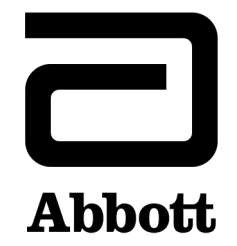

# *ARCHITECT System Operations Manual*

*96211-118*

# **Table of contents**

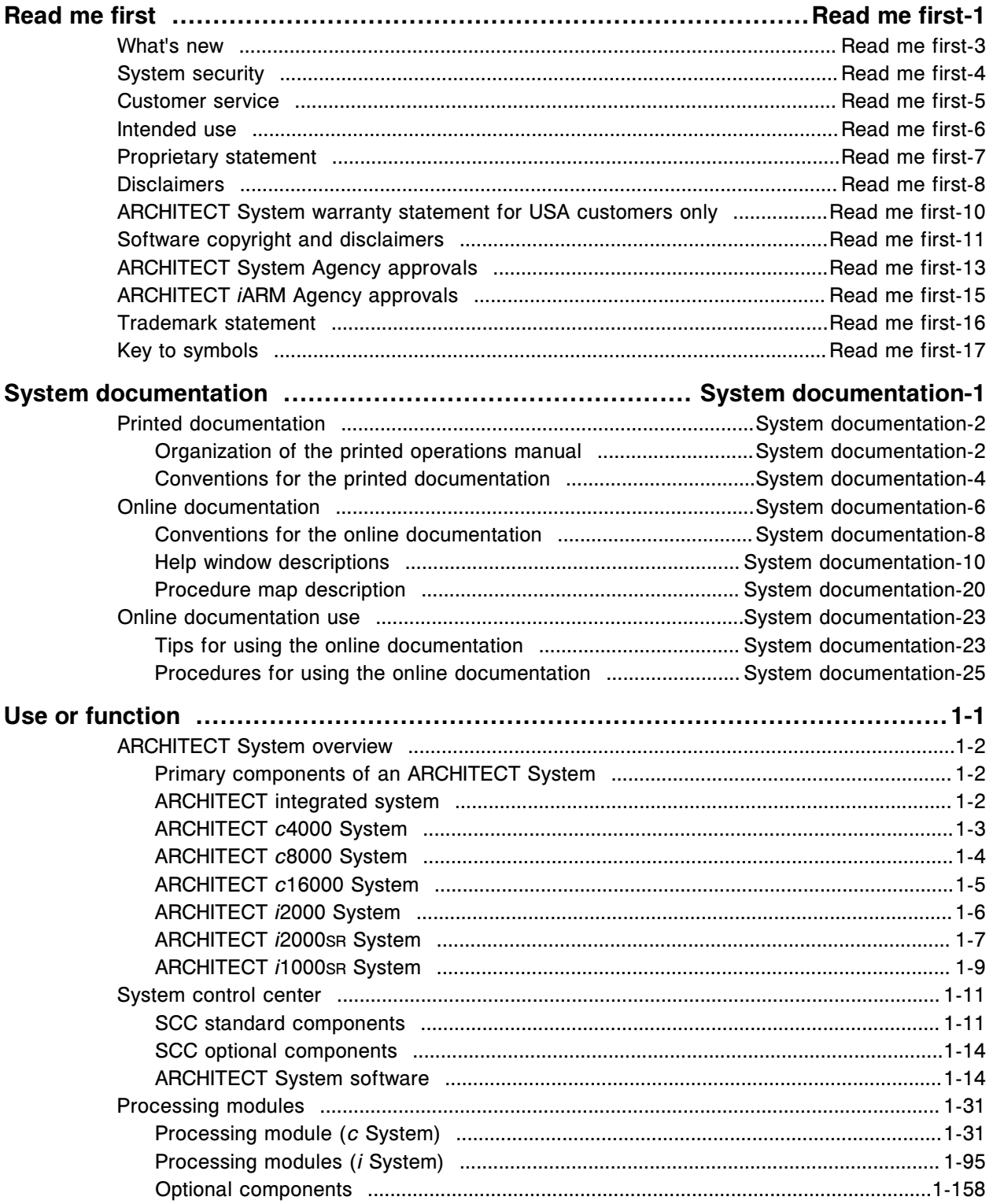

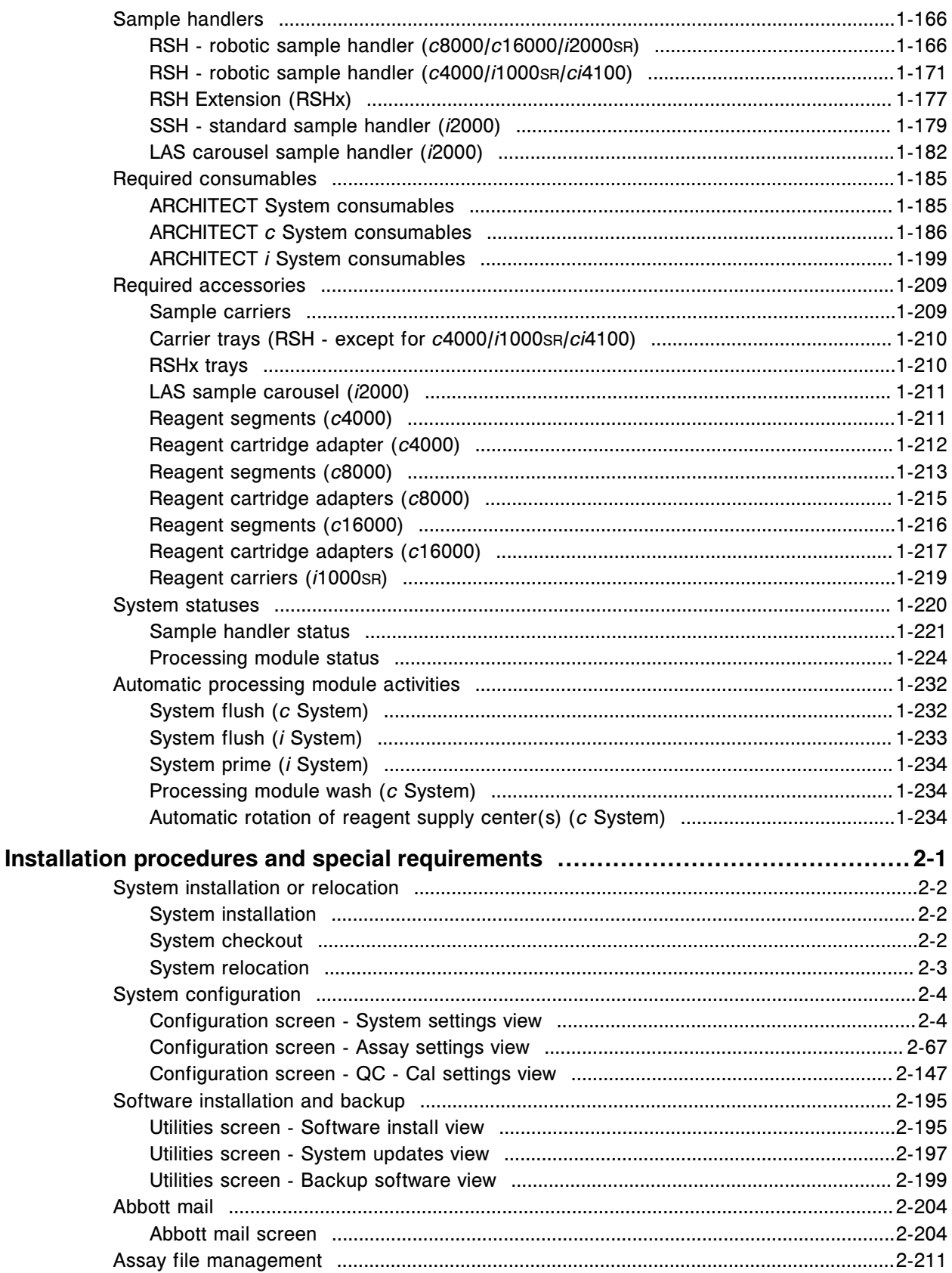

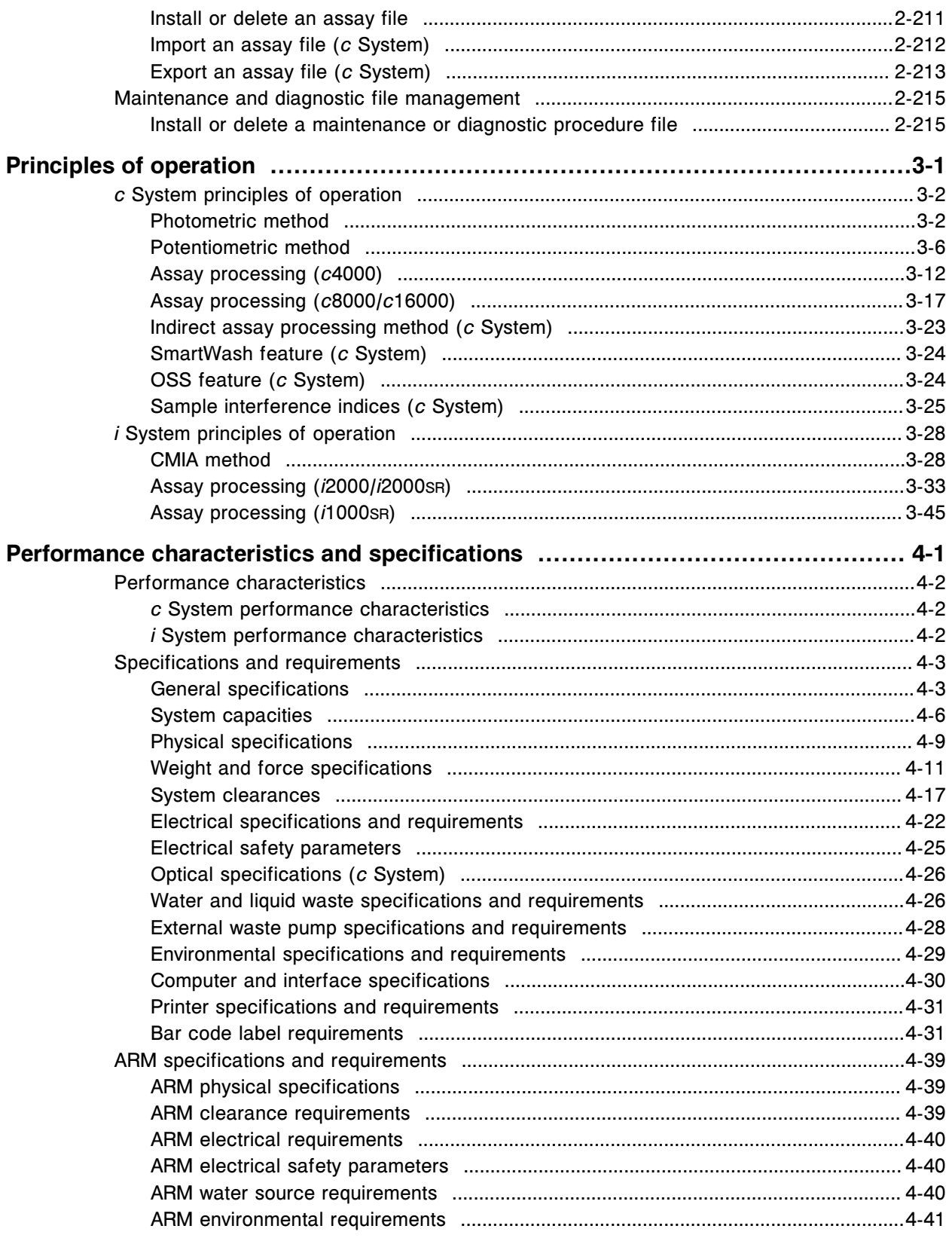

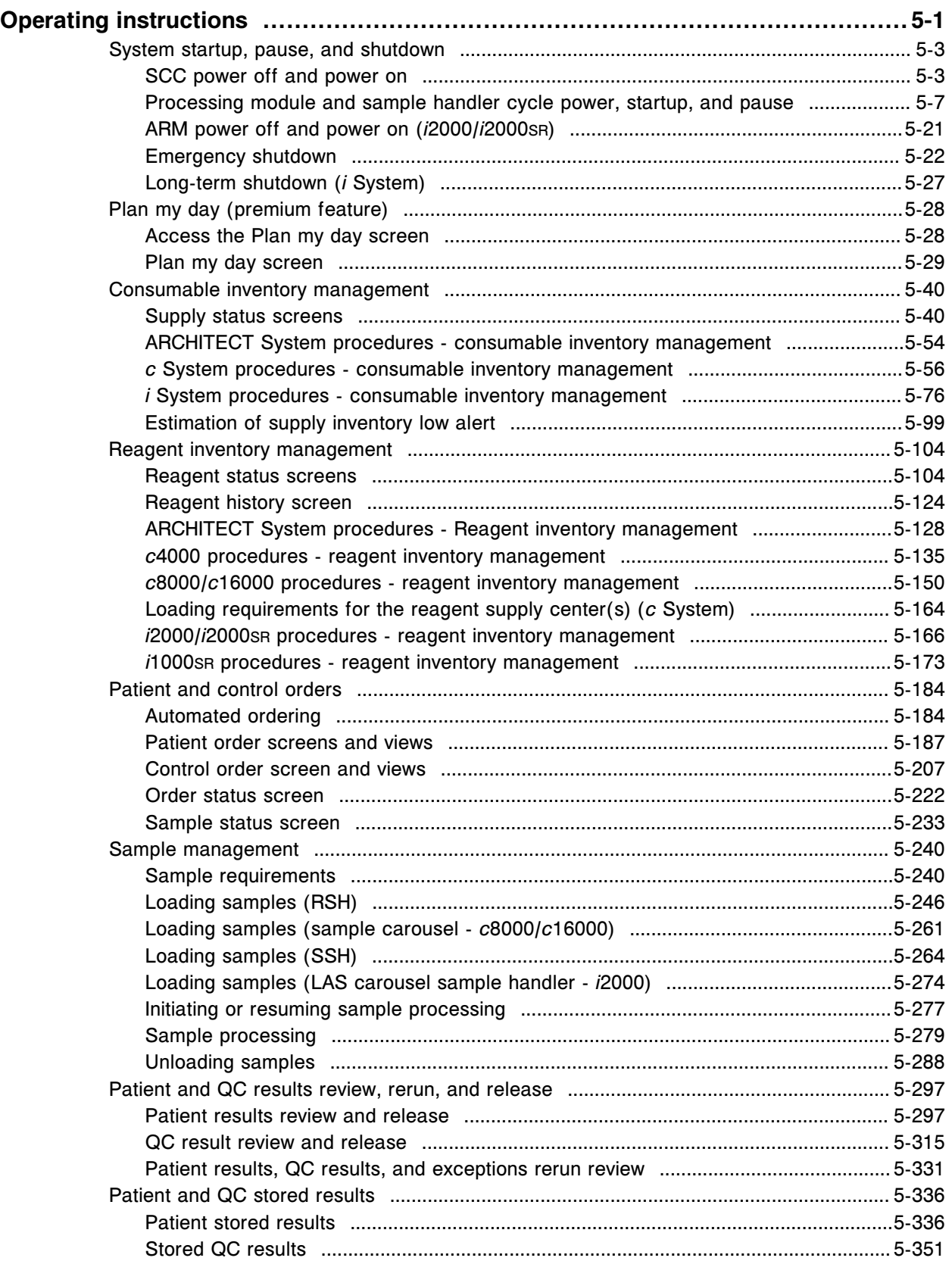

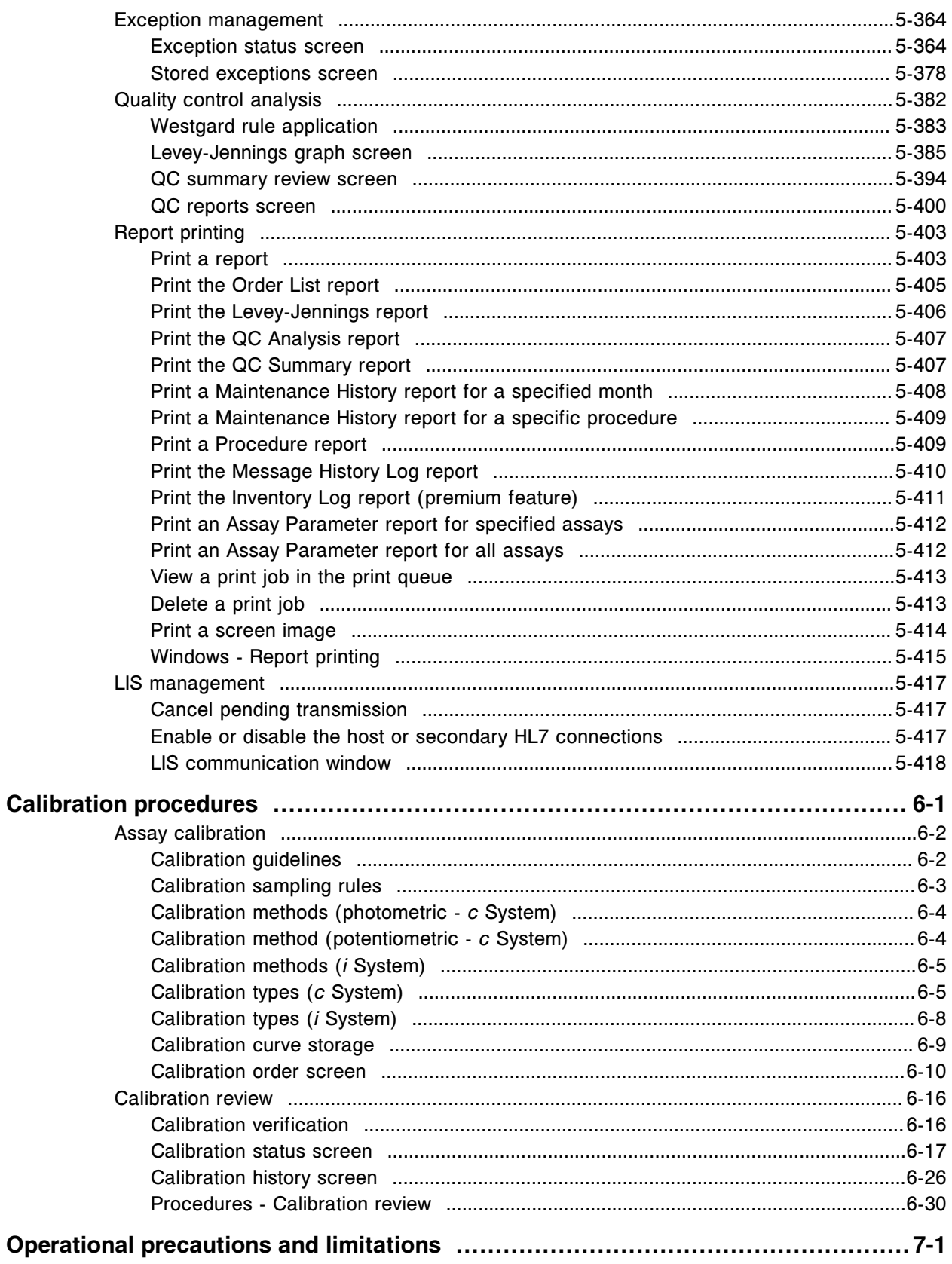

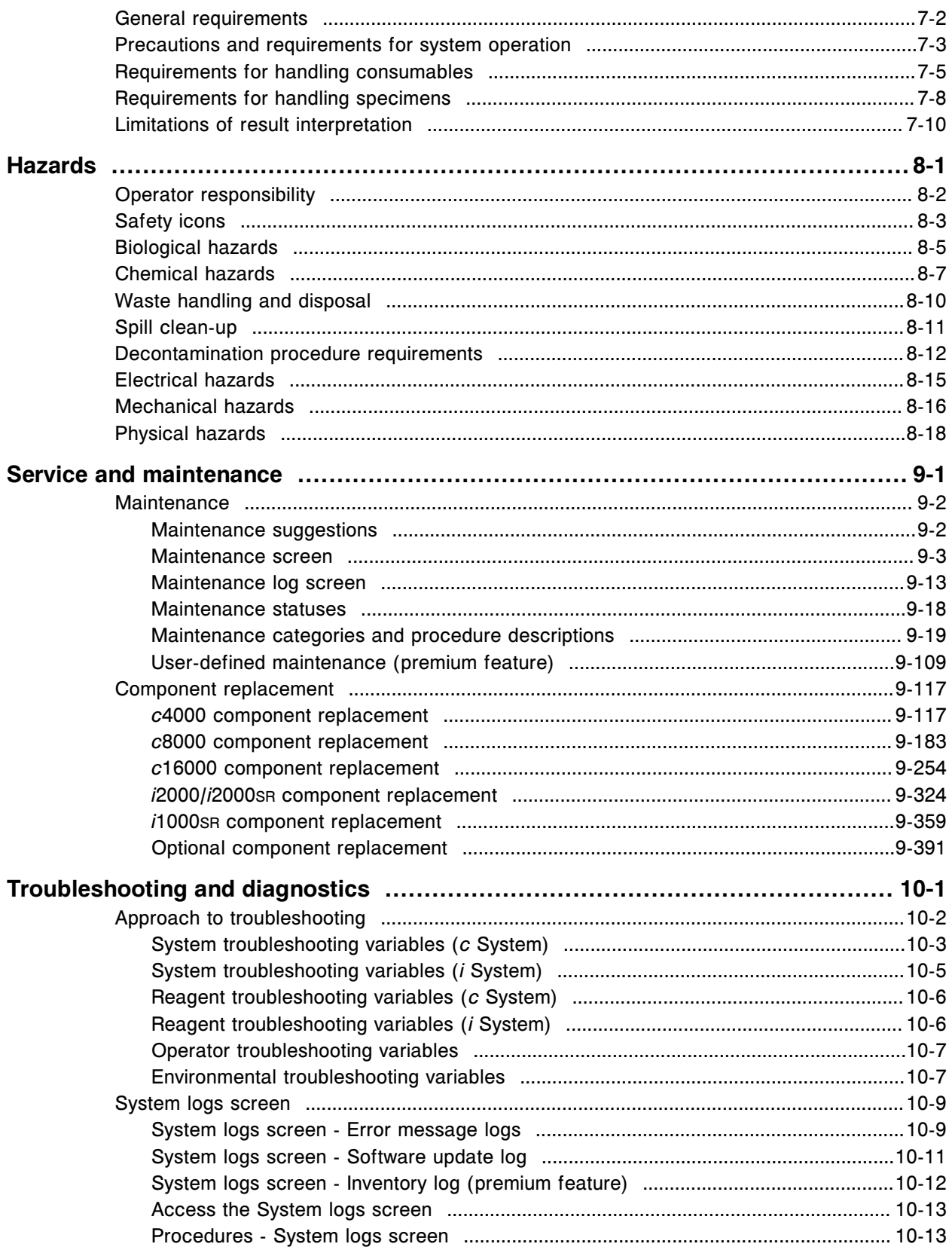

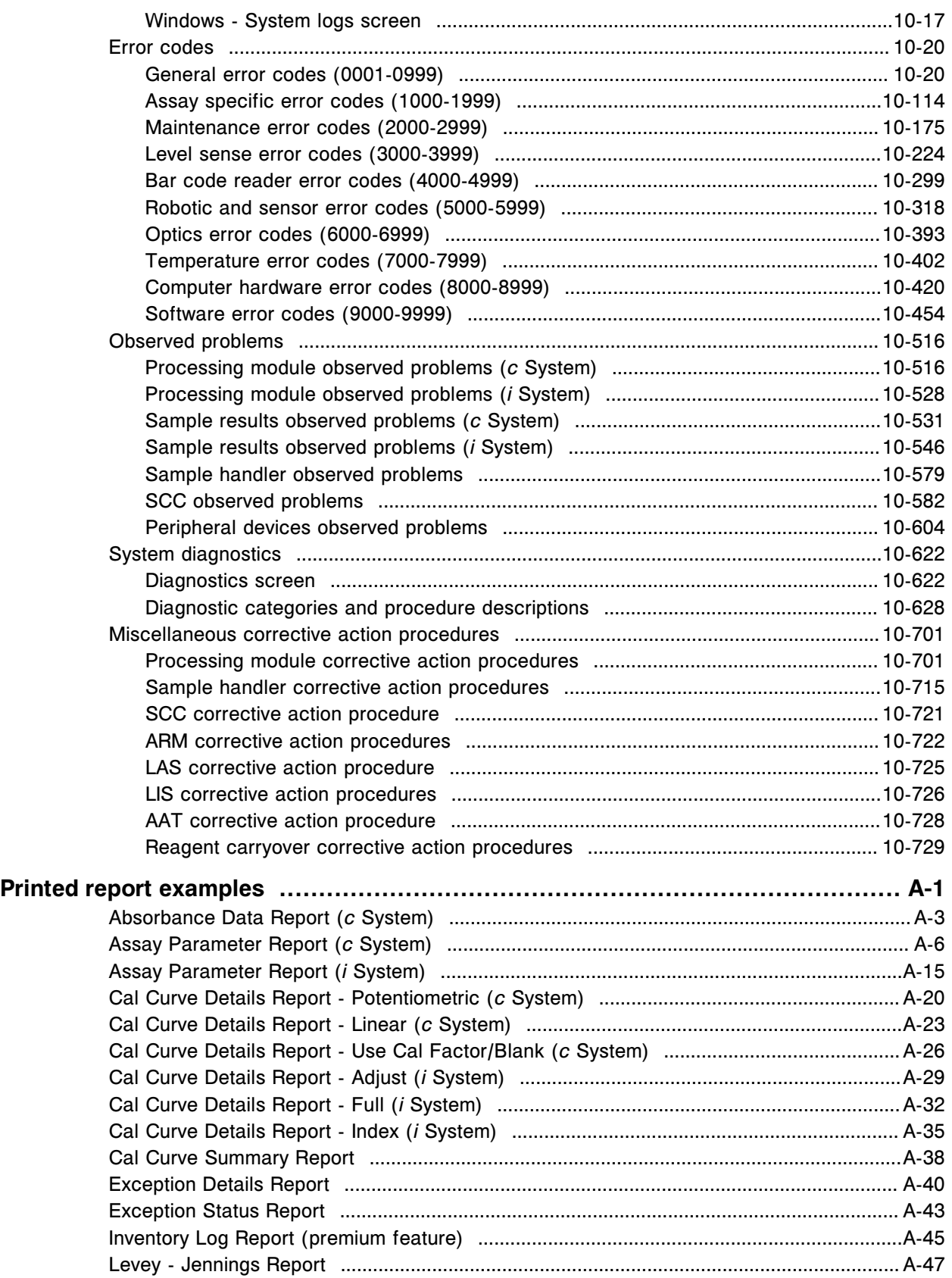

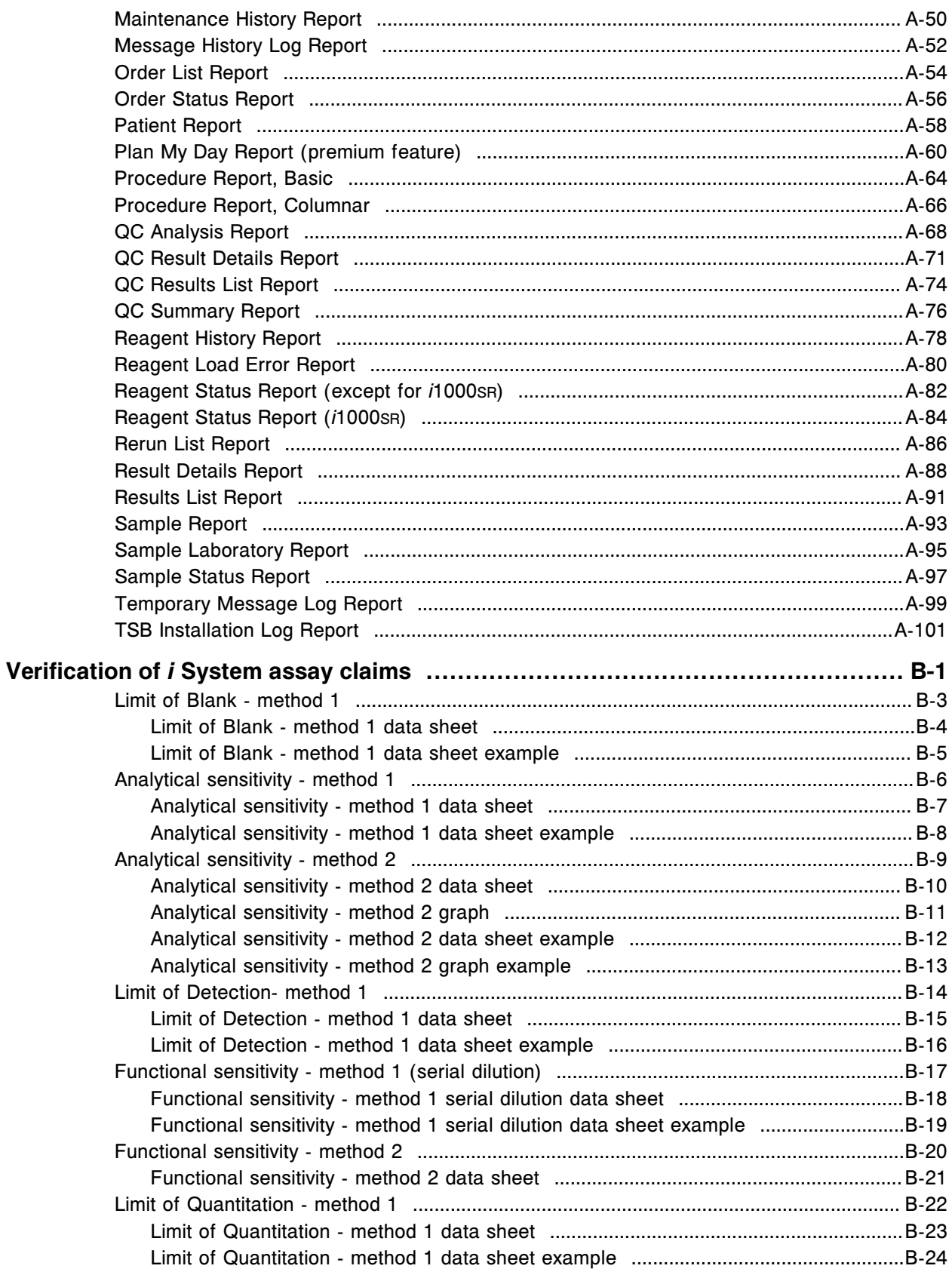

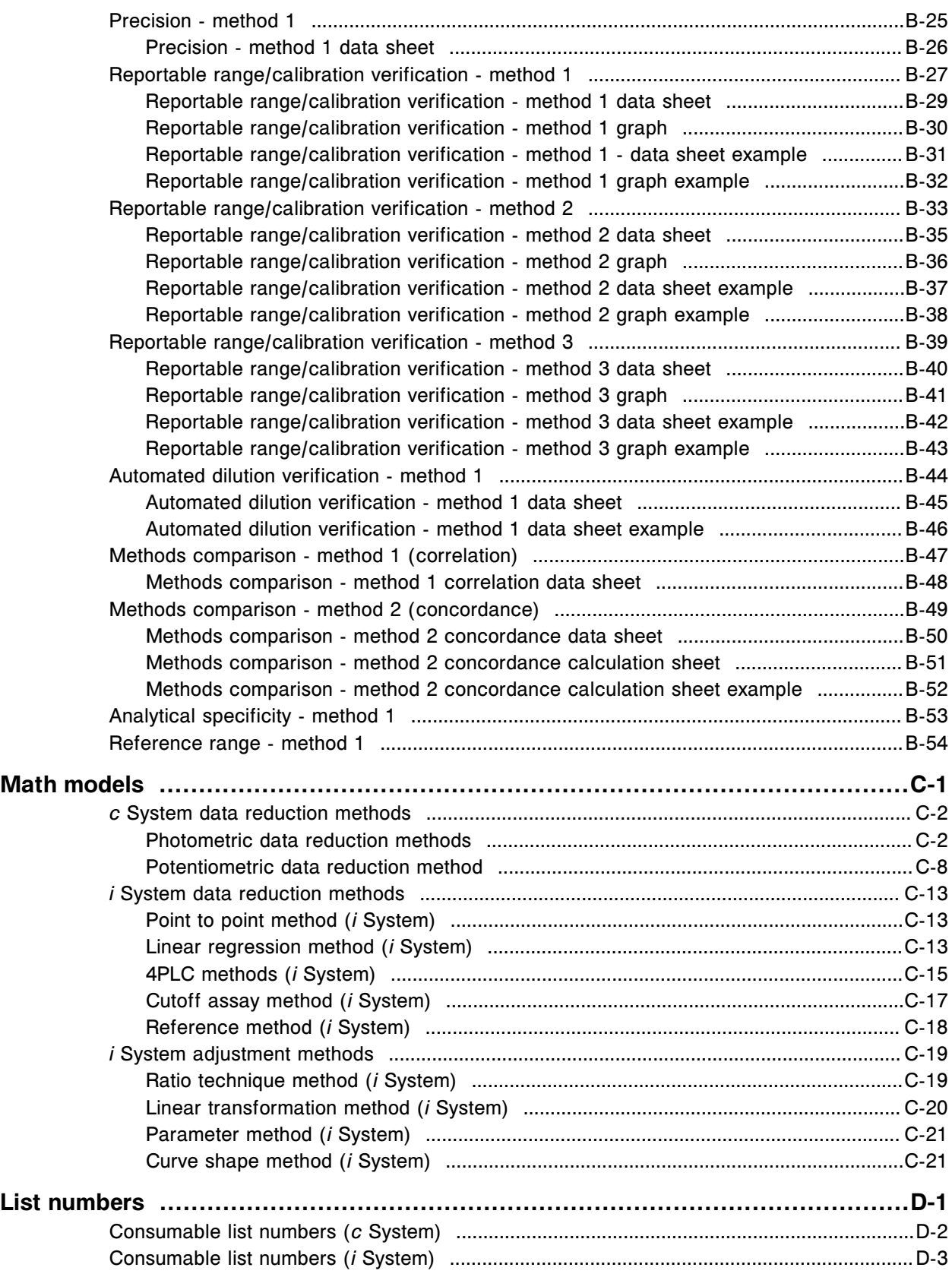

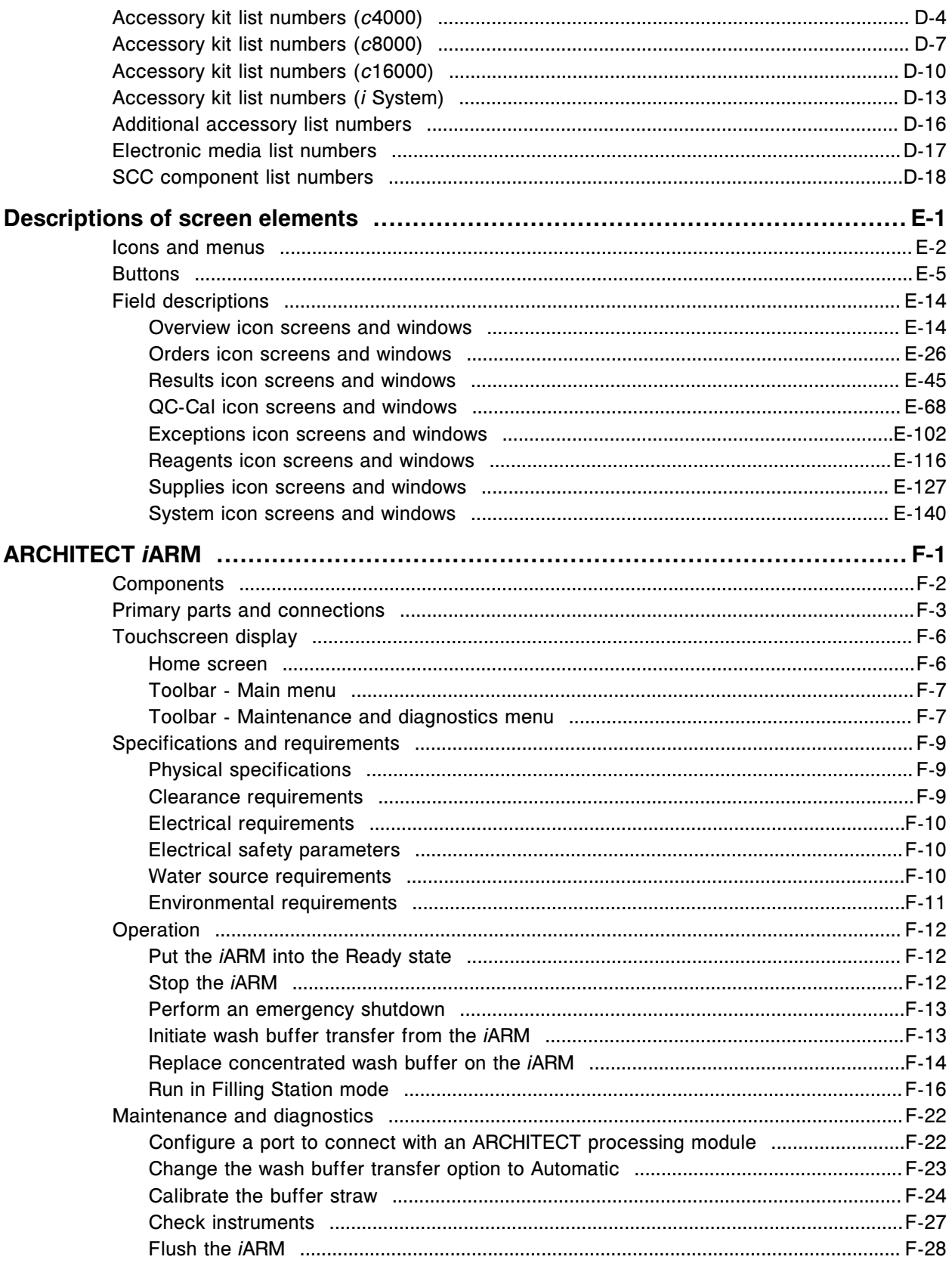

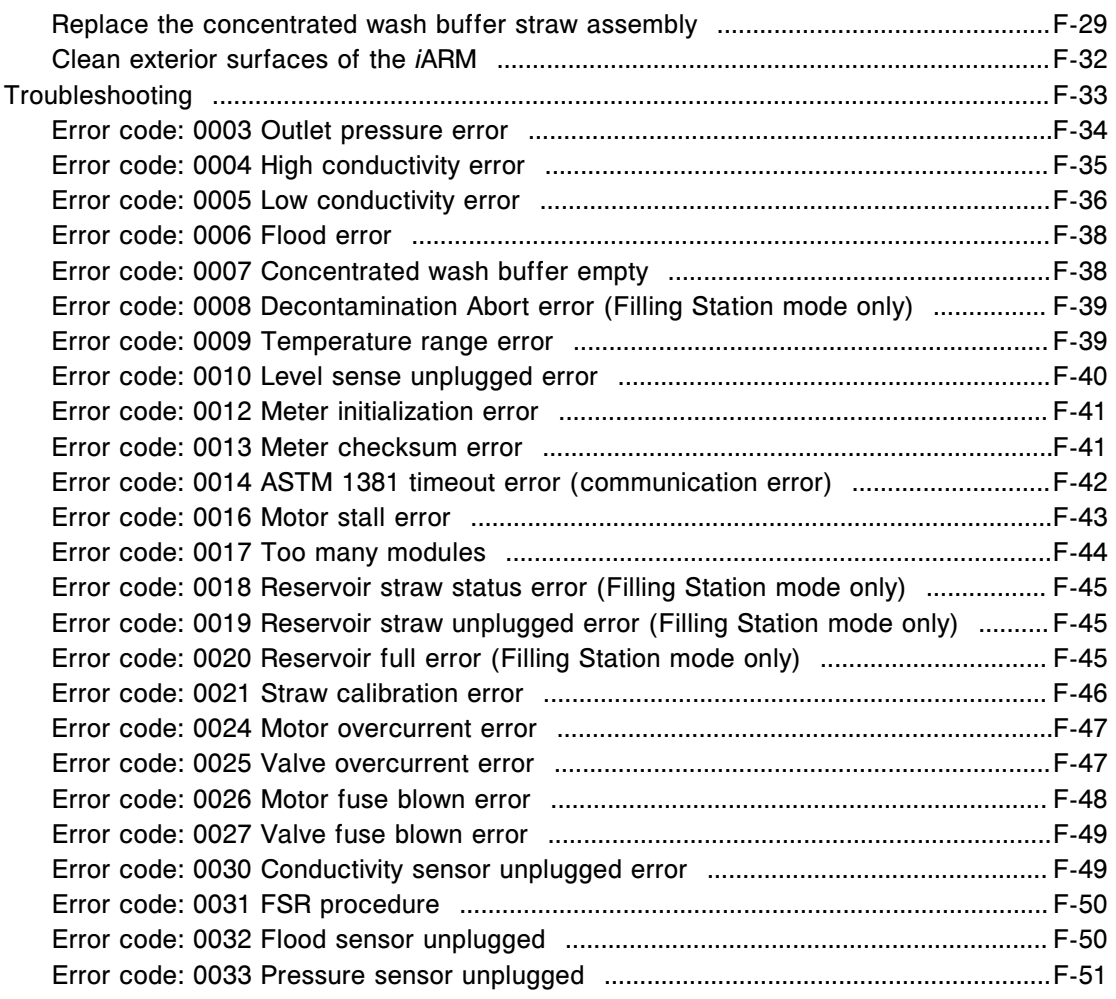

NOTES

<span id="page-14-0"></span>Congratulations on the addition of the ARCHITECT System to your laboratory. The ARCHITECT family of systems incorporates the latest advancements in laboratory automation, assay technology, and modularity.

- Ease of use
	- System integration and a common software user interface provide single sample management and result reporting capabilities.
	- Touch screen control allows easy navigation.
	- An intuitive software user interface reduces training time.
	- Help?, integrated with the system software, provides immediate access to information about the currently displayed screen, window, or error message.
	- The online operation manual provides the fastest, easiest, most comprehensive, and most accurate resource for your informational needs.
	- Scheduled maintenance procedures display in a To Do list for automatic tracking and ease of performance.
	- A Maintenance log, automatically updated after each procedure is performed, provides current and accurate maintenance records.
- Sample management
	- Sample carriers accommodate a variety of test tube types.
	- Sample handlers allow loading of up to
		- 180 *(ci*4100) samples.
		- 365 *(ci*8200/*ci*16200) samples.
		- 100 (*c*4000) samples.
		- 215 (*c*8000/*c*16000) samples.
		- 125 (*i*2000) samples.
		- 250 (*i*4000) samples.
		- 65 (*i*1000SR) samples.
		- 135 (*i*2000SR) samples.
		- 285 (*i*4000SR) samples.
	- Multi-dimensional sampling provides routine, priority, automated rerun, and reflex processing capabilities.
	- Clot detection ensures accurate sampling.
	- With robotic sample handler (RSH)
		- Indicators provide sample processing status at a glance.
		- Sample handler design provides continuous sample access.
- Simplified troubleshooting
	- Direct access to error message help provides probable cause and corrective action information.
	- A troubleshooting model provides a practical, systematic approach to solving problems and implementing solutions.

Read me first topics include:

- *[What's new](#page-16-0)*, page Read me first-3
- *[System security](#page-17-0)*, page Read me first-4
- *[Customer service](#page-18-0)*, page Read me first-5
- *[Intended use](#page-19-0)*, page Read me first-6
- *[Proprietary statement](#page-20-0)*, page Read me first-7
- *[Disclaimers](#page-21-0)*, page Read me first-8
- *[ARCHITECT System warranty statement for USA customers only](#page-23-0)*, page Read me first-10
- *[Software copyright and disclaimers](#page-24-0)*, page Read me first-11
- *[ARCHITECT System Agency approvals](#page-26-0)*, page Read me first-13
- *[ARCHITECT iARM Agency approvals](#page-28-0)*, page Read me first-15
- *[Trademark statement](#page-29-0)*, page Read me first-16
- *[Key to symbols](#page-30-0)*, page Read me first-17

# **What's new**

<span id="page-16-0"></span>New features included in ARCHITECT System software version 9.25 are described below.

#### **Induction Heating (***i***2000SR) optional feature**

The Induction Heating wash station is optional hardware available for the ARCHITECT *i*2000SR. It heats the sample probe as wash buffer is flushed at the wash station for improved washing of the probe.

#### **AWDS (Alternate Wash Delivery System) (***i***1000SR)**

The AWDS is optional hardware for the ARCHITECT *i*1000s that delivers trigger to the wash cup for enhanced probe cleaning. The AWDS incorporates an active, heated trigger solution wash to remove any remaining fluid from the probe interior and exterior surfaces. In addition, a vacuum source dries the exterior of the probe.

#### **Enhancement: Cuvette Segment Inspection**

Instructions are provided to more closely inspect cuvette segments for damage or misalignment.

#### **Updated LNs (List Numbers)**

List numbers for individual components as well as accessory kits have been updated. The updates are:

- RoHS compliant list numbers have replaced non-compliant list numbers.
- List numbers for the e-assay CD-ROMS have been added to the electronic media list.

# **System security**

<span id="page-17-0"></span>Abbott Laboratories is committed to the security of the ARCHITECT System and reducing cybersecurity risks associated with our medical devices.

Abbott Laboratories recognizes the importance of incorporating cybersecurity considerations early and throughout our product design and development process. Our cybersecurity controls were designed, developed, and implemented based on leading practices, regulatory guidance, and government agencies.

Although we have designed the ARCHITECT System with cybersecurity controls, our customers also play a vital role in protecting information security:

- Use of good laboratory practices and adherence to applicable regulations is recommended at all times.
- The system should be installed in a secure location.
- Only authorized users should have access to the system because the system may contain protected health information (PHI) or other sensitive personal data.
- Although the ARCHITECT System incorporates cybersecurity risk mitigation controls relating to network connectivity, each system should be installed on a secure network that adheres to best practices from a network security perspective to prevent unauthorized access to data transmission between the ARCHITECT System and external systems, such as a printer or host.
- The ARCHITECT System also incorporates cybersecurity risk mitigation controls relating to the use of external media, such as USB storage devices or DVD/CDs. Backups, Reports, or other data exported to external media should be controlled with appropriate laboratory practices.
- The instrument firewall used to support AbbottLink and HL7 host communication should not be removed or modified.

# **Customer service**

<span id="page-18-0"></span>For questions about the ARCHITECT System, contact your local representative or find country-specific contact information at www.abbottdiagnostics.com.

# **Intended use**

<span id="page-19-0"></span>The Abbott ARCHITECT System is intended for *In Vitro* diagnostic use only.

The Abbott ARCHITECT System is designed to perform automated:

- Chemistry tests, utilizing photometry and potentiometric technology
- Immunoassay tests, utilizing CMIA (chemiluminescent microparticle assay) detection technology

# **Proprietary statement**

<span id="page-20-0"></span>The ARCHITECT System software programs and system documentation are protected by copyright (<sup>©</sup>1998, 2017 Abbott Laboratories, Abbott Park, Illinois). All rights are reserved.

The software and manual were developed solely for use with the ARCHITECT System and for *In Vitro* diagnostic applications as specified in the operating instructions.

The information, documents and related graphics published herein (the "Information") are the sole property of Abbott Laboratories. Permission to use the Information is granted, provided that

- the copyright notice appears on all copies;
- use of the Information is for operation of ABBOTT products by Abbott trained personnel or informational use only;
- the Information is not modified in any way; and
- no graphics are used separate from accompanying text.

Each person assumes full responsibility and all risks arising from use of the Information. The Information is presented "AS IS" and may include technical inaccuracies or typographical errors. Abbott Laboratories reserves the right to make additions, deletions, or modifications to the Information at any time without any prior notification.

### **Disclaimers**

<span id="page-21-0"></span>All samples (printouts, graphics, displays, screens, etc.) are for information and illustration purposes only and shall not be used for clinical or maintenance evaluations. Data shown in sample printouts and screens do not reflect actual patient names or test results.

The information was developed to be used by Abbott Laboratories trained personnel, by other persons knowledgeable or experienced with the operation and service of the product identified, or under the direct supervision and with cooperation from Abbott Laboratories technical sales or service representatives.

In no event shall Abbott Laboratories or its affiliates be liable for any damages or losses incurred in connection with or arising from the use of the Information by persons not fully trained by Abbott Laboratories. This limitation shall not apply to those persons knowledgeable or experienced with the operation and service of the product identified, or under the direct supervision and with cooperation from Abbott Laboratories technical sales or service representatives.

No confidential relationship shall be established in the event that any user of the Information should make any oral, written or electronic response to Abbott Laboratories (such as feedback, questions, comments, suggestions, ideas, etc.). Such response and any information submitted therewith shall be considered nonconfidential, and Abbott shall be free to reproduce, publish or otherwise use such information for any purposes whatsoever, including, without limitation, the research, development, manufacture, service, use, or sale of products incorporating such information. The sender of any information to Abbott is fully responsible for its content, including its truthfulness and accuracy and its noninfringement of any other person's proprietary rights.

Abbott Laboratories is not engaged in rendering medical advice or services.

Updates to the Information may be provided in either paper or electronic format. Always refer to the latest documents for the most current information.

Incremental manual updates may cause the master table of contents or master index page numbering to change.

No part of this media may be reproduced, stored, retrieved, or transmitted in any form or by any means without the prior written permission of Abbott Laboratories.

#### **Data Usage Statement for AbbottLink**

Data collection:

Abbott's AbbottLink software only collects operational and instrument data. It does not gather or access patient, sensitive health or other identifiable personal information ("Personal Data").

Use of data:

AbbottLink is intended to transmit connected systems operational data, which may be used by Abbott, and third parties providing related services and products, for troubleshooting, complaint investigation, performance monitoring, product improvement, research, development, inventory management, usage analytics, billing and other related purposes. In addition, AbbottLink may be used to send system updates, to provide remote service and to facilitate Abbott's delivery of third party services and products to Customer. The terms and conditions for Customer's use of such third party services and products are to be provided to Customer separately by the applicable third parties.

No Personal Data is transferred or accessed for company use.

Data privacy assurance:

All Personal Data is removed from operational data prior to AbbottLink retrieval. It is important that our customers avoid entering Personal Data in any SID (Sample Identification) or comments fields.

During Remote Support Instrument Screen Sharing, data is accessed and transferred on the basis of consent provided by the user at the point of each individual screen-sharing event. Please refer to the form of consent, displayed on your analyzer screen, when taking advantage of this service.

# <span id="page-23-0"></span>**ARCHITECT System warranty statement for USA customers only**

Abbott Laboratories warrants new instruments sold by Abbott Diagnostics Division to be free from defects in workmanship and materials during normal use by the original purchaser. This warranty shall continue for a period of one year from the date of shipment to the original purchaser, or until title is transferred from the original purchaser, whichever occurs first (the "Warranty Period").

If any defects occur during the Warranty period, contact your Abbott Customer Service Representative immediately, and be prepared to furnish information including the serial number, the model number, and pertinent details concerning the defect.

This Warranty does not cover defects or malfunctions which: (1) are not reported to Abbott during the Warranty Period and within one week of occurrence; (2) result from chemical decomposition or corrosion; (3) are caused primarily by failure to comply with any requirements or instruction contained in the applicable Abbott Operations Manual; or (4) result from maintenance, repair, or modification, performed without Abbott's authorization.

Abbott's liability for all matters arising from the supply, installation, use, repair, and maintenance of the instrument, whether arising under this Warranty or otherwise, shall be limited solely to the repair or (at Abbott's sole discretion) replacement of the instrument or of components thereof. Replaced parts shall become the property of Abbott Laboratories. In no event shall Abbott be liable for injuries sustained by third parties.

The ICT module Warranty is 20,000 samples or three months post-installation, whichever occurs first.

The cuvette warranty is one year post-installation.

EXCEPT AS EXPRESSLY PROVIDED ABOVE, ABBOTT LABORATORIES HEREBY DISCLAIMS ALL REPRESENTATIONS AND WARRANTIES, WHETHER EXPRESS OR IMPLIED, CREATED BY LAW, CONTRACT OR OTHERWISE, INCLUDING, WITHOUT LIMITATION, ANY WARRANTIES OF MERCHANTABILITY, FITNESS FOR A PARTICULAR PURPOSE, TITLE OR NON-INFRINGEMENT. IN NO EVENT SHALL ABBOTT LABORATORIES BE LIABLE FOR ANY INDIRECT, SPECIAL, PUNITIVE, CONSEQUENTIAL OR INCIDENTAL DAMAGES (INCLUDING WITHOUT LIMITATION LOST REVENUES, PROFITS, OR DATA) ARISING FROM OR IN CONNECTION WITH THE USE OF THE INSTRUMENT, REGARDLESS OF WHETHER ABBOTT LABORATORIES HAS BEEN ADVISED AS TO THE POSSIBILITY OF SUCH DAMAGES.

# **Software copyright and disclaimers**

<span id="page-24-0"></span>Boost Software License - Version 1.0 - August 17th, 2003

Permission is hereby granted, free of charge, to any person or organization obtaining a copy of the software and accompanying documentation covered by this license (the "Software") to use, reproduce, display, distribute, execute, and transmit the Software, and to prepare derivative works of the Software, and to permit third-parties to whom the Software is furnished to do so, all subject to the following:

The copyright notices in the Software and this entire statement, including the above license grant, this restriction and the following disclaimer, must be included in all copies of the Software, in whole or in part, and all derivative works of the Software, unless such copies or derivative works are solely in the form of machine-executable object code generated by a source language processor.

THE SOFTWARE IS PROVIDED "AS IS", WITHOUT WARRANTY OF ANY KIND, EXPRESS OR IMPLIED, INCLUDING BUT NOT LIMITED TO THE WARRANTIES OF MERCHANTABILITY, FITNESS FOR A PARTICULAR PURPOSE, TITLE AND NON-INFRINGEMENT. IN NO EVENT SHALL THE COPYRIGHT HOLDERS OR ANYONE DISTRIBUTING THE SOFTWARE BE LIABLE FOR ANY DAMAGES OR OTHER LIABILITY, WHETHER IN CONTRACT, TORT OR OTHERWISE, ARISING FROM, OUT OF OR IN CONNECTION WITH THE SOFTWARE OR THE USE OR OTHER DEALINGS IN THE SOFTWARE.

Copyright 2008, Google Inc.

All rights reserved.

Redistribution and use in source and binary forms, with or without modification, are permitted provided that the following conditions are met:

- Redistributions of source code must retain the above copyright notice, this list of conditions and the following disclaimer.
- Redistributions in binary form must reproduce the above copyright notice, this list of conditions and the following disclaimer in the documentation and/or other materials provided with the distribution.
- Neither the name of Google Inc. nor the names of its contributors may be used to endorse or promote products derived from this software without specific prior written permission.

THIS SOFTWARE IS PROVIDED BY THE COPYRIGHT HOLDERS AND CONTRIBUTORS "AS IS" AND ANY EXPRESS OR IMPLIED WARRANTIES, INCLUDING, BUT NOT LIMITED TO, THE IMPLIED WARRANTIES OF MERCHANTABILITY AND FITNESS FOR A PARTICULAR PURPOSE ARE DISCLAIMED. IN NO EVENT SHALL THE COPYRIGHT OWNER OR CONTRIBUTORS BE LIABLE FOR ANY DIRECT, INDIRECT, INCIDENTAL, SPECIAL, EXEMPLARY, OR CONSEQUENTIAL DAMAGES (INCLUDING, BUT NOT LIMITED TO, PROCUREMENT OF SUBSTITUTE GOODS OR SERVICES; LOSS OF USE, DATA, OR PROFITS; OR BUSINESS INTERRUPTION) HOWEVER CAUSED AND ON ANY THEORY OF LIABILITY, WHETHER IN CONTRACT, STRICT LIABILITY, OR TORT (INCLUDING NEGLIGENCE OR OTHERWISE) ARISING IN ANY WAY OUT OF THE USE OF THIS SOFTWARE, EVEN IF ADVISED OF THE POSSIBILITY OF SUCH DAMAGE.

Code generated by the Protocol Buffer compiler is owned by the owner of the input file used when generating it. This code is not standalone and requires a support library to be linked with it. This support library is itself covered by the above license.

# <span id="page-26-0"></span>**ARCHITECT System Agency approvals**

The ARCHITECT System has been tested and found to comply with the following agency standards:

- UL61010-1 Safety Requirements for Electrical Equipment for Measurement, Control, and Laboratory Use - Part 1: General Requirements
- IEC/EN 61010-1 Safety Requirements for Electrical Equipment for Measurement, Control, and Laboratory Use - Part 1: General Requirements
- CAN/CSA-C22.2 No. 61010-1 Safety Requirements for Electrical Equipment for Measurement, Control, and Laboratory Use - Part 1: General **Requirements**
- IEC/EN 61010-2-101 Safety requirements for electrical equipment for measurement, control and laboratory use - Part 2-101: Particular requirements for in vitro diagnostic (IVD) medical equipment
- IEC/EN 61010-2-081 Safety requirements for electrical equipment for measurement, control and laboratory use - Part 2-081: Particular requirements for automatic and semi-automatic laboratory equipment for analysis and other purposes
- IEC/EN 61010-2-010 Safety requirements for electrical equipment for measurement, control and laboratory use - Part 2-010: Particular requirements for laboratory equipment for the heating of materials
- Directive 2012/19/EU: Waste Electrical and Electronic Equipment (WEEE)
- Directive 2011/65/EU: Restriction of the Use of Certain Hazardous Substances in Electrical and Electronic Equipment (RoHS 2)
- Directive 98/79/EC: In Vitro Diagnostic Medical Devices (IVD)
- IEC/BS EN 61326-1 Electrical equipment for measurement, control and laboratory use - EMC requirements - Part 1: General requirements
- IEC/BS EN 61326-2-6 Electrical equipment for measurement, control and laboratory use - EMC requirements - Part 2-6: Particular requirements - In vitro diagnostic (IVD) medical equipment
- 21CFR part 1040.10: Performance standards for light-emitting products

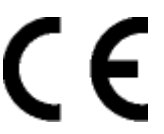

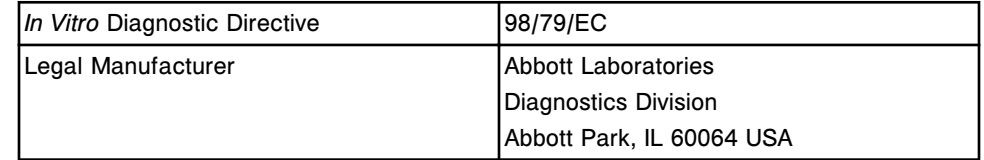

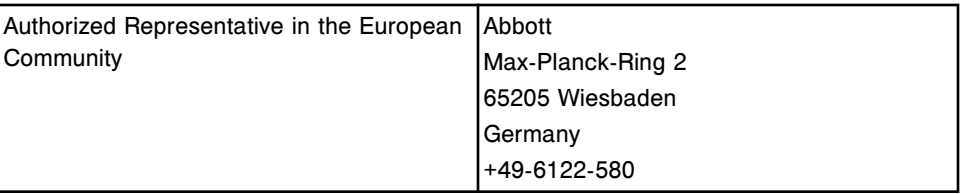

# <span id="page-28-0"></span>**ARCHITECT** *i***ARM Agency approvals**

The ARCHITECT *i*ARM accessory has been tested and found to comply with the following agency standards:

- IEC/EN UL 61010-1 Safety Requirements for Electrical Equipment for Measurement, Control, and Laboratory Use - Part 1 General Requirements
- CAN/CSA-C22.2 No. 61010-1 Safety Requirements for Electrical Equipment for Measurement, Control, and Laboratory Use - Part 1 General **Requirements**
- Directive 2002/96/EC: Waste Electrical and Electronic Equipment
- CE Marking

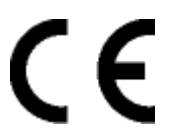

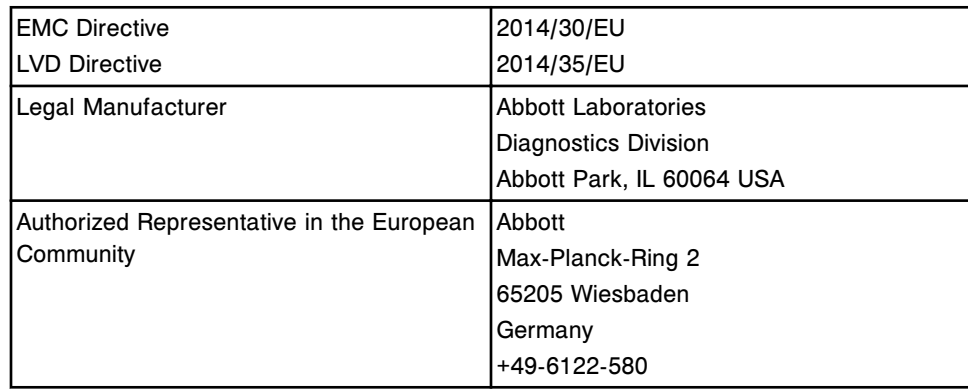

### **Trademark statement**

<span id="page-29-0"></span>AbbottLink, ARCHITECT, *i*1000SR, *i*2000, *i*2000SR, *i*4000SR, *c*4000, *c*8000, *c*16000, *ci*4100, *ci*8200, *ci*16200, Chemiflex, AxSYM, and MasterCheck are registered trademarks of Abbott Laboratories in various jurisdictions.

*i*4000, *i*6000, *i*8000, *c* System, *i* System, ARCHITECT ARM, FlexRate and SmartWash are trademarks of Abbott Laboratories in various jurisdictions.

ACCELERATOR, ACCELERATOR APS, ACCELERATOR *p*540, and ACCELERATOR *a*3600 are trademarks of Abbott Laboratories in various jurisdictions.

All Abbott Laboratories product names and trademarks are owned by or licensed to Abbott Laboratories, its subsidiaries or affiliates. No use of any Abbott trademark, trade name, trade dress, or product name may be made without the prior written authorization of Abbott Laboratories, except to identify the product or services of Abbott Laboratories. All other trademarks, brands, product names, and trade names are the property of their respective companies. All rights reserved.

Except as permitted above, no license or right, express or implied, is granted to any person under any patent, trademark, or other proprietary right of Abbott Laboratories.

The following U.S. Patents are relevant to the ARCHITECT *c* System or its components.

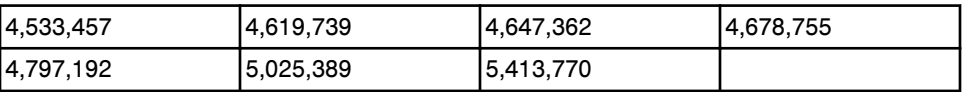

The following U.S. Patents are relevant to ARCHITECT *i* Systems or components.

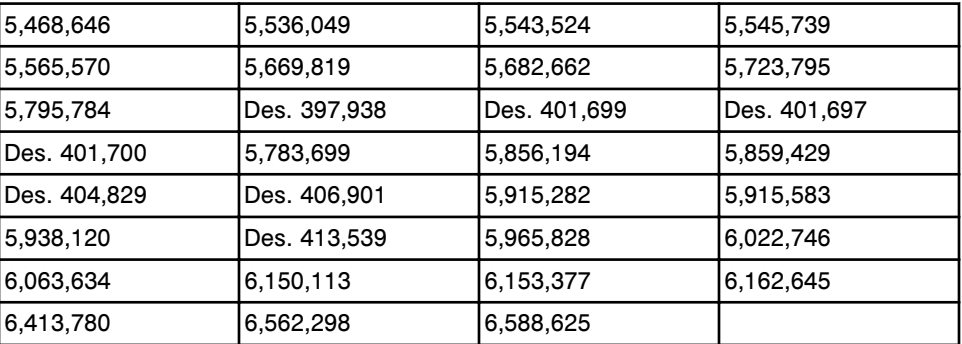

There are other such patents and patent applications in the United States and worldwide.

# **Key to symbols**

The symbols in the following table are used on ARCHITECT System labeling.

#### <span id="page-30-0"></span>*Key to symbols used on labeling*

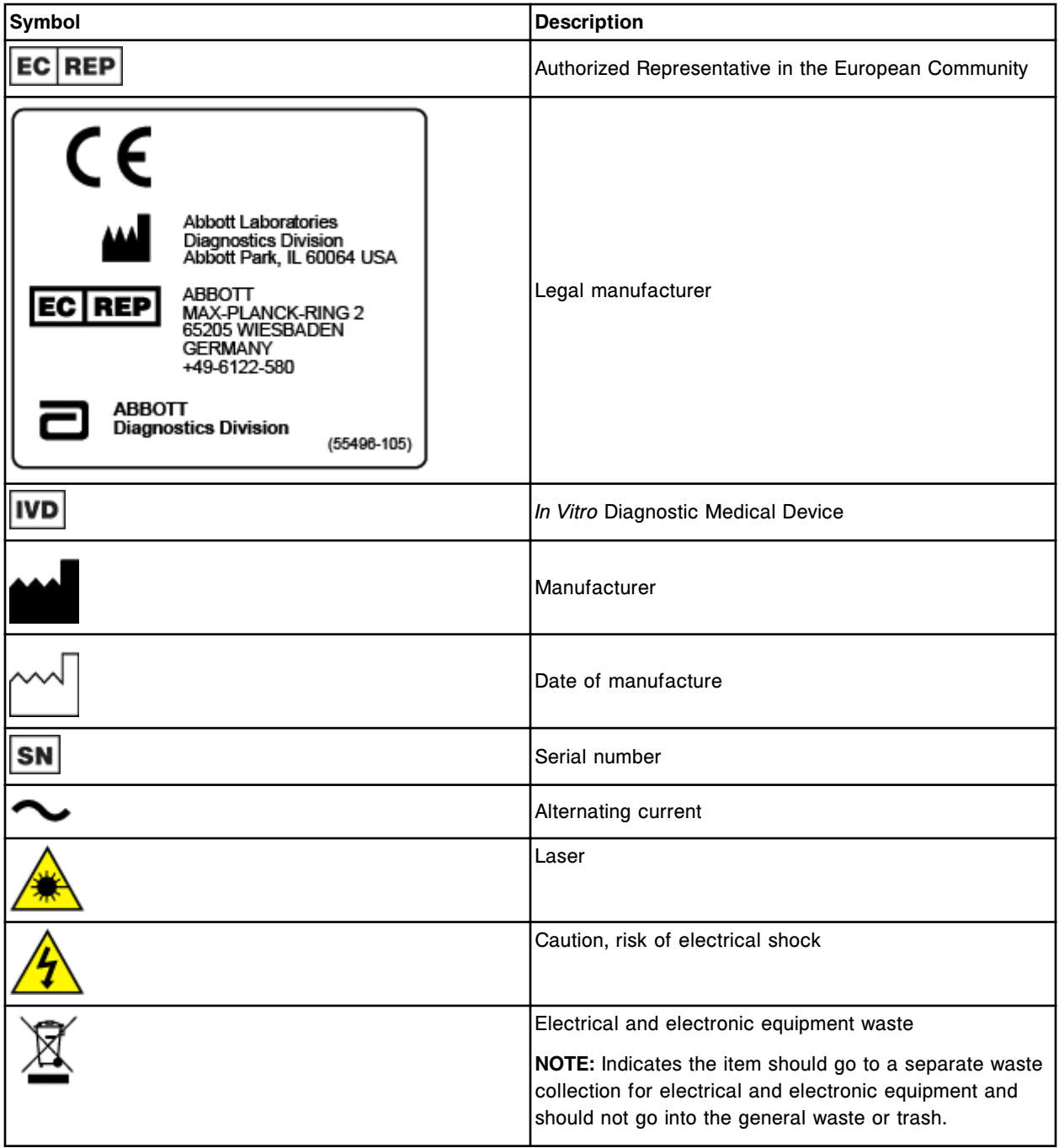

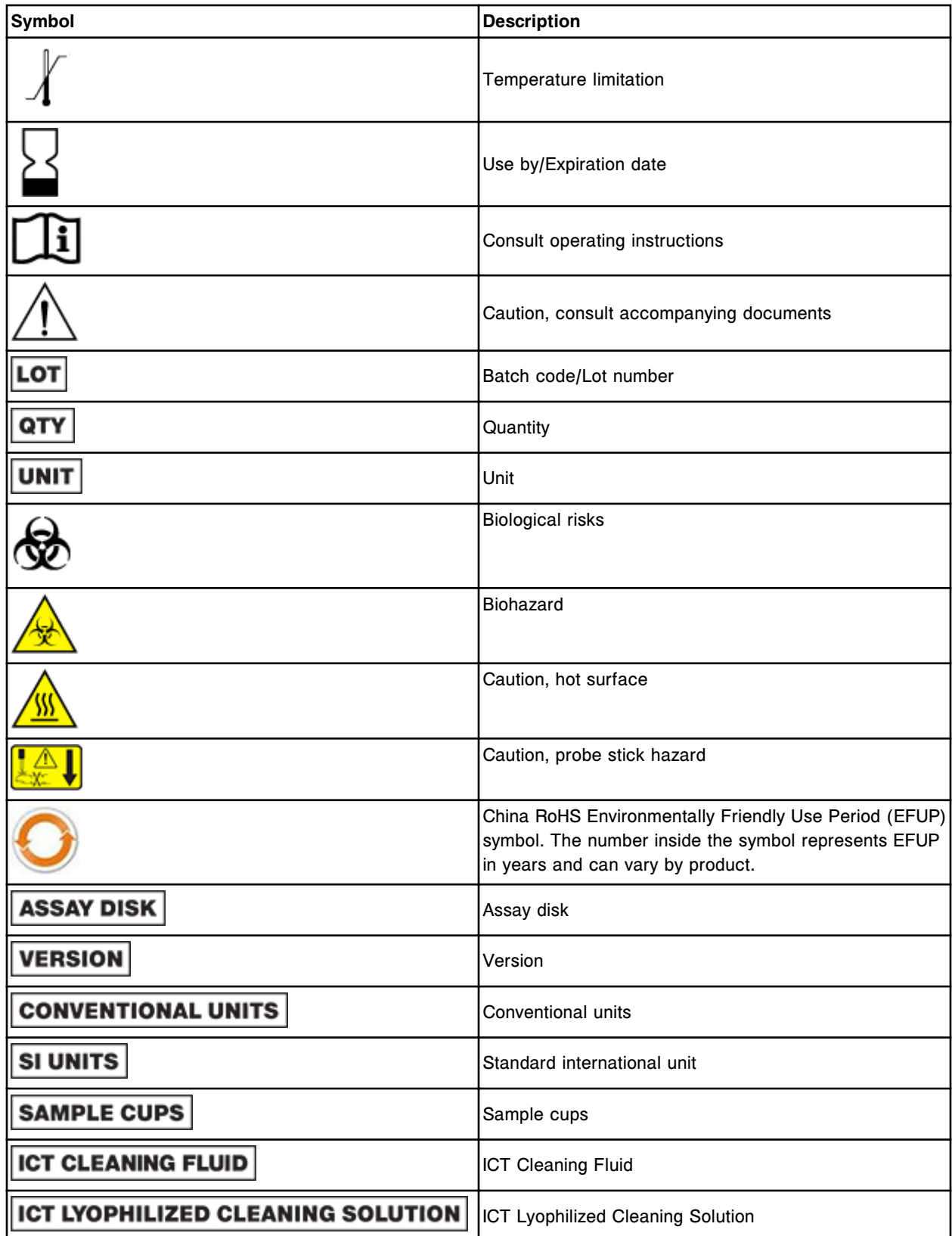

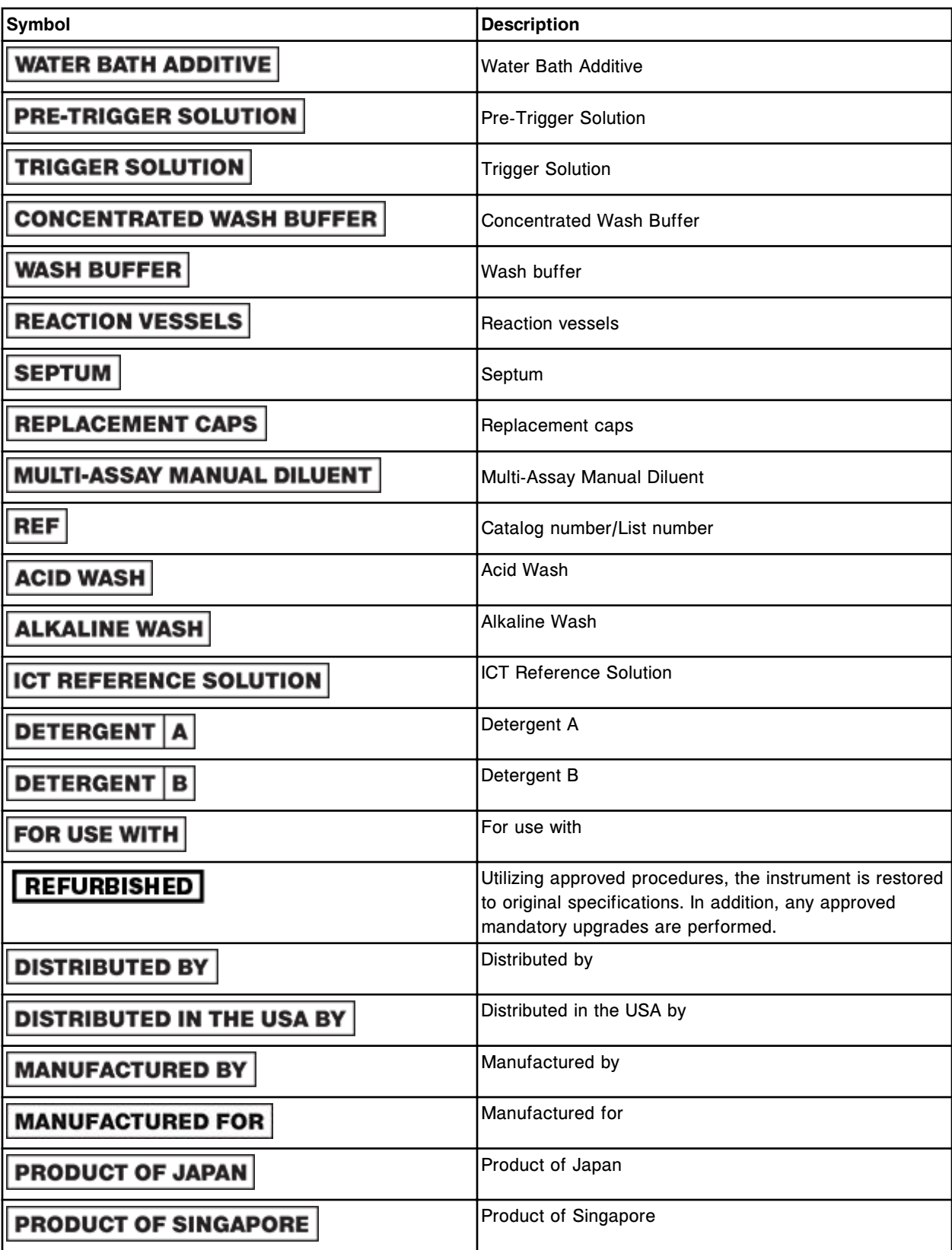

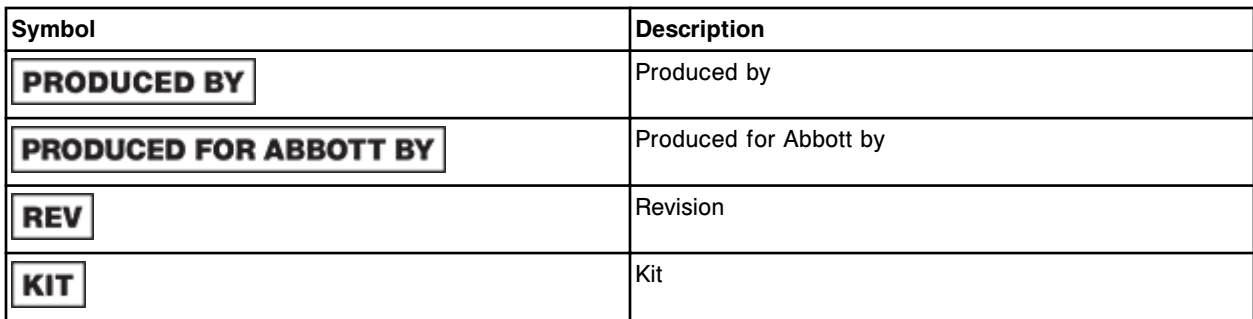

*Key to symbols used only on ARCHITECT iARM labeling*

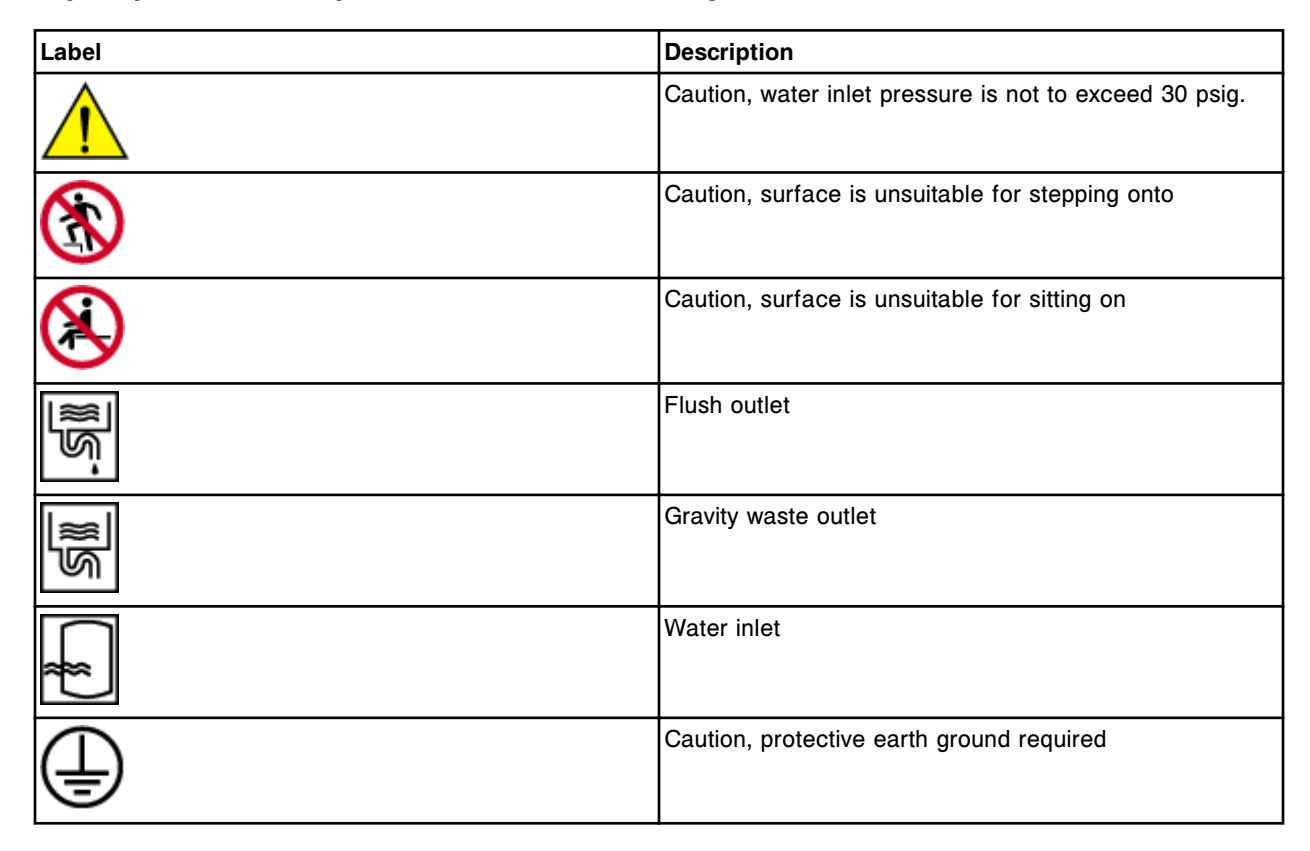

# **Introduction**

<span id="page-34-0"></span>Documentation for the ARCHITECT System consists of the ARCHITECT System Operations Manual, available in both printed and online versions, and ARCHITECT System Help.

Please take the time to become familiar with the organization, features, and use of each. Learning to use the documentation will pay off in time saved, trouble averted, and more confident operation of the ARCHITECT System.

System documentation topics include:

- *[Printed documentation](#page-35-0)*, page System documentation-2
- *[Online documentation](#page-39-0)*, page System documentation-6
- *[Online documentation use](#page-56-0)*, page System documentation-23

# **Printed documentation**

<span id="page-35-0"></span>The printed version of the ARCHITECT System Operations Manual contains complete instructions for using and maintaining the ARCHITECT System. You will find it a valuable aid as you learn to use the system and an essential reference.

Printed documentation topics include:

- *Organization of the printed operations manual*, page System documentation-2
- *[Conventions for the printed documentation](#page-37-0)*, page System documentation-4

#### **Organization of the printed operations manual**

The printed ARCHITECT System Operations Manual is organized as follows.

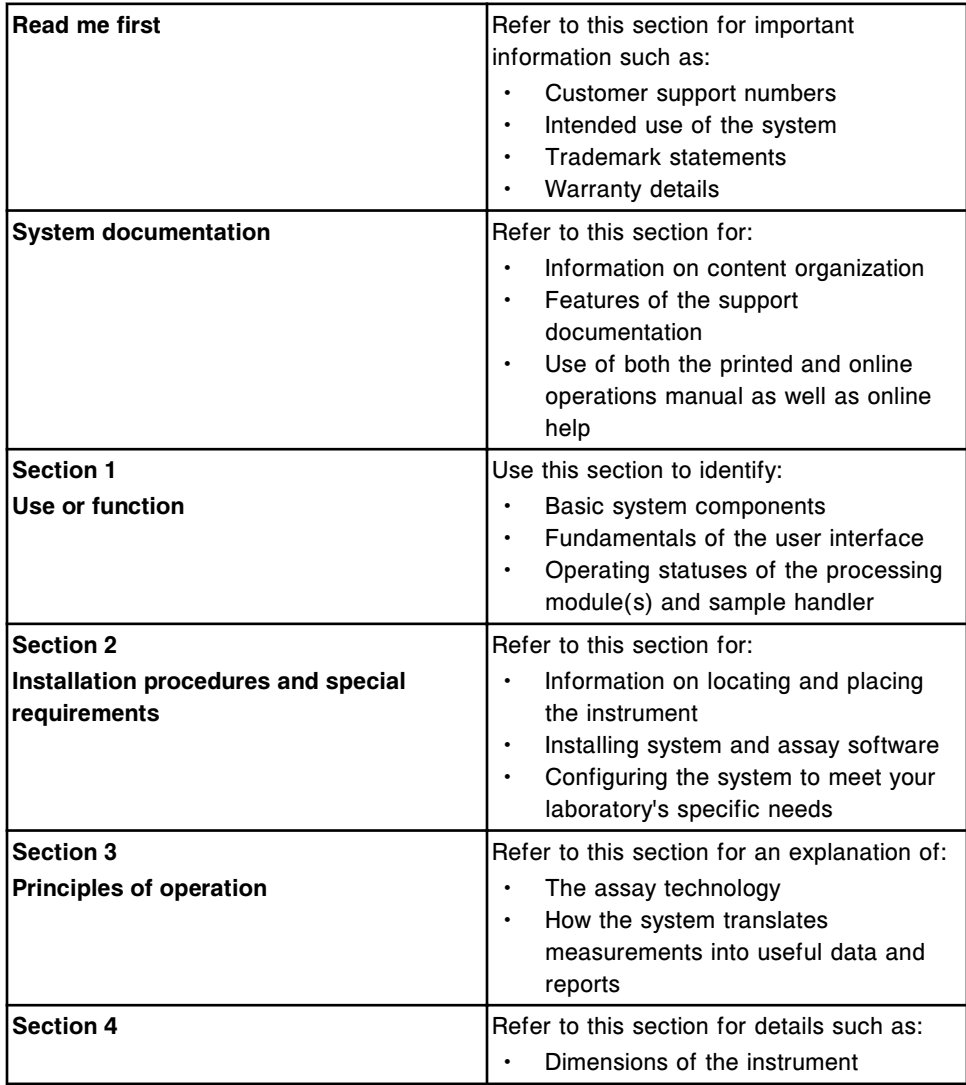
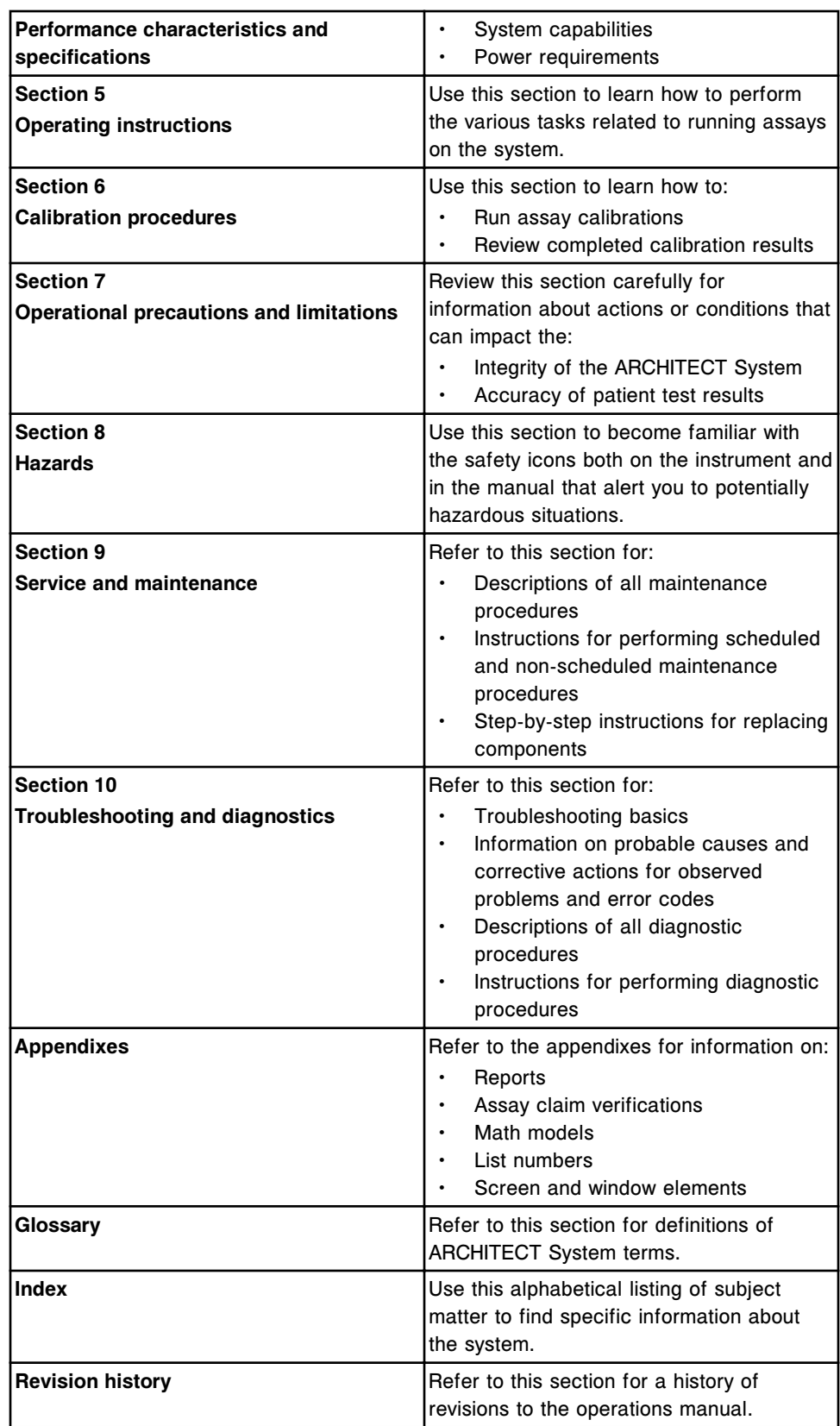

## **Conventions for the printed documentation**

Conventions are a set of defined standards and are used to convey meaning in an expected manner. The conventions used in the ARCHITECT System printed documentation are intended to facilitate finding, reading, understanding, and using the available information.

### *Text conventions*

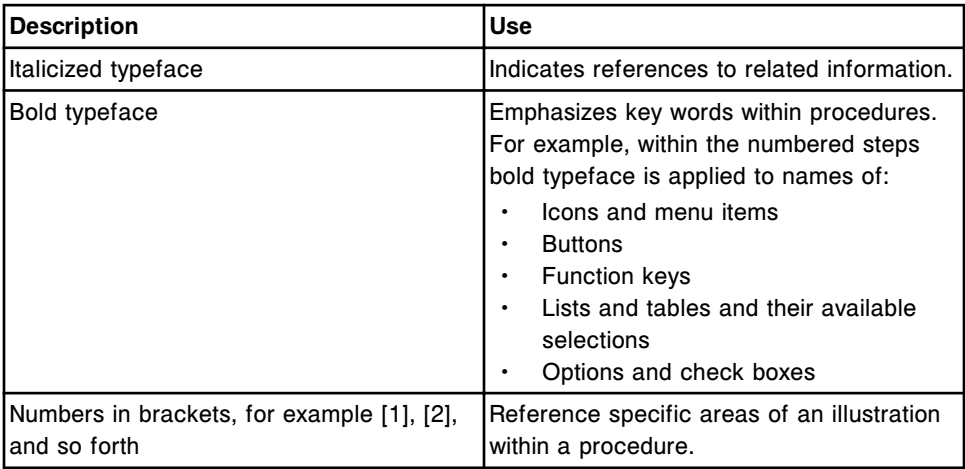

### *Content conventions*

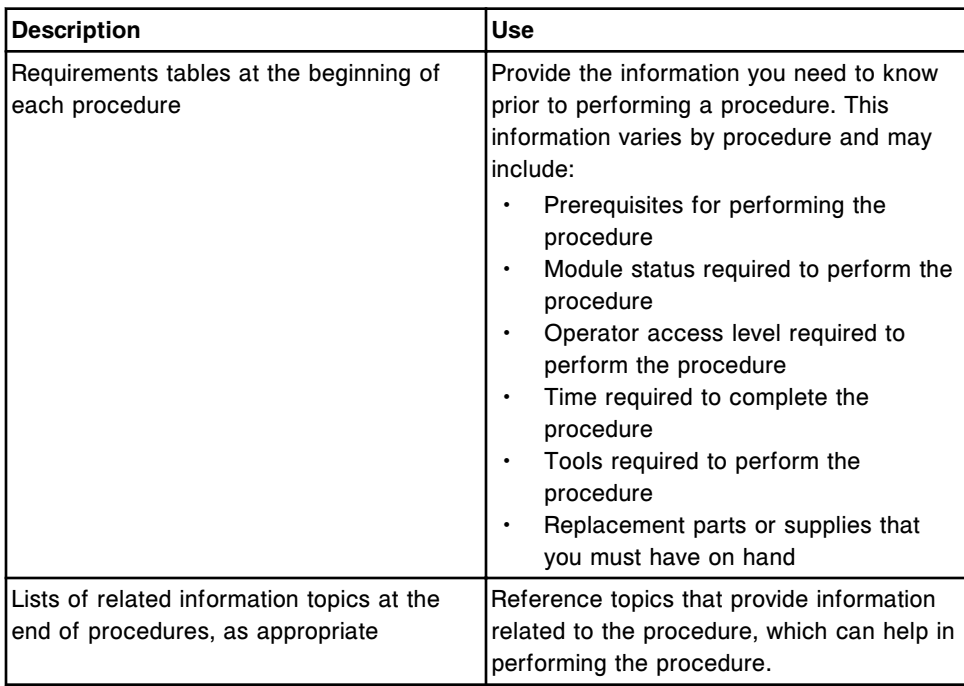

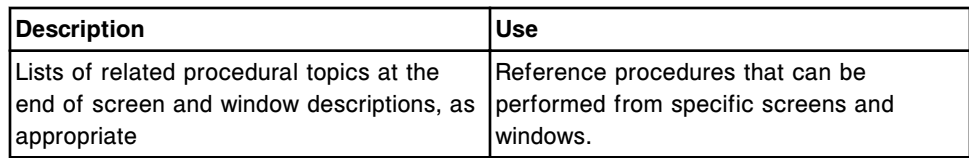

### *Graphic conventions*

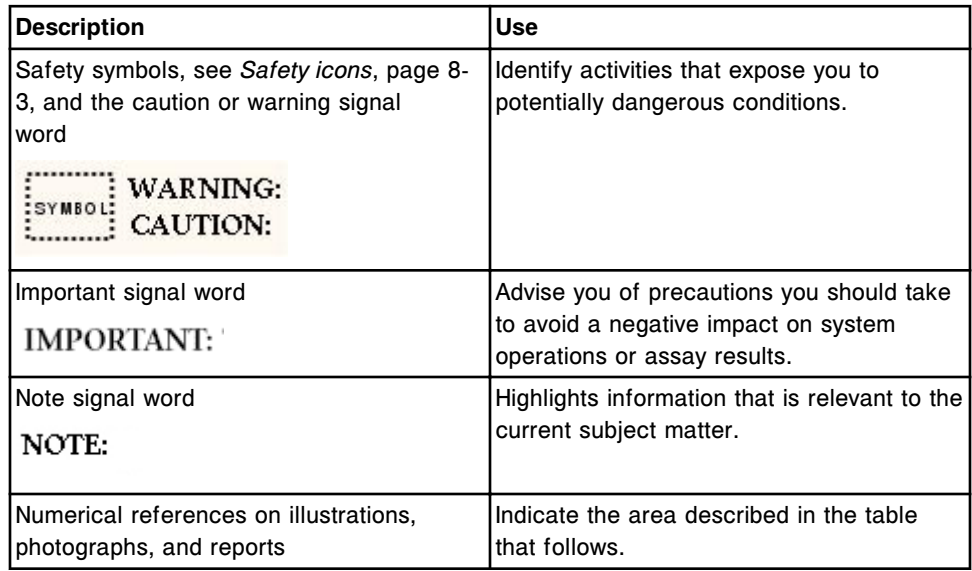

# **Online documentation**

<span id="page-39-0"></span>The online documentation is designed to provide the fastest, easiest, and most accurate resource for your informational needs.

The online operations manual (ARCHITECT System Operations Manual) includes complete instructions for using and maintaining an ARCHITECT System. You can access the online operations manual from the software on the SCC (system control center).

Exceptions **Referents Winders** dici cal **Results TT Supplies** System **Overview**  $R$ Snapshot  $\begin{tabular}{|c|} \hline \hline \textbf{a} \\ \hline \textbf{G} \\ \hline \end{tabular}$  $\frac{a}{b}$  $\bigodot$  $^{\circledR}$ ÷  $\Rightarrow$ 2 **Back** Forward

*Access to the online operations manual from the system software*

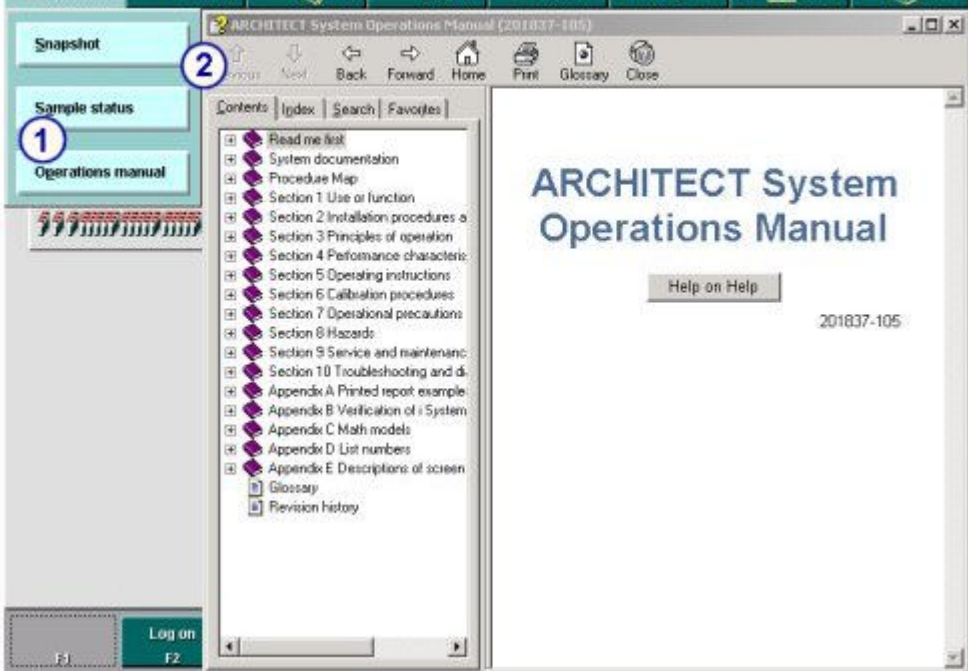

Legend:

- 1. Operations manual menu item: Displays the online operations manual.
- 2. Online operations manual: Displays the content of the ARCHITECT System Operations Manual electronically.

Help? (ARCHITECT System Help) is integrated with the system software on the SCC to provide direct access to information about the SCC screen, window, or error message currently displayed. Help? content is a subset of information found in the operations manual. You can access Help? for:

- A screen or window from the screen or window
- An error message from the error message, the Details for exception window, and the System logs screen

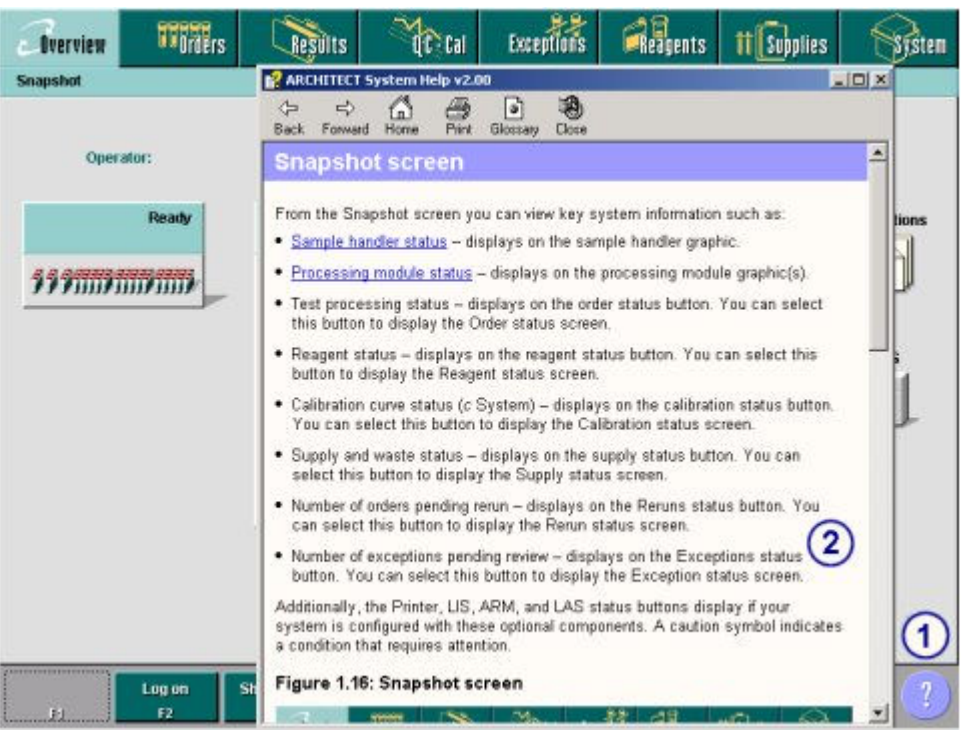

### *Access to Help? (screen or window)*

### Legend:

- 1. Help button: Displays Help? for the current screen or window.
- 2. Help?: Displays detailed information about the screen or window. Help content for the screen or window currently displayed includes overview information, links to descriptions of all fields, and links to procedures you can perform from the screen or window.

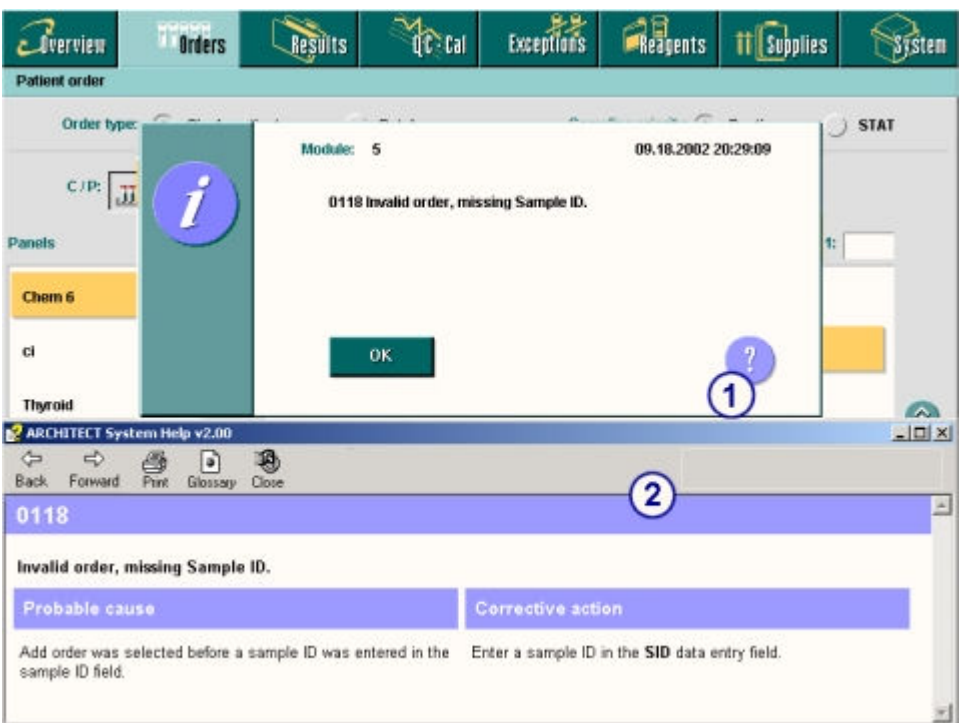

### *Access to Help? (error message)*

### Legend:

- 1. Help button (error message): Displays Help? for the current error message.
- 2. Help?: Displays detailed information about the error message including corrective actions required to resolve the issue.

Online documentation topics not in this sub-section include:

- *[Tips for using the online documentation](#page-56-0)*, page System documentation-23
- *[Procedures for using the online documentation](#page-58-0)*, page System documentation-25

Online documentation topics in this sub-section include:

- *Conventions for the online documentation*, page System documentation-8
- *[Help window descriptions](#page-43-0)*, page System documentation-10
- *[Procedure map description](#page-53-0)*, page System documentation-20

### **Conventions for the online documentation**

Conventions are a set of defined standards and are used to convey meaning in an expected manner. The conventions used in the ARCHITECT System online documentation are intended to facilitate finding, reading, understanding, and using the available information.

### *Text conventions*

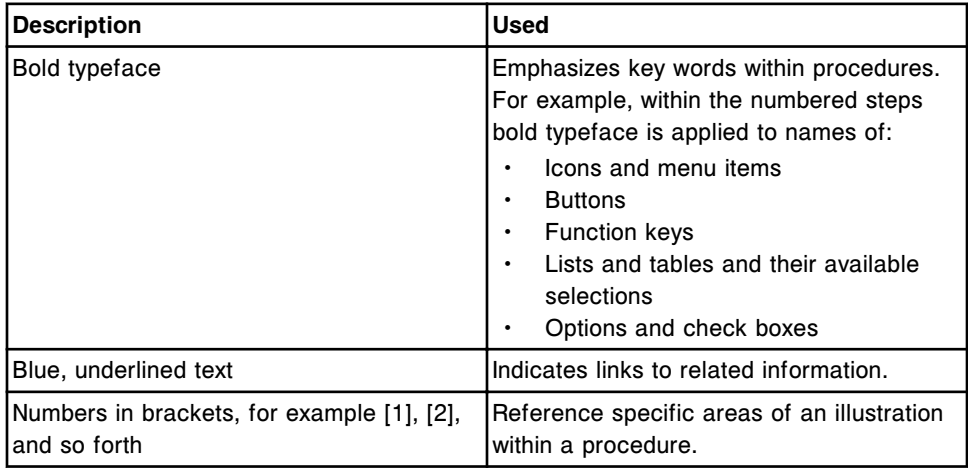

### *Content conventions*

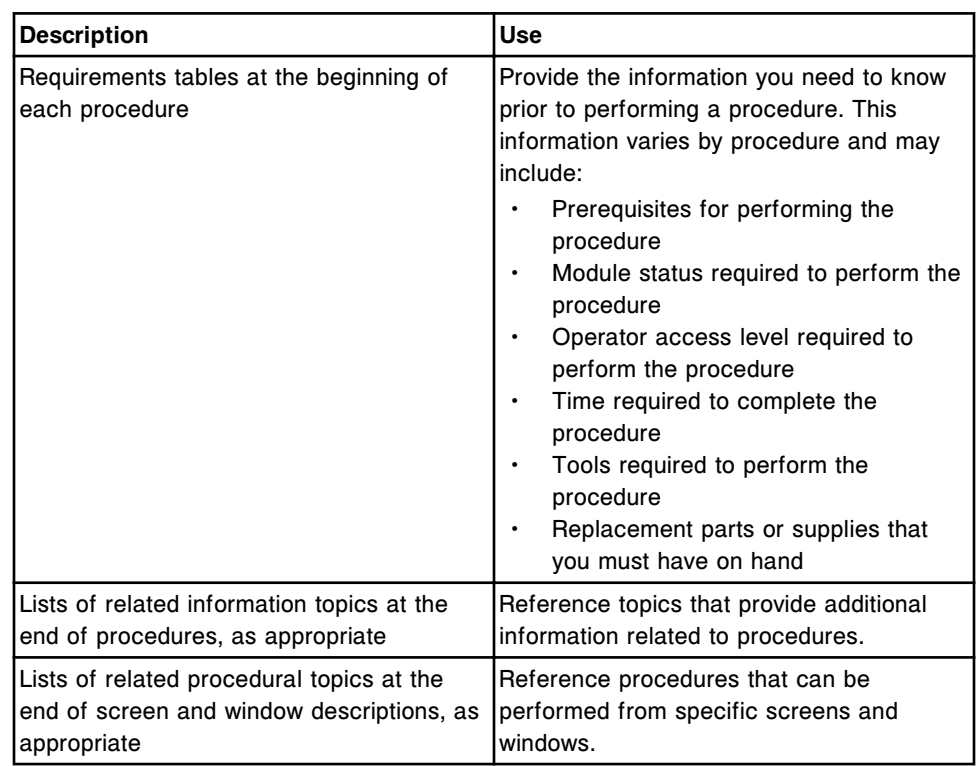

### *Graphic conventions*

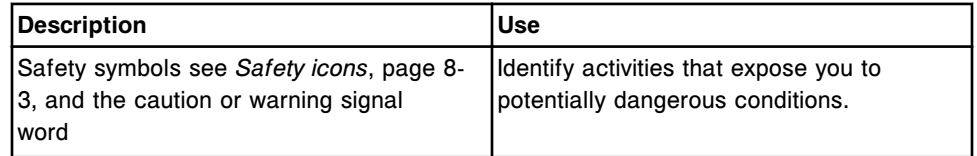

<span id="page-43-0"></span>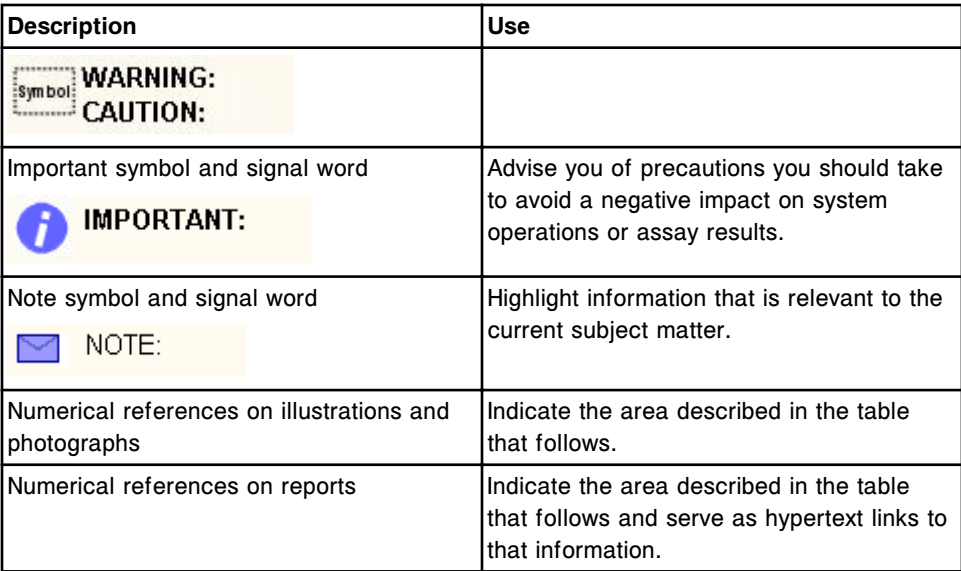

# **Help window descriptions**

The online documentation (ARCHITECT System Operations Manual and ARCHITECT System Help) is designed for online viewing and use and displays in a help window, which provides several elements to help you quickly access desired information and functionality.

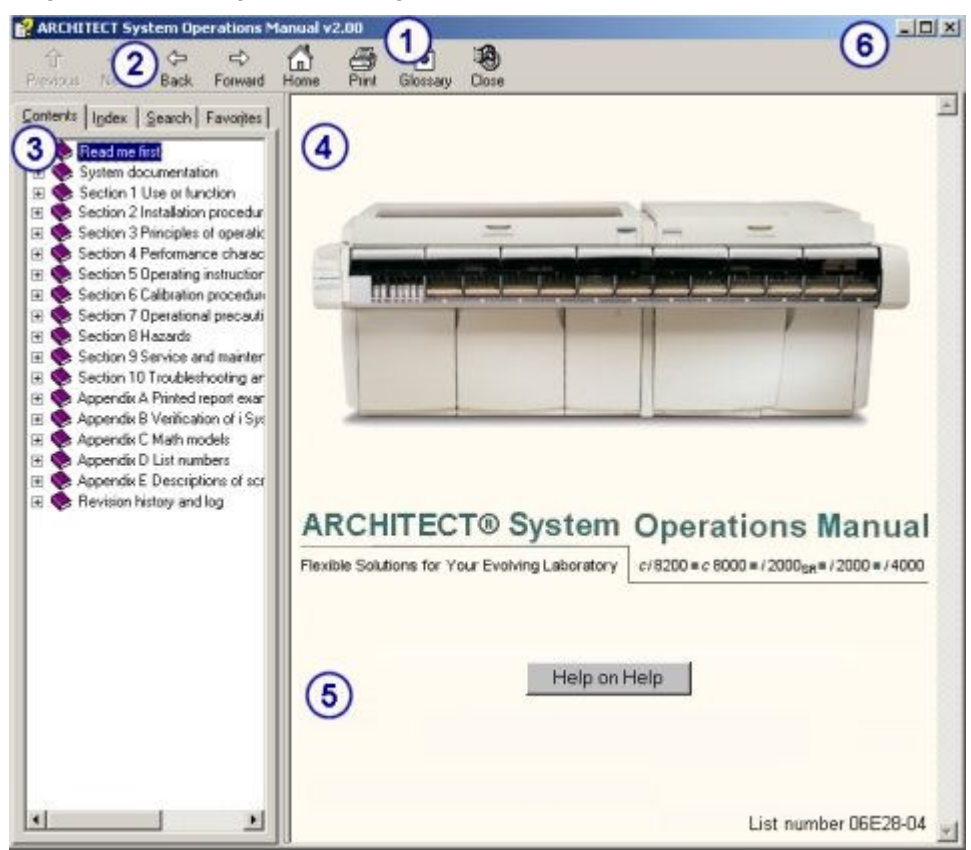

*Help window example - online operations manual*

### Legend:

- 1. Title bar: Displays the name of the help window.
- 2. Toolbar: Use the buttons to display topics in the topic pane, print a topic, or close the help window. See *[Help window toolbar](#page-46-0)*, page System documentation-13.
- 3. Navigation pane: Use to find and display topics. See *[Help window navigation pane](#page-47-0) [\(online operations manual\)](#page-47-0)*, page System documentation-14.
- 4. Topic pane: Use to view topic content and display related information. See *[Help](#page-47-0) [window topic pane](#page-47-0)*, page System documentation-14.
- 5. Help on Help button: Select to display a list of tasks/procedures for using the online documentation.
- 6. Minimize button: Select  $\blacksquare$  to reduce the help window to a program button on the taskbar at the bottom of the screen. To display the minimized help window, select the program button.

Maximize/Restore Down button: Select  $\square$  to enlarge the help window to full screen size or  $\mathbf{E}$  to restore the help window to its last size and position before it was maximized.

Exit button: Select  $\mathbf{X}$  to close the help window.

#### **C** ARCHITECT System Help v2.00  $\Box$   $\times$ G 4  $\begin{picture}(120,115) \put(0,0){\line(1,0){155}} \put(15,0){\line(1,0){155}} \put(15,0){\line(1,0){155}} \put(15,0){\line(1,0){155}} \put(15,0){\line(1,0){155}} \put(15,0){\line(1,0){155}} \put(15,0){\line(1,0){155}} \put(15,0){\line(1,0){155}} \put(15,0){\line(1,0){155}} \put(15,0){\line(1,0){155}} \put(15,0){\line(1,0){155$  $\frac{1}{P_{int}}$ 鸦 Glossary Close 2 Back. ent order screen - Single patient view  $\mathbf{3}$ From the single patient view of the Patient order screen you can create non-batch patient orders when: . The system is not connected to a host computer . The host computer is inoperable . A sample does not have a bar code label You can also access windows to enter additional patient information and order assay options. Figure 5.15: Patient order screen - single patient view **China Borgins Adjess** | Il Signes ไ1าย |  $C$  *dienview* **Sisten Brders** Grant type: (a) Single police STAT **Bukch**  $CIR$  and  $\overline{MB}$  $\in$ ý, **ABK** ALT 857 **BNCG STAT** Ge Chut  $\alpha$ Cres m 1.01.1899 HOL Phan Phoni Progest m **IBRA**

*Help window example - Help? (screen or window)*

Legend:

- 1. Title bar: Displays the name of the help window.
- 2. Toolbar: Use the buttons to display topics in the topic pane, print a topic, or close the help window.
- 3. Topic pane: Use to view topic content and display related information.
- 4. Minimize button: Select  $\blacksquare$  to reduce the help window to a program button on the taskbar at the bottom of the screen. To display the minimized help window, select the program button.

Maximize/Restore Down button: Select  $\Box$  to enlarge the help window to full screen size or  $\mathbf{E}$  to restore the help window to its last size and position before it was maximized.

Exit button: Select  $\overline{X}$  to close the help window.

Help window descriptions topics include:

- *[Help window toolbar](#page-46-0)*, page System documentation-13
- *[Help window topic pane](#page-47-0)*, page System documentation-14
- *[Help window navigation pane \(online operations manual\)](#page-47-0)*, page System documentation-14

### <span id="page-46-0"></span>**Help window toolbar**

The toolbar, below the title bar on the help window, contains command buttons that provide quick access to commonly used navigational aids as well as the print and close commands.

### **Previous**

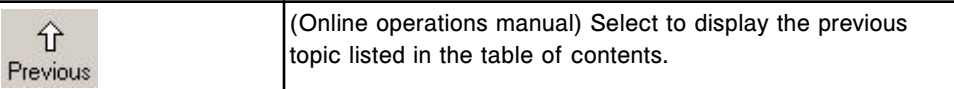

### **Next**

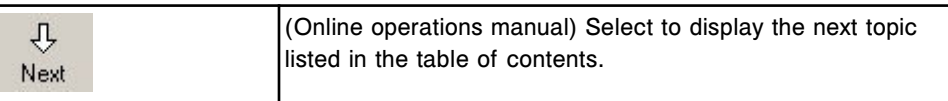

#### **Back**

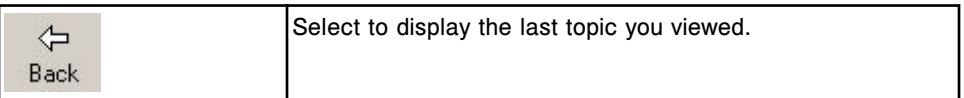

### **Forward**

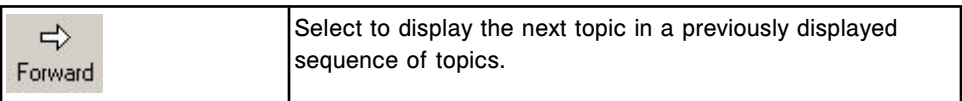

### **Home**

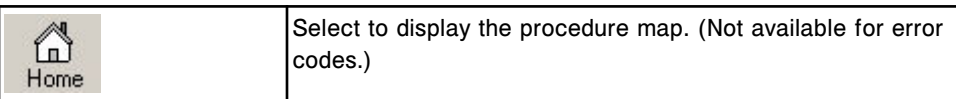

### **Print**

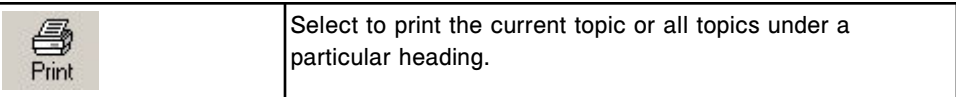

### **What's New**

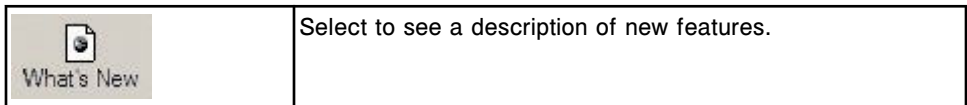

### **Close**

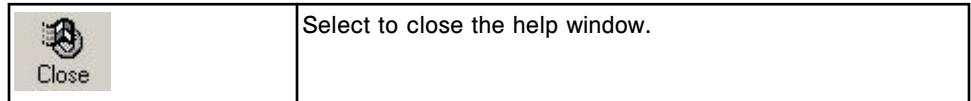

### <span id="page-47-0"></span>**Help window topic pane**

The topic pane, under the toolbar, is the area of the help window where online content displays. In addition to content, individual topics may contain navigational aids (for example, hypertext and image maps) and multimedia.

*Topic pane example - Help?*

| <b>P</b> ARCHITECT System Help v2.00         |                                                                                                    | $ \Box$ $\times$ |
|----------------------------------------------|----------------------------------------------------------------------------------------------------|------------------|
| ළු<br>c<br>Forward<br>Back                   | Glossarv                                                                                                    |                  |
|                                              | Create a patient order (single order)                                                                                                    |                  |
|                                              | Perform this procedure to create a manual patient order.                                                                                                    |                  |
| To create batch orders, see:                 |                                                                                                    |                  |
| · Create a patient order (batch, bar coded)  |                                                                                                    |                  |
|                                              | · Create a patient order (batch, non-bar coded)                                                                                                    |                  |
| Prerequisite                                 | Access the Patient order screen - Single patient wew                                                                                                    |                  |
| Module status                                | Any                                                                                                    |                  |
| User access level                            | General operator                                                                                                    |                  |
| <b>Supplies</b>                              | NA.                                                                                                    |                  |
| To create a patient order (single order):    |                                                                                                    |                  |
|                                              | 1. Select the Sampling priority: STAT option on the Patient order screen to<br>display the "S" (STAT) code for the sample orders and results. (optional)                                                                                                    |                  |
| 2. Select the carrier or carousel button.    |                                                                                                    |                  |
|                                              | 3. Enter a carrier or carousel ID in the C data entry box, if displayed.                                                                                                    |                  |
| 4. Enter a position in the P data entry box. |                                                                                                    |                  |
|                                              | NOTE: When using bar coded samples, steps 2 and 3 are not required. If<br>a carrier and position are entered and the bar code on the sample is not<br>seen, the system automatically uses the scanned C/P as the unique ID<br>and the sample is processed as entered. |                  |
|                                              | 5. Enter the SID (sample identification) in the SID data entry box.                                                                                                    |                  |
|                                              | NOTE: You can use the bar code scanner, if available, to scan the SID.<br>When using the har sade connect. Cans I get on the kouboard must he                                                                                                    |                  |

### *Related procedures...*

- *[Display related information](#page-70-0)*, page System documentation-37
- *[Play videos and animations](#page-72-0)*, page System documentation-39

### **Help window navigation pane (online operations manual)**

The navigation pane, under the toolbar and to the left of the topic pane, is the area of the help window that provides the primary navigational functionality.

**NOTE:** When only a portion of the topic title is displayed in the navigation pane, you can click and drag the right border of the pane to widen it.

### Contents | Index | Search | Favorites | 田 Read me first El System documentation **El Section 1 Use or function** El Section 2 Installation procedur **El Section 3 Principles of operation El Section 4 Performance charac** El Section 5 Operating instruction El Section 6 Calibration procedur **El Section 7 Operational precaut** El Section 8 Hazards El Section 9 Service and mainter **El Section 10 Troubleshooting an** El Appendix A Printed report exal El Appendix B Verification of i Sy El Appendix C Math models  $\Box$  Appendix D List numbers El Appendix E Descriptions of sc **El S** Revision history and log **E** Glossary

### <span id="page-48-0"></span>*Navigation pane and tabs*

It contains four tabs that you can use to find and display information in the online ARCHITECT System Operations Manual:

- *Contents tab (online operations manual)*, page System documentation-15
- *[Index tab \(online operations manual\)](#page-51-0)*, page System documentation-18
- *[Search tab \(online operations manual\)](#page-51-0)*, page System documentation-18
- *[Favorites tab \(online operations manual\)](#page-52-0)*, page System documentation-19

### *Related procedures...*

- *[Use the table of contents \(online operations manual\)](#page-61-0)*, page System documentation-28
- *[Use the index \(online operations manual\)](#page-62-0)*, page System documentation-29
- *[Search for a term \(online operations manual\)](#page-63-0)*, page System documentation-30
- *[Add or remove a favorite topic \(online operations manual\)](#page-75-0)*, page System documentation-42

### **Contents tab (online operations manual)**

The Contents tab is a tab on the navigation pane that displays the table of contents, which shows how information in the online ARCHITECT System Operations Manual is organized, see *[Organization of the online operations](#page-49-0) [manual](#page-49-0)*, page System documentation-16. Topics identified by a book icon and a plus (+) sign have one or more subtopics. Topics identified by a page icon have no additional subtopics.

### *Contents tab*

<span id="page-49-0"></span>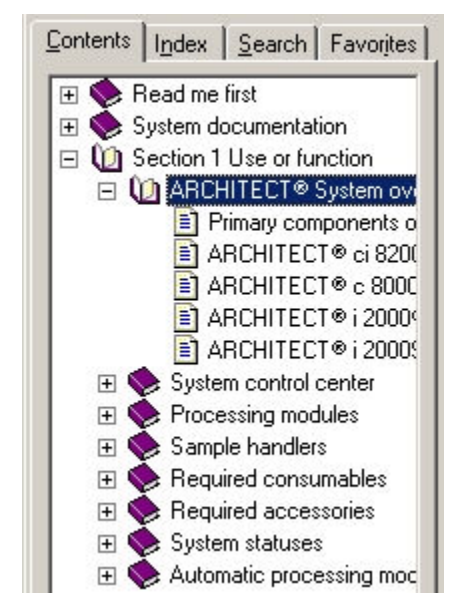

### *Related procedures...*

- *[Use the table of contents \(online operations manual\)](#page-61-0)*, page System documentation-28
- *[Page through the content \(online operations manual\)](#page-62-0)*, page System documentation-29

### **Organization of the online operations manual**

The online ARCHITECT System Operations Manual is organized as follows:

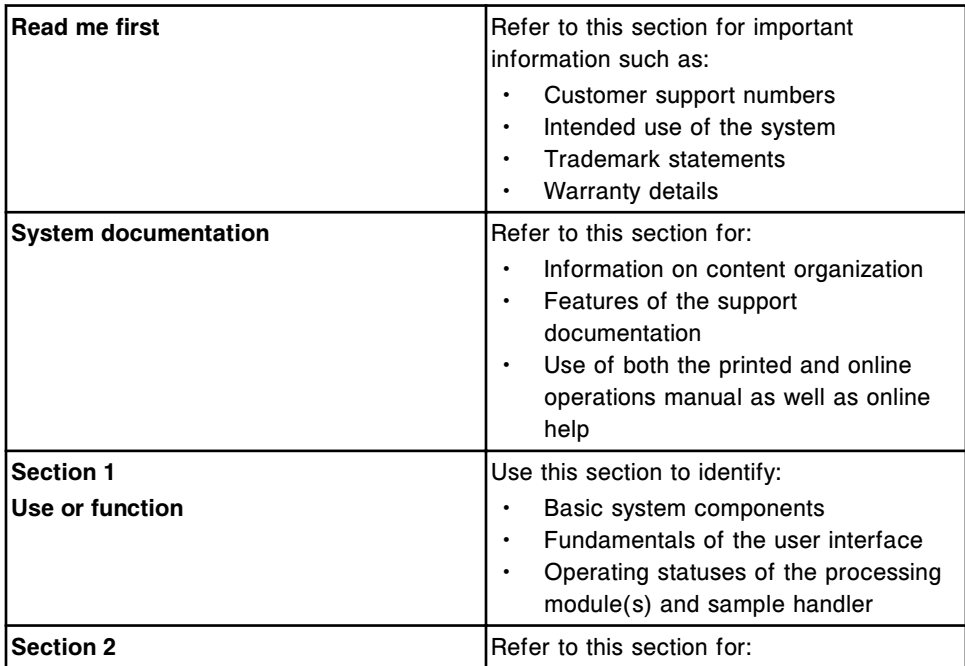

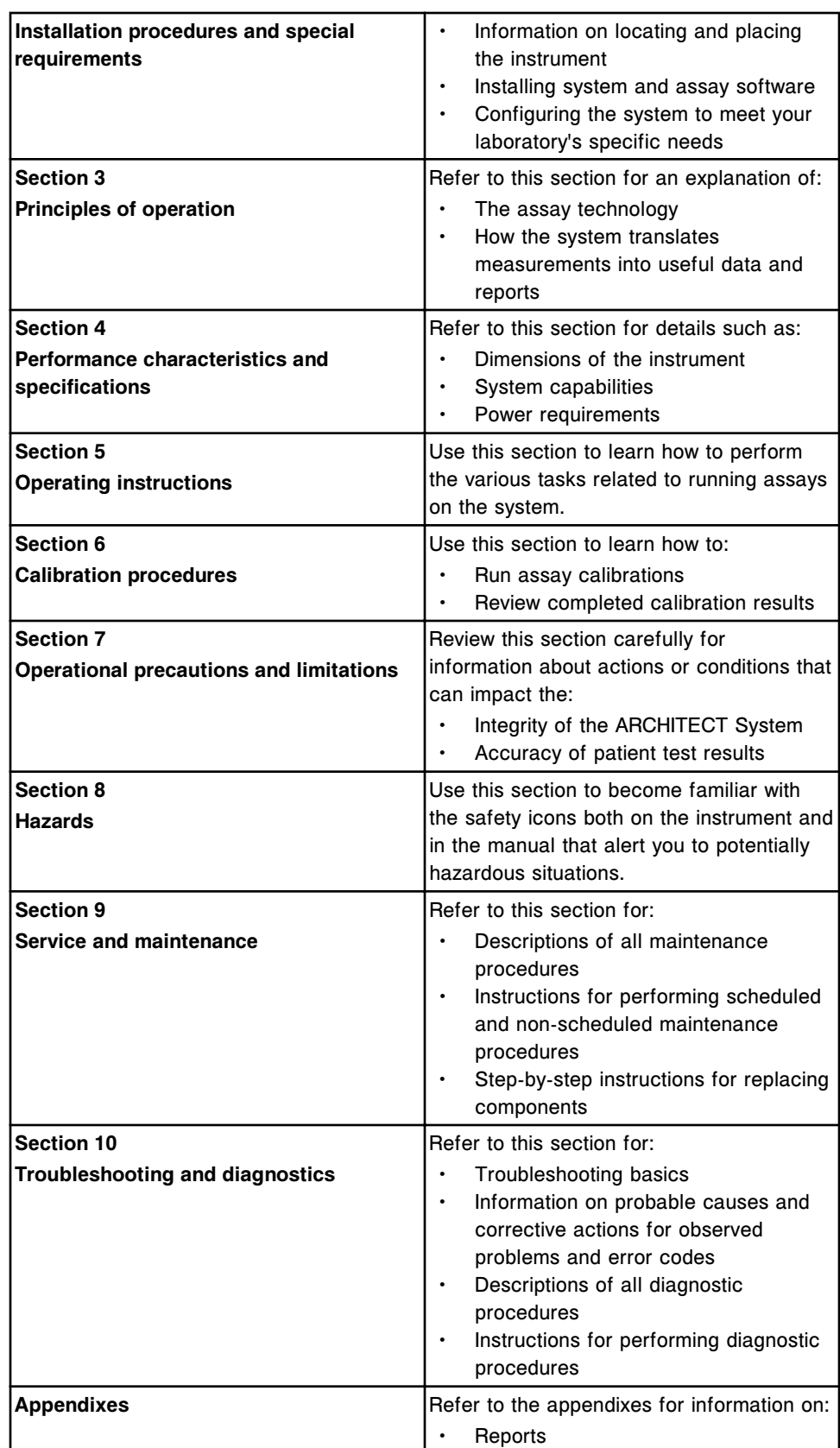

<span id="page-51-0"></span>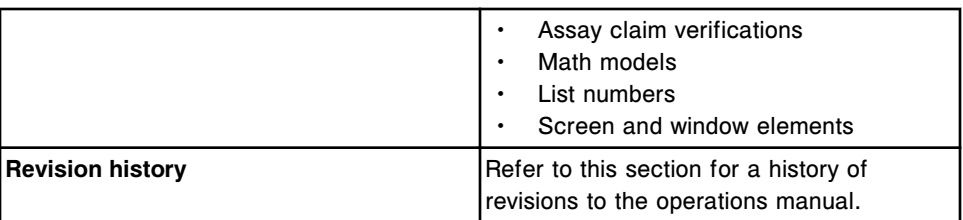

### **Index tab (online operations manual)**

The Index tab is a tab on the navigation pane that displays an alphabetical list of all index entries in the online ARCHITECT System Operations Manual. Entries are indexed by subject and relevance, and include terms for all experience levels and informational types from general to specific.

### *Index tab*

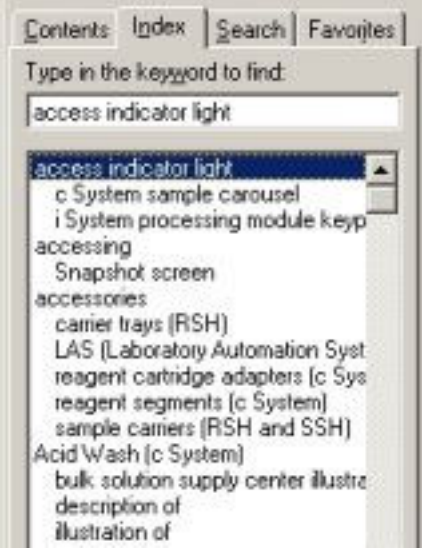

### *Related procedures...*

• *[Use the index \(online operations manual\)](#page-62-0)*, page System documentation-29

### **Search tab (online operations manual)**

The Search tab is a tab on the navigation pane that allows you to locate every occurrence (up to 500) of a word or phrase used in the online ARCHITECT System Operations Manual. You can also limit the number of results returned by using advanced search capabilities to refine your search.

**NOTE:** When only a portion of the topic title is displayed in the Search tab's navigation pane, you can click and drag either the right border of the pane or the Title column.

### <span id="page-52-0"></span>*Search tab*

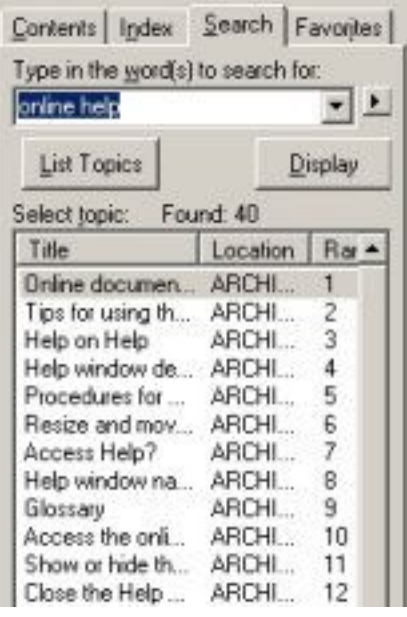

### *Related procedures...*

- *[Search for a term \(online operations manual\)](#page-63-0)*, page System documentation-30
- *[Find support information \(CSC online operations manual\)](#page-64-0)*, page System documentation-31
- *[Perform an advanced search \(online operations manual\)](#page-65-0)*, page System documentation-32

### **Favorites tab (online operations manual)**

The Favorites tab is a tab on the navigation pane that displays topics you have added to your favorites list, which are topics you wish to access often. The list is saved and is available each time you open the online ARCHITECT System Operations Manual.

### *Favorites tab*

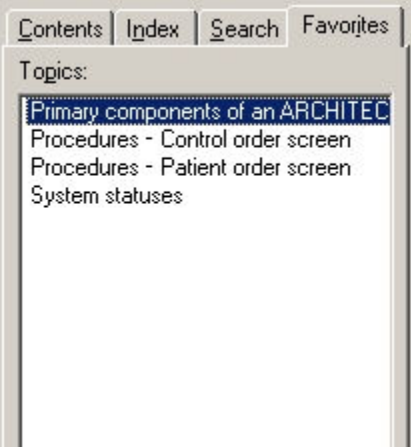

### <span id="page-53-0"></span>*Related procedures...*

- *[Add or remove a favorite topic \(online operations manual\)](#page-75-0)*, page System documentation-42
- *[Display a favorite topic \(online operations manual\)](#page-71-0)*, page System documentation-38
- *[Rename a favorite topic \(online operations manual\)](#page-76-0)*, page System documentation-43

### **Procedure map description**

The procedure map is an online image map that displays categories of jobrelated activities and provides links to lists of tasks and procedures. You can use the procedure map to quickly access step-by-step instructions for performing your primary job responsibilities.

### *Procedure map*

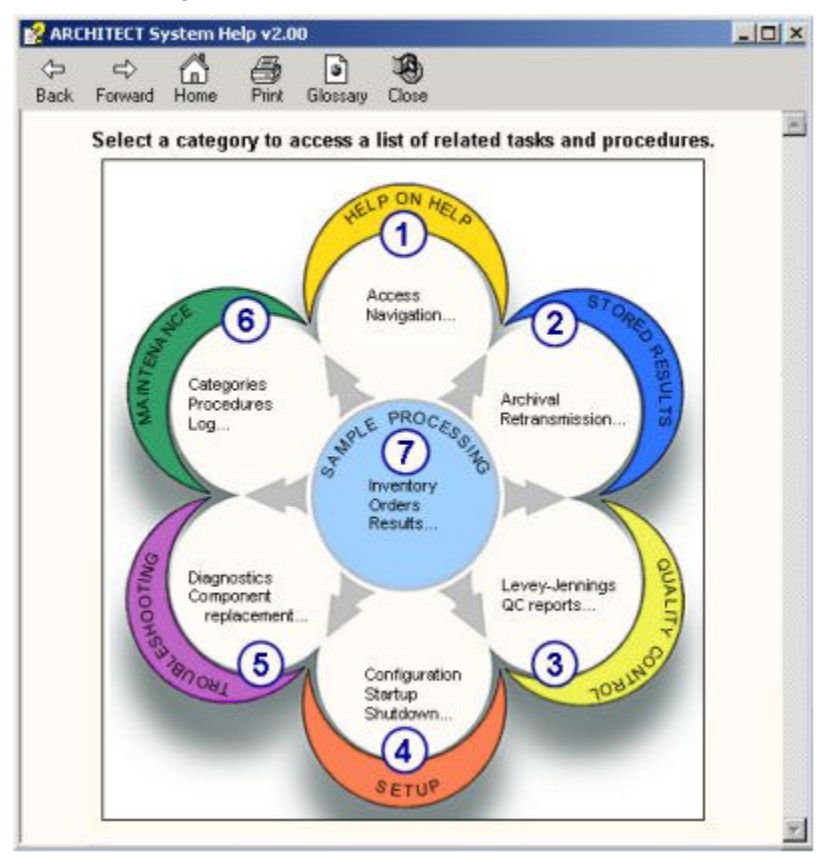

### Legend:

- 1. Help on Help: Provides access to procedures associated with using the online documentation.
- 2. Stored Results: Provides access to procedures associated with retransmitting, printing, and archiving patient and control results.
- <span id="page-54-0"></span>3. Quality Control: Provides access to procedures associated with reviewing Levey-Jennings graph data and printing QC reports.
- 4. Setup: Provides access to procedures associated with configuring and viewing system, assay, and QC/Cal settings, installing software and assays, and printing reports.
- 5. Troubleshooting: Provides access to procedures associated with emergency shutdown, reviewing system logs, performing diagnostics, replacing components, and printing diagnostic reports.
- 6. Maintenance: Provides access to procedures associated with performing maintenance, approving maintenance logs, and printing reports.
- 7. Sample Processing: Provides access to procedures associated with preparing for operation, ordering tests, loading and processing samples, reviewing results, and printing reports.

### *Related procedures...*

• *[Display and use the procedure map](#page-60-0)*, page System documentation-27

### **Task lists**

Task lists are online topics you access from the procedure map. Each topic contains an expandable list of tasks related to the selected procedure map category or job-related activity. Under each task is a list of links to the associated procedures.

### *Example of a task list (maintenance)*

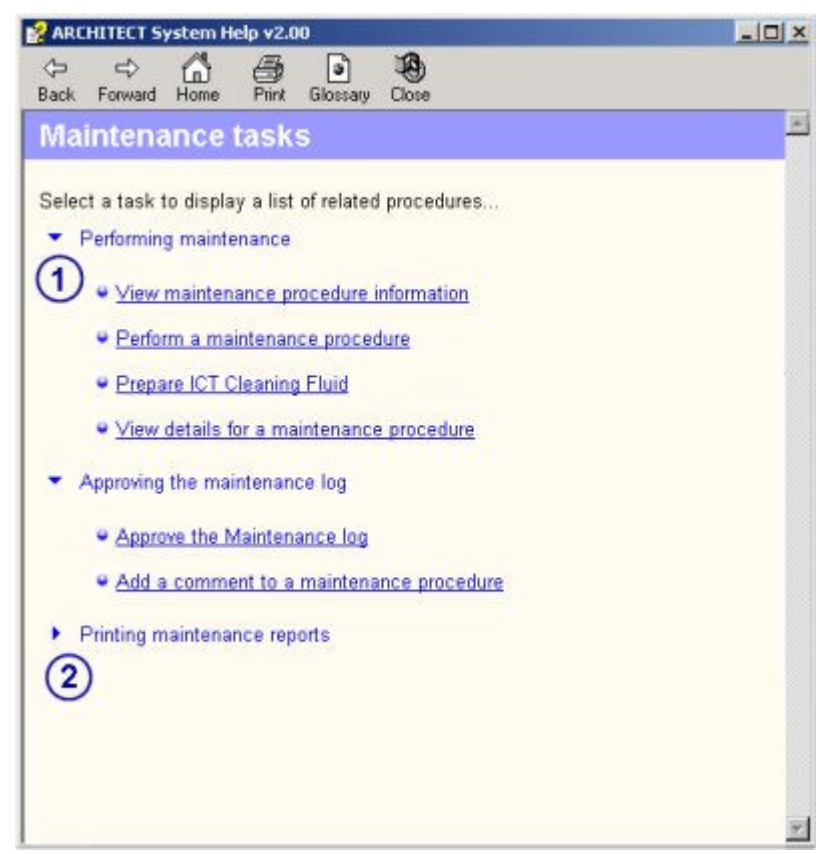

Legend:

- 1. Task list item expanded
- 2. Task list item collapsed

# **Online documentation use**

<span id="page-56-0"></span>The online documentation is designed to help you quickly and easily find the information you need to:

- Accomplish a task
- Recover from a mistake
- Troubleshoot a problem
- Optimize task performance
- Understand the concepts behind system operation and performance

Online documentation use topics include:

- *Tips for using the online documentation*, page System documentation-23
- *[Procedures for using the online documentation](#page-58-0)*, page System documentation-25

### **Tips for using the online documentation**

The online documentation is designed to provide the fastest, easiest, and most accurate resource for your informational needs. However, your understanding of how it works and how to use it will enhance your satisfaction with the results.

For example, there are a number of ways to retrieve information. To an extent the fastest and easiest method depends on the online documentation you are using and the type of information you are seeking.

The following tables provide tips for using Help? (ARCHITECT System Help) and the online operations manual (ARCHITECT System Operations Manual) to find specific types of information.

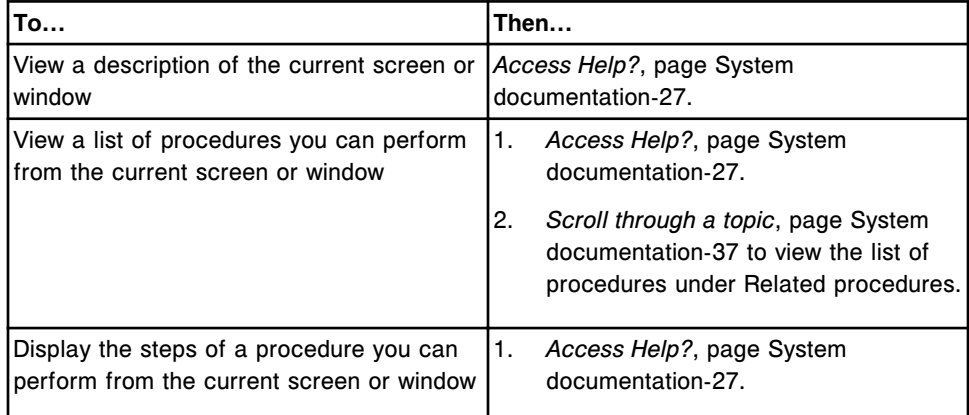

### *Using Help?*

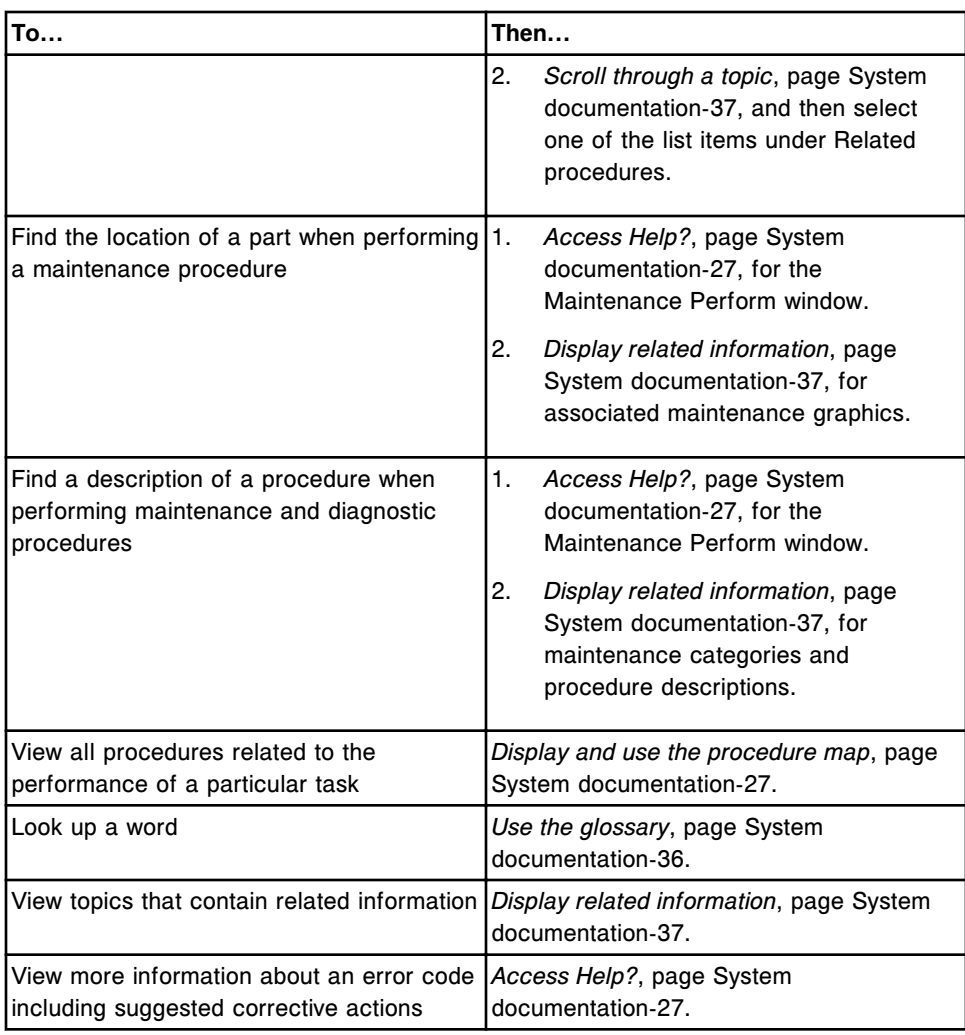

### *Using the online operations manual*

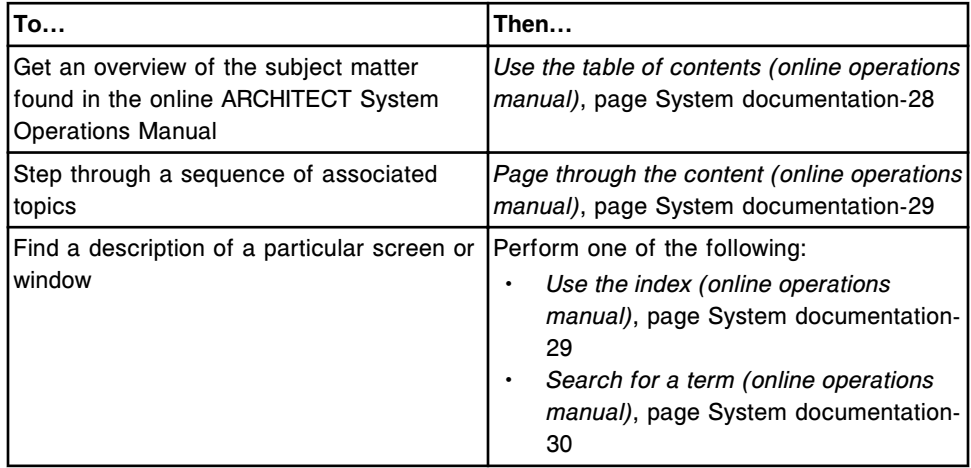

<span id="page-58-0"></span>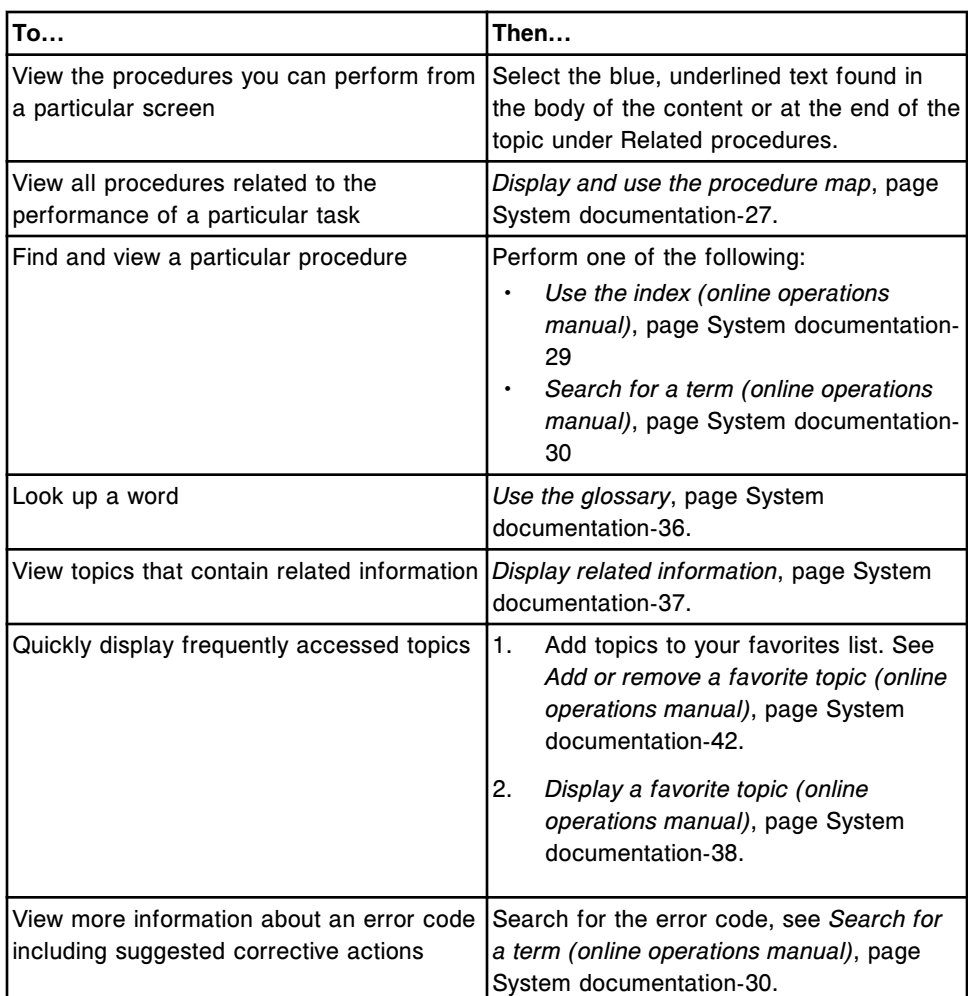

### **Procedures for using the online documentation**

The following procedures provide instructions on how to access and use the online operations manual (ARCHITECT System Operations Manual) and Help? (ARCHITECT System Help):

- *[Access the online operations manual](#page-59-0)*, page System documentation-26
- *[Access Help?](#page-60-0)*, page System documentation-27
- *[Display and use the procedure map](#page-60-0)*, page System documentation-27
- *[Use the table of contents \(online operations manual\)](#page-61-0)*, page System documentation-28
- *[Page through the content \(online operations manual\)](#page-62-0)*, page System documentation-29
- *[Use the index \(online operations manual\)](#page-62-0)*, page System documentation-29
- *[Search for a term \(online operations manual\)](#page-63-0)*, page System documentation-30
- <span id="page-59-0"></span>• *[Find support information \(CSC - online operations manual\)](#page-64-0)*, page System documentation-31
- *[Perform an advanced search \(online operations manual\)](#page-65-0)*, page System documentation-32
- *[Use the glossary](#page-69-0)*, page System documentation-36
- *[Scroll through a topic](#page-70-0)*, page System documentation-37
- *[Display related information](#page-70-0)*, page System documentation-37
- *[Redisplay a topic](#page-71-0)*, page System documentation-38
- *[Display a favorite topic \(online operations manual\)](#page-71-0)*, page System documentation-38
- *[Play videos and animations](#page-72-0)*, page System documentation-39
- *[Print topics from the online documentation](#page-72-0)*, page System documentation-39
- *[Close the help window](#page-74-0)*, page System documentation-41
- *[Resize and move the help window](#page-74-0)*, page System documentation-41
- *[Add or remove a favorite topic \(online operations manual\)](#page-75-0)*, page System documentation-42
- *[Rename a favorite topic \(online operations manual\)](#page-76-0)*, page System documentation-43

### **Access the online operations manual**

Perform this procedure to display the online operations manual (ARCHITECT System Operations Manual) on either the SCC (system control center) or a stand-alone computer that has the online operations manual installed.

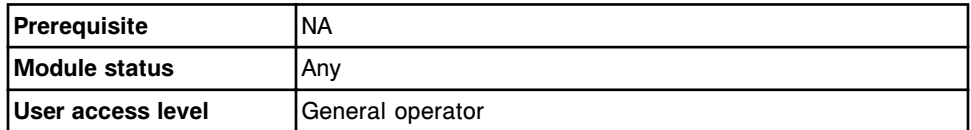

To access the online operations manual from the SCC:

Select **Overview** from the menu bar, and then select **Operations manual**.

The online operations manual opens in a help window and displays the title page in the topic pane.

To access the online operations manual from a stand-alone computer:

Click **Start**, point to **Programs**, point to **ARCHITECT System Operations Manual**, and then click the (Language) Operations Manual.

The online operations manual opens in a help window and displays the title page in the topic pane.

### *Related information...*

- *[Online documentation](#page-39-0)*, page System documentation-6
- *[Help window descriptions](#page-43-0)*, page System documentation-10

### <span id="page-60-0"></span>**Access Help?**

Perform this procedure to display Help? (ARCHITECT System Help) on the SCC (system control center).

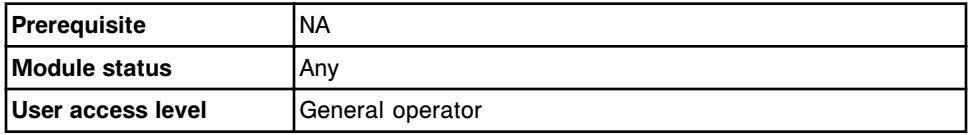

To access Help?:

Select the **help** button **found** in the lower right-hand corner of the software screen or window.

Help? opens and displays content specific to the current screen or window.

To access Help? for error code messages, perform one of the following:

- Select the **help** button on the error message.
- Select the **Error** ? help button **Exter ?** on the Details for exceptions window.
- Select F7 Error ? from the System logs screen.

Help? opens and displays content specific to the current error message.

### *Related information...*

- *[Online documentation](#page-39-0)*, page System documentation-6
- *[Help window descriptions](#page-43-0)*, page System documentation-10

### **Display and use the procedure map**

Perform this procedure to view a list of procedures related to the performance of a particular task and to display the instructions associated with each procedure.

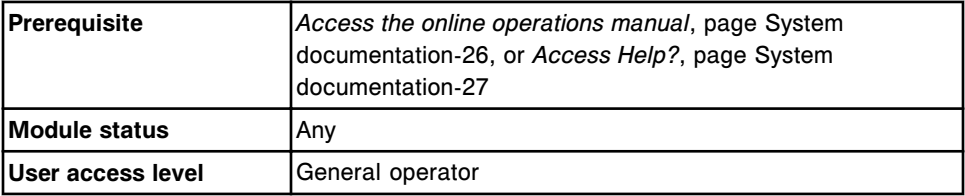

To display and use the procedure map:

1. Select the **Home** button on the toolbar.

The procedure map displays in the topic pane.

2. Select a category on the procedure map to display a list of related tasks.

The topic content related to your selection displays in the topic pane with an expandable list of related tasks.

<span id="page-61-0"></span>3. Select a task(s) with a **right arrow** symbol  $\blacktriangleright$  to display a list of related subtasks or procedures.

The right arrow changes to a down arrow  $\bullet$  and a list of subtasks or procedures displays.

**NOTE:** You can select tasks with a down arrow symbol to collapse the list.

4. Repeat step 3 until the desired procedure displays, and then select the procedure.

The procedure content displays in the topic pane.

5. Select the **Back** button to return to the task list. *(optional)*

### *Related information...*

- *[Help window toolbar](#page-46-0)*, page System documentation-13
- *[Procedure map description](#page-53-0)*, page System documentation-20
- *[Task lists](#page-54-0)*, page System documentation-21

### **Use the table of contents (online operations manual)**

Perform this procedure to view a list of topics found in the online operations manual (ARCHITECT System Operations Manual) and to display the associated content.

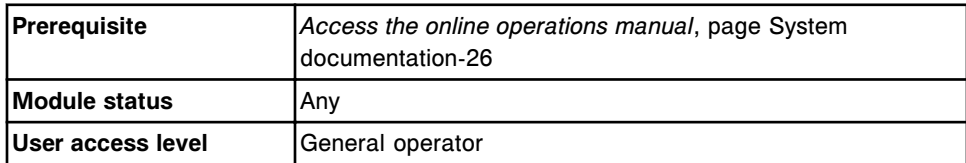

To use the table of contents:

- 1. Select the **Contents** tab on the navigation pane.
- 2. Select the + symbols next to the book icons.

**NOTE:** You can select the - symbol to collapse the list.

- 3. Use the scroll bar to the right of the navigation pane to view all content.
- 4. Select a topic title.

The topic content displays in the topic pane.

### *Related information...*

- *[Help window descriptions](#page-43-0)*, page System documentation-10
- *[Contents tab \(online operations manual\)](#page-48-0)*, page System documentation-15
- *[Organization of the online operations manual](#page-49-0)*, page System documentation-16

### <span id="page-62-0"></span>**Page through the content (online operations manual)**

Perform this procedure to step through a sequence of associated topics much like turning the pages of a book. You can start anywhere in the table of contents, but a logical starting point is at a heading or subheading level.

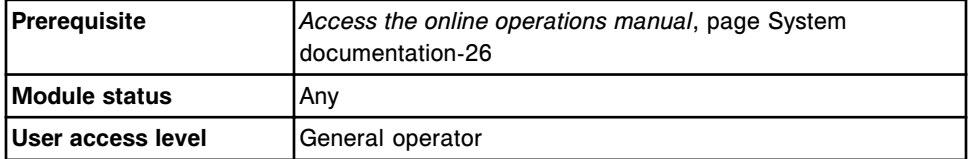

To page through the content:

1. Select the **Contents** tab on the navigation pane, and then select a topic title.

The topic content displays in the topic pane.

- 2. Select the **Next** button on the toolbar to display the next topic listed in the table of contents.
- 3. Repeat step 2 as often as desired.
- 4. Select the **Previous** button to display the previous topic listed in the table of contents. *(optional)*

### *Related information...*

- *[Help window toolbar](#page-46-0)*, page System documentation-13
- *[Organization of the online operations manual](#page-49-0)*, page System documentation-16

### **Use the index (online operations manual)**

Perform this procedure to view a list of index entries and display the associated content.

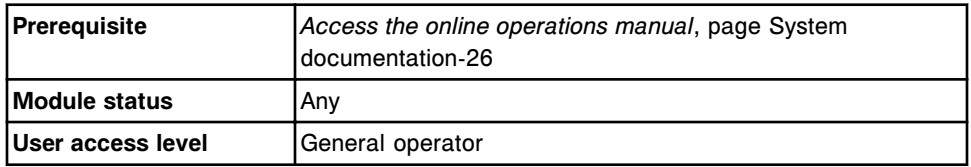

To use the index:

- 1. Select the **Index** tab on the navigation pane.
- 2. Type a word or scroll through the list.
- 3. Select the desired entry, and then select **Display**.

The topic content displays in the topic pane.

Or

The Topics Found dialog displays if the selected entry is found in more than one topic. Highlight the desired topic, and then select **Display**.

<span id="page-63-0"></span>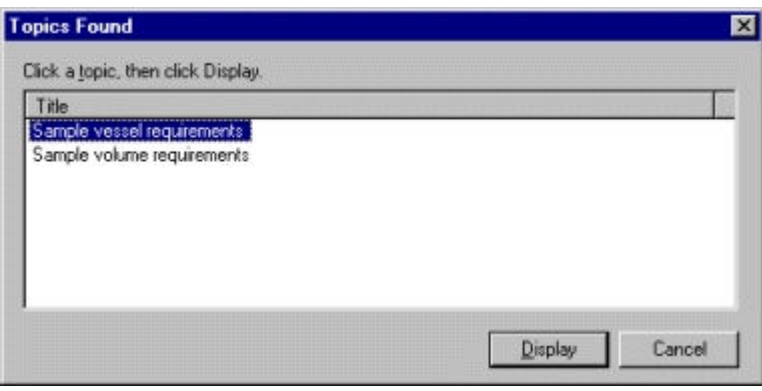

### *Related information...*

- *[Help window descriptions](#page-43-0)*, page System documentation-10
- *[Index tab \(online operations manual\)](#page-51-0)*, page System documentation-18

### **Search for a term (online operations manual)**

Perform this procedure to conduct a basic search of the ARCHITECT System Operations Manual for the use of a particular word or phrase. For example, if you search for the word *create* every topic that contains the word *create* is found.

**NOTE:** Search results may not provide the expected outcome. In some instances not all word(s) are highlighted. In non-English languages:

- Instances of the same word, with and without accented characters, may be found.
- Exact matches including the accented and non-accented characters may be highlighted.
- Words with accented characters or non-Latin characters may not be found.

The basic rules for formulating search queries are:

- Enter the desired word or phrase in either uppercase or lowercase characters. Searches are not case sensitive.
- Enter any combination of letters (a-z) and numbers (0-9). You cannot search for single letters (a, b, c, and so forth). Punctuation marks such as a period, colon, semicolon, comma, and hyphen are ignored.

To target your search and narrow the number of results returned, see *[Perform](#page-65-0) [an advanced search \(online operations manual\)](#page-65-0)*, page System documentation-32.

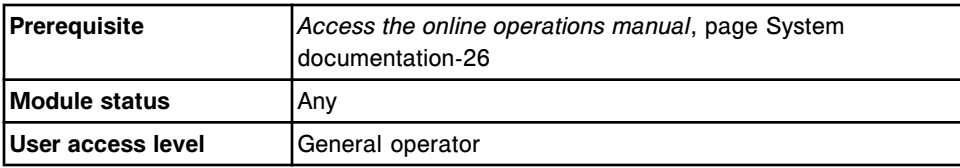

<span id="page-64-0"></span>To search for a term:

- 1. Select the **Search** tab on the navigation pane.
- 2. Enter the desired word or phrase, or select the **down** arrow **to** to choose from previous used search terms.

**NOTE:** Use quotation marks to specify a literal phrase for example, sample processing. Without the quotation marks, your search is equivalent to specifying "sample" AND "processing," which finds topics that contain both individual words and not necessarily the phrase.

3. Select **List Topics**.

The number of results found and a list of topics that contain the word or phrase display sorted by rank (number of occurrences in a topic).

- 4. Select **Title** to sort the topic list alphabetically. *(optional)*
- 5. Select a topic from the **Select Topics to display** list, and then select **Display**.

The topic content displays in the topic pane.

**NOTE:** When only a portion of the topic title is displayed in the Search tab's navigation pane, you can click and drag either the right border of the pane or the Title column.

### *Related information...*

- *[Help window descriptions](#page-43-0)*, page System documentation-10
- *[Search tab \(online operations manual\)](#page-51-0)*, page System documentation-18

### **Find support information (CSC - online operations manual)**

Perform this procedure to find and display CSC or FSE support information. This content does not display to the general operator or system administrator.

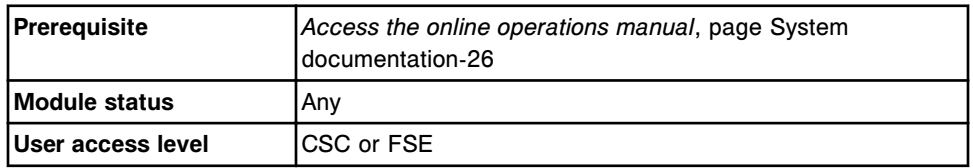

To find support information:

- 1. Select the **Search** tab on the navigation pane.
- 2. Enter either:
	- CSC for CSC information
	- FSE for both CSC and FSE information
- 3. Select **List Topics**.

The number of results found and a list of topics that contain the word or phrase display sorted by rank (number of occurrences in a topic).

- <span id="page-65-0"></span>4. Select **Title** to sort the topic list alphabetically. *(optional)*
- 5. Select a topic from the **Select Topics to display** list, and then select **Display**.

The topic content displays in the topic pane.

### *Related information...*

- *[Help window descriptions](#page-43-0)*, page System documentation-10
- *[Search tab \(online operations manual\)](#page-51-0)*, page System documentation-18

### **Perform an advanced search (online operations manual)**

Perform this procedure to target your search and narrow the number of results returned. Steps are included to perform an advanced search using:

- Boolean operators qualifiers that enable you to refine a search by creating a relationship between words
- Nested expressions a combination of operators, one inside another, that enable you to perform an even more refined search
- Wildcard expressions keyboard characters that enable you to search for terms without entering a complete entry
- Previous results only
- Similar word matches
- Topic titles only

**NOTE:** When only a portion of the topic title is displayed in the Search tab's navigation pane, you can click and drag either the right border of the pane or the Title column.

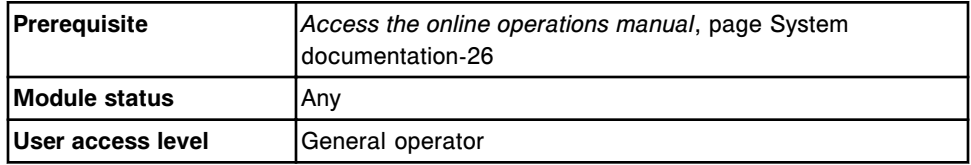

### **To perform an advanced search using boolean operators:**

- 1. Select the **Search** tab on the navigation pane, and then enter the desired terms.
- 2. Place the cursor where you want to use a boolean operator, and then select the **right arrow** button  $\mathbf{t}$  to display a list of operators.
- 3. Select the boolean operator to add, see *[Boolean operators description](#page-68-0)*, page System documentation-35.
- 4. Repeat steps 2 and 3 to add additional operators. *(optional)*

**NOTE:** You can type the boolean operator(s) or select the **right arrow**

button  $\Box$ , and then select the operator to add.

### 5. Select **List Topics**.

The number of results found and a list of topics that contain the word or phrase display sorted by rank (number of occurrences in a topic).

- 6. Select **Title** to sort the topic list alphabetically. *(optional)*
- 7. Select the desired topic, and then select **Display**.

The topic content displays in the topic pane.

### **To perform an advanced search using nested expressions:**

1. Select the **Search** tab on the navigation pane, and then enter the nested expression, see *[Nested expressions description](#page-68-0)*, page System documentation-35.

**NOTE:** You can type the boolean operator(s) or select the **right arrow**

button  $\overline{\phantom{a}}$ , and then select the operator to add.

2. Select **List Topics**.

The number of results found and a list of topics that contain the word or phrase display sorted by rank (number of occurrences in a topic).

- 3. Select **Title** to sort the topic list alphabetically. *(optional)*
- 4. Select the desired topic, and then select **Display**.

The topic content displays in the topic pane.

### **To perform an advanced search using a wildcard expression:**

- 1. Select the **Search** tab on the navigation pane, and then enter the characters and wildcard expression, see *[Wildcard expressions description](#page-69-0)*, page System documentation-36.
- 2. Select **List Topics**.

The number of results found and a list of topics that contain the word or phrase display sorted by rank (number of occurrences in a topic).

- 3. Select **Title** to sort the topic list alphabetically. *(optional)*
- 4. Select the desired topic, and then select **Display**.

The topic content displays in the topic pane.

### **To perform an advanced search in previous results only:**

- 1. Select the **Search** tab on the navigation pane, and then enter the word or phrase you want to find.
- 2. Select the **Search previous results** check box to search through the results of your last search in the current help session.
- 3. Select **List Topics**.

The number of results found and a list of topics that contain the word or phrase display sorted by rank (number of occurrences in a topic).

- 4. Select **Title** to sort the topic list alphabetically. *(optional)*
- 5. Select the desired topic, and then select **Display**.

The topic content displays in the topic pane.

**NOTE:** The Search tab opens with the Search previous results check box selected if you used this feature last. To search through all files in the operations manual you must select this check box to clear it.

### **To perform an advanced search for similar words:**

- 1. Select the **Search** tab on the navigation pane, and then enter the word or phrase you want to find.
- 2. Select the **Match similar words** check box.

**NOTE:** This search feature adjusts word forms to expand the context, for example the word *create* is also found as *creating*, *to create*, *created*, and so forth.

This feature is not functional for non-English languages.

3. Select **List Topics**.

The number of results found and a list of topics that contain the word or phrase display sorted by rank (number of occurrences in a topic).

- 4. Select **Title** to sort the topic list alphabetically. *(optional)*
- 5. Select the desired topic, and then select **Display**.

The topic content displays in the topic pane.

**NOTE:** The Search tab displays with the Match similar words check box selected if you used this feature last. You can select this check box to clear it.

### **To perform an advanced search in topic titles only:**

- 1. Select the **Search** tab on the navigation pane, and then enter the word or phrase you want to find.
- 2. Select the **Search titles only** check box.
- 3. Select **List Topics**.

The number of results found and a list of topics that contain the word or phrase display sorted by rank (number of occurrences in a topic).

- 4. Select **Title** to sort the topic list alphabetically. *(optional)*
- 5. Select the desired topic, and then select **Display**.

The topic content displays in the topic pane.

<span id="page-68-0"></span>**NOTE:** The Search tab displays with the Search titles only check box selected if you used this feature last. To search through all files in the operations manual you must select this check box to clear it.

### *Related information...*

- *[Help window descriptions](#page-43-0)*, page System documentation-10
- *[Search tab \(online operations manual\)](#page-51-0)*, page System documentation-18

### **Boolean operators description**

Boolean operators (AND, OR, NOT, and NEAR) are qualifiers that enable you to refine a search by creating a relationship between words. If you do not specify an operator, AND is used. For example, a search for *system control center* is equivalent to a search for *system AND control AND center*.

The following table shows how to use each operator.

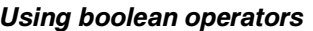

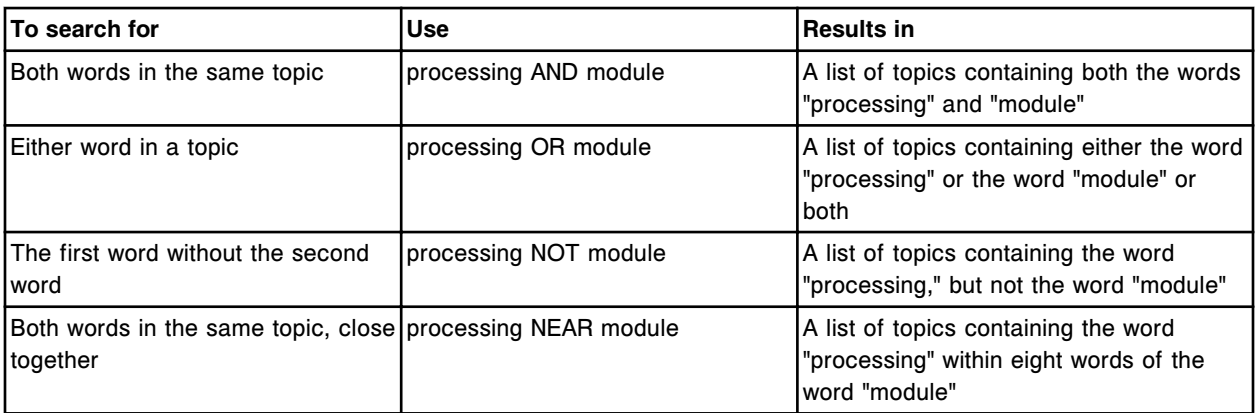

### **Nested expressions description**

Nested expressions are a combination of operators, one inside another, that enable you to create a highly refined search. The expressions in parentheses are evaluated first. For example, a search for *calibration NOT (active OR failed)* finds topics containing the word calibration without either of the words active or failed.

Without the parentheses your search is evaluated from left to right and finds topics containing the word calibration without the word active, or topics containing the word failed.

You can nest expressions five levels deep. The following example shows a nested expression using two levels:

calibration AND ((active OR failed) NEAR curve)

<span id="page-69-0"></span>This search finds topics containing the word calibration used with the words active and curve close together, or topics containing the word calibration with the words failed and curve close together.

### *Related information...*

• *[Boolean operators description](#page-68-0)*, page System documentation-35

### **Wildcard expressions description**

Wildcard expressions are keyboard characters used to represent one or more real characters. You use wildcard expressions to search for terms without entering a complete entry by:

- Using a question mark as a substitute for a single character
- Using an asterisk as a substitute for any number of characters

**NOTE:** The question mark or asterisk cannot be the only character used.

The following table shows how to use the asterisk wildcard expression.

#### *Using an asterisk wildcard expression*

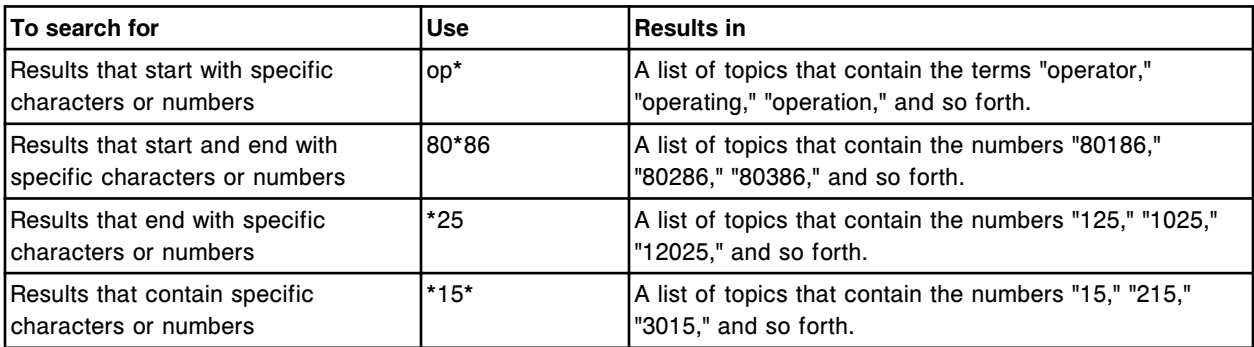

### **Use the glossary**

Perform this procedure to look up the definition.

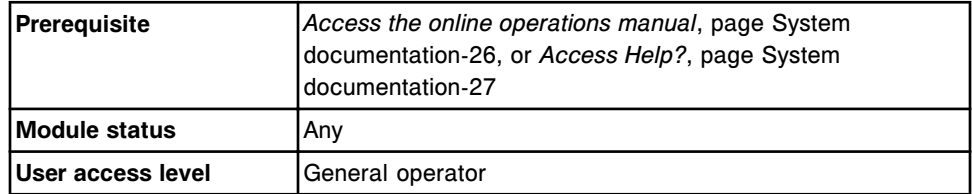

To use the glossary:

1. Select the **Glossary** button on the toolbar.

The glossary displays.

2. Select the desired letter.

An alphabetized list of terms and definitions that start with the selected letter displays.

<span id="page-70-0"></span>3. Use the **scroll bar** to the right of the topic pane, as required, to display the desired word.

### *Related information...*

- *[Help window toolbar](#page-46-0)*, page System documentation-13
- *[Help window topic pane](#page-47-0)*, page System documentation-14

### **Scroll through a topic**

Perform this procedure to view all content of a longer topic or to control which part of the content displays in the help window.

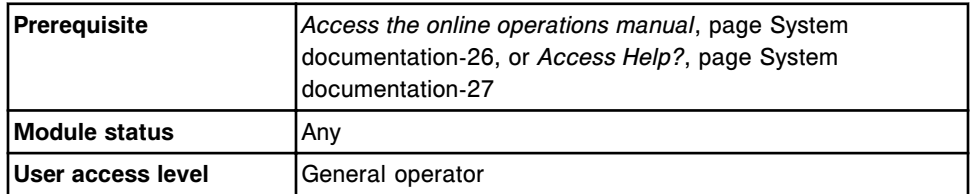

To scroll through a topic:

1. Use the **down** arrow, in the lower right-hand corner of topics that have scroll bars, to scroll through the content.

The content scrolls down and the scroll box indicates your position in the topic.

- 2. Select the **up** or **down** arrow to move a few lines at a time. *(optional)*
- 3. Select an empty space above or below the scroll box to move several lines at a time. *(optional)*
- 4. Drag the **scroll** box to the desired location. *(optional)*

### *Related information...*

• *[Help window topic pane](#page-47-0)*, page System documentation-14

### **Display related information**

Perform this procedure to display related information such as a further explanation, a definition, procedures, and so forth.

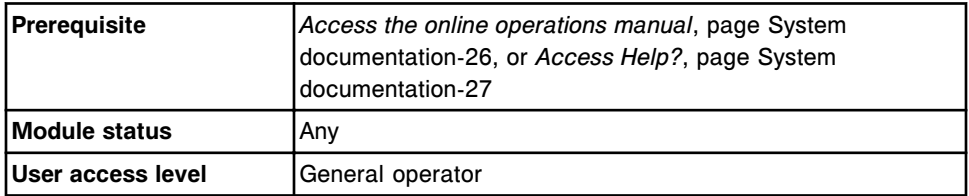

To display related information:

<span id="page-71-0"></span>1. Select the hypertext (blue, underlined text).

The related information displays in the topic pane.

2. Select the **Back** button on the toolbar to return to the previously displayed topic. *(optional)*

### *Related information...*

- *[Help window toolbar](#page-46-0)*, page System documentation-13
- *[Help window descriptions](#page-43-0)*, page System documentation-10

### **Redisplay a topic**

Perform this procedure to display a topic(s) you have viewed in your current help session.

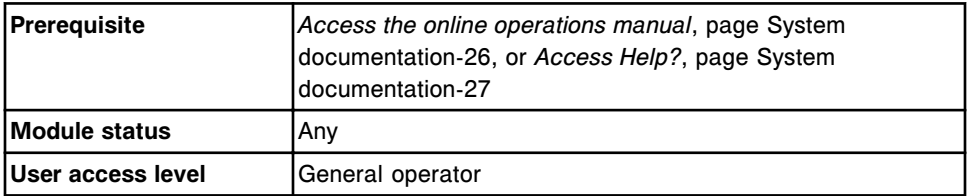

To redisplay a topic:

- 1. Select the **Back** button on the toolbar to display the last topic you viewed.
- 2. Select the **Forward** button to display the next topic in a previously displayed sequence of topics.

### *Related information...*

• *[Help window toolbar](#page-46-0)*, page System documentation-13

### **Display a favorite topic (online operations manual)**

Perform this procedure to display a topic(s) in your favorites list.

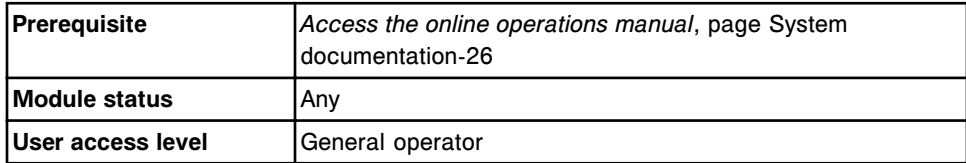

To display a favorite topic:

- 1. Select the **Favorites** tab on the navigation pane.
- 2. Select the desired topic from the **Topics** list, and then select **Display**.

The topic content displays in the topic pane.
### *Related information...*

- *[Help window descriptions](#page-43-0)*, page System documentation-10
- *[Favorites tab \(online operations manual\)](#page-52-0)*, page System documentation-19

### **Play videos and animations**

Perform this procedure to display and play video and animation clips.

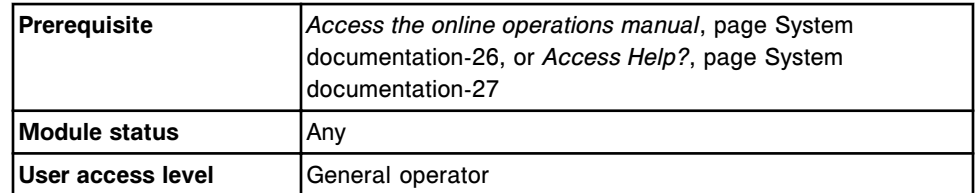

To play video and animation clips:

1. Select the **movie** button **that** to the left of images that have multimedia capabilities.

The video or animation clip loads and begins to play. Three buttons display below the image. These buttons represent the standard play  $\blacktriangleright$ , pause  $\blacktriangleright$ , and stop **buttons commonly associated with VCRs and CD-Players.** 

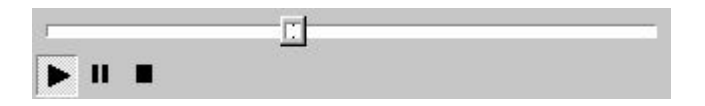

2. Select the **movie** button **a** after the video or animation has played to return to the original view.

### *Related information...*

• *[Help window topic pane](#page-47-0)*, page System documentation-14

### **Print topics from the online documentation**

Perform this procedure to print the currently displayed topic or to print all topics under a heading.

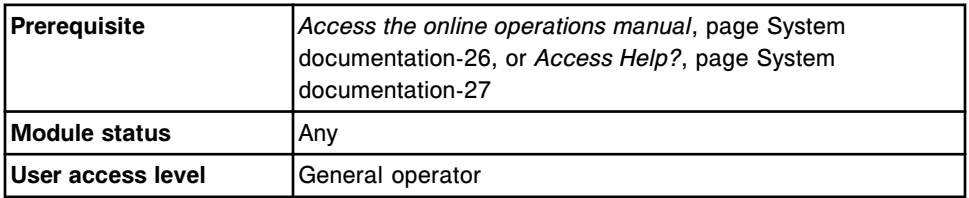

To print topics from the online documentation:

1. Select the **Print** button on the toolbar.

The Print Topics window displays with Print the selected topic option selected if you are using the Contents tab to access topics.

### Or

The Print window displays with the General tab selected.

- 2. Perform steps a and b or step b depending on the window that displays.
	- a. From the Print Topics window select **OK** to print the selected topic or select **Print the selected heading and all subtopics** option, and then select **OK**.

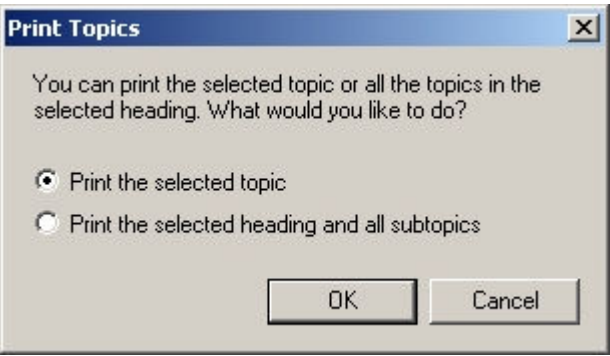

The Print window displays with the General tab selected.

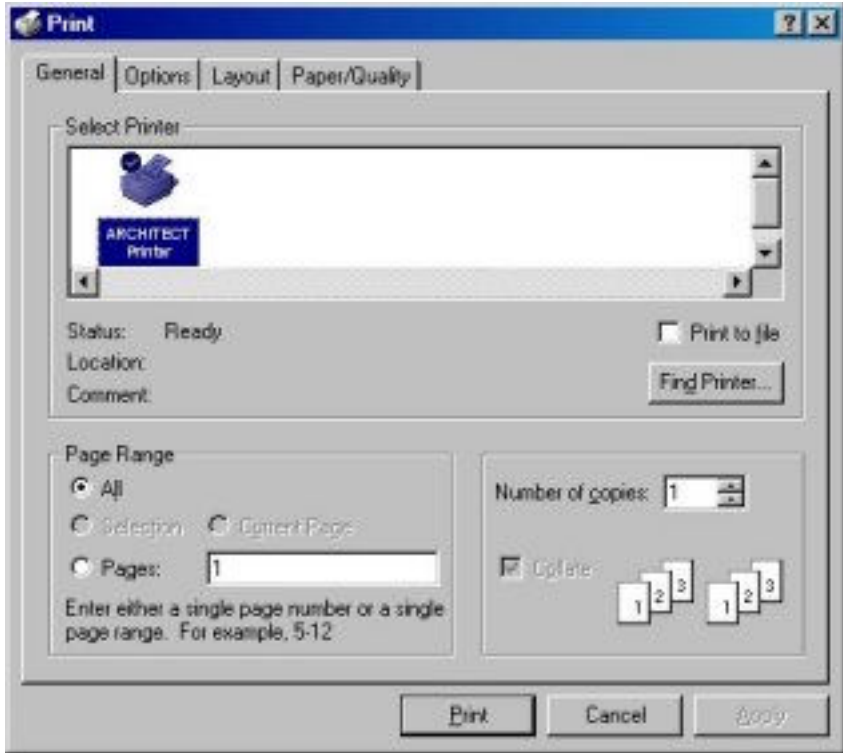

b. From the Print window follow these instructions:

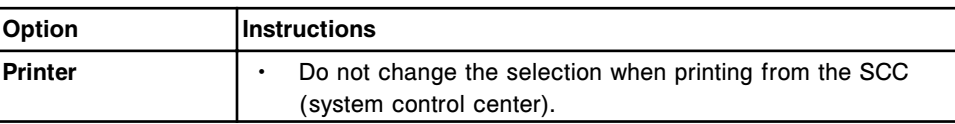

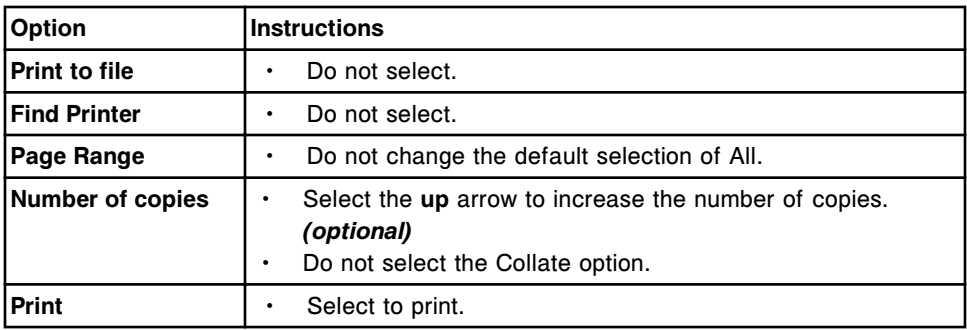

### *Related information...*

- *[Help window descriptions](#page-43-0)*, page System documentation-10
- *[Help window toolbar](#page-46-0)*, page System documentation-13

### **Close the help window**

Perform this procedure to close the help window.

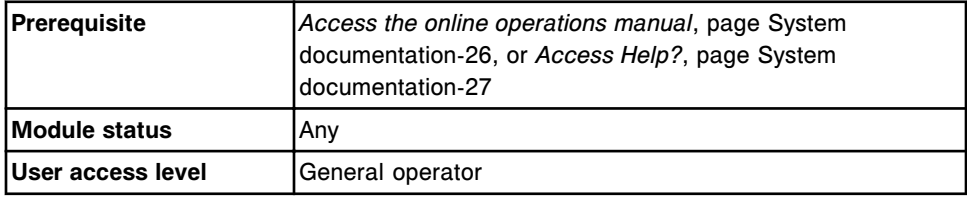

To close the help window:

Select the **Close** button on the toolbar.

The help window closes.

### *Related information...*

- *[Help window descriptions](#page-43-0)*, page System documentation-10
- *[Help window toolbar](#page-46-0)*, page System documentation-13

### **Resize and move the help window**

Perform this procedure to change the size and position of the help window and the width of help window panes. Steps are included to:

- Maximize the help window
- Resize the navigation and topic panes (online operations manual)
- Change the width or height of the help window
- Move the help window

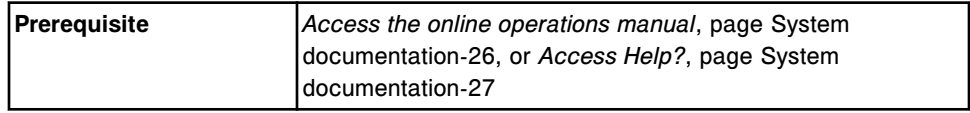

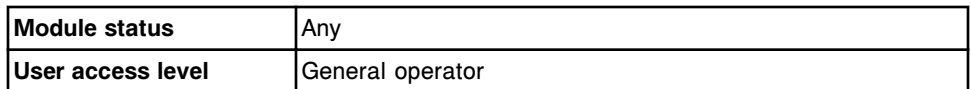

To maximize the help window:

Select the **Maximize** button  $\Box$  in the upper right-hand corner of the help window.

The help window enlarges to full screen size. You can select the **Restore Down** button  $\mathbf{E}$  to return it to its previous size and position.

To resize the navigation and topic panes (online operations manual):

1. Position the pointer on the divider between the two panes.

The pointer changes to a double arrow  $\leftrightarrow$ .

2. Drag the divider right or left.

To change the height or width of the help window:

1. Position the pointer on the top, bottom, left, or right edge of the help window.

The pointer changes to a double arrow  $\leftrightarrow$ .

2. Drag the edge in the desired direction.

To move the help window:

- 1. Position the pointer on the title bar.
- 2. Drag the help window to the desired position.

### *Related information...*

• *[Help window descriptions](#page-43-0)*, page System documentation-10

### **Add or remove a favorite topic (online operations manual)**

Perform this procedure to add a topic(s) to your favorites list for quick access, or to remove a topic(s) that is no longer needed.

**NOTE:** When a new version of the operations manual is released, you may need to reconfigure your favorites list due to the addition or deletion of topics.

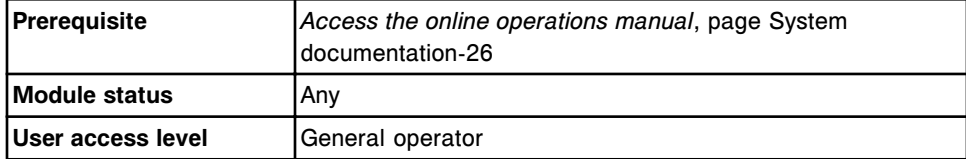

To add a favorite topic:

1. Display the desired topic.

- 2. Select the **Favorites** tab on the navigation pane.
- 3. Select **Add**.

The topic title displays in the Topic list.

To remove a favorite topic:

- 1. Select the **Favorites** tab on the navigation pane.
- 2. Select the desired topic from the **Topics** list, and then select **Remove**. The topic title no longer displays in the Topic list.

### *Related information...*

- *[Help window descriptions](#page-43-0)*, page System documentation-10
- *[Favorites tab \(online operations manual\)](#page-52-0)*, page System documentation-19

### **Rename a favorite topic (online operations manual)**

Perform this procedure to rename a favorites topic.

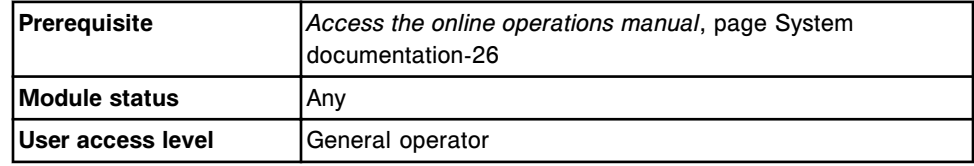

To rename a favorite topic:

- 1. Select the **Favorites** tab on the navigation pane.
- 2. Select the desired topic from the **Topics** list, and then select **Display**.

The topic content displays in the topic pane.

- 3. Enter the new name in the **Current topic** data entry box, and then select **Add**.
- 4. Select the old topic name, and then select **Remove**. *(optional)*

### *Related information...*

- *[Help window descriptions](#page-43-0)*, page System documentation-10
- *[Favorites tab \(online operations manual\)](#page-52-0)*, page System documentation-19

NOTES

# **Introduction**

The modular design and integration capabilities of the ARCHITECT family of analyzers provide a single workstation capable of processing a variety of assays.

With an intuitive software interface, real-time display of system statuses, and a "to do" list of scheduled maintenance activities, you can minimize system interaction and optimize your productivity.

Use or function topics include:

- *[ARCHITECT System overview](#page-79-0)*, page 1-2 Provides a general description of the available ARCHITECT System configurations.
- *[System control center](#page-88-0)*, page 1-11 Provides a detailed description of the computer system, both hardware and software, that provides the interface to your ARCHITECT System.
- *[Processing modules](#page-108-0)*, page 1-31 Provides a detailed description of each processing module including all related hardware components.
- *[Sample handlers](#page-243-0)*, page 1-166 Provides a detailed description of each sample transport system including all related hardware components.
- *[Required consumables](#page-262-0)*, page 1-185 Describes the consumables that are required to operate each system.
- *[Required accessories](#page-286-0)*, page 1-209 Describes the accessories that are required to operate each system.
- *[System statuses](#page-297-0)*, page 1-220 Lists and describes the various statuses of each system.
- *[Automatic processing module activities](#page-309-0)*, page 1-232 Describes the automatic activities performed by the processing module(s).

# **ARCHITECT System overview**

<span id="page-79-0"></span>The modular design of the ARCHITECT family of analyzers allows multiple processing modules, which perform all sample processing activities, to be physically joined to form a single workstation or system. The processing module(s) determines your system configuration.

ARCHITECT Systems can be configured to process samples using potentiometric and photometric methods and/or CMIA (chemiluminescent microparticle immunoassay) methods.

System overview topics include:

- *Primary components of an ARCHITECT System*, page 1-2
- *ARCHITECT integrated system*, page 1-2
- *[ARCHITECT c4000 System](#page-80-0)*, page 1-3
- *[ARCHITECT c8000 System](#page-81-0)*, page 1-4
- *[ARCHITECT c16000 System](#page-82-0)*, page 1-5
- *[ARCHITECT i2000 System](#page-83-0)*, page 1-6
- *[ARCHITECT i2000](#page-84-0)SR System*, page 1-7
- *[ARCHITECT i1000](#page-86-0)SR System*, page 1-9

### **Primary components of an ARCHITECT System**

Each ARCHITECT System, regardless of type, consists of three primary components:

- *[System control center](#page-88-0)*, page 1-11 provides a common user interface across all ARCHITECT System configurations.
- *[Processing modules](#page-108-0)*, page 1-31 performs all sample processing activities from aspiration to final read. The type(s) and number(s) of processing module(s) determines your system configuration.
- *[Sample handlers](#page-243-0)*, page 1-166 transports samples through an ARCHITECT System. Each system has a single, primary sample handler regardless of the number of processing modules and types.

### **ARCHITECT integrated system**

The ARCHITECT integrated system is a fully-automated clinical chemistry and immunoassay system consisting of a *c* System and an *i* System processing module that form a single workstation.

Integrated systems include:

• ARCHITECT *ci*4100 consisting of a *c*4000 and an *i*1000SR processing module

- <span id="page-80-0"></span>• ARCHITECT *ci*8200 consisting of a *c*8000 and an *i*2000SR processing module
- ARCHITECT *ci*16200 consisting of a *c*16000 and an *i*2000SR processing module

*Figure 1.1: Primary components of an integrated system*

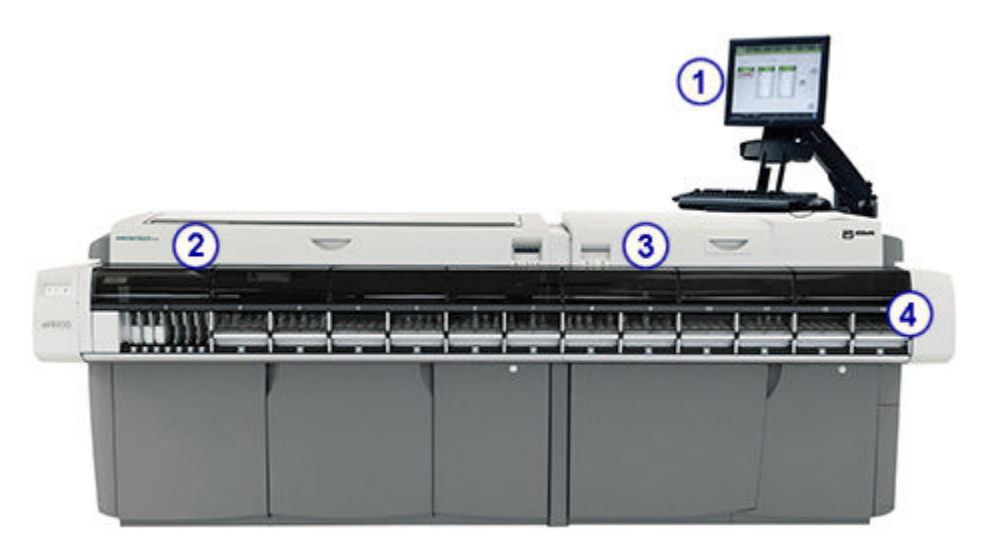

### Legend:

- 1. *[System control center](#page-88-0)*, page 1-11: Computer system that provides user control of the processing module(s) and related components through a centralized interface. The computer may be located on a stand or inside the right-side cover of the *i* System processing module.
- 2. *[Processing module \(c System\)](#page-108-0)*, page 1-31: Diagnostic module that performs sample processing using potentiometric and photometric methods.
- 3. *[Processing modules \(i System\)](#page-172-0)*, page 1-95: Diagnostic module with priority processing capability that performs sample processing using the CMIA (chemiluminescent microparticle immunoassay) method.
- 4. RSH robotic sample handler: Transport module that presents samples to the processing module(s) for analysis and retesting.

See *[RSH - robotic sample handler \(c4000/i1000](#page-248-0)SR/ci4100)*, page 1-171.

See *[RSH - robotic sample handler \(c8000/c16000/i2000](#page-243-0)SR)*, page 1-166.

## **ARCHITECT** *c***4000 System**

The ARCHITECT *c*4000 System is an open, fully-automated, clinical chemistry system allowing random and continuous access, and priority processing.

<span id="page-81-0"></span>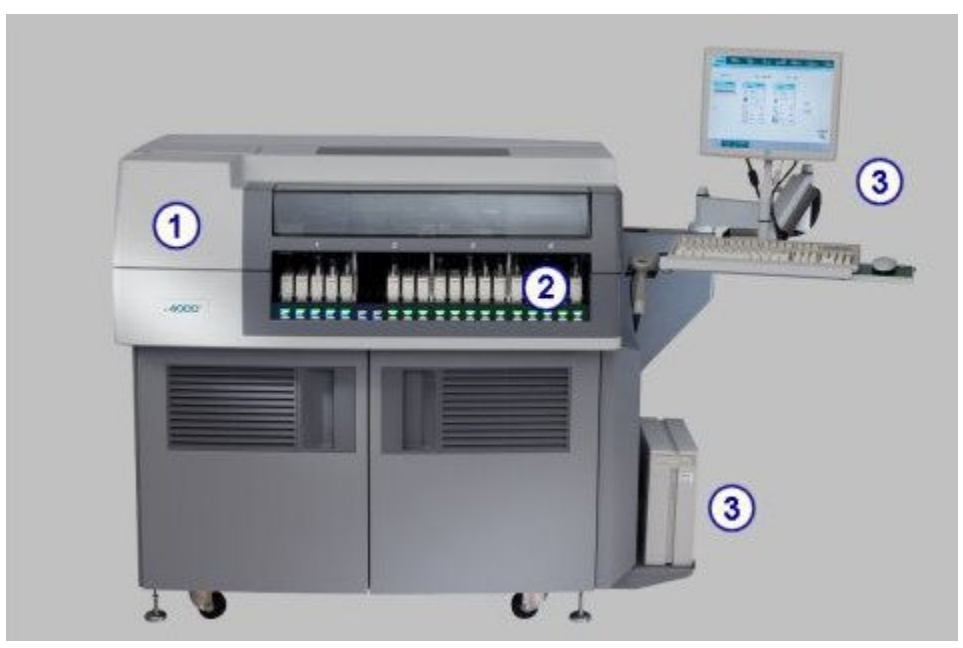

*Figure 1.2: Primary components of a c4000 System*

### Legend:

- 1. *[c4000 processing module](#page-108-0)*, page 1-31: Diagnostic module that performs sample processing using potentiometric and photometric methods.
- 2. *[RSH robotic sample handler \(c4000/i1000](#page-248-0)SR/ci4100)*, page 1-171: Transport module that presents samples to the processing module(s) for analysis and retesting.
- 3. *[System control center](#page-88-0)*, page 1-11: Computer system that provides user control of the processing module(s) and related components through a centralized interface.

## **ARCHITECT** *c***8000 System**

The ARCHITECT *c*8000 System is an open, fully-automated, clinical chemistry system allowing random and continuous access, and priority processing.

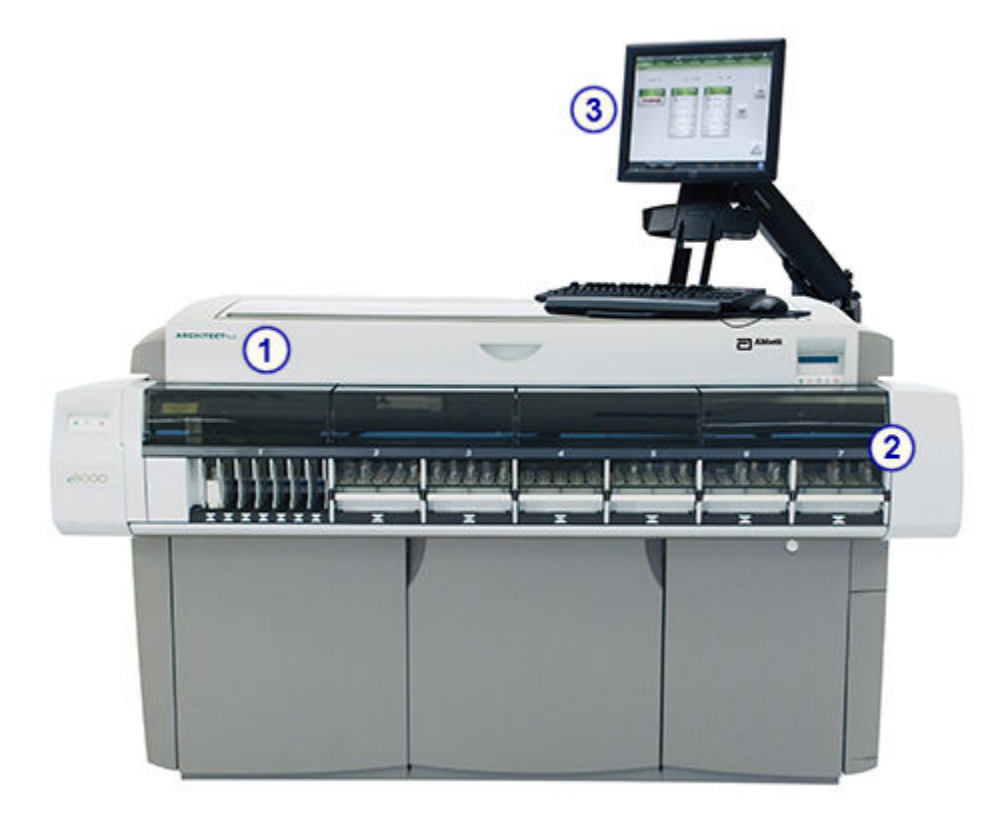

### <span id="page-82-0"></span>*Figure 1.3: Primary components of a c8000 System*

### Legend:

- 1. *[c8000 processing module](#page-110-0)*, page 1-33: Diagnostic module that performs sample processing using potentiometric and photometric methods.
- 2. *[RSH robotic sample handler \(c8000/c16000/i2000](#page-243-0)SR)*, page 1-166: Transport module that presents samples to the processing module(s) for analysis and retesting.
- 3. *[System control center](#page-88-0)*, page 1-11: Computer system that provides user control of the processing module(s) and related components through a centralized interface. The computer may be located on a stand or inside the right-side cover of the processing module.

# **ARCHITECT** *c***16000 System**

The ARCHITECT *c*16000 System is an open, fully-automated, clinical chemistry system allowing random and continuous access, and priority processing.

<span id="page-83-0"></span>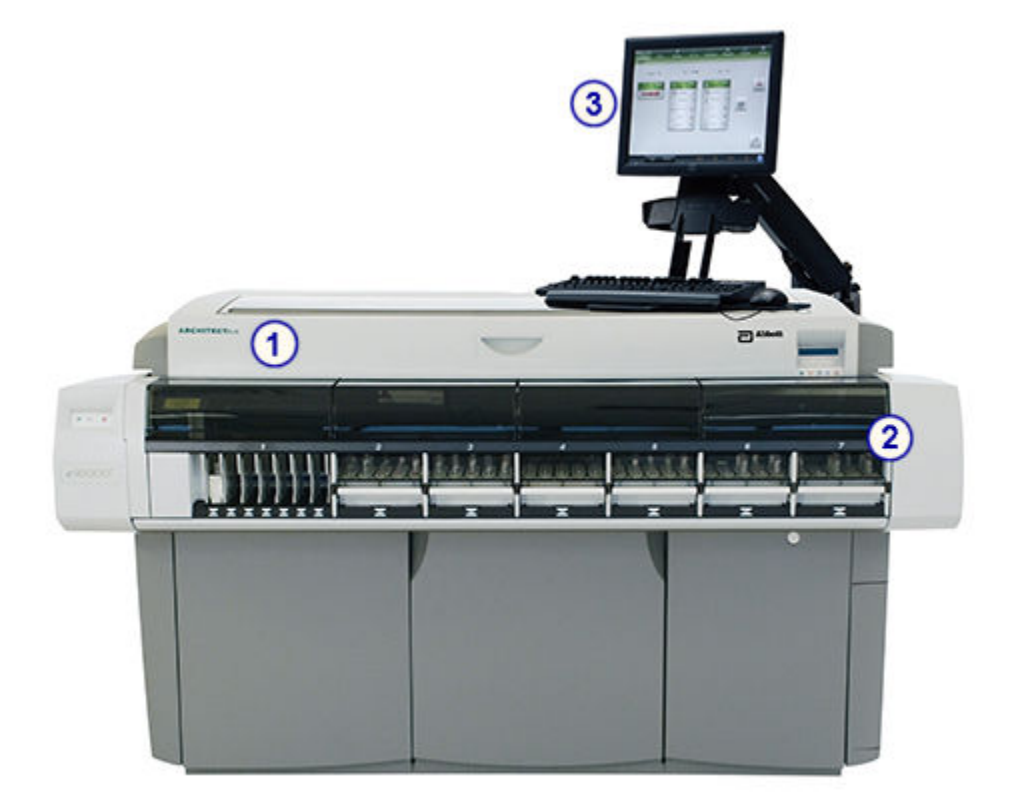

### *Figure 1.4: Primary components of a c16000 System*

### Legend:

- 1. *[c16000 processing module](#page-112-0)*, page 1-35: Diagnostic module that performs sample processing using potentiometric and photometric methods.
- 2. *[RSH robotic sample handler \(c8000/c16000/i2000](#page-243-0)SR)*, page 1-166: Transport module that presents samples to the processing module(s) for analysis and retesting.
- 3. *[System control center](#page-88-0)*, page 1-11: Computer system that provides user control of the processing module(s) and related components through a centralized interface. The computer may be located on a stand or inside the right-side cover of the processing module.

### **ARCHITECT** *i***2000 System**

The ARCHITECT *i*2000 System is a fully-automated immunoassay system allowing random and continuous access, and priority processing. Up to four processing modules can be joined to form a single workstation.

<span id="page-84-0"></span>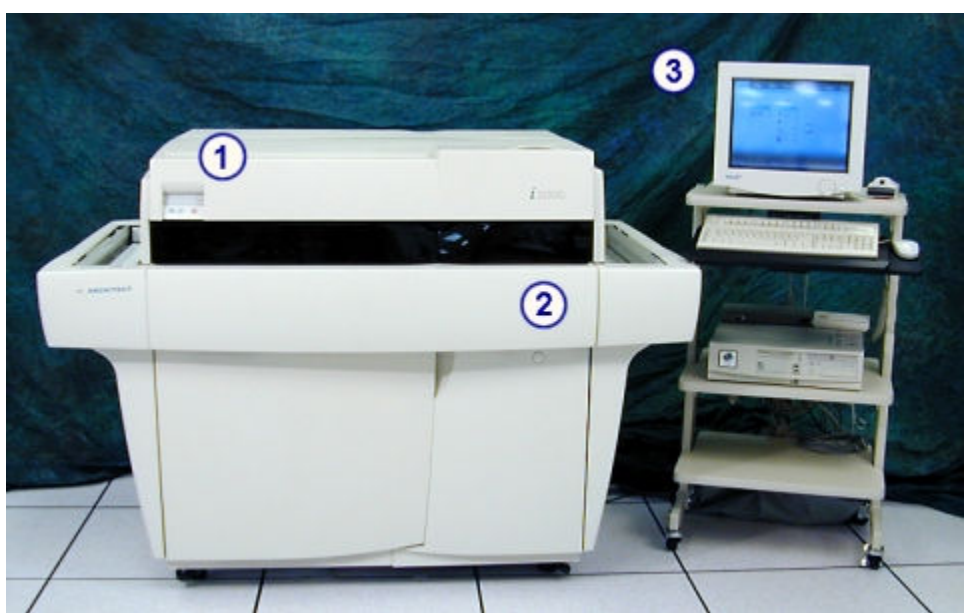

*Figure 1.5: Primary components of an i2000 System*

Legend:

- 1. *[i2000 processing module](#page-173-0)*, page 1-96: Diagnostic module that performs sample processing using the CMIA (chemiluminescent microparticle immunoassay) method.
- 2. *[SSH standard sample handler \(i2000\)](#page-256-0)*, page 1-179: Transport module that presents samples to the processing module(s) for analysis.
- 3. *[System control center](#page-88-0)*, page 1-11: Computer system that provides user control of the processing module(s) and related components through a centralized interface.

## **ARCHITECT** *i***2000SR System**

The ARCHITECT *i*2000SR System is a fully-automated immunoassay system allowing random and continuous access as well as priority and automated retest processing. The ARCHITECT *i*4000SR System has two *i*2000SR processing modules, joined in a multi-module configuration, to form a single workstation.

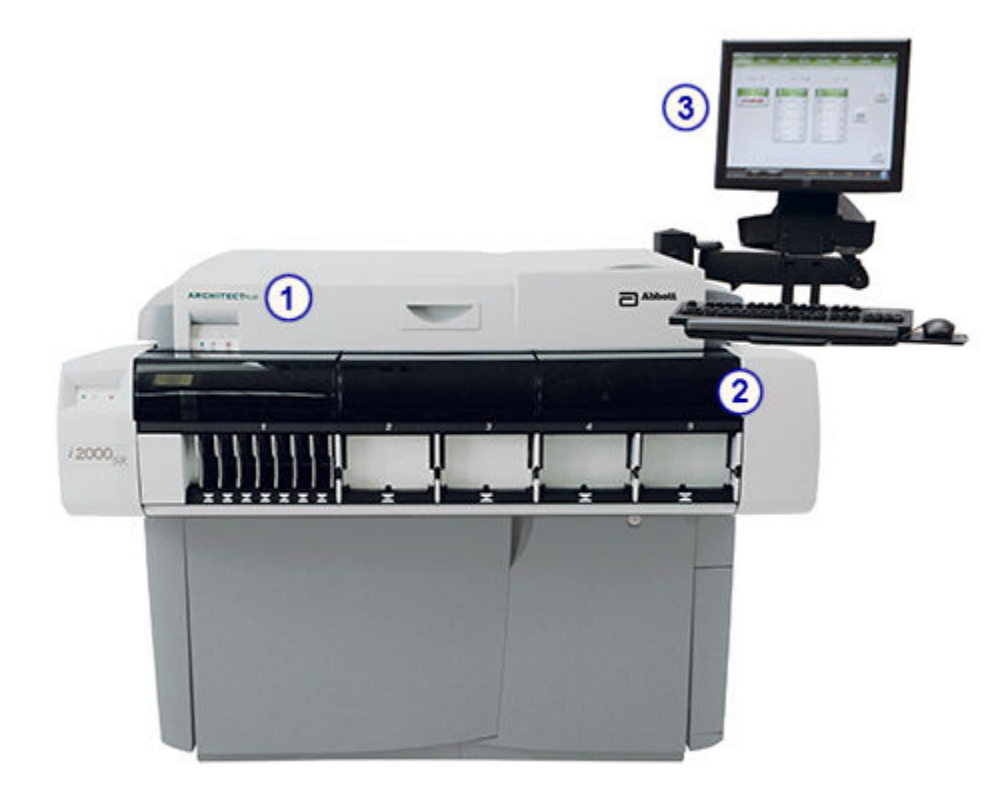

### *Figure 1.6: Primary components of an i2000SR System*

### Legend:

- 1. *i2000SR [processing module](#page-176-0)*, page 1-99: Diagnostic module with priority processing capability that performs sample processing using the CMIA (chemiluminescent microparticle immunoassay) method.
- 2. *[RSH robotic sample handler \(c8000/c16000/i2000](#page-243-0)SR)*, page 1-166: Transport module that presents samples to the processing module(s) for analysis and retesting.
- 3. *[System control center](#page-88-0)*, page 1-11: Computer system that provides user control of the processing module(s) and related components through a centralized interface. The computer may be located on a stand or inside the right-side cover of the processing module.

### <span id="page-86-0"></span>*Figure 1.7: i4000SR System*

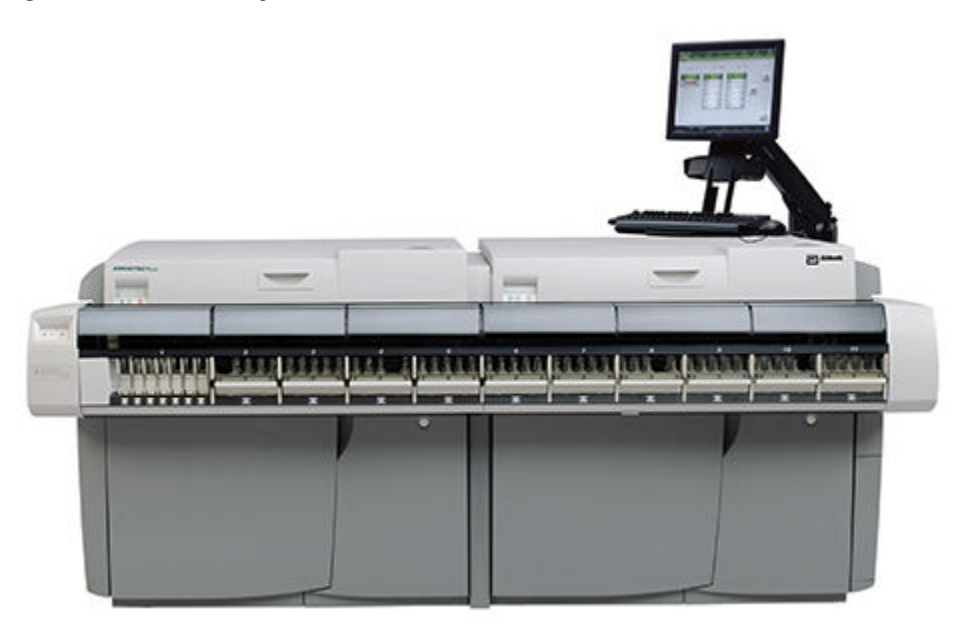

# **ARCHITECT** *i***1000SR System**

The ARCHITECT *i*1000SR System is a fully-automated immunoassay system allowing random and continuous access as well as priority and automated retest processing.

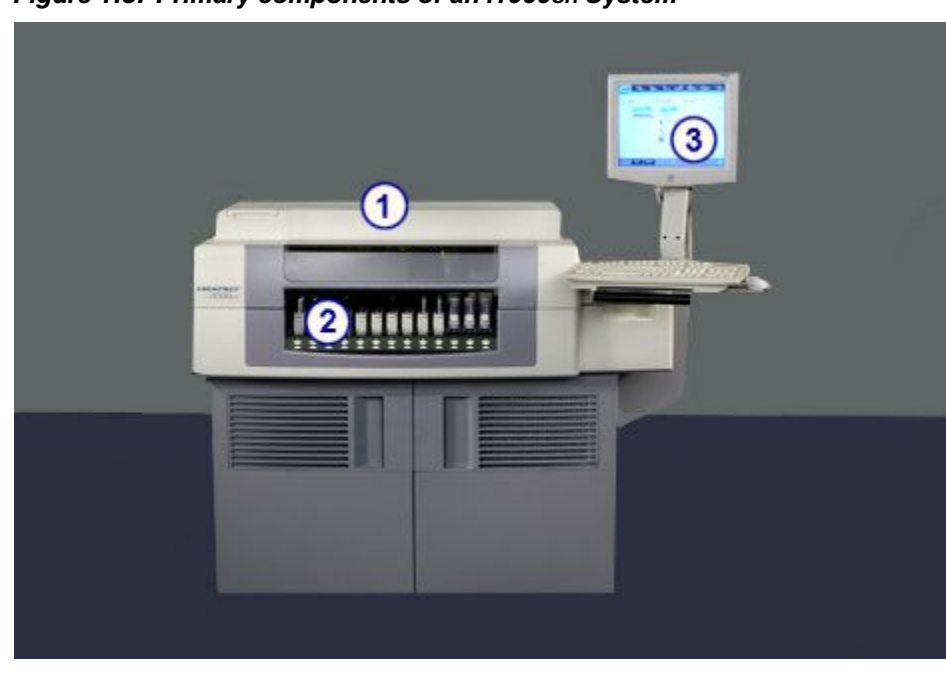

*Figure 1.8: Primary components of an i1000SR System*

Legend:

- 1. *i1000SR [processing module](#page-179-0)*, page 1-102: Diagnostic module with priority processing capability that performs sample processing using the CMIA (chemiluminescent microparticle immunoassay) method.
- 2. *[RSH robotic sample handler \(c4000/i1000](#page-248-0)SR/ci4100)*, page 1-171: Transport module that presents samples to the processing module(s) for analysis and retesting.
- 3. *[System control center](#page-88-0)*, page 1-11: Computer system that provides user control of the processing module(s) and related components through a centralized interface.

# **System control center**

<span id="page-88-0"></span>The SCC (system control center) is a computer system that provides the software interface to the ARCHITECT System and can provide an interface to a host computer. From the SCC you can:

- Configure the system
- Enter patient, control, and calibration orders
- Review patient results, control data, and calibration results
- Control the processing module(s) and the sample handler
- Perform system diagnostics and maintenance procedures
- Receive test orders and diagnostic data from a host computer
- Transfer test results to a host computer

System control center topics include:

- *SCC standard components*, page 1-11
- *[SCC optional components](#page-91-0)*, page 1-14
- *[ARCHITECT System software](#page-91-0)*, page 1-14

### **SCC standard components**

The following illustration shows the standard components of the SCC (system control center).

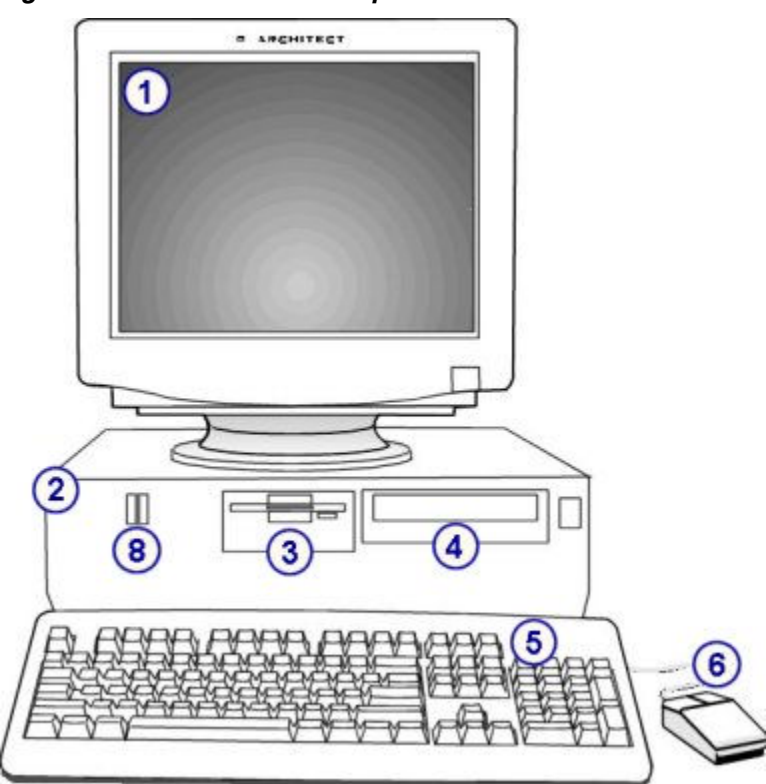

*Figure 1.9: SCC standard components*

### Legend:

- 1. Touch-screen monitor: Allows you to make onscreen selections by touching text areas and graphics, icons and menu items, and function bar buttons.
- 2. CPU (central processing unit): Houses the microprocessor and other computer components.

**NOTE:** Upgrades to the computer hardware may change the location of CPU components.

- 3. Floppy drive: Used to import and export assay files (*c* System).
- 4. DVD/CD-RW drive: Used to:
	- Install assay, maintenance, and diagnostic files
	- Upgrade system software
	- Archive patient and quality control results and calibration curve data
	- Collect system logs for troubleshooting purposes
	- Backup software database
	- Import QC and calibration data
- 5. Keyboard: Used with the mouse and/or touch-screen monitor to enter information. You can use the keyboard as an alternate means of performing most functions.
- 6. Mouse (pointing device): Used with the touch-screen monitor and/or keyboard to make onscreen selections.
- 7. *[Network hub and CPU back panel](#page-90-0)*, page 1-13 (not shown): Provides the connection between the SCC and modules for information exchange.
- <span id="page-90-0"></span>8. USB Flash drive: Used to:
	- Import QC and calibrator data
	- Import and export assay files (*c* System)
	- Collect system logs for troubleshooting purposes

### *Related information...*

• *[SCC optional components](#page-91-0)*, page 1-14

### **Network hub and CPU back panel**

The network hub is an external device that joins communication lines and enables the electronic transfer of information between the SCC (system control center) and processing module(s). Cables run from the hub to ethernet connectors on the back of the SCC and processing module(s).

Additional I/O (input/output) ports and connectors on the back panel of the CPU (central processing unit) provide connections to other external devices, such as a keyboard, mouse, printer, and monitor.

**NOTE:** Upgrades to the computer hardware and network hub may change the location of CPU components.

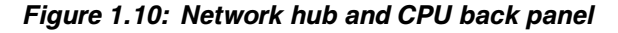

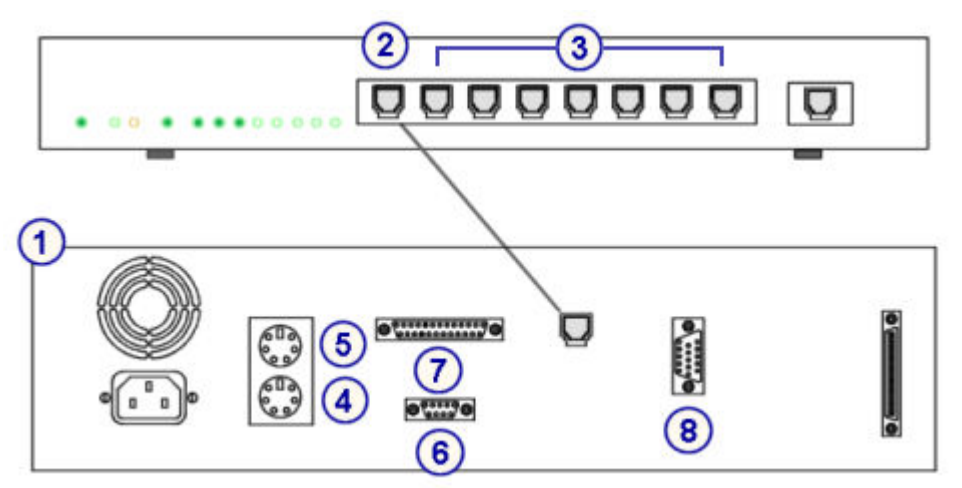

### Legend:

- 1. CPU (central processing unit rear view): Provides the I/O (input/output) ports and connectors for external devices.
- 2. Ethernet connector: Provides the physical connection between the network hub and the SCC and allows communication between the SCC and the processing module(s).
- 3. Ethernet connectors: Provides the physical connection between the network hub and each module, and allows communication between the processing module(s) and the SCC.
- <span id="page-91-0"></span>4. Scanner and keyboard connector: Provides the connection for the bar code scanner and keyboard.
- 5. Mouse connector: Provides the connection for the mouse.
- 6. Com1 port: Provides the connection for the touch-screen interface.
- 7. Printer port: Provides the connection for the printer.
- 8. Video connector: Provides the connection for the monitor.

### **SCC optional components**

Optional components available for the SCC (system control center) include:

- Printer provides a hard copy of test results and printed reports.
- Bar code scanner provides a convenient means of scanning sample bar codes to allow positive sample identification.
- UPS (uninterruptible power supply) provides a temporary, continuous flow of power to the CPU (central processing unit) during a power failure, allowing you to save data as necessary and perform a controlled shutdown procedure.
- External modem connects the ARCHITECT System to a telephone line, which allows communication with Abbott personnel for training and troubleshooting purposes.
- Cart supports the SCC components.
- Speakers provide audio output.

### **ARCHITECT System software**

ARCHITECT System software is the computer program or set of computer instructions that interprets system and assay information, calculates results, and provides the interface for controlling the system hardware.

System software topics include:

- *[Software interface description](#page-92-0)*, page 1-15
- *[Screens](#page-93-0)*, page 1-16
- *[Windows](#page-95-0)*, page 1-18
- *[Messages](#page-96-0)*, page 1-19
- *[Prompts](#page-97-0)*, page 1-20
- *[Refresh button](#page-97-0)*, page 1-20
- *[Software navigation](#page-98-0)*, page 1-21
- *[Snapshot screen](#page-99-0)*, page 1-22
- *[User logon](#page-102-0)*, page 1-25
- *[Premium features](#page-106-0)*, page 1-29

### <span id="page-92-0"></span>**Software interface description**

The software interface is the portion of the computer program with which you interact by making selections and entering information. The interface provided by the ARCHITECT System software is a GUI (graphical user interface), which is a type of display format. A GUI allows you to initiate commands or make choices by selecting icons, buttons, items from lists, and so forth. You can use the mouse, touch-screen monitor, and/or keyboard to make your selections.

The software interface is common among all ARCHITECT Systems.

*Figure 1.11: Software interface layout*

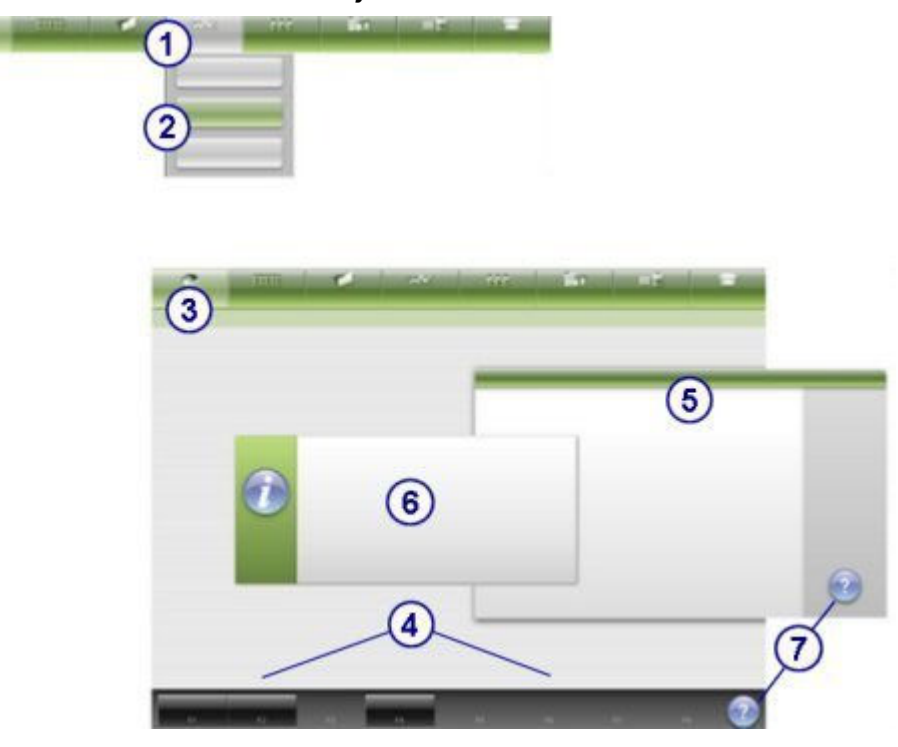

### Legend:

- 1. Icons: Represent a category of screens. When you select an icon, its color changes from green to gray and a menu displays below the icon. See *[Icons and menus](#page-2445-0)*, page E-2.
- 2. Menus: Lists the available items for the selected category (icon). When you select a menu item, the associated screen displays. See *[Icons and menus](#page-2445-0)*, page E-2.
- 3. Screens: Provides access to all related system information and functions. See *[Screens](#page-93-0)*, page 1-16.
- 4. Buttons: Allow you to perform actions associated with the active screen and correspond to the function keys on the keyboard. Some may be unavailable until you make a selection on the screen. See *[Buttons](#page-2448-0)*, page E-5.
- 5. Windows: Provides additional details or functions related to the active screen. See *[Windows](#page-95-0)*, page 1-18.
- 6. Messages or prompts: Provides informational or error messages that allow you to complete a procedure or address the current situation. See *[Messages](#page-96-0)*, page 1-19 or *[Prompts](#page-97-0)*, page 1-20.
- 7. Help button: Provides access to context-sensitive help for the active screen, window, or error message.

### <span id="page-93-0"></span>**Screens**

When you select an icon, and then a menu item, the associated screen displays. This screen is considered the active screen and provides access to all related system information and functions.

A screen can have different views (information displays) based on module type and your onscreen selections.

| æ<br>Overview                       | <b>HILL</b><br>Orders   |                | $\mathcal{N}$<br>$\blacksquare$<br>QC-Cal<br><b>Results</b> | zzz<br>Exceptions            | m<br>Reagents        | <b>III</b> E<br><b>Supplies</b>   | <b>System</b>       |
|-------------------------------------|-------------------------|----------------|-------------------------------------------------------------|------------------------------|----------------------|-----------------------------------|---------------------|
| <b>Control order</b><br>Order type: | 2                       | Single analyte | <b>Multiconstituent</b>                                     |                              | Sampling priority: 6 | Routine                           | <b>STAT</b>         |
| 3<br>CP:                            | WHILE,                  | 瀧              | $\mathbb{C}$<br>Starting                                    | $P_7$                        | 810:                 |                                   | $\equiv$            |
| Control:                            | BioRad                  |                | Ξ                                                           |                              |                      | Sample manual dilution factor: 1: |                     |
| Lot:                                | 12345M200               |                | 亖                                                           | Levels:<br>Level 1           | 69                   | Level 2 Level 3                   |                     |
| Panels                              |                         |                | Assays:                                                     |                              |                      |                                   |                     |
| Chem 6<br>2223만 1                   |                         |                | <b>AIbG</b><br>----<br>Chol                                 | ALT.<br>a                    | AST<br>œ<br>Crea     | $C_8$<br>Glu                      |                     |
|                                     |                         |                | к                                                           | Mg                           | Na                   | Phos                              |                     |
|                                     |                         |                | ysson<br>TP                                                 | Trig                         | 505,200<br>Urea      |                                   |                     |
|                                     |                         |                |                                                             |                              |                      |                                   |                     |
| 4 Eu<br>F1                          | Add arder:<br><b>PR</b> | <b>FRE</b>     | m                                                           | Assay options<br><b>FALL</b> | <b>FG</b>            | <b>ET</b><br><b>STE</b>           | 5<br>$\overline{ }$ |

*Figure 1.12: Example of a screen*

Legend:

- 1. Icons: Provide access to a menu that lists related screens. See *[Icons and menus](#page-94-0)*, page 1-17.
- 2. Title bar: Identifies the active screen.
- 3. Information area: Displays data and allows you to make selections and/or enter information to perform various functions.
- 4. Function bar buttons: Allow you to perform actions associated with the active screen and correspond to the function keys on the keyboard. Some may be unavailable until you make a selection on the screen. See *[Function bar buttons](#page-94-0)*, page 1-17.
- 5. Help button: Provides access to context-sensitive help for the active screen, window, or error message.

<span id="page-94-0"></span>For descriptions of all elements on a screen or window, see *[Descriptions of](#page-2444-0) [screen elements](#page-2444-0)*, page E-1.

Screen topics include:

- *Icons and menus*, page 1-17
- *Function bar buttons*, page 1-17

### **Icons and menus**

Icons and menus are the navigational elements that allow you to display specific screens. Additionally, icons serve as blinking indicators to inform you that a condition requires your attention.

*Figure 1.13: Example of icons and a menu*

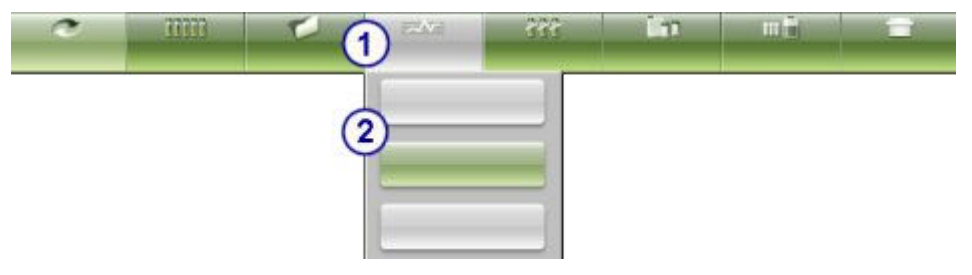

### Legend:

- 1. Icons: Represent a category of screens. When you select an icon, its color changes from green to gray and a menu displays below the icon.
- 2. Menu: Lists the available items for the selected category (icon). When you select a menu item, the associated screen displays.

**NOTE:** Icons can be accessed by the keyboard equivalents shown in the figure below.

### *Figure 1.14: Icon keyboard equivalents*

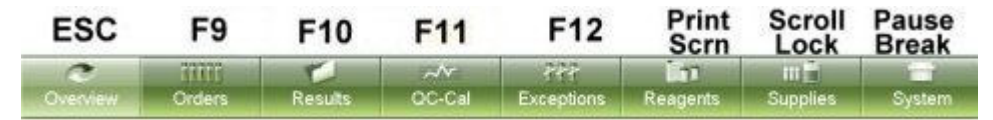

### **Function bar buttons**

Function bar buttons are the buttons at the bottom of each screen that allow you to perform actions or access windows associated with the screen. They correspond to the function keys on the keyboard. You can use either the function bar buttons or the keyboard function keys.

The two types of function bar buttons are:

- Screen available have white lettering and are always available (black background). For example, from the Order status screen you can always select F3 - Find.
- Context available have yellow lettering and are available (black background) or unavailable (gray background) based on selections you

<span id="page-95-0"></span>make from the screen. For example, from the Order status screen you can only select the F5 - Details function key after you select an order.

| Ð<br>Overview.             | TIOTO<br>Orders.                     | <b>Results</b>     | ᄽ<br>CC-Cal          | fff<br>Exceptions | m<br>Reagents                | 田山<br><b>Supplies</b> | System                  |
|----------------------------|--------------------------------------|--------------------|----------------------|-------------------|------------------------------|-----------------------|-------------------------|
| Configuration              |                                      |                    |                      |                   |                              |                       |                         |
|                            | <b>System settings</b><br>Configure: |                    | 66<br>Ausny settings |                   | 66<br><b>OC</b> Cal settings |                       |                         |
| System categories          |                                      |                    |                      |                   |                              |                       |                         |
| Sample ordering            |                                      |                    |                      |                   |                              |                       |                         |
| Host - Release mode        |                                      |                    |                      |                   |                              |                       |                         |
| <b>Reports - Printing</b>  |                                      |                    |                      |                   |                              |                       |                         |
| <b>Reagents - Supplies</b> |                                      | $\curvearrowright$ |                      |                   |                              |                       |                         |
| Password                   |                                      |                    |                      |                   |                              |                       |                         |
| System control center      |                                      |                    |                      |                   |                              |                       |                         |
| <b>Nodules</b>             |                                      |                    |                      |                   |                              |                       |                         |
| Sample handler             |                                      |                    |                      |                   |                              |                       |                         |
|                            |                                      |                    |                      |                   |                              |                       |                         |
|                            | Sample har code reader               |                    |                      |                   |                              |                       |                         |
|                            |                                      |                    |                      |                   |                              |                       |                         |
| Exit<br>$\mathfrak{g}_1$   | 50                                   | 19                 | F4.                  | tretails<br>FS.   | Configure<br>$\epsilon$      |                       | $\overline{\mathbf{r}}$ |

*Figure 1.15: Screen and context function bar buttons*

Legend:

- 1. Screen available function bar buttons: Are always enabled for the active screen.
- 2. Unavailable context function bar buttons: Are available after you make a selection on the screen.

### **Windows**

Windows provide additional information or functions related to the active screen. You access windows by selecting a button on the screen. The window displays on top of, or in front of, the screen.

<span id="page-96-0"></span>*Figure 1.16: Example of a window*

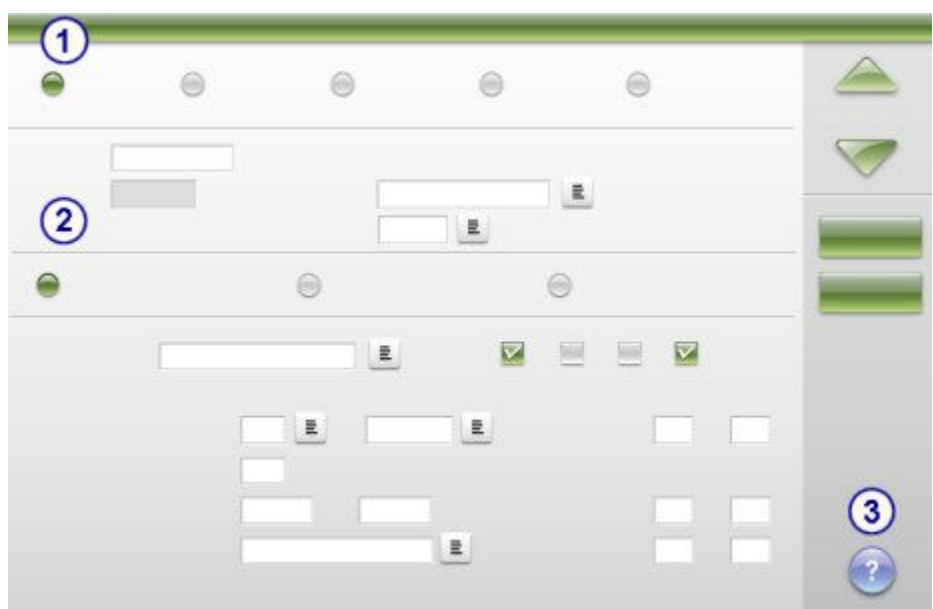

Legend:

- 1. Title bar: Identifies the active window.
- 2. Information area: Displays data and allows you to make selections and/or enter information to perform various functions.
- 3. Help button: Provides access to context-sensitive help for the active screen, window, or error message.

For a description of all elements on a screen or window, see *[Descriptions of](#page-2444-0) [screen elements](#page-2444-0)*, page E-1.

### **Messages**

Messages provide important information during the course of normal system operation. They display in front of the currently displayed screen or window and require an acknowledgement. All interaction with the user interface is suspended as long as the message displays.

*Figure 1.17: Example of a message*

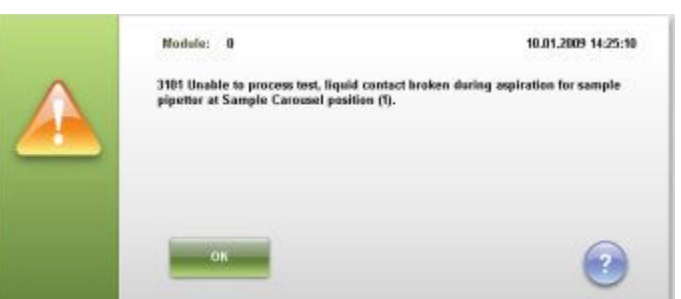

The type of message is indicated by one of two symbols at the left of the window.

<span id="page-97-0"></span>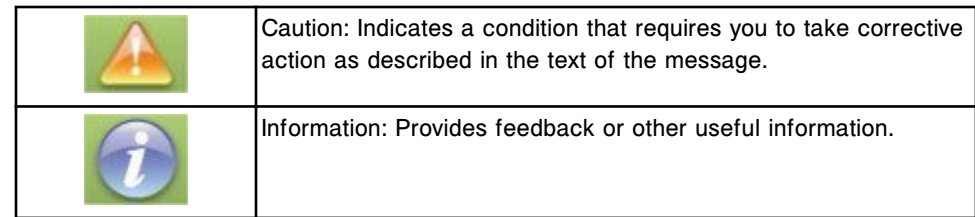

### **Prompts**

Prompts allow you to continue or cancel the requested operation. They display in front of the currently displayed screen or window and require a response. All interaction with the user interface is suspended as long as the prompt displays.

*Figure 1.18: Example of a prompt*

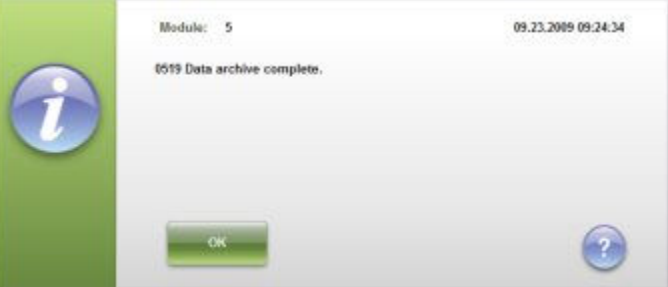

### **Refresh button**

The Refresh button allows you to update the screen for items that do not update automatically. The button is located on the upper right corner of the screen and is available when the system has new data to display. The following screens update automatically:

- Sample status
- Order status
- Reagent status module view
- Reagent status view all view

| e<br>Overview  |                           | <b>RTERS</b><br>Orders            | Results        | $\rightarrow$<br>OC-Cal |             | 777<br>Exceptions | ் ப<br>Reagents           | <b>TIT</b><br><b>Supplies</b> |                    | System        |  |
|----------------|---------------------------|-----------------------------------|----------------|-------------------------|-------------|-------------------|---------------------------|-------------------------------|--------------------|---------------|--|
|                | <b>QC</b> summary review: |                                   |                |                         |             |                   | System time: 17:33        |                               |                    | 1 of S        |  |
|                | Module:                   | $1 \infty$<br>$\overline{z}$<br>e | $5 - 10$       |                         | View all    |                   | Date range:<br>08.16.2006 | 10C                           | 09.15.2009         | $\circ$       |  |
| M              | <b>ASSAY</b>              | CONTROL NAME (<br>LOT             | LEVEL          | $\mathbf{N}$            | ACTUAL MEAN | ACTUAL SD         | \$°                       | EXPECTED<br>MFAN              | <b>EXPECTED SD</b> |               |  |
| $\mathbf{z}$   | <b>B.hCG</b>              | <b>BACG</b><br>12345A500          | High           | $\mathfrak{F}$          | 5893.22     | 0.0               | 0.B                       | 5000.0                        | 875.0              |               |  |
| $\mathbf{z}$   | <b>BACG</b>               | <b>BACG</b><br>12345A500          | Low            | $\mathbf{J}$            | 31.32       | 0.0               | 0.0                       | 25.0                          | 4.5                |               |  |
| z.             | B-MCG                     | B-hCG<br>12345A500                | <b>Medium</b>  | $\mathbf{3}$            | 515.31      | 0.0               | 0.0                       | 750.0                         | 131.25             | 穴             |  |
| $\mathbf{z}$   | FT4                       | FT4<br>12345A100                  | High           | $\mathbf{z}$            | 2.89        | 0.B               | 0.0                       | 2B                            | 0.49               |               |  |
| z              | FT4                       | FT4<br>12345A100                  | Low            | $\mathbf{z}$            | 0.71        | 0.0               | 0.0                       | 0.7                           | 0.115              | Z,            |  |
| $\mathbf{z}$   | FT4                       | FT4<br>12345A100                  | Medium         | $\mathbf{z}$            | 1.27        | 8.B               | 0.0                       | 12                            | 0.1725             | v             |  |
| ż              | <b>BACG STAT</b>          | <b>BACG STAT</b><br>12345A680     | High           | $\ddot{x}$              | 5296.52     | 0.0000            | 0.D                       | 5000.0                        | 875.0              |               |  |
| $\overline{z}$ | <b>BACG STAT</b>          | <b>BACG STAT</b><br>12345A600     | Low:           | J.                      | 28.19       | 8.9               | 8.8                       | 25.0                          | 4.5                |               |  |
| $\mathbf{z}$   | <b>BACG STAT</b>          | <b>BACG STAT</b><br>12345A680     | <b>Medium</b>  | $\mathbf{J}$            | 538.26      | 0.0               | 0.0                       | 758.0                         | 131.25             |               |  |
| 1              | <b>AllisG</b>             | BioRad<br>1234514200              | <b>Level 1</b> | з.                      | 3.8         | 0.0               | 0.0                       | 3.9                           | 0.35               |               |  |
| $\mathbf{1}$   | ALT.                      | BioRad<br>12345M200               | Level 1        | $\mathbf{3}$            | 34.0        | 0.0               | 0.0                       | 34.0                          | 3.25               |               |  |
|                |                           |                                   |                |                         |             |                   |                           |                               |                    |               |  |
|                | Exit                      | Select all                        | Find           | Print                   |             | Details           |                           | <b>Graph</b>                  |                    | $\mathcal{P}$ |  |
|                | $F +$                     | E[3]                              | CS.            | $\pi$                   |             | <b>TING</b>       | <b>ETC</b>                | <b>CT-</b>                    | <b>TERR</b>        |               |  |

<span id="page-98-0"></span>*Figure 1.19: Example of a refresh button*

### **Software navigation**

The ARCHITECT System software interface is designed to provide consistent and easy access to system information, software functions, and contextsensitive help. You can navigate through the screens and windows by using the mouse (pointing device), touch-screen monitor, and/or keyboard.

*Figure 1.20: Software navigation*

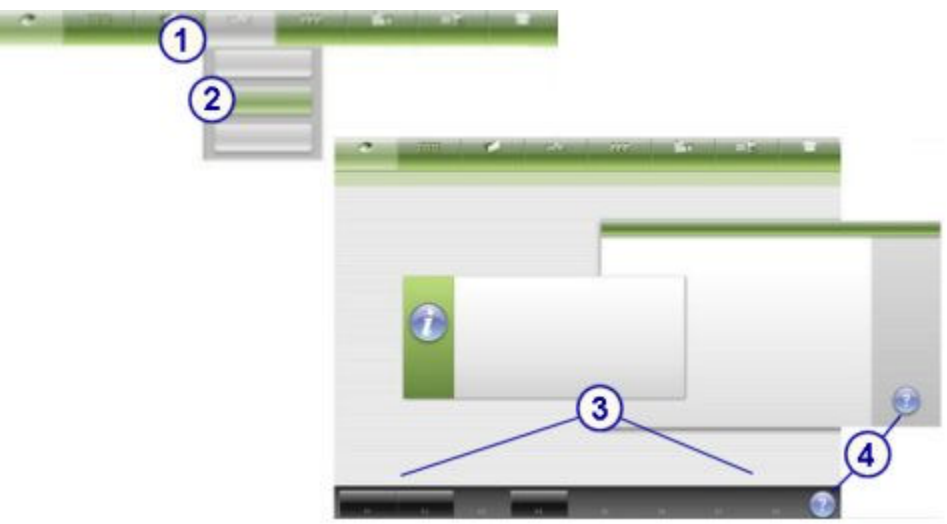

<span id="page-99-0"></span>Legend:

- 1. Select an icon to display a menu that lists related items. See *[Icons and menus](#page-94-0)*, page 1-17.
- 2. Select a menu item from the menu to display that screen. See *[Icons and menus](#page-94-0)*, page 1-17.
- 3. Select a function bar button to perform an action or access a window associated with the screen.

**NOTE:** Some function bar buttons may be unavailable until you make a selection on the screen.

4. Select the help button to access context-sensitive help for the screen, window, or error message.

Once you access a screen where scroll buttons appear, additional navigation is available via the keyboard.

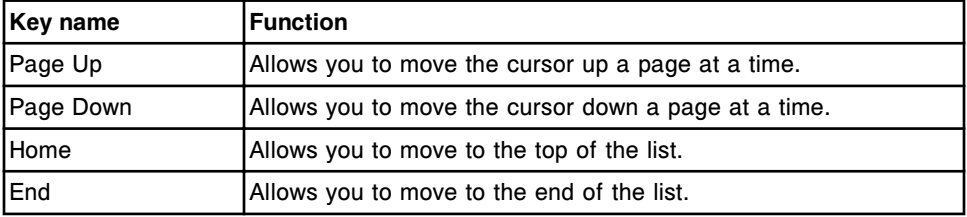

### **Snapshot screen**

From the Snapshot screen you can view key system information such as:

• *[Sample handler status](#page-298-0)*, page 1-221 - displays on the sample handler graphic.

**NOTE:** The sample handler status graphic is not displayed for an *i*2000SR processing module configured with a LAS (laboratory automation system).

- *[Processing module status](#page-301-0)*, page 1-224 displays on the processing module graphic(s).
- Test processing status displays on the order status button. You can select this button to display the Order status screen.
- Reagent status displays on the reagent status button. You can select this button to display the Reagent status screen.
- Calibration curve status (*c* System) displays on the calibration status button. You can select this button to display the Calibration status screen.
- Supply and waste status displays on the supply status button. You can select this button to display the Supply status screen.
- Number of orders pending rerun displays on the Reruns status button. You can select this button to display the Rerun status screen.
- Number of exceptions pending review displays on the Exceptions status button. You can select this button to display the Exception status screen.

Additionally, the Printer, LIS, ARM, LAS, and RSHx status buttons and Sample find button display if your system is configured with these optional components.

A caution symbol indicates a condition that requires attention.

*Figure 1.21: Snapshot screen*

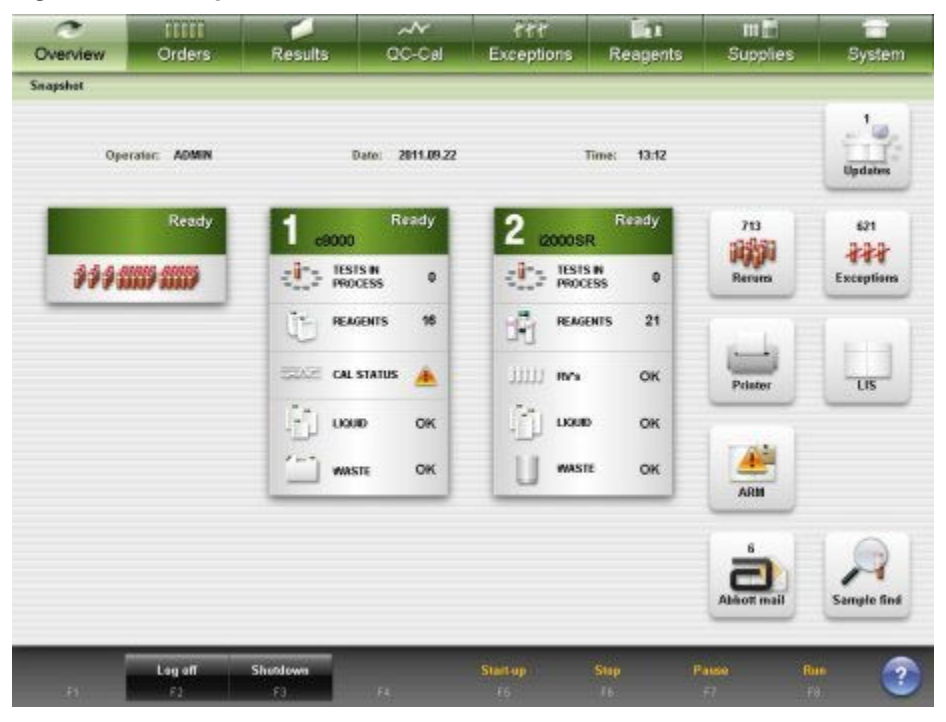

For descriptions of these fields, see *[Snapshot screen field descriptions](#page-2457-0)*, page E-14.

To display this screen, see *[Access the Snapshot screen](#page-101-0)*, page 1-24.

### *Related procedures...*

- *[Log on \(general operator\)](#page-103-0)*, page 1-26
- *[Log on \(system administrator\)](#page-104-0)*, page 1-27
- *[Log on \(CSC and FSE\)](#page-104-0)*, page 1-27
- *[Log off](#page-105-0)*, page 1-28
- *[Log off \(CSC and FSE\)](#page-106-0)*, page 1-29
- *[Cancel pending transmission](#page-1046-0)*, page 5-417
- *[Enable or disable the host or secondary HL7 connections](#page-1046-0)*, page 5-417
- *[Power on the SCC](#page-632-0)*, page 5-3
- *[Power off the SCC](#page-633-0)*, page 5-4
- *[Cycle power to the SCC](#page-634-0)*, page 5-5
- *[Start up the processing module and/or sample handler](#page-644-0)*, page 5-15
- *[Pause the processing module](#page-645-0)*, page 5-16
- *[Pause the RSH](#page-646-0)*, page 5-17
- <span id="page-101-0"></span>• *[Pause the sample carousel \(c8000/c16000\)](#page-647-0)*, page 5-18
- *[Pause the sample load queue \(SSH\)](#page-648-0)*, page 5-19
- *[Pause the LAS carousel sample handler \(i2000\)](#page-649-0)*, page 5-20
- *[Initiate or resume sample processing \(RSH and SSH\)](#page-906-0)*, page 5-277
- *[Initiate or resume sample processing \(LAS carousel sample handler i2000\)](#page-907-0)*, page 5-278

### **Access the Snapshot screen**

Perform this procedure to display the Snapshot screen.

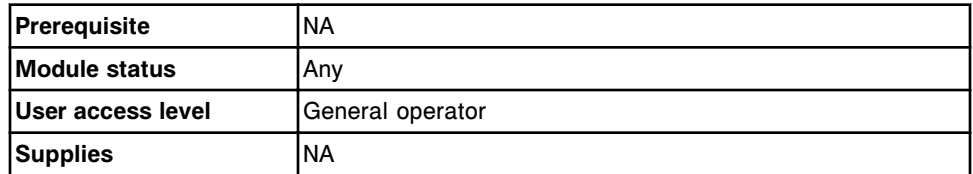

To access the Snapshot screen:

Select **Overview** from the menu bar, and then select **Snapshot**.

The Snapshot screen displays. The information is dependent on your system configuration and test processing status.

### *Related information...*

- *[Snapshot screen](#page-99-0)*, page 1-22
- *[Sample handler status](#page-298-0)*, page 1-221
- *[Processing module status](#page-301-0)*, page 1-224

### **Window - Snapshot screen**

The window you can access from the Snapshot screen is the *Log on window*, page 1-24.

### **Log on window**

From the Log on window you can log on as:

- General operator required to display your operator ID on printouts and reports
- System administrator required to perform system configuration, assay configuration, specific diagnostic procedures, and approve the maintenance log

In addition to the general user and administrator logons, Abbott representatives can log on as:

- CSC requires the CSC user name and password to restore software and to perform diagnostic procedures not available to the administrator.
- FSE requires the FSE user name and password to edit configuration settings and to perform diagnostic procedures not available to the

administrator or CSC. The FSE logon also allows access to the Task manager.

<span id="page-102-0"></span>*Figure 1.22: Log on window (system administrator)*

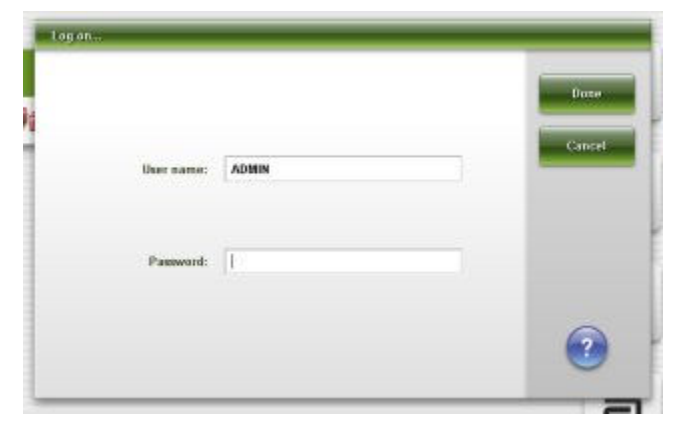

For descriptions of these fields, see *[Log on window field descriptions](#page-2461-0)*, page E-18.

### *Related procedures...*

- *[Log on \(general operator\)](#page-103-0)*, page 1-26
- *[Log on \(system administrator\)](#page-104-0)*, page 1-27
- *[Change the system administrator password \(password control not required\)](#page-338-0)*, page 2-25
- *[Log on \(CSC and FSE\)](#page-104-0)*, page 1-27
- *[Log off](#page-105-0)*, page 1-28
- *[Log off \(CSC and FSE\)](#page-106-0)*, page 1-29

### **User logon**

User logon is the identifier that controls access to certain SCC (system control center) functionality. The two types of user logon are:

- General operator required to print the operator ID of the current user on printouts and reports
- Administrator required to perform administrator functions such as configuring settings, performing specific diagnostic procedures, and approving the maintenance log

Additionally, Abbott Area Customer Support may provide a user name and temporary password to operators who call for troubleshooting assistance. This logon authorizes selected functions in addition to those allowed by the system administrator logon.

User logon topics include:

• *[Log on \(general operator\)](#page-103-0)*, page 1-26

- <span id="page-103-0"></span>• *[Log on \(system administrator\)](#page-104-0)*, page 1-27
- *[Log on \(CSC and FSE\)](#page-104-0)*, page 1-27
- *[Log off](#page-105-0)*, page 1-28
- *[Log off \(CSC and FSE\)](#page-106-0)*, page 1-29

### **Log on (general operator)**

Perform this procedure so that your operator ID displays on various screens and reports.

**NOTE:** Although you can run the system without logging on, you must log on if your operator ID is needed on system printouts and reports.

If your system is configured to require password-controlled logon you are required to log on.

To configure your system to require password-controlled logon, see *[Change the](#page-336-0) [requirement for password-controlled log on \(premium feature\)](#page-336-0)*, page 2-23.

To log on as a system administrator, see *[Log on \(system administrator\)](#page-104-0)*, page 1- 27.

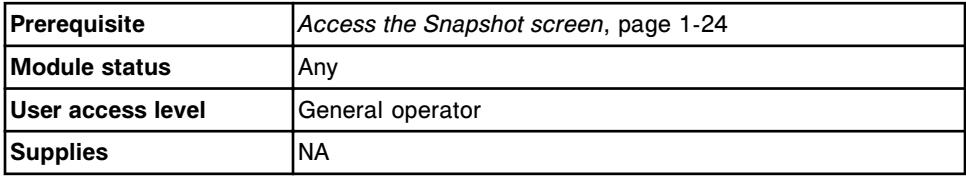

To log on (general operator):

1. Select **F2 - Log off** on the Snapshot screen, if the log on window is not displayed.

The Log on window displays.

- 2. Enter your operator ID in the **User name** data entry box (maximum of 12 alphanumeric characters).
- 3. Enter the user name password in the **Password** field.

**NOTE:** If your system is not configured to require password-controlled logon, the password field does not display.

4. Press Enter or select **Done** to log on.

Your operator ID displays in the upper left-hand corner of the Snapshot screen.

### *Related information...*

- *[User logon](#page-102-0)*, page 1-25
- *[Snapshot screen](#page-99-0)*, page 1-22
- *[Log on window](#page-101-0)*, page 1-24

<span id="page-104-0"></span>• *[Configure system control center window](#page-363-0)*, page 2-50

### **Log on (system administrator)**

Perform this procedure to complete system administrator functions such as configuring settings, performing specific diagnostic procedures, and approving the maintenance log.

To log on as a general operator, see *[Log on \(general operator\)](#page-103-0)*, page 1-26.

To configure a new administrator user name and password, see *[Configure user](#page-322-0) [name and password \(premium feature\)](#page-322-0)*, page 2-9.

To change the administrator password when password control is not required, see *[Change the system administrator password \(password control not required\)](#page-338-0)*, page 2-25.

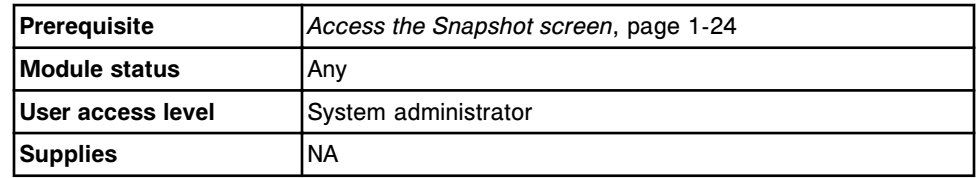

To log on (system administrator):

1. Select **F2 - Log off** on the Snapshot screen.

The Log on window displays.

2. Enter your administrator ID in the **User name** data entry box.

**NOTE:** ADMIN is a system default administrator ID.

- 3. Enter the system administrator password in the **Password** field.
- 4. Press Enter or select **Done** to log on.

Your administrator ID displays in the upper left-hand corner of the Snapshot screen.

### *Related information...*

- *[User logon](#page-102-0)*, page 1-25
- *[Snapshot screen](#page-99-0)*, page 1-22
- *[Log on window](#page-101-0)*, page 1-24

### **Log on (CSC and FSE)**

Perform this procedure to log on as an Abbott representative to perform diagnostic procedures not available to the system administrator. Additionally:

- CSC and FSE/FSR logon allows you to restore software from a backup.
- FSE/FSR logon allows you to access the task manager and edit configuration settings.

<span id="page-105-0"></span>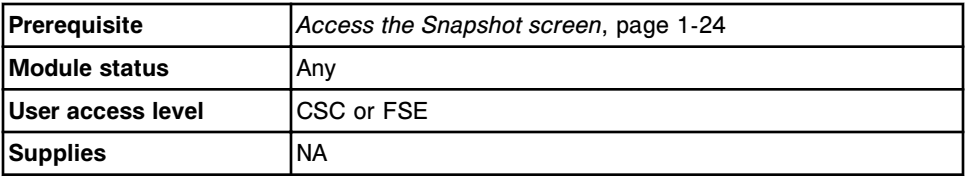

To log on (CSC and FSE):

1. Select **F2 - Log Off** on the Snapshot screen.

The Log on window displays.

- 2. Enter CSC or FSE (all capital letters) in the **User name** data entry box.
- 3. Enter the CSC password or FSE logon date code in the Password data entry box.
- 4. Press Enter or select **Done** to log on.

CSC or FSE displays in the upper left-hand corner of the Snapshot screen.

Prior to leaving the site, you are required to return the system to the general operator level of access. See *[Log off \(CSC and FSE\)](#page-106-0)*, page 1-29.

### *Related information...*

- *[User logon](#page-102-0)*, page 1-25
- *[Snapshot screen](#page-99-0)*, page 1-22
- *[Log on window](#page-101-0)*, page 1-24

### **Log off**

Perform this procedure to log off if you are currently logged on to the system.

**NOTE:** If samples are processing when the user logs off or the system inactivity time expires, the ID of the previously logged on operator is used until a different operator logs on.

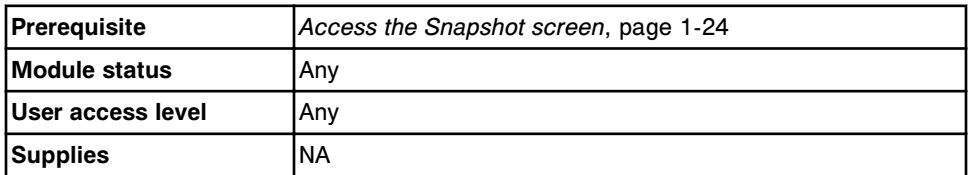

To log off:

1. Select **F2 - Log off** on the Snapshot screen.

The Log on window displays.

2. Press the **Delete** key on the keyboard to delete the user name.

The log on screen stays visible until a new user logs on.

### <span id="page-106-0"></span>*Related information...*

- *[User logon](#page-102-0)*, page 1-25
- *[Snapshot screen](#page-99-0)*, page 1-22
- *[Log on window](#page-101-0)*, page 1-24

### **Log off (CSC and FSE)**

Before leaving a customer site, you are required to log off the system. Perform this procedure to return the system to the general operator access level.

**NOTE:** If samples are processing when the user logs off or the system inactivity time expires, the ID of the previously logged on operator is used until a different operator logs on.

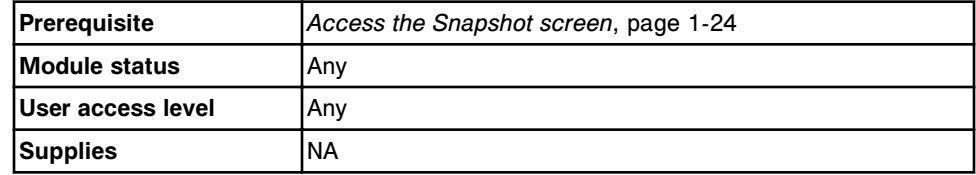

To log off (CSC and FSE):

1. Select **F2 - Log Off** on the Snapshot screen.

The Log on window displays.

2. Press the **Delete** key on the keyboard to delete the user name.

The log on screen stays visible until a new user logs on.

### *Related information...*

- *[User logon](#page-102-0)*, page 1-25
- *[Snapshot screen](#page-99-0)*, page 1-22
- *[Log on window](#page-101-0)*, page 1-24

### **Premium features**

The system software includes premium features that are accessible only upon activation.

These features are activated by entering an activation key. You can evaluate these features for 30 days by entering a temporary activation key. Contact your local sales representative for more informaton regarding premium features.

Premium features are specific to a software version. ARCHITECT System software version 7.00 features include:

- Calibration curve compare allows you to view current and previous calibration curves in the same window.
- Enhanced user interface includes improved resolution, updated icons, increased number of items in a list per page, and a new color scheme.
- Plan my day assists you with preparation for daily operation to maximize workflow in your laboratory.
- User-defined maintenance allows you to add text-based maintenance procedures specific to your laboratory.

ARCHITECT System software version 8.00 features include:

- Control tracking by kit and disable a reagent kit on a control failure allows you to configure the system to automatically disable a reagent kit when one level of a control fails.
- Improved password control you can configure your system to allow individual user names and passwords.
- Require a control to be run after calibration allows you to configure the system to require at least one level of control to complete before patient tests are processed on a new calibration curve.
- Track calibration and control lot number expiration when configured, the system verifies the calibrator and control lot is not expired prior to allowing a calibrator or control order to be added.
- Inventory low alert for bulk and onboard solutions provides the ability to define an alternative to the default 20% low alert threshold for bulk and onboard solutions.
- Track bulk and onboard solution lot number and expiration the Update supplies window includes fields for lot numbers and expiration dates for bulk and onboard solutions.

If you activate premium features for version 8.00 or 8.10, premium features from version 7.00 are also available.

### *Related procedures...*

• *[Configure premium features](#page-325-0)*, page 2-12
# **Processing modules**

Processing modules perform all sample processing activities from aspiration to final read.

Unless otherwise indicated, the term processing module is used generically throughout this documentation to refer to all types.

Processing module topics include:

- *Processing module (c System)*, page 1-31
- *[Processing modules \(i System\)](#page-172-0)*, page 1-95
- *[Optional components](#page-235-0)*, page 1-158

## **Processing module (***c* **System)**

The *c* System processing modules perform all sample processing activities from aspiration to final read.

Processing module (*c* System) topics include:

- *c4000 processing module*, page 1-31
- *[c8000 processing module](#page-110-0)*, page 1-33
- *[c16000 processing module](#page-112-0)*, page 1-35
- *[Processing module keypad \(c4000\)](#page-114-0)*, page 1-37
- *[Processing module keypad \(c8000/c16000\)](#page-115-0)*, page 1-38
- *[Processing center \(c4000\)](#page-116-0)*, page 1-39
- *[Supply and pump center \(c4000\)](#page-131-0)*, page 1-54
- *[Processing center \(c8000\)](#page-134-0)*, page 1-57
- *[Supply and pump center \(c8000\)](#page-150-0)*, page 1-73
- *[Processing center \(c16000\)](#page-154-0)*, page 1-77
- *[Supply and pump centers \(c16000\)](#page-168-0)*, page 1-91

## *c***4000 processing module**

The *c*4000 processing module is a chemistry analyzer that performs sample processing. It processes up to 400 photometric and 600 potentiometric tests per hour making use of up to 90 reagents in a temperature-controlled reagent supply center.

For the *c*4000 processing module, the sample handler configuration is the robotic sample handler, which automatically positions samples for retest.

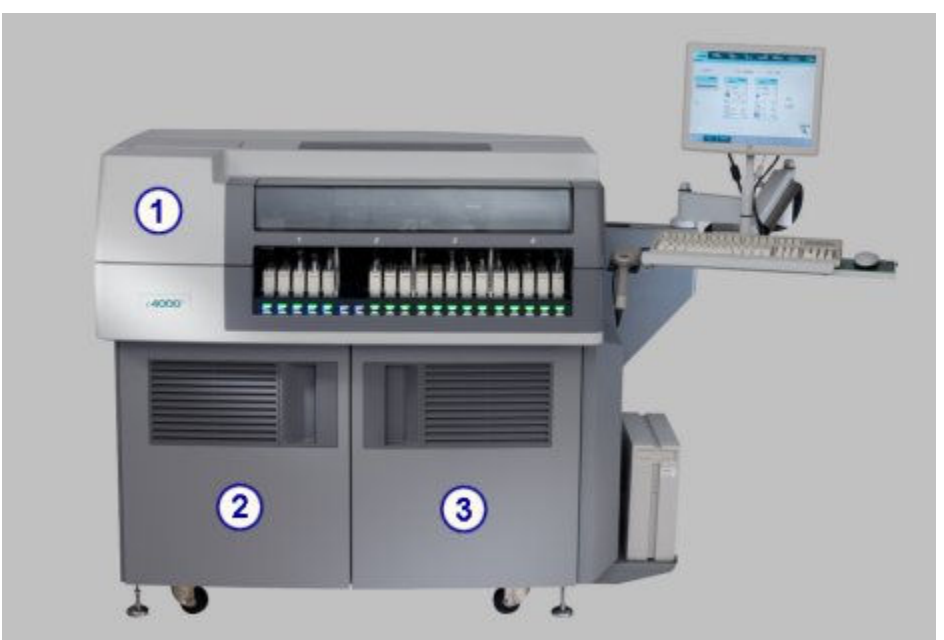

*Figure 1.23: c4000 processing module (front view - RSH)*

- 1. Front processing center cover: Provides access to the components that perform assay processing activities.
- 2. Supply and pump center door: Provides access to bulk solution storage and pump center.
- 3. Card cage door: Provides access to the card cage.

<span id="page-110-0"></span>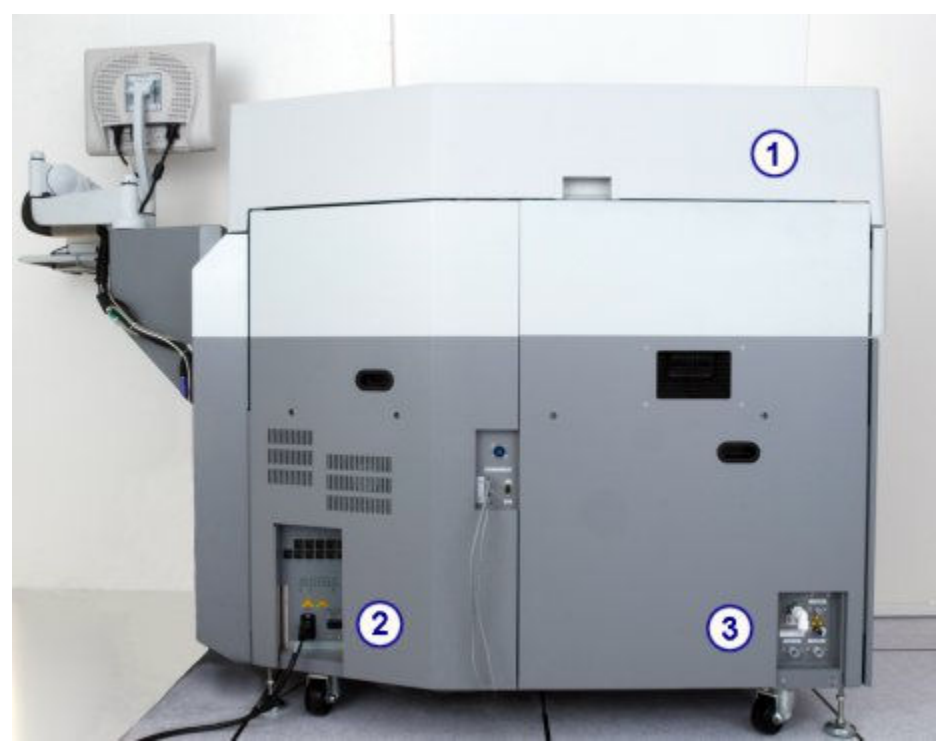

*Figure 1.24: c4000 processing module (rear view - RSH)*

- 1. Rear processing center cover: Provides access to the components that perform assay processing activities.
- 2. Main power supply: Provides power to the processing module.
- 3. Water management unit: Provides the water supply connection.

#### *Related information...*

- *[Processing center \(c4000\)](#page-116-0)*, page 1-39
- *[Sample and reagent syringe area \(c4000\)](#page-134-0)*, page 1-57
- *[Optional components](#page-235-0)*, page 1-158
- *[ARCHITECT c4000 System](#page-80-0)*, page 1-3
- *[ARCHITECT integrated system](#page-79-0)*, page 1-2
- *[Processing module keypad \(c4000\)](#page-114-0)*, page 1-37
- *[Supply and pump center \(c4000\)](#page-131-0)*, page 1-54

### *c***8000 processing module**

The *c*8000 processing module is a chemistry analyzer that performs sample processing. It processes up to 800 photometric and 600 potentiometric tests per hour making use of up to 56 - 65 onboard reagents in two temperaturecontrolled reagent supply centers.

For the *c*8000 processing module, the sample handler configuration is the robotic sample handler, which automatically positions samples for retest.

The *c*8000 processing module can also be configured with a LAS (laboratory automation system).

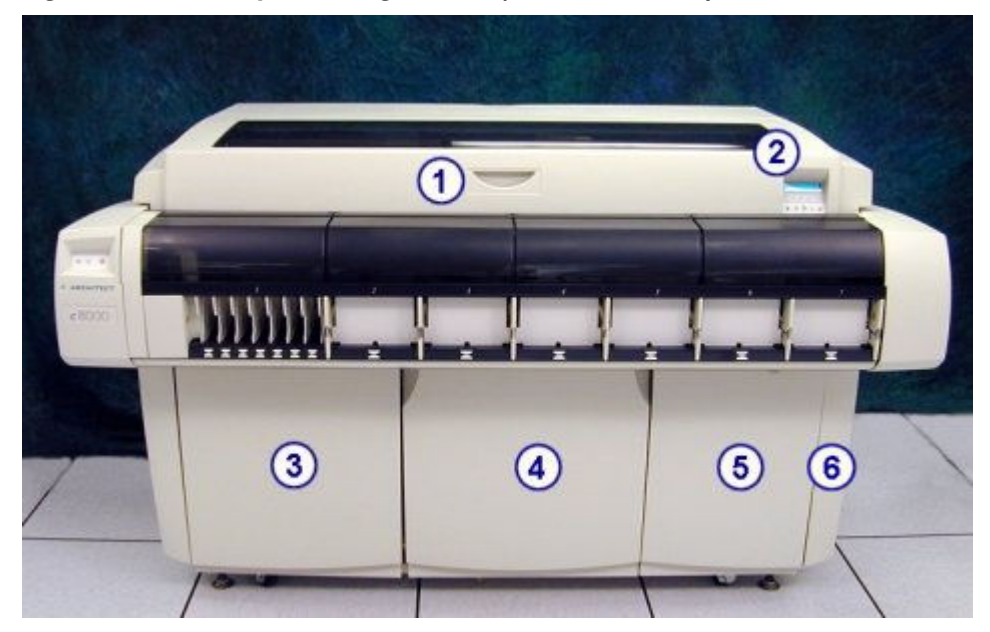

*Figure 1.25: c8000 processing module (front view - RSH)*

#### Legend:

- 1. Front processing center cover: Provides access to the components that perform assay processing activities.
- 2. *[Processing module keypad \(c8000/c16000\)](#page-115-0)*, page 1-38: Provides a local user interface for controlling the processing center.
- 3. Supply center door: Provides access to the bulk storage supply center.
- 4. Pump center door: Provides access to the pump center.
- 5. Card cage door: Provides access to the card cage.
- 6. CPU access door: Provides access to the CPU depending on the module configuration.

<span id="page-112-0"></span>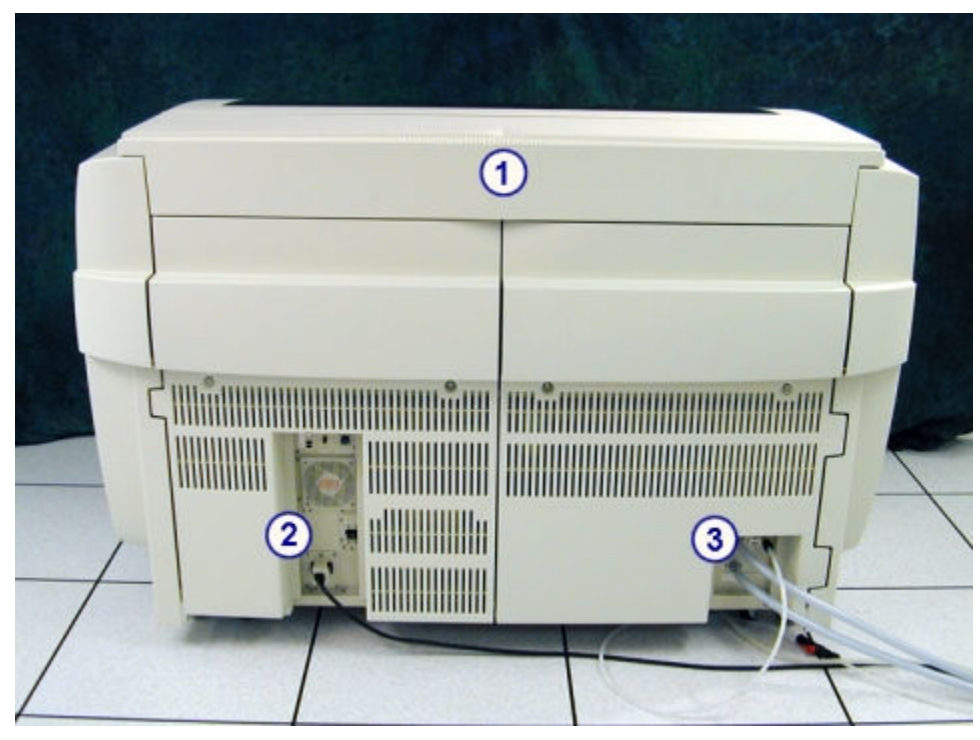

*Figure 1.26: c8000 processing module (rear view - RSH)*

- 1. Rear processing center cover: Provides access to the components that perform assay processing activities.
- 2. Main power supply: Provides power to the processing module.
- 3. Water management unit: Provides the water supply connection.

#### *Related information...*

- *[Processing center \(c8000\)](#page-134-0)*, page 1-57
- *[Sample and reagent syringe area \(c8000\)](#page-153-0)*, page 1-76
- *[Optional components](#page-235-0)*, page 1-158
- *[ARCHITECT integrated system](#page-79-0)*, page 1-2
- *[ARCHITECT c8000 System](#page-81-0)*, page 1-4
- *[Supply and pump center \(c8000\)](#page-150-0)*, page 1-73

#### *c***16000 processing module**

The *c*16000 processing module is a chemistry analyzer that performs sample processing. It processes up to 1600 photometric and 600 potentiometric tests per hour making use of up to 56 - 65 onboard reagents in two temperaturecontrolled reagent supply centers.

For the *c*16000 processing module, the sample handler configuration is the robotic sample handler, which automatically positions samples for retest.

The *c*16000 processing module can also be configured with a LAS (laboratory automation system).

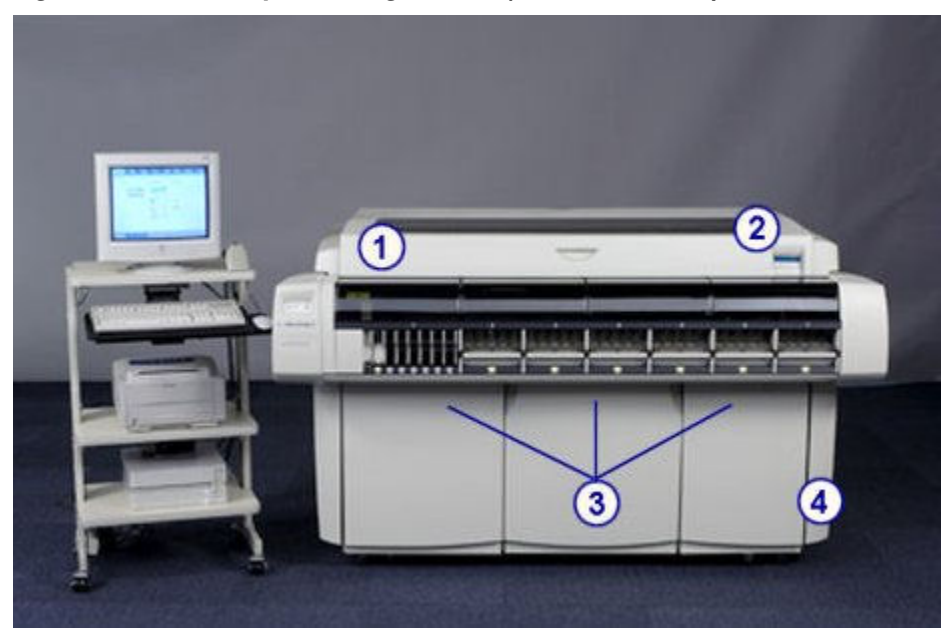

*Figure 1.27: c16000 processing module (front view - RSH)*

Legend:

- 1. Front processing center cover: Provides access to the components that perform assay processing activities.
- 2. *[Processing module keypad \(c8000/c16000\)](#page-115-0)*, page 1-38: Provides a local user interface for controlling the processing center.
- 3. Supply and pump center doors:
	- Left Provides access to the sample and reagent syringes.
	- Middle Provides access to the sample and reagent syringe and probe wash pumps.
	- Right Provides access to the bulk solution storage supply center and the wash solution and cuvette wash pumps.
- 4. CPU access door: Provides access to the CPU depending on the module configuration.

<span id="page-114-0"></span>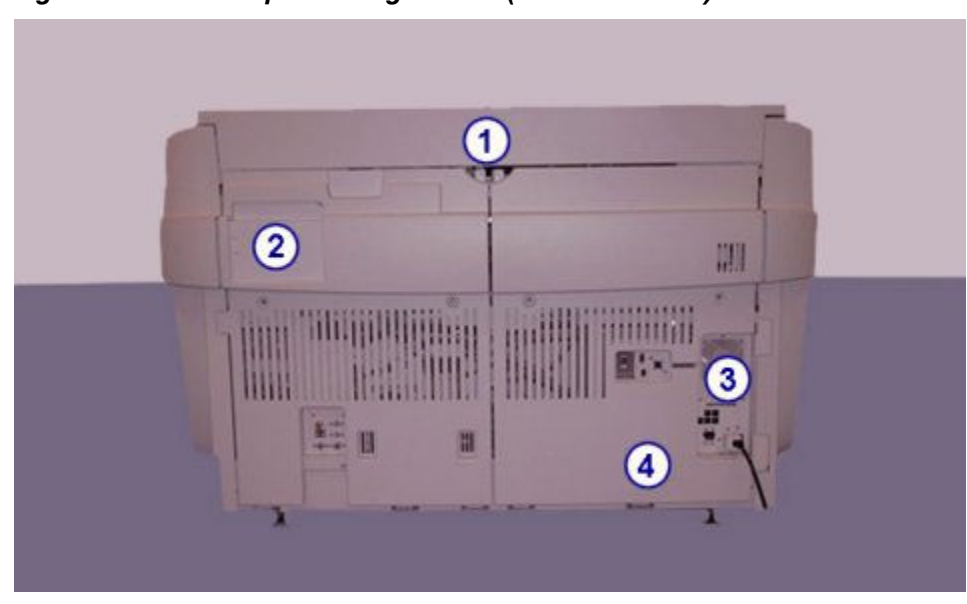

*Figure 1.28: c16000 processing module (rear view - RSH)*

- 1. Rear processing center cover: Provides access to the components that perform assay processing activities.
- 2. ICT pump access cover: Provides access to the ICT aspiration and reference solution pumps.
- 3. Main power supply: Provides power to the processing module.
- 4. Water management unit: Provides the water supply connection.

#### *Related information...*

- *[Processing center \(c16000\)](#page-154-0)*, page 1-77
- *[Sample and reagent syringe area \(c16000\)](#page-171-0)*, page 1-94
- *[Optional components](#page-235-0)*, page 1-158
- *[ARCHITECT c16000 System](#page-82-0)*, page 1-5
- *[ARCHITECT integrated system](#page-79-0)*, page 1-2
- *[Supply and pump centers \(c16000\)](#page-168-0)*, page 1-91

#### **Processing module keypad (***c***4000)**

The *c*4000 processing module keypad, located on the right side of the processing module, is an input device used by the operator when performing some diagnostics and maintenance procedures.

<span id="page-115-0"></span>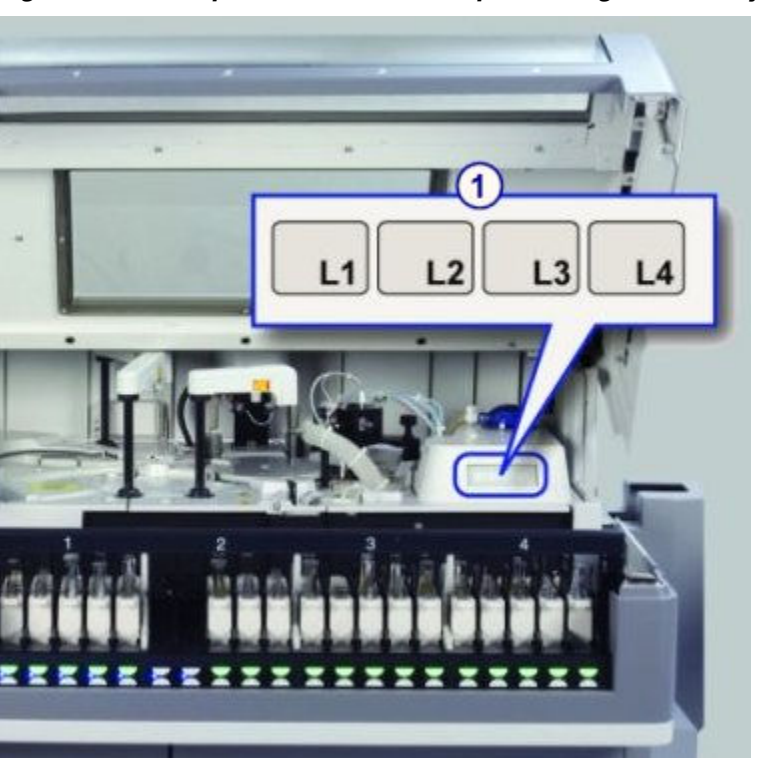

*Figure 1.29: Components of the c4000 processing module keypad*

1. L1, L2, L3, and L4 keys: Used to perform some maintenance and diagnostic procedures.

## **Processing module keypad (***c***8000/***c***16000)**

The processing module keypad, located on the right side of the processing module, is an input device used by the operator to direct the processing center activities.

<span id="page-116-0"></span>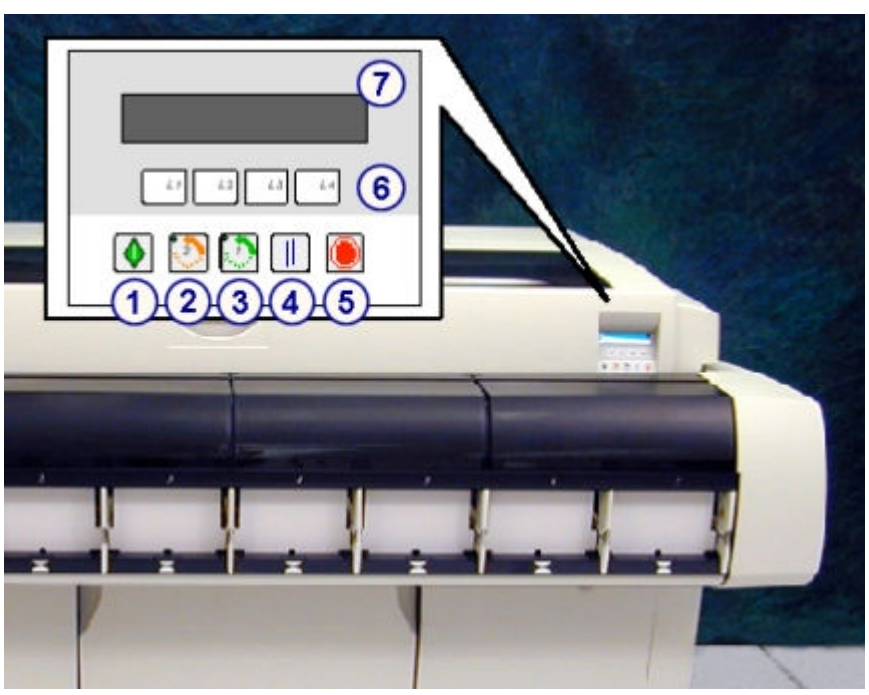

*Figure 1.30: Components of the c8000/c16000 processing module keypad*

- 1. Run key:
	- Places the processing module into a Running status and prepares the module to accept samples.
	- Restarts the processing center after a Scheduled Pause.
- 2. Carousel advance key (2): Aligns if necessary, and then advances reagent supply center 2 by 1/3 turn to aid in loading and unloading reagents. The LED illuminates when access to the reagent supply center is allowed.
- 3. Carousel advance key (1): Aligns if necessary, and then advances reagent supply center 1 by 1/3 turn to aid in loading and unloading reagents. The LED illuminates when access to the reagent supply center is allowed.
- 4. Pause key: Places the processing module into a Scheduled Pause status and stops aspiration of new tests. Tests already in progress continue to completion.
- 5. Stop key: Stops all processing module activity, but does not shut down power to the processing module.
- 6. L1, L2, L3, L4 keys: Used when performing some diagnostic and maintenance procedures.
- 7. Display area: Displays text during some maintenance and diagnostic procedures.

#### **Processing center (***c***4000)**

The processing center is the main activity area of the processing module. Samples and reagents are dispensed and mixed in a reaction carousel where assay processing is performed.

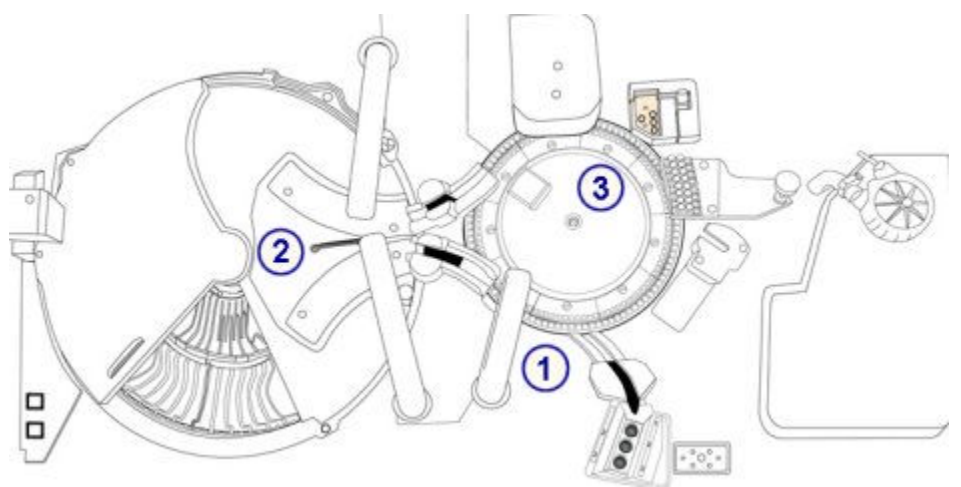

## *Figure 1.31: ARCHITECT c4000 processing center components*

## Legend:

- 1. Sample hardware components: Provide sample aspiration and dispense.
- 2. Reagent hardware components: Provide reagent aspiration, dispense, and positive identification.
- 3. Reaction carousel hardware components: Position the cuvettes for sample and reagent dispense, mixing, photometric or potentiometric analysis, and cuvette washing.

#### *Related information...*

- *Sample hardware components (c4000)*, page 1-40
- *[Reagent hardware components \(c4000\)](#page-120-0)*, page 1-43
- *[Reaction carousel \(c4000\)](#page-124-0)*, page 1-47

## **Sample hardware components (***c***4000)**

Sample hardware components are devices that provide sample aspiration and dispense.

## *Figure 1.32: Sample hardware components (c4000)*

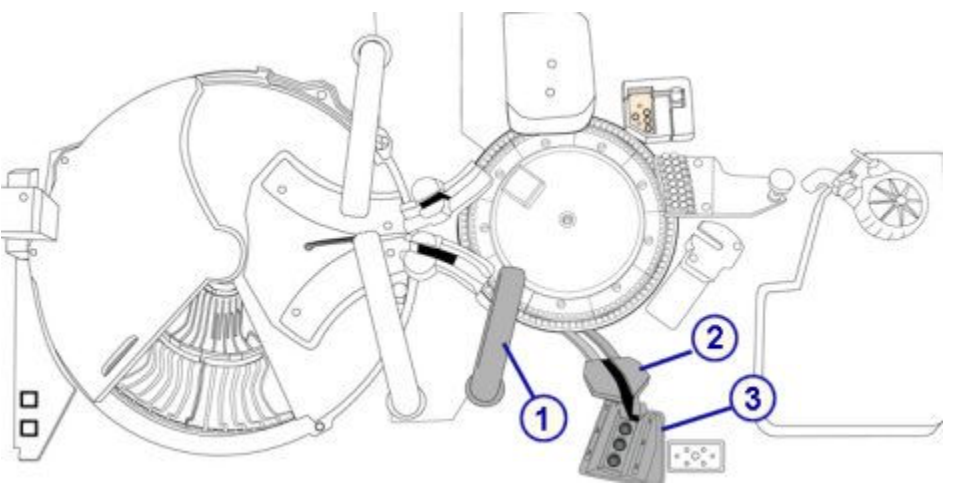

- 1. Sample pipettor: Aspirates and dispenses samples into cuvettes.
- 2. Sample probe wash cup: Used to wash remaining fluid from the probe exterior, interior, and tip.
- 3. Sample Wash Solution position 1, 2, and 3: Holds probe wash solutions for the SmartWash function and maintenance procedures.

#### *Related information...*

- *Sample pipettor and sample probe wash cup (c4000)*, page 1-41
- *[Sample wash solution area \(c4000\)](#page-119-0)*, page 1-42

#### **Sample pipettor and sample probe wash cup (***c***4000)**

The sample pipettor is a device that detects, aspirates, transfers, and dispenses samples into the cuvettes. It also transfers diluted samples from the cuvette used to make the dilution into the cuvette used for the reaction. This pipettor assembly includes a fluid sense/pressure monitoring system that helps to identify errors in aspiration.

The sample probe wash cup is an active wash station that washes any remaining fluid from the probe exterior, interior, and tip. The sample probe is washed between samples to eliminate carryover.

**IMPORTANT:** For systems with the whole blood option installed, the exterior sample probe is washed before dispensing into the cuvette. The modified wash cup must be installed.

<span id="page-119-0"></span>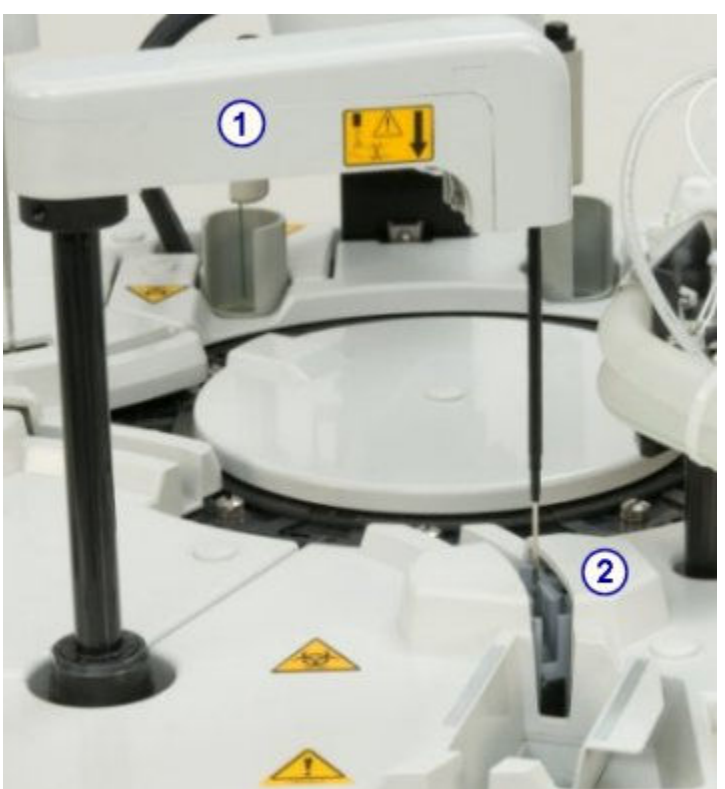

*Figure 1.33: Sample pipettor and sample probe wash cup (c4000)*

- 1. Sample pipettor: Aspirates and dispenses samples into cuvettes.
- 2. Sample probe wash cup: Washes remaining fluid from the probe exterior, interior, and tip.

## **Sample wash solution area (***c***4000)**

The sample wash solution area is a storage location for sample probe wash solutions used for the SmartWash function and maintenance procedures.

A removable sample wash solution carrier inserted in the area holds three sample tubes. Sample wash solutions are added directly to the sample tubes.

**NOTE:** Sample cups can be loaded in to the sample tubes to allow smaller wash solution volumes.

<span id="page-120-0"></span>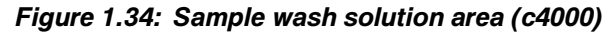

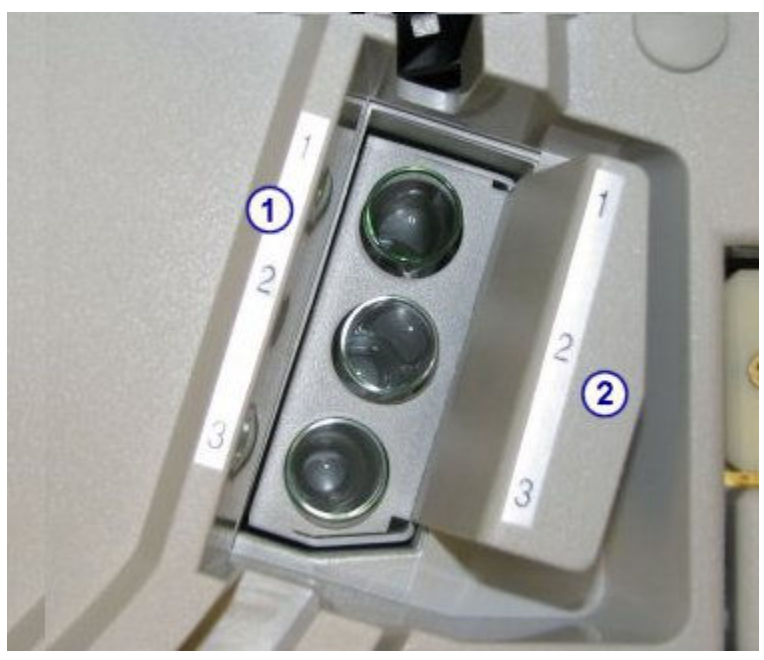

- 1. Sample Wash Solution position 1, 2, and 3: Holds probe wash solutions for the SmartWash function and maintenance procedures.
- 2. Sample wash solution carrier: Removable sample wash solution carrier.

## **Reagent hardware components (***c***4000)**

Reagent hardware components are devices that provide reagent aspiration, dispense, and positive identification.

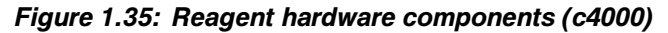

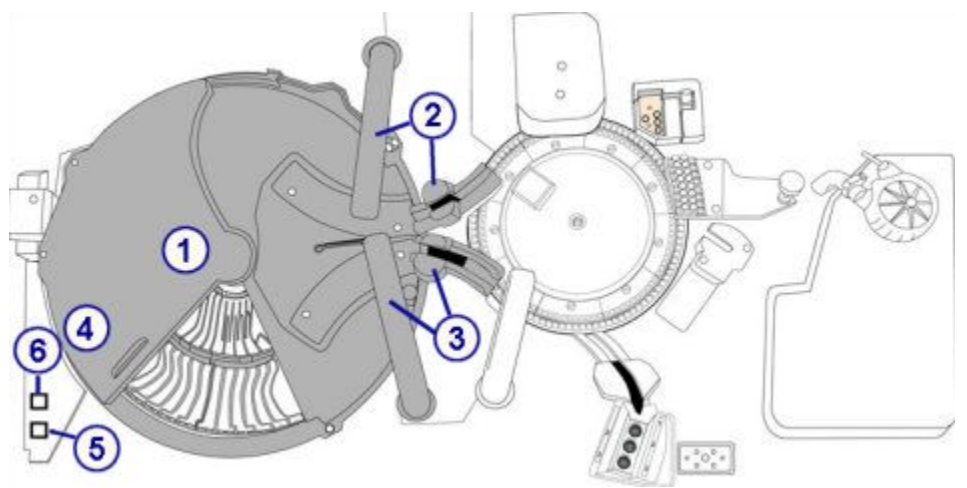

- 1. Reagent supply center: Provides refrigerated storage for reagent kits, wash solutions, and diluents.
- 2. Reagent pipettor 1 and wash cup: Pipettor aspirates and dispenses reagents into cuvettes. Wash cup washes the probe exterior, interior, and tip.
- 3. Reagent pipettor 2 and wash cup: Pipettor aspirates and dispenses reagents into cuvettes. Wash cup washes the probe exterior, interior, and tip.
- 4. Reagent bar code reader: Reads 2D (two-dimensional) bar code labels on Abbott pre-packaged reagents or 1D bar code labels on user-defined reagents.
- 5. Reagent supply center access button: Opens and closes the reagent supply center cover and indicates when you can access the reagent supply center. When the reagent supply center button is:

On - The reagent supply center can be accessed

- Off The reagent supply center cannot be accessed
- 6. Reagent supply center advance button: Indicates when you can advance the reagent supply center carousels. When the indicator light is:

On - The reagent supply center cover is open and the carousels can be advanced. When pressed, the inner and outer carousels will rotate 1/5 of a turn.

Off - The reagent supply center carousels cannot be advanced.

#### *Related information...*

- *Reagent supply center (c4000)*, page 1-44
- *[Reagent pipettors and wash cups \(c4000\)](#page-122-0)*, page 1-45

#### **Reagent supply center (***c***4000)**

The reagent supply center is refrigerated for onboard storage of:

- reagent kits (R1 and R2)
- onboard solutions
- sample diluents

See *[Onboard solutions \(c System\)](#page-271-0)*, page 1-194 for more information.

The outer / inner carousels of the reagent supply center and the reagent pipettors are separately controlled to allow reagents to be independently aspirated and dispensed by each reagent pipettor.

The *c*4000 reagent supply center consists of an inner and outer carousel and is segmented to store a maximum of 90 reagent cartridges depending on the configuration of the segments. The location and capacity of each carousel is presented in the following table.

<span id="page-122-0"></span>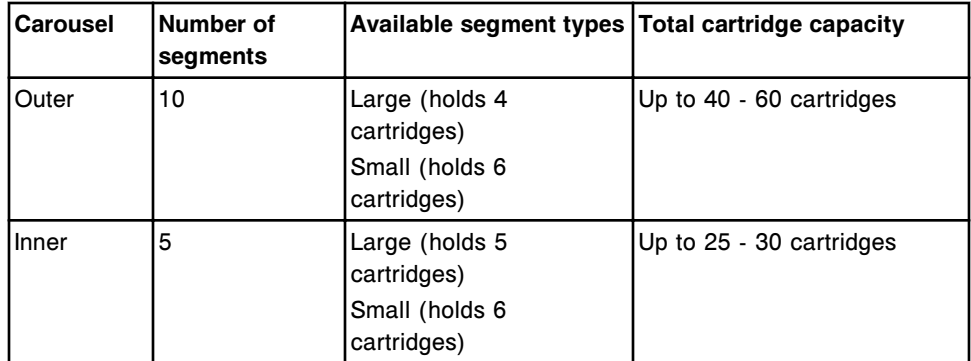

For more information on available reagents segments, see *[Reagent segments](#page-288-0) [\(c4000\)](#page-288-0)*, page 1-211.

Reagents can be bar coded labeled to provide positive identification.

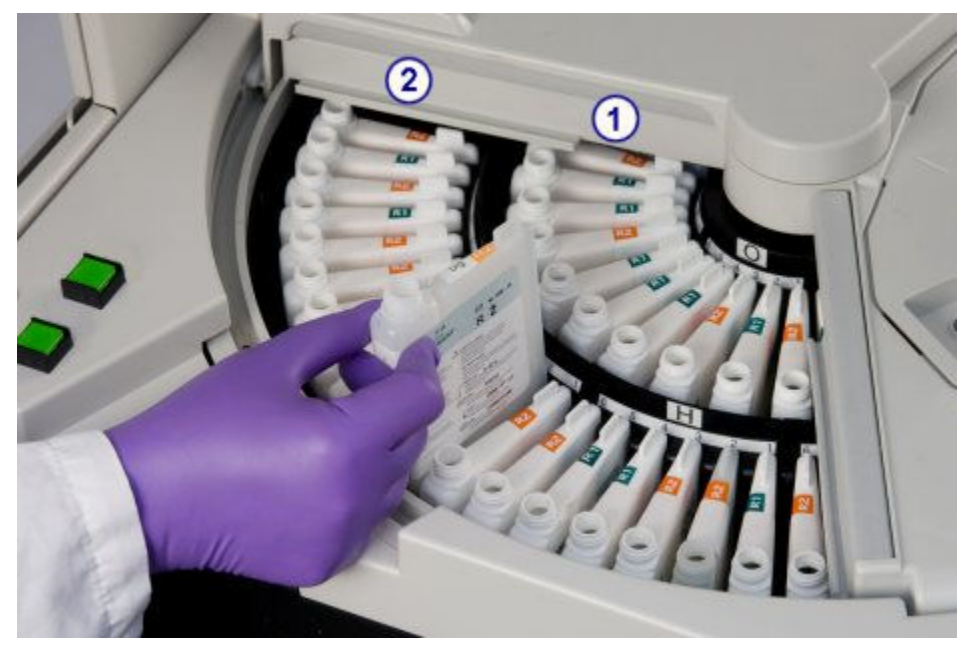

*Figure 1.36: Temperature-controlled reagent supply center (c4000)*

Legend:

- 1. Reagent supply center inner carousel: Provides refrigerated storage for reagent kits, onboard solutions, and sample diluents.
- 2. Reagent supply center outer carousel: Provides refrigerated storage for reagent kits, onboard solutions, and sample diluents.

## **Reagent pipettors and wash cups (***c***4000)**

Reagent pipettors 1 and 2 are devices that detect, aspirate, transfer, and dispense reagents and onboard solutions into the cuvette. The pipettor assemblies include a fluid sense/pressure monitoring system that helps identify errors in aspiration.

Reagent pipettor wash cups are active wash stations that wash any remaining fluid from the probe exterior, interior, and tip.

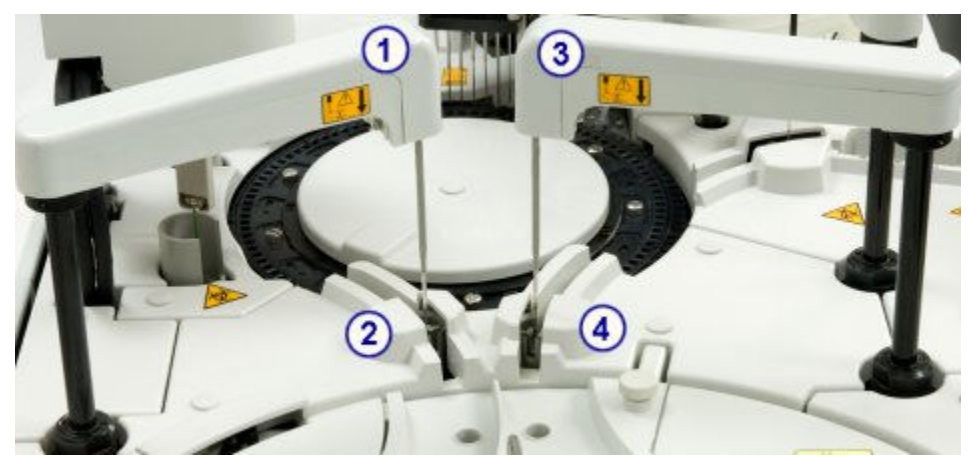

*Figure 1.37: Reagent pipettors and wash cups (c4000)*

Legend:

- 1. Reagent pipettor 1: Aspirates and dispenses reagents into cuvettes.
- 2. Reagent pipettor 1 wash cup: Washes the probe exterior, interior, and tip.
- 3. Reagent pipettor 2: Aspirates and dispenses reagents into cuvettes.
- 4. Reagent pipettor 2 wash cup: Washes the probe exterior, interior, and tip.

## **Reaction carousel hardware components (***c***4000)**

Reaction carousel hardware components are devices that position the cuvettes for sample and reagent dispense, mixing, photometric or potentiometric analysis, and cuvette washing.

## *Figure 1.38: Reaction carousel hardware components (c4000)*

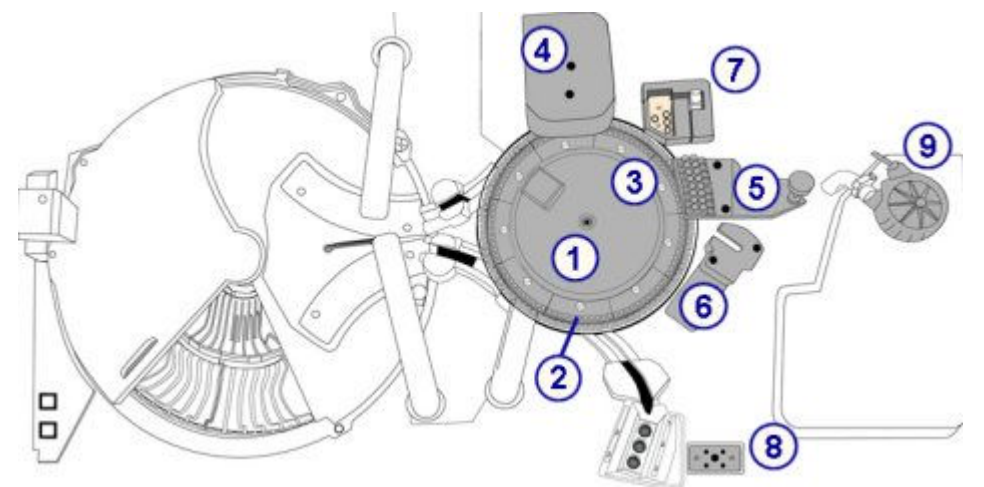

#### Legend:

1. Reaction carousel: Positions the cuvettes for sample processing.

- <span id="page-124-0"></span>2. Cuvette segments: Hold cuvettes in the reaction carousel.
- 3. Lamp: Provides the light source for photometric measurement.
- 4. Mixer unit: Houses the mixers that mix sample with reagent.
- 5. Cuvette washer: Washes and dries the cuvettes.
- 6. ICT unit: Measures potentiometric assays (electrolytes) using ICT (integrated chip technology).
- 7. Water bath/waste overflow area: Receives overflow from the water bath, excess water from the pipettors, and liquid waste from the ICT reference solution cup.
- 8. ICT waste area: Receives liquid waste from the ICT reference solution cup and ICT unit.
- 9. High concentration waste pump: Works with the cuvette washer to aspirate waste from the cuvettes to the optional high-concentration waste container or the drain.

#### *Related information...*

- *Reaction carousel (c4000)*, page 1-47
- *[Cuvette segments \(c4000\)](#page-125-0)*, page 1-48
- *[Lamp \(c4000\)](#page-125-0)*, page 1-48
- *[Mixer unit \(c4000\)](#page-126-0)*, page 1-49
- *[Cuvette washer \(c4000\)](#page-127-0)*, page 1-50
- *[ICT unit \(c4000\)](#page-127-0)*, page 1-50
- *[Water bath/waste overflow area \(c4000\)](#page-129-0)*, page 1-52
- *[ICT high-concentration waste area \(c4000\)](#page-128-0)*, page 1-51
- *[High-concentration waste pump \(c4000\)](#page-130-0)*, page 1-53

#### **Reaction carousel (***c***4000)**

The reaction carousel is a device that:

- Accommodates a variety of assay protocols
- Consists of 9 cuvette segments
- Is surrounded by a 37°C water bath
- Rotates clockwise to position the cuvettes at the following locations:
	- Sample dispense
	- R1 reagent dispense
	- R2 reagent dispense
	- ICT electrolyte aspiration
	- Mixing positions (2)
	- Photometric read position
	- Diluted sample aspiration

<span id="page-125-0"></span>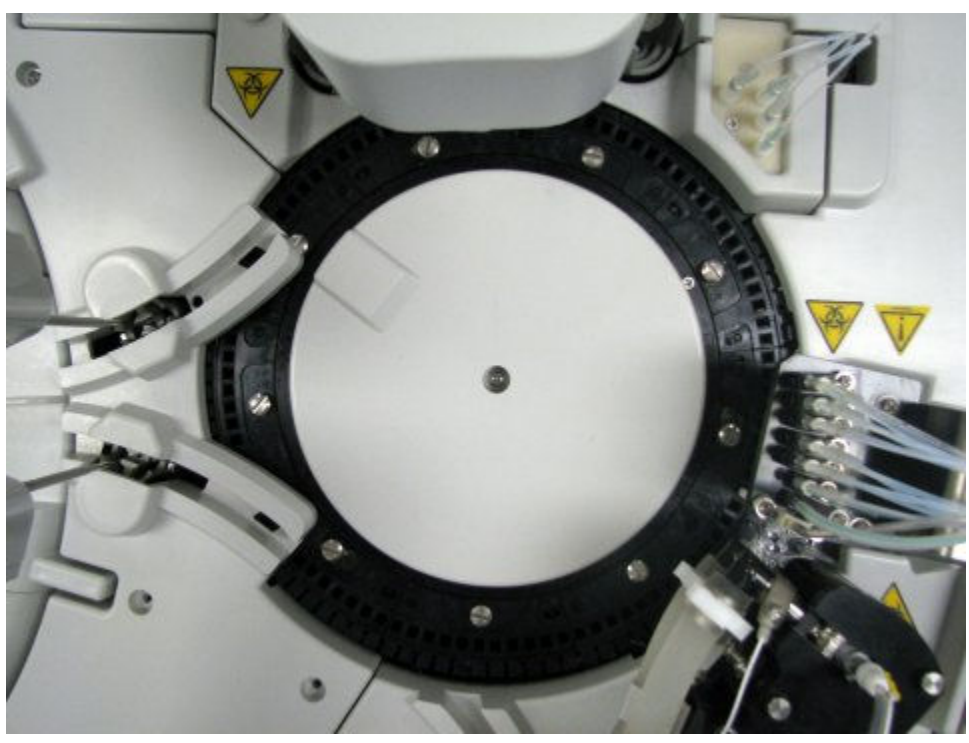

*Figure 1.39: Reaction carousel (c4000)*

## **Cuvette segments (***c***4000)**

Cuvette segments are racks that sit in the reaction carousel and hold cuvettes. Each cuvette segment holds 11 cuvettes. With 9 segments, the reaction carousel holds 99 cuvettes.

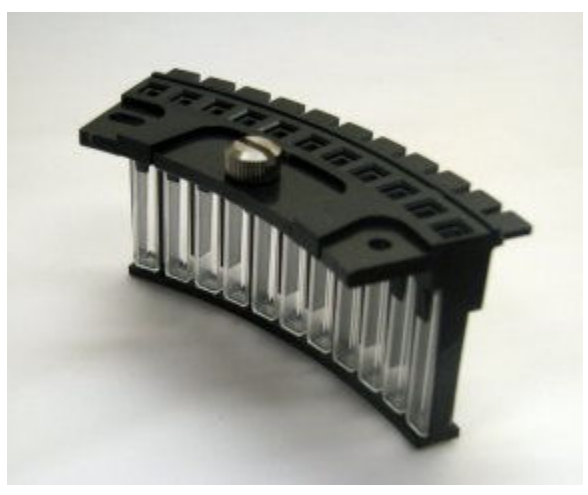

*Figure 1.40: Cuvette segment (c4000)*

## **Lamp (***c***4000)**

The lamp is an optical device used to provide the light source for photometric measurement.

<span id="page-126-0"></span>*Figure 1.41: Lamp (c4000)*

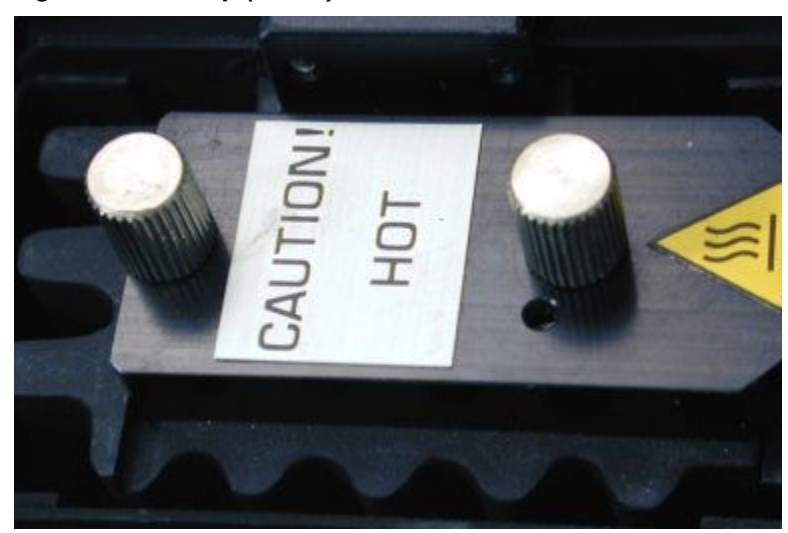

## **Mixer unit (***c***4000)**

The mixer unit is a device that houses two mixers (1 and 2) that mix the sample and reagent together.

- Mixer 1 (right side) mixes the sample (undiluted or diluted) with reagent 1.
- Mixer 2 (left side) mixes the sample/reagent 1 mixture with reagent 2.

The exterior of each mixer is washed after each mixing operation.

*Figure 1.42: Mixer unit and mixers (c4000)*

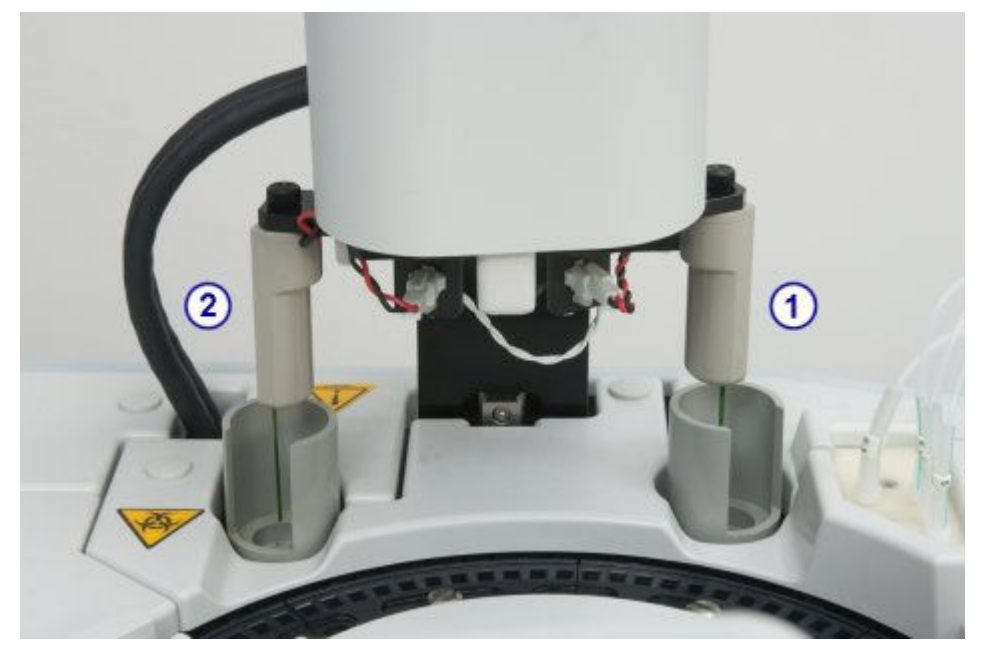

Legend:

1. Mixer 1: Mixes the sample with reagent 1.

<span id="page-127-0"></span>2. Mixer 2: Mixes the sample/reagent 1 mixture with reagent 2.

## **Cuvette washer (***c***4000)**

The cuvette washer is a device with eight nozzles that, from left to right, perform the following functions before and after each cuvette is used:

- Nozzle 1 aspirates sample and reagent mixture to waste
- Nozzle 2 dispenses Alkaline Wash to clean the cuvette, and then aspirates it to waste
- Nozzle 3 dispenses Acid Wash to clean the cuvette, and then aspirates it to waste
- Nozzles 4 and 5 dispense water to rinse the cuvette, and then aspirate it to waste
- Nozzle 6 dispenses water into the cuvette for the water blank measurement, which ensures cuvette integrity
- Nozzle 7 aspirates the remaining water in the cuvette to waste
- Nozzle 8 dries the cuvette

## *Figure 1.43: Cuvette washer (c4000)*

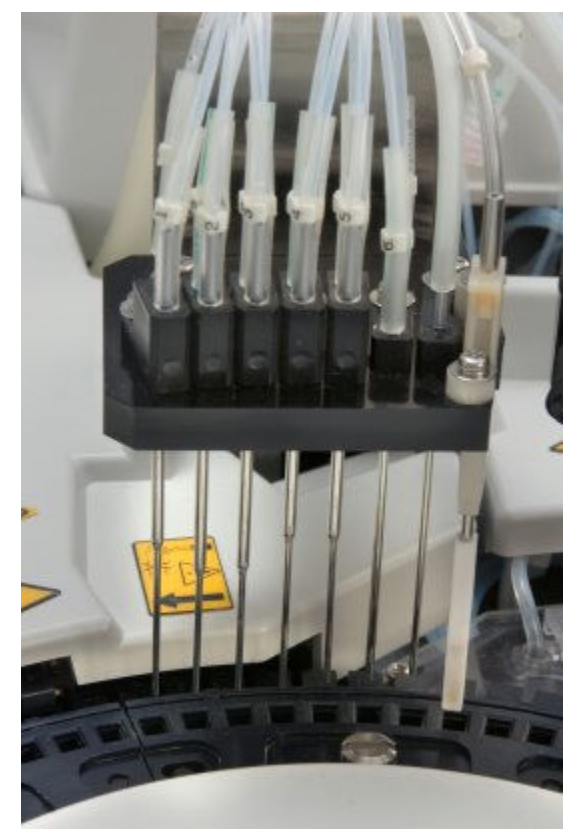

## **ICT unit (***c***4000)**

The ICT (integrated chip technology) unit is a device that consists of the ICT probe and ICT module and is used to perform indirect potentiometric analysis. <span id="page-128-0"></span>The ICT probe aspirates the diluted sample. The ICT module simultaneously measures Na+, K+, and Cl- using integrated chip technology.

*Figure 1.44: ICT unit (c4000)*

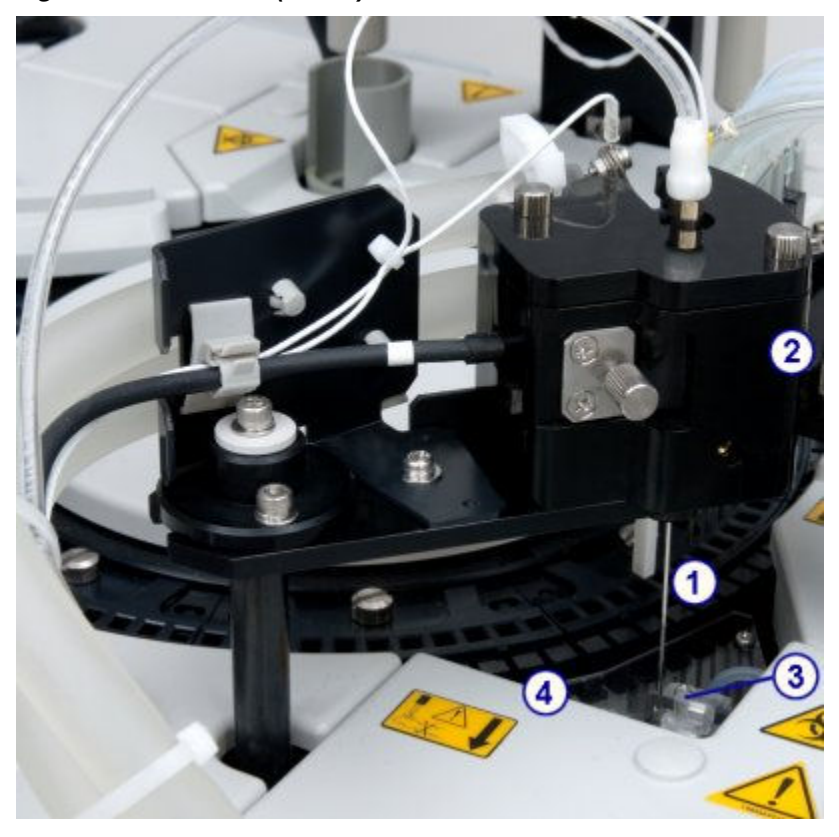

## Legend:

- 1. ICT probe: Connected to the ICT module in the ICT unit. The ICT probe aspirates diluted sample from the cuvettes or ICT Reference Solution from the ICT reference solution cup into the ICT module for processing.
- 2. ICT module: Located in the ICT unit. The ICT module measures potentiometric assays (electrolytes) using integrated chip technology.
- 3. ICT reference solution cup: Located beneath the ICT probe when the ICT unit is in the home position. ICT reference solution cup contains preheated reference solution that is aspirated by the ICT probe and measured by the ICT module. Sensors in the cup confirm the cup fills completely and sufficient solution is aspirated during measurement.
- 4. ICT reference solution warming ring: A narrow metal tube located in the water bath. The ICT reference solution warming ring warms the reference solution to 37°C before the reference solution fills the ICT reference solution cup.

## **ICT high-concentration waste area (***c***4000)**

Liquid waste from the ICT unit collects in a high-concentration waste compartment, and then is removed through the high-concentration waste tubing.

<span id="page-129-0"></span>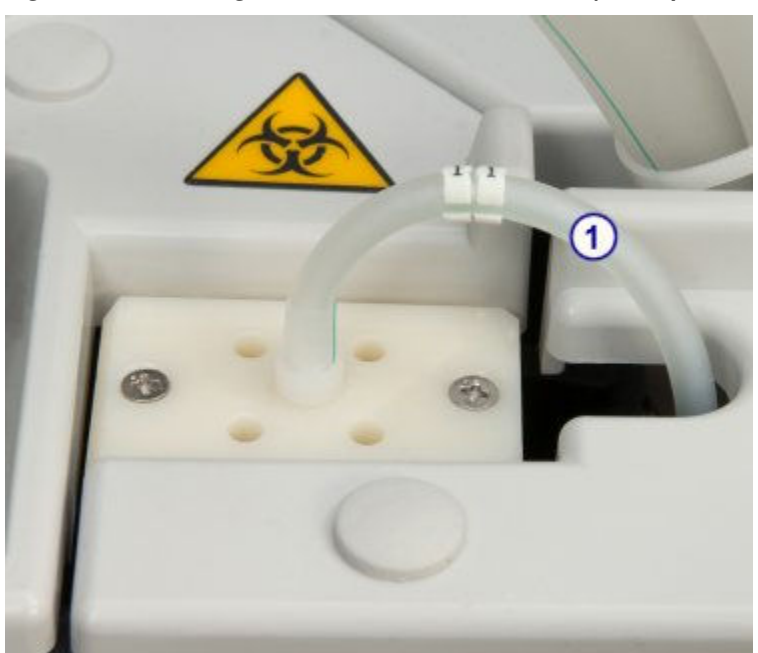

*Figure 1.45: ICT high-concentration waste area (c4000)*

1. ICT unit high-concentration waste tubing: Delivers liquid waste from the ICT unit into the high-concentration waste compartment.

## **Water bath/waste overflow area (***c***4000)**

The water bath/waste overflow area is a waste collection compartment that receives overflow from the water bath, excess water from the pipettors, and liquid waste from the ICT reference solution cup.

Liquid waste from the pipettors and ICT reference solution cup collect in a lowconcentration waste compartment, and then is removed through the lowconcentration waste tubing.

<span id="page-130-0"></span>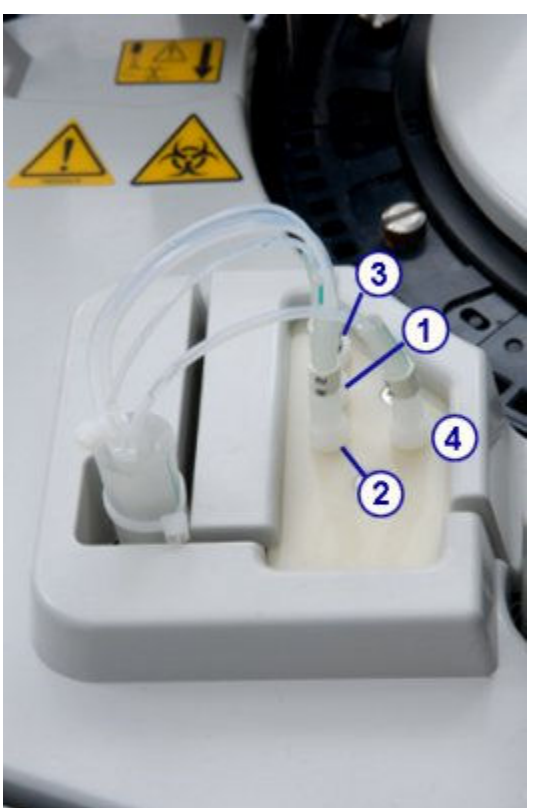

*Figure 1.46: Water bath and waste overflow area (c4000)*

- 1. R1 tubing: Delivers excess deionized water from reagent pipettor 1 into the lowconcentration waste compartment.
- 2. R2 tubing: Delivers excess deionized water from reagent pipettor 2 into the lowconcentration waste compartment.
- 3. Sample tubing: Delivers excess deionized water from the sample pipettor into the low-concentration waste compartment.
- 4. ICT reference solution cup low-concentration waste tubing: Delivers liquid waste from the ICT reference solution cup into the low-concentration waste compartment

#### **High-concentration waste pump (***c***4000)**

Works with the cuvette washer to aspirate waste from the cuvettes to the optional high-concentration waste container or drain.

<span id="page-131-0"></span>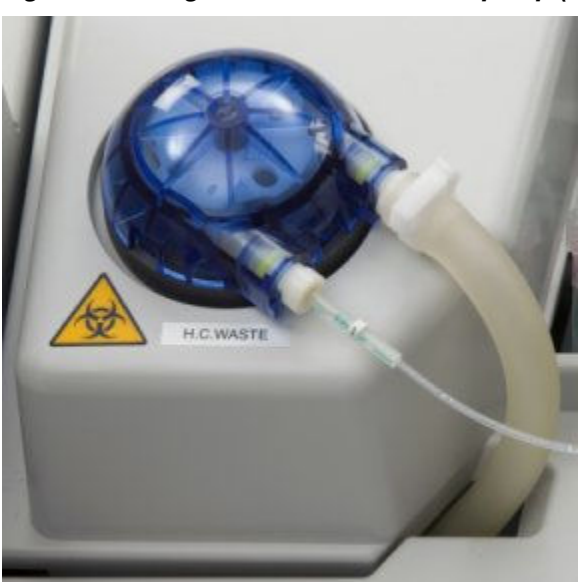

*Figure 1.47: High-concentration waste pump (c4000)*

## **Supply and pump center (***c***4000)**

The supply and pump center is the storage area for processing module pumps, bulk solutions, and sample and reagent syringes and drives.

*Figure 1.48: Supply and pump center (c4000)*

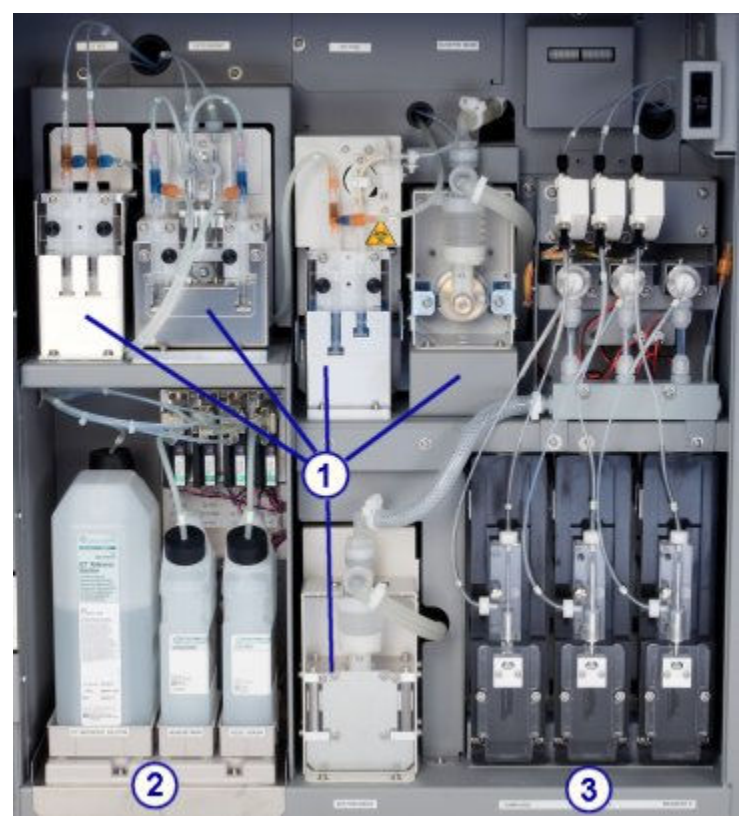

- 1. Pump center: Houses the processing module pumps.
- 2. Bulk solution supply center: Provides onboard storage for ICT Reference Solution, Alkaline Wash, and Acid Wash.
- 3. Sample and reagent syringes area: Houses the sample and reagent syringes and drives.

Supply and pump center (*c*4000) topics include:

- *Pump center (c4000)*, page 1-55
- *[Bulk solution supply center \(c4000\)](#page-133-0)*, page 1-56
- *[Sample and reagent syringe area \(c4000\)](#page-134-0)*, page 1-57

## **Pump center (***c***4000)**

The pump center is the area that houses the processing module pumps. These pumps provide the pressure needed to aspirate and dispense liquids into the appropriate components in the processing center and to the sample and reagent syringes.

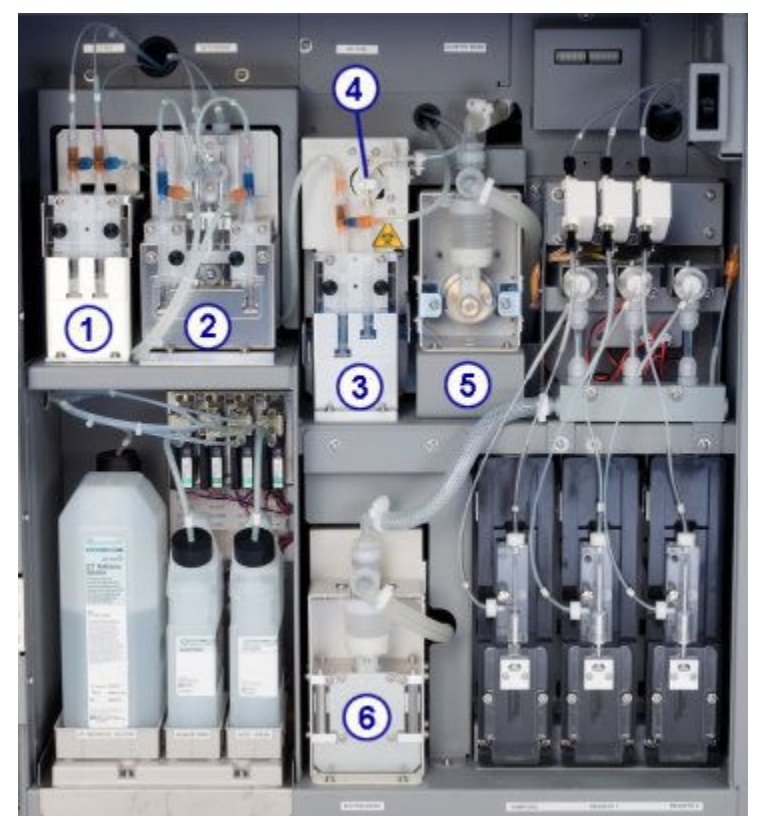

*Figure 1.49: Processing module pumps (c4000)*

Legend:

1. ICT reference solution pump: Uses the syringe on the right to deliver ICT Reference Solution into the ICT reference solution cup. After the reference solution is

measured, the ICT reference solution pump uses the syringe on the left to drain the cup.

- <span id="page-133-0"></span>2. Wash solution pump: Delivers diluted alkaline and acid wash solutions to the cuvettes during daily operation and maintenance procedures.
- 3. ICT aspiration pump: Uses the syringe on the right to deliver samples or ICT Reference Solution into the ICT module for measurement. Once measurement is complete, the ICT aspiration pump uses the syringe on the left to aspirate waste from the ICT high concentration waste area to the high-concentration waste tubing.
- 4. ICT aspiration valve: Controls the direction of liquid flow while the ICT aspiration pump operates.
- 5. Cuvette wash pump: Delivers purified water to the cuvette washer.
- 6. Probe wash pumps: Uses purified water to flush the sample and reagent probes.

## **Bulk solution supply center (***c***4000)**

The bulk solution supply center is an onboard storage area for ICT Reference Solution, Alkaline Wash, and Acid Wash. The quantity of each bulk solution is verified by individual weight sensors. The sensor is tripped when approximately 20% of the solution volume remains or the configured low alert (premium feature) is reached.

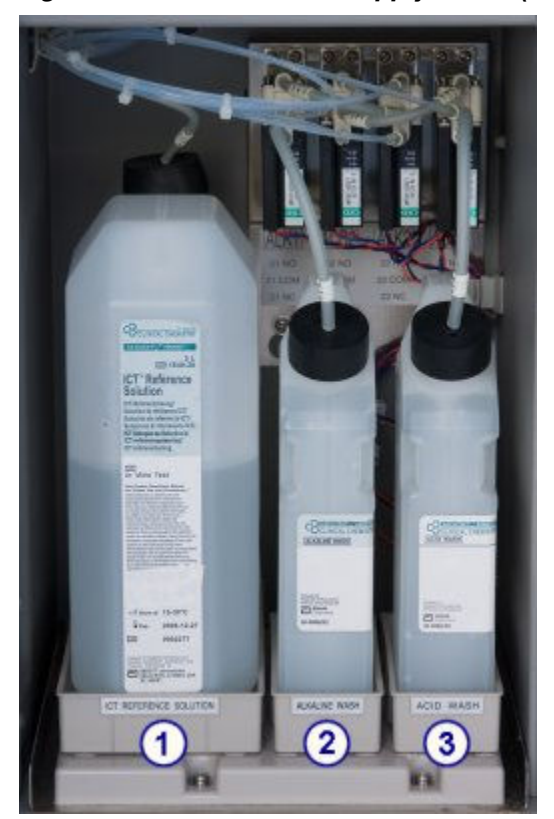

*Figure 1.50: Bulk solution supply center (c4000)*

- <span id="page-134-0"></span>1. *[ICT reference solution \(c System\)](#page-268-0)*, page 1-191: Aspirated and analyzed by the ICT module before and after each sample to provide a reference potential used to calculate results.
- 2. *[Alkaline wash \(c System\)](#page-269-0)*, page 1-192: Used by the cuvette washer to clean the cuvettes after sample analysis.
- 3. *[Acid wash \(c System\)](#page-270-0)*, page 1-193: Used by the cuvette washer to clean the cuvettes after sample analysis.

## **Sample and reagent syringe area (***c***4000)**

The sample and reagent syringe area is the location for the sample and reagent syringes and drives. Each drive supports a syringe that controls the aspiration and dispense of samples or reagents.

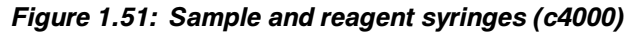

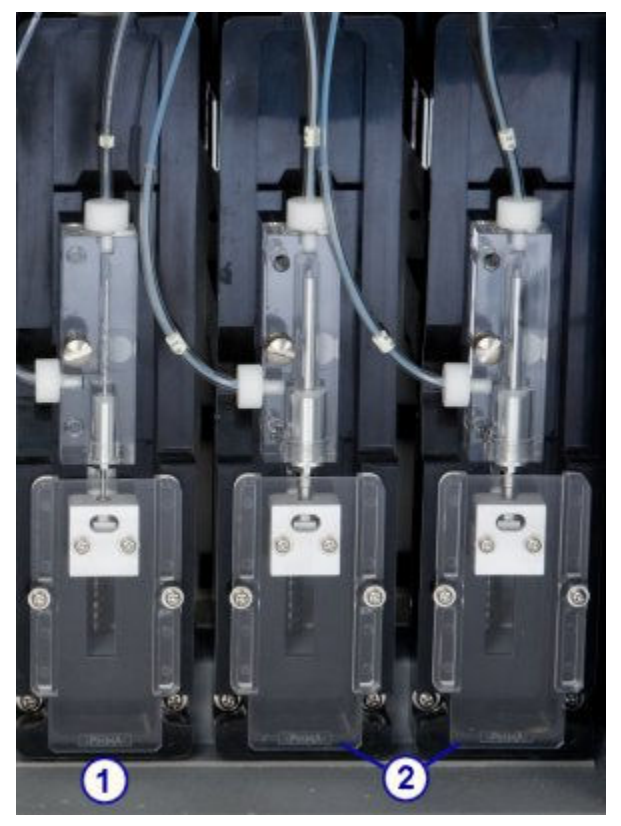

Legend:

- 1. Sample syringe: Aspirates and dispenses the sample.
- 2. Reagent syringes 1 and 2: Aspirate and dispense the reagent.

## **Processing center (***c***8000)**

The processing center is the main activity area of the processing module. Samples and reagents are dispensed and mixed in a reaction carousel where assay processing is performed.

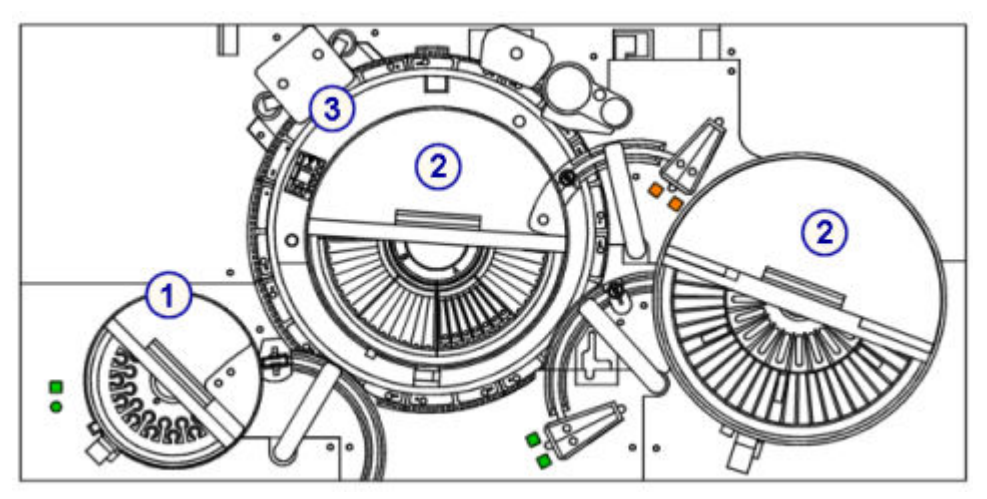

*Figure 1.52: ARCHITECT c8000 processing center components*

- 1. *Sample hardware components (c8000)*, page 1-58: Provide sample aspiration, dispense, and positive identification.
- 2. *[Reagent hardware components \(c8000\)](#page-138-0)*, page 1-61: Provide reagent aspiration, dispense, and positive identification.
- 3. *[Reaction carousel hardware components \(c8000\)](#page-143-0)*, page 1-66: Position the cuvettes for sample and reagent aspiration, mixing, photometric or potentiometric analysis, and cuvette washing.

## *Related information...*

- *Sample hardware components (c8000)*, page 1-58
- *[Reagent hardware components \(c8000\)](#page-138-0)*, page 1-61
- *[Reaction carousel hardware components \(c8000\)](#page-143-0)*, page 1-66

## **Sample hardware components (***c***8000)**

Sample hardware components are devices that provide sample aspiration, dispense, and positive identification.

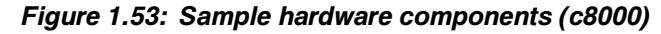

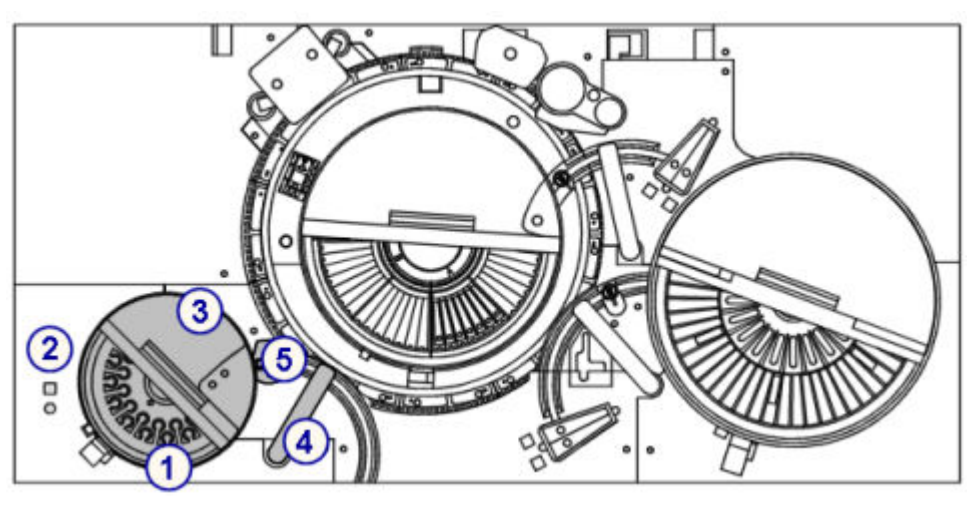

- 1. *Sample carousel (c8000)*, page 1-59: Used for loading patient samples, calibrators, and controls.
- 2. Indicator lights: Used to access and advance the sample carousel. See *[Sample](#page-137-0) [carousel and indicator lights \(c8000\)](#page-137-0)*, page 1-60.
- 3. Sample bar code reader: Reads the carousel ID and sample ID.
- 4. Sample pipettor: Aspirates and dispenses samples into cuvettes. See *[Sample](#page-137-0) [pipettor and sample probe wash cup \(c8000\)](#page-137-0)*, page 1-60.
- 5. Sample probe wash cup: Used to wash remaining fluid from the probe exterior, interior, and tip. See *[Sample pipettor and sample probe wash cup \(c8000\)](#page-137-0)*, page 1- 60.

## *Related information...*

- *Sample carousel (c8000)*, page 1-59
- *[Sample pipettor and sample probe wash cup \(c8000\)](#page-137-0)*, page 1-60

## **Sample carousel (***c***8000)**

The sample carousel is a local sample handler with 32 refrigerated positions used for loading clinical chemistry patient samples, calibrators, and controls. Positions 31 and 32 are reserved for onboard solutions that are used in the SmartWash function and maintenance procedures.

Samples can be loaded in tubes and sample cups. Patient samples, calibrators, and controls in tubes can be bar code labeled to provide positive identification.

Samples on the carousel take priority over those on the RSH (robotic sample handler) or LAS (laboratory automation system) under normal operating conditions. In the event of a RSH or LAS failure, the sample carousel can be used as the primary area for loading clinical chemistry samples.

<span id="page-137-0"></span>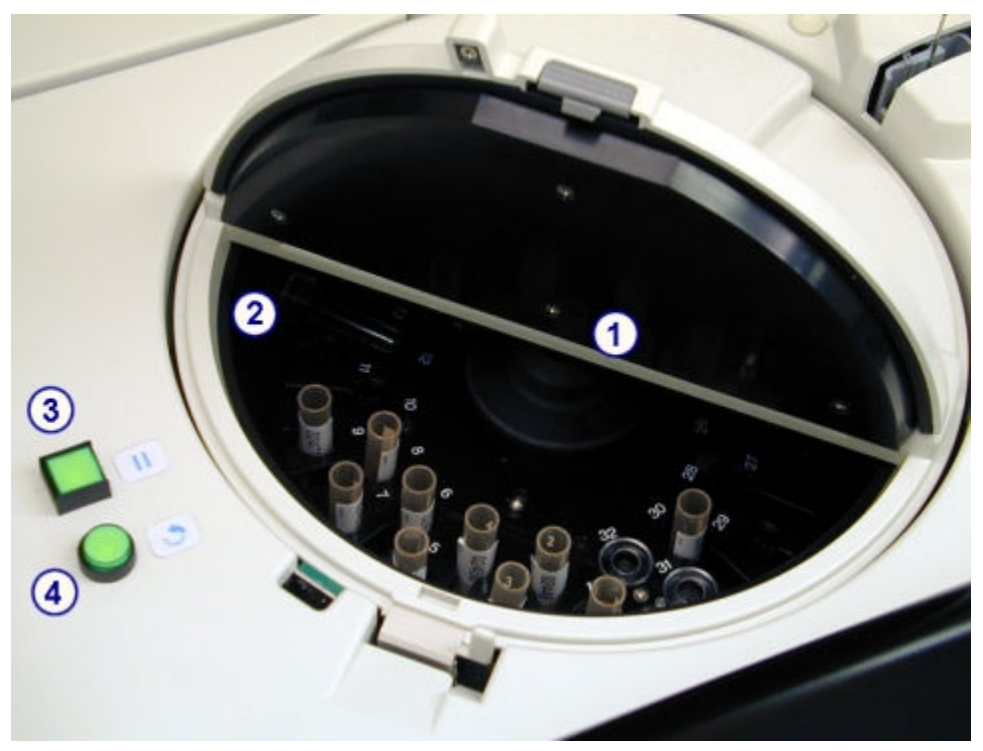

*Figure 1.54: Sample carousel and indicator lights (c8000)*

- 1. Sample carousel: Used for loading patient samples, calibrators, and controls.
- 2. Sample bar code reader: Reads the carousel ID and bar coded labels on samples, calibrators, and controls.
- 3. Sample carousel access indicator (square): Indicates when you can access the sample carousel and provides a method to pause. When the access indicator light is:
	- Off the sample carousel is moving and cannot be accessed.
	- Blinking the access indicator has been pressed and the sample carousel is in the process of pausing.
	- On the sample carousel can be accessed.
- 4. Sample carousel advance indicator (round): Indicates when you can advance the sample carousel. When the advance indicator light is:
	- On the sample carousel can be advanced.
	- Off the advance indicator button has been pressed and the sample carousel is in the process of advancing a 1/3 rotation or the sample carousel is closed.

#### **Sample pipettor and sample probe wash cup (***c***8000)**

The sample pipettor is a device that detects, aspirates, transfers, and dispenses samples into the cuvettes. It also transfers diluted samples from the cuvette used to make the dilution into the cuvette used for the reaction. This pipettor assembly includes a fluid sense/pressure monitoring system that helps to identify errors in aspiration.

<span id="page-138-0"></span>The sample probe wash cup is an active wash station that washes any remaining fluid from the probe exterior, interior, and tip. The sample probe is washed between samples to eliminate carryover.

**IMPORTANT:** For systems with the whole blood option installed, the exterior sample probe is washed before dispensing into the cuvette. The modified wash cup must be installed.

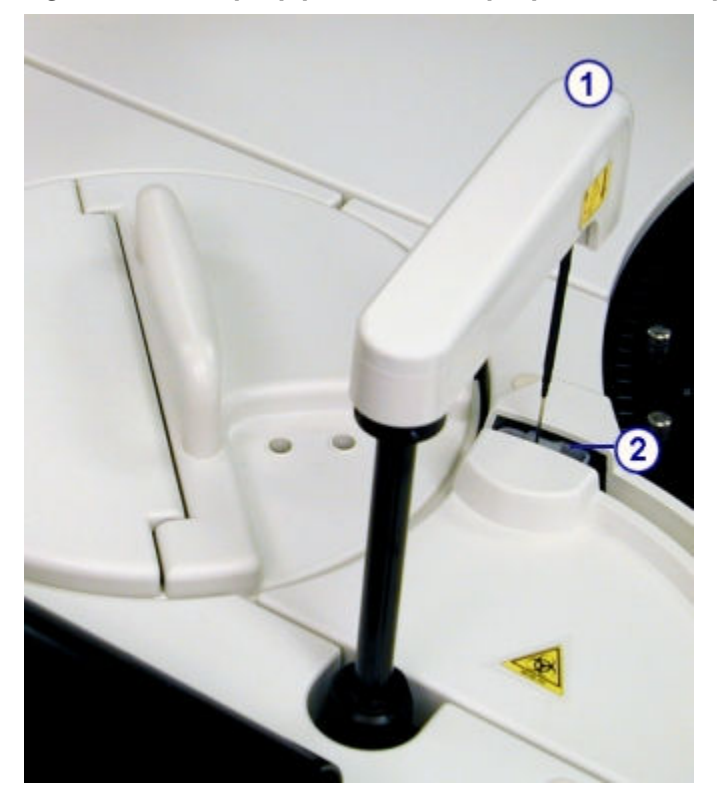

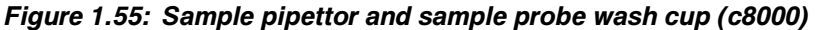

Legend:

- 1. Sample pipettor: Aspirates and dispenses samples into cuvettes.
- 2. Sample probe wash cup: Washes remaining fluid from the probe exterior, interior, and tip.

## **Reagent hardware components (***c***8000)**

Reagent hardware components are devices that provide reagent aspiration, dispense, and positive identification.

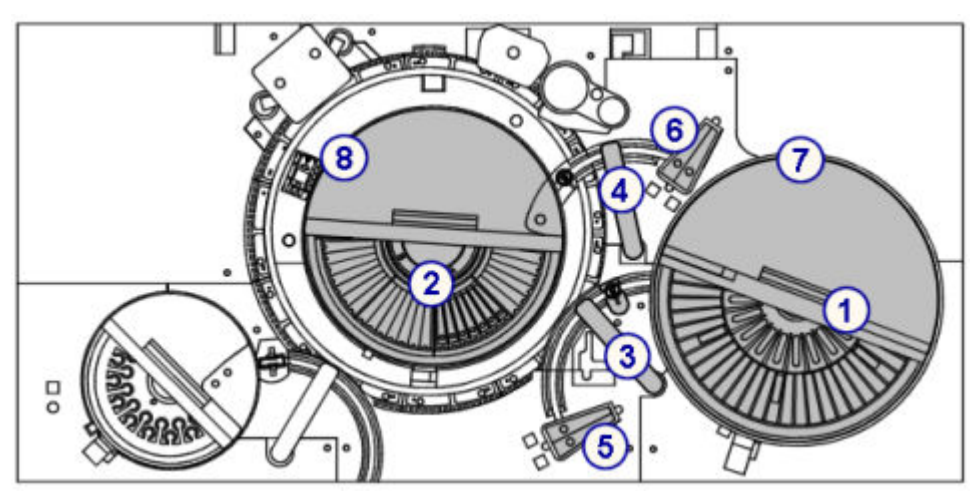

*Figure 1.56: Reagent hardware components (c8000)*

- 1. Reagent supply center 1 (R1): Provides refrigerated storage for reagent kits and diluents. See *Reagent supply centers (c8000)*, page 1-62.
- 2. Reagent supply center 2 (R2): Provides refrigerated storage for reagent kits and onboard solutions. See *Reagent supply centers (c8000)*, page 1-62.
- 3. Reagent pipettor 1 and wash cup: Pipettor aspirates and dispenses reagents into cuvettes. Wash cup washes the probe exterior, interior, and tip. See *[Reagent](#page-141-0) [pipettors and wash cups \(c8000\)](#page-141-0)*, page 1-64.
- 4. Reagent pipettor 2 and wash cup: Pipettor aspirates and dispenses reagents into cuvettes. Wash cup washes the probe exterior, interior, and tip. See *[Reagent](#page-141-0) [pipettors and wash cups \(c8000\)](#page-141-0)*, page 1-64.
- 5. R1 onboard solution area: Holds probe wash solutions for the SmartWash function and maintenance procedures. See *[Onboard solution areas \(c8000\)](#page-142-0)*, page 1-65.
- 6. R2 onboard solution area: Holds probe wash solutions for the SmartWash function and maintenance procedures. See *[Onboard solution areas \(c8000\)](#page-142-0)*, page 1-65.
- 7. R1 bar code reader: Reads 2D (two-dimensional) bar code labels on Abbott prepackaged reagents or 1D bar code labels on user-defined reagents.
- 8. R2 bar code reader: Reads 2D bar code labels on Abbott pre-packaged reagents or 1D bar code labels on user-defined reagents.

## *Related information...*

- *Reagent supply centers (c8000)*, page 1-62
- *[Reagent pipettors and wash cups \(c8000\)](#page-141-0)*, page 1-64
- *[Onboard solution areas \(c8000\)](#page-142-0)*, page 1-65

## **Reagent supply centers (***c***8000)**

Reagent supply centers (R1 and R2) are refrigerated reagent carousels for onboard storage of:

• reagent kits (R1 and R2)

- onboard solutions in position D1 (R1 and R2)
- sample diluents

See *[Onboard solutions \(c System\)](#page-271-0)*, page 1-194 for more information.

These reagent supply centers and their associated reagent pipettors are separately controlled to allow reagents to be independently aspirated and dispensed by each reagent pipettor.

The *c*8000 reagent supply center 1 consists of an inner and outer carousel that are segmented to store a maximum of 56 - 65 reagent cartridges depending on the configuration of the segments. The location and capacity of each segment is presented in the following table.

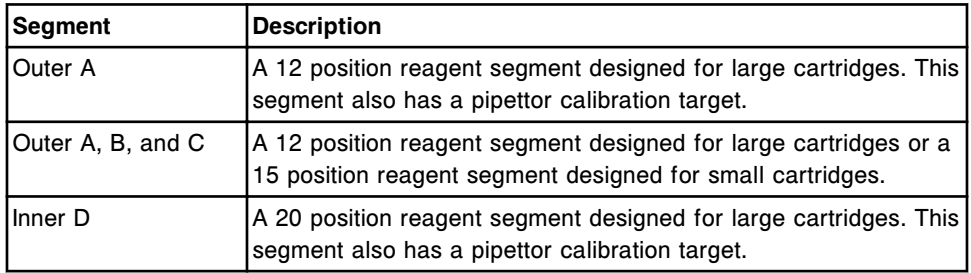

The *c*8000 reagent supply center 2 consists of one carousel that is segmented to store a maximum of 36 - 56 reagent cartridges depending on the configuration of the segments. The location and capacity of each segment is presented in the following table.

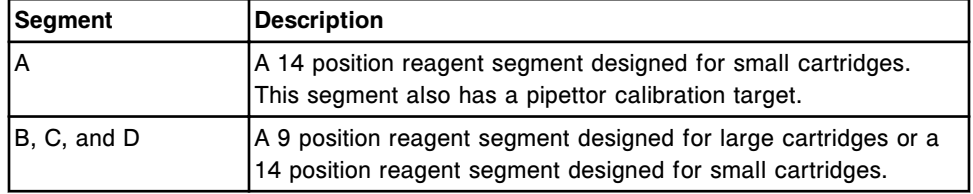

For more information on available reagent segments, see *[Reagent segments](#page-290-0) [\(c8000\)](#page-290-0)*, page 1-213.

Reagents can be bar code labeled to provide positive identification.

<span id="page-141-0"></span>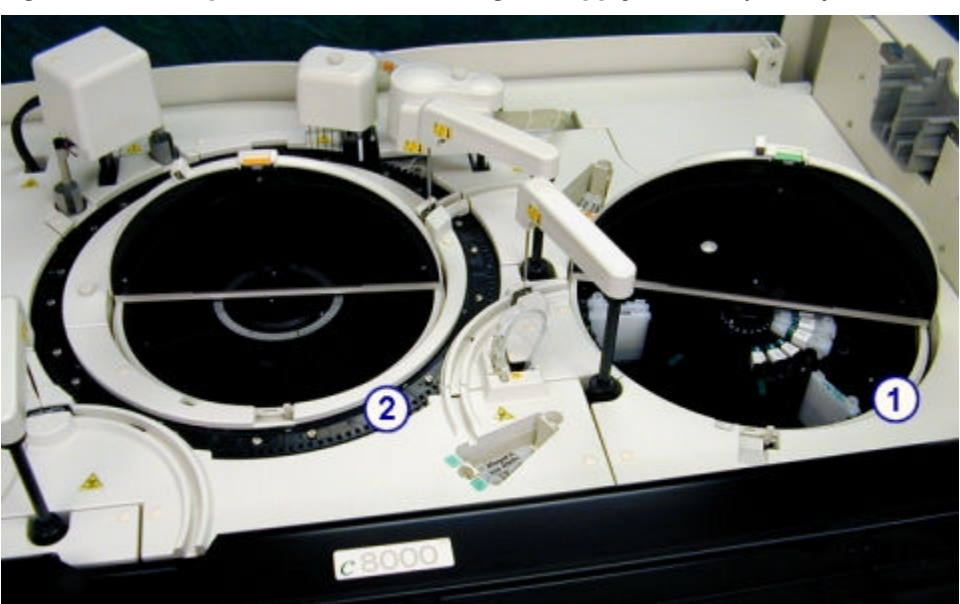

*Figure 1.57: Temperature-controlled reagent supply centers (c8000)*

- 1. Reagent supply center 1 (R1): Provides refrigerated storage for reagent kits and onboard solutions.
- 2. Reagent supply center 2 (R2): Provides refrigerated storage for reagent kits and onboard solutions.

## **Reagent pipettors and wash cups (***c***8000)**

Reagent pipettors 1 and 2 are devices that detect, aspirate, transfer, and dispense reagents into the cuvette. Reagent pipettor 1 also transfers sample diluents from reagent supply center 1 into a cuvette to be used for onboard sample dilution.

Reagent pipettor wash cups are active wash stations that wash any remaining fluid from the probe exterior, interior, and tip.

<span id="page-142-0"></span>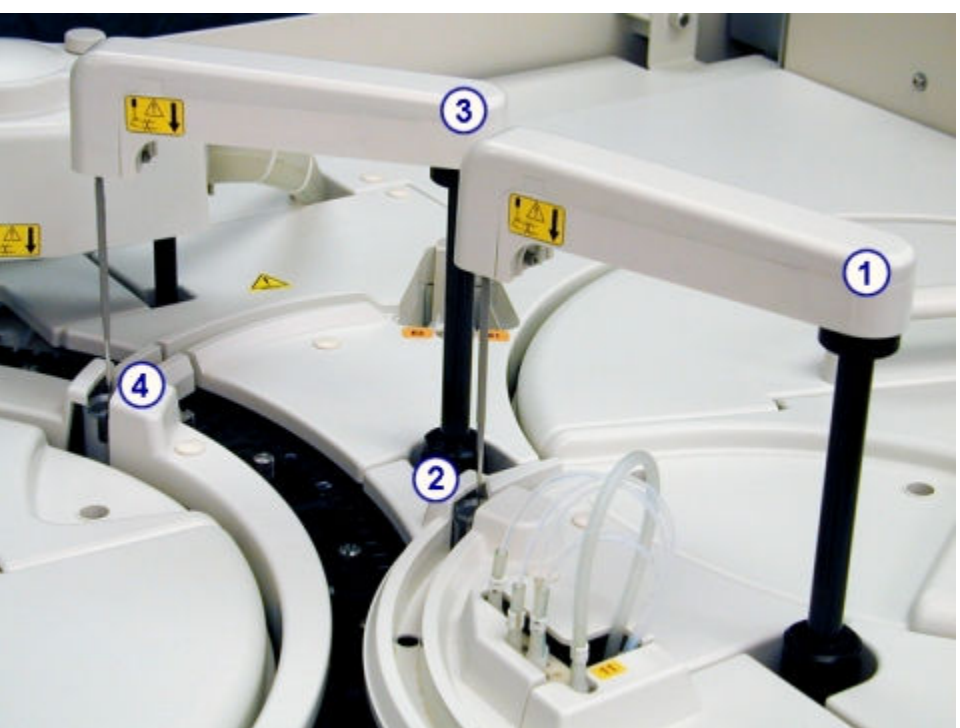

*Figure 1.58: Reagent pipettors and wash cups (c8000)*

- 1. Reagent pipettor 1: Aspirates and dispenses reagents into cuvettes.
- 2. Reagent pipettor 1 wash cup: Washes the probe exterior, interior, and tip.
- 3. Reagent pipettor 2: Aspirates and dispenses reagents into cuvettes.
- 4. Reagent pipettor 2 wash cup: Washes the probe exterior, interior, and tip.

#### **Onboard solution areas (***c***8000)**

Reagent onboard solution areas are storage locations for probe wash solutions, which are used for the SmartWash function and maintenance procedures. A rack within each area holds two 90 mL cartridges in positions E1 and E2.

Position D1 in each reagent carousel may also be used for onboard solution storage when an additional location is necessary.

<span id="page-143-0"></span>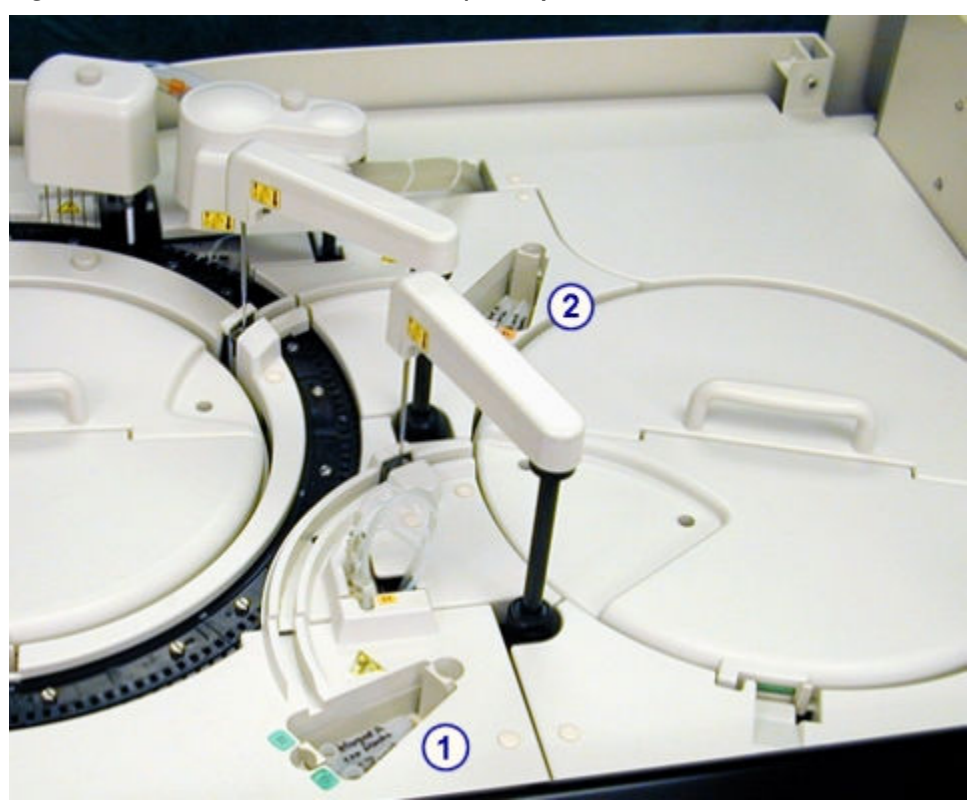

*Figure 1.59: Onboard solution areas (c8000)*

- 1. Reagent supply center 1 (R1) onboard solution area: Holds probe wash solutions for the SmartWash function and maintenance procedures.
- 2. Reagent supply center 2 (R2) onboard solution area: Holds probe wash solutions for the SmartWash function and maintenance procedures.

## **Reaction carousel hardware components (***c***8000)**

Reaction carousel hardware components are devices that position the cuvettes for sample and reagent aspiration, mixing, photometric or potentiometric analysis, and cuvette washing.
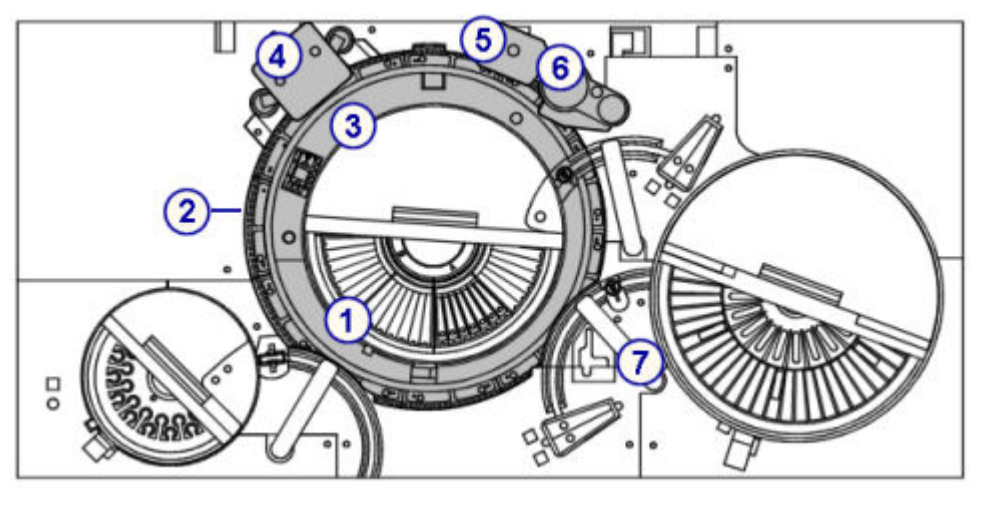

*Figure 1.60: Reaction carousel hardware components (c8000)*

- 1. *Reaction carousel (c8000)*, page 1-67: Positions the cuvettes for sample processing.
- 2. *[Cuvette segments \(c8000\)](#page-145-0)*, page 1-68: Hold cuvettes in the reaction carousel.
- 3. *[Lamp \(c8000\)](#page-146-0)*, page 1-69: Provides the light source for photometric measurement.
- 4. *[Mixer unit \(c8000\)](#page-146-0)*, page 1-69: Houses the mixers that mix sample with reagent.
- 5. *[Cuvette washer \(c8000\)](#page-147-0)*, page 1-70: Washes and dries the cuvettes.
- 6. *[ICT unit \(c8000\)](#page-148-0)*, page 1-71: Measures potentiometric assays (electrolytes) using ICT (integrated chip technology).
- 7. *[Water bath/waste overflow area \(c8000\)](#page-149-0)*, page 1-72: Receives overflow from the water bath, excess water from the pipettors, and liquid waste from the ICT reference solution cup and ICT unit.

## *Related information...*

- *Reaction carousel (c8000)*, page 1-67
- *[Cuvette segments \(c8000\)](#page-145-0)*, page 1-68
- *[Lamp \(c8000\)](#page-146-0)*, page 1-69
- *[Mixer unit \(c8000\)](#page-146-0)*, page 1-69
- *[Cuvette washer \(c8000\)](#page-147-0)*, page 1-70
- *[ICT unit \(c8000\)](#page-148-0)*, page 1-71
- *[Water bath/waste overflow area \(c8000\)](#page-149-0)*, page 1-72

## **Reaction carousel (***c***8000)**

The reaction carousel is a device that:

- Accommodates a variety of assay protocols
- Consists of 11 cuvette segments
- Is surrounded by a 37°C water bath
- <span id="page-145-0"></span>• Rotates counter-clockwise to position the cuvettes at the following locations:
	- Sample dispense
	- R1 reagent dispense
	- R2 reagent dispense
	- ICT electrolyte aspiration
	- Mixing positions (2)
	- Photometric read position
	- Diluted sample aspiration

*Figure 1.61: Reaction carousel (c8000)*

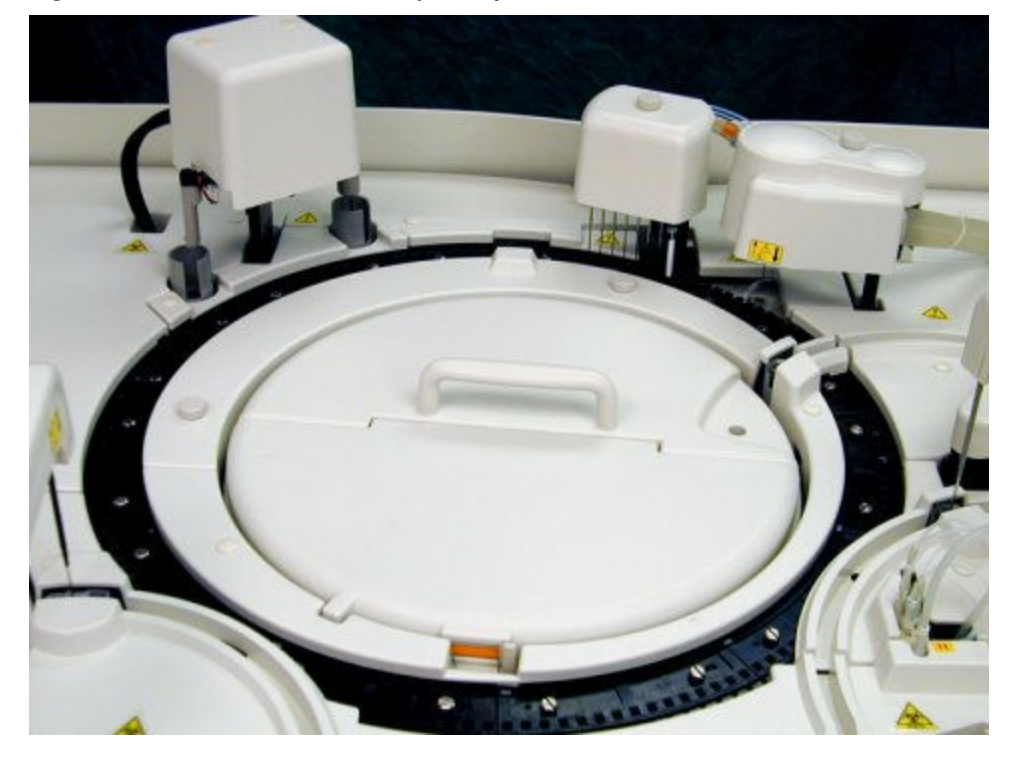

# **Cuvette segments (***c***8000)**

Cuvette segments are racks that sit in the reaction carousel and hold cuvettes. Each cuvette segment holds 15 cuvettes. With 11 segments, the reaction carousel can hold 165 cuvettes.

# <span id="page-146-0"></span>*Figure 1.62: Cuvette segment (c8000)*

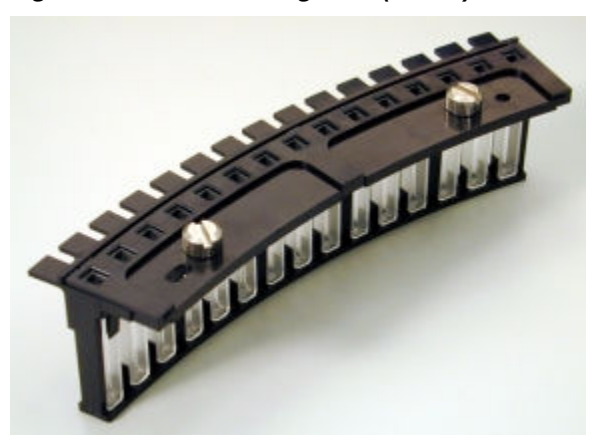

# **Lamp (***c***8000)**

The lamp is an optical device used to provide the light source for photometric measurement.

# *Figure 1.63: Lamp (c8000)*

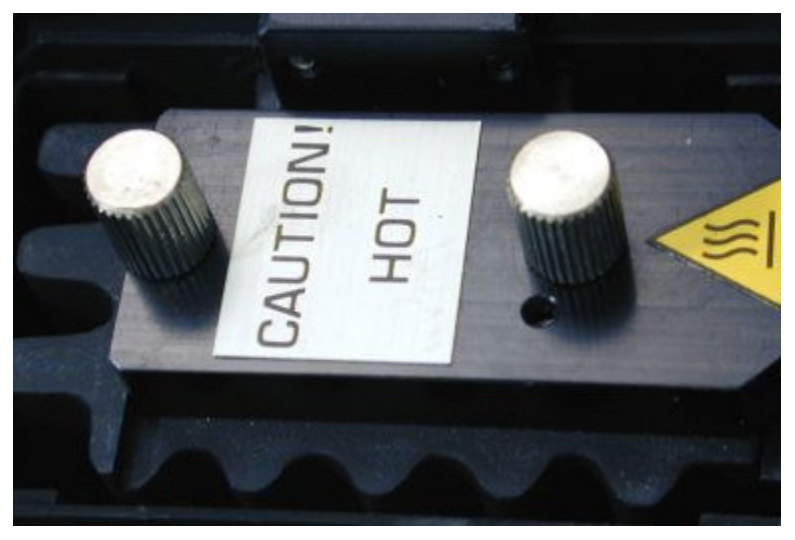

#### **Mixer unit (***c***8000)**

The mixer unit is a device that houses two mixers (1 and 2) that mix the sample and reagent together.

- Mixer 1 (left side) mixes the sample (undiluted or diluted) with reagent 1.
- Mixer 2 (right side) mixes the sample/reagent 1 mixture with reagent 2.

The exterior of each mixer is washed after each mixing operation.

<span id="page-147-0"></span>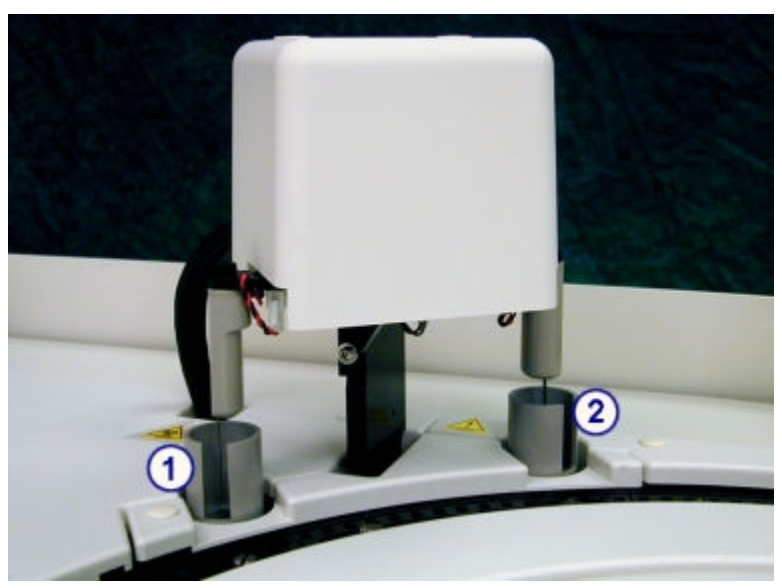

*Figure 1.64: Mixer unit and mixers (c8000)*

- 1. Mixer 1: Mixes the sample with reagent 1.
- 2. Mixer 2: Mixes the sample/reagent 1 mixture with reagent 2.

# **Cuvette washer (***c***8000)**

The cuvette washer is a device with eight nozzles that, from left to right, perform the following functions before and after each cuvette is used:

- Nozzle 1 aspirates sample and reagent mixture to waste
- Nozzle 2 dispenses Alkaline Wash to clean the cuvette, and then aspirates it to waste
- Nozzle 3 dispenses Acid Wash to clean the cuvette, and then aspirates it to waste
- Nozzles 4 and 5 dispense water to rinse the cuvette, and then aspirate it to waste
- Nozzle 6 dispenses water into the cuvette for the water blank measurement, which ensures cuvette integrity
- Nozzle 7 aspirates the remaining water in the cuvette to waste
- Nozzle 8 dries the cuvette

<span id="page-148-0"></span>*Figure 1.65: Cuvette washer (c8000)*

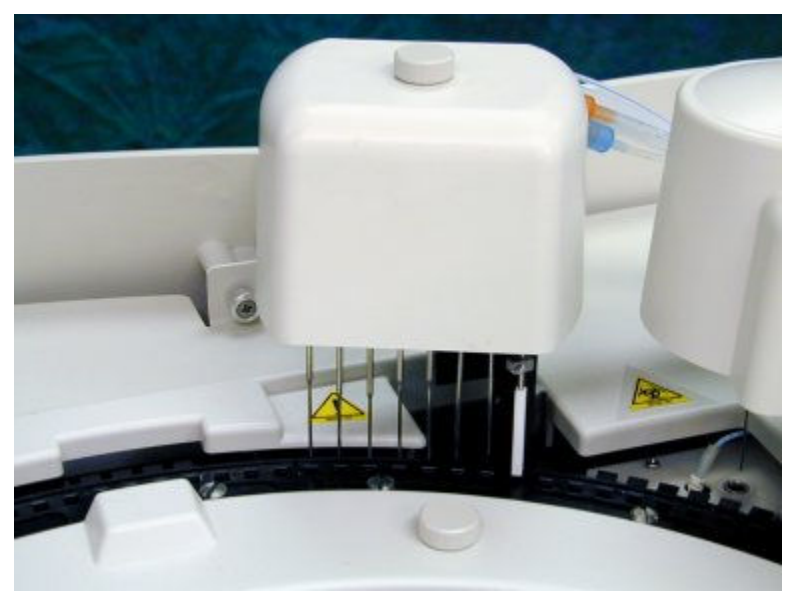

# **ICT unit (***c***8000)**

The ICT (integrated chip technology) unit is a device that consists of the ICT probe and ICT module and is used to perform indirect potentiometric analysis. The ICT probe aspirates the sample. The ICT module simultaneously measures Na+, K+, and Cl- using integrated chip technology.

*Figure 1.66: ICT unit (c8000)*

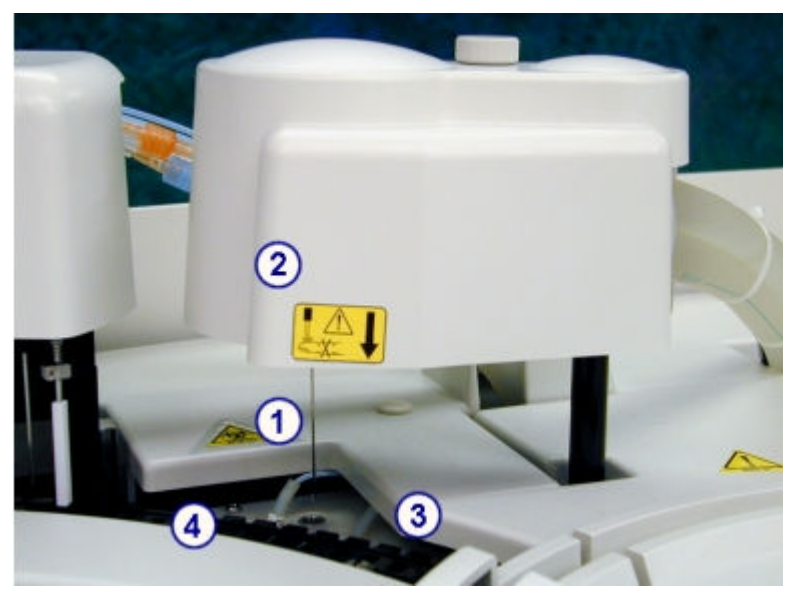

Legend:

1. ICT probe: Connected to the ICT module in the ICT unit. The ICT probe aspirates diluted sample from the cuvettes or ICT Reference Solution from the ICT reference solution cup into the ICT module for processing.

- <span id="page-149-0"></span>2. ICT module: Located in the ICT unit. The ICT module measures potentiometric assays (electrolytes) using integrated chip technology.
- 3. ICT reference solution cup: Located beneath the ICT probe when the ICT unit is in the home position. ICT reference solution cup contains preheated reference solution that is aspirated by the ICT probe and measured by the ICT module. Sensors in the cup confirm the cup fills completely and sufficient solution is aspirated during measurement.
- 4. ICT reference solution warming ring: A narrow metal tube located in the water bath. The ICT reference solution warming ring warms the reference solution to 37°C before the reference solution fills the ICT reference solution cup.

# **Water bath/waste overflow area (***c***8000)**

The water bath/waste overflow area is a waste collection compartment that receives overflow from the water bath, excess water from the pipettors, and liquid waste from the ICT reference solution cup and ICT unit.

Liquid waste from the pipettors and ICT reference solution cup collect in a lowconcentration waste compartment, and then is removed through the lowconcentration waste tubing. Liquid waste from the ICT unit collects in a highconcentration waste compartment and then is removed through the highconcentration waste tubing.

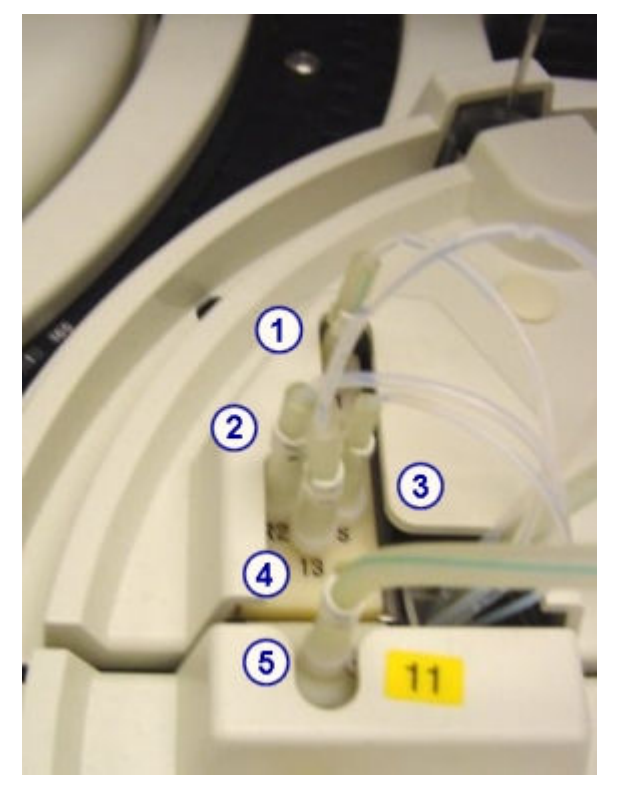

*Figure 1.67: Water bath and waste overflow area (c8000)*

Legend:

1. R1 tubing: Delivers excess deionized water from reagent pipettor 1 into the lowconcentration waste compartment.

- 2. R2 tubing: Delivers excess deionized water from reagent pipettor 2 into the lowconcentration waste compartment.
- 3. Sample tubing: Delivers excess deionized water from the sample pipettor into the low-concentration waste compartment.
- 4. ICT reference solution cup low-concentration waste tubing: Delivers liquid waste from the ICT reference solution cup into the low-concentration waste compartment.
- 5. ICT unit high-concentration waste tubing: Delivers liquid waste from the ICT unit into the high-concentration waste compartment.

# **Supply and pump center (***c***8000)**

The supply and pump center is the storage area for processing module pumps, bulk solutions, and sample and reagent syringes and drives.

*Figure 1.68: Supply and pump center (c8000)*

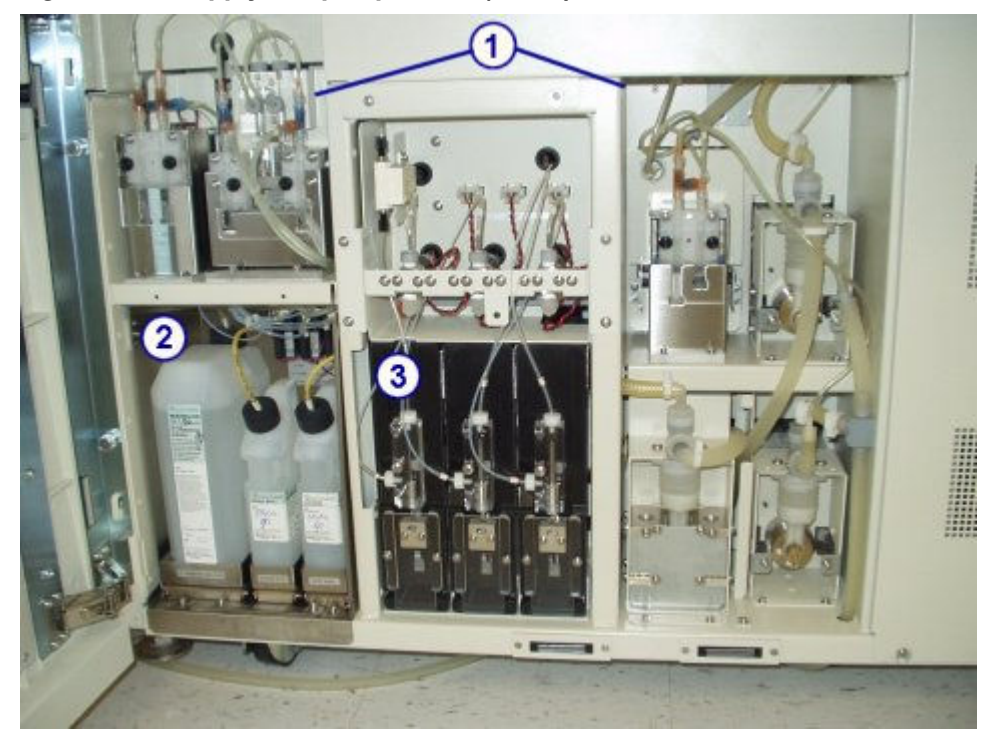

Legend:

- 1. Pump center: Houses the processing module pumps.
- 2. Bulk solution supply center: Provides onboard storage for ICT Reference Solution, Alkaline Wash, and Acid Wash.
- 3. Sample and reagent syringes area: Houses the sample and reagent syringes and drives.

Supply and pump center (*c*8000) topics include:

- *[Pump center \(c8000\)](#page-151-0)*, page 1-74
- *[Bulk solution supply center \(c8000\)](#page-152-0)*, page 1-75
- *[Sample and reagent syringe area \(c8000\)](#page-153-0)*, page 1-76

# <span id="page-151-0"></span>**Pump center (***c***8000)**

The pump center is the area that houses the processing module pumps. These pumps provide the pressure needed to aspirate and dispense liquids into the appropriate components in the processing center and to the sample and reagent syringes.

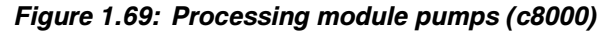

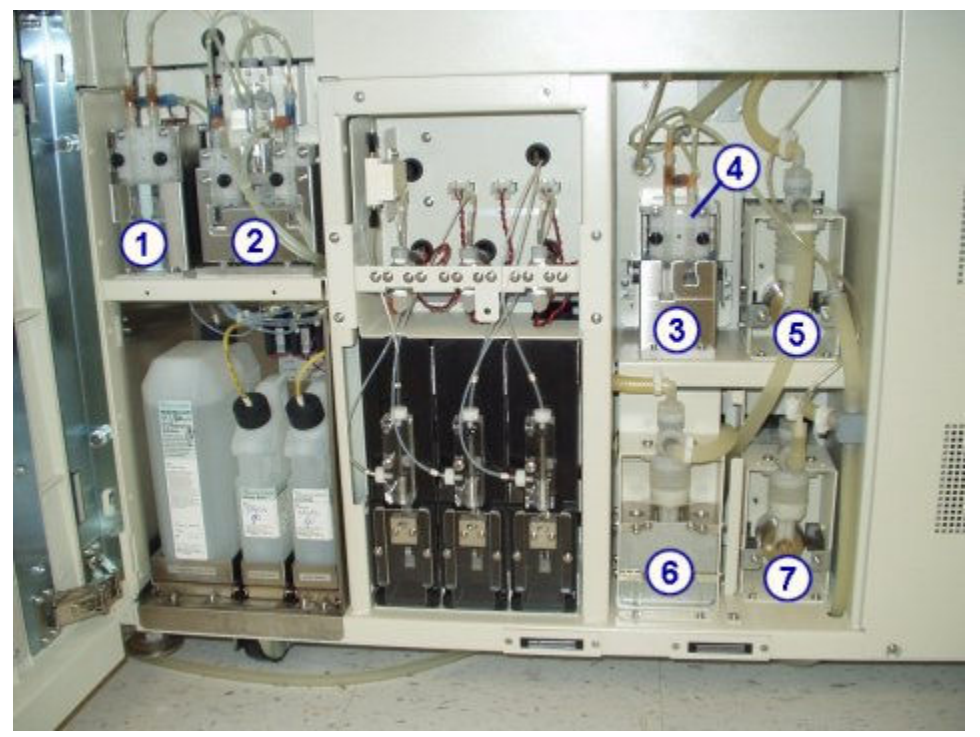

# Legend:

- 1. ICT reference solution pump: Uses the syringe on the right to deliver ICT Reference Solution into the ICT reference solution cup. After the reference solution is measured, the ICT reference solution pump uses the syringe on the left to drain the cup.
- 2. Wash solution pump: Delivers diluted alkaline and acid wash solutions to the cuvette washer to wash cuvettes during daily operation and maintenance procedures.
- 3. ICT aspiration pump: Uses the syringe on the right to deliver samples or ICT Reference Solution into the ICT module for measurement. Once measurement is complete, the ICT aspiration pump uses the syringe on the left to aspirate waste from the water bath/waste overflow area to the high-concentration waster tubing:
- 4. ICT aspiration valve: Controls the direction of liquid flow while the ICT aspiration pump operates.
- 5. Cuvette wash pump: Delivers purified water to the cuvette washer.
- 6. Probe wash pump: Uses purified water to flush the sample and reagent probes.
- 7. High-concentration (bellows) waste pump: Works with the cuvette washer to aspirate waste from the cuvettes to the optional high-concentration waste bottle or

the drain. The *c*8000 processing module has either the bellows or peristaltic type waste pump.

<span id="page-152-0"></span>*Figure 1.70: Peristaltic high-concentration waste pump*

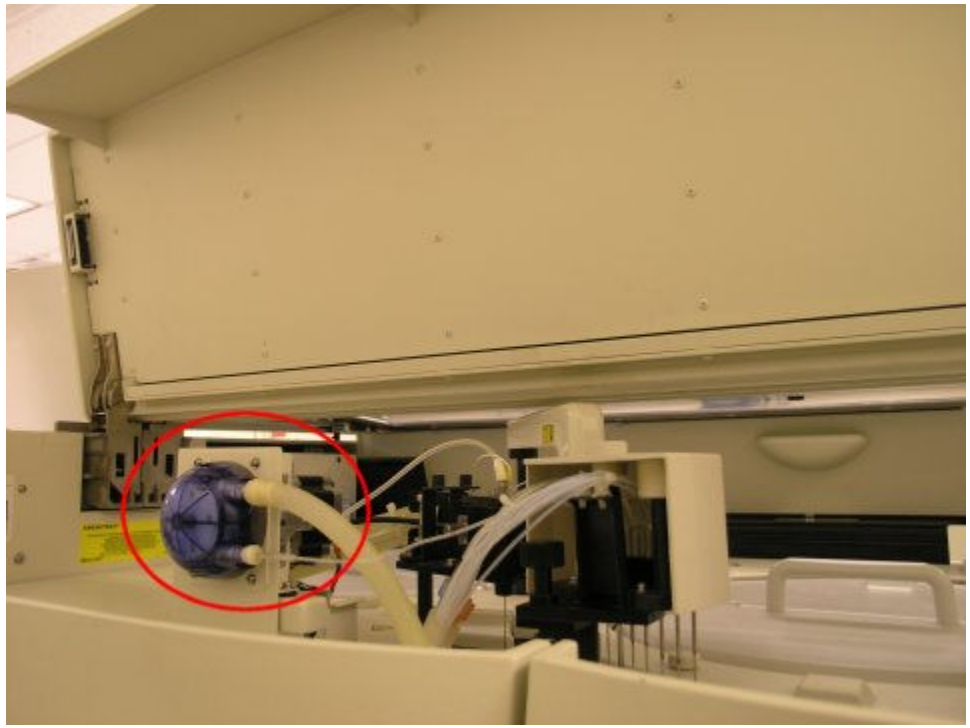

The peristaltic high-concentration waste pump is located in the back under the rear processing module cover.

# **Bulk solution supply center (***c***8000)**

The bulk solution supply center is an onboard storage area for ICT Reference Solution, Alkaline Wash, and Acid Wash. The quantity of each bulk solution is verified by individual weight sensors. The sensor is tripped when approximately 20% of the solution volume remains or the configured low alert (premium feature) is reached.

<span id="page-153-0"></span>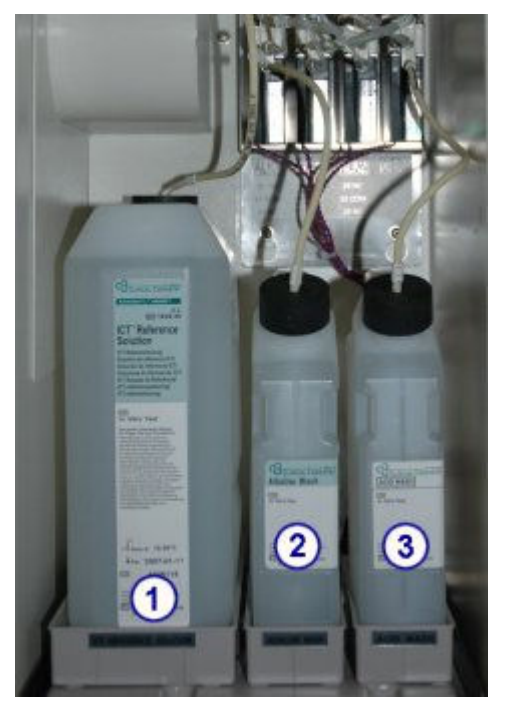

*Figure 1.71: Bulk solution supply center (c8000)*

- 1. *[ICT reference solution \(c System\)](#page-268-0)*, page 1-191: Aspirated and analyzed by the ICT module before and after each sample to provide a reference potential used to calculate results.
- 2. *[Alkaline wash \(c System\)](#page-269-0)*, page 1-192: Used by the cuvette washer to clean the cuvettes after sample analysis.
- 3. *[Acid wash \(c System\)](#page-270-0)*, page 1-193: Used by the cuvette washer to clean the cuvettes after sample analysis.

# **Sample and reagent syringe area (***c***8000)**

The sample and reagent syringe area is the location for the sample and reagent syringes and drives. Each drive supports a syringe that controls the aspiration and dispense of samples or reagents.

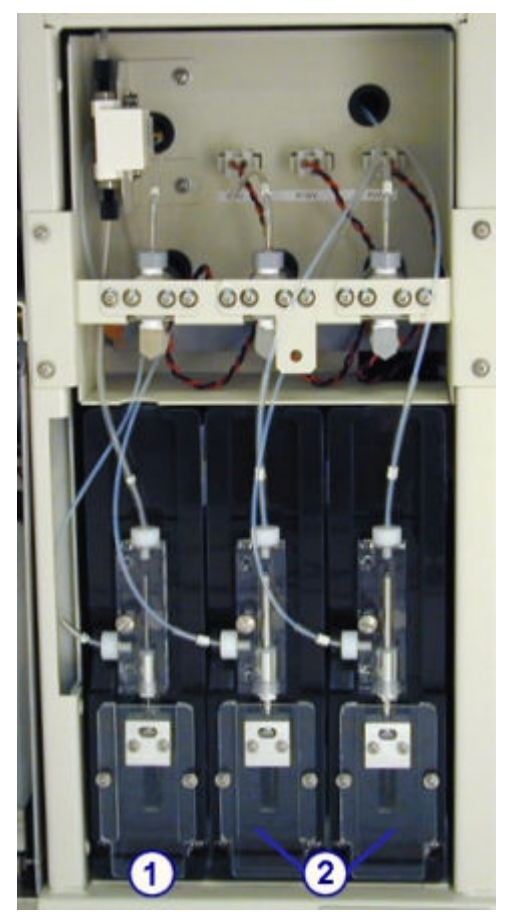

*Figure 1.72: Sample and reagent syringes (c8000)*

- 1. Sample syringe: Aspirates and dispenses the sample.
- 2. Reagent syringes 1 and 2: Aspirates and dispenses the reagent.

# **Processing center (***c***16000)**

The processing center is the main activity area of the processing module. Samples and reagents are dispensed and mixed in a reaction carousel where assay processing is performed.

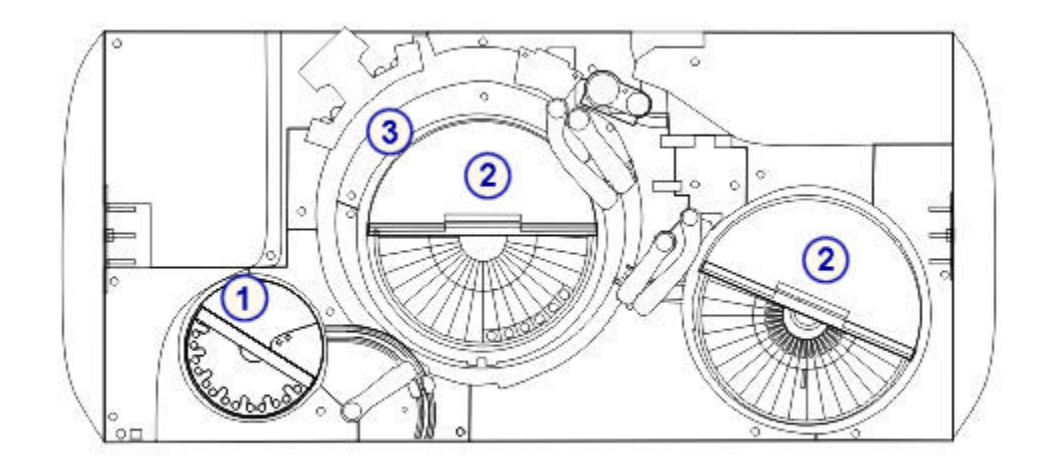

# *Figure 1.73: ARCHITECT c16000 processing center components*

#### Legend:

- 1. Sample hardware components: Provide sample aspiration, dispense, and positive identification.
- 2. Reagent hardware components: Provide reagent aspiration, dispense, and positive identification.
- 3. Reaction carousel hardware components: Position the cuvettes for sample and reagent aspiration, mixing, photometric or potentiometric analysis, and cuvette washing.

#### *Related information...*

- *Sample hardware components (c16000)*, page 1-78
- *[Reagent hardware components \(c16000\)](#page-158-0)*, page 1-81
- *[Reaction carousel hardware components \(c16000\)](#page-162-0)*, page 1-85

# **Sample hardware components (***c***16000)**

Sample hardware components are devices that provide sample aspiration, dispense, and positive identification.

# *Figure 1.74: Sample hardware components (c16000)*

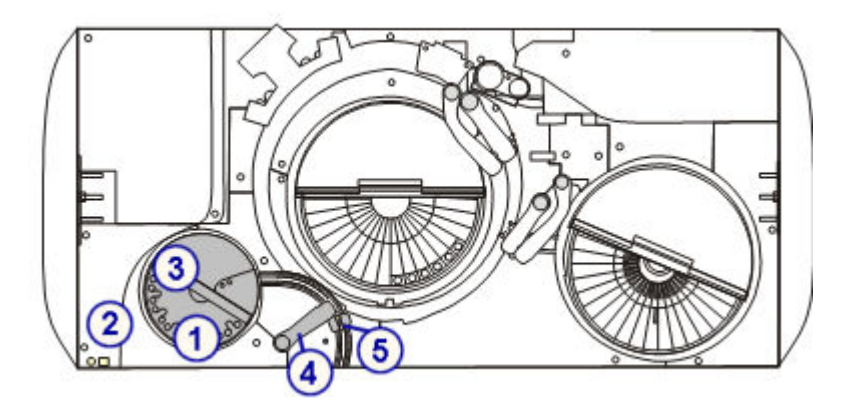

# Legend:

- 1. Sample carousel: Used for loading patient samples, calibrators, and controls.
- 2. Indicator lights: Used to access and advance the sample carousel.
- 3. Sample bar code reader: Reads the carousel ID and sample ID.
- 4. Sample pipettor: Aspirates and dispenses samples into cuvettes.
- 5. Sample probe wash cup: Used to wash remaining fluid from the probe exterior, interior, and tip.

#### *Related information...*

- *Sample carousel (c16000)*, page 1-79
- *[Sample pipettor and sample probe wash cup \(c16000\)](#page-157-0)*, page 1-80

#### **Sample carousel (***c***16000)**

The sample carousel is a local sample handler with 32 refrigerated positions used for loading clinical chemistry patient samples, calibrators, and controls. Positions 31 and 32 are reserved for onboard solutions that are used in the SmartWash function and maintenance procedures.

Samples can be loaded in tubes and sample cups. Patient samples, calibrators, and controls in tubes can be bar code labeled to provide positive identification.

Samples on the carousel take priority over those on the RSH (robotic sample handler) or LAS (laboratory automation system) under normal operating conditions. In the event of a RSH or LAS failure, the sample carousel can be used as the primary area for loading clinical chemistry samples.

<span id="page-157-0"></span>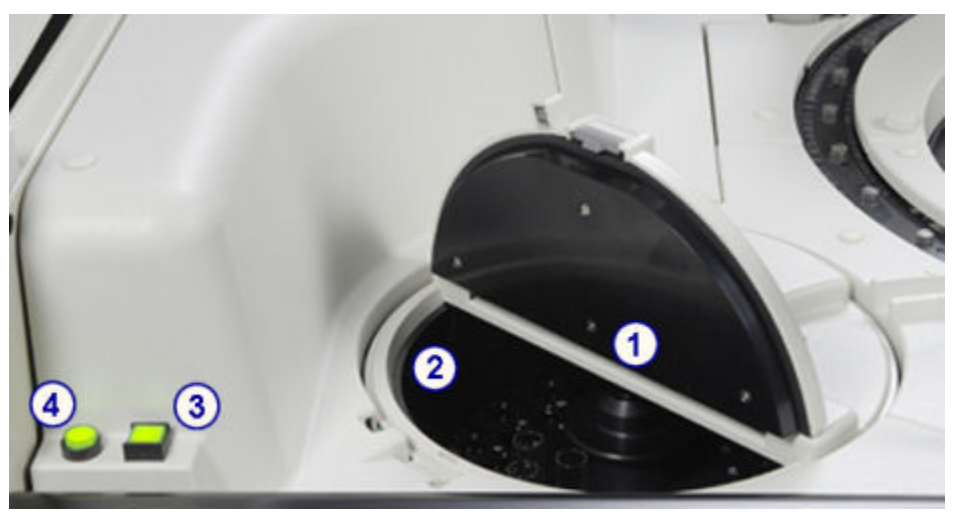

*Figure 1.75: Sample carousel and indicator lights (c16000)*

- 1. Sample carousel: Used for loading patient samples, calibrators, and controls.
- 2. Sample bar code reader: Reads the carousel ID and bar coded labels on samples, calibrators, and controls.
- 3. Sample carousel access indicator (square): Indicates when you can access the sample carousel and provides a method to pause. When the access indicator light is:
	- Off the sample carousel is moving and cannot be accessed.
	- Blinking the access indicator has been pressed and the sample carousel is in the process of pausing.
	- On the sample carousel can be accessed.
- 4. Sample carousel advance indicator (round): Indicates when you can advance the sample carousel. When the advance indicator light is:
	- On the sample carousel can be advanced.
	- Off the advance indicator button has been pressed and the sample carousel is in the process of advancing a 1/3 rotation or the sample carousel is closed.

### **Sample pipettor and sample probe wash cup (***c***16000)**

The sample pipettor is a device that detects, aspirates, transfers, and dispenses samples into the cuvettes. It also transfers diluted samples from the cuvette used to make the dilution into the cuvette used for the reaction. This pipettor assembly includes a fluid sense/pressure monitoring system that helps to identify errors in aspiration.

The sample probe wash cup is an active wash station that washes any remaining fluid from the probe exterior, interior, and tip. The sample probe is washed between samples to eliminate carryover.

<span id="page-158-0"></span>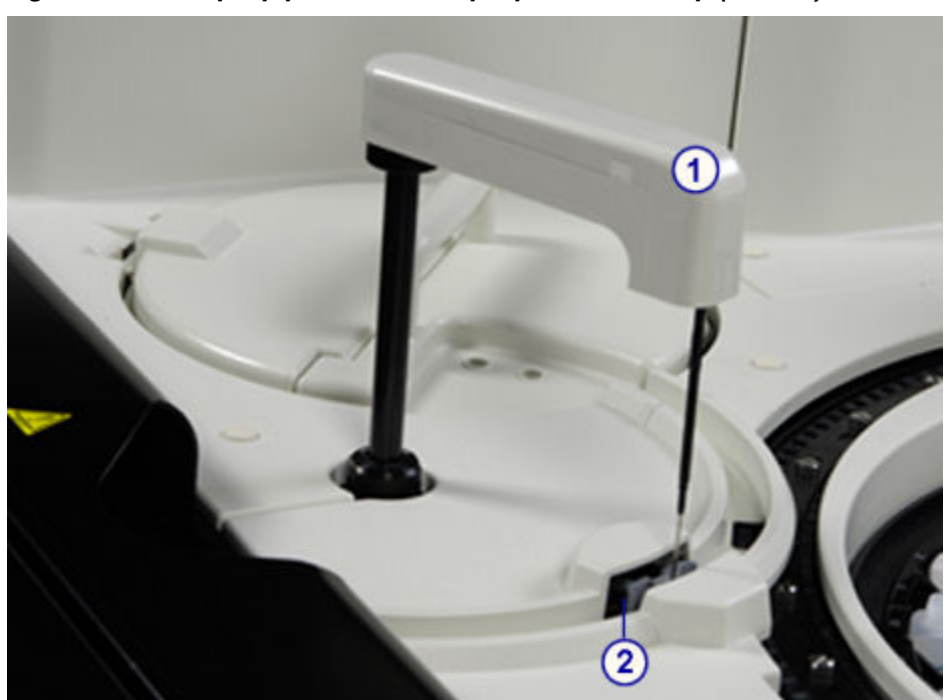

*Figure 1.76: Sample pipettor and sample probe wash cup (c16000)*

- 1. Sample pipettor: Aspirates and dispenses samples into cuvettes.
- 2. Sample probe wash cup: Washes remaining fluid from the probe exterior, interior, and tip.

# **Reagent hardware components (***c***16000)**

Reagent hardware components are devices that provide reagent aspiration, dispense, and positive identification.

# *Figure 1.77: Reagent hardware components (c16000)*

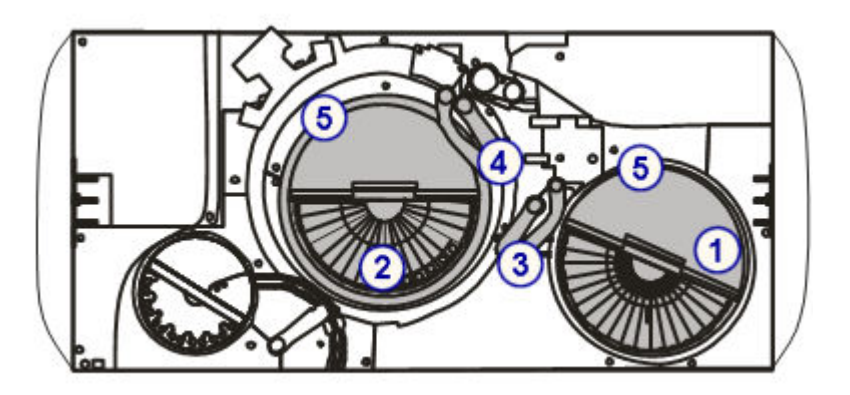

- 1. Reagent supply center 1 (R1): Provides refrigerated storage for reagent kits, diluents, and onboard solutions.
- 2. Reagent supply center 2 (R2): Provides refrigerated storage for reagent kits and onboard solutions.
- 3. Reagent pipettors R1A and R1B and wash cups: Pipettors aspirate and dispense reagents into cuvettes. Wash cups wash the probe exterior, interior, and tip.
- 4. Reagent pipettors R2A and R2B and wash cups: Pipettors aspirate and dispense reagents into cuvettes. Wash cups wash the probe exterior, interior, and tip.
- 5. Reagent bar code readers: Read 2D (two-dimensional) bar code labels on Abbott pre-packaged reagents or 1D bar code labels on user-defined reagents.

### *Related information...*

- *Reagent supply centers (c16000)*, page 1-82
- *[Reagent pipettors and wash cups \(c16000\)](#page-161-0)*, page 1-84

### **Reagent supply centers (***c***16000)**

Reagent supply centers (R1 and R2) are refrigerated reagent carousels for onboard storage of:

- reagent kits
- sample diluents
- onboard solutions

See *[Onboard solutions \(c System\)](#page-271-0)*, page 1-194 and *[Onboard solution areas](#page-161-0) [\(c16000\)](#page-161-0)*, page 1-84 for more information.

These reagent supply centers and their associated reagent pipettors are separately controlled to allow reagents to be independently aspirated and dispensed by each reagent pipettor. To improve throughput the *c*16000 uses a dual line feature to pair assays for each run. The system aspirates reagents for the two assays, one assay on a designated A-line and the other on a designated B-line, in the same cycle.

Both reagent supply centers consists of an inner and outer carousel that are segmented to store a maximum of 56 - 65 reagent cartridges. The location and capacity of each segment on the carousel is presented in the following table.

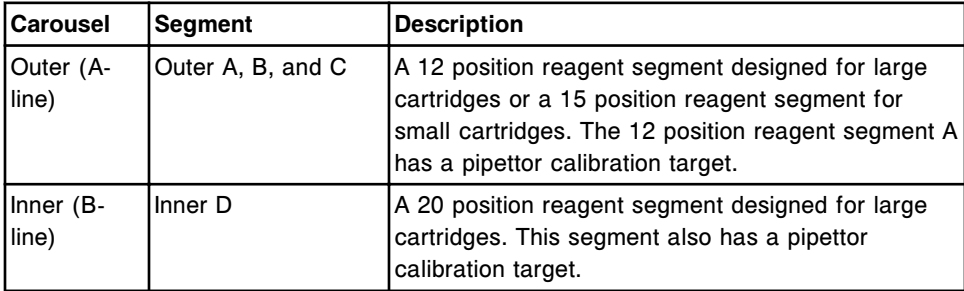

The shaded areas in the figure below indicate the location of the segments used for A-line (Outer) reagents. The unshaded area is the location for B-line (Inner) reagents.

*Figure 1.78: A-line and B-line locations on reagent supply centers*

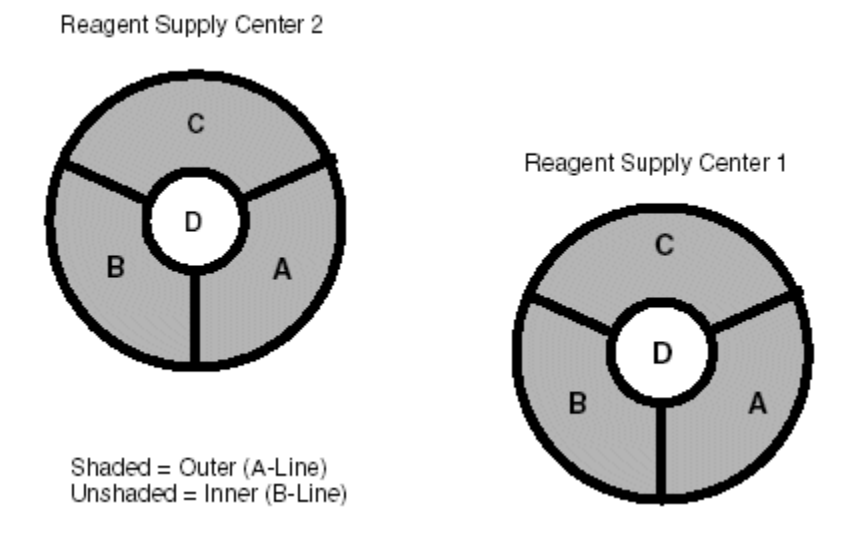

For more information on available reagent segments, see *[Reagent segments](#page-293-0) [\(c16000\)](#page-293-0)*, page 1-216.

Reagents can be bar code labeled to provide positive identification.

*Figure 1.79: Temperature-controlled reagent supply centers (c16000)*

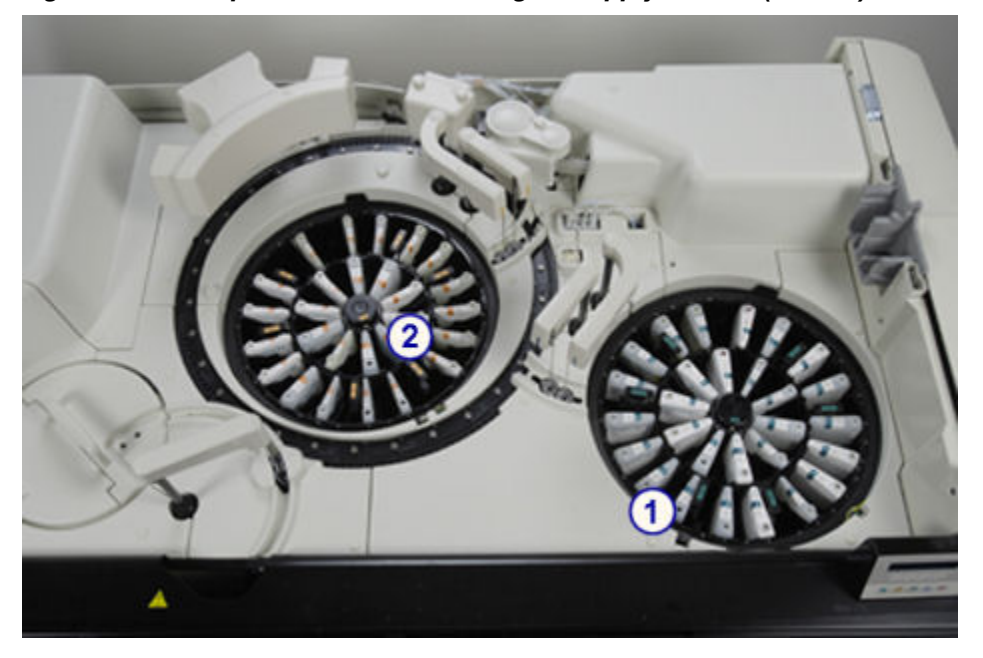

- <span id="page-161-0"></span>1. Reagent supply center 1 (R1): Provides onboard storage for reagent kits, onboard solutions, and diluents.
- 2. Reagent supply center 2 (R2): Provides onboard storage for reagent kits and onboard solutions.

#### **Reagent pipettors and wash cups (***c***16000)**

Reagent pipettors 1 (A and B) and 2 (A and B) are devices that detect, aspirate, transfer, and dispense reagents into the cuvette. Reagent pipettors 1 also transfer sample diluents from reagent supply center 1 into cuvettes to be used for onboard sample dilution.

Reagent pipettor wash cups are active wash stations that wash any remaining fluid from the probe exterior, interior, and tip.

# *Figure 1.80: Reagent pipettors and wash cups (c16000)*

Legend:

- 1. Reagent pipettors R1A and R1B: Aspirate and dispense reagents into cuvettes.
- 2. Reagent pipettor 1 wash cups: Washes the probe exterior, interior, and tip.
- 3. Reagent pipettors R2A and R2B: Aspirate and dispense reagents into cuvettes.
- 4. Reagent pipettor 2 wash cups: Washes the probe exterior, interior, and tip.

#### **Onboard solution areas (***c***16000)**

Onboard solutions are wash solutions used to clean probes, mixers, and cuvettes for the SmartWash function and maintenance procedures.

These solutions are stored in positions 1, 2, and 3 on reagent segments C and D on both the R1 and R2 reagent supply centers.

# <span id="page-162-0"></span>**Reaction carousel hardware components (***c***16000)**

Reaction carousel hardware components are devices that position the cuvettes for sample and reagent aspiration, mixing, photometric or potentiometric analysis, and cuvette washing.

*Figure 1.81: Reaction carousel hardware components (c16000)*

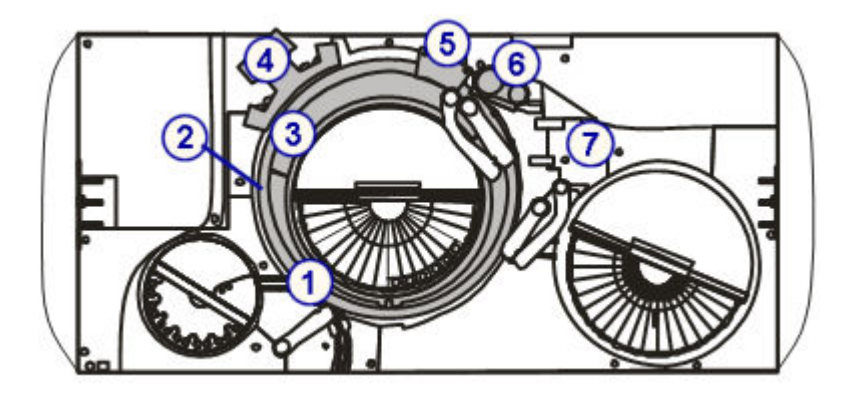

Legend:

- 1. Reaction carousel: Positions the cuvettes for sample processing.
- 2. Cuvette segments: Hold cuvettes in the reaction carousel.
- 3. Lamp: Provides the light source for photometric measurement.
- 4. Mixer unit: Houses the mixers that mix sample with reagent.
- 5. Cuvette washer: Washes and dries the cuvettes.
- 6. ICT unit: Measures potentiometric assays (electrolytes) using ICT (integrated chip technology).
- 7. Water bath/waste overflow area: Receives overflow from the water bath, excess water from the pipettors, and liquid waste from the ICT reference solution cup and ICT unit.

# *Related information...*

- *Reaction carousel (c16000)*, page 1-85
- *[Cuvette segments \(c16000\)](#page-163-0)*, page 1-86
- *[Lamp \(c16000\)](#page-164-0)*, page 1-87
- *[Mixer unit \(c16000\)](#page-164-0)*, page 1-87
- *[Cuvette washer \(c16000\)](#page-165-0)*, page 1-88
- *[ICT unit \(c16000\)](#page-166-0)*, page 1-89
- *[Water bath/waste overflow area \(c16000\)](#page-167-0)*, page 1-90

# **Reaction carousel (***c***16000)**

The reaction carousel is a device that:

- <span id="page-163-0"></span>• Accommodates a variety of assay protocols
- Consists of 15 cuvette segments
- Is surrounded by a 37°C water bath
- Rotates counter-clockwise to position the cuvettes at the following locations:
	- Sample dispense
	- R1 reagent dispense
	- R2 reagent dispense
	- ICT electrolyte aspiration
	- Mixing positions (2)
	- Photometric read position
	- Diluted sample aspiration

## *Figure 1.82: Reaction carousel (c16000)*

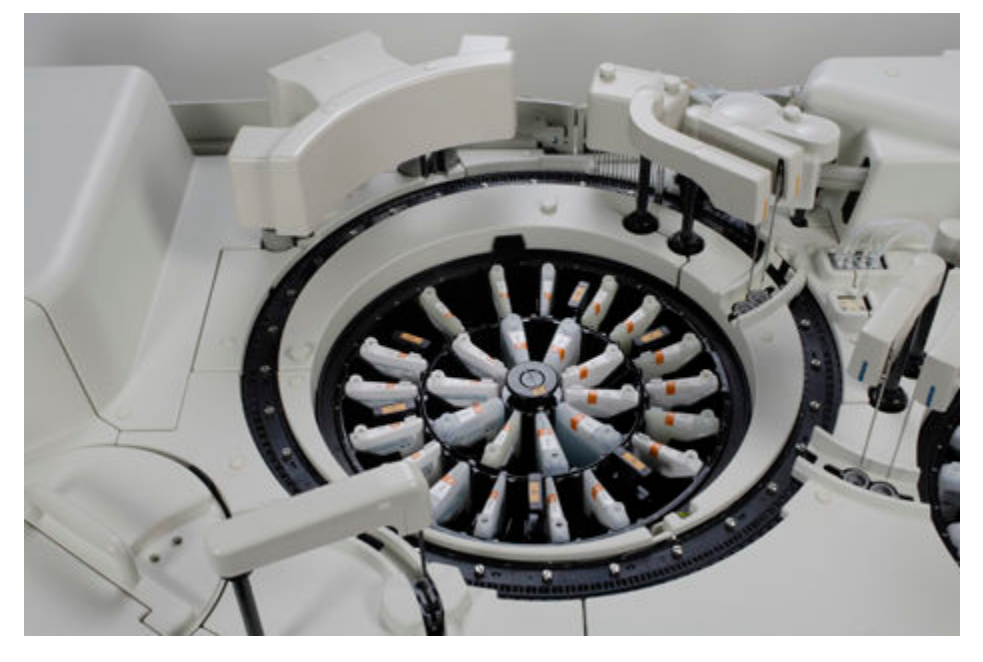

# **Cuvette segments (***c***16000)**

Cuvette segments are racks that sit in the reaction carousel and hold cuvettes. Each cuvette segment holds 11 cuvette pairs (22 cuvettes). With 15 cuvette segments the reaction carousel contains 165 cuvette pairs or a total of 330 cuvettes (22 cuvettes x 15 cuvette segments).

# <span id="page-164-0"></span>*Figure 1.83: Cuvette segment (c16000)*

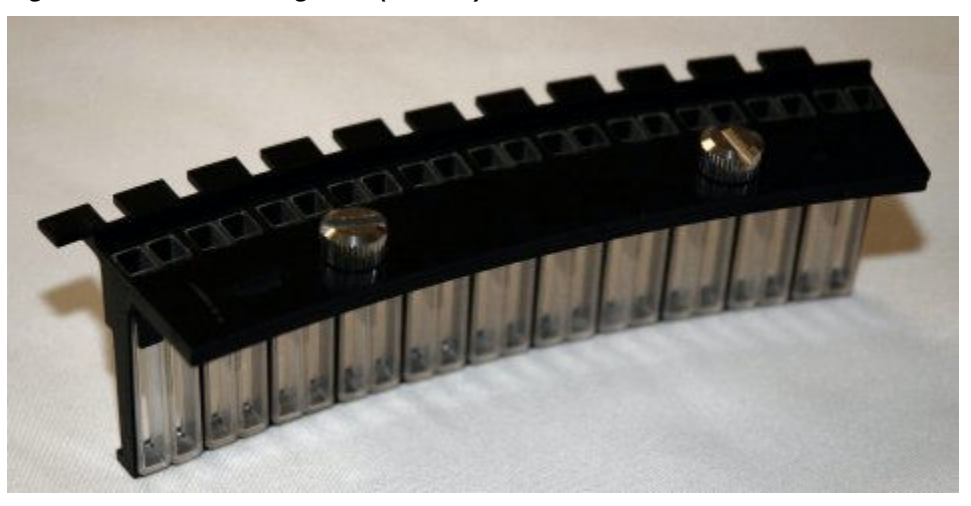

# **Lamp (***c***16000)**

The lamp is an optical device used to provide the light source for photometric measurement.

*Figure 1.84: Lamp (c16000)*

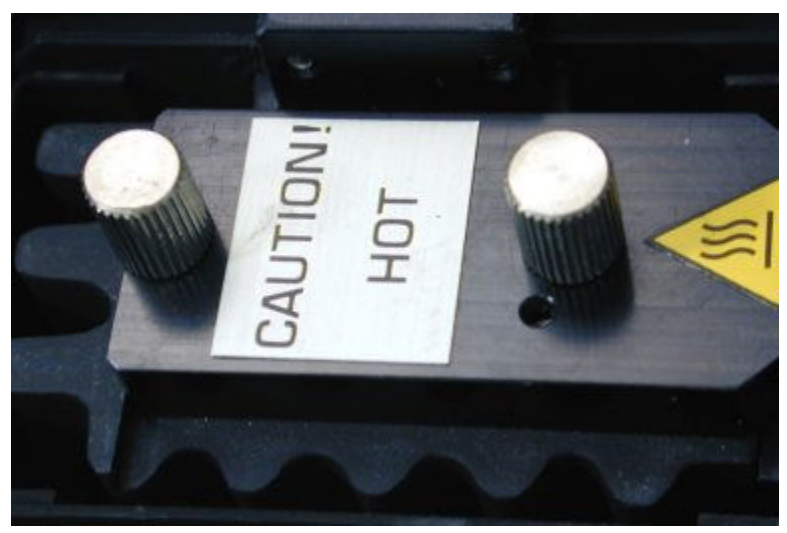

# **Mixer unit (***c***16000)**

The mixer unit is a device that houses two mixer pairs (1A, 1B and 2A, 2B) that mix the sample and reagent together.

- Mixer 1 pair (left side) mixes the sample (undiluted or diluted) with reagent 1.
- Mixer 2 pair (right side) mixes the sample/reagent 1 mixture with reagent 2.

The exterior of each mixer is washed after each mixing operation.

<span id="page-165-0"></span>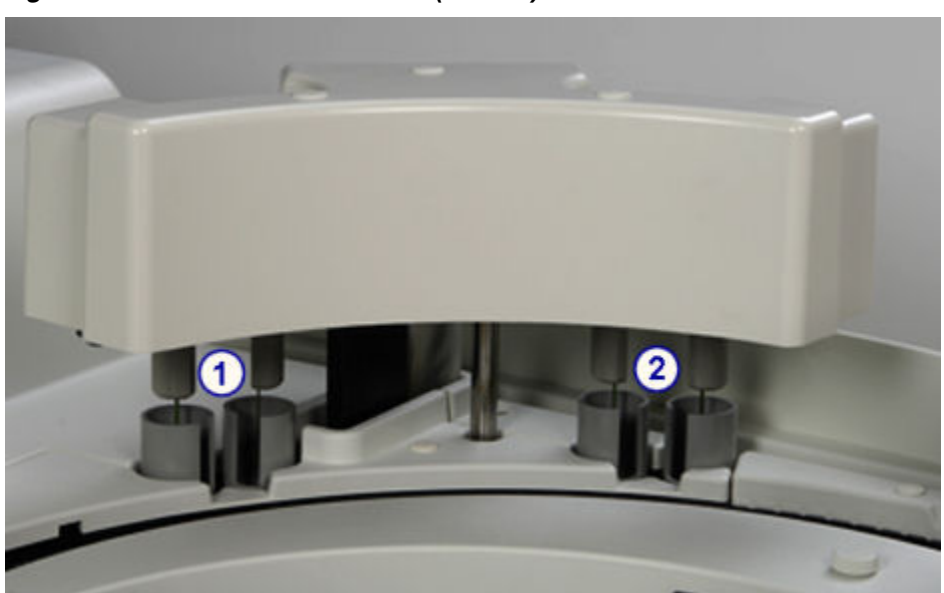

*Figure 1.85: Mixer unit and mixers (c16000)*

- 1. Mixer 1: Mixes the sample with reagent 1.
- 2. Mixer 2: Mixes the sample/reagent 1 mixture with reagent 2.

#### **Cuvette washer (***c***16000)**

The cuvette washer is a device with eight nozzle pairs that, from left to right, perform the following functions before and after each cuvette is used:

- Nozzle pair 1 aspirates sample and reagent mixture to waste
- Nozzle pair 2 dispenses Alkaline Wash to clean the cuvette, and then aspirates it to waste
- Nozzle pair 3 dispenses Acid Wash to clean the cuvette, and then aspirates it to waste
- Nozzle pairs 4 and 5 dispense water to rinse the cuvette, and then aspirate it to waste
- Nozzle pair 6 dispenses water into the cuvette for the water blank measurement, which ensures cuvette integrity
- Nozzle pair 7 aspirates the remaining water in the cuvette to waste
- Nozzle pair 8 dries the cuvette

<span id="page-166-0"></span>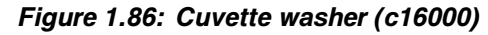

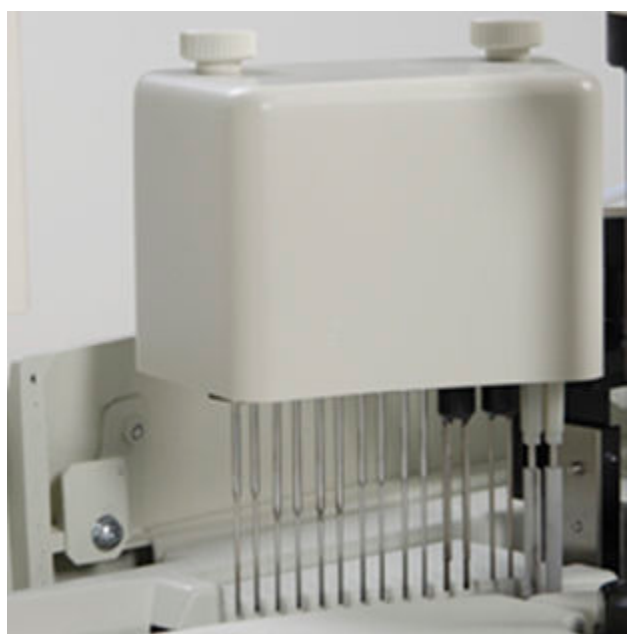

# **ICT unit (***c***16000)**

The ICT (integrated chip technology) unit is a device that consists of the ICT probe and ICT module and is used to perform indirect potentiometric analysis. The ICT probe aspirates the sample. The ICT module simultaneously measures Na+, K+, and Cl- using integrated chip technology.

<span id="page-167-0"></span>*Figure 1.87: ICT unit (c16000)*

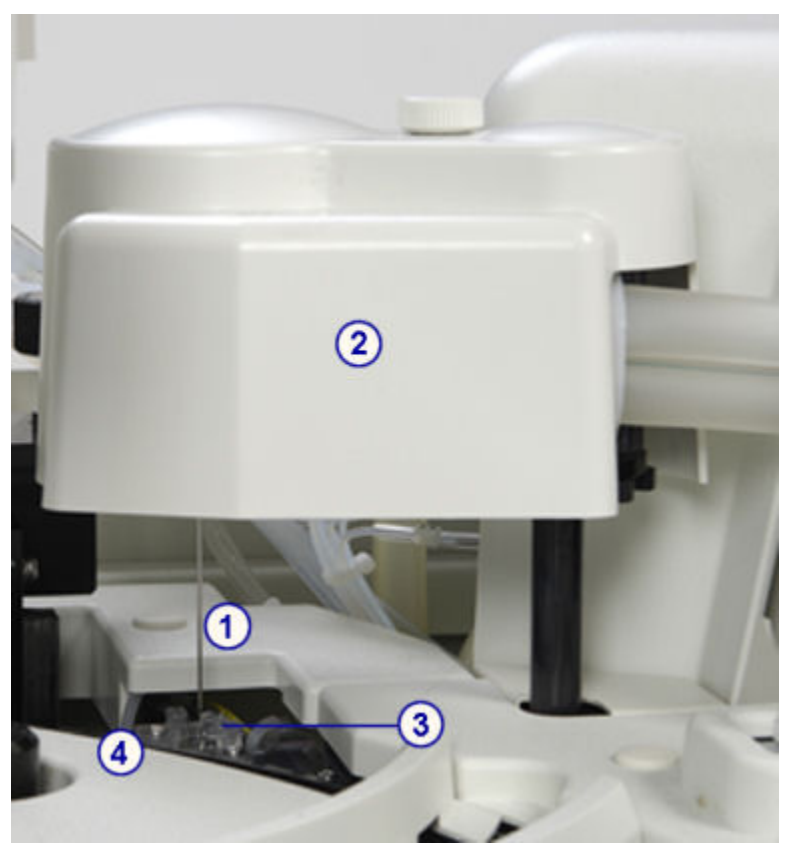

- 1. ICT probe: Connected to the ICT module in the ICT unit. The ICT probe aspirates diluted sample from the cuvettes or ICT Reference Solution from the ICT reference solution cup into the ICT module for processing.
- 2. ICT module: Located in the ICT unit. The ICT module measures potentiometric assays (electrolytes) using integrated chip technology.
- 3. ICT reference solution cup: Located beneath the ICT probe when the ICT unit is in the home position. ICT reference solution cup contains preheated reference solution that is aspirated by the ICT probe and measured by the ICT module. Sensors in the cup confirm the cup fills completely and sufficient solution is aspirated during measurement.
- 4. ICT reference solution warming ring: A narrow metal tube located in the water bath. The ICT reference solution warming ring warms the reference solution to 37°C before the reference solution fills the ICT reference solution cup.

# **Water bath/waste overflow area (***c***16000)**

The water bath/waste overflow area is a waste collection compartment that receives overflow from the water bath, excess water from the pipettors, and liquid waste from the ICT reference solution cup and ICT unit.

Liquid waste from the pipettors and ICT reference solution cup collect in a lowconcentration waste compartment, and then is removed through the lowconcentration waste tubing. Liquid waste from the ICT unit collects in a highconcentration waste compartment and then is removed through the highconcentration waste tubing.

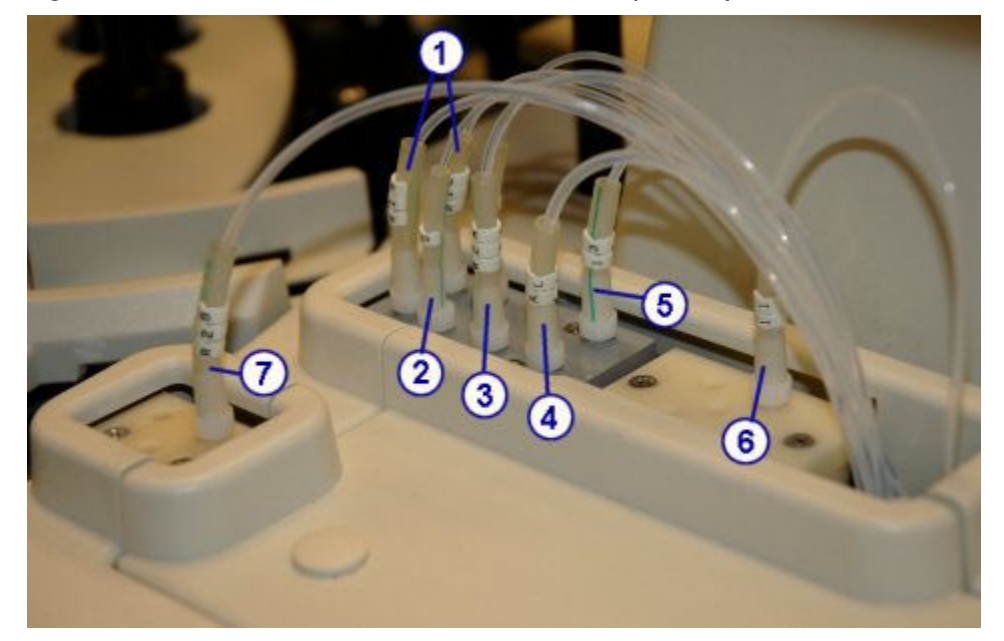

*Figure 1.88: Water bath and waste overflow area (c16000)*

Legend:

- 1. R1 (A and B) tubing: Delivers excess deionized water from reagent pipettors 1 into the low-concentration waste compartment.
- 2. Sample tubing: Delivers excess deionized water from the sample pipettor into the low-concentration waste compartment.
- 3. R2A tubing: Delivers excess deionized water from reagent pipettors 2 into the lowconcentration waste compartment.
- 4. Alkaline wash solution tubing: Delivers diluted alkaline wash solution from the wash solution pump into the low-concentration waste compartment.
- 5. ICT reference solution cup low-concentration waste tubing: Delivers liquid waste from the ICT reference solution cup into the low-concentration waste compartment
- 6. ICT unit high-concentration waste tubing: Delivers liquid waste from the ICT unit into the high-concentration waste compartment.
- 7. R2B tubing: Delivers deionized water into the water bath to compensate for loss of water during normal running.

# **Supply and pump centers (***c***16000)**

The supply and pump centers are the storage areas for processing module pumps, bulk solutions, and sample and reagent syringes and drives.

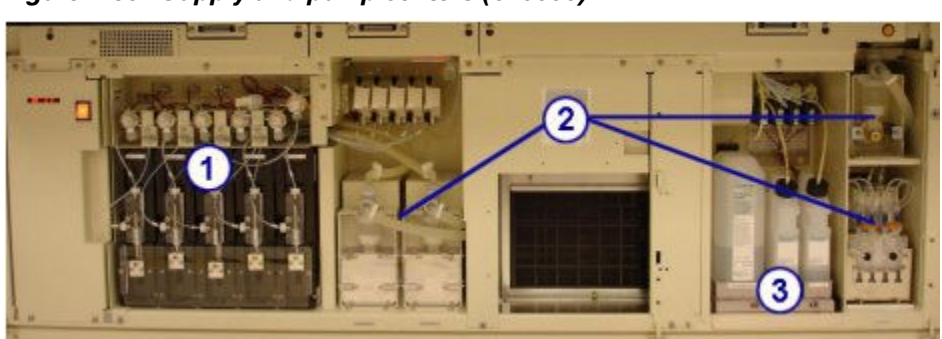

*Figure 1.89: Supply and pump centers (c16000)*

- 1. Sample and reagent syringes area: Houses the sample and reagent syringes and drives.
- 2. Pump center: Houses the processing module pumps.
- 3. Bulk solution supply center: Provides onboard storage for ICT Reference Solution, Alkaline Wash, and Acid Wash.

Supply and pump centers (*c*16000) topics include:

- *Pump centers (c16000)*, page 1-92
- *[Bulk solution supply center \(c16000\)](#page-170-0)*, page 1-93
- *[Sample and reagent syringe area \(c16000\)](#page-171-0)*, page 1-94

# **Pump centers (***c***16000)**

The pump centers are the areas that house the processing module pumps. These pumps provide the pressure needed to aspirate and dispense liquids into the appropriate components in the processing center and to the sample and reagent syringes.

The pump center on the front of the processing module houses the probe wash, wash solution, and cuvette wash pumps.

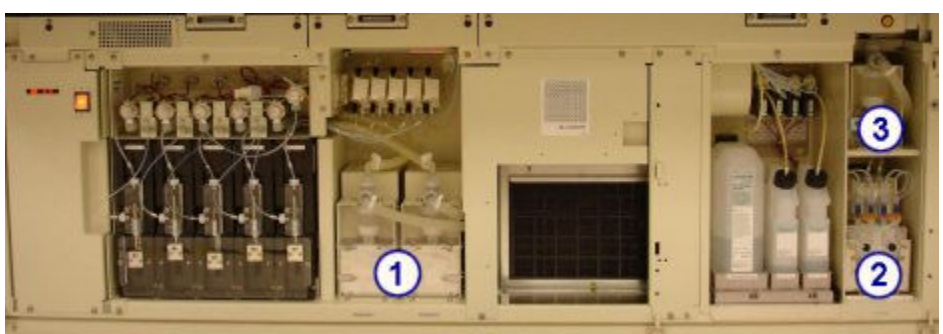

*Figure 1.90: c16000 Pump center (front view)*

Legend:

- 1. Probe wash pumps: Uses purified water to flush the sample and reagent probes.
- 2. Wash solution pump: Delivers diluted alkaline and acid wash solutions to the cuvettes during daily operation and maintenance procedures.

<span id="page-170-0"></span>3. Cuvette wash pump: Delivers purified water to the cuvette washer.

The pump centers on the back of the processing module house the ICT and high-concentration waste pumps.

*Figure 1.91: c16000 Pump centers (rear view)*

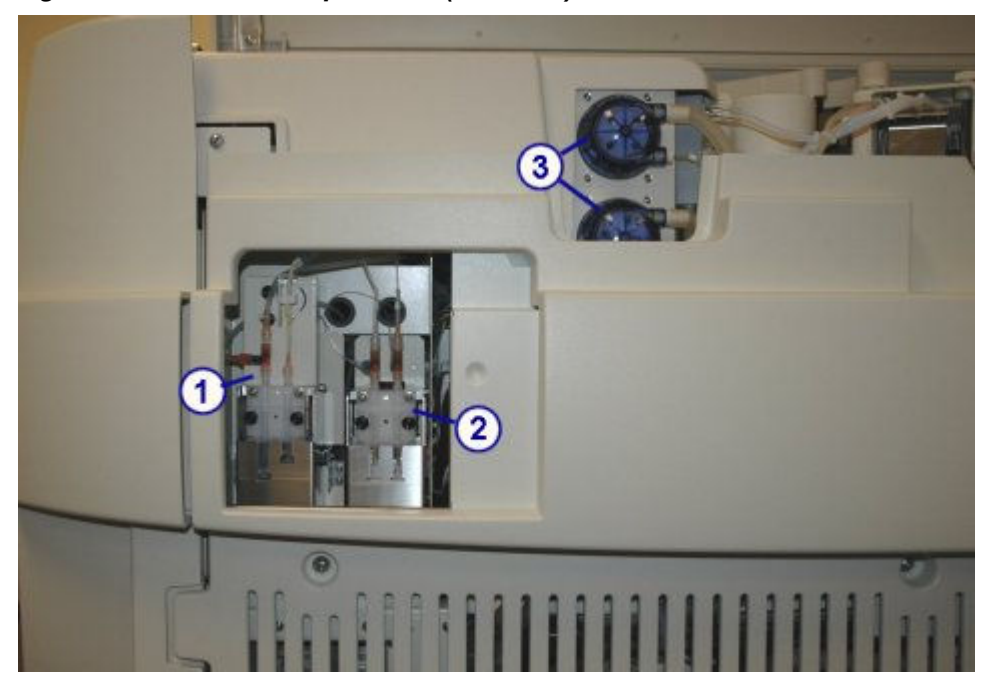

#### Legend:

- 1. ICT aspiration pump: Uses the syringe on the right to deliver samples or ICT Reference Solution into the ICT module for measurement. Once measurement is complete, the ICT aspiration pump uses the syringe on the left to aspirate waste from the water bath/waste overflow area to the high-concentration waste tubing. The ICT aspiration valve controls the direction of liquid flow while the ICT aspiration pump operates.
- 2. ICT reference solution pump: Uses the syringe on the right to deliver ICT Reference Solution into the ICT reference solution cup. After the reference solution is measured, the ICT reference solution pump uses the syringe on the left to drain the cup.
- 3. High-concentration waste pump: Works with the cuvette washer to aspirate waste from the cuvettes to the optional high-concentration waste container or the drain.

# **Bulk solution supply center (***c***16000)**

The bulk solution supply center is an onboard storage area for ICT Reference Solution, Alkaline Wash, and Acid Wash. The quantity of each bulk solution is verified by individual weight sensors. The sensor is tripped when approximately 20% of the solution volume remains or the configured low alert (premium feature) is reached.

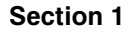

<span id="page-171-0"></span>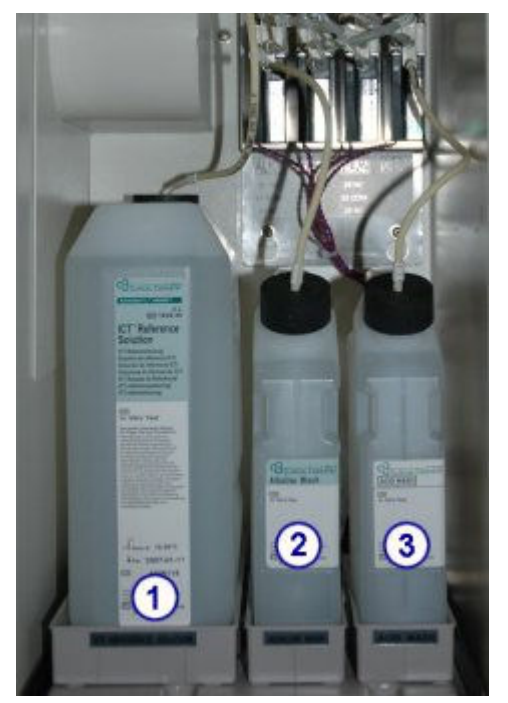

*Figure 1.92: Bulk solution supply center (c16000)*

- 1. *[ICT reference solution \(c System\)](#page-268-0)*, page 1-191: Aspirated and analyzed by the ICT module before and after each sample to provide a reference potential used to calculate results.
- 2. *[Alkaline wash \(c System\)](#page-269-0)*, page 1-192: Used by the cuvette washer to clean the cuvettes after sample analysis.
- 3. *[Acid wash \(c System\)](#page-270-0)*, page 1-193: Used by the cuvette washer to clean the cuvettes after sample analysis.

# **Sample and reagent syringe area (***c***16000)**

The sample and reagent syringe area is the location for the sample and reagent syringes and drives. Each drive supports a syringe that controls the aspiration and dispense of samples or reagents.

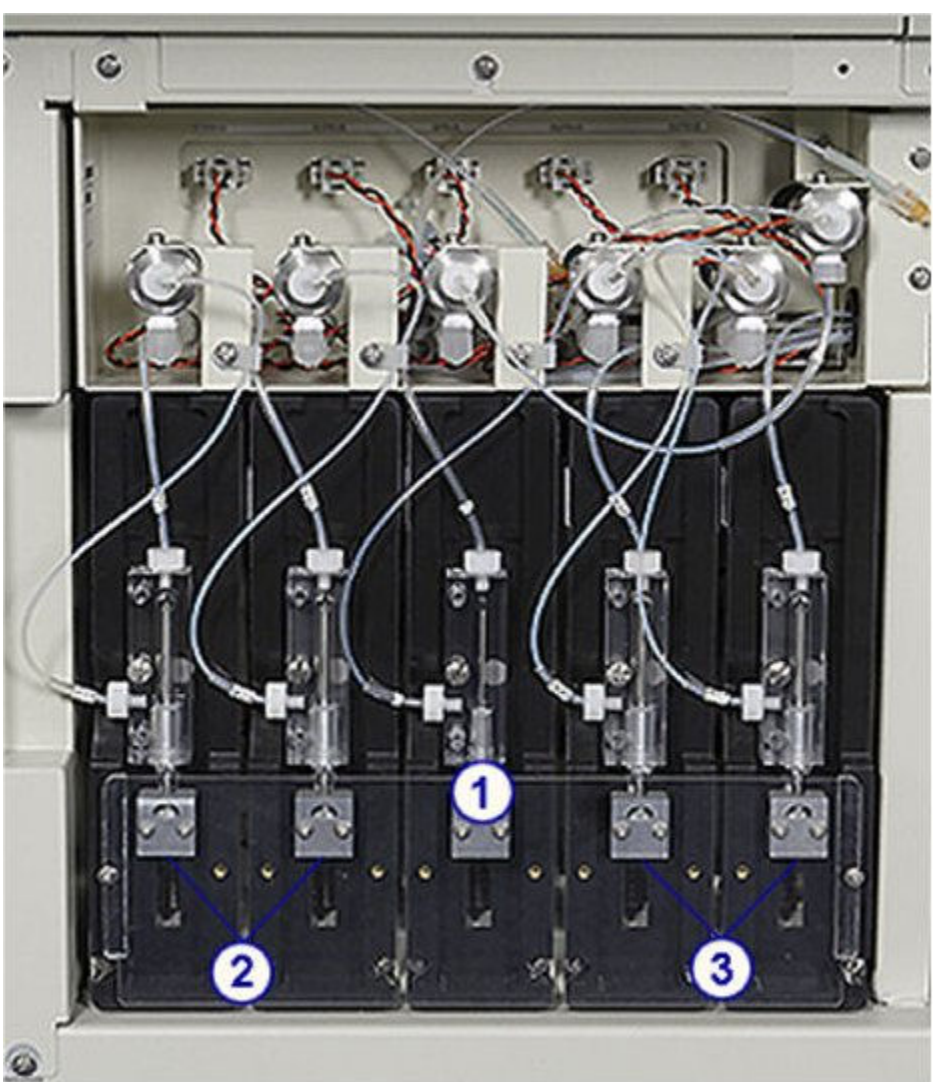

*Figure 1.93: Sample and reagent syringes (c16000)*

- 1. Sample syringe: Aspirates and dispenses the sample.
- 2. R1 Reagent syringes (A and B): Aspirate and dispense the reagent.
- 3. R2 Reagent syringes (A and B): Aspirate and dispense the reagent.

# **Processing modules (***i* **System)**

The *i* System processing modules perform all sample processing activities from aspiration to final read.

Processing modules (*i* System) topics include:

- *[i2000 processing module](#page-173-0)*, page 1-96
- *i2000SR [processing module](#page-176-0)*, page 1-99
- <span id="page-173-0"></span>• *[Processing module keypad \(i2000/i2000](#page-178-0)SR)*, page 1-101
- *i1000SR [processing module](#page-179-0)*, page 1-102
- *[Processing center \(i2000/i2000](#page-181-0)SR)*, page 1-104
- *[Supply and waste center \(i2000/i2000](#page-199-0)SR)*, page 1-122
- *[Processing center \(i1000](#page-209-0)SR)*, page 1-132
- *[Supply and waste center \(i1000](#page-222-0)SR)*, page 1-145

#### *i***2000 processing module**

An *i*2000 processing module is an immunoassay analyzer that performs sample processing. It processes up to 200 CMIA (chemiluminescent microparticle immunoassay) tests per hour making use of up to 25 onboard reagent kits (100 and/or 500 tests) in a temperature-controlled reagent carousel.

The *i*2000 processing module can be configured with either the SSH (standard sample handler) or LAS (laboratory automation system) carousel sample handler. The following illustrations show the:

- *i2000 processing module (front view SSH)*, page 1-96
- *[i2000 processing module \(rear view SSH\)](#page-174-0)*, page 1-97
- *[i2000 processing module \(front view LAS carousel sample handler\)](#page-175-0)*, page 1-98
- *[i2000 processing module \(rear view LAS carousel sample handler\)](#page-176-0)*, page 1- 99

*Figure 1.94: i2000 processing module (front view - SSH)*

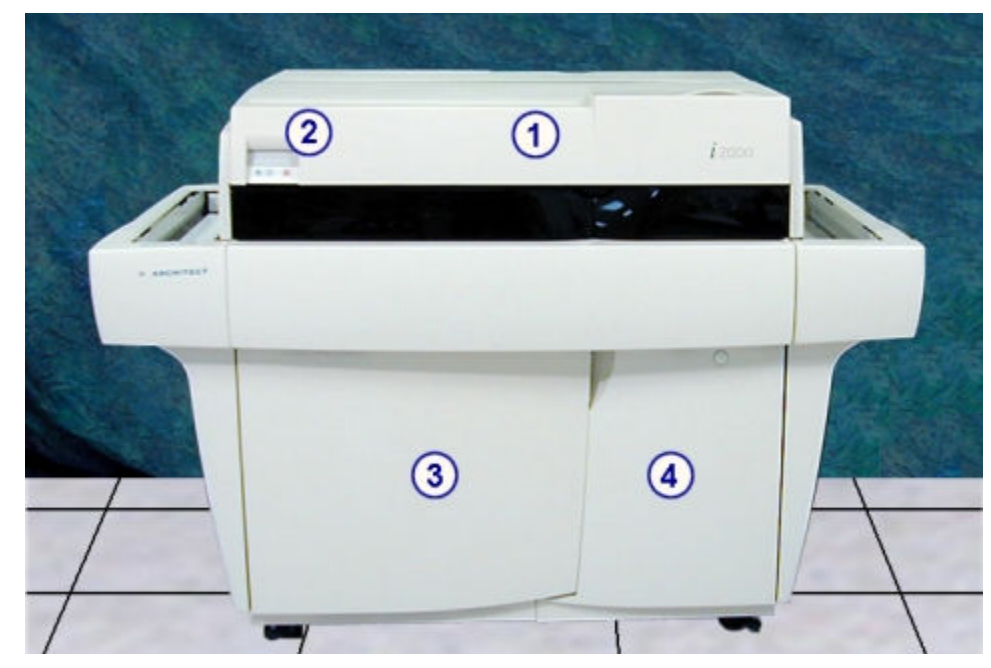

- <span id="page-174-0"></span>1. Front processing center cover: Provides access to the components that perform assay processing activities.
- 2. *[Processing module keypad \(i2000/i2000](#page-178-0)SR)*, page 1-101: Provides a local user interface for controlling the processing center.
- 3. Supply and waste center door: Provides access to the bulk storage and solid waste storage area.
- 4. Card cage door: Provides access to the card cage.

### *Figure 1.95: i2000 processing module (rear view - SSH)*

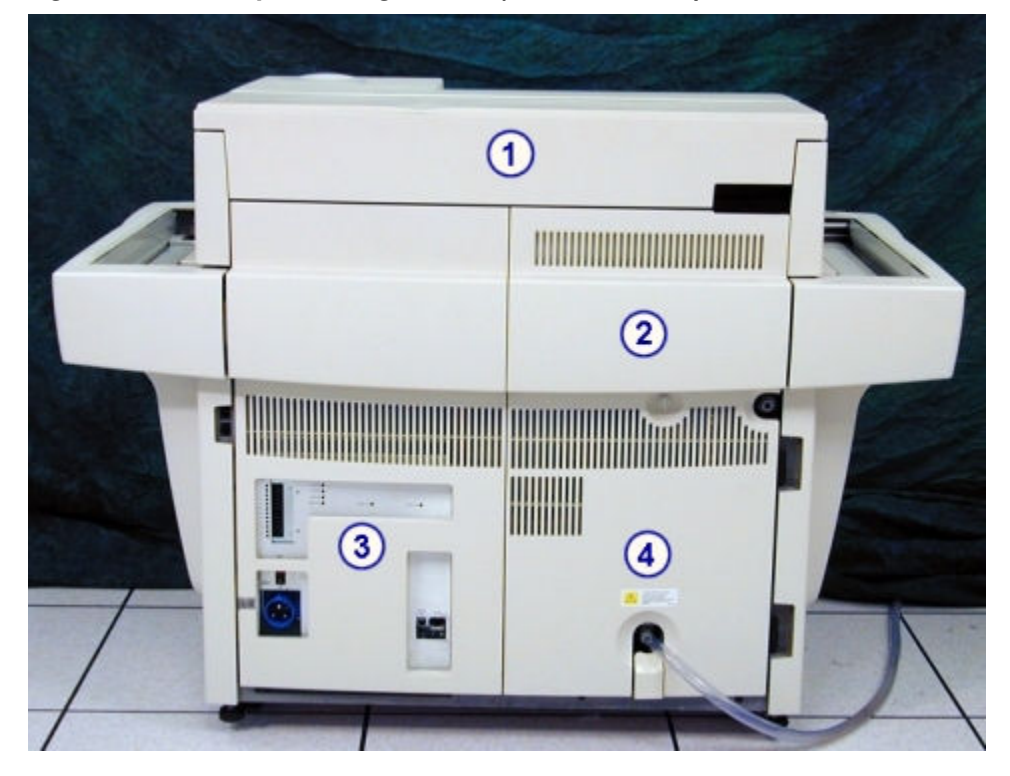

Legend:

- 1. Rear processing center cover: Provides access to the components that perform assay processing activities.
- 2. Rear processing center access panel: Provides access to the processing center components.
- 3. Power supply panel: Provides access to the power supply components.
- 4. Pump bay panel: Provides access to the pumps and vacuum center.

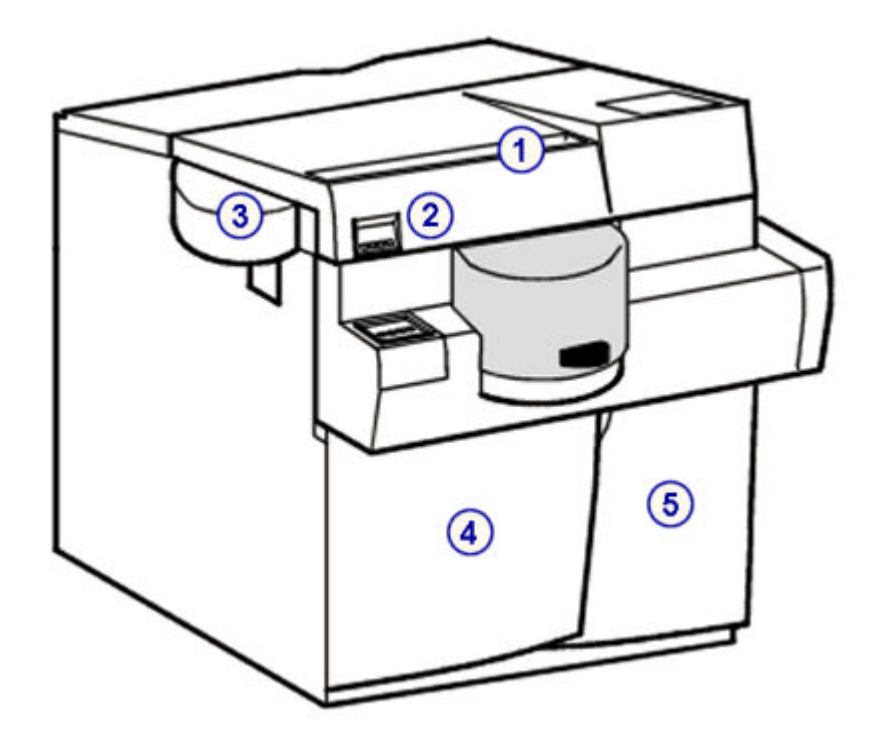

<span id="page-175-0"></span>*Figure 1.96: i2000 processing module (front view - LAS carousel sample handler)*

#### Legend:

- 1. Front processing center cover: Provides access to the components that perform assay processing activities.
- 2. *[Processing module keypad \(i2000/i2000](#page-178-0)SR)*, page 1-101: Provides a local user interface for controlling the processing center.
- 3. Sample pipettor cover: Covers the sample pipettor as it accesses samples on the LAS track.
- 4. Supply and waste center door: Provides access to the bulk storage and solid waste storage area.
- 5. Card cage door: Provides access to the card cage.

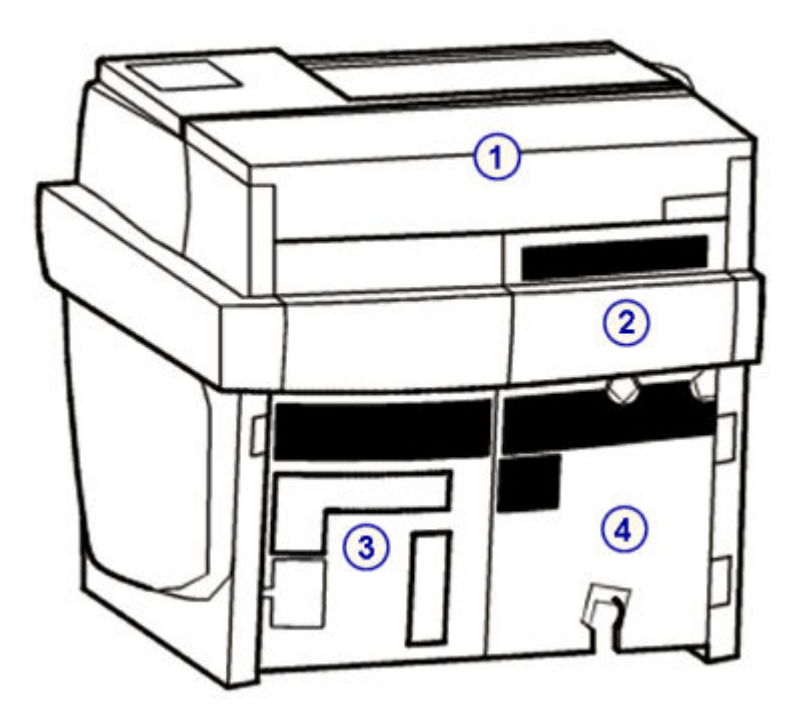

<span id="page-176-0"></span>*Figure 1.97: i2000 processing module (rear view - LAS carousel sample handler)*

#### Legend:

- 1. Rear processing center cover: Provides access to the components that perform assay processing activities.
- 2. Rear processing center access panel: Provides access to the processing center components.
- 3. Power supply panel: Provides access to the power supply components.
- 4. Pump bay panel: Provides access to the pumps and vacuum system.

### *Related information...*

- *[Processing center \(i2000/i2000](#page-181-0)SR)*, page 1-104
- *[Supply and waste center \(i2000/i2000](#page-199-0)SR)*, page 1-122
- *[Optional components](#page-235-0)*, page 1-158
- *[ARCHITECT i2000 System](#page-83-0)*, page 1-6

# *i***2000SR processing module**

An *i*2000SR processing module is an immunoassay analyzer that performs sample processing. It processes up to 200 CMIA (chemiluminescent microparticle immunoassay) tests per hour making use of up to 25 onboard reagent kits (100 and/or 500 tests) in a temperature-controlled reagent carousel and provides stat processing.

For the *i*2000SR processing module the sample handler configuration is the robotic sample handler, which automatically positions samples for retest.

The *i*2000SR processing module can also be configured with a LAS (laboratory automation system).

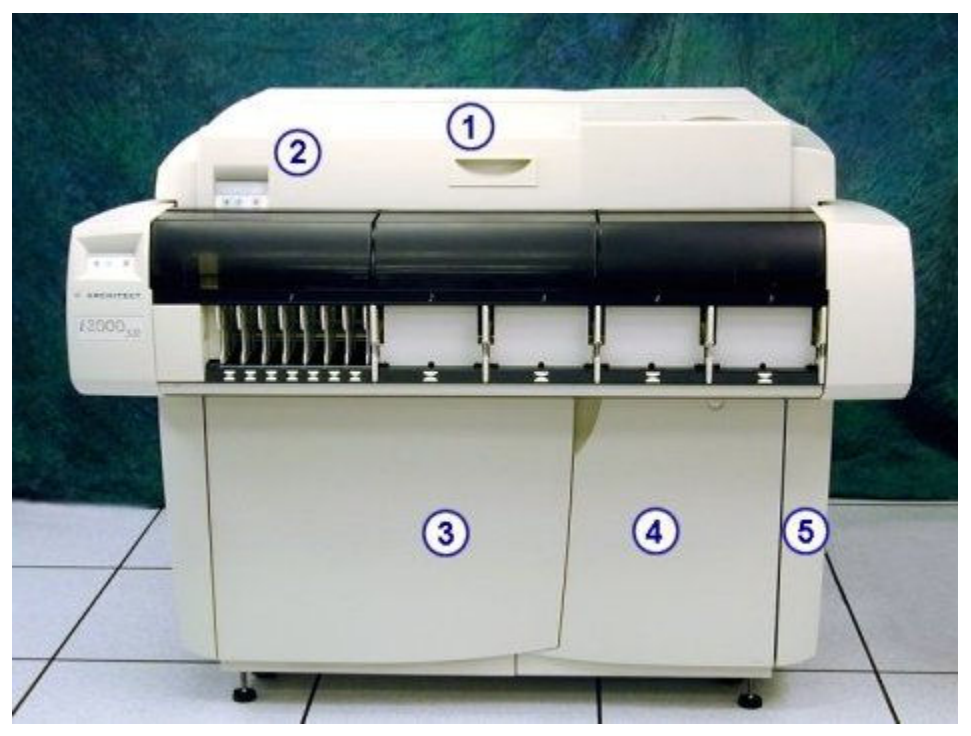

*Figure 1.98: i2000SR processing module (front view - RSH)*

Legend:

- 1. Front processing center cover: Provides access to the components that perform assay processing activities.
- 2. *[Processing module keypad \(i2000/i2000](#page-178-0)SR)*, page 1-101: Provides a local user interface for controlling the processing center.
- 3. Supply and waste center door: Provides access to the bulk storage and solid waste storage area.
- 4. Card cage door: Provides access to the card cage.
- 5. CPU access door: Provides access to the CPU depending on the module configuration.

<span id="page-178-0"></span>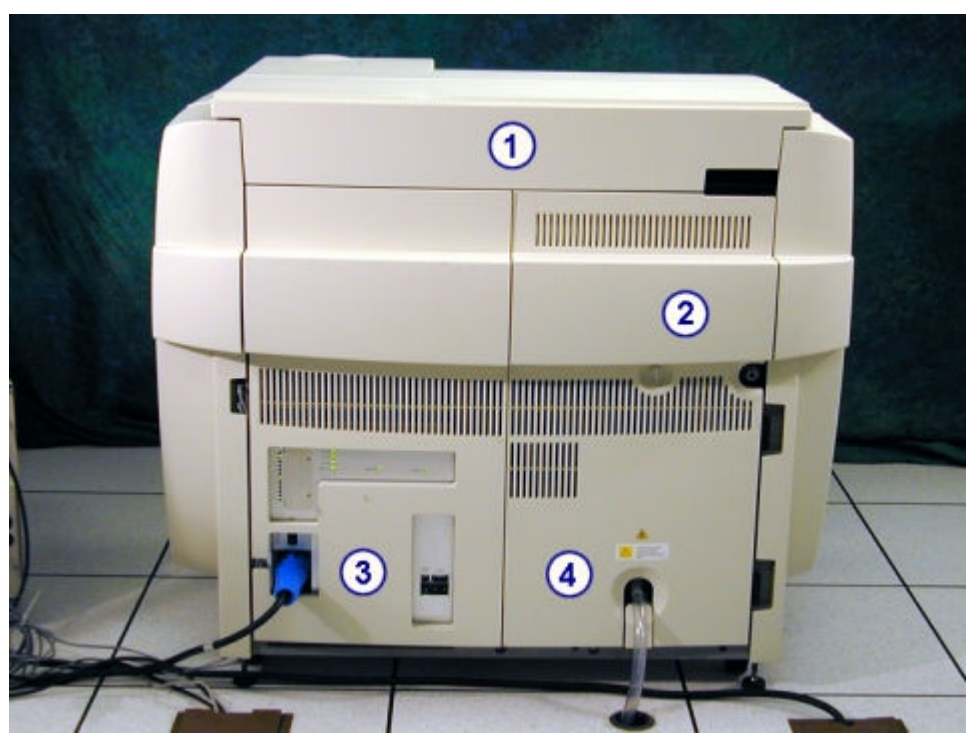

*Figure 1.99: i2000SR processing module (rear view - RSH)*

- 1. Rear processing center cover: Provides access to the components that perform assay processing activities.
- 2. Rear processing center access panel: Provides access to the processing center components.
- 3. Power supply panel: Provides access to the power supply components.
- 4. Pump bay panel: Provides access to the pumps and vacuum system.

# *Related information...*

- *[Processing center \(i2000/i2000](#page-181-0)SR)*, page 1-104
- *[Supply and waste center \(i2000/i2000](#page-199-0)SR)*, page 1-122
- *[Optional components](#page-235-0)*, page 1-158
- *[ARCHITECT integrated system](#page-79-0)*, page 1-2
- *[ARCHITECT i2000](#page-84-0)SR System*, page 1-7

# **Processing module keypad (***i***2000/***i***2000SR)**

The processing module keypad, located on the left side of the processing module, is an input device used by the operator to direct the processing center activities.

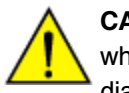

**CAUTION: Moving Parts.** The access indicator light does not turn off when in the maintenance status. When performing a maintenance or diagnostic procedure the processing module cover can be opened,

however, these procedures may expose operators to moving parts that can potentially cause personal injury. Use caution when opening the lid. See *[Mechanical hazards](#page-1109-0)*, page 8-16.

<span id="page-179-0"></span>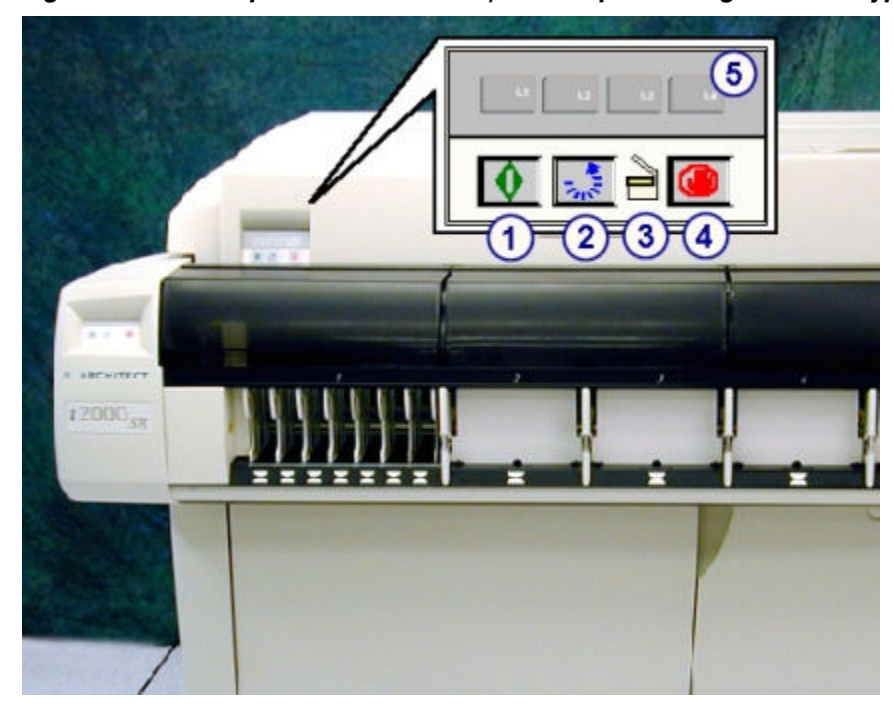

*Figure 1.100: Components of an i2000/i2000SR processing module keypad*

#### Legend:

- 1. Run key:
	- Places the processing module into Running status and prepares the module to accept samples.
	- Restarts the processing center after a Scheduled Pause.
- 2. Carousel advance key: Aligns the reagent carousel and advances the reagent carousel five positions to aid in loading reagents.
- 3. Access indicator light: Illuminates to indicate that the processing module is in the Warming or Ready status and you can access the reagent carousel.

**NOTE:** Refer to the Caution at the beginning of this topic.

- 4. Stop key: Stops all processing module activity, but does not shut down power to the processing module.
- 5. L1, L2, L3, L4 keys: Used when performing some diagnostic and maintenance procedures.

#### *i***1000SR processing module**

An *i*1000SR is an immunoassay analyzer that performs sample processing. It processes up to 100 CMIA (chemiluminescent microparticle immunoassay) tests per hour when using a one step 11 STAT protocol. It has the capability to load up to 25 onboard reagent kits (100 tests) in a temperature-controlled reagent carousel and provides stat processing.
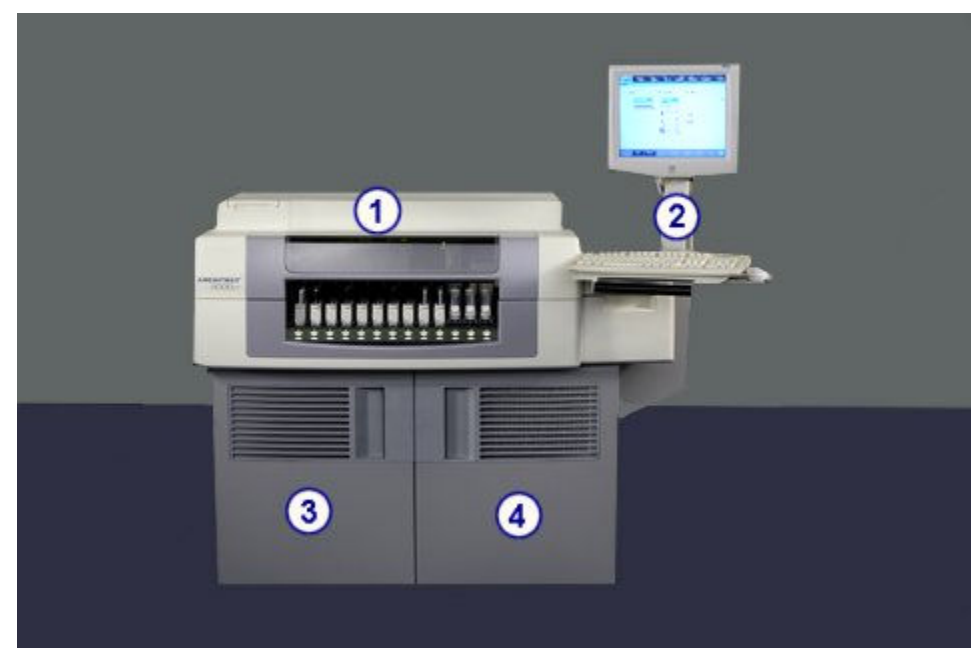

*Figure 1.101: i1000SR processing module (front view)*

- 1. Processing center cover: Provides access to the components that perform assay processing activities.
- 2. SCC articulated arm: Provides access to the SCC monitor, keyboard, and mouse.
- 3. Supply and waste center door: Provides access to the bulk storage and waste storage area.
- 4. Card cage and SCC center door: Provides access to the card cage and SCC components.

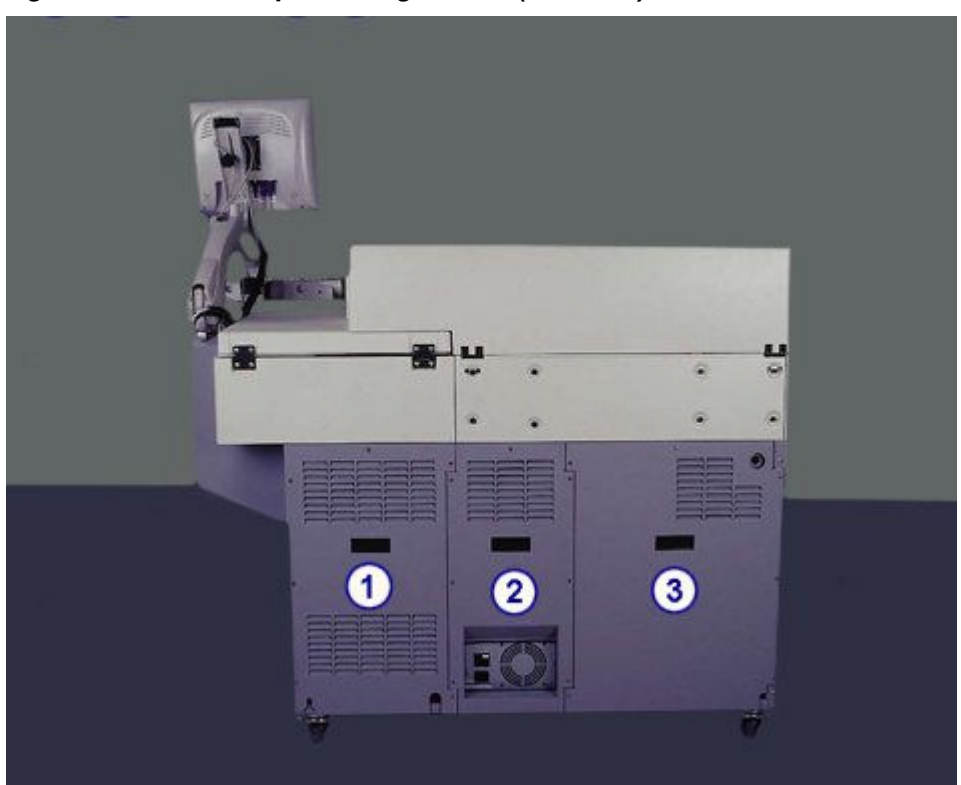

*Figure 1.102: i1000SR processing module (rear view)*

- 1. SCC rear panel: Provides access to the SCC CPU back panel connectors.
- 2. Card cage rear panel: Provides access to the card cage backplane and power supply.
- 3. Fluidics rear panel: Provides access to the fluidics components.

### *Related information...*

- *[Processing center \(i1000](#page-209-0)SR)*, page 1-132
- *[Supply and waste center \(i1000](#page-222-0)SR)*, page 1-145
- *[Optional components](#page-235-0)*, page 1-158
- *[ARCHITECT integrated system](#page-79-0)*, page 1-2
- *[ARCHITECT i1000](#page-86-0)SR System*, page 1-9

## **Processing center (***i***2000/***i***2000SR)**

The processing center is the main activity area of the processing module. Samples and reagents are dispensed and mixed into the RVs (reaction vessels) in the process path where assay processing is performed.

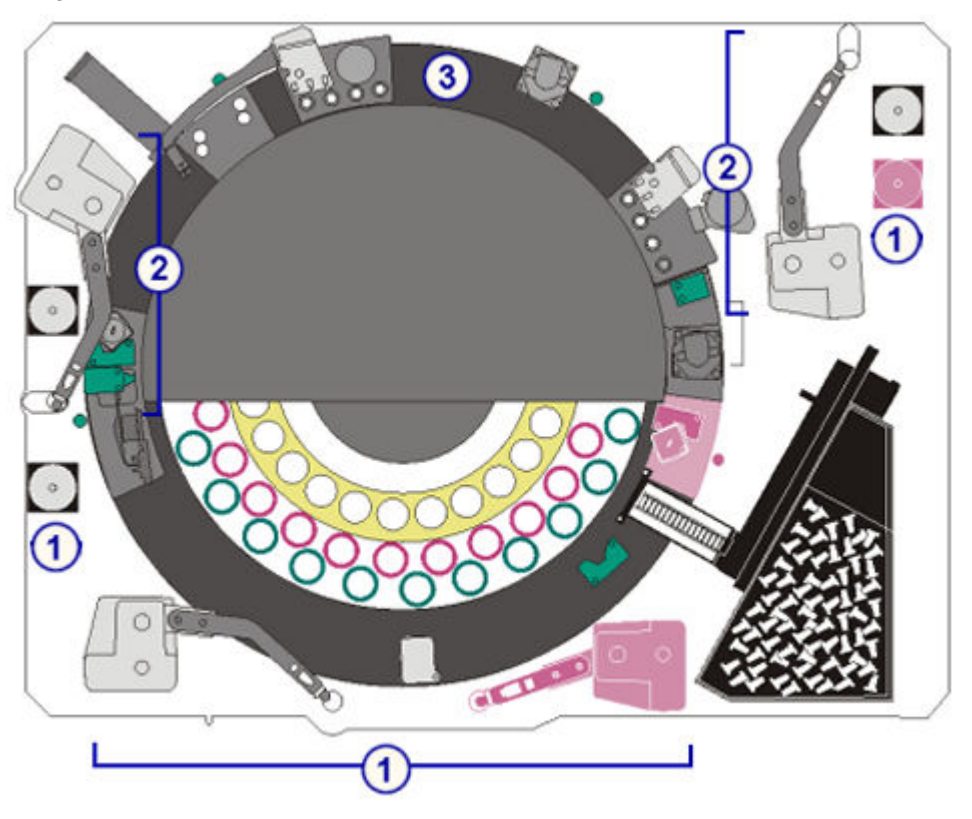

*Figure 1.103: ARCHITECT i2000/i2000SR processing center hardware components*

- 1. *[Sample hardware components \(i2000/i2000](#page-183-0)SR)*, page 1-106: Provide sample aspiration and dispense.
- 2. *[Reagent hardware components \(i2000/i2000](#page-187-0)SR)*, page 1-110: Provide reagent aspiration and dispense.
- 3. *[Process path hardware components \(i2000/i2000](#page-191-0)SR)*, page 1-114: Position the RVs for sample and reagent aspiration, mixing, washing, and CMIA processing.

#### *Related information...*

• *Processing center map (i2000/i2000SR)*, page 1-105

### **Processing center map (***i***2000/***i***2000SR)**

Processing center maps are attached to the front and rear processing center covers on an ARCHITECT *i*2000/*i*2000SR to assist you in locating components when you are performing component replacement procedures or troubleshooting processing module problems. The map displays a letter and/or number identifier for each component. The *i*2000SR processing module has additional components which display on the map in pink (ST, STW, VTXST, STD, STS). These components are used when processing STAT assay protocols.

<span id="page-183-0"></span>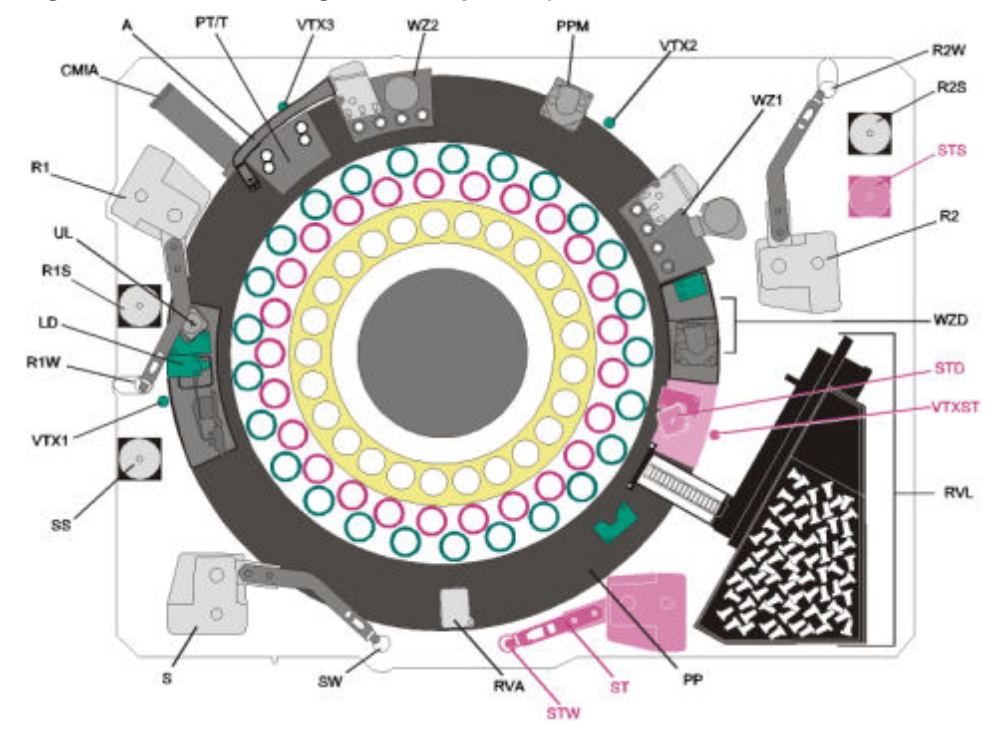

*Figure 1.104: Processing center map i2000/i2000SR*

For a description of each component refer to *Sample hardware components (i2000/i2000SR)*, page 1-106, *[Reagent hardware components \(i2000/i2000](#page-187-0)SR)*, page 1-110, or *[Process path hardware components \(i2000/i2000](#page-191-0)SR)*, page 1-114.

## **Sample hardware components (***i***2000/***i***2000SR)**

Sample hardware components are devices that provide sample aspiration and dispense.

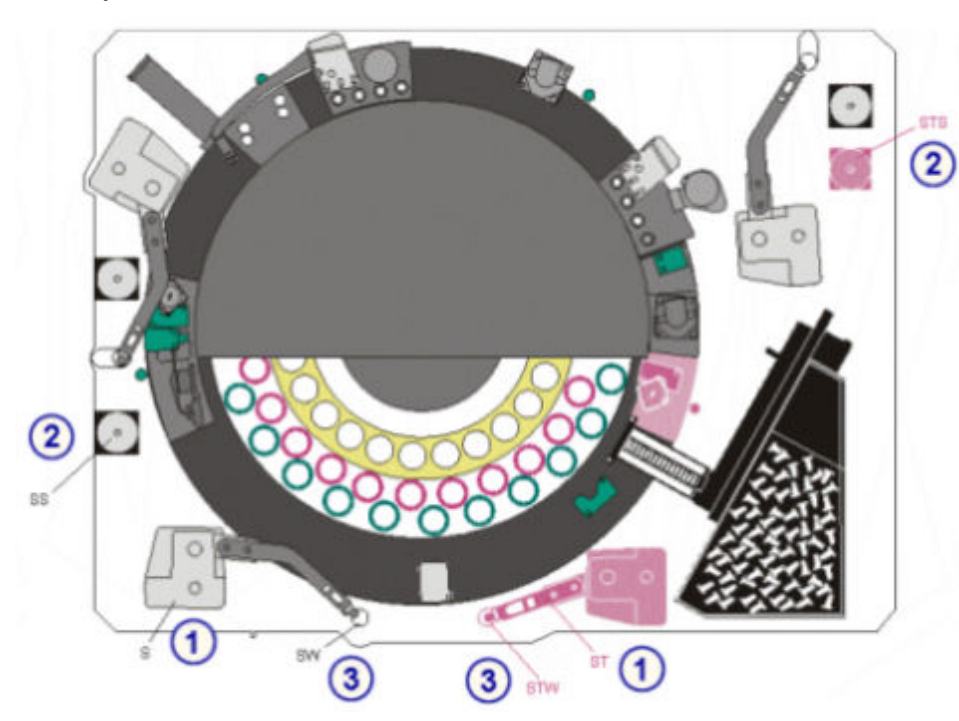

*Figure 1.105: Sample hardware components of the processing center (i2000/ i2000SR)*

- 1. *Sample and STAT pipettors (i2000/i2000SR)*, page 1-107 (S and ST): Aspirate and dispense samples into the RVs (reaction vessels).
- 2. *[Sample and STAT syringes \(i2000/i2000](#page-185-0)SR)*, page 1-108 (SS and STS): Control the aspiration and dispense of samples.
- 3. *[Sample and STAT wash stations \(i2000/i2000](#page-186-0)SR)*, page 1-109 (SW and STW): Used to wash remaining fluid from the probe interior and tip.

Sample hardware components (*i*2000/*i*2000SR) topics include:

- *Sample and STAT pipettors (i2000/i2000SR)*, page 1-107
- *[Sample and STAT syringes \(i2000/i2000](#page-185-0)SR)*, page 1-108
- *[Sample and STAT wash stations \(i2000/i2000](#page-186-0)SR)*, page 1-109
- *[Induction Heating wash station \(i2000](#page-186-0)SR)*, page 1-109

#### **Sample and STAT pipettors (***i***2000/***i***2000SR)**

The sample and STAT pipettors (S and ST, respectively, on the processing center map) are devices that detect, aspirate, transfer, and dispense samples into the reaction vessel. The sample pipettor also transfers pretreated samples into a new reaction vessel after the appropriate incubation period. These pipettor assemblies include a fluid sense/pressure monitoring system that helps to identify errors in aspiration.

<span id="page-185-0"></span>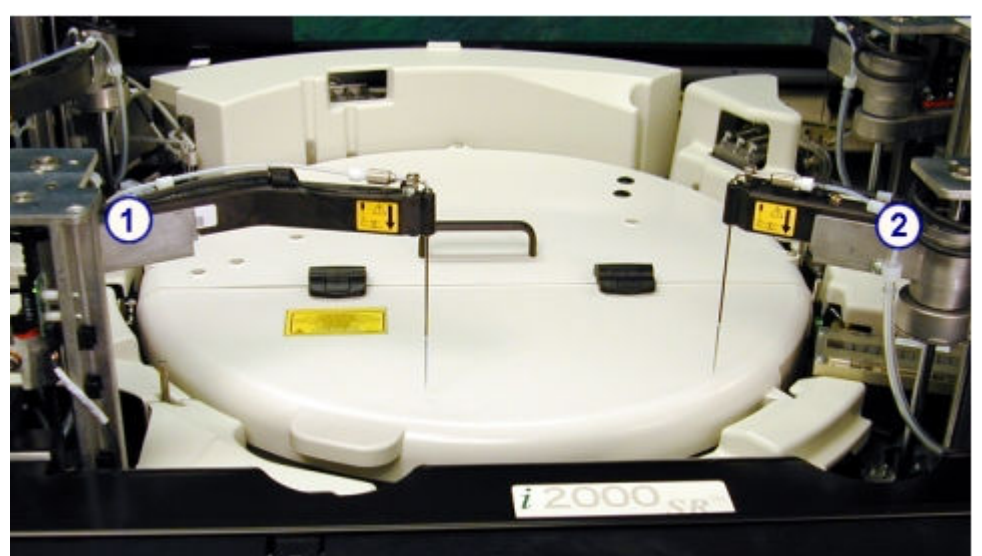

*Figure 1.106: Sample and STAT pipettors (i2000/i2000SR)*

- 1. Sample pipettor
- 2. STAT pipettor

## **Sample and STAT syringes (***i***2000/***i***2000SR)**

The sample and STAT syringes (SS and STS, respectively, on the processing center map) are devices that control the aspiration and dispense of samples.

*Figure 1.107: Example of a sample or STAT syringe (i2000/i2000SR)*

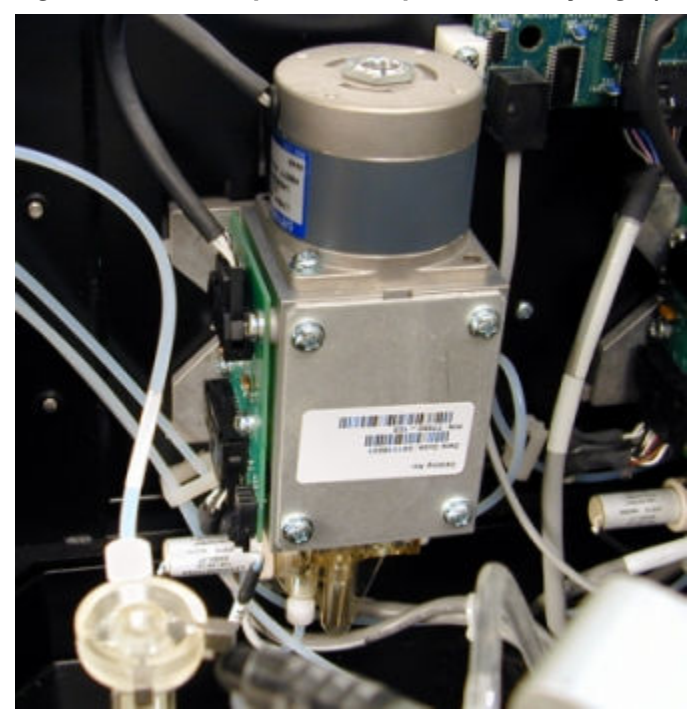

# <span id="page-186-0"></span>**Sample and STAT wash stations (***i***2000/***i***2000SR)**

The sample and STAT wash stations (SW and STW, respectively, on the processing center map) are passive wash stations where the sample and STAT probes dispense excess sample and any remaining fluid is washed from the probe interior and tip.

*Figure 1.108: Example of a sample or STAT wash station (i2000/i2000SR)*

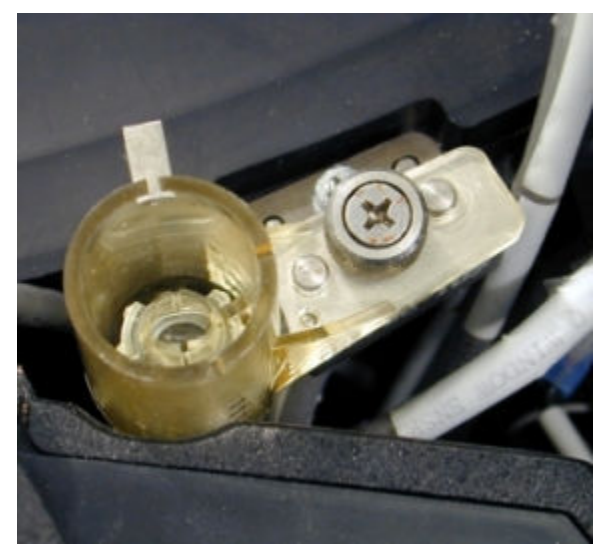

# **Induction Heating wash station (***i***2000SR)**

The sample Induction Heating wash station (SW on the processing center map) is optional hardware available on the *i*2000SR. It is a passive wash station where the sample probe dispenses excess sample and any remaining fluid is washed from the probe interior and tip with heated wash buffer. With this hardware, the sample probe is heated during the flush for improved washing of the probe.

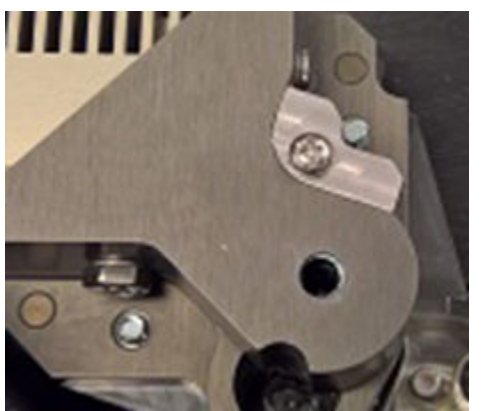

# *Figure 1.109: Example of an Induction Heating wash station (i2000SR)*

### <span id="page-187-0"></span>**Reagent hardware components (***i***2000/***i***2000SR)**

Reagent hardware components are devices that provide reagent aspiration, dispense, and positive identification.

### *Figure 1.110: Reagent hardware components of the processing module (i2000/i2000SR)*

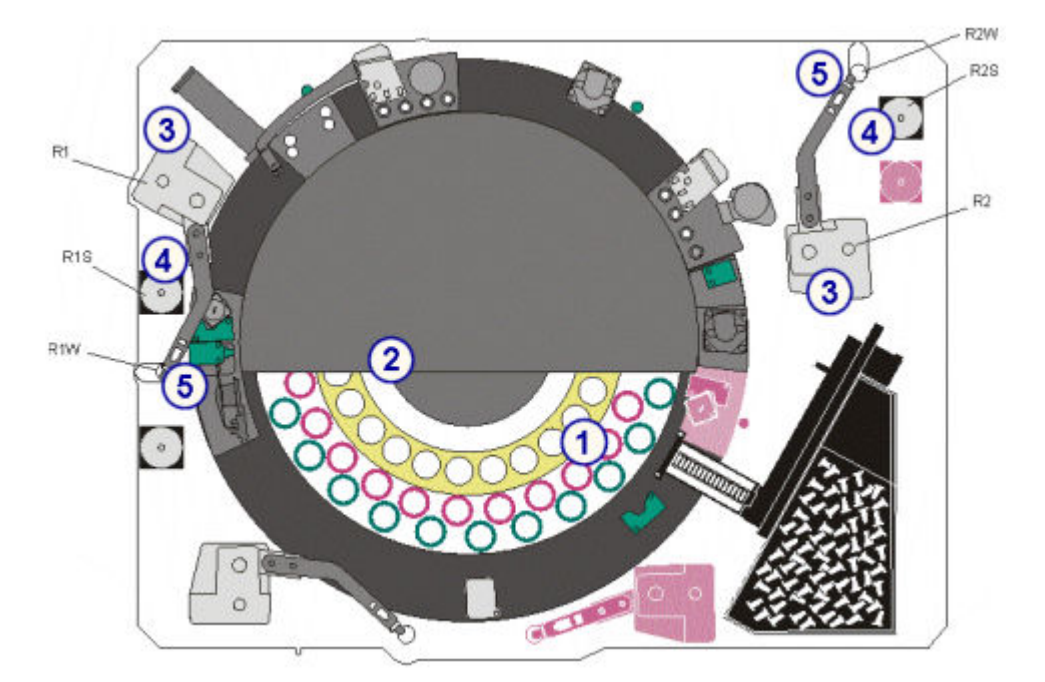

#### Legend:

- 1. Reagent carousel: Provides cooled, temperature-controlled storage for reagent kits. See *Reagent carousel and bar code reader (i2000/i2000SR)*, page 1-110.
- 2. Reagent bar code reader: Reads 2D (two dimensional) bar code labels on reagent bottles. See *Reagent carousel and bar code reader (i2000/i2000SR)*, page 1-110.
- 3. *[Reagent pipettors \(i2000/i2000](#page-188-0)SR)*, page 1-111 (R1 and R2): Aspirate and dispense reagents into RVs (reaction vessels).
- 4. *[Reagent syringes \(i2000/i2000](#page-189-0)SR)*, page 1-112 (R1S and R2S): Aspirate and dispense reagents.
- 5. *[Reagent wash stations \(i2000/i2000](#page-190-0)SR)*, page 1-113 (R1W and R2W): Wash any remaining fluid from the probe interior and exterior surfaces.

Reagent hardware components (*i*2000/*i*2000SR) topics include:

- *Reagent carousel and bar code reader (i2000/i2000SR)*, page 1-110
- *[Reagent pipettors \(i2000/i2000](#page-188-0)SR)*, page 1-111
- *[Reagent syringes \(i2000/i2000](#page-189-0)SR)*, page 1-112
- *[Reagent wash stations \(i2000/i2000](#page-190-0)SR)*, page 1-113

### **Reagent carousel and bar code reader (***i***2000/***i***2000SR)**

The reagent carousel is a rotating circular device that:

- <span id="page-188-0"></span>• Holds up to 25 bar coded reagent kits (75 individual bottles) in a cooled, temperature-controlled environment
- Consists of three rings that are color coded to match the color stripe at the top of the reagent bottle labels
- Provides microparticle dispersion by continuously rotating the microparticle reagent bottles
- Rotates to position bottles for reagent aspiration and dispense

*Figure 1.111: Reagent carousel (i2000/i2000SR)*

# **Reagent pipettors (***i***2000/***i***2000SR)**

Reagent pipettors (R1 and R2 on the processing center map) are devices that detect, aspirate, transfer, and dispense reagents into the RV (reaction vessel). Each pipettor assembly includes a fluid sense/pressure monitoring system that helps to identify errors in aspiration.

<span id="page-189-0"></span>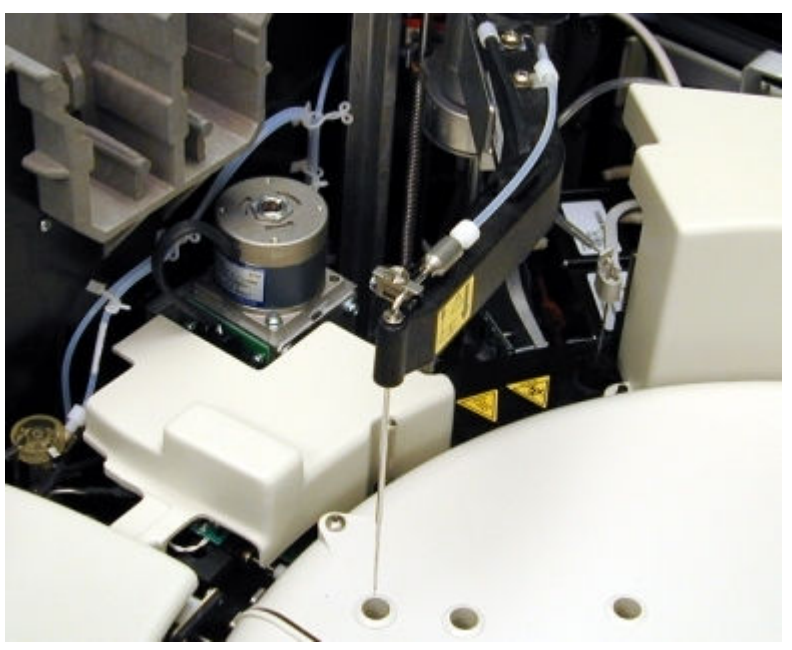

*Figure 1.112: Reagent pipettor (R1 - i2000/i2000SR)*

*Figure 1.113: Reagent pipettor (R2 - i2000/i2000SR)*

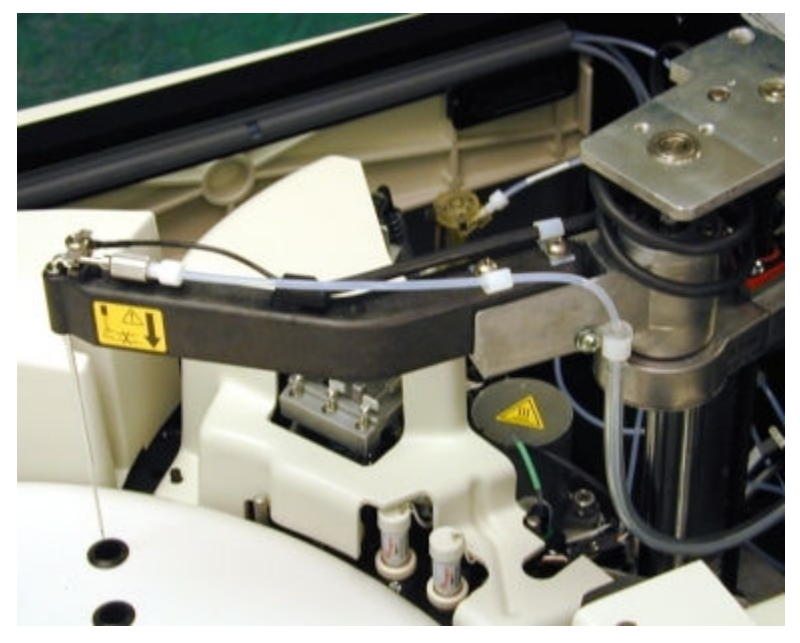

# **Reagent syringes (***i***2000/***i***2000SR)**

The reagent syringes (R1S and R2S on the processing center map) are devices that control the aspiration and dispense of reagents.

<span id="page-190-0"></span>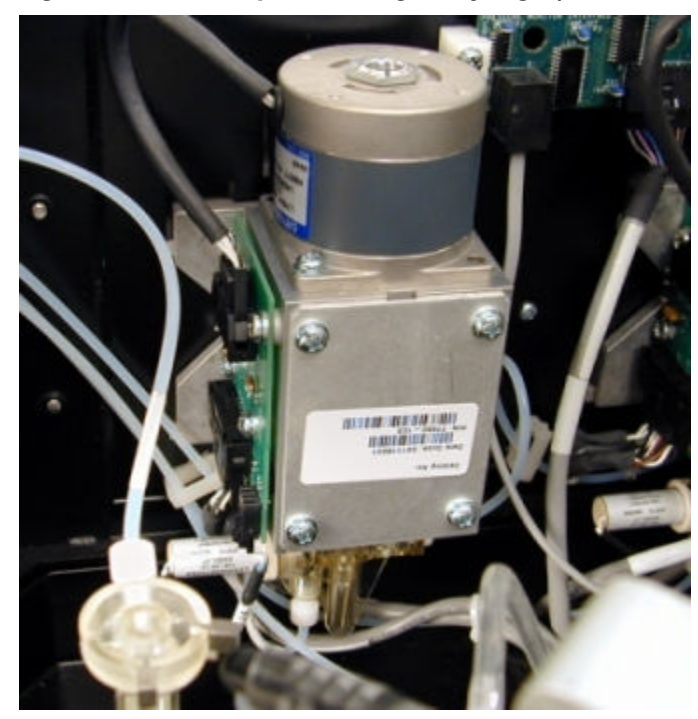

*Figure 1.114: Example of a reagent syringe (R1 or R2 - i2000/i2000SR)*

### **Reagent wash stations (***i***2000/***i***2000SR)**

The reagent wash stations (R1W and R2W on the processing center map) are active wash stations that wash any remaining fluid from the probe interior and exterior surfaces. In addition, a vacuum source dries the exterior of the probe. The portion of the probe that enters the reagent bottle is washed and dried in this wash station.

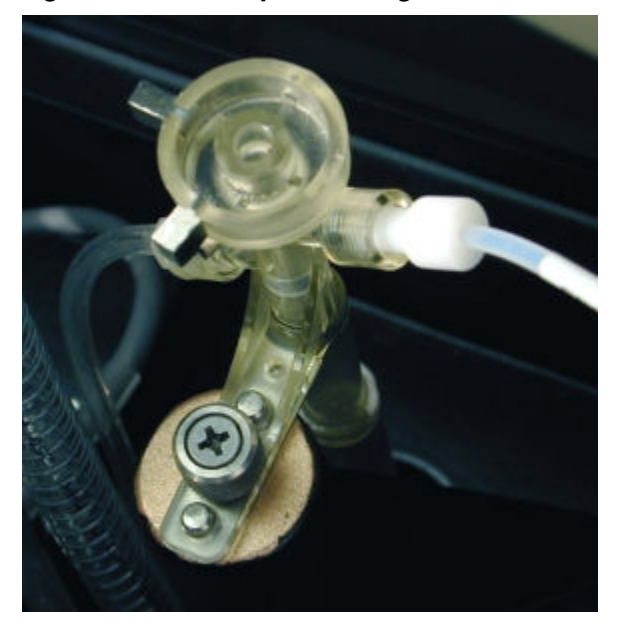

*Figure 1.115: Example of a reagent wash station (R1 or R2 - i2000/i2000SR)*

# <span id="page-191-0"></span>**Process path hardware components (***i***2000/***i***2000SR)**

The process path is a covered circular track that provides incubation temperatures, liquid aspiration, and wash points as necessary for the assay protocol. The process path advances RVs (reaction vessels) every 18 seconds and positions them at the designated locations to process the CMIA reaction. For information on the CMIA reaction, see *[CMIA technology and reaction](#page-557-0) [sequence](#page-557-0)*, page 3-28.

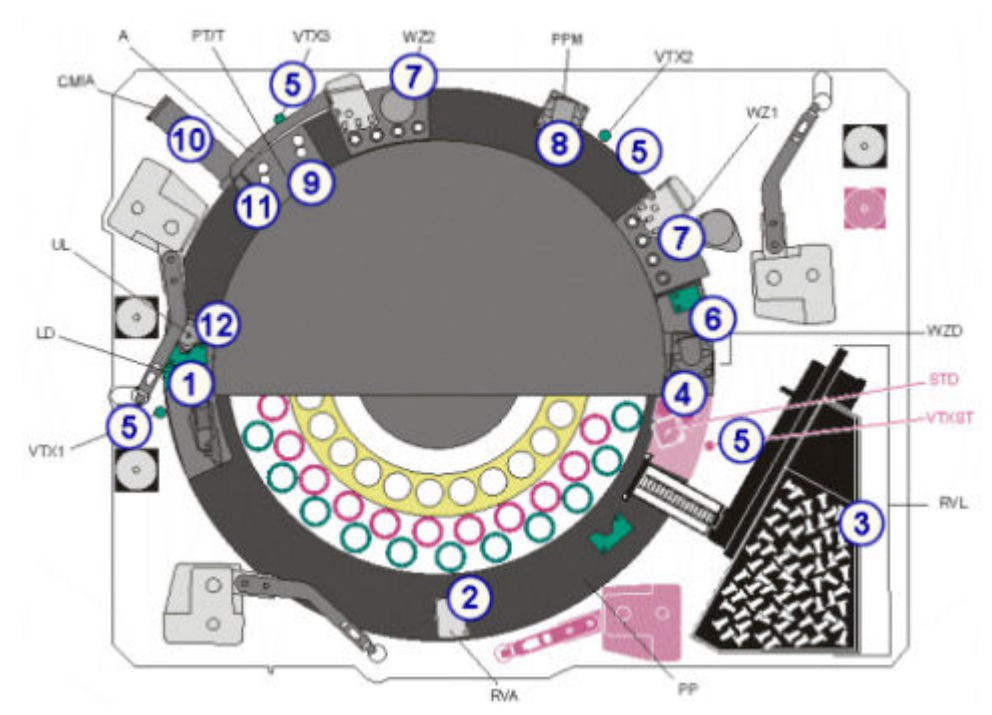

*Figure 1.116: Process path hardware components (i2000/i2000SR)*

### Legend:

- 1. *[Load diverter \(i2000/i2000](#page-192-0)SR)*, page 1-115 (LD): Moves RVs from the inner track to the outer track of the process path when reaction vessels are needed for processing.
- 2. *[RV access door \(i2000/i2000](#page-193-0)SR)*, page 1-116 (RVA): Used for diagnostic purposes only. This door allows access to one position on the outer track.
- 3. *[RV loader and hopper assembly \(i2000/i2000](#page-193-0)SR)*, page 1-116 (RVL): Provides onboard storage for RVs and transports RVs into the process path.
- 4. *[STAT diverter \(i2000](#page-194-0)SR)*, page 1-117 (STD): Moves RVs on an *i*2000SR processing module from the inner track to the outer track of the process path when RVs are needed for STAT processing.
- 5. *[Vortexers \(i2000/i2000](#page-195-0)SR)*, page 1-118 (VTX1, VTX2, VTX3, VTXST): Mix the reaction mixture to suspend microparticles.
- 6. *[Wash zone diverter \(i2000/i2000](#page-195-0)SR)*, page 1-118 (WZD): Directs RVs to one of two paths. One path moves RVs through the wash zone where a wash occurs. The other path moves RVs around the wash zone.
- <span id="page-192-0"></span>7. *[Wash zone manifolds \(i2000/i2000](#page-196-0)SR)*, page 1-119 (WZ1, WZ2): Dispenses wash buffer, and removes and discards unbound analyte from the reaction mixture in the RV.
- 8. *[Process path drive motor \(i2000/i2000](#page-196-0)SR)*, page 1-119 (PPM): Rotates the process path disk, which holds RVs in place, and advances the RVs from position to position.
- 9. *[Pre-trigger/trigger manifold \(i2000/i2000](#page-197-0)SR)*, page 1-120 (PT/T): Dispenses Pre-Trigger Solution, and then Trigger Solution into the RVs.
- 10. *[CMIA reader \(i2000/i2000](#page-197-0)SR)*, page 1-120 (CMIA): Measures the chemiluminescent emission from RVs and outputs data corresponding to the quantity of emission detected.
- 11. *[Liquid waste arm \(i2000/i2000](#page-198-0)SR)*, page 1-121 (A): Removes liquid from RVs prior to unloading it to the solid waste container.
- 12. *[RV unloader \(i2000/i2000](#page-198-0)SR)*, page 1-121 (UL): Removes used RVs from the process path and discards them into the solid waste container after assay processing.

Process path hardware components (*i*2000/*i*2000SR) topics include:

- *Load diverter (i2000/i2000SR)*, page 1-115
- *[RV access door \(i2000/i2000](#page-193-0)SR)*, page 1-116
- *[RV loader and hopper assembly \(i2000/i2000](#page-193-0)SR)*, page 1-116
- *[STAT diverter \(i2000](#page-194-0)SR)*, page 1-117
- *[Vortexers \(i2000/i2000](#page-195-0)SR)*, page 1-118
- *[Wash zone diverter \(i2000/i2000](#page-195-0)SR)*, page 1-118
- *[Wash zone manifolds \(i2000/i2000](#page-196-0)SR)*, page 1-119
- *[Process path drive motor \(i2000/i2000](#page-196-0)SR)*, page 1-119
- *[Pre-trigger/trigger manifold \(i2000/i2000](#page-197-0)SR)*, page 1-120
- *[CMIA reader \(i2000/i2000](#page-197-0)SR)*, page 1-120
- *[Liquid waste arm \(i2000/i2000](#page-198-0)SR)*, page 1-121
- *[RV unloader \(i2000/i2000](#page-198-0)SR)*, page 1-121

#### **Load diverter (***i***2000/***i***2000SR)**

The load diverter (LD on the processing center map) is a device that moves RVs (reaction vessels) from the inner track to the outer track of the process path when RVs are needed for routine processing.

<span id="page-193-0"></span>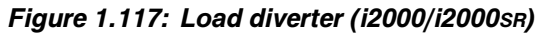

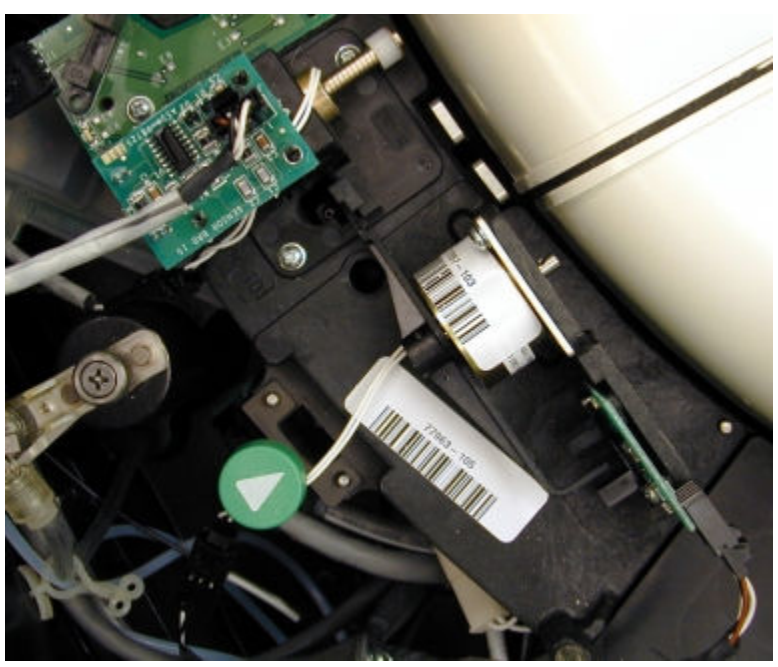

**RV access door (***i***2000/***i***2000SR)**

The RV access door (RVA on the processing center map) is an opening that allows access to one position on the outer track. You use this door for diagnostic purposes only and should always make sure it is closed during system operation.

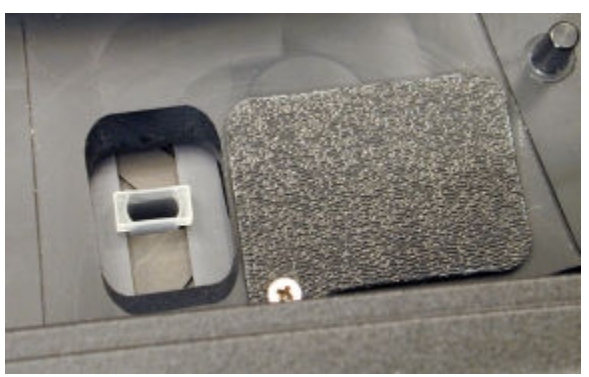

*Figure 1.118: RV access door (i2000/i2000SR)*

### **RV loader and hopper assembly (***i***2000/***i***2000SR)**

The RV loader and hopper assembly (RVL on the processing center map) is a device that provides onboard storage for RVs (reaction vessels) and transports the RVs into the process path.

<span id="page-194-0"></span>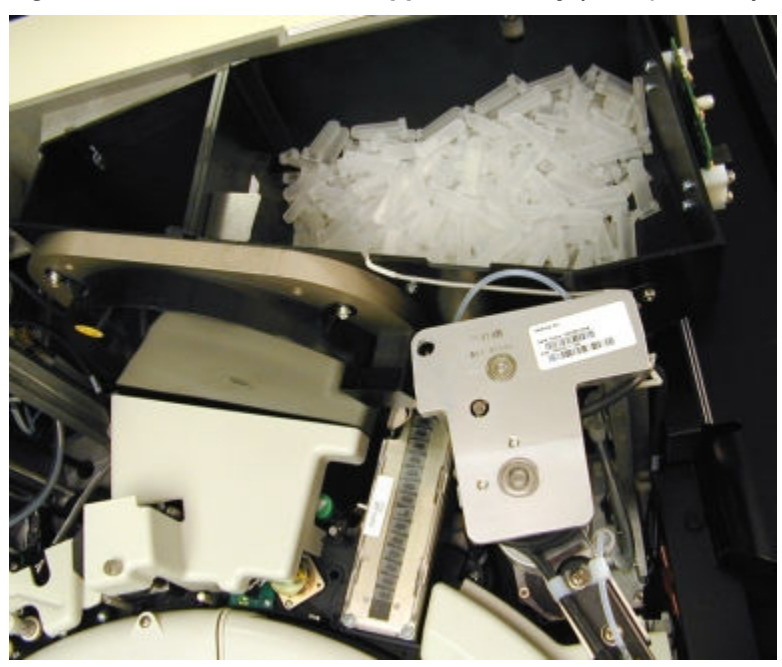

*Figure 1.119: RV loader and hopper assembly (i2000/i2000SR)*

**STAT diverter (***i***2000SR)**

The STAT diverter (STD on the processing center map) is a device that moves RVs (reaction vessels) from the inner track to the outer track of the process path when the RVs are needed for STAT processing.

*Figure 1.120: STAT diverter (i2000SR)*

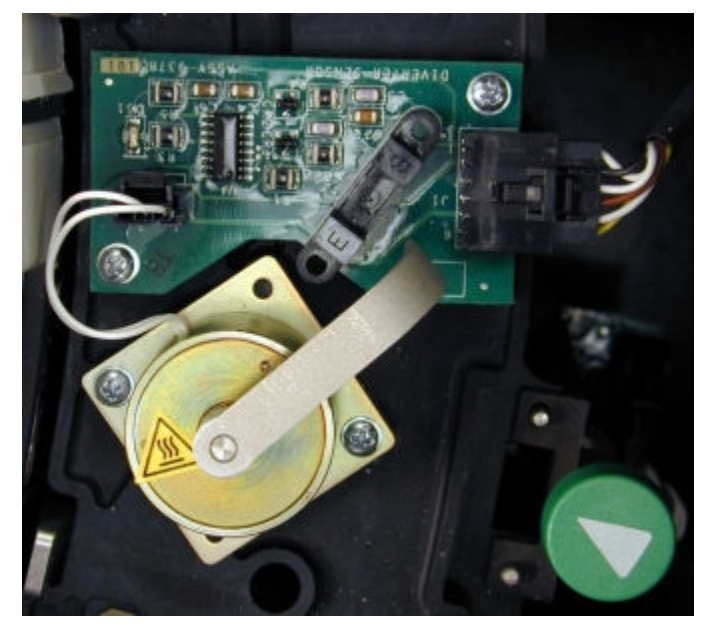

## <span id="page-195-0"></span>**Vortexers (***i***2000/***i***2000SR)**

The vortexers (VTX1, VTX2, VTX3, and VTXST on the processing center map) are devices that mix the reaction mixture to suspend microparticles. The RVs are vortexed in the process path.

*Figure 1.121: Vortexers (i2000/i2000SR)*

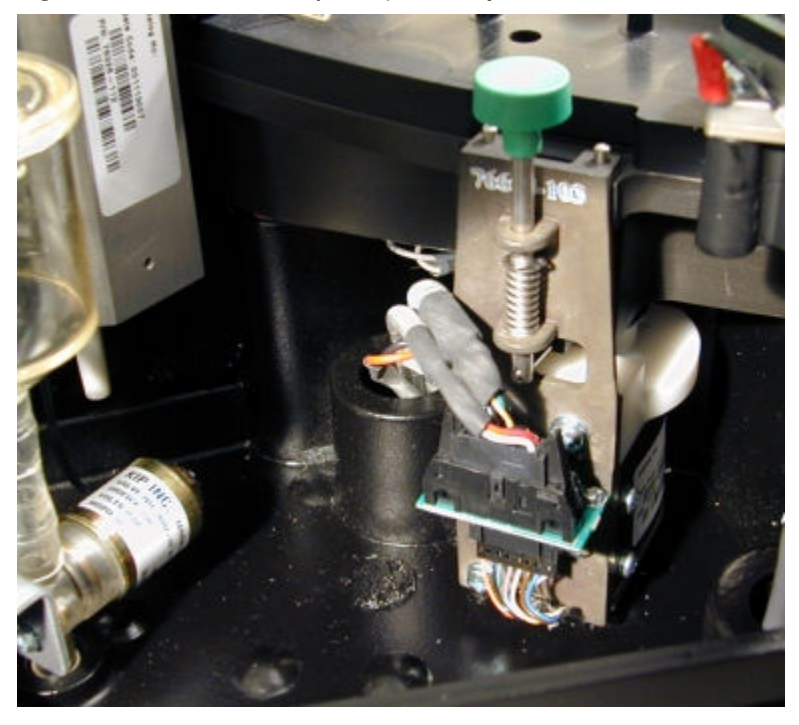

### **Wash zone diverter (***i***2000/***i***2000SR)**

The wash zone diverter (WZD on the processing center map) is a device that directs RVs (reaction vessels) to one of two paths. One path moves RVs through the wash zone where a wash occurs. The other path moves RVs around the wash zone.

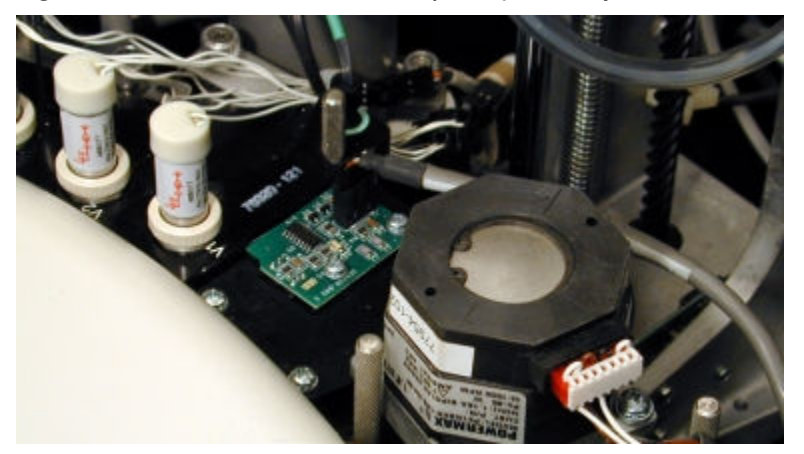

*Figure 1.122: Wash zone diverter (i2000/i2000SR)*

# <span id="page-196-0"></span>**Wash zone manifolds (***i***2000/***i***2000SR)**

The wash zone manifolds (WZ1 and WZ2 on the processing center map) are devices that remove and discard unbound analyte from the reaction mixture in an RV (reaction vessel). Each wash zone has four positions where the following actions occur:

- Position 1 A magnet attracts paramagnetic microparticles to the wall of the RV and a dispense nozzle dispenses wash buffer into the RV.
- Positions 2 and 3 A vacuum is applied to the wash zone probes as they move to the bottom of the RV. In addition, nozzles dispense wash buffer into the RV. Additional wash/aspiration cycles occur at these positions.
- Position 4 A wash zone probe aspirates liquid waste from the RV.

*Figure 1.123: Wash zone manifold (WZ1 - i2000/i2000SR)*

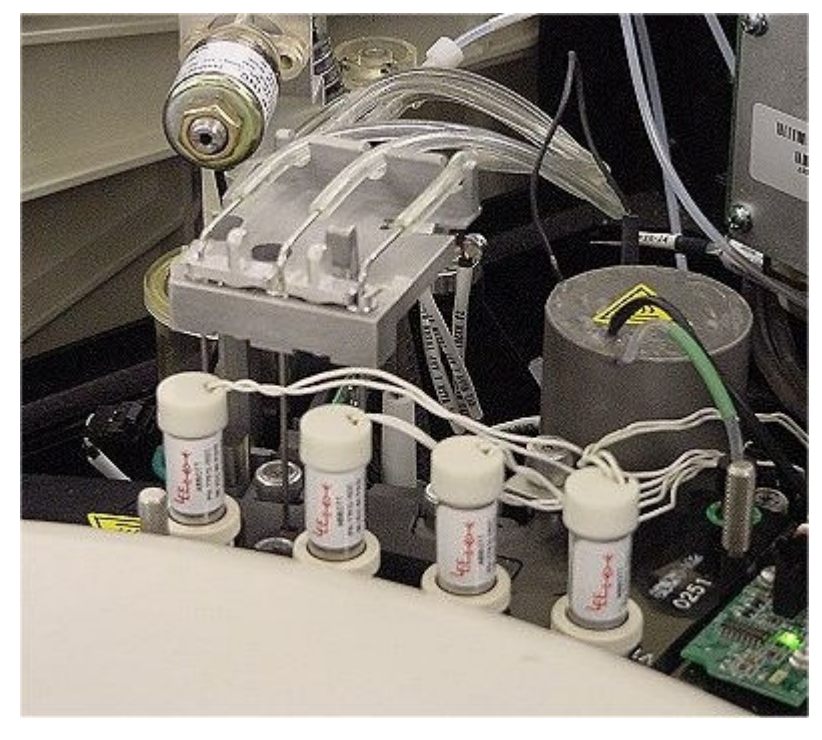

### **Process path drive motor (***i***2000/***i***2000SR)**

The process path drive motor (PPM on the processing center map) is a device that rotates the process path disk, which holds the RVs (reaction vessels) in place, and advances the RVs from position to position.

<span id="page-197-0"></span>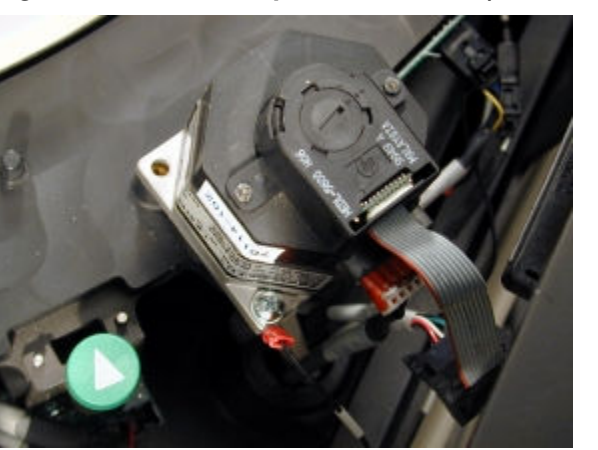

*Figure 1.124: Process path drive motor (PPM - i2000/i2000SR)*

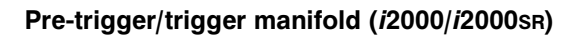

The pre-trigger/trigger manifold (PT/T on the processing center map) is a device that dispenses Pre-Trigger Solution, and then Trigger Solution into RVs (reaction vessels).

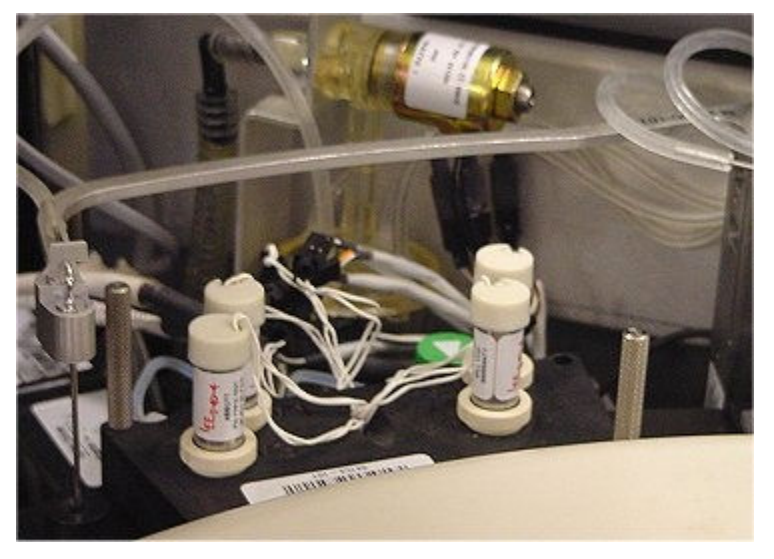

*Figure 1.125: Pre-trigger/trigger manifold (PT/T - i2000/i2000SR)*

**CMIA reader (***i***2000/***i***2000SR)**

The CMIA reader (CMIA on the processing center map) is a device that measures the chemiluminescent emission from RVs (reaction vessels) and reports the quantity of emission detected.

<span id="page-198-0"></span>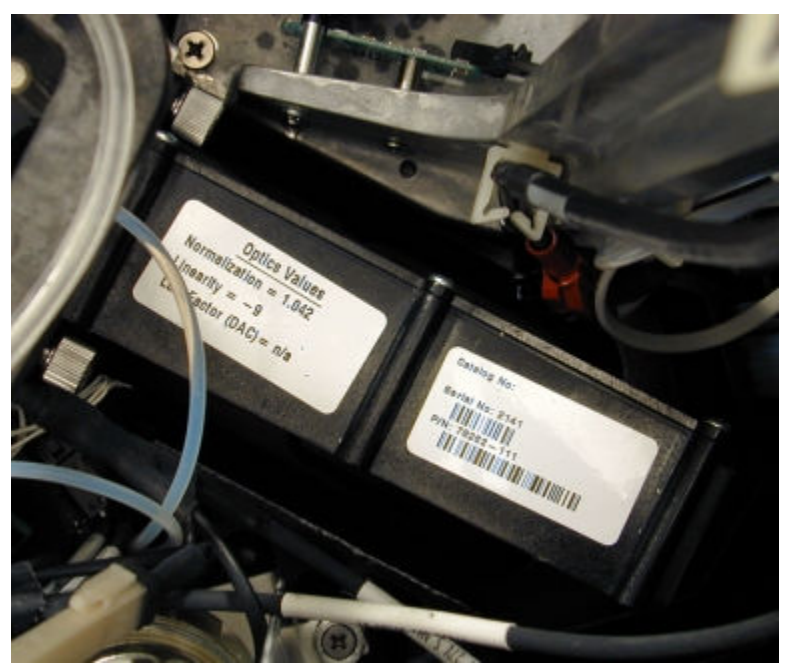

*Figure 1.126: CMIA reader (CMIA - i2000/i2000SR)*

### **Liquid waste arm (***i***2000/***i***2000SR)**

The liquid waste arm (A on the processing center map) is a device that removes liquid from RVs (reaction vessels) prior to unloading them to the solid waste container.

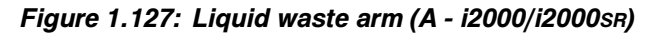

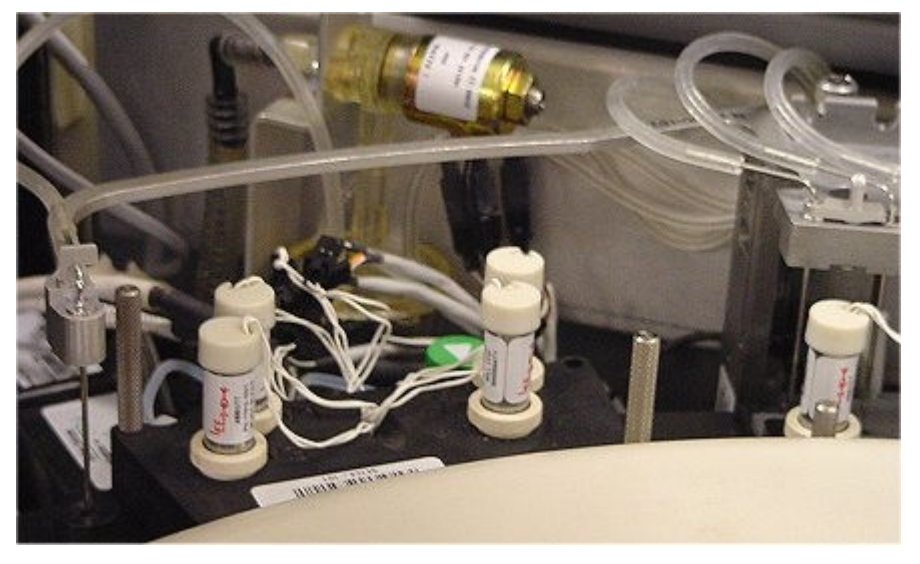

**RV unloader (***i***2000/***i***2000SR)**

The RV unloader (UL on the processing center map) is a device that removes used RVs (reaction vessels) from the process path and discards them into the solid waste container after assay processing.

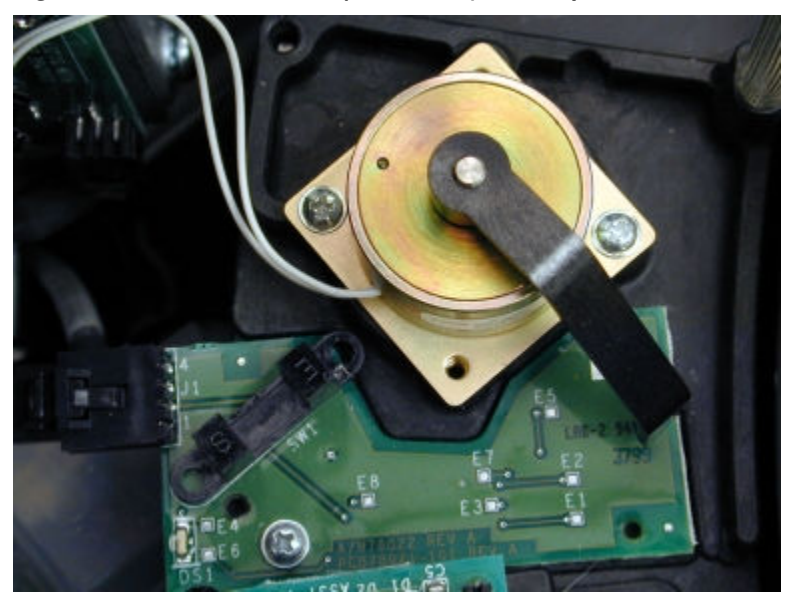

*Figure 1.128: RV unloader (UL - i2000/i2000SR)*

# **Supply and waste center (***i***2000/***i***2000SR)**

The supply and waste center is the onboard storage area for bulk solutions and solid waste.

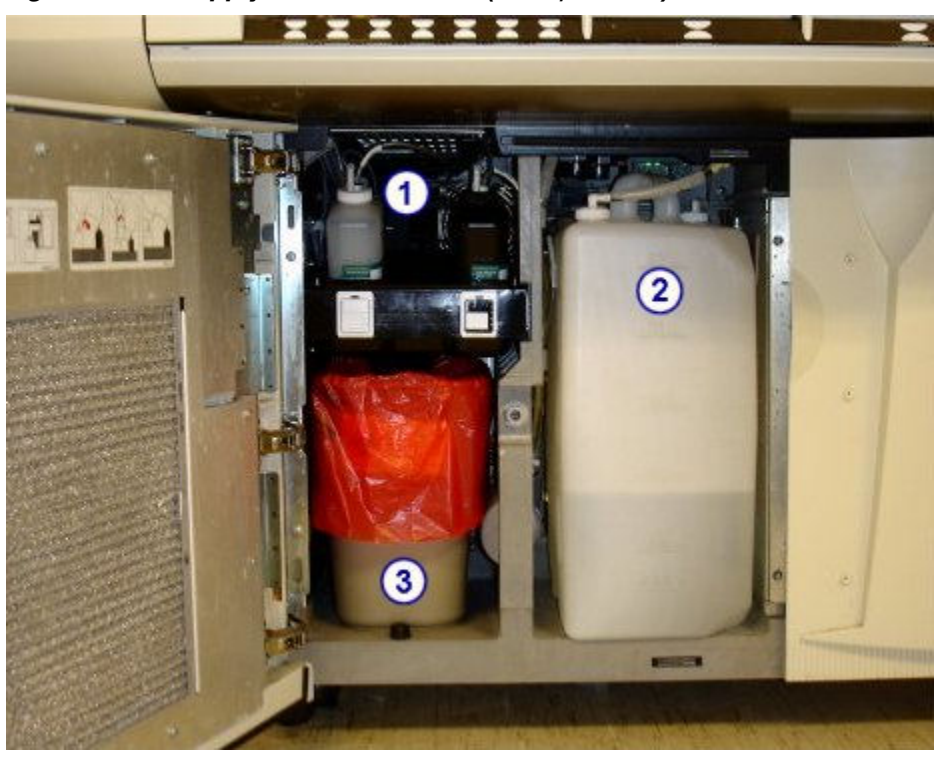

*Figure 1.129: Supply and waste center (i2000/i2000SR)*

- 1. *Pre-trigger/trigger storage area (i2000/i2000SR)*, page 1-123: Provides onboard storage for Pre-Trigger Solution and Trigger Solution.
- 2. *[Wash buffer storage area \(i2000/i2000](#page-203-0)SR)*, page 1-126: Provides onboard storage for the wash buffer.
- 3. *[Solid waste storage area \(i2000/i2000](#page-207-0)SR)*, page 1-130: Provides storage for the used RVs (reaction vessels).

Supply and waste center (*i*2000/*i*2000SR) topics include:

- *Pre-trigger/trigger storage area (i2000/i2000SR)*, page 1-123
- *[Wash buffer storage area \(i2000/i2000](#page-203-0)SR)*, page 1-126
- *[Solid waste storage area \(i2000/i2000](#page-207-0)SR)*, page 1-130

# **Pre-trigger/trigger storage area (***i***2000/***i***2000SR)**

The pre-trigger/trigger storage area is the location in the supply and waste center that provides onboard storage for the Pre-Trigger Solution and Trigger Solution, which are necessary for test processing.

*Figure 1.130: Pre-trigger/trigger storage area (i2000/i2000SR)*

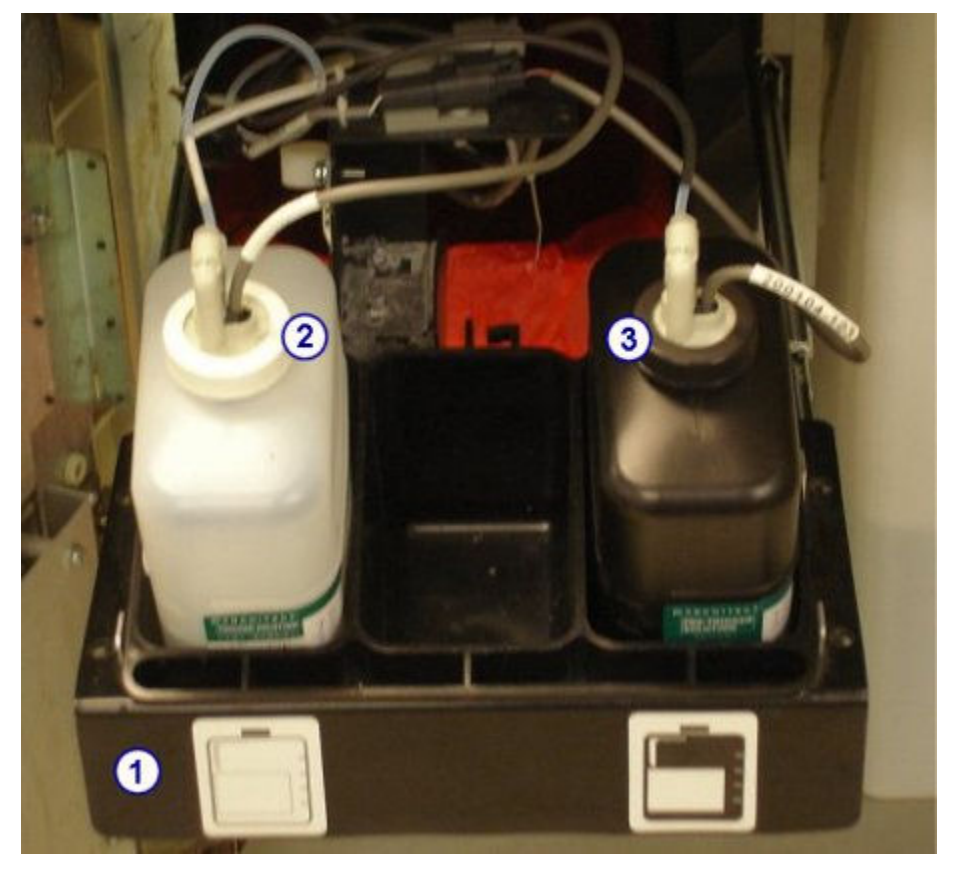

- 1. *Pre-trigger/trigger tray (i2000/i2000SR)*, page 1-124: Holds the pre-trigger and trigger bottles.
- 2. *[Trigger level sensor \(i2000/i2000](#page-202-0)SR)*, page 1-125: Detects the volume of remaining trigger solution.
- 3. *[Pre-trigger level sensor \(i2000/i2000](#page-202-0)SR)*, page 1-125: Detects the volume of remaining pre-trigger solution.

Pre-trigger /trigger storage area (*i*2000/*i*2000SR) topics include:

- *Pre-trigger/trigger tray (i2000/i2000SR)*, page 1-124
- *[Pre-trigger level sensor \(i2000/i2000](#page-202-0)SR)*, page 1-125
- *[Trigger level sensor \(i2000/i2000](#page-202-0)SR)*, page 1-125

### **Pre-trigger/trigger tray (***i***2000/***i***2000SR)**

The pre-trigger/trigger tray is a platform in the supply and waste center that holds the Pre-Trigger Solution and Trigger Solution bottles.

### *Figure 1.131: Pre-trigger/trigger tray (i2000/i2000SR)*

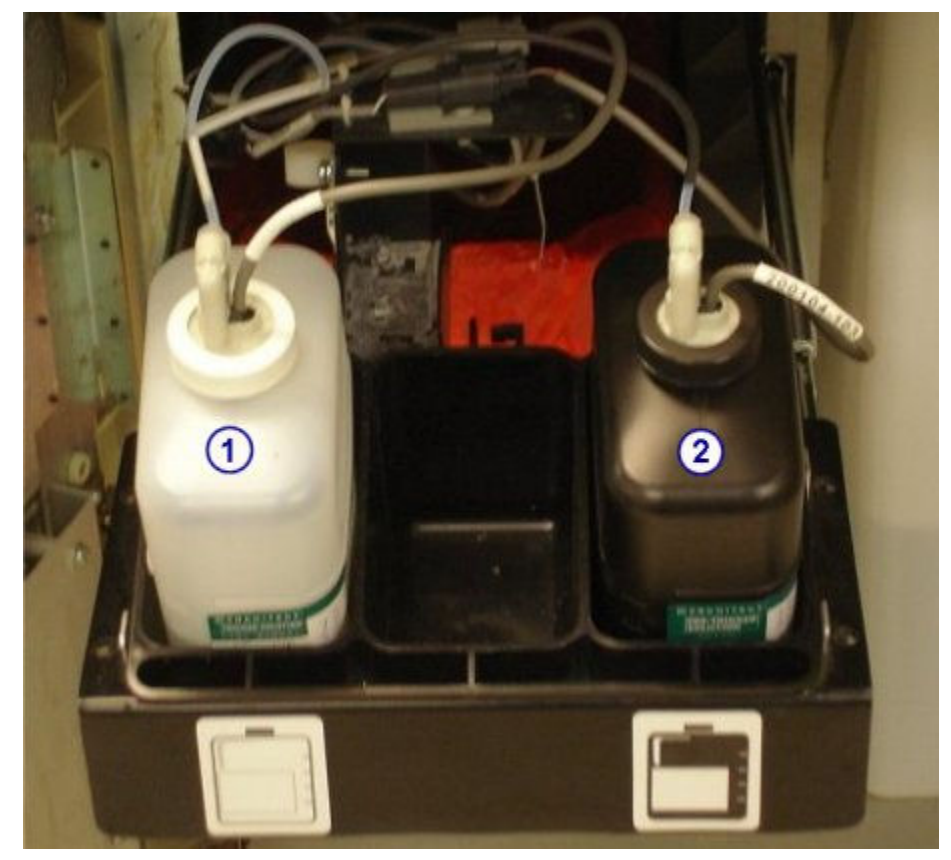

#### Legend:

1. *[Trigger solution \(i System\)](#page-281-0)*, page 1-204: Used to produce the chemiluminescent reaction that provides the final read.

<span id="page-202-0"></span>2. *[Pre-trigger solution \(i System\)](#page-281-0)*, page 1-204: Used to split the acridinium dye off the conjugate bound to the microparticle complex. This process prepares the acridinium dye for the addition of trigger solution.

### **Pre-trigger level sensor (***i***2000/***i***2000SR)**

The pre-trigger level sensor is an assembly with a magnetic float sensor located in the pre-trigger bottle that indicates when the liquid level is low. When the sensor trips, approximately 70 mLs of usable solution remains.

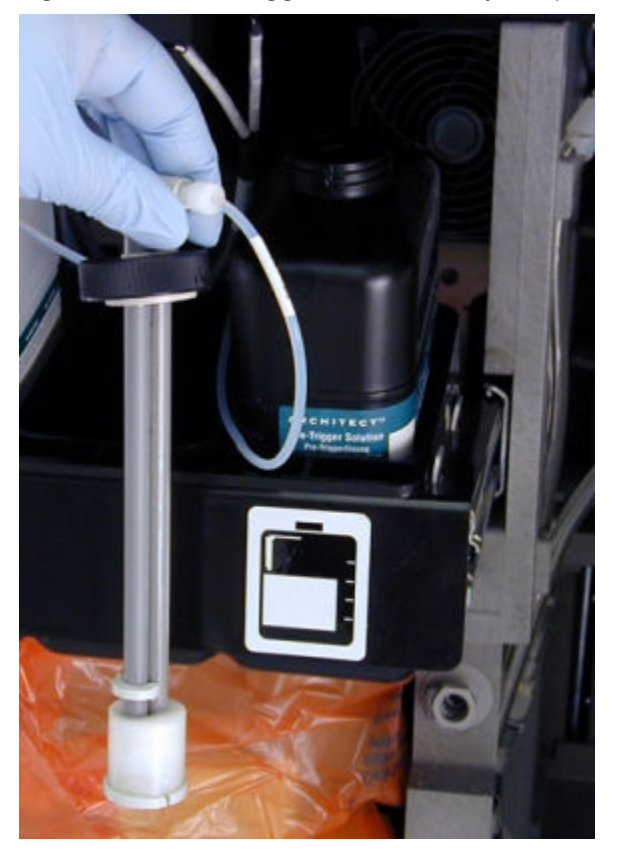

*Figure 1.132: Pre-trigger level sensor (i2000/i2000SR)*

**Trigger level sensor (***i***2000/***i***2000SR)**

The trigger level sensor is an assembly with a magnetic float sensor located in the trigger bottle that indicates when the liquid level is low. When the sensor trips, approximately 70 mLs of usable solution remains.

<span id="page-203-0"></span>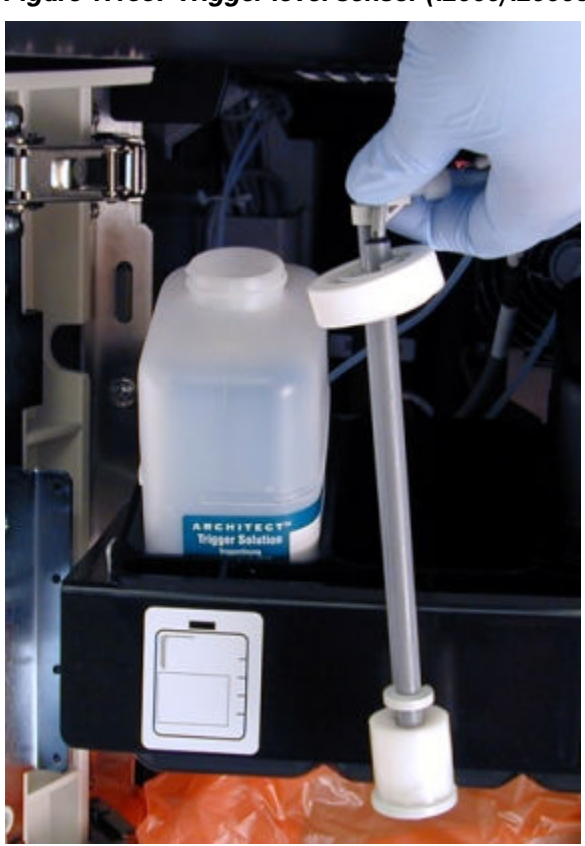

*Figure 1.133: Trigger level sensor (i2000/i2000SR)*

# **Wash buffer storage area (***i***2000/***i***2000SR)**

The wash buffer storage area is the location in the supply and waste center for onboard storage of wash buffer, which is used in test processing.

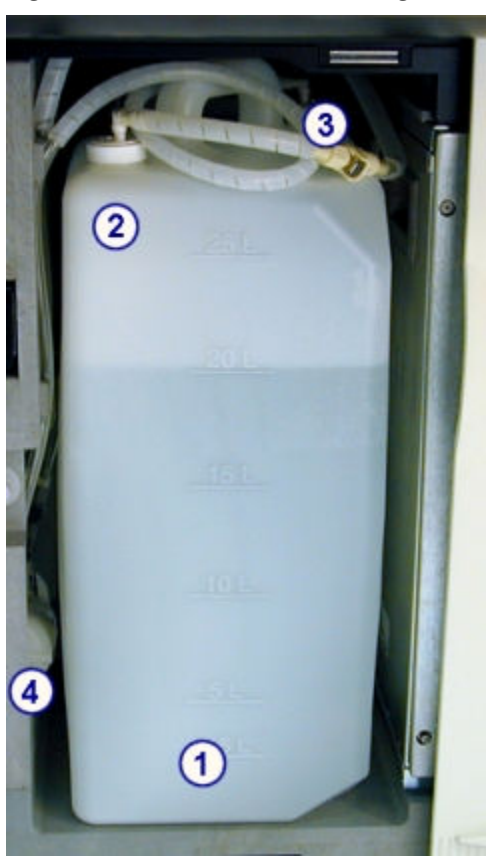

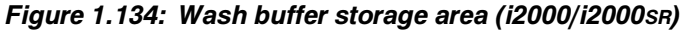

- 1. *[Wash buffer reservoir \(i2000/i2000](#page-205-0)SR)*, page 1-128: Provides onboard storage for up to 25 liters of wash buffer.
- 2. Wash buffer level sensor: Draws wash buffer from the reservoir and measures the remaining volume of wash buffer. See *[Wash buffer level sensor and wash buffer](#page-205-0) [inlet assembly \(i2000/i2000](#page-205-0)SR)*, page 1-128.
- 3. Wash buffer inlet assembly: Dispenses wash buffer into the reservoir from the wash buffer preparation container or ARCHITECT ARM (Automatic Reconstitution Module). See *[Wash buffer level sensor and wash buffer inlet assembly \(i2000/](#page-205-0) [i2000](#page-205-0)SR)*, page 1-128.
- 4. *[Wash buffer filter \(i2000/i2000](#page-206-0)SR)*, page 1-129: Protects the fluidics components by eliminating particulates.

Wash buffer storage area (*i*2000/*i*2000SR) topics include:

- *[Wash buffer reservoir \(i2000/i2000](#page-205-0)SR)*, page 1-128
- *[Wash buffer level sensor and wash buffer inlet assembly \(i2000/i2000](#page-205-0)SR)*, page 1-128
- *[Wash buffer filter \(i2000/i2000](#page-206-0)SR)*, page 1-129

## <span id="page-205-0"></span>**Wash buffer reservoir (***i***2000/***i***2000SR)**

The wash buffer reservoir is an onboard container in the supply and waste center that holds up to 25 liters of wash buffer.

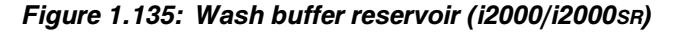

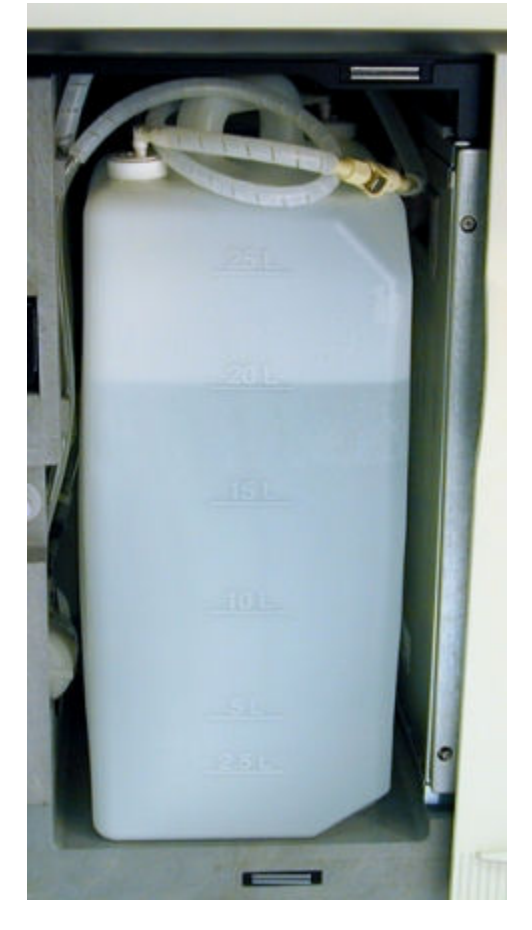

#### **Wash buffer level sensor and wash buffer inlet assembly (***i***2000/***i***2000SR)**

The wash buffer level sensor, located in the wash buffer reservoir, is an assembly containing a tube with three magnetic float sensors that indicate when the wash buffer reservoir is full (top sensor), needs to be filled by the ARCHITECT ARM (Automatic Reconstitution Module) accessory (middle sensor), or is empty (lower sensor).

The wash buffer level sensor tube transports wash buffer from the reservoir during test processing.

The wash buffer inlet assembly tube transports wash buffer into the reservoir from the wash buffer preparation container or ARM.

<span id="page-206-0"></span>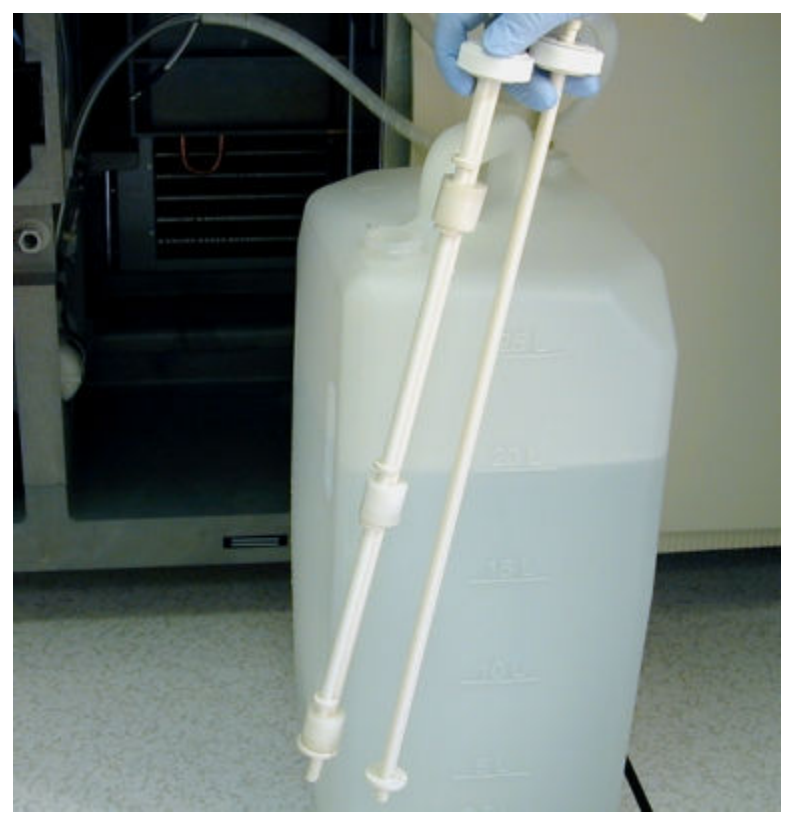

*Figure 1.136: Wash buffer level sensor and wash buffer inlet assembly (i2000/ i2000SR)*

**Wash buffer filter (***i***2000/***i***2000SR)**

The wash buffer filter, located in the wash buffer storage area, is an assembly containing material used to eliminate particulates that might damage the fluidics components of the system.

<span id="page-207-0"></span>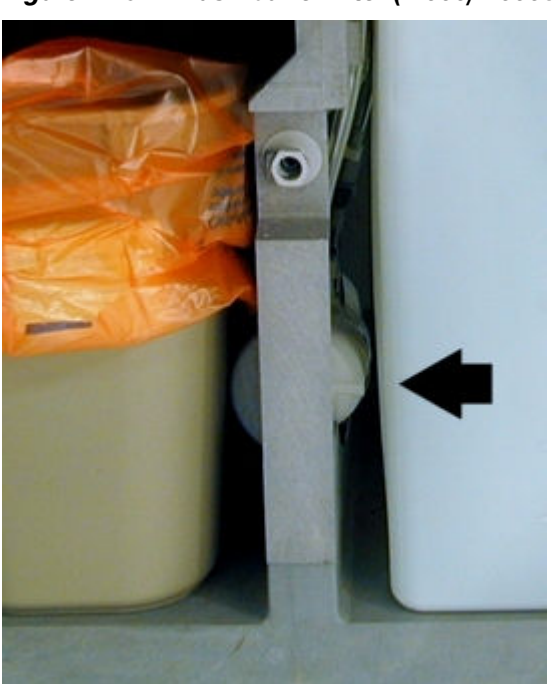

*Figure 1.137: Wash buffer filter (i2000/i2000SR)*

# **Solid waste storage area (***i***2000/***i***2000SR)**

The solid waste storage area is the location in the supply and waste center that provides a storage area for the solid waste container that holds used RVs (reaction vessels). The RVs are directed into the container by a waste chute.

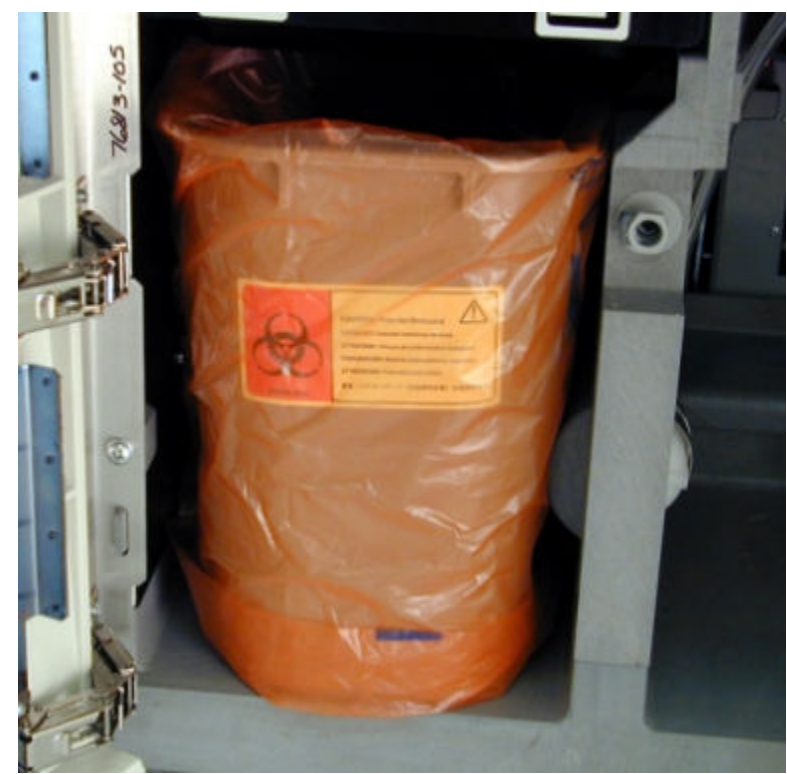

*Figure 1.138: Solid waste storage area (i2000/i2000SR)*

Solid waste storage area (*i*2000/*i*2000SR) topics include:

• *Waste chute and trap door (i2000/i2000SR)*, page 1-131

### **Waste chute and trap door (***i***2000/***i***2000SR)**

The waste chute is a device in the supply and waste center that receives used RVs (reaction vessels) by gravity and directs them into the solid waste container. The trap door holds up to 50 RVs when you remove the solid waste container during processing.

<span id="page-209-0"></span>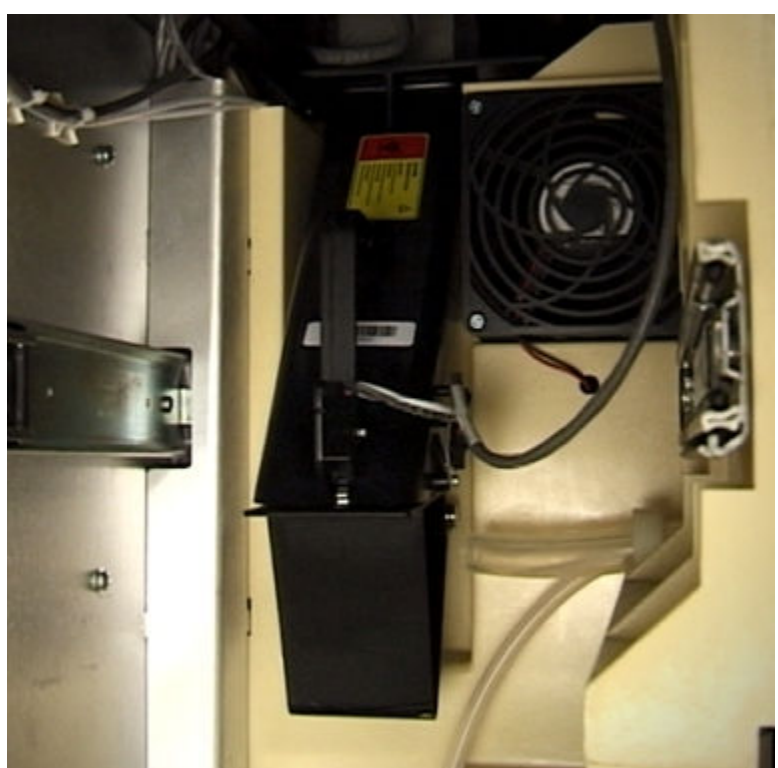

*Figure 1.139: Waste chute and trap door (i2000/i2000SR)*

## **Processing center (***i***1000SR)**

The processing center is the main activity area of the processing module. Samples and reagents are dispensed and mixed into the RVs (reaction vessels) in the process path where assay processing is performed.

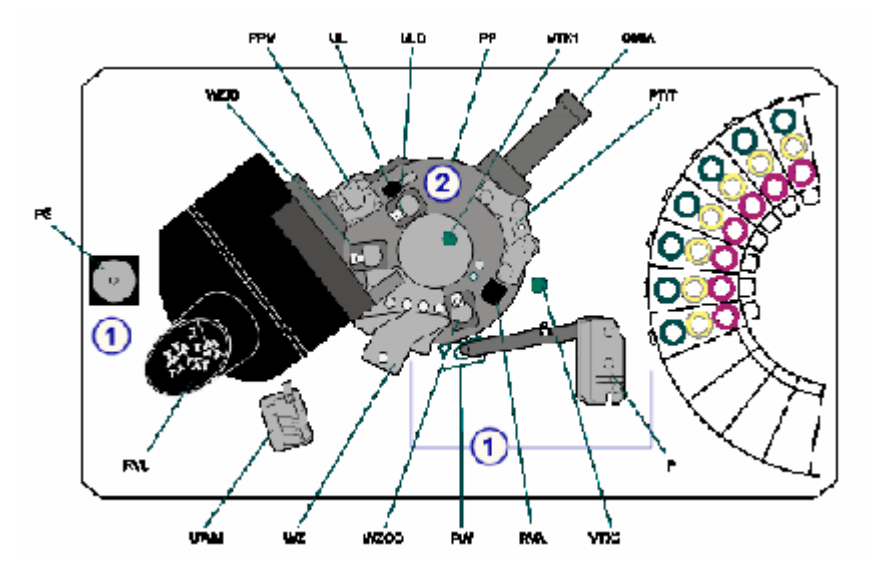

*Figure 1.140: ARCHITECT i1000SR processing center hardware components*

- 1. *Pipetting hardware components (i1000SR)*, page 1-133: Provide sample and reagent aspiration and dispense.
- 2. *[Process path hardware components \(i1000](#page-214-0)SR)*, page 1-137: Position the RVs for sample and reagent aspiration, mixing, washing, and CMIA processing.

#### *Related information...*

• *Processing center map (i1000SR)*, page 1-133

### **Processing center map (***i***1000SR)**

A processing center map is attached to the processing center cover on an ARCHITECT *i*1000SR to assist you in locating components when you are performing component replacement procedures or troubleshooting processing module problems. The map displays a letter and/or number identifier for each component.

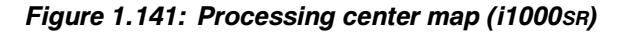

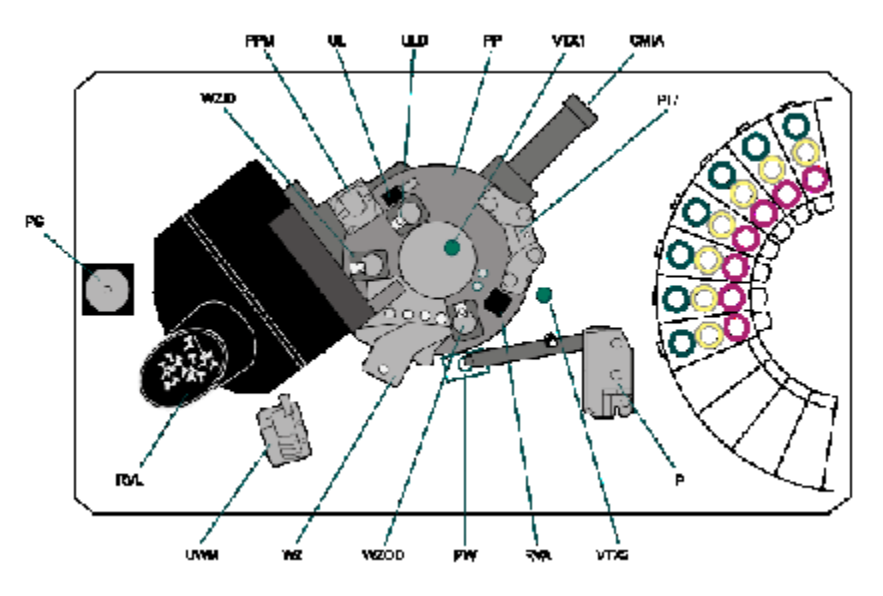

For a description of each component, refer to *Pipetting hardware components (i1000SR)*, page 1-133, or *[Process path hardware components \(i1000](#page-214-0)SR)*, page 1- 137.

# **Pipetting hardware components (***i***1000SR)**

Pipetting hardware components are devices that provide sample and reagent aspiration and dispense.

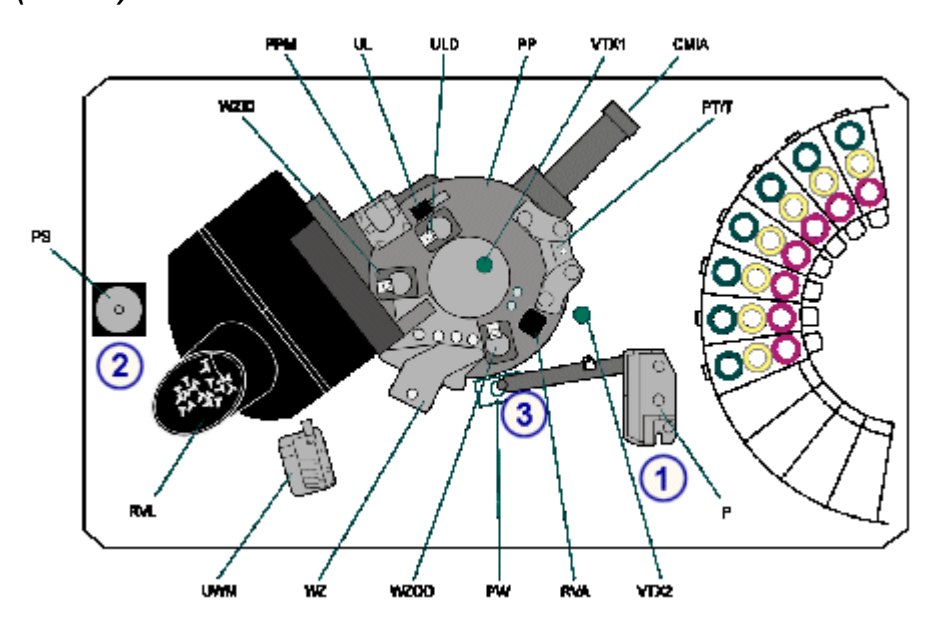

*Figure 1.142: Pipetting hardware components of the processing center (i1000SR)*

- 1. *Pipettor (i1000SR)*, page 1-134 (P): Aspirates and dispenses samples and reagents into the RVs (reaction vessels).
- 2. *[Syringe \(i1000](#page-212-0)SR)*, page 1-135 (PS): Controls the aspiration and dispense of samples and reagents.
- 3. *[Wash cup \(i1000](#page-213-0)SR)*, page 1-136 (PW): Used to wash remaining fluid from the probe interior and exterior surfaces.

Pipetting hardware components (*i*1000SR) topics include:

- *Pipettor (i1000SR)*, page 1-134
- *[Syringe \(i1000](#page-212-0)SR)*, page 1-135
- *[Wash cup \(i1000](#page-213-0)SR)*, page 1-136
- *[AWDS \(Alternate Wash Delivery System\) \(i1000](#page-213-0)SR)*, page 1-136

#### **Pipettor (***i***1000SR)**

The pipettor (P on the processing center map) is a device that detects, aspirates, transfers, and dispenses samples and reagents into the reaction vessel. The pipettor also transfers pretreated samples into a new reaction vessel after the appropriate incubation period. A fluid sense/pressure monitoring system is included in the pipettor assembly to help identify errors in aspiration.

<span id="page-212-0"></span>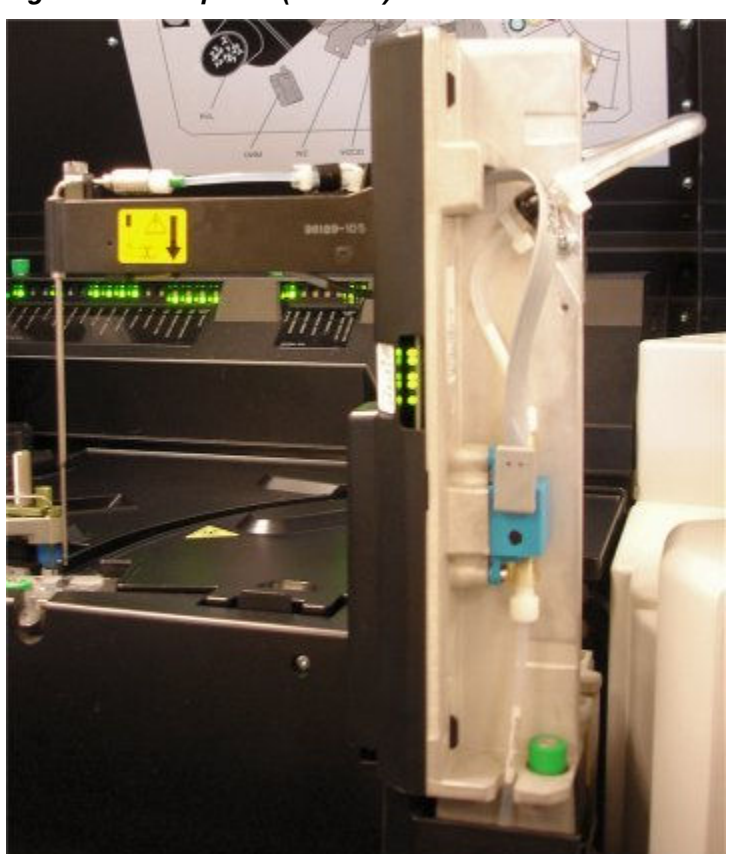

*Figure 1.143: Pipettor (i1000SR)*

# **Syringe (***i***1000SR)**

The syringe (PS on the processing center map) is a device that controls the aspiration and dispense of samples and reagents.

<span id="page-213-0"></span>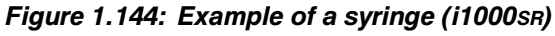

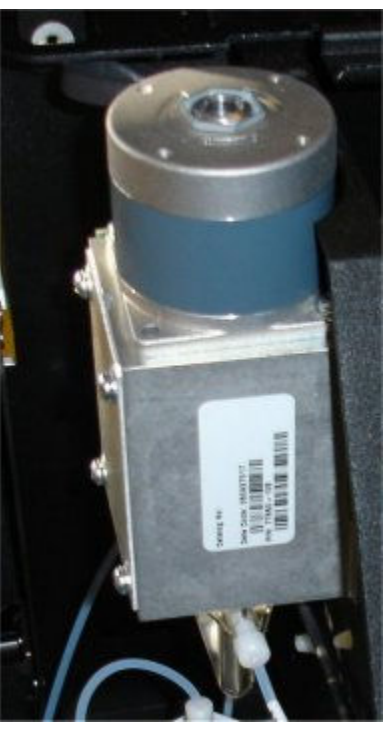

## **Wash cup (***i***1000SR)**

The wash cup (PW on the processing center map) is an active wash cup that washes any remaining fluid from the probe interior and exterior surfaces. In addition, a vacuum source dries the exterior of the probe.

*Figure 1.145: Example of a wash cup (i1000SR)*

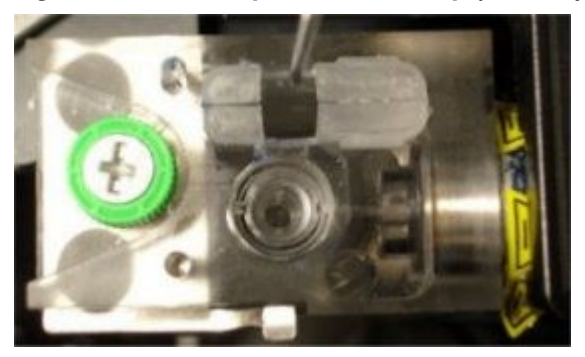

# **AWDS (Alternate Wash Delivery System) (***i***1000SR)**

The Alternate Wash Delivery System hardware (PW on the processing center map) is optional hardware which incorporates an active, heated trigger solution wash of any remaining fluid from the probe interior and exterior surfaces. In addition, a vacuum source dries the exterior of the probe.

<span id="page-214-0"></span>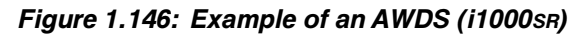

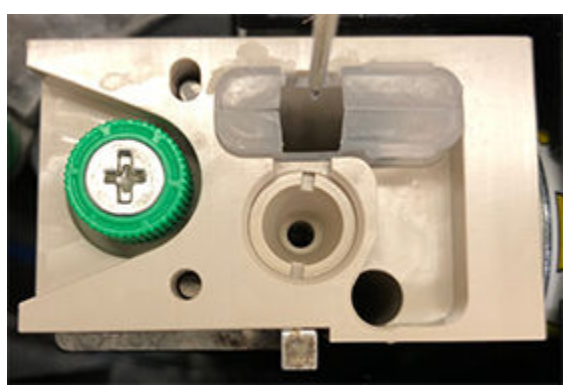

### **Process path hardware components (***i***1000SR)**

The process path is a covered circular track that provides incubation temperatures, liquid aspiration, and wash points as necessary for the assay protocol. The process path advances RVs (reaction vessels) every 18 seconds and positions them at the designated locations to process the CMIA reaction. For information on the CMIA reaction, see *[CMIA technology and reaction](#page-557-0) [sequence](#page-557-0)*, page 3-28.

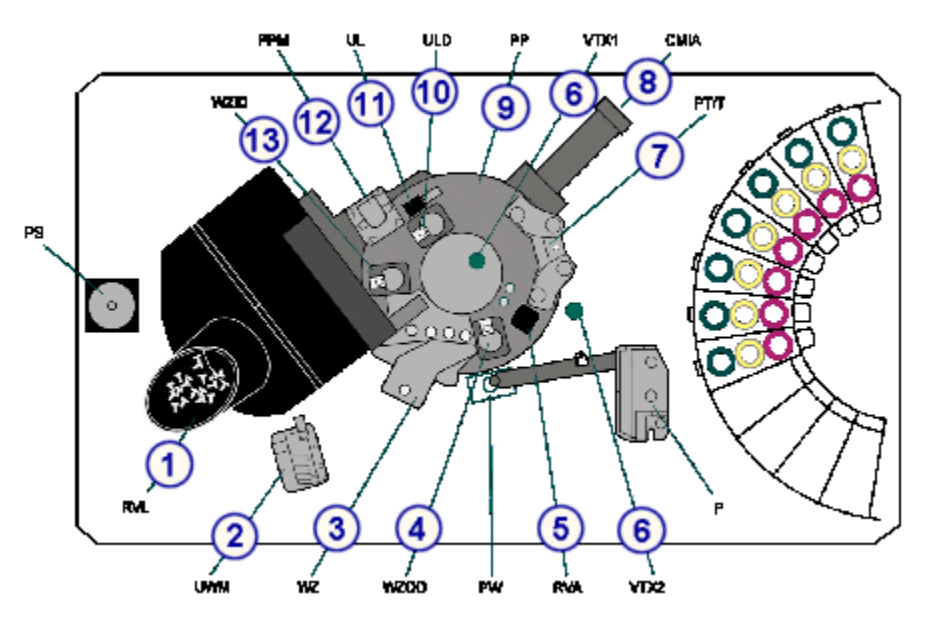

#### *Figure 1.147: Process path hardware components (i1000SR)*

### Legend:

- 1. *[RV loader and hopper assembly \(i1000](#page-215-0)SR)*, page 1-138 (RVL): Provides onboard storage for RVs and transports RVs into the process path.
- 2. *[Upper waste manifold \(i1000](#page-216-0)SR)*, page 1-139 (UWM): Directs liquid waste from the RVs after washing into the waste area.
- 3. *[Wash zone manifold \(i1000](#page-216-0)SR)*, page 1-139 (WZ): Dispenses wash buffer, and removes and discards unbound analyte from the reaction mixture in the RV.
- <span id="page-215-0"></span>4. *[Wash zone outlet diverter \(i1000](#page-217-0)SR)*, page 1-140 (WZOD): Directs RVs either into the inner track or keeps the RVs in the outer track.
- 5. *[RV access door \(i1000](#page-217-0)SR)*, page 1-140 (RVA): Used for diagnostic purposes only. This door allows access to one position on the outer track.
- 6. *[Vortexers \(i1000](#page-218-0)SR)*, page 1-141 (VTX1, VTX2): Mix the reaction mixture to suspend microparticles.
- 7. *[Pre-trigger/trigger manifold \(i1000](#page-219-0)SR)*, page 1-142 (PT/T): Dispenses Pre-Trigger Solution, and Trigger Solution into the RVs.
- 8. *[CMIA reader \(i1000](#page-219-0)SR)*, page 1-142 (CMIA): Measures the chemiluminescent emission from RVs and outputs data corresponding to the quantity of emission detected.
- 9. *[Process path \(i1000](#page-220-0)SR)*, page 1-143 (PP): Contains provisions for moving RVs, positioning them at processing stations, and providing incubation temperatures required for the assay processing.
- 10. *[Unload diverter \(i1000](#page-220-0)SR)*, page 1-143 (ULD): Unloads RVs used for pretreatment or dilution of samples from the inner track into the solid waste container.
- 11. *[Unloader \(i1000](#page-221-0)SR)*, page 1-144 (UL): Removes used RVs from the process path and discards them into the solid waste container after assay processing.
- 12. *[Process path motor \(i1000](#page-221-0)SR)*, page 1-144 (PPM): Rotates the process path disk, which holds RVs in place, and advances the RVs from position to position.
- 13. *[Wash zone inlet diverter \(i1000](#page-221-0)SR)*, page 1-144 (WZID): Directs RVs either into the wash zone (outer track) where a wash occurs or keeps the RVs in the inner track.

Process path hardware components (*i*1000SR) topics include:

- *RV loader and hopper assembly (i1000SR)*, page 1-138
- *[Upper waste manifold \(i1000](#page-216-0)SR)*, page 1-139
- *[Wash zone manifold \(i1000](#page-216-0)SR)*, page 1-139
- *[Wash zone outlet diverter \(i1000](#page-217-0)SR)*, page 1-140
- *[RV access door \(i1000](#page-217-0)SR)*, page 1-140
- *[Vortexers \(i1000](#page-218-0)SR)*, page 1-141
- *[Pre-trigger/trigger manifold \(i1000](#page-219-0)SR)*, page 1-142
- *[CMIA reader \(i1000](#page-219-0)SR)*, page 1-142
- *[Process path \(i1000](#page-220-0)SR)*, page 1-143
- *[Unload diverter \(i1000](#page-220-0)SR)*, page 1-143
- *[Unloader \(i1000](#page-221-0)SR)*, page 1-144
- *[Process path motor \(i1000](#page-221-0)SR)*, page 1-144
- *[Wash zone inlet diverter \(i1000](#page-221-0)SR)*, page 1-144

### **RV loader and hopper assembly (***i***1000SR)**

The RV loader and hopper assembly (RVL on the processing center map) is a device that provides onboard storage for RVs (reaction vessels) and transports the RVs into the process path.
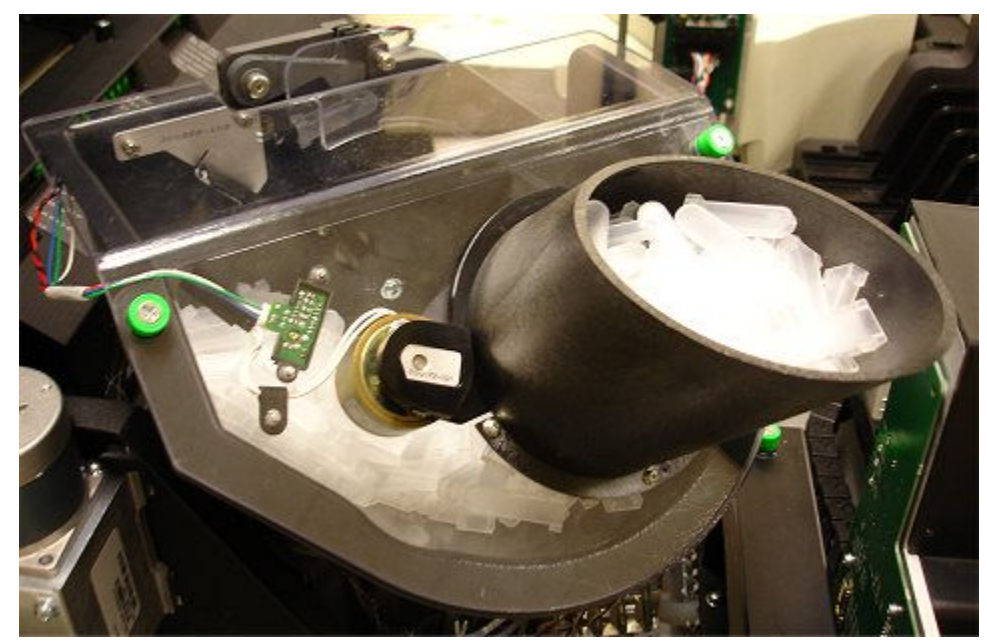

*Figure 1.148: RV loader and hopper assembly (i1000SR)*

#### **Upper waste manifold (***i***1000SR)**

The upper waste manifold (UWM on the processing center map) is a device that directs liquid waste from the RVs after washing into the waste area.

*Figure 1.149: Upper waste manifold (i1000SR)*

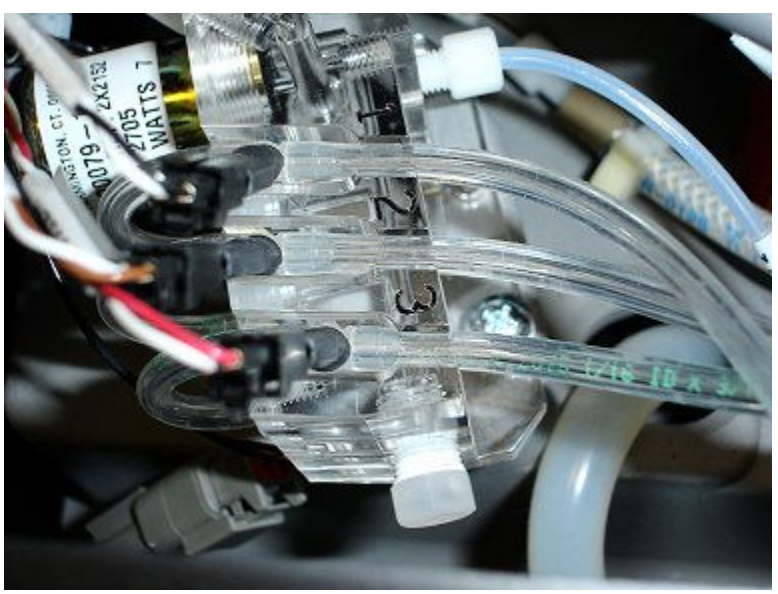

#### **Wash zone manifold (***i***1000SR)**

The wash zone manifold (WZ on the processing center map) is a device that removes and discards unbound analyte from the reaction mixture in an RV

(reaction vessel). Each wash zone has four positions where the following actions occur:

- Position 1 A magnet attracts paramagnetic microparticles to the wall of the RV and a dispense nozzle dispenses wash buffer into the RV.
- Position 2 and 3 A vacuum is applied to the wash zone probes as they move to the bottom of the RV. In addition, nozzles dispense wash buffer into the RV. Additional wash/aspiration cycles occur at these positions.
- Position 4 A wash zone probe aspirates liquid waste from the RV.

### *Figure 1.150: Wash zone manifold (i1000SR)*

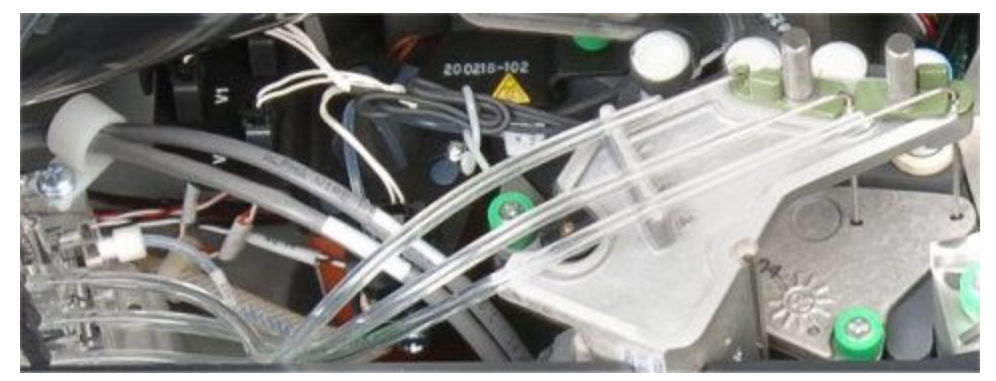

### **Wash zone outlet diverter (***i***1000SR)**

The wash zone outlet diverter (WZOD on the processing center map) is a device that directs RVs either into the inner track or keeps the RVs in the outer track.

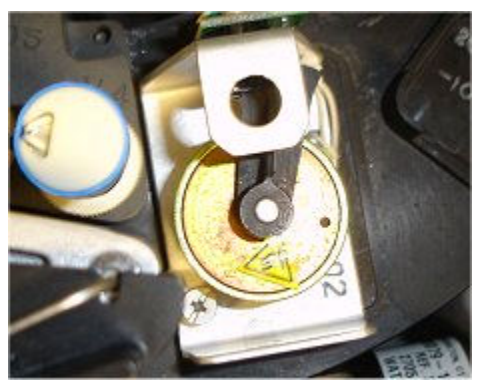

*Figure 1.151: Wash zone outlet diverter (i1000SR)*

# **RV access door (***i***1000SR)**

The RV access door (RVA on the processing center map) is an opening that allows access to one position on the outer track. You use this door for diagnostic purposes only and should always make sure it is closed during system operation.

*Figure 1.152: RV access door (i1000SR)*

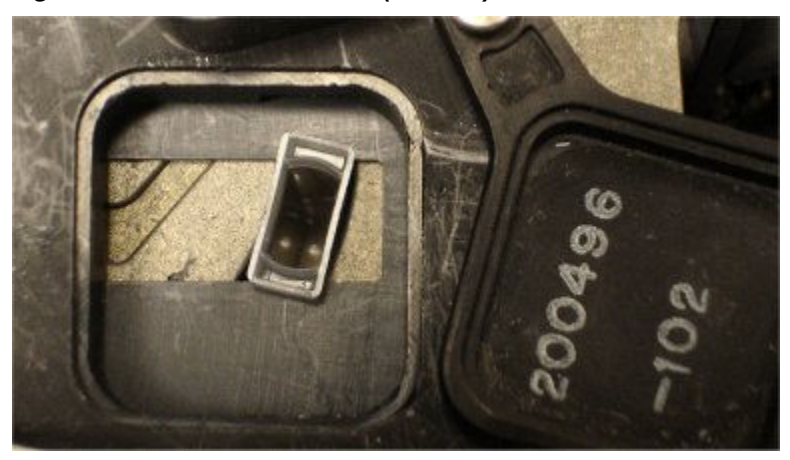

# **Vortexers (***i***1000SR)**

The vortexers (VTX1 and VTX2 on the processing center map) are devices that mix the reaction mixture to suspend microparticles. The RVs are vortexed in the process path.

### *Figure 1.153: Vortexers (i1000SR)*

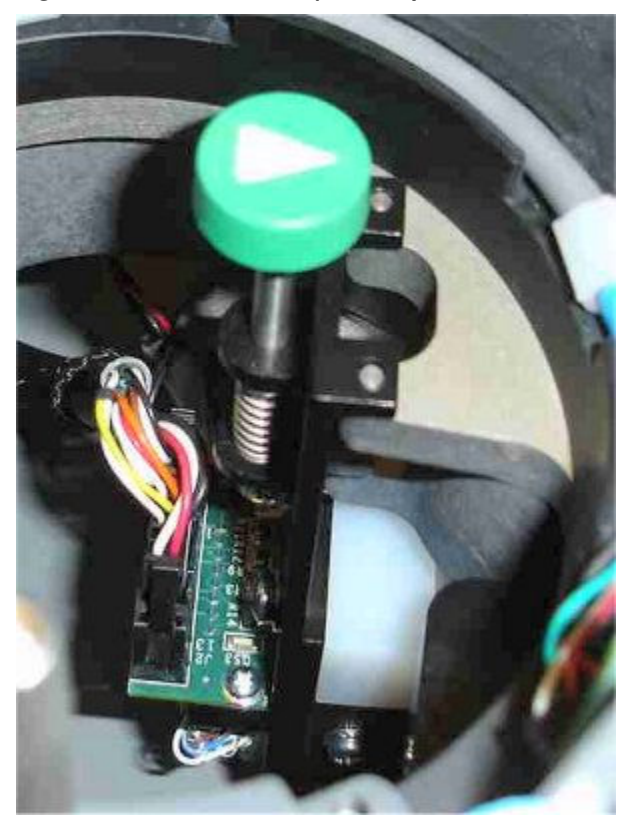

# **Pre-trigger/trigger manifold (***i***1000SR)**

The pre-trigger/trigger manifold (PT/T on the processing center map) is a device that dispenses Pre-Trigger Solution, and then Trigger Solution into RVs (reaction vessels).

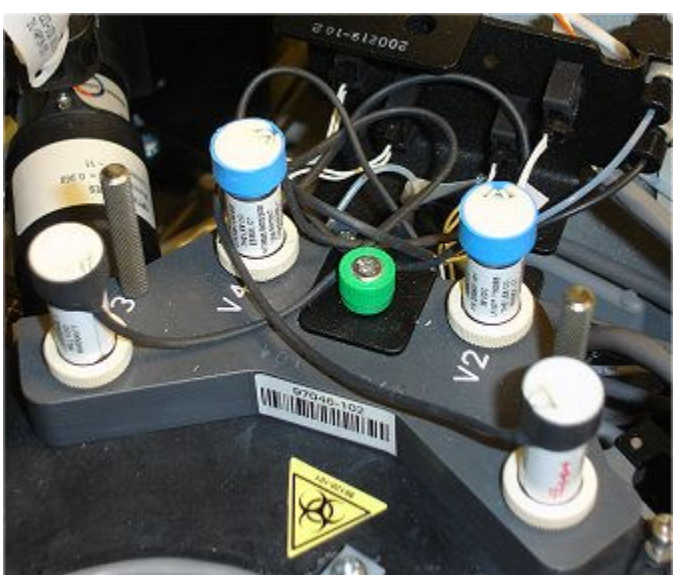

*Figure 1.154: Pre-trigger/trigger manifold (i1000SR)*

# **CMIA reader (***i***1000SR)**

The CMIA reader (CMIA on the processing center map) is a device that measures the chemiluminescent emission from RVs (reaction vessels) and reports the quantity of emission detected.

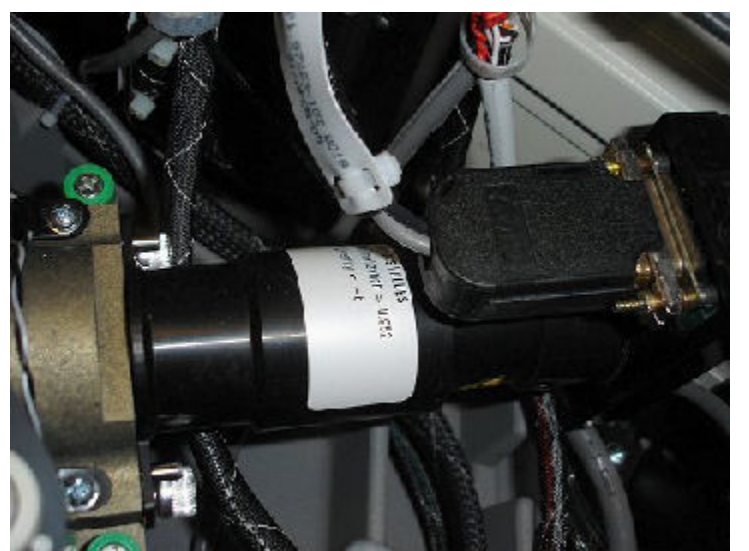

*Figure 1.155: CMIA reader (i1000SR)*

### **Process path (***i***1000SR)**

The process path (PP on the processing center map) is a device that contains provisions for moving RVs, positioning them at processing stations, and provides incubation temperatures required for assay processing.

*Figure 1.156: Process path (i1000SR)*

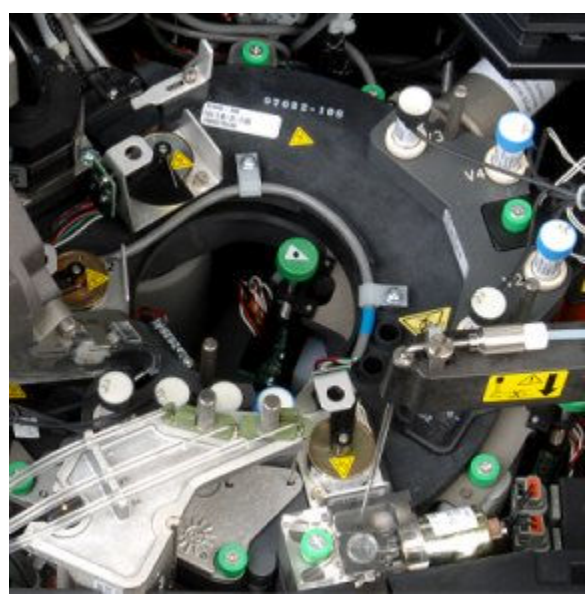

**Unload diverter (***i***1000SR)**

The unload diverter (ULD on the processing center map) is a device that unloads RVs used for pretreatment or dilution of samples from the inner track into the solid waste container.

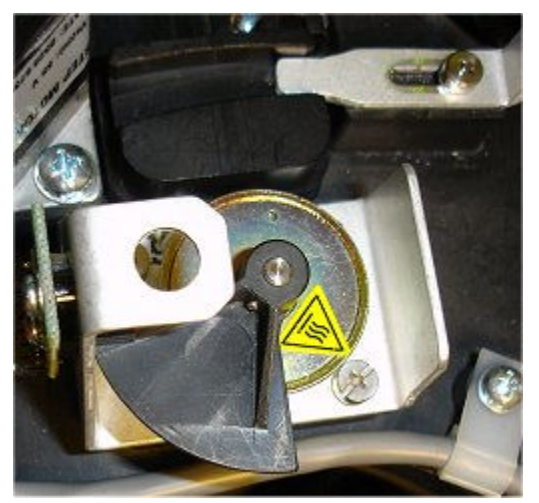

*Figure 1.157: Unload diverter (i1000SR)*

## **Unloader (***i***1000SR)**

The unloader (UL on the processing center map) is a device that removes used RVs from the process path and discards them into the solid waste container after assay processing.

*Figure 1.158: Unloader (i1000SR)*

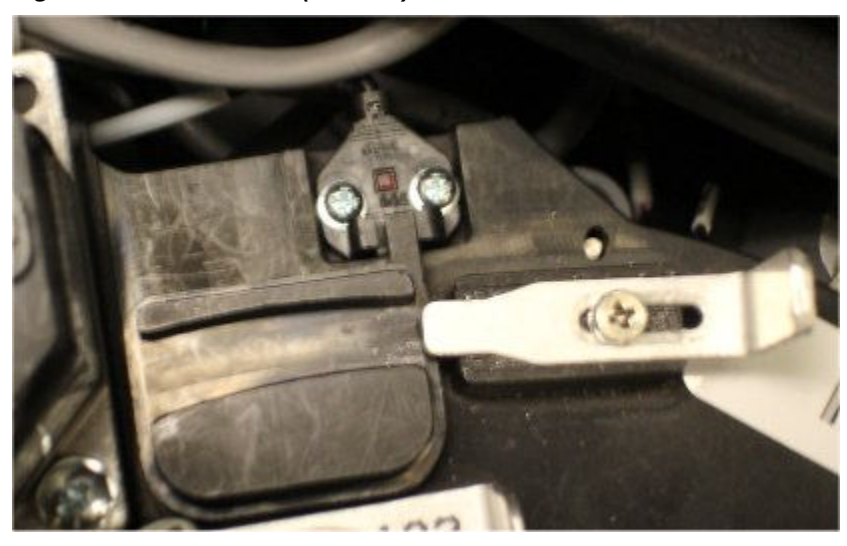

#### **Process path motor (***i***1000SR)**

The process path drive motor (PPM on the processing center map) is a device that rotates the process path disk, which holds RVs (reaction vessels) in place, and advances the RVs from position to position.

*Figure 1.159: Process path motor (i1000SR)*

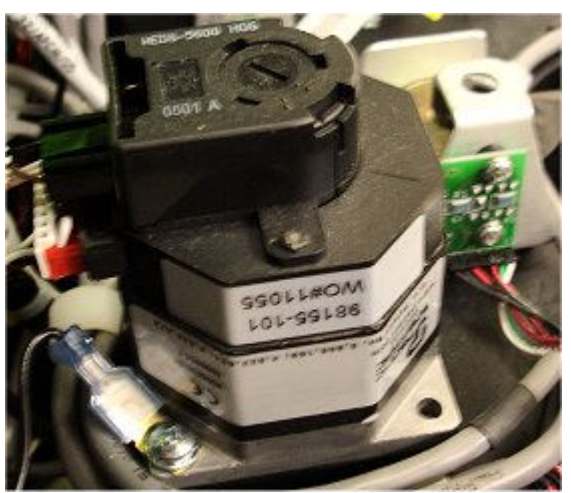

## **Wash zone inlet diverter (***i***1000SR)**

The wash zone inlet diverter (WZID on the processing center map) is a device that directs RVs either into the wash zone (outer track) where a wash occurs or keeps the RVs in the inner track.

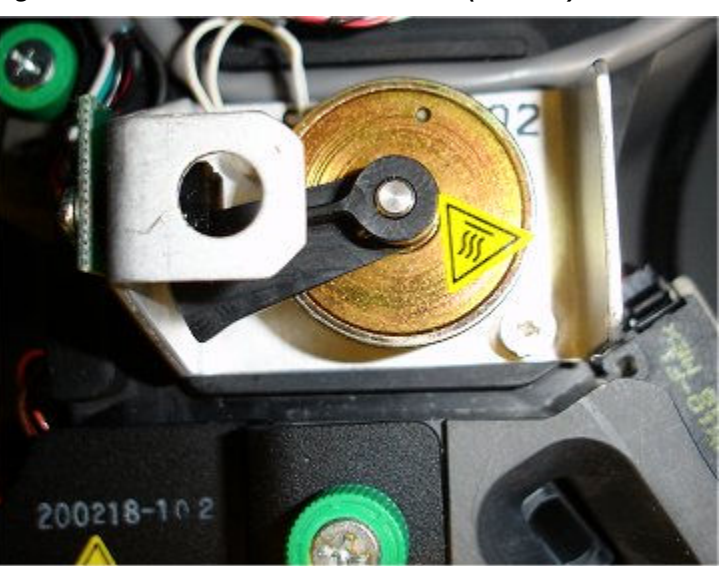

*Figure 1.160: Wash zone inlet diverter (i1000SR)*

#### **Supply and waste center (***i***1000SR)**

The supply and waste center is the onboard storage area for bulk solutions and waste.

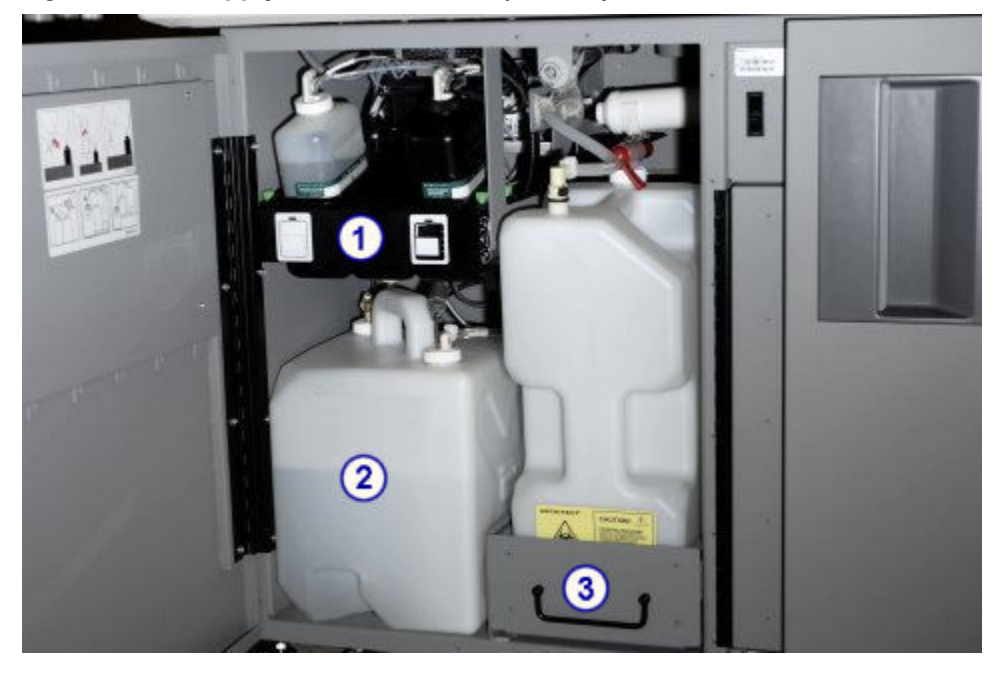

*Figure 1.161: Supply and waste center (i1000SR)*

Legend:

- 1. *[Pre-trigger/trigger storage area \(i1000](#page-223-0)SR)*, page 1-146: Provides onboard storage for Pre-Trigger Solution and Trigger Solution.
- 2. *[Wash buffer storage area \(i1000](#page-226-0)SR)*, page 1-149: Provides onboard storage for the wash buffer.

<span id="page-223-0"></span>3. *[Waste storage area \(i1000](#page-230-0)SR)*, page 1-153: Provides storage for liquid and solid waste.

Supply and waste center (*i*1000SR) topics include:

- *Pre-trigger/trigger storage area (i1000SR)*, page 1-146
- *[Wash buffer storage area \(i1000](#page-226-0)SR)*, page 1-149
- *[Waste storage area \(i1000](#page-230-0)SR)*, page 1-153

#### **Pre-trigger/trigger storage area (***i***1000SR)**

The pre-trigger/trigger storage area is the location in the supply and waste center that provides onboard storage for the Pre-Trigger Solution and Trigger Solution, which are necessary for test processing.

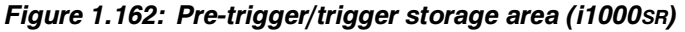

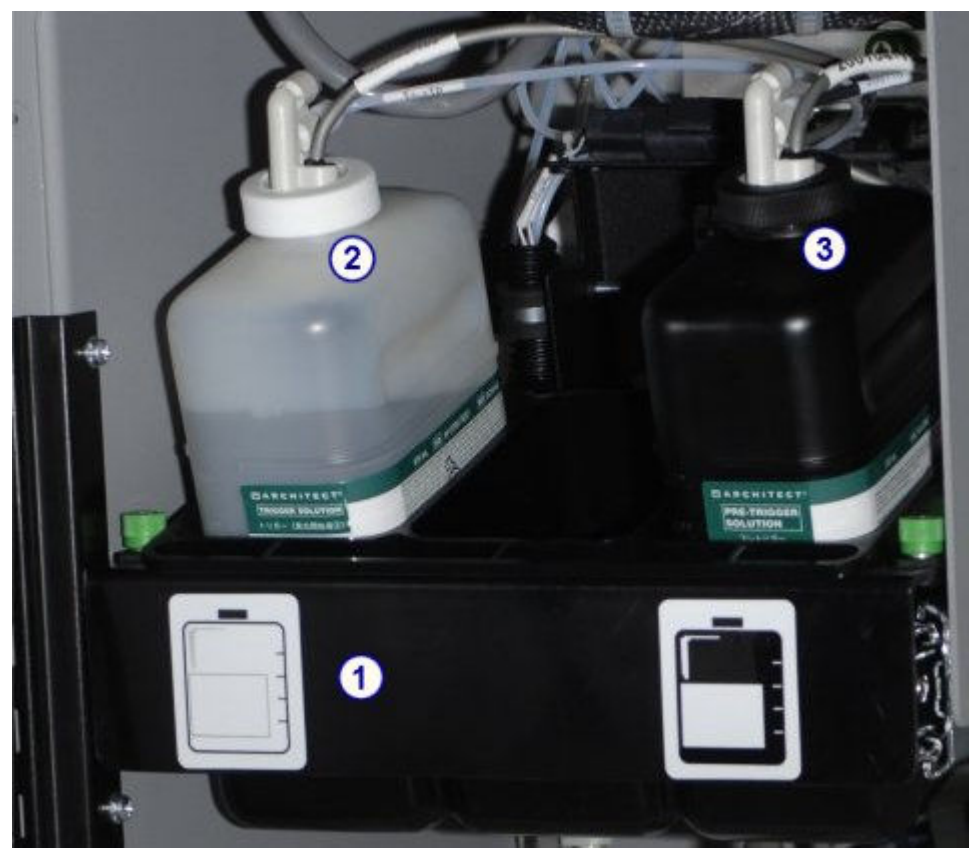

Legend:

- 1. *[Pre-trigger/trigger tray \(i1000](#page-224-0)SR)*, page 1-147: Holds the pre-trigger and trigger bottles.
- 2. *[Trigger level sensor \(i1000](#page-225-0)SR)*, page 1-148: Detects the volume of remaining trigger solution.
- 3. *[Pre-trigger level sensor \(i1000](#page-224-0)SR)*, page 1-147: Detects the volume of remaining pre-trigger solution.

<span id="page-224-0"></span>Pre-trigger/trigger storage area (*i*1000SR) topics include:

- *Pre-trigger/trigger tray (i1000SR)*, page 1-147
- *Pre-trigger level sensor (i1000SR)*, page 1-147
- *[Trigger level sensor \(i1000](#page-225-0)SR)*, page 1-148

#### **Pre-trigger/trigger tray (***i***1000SR)**

The pre-trigger/trigger tray is a platform in the supply and waste center that holds the Pre-Trigger Solution and Trigger Solution bottles.

#### *Figure 1.163: Pre-trigger/trigger tray (i1000SR)*

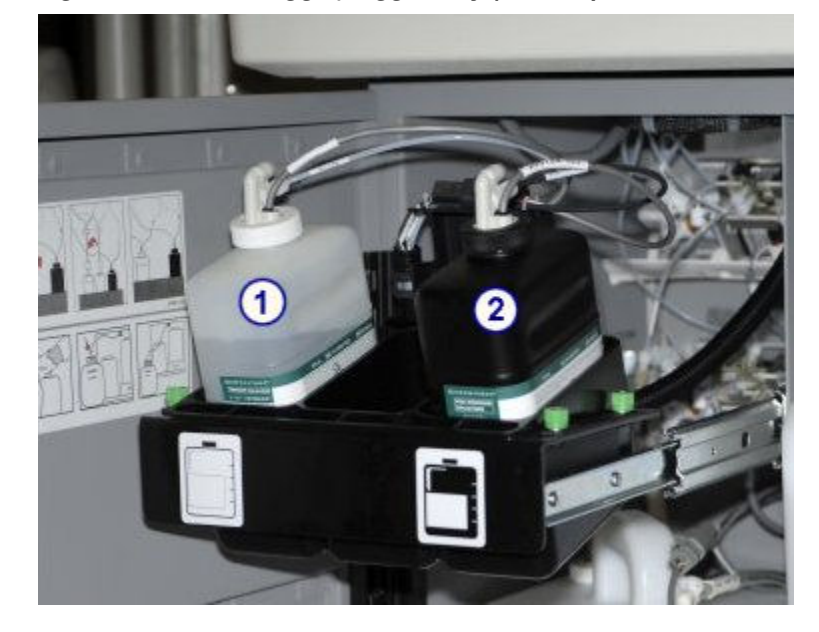

#### Legend:

- 1. *[Trigger solution \(i System\)](#page-281-0)*, page 1-204: Used to produce the chemiluminescent reaction that provides the final read.
- 2. *[Pre-trigger solution \(i System\)](#page-281-0)*, page 1-204: Used to split the acridinium dye off the conjugate bound to the microparticle complex. This process prepares the acridinium dye for the addition of trigger solution.

#### **Pre-trigger level sensor (***i***1000SR)**

The pre-trigger level sensor is an assembly with a magnetic float sensor located in the pre-trigger bottle that indicates when the liquid level is low. When the sensor trips, approximately 70 mLs of usable solution remains.

<span id="page-225-0"></span>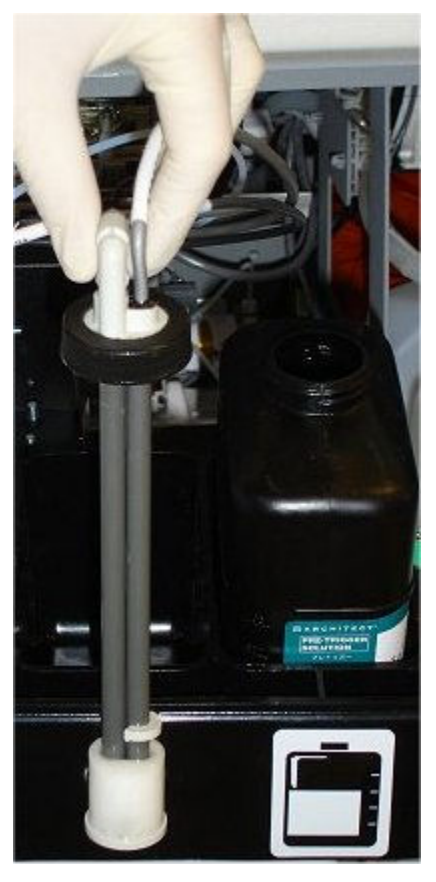

*Figure 1.164: Pre-trigger level sensor (i1000SR)*

**Trigger level sensor (***i***1000SR)**

The trigger level sensor is an assembly with a magnetic float sensor located in the trigger bottle that indicates when the liquid level is low. When the sensor trips, approximately 70 mLs of usable solution remains.

<span id="page-226-0"></span>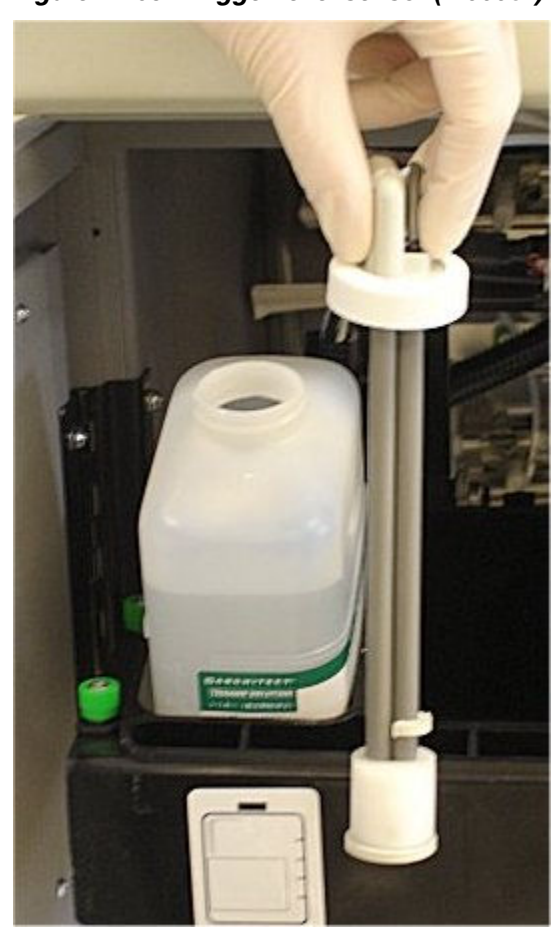

*Figure 1.165: Trigger level sensor (i1000SR)*

# **Wash buffer storage area (***i***1000SR)**

The wash buffer storage area is the location in the supply and waste center for onboard storage of wash buffer, which is used in test processing.

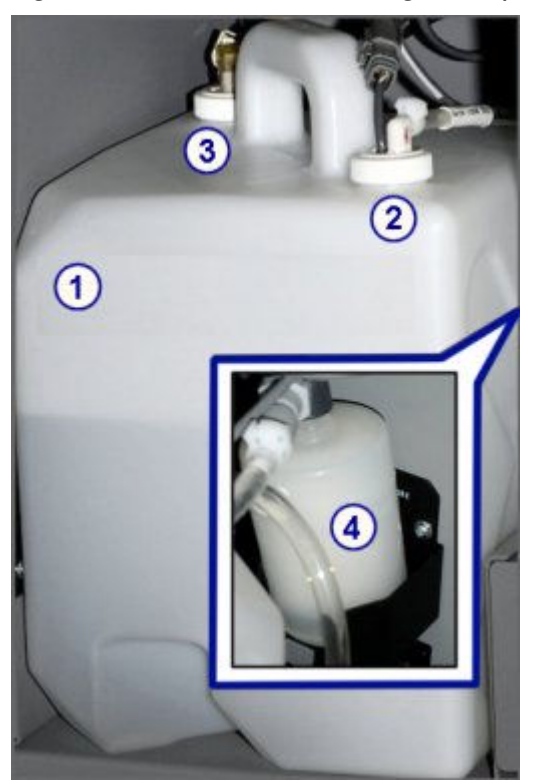

*Figure 1.166: Wash buffer storage area (i1000SR)*

#### Legend:

- 1. *Wash buffer reservoir (i1000SR)*, page 1-150: Provides onboard storage for up to 12 liters of wash buffer.
- 2. *[Wash buffer level sensor and outlet assembly \(i1000](#page-228-0)SR)*, page 1-151: Dispenses wash buffer into the reservoir and measures the remaining volume of wash buffer.
- 3. *[Wash buffer level sensor and outlet assembly \(i1000](#page-228-0)SR)*, page 1-151: Draws wash buffer from the reservoir during test processing.
- 4. *[Wash buffer filter \(i1000](#page-229-0)SR)*, page 1-152: Protects the fluidics components by eliminating particulates.

Wash buffer storage area (*i*1000SR) topics include:

- *Wash buffer reservoir (i1000SR)*, page 1-150
- *[Wash buffer level sensor and outlet assembly \(i1000](#page-228-0)SR)*, page 1-151
- *[Wash buffer filter \(i1000](#page-229-0)SR)*, page 1-152

#### **Wash buffer reservoir (***i***1000SR)**

The wash buffer reservoir is an onboard container in the supply and waste center that holds up to 12 liters of wash buffer.

<span id="page-228-0"></span>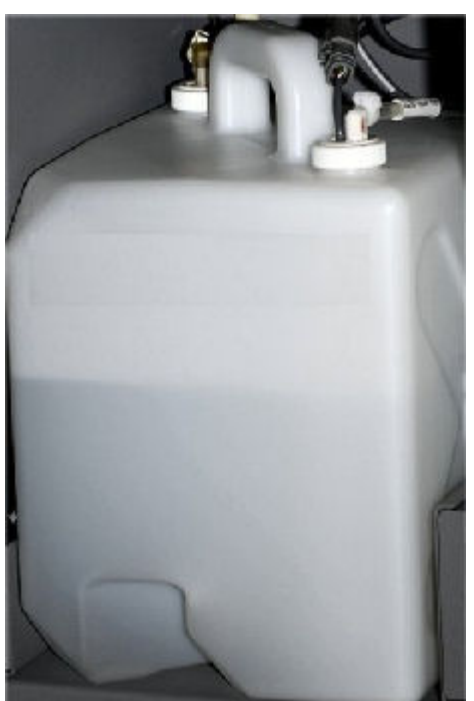

*Figure 1.167: Wash buffer reservoir (i1000SR)*

#### **Wash buffer level sensor and outlet assembly (***i***1000SR)**

The wash buffer level sensor, located in the wash buffer reservoir, is an assembly containing a tube with three magnetic float sensors that indicate when the wash buffer reservoir is full (top sensor), needs to be filled by the ARCHITECT ARM (Automatic Reconstitution Module) accessory (middle sensor), or is empty (lower sensor).

The buffer level sensor dispenses wash buffer into the reservoir. The outlet assembly draws wash buffer from the reservoir during test processing.

<span id="page-229-0"></span>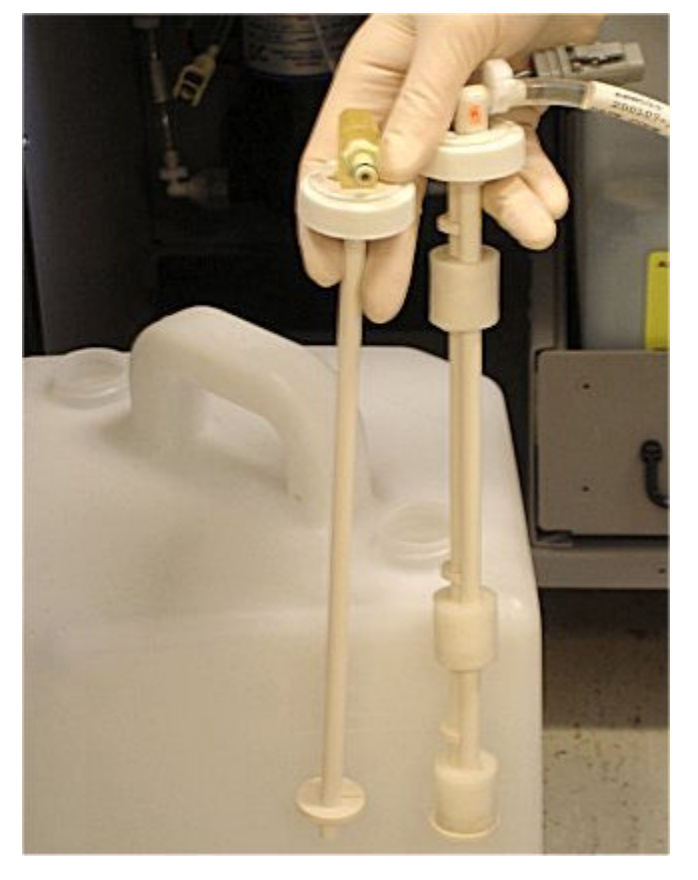

*Figure 1.168: Wash buffer level sensor and outlet tube (i1000SR)*

# **Wash buffer filter (***i***1000SR)**

The wash buffer filter, located in the wash buffer storage area, is an assembly containing material used to eliminate particulates that might damage the fluidics components of the system.

<span id="page-230-0"></span>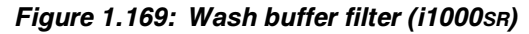

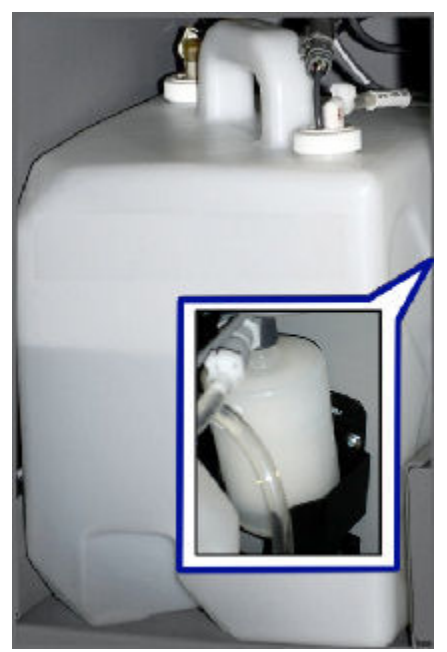

# **Waste storage area (***i***1000SR)**

The waste storage area is the location in the supply and waste center that provides a storage area for the solid waste container that holds used RVs (reaction vessels) and the liquid waste container. These containers are accessed by sliding out the waste drawer.

*Figure 1.170: Waste storage area (i1000SR)*

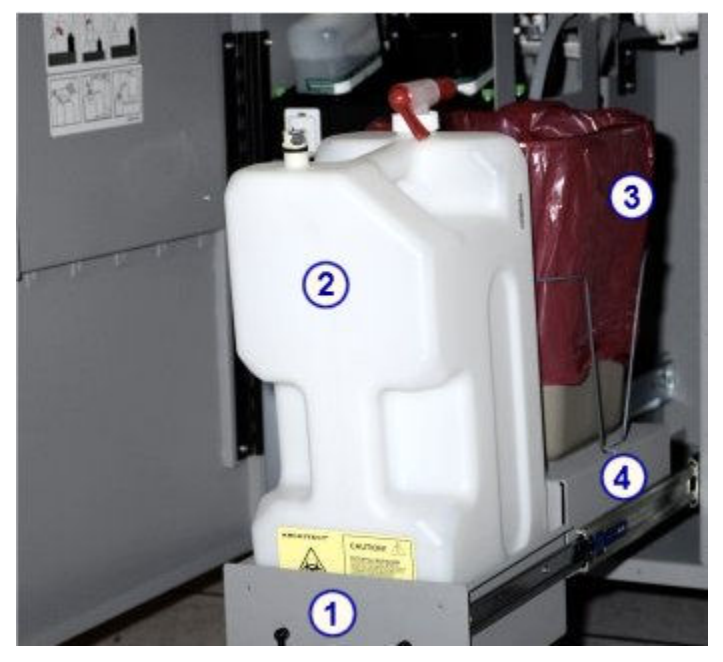

#### Legend:

- 1. *Waste drawer (i1000SR)*, page 1-154: Provides onboard storage for the liquid and solid waste containers.
- 2. *[Liquid waste container \(i1000](#page-232-0)SR)*, page 1-155: Provides onboard storage for liquid waste.
- 3. *[Solid waste container \(i1000](#page-233-0)SR)*, page 1-156: Provides onboard storage for the used RVs (reaction vessels).
- 4. *[Waste pan \(i1000](#page-234-0)SR)*, page 1-157: Provides storage for up to 25 used RVs when the solid waste container is removed during processing.

Waste storage area (*i*1000SR) topics include:

- *Waste drawer (i1000SR)*, page 1-154
- *[Liquid waste container \(i1000](#page-232-0)SR)*, page 1-155
- *[Solid waste container \(i1000](#page-233-0)SR)*, page 1-156
- *[Waste pan \(i1000](#page-234-0)SR)*, page 1-157

#### **Waste drawer (***i***1000SR)**

The waste drawer is the location in the waste area that holds the liquid and solid waste containers. Sliding this drawer out of the waste area allows access to the liquid and solid waste containers.

<span id="page-232-0"></span>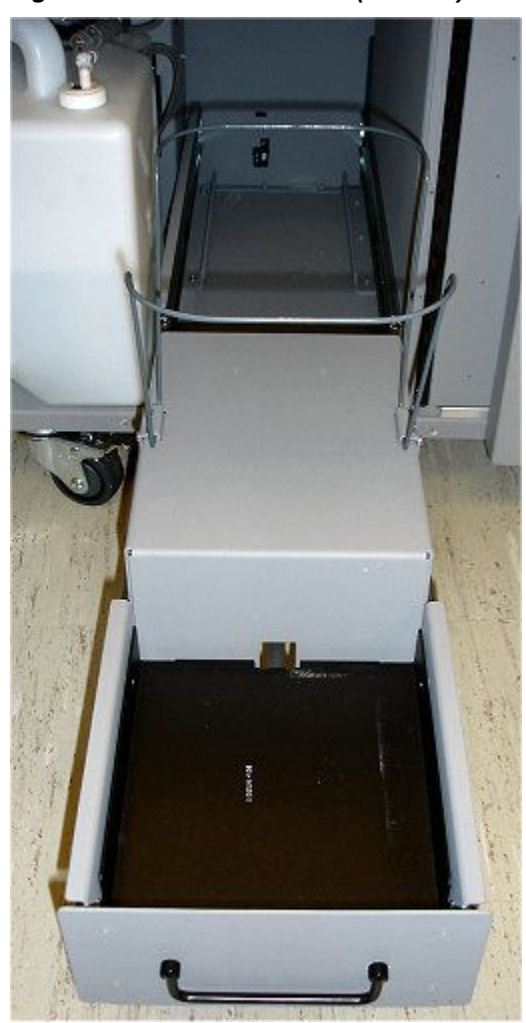

*Figure 1.171: Waste drawer (i1000SR)*

**Liquid waste container (***i***1000SR)**

The liquid waste container is a receptacle that holds the liquid waste from the system. This is an optional item and only required if your system is not configured for an external floor drain.

<span id="page-233-0"></span>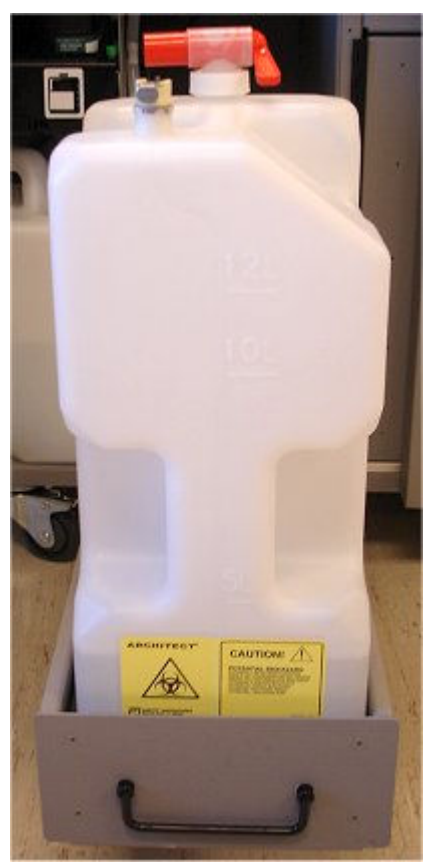

*Figure 1.172: Liquid waste container (i1000SR)*

**Solid waste container (***i***1000SR)**

The solid waste container is a receptacle that holds used RVs (reaction vessels).

<span id="page-234-0"></span>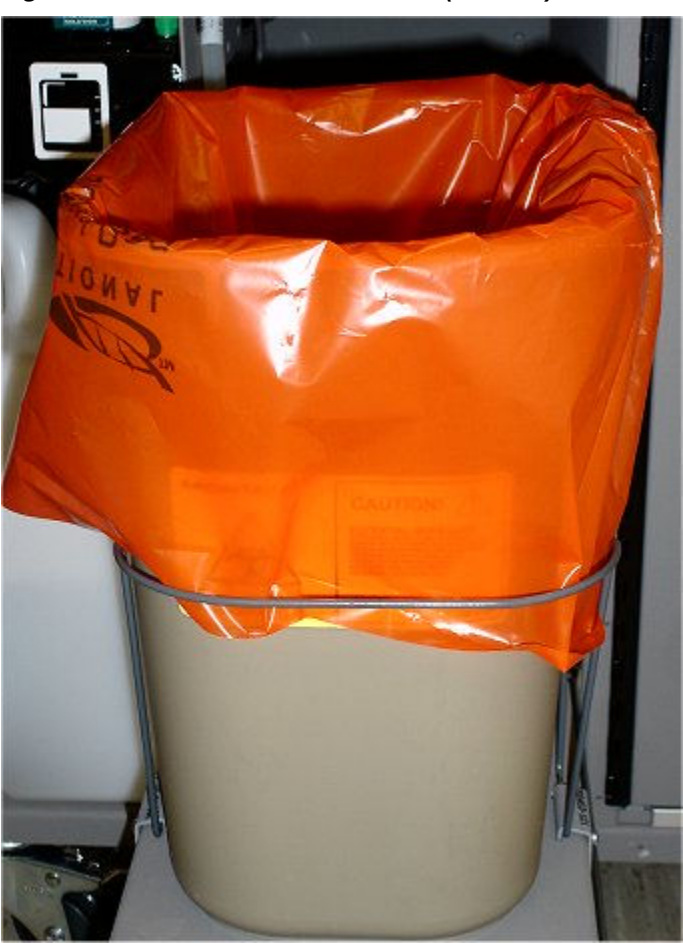

*Figure 1.173: Solid waste container (i1000SR)*

#### **Waste pan (***i***1000SR)**

The waste pan is a receptacle that holds used RVs (reaction vessels) when the solid waste container is not present. This pan holds up to 25 RVs when you remove the solid waste container during processing.

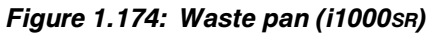

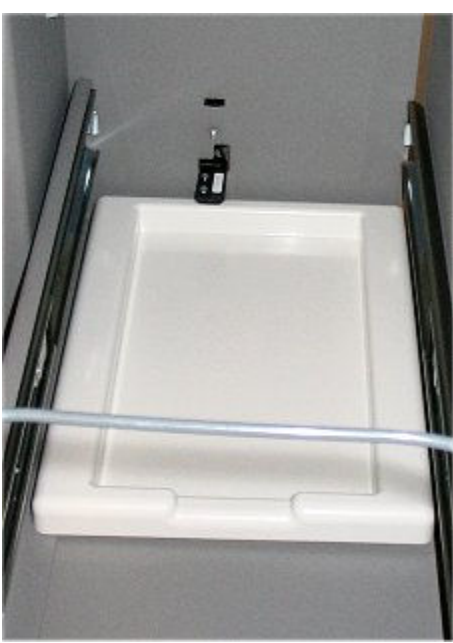

# **Optional components**

Optional components for processing modules include:

- UPS (uninterruptible power supply) provides a temporary, continuous flow of power to the processing module during a power failure.
- High-concentration waste bottle (*c* System) collects the high-concentration liquid waste from the cuvettes and the ICT unit.
- ARM optional accessory (*i*2000/*i*2000SR) and *i*ARM optional accessory dilutes Concentrated Wash Buffer to the proper concentration and delivers it to the wash buffer reservoir.
- External waste pump (except for *i*1000SR) pumps waste from the processing module(s) to an elevated drain located in a sink.

Optional components topics include:

- *ARM optional accessory (i2000/i2000SR)*, page 1-158
- *[iARM optional accessory \(i System\)](#page-240-0)*, page 1-163
- *[External waste pump \(i System\)](#page-241-0)*, page 1-164

#### **ARM optional accessory (***i***2000/***i***2000SR)**

The ARCHITECT ARM (Automatic Reconstitution Module) accessory is an optional ARCHITECT *i*2000/*i*2000SR accessory that automatically dilutes Concentrated Wash Buffer to the proper concentration and delivers it to the wash buffer reservoir.

The ARM is connected to a water supply and is loaded with a 10 L container of concentrated wash buffer. A single motor operating at a constant speed is

geared to drive two pumps at a 9:1 ratio to each other, pumping the necessary proportions of water and concentrated wash buffer into a mixing chamber.

Sensors verify that incoming water and outgoing wash buffer meet predetermined specifications for ion content and temperature. If the standards are not met, the ARM motor stops automatically.

*Figure 1.175: ARM (front view)*

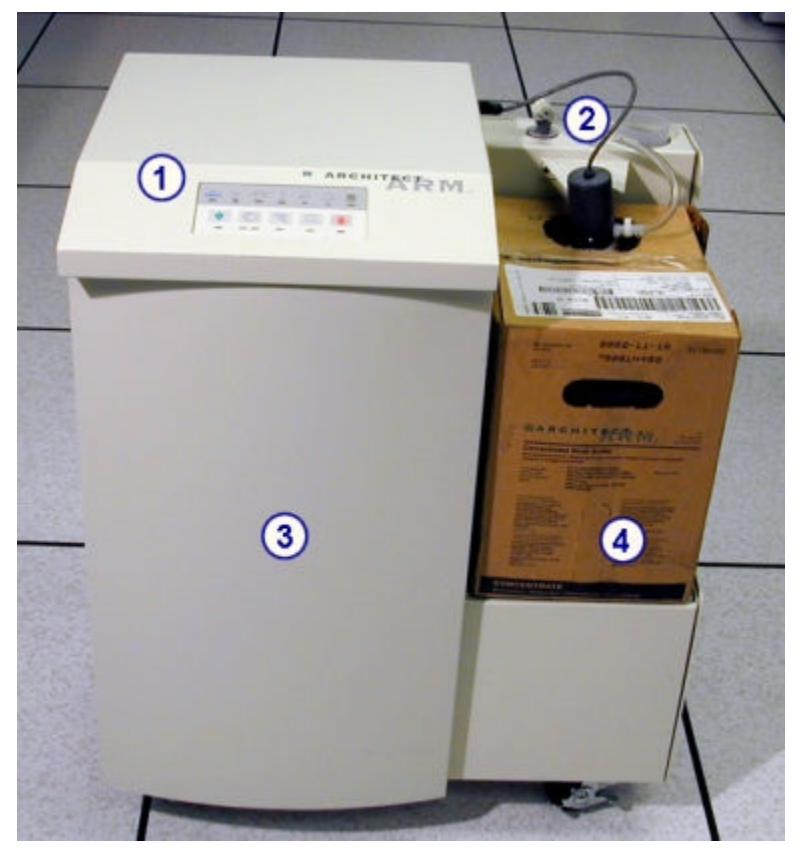

Legend:

- 1. *[ARM keypad \(i2000/i2000](#page-237-0)SR)*, page 1-160: Provides a local user interface for controlling the ARM.
- 2. Tubing assembly: Detects the level of concentrated wash buffer in the 10 L container and transfers the concentrated wash buffer to the mixing chamber inside the ARM.
- 3. Fluidics and electronics bay: Provides access to the pump and circuit boards.
- 4. Concentrated wash buffer (10 L container): Concentrated wash buffer diluted by the ARM and delivered to the processing modules.

<span id="page-237-0"></span>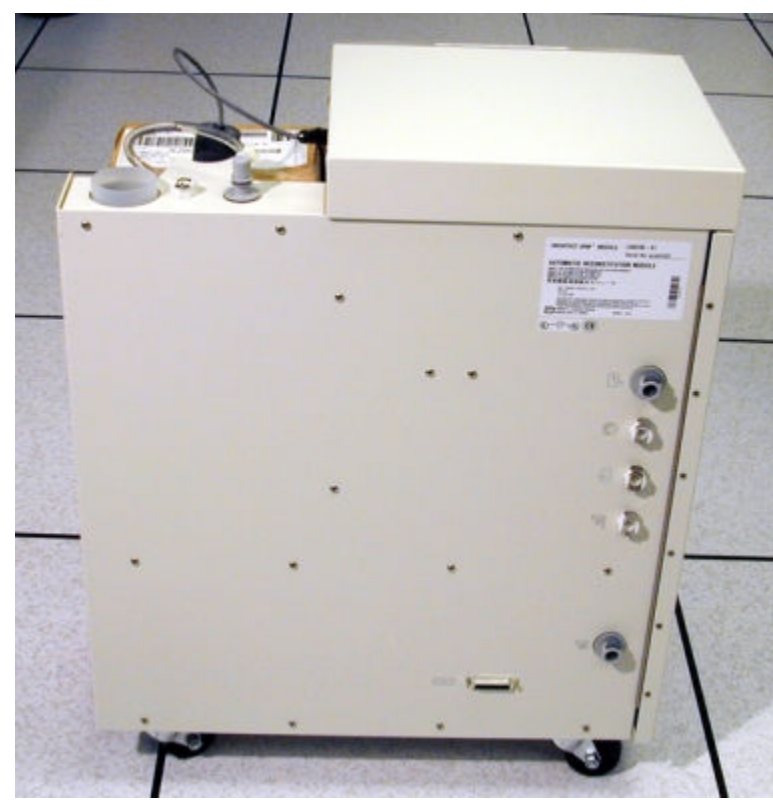

*Figure 1.176: ARM (rear view)*

## *Related information...*

• *[ARM connectors \(i2000/i2000](#page-238-0)SR)*, page 1-161

# **ARM keypad (***i***2000/***i***2000SR)**

The ARM keypad is an input device used by the operator to operate the ARCHITECT ARM (Automatic Reconstitution Module) accessory.

*Figure 1.177: Components of the ARM keypad*

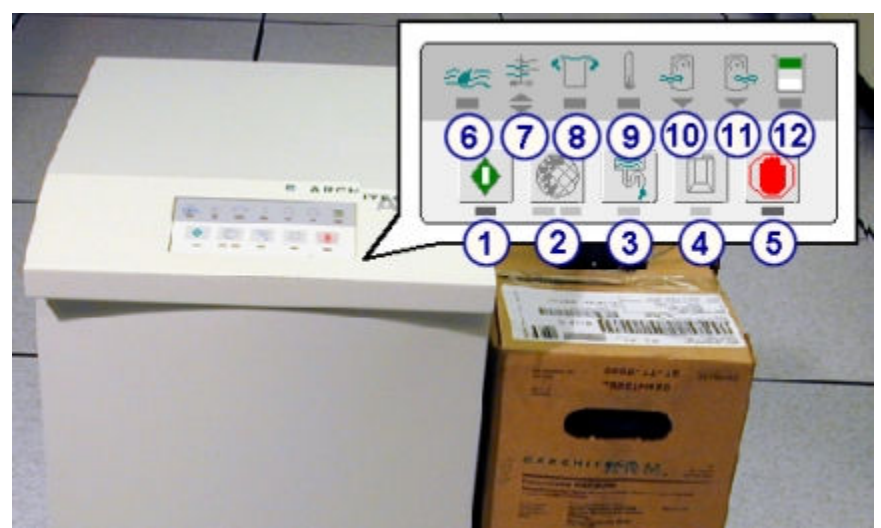

<span id="page-238-0"></span>Legend:

- 1. Start key: Initiates operation. The green indicator below the key illuminates during operation and flashes when wash buffer is being pumped to the wash buffer reservoir in the processing module.
- 2. Decontamination key (used by Abbott service representatives): Initiates the decontamination procedures.
- 3. Flush to drain key: Initiates a flush. This key is not functional when your wash buffer transfer option is set to Automatic.
- 4. Replace buffer key: Initiates loading of the 10 L container of Concentrated Wash Buffer. The amber indicator illuminates during this procedure.
- 5. Stop key: Stops the procedure currently in progress and/or interrupts communication to the SCC (system control center). The red indicator illuminates when you press the stop key.
- 6. Water quality error indicator: Illuminates red if the incoming water does not meet the minimum resistivity requirement. When this occurs, transfer of buffer stops.
- 7. Buffer quality error indicator: Illuminates red if the diluted buffer mixture is outside acceptable limits. The up arrow indicates too little water. The down arrow indicates too much water. When either occurs, the system stops transfer of buffer.
- 8. Flood indicator: Illuminates red if liquid is detected in the flood pan. When this occurs, transfer of buffer stops.
- 9. Water temperature indicator: Illuminates red if incoming water temperature is outside the range of 15° - 37°C. When this occurs, transfer of buffer stops.
- 10. Low inlet pressure indicator: Illuminates red if incoming water pressure or the flow rate is too low. When this occurs, transfer of buffer stops.
- 11. High outlet pressure indicator: Illuminates red if the outgoing wash buffer pressure exceeds the pressure limit of the inlet valves. When this occurs, transfer of buffer stops.
- 12. Inventory level indicator: Indicates the volume of buffer remaining in the container.
	- $3$  bars illuminated = full
	- 2 bars illuminated = mid  $(50\%)$
	- 1 bar illuminated = low  $(20%)$

No bar illuminated = empty  $\langle$  <2%) The red indicator illuminates and the ARM stops.

#### **ARM connectors (***i***2000/***i***2000SR)**

Connectors on the ARCHITECT ARM (Automatic Reconstitution Module) accessory are ports that provide the connections for transporting fluids to and from the ARM and communicating with the SCC (system control center).

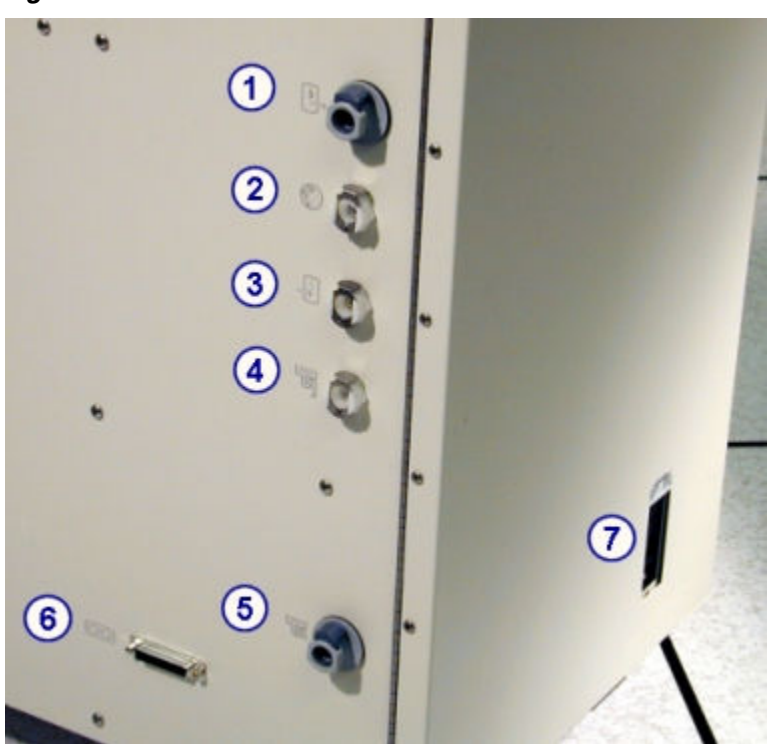

*Figure 1.178: Connectors on rear of ARM*

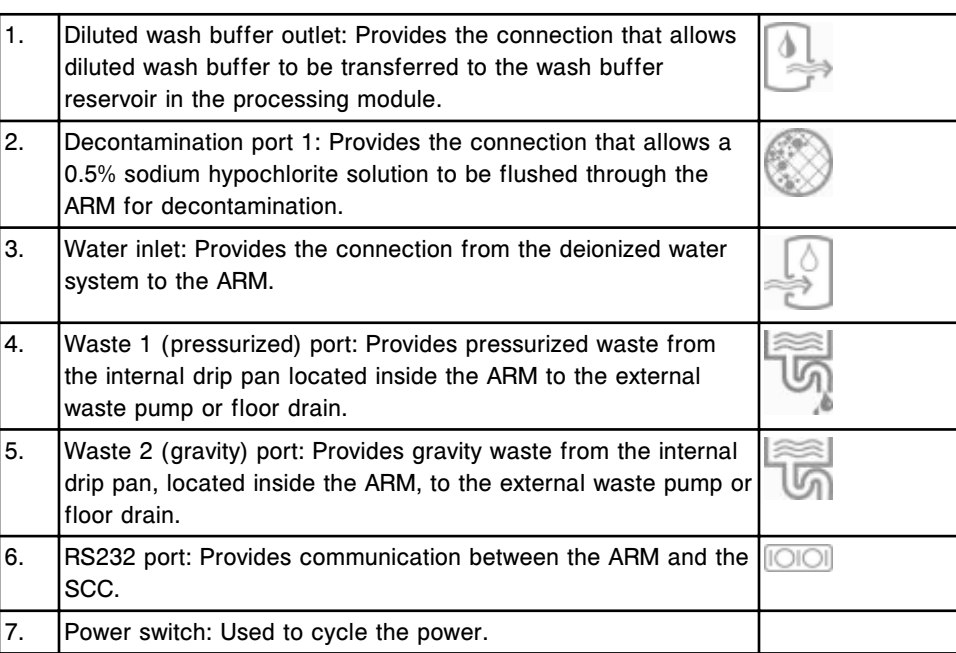

<span id="page-240-0"></span>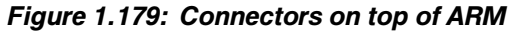

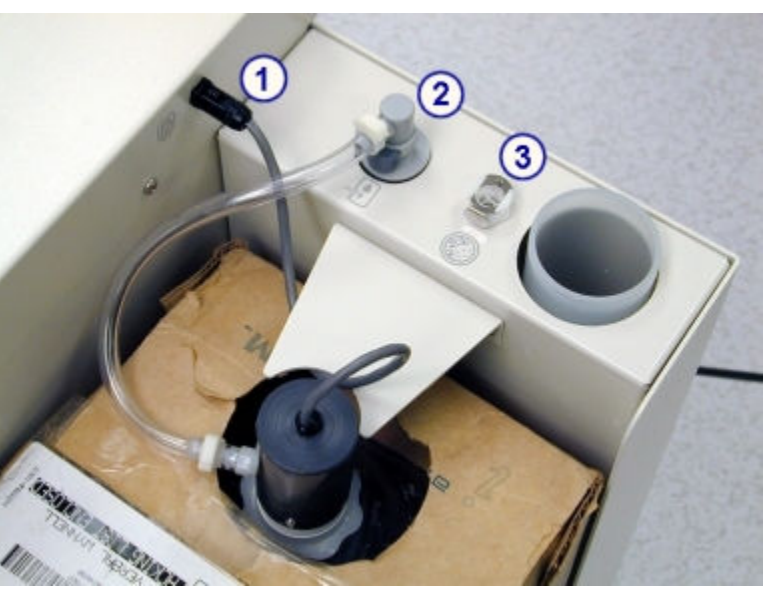

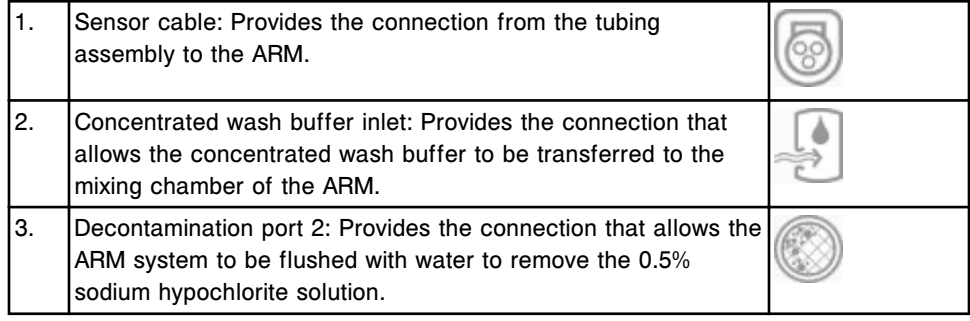

#### *i***ARM optional accessory (***i* **System)**

The *i*ARM (Automatic Reconstitution Module) is an optional ARCHITECT *i* System accessory that automatically dilutes ARCHITECT Concentrated Wash Buffer and delivers it to the ARCHITECT System wash buffer reservoir.

The *i*ARM is connected to a water supply and is loaded with two 10 L cubitainers of concentrated wash buffer. A single motor drives two pumps preset to deliver the proper ratio of water and concentrated wash buffer into a mixing chamber.

Sensors verify that outgoing wash buffer meets predetermined specifications for ion content and temperature. If the standards are not met, the *i*ARM motor stops automatically.

The *i*ARM can serve from one to four ARCHITECT processing modules. The number of wash buffer reservoirs cannot total more than four. For example, you can connect the *i*ARM to two ARCHITECT *i*4000SR Systems or four ARCHITECT *i*2000SR or *i*1000SR Systems. Each example represents a total of four processing modules.

<span id="page-241-0"></span>In Filling Station mode, the *i*ARM can fill a wash buffer reservoir container from the ARCHITECT System with reconstituted buffer that can be used to manually fill other ARCHITECT Systems. It is highly recommended that you use a standalone *i*ARM rather than an *i*ARM connected to a processing module, for the Filling Station mode.

**IMPORTANT:** You must completely disconnect both the Filling Station cable and tubing assemblies when the *i*ARM is not running in Filling Station mode. Failure to disconnect cable and tubing assemblies could result in flooding.

See *[ARCHITECT iARM](#page-2678-0)*, page F-1 for an overview, specifications and requirements, operating instructions, hazards, maintenance and diagnostics, and troubleshooting for the ARCHITECT *i*ARM.

### **External waste pump (***i* **System)**

The external waste pump is an optional accessory that transports waste from the processing module(s) to an elevated drain located in a sink when a floor drain is not available.

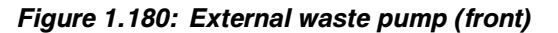

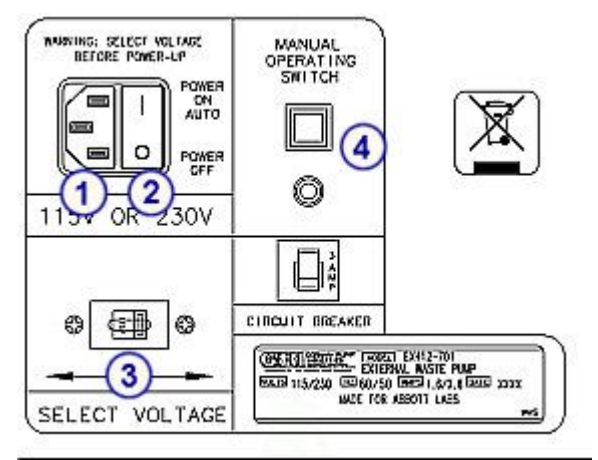

Legend:

- 1. Power outlet: Supplies power to the external waste pump.
- 2. Power switch: Turns the power to the pump on and off. When the power is on the pump will automatically activate to pump waste.
- 3. Voltage select switch: Switches the allowable voltage from 110v to 220v.
- 4. Manual operating switch: Turns the power to the pump on and activates the pump.

#### *Figure 1.181: External waste pump (back)*

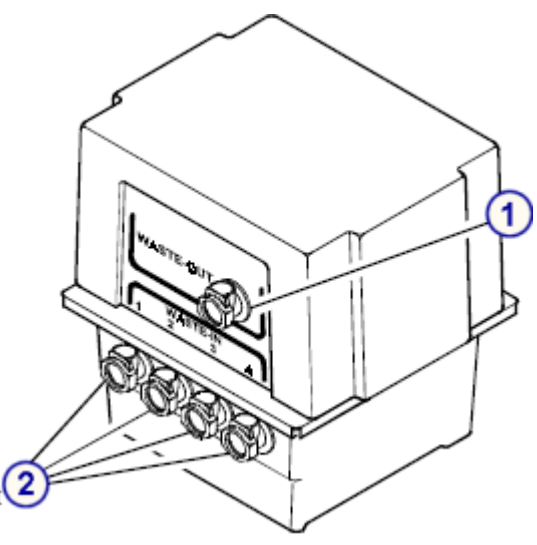

Legend:

- 1. Waste outlet quick disconnect: Provides a connection for tubing to an elevated drain.
- 2. Inlet quick disconnect (4): Provides a connection for tubing from the processing module. Up to four processing modules can connect to one external waste pump.

# **Sample handlers**

The sample handler is a transport system used for loading calibrators, controls, and patient samples and presenting them to the processing module(s).

A single primary sample handler transports samples through an ARCHITECT System regardless of the number of processing modules and types.

**NOTE:** Unless otherwise indicated, the term sample handler is used generically throughout this documentation to refer to all configurations.

Sample handler topics include:

- *RSH robotic sample handler (c8000/c16000/i2000SR)*, page 1-166
- *[RSH robotic sample handler \(c4000/i1000](#page-248-0)SR/ci4100)*, page 1-171
- *[RSH Extension \(RSHx\)](#page-254-0)*, page 1-177
- *[SSH standard sample handler \(i2000\)](#page-256-0)*, page 1-179
- *[LAS carousel sample handler \(i2000\)](#page-259-0)*, page 1-182

# **RSH - robotic sample handler (***c***8000/***c***16000/***i***2000SR)**

The RSH (robotic sample handler) is a transport system used for loading calibrators, controls, and patient samples and presenting them to a *c*8000/ *c*16000 and/or *i*2000SR processing module. The design of the RSH allows random and continuous access, and sample positioning for automatic retesting. Two types of bays position samples for either routine or priority processing.

*Figure 1.182: Robotic sample handler components (c8000/c16000/i2000SR)*

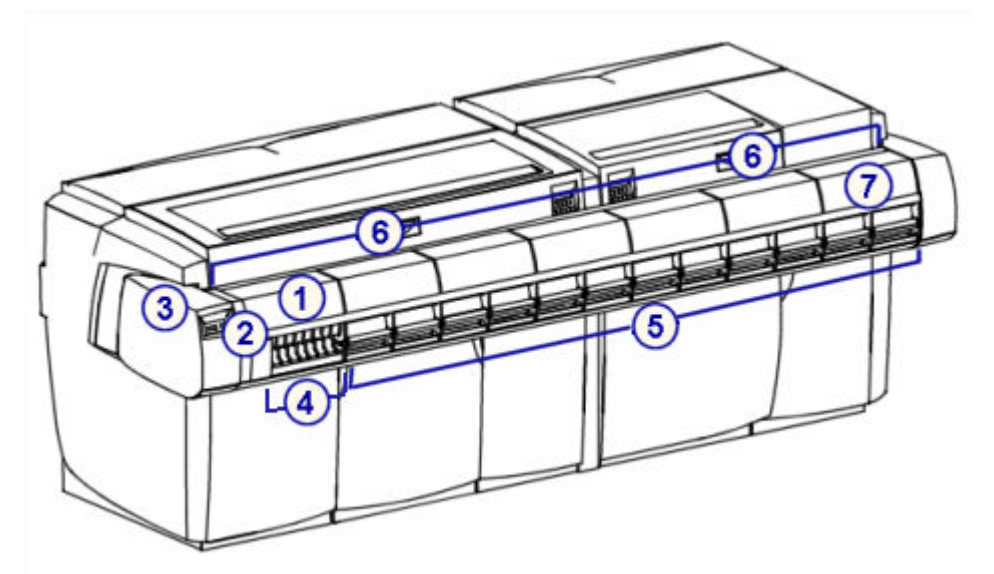

Legend:

1. RSH cover: Provides access to the RSH components.

- 2. *[RSH keypad \(c8000/c16000/i2000](#page-248-0)SR)*, page 1-171: Provides a local user interface for controlling the sample handler.
- 3. RSH bar code reader: Reads the sample and sample carrier ID.
- 4. *Priority bay (RSH c8000/c16000/i2000SR)*, page 1-167: Positions samples for priority processing.
- 5. *[Routine bay \(RSH c8000/c16000/i2000](#page-245-0)SR)*, page 1-168: Positions samples for routine processing.
- 6. *[Carrier positioner \(c8000/c16000/i2000](#page-247-0)SR)*, page 1-170: Positions carriers for sample aspiration.
- 7. *[Carrier transport \(c8000/c16000/i2000](#page-246-0)SR)*, page 1-169: Transfers sample carriers from the bays to the carrier positioner and back.

RSH - robotic sample handler (*c*8000/*c*16000/*i*2000SR) topics include:

- *Priority bay (RSH c8000/c16000/i2000SR)*, page 1-167
- *[Routine bay \(RSH c8000/c16000/i2000](#page-245-0)SR)*, page 1-168
- *[Carrier transport \(c8000/c16000/i2000](#page-246-0)SR)*, page 1-169
- *[Carrier positioner \(c8000/c16000/i2000](#page-247-0)SR)*, page 1-170
- *[RSH keypad \(c8000/c16000/i2000](#page-248-0)SR)*, page 1-171

## **Priority bay (RSH -** *c***8000/***c***16000/***i***2000SR)**

The priority bay is a holding area that positions samples for priority processing. You place samples in sample carriers and load them into the priority bay. The carrier transport picks up each carrier and moves it past the bar code reader. The bar code reader identifies the samples, the carrier transport moves the carriers back to the priority bays, and then the carrier transport moves the carriers to the appropriate processing module for sample aspiration.

<span id="page-245-0"></span>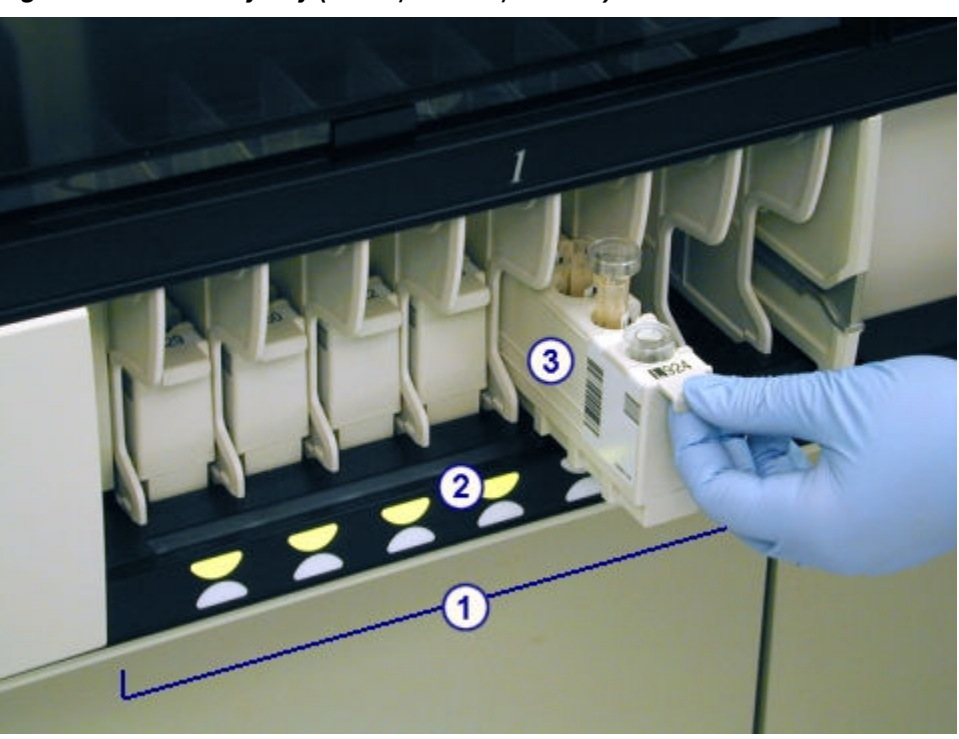

*Figure 1.183: Priority bay (c8000/c 16000/i2000SR)*

Legend:

- 1. Priority bay: Holds carriers and positions samples for priority processing.
- 2. Status indicator: Indicates the status of sample processing and when you can access samples:
	- Indicators off no samples are loaded in the position.
	- Green (steady) samples are loaded, but processing has not begun. You can access the samples.
	- Amber (steady) samples are processing and you cannot access them.
	- Green (blinking) processing is complete and you can access the samples.

**NOTE:** If you add or rerun tests for a sample before it is unloaded, the indicator for the bay or section changes back to amber while the sample is reaspirated.

- Amber and green (alternating) bar code scan or other error occurred. You can access the samples.
- 3. Sample carrier: Holds five primary tubes, aliquot tubes, or sample cups, which you may mix within a sample carrier.

#### **Routine bay (RSH -** *c***8000/***c***16000/***i***2000SR)**

The routine bay is a holding area that positions samples for routine processing. You place samples in sample carriers, load the carriers onto carrier trays, and then slide the trays into a routine bay. The carrier transport picks up each carrier and moves it past the bar code reader. The bar code reader identifies the samples, the carrier transport moves the carriers back to the routine bay,

<span id="page-246-0"></span>and then the carrier transport moves the carriers to the appropriate processing module for sample aspiration.

*Figure 1.184: Routine bay (c8000/c 16000/i2000SR)*

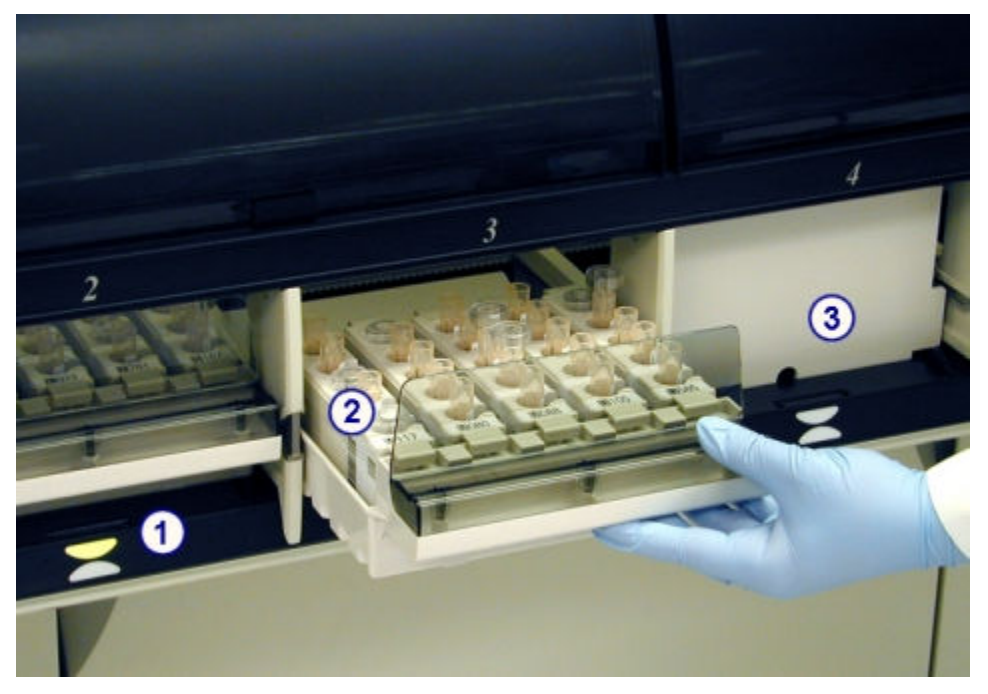

Legend:

- 1. Status indicator: Indicates the status of sample processing and when you can access samples:
	- Indicators off no samples are loaded in the position.
	- Green (steady) samples are loaded, but processing has not begun. You can access the samples.
	- Amber (steady) samples are processing and you cannot access them.
	- Green (blinking) processing is complete and you can access the samples.

**NOTE:** If you add or rerun tests for a sample before it is unloaded, the indicator for the bay or section changes back to amber while the sample is reaspirated.

- Amber and green (alternating) bar code scan or other error occurred. You can access the samples.
- 2. Carrier tray: Holds up to five sample carriers.
- 3. Bay door: Provides access to the routine bay.

#### **Carrier transport (***c***8000/***c***16000/***i***2000SR)**

The carrier transport is a mechanism used to transport sample carriers from:

- A bay on the RSH (robotic sample handler) to the RSH bar code reader
- The RSH bar code reader to a carrier positioner or back to the bay

<span id="page-247-0"></span>• The carrier positioner back to the bay

#### *Figure 1.185: Carrier transport (c8000/c 16000/i2000SR)*

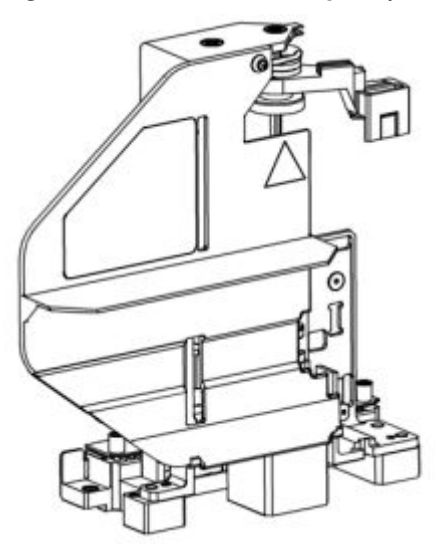

### **Carrier positioner (***c***8000/***c***16000/***i***2000SR)**

The carrier positioner is a mechanism on the RSH (robotic sample handler) that positions sample carriers at the appropriate processing module sample aspiration position.

Each processing module has a carrier positioner with four positions:

- On a *c*8000/c16000 positions 1 and 2 are designated for sample carriers from routine bays, position 3 is for sample carriers from priority bays, and position 4 is not used.
- On an *i*2000SR positions 1 and 2 are designated for sample carriers accessed by the routine sample pipettor and positions 3 and 4 are for sample carriers accessed by the STAT sample pipettor.

#### *Figure 1.186: Carrier positioner (c8000/c 16000/i2000SR)*

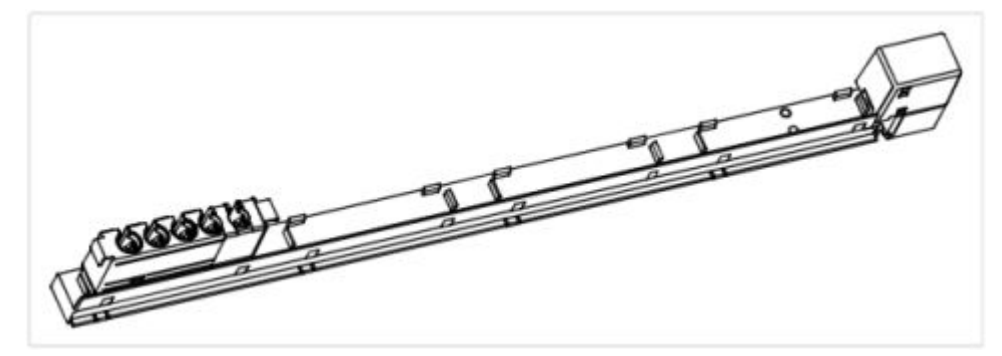

# <span id="page-248-0"></span>**RSH keypad (***c***8000/***c***16000/***i***2000SR)**

The RSH (robotic sample handler) keypad is an input device used by the operator to control the sample handler.

*Figure 1.187: Components of the RSH keypad (c8000/c16000/i2000SR)*

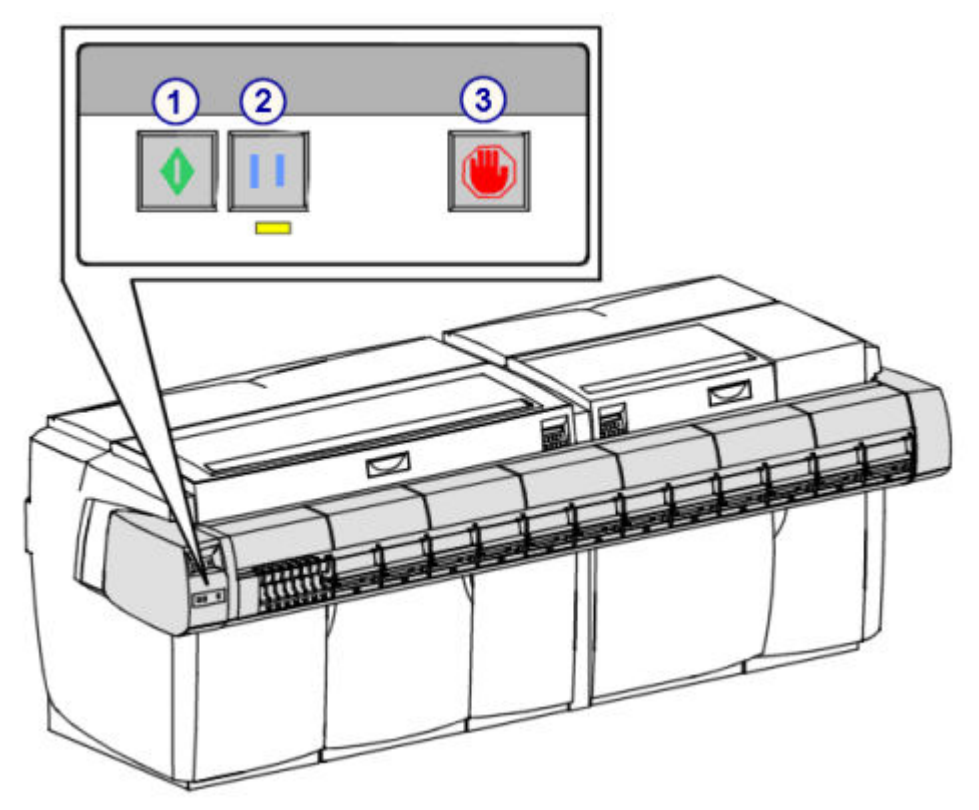

Legend:

- 1. Run key: Resumes or begins the transport of samples that are located in the bays.
- 2. Pause key: Pauses the sample handler.
- 3. Stop key: Stops the sample handler, but does not shut down power to the sample handler.

# **RSH - robotic sample handler (***c***4000/***i***1000SR/***ci***4100)**

The RSH (robotic sample handler) is a transport system used for loading calibrators, controls, patient samples, and reagents. The design of the RSH allows random and continuous access for loading/unloading samples and reagents. Two types of sections position samples for either routine or priority processing. Sample carriers can be loaded in any RSH section. Reagent carriers can only be loaded in an *i*1000sn section.

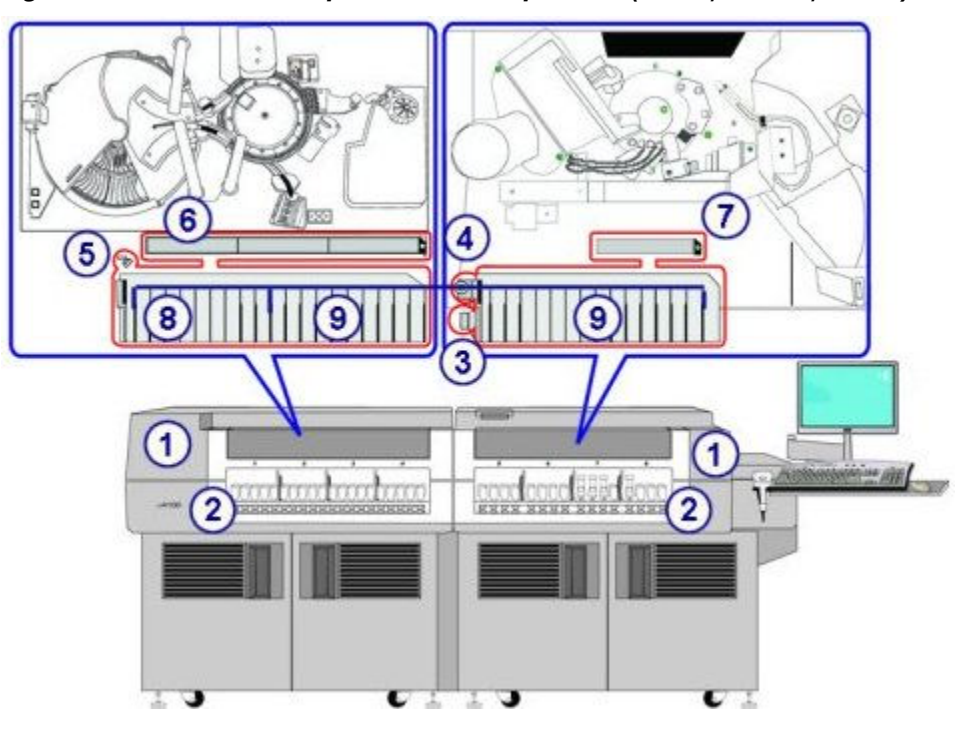

*Figure 1.188: Robotic sample handler components (c4000/i1000SR/ci4100)*

#### Legend:

- 1. Processing center cover: Provides access to the RSH components.
- 2. Load/Unload area: Positions sample and reagent carriers (*i*1000SR) for loading and unloading.
- 3. Bar code reader:
	- For sample carriers reads the sample and sample carrier ID bar code labels
	- For reagent carriers (*i*1000SR) reads the reagent bottle 2D bar code labels
- 4. Bottle rotator (*i*1000SR): Orients the pink position on the reagent carrier so the reagent bar code label can be read.
- 5. Carrier transport:
	- For sample carriers transfers carriers from the sections to the aspiration area and back.
	- For reagent carriers (*i*1000SR) transfers carriers from the sections to the reagent carousel and back
- 6. Carrier positioner: Positions sample carriers for sample aspiration.
- 7. Aspiration area: Positions sample carriers for sample aspiration.
- 8. Priority sections:
	- For sample carriers positions samples for priority processing
	- For reagent carriers (*i*1000SR) positions reagent carriers for loading on the reagent carousel
- 9. Routine sections:
	- For sample carriers positions samples for routine processing
- For reagent carriers (*i*1000SR) positions reagent carriers for loading on the reagent carousel
- RSH robotic sample handler (*c*4000/*i*1000SR/*ci*4100) topics include:
- *Priority sections (RSH c4000/i1000SR/ci4100)*, page 1-173
- *[Routine sections \(RSH c4000/i1000](#page-251-0)SR/ci4100)*, page 1-174
- *[Carrier transport and carrier positioner/aspiration area \(RSH c4000/i1000](#page-253-0)SR/ [ci4100\)](#page-253-0)*, page 1-176

#### **Priority sections (RSH -** *c***4000/***i***1000SR/***ci***4100)**

The priority section(s) is a holding area for sample or reagent carriers (*i*1000SR).

- For a sample carrier You place samples in a sample carrier and load the carrier into the priority section. The carrier transport picks up the carrier and moves it past the bar code reader. The bar code reader identifies the samples, and the carrier transport moves the carrier to the carrier positioner or to the aspiration area for sample aspiration.
- For a reagent carrier (*i*1000SR) You place reagent bottles on the reagent carrier and load them into the priority section. The carrier transport picks up the carrier and moves it past the bar code reader. The bar code reader identifies the reagent kit, and the carrier transport loads the carrier on the reagent carousel.

You can configure the number of priority sections:

- *c*4000 (range 0 7)
- *i*1000SR (range 0 7)
- *ci*4100 (range 0 10)

#### *Figure 1.189: Priority sections (c4000/i1000SR/ci4100)*

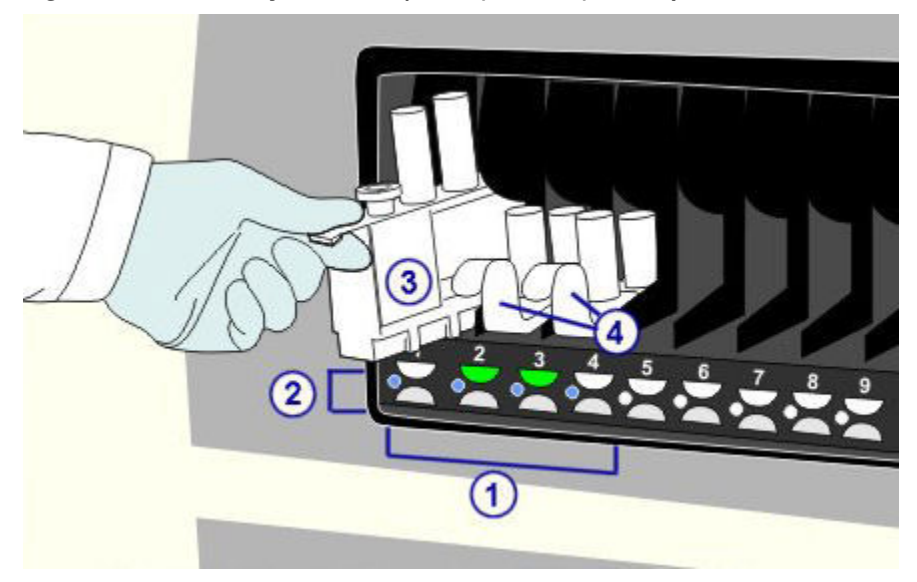

<span id="page-251-0"></span>Legend:

- 1. Priority sections:
	- For sample carriers positions samples for priority processing
	- For reagent carriers (i1000SR) positions reagent carriers for loading the reagent carousel
- 2. Status indicator: Indicates the status of sample processing and when you can access samples:
	- Indicators off no sample or reagent carriers are loaded in the section.
	- Green (steady) sample or reagent carriers are loaded, but processing has not begun. You can access the samples.
	- Amber (steady) sample or reagent carriers are processing and you cannot access them.
	- Green (blinking) processing is complete and you can access the sample or reagent carrier.

**NOTE:** If you add or rerun tests for a sample before it is unloaded, the indicator for the section changes back to amber while the sample is reaspirated.

- Amber (blinking) unloading a reagent carrier is in process so this section is unavailable for loading carriers.
- Amber and green (alternating) bar code scan or other error occurred. You can access the carriers.
- 3. Sample carrier: Holds five primary tubes, aliquot tubes, or sample cups, which you may mix within a sample carrier.
- 4. Reagent carrier (*i*1000SR): Holds up to three reagent bottles. Two reagent carriers are required for assays that have more than three reagent bottles.

#### **Routine sections (RSH -** *c***4000/***i***1000SR/***ci***4100)**

The routine sections are holding areas for sample or reagent carriers.

- For a sample carrier You place samples in a sample carrier and load the carrier into the routine section. The carrier transport picks up the carrier and moves it past the bar code reader. The bar code reader identifies the samples, and the carrier transport moves the carrier to the carrier positioner or to the aspiration area for sample aspiration.
- For a reagent carrier (*i*1000SR)- You place reagent bottles on the reagent carrier and load them into the routine section. The carrier transport picks up the carrier and moves it past the bar code reader. The bar code reader identifies the reagent kit, and the carrier transport loads the carrier on the reagent carousel.
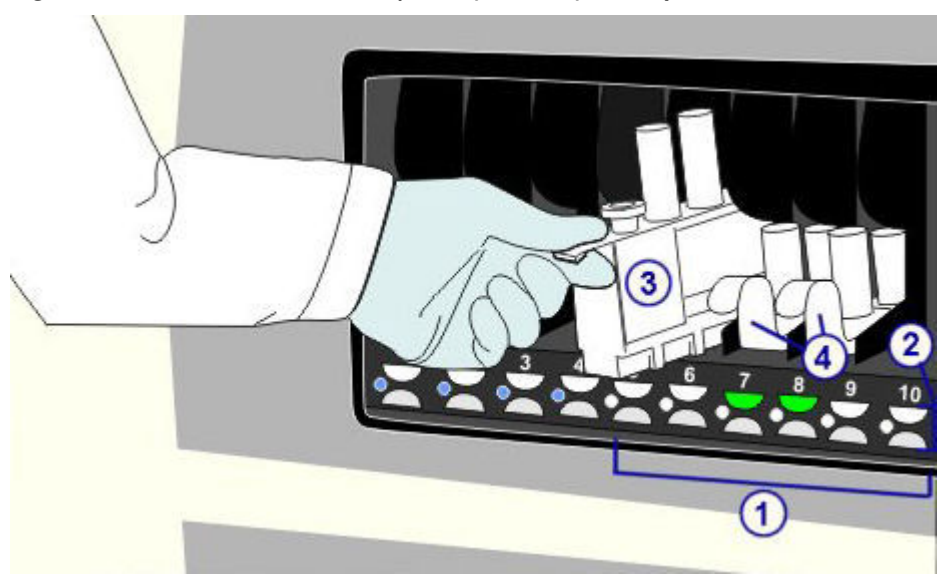

*Figure 1.190: Routine sections (c4000/i1000SR/ci4100)*

- 1. Routine sections:
	- For sample carriers positions samples for routine processing
	- For reagent carriers (*i*1000SR)- positions reagent carriers for loading on the reagent carousel
- 2. Status indicator: Indicates the status of sample processing and when you can access samples:
	- Indicators off no sample or reagent carriers are loaded in the section.
	- Green (steady) sample or reagent carriers are loaded, but processing has not begun. You can access the carriers.
	- Amber (steady) sample or reagent carriers are processing and you cannot access them.
	- Green (blinking) processing is complete and you can access the sample or reagent carrier.

**NOTE:** If you add or rerun tests for a sample before it is unloaded, the indicator for the section changes back to amber while the sample is reaspirated.

- Amber (blinking) unloading a reagent carrier is in process so this section is unavailable for loading carriers.
- Amber and green (alternating) bar code scan or other error occurred. You can access the carriers.
- 3. Sample carrier: Holds five primary tubes, aliquot tubes, or sample cups, which you may mix within a sample carrier.
- 4. Reagent carrier (*i*1000SR): Holds up to three reagent bottles. Two reagent carriers are required for assays that have more than three reagent bottles.

#### **Carrier transport and carrier positioner/aspiration area (RSH -** *c***4000/***i***1000SR/***ci***4100)**

The carrier transport is a mechanism used to transport carriers from:

For sample carriers

- A section on the RSH to the bar code reader
- The bar code reader to the carrier positioner/aspiration area or back to the section
- The carrier positioner/aspiration area back to the section

For reagent carriers (*i*1000SR)

- A section on the RSH to the bar code reader and bottle rotator
- The bar code reader and bottle rotator to the reagent carousel or back to the section
- The reagent carousel back to the section

The carrier positioner and aspiration area are locations on the RSH that assist in positioning sample carriers at the appropriate aspiration position.

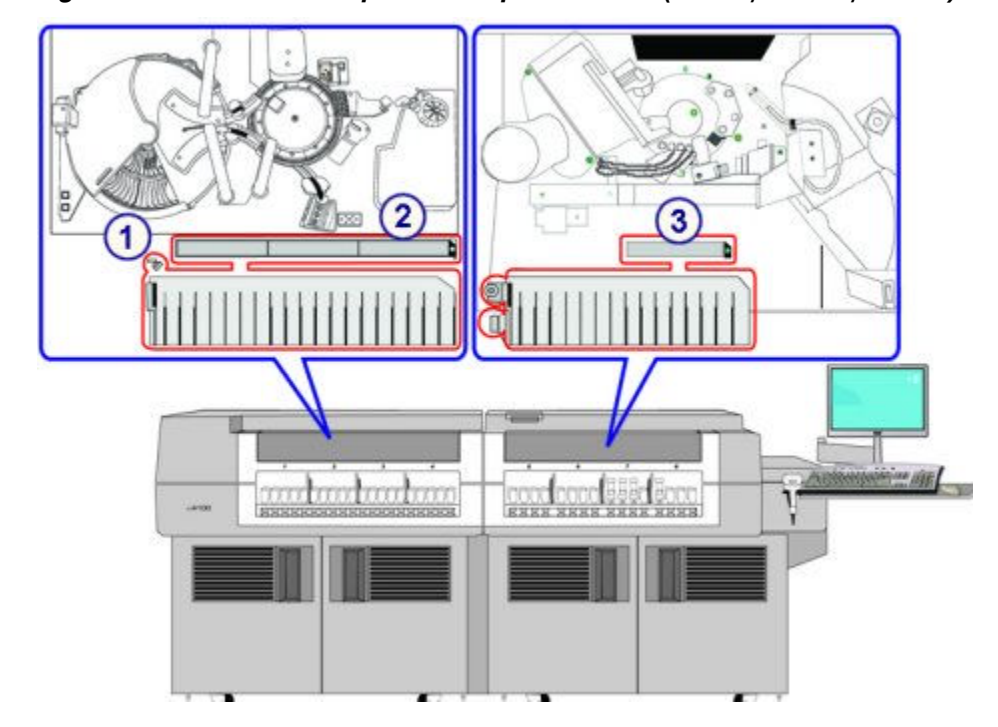

*Figure 1.191: Carrier transport and aspiration area (c 4000/i1000SR/ci 4100)*

Legend:

- 1. Carrier transport:
	- For sample carriers transfers carriers from the sections to the aspiration area and back
- For reagent carriers (*i*1000SR) transfers carriers from the sections to the reagent carousel and back
- 2. Carrier positioner: Positions sample carriers for sample aspiration.
- 3. Aspiration area: Positions sample carriers for sample aspiration.

## **RSH Extension (RSHx)**

The RSHx is a transport system added to the RSH of a *c*8000 or *c*16000 processing module that connects them with the ACCELERATOR *p*540 module. Control and patient samples are delivered to the RSHx priority and routine bays on the RSH for sampling by the ARCHITECT System. To maintain the correct processing order of calibrator samples, do not use the RSHx for calibrator samples.

The RSHx attaches to a *c*8000 or *c*16000 processing module which may be integrated with an *i*2000SR processing module.

*Figure 1.192: RSH Extension (RSHx)*

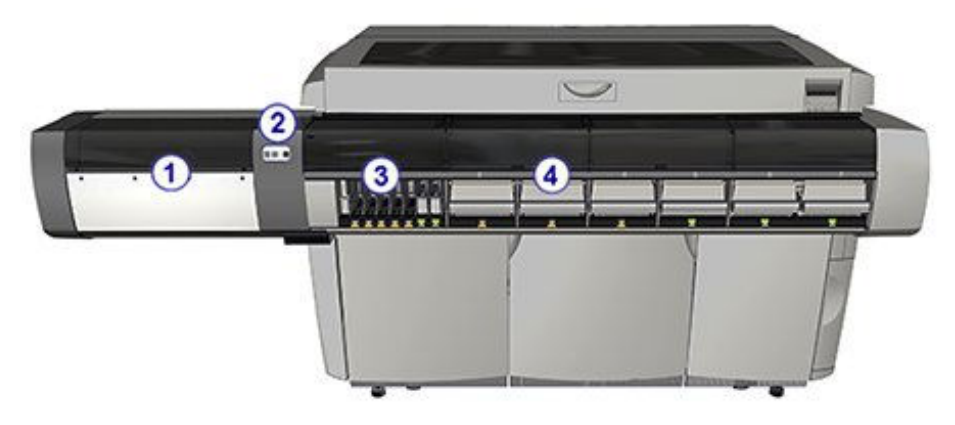

Legend:

- 1. RSH Extension (RSHx).
- 2. *[RSH keypad \(c8000/c16000/i2000](#page-248-0)SR)*, page 1-171: Provides a local user interface for controlling the sample handler.
- 3. *[RSHx priority bay](#page-255-0)*, page 1-178: RSH Priority bay designated for ACCELERATOR *p*540 use. Positions samples for priority processing.
- 4. *[RSHx routine bay](#page-255-0)*, page 1-178: RSH routine bay designated for ACCELERATOR *p*540 use. Positions samples for routine processing.

#### <span id="page-255-0"></span>*Figure 1.193: RSHx internal view*

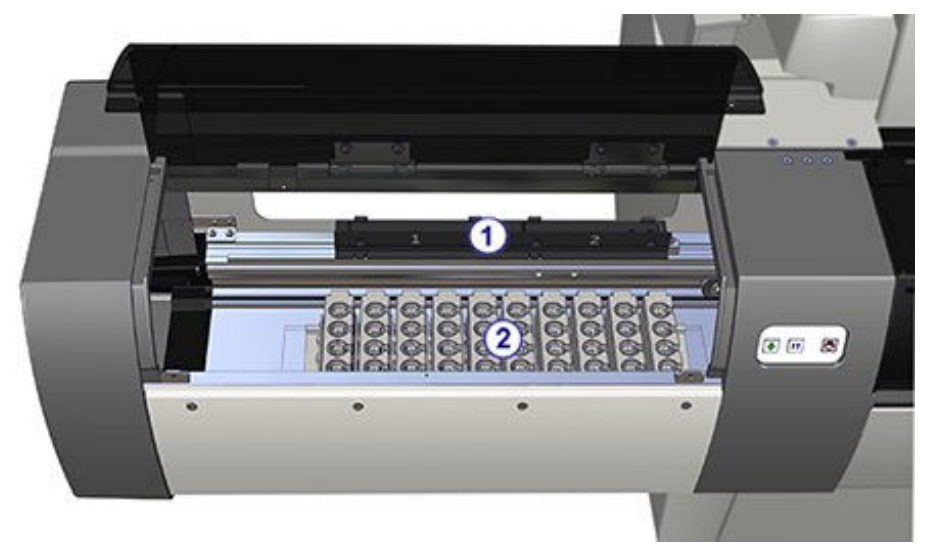

#### Legend:

- 1. *[RSHx carrier exchange area](#page-256-0)*, page 1-179: Positions sample carriers for transfer to and from the ARCHITECT RSH.
- 2. *[RSHx empty carrier storage area](#page-256-0)*, page 1-179: Contains up to 10 additional empty sample carriers for use by the ACCELERATOR *p*540 sorter module.

RSHx topics include:

- *RSHx priority bay*, page 1-178
- *RSHx routine bay*, page 1-178
- *[RSHx carrier exchange area](#page-256-0)*, page 1-179
- *[RSHx empty carrier storage area](#page-256-0)*, page 1-179

#### **RSHx priority bay**

The RSHx priority bay is designated sections on the RSH priority bay reserved for samples received from the ACCELERATOR *p*540 for priority processing. Zero to seven sections are available for configuration by an Abbott representative. These sections are blocked from user access.

Status indicator:

Green (steady) - RSHx is not Running.

Amber (steady) - RSHx is Running.

#### **RSHx routine bay**

The RSHx routine bays are RSH routine bays, contain RSHx trays, and are reserved for samples received from the ACCELERATOR *p*540 for routine processing. A standalone *c*8000 or *c*16000 has three RSHx bays (RSH bays 2-4) and an integrated system has six RSHx routine bays (RSH bays 2-7). The RSHx trays are specially designed to remain in the RSHx routine bays.

Status indicator:

Green (steady) - RSHx is not Running.

Amber (steady) - RSHx is Running.

#### <span id="page-256-0"></span>**RSHx carrier exchange area**

The RSHx carrier exchange area is a stationary positioner with two locations that permits transfer of sample carriers between the ACCELERATOR *p*540 and the ARCHITECT System.

#### **RSHx empty carrier storage area**

The RSHx empty carrier storage area contains up to 10 additional empty sample carriers for use by the ACCELERATOR *p*540 sorter module. The number of empty carriers in the storage area varies as the system uses them.

## **SSH - standard sample handler (***i***2000)**

The SSH (standard sample handler) is a transport system used for loading calibrators, controls, and patient samples and presenting them to an *i*2000 processing module(s).

You place samples in sample carriers, and then load them onto the sample load queue. Bar code readers identify the samples, and then the sample handler transports the carriers to the processing queue for sample aspiration. Once aspiration is complete, the processing queue transports the carriers to the unload queue.

Depending on the number of processing modules, two SSH configurations are available:

- Single lane provides sample handling for a single processing module. The maximum capacity is 125 samples (25 sample carriers, 5 samples per carrier).
- Double lane- provides sample handling for multi-module (up to four processing modules) systems. The maximum capacity is 250 samples (50 sample carriers, 5 samples per carrier).

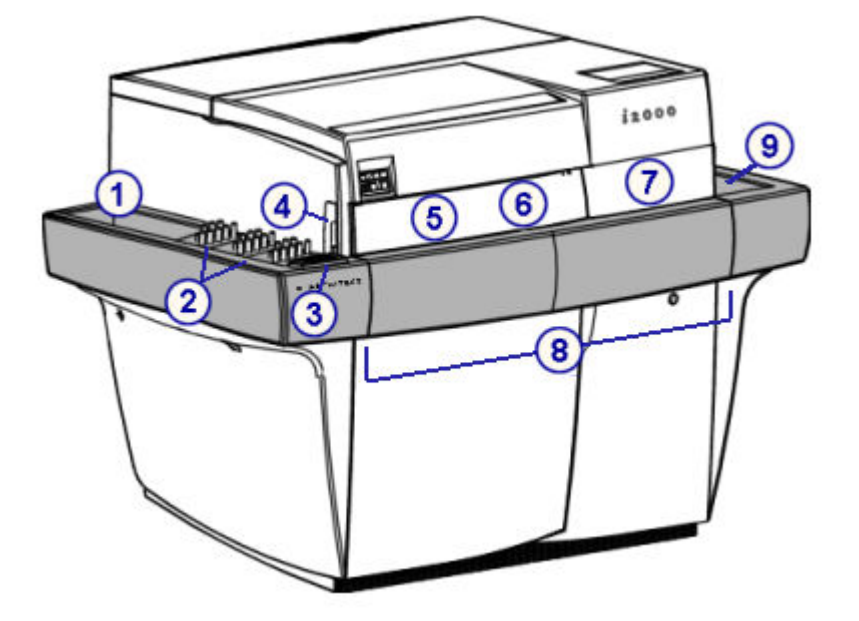

*Figure 1.194: SSH components (single lane)*

- 1. Sample load queue (single lane): Transfers the sample carriers to the sample processing queue.
- 2. *[Sample carriers](#page-286-0)*, page 1-209: Hold five primary tubes, aliquot tubes, or sample cups, which you may mix within a sample carrier.
- 3. *[SSH keypad](#page-258-0)*, page 1-181: Provides a local user interface for controlling the sample handler.
- 4. Sample load queue bar code reader: Reads the sample carrier ID, position, and sample ID.
- 5. Sample processing queue bar code reader: Reads the sample carrier ID and position. Does not read the sample ID.
- 6. Left processing queue access door: Provides access to the sample processing queue.
- 7. Right processing queue access door: Provides access to the sample processing queue.
- 8. Sample processing queue: Transfers the sample carrier to the sample pipettor. Once samples are aspirated, the sample carrier is transferred to another processing module or to the sample unload queue.
- 9. Sample unload queue (single lane): Provides the location where sample carriers are unloaded.

<span id="page-258-0"></span>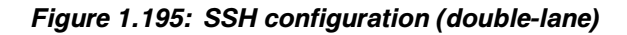

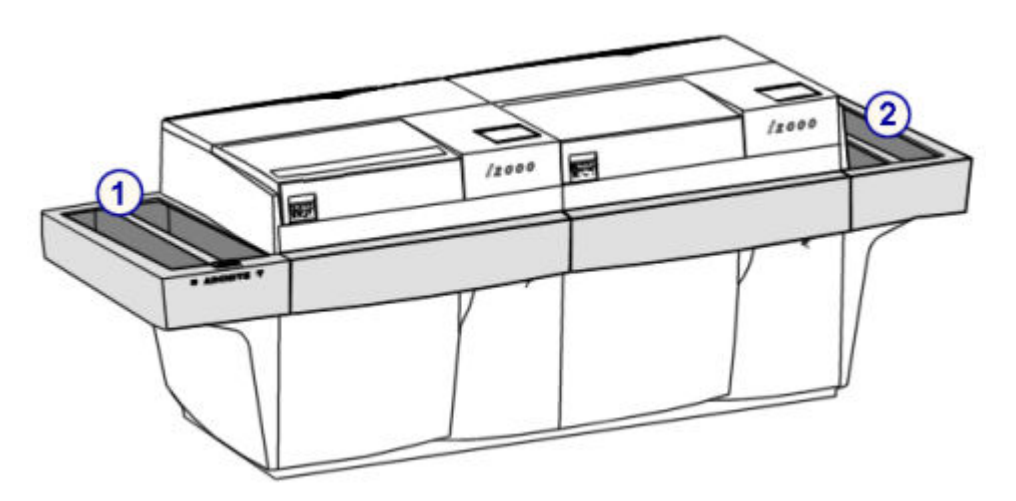

- 1. Sample load queue (double lane): Transfers the sample carriers to the sample processing queue.
- 2. Sample unload queue (double lane): Provides the location where sample carriers are unloaded.

SSH - standard sample handler (*i*2000) topics include:

• *SSH keypad*, page 1-181

#### **SSH keypad**

The SSH (standard sample handler) keypad is an input device used by the operator to control the sample handler.

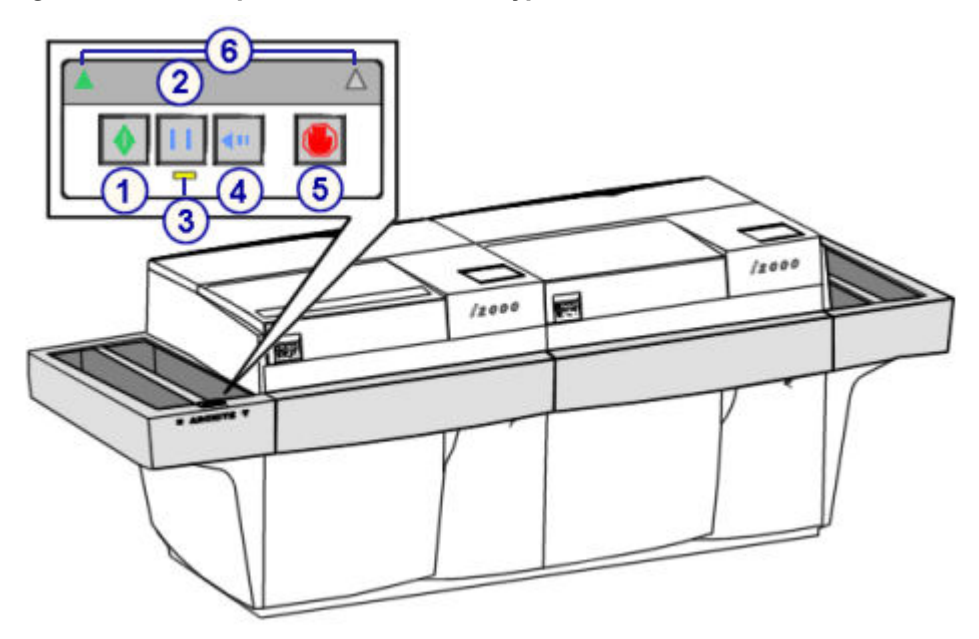

*Figure 1.196: Components of the SSH keypad*

- 1. Run key: Resumes or begins the transport of samples that are located on the sample load queue.
- 2. Pause key: Pauses the sample load queue so you can load sample carriers or perform priority loading.
- 3. Pause indicator (yellow): Illuminates to indicate that the sample load queue is paused and ready for loading of sample carriers.
- 4. Reverse key: Reverses the sample load queue direction for ease of loading priority sample carriers. Functional only when the pause indicator is illuminated.
- 5. Stop key: Stops the sample handler, but does not shut down power to the sample handler.
- 6. Active lane indicators (green; active on double load queues only): Indicate the currently active lane. The lane indicator is used to facilitate priority loading on multimodule systems.

## **LAS carousel sample handler (***i***2000)**

The LAS (laboratory automation system) carousel sample handler is a transport system used for loading calibrators, controls, and patient samples and presenting them to an *i*2000 processing module that is integrated with an LAS track system.

In the event of a track failure, the LAS carousel can be used as the primary area for loading samples. Under normal operating conditions when both the LAS track and LAS carousel are functional, samples on the carousel take priority over those on the LAS track.

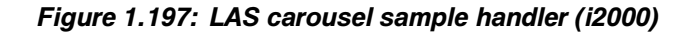

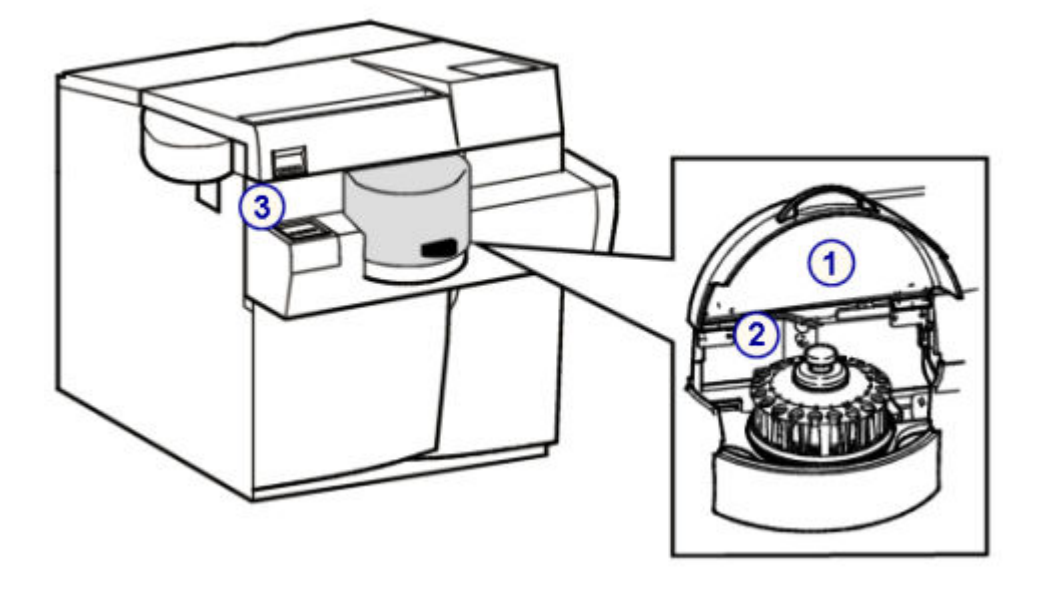

- 1. LAS carousel cover: Provides access to the LAS sample carousel.
- 2. *[LAS sample carousel \(i2000\)](#page-288-0)*, page 1-211: Holds 20 primary tubes, aliquot tubes, or sample cups, which you may mix within the carousel.
- 3. *LAS carousel sample handler keypad (i2000)*, page 1-183: Provides a local user interface for the control of the LAS carousel.

LAS carousel sample handler (*i*2000) topics include:

• *LAS carousel sample handler keypad (i2000)*, page 1-183

#### **LAS carousel sample handler keypad (***i***2000)**

The LAS (laboratory automation system) carousel sample handler keypad is an input device used by the operator to control the sample handler.

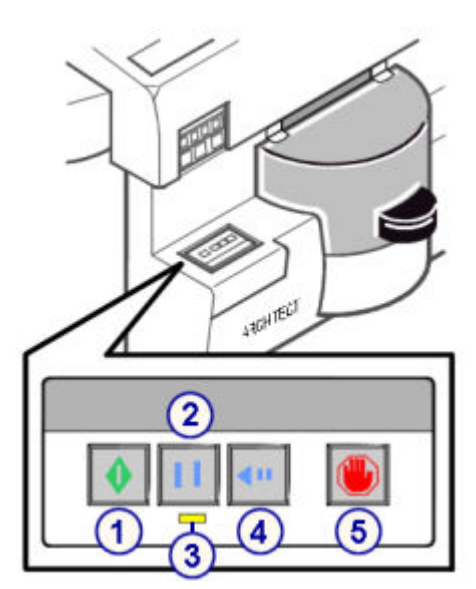

*Figure 1.198: Components of the LAS carousel sample handler keypad (i2000)*

Legend:

- 1. Run key: Resumes or begins the processing of samples located on the LAS carousel.
- 2. Pause key: Pauses the LAS carousel after completing aspiration of the current sample or current group of calibrators.
- 3. Pause indicator (yellow): Illuminates to indicate that the LAS carousel is paused and ready for loading or unloading samples.
- 4. Carousel advance key: Moves the LAS carousel clockwise five positions. Functional only when the pause indicator is illuminated.
- 5. Stop key: Stops the LAS carousel, but does not shut down the power to the carousel.

# **Required consumables**

Consumables are replenishable items required to run assays on an ARCHITECT System. It is important to maintain adequate inventory of these consumables.

**CAUTION:** Many of the consumables used with the ARCHITECT System are mixtures of chemical and/or biological substances. Some of these mixtures may be hazardous to the user under certain conditions. Refer to warnings and/or instructions provided on product-specific labels, in the assay- or reagent-specific documentation (such as a package insert or reagent application sheet), and in product-specific Safety Data Sheets. For general information, see *[Biological hazards](#page-1098-0)*, page 8-5 and *[Chemical hazards](#page-1100-0)*, page 8-7.

Required consumables topics include:

- *ARCHITECT System consumables*, page 1-185
- *[ARCHITECT c System consumables](#page-263-0)*, page 1-186
- *[ARCHITECT i System consumables](#page-276-0)*, page 1-199

## **ARCHITECT System consumables**

Sample cups are used on every ARCHITECT System.

The sample cup is a 1400 µL disposable container that holds patient samples, calibrators, or controls. Volume graduation lines at 125 µL, 500 µL, and 1400 µL help you fill sample cups, eliminating the need for precision pipetting.

You can use sample cups in conjunction with sample tubes with bar code labels to facilitate positive sample identification.

#### *Figure 1.199: Sample cups*

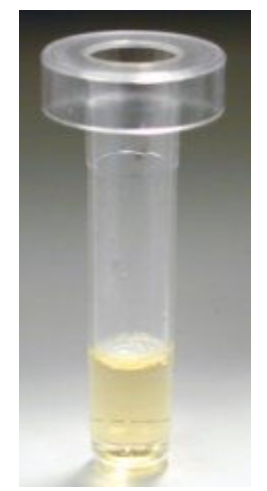

## <span id="page-263-0"></span>**ARCHITECT** *c* **System consumables**

ARCHITECT *c* System consumable topics include:

- *Reagent kits and components (c System)*, page 1-186
- *[Reagent cartridges \(c System\)](#page-264-0)*, page 1-187
- *[Calibrators \(c System\)](#page-265-0)*, page 1-188
- *[ICT module \(c System\)](#page-266-0)*, page 1-189
- *[ICT calibrators \(c System\)](#page-267-0)*, page 1-190
- *[ICT cleaning fluid \(c System\)](#page-267-0)*, page 1-190
- *[Bulk solutions \(c System\)](#page-268-0)*, page 1-191
- *[Onboard solutions \(c System\)](#page-271-0)*, page 1-194
- *[Water bath additive \(c System\)](#page-272-0)*, page 1-195
- *[Solutions used in daily operations \(c4000\)](#page-273-0)*, page 1-196
- *[Solutions used in daily operations \(c8000/c16000\)](#page-274-0)*, page 1-197

#### **Reagent kits and components (***c* **System)**

Reagent kits are one or more cartridges that contain all the necessary reagent components for an ARCHITECT *c* System photometric or potentiometric assay.

Reagent kits can be stored on board the system in accordance with assayspecific instructions. For details about onboard storage, see the reagent manufacturer's assay-specific documentation (such as a package insert or reagent application sheet).

*Figure 1.200: Reagent kits and components*

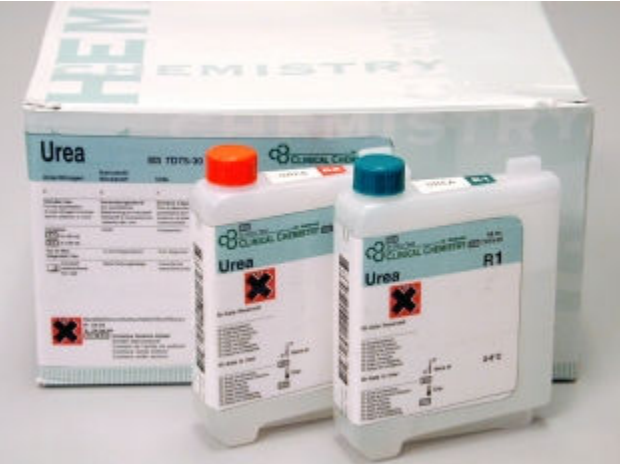

*Related information...*

• *[Reagent labels \(c System\)](#page-264-0)*, page 1-187

#### <span id="page-264-0"></span>**Reagent labels (***c* **System)**

Reagent labels are unique identifiers on Abbott pre-packaged reagents that contain a 2D (two-dimensional) bar code. Bar code information includes:

- Reagent name
- Reagent serial number
- Lot number
- Cartridge size
- Expiration date
- Onboard stability time

A reagent supply center indicator (R1 or R2) is at the top of the reagent label to aid in loading reagents.

#### *Figure 1.201: Reagent labels*

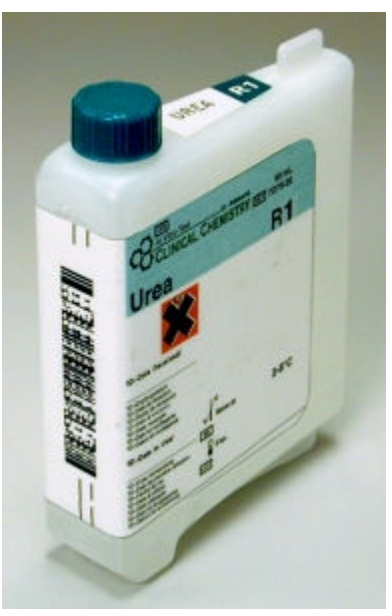

#### **Reagent cartridges (***c* **System)**

Reagent cartridges are containers used in the reagent supply centers to hold the reagents used during operation. They may also hold supplies of diluted wash solutions, diluents, and Water Bath Additive.

#### <span id="page-265-0"></span>*Figure 1.202: Reagent cartridges*

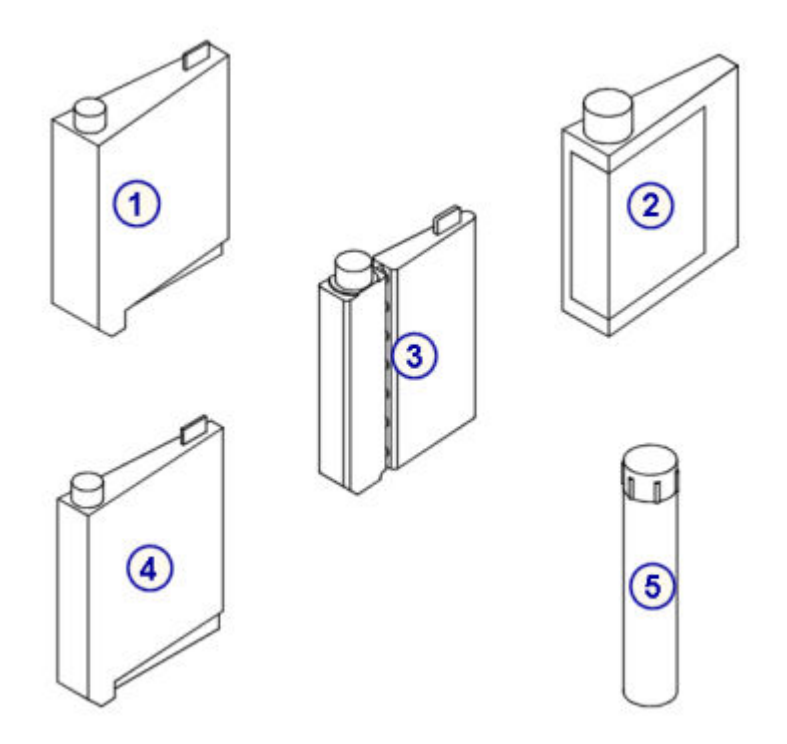

Legend:

- 1. Large, 90 mL cartridge: White or natural.
- 2. 100 mL cartridge: Brown (only available with some prepackaged reagents and cannot be ordered separately).
- 3. 20 mL cartridge: White
- 4. Small, 55 mL cartridge: White or natural.
- 5. 20 mL bottle: Brown (only available with some prepackaged reagents and cannot be ordered separately).

#### *Related information...*

- *[Reagent cartridge adapter \(c4000\)](#page-289-0)*, page 1-212
- *[Reagent cartridge adapters \(c8000\)](#page-292-0)*, page 1-215
- *[Reagent cartridge adapters \(c16000\)](#page-294-0)*, page 1-217

#### **Calibrators (***c* **System)**

Calibrators are samples that contain known concentrations of analyte. A variety of calibrators (single and multiconstituent) are used on the system. See the Abbott Clinical Chemistry package insert or reagent application sheet to identify the calibrators used for each assay.

#### <span id="page-266-0"></span>*Figure 1.203: Calibrators*

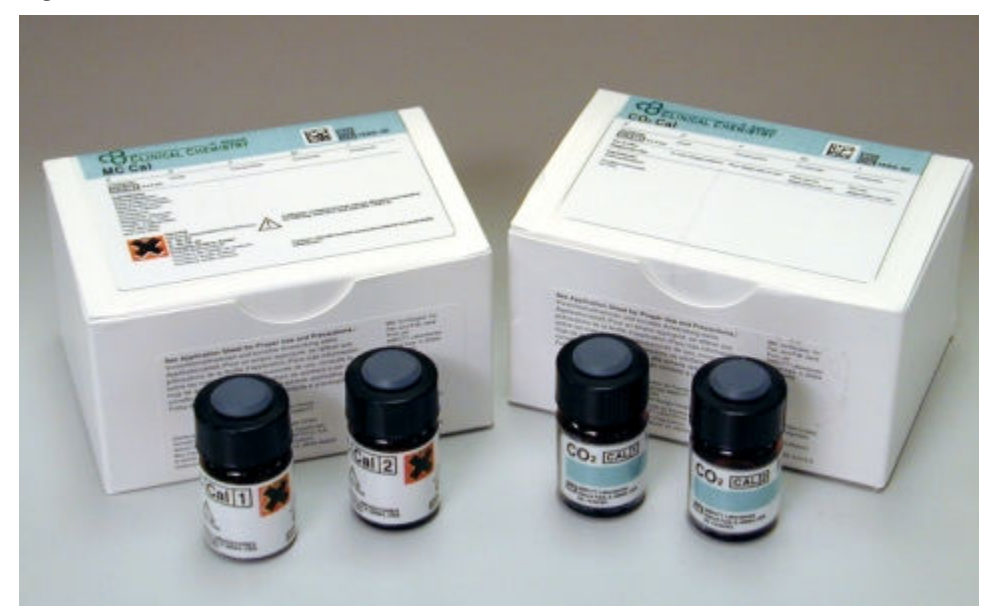

#### **ICT module (***c* **System)**

The ICT module is an integrated chip located within the ICT unit that contains the Na+, K+, Cl-, and reference electrodes. The warranty for the ICT module is 20,000 samples or three months post-installation, whichever comes first.

*Figure 1.204: ICT module*

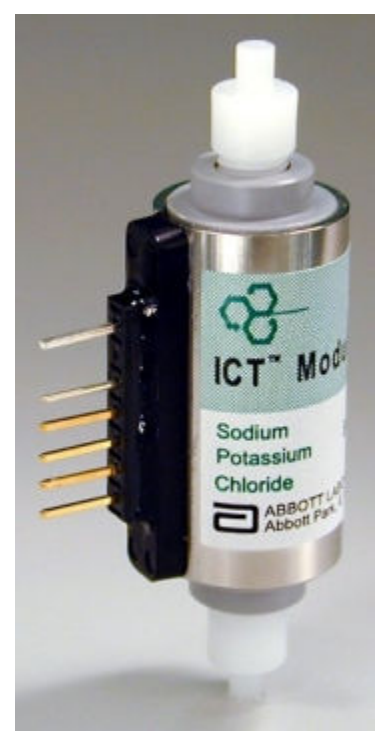

#### <span id="page-267-0"></span>**ICT calibrators (***c* **System)**

ICT calibrators (7% bovine serum albumin base) and ICT urine calibrators (aqueous base) are samples with known values used to calibrate the ICT module. Each set contains a low and high level.

See the Abbott Clinical Chemistry package insert or reagent application sheet for information on calibration.

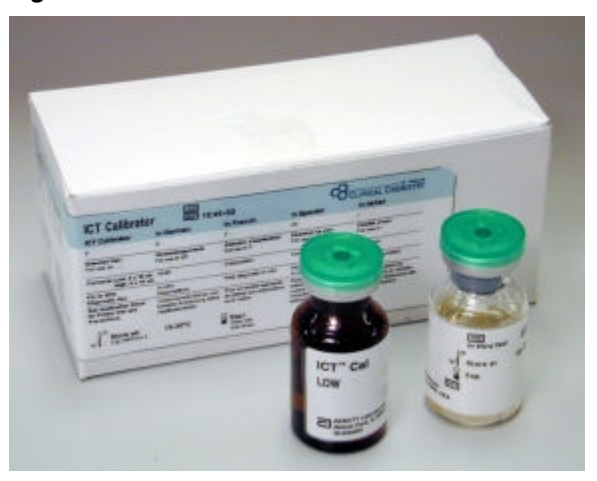

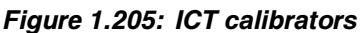

#### **ICT cleaning fluid (***c* **System)**

ICT Cleaning Fluid is a cleaning agent prepared by the operator and used during daily maintenance procedures to clean the ICT module.

The ICT Cleaning Fluid is supplied as a two-part product, consisting of a liquid and a powder.

To prepare ICT cleaning fluid, see *[Prepare ICT cleaning fluid \(c System\)](#page-1136-0)*, page 9-21.

<span id="page-268-0"></span>*Figure 1.206: ICT cleaning fluid*

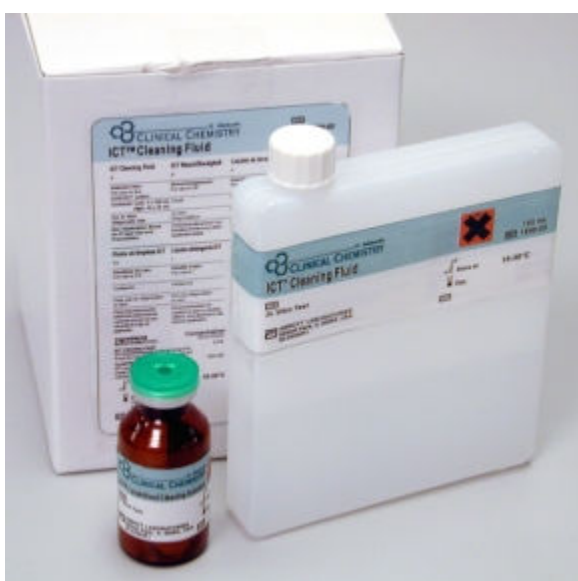

#### **Bulk solutions (***c* **System)**

Bulk solutions are liquid solutions provided in large quantities that are used in sample processing. Three bulk solutions are loaded onto weighted platforms behind the supply center door of the processing module. These include ICT reference solution (*c* System), Alkaline Wash (*c* System), and Acid Wash (*c* System).

**NOTE:** For specific information on the storage of the bulk solutions, see the labels on the bulk solution bottles.

Bulk solutions (*c* System) topics include:

- *ICT reference solution (c System)*, page 1-191
- *[Alkaline wash \(c System\)](#page-269-0)*, page 1-192
- *[Acid wash \(c System\)](#page-270-0)*, page 1-193

#### **ICT reference solution (***c* **System)**

ICT Reference Solution (2000 mL bottle) is a mid-concentration standard. It is aspirated and analyzed by the ICT module before and after each sample to provide a reference potential used to calculate results.

<span id="page-269-0"></span>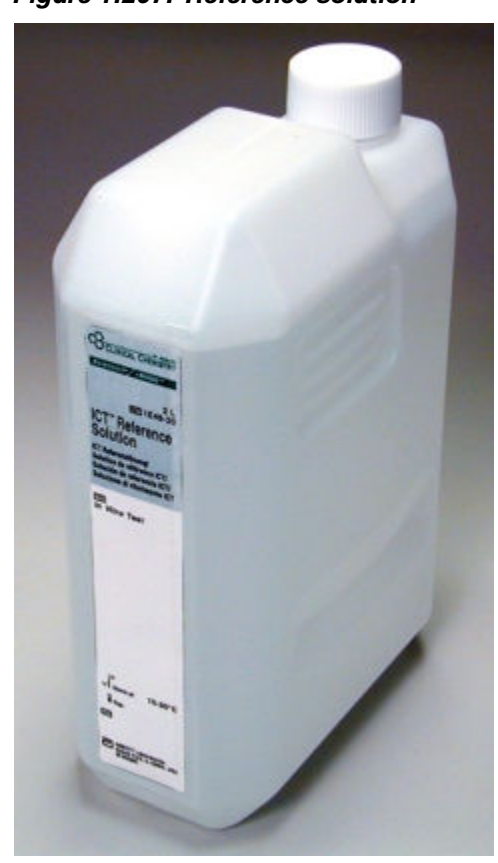

*Figure 1.207: Reference solution*

#### **Alkaline wash (***c* **System)**

Alkaline Wash (500 mL bottle) is an alkaline wash solution used by the cuvette washer to clean the cuvettes after sample analysis.

<span id="page-270-0"></span>*Figure 1.208: Alkaline wash*

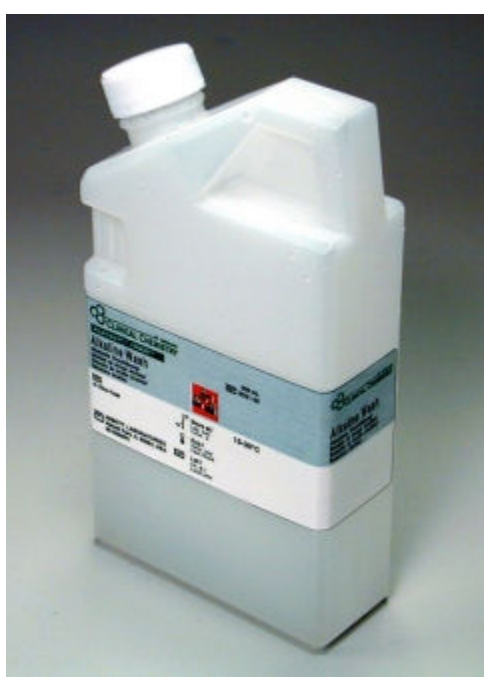

#### **Acid wash (***c* **System)**

Acid Wash (500 mL bottle) is an acidic wash solution used by the cuvette washer to clean the cuvettes after sample analysis.

A dilution of the acid wash solution may also be used for probe washing. See *[Onboard solutions \(c System\)](#page-271-0)*, page 1-194.

#### <span id="page-271-0"></span>*Figure 1.209: Acid wash*

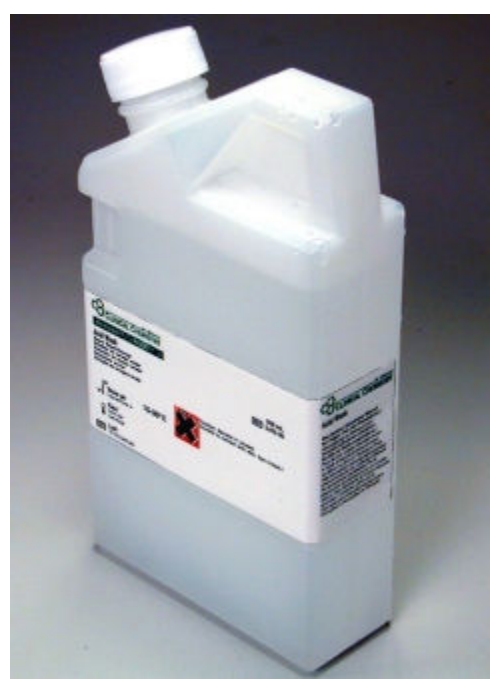

#### **Onboard solutions (***c* **System)**

Onboard solutions are detergents used to wash the sample and reagent probes, mixers, and reaction cuvettes. These solutions are used during system operation when additional probe or cuvette washes may be required to prevent assay-toassay interference (SmartWash feature). They may also be used during some maintenance procedures. Onboard solutions include:

- 0.5% acid wash solution (a 0.5% dilution of Acid Wash bulk solution)
- Detergent A
- 10% detergent B solution (a 10% dilution of Detergent B)

<span id="page-272-0"></span>*Figure 1.210: Onboard solutions*

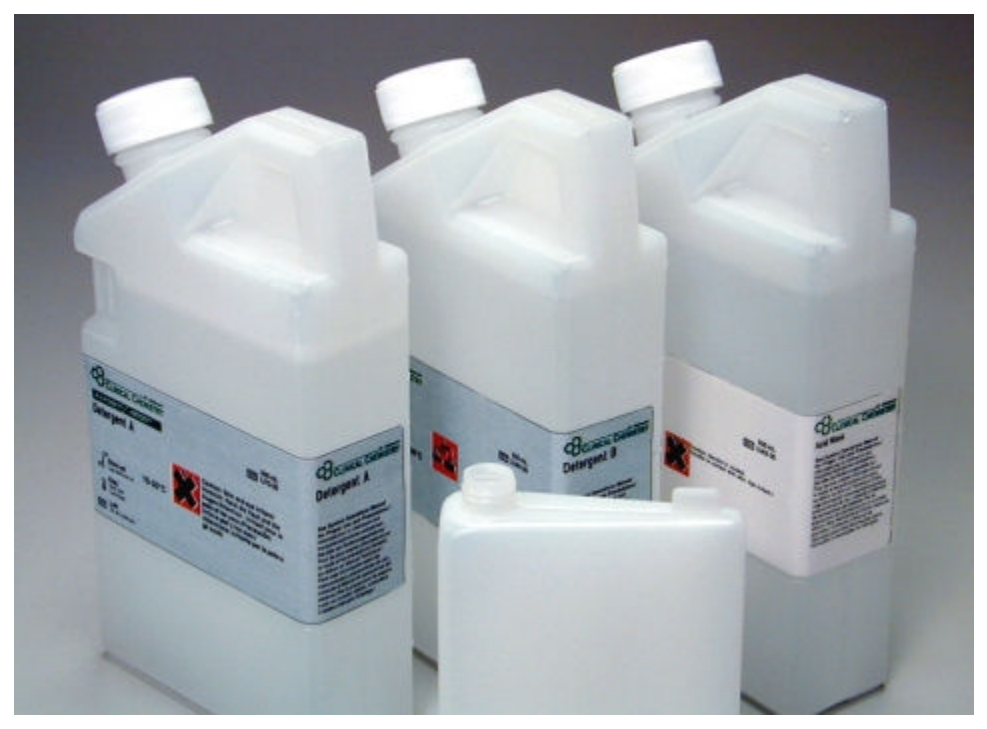

## **Water bath additive (***c* **System)**

Water Bath Additive is an antimicrobial solution used to reduce microbial contamination in the water bath. A supply of water bath additive is placed in one of the reagent supply centers for the automated daily maintenance procedure. During the procedure, the solution is dispensed into the water bath.

<span id="page-273-0"></span>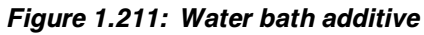

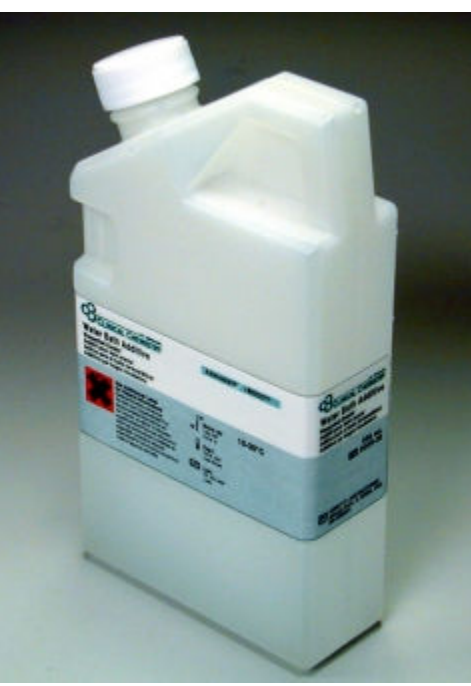

## **Solutions used in daily operations (***c***4000)**

The following tables provide a quick reference by describing the purpose, onboard stability, placement, and preparation information for *c*4000 solutions used in daily operation.

*Table 1.1: Bulk solutions (c4000)*

| <b>Solution</b>                          | <b>Purpose</b>                                | Onboard stability                | <b>IPlacement</b>                                                     |
|------------------------------------------|-----------------------------------------------|----------------------------------|-----------------------------------------------------------------------|
| <b>ICT</b> reference<br><b>Isolution</b> | <b>ICT</b> analysis and daily<br>Imaintenance | <b>Expiration date on bottle</b> | Weight platform in the supply center                                  |
| Alkaline wash                            | <b>IWash cuvettes</b>                         |                                  | <b>Expiration date on bottle</b> Weight platform in the supply center |
| IAcid wash                               | IWash cuvettes                                | Expiration date on bottle        | Weight platform in the supply center                                  |

*Table 1.2: Sample wash solutions (c4000)*

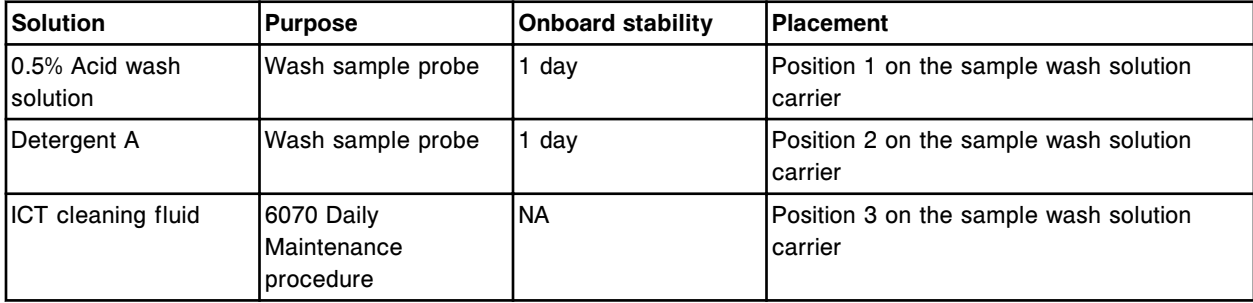

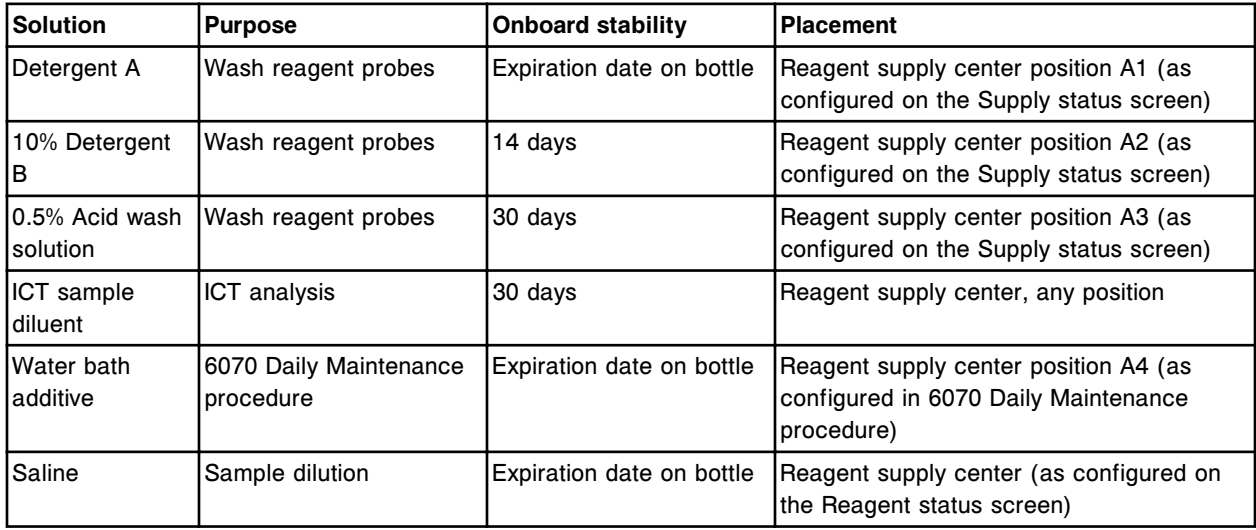

#### <span id="page-274-0"></span>*Table 1.3: Reagent supply center solutions (c4000)*

#### *Table 1.4: Solution preparation (c4000)*

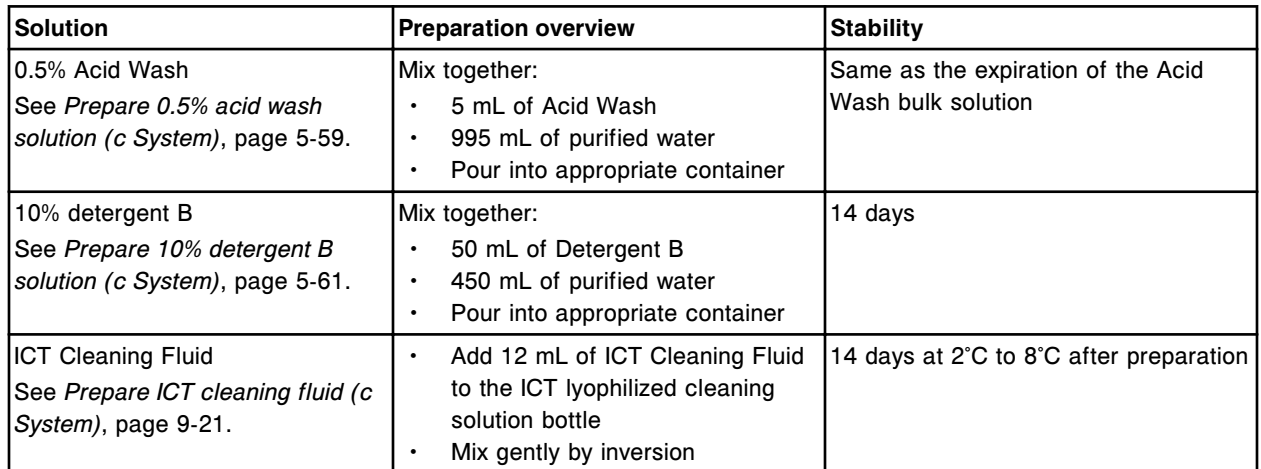

#### **Solutions used in daily operations (***c***8000/***c***16000)**

The following tables provide a quick reference by describing the purpose, onboard stability, placement, and preparation information for *c*8000/*c*16000 solutions used in daily operation.

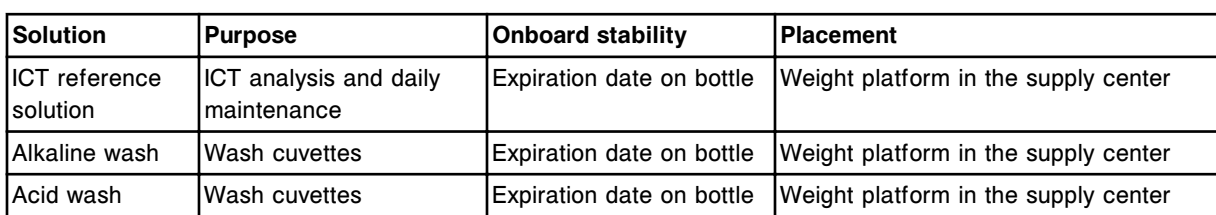

#### *Table 1.5: Bulk solutions (c8000/c16000)*

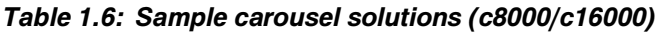

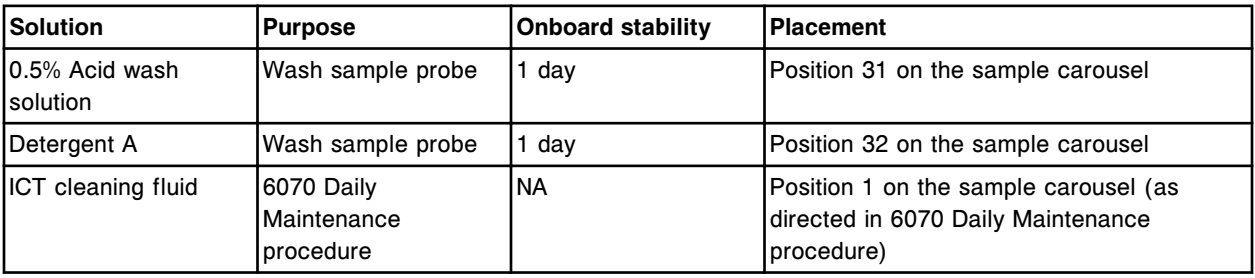

## *Table 1.7: Reagent supply center solutions (c8000/c16000)*

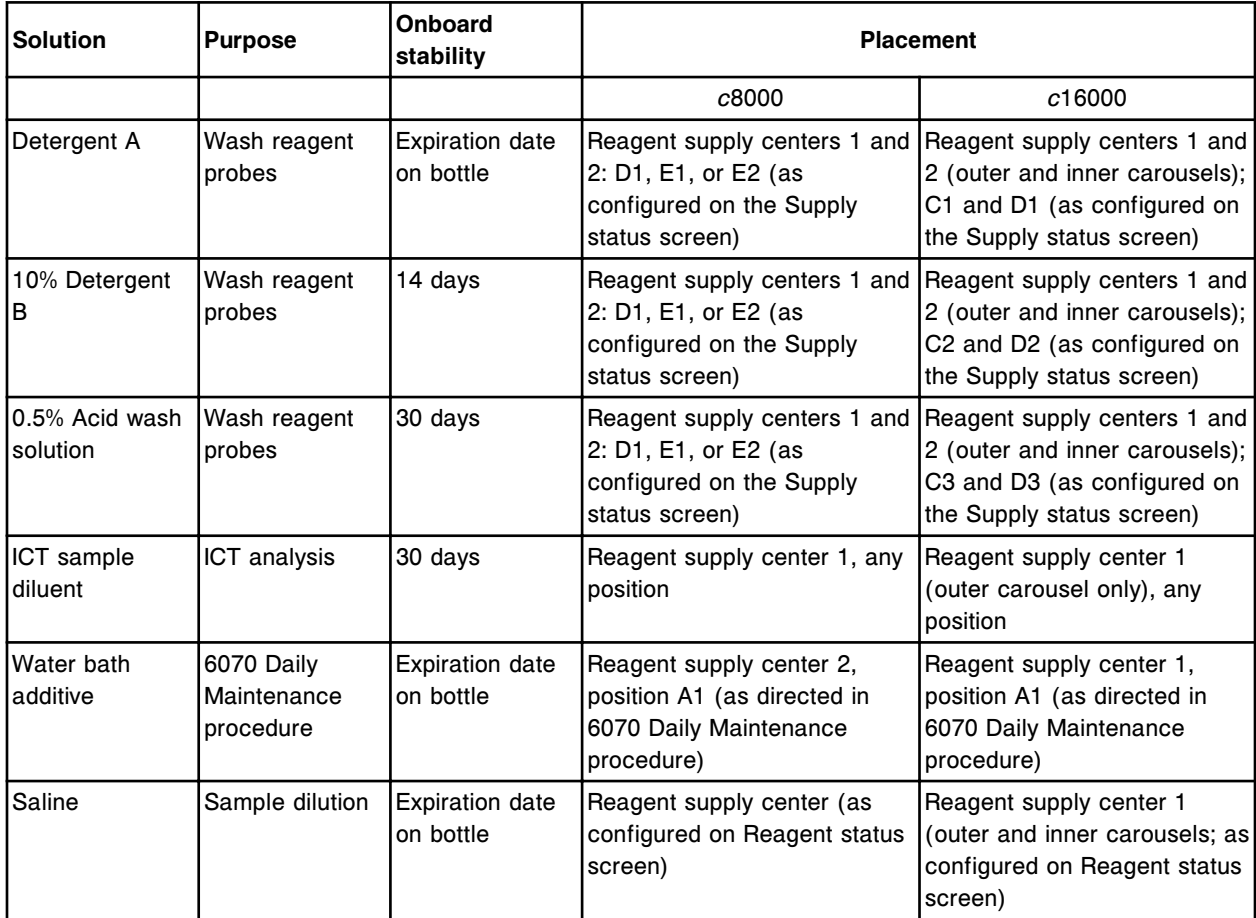

### *Table 1.8: Solution preparation (c8000/c16000)*

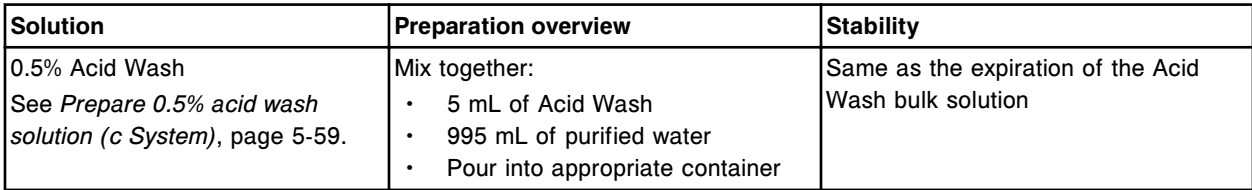

<span id="page-276-0"></span>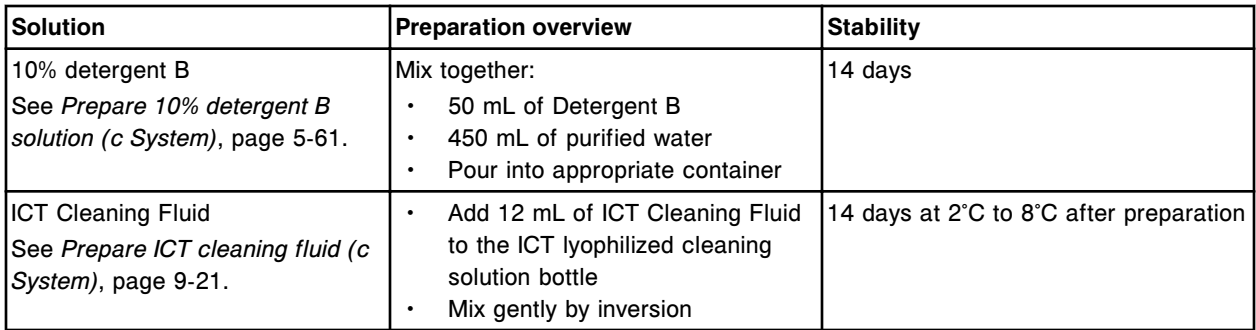

## **ARCHITECT** *i* **System consumables**

ARCHITECT *i* System consumables topics include:

- *Reagent kits and components (i System)*, page 1-199
- *[Septums and replacement caps \(i System\)](#page-278-0)*, page 1-201
- *[Single constituent controls \(i System\)](#page-279-0)*, page 1-202
- *[Multiconstituent controls \(i System\)](#page-279-0)*, page 1-202
- *[Calibrators \(i System\)](#page-280-0)*, page 1-203
- *[Bulk solutions \(i System\)](#page-280-0)*, page 1-203
- *[Probe conditioning solution \(i System\)](#page-284-0)*, page 1-207
- *[Reaction vessels \(i System\)](#page-284-0)*, page 1-207

#### **Reagent kits and components (***i* **System)**

Reagent kits are two or more bottles that contain all the necessary reagent components for an ARCHITECT *i* System assay. Based on the size, reagent kits include:

- 100 test kits
- 500 test kits

**NOTE:** 500 test reagent kits can only be used on the *i*2000/*i*2000SR systems.

Reagent kits can be stored on board the system in accordance with assayspecific instructions. For details about onboard storage, see the assay-specific package insert.

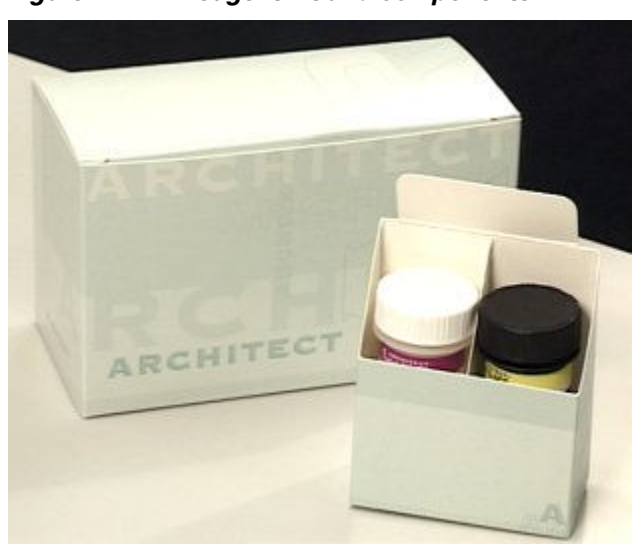

*Figure 1.212: Reagent kit and components*

#### *Related information...*

• *Reagent labels (i System)*, page 1-200

#### **Reagent labels (***i* **System)**

Reagent labels are unique identifiers on Abbott pre-packaged reagents that contain 2D (two-dimensional) bar codes. Bar code information includes:

- Assay name
- Reagent serial number
- Lot number
- Test size (number of tests per kit)
- **Expiration date**
- Onboard stability time
- Master calibration curve information for assays that use the 2-point adjustment calibration method

Color bands, which match the reagent carousel position, are located at the top of the reagent label to aid in loading reagents.

<span id="page-278-0"></span>*Figure 1.213: Reagent labels*

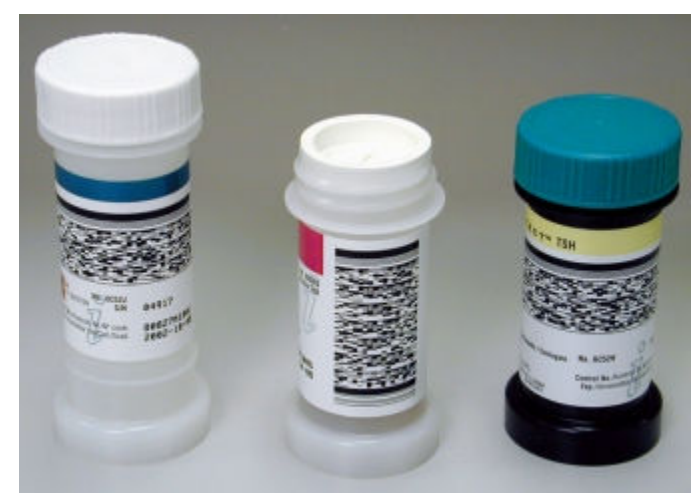

#### **Septums and replacement caps (***i* **System)**

Septums are membranes with slits that are used to prevent reagent evaporation and contamination, and to ensure reagent integrity. You place septums on all open reagent bottles prior to loading the bottle into the processing module.

Replacement caps are teal-colored caps used to visually indicate that reagent bottles have been opened. You place replacement caps on open reagent bottles with the septums in place when you remove reagent bottles from the processing module. You can then store the bottles upright in refrigerated storage off the system.

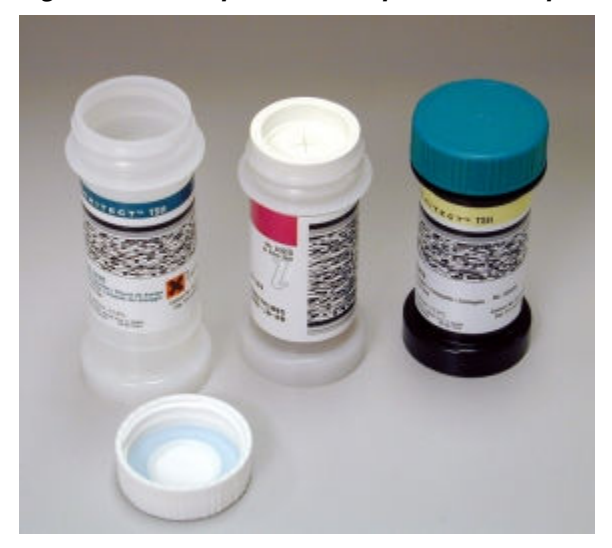

*Figure 1.214: Septums and replacement caps*

#### <span id="page-279-0"></span>**Single constituent controls (***i* **System)**

Single constituent controls are assay-specific samples that contain known concentrations of analyte. They are typically labeled L, M, and H, or Pos and Neg.

*Figure 1.215: Single constituent controls*

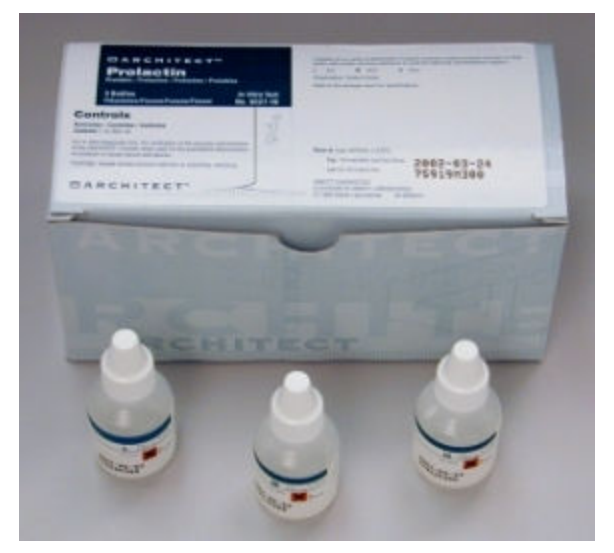

#### **Multiconstituent controls (***i* **System)**

Abbott multiconstituent controls are samples that contain multiple analytes. Two or three levels of control are available to allow performance monitoring within a clinical range:

- Immunoassay-MCC (Liquid) contains immunoassay markers (including some cancer assay markers)
- Tumor Marker-MCC (Lyophilized) contains all the cancer markers available to an ARCHITECT *i* System

<span id="page-280-0"></span>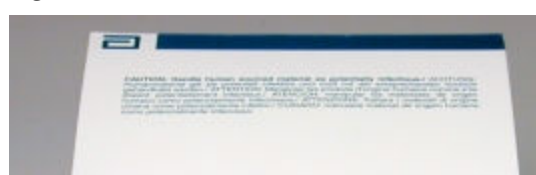

*Figure 1.216: Multiconstituent controls*

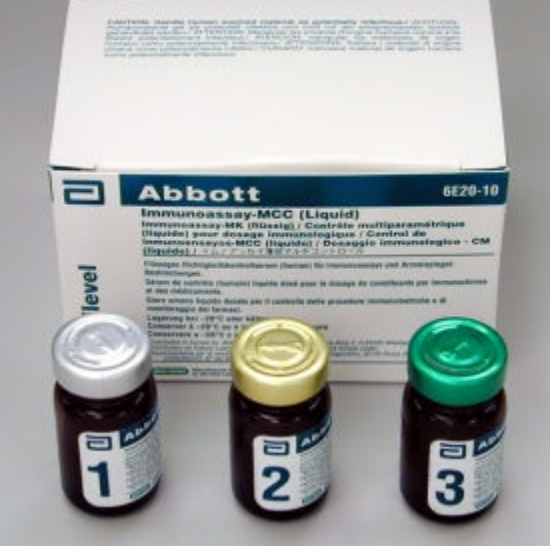

#### **Calibrators (***i* **System)**

Calibrators are samples that contain known concentrations of analyte. Single analyte calibrators are used on an *i* System. See the assay-specific package insert to identify the calibrators used for each assay.

*Figure 1.217: Calibrators*

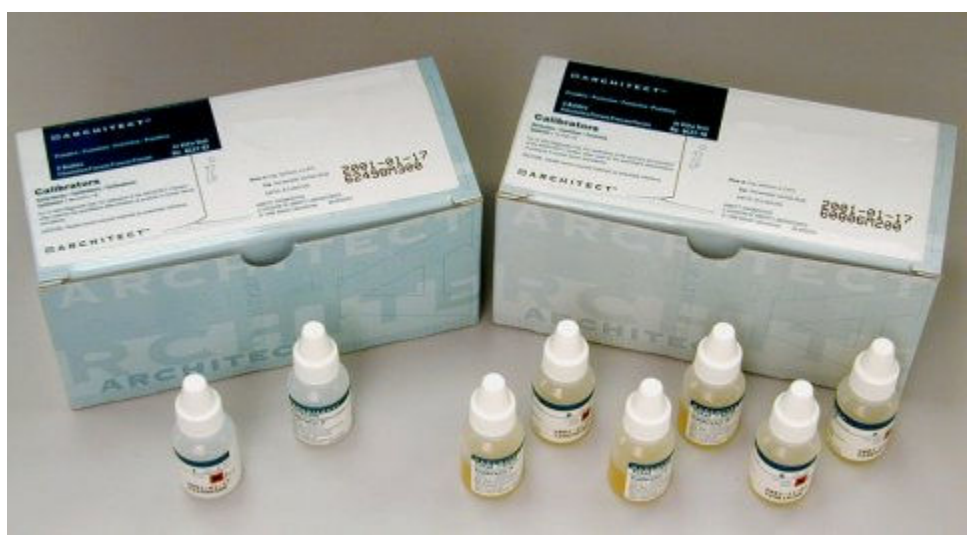

#### **Bulk solutions (***i* **System)**

Bulk solutions are liquid solutions provided in large quantities that are used in sample processing. Three bulk solutions are loaded into the supply and waste center of an ARCHITECT *i* System processing module.

**NOTE:** For information specific to storing bulk solutions, see the labels on the bulk solution bottles.

Bulk solutions (*i* System) topics include:

- *Pre-trigger solution (i System)*, page 1-204
- *Trigger solution (i System)*, page 1-204
- *[Concentrated wash buffer \(i System\)](#page-282-0)*, page 1-205

#### **Pre-trigger solution (***i* **System)**

Pre-Trigger Solution is a hydrogen peroxide solution used to split the acridinium dye off the conjugate bound to the microparticle complex. This process prepares the acridinium dye for the addition of Trigger Solution. The pre-trigger bottle is black.

**IMPORTANT:** Onboard stability is  $\leq$  28 days. Remove the solution and discard once onboard stability is exceeded.

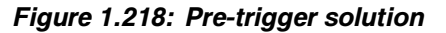

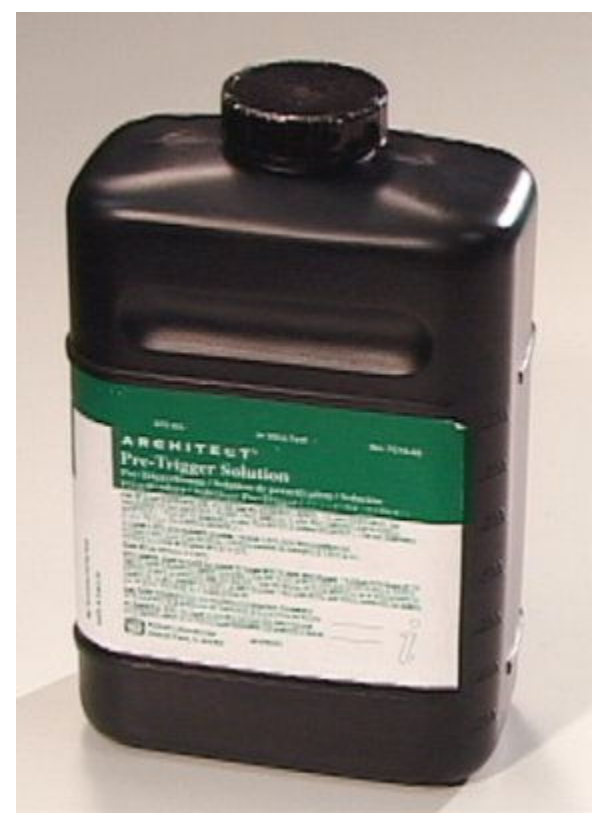

#### **Trigger solution (***i* **System)**

Trigger Solution is a sodium hydroxide solution used to produce the chemiluminescent reaction that provides the final read. The trigger bottle is natural.

<span id="page-282-0"></span>**IMPORTANT:** Onboard stability is ≤ 28 days. Some assays require a shorter stability period. Refer to your *i* System assay package inserts for more information. Remove the solution and discard once onboard stability is exceeded.

*Figure 1.219: Trigger solution*

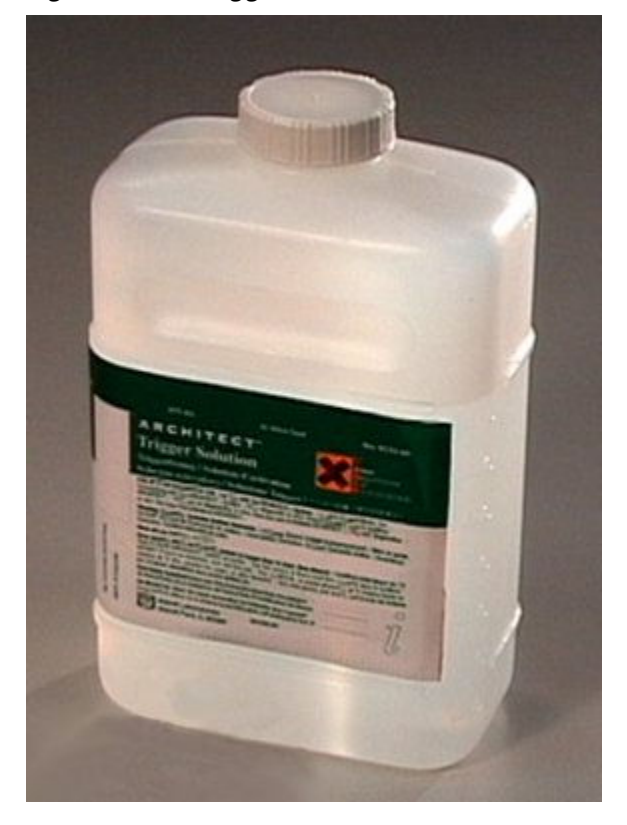

#### **Concentrated wash buffer (***i* **System)**

Concentrated Wash Buffer is a solution containing phosphate buffered saline. Wash buffer is used throughout assay processing and is pumped to the sample and reagent pipetting assemblies and the two wash zones.

A reservoir is kept on board the system in the supply and waste center and can be replenished while the system is running.

Concentrated wash buffer is supplied in a 1 L bottle that must be diluted prior to use or in a 10 L cubitainer for use with the ARCHITECT ARM (Automatic Reconstitution Module) accessory.

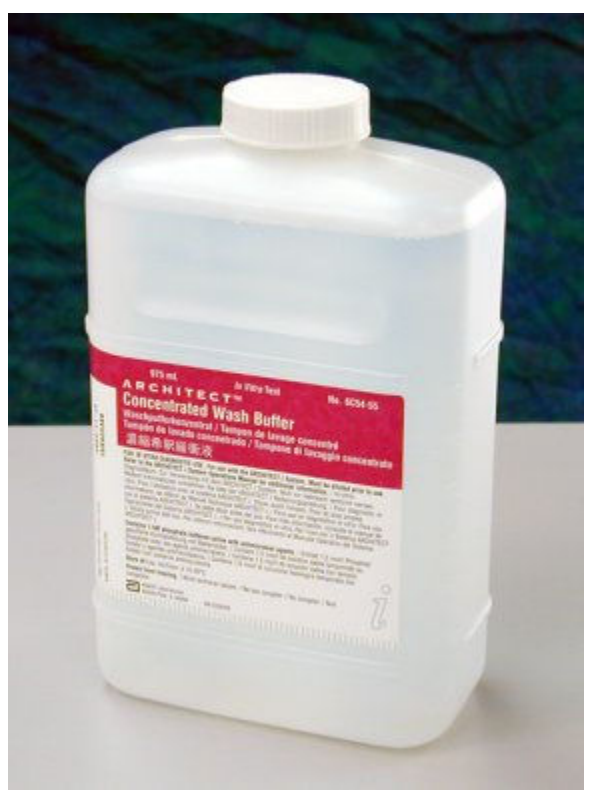

*Figure 1.220: Concentrated wash buffer (1 L bottle)*

*Figure 1.221: Concentrated wash buffer (10 L cubitainer)*

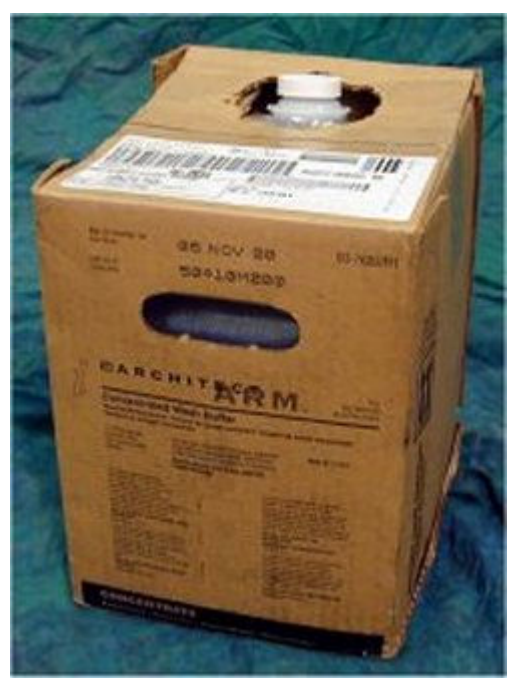

#### <span id="page-284-0"></span>**Probe conditioning solution (***i* **System)**

Probe conditioning solution is a solution containing recalcified human plasma. Some maintenance procedures require this solution to condition the sample pipettor probe after cleaning to prevent non-specific binding of analytes in the probe.

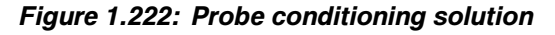

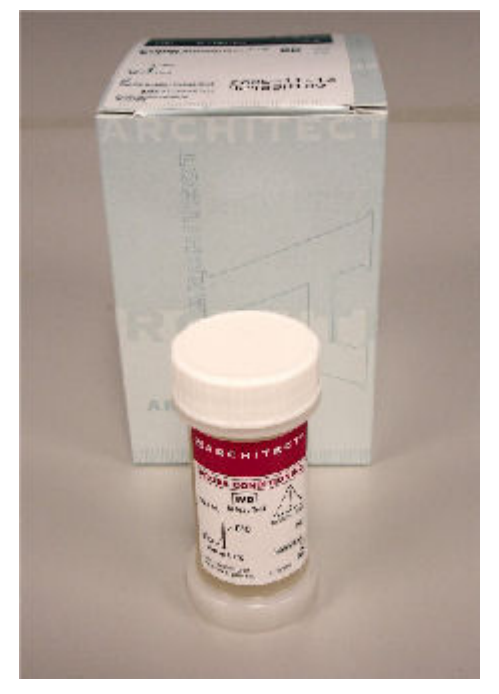

## **Reaction vessels (***i* **System)**

RVs (reaction vessels) are disposable containers in which the CMIA reaction takes place. RVs are stored in bulk in the RV hopper and are automatically loaded into the process path as needed. You can add RVs to the hopper at any time.

#### *Figure 1.223: Reaction vessel*

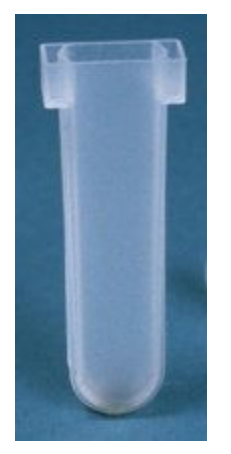

# **Required accessories**

<span id="page-286-0"></span>Accessories are components that are required for sample processing on an ARCHITECT System. It is important to maintain a sufficient supply of these accessories.

Required accessory topics include:

- *Sample carriers*, page 1-209
- *[Carrier trays \(RSH except for c4000/i1000](#page-287-0)SR/ci4100)*, page 1-210
- *[RSHx trays](#page-287-0)*, page 1-210
- *[LAS sample carousel \(i2000\)](#page-288-0)*, page 1-211
- *[Reagent segments \(c4000\)](#page-288-0)*, page 1-211
- *[Reagent cartridge adapter \(c4000\)](#page-289-0)*, page 1-212
- *[Reagent segments \(c8000\)](#page-290-0)*, page 1-213
- *[Reagent cartridge adapters \(c8000\)](#page-292-0)*, page 1-215
- *[Reagent segments \(c16000\)](#page-293-0)*, page 1-216
- *[Reagent cartridge adapters \(c16000\)](#page-294-0)*, page 1-217
- *[Reagent carriers \(i1000](#page-296-0)SR)*, page 1-219

## **Sample carriers**

Sample carriers are racks used on the RSH (robotic sample handler) or SSH (standard sample handler) to transport patient samples, calibrators, or controls to the sample pipettor(s). Sample carriers are bar coded for identification and hold five primary tubes, aliquot tubes, or sample cups, which you may mix within a sample carrier.

Sample carriers have a sample gauge label to verify the sample volume in a primary or aliquot tube. See *[Sample gauge label](#page-873-0)*, page 5-244.

<span id="page-287-0"></span>*Figure 1.224: Sample carriers*

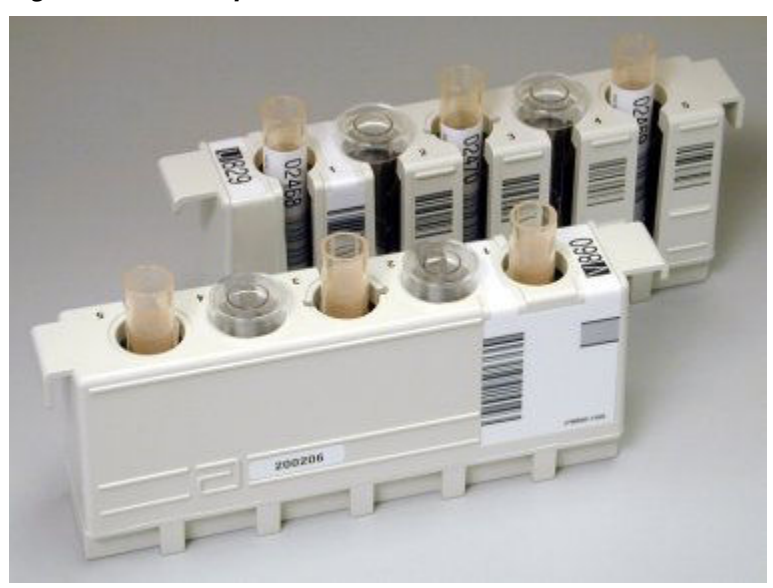

## **Carrier trays (RSH - except for** *c***4000/***i***1000SR/***ci***4100)**

Carrier trays are accessories used to hold sample carriers for loading on the RSH (robotic sample handler). Each tray holds up to five sample carriers.

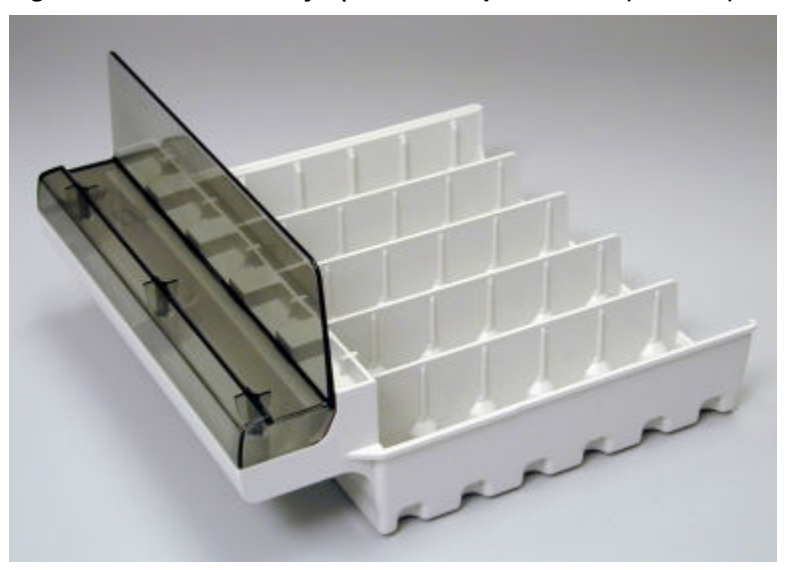

*Figure 1.225: Carrier trays (RSH - except for c4000/i1000SR/ci4100)*

## **RSHx trays**

RSHx trays are accessories used to hold sample carriers in the RSH routine bays reserved for use by the RSH Extension (*c*8000, *c*16000, *ci*8200, and *ci*16200). The trays are specially designed to remain in the designated RSH routine bays.
### *Figure 1.226: RSHx tray*

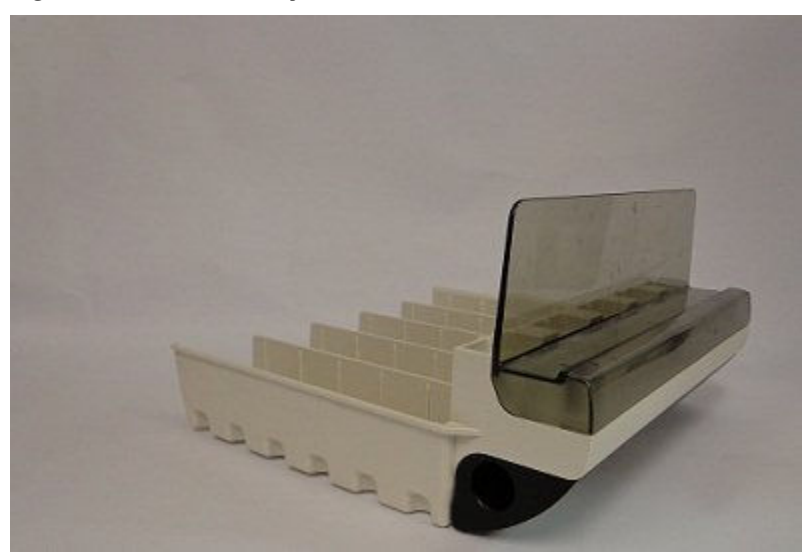

# **LAS sample carousel (***i***2000)**

LAS sample carousels are carousels used on the LAS (laboratory automation system) carousel sample handler to transport patient samples, calibrators, or controls to the sample pipettor. LAS sample carousels are bar coded for identification and hold 20 primary tubes, aliquot tubes, or sample cups, which you may mix within the carousel.

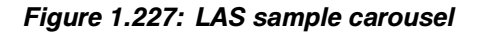

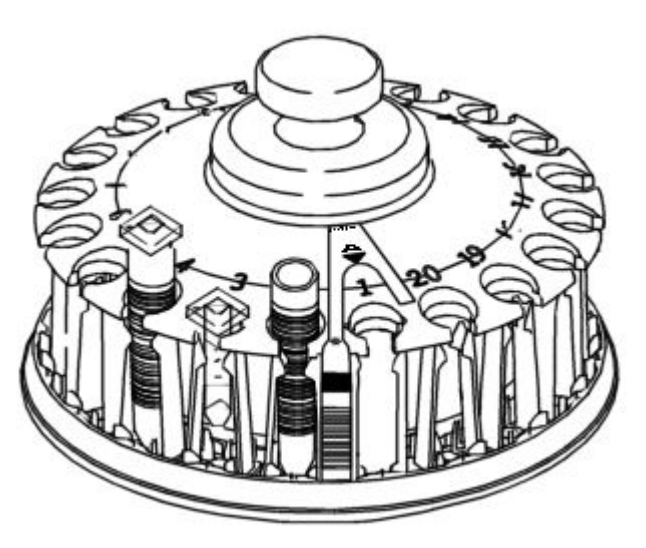

# **Reagent segments (***c***4000)**

Reagent segments are sections of each reagent supply center that hold reagents and diluents.

Some segments have a target for pipettor calibration used for aligning sample or reagent pipettors when necessary.

Reagent segments are configured as follows:

- Inner carousel consists of 5 segments. Each segment may be inserted in any location in the inner reagent carousel.
- Outer carousel consists of 10 segments. Each segment may be inserted in any location in the outer reagent carousel.

## *Figure 1.228: Reagent segments (c4000)*

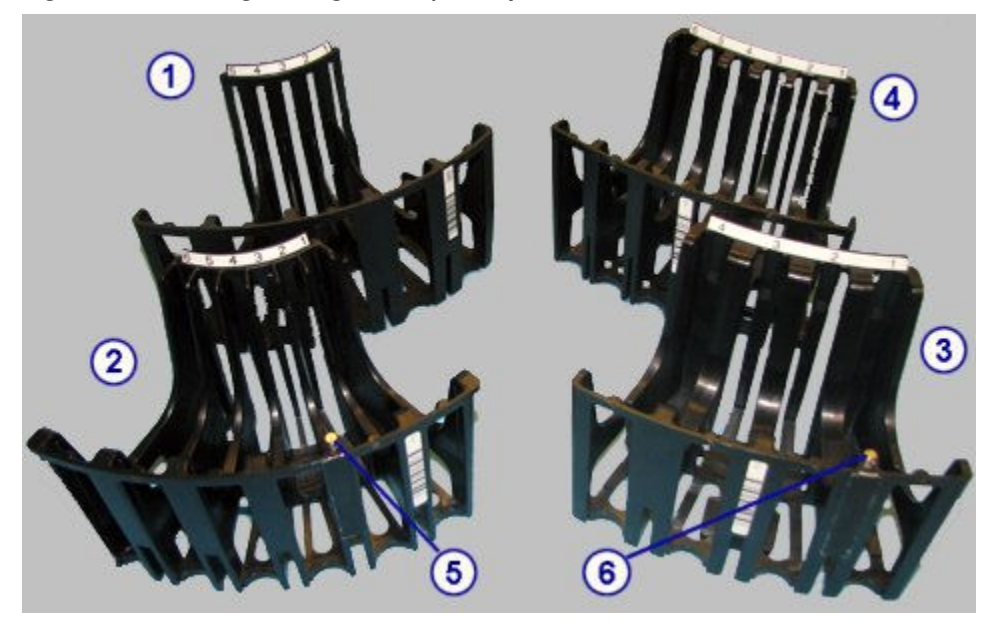

#### Legend:

- 1. Inner reagent segment, 5 positions.
- 2. Inner reagent segment, 6 positions.
- 3. Outer reagent segment, 4 positions.
- 4. Outer reagent segment, 6 positions.
- 5. Inner reagent segment calibration target.
- 6. Outer reagent segment calibration target.

# **Reagent cartridge adapter (***c***4000)**

The 20 mL reagent cartridge adapters are positioners used to ensure correct alignment of the 20 mL (bottle) reagent cartridges placed in the reagent supply center outer carousel.

**NOTE:** The 20 mL (bottle) reagent cartridge adapter is placed in the outer carousel only.

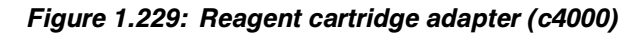

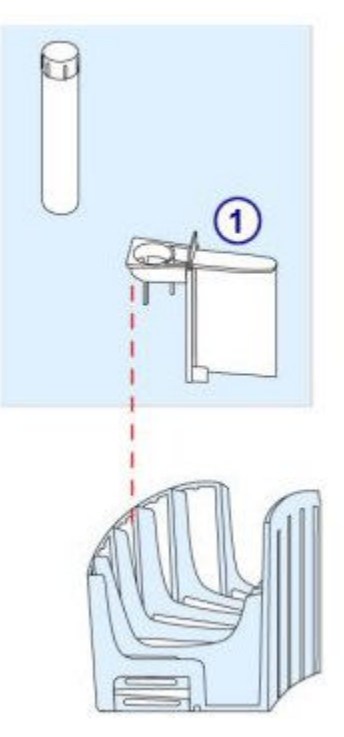

Legend:

1. 20 mL reagent cartridge adapter: Used with bottle (20 mL) reagent cartridges (outer carousel)

# **Reagent segments (***c***8000)**

Reagent segments are sections of each reagent supply center that hold reagents and diluents.

Some segments have a target for pipettor calibration used for aligning sample or reagent pipettors when necessary.

Reagent segments are configured for reagent supply centers 1 and 2 as follows:

- Reagent supply center 1 consists of three outer segments and one inner segment.
- Reagent supply center 2 consists of four outer segments.

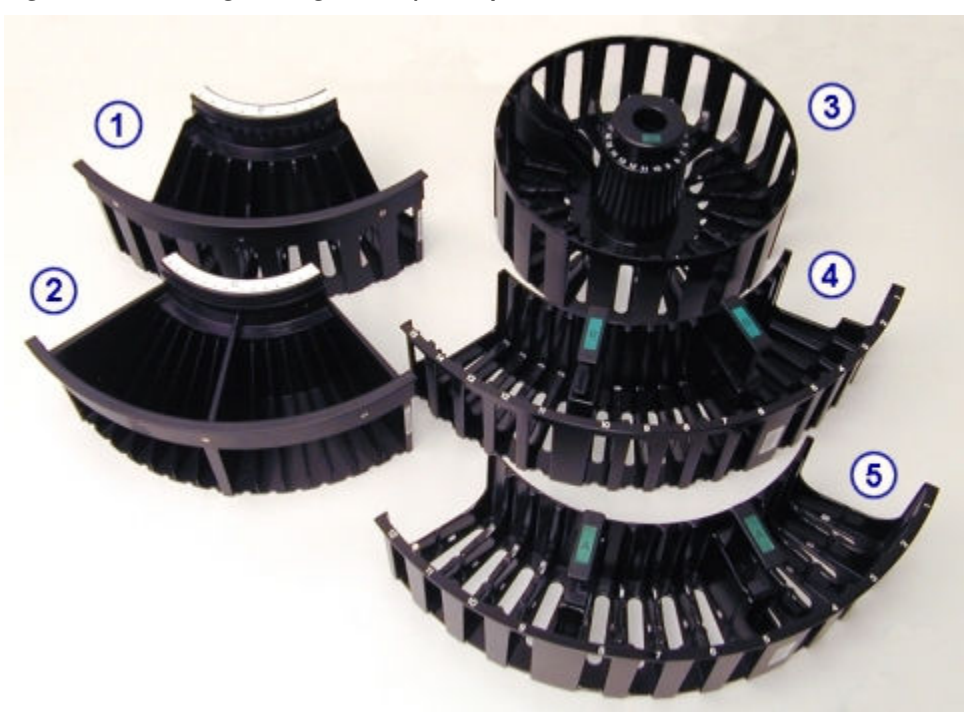

*Figure 1.230: Reagent segments (c8000)*

#### Legend:

- 1. R2 segment, 9 position: May be used in segments B, C, or D of reagent supply center 2.
- 2. R2 segment, 14 position:
	- With pipettor calibration target: May be used only in segment A of reagent supply center 2.
	- Without pipettor calibration target: May be used in segments B, C, or D of reagent supply center 2.
- 3. R1 inner segment, 20 position, with pipettor calibration target: May be used only in segment D of reagent supply center 1.
- 4. R1 outer segment, 15 position: May be used in segments A, B, or C of reagent supply center 1.
- 5. R1 outer segment, 12 position:
	- With pipettor calibration target: May be used only in segment A of reagent supply center 1.
	- Without pipettor calibration target: May be used in segments B or C of reagent supply center 1.

## *Related information...*

• *[Reagent cartridge adapters \(c8000\)](#page-292-0)*, page 1-215

# <span id="page-292-0"></span>**Reagent cartridge adapters (***c***8000)**

Reagent cartridge adapters are positioners used to ensure correct alignment of the small (55 mL cartridge), 20 mL (cartridge), and 20 mL (bottle) reagent cartridges placed in reagent supply centers 1 and 2.

Reagent cartridge adapters come in two sizes and are configured for the following reagent cartridges:

- Small reagent cartridge adapter used with small (55 mL cartridge) and 20 mL (cartridge) reagent cartridge
- 20 mL reagent cartridge adapter used with the 20 mL (bottle) reagent cartridge

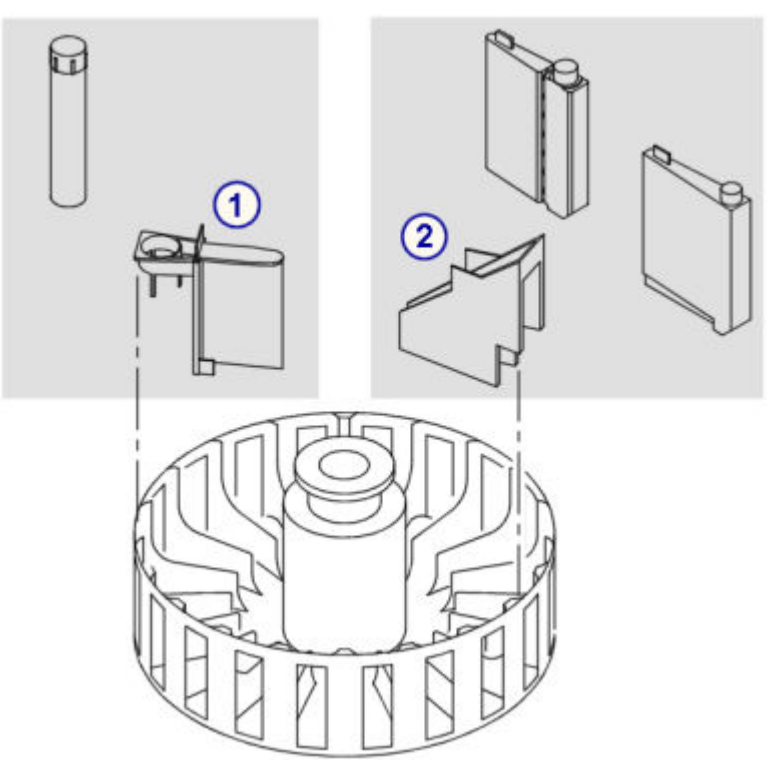

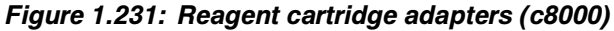

Legend:

- 1. 20 mL reagent adapter: Used with bottle (20 mL) reagent cartridges
- 2. Small reagent cartridge adapter: Used with small (55 mL) and (20 mL) reagent cartridges

The following tables show possible configurations of segments, cartridges, and adapters in R1 and R2 reagent supply centers.

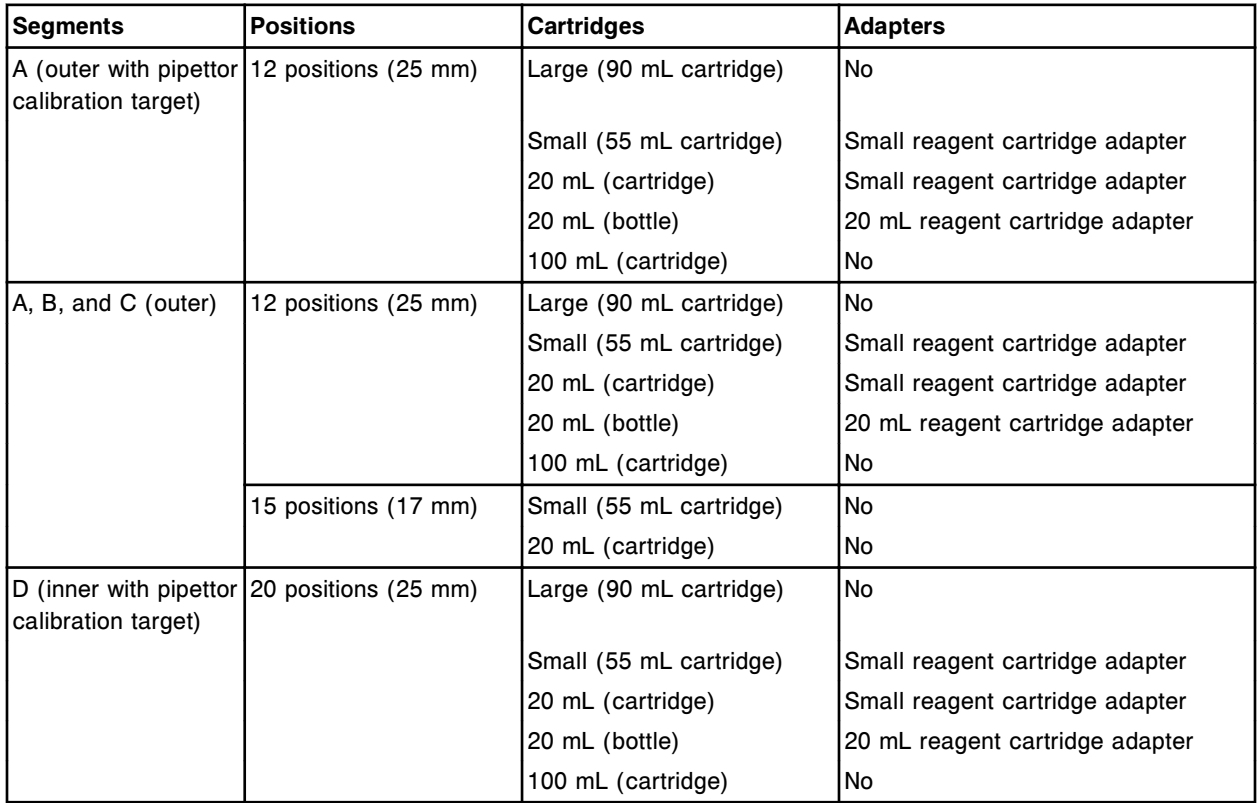

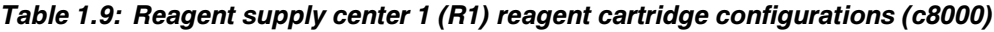

*Table 1.10: Reagent supply center 2 (R2) reagent cartridge configurations (c8000)*

| Segments                                | <b>Positions</b>     | <b>Cartridges</b>       | <b>Adapters</b>                 |
|-----------------------------------------|----------------------|-------------------------|---------------------------------|
| A (with pipettor<br>calibration target) | 14 positions (17 mm) | Small (55 mL cartridge) | l No                            |
|                                         |                      | 20 mL (cartridge)       | l No                            |
| B, C, and D                             | 9 positions (25 mm)  | Large (90 mL cartridge) | l No                            |
|                                         |                      | Small (55 mL cartridge) | Small reagent cartridge adapter |
|                                         |                      | 20 mL (cartridge)       | Small reagent cartridge adapter |
|                                         |                      | 20 mL (bottle)          | 20 mL reagent cartridge adapter |
|                                         |                      | 100 mL (cartridge)      | l No                            |
|                                         | 14 positions (17 mm) | Small (55 mL cartridge) | l No                            |
|                                         |                      | 20 mL (cartridge)       | No                              |

# **Reagent segments (***c***16000)**

Reagent segments are sections of each reagent supply center that hold reagents and diluents.

Some segments have a target for pipettor calibration used for aligning sample or reagent pipettors when necessary.

Reagent supply centers consist of three outer segments and one inner segment.

*Figure 1.232: Reagent segments (c16000)*

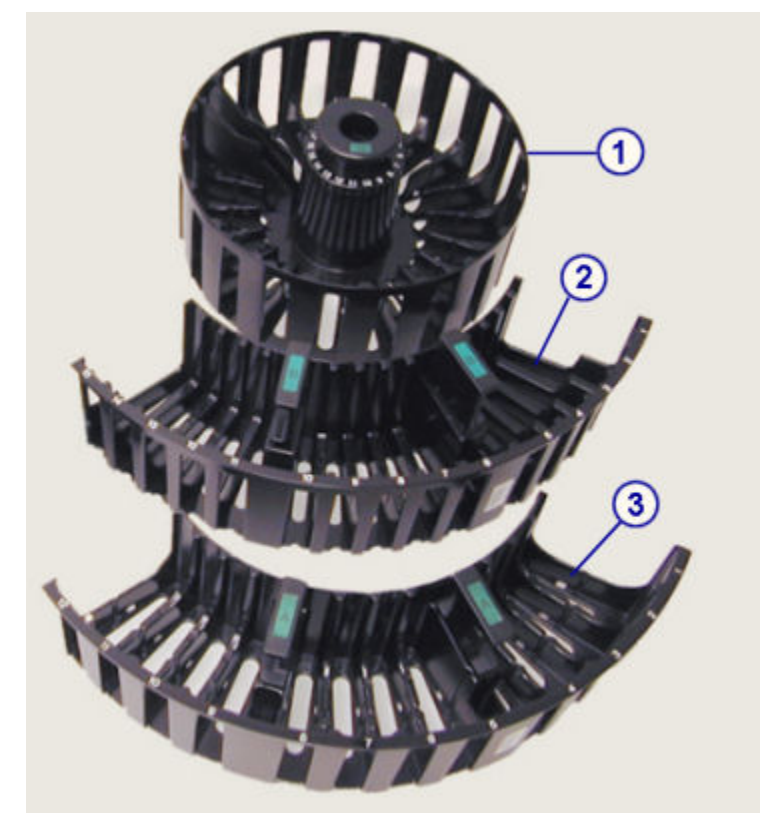

#### Legend:

- 1. Inner segment, 20 position, with pipettor calibration target: May be used only in segment D of reagent supply centers 1 and 2.
- 2. Outer segment, 15 position: May be used in segments A, B, or C of reagent supply centers 1 and 2.
- 3. Outer segment, 12 position:
	- With pipettor calibration target: May be used only in segment A of reagent supply centers 1 and 2.
	- Without pipettor calibration target: May be used in segments A, B or C of reagent supply centers 1 and 2.

## *Related information...*

• *Reagent cartridge adapters (c16000)*, page 1-217

# **Reagent cartridge adapters (***c***16000)**

Reagent cartridge adapters are positioners used to ensure correct alignment of the small (55 mL cartridge), 20 mL (cartridge), and 20 mL (bottle) reagent cartridges placed in reagent supply centers 1 and 2.

Reagent cartridge adapters come in two sizes and are configured for the following reagent cartridges:

- Small reagent cartridge adapter used with small (55 mL cartridge) and 20 mL (cartridge) reagent cartridge
- 20 mL reagent cartridge adapter used with the 20 mL (bottle) reagent cartridge

亘

## *Figure 1.233: Reagent cartridge adapters (c16000)*

## Legend:

- 1. 20 mL reagent adapter: Used with bottle (20 mL) reagent cartridges
- 2. Small reagent cartridge adapter: Used with small (55 mL) and (20 mL) reagent cartridges

The following table shows possible configurations of segments, cartridges, and adapters in R1 and R2 reagent supply centers.

## *Table 1.11: Reagent cartridge configurations (c16000)*

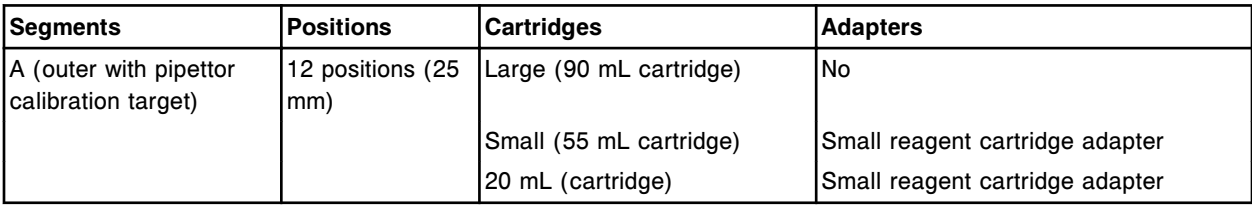

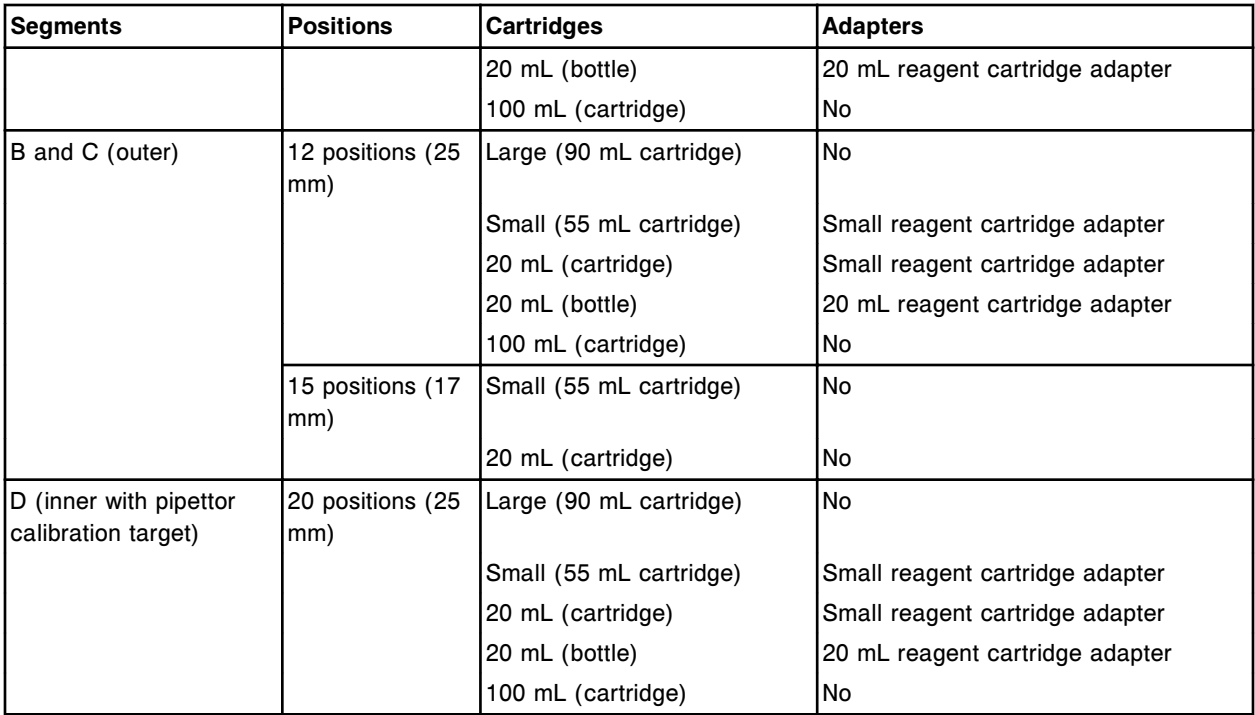

# **Reagent carriers (***i***1000SR)**

Reagent carriers are racks used on the RSH (robotic sample handler) to transport reagent kits from the RSH section to the reagent carousel. The reagent carriers hold up to three reagent bottles. Two reagent carriers are required for assays that have more than three reagent bottles.

*Figure 1.234: Reagent carrier (i1000SR)*

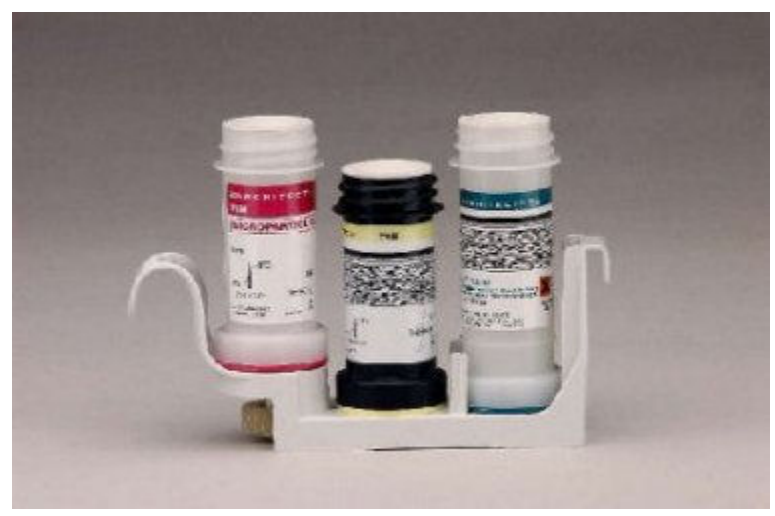

# **System statuses**

System status refers to the operational modes of the ARCHITECT System. Key information displays on the Snapshot screen, providing an immediate overview of your system.

The processing modules and sample handlers have several status types. The transition times are approximate and may vary between the processing module and sample handler.

The following diagram illustrates the progression of statuses from Offline to Running (all except *c*4000/*i*1000SR/*ci*4100).

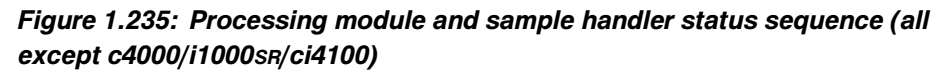

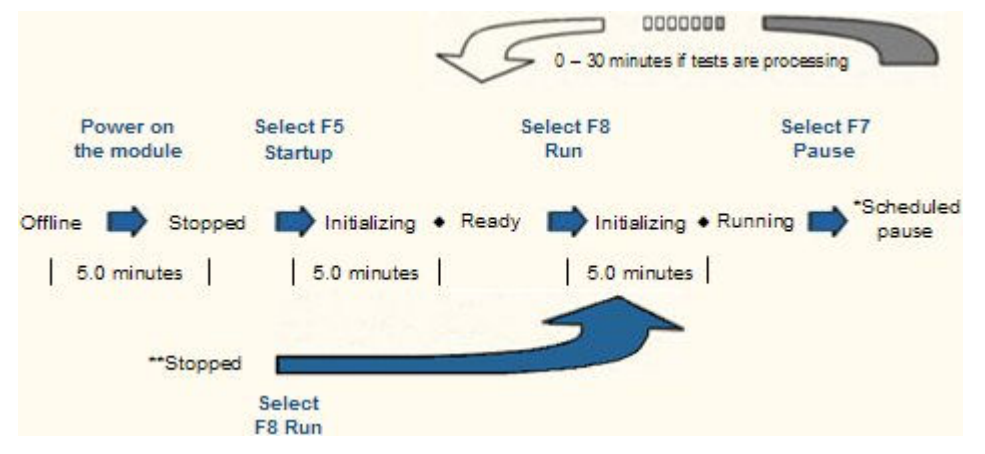

The following diagram illustrates the progression of statuses from Offline to Running (*c*4000/*i*1000SR/*ci*4100).

## *Figure 1.236: Processing module and sample handler status sequence (c4000/i1000SR/ci4100)*

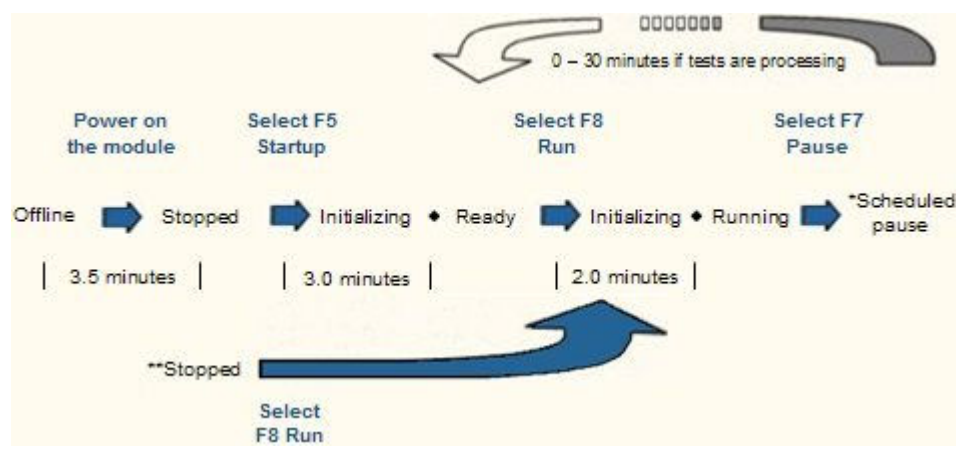

\*The Scheduled pause status applies to all processing modules, the RSH (robotic sample handler) and the LAS (laboratory automation system) carousel sample handler. For the SSH (standard sample handler) this status is Load queue paused.

\*\*If your module is powered on and in Stopped status, select **F8 - Run** to initiate the Running state.

System status topics include:

- *Sample handler status*, page 1-221
- *[Processing module status](#page-301-0)*, page 1-224

# **Sample handler status**

The sample handler graphic on the Snapshot screen indicates the status of the sample handler.

#### *Figure 1.237: An example of a sample handler graphic*

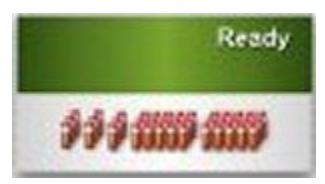

Sample handler status types depend on your sample handler configuration. For a description of the various statuses, see:

- *RSH status types*, page 1-221
- *[SSH status types](#page-299-0)*, page 1-222
- *[LAS carousel sample handler status types \(i2000\)](#page-300-0)*, page 1-223

## **RSH status types**

The RSH (robotic sample handler) has seven possible status types. The following table provides a description of each.

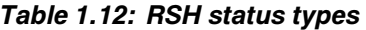

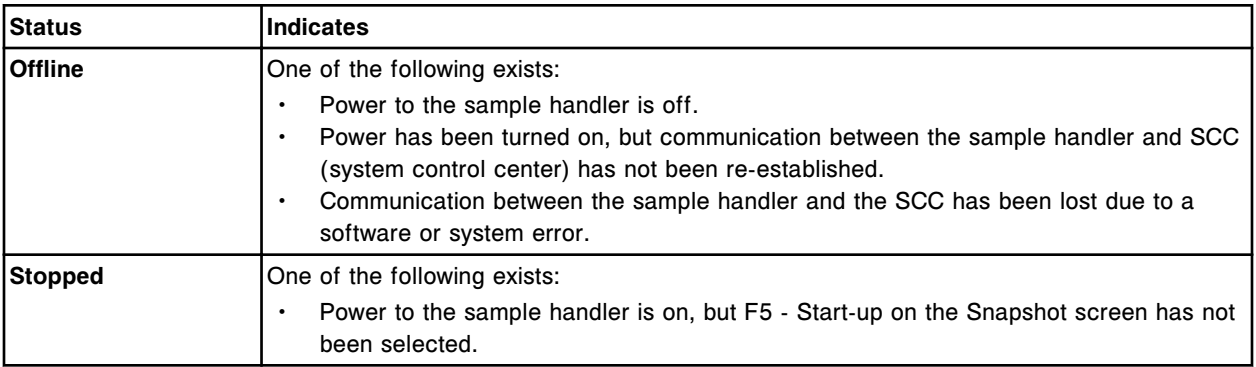

<span id="page-299-0"></span>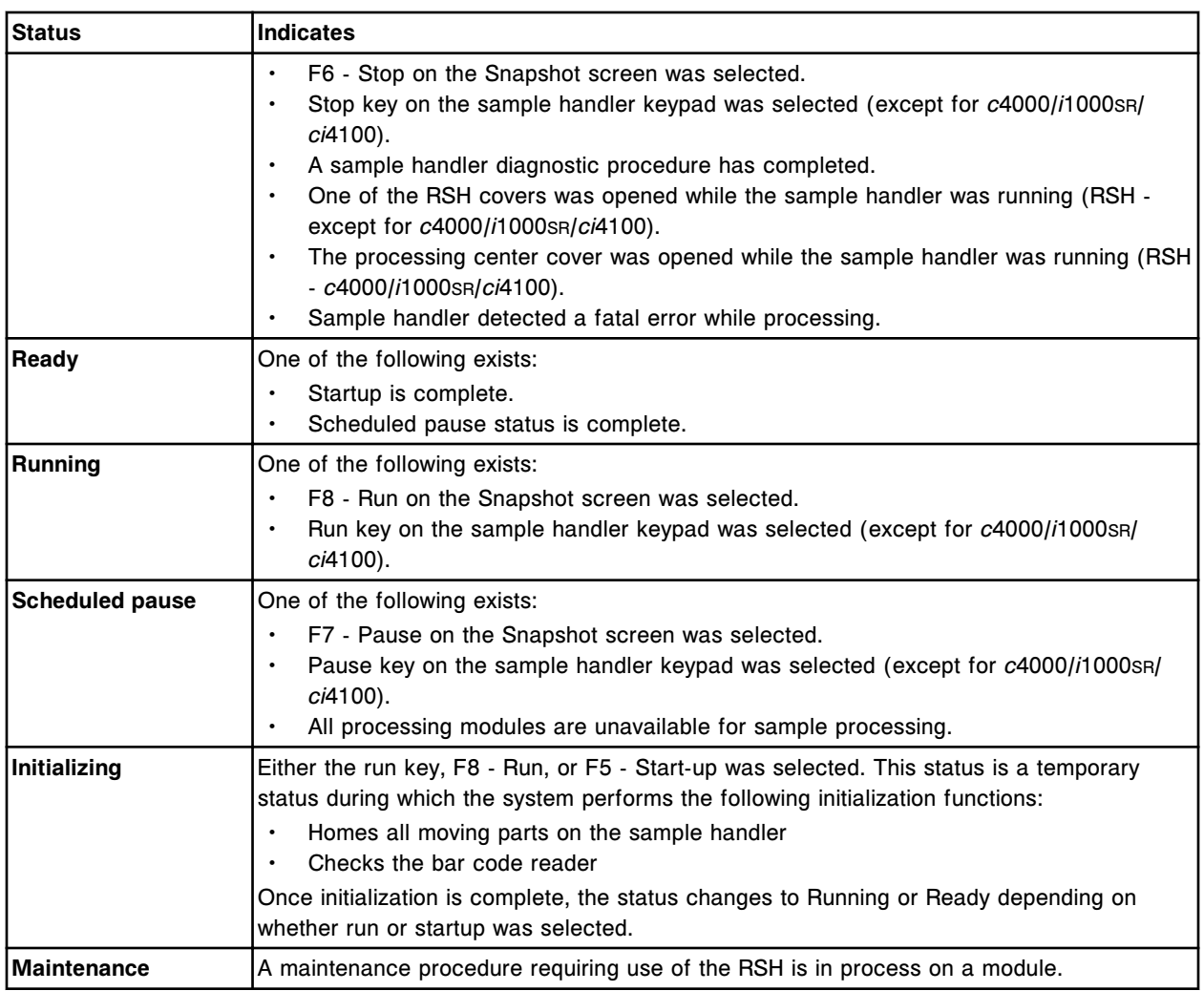

## **SSH status types**

The SSH (standard sample handler) has seven possible status types. The following table provides a description of each.

## *Table 1.13: SSH status types*

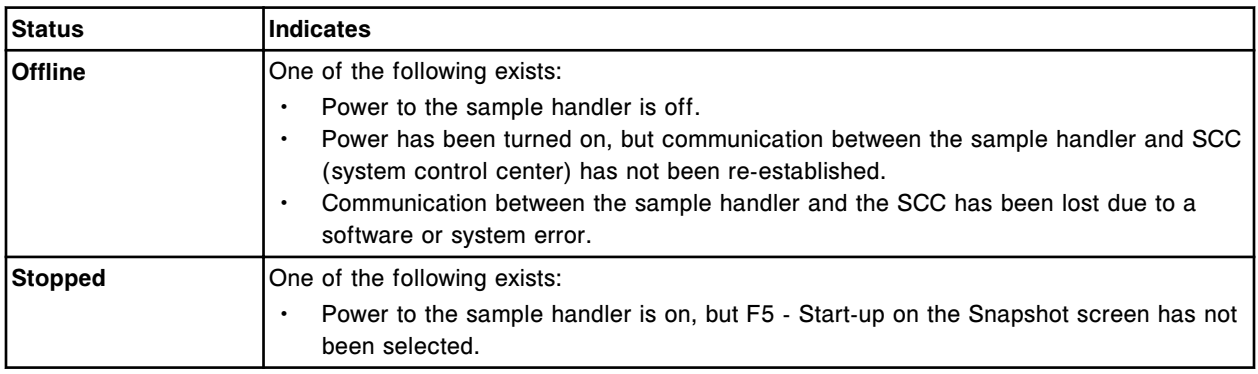

<span id="page-300-0"></span>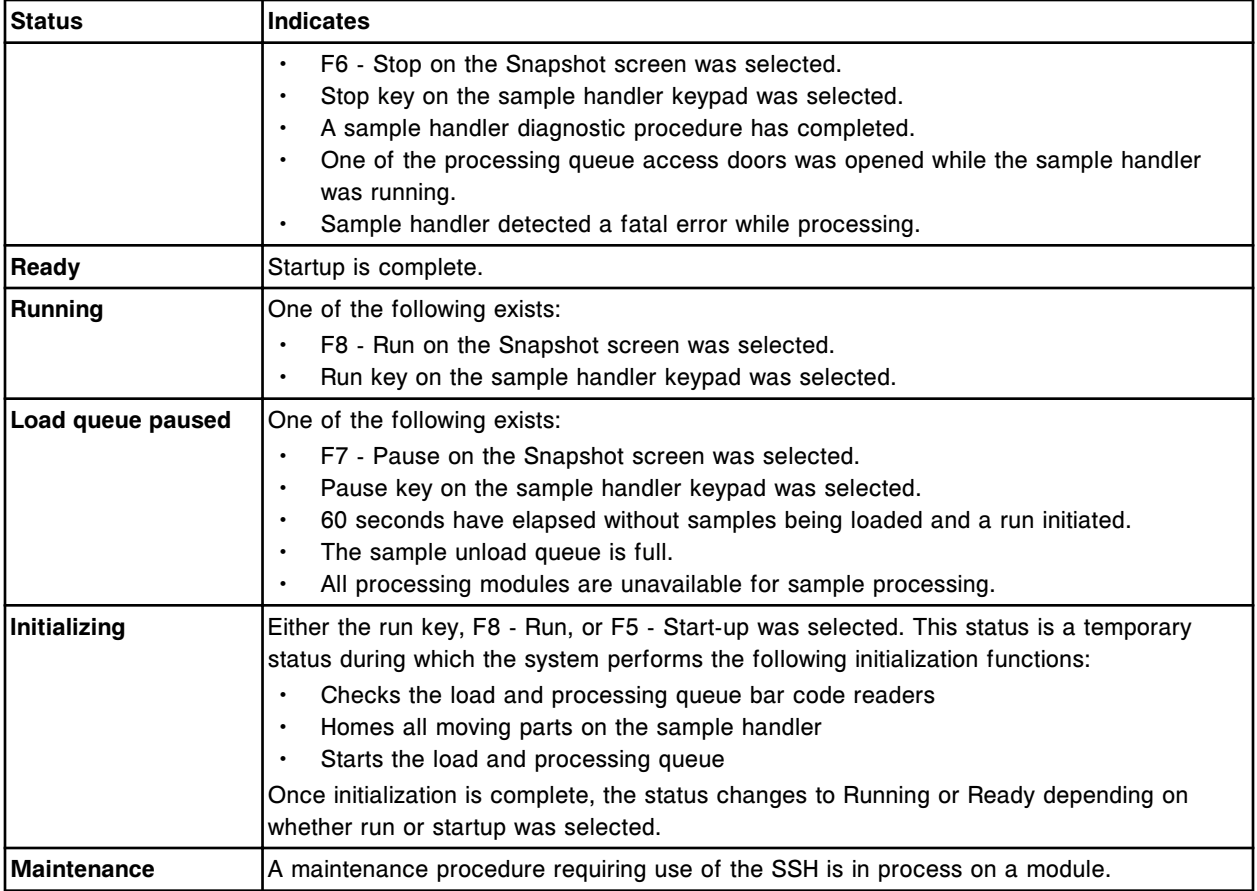

# **LAS carousel sample handler status types (***i***2000)**

The LAS (laboratory automation system) carousel sample handler has seven possible status types. The following table provides a description of each.

## *Table 1.14: LAS carousel sample handler status types (i2000)*

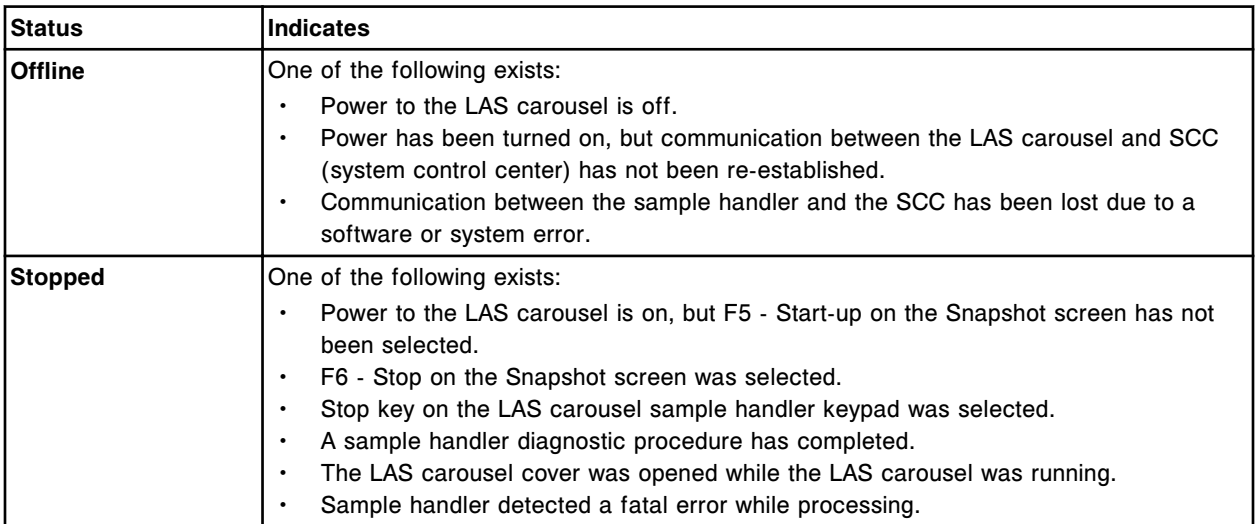

<span id="page-301-0"></span>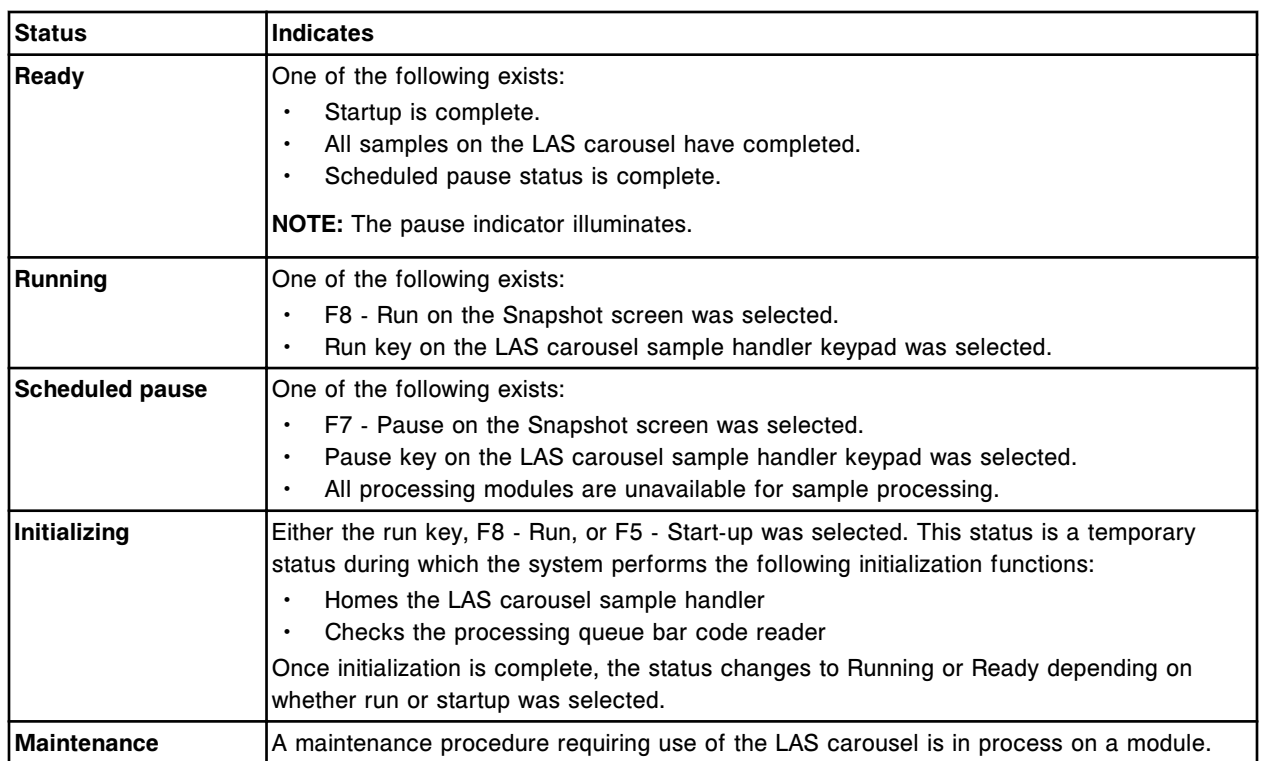

# **Processing module status**

The processing module graphic(s) on the Snapshot screen indicates the status of the processing module and displays other key system information.

*Figure 1.238: Processing module status*

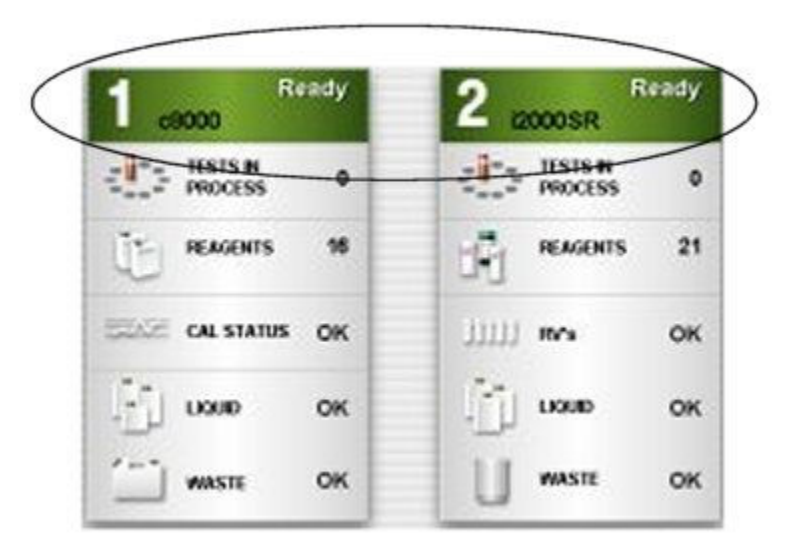

Processing module status types depend on the configuration of your system. For a description of the various statuses, see:

- *Processing module status types (c System)*, page 1-225
- *[Processing module status types \(i2000/i2000](#page-304-0)SR)*, page 1-227
- *[Processing module status types \(i1000](#page-306-0)SR)*, page 1-229

## **Processing module status types (***c* **System)**

The *c* System processing modules have eight possible status types. The following table provides a description of each.

See *[c System processing module status and associated tasks](#page-303-0)*, page 1-226, for a list of tasks that can be performed in each status.

### *Table 1.15: c System processing module status types*

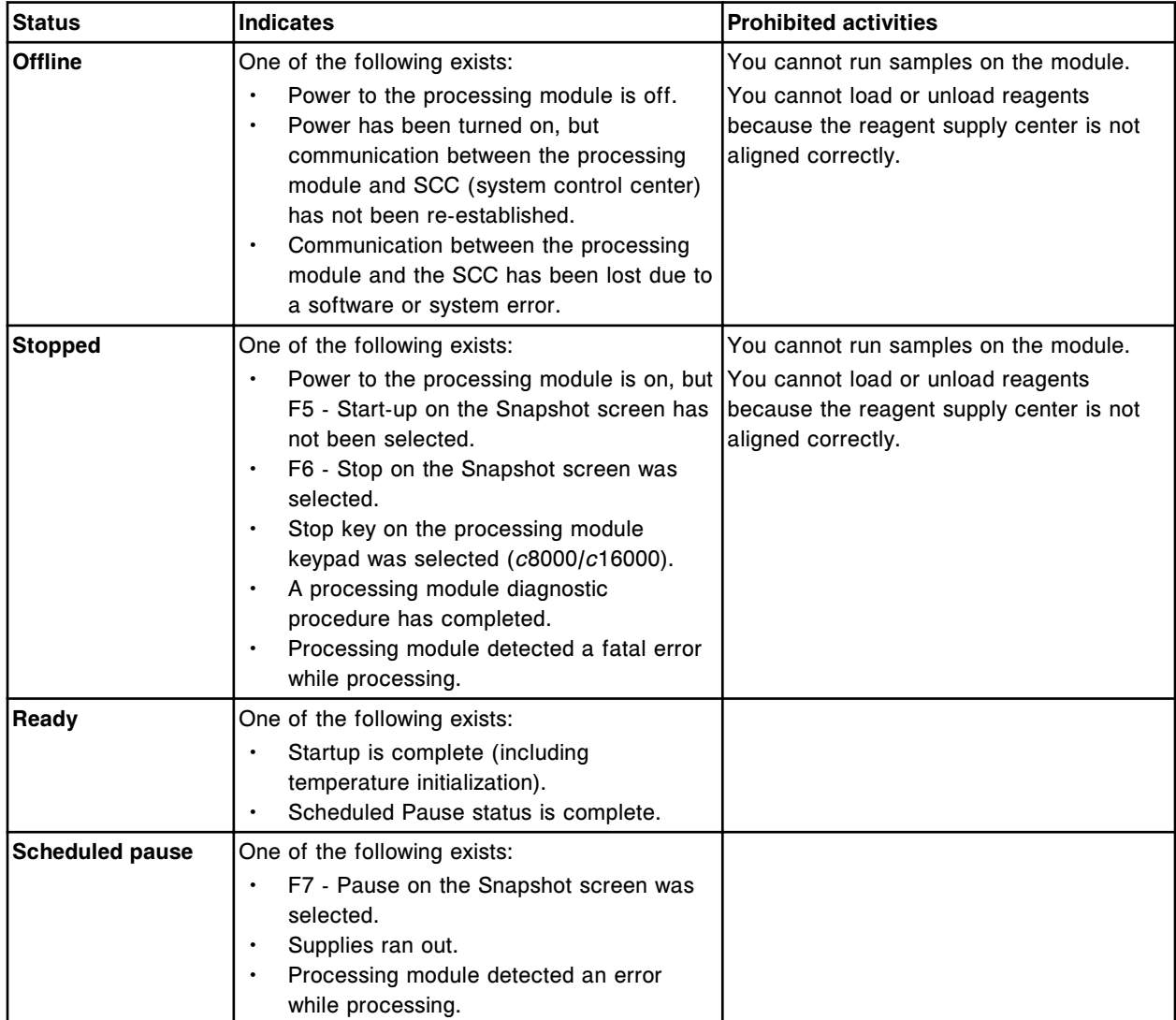

<span id="page-303-0"></span>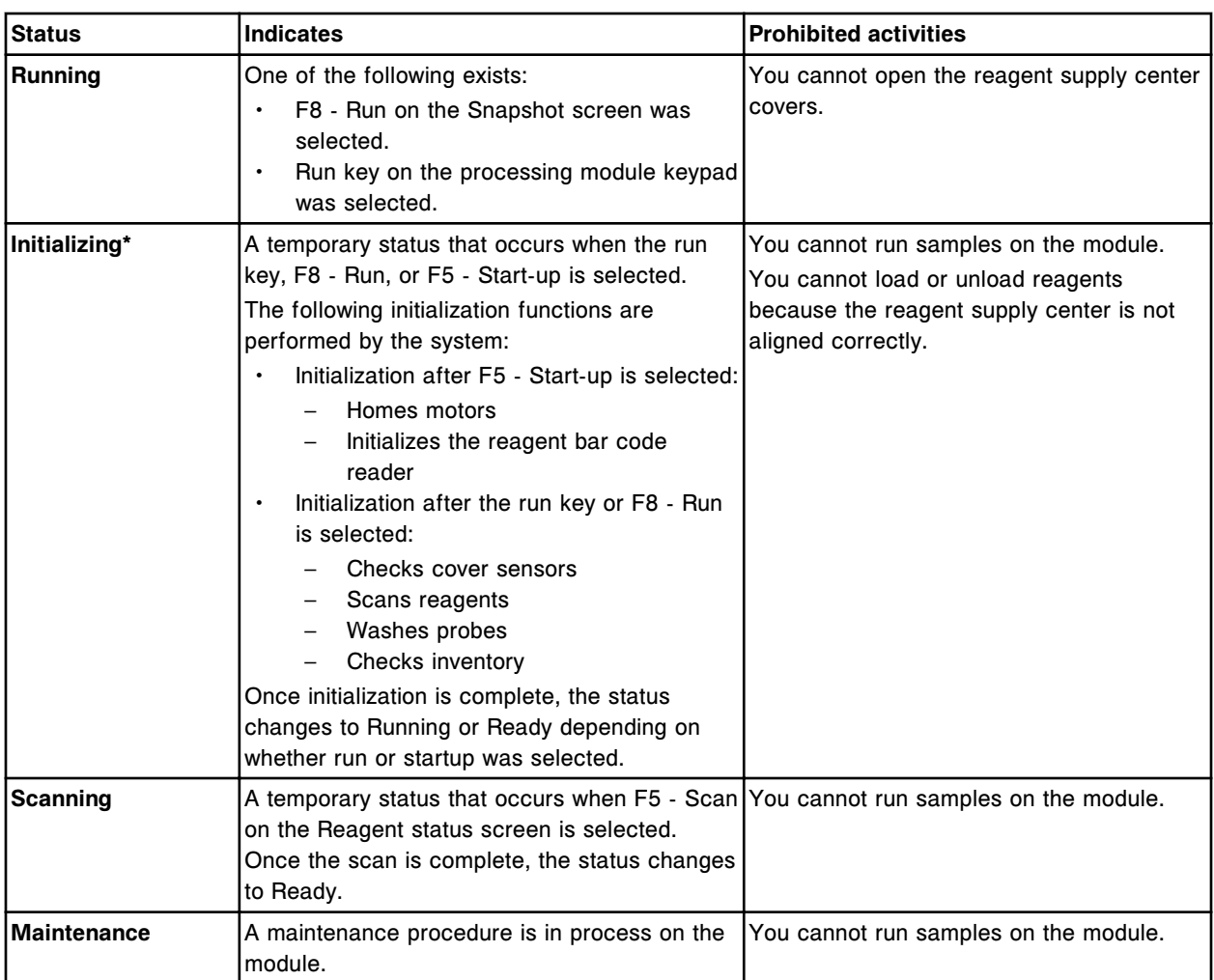

\*When **F8 - Run** is selected from the Stopped status the system will perform the initialization activities described for both **F5 - Start-up** and **F8 - Run**.

*Table 1.16: c System processing module status and associated tasks*

|                                                       | <b>Offline</b> | <b>Stopped</b> | Ready | <b>Scheduled</b><br>pause | Running | <b>Initializing</b> |
|-------------------------------------------------------|----------------|----------------|-------|---------------------------|---------|---------------------|
| Ilnitiate a run                                       | No             | Yes            | Yes   | Yes*                      | Yes     | l No                |
| Load reagents                                         | No.            | No             | Yes   | Yes**                     | l No    | l No                |
| Load samples on sample  No<br>carousel (c8000/c16000) |                | Yes            | Yes   | Yes                       | l No    | l No                |
| Load bulk solutions                                   | Yes            | Yes            | Yes   | l No                      | l No    | l No                |
| Load onboard solutions                                | Yes            | Yes            | Yes   | l No                      | lNo     | l No                |
| Empty waste                                           | Yes            | Yes            | Yes   | No                        | l No    | l No                |

Order patient samples in any status.

<span id="page-304-0"></span>Order QC and calibrations in the Running status only to ensure the system calculates the required sample volume.

\*In the Running status you do not need to initiate the run when samples are added.

\*\*Check the processing module keypad to ensure access is permitted before this task (*c*8000/*c*16000).

\*\*Check the reagent supply center access button to ensure access is permitted before this task (*c*4000).

## **Processing module status types (***i***2000/***i***2000SR)**

The *i*2000/*i*2000SR processing modules have nine possible status types. The following table provides a description of each.

See *i2000/i2000SR [processing module status and associated tasks](#page-306-0)*, page 1-229, for a list of tasks that can be performed in each status.

*Table 1.17: i2000/i2000SR processing module status types*

| <b>Status</b>  | <b>Indicates</b>                                                                                                    | <b>Prohibited activities</b>                                                                                                    |
|----------------|----------------------------------------------------------------------------------------------------|----------------------------------------------------------------------------------------------------|
| Offline        | One of the following exists:<br>Power to the processing module is off.<br>Power has been turned on, but<br>communication between the processing<br>module and SCC (system control center)<br>has not been re-established.<br>Communication between the processing<br>module and the SCC has been lost due to<br>a software or system error.                                               | You cannot run samples on the module.<br>You cannot load or unload reagents<br>because the reagent carousel is not<br>aligned correctly. |
| <b>Stopped</b> | One of the following exists:<br>Power to the processing module is on but<br>F5 - Start-up on the Snapshot screen has<br>not been selected.<br>F6 - Stop on the Snapshot screen was<br>selected.<br>Stop key on the processing module<br>keypad was selected.<br>Processing module diagnostic procedure<br>has completed.<br>Processing module detected a fatal error<br>while processing. | You cannot run samples on the module.<br>You cannot load or unload reagents<br>because the reagent carousel is not<br>aligned correctly. |
| Warming        | Startup is complete, but temperature<br>initialization is not.                                                                                                    | You cannot run samples on the module.                                                                                                    |
| <b>Ready</b>   | One of the following exists:<br>Startup is complete (including<br>temperature initialization).<br>Scheduled Pause status is complete.                                                                                                    |                                                                                                    |

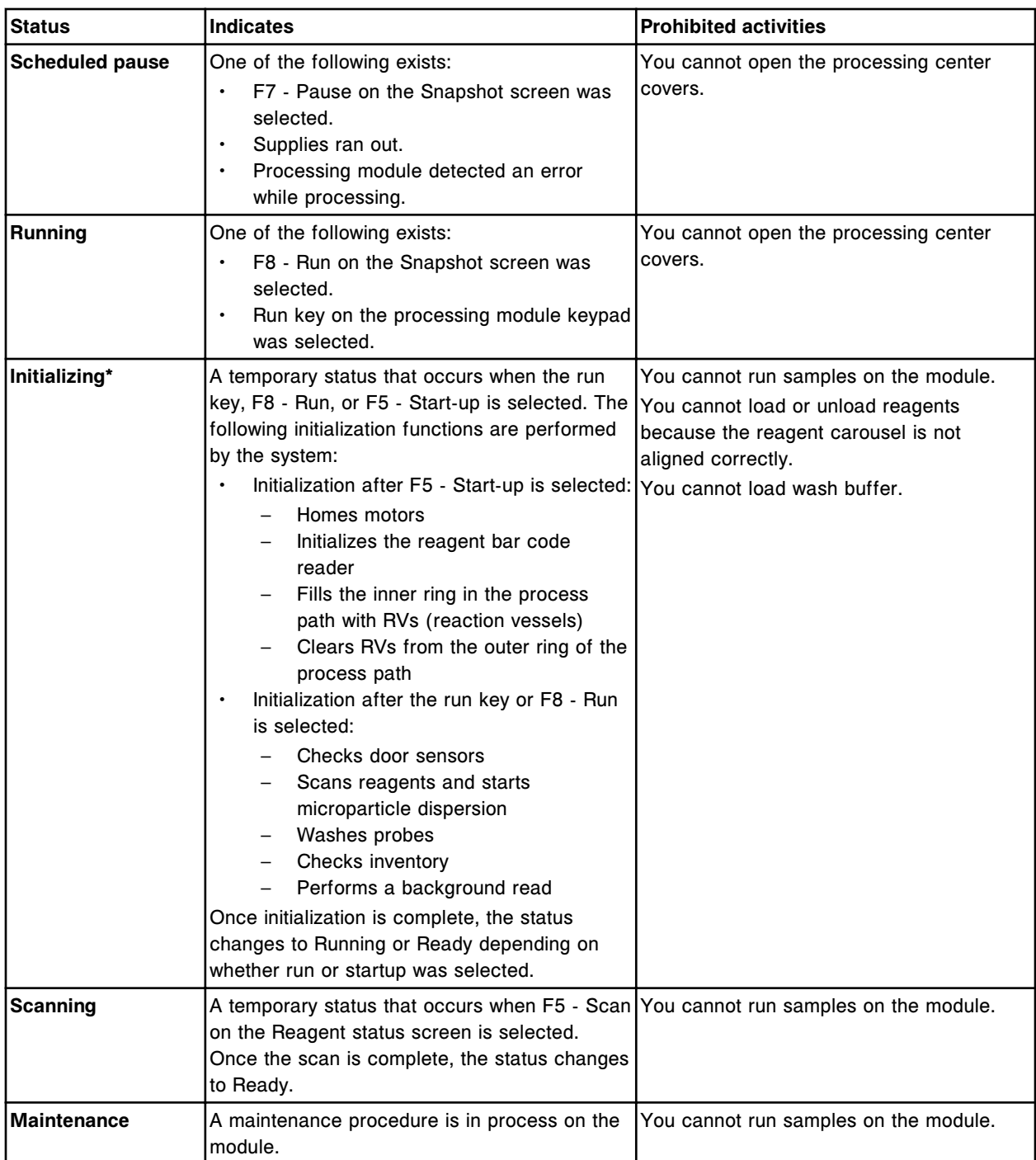

\*When **F8 - Run** is selected from the Stopped status the system will perform the initialization activities described for both **F5 - Start-up** and **F8 - Run**.

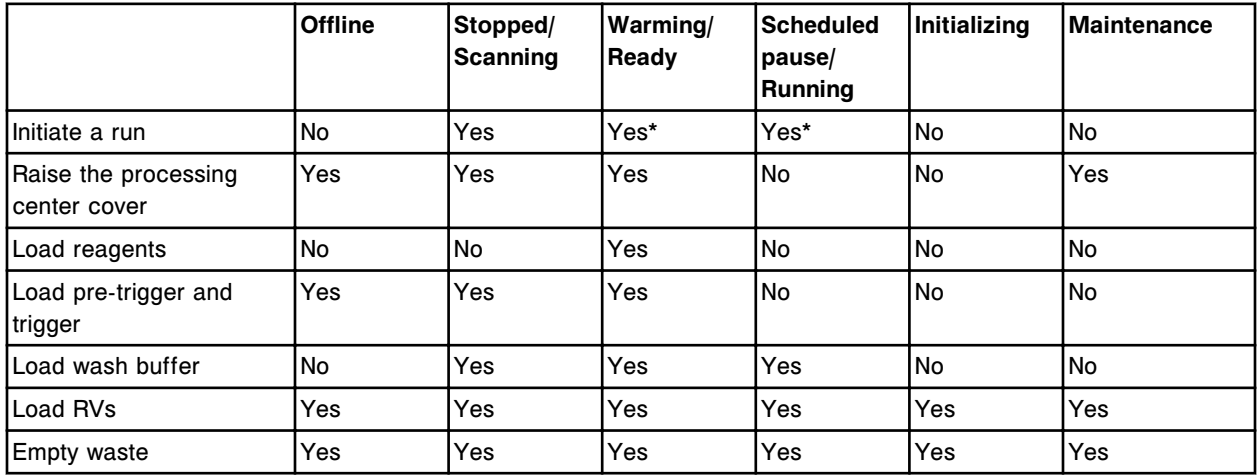

## <span id="page-306-0"></span>*Table 1.18: i2000/i2000SR processing module status and associated tasks*

Order patient samples in any status.

Order QC and calibrations in the Running status only to ensure the system calculates the required sample volume.

\*You cannot initiate a run in the Warming or Running status.

## **Processing module status types (***i***1000SR)**

The *i*1000SR processing module has eight possible status types. The following table provides a description of each.

See *i1000SR [processing module status types by task](#page-308-0)*, page 1-231 for a list of tasks that can be performed in each status.

*Table 1.19: i1000SR processing module status types*

| <b>Status</b>  | <b>Indicates</b>                                                                                                    | <b>Prohibited activities</b>                                                                                                    |
|----------------|----------------------------------------------------------------------------------------------------|----------------------------------------------------------------------------------------------------|
| <b>Offline</b> | One of the following exists:<br>Power to the processing module is off.<br>$\bullet$<br>Power has been turned on, but<br>$\bullet$<br>communication between the processing<br>module and SCC (system control center)<br>has not been re-established.<br>Communication between the processing<br>$\bullet$<br>module and the SCC has been lost due to a<br>software or system error. | You cannot run samples on the module.<br>You cannot load or unload reagents because<br>the reagent carousel is not aligned correctly. |
| Stopped        | One of the following exists:<br>Power to the processing module is on but<br>F5 - Start-up on the Snapshot screen has<br>not been selected.<br>F6 - Stop on the Snapshot screen was<br>٠<br>selected.                                                                                                    | You cannot run samples on the module.<br>You cannot load or unload reagents because<br>the reagent carousel is not aligned correctly. |

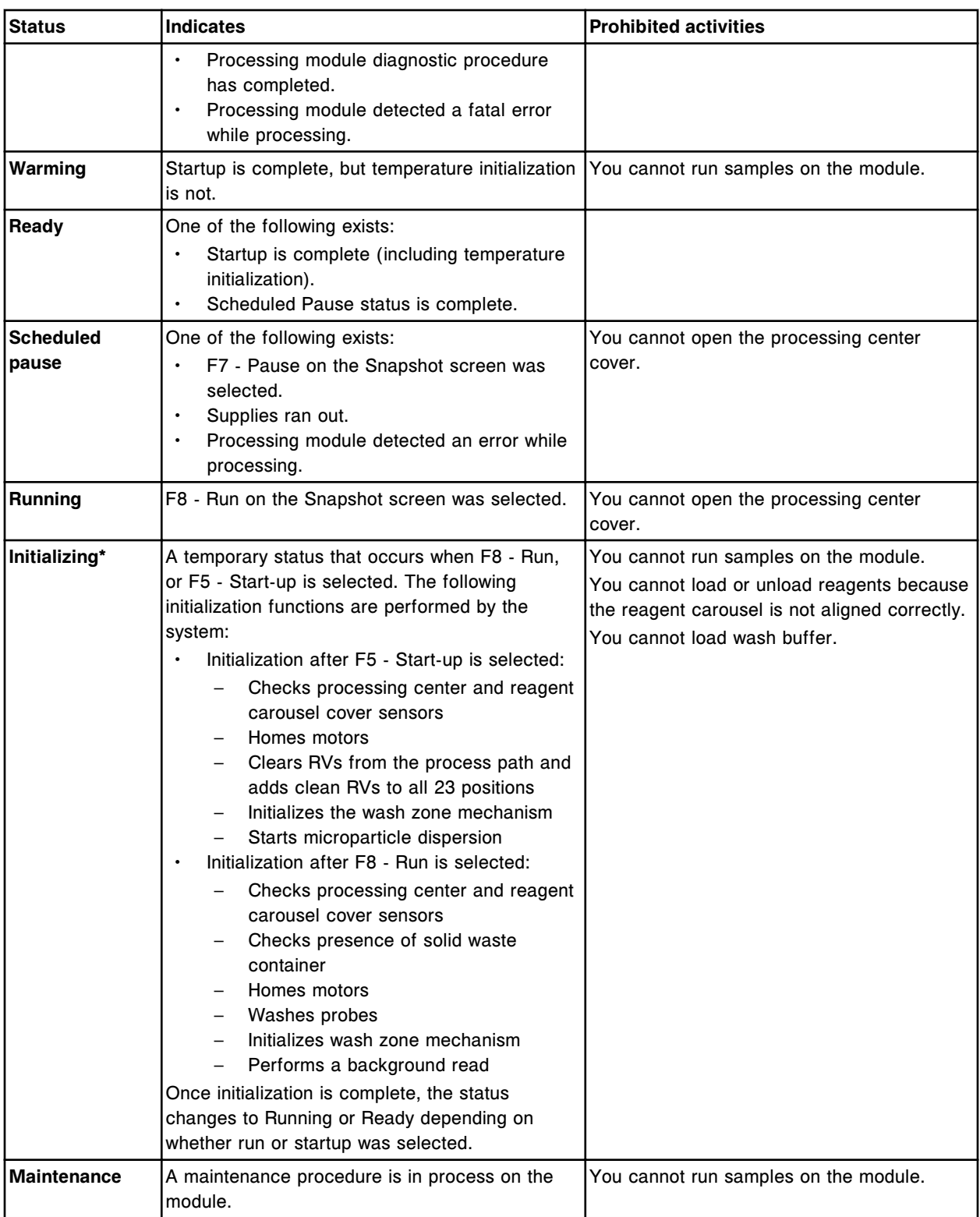

\*When **F8 - Run** is selected from the Stopped status the system will perform the initialization activities described for both **F5 - Start-up** and **F8 - Run**.

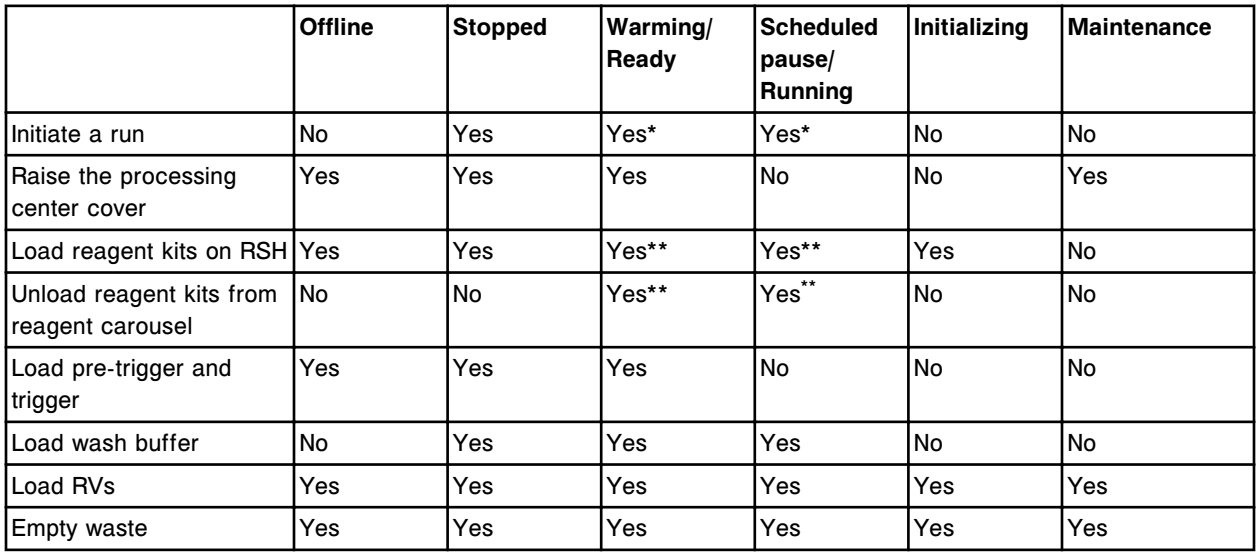

<span id="page-308-0"></span>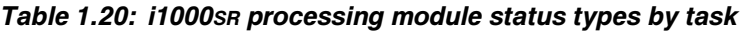

Order patient samples in any status.

Order QC and calibrations in the Running status only to ensure the system calculates the required sample volume.

\*You cannot initiate a run in the Warming or Running status.

\*\*The system loads or unloads reagent carriers when the processing module status is Warming, Ready, Scheduled Pause or Running and the RSH status is Running.

# **Automatic processing module activities**

Periodically, fluids are pumped through various processing module components to remove air or bubbles. It is important to ensure that enough onboard inventory to perform these automatic flushes and primes is available.

Automatic processing module activity topics include:

- *System flush (c System)*, page 1-232
- *[System flush \(i System\)](#page-310-0)*, page 1-233
- *[System prime \(i System\)](#page-311-0)*, page 1-234
- *[Processing module wash \(c System\)](#page-311-0)*, page 1-234
- *[Automatic rotation of reagent supply center\(s\) \(c System\)](#page-311-0)*, page 1-234

# **System flush (***c* **System)**

A system flush is an automated process used to remove bubbles that may be present. Periodic flushes are performed at the beginning of a run on all pipettors by pumping purified water through the probes into the wash cups.

ICT Reference Solution, Alkaline Wash, and Acid Wash are used to perform the automatic flushes that occur when you initiate a run after replacing a bulk solution(s).

Each *c*4000 flush requires:

- 2750 µL of reference solution
- 60 µL of alkaline wash solution
- 40 µL of acid wash solution

Each *c*8000 flush requires:

- 2750 µL of reference solution
- 60 µL of alkaline wash solution
- 40 µL of acid wash solution

Each *c*16000 flush requires:

- 2750 µL of reference solution
- 120 µL of alkaline wash solution
- 80 µL of acid wash solution

**NOTE:** Performing the 2155 Flush Bulk Solution maintenance procedure does not reset the clock for the automatic flush.

# *Related information...*

- *[ICT reference solution \(c System\)](#page-268-0)*, page 1-191
- *[Alkaline wash \(c System\)](#page-269-0)*, page 1-192
- *[Acid wash \(c System\)](#page-270-0)*, page 1-193

# <span id="page-310-0"></span>**System flush (***i* **System)**

A system flush is an automated process used to remove bubbles that may be present. Periodic flushes are performed on all pipettors by pumping wash buffer through the pipettor probes into the wash stations. The wash zones and the pretrigger/trigger manifold are flushed by pumping fluid through a bypass valve and into the waste line.

Wash buffer, Pre-Trigger Solution, and Trigger Solution are used to perform the automatic flushes that occur:

- When you start up the system after powering on
- Every eight hours when the processing module status is:
	- Ready and the processing module covers are closed, or
	- Running and no tests are in process

**NOTE:** Performing the 2130 Flush Fluids (*i*2000/*i*2000SR) maintenance procedure does not reset the clock for the automatic flush.

Performing the 2137 Flush Fluids (*i*1000SR) maintenance procedure does not reset the clock for the automatic flush.

• When you initiate a run after replacing a solution(s)

If the system is idle for an extended period of time, for example over a weekend (48 hours), you need to ensure there is enough inventory for all flushes that will take place. Each flush requires:

- 460 mL of wash buffer (*i*2000)
- 522 mL of wash buffer (*i*2000SR)
- 75 mL of wash buffer (*i*1000SR)
- 14 mL of pre-trigger
- 14 mL of trigger
- Additional 10 mL of trigger if AWDS hardware installed (*i*1000SR)

In a 48 hour period, for example, there are six flushes. Therefore, the required inventory is:

- 2.76 L of wash buffer (*i*2000)
- 3.13 L of wash buffer (*i*2000SR)
- 450 mL of wash buffer (*i*1000SR)
- 84 mL of pre-trigger
- 84 mL of trigger
- Additional 60 mL of trigger if AWDS hardware installed (*i*1000SR)

# <span id="page-311-0"></span>**System prime (***i* **System)**

A prime is the process the system uses to dispense solutions into RVs (reaction vessels) to ensure the fluidics system is primed. The system periodically primes to remove air from the wash zone, pre-trigger, and trigger delivery nozzles. Priming pumps fluid through the delivery nozzles and into an RV. The RV is then automatically discarded.

Prime occurs automatically when you initiate a run.

# **Processing module wash (***c* **System)**

Processing module wash is the process that cleans hardware components that come into contact with reagents and samples.

The following table describes the wash solutions used for each hardware component.

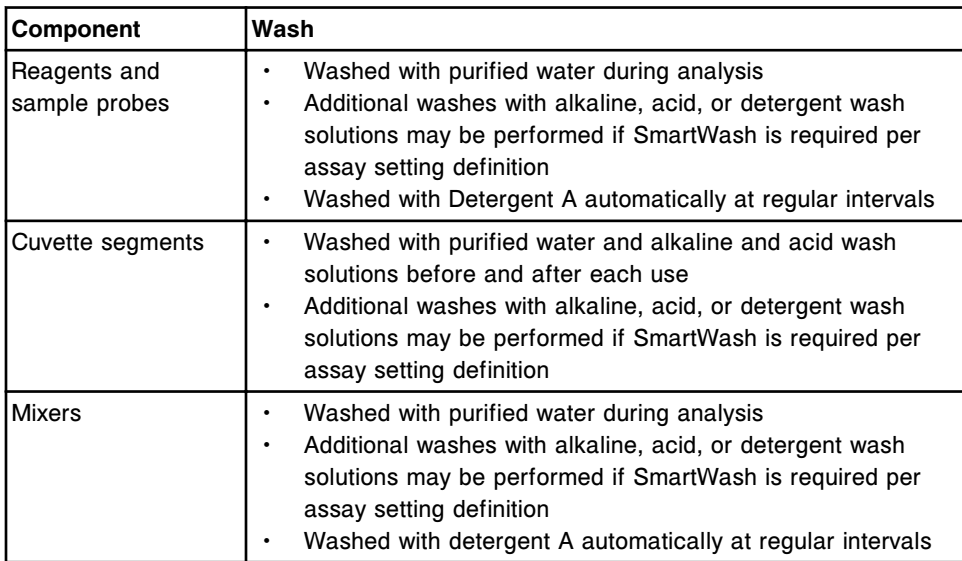

# **Automatic rotation of reagent supply center(s) (***c* **System)**

Automatic rotation of reagent supply center 2 for the *c*8000 and reagent supply centers 1 and 2 for the *c*16000 is a programmed rotation used to stabilize the carousel temperature. The reagent supply center automatically rotates 1/2 turn every 10 minutes when the cover is closed and the processing module is in Ready or Running (idle) status.

Automatic rotation of the reagent supply center for the *c*4000 is a programmed rotation used to stabilize the carousel temperature. The reagent supply center automatically rotates 1 segment every 12 minutes when the cover is closed and the processing module is in Ready or Running (idle) status.

NOTES

# **Introduction**

To ensure accurate results and maximum performance, your ARCHITECT System must be properly installed. After the system has been installed, you must configure it to meet your site's specific requirements.

Installation procedures and special requirements topics include:

- *[System installation or relocation](#page-315-0)*, page 2-2 Describes the steps for installing or relocating the system.
- *[System configuration](#page-317-0)*, page 2-4 Provides a description of all configuration screens and windows, and step-bystep instructions for performing configuration procedures.
- *[Software installation and backup](#page-508-0)*, page 2-195 Provides a description of all software installation and backup screens and windows, and step-by-step instructions for performing installation and backup procedures.
- *[Abbott mail](#page-517-0)*, page 2-204 Provides a description of all Abbott mail screens and windows, and step-bystep instructions for managing Abbott mail files which include assay disk customer information, assay inserts, and *c* System calibrator value assignment customer information.
- *[Assay file management](#page-524-0)*, page 2-211 Describes how to install new assay files.
- *[Maintenance and diagnostic file management](#page-528-0)*, page 2-215 Describes how to install new maintenance and diagnostic procedure files.

# **System installation or relocation**

<span id="page-315-0"></span>Installation of the ARCHITECT System is a team effort involving Abbott customer support and the Abbott field service representative.

System installation or relocation topics include:

- *System installation*, page 2-2
- *System checkout*, page 2-2
- *[System relocation](#page-316-0)*, page 2-3

# **System installation**

Prior to installation the Abbott field service representative ensures the site is prepared.

The location must meet environmental specifications and electrical requirements before the system can be installed. For additional information, see *[Specifications](#page-590-0) [and requirements](#page-590-0)*, page 4-3.

**IMPORTANT:** The Abbott field service representative unpacks, positions, and installs the ARCHITECT System, and unpacks the accessory kits that accompany the system. Do not attempt to unpack or install the ARCHITECT System.

For additional information on items included in the accessory kit, see *[Accessory](#page-2429-0) [kit list numbers \(c4000\)](#page-2429-0)*, page D-4.

For additional information on items included in the accessory kit, see *[Accessory](#page-2432-0) [kit list numbers \(c8000\)](#page-2432-0)*, page D-7.

For additional information on items included in the accessory kit, see *[Accessory](#page-2435-0) [kit list numbers \(c16000\)](#page-2435-0)*, page D-10.

For additional information on items included in the accessory kit, see *[Accessory](#page-2438-0) [kit list numbers \(i System\)](#page-2438-0)*, page D-13.

During installation, the Abbott field service representative performs system preparation and checkout.

# **System checkout**

After you position and install the ARCHITECT System, you should perform the following to ensure that the system operates properly:

- *[Install or delete an assay file](#page-524-0)*, page 2-211
- *[Configuring system settings](#page-319-0)*, page 2-6
- *[Configuring Abbott assays](#page-385-0)*, page 2-72
- *[Configuring user-defined assays](#page-396-0)*, page 2-83
- *[Configuring QC Cal settings](#page-462-0)*, page 2-149
- Order and calibrate assays
- Order and run controls
- Perform testing specific to your site requirements

# <span id="page-316-0"></span>**System relocation**

For information on relocating your ARCHITECT System, contact your Abbott field service representative. The Abbott field service representative will prepare the system for shipment and install it at the new destination.

# **System configuration**

<span id="page-317-0"></span>Configuration settings define the information the ARCHITECT System needs to meet your site's specific requirements. You perform system configuration at installation and may reconfigure the system at any time, if necessary.

You access windows to configure system, assay, and QC - Cal settings from the Configuration screen. Access to these windows is controlled by logon. The system administrator logon allows you to access configuration windows to change most configurable items. The general operator logon allows you to:

- View configured settings
- Configure host-release mode options
- Re-initialize communication with the standard LAS sample handler

For more information on logons, see *[User logon](#page-102-0)*, page 1-25.

System configuration topics include:

- *Configuration screen System settings view*, page 2-4
- *[Configuration screen Assay settings view](#page-380-0)*, page 2-67
- *[Configuration screen QC Cal settings view](#page-460-0)*, page 2-147

# **Configuration screen - System settings view**

From the System settings view of the Configuration screen the general operator can access windows to view detailed information for configured system settings.

The system administrator can access windows to configure these settings, which include:

- Sample ordering
- Host Release mode
- Reports Printing
- Reagents Supplies
- Inventory low alert
- Password
- System control center
- **Modules**
- Sample handler
- Sample bar code reader
- Serial ports
- TCP/IP ports
- <span id="page-318-0"></span>• Premium features
- ARCHITECT Advisor

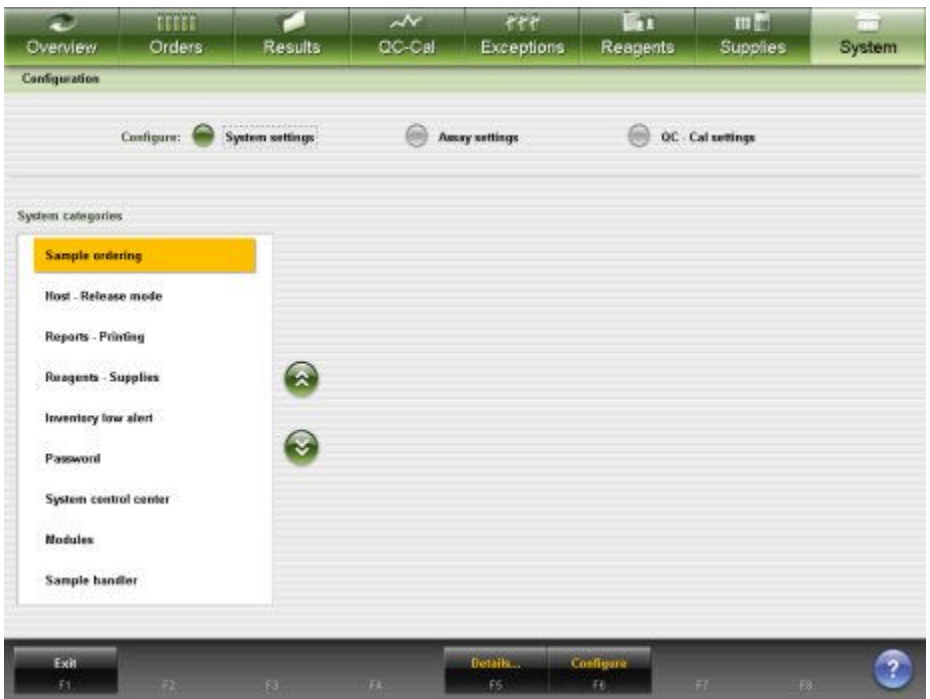

*Figure 2.1: Configuration screen - System settings view*

For descriptions of these fields, see *[Configuration screen - System settings view](#page-2596-0) [field descriptions](#page-2596-0)*, page E-153.

To display this view of the screen, see *Access the Configuration screen - System settings view*, page 2-5.

#### *Related procedures...*

- *[Configuring system settings](#page-319-0)*, page 2-6
- *[Viewing system settings](#page-326-0)*, page 2-13
- *[Changing system settings](#page-326-0)*, page 2-13

## **Access the Configuration screen - System settings view**

Perform this procedure to display the System settings view of the Configuration screen.

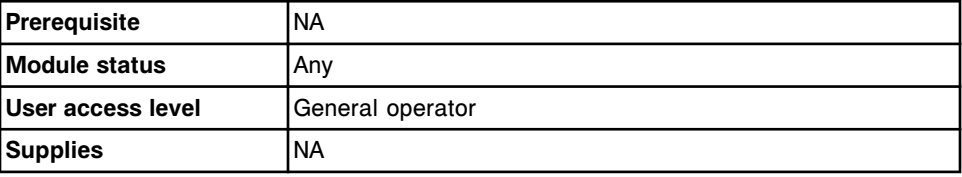

To access the Configuration screen - System settings view:

Select **System** from the menu bar, and then select **Configuration**.

The Configuration screen - System settings view displays.

### *Related information...*

• *[Configuration screen - System settings view](#page-317-0)*, page 2-4

### <span id="page-319-0"></span>**Procedures - Configuration screen - System settings view**

Procedures you can perform from the Configuration screen - System settings view and its related windows are grouped by task:

- *Configuring system settings*, page 2-6
- *[Viewing system settings](#page-326-0)*, page 2-13
- *[Changing system settings](#page-326-0)*, page 2-13

## **Configuring system settings**

Procedures for configuring system settings include:

- *Configure host interface settings*, page 2-6
- *[Configure report settings](#page-320-0)*, page 2-7
- *[Configure user name and password \(premium feature\)](#page-322-0)*, page 2-9
- *[Configure a QC run definition](#page-322-0)*, page 2-9
- *[Configure sample carousel auto scan \(c8000/c16000\)](#page-323-0)*, page 2-10
- *[Configure the TCP/IP port settings](#page-324-0)*, page 2-11
- *[Configure premium features](#page-325-0)*, page 2-12

### **Configure host interface settings**

Perform this procedure to configure the host interface settings for release mode, communications, and transmitting results to the host.

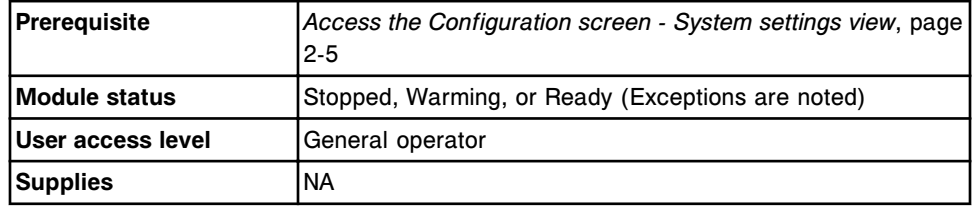

To configure host interface settings:

- 1. Select **Host Release mode** from the **System categories** list on the Configuration screen.
- 2. Select **F6 Configure**.

The Configure host-release mode window (Options - Communication view) displays.

3. Select the desired **Host type** option.

**NOTE:** You can configure this value in any status.

Changing **Host type** to None allows you to clear all results waiting to be sent to the host.

- <span id="page-320-0"></span>4. Select the desired **Query mode**.
- 5. Enter the timeout interval (in seconds) in the **Host query timeout** data entry box. *(optional)*

**NOTE:** You can configure this value in any system status. System throughput may be degraded if the time interval is greater than 10 seconds.

- 6. Select the desired **Transmit data rich messages** option. (*only required for HL7-TCP/IP communication*)
- 7. Select the desired **Error code number and text** option. (*only required for ASTM communication*)
- 8. Select the desired **Transmission code page** option. (*only required for ASTM communication*)
- 9. Select the desired **Doctor**, **location**, and **draw date/time** option. (*only required for ASTM communication*)
- 10. Select the desired **Secondary HL7 interface** option. (*only required for ASTM communication*)
- 11. Select the desired **Release and Transmit options** for patient and QC results.
- 12. Select **Done** to save your changes.

To view the current settings, see *[Viewing system settings](#page-326-0)*, page 2-13.

## *Related information...*

- *[Configuration screen System settings view](#page-317-0)*, page 2-4
- *[Configure host release mode window \(Options Communication view\)](#page-355-0)*, page 2-42

## **Configure report settings**

Perform this procedure to configure the settings for printing flags on reports and automatic report printing, and to specify the text to print in the report header for the Sample Report and Patient Report.

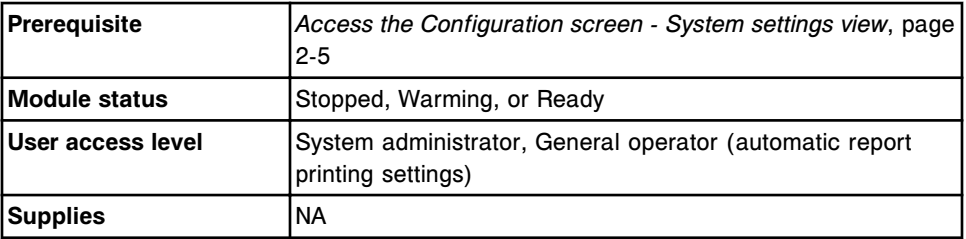

To configure report settings:

1. Select **Reports - Printing** from the **System categories** list on the Configuration screen.

2. Select **F6 - Configure**.

The Configure reports-printing window displays.

3. Select the **Off** option for the Print flags on reports setting. *(optional)*

**NOTE:** The CNTL (control), EXP (expired), EXPC (expired calibration curve or calibrators), and EDIT (*c* System only) flags print on the sample and patient reports whether the feature is turned on or off.

4. Select the **On** option for the following automatic report printing settings *(optional)*:

**NOTE:** The General operator can configure automatic report printing settings.

- Maintenance A Procedure report prints after a maintenance procedure completes, if a report is available.
- Sample The Sample Report prints after all tests for a sample complete and the results are released.
- Sample laboratory The Sample Laboratory Report prints after all tests for a sample complete and the results are released.
- Results list The Results List Report prints after 24 results complete and are released or 10 minutes have elapsed.
- Calibration curve results A Cal Curve Detail report prints after a calibration completes.
- 5. Enter the desired report header information in the **Header for sample and patient reports** data entry boxes. *(optional)*
- 6. Select **Done** to save your changes.

To view the current settings, see *[Viewing system settings](#page-326-0)*, page 2-13.

## *Related information...*

- *[Configuration screen System settings view](#page-317-0)*, page 2-4
- *[Configure reports printing window](#page-357-0)*, page 2-44
- *[Cal Curve Details Report Potentiometric \(c System\)](#page-2267-0)*, page A-20
- *[Cal Curve Details Report Linear \(c System\)](#page-2270-0)*, page A-23
- *[Cal Curve Details Report Use Cal Factor/Blank \(c System\)](#page-2273-0)*, page A-26
- *[Cal Curve Details Report Adjust \(i System\)](#page-2276-0)*, page A-29
- *[Cal Curve Details Report Full \(i System\)](#page-2279-0)*, page A-32
- *[Cal Curve Details Report Index \(i System\)](#page-2282-0)*, page A-35
- *[Patient Report](#page-2305-0)*, page A-58
- *[Procedure Report, Basic](#page-2311-0)*, page A-64
- *[Procedure Report, Columnar](#page-2313-0)*, page A-66
- *[Results List Report](#page-2338-0)*, page A-91
- <span id="page-322-0"></span>• *[Sample Laboratory Report](#page-2342-0)*, page A-95
- *[Sample Report](#page-2340-0)*, page A-93

### **Configure user name and password (premium feature)**

Unique user names and passwords can be configured when your system is configured for password-controlled log on. See *[Change the requirement for](#page-336-0) [password-controlled log on \(premium feature\)](#page-336-0)*, page 2-23.

Perform this procedure to configure a user name and password.

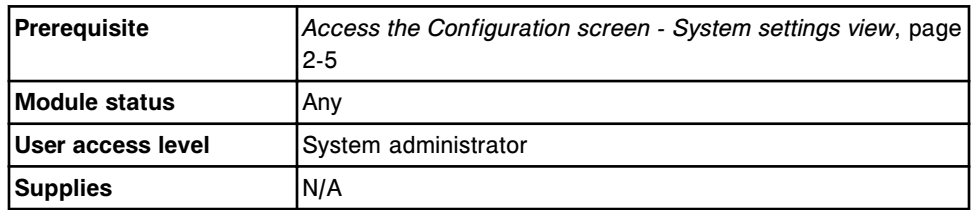

To configure user name and password:

- 1. Select **Password** from the **System categories** list on the Configuration screen.
- 2. Select **F6 Configure**.

The Configure password window displays.

- 3. Select the **User level** list box, and then select a user level.
- 4. Enter a user name in the **User name** data entry box (maximum of 12 alphanumeric characters, case sensitive).
- 5. Enter a password in the **Password** data entry box (maximum of 20 alphanumeric characters, case sensitive).
- 6. Re-enter the password in the **Password** data entry box.
- 7. Select **Save User** to add the new user.
- 8. Repeat steps 4 7 to enter an additional user name and password.
- 9. Select **Done** to exit the window.

To view the current settings, see *[Viewing system settings](#page-326-0)*, page 2-13.

## *Related information...*

- *[Configuration screen System settings view](#page-317-0)*, page 2-4
- *[Configure user window \(premium feature\)](#page-363-0)*, page 2-50

## **Configure a QC run definition**

Perform this procedure to define a run period for the evaluation of Westgard rules. The run definition should be configured when you enable Westgard rules 2-2s 1R 1M, 2-2s 1R xM, 2-2s xR 1M, 4-1s 1M, or 4-1s xM.

To configure Westgard rules, see *[Configure a Westgard rule](#page-470-0)*, page 2-157.

<span id="page-323-0"></span>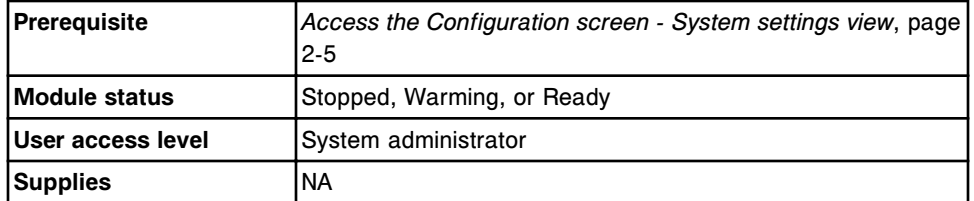

To configure a QC run definition:

- 1. Select **System control center** from the **System categories** list on the Configuration screen.
- 2. Select **F6 Configure**.

The Configure system control center window displays.

- 3. Enter the start time in the **QC run definition Start time** data entry box.
- 4. Enter the number of hours per run in the **QC run definition No. of hours per run** data entry box.
- 5. Select **Done** to save your changes.

To view the current settings, see *[Viewing system settings](#page-326-0)*, page 2-13.

### *Related information...*

- *[Configuration screen System settings view](#page-317-0)*, page 2-4
- *[Configure system control center window](#page-363-0)*, page 2-50

## **Configure sample carousel auto scan (***c***8000/***c***16000)**

Perform this procedure to configure the automatic scan and scan interval for the sample carousel. You configure this option to allow scanning of the carousel at a predefined interval to check for bar coded calibrators and controls.

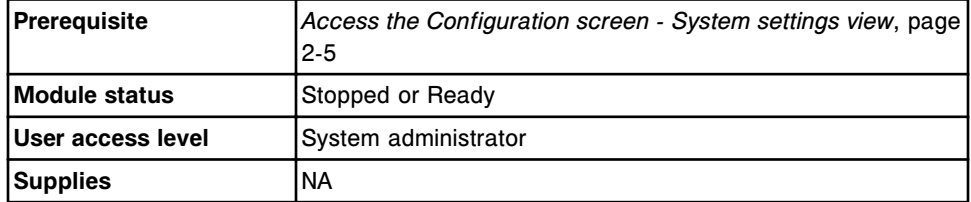

To configure the sample carousel auto scan:

- 1. Select **Modules** from the **System categories** list on the Configuration screen.
- 2. Select **F6 Configure**.

The Configure modules window displays.

- 3. Select the On **Scanning** option.
- 4. Enter a value in the **Scan interval** data entry box.
5. Select **Done** to save your changes.

To view the current settings, see *[Viewing system settings](#page-326-0)*, page 2-13.

#### *Related information...*

- *[Configuration screen System settings view](#page-317-0)*, page 2-4
- *[Configure modules window \(c8000/c16000\)](#page-366-0)*, page 2-53

#### **Configure the TCP/IP port settings**

Perform this procedure to configure the TCP/IP port settings when your host type is configured as HL7-TCP/IP. See *[Configure host interface settings](#page-319-0)*, page 2- 6.

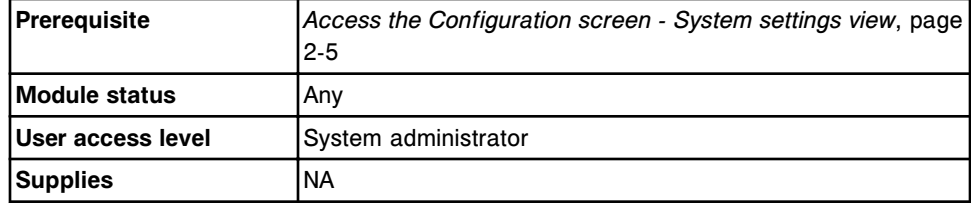

To change the TCP/IP port settings:

- 1. Select **TCP/IP ports** from the **System categories** list on the Configuration screen.
- 2. Select **F6 Configure**.

The Configure TCP/IP ports window displays.

- 3. Enter the **MSH-3 sending application** value. *(optional)*
- 4. Enter the **MSH-4 sending facility** value. *(optional)*
- 5. Enter the **MSH-5 receiving application** value. *(optional)*
- 6. Enter the **MSH-6 receiving facility** value. *(optional)*
- 7. Select the desired **Port connection** for the HL7 channels (sender) and (receiver).
- 8. Enter the **Port number** for the HL7 channels (sender) and (receiver).
- 9. Enter the **IP address** for the HL7 channels (sender) and (receiver).
- 10. Select **Save/Test** to save the settings and test the connection.

The Test connection window displays.

- 11. Select the channel(s) to be tested.
- 12. Select the **Test** button.

The connection test results are displayed.

13. Select **Done** to return to the Configure TCP/IP window.

**NOTE:** If the connection tests pass, no further action is required. If the connection tests fail, verify the correct port numbers and IP addresses for the channels are entered.

14. Select **Done** to save the changes and return to the Configuration screen.

The TCP/IP changes take effect the next time the SCC (system control center) power is cycled.

See *[Cycle power to the SCC](#page-634-0)*, page 5-5.

To view the current settings, see *[Viewing system settings](#page-326-0)*, page 2-13.

### *Related information...*

- *[Configuration screen System settings view](#page-317-0)*, page 2-4
- *[Configure TCP/IP ports window](#page-377-0)*, page 2-64

#### **Configure premium features**

Premium features are activated by entering an activation key. You can evaluate these features for 30 days by entering a temporary activation key. Contact your local sales representative for more information regarding the premium features.

Perform this procedure to configure premium features.

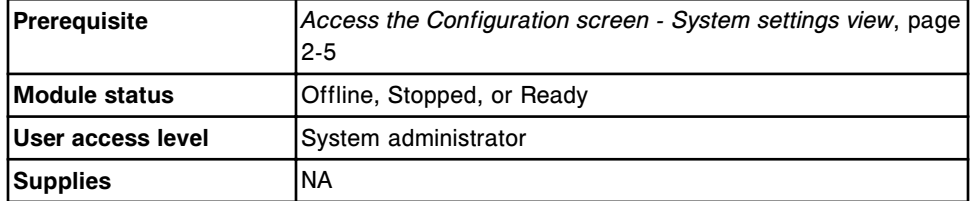

To configure premium features:

- 1. Select **Premium features** from the **System categories** list on the Configuration screen.
- 2. Select **F6 Configure**.

The Configure premium features window displays.

- 3. Enter the key in the **Activation key** data entry box.
- 4. Select **Done** to save your changes.

To view the current settings, see *[Viewing system settings](#page-326-0)*, page 2-13.

#### *Related information...*

- *[Configuration screen System settings view](#page-317-0)*, page 2-4
- *[Configure premium features window](#page-378-0)*, page 2-65

# <span id="page-326-0"></span>**Viewing system settings**

From the System settings view of the Configuration screen the general operator can access windows to view detailed information for configured system settings.

The general operator logon allows you to view:

- Sample ordering
- Host Release mode
- Reports Printing
- Reagents Supplies
- Inventory low alert
- System control center
- **Modules**
- Sample handler
- Sample bar code reader
- Serial ports
- TCP/IP ports
- Premium features
- ARCHITECT Advisor

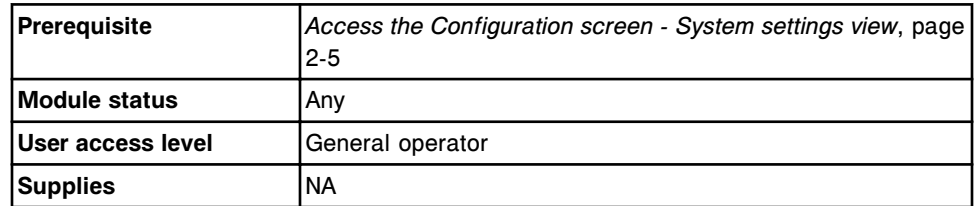

To access the Configuration screen - System settings details view:

- 1. Select the desired category from the **System categories** list.
- 2. Select **F5 Details**.

The Details window displays.

3. Select **Done** to return to the Configuration screen.

# **Changing system settings**

Procedures for changing system settings include:

- *[Change the batch sample ordering type](#page-328-0)*, page 2-15
- *[Change the option to disable a reagent kit on a control failure \(premium](#page-328-0) [feature\)](#page-328-0)*, page 2-15
- *[Change the option to require a control after a calibration \(premium feature\)](#page-329-0)*, page 2-16
- *[Change the option to track control and calibrator lot expiration \(premium](#page-330-0) [feature\)](#page-330-0)*, page 2-17
- *[Change the automatic report printing settings](#page-330-0)*, page 2-17
- *[Change the option for printing flags](#page-331-0)*, page 2-18
- *[Change the report header text](#page-332-0)*, page 2-19
- *[Change the system low alert setting for reagent kits](#page-333-0)*, page 2-20
- *[Change the inventory low alert setting for bulk and onboard solutions](#page-334-0) [\(premium feature\)](#page-334-0)*, page 2-21
- *[Change the system language setting](#page-334-0)*, page 2-21
- *[Change the screen timeout setting](#page-335-0)*, page 2-22
- *[Change the requirement for password-controlled log on \(premium feature\)](#page-336-0)*, page 2-23
- *[Change the date and time settings](#page-336-0)*, page 2-23
- *[Change liquid waste container settings \(i1000](#page-337-0)SR)*, page 2-24
- *[Change the system administrator password \(password control not required\)](#page-338-0)*, page 2-25
- *[Change user level and password \(premium feature\)](#page-338-0)*, page 2-25
- *[Delete a user name \(premium feature\)](#page-339-0)*, page 2-26
- *[Change the system inactivity timeout \(premium feature\)](#page-340-0)*, page 2-27
- *[Change automatic repositioning for retest setting \(RSH\)](#page-341-0)*, page 2-28
- *[Change the number of priority sections on the RSH \(c4000/i1000](#page-341-0)SR/ci4100)*, page 2-28
- *[Change the sample bar code settings for codabar](#page-342-0)*, page 2-29
- *[Change the sample bar code settings for code 39](#page-343-0)*, page 2-30
- *[Change the sample bar code settings for I 2 of 5](#page-343-0)*, page 2-30
- *[Change the LIS serial port settings](#page-344-0)*, page 2-31
- *[Change the LAS serial port settings](#page-345-0)*, page 2-32
- *[Change the onboard solution options \(c4000\)](#page-346-0)*, page 2-33
- *[Change the onboard solution options \(c8000\)](#page-347-0)*, page 2-34
- *[Change the onboard solution options \(c16000\)](#page-348-0)*, page 2-35
- *[Optimize throughput on a multi-module i System](#page-348-0)*, page 2-35
- *[Change the LAS timeout settings and reinitialize communications](#page-349-0)*, page 2-36
- *[Change the LAS Pipettor bypass option \(FSE\)](#page-350-0)*, page 2-37
- *[Change the STAT protocol percentage \(i2000](#page-351-0)SR)*, page 2-38
- *[Change the option for running controls for onboard reagent kits](#page-351-0)*, page 2-38
- *[Deactivate premium features](#page-352-0)*, page 2-39
- *[Change the ARCHITECT Advisor alert options](#page-353-0)*, page 2-40

## <span id="page-328-0"></span>**Change the batch sample ordering type**

Perform this procedure to change the batch sample ordering type for bar coded or non-bar coded samples. The batch ordering type determines the fields that display on the Patient order screen - Batch view.

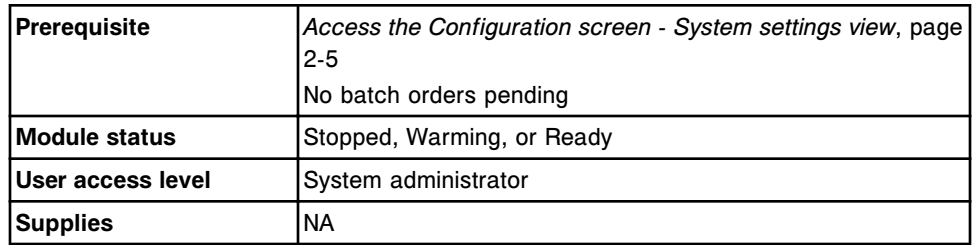

To change the batch sample ordering type:

1. Select **F6 - Configure** on the Configuration screen.

The Configure sample ordering window displays.

- 2. Select the desired **Batch ordering** option.
- 3. Select **Done** to save your changes.

To view the current settings, see *[Viewing system settings](#page-326-0)*, page 2-13.

## *Related information...*

- *[Configuration screen System settings view](#page-317-0)*, page 2-4
- *[Configure sample ordering window](#page-354-0)*, page 2-41

## **Change the option to disable a reagent kit on a control failure (premium feature)**

Perform this procedure to change the option to disable a reagent kit on a control failure.

**NOTE:** When this option is configured On, if one level of a control fails, the reagent kit is disabled. Depending on the system configuration, controls may be run on an assay either per reagent lot or per reagent kit. When the system runs the control per reagent kit and the control level fails the individual reagent kit is disabled. When the system runs the control per reagent lot and the control level fails all reagent kits for that lot are disabled. The system enables the reagent kit once the failed quality control result is rerun and the result is within acceptable limits.

For information on configuring the option for running controls, see *[Change the](#page-351-0) [option for running controls for onboard reagent kits](#page-351-0)*, page 2-38.

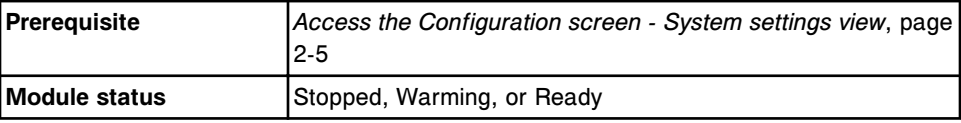

<span id="page-329-0"></span>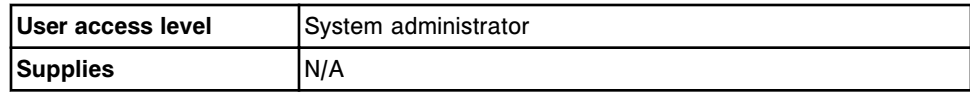

To change the option to disable a reagent kit on a control failure:

- 1. Select **Sample ordering** from the **System categories** list on the Configuration screen.
- 2. Select **F6 Configure**.

The Configure sample ordering window displays.

- 3. Select the desired **Disable reagent kit on control failure** option.
- 4. Select **Done** to save your changes.

To view the current settings, see *[Viewing system settings](#page-326-0)*, page 2-13.

### *Related information...*

- *[Configuration screen System settings view](#page-317-0)*, page 2-4
- *[Configure sample ordering window](#page-354-0)*, page 2-41

#### **Change the option to require a control after a calibration (premium feature)**

Perform this procedure to change the option to require a control after a calibration.

**NOTE:** When this option is configured On, at least one control must complete before patient tests are processed. A completed control does not require the control result to be within configured specifications.

For *c* System urine assays using the Use Cal factor/Blank method, the serum control must complete before the urine control, to prevent an error condition.

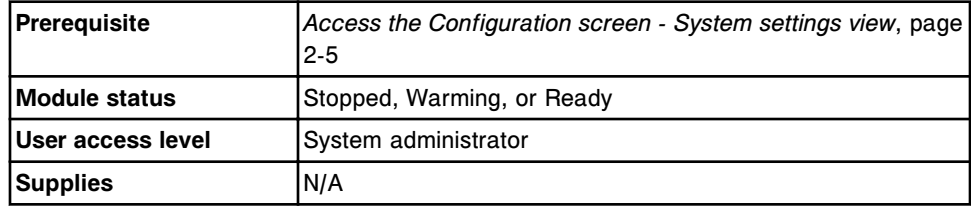

To change the option to require a control after a calibration:

- 1. Select **Sample ordering** from the **System categories** list on the Configuration screen.
- 2. Select **F6 Configure**.

The Configure sample ordering window displays.

- 3. Select the desired **Control required after calibration** option.
- 4. Select **Done** to save your changes.

To view the current settings, see *[Viewing system settings](#page-326-0)*, page 2-13.

# <span id="page-330-0"></span>*Related information...*

- *[Configuration screen System settings view](#page-317-0)*, page 2-4
- *[Configure sample ordering window](#page-354-0)*, page 2-41

# **Change the option to track control and calibrator lot expiration (premium feature)**

Perform this procedure to change the option to track control and calibrator lot expiration.

**NOTE:** When this option is configured On, entry of control and calibrator lot number and expiration date entry are required. The ARCHITECT software verifies that the calibrator and control lot is not expired prior to allowing the order to be added.

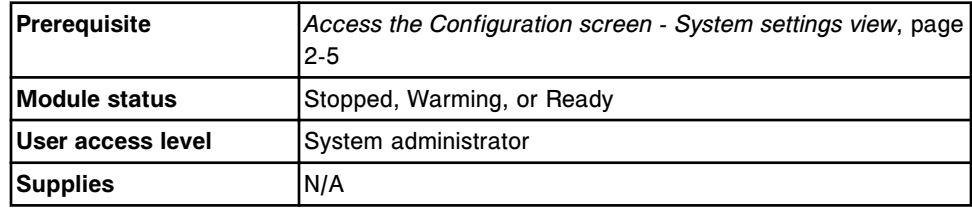

To change the option to track control and calibrator lot expiration:

- 1. Select **Sample ordering** from the **System categories** list on the Configuration screen.
- 2. Select **F6 Configure**.

The Configure sample ordering window displays.

- 3. Select the desired **Lot no./Expiration date entry required** option.
- 4. Select **Done** to save your changes.

To view the current settings, see *[Viewing system settings](#page-326-0)*, page 2-13.

# *Related information...*

- *[Configuration screen System settings view](#page-317-0)*, page 2-4
- *[Configure sample ordering window](#page-354-0)*, page 2-41

## **Change the automatic report printing settings**

Perform this procedure to enable or disable automatic printing of the Procedure, Sample, Sample Laboratory, Results List, and Cal Curve Details reports.

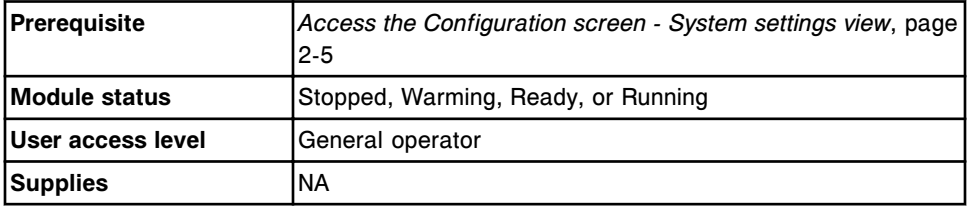

<span id="page-331-0"></span>To change the automatic report printing settings:

- 1. Select **Reports Printing** from the **System categories** list on the Configuration screen.
- 2. Select **F6 Configure**.

The Configure reports printing window displays.

- 3. Select the desired **Automatic report printing** option(s) for:
	- Maintenance A Procedure report prints after a maintenance procedure completes, if a report is available.
	- Sample The Sample Report prints after all tests for a sample complete and the results are released.
	- Sample laboratory The Sample Laboratory Report prints after all tests for a sample complete and the results are released.
	- Results list The Results List Report prints after 24 results complete and are released or 10 minutes have elapsed.
	- Calibration curve results A Cal Curve Detail report prints after a calibration completes.
- 4. Select **Done** to save your changes.

To view the current settings, see *[Viewing system settings](#page-326-0)*, page 2-13.

## *Related information...*

- *[Configuration screen System settings view](#page-317-0)*, page 2-4
- *[Configure reports printing window](#page-357-0)*, page 2-44
- *[Cal Curve Details Report Potentiometric \(c System\)](#page-2267-0)*, page A-20
- *[Cal Curve Details Report Linear \(c System\)](#page-2270-0)*, page A-23
- *[Cal Curve Details Report Use Cal Factor/Blank \(c System\)](#page-2273-0)*, page A-26
- *[Cal Curve Details Report Adjust \(i System\)](#page-2276-0)*, page A-29
- *[Cal Curve Details Report Full \(i System\)](#page-2279-0)*, page A-32
- *[Cal Curve Details Report Index \(i System\)](#page-2282-0)*, page A-35
- *[Procedure Report, Basic](#page-2311-0)*, page A-64
- *[Procedure Report, Columnar](#page-2313-0)*, page A-66
- *[Results List Report](#page-2338-0)*, page A-91
- *[Sample Laboratory Report](#page-2342-0)*, page A-95
- *[Sample Report](#page-2340-0)*, page A-93

#### **Change the option for printing flags**

Perform this procedure to enable or disable the printing of flags on the Sample and Patient reports.

<span id="page-332-0"></span>**Section 2**

**NOTE:** The CNTL (control), EXP (expired), EXPC (expired calibration curve or calibrators), and EDIT (*c* System only) flags print on the sample and patient reports whether the feature is turned on or off.

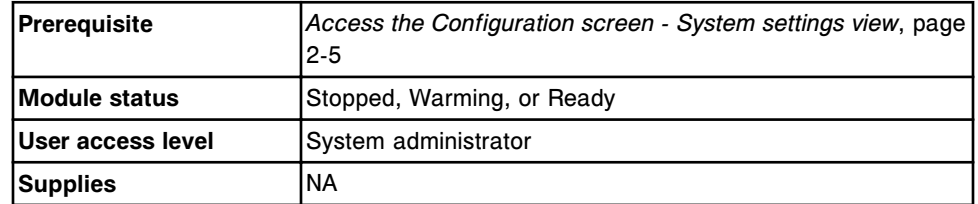

To change the options for printing flags:

- 1. Select **Reports Printing** from the **System categories** list on the Configuration screen.
- 2. Select **F6 Configure**.

The Configure reports printing window displays.

- 3. Select the desired **Print flags on reports** option.
- 4. Select **Done** to save your changes.

To view the current settings, see *[Viewing system settings](#page-326-0)*, page 2-13.

## *Related information...*

- *[Configuration screen System settings view](#page-317-0)*, page 2-4
- *[Configure reports printing window](#page-357-0)*, page 2-44
- *[Patient Report](#page-2305-0)*, page A-58
- *[Sample Report](#page-2340-0)*, page A-93

## **Change the report header text**

Perform this procedure to change the text that displays in the report header on the Sample and Patient reports.

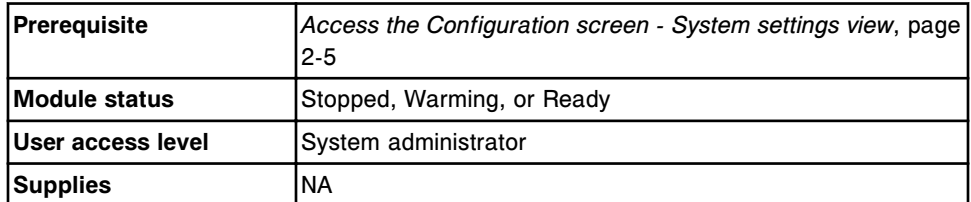

To change the report header text:

- 1. Select **Reports Printing** from the **System categories** list on the Configuration screen.
- 2. Select **F6 Configure**.

The Configure reports printing window displays.

3. Enter the desired report header information in the **Header for sample and patient reports** data entry boxes.

**NOTE:** Each field on the screen represents one line of the report header (approximately 50 characters per line).

<span id="page-333-0"></span>4. Select **Done** to save your changes.

To view the current settings, see *[Viewing system settings](#page-326-0)*, page 2-13.

### *Related information...*

- *[Configuration screen System settings view](#page-317-0)*, page 2-4
- *[Configure reports printing window](#page-357-0)*, page 2-44
- *[Patient Report](#page-2305-0)*, page A-58
- *[Sample Report](#page-2340-0)*, page A-93

### **Change the system low alert setting for reagent kits**

Perform this procedure to change the level at which the system low alert notification occurs.

To change the level at which the low alert notification occurs for a specific reagent, see *[Change the reagent-specific low alert setting](#page-424-0)*, page 2-111.

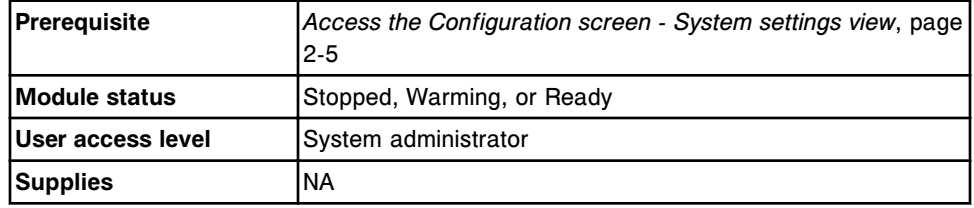

To change the system low alert setting for reagent kits:

- 1. Select **Reagents Supplies** from the **System categories** list on the Configuration screen.
- 2. Select **F6 Configure**.

The Configure reagents - supplies window displays.

- 3. Enter the desired alert level (number of tests left) in the **Default reagent low alert** data entry box.
- 4. Select **Done** to save your changes.

To view the current settings, see *[Viewing system settings](#page-326-0)*, page 2-13.

#### *Related information...*

- *[Configuration screen System settings view](#page-317-0)*, page 2-4
- *[Configure reagents supplies window \(ci4100\)](#page-358-0)*, page 2-45
- *[Configure reagents supplies window \(c8000/c16000/i2000/i2000](#page-359-0)SR)*, page 2- 46

# <span id="page-334-0"></span>**Change the inventory low alert setting for bulk and onboard solutions (premium feature)**

Perform this procedure to change the level at which the system low alert notification occurs for each bulk and onboard solution.

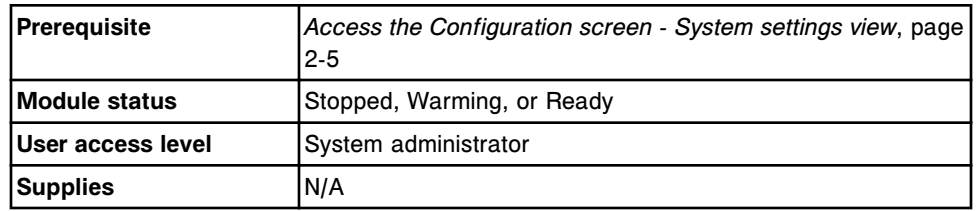

To change the inventory low alert setting for bulk and onboard solutions:

- 1. Select **Inventory low alert** from the **System categories** list on the Configuration screen.
- 2. Select **F6 Configure**.

The Configure inventory low alert window displays.

3. Enter the desired alert level (1-50%) in the data entry box next to the desired solution.

**NOTE:** The default inventory low alert level is 20%.

4. Select **Done** to save changes.

To view the current settings, see *[Viewing system settings](#page-326-0)*, page 2-13.

## *Related information...*

- *[Configuration screen System settings view](#page-317-0)*, page 2-4
- *[Configure inventory low alert window \(premium feature\)](#page-361-0)*, page 2-48
- *[Estimation of supply inventory low alert](#page-728-0)*, page 5-99

# **Change the system language setting**

Perform this procedure to change the language for the system.

**NOTE:** Messages in the Temporary message, Message history, and Inventory logs remain in the language in which they were generated. If you change the system language to or from Japanese, previously generated messages may display  $\square \square \square$  for some characters.

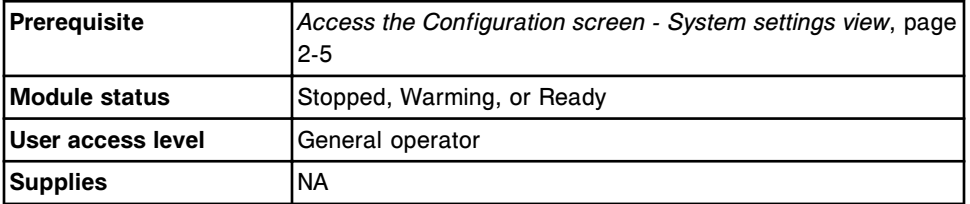

To change the system language setting:

- <span id="page-335-0"></span>1. Select **System control center** from the **System categories** list on the Configuration screen.
- 2. Select **F6 Configure**.

The Configure system control center window displays.

- 3. Select the **System language** list button, and then select the desired language.
- 4. Select **Done**.

A prompt displays to notify you that the SCC will shut down and restart to change the language.

- 5. Select **OK** to shut down the SCC.
- 6. Wait for the SCC to cycle through shutdown.
- 7. *[Power on the processing module and/or sample handler](#page-636-0)*, page 5-7.

**NOTE:** If your system is configured with the bar code scanner, you must modify the keyboard language to match the system language. See the *ARCHITECT Bar Code Scanner User's Guide* or the *ARCHITECT and AxSYM Bar Code Scanner User's Guide* for instructions.

To view the current settings, see *[Viewing system settings](#page-326-0)*, page 2-13.

### *Related information...*

- *[Configuration screen System settings view](#page-317-0)*, page 2-4
- *[Configure system control center window](#page-363-0)*, page 2-50

#### **Change the screen timeout setting**

Perform this procedure to change the setting for the screen timeout.

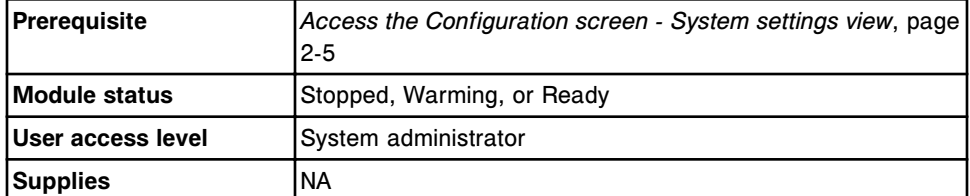

To change the screen timeout setting:

- 1. Select **System control center** from the **System categories** list on the Configuration screen.
- 2. Select **F6 Configure**.

The Configure system control center window displays.

- 3. Enter the desired screen timeout in the **Screen timeout** data entry box.
- 4. Select **Done** to save your changes.

To view the current settings, see *[Viewing system settings](#page-326-0)*, page 2-13.

# <span id="page-336-0"></span>*Related information...*

- *[Configuration screen System settings view](#page-317-0)*, page 2-4
- *[Configure system control center window](#page-363-0)*, page 2-50

## **Change the requirement for password-controlled log on (premium feature)**

Perform this procedure to require a password-controlled log on. When this selection is activated a user must be logged on to access the SCC. Each user requires a unique password.

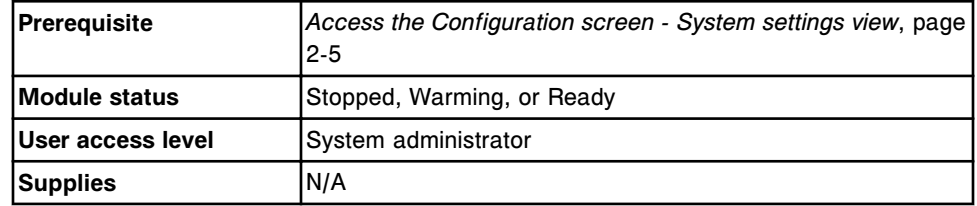

To change the requirement for password-controlled log on:

- 1. Select **System control center** from the **System categories** list on the Configuration screen.
- 2. Select **F6 Configure**.

The Configure system control center window displays.

- 3. Select the **Require password controlled logon** check box.
- 4. Select **Done** to save changes.

To configure a new user name and password, see *[Configure user name and](#page-322-0) [password \(premium feature\)](#page-322-0)*, page 2-9.

To view the current settings, see *[Viewing system settings](#page-326-0)*, page 2-13.

## *Related information...*

- *[Configuration screen System settings view](#page-317-0)*, page 2-4
- *[Configure system control center window](#page-363-0)*, page 2-50

## **Change the date and time settings**

Perform this procedure to change the date and time settings.

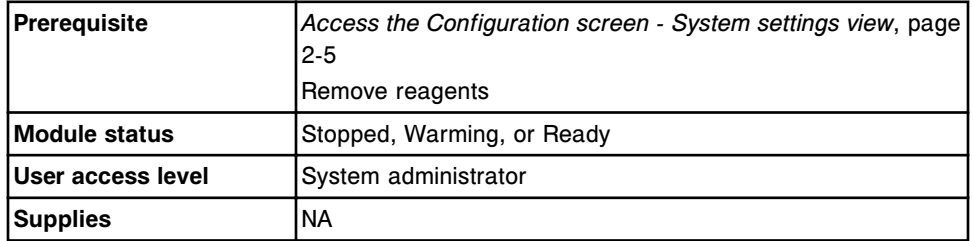

To change the date and time settings:

- <span id="page-337-0"></span>1. Select **System control center** from the **System categories** list on the Configuration screen.
- 2. Select **F6 Configure**.

The Configure system control center window displays.

- 3. Enter the date using the current format in the **System date** data entry box.
- 4. Enter the time in the **System time** data entry box.

The system time displays in a 24-hour format.

5. Select the desired **Date format** option.

**NOTE:** When you edit this field, the new format does not display in the System date field until you select **Done** and access the window again.

- 6. Select the **Time zone** list button, and then select the desired time zone.
- 7. Select the **Automatically adjust clock for daylight savings** check box. *(optional)*
- 8. Select **Done** to save your changes.

To view the current settings, see *[Viewing system settings](#page-326-0)*, page 2-13.

#### *Related information...*

- *[Configuration screen System settings view](#page-317-0)*, page 2-4
- *[Configure system control center window](#page-363-0)*, page 2-50

### **Change liquid waste container settings (***i***1000SR)**

Perform this procedure to change the liquid waste container settings when you want to use an external floor drain instead of the liquid waste container.

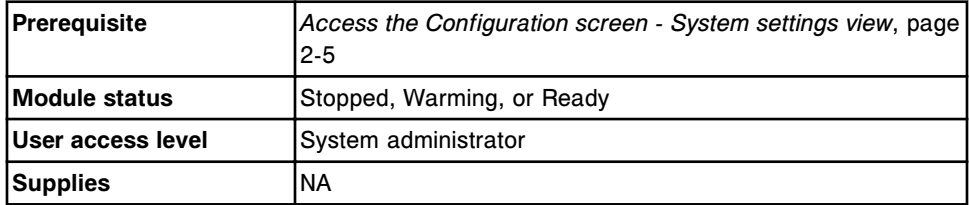

To configure liquid waste container settings (*i*1000SR):

- 1. Select **Modules** from the **System categories** list on the Configuration screen.
- 2. Select **F6 Configure**.

The Configure modules window displays.

- 3. Select the desired **Liquid waste container** option.
- 4. Select **Done** to save your changes.

To view the current settings, see *[Viewing system settings](#page-326-0)*, page 2-13.

# <span id="page-338-0"></span>*Related information...*

- *[Configuration screen System settings view](#page-317-0)*, page 2-4
- *[Configure modules window \(i1000](#page-368-0)SR)*, page 2-55

## **Change the system administrator password (password control not required)**

Perform this procedure to configure a new system administrator password, when password control is not required.

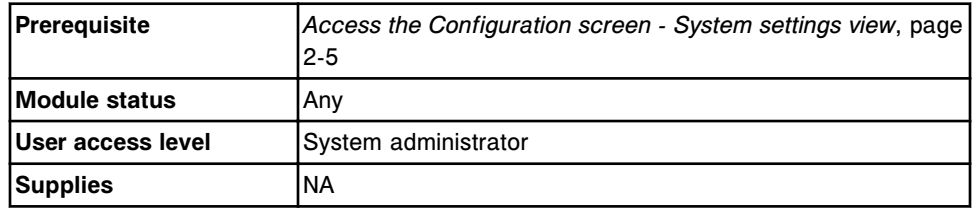

To change the system administrator password:

- 1. Select **Password** from the **System categories** list on the Configuration screen.
- 2. Select **F6 Configure**.
- 3. The Configure password window displays.
- 4. Enter the new password in the **System administrator password** data entry box.
- 5. Enter the new password in the **System administrator password confirm** data entry box to confirm the new password.
- 6. Select **Done** to save your changes.

# *Related information...*

- *[Configuration screen System settings view](#page-317-0)*, page 2-4
- *[Configure password window](#page-362-0)*, page 2-49

## **Change user level and password (premium feature)**

General operators can change their own password. System administrators can change any user level and password.

Perform this procedure to change a user level and password.

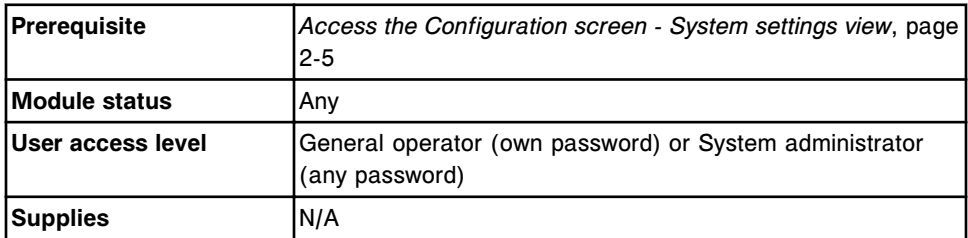

To change user level and password:

- <span id="page-339-0"></span>1. Select **Password** from the **System categories** list on the Configuration screen.
- 2. Select **F6 Configure**.

The Configure password window displays.

- 3. Select the user name from the **User names** list.
- 4. Select the **User level** list box and then select a user level. *(optional)*
- 5. Enter a new password in the **Password** data entry box (maximum of 20 alphanumeric characters, case sensitive). *(optional)*
- 6. Re-enter the new password in the **Password** data entry box. *(optional)*
- 7. Select **Save User** to save the new password.
- 8. Repeat steps 3 7 to change additional users (System administrator only).
- 9. Select **Done** to exit the window.

To view the current settings, see *[Viewing system settings](#page-326-0)*, page 2-13.

### *Related information...*

- *[Configuration screen System settings view](#page-317-0)*, page 2-4
- *[Configure user window \(premium feature\)](#page-363-0)*, page 2-50

### **Delete a user name (premium feature)**

Perform this procedure to delete a user name.

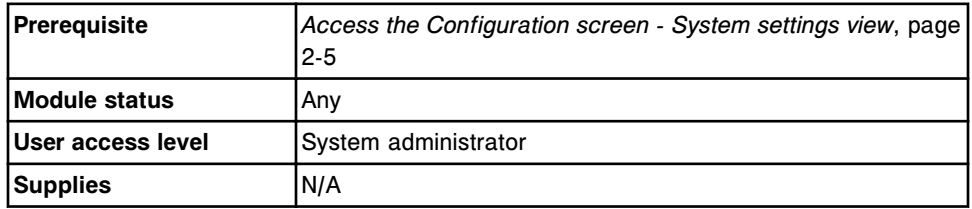

To delete user name:

- 1. Select **Password** from the **System categories** list on the Configuration screen.
- 2. Select **F6 Configure**.

The Configure password window displays.

- 3. Select the user name from the **User names** list.
- 4. Select **Delete user**.

A confirmation message displays.

5. Select **OK** to delete the user.

The user name no longer displays in the User names list.

- <span id="page-340-0"></span>6. Repeat steps 3 - 5 to delete additional users.
- 7. Select **Done** to exit the window.

To view the current settings, see *[Viewing system settings](#page-326-0)*, page 2-13.

#### *Related information...*

- *[Configuration screen System settings view](#page-317-0)*, page 2-4
- *[Configure user window \(premium feature\)](#page-363-0)*, page 2-50

## **Change the system inactivity timeout (premium feature)**

Perform this procedure to change the system inactivity timeout. The system logs off the current operator when the SCC is inactive for a configured length of time.

When the inactivity time expires and a different user logs on to the system, the software returns to the Snapshot screen. If the ARCHITECT System Operations Manual OLH (online help) or a PDF file is open, the file closes.

**NOTE:** If samples are processing when the system inactivity time expires, the ID of the previously logged on operator is used until a different operator logs on.

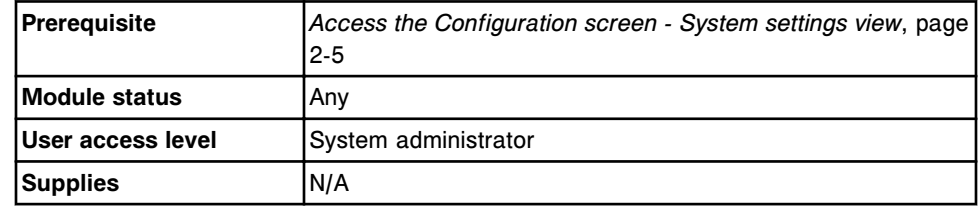

To change system inactivity timeout:

- 1. Select **Password** from the **System categories** list on the Configuration screen.
- 2. Select **F6 Configure**.

The Configure password window displays.

3. Enter the desired system inactivity timeout in the **System inactivity timeout** data entry box.

**NOTE:** If the system inactivity timer is configured to zero, the system does not log off. System inactivity timeout is not configured per user name.

4. Select **Done** to save your changes.

To view the current settings, see *[Viewing system settings](#page-326-0)*, page 2-13.

#### *Related information...*

- *[Configuration screen System settings view](#page-317-0)*, page 2-4
- *[Configure user window \(premium feature\)](#page-363-0)*, page 2-50

## <span id="page-341-0"></span>**Change automatic repositioning for retest setting (RSH)**

Perform this procedure to change the settings that determine whether the RSH (robotic sample handler) automatically repositions patient samples for retest.

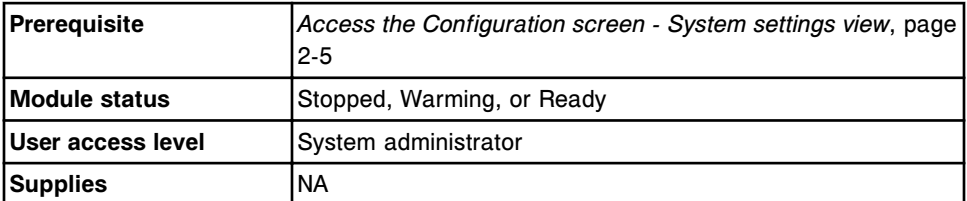

To change automatic repositioning for retest setting:

- 1. Select **Sample handler** from the **System categories** list on the Configuration screen.
- 2. Select **F6 Configure**.

The Configure sample handler window displays.

- 3. Select the desired **Retest option**.
- 4. Select **Done** to save your changes.

To view the current settings, see *[Viewing system settings](#page-326-0)*, page 2-13.

### *Related information...*

- *[Configuration screen System settings view](#page-317-0)*, page 2-4
- *[Configure sample handler window \(RSH except c4000/i1000](#page-369-0)SR/ci4100)*, page 2-56
- *[Configure sample handler window \(RSH c4000/i1000](#page-370-0)SR/ci4100)*, page 2-57

## **Change the number of priority sections on the RSH (***c***4000/***i***1000SR/***ci***4100)**

Perform this procedure to change the number of priority sections to be used on the RSH (robotic sample handler) when the default setting for the number of priority sections does not reflect your laboratory requirements.

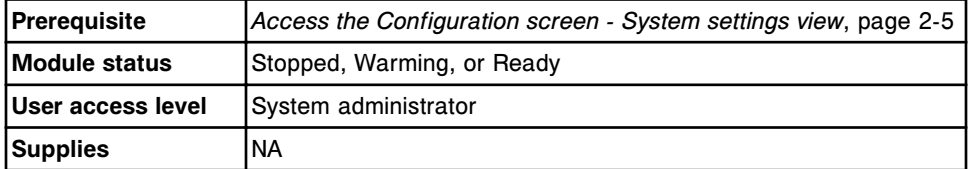

To configure the number of priority sections on the RSH (*c*4000/*i*1000SR/*ci*4100):

- 1. Select **Sample handler** from the **System categories** list on the Configuration screen.
- 2. Select **F6 Configure**.

The Configure sample handler window displays.

- <span id="page-342-0"></span>3. Enter the desired **Number of priority sections**.
- 4. Select **Done** to save your changes.

To view the current settings, see *[Viewing system settings](#page-326-0)*, page 2-13.

#### *Related information...*

- *[Configuration screen System settings view](#page-317-0)*, page 2-4
- *[Configure sample handler window \(RSH c4000/i1000](#page-370-0)SR/ci4100)*, page 2-57

### **Change the sample bar code settings for codabar**

Perform this procedure to change the sample bar code settings for codabar.

To change bar code settings for code 39, see *[Change the sample bar code](#page-343-0) [settings for code 39](#page-343-0)*, page 2-30.

To change bar code settings for I 2 of 5, see *[Change the sample bar code](#page-343-0) [settings for I 2 of 5](#page-343-0)*, page 2-30.

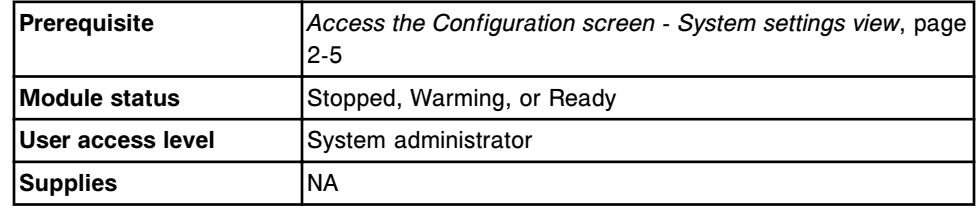

To change the sample bar code settings for codabar:

- 1. Select **Sample bar code reader** from the **System categories** list on the Configuration screen.
- 2. Select **F6 Configure**.

The Configure bar codes window displays.

- 3. Select the **Bar code type** list button, and then select **Codabar**.
- 4. Select the desired **Bar code type** option to either enable or disable the bar code type.
- 5. Select the desired **Checksums** option.
- 6. Select the **Send checksum digits to the SCC** check box, if you enabled Checksums. *(optional)*
- 7. Select the **Send the start / stop characters to the SCC** check box, if you enabled Checksums. *(optional)*
- 8. Select **Done** to save your changes.

To view the current settings, see *[Viewing system settings](#page-326-0)*, page 2-13.

# *Related information...*

• *[Configuration screen - System settings view](#page-317-0)*, page 2-4

<span id="page-343-0"></span>• *[Configure bar codes window](#page-375-0)*, page 2-62

#### **Change the sample bar code settings for code 39**

Perform this procedure to change the sample bar code settings for code 39.

To change bar code settings for I 2 of 5, see *Change the sample bar code settings for I 2 of 5*, page 2-30.

To change bar code settings for codabar, see *[Change the sample bar code](#page-342-0) [settings for codabar](#page-342-0)*, page 2-29.

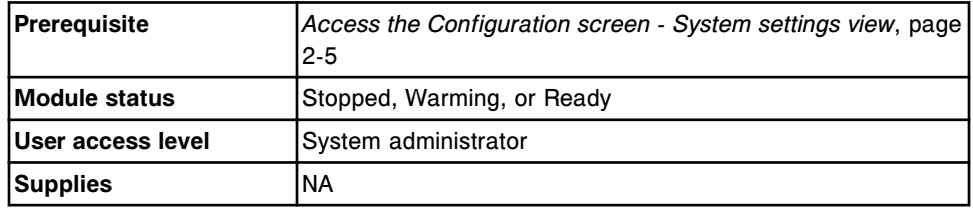

To change the sample bar code settings for code 39:

- 1. Select **Sample bar code reader** from the **System categories** list on the Configuration screen.
- 2. Select **F6 Configure**.

The Configure bar codes window displays.

- 3. Select the desired **Bar code type** option to either enable or disable the bar code type.
- 4. Select the desired **Checksums** option.
- 5. Select the **Send checksum digits to the SCC** check box, if you enabled Checksums. *(optional)*
- 6. Select **Done** to save your changes.

To view the current settings, see *[Viewing system settings](#page-326-0)*, page 2-13.

#### *Related information...*

- *[Configuration screen System settings view](#page-317-0)*, page 2-4
- *[Configure bar codes window](#page-375-0)*, page 2-62

#### **Change the sample bar code settings for I 2 of 5**

Perform this procedure to change the sample bar code settings for I 2 of 5.

To change bar code settings for code 39, *Change the sample bar code settings for code 39*, page 2-30.

To change bar code settings for codabar, see *[Change the sample bar code](#page-342-0) [settings for codabar](#page-342-0)*, page 2-29.

<span id="page-344-0"></span>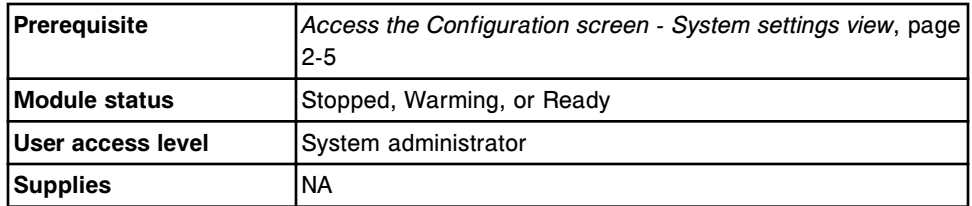

To change the sample bar code settings for I 2 of 5:

- 1. Select **Sample bar code reader** from the **System categories** list on the Configuration screen.
- 2. Select **F6 Configure**.

The Configure bar codes window displays.

- 3. Select the **Bar code type** list button, and then select **I 2 of 5**.
- 4. Select the desired **Bar code type** option to either enable or disable the bar code type.
- 5. Select the desired **Checksums** option.
- 6. Select the **Send checksum digits to the SCC** check box, if you enabled Checksums. *(optional)*
- 7. Enter a value in the **Code length #1** data entry box.
- 8. Enter a value in the **Code length #2** data entry box. *(optional)*
- 9. Select **Done** to save your changes.

To view the current settings, see *[Viewing system settings](#page-326-0)*, page 2-13.

## *Related information...*

- *[Configuration screen System settings view](#page-317-0)*, page 2-4
- *[Configure bar codes window](#page-375-0)*, page 2-62

## **Change the LIS serial port settings**

Perform this procedure to change the LIS (laboratory information system) serial port settings.

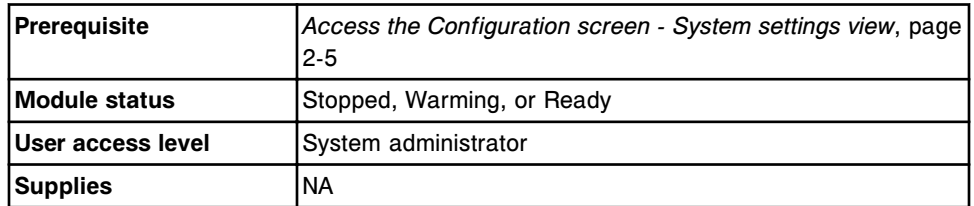

To change the LIS serial port settings:

1. Select **Serial ports** from the **System categories** list on the Configuration screen.

<span id="page-345-0"></span>2. Select **F6 - Configure**.

The Configure serial ports window displays.

- 3. Select the **Port type** list button, and then select **LIS**.
- 4. Select the **Baud rate** list button, and then select the desired value.
- 5. Select the desired **Parity** option.
- 6. Select the desired **Data bits** option.
- 7. Select the desired **Stop bits** option.
- 8. Select **Done**.

A confirmation message displays.

9. Select **OK** to save your changes.

The serial port changes take effect the next time the system control center power is cycled.

To cycle power to the system control center, see *[Cycle power to the SCC](#page-634-0)*, page 5-5.

To view the current settings, see *[Viewing system settings](#page-326-0)*, page 2-13.

## *Related information...*

- *[Configuration screen System settings view](#page-317-0)*, page 2-4
- *[Configure serial ports window](#page-376-0)*, page 2-63

## **Change the LAS serial port settings**

Perform this procedure to change the LAS (laboratory automation system) serial port settings.

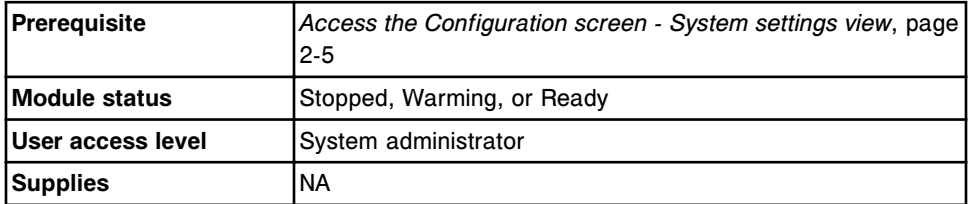

To change the LAS serial port settings:

- 1. Select **Serial ports** from the **System categories** list on the Configuration screen.
- 2. Select **F6 Configure**.

The Configure serial ports window displays.

- 3. Select the **Port type** list button, and then select **LAS**.
- 4. Select the **Baud rate** list button, and then select the desired value.
- 5. Select the desired **Parity** option.
- <span id="page-346-0"></span>6. Select the desired **Data bits** option.
- 7. Select the desired **Stop bits** option.
- 8. Select **Done**.

A confirmation message displays.

9. Select **OK** to save your changes.

The serial port changes take effect the next time the system control center power is cycled.

To cycle power to the system control center, see *[Cycle power to the SCC](#page-634-0)*, page 5-5.

To view the current settings, see *[Viewing system settings](#page-326-0)*, page 2-13.

#### *Related information...*

- *[Configuration screen System settings view](#page-317-0)*, page 2-4
- *[Configure serial ports window](#page-376-0)*, page 2-63

## **Change the onboard solution options (***c***4000)**

Perform this procedure to change the segment, position, and cartridge size for onboard solutions located in the reagent carousel.

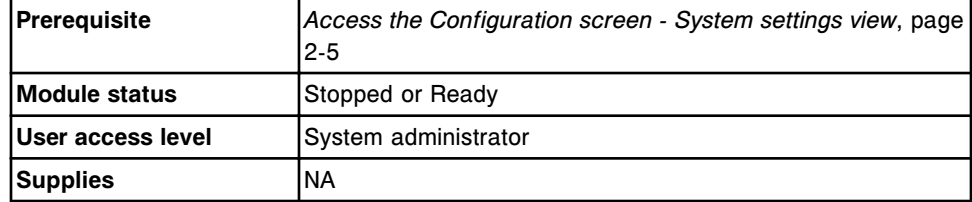

To change the onboard solution options:

- 1. Select **Reagents Supplies** from the **System categories** list on the Configuration screen.
- 2. Select **F6 Configure**.

The Configure reagents - supplies window displays.

- 3. Select the desired onboard solution segment list button, and then select the segment.
- 4. Select the desired onboard solution position list button, and then select the position.
- 5. Select the desired onboard solution size list button, and then select the cartridge size.
- 6. Select **Done** to save your changes.

To view the current settings, see *[Viewing system settings](#page-326-0)*, page 2-13.

## <span id="page-347-0"></span>*Related information...*

- *[Configuration screen System settings view](#page-317-0)*, page 2-4
- *[Configure reagents supplies window \(ci4100\)](#page-358-0)*, page 2-45
- *[Onboard solutions \(c System\)](#page-271-0)*, page 1-194

#### **Change the onboard solution options (***c***8000)**

Perform this procedure to change the position and cartridge size for onboard solutions located in the reagent onboard solutions area.

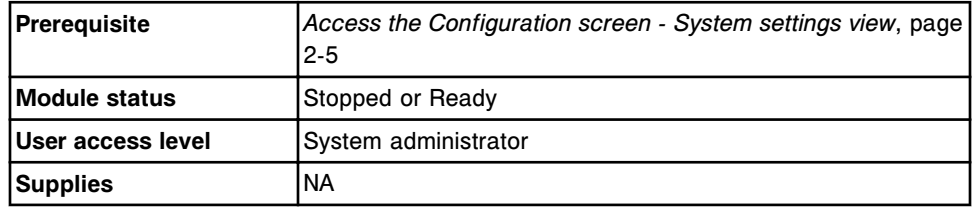

To change the onboard solution options:

- 1. Select **Reagents Supplies** from the **System categories** list on the Configuration screen.
- 2. Select **F6 Configure**.

The Configure reagents - supplies window displays.

3. Select the **Position (R1 & R2) E1 solution** list button, and then select the desired solution.

**NOTE:** You cannot select the same solution in more than one position.

- 4. Select the **Position (R1 & R2) E2 solution** list button, and then select the desired solution.
- 5. Select the **Position (R1) D1 solution** list button, and then select the desired solution.

**NOTE:** When selected, the same solution name appears for position (R2) D1 solution.

- 6. Select the **Position (R1) D1 size** list button, and then select the desired cartridge size.
- 7. Select the **Position (R2) D1 size** list button, and then select the desired cartridge size.
- 8. Select **Done** to save your changes.

To view the current settings, see *[Viewing system settings](#page-326-0)*, page 2-13.

# *Related information...*

- *[Configuration screen System settings view](#page-317-0)*, page 2-4
- *[Configure reagents supplies window \(c8000/c16000/i2000/i2000](#page-359-0)SR)*, page 2- 46
- <span id="page-348-0"></span>• *[Onboard solutions \(c System\)](#page-271-0)*, page 1-194
- *[Onboard solution areas \(c8000\)](#page-142-0)*, page 1-65

## **Change the onboard solution options (***c***16000)**

Perform this procedure to change the position and cartridge size for onboard solutions located in the reagent onboard solutions area.

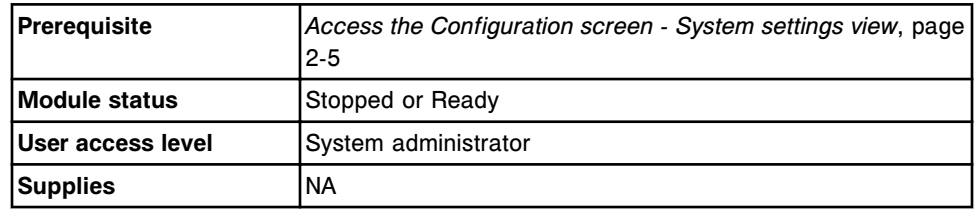

To change the onboard solution options:

- 1. Select **Reagents Supplies** from the **System categories** list on the Configuration screen.
- 2. Select **F6 Configure**.

The Configure reagents - supplies window displays.

3. Select the **Position (R1 & R2) C1,D1 solution** list button, select the desired solution, and then select the desired cartridge size.

**NOTE:** You cannot select the same solution in more than one position.

4. Select the **Position (R1 & R2) C2,D2 solution** list button, select the desired solution, and then select the desired cartridge size.

**NOTE:** You cannot select the same solution in more than one position.

- 5. Select the **Position (R1 & R2) C3 solution** list button, select the desired solution, and then select the desired cartridge size.
- 6. Select the **Position (R1 & R2) D3 solution** list button, select the desired solution, and then select the desired cartridge size.
- 7. Select **Done** to save your changes.

To view the current settings, see *[Viewing system settings](#page-326-0)*, page 2-13.

## *Related information...*

- *[Configuration screen System settings view](#page-317-0)*, page 2-4
- *[Configure reagents supplies window \(c8000/c16000/i2000/i2000](#page-359-0)SR)*, page 2- 46
- *[Onboard solutions \(c System\)](#page-271-0)*, page 1-194
- *[Onboard solution areas \(c16000\)](#page-161-0)*, page 1-84

## **Optimize throughput on a multi-module** *i* **System**

Perform this procedure to change the configured setting for average number of tests per sample.

<span id="page-349-0"></span>**NOTE:** If the default setting for Average number of tests per sample does not reflect actual laboratory conditions, editing this setting can improve throughput.

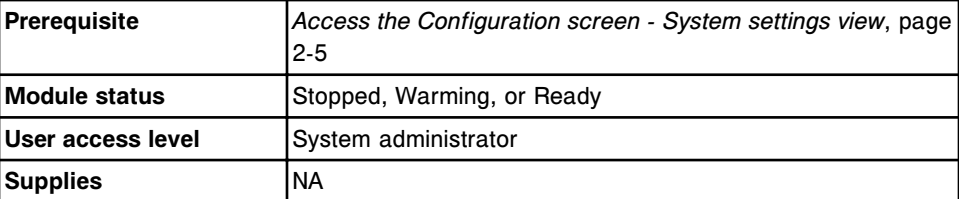

To optimize throughput on a multi-module *i* System:

1. Select **F6 - Configure** from the Configuration screen.

The Configure sample ordering window displays.

- 2. Enter the number of tests per sample in the **Average number of tests** data entry box.
- 3. Select **Done** to save your changes.

To view the current settings, see *[Viewing system settings](#page-326-0)*, page 2-13.

## *Related information...*

- *[Configuration screen System settings view](#page-317-0)*, page 2-4
- *[Configure sample ordering window](#page-354-0)*, page 2-41

#### **Change the LAS timeout settings and reinitialize communications**

Perform this procedure to change the LAS (laboratory automation system) timeout settings and reinitialize communications when you are setting up a standard LAS interface or when one of the following error codes occurs:

- 8263 Invalid recovery type
- 8359 Time out exceeded on message sent to LAS
- 8360 Maximum number of consecutive LAS message timeouts and/or LAS <NAK> messages exceeded
- 8361 LAS message communication error
- 8464 LAS initialization communication failed

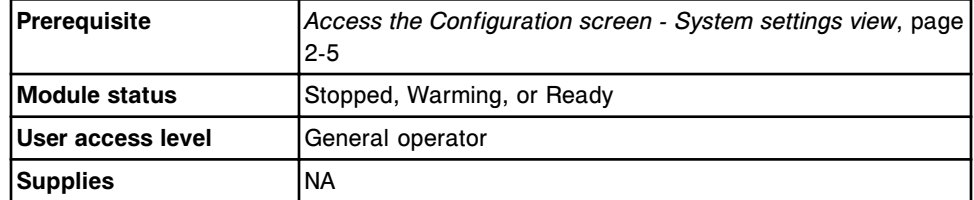

To change the LAS timeout settings and reinitialize communications:

1. Select **Sample handler** from the **System categories** list on the Configuration screen.

## <span id="page-350-0"></span>2. Select **F6 - Configure**.

The Configure sample handler window displays.

- 3. Enter the desired value in the **Initialization timeout** data entry box.
- 4. Enter the desired value in the **Response timeout** data entry box.
- 5. Select the **Send communications message to LAS** checkbox to send a reinitialize communications message to the LAS. *(optional)*
- 6. Select **Done** to send a communications message to the LAS.

A confirmation message displays.

7. Select **OK** to save your changes and send a communications message to the LAS.

To view the current settings, see *[Viewing system settings](#page-326-0)*, page 2-13.

#### *Related information...*

- *[Configuration screen System settings view](#page-317-0)*, page 2-4
- *[Configure sample handler window \(LAS standard\)](#page-372-0)*, page 2-59

## **Change the LAS Pipettor bypass option (FSE)**

Perform this procedure to change the LAS (Laboratory Automation System) Pipettor bypass option when you are setting up a standard LAS interface.

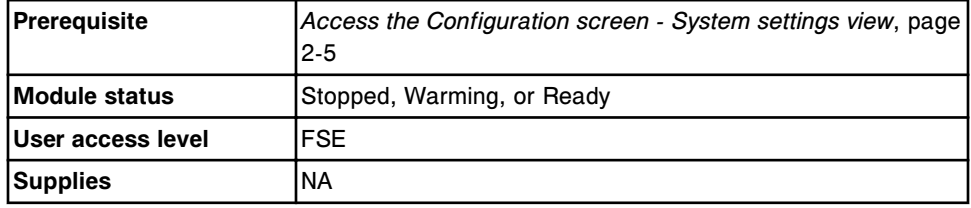

To change the LAS Pipettor bypass option:

- 1. Select **Sample handler** from the **System categories** list on the Configuration screen.
- 2. Select F6 **Configure**.

The Configure sample handler window displays.

- 3. Select the desired **Pipettor bypass** option.
- 4. Select **Done**.

To view the current settings, see *[Viewing system settings](#page-326-0)*, page 2-13.

# *Related information...*

- *[Configuration screen System settings view](#page-317-0)*, page 2-4
- *[Configure sample handler window \(LAS standard\)](#page-372-0)*, page 2-59

## <span id="page-351-0"></span>**Change the STAT protocol percentage (***i***2000SR)**

Perform this procedure to change the percentage of STAT protocols for the ARCHITECT *i*2000SR System. This option defines the number of reaction vessel positions allocated for STAT assay protocols. If this percentage does not reflect the actual number of STAT protocols run, throughput may be decreased.

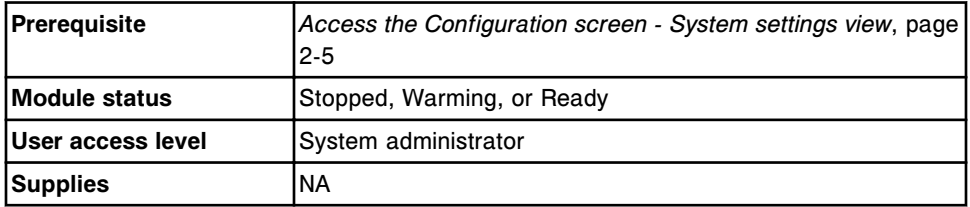

To change the STAT protocol percentage:

- 1. Select **Modules** from the **System categories** list on the Configuration screen.
- 2. Select **F6 Configure**.

The Configure modules window displays.

- 3. Select the **Module** list button, and then select the *i*2000SR module.
- 4. Select the desired **STAT protocol percentage** option.
- 5. Select **Done** to save your changes.

To view the current settings, see *[Viewing system settings](#page-326-0)*, page 2-13.

#### *Related information...*

- *[Configuration screen System settings view](#page-317-0)*, page 2-4
- *[Configure modules window \(i2000](#page-367-0)SR)*, page 2-54

#### **Change the option for running controls for onboard reagent kits**

Perform this procedure to change the option for running controls for onboard reagents.

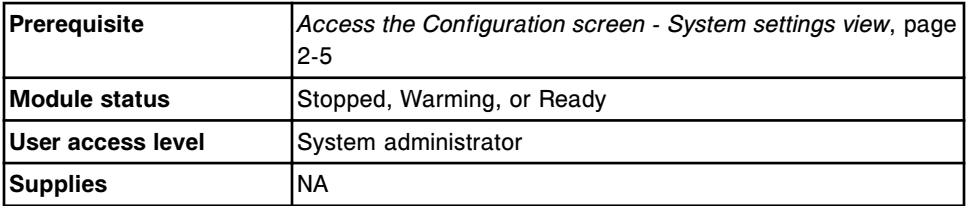

To change the option for running controls for onboard reagents:

- 1. Select **Reagents-Supplies** from the **System categories** list on the Configuration screen.
- 2. Select **F6 Configure**.

The Configure reagents-supplies window displays.

- <span id="page-352-0"></span>3. Select the desired **Run controls for onboard reagents by** option for:
	- Lot: Run QC on only one kit per lot
	- Kit: Run QC for every kit in a lot

**NOTE:** Controls for constituents of calculated assays are automatically run on one kit on one module (selected by the system software) regardless of the option selected.

4. Select **Done** to save your changes.

To view the current settings, see *[Viewing system settings](#page-326-0)*, page 2-13.

## *Related information...*

- *[Configuration screen System settings view](#page-317-0)*, page 2-4
- *[Configure reagents supplies window \(ci4100\)](#page-358-0)*, page 2-45
- *[Configure reagents supplies window \(c8000/c16000/i2000/i2000](#page-359-0)SR)*, page 2- 46

#### **Deactivate premium features**

Perform this procedure to deactivate the premium features.

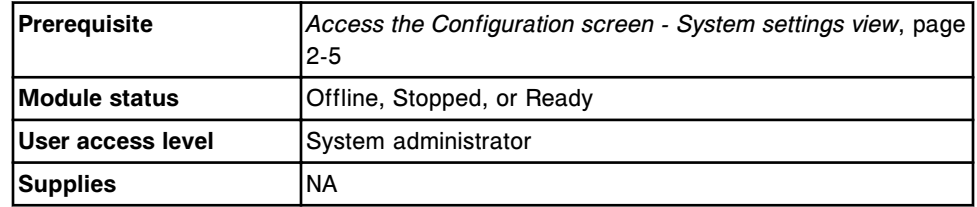

To deactivate the premium features:

- 1. Select **Premium features** from the **System categories** list on the Configuration screen.
- 2. Select **F6 Configure**.

The Configure premium features window displays.

- 3. Select **Deactivate** to remove the premium features.
- 4. Select **Done** to save your changes.

To view the current settings, see *[Viewing system settings](#page-326-0)*, page 2-13.

## *Related information...*

- *[Configuration screen System settings view](#page-317-0)*, page 2-4
- *[Configure premium features window](#page-378-0)*, page 2-65

## <span id="page-353-0"></span>**Change the ARCHITECT Advisor alert options**

Perform this procedure to change the ARCHITECT Advisor alert options. The ARCHITECT Advisor alert tower is an optional component for the processing module.

If configured On, the yellow light on the alert tower blinks when:

- A caution message is displayed
- $\cdot$  The Reagent icon is blinking
- The Supply icon is blinking
- The Exceptions icon is blinking (Exceptions notification configured On)

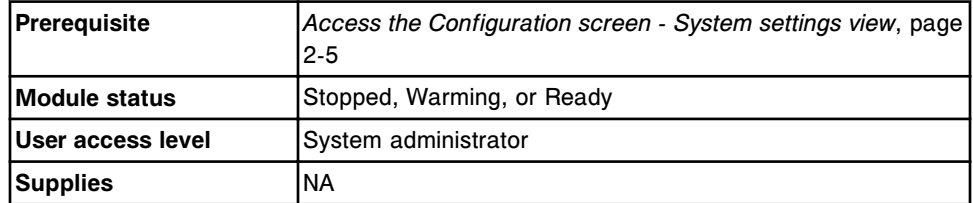

To change the ARCHITECT Advisor alert options:

- 1. Select **ARCHITECT Advisor** from the **System categories** list on the Configuration screen.
- 2. Select **F6 Configure**.

The Configure ARCHITECT Advisor window displays.

- 3. Select the desired **ARCHITECT Advisor** option.
- 4. Select the desired **Exceptions notification** option. *(optional)*
- 5. Select **Done** to save your changes.

To view the current settings, see *[Viewing system settings](#page-326-0)*, page 2-13.

#### *Related information...*

- *[Configuration screen System settings view](#page-317-0)*, page 2-4
- *[Configure ARCHITECT Advisor window](#page-379-0)*, page 2-66

## **Windows - Configuration screen - System settings view**

Windows you can access from the Configuration screen - System settings view include:

- *[Configure sample ordering window](#page-354-0)*, page 2-41
- *[Configure host release mode window \(Options Communication view\)](#page-355-0)*, page 2-42
- *[Configure host release mode window \(Options Release/Transmit view\)](#page-356-0)*, page 2-43
- <span id="page-354-0"></span>• *[Configure reports printing window](#page-357-0)*, page 2-44
- *[Configure reagents supplies window \(ci4100\)](#page-358-0)*, page 2-45
- *[Configure reagents supplies window \(c8000/c16000/i2000/i2000](#page-359-0)SR)*, page 2- 46
- *[Configure inventory low alert window \(premium feature\)](#page-361-0)*, page 2-48
- *[Configure password window](#page-362-0)*, page 2-49
- *[Configure user window \(premium feature\)](#page-363-0)*, page 2-50
- *[Configure system control center window](#page-363-0)*, page 2-50
- *[Configure modules window \(c4000\)](#page-365-0)*, page 2-52
- *[Configure modules window \(c8000/c16000\)](#page-366-0)*, page 2-53
- *[Configure modules window \(i2000\)](#page-367-0)*, page 2-54
- *[Configure modules window \(i2000](#page-367-0)SR)*, page 2-54
- *[Configure modules window \(i1000](#page-368-0)SR)*, page 2-55
- *[Configure sample handler window \(RSH except c4000/i1000](#page-369-0)SR/ci4100)*, page 2-56
- *[Configure sample handler window \(RSH c4000/i1000](#page-370-0)SR/ci4100)*, page 2-57
- *[Configure sample handler window \(SSH- FSE logon\)](#page-371-0)*, page 2-58
- *[Details for sample handler window \(SSH\)](#page-372-0)*, page 2-59
- *[Configure sample handler window \(LAS standard\)](#page-372-0)*, page 2-59
- *[Configure sample handler window \(LAS Hitachi FSE logon\)](#page-373-0)*, page 2-60
- *[Details for sample handler window \(LAS Hitachi\)](#page-374-0)*, page 2-61
- *[Configure bar codes window](#page-375-0)*, page 2-62
- *[Configure serial ports window](#page-376-0)*, page 2-63
- *[Configure TCP/IP ports window](#page-377-0)*, page 2-64
- *[Test connection window](#page-377-0)*, page 2-64
- *[Configure premium features window](#page-378-0)*, page 2-65
- *[Configure ARCHITECT Advisor window](#page-379-0)*, page 2-66

## **Configure sample ordering window**

From the Configure sample ordering window the system administrator can configure settings for batch ordering, calibration and control ordering options, and average tests per sample (multi-module *i* System).

| Batch endering:                                           |        |
|-----------------------------------------------------------|--------|
| Ros-bac coded<br>Bar-ceded.<br>Samples:                   | Dane   |
| Calibration options:                                      | Cancel |
| Calibration curve expiration override:<br>0n<br>OW        |        |
| Calibrater fot expiration override:<br>0n<br>Off          |        |
| Control options:                                          |        |
| Control lot expiration evenide:<br>OE<br>0n               |        |
| Disable reagent kit on control failure: [69]<br>Off<br>0u |        |
| Control required after calibration: [111]<br>Off<br>0n    |        |
| Calibration and control options:                          |        |
| Lot no./Expiration date entry required:<br>Off<br>On      |        |
| <b>IA Sample options:</b>                                 |        |
| Average tests per sample:<br>1.4<br>[Range 1.0 . 25.0]    |        |

<span id="page-355-0"></span>*Figure 2.2: Configure sample ordering window*

For descriptions of these fields, see *[Configure sample ordering window field](#page-2596-0) [descriptions](#page-2596-0)*, page E-153.

#### *Related procedures...*

- *[Change the batch sample ordering type](#page-328-0)*, page 2-15
- *[Change the option to disable a reagent kit on a control failure \(premium](#page-328-0) [feature\)](#page-328-0)*, page 2-15
- *[Change the option to require a control after a calibration \(premium feature\)](#page-329-0)*, page 2-16
- *[Change the option to track control and calibrator lot expiration \(premium](#page-330-0) [feature\)](#page-330-0)*, page 2-17
- *[Optimize throughput on a multi-module i System](#page-348-0)*, page 2-35

# **Configure host - release mode window (Options - Communication view)**

From the Configure host - release mode window (Options - Communication view) the system administrator can configure the settings for release mode and communication type.

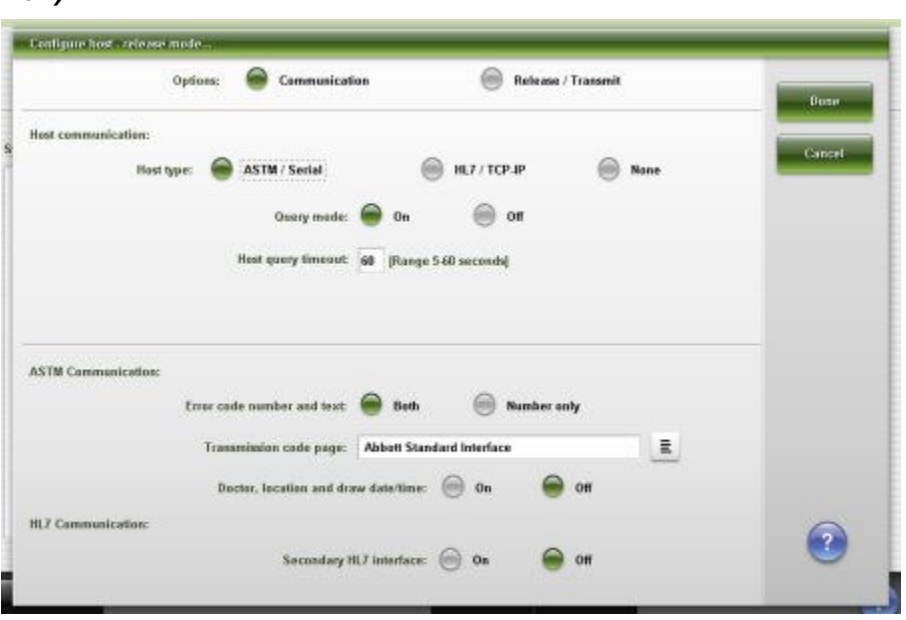

<span id="page-356-0"></span>*Figure 2.3: Configure host - release mode window (Options - Communication view)*

For descriptions of these fields, see *[Configure host - release mode window](#page-2598-0) [\(Options - Communication view\) field descriptions](#page-2598-0)*, page E-155.

## *Related procedures...*

• *[Configure host interface settings](#page-319-0)*, page 2-6

# **Configure host - release mode window (Options - Release/Transmit view)**

From the Configure host - release mode window (Options - Release/Transmit view), the general operator can configure the settings for result reporting to a host computer.

<span id="page-357-0"></span>*Figure 2.4: Configure host - release mode window (Options - Release/ Transmit view)*

For descriptions of these fields, see *[Configure host - release mode window](#page-2600-0) [\(Options - Release/Transmit view\) field descriptions](#page-2600-0)*, page E-157.

## *Related procedures...*

• *[Configure host interface settings](#page-319-0)*, page 2-6

# **Configure reports printing window**

From the Configure reports printing window, the general operator can configure the settings for automatic report printing. The system administrator can configure the settings for printing flags on reports and specify the text to print in the report header.

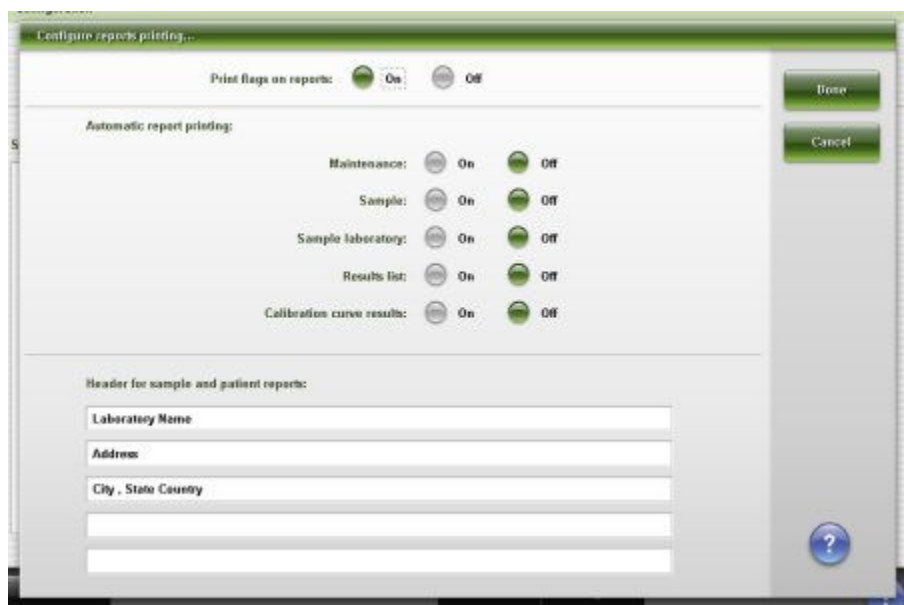

<span id="page-358-0"></span>*Figure 2.5: Configure reports printing window*

For descriptions of these fields, see *[Configure reports printing window field](#page-2601-0) [descriptions](#page-2601-0)*, page E-158.

### *Related procedures...*

- *[Configure report settings](#page-320-0)*, page 2-7
- *[Change the option for printing flags](#page-331-0)*, page 2-18
- *[Change the automatic report printing settings](#page-330-0)*, page 2-17
- *[Change the report header text](#page-332-0)*, page 2-19

## **Configure reagents - supplies window (***ci***4100)**

From the Configure reagents - supplies window (*ci*4100) the system administrator can configure the settings for:

- Reagent options
	- Default reagent low alert
	- Reagent expiration and stability override
	- Run controls by reagent lot or reagent kit
- Supply options
	- On-board solution stability and expiration override
	- ICT Module expiration override
	- Wash and detergent solutions location and cartridge size (*c*4000)
	- Pre-Trigger and Trigger expiration and stability override (*i*1000SR)

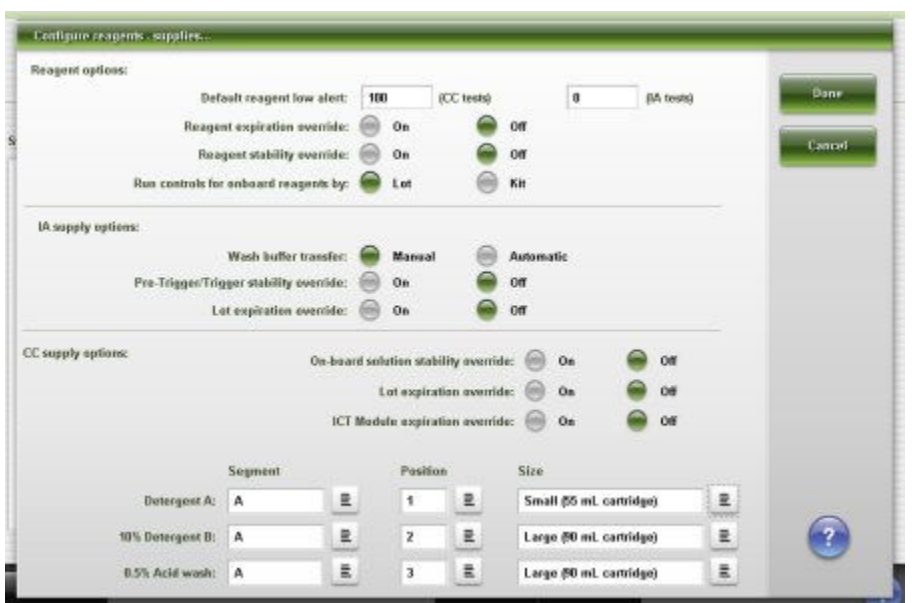

<span id="page-359-0"></span>*Figure 2.6: Configure reagents - supplies window (ci4100)*

For descriptions of these fields, see *[Configure reagents - supplies window](#page-2602-0) [\(ci4100\) field descriptions](#page-2602-0)*, page E-159.

### *Related procedures...*

- *[Change the system low alert setting for reagent kits](#page-333-0)*, page 2-20
- *[Change the option for running controls for onboard reagent kits](#page-351-0)*, page 2-38
- *[Change the onboard solution options \(c4000\)](#page-346-0)*, page 2-33

## **Configure reagents - supplies window (***c***8000/***c***16000/***i***2000/***i***2000SR)**

From the Configure reagents - supplies window the system administrator can configure the settings for:

- Reagent options
	- Default reagent low alert
	- Reagent expiration and stability override
	- Run controls by reagent lot or reagent kit
- Supply options
	- On-board solution stability and expiration override
	- ICT Module expiration override
	- Wash and detergent solutions (*c* System)
	- Cartridge size (*c* System)
	- Wash buffer transfer (*i* System)
	- Pre-Trigger and Trigger expiration and stability override (*i* System)
**NOTE:** From the Details window you can view the current settings.

*Figure 2.7: Configure reagents - supplies window (c8000/i2000/i2000SR)*

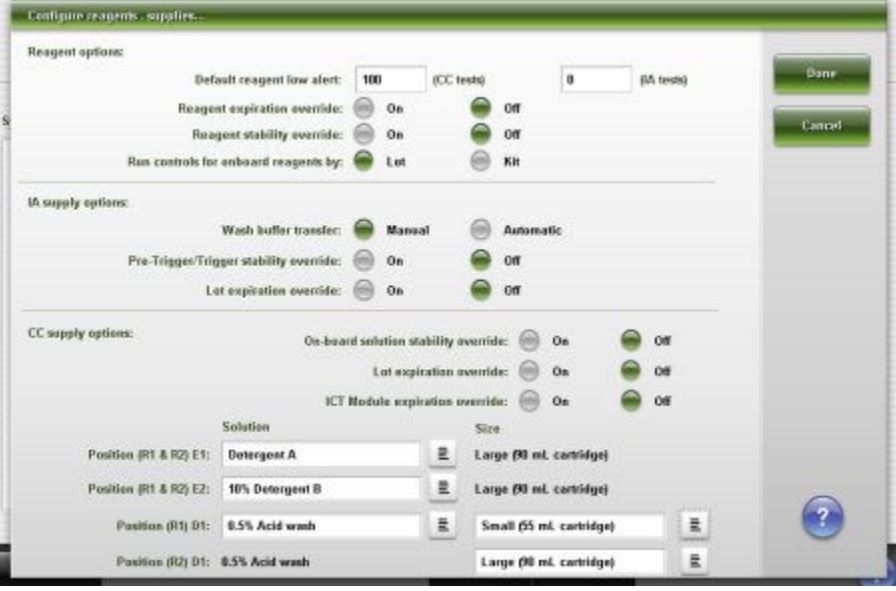

*Figure 2.8: Configure reagents - supplies window (c16000/i2000/i2000SR)*

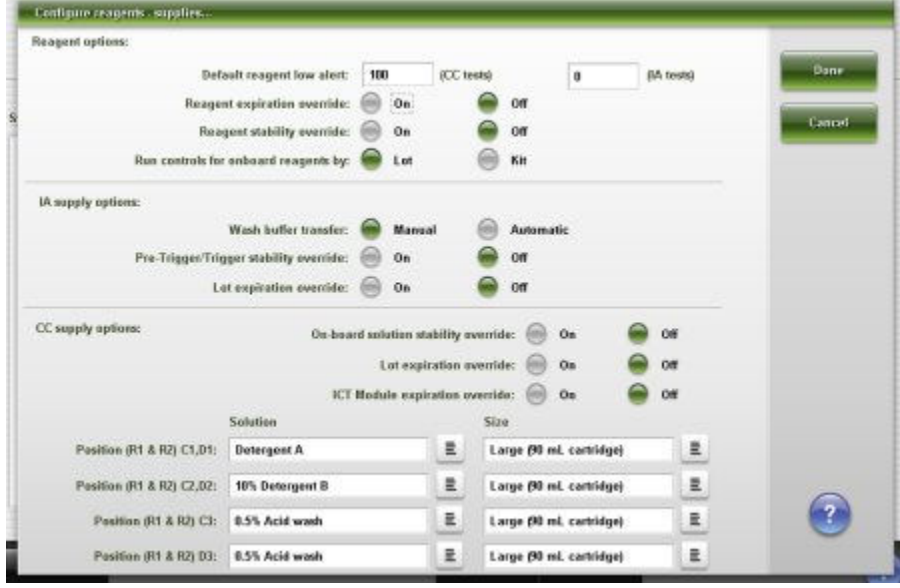

For descriptions of these fields, see *[Configure reagents - supplies window](#page-2605-0) [\(c8000/c16000/i2000/i2000](#page-2605-0)SR) field descriptions*, page E-162.

# *Related procedures...*

- *[Change the system low alert setting for reagent kits](#page-333-0)*, page 2-20
- *[Change the option for running controls for onboard reagent kits](#page-351-0)*, page 2-38
- *[Change the wash buffer transfer option](#page-2235-0)*, page 10-722
- *[Change the onboard solution options \(c8000\)](#page-347-0)*, page 2-34
- *[Change the onboard solution options \(c16000\)](#page-348-0)*, page 2-35

# **Configure inventory low alert window (premium feature)**

From the Configure inventory low alert window, the system administrator can configure the low alert settings for:

- CC bulk solutions
	- ICT reference
	- Alkaline Wash
	- Acid Wash
- Reagent supply center
	- Detergent A
	- 10% Detergent B
	- 0.5% Acid Wash
- IA bulk inventory
	- Wash buffer
	- **Trigger**
	- Pre-Trigger

**NOTE:** From the Details window you can view the current settings.

*Figure 2.9: Configure inventory low alert window (c4000/c8000/i1000SR/i2000/ i2000SR)*

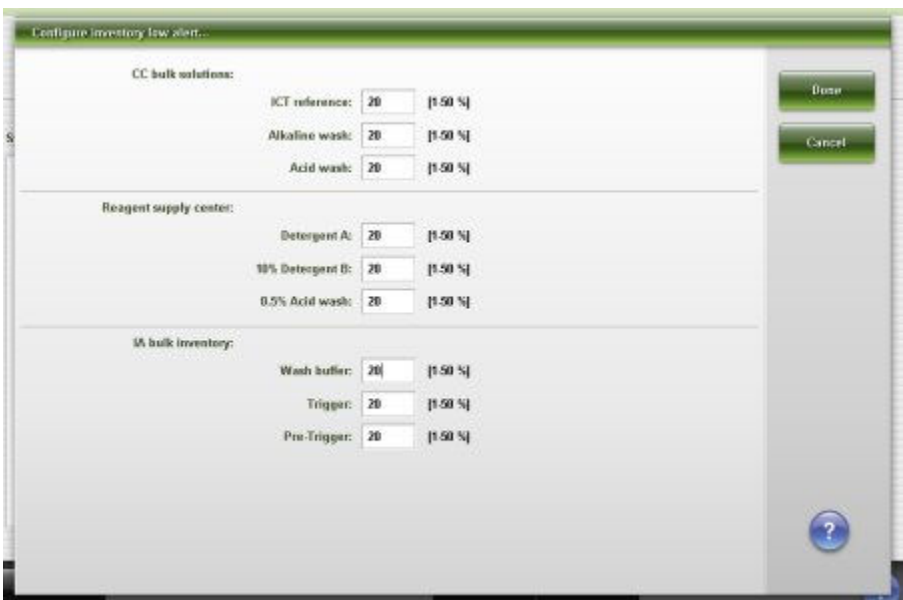

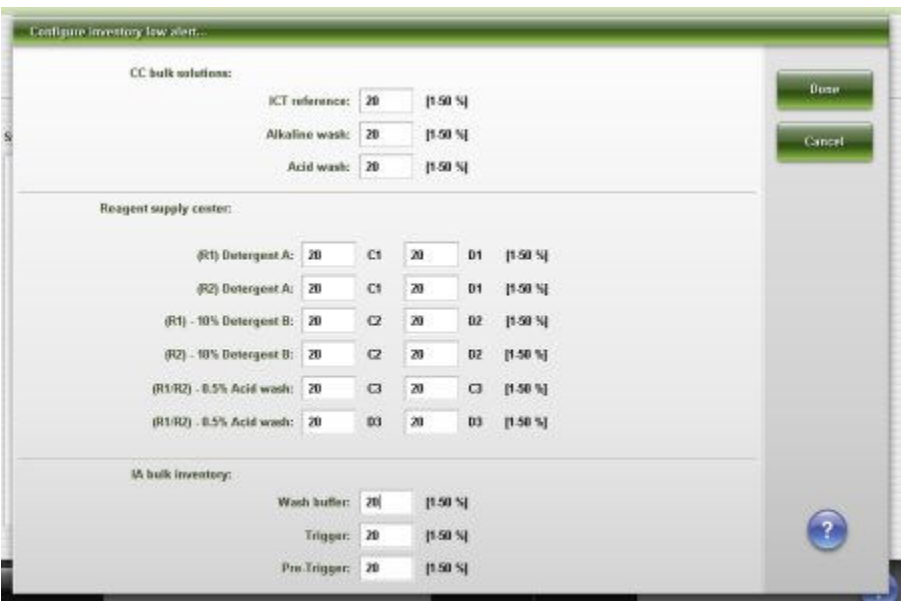

*Figure 2.10: Configure inventory low alert window (c16000/i2000/i2000SR)*

For a description of these fields, see *[Configure inventory low alert window](#page-2608-0) [\(premium feature\) field descriptions](#page-2608-0)*, page E-165.

## *Related procedures...*

• *[Change the inventory low alert setting for bulk and onboard solutions](#page-334-0) [\(premium feature\)](#page-334-0)*, page 2-21

# **Configure password window**

From the Configure password window the system administrator can configure the system administrator password.

**NOTE:** From the Details window you can view the current settings.

*Figure 2.11: Configure password window*

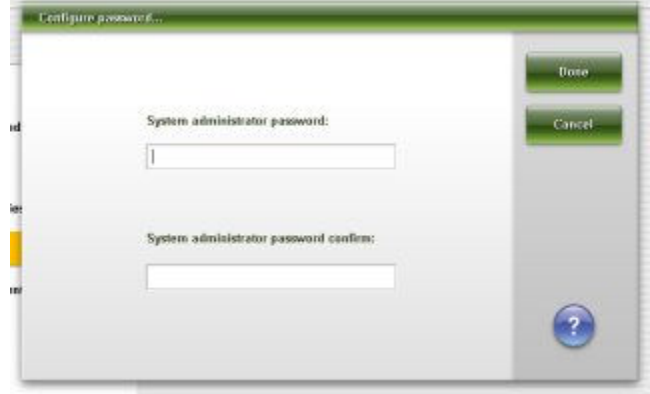

For descriptions of these fields, see *[Configure password window field](#page-2611-0) [descriptions](#page-2611-0)*, page E-168.

## *Related procedures...*

• *[Change the system administrator password \(password control not required\)](#page-338-0)*, page 2-25

#### **Configure user window (premium feature)**

From the Configure user window the system administrator can:

- Configure new user names and passwords
- Change user passwords and user levels
- Set the inactivity timer

A general operator can edit their password.

**NOTE:** From the Details window you can view the current settings.

#### *Figure 2.12: Configure user window*

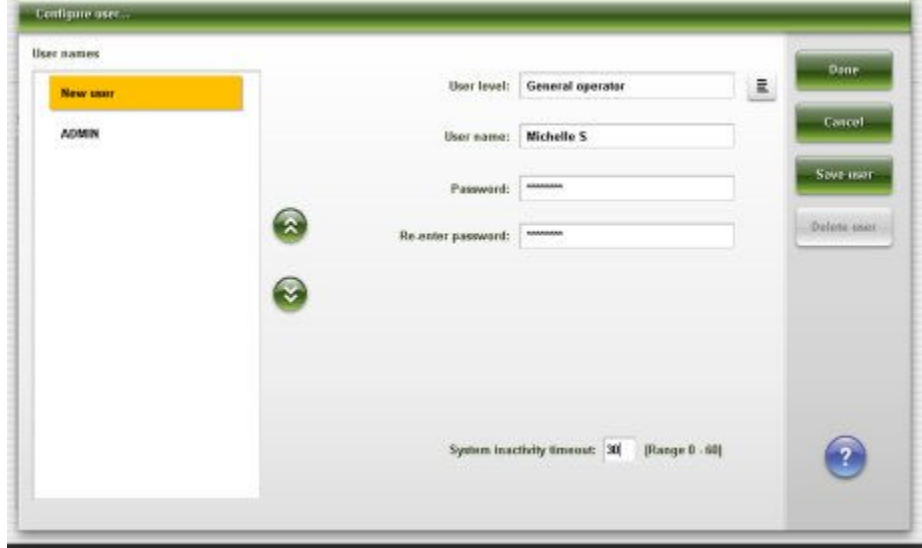

For a description of these fields, see *[Configure user window \(premium feature\)](#page-2611-0) [field descriptions](#page-2611-0)*, page E-168.

#### *Related information...*

- *[Configure user name and password \(premium feature\)](#page-322-0)*, page 2-9
- *[Change the system inactivity timeout \(premium feature\)](#page-340-0)*, page 2-27
- *[Delete a user name \(premium feature\)](#page-339-0)*, page 2-26
- *[Change user level and password \(premium feature\)](#page-338-0)*, page 2-25

#### **Configure system control center window**

From the Configure system control center window the system administrator can configure the settings for the SCC (system control center), which include:

- System date, date format, time, time zone, and automatic adjustment for daylight savings time
- Number format for thousands separator
- System language
- Require password-controlled logon (premium feature)
- Unicode input
- Screen timeout
- QC run definition
- Beep volume

From this window the Abbott service representative can configure:

- ARCHITECT System number
- SCC serial number

**NOTE:** From the Details window you can view the current settings.

*Figure 2.13: Configure system control center window*

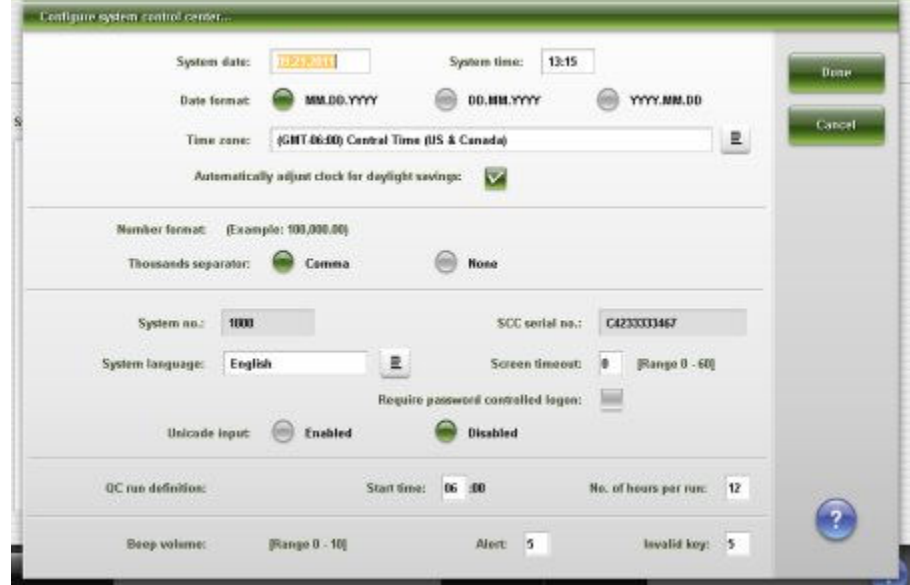

For descriptions of these fields, see *[Configure system control center window](#page-2612-0) [field descriptions](#page-2612-0)*, page E-169.

## *Related procedures...*

- *[Change the date and time settings](#page-336-0)*, page 2-23
- *[Change the system language setting](#page-334-0)*, page 2-21
- *[Configure a QC run definition](#page-322-0)*, page 2-9
- *[Change the screen timeout setting](#page-335-0)*, page 2-22

• *[Change the requirement for password-controlled log on \(premium feature\)](#page-336-0)*, page 2-23

# **Configure modules window (***c***4000)**

From the Configure modules window (*c*4000) the system administrator can:

- Enable / disable the sample saving mode
- Configure the module to run with an ICT module
- Configure the module to run with the high concentration waste bottle

From this window the Abbott service representative can configure:

- Processing module type
- Serial number of the processing module
- Setting for overriding the cover interlocks
- Setting for installation of modified optics
- Enabling of the modified optics feature

**NOTE:** From the Details window you can view the current settings.

*Figure 2.14: Configure modules window (c4000)*

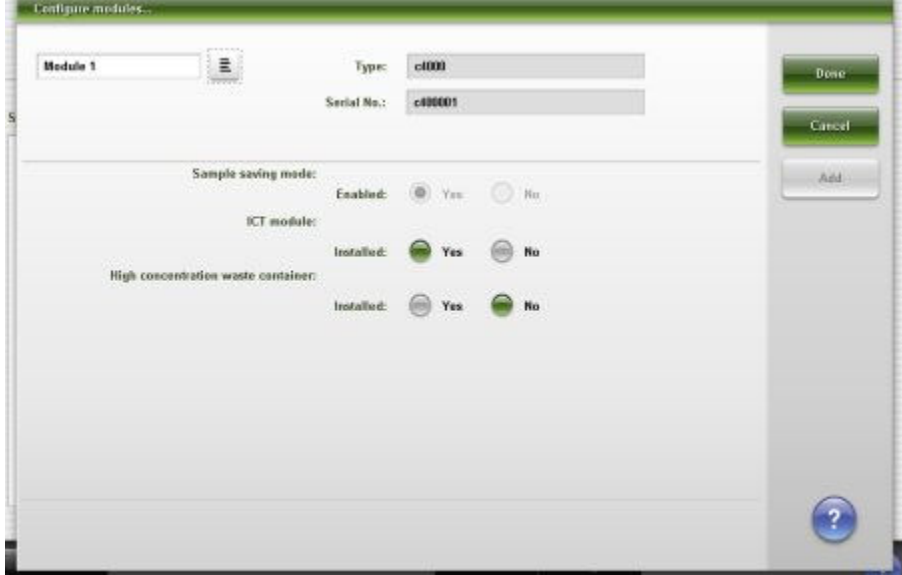

For descriptions of these fields, see *[Configure modules window \(c4000\) field](#page-2614-0) [descriptions](#page-2614-0)*, page E-171.

# *Related procedures...*

• *[Enable or disable the ICT module \(c System\)](#page-2217-0)*, page 10-704

# **Configure modules window (***c***8000/***c***16000)**

From the Configure modules window the system administrator can:

- Enable / disable the sample saving mode
- Configure the module to run with an ICT module
- Configure the module to run with the high concentration waste bottle
- Configure sample carousel auto scan

From this window the Abbott service representative can configure:

- Processing module type
- Serial number of the processing module
- Setting for overriding the cover interlocks
- Setting for installation of modified optics (*c*8000)
- Enabling of the modified optics feature
- Enter the number of RSH Extension priority sections

**NOTE:** From the Details window you can view the current settings.

*Figure 2.15: Configure modules window (c8000/c16000)*

| Module 1 | $\equiv$<br><b>STERNT</b>           | Турес       | c8000     |          | Done   |
|----------|-------------------------------------|-------------|-----------|----------|--------|
|          |                                     | Serial No.: |           |          | Cancel |
|          | Sample saving mode:                 | Enabled:    | Yes       | No       | Add    |
|          | ICT module:                         | Installed:  | Yes       | No<br>66 |        |
|          | High concentration waste container: | Installed:  | ⊛<br>Yes  | No       |        |
|          | Sample carousel auto scan:          | Scanning    | 0a<br>669 | Off      |        |
|          |                                     |             |           |          |        |

For descriptions of these fields, see *[Configure modules window \(c8000/c16000\)](#page-2615-0) [field descriptions](#page-2615-0)*, page E-172.

# *Related procedures...*

- *[Enable or disable the ICT module \(c System\)](#page-2217-0)*, page 10-704
- *[Configure sample carousel auto scan \(c8000/c16000\)](#page-323-0)*, page 2-10

# **Configure modules window (***i***2000)**

From the Configure modules window the system administrator can enter the:

- Optics normalization value
- **Linearity value**

From this window, the Abbott service representative can configure:

- Module type
- Serial number for the processing module
- Setting for overriding the cover interlocks

**NOTE:** From the Details window you can view the current settings.

*Figure 2.16: Configure modules window (i2000)*

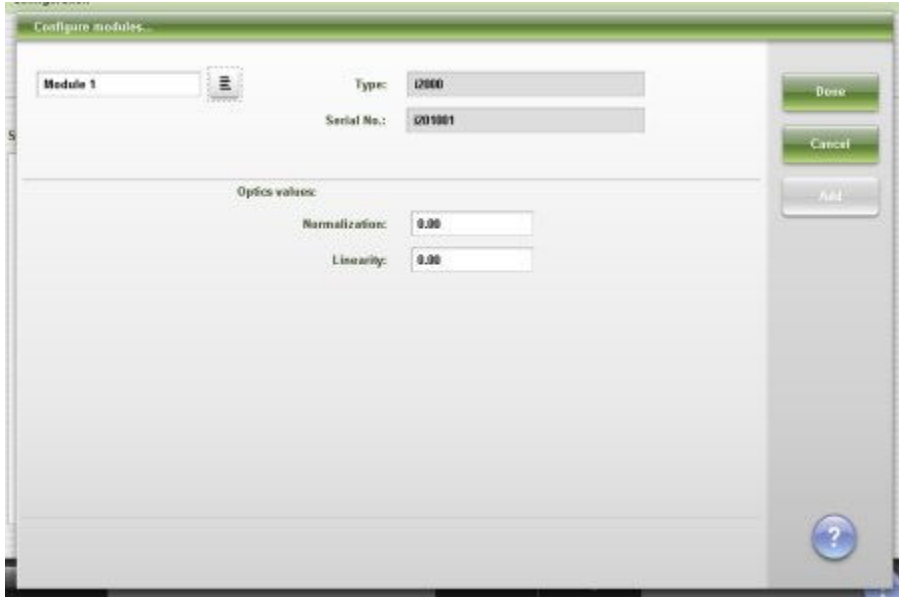

For descriptions of these fields, see *[Configure modules window \(i2000\) field](#page-2616-0) [descriptions](#page-2616-0)*, page E-173.

#### **Configure modules window (***i***2000SR)**

From the Configure modules window the system administrator can:

- Enter the optics normalization and linearity values
- Select the STAT protocol percentage

From this window the Abbott service representative can configure:

- Module type
- Serial number of the processing module
- Setting for overriding the cover interlocks
- Induction heating, when installed

**NOTE:** From the Details window you can view the current settings.

*Figure 2.17: Configure modules window (i2000SR)*

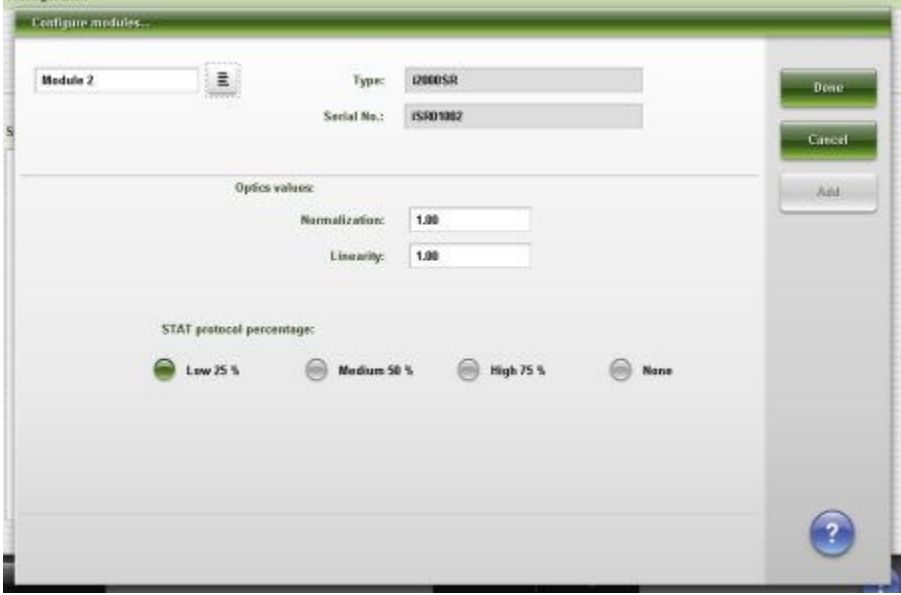

For descriptions of these fields, see *[Configure modules window \(i2000](#page-2616-0)SR) field [descriptions](#page-2616-0)*, page E-173.

# *Related procedures...*

• *[Change the STAT protocol percentage \(i2000](#page-351-0)SR)*, page 2-38

# **Configure modules window (***i***1000SR)**

From the Configure modules window, the system administrator can:

- Enter the optics normalization and linearity values
- Change the liquid waste container option

From this window, the Abbott service representative can configure:

- Module type
- Serial number of the processing module
- Setting for overriding the cover interlocks

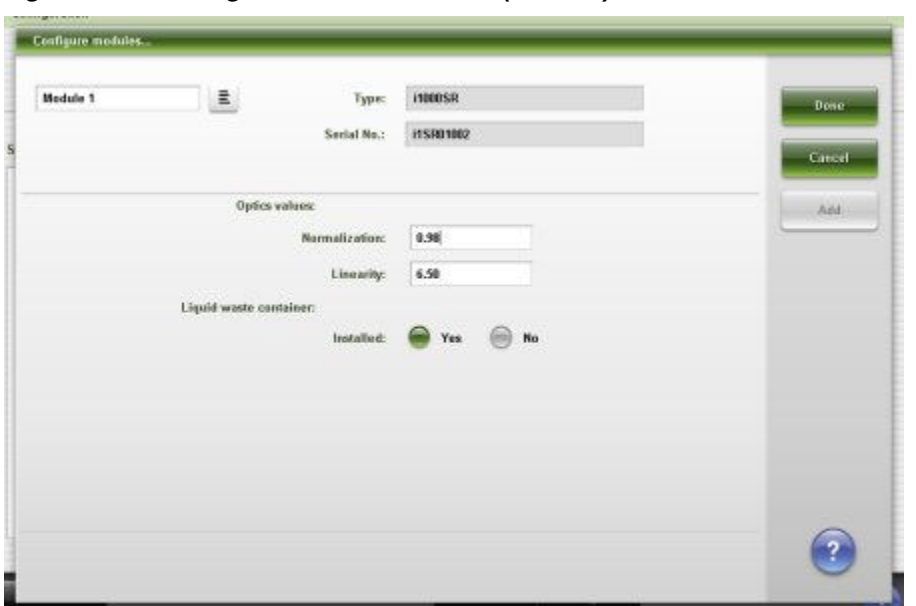

*Figure 2.18: Configure modules window (i1000SR)*

For descriptions of these fields, see *[Configure modules window \(i1000](#page-2617-0)SR) field [descriptions](#page-2617-0)*, page E-174.

# **Configure sample handler window (RSH - except** *c***4000/***i***1000SR/***ci***4100)**

From the Configure sample handler window the system administrator can enable or disable the sample handler to automatically reposition samples for retest.

From this window the Abbott service representative can select the sample handler type and enter the sample handler serial number.

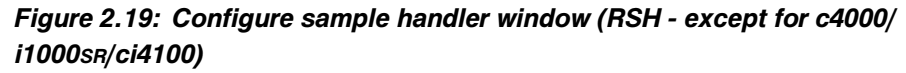

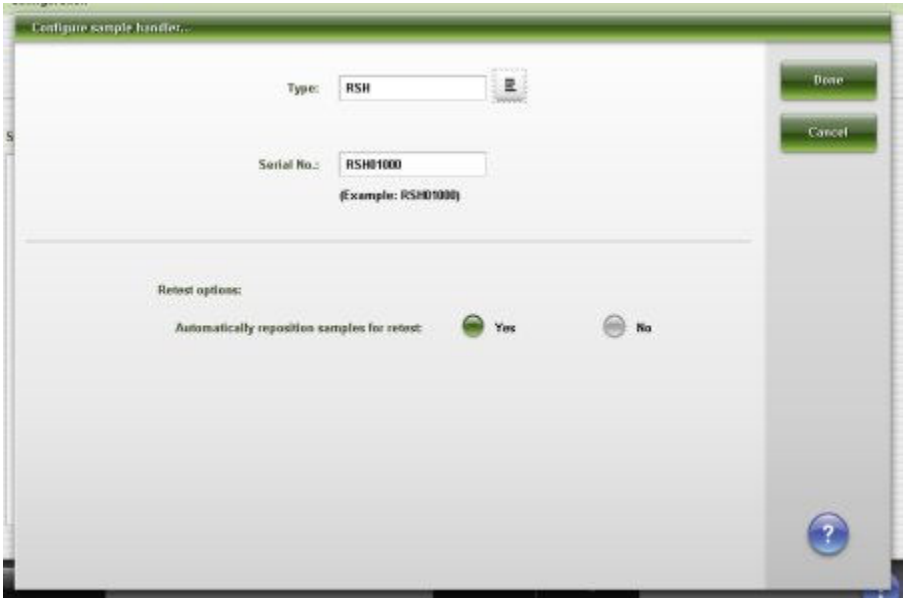

For descriptions of these fields, see *[Configure sample handler window \(RSH](#page-2618-0)  except for c4000/i1000SR[/ci4100\) field descriptions](#page-2618-0)*, page E-175.

# *Related procedures...*

• *[Change automatic repositioning for retest setting \(RSH\)](#page-341-0)*, page 2-28

# **Configure sample handler window (RSH -** *c***4000/***i***1000SR/***ci***4100)**

From the configure sample handler window, the system administrator can:

- Enable or disable the sample handler to automatically reposition samples for retest
- Change the number of priority sections

From this window, the Abbott service representative can enter the sample handler serial number.

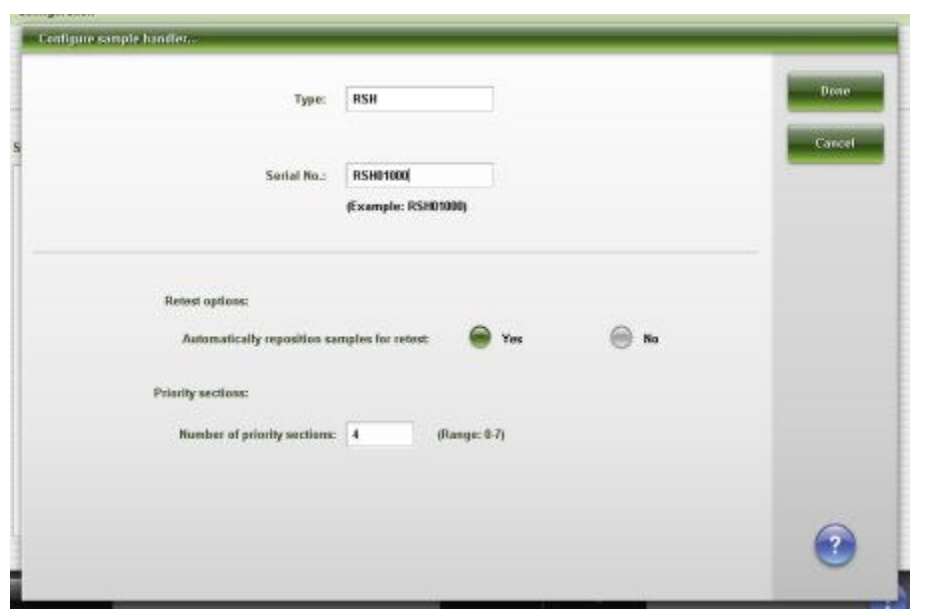

*Figure 2.20: Configure sample handler window (RSH - c4000/i 1000SR/ci 4100)*

For descriptions of these fields, see *[Configure sample handler window \(RSH](#page-2619-0)  c4000/i1000SR[/ci4100\) field descriptions](#page-2619-0)*, page E-176.

# **Configure sample handler window (SSH- FSE logon)**

From the Configure sample handler window the Abbott service representative can select the sample handler type and enter the sample handler serial number.

*Figure 2.21: Configure sample handler window (SSH - FSE logon)*

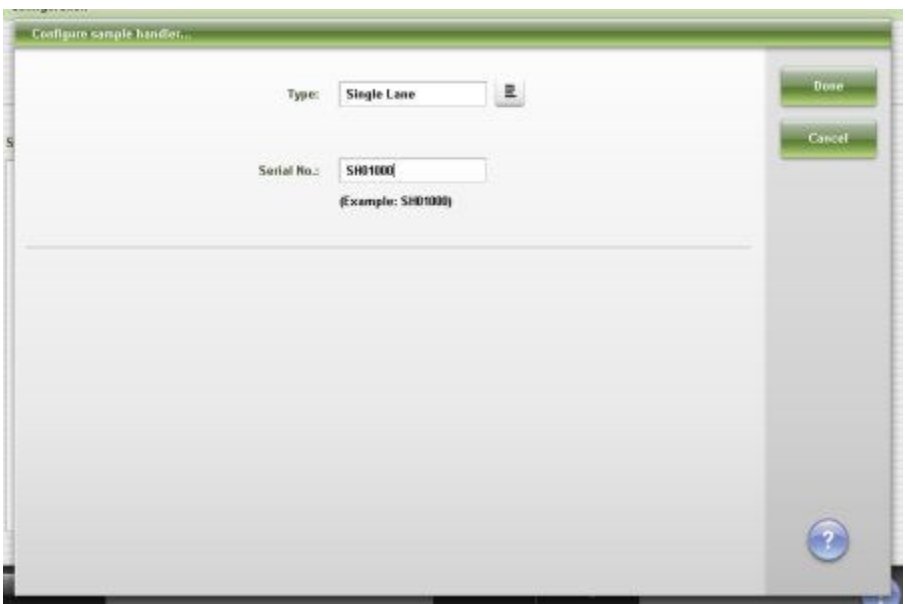

For descriptions of these fields, see *[Configure sample handler window \(SSH -](#page-2619-0) [FSE logon\) field descriptions](#page-2619-0)*, page E-176.

# **Details for sample handler window (SSH)**

From the Details for sample handler window you can view the current settings for the sample handler type and sample handler serial number.

*Figure 2.22: Details for sample handler window (SSH)*

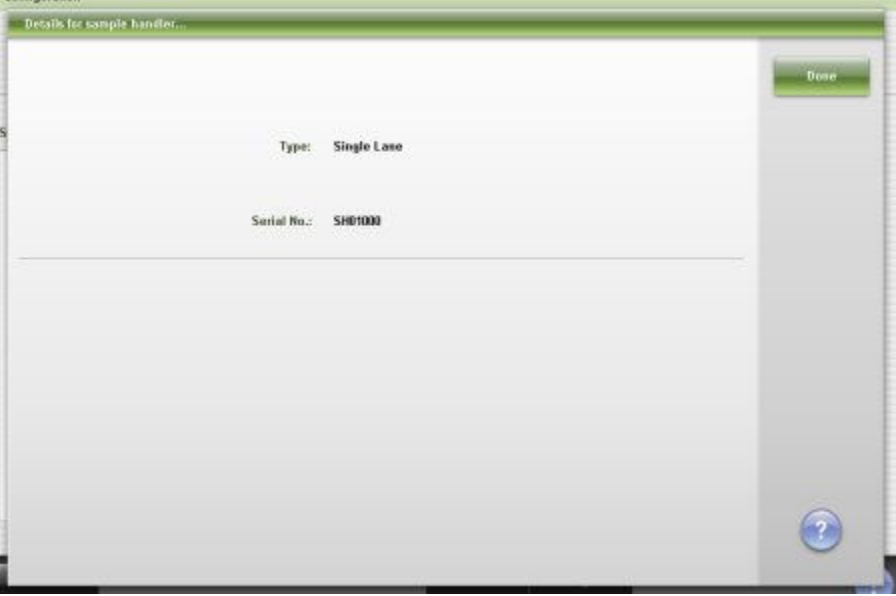

For descriptions of these fields, see *[Details for sample handler window \(SSH\)](#page-2620-0) [field descriptions](#page-2620-0)*, page E-177.

# **Configure sample handler window (LAS - standard)**

From the Configure sample handler window you can:

- Edit the value for initialization timeout
- Edit the value for response timeout
- Send a communication message to the LAS (laboratory automation system) to re-initialize communication

From this window the Abbott service representative can:

- Select the sample handler type
- Enter the carousel serial number
- Select the LAS interface type
- Edit the pipettor bypass option

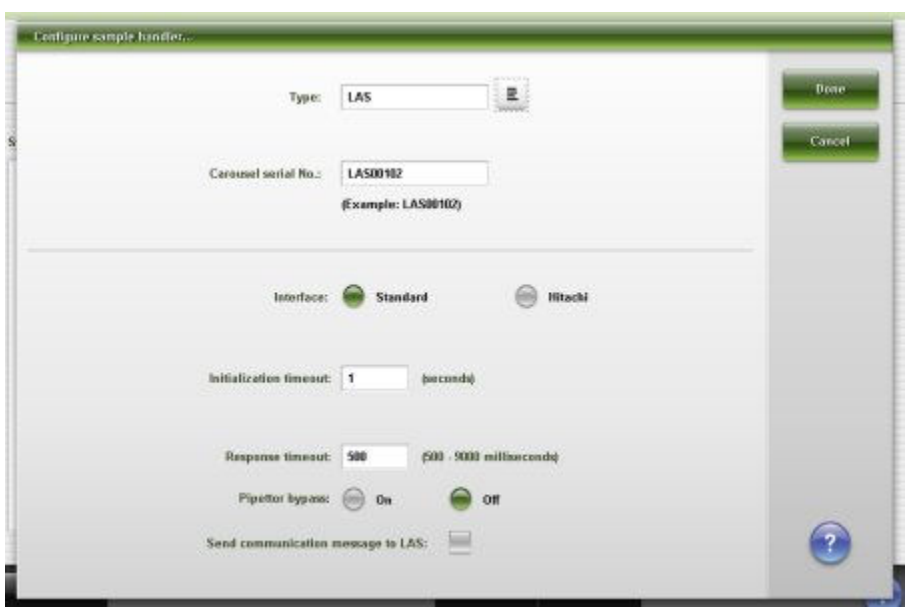

*Figure 2.23: Configure sample handler window (LAS - standard)*

For descriptions of these fields, see *[Configure sample handler window \(LAS](#page-2620-0)  [standard\) field descriptions](#page-2620-0)*, page E-177.

# *Related procedures...*

- *[Change the LAS timeout settings and reinitialize communications](#page-349-0)*, page 2-36
- *[Change the LAS Pipettor bypass option \(FSE\)](#page-350-0)*, page 2-37

# **Configure sample handler window (LAS - Hitachi - FSE logon)**

From the Configure sample handler window the Abbott service representative can:

- Select the sample handler type
- Enter the carousel serial number
- Select the LAS (laboratory automation system) interface type

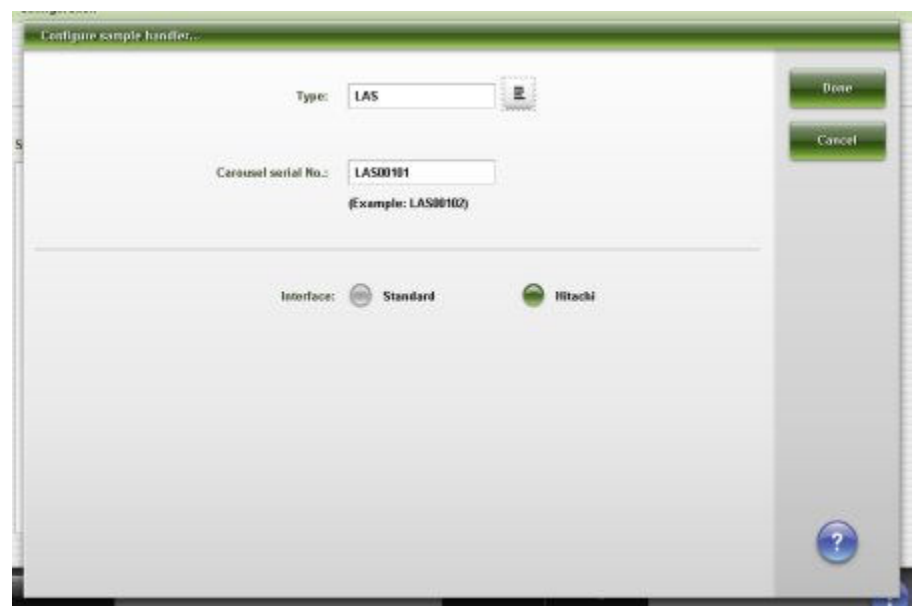

*Figure 2.24: Configure sample handler window (LAS - Hitachi - FSE logon)*

For descriptions of these fields, see *[Configure sample handler window \(LAS -](#page-2621-0) [Hitachi - FSE logon\) field descriptions](#page-2621-0)*, page E-178.

# **Details for sample handler window (LAS - Hitachi)**

From the Details for sample handler window you can view the current settings for:

- Sample handler type
- Carousel serial number
- LAS (laboratory automation system) interface type

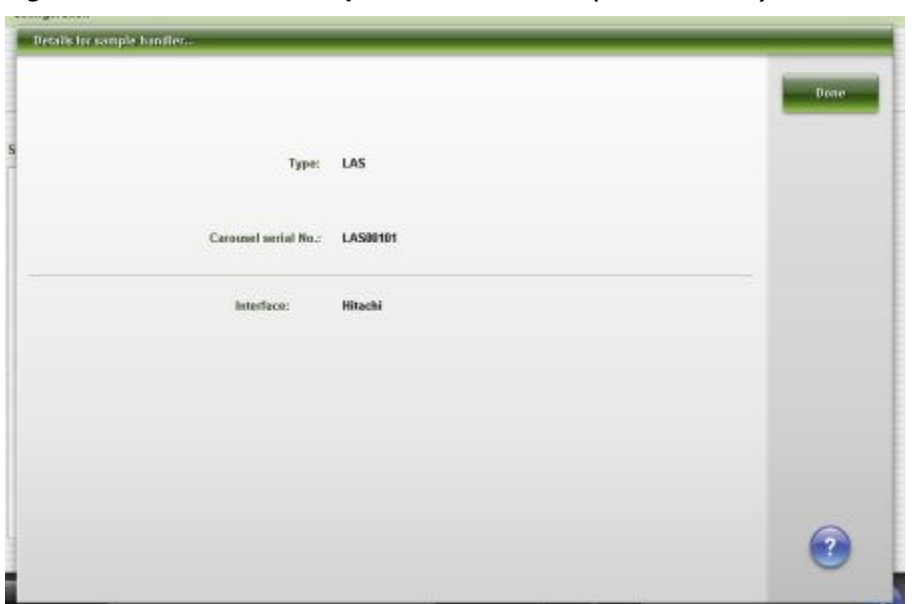

*Figure 2.25: Details for sample handler window (LAS - Hitachi)*

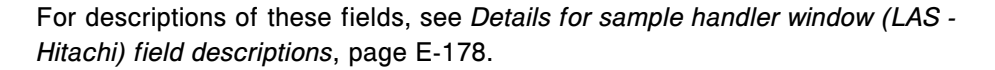

# **Configure bar codes window**

From the Configure bar codes window the system administrator can enable or disable bar code types and, depending on the type, can configure:

- **Checksums**
- Send checksum digits to the SCC (system control center)
- Send the start / stop characters to the SCC
- Code length #1
- Code length #2

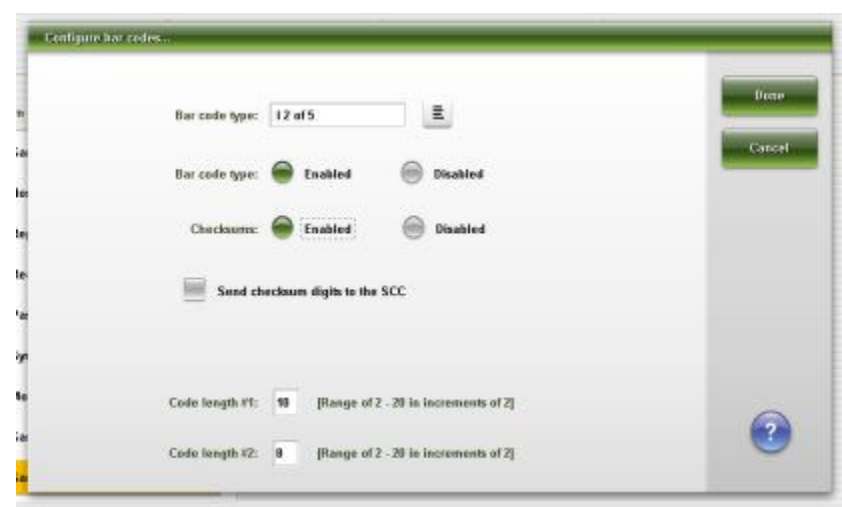

*Figure 2.26: Configure bar codes window*

For descriptions of these fields, see *[Configure bar codes window field](#page-2622-0) [descriptions](#page-2622-0)*, page E-179.

#### *Related procedures...*

- *[Change the sample bar code settings for codabar](#page-342-0)*, page 2-29
- *[Change the sample bar code settings for code 39](#page-343-0)*, page 2-30
- *[Change the sample bar code settings for I 2 of 5](#page-343-0)*, page 2-30

# **Configure serial ports window**

From the Configure serial ports window the system administrator can configure communication settings for the serial ports.

**NOTE:** From the Details window you can view the current settings.

*Figure 2.27: Configure serial ports window*

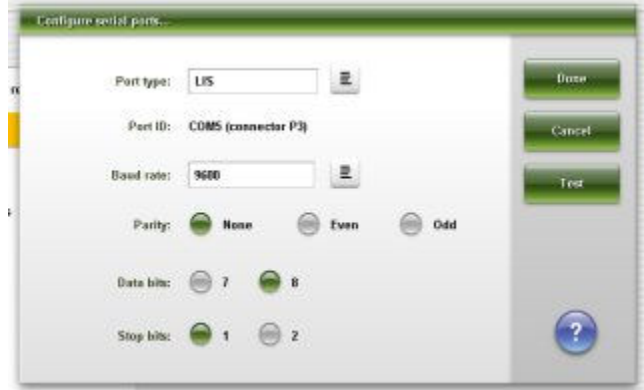

For descriptions of these fields, see *[Configure serial ports window field](#page-2624-0) [descriptions](#page-2624-0)*, page E-181.

# *Related procedures...*

- *[Change the LIS serial port settings](#page-344-0)*, page 2-31
- *[Change the LAS serial port settings](#page-345-0)*, page 2-32

# **Configure TCP/IP ports window**

From the Configure TCP/IP ports window, the system administrator can configure communication settings for the TCP/IP ports and IP addresses.

**NOTE:** From the Details window you can view the current settings.

*Figure 2.28: Configure TCP/IP ports window*

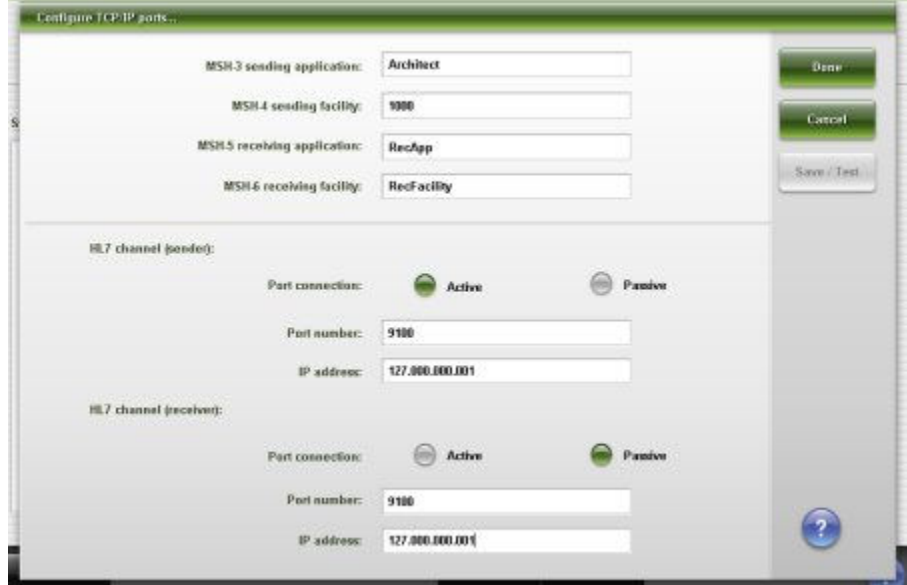

For descriptions of these fields, see *[Configure TCP/IP ports window field](#page-2625-0) [descriptions](#page-2625-0)*, page E-182.

#### *Related procedures...*

• *[Configure the TCP/IP port settings](#page-324-0)*, page 2-11

# **Test connection window**

From the Test connection window, the general operator can test the communications for the serial or TCP/IP connections.

| Channel:<br>Sender(active) | IP address:<br>127.000.000.001 | Port<br>9100 | Test<br>z | <b>Done</b> |
|----------------------------|--------------------------------|--------------|-----------|-------------|
| Receiveripassive           | 127.000.000.001                | 9100         | 로         | Test        |
|                            |                                |              |           |             |
|                            |                                |              |           |             |
|                            |                                |              |           |             |
|                            |                                |              |           |             |
|                            |                                |              |           |             |
|                            |                                |              |           |             |
|                            |                                |              |           |             |

*Figure 2.29: Test connection window*

For a description of these fields, see *[Test connection window field descriptions](#page-2626-0)*, page E-183.

# *Related procedures...*

- *[Verify ASTM/serial communications](#page-2239-0)*, page 10-726
- *[Verify HL7-TCP/IP communications](#page-2240-0)*, page 10-727

# **Configure premium features window**

From the Configure premium features window, the system administrator can activate or deactivate the premium features.

*Figure 2.30: Configure premium features window*

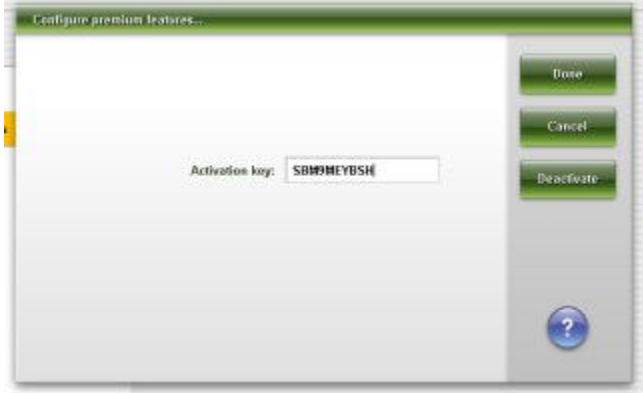

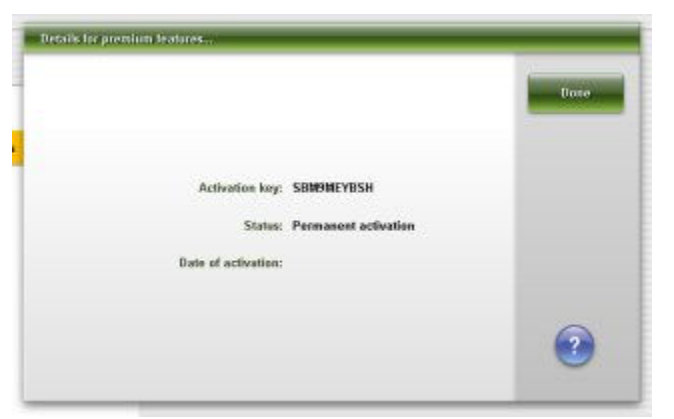

*Figure 2.31: Details for premium features window*

For descriptions of these fields, see *[Configure premium features window field](#page-2627-0) [descriptions](#page-2627-0)*, page E-184.

# *Related procedures...*

- *[Configure premium features](#page-325-0)*, page 2-12
- *[Deactivate premium features](#page-352-0)*, page 2-39

# **Configure ARCHITECT Advisor window**

From the Configure ARCHITECT Advisor window the system administrator can configure the use of an ARCHITECT Advisor alert tower.

**NOTE:** From the Details window you can view the current settings.

*Figure 2.32: Configure ARCHITECT Advisor window*

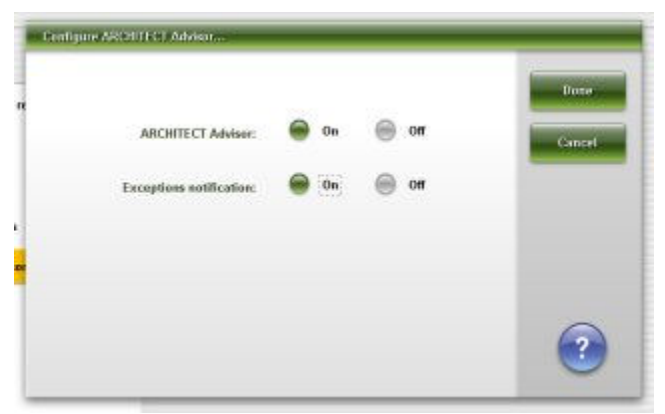

For descriptions of these fields, see *[Configure ARCHITECT Advisor window field](#page-2627-0) [descriptions](#page-2627-0)*, page E-184.

## *Related procedures...*

• *[Change the ARCHITECT Advisor alert options](#page-353-0)*, page 2-40

# <span id="page-380-0"></span>**Configuration screen - Assay settings view**

From the Assay settings view of the Configuration screen you can configure settings associated with assays. The display of this view is dependent on your selection from the Assay categories list.

Configuration screen - Assay settings view topics include:

- *Configuration screen Assay settings Assay parameters view*, page 2-67
- *[Configuration screen Assay settings New assay view](#page-382-0)*, page 2-69
- *[Import assay window](#page-383-0)*, page 2-70
- *[Export assay window](#page-384-0)*, page 2-71
- *[Procedures Configuration screen Assay settings view](#page-384-0)*, page 2-71
- *[Windows Configuration screen Assay settings view](#page-432-0)*, page 2-119

# **Configuration screen - Assay settings - Assay parameters view**

From the Assay settings - Assay parameters view of the Configuration screen the general operator can access windows to view detailed information for configured assay settings.

The system administrator can access windows to configure these settings, which include:

- Assay parameters
- Reagent settings
- New assay
- **Result units**
- Panel definitions
- Retest rules
- Assay display order

| ο<br>Overview            | mm<br>Orders | <b>Results</b>         | $\overline{M}$<br>CC-Cal | $\epsilon$ ee<br>Exceptions: | $\mathbf{r}$<br><b>Reagents</b> | 田町<br><b>Supplies</b> | System |
|--------------------------|--------------|------------------------|--------------------------|------------------------------|---------------------------------|-----------------------|--------|
| Configuration            |              |                        |                          |                              |                                 |                       |        |
|                          | Configure:   | <b>System settings</b> |                          | Assay settings               | 66                              | QC Cal settings       |        |
| Assay categories         |              |                        | <b>Assays</b>            |                              |                                 |                       |        |
| <b>Assay parameters</b>  |              |                        | <b>BACG</b>              | FT6                          | AIbG                            | ALT.                  |        |
| Reagent settings         |              |                        | hanay2                   | 21320<br>AST.                | <b>BACG STAT</b>                | 120523<br>Chol        |        |
| New assay                |              |                        | CK                       | a                            | Crea                            | Glu                   |        |
| Result units             |              | $\tilde{\mathbf{x}}$   | н                        | 28801<br>HDL<br>no.          | <b>Hilref</b>                   | VX.<br>×              |        |
| <b>Panel definitions</b> |              |                        | <b>Iren</b>              | ĸ                            | í.                              | <b>LDL Ratio</b>      |        |
| Retest rules             |              |                        | se e<br>UH               | Mg.                          | $\propto$<br>Na                 | Phos                  |        |
| Assay display order      |              |                        | Phos <sub>-U</sub>       | Progest                      | Profactin                       | TP                    |        |
|                          |              |                        | Triq                     | <b>TSH</b>                   | $\overline{113}$                | TT4                   |        |
|                          |              |                        | <b>UPro</b>              | Urea                         |                                 |                       |        |
| Exit                     | Print        | Import                 | Export                   | <b>Details</b>               | Configure                       |                       |        |
| £1.                      | E2           | F3                     | Es:                      | 35                           | FB.                             | FF.<br>F8.            |        |

<span id="page-381-0"></span>*Figure 2.33: Configuration screen - Assay settings - Assay parameters view*

For descriptions of these fields, see *[Configuration screen - Assay settings -](#page-2627-0) [Assay parameters view field descriptions](#page-2627-0)*, page E-184.

To display this view of the screen, see *Access the Configuration screen - Assay settings - Assay parameters view*, page 2-68.

## *Related procedures...*

- *[Configuring Abbott assays](#page-385-0)*, page 2-72
- *[Configuring user-defined assays](#page-396-0)*, page 2-83
- *[Configure assay display order](#page-408-0)*, page 2-95
- *[Changing assay configuration settings](#page-410-0)*, page 2-97
- *[Change the result units setting](#page-428-0)*, page 2-115
- *[Printing assay parameter reports](#page-431-0)*, page 2-118

# **Access the Configuration screen - Assay settings - Assay parameters view**

Perform this procedure to display the Assay settings - Assay parameters view of the Configuration screen.

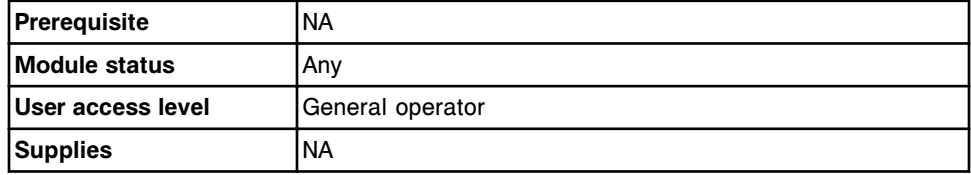

To access the Configuration screen - Assay settings - Assay Parameters view:

<span id="page-382-0"></span>1. Select **System** from the menu bar, and then select **Configuration**.

The Configuration screen - System settings view displays.

2. Select the **Assay settings** option.

The Configuration screen - Assay settings - Assay Parameters view displays.

#### *Related information...*

• *[Configuration screen - Assay settings - Assay parameters view](#page-380-0)*, page 2-67

## **Configuration screen - Assay settings - New assay view**

From the Assay settings - New assay view of the Configuration screen the system administrator can select an assay file type and access windows to configure. Assay file types include calculated and photometric.

*Figure 2.34: Configuration screen - Assay settings - New assay view*

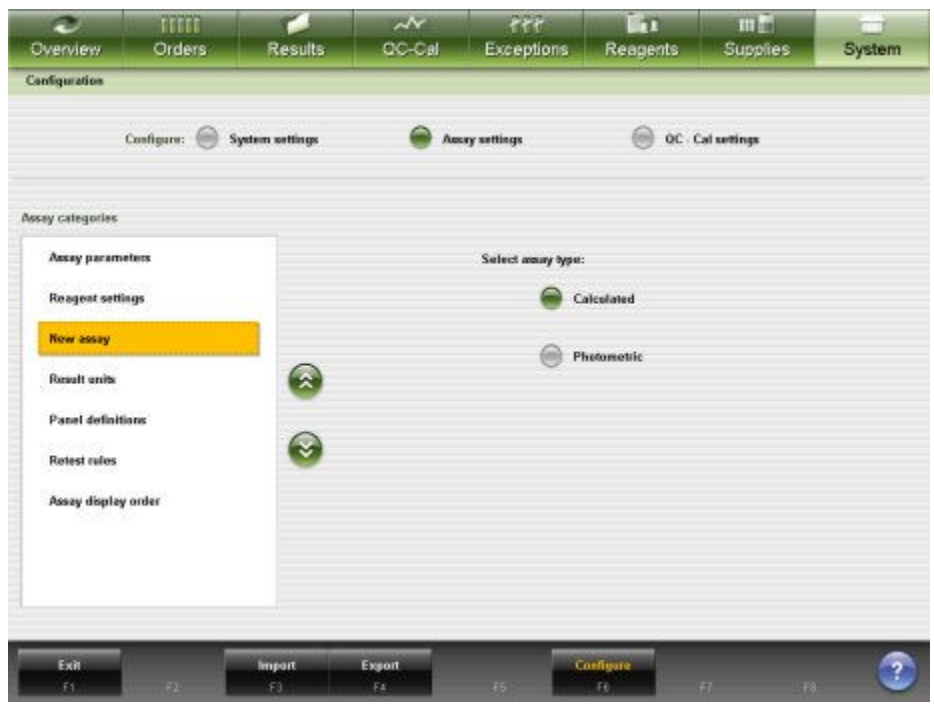

For descriptions of these fields, see *[Configuration screen - Assay settings - New](#page-2628-0) [assay view field descriptions](#page-2628-0)*, page E-185.

To display this view of the screen, see *[Access the Configuration screen - Assay](#page-383-0) [settings - New assay view](#page-383-0)*, page 2-70.

*Related procedures...*

- *[Configure a photometric assay \(c System\)](#page-400-0)*, page 2-87
- *[Configure a calculated assay](#page-396-0)*, page 2-83

# <span id="page-383-0"></span>**Access the Configuration screen - Assay settings - New assay view**

Perform this procedure to display the Assay settings - New assay view of the Configuration screen.

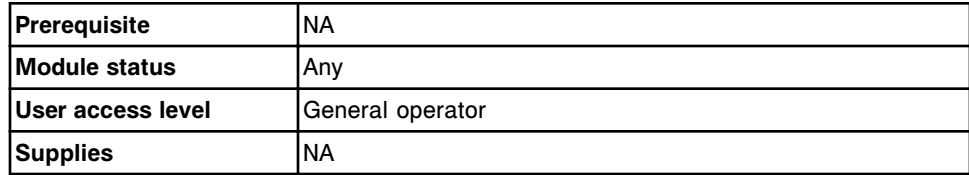

To access the Configuration screen - Assay settings - New assay view:

1. Select **System** from the menu bar, and then select **Configuration**.

The Configuration screen - System settings view displays.

2. Select the **Assay settings** option.

The Configuration screen - Assay settings - Assay parameters view displays.

3. Select **New assay** from the **Assay categories** list.

The Configuration screen - Assay settings - New assay view displays.

# *Related information...*

• *[Configuration screen - Assay settings - New assay view](#page-382-0)*, page 2-69

#### **Import assay window**

From the Assay settings view of the Configuration screen the system administrator can import an assay file from another ARCHITECT *c* System.

*Figure 2.35: Import assay window*

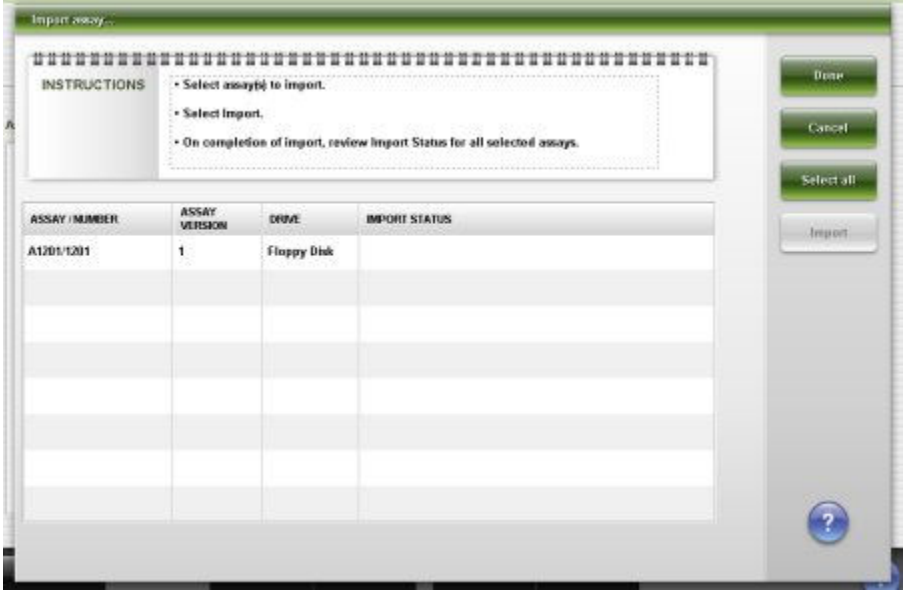

For descriptions of these fields, see *[Import assay window field descriptions](#page-2629-0)*, page E-186.

#### *Related procedures...*

• *[Import an assay file \(c System\)](#page-525-0)*, page 2-212

#### <span id="page-384-0"></span>**Export assay window**

From the Assay settings view of the Configuration screen you can export an assay file to another ARCHITECT *c* System.

*Figure 2.36: Export assay window*

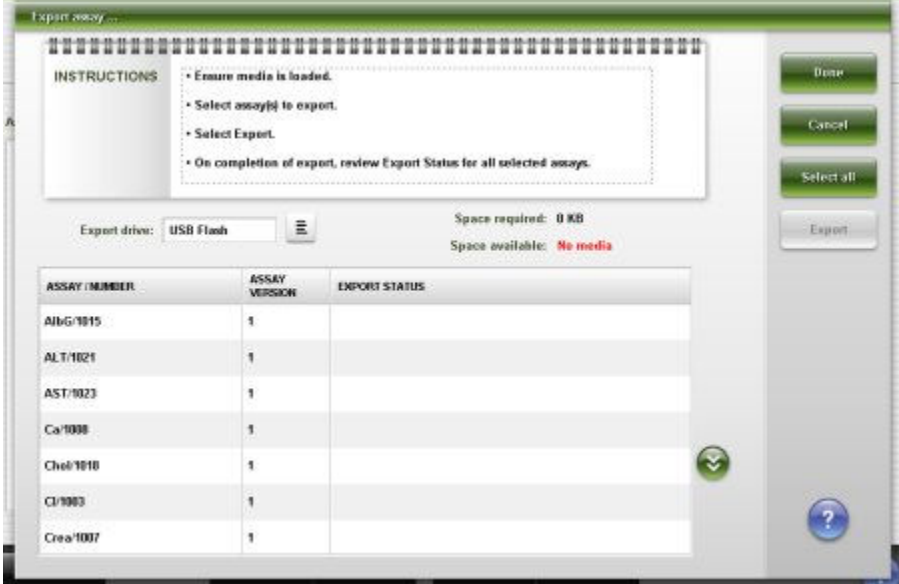

For descriptions of these fields, see *[Export assay window field descriptions](#page-2631-0)*, page E-188.

#### *Related procedures...*

• *[Export an assay file \(c System\)](#page-526-0)*, page 2-213

# **Procedures - Configuration screen - Assay settings view**

Procedures you can perform from the Configuration screen - Assay settings view and its related windows are listed below.

Procedures not in this sub-section include:

• *[Printing assay parameter reports](#page-431-0)*, page 2-118

Procedures in this sub-section include:

- *[Configuring Abbott assays](#page-385-0)*, page 2-72
- *[Configuring user-defined assays](#page-396-0)*, page 2-83
- *[Configure assay display order](#page-408-0)*, page 2-95
- <span id="page-385-0"></span>• *[Viewing assay settings](#page-410-0)*, page 2-97
- *[Changing assay configuration settings](#page-410-0)*, page 2-97

#### **Configuring Abbott assays**

Procedures for configuring Abbott assay settings include:

- *Configure normal and extreme ranges*, page 2-72
- *[Configure patient, QC, and calibration panels](#page-386-0)*, page 2-73
- *[Configure a retest rule](#page-387-0)*, page 2-74
- *[Configure result units and decimal places](#page-389-0)*, page 2-76
- *[Configure the default dilution setting \(photometric c System\)](#page-390-0)*, page 2-77
- *[Configure a calibration adjustment type and interval \(photometric c System\)](#page-390-0)*, page 2-77
- *[Configure interpretation options \(c System and calculated\)](#page-392-0)*, page 2-79
- *[Configure the default dilution setting \(i System\)](#page-394-0)*, page 2-81
- *[Configure the option for running calibrations by kit \(c System\)](#page-395-0)*, page 2-82

#### **Configure normal and extreme ranges**

Perform this procedure to configure normal and extreme result ranges for an assay.

**NOTE:** Ranges are evaluated in the order defined.

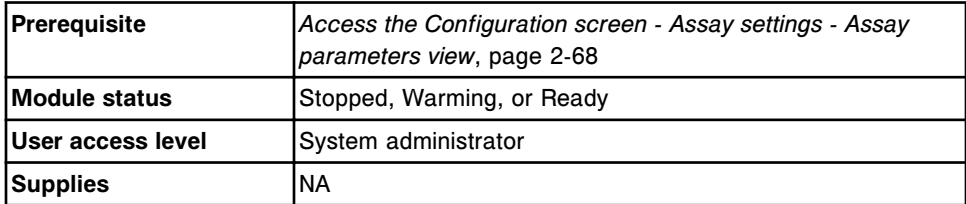

To configure normal and extreme ranges:

1. Select the desired assay(s) from the **Assays** list on the Configuration screen, and then select **F6 - Configure**.

The Configure assay parameters window - General view displays. The information is dependent on the assay(s) you selected.

2. Select the **Results** option.

The Configure assay parameters window - Results view displays.

3. Select **Add**.

The Configure results parameters window displays.

- 4. Select the desired **Gender** option.
- 5. Select the **Age** list button, and then select the desired age format.

**NOTE:** If you do not enter an age when creating a patient order, the age is assumed to be 0.

- <span id="page-386-0"></span>6. Enter a value in the **Minimum** and **Maximum** data entry boxes.
- 7. Enter a value in the **Normal range** data entry boxes.
- 8. Enter a value in the **Extreme range** data entry boxes. *(optional)*
- 9. Select **Done** to return to the Results view of the Configure assay parameters window.

Your values display in the Gender and age specific ranges table.

- 10. Use the **previous/next** buttons to display each assay if you selected more than one, and then repeat steps 3 through 9 for each. *(optional)*
- 11. Select **Done** to save your changes.

To view the current settings, see *[Viewing assay settings](#page-410-0)*, page 2-97.

## *Related information...*

- *[Configuration screen Assay settings Assay parameters view](#page-380-0)*, page 2-67
- *[Configure assay parameters window Results view](#page-450-0)*, page 2-137
- *[Configure results parameters window](#page-451-0)*, page 2-138

#### **Configure patient, QC, and calibration panels**

Perform this procedure to create a panel(s) that may be used when ordering patient or control samples, and calibrations.

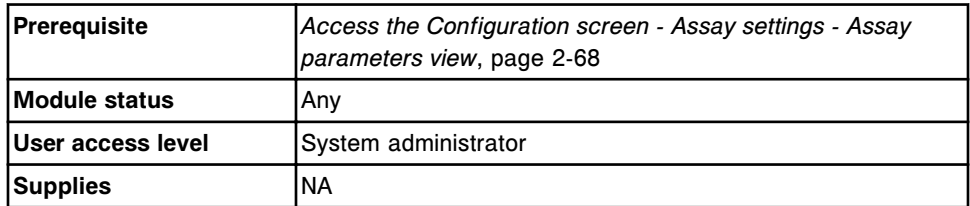

To configure patient, QC, and calibration panels:

- 1. Select **Panel definitions** from the **Assay categories** list on the Configuration screen.
- 2. Select **F6 Configure**.

The Configure panel definitions window displays.

- 3. Enter a unique name (maximum of 10 alphanumeric characters) in the **New panel name** data entry box.
- 4. Select the desired **Panel type** check box(es).
- 5. Select the desired assay(s) from the **Assays** list.
- 6. Select **Add** to create the panel.

The panel name displays in the Panels list.

7. Repeat steps 3 through 6 to add another panel. *(optional)*

<span id="page-387-0"></span>8. Select **Done** to save your changes.

To view the current settings, see *[Viewing assay settings](#page-410-0)*, page 2-97.

#### *Related information...*

- *[Configuration screen Assay settings Assay parameters view](#page-380-0)*, page 2-67
- *[Configure panel definitions window](#page-456-0)*, page 2-143

#### **Configure a retest rule**

Perform this procedure to configure a retest rule(s), which provides automatic patient sample reordering for those samples that meet specified retest rules on an assay-by-assay basis.

**IMPORTANT:** If you configure a calculated assay as your retest assay the system will use existing valid constituent results to perform the calculation.

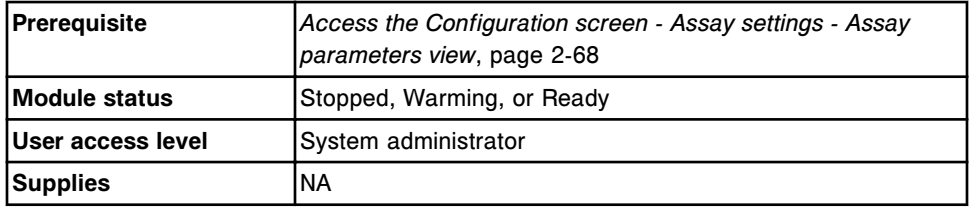

To configure a retest rule:

- 1. Select **Retest rules** from the **Assay categories** list on the Configuration screen.
- 2. Select the desired assay(s) from the **Assays** list, and then select **F6 - Configure**.

The Configure assay retest rules window displays.

3. Select **Add rule**.

The Add / edit assay retest rules window displays.

- 4. Enter a name in the **Rule name** data entry box.
- 5. Enter the number of replicates in the **Replicates** data entry box.

**NOTE:** The system runs the number of replicates entered for all retest assays.

6. Select the desired **Retest indicator** option to determine the retest criteria, result range, or error code.

**NOTE:** If you selected the error code option and one of the following error codes occurs, the assay is retested.

- 1005 Result cannot be calculated, final RLU read is outside the specification of the lowest calibrator.
- 1007 Unable to process test, activated read failure.
- 1008 Unable to process test, final read failure.
- 1051 Unable to calculate result, absorbance exceeded optical limits.
- 1053 Unable to calculate result, rate reaction linearity failure.
- 1054 Unable to calculate result, Reaction check failure.
- 1232 Result cannot be calculated, final RLU read is outside the specification of the highest calibrator.
- 1350 Unable to calculate result, no absorbance reads within absorbance range.
- 1351 Unable to calculate result, insufficient absorbance reads within absorbance range.
- 1603 Unable to calculate result, ICT reference solution voltage drift exceeds 3mV.
- 1700 Unable to process test, due to interference from Assay number  $(x)$ .
- 7. Enter a value(s) in the **Result range** data entry box(es), if displayed.
	- To automatically retest all samples when the original results are within a specific range, enter values in both data entry boxes.
	- To automatically retest all samples when the original results are less than or equal to a specific value, leave the first data entry box blank and enter the value in the second data entry box.
	- To automatically retest all samples when the original results are greater than or equal to a specific value, enter the value in the first data entry box and leave the second data entry box blank.
- 8. Select **Select assay**. *(optional)*

The Select assay window displays.

- a. Select the desired assay(s) from the **Assays** list.
- b. Deselect the original assay if you do not want to include it as a retest assay. *(optional)*
- c. Select **Done** to return to the Add / edit assay retest rules window.

The selected assay(s) displays in the Selected retest assays list.

- 9. Select the desired **Original dilution** option for the original assay. *(optional)*
- 10. Select a retest assay from the **Selected retest assays** list. *(optional)*
- 11. Select the desired **Retest dilution** option. *(optional)*
- 12. Repeat steps 10 and 11 for each retest assay.
- 13. Select **Done** to return to the Configure assay retest rules window.

The retest rule displays.

- <span id="page-389-0"></span>14. Repeat steps 3 through 13 to configure additional rules for this assay. *(optional)*
- 15. Use the **previous/next** buttons to display each assay if you selected more than one, and then repeat steps 3 through 14 for each. *(optional)*
- 16. Select **Done** to save your changes.

To view the current settings, see *[Viewing assay settings](#page-410-0)*, page 2-97.

# *Related information...*

- *[Configuration screen Assay settings Assay parameters view](#page-380-0)*, page 2-67
- *[Configure assay retest rules window](#page-457-0)*, page 2-144
- *[Add / edit assay retest rules window](#page-458-0)*, page 2-145
- *[Select assay window](#page-459-0)*, page 2-146

## **Configure result units and decimal places**

Perform this procedure to configure alternate result units and decimal places for an assay.

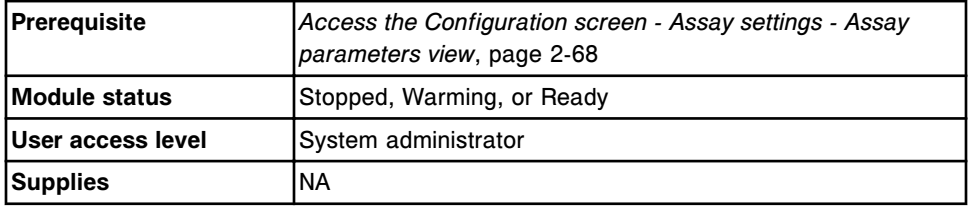

To configure result units and decimal places:

- 1. Select **Result units** from the **Assay categories** list on the Configuration screen.
- 2. Select the desired assay(s) from the **Assays** list, and then select **F6 - Configure**.

The Configure result units window displays.

- 3. Enter the result units by performing one of the following:
	- Select the **Result units** list button, and then select the desired unit (*i* System assays).
	- Enter the unit in the **Result units** data entry box (*c* System and calculated assays).
- 4. Enter the desired value in the **Decimal places** data entry box.
- 5. Use the **previous/next** buttons to display each assay if you selected more than one, and then repeat steps 3 and 4 for each. *(optional)*
- 6. Select **Done** to save your changes.

To view the current settings, see *[Viewing assay settings](#page-410-0)*, page 2-97.

# <span id="page-390-0"></span>*Related information...*

- *[Configuration screen Assay settings Assay parameters view](#page-380-0)*, page 2-67
- *[Configure result units window](#page-456-0)*, page 2-143

# **Configure the default dilution setting (photometric -** *c* **System)**

Perform this procedure to configure the dilution option to use if a dilution is not specified when a test is ordered.

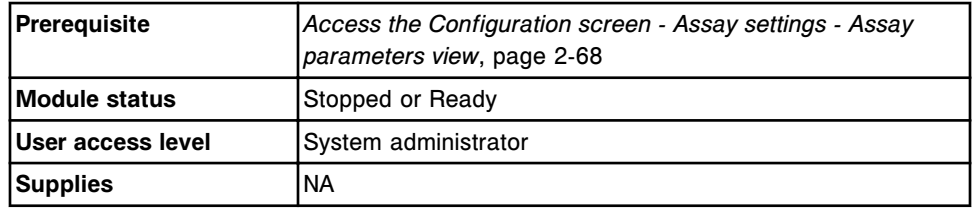

To configure the default dilution setting:

1. Select the desired assay(s) from the **Assays** list, and then select **F6 - Configure**.

The Configure assay parameters window - General - Reaction definition view displays.

2. Select the **Reagent / Sample** option.

The Configure assay parameters window - General - Reagent / Sample view displays.

- 3. Select the **Default dilution** option.
- 4. Use the **previous/next** buttons to display each assay if you selected more than one, and then select a default dilution for each. *(optional)*
- 5. Select **Done** to save your changes.

To view the current settings, see *[Viewing assay settings](#page-410-0)*, page 2-97.

# *Related information...*

- *[Configuration screen Assay settings Assay parameters view](#page-380-0)*, page 2-67
- *[Configure assay parameters window General Reagent / Sample view](#page-436-0) [\(photometric - c System\)](#page-436-0)*, page 2-123

# **Configure a calibration adjustment type and interval (photometric -** *c* **System)**

Perform this procedure to define the adjustment type and level of a full calibration curve. You can configure the calibration adjustment to occur at scheduled intervals or to be ordered at non-scheduled intervals.

**NOTE:** If you modify the calibration adjustment type and/or interval for an assay an asterisk displays next to the assay number to indicate the assay was modified.

If you configure a factor calibration method, you cannot configure adjustment settings.

To specify an adjustment when ordering, see *[Create a calibration order](#page-1059-0)*, page 6- 12.

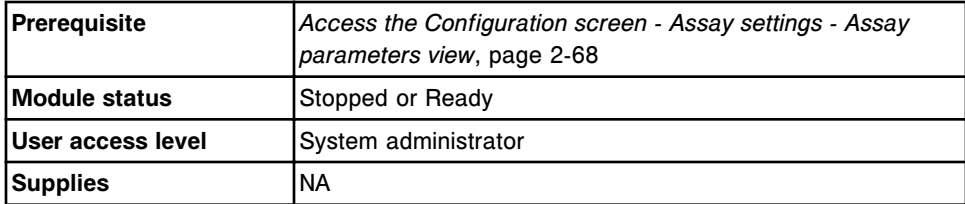

To Configure a calibration adjustment type and interval:

1. Select the desired assay(s) from the **Assays** list, and then select **F6 - Configure**.

The Configure assay parameters window - General view displays. The information is dependent on the assay(s) you selected.

2. Select the **Calibration** option.

The Configure assay parameters window - Calibration- Calibrators view displays.

3. Select the **Intervals** option.

The Configure assay parameters window - Calibration- Intervals view displays.

4. Select the **Adjust type** list button, and then select an adjustment type.

**NOTE:** If you select the 1-point or 2-point adjustment type, you must also configure the Adjust level setting.

- 5. Select the **Adjust level** list button, if available, and then select the calibrator level to use for adjustment. *(optional)*
- 6. Enter the expiration interval for the adjustment calibration in the **Adjust interval** data entry box. *(optional)*
- 7. Select the **Default ordering type** list button, and then select the desired default ordering type.
- 8. Use the **previous/next** buttons to display each assay if you selected more than one, and then repeat steps 4 - 7 for each. *(optional)*
- 9. Select **Done** to save your changes.

To view the current settings, see *[Viewing assay settings](#page-410-0)*, page 2-97.

# *Related information...*

- *[Configuration screen Assay settings Assay parameters view](#page-380-0)*, page 2-67
- *[Configure assay parameters window Calibration Intervals view \(photometric](#page-443-0) [- c System\)](#page-443-0)*, page 2-130

# <span id="page-392-0"></span>**Configure interpretation options (***c* **System and calculated)**

Perform this procedure to include the interpretation with the test result and to determine whether results are held for review.

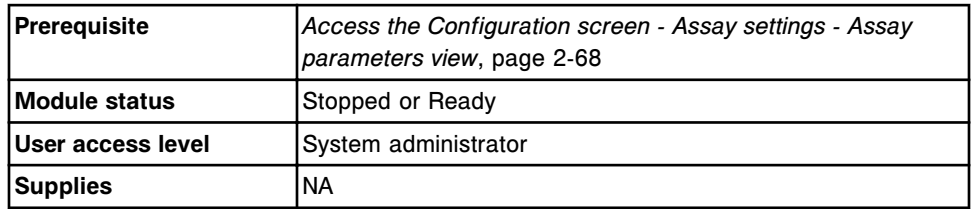

To configure interpretation options:

1. Select the desired assay(s) from the **Assays** list, and then select **F6 - Configure**.

The Configure assay parameters window - General view displays. The information is dependent on the assay(s) you selected.

2. Select the **Interpretation** option.

The Configure assay parameters window - Interpretation view displays.

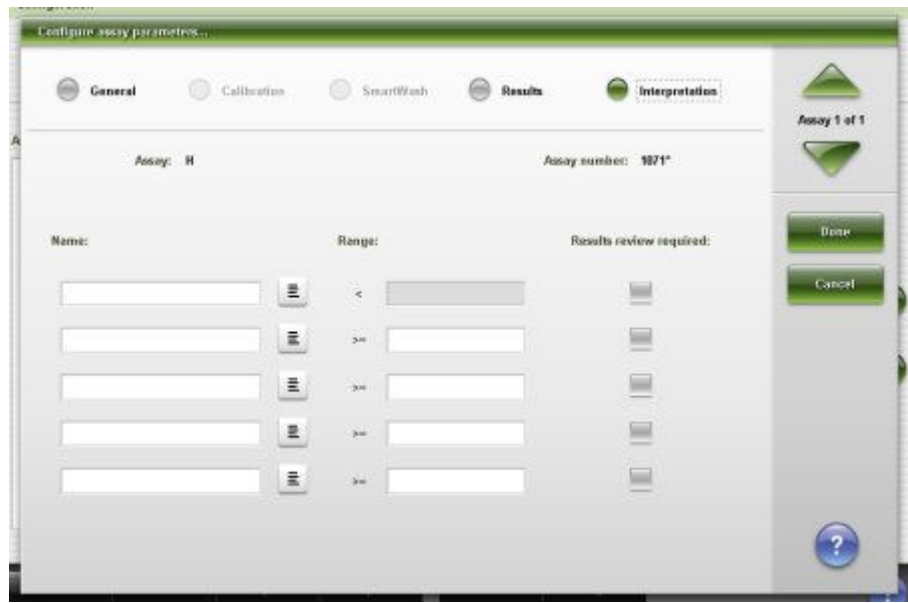

3. Select the **Name** list button, and then select the desired name for the interpretation.

**NOTE:** If the desired name is not listed, select **User defined** and enter the name.

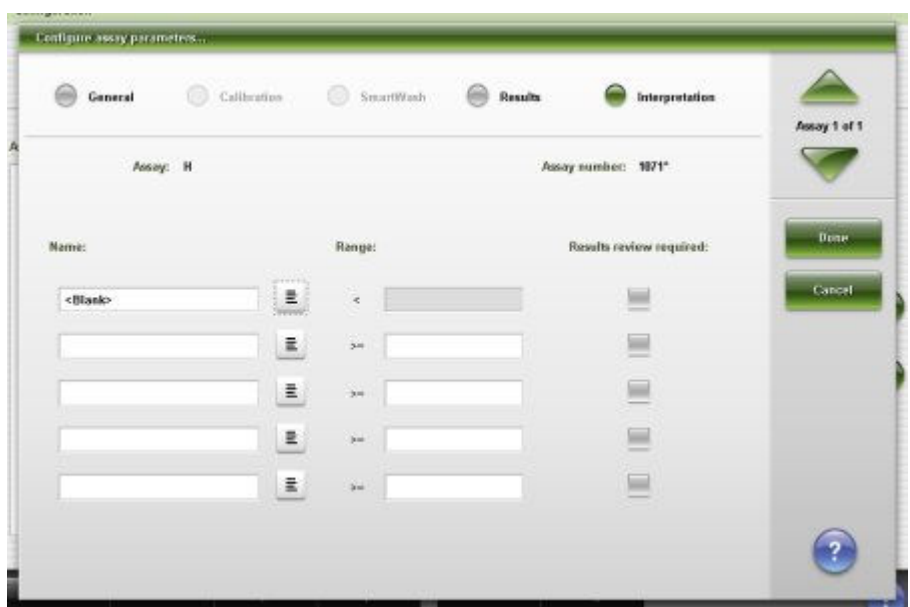

- 4. Repeat step 3 to select another interpretation name.
- 5. Enter a value(s) in the **Range** data entry box(es).

**NOTE:** The first Range data entry must be  $\geq$  the low-linearity value. The last Range data entry must be  $\leq$  the high-linearity value.

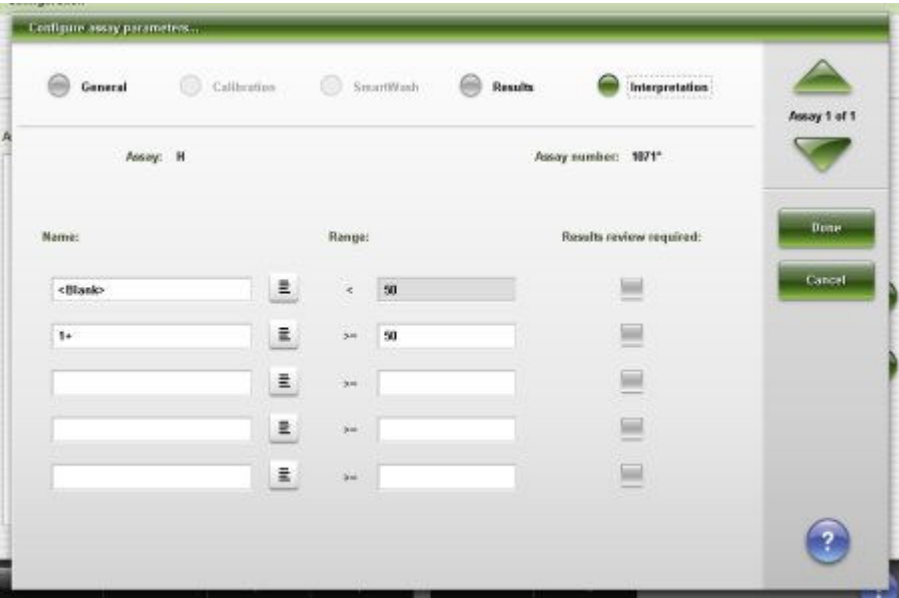

6. Select the **Results review required** check box(es) for the desired interpretation(s). *(optional)*

**NOTE:** If the checkbox is selected the results are held for manual release only when the Release Mode is configured for the Hold option and the results are within the specified interpretation range.

<span id="page-394-0"></span>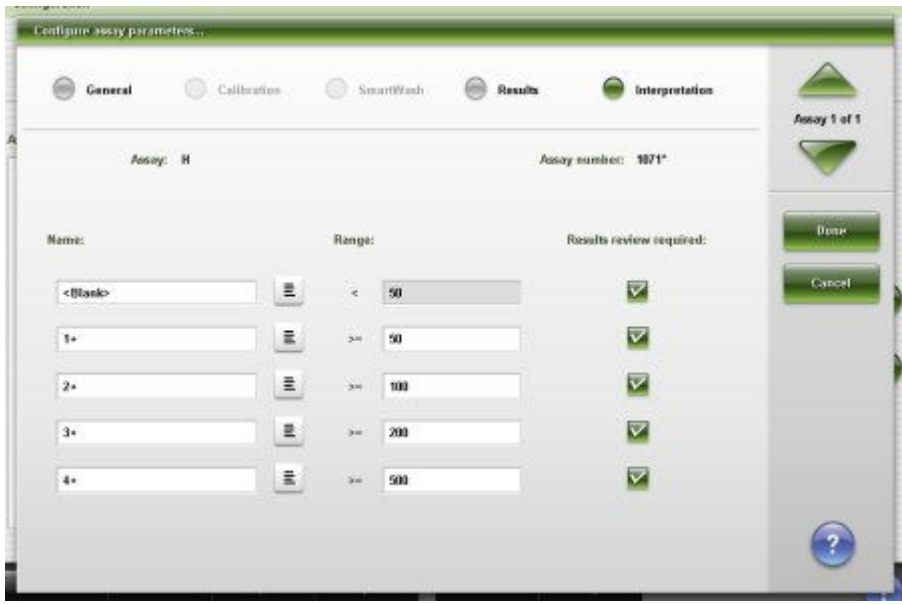

- 7. Use the **previous/next** buttons to display each assay if you selected more than one, and then repeat steps 3 through 6 for each. *(optional)*
- 8. Select **Done** to save your changes.

To view the current settings, see *[Viewing assay settings](#page-410-0)*, page 2-97.

# *Related information...*

- *[Configuration screen Assay settings Assay parameters view](#page-380-0)*, page 2-67
- *[Configure assay parameters window Interpretation view](#page-452-0)*, page 2-139

# **Configure the default dilution setting (***i* **System)**

Perform this procedure to configure the dilution option to use if a dilution is not specified when you order a test.

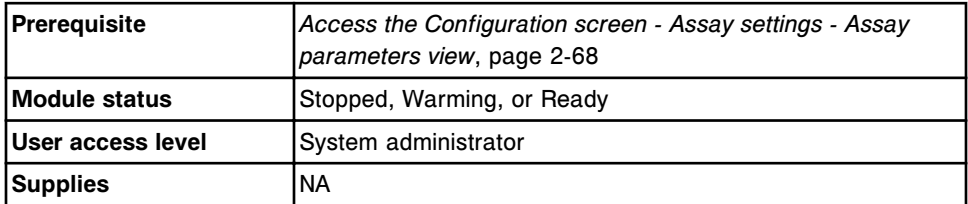

To configure the default dilution setting:

1. Select the desired assay(s) from the **Assays** list, and then select **F6 - Configure**.

The Configure assay parameters window - General view displays. The information is dependent on the assay(s) you selected.

2. Select the **Dilution** option.

- <span id="page-395-0"></span>3. Select the desired **Default dilution** option.
- 4. Use the **previous/next** buttons to display each assay if you selected more than one, and then select a default dilution for each. *(optional)*
- 5. Select **Done** to save your changes.

To view the current settings, see *[Viewing assay settings](#page-410-0)*, page 2-97.

#### *Related information...*

- *[Configuration screen Assay settings Assay parameters view](#page-380-0)*, page 2-67
- *[Configure assay parameters window General view \(i System\)](#page-433-0)*, page 2-120

#### **Configure the option for running calibrations by kit (***c* **System)**

Perform this procedure to configure the option for running calibrations on all reagent kits onboard the system for a specified reagent. This option is only available for photometric assays installed with an Abbott assay disk.

When this option is configured the following will occur for the reagent selected:

- All calibration data is deleted.
- Active calibration curve statuses change to Inactive.
- The assay number is marked with an asterisk to indicate it has been modified.

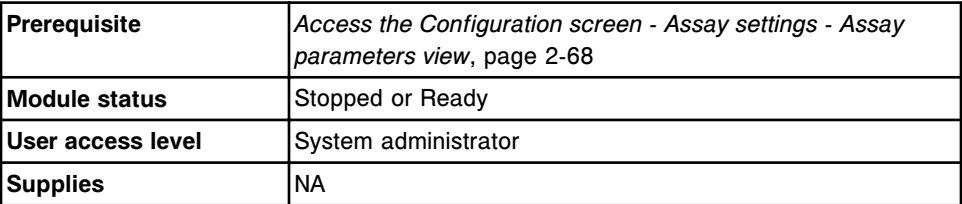

To configure the option for running calibrations by kit:

- 1. Select **Reagent settings** from the **Assays categories** list on the Configuration screen.
- 2. Select the desired reagent from the **Reagents** list, and then select **F6 - Configure**.

The Configure reagent window displays.

- 3. Select the desired **Run calibrations for reagents by Kit** option.
- 4. Select **Done**.

A prompt displays to notify you that all calibration data will be deleted, all Active and Pending QC calibrations will become Inactive, and the assay file will be marked as modified.

5. Select **OK** to save your changes.

To recalibrate the assay see *[Create a calibration order](#page-1059-0)*, page 6-12.
<span id="page-396-0"></span>To view the current settings see *[Viewing assay settings](#page-410-0)*, page 2-97.

# *Related information...*

- *[Configuration screen Assay settings Assay parameters view](#page-380-0)*, page 2-67
- *[Configure reagent \(Reagent settings\) window Abbott assay view \(photometric](#page-454-0) [- c System\)](#page-454-0)*, page 2-141

# **Configuring user-defined assays**

Procedures for configuring user-defined assays include:

- *Configure a calculated assay*, page 2-83
- *[Configure a photometric assay \(c System\)](#page-400-0)*, page 2-87
- *[Configure the SmartWash settings \(c System\)](#page-403-0)*, page 2-90
- *[Configure a user-defined sample diluent \(photometric c System\)](#page-404-0)*, page 2-91
- *[Configure a user-defined reagent \(photometric c System\)](#page-405-0)*, page 2-92
- *[Configure a user-defined reagent kit \(photometric c System\)](#page-406-0)*, page 2-93
- *[Configure a reagent kit for a user-defined sample diluent \(photometric](#page-407-0)  [c16000\)](#page-407-0)*, page 2-94

# **Configure a calculated assay**

Perform this procedure to create an assay with a mathematical formula for deriving a calculated (ratio) result.

To edit a user-defined calculated assay see *[Change a calculated assay](#page-429-0)*, page 2- 116.

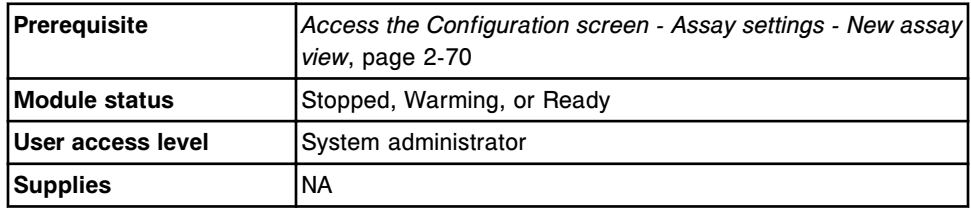

To configure a calculated assay:

1. Select **F6 - Configure**.

The Configure assay parameters window - General view (calculated) displays.

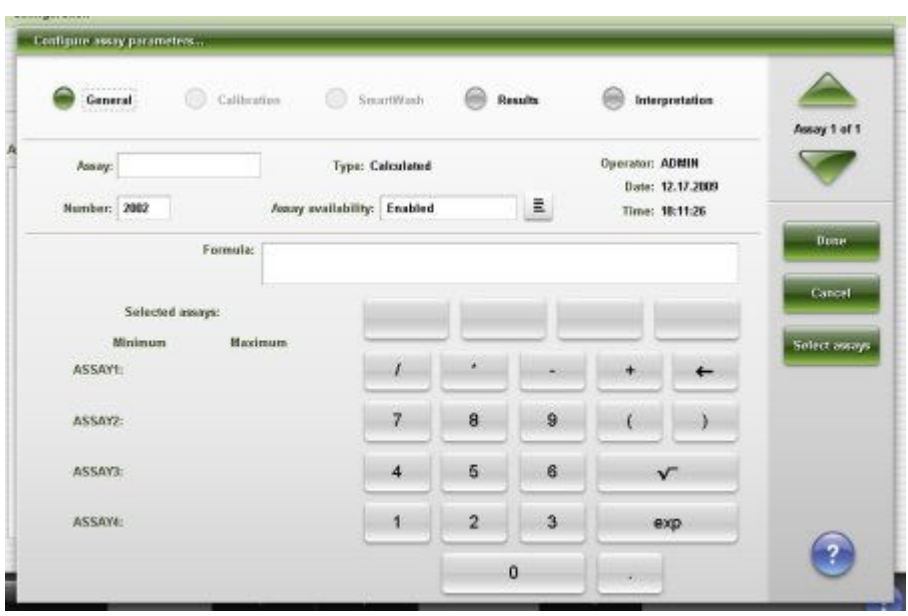

- 2. Enter the desired name in the **Assay** data entry box.
- 3. Enter the desired assay number in the **Number** data entry box.

**NOTE:** The next available assay number displays in the number field, but may be edited. The user-defined assay number range is 2000-2999.

A calculated assay installed from an assay disk has an assay number ranging from 3000-3999 which cannot be edited.

- 4. Select the **Assay availability** list button, and then select the desired option.
- 5. Select **Select assays**.

The Select assay window displays.

a. Select the assay(s) to be included in the formula from the **Assays** list. The assays are assigned to calculator buttons in the order you select them.

For example: For an LDL calculation you would select Cholesterol, HDL, and Triglyceride.

b. Select **Done** to return to the Configure assay parameters window - General view (calculated).

The selected assay(s) display in the Selected assays area and the appropriate ASSAY buttons display above the calculator keypad.

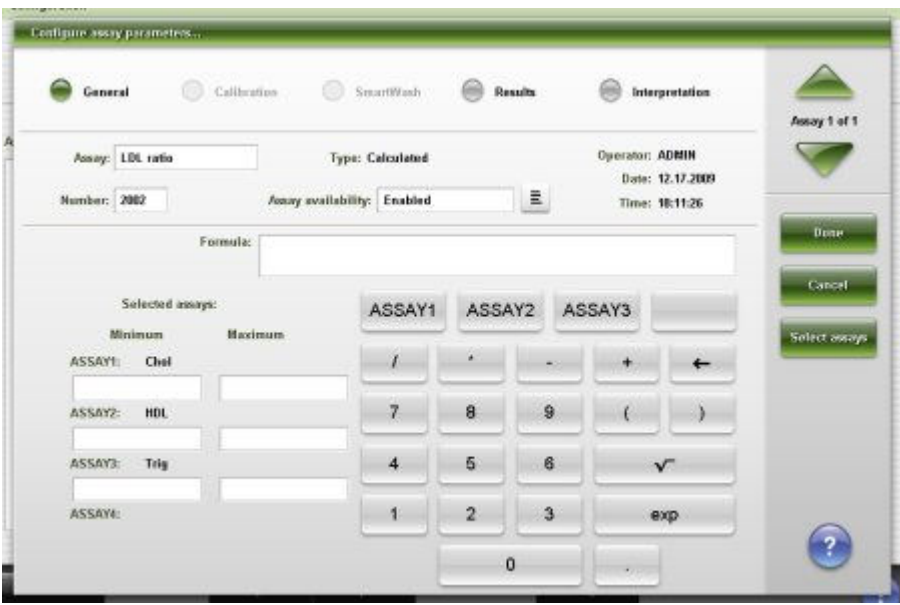

6. Enter the formula for the calculation by selecting the desired constituent assay(s) and calculator buttons.

**NOTE:** You must include all of the selected constituent assay(s) in the formula.

For example: To enter the formula for an LDL calculation Cholesterol - HDL - (Triglyceride /5), you would perform the following steps:

- a. Select the **ASSAY1** (cholesterol) button **ASSAY1**, and then select the minus button  $\mathbb{L}$ .
- b. Select the **ASSAY2** (HDL) button **ASSAY2**, and then select the minus  $button$   $\qquad$
- <sup>c.</sup> Select the open parenthesis button **1**, and then select the **ASSAY3** (Triglyceride) button **ASSAYS**
- d. Select the divide button  $\begin{bmatrix} 1 \\ 1 \end{bmatrix}$ , then select **5**, and then select the close parenthesis button  $\Box$

The formula for the calculation displays in the **Formula** data entry box.

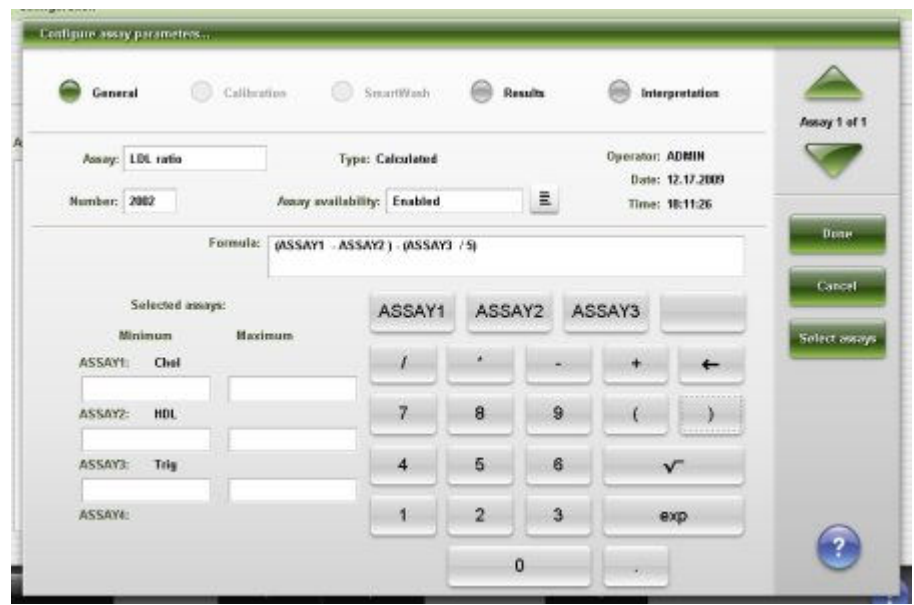

7. Enter a result range for the assay(s) in the **Minimum** and **Maximum** value data entry box(es).

**NOTE:** If the constituent test result(s) is outside the defined range, the calculated test becomes an exception and a result is not reported.

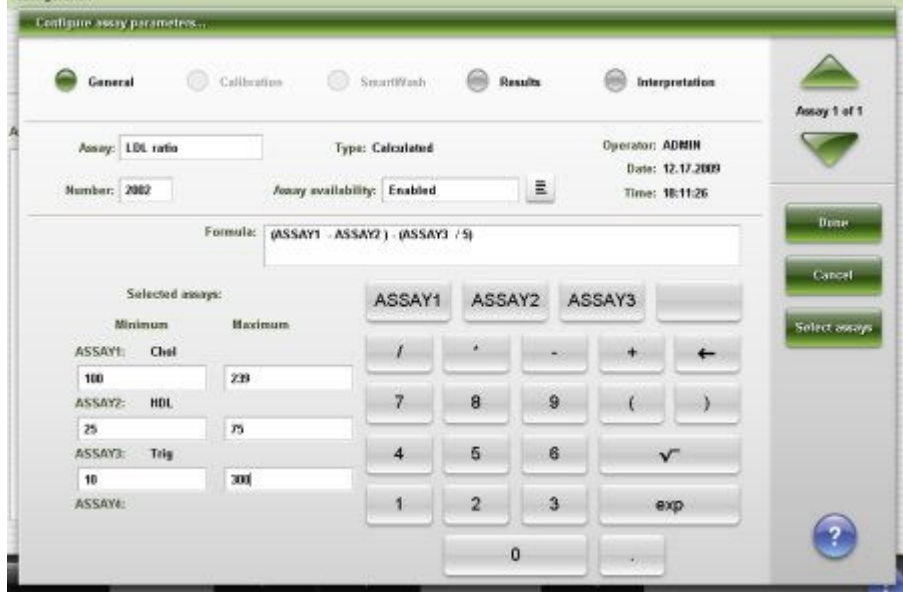

8. Select the Results option to configure ranges.

See *[Configure normal and extreme ranges](#page-385-0)*, page 2-72.

9. Select the Interpretation option to configure interpretations.

See *[Configure interpretation options \(c System and calculated\)](#page-392-0)*, page 2-79.

10. Select **Done** to create the calculated assay and return to the Configuration screen.

The calculated assay displays in the Assays list.

<span id="page-400-0"></span>To configure result units and decimal places for the calculated assay, see *[Configure result units and decimal places](#page-389-0)*, page 2-76.

To view the current settings, see *[Viewing assay settings](#page-410-0)*, page 2-97.

### *Related information...*

- *[Configuration screen Assay settings New assay view](#page-382-0)*, page 2-69
- *[Configure assay parameters window General view \(calculated\)](#page-434-0)*, page 2-121
- *[Select assay window](#page-459-0)*, page 2-146

# **Configure a photometric assay (***c* **System)**

Use the following order to configure *c* System photometric user-defined assays.

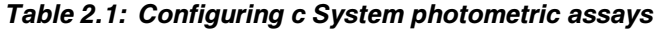

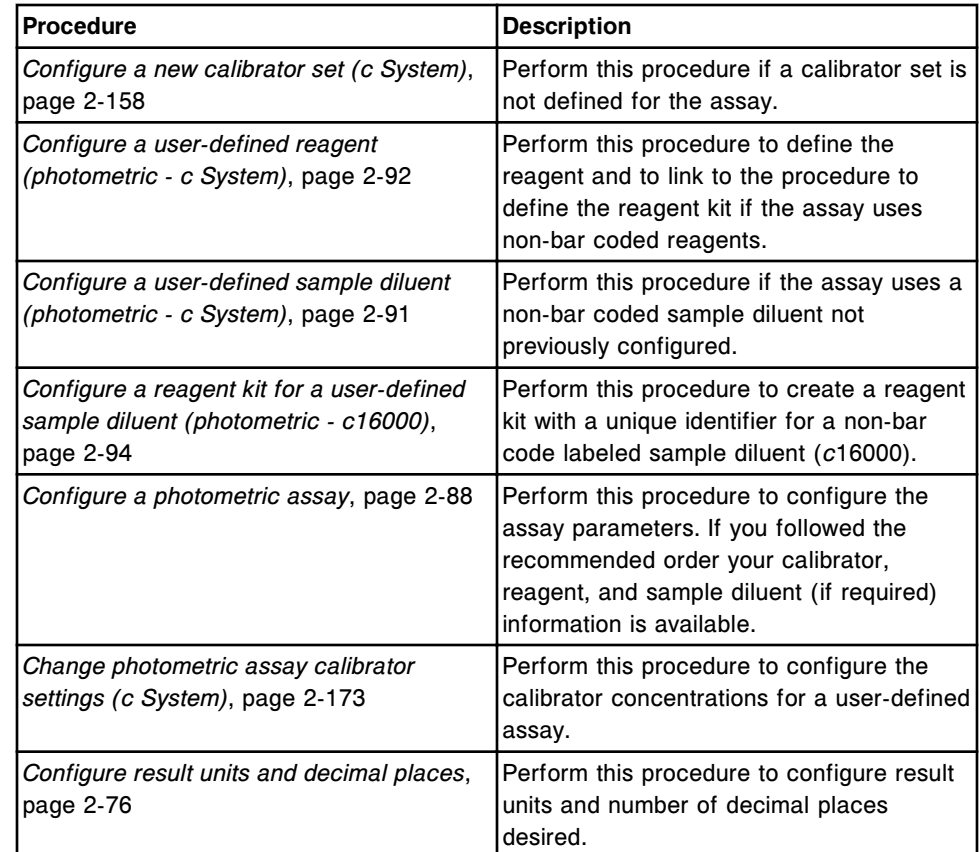

The following procedures are optional once the photometric assay is configured.

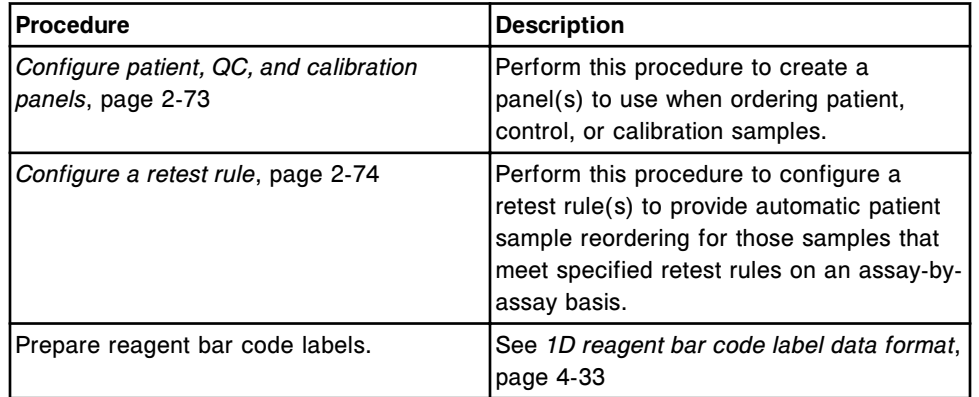

# <span id="page-401-0"></span>*Table 2.2: Configuring optional items for photometric assays*

### **Configure a photometric assay**

Perform this procedure to configure the assay parameters.

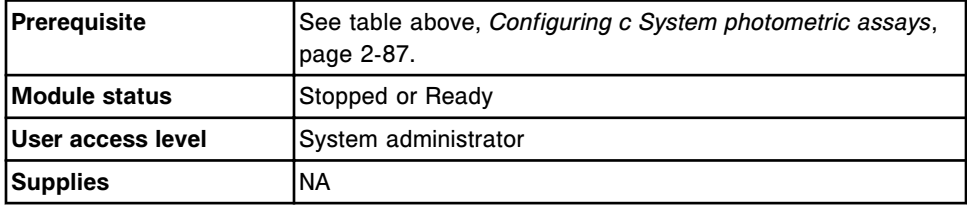

To configure a photometric assay:

1. Select the **Photometric** option on the Configuration screen, and then select **F6 - Configure**.

The Configure assay parameters - General - Reaction definition view displays.

- 2. Configure the settings for the General option.
	- a. Enter the desired name in the **Assay** data entry box.
	- b. Enter the desired assay number in the **Number** data entry box.

**NOTE:** The next available assay number displays in the number field, but may be edited. The user-defined assay number range is 2000-2999.

- c. Select the **Assay availability** list button, and then select the desired availability option.
- d. Configure the settings for the **Reaction definition, Reagent / Sample**, and **Validity checks** options.
- 3. Configure the settings for the Calibration option.
	- a. Select the **Calibration** option.

The Configure assay parameters - Calibration - Calibrators view displays.

b. Select the **Calibration method** list button, and then select the desired method.

c. Configure the settings for the Calibrators, Volumes, Intervals, and Validity checks options.

**NOTE:** Ensure the blank calibrator concentration is defined on the Configure assay parameters window - Calibration - Calibrators view (photometric *c* System).

4. Select the SmartWash option to configure washes. *(optional)*

See *[Configure the SmartWash settings \(c System\)](#page-403-0)*, page 2-90.

5. Select the Results option to configure ranges.

See *[Configure normal and extreme ranges](#page-385-0)*, page 2-72.

6. Select the Interpretation option to configure interpretations. *(optional)*

See *[Configure interpretation options \(c System and calculated\)](#page-392-0)*, page 2-79.

7. Select **Done** to create the photometric assay.

The assay now displays in the Assays list.

8. Enter calibrator concentrations for the calibrator set configured in step 3c. See *[Change photometric assay calibrator settings \(c System\)](#page-486-0)*, page 2-173.

**NOTE:** To enable this assay, calibrator concentrations must first be entered for every level of the calibrator set.

To save your configuration information to an alternative location, see *[Create a](#page-513-0) [system software backup](#page-513-0)*, page 2-200.

To save assay files to a floppy disk or USB flash drive, see *[Export an assay file](#page-526-0) [\(c System\)](#page-526-0)*, page 2-213.

To configure result units and decimal places for the photometric assay, see *[Configure result units and decimal places](#page-389-0)*, page 2-76.

For additional information see the ARCHITECT *c* System Assay Application Guide.

To view the current settings, see *[Viewing assay settings](#page-410-0)*, page 2-97.

#### *Related information...*

- *[Configuration screen Assay settings New assay view](#page-382-0)*, page 2-69
- *[Configure assay parameters window General Reaction definition view](#page-435-0) [\(photometric - c System\)](#page-435-0)*, page 2-122
- *[Configure assay parameters window General Reagent / Sample view](#page-436-0) [\(photometric - c System\)](#page-436-0)*, page 2-123
- *[Configure assay parameters window General Validity checks view](#page-437-0) [\(photometric - c System\)](#page-437-0)*, page 2-124
- *[Configure assay parameters window Calibration Calibrators view](#page-441-0) [\(photometric - c System\)](#page-441-0)*, page 2-128
- *[Configure assay parameters window Calibration Volumes view \(photometric](#page-442-0) [- c System\)](#page-442-0)*, page 2-129
- *[Configure assay parameters window Calibration Intervals view \(photometric](#page-443-0) [- c System\)](#page-443-0)*, page 2-130

<span id="page-403-0"></span>• *[Configure assay parameters window - Calibration - Validity checks view](#page-444-0) [\(photometric - c System\)](#page-444-0)*, page 2-131

### **Configure the SmartWash settings (***c* **System)**

Perform this procedure to configure SmartWash settings. The SmartWash feature provides an additional wash for the reagent probes, sample probe, and cuvette to prevent assay-to-assay interference.

**NOTE:** Do not configure more than one wash type for each component. Only one wash solution configured for each component is used by the system.

SmartWash protocols are performed in the order configured. Reagent probe protocols using the All option should be configured last.

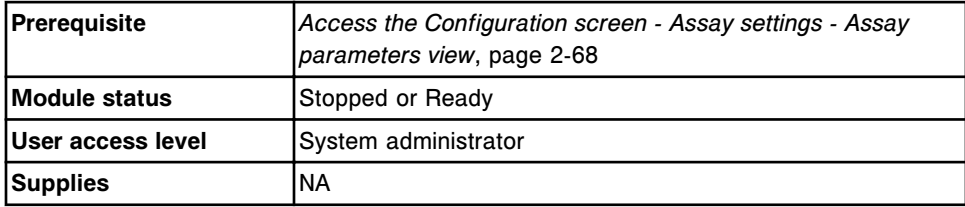

To configure the SmartWash settings:

1. Select the desired assay(s) from the **Assays** list, and then select **F6 - Configure**.

The Configure assay parameters window - General view displays. The information is dependent on the assay(s) you selected.

2. Select the **SmartWash** option.

The Configure assay parameters window - SmartWash view displays.

3. Select **Add**.

The Add / edit SmartWash - Rgt 1 probe view displays.

- 4. Configure the settings for the **Rgt 1 probe** options. *(optional)*
	- a. Select the desired reagent(s) from the **Reagents** list.
	- b. Select the **Wash** list button, and then select the desired wash type.
	- c. Enter the volume (20 345 µL) of the wash type in the **Volume** data entry box.
	- d. Enter the number of replicates in the **Replicates** data entry box.
- 5. Select the **Rgt 2 probe** option, and then repeat steps 4a through 4d. *(optional)*
- 6. Configure settings for the **Sample probe** options. *(optional)*
	- a. Select the **Sample probe** option.

The Add / edit SmartWash window - Sample probe view displays.

- b. Select the **Wash** list button, and then select the desired wash type.
- c. Select the desired **Sample wash protocol** option.
- <span id="page-404-0"></span>7. Configure the settings for the **Cuvette** options. *(optional)*
	- a. Select the **Cuvette** option.

The Add / edit SmartWash window - Cuvette view displays.

- b. Select the desired assay(s) from the **Assays** list.
- c. Select the **Wash** list button, and then select the desired wash type.
- 8. Select **Done**.

A confirmation message displays.

9. Select **OK** to save your changes.

The Configure assay parameters window displays.

- 10. Use the **previous/next** buttons to display each assay if you selected more than one, and then repeat steps 3 through 9 for each. *(optional)*
- 11. Select **Done** to return to the Configuration screen Assay settings view.

To view the current settings, see *[Viewing assay settings](#page-410-0)*, page 2-97.

### *Related information...*

- *[Configuration screen Assay settings Assay parameters view](#page-380-0)*, page 2-67
- *[Configure assay parameters window SmartWash view \(c System\)](#page-448-0)*, page 2- 135
- *[Add / edit SmartWash window Rgt 1 probe view \(c System\)](#page-448-0)*, page 2-135
- *[Add / edit SmartWash window Sample probe view \(c System\)](#page-449-0)*, page 2-136
- *[Add / edit SmartWash window Cuvette view \(c System\)](#page-450-0)*, page 2-137

#### **Configure a user-defined sample diluent (photometric -** *c* **System)**

Perform this procedure to configure an onboard sample diluent.

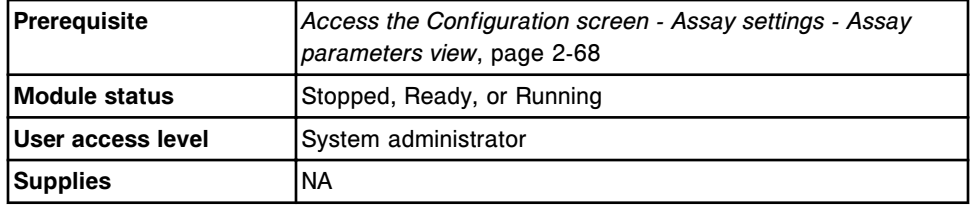

To configure a user-defined sample diluent:

- 1. Select **Reagent settings** from the **Assay categories** list on the Configuration screen.
- 2. Select **NEW** from the **Reagents** list, and then select **F6 Configure**.

The Configure reagent (Reagent settings) window displays.

- <span id="page-405-0"></span>3. Enter a unique name for the sample diluent (maximum of 7 alphanumeric characters) in the **Reagent name** data entry box.
- 4. Select the **Reagent type** list button, and then select **Sample diluent**.
- 5. Enter a value in the **Reagent low alert** data entry box. *(optional)*
- 6. Select **Done** to save your changes.

To configure the kit for the sample diluent on the *c*8000 processing module see *[Configure a user-defined reagent kit \(photometric - c System\)](#page-406-0)*, page 2-93.

To configure the kits for the sample diluent on the *c*16000 processing module see *[Configure a reagent kit for a user-defined sample diluent \(photometric](#page-407-0)  [c16000\)](#page-407-0)*, page 2-94.

To view the current settings, see *[Viewing assay settings](#page-410-0)*, page 2-97.

#### *Related information...*

- *[Configuration screen Assay settings Assay parameters view](#page-380-0)*, page 2-67
- *[Configure reagent \(Reagent settings\) window user-defined assay view](#page-455-0) [\(photometric - c System\)](#page-455-0)*, page 2-142

#### **Configure a user-defined reagent (photometric -** *c* **System)**

Perform this procedure to configure a reagent when using non-bar coded reagents or reagents not supplied by Abbott Laboratories.

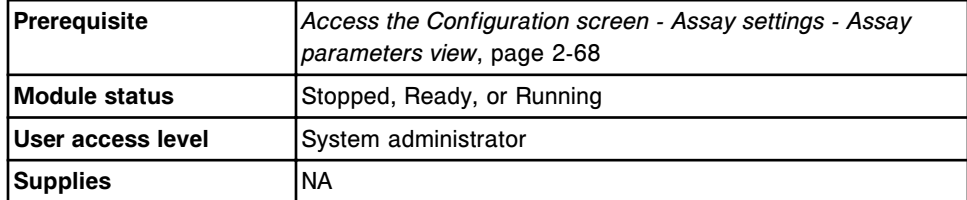

To configure a user-defined reagent:

- 1. Select **Reagent settings** from the **Assay categories** list on the Configuration screen.
- 2. Select **NEW** from the **Reagents** list, and then select **F6 Configure**.

The Configure reagent (Reagent settings) window displays.

3. Enter a unique name (maximum of 7 alphanumeric characters) in the **Reagent name** data entry box.

**NOTE:** When you are configuring bar coded reagents not supplied by Abbott Laboratories, the reagent name must match the name (including capitalization) encoded in the bar code.

When you are configuring reagents that use 1D (one dimensional) bar code labels, the reagent name must be identical to digits 1 - 5 of the bar code. See *[1D reagent bar code label data format](#page-620-0)*, page 4-33.

- <span id="page-406-0"></span>4. Select the **Reagent type** list button, and then select **R1 only** or **R1 and R2**.
- 5. Enter a value in the **Reagent low alert** data entry box. *(optional)*
- 6. Enter a value in the **Onboard stability** data entry box. *(optional)*
- 7. *Configure a user-defined reagent kit (photometric c System)*, page 2-93 for non-bar coded reagents. *(optional)*
- 8. Select **Done** to save your changes.

To configure a non-bar coded sample diluent, see *[Configure a user-defined](#page-404-0) [sample diluent \(photometric - c System\)](#page-404-0)*, page 2-91.

To configure the assay parameters, see *[Configure a photometric assay \(c](#page-400-0) [System\)](#page-400-0)*, page 2-87.

To load a non-bar coded reagent, see *[Load non-bar coded reagents \(c8000/](#page-784-0) [c16000\)](#page-784-0)*, page 5-155.

To load a 1D (one-dimensional) bar code labeled reagent, see *[Load bar coded](#page-779-0) [reagents \(c8000/c16000\)](#page-779-0)*, page 5-150.

To view the current settings, see *[Viewing assay settings](#page-410-0)*, page 2-97.

#### *Related information...*

- *[Configuration screen Assay settings Assay parameters view](#page-380-0)*, page 2-67
- *[Configure reagent \(Reagent settings\) window user-defined assay view](#page-455-0) [\(photometric - c System\)](#page-455-0)*, page 2-142

#### **Configure a user-defined reagent kit (photometric -** *c* **System)**

Perform this procedure to create a reagent kit with a unique identifier for nonbar coded reagents. This identifier allows the system to track the onboard stability and remaining tests for a kit even if it is moved. It also allows the system to perform reagent changeover when a cartridge is empty.

**NOTE:** You must define at least one reagent kit before you can load the reagent in the reagent supply centers.

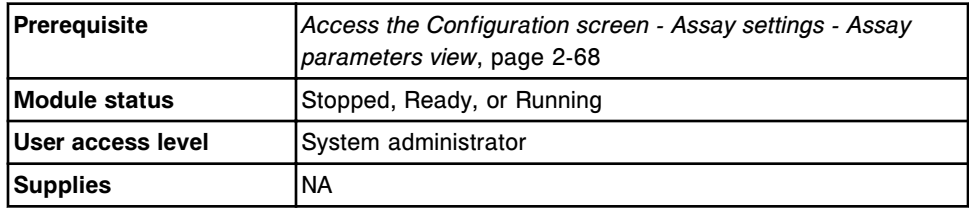

To configure a user-defined reagent kit:

- 1. Select **Reagent settings** from the **Assay categories** list on the Configuration screen.
- 2. Select the desired reagent from the **Reagents** list, and then select **F6 - Configure**.

The Configure reagent (Reagent settings) window displays. The information is dependent on the reagent you selected.

- <span id="page-407-0"></span>3. Select the **Lot number** list button, and then perform one of the following:
	- Select the desired lot from the list.
	- Select **New lot**, and then enter a lot number (maximum of eight alphanumeric characters) in the **Lot number** data entry box.
- 4. Enter a unique number in the **Serial number** data entry box.

**NOTE:** You can define multiple serial numbers for each lot number to allow you to load multiple kits of the same reagent. Each kit defined for a single lot number must have a unique numeric identifier (serial number).

- 5. Enter a date in the **Expiration date** data entry box. *(optional)*
- 6. Select the **R1 cartridge size** list button, and then select the cartridge size.
- 7. Select the **R2 cartridge size list button**, and then select the cartridge size. *(optional)*
- 8. Select **Add kit** to create the kit.

The new kit displays in the **Configured kits** list.

9. Select **Done** to save your changes.

To view the current settings, see *[Viewing assay settings](#page-410-0)*, page 2-97.

#### *Related information...*

- *[Configuration screen Assay settings Assay parameters view](#page-380-0)*, page 2-67
- *[Configure reagent \(Reagent settings\) window Abbott assay view \(photometric](#page-454-0) [- c System\)](#page-454-0)*, page 2-141

# **Configure a reagent kit for a user-defined sample diluent (photometric**  *c***16000)**

Perform this procedure to create a reagent kit with a unique identifier for nonbar coded sample diluent. This identifier allows the system to track the onboard stability and remaining tests for a kit even if it is moved. It also allows the system to perform reagent changeover when a cartridge is empty.

**NOTE:** You must define two reagent kits for the sample diluent before you can load the diluent in the reagent supply centers. The *c*16000 processing module requires sample diluent loaded in both the outer (segment A, B, or C) and inner (segment D) carousels.

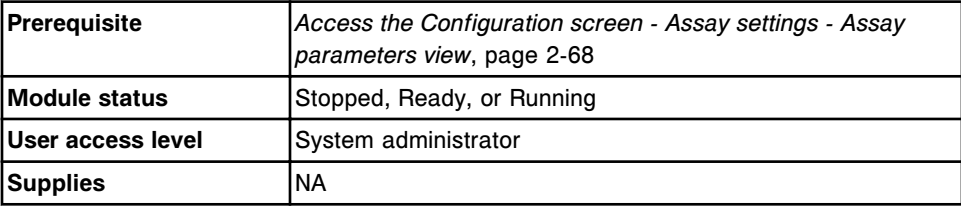

To configure a reagent kit for a user-defined sample diluent:

- 1. Select **Reagent settings** from the **Assay categories** list on the Configuration screen.
- 2. Select the desired diluent from the **Reagents** list, and then select **F6 - Configure**.

The Configure reagent (Reagent settings) window displays. The information is dependent on the reagent you selected.

- 3. Select the **Lot number** list button, and then select **New lot** from the list.
- 4. Enter a lot number (maximum of eight alphanumeric characters) in the **Lot number** data entry box.
- 5. Enter a unique number in the **Serial number** data entry box to identify the diluent cartridge for loading in the outer carousel.

**NOTE:** You can define multiple serial numbers for each lot number of diluent thereby allowing you to load one cartridge in the outer (segment A, B, or C) carousel and another in the inner (segment D) carousel.

- 6. Select the **R1 cartridge size** list button, and then select the cartridge size.
- 7. Select **Add kit** to create the kit.

The new kit displays in the **Configured kits** list.

- 8. Select the **Lot number** list button, and then select the lot number created in step 4.
- 9. Enter a unique number in the **Serial number** data entry box to identify the diluent cartridge for loading in the inner carousel.
- 10. Select the **R1 cartridge size** list button, and then select the cartridge size. *(optional)*
- 11. Select **Add kit** to create the kit.

The new kit displays in the **Configured kits** list.

12. Select **Done** to save your changes.

To assign the location of the sample diluent see *[Load non-bar coded reagents](#page-784-0) [\(c8000/c16000\)](#page-784-0)*, page 5-155.

To view the current settings, see *[Viewing assay settings](#page-410-0)*, page 2-97.

# *Related information...*

- *[Configuration screen Assay settings Assay parameters view](#page-380-0)*, page 2-67
- *[Configure reagent \(Reagent settings\) window Abbott assay view \(photometric](#page-454-0) [- c System\)](#page-454-0)*, page 2-141

# **Configure assay display order**

Perform this procedure to configure the order assays display on:

- Screens and windows with an assay list box
- Sample status screen
- Patient, Sample, Sample Laboratory, Sample Status, and QC Summary reports

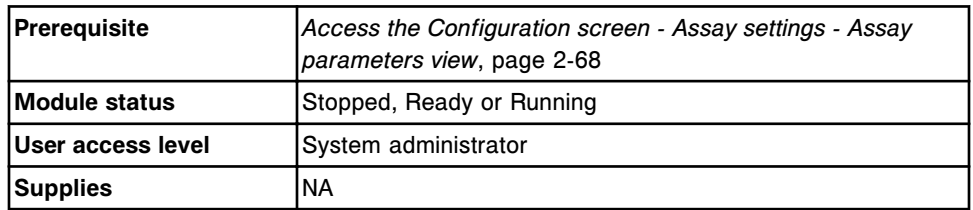

To configure assay display order:

- 1. Select **Assay display order** from the **Assay categories** list on the Configuration screen.
- 2. Select **F6 Configure**.

The Configure assay display order window displays. Assays are listed in alphanumeric order in the Assays list until they are added to the Display order list.

**NOTE:** When you install a new assay it will also display in alphanumerical order in the Assays list until it is added to the Display order list.

- 3. Select one of the following options:
	- Reports only
	- Displays and reports
- 4. To add or move an assay(s) in the display order perform one of the following options:

**NOTE:** When more than one assay is selected, they move to the Display order list in the order they were selected from the Assays list.

- a. To add assay(s) to the end of the Display order list, select the desired assay(s) from the **Assays** list and then select the **Add>** button.
- b. To insert assay(s) in the Display order list, select the desired assay(s) from the **Assays** list. Select the assay in the **Display order** list where you want to add the assay(s) and then select the **Insert before** or **Insert after** button. The assay(s) move to the selected insertion point.
- c. To change the assay order in the Display order list you must move the assay(s) back to the Assays list. Select the desired assay(s) in the **Display order** list and then select the **<Reset** button. The assay(s) move to the Assays list. Perform step a or b to move the assay(s) to the desired location.
- d. To move all of the assay(s) from the **Display order** list back to the Assays list, select the <<Reset all button.

<span id="page-410-0"></span>5. Select **Done** to save your changes.

Assay(s) that remain in the Assays list will display at the end.

#### *Related information...*

- *[Configuration screen Assay settings Assay parameters view](#page-380-0)*, page 2-67
- *[Configure assay display order window](#page-460-0)*, page 2-147

### **Viewing assay settings**

From the Assay settings view of the Configuration screen the general operator can access windows to view detailed information for configured assay settings.

The general operator logon allows you to view:

- Assay parameters
- Reagent settings
- **Result units**
- Panel definitions
- Retest rules
- Assay display order

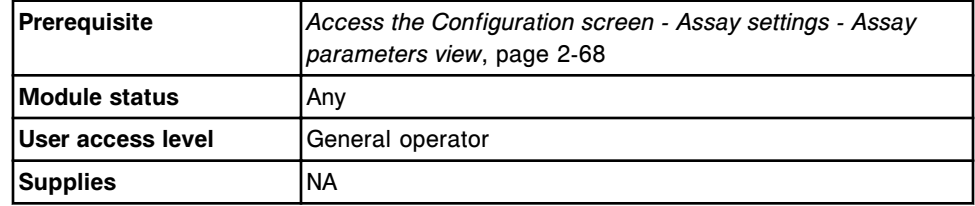

To access the Configuration screen - Assay settings details view:

- 1. Select a category from the **Assay categories** list.
- 2. Select the desired item(s) from the list box, if displayed.
- 3. Select **F5 Details**.

The Details window displays.

- 4. Select the appropriate options to view additional parameters.
- 5. Use the **previous/next** buttons to display each assay if you selected more than one. *(optional)*
- 6. Select **Done** to return to the Configuration screen.

# **Changing assay configuration settings**

Procedures for changing assay settings include:

- *[Change the name of an assay](#page-411-0)*, page 2-98
- *[Change the availability of an assay](#page-412-0)*, page 2-99
- <span id="page-411-0"></span>• *[Change the assay-specific option for running controls for onboard reagent](#page-413-0) [kits](#page-413-0)*, page 2-100
- *[Change normal and extreme ranges](#page-414-0)*, page 2-101
- *[Change a patient, QC, or calibration panel](#page-415-0)*, page 2-102
- *[Delete a patient, QC, or calibration panel](#page-415-0)*, page 2-102
- *[Add an assay to a retest rule](#page-416-0)*, page 2-103
- *[Remove an assay from a retest rule](#page-417-0)*, page 2-104
- *[Delete a retest rule](#page-418-0)*, page 2-105
- *[Change a linearity range](#page-419-0)*, page 2-106
- *[Change the last required read setting \(photometric c System\)](#page-420-0)*, page 2-107
- *[Change the default dilution setting \(photometric c System\)](#page-420-0)*, page 2-107
- *[Change default calibration type \(photometric c System\)](#page-421-0)*, page 2-108
- *[Change the correlation factor and intercept settings \(c System\)](#page-422-0)*, page 2-109
- *[Change a potentiometric assay calibrator concentration \(c System\)](#page-423-0)*, page 2- 110
- *[Change the reagent-specific low alert setting](#page-424-0)*, page 2-111
- *[Delete a reagent \(c System\)](#page-425-0)*, page 2-112
- *[Delete a reagent kit \(c System\)](#page-426-0)*, page 2-113
- *[Change the default dilution setting \(i System\)](#page-426-0)*, page 2-113
- *[Change interpretation settings \(i System\)](#page-427-0)*, page 2-114
- *[Change the result units setting](#page-428-0)*, page 2-115
- *[Change a calculated assay](#page-429-0)*, page 2-116
- *[Printing assay parameter reports](#page-431-0)*, page 2-118

# **Change the name of an assay**

Perform this procedure to change the assay name that displays on all screens and windows.

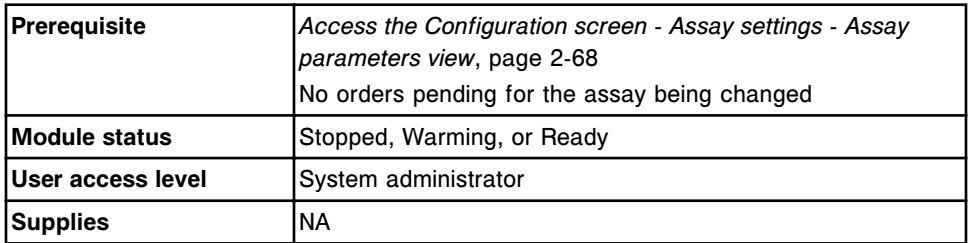

To change the name of an assay:

1. Select the desired assay(s) from the **Assays** list, and then select **F6 - Configure**.

The Configure assay parameters window - General view displays. The information is dependent on the assay(s) you selected.

2. Enter a unique name (maximum of 10 alphanumeric characters) in the **Assay** data entry box.

- <span id="page-412-0"></span>3. Use the **previous/next** buttons to display each assay if you selected more than one, and enter a unique name for each. *(optional)*
- 4. Select **Done** to save your changes.

To view the current settings, see *[Viewing assay settings](#page-410-0)*, page 2-97.

#### *Related information...*

- *[Configuration screen Assay settings Assay parameters view](#page-380-0)*, page 2-67
- *[Configure assay parameters window General Reaction definition view](#page-435-0) [\(photometric - c System\)](#page-435-0)*, page 2-122
- *[Configure assay parameters window General view \(i System\)](#page-433-0)*, page 2-120
- *[Configure assay parameters window General ICT view](#page-438-0)*, page 2-125

### **Change the availability of an assay**

Perform this procedure to change assay availability, which determines whether an assay(s) is available for ordering on the order screens.

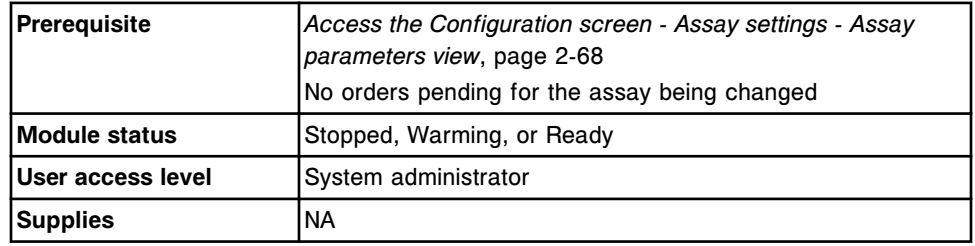

To change the availability of an assay:

1. Select the desired assay(s) from the **Assays** list, and then select **F6 - Configure**.

The Configure assay parameters window - General view displays. The information is dependent on the assay(s) you selected.

- 2. Select the **Assay availability** list button, and then select the desired assay availability.
	- Enabled Indicates the assay is available for ordering.
	- Disabled Indicates the assay name is grayed out on the patient, control, and calibration order screens.
	- Patient disabled Indicates the assay name is grayed out on the Patient order screen.
- 3. Use the **previous/next** buttons to display each assay if you selected more than one, and then enable or disable each. *(optional)*
- 4. Select **Done** to save your changes.

To view the current settings, see *[Viewing assay settings](#page-410-0)*, page 2-97.

# <span id="page-413-0"></span>*Related information...*

- *[Configuration screen Assay settings Assay parameters view](#page-380-0)*, page 2-67
- *[Configure assay parameters window General Reaction definition view](#page-435-0) [\(photometric - c System\)](#page-435-0)*, page 2-122
- *[Configure assay parameters window General view \(i System\)](#page-433-0)*, page 2-120
- *[Configure assay parameters window General ICT view](#page-438-0)*, page 2-125

# **Change the assay-specific option for running controls for onboard reagent kits**

Perform this procedure to change the option for running controls for onboard reagents for a specific assay.

To change the option for which the system runs controls for onboard reagents, see *[Change the option for running controls for onboard reagent kits](#page-351-0)*, page 2-38.

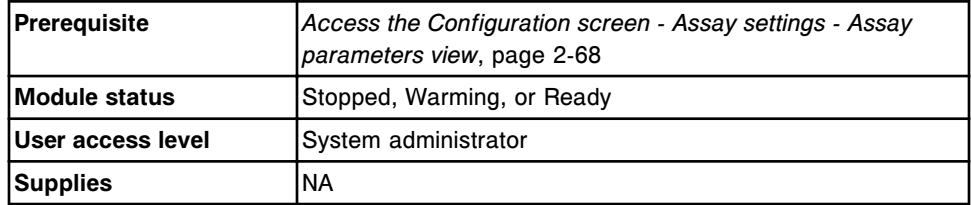

To change the assay-specific option for running controls for onboard reagent kits:

- 1. Select an assay(s) from the **Assays** list on the Configuration screen.
- 2. Select **F6-Configure**.

The Configure assay parameters window - General view displays. The information is dependent on the assay(s) you selected.

- 3. Select the **Run controls for onboard reagents by** list button, and then select the desired option.
	- Lot: Run QC on only one kit per lot
	- Kit: Run QC for every kit in a lot
- 4. Use the **previous/next** buttons to display each assay if you selected more than one, and then select the desired option for each. *(optional)*
- 5. Select **Done** to save your changes.

To view the current settings, see *[Viewing assay settings](#page-410-0)*, page 2-97.

### *Related information...*

- *[Configuration screen Assay settings Assay parameters view](#page-380-0)*, page 2-67
- *[Configure assay parameters window General view \(i System\)](#page-433-0)*, page 2-120
- *[Configure assay parameters window General Reaction definition view](#page-435-0) [\(photometric - c System\)](#page-435-0)*, page 2-122
- <span id="page-414-0"></span>• *[Configure assay parameters window - General - Reagent / Sample view](#page-436-0) [\(photometric - c System\)](#page-436-0)*, page 2-123
- *[Configure assay parameters window General Validity checks view](#page-437-0) [\(photometric - c System\)](#page-437-0)*, page 2-124
- *[Configure assay parameters window General ICT view](#page-438-0)*, page 2-125

#### **Change normal and extreme ranges**

Perform this procedure to edit normal and extreme ranges.

**NOTE:** Ranges are evaluated in the order defined.

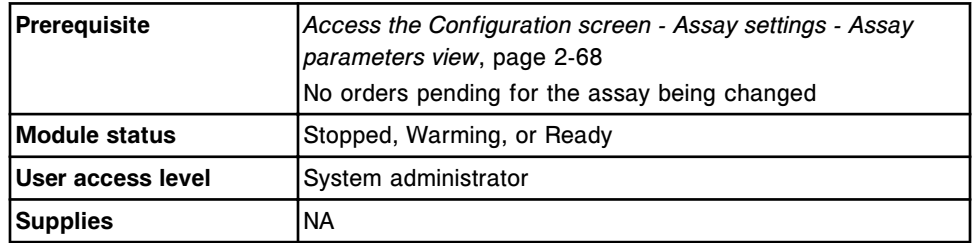

To change normal and extreme ranges:

1. Select the desired assay(s) from the **Assays** list on the Configuration screen, and then select **F6 - Configure**.

The Configure assay parameters window - General view displays. The information is dependent on the assay(s) you selected.

2. Select the **Results** option.

The Configure assay parameters window - Results view displays.

3. Select the desired range from the **Gender and age specific ranges** table, and then select **Edit**.

The Configure results parameters window displays.

- 4. Select the **Age** list button, and then select the desired age format.
- 5. Enter a value in the **Minimum** and **Maximum** data entry boxes.
- 6. Enter a value in the **Normal range** data entry boxes.
- 7. Enter a value in the **Extreme range** data entry boxes. *(optional)*
- 8. Select **Done** to return to the Results view of the Configure assay parameters window.

Your edits display in the Gender and age specific ranges table.

- 9. Select another range, and then repeat steps 3 through 8. *(optional)*
- 10. Use the **previous/next** buttons to display each assay if you selected more than one, and then repeat steps 3 through 9 for each. *(optional)*
- 11. Select **Done** to save your changes.

To view the current settings, see *[Viewing assay settings](#page-410-0)*, page 2-97.

# <span id="page-415-0"></span>*Related information...*

- *[Configuration screen Assay settings Assay parameters view](#page-380-0)*, page 2-67
- *[Configure assay parameters window Results view](#page-450-0)*, page 2-137
- *[Configure results parameters window](#page-451-0)*, page 2-138

#### **Change a patient, QC, or calibration panel**

Perform this procedure to add or remove assays from a previously defined panel or to change the panel type.

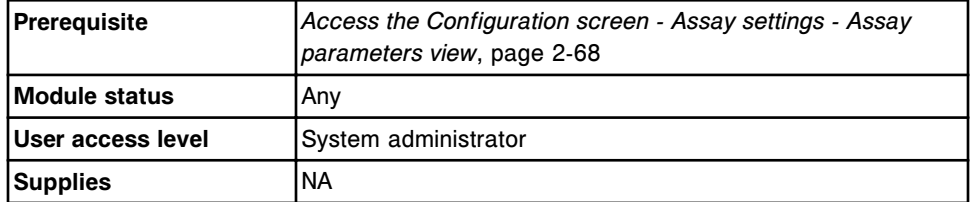

To change a patient, QC, or calibration panel:

- 1. Select **Panel definitions** from the **Assay categories** list on the Configuration screen.
- 2. Select **F6 Configure**.

The Configure panel definitions window displays.

- 3. Select the desired panel from the **Panels** list.
- 4. Select or deselect the **Panel type** check box(es).
- 5. Select or deselect an assay(s) from the **Assays** list.
- 6. Select **Add** to add your changes.
- 7. Select **Done** to save your changes.

To view the current settings, see *[Viewing assay settings](#page-410-0)*, page 2-97.

#### *Related information...*

- *[Configuration screen Assay settings Assay parameters view](#page-380-0)*, page 2-67
- *[Configure panel definitions window](#page-456-0)*, page 2-143

### **Delete a patient, QC, or calibration panel**

Perform this procedure to delete a patient, QC, or calibration panel when the panel is no longer in use.

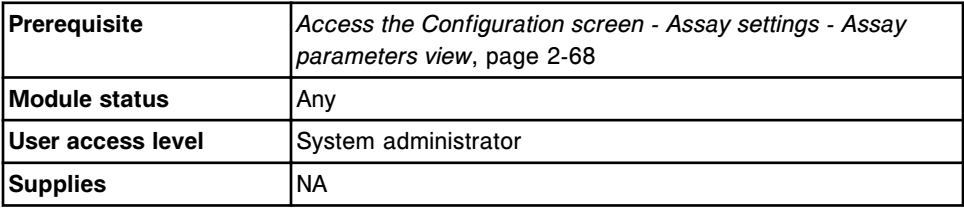

<span id="page-416-0"></span>To delete a patient, QC, or calibration panel:

- 1. Select **Panel definitions** from the **Assay categories** list on the Configuration screen.
- 2. Select **F6 Configure**.

The Configure panel definitions window displays.

3. Select the panel to delete from the **Panels** list, and then select **Delete**.

A confirmation message displays.

4. Select **OK** to delete the panel.

The panel name no longer displays in the Panels list.

5. Select **Done** to return to the Configuration screen.

To view the current settings, see *[Viewing assay settings](#page-410-0)*, page 2-97.

### *Related information...*

- *[Configuration screen Assay settings Assay parameters view](#page-380-0)*, page 2-67
- *[Configure panel definitions window](#page-456-0)*, page 2-143

#### **Add an assay to a retest rule**

Perform this procedure to add an assay(s) to a retest rule(s).

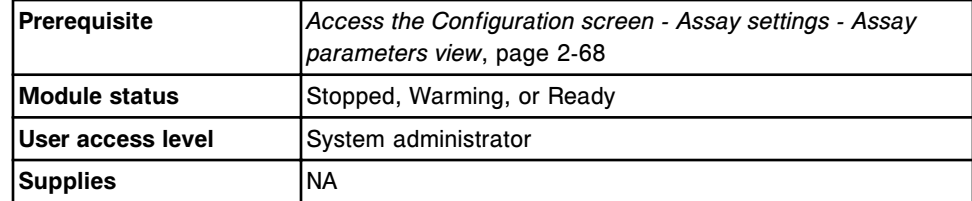

To add an assay to a retest rule:

- 1. Select **Retest rules** from the **Assay categories** list on the Configuration screen.
- 2. Select an assay(s) from the **Assays** list, and then select **F6 Configure**.

The Configure assay retest rules window displays.

3. Select the desired rule from the **Assay retest rules** list, and then select **Edit rule**.

The Add / edit assay retest rules window displays.

4. Select **Select assay**.

The Select assay window displays.

- a. Select the desired assay(s).
- b. Select **Done** to return to the Add / edit assay retest rules window.

The selected assay(s) display in the Selected retest assays list.

- <span id="page-417-0"></span>5. Select an assay from the **Selected retest assays** list.
- 6. Select the desired **Retest dilution** option.
- 7. Repeat steps 5 and 6 for each assay.
- 8. Select **Done** to return to the Configure assay retest rules window.
- 9. Repeat steps 3 through 8 to add a retest assay(s) to another rule. *(optional)*
- 10. Use the **previous/next** buttons to display each assay if you selected more than one, and then repeat steps 3 through 9 for each. *(optional)*
- 11. Select **Done** to save your changes.

To view the current settings, see *[Viewing assay settings](#page-410-0)*, page 2-97.

### *Related information...*

- *[Configuration screen Assay settings Assay parameters view](#page-380-0)*, page 2-67
- *[Configure assay retest rules window](#page-457-0)*, page 2-144
- *[Add / edit assay retest rules window](#page-458-0)*, page 2-145
- *[Select assay window](#page-459-0)*, page 2-146

### **Remove an assay from a retest rule**

Perform this procedure to remove an assay from a retest rule(s).

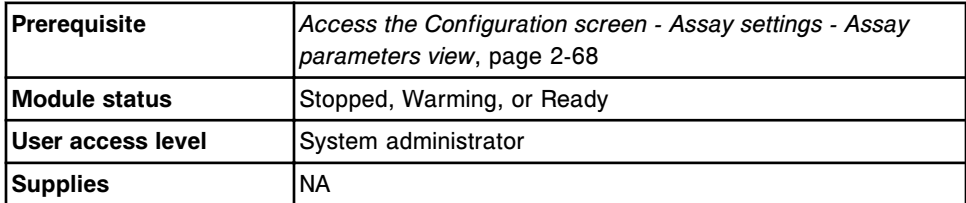

To remove an assay from a retest rule:

- 1. Select **Retest rules** from the **Assay categories** list on the Configuration screen.
- 2. Select an assay(s) from the **Assays** list, and then select **F6 Configure**.

The Configure assay retest rules window displays.

3. Select the desired rule from the **Assay retest rules** list, and then select **Edit rule**.

The Add / edit assay retest rules window displays.

4. Select **Select assay**.

The Select assay window displays.

- a. Deselect the desired assay(s).
- b. Select **Done** to return to the Add / edit assay retest rules window.

The updated Selected retest assays list displays.

- <span id="page-418-0"></span>5. Repeat steps 3 and 4 to remove a retest assay(s) from another rule. *(optional)*
- 6. Select **Done** to return to the Configure assay retest rules window.
- 7. Use the **previous/next** buttons to display each assay if you selected more than one, and then repeat steps 3 through 6 for each. *(optional)*
- 8. Select **Done** to save your changes.

To view the current settings, see *[Viewing assay settings](#page-410-0)*, page 2-97.

# *Related information...*

- *[Configuration screen Assay settings Assay parameters view](#page-380-0)*, page 2-67
- *[Configure assay retest rules window](#page-457-0)*, page 2-144
- *[Add / edit assay retest rules window](#page-458-0)*, page 2-145
- *[Select assay window](#page-459-0)*, page 2-146

# **Delete a retest rule**

Perform this procedure to delete a retest rule(s).

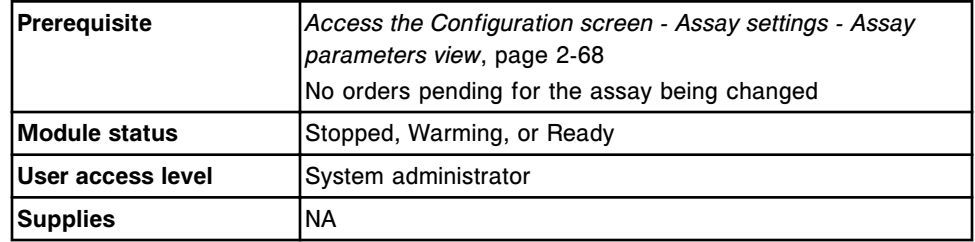

To delete a retest rule:

- 1. Select **Retest rules** from the **Assay categories** list on the Configuration screen.
- 2. Select the desired assay(s) from the **Assays** list, and then select **F6 - Configure**.

The Configure assay retest rules window displays.

- 3. Select the desired rule, and then select **Delete rule**.
- 4. Use the **previous/next** buttons to display each assay, if you selected more than one, and then repeat step 3 for each. *(optional)*
- 5. Select **Done** to save your changes.

To view the current settings, see *[Viewing assay settings](#page-410-0)*, page 2-97.

### *Related information...*

• *[Configuration screen - Assay settings - Assay parameters view](#page-380-0)*, page 2-67

<span id="page-419-0"></span>• *[Configure assay retest rules window](#page-457-0)*, page 2-144

### **Change a linearity range**

Perform this procedure to change the linearity range for an assay(s) when your laboratory determines the linearity range has changed.

For *i* System assays, the Low-Linearity and High-Linearity fields must contain a value.

For *c* System assays, both the Low-Linearity and High-Linearity fields may be empty or contain values. If only one field contains a value, an error message is generated.

**NOTE:** If you modify the linearity range for an assay an asterisk displays next to the assay number to indicate the assay was modified.

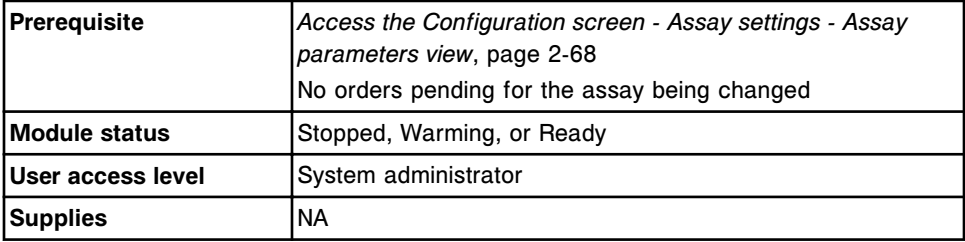

To change a linearity range:

- 1. Select an assay(s) from the **Assays** list on the Configuration screen.
- 2. Select **F6 Configure**.

The Configure assay parameters window - General view displays. The information is dependent on the assay(s) you selected.

3. Select the **Results** option.

The Configure assay parameters window - Results view displays.

4. Edit the value in the **Low-Linearity** data entry box.

**NOTE:** For *i* System assays this field can only be edited when the first default dilution option is configured. This value cannot be edited below zero.

5. Edit the value in the **High-Linearity** data entry box.

**NOTE:** For *i* System assays this field can only be edited when the first default dilution option is configured. This value cannot be edited above the assay default high-linearity.

- 6. Use the **previous/next** buttons to display each assay if you selected more than one, and then repeat steps 4 and 5 for each. *(optional)*
- 7. Select **Done** to save your changes.

To view the current settings, see *[Viewing assay settings](#page-410-0)*, page 2-97.

# <span id="page-420-0"></span>*Related information...*

- *[Configuration screen Assay settings Assay parameters view](#page-380-0)*, page 2-67
- *[Configure assay parameters window Results view](#page-450-0)*, page 2-137

# **Change the last required read setting (photometric -** *c* **System)**

Perform this procedure to specify the last read that is required for result calculation. The result calculates as soon as the last defined read is measured rather than waiting for all 33 reads to complete.

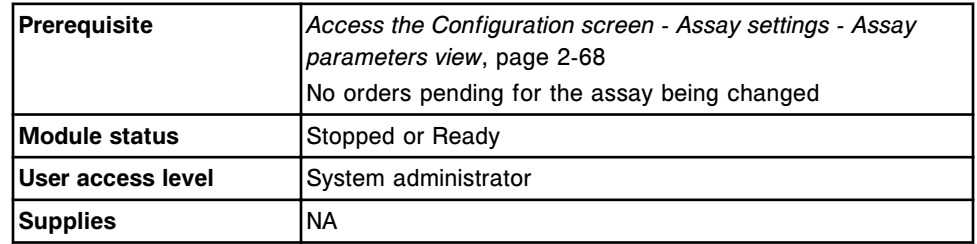

To change the last required read setting:

- 1. Select the desired assay(s) from the **Assays** list on the Configuration screen.
- 2. Select **F6 Configure**.

The Configure assay parameters window - General - Reaction definition view displays.

3. Select the **Last required read** data entry box, and then enter the read time (1-33).

**NOTE:** This read time cannot occur before the last read time defined for Main, Flex, Blank, Color correction, or Reaction check.

- 4. Use the **previous/next** buttons to display each assay if you selected more than one, and then enter the read time for each. *(optional)*
- 5. Select **Done** to save your changes.

For additional information see the ARCHITECT *c* System Assay Application Guide.

To view the current settings, see *[Viewing assay settings](#page-410-0)*, page 2-97.

# *Related information...*

- *[Configuration screen Assay settings Assay parameters view](#page-380-0)*, page 2-67
- *[Configure assay parameters window General Reaction definition view](#page-435-0) [\(photometric - c System\)](#page-435-0)*, page 2-122

# **Change the default dilution setting (photometric -** *c* **System)**

Perform this procedure to select the dilution option to use if a dilution is not specified when the test is ordered.

<span id="page-421-0"></span>To specify a dilution for a specific sample when ordering, see *[Create a patient](#page-821-0) [order \(single order\)](#page-821-0)*, page 5-192, *[Create a control order \(single analyte\)](#page-840-0)*, page 5- 211, or *[Create a control order \(multiconstituent\)](#page-844-0)*, page 5-215.

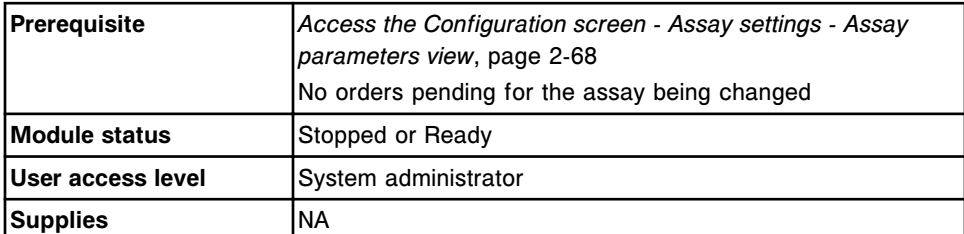

To change the default dilution setting:

1. Select the desired assay(s) from the **Assays** list, and then select **F6 - Configure**.

The Configure assay parameters window - General view displays. The information is dependent on the assay(s) you selected.

2. Select the **Reagent / Sample** option.

The Configure assay parameters window - Reagent / Sample view displays.

- 3. Select the desired **Default dilution** option.
- 4. Use the **previous/next** buttons to display each assay if you selected more than one, and then select a default dilution for each. *(optional)*
- 5. Select **Done** to save your changes.

To view the current settings, see *[Viewing assay settings](#page-410-0)*, page 2-97.

# *Related information...*

- *[Configuration screen Assay settings Assay parameters view](#page-380-0)*, page 2-67
- *[Configure assay parameters window General Reagent / Sample view](#page-436-0) [\(photometric - c System\)](#page-436-0)*, page 2-123

#### **Change default calibration type (photometric -** *c* **System)**

Perform this procedure to change the setting for the default calibration type. This setting is used if the type is not specified when you order a calibration.

**NOTE:** The Default calibration type setting is only available if you have configured an adjustment type.

To specify a calibration type when ordering a calibration, see *[Create a](#page-1059-0) [calibration order](#page-1059-0)*, page 6-12.

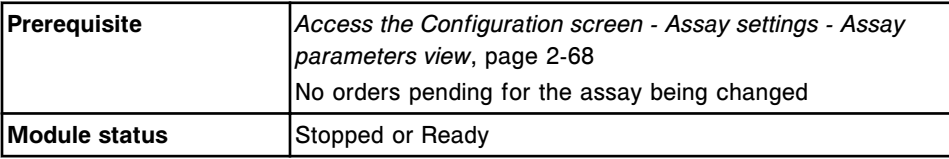

<span id="page-422-0"></span>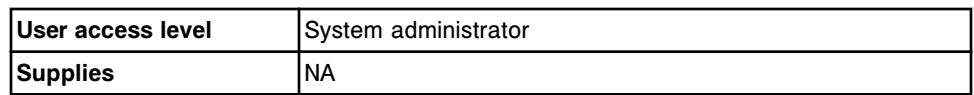

To change the default calibration type:

1. Select an assay(s) from the **Assays** list, and then select **F6 - Configure**.

The Configure assay parameters window - General view displays. The information is dependent on the assay(s) you selected.

2. Select the **Calibration** option.

The Configure assay parameters window - Calibration - Calibrators view displays.

3. Select the **Intervals** option.

The Configure assay parameters window - Calibration - Intervals view displays.

- 4. Select the **Default ordering type** list button, and then select the desired calibration type.
- 5. Use the **previous/next** buttons to display each assay if you selected more than one, and then select a calibration type for each. *(optional)*
- 6. Select **Done** to save your changes.

To view the current settings, see *[Viewing assay settings](#page-410-0)*, page 2-97.

# *Related information...*

- *[Configuration screen Assay settings Assay parameters view](#page-380-0)*, page 2-67
- *[Configure assay parameters window Calibration Intervals view \(photometric](#page-443-0) [- c System\)](#page-443-0)*, page 2-130

# **Change the correlation factor and intercept settings (***c* **System)**

Perform this procedure to edit the correlation factor and intercept when correlating assay results to another system.

**NOTE:** If you modify the correlation factor and/or intercept for an assay an asterisk displays next to the assay number to indicate the assay was modified.

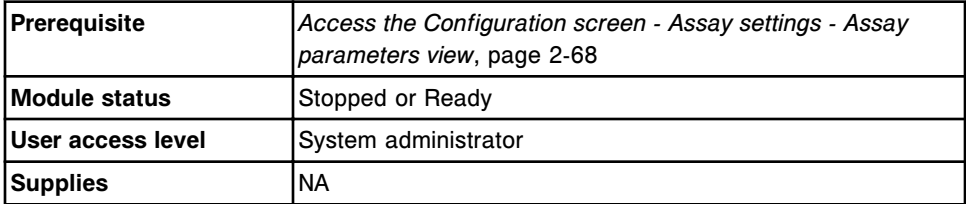

To change the correlation factor and intercept settings:

1. Select **Result units** from the **Assay categories** list on the Configuration screen.

<span id="page-423-0"></span>2. Select the desired assay(s) from the **Assays** list, and then select **F6 - Configure**.

The Configure result units window displays.

- 3. Edit the value in the **Correlation factor** data entry box.
- 4. Edit the value in the **Intercept** data entry box.
- 5. Use the **previous/next** buttons to display each assay if you selected more than one, and then repeat steps 3 and 4 for each. *(optional)*
- 6. Select **Done** to save your changes.

For additional information see the ARCHITECT *c* System Assay Application Guide.

To view the current settings, see *[Viewing assay settings](#page-410-0)*, page 2-97.

### *Related information...*

- *[Configuration screen Assay settings Assay parameters view](#page-380-0)*, page 2-67
- *[Configure result units window](#page-456-0)*, page 2-143

### **Change a potentiometric assay calibrator concentration (***c* **System)**

Perform this procedure to change a calibrator concentration(s) for a potentiometric assay.

**NOTE:** Changing the calibrator concentration(s) will change the assay calibration status to No Cal. A full calibration must be performed. See *[Descriptions of calibration statuses](#page-1065-0)*, page 6-18.

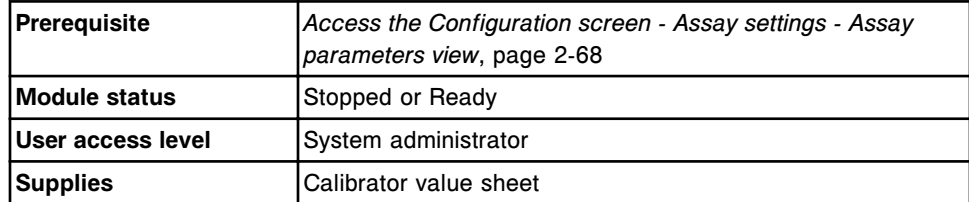

To change a potentiometric assay calibrator concentration:

1. Select the desired potentiometric assay(s) from the **Assays** list, and then select **F6 - Configure**.

The Configure assay parameters window - General view displays.

2. Select the **Calibration** option.

The Configure assay parameters window - Calibration view displays.

- 3. Enter a value in the **Low concentration** and **High concentration** data entry boxes.
- 4. Use the **previous/next** buttons to display each assay if you selected more than one, and then enter the concentrations for each. *(optional)*

<span id="page-424-0"></span>5. Select **Done** to save your changes.

To view the current settings, see *[Viewing assay settings](#page-410-0)*, page 2-97.

### *Related information...*

- *[Configuration screen Assay settings Assay parameters view](#page-380-0)*, page 2-67
- *[Configure assay parameters window Calibration ICT view \(c System\)](#page-445-0)*, page 2-132

### **Change the reagent-specific low alert setting**

Perform this procedure to change the level at which the low alert notification occurs for a specific reagent.

To change the level at which the system low alert notification occurs, see *[Change the system low alert setting for reagent kits](#page-333-0)*, page 2-20.

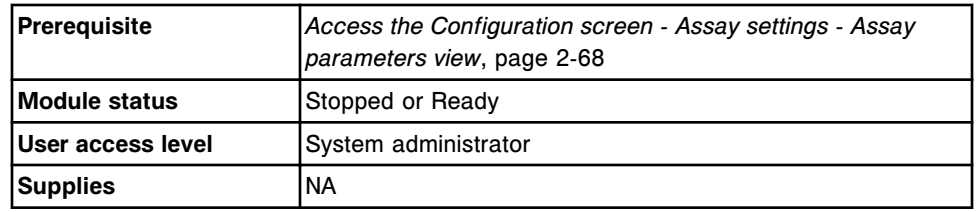

To change the reagent-specific low alert setting:

- 1. Select **Reagent settings** from the **Assay categories** list on the Configuration screen.
- 2. Select the desired reagent from the **Reagents** list on the Configuration screen.
- 3. Select **F6 Configure**.

The Configure reagent (Reagent settings) window displays.

- 4. Enter the desired alert level (number of tests) in the **Reagent low alert** data entry box.
- 5. Select **Done** to save your changes.

To view the current settings, see *[Viewing assay settings](#page-410-0)*, page 2-97.

# *Related information...*

- *[Configuration screen Assay settings Assay parameters view](#page-380-0)*, page 2-67
- *[Configure reagent \(Reagent settings\) window Abbott assay view \(i System\)](#page-453-0)*, page 2-140
- *[Configure reagent \(Reagent settings\) window Abbott assay view \(photometric](#page-454-0) [- c System\)](#page-454-0)*, page 2-141
- *[Configure reagent \(Reagent settings\) window user-defined assay view](#page-455-0) [\(photometric - c System\)](#page-455-0)*, page 2-142

# <span id="page-425-0"></span>**Delete a reagent (***c* **System)**

Perform this procedure to delete a user-defined reagent when it is no longer in use.

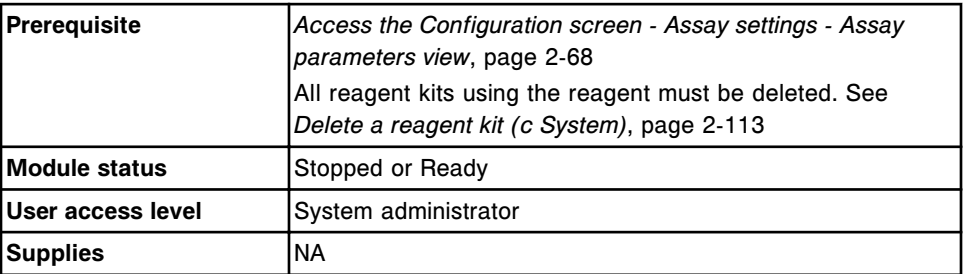

To delete a reagent:

**NOTE:** If a reagent is defined for use in any assay parameter file, you must perform step 1 or 2 prior to deleting the reagent.

- 1. Change the reagent parameter in the assay to use a different reagent. *(optional)*
	- a. Select the desired assay(s) from the **Assays** list, on the Configuration screen.
	- b. Select **F6 Configure**

The Configure assay parameters window - General - Reaction definition view displays.

c. Select the **Reagent / Sample** option.

The Configure assay parameters window - General - Reagent / Sample view displays.

- d. Select the **Reagent** list button, and then select a different reagent.
- e. Use the **previous/next** buttons if you selected more than one assay, and then repeat step 1d for each. *(optional)*
- f. Select **Done** to save your changes.
- 2. Delete the assay that uses the reagent if the assay file is no longer needed. See *[Install or delete an assay file](#page-524-0)*, page 2-211. *(optional)*
- 3. Select **Reagent settings** from the **Assay categories** list on the Configuration screen.
- 4. Select the desired reagent from the **Reagents** list, and then select **F7 - Delete**.

A confirmation message displays.

5. Select **OK** to delete the reagent.

# <span id="page-426-0"></span>*Related information...*

- *[Configuration screen Assay settings Assay parameters view](#page-380-0)*, page 2-67
- *[Configure assay parameters window General Reagent / Sample view](#page-436-0) [\(photometric - c System\)](#page-436-0)*, page 2-123
- *[Configure reagent \(Reagent settings\) window user-defined assay view](#page-455-0) [\(photometric - c System\)](#page-455-0)*, page 2-142

# **Delete a reagent kit (***c* **System)**

Perform this procedure to delete a reagent kit when it is no longer in use.

**NOTE:** Performing this procedure does not delete the defined reagent. To delete the reagent and the associated kits, see *[Delete a reagent \(c System\)](#page-425-0)*, page 2- 112.

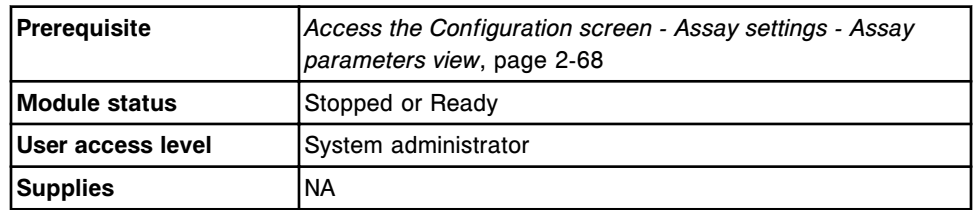

To delete a reagent kit:

- 1. Select **Reagent settings** from the **Assay categories** list on the Configuration screen.
- 2. Select the reagent associated with the kit from the **Reagents** list, and then select **F6 - Configure**.

The Configure reagent (Reagent settings) window displays.

- 3. Select the desired kit from the **Configured kits** list, and then select **Delete kit**.
- 4. Select **Done** to delete the kit.

# *Related information...*

- *[Configuration screen Assay settings Assay parameters view](#page-380-0)*, page 2-67
- *[Configure reagent \(Reagent settings\) window Abbott assay view \(photometric](#page-454-0) [- c System\)](#page-454-0)*, page 2-141
- *[Configure reagent \(Reagent settings\) window user-defined assay view](#page-455-0) [\(photometric - c System\)](#page-455-0)*, page 2-142

# **Change the default dilution setting (***i* **System)**

Perform this procedure to select the dilution option to use if a dilution is not specified when the test is ordered.

To specify a dilution for a specific sample when ordering, see *[Create a patient](#page-821-0) [order \(single order\)](#page-821-0)*, page 5-192, *[Create a control order \(single analyte\)](#page-840-0)*, page 5- 211, or *[Create a control order \(multiconstituent\)](#page-844-0)*, page 5-215.

<span id="page-427-0"></span>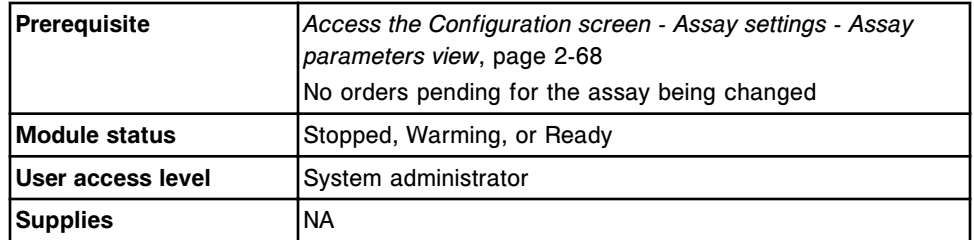

To change the default dilution setting:

1. Select the desired assay(s) from the **Assays** list, and then select **F6 - Configure**.

The Configure assay parameters window - General view displays. The information is dependent on the assay(s) you selected.

- 2. Select the **Dilution** option.
- 3. Select the desired **Default dilution** option.
- 4. Use the **previous/next** buttons to display each assay if you selected more than one, and then select a default dilution for each. *(optional)*
- 5. Select **Done** to save your changes.

To view the current settings, see *[Viewing assay settings](#page-410-0)*, page 2-97.

# *Related information...*

- *[Configuration screen Assay settings Assay parameters view](#page-380-0)*, page 2-67
- *[Configure assay parameters window Dilution view \(i System\)](#page-446-0)*, page 2-133

# **Change interpretation settings (***i* **System)**

Perform this procedure to change the settings that determine whether the interpretation is included with the test result and results are held for review. The interpretation option is available for specific ARCHITECT *i* System assays.

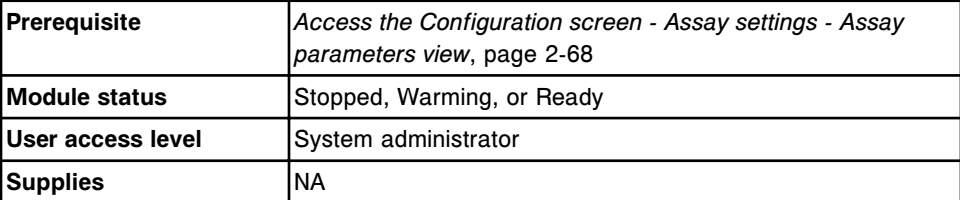

To change interpretation settings:

- 1. Select **Assay parameters** from the **Assay categories** list on the Configuration screen.
- 2. Select the desired *i* System assay(s) from the **Assay** list, and then select **F6 - Configure**.

The Configure assay parameters window - General view displays.

<span id="page-428-0"></span>3. Select the **Interpretation** option.

The Configure assay parameters window - Interpretation view displays.

- 4. Select the **Name** list button, and then select the desired name for the interpretation. *(optional)*
- 5. Repeat step 4 to select another interpretation name. *(optional)*
- 6. Enter the desired value(s) in the **Range** data entry box(es), if available. *(optional)*

**NOTE:** The first Range data entry must be  $\geq$  the low-linearity value. The last Range data entry must be  $\leq$  the high-linearity value.

7. Select the **Results review required** checkbox(es) for the desired interpretation(s). *(optional)*

**NOTE:** If the checkbox is selected the results are held for manual release only when the Release Mode is configured for the Hold option and the results are within the specified interpretation range.

- 8. Use the **previous/next** buttons to display each assay if you selected more than one, and then repeat steps 4 through 7 for each. *(optional)*
- 9. Select **Done** to save your changes.

To view the current settings, see *[Viewing assay settings](#page-410-0)*, page 2-97.

# *Related information...*

- *[Access the Configuration screen Assay settings Assay parameters view](#page-381-0)*, page 2-68
- *[Configure assay parameters window Interpretation view](#page-452-0)*, page 2-139

# **Change the result units setting**

Perform this procedure to change the result units for an assay.

**IMPORTANT:** When you edit the result concentration unit, all previous Levey-Jennings and QC summary information is deleted.

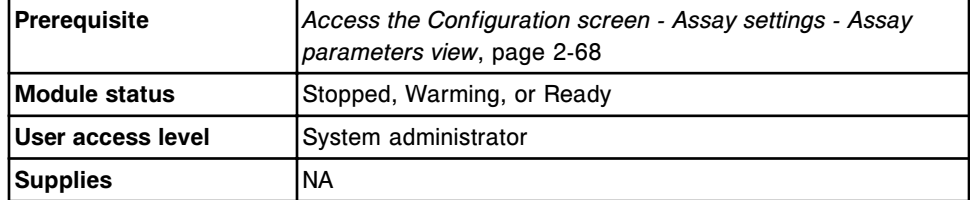

To change the result units setting:

- 1. Select **Result units** from the **Assay categories** list on the Configuration screen.
- 2. Select the desired assay(s) from the **Assays** list, and then select **F6 - Configure**.

The Configure result units window displays.

- <span id="page-429-0"></span>3. Enter the result units by performing one of the following:
	- Select the **Result units** list button, and then select the desired unit (*i* System assays).
	- Enter the unit in the **Result units** data entry box (*c* System assays).

**NOTE:** For *c* System assays, the system changes the result unit name displayed but it does not automatically adjust any values. You must enter the following parameters, if applicable, using the appropriate conversion factor.

- Calibrator concentrations
- Gender and age specific ranges (normal and extreme)
- Linearity ranges
- Interpretation ranges
- Control means
- Retest rules result ranges
- Constituent assay ranges for calculated assays
- 4. Use the **previous/next** buttons to display each assay if you selected more than one, and then repeat step 3 for each. *(optional)*
- 5. Select **Done** to save your changes.

To view the current settings, see *[Viewing assay settings](#page-410-0)*, page 2-97.

#### *Related information...*

- *[Configuration screen Assay settings Assay parameters view](#page-380-0)*, page 2-67
- *[Configure result units window](#page-456-0)*, page 2-143

### **Change a calculated assay**

Perform this procedure to edit an assay with a mathematical formula for deriving a calculated (ratio) result.

To configure a user-defined calculated assay see *[Configure a calculated assay](#page-396-0)*, page 2-83.

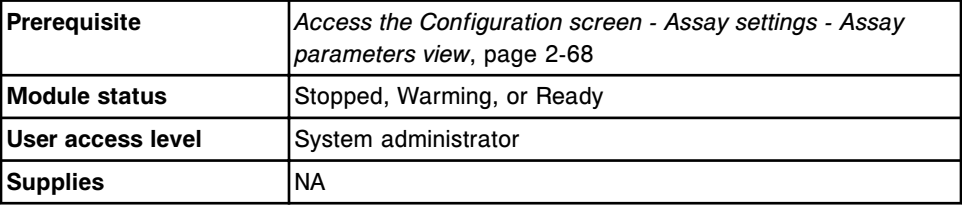

To change a calculated assay:

1. Select the desired calculated assay(s) from the **Assays** list on the Configuration screen, and then select **F6 - Configure**.

The Configure assay parameters window - General view (calculated) displays.

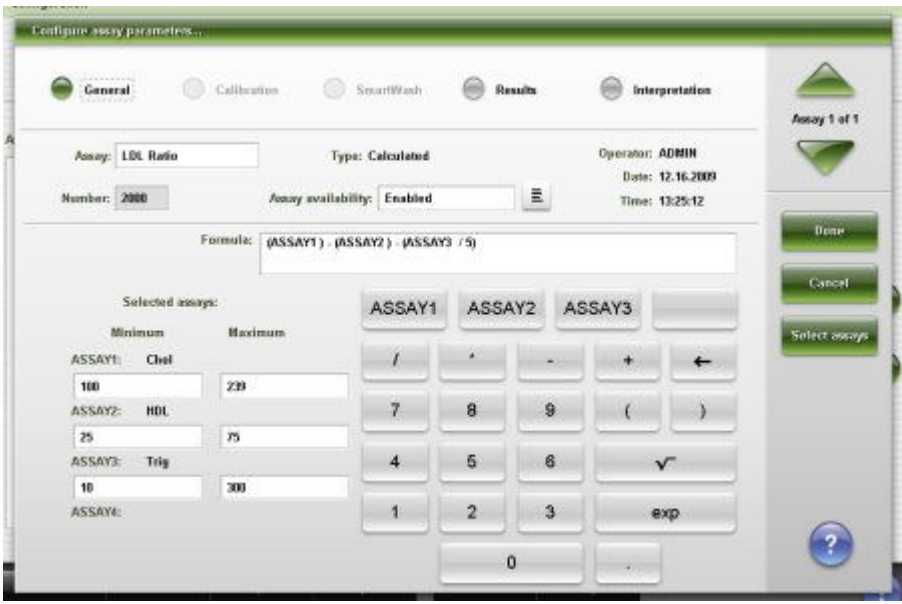

- 2. Edit the desired name in the **Assay** data entry box.
- 3. Select the **Assay availability** list button, and then select the desired option.
- 4. Select **Select assays** to add additional assays. *(optional)*

**NOTE:** This button is not available for a calculated assay installed from an assay disk (assay numbers 3000-3999).

The Select assay window displays.

a. Select the assay(s) to be included in the formula from the **Assays** list. The assays are assigned to calculator buttons in the order you select them.

For example: For an LDL calculation you would select Cholesterol, HDL, and Triglyceride.

b. Select **Done** to return to the Configure assay parameters window - General view (calculated).

The selected assay(s) display in the Selected assays area and the appropriate ASSAY buttons display above the calculator keypad.

5. Delete the existing formula by selecting the arrow button  $\blacklozenge$ . Once deleted enter the formula for the calculation by selecting the desired constituent assay(s) and calculator buttons.

**NOTE:** You can not edit the formula for a calculated assay installed from an assay disk (assay numbers 3000-3999).

<span id="page-431-0"></span>You must include all of the selected constituent assay(s) in the formula.

For example: To enter a new formula for an LDL calculation Cholesterol - HDL - (Triglyceride /5), you would perform the following steps:

- a. Select the **ASSAY1** (cholesterol) button  $\frac{|\text{ASSAY1}|}{|\text{SUSAY1}|}$  and then select the minus button .
- b. Select the **ASSAY2** (HDL) button **ASSAY2**, and then select the minus button  $\boxed{\phantom{a}^{\sim}}$
- <sup>c.</sup> Select the open parenthesis button **6.** and then select the **ASSAY3** (Triglyceride) button **ASSAY3**
- d. Select the divide button  $\begin{bmatrix} 1 \end{bmatrix}$ , then select 5, and then select the close parenthesis button .

The formula for the calculation displays in the **Formula** data entry box.

6. Enter or edit a result range for the assay(s) in the **Minimum** and **Maximum** value data entry box(es).

**NOTE:** If the constituent test result(s) is outside the defined range, the calculated test becomes an exception and a result is not reported.

7. Select the Results option to configure ranges.

See *[Configure normal and extreme ranges](#page-385-0)*, page 2-72.

8. Select the Interpretation option to configure interpretations.

See *[Configure interpretation options \(c System and calculated\)](#page-392-0)*, page 2-79.

9. Select **Done** to return to the Configuration screen.

To configure result units and decimal places for the calculated assay, see *[Configure result units and decimal places](#page-389-0)*, page 2-76.

To view the current settings, see *[Viewing assay settings](#page-410-0)*, page 2-97.

#### *Related information...*

- *[Configuration screen Assay settings Assay parameters view](#page-380-0)*, page 2-67
- *[Configure assay parameters window General view \(calculated\)](#page-434-0)*, page 2-121
- *[Select assay window](#page-459-0)*, page 2-146

### **Printing assay parameter reports**

Procedures for printing reports include:

- *[Print an Assay Parameter report for specified assays](#page-1041-0)*, page 5-412
- *[Print an Assay Parameter report for all assays](#page-1041-0)*, page 5-412
## **Windows - Configuration screen - Assay settings view**

Windows you can access from the Configuration screen - Assay settings view include:

- *[Configure assay parameters window General view \(i System\)](#page-433-0)*, page 2-120
- *[Configure assay parameters window General view \(calculated\)](#page-434-0)*, page 2-121
- *[Configure assay parameters window General Reaction definition view](#page-435-0) [\(photometric - c System\)](#page-435-0)*, page 2-122
- *[Configure assay parameters window General Reagent / Sample view](#page-436-0) [\(photometric - c System\)](#page-436-0)*, page 2-123
- *[Configure assay parameters window General Validity checks view](#page-437-0) [\(photometric - c System\)](#page-437-0)*, page 2-124
- *[Configure assay parameters window General ICT view](#page-438-0)*, page 2-125
- *[Configure assay parameters window Calibration view \(i System\)](#page-439-0)*, page 2-126
- *[Configure assay parameters window Calibration Calibrators view](#page-441-0) [\(photometric - c System\)](#page-441-0)*, page 2-128
- *[Configure assay parameters window Calibration Volumes view \(photometric](#page-442-0) [- c System\)](#page-442-0)*, page 2-129
- *[Configure assay parameters window Calibration Intervals view \(photometric](#page-443-0) [- c System\)](#page-443-0)*, page 2-130
- *[Configure assay parameters window Calibration Validity checks view](#page-444-0) [\(photometric - c System\)](#page-444-0)*, page 2-131
- *[Configure assay parameters window Calibration ICT view \(c System\)](#page-445-0)*, page 2-132
- *[Configure assay parameters window Dilution view \(i System\)](#page-446-0)*, page 2-133
- *[Configure assay parameters window SmartWash view \(c System\)](#page-448-0)*, page 2- 135
- *[Add / edit SmartWash window Rgt 1 probe view \(c System\)](#page-448-0)*, page 2-135
- *[Add / edit SmartWash window Sample probe view \(c System\)](#page-449-0)*, page 2-136
- *[Add / edit SmartWash window Cuvette view \(c System\)](#page-450-0)*, page 2-137
- *[Configure assay parameters window Results view](#page-450-0)*, page 2-137
- *[Configure results parameters window](#page-451-0)*, page 2-138
- *[Configure assay parameters window Interpretation view](#page-452-0)*, page 2-139
- *[Configure reagent \(Reagent settings\) window Abbott assay view \(i System\)](#page-453-0)*, page 2-140
- *[Configure reagent \(Reagent settings\) window Abbott assay view \(photometric](#page-454-0) [- c System\)](#page-454-0)*, page 2-141
- *[Configure reagent \(Reagent settings\) window user-defined assay view](#page-455-0) [\(photometric - c System\)](#page-455-0)*, page 2-142
- *[Configure result units window](#page-456-0)*, page 2-143
- *[Configure panel definitions window](#page-456-0)*, page 2-143
- <span id="page-433-0"></span>• *[Configure assay retest rules window](#page-457-0)*, page 2-144
- *[Add / edit assay retest rules window](#page-458-0)*, page 2-145
- *[Select assay window](#page-459-0)*, page 2-146
- *[Configure assay display order window](#page-460-0)*, page 2-147

### **Configure assay parameters window - General view (***i* **System)**

From the General view of the Configure assay parameters window, the system administrator can configure general assay settings such as assay name and assay availability as well as run controls by reagent lot or reagent kit.

*Figure 2.37: Configure assay parameters window - General view (i System)*

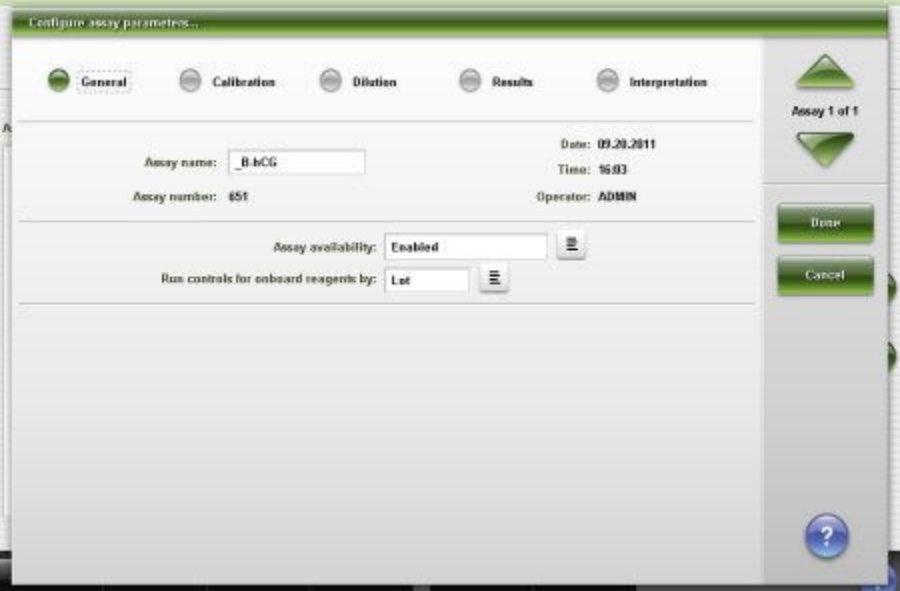

For descriptions of these fields, see *[Configure assay parameters window -](#page-2632-0) [General view \(i System\) field descriptions](#page-2632-0)*, page E-189.

From the General view of the Details for assay parameters window you can view the current general assay settings, such as:

- Assay name, number, and availability
- Assay type and pretreatment option
- Assay and calibration version
- Run controls by reagent lot or reagent kit

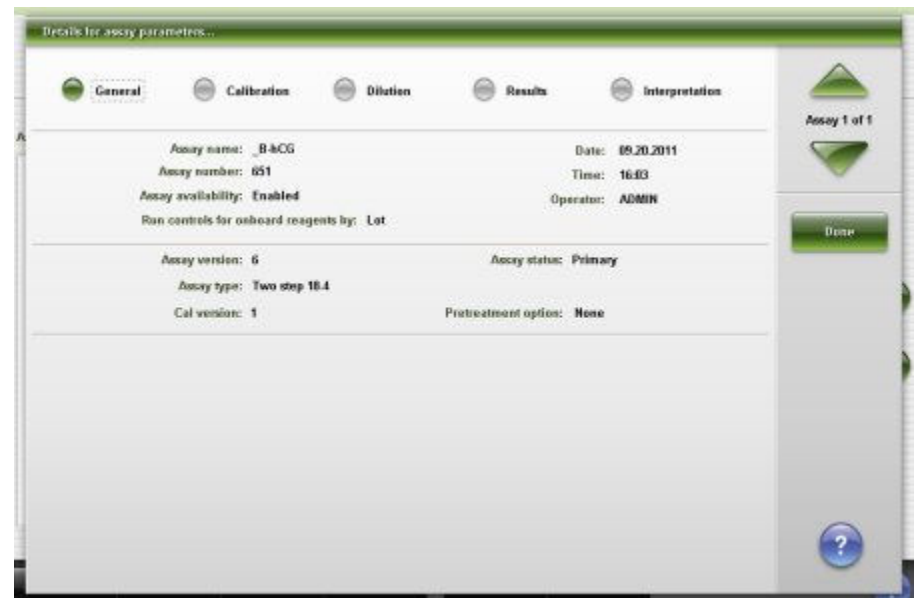

<span id="page-434-0"></span>*Figure 2.38: Details for assay parameters window - General view (i System)*

#### *Related procedures...*

- *[Change the name of an assay](#page-411-0)*, page 2-98
- *[Change the availability of an assay](#page-412-0)*, page 2-99
- *[Change the assay-specific option for running controls for onboard reagent](#page-413-0) [kits](#page-413-0)*, page 2-100

## **Configure assay parameters window - General view (calculated)**

From the General view of the Configure assay parameters window the system administrator can configure the settings used to calculate the assay.

*Figure 2.39: Configure assay parameters window - General view (calculated)*

| General<br><b>GOS</b>    | Calibration<br>69                         | SmartWash        |                         | Results |                 | Interpretation   | Assay 1 of 1  |
|--------------------------|-------------------------------------------|------------------|-------------------------|---------|-----------------|------------------|---------------|
| Assay:                   |                                           | Type: Calculated |                         |         | Operator: ADMIN | Date: 12.17.2009 |               |
| Number: 2000             | <b><i>fossy</i></b> availability: Enabled |                  |                         | Ξ       | Time: 18:12:41  |                  |               |
| Formula:                 |                                           |                  |                         |         |                 |                  | Done          |
| Selected assays:         |                                           |                  |                         |         |                 |                  | Cancel        |
| Minimum<br><b>ASSAYE</b> | <b>Haximum</b>                            |                  | ٠                       |         |                 |                  | Select assays |
| ASSAY2:                  |                                           | $\overline{7}$   | $\overline{\mathbf{8}}$ | 9       |                 |                  |               |
| ASSAY3:                  |                                           | $\overline{4}$   | 5                       | 6       |                 | $\sqrt{}$        |               |
| ASSAY4:                  |                                           | 1                | $\overline{2}$          | 3       |                 | exp.             |               |

<span id="page-435-0"></span>For descriptions of these fields, see *[Configure assay parameters window -](#page-2633-0) [General view \(calculated\) field descriptions](#page-2633-0)*, page E-190.

From the General calculated view of the Details for assay parameters window you can view the current settings used to calculate an assay.

*Figure 2.40: Details for assay parameters window - General view (calculated)*

| Silabback.<br><b>General</b><br><b>GARAGERS</b> | Celibration<br>69                | SmartWools.<br>63           | Results<br>Interpretation | Assay 1 of 1 |
|-------------------------------------------------|----------------------------------|-----------------------------|---------------------------|--------------|
| Assay: LDL Ratio                                |                                  | Type: Calculated            | Operator: ADMIN           |              |
| Number: 2000                                    |                                  | Ausry availability: Enabled | Date: 12.16.2009          |              |
|                                                 |                                  |                             | Time: 13:25:12            | Done         |
|                                                 |                                  |                             |                           |              |
|                                                 | Selected assays:<br><b>ASSAY</b> | <b>MINIMUM</b>              | <b>MAXIMUM</b>            |              |
| <b>ASSAY1</b>                                   | Chol                             | 100                         | 29                        |              |
| ASSAY2<br><b>ASSAY3</b>                         | HOL<br>Trig                      | 25<br>10                    | 75<br>300                 |              |

For descriptions of these fields, see *[Configure assay parameters window -](#page-2633-0) [General view \(calculated\) field descriptions](#page-2633-0)*, page E-190.

### *Related procedures...*

• *[Configure a calculated assay](#page-396-0)*, page 2-83

# **Configure assay parameters window - General - Reaction definition view (photometric -** *c* **System)**

From the General - Reaction definition view of the Configure assay parameters window the system administrator can configure:

- General assay settings, which include the assay name, number, type, availability, and version
- Reaction definition settings, which include the reaction mode, wave lengths, read times, last required read, as well as run controls by reagent lot or reagent kit

<span id="page-436-0"></span>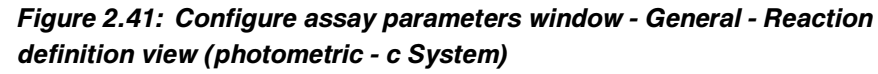

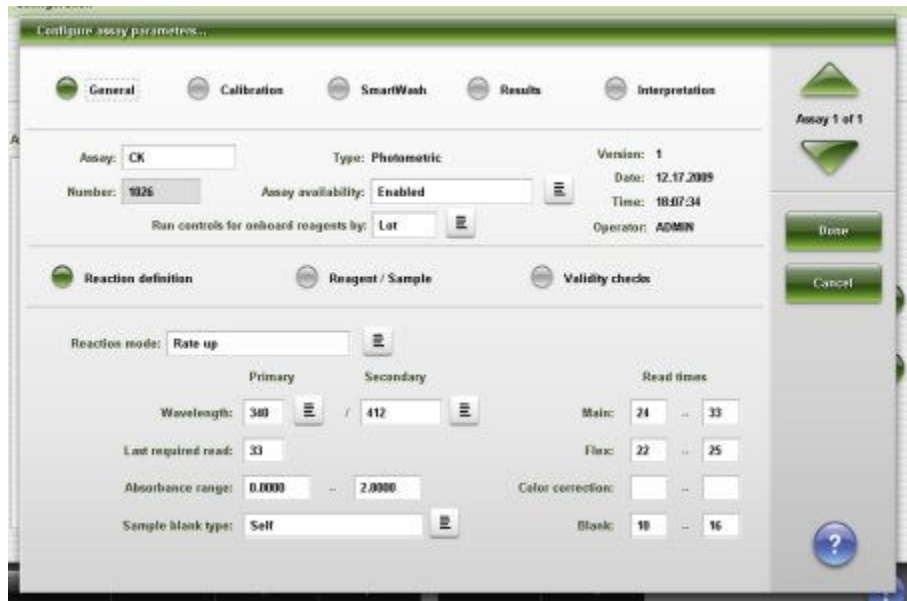

For descriptions of these fields, see *[Configure assay parameters window -](#page-2634-0) [General - Reaction definition view \(photometric - c System\) field descriptions](#page-2634-0)*, page E-191.

### *Related procedures...*

- *[Configure a photometric assay \(c System\)](#page-400-0)*, page 2-87
- *[Change the name of an assay](#page-411-0)*, page 2-98
- *[Change the availability of an assay](#page-412-0)*, page 2-99
- *[Change the assay-specific option for running controls for onboard reagent](#page-413-0) [kits](#page-413-0)*, page 2-100
- *[Change the last required read setting \(photometric c System\)](#page-420-0)*, page 2-107

# **Configure assay parameters window - General - Reagent / Sample view (photometric -** *c* **System)**

From the General - Reagent / Sample view of the Configure assay parameters window the system administrator can configure the settings for reagent(s) and sample, such as:

- Reagent and sample diluent definition
- Reagent and water volumes
- **Dilution volumes**
- Run controls for reagents by lot or kit

<span id="page-437-0"></span>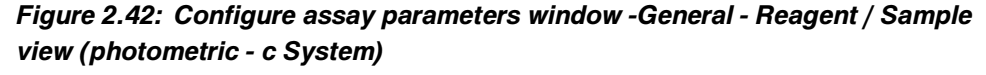

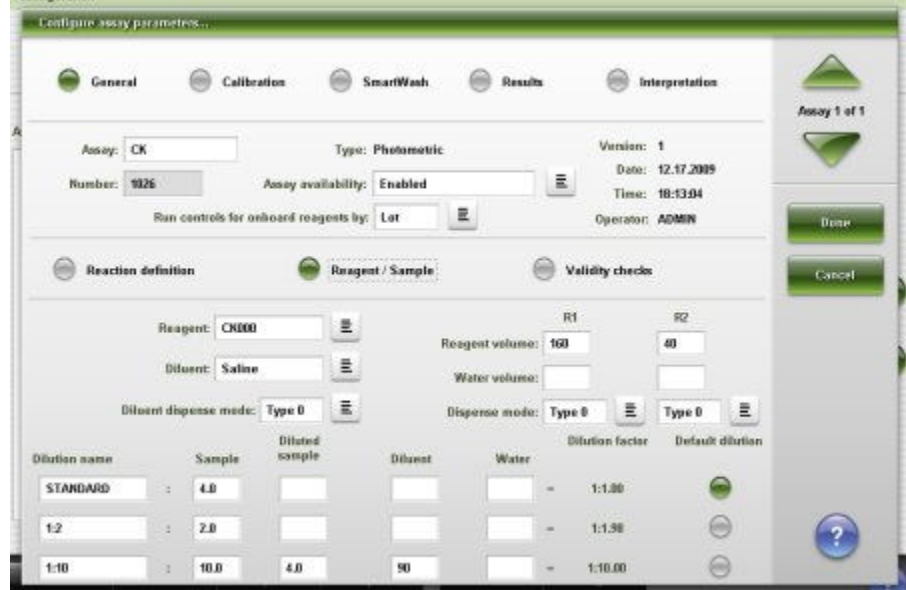

For descriptions of these fields, see *[Configure assay parameters window -](#page-2638-0) [General - Reagent / Sample view \(photometric - c System\) field descriptions](#page-2638-0)*, page E-195

### *Related procedures...*

- *[Configure a photometric assay \(c System\)](#page-400-0)*, page 2-87
- *[Change the default dilution setting \(photometric c System\)](#page-420-0)*, page 2-107
- *[Configure the default dilution setting \(photometric c System\)](#page-390-0)*, page 2-77

# **Configure assay parameters window - General - Validity checks view (photometric -** *c* **System)**

From the General - Validity checks view of the Configure assay parameters window the system administrator can configure the settings for validity checks used in result calculation.

<span id="page-438-0"></span>*Figure 2.43: Configure assay parameters window - General - Validity checks view (photometric - c System)*

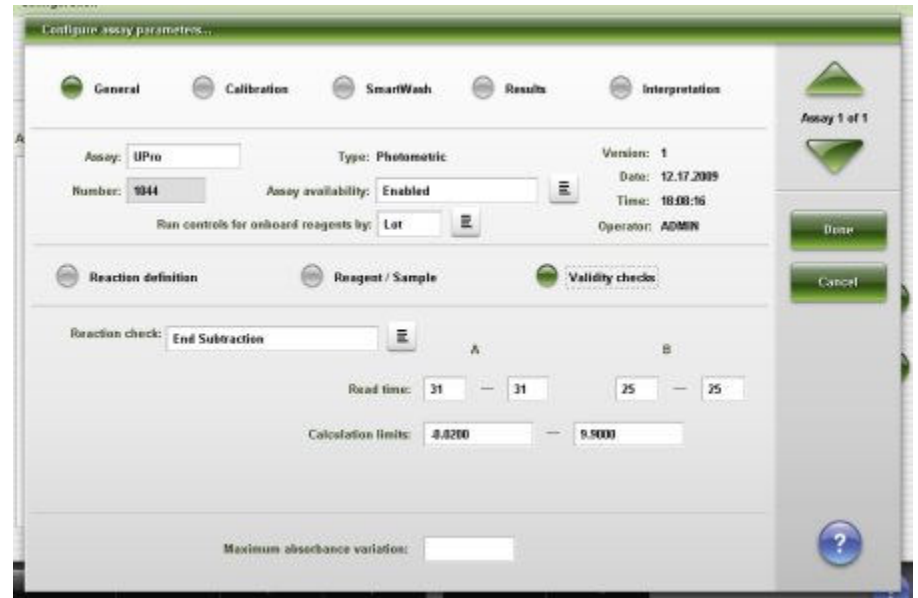

For descriptions of these fields, see *[Configure assay parameters window -](#page-2640-0) [General - Validity checks view \(photometric - c System\) field descriptions](#page-2640-0)*, page E-197.

### *Related procedures...*

- *[Configure a photometric assay \(c System\)](#page-400-0)*, page 2-87
- *[Change the assay-specific option for running controls for onboard reagent](#page-413-0) [kits](#page-413-0)*, page 2-100

## **Configure assay parameters window - General - ICT view**

From the General view of the Configure assay parameters window, the system administrator can configure general assay settings such as the assay name, availability, reagent used for the assay, as well as run controls by reagent lot or reagent kit.

<span id="page-439-0"></span>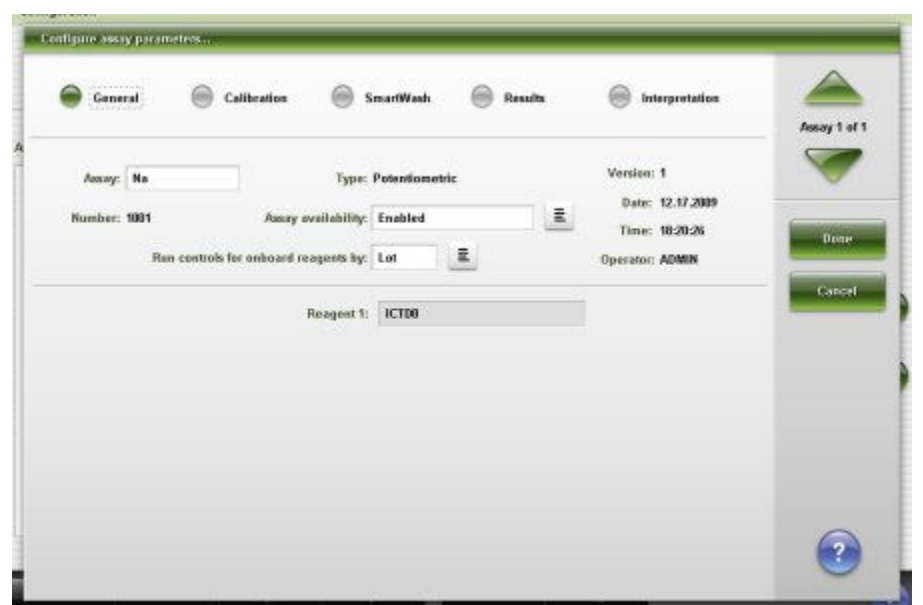

*Figure 2.44: Configure assay parameters window - General - ICT view*

For descriptions of these fields, see *[Configure assay parameters window -](#page-2642-0) [General - ICT view field descriptions](#page-2642-0)*, page E-199.

### *Related procedures...*

- *[Change the name of an assay](#page-411-0)*, page 2-98
- *[Change the availability of an assay](#page-412-0)*, page 2-99
- *[Change the assay-specific option for running controls for onboard reagent](#page-413-0) [kits](#page-413-0)*, page 2-100

### **Configure assay parameters window - Calibration view (***i* **System)**

From the Calibration view of the Configure assay parameters window the system administrator can configure the setting for calibrator replicates.

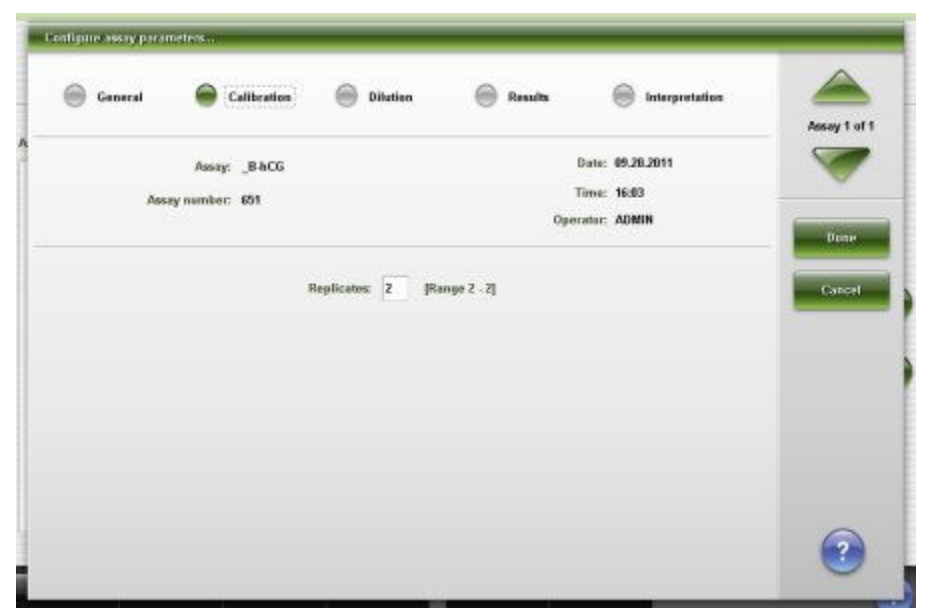

*Figure 2.45: Configure assay parameters window - Calibration view (i System)*

For descriptions of these fields, see *[Configure assay parameters window -](#page-2643-0) [Calibration view \(i System\) field descriptions](#page-2643-0)*, page E-200.

From the Calibration view of the Details for assay parameters window you can view the current calibration settings, such as:

- Method for calibration, data reduction, and calibration adjustment
- Calibrator replicates
- Calibrator names and concentrations
- Calibration interval

**NOTE:** This parameter is only available for assays with a defined calibration interval. Refer to the *i* System assay package insert for more information.

<span id="page-441-0"></span>*Figure 2.46: Details for assay parameters window - Calibration view (i System)*

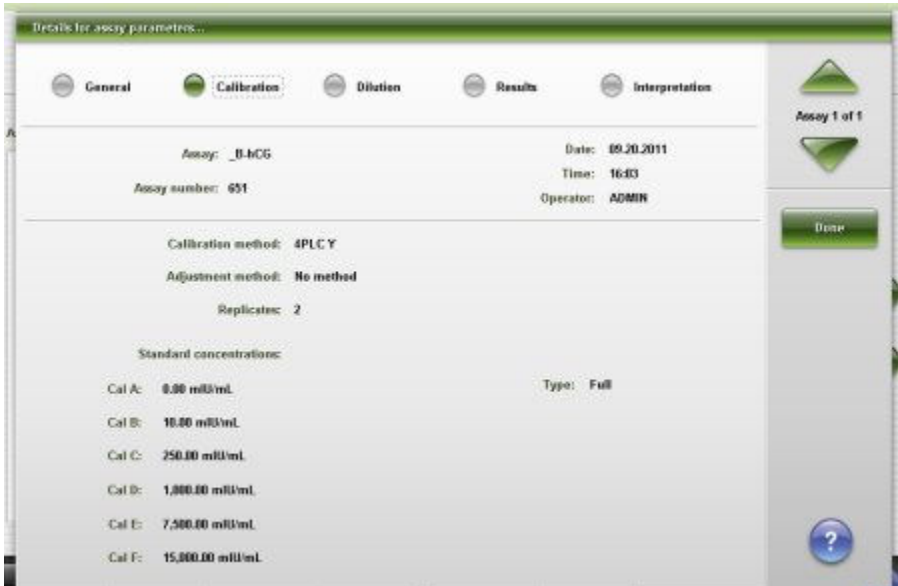

For descriptions of these fields, see *[Configure assay parameters window -](#page-2643-0) [Calibration view \(i System\) field descriptions](#page-2643-0)*, page E-200.

# **Configure assay parameters window - Calibration - Calibrators view (photometric -** *c* **System)**

From the Calibration - Calibrators view of the Configure assay parameters window the system administrator can configure the settings for the calibration method and calibrator names, replicates, and the Blank concentration.

<span id="page-442-0"></span>*Figure 2.47: Configure assay parameters window - Calibration - Calibrators view (photometric - c System)*

| m | General                                   | Calibration<br>SmartWash<br><b>LESS PERMIT</b> | Results             | Interpretation                                   | Assay 1 of 1 |
|---|-------------------------------------------|------------------------------------------------|---------------------|--------------------------------------------------|--------------|
|   | Assay: Urea<br>Calibration method: Linear | Assay number: 1005                             | 且                   | Date: 09.21.2011<br>Time: 98:17<br>Operator: FSE |              |
|   | Calibrators                               | Volumes                                        | Intervels           | Validity checks                                  | Done         |
|   | Calibrator set:                           | Calibrator level:                              |                     | Concentration:                                   | Cancel       |
|   | MCC.                                      | 룺                                              | <b>Blank: Water</b> | 틦<br>$\bf{0}$                                    |              |
|   |                                           |                                                | Cal 1: NCC1         | $\bar{z}$                                        |              |
|   | Replicates: 3                             | [Range 1 - 3]                                  | Cal 2: NCC2         | $\bar{\Xi}$                                      |              |
|   |                                           |                                                | Cal 3: None         | $\equiv$                                         |              |
|   |                                           |                                                | Cal 4: None         | Ē.                                               |              |
|   |                                           |                                                | Cal G: None         | E                                                |              |
|   |                                           |                                                | Cal 6: None         | Ē.                                               |              |

For descriptions of these fields, see *[Configure assay parameters window -](#page-2644-0) [Calibration - Calibrators view \(photometric - c System\) field descriptions](#page-2644-0)*, page E-201.

## *Related procedures...*

• *[Configure a photometric assay \(c System\)](#page-400-0)*, page 2-87

# **Configure assay parameters window - Calibration - Volumes view (photometric -** *c* **System)**

From the Calibration - Volumes view of the Configure assay parameters window the system administrator can configure the settings for calibrator volumes.

<span id="page-443-0"></span>*Figure 2.48: Configure assay parameters window - Calibration - Volumes view (photometric - c System)*

| General         |                            | Calibration                |                    | SmartWash | <b>CHA</b>            | Results | Interpretation                                   | Assay 1 of 1 |
|-----------------|----------------------------|----------------------------|--------------------|-----------|-----------------------|---------|--------------------------------------------------|--------------|
| Assay: Urea     | Calibration method: Linear |                            | Assay number: 1005 |           |                       |         | Date: 09.21.2011<br>Time: 98:17<br>Operator: FSE |              |
| Calibrators     |                            | Volumes<br><b>CONTACTO</b> |                    |           | Intervels             |         | Validity checks                                  | Done         |
| Calibrator: NCC | Calibrater level           |                            | Sample             |           | <b>Diluted</b> sample | Diluent | Water                                            | Cancel       |
|                 | Blank: Water               |                            | 2.4                |           |                       |         |                                                  |              |
|                 | Cal t: NCC1                |                            | 2.4                |           |                       |         |                                                  |              |
|                 | Cal 2: NCC2                |                            | Z.4                |           |                       |         |                                                  |              |
|                 | Call: None                 |                            |                    |           |                       |         |                                                  |              |
|                 | Cal 4: None                |                            |                    |           |                       |         |                                                  |              |
|                 | Cal S: None                |                            |                    |           |                       |         |                                                  |              |
|                 | Cal 6: None                |                            |                    |           |                       |         |                                                  |              |

For descriptions of these fields, see *[Configure assay parameters window -](#page-2645-0) [Calibration - Volumes view \(photometric - c System\) field descriptions](#page-2645-0)*, page E-202.

### *Related procedures...*

• *[Configure a photometric assay \(c System\)](#page-400-0)*, page 2-87

# **Configure assay parameters window - Calibration - Intervals view (photometric -** *c* **System)**

From the Calibration - Intervals view of the Configure assay parameters window the system administrator can configure the settings for calibration type and intervals.

<span id="page-444-0"></span>*Figure 2.49: Configure assay parameters window - Calibration - Intervals view (photometric - c System)*

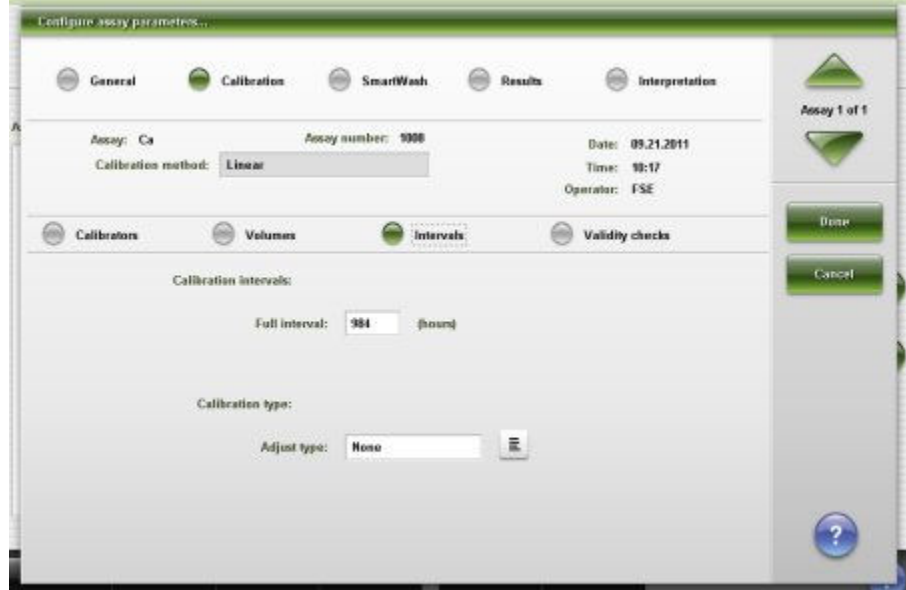

For descriptions of these fields, see *[Configure assay parameters window -](#page-2646-0) [Calibration - Intervals view \(photometric - c System\) field descriptions](#page-2646-0)*, page E-203.

## *Related procedures...*

- *[Configure a photometric assay \(c System\)](#page-400-0)*, page 2-87
- *[Configure a calibration adjustment type and interval \(photometric c System\)](#page-390-0)*, page 2-77
- *[Change default calibration type \(photometric c System\)](#page-421-0)*, page 2-108

# **Configure assay parameters window - Calibration - Validity checks view (photometric -** *c* **System)**

From the Calibration - Validity checks view of the Configure assay parameters window the system administrator can configure the settings for validity checks used to calculate the calibration curve.

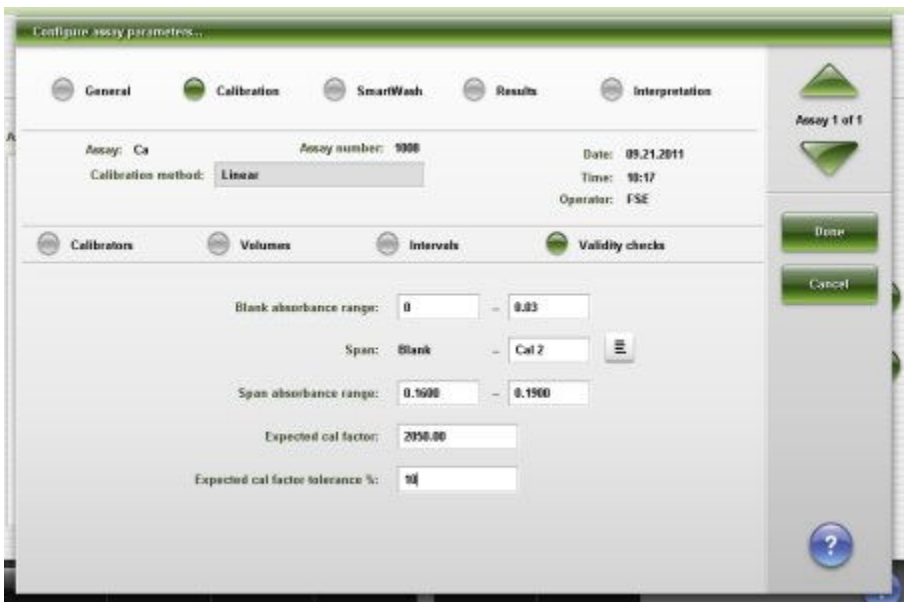

<span id="page-445-0"></span>*Figure 2.50: Configure assay parameters window - Calibration - Validity checks view (photometric - c System)*

For descriptions of these fields, see *[Configure assay parameters window -](#page-2648-0) [Calibration - Validity checks view \(photometric - c System\) field descriptions](#page-2648-0)*, page E-205.

### *Related procedures...*

• *[Configure a photometric assay \(c System\)](#page-400-0)*, page 2-87

## **Configure assay parameters window - Calibration - ICT view (***c* **System)**

From the Calibration view of the Configure assay parameters window the system administrator can configure the settings for calibration and index options.

<span id="page-446-0"></span>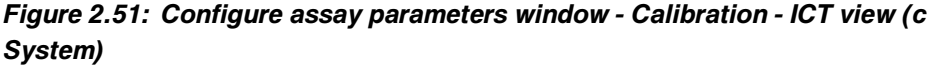

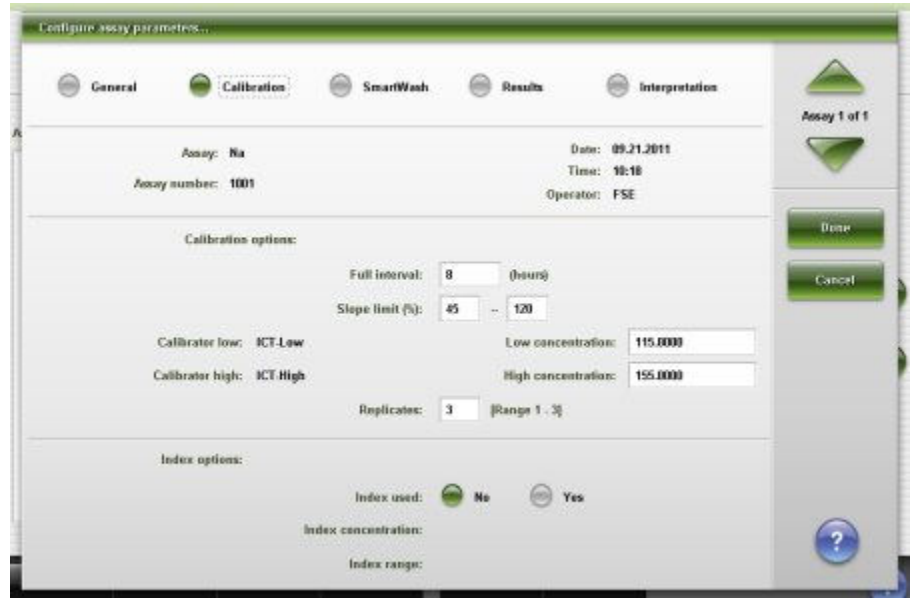

For descriptions of these fields, see *[Configure assay parameters window -](#page-2649-0) [Calibration - ICT view \(c System\) field descriptions](#page-2649-0)*, page E-206.

### *Related procedures...*

• *[Change a potentiometric assay calibrator concentration \(c System\)](#page-423-0)*, page 2- 110

# **Configure assay parameters window - Dilution view (***i* **System)**

From the Dilution view of the Configure assay parameters window the system administrator can configure the default dilution for an ARCHITECT *i* System assay.

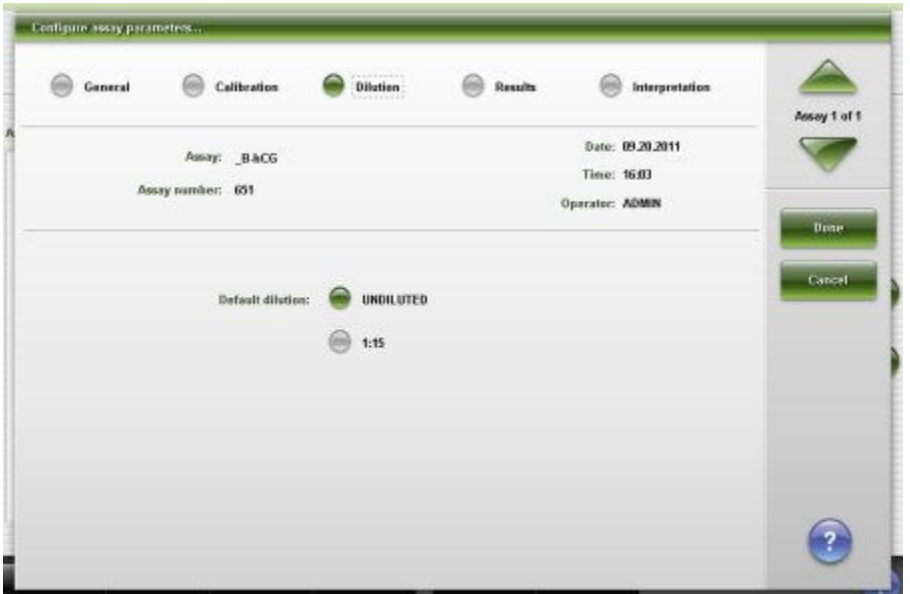

*Figure 2.52: Configure assay parameters window - Dilution view (i System)*

For descriptions of these fields, see *[Configure assay parameters window -](#page-2650-0) [Dilution view \(i System\) field descriptions](#page-2650-0)*, page E-207.

From the Dilution view of the Details for assay parameters window you can view the current settings for the default dilution and dilution ranges for an ARCHITECT *i* System assay.

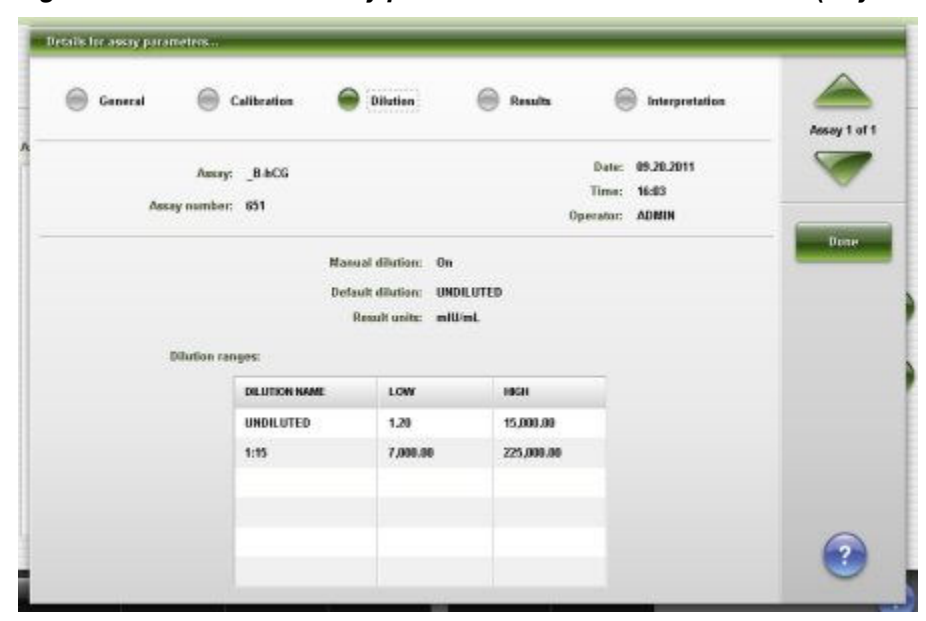

*Figure 2.53: Details for assay parameters window - Dilution view (i System)*

For descriptions of these fields, see *[Configure assay parameters window -](#page-2650-0) [Dilution view \(i System\) field descriptions](#page-2650-0)*, page E-207.

## <span id="page-448-0"></span>*Related procedures...*

• *[Change the default dilution setting \(i System\)](#page-426-0)*, page 2-113

### **Configure assay parameters window - SmartWash view (***c* **System)**

From the SmartWash view of the Configure assay parameters window the system administrator can configure and delete the SmartWash settings for the sample probe, reagent probe(s), and the cuvette.

**NOTE:** From the Details window you can view the current settings.

## *Figure 2.54: Configure assay parameters window - SmartWash view (c System)*

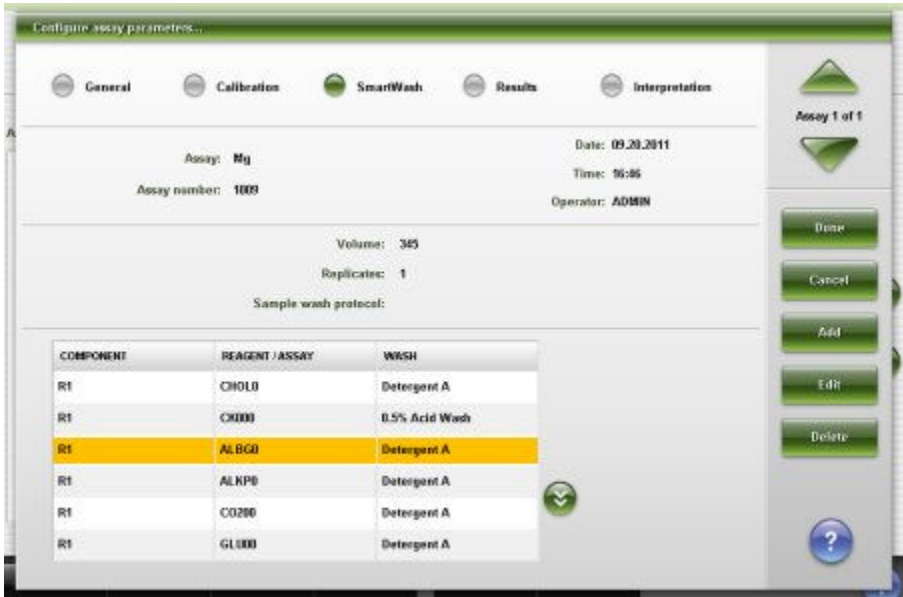

For descriptions of these fields, see *[Configure assay parameters window -](#page-2651-0) [SmartWash view \(c System\) field descriptions](#page-2651-0)*, page E-208.

#### *Related procedures...*

• *[Configure the SmartWash settings \(c System\)](#page-403-0)*, page 2-90

### **Add / edit SmartWash window - Rgt 1 probe view (***c* **System)**

From the Rgt 1 and Rgt 2 probe views of the Add / edit SmartWash window the system administrator can add or edit SmartWash settings, which include:

- Wash type to use on the reagent probe
- Wash type volume
- Wash type replicates

The SmartWash settings can be configured for both reagent probes.

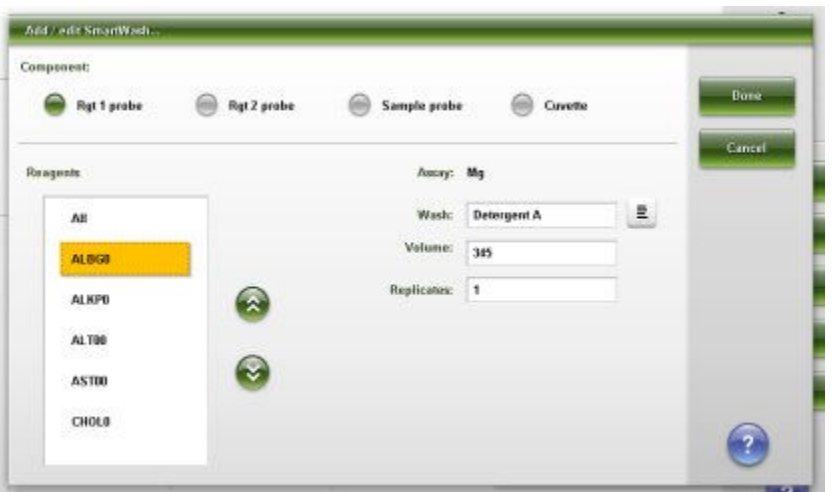

<span id="page-449-0"></span>*Figure 2.55: Add / edit SmartWash window - Rgt 1 probe view (c System)*

For descriptions of these fields, see *[Add / edit SmartWash window - Rgt 1 and](#page-2653-0) [Rgt 2 probe view \(c System\) field descriptions](#page-2653-0)*, page E-210.

#### *Related procedures...*

• *[Configure the SmartWash settings \(c System\)](#page-403-0)*, page 2-90

### **Add / edit SmartWash window - Sample probe view (***c* **System)**

From the Sample probe view of the Add / edit SmartWash window the system administrator can add or edit SmartWash settings, which include the wash type and sample wash protocol used for each assay.

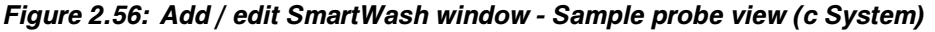

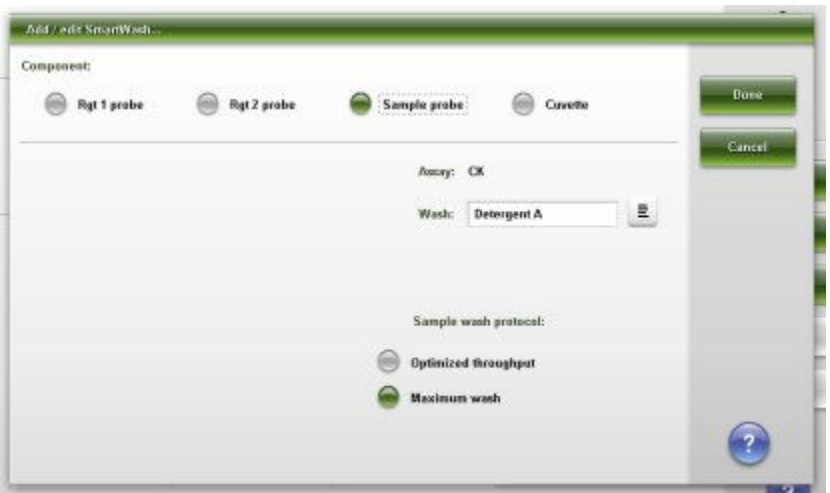

For descriptions of these fields, see *[Add / edit SmartWash window - Sample](#page-2653-0) [probe view \(c System\) field descriptions](#page-2653-0)*, page E-210.

## <span id="page-450-0"></span>*Related procedures...*

• *[Configure the SmartWash settings \(c System\)](#page-403-0)*, page 2-90

## **Add / edit SmartWash window - Cuvette view (***c* **System)**

From the Cuvette view of the Add / edit SmartWash window the system administrator can add or edit the wash type settings used for each assay.

*Figure 2.57: Add / edit SmartWash window - Cuvette view (c System)*

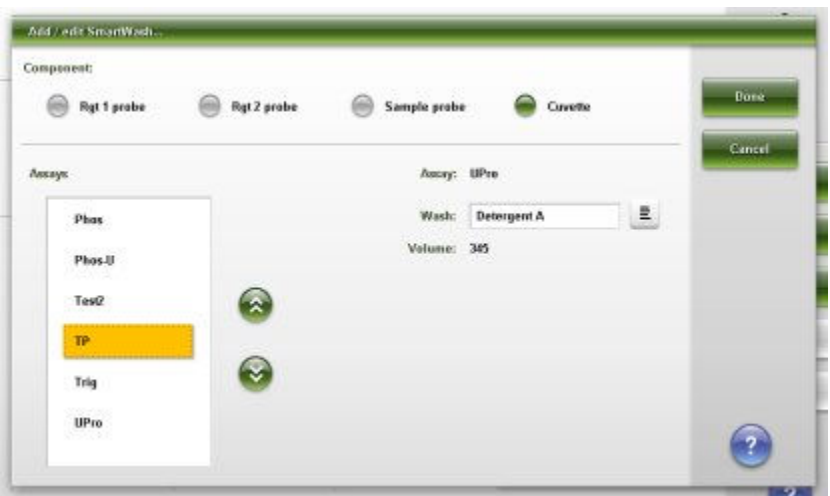

For descriptions of these fields, see *[Add / edit SmartWash window - Cuvette view](#page-2654-0) [\(c System\) field descriptions](#page-2654-0)*, page E-211.

### *Related procedures...*

• *[Configure the SmartWash settings \(c System\)](#page-403-0)*, page 2-90

### **Configure assay parameters window - Results view**

From the Results view of the Configure assay parameters window the system administrator can:

- Configure age and gender specific ranges
- Change normal and extreme ranges
- Edit or delete ranges
- Change a linearity range

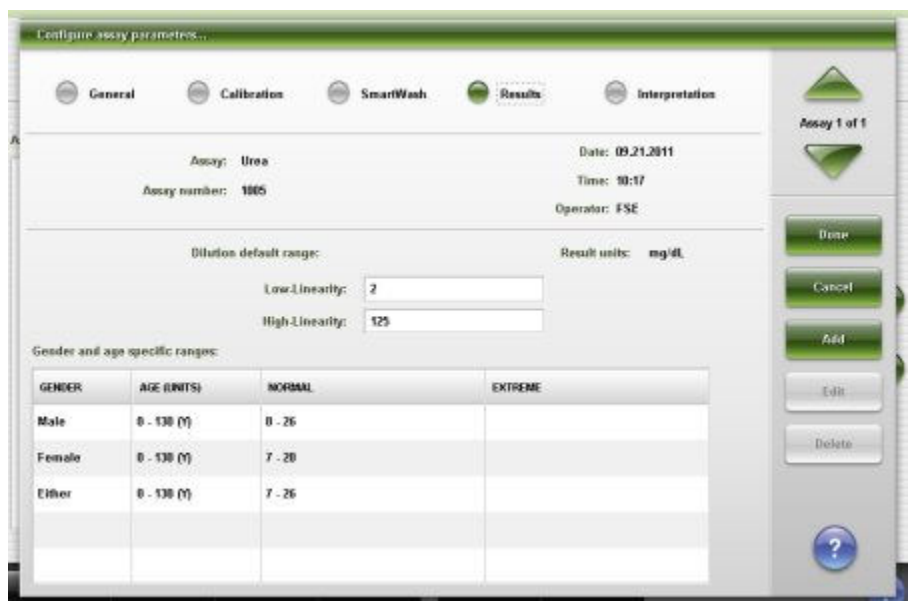

<span id="page-451-0"></span>*Figure 2.58: Configure assay parameters window - Results view*

For descriptions of these fields, see *[Configure assay parameters window -](#page-2655-0) [Results view field descriptions](#page-2655-0)*, page E-212.

### *Related procedures...*

- *[Configure normal and extreme ranges](#page-385-0)*, page 2-72
- *[Configure a photometric assay \(c System\)](#page-400-0)*, page 2-87
- *[Change normal and extreme ranges](#page-414-0)*, page 2-101
- *[Change a linearity range](#page-419-0)*, page 2-106
- *[Change the default dilution setting \(i System\)](#page-426-0)*, page 2-113

## **Configure results parameters window**

From the Configure results parameters window the system administrator can configure normal and extreme ranges.

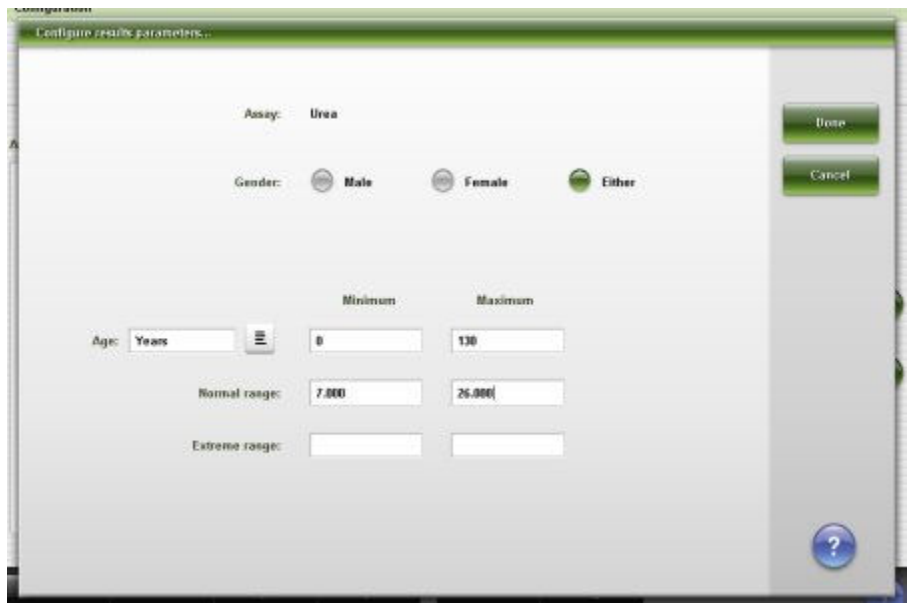

<span id="page-452-0"></span>*Figure 2.59: Configure results parameters window*

For descriptions of these fields, see *[Configure results parameters window field](#page-2656-0) [descriptions](#page-2656-0)*, page E-213.

## *Related procedures...*

- *[Configure normal and extreme ranges](#page-385-0)*, page 2-72
- *[Change normal and extreme ranges](#page-414-0)*, page 2-101

### **Configure assay parameters window - Interpretation view**

From the Interpretation view of the Configure assay parameters window the system administrator can configure the settings for interpretation name, range, and the requirement to review the result.

| 68<br>œ<br>General               | Calibration<br>69 | <b>Dilution</b>        | e<br>Results | port is all all or record in Delatin deman-<br>Interpretation | Assay 1 of 1 |
|----------------------------------|-------------------|------------------------|--------------|---------------------------------------------------------------|--------------|
| Assay: BACG<br>Assay number: 651 |                   |                        |              | Date: 09.20.2011<br>Time: 16:03<br><b>Operator: ADMIN</b>     | Done         |
| Name:                            |                   | Range:                 |              | Results review required:                                      | Cancel       |
| Negative                         | Ξ                 | $\epsilon$<br>5.81     |              | ۰                                                             |              |
| <blank></blank>                  | $\bar{\Xi}$       | 5.81<br>$\mu$          |              | ш                                                             |              |
| Positive                         | $\Xi$             | 25.00<br>$\rightarrow$ |              | ⋿<br>-                                                        |              |

<span id="page-453-0"></span>*Figure 2.60: Configure assay parameters window - Interpretation view*

For descriptions of these fields, see *[Configure assay parameters window -](#page-2656-0) [Interpretation view field descriptions](#page-2656-0)*, page E-213.

### *Related procedures...*

- *[Configure a photometric assay \(c System\)](#page-400-0)*, page 2-87
- *[Configure interpretation options \(c System and calculated\)](#page-392-0)*, page 2-79
- *[Change interpretation settings \(i System\)](#page-427-0)*, page 2-114

# **Configure reagent (Reagent settings) window - Abbott assay view (***i* **System)**

From the Abbott Assay view of the Configure reagent (Reagent settings) window the system administrator can configure the number of tests for the reagentspecific low alert setting.

<span id="page-454-0"></span>*Figure 2.61: Configure reagent (Reagent settings) window - Abbott assay view (i System)*

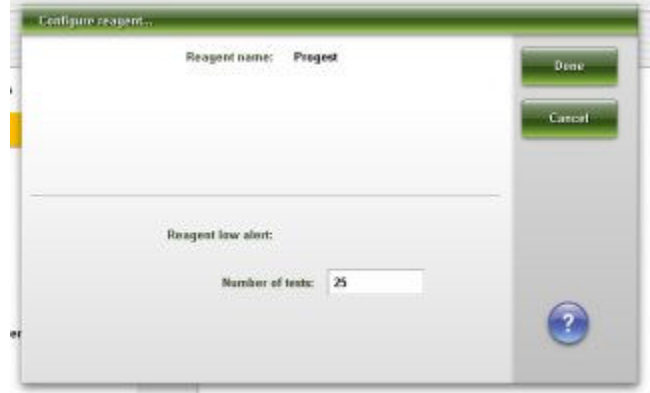

For descriptions of these fields, see *[Configure reagent \(Reagent settings\)](#page-2657-0) [window - Abbott assay view \(i System\) field descriptions](#page-2657-0)*, page E-214.

### *Related procedures...*

• *[Change the reagent-specific low alert setting](#page-424-0)*, page 2-111

# **Configure reagent (Reagent settings) window - Abbott assay view (photometric -** *c* **System)**

From the Abbott assay view of the Configure reagent (Reagent settings) window the system administrator can:

- run calibrations for reagents by Lot or Kit
- configure the number of tests for the reagent-specific low alert setting

**NOTE:** From the Details window you can view the current settings.

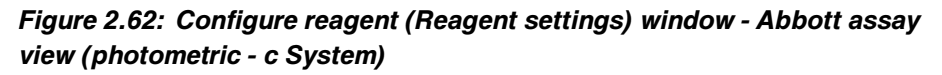

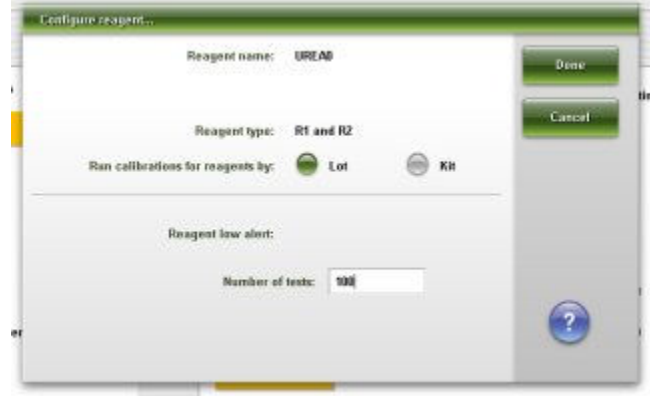

For descriptions of these fields, see *[Configure reagent \(Reagent settings\)](#page-2657-0) [window - Abbott assay view \(photometric - c System\) field descriptions](#page-2657-0)*, page E-214.

### <span id="page-455-0"></span>*Related procedures...*

- *[Configuring Abbott assays](#page-385-0)*, page 2-72
- *[Configure the option for running calibrations by kit \(c System\)](#page-395-0)*, page 2-82
- *[Change the reagent-specific low alert setting](#page-424-0)*, page 2-111

# **Configure reagent (Reagent settings) window - user-defined assay view (photometric** *- c* **System)**

From the user-defined assay view of the Configure reagent (Reagent settings) window the system administrator can configure the settings for:

- Reagent name and type
- Reagent low alert and onboard stability
- Reagent kit lot number, serial number, expiration date, and cartridge size

The system administrator can also delete reagent kits and access a window to add a new kit.

**NOTE:** From the Details window you can view the current settings.

## *Figure 2.63: Configure reagent (Reagent settings) window - user-defined assay view (photometric - c System)*

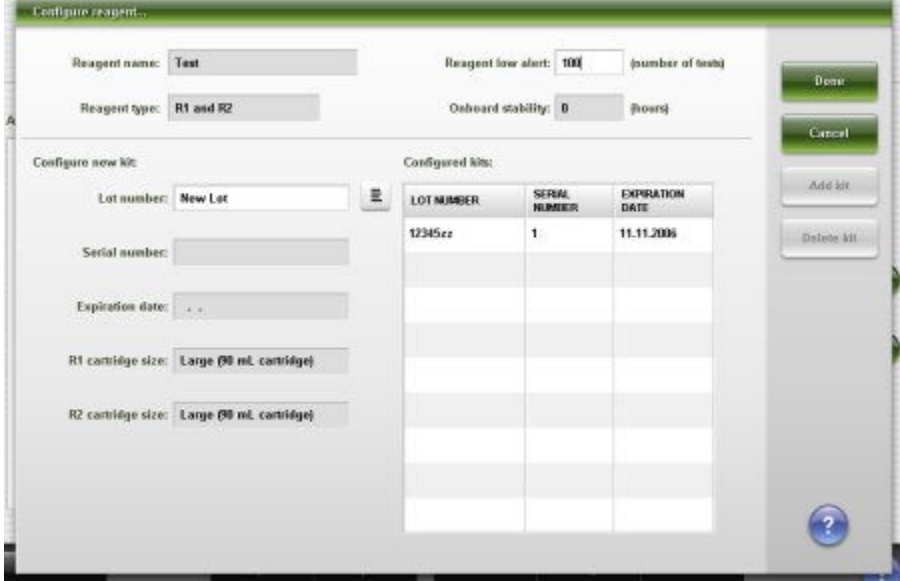

For descriptions of these fields, see *[Configure reagent \(Reagent settings\)](#page-2658-0) [window - User-defined assay view \(photometric - c System\) field descriptions](#page-2658-0)*, page E-215.

### *Related procedures...*

- *[Configure a user-defined reagent \(photometric c System\)](#page-405-0)*, page 2-92
- *[Configure a user-defined sample diluent \(photometric c System\)](#page-404-0)*, page 2-91
- <span id="page-456-0"></span>• *[Change the reagent-specific low alert setting](#page-424-0)*, page 2-111
- *[Delete a reagent kit \(c System\)](#page-426-0)*, page 2-113

## **Configure result units window**

From the Configure result units window the system administrator can configure the settings for:

- Result units and decimal places
- Correlation factor and intercept (*c* System)

**NOTE:** From the Details window you can view the current settings.

*Figure 2.64: Configure result units window*

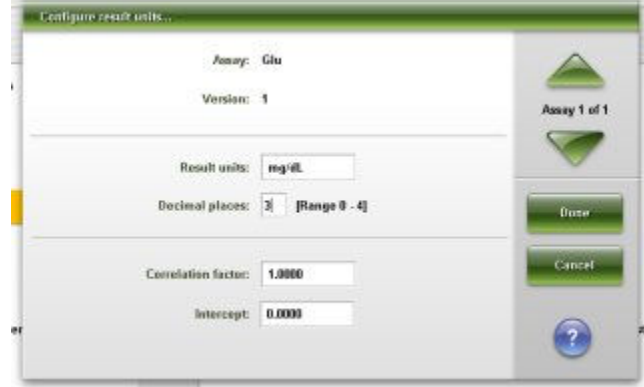

For descriptions of these fields, see *[Configure result units window field](#page-2659-0) [descriptions](#page-2659-0)*, page E-216.

### *Related procedures...*

- *[Configure a photometric assay \(c System\)](#page-400-0)*, page 2-87
- *[Configure result units and decimal places](#page-389-0)*, page 2-76
- *[Change the correlation factor and intercept settings \(c System\)](#page-422-0)*, page 2-109
- *[Change the result units setting](#page-428-0)*, page 2-115

### **Configure panel definitions window**

From the Configure panel definitions window the system administrator can configure patient, QC, and calibration panels.

| New panel name: | Chem 6       |                                     |                        |                               | Dane   |
|-----------------|--------------|-------------------------------------|------------------------|-------------------------------|--------|
| Panel type:     | ⊽<br>Patient | $\sqrt{2}$ oc                       |                        | Calibration<br>⊽              |        |
| Panels          |              | Assays                              |                        |                               | Cancel |
| <b>Chum 6</b>   |              | BACG                                | ,FT4                   | 100305<br><b>AlbG</b><br>3339 | Add:   |
| Thyroid         |              | ALT.                                | Assay2                 | <b>AST</b>                    | Delete |
|                 |              | 120210-2009.00<br><b>B-NCG STAT</b> | oz<br>Ca               | <b>SSON</b><br>Chol           |        |
|                 |              | $\alpha$                            | Creat                  | Glu                           |        |
|                 |              | Ħ,                                  | HDL.                   | Hill.ref                      |        |
|                 |              | ť.                                  | Iron <sup>1</sup>      | ĸ                             |        |
|                 |              | ì,                                  | 94<br><b>LDL Ratio</b> | LH                            |        |
|                 |              | Mg                                  | Na                     | Phas                          |        |
|                 |              | Phos <sub>II</sub>                  | Progest                | Protectin                     |        |

<span id="page-457-0"></span>*Figure 2.65: Configure panel definitions window*

For descriptions of these fields, see *[Configure panel definitions window field](#page-2660-0) [descriptions](#page-2660-0)*, page E-217.

### *Related procedures...*

- *[Configure patient, QC, and calibration panels](#page-386-0)*, page 2-73
- *[Change a patient, QC, or calibration panel](#page-415-0)*, page 2-102
- *[Delete a patient, QC, or calibration panel](#page-415-0)*, page 2-102

## **Configure assay retest rules window**

From the Configure assay retest rules window the system administrator can add, change, or delete retest rules.

<span id="page-458-0"></span>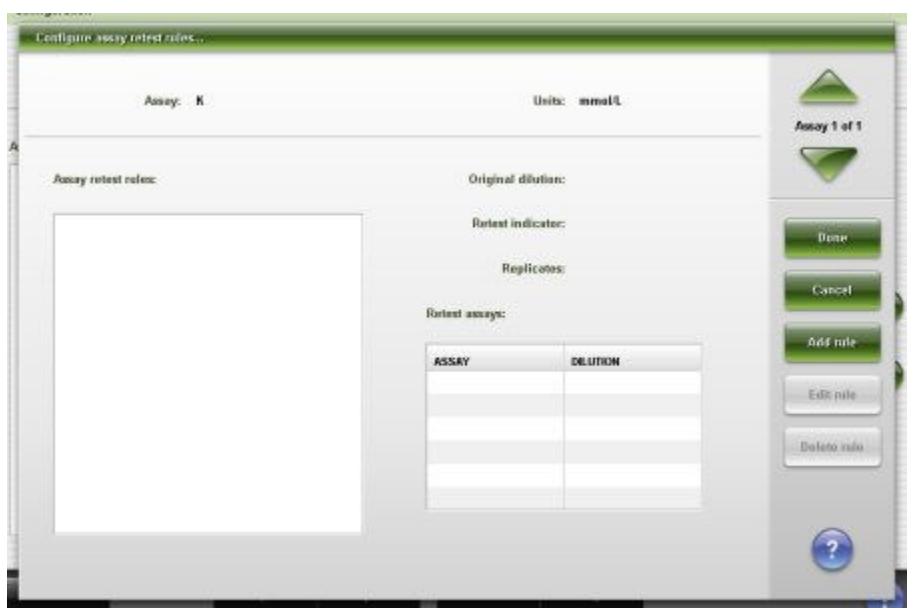

*Figure 2.66: Configure assay retest rules window*

For descriptions of these fields, see *[Configure assay retest rules window field](#page-2661-0) [descriptions](#page-2661-0)*, page E-218.

## *Related procedures...*

- *[Configure a retest rule](#page-387-0)*, page 2-74
- *[Add an assay to a retest rule](#page-416-0)*, page 2-103
- *[Remove an assay from a retest rule](#page-417-0)*, page 2-104
- *[Delete a retest rule](#page-418-0)*, page 2-105
- *[Change automatic repositioning for retest setting \(RSH\)](#page-341-0)*, page 2-28

## **Add / edit assay retest rules window**

From the Add / edit assay retest rules window the system administrator can add or edit assay retest rules.

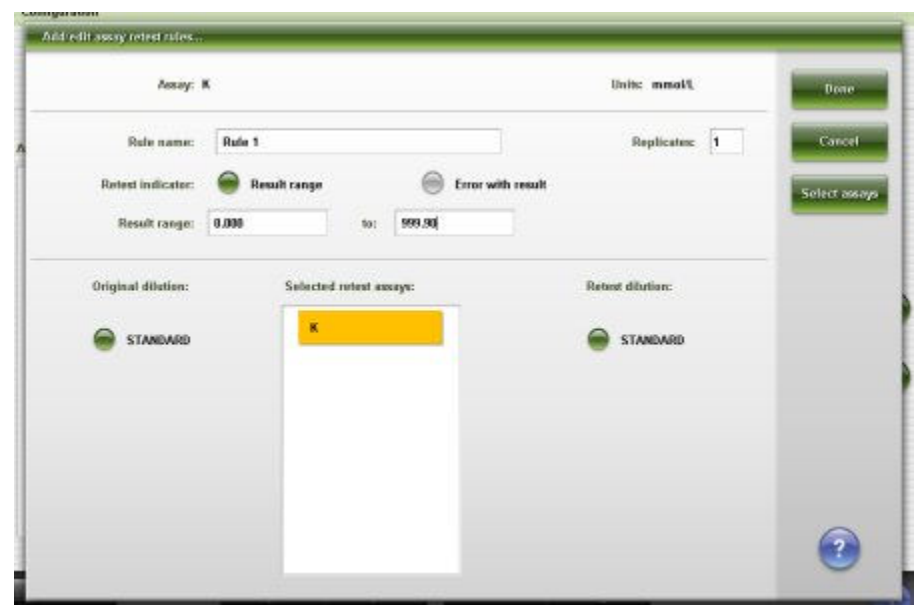

<span id="page-459-0"></span>*Figure 2.67: Add / edit assay retest rules window*

For descriptions of these fields, see *[Add / edit assay retest rules window field](#page-2662-0) [descriptions](#page-2662-0)*, page E-219.

### *Related procedures...*

- *[Configure a retest rule](#page-387-0)*, page 2-74
- *[Add an assay to a retest rule](#page-416-0)*, page 2-103
- *[Remove an assay from a retest rule](#page-417-0)*, page 2-104
- *[Delete a retest rule](#page-418-0)*, page 2-105

## **Select assay window**

From the Select assay window the system administrator can select or deselect assay(s) for assay retest rules, multiconstituent controls, and calculated assays.

*Figure 2.68: Select assay window*

| Josayo           |                             |                |                   |                      | Bone   |
|------------------|-----------------------------|----------------|-------------------|----------------------|--------|
| ns:<br>Na<br>822 | ĸ                           | c.<br>a<br>73  | Crea              |                      |        |
| Glu              | Urea                        | Ħ              | ï                 |                      | Cancel |
| ì                | 60225<br>$\Delta \text{ST}$ | ALT.           | B <sub>ACG</sub>  |                      |        |
| FT4              | AlbG                        | Assay2         | <b>BACG STAT</b>  | $\tilde{\mathbf{x}}$ |        |
| ce.              | see<br>Chat<br>æ            | $\alpha$       | æ<br>HDL<br>---   |                      |        |
| <b>Hit.net</b>   | Iron                        | LDL ratio      | $\mathbf{1}$      | ÿ                    |        |
| Mg               | Phas                        | rea.<br>Phos.U | Progest           |                      |        |
| Prelactin        | 43.00<br>ŢP                 | Trig<br>ana    | CWS<br>TSH<br>990 |                      |        |
| $\Pi$ 3          | TF4                         | UPre           |                   |                      |        |

<span id="page-460-0"></span>For descriptions of these fields, see *[Select assay window field descriptions](#page-2663-0)*, page E-220.

### *Related procedures...*

- *[Configure a retest rule](#page-387-0)*, page 2-74
- *[Add an assay to a retest rule](#page-416-0)*, page 2-103
- *[Remove an assay from a retest rule](#page-417-0)*, page 2-104
- *[Configure a new multiconstituent control](#page-466-0)*, page 2-153
- *[Add an assay to a multiconstituent control](#page-479-0)*, page 2-166
- *[Configure a calculated assay](#page-396-0)*, page 2-83

## **Configure assay display order window**

From the Configure assay display order window the system administrator can configure the order assays display on screens and reports.

**NOTE:** From the Details window you can view the current settings.

#### *Figure 2.69: Configure assay display order window*

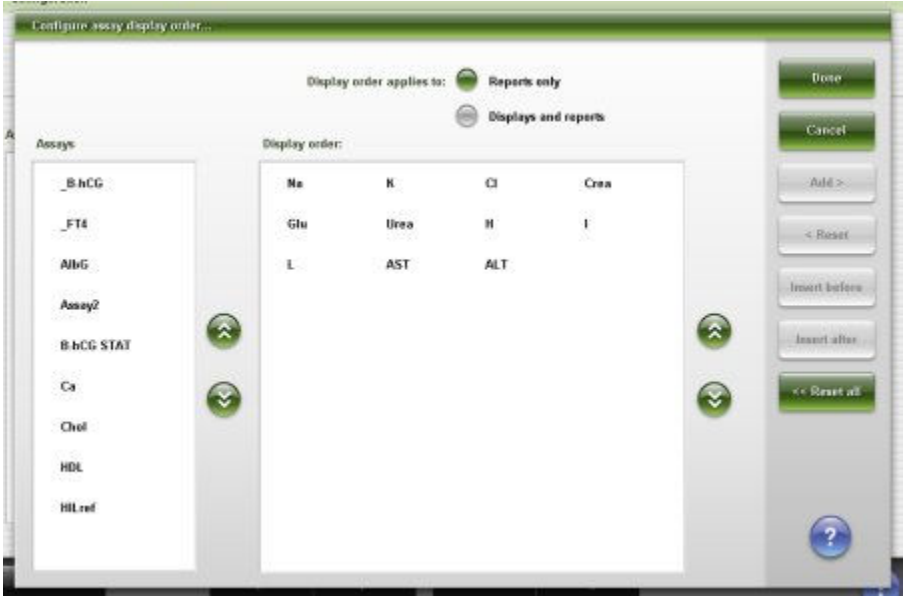

For descriptions of these fields, see *[Configure assay display order window field](#page-2663-0) [descriptions](#page-2663-0)*, page E-220.

#### *Related procedures...*

• *[Configure assay display order](#page-408-0)*, page 2-95

# **Configuration screen - QC - Cal settings view**

From the QC - Cal settings view of the Configuration screen the general operator can access windows to view detailed information for configured QC Cal settings.

<span id="page-461-0"></span>The system administrator can access windows to configure these settings, which include:

- QC Single analyte
- QC Multiconstituent
- Multiconstituent bar code SID
- Westgard rules
- Calibrator set

## *Figure 2.70: Configuration screen - QC - Cal settings view*

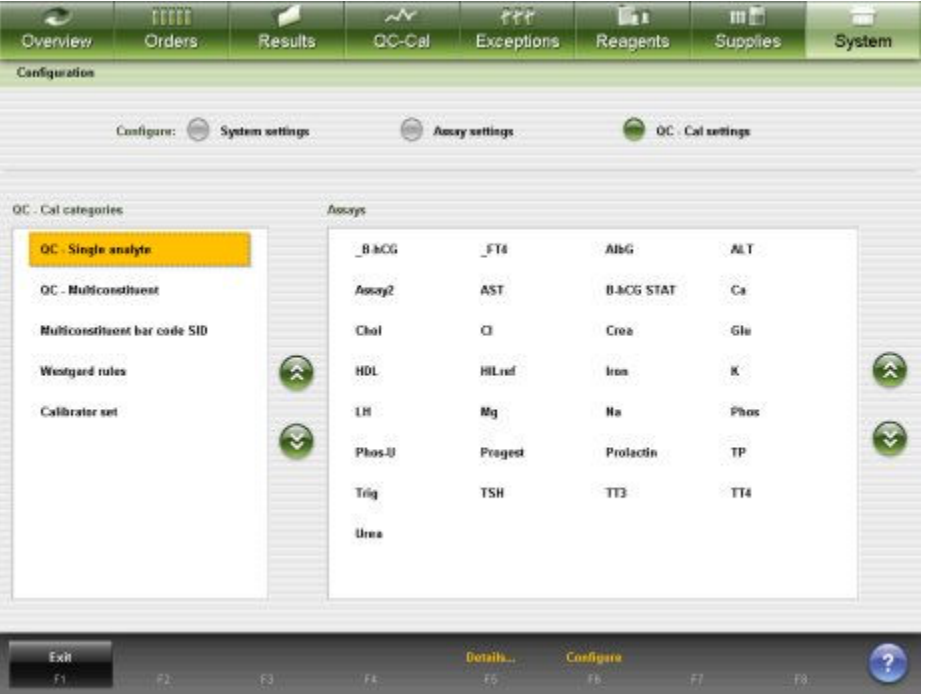

For descriptions of these fields, see *[Configuration screen - QC-Cal settings view](#page-2664-0) [field descriptions](#page-2664-0)*, page E-221.

To display this view of the screen, see *Access the Configuration screen - QC - Cal settings view*, page 2-148.

### *Related procedures...*

- *[Configuring QC Cal settings](#page-462-0)*, page 2-149
- *[Viewing QC Cal settings](#page-473-0)*, page 2-160
- *[Changing QC Cal settings](#page-473-0)*, page 2-160

## **Access the Configuration screen - QC - Cal settings view**

Perform this procedure to display the QC - Cal view of the Configuration screen.

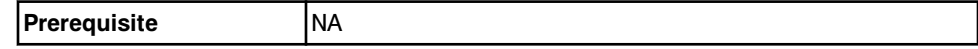

<span id="page-462-0"></span>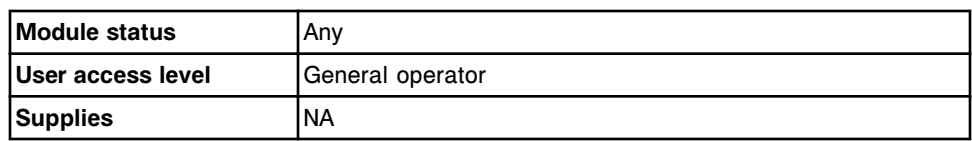

To access the Configuration screen - QC - Cal settings view:

- 1. Select **System** from the menu bar, and then select **Configuration**. The Configuration screen displays.
- 2. Select the **QC Cal settings** option.

The Configuration screen - QC - Cal settings view displays.

## *Related information...*

• *[Configuration screen - QC - Cal settings view](#page-460-0)*, page 2-147

## **Procedures - Configuration screen - QC - Cal settings view**

Procedures you can perform from the Configuration screen - QC - Cal settings view and its related windows are grouped by task:

- *Configuring QC Cal settings*, page 2-149
- *[Viewing QC Cal settings](#page-473-0)*, page 2-160
- *[Changing QC Cal settings](#page-473-0)*, page 2-160
- *[Importing QC Cal data](#page-489-0)*, page 2-176

## **Configuring QC - Cal settings**

Procedures for configuring QC - Cal settings include:

- *Configure a single analyte control*, page 2-149
- *[Configure a bar code for a single analyte control level](#page-464-0)*, page 2-151
- *[Configure intervals for automated single analyte control ordering](#page-465-0)*, page 2-152
- *[Configure a new multiconstituent control](#page-466-0)*, page 2-153
- *[Configure a multiconstituent bar code SID](#page-468-0)*, page 2-155
- *[Configure intervals for automated multiconstituent control ordering](#page-469-0)*, page 2- 156
- *[Configure a Westgard rule](#page-470-0)*, page 2-157
- *[Configure a new calibrator set \(c System\)](#page-471-0)*, page 2-158

### **Configure a single analyte control**

Perform this procedure to configure control information for each level of a single analyte control set.

**NOTE:** To change or add a level to a single analyte control, see *[Change single](#page-475-0) [analyte control settings](#page-475-0)*, page 2-162.

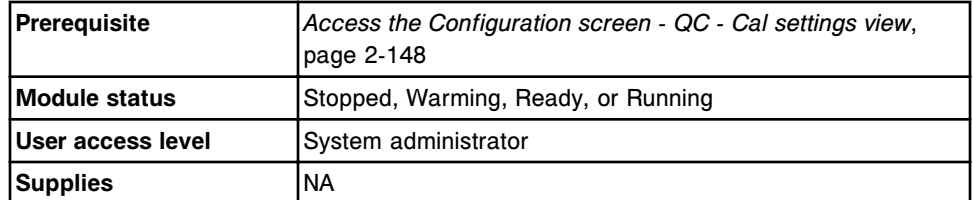

To configure a single analyte control:

1. Select the desired assay(s) from the **Assays** list, and then select **F6 - Configure**.

The Configure single analyte window displays.

- 2. Select the **Lot no.** list button, and then select one of the following:
	- **New Lot**
	- **New Lot Copy Data** used to add a new lot and use the same data as the default lot
- 3. Enter the lot number for the control in the **Lot no.** data entry box.

**NOTE:** The first configured lot number is automatically designated as the default lot for single analyte control orders for the selected assay. To change the default lot, at least one additional control lot number must be configured. See *[Change single analyte control settings](#page-475-0)*, page 2-162.

4. Enter the expiration date for the control in the **Exp. date** data entry box. *(optional)*

**NOTE:** If your system is configured to require lot number and expiration date (premium feature), an expiration date must be entered to order the control. For additional information see *[Change the option to track control and](#page-330-0) [calibrator lot expiration \(premium feature\)](#page-330-0)*, page 2-17.

5. Enter level name (maximum of 10 alphanumeric characters and name is case sensitive).

**NOTE:** The level name can not be edited when the New Lot - Copy Data option is selected.

- 6. Enter **Manufacturer mean** and **1 SD** (standard deviation). *(optional)*
- 7. Enter **Expected mean** and **1 SD** (standard deviation) by performing one of the following: *(optional)*
	- Enter values in the **Expected mean** and **Expected 1 SD** data entry boxes.
	- Enter values in both **Control range** data entry boxes (see step 8 below) and select **Calculate mean / SD** button.

The entered control ranges are converted to Expected mean and 1 SD values. The mean is calculated by adding the range of the high and low values, then dividing by two. The expected 1 SD is the range high value minus the range low value divided by 4.

**NOTE:** QC reports, Levey-Jennings graphs, and QC summary review data are not generated if expected mean and SD are not defined.

- <span id="page-464-0"></span>8. Enter values in the **Control range** data entry box(es). *(optional)*
	- To automatically flag all controls when the control results are outside a specific range, enter values in both data entry boxes.
	- To automatically flag all controls when the results are less than a specific value, enter the value in the first data entry box and leave the second data entry box blank.
	- To automatically flag all controls when the results are greater than a specific value, leave the first data entry box blank and enter a value in the second data entry box.
- 9. Select the **Default dilution** list button, and then select the desired dilution for the control level.
- 10. Enter the ID for the control level bar code in the **Bar code SID** data entry box. *(optional)*

**NOTE:** The Bar code SID must be unique for each control level within a lot.

- 11. Select the **Display order** list button, and then select the desired display order for the control level.
- 12. Enter a value in the **QC time interval** data entry box. *(optional)*
- 13. Enter a value in the **QC test count interval** data entry box. *(optional)*
- 14. Select **Add level** to add the control.

The control level name displays in the **Level** list.

**NOTE:** If the **New Lot - Copy Data** option is selected the **Add level** button will not become active. All levels from the default lot are preconfigured. You may edit the levels, add a new level, or continue to step 17.

- 15. Select the **Level** list button, select **New Level** to add another level, and then repeat steps 5 through 14. *(optional)*
- 16. Use the **previous/next** buttons to display each assay if you selected more than one, and then repeat steps 2 through 14 for each. *(optional)*
- 17. Select **Done** to save your changes.

To view the current settings, see *[Viewing QC - Cal settings](#page-473-0)*, page 2-160.

#### *Related information...*

- *[Configuration screen QC Cal settings view](#page-460-0)*, page 2-147
- *[Configure single analyte window](#page-497-0)*, page 2-184

### **Configure a bar code for a single analyte control level**

Perform this procedure to define a bar code for a single analyte control level.

<span id="page-465-0"></span>**NOTE:** You cannot configure single analyte controls for calculated assays. Calculated assay controls must be configured as multiconstituent controls. See *[Configure a new multiconstituent control](#page-466-0)*, page 2-153.

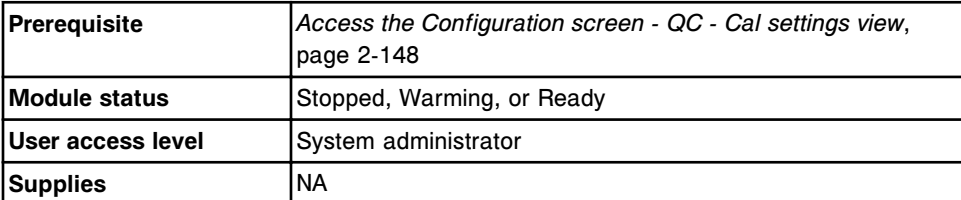

To configure a bar code for a single analyte control level:

1. Select the desired assay(s) from the **Assays** list, and then select **F6 - Configure**.

The Configure single analyte window displays.

- 2. Select the **Lot no.** list button, and then select the desired lot.
- 3. Select the **Level** list button, and then select the desired level.
- 4. Enter the ID to be used for the control level bar code in the **Bar code SID** data entry box.

**NOTE:** The Bar code SID must be unique for each control level within a lot.

- 5. Select the **Level** list button, select another level, and then enter a bar code SID. *(optional)*
- 6. Use the **previous/next** buttons to display each assay if you selected more than one, and then repeat steps 2 through 5 for each. *(optional)*
- 7. Select **Done** to save your changes.

To view the current settings, see *[Viewing QC - Cal settings](#page-473-0)*, page 2-160.

### *Related information...*

- *[Configuration screen QC Cal settings view](#page-460-0)*, page 2-147
- *[Configure single analyte window](#page-497-0)*, page 2-184

### **Configure intervals for automated single analyte control ordering**

Perform this procedure to define intervals for automated control ordering of single analyte controls.

For automated control ordering you must configure an SID for the control level. See *[Configure a bar code for a single analyte control level](#page-464-0)*, page 2-151.

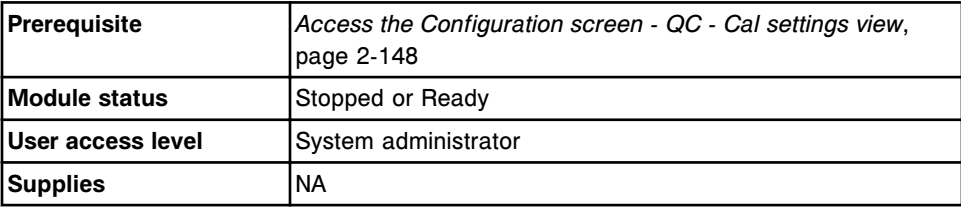

<span id="page-466-0"></span>To configure intervals:

1. Select the desired assay(s) from the **Assays** list, and then select **F6 - Configure**.

The Configure single analyte window displays.

- 2. Select the **Lot no.** list button, and then select the desired lot.
- 3. Select the **Level** list button, and then select the desired level.
- 4. Enter a value in the **QC time interval** data entry box. *(optional)*
- 5. Enter a value in the **QC test count interval** data entry box. *(optional)*
- 6. Use the **previous/next** buttons to display each assay if you selected more than one, and then repeat steps 2 through 5 for each. *(optional)*
- 7. Select **Done** to save your changes.

To view the current settings, see *[Viewing QC - Cal settings](#page-473-0)*, page 2-160.

## *Related information...*

- *[Configuration screen QC Cal settings view](#page-460-0)*, page 2-147
- *[Configure single analyte window](#page-497-0)*, page 2-184
- *[Automated control ordering](#page-814-0)*, page 5-185

### **Configure a new multiconstituent control**

Perform this procedure to configure control information for each level of a multiconstituent control set.

To change a multiconstituent control, see *[Add an assay to a multiconstituent](#page-479-0) [control](#page-479-0)*, page 2-166 or *[Change multiconstituent control settings](#page-480-0)*, page 2-167.

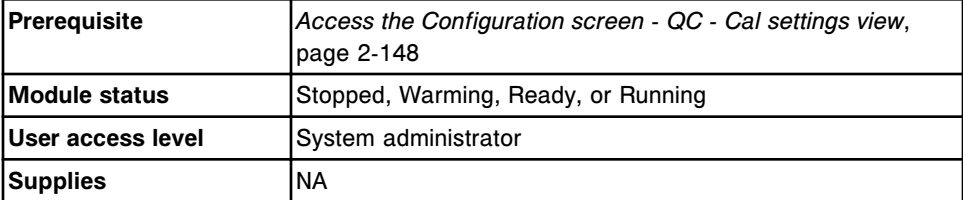

To configure a new multiconstituent control:

- 1. Select **QC Multiconstituent** from the **QC Cal categories** list on the Configuration screen.
- 2. Select **NEW** from the **Controls** list, and then select **F6 Configure**.

The Configure multiconstituent control window displays.

- 3. Enter the control name in the **Control** data entry box.
- 4. Select the **Lot number** list button, and then select **New Lot**.
- 5. Enter the lot number for the control in the **Lot number** data entry box.

**NOTE:** The first configured lot number is automatically designated as the default lot for multiconstituent control orders. To change the default lot, at least one additional control lot number must be configured. See *[Change](#page-480-0) [multiconstituent control settings](#page-480-0)*, page 2-167.

- 6. Select the **Level** list button, and then select the desired level.
- 7. Enter the expiration date for the control in the **Expiration date** data entry box. *(optional)*

**NOTE:** If your system is configured to require lot number and expiration date (premium feature) an expiration date must be entered to order the control. For additional information see *[Change the option to track control and](#page-330-0) [calibrator lot expiration \(premium feature\)](#page-330-0)*, page 2-17.

### 8. Select **Select assays**.

The Select assay window displays.

- a. Select the desired assay(s) from the list.
- b. Select **Done** to return to the Configure multiconstituent control window.

The assay(s) display in the table.

9. Select the assay(s) from the table, and then select **Define data**.

The Define control data window displays.

**NOTE:** You must define the Default dilution data for each assay before you can add the level.

- a. Enter **Manufacturer mean** and **1 SD** (standard deviation). *(optional)*
- b. Enter **Expected mean** and **1 SD** (standard deviation) by performing one of the following: *(optional)*
	- Enter values in the **Expected mean** and **Expected 1 SD** data entry boxes.
	- Enter values in both **Control range** data entry boxes (see step c below) and select **Calculate mean / SD** button.

The entered control ranges are converted to Expected mean and 1 SD values. The mean is calculated by adding the range of the high and low values, then dividing by two. The expected 1 SD is the range high value minus the range low value divided by 4

**NOTE:** QC reports, Levey-Jennings graphs, and QC summary review data are not generated if expected mean and SD are not defined.

- c. Enter values in the **Control range** data entry box(es). *(optional)*
	- To automatically flag all controls when the control results are outside a specific range, enter values in both data entry boxes.
	- To automatically flag all controls when the results are less than a specific value, enter the value in the first data entry box and leave the second data entry box blank.
- To automatically flag all controls when the results are greater than a specific value, leave the first data entry box blank and enter a value in the second data entry box.
- <span id="page-468-0"></span>d. Select the **Default dilution** list button, and then select the desired dilution for the control level.
- e. Enter a value in the **QC time interval** data entry box. *(optional)*
- f. Enter a value in the **QC test count interval** data entry box. *(optional)*
- g. Use the **previous/next** buttons to display each assay if you selected more than one, and then repeat steps 9a through 9f for each. *(optional)*
- h. Select **Done** to return to the Configure multiconstituent control window.

The assay-specific data displays in the table.

- 10. Select **Add level** to add the level.
- 11. Select the **Level** list button, select another level, and then repeat steps 8 through 10. *(optional)*
- 12. Select **Done** to save your changes.

To view the current settings, see *[Viewing QC - Cal settings](#page-473-0)*, page 2-160.

### *Related information...*

- *[Configuration screen QC Cal settings view](#page-460-0)*, page 2-147
- *[Configure multiconstituent control window](#page-498-0)*, page 2-185
- *[Select assay window](#page-459-0)*, page 2-146
- *[Define control data window](#page-499-0)*, page 2-186

#### **Configure a multiconstituent bar code SID**

Perform this procedure to assign a bar code SID for a configured multiconstituent control.

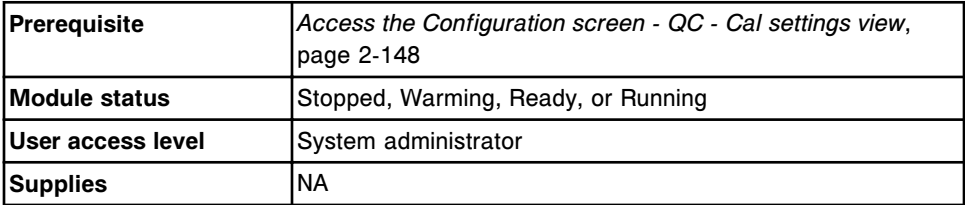

To configure a multiconstituent bar code SID:

1. Select **Multiconstituent bar code SID** from the **QC - Cal categories** list on the Configuration screen, and then select **F6 - Configure**.

The Configure multiconstituent bar code SID window displays.

2. Enter the ID to be used for the multiconstituent control level bar code in the **New bar code SID** data entry box.

**NOTE:** The bar code SID must be unique for each control level within a lot.

- <span id="page-469-0"></span>3. Select the **Control** list button, and then select the desired control.
- 4. Select the **Lot** list button, and then select the desired lot.
- 5. Select the **Level** list button, and then select the desired level.
- 6. Select the desired assay(s) from the **Assays** list, and then select **Add**.
- 7. Repeat steps 2 through 6 to configure additional bar code SIDs. *(optional)*
- 8. Select **Done** to save your changes.

**NOTE:** New bar code assignments are implemented on control orders created after the change was saved.

To view the current settings, see *[Viewing QC - Cal settings](#page-473-0)*, page 2-160.

#### *Related information...*

- *[Configuration screen QC Cal settings view](#page-460-0)*, page 2-147
- *[Configure multiconstituent bar code SID window](#page-500-0)*, page 2-187

#### **Configure intervals for automated multiconstituent control ordering**

Perform this procedure to define intervals for automated control ordering of multiconstituent controls.

For automated control ordering you must configure an SID for the control. See *[Configure a multiconstituent bar code SID](#page-468-0)*, page 2-155.

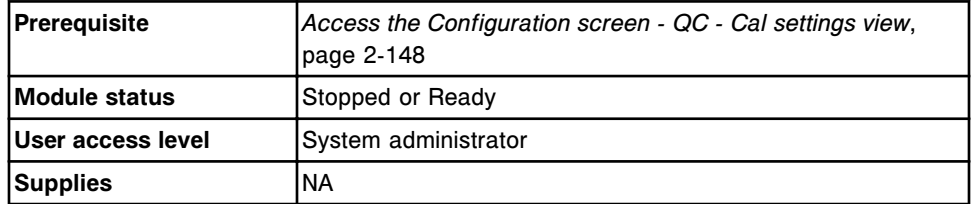

To configure intervals:

- 1. Select **QC Multiconstituent** from the **QC Cal categories** list on the Configuration screen.
- 2. Select the desired multiconstituent control from the **Controls** list, and then select **F6 - Configure**.

The Configure multiconstituent control window displays.

- 3. Select the **Lot** list button, and then select the desired lot.
- 4. Select the **Level** list button, and then select the desired level.
- 5. Select the desired assay(s) from the **Assays** list, and then select **Define data**.

The Define control data window displays.

- <span id="page-470-0"></span>6. Enter a value in the **QC time interval** data entry box. *(optional)*
- 7. Enter a value in the **QC test count interval** data entry box. *(optional)*
- 8. Use the **previous/next** buttons to display each assay if you selected more than one, and then repeat steps 6 and 7 for each. *(optional)*
- 9. Select **Done** to return to the Configure multiconstituent control window.
- 10. Select the **Add level** button to save your changes.
- 11. Select the **Level** list button, select another level, and then repeat steps 5 10. *(optional)*
- 12. Select **Done** to save your changes.

To view the current settings, see *[Viewing QC - Cal settings](#page-473-0)*, page 2-160.

### *Related information...*

- *[Configuration screen QC Cal settings view](#page-460-0)*, page 2-147
- *[Configure multiconstituent control window](#page-498-0)*, page 2-185
- *[Define control data window](#page-499-0)*, page 2-186
- *[Automated control ordering](#page-814-0)*, page 5-185

### **Configure a Westgard rule**

Perform this procedure to configure Westgard rules, which are used to assess quality control results.

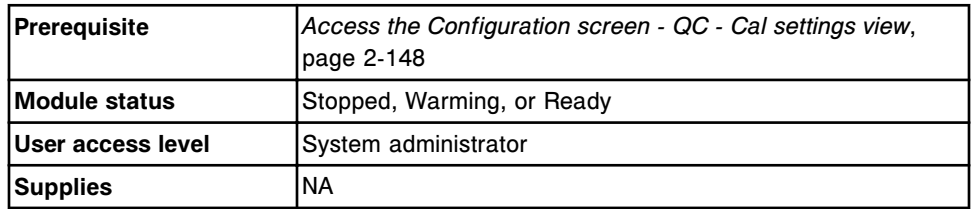

To configure a Westgard rule:

- 1. Select **Westgard rules** from the **QC Cal categories** list on the Configuration screen.
- 2. Select the desired assay(s) from the **Assays** list, and then select **F6 - Configure**.

The Configure Westgard window displays.

- 3. Select the desired rule from the **Rules** list.
- 4. Select the desired **Status** option.

**NOTE:** If you selected Westgard rules 2-2s 1R 1M, 2-2s 1R xM, 2-2s xR 1M, 4-1s 1M, or 4-1s xM, you must configure a run definition.

5. Select the desired **Flag type** option.

<span id="page-471-0"></span>**NOTE:** Westgard rules configured as a warning do not produce a flag for patient results. Westgard rules configured as a failure produce a CNTL flag for a patient result.

- 6. Repeat Steps 3 through 5 to configure another rule for the displayed assay. *(optional)*
- 7. Use the **previous/next** buttons to display each assay if you selected more than one, and then repeat steps 3 through 6 for each. *(optional)*
- 8. Select **Done** to save your changes.

To define a run, see *[Configure a QC run definition](#page-322-0)*, page 2-9.

To view the current settings, see *[Viewing QC - Cal settings](#page-473-0)*, page 2-160.

### *Related information...*

- *[Configuration screen QC Cal settings view](#page-460-0)*, page 2-147
- *[Configure Westgard window](#page-501-0)*, page 2-188
- *[Westgard rule application](#page-1012-0)*, page 5-383

#### **Configure a new calibrator set (***c* **System)**

Perform this procedure to create a calibrator set.

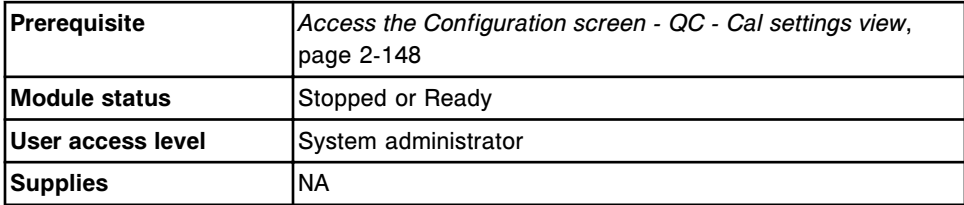

To configure a calibrator set:

- 1. Select **Calibrator set** from the **QC Cal categories** list on the Configuration screen.
- 2. Select **NEW** from the **Calibrator sets** list, and then select **F6 Configure**.

The Configure calibrator set window displays.

- 3. Enter a unique name (maximum of 10 alphanumeric characters) in the **Calibrator set** data entry box.
- 4. Select the **Lot number** list button and then select **New Lot**.
- 5. Enter the calibrator lot number in the **Lot number** data entry box.

**NOTE:** The first configured lot number is automatically designated as the default for calibration orders for assays in this calibrator set. To change the default lot, at least one additional calibrator lot number must be configured. See *[Change photometric assay calibrator settings \(c System\)](#page-486-0)*, page 2-173.

6. Enter a value (1 - 6) in the **Number of levels** data entry box.

# 7. Enter a value in the **Expiration date** data entry box. *(optional)*

**NOTE:** If your system is configured to require lot number and expiration date (premium feature), an expiration date must be entered to order the calibration. For additional information see *[Change the option to track control](#page-330-0) [and calibrator lot expiration \(premium feature\)](#page-330-0)*, page 2-17.

8. Select **Select assays**. *(optional)*

The Select assay window displays.

**NOTE:** If a user-defined assay has not been configured the assay name will not be available for selection. To add the user-defined assay to the calibrator set you must return to this window after configuring the assay.

- a. Select the desired assay(s) from the list.
- b. Select **Done** to return to the Configure calibrator set window.

The assay(s) display in the table.

9. Select the assay(s) from the table, and then select **Define data**.

The Define calibrator data window displays.

10. Enter a value in the **Concentration** data entry box for each calibrator level.

**NOTE:** A concentration must be entered for each calibrator level regardless of whether the level is used for the assay calibration. The blank calibrator concentration must be defined in the Configure assay parameters window - Calibration - Calibrators view (photometric *c* System).

- 11. Use the **previous/next** buttons to display each assay if you selected more than one, and then repeat step 10 for each.
- 12. Select **Done** to return to the Configure calibrator set window.

The assay-specific data displays in the table.

13. Select **Done** to create the calibrator set.

**NOTE:** If assays assigned to the new calibrator set are assigned to an existing calibrator set, a message displays to notify you the assay will be removed from the previous calibrator set, Active and Pending QC calibrations will become Invalid, and recalibration is required.

To view the current settings, see *[Viewing QC - Cal settings](#page-473-0)*, page 2-160.

# *Related information...*

- *[Configuration screen QC Cal settings view](#page-460-0)*, page 2-147
- *[Configure calibrator set window \(c System\)](#page-502-0)*, page 2-189
- *[Select assay window](#page-459-0)*, page 2-146
- *[Define calibrator data window \(c System\)](#page-503-0)*, page 2-190

# <span id="page-473-0"></span>**Viewing QC - Cal settings**

From the QC - Cal settings view of the Configuration screen the general operator can access windows to view detailed information for configured QC - Cal settings.

The general operator logon allows you to view:

- QC Single analyte
- QC Multiconstituent
- Multiconstituent bar code SID
- Westgard rules
- Calibrator set

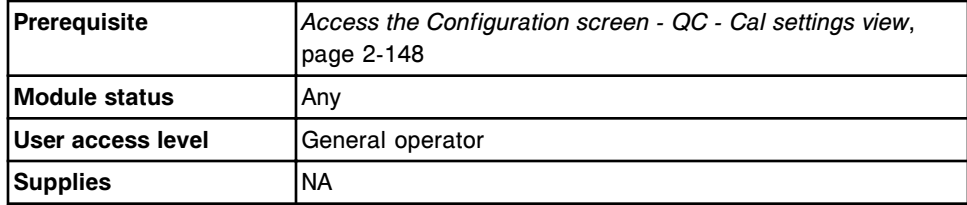

To access the Configuration screen - QC - Cal settings details view:

- 1. Select a category from the **QC-Cal categories** list.
- 2. Select the desired item(s) from the list box, if displayed.
- 3. Select **F5 Details**.

The Details window displays.

- 4. Select the **Lot no.:** list button, and then select the desired level, if required.
- 5. Use the **previous/next** buttons to display each assay if you selected more than one. *(optional)*
- 6. Select **Done** to return to the Configuration screen.

# **Changing QC - Cal settings**

Procedures for changing QC - Cal settings include:

- *[Add a lot to a single analyte control](#page-474-0)*, page 2-161
- *[Change single analyte control settings](#page-475-0)*, page 2-162
- *[Delete a single analyte control level](#page-477-0)*, page 2-164
- *[Change the default dilution for a single analyte control level](#page-478-0)*, page 2-165
- *[Add an assay to a multiconstituent control](#page-479-0)*, page 2-166
- *[Change multiconstituent control settings](#page-480-0)*, page 2-167
- *[Add an assay to a multiconstituent bar code SID](#page-482-0)*, page 2-169
- *[Change multiconstituent bar code SID settings](#page-483-0)*, page 2-170
- <span id="page-474-0"></span>• *[Delete a multiconstituent bar code SID](#page-484-0)*, page 2-171
- *[Delete a multiconstituent control and/or level](#page-484-0)*, page 2-171
- *[Change Westgard rule settings](#page-485-0)*, page 2-172
- *[Change photometric assay calibrator settings \(c System\)](#page-486-0)*, page 2-173
- *[Delete a calibrator set \(photometric c System\)](#page-488-0)*, page 2-175

### **Add a lot to a single analyte control**

Perform this procedure to add a lot to an existing single analyte control.

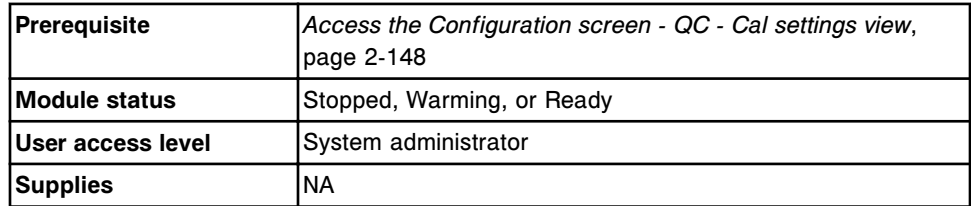

To add a lot to a single analyte control:

1. Select the desired assay(s) from the **Assays** list, and then select **F6 - Configure**.

The Configure single analyte window displays.

- 2. Select the **Lot no.** list button, and then select **New Lot**.
- 3. Enter the lot number for the control in the **Lot no.** data entry box.
- 4. Enter the expiration date for the control in the **Exp. date** data entry box. *(optional)*

**NOTE:** If your system is configured to require lot number and expiration date (premium feature) an expiration date must be entered to order the control. For additional information, see *[Change the option to track control and](#page-330-0) [calibrator lot expiration \(premium feature\)](#page-330-0)*, page 2-17.

5. Enter **Level name** (maximum of 10 alphanumeric characters and name is case sensitive).

**NOTE:** The level name can not be edited when the New Lot - Copy Data option is selected.

- 6. Enter **Manufacturer mean** and **1 SD** (standard deviation). *(optional)*
- 7. Enter **Expected mean** and **1 SD** (standard deviation) by performing one of the following: *(optional)*
	- Enter values in the **Expected mean** and **Expected 1 SD** data entry boxes.
	- Enter values in both **Control range** data entry boxes (see step 8 below) and select **Calculate mean / SD button**.

The entered control ranges are converted to Expected mean and 1 SD values. The mean is calculated by adding the range of the high and low values, then dividing by two. The expected 1 SD is the range high value minus the range low value divided by 4.

<span id="page-475-0"></span>**NOTE:** QC reports, Levey-Jennings graphs, and QC summary review data are not generated if expected mean and SD are not defined.

- 8. Enter values in the **Control range** data entry box(es). *(optional)*
	- To automatically flag all controls when the control results are outside a specific range, enter values in both data entry boxes.
	- To automatically flag all controls when the results are less than a specific value, enter the value in the first data entry box and leave the second data entry box blank.
	- To automatically flag all controls when the results are greater than a specific value, leave the first data entry box blank and enter a value in the second data entry box.
- 9. Select the **Default dilution** list button, and then select the dilution for the control level.
- 10. Enter the ID for the control level bar code in the **Bar code SID** data entry box. *(optional)*

**NOTE:** The bar code SID must be unique for each control level within a lot.

- 11. Select the **Display order** list button, and then select a display order for the control level.
- 12. Enter a value in the **QC time interval** data entry box. *(optional)*
- 13. Enter a value in the **QC test count interval** data entry box. *(optional)*
- 14. Select **Add level** to add the lot.

The lot number displays in the Lot no. list.

- 15. Select the **Level** list button, select **New Level** to add another level, and then repeat steps 5 through 14. *(optional)*
- 16. Use the **previous/next** buttons to display each assay if you selected more than one, and then repeat steps 2 through 15 for each. *(optional)*
- 17. Select **Done** to save your changes.

### *Related information...*

- *[Configuration screen QC Cal settings view](#page-460-0)*, page 2-147
- *[Configure single analyte window](#page-497-0)*, page 2-184

#### **Change single analyte control settings**

Perform this procedure to change control information for each level of a single analyte control set.

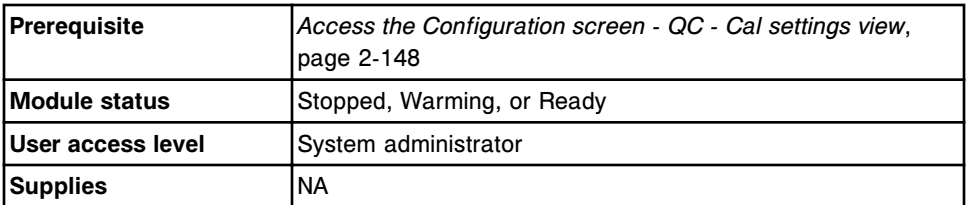

To change single analyte control settings:

1. Select the desired assay(s) from the **Assays** list, and then select **F6 - Configure**.

The Configure single analyte window displays.

- 2. Select the **Lot no.** list button, and then select the desired lot.
- 3. Select the **Default check box** to use this lot as the default lot for single analyte control orders. *(optional)*
- 4. Select the **Level list** button, and then select the desired level.
- 5. Enter **Manufacturer mean** and **1 SD** (standard deviation). *(optional)*
- 6. Enter **Expected mean** and **1 SD** (standard deviation) by performing one of the following: *(optional)*
	- Enter values in the **Expected mean** and **Expected 1 SD** data entry boxes.
	- Enter values in both **Control range** data entry boxes (see step 7 below) and select **Calculate mean / SD** button.

The entered control ranges are converted to Expected mean and 1 SD values. The mean is calculated by adding the range of the high and low values, then dividing by two. The expected 1 SD is the range high value minus the range low value divided by 4.

**NOTE:** QC reports, Levey-Jennings graphs, and QC summary review data are not generated if expected mean and SD are not defined.

- 7. Enter values in the **Control range** data entry box(es). *(optional)*
	- To automatically flag all controls when the control results are outside a specific range, enter values in both data entry boxes.
	- To automatically flag all controls when the results are less than a specific value, enter the value in the first data entry box and leave the second data entry box blank.
	- To automatically flag all controls when the results are greater than a specific value, leave the first data entry box blank and enter a value in the second data entry box.
- 8. Select the **Default dilution** list button, and then select the desired dilution.
- 9. Enter the ID for the control level bar code in the **Bar code SID** data entry box. *(optional)*
- <span id="page-477-0"></span>10. Select the **Display order** list button, and then select the desired order.
- 11. Enter a value in the **QC time interval** data entry box. *(optional)*
- 12. Enter a value in the **QC test count interval** data entry box. *(optional)*
- 13. Select the **Level** list button, select another level, and then repeat steps 5 12. *(optional)*
- 14. Use the **previous/next** buttons to display each assay if you selected more than one, and then repeat steps 2 - 13 for each. *(optional)*
- 15. Select **Done** to save your changes.

**NOTE:** If a control expected mean and/or SD was previously configured and has been modified, a message is displayed giving you the option to perform Westgard re-evaluation on all affected data points.

– Select "**OK**" to perform the Westgard re-evaluation on all affected data points. No more than 5000 data points can be re-evaluated at one time. If more than 5000 data points are affected Westgard reevaluation will not be performed.

OR

– Select "**Cancel**" to continue without performing a Westgard reevaluation.

#### *Related information...*

- *[Configuration screen QC Cal settings view](#page-460-0)*, page 2-147
- *[Configure single analyte window](#page-497-0)*, page 2-184

#### **Delete a single analyte control level**

Perform this procedure to delete a single analyte control level.

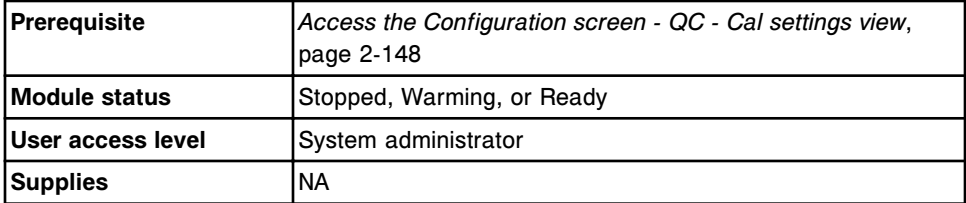

To delete a single analyte control level:

- 1. Release, archive, and delete all control results for the control level. See *[Release a control result](#page-952-0)*, page 5-323 and then *[Archive stored control results](#page-985-0)*, page 5-356.
- 2. Select the desired assay(s) from the **Assays** list, and then select **F6 - Configure**.

The Configure single analyte window displays.

3. Select the **Lot no.** list button, and then select the desired lot.

- <span id="page-478-0"></span>4. Select the **Level** list button, and then select the level to delete.
- 5. Select **Delete level**.
- 6. Select the **Level** list button, select another level, and then select **Delete**. *(optional)*
- 7. Use the **previous/next** buttons to display each assay if you selected more than one, and then repeat steps 3 through 6 for each. *(optional)*
- 8. Select **Done** to save your changes.

# *Related information...*

- *[Configuration screen QC Cal settings view](#page-460-0)*, page 2-147
- *[Configure single analyte window](#page-497-0)*, page 2-184

#### **Change the default dilution for a single analyte control level**

Perform this procedure to change the default dilution for a single analyte control level.

To specify a dilution for a specific sample when ordering, see *[Create a control](#page-840-0) [order \(single analyte\)](#page-840-0)*, page 5-211.

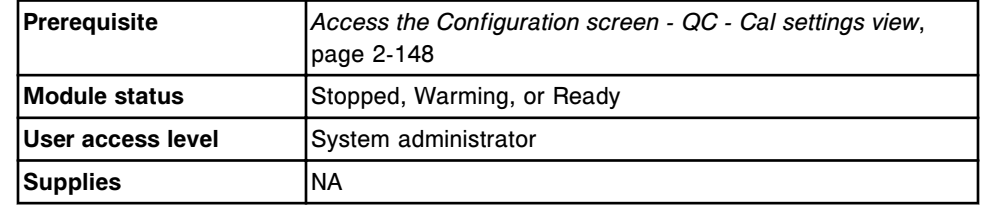

To change the default dilution for a single analyte control level:

1. Select the desired assay(s) from the **Assays** list, and then select **F6 - Configure**.

The Configure single analyte window displays.

- 2. Select the **Lot no.** list button, and then select the desired lot.
- 3. Select the **Level** list button, and then select the desired level.
- 4. Select the **Default dilution** list button, and then select the desired dilution.
- 5. Select the **Level** list button, and then another level. *(optional)*
- 6. Use the **previous/next** buttons to display each assay if you selected more than one, and then repeat steps 2 through 5 for each. *(optional)*
- 7. Select **Done** to save your changes.

# *Related information...*

- *[Configuration screen QC Cal settings view](#page-460-0)*, page 2-147
- *[Configure single analyte window](#page-497-0)*, page 2-184

# <span id="page-479-0"></span>**Add an assay to a multiconstituent control**

Perform this procedure to add an assay(s) to the level(s) of a multiconstituent control.

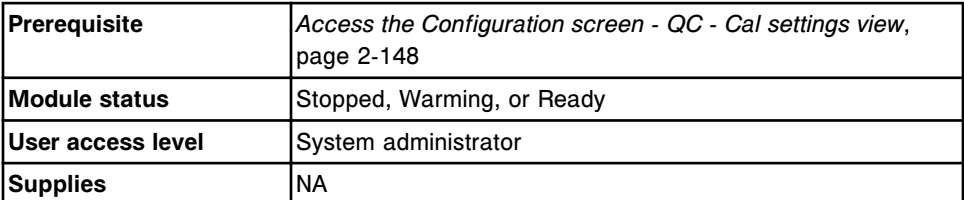

To add an assay to a multiconstituent control:

- 1. Select **QC Multiconstituent** from the **QC Cal categories** list on the Configuration screen.
- 2. Select the desired multiconstituent control from the **Controls** list, and then select **F6 - Configure**.

The Configure multiconstituent control window displays.

- 3. Select the **Lot number** list button, and then select the desired lot number.
- 4. Select the **Level** list button, and then select the desired level.
- 5. Select **Select assays**.

The Select assay window displays.

- a. Select the desired assay(s) from the **Assays** list.
- b. Select **Done** to return to the Configure multiconstituent control window.

The selected assay(s) display in the table.

6. Select the assay(s) from the table, and then select **Define data**.

The Define control data window displays.

**NOTE:** You must define the assay-specific data for each assay before you can add the level.

- a. Enter **Manufacturer mean** and **1 SD** (standard deviation). *(optional)*
- b. Enter **Expected mean** and **1 SD** (standard deviation) by performing one of the following: *(optional)*
	- Enter values in the **Expected mean** and **Expected 1 SD** data entry boxes.
	- Enter values in both **Control range** data entry boxes (see step c below) and select **Calculate mean / SD** button.

The entered control ranges are converted to Expected mean and 1 SD values. The mean is calculated by adding the range of the high and low values, then dividing by two. The expected 1 SD is the range high value minus the range low value divided by 4

**NOTE:** QC reports, Levey-Jennings graphs, and QC summary review data are not generated if expected mean and SD are not defined.

- <span id="page-480-0"></span>c. Enter values in the **Control range** data entry box(es). *(optional)*
	- To automatically flag all controls when the control results are outside a specific range, enter values in both data entry boxes.
	- To automatically flag all controls when the results are less than a specific value, enter the value in the first data entry box and leave the second data entry box blank.
	- To automatically flag all controls when the results are greater than a specific value, leave the first data entry box blank and enter a value in the second data entry box.
- d. Select the **Default dilution** list button, and then select the desired dilution for the control level.
- e. Enter a value in the **QC time interval** data entry box. *(optional)*
- f. Enter a value in the **QC test count interval** data entry box. *(optional)*
- g. Use the **previous/next** buttons to display each assay if you selected more than one, and then repeat steps 6a through 6f for each. *(optional)*
- h. Select **Done** to return to the Configure multiconstituent control window.

The assay-specific data displays in the table.

- 7. Select **Add level** to add the assay to the level.
- 8. Select the **Level** list button, select another level, and then repeat steps 5 through 7. *(optional)*
- 9. Select **Done** to save your changes.

# *Related information...*

- *[Configuration screen QC Cal settings view](#page-460-0)*, page 2-147
- *[Configure multiconstituent control window](#page-498-0)*, page 2-185
- *[Select assay window](#page-459-0)*, page 2-146
- *[Define control data window](#page-499-0)*, page 2-186

# **Change multiconstituent control settings**

Perform this procedure to change multiconstituent control settings when you determine that the quality control values for the ranges have changed.

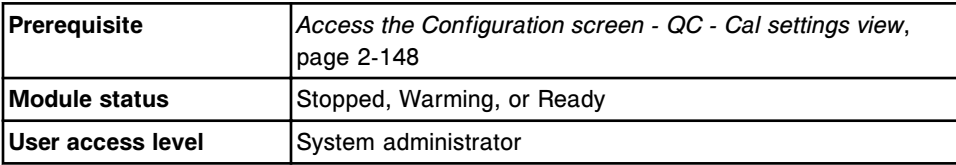

**Supplies** NA

To change multiconstituent control settings:

- 1. Select **QC Multiconstituent** from the **QC Cal categories** list on the Configuration screen.
- 2. Select the desired multiconstituent control from the **Controls** list, and then select **F6 - Configure**.

The Configure multiconstituent control window displays.

- 3. Select the **Lot number** list button, and then select the desired lot number.
- 4. Select the **Default check box** to use this lot as the default lot for multiconstituent control orders. *(optional)*
- 5. Select the **Level** list button, and then select the desired level.
- 6. Select the desired assay(s) from the table, and then select **Define data**.

The Define control data window displays.

- a. Enter **Manufacturer mean** and **1 SD** (standard deviation). *(optional)*
- b. Enter **Expected mean** and **1 SD** (standard deviation) by performing one of the following: *(optional)*
	- Enter values in the **Expected mean** and **Expected 1 SD** data entry boxes.
	- Enter values in both **Control range** data entry boxes (see step c below) and select **Calculate mean / SD** button.

The entered control ranges are converted to Expected mean and 1 SD values. The mean is calculated by adding the range of the high and low values, then dividing by two. The expected 1 SD is the range high value minus the range low value divided by 4

**NOTE:** QC reports, Levey-Jennings graphs, and QC summary review data are not generated if expected mean and SD are not defined.

- c. Enter values in the **Control range** data entry box(es). *(optional)*
	- To automatically flag all controls when the control results are outside a specific range, enter values in both data entry boxes.
	- To automatically flag all controls when the results are less than a specific value, enter the value in the first data entry box and leave the second data entry box blank.
	- To automatically flag all controls when the results are greater than a specific value, leave the first data entry box blank and enter a value in the second data entry box.
- d. Select the **Default dilution** list button, and then select the desired dilution for the control level.
- <span id="page-482-0"></span>e. Enter a value in the **QC time interval** data entry box. *(optional)*
- f. Enter a value in the **QC test count interval** data entry box. *(optional)*
- g. Use the **previous/next** buttons to display each assay if you selected more than one, and then repeat steps 6a through 6f for each. *(optional)*
- h. Select **Done** to return to the Configure multiconstituent control window.

The assay-specific data displays in the table.

- 7. Select **Add level** to add the data to the level.
- 8. Select the **Level** list button, select another level, and then repeat steps 6 and 7. *(optional)*
- 9. Select **Done** to save your changes.

**NOTE:** If a control expected mean and/or SD was previously configured and has been modified, a message is displayed giving you the option to perform Westgard re-evaluation on all affected data points.

– Select "**OK**" to perform the Westgard re-evaluation on all affected data points. No more than 5000 data points can be re-evaluated at one time. If more than 5000 data points are affected Westgard re-evaluation will not be performed.

OR

– Select "**Cancel**" to continue without performing a Westgard reevaluation.

#### *Related information...*

- *[Configuration screen QC Cal settings view](#page-460-0)*, page 2-147
- *[Configure multiconstituent control window](#page-498-0)*, page 2-185
- *[Define control data window](#page-499-0)*, page 2-186

#### **Add an assay to a multiconstituent bar code SID**

Perform this procedure to add an assay to a multiconstituent bar code SID.

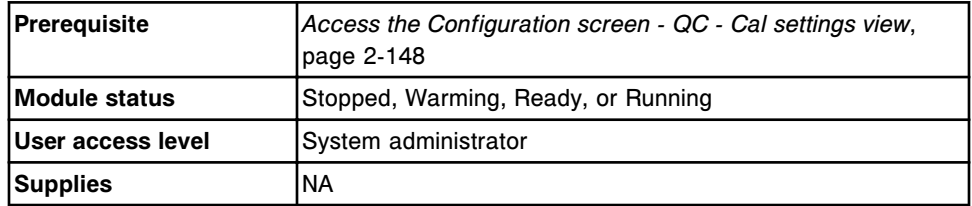

To add an assay to a multiconstituent bar code SID:

1. Select **Multiconstituent bar code SID** from the **QC - Cal categories** list on the Configuration screen and then select **F6 - Configure**.

The Configure multiconstituent bar code SID window displays.

<span id="page-483-0"></span>2. Select the desired bar code SID from the **Bar codes** list.

**NOTE:** The bar code SID is unique for each control level within a lot.

- 3. Select the desired assay(s) from the **Assays** list, and then select **Add**.
- 4. Select another bar code SID from the **Bar codes** list, and then repeat step 3. *(optional)*
- 5. Select **Done** to save your changes.

**NOTE:** New bar code assignments are implemented on control orders created after the change was saved.

### *Related information...*

- *[Configuration screen QC Cal settings view](#page-460-0)*, page 2-147
- *[Configure multiconstituent bar code SID window](#page-500-0)*, page 2-187

# **Change multiconstituent bar code SID settings**

Perform this procedure to change multiconstituent bar code SID settings.

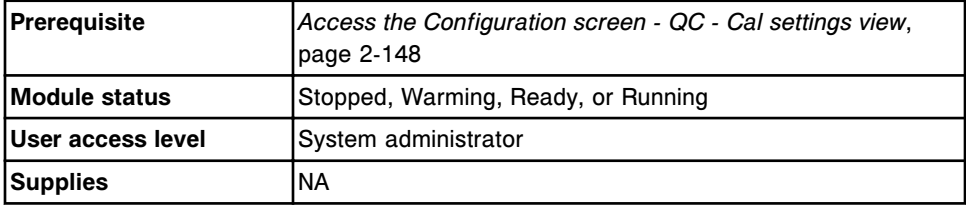

To change multiconstituent bar code SID settings:

1. Select **Multiconstituent bar code SID** from the **QC - Cal categories** list on the Configuration screen and then select **F6 - Configure**.

The Configure multiconstituent bar code SID window displays.

2. Select the desired bar code SID from the **Bar codes** list.

**NOTE:** The bar code SID is unique for each control level within a lot.

- 3. Select the **Control** list button, and then select the desired control.
- 4. Select the **Lot** list button, and then select the desired lot.
- 5. Select the **Level** list button, and then select the desired level.
- 6. Select the desired assay(s) from the **Assays** list, and then select **Add**.
- 7. Select another bar code SID from the **Bar codes** list, and then repeat steps 3 through 6. *(optional)*
- 8. Select **Done** to save your changes.

**NOTE:** New bar code assignments are implemented on control orders created after the change was saved.

# <span id="page-484-0"></span>*Related information...*

- *[Configuration screen QC Cal settings view](#page-460-0)*, page 2-147
- *[Configure multiconstituent bar code SID window](#page-500-0)*, page 2-187

# **Delete a multiconstituent bar code SID**

Perform this procedure to delete a multiconstituent bar code SID.

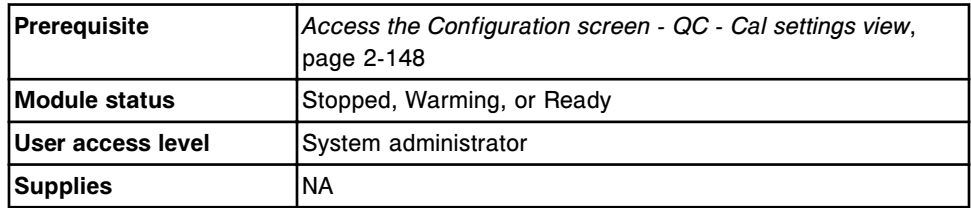

To delete a multiconstituent bar code SID:

1. Select **Multiconstituent bar code SID** from the **QC - Cal categories** list on the Configuration screen and then select **F6 - Configure**.

The Configure multiconstituent bar code SID window displays.

- 2. Select the desired bar code SID from the **Bar codes** list.
- 3. Select **Delete**.
- 4. Select another bar code SID from the **Bar codes** list, and then repeat step 3. *(optional)*
- 5. Select **Done** to save your changes.

# *Related information...*

- *[Configuration screen QC Cal settings view](#page-460-0)*, page 2-147
- *[Configure multiconstituent bar code SID window](#page-500-0)*, page 2-187

# **Delete a multiconstituent control and/or level**

Perform this procedure to delete a level from a multiconstituent control set. Once all control levels of a multiconstituent control are deleted, the control name is also deleted.

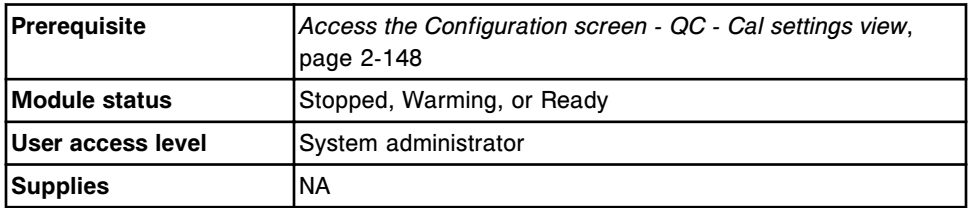

To delete a multiconstituent control and/or level:

1. Release, archive, and delete all control results for the control level. See *[Release a control result](#page-952-0)*, page 5-323 and then *[Archive stored control results](#page-985-0)*, page 5-356.

- <span id="page-485-0"></span>2. Select **QC - Multiconstituent** from the **QC - Cal categories** list on the Configuration screen.
- 3. Select the desired multiconstituent control from the **Controls** list, and then select **F6 - Configure**.

The Configure multiconstituent control window displays.

4. Select the **Lot number** list button, and then select the desired lot number.

**NOTE:** If several lot numbers are configured, you cannot delete a control level from the default lot. To delete that control level, a different control lot must be designated as the default lot.

- 5. Select the **Level** list button, and then select the level to delete.
- 6. Select **Delete level**.

A confirmation message displays.

- 7. Select the **Level** list button, select another level, and then repeat step 6. *(optional)*
- 8. Repeat steps 4 7 to delete control levels from another lot number.
- 9. Select **Done** to save your changes.

### *Related information...*

- *[Configuration screen QC Cal settings view](#page-460-0)*, page 2-147
- *[Configure multiconstituent control window](#page-498-0)*, page 2-185

# **Change Westgard rule settings**

Perform this procedure to change Westgard rule settings, which are used to assess quality control results.

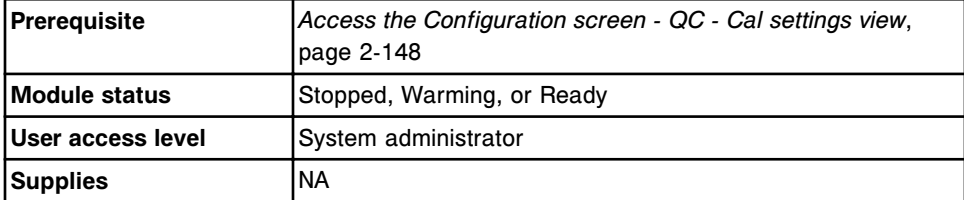

To change Westgard rule settings:

- 1. Select **Westgard rules** from the **QC Cal categories** list on the Configuration screen.
- 2. Select the desired assay(s) from the **Assays** list, and then select **F6 - Configure**.

The Configure Westgard window displays.

- 3. Select the desired rule from the **Rules** list.
- 4. Select the **Status** option to enable or disable the rule.

<span id="page-486-0"></span>**NOTE:** If you selected Westgard rules 2-2s 1R 1M, 2-2s 1R xM, 2-2s xR 1M, 4-1s 1M, or 4-1s xM, you must configure a run definition. See *[Configure a QC run definition](#page-322-0)*, page 2-9.

5. Select the **Flag type** option for the rule.

**NOTE:** Westgard rules configured as a warning do not produce a flag for patient results. Westgard rules configured as a failure produce a CNTL flag for patient results.

- 6. Repeat steps 3 through 5 to configure another rule for the displayed assay. *(optional)*
- 7. Use the **previous/next** buttons to display each assay if you selected more than one, and then repeat steps 3 through 6 for each. *(optional)*
- 8. Select **Done** to save your changes.

# *Related information...*

- *[Configuration screen QC Cal settings view](#page-460-0)*, page 2-147
- *[Configure Westgard window](#page-501-0)*, page 2-188
- *[Westgard rule application](#page-1012-0)*, page 5-383

# **Change photometric assay calibrator settings (***c* **System)**

Perform this procedure to add assays or a lot number to a configured calibrator set, delete a lot number, change the default lot, or edit calibrator values.

**NOTE:** Editing calibrator values or changing the calibrator set for an assay will invalidate existing calibration curves for the corresponding assays.

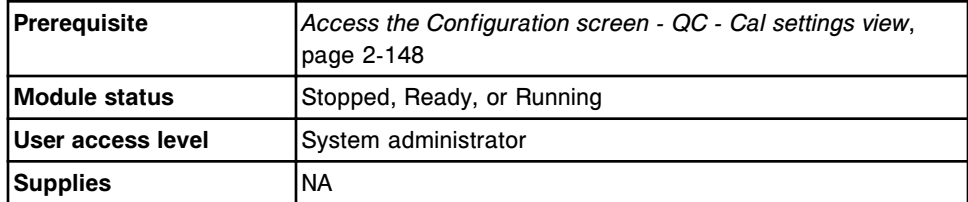

To change photometric assay calibrator settings:

- 1. Select **Calibrator set** from the **QC Cal categories** list on the Configuration screen.
- 2. Select the desired calibrator set, and then select **F6 Configure**.

The Configure calibrator set window displays.

- 3. Select the **Lot number** list button, and then select one of the following:
	- **The desired lot number**
	- **New Lot**
- 4. Select the **Default check box** to use this lot number as the default for calibration orders for assays in this calibrator set. *(optional)*

5. Select **Delete lot** to delete the selected calibrator lot number. *(optional)*

**NOTE:** This step cannot be performed if the system is in the Running status or if the selected lot is the default lot.

- 6. Enter a value in the **Lot number** data entry box.
- 7. Enter a value (1 6) in the **Number of levels** data entry box.

**NOTE:** This step cannot be performed if the system is in the Running status. The number of levels cannot be decreased on a previously configured lot number.

- 8. Enter a value in the **Expiration date** data entry box. *(optional)*
- 9. Select **Select assays**. *(optional)*

The Select assays window displays.

- a. Select the desired assay(s) from the list.
- b. Select **Done** to return to the Configure calibrator set window.

The assay(s) display in the table.

10. Select the assay(s) from the table, and then select **Define data**. *(optional)*

The Define calibrator data window displays.

11. Enter a value in the **Concentration** data entry box for each calibrator. *(optional)*

**NOTE:** A concentration must be entered for each calibrator level regardless of whether the level is used for the assay calibration. If calibration values are edited, a message displays to notify you that active calibrations will become invalid and recalibration is required.

- 12. Use the **previous/next** buttons to display each assay if you selected more than one, and then repeat step 11 for each. *(optional)*
- 13. Select **Done** to return to the Configure calibrator set window. *(optional)*

The assay-specific data displays in the table.

14. Select **Done** to save your changes.

**NOTE:** If assays assigned to this calibrator set are assigned to an existing calibrator set, a message displays to notify you the assay will be removed from the previous calibrator set, Active and Pending QC calibrations will become Invalid, and recalibration is required.

To view the current settings, see *[Viewing QC - Cal settings](#page-473-0)*, page 2-160.

#### *Related information...*

- *[Configuration screen QC Cal settings view](#page-460-0)*, page 2-147
- *[Configure calibrator set window \(c System\)](#page-502-0)*, page 2-189
- *[Define calibrator data window \(c System\)](#page-503-0)*, page 2-190

# <span id="page-488-0"></span>**Delete a calibrator set (photometric -** *c* **System)**

Perform this procedure to delete a calibrator set when the calibrator is no longer used.

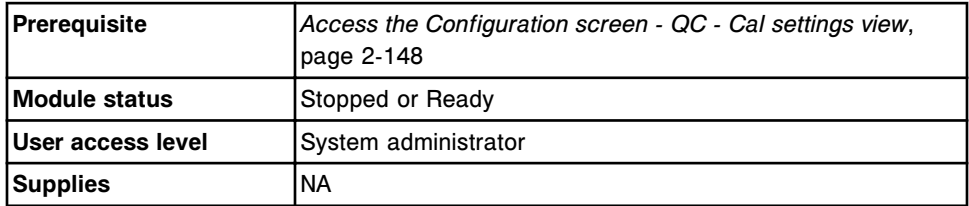

To delete a calibrator set:

**NOTE:** If a calibrator set is defined for use in any assay parameter file, you must perform step 2 or step 3 prior to deleting the calibrator set.

- 1. Select **Calibrator set** from the **QC Cal categories** list on the Configuration screen.
- 2. Delete the assay(s) that use the calibrator set if the assay file(s) are no longer needed. See *[Install or delete an assay file](#page-524-0)*, page 2-211. *(optional)*
- 3. Change the assay to use a different calibrator set. *(optional)*
	- a. Select the calibrator set you want to assign the assay to from the **Calibrator sets** list, and then select **F6 - Configure**.

The Configure calibrator set window displays.

b. Select **Select assays**.

The Select assay window displays.

- c. Select the desired assay(s) from the list.
- d. Select **Done** to return to the Configure calibrator set window.

The assay(s) display in the table.

e. Select the assay(s) from the table and then select Define data.

The Define calibrator data window displays.

- f. Enter a value in the **Concentration** data entry box for each calibrator level.
- g. Use the **previous/next** buttons to display each assay if you selected more than one assay, and then repeat step 3f for each.
- h. Select **Done** to return to the Configure calibrator set window.
- i. Select **Done** to save your changes.

A message displays to notify you that the assay will be removed from the previous calibrator set, Active and Pending QC calibrations will become Invalid, and recalibration is required.

<span id="page-489-0"></span>4. Select the desired calibrator set, and then select **F7 - Delete**.

A confirmation message displays.

5. Select **OK** to delete the calibrator set.

The calibrator set name no longer displays in the calibrator set table.

6. Select **Done** to return to the Configuration screen.

To view the current settings, see *[Viewing QC - Cal settings](#page-473-0)*, page 2-160.

# *Related information...*

- *[Configuration screen QC Cal settings view](#page-460-0)*, page 2-147
- *[Configure calibrator set window \(c System\)](#page-502-0)*, page 2-189

# **Importing QC - Cal data**

Procedures for importing QC - Cal data include:

- *Import control data (c System)*, page 2-176
- *[Import control data \(i System\)](#page-491-0)*, page 2-178
- *[Import calibrator data \(c System\)](#page-492-0)*, page 2-179
- *[Assign an assay for import of control data \(c System\)](#page-494-0)*, page 2-181
- *[Assign an assay for import of calibrator data \(c System\)](#page-494-0)*, page 2-181
- *[Unassign an assay from imported control data \(c System\)](#page-495-0)*, page 2-182
- *[Unassign an assay from imported calibrator data \(c System\)](#page-496-0)*, page 2-183

# **Import control data (***c* **System)**

Perform this procedure to import multiconstituent control data from a CD-ROM or USB flash drive to the SCC (system control center).

**IMPORTANT:** If separate *i* System and *c* System data files exist for a single control product, both data files must be imported on integrated systems (*ci*4100, *ci*8200, and *ci*16200).

**NOTE:** If an Expected mean and 1SD are not supplied by the .xml file, the import process converts manufacturer-provided ranges to Expected mean and 1 SD values. The mean is calculated by adding the range high and low values, then dividing by two. The expected 1 SD is the range high value minus the range low value divided by 4.

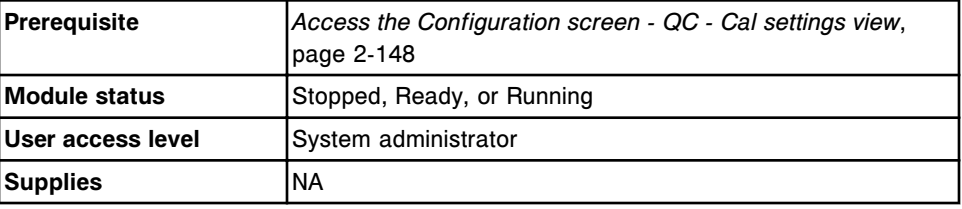

To import control data:

- 1. Select **QC Multiconstituent** from the **QC Cal categories** list on the Configuration screen.
- 2. Select the control name from the **Controls** list. If this is the initial configuration for the control select **New**.
- 3. Select **F6 Configure**.

The Configure multiconstituent control window displays.

- 4. Select the **Lot number** list button and then select **Import**.
- 5. Insert the CD-ROM or USB flash drive and then select **OK**.

The available control files display in the Import lot file selection window.

- 6. Select the desired data file and then select **Done**.
- 7. Select **OK** to acknowledge the information message.

The Assign assays for multiconstituent control window displays.

Data for all control levels is imported for assays with the following import statuses:

- OK
- Assigned System
- Assigned User

No data is imported for assays with the following import statuses which are displayed in red text:

- No Assay
- Previously Defined
- Units Mismatch
- Version Mismatch

See *[Descriptions of import statuses \(c System\)](#page-505-0)*, page 2-192 to resolve these statuses and import data for these assays.

- 8. Select **Done** to return to the Configure multiconstituent control window.
- 9. Edit the imported control name. *(optional)*
- 10. Select **Done** to save the imported data.
- 11. Select **OK** if the data was imported from a USB flash drive and then remove the drive from the USB port.

The flash drive must be removed from the port and then reinserted before another file can be imported.

# *Related information...*

• *[Configuration screen - QC - Cal settings view](#page-460-0)*, page 2-147

- <span id="page-491-0"></span>• *[Configure multiconstituent control window](#page-498-0)*, page 2-185
- *[Descriptions of import statuses \(c System\)](#page-505-0)*, page 2-192
- *[Import lot file selection window](#page-504-0)*, page 2-191

### **Import control data (***i* **System)**

Perform this procedure to import multiconstituent control data from a CD-ROM or USB flash drive to the SCC (system control center).

**IMPORTANT:** If separate *i* System and *c* System data files exist for a single control product, both data files must be imported on integrated systems (*ci*4100, *ci*8200, and *ci*16200).

**NOTE:** If an Expected mean and 1SD are not supplied by the .xml file, the import process converts manufacturer-provided ranges to Expected mean and 1 SD values. The mean is calculated by adding the range high and low values, then dividing by two. The expected 1 SD is the range high value minus the range low value divided by 4.

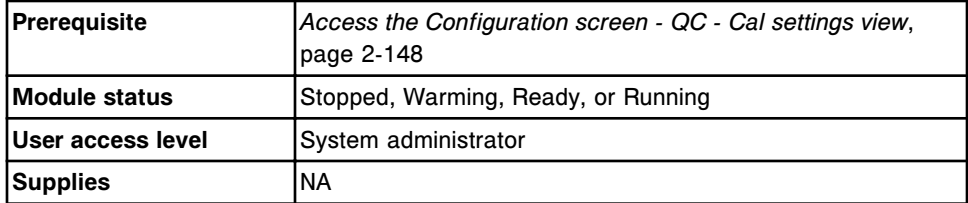

To import control data:

- 1. Select **QC Multiconstituent** from the **QC Cal categories** list on the Configuration screen.
- 2. Select the control name from the **Controls** list. If this is the initial configuration for the control select **New**.
- 3. Select **F6 Configure**.

The Configure multiconstituent control window displays.

- 4. Select the **Lot number** list button and then select **Import**.
- 5. Insert the CD-ROM or USB flash drive and then select **OK**.

The available control files display in the Import lot file selection window.

- 6. Select the desired data file and then select **Done**.
- 7. Select **OK** to acknowledge the information message.

The Assign assays for multiconstituent control window displays.

Data for all control levels is imported for assays with an import status of OK.

No data is imported for assays with the following import statuses which are displayed in red text:

- <span id="page-492-0"></span>– No Assay
- Previously Defined
- Units Mismatch
- Version Mismatch

See *[Descriptions of import statuses \(i System\)](#page-506-0)*, page 2-193 to resolve these statuses and import data for these assays.

- 8. Select **Done** to return to the Configure multiconstituent control window.
- 9. Edit the imported control name. *(optional)*
- 10. Select **Done** to save the imported data.
- 11. Select **OK** if the data was imported from a USB flash drive and then remove the drive from the USB port.

The flash drive must be removed from the port and then reinserted before another file can be imported.

# *Related information...*

- *[Configuration screen QC Cal settings view](#page-460-0)*, page 2-147
- *[Configure multiconstituent control window](#page-498-0)*, page 2-185
- *[Descriptions of import statuses \(i System\)](#page-506-0)*, page 2-193
- *[Import lot file selection window](#page-504-0)*, page 2-191

# **Import calibrator data (***c* **System)**

Perform this procedure to import calibrator set data from a CD-ROM or USB flash drive to the SCC (system control center).

**NOTE:** There is no limit to the number of calibrator lots that can be configured. To delete calibrator lot data, see *[Change photometric assay calibrator settings \(c](#page-486-0) [System\)](#page-486-0)*, page 2-173.

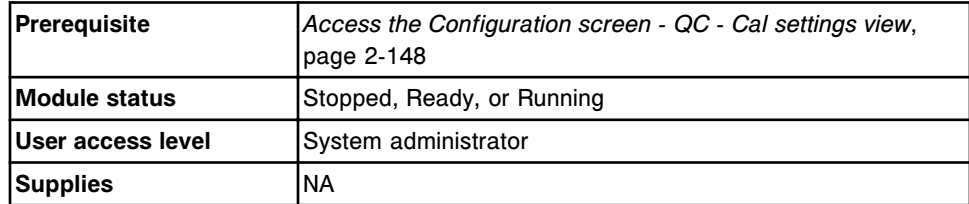

To import calibrator data:

- 1. Select **Calibrator set** from the **QC Cal categories** list on the Configuration screen.
- 2. Select the desired calibrator set from the **Calibrator sets** list and then select **F6 - Configure**.

The Configure calibrator set window displays.

- 3. Select the **Lot number** list button and then select **Import**.
- 4. Perform one of the following:
	- If using electronic media, insert the CD-ROM or USB flash drive and select **OK**.
	- For Abbott mail users, select **OK** or **Cancel**.

The available calibrator files from Abbott mail and electronic media display in the Import lot file selection window.

5. Select the desired data file and then select **Done**.

The Assign assays for calibrator set window displays.

Data for all calibrator levels is imported for assays with the following import statuses:

- OK
- Assigned System
- Assigned User

No data is imported for assays with the following import statuses which are displayed in red text:

- Cal Set Mismatch
- No Assay
- Previously Defined
- Units Mismatch

See *[Descriptions of import statuses \(c System\)](#page-505-0)*, page 2-192 to resolve these statuses and import data for these assays.

- 6. Select **Done** to return to the Configure calibrator set window.
- 7. Select **Done** to save the imported data.
- 8. Select **OK** if the data was imported from a USB flash drive and then remove the drive from the USB port.

The flash drive must be removed from the port and then reinserted before another file can be imported.

### *Related information...*

- *[Configuration screen QC Cal settings view](#page-460-0)*, page 2-147
- *[Configure calibrator set window \(c System\)](#page-502-0)*, page 2-189
- *[Descriptions of import statuses \(c System\)](#page-505-0)*, page 2-192
- *[Import lot file selection window](#page-504-0)*, page 2-191
- *[Abbott mail](#page-517-0)*, page 2-204

# <span id="page-494-0"></span>**Assign an assay for import of control data (***c* **System)**

Perform this procedure to associate a user-defined assay to assay data in a control data file. This procedure is performed when importing control data on the *c* System for assays with assay numbers between 2000 - 2999.

**NOTE:** Assays can not be sorted by status in the Assign assays for multiconstituent control window.

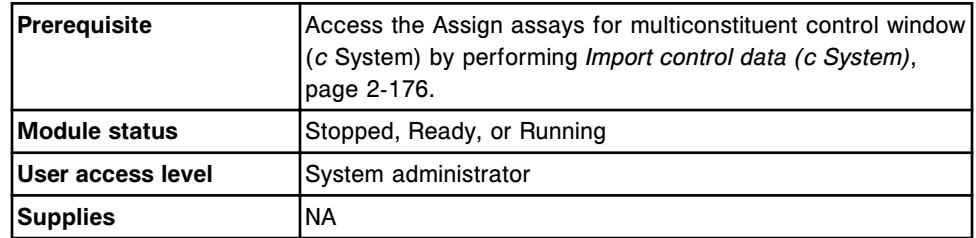

To assign an assay for import of control data:

- 1. Select the assay to assign.
- 2. Select the **Assign assay** button.

The Select assay window displays.

- 3. Select the desired assay from the list. Assays available to assign display in black text.
- 4. Select **Done** to exit the Select assay window.
- 5. Repeat steps 1 4 for each additional assay to be assigned.
- 6. Select **Done** to return to the Configure multiconstituent control window.
- 7. Select **Done** to save the assay assignment.

The association is retained on the system until it is unassigned. See *[Unassign an assay from imported control data \(c System\)](#page-495-0)*, page 2-182.

8. Select **OK** if the data was imported from a USB flash drive and then remove the drive from the USB port.

# *Related information...*

- *[Configuration screen QC Cal settings view](#page-460-0)*, page 2-147
- *[Configure multiconstituent control window](#page-498-0)*, page 2-185
- *[Descriptions of import statuses \(c System\)](#page-505-0)*, page 2-192

# **Assign an assay for import of calibrator data (***c* **System)**

Perform this procedure to associate a user-defined assay to assay data in a calibrator data file. This procedure is performed when importing calibrator data on the *c* System for assays with assay numbers between 2000 - 2999.

<span id="page-495-0"></span>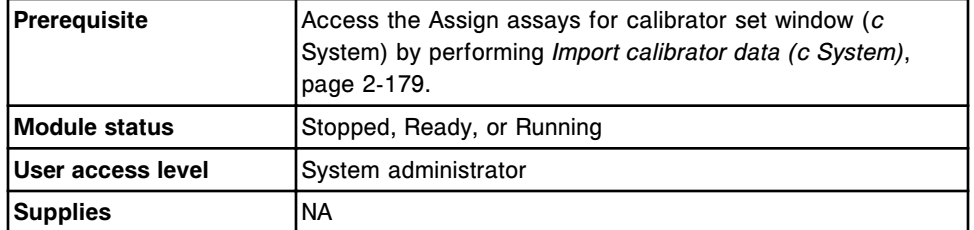

To assign an assay for import of calibrator data:

- 1. Select the assay to assign.
- 2. Select the **Assign assay** button.

The Select assay window displays.

**NOTE:** Only assays with the same calibrator set as the import assay will display.

- 3. Select the desired assay from the list. Assays available to assign display in black text.
- 4. Select **Done** to exit the Select assay window.
- 5. Repeat steps 1 4 for each additional assay to be assigned.
- 6. Select **Done** to return to the Configure calibrator set window.
- 7. Select **Done** to save the assay assignment.

The association is retained on the system until it is unassigned. See *[Unassign an assay from imported calibrator data \(c System\)](#page-496-0)*, page 2-183.

8. Select **OK** if the data was imported from a USB flash drive and then remove the drive from the USB port.

# *Related information...*

- *[Configuration screen QC Cal settings view](#page-460-0)*, page 2-147
- *[Configure calibrator set window \(c System\)](#page-502-0)*, page 2-189
- *[Descriptions of import statuses \(c System\)](#page-505-0)*, page 2-192

### **Unassign an assay from imported control data (***c* **System)**

Perform this procedure to disassociate a user-defined assay on the system from an imported assay data file.

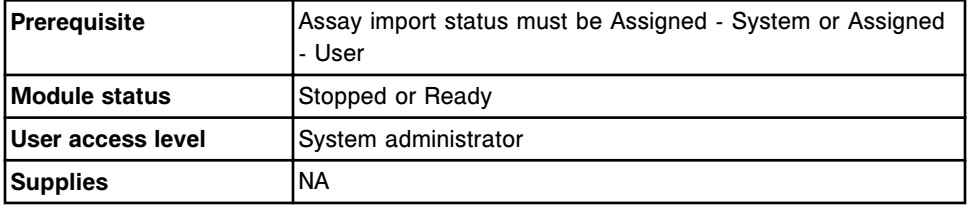

To unassign an assay from imported control data:

- <span id="page-496-0"></span>1. Select the assay to unassign.
- 2. Select the **Unassign assay** button.

The status changes to No Assay.

- 3. Repeat steps 1 and 2 for additional assays as needed.
- 4. Select **Done** to return to the Configure multiconstituent control window.
- 5. Select **Done** to save your changes.

# *Related information...*

- *[Configuration screen QC Cal settings view](#page-460-0)*, page 2-147
- *[Configure multiconstituent control window](#page-498-0)*, page 2-185
- *[Descriptions of import statuses \(c System\)](#page-505-0)*, page 2-192

### **Unassign an assay from imported calibrator data (***c* **System)**

Perform this procedure to disassociate a user-defined assay on the system from an imported assay data file.

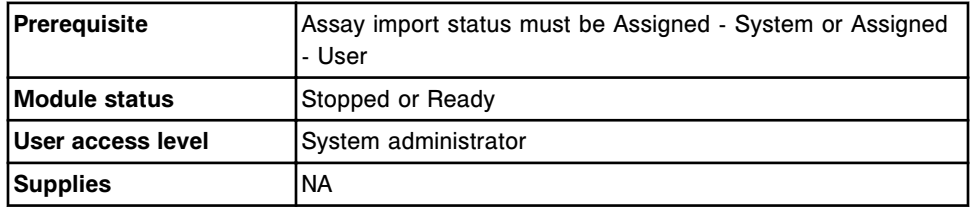

To unassign an assay from imported calibrator data:

- 1. Select the assay to unassign.
- 2. Select the **Unassign assay** button.

The status changes to No Assay.

- 3. Repeat steps 1 and 2 for additional assays as needed.
- 4. Select **Done** to return to the Configure calibrator set window.
- 5. Select **Done** to save your changes.

### *Related information...*

- *[Configuration screen QC Cal settings view](#page-460-0)*, page 2-147
- *[Configure calibrator set window \(c System\)](#page-502-0)*, page 2-189
- *[Descriptions of import statuses \(c System\)](#page-505-0)*, page 2-192

# **Windows - Configuration screen - QC - Cal settings view**

Windows you can access from the Configuration screen - QC - Cal settings view include:

• *[Configure single analyte window](#page-497-0)*, page 2-184

- <span id="page-497-0"></span>• *[Configure multiconstituent control window](#page-498-0)*, page 2-185
- *[Assign assays for multiconstituent control window](#page-499-0)*, page 2-186
- *[Define control data window](#page-499-0)*, page 2-186
- *[Configure multiconstituent bar code SID window](#page-500-0)*, page 2-187
- *[Configure Westgard window](#page-501-0)*, page 2-188
- *[Configure calibrator set window \(c System\)](#page-502-0)*, page 2-189
- *[Define calibrator data window \(c System\)](#page-503-0)*, page 2-190
- *[Assign assays for calibrator set window \(c System\)](#page-504-0)*, page 2-191
- *[Import lot file selection window](#page-504-0)*, page 2-191
- *[Descriptions of import statuses \(c System\)](#page-505-0)*, page 2-192
- *[Descriptions of import statuses \(i System\)](#page-506-0)*, page 2-193

### **Configure single analyte window**

From the Configure single analyte window the system administrator can configure single analyte control settings, which include:

- Control level name, lot number, expiration date, default dilution, bar code SID (sample identification), and display order
- Manufacturer mean and 1 SD (standard deviation)
- Expected mean and 1 SD (standard deviation)
- Control range
- QC time interval
- QC test count interval

**NOTE:** From the Details window you can view the current settings.

#### *Figure 2.71: Configure single analyte window*

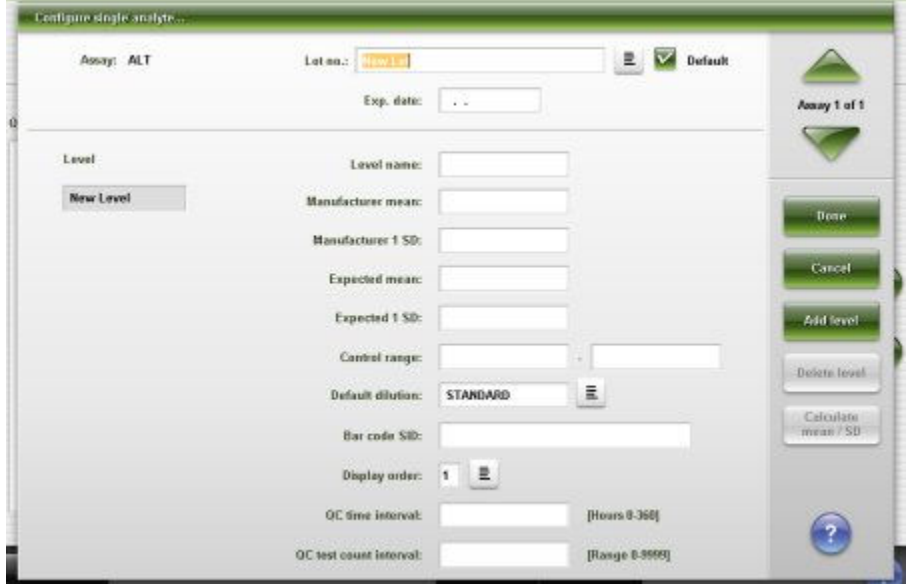

<span id="page-498-0"></span>For descriptions of these fields, see *[Configure single analyte window field](#page-2664-0) [descriptions](#page-2664-0)*, page E-221.

# *Related procedures...*

- *[Configure a single analyte control](#page-462-0)*, page 2-149
- *[Configure a bar code for a single analyte control level](#page-464-0)*, page 2-151
- *[Configure intervals for automated single analyte control ordering](#page-465-0)*, page 2-152
- *[Add a lot to a single analyte control](#page-474-0)*, page 2-161
- *[Change single analyte control settings](#page-475-0)*, page 2-162
- *[Delete a single analyte control level](#page-477-0)*, page 2-164
- *[Change the default dilution for a single analyte control level](#page-478-0)*, page 2-165

# **Configure multiconstituent control window**

From the Configure multiconstituent control window the system administrator can configure the settings for the control name, level name, lot number, and expiration date. Also, the system administrator can access windows to import control data from a data file, add or delete a level, define data for a level, add or delete an assay from a level, enter a QC time, and enter a QC test count interval.

**NOTE:** From the Details window you can view the current settings.

*Figure 2.72: Configure multiconstituent control window*

| Control:<br>Level: Level 1 |                            | 획                    | Lotnumber: New Lot<br>Expiration date: |                  | $\mathbb{R}$ V Default | Done.<br>Cancel |
|----------------------------|----------------------------|----------------------|----------------------------------------|------------------|------------------------|-----------------|
| ASSAY                      | DEFAULT<br><b>DELUTION</b> | <b>EXPECTED MEAN</b> | EXPECTED 150                           | OC TIME INTERVAL | OC TEST INTERVAL       | Select assays   |
|                            |                            |                      |                                        |                  |                        | Ant level (1)   |
|                            |                            |                      |                                        |                  |                        | Deftre data     |
|                            |                            |                      |                                        |                  |                        | Dolar may       |
|                            |                            |                      |                                        |                  |                        | Data teach      |
|                            |                            |                      |                                        |                  |                        |                 |
|                            |                            |                      |                                        |                  |                        |                 |

For descriptions of these fields, see *[Configure multiconstituent control window](#page-2665-0) [field descriptions](#page-2665-0)*, page E-222.

# *Related procedures...*

• *[Configure a new multiconstituent control](#page-466-0)*, page 2-153

- <span id="page-499-0"></span>• *[Configure intervals for automated multiconstituent control ordering](#page-469-0)*, page 2- 156
- *[Add an assay to a multiconstituent control](#page-479-0)*, page 2-166
- *[Change multiconstituent control settings](#page-480-0)*, page 2-167
- *[Delete a multiconstituent control and/or level](#page-484-0)*, page 2-171
- *[Import control data \(c System\)](#page-489-0)*, page 2-176
- *[Import control data \(i System\)](#page-491-0)*, page 2-178

### **Assign assays for multiconstituent control window**

From the Assign assays for multiconstituent control window you can view imported assays assigned to system assays and the associated units. You can manually assign imported control file assay(s) with assay numbers from 2000 - 2999 to user-defined assay(s) configured on the system.

#### *Figure 2.73: Assign assays for multiconstituent control window*

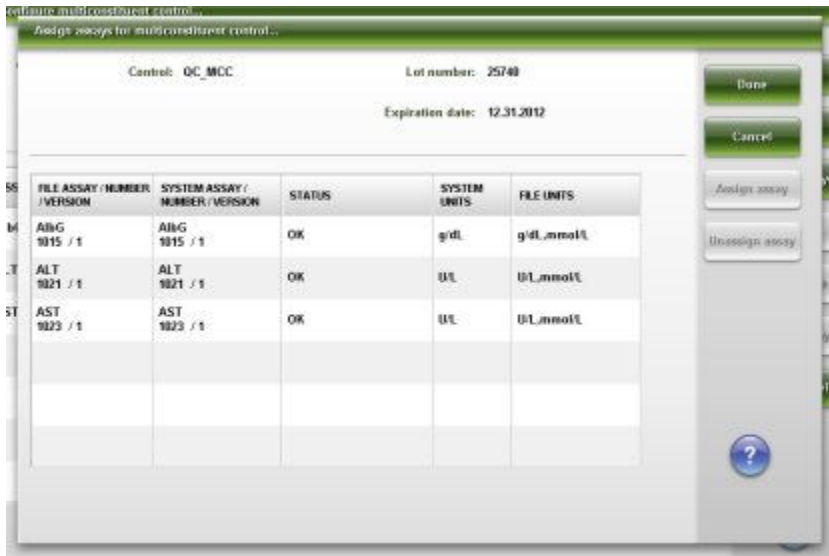

For descriptions of these fields, see *[Assign assays for multiconstituent control](#page-2666-0) [window field descriptions](#page-2666-0)*, page E-223.

#### *Related procedures...*

- *[Import control data \(c System\)](#page-489-0)*, page 2-176
- *[Import control data \(i System\)](#page-491-0)*, page 2-178
- *[Assign an assay for import of control data \(c System\)](#page-494-0)*, page 2-181
- *[Unassign an assay from imported control data \(c System\)](#page-495-0)*, page 2-182

### **Define control data window**

From the Define control data window the system administrator can configure the following settings for multiconstituent controls:

• Manufacturer mean and 1 SD (standard deviation)

- <span id="page-500-0"></span>• Expected mean and 1 SD (standard deviation)
- Control range
- Default dilution
- QC time interval
- QC test count interval

#### *Figure 2.74: Define control data window*

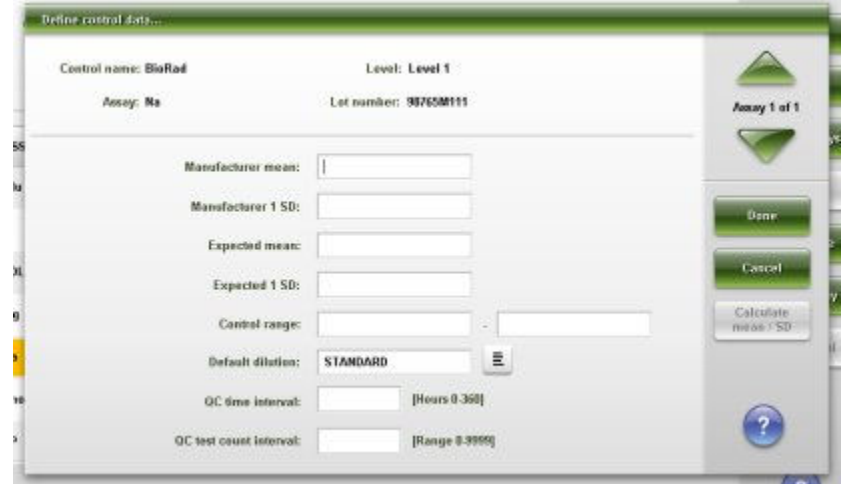

For descriptions of these fields, see *[Define control data window field](#page-2667-0) [descriptions](#page-2667-0)*, page E-224.

### *Related procedures...*

- *[Configure a new multiconstituent control](#page-466-0)*, page 2-153
- *[Configure intervals for automated multiconstituent control ordering](#page-469-0)*, page 2- 156
- *[Change multiconstituent control settings](#page-480-0)*, page 2-167
- *[Add an assay to a multiconstituent control](#page-479-0)*, page 2-166

# **Configure multiconstituent bar code SID window**

From the Configure multiconstituent bar code SID window, the system administrator can assign the bar code SID (sample identification) for a configured multiconstituent control. Also, the system administrator can add or delete assays from a bar code SID and delete a bar code SID.

**NOTE:** From the Details window you can view the current settings.

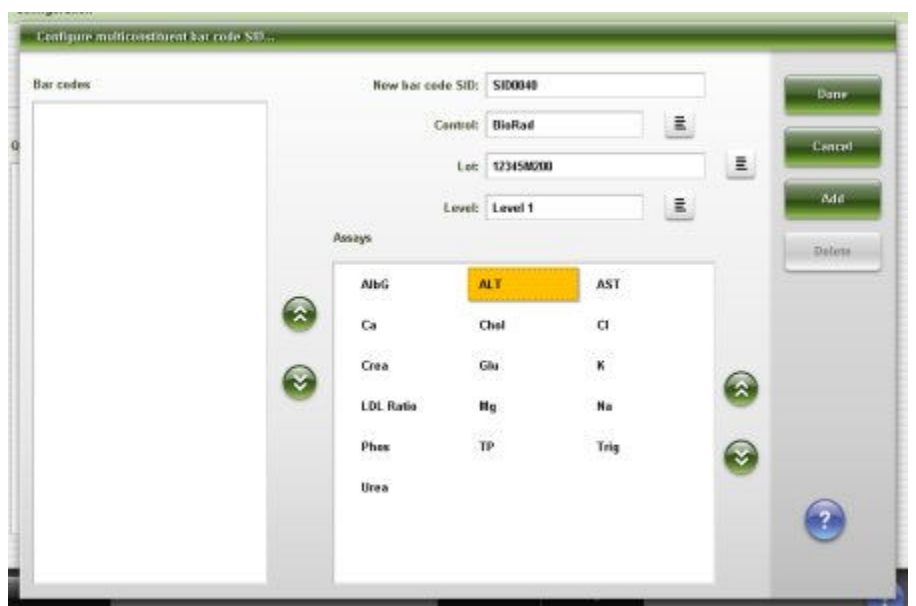

<span id="page-501-0"></span>*Figure 2.75: Configure multiconstituent bar code SID window*

For descriptions of these fields, see *[Configure multiconstituent bar code SID](#page-2668-0) [window field descriptions](#page-2668-0)*, page E-225.

### *Related procedures...*

- *[Configure a multiconstituent bar code SID](#page-468-0)*, page 2-155
- *[Add an assay to a multiconstituent bar code SID](#page-482-0)*, page 2-169
- *[Change multiconstituent bar code SID settings](#page-483-0)*, page 2-170
- *[Delete a multiconstituent bar code SID](#page-484-0)*, page 2-171

# **Configure Westgard window**

From the Configure Westgard window, the system administrator can select the Westgard rules that are enabled for an assay and determine whether the failure of the rules is flagged as a Warning or a Failure.

**NOTE:** From the Details window you can view the current settings.

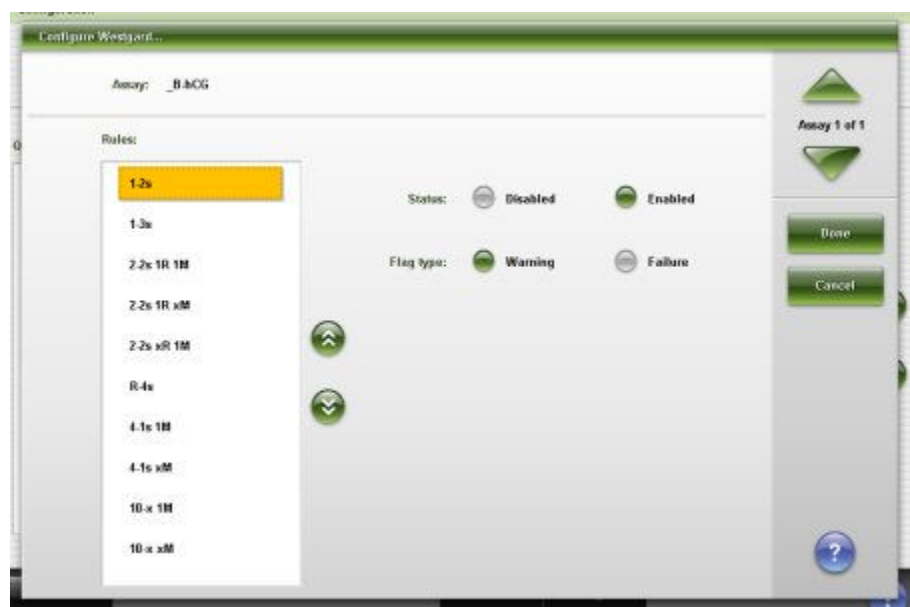

<span id="page-502-0"></span>*Figure 2.76: Configure Westgard window*

For descriptions of these fields, see *[Configure Westgard window field](#page-2668-0) [descriptions](#page-2668-0)*, page E-225.

# *Related procedures...*

- *[Configure a Westgard rule](#page-470-0)*, page 2-157
- *[Change Westgard rule settings](#page-485-0)*, page 2-172

# **Configure calibrator set window (***c* **System)**

From the Configure calibrator set window the system administrator can configure the calibrator set name and number of levels, lot number, and expiration date. The system administrator can also access windows to import calibrator set data from a data file, add or delete an assay, define data for each calibrator level and assay in a lot, and delete a lot.

**NOTE:** From the Details window you can view the current settings.

| Cancel              |
|---------------------|
| Select aways        |
| Biffon data         |
| <b>Helste assey</b> |
| Dalutte Sat.        |
|                     |
|                     |
|                     |

<span id="page-503-0"></span>*Figure 2.77: Configure calibrator set window (c System)*

For descriptions of these fields, see *[Configure calibrator set window \(c System\)](#page-2669-0) [field descriptions](#page-2669-0)*, page E-226.

### *Related procedures...*

- *[Configure a new calibrator set \(c System\)](#page-471-0)*, page 2-158
- *[Delete a calibrator set \(photometric c System\)](#page-488-0)*, page 2-175
- *[Import calibrator data \(c System\)](#page-492-0)*, page 2-179

### **Define calibrator data window (***c* **System)**

From the Define calibrator data window the system administrator can configure the settings for the calibrator levels assigned to a calibrator set.

*Figure 2.78: Define calibrator data window (c System)*

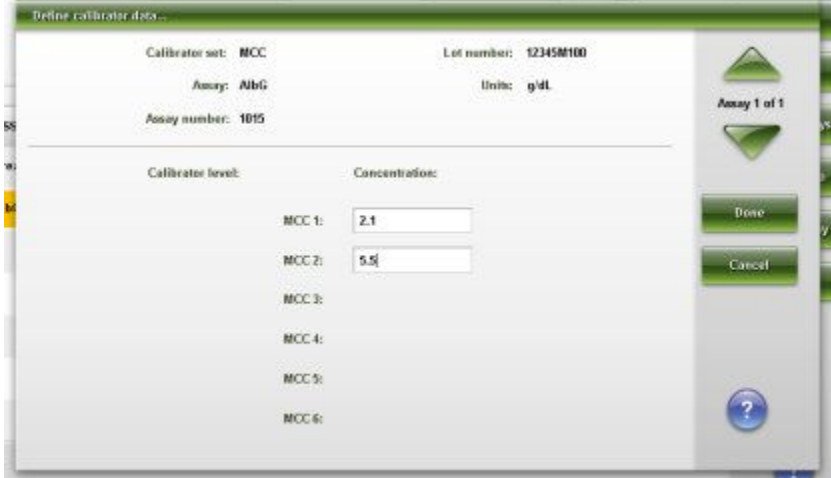
For descriptions of these fields, see *[Define calibrator data window \(c System\)](#page-2670-0) [field descriptions](#page-2670-0)*, page E-227.

### *Related procedures...*

- *[Configure a new calibrator set \(c System\)](#page-471-0)*, page 2-158
- *[Change photometric assay calibrator settings \(c System\)](#page-486-0)*, page 2-173

## **Assign assays for calibrator set window (***c* **System)**

From the Assign assays for calibrator set window you can view imported assays assigned to system assays and the associated units. You can manually assign imported calibrator file assay(s) with assay numbers from 2000 - 2999 to userdefined assay(s) configured on the system.

*Figure 2.79: Assign assays for calibrator set window (c System)*

| Calibrator set: HCC<br>Number of levels: 2 |                                   | Lot number: 579188/100<br>Expiration date: 12.09.2009 |                               |                   | <b>Done</b><br>Cancel |
|--------------------------------------------|-----------------------------------|-------------------------------------------------------|-------------------------------|-------------------|-----------------------|
| FILE ASSAY (NUMBER)                        | SYSTEM ASSAY (<br><b>MUNICIPE</b> | <b>STATUS</b>                                         | <b>SYSTEM</b><br><b>UNITS</b> | <b>FILE UNITS</b> | Assign assay          |
| <b>AlbG</b><br>5015                        | <b>AlbG</b><br>1815               | Cal Set Mismatch                                      | 要进                            | a/di. a/L         | Unassign many         |
| <b>AlbP</b><br>9316                        |                                   | No Assay                                              |                               | g/dL.g/L          |                       |
| Ca.<br>1008                                | Ca.<br>1008                       | OK                                                    | mg/dL                         | mg/dl.mmsb1.      |                       |
| Chol<br>1018                               | Chai<br>1018                      | OK                                                    | maidL                         | mg/dl.mmsbl.      |                       |
| Crea<br>1087                               | Crea<br>1007                      | OK.<br>- 3                                            | mg/dL                         | mg/dl.,umol/L     |                       |
| Glu<br>1006                                | Glu<br>1006                       | OK.                                                   | maidL                         | mg/dl.mmel/L      |                       |

For descriptions of these fields, see *[Assign assays for calibrator set window \(c](#page-2670-0) [System\) field descriptions](#page-2670-0)*, page E-227.

#### *Related procedures...*

- *[Import calibrator data \(c System\)](#page-492-0)*, page 2-179
- *[Assign an assay for import of calibrator data \(c System\)](#page-494-0)*, page 2-181
- *[Unassign an assay from imported calibrator data \(c System\)](#page-496-0)*, page 2-183

#### **Import lot file selection window**

From the Import lot file selection window the system administrator can select a data file to import.

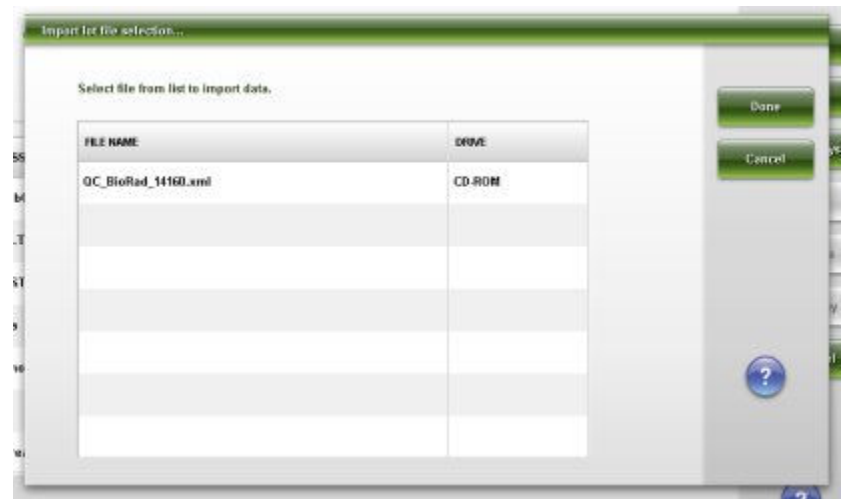

*Figure 2.80: Import lot file selection window*

For descriptions of these fields, see *[Import lot file selection window field](#page-2671-0) [descriptions](#page-2671-0)*, page E-228.

#### *Related procedures...*

- *[Configure a new calibrator set \(c System\)](#page-471-0)*, page 2-158
- *[Configure a new multiconstituent control](#page-466-0)*, page 2-153
- *[Import calibrator data \(c System\)](#page-492-0)*, page 2-179
- *[Import control data \(c System\)](#page-489-0)*, page 2-176
- *[Import control data \(i System\)](#page-491-0)*, page 2-178

## **Descriptions of import statuses (***c* **System)**

Use the import status information to resolve issues while importing control or calibrator data. The system displays one of the following statuses for each assay.

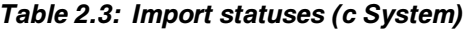

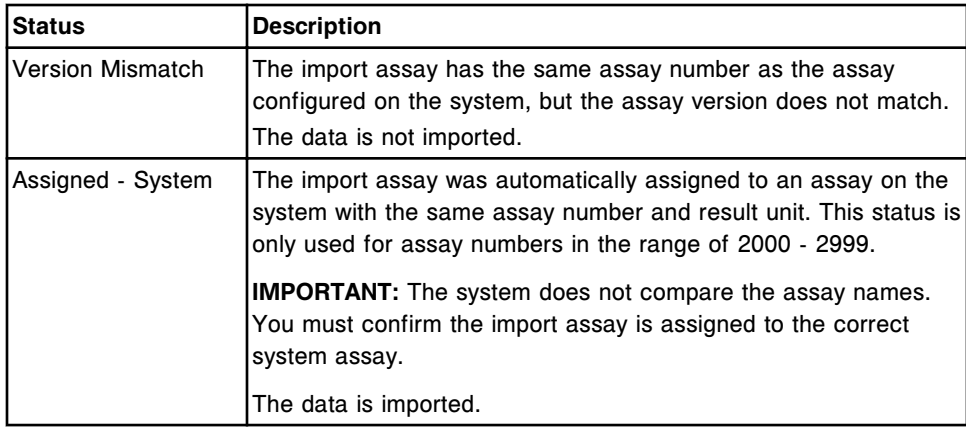

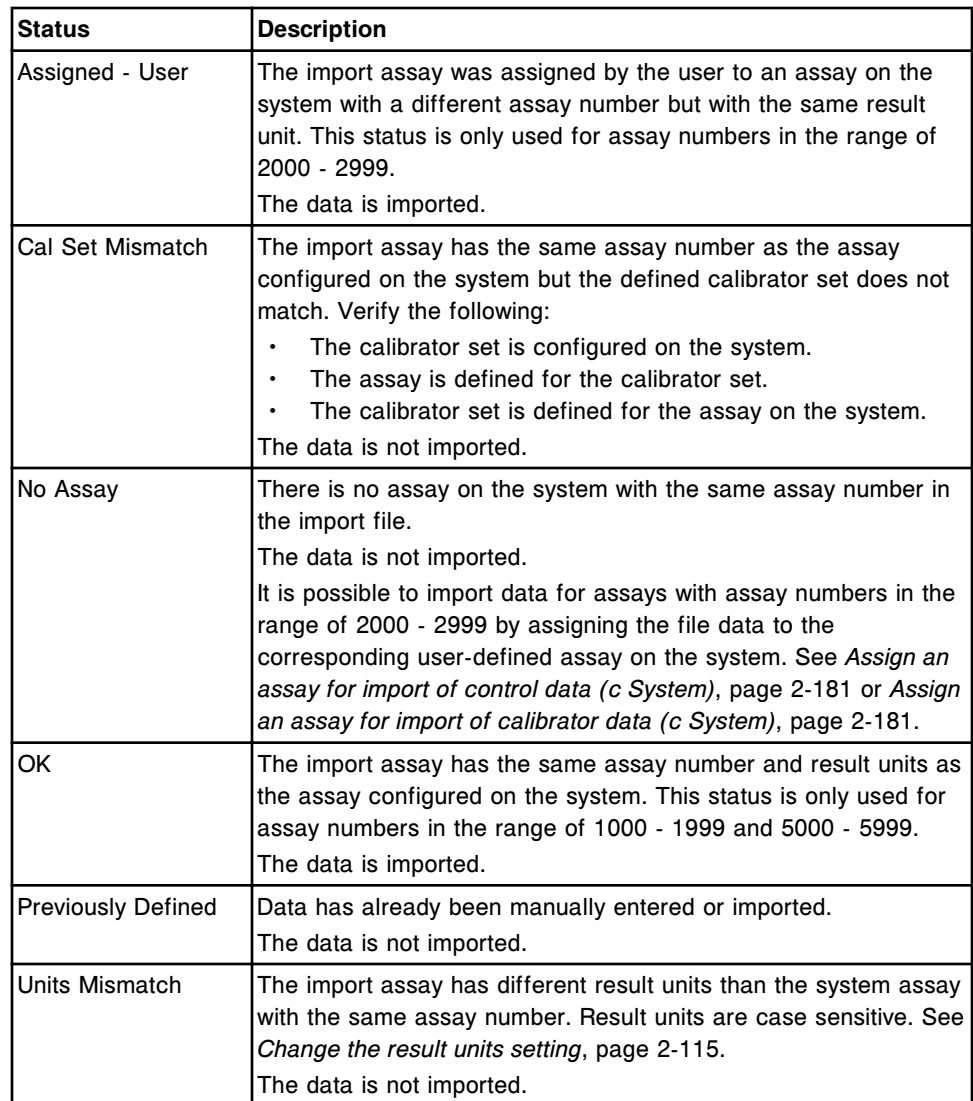

# **Descriptions of import statuses (***i* **System)**

Use the import status information to resolve issues while importing control or calibrator data. The system displays one of the following statuses for each assay.

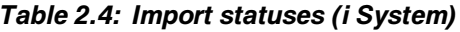

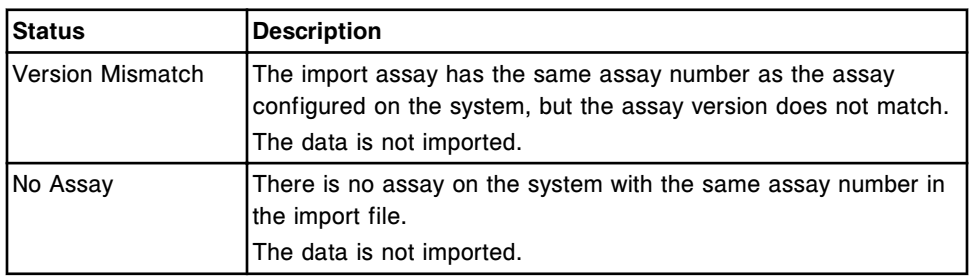

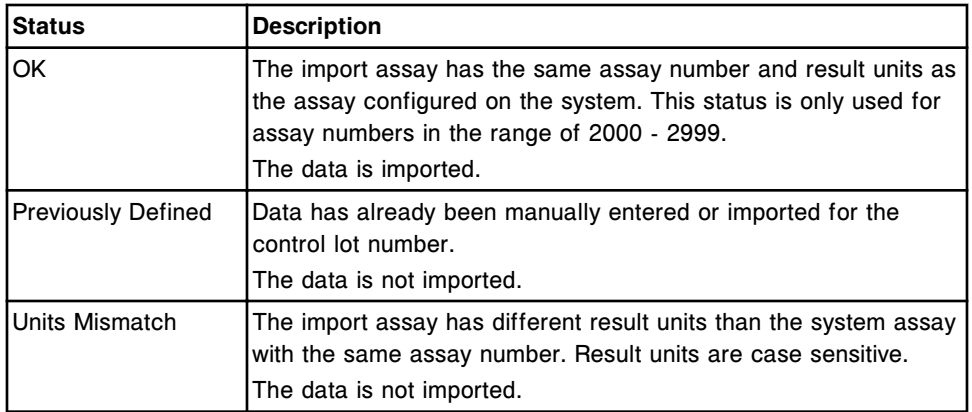

# **Software installation and backup**

<span id="page-508-0"></span>Your Abbott field service representative (FSE) must install the ARCHITECT System Software on the SCC before you can use your system. After your system is running, you may receive occasional system software upgrades or patches that must be installed manually.

Software installation and backup topics include:

- *Utilities screen Software install view*, page 2-195
- *[Utilities screen System updates view](#page-510-0)*, page 2-197
- *[Utilities screen Backup software view](#page-512-0)*, page 2-199

# **Utilities screen - Software install view**

From the Software install view of the Utilities screen the general operator can view the current system software version. The system administrator can install system software.

#### *Figure 2.81: Utilities screen - Software install view*

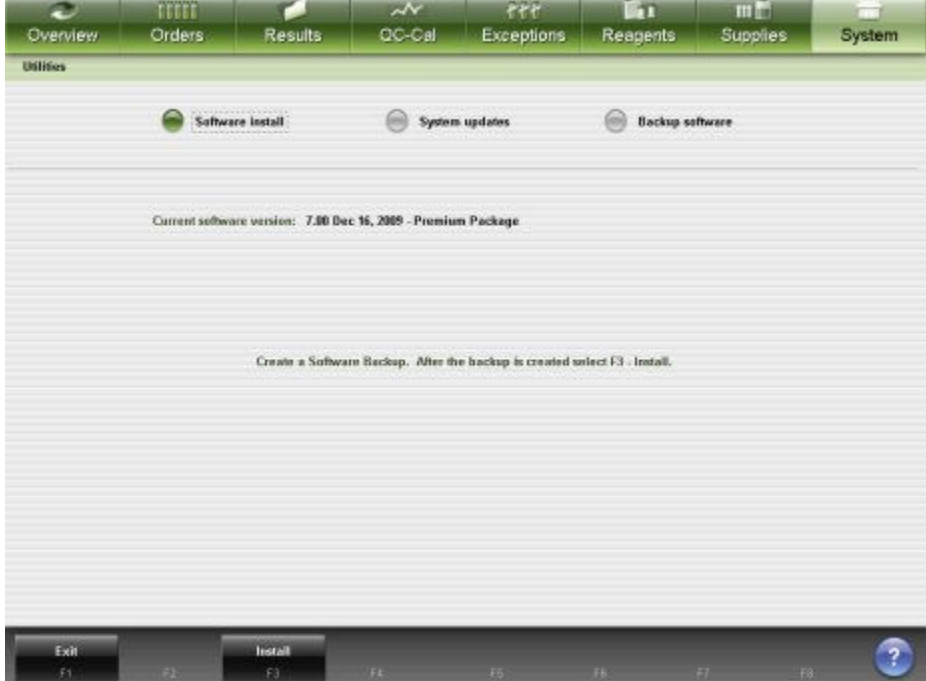

For descriptions of these fields, see *[Utilities screen - Software install view field](#page-2671-0) [descriptions](#page-2671-0)*, page E-228.

To display this view of the screen, see *[Access the Utilities screen - Software](#page-509-0) [install view](#page-509-0)*, page 2-196.

#### *Related procedures...*

• *View the system software version*, page 2-196

#### <span id="page-509-0"></span>**Access the Utilities screen - Software install view**

Perform this procedure to display the Software install view of the Utilities screen.

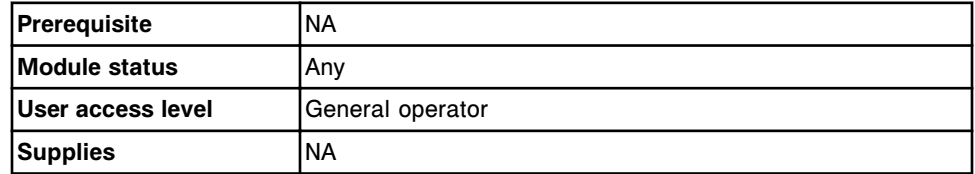

To access the Utilities screen - Software install view:

1. Select **System** from the menu bar, and then select **Utilities**.

The Utilities screen - Backup software view displays.

2. Select the **Software install** option.

The Utilities screen - Software install view displays.

#### *Related information...*

• *[Utilities screen - Software install view](#page-508-0)*, page 2-195

#### **Procedure - Utilities screen - Software install view**

The procedure you can perform from the Utilities screen - Software install view and its related window is:

• *View the system software version*, page 2-196

#### **View the system software version**

Perform this procedure to view the version information for the current system software.

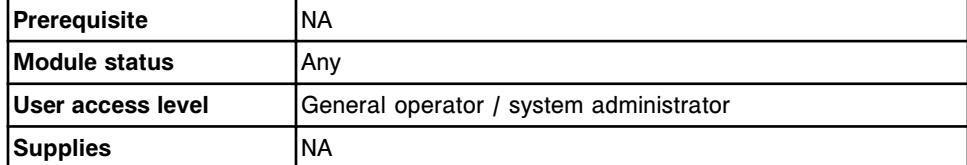

To view the system software version:

1. Select **System** from the menu bar, and then select **Utilities**.

The Utilities screen - Backup software view displays.

2. Select the **Software install** option.

The current software version displays.

## *Related information...*

• *[Utilities screen - Software install view](#page-508-0)*, page 2-195

# <span id="page-510-0"></span>**Utilities screen - System updates view**

From the System updates view of the Utilities screen, you can review and install ARCHITECT System software updates that have been downloaded to the SCC (System Control Center) via AbbottLink. When updates are available on the SCC, a button appears on the Snapshot Screen that allows the updates to be installed.

**NOTE:** The remote software update capability is available only if your system is connected via AbbottLink.

*Figure 2.82: Utilities Screen - System updates view*

| $\bullet$<br>Overview | TEEEE<br>Orders          | <b>Results</b>          | $\overline{\mathcal{N}}$<br>CC-Cal | fff<br><b>Exceptions</b>                                                             | m<br><b>Reagents</b>         | min<br><b>Supplies</b> | System |
|-----------------------|--------------------------|-------------------------|------------------------------------|--------------------------------------------------------------------------------------|------------------------------|------------------------|--------|
| <b>Utilities</b>      |                          |                         |                                    |                                                                                      |                              |                        |        |
|                       | Emi                      | <b>Saftware Install</b> | e                                  | <b>System updates</b>                                                                | <b>Backup software</b><br>60 |                        |        |
| Available sudates     |                          |                         |                                    | System date / time                                                                   | 12.17.2009 / 11.51           |                        |        |
|                       | 116.999 Software apgrade |                         |                                    |                                                                                      |                              |                        |        |
|                       |                          |                         |                                    |                                                                                      |                              |                        |        |
|                       |                          |                         |                                    |                                                                                      |                              |                        |        |
|                       |                          |                         |                                    |                                                                                      |                              |                        |        |
|                       |                          |                         |                                    |                                                                                      |                              |                        |        |
|                       |                          |                         |                                    |                                                                                      |                              |                        |        |
|                       | Update instructions:     |                         |                                    | Print customer letter and installation instructions for each opdate being installed. |                              |                        |        |
|                       |                          |                         |                                    |                                                                                      |                              |                        |        |
| Exit<br>Ft.           |                          | 83                      | Print<br>F#                        | <b>Jestalt</b><br>FS.                                                                | FB.                          | F8.<br>п               |        |

For descriptions of these fields, see *[Utilities screen - System updates view field](#page-2671-0) [descriptions](#page-2671-0)*, page E-228.

To display this view of the screen, see *[Access the Utilities Screen - System](#page-511-0) [updates view](#page-511-0)*, page 2-198.

#### *Related procedures...*

• *[Install system software updates](#page-511-0)*, page 2-198

## <span id="page-511-0"></span>**Access the Utilities Screen - System updates view**

Perform this procedure to display the System updates view of the Utilities screen.

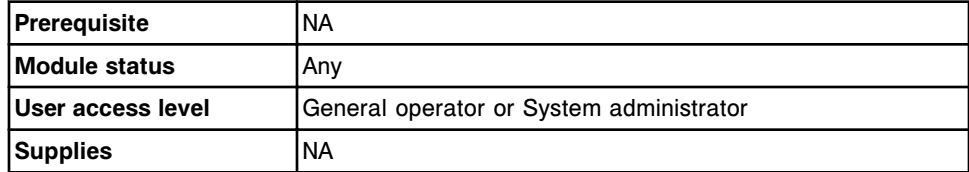

To access the Utilities screen - System updates view:

1. Select **System** from the menu bar, and then select **Utilities**.

The Utilities screen - Backup software view displays.

2. Select the **System updates** option.

The Utilities screen - System updates view displays.

This screen lists all the updates that are ready for installation.

**NOTE:** Each update is assigned a log on level by Abbott. Users that do not have access at or above this level for a specific update can neither see nor install that update.

#### *Related information...*

• *[Utilities screen - System updates view](#page-510-0)*, page 2-197

#### **Procedure - Utilities screen - System updates view**

Procedures you can perform from the Utilities screen - System updates view and its related windows are listed below.

Procedures not in this sub-section include:

• *[Print a report](#page-1032-0)*, page 5-403

Procedures in this sub-section include:

• *Install system software updates*, page 2-198

#### **Install system software updates**

Perform this procedure to install software updates that have been downloaded to your SCC via AbbottLink.

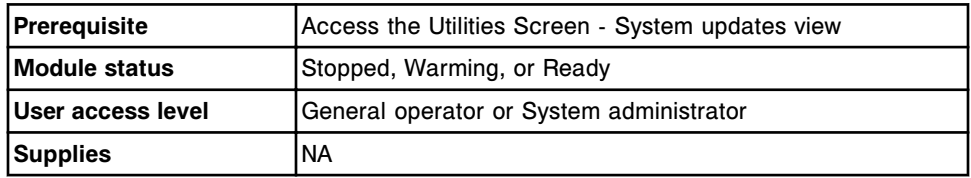

To install software updates:

- <span id="page-512-0"></span>1. Select the desired updates from the **Available updates** list on the Utilities screen.
- 2. Select **F4 Print** to print the installation instructions for each update, and review these instructions before beginning installation.
- 3. Select **F5 Install**. Follow the on-screen instructions to complete the installation.

**NOTE:** If your ARCHITECT System is part of a LIS (Laboratory Information System) network, the network connection to the system will be temporarily interrupted while the software update is in progress. This connection will be automatically restored once the update has been completed.

#### *Related information...*

- *[System logs screen Software update log](#page-1524-0)*, page 10-11
- *[TSB Installation Log Report](#page-2348-0)*, page A-101

# **Utilities screen - Backup software view**

From the Backup view of the Utilities screen you can create a software backup, access a window to add a comment for the backup, and view backups that were previously created. If necessary, Abbott service and support personnel can restore your software from a backup.

*Figure 2.83: Utilities screen - Backup software view*

| Ð<br>Overview    | TITTE<br>Orders        | с<br>Results | $\sim$                      | f f f<br>OC-Cal Exceptions      | m<br>Reagents          | mm<br>Supplies     | m<br>System             |
|------------------|------------------------|--------------|-----------------------------|---------------------------------|------------------------|--------------------|-------------------------|
| <b>Utilities</b> |                        |              |                             |                                 |                        |                    |                         |
|                  | Saftware Install<br>Sm |              | <b>System updates</b><br>ш  |                                 | <b>Backup software</b> |                    |                         |
|                  | Available backups      |              |                             |                                 |                        |                    |                         |
|                  | 2009/11/20 004         |              |                             | Date / time: 11.20.2009 / 16:14 |                        |                    |                         |
|                  | 2009/11/20 005         |              |                             | Comment:                        |                        |                    |                         |
|                  | 2009/11/20 J06         |              | $\bullet$                   |                                 |                        |                    |                         |
|                  |                        |              |                             |                                 |                        |                    |                         |
|                  |                        |              | $\odot$                     |                                 |                        |                    |                         |
|                  |                        |              |                             |                                 |                        |                    |                         |
|                  |                        |              |                             |                                 |                        |                    |                         |
|                  |                        |              |                             |                                 |                        |                    |                         |
| Exit<br>f(       | $-22$                  | 83           | <b>Create backup</b><br>Fs: | Restare<br>F5                   | FB.                    | $H =$<br><b>F8</b> | $\overline{\mathbf{?}}$ |
|                  |                        |              |                             |                                 |                        |                    |                         |

For descriptions of these fields, see *[Utilities screen - Backup software view field](#page-2672-0) [descriptions](#page-2672-0)*, page E-229.

<span id="page-513-0"></span>To display this view of the screen, see *Access the Utilities screen - Backup software view*, page 2-200.

#### *Related procedures...*

- *Create a system software backup*, page 2-200
- *[Restore backup window \(CSC logon\)](#page-516-0)*, page 2-203

#### **Access the Utilities screen - Backup software view**

Perform this procedure to display the Backup software view of the Utilities screen.

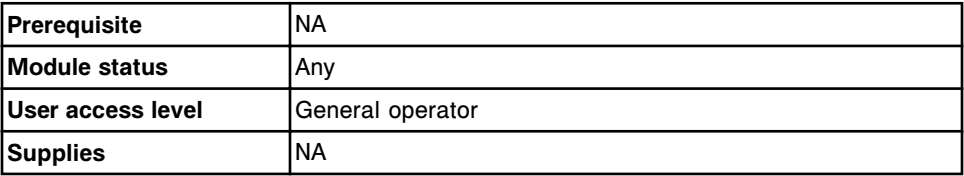

To access the Utilities screen - Backup software view:

Select **System** from the menu bar, and then select **Utilities**.

The Utilities screen - Backup software view displays.

#### *Related information...*

- *[Utilities screen Backup software view](#page-512-0)*, page 2-199
- *[Create backup window](#page-515-0)*, page 2-202

## **Procedure - Utilities screen - Backup view**

Procedures you can perform from the Utilities screen- Backup view and its related window are listed below.

An Abbott representative can restore a software backup.

Procedures in this sub-section include:

- *Create a system software backup*, page 2-200
- *[Restore a software backup \(CSC logon\)](#page-514-0)*, page 2-201

#### **Create a system software backup**

Perform this procedure in accordance with your laboratory's data backup schedule and any time you perform module calibration procedures, edit configuration, add a new assay, or calibrate an assay. During daily maintenance the system automatically verifies a backup has been performed in the last 30 days. If it has not, the operator is instructed to perform one.

The software backup procedure allows you to transfer ARCHITECT System information, such as module calibrations, configuration, and the database, to an alternative location. Backing up system information protects against data loss.

<span id="page-514-0"></span>The database integrity is checked and repaired, if required, prior to saving the database.

You can create and save a total of three software backups. Additional backups replace the existing backups starting with the oldest first.

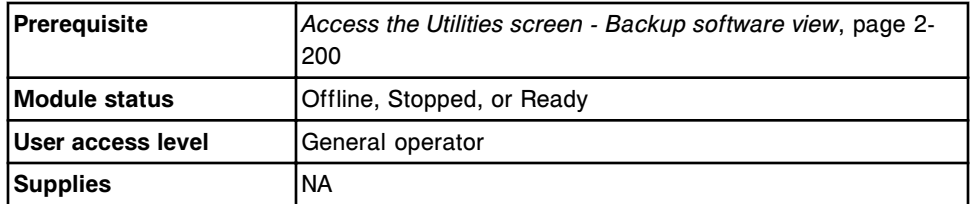

To create a system software backup:

1. Select **F4 - Create backup** from the Utilities screen.

The Create backup window displays.

- 2. Enter a comment (up to 50 characters) in the **Comment** data entry box. *(optional)*
- 3. Select **Done** to create the backup.

A progress indicator displays until the process completes.

To copy the system software backup to a CD perform *[6004 Copy backup](#page-2209-0) [software](#page-2209-0)*, page 10-696.

#### *Related information...*

- *[Utilities screen Backup software view](#page-512-0)*, page 2-199
- *[Create backup window](#page-515-0)*, page 2-202

#### **Restore a software backup (CSC logon)**

Perform this procedure, as indicated during troubleshooting, to restore files from a previously created backup.

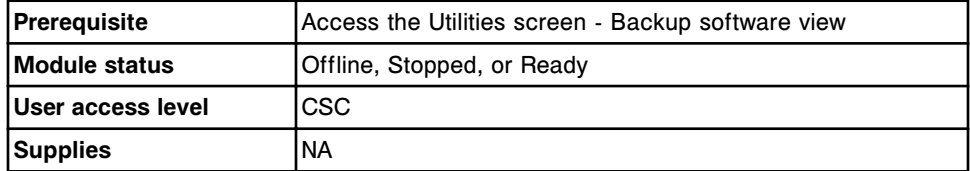

To restore a software backup:

- 1. Select the desired backup from the **Available backups** list on the Utilities screen.
- 2. Select **F5 Restore**.

The Restore backup window displays.

3. Deselect the Restore check box(es). *(optional)*

<span id="page-515-0"></span>4. Select **Done**.

A confirmation message displays.

5. Select **OK** to restore the files.

After the process is complete, the system automatically shuts down and restarts the SCC (system control center).

To re-establish communication between the SCC, processing module, and sample handler, see *[Cycle power to the processing module and/or sample](#page-643-0) [handler](#page-643-0)*, page 5-14.

#### *Related information...*

- *[Utilities screen Backup software view](#page-512-0)*, page 2-199
- *[Restore backup window \(CSC logon\)](#page-516-0)*, page 2-203

#### **Windows - Utilities screen - Backup view**

Windows you can access from the Utilities screen - Backup view include:

- *Create backup window*, page 2-202
- *[Restore backup window \(CSC logon\)](#page-516-0)*, page 2-203

#### **Create backup window**

From the Create backup window you can enter a comment for the software backup.

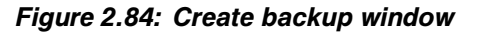

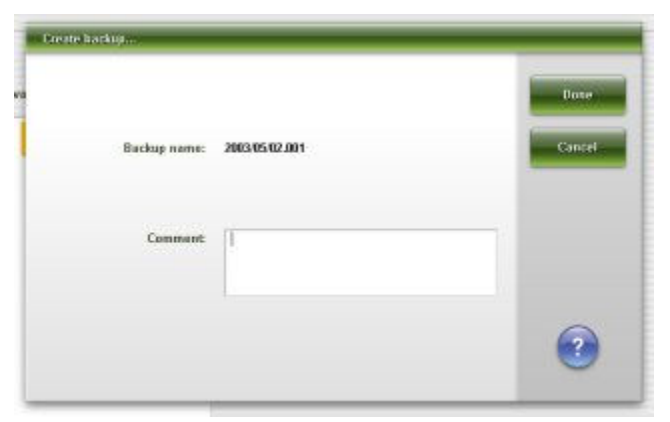

For descriptions of these fields, see *[Create backup window field descriptions](#page-2672-0)*, page E-229.

#### *Related procedures...*

- *[Create a system software backup](#page-513-0)*, page 2-200
- *[Restore a software backup \(CSC logon\)](#page-514-0)*, page 2-201

# <span id="page-516-0"></span>**Restore backup window (CSC logon)**

From the Restore backup window the Abbott customer support or service representative can define what portions of the backup to restore.

*Figure 2.85: Restore backup window*

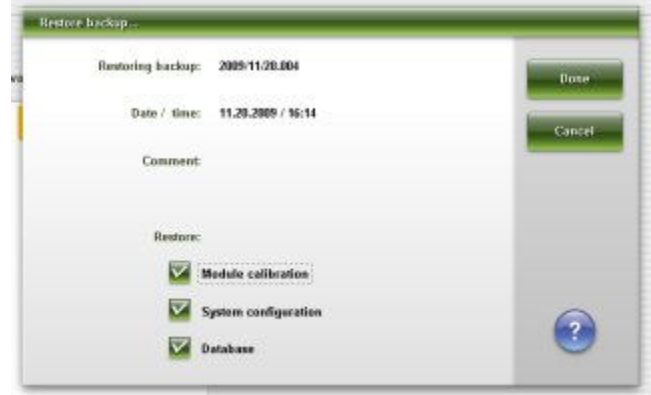

For descriptions of these fields, see *[Restore backup window \(CSC logon\) field](#page-2673-0) [descriptions](#page-2673-0)*, page E-230.

## *Related procedures...*

• *[Restore a software backup \(CSC logon\)](#page-514-0)*, page 2-201

# **Abbott mail**

<span id="page-517-0"></span>Currently available assay information can be sent directly to your SCC (system control center) for systems connected to AbbottLink. This information includes assay disks, assay inserts, and *c* System calibrator value assignments.

When a new reagent lot is scanned, the assay insert is automatically sent to the SCC.

Abbott mail topics include:

• *Abbott mail screen*, page 2-204

# **Abbott mail screen**

From the Abbott mail screen the general operator can view and print the current downloads available on the system. The download capability is available only if your system is connected via AbbottLink. The system administrator has access to the Review button. Once the file is reviewed it automatically moves to the category where it can be accessed by selecting the appropriate radio button by any user level.

System removal of downloaded files depends on the file category.

- Assay disks When a new version of an assay disk is received, it replaces any previously downloaded versions of the same disk. Disks are identified by their list number with new versions identified by their size code.
- Assay inserts are deleted when the last reagent lot linked to the insert is deleted from reagent history.
- Value assignments are deleted from the system after the system date exceeds the lot expiration date.

| Ð<br><b>Overview</b>  | mm<br>Orders         | Results   | $\overline{\mathcal{N}}$<br>CC-Cal | $\epsilon$ ee<br><b>Exceptions</b> | m<br>Reagents        | 田島<br>Supplies      | System     |
|-----------------------|----------------------|-----------|------------------------------------|------------------------------------|----------------------|---------------------|------------|
| <b>Abbott mail</b>    |                      |           |                                    |                                    | System time: 13:28   |                     | $1$ of $1$ |
|                       | Category:            | $\bullet$ | <b>Josey disks</b>                 | 66<br>Assay inserts                | 500                  | Value assignments   |            |
| DATE/TIME             | <b>TYPE</b>          |           | SUBJECT                            |                                    |                      |                     | 尚          |
| 06.02.2011 / 11:44:16 | <b>Assay disks</b>   |           | BG98 CC Assays Ver 12              |                                    |                      |                     |            |
| 06.15.2011 / 15:59:00 | Assay disks          |           | 4P56 Descration for 4P5605         |                                    |                      |                     |            |
|                       |                      |           |                                    |                                    |                      |                     |            |
|                       |                      |           |                                    |                                    |                      |                     |            |
|                       |                      |           |                                    |                                    |                      |                     |            |
|                       |                      |           |                                    |                                    |                      |                     |            |
| Exit<br>£1.           | <b>Options</b><br>E2 | 63        | Print<br>Es:                       | View<br>FS.                        | <b>Delete</b><br>FB: | Review<br>f2<br>F8. |            |

<span id="page-518-0"></span>*Figure 2.86: Abbott mail screen*

For descriptions of these fields, see *[Abbott mail screen field descriptions](#page-2674-0)*, page E-231.

To display this view of the screen, see *Access the Abbott mail screen*, page 2- 205.

#### *Related procedures...*

- *[Configure download options](#page-520-0)*, page 2-207
- *[Review Abbott mail](#page-521-0)*, page 2-208
- *[Delete Abbott mail](#page-521-0)*, page 2-208
- *[Print a report](#page-1032-0)*, page 5-403
- *[Install or delete an assay file](#page-524-0)*, page 2-211
- *[Import calibrator data \(c System\)](#page-492-0)*, page 2-179

### **Access the Abbott mail screen**

Perform this procedure to display the Abbott mail screen.

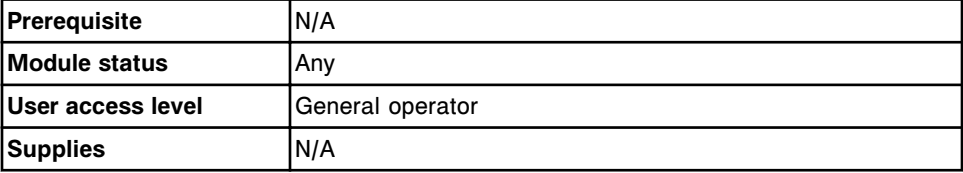

To access the Abbott mail screen:

<span id="page-519-0"></span>1. Select **System** from the menu bar, and then select **Abbott mail** or select the Abbott mail button from the Snapshot screen.

The Abbott mail screen - inbox view displays.

- 2. Select one of the following:
	- Select the **Assay disks** option.

The Abbott mail screen - Assay disks view displays.

– Select the **Assay inserts** option.

The Abbott mail screen - Assay inserts view displays.

– Select the **Value assignments** option.

The Abbott mail screen - Value Assignments view displays.

### *Related information...*

- *[Abbott mail screen](#page-517-0)*, page 2-204
- *[Snapshot screen](#page-99-0)*, page 1-22

## **Procedures - Abbott mail screen**

Procedures you can perform from the Abbott mail screen and its related windows are listed below. Procedures not in this sub-section include:

• *[Print a report](#page-1032-0)*, page 5-403

Procedures in this sub-section include:

- *View Abbott mail*, page 2-206
- *[Configure download options](#page-520-0)*, page 2-207
- *[Review Abbott mail](#page-521-0)*, page 2-208
- *[Delete Abbott mail](#page-521-0)*, page 2-208

#### **View Abbott mail**

Perform this procedure to view the customer information associated with AbbottLink downloads available on the ARCHITECT System.

Category options include:

- Inbox (open envelope icon)
- Assay disks
- Assay inserts
- Value assignments

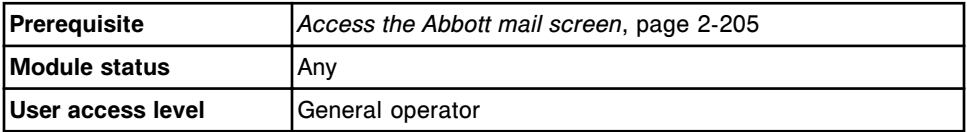

<span id="page-520-0"></span>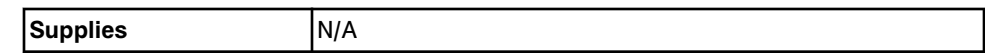

To view the Abbott mail:

1. Select the desired category to view new or previously reviewed files.

**NOTE:** The Inbox view displays new files available for review and installation.

- 2. Select the desired file, and then select **F5 View** to display the associated customer information.
- 3. Select **X** to close the window. Repeat steps 1 through 3 to view another file.

#### *Related information...*

- *[Snapshot screen](#page-99-0)*, page 1-22
- *[Abbott mail screen](#page-517-0)*, page 2-204

## **Configure download options**

Perform this procedure to configure the download selections and the language to display in the Inbox (open envelope icon) for review.

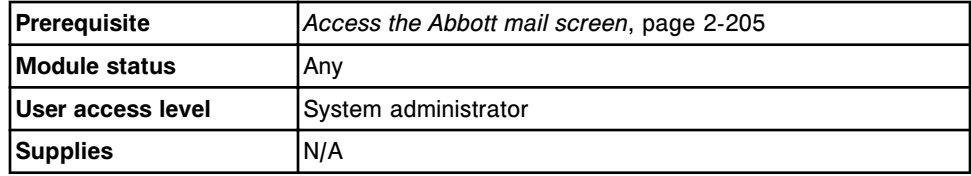

To configure download options:

1. Select **F2-Options**.

The download options window displays.

2. Select the desired **Download selections** check box(es).

**NOTE:** If the assay inserts option is not selected, the inserts can be viewed from the Details for reagent window. If the assay disks option is not selected, the information can be viewed during installation of the assay file. If the value assignments option is not selected, the *c* System calibrator value assignment customer information is not available to view on the ARCHITECT System.

3. Select the **Download language** list box, and then select the desired language to display and print the downloaded PDF.

**NOTE:** Customer information is accessed by AbbottLink from abbottdiagnostics.com. For e-assay PDF files, all language files available on abbottdiagnostics.com are downloaded and the configured language displays. For *c* System value assignment PDF files, the customer information is multi-lingual therefore all available languages display. For assay insert PDF files, only the configured download language file is downloaded. For assay inserts only, if the configured language is not a

language available on abbottdiagnostics.com, the English file is downloaded.

<span id="page-521-0"></span>4. Select **Done** to save your changes.

#### *Related information...*

- *[Snapshot screen](#page-99-0)*, page 1-22
- *[Abbott mail screen](#page-517-0)*, page 2-204
- *[Download options window](#page-522-0)*, page 2-209

#### **Review Abbott mail**

Perform this procedure to review Abbott mail files in the Inbox view (open envelope icon). Once the file is reviewed by the system administrator, the file automatically moves to the associated category.

Category options include:

- Inbox (open envelope icon)
- Assay disks
- Assay inserts
- Value assignments

To delete files, see *Delete Abbott mail*, page 2-208.

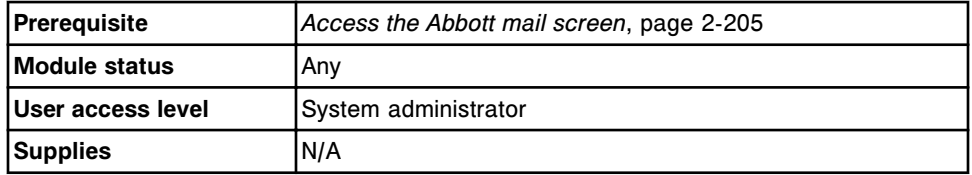

To review Abbott mail:

- 1. Select the desired file from the Inbox category, and then select **F7-Review**. The customer information displays and the file moves to the associated category view.
- 2. Select **X** to close the window. Repeat steps 1 and 2 to review another file.

#### *Related information...*

- *[Snapshot screen](#page-99-0)*, page 1-22
- *[Abbott mail screen](#page-517-0)*, page 2-204

#### **Delete Abbott mail**

Perform this procedure to permanently delete the selected file from the Abbott mail screen.

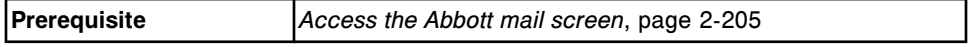

<span id="page-522-0"></span>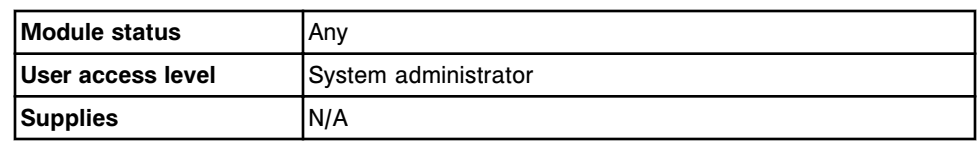

To delete Abbott mail:

- 1. Perform one of the following:
	- Highlight the desired file.
	- Select the category, and then highlight the desired file.
- 2. Select **F6-Delete**.

A confirmation message displays.

3. Select **OK** to delete the file.

### *Related information...*

- *[Snapshot screen](#page-99-0)*, page 1-22
- *[Abbott mail screen](#page-517-0)*, page 2-204

### **Windows - Abbott mail screen**

Windows you can access from the Abbott mail screen include:

• *Download options window*, page 2-209

## **Download options window**

From the download options window the system administrator can configure settings for receiving assay disks, assay inserts, or value assignments.

When logged on as a general user you can view the current settings.

*Figure 2.87: Download options window*

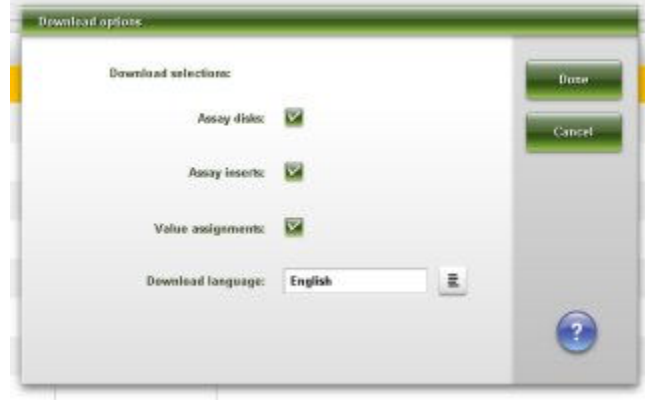

For descriptions of these fields, see *[Download options window field descriptions](#page-2674-0)*, page E-231.

## *Related procedures...*

• *[Configure download options](#page-520-0)*, page 2-207

# **Assay file management**

<span id="page-524-0"></span>You need to install assay files when you install a new system and when new assays become available. Assay installation requires system administrator logon or higher.

Before you install assay files, read the information that accompanies the ARCHITECT System Assay CD-ROM.

Assay installation procedures include:

- *Install or delete an assay file*, page 2-211
- *[Import an assay file \(c System\)](#page-525-0)*, page 2-212
- *[Export an assay file \(c System\)](#page-526-0)*, page 2-213

# **Install or delete an assay file**

Perform this SCC (system control center) diagnostic procedure to install or delete an assay file(s). The ARCHITECT System can store 200 *c* System assay files.

When installing an assay that uses data from a reference assay, the reference assay must be installed first.

When deleting an assay that is referenced in another assay file you must perform one of the following:

- Change the Use Cal Factor or Reference photometric assay parameter in the assay file to use a different assay
- Delete the assay that is using the reference data

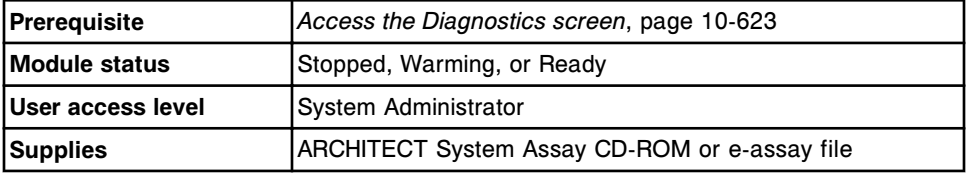

To install or delete an assay file(s):

- 1. Select the **Module 5** (SCC) option on the Diagnostics screen.
- 2. Select the **page down** scroll button, and then select the **Utilities** tab.

The diagnostic procedures for the Utilities category display.

3. Select **6114 Install / Delete Assays** from the **DIAGNOSTICS PROCEDURES** list, and then select **F5 - Perform**.

A confirmation message displays.

4. Select **OK** to perform the procedure.

The Diagnostic perform window displays.

<span id="page-525-0"></span>5. Follow the onscreen instructions to install or delete an assay(s) file.

**NOTE:** Prior to installing a new or updated assay file, refer to the assay CD-ROM or e-assay customer information for any special instructions. When installing an e-assay file from Abbott mail, the customer information may be viewed during the installation procedure or through Abbott mail. See *[View](#page-519-0) [Abbott mail](#page-519-0)*, page 2-206.

**NOTE:** When handling CD-ROMs, only hold them by their edges. Avoid getting fingerprints on the CD-ROM surface. If the CD-ROM comes in contact with moisture the ink can smear or run.

- 6. Select **Done** to return to the Diagnostics screen.
- 7. Remove the CD-ROM from the drive if you installed an assay file(s). *(optional)*

**NOTE:** If you installed a new version of an existing assay file(s), see the information that accompanied the ARCHITECT System Assay CD-ROM for specific calibration and QC requirements.

You may need to calibrate the assay(s) and run all levels of controls before reporting patient results. See *[Create a calibration order](#page-1059-0)*, page 6-12, *[Create](#page-840-0) [a control order \(single analyte\)](#page-840-0)*, page 5-211 or *[Create a control order](#page-844-0) [\(multiconstituent\)](#page-844-0)*, page 5-215.

#### *Related information...*

- *[Diagnostics screen](#page-2135-0)*, page 10-622
- *[Diagnostic perform window](#page-2140-0)*, page 10-627
- *[SCC diagnostic categories](#page-2208-0)*, page 10-695

# **Import an assay file (***c* **System)**

Perform this procedure to copy an assay file to another ARCHITECT *c* System. The ARCHITECT System can store 200 *c* System assay files.

**IMPORTANT:** When you copy an assay file from an ARCHITECT *c*8000 System to an ARCHITECT *c*16000 System (or visa versa), the sample probe wash protocol and/or wavelength assay parameters may change. A status message displays to indicate this change during the import process. For more information see *[Descriptions of import status messages](#page-2629-0)*, page E-186. For assay parameter information refer to the manufacturer's assay-specific documentation (such as a package insert or reagent application sheet).

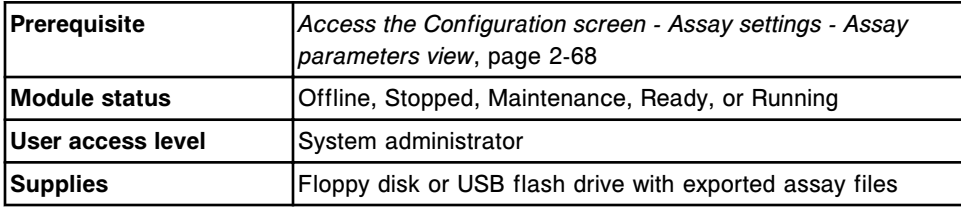

To import an assay file:

<span id="page-526-0"></span>1. Select **F3 - Import** on the Configuration screen.

You are prompted to insert a floppy disk into the floppy drive or a flash drive into the USB port.

2. Insert a floppy disk or USB flash drive and select **OK**.

The import assay window displays a list of the files on the storage media.

**NOTE:** The software will list files from all available media (floppy disk and/or one or more USB flash drives) on the import screen.

3. Select the desired assay(s), and then select the **Import** button.

The selected assay files are copied to the system and the Import assay window displays the status of the imported files.

**NOTE:** If both a floppy disk and USB flash drive contain the same exported assay and the user selects to import both, the file on the first storage media accessed by the system is imported. The file on the second storage media will not be imported (the assay file already exists on the system).

If there is a software version mismatch between the system you have exported the files from and the system you are importing the files to, an error message displays and the assays will not be copied.

4. Select **Done** to return to the Configuration screen.

**IMPORTANT:** You MUST confirm all assay parameters are imported correctly. See *[Viewing assay settings](#page-410-0)*, page 2-97.

**NOTE:** When you select **Done** or **Cancel** to exit the Import assay window a popup displays indicating it is safe to remove the USB flash drive(s).

5. Remove the floppy disk or USB flash drive.

To enter the calibrator lot and concentration(s) see *[Change photometric assay](#page-486-0) [calibrator settings \(c System\)](#page-486-0)*, page 2-173.

#### *Related information...*

- *[Configuration screen Assay settings Assay parameters view](#page-380-0)*, page 2-67
- *[Import assay window](#page-383-0)*, page 2-70

# **Export an assay file (***c* **System)**

Perform this procedure to save an assay file from one ARCHITECT *c* System onto a floppy disk or USB flash drive so you can copy it to another *c* System.

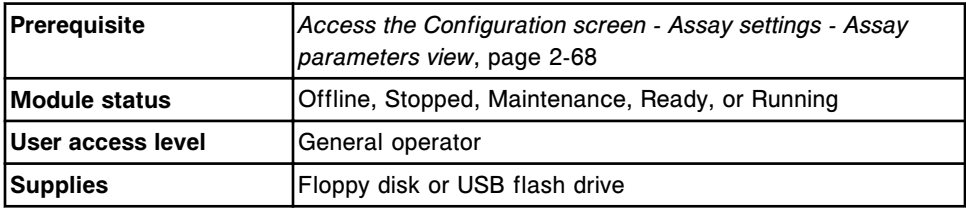

To export an assay file:

- 1. Insert a floppy disk into the floppy drive or a flash drive into a USB port.
- 2. Select **F4 Export** on the Configuration screen.

The Export assay window displays.

- 3. Select the **Export drive** list box and then select the appropriate media from the drop down menu.
- 4. Select the desired assay(s), and then select the **Export** button.

The selected assay files are copied to the floppy disk or USB flash drive, and the Export assay window displays the status.

5. Select **Done** to return to the Configuration screen.

**NOTE:** When you select **Done** or **Cancel** to exit the Export assay window a popup displays indicating that it is safe to remove the USB flash drive(s).

6. Remove the floppy disk or USB flash drive.

To copy the file to another system, see *[Import an assay file \(c System\)](#page-525-0)*, page 2- 212.

#### *Related information...*

- *[Configuration screen Assay settings Assay parameters view](#page-380-0)*, page 2-67
- *[Export assay window](#page-384-0)*, page 2-71

# **Maintenance and diagnostic file management**

You need to install maintenance and diagnostic files when you install a new system and when new maintenance and diagnostics files become available. Maintenance and diagnostic file installation requires system administrator logon or higher.

Before you install these files, read the information that accompanies the ARCHITECT System Maintenance and Diagnostics CD-ROM.

Maintenance and diagnostic file management topics include:

• *Install or delete a maintenance or diagnostic procedure file*, page 2-215

# **Install or delete a maintenance or diagnostic procedure file**

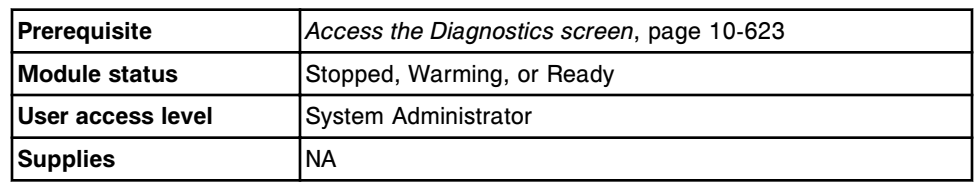

Perform this procedure to install or delete a procedure file(s).

To install or delete a maintenance or diagnostic procedure file:

- 1. Select the **Module 5** (SCC) option on the Diagnostics screen.
- 2. Select the **page down** scroll button, and then select the **Utilities** tab.

The diagnostic procedures for the Utilities category display.

3. Select **6115 Install / Delete Procedures** from the **DIAGNOSTICS PROCEDURES** list, and then select **F5 - Perform**.

A confirmation message displays.

4. Select **OK** to perform the procedure.

The Diagnostic perform window displays.

- 5. Follow the onscreen instructions to install or delete a procedure file(s).
- 6. Select **Done** to return to the Diagnostics screen.

#### *Related information...*

- *[Diagnostics screen](#page-2135-0)*, page 10-622
- *[Diagnostic perform window](#page-2140-0)*, page 10-627
- *[SCC diagnostic categories](#page-2208-0)*, page 10-695

NOTES

# **Introduction**

An ARCHITECT System uses photometric, potentiometric, and/or CMIA (chemiluminescent microparticle immunoassay) technology to measure analyte concentrations in samples.

Principles of operation topics include:

- *[c System principles of operation](#page-531-0)*, page 3-2 Provides an overview of the technology, optical measurements, and protocols used for c System assay processing.
- *[i System principles of operation](#page-557-0)*, page 3-28 Provides an overview of the technology, optical measurements, and protocols used for i System assay processing.

# *c* **System principles of operation**

<span id="page-531-0"></span>ARCHITECT *c* System principles of operation provides an overview of the photometric and potentiometric assay methods, assay processing, and the SmartWash feature used for analyte measurement. Information also includes an overview of sample interference indices for lipemic, hemolyzed, and icteric samples.

*c* System principles of operation topics include:

- *Photometric method*, page 3-2
- *[Potentiometric method](#page-535-0)*, page 3-6
- *[Assay processing \(c4000\)](#page-541-0)*, page 3-12
- *[Assay processing \(c8000/c16000\)](#page-546-0)*, page 3-17
- *[Indirect assay processing method \(c System\)](#page-552-0)*, page 3-23
- *[SmartWash feature \(c System\)](#page-553-0)*, page 3-24
- *[OSS feature \(c System\)](#page-553-0)*, page 3-24
- *[Sample interference indices \(c System\)](#page-554-0)*, page 3-25

# **Photometric method**

Photometric method is the process used by the *c* System to measure sample absorbance for the quantitation of analyte concentration.

Photometric method topics include:

- *Photometric technology*, page 3-2
- *[Optical measurements \(c System\)](#page-533-0)*, page 3-4

#### **Photometric technology**

Photometric technology is the measurement of the amount of light a sample absorbs and involves passing a beam of light through a sample and measuring the intensity of light that reaches a detector. Beer's Law establishes the mathematical relationship between the absorbance of the solution and the concentration of the analyte. The absorbance of the solution changes as the reaction progresses and measurements are taken when either all reactant is depleted and the reaction is stable (end-point assays), or when the reactant reaches a stable rate (rate assays).

Photometric technology topics include:

- *[End-point assay reactions](#page-532-0)*, page 3-3
- *[Rate assay reactions](#page-532-0)*, page 3-3

## <span id="page-532-0"></span>**End-point assay reactions**

End-point assay reactions are reactions that are allowed to react until all reactant is depleted and the absorbance is stable. When the reaction is complete, the system measures the absorbance readings used for calibration and calculating results.

For end-point assays, the system calculates the concentration using the absorbance data obtained during the main read time specified on the Configure assay parameters window - General Reaction Definition view.

The following illustration shows a typical end-point assay reaction curve.

*Figure 3.1: Example of an end-point assay reaction curve*

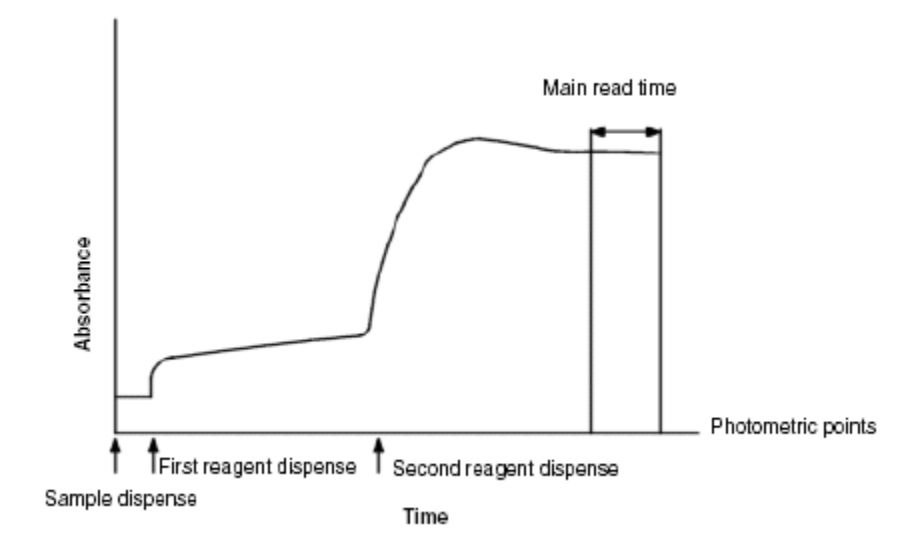

# *Related information...*

• *[Configuring user-defined assays](#page-396-0)*, page 2-83

## **Rate assay reactions**

Rate assay reactions are reactions that are allowed to reach a stable rate in which the change in absorbance between readings is constant. The system performs several readings during this time, calculates absorbance change per minute (rate), and then uses the rate to calculate results.

For rate assays, the system uses the linear least squares method to calculate the change of absorbance per minute ( $\triangle$ Abs/min) during the main read time specified on the Configure assay parameters window - General Reaction Definition view. The calculation must include at least three photometric points to receive a result without a flag. The maximum number of photometric points is 33.

The following illustration shows a typical rate assay reaction curve.

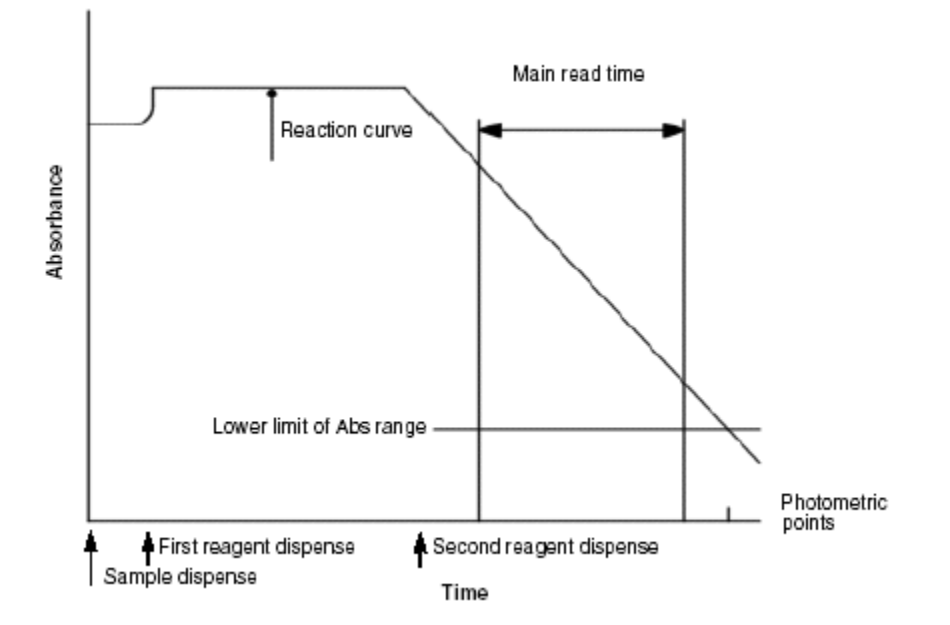

<span id="page-533-0"></span>*Figure 3.2: Example of a down rate assay reaction curve*

#### *Related information...*

• *[Configuring user-defined assays](#page-396-0)*, page 2-83

## **Optical measurements (***c* **System)**

Optical measurement is the process the *c* System uses to obtain absorbance readings, and then convert them to assay-specific analyte concentration units or qualitative interpretations.

Optical measurement topics include:

- *Optical system and measurement sequence (c System)*, page 3-4
- *[Data reduction calculation \(photometric c System\)](#page-535-0)*, page 3-6

#### **Optical system and measurement sequence (***c* **System)**

The optics system on the processing module is a direct photometry system that directs and aligns the light from the source lamp, through the water bath and reaction cuvette, and then into the optics unit. The system focuses only light that originates from the source lamp and simultaneously measures the intensity of 16 different wavelengths.

#### *Figure 3.3: Optical system*

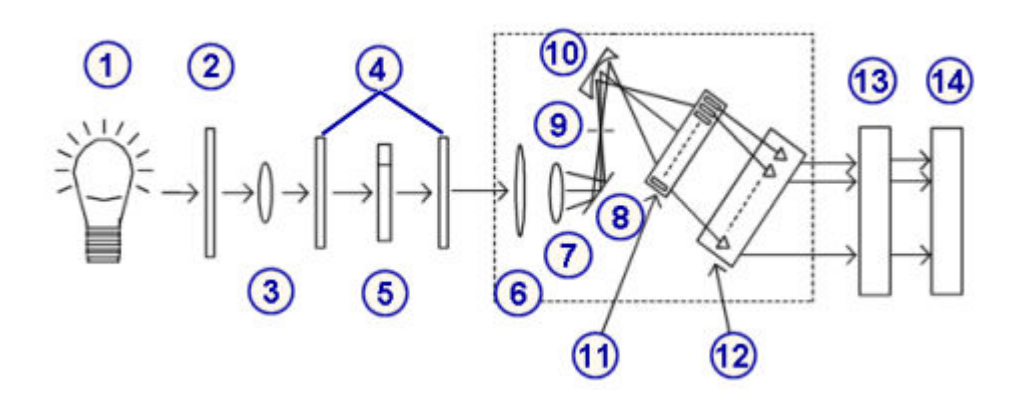

#### Legend:

- 1. Lamp
- 2. Heat glass
- 3. Convex lens
- 4. Water bath lens
- 5. Cuvette
- 6. Shutter
- 7. Convex lens
- 8. Mirror
- 9. Entrance slit
- 10. Diffraction grating
- 11. Linear photodiode array
- 12. Preamp board
- 13. DAQ (data acquisition board)
- 14. CPU (central processing unit) board

Measurement occurs as the optical system performs the following:

- 1. A convex lens focuses light from a tungsten halogen lamp and passes the light through the reaction cuvette to allow measurement of absorbance changes as the reaction progresses.
- 2. A second convex lens focuses the light onto the mirror, which reflects the light through the slit onto the diffraction grating.
- 3. The grating breaks up the focused light beam into 16 component wavelengths (340 to 804 nm) and reflects the light spectrum to the photodiode array.
- 4. A photodiode array measures the light intensity at the different wavelengths.
- 5. The preamp board, DAQ board, and CPU board convert and amplify the signal from the photodiode array, and then communicate transmittance values to the SCC (system control center) where data reduction and result calculation occur.

# <span id="page-535-0"></span>**Data reduction calculation (photometric -** *c* **System)**

Data reduction calculation is the method used to calculate the final absorbance values and result concentration.

The SCC (system control center) receives the transmittance readings from the processing module for each cuvette, determines the readings required to calculate the assay, and then converts these readings to absorbance values. The system uses readings from one (monochromatic) or two (bichromatic) wavelengths to calculate assay results. Most assays are bichromatic.

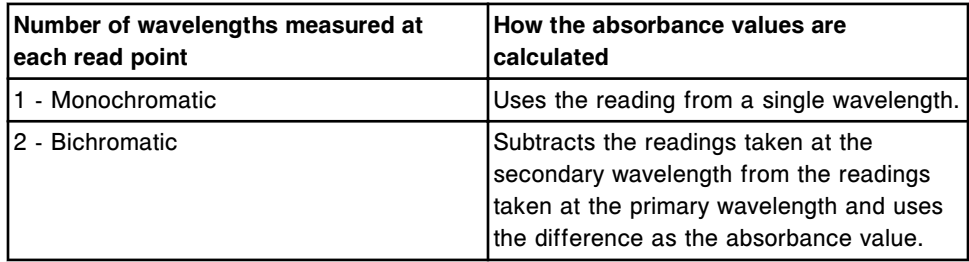

**NOTE:** The system adjusts the absorbance data readings to 10 mm light path length values.

The absorbance readings are blank corrected (as specified for each test), and then converted to concentration units.

#### *Related information...*

• *[Photometric data reduction methods](#page-2405-0)*, page C-2

# **Potentiometric method**

Potentiometry is a detection technology used by the *c* System to measure electrical potential in a sample. The *c* System uses an ICT (integrated chip technology) module to measure potentiometric assays (electrolytes).

Potentiometric method topics include:

- *Integrated chip technology*, page 3-6
- *[ICT measurement](#page-536-0)*, page 3-7

#### **Integrated chip technology**

ICT (integrated chip technology) is the method the *c* System uses to simultaneously measure sodium, potassium, and chloride. ICT methodology uses solid state ion-selective electrodes contained in a single chip (ICT module), which reduces the maintenance required to perform electrolyte measurements.

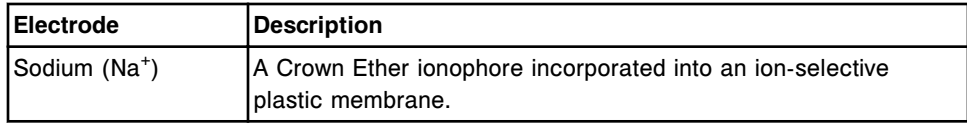

<span id="page-536-0"></span>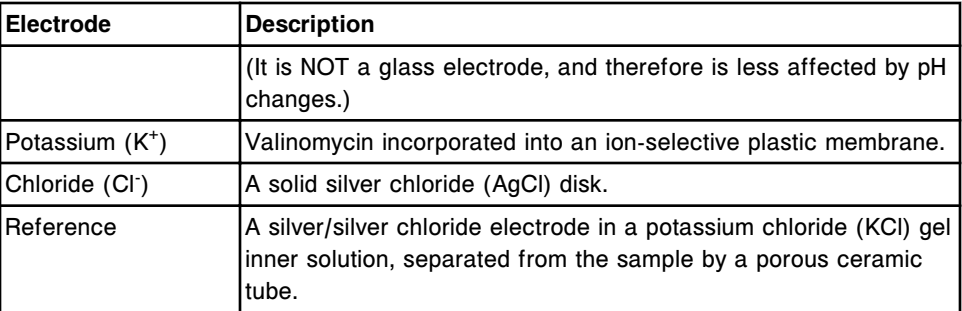

# **ICT measurement**

ICT measurement is the process the *c* System uses to obtain millivolt readings, and then convert them to assay-specific analyte conversion units. The measurements of ICT Reference Solution and ICT samples are used to calculate the assay results.

ICT measurement topics include:

- *ICT reference solution and sample delivery/processing*, page 3-7
- *[Measurement by the ICT module](#page-539-0)*, page 3-10
- *[Data reduction calculation \(potentiometric c System\)](#page-540-0)*, page 3-11

## **ICT reference solution and sample delivery/processing**

ICT Reference Solution and ICT samples are delivered to the ICT module where measurement takes place.

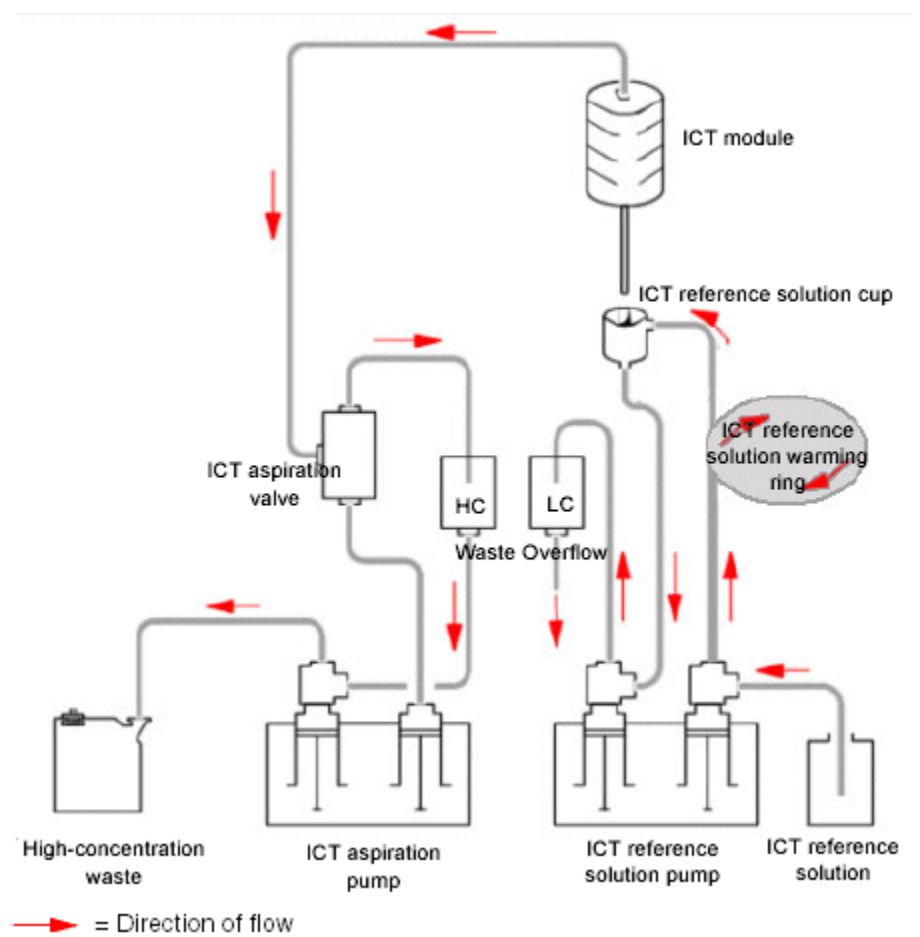

*Figure 3.4: ICT Reference Solution delivery*

During processing, the following events occur:

1. The ICT reference solution cup is filled with ICT Reference Solution.

The syringe on the right side of the ICT reference solution pump moves ICT Reference Solution from the bottle, through the warming ring, and into the ICT reference solution cup.

- 2. The ICT Reference Solution is analyzed.
	- a. The ICT unit moves down to position the ICT probe in the ICT reference solution cup.
	- b. The syringe on the right side of the ICT aspiration pump aspirates ICT Reference Solution from the cup into the ICT module.
	- c. The ICT module measures the ICT Reference Solution and the system converts the measurements into millivolt readings used for reference when calculating sample result concentrations. See *[Measurement by](#page-539-0) [the ICT module](#page-539-0)*, page 3-10.
- 3. Waste is removed.

#### **High-concentration waste**

- a. The syringe on the right side of the ICT aspiration pump moves the ICT Reference Solution from the ICT module to the high-concentration waste compartment.
- b. The syringe on the left side of the ICT aspiration pump aspirates the liquid waste from the high-concentration waste compartment.
- c. The syringe on the left side of the ICT aspiration pump moves the liquid waste to the high-concentration waste tubing.

#### **Low-concentration waste**

- a. The syringe on the left side of the ICT reference solution pump moves the remaining ICT Reference Solution from the ICT reference solution cup.
- b. The syringe on the left side of the ICT reference solution pump moves the solution into the low-concentration compartment in the water bath/ waste overflow area.
- c. Gravity causes the liquid waste to drain from the low-concentration compartment in the water bath/waste overflow area into the lowconcentration waste tubing.

#### *Figure 3.5: ICT sample delivery*

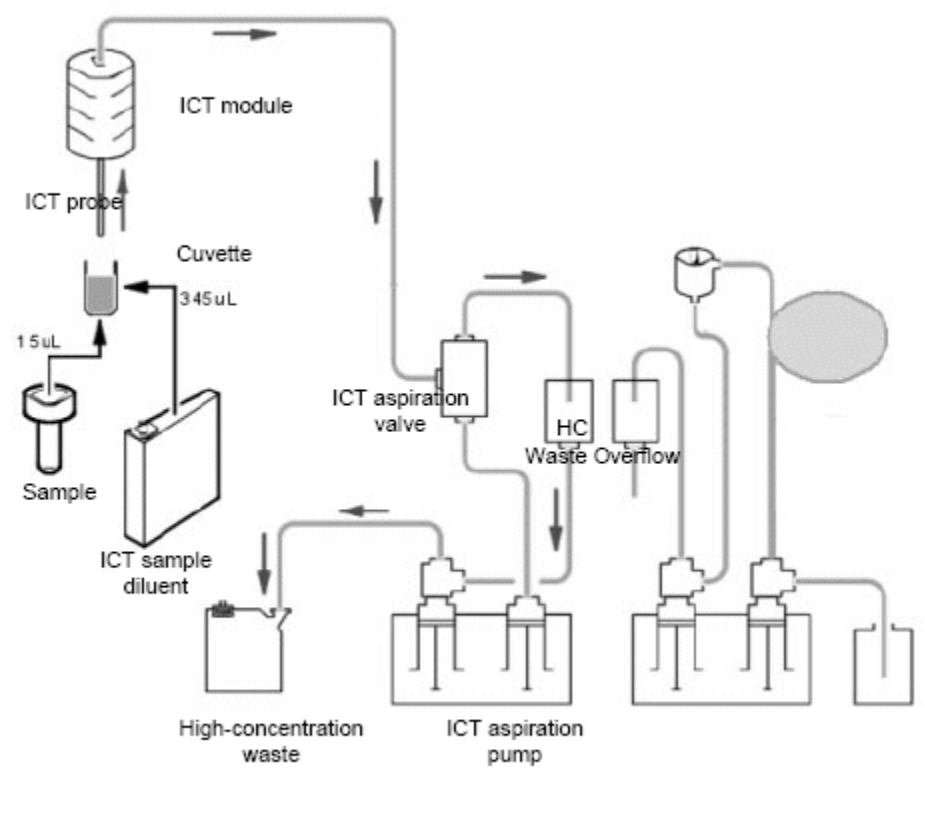

= Direction of flow

<span id="page-539-0"></span>During processing, the following events occur:

- 1. The sample and ICT Sample Diluent are dispensed into the cuvette.
	- a. The sample pipettor dispenses  $15 \mu L$  of sample into the cuvette.
	- b. Reagent pipettor 1 dispenses 69 µL of ICT Sample Diluent (ICTD5) and 276 µL of water into the cuvette.
	- c. Mixer 1 mixes the sample and diluent.
	- d. The reaction carousel continues to rotate until the cuvette aligns with the ICT unit. This occurs after:
		- 31 reaction carousel movements for *c*8000 and *c*16000
		- 22 reaction carousel movements for *c*4000
- 2. The sample is analyzed.
	- a. The ICT unit moves out and down to position the ICT probe in the cuvette.
	- b. The syringe on the right side of the ICT aspiration pump aspirates the sample from the cuvette into the ICT module.
	- c. The ICT module measures the sample and the system converts the measurements into millivolt readings used when calculating sample result concentrations. See *Measurement by the ICT module*, page 3- 10.
- 3. Waste is removed.
	- a. The syringe on the right side of the ICT aspiration pump moves the sample from the ICT module to the high-concentration waste compartment.
	- b. The syringe on the left side of the ICT aspiration pump aspirates the liquid waste from the high-concentration waste compartment.
	- c. The syringe on the left side of the ICT aspiration pump moves the liquid waste to the high-concentration waste tubing.

#### **Measurement by the ICT module**

The ICT module measures:

- ICT Reference Solution (once before and after each serum sample and twice before and after each urine sample) to provide a reference potential used to calculate results
- Samples (patient, QC, and calibrators) to obtain the readings used to calculate results

The following measurements are captured:

• Potential difference between the sample and ICT Reference Solution for each electrode
- Potential of each electrode in contact with ICT Reference Solution
- Potential of each electrode in contact with the sample

In the figure below the internal components of the ICT module are shown on the right. The direction of the sample flow is indicated by the arrow.

*Figure 3.6: ICT module and internal components*

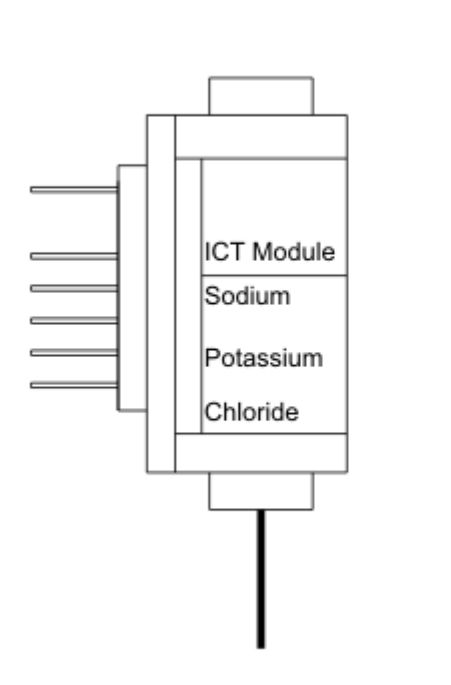

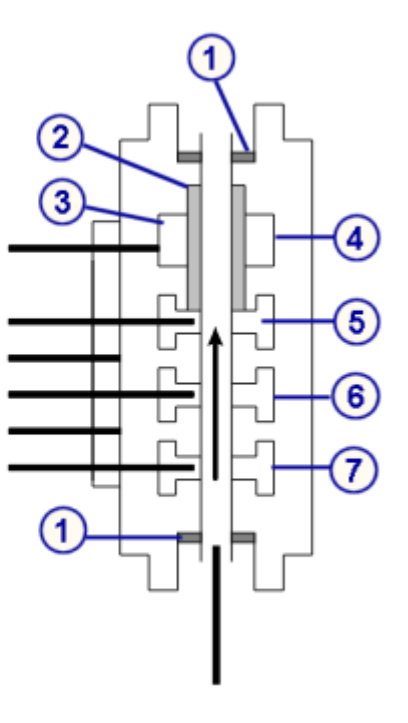

# Legend:

- 1. O-ring
- 2. Liquid junction ceramic tube
- 3. Inner solution (KCl gel)
- 4. Ref electrode
- 5. Cl- electrode
- 6. K+ electrode
- 7. Na+ electrode

# **Data reduction calculation (potentiometric -** *c* **System)**

Data reduction calculation is the method used to calculate the final result concentration. For each sample, the system compares the millivolt readings from the sample to the millivolt readings from the ICT Reference Solution analyzed immediately after the sample. The difference in the millivolt readings is used to calculate the assay results.

# *Related information...*

• *[Potentiometric data reduction method](#page-2411-0)*, page C-8

# **Assay processing (***c***4000)**

Many kinds of assay processing activities take place between sample aspiration and the final read. Components located around the reaction carousel perform these activities.

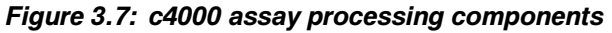

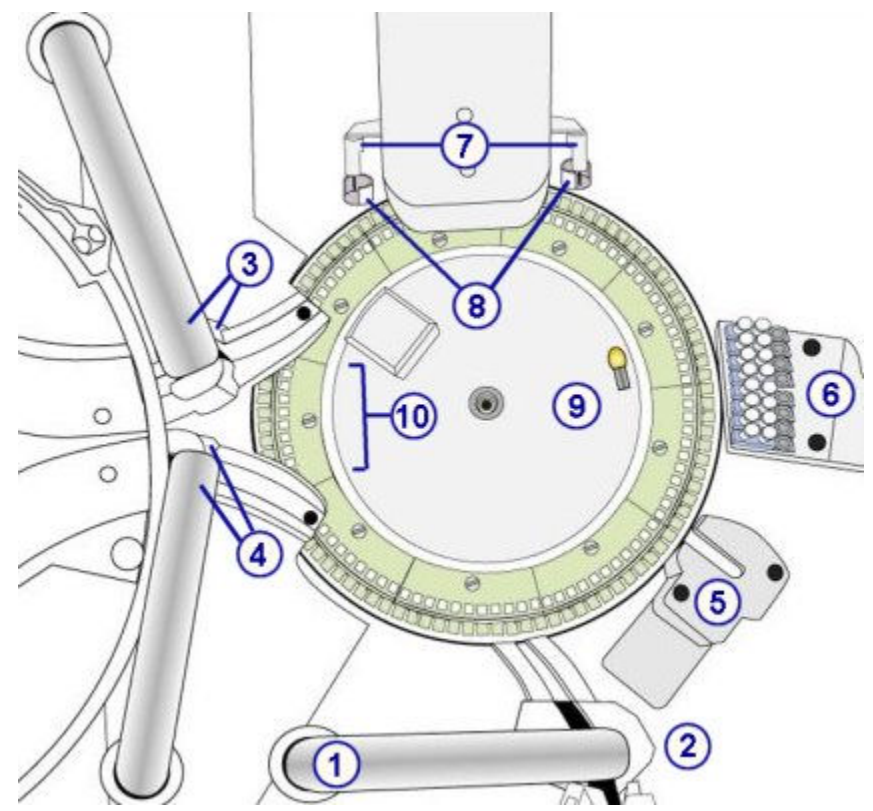

Legend:

- 1. Sample pipettor
- 2. Sample probe wash cup
- 3. Reagent pipettor (1) and wash cup
- 4. Reagent pipettor (2) and wash cup
- 5. ICT unit
- 6. Cuvette washer
- 7. Mixers (2)
- 8. Mixer wash cups (2)
- 9. Lamp
- 10. Cuvette segments (11)

The movement of the reaction carousel, the timing of these movements, and the position of the components allow each reaction activity to occur at a specified time and location.

During processing, the reaction carousel rotates clockwise approximately 1 and 1/4 turns every 9 seconds to position the cuvettes at each location. Each rotation increments the carousel 124 cuvette positions. As each rotation occurs the cuvettes pass the photometric position, where the lamp is located, and the absorbance is measured in each cuvette.

The following illustration shows key positions on the reaction carousel where activities occur.

*Figure 3.8: Reaction carousel positions*

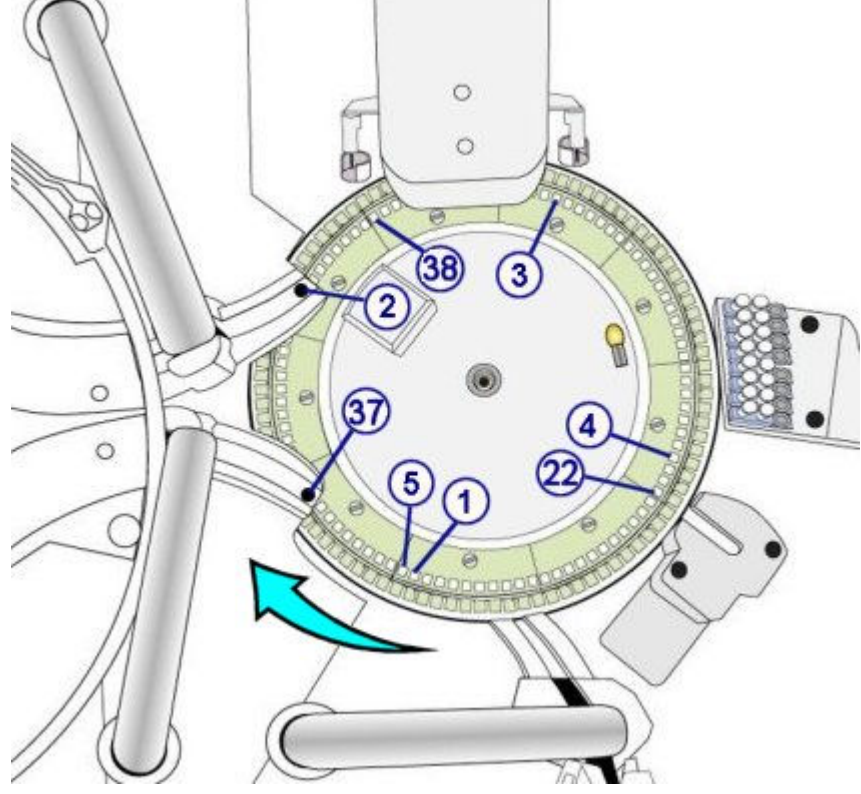

The following information describes the movement and timing used in all assay protocol types.

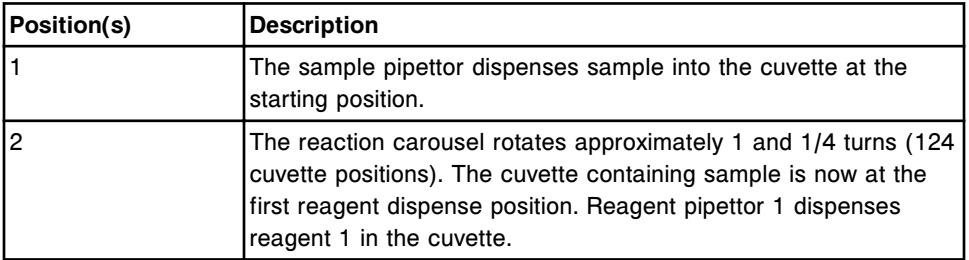

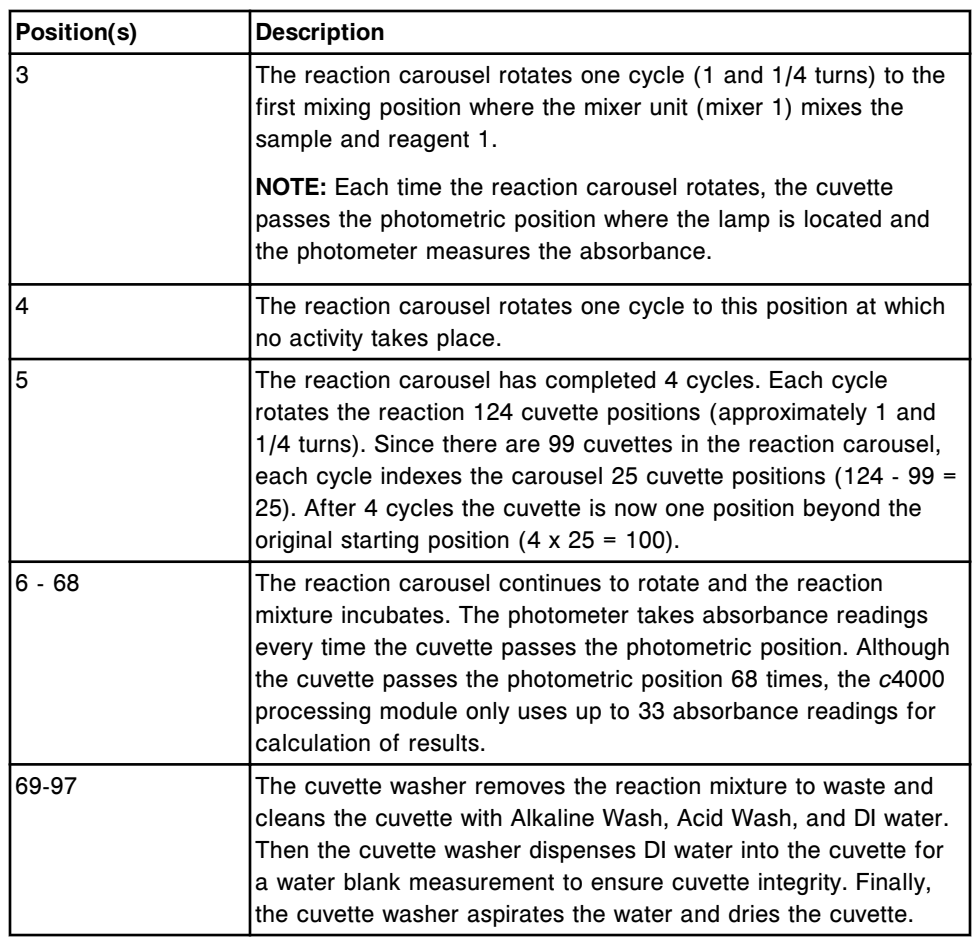

Some assay protocols may also use the following locations.

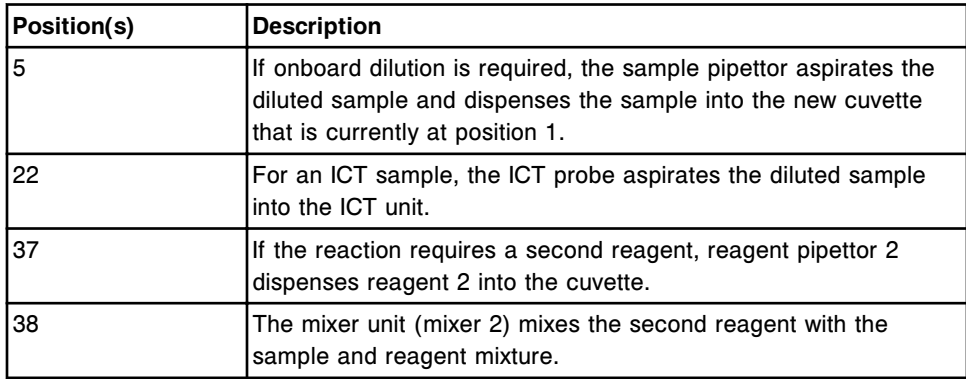

The following illustration shows the relationship between the timing of photometric reads and the dispense of samples and reagents.

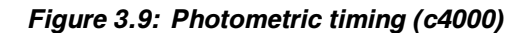

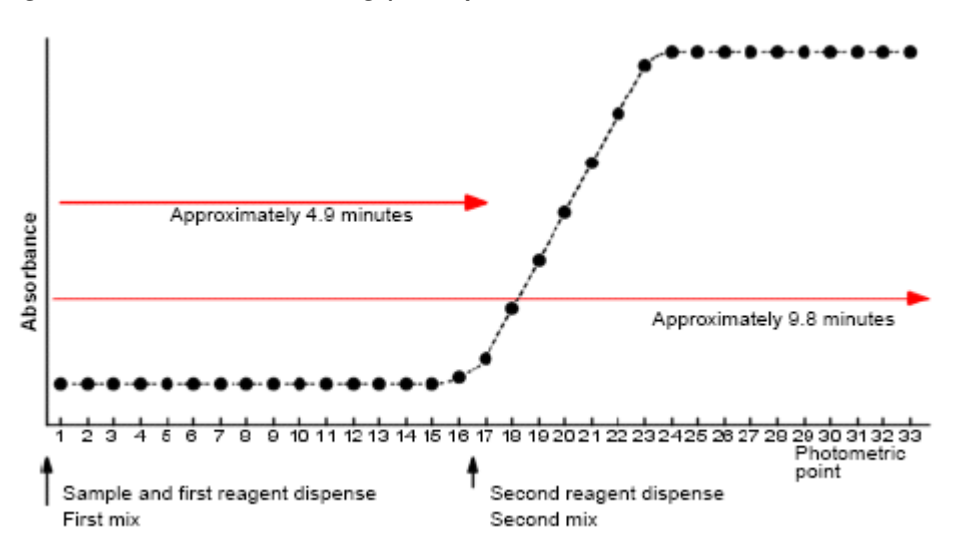

#### *Related information...*

- *Assay processing for a one-reagent protocol (c4000)*, page 3-15
- *Assay processing for a two-reagent protocol (c4000)*, page 3-15
- *[Assay processing for a dilution protocol \(c4000\)](#page-545-0)*, page 3-16
- *[Assay processing for a pretreatment protocol \(c4000\)](#page-545-0)*, page 3-16
- *[Assay processing for an ICT protocol \(c4000\)](#page-546-0)*, page 3-17

# **Assay processing for a one-reagent protocol (***c***4000)**

The following steps describe the *c*4000 operation and photometric reaction that occurs during one-reagent assay processing.

- In position 1 the sample pipettor aspirates sample, and then dispenses it into a cuvette.
- In position 2 reagent pipettor 1 aspirates reagent, and then dispenses it into the cuvette.
- In position 3 the mixer unit (mixer 1) mixes the sample and reagent.
- In positions 4 68 the reaction mixture incubates, and the photometer takes absorbance readings as the cuvette passes the photometric position.
- In positions 69-97 the cuvette washer removes the reaction mixture to waste and cleans the cuvette with Alkaline Wash, Acid Wash, and DI water. Then the cuvette washer dispenses DI water into the cuvette for a water blank measurement to ensure cuvette integrity. Finally, the cuvette washer aspirates the water and dries the cuvette.

# **Assay processing for a two-reagent protocol (***c***4000)**

The following steps describe the *c*4000 operation and photometric reaction that occurs during two-reagent assay processing.

- <span id="page-545-0"></span>• In position 1 the sample pipettor aspirates sample, and then dispenses it into a cuvette.
- In position 2 reagent pipettor 1 aspirates reagent, and then dispenses it into the cuvette.
- In position 3 the mixer unit (mixer 1) mixes the sample and reagent.
- In positions 4 36 the reaction mixture incubates, and the photometer takes absorbance readings as the cuvette passes the photometric position.
- In position 37 reagent pipettor 2 aspirates reagent, and then dispenses the second reagent into the cuvette.
- In position 38 the mixer unit (mixer 2) mixes the second reagent with the sample and reagent mixture.
- In positions 39 68 the reaction mixture incubates, and the photometer takes absorbance readings as the cuvette passes the photometric position.
- In positions 69 97 the cuvette washer removes the reaction mixture to waste and cleans the cuvette with Alkaline Wash, Acid Wash, and DI water. Then the cuvette washer dispenses DI water into the cuvette for a water blank measurement to ensure cuvette integrity. Finally, the cuvette washer aspirates the water and dries the cuvette.

# **Assay processing for a dilution protocol (***c***4000)**

The following steps describe the *c*4000 operation that occurs when the sample is diluted prior to sample processing.

- In position 1 the sample pipettor aspirates sample, and then dispenses it into a cuvette.
- In position 2 reagent pipettor 1 aspirates diluent, and then dispenses it into the cuvette.
- In position 3 the mixer unit (mixer 1) mixes the sample and diluent.
- In position 5 the sample pipettor aspirates diluted sample, and then dispenses it into a new cuvette. The sample then follows the one-reagent or two-reagent assay protocol, as appropriate.

#### **Assay processing for a pretreatment protocol (***c***4000)**

The following steps describe the *c*4000 operation that occurs when the sample is pretreated prior to sample processing:

- In position 1 the sample pipettor aspirates sample, and then dispenses it into a cuvette.
- In position 2 reagent pipettor 1 aspirates the pretreatment reagent, and then dispenses it into the cuvette.
- In position 4 the mixer unit (mixer 1) mixes the sample and pretreatment reagent.

• In position 5 the sample pipettor aspirates the pretreated sample, and then dispenses it into a new cuvette. The sample then follows the one-reagent or two-reagent assay protocol, as appropriate.

# <span id="page-546-0"></span>**Assay processing for an ICT protocol (***c***4000)**

The following steps describe the *c*4000 operation and potentiometric reaction for ICT (integrated chip technology) assays.

- In position 1 the sample pipettor aspirates sample, and then dispenses it into a cuvette.
- In position 2 reagent pipettor 1 aspirates ICT sample diluent, and then dispenses it into the cuvette.
- In position 3 the mixer unit (mixer 1) mixes the sample and ICT sample diluent.
- In position 22 the ICT probe aspirates the diluted sample, and then the ICT module analyzes the sample.

**NOTE:** The ICT module analyzes the ICT Reference Solution once before and after each serum sample and twice before and after each urine sample to provide a reference potential used to calculate results.

• In positions 69 - 97 the cuvette washer removes the reaction mixture to waste, cleans the cuvette with Alkaline Wash, Acid Wash, and DI water. Then the cuvette washer dispenses DI water into the cuvette for a water blank measurement to ensure cuvette integrity. Finally, the cuvette washer aspirates the water and dries the cuvette.

# **Assay processing (***c***8000/***c***16000)**

Many kinds of assay processing activities take place between sample aspiration and the final read. Components located around the reaction carousel perform these activities.

**NOTE:** The *c*16000 assay processing components differ from the *c*8000 in order to accommodate the A and B lines. For more information see *[Processing center](#page-154-0) [\(c16000\)](#page-154-0)*, page 1-77.

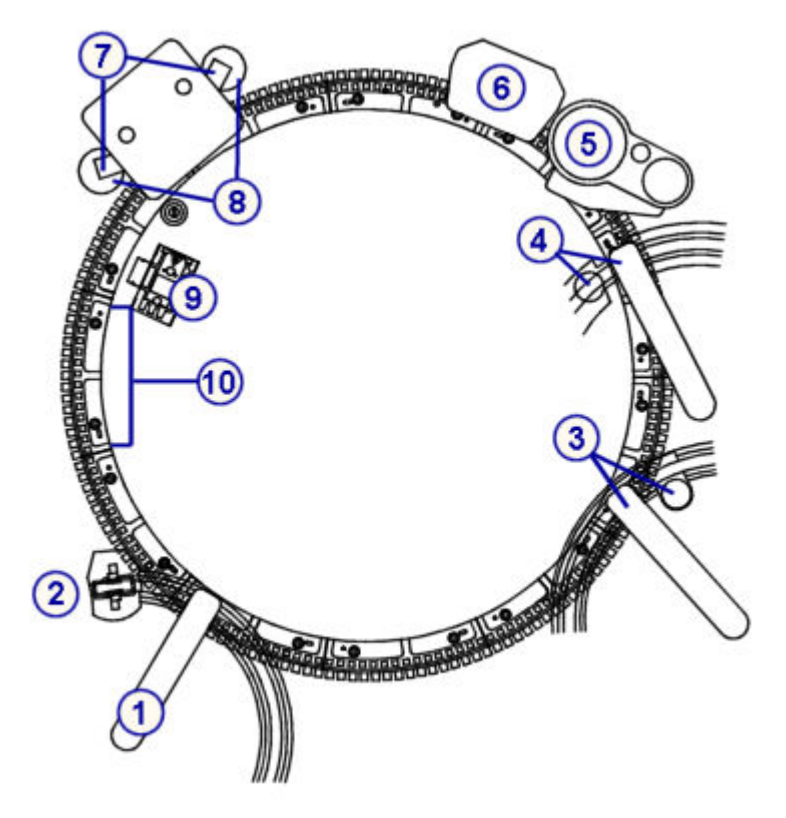

*Figure 3.10: c8000/c16000 assay processing components*

Legend:

- 1. Sample pipettor
- 2. Sample probe wash cup
- 3. Reagent pipettor (1) and wash cup
- 4. Reagent pipettor (2) and wash cup
- 5. ICT unit
- 6. Cuvette washer
- 7. Mixers (2)
- 8. Mixer wash cups (2)
- 9. Lamp
- 10. Cuvette segments (11)

The movement of the reaction carousel, the timing of these movements, and the position of the components allow each reaction activity to occur at a specified time and location.

During processing, the reaction carousel rotates counter-clockwise approximately 1/4 turn every 4.5 seconds to position the cuvettes at each location. Each rotation includes 41 cuvette positions on the *c*8000 processing module or 41 cuvette pair positions on the *c*16000 processing module. As each rotation occurs the cuvettes pass the photometric position, where the lamp is located, and the absorbance is measured in each cuvette.

The following illustration shows key positions on the reaction carousel where activities occur.

*Figure 3.11: Reaction carousel positions*

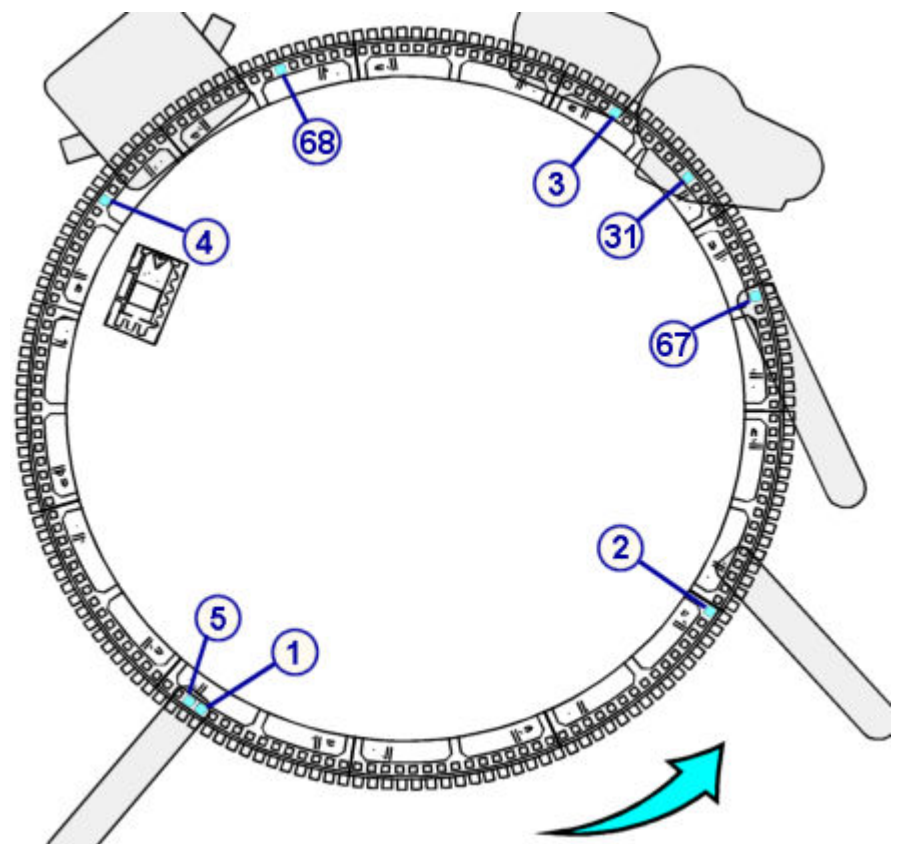

The following information describes the movement and timing used in all assay protocol types.

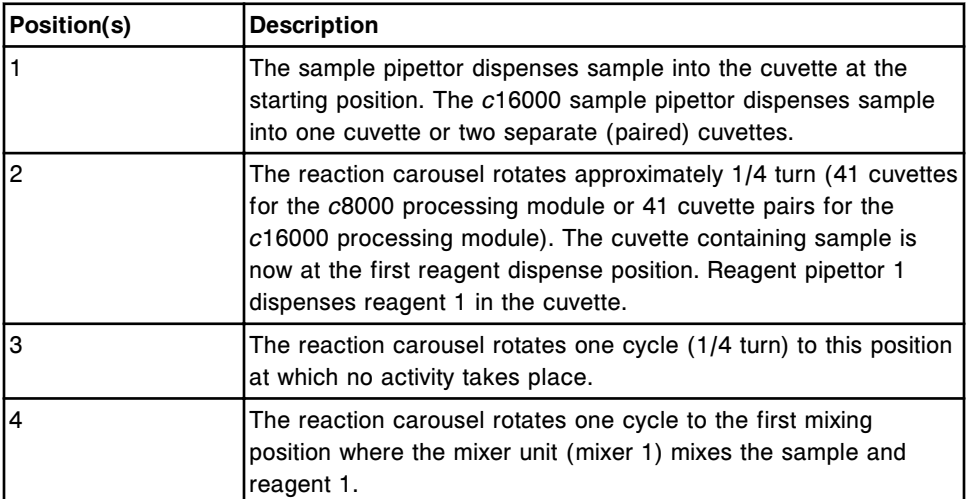

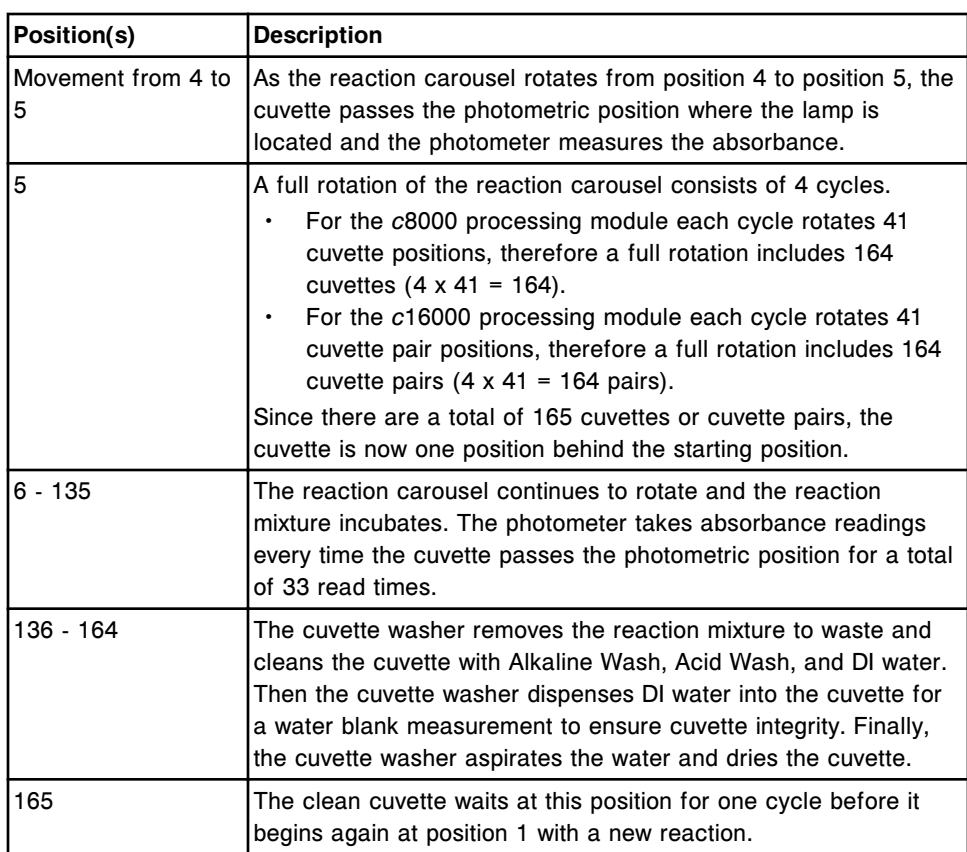

Some assay protocols may also use the following locations.

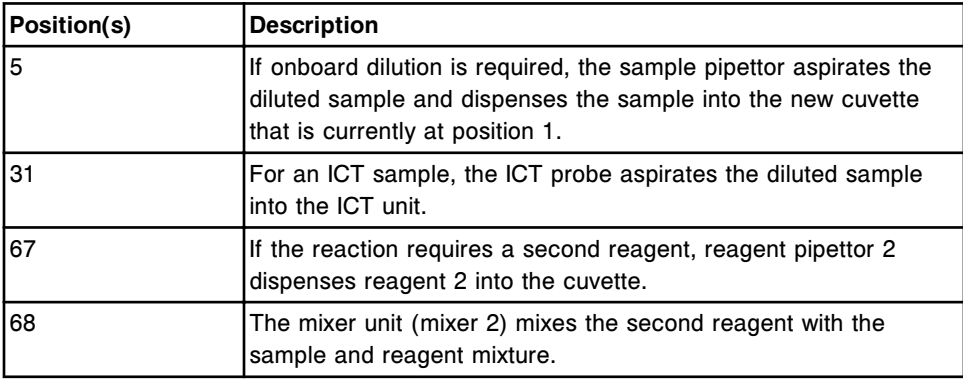

The following illustration shows the relationship between the timing of photometric reads and the dispense of samples and reagents.

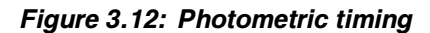

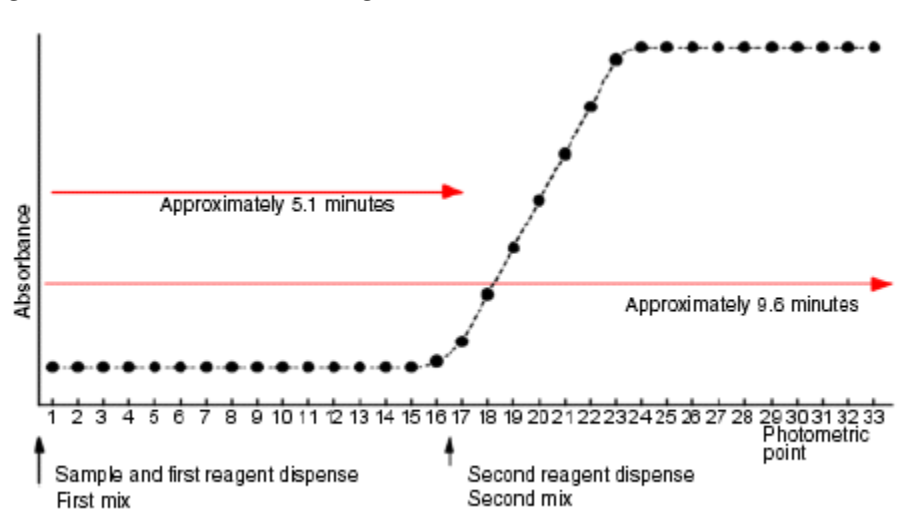

# *Related information...*

- *Assay processing for a one-reagent protocol (c8000/c16000)*, page 3-21
- *Assay processing for a two-reagent protocol (c8000/c16000)*, page 3-21
- *[Assay processing for a dilution protocol \(c8000/c16000\)](#page-551-0)*, page 3-22
- *[Assay processing for a pretreatment protocol \(c8000\)](#page-551-0)*, page 3-22
- *[Assay processing for an ICT protocol \(c8000/c16000\)](#page-552-0)*, page 3-23

# **Assay processing for a one-reagent protocol (***c***8000/***c***16000)**

The following steps describe the *c*8000/*c*16000 operation and photometric reaction that occurs during one-reagent assay processing.

- In position 1 the sample pipettor (either from the sample handler or the sample carousel) aspirates sample, and then dispenses it into a cuvette.
- In position 2 reagent pipettor 1 aspirates reagent, and then dispenses it into the cuvette.
- In position 4 the mixer unit (mixer 1) mixes the sample and reagent.
- In positions 4 132 the reaction mixture incubates, and the photometer takes photometric reads every time the cuvette passes the photometric position where the lamp is located.
- In positions 136 164 the cuvette washer removes the reaction mixture to waste and cleans the cuvette with Alkaline Wash, Acid Wash, and DI water. Then the cuvette washer dispenses DI water into the cuvette for a water blank measurement to ensure cuvette integrity. Finally, the cuvette washer aspirates the water and dries the cuvette.

# **Assay processing for a two-reagent protocol (***c***8000/***c***16000)**

The following steps describe the *c*8000/*c*16000 operation and photometric reaction that occurs during two-reagent assay processing.

- <span id="page-551-0"></span>• In position 1 the sample pipettor (either from the sample handler or the sample carousel) aspirates sample, and then dispenses it into a cuvette.
- In position 2 reagent pipettor 1 aspirates reagent, and then dispenses the first reagent into the cuvette.
- In position 4 the mixer unit (mixer 1) mixes the sample and reagent.
- In positions 4 66 the reaction mixture incubates, and the photometer takes photometric reads every time the cuvette passes the photometric position where the lamp is located.
- In position 67 reagent pipettor 2 aspirates reagent, and then dispenses the second reagent into the cuvette.
- In position 68 mixer unit (mixer 2) mixes the second reagent with the sample and reagent mixture.
- In positions 68 132 the reaction mixture incubates, and the photometer takes photometric reads every time the cuvette passes the photometer.
- In positions 136 164 the cuvette washer removes the reaction mixture to waste and cleans the cuvette with Alkaline Wash, Acid Wash, and DI water. Then the cuvette washer dispenses DI water into the cuvette for a water blank measurement to ensure cuvette integrity. Finally, the cuvette washer aspirates the water and dries the cuvette.

# **Assay processing for a dilution protocol (***c***8000/***c***16000)**

The following steps describe the *c*8000/*c*16000 operation that occurs when the sample is diluted prior to sample processing.

- In position 1 the sample pipettor (either from the sample handler or the sample carousel) aspirates sample, and then dispenses it into a cuvette.
- In position 2 reagent pipettor 1 aspirates sample diluent, and then dispenses it into the cuvette.
- In position 4 the mixer unit (mixer 1) mixes the sample and diluent.
- In position 5 the sample pipettor aspirates diluted sample, and then dispenses it into a new cuvette. The sample then follows the one-reagent or two-reagent assay protocol, as appropriate.

#### **Assay processing for a pretreatment protocol (***c***8000)**

The following steps describe the *c*8000 operation that occurs when the sample is pretreated prior to sample processing:

- In position 1 the sample pipettor aspirates sample (either from the sample handler or the sample carousel), and then dispenses it into a cuvette.
- In position 2 reagent pipettor 1 aspirates the pretreatment reagent, and then dispenses it into the cuvette.
- In position 4 the mixer unit (mixer 1) mixes the sample and pretreatment reagent.

• In position 5 the sample pipettor aspirates the pretreated sample, and then dispenses it into a new cuvette. The sample then follows the one-reagent or two-reagent assay protocol, as appropriate.

# <span id="page-552-0"></span>**Assay processing for an ICT protocol (***c***8000/***c***16000)**

The following steps describe the *c*8000/*c*16000 operation and potentiometric reaction for ICT (integrated chip technology) assays.

- In position 1 the sample pipettor (either from the sample handler or the sample carousel) aspirates sample, and then dispenses it into a cuvette.
- In position 2 reagent pipettor 1 aspirates ICT sample diluent, and then dispenses it into the cuvette.
- In position 4 the mixer unit (mixer 1) mixes the sample and ICT sample diluent.
- In position 31 the ICT probe aspirates the diluted sample, and then the ICT module analyzes the sample.

**NOTE:** The ICT module analyzes the ICT Reference Solution once before and after each serum sample and twice before and after each urine sample to provide a reference potential used to calculate results.

• In positions 136 - 164 the cuvette washer removes the reaction mixture to waste, cleans the cuvette with Alkaline Wash, Acid Wash, and DI water. Then the cuvette washer dispenses DI water into the cuvette for a water blank measurement to ensure cuvette integrity. Finally, the cuvette washer aspirates the water and dries the cuvette.

# **Indirect assay processing method (***c* **System)**

The indirect assay processing method for photometric assays allows two results to be generated from one cuvette during a single assay processing cycle. The assay pair consists of a primary and secondary assay. These two assays are used as constituent assays for the calculated assay result. This option is available only when the assay parameters are loaded from an Abbott-labeled assay disk.

The two assays must be ordered at the same time when processing calibrations, patients, and controls. Each assay generates its own calibration curve, control results, and patient results.

To determine if an assay is a primary or secondary indirect assay, view the *[Configure assay parameters window - General - Reaction definition view](#page-435-0) [\(photometric - c System\)](#page-435-0)*, page 2-122.

- The reagent name, normally an editable field, cannot be edited.
- The reagent volume(s) of the secondary assay cannot be edited and equal zero.

# **SmartWash feature (***c* **System)**

SmartWash is a feature of the *c* System that provides an additional wash process, when needed, for reagent probes, sample probes, and cuvettes. It is used to prevent assay-to-assay interference when specific combinations of assays are tested.

If a known combination of assays results in assay-to-assay interference, you can avoid interference by configuring the combination as a SmartWash pair. This configuration executes an additional wash process between measurement of the assays.

**NOTE:** Abbott reagents are configured with SmartWash parameters as determined by reagent carryover studies that identify assay pairs which fail to meet reagent carryover criteria.

The ARCHITECT *c* System reagent carryover specifications meet or exceed the bias or total allowable error requirements for each assay and are developed using internationally recognized assay performance criteria. Examples of recognized assay performance criteria include:

- The U.S. Clinical Laboratories Improvement Act (CLIA)
- Guidelines for Quality Assurance of Medical Laboratory Examinations of the German Medical Association
- National Academy of Clinical Biochemistry (NACB)
- National Kidney Disease Education Program Guidelines (NKDEP)
- Biological Variation Database Specifications (Ricos C, et al) http:// westgard.com/biodatabase1.htm

When possible, reagent carryover testing is performed using serum based control samples containing analyte concentrations near medical decision levels. Assay pairs meeting the reagent carryover criteria are not configured with SmartWash parameters. In some instances, due to system-specific conditions, customers may choose to configure SmartWashes for Abbott assay pairs.

To prevent consecutive measurement of assays configured as SmartWash pairs the *c* System processing module uses the OSS (optimum sampling sequence) feature, which automatically changes the sampling sequence.

# **OSS feature (***c* **System)**

The OSS (optimum sampling sequence) feature is an automatic process that maximizes processing speed and throughput by allowing the system to rearrange sampling sequence. This rearrangement prevents consecutive measurement of interfering reagents, and therefore reduces the number of required washes and unused cuvettes. If it is not possible to rearrange the sampling sequence, the system automatically activates SmartWash.

<span id="page-554-0"></span>In the following example assays A, B, and C are ordered and SmartWash is configured between A and B. The elimination of the wash cycle shows how throughput is improved when the OSS feature is used.

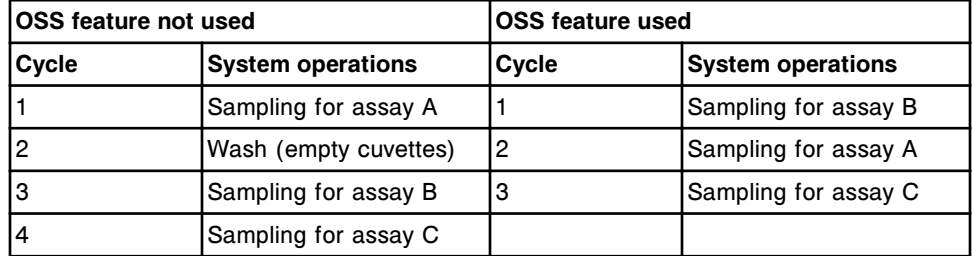

# **Sample interference indices (***c* **System)**

The sample interference indices are sample measurements that allow estimation of lipids, hemoglobin, and bilirubin present in lipemic, hemolyzed, and icteric samples, respectively. The estimation is based on absorbance measurement of:

- Turbidity for lipids (lipemia)
- Red color for hemoglobin (hemolysis)
- Yellow color for bilirubin (icterus)

*c* System interference indices topics include:

- *Sample interference indices protocols (c System)*, page 3-25
- *[Sample interference indices measurement \(c System\)](#page-555-0)*, page 3-26

# **Sample interference indices protocols (***c* **System)**

The sample interference indices protocols are two different methods that you can use to measure the lipemia, hemolysis, and icterus for a sample. Both methods require selection of a reference photometric assay that the system uses to estimate indices on a sample. You can select an existing assay for the reference photometric assay (common test file) or create a new assay that is only used for sample interference indices measurement (extra test file).

The type of assay file you select determines whether an additional cuvette is used to measure the indices.

The common test file is a protocol that uses an existing assay file such as AST or ALT as the reference photometric assay. The system simultaneously measures indices in the same cuvette as the selected assay and therefore does not impact system throughput.

When determining whether to use the common test file option, consider:

- Your choice of reference assays is limited to assays that are measured at different wavelengths than the indices and use a colorless reagent.
- Extra reagent is used if you do not routinely order the reference assay on most samples because reagent is dispensed for sample interference indices even though you do not order the reference assay.

<span id="page-555-0"></span>The extra test file is a protocol that uses an assay file for the reference photometric assay that is defined to use saline as the reagent. The system measures the indices using saline and therefore does not impact reagent use. This method uses an earlier read window than the common test file method therefore providing a faster turnaround time for reporting results.

When determining whether to use the extra test file, consider that throughput is lowered because an additional cuvette is required.

#### *Related information...*

• *Sample interference indices measurement (c System)*, page 3-26

# **Sample interference indices measurement (***c* **System)**

Sample interference indices measurement is the process a *c* System uses to measure hemolysis, icterus, and lipemia in a sample once it has been mixed with the reagent or saline.

Specimens containing interfering substances such as hemolysis, icterus, and lipemia absorb at different wavelengths as shown in the following graph.

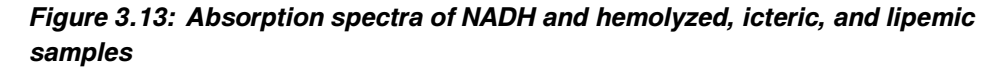

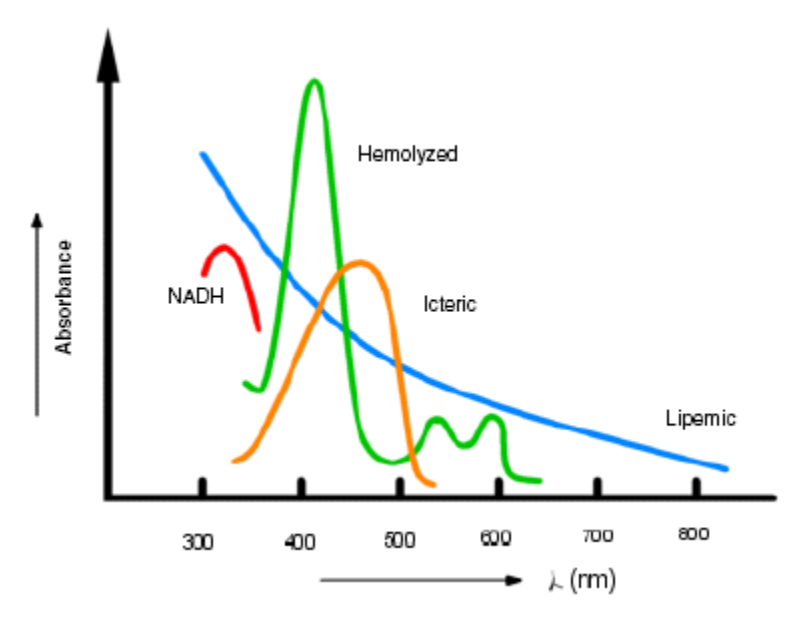

**NOTE:** NADH is the reference absorbance peak.

To measure the three interfering substances, the system measures absorbance values of four wavelength pairs and, using the appropriate photometric reads, applies a mathematical calculation to determine the relative interferent concentration as shown:

Lipemia = M (a01 x A1 + a02 x A2 + a03 x A3 + a04 x A4)

- Hemolysis = M (a05 x A1 + a06 x A2 + a07 x A3 + a08 x A4)
- Icterus = M  $(a09 \times A1 + a10 \times A2 + a11 \times A3 + a12 \times A4)$

Where:

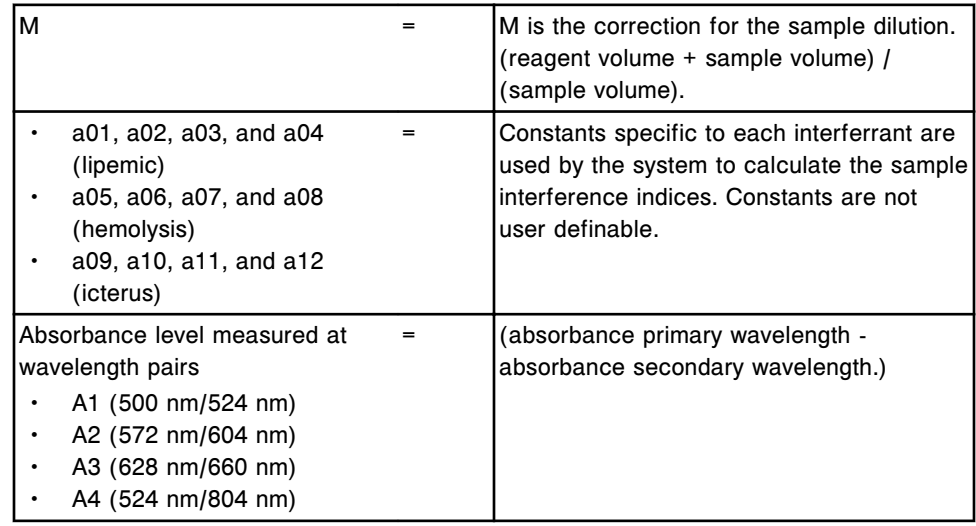

*Related information...*

• *[Sample interference indices protocols \(c System\)](#page-554-0)*, page 3-25

# *i* **System principles of operation**

ARCHITECT *i* System principles of operation provides an overview of the CMIA (chemiluminescent microparticle immunoassay) technology, assay processing, and optical system used for analyte measurement.

*i* System principles of operation topics include:

- *CMIA method*, page 3-28
- *[Assay processing \(i2000/i2000](#page-562-0)SR)*, page 3-33
- *[Assay processing \(i1000](#page-574-0)SR)*, page 3-45

# **CMIA method**

CMIA (chemiluminescent microparticle immunoassay) is a detection method used by an *i* System to measure and quantify analyte concentration.

CMIA method topics include:

- *CMIA technology and reaction sequence*, page 3-28
- *[Optical measurements \(i System\)](#page-560-0)*, page 3-31

# **CMIA technology and reaction sequence**

CMIA (chemiluminescent microparticle immunoassay) is a technology used to determine the presence of antigens, antibodies, and analytes in samples.

The reactants necessary for CMIA technology include:

- Paramagnetic microparticles coated with a capture molecule (antigen, antibody, or viral particle) specific for the analyte being measured
- Acridinium-labeled conjugate
- Pre-Trigger Solution and Trigger Solution

The following graphic symbols are used to represent these reactants.

#### *Figure 3.14: Graphical symbols*

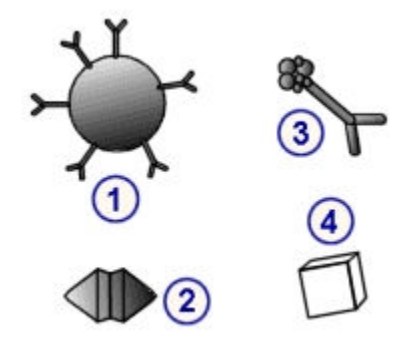

Legend:

- 1. Anti-analyte microparticle with capture molecule
- 2. Sample analyte measured
- 3. Acridinium-labeled conjugate
- 4. Sample analyte not measured

A CMIA reaction sequence is the order of interactions between the analyte present in the sample and the reactants. A sequence is specific to the assay protocol.

The following two-step reaction sequence illustrates the basic principles of a reaction.

1. The pipettor dispenses microparticles (paramagnetic microparticles coated with capture molecules) into the sample in the reaction vessel. The vortexer mixes the reaction mixture.

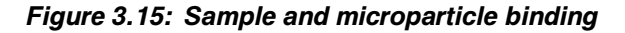

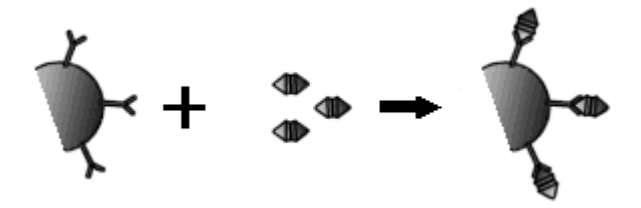

- 2. The reaction mixture incubates and the analyte present in the sample binds to the corresponding capture molecules on the microparticles forming the immune complex.
- 3. A magnet attracts the paramagnetic microparticles (bound to the specific analyte) to a wall of the reaction vessel. The wash zone manifold washes the reaction mixture to remove unbound materials. Further processing can now take place.

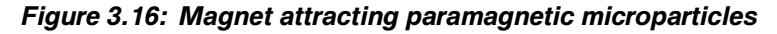

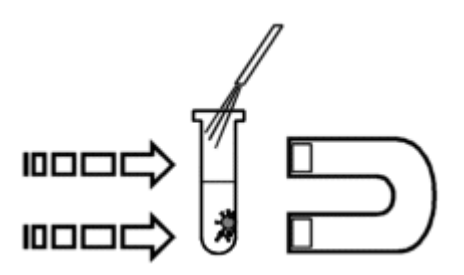

4. The pipettor dispenses a chemiluminescent acridinium-labeled conjugate. The conjugate binds to the immune complex to complete the reaction mixture.

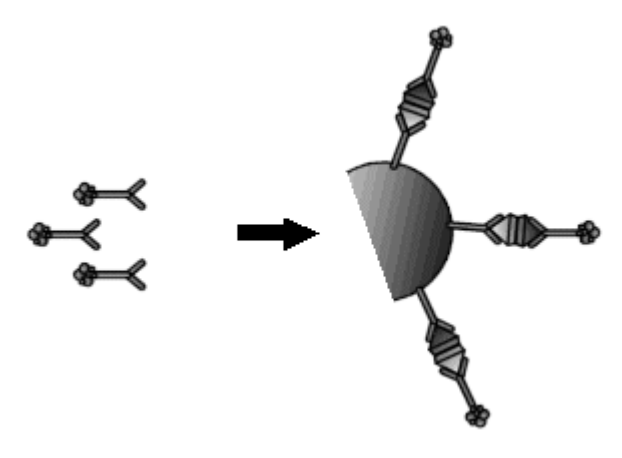

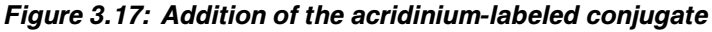

- 5. The reaction mixture incubates.
- 6. The wash zone manifold washes the reaction mixture to remove unbound materials.
- 7. The pre-trigger nozzle dispenses Pre-Trigger Solution (hydrogen peroxide) and the CMIA optical system takes a background read. Pre-trigger performs the following functions:
	- Creates an acidic environment to prevent early release of energy (light emission).
	- Helps to keep microparticles from clumping.
	- Splits acridinium dye off the conjugate bound to the microparticle complex. This action prepares the acridinium dye for the next step.
- 8. The trigger nozzle dispenses Trigger Solution (sodium hydroxide) to the reaction mixture. The acridinium undergoes an oxidative reaction when exposed to peroxide and an alkaline solution. This reaction causes the chemiluminescent reaction to occur. N-methylacridone forms and releases energy (light emission) as it returns to its ground state.
- 9. The CMIA optical system measures the chemiluminescent emission (activated read) over a predefined time period to quantitate the analyte concentration or to determine qualitative interpretations for index (cutoff) assays.

# *Related information...*

- *[Assay processing for One step 25 \(i2000/i2000](#page-563-0)SR)*, page 3-34
- *[Assay processing for Two step 18-4 \(i2000/i2000](#page-565-0)SR)*, page 3-36
- *[STAT assay processing for One step 11 \(i2000](#page-570-0)SR)*, page 3-41
- *[STAT assay processing for Two step 4-4 \(i2000](#page-572-0)SR)*, page 3-43
- *[Assay processing for One step 25 \(i1000](#page-576-0)SR)*, page 3-47
- *[Assay processing for Two step 18-4 \(i1000](#page-578-0)SR)*, page 3-49
- *[Assay processing for One step 18 \(i1000](#page-579-0)SR)*, page 3-50
- *[Assay processing for Two step 11-4 \(i1000](#page-580-0)SR)*, page 3-51
- *[Pretreatment \(i1000](#page-581-0)SR)*, page 3-52
- *[STAT assay processing for One step 11 \(i1000](#page-583-0)SR)*, page 3-54
- *[STAT assay processing for Two step 4-4 \(i1000](#page-584-0)SR)*, page 3-55
- *[STAT assay processing for One step 4 \(i1000](#page-585-0)SR)*, page 3-56

# <span id="page-560-0"></span>**Optical measurements (***i* **System)**

Optical measurement is the process an *i* System uses to obtain RLU (relative light unit) readings, and then convert them to assay-specific analyte concentration units or qualitative interpretations for index (cutoff) assays.

Optical measurement topics include:

- *Optical system and measurement sequence (i System)*, page 3-31
- *[Data reduction calculation \(i System\)](#page-561-0)*, page 3-32

# **Optical system and measurement sequence (***i* **System)**

The optical system on the processing module is a system that directs the chemiluminescent emission from the reaction vessel to the CMIA (chemiluminescent microparticle immunoassay) reader.

#### *Figure 3.18: Optical system*

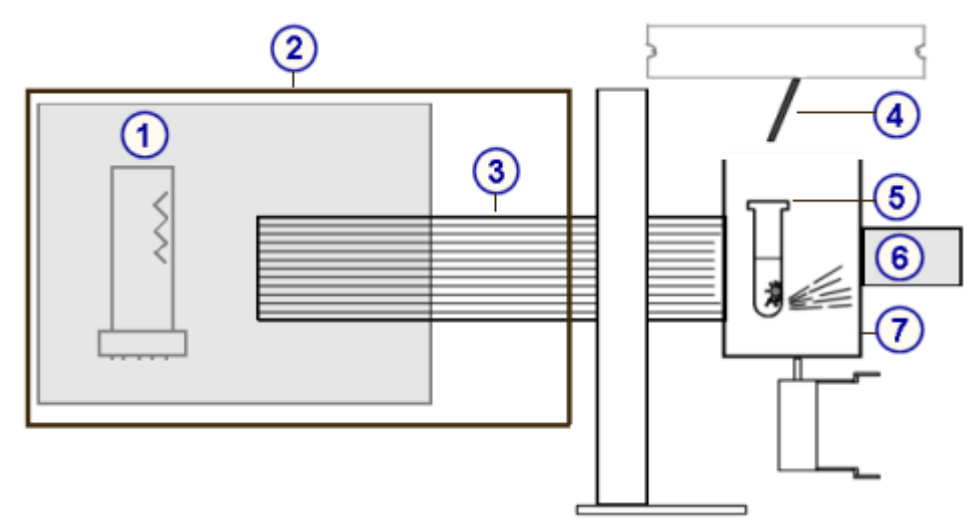

Legend:

- 1. Photomultiplier tube (PMT)
- 2. CMIA reader
- 3. Light pipe
- 4. Trigger Solution delivery nozzle
- 5. Reaction vessel
- 6. Magnet

<span id="page-561-0"></span>7. CMIA shutter assembly

Measurement occurs as the optical system performs the following:

- 1. Closes the shutter around the reaction vessel to seal off ambient light
- 2. Turns on the high voltage to the PMT (photomultiplier tube), takes a background read (Pre-Trigger Solution has already been dispensed), and transfers the data to the CPU (central processing unit)
- 3. Dispenses Trigger Solution into the reaction vessel

**NOTE:** This solution initiates the chemiluminescent reaction that results in the emission of photons of light.

- 4. Uses the light pipe to collect the emitted light and directs it to the PMT, which is in the CMIA (chemiluminescent microparticle immunoassay) reader
- 5. Takes the activated read by collecting the emitted photons of light
- 6. Transfers the count data to the CPU

**NOTE:** The chemiluminescent light produced during this reaction is directly or indirectly proportional to the amount of analyte present in the sample, depending on the type of assay.

- 7. Sums the signal over a defined time period to yield the RLU (relative light unit)
- 8. Turns off the high voltage PMT
- 9. Opens the shutter

# **Data reduction calculation (***i* **System)**

Data reduction calculation is the method used to calculate the final read in RLUs (relative light units). The calculation is:

Final Read (RLU) = Activated Read - Background

In performing the data reduction calculation the system:

- 1. Sums the signal measured by the CMIA optical system
- 2. Verifies that:
	- Background counts fall within an acceptable range
	- Activated read profile falls within an acceptable set of ranges
- 3. Subtracts the background counts from the activated read counts to calculate the final read and converted it to concentration units

#### *Related information...*

• *[i System data reduction methods](#page-2416-0)*, page C-13

# <span id="page-562-0"></span>**Assay processing (***i***2000/***i***2000SR)**

Many kinds of assay processing activities take place between sample aspiration and the final read. The movement of the process path, the timing of these movements, and the position of the components allow each reaction activity to occur at a specified time and location.

The following illustration shows the components surrounding the process path that are used for assay measurements.

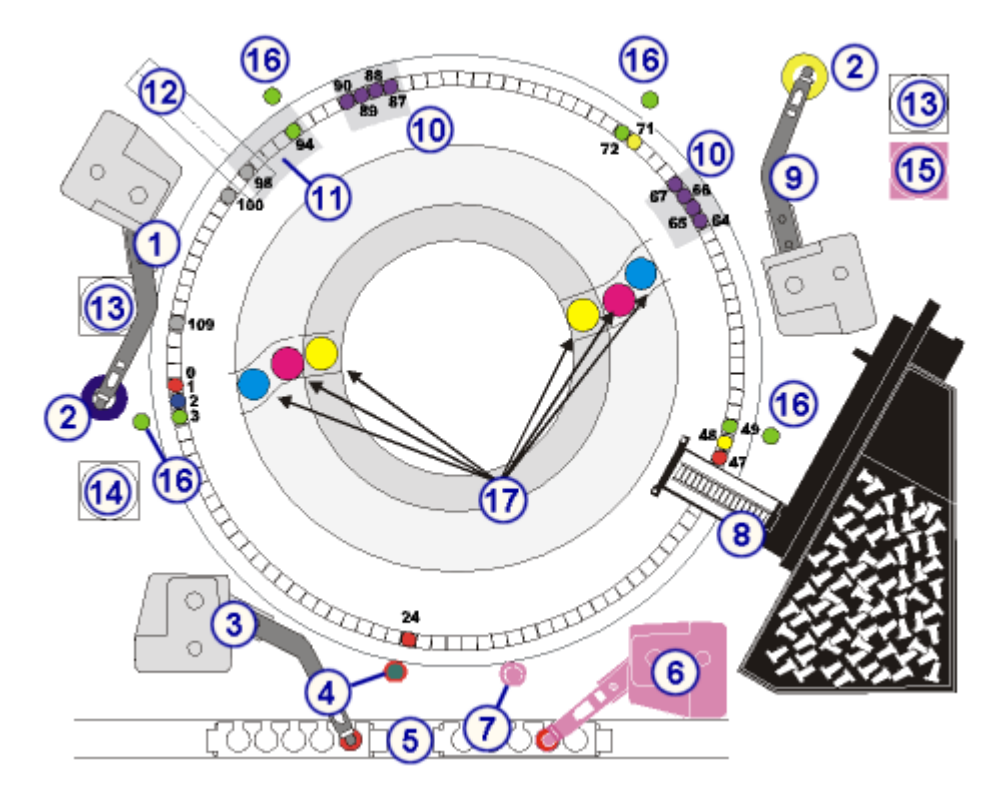

*Figure 3.19: i2000/i2000SR assay processing components*

Legend:

- 1. Reagent pipettor 1 (R1)
- 2. Reagent wash stations (2) (R1W, R2W)
- 3. Sample pipettor (S)
- 4. Sample wash station (SW) or Induction Heating wash station (if present)
- 5. Sample carrier
- 6. STAT pipettor (ST)
- 7. STAT wash station (STW)
- 8. RV loader and hopper assembly (RVL)
- 9. Reagent pipettor 2 (R2)
- 10. Wash zone manifolds (2) (WZ1, WZ2)
- 11. Pre-Trigger/Trigger manifold (PT/T)
- <span id="page-563-0"></span>12. CMIA reader (CMIA)
- 13. Reagent syringes (2) (R1S, R2S)
- 14. Sample syringe (SS)
- 15. STAT syringe (STS)
- 16. Vortexers (4) (VTX1, VTX2, VTX3, VTXST)
- 17. Reagent pipetting locations

*i* System technology, known as Chemiflex technology, provides you with a variety of protocols or assay processing methods. Depending on the type of protocol, assay processing steps occur at different positions on the process path.

# *Related information...*

- *Assay processing for One step 25 (i2000/i2000SR)*, page 3-34
- *[Assay processing for Two step 18-4 \(i2000/i2000](#page-565-0)SR)*, page 3-36
- *[Pretreatment \(i2000/i2000](#page-568-0)SR)*, page 3-39
- *[STAT assay processing for One step 11 \(i2000](#page-570-0)SR)*, page 3-41
- *[STAT assay processing for Two step 4-4 \(i2000](#page-572-0)SR)*, page 3-43

# **Assay processing for One step 25 (***i***2000/***i***2000SR)**

A One step 25 assay protocol is a method of assay processing in which the sample and all required reagents are added prior to washing the microparticles. Total processing time for a One step 25 assay is 29 minutes including a 25 minute incubation time. See *[Pretreatment \(i2000/i2000](#page-568-0)SR)*, page 3-39, for additional processing required by pretreatment assays.

The following steps describe *i*2000/*i*2000SR System operation and CMIA (chemiluminescent microparticle immunoassay) reaction that occurs during One step 25 assay processing.

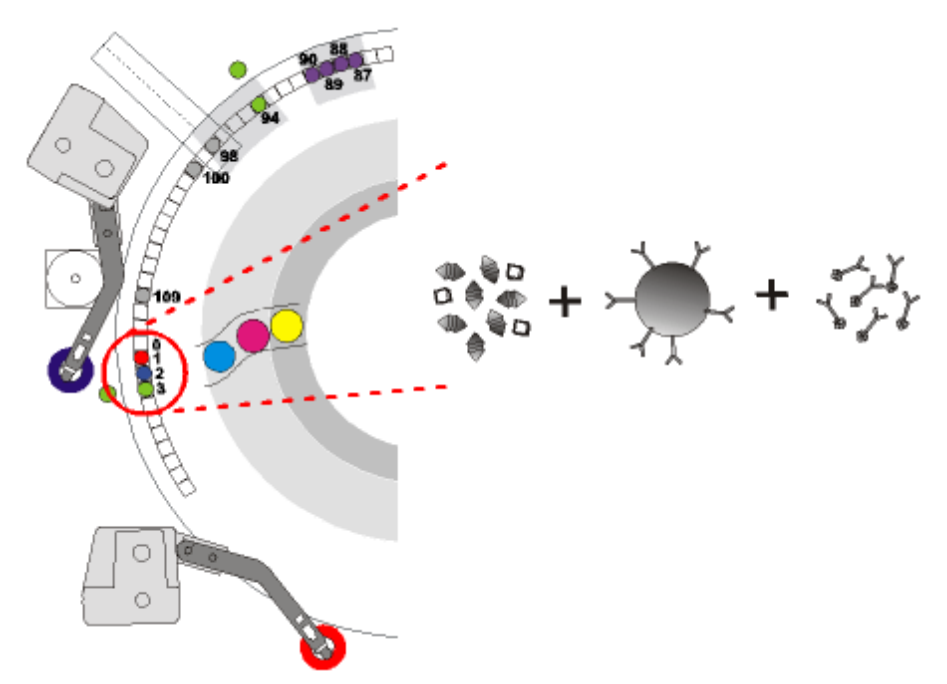

*Figure 3.20: Process path, positions 1 - 3 (i2000/i2000SR)*

Inner process path track:

- 1. At position 1 the sample pipettor dispenses the sample into the RV (reaction vessel).
- 2. At position 2 the R1 pipettor dispenses the microparticles and acridiniumlabeled conjugate.

**NOTE:** For a delayed one-step assay the R2 pipettor adds the acridiniumlabeled conjugate at position 71 and the vortexer mixes the reaction mixture at position 72.

- 3. At position 3 the vortexer mixes the sample, microparticles, and conjugate.
- 4. At positions 4 86 the reaction mixture incubates for 25 minutes.

# *Figure 3.21: Process path, positions 87 - 90 (i2000/i2000SR)*

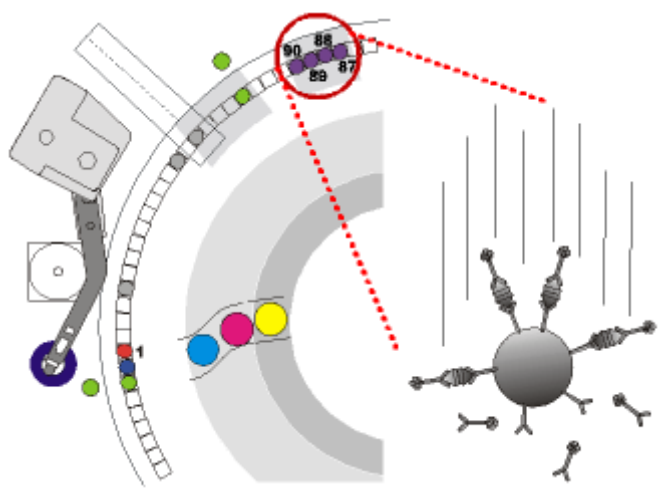

<span id="page-565-0"></span>5. At positions 87 - 90 the wash zone 2 manifold washes the reaction mixture in the RV, and then removes unbound materials.

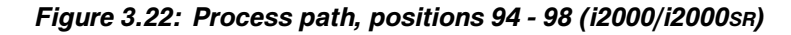

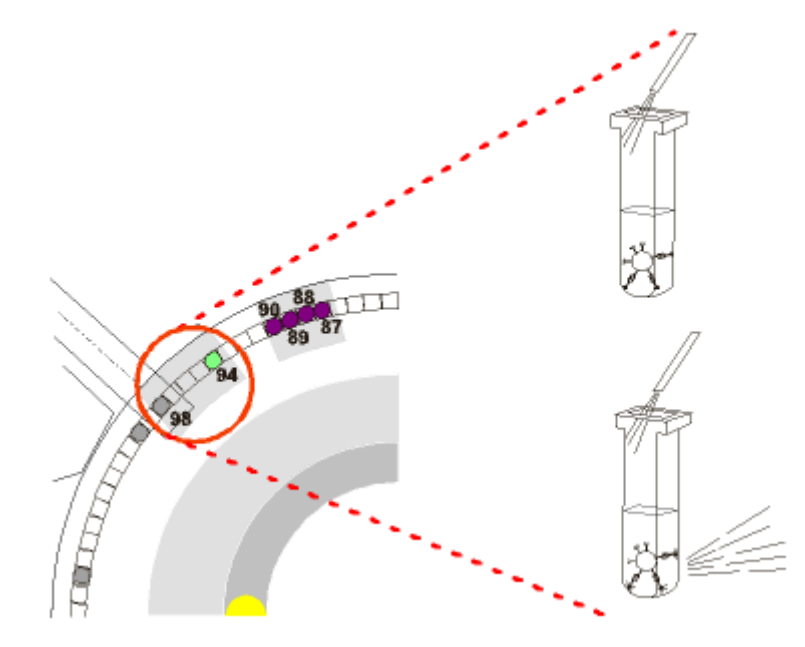

- 6. At position 94 the pre-trigger nozzle dispenses Pre-Trigger Solution to the reaction mixture, and then mixes using the vortexer.
- 7. At position 98 the CMIA optical system takes a background read, the trigger nozzle dispenses Trigger Solution to the reaction mixture, and then the CMIA optical system takes an activated read.
- 8. At position 100 the liquid waste arm aspirates the liquid waste from the RV.
- 9. At position 109 the RV unloader removes the RV, and then disposes of it in the solid waste container.

# **Assay processing for Two step 18-4 (***i***2000/***i***2000SR)**

A Two step 18-4 assay protocol is a method of sample processing in which the sample and some reagents are added prior to washing the microparticles. The conjugate reagent is added after the microparticles are washed. Total processing time for a Two step 18-4 assay is 29 minutes including a 22 minute incubation time. For additional processing steps required by pretreatment assays, see *[Pretreatment \(i2000/i2000](#page-568-0)SR)*, page 3-39.

The following steps describe the *i*2000/*i*2000SR operation and CMIA (chemiluminescent microparticle immunoassay) reaction that occurs during Two step 18-4 assay processing.

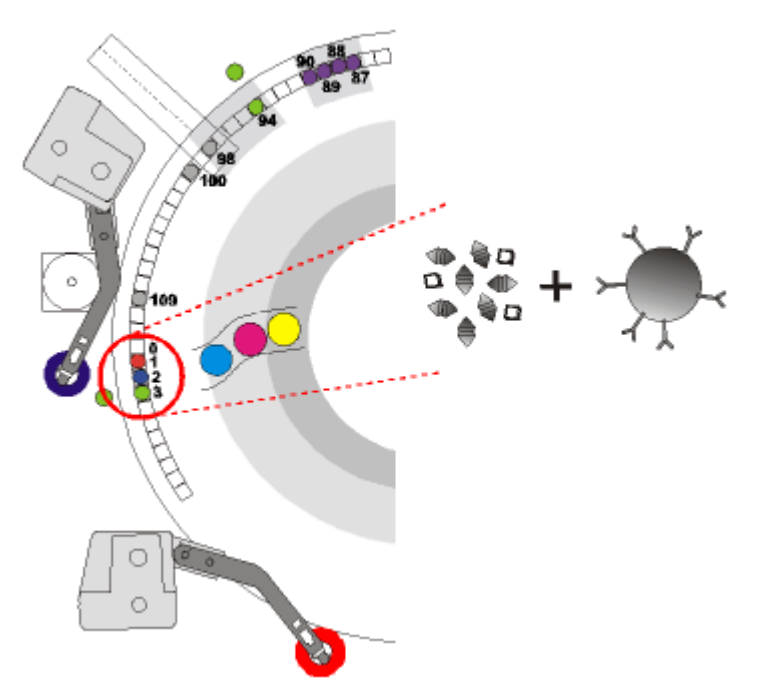

*Figure 3.23: Process path, positions 1 - 3 (i2000/i2000SR)*

Inner process path track:

- 1. At position 1 the sample pipettor dispenses the sample into the RV (reaction vessel).
- 2. At position 2 the R1 pipettor dispenses the microparticles.
- 3. At position 3 the vortexer mixes the sample and microparticles.
- 4. At positions 4 63 the reaction mixture incubates for 18 minutes.

# *Figure 3.24: Process path, positions 64 - 67 (i2000/i2000SR)*

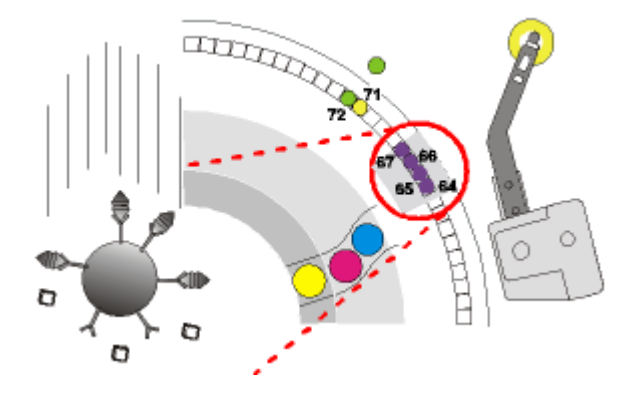

5. At positions 64 - 67 the wash zone 1 manifold washes the reaction mixture in the RV, and then removes unbound materials.

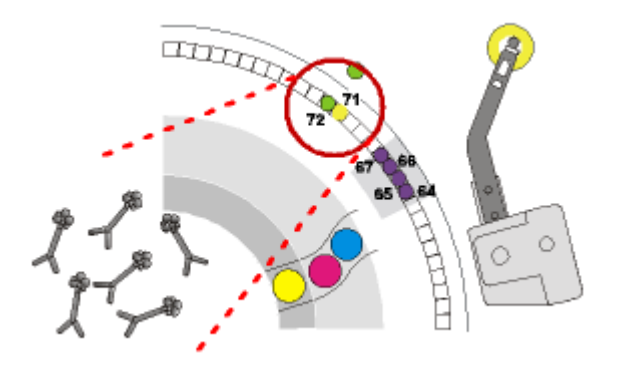

*Figure 3.25: Process path, positions 71 and 72 (i2000/i2000SR)*

- 6. At position 71 the R2 pipettor dispenses acridinium-labeled conjugate.
- 7. At position 72 the vortexer mixes the reaction mixture.
- 8. At positions 73 86 the reaction mixture incubates for 4 minutes.

*Figure 3.26: Process path, positions 87 - 90 (i2000/i2000SR)*

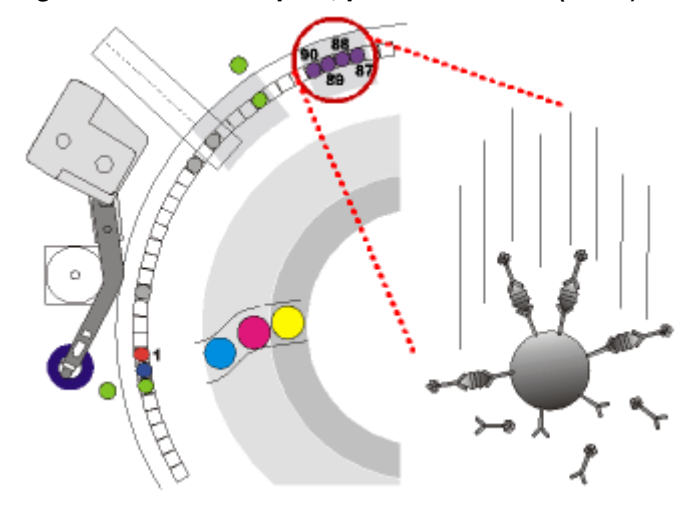

9. At positions 87 - 90 the wash zone 2 manifold washes the reaction mixture in the RV, and then removes unbound materials.

<span id="page-568-0"></span>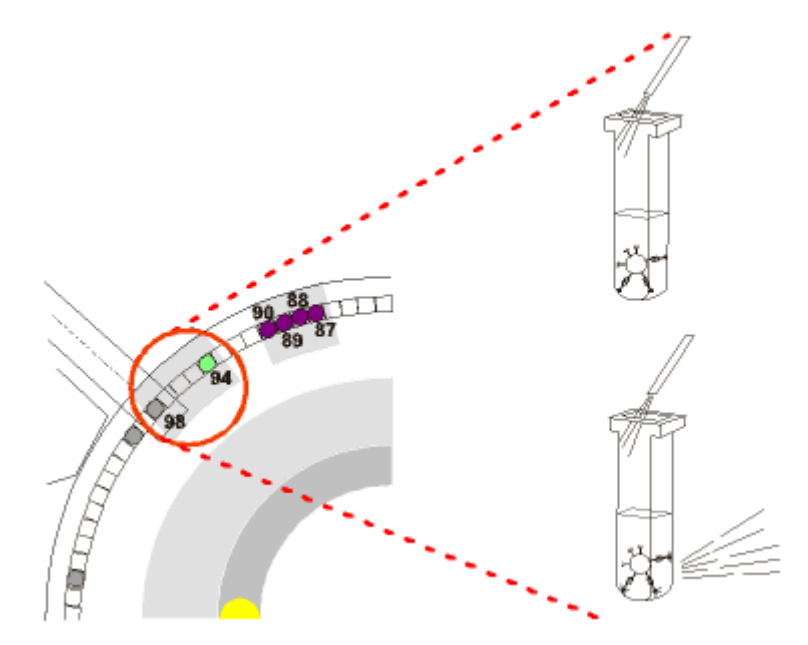

*Figure 3.27: Process path, positions 94 - 98 (i2000/i2000SR)*

- 10. At position 94 the pre-trigger nozzle dispenses Pre-Trigger Solution to the reaction mixture, and then mixes using the vortexer.
- 11. At position 98 the CMIA optical system takes a background read, the trigger nozzle dispenses Trigger Solution to the reaction mixture, and then the CMIA optical system takes an activated read.
- 12. At position 100 the liquid waste arm aspirates the liquid waste from the RV.
- 13. At position 109 the RV unloader removes the RV, and then disposes of it in the solid waste container.

# **Pretreatment (***i***2000/***i***2000SR)**

Pretreatment is the performance of additional steps prior to performing one-step or two-step assay protocols. An ARCHITECT *i* 2000/*i*2000SR automatically performs these steps if pretreatment is required.

Depending on the type of pretreatment processing, incubation times and number of pretreatment reagents vary. For information on processing activities for specific pretreatment types, see:

- *Processing for Pretreatment 7 (i2000/i2000SR)*, page 3-39
- *[Processing for Pretreatment 7-7 \(i2000/i2000](#page-569-0)SR)*, page 3-40
- *[Processing for Pretreatment 14 \(i2000/i2000](#page-569-0)SR)*, page 3-40

# **Processing for Pretreatment 7 (***i***2000/***i***2000SR)**

Performance of Pretreatment 7 requires an additional 7 minutes. During pretreatment, the system completes the following steps.

1. At position 1 the sample pipettor dispenses sample in the RV (reaction vessel).

- <span id="page-569-0"></span>2. At position 2 the R1 pipettor dispenses the pretreatment reagents to the sample in the RV.
- 3. At position 3 the vortexer mixes the sample and pretreatment reagents.
- 4. At positions 4 24 the reaction mixture incubates for 7 minutes.
- 5. At position 24 the sample pipettor transfers the pretreated sample to a new reaction vessel in position 1. The one-step or two-step assay processing protocol proceeds.

**NOTE:** For more information on assay-specific pretreatment processing protocols, see the *i* System assay-package insert.

# **Processing for Pretreatment 7-7 (***i***2000/***i***2000SR)**

Performance of Pretreatment 7-7 requires an additional 14 minutes. During pretreatment, the system completes the following steps.

- 1. At position 1 the sample pipettor dispenses sample in the RV (reaction vessel).
- 2. At position 2 the R1 pipettor dispenses the first pretreatment reagents to the sample in the RV.
- 3. At position 3 the vortexer mixes the sample and pretreatment reagents.
- 4. At positions 4 24 the reaction mixture incubates for 7 minutes.
- 5. At position 24 the sample pipettor transfers the pretreated sample to a new reaction vessel in position 1.
- 6. At position 2 the R1 pipettor dispenses the second pretreatment reagents to the sample in the RV.
- 7. At position 3 the vortexer mixes the sample and pretreatment reagents.
- 8. At positions 4 24 the reaction mixture incubates for 7 minutes.
- 9. At position 24 the sample pipettor transfers the pretreated sample to a new reaction vessel in position 1. The one-step or two-step assay processing protocol proceeds.

**NOTE:** For more information on assay-specific pretreatment processing protocols, see the *i* System assay-package insert.

# **Processing for Pretreatment 14 (***i***2000/***i***2000SR)**

Performance of Pretreatment 14 requires an additional 14 minutes. During pretreatment, the system completes the following steps.

- 1. At position 1 the sample pipettor dispenses sample in the RV (reaction vessel).
- 2. At position 2 the R1 pipettor dispenses the pretreatment reagents to the sample in the RV.
- 3. At position 3 the vortexer mixes the sample and pretreatment reagents.
- <span id="page-570-0"></span>4. At positions 4 - 24 the reaction mixture incubates for 7 minutes.
- 5. At position 24 the sample pipettor transfers the pretreated sample to a new reaction vessel in position 1, and then the system re-incubates the mixture for an additional 7 minutes. The one-step or two-step assay processing protocol proceeds.

**NOTE:** For more information on assay-specific pretreatment processing protocols, see the *i* System assay-package insert.

# **STAT assay processing for One step 11 (***i***2000SR)**

A One step 11 assay protocol, like a One step 25 assay protocol, is a method of sample processing in which the sample and all required reagents are added prior to washing the microparticles. A One step 11 assay, however, has a shorter incubation time. Total processing time for a One step 11 assay is 18 minutes including an 11 minute incubation time.

The following steps describe the ARCHITECT *i*2000SR System operation and CMIA (chemiluminescent microparticle immunoassay) reaction that occurs during One step 11 assay processing.

# *Figure 3.28: Process path, positions 47 - 49 (i2000SR)*

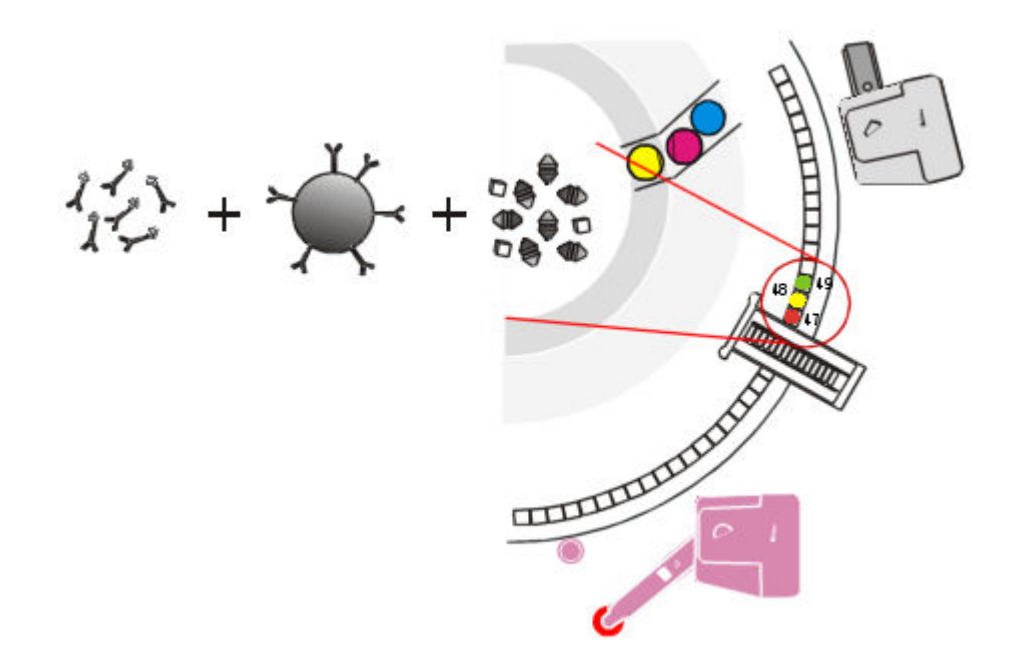

Inner process path track:

- 1. At position 47 the STAT pipettor dispenses the sample into the RV (reaction vessel).
- 2. At position 48 the R2 pipettor dispenses the microparticles and acridiniumlabeled conjugate.
- 3. At position 49 the vortexer mixes the sample, microparticles, and conjugate.
- 4. At positions 50 86 the reaction mixture incubates for 11 minutes.

# *Figure 3.29: Process path, positions 87 - 90 (i2000SR)*

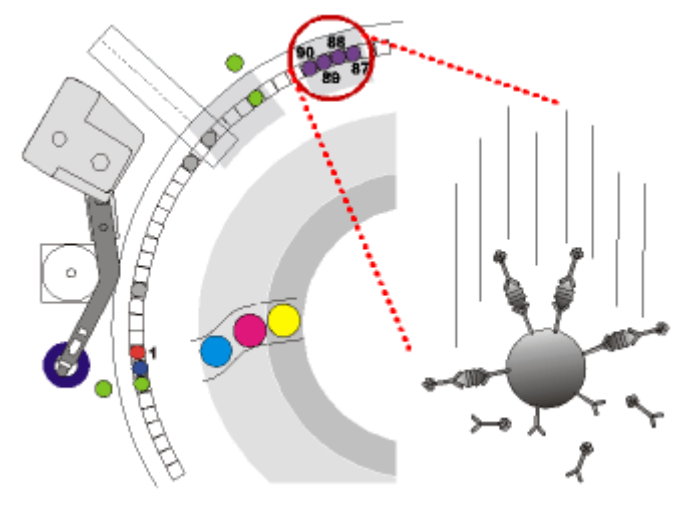

5. At positions 87 - 90 the wash zone 2 manifold washes the reaction mixture in the RV, and then removes unbound materials.

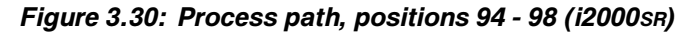

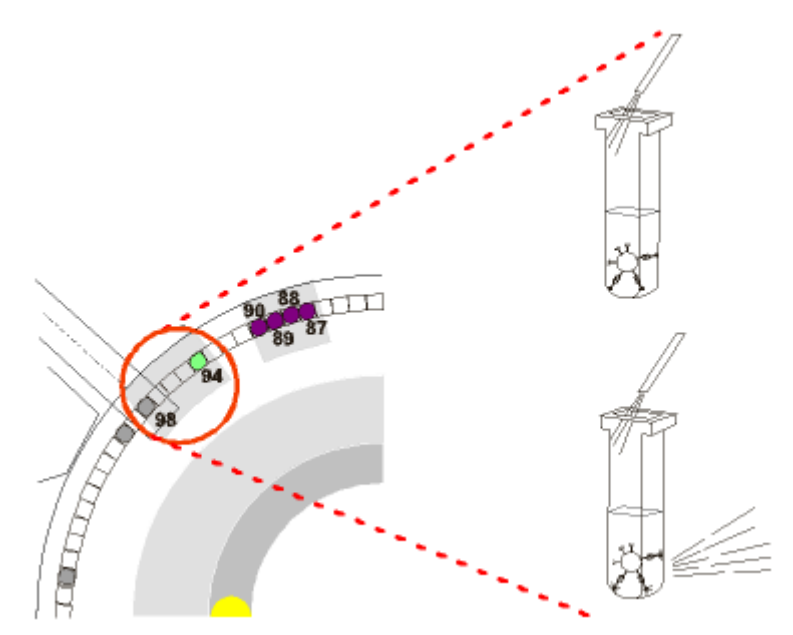

- 6. At position 94 the pre-trigger nozzle dispenses Pre-Trigger Solution to the reaction mixture, and then mixes using the vortexer.
- 7. At position 98 the CMIA optical system takes a background read, the trigger nozzle dispenses Trigger Solution to the reaction mixture, and then the CMIA optical system takes an activated read.
- 8. At position 100 the liquid waste arm aspirates the liquid waste from the RV.
- 9. At position 109 the RV unloader removes the RV, and then disposes of it in the solid waste container.

# <span id="page-572-0"></span>**STAT assay processing for Two step 4-4 (***i***2000SR)**

A Two step 4-4 assay protocol, like a Two step 18-4 assay protocol, is a method of sample processing in which the sample and some reagents are added prior to washing the microparticles. The conjugate reagent is added after the microparticles are washed. A Two step 4-4 assay, however, has a shorter incubation time. Total processing time for a Two step 4-4 assay is 18 minutes including an 8 minute incubation time.

The following steps describe the ARCHITECT *i*2000SR System operation and CMIA (chemiluminescent microparticle immunoassay) reaction that occurs during Two step 4-4 assay processing.

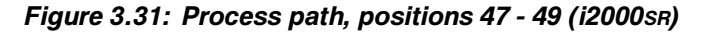

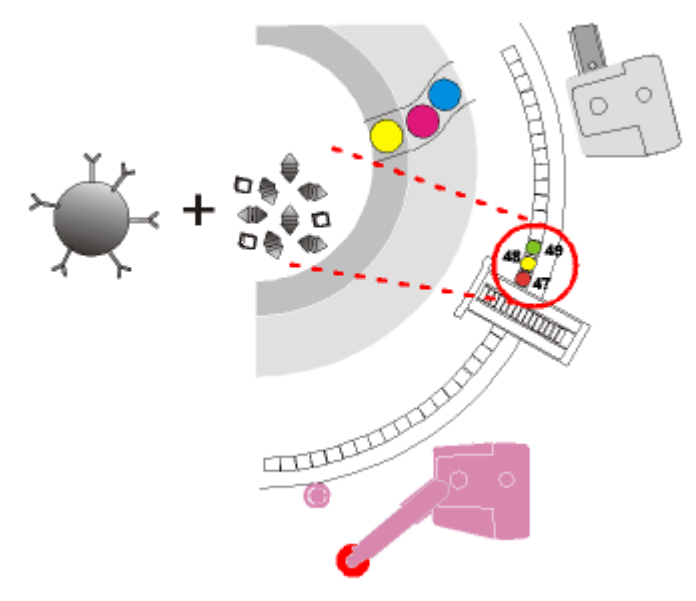

Inner process path track:

- 1. At position 47 the STAT pipettor dispenses the sample into the RV (reaction vessel).
- 2. At position 48 the R2 pipettor dispenses the microparticles.
- 3. At position 49 the vortexer mixes the sample and microparticles.
- 4. At positions 50 63 the reaction mixture incubates for 4 minutes.

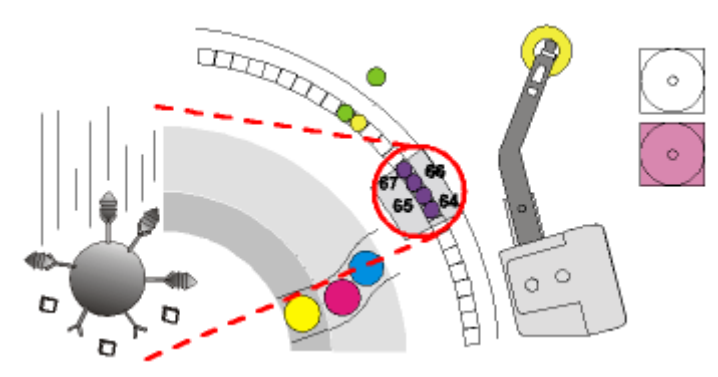

*Figure 3.32: Process path, positions 64 - 67 (i2000SR)*

5. At positions 64 - 67 the wash zone 1 manifold washes the reaction mixture in the RV, and then removes unbound materials.

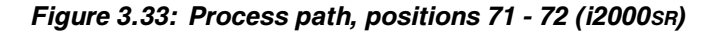

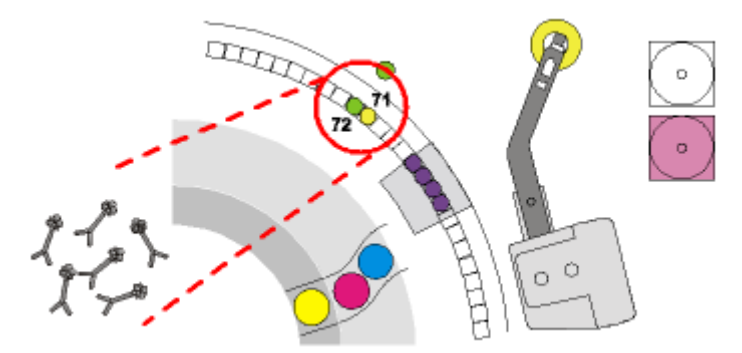

- 6. At position 71 the R2 pipettor dispenses acridinium-labeled conjugate.
- 7. At position 72 the vortexer mixes the reaction mixture.
- 8. At positions 73 86 the reaction mixture incubates for 4 minutes.

# *Figure 3.34: Process path, positions 87 - 90 (i2000SR)*

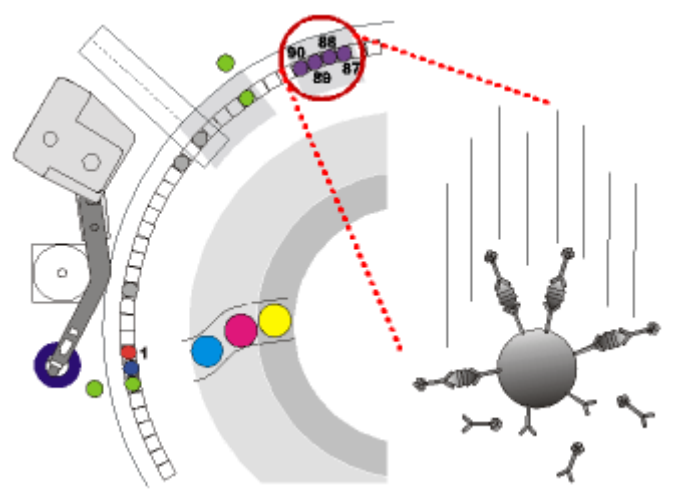

<span id="page-574-0"></span>9. At positions 87 - 90 the wash zone 2 manifold washes the reaction mixture in the RV, and then removes unbound materials.

*Figure 3.35: Process path, positions 94 - 98 (i2000SR)*

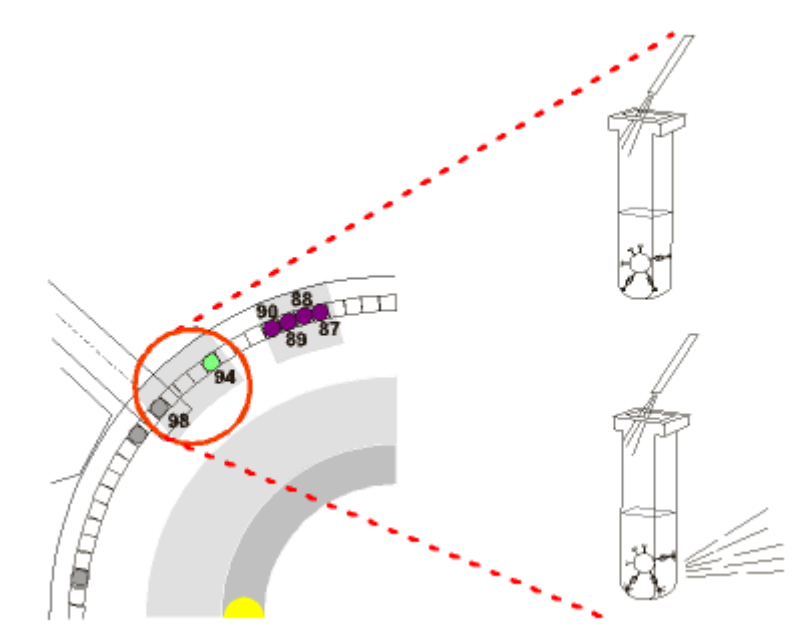

- 10. At position 94 the pre-trigger nozzle dispenses Pre-Trigger Solution to the reaction mixture, and then mixes using the vortexer.
- 11. At position 98 the CMIA optical system takes a background read, the trigger nozzle dispenses Trigger Solution to the reaction mixture, and then the CMIA optical system takes an activated read.
- 12. At position 100 the liquid waste arm aspirates the liquid waste from the RV.
- 13. At position 109 the RV unloader removes the RV, and then disposes of it in the solid waste container.

# **Assay processing (***i***1000SR)**

Many kinds of assay processing activities take place between sample aspiration and the final read. The movement of the process path, the timing of these movements, and the position of the components allow each reaction activity to occur at a specified time and location.

The following illustration shows the components surrounding the process path that are used for assay measurements.

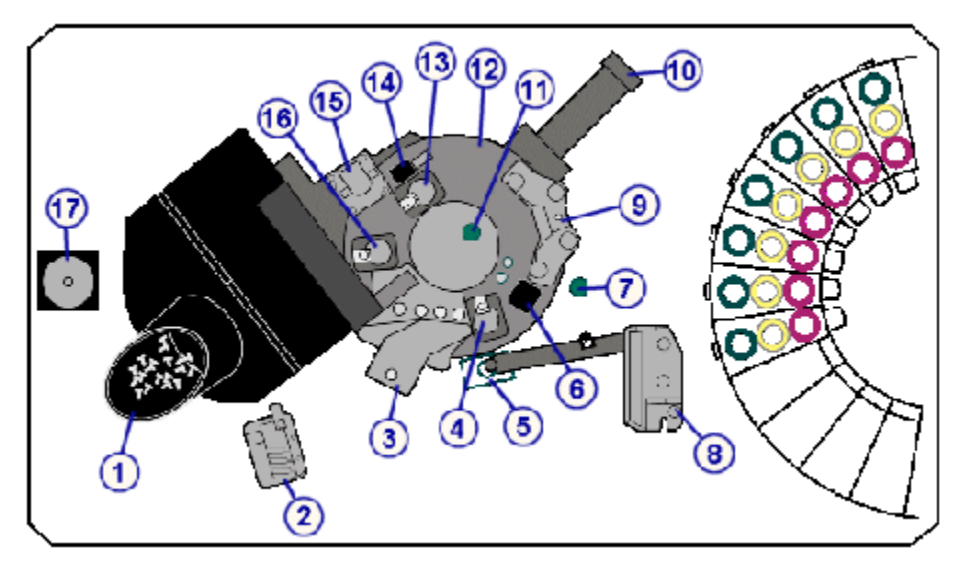

*Figure 3.36: System assay processing components (i1000SR)*

Legend:

- 1. RV Loader assembly (RVL)
- 2. Upper waste manifold (UWM)
- 3. Wash zone manifold (WM)
- 4. Wash zone outlet diverter (WZOD)
- 5. Pipettor wash (PW) or AWDS (Alternate Wash Delivery System) wash cup (if present)
- 6. RV access door (RVA)
- 7. Vortexer 2 (VTX2)
- 8. Pipettor (P)
- 9. Pre-trigger/trigger manifold (PT/T)
- 10. CMIA reader (CMIA)
- 11. Vortexer 1 (VTX1)
- 12. Process path (PP)
- 13. Unload diverter (ULD)
- 14. Unloader (UL)
- 15. Process path motor (PPM)
- 16. Wash zone inlet diverter (WZID)
- 17. Pipettor syringe (PS)

*i* System technology, known as Chemiflex technology, provides you with a variety of protocols or assay processing methods. Depending on the type of protocol, assay processing steps occur at different positions on the process path.

The Intelli-flow feature of the *i*1000SR System provides a robust wash process for the pipettor probe by using an enhanced wash cup design and wash algorithm. This wash process is accomplished by increasing the wash flow rate when required to minimize interferences. In addition the software provides a
smart-scheduler to minimize assay to assay interferences when specific combinations of assays are tested.

### *Related information...*

- *Assay processing for One step 25 (i1000SR)*, page 3-47
- *[Assay processing for Two step 18-4 \(i1000](#page-578-0)SR)*, page 3-49
- *[Assay processing for One step 18 \(i1000](#page-579-0)SR)*, page 3-50
- *[Assay processing for Two step 11-4 \(i1000](#page-580-0)SR)*, page 3-51
- *[Pretreatment \(i1000](#page-581-0)SR)*, page 3-52
- *[STAT assay processing for One step 11 \(i1000](#page-583-0)SR)*, page 3-54
- *[STAT assay processing for Two step 4-4 \(i1000](#page-584-0)SR)*, page 3-55
- *[STAT assay processing for One step 4 \(i1000](#page-585-0)SR)*, page 3-56

### **Assay processing for One step 25 (***i***1000SR)**

A One step 25 assay protocol is a method of assay processing in which the sample and all required reagents are added prior to washing the microparticles. Total processing time for a One step 25 assay is 29 minutes including a 25 minute incubation time. See *[Pretreatment \(i1000](#page-581-0)SR)*, page 3-52, for additional processing required by pretreatment assays.

The following steps describe *i*1000SR operation and CMIA (chemiluminescent microparticle immunoassay) reaction that occurs during One step 25 assay processing.

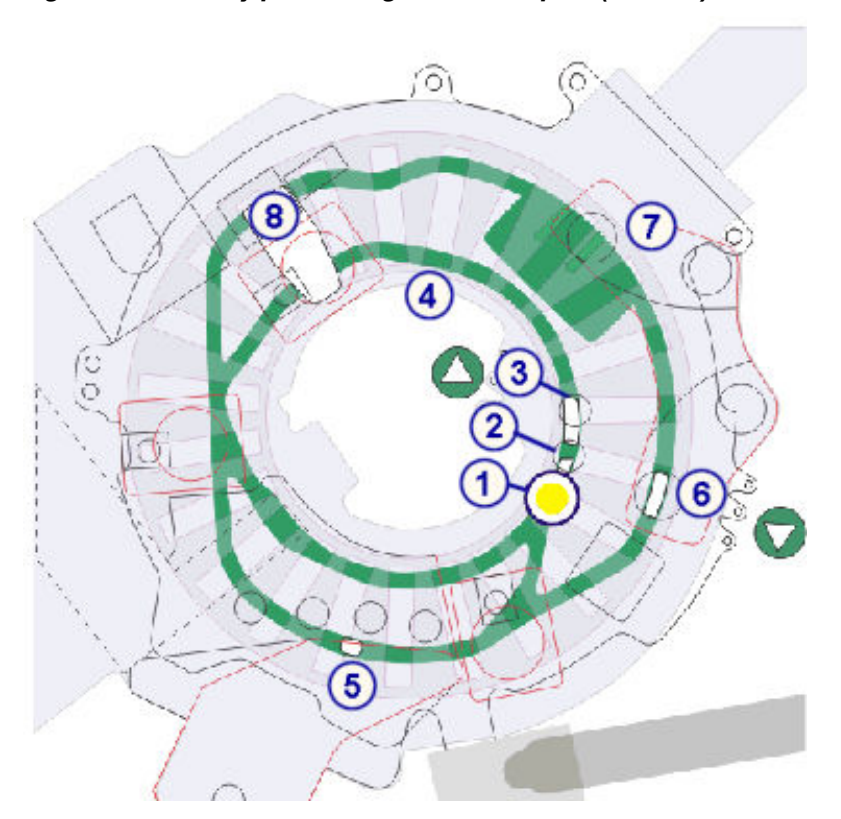

*Figure 3.37: Assay processing for One step 25 (i1000SR)*

Inner process path track:

- 1. The pipettor dispenses the sample into the Reaction Vessel (RV) at position 1.
- 2. The pipettor dispenses the microparticles and acridinium-labeled conjugate into the RV at position 2.
- 3. Vortexer 1 mixes the sample, microparticles, and conjugate at position 3.
- 4. The reaction mixture incubates for 25 minutes. (3 complete revolutions around the process path track)

Outer process path track:

- 5. The wash zone inlet diverter directs the RV with the reaction mixture to the outer track. The wash zone manifold washes the reaction mixture in the RV and then removes unbound materials.
- 6. Pre-trigger is dispensed into the RV and Vortexer 2 mixes the reaction mixture.
- 7. The CMIA optical system takes a background read and then Trigger is dispensed into the RV with the reaction mixture. The CMIA optical system takes an activated read.
- 8. The Unloader removes the RV and disposes of it in the solid waste container.

### <span id="page-578-0"></span>**Assay processing for Two step 18-4 (***i***1000SR)**

A Two step 18-4 assay protocol is a method of sample processing in which the sample and some reagents are added prior to washing the microparticles. The conjugate reagent is added after the microparticles are washed. Total processing time for a Two step 18-4 assay is 29 minutes including a 22 minute incubation time. See *[Pretreatment \(i1000](#page-581-0)SR)*, page 3-52, for additional processing steps required by pretreatment assays.

The following steps describe the *i*1000SR operation and CMIA (chemiluminescent microparticle immunoassay) reaction that occurs during Two step 18-4 assay processing.

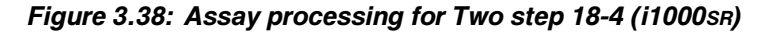

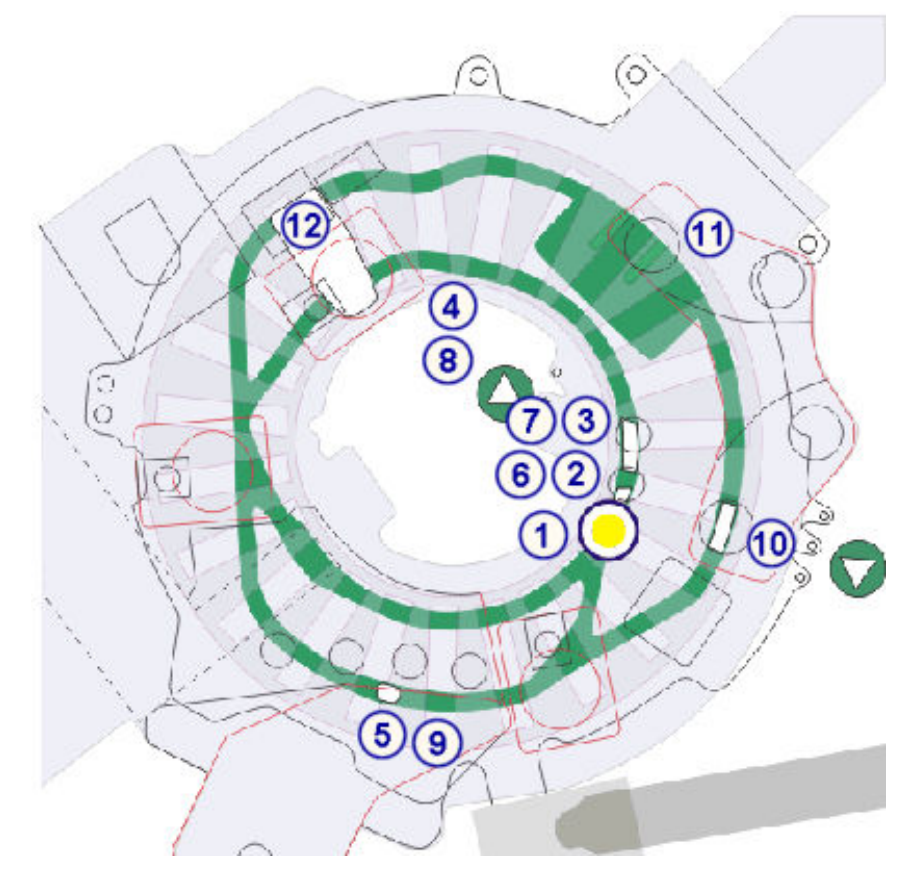

Inner process path track:

- 1. The pipettor dispenses the sample into the Reaction Vessel (RV) at position 1.
- 2. The pipettor dispenses the microparticles into the RV at position 2.
- 3. Vortexer 1 mixes the sample and microparticles at position 3.
- 4. The reaction mixture incubates for 18 minutes. (2 complete revolutions around the process path track)

Outer process path track:

<span id="page-579-0"></span>5. The wash zone inlet diverter directs the RV with the reaction mixture to the outer track. The wash zone manifold washes the reaction mixture in the RV and then removes unbound materials.

Inner process path track:

- 6. The wash zone outlet diverter directs the RV back to the inner track and acridinium-labeled conjugate is added to the RV in position 2.
- 7. Vortexer 1 mixes the reaction mixture.
- 8. The reaction mixture incubates for 4 minutes.

Outer process path track:

- 9. The wash zone inlet diverter directs the RV with the reaction mixture to the outer track for a second wash.
- 10. Pre-trigger is dispensed into the RV and Vortexer 2 mixes the reaction mixture.
- 11. The CMIA optical system takes a background read and then trigger is dispensed into the RV with the reaction mixture. The CMIA optical system takes an activated read.
- 12. The Unloader removes the RV and disposes of it in the solid waste container.

#### **Assay processing for One step 18 (***i***1000SR)**

A One step 18 assay protocol is a method of assay processing in which the sample and all required reagents are added prior to washing the microparticles. Total processing time for a One step 18 assay is 22 minutes including an 18 minute incubation time. See *[Pretreatment \(i1000](#page-581-0)SR)*, page 3-52, for additional processing required by pretreatment assays.

The following steps describe the *i*1000SR operation and CMIA (chemiluminescent microparticle immunoassay) reaction that occurs during One step 18 assay processing.

Inner process path track:

- 1. The pipettor dispenses the sample into the Reaction Vessel (RV) at position 1.
- 2. The pipettor dispenses the microparticles and acridinium-labeled conjugate into the RV at position 2.
- 3. Vortexer 1 mixes the sample, microparticles, and conjugate at position 3.
- 4. The reaction mixture incubates for 18 minutes. (2 complete revolutions around the process path track.)

Outer process path track:

- <span id="page-580-0"></span>5. The wash zone inlet diverter directs the RV with the reaction mixture to the outer track. The wash zone manifold washes the reaction mixture in the RV and then removes unbound materials.
- 6. Pre-trigger is dispensed into the RV and Vortexer 2 mixes the reaction mixture.
- 7. The CMIA optical system takes a background read and then Trigger is dispensed into the RV with the reaction mixture. The CMIA optical system takes an activated read.
- 8. The Unloader removes the RV and disposes of it in the solid waste container.

### **Assay processing for Two step 11-4 (***i***1000SR)**

A Two step 11-4 assay protocol is a method of sample processing in which the sample and some reagents are added prior to washing the microparticles. The conjugate reagent is added after the microparticles are washed. Total processing time for a Two step 11-4 assay is 22 minutes including a 15 minute incubation time. See *[Pretreatment \(i1000](#page-581-0)SR)*, page 3-52, for additional processing steps required by pretreatment assays.

The following steps describe the *i*1000SR operation and CMIA (chemiluminescent microparticle immunoassay) reaction that occurs during Two step 11-4 assay processing.

Inner process path track:

- 1. The pipettor dispenses the sample into the Reaction Vessel (RV) at position 1.
- 2. The pipettor dispenses the microparticles into the RV at position 2.
- 3. Vortexer 1 mixes the sample and microparticles at position 3.
- 4. The reaction mixture incubates for 11 minutes. (1 complete revolution around the process path track.)

Outer process path track:

5. The wash zone inlet diverter directs the RV with the reaction mixture to the outer track. The wash zone manifold washes the reaction mixture in the RV and then removes unbound materials.

Inner process path track:

- 6. The wash zone outlet diverter directs the RV back to the inner track and acridinium-labeled conjugate is added to the RV in position 2.
- 7. The reaction mixture incubates for 4 minutes.

Outer process path track:

8. The wash zone inlet diverter directs the RV with the reaction mixture to the outer track for a second wash.

- <span id="page-581-0"></span>9. Pre-trigger is dispensed into the RV and Vortexer 2 mixes the reaction mixture.
- 10. The CMIA optical system takes a background read and then trigger is dispensed into the RV with the reaction mixture. The CMIA optical system takes an activated read.
- 11. The Unloader removes the RV and disposes of it in the solid waste container.

### **Pretreatment (***i***1000SR)**

Pretreatment is the performance of additional steps prior to performing one-step or two-step assay protocols. An *i*1000SR automatically performs these steps if pretreatment is required.

Depending on the type of pretreatment processing, incubation times and number of pretreatment reagents vary. For information on processing activities for specific pretreatment types, see:

- *Processing for Pretreatment 7 (i1000SR)*, page 3-52
- *Processing for Pretreatment 7-7 (i1000SR)*, page 3-52
- *[Processing for Pretreatment 14 \(i1000](#page-582-0)SR)*, page 3-53

### **Processing for Pretreatment 7 (***i***1000SR)**

Performance of Pretreatment 7 requires an additional 7 minutes. During pretreatment, the system completes the following steps.

Inner process path track:

- 1. The pipettor dispenses sample into the Reaction Vessel (RV) at position 1.
- 2. The pipettor dispenses the pretreatment reagents to the sample in the RV at position 2.
- 3. The reaction mixture incubates 7 minutes. (One complete revolution around the process path track)
- 4. At the RV in position 2 the pipettor transfers the pretreated sample to a new RV in position 1. The one-step or two-step assay processing protocol proceeds.
- 5. The Unload diverter unloads the RV used for pretreatment and discards it into the solid waste container.

**NOTE:** For more information on assay-specific pretreatment processing protocols, see the *i* System assay-package insert.

### **Processing for Pretreatment 7-7 (***i***1000SR)**

Performance of Pretreatment 7-7 requires an additional 14 minutes. During pretreatment, the system completes the following steps.

Inner process path track:

- <span id="page-582-0"></span>1. The pipettor dispenses the sample into the Reaction Vessel (RV) at position 1.
- 2. The pipettor dispenses the pretreatment reagents to the sample in the RV at position 2.
- 3. The reaction mixture incubates 7 minutes. (1 complete revolution around the process path track.)
- 4. At the RV in position 2 the pipettor transfers the pretreated sample to a new RV in position 1.
- 5. The pipettor dispenses the pretreatment reagents to the sample in the RV at position 2.
- 6. The reaction mixture incubates 7 minutes. (1 complete revolution around the process path track)
- 7. At the RV in position 2 the pipettor transfers the pretreated sample to a new RV in position 1. The one-step or two-step assay processing protocol proceeds.
- 8. The Unload diverter unloads the RVs used for pretreatment and discards them into the solid waste container.

**NOTE:** For more information on assay-specific pretreatment processing protocols, see the *i* System assay-package insert.

### **Processing for Pretreatment 14 (***i***1000SR)**

Performance of Pretreatment 14 requires an additional 14 minutes. During pretreatment, the system completes the following steps.

Inner process path track:

- 1. The pipettor dispenses the sample into the Reaction Vessel (RV) at position 1.
- 2. The pipettor dispenses the pretreatment reagents to the sample in the RV at position 2.
- 3. The reaction mixture incubates 7 minutes (1 complete revolution around the process path track).
- 4. At the RV in position 2 the pipettor transfers the pretreated sample to a new RV in position 1.
- 5. The reaction mixture incubates 7 minutes (1 complete revolution around the process path track).
- 6. At the RV in position 2 the pipettor transfers the pretreated sample to a new RV in position 1. The one-step or two-step assay processing protocol proceeds.
- 7. The Unload diverter unloads the RVs used for pretreatment and discards them into the solid waste container.

**NOTE:** For more information on assay-specific pretreatment processing protocols, see the *i* System assay-package insert.

### <span id="page-583-0"></span>**STAT assay processing for One step 11 (***i***1000SR)**

A One step 11 assay protocol, like a One step 25 assay protocol, is a method of sample processing in which the sample and all required reagents are added prior to washing the microparticles. A One step 11 assay, however, has a shorter incubation time. After the sample is aspirated the processing time for a One step 11 assay is 15 minutes including an 11 minute incubation time.

The following steps describe the *i*1000SR operation and CMIA (chemiluminescent microparticle immunoassay) reaction that occurs during One step 11 assay processing.

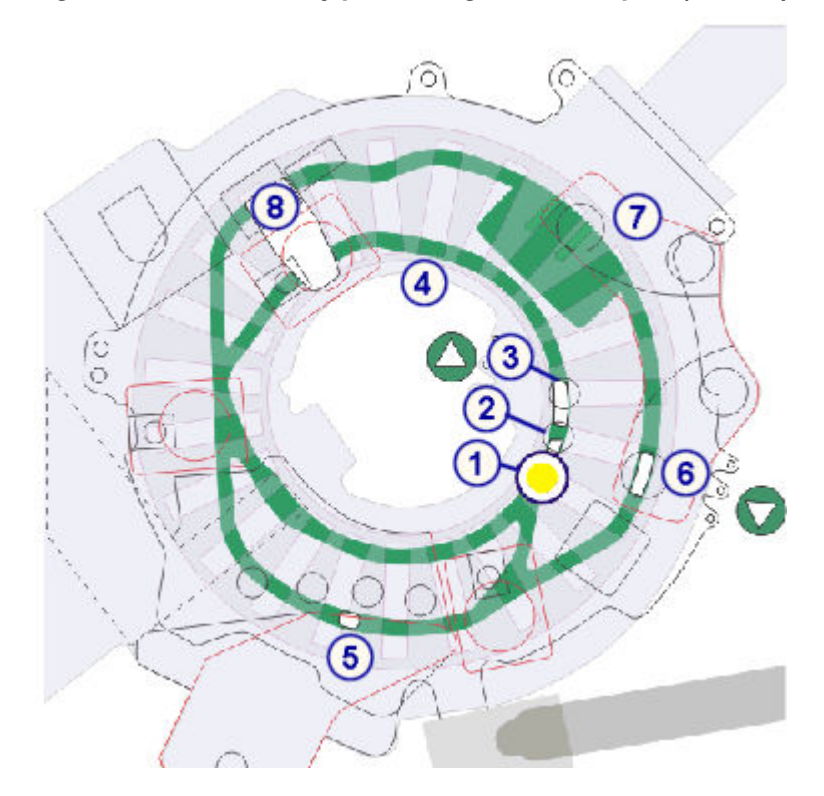

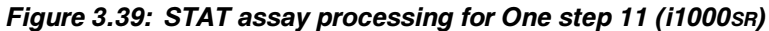

Inner process path track:

- 1. The pipettor dispenses the sample into the RV (reaction vessel) at position 1.
- 2. The pipettor dispenses the microparticles and acridinium-labeled conjugate into the RV at position 2.
- 3. Vortexer 1 mixes the sample, microparticles and conjugate at position 3.
- 4. The reaction mixture incubates for 11 minutes. (One complete revolution around the process path track)

Outer process path track:

- <span id="page-584-0"></span>5. The wash zone inlet diverter directs the reaction mixture to the outer track. The wash zone manifold washes the reaction mixture in the RV and then removes unbound materials.
- 6. Pre-trigger is dispensed into the RV and Vortexer 2 mixes the reaction mixture.
- 7. The CMIA optical system takes a background read and then trigger is dispensed into the RV with the reaction mixture. The CMIA optical system takes an activated read.
- 8. The Unloader removes the RV and disposes of it in the solid waste container.

### **STAT assay processing for Two step 4-4 (***i***1000SR)**

A Two step 4-4 assay protocol, like a Two step 18-4 assay protocol, is a method of sample processing in which the sample and some reagents are added prior to washing the microparticles. The conjugate reagent is added after the microparticles are washed. A Two step 4-4 assay, however, has a shorter incubation time. After the sample is aspirated the processing time for a Two step 4-4 assay is 15 minutes including an 8 minute incubation time.

The following steps describe the *i*1000SR operation and CMIA (chemiluminescent microparticle immunoassay) reaction that occurs during Two step 4-4 assay processing.

### *Figure 3.40: STAT assay processing for Two step 4-4 (i1000SR)*

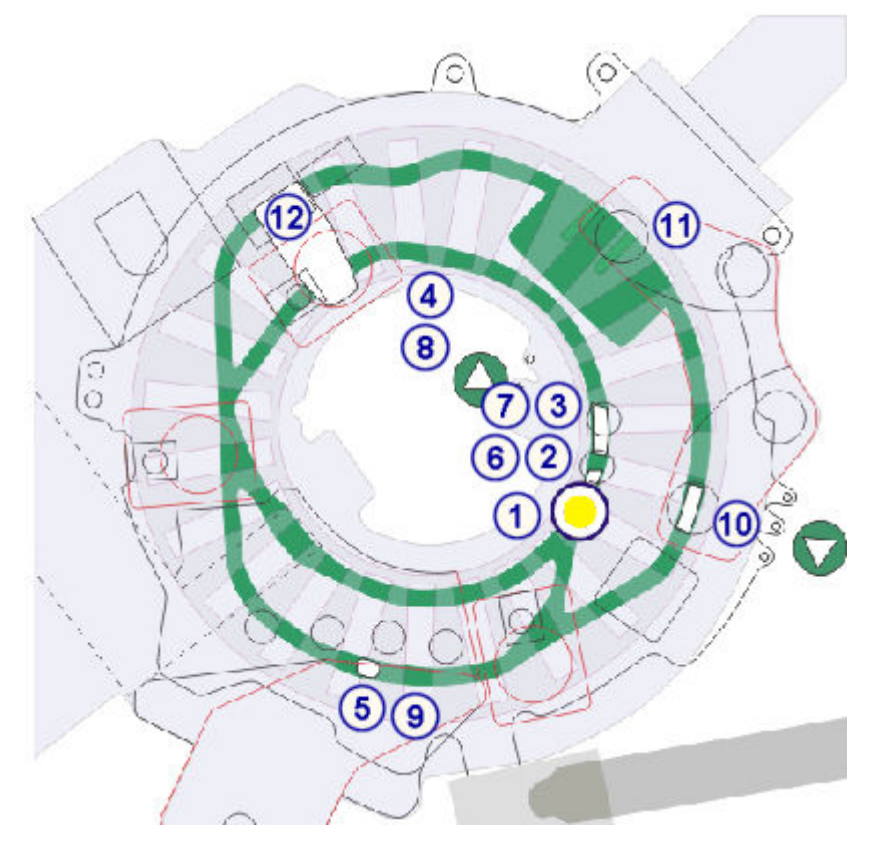

<span id="page-585-0"></span>Inner process path track:

- 1. The pipettor dispenses the sample into the Reaction Vessel (RV) at position 1.
- 2. The pipettor dispenses the microparticles into the RV at position 2.
- 3. Vortexer 1 mixes the sample and microparticles at position 3.
- 4. The reaction mixture incubates for 4 minutes.

Outer process path track:

5. The wash zone inlet diverter directs the RV with the reaction mixture to the outer track. The wash zone manifold washes the reaction mixture in the RV and then removes unbound materials.

Inner process path track:

- 6. The wash zone outlet diverter directs the RV back to the inner track and acridinium-labeled conjugate is added to the RV in position 2.
- 7. Vortexer 1 mixes the reaction mixture.
- 8. The reaction mixture incubates for 4 minutes.

Outer process path track:

- 9. The wash zone inlet diverter directs the RV with the reaction mixture to the outer track for a second wash.
- 10. Pre-trigger is dispensed into the RV and Vortexer 2 mixes the reaction mixture.
- 11. The CMIA optical system takes a background read and then trigger is dispensed into the RV with the reaction mixture. The CMIA optical system takes an activated read.
- 12. The Unloader removes the RV and disposes of it in the solid waste container.

### **STAT assay processing for One step 4 (***i***1000SR)**

A One step 4 assay protocol, like a One step 25 assay protocol, is a method of sample processing in which the sample and all required reagents are added prior to washing the microparticles. A One step 4 assay, however, has a shorter incubation time. Total processing for a One step 4 assay is 8 minutes including a 4 minute incubation time.

The following steps describe the *i*1000SR operation and CMIA (chemiluminescent microparticle immunoassay) reaction that occurs during One step 4 assay processing.

Inner process path track:

1. The pipettor dispenses the sample into the Reaction Vessel (RV) at position 1.

- 2. The pipettor dispenses the microparticles and acridinium-labeled conjugate into the RV at position 2.
- 3. Vortexer 1 mixes the sample, microparticles and conjugate at position 3.
- 4. The reaction mixture incubates for 4 minutes.

Outer process path track:

- 5. The wash zone inlet diverter directs the reaction mixture to the outer track. The wash zone manifold washes the reaction mixture in the RV and then removes unbound materials.
- 6. Pre-trigger is dispensed into the RV and Vortexer 2 mixes the reaction mixture.
- 7. The CMIA optical system takes a background read and then Trigger is dispensed into the RV with the reaction mixture. The CMIA optical system takes an activated read.
- 8. The Unloader removes the RV and disposes of it in the solid waste container.

NOTES

# **Introduction**

Before attempting to operate your system, you may want to familiarize yourself with its performance characteristics, throughput capabilities and capacities, specifications, and requirements for samples, temperature, waste, and clearance.

You may also want to familiarize yourself with the specifications and requirements for the ARCHITECT ARM (Automatic Reconstitution Module) accessory, if your laboratory has chosen to use this accessory.

**NOTE:** For assay information, see your reagent manufacturer's documentation, such as the package insert or reagent application sheet.

Performance characteristics and specifications topics include:

- *[Performance characteristics](#page-589-0)*, page 4-2 Describes the operational mode, detection technique, and pipetting capabilities of the ARCHITECT System.
- *[Specifications and requirements](#page-590-0)*, page 4-3 Describes the specifications and system capacities for the ARCHITECT System.
- *[ARM specifications and requirements](#page-626-0)*, page 4-39 Describes the specifications and requirements for the ARCHITECT ARM accessory.

# **Performance characteristics**

<span id="page-589-0"></span>Performance characteristics include the operational mode, detection technology, and pipetting capabilities of the system.

Performance characteristics topics include:

- *c System performance characteristics*, page 4-2
- *i System performance characteristics*, page 4-2

## *c* **System performance characteristics**

Performance characteristics representative of the *c* System are presented in the following table.

#### *Table 4.1: c System performance characteristics*

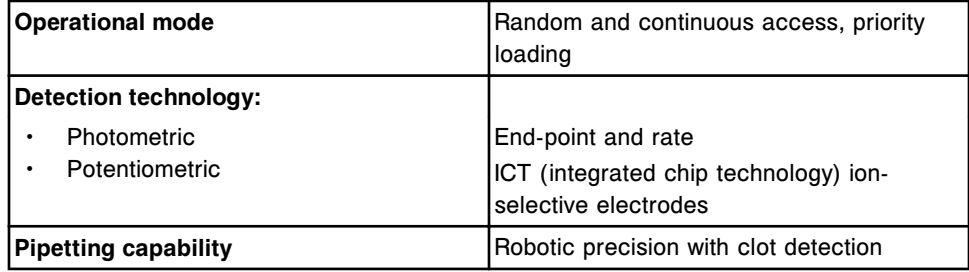

# *i* **System performance characteristics**

Performance characteristics representative of an *i* System are presented in the following table.

*Table 4.2: i System performance characteristics*

| <b>Operational mode</b>     | Random and continuous access, priority<br>loading                                                                                                    |
|-----------------------------|----------------------------------------------------------------------------------------------------|
| <b>Detection technology</b> | <b>CMIA</b> (Chemiluminescent Microparticle<br>Immunoassay)                                                                                                    |
| <b>Emission measurement</b> | The CMIA optical assembly measures the<br>chemiluminescent emission from the<br>reaction vessel and outputs data<br>corresponding to the quantity of emission<br>detected. |
| <b>Pipetting capability</b> | Robotic precision with clot detection                                                                                                    |

# **Specifications and requirements**

<span id="page-590-0"></span>The system specifications and requirements presented are related to the proper installation and operation of the ARCHITECT System.

Specifications and requirements topics include:

- *General specifications*, page 4-3
- *[System capacities](#page-593-0)*, page 4-6
- *[Physical specifications](#page-596-0)*, page 4-9
- *[Weight and force specifications](#page-598-0)*, page 4-11
- *[System clearances](#page-604-0)*, page 4-17
- *[Electrical specifications and requirements](#page-609-0)*, page 4-22
- *[Electrical safety parameters](#page-612-0)*, page 4-25
- *[Optical specifications \(c System\)](#page-613-0)*, page 4-26
- *[Water and liquid waste specifications and requirements](#page-613-0)*, page 4-26
- *[External waste pump specifications and requirements](#page-615-0)*, page 4-28
- *[Environmental specifications and requirements](#page-616-0)*, page 4-29
- *[Computer and interface specifications](#page-617-0)*, page 4-30
- *[Printer specifications and requirements](#page-618-0)*, page 4-31
- *[Bar code label requirements](#page-618-0)*, page 4-31

# **General specifications**

General specifications include information about throughput for each processing module, sample types that can be used on the ARCHITECT System, the primary components of the system, and the operator interface components.

General specifications topics include:

- *ARCHITECT System specifications*, page 4-3
- *[c System processing module specifications](#page-592-0)*, page 4-5
- *[i System processing module specifications](#page-592-0)*, page 4-5

### **ARCHITECT System specifications**

General specifications for the ARCHITECT System are presented in the following table.

**NOTE:** Approximate throughput times are presented in the following table.

### *Table 4.3: System specifications*

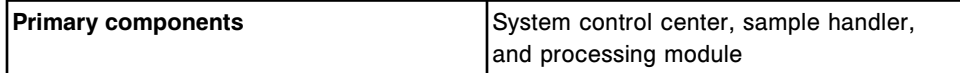

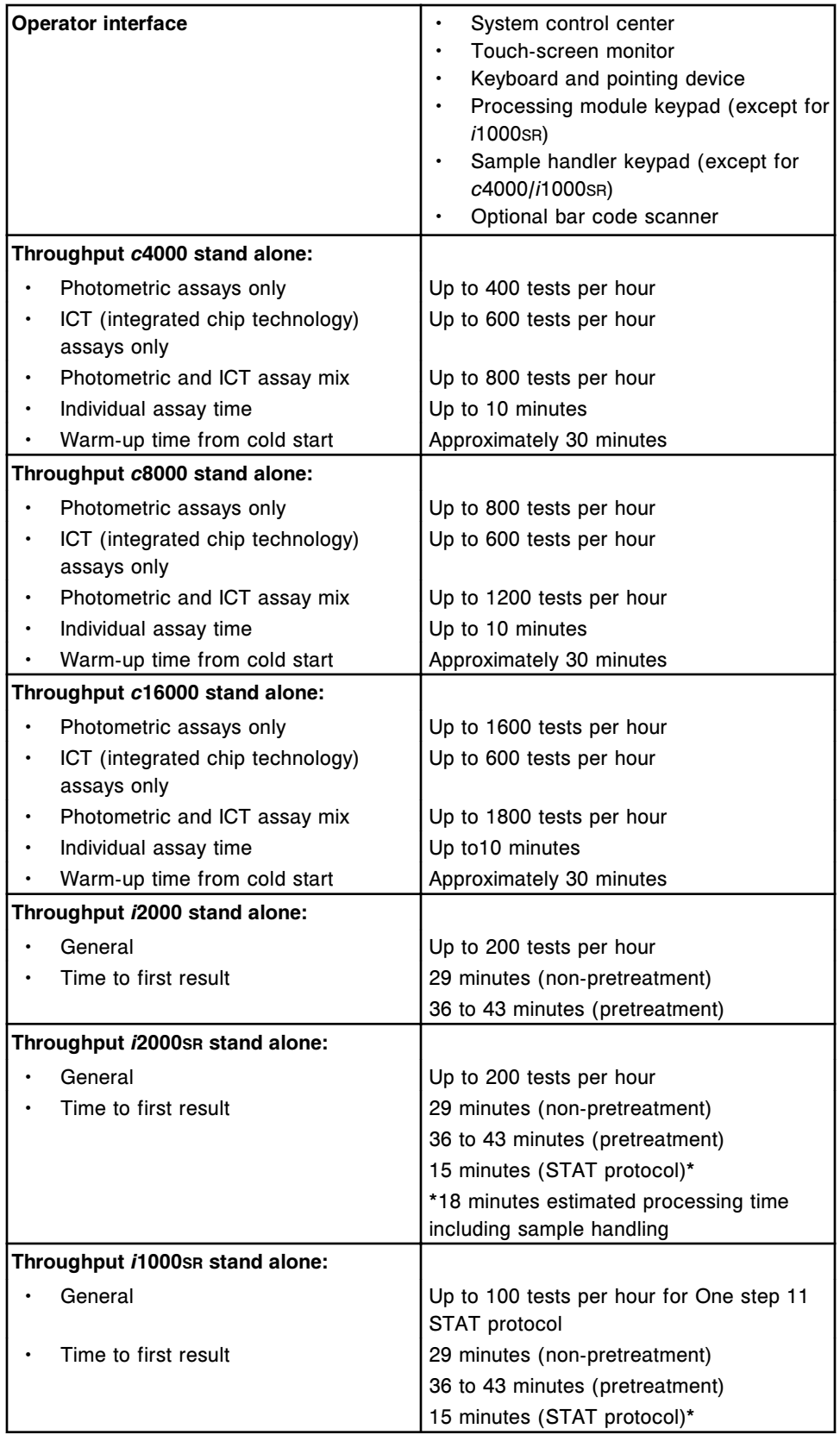

<span id="page-592-0"></span>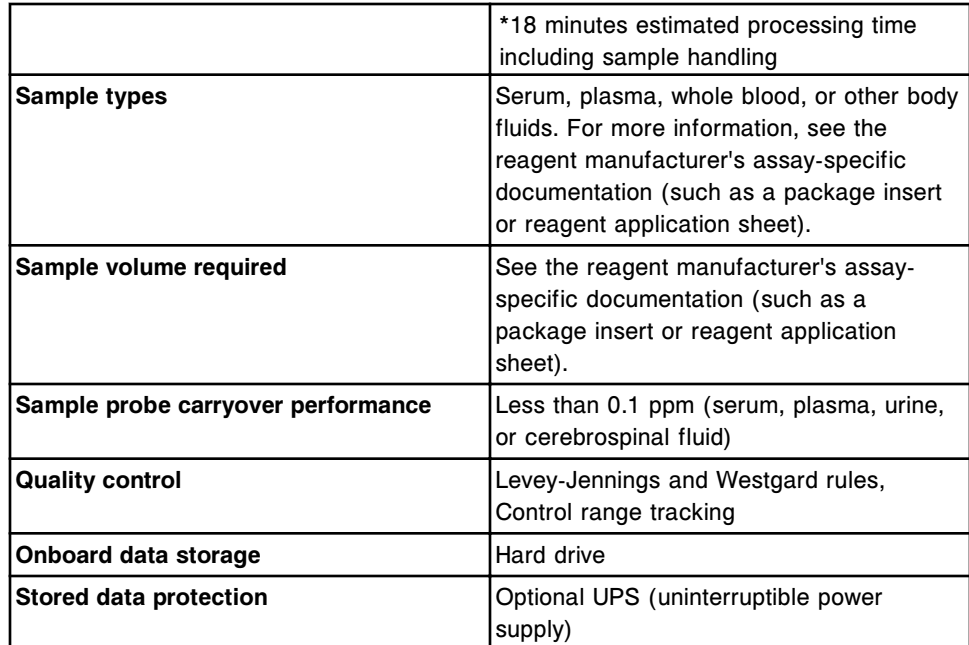

### *c* **System processing module specifications**

General specifications for the *c* System are presented in the following table.

*Table 4.4: c System processing module specifications*

|   | Bar code readers:            |                                                         |
|---|------------------------------|---------------------------------------------------------|
|   | $c8000$ and $c16000$ (4)     | Reagent supply centers (2), sample<br>carousel, and RSH |
|   | c4000(2)                     | Reagent supply center and RSH                           |
|   | Dispensing volume:           |                                                         |
|   | Sample (Photometric):        | 1.5 - 35.0 µL per test in 0.1 µL increments             |
| ٠ | Sample (ICT):                | 15 µL per sample                                        |
| ٠ | Reagent                      | 20 - 345 µL per test in 1 µL increments                 |
|   | Temperature:                 |                                                         |
| ٠ | Onboard reagent refrigerator | $2^{\circ}$ C to 10 $^{\circ}$ C                        |
| ٠ | <b>Reaction mixture</b>      | 36.7°C to 37.3°C                                        |
|   | Sample carousel              | Minimum of 10°C below room temperature                  |

### *i* **System processing module specifications**

General specifications for an *i* System are presented in the following table.

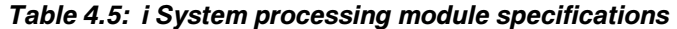

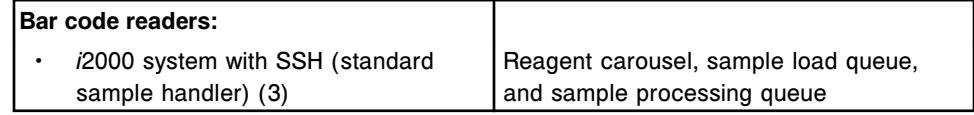

<span id="page-593-0"></span>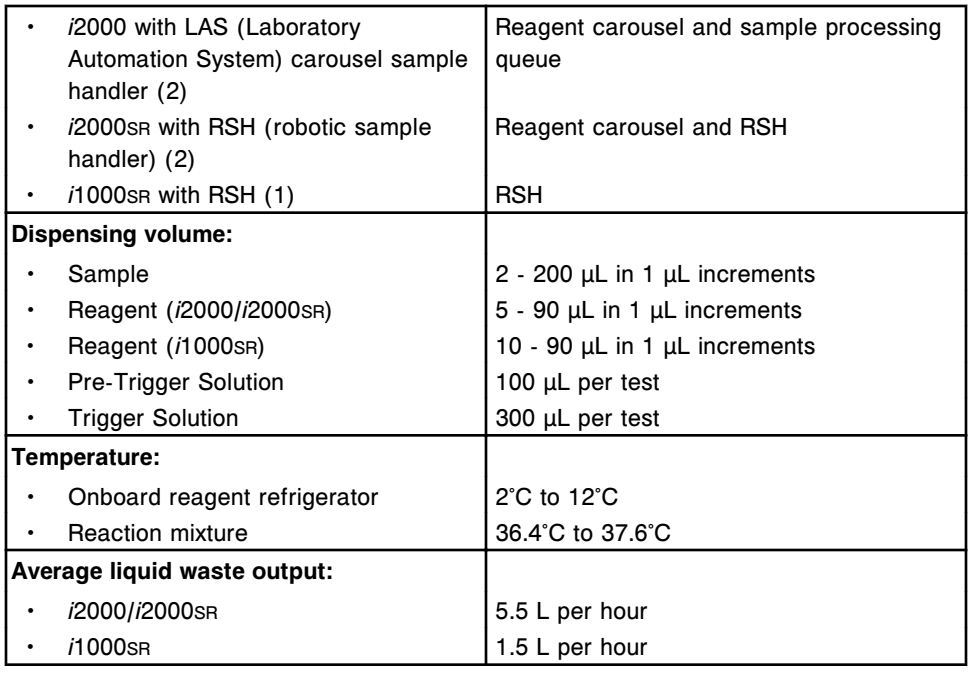

# **System capacities**

System capacities include storage information for the SCC (system control center), processing modules, and sample handlers.

System capacities topics include:

- *SCC onboard data storage capacities*, page 4-6
- *[c System processing module capacities](#page-594-0)*, page 4-7
- *[i System processing module capacities](#page-595-0)*, page 4-8
- *[Sample handler capacities](#page-596-0)*, page 4-9

### **SCC onboard data storage capacities**

Capacities for the SCC (system control center) are presented in the following table.

### *Table 4.6: Onboard data storage capacities*

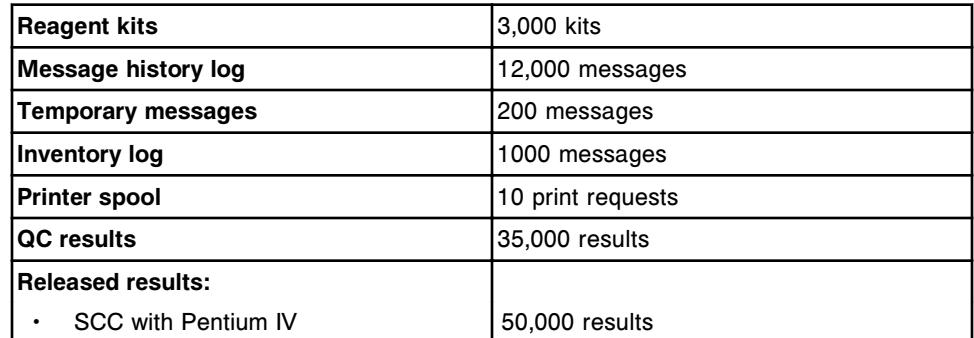

<span id="page-594-0"></span>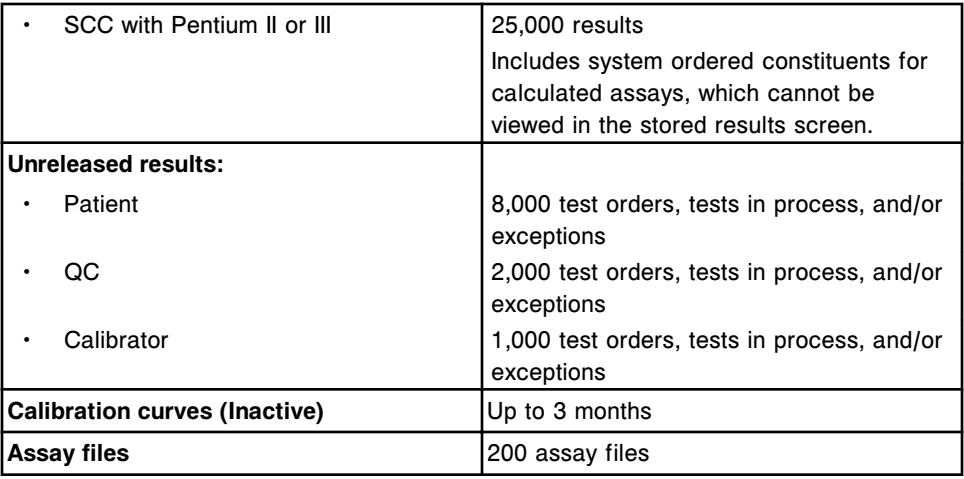

### *c* **System processing module capacities**

Capacities for the *c* System processing module are presented in the following table.

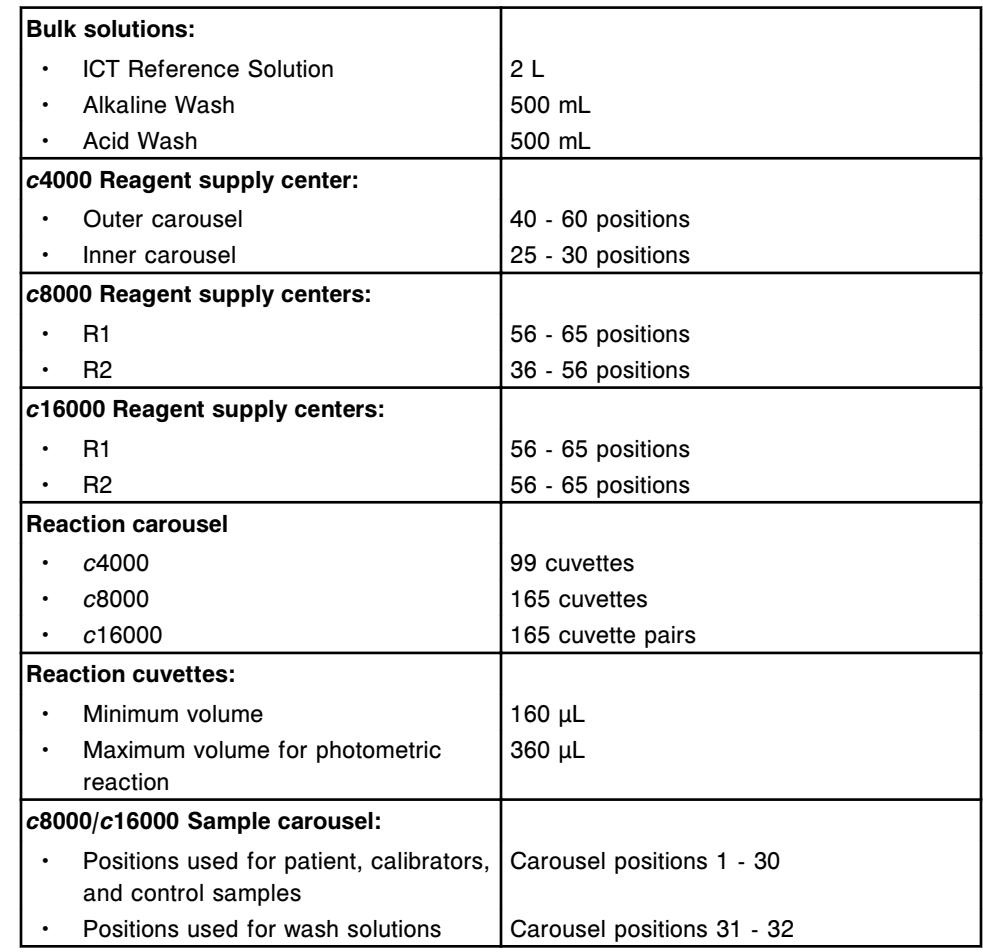

### *Table 4.7: c System processing module capacities*

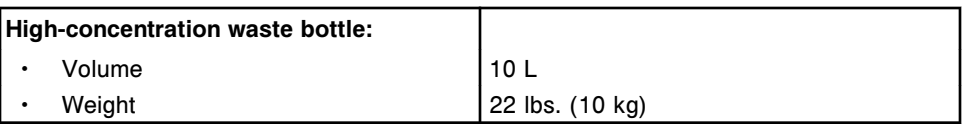

### <span id="page-595-0"></span>*i* **System processing module capacities**

Capacities for an *i* System processing modules are presented in the following table.

*Table 4.8: i System processing module capacities*

|                 | <b>Bulk solutions:</b>                                   |                                                                                                   |
|-----------------|----------------------------------------------------------|---------------------------------------------------------------------------------------------------|
|                 | Pre-Trigger Solution                                     | 975 mL                                                                                            |
|                 | <b>Trigger Solution</b>                                  | 975 mL                                                                                            |
|                 | Wash buffer reservoir volume (i2000)<br><i>i</i> 2000sr) | 25 L                                                                                              |
|                 | Wash buffer reservoir weight (i2000)<br>i2000sR)         | 55 lbs. (25 kg)                                                                                   |
|                 | Wash buffer reservoir volume<br>(i1000sR)                | 12 L                                                                                              |
|                 | Wash buffer reservoir weight                             | 30 lbs. (14 kg)                                                                                   |
|                 | (i1000sR)                                                |                                                                                                   |
|                 | <b>Reagent carousel</b>                                  | 25 <sup>*</sup> reagent positions available for loading<br>100 or 500** test kits                 |
|                 |                                                          | *Does not include use of reagent kits with<br>> three reagent bottles<br>** i2000/i2000sR only    |
|                 | Process path:                                            |                                                                                                   |
|                 | i2000/i2000sr                                            | 112 positions (in both inside and outside<br>track)                                               |
| <i>i</i> 1000sr |                                                          | 23 positions                                                                                      |
|                 | RVs (reaction vessels):                                  |                                                                                                   |
|                 | <b>Total volume</b>                                      | 1000 µL                                                                                           |
|                 | Maximum reaction mixture volume                          | 400 µL                                                                                            |
|                 | RV hopper:                                               |                                                                                                   |
|                 | i2000/i2000sR                                            | 1200 RVs                                                                                          |
|                 | <i>i</i> 1000sR                                          | 360 RVs                                                                                           |
|                 | Solid waste:                                             |                                                                                                   |
|                 | Container capacity (i2000/i2000sR)                       | 5 hours of operation at 200 RVs (reaction<br>vessels) per hour (for a total of 1,000<br>RVs)      |
|                 | Waste chute capacity (i2000/i2000sR<br>only)             | 15 minutes of run time when the waste<br>container is removed during processing<br>(holds 50 RVs) |
|                 | Container capacity (i1000sR)                             | 1000 RVs                                                                                          |
|                 | Liquid waste container (i1000sR)                         |                                                                                                   |

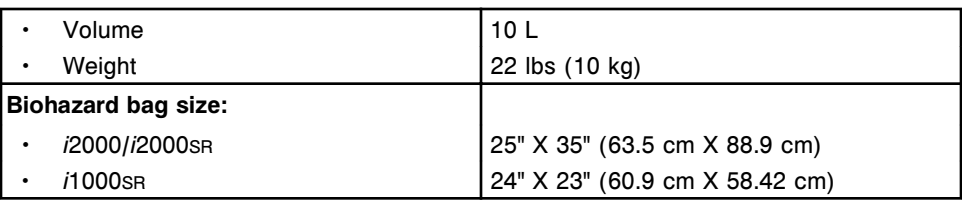

### <span id="page-596-0"></span>**Sample handler capacities**

Capacities for the sample handlers are presented in the following table.

*Table 4.9: Sample handler capacities (except for c4000/i1000SR/ci4100)*

| <b>Sample carriers</b>                                                                                       | 5 positions per carrier                 |
|----------------------------------------------------------------------------------------------------|-----------------------------------------|
| SSH (standard sample handler)                                                                                | 25 sample carriers per lane             |
| <b>LAS (Laboratory Automation System)</b><br>carousel                                                        | 20 positions per carousel               |
| <b>Carrier trays</b>                                                                                         | 5 sample carriers or 25 positions       |
| RSH (robotic sample handler) priority bay  7 sample carriers or 35 positions<br>(except for <i>i</i> 1000sr) |                                         |
| <b>RSH</b> routine bay                                                                                       | 1 carrier tray per bay                  |
| (except for <i>i</i> 1000sr)                                                                                 | 6 bays on a c System stand alone        |
|                                                                                                    | 4 bays on an i2000sn stand alone        |
|                                                                                                    | 12 bays on an integrated system         |
| <b>RSH</b> (priority sections)                                                                               | 0-7 sample carriers (configurable)      |
| ( <i>i</i> 1000sr)                                                                                           |                                         |
| <b>RSH</b> (routine sections)                                                                                | Up to 13 sample carriers (configurable) |
| (i1000sR)                                                                                                    |                                         |

*Table 4.10: Sample handler capacities (c4000/i1000SR/ci4100)*

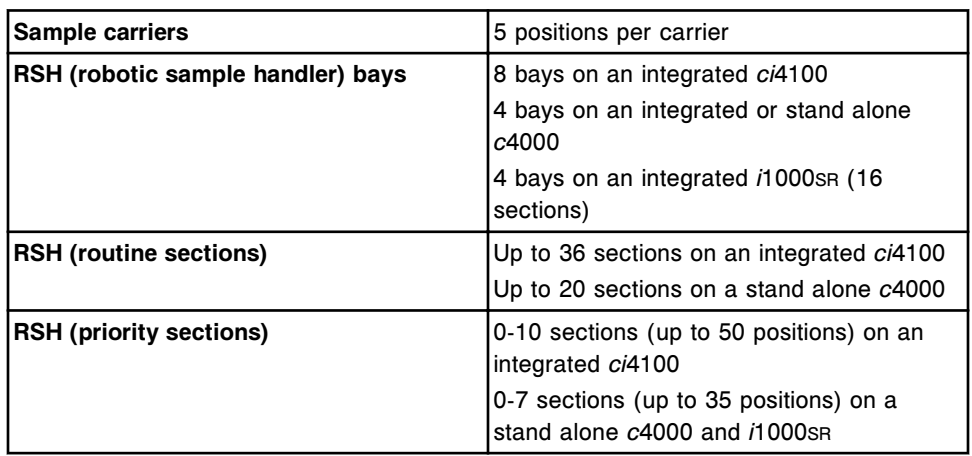

# **Physical specifications**

Approximate physical specifications for the ARCHITECT System are presented in the following table. Measurements for the processing modules and sample

handlers do not include the SCC (system control center) or any optional accessories.

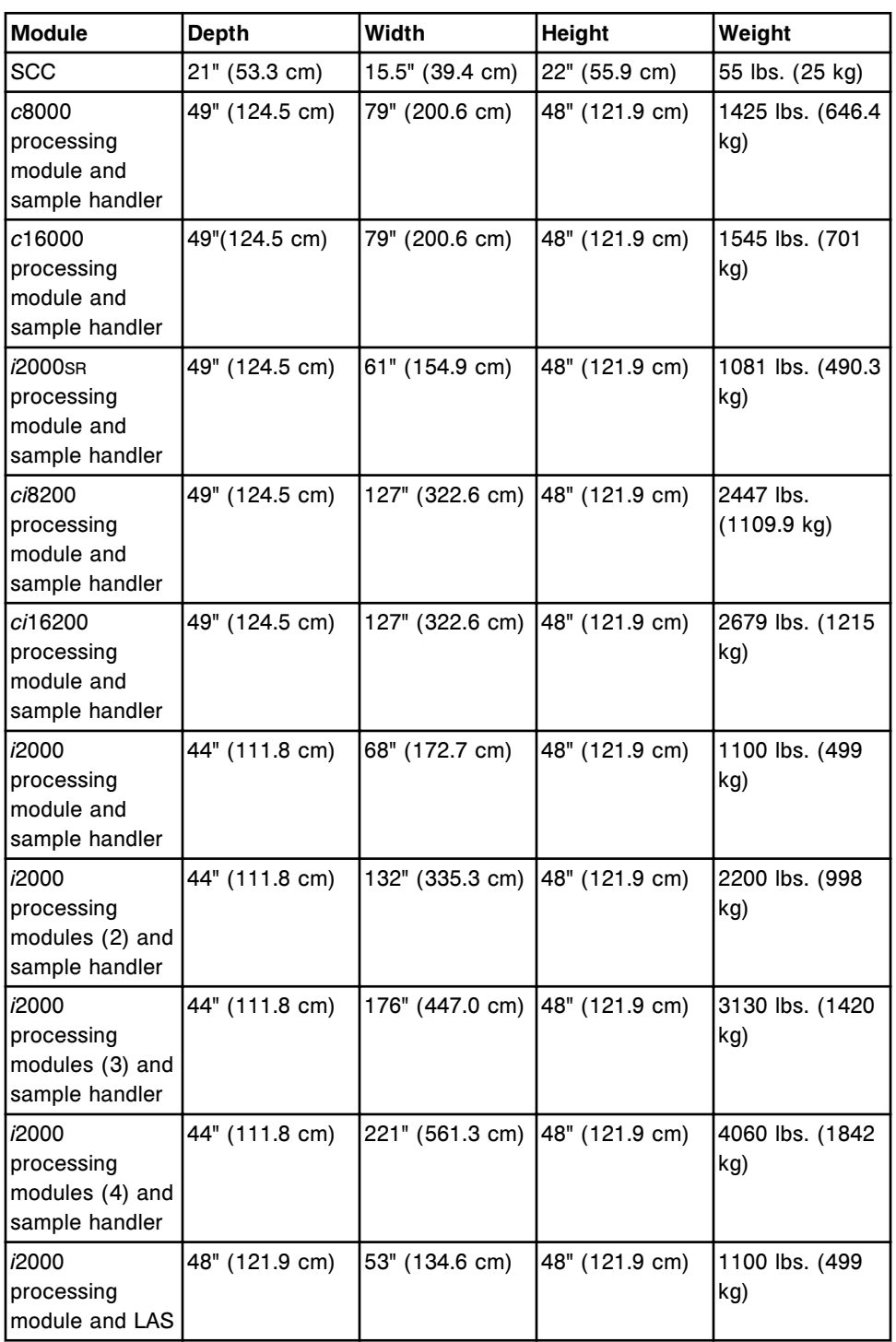

### *Table 4.11: Physical specifications*

<span id="page-598-0"></span>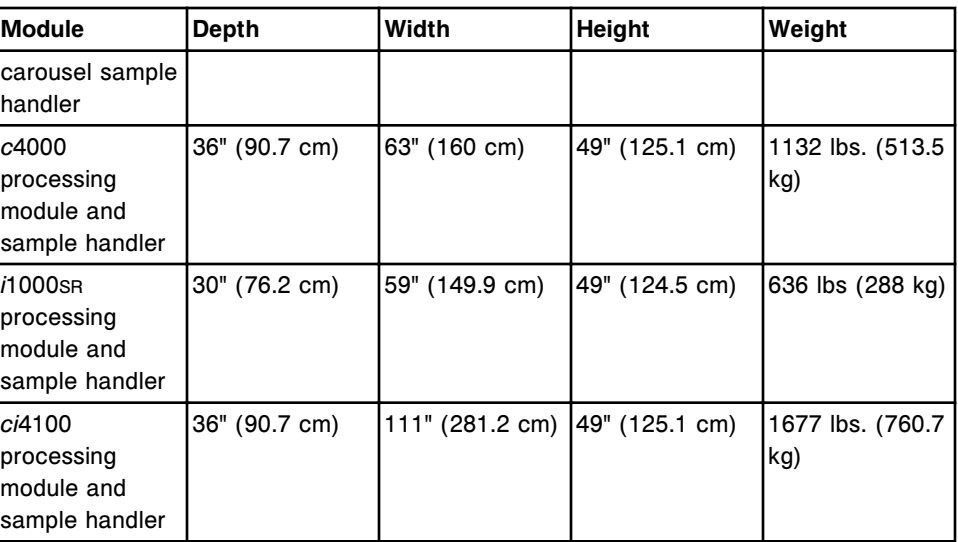

# **Weight and force specifications**

Approximate weight and force specifications are presented in the following tables.

**NOTE:** Specifications also apply to processing modules with LAS sample handlers.

*Figure 4.1: ci4100 footprint*

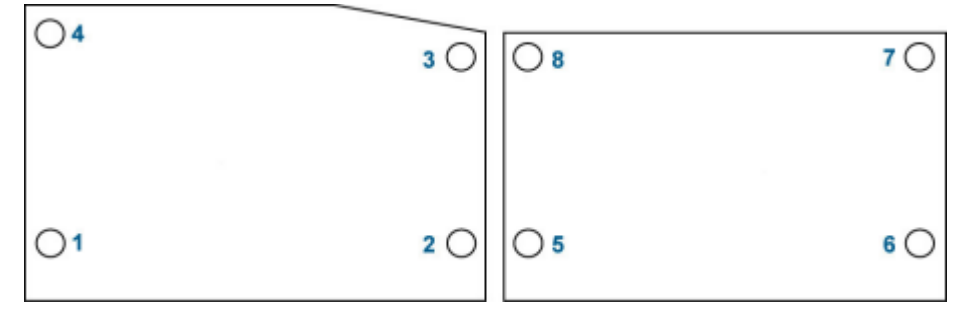

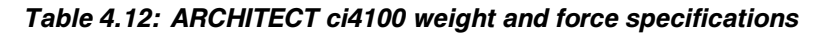

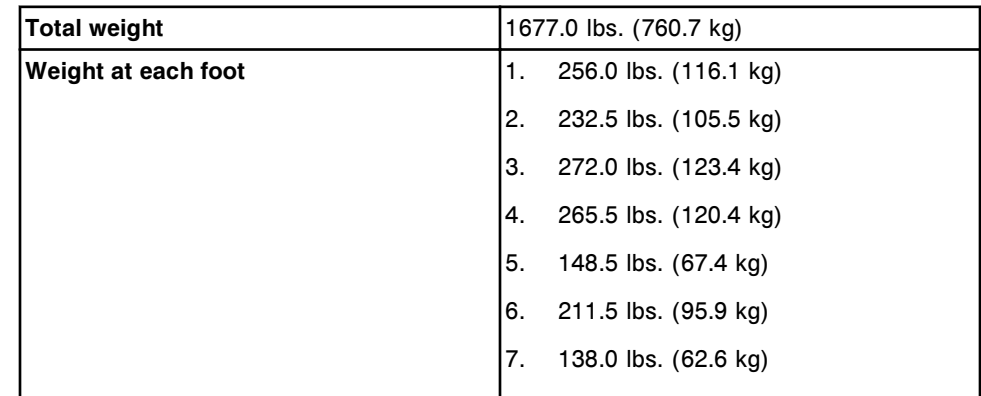

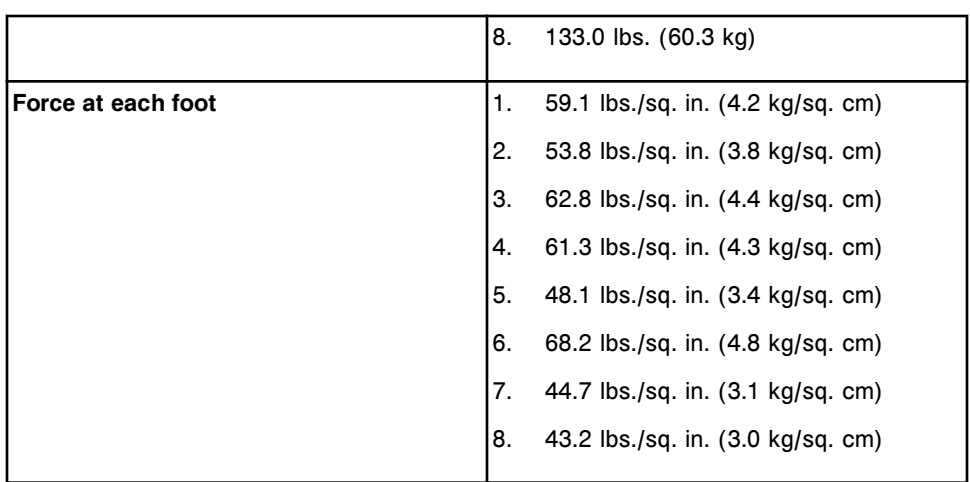

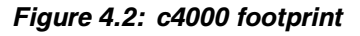

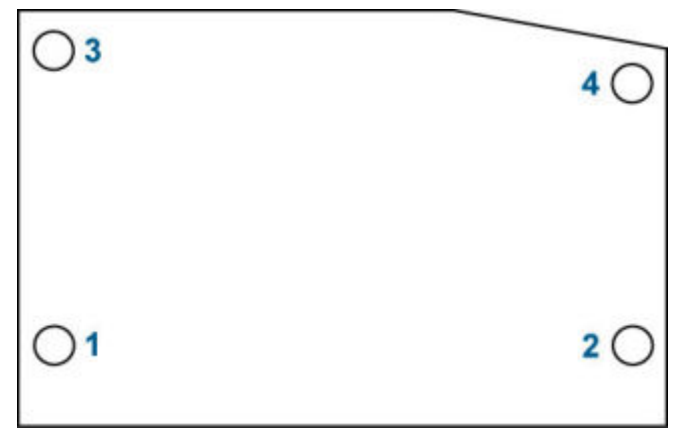

*Table 4.13: ARCHITECT c 4000 weight and force specifications*

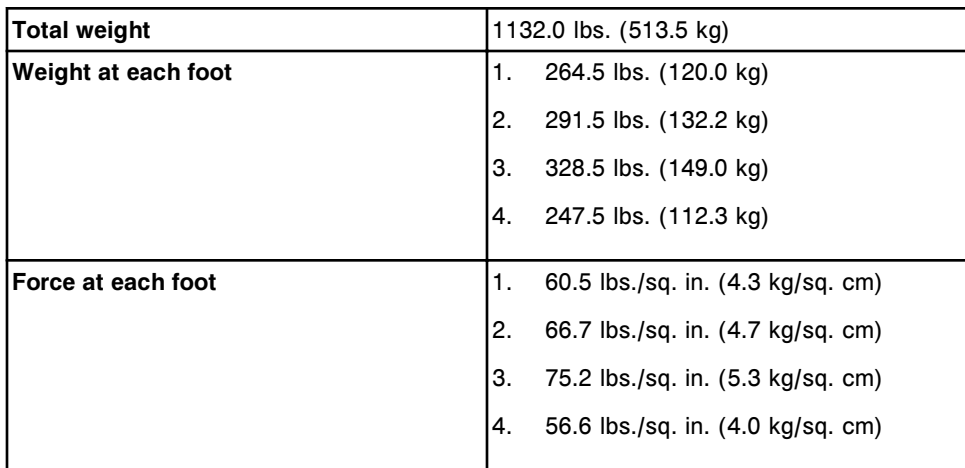

**Section 4**

*Figure 4.3: ci8200 and ci16200 footprint*

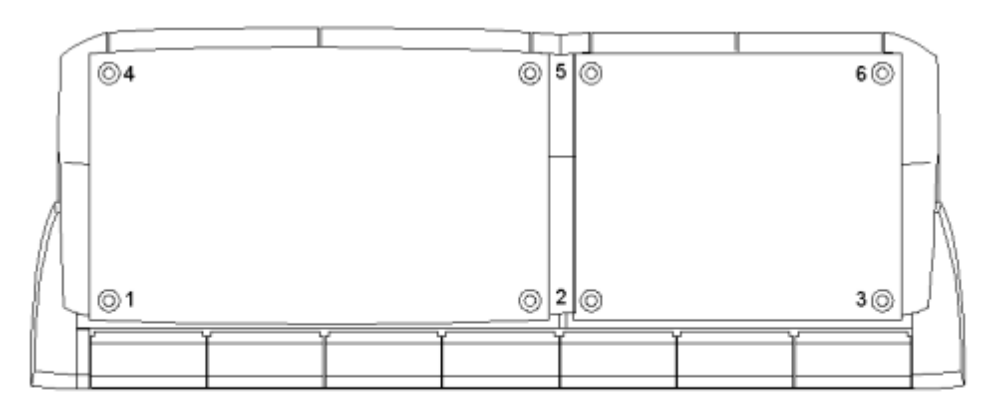

*Table 4.14: ARCHITECT ci8200 weight and force specifications*

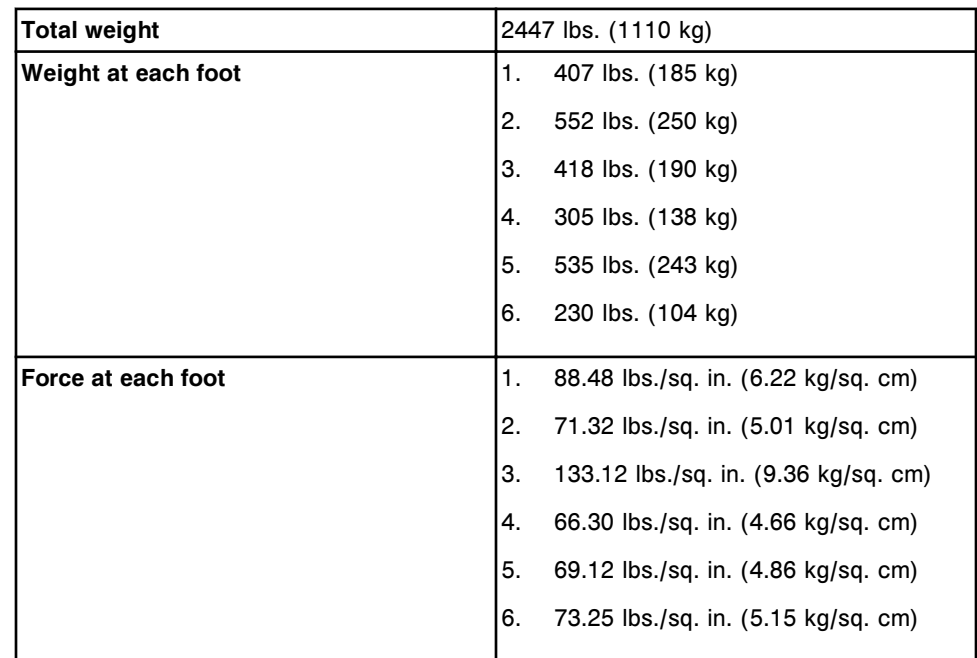

### *Table 4.15: ARCHITECT ci16200 weight and force specifications*

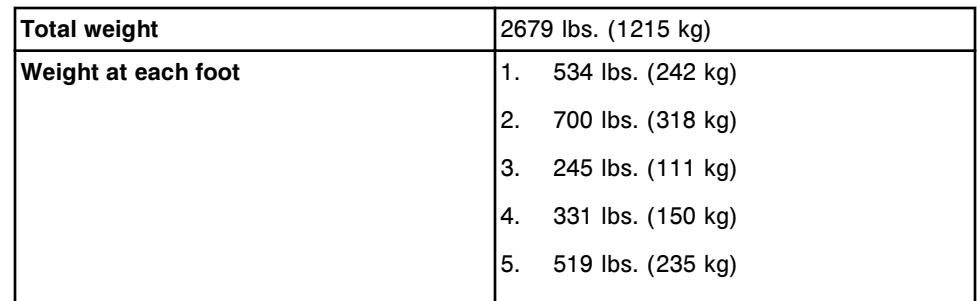

|                    | 6.<br>350 lbs. (159 kg)                    |
|--------------------|--------------------------------------------|
| Force at each foot | 116.1 lbs./sq. in. (8.16 kg/sq. cm)        |
|                    | 158.4 lbs./sq. in. (11.14 kg/sq. cm)<br>2. |
|                    | 3.<br>78 lbs./sq. in. (5.48 kg/sq. cm)     |
|                    | 4.<br>72 lbs./sq. in. (5.06 kg/sq. cm)     |
|                    | 5.<br>117.4 lbs./sq. in. (8.25 kg/sq. cm)  |
|                    | 6<br>111.4 lbs./sq. in. (7.83 kg/sq. cm)   |
|                    |                                            |

*Figure 4.4: c8000 and c16000 footprint*

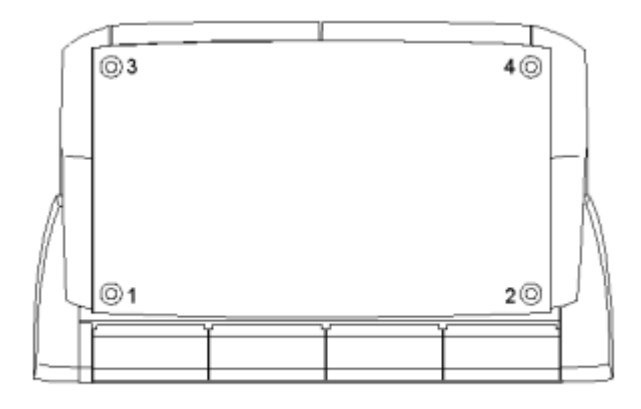

*Table 4.16: ARCHITECT c8000 weight and force specifications*

| <b>Total weight</b> | 1425 lbs. (646 kg)                        |
|---------------------|-------------------------------------------|
| Weight at each foot | 320 lbs. (145 kg)<br>1.                   |
|                     | 2.<br>456 lbs. (207 kg)                   |
|                     | 3.<br>339 lbs. (154 kg)                   |
|                     | 310 lbs. (141 kg)<br>4.                   |
| Force at each foot  | 69.57 lbs./sq. in. (4.89 kg/sq. cm)<br>1. |
|                     | 2.<br>99.13 lbs./sq. in. (6.97 kg/sq. cm) |
|                     | 3.<br>73.70 lbs./sq. in. (5.18 kg/sq. cm) |
|                     | 67.39 lbs./sq. in. (4.74 kg/sq. cm)<br>4. |
|                     |                                           |

### *Table 4.17: ARCHITECT c16000 weight and force specifications*

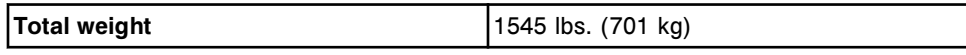

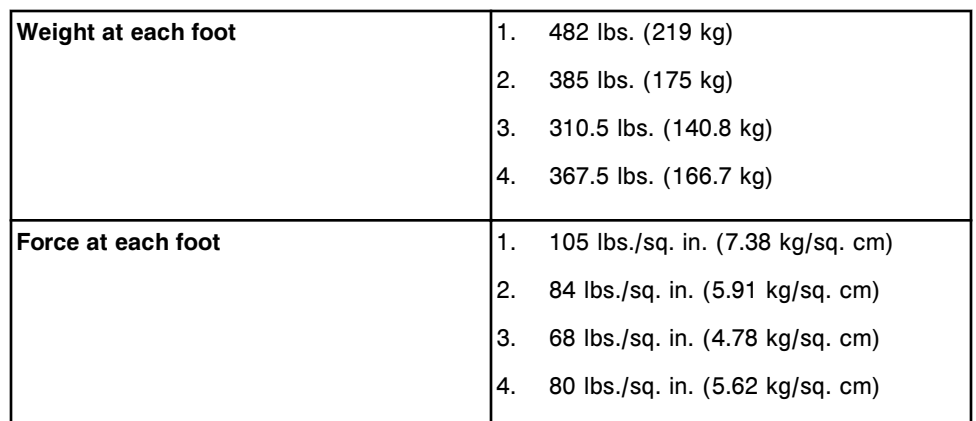

### *Figure 4.5: i2000SR footprint*

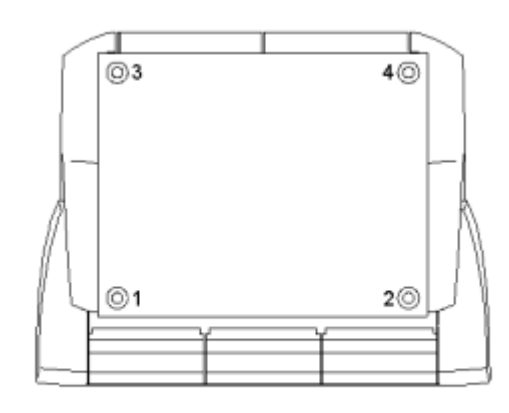

*Table 4.18: ARCHITECT i2000SR weight and force specifications*

| <b>Total weight</b> | 1081 lbs. (490 kg)                         |
|---------------------|--------------------------------------------|
| Weight at each foot | 331 lbs. (150 kg)<br>1.                    |
|                     | 2.<br>265 lbs. (120 kg)                    |
|                     | 3.<br>195 lbs. (88 kg)                     |
|                     | 4.<br>290 lbs. (135 kg)                    |
|                     |                                            |
| Force at each foot  | 105.36 lbs./sq. in. (7.41 kg/sq. cm)<br>1. |
|                     | 2.<br>84.35 lbs./sq. in. (5.93 kg/sq. cm)  |
|                     | 3.<br>62.07 lbs./sq. in. (4.36 kg/sq. cm)  |
|                     | 4.<br>92.31 lbs./sq. in. (6.49 kg/sq. cm)  |
|                     |                                            |

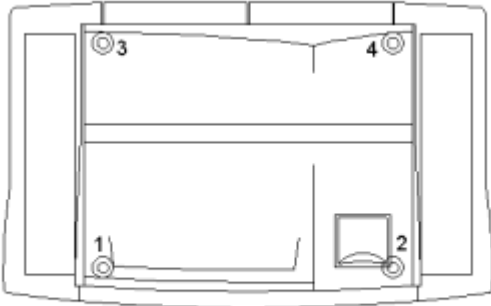

*Table 4.19: ARCHITECT i2000 weight and force specifications*

| <b>Total weight</b> | 1151 lbs. (522 kg)                        |
|---------------------|-------------------------------------------|
| Weight at each foot | 340 lbs. (154 kg)<br>1.                   |
|                     | 2.<br>270 lbs. (122 kg)                   |
|                     | 3.<br>235 lbs. (107 kg)                   |
|                     | 306 lbs. (139 kg)<br>4.                   |
| Force at each foot  | 108.28 lbs./sq. in. (7.61 kg/sq. cm)      |
|                     |                                           |
|                     | 2.<br>85.99 lbs./sq. in. (6.05 kg/sq. cm) |
|                     | 3.<br>74.84 lbs./sq. in. (5.26 kg/sq. cm) |
|                     | 97.45 lbs./sq. in. (6.85 kg/sq. cm)<br>4. |
|                     |                                           |

*Figure 4.7: i1000SR footprint*

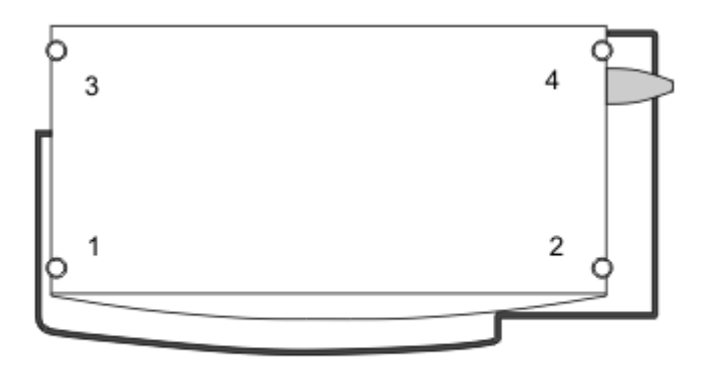

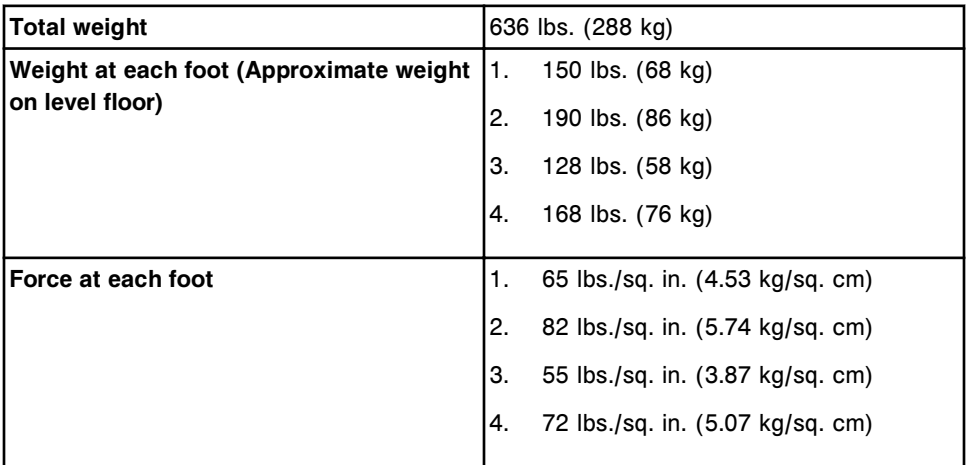

<span id="page-604-0"></span>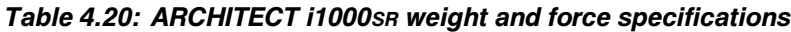

## **System clearances**

System clearances include information about the space required around the system and processing module(s) so you can safely operate and service an ARCHITECT System.

System clearance topics include:

- *SCC clearances (c System or i2000/i2000SR)*, page 4-17
- *[c System processing module with RSH clearances](#page-605-0)*, page 4-18
- *[c8000/c16000 processing module with RSH Extension clearances](#page-605-0)*, page 4- 18
- *[c System processing module with LAS clearances](#page-606-0)*, page 4-19
- *i2000SR [processing module with RSH clearances](#page-606-0)*, page 4-19
- *[i2000 processing module with SSH clearances](#page-607-0)*, page 4-20
- *[i2000 processing module with LAS carousel sample handler clearances](#page-608-0)*, page 4-21
- *i2000SR [processing module with LAS clearances](#page-608-0)*, page 4-21
- *i1000SR [processing module with RSH clearances](#page-609-0)*, page 4-22

### **SCC clearances (***c* **System or** *i***2000/***i***2000SR)**

Clearances for the SCC (system control center) are presented in the following table.

### *Table 4.21: SCC clearances (c System or i2000/i2000SR)*

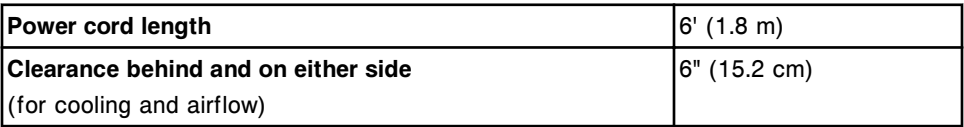

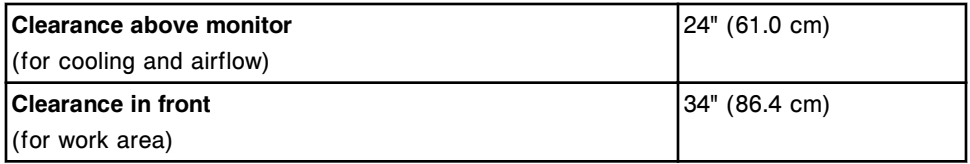

### <span id="page-605-0"></span>*c* **System processing module with RSH clearances**

Clearances for the *c* System processing module with RSH (robotic sample handler) are presented in the following table.

### *Table 4.22: c System processing module with RSH*

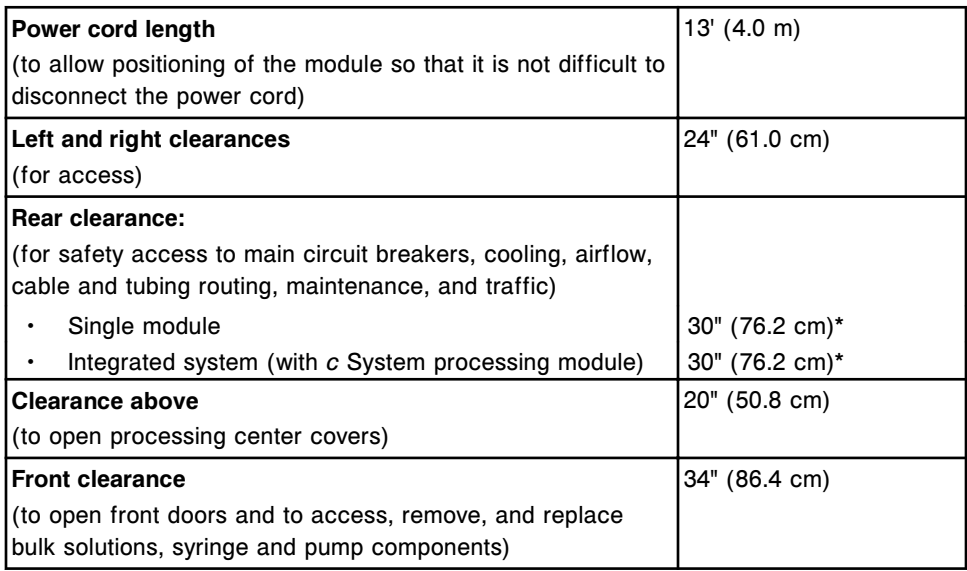

\*In limited instances, rear clearance can be reduced to 10 inches (25.4 cm). This option requires rerouting of power cords and tubing. Use of this alternative specification requires an Abbott field service representative approval and the installation of a Power distribution unit for power cord connections.

### *c***8000/***c***16000 processing module with RSH Extension clearances**

Clearances for the *c*8000/*c*16000 processing module with RSH Extension are presented in the following table.

### *Table 4.23: c8000/c16000 processing module with RSH Extension*

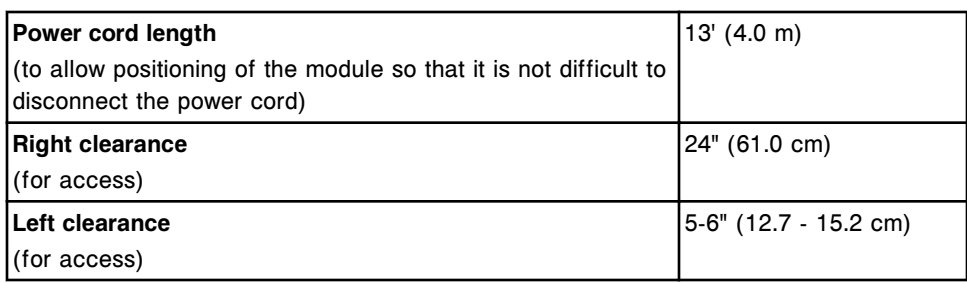

<span id="page-606-0"></span>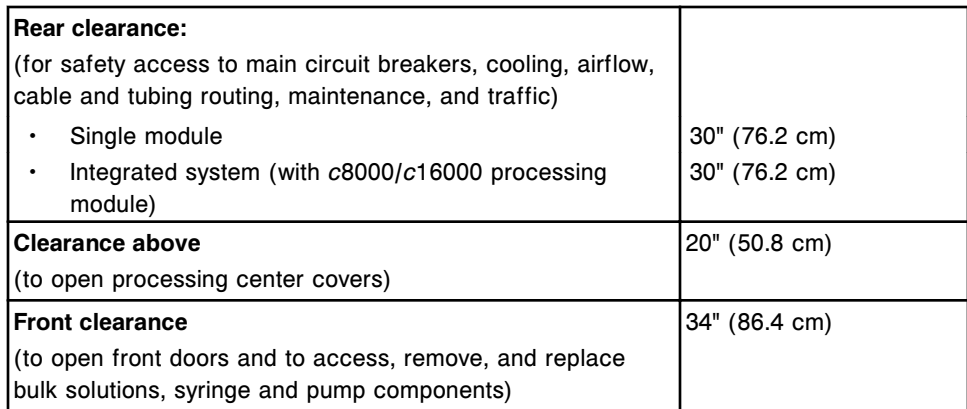

### *c* **System processing module with LAS clearances**

Clearances for the *c* System processing module with LAS (laboratory automation system) are presented in the following table.

### *Table 4.24: c System processing module with LAS*

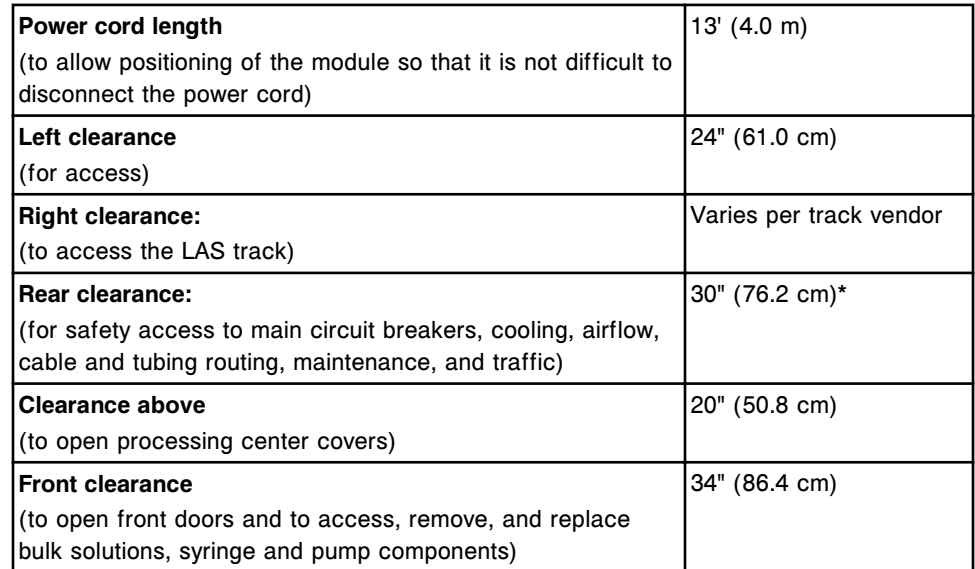

\*In limited instances, rear clearance can be reduced to 10 inches (25.4 cm). This option requires rerouting of power cords and tubing. Use of this alternative specification requires an Abbott field service representative approval and the installation of a Power distribution unit for power cord connections.

### *i***2000SR processing module with RSH clearances**

Clearances for an *i*2000SR processing module with RSH (robotic sample handler) are presented in the following table.

| Power cord length<br>(to allow positioning of the module so that it is not difficult to<br>disconnect the power cord)                           | $15'$ (4.6 m)                    |
|----------------------------------------------------------------------------------------------------|----------------------------------|
| Left and right clearances<br>(to access the sample load and unload queues)                                                                      | 24" (61.0 cm)                    |
| <b>Rear clearance:</b><br>(for safety access to main circuit breakers, cooling, airflow,<br>cable and tubing routing, maintenance, and traffic) |                                  |
| Single module<br>Integrated system (with c System processing module)                                                                            | 20" (50.8 cm)*<br>30" (76.2 cm)* |
| <b>Clearance above</b><br>(to open processing center covers)                                                                                    | 20" (50.8 cm)                    |
| <b>Front clearance</b><br>(to open front doors and to access, remove, and replace<br>bulk solutions and waste)                                  | 34" (86.4 cm)                    |

<span id="page-607-0"></span>*Table 4.25: i2000SR processing module with RSH*

\*In limited instances, rear clearance can be reduced to 10 inches (25.4 cm). This option requires rerouting of power cords and tubing. Use of this alternative specification requires an Abbott field service representative approval and the installation of a Power distribution unit for power cord connections.

### *i***2000 processing module with SSH clearances**

Clearances for an *i*2000 processing module with SSH (standard sample handler) are presented in the following table.

#### *Table 4.26: i2000 processing module with SSH*

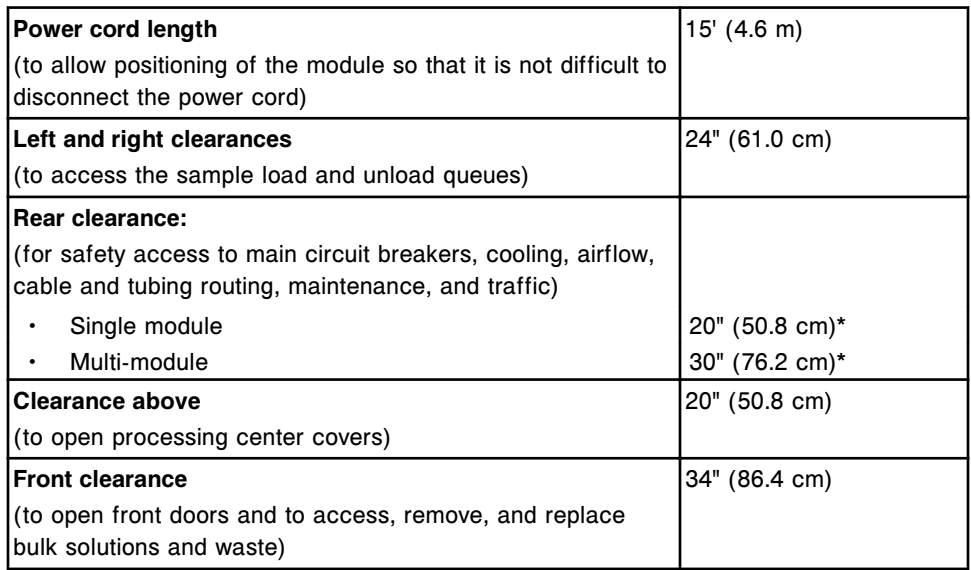

\*In limited instances, rear clearance can be reduced to 10 inches (25.4 cm). This option requires rerouting of power cords and tubing. Use of this alternative specification requires an Abbott field service representative approval and the installation of a Power distribution unit for power cord connections.

### <span id="page-608-0"></span>*i***2000 processing module with LAS carousel sample handler clearances**

Clearances for an *i*2000 processing module with LAS (laboratory automation system) carousel sample handler are presented in the following table.

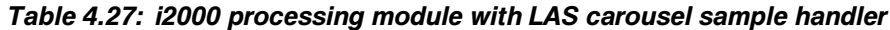

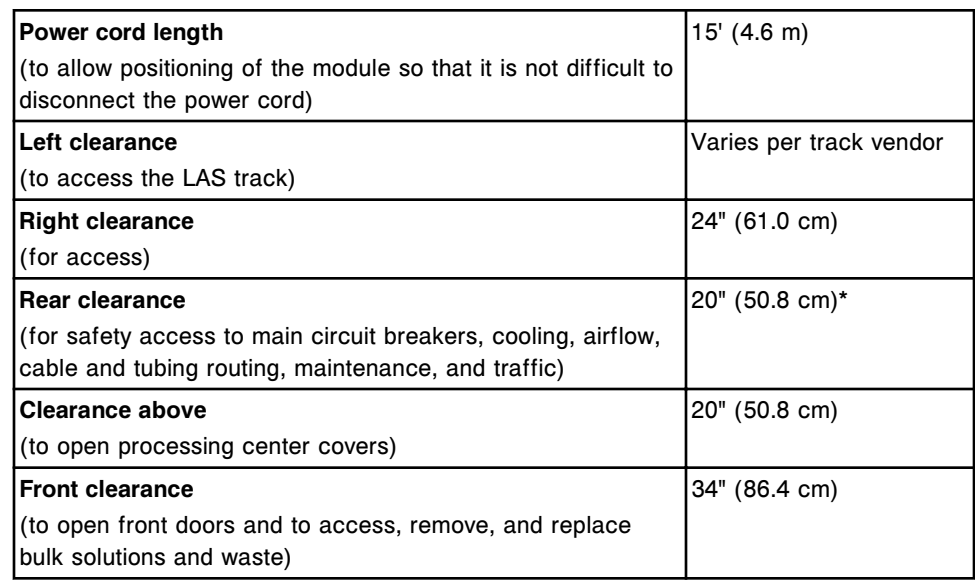

\*In limited instances, rear clearance can be reduced to 10 inches (25.4 cm). This option requires rerouting of power cords and tubing. Use of this alternative specification requires an Abbott field service representative approval and the installation of a Power distribution unit for power cord connections.

### *i***2000SR processing module with LAS clearances**

Clearances for an *i*2000SR processing module with LAS (laboratory automation system) are presented in the following table.

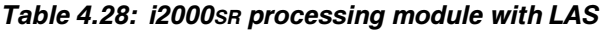

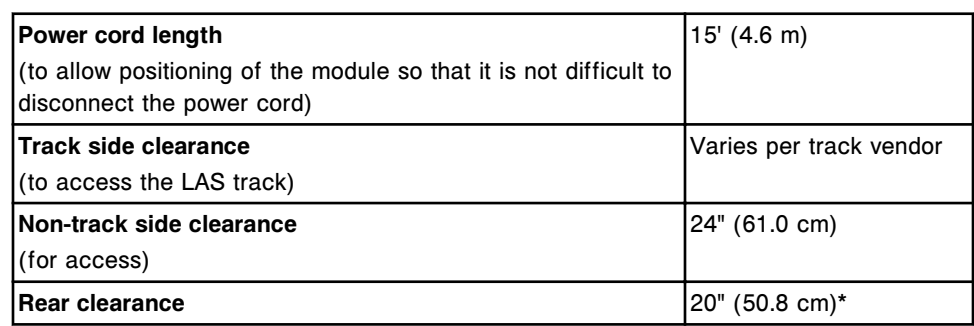

<span id="page-609-0"></span>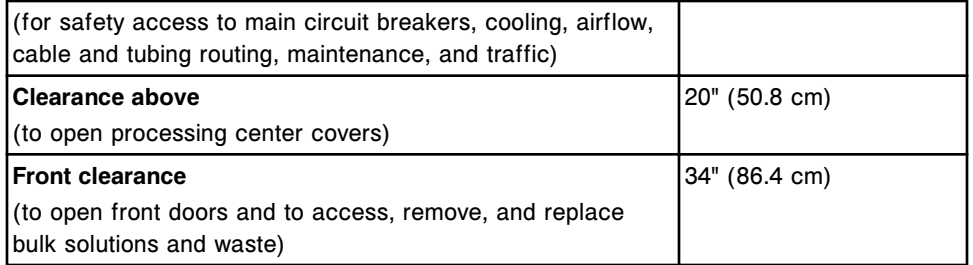

\*In limited instances, rear clearance can be reduced to 10 inches (25.4 cm). This option requires rerouting of power cords and tubing. Use of this alternative specification requires an Abbott field service representative approval and the installation of a Power distribution unit for power cord connections.

### *i***1000SR processing module with RSH clearances**

Clearance for the *i*1000SR processing module with RSH (robotic sample handler) are presented in the following table.

| Power cord length                            | $8'$ (2.5 m)              |
|----------------------------------------------|---------------------------|
| (to allow positioning of the module so that  |                           |
| it is not difficult to disconnect the power  |                           |
| cord)                                        |                           |
| Left clearance                               | $3''$ (7.6 cm)            |
| <b>Right clearance</b>                       | 22" (55.9 cm)             |
| Rear clearance                               | 20" (50.8 cm)*            |
| (for safety access to main circuit breakers, |                           |
| cooling, airflow, cable and tubing routing,  |                           |
| maintenance, and traffic)                    |                           |
| <b>Clearance above</b>                       | 20" (50.8 cm)             |
| (to open processing center cover)            | 72" (182.9 cm) from floor |
| <b>Front clearance</b>                       | 34" (86.4 cm)             |
| (to open front doors and to access,          |                           |
| remove, and replace bulk solutions and       |                           |
| waste)                                       |                           |

*Table 4.29: i1000SR processing module with RSH clearances*

\*In limited instances, rear clearance can be reduced to 10 inches (25.4 cm). This option requires rerouting of power cords and tubing. Use of this alternative specification requires an Abbott field service representative approval and the installation of a Power distribution unit for power cord connections.

# **Electrical specifications and requirements**

Electrical specifications and requirements include information about the circuits, outlet types, and outlet requirements.

Electrical requirements topics include:

- *SCC electrical requirements*, page 4-23
- *c System processing module with sample handler electrical specifications and requirements*, page 4-23
- *[i System processing module with sample handler electrical specifications and](#page-611-0) [requirements](#page-611-0)*, page 4-24

### **SCC electrical requirements**

Electrical requirements for the SCC (system control center) are presented in the following table.

| AC power:                          |                                      |
|------------------------------------|--------------------------------------|
| Low voltage option<br>٠            | Voltage: 90 - 132 VAC<br>٠           |
|                                    | Frequency: 47 - 63 Hz<br>٠           |
| High voltage option                | Voltage: 180 - 264 VAC<br>٠          |
|                                    | Frequency: 47 - 63 Hz<br>٠           |
| Circuit breaker that can be reset: |                                      |
| Low voltage option                 | 14 amp                               |
| High voltage option                | 12 amp                               |
| Outlet (one)                       |                                      |
| North America<br>٠                 | NEMA 5-15 three prong (120 VAC, 15A) |
| International<br>٠                 | IEC 320 M grounded (220 - 240 VAC)   |
| Power cord length                  | $6'$ (1.8 m)                         |

*Table 4.30: Electrical requirements - SCC*

**NOTE:** If an UPS is used, the UPS must meet the voltage, frequency, and power consumption requirements of the ARCHITECT System. It is recommended that the UPS be approved for safety by a Nationally Recognized Testing Laboratory (NRTL) such as UL or TUV. In addition, it is recommended that the UPS meets the electromagnetic compatibility (EMC) requirements in IEC 62040-2.

### *c* **System processing module with sample handler electrical specifications and requirements**

Electrical specifications and requirements for the *c* System processing module with its sample handler are presented in the following table.

### *Table 4.31: Electrical specifications and requirements - c System processing module with sample handler*

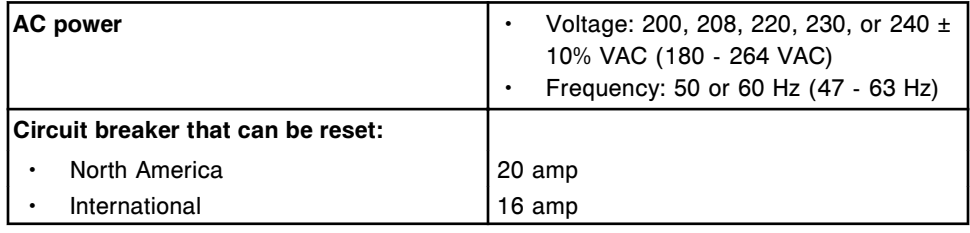

<span id="page-611-0"></span>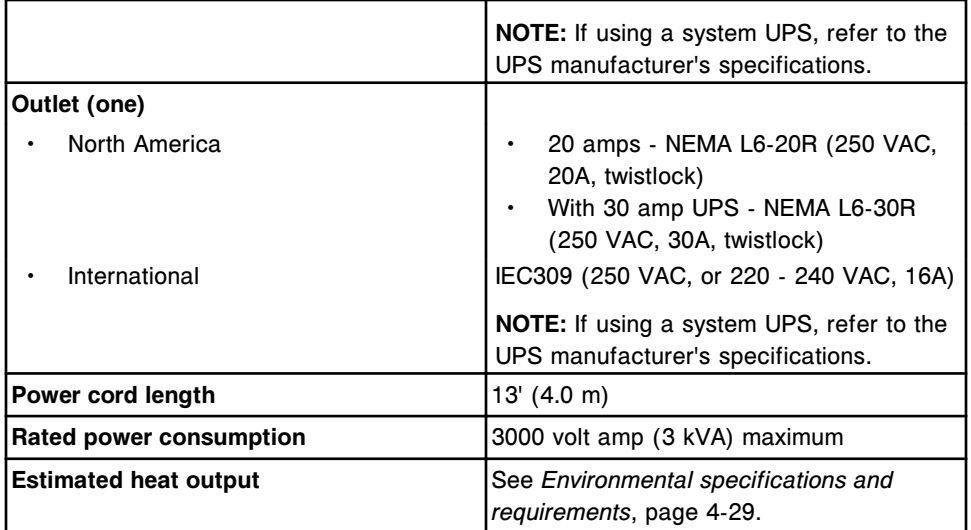

**NOTE:** If an UPS is used, the UPS must meet the voltage, frequency, and power consumption requirements of the ARCHITECT System. It is recommended that the UPS be approved for safety by a Nationally Recognized Testing Laboratory (NRTL) such as UL or TUV. In addition, it is recommended that the UPS meets the electromagnetic compatibility (EMC) requirements in IEC 62040-2.

### *i* **System processing module with sample handler electrical specifications and requirements**

Electrical specifications and requirements for an *i* System processing module with its sample handler are presented in the following table.

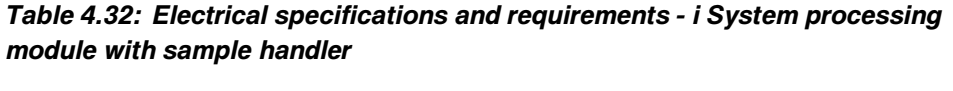

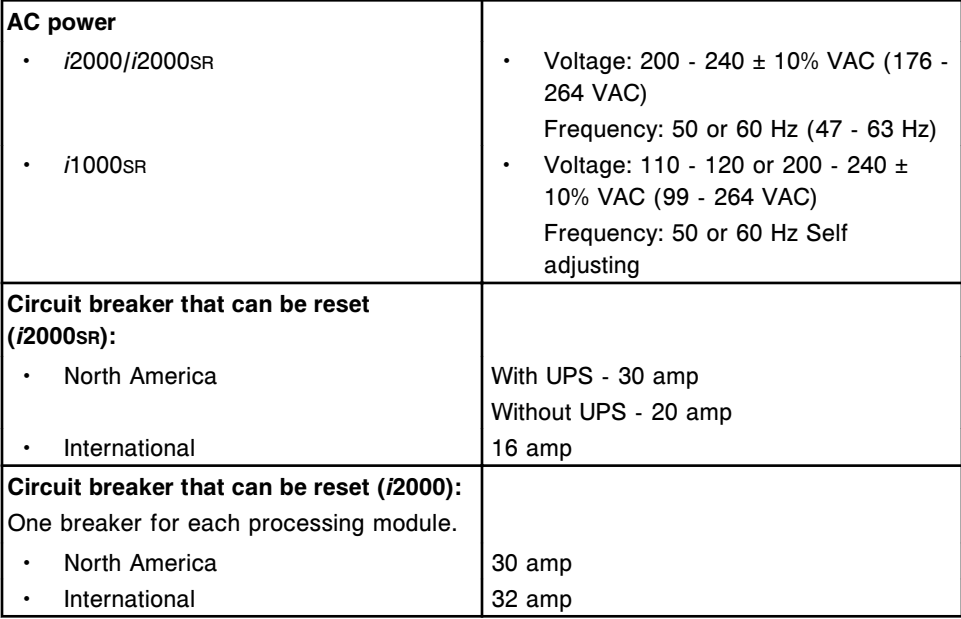
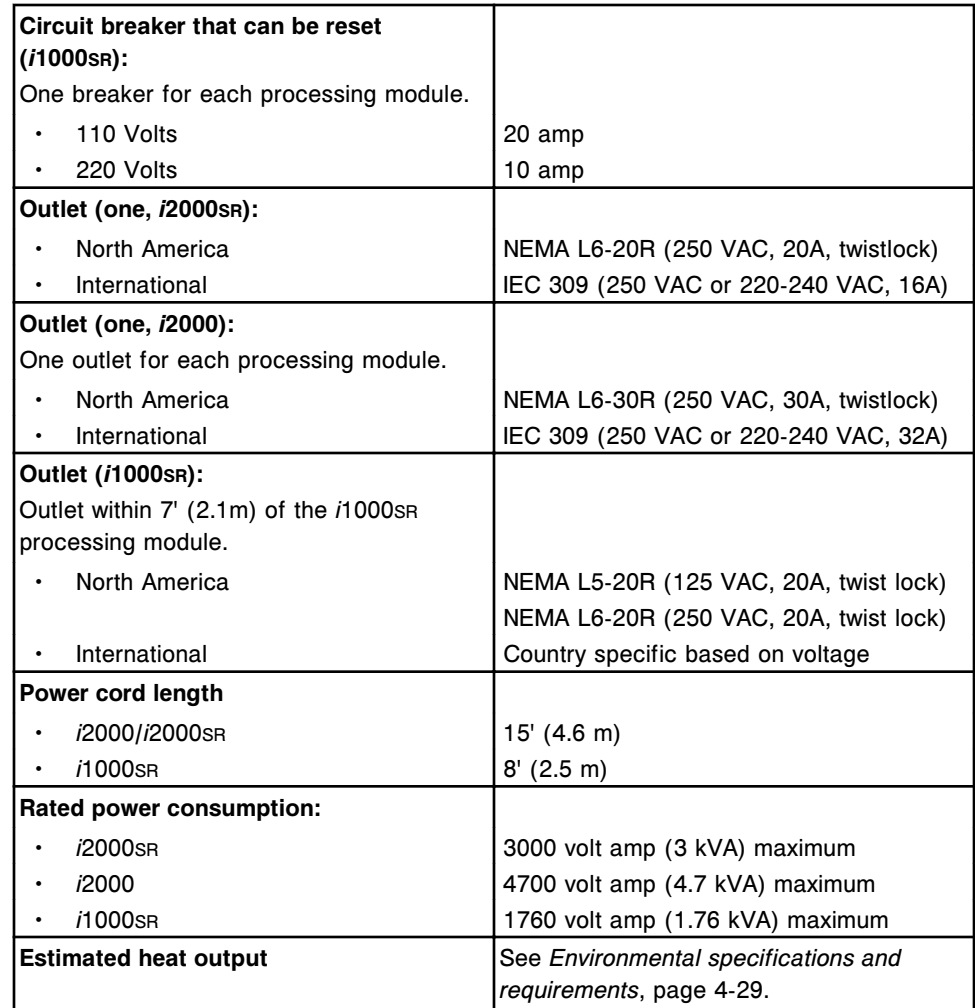

**NOTE:** If an UPS is used, the UPS must meet the voltage, frequency, and power consumption requirements of the ARCHITECT System. It is recommended that the UPS be approved for safety by a Nationally Recognized Testing Laboratory (NRTL) such as UL or TUV. In addition, it is recommended that the UPS meets the electromagnetic compatibility (EMC) requirements in IEC 62040-2.

### **Electrical safety parameters**

Electrical safety parameters for an ARCHITECT System are presented in the following table.

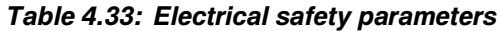

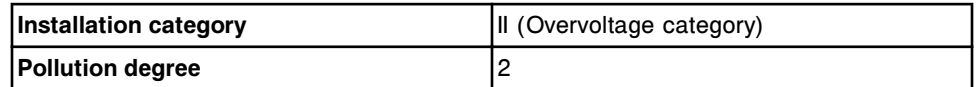

**NOTE:** Electrical safety parameters have no bearing on performance.

## **Optical specifications (***c* **System)**

Optical specifications for the *c* System processing module are presented in the following table.

*Table 4.34: Optical specifications for the c System processing module*

| <b>Light source</b>       | Tungsten-halogen lamp                                                                                     |  |
|---------------------------|----------------------------------------------------------------------------------------------------|--|
| <b>Detector</b>           | Silicon photodiode array                                                                                  |  |
| Light path length         | $5 \text{ mm}$                                                                                            |  |
| <b>Photometric method</b> | Concave diffraction grating                                                                               |  |
| <b>Reaction cuvette</b>   | Rectangular glass cuvette                                                                                 |  |
| c8000 Wavelengths         | 16 wavelengths (340, 380, 404, 412, 444, 476, 500, 524,<br>548, 572, 604, 628, 660, 700, 748, and 804 nm) |  |
| c4000/c16000 Wavelengths  | 16 wavelengths (340, 380, 404, 416, 450, 476, 500, 524,<br>548, 572, 604, 628, 660, 700, 748, and 804 nm) |  |
| <b>Photometric range</b>  | -0.1 to 3.2 Abs (converted to 10 mm light path length)                                                    |  |
| Linearity                 | 2% at 2.0 Abs                                                                                             |  |

### **Water and liquid waste specifications and requirements**

Water and liquid waste specifications and requirements include information about water quality, water consumption, the drain port location, and drain capacity.

Water and liquid waste specifications and requirements topics include:

- *c System processing module water and liquid waste specifications and requirements*, page 4-26
- *[i System processing module water and liquid waste requirements](#page-614-0)*, page 4-27

### *c* **System processing module water and liquid waste specifications and requirements**

Water and liquid waste specifications and requirements for the *c* System processing module are presented in the following table.

### *Table 4.35: Water and liquid waste specifications and requirements - c System processing module*

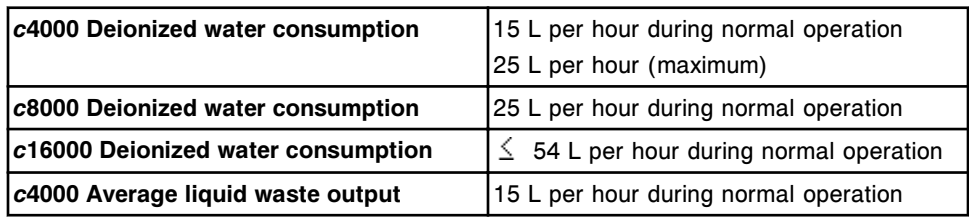

<span id="page-614-0"></span>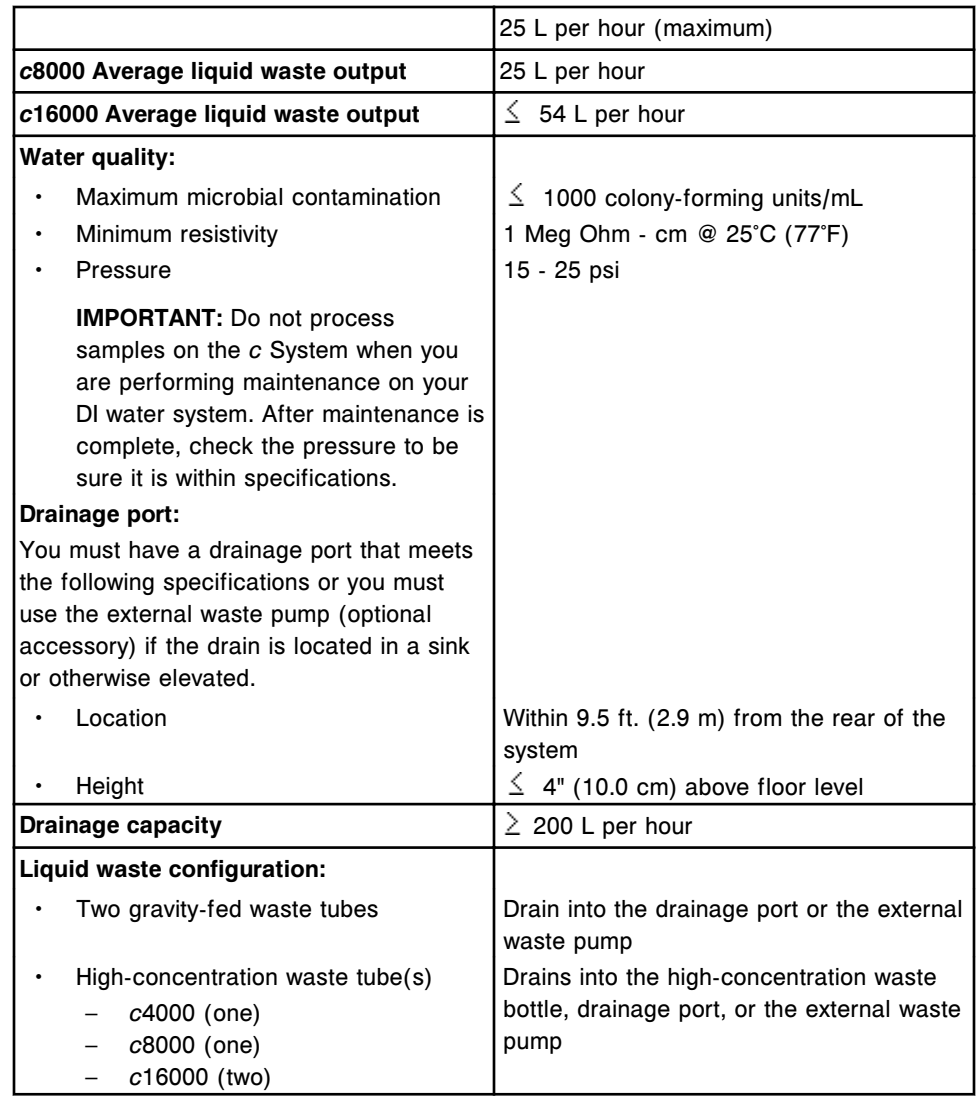

### *i* **System processing module water and liquid waste requirements**

Water and liquid waste requirements for an *i* System processing module are presented in the following table.

### *Table 4.36: Water and liquid waste requirements - i System processing module*

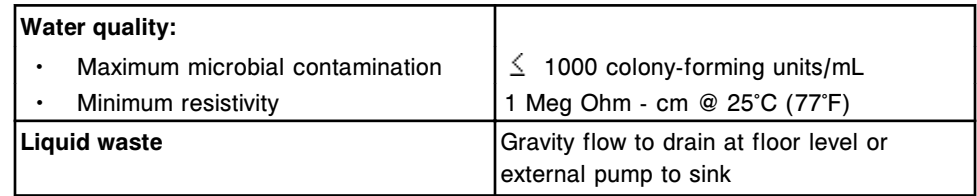

### **External waste pump specifications and requirements**

The external waste pump is optional for use with the *c* System and/or *i* System when a floor drain is unavailable and a sink drain is used. This accessory pumps waste from the processing module(s) to an elevated drain located in a sink.

External waste pump specifications and requirements topics include:

- *External waste pump general specifications*, page 4-28
- *External waste pump electrical specifications and requirements*, page 4-28
- *[External waste pump clearances](#page-616-0)*, page 4-29

### **External waste pump general specifications**

Physical specifications for the external waste pump are presented in the following table.

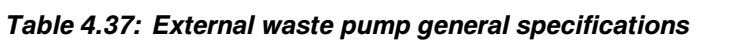

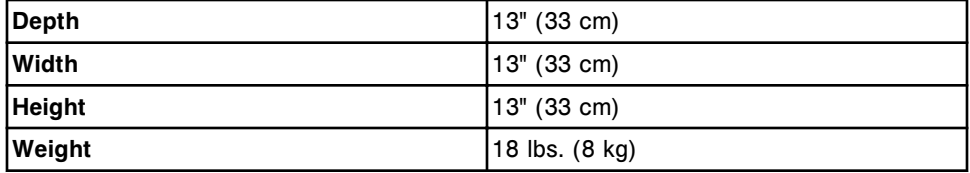

### **External waste pump electrical specifications and requirements**

Electrical specifications and requirements for the external waste pump are presented in the following table.

**NOTE:** You must manually set the voltage selector switch.

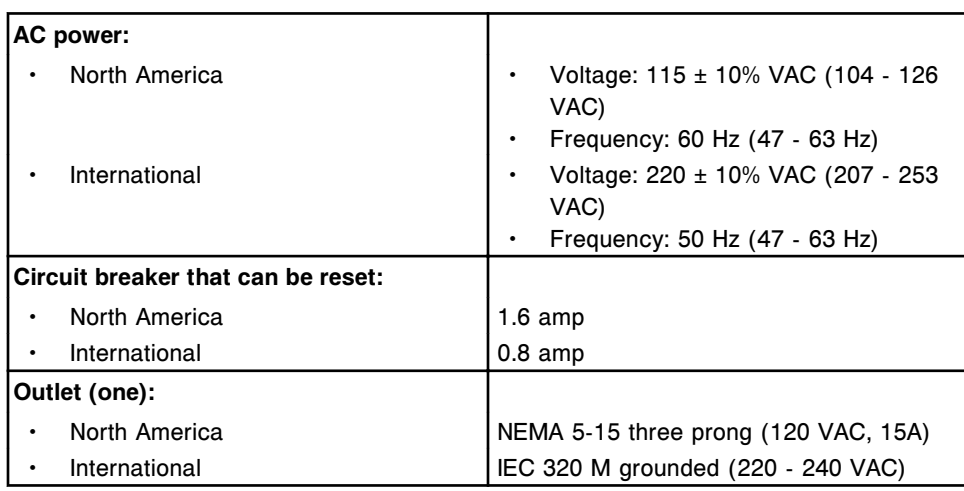

### *Table 4.38: Electrical specifications and requirements - external waste pump*

### <span id="page-616-0"></span>**External waste pump clearances**

Clearances for the external waste pump are presented in the following table.

*Table 4.39: External waste pump clearances*

| <b>Clearance on either side</b> | 5" (12.7 cm) |
|---------------------------------|--------------|
| $ $ (for access)                |              |
| <b>Clearance in front</b>       | 9" (22.9 cm) |
| $ $ (for access)                |              |
| <b>Clearance in rear</b>        | 9" (22.9 cm) |
| $ $ (for access)                |              |

### **Environmental specifications and requirements**

Environmental specifications and requirements for the ARCHITECT System are presented in the following table.

| Heat dissipation while in the typical                 |                                                                                                    |
|-------------------------------------------------------|----------------------------------------------------------------------------------------------------|
| <b>Running mode:</b>                                  |                                                                                                    |
| $c4000*$                                              | 3050 BTU/hour (894 watts)                                                                                                    |
| $c8000*$                                              | 3400 BTU/hour (996 watts)                                                                                                    |
| $c16000*$                                             | 4730 BTU/hour (1390 watts)                                                                                                    |
| <i>i</i> 1000s <sub>R</sub> *                         | 2400 BTU/hour (703 watts)                                                                                                    |
| i2000/i2000sR*                                        | 4280 BTU/hour (1250 watts)                                                                                                    |
| <b>SCC</b>                                            | 389 BTU/hour (114 watts)                                                                                                    |
| *includes the processing module and<br>sample handler |                                                                                                    |
| <b>Noise level</b>                                    | Does not exceed 80 dBA during normal<br>operation above a reference sound<br>pressure of 20 µ Pa.                                                                                                    |
| Temperature, operating                                | 15°C to 30°C (59°F to 86°F)                                                                                                    |
| <b>Humidity</b>                                       | 10% - 85% (non-condensing) RH (relative<br>humidity) at $25^{\circ}$ C (77 $^{\circ}$ F)<br><b>NOTE:</b> For SCC (system control center)<br>humidity requirements refer to the<br>component manufacturers' information. |
| <b>Altitude</b>                                       | $\leq$ 8500 ft. (2590.7 m)                                                                                                    |
| <b>Placement</b>                                      | For indoor use. Do not place in direct<br>sunlight.<br>Avoid drafts from heating and cooling<br>vents.                                                                                                    |

*Table 4.40: Environmental specifications and requirements*

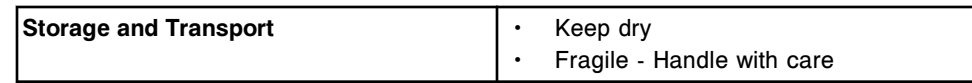

## **Computer and interface specifications**

Computer and interface specifications for the SCC (system control center) of an ARCHITECT System are presented in the following table.

*Table 4.41: Computer and interface specifications*

| <b>Processor</b>             |                                 | Minimum: Intel Pentium II; 350 MHz, 640<br>Mb RAM             |  |  |  |
|------------------------------|---------------------------------|---------------------------------------------------------------|--|--|--|
|                              | Hard drive (2):                 |                                                               |  |  |  |
|                              | C drive                         | Minimum: 10 Gbyte                                             |  |  |  |
| $\bullet$                    | D drive                         | Minimum: 10 Gbyte                                             |  |  |  |
|                              | <b>Floppy drive</b>             | 3.5", 1.44 Mbyte                                              |  |  |  |
|                              | <b>CD-RW drive:</b>             |                                                               |  |  |  |
| $\bullet$                    | Minimum read speed              | 24x                                                           |  |  |  |
| $\bullet$                    | Minimum write speed             | 8x                                                            |  |  |  |
|                              | <b>Operator interface:</b>      |                                                               |  |  |  |
|                              | Color monitor                   | <b>Standard VGA connection</b>                                |  |  |  |
|                              | Touchscreen                     | Resistive overlay, RS-232 connection                          |  |  |  |
|                              |                                 | (i2000/i2000sR)                                               |  |  |  |
|                              |                                 | "Surface Wave" glass, USB connection                          |  |  |  |
|                              |                                 | (i1000sR)                                                     |  |  |  |
|                              | Keyboard                        | Standard PC-style 101-key system                              |  |  |  |
|                              | Pointing device                 | PS-2 interface                                                |  |  |  |
|                              | <b>Optional external modem:</b> |                                                               |  |  |  |
| $\bullet$                    | Speed                           | Minimum 28.8 bps                                              |  |  |  |
|                              | PC interface                    | Integrated RS-232                                             |  |  |  |
|                              | Cabling                         | RS-232 25-pin serial cable, RJ-11 phone                       |  |  |  |
|                              |                                 | cord and power adapter cable                                  |  |  |  |
|                              | Telephone line                  | Direct line (no switchboard interface) is                     |  |  |  |
|                              |                                 | required. Dedicated line is recommended,<br>but not required. |  |  |  |
| <b>Host interface:</b>       |                                 |                                                               |  |  |  |
|                              | Communications mode             | <b>Bidirectional</b>                                          |  |  |  |
|                              | Communications device           | Serial RS-232 port                                            |  |  |  |
|                              |                                 | 1200, 2400, 4800, 9600, 14400, 19200,                         |  |  |  |
|                              | Baud rate options               | 28800, 38400, 57600 or 115200 bps                             |  |  |  |
|                              | Interface reference document    | CLSI LIS1-A (ASTM E 1381-91) and LIS2-                        |  |  |  |
|                              |                                 | A2 (ASTM E1394-91)                                            |  |  |  |
| Processing module interface: |                                 |                                                               |  |  |  |
|                              | c System                        | Ethernet, 100 BASE-T                                          |  |  |  |
|                              | i System                        | Ethernet, 10 BASE-T                                           |  |  |  |

## **Printer specifications and requirements**

The printer for the SCC (system control center) of the ARCHITECT System is provided by Abbott Laboratories.

Printer specifications and requirements topics include:

- *Printer general specifications*, page 4-31
- *Printer electrical specifications and requirements*, page 4-31

### **Printer general specifications**

General specifications for the printer are presented in the following table.

### *Table 4.42: Printer general specifications*

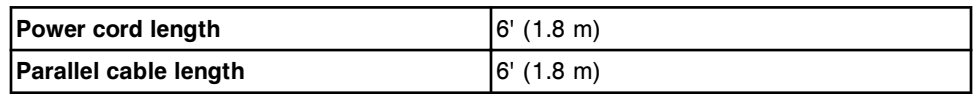

### **Printer electrical specifications and requirements**

Electrical specifications and requirements for the printer are presented in the following table.

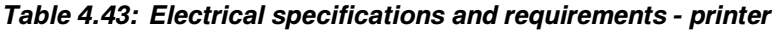

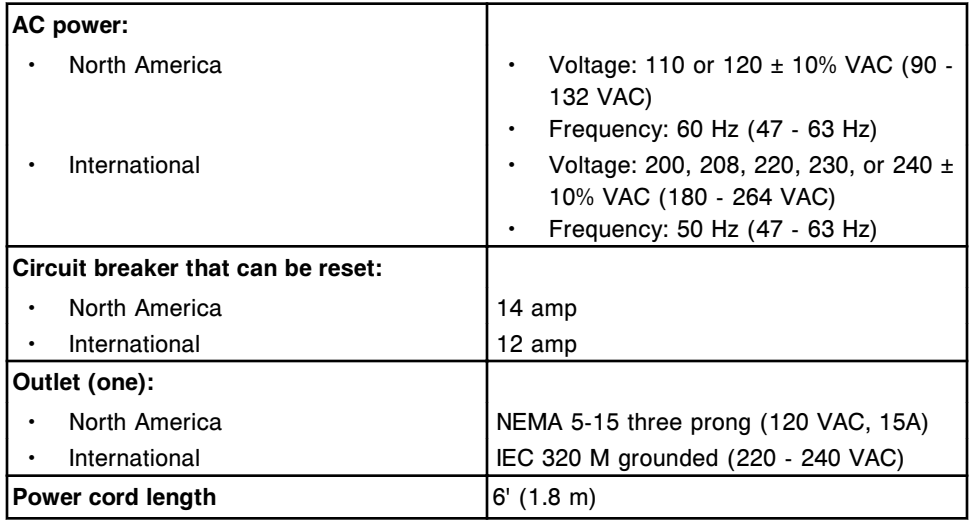

### **Bar code label requirements**

Depending on the type of bar code label, requirements include information about guidelines, format, Sample ID length, label length, and placement.

Bar code label requirements topics include:

- *1D reagent bar code requirements (c System)*, page 4-32
- *[Sample bar code label requirements](#page-622-0)*, page 4-35

### **1D reagent bar code requirements (***c* **System)**

Review the following information to ensure 1D (one-dimensional) reagent bar code labels meet the recommended guidelines and are properly placed on reagent cartridges.

- *1D reagent bar code label guidelines*, page 4-32
- *[1D reagent bar code label data format](#page-620-0)*, page 4-33
- *[1D reagent bar code label placement](#page-621-0)*, page 4-34

#### **1D reagent bar code label guidelines**

Bar code label guidelines for 1D (one-dimensional) reagent bar code labels are presented in the following table.

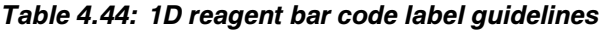

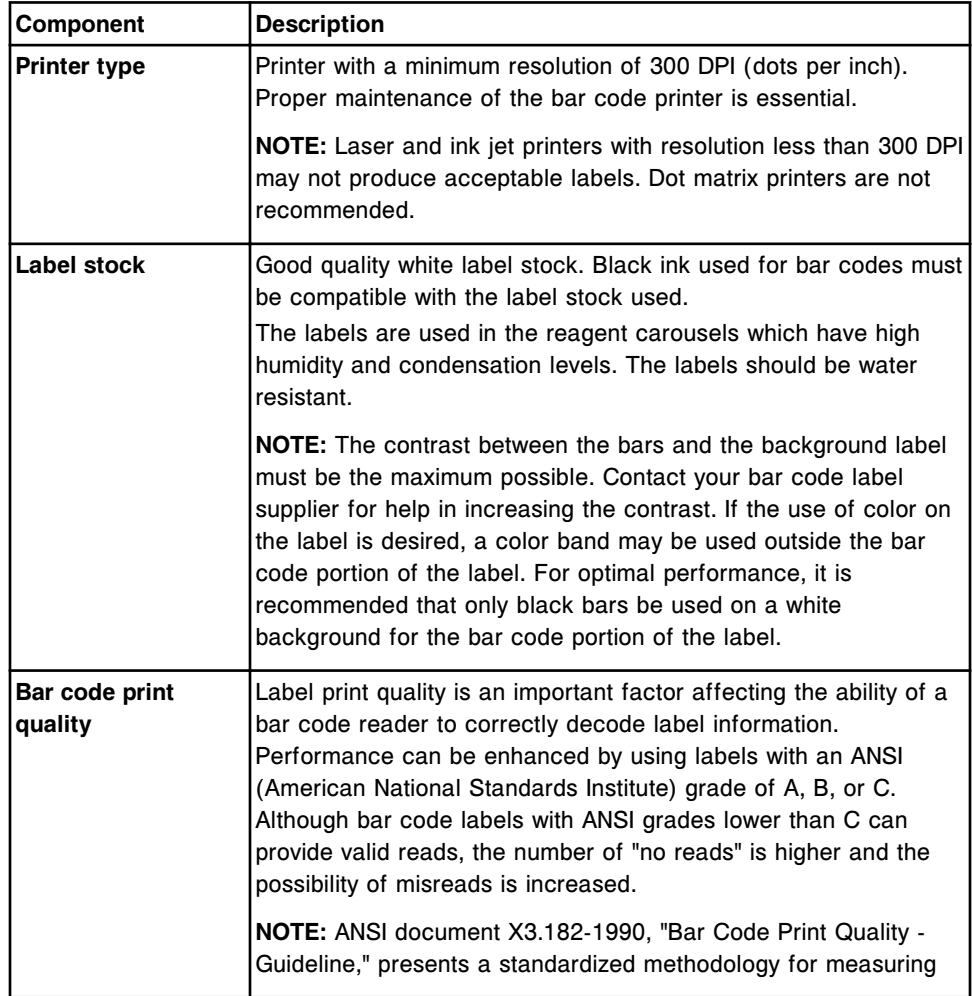

<span id="page-620-0"></span>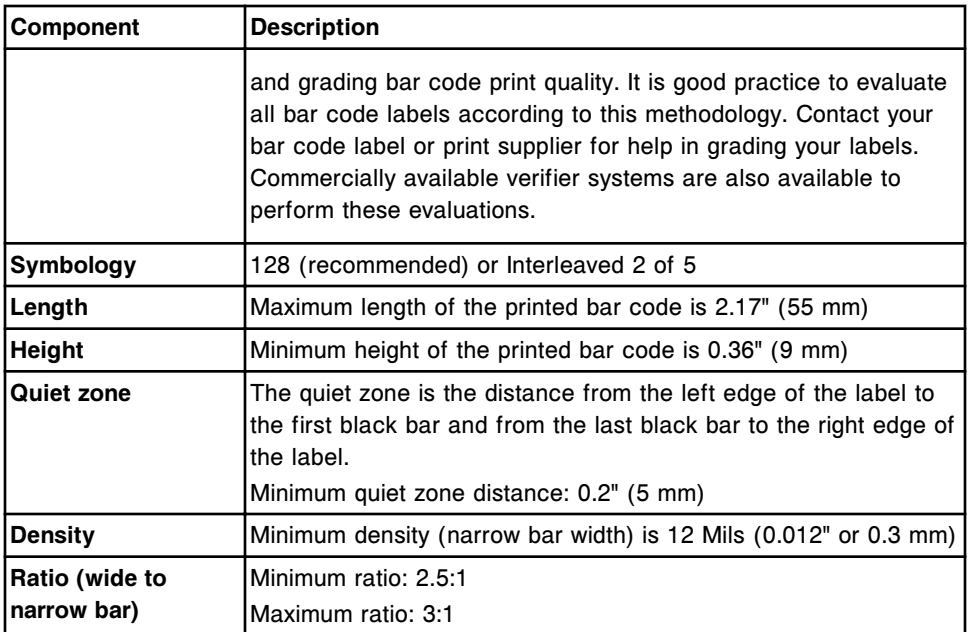

### **1D reagent bar code label data format**

The 1D (one-dimensional) reagent bar code data format includes 18 digits (17 data digits and one checksum digit). A description of the data format is presented in the following table.

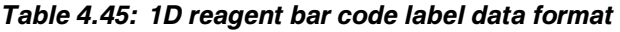

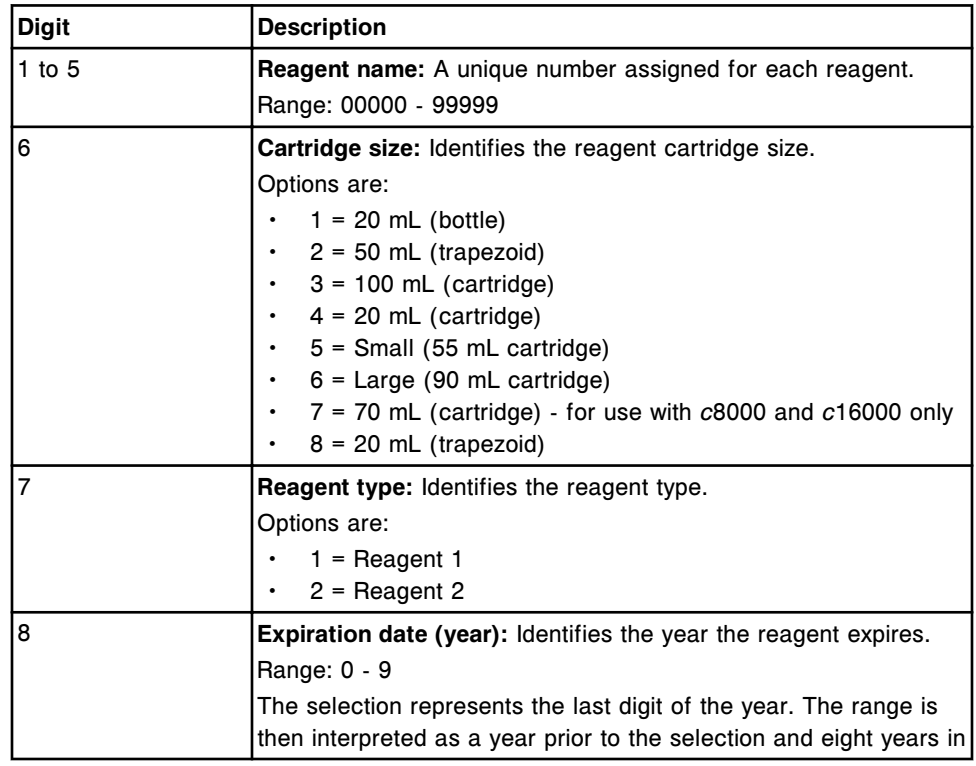

<span id="page-621-0"></span>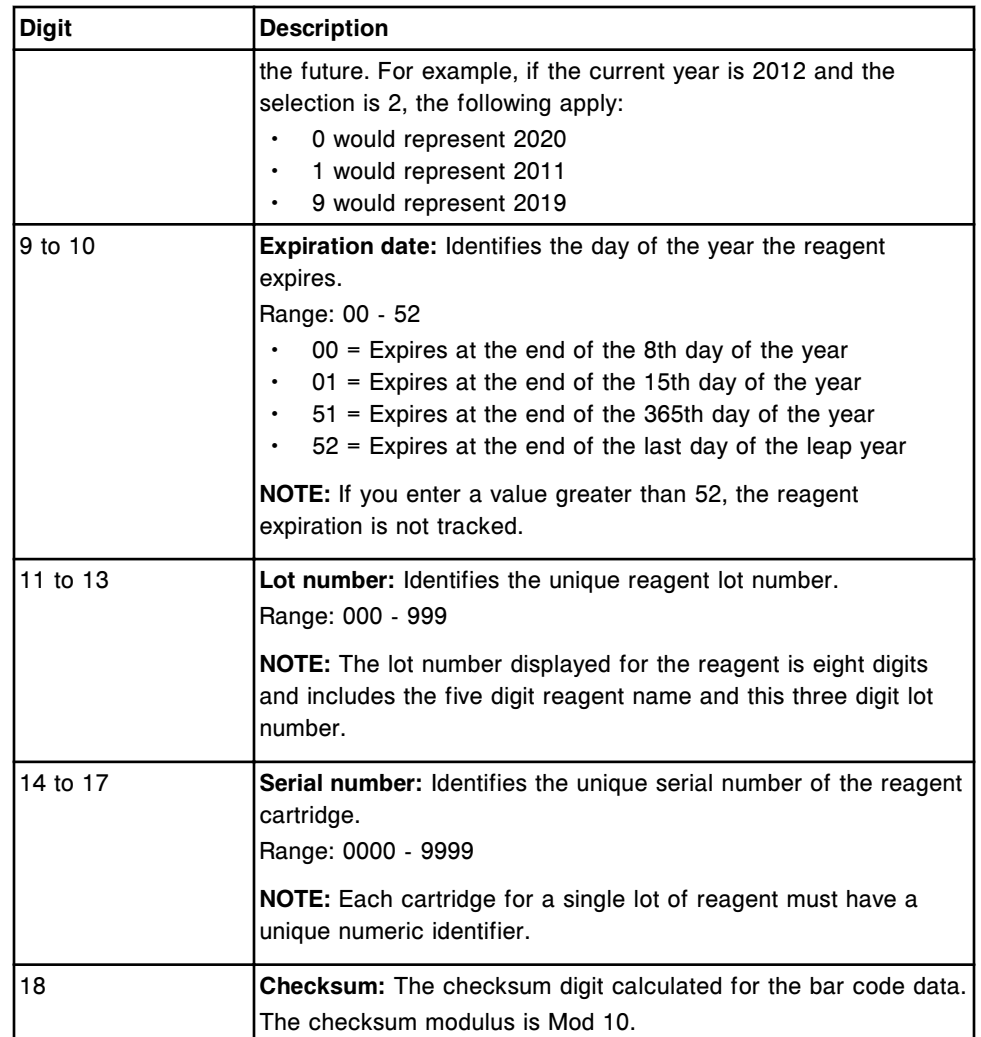

**NOTE:** When you configure the user-defined reagent for the 1D bar code labeled reagent, the reagent name that you define must be identical to characters 1 to 5 of the bar code. See *[Configure a user-defined reagent](#page-405-0) [\(photometric - c System\)](#page-405-0)*, page 2-92.

### **1D reagent bar code label placement**

You should affix the bar code label to the reagent cartridge in a "ladder" orientation where the printed bars are horizontal.

To ensure the entire label is visible to the bar code reader when the reagent cartridge is loaded into the reagent supply center, do not place the bar code label lower than 10 mm from the bottom of the reagent cartridge. Place bar code labels on reagent cartridges as vertically straight as possible. If the vertical angle exceeds one degree, the bar code reader may have difficulty locating the required quiet zones.

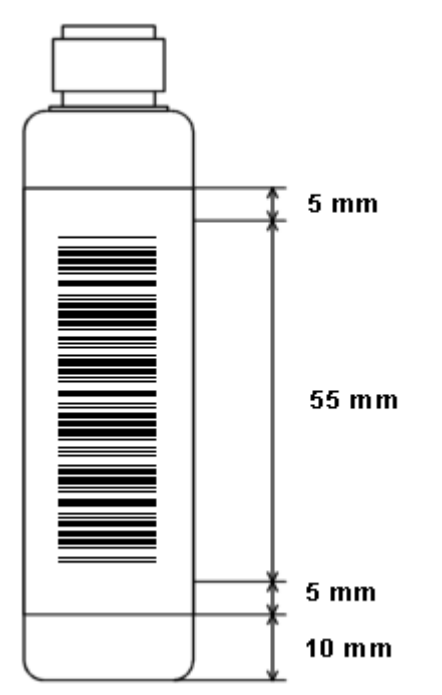

<span id="page-622-0"></span>*Figure 4.8: 1D reagent bar code label placement*

### **Sample bar code label requirements**

Review the following information to ensure sample bar code labels meet the recommended guidelines and are properly placed on sample tubes.

- *Sample bar code label guidelines*, page 4-35
- *[Sample ID \(identification\) length](#page-623-0)*, page 4-36
- *[Sample bar code label length](#page-624-0)*, page 4-37
- *[Sample bar code label placement](#page-624-0)*, page 4-37

### **Sample bar code label guidelines**

Guidelines for sample bar code labels are presented in the following table.

*Table 4.46: Bar code label guidelines*

| <b>Component</b>    | <b>Description</b>                                                                                                    |  |
|---------------------|----------------------------------------------------------------------------------------------------|--|
| <b>Printer type</b> | Printer with a minimum resolution of 300 DPI (dots per inch).<br>Proper maintenance of the bar code printer is essential.                                   |  |
|                     | <b>NOTE:</b> Laser and ink jet printers with resolution less than 300 DPI<br>may not produce acceptable labels. Dot matrix printers are not<br>recommended. |  |
| Label stock         | Good quality white label stock. Black ink used for bar codes must<br>be compatible with the label stock used.                                               |  |
|                     | The printed labels should be clean and dry when they are<br>presented to the bar code reader.                                                               |  |

<span id="page-623-0"></span>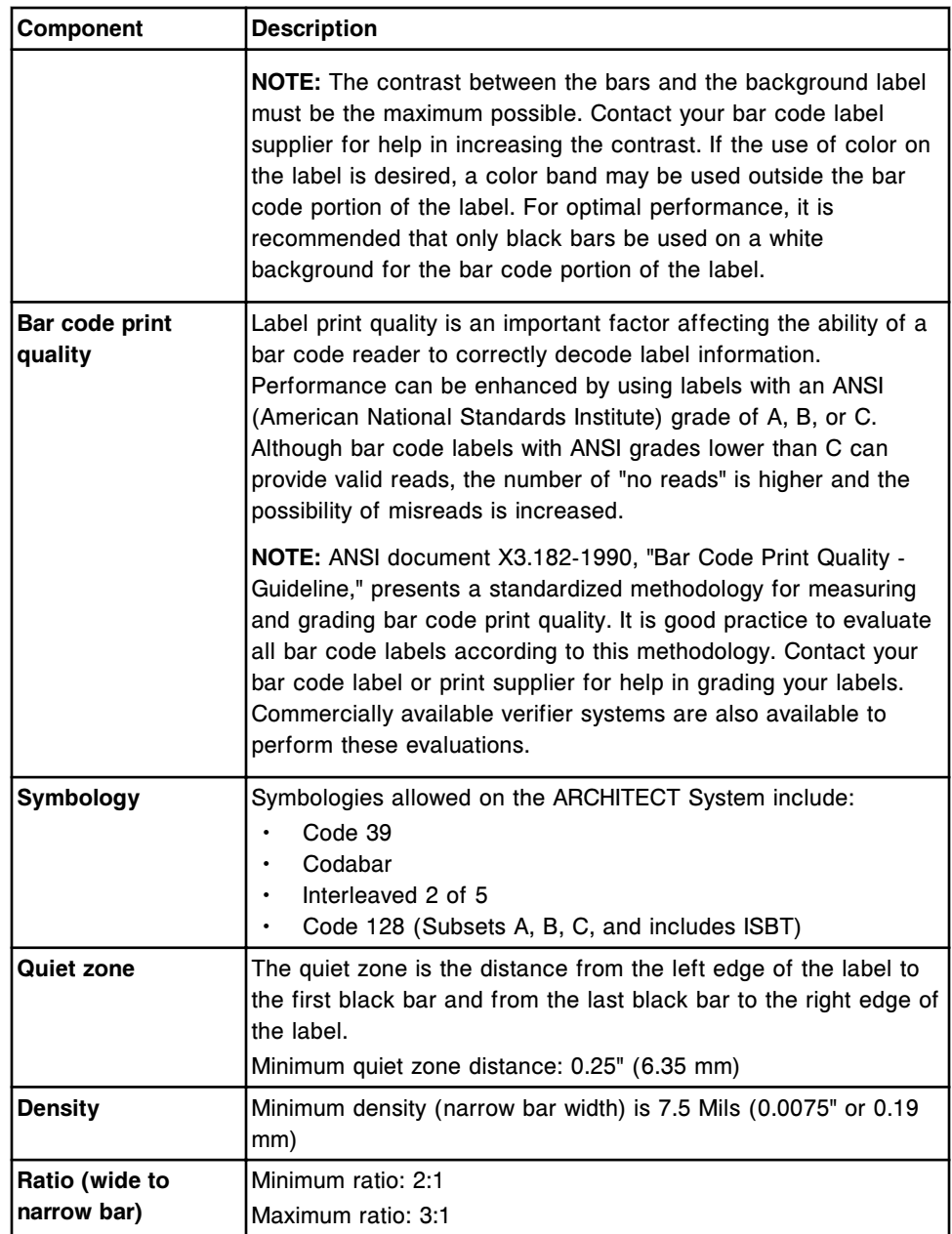

### **Sample ID (identification) length**

The following factors affect the number of characters that can fit on a sample bar code label:

- *[Sample bar code label length](#page-624-0)*, page 4-37
- *[Sample bar code label placement](#page-624-0)*, page 4-37
- Symbology used
- Density
- Ratio

<span id="page-624-0"></span>Quiet zone

A maximum of 20 characters is allowed on the sample bar code label. However, the maximum number of readable characters may be less than 20 for some symbologies due to overall label length, narrow bar width, and ratio. A minimum of 2 characters is required for samples loaded on the *c* System sample carousel when using Code 128 symbology.

**IMPORTANT:** When the bar code reader scans a bar code label with an SID containing >20 characters, only the first 20 characters are read.

**NOTE:** If you print bar code labels (3 of 9, codabar, and I 2 of 5) with the checksum function enabled, a checksum character is added to the label. This character is usually added after the last character on the right and to the left of the stop character. The operator-readable portion of the label may or may not display this checksum character.

### **Sample bar code label length**

Generally, a 51 mm label fits a 75 mm sample tube and a 76 mm label fits a 100 mm sample tube.

### **Sample bar code label placement**

You should affix the bar code label to the sample tube in a "ladder" orientation where the printed bars are horizontal. *[Correctly labeled tube](#page-625-0)*, page 4-38, shows an example of correct label placement. *[Incorrectly labeled tubes](#page-625-0)*, page 4-38, shows examples of incorrect label placement.

To ensure the entire label is visible to the bar code reader when the tube is loaded into the carousel, do not place the bar code label lower than 8 mm from the bottom of the sample tube. Place bar code labels on tubes as vertically straight as possible. If the vertical angle exceeds five degrees, the bar code reader may have difficulty locating the required quiet zones and the start/stop characters. The bar code label should not exceed the top of the tube.

**IMPORTANT:** The operator is responsible for placing the correct bar code label on the sample tube to ensure proper sample identification.

<span id="page-625-0"></span>*Figure 4.9: Correctly labeled tube*

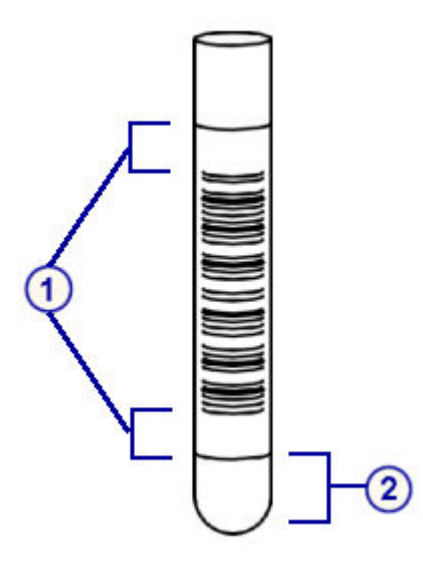

Legend:

- 1. Quiet zones
- 2. Minimum distance from bottom of sample tube: 8 mm

### *Figure 4.10: Incorrectly labeled tubes*

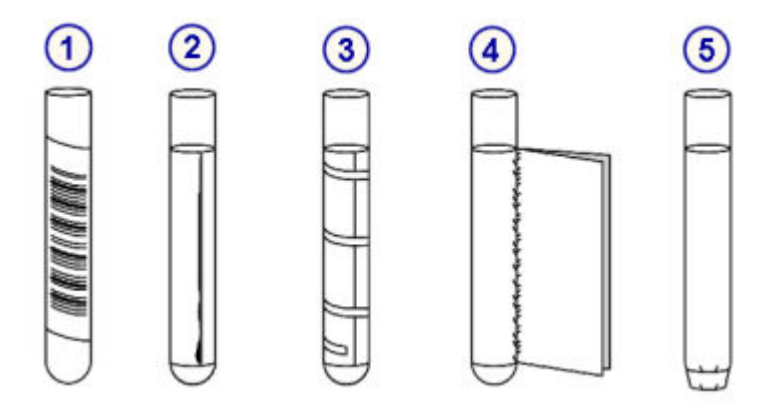

Legend:

- 1. Angled placement
- 2. Edges peeled loose
- 3. Clear tape over label
- 4. Flap extending from label
- 5. Label extending beyond bottom of tube

# **ARM specifications and requirements**

The ARCHITECT ARM (Automatic Reconstitution Module) accessory is optional for use with an *i*2000/*i*2000SR. You may want to familiarize yourself with the specifications and requirements for the ARM, if your laboratory has chosen to use this accessory. This information is related to the proper installation and operation of the ARM to ensure optimal safety and performance requirements are met.

ARM specifications and requirements topics include:

- *ARM physical specifications*, page 4-39
- *ARM clearance requirements*, page 4-39
- *[ARM electrical requirements](#page-627-0)*, page 4-40
- *[ARM electrical safety parameters](#page-627-0)*, page 4-40
- *[ARM water source requirements](#page-627-0)*, page 4-40
- *[ARM environmental requirements](#page-628-0)*, page 4-41

### **ARM physical specifications**

Physical specifications for the ARCHITECT ARM (Automatic Reconstitution Module) accessory are presented in the following table.

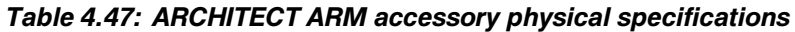

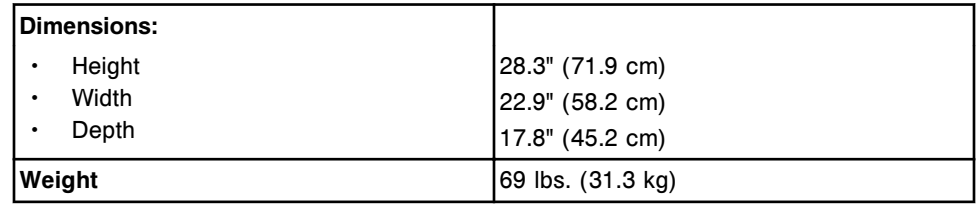

## **ARM clearance requirements**

Clearance requirements for the ARCHITECT ARM (Automatic Reconstitution Module) accessory are presented in the following table.

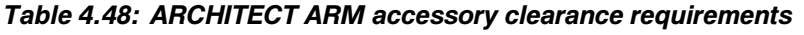

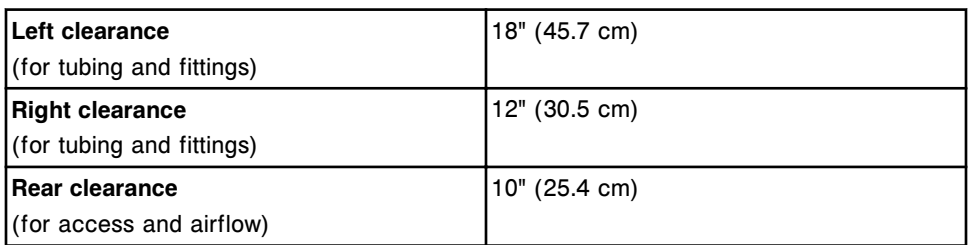

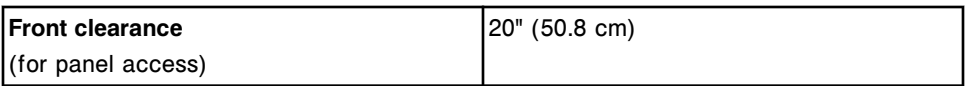

### <span id="page-627-0"></span>**ARM electrical requirements**

Electrical requirements for the ARCHITECT ARM (Automatic Reconstitution Module) accessory are presented in the following table.

*Table 4.49: ARCHITECT ARM accessory electrical requirements*

| Line voltage          | 90-132 VAC / 180-264 VAC, 50/60 Hz.          |
|-----------------------|----------------------------------------------|
|                       | The ARM accessory ships with power           |
|                       | cords and fuses for various power systems.   |
| Power cord type       | U.S.: NEMA 5-15P or equivalent               |
|                       | Europe: CE E 7/7 or equivalent               |
| <b>Current rating</b> | 1.5 amp maximum                              |
| Fuses                 | 2 time-lag, Type T, 5x20 mm, 250 V~, 1.0     |
|                       | amp                                          |
|                       | 2 time-lag, Type T, 5x20 mm, 250 $V -$ , 2.0 |
|                       | amp                                          |

## **ARM electrical safety parameters**

Electrical safety parameters for the ARCHITECT ARM (Automatic Reconstitution Module) accessory are presented in the following table.

### *Table 4.50: ARCHITECT ARM accessory electrical safety parameters*

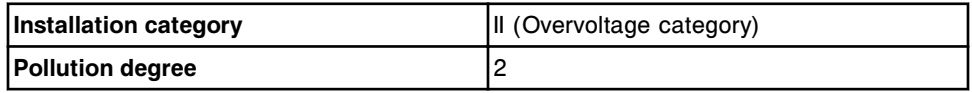

**NOTE:** Electrical safety parameters have no bearing on performance.

### **ARM water source requirements**

Water source requirements for the ARCHITECT ARM (Automatic Reconstitution Module) accessory are presented in the following table.

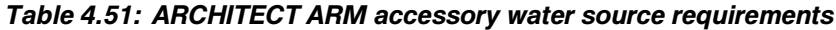

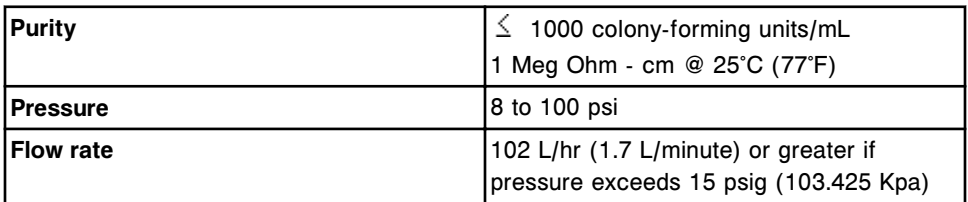

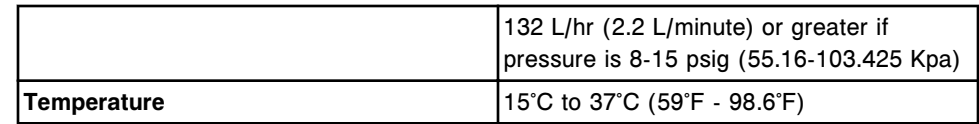

## <span id="page-628-0"></span>**ARM environmental requirements**

Environmental requirements for the ARCHITECT ARM (Automatic Reconstitution Module) accessory are presented in the following table.

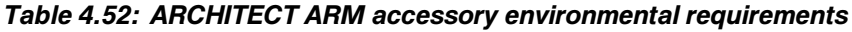

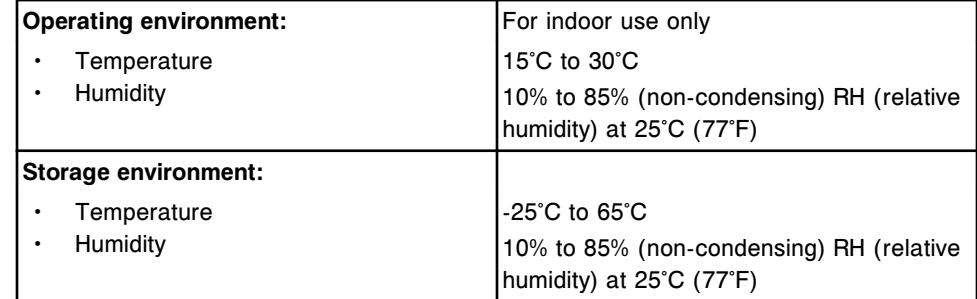

NOTES

The flexibility of the ARCHITECT System accommodates many laboratory environments and workflows. Operating procedures are included for all system configurations.

Before attempting to operate the system, you should be familiar with the hardware components of your system and the fundamental principles of the software user interface. See *[Use or function](#page-78-0)*, page 1-1.

Operating instructions topics include:

- *[System startup, pause, and shutdown](#page-632-0)*, page 5-3 Describes how to start up, pause, shut down, cycle power to, and power off the system and its components.
- *[Plan my day \(premium feature\)](#page-657-0)*, page 5-28 Provides a description of the Plan my day screen to prepare your system for processing samples uninterrupted over a defined timeframe.
- *[Consumable inventory management](#page-669-0)*, page 5-40 Provides a description of the Supply status screen and instructions for performing consumable inventory management procedures.
- *[Reagent inventory management](#page-733-0)*, page 5-104 Provides descriptions of the Reagent status and Reagent history screens and instructions for performing reagent inventory management procedures.
- *[Patient and control orders](#page-813-0)*, page 5-184 Provides instructions for automated ordering of patient and control samples, descriptions of the Patient order and Control order screens and instructions for performing patient order and control order procedures.
- *[Sample management](#page-869-0)*, page 5-240 Describes how to prepare, load, and unload samples, and how to initiate processing.
- *[Patient and QC results review, rerun, and release](#page-926-0)*, page 5-297 Provides descriptions of the Results review and the QC result review screens and instructions for rerunning tests and releasing results.
- *[Patient and QC stored results](#page-965-0)*, page 5-336 Provides descriptions of the Stored results and the Stored QC results screens and instructions on how to view and archive patient and QC results that have been released.
- *[Exception management](#page-993-0)*, page 5-364 Provides a description of the Exception status screen and Stored exceptions screen and instructions for performing exception management procedures.
- *[Quality control analysis](#page-1011-0)*, page 5-382 Provides descriptions of Westgard rules, Levey-Jennings graph and QC reports screens, and instructions on quality control management.
- *[Report printing](#page-1032-0)*, page 5-403

Provides instructions for printing reports and describes the screens from which you can print each report.

• *[LIS management](#page-1046-0)*, page 5-417

Provides instructions for managing transmission between the ARCHITECT System and the LIS (laboratory information system).

# <span id="page-632-0"></span>**System startup, pause, and shutdown**

You may need to start up, pause, shut down, cycle power to, or power off the system and its components to:

- Load samples, reagents, and solutions
- Perform maintenance or diagnostic procedures
- Replace components

System startup, pause, and shutdown topics include:

- *SCC power off and power on*, page 5-3
- *[Processing module and sample handler cycle power, startup, and pause](#page-636-0)*, page 5-7
- *[ARM power off and power on \(i2000/i2000](#page-650-0)SR)*, page 5-21
- *[Emergency shutdown](#page-651-0)*, page 5-22
- *[Long-term shutdown \(i System\)](#page-656-0)*, page 5-27

### **SCC power off and power on**

You may need to power off and power on the SCC (system control center) to store configuration information or when indicated for troubleshooting purposes.

See specific procedures to determine if you must shut down the SCC.

To resume normal operation, you must then *Power on the SCC*, page 5-3.

SCC power off and power on procedures include:

- *Power on the SCC*, page 5-3
- *[Power off the SCC](#page-633-0)*, page 5-4
- *[Cycle power to the SCC](#page-634-0)*, page 5-5

### **Power on the SCC**

Perform this procedure to apply power to the SCC (system control center).

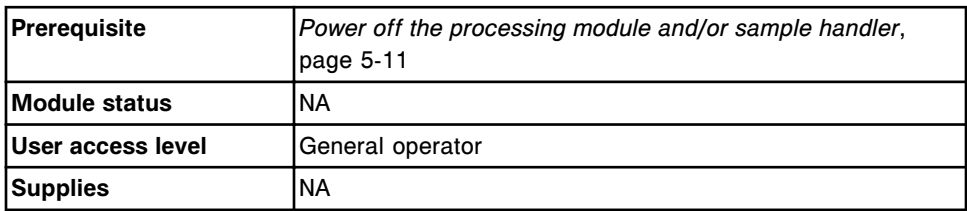

To power on the SCC:

1. Verify the processing module power is off before applying power to the SCC.

<span id="page-633-0"></span>**NOTE:** If the processing module(s) power is on when you power on the SCC, communication is not properly initialized between the system components.

2. Locate the CPU (central processing unit).

**NOTE:** For the *i*1000SR/*ci*4100, open the card cage and SCC center door to access the power switch.

For systems with the CPU located inside the right side processing module cover, open the CPU access door to access the power switch.

- 3. Press the power switch on the front of the CPU (central processing unit) to turn on the SCC.
- 4. Log on to the SCC. See *[Log on \(general operator\)](#page-103-0)*, page 1-26 or *[Log on](#page-104-0) [\(system administrator\)](#page-104-0)*, page 1-27.

To power on the processing module and/or sample handler, see *[Power on the](#page-636-0) [processing module and/or sample handler](#page-636-0)*, page 5-7.

#### *Related information...*

- *[Snapshot screen](#page-99-0)*, page 1-22
- *[System control center](#page-88-0)*, page 1-11
- *[c8000 processing module](#page-110-0)*, page 1-33
- *[c16000 processing module](#page-112-0)*, page 1-35
- *i2000SR [processing module](#page-176-0)*, page 1-99

#### **Power off the SCC**

Perform this procedure to shut down and power off the SCC (system control center) and to ensure that all data is stored before powering off the system.

**NOTE:** The sample handler and processing module(s) are not functional when the system control center is off. To prevent flooding when your system is connected to an ARCHITECT ARM (Automatic Reconstitution Module) accessory, do not shut down the SCC if the ARM is in the process of filling the wash buffer reservoir.

To cycle power to the SCC, see *[Cycle power to the SCC](#page-634-0)*, page 5-5.

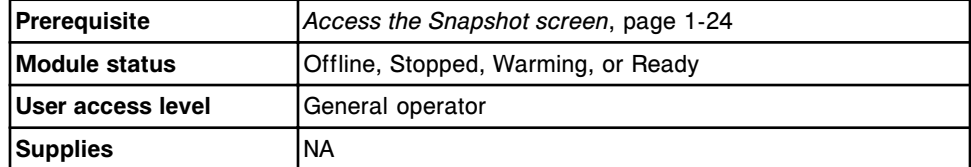

To power off the SCC:

1. Select **F3 - Shutdown** on the Snapshot screen.

A confirmation message displays.

- <span id="page-634-0"></span>2. Select **OK** to initiate shutdown.
- 3. Wait for the information window to display, and then simultaneously press the **CTRL+ALT+DELETE** keys on the keyboard.

The Confirm Exit window displays.

- 4. Perform one of the following:
	- If the dialog window displays leave the **Shutdown the computer** option selected, select **OK** and then wait for the information window to display.
	- If the red power off button displays, select  $\bullet$ .
- 5. Locate the CPU (central processing unit).

**NOTE:** For the *i*1000SR/*ci*4100, open the card cage and SCC center door to access the power switch.

For systems with the CPU located inside the right side processing module cover, open the CPU access door to access the power switch.

6. Press and hold the power switch on the front of the CPU (central processing unit) to turn off power to the SCC.

**NOTE:** The SCC may power off immediately, or it may take up to 10 seconds depending on the type of SCC you have.

### *Related information...*

- *[Snapshot screen](#page-99-0)*, page 1-22
- *[System control center](#page-88-0)*, page 1-11
- *[c8000 processing module](#page-110-0)*, page 1-33
- *[c16000 processing module](#page-112-0)*, page 1-35
- *i2000SR [processing module](#page-176-0)*, page 1-99

### **Cycle power to the SCC**

Perform this procedure to cycle power to the SCC (system control center) to reestablish communication to the system control center, to store configuration information, or when indicated for troubleshooting purposes.

**NOTE:** The sample handler and processing module(s) are not functional when the system control center is off. To prevent flooding when your system is connected to an ARCHITECT ARM (Automatic Reconstitution Module) accessory, do not shut down the SCC if the ARM is in the process of filling the wash buffer reservoir.

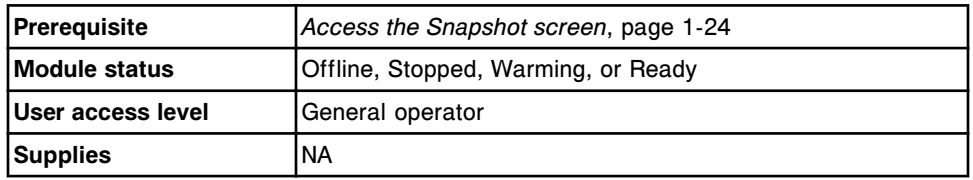

To cycle power to the SCC:

1. Select **F3 - Shutdown** on the Snapshot screen.

A confirmation message displays.

- 2. Select **OK** to confirm the shutdown.
- 3. Wait for the information window to display, and then simultaneously press the **CTRL+ALT+DELETE** keys on the keyboard.

The Confirm Exit window displays.

- 4. Perform one of the following:
	- If the dialog window displays leave the **Shutdown the computer** option selected, select **OK** and then wait for the information window to display.
	- If the red power off button displays, select  $\mathbb{C}$ .
- 5. Locate the CPU (central processing unit).

**NOTE:** For the *i*1000SR/*ci*4100, open the card cage and SCC center door to access the power switch.

For systems with the CPU located inside the right side processing module cover, open the CPU access door to access the power switch.

6. Press and hold the power switch on the front of the CPU (central processing unit) to turn off power to the SCC.

**NOTE:** The SCC may power off immediately, or it may take up to 10 seconds depending on the type of SCC you have.

- 7. Turn off the power to the processing module(s) by moving the power switch down. See *[Power off the processing module and/or sample handler](#page-640-0)*, page 5- 11 for power switch location.
- 8. Press the power switch on the front of the CPU to turn on the SCC.
- 9. Wait for the Log on window to display. It may take several minutes to display.
- 10. Ensure the processing module(s) (*i*2000/*i*2000SR) has been powered off for five minutes, and then move the power switch up to turn on power.

Ensure the processing module(s) has been powered off for one minute (*i*1000SR), and then move the power switch up to turn on power.

Ensure the processing module(s) has been powered off for one minute (*c* Systems), and then move the power switch up to turn on power.

To log on to the SCC, see *[Log on \(general operator\)](#page-103-0)*, page 1-26 or *[Log on](#page-104-0) [\(system administrator\)](#page-104-0)*, page 1-27.

To change the status of the processing module from Stopped to Ready, see *[Start up the processing module and/or sample handler](#page-644-0)*, page 5-15.

### <span id="page-636-0"></span>*Related information...*

- *[Snapshot screen](#page-99-0)*, page 1-22
- *[System control center](#page-88-0)*, page 1-11
- *[c8000 processing module](#page-110-0)*, page 1-33
- *[c16000 processing module](#page-112-0)*, page 1-35
- *i2000SR [processing module](#page-176-0)*, page 1-99

## **Processing module and sample handler cycle power, startup, and pause**

It may be necessary for you to remove power to the processing module(s) and sample handler to perform certain procedures.

Cycling power involves powering off the processing module and sample handler followed by applying power. Once the power is on, you must perform a startup to attain a Ready status.

You are required to pause the sample load queue to load samples on the SSH (standard sample handler), and you must pause the sample carousel (*c* System) to load samples in the carousel.

You are required to pause the sample handler and the processing module to load reagents and solutions, and to perform maintenance or diagnostic procedures.

Processing module and sample handler cycle power, startup, and pause procedures include:

- *Power on the processing module and/or sample handler*, page 5-7
- *[Power off the processing module and/or sample handler](#page-640-0)*, page 5-11
- *[Cycle power to the processing module and/or sample handler](#page-643-0)*, page 5-14
- *[Start up the processing module and/or sample handler](#page-644-0)*, page 5-15
- *[Pause the processing module](#page-645-0)*, page 5-16
- *[Pause the RSH](#page-646-0)*, page 5-17
- *[Pause the sample carousel \(c8000/c16000\)](#page-647-0)*, page 5-18
- *[Pause the sample load queue \(SSH\)](#page-648-0)*, page 5-19
- *[Pause the LAS carousel sample handler \(i2000\)](#page-649-0)*, page 5-20

#### **Power on the processing module and/or sample handler**

Perform this procedure to apply power to the processing module and/or sample handler.

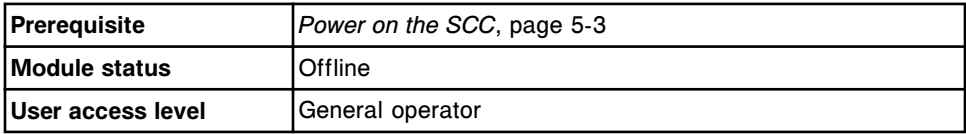

**Supplies** NA

To power on the processing module and/or sample handler:

- 1. Ensure that the SCC (system control center) power is on and that the Snapshot screen displays.
- 2. Move the power switch on the lower left rear (except for *i*1000SR) of the processing module up to the ON/| position to turn on the power.

Move the power switch on the lower center rear (*i*1000SR) of the processing module up to the ON/| position to turn on the power.

Move the power switch on the back (*c*4000) of the processing module up to the ON/| position to turn on the power.

**NOTE:** In a single module system, powering on the processing module also turns on power to the sample handler.

In a multi-module system or integrated system (except for *ci*4100), powering on the processing module farthest to the right (when facing the front of the system) powers on the sample handler. On the *ci*4100 System, powering on the *c*4000 processing module powers on the sample handler.

*Figure 5.1: c4000 power switch*

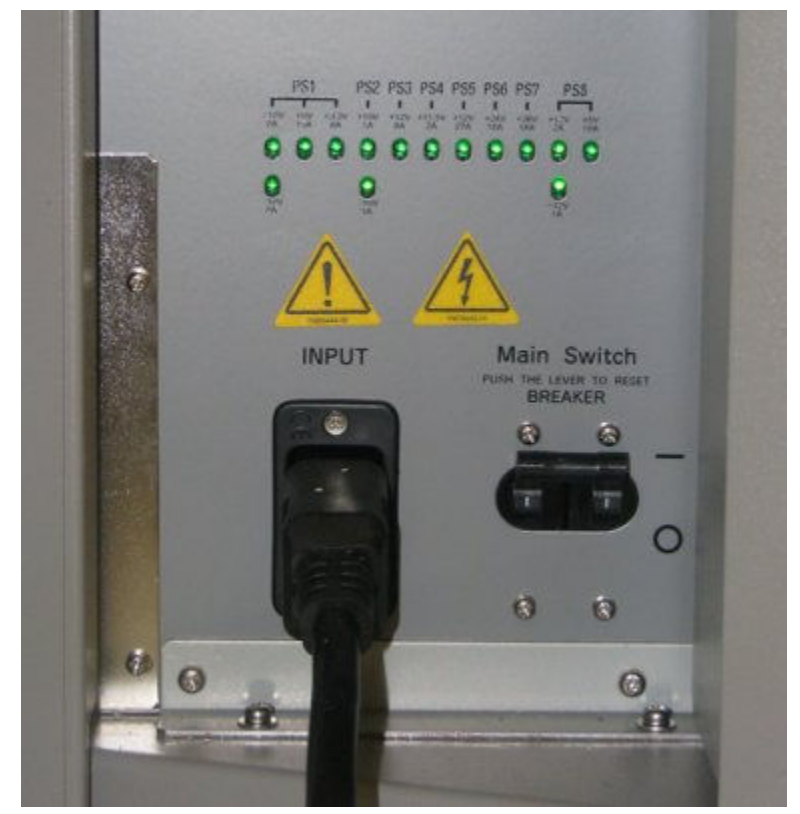

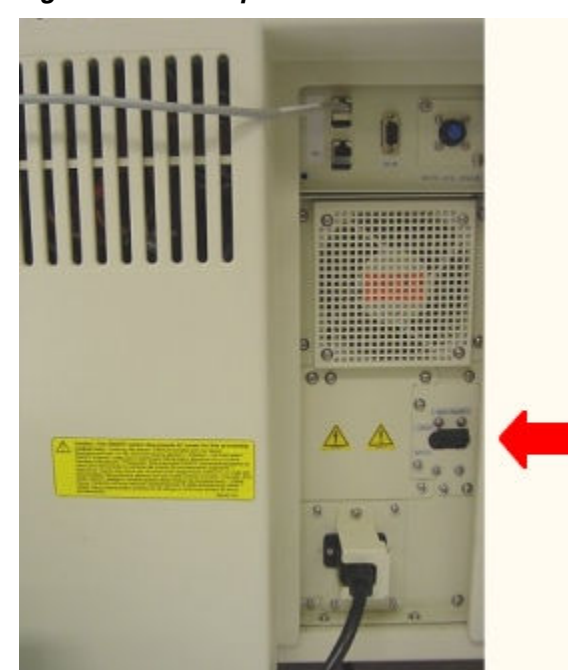

*Figure 5.2: c8000 power switch*

*Figure 5.3: c16000 power switch*

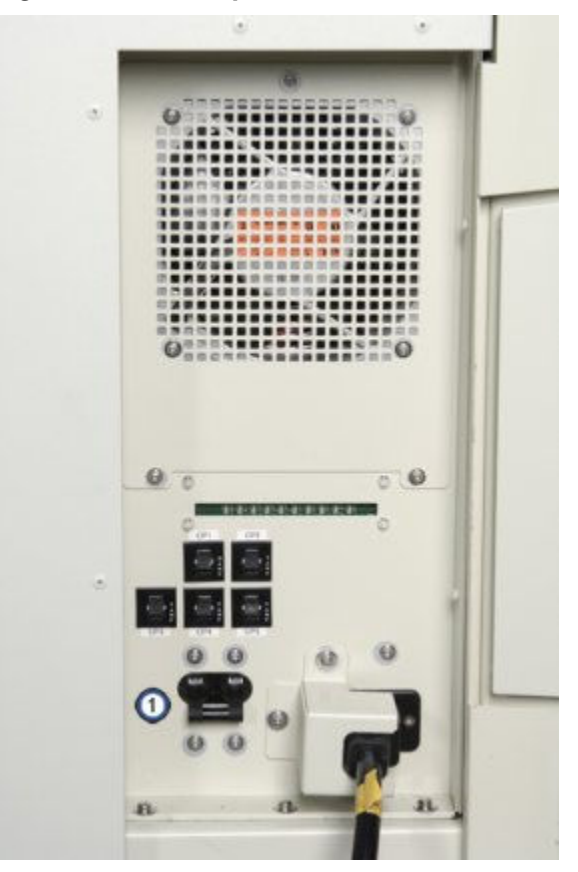

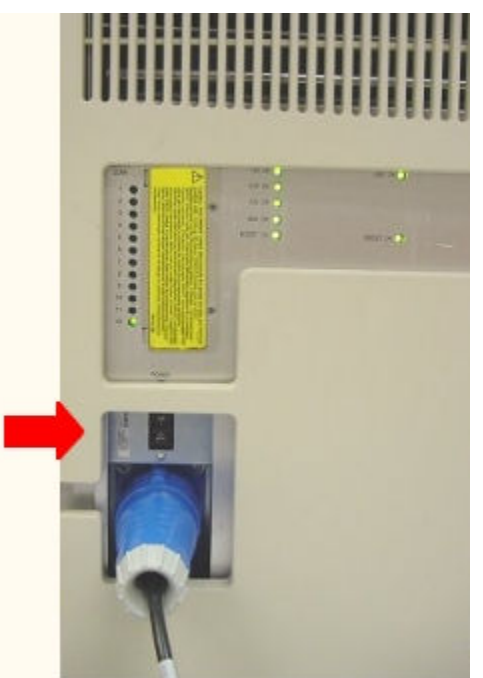

*Figure 5.4: i2000/i2000SR power switch*

*Figure 5.5: i1000SR power switch*

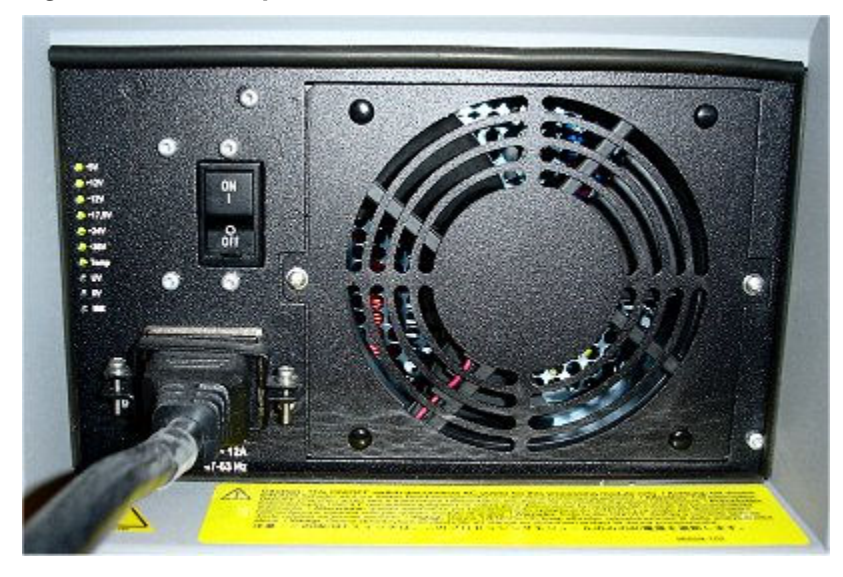

To change the status of the processing module and sample handler from Stopped to Ready, see *[Start up the processing module and/or sample handler](#page-644-0)*, page 5-15.

### *Related information...*

- *[Snapshot screen](#page-99-0)*, page 1-22
- *[Processing module \(c System\)](#page-108-0)*, page 1-31
- *[Processing modules \(i System\)](#page-172-0)*, page 1-95

### <span id="page-640-0"></span>**Power off the processing module and/or sample handler**

Perform this procedure to power off the processing module and sample handler during component replacement and troubleshooting activities.

To cycle power to the processing module and sample handler, see *[Cycle power](#page-643-0) [to the processing module and/or sample handler](#page-643-0)*, page 5-14.

To power off the *i* System for more than two weeks, see *[Long-term shutdown \(i](#page-656-0) [System\)](#page-656-0)*, page 5-27.

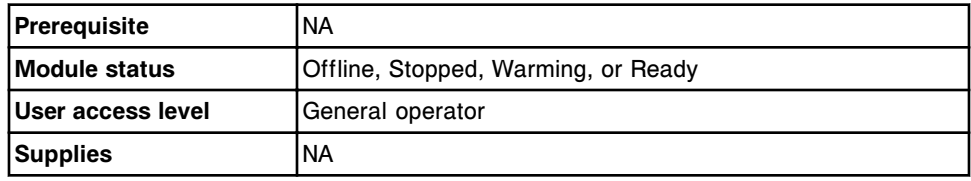

To power off the processing module and/or sample handler:

1. Determine which module to power off.

**IMPORTANT:** To power off all processing modules in a multi-module system, you must turn the power to each processing module off.

- 2. Verify the processing module and/or sample handler are in Offline, Stopped, Warming, or Ready status. The processing module MUST be in one of these statuses to ensure that test processing is not interrupted.
- 3. Move the power switch on the lower left rear (except for *i*1000SR) of the processing module down to the OFF/O position to turn off the power.

Move the power switch on the lower center rear (*i*1000SR) of the processing module down to the OFF/O position to turn off the power.

Move the power switch on the back (*c*4000) of the processing module down to the OFF/O position to turn off the power.

**NOTE:** In a single module system, powering off the processing module also turns off power to the sample handler.

In a multi-module or integrated system (except for *ci*4100), powering off the processing module farthest to the right (when facing the front of the system) powers off the sample handler. On the *ci*4100 System, powering off the *c*4000 processing module powers off the sample handler.

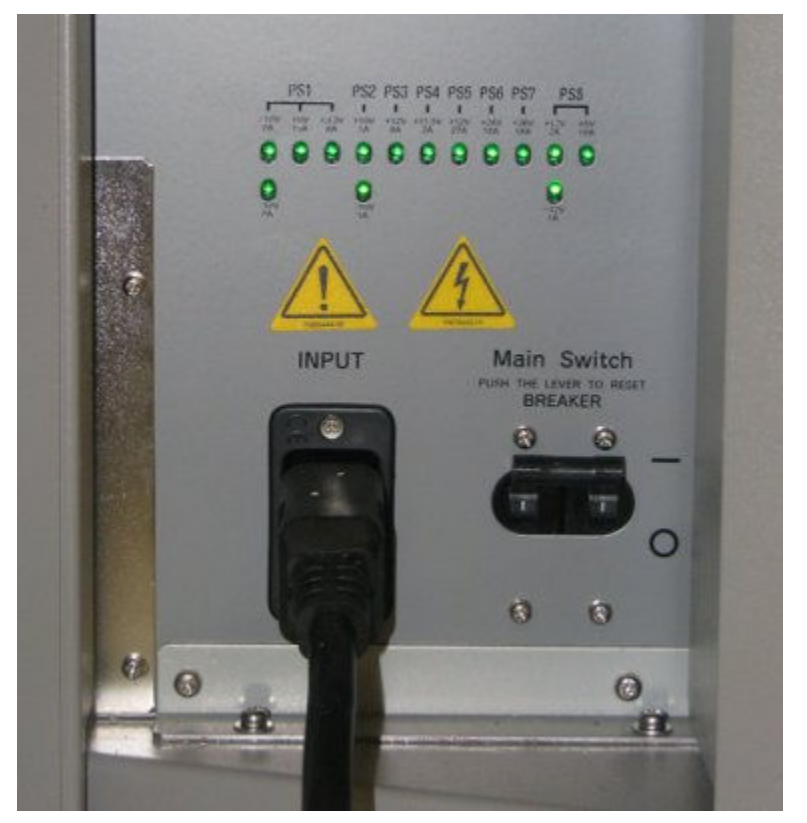

*Figure 5.6: c4000 power switch*

*Figure 5.7: c8000 power switch*

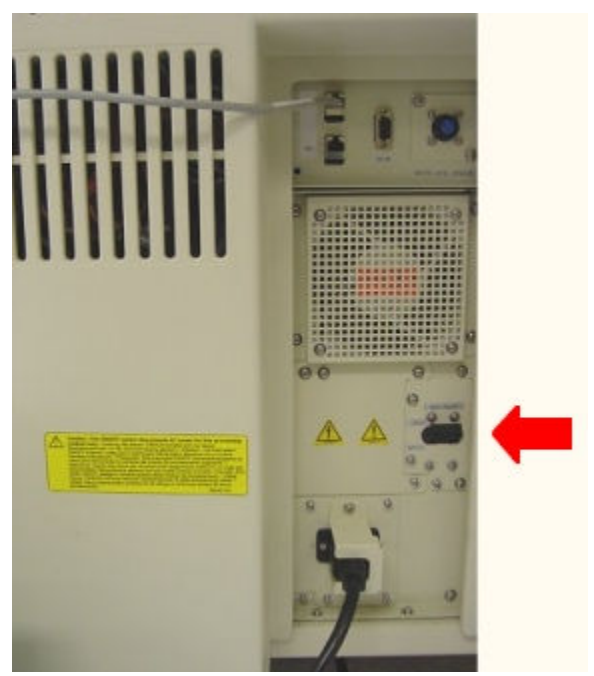

*Figure 5.8: c16000 power switch*

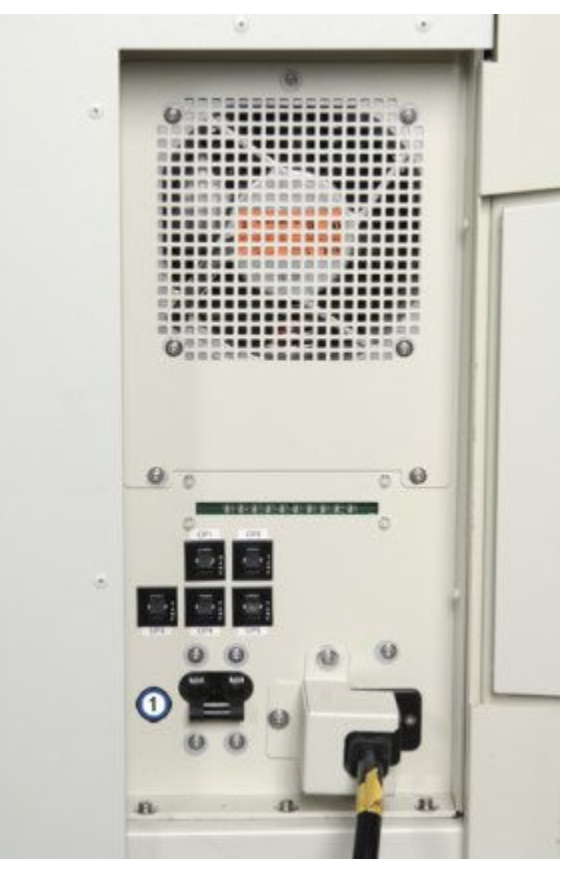

*Figure 5.9: i2000/i2000SR power switch*

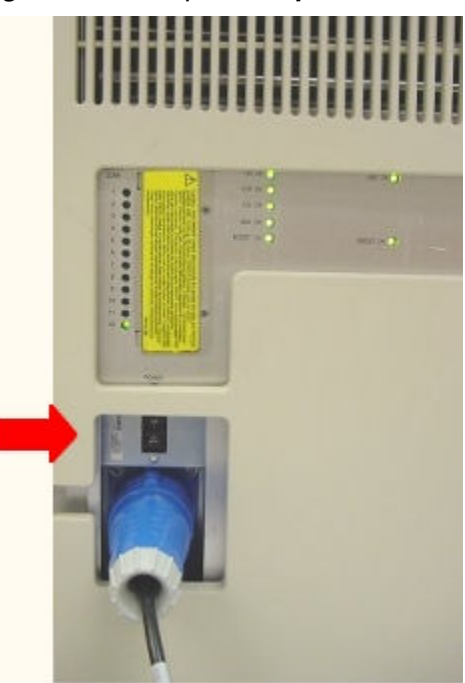

<span id="page-643-0"></span>*Figure 5.10: i1000SR power switch*

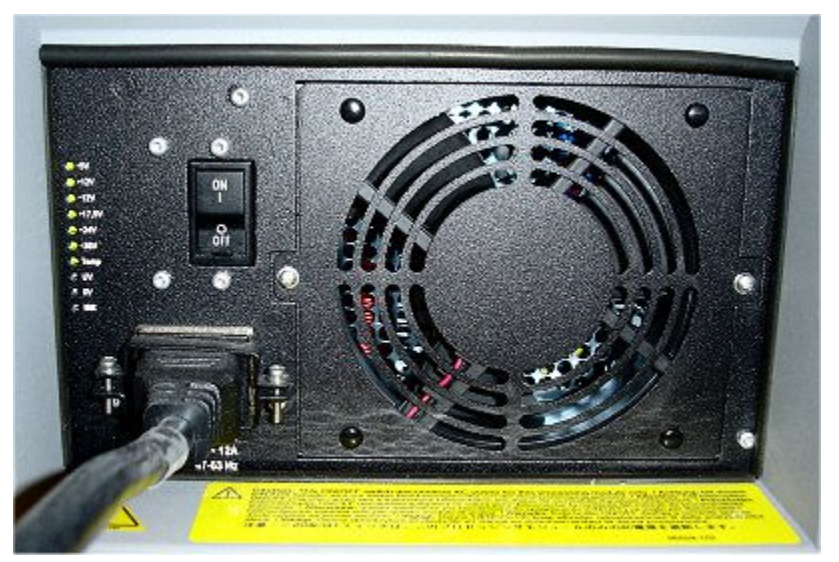

### *Related information...*

- *[Snapshot screen](#page-99-0)*, page 1-22
- *[Processing module \(c System\)](#page-108-0)*, page 1-31
- *[Processing modules \(i System\)](#page-172-0)*, page 1-95

### **Cycle power to the processing module and/or sample handler**

Perform this procedure to cycle power to the processing module and/or sample handler when indicated for troubleshooting purposes, and to reestablish communication to the SCC (system control center).

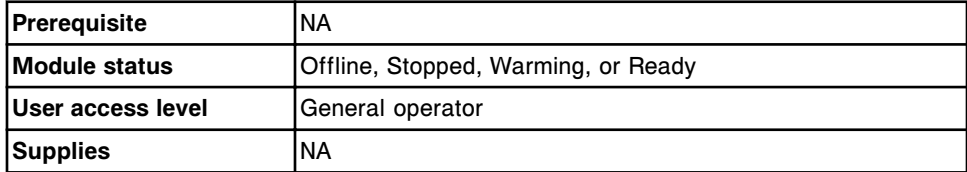

To cycle power to the processing module and/or sample handler:

- 1. Determine the module to power off.
- 2. Verify the processing module and/or sample handler are in Offline, Stopped, Warming, or Ready status. The processing module MUST be in one of these statuses to ensure that test processing is not interrupted.
- 3. Move the power switch on the lower left rear (except for *i*1000SR) of the processing module down to turn off the power.

Move the power switch on the lower center rear (*i*1000SR) of the processing module down to turn off the power.

Move the power switch on the back (*c*4000) of the processing module down to the OFF/O position to turn off the power.

<span id="page-644-0"></span>**NOTE:** In a single module system, powering off the processing module also turns off power to the sample handler.

In a multi-module or integrated system (except for *ci*4100), powering off the processing module farthest to the right (when facing the front of the system) powers off the sample handler. On the *ci*4100 System, powering off the *c*4000 processing module powers off the sample handler.

- 4. Ensure that the SCC (system control center) power is on and that the Snapshot screen displays.
- 5. Ensure the processing module has been powered off for five minutes (*i*2000/*i*2000SR), and then move the power switch up to turn on the processing module and/or sample handler.

Ensure the processing module has been powered off for one minute (*i*1000SR), and then move the power switch up to turn on the processing module and/or sample handler.

Ensure the processing module(s) has been powered off for one minute (*c* Systems), and then move the power switch up to turn on power.

To change the status of the processing module and sample handler from Stopped to Ready, see *Start up the processing module and/or sample handler*, page 5-15.

### *Related information...*

- *[Snapshot screen](#page-99-0)*, page 1-22
- *[Processing module \(c System\)](#page-108-0)*, page 1-31
- *[Processing modules \(i System\)](#page-172-0)*, page 1-95

### **Start up the processing module and/or sample handler**

Perform this procedure to change the status of the processing module and/or sample handler from Stopped to Ready to:

- Initialize the processing module and/or sample handler
- Prepare for sample processing

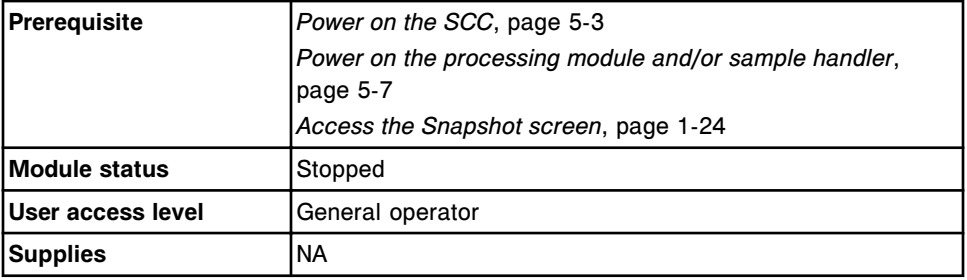

To start up the processing module and/or sample handler:

1. Select the **processing module** graphic and/or **sample handler** graphic on the Snapshot screen, and then select **F5 - Start-up**.

<span id="page-645-0"></span>**NOTE:** For the *i*2000 SSH (standard sample handler), you must wait for the processing module status to change from Offline to Stopped before initiating a start up.

- 2. Verify the status(es) when startup is complete:
	- Ready or Warming (processing module)
	- Ready (sample handler)

To initiate a run, see *[Initiate or resume sample processing \(RSH and SSH\)](#page-906-0)*, page 5-277.

#### *Related information...*

- *[Snapshot screen](#page-99-0)*, page 1-22
- *[Processing modules](#page-108-0)*, page 1-31

#### **Pause the processing module**

Perform this procedure to change the status of the processing module from Running to Ready to:

- Load reagents (except for *i*1000SR)
- Load bulk solutions
- Load onboard solutions (*c* Systems)
- Perform maintenance or diagnostic procedures
- Perform component replacement

**NOTE:** Some tests with a status of Scheduled may become exceptions and will not be processed.

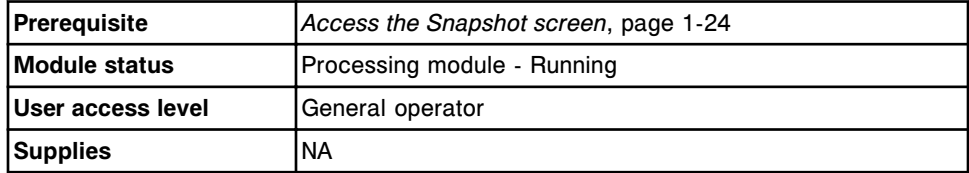

To pause the processing module:

1. Select the desired **processing module** graphic on the Snapshot screen, and then select **F7 - Pause**.

A confirmation message displays.

2. Select **OK** to pause the processing module.

**NOTE:** If you are pausing a *c*4000 module, open the reagent supply center access door to view the access button. Once the button is illuminated press the button to access the reagent supply center.

<span id="page-646-0"></span>If you are pausing a *c*8000/*c*16000 processing module, do not open the R1 and R2 reagent supply center covers until the access indicators on the processing module keypad illuminate.

If you are pausing an *i*2000/*i*2000SR processing module, do not open the module covers until the access indicator on the processing module keypad illuminates, indicating the status is Ready.

To resume processing module operation, see *[Initiate or resume sample](#page-906-0) [processing \(RSH and SSH\)](#page-906-0)*, page 5-277.

To resume processing module operation, see *[Initiate or resume sample](#page-907-0) [processing \(LAS carousel sample handler - i2000\)](#page-907-0)*, page 5-278.

#### *Related information...*

- *[Snapshot screen](#page-99-0)*, page 1-22
- *[Processing module \(c System\)](#page-108-0)*, page 1-31
- *[Processing modules \(i System\)](#page-172-0)*, page 1-95

### **Pause the RSH**

Perform this procedure to pause the RSH (robotic sample handler) so you can:

- Remove a sample carrier from the priority bay or section when the amber indicator is illuminated
- Remove a carrier tray from a routine bay(s) or section(s) when the amber indicator is illuminated
- Perform maintenance or diagnostic procedures (*c*4000/*i*1000SR)

You may also perform this procedure to pause the RSH prior to pausing a processing module(s) so that samples are not transported to the module(s).

**NOTE:** When you pause the RSH, the sample handler status transitions from Running to Scheduled pause. The processing module completes aspirations for all scheduled tests and the RSH returns the carriers to their original locations. It may take up to 45 minutes for the sample handler to complete this process. If you do not initiate a run on the sample handler during that time, the sample handler status changes to Ready.

To pause the processing module, see *[Pause the processing module](#page-645-0)*, page 5-16.

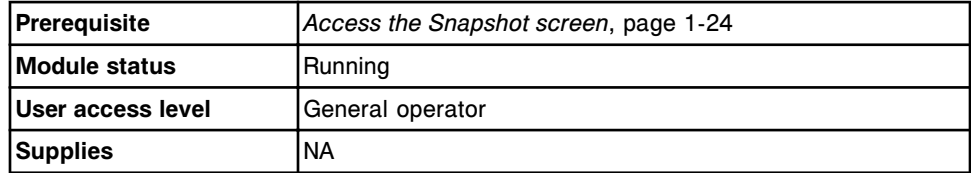

To pause the RSH:

1. Select the **sample handler** graphic on the Snapshot screen, and then select **F7 - Pause**.

A confirmation message displays.

<span id="page-647-0"></span>2. Select **OK** to pause the RSH.

The pause indicator illuminates on the RSH keypad (except for *c*4000/ *i*1000SR/*ci*4000).

To return to Running status, see *[Initiate or resume sample processing \(RSH and](#page-906-0) [SSH\)](#page-906-0)*, page 5-277.

### *Related information...*

- *[Snapshot screen](#page-99-0)*, page 1-22
- *[Loading samples \(RSH\)](#page-875-0)*, page 5-246
- *[Unload samples \(RSH except for c4000/i1000](#page-918-0)SR /ci4100)*, page 5-289
- *[Load samples for processing \(RSH c4000/i1000](#page-881-0)SR /ci4100)*, page 5-252
- *[Unload samples \(RSH c4000/i1000](#page-920-0)SR/ci4100)*, page 5-291
- *[RSH keypad \(c8000/c16000/i2000](#page-248-0)SR)*, page 1-171

#### **Pause the sample carousel (***c***8000/***c***16000)**

Perform this procedure to pause the sample carousel when the sample carousel access indicator is not illuminated. In the Paused status, you can:

- Load patient samples, calibrators, or controls for priority processing
- Remove samples when they are no longer needed

**NOTE:** If a sample is moved while in the Paused status the following will occur:

- If a bar coded sample is moved to a new position on the sample carousel, original pending orders will be deleted the next time the carousel is scanned.
- If orders are added to a bar coded sample, the original pending orders are deleted and the orders added will be run.
- If a bar coded sample is moved to a position on the carousel previously occupied by a non-bar coded sample, any pending orders for the nonbar coded sample will be deleted the next time the carousel is scanned.

**IMPORTANT:** You are responsible for loading the correct sample in the correct position.

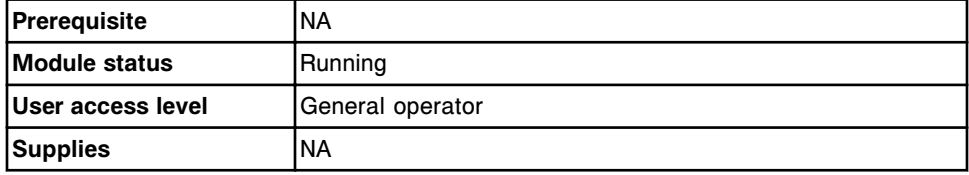

To pause the sample carousel:
- 1. Locate the square **sample carousel access** indicator button next to the sample carousel.
- 2. Press and hold the button until the light blinks.

The light blinks to indicate the sample carousel is in the process of pausing. The pause process completes when the sample probe wash solutions are no longer required for samples in process.

3. Verify the illuminated **sample carousel access** indicator is no longer blinking.

To load samples and return to Running status, see *[Load samples and initiate](#page-890-0) [sample processing \(sample carousel - c8000/c16000\)](#page-890-0)*, page 5-261.

To unload samples, see *[Unload samples \(sample carousel - c8000/c16000\)](#page-922-0)*, page 5-293.

#### *Related information...*

- *[Sample carousel \(c8000\)](#page-136-0)*, page 1-59
- *[Sample carousel \(c16000\)](#page-156-0)*, page 1-79

#### **Pause the sample load queue (SSH)**

Perform this procedure to change the status of the SSH (standard sample handler) from Running to Load queue paused so you can:

- Load a sample carrier
- Priority load a sample carrier

You may also perform this procedure to pause the SSH prior to pausing a processing module(s) so that samples are not transported to the module(s).

**NOTE:** When you pause the sample load queue, the sample handler status transitions from Running to Load queue paused. The sample load queue stops routing any new carriers, but the processing queue and unload queue remain active for approximately 20 minutes after the last carrier is unloaded. If you do not initiate a run on the sample handler during that time, the sample handler status changes to Ready.

To pause the processing module see, *[Pause the processing module](#page-645-0)*, page 5-16.

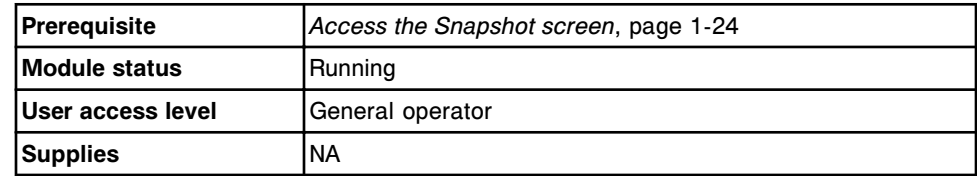

To pause the sample load queue:

1. Select the **sample handler** graphic on the Snapshot screen, and then select **F7 - Pause**.

A confirmation message displays.

2. Select **OK** to pause the SSH.

The pause indicator illuminates on the sample handler keypad.

To return to Running status, see *[Initiate or resume sample processing \(RSH and](#page-906-0) [SSH\)](#page-906-0)*, page 5-277.

#### *Related information...*

- *[Snapshot screen](#page-99-0)*, page 1-22
- *[Loading samples \(SSH\)](#page-893-0)*, page 5-264

#### **Pause the LAS carousel sample handler (***i***2000)**

Perform this procedure to pause the LAS (laboratory automation system) carousel sample handler so you can:

- Priority load a sample or calibrator
- Remove samples when they are no longer needed

You may also perform this procedure to pause the LAS carousel sample handler prior to pausing the processing module.

**NOTE:** When you pause the LAS carousel sample handler, the sample handler status transitions from Running to Scheduled pause. The processing module completes aspirations for the current sample or for all scheduled calibrators. If you do not initiate a run on the sample handler during that time, the sample handler status changes to Ready.

To pause the processing module see, *[Pause the processing module](#page-645-0)*, page 5-16.

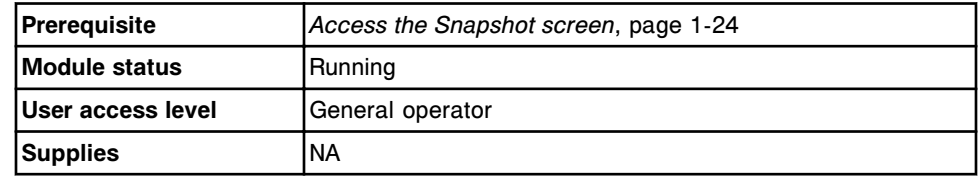

To pause the LAS carousel sample handler:

1. Select the **sample handler** graphic on the Snapshot screen, and then select **F7 - Pause**.

A confirmation message displays.

2. Select **OK** to pause the LAS carousel sample handler.

The pause indicator illuminates on the sample handler keypad.

**NOTE:** If you open the LAS carousel cover before the indicator illuminates, all tests in process on the carousel become exceptions and do not complete.

To return to Running status, see *[Initiate or resume sample processing \(LAS](#page-907-0) [carousel sample handler - i2000\)](#page-907-0)*, page 5-278.

# *Related information...*

- *[Snapshot screen](#page-99-0)*, page 1-22
- *[Loading samples \(LAS carousel sample handler i2000\)](#page-903-0)*, page 5-274
- *[Unload samples \(LAS carousel sample handler\)](#page-924-0)*, page 5-295

# **ARM power off and power on (***i***2000/***i***2000SR)**

You may need to power off the ARCHITECT ARM (Automatic Reconstitution Module) accessory to perform troubleshooting, and then power it back on.

ARM power off and power on procedures include:

- *Power off the ARM (i2000/i2000SR)*, page 5-21
- *Power on and initialize the ARM (i2000/i2000SR)*, page 5-21

#### **Power off the ARM (***i***2000/***i***2000SR)**

Perform this procedure to power off the ARCHITECT ARM (Automatic Reconstitution Module) accessory when indicated for troubleshooting purposes.

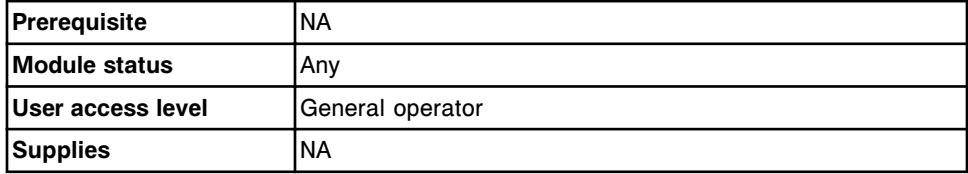

To power off the ARM:

1. Verify the ARM is not transferring buffer.

The green indicator, located under the start key on the ARM keypad, flashes when wash buffer is pumped to the wash buffer reservoir in the processing module.

2. Move the power switch, located on the lower left side of the ARM, down to the "0" position.

#### *Related information...*

• *[ARM optional accessory \(i2000/i2000](#page-235-0)SR)*, page 1-158

#### **Power on and initialize the ARM (***i***2000/***i***2000SR)**

Perform this procedure to power on and initialize the ARCHITECT ARM (Automated Reconstitution Module) accessory for automated buffer transfer.

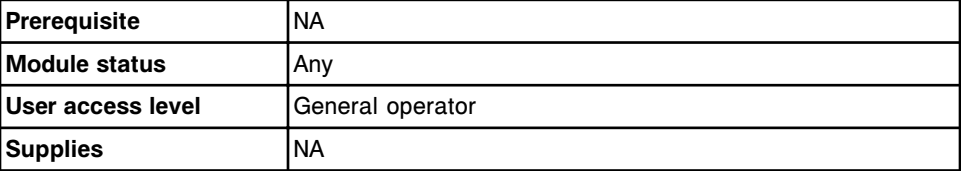

<span id="page-651-0"></span>To power on and initialize the ARM accessory:

1. Move the power switch, located on the lower left side of the ARM, up to the "|" position.

A red indicator illuminates under the stop key on the ARM keypad.

2. Press the **start** key on the ARM keypad to initialize the ARM.

A green indicator illuminates under the start key.

# *Related information...*

• *[ARM optional accessory \(i2000/i2000](#page-235-0)SR)*, page 1-158

# **Emergency shutdown**

When an unusual circumstance indicates that an emergency may exist, turn off the power to the ARCHITECT System.

Steps for turning off the power vary slightly based on whether you have a single or multi-module system.

# *Related procedures...*

- *Emergency shutdown recovery (RSH)*, page 5-22
- *Perform an emergency shutdown on a single module system (except for c4000/i1000SR)*, page 5-22
- *[Perform an emergency shutdown on a c4000](#page-653-0)*, page 5-24
- *[Perform an emergency shutdown on an i1000](#page-653-0)SR*, page 5-24
- *[Perform an emergency shutdown on a multi-module system](#page-654-0)*, page 5-25

# **Emergency shutdown recovery (RSH)**

If a carrier is in the RSH (robotic sample handler) carrier transport when you perform an emergency shutdown, samples and the surrounding area may be contaminated by sample splashing as the carrier transport motor loses power.

**IMPORTANT:** You must remove the sample carrier(s) from the carrier transport and positioner(s) and then discard all sample cups and/or tubes.

#### *Related procedures...*

- *[Remove sample carrier\(s\) from the carrier transport and carrier positioner\(s\)](#page-2228-0) [\(RSH - except for c4000/i1000](#page-2228-0)SR/ci4100)*, page 10-715
- *[Remove sample carrier\(s\) from the carrier transport and aspiration area \(RSH](#page-2229-0) [- c4000/i1000](#page-2229-0)SR/ci4100)*, page 10-716

# **Perform an emergency shutdown on a single module system (except for** *c***4000/***i***1000SR)**

Perform this procedure to stop the sample handler and processing module in a single module system.

- To perform an emergency shutdown on a single module system:
- 1. Press the emergency stop button for the processing module.

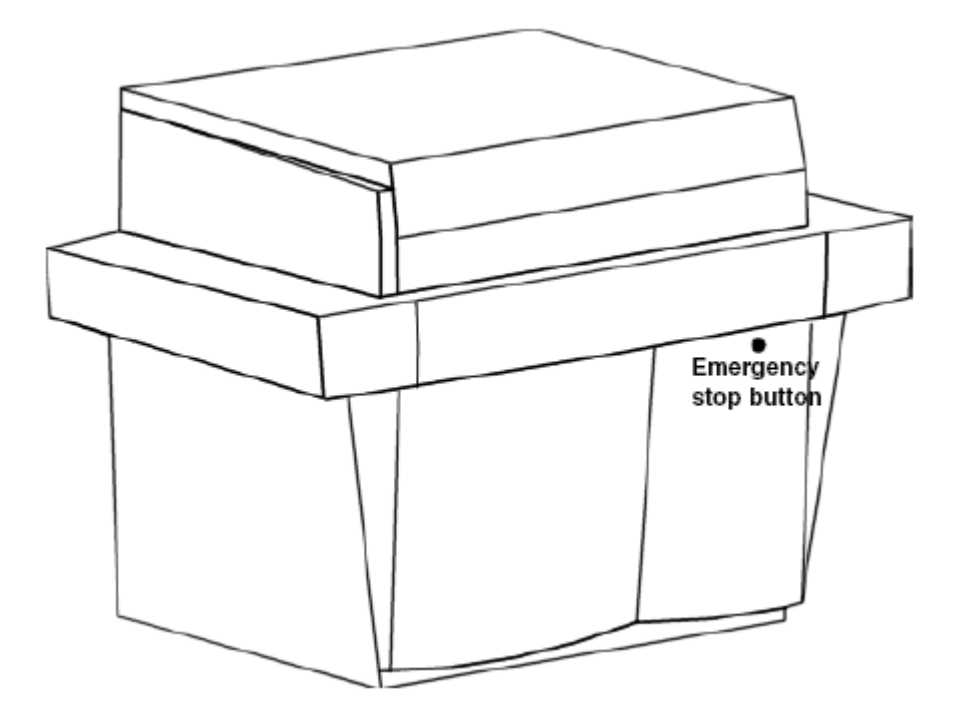

- 2. Perform one of the following:
	- Disconnect the main power cord at its receptacle.
	- If the Power distribution unit is used, disconnect the processing module power cord from the J1 or J2 inlet. Disconnect the main power cord at its receptacle.

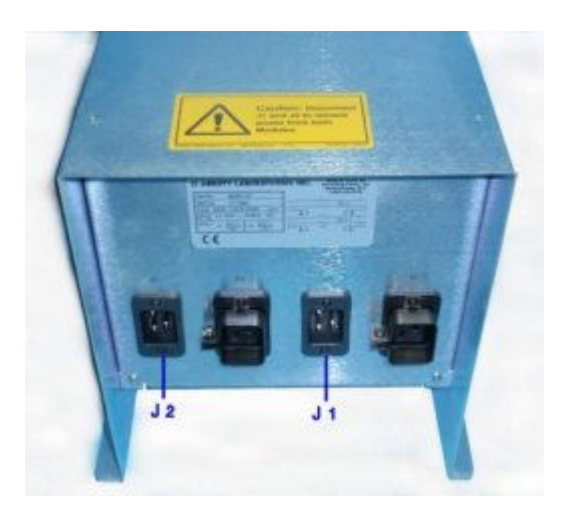

# *Related information...*

- *[Emergency shutdown](#page-651-0)*, page 5-22
- *[Emergency shutdown recovery \(RSH\)](#page-651-0)*, page 5-22

#### <span id="page-653-0"></span>**Perform an emergency shutdown on a** *c***4000**

Perform this procedure to stop the sample handler and processing module on a *c*4000.

To perform an emergency shutdown on a *c*4000 system:

- 1. Perform one of the following:
	- Move the power switch on the back of the processing module down to the OFF/O position to turn off the power.
	- If the Power distribution unit is used, disconnect the processing module power cord from the J1 or J2 inlet.

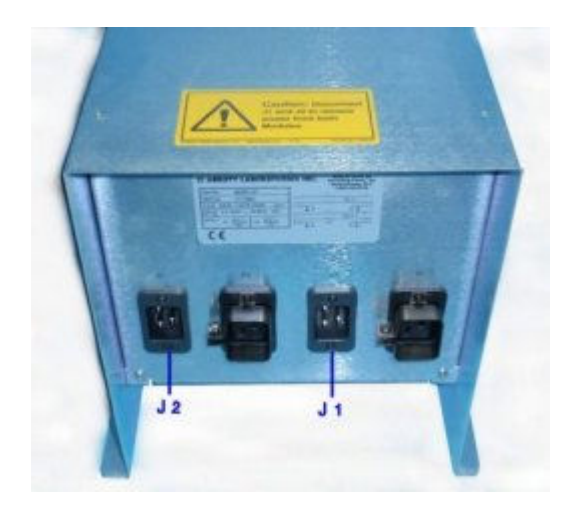

2. Disconnect the main power cord at its receptacle.

**NOTE:** This AC power cord does not disconnect power to the System Control Center (SCC).

# *Related information...*

- *[Emergency shutdown](#page-651-0)*, page 5-22
- *[Emergency shutdown recovery \(RSH\)](#page-651-0)*, page 5-22
- *[Power off the processing module and/or sample handler](#page-640-0)*, page 5-11

#### **Perform an emergency shutdown on an** *i***1000SR**

Perform this procedure to stop the sample handler and processing module on an *i*1000SR.

To perform an emergency shutdown on an *i*1000SR system:

- <span id="page-654-0"></span>1. Perform one of the following:
	- Move the power switch on the lower center rear of the processing module down to the OFF/O position to turn off the power.
	- If the Power distribution unit is used, disconnect the processing module power cord from the J1 or J2 inlet.

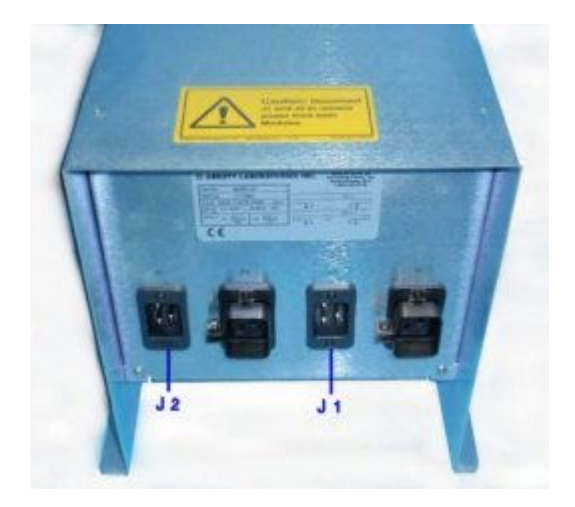

2. Disconnect the main power cord at its receptacle.

**NOTE:** This AC power cord does not disconnect power to the System Control Center (SCC).

#### *Related information...*

- *[Emergency shutdown](#page-651-0)*, page 5-22
- *[Emergency shutdown recovery \(RSH\)](#page-651-0)*, page 5-22
- *[Power off the processing module and/or sample handler](#page-640-0)*, page 5-11

#### **Perform an emergency shutdown on a multi-module system**

Perform this procedure to stop the sample handler and processing module(s) in a multi-module system.

To perform an emergency shutdown on a multi-module system:

- 1. Perform one or both of the following:
	- Press the emergency stop button for the processing module farthest to the right when facing the front of the system.

Power to the processing module and sample handler is turned off.

**And/or**

– Press the emergency stop button for the desired processing module(s).

Power to the processing module(s) is turned off.

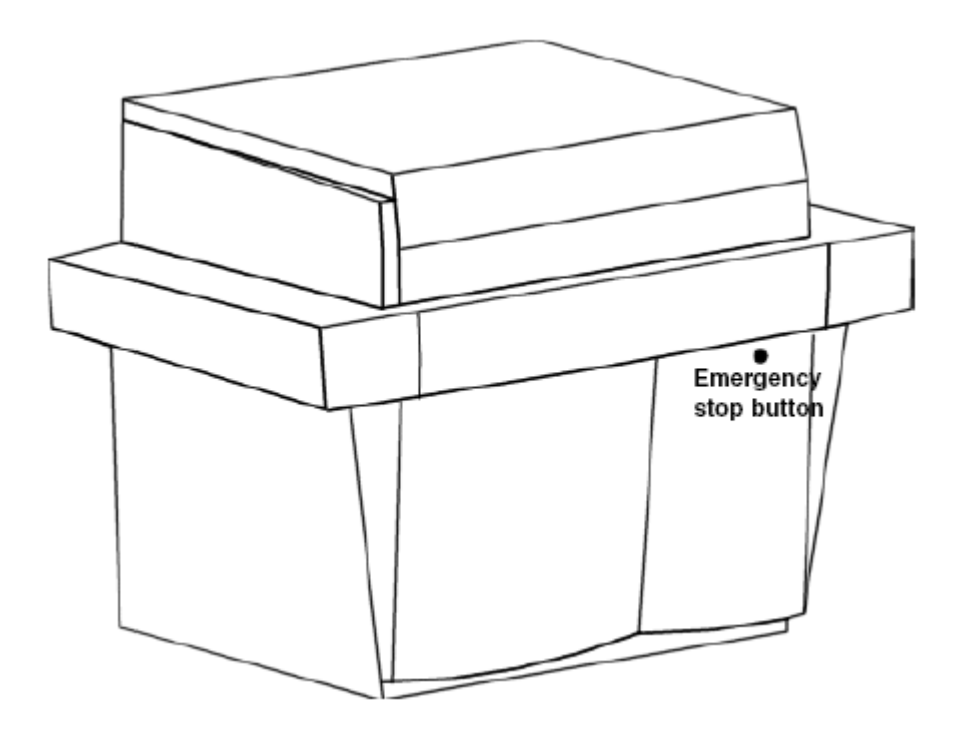

- 2. Perform one of the following:
	- Disconnect the main power cord for the processing module(s) at its receptacle.

**IMPORTANT:** To remove power to all processing modules in a multimodule system, you must disconnect the main power cord for each processing module.

– If the Power distribution unit is used, disconnect the processing module power cords from the J1 and J2 inlets. Disconnect the main power cord at its receptacle.

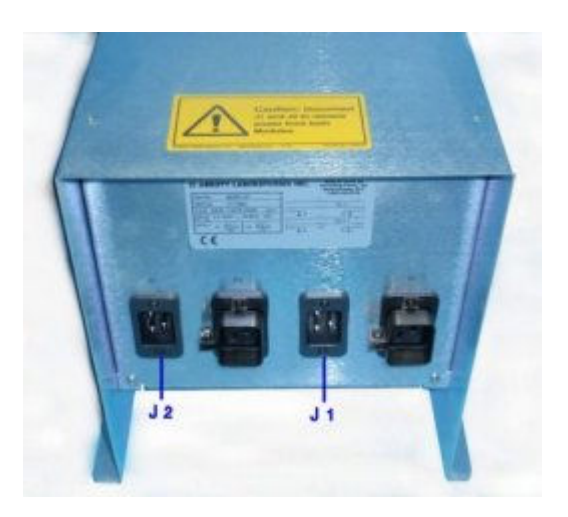

# *Related information...*

- *[Emergency shutdown](#page-651-0)*, page 5-22
- *[Emergency shutdown recovery \(RSH\)](#page-651-0)*, page 5-22

# **Long-term shutdown (***i* **System)**

Whenever you shut down an ARCHITECT *i* System for more than seven days, you must perform the processing module specific Long Term Shutdown diagnostic procedure. This diagnostic procedure:

- Flushes all pumps and fluid lines with buffer, air, deionized water, and then air (*i*2000/*i*2000SR)
- Flushes all pumps with deionized water and then air (*i*1000SR)
- Removes all RVs

For instructions on how to perform a diagnostic procedure, see *[Perform a](#page-2137-0) [diagnostic procedure](#page-2137-0)*, page 10-624.

An internal decontamination must be performed prior to start up after a longterm shutdown. Contact your Area Customer Support for more information.

# *Related procedures...*

- *[2135 Long Term Shutdown](#page-2170-0)*, page 10-657
- *[2138 Long Term Shutdown](#page-2189-0)*, page 10-676

# **Plan my day (premium feature)**

<span id="page-657-0"></span>The Plan my day feature will help you maximize the workflow of the ARCHITECT System in your laboratory. From one screen you can determine what actions to take, within a user-defined timeframe, in regards to the following statuses:

- Reagent inventory
- **Calibrations**
- Supplies inventory
- Quality control
- **Maintenance**

Plan my day topics include:

- *Access the Plan my day screen*, page 5-28
- *[Plan my day screen](#page-658-0)*, page 5-29

# **Access the Plan my day screen**

Perform this procedure to display the Plan my day screen.

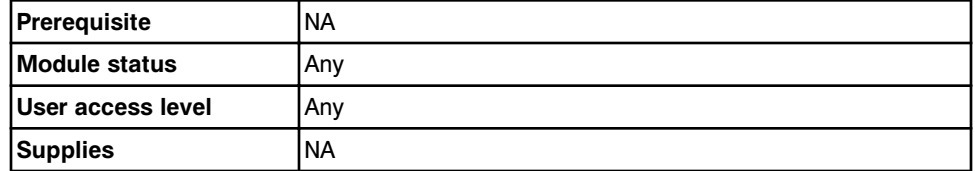

To access the Plan my day screen:

- 1. Select **Overview** from the menu bar, and then select **Plan my day**.
- 2. Enter the desired end time using the 24 hour clock and select **Update**. *(optional)*

**NOTE:** The configured end time will remain the same until a new end time is entered and the Update button is selected. If the defined end time is less than the start time, it is interpreted as the next day.

3. Select the desired category. *(optional)*

#### *Related information...*

- *[Plan my day screen Reagents view](#page-658-0)*, page 5-29
- *[Plan my day screen Calibrations view](#page-660-0)*, page 5-31
- *[Plan my day screen Supplies view](#page-663-0)*, page 5-34
- *[Plan my day screen QC view](#page-665-0)*, page 5-36
- *[Plan my day screen Maintenance view](#page-667-0)*, page 5-38

# <span id="page-658-0"></span>**Plan my day screen**

From the Plan my day screen you can view the status for reagents, calibrations, supplies, quality control, and maintenance for the user defined timeframe.

Plan my day screen topics include:

- *Plan my day screen Reagents view*, page 5-29
- *[Descriptions of the Reagents view statuses](#page-660-0)*, page 5-31
- *[Plan my day screen Calibrations view](#page-660-0)*, page 5-31
- *[Descriptions of the Calibrations view statuses](#page-662-0)*, page 5-33
- *[Plan my day screen Supplies view](#page-663-0)*, page 5-34
- *[Descriptions of the Supplies view statuses](#page-664-0)*, page 5-35
- *[Plan my day screen QC view](#page-665-0)*, page 5-36
- *[Descriptions of the QC view statuses](#page-667-0)*, page 5-38
- *[Plan my day screen Maintenance view](#page-667-0)*, page 5-38
- *[Descriptions of the Maintenance view statuses](#page-668-0)*, page 5-39

# **Plan my day screen - Reagents view**

From the reagents view of the Plan my day screen you can view:

- Module ID
- Reagent position(s)
- Assay name
- Reagent lot number
- Remaining reagent tests
- Remaining on-board stability
- Reagent status

The displayed information is associated with reagents that may require operator intervention in order to successfully process samples without interruption within the user-defined timeframe. See *[Descriptions of the Reagents view statuses](#page-660-0)*, page 5-31.

An ellipsis (...) displays when the system cannot display all data on a screen. View the printed report to see all data.

|    | c<br>Overview | mm<br>Orders | <b>Results</b>     | $\overline{\mathcal{N}}$<br>CO-Cal | fff<br>Exceptions | $\mathbf{u}$<br>Reagents | min<br><b>Supplies</b> | System             |
|----|---------------|--------------|--------------------|------------------------------------|-------------------|--------------------------|------------------------|--------------------|
|    | Plan my day   |              |                    |                                    |                   | System time: 11:56       |                        | 1 of 1             |
|    |               |              |                    |                                    |                   | Shift start time:        | 11:56 to:<br>23.00     | 30                 |
|    |               | Category:    | Reagants<br>66     | Calibrations                       | <b>Supplies:</b>  | $(a)$ oc                 | 66                     | <b>Maintenance</b> |
| Ħ  | $\mathbf{p}$  | <b>ASSAY</b> | <b>REAGENT LOT</b> | REMAINING<br><b>TESTS</b>          | <b>STAGEJTY</b>   | <b>STATUS</b>            |                        |                    |
| s. | 76.76         | Iron         | 103001.008         | 452<br>(452, 3392)                 | 25                | Expired                  |                        |                    |
| ï  | A1. A1        | ALT.         | 11111M921          | 288<br>(288, 1963)                 | 1                 | Stability expires soon   |                        |                    |
|    |               |              |                    |                                    |                   |                          |                        | $\tilde{\bm{z}}$   |
|    |               |              |                    |                                    |                   |                          |                        | $\circ$            |
|    |               |              |                    |                                    |                   |                          |                        |                    |
|    |               |              |                    |                                    |                   |                          |                        |                    |
|    |               |              |                    |                                    |                   |                          |                        |                    |
|    | Exit<br>Ft.   | 63           | 63                 | Print<br>Fal                       | 35                | FB.                      | n<br>F8.               |                    |

*Figure 5.11: Plan my day screen - Reagents view*

For descriptions of these fields, see *[Plan my day screen - Reagents view field](#page-2464-0) [descriptions](#page-2464-0)*, page E-21.

When accessing the Plan my day screen - Reagents view, the information sorts by status.

To sort columns on this screen, select the desired column heading. The information sorts as described in the following table.

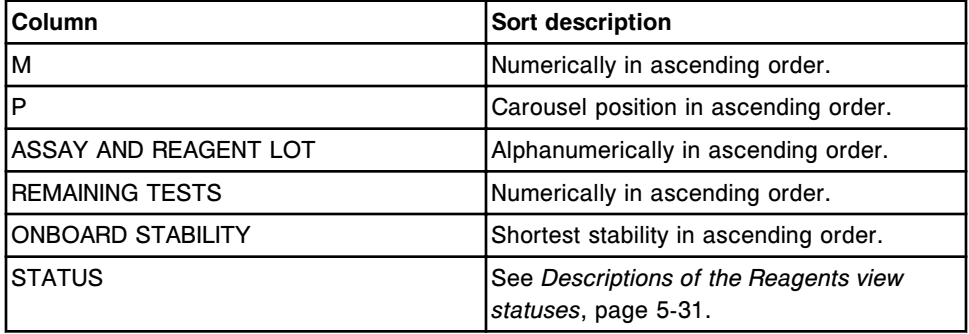

To display this screen, see *[Access the Plan my day screen](#page-657-0)*, page 5-28.

#### *Related procedures...*

- *[c4000 procedures reagent inventory management](#page-764-0)*, page 5-135
- *[c8000/c16000 procedures reagent inventory management](#page-779-0)*, page 5-150
- *i2000/i2000SR [procedures reagent inventory management](#page-795-0)*, page 5-166
- *i1000SR [procedures reagent inventory management](#page-802-0)*, page 5-173

• *[Print a report](#page-1032-0)*, page 5-403

# <span id="page-660-0"></span>**Descriptions of the Reagents view statuses**

You can use reagent status information to determine if the reagent kit needs to be replaced or if additional reagent kits need to be loaded on the system. The table below displays the status in the order in which they sort:

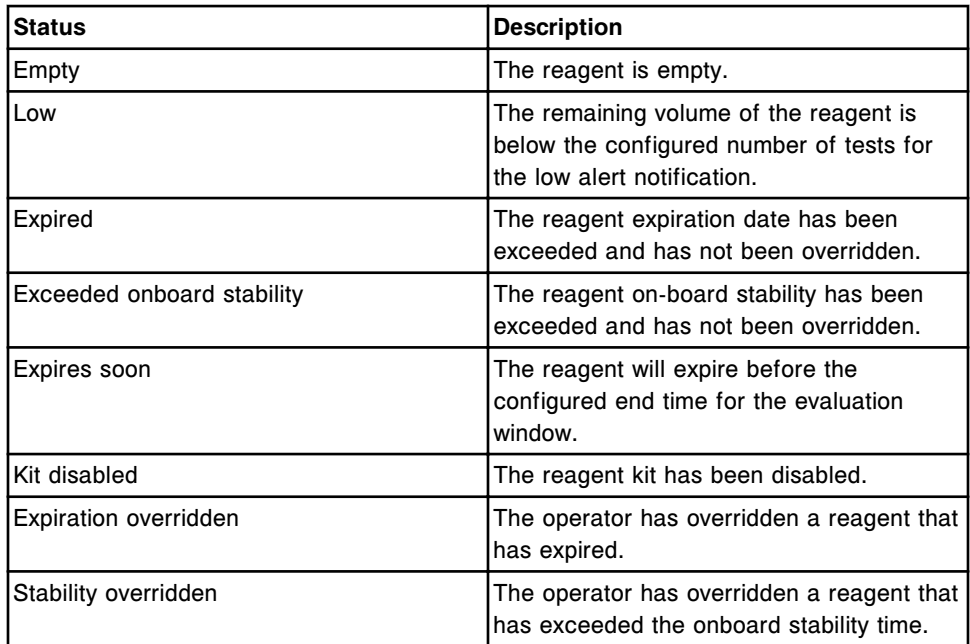

To display this screen, see *[Access the Plan my day screen](#page-657-0)*, page 5-28.

#### **Plan my day screen - Calibrations view**

From the Calibrations view of the Plan my day screen you can view:

- Module ID
- Assay name
- Calibration expiration date and time
- Reagent position(s)
- Remaining reagent test counts
- Status description for assay calibration curves

The displayed information is associated with calibrations that may require operator intervention in order to successfully process samples without interruption within the user-defined timeframe. See *[Descriptions of the](#page-662-0) [Calibrations view statuses](#page-662-0)*, page 5-33.

An ellipsis (...) displays when the system cannot display all data on a screen. View the printed report to see all data.

| c<br>Overview          | mm<br>Orders | <b>Results</b>        | $\overline{\mathcal{N}}$<br>CC-Cal | fff<br><b>Exceptions</b>        |                  | $\mathbf{r}$<br><b>Reagents</b> | min<br><b>Supplies</b> |                          | System    |
|------------------------|--------------|-----------------------|------------------------------------|---------------------------------|------------------|---------------------------------|------------------------|--------------------------|-----------|
| Plan my day            |              |                       |                                    |                                 |                  | System time: 14:04              |                        |                          | 1 of 1    |
|                        |              |                       |                                    |                                 |                  | Shift start time:               | 14:03 to:              | 23.00                    | 30        |
|                        | Category:    | <b>Reagents</b>       | <b>Calibrations</b>                | 60                              | <b>Supplies:</b> | @ oc                            |                        | 66<br><b>Naintenance</b> |           |
| Ħ<br><b>ASSAY</b>      |              | <b>EXP DATE / THE</b> | p                                  | <b>FEMANING</b><br><b>TESTS</b> | <b>STATUS</b>    |                                 |                        |                          |           |
| Đ.<br><b>Iran</b>      |              |                       | A6. A6                             | 452                             | No cal           |                                 |                        |                          |           |
| $\mathfrak{t}$<br>Urea |              | 12.24.2009 / 13:30    | A4, A4                             | 2636                            |                  | <b>Calibration expired</b>      |                        |                          | $\hat{z}$ |
|                        |              |                       |                                    |                                 |                  |                                 |                        |                          | $\Omega$  |
|                        |              |                       |                                    |                                 |                  |                                 |                        |                          | $\odot$   |
|                        |              |                       |                                    |                                 |                  |                                 |                        |                          |           |
|                        |              |                       |                                    |                                 |                  |                                 |                        |                          |           |
|                        |              |                       |                                    |                                 |                  |                                 |                        |                          |           |
| Exit<br>51.            | 629          | F3                    | Print<br>FE.                       | 36                              |                  | F63                             | FT.                    | Fa.                      |           |

*Figure 5.12: Plan my day screen - Calibrations view*

For descriptions of these fields, see *[Plan my day screen - Calibrations view field](#page-2465-0) [descriptions](#page-2465-0)*, page E-22.

When accessing the Plan my day screen - Calibrations view, the information sorts by status.

To sort columns on this screen, select the desired column heading. The information sorts as described in the following table.

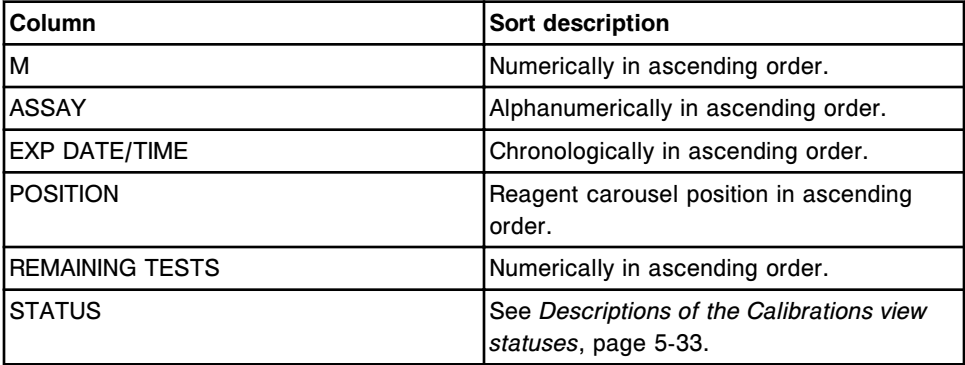

To display this screen, see *[Access the Plan my day screen](#page-657-0)*, page 5-28.

#### *Related procedures...*

- *[View calibration curve information](#page-1079-0)*, page 6-32
- *[Print a report](#page-1032-0)*, page 5-403

# <span id="page-662-0"></span>**Descriptions of the Calibrations view statuses**

You can use calibration status information to determine which assays have reagent lots on-board that may need to be calibrated. The table below displays the status in the order in which they sort:

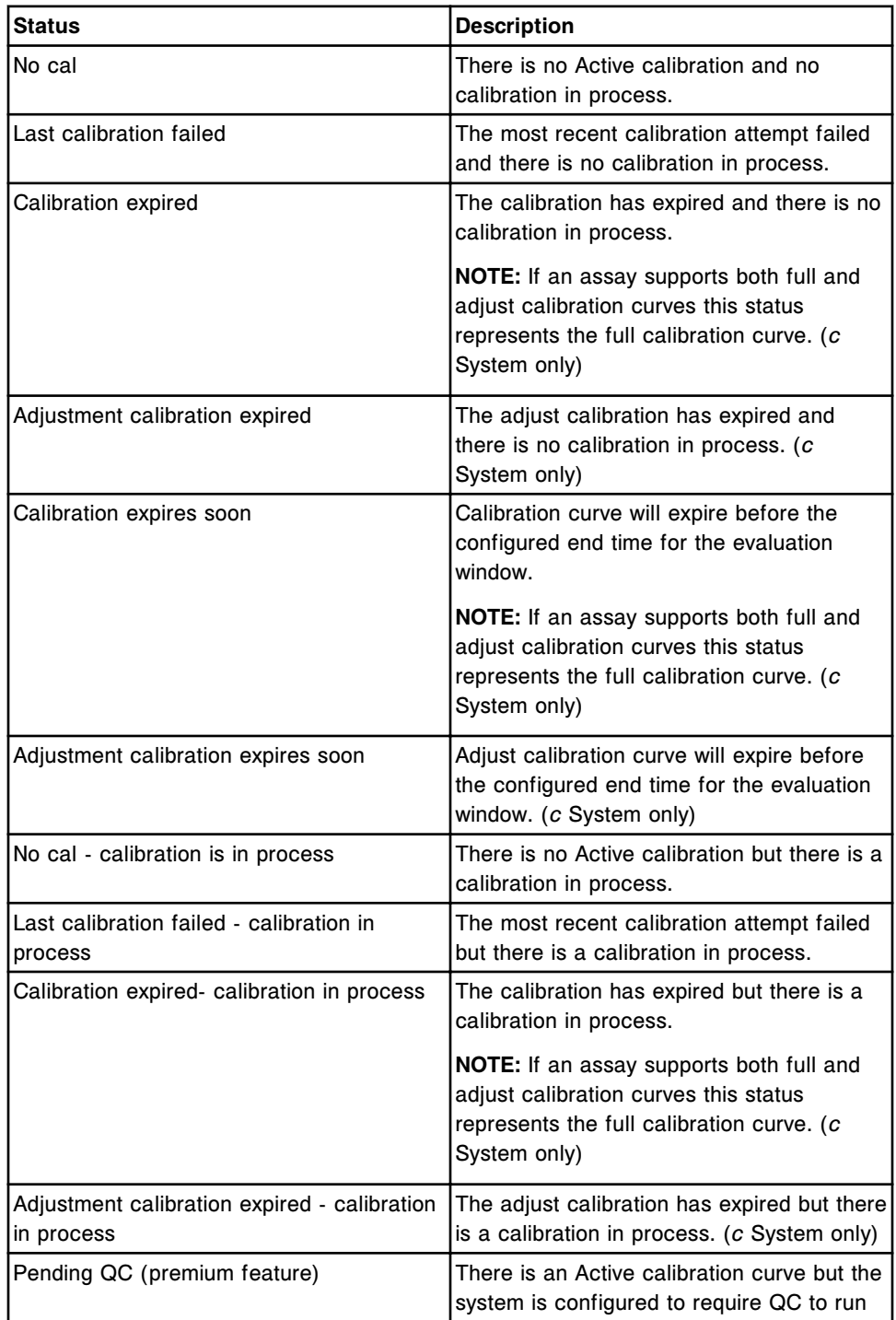

<span id="page-663-0"></span>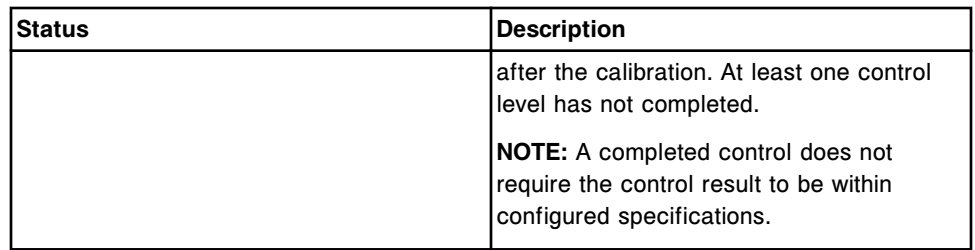

# **Plan my day screen - Supplies view**

From the Supplies view of the Plan my day screen you can view:

- Module ID
- On-board solution position(s)
- System inventory name
- Trigger and Pre-Trigger Expiration date
- ICT Module Expiration date (if configured)
- Bulk and on-board *c* systems solution expiration dates (if configured)
- System inventory status

The displayed information is associated with supplies that may require operator intervention in order to successfully process samples without interruption within the user-defined timeframe. See *[Descriptions of the Supplies view statuses](#page-664-0)*, page 5-35.

An ellipsis (...) displays when the system cannot display all data on a screen. View the printed report to see all data.

*Figure 5.13: Plan my day screen - Supplies view*

|       | œ<br>Overview | TEEET<br>Orders | <b>Results</b>  | $\overline{\mathcal{N}}$<br>CC-Cal | fff<br><b>Exceptions</b> | m<br>Reagents                        | <b>m</b> <sub>m</sub><br>Supplies | System                                |
|-------|---------------|-----------------|-----------------|------------------------------------|--------------------------|--------------------------------------|-----------------------------------|---------------------------------------|
|       | Plan my day   |                 |                 |                                    |                          | System time: 14:00                   |                                   | 1 of 1                                |
|       |               | Category: (40)  | <b>Reagants</b> | Calibrations<br>Sein               | <b>Supplies</b>          | Shift start time:<br>Gή<br><b>OC</b> | 14:00 to:<br>64                   | 23.00<br>$\cup$<br><b>Maintenance</b> |
| Ħ     | $\mathbf{p}$  | <b>SUPPLY</b>   |                 | <b>ENP. DATE</b>                   | <b>STATUS</b>            |                                      |                                   |                                       |
| $2 -$ |               | Pre-Trigger     |                 | 12.18.2009                         |                          | <b>Stability expired</b>             |                                   |                                       |
| ž     |               | Trigger         |                 | 12.19.2009                         |                          | Stability expires soon               |                                   |                                       |
|       |               |                 |                 |                                    |                          |                                      |                                   |                                       |
|       |               |                 |                 |                                    |                          |                                      |                                   | 8<br>8                                |
|       |               |                 |                 |                                    |                          |                                      |                                   |                                       |
|       |               |                 |                 |                                    |                          |                                      |                                   |                                       |
|       | Exit<br>F1    | m               | 63              | Print<br>FE.                       | 35                       | FB.                                  | FT.                               | ?<br>F8.                              |

<span id="page-664-0"></span>For descriptions of these fields, see *[Plan my day screen - Supplies view field](#page-2466-0) [descriptions](#page-2466-0)*, page E-23.

When accessing the Plan my day screen - Calibrations view, the information sorts by status.

To sort columns on this screen, select the desired column heading. The information sorts as described in the following table.

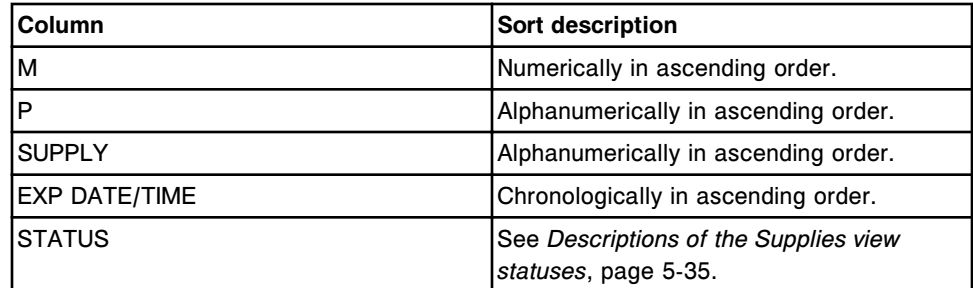

To display this screen, see *[Access the Plan my day screen](#page-657-0)*, page 5-28.

#### *Related procedures...*

- *[c System procedures consumable inventory management](#page-685-0)*, page 5-56
- *[i System procedures consumable inventory management](#page-705-0)*, page 5-76
- *[Print a report](#page-1032-0)*, page 5-403

#### **Descriptions of the Supplies view statuses**

You can use supply status information to determine which supplies need to be replaced or if additional supplies need to be loaded on the system. The table below displays the status in the order in which they sort:

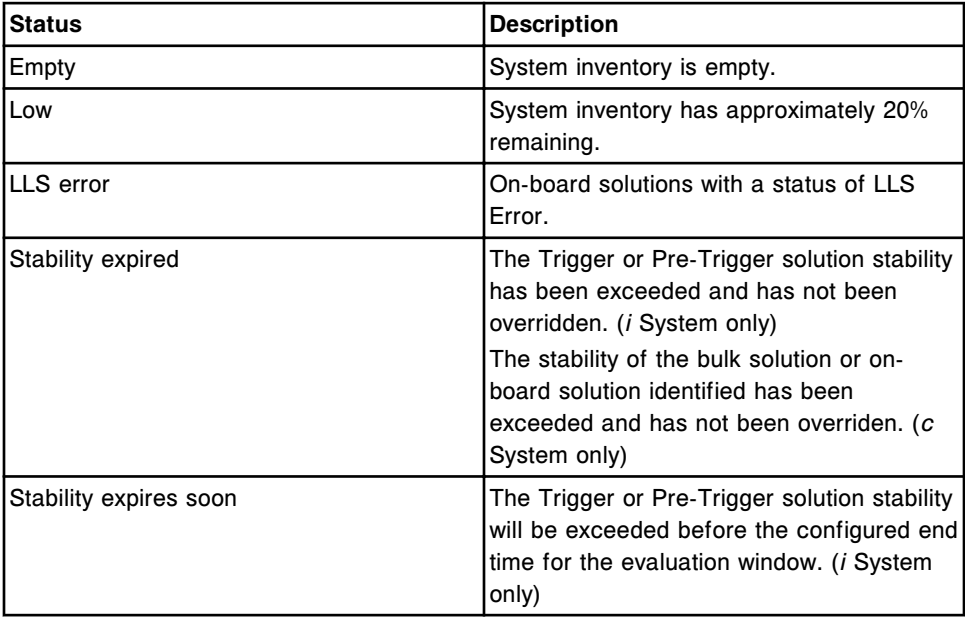

<span id="page-665-0"></span>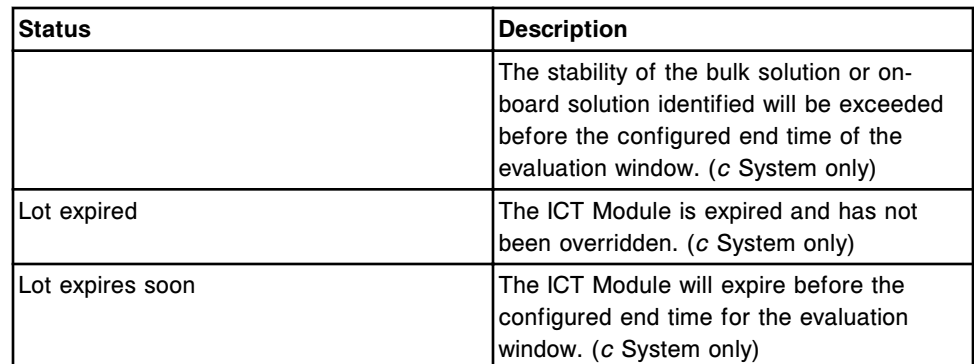

# **Plan my day screen - QC view**

From the QC view of the Plan my day screen you can view:

- Module ID
- Assay name
- Control name
- Control lot number
- Remaining reagent test counts
- Reagent position(s)
- QC status

The displayed information is associated with QC that may require operator intervention in order to successfully process samples without interruption within the user-defined timeframe. See *[Descriptions of the QC view statuses](#page-667-0)*, page 5- 38.

An ellipsis (...) displays when the system cannot display all data on a screen. View the printed report to see all data.

|                | œ<br>Overview | mm<br>Orders:  | <b>Results</b>           | $\overline{\mathcal{N}}$<br>CC-Cal | fff<br><b>Exceptions</b>        |                  | $\mathbf{r}$<br>Reagents | min<br><b>Supplies</b>  |       | System                  |
|----------------|---------------|----------------|--------------------------|------------------------------------|---------------------------------|------------------|--------------------------|-------------------------|-------|-------------------------|
|                | Plan my day   |                |                          |                                    |                                 |                  | System time: 13:57       |                         |       | $1$ of $1$              |
|                |               |                |                          |                                    |                                 |                  | Shift start time:        | $13:57$ to:             | 23.00 | O                       |
|                |               | Category: (88) | <b>Reagents</b>          | <b>Calibrations</b><br>66          | 600                             | <b>Supplies:</b> | ac.                      |                         |       | <b>Maintenance</b>      |
| Ħ              | <b>ASSAY</b>  |                | CONTROL /LEVEL           | <b>LOT MUMBER</b>                  | <b>FEMANING</b><br><b>TESTS</b> | $\mathbf{p}$     | <b>STATUS</b>            |                         |       |                         |
| Đ.             | AlbG          |                | <b>BioRad</b><br>Level 2 | 12345M200                          | 306                             | A3               |                          | <b>Westgard failure</b> |       |                         |
| $\overline{z}$ | <b>TSH</b>    | <b>TSH</b>     | <b>Hedium</b>            | 12345A300                          | 494<br>500                      | u ra             | <b>Westgard failure</b>  |                         |       | $\overline{\mathbf{x}}$ |
|                |               |                |                          |                                    |                                 |                  |                          |                         |       |                         |
|                |               |                |                          |                                    |                                 |                  |                          |                         |       | $\bullet$               |
|                |               |                |                          |                                    |                                 |                  |                          |                         |       |                         |
|                |               |                |                          |                                    |                                 |                  |                          |                         |       |                         |
|                | Exit<br>f(1)  | 625            | 63                       | Print<br>Fal                       | 35                              | F63              |                          | FT.                     | F8.   |                         |

*Figure 5.14: Plan my day screen - QC view*

For descriptions of these fields, see *[Plan my day screen - QC view field](#page-2467-0) [descriptions](#page-2467-0)*, page E-24.

When accessing the Plan my day screen - QC view, the information sorts by status.

To sort columns on this screen, select the desired column heading. The information sorts as described in the following table.

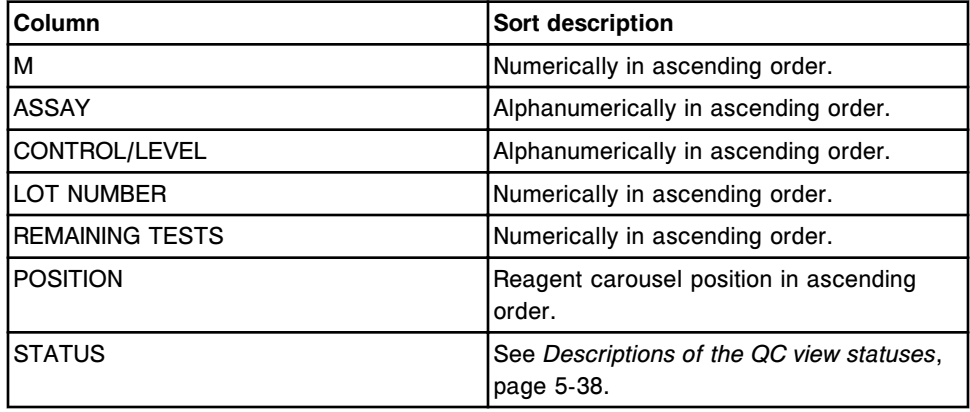

To display this screen, see *[Access the Plan my day screen](#page-657-0)*, page 5-28.

# *Related procedures...*

- *[View QC data summary](#page-1025-0)*, page 5-396
- *[View an assay control level Levey-Jennings graph](#page-1027-0)*, page 5-398

• *[Print a report](#page-1032-0)*, page 5-403

## <span id="page-667-0"></span>**Descriptions of the QC view statuses**

You can use QC information to determine which QC results have Westgard failures.

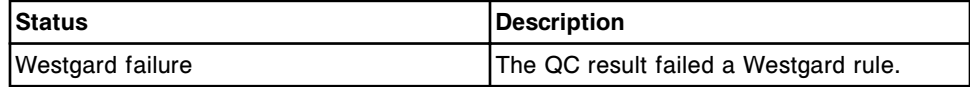

#### **Plan my day screen - Maintenance view**

From the Maintenance view of the Plan my day screen you can view:

- Module ID
- Procedure number and name
- Frequency
- Due date and time
- Maintenance status

The displayed information is associated with maintenance that may require operator intervention in order to successfully process samples without interruption within the user-defined timeframe. See *[Descriptions of the](#page-668-0) [Maintenance view statuses](#page-668-0)*, page 5-39.

An ellipsis (...) displays when the system cannot display all data on a screen. View the printed report to see all data.

*Figure 5.15: Plan my day screen - Maintenance view*

|                | œ<br>Overview | mm<br>Orders                     | Results         | $\overline{\mathcal{N}}$<br>CO-Cal | fff<br>Exceptions | m<br>Reagents         | mini<br><b>Supplies</b> |     | System              |
|----------------|---------------|----------------------------------|-----------------|------------------------------------|-------------------|-----------------------|-------------------------|-----|---------------------|
|                | Plan my day   |                                  |                 |                                    |                   | System time: 13:57    |                         |     | $1$ of $1$          |
|                |               |                                  |                 |                                    |                   | Shift start time:     | 13:57 to: 23:00         |     | O                   |
|                |               | Category: [88]                   | <b>Reagents</b> | <b>Calibrations</b><br>Seis        | <b>Supplies:</b>  | w                     | <b>OC</b>               |     | Maintenance         |
| Ħ              | PROCEDURE     |                                  |                 | <b>FREQUENCY</b>                   |                   | <b>DUE DATE / THE</b> | <b>STATUS</b>           |     |                     |
| $2 -$          |               | 6041 Daily Maintenance           |                 | Daily                              |                   | 12.17.2009 / 00:00    | Paut due                |     |                     |
| $\mathbb{S}^1$ |               | 6023 Clean Sample-Reagent Probes |                 | Weekly                             |                   | 12.17.2009 / 00:00    | Past due                |     |                     |
| $\mathbf{1}$   |               | 6070 Daily Maintenance           |                 | Daily                              |                   | 12.17.2009 / 00:00    | Past due                |     |                     |
| $\mathbf{2}$   |               | 6014 Pipetter Probe Cleaning     |                 | Weekly                             |                   | 12.17.2009 / 00:00    | Past due                |     | $\hat{\phantom{a}}$ |
|                |               |                                  |                 |                                    |                   |                       |                         |     | $\bullet$           |
|                |               |                                  |                 |                                    |                   |                       |                         |     |                     |
|                |               |                                  |                 |                                    |                   |                       |                         |     |                     |
|                | Exit<br>Ft.   | 625                              | 83              | Print<br>F#                        | 35                | <b>FB</b>             | FL.                     | F8. |                     |

<span id="page-668-0"></span>For descriptions of these fields, see *[Plan my day screen - Maintenance view field](#page-2468-0) [descriptions](#page-2468-0)*, page E-25.

When accessing the Plan my day screen - Maintenance view, the information sorts by status.

To sort columns on this screen, select the desired column heading. The information sorts as described in the following table.

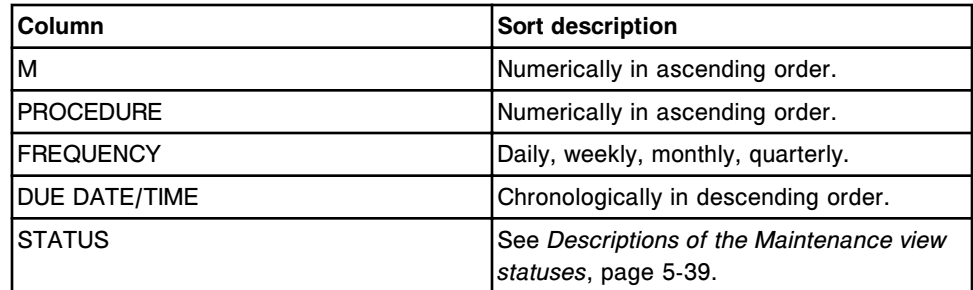

To display this screen, see *[Access the Plan my day screen](#page-657-0)*, page 5-28.

#### *Related procedures...*

- *[Perform a maintenance procedure](#page-1121-0)*, page 9-6
- *[Print a report](#page-1032-0)*, page 5-403

#### **Descriptions of the Maintenance view statuses**

You can use maintenance status information to determine which maintenance items need to be performed.

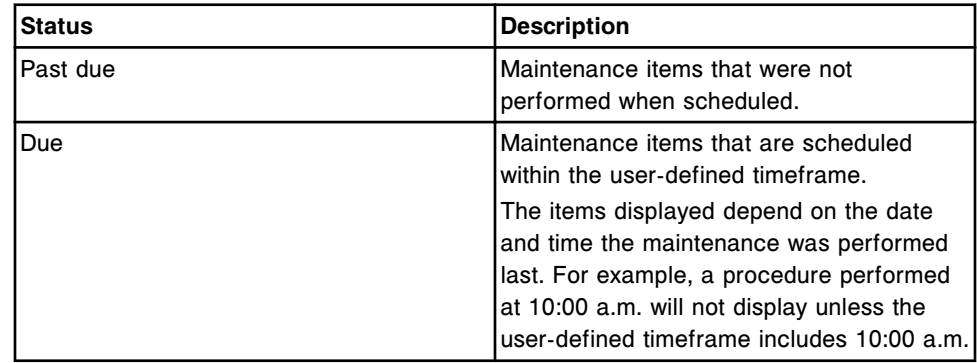

# **Consumable inventory management**

<span id="page-669-0"></span>Always check consumable inventory before processing samples. Use the Supply status screen to check inventory.

Consumable inventory management topics include:

- *Supply status screens*, page 5-40
- *[ARCHITECT System procedures consumable inventory management](#page-683-0)*, page 5-54
- *[c System procedures consumable inventory management](#page-685-0)*, page 5-56
- *[i System procedures consumable inventory management](#page-705-0)*, page 5-76
- *[Estimation of supply inventory low alert](#page-728-0)*, page 5-99

# **Supply status screens**

From the Supply status screen you can view the status of supplies on board the system and the waste status. The view that displays is dependent on the processing module configuration of your system.

Supply status screen and views topics include:

- *Supply status screen c4000 view*, page 5-40
- *[Supply status screen c8000/c16000 view](#page-671-0)*, page 5-42
- *[Supply status screen i2000/i2000](#page-673-0)SR view*, page 5-44
- *[Supply status screen i1000](#page-675-0)SR view*, page 5-46
- *[Windows Supply status screen](#page-677-0)*, page 5-48

#### **Supply status screen -** *c***4000 view**

From the *c*4000 view of the Supply status screen you can:

- View the volume and percent of bulk solutions
- View the volume and percent of onboard solutions in the reagent supply center
- View the status of onboard solutions in the sample wash solution area
- View the status of the liquid waste in the high-concentration waste bottle
- Access a window to update the status(es) of bulk solutions and onboard solutions
- Access a window to enter the lot number and expiration date of bulk and onboard solutions
- Access a window to adjust the inventory level of bulk solutions
- Access a window to replace the ICT module and update warranty tracking (*c* System)

<span id="page-670-0"></span>**NOTE:** The system calculates supply volume and % remaining information based on tests required for samples that have been scanned by the sample handler.

*Figure 5.16: Supply status screen - c4000*

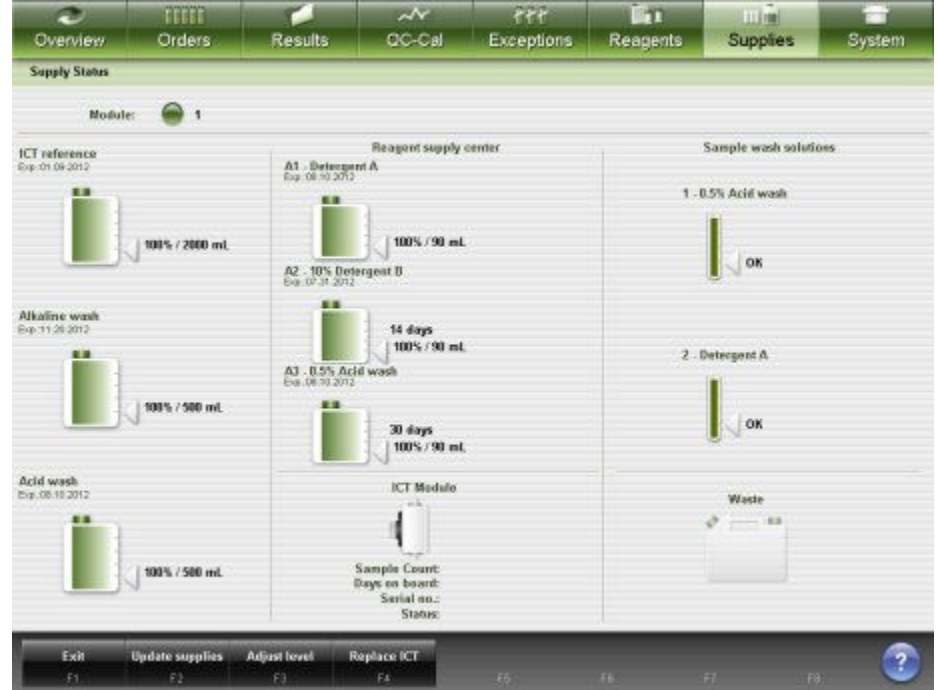

For descriptions of these fields, see *[Supply status screen - c4000 view field](#page-2570-0) [descriptions](#page-2570-0)*, page E-127.

To display this view of the screen, see *Access the Supply status screen - c4000 view*, page 5-41.

See *[Solutions used in daily operations \(c4000\)](#page-273-0)*, page 1-196 for quick reference regarding *c*4000 solutions.

#### *Related procedures...*

- *[Verify supply and waste inventory](#page-683-0)*, page 5-54
- *[Replace bulk solutions and update inventory \(c System\)](#page-685-0)*, page 5-56
- *[Replace onboard solutions in the reagent supply center and update inventory](#page-691-0) [\(c4000\)](#page-691-0)*, page 5-62
- *[Empty the high-concentration waste bottle \(c System\)](#page-702-0)*, page 5-73
- *[Replace the ICT module and update warranty tracking \(c System\)](#page-703-0)*, page 5-74

#### **Access the Supply status screen -** *c***4000 view**

Perform this procedure to display the *c*4000 view of the Supply status screen.

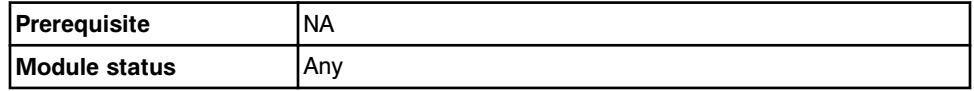

<span id="page-671-0"></span>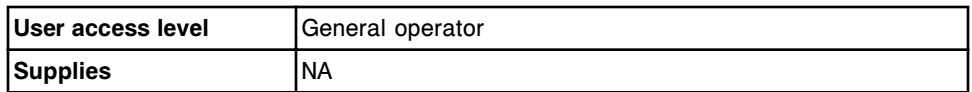

To access the Supply status screen:

**NOTE:** You may also access this screen from the Snapshot screen by selecting the **supply status** button on the desired *c*4000 processing module graphic.

Select **Supplies** from the menu bar, and then select **Supply status**.

The Supply status screen - *c*4000 view displays.

#### *Related information...*

- *[Snapshot screen](#page-99-0)*, page 1-22
- *[Supply status screen c4000 view](#page-669-0)*, page 5-40

#### **Supply status screen -** *c***8000/***c***16000 view**

From the *c*8000 or *c*16000 view of the Supply status screen you can:

- View the volume and percent of bulk solutions
- View the volume and percent of onboard solutions in the reagent supply centers
- View the status of onboard solutions in the sample carousel
- View the status of liquid waste in the high-concentration waste bottle
- Access a window to update the status(es) of bulk solutions and onboard solutions
- Access a window to enter the lot number and expiration date of bulk and onboard solutions
- Access a window to adjust the inventory level of bulk solutions
- Access a window to replace the ICT module and update warranty tracking (*c* System)

**NOTE:** The system calculates supply volume and % remaining information based on tests required for samples that have been scanned by the sample handler.

The two views of the Supply status screen are:

- *c*8000 view
- *c*16000 view

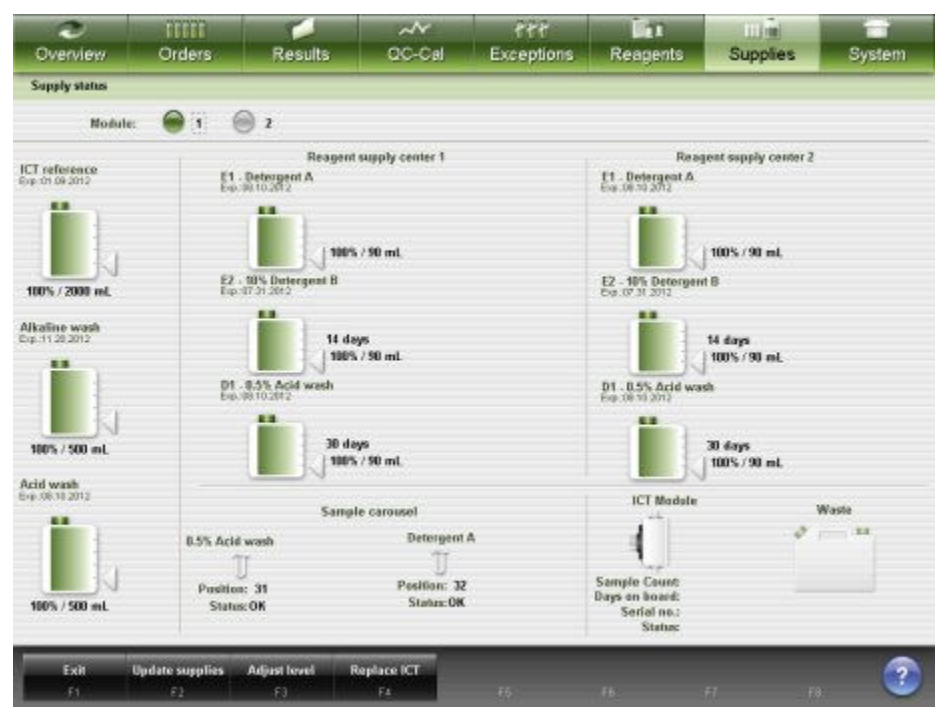

*Figure 5.17: Supply status screen - c8000 view*

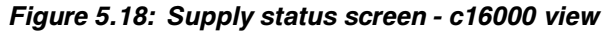

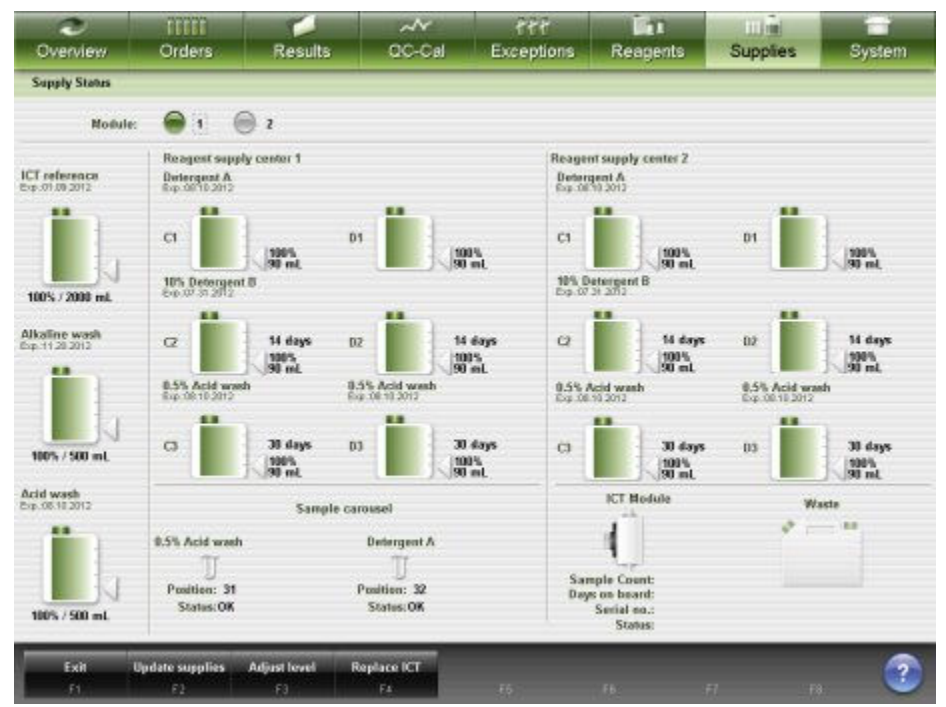

For descriptions of these fields, see *[Supply status screen - c8000/c16000 view](#page-2573-0) [field descriptions](#page-2573-0)*, page E-130.

<span id="page-673-0"></span>To display these views of the screen, see *Access the Supply status screen c8000/c16000 view*, page 5-44.

See *[Solutions used in daily operations \(c8000/c16000\)](#page-274-0)*, page 1-197 for a quick reference regarding *c* System solutions.

# *Related procedures...*

- *[Verify supply and waste inventory](#page-683-0)*, page 5-54
- *[Replace bulk solutions and update inventory \(c System\)](#page-685-0)*, page 5-56
- *[Replace onboard solutions in the reagent supply centers and update inventory](#page-696-0) [\(c8000\)](#page-696-0)*, page 5-67
- *[Replace onboard solutions in the reagent supply centers and update inventory](#page-699-0) [\(c16000\)](#page-699-0)*, page 5-70
- *[Replace onboard solutions in the sample carousel and update inventory](#page-701-0) [\(c8000/c16000\)](#page-701-0)*, page 5-72
- *[Empty the high-concentration waste bottle \(c System\)](#page-702-0)*, page 5-73
- *[Replace the ICT module and update warranty tracking \(c System\)](#page-703-0)*, page 5-74

#### **Access the Supply status screen -** *c***8000/***c***16000 view**

Perform this procedure to display the *c*8000/*c*16000 view of the Supply status screen.

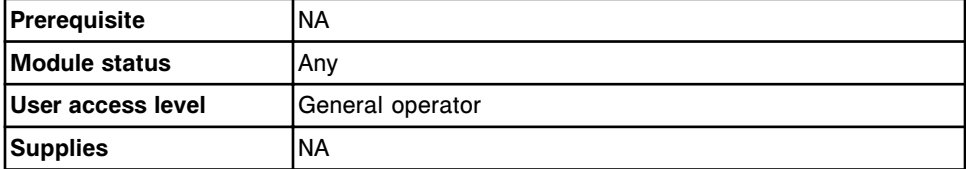

To access the Supply status screen:

**NOTE:** You may also access this screen from the Snapshot screen by selecting the **supply status** button on the *c*8000 or *c*16000 processing module graphic.

Select **Supplies** from the menu bar, and then select **Supply status**.

The Supply status screen - *c*8000/*c*16000 view displays.

#### *Related information...*

- *[Snapshot screen](#page-99-0)*, page 1-22
- *[Supply status screen c8000/c16000 view](#page-671-0)*, page 5-42

#### **Supply status screen -** *i***2000/***i***2000SR view**

From the *i*2000/*i*2000SR view of the Supply status screen you can:

- View the volume and percent of bulk solutions
- View the status of solid waste
- View the status of RVs (reaction vessels)
- Access a window to update the status(es) of bulk solutions, solid waste, and RVs
- Access a window to enter the lot number and expiration date of bulk solutions and lot number of RVs
- Access a window to update the inventory level of wash buffer

**NOTE:** The system calculates supply volume and % remaining information based on tests required for samples that have been scanned by the sample handler.

*Figure 5.19: Supply status screen - i2000/i2000SR view*

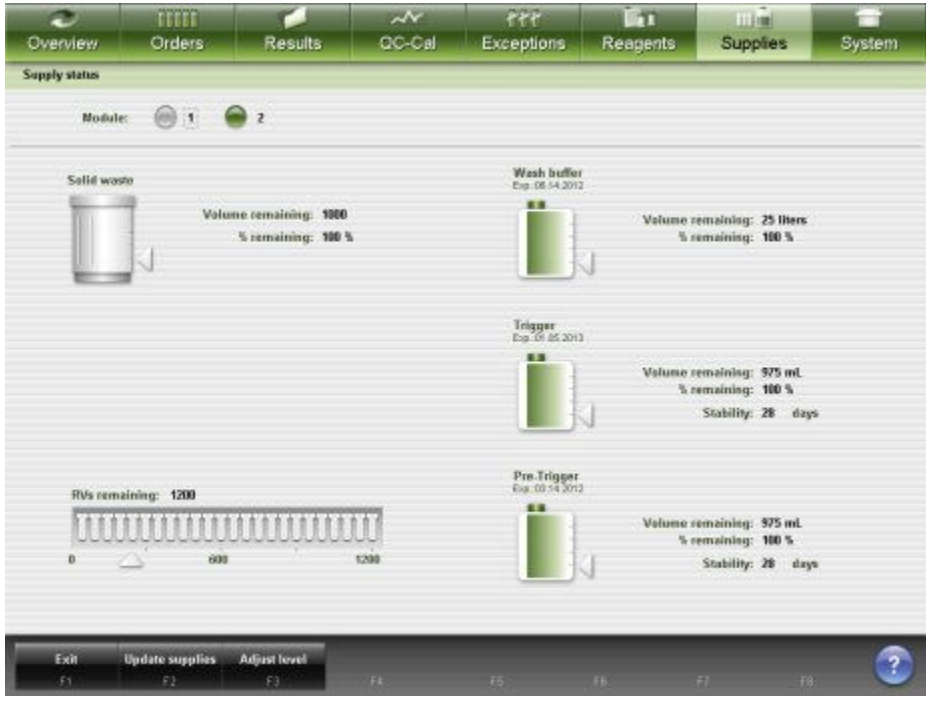

For descriptions of these fields, see *[Supply status screen - i2000/i2000](#page-2576-0)SR view [field descriptions](#page-2576-0)*, page E-133.

To display this view of the screen, see *[Access the Supply status screen - i2000/](#page-675-0) [i2000](#page-675-0)SR view*, page 5-46.

#### *Related procedures...*

- *[Verify supply and waste inventory](#page-683-0)*, page 5-54
- *[Remove solid waste and update inventory \(i2000/i2000](#page-705-0)SR)*, page 5-76
- *[Replenish RVs and update inventory \(i2000/i2000](#page-711-0)SR)*, page 5-82
- *[Replenish wash buffer manually and update inventory \(i2000/i2000](#page-714-0)SR)*, page 5-85
- *[Replace pre-trigger and/or trigger solution and update inventory \(i2000/](#page-722-0) [i2000](#page-722-0)SR)*, page 5-93
- *[Initiate wash buffer transfer from the ARM \(i2000/i2000](#page-727-0)SR)*, page 5-98

# <span id="page-675-0"></span>**Access the Supply status screen -** *i***2000/***i***2000SR view**

Perform this procedure to display the *i*2000/*i*2000SRview of the Supply status screen.

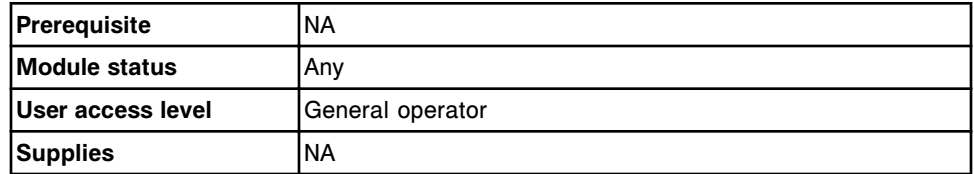

To access the Supply status screen:

**NOTE:** You may also access this screen from the Snapshot screen by selecting the **supply status** button on the desired *i*2000/*i*2000SR processing module graphic.

1. Select **Supplies** from the menu bar, and then select **Supply status**.

The Supply status screen - *c* System view displays for a standalone *c* System or an integrated system.

OR

The Supply status screen - *i*2000/*i*2000SR view displays for a standalone or multi-module *i* System.

2. Select another **Module** option to display a different view. *(optional)*

#### *Related information...*

- *[Snapshot screen](#page-99-0)*, page 1-22
- *[Supply status screen i2000/i2000](#page-673-0)SR view*, page 5-44

#### **Supply status screen -** *i***1000SR view**

From the *i*1000SR view of the Supply status screen you can:

- View the volume and percent of bulk solutions
- View the status of solid waste
- View the volume and percentage of liquid waste
- View the status of RVs (reaction vessels)
- Access a window to update the status(es) of bulk solutions, solid waste, RVs, and liquid waste
- Access a window to enter the lot number and expiration date of bulk solutions and lot number of RVs
- Access a window to update the inventory level of wash buffer

**NOTE:** The system calculates supply volume and % remaining information based on tests required for samples that have been scanned by the sample handler.

| <b>Supply status</b><br>$\rightarrow$<br>Module:<br>Wash buffer<br>Solid waste<br>Exp. 06 54 2012<br>6.3<br>Volume cernaining: \$900<br>5 remaining: 100 5<br>Trigger<br>Exp. 01.05.2013<br>Liquid waste<br>$\sigma = 0$<br>8.5<br>Volume remaining: 10 liters<br>% remaining: 100 %<br>Pre-Trigger<br>Eur.0054.2012<br>RVs remaining: 320<br>Œ | Volume remaining: 12 liters'<br>% remaining: 100 % |                    |
|----------------------------------------------------------------------------------------------------|----------------------------------------------------|--------------------|
|                                                                                                    |                                                    |                    |
|                                                                                                    |                                                    |                    |
|                                                                                                    |                                                    |                    |
|                                                                                                    |                                                    |                    |
|                                                                                                    |                                                    |                    |
|                                                                                                    | Volume remaining: 975 mL<br>% remaining: 100 %     | Stability: 28 days |
|                                                                                                    |                                                    |                    |
| <b>TUTTULULULULULULU</b><br>360<br>$\mathbf{D}$<br>100                                                                                                    | Volume remaining: 575 mL<br>% remaining: 100 %     | Stability: 28 days |
| Exit<br><b>Adjust level</b><br><b>Update supplies</b><br>£t.                                                                                                    |                                                    |                    |

<span id="page-676-0"></span>*Figure 5.20: Supply status screen - i1000SR view*

To display this view of the screen, see *Access the Supply status screen i1000SR view*, page 5-47.

#### *Related procedures...*

- *[Verify supply and waste inventory](#page-683-0)*, page 5-54
- *[Remove solid waste and update inventory \(i1000](#page-708-0)SR)*, page 5-79
- *[Empty liquid waste and update inventory \(i1000](#page-709-0)SR)*, page 5-80
- *[Replenish RVs and update inventory \(i1000](#page-712-0)SR)*, page 5-83
- *[Replenish wash buffer manually and update inventory \(i1000](#page-717-0)SR)*, page 5-88
- *[Replace pre-trigger and/or trigger solution and update inventory \(i1000](#page-725-0)SR)*, page 5-96
- *[Initiate wash buffer transfer from the ARM \(i2000/i2000](#page-727-0)SR)*, page 5-98

#### **Access the Supply status screen -** *i***1000SR view**

Perform this procedure to display the *i*1000sn view of the Supply status screen.

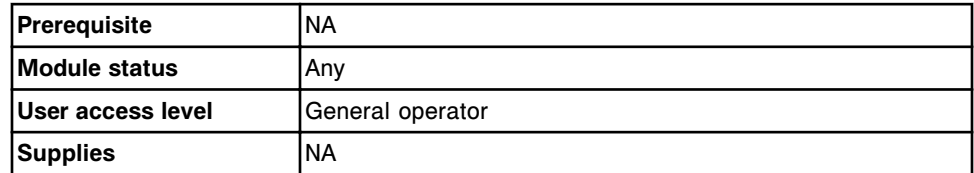

To access the Supply status screen:

**NOTE:** You may also access this screen from the Snapshot screen by selecting the **supply status** button on the desired *i*1000SR processing module graphic.

<span id="page-677-0"></span>Select **Supplies** from the menu bar, and then select **Supply status**.

The Supply status screen - *i*1000SR view displays.

#### *Related information...*

- *[Snapshot screen](#page-99-0)*, page 1-22
- *[Supply status screen i1000](#page-675-0)SR view*, page 5-46

#### **Windows - Supply status screen**

The windows you can access from the Supply status screen are:

- *Update supplies window c4000 view*, page 5-48
- *[Update supplies window c8000/c16000 view](#page-678-0)*, page 5-49
- *[Update supplies window i2000/i2000](#page-679-0)SR view*, page 5-50
- *[Update supplies window i1000](#page-680-0)SR view*, page 5-51
- *[Adjust inventory level window c System view](#page-681-0)*, page 5-52
- *[Adjust inventory level window i System view](#page-682-0)*, page 5-53
- *[Replace ICT window \(c System\) view](#page-682-0)*, page 5-53

#### **Update supplies window -** *c***4000 view**

From the *c*4000 view of the Update supplies window you can update supply information so the system can accurately track onboard supply inventory.

*Figure 5.21: Update supplies window - c4000 view*

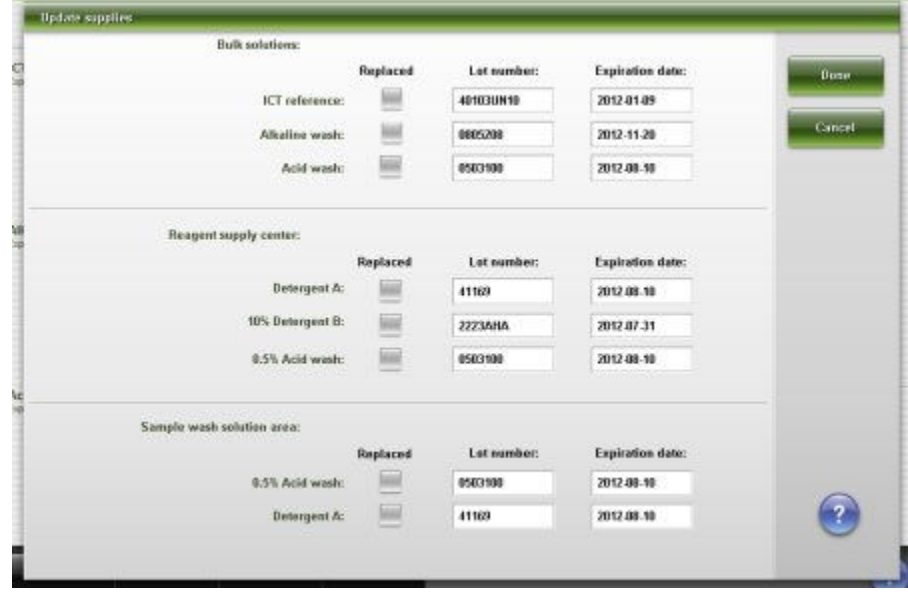

For descriptions of these fields, see *[Update supplies window - c4000 view field](#page-2578-0) [descriptions](#page-2578-0)*, page E-135.

# <span id="page-678-0"></span>*Related procedures...*

- *[Replace bulk solutions and update inventory \(c System\)](#page-685-0)*, page 5-56
- *[Replace onboard solutions in the reagent supply center and update inventory](#page-691-0) [\(c4000\)](#page-691-0)*, page 5-62

## **Update supplies window -** *c***8000/***c***16000 view**

From the *c*8000 or *c*16000 view of the Update supplies window you can update supply information so the system can accurately track onboard supply inventory.

The two views of the Update supplies window are:

- *c*8000 view
- *c*16000 view

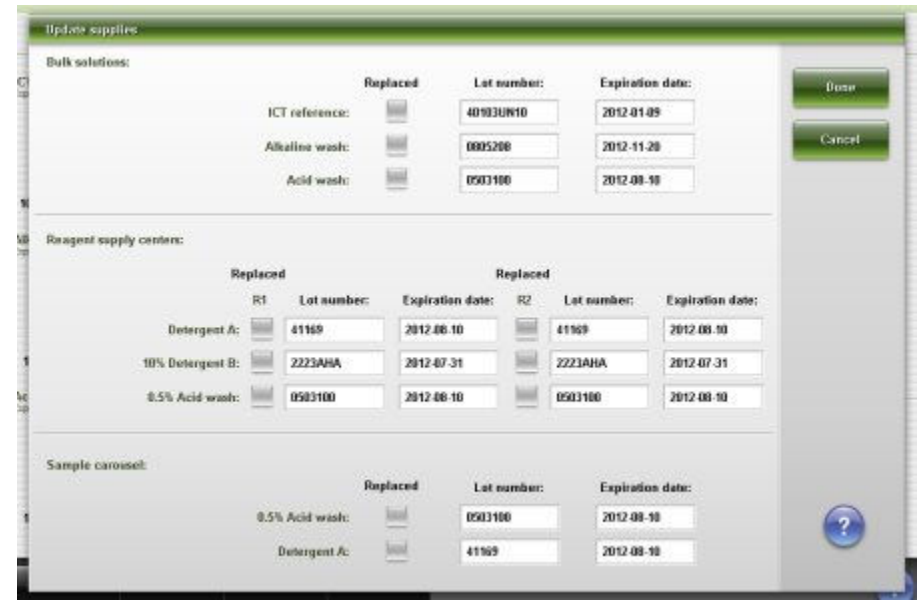

# *Figure 5.22: Update supplies window - c8000 view*

<span id="page-679-0"></span>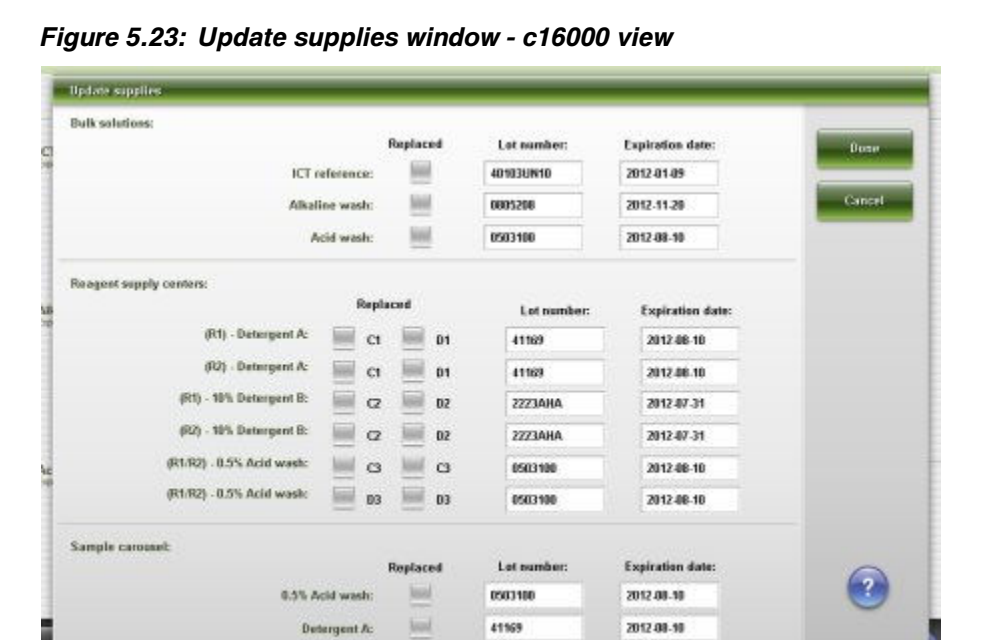

For descriptions of these fields, see *[Update supplies window - c8000/c16000](#page-2579-0) [view field descriptions](#page-2579-0)*, page E-136.

#### *Related procedures...*

- *[Replace bulk solutions and update inventory \(c System\)](#page-685-0)*, page 5-56
- *[Replace onboard solutions in the reagent supply centers and update inventory](#page-696-0) [\(c8000\)](#page-696-0)*, page 5-67
- *[Replace onboard solutions in the reagent supply centers and update inventory](#page-699-0) [\(c16000\)](#page-699-0)*, page 5-70
- *[Replace onboard solutions in the sample carousel and update inventory](#page-701-0) [\(c8000/c16000\)](#page-701-0)*, page 5-72

#### **Update supplies window -** *i***2000/***i***2000SR view**

From the *i*2000/*i*2000SR view of the Update supplies window you can update supply information so the system can accurately track onboard supply inventory.

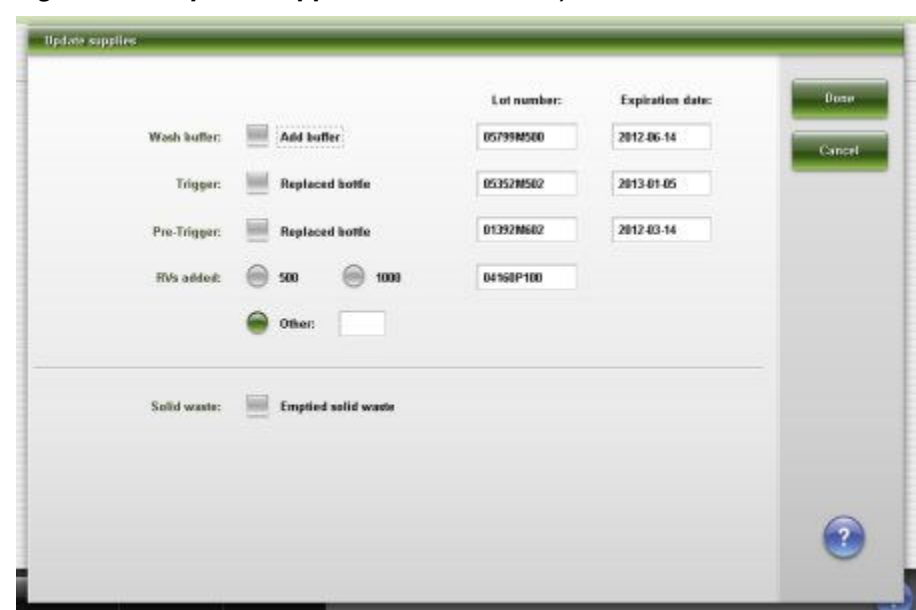

<span id="page-680-0"></span>*Figure 5.24: Update supplies window - i2000/i2000SR view*

For descriptions of these fields, see *[Update supplies window - i2000/i2000](#page-2580-0)SR [view field descriptions](#page-2580-0)*, page E-137.

#### *Related procedures...*

- *[Initiate wash buffer transfer from the ARM \(i2000/i2000](#page-727-0)SR)*, page 5-98
- *[Remove solid waste and update inventory \(i2000/i2000](#page-705-0)SR)*, page 5-76
- *[Replenish RVs and update inventory \(i2000/i2000](#page-711-0)SR)*, page 5-82
- *[Replenish wash buffer manually and update inventory \(i2000/i2000](#page-714-0)SR)*, page 5-85
- *[Replace pre-trigger and/or trigger solution and update inventory \(i2000/](#page-722-0) [i2000](#page-722-0)SR)*, page 5-93

# **Update supplies window -** *i***1000SR view**

From the *i*1000SR view of the Update supplies window you can update supply information so the system can accurately track onboard supply inventory.

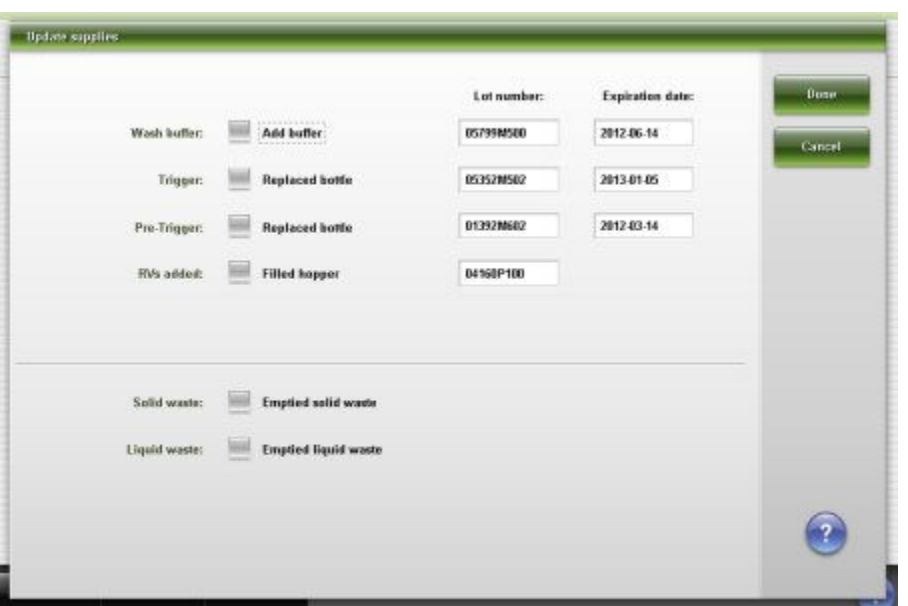

<span id="page-681-0"></span>*Figure 5.25: Update supplies window - i1000SR view*

For descriptions of these fields, see *[Update supplies window - i1000](#page-2581-0)SR view field [descriptions](#page-2581-0)*, page E-138.

#### *Related procedures...*

- *[Initiate wash buffer transfer from the ARM \(i2000/i2000](#page-727-0)SR)*, page 5-98
- *[Remove solid waste and update inventory \(i1000](#page-708-0)SR)*, page 5-79
- *[Empty liquid waste and update inventory \(i1000](#page-709-0)SR)*, page 5-80
- *[Replenish RVs and update inventory \(i1000](#page-712-0)SR)*, page 5-83
- *[Replenish wash buffer manually and update inventory \(i1000](#page-717-0)SR)*, page 5-88
- *[Replace pre-trigger and/or trigger solution and update inventory \(i1000](#page-725-0)SR)*, page 5-96

#### **Adjust inventory level window -** *c* **System view**

From the *c* System view of the Adjust inventory level window, you can adjust the system inventory level of the bulk solutions to align with the visible inventory level.

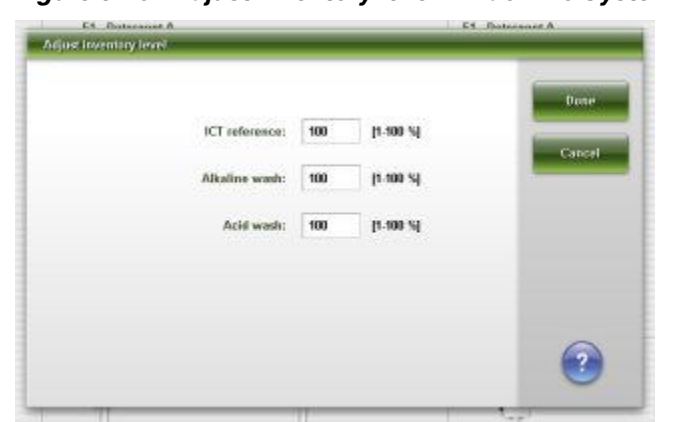

<span id="page-682-0"></span>*Figure 5.26: Adjust inventory level window - c System view*

For descriptions of these fields, see *[Adjust inventory level - c System view field](#page-2582-0) [descriptions](#page-2582-0)*, page E-139.

#### *Related procedures...*

• *[Adjust inventory level of bulk solutions](#page-684-0)*, page 5-55

# **Adjust inventory level window -** *i* **System view**

From the *i* System view of the Adjust inventory level window, you can adjust the system inventory level of the Wash buffer solution to align with the visible inventory level.

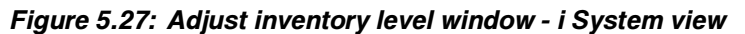

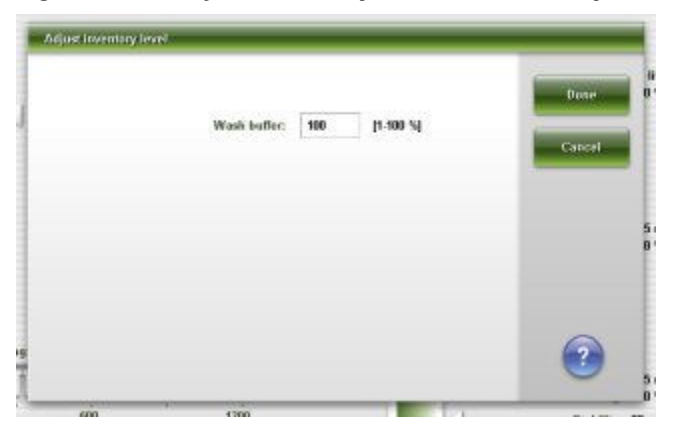

For descriptions of these fields, see *[Adjust inventory level - i System view field](#page-2583-0) [descriptions](#page-2583-0)*, page E-140.

## *Related procedures...*

• *[Adjust inventory level of bulk solutions](#page-684-0)*, page 5-55

# **Replace ICT window (***c* **System) view**

From the Replace ICT window (*c* System), you can replace and flush the ICT module.

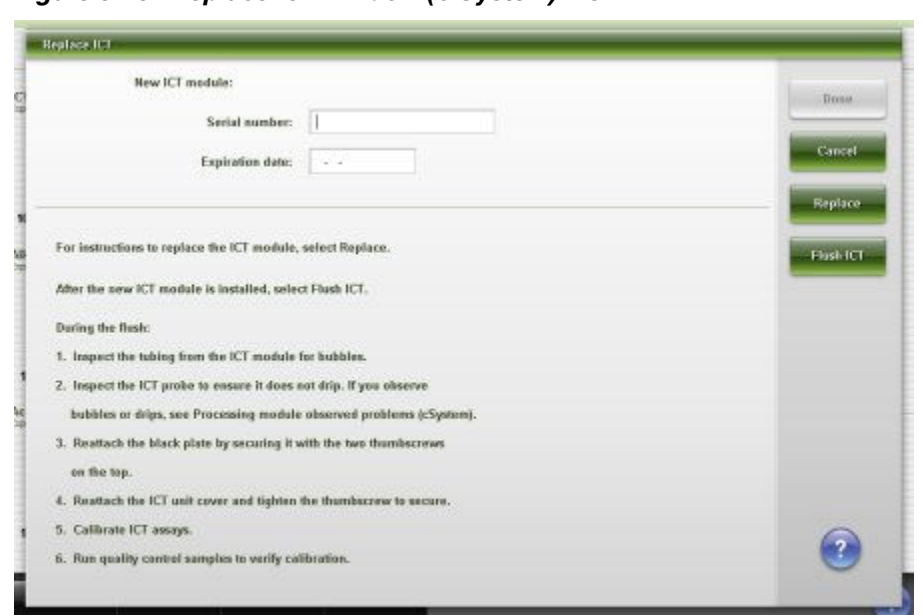

<span id="page-683-0"></span>*Figure 5.28: Replace ICT window (c System) view*

For descriptions of these fields, see *[Replace ICT window - c System view field](#page-2583-0) [descriptions](#page-2583-0)*, page E-140.

# **ARCHITECT System procedures - consumable inventory management**

The procedures that are common to both the *c* System and *i* Systems are:

- *Verify supply and waste inventory*, page 5-54
- *[Adjust inventory level of bulk solutions](#page-684-0)*, page 5-55

#### **Verify supply and waste inventory**

Perform this procedure before initiating sample processing to verify adequate supply inventory levels or when the supply status button on the processing module(s) graphic(s) displays a caution icon.

**NOTE:** The status that displays reflects the inventory that remains after the system processes the samples that have been scanned by the sample bar code reader.

You can create orders when inventory levels are insufficient. However, if inventory is not adequate when you initiate sample processing, tests become exceptions and are not processed.

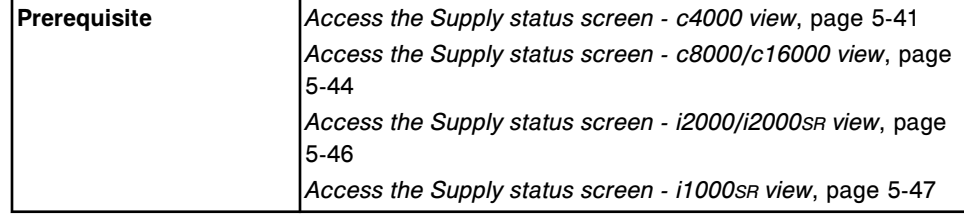
<span id="page-684-0"></span>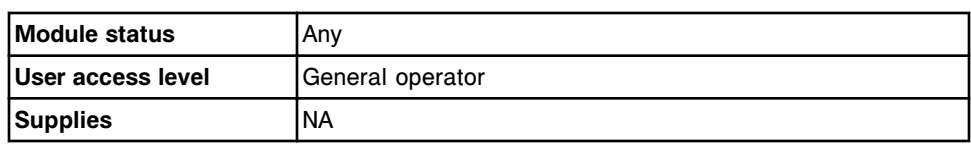

To verify supply and waste inventory:

1. Select the desired **Module** option.

The Supply status screen for the selected module displays.

2. View the inventory of supplies and waste.

#### *Related information...*

- *[Supply status screen c4000 view](#page-669-0)*, page 5-40
- *[Supply status screen c8000/c16000 view](#page-671-0)*, page 5-42
- *[Supply status screen i2000/i2000](#page-673-0)SR view*, page 5-44
- *[Supply status screen i1000](#page-675-0)SR view*, page 5-46

## **Adjust inventory level of bulk solutions**

Perform this procedure to adjust the inventory level of ICT reference solution, Alkaline Wash solution, Acid Wash solution or Wash buffer solution when it differs from what is displayed on the Supply status screen.

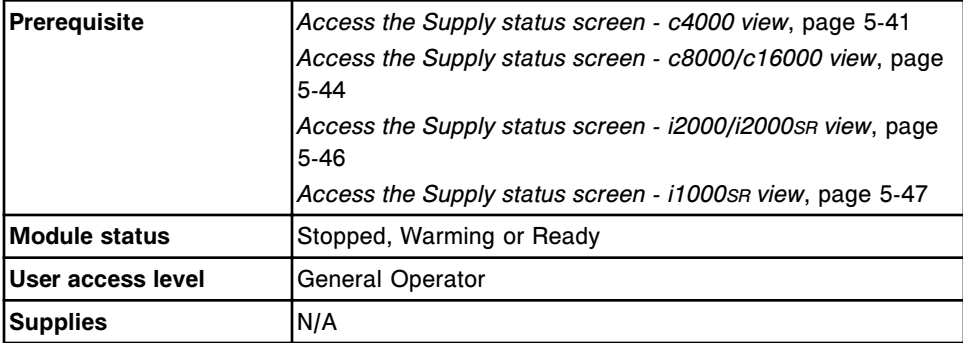

To adjust the inventory level of bulk solutions:

- 1. Select the **Module** option on the Supply status screen.
- 2. Review the displayed bulk solution % remaining.
- 3. Inspect the bulk solution to determine the % remaining.
- 4. Select **F3-Adjust level**.

The Adjust inventory level window displays.

5. Enter the revised % remaining into the data entry box for the desired solution.

**NOTE:** If the bulk solution platform weight sensor or the wash buffer float sensor indicates an inconsistency with the user-entered level, the sensor

data supersedes the user-entered level. The inventory level is set to a value consistent with the sensor.

6. Select **Done**.

The Supply status screen displays the updated inventory level.

#### *Related procedures...*

- *[Supply status screen c4000 view](#page-669-0)*, page 5-40
- *[Supply status screen c8000/c16000 view](#page-671-0)*, page 5-42
- *[Supply status screen i2000/i2000](#page-673-0)SR view*, page 5-44
- *[Supply status screen i1000](#page-675-0)SR view*, page 5-46
- *[Adjust inventory level window c System view](#page-681-0)*, page 5-52
- *[Adjust inventory level window i System view](#page-682-0)*, page 5-53

# *c* **System procedures - consumable inventory management**

For a quick reference describing *c* System consumable solutions used in daily operation, see *[Solutions used in daily operations \(c4000\)](#page-273-0)*, page 1-196 or *[Solutions used in daily operations \(c8000/c16000\)](#page-274-0)*, page 1-197.

*c* System consumable inventory management procedures include:

- *Replace bulk solutions and update inventory (c System)*, page 5-56
- *[Prepare 0.5% acid wash solution \(c System\)](#page-688-0)*, page 5-59
- *[Prepare detergent A \(c System\)](#page-689-0)*, page 5-60
- *[Prepare 10% detergent B solution \(c System\)](#page-690-0)*, page 5-61
- *[Replace onboard solutions in the reagent supply center and update inventory](#page-691-0) [\(c4000\)](#page-691-0)*, page 5-62
- *[Replace onboard solutions in the sample wash solution area and update](#page-694-0) [inventory \(c4000\)](#page-694-0)*, page 5-65
- *[Replace onboard solutions in the reagent supply centers and update inventory](#page-696-0) [\(c8000\)](#page-696-0)*, page 5-67
- *[Replace onboard solutions in the reagent supply centers and update inventory](#page-699-0) [\(c16000\)](#page-699-0)*, page 5-70
- *[Replace onboard solutions in the sample carousel and update inventory](#page-701-0) [\(c8000/c16000\)](#page-701-0)*, page 5-72
- *[Empty the high-concentration waste bottle \(c System\)](#page-702-0)*, page 5-73
- *[Replace the ICT module and update warranty tracking \(c System\)](#page-703-0)*, page 5-74

## **Replace bulk solutions and update inventory (***c* **System)**

Perform this procedure to replace and update ICT Reference Solution, Acid Wash, or Alkaline Wash inventory when the bottle is empty or the solution is expired.

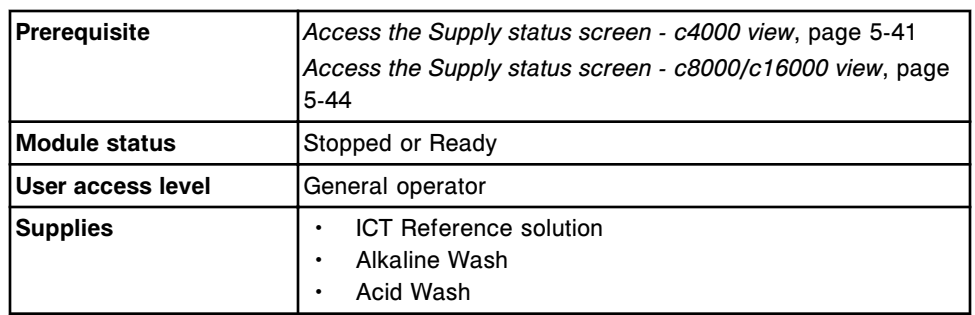

To adjust inventory levels of bulk solutions on the system, see *[Adjust inventory](#page-684-0) [level of bulk solutions](#page-684-0)*, page 5-55.

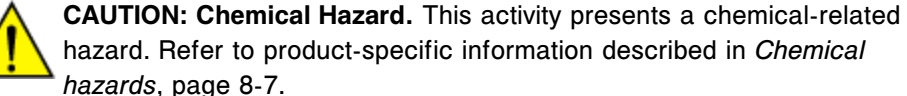

To replace bulk solutions and update inventory:

- 1. Verify the new solution is within the expiration date listed on the label. DO NOT use the solution if the expiration date is exceeded.
- 2. Select **F2 Update Supplies**.

The Update supplies window displays.

3. Enter the lot number and expiration date in the same format as they appear on the bulk solution bottle label or use the bar code scanner to scan in the data. (premium feature) *(optional)*

**IMPORTANT:** When using the bar code scanner, ensure the shift key on the keyboard is not pressed to prevent an incorrect read of the lot number.

**NOTE:** If the expiration date is not provided, expiration tracking for the bulk solution is disabled.

- 4. Open the supply center door.
- 5. Remove the used bottle from the weight platform, and then place the used bottle on the floor in front of the supply center.

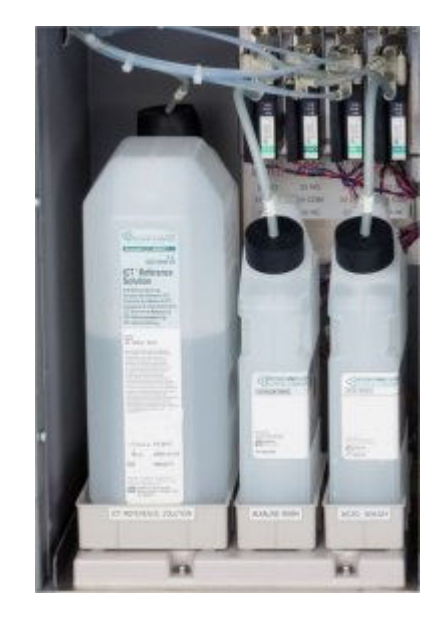

- 6. Verify the following:
	- liquid or dried solution has not accumulated on the weight platform tray
	- excess solution is not present in the bottles (volume is decreasing over time)
	- bottles are not overflowing

If liquid or dried solution has accumulated on the tray, see *[Solution/dried](#page-2040-0) [solution under bulk solution bottles \(c System\)](#page-2040-0)*, page 10-527.

If excess solution is present or bottles are overfilled, see *[Wash solution is](#page-2040-0) [not being used \(level not falling over time\) \(c System\)](#page-2040-0)*, page 10-527.

7. Remove the cap from the new bottle, and then place the bottle on the floor next to the used bottle.

**IMPORTANT:** DO NOT pool partially filled bottles of bulk solutions.

- 8. Remove the cap and tubing from the used bottle.
- 9. Insert the tubing into the new bottle, and then press the cap firmly on the new bottle.
- 10. Place the new bottle in the correct orientation and the correct location on the weight platform, ensuring the bottle is securely seated. The correct bottle orientation is:
	- Acid and Alkaline wash bottle cap and opening in front
	- ICT Reference solution bottle cap and opening in back

**IMPORTANT:** Results can be adversely affected if you do not load bulk solutions correctly

- <span id="page-688-0"></span>11. Discard the used bottle in accordance with the waste disposal procedures for your laboratory. See *[Waste handling and disposal](#page-1103-0)*, page 8-10, for additional information.
- 12. Close the supply center door.
- 13. Select the appropriate **Bulk solutions** check box(es).
- 14. Select **Done** to update supply inventory.

**NOTE:** The bulk solution inventory is updated to 100% remaining. Inaccurate tracking will result if a new bottle is not used. The system automatically flushes the replaced solution before testing is performed.

# *Related information...*

- *[ICT reference solution \(c System\)](#page-268-0)*, page 1-191
- *[Alkaline wash \(c System\)](#page-269-0)*, page 1-192
- *[Acid wash \(c System\)](#page-270-0)*, page 1-193
- *[Supply status screen c4000 view](#page-669-0)*, page 5-40
- *[Supply status screen c8000/c16000 view](#page-671-0)*, page 5-42
- *[Update supplies window c4000 view](#page-677-0)*, page 5-48
- *[Update supplies window c8000/c16000 view](#page-678-0)*, page 5-49

#### **Prepare 0.5% acid wash solution (***c* **System)**

Perform this procedure to prepare a 0.5% dilution of Acid Wash. Acid wash is an onboard solution used for washing probes.

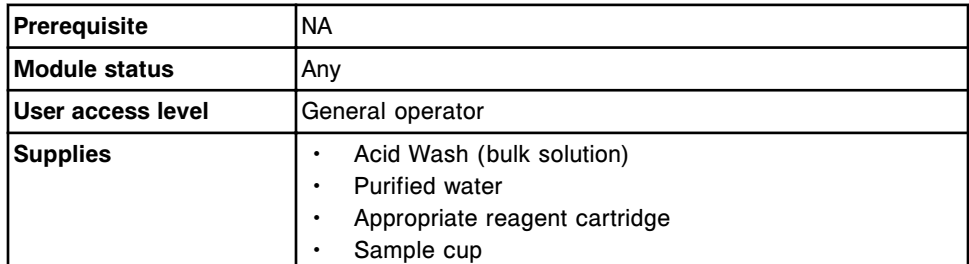

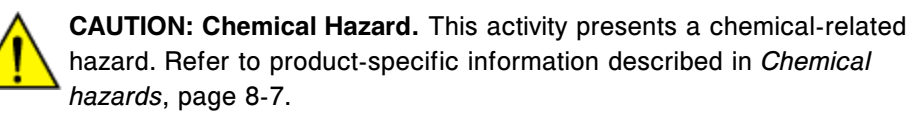

To prepare 0.5% acid wash solution:

- 1. Verify that the concentrated acid wash is within the expiration date on the bottle label. DO NOT use if the expiration date is exceeded.
- 2. Add 5 mL of acid wash to 995 mL of purified water and mix.
- 3. Store the diluted solution in a container labeled with the name (0.5% acid wash) and the expiration date.

**NOTE:** The expiration date of the prepared 0.5% solution of acid wash is the same as the concentrated acid wash.

<span id="page-689-0"></span>4. Pour 0.5% acid wash into the appropriate container to be loaded on the processing module.

**NOTE:** Do not overfill the reagent cartridge. Ensure the maximum fluid level is at least 1/2 inch (12.7 mm) from the top, to prevent bubbles from forming in the top of the cartridge.

5. Label the container with the name (0.5% acid wash), lot number, and expiration date.

**NOTE:** The stability of the prepared 0.5% acid wash when placed onboard the reagent supply centers is 30 days.

The stability of the prepared 0.5% acid wash when placed onboard the sample carousel is one day.

To replace 0.5% acid wash in the reagent supply center on the *c*4000 processing module, see *[Replace onboard solutions in the reagent supply center](#page-691-0) [and update inventory \(c4000\)](#page-691-0)*, page 5-62.

To replace 0.5% acid wash in the reagent supply centers on the *c*8000 processing module, see *[Replace onboard solutions in the reagent supply centers](#page-696-0) [and update inventory \(c8000\)](#page-696-0)*, page 5-67.

To replace 0.5% acid wash in the reagent supply centers on the *c*16000 processing module, see *[Replace onboard solutions in the reagent supply centers](#page-699-0) [and update inventory \(c16000\)](#page-699-0)*, page 5-70.

To replace 0.5% acid wash in the sample wash solution area, see *[Replace](#page-694-0) [onboard solutions in the sample wash solution area and update inventory \(c4000\)](#page-694-0)*, page 5-65.

To replace 0.5% acid wash in the sample carousel, see *[Replace onboard](#page-701-0) [solutions in the sample carousel and update inventory \(c8000/c16000\)](#page-701-0)*, page 5- 72.

## *Related information...*

- *[Onboard solutions \(c System\)](#page-271-0)*, page 1-194
- *[Acid wash \(c System\)](#page-270-0)*, page 1-193

## **Prepare detergent A (***c* **System)**

Perform this procedure to prepare Detergent A. This detergent is an onboard solution used for washing probes and cleaning cuvettes.

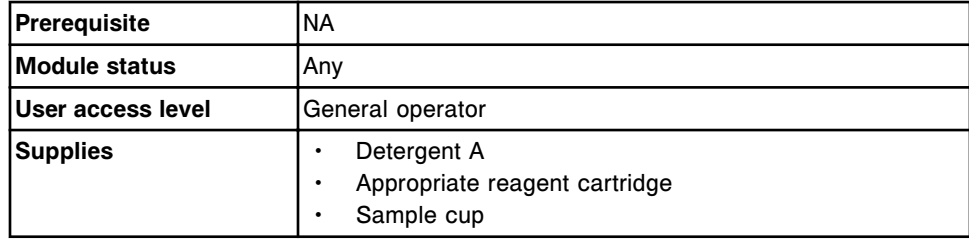

<span id="page-690-0"></span>

**CAUTION: Chemical Hazard.** This activity presents a chemical-related hazard. Refer to product-specific information described in *[Chemical](#page-1100-0) [hazards](#page-1100-0)*, page 8-7.

To prepare Detergent A:

- 1. Verify detergent A is within the expiration date on the bottle label. DO NOT use if the expiration date is exceeded.
- 2. Gently invert to ensure a homogeneous solution.
- 3. Pour detergent A into the appropriate container to be loaded on board the reagent supply center.

**NOTE:** Do not overfill the reagent cartridge. Ensure the maximum fluid level is at least 1/2 inch (12.7 mm) from the top, to prevent bubbles from forming in the top of the cartridge.

4. Label the container with the name (Detergent A), lot number, and expiration date.

**NOTE:** The stability of detergent A when placed onboard the reagent supply centers is the expiration date on the bottle label.

The stability of detergent A when placed on board the sample carousel is one day.

To replace detergent A on the *c*4000 processing module, see *[Replace onboard](#page-691-0) [solutions in the reagent supply center and update inventory \(c4000\)](#page-691-0)*, page 5-62.

To replace detergent A on the *c*8000 processing module, see *[Replace onboard](#page-696-0) [solutions in the reagent supply centers and update inventory \(c8000\)](#page-696-0)*, page 5- 67.

To replace detergent A on the *c*16000 processing module, see *[Replace onboard](#page-699-0) [solutions in the reagent supply centers and update inventory \(c16000\)](#page-699-0)*, page 5- 70.

To replace detergent A in the sample wash solution area see *[Replace onboard](#page-694-0) [solutions in the sample wash solution area and update inventory \(c4000\)](#page-694-0)*, page 5- 65.

To replace detergent A in the sample carousel, see *[Replace onboard solutions in](#page-701-0) [the sample carousel and update inventory \(c8000/c16000\)](#page-701-0)*, page 5-72.

## *Related information...*

• *[Onboard solutions \(c System\)](#page-271-0)*, page 1-194

# **Prepare 10% detergent B solution (***c* **System)**

Perform this procedure to prepare a 10% dilution of Detergent B. This detergent is an onboard solution used for washing probes.

**Prerequisite** |NA

<span id="page-691-0"></span>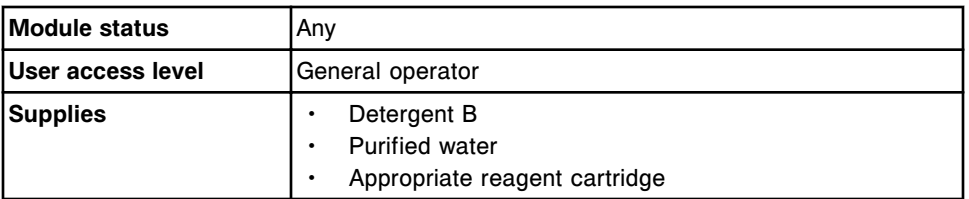

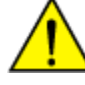

**CAUTION: Chemical Hazard.** This activity presents a chemical-related hazard. Refer to product-specific information described in *[Chemical](#page-1100-0) [hazards](#page-1100-0)*, page 8-7.

To prepare 10% Detergent B solution:

- 1. Verify detergent B is within the expiration date on the bottle label. DO NOT use if the expiration date is exceeded.
- 2. Gently invert 4-5 times to ensure a homogeneous solution.
- 3. Mix 50 mL of detergent B with 450 mL of purified water.
- 4. Store the diluted solution in a container labeled with the name (10% Detergent B) and the expiration date.

**NOTE:** The stability of the prepared 10% detergent B is 14 days.

5. Pour the 10% detergent B into the appropriate container to be loaded onboard the reagent supply center.

**NOTE:** Do not overfill the reagent cartridge. Ensure the maximum fluid level is at least 1/2 inch (12.7 mm) from the top, to prevent bubbles from forming in the top of the cartridge.

6. Label the container with the name (10% Detergent B), lot number, and expiration date.

**NOTE:** The stability of the prepared 10% detergent B when placed onboard the reagent supply centers is 14 days.

To replace detergent B on the *c*4000 processing module, see *Replace onboard solutions in the reagent supply center and update inventory (c4000)*, page 5-62.

To replace detergent B on the *c*8000 processing module, see *[Replace onboard](#page-696-0) [solutions in the reagent supply centers and update inventory \(c8000\)](#page-696-0)*, page 5- 67.

To replace detergent B on the *c*16000 processing module, see *[Replace onboard](#page-699-0) [solutions in the reagent supply centers and update inventory \(c16000\)](#page-699-0)*, page 5- 70.

# *Related information...*

• *[Onboard solutions \(c System\)](#page-271-0)*, page 1-194

# **Replace onboard solutions in the reagent supply center and update inventory (***c***4000)**

Perform this procedure to replace and update onboard solution inventory in the reagent supply center when the inventory is empty or the solution is expired.

Onboard solutions in the reagent supply center may include a 0.5% dilution of acid wash, detergent A, or a 10% dilution of detergent B.

To change the onboard solution locations, see *[Change the onboard solution](#page-346-0) [options \(c4000\)](#page-346-0)*, page 2-33.

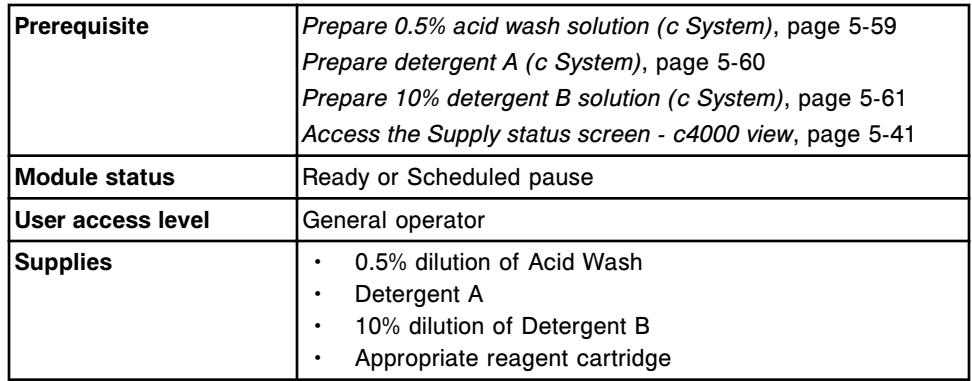

**CAUTION: Chemical Hazard.** This activity presents a chemical-related hazard. Refer to product-specific information described in *[Chemical](#page-1100-0) [hazards](#page-1100-0)*, page 8-7.

To replace onboard solutions in the reagent supply center and update inventory:

1. Pour the appropriate solution into a reagent cartridge.

**NOTE:** Do not overfill the reagent cartridge. Ensure the maximum fluid level is at least 1/2 inch (12.7 mm) from the top, to prevent bubbles from forming in the top of the cartridge.

2. Label the container with the solution name, lot number, and expiration date.

**NOTE:** The stability of the prepared 0.5% acid wash when placed on board the reagent supply centers is 30 days.

The stability of detergent A when placed on board the reagent supply centers is the expiration date on the bottle label.

The stability of the prepared 10% detergent B when placed on board the reagent supply centers is 14 days.

When the premium features are activated, the system monitors:

- onboard stability for all solutions except detergent A
- lot expiration for all solutions
- 3. Remove air bubbles, if they exist, with a clean applicator stick.
- 4. Open the reagent supply center access door.

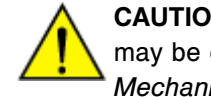

**CAUTION: Moving Parts**. Identifies an activity or area where you may be exposed to moving parts. For more information, see *[Mechanical hazards](#page-1109-0)*, page 8-16.

5. Verify the reagent supply center access button (1) is illuminated before accessing the reagent supply center.

**NOTE:** If the module status is Scheduled pause, the button will illuminate when the reagent supply center becomes available. It may take up to five minutes after you pause the module for the reagent supply center to become available.

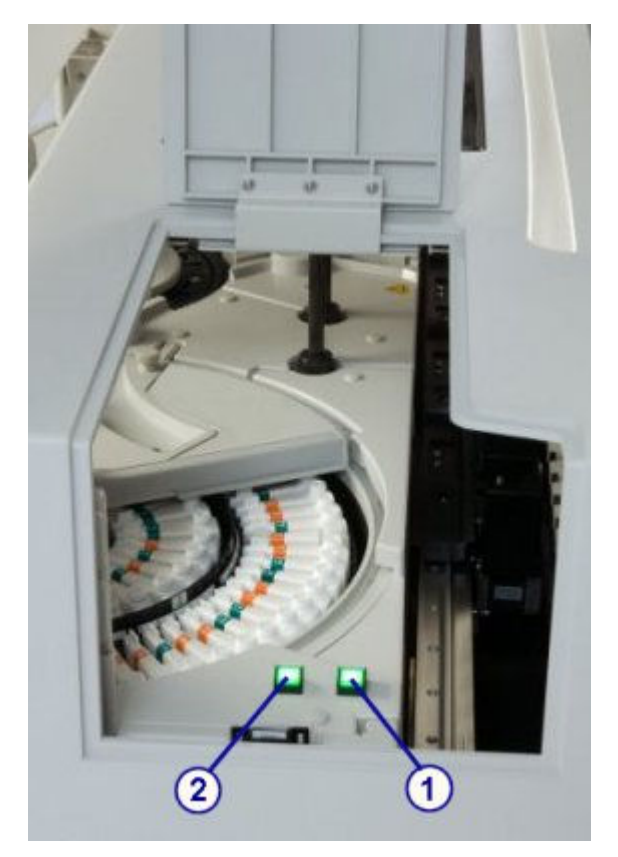

- 6. Remove and replace the onboard solutions in the reagent supply center by performing the following steps:
	- a. Press the reagent supply center access button (1) to open the cover.
	- b. Press the carousel advance button (2) after the button illuminates to advance the reagent supply center to access the position.
	- c. Remove the empty or expired solution and place the fresh solution in the position.
	- d. Press the reagent supply center access button to close the cover.
- 7. Discard the used cartridge in accordance with the waste disposal procedures for your laboratory. See *[Waste handling and disposal](#page-1103-0)*, page 8- 10, for additional information.
- 8. Close the reagent supply center access door.
- 9. Select run to resume processing if the module status is Scheduled pause or perform the following steps to update supplies if the module status is Ready.

To update supplies:

<span id="page-694-0"></span>a. Select **F2 - Update supplies**.

The Update supplies window displays.

- b. Select the appropriate **Reagent supply center** check box(es).
- c. Enter the lot number and expiration date in the same format as they appear on the bulk solution bottle label or use the bar code scanner to scan in the data. (premium feature) *(optional)*

**IMPORTANT:** When using the bar code scanner, ensure the shift key on the keyboard is not pressed to prevent an incorrect read of the lot number.

**NOTE:** If the expiration date is not provided, expiration tracking for the onboard solution is disabled.

d. Select **Done** to update the supply information.

**NOTE:** The inventory of the solution indicates that the reagent cartridge is completely full. The inventory updates with the actual remaining volume when the solution is accessed during a run.

## *Related information...*

- *[Acid wash \(c System\)](#page-270-0)*, page 1-193
- *[Onboard solutions \(c System\)](#page-271-0)*, page 1-194
- *[Reagent supply center \(c4000\)](#page-121-0)*, page 1-44
- *[Supply status screen c4000 view](#page-669-0)*, page 5-40
- *[Update supplies window c4000 view](#page-677-0)*, page 5-48

## **Replace onboard solutions in the sample wash solution area and update inventory (***c***4000)**

Perform this procedure to replace and update onboard solution inventory in the sample wash solution area when the sample cup or tube is empty or the solution is expired. Onboard solutions in the sample wash solution area may include 0.5% Acid Wash and Detergent A.

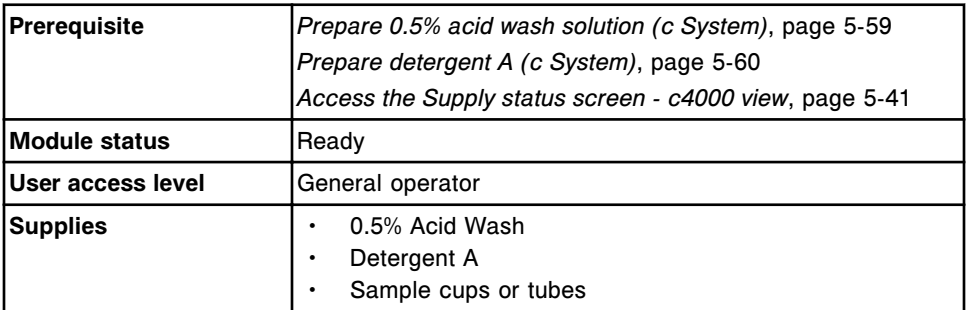

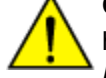

**CAUTION: Chemical Hazard.** This activity presents a chemical-related hazard. Refer to product-specific information described in *[Chemical](#page-1100-0) [hazards](#page-1100-0)*, page 8-7.

To replace onboard solutions in the sample wash solution area and update inventory:

1. Pour the appropriate onboard solution into a sample cup (sample cups must be used in conjunction with sample tubes) or tube.

A minimum of 500 µL onboard solution is required.

**NOTE:** The stability of onboard solutions in the sample wash solution area is one day.

2. Open the processing module cover.

When the premium features are activated the system monitors the onboard solution stability and expiration dating.

3. Locate the sample wash solution area.

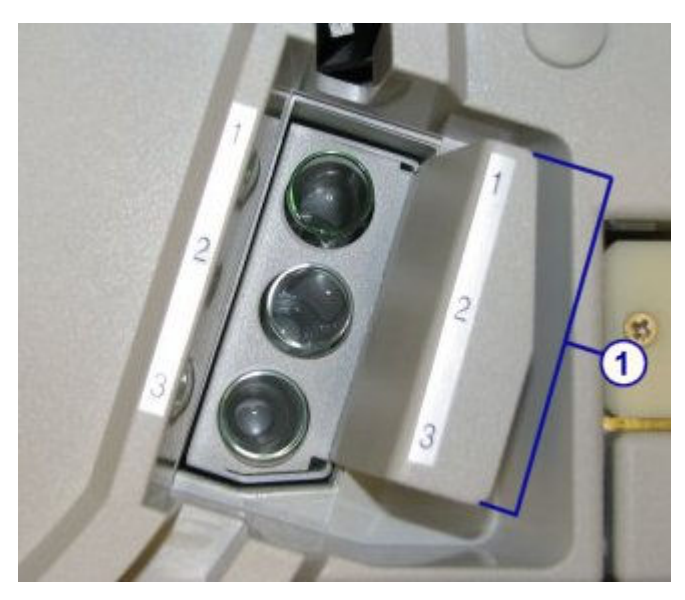

- 4. Remove the sample wash solution carrier (1).
- 5. Remove the empty or expired solution and place the fresh solution in the sample wash solution area as specified:
	- 0.5% acid wash in position 1
	- Detergent A in position 2

**IMPORTANT:** You are responsible for loading the correct solution in the correct position.

- 6. Discard used sample cups and/or tubes in accordance with the waste disposal procedures for your laboratory. See *[Waste handling and disposal](#page-1103-0)*, page 8-10, for additional information.
- 7. Place the carrier into the sample wash solution area.
- 8. Close the processing module cover.

<span id="page-696-0"></span>9. Select **F2 - Update supplies**.

The Update supplies window displays.

- 10. Select the appropriate **Sample wash solution** check box(es).
- 11. Enter the lot number and expiration date in the same format as they appear on the bulk solution bottle label or use the bar code scanner to scan in the data. (premium feature) *(optional)*

**IMPORTANT:** When using the bar code scanner, ensure the shift key on the keyboard is not pressed to prevent an incorrect read of the lot number.

**NOTE:** If the expiration date is not provided, expiration tracking for the sample wash solution is disabled.

12. Select **Done** to update the supply inventory.

## *Related information...*

- *[Acid wash \(c System\)](#page-270-0)*, page 1-193
- *[Onboard solutions \(c System\)](#page-271-0)*, page 1-194
- *[Sample wash solution area \(c4000\)](#page-119-0)*, page 1-42
- *[Supply status screen c4000 view](#page-669-0)*, page 5-40
- *[Update supplies window c4000 view](#page-677-0)*, page 5-48

## **Replace onboard solutions in the reagent supply centers and update inventory (***c***8000)**

Perform this procedure to replace and update onboard solution inventory in the reagent supply centers when the inventory is empty or the solution is expired. Onboard solutions in the reagent supply centers may include a 0.5% dilution of acid wash, detergent A, or a 10% dilution of detergent B.

To change the onboard solution locations, see *[Change the onboard solution](#page-347-0) [options \(c8000\)](#page-347-0)*, page 2-34.

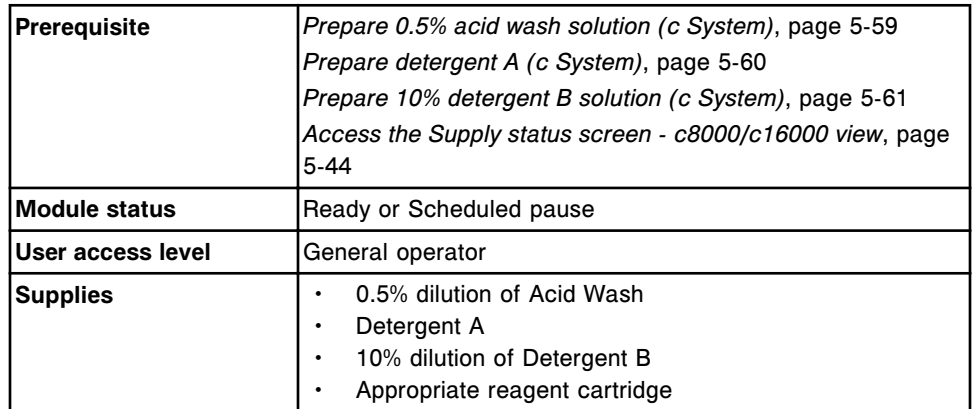

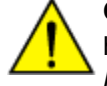

**CAUTION: Chemical Hazard.** This activity presents a chemical-related hazard. Refer to product-specific information described in *[Chemical](#page-1100-0) [hazards](#page-1100-0)*, page 8-7.

To replace onboard solutions in the reagent supply centers and update inventory:

1. Pour the appropriate solution into a reagent cartridge.

**NOTE:** Do not overfill the reagent cartridge. Ensure the maximum fluid level is at least 1/2 inch (12.7 mm) from the top, to prevent bubbles from forming in the top of the cartridge.

Onboard solutions located in positions E1 or E2 on the *c*8000 processing module must be poured into a large cartridge (90 mL) only.

2. Label the container with the solution name, lot number, and expiration date.

**NOTE:** The stability of the prepared 0.5% acid wash when placed on board the reagent supply centers is 30 days.

The stability of detergent A when placed on board the reagent supply centers is the expiration date on the bottle label.

The stability of the prepared 10% detergent B when placed on board the reagent supply centers is 14 days.

When the premium features are activated, the system monitors:

- onboard stability for all solutions except detergent A
- lot expiration for all solutions
- 3. Remove air bubbles, if they exist, with a clean applicator stick.
- 4. Open the processing module cover.
- 5. Verify the R1 and/or R2 **carousel advance** key(s) on the processing module keypad are illuminated before accessing the reagent supply center.

**NOTE:** If the module status is Scheduled pause, the keys illuminate as each reagent supply center becomes available. It may take up to five minutes after you pause the module for reagent supply center 2 to become available.

- 6. Remove and replace the solutions in positions E1 or E2 on the *c*8000 processing module by performing the following steps:
	- Remove the empty or expired solution.
	- Place the fresh solution in the assigned position.
- 7. Remove and replace the solution in the reagent supply centers by performing the following steps:

**NOTE:** Position D1 in each reagent carousel on the *c*8000 processing module is the only position that can be used for onboard solution storage.

– Press the green or orange button on the front portion of the reagent supply center(s), and then open the cover(s).

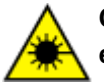

**CAUTION: Class 2 Laser radiation when open. Avoid eye exposure to light. Do not stare into the beam.** 

- Press the **carousel advance** key on the processing module keypad to advance the reagent supply center to access the position.
- Remove the empty or expired solution and place the fresh solution in the position.
- Close the reagent supply center cover(s) by pushing the cover(s) down until you hear a click.
- 8. Discard the used cartridge in accordance with the waste disposal procedures for your laboratory. See *[Waste handling and disposal](#page-1103-0)*, page 8- 10, for additional information.
- 9. Close the processing center cover.
- 10. Select run to resume processing if the module status is Scheduled pause or perform the following steps to update supplies if the module status is Ready.

To update supplies:

a. Select **F2 - Update supplies**.

The Update supplies window displays.

- b. Select the appropriate **Reagent supply center** check box(es).
- c. Enter the lot number and expiration date in the same format as they appear on the bulk solution bottle label or use the bar code scanner to scan in the data. (premium feature) *(optional)*

**IMPORTANT:** When using the bar code scanner, ensure the shift key on the keyboard is not pressed to prevent an incorrect read of the lot number.

**NOTE:** If the expiration date is not provided, expiration tracking for the onboard solution is disabled.

d. Select **Done** to update the supply information.

**NOTE:** The inventory of the solution indicates that the reagent cartridge is completely full. The inventory updates with the actual remaining volume when the solution is accessed during a run.

## *Related information...*

- *[Acid wash \(c System\)](#page-270-0)*, page 1-193
- *[Onboard solutions \(c System\)](#page-271-0)*, page 1-194
- *[Reagent supply centers \(c8000\)](#page-139-0)*, page 1-62
- *[Processing module keypad \(c8000/c16000\)](#page-115-0)*, page 1-38
- *[Supply status screen c8000/c16000 view](#page-671-0)*, page 5-42

• *[Update supplies window - c8000/c16000 view](#page-678-0)*, page 5-49

## <span id="page-699-0"></span>**Replace onboard solutions in the reagent supply centers and update inventory (***c***16000)**

Perform this procedure to replace and update onboard solution inventory in the reagent supply centers when the inventory is empty or the solution is expired. Onboard solutions in the reagent supply centers may include a 0.5% dilution of acid wash, detergent A, or a 10% dilution of detergent B.

To change the onboard solution locations, see *[Change the onboard solution](#page-348-0) [options \(c16000\)](#page-348-0)*, page 2-35.

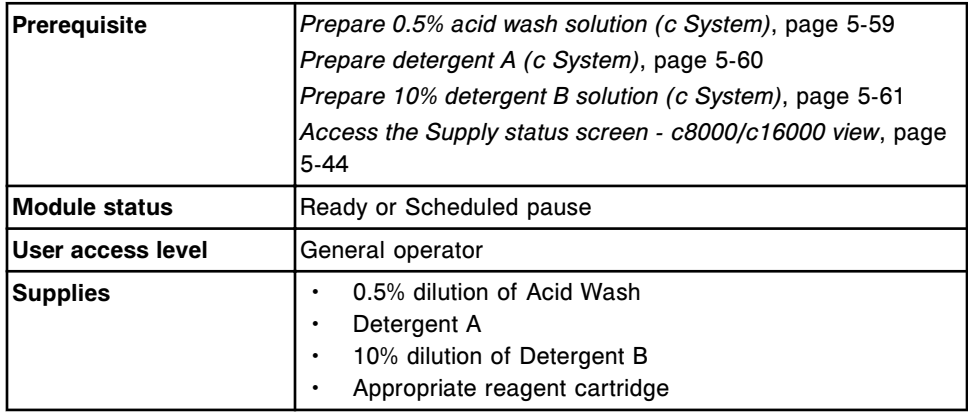

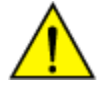

**CAUTION: Chemical Hazard.** This activity presents a chemical-related hazard. Refer to product-specific information described in *[Chemical](#page-1100-0) [hazards](#page-1100-0)*, page 8-7.

To replace onboard solutions in the reagent supply centers and update inventory:

1. Pour the appropriate solution into a reagent cartridge.

**NOTE:** Do not overfill the reagent cartridge. Ensure the maximum fluid level is at least 1/2 inch (12.7 mm) from the top, to prevent bubbles from forming in the top of the cartridge.

2. Label the container with the solution name, lot number, and expiration date.

**NOTE:** The stability of the prepared 0.5% acid wash when placed on board the reagent supply centers is 30 days.

The stability of detergent A when placed on board the reagent supply centers is the expiration date on the bottle label.

The stability of the prepared 10% detergent B when placed on board the reagent supply centers is 14 days.

When the premium features are activated, the system monitors:

- onboard stability for all solutions except detergent A
- lot expiration for all solutions
- 3. Remove air bubbles, if they exist, with a clean applicator stick.
- 4. Open the processing module cover.
- 5. Verify the R1 and/or R2 **carousel advance** key(s) on the processing module keypad are illuminated before accessing the reagent supply center.

**NOTE:** If the module status is Scheduled pause, the keys illuminate as each reagent supply center becomes available. It may take up to five minutes after you pause the module for reagent supply center 2 to become available.

- 6. Remove and replace onboard solutions in the reagent supply center(s) by performing the following steps:
	- a. Open the reagent supply center cover(s).
	- b. Press the **carousel advance** key on the processing module keypad to advance the reagent supply center to access the position.
	- c. Remove the empty or expired solution and place the fresh solution in the position.
	- d. Close the reagent supply center cover(s).
- 7. Discard the used cartridge in accordance with the waste disposal procedures for your laboratory. See *[Waste handling and disposal](#page-1103-0)*, page 8- 10, for additional information.
- 8. Close the processing center cover.
- 9. Select run to resume processing if the module status is Scheduled pause or perform the following steps to update supplies if the module status is Ready.

To update supplies:

a. Select **F2 - Update supplies**.

The Update supplies window displays.

- b. Select the appropriate **Reagent supply center** check box(es).
- c. Enter the lot number and expiration date in the same format as they appear on the bulk solution bottle label or use the bar code scanner to scan in the data. (premium feature) *(optional)*

**IMPORTANT:** When using the bar code scanner, ensure the shift key on the keyboard is not pressed to prevent an incorrect read of the lot number.

**NOTE:** If the expiration date is not provided, expiration tracking for the onboard solution is disabled.

d. Select **Done** to update the supply information.

**NOTE:** The inventory of the solution indicates that the reagent cartridge is completely full. The inventory updates with the actual remaining volume when the solution is accessed during a run.

# <span id="page-701-0"></span>*Related information...*

- *[Acid wash \(c System\)](#page-270-0)*, page 1-193
- *[Onboard solutions \(c System\)](#page-271-0)*, page 1-194
- *[Reagent supply centers \(c16000\)](#page-159-0)*, page 1-82
- *[Processing module keypad \(c8000/c16000\)](#page-115-0)*, page 1-38
- *[Supply status screen c8000/c16000 view](#page-671-0)*, page 5-42
- *[Update supplies window c8000/c16000 view](#page-678-0)*, page 5-49

## **Replace onboard solutions in the sample carousel and update inventory (***c***8000/***c***16000)**

Perform this procedure to replace and update onboard solution inventory in the sample carousel when the sample cup or tube is empty or the solution is expired. Onboard solutions in the sample carousel may include 0.5% Acid Wash and Detergent A.

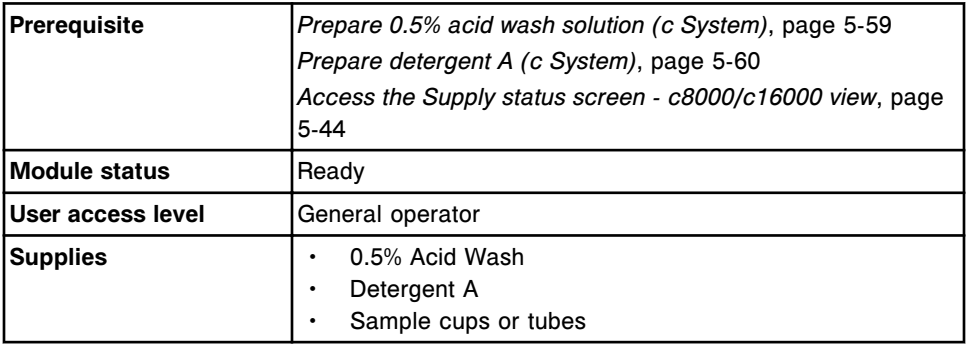

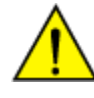

**CAUTION: Chemical Hazard.** This activity presents a chemical-related hazard. Refer to product-specific information described in *[Chemical](#page-1100-0) [hazards](#page-1100-0)*, page 8-7.

To replace onboard solutions in the sample carousel and update inventory:

1. Pour the appropriate onboard solution into a sample cup or tube.

A minimum of 500 µL onboard solution is required.

**NOTE:** The stability of onboard solutions in the sample carousel is one day.

- 2. Open the processing module cover.
- 3. Press the gray button on the front portion of the sample carousel cover, and then open the cover.

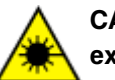

**CAUTION: Class 2 Laser radiation when open. Avoid eye exposure to light. Do not stare into the beam.** 

- 4. Press the **sample carousel advance** indicator button (round) to advance the sample carousel to access the desired position(s).
- 5. Remove the empty or expired solution and place the fresh solution in the carousel as specified:
- <span id="page-702-0"></span>– 0.5% acid wash in position 31
- Detergent A in position 32

**IMPORTANT:** You are responsible for loading the correct solution in the correct position. When you load sample cups or tubes, ensure that you have pushed them down completely into the sample carousel and that they are not tilted.

- 6. Close the sample carousel cover by pushing the cover down until you hear a click.
- 7. Discard used sample cups and/or tubes in accordance with the waste disposal procedures for your laboratory. See *[Waste handling and disposal](#page-1103-0)*, page 8-10, for additional information.
- 8. Close the processing module cover.
- 9. Select **F2 Update supplies**.

The Update supplies window displays.

- 10. Select the appropriate **Sample carousel** check box(es).
- 11. Enter the lot number and expiration date in the same format as they appear on the bulk solution bottle label or use the bar code scanner to scan in the data. (premium feature) *(optional)*

**IMPORTANT:** When using the bar code scanner, ensure the shift key on the keyboard is not pressed to prevent an incorrect read of the lot number.

**NOTE:** If the expiration date is not provided, expiration tracking for the onboard solution is disabled.

12. Select **Done** to update the supply inventory.

## *Related information...*

- *[Acid wash \(c System\)](#page-270-0)*, page 1-193
- *[Onboard solutions \(c System\)](#page-271-0)*, page 1-194
- *[Supply status screen c8000/c16000 view](#page-671-0)*, page 5-42
- *[Update supplies window c8000/c16000 view](#page-678-0)*, page 5-49
- *[Sample carousel \(c8000\)](#page-136-0)*, page 1-59
- *[Sample carousel \(c16000\)](#page-156-0)*, page 1-79

## **Empty the high-concentration waste bottle (***c* **System)**

Perform this procedure to empty the high-concentration waste bottle (optional component) when it reaches capacity.

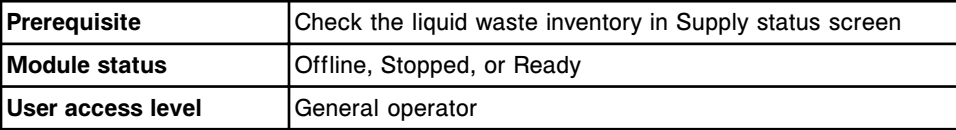

<span id="page-703-0"></span>**Supplies** Absorbent towels

**CAUTION: Biological RISKS.** This is an activity or area where you may be exposed to potentially infectious material. See *[Biological hazards](#page-1098-0)*, page 8-5.

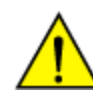

**CAUTION: Chemical Hazard.** This activity presents a chemical-related hazard. Refer to product-specific information described in *[Chemical](#page-1100-0) [hazards](#page-1100-0)*, page 8-7.

To empty the high-concentration waste bottle:

- 1. Disconnect the float switch cable from the waste bottle cap by unscrewing the locking ring and disconnecting the cable.
- 2. Place an absorbent towel next to the bottle to catch any spills from the bottle cap.
- 3. Unscrew the waste bottle from the cap, and ensure the tubing is not kinked.
- 4. Place the cap with the attached tubing on the absorbent towel.
- 5. Dispose of liquid waste in accordance with the waste disposal procedures for your laboratory. See *[Waste handling and disposal](#page-1103-0)*, page 8-10, for additional information.

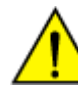

**CAUTION: Lifting Hazard.** The ARCHITECT *c* System highconcentration waste bottle is heavy when full. Obtain assistance with lifting and/or use mechanical devices to move and/or lift full or partially full waste containers to reduce risk of injury. See *[Heavy](#page-1114-0) [objects](#page-1114-0)*, page 8-21.

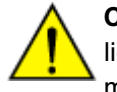

**CAUTION: Prevent spills**. Do not move open waste containers with liquid. Close full or partially full containers before attempting to move them and keep the closures in place during the move.

- 6. Screw the cap onto the waste bottle, and ensure the tubing is not kinked.
- 7. Reconnect the float switch cable by inserting the cable and tightening the locking ring.

**NOTE:** The Supply status screen updates automatically when you reconnect the float switch cable.

## *Related information...*

- *[Optional components](#page-235-0)*, page 1-158
- *[Supply status screen c4000 view](#page-669-0)*, page 5-40
- *[Supply status screen c8000/c16000 view](#page-671-0)*, page 5-42

## **Replace the ICT module and update warranty tracking (***c* **System)**

Perform this procedure to replace the ICT module when it is expired.

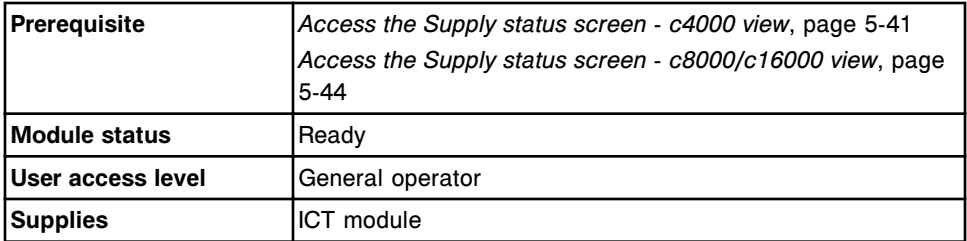

**CAUTION: Biological RISKS.** This is an activity or area where you may be exposed to potentially infectious material. See *[Biological hazards](#page-1098-0)*, page 8-5.

To replace the ICT module and update warranty tracking:

1. Select **F4-Replace ICT**.

A Warning message displays indicating that ICT module replacement will inactivate any active calibration curves for ICT assays.

- 2. Select **Continue**.
- 3. Enter or use the barcode scanner to scan in the ICT module serial number.

**NOTE:** The ICT module serial number is unique and can only be used once.

4. Enter the expiration date in the format dd-MMM-yyyy from the ICT Module carton label or use the bar code scanner to scan in the data. The month, MMM, must be in alpha characters. *(optional)*

**IMPORTANT:** When using the bar code scanner, ensure the shift key on the keyboard is not pressed to prevent an incorrect read of the serial number.

**NOTE:** If the expiration date is not provided, expiration tracking for the module is disabled.

- 5. Select **Replace** for instructions to replace the ICT module or access the instructions by selecting the appropriate procedure listed below:
	- *[Replace the ICT module or probe \(c4000\)](#page-1263-0)*, page 9-148
	- *[Replace the ICT module or probe \(c8000\)](#page-1330-0)*, page 9-215
	- *[Replace the ICT module or probe \(c16000\)](#page-1400-0)*, page 9-285
- 6. After replacement is complete, select **Flush ICT**.
- 7. During the flush:
	- Inspect the tubing from the ICT module for bubbles.
	- Inspect the ICT probe to ensure it does not drip.

If you observe bubbles or drips, see *[Bubbles in ICT module tubing \(c](#page-2032-0) [System\)](#page-2032-0)*, page 10-519 or *[ICT probe leaks \(c System\)](#page-2035-0)*, page 10-522.

8. Select **Done** when the flush is complete.

**NOTE:** ICT module warranty tracking resets after a successful completion of the flush. Once installed, the ICT module is warranted for 3 months or 20,000 samples, whichever occurs first.

- 9. Reattach the black plate by securing it with the two thumbscrews on the top.
- 10. Reattach the ICT unit cover and tighten the thumbscrew to secure. (*c*8000 and *c*16000 only)
- 11. Calibrate the ICT assays.
- 12. Run quality control samples to verify calibration.

#### *Related information...*

- *[Supply status screen c4000 view](#page-669-0)*, page 5-40
- *[Supply status screen c8000/c16000 view](#page-671-0)*, page 5-42

# *i* **System procedures - consumable inventory management**

*i* System consumable inventory management procedures include:

- *Remove solid waste and update inventory (i2000/i2000SR)*, page 5-76
- *[Remove solid waste and update inventory \(i1000](#page-708-0)SR)*, page 5-79
- *[Empty liquid waste and update inventory \(i1000](#page-709-0)SR)*, page 5-80
- *[Replenish RVs and update inventory \(i2000/i2000](#page-711-0)SR)*, page 5-82
- *[Replenish RVs and update inventory \(i1000](#page-712-0)SR)*, page 5-83
- *[Prepare wash buffer \(i System\)](#page-713-0)*, page 5-84
- *[Replenish wash buffer manually and update inventory \(i2000/i2000](#page-714-0)SR)*, page 5-85
- *[Replenish wash buffer manually and update inventory \(i1000](#page-717-0)SR)*, page 5-88
- *[Replace concentrated wash buffer on the ARM \(i2000/i2000](#page-721-0)SR)*, page 5-92
- *[Replace pre-trigger and/or trigger solution and update inventory \(i2000/](#page-722-0) [i2000](#page-722-0)SR)*, page 5-93
- *[Replace pre-trigger and/or trigger solution and update inventory \(i1000](#page-725-0)SR)*, page 5-96
- *[Initiate wash buffer transfer from the ARM \(i2000/i2000](#page-727-0)SR)*, page 5-98

## **Remove solid waste and update inventory (***i***2000/***i***2000SR)**

Perform this procedure to empty the solid waste container and to update the waste status. The solid waste container holds used RVs (reaction vessels).

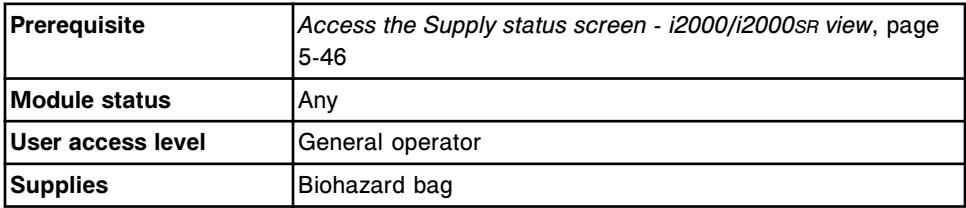

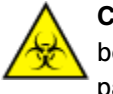

**CAUTION: Biological RISKS.** This is an activity or area where you may be exposed to potentially infectious material. See *[Biological hazards](#page-1098-0)*, page 8-5.

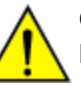

**CAUTION: Chemical Hazard.** This activity presents a chemical-related hazard. Refer to product-specific information described in *[Chemical](#page-1100-0) [hazards](#page-1100-0)*, page 8-7.

To remove solid waste and update inventory:

1. Open the supply and waste center door.

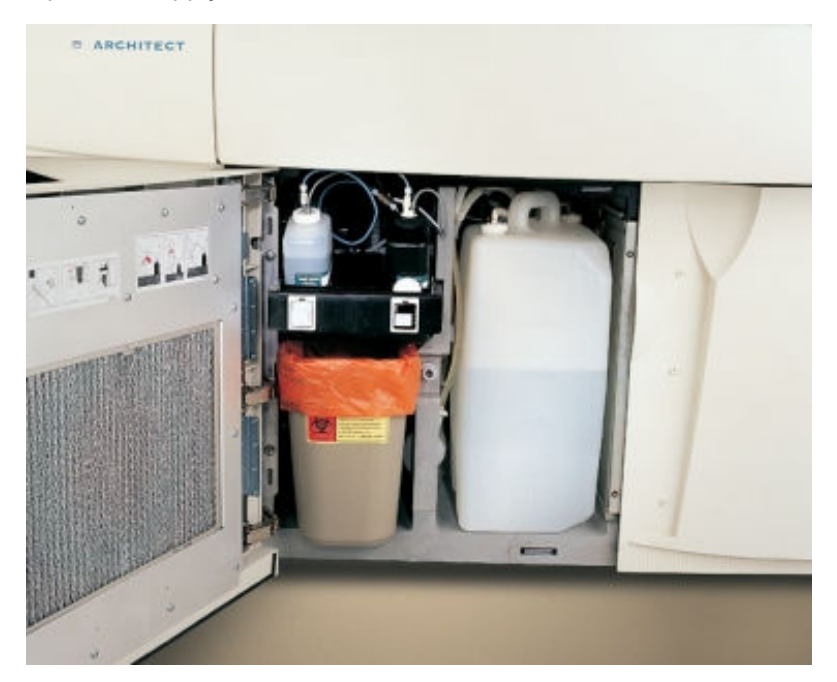

2. Lift the solid waste container over the stopper on the floor of the supply and waste center, and then slide the solid waste container out.

The waste chute closes.

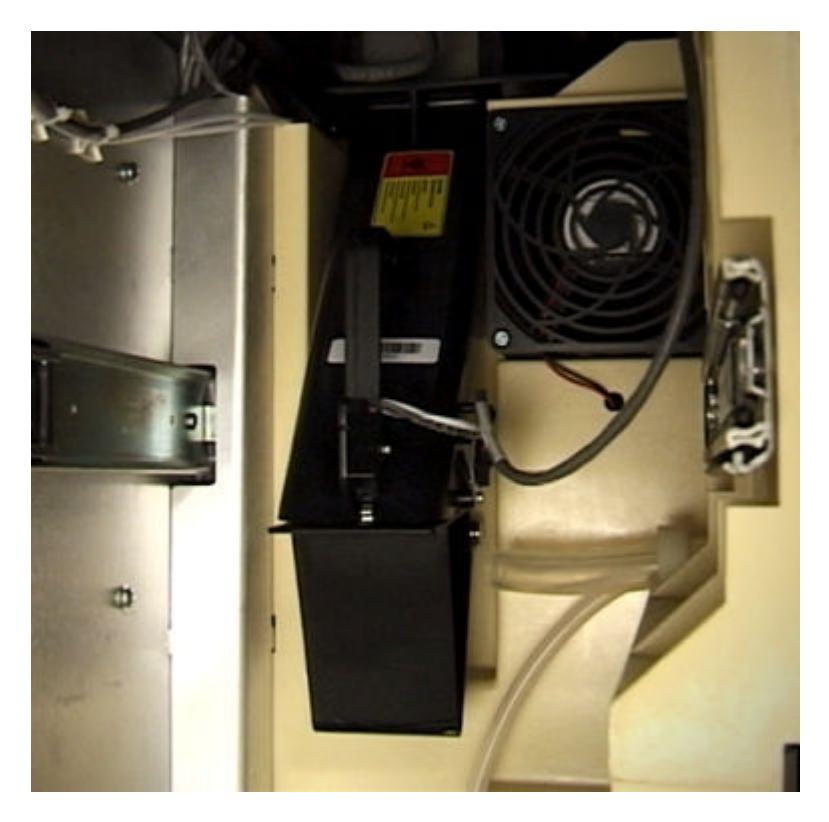

**NOTE:** The closed waste chute holds 50 RVs (reaction vessels). Therefore, if the processing module is running, you have approximately 15 minutes to empty the waste container. If the waste chute is full, the processing module status changes to Scheduled pause and the used RVs remain on the outer ring of the process path.

- 3. Remove the biohazard bag and discard the bag and its contents in a biohazard trash receptacle.
- 4. Install a new biohazard bag in the solid waste container.

**NOTE:** The biohazard bag must fit snugly and be fully opened in the solid waste container to allow RVs to drop freely into the container.

- 5. Slide the solid waste container into the waste area, lift it over the stopper on the floor, and then push it firmly against the back wall to ensure the waste chute is open.
- 6. Select the appropriate **Module** option on the Supply status screen, and then select **F2 - Update supplies**.

The Update supplies window displays.

- 7. Select the **Solid waste** check box.
- 8. Select **Done** to update supplies.

# *Related information...*

- *[Supply and waste center \(i2000/i2000](#page-199-0)SR)*, page 1-122
- *[Supply status screen i2000/i2000](#page-673-0)SR view*, page 5-44
- *[Update supplies window i2000/i2000](#page-679-0)SR view*, page 5-50

# <span id="page-708-0"></span>**Remove solid waste and update inventory (***i***1000SR)**

Perform this procedure to empty the solid waste container and to update the waste status. The solid waste container holds used RVs (reaction vessels).

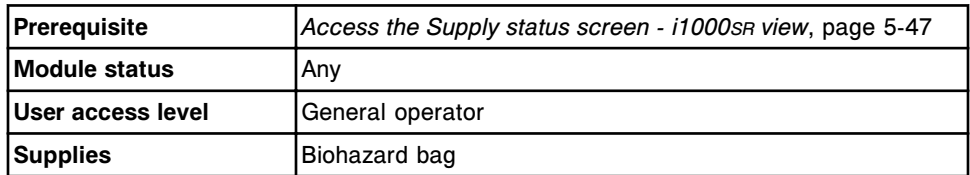

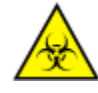

**CAUTION: Biological RISKS.** This is an activity or area where you may be exposed to potentially infectious material. See *[Biological hazards](#page-1098-0)*, page 8-5.

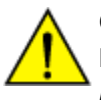

**CAUTION: Chemical Hazard.** This activity presents a chemical-related hazard. Refer to product-specific information described in *[Chemical](#page-1100-0) [hazards](#page-1100-0)*, page 8-7.

To remove solid waste and update inventory:

- 1. Open the supply and waste center door.
- 2. Disconnect the quick disconnect on the liquid waste container, if present.
- 3. Grasp the handle and pull out the waste drawer.
- 4. Lift the solid waste container out of the drawer.

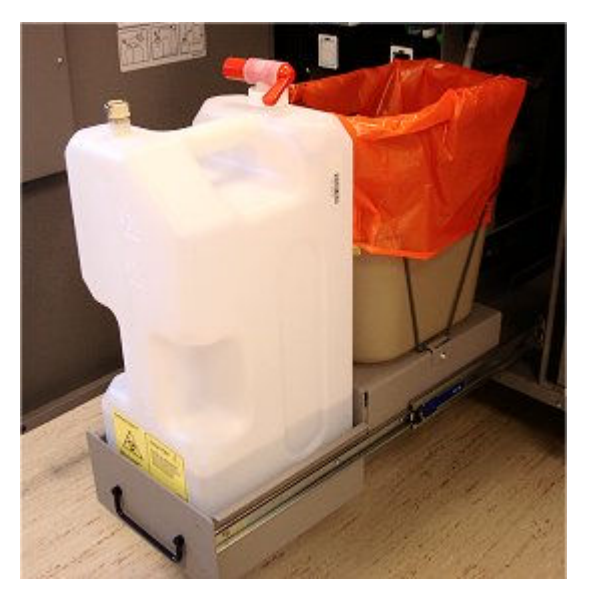

- <span id="page-709-0"></span>5. Remove the biohazard bag and discard the bag and its contents in a biohazard trash receptacle.
- 6. Install a new biohazard bag in the solid waste container.

**NOTE:** The biohazard bag must fit snugly and be fully opened in the solid waste container to allow RVs to drop freely into the container.

7. Replace the solid waste container and liquid waste container (if present) into the waste drawer and push the waste drawer back in place.

**NOTE:** If the solid or liquid waste container is not replaced within 30 minutes, sample processing will be paused.

- 8. Reconnect the quick disconnect fitting on the liquid waste container.
- 9. Select the appropriate **Module** option on the Supply status screen, and then select **F2 - Update supplies**.

The Update supplies window displays.

- 10. Select the **Solid waste** check box.
- 11. Select **Done** to update supplies.

#### *Related information...*

- *[Supply status screen i1000](#page-675-0)SR view*, page 5-46
- *[Update supplies window i1000](#page-680-0)SR view*, page 5-51

## **Empty liquid waste and update inventory (***i***1000SR)**

Perform this procedure to empty the liquid waste container and to update the liquid waste status.

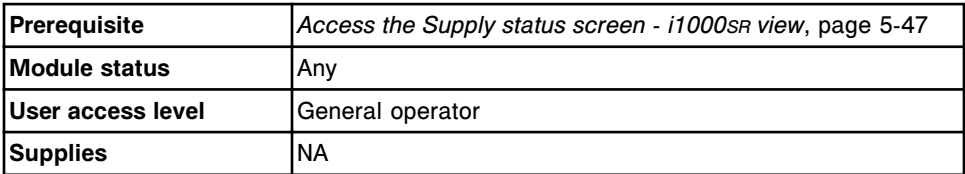

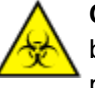

**CAUTION: Biological RISKS.** This is an activity or area where you may be exposed to potentially infectious material. When performing this procedure, the use of full face protection, such as a face shield, is strongly recommended. See *[Biological hazards](#page-1098-0)*, page 8-5.

To empty liquid waste and update inventory:

- 1. Open the supply and waste center door.
- 2. Disconnect the quick disconnect on the liquid waste container.
- 3. Grasp the handle and pull out the waste drawer.
- 4. Lift the liquid waste container out of the drawer.

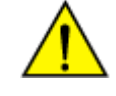

**CAUTION: Lifting hazard.** The *i*1000SR liquid waste container is heavy when full. Obtain assistance with lifting and/or use mechanical devices to move and/or lift full or partially full waste containers to reduce risk of injury. See *[Heavy objects](#page-1114-0)*, page 8-21.

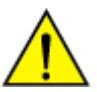

**CAUTION: Prevent spills**. Do not move open waste containers with liquid. Close full or partially full containers before attempting to move them and keep the closures in place during the move.

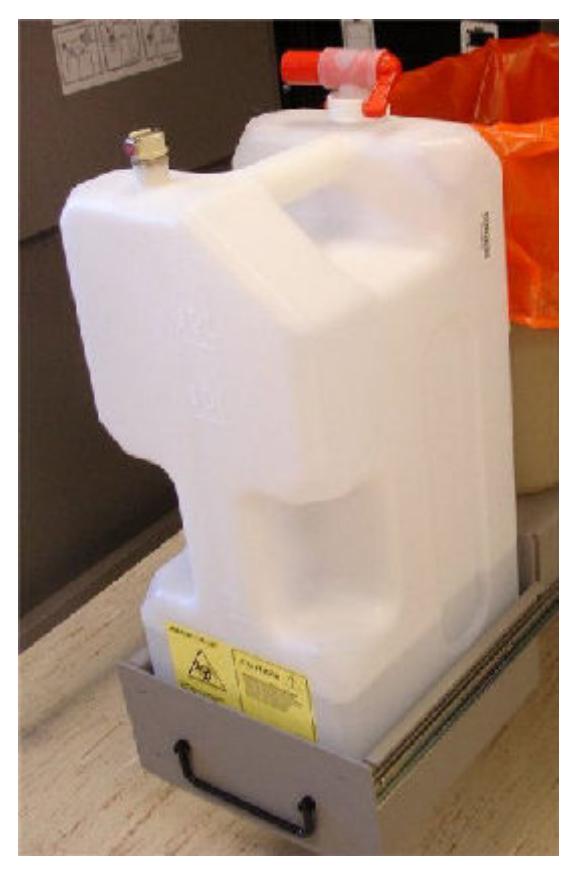

5. Discard the liquid waste in accordance with the waste disposal procedures for your laboratory. See *[Waste handling and disposal](#page-1103-0)*, page 8-10 for additional information.

**NOTE:** Do not add disinfectant to the liquid waste container prior to loading it back onto the system.

6. Replace the liquid waste container into the waste drawer and push the waste drawer back in place.

**NOTE:** If the liquid waste container is not replaced within 30 minutes, sample processing will be paused.

- 7. Reconnect the quick disconnect fitting on the liquid waste container.
- 8. Select the appropriate **Module** option on the Supply status screen, and then select **F2 - Update supplies**.

The Update supplies window displays.

- <span id="page-711-0"></span>9. Select the **Liquid waste** check box.
- 10. Select **Done** to update supplies.

#### *Related information...*

- *[Supply status screen i1000](#page-675-0)SR view*, page 5-46
- *[Update supplies window i1000](#page-680-0)SR view*, page 5-51

#### **Replenish RVs and update inventory (***i***2000/***i***2000SR)**

Perform this procedure to replenish and update RV (reaction vessel) inventory on the processing module(s). The maximum onboard storage capacity is 1200 RVs (sufficient inventory for approximately five hours of continuous operation).

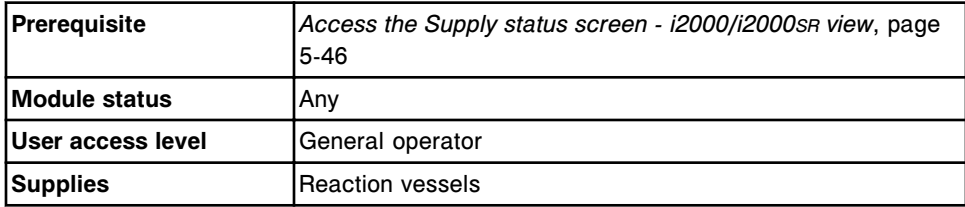

To replenish RVs and update inventory:

- 1. Open the RV hopper cover.
- 2. Add RVs by performing one of the following:
	- Pour a partial bag of RVs into the RV hopper, estimating the quantity added.
	- Pour a full bag of RVs (500) into the RV hopper.

**NOTE:** Do not overfill the hopper.

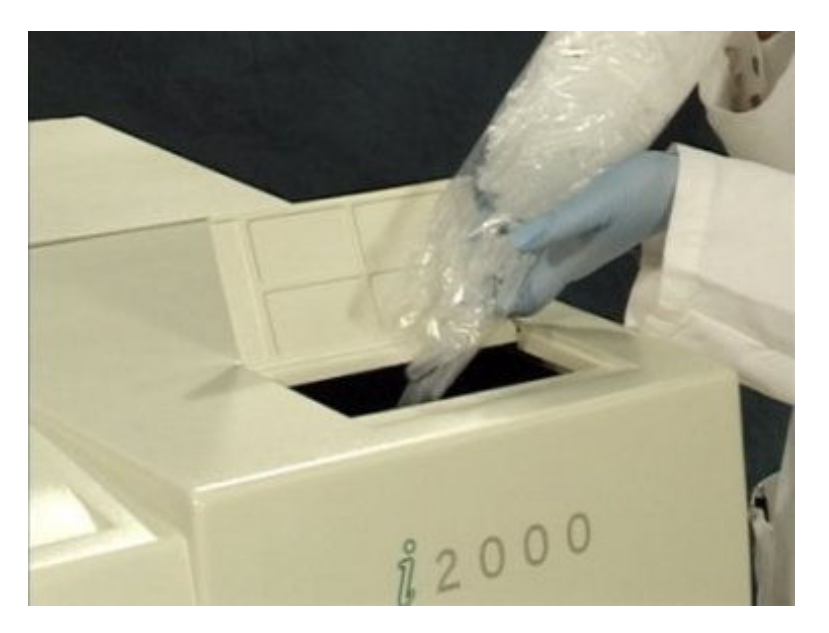

- <span id="page-712-0"></span>3. Close the RV hopper cover.
- 4. Select the appropriate **Module** option on the Supply status screen, and then select **F2 - Update supplies**.

The Update supplies window displays.

5. Select the appropriate **RVs Added** option.

Five hundred is equal to one bag. One thousand is equal to two bags. Use Other for a partial bag. If you select Other, enter the estimated number of RVs.

6. Enter the lot number in the same format as it appears on the bag label or use the bar code scanner to scan in the data. (premium feature) *(optional)*

**IMPORTANT:** When using the bar code scanner, ensure the shift key on the keyboard is not pressed to prevent an incorrect read of the lot number.

7. Select **Done** to update RV inventory.

#### *Related information...*

- *[Reaction vessels \(i System\)](#page-284-0)*, page 1-207
- *[Supply status screen i2000/i2000](#page-673-0)SR view*, page 5-44
- *[Update supplies window i2000/i2000](#page-679-0)SR view*, page 5-50

#### **Replenish RVs and update inventory (***i***1000SR)**

Perform this procedure to replenish and update RV (reaction vessel) inventory on the processing module. The maximum onboard storage capacity is 360 RVs.

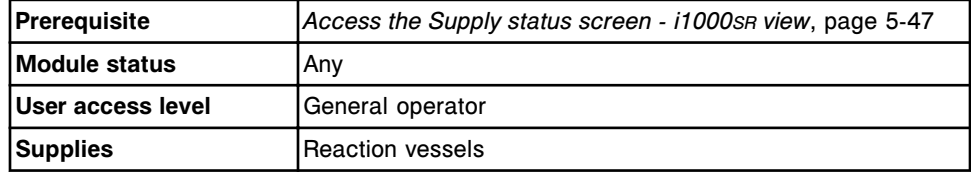

To replenish RVs and update inventory:

- 1. Open the RV hopper cover.
- 2. Add enough RVs to fill the hopper.

**NOTE:** Do not overfill the hopper.

<span id="page-713-0"></span>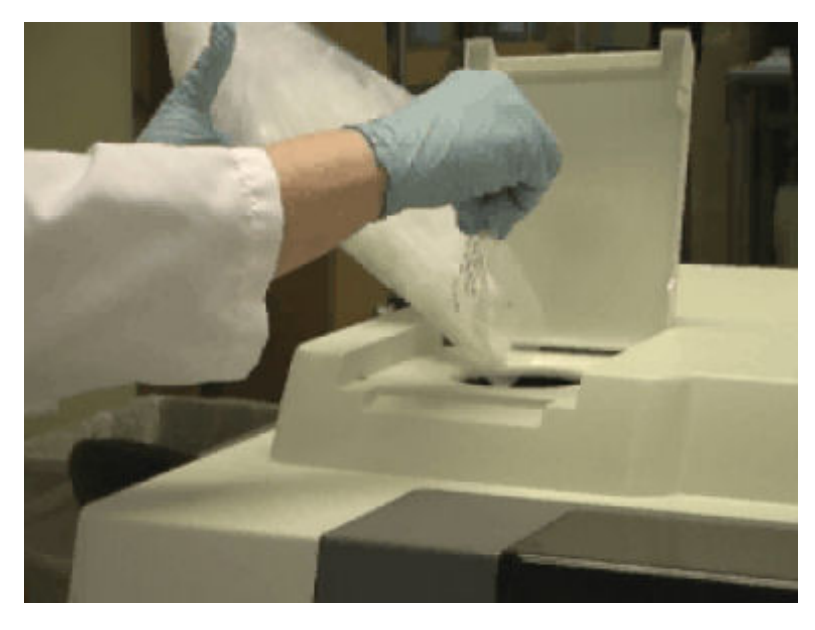

- 3. Close the RV hopper cover.
- 4. Select the appropriate **Module** option on the Supply status screen, and then select **F2 - Update supplies**.

The Update supplies window displays.

- 5. Select the **Filled hopper check box**.
- 6. Enter the lot number in the same format as it appears on the bag label or use the bar code scanner to scan in the data. (premium feature) *(optional)*

**IMPORTANT:** When using the bar code scanner, ensure the shift key on the keyboard is not pressed to prevent an incorrect read of the lot number.

7. Select **Done** to update RV inventory.

## *Related information...*

- *[Reaction vessels \(i System\)](#page-284-0)*, page 1-207
- *[Supply status screen i1000](#page-675-0)SR view*, page 5-46
- *[Update supplies window i1000](#page-680-0)SR view*, page 5-51

## **Prepare wash buffer (***i* **System)**

Perform this procedure to prepare wash buffer from concentrate.

If your system is configured with an ARCHITECT ARM (Automatic Reconstitution Module) accessory, see *[Replace concentrated wash buffer on the ARM \(i2000/](#page-721-0) [i2000](#page-721-0)SR)*, page 5-92.

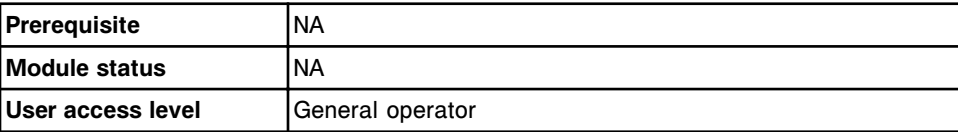

<span id="page-714-0"></span>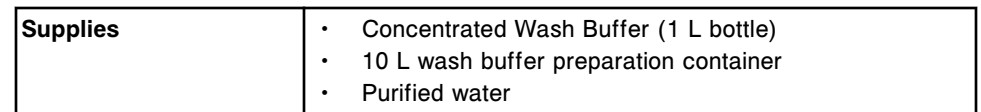

To prepare wash buffer:

- 1. Verify that the wash buffer is within the expiration date on the bottle label. DO NOT use if the expiration date is exceeded.
- 2. Invert the concentrated wash buffer bottle several times to ensure a homogeneous solution.
- 3. Pour the concentrated wash buffer into the preparation container.

**NOTE:** The expiration date of the prepared wash buffer is the expiration date on the wash buffer label.

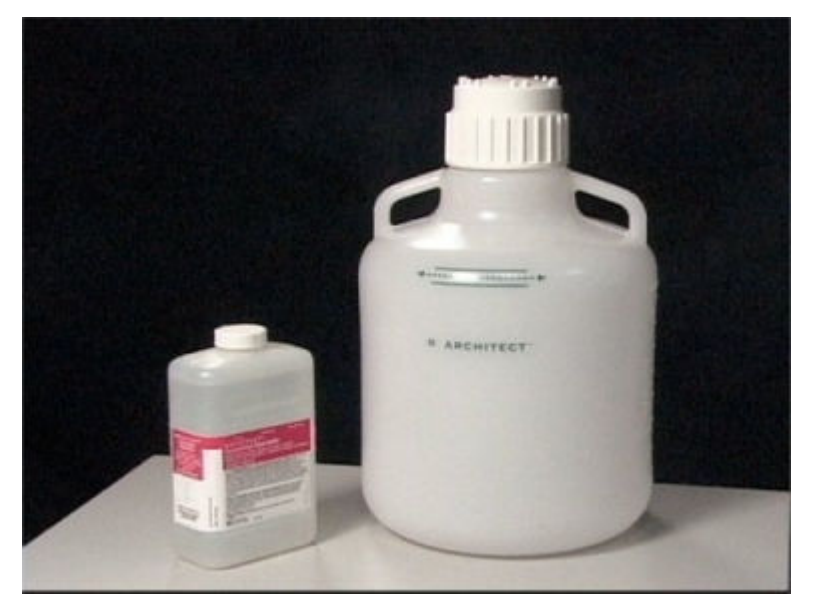

4. Slowly add purified water into the preparation container until the liquid reaches the 10 L mark.

**NOTE:** Add the water slowly to avoid foaming. Ensure that the liquid level is between the two solid lines on the preparation container.

To load wash buffer, see *Replenish wash buffer manually and update inventory (i2000/i2000SR)*, page 5-85.

To load wash buffer, see *[Replenish wash buffer manually and update inventory](#page-717-0) [\(i1000](#page-717-0)SR)*, page 5-88.

## *Related information...*

• *[Concentrated wash buffer \(i System\)](#page-282-0)*, page 1-205

## **Replenish wash buffer manually and update inventory (***i***2000/***i***2000SR)**

Perform this procedure to load wash buffer concentrate into the 25 liter onboard reservoir when your system is not configured with an ARCHITECT ARM

(Automatic Reconstitution Module) accessory or when the ARM is unavailable. A full reservoir holds sufficient inventory for approximately five hours of continuous operation.

To replace the concentrated wash buffer container on the ARCHITECT ARM accessory, see *[Replace concentrated wash buffer on the ARM \(i2000/i2000](#page-721-0)SR)*, page 5-92.

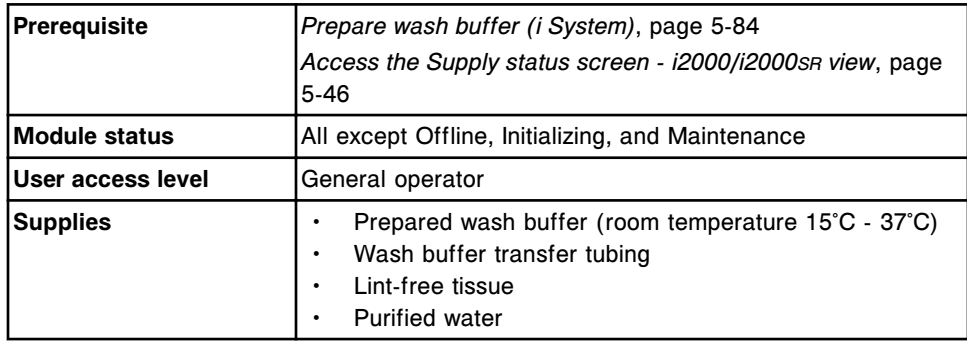

To replenish wash buffer manually and update inventory:

- 1. Open the supply and waste center door.
- 2. Put the transfer tubing into the wash buffer preparation container.
- 3. Attach the wash buffer transfer tubing to the quick disconnect at the left side of the wash buffer reservoir.

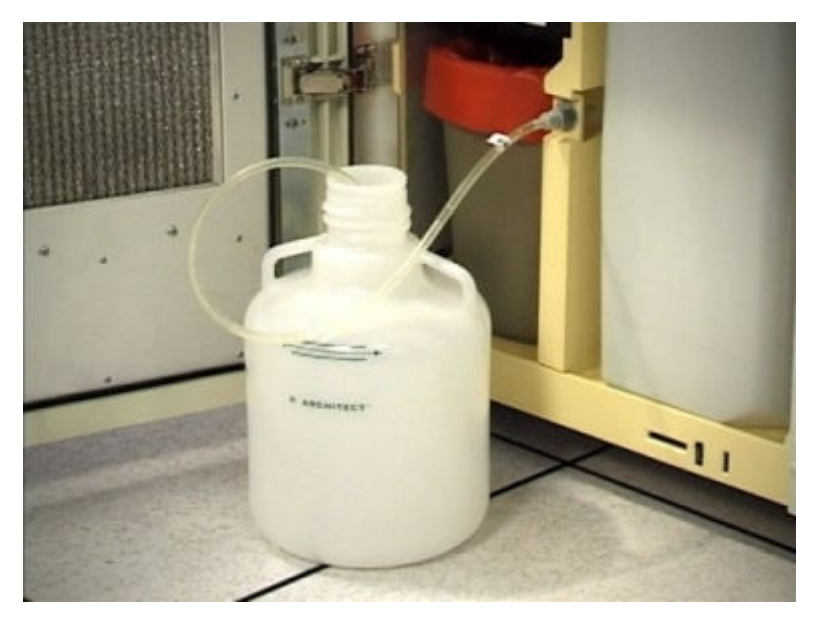

4. Select the appropriate **Module** option on the Supply status screen, and then select **F2 - Update supplies**.

The Update supplies window displays.

5. Select the **Add buffer** check box.

6. Enter the lot number and expiration date in the same format as they appear on the wash buffer bottle label or use the bar code scanner to scan in the data. (premium feature) *(optional)*

**IMPORTANT:** When using the bar code scanner, ensure the shift key on the keyboard is not pressed to prevent an incorrect read of the lot number.

**NOTE:** If the expiration date is not provided, expiration tracking for the wash buffer is disabled.

7. Select **Done**.

An information message displays.

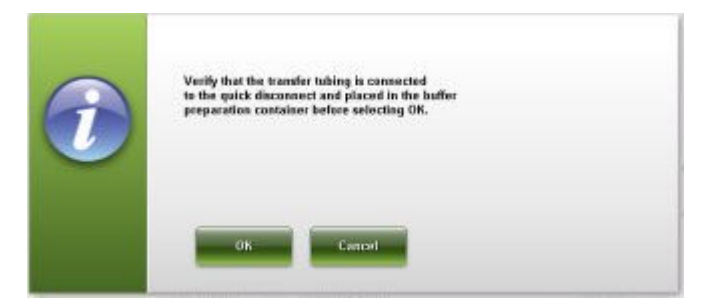

8. Select **OK** to initiate buffer transfer.

The Supply status screen displays with a Wash buffer status of FILL IN PROGRESS.

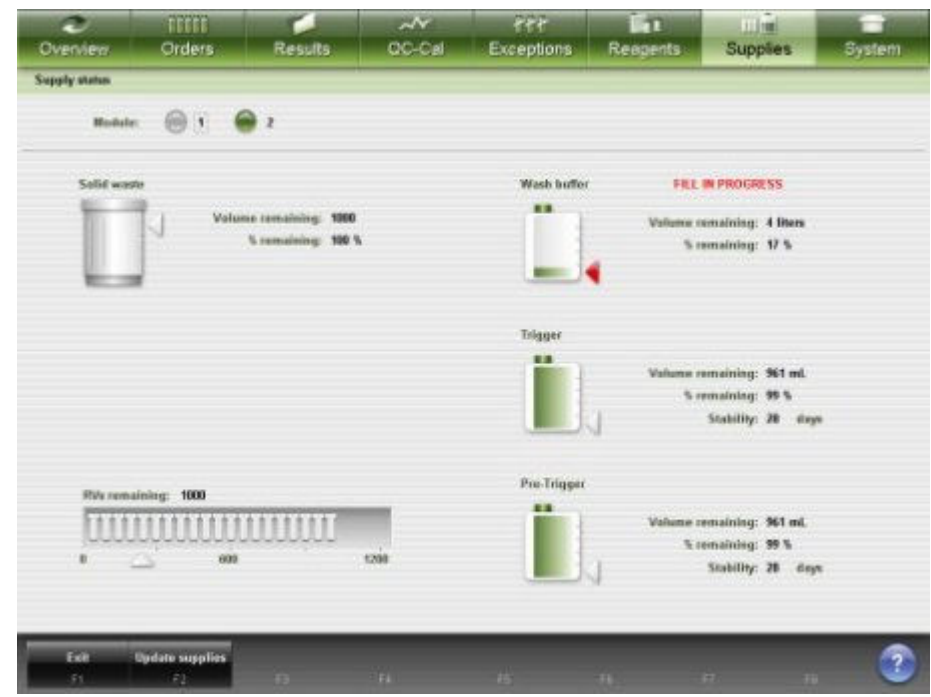

9. Wait for the fill to complete, and then disconnect the wash buffer transfer tubing from the quick disconnect on the wash buffer reservoir.

<span id="page-717-0"></span>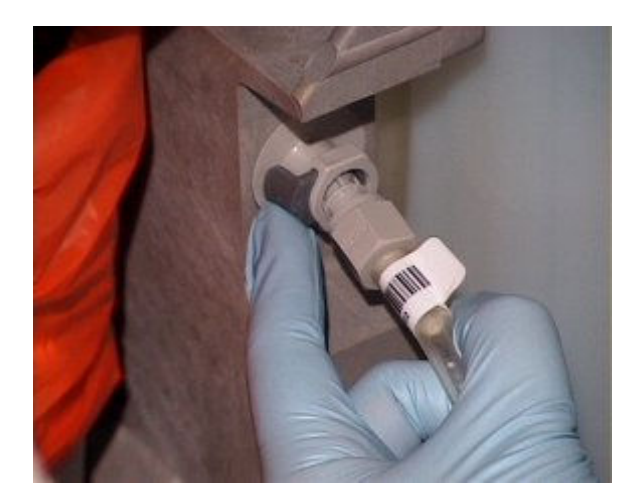

- 10. Remove the tubing from the preparation container.
- 11. Drain any liquid remaining in the transfer tubing into a sink by raising the tubing above the level of the sink and depressing the connector (as indicated in the graphic) in the end of the tubing.

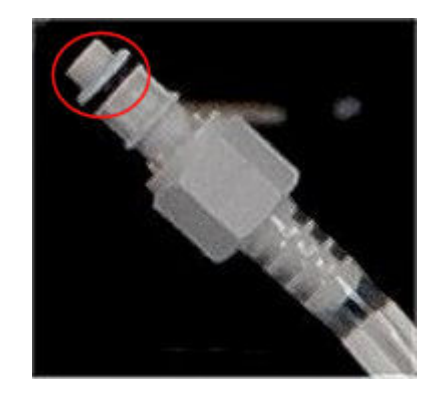

- 12. Dry the outside of the tubing with a clean soft lint-free tissue, and then store the tubing in a clean, dry place.
- 13. Close the supply and waste center door.
- 14. Rinse the wash buffer preparation container with purified water and place the container upside down to air dry.
- 15. Prepare wash buffer so it is ready the next time you need to load wash buffer. *(optional)*

## *Related information...*

- *[Supply and waste center \(i2000/i2000](#page-199-0)SR)*, page 1-122
- *[Supply status screen i2000/i2000](#page-673-0)SR view*, page 5-44
- *[Update supplies window i2000/i2000](#page-679-0)SR view*, page 5-50

# **Replenish wash buffer manually and update inventory (***i***1000SR)**

Perform this procedure to load wash buffer concentrate into the 12 liter onboard reservoir.

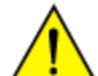

**CAUTION:** The quick disconnect port above the waste area is used for manually loading wash buffer.

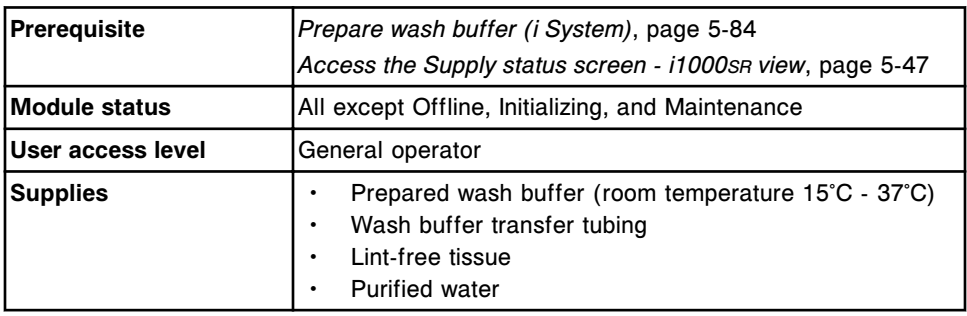

To replenish wash buffer manually and update inventory:

- 1. Open the supply and waste center door.
- 2. Put the transfer tubing into the wash buffer preparation container.
- 3. Attach the wash buffer transfer tubing to the quick disconnect above the waste area.

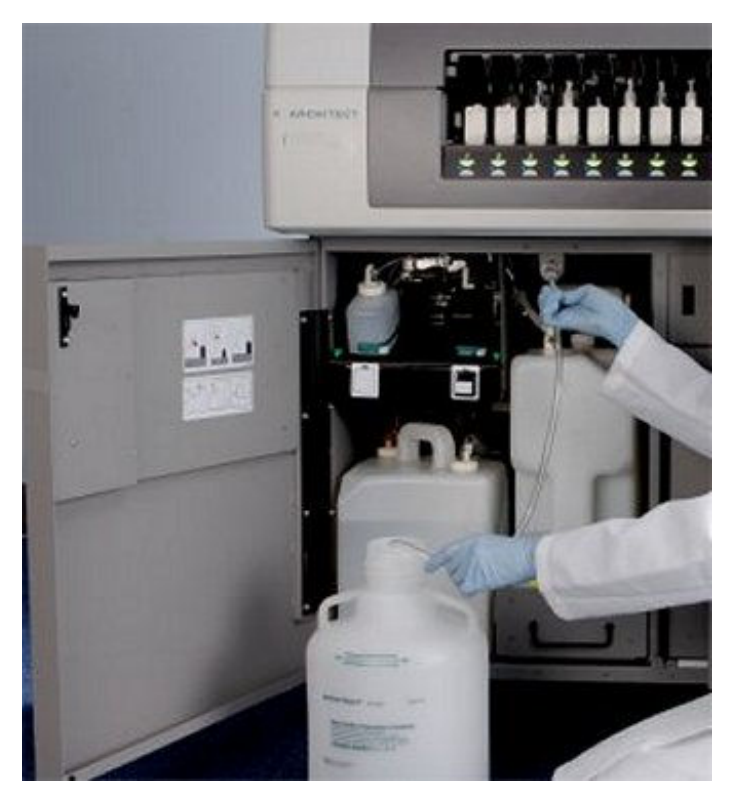

4. Select the appropriate **Module** option on the Supply status screen, and then select **F2 - Update supplies**.

The Update supplies window displays.

5. Select the **Add buffer** check box.

6. Enter the lot number and expiration date in the same format as they appear on the wash buffer bottle label or use the bar code scanner to scan in the data. (premium feature) *(optional)*

**IMPORTANT:** When using the bar code scanner, ensure the shift key on the keyboard is not pressed to prevent an incorrect read of the lot number.

**NOTE:** If the expiration date is not provided, expiration tracking for the wash buffer is disabled.

7. Select **Done**.

An information message displays.

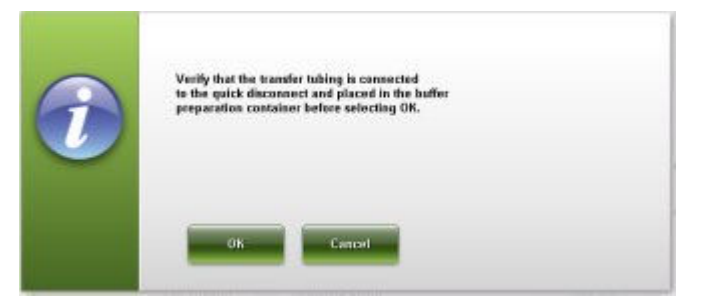

8. Select **OK** to initiate buffer transfer.

The Supply status screen displays with a Wash buffer status of FILL IN PROGRESS.

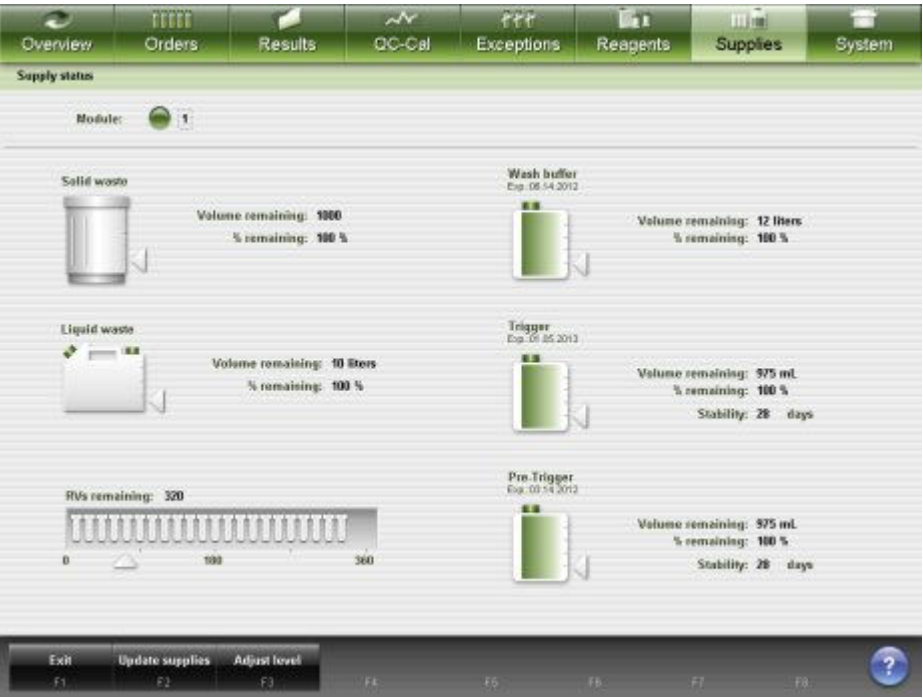

9. Wait for the fill to complete, and then push the gray button to disconnect the wash buffer transfer tubing from the quick disconnect above the waste area.
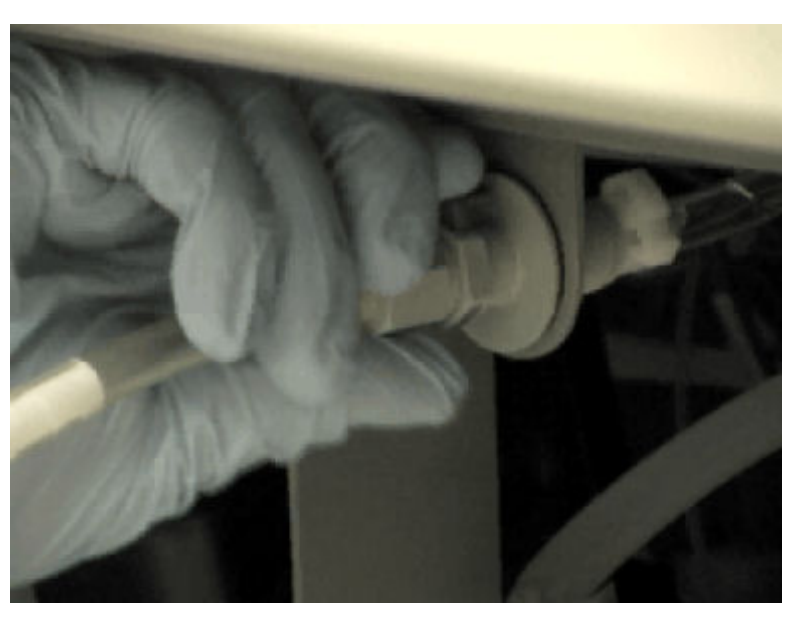

- 10. Remove the tubing from the preparation container.
- 11. Drain any liquid remaining in the transfer tubing into a sink by raising the tubing above the level of the sink and depressing the connector (as indicated in the graphic) in the end of the tubing.

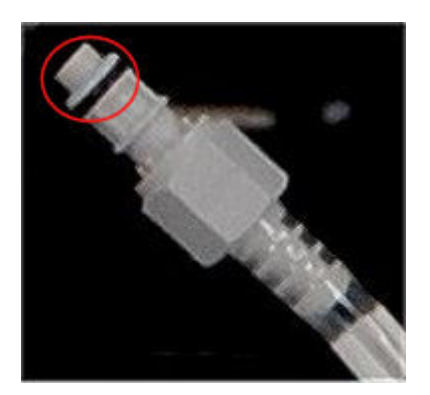

- 12. Dry the outside of the tubing with a clean soft lint-free tissue, and then store the tubing in a clean, dry place.
- 13. Close the supply and waste center door.
- 14. Rinse the wash buffer preparation container with purified water and place the container upside down to air dry.

## *Related information...*

- *[Supply and waste center \(i1000](#page-222-0)SR)*, page 1-145
- *[Supply status screen i1000](#page-675-0)SR view*, page 5-46
- *[Update supplies window i1000](#page-680-0)SR view*, page 5-51

## **Replace concentrated wash buffer on the ARM (***i***2000/***i***2000SR)**

Perform this procedure to load a Concentrated Wash Buffer container on the ARCHITECT ARM (Automatic Reconstitution Module) accessory.

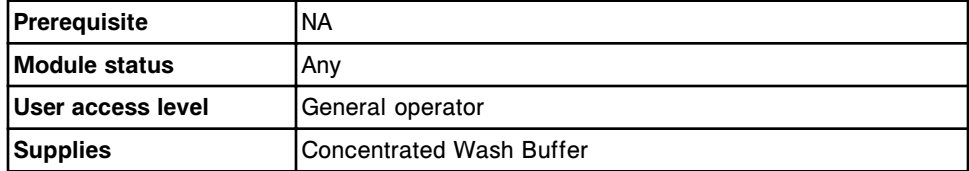

To replace concentrated wash buffer on the ARM:

- 1. Verify that the concentrated wash buffer is within the expiration date on the box label. DO NOT use if the expiration date is exceeded.
- 2. Press the **stop** key on the ARM keypad.

The red indicator beneath the stop key illuminates.

3. Disconnect the sensor cable [1] from the ARM.

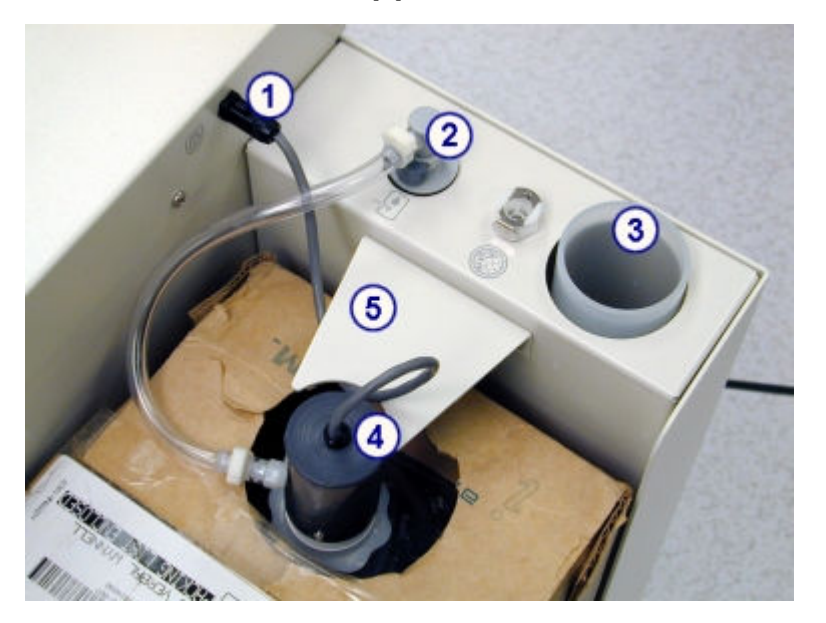

- 4. Disconnect the tubing [2].
- 5. Twist the fitting to loosen the tubing assembly [4] and remove it from the container.
- 6. Place the tubing assembly into the tubing assembly holder [3].
- 7. Remove the empty container from the ARM.
- 8. Remove the cardboard cutout from the full container and discard.
- 9. Position the full container on the ARM so that the cap is close to the white bracket [5].
- 10. Remove the cap from the container.
- 11. Place the tubing assembly into the full container, and then twist the fitting to tighten.
- 12. Reconnect the sensor cable [1] and supply tubing quick disconnect fitting [2] to the ARM console.
- 13. Press the **replace buffer** key on the ARM keypad.

**NOTE:** It is normal for a small amount of wash buffer to drain as the ARM primes itself before resuming operation.

The stop indicator is no longer illuminated and the following occurs:

- The amber replace buffer indicator illuminates briefly while the sensor automatically recalibrates to "full."
- The green start indicator illuminates steadily indicating the ARM is ready for operation.
- Buffer is automatically transferred to the buffer reservoir when the onboard remaining wash buffer is approximately 40%.
- 14. Discard the empty container.

To initiate wash buffer transfer, see *[Initiate wash buffer transfer from the ARM](#page-727-0) [\(i2000/i2000](#page-727-0)SR)*, page 5-98.

#### *Related information...*

- *[ARM optional accessory \(i2000/i2000](#page-235-0)SR)*, page 1-158
- *[ARM connectors \(i2000/i2000](#page-238-0)SR)*, page 1-161
- *[Concentrated wash buffer \(i System\)](#page-282-0)*, page 1-205

#### **Replace pre-trigger and/or trigger solution and update inventory (***i***2000/***i***2000SR)**

Perform this procedure to replace and update Pre-Trigger and Trigger Solution inventory when the bottle is empty, has reached the onboard stability expiration date, or is expired.

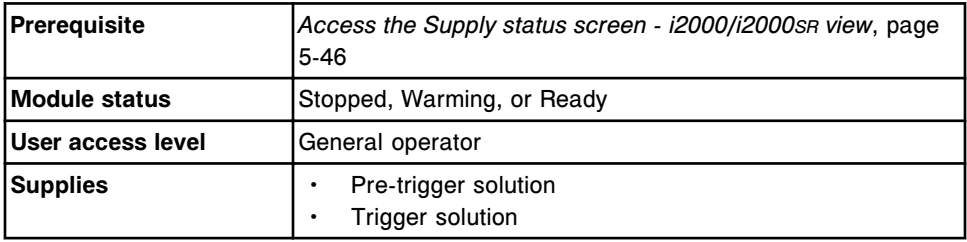

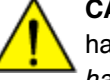

**CAUTION: Chemical Hazard.** This activity presents a chemical-related hazard. Refer to product-specific information described in *[Chemical](#page-1100-0) [hazards](#page-1100-0)*, page 8-7.

To replace pre-trigger and/or trigger and update inventory:

1. Verify that the new pre-trigger or trigger is within the expiration date listed on the label. DO NOT use if the expiration date is exceeded.

**NOTE:** Onboard stability of the solution is  $\leq$  28 days. Some assays require a shorter stability period. Refer to your *i* System assay package inserts for more information.

**IMPORTANT:** DO NOT pool partially filled bottles of pre-trigger or trigger.

- 2. Record the installation date in accordance with your current laboratory procedures.
- 3. Select the appropriate **Module** option from the Supply status screen, and then select **F2 - Update supplies**.

The Update supplies window displays.

- 4. Select the **Pre-Trigger** and/or **Trigger** check box(es).
- 5. Enter the lot number and expiration date in the same format as they appear on the bottle label or use the bar code scanner to scan in the data. (premium feature) *(optional)*

**IMPORTANT:** When using the bar code scanner, ensure the shift key on the keyboard is not pressed to prevent an incorrect read of the lot number.

**NOTE:** If the expiration date is not provided, expiration tracking for the Pre-Trigger or Trigger solution is disabled.

6. Select **Done** to update the pre-trigger or trigger inventory.

**IMPORTANT:** The pre-trigger and/or trigger inventory is updated to 100% remaining. Inaccurate tracking will result if a new bottle is not used.

- 7. Open the supply and waste center door.
- 8. Slide the pre-trigger/trigger tray out.

**NOTE:** Use caution when handling the level sensors. Avoid bending the tubing connected to the cap. Avoid applying stress on the wiring and connectors.

- 9. Move the bottle to be replaced to the bottle exchange position in the middle of the tray.
- 10. Place the new bottle in the correct location in the tray, as indicated by the label on the tray.

**IMPORTANT:** Results can be adversely affected if you do not load pretrigger and trigger correctly. Make sure pre-trigger and trigger are loaded in the correct locations in the tray. Placing concentrated wash buffer in place of trigger or pre-trigger will adversely affect results.

- 11. Remove the cap from the new bottle and place it in the cap storage area at the front of the tray.
- 12. Remove the cap from the used bottle.

The level sensor assembly is attached to the cap.

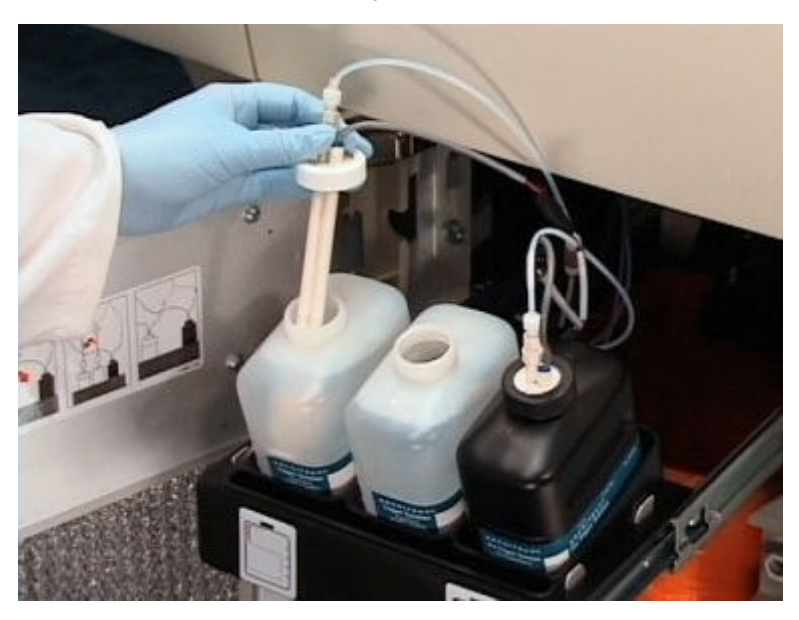

13. Place the level sensor and cap into the new bottle.

- 14. Place the level sensor into the container with the arrow facing towards the front.
- 15. Tighten the cap.

When the level sensor is correctly installed, the electrical connector is on the right and the tubing is on the left.

**IMPORTANT:** Results and inventory status can be adversely affected if you do not align the level sensor correctly.

- 16. Place the cap from the cap storage area on the used bottle, and then remove the bottle.
- 17. Discard the used bottle in accordance with the waste disposal procedures for your laboratory. See *[Waste handling and disposal](#page-1103-0)*, page 8-10, for additional information.
- 18. Slide the pre-trigger/trigger tray back into the module.
- 19. Close the supply and waste center door. The system automatically flushes the replaced solution before testing is performed.

## *Related information...*

- *[Pre-trigger solution \(i System\)](#page-281-0)*, page 1-204
- *[Trigger solution \(i System\)](#page-281-0)*, page 1-204
- *[Supply and waste center \(i2000/i2000](#page-199-0)SR)*, page 1-122
- *[Supply status screen i2000/i2000](#page-673-0)SR view*, page 5-44
- *[Update supplies window i2000/i2000](#page-679-0)SR view*, page 5-50

## **Replace pre-trigger and/or trigger solution and update inventory (***i***1000SR)**

Perform this procedure to replace and update Pre-Trigger and Trigger Solution inventory when the bottle is empty, has reached the onboard stability expiration date, or is expired.

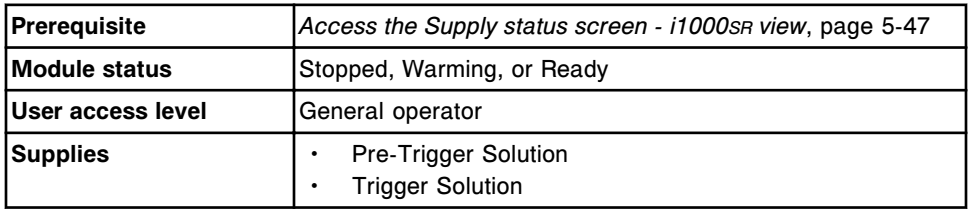

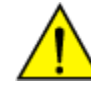

**CAUTION: Chemical Hazard.** This activity presents a chemical-related hazard. Refer to product-specific information described in *[Chemical](#page-1100-0) [hazards](#page-1100-0)*, page 8-7.

To replace pre-trigger and/or trigger and update inventory:

1. Verify that the new pre-trigger or trigger is within the expiration date listed on the label. DO NOT use if the expiration date is exceeded.

**NOTE:** Onboard stability of the solution is  $\leq$  28 days. Some assays require a shorter stability period. Refer to your *i* System assay package inserts for more information.

**IMPORTANT:** DO NOT pool partially filled bottles of pre-trigger or trigger.

- 2. Record the installation date in accordance with your current laboratory procedures.
- 3. Select the appropriate **Module** option from the Supply status screen, and then select **F2 - Update supplies**.

The Update supplies window displays.

- 4. Select the **Pre-Trigger** and/or **Trigger** check box(es).
- 5. Enter the lot number and expiration date in the same format as they appear on the bottle label or use the bar code scanner to scan in the data. (premium feature) *(optional)*

**IMPORTANT:** When using the bar code scanner, ensure the shift key on the keyboard is not pressed to prevent an incorrect read of the lot number.

**NOTE:** If the expiration date is not provided, expiration tracking for the Pre-Trigger or Trigger solution is disabled.

6. Select **Done** to update the pre-trigger or trigger inventory.

**IMPORTANT:** The pre-trigger and/or trigger inventory is updated to 100% remaining. Inaccurate tracking will result if a new bottle is not used.

- 7. Open the supply and waste center door.
- 8. Slide the pre-trigger/trigger tray out.

**NOTE:** Use caution when handling Level Sensors:

- Avoid bending the tubing connected to the cap
- Avoid stress on the Level Sensor wiring and connectors
- 9. Move the bottle to be replaced to the bottle exchange position in the middle of the tray.
- 10. Place the new bottle in the correct location in the tray, as indicated by the label on the tray.

**IMPORTANT:** Results can be adversely affected if you do not load pretrigger and trigger correctly. Make sure pre-trigger and trigger are loaded in the correct locations in the tray. Placing concentrated wash buffer in place of trigger or pre-trigger will adversely affect results.

- 11. Remove the cap from the new bottle and place it in the cap storage area at the front of the tray.
- 12. Remove the cap from the used bottle. The level sensor assembly is attached to the cap.
- 13. Slide the level sensor and cap into the new bottle, with the arrow on top of the level sensor facing towards the front.

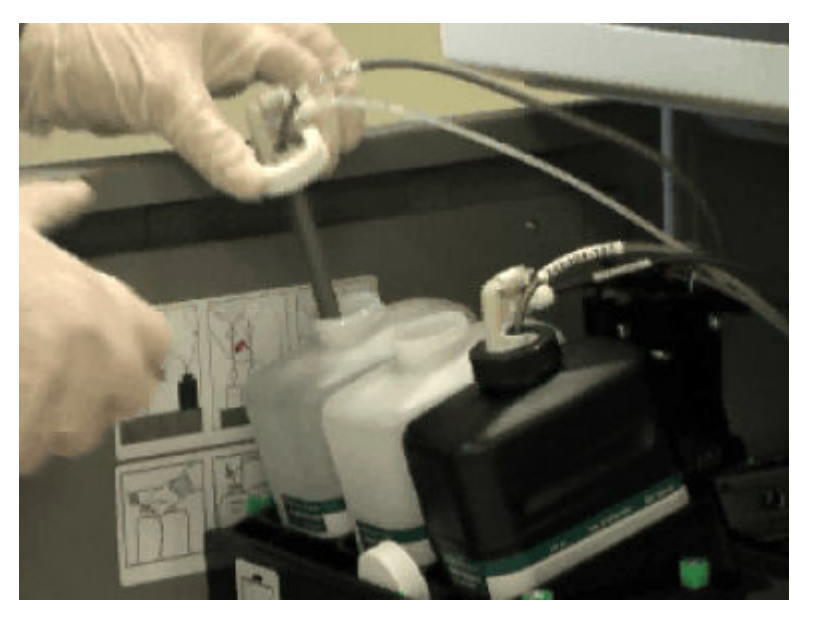

14. Tighten the cap.

**IMPORTANT:** Results and inventory status can be adversely affected if you do not align the level sensor correctly.

- 15. Place the cap from the cap storage area on the used bottle and then remove the bottle.
- 16. Discard the used bottle in accordance with the waste disposal procedures for your laboratory. See *[Waste handling and disposal](#page-1103-0)*, page 8-10 for additional information.
- <span id="page-727-0"></span>17. Slide the pre-trigger/trigger tray back into the module.
- 18. Close the supply and waste center door. The system automatically flushes the replaced solution before testing is performed.

#### *Related information...*

- *[Pre-trigger solution \(i System\)](#page-281-0)*, page 1-204
- *[Trigger solution \(i System\)](#page-281-0)*, page 1-204
- *[Supply status screen i1000](#page-675-0)SR view*, page 5-46
- *[Update supplies window i1000](#page-680-0)SR view*, page 5-51

#### **Initiate wash buffer transfer from the ARM (***i***2000/***i***2000SR)**

Perform this procedure to manually start transfer of buffer from the ARCHITECT ARM (Automatic Reconstitution Module) accessory to an *i* System processing module. This procedure is required when an error condition occurs during buffer transfer.

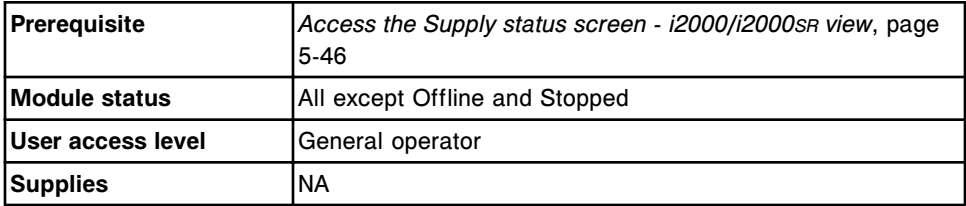

To initiate wash buffer transfer from the ARM:

- 1. Verify the ARM is in Ready status (green indicator under the Start key is illuminated). If not in Ready status, press the Stop key followed by the Start key on the ARM keypad.
- 2. Select the appropriate **Module** option on the Supply status screen, and then select **F2 - Update Supplies**.

The Update supplies window displays.

- 3. Select the **Add buffer** check box.
- 4. Enter the lot number and expiration date in the same format as they appear on the wash buffer container label or use the bar code scanner to scan in the data. (premium feature) *(optional)*

**IMPORTANT:** When using the bar code scanner, ensure the shift key on the keyboard is not pressed to prevent an incorrect read of the lot number.

**NOTE:** If the expiration date is not provided, expiration tracking for the wash buffer is disabled.

5. Select **Done**.

The updated Supply status screen displays.

## *Related information...*

- *[Supply status screen i2000/i2000](#page-673-0)SR view*, page 5-44
- *[Update supplies window i2000/i2000](#page-679-0)SR view*, page 5-50
- *[ARM optional accessory \(i2000/i2000](#page-235-0)SR)*, page 1-158

## **Estimation of supply inventory low alert**

Low alert settings are configured as a percentage of the supply volume.

Calculating the supply inventory low alert differs depending on which system you use and which solution the alert is for.

Estimation of supply inventory low alert topics include:

- *Estimation of Trigger and Pre-trigger solution low alert*, page 5-99
- *[Estimation of ICT Reference Solution and Wash buffer low alert](#page-729-0)*, page 5-100
- *[Estimation of Acid Wash and Alkaline Wash solution low alert](#page-731-0)*, page 5-102
- *[Estimation of c System Onboard Wash solution low alert](#page-731-0)*, page 5-102

## **Estimation of Trigger and Pre-trigger solution low alert**

The same amount of Trigger and Pre-trigger solutions are used for each test. When estimating the low alert setting for Trigger and Pre-trigger solutions, the daily non-test usage (consumption related to the performance of daily maintenance procedures) must be considered. Daily non-test usage also includes the worst case of 3 automated flushes per day.

Low Alert settings can only be entered as whole values, therefore the daily nontest usage percentages are rounded to the nearest whole number.

Use the table below to calculate the low alert setting.

**NOTE:** If AWDS (Alternate Wash Delivery System) (*i*1000SR) is installed, the low alert for Trigger may need to be set higher.

#### *Table 5.1: Estimation of Trigger and Pre-trigger solution low alert*

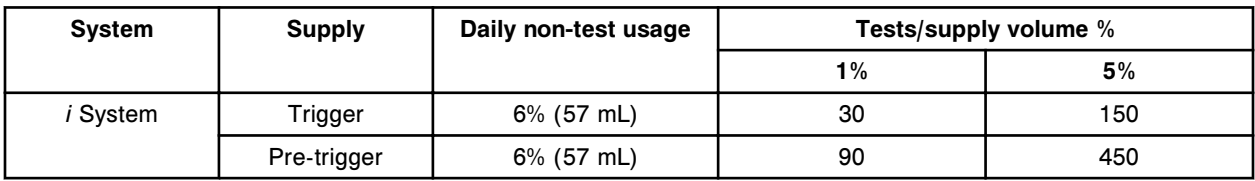

The formula used for the Trigger and Pre-trigger solution low alert is:

(Daily non-test usage) + (tests/supply volume % for your number of tests)

**Example:** Configure a Pre-trigger solution low alert corresponding to 1 day of testing of 500 tests on an *i*2000SR System.

Approximate the test count by combining the test count values from the 1% and 5% test/supply volume % columns in the table. For 500 tests the closest

<span id="page-729-0"></span>estimation includes 1% (90 tests) and 5% (450 tests). On an *i*2000SR System the daily non-test usage for Pre-trigger solution is 6%.

(6%) + (90 tests + 450 tests)  $(6\%) + (1\% + 5\%)$ 

Low alert setting  $= 12\%$ 

#### *Related procedures...*

• *[Change the inventory low alert setting for bulk and onboard solutions](#page-334-0) [\(premium feature\)](#page-334-0)*, page 2-21

## **Estimation of ICT Reference Solution and Wash buffer low alert**

ICT Reference Solution low alert calculation includes solution usage per sample only. Wash buffer low alert calculation includes buffer usage per test and nontest usage related to performance of daily maintenance procedures.

**ICT Reference Solution** ICT Reference Solution usage is determined by the number and type of samples processed, not the number of ICT tests run. A sample generating a single ICT result uses the same amount of ICT Reference Solution as a sample generating results for all 3 ICT analytes.

> Urine samples for ICT measurement use twice the amount of ICT Reference Solution as a serum or plasma sample.

> The high end of the range in the table represents the number of samples for the given percentage if only serum or plasma samples are assayed. The low end of the range in the table represents the number of samples for the given percentage if only urine samples are assayed.

> The daily non-sample usage is negligible and therefore is not included in the calculation.

Use the table below to calculate the low alert setting.

#### *Table 5.2: Estimation of ICT Reference Solution low alert*

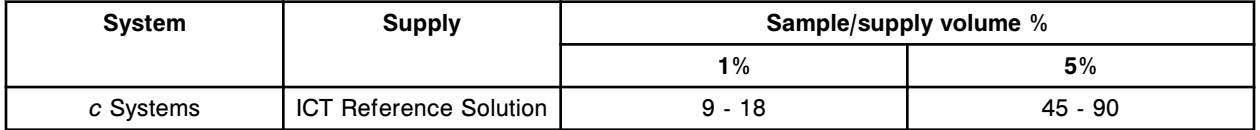

The formula used for the ICT Reference Solution low alert is:

Samples/supply volume % for your number of tests

**Example:** Configure an ICT Reference low alert corresponding to 1 day of testing of 200 serum or plasma and 20 urine ICT samples on a *c*8000 System.

Approximate the sample count by combining the sample count values from the 1% and 5% sample/supply volume % columns in the table. For 200 serum or

plasma samples the closest estimation includes 1% (18 samples) and 2 x 5% (90 samples). For 20 urine samples the closest estimation includes 2 x 1% (9 samples).

18 serum or plasma samples + (2 x 90 serum or plasma samples) + (2 x 9 urine samples)

 $1\% + (2 \times 5\%) + (2 \times 1\%)$  of ICT Reference Solution volume

Low alert setting  $= 13%$ 

**Wash buffer** Wash buffer usage varies from approximately 25 mL to 90 mL per test. Usage is determined by the assay menu, dilution protocols used, and test processing order. The values in the final two columns assume an average usage of 50 mL of wash buffer per test.

> When estimating the low alert setting for Wash buffer, the non-test usage (consumption related to the performance of daily maintenance procedures) must be considered. Wash buffer non-test usage also includes one flush because wash buffer is used at a faster rate and may be added multiple times during the day.

Low Alert settings can only be entered as whole values, therefore the daily nontest usage percentages are rounded to the nearest whole number.

Use the table below to calculate the low alert setting.

#### *Table 5.3: Estimation of Wash buffer solution low alert*

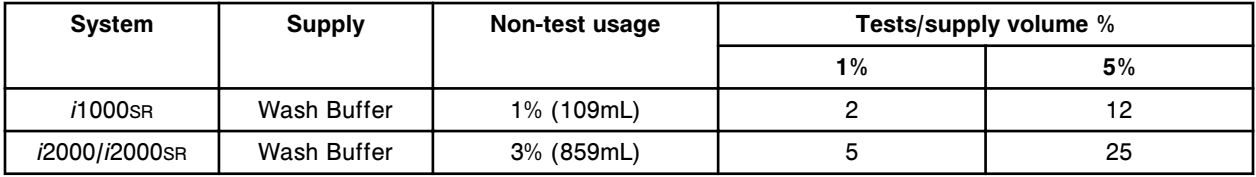

The formula used for the Wash buffer low alert is:

(Non-test usage) + (tests/supply volume % for your number of tests)

**Example:** Configure a Wash buffer low alert corresponding to processing 80 tests on an *i*2000SR System.

Approximate the test count by combining the test count values from the 1% and 5% test/supply volume % columns in the table. For 80 tests the closest estimation includes 1% (5 tests) and 3 x 5% (75 tests). On an *i*2000SR System the non-test usage for Wash buffer is 3%.

 $(3%) + (5 tests) + (3 x 25 tests)$ 

 $(3\%) + (1\%) + (3 \times 5\%)$ 

Low alert setting  $= 19\%$ 

#### *Related procedures...*

• *[Change the inventory low alert setting for bulk and onboard solutions](#page-334-0) [\(premium feature\)](#page-334-0)*, page 2-21

#### <span id="page-731-0"></span>**Estimation of Acid Wash and Alkaline Wash solution low alert**

For *c* Systems, the usage of the bulk wash solutions is determined by the time that the module is in the Running state with 1 or more tests in progress, not the number of tests processed.

Daily non-test usage is negligible and is not used in the calculation.

Use the table below to calculate the low alert setting.

| System | <b>Supply</b> | Usage/hour of active<br>processing |
|--------|---------------|------------------------------------|
| c4000  | Alkaline Wash | 1.0% $(4.8 \text{ mL})$            |
|        | Acid Wash     | $0.6\%$ (3.2 mL)                   |
| c8000  | Alkaline Wash | 1.9% $(9.6$ mL)                    |
|        | Acid Wash     | $1.3\%$ (6.4 mL)                   |
| c16000 | Alkaline Wash | $3.8\%$ (19.3 mL)                  |
|        | Acid Wash     | 2.6% (12.8mL)                      |

*Table 5.4: Estimation of Acid Wash and Alkaline Wash solution low alert*

Example: Configure an Acid Wash solution low alert corresponding to approximately 8 hours of testing on a *c*8000 System.

The supply low alert calculation consists only of the usage for the hours of running time.

Acid Wash solution low alert = 8 hours  $x$  1.3% per hour

Low alert setting  $= 10\%$ 

#### *Related procedures...*

• *[Change the inventory low alert setting for bulk and onboard solutions](#page-334-0) [\(premium feature\)](#page-334-0)*, page 2-21

#### **Estimation of** *c* **System Onboard Wash solution low alert**

No guidance can be provided for translating system usage (tests or time) into a low alert setting for the *c* System onboard wash solutions located in the reagent supply center(s).

These include:

- 0.5% Acid Wash
- Detergent A

• 10% Detergent B

Usage of these solutions is highly variable and entirely dependant on several factors including:

- Which assays are used and with what frequency
- The specific order samples and tests are processed
- The size of cartridge used for these solutions
- Any SmartWash parameters added to accommodate non-Abbott assays

Adjustment of the low alert setting for these solutions should be made based on historical observations for your lab and workflow.

# **Reagent inventory management**

<span id="page-733-0"></span>Always check reagent inventory before processing samples. Use the Reagent screens to manage reagent inventory.

Reagent inventory management topics include:

- *Reagent status screens*, page 5-104
- *[Reagent history screen](#page-753-0)*, page 5-124
- *[ARCHITECT System procedures Reagent inventory management](#page-757-0)*, page 5- 128
- *[c4000 procedures reagent inventory management](#page-764-0)*, page 5-135
- *[c8000/c16000 procedures reagent inventory management](#page-779-0)*, page 5-150
- *[Loading requirements for the reagent supply center\(s\) \(c System\)](#page-793-0)*, page 5-164
- *i2000/i2000SR [procedures reagent inventory management](#page-795-0)*, page 5-166
- *i1000SR [procedures reagent inventory management](#page-802-0)*, page 5-173

## **Reagent status screens**

From the Reagent status and Reagent status all screens you can view the status of reagents on board the system. The view that displays for the Reagent status screen is dependent on the processing module configuration of your system.

Reagent status screen and views topics include:

- *Reagent status screen c4000 view*, page 5-104
- *[Reagent status screen c8000/c16000 view](#page-736-0)*, page 5-107
- *[Reagent status screen i2000/i2000](#page-739-0)SR view*, page 5-110
- *[Reagent status screen i1000](#page-741-0)SR view*, page 5-112
- *[Reagent status screen View all view](#page-744-0)*, page 5-115
- *[Descriptions of reagent statuses \(except for i1000](#page-746-0)SR)*, page 5-117
- *[Descriptions of reagent statuses \(i1000](#page-747-0)SR)*, page 5-118
- *[Descriptions of carrier statuses \(i1000](#page-748-0)SR)*, page 5-119
- *[Windows Reagent status screens](#page-749-0)*, page 5-120

#### **Reagent status screen -** *c***4000 view**

From the *c*4000 view of the Reagent status screen you can view information for reagents loaded on the reagent carousel, such as:

- **Reagent location**
- Assay name
- Calibration status
- Remaining tests

**Reagent status** 

A graphical representation of the reagent carousel indicates the location of the reagents and their statuses.

You can also access windows to:

- Find a specific reagent
- Update the reagent inventory
- Print the Reagent Load Error report
- Print the Reagent Status report
- View detailed reagent information
- Assign locations for non-bar coded reagents
- Reset volume and stability for non-bar coded reagents

An ellipsis (...) displays when the system cannot display all data on a screen or a window. View the details window to see all data.

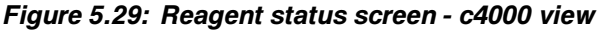

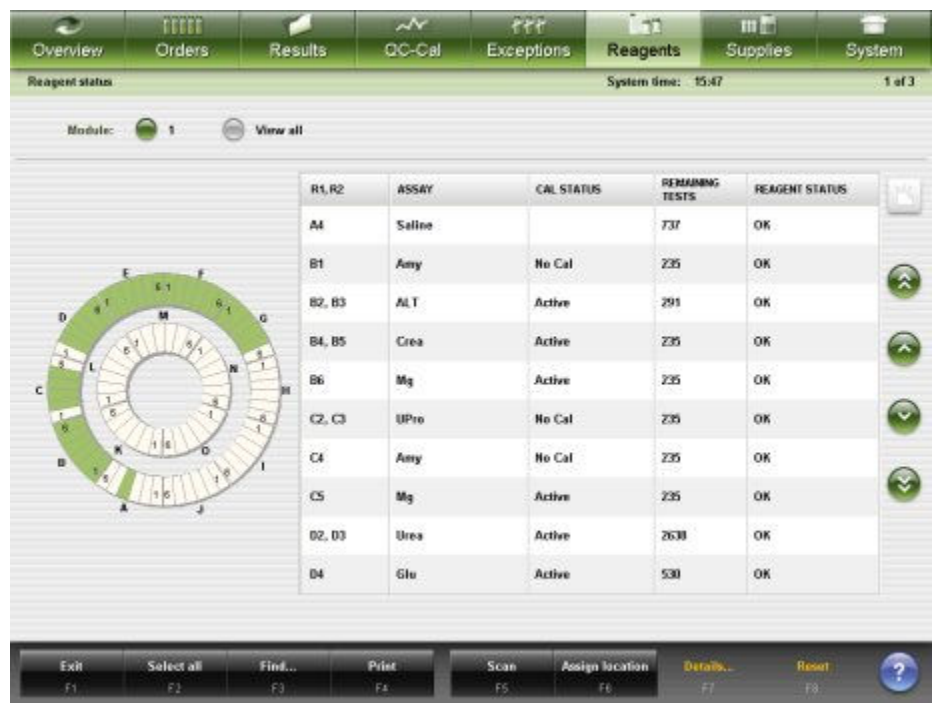

For descriptions of these fields, see *[Reagent status screen - c4000 field](#page-2559-0) [descriptions](#page-2559-0)*, page E-116.

When accessing the Reagent status screen the information sorts by reagent position.

To sort columns on this screen, select the desired column heading. The information sorts as described in the following table.

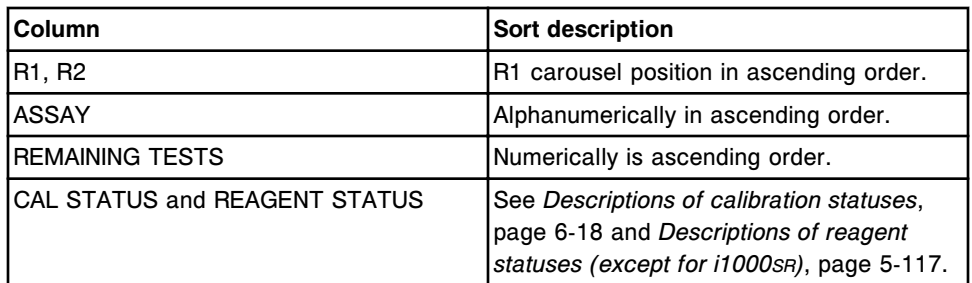

To display this screen, see *Access the Reagent status screen - c4000 view*, page 5-106.

#### *Related procedures...*

- *[Verify reagent inventory on a single module](#page-757-0)*, page 5-128
- *[Verify reagent inventory on all modules](#page-758-0)*, page 5-129
- *[Find a specific reagent](#page-759-0)*, page 5-130
- *[View reagent details](#page-760-0)*, page 5-131
- *[Scan the reagent carousel\(s\) \(except for i1000](#page-761-0)SR)*, page 5-132
- *[Load bar coded reagents \(c4000\)](#page-764-0)*, page 5-135
- *[Load sample diluent\(s\) \(c4000\)](#page-766-0)*, page 5-137
- *[Load non-bar coded reagents \(c4000\)](#page-768-0)*, page 5-139
- *[Replace sample diluent\(s\) \(c4000\)](#page-771-0)*, page 5-142
- *[Replace non-bar coded reagents \(c4000\)](#page-773-0)*, page 5-144
- *[Unload bar coded reagents \(c4000\)](#page-775-0)*, page 5-146
- *[Unload non-bar coded reagents \(c4000\)](#page-777-0)*, page 5-148
- *[Print a report](#page-1032-0)*, page 5-403

#### **Access the Reagent status screen -** *c***4000 view**

Perform this procedure to display the *c*4000 view of the Reagent status screen.

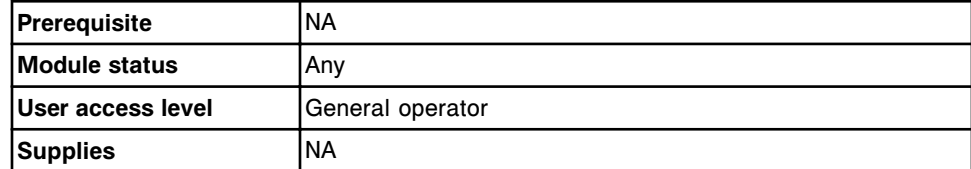

To access the Reagent status screen:

**NOTE:** You may also access this screen from the Snapshot screen by selecting the **reagent status** button on the *c*4000 processing module graphic.

Select **Reagents** from the menu bar, and then select **Reagent status**.

The Reagent status screen - *c*4000 view displays.

## *Related information...*

- *[Snapshot screen](#page-99-0)*, page 1-22
- *[Reagent status screen c4000 view](#page-733-0)*, page 5-104

## <span id="page-736-0"></span>**Reagent status screen -** *c***8000/***c***16000 view**

From the *c*8000 or *c*16000 view of the Reagent status screen you can view information for reagents loaded on the reagent carousels, such as:

- Reagent location
- Assay name
- Calibration status
- Remaining tests
- Reagent status

A graphical representation of the reagent carousels indicates the location of the reagents and their statuses.

You can also access windows to:

- Find a specific reagent
- Update the reagent inventory
- Print the Reagent Load Error report
- Print the Reagent Status report
- View detailed reagent information
- Assign locations for non-bar coded reagents
- Reset volume and stability for non-bar coded reagents

An ellipsis (...) displays when the system cannot display all data on a screen or a window. View the details window to see all data.

The two views of the Reagent status screen are:

- *c*8000 view
- *c*16000 view

| Ð<br>Overview                        | mm<br>Orders            | <b>Results</b>                             | $\overline{\mathcal{N}}$<br>CC-Cal | fff<br><b>Exceptions</b> | <b>C</b><br>Reagents             | min<br><b>Supplies</b> | System                  |
|--------------------------------------|-------------------------|--------------------------------------------|------------------------------------|--------------------------|----------------------------------|------------------------|-------------------------|
| <b>Reagent status</b>                |                         |                                            |                                    |                          | System time: 14:36               |                        | 1 <sub>0</sub> (2)      |
| Modulec                              | -1<br>€                 | $\boldsymbol{\mathsf{z}}$<br>扁<br>View all |                                    |                          |                                  |                        |                         |
| R1                                   |                         | R1.R2                                      | ASSAY                              | CAL STATUS               | <b>REMAINING</b><br><b>TESTS</b> | <b>REAGENT STATUS</b>  |                         |
| 30.<br>$\mathbf{C}$                  | 20(1)                   | A<br>A1. A1                                | <b>ALT</b>                         | Active                   | 295                              | Low Alert              |                         |
| l5.                                  | 8<br>$\mathbf{D}$       | 10.<br>A2.A2                               | Crea                               | Expired                  | 226                              | Low Alert              | $\hat{\mathbf{x}}$      |
| 15<br>G.                             |                         | A3                                         | AlbG                               | Active                   | 308                              | Low Alert              |                         |
| qs.                                  | 50                      | A4. A4                                     | Urea                               | Active                   | 2629                             | OK                     | $\mathbb{Z}$            |
|                                      | hш<br>B                 | A5                                         | Glu                                | Active                   | 521                              | OK                     |                         |
| RZ                                   |                         | N6. N6                                     | lean                               | Failed                   | 443                              | OK                     | $\odot$                 |
| $\mathbf{D}$<br>10 <sub>1</sub><br>ε | 良<br>13                 | AT                                         | Ca                                 | Active                   | 358                              | Low Alert              |                         |
|                                      |                         | AB<br>34                                   | Phos<br>Phos.U                     | Active<br>Active         | 2968                             | <b>OK</b>              | ₹                       |
| 围<br>40                              |                         | AB.                                        | TP                                 | Active                   | 127                              | OK                     |                         |
| C.<br>š                              | $\overline{\mathbf{R}}$ | A10                                        | AST                                | Active                   | 530                              | OK                     |                         |
|                                      |                         |                                            |                                    |                          |                                  |                        |                         |
| Exit                                 | Select all              | Find                                       | Print                              | Scan                     | Details.<br>Assign location      | <b>Reset</b>           |                         |
| £1.                                  | E2                      | E3                                         | FE.                                | FS.                      | F6                               | FA                     | $\overline{\mathbf{?}}$ |

*Figure 5.30: Reagent status screen - c8000 view*

*Figure 5.31: Reagent status screen - c16000 view*

| Ð<br>Overview.            | mm<br>Orders     | <b>Results</b> | $\overline{\mathbf{v}}$<br>CC-Cal | $\overline{r}$<br>Exceptions | i m<br>Reagents                  | min<br><b>Supplies</b>  | System                  |
|---------------------------|------------------|----------------|-----------------------------------|------------------------------|----------------------------------|-------------------------|-------------------------|
| <b>Reagent status</b>     |                  |                |                                   |                              | System time: 18:40               |                         | 1 <sub>0</sub> (2)      |
| Modulec                   | <b>Gras</b><br>٠ | View all       |                                   |                              |                                  |                         |                         |
| R1                        |                  | <b>R1, R2</b>  | ASSAY                             | CAL STATUS                   | <b>REMAINING</b><br><b>TESTS</b> | <b>REAGENT STATUS</b>   |                         |
| $\mathbb{C}$              | 201              | A1, A1         | ALT.                              | Active                       | 200                              | OK                      |                         |
| s                         | B<br>o           | A3             | <b>AlbG</b>                       | Failed                       | 308                              | <b>Disabled</b>         | $\Omega$                |
| 15                        | ho               | M.M<br>36      | Urea                              | Active                       | 2629                             | <b>OK</b>               |                         |
| $\sqrt{3}$                |                  | A6. A6         | liso.                             | Active                       | 443                              | Expired                 | $\widehat{\phantom{a}}$ |
|                           | hш<br>B          | A9             | TP.                               | Active                       | 418                              | OK                      |                         |
| RZ<br>-30<br>$\epsilon$ . | 持国               | A12, 811       | Crea                              | Active                       | 226                              | Overridden              | $\odot$                 |
|                           | 2011             | A<br>82.82     | <b>ALT</b>                        | Active                       | 527                              | Expired                 |                         |
| 尓<br>16                   | s<br>ö           | 83             | Ca.                               | Active                       | 349                              | Disabled                | ₹                       |
| i.<br>$\frac{1}{15}$      |                  | 39<br>84, 84   | Cres                              | Active                       | 226                              | OK                      |                         |
|                           | ha)              | B6, B6         | liran                             | Active                       | 443                              | OK                      |                         |
|                           | R                |                |                                   |                              |                                  |                         |                         |
| Exit                      | Select all       | Find           | Print                             | Scan                         | Assign location                  | Details<br><b>Reset</b> | ?                       |
| £1.                       | E2               | F3             | FA                                | FS.                          | E<br>я                           | $-13.$                  |                         |

For descriptions of these fields, see *[Reagent status screen - c8000/c16000 field](#page-2560-0) [descriptions](#page-2560-0)*, page E-117.

When accessing the Reagent status screen the information sorts by reagent position.

To sort columns on this screen, select the desired column heading. The information sorts as described in the following table.

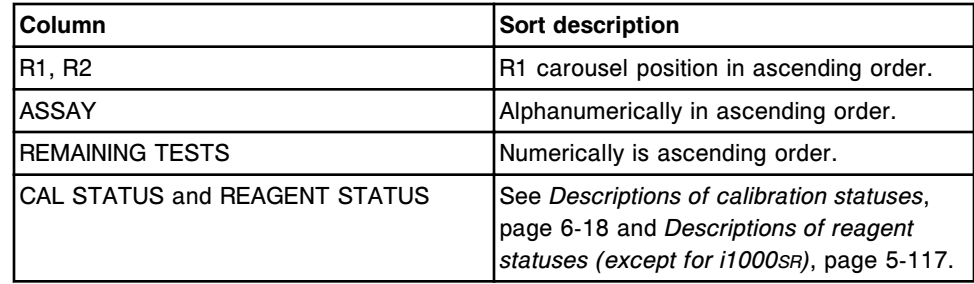

To display this screen, see *Access the Reagent status screen - c8000/c16000 view*, page 5-109.

## *Related procedures...*

- *[Verify reagent inventory on a single module](#page-757-0)*, page 5-128
- *[Verify reagent inventory on all modules](#page-758-0)*, page 5-129
- *[Find a specific reagent](#page-759-0)*, page 5-130
- *[View reagent details](#page-760-0)*, page 5-131
- *[Scan the reagent carousel\(s\) \(except for i1000](#page-761-0)SR)*, page 5-132
- *[Load bar coded reagents \(c8000/c16000\)](#page-779-0)*, page 5-150
- *[Load sample diluent\(s\) \(c8000/c16000\)](#page-781-0)*, page 5-152
- *[Load non-bar coded reagents \(c8000/c16000\)](#page-784-0)*, page 5-155
- *[Replace sample diluent\(s\) \(c8000/c16000\)](#page-786-0)*, page 5-157
- *[Replace non-bar coded reagents \(c8000/c16000\)](#page-788-0)*, page 5-159
- *[Unload bar coded reagents \(c8000/c16000\)](#page-790-0)*, page 5-161
- *[Unload non-bar coded reagents \(c8000/c16000\)](#page-792-0)*, page 5-163
- *[Print a report](#page-1032-0)*, page 5-403

## **Access the Reagent status screen -** *c***8000/***c***16000 view**

Perform this procedure to display the *c*8000 or *c*16000 view of the Reagent status screen.

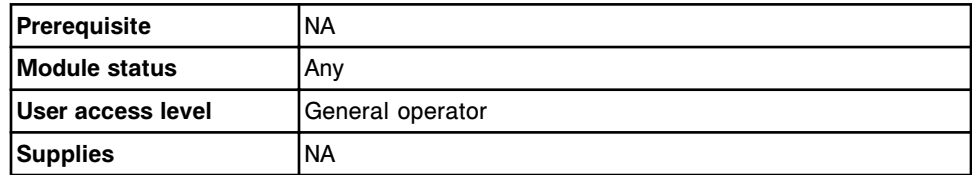

To access the Reagent status screen:

**NOTE:** You may also access this screen from the Snapshot screen by selecting the **reagent status** button on the *c*8000 or *c*16000 processing module graphic.

<span id="page-739-0"></span>Select **Reagents** from the menu bar, and then select **Reagent status**.

The Reagent status screen - *c*8000 or *c*16000 view displays.

#### *Related information...*

- *[Snapshot screen](#page-99-0)*, page 1-22
- *[Reagent status screen c8000/c16000 view](#page-736-0)*, page 5-107

## **Reagent status screen -** *i***2000/***i***2000SR view**

From the *i*2000/*i*2000SR view of the Reagent status screen you can view information for reagents loaded on the reagent carousel, such as:

- Reagent location
- Assay name
- Calibration status
- Remaining tests
- Reagent status

A graphical representation of the reagent carousel indicates the location of the reagents and their statuses.

You can also access windows to:

- Find a specific reagent
- Update the reagent inventory
- Print the Reagent Load Error report
- Print the Reagent Status report
- View detailed reagent information

An ellipsis (...) displays when the system cannot display all data on a screen or a window. View the details window to see all data.

| e<br><b>Overview</b>  | mm<br>Orders                       | $\overline{\mathcal{N}}$<br>CO-Cal<br>Results |                                   | fff<br>Exceptions: |                        | i m<br>Reagents       | <b>III</b> in<br><b>Supplies</b> | System |
|-----------------------|------------------------------------|-----------------------------------------------|-----------------------------------|--------------------|------------------------|-----------------------|----------------------------------|--------|
| <b>Reagent status</b> |                                    |                                               |                                   |                    | System time: 15:41     |                       | 1 <sub>0</sub> f <sub>2</sub>    |        |
| Modulec               | $\mathcal{A}$                      | $\rightarrow$ 2                               | View all<br>lm)                   |                    |                        |                       |                                  |        |
|                       |                                    | Þ                                             | <b>ASSAY</b>                      | CAL STATUS         | <b>REMAINING TESTS</b> | <b>JEAGENT STATUS</b> |                                  |        |
|                       | 12 13 14                           | $\mathbf z$                                   | <b>TSH</b>                        | No Cal             | 441                    | OK                    |                                  |        |
| 11<br>m<br>e          | ×<br>ü                             | $\mathfrak z$                                 | Progest                           | Active             | 641                    | OK.                   | $\overline{\mathbf{x}}$          |        |
| B<br>7                | 18<br>19                           | $\ddot{\phantom{1}}$                          | TT4                               | <b>Active</b>      | 441                    | OK                    |                                  |        |
| ø.<br>5               | 20<br>25                           | ä                                             | <b>B-hCG</b><br><b>B-NCG STAT</b> | Active<br>Failed   | 354                    | <b>OK</b>             | $\curvearrowright$               |        |
| 4<br>з<br>2           | 22<br>$\overline{z}$<br>$125^{24}$ | $\mathbf{r}$                                  | Progest                           | Active             | 598                    | OK                    |                                  |        |
|                       |                                    | $\overline{\mathbf{3}}$                       | <b>TSH</b>                        | No Cal             | 598                    | OK                    | ▽                                |        |
|                       |                                    | 10                                            | TT4                               | <b>Active</b>      | 508                    | OK                    |                                  |        |
|                       |                                    | 12                                            | <b>BhCG</b><br><b>B.hCG STAT</b>  | Active<br>Failed   | 508                    | OK                    |                                  |        |
|                       |                                    | 13                                            | <b>BACG</b><br><b>B-NCG STAT</b>  | Active<br>Failed   | 500                    | OK                    |                                  |        |
|                       |                                    | 14                                            | <b>BACG</b><br><b>B-HCG STAT</b>  | Active<br>Failed   | 590                    | OK                    |                                  |        |
|                       |                                    |                                               |                                   |                    |                        |                       |                                  |        |
| Exit<br>41.           | Select all<br>E2                   | Find<br>F3                                    | Print<br>FÆ                       | Scan<br>FS.        | Details.<br>F6:<br>n   | F8:                   |                                  |        |

*Figure 5.32: Reagent status screen - i2000/i2000SR view*

For descriptions of these fields, see *[Reagent status screen - i2000/i2000](#page-2562-0)SR field [descriptions](#page-2562-0)*, page E-119.

When accessing the Reagent status screen the information sorts by reagent position.

To sort columns on this screen, select the desired column heading. The information sorts as described in the following table.

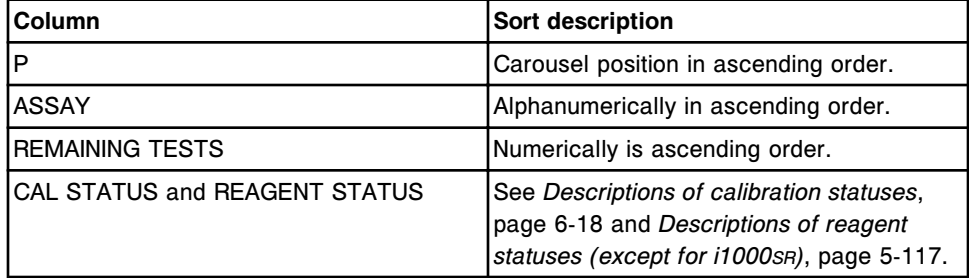

To display this screen, see *[Access the Reagent status screen - i2000/i2000](#page-741-0)SR [view](#page-741-0)*, page 5-112.

#### *Related procedures...*

- *[Verify reagent inventory on a single module](#page-757-0)*, page 5-128
- *[Verify reagent inventory on all modules](#page-758-0)*, page 5-129
- *[Find a specific reagent](#page-759-0)*, page 5-130
- *[View reagent details](#page-760-0)*, page 5-131
- <span id="page-741-0"></span>• *[Scan the reagent carousel\(s\) \(except for i1000](#page-761-0)SR)*, page 5-132
- *[Prepare new reagent bottles \(i2000/i2000](#page-796-0)SR)*, page 5-167
- *[Prepare used reagent bottles \(i2000/i2000](#page-798-0)SR)*, page 5-169
- *[Load reagents \(i2000/i2000](#page-798-0)SR)*, page 5-169
- *[Unload reagents \(i2000/i2000](#page-800-0)SR)*, page 5-171
- *[Print a report](#page-1032-0)*, page 5-403

#### **Access the Reagent status screen -** *i***2000/***i***2000SR view**

Perform this procedure to display the *i*2000/*i*2000SR view of the Reagent status screen.

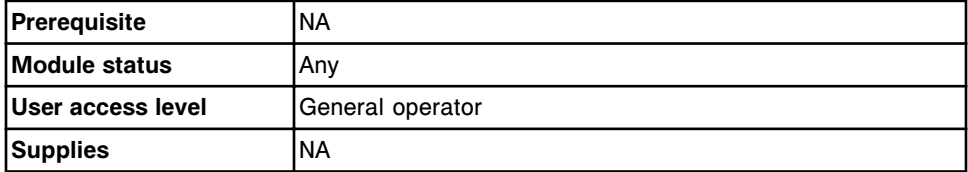

To access the Reagent status screen:

**NOTE:** You may also access this screen from the Snapshot screen by selecting the **reagent status** button on the desired *i*2000/*i*2000SR processing module graphic.

1. Select **Reagents** from the menu bar, and then select **Reagent status**.

The Reagent status screen - *c* System view displays for a standalone *c* System or an integrated system.

OR

The Reagent status screen - *i*2000/*i*2000SR view displays for a standalone or multi-module *i* System.

2. Select another **Module** option to display a different view. *(optional)*

#### *Related information...*

- *[Snapshot screen](#page-99-0)*, page 1-22
- *[Reagent status screen i2000/i2000](#page-739-0)SR view*, page 5-110

#### **Reagent status screen -** *i***1000SR view**

From the *i*1000SR view of the Reagent status screen you can view information for reagents loaded on the reagent carousel and RSH (robotic sample handler), such as:

- Reagent location
- Assay name
- Calibration status
- Remaining tests
- Reagent status
- Carrier status
- Scheduled tests
- Ready to unload time (reagent kit becomes available to unload)

A graphical representation of the reagent carousel indicates the location of the reagents and their statuses.

You can also access windows to:

- Find a specific reagent
- View detailed reagent information

An ellipsis (...) displays when the system cannot display all data on a screen or a window. View the details window to see all data.

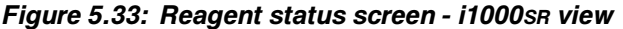

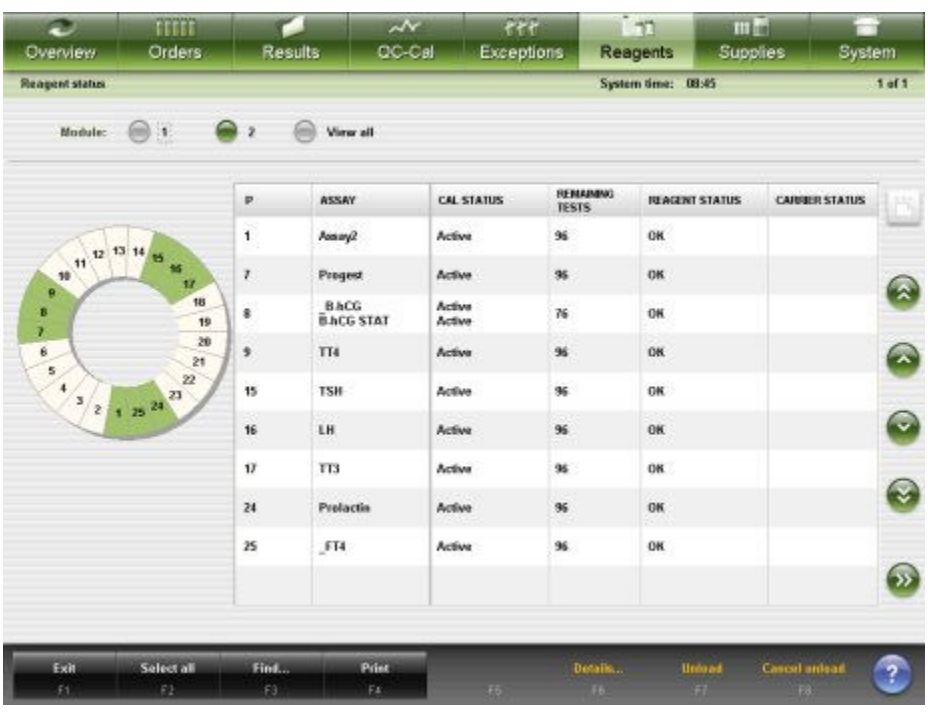

For descriptions of these fields, see *[Reagent status screen - i1000](#page-2563-0)SR field [descriptions](#page-2563-0)*, page E-120.

When accessing the Reagent status screen the information sorts by reagent position.

To sort columns on this screen, select the desired column heading. The information sorts as described in the following table.

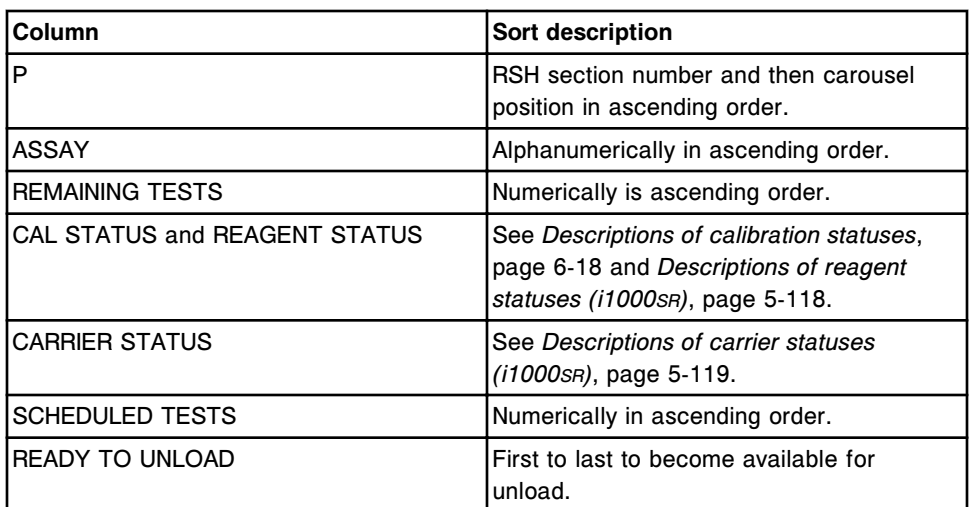

To display this screen, see *Access the Reagent status screen - i1000SR view*, page 5-114.

#### *Related procedures...*

- *[Verify reagent inventory on a single module](#page-757-0)*, page 5-128
- *[Find a specific reagent](#page-759-0)*, page 5-130
- *[View reagent details](#page-760-0)*, page 5-131
- *[Prepare new reagent bottles \(i1000](#page-802-0)SR)*, page 5-173
- *[Prepare used reagent bottles \(i1000](#page-804-0)SR)*, page 5-175
- *[Load reagents on the RSH \(i1000](#page-807-0)SR)*, page 5-178
- *[Unload reagents from reagent carousel \(i1000](#page-808-0)SR)*, page 5-179
- *[Reloading reagents after opening the reagent carousel cover \(i1000](#page-811-0)SR)*, page 5-182
- *[Cancel reagent unload \(i1000](#page-809-0)SR)*, page 5-180
- *[Print a report](#page-1032-0)*, page 5-403

#### **Access the Reagent status screen -** *i***1000SR view**

Perform this procedure to display the *i*1000sn view of the Reagent status screen.

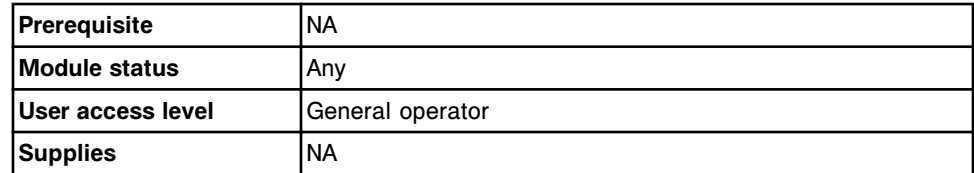

To access the Reagent status screen:

**NOTE:** You may also access this screen from the Snapshot screen by selecting the **reagent status** button on the *i*1000SR processing module graphic.

1. Select **Reagents** from the menu bar, and then select **Reagent status**.

The Reagent status screen - *i*1000SR view displays.

2. Select another **Module** option to display a different view. *(optional)*

#### *Related information...*

- *[Snapshot screen](#page-99-0)*, page 1-22
- *[Reagent status screen i1000](#page-741-0)SR view*, page 5-112

## <span id="page-744-0"></span>**Reagent status screen - View all view**

From the View all view of the Reagent status screen you can see information for reagents loaded on all modules, such as:

- Assay name
- Reagent location, lot number, expiration date, and onboard stability
- Reagent and calibration status
- Remaining tests

You can also access windows to:

- Find a specific reagent
- Print the Reagent Load Error report
- Print the Reagent Status report
- View detailed reagent information

An ellipsis (...) displays when the system cannot display all data on a screen or a window. View the details window to see all data.

*Figure 5.34: Reagent status screen - View all view*

| Ð<br><b>Overview</b> | TEEEE<br>Orders                  | Results             | $\sim$<br>CC-Cal   | fff<br>Exceptions                | <b>D</b><br>Reagents  | min<br><b>Supplies</b> |                 | System                   |
|----------------------|----------------------------------|---------------------|--------------------|----------------------------------|-----------------------|------------------------|-----------------|--------------------------|
| Reagent status all   |                                  |                     |                    |                                  | System time: 15:41    |                        |                 | $2$ of $4$               |
| Madule:              | 1<br>las)                        | $\overline{z}$<br>ш | <b>Wew all</b>     |                                  |                       |                        |                 |                          |
| MIP                  | <b>ASSAY</b>                     | <b>CAL STATUS</b>   | <b>FEAGENT LOT</b> | <b>REMAINING</b><br><b>TESTS</b> | <b>JUAGENT STATUS</b> | EXP. DATE              | <b>STAGEITY</b> |                          |
| 1/A14                | Mg                               | Expired             | 100901.108         | 418                              | OK                    | 12:31.2010             | 415             |                          |
| 1/A15                | Na<br>K.,                        | Expired<br>Expired  | 71081001           | 232                              | Low Alert             | 12.31.2010             | 415             | $\widetilde{\mathbf{x}}$ |
| 1/019                | Saline                           |                     | 12345 als          | $\overline{131}$                 | OK                    |                        |                 |                          |
| 212                  | <b>TSH</b>                       | No Call             | 81234JS01          | 441                              | OK                    | 12.31.2010             | 58              | €                        |
| 2/3                  | Progest                          | Active              | 71234JS01          | 441                              | OK                    | 12.31.2018             | 38              |                          |
| 2/4                  | TT4                              | Active              | 55876AC98          | 441                              | OK                    | 12.31.2010             | 198             | $\bullet$                |
| 216                  | <b>BACG</b><br><b>B-NCG STAT</b> | Active<br>Failed    | 25876AC58          | 254                              | OK                    | 12.31.2010             | 198             |                          |
| 217                  | Progest                          | Active              | 71234JS01          | 500                              | OK                    | 12.31.2010             | 58              |                          |
| 2/9                  | <b>TSH</b>                       | No Cal              | 81234JS81          | 500                              | OK                    | 12.31.2010             | 58              |                          |
| 2/10                 | TT&                              | Active              | 55B76AC98          | 500                              | OK                    | 12.31.2010             | 198             |                          |
|                      |                                  |                     |                    |                                  |                       |                        |                 |                          |
| Exit                 | Select all                       | Find                | Print              |                                  |                       | Details                |                 | $\overline{?}$           |
| f1                   | E2                               | F3                  | FE.                | 35                               | FB:                   | Ħ                      | F8.1            |                          |

For descriptions of these fields, see *[Reagent status screen - View all view field](#page-2564-0) [descriptions](#page-2564-0)*, page E-121.

When accessing the Reagent status all screen the information sorts by reagent position.

To sort columns on this screen, select the desired column heading. The information sorts as described in the following table.

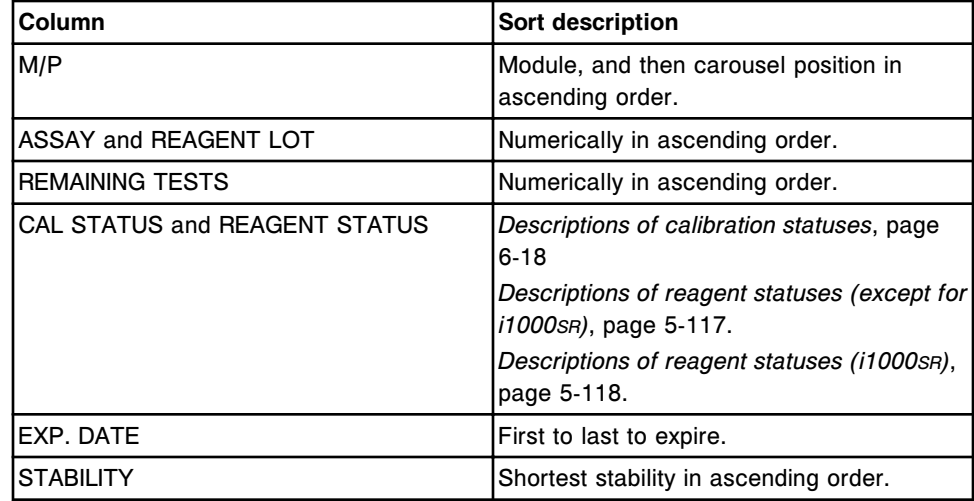

To display this screen, see *Access the Reagent status screen - View all view*, page 5-116.

#### *Related procedures...*

- *[Verify reagent inventory on all modules](#page-758-0)*, page 5-129
- *[Find a specific reagent](#page-759-0)*, page 5-130
- *[View reagent details](#page-760-0)*, page 5-131
- *[Print a report](#page-1032-0)*, page 5-403

#### **Access the Reagent status screen - View all view**

Perform this procedure to display the Reagent status screen - View all view.

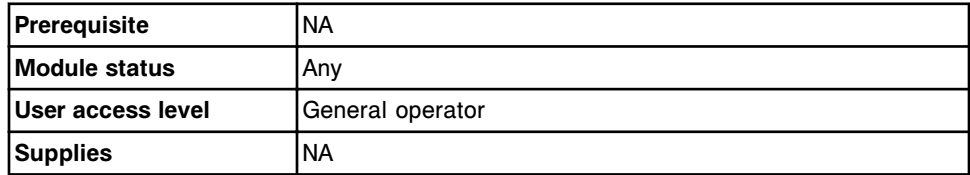

To access the Reagent status screen - View all view:

1. Select **Reagents** from the menu bar, and then select **Reagent status**.

The Reagent status screen - *c* System view displays. This view displays for a standalone *c* System and an integrated system.

OR

The Reagent status screen - *i* System view displays. This view displays for standalone and multi-module *i* Systems.

<span id="page-746-0"></span>2. Select the **View all** option.

The Reagent status screen - view all view displays.

#### *Related information...*

- *[Reagent status screen c8000/c16000 view](#page-736-0)*, page 5-107
- *[Reagent status screen i2000/i2000](#page-739-0)SR view*, page 5-110
- *[Reagent status screen i1000](#page-741-0)SR view*, page 5-112
- *[Reagent status screen View all view](#page-744-0)*, page 5-115

## **Descriptions of reagent statuses (except for** *i***1000SR)**

You can use reagent status information to determine the status of each reagent and if there are problems with the reagent kits loaded on the system. The system displays one of the following reagent statuses for each reagent kit. When you select the REAGENT STATUS column heading, the reagent status sorts in the following order.

| <b>Status</b>         | <b>Description</b>                                                                                                    |
|-----------------------|----------------------------------------------------------------------------------------------------|
| <b>BC Fail</b>        | The bar code on the reagent bottle is unreadable.                                                                                                    |
| Undefined             | The reagent configuration for a 1D bar code is not defined. See<br>Configure a user-defined reagent (photometric - c System), page<br>$2-92.$                                                                                                    |
| <b>Load Error</b>     | c Svstem:                                                                                                    |
|                       | The reagent is loaded in the wrong reagent supply center. For<br>example, an R1 reagent is loaded in reagent supply center 2.<br>c16000:                                                                                                    |
|                       | The reagent is loaded in the wrong carousel (inner versus outer)<br>in a reagent supply center. For example, the ICT diluent is loaded<br>in the R1 Inner (B-line) carousel when it should be loaded in the<br>R1 Outer (A-line) carousel.<br>i2000/i2000sr: |
|                       | The reagent kit contains more than three bottles and is loaded in<br>positions 25 and 1 on the reagent carousel.                                                                                                    |
| <b>Missing Bottle</b> | The reagent kit is missing a required bottle.                                                                                                    |
| <b>Extra Bottle</b>   | The detected bottle(s) is not part of a known reagent kit or<br>insufficient bottles are loaded to create a kit.                                                                                                    |
| Mismatch              | One or more detected bottles are not linked to the reagent kit.                                                                                                    |
| (i2000/i2000sr)       | <b>NOTE:</b> Bottles in a reagent kit are linked together by the system<br>software when they are scanned for the first time. The bottles                                                                                                    |

*Table 5.5: Reagent statuses (except for i1000SR)*

<span id="page-747-0"></span>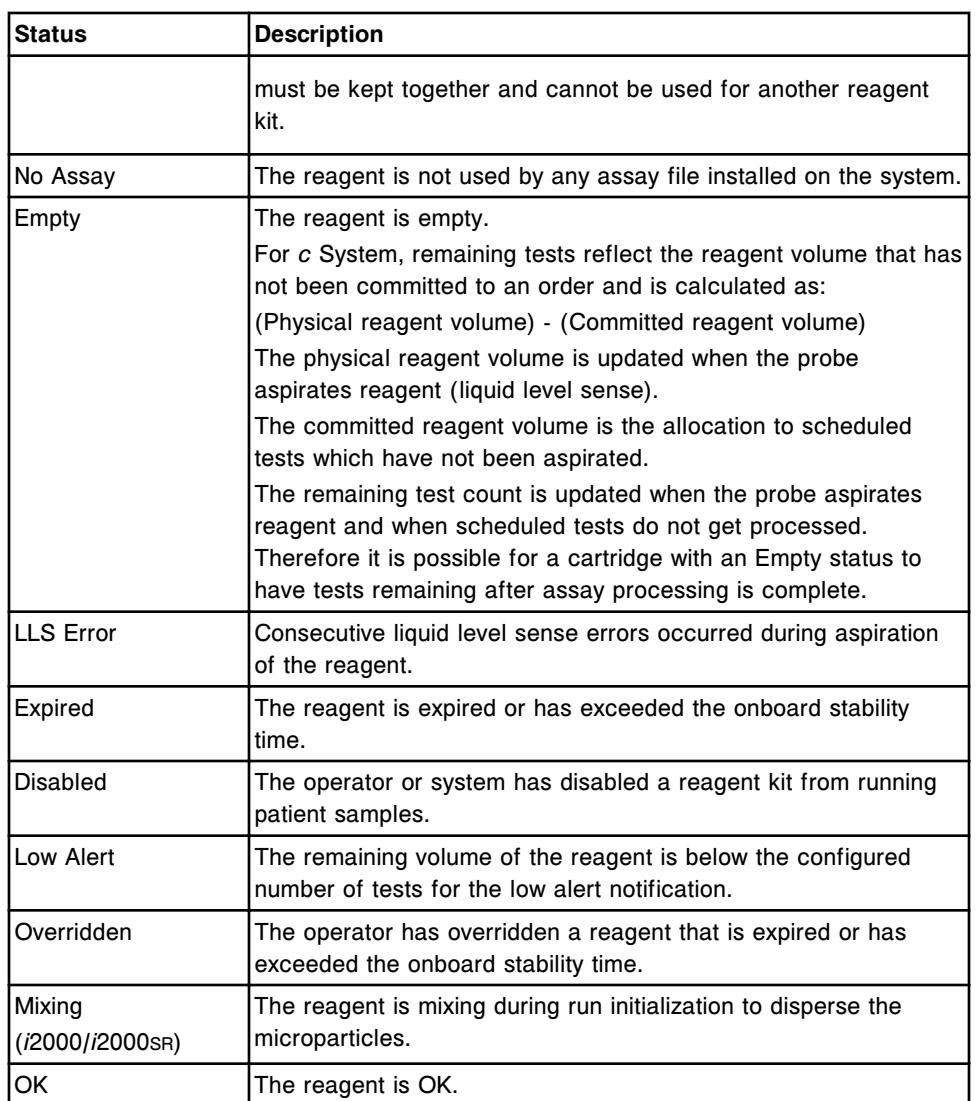

## **Descriptions of reagent statuses (***i***1000SR)**

You can use reagent status information to determine the status of each reagent and if there are problems with the reagent kits loaded on the system. The system displays one of the following reagent statuses for each reagent kit. When you select the REAGENT STATUS column heading, the reagent status sorts in the following order.

#### *Table 5.6: Reagent statuses (i1000SR)*

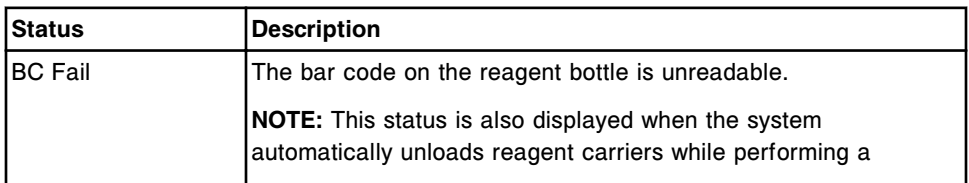

<span id="page-748-0"></span>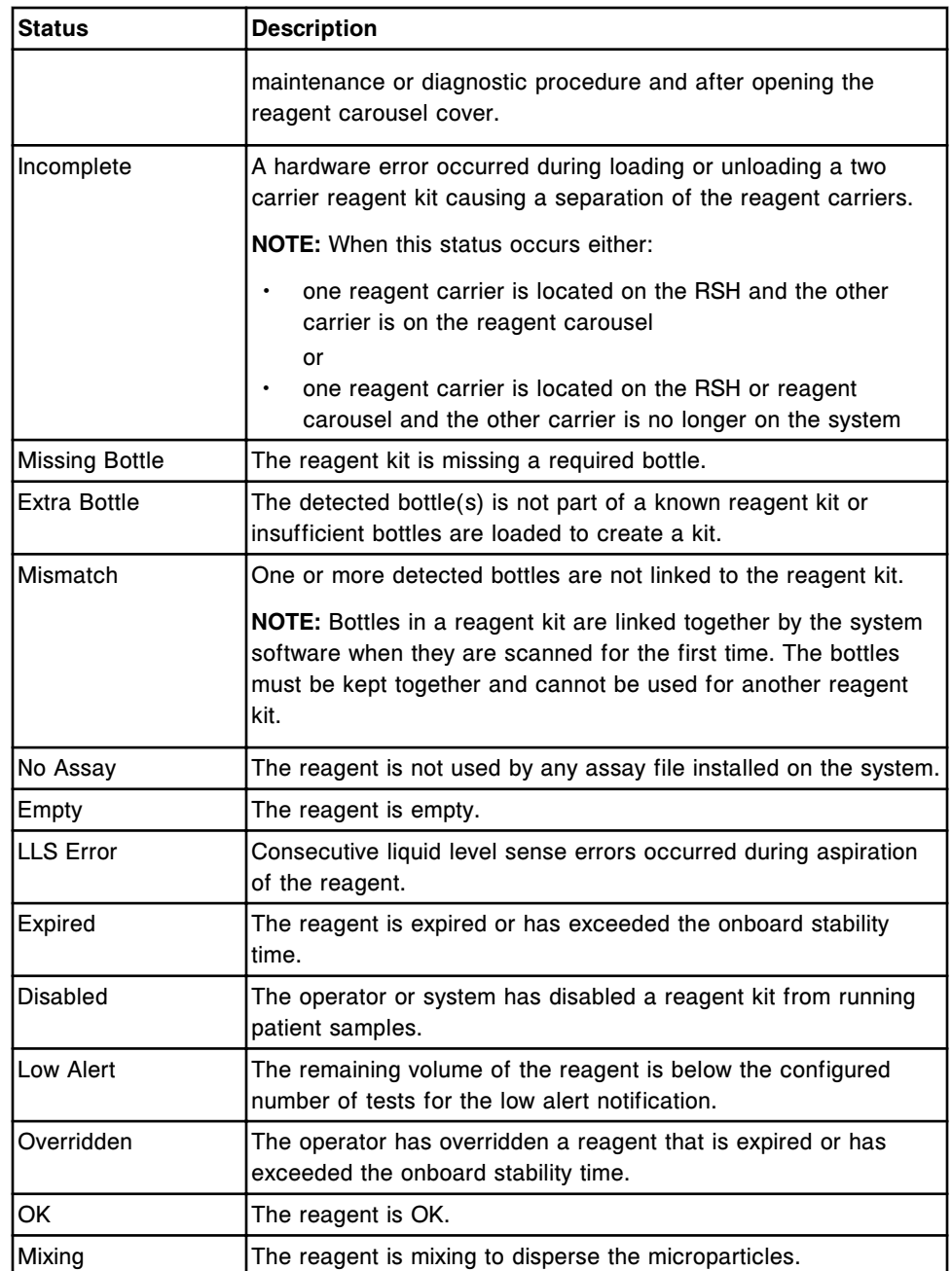

## **Descriptions of carrier statuses (***i***1000SR)**

You can use carrier status information to determine the status of loading or unloading each reagent carrier and if there are problems with the loading or unloading of the reagent carriers. The system displays one of the following carrier statuses for each reagent kit. When you select the CARRIER STATUS column heading, the carrier status sorts in the following order.

| <b>Status</b>      | <b>Description</b>                                                                                                    |
|--------------------|----------------------------------------------------------------------------------------------------|
| Unload error       | A hardware error occurred when unloading the reagent carrier.                                                                                                    |
| Load error         | A hardware error occurred when loading the reagent carrier or a<br>hardware condition exists that prevents future loading of reagent<br>carriers.                                                                                                    |
| Scheduled unload   | A reagent carrier unload has been requested but can not be<br>immediately processed due to one of the following:<br>tests are still running for the requested reagent<br>no RSH section is available to unload the carrier<br>the system is currently unloading another reagent kit |
| Scheduled load     | A reagent carrier needs to be loaded on the reagent carousel but<br>no position is available on the carousel.                                                                                                    |
| Partially unloaded | The first carrier of a two carrier reagent kit has been unloaded or<br>the second carrier needs to be unloaded but no section is<br>available on the RSH.                                                                                                    |
| Scanning           | The first carrier of a two carrier reagent kit has been scanned by<br>the bar code reader and is waiting on the system to scan the<br>second carrier.                                                                                                    |
| Unloading          | The reagent carrier is in the process of being removed from the<br>reagent carousel.                                                                                                    |
| Loading            | The reagent carrier is in the process of being loaded on the<br>reagent carousel.                                                                                                    |
| <b>Blank</b>       | The reagent carrier is loaded on the reagent carousel, has been<br>successfully unloaded to the RSH or has just been loaded on the<br>RSH but not scanned by the bar code reader.                                                                                                   |

<span id="page-749-0"></span>*Table 5.7: Carrier statuses (i1000SR)*

#### **Windows - Reagent status screens**

Windows you can access from the Reagent status screen are listed below.

Windows not in this sub-section include:

• *[Print options window](#page-1044-0)*, page 5-415

Windows in this sub-section include:

- *Details for reagent (Reagent status) window*, page 5-120
- *[Assign location window \(c4000\)](#page-750-0)*, page 5-121
- *[Assign location window \(c8000/c16000\)](#page-751-0)*, page 5-122
- *[Find options \(Reagent status\) window](#page-752-0)*, page 5-123
- *[Find options \(Reagent status View all or Reagent history\) window](#page-753-0)*, page 5- 124

#### **Details for reagent (Reagent status) window**

From the Details for reagent (Reagent status) window you can view reagent, assay, and component details for a reagent. This information allows you to address reagent inventory concerns.

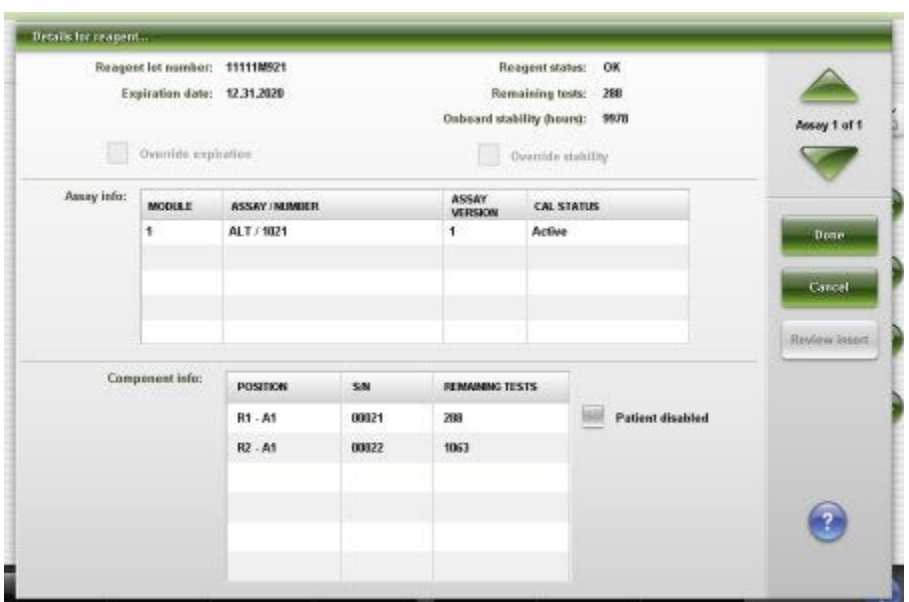

<span id="page-750-0"></span>*Figure 5.35: Details for reagent (Reagent status) window - c System*

*Figure 5.36: Details for reagent (Reagent status) window - i System*

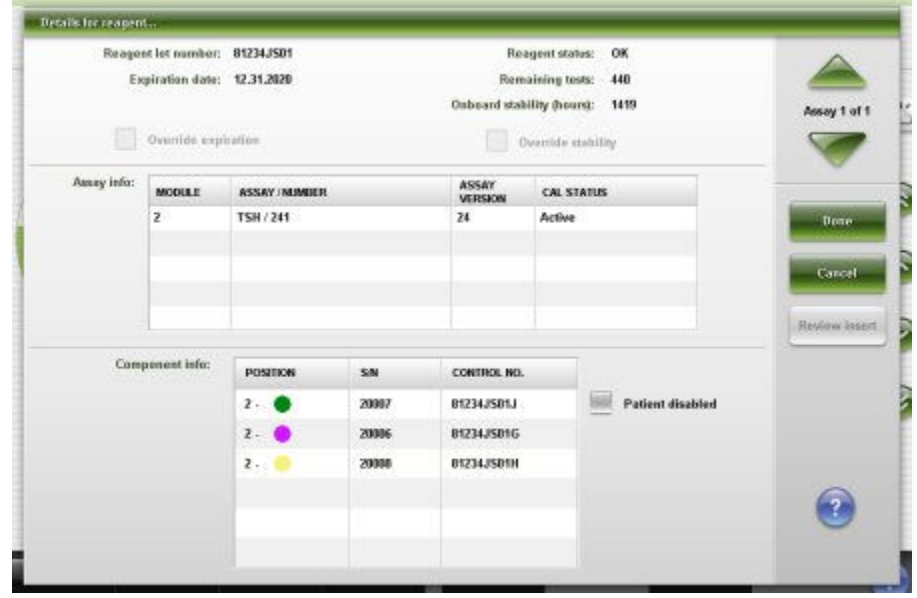

For descriptions of these fields, see *[Details for reagent \(Reagent status\) window](#page-2564-0) [field descriptions](#page-2564-0)*, page E-121.

#### *Related procedures...*

• *[View reagent details](#page-760-0)*, page 5-131

## **Assign location window (***c***4000)**

From the Assign location window, you can configure a location in the reagent supply center for non-bar coded reagents.

<span id="page-751-0"></span>You can also unload non-bar coded reagents when inventory is depleted, expired, or space is needed for a different assay.

*Figure 5.37: Assign location window (c4000)*

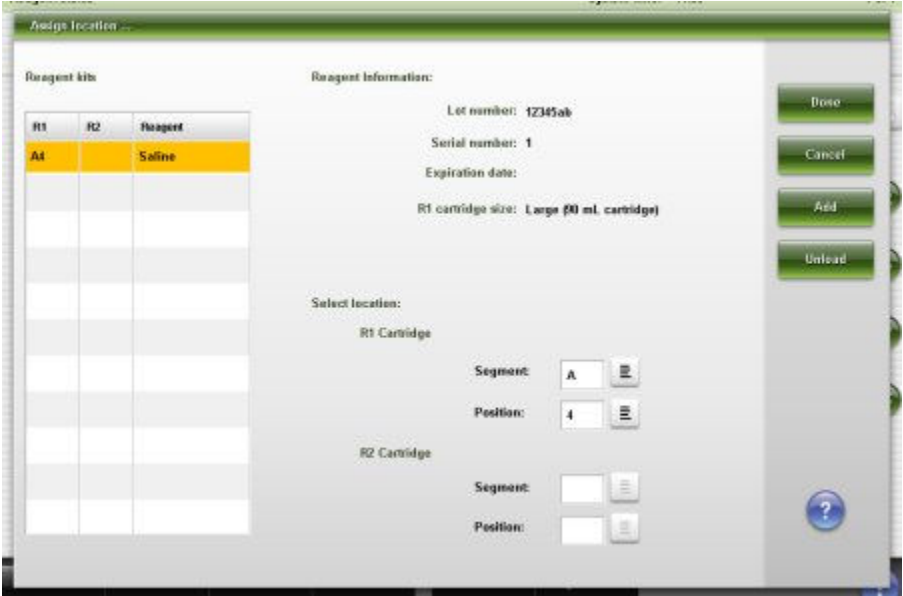

For descriptions of these fields, see *[Assign location window - c4000 field](#page-2565-0) [descriptions](#page-2565-0)*, page E-122.

#### *Related procedures...*

- *[Load non-bar coded reagents \(c4000\)](#page-768-0)*, page 5-139
- *[Load sample diluent\(s\) \(c4000\)](#page-766-0)*, page 5-137
- *[Unload non-bar coded reagents \(c4000\)](#page-777-0)*, page 5-148

## **Assign location window (***c***8000/***c***16000)**

From the Assign location window, you can configure a location in the reagent supply centers for non-bar coded reagents.

You can also unload non-bar coded reagents when inventory is depleted, expired, or space is needed for a different assay.

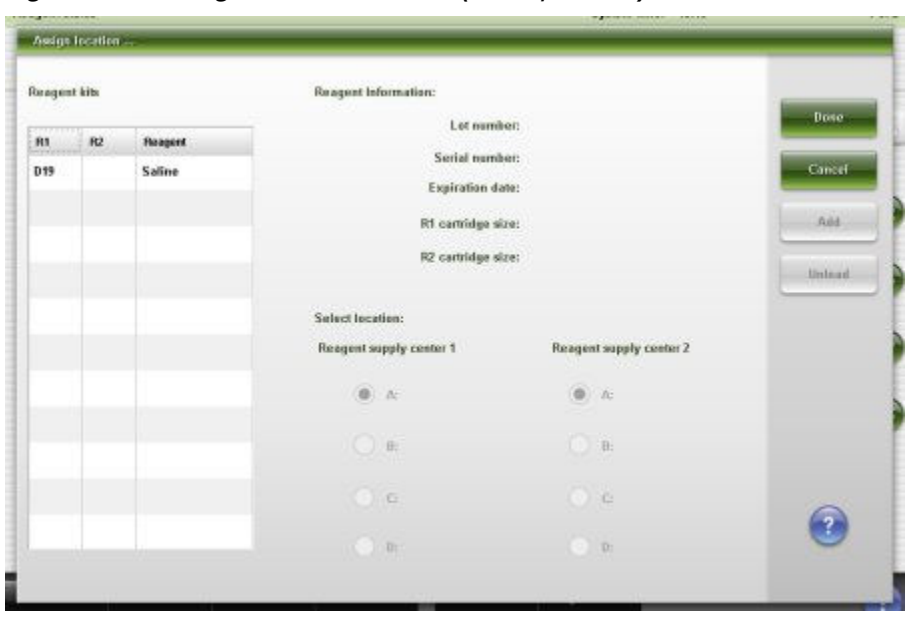

<span id="page-752-0"></span>*Figure 5.38: Assign location window (c8000/c16000)*

For descriptions of these fields, see *[Assign location window - c8000/c16000 field](#page-2566-0) [descriptions](#page-2566-0)*, page E-123.

#### *Related procedures...*

- *[Load non-bar coded reagents \(c8000/c16000\)](#page-784-0)*, page 5-155
- *[Load sample diluent\(s\) \(c8000/c16000\)](#page-781-0)*, page 5-152
- *[Unload non-bar coded reagents \(c8000/c16000\)](#page-792-0)*, page 5-163

## **Find options (Reagent status) window**

From the Find options (Reagent status) window you can search for specific reagent(s) on a single module by entering your search criteria in one or more fields.

*Figure 5.39: Find options (Reagent status) window*

| P:                    | .<br>Amay:                            | Done                               |
|-----------------------|---------------------------------------|------------------------------------|
| Reagent status:<br>OK | Load error                            | Cancel<br>LLS error                |
| Empty<br>Overridden   | Extra bottle<br><b>Missing bottle</b> | BC fail<br>Expired                 |
| Low alert             | No assay                              |                                    |
| Cal status:<br>Active | No cal                                | Overridden                         |
| Failed                | ₩<br>In process<br>=                  | Expired<br>$\overline{\mathbf{?}}$ |

<span id="page-753-0"></span>For descriptions of these fields, see *[Find options \(Reagent status\) window field](#page-2567-0) [descriptions](#page-2567-0)*, page E-124.

#### *Related procedures...*

• *[Find a specific reagent](#page-759-0)*, page 5-130

#### **Find options (Reagent status - View all or Reagent history) window**

From the Find options (Reagent status - View all or Reagent history) window you can search for specific reagents on all modules by entering your search criteria in one or more fields.

*Figure 5.40: Find options (Reagent status - view all) window*

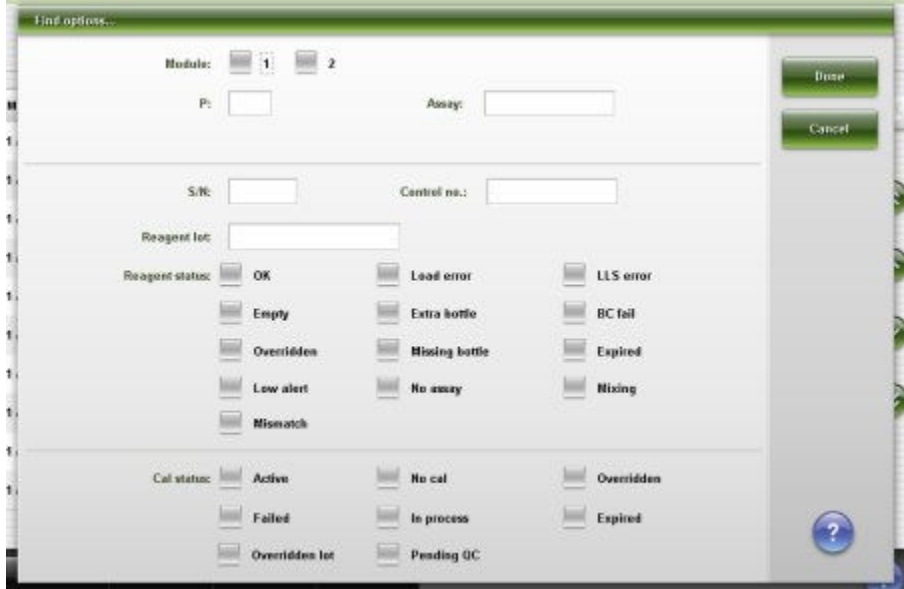

For descriptions of these fields, see *[Find options \(Reagent status - View all\)](#page-2567-0) [window field descriptions](#page-2567-0)*, page E-124.

#### *Related procedures...*

• *[Find a specific reagent](#page-759-0)*, page 5-130

## **Reagent history screen**

From the Reagent history screen you can view historical information on reagent kits that have been used on the system, such as:

- Assay name
- Reagent location, lot number, onboard stability, and expiration date
- Reagent and calibration status
- Remaining tests

You can also access windows to:

- Find a specific reagent
- View detailed reagent information
- *[Delete a reagent kit \(FSE logon\)](#page-762-0)*, page 5-133

An ellipsis (...) displays when the system cannot display all data on a screen or a window. View the details window to see all data.

The system stores information for up to 3000 reagent kits.

| Ð                      | mm                               |                   | $\overline{\mathcal{N}}$ | eee                              | <b>First</b>          | <b>Tilling</b> |                 |                   |  |
|------------------------|----------------------------------|-------------------|--------------------------|----------------------------------|-----------------------|----------------|-----------------|-------------------|--|
| Overview.              | Orders                           | Results           | CC-Cal                   | <b>Exceptions</b>                | Reagents              | Supplies       |                 | System            |  |
| <b>Reagent history</b> |                                  |                   |                          |                                  |                       |                |                 | 1 <sub>ef</sub> 3 |  |
| MOP                    | <b>ASSAY</b>                     | <b>CAL STATUS</b> | <b>REAGENT LOT</b>       | <b>REMAINING</b><br><b>TESTS</b> | <b>REAGENT STATUS</b> | EXP. DATE      | <b>STABLITY</b> |                   |  |
| 2.714                  | <b>BACG</b><br><b>B-RCG STAT</b> | Active<br>Failed  | 25B76AC56                | 500                              | Expired               | 12.31.2010     | ٠               | 凸向                |  |
| 2/13                   | <b>BACG</b><br><b>BACG STAT</b>  | Active<br>Failed  | <b>25876AC38</b>         | 500                              | Expired               | 12.31.2010     | ٠               |                   |  |
| 2/6                    | <b>BACG</b><br><b>B-ACG STAT</b> | Active<br>Falled  | 29876AC9B                | 354                              | Expired               | 12.31.2010     | ٠               |                   |  |
| 2/12                   | <b>BACG</b><br><b>B-HCG STAT</b> | Active<br>Failed  | 29876AC56                | 500                              | Expired               | 12.31.2030     | ٠               |                   |  |
| 2/19                   | FT4                              | Active            | 63176AC98                | 441                              | Expired               | 12.31.2010     | ٠               | ᆽ                 |  |
| 2/22                   | F14                              | Active            | <b>63176AC98</b>         | 500                              | Expired               | 12.31.2010     | a               | $\sim$            |  |
| 17.83                  | AlbG                             | Active            | 101501-200               | 300                              | Expired               | 12.31.2010     | ۰               |                   |  |
| 1/A1.A1                | <b>ALT</b>                       | Active            | 111110921                | 291                              | Expired               | 12.31.2010     | ×               | €                 |  |
| 111                    | <b>Ausay2</b>                    | Active            | 12351A058                | 96                               | <b>Low Alert</b>      | 12.31.2010     | 198             |                   |  |
| $k = 1$                | Assay2                           | Active            | 12351AD57                | 50                               | Low Alert             | 12.31.2010     | 198             |                   |  |
| 17 At0                 | <b>AST</b>                       | Active            | 102301.002               | 530                              | Expired               | 12.31.2010     | ۰               |                   |  |
| 17.87                  | Ca                               | <b>Active</b>     | 100001.009               | 350                              | Expired               | 12.31.2010     | ۰               |                   |  |
| 17 A11                 | Chol                             | Active            | 10100HW98                | 356                              | Expired               | 12.31.2010     | ۵               |                   |  |
| Exit                   | Select all                       | Find              | Print                    | <b>Details</b>                   |                       |                |                 | $\overline{?}$    |  |
| F1.                    | E2                               | F3                | Fal                      | 46                               | F6.                   | n              | F8.             |                   |  |

*Figure 5.41: Reagent history screen*

For descriptions of these fields, see *[Reagent history screen field descriptions](#page-2568-0)*, page E-125.

When accessing the Reagent history screen the information sorts by reagent position.

To sort columns on this screen, select the desired column heading. The information sorts as described in the following table.

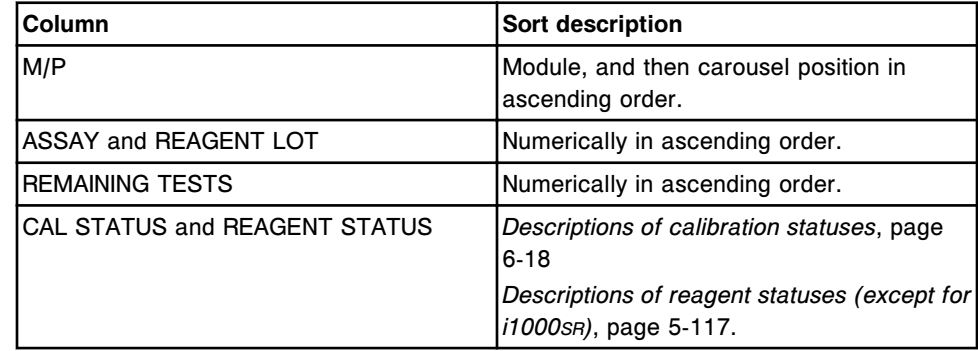

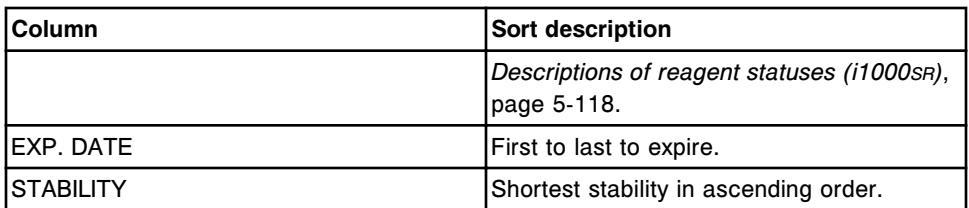

To display this screen, see *Access the Reagent history screen*, page 5-126.

#### *Related procedures...*

- *[View reagent history details](#page-761-0)*, page 5-132
- *[Find a specific reagent](#page-759-0)*, page 5-130
- *[Delete a reagent kit \(FSE logon\)](#page-762-0)*, page 5-133

#### **Access the Reagent history screen**

Perform this procedure to display the Reagent history screen.

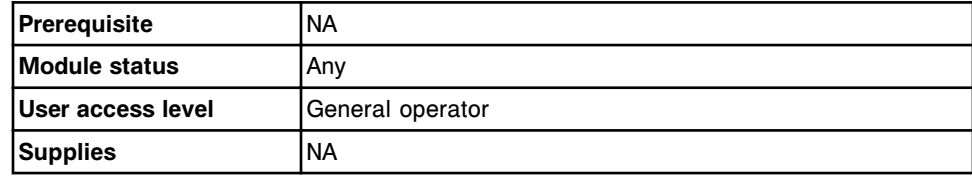

To access the Reagent history screen:

Select **Reagents** from the menu bar, and then select **Reagent history**.

The Reagent history screen displays.

#### *Related information...*

• *[Reagent history screen](#page-753-0)*, page 5-124

#### **Window - Reagent history screen**

Windows you can access from the Reagent history screen are listed below.

Windows not in this sub-section include:

• *[Find options \(Reagent status - View all or Reagent history\) window](#page-753-0)*, page 5- 124

Windows in this sub-section include:

• *Details for reagent (history) window*, page 5-126

#### **Details for reagent (history) window**

From the Details for reagent (history) window you can view reagent, assay, and component details for a reagent. This information provides a historical perspective that is useful in a troubleshooting scenario.
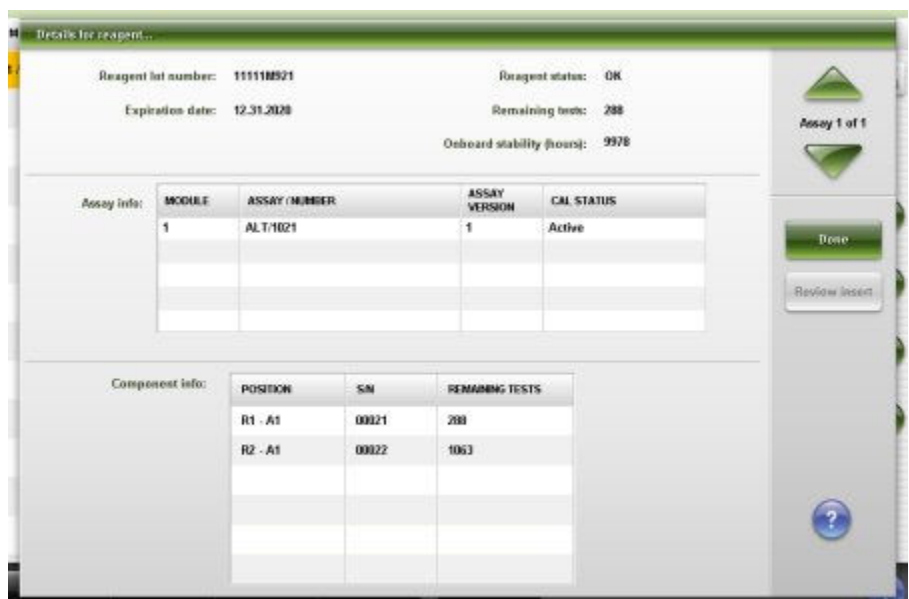

*Figure 5.42: Details for reagent (history) window - c System*

*Figure 5.43: Details for reagent (history) window - i System*

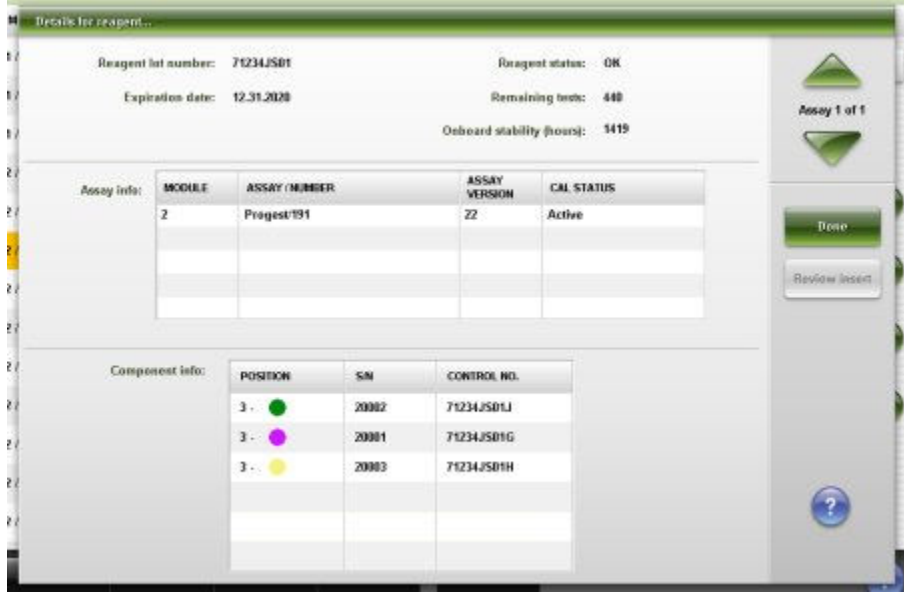

For descriptions of these fields, see *[Details for reagent \(history\) window field](#page-2569-0) [descriptions](#page-2569-0)*, page E-126.

## *Related procedures...*

- *[View reagent history details](#page-761-0)*, page 5-132
- *[Find a specific reagent](#page-759-0)*, page 5-130

# <span id="page-757-0"></span>**ARCHITECT System procedures - Reagent inventory management**

Procedures that are common to both the *c* System and the *i* System are:

- *Verify reagent inventory on a single module*, page 5-128
- *[Verify reagent inventory on all modules](#page-758-0)*, page 5-129
- *[Find a specific reagent](#page-759-0)*, page 5-130
- *[View reagent details](#page-760-0)*, page 5-131
- *[View reagent history details](#page-761-0)*, page 5-132
- *[Scan the reagent carousel\(s\) \(except for i1000](#page-761-0)SR)*, page 5-132
- *[Delete a reagent kit \(FSE logon\)](#page-762-0)*, page 5-133
- *[Disable or enable a reagent kit](#page-763-0)*, page 5-134

# **Verify reagent inventory on a single module**

Perform this procedure before initiating sample processing to verify adequate reagent inventory or when the reagent status button on the processing module graphic displays a caution icon.

**NOTE:** The status that displays reflects the inventory that remains after the system processes the samples that have been scanned by the sample bar code reader.

You can create orders when inventory levels are insufficient. However, if inventory is not adequate when you initiate sample processing, tests become exceptions and are not processed.

To verify reagent inventory on all modules, see *[Verify reagent inventory on all](#page-758-0) [modules](#page-758-0)*, page 5-129.

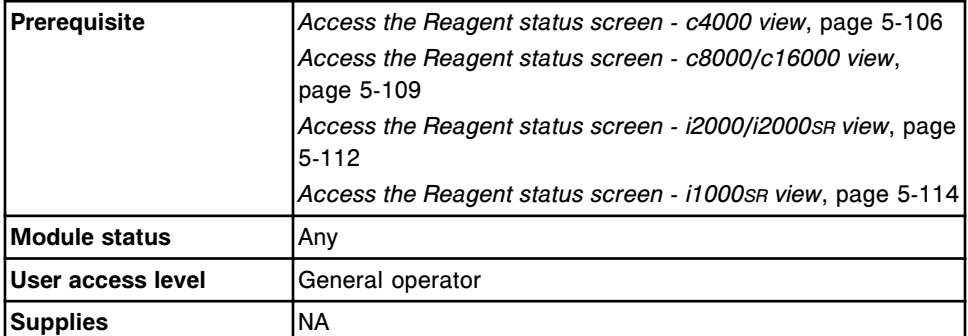

To verify reagent inventory on a single module:

1. Select the desired **Module** option on the Reagent status screen. *(optional)*

Reagent information for the selected module displays.

2. View reagent inventory.

To print a Reagent Status report or Reagent Load Error report, see *[Print a](#page-1032-0) [report](#page-1032-0)*, page 5-403.

# <span id="page-758-0"></span>*Related information...*

- *[Reagent status screen c4000 view](#page-733-0)*, page 5-104
- *[Reagent status screen c8000/c16000 view](#page-736-0)*, page 5-107
- *[Reagent status screen i2000/i2000](#page-739-0)SR view*, page 5-110
- *[Reagent status screen i1000](#page-741-0)SR view*, page 5-112
- *[Descriptions of reagent statuses \(except for i1000](#page-746-0)SR)*, page 5-117
- *[Descriptions of reagent statuses \(i1000](#page-747-0)SR)*, page 5-118
- *[Descriptions of carrier statuses \(i1000](#page-748-0)SR)*, page 5-119
- *[Reagent Load Error Report](#page-2327-0)*, page A-80
- *[Reagent Status Report \(except for i1000](#page-2329-0)SR)*, page A-82
- *[Reagent Status Report \(i1000](#page-2331-0)SR)*, page A-84

## **Verify reagent inventory on all modules**

Perform this procedure before initiating sample processing to verify adequate reagent inventory or when the reagent status button on the processing module displays a caution icon.

**NOTE:** The status that displays reflects the inventory that remains after the system processes the samples that have been scanned by the sample bar code reader.

You can create orders when inventory levels are insufficient. However, if inventory is not adequate when you initiate sample processing, tests become exceptions and are not processed.

To view reagent inventory on a single module system, see *[Verify reagent](#page-757-0) [inventory on a single module](#page-757-0)*, page 5-128.

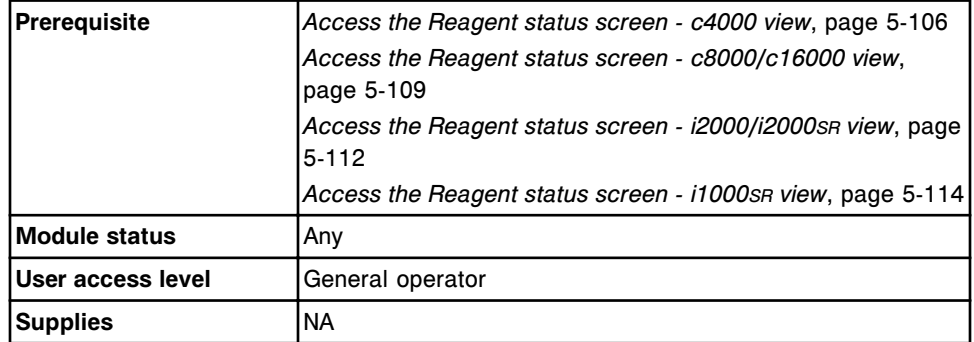

To verify reagent inventory on all modules:

1. Select the **View all** option on the Reagent status screen.

The Reagent status screen - View all view displays.

2. View reagent inventory.

To print a Reagent Status report or Reagent Load Error report, see *[Print a](#page-1032-0) [report](#page-1032-0)*, page 5-403.

# <span id="page-759-0"></span>*Related information...*

- *[Reagent status screen c4000 view](#page-733-0)*, page 5-104
- *[Reagent status screen c8000/c16000 view](#page-736-0)*, page 5-107
- *[Reagent status screen i2000/i2000](#page-739-0)SR view*, page 5-110
- *[Reagent status screen i1000](#page-741-0)SR view*, page 5-112
- *[Reagent status screen View all view](#page-744-0)*, page 5-115
- *[Descriptions of reagent statuses \(except for i1000](#page-746-0)SR)*, page 5-117
- *[Descriptions of reagent statuses \(i1000](#page-747-0)SR)*, page 5-118
- *[Reagent Load Error Report](#page-2327-0)*, page A-80
- *[Reagent Status Report \(except for i1000](#page-2329-0)SR)*, page A-82
- *[Reagent Status Report \(i1000](#page-2331-0)SR)*, page A-84

## **Find a specific reagent**

Perform this procedure to search for specific reagents by entering search criteria in one or more fields.

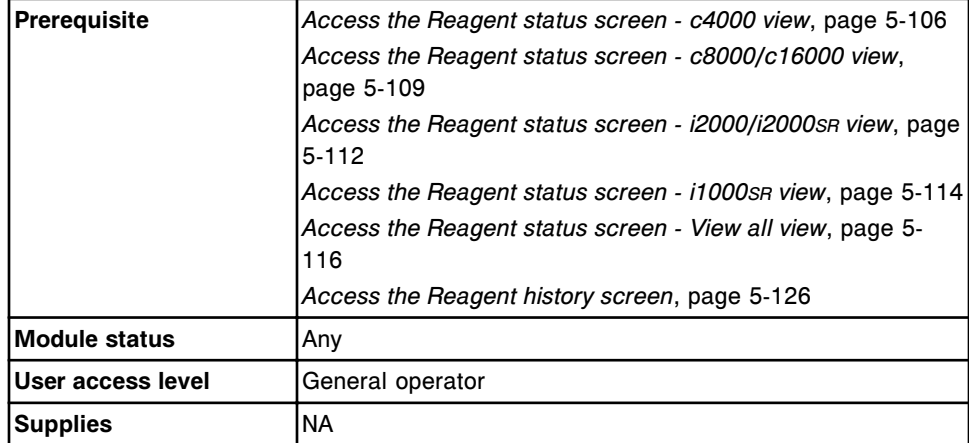

To find a specific reagent:

1. Select the appropriate **Module** option on the Reagent status screen.

The reagent inventory for the selected module displays.

2. Select **F3 - Find**.

The Find options (Reagent status) window displays.

3. Select and/or enter your search conditions. You can narrow the results returned by entering/selecting more criteria.

**NOTE:** A wild card search allows you to type a partial entry followed by an asterisk (\*) to begin a search when you do not know the entire entry. You can use the asterisk (\*) wildcard character in all data entry boxes except position (P).

<span id="page-760-0"></span>Example: If you enter 123\* in the Reagent lot data entry box, all reagent lots starting with 123 display. This list could include 12345M100, 12346M100, and 12347M100.

**NOTE:** To display *c* System reagent(s) for a specific reagent carousel, you must enter a position in the P data entry box and select the R1 and/or R2 check box. If you do not enter a position (P), all reagents display.

4. Select **Done** to initiate the search.

The Reagent status screen displays with the text "Search results:" in the title bar.

**NOTE:** Select the **refresh** button to display all records.

# *Related information...*

- *[Reagent status screen c4000 view](#page-733-0)*, page 5-104
- *[Reagent status screen c8000/c16000 view](#page-736-0)*, page 5-107
- *[Reagent status screen i2000/i2000](#page-739-0)SR view*, page 5-110
- *[Reagent status screen i1000](#page-741-0)SR view*, page 5-112
- *[Reagent status screen View all view](#page-744-0)*, page 5-115
- *[Find options \(Reagent status\) window](#page-752-0)*, page 5-123
- *[Find options \(Reagent status View all or Reagent history\) window](#page-753-0)*, page 5- 124
- *[Reagent history screen](#page-753-0)*, page 5-124

## **View reagent details**

Perform this procedure to display the Details for reagent (Reagent status) window. From this window you can view detailed information for reagents.

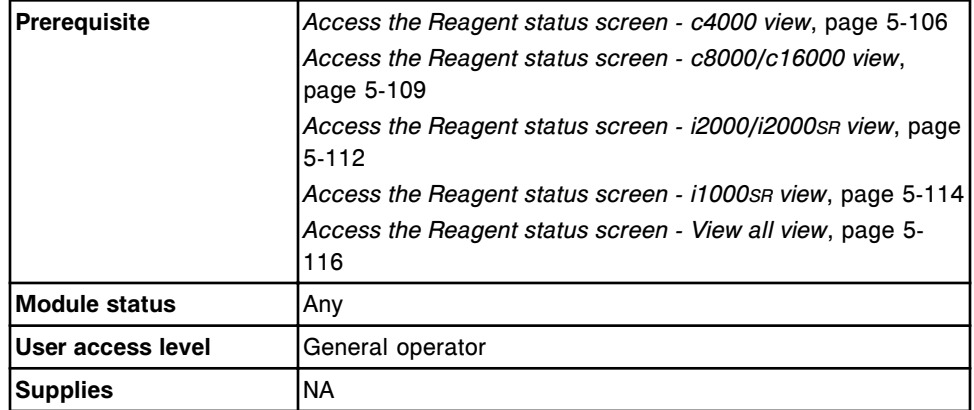

To view reagent details:

- 1. Select a **Module** option on the Reagent status screen.
- 2. Select the desired reagent(s) from the table or select **F2 Select all**.

<span id="page-761-0"></span>3. Select **F7 - Details**.

The Details for reagent (Reagent status) window displays.

- 4. Use the **previous/next** buttons to display each reagent if you selected more than one. *(optional)*
- 5. Select **Done** to return to the Reagent status screen.

## *Related information...*

- *[Reagent status screen c4000 view](#page-733-0)*, page 5-104
- *[Reagent status screen c8000/c16000 view](#page-736-0)*, page 5-107
- *[Reagent status screen i2000/i2000](#page-739-0)SR view*, page 5-110
- *[Reagent status screen i1000](#page-741-0)SR view*, page 5-112
- *[Reagent status screen View all view](#page-744-0)*, page 5-115
- *[Details for reagent \(Reagent status\) window](#page-749-0)*, page 5-120

## **View reagent history details**

Perform this procedure to display the Details for reagent (Reagent history) window. From this window you can view detailed information for reagents.

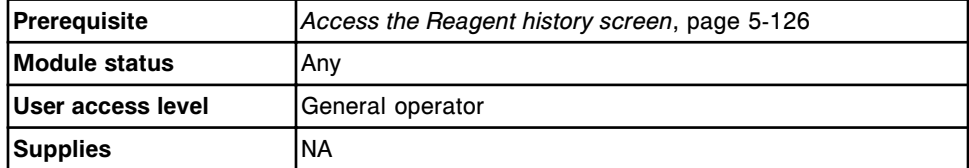

To view reagent history details:

- 1. Select the desired reagent(s) from the table on the Reagent history screen or select **F2 - Select all**.
- 2. Select **F5 Details**.

The Details for reagent (Reagent history) window displays.

- 3. Use the **previous/next** buttons to display each reagent if you selected more than one. *(optional)*
- 4. Select **Done** to return to the Reagent history screen.

#### *Related information...*

- *[Reagent history screen](#page-753-0)*, page 5-124
- *[Details for reagent \(history\) window](#page-755-0)*, page 5-126

# **Scan the reagent carousel(s) (except for** *i***1000SR)**

Perform this procedure to update reagent statuses by scanning the reagent kits currently on board the reagent supply centers.

<span id="page-762-0"></span>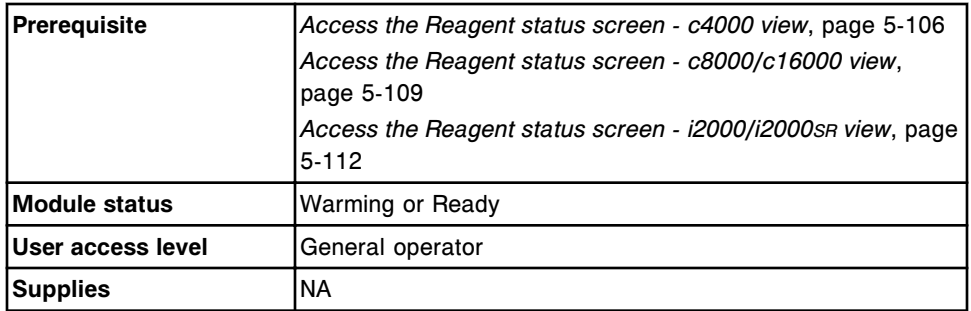

To scan the reagent carousels:

1. Select the appropriate **Module** option.

The Reagent status screen displays.

2. Select **F5 - Scan** to update reagent inventory.

**NOTE:** Select the **refresh** button to display all records.

The updated status displays on the Reagent status screen.

## *Related information...*

- *[Reagent status screen c4000 view](#page-733-0)*, page 5-104
- *[Reagent status screen c8000/c16000 view](#page-736-0)*, page 5-107
- *[Reagent status screen i2000/i2000](#page-739-0)SR view*, page 5-110

## **Delete a reagent kit (FSE logon)**

Perform this procedure to delete a reagent kit from the system.

**NOTE:** If you delete a reagent kit, the inventory and onboard stability time will be incorrect if the reagent kit is loaded again.

Deleted reagent kits remain associated with patient and QC results. When all reagent kits associated with a calibration curve are deleted, the calibration curve is also deleted.

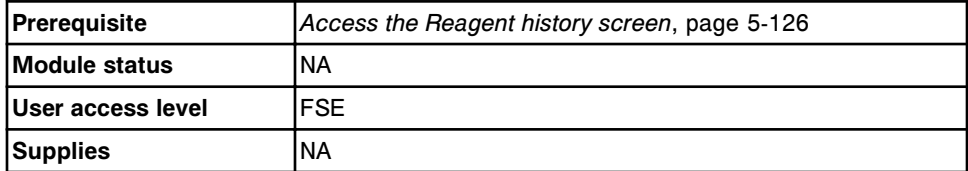

To delete a reagent kit:

1. Select the reagent kit to be deleted from the table on the Reagent history screen.

**NOTE:** Only one reagent kit may be deleted at a time.

2. Select **F5 - Delete**.

A confirmation message displays.

- <span id="page-763-0"></span>3. Select **OK** to delete the reagent kit.
- 4. Repeat steps 1-3 to delete an additional reagent kit. *(optional)*

### *Related information...*

• *[Reagent history screen](#page-753-0)*, page 5-124

## **Disable or enable a reagent kit**

Perform this procedure to manually disable or enable a reagent kit. You disable the kit to prevent the system from processing patient samples but allow manual ordering of QC and calibrations to resolve performance issues with the kit. After the issue is resolved you enable the kit to allow the system to process patient samples.

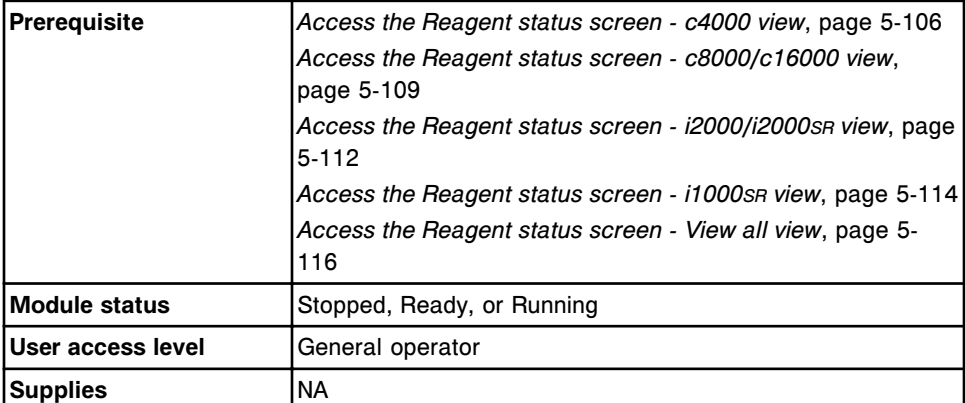

To disable or enable a reagent kit:

- 1. Select a **Module** or **View all** option on the Reagent status screen.
- 2. Select the desired reagent(s) from the table.
- 3. Select **F7 Details**.

The Details for reagent (Reagent status) window displays.

- 4. Select or deselect the **Patient disabled** checkbox to disable or enable the reagent.
- 5. Select **Done**.

To enable the kit, repeat the procedure and deselect the checkbox.

**IMPORTANT:** When ordering a calibration or control on a disabled reagent kit you must access the Assay options window and select the disabled kit. If only one kit is onboard the module the disabled reagent kit is automatically selected.

## *Related information...*

• *[Details for reagent \(Reagent status\) window](#page-749-0)*, page 5-120

# *c***4000 procedures - reagent inventory management**

*c*4000 reagent inventory management procedures include:

- *Load bar coded reagents (c4000)*, page 5-135
- *[Load sample diluent\(s\) \(c4000\)](#page-766-0)*, page 5-137
- *[Load non-bar coded reagents \(c4000\)](#page-768-0)*, page 5-139
- *[Replace sample diluent\(s\) \(c4000\)](#page-771-0)*, page 5-142
- *[Replace non-bar coded reagents \(c4000\)](#page-773-0)*, page 5-144
- *[Unload bar coded reagents \(c4000\)](#page-775-0)*, page 5-146
- *[Unload non-bar coded reagents \(c4000\)](#page-777-0)*, page 5-148

# **Load bar coded reagents (***c***4000)**

Perform this procedure to load new bar coded reagents into the reagent supply center on the processing module.

**NOTE:** To ensure correct reagent status tracking, do not move reagents kits to a processing module controlled by a different SCC (system control center).

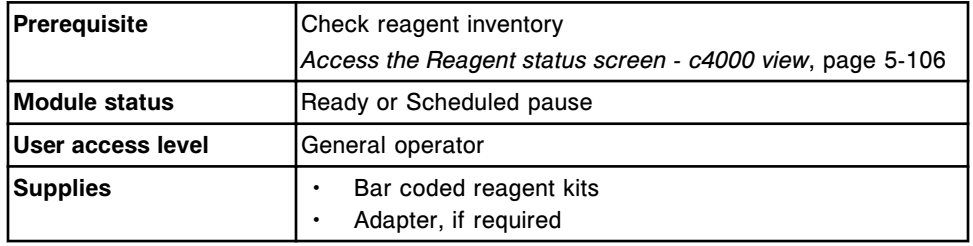

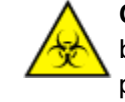

**CAUTION: Biological RISKS.** This is an activity or area where you may be exposed to potentially infectious material. See *[Biological hazards](#page-1098-0)*, page 8-5.

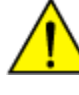

**CAUTION: Chemical Hazard.** This activity presents a chemical-related hazard. See the assay-specific package insert, reagent application sheet, or the product's Safety Data Sheet. See *[Chemical hazards](#page-1100-0)*, page 8-7.

To load bar coded reagents:

- 1. Verify the expiration date of the reagent. DO NOT use the reagent if the expiration date is exceeded.
- 2. Invert the reagent cartridge gently to ensure a homogenous solution.
- 3. Remove and discard the cap.
- 4. Remove air bubbles, if they exist, with a clean applicator stick.
- 5. Open the reagent supply center access door.
- 6. Verify the reagent supply center access button (1) is illuminated before accessing the reagent supply center.

**NOTE:** If the module status is Scheduled pause, the button will illuminate when the reagent supply center becomes available. It may take up to five minutes after you pause the module for the reagent supply center to become available.

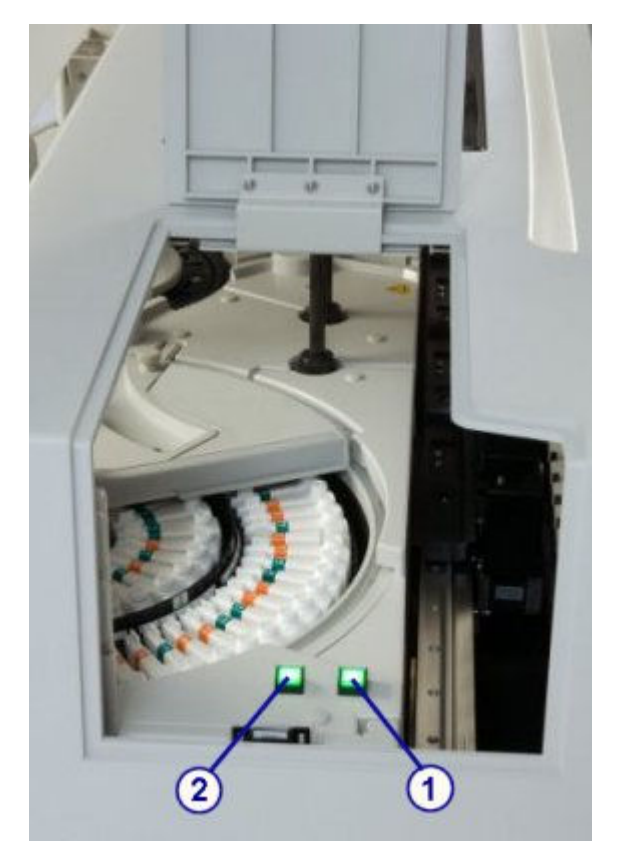

- 7. Load the reagent cartridge(s) in the reagent supply center by performing the following steps:
	- a. Press the reagent supply center access button (1) to open the cover.

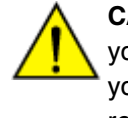

**CAUTION: Moving Parts**. Identifies an activity or area where you may be exposed to moving parts. Do not allow any part of your body to enter the range of mechanical movement of the reagent supply center cover or carousel. For more information, see *[Mechanical hazards](#page-1109-0)*, page 8-16.

- b. Press the carousel advance button (2) after the button illuminates to advance the reagent supply center to access the position.
- c. Load the reagent cartridge(s) in any open position.
- d. Press the reagent supply center access button to close the cover.

For system loading information, see *[Loading requirements for the](#page-793-0) [reagent supply center\(s\) \(c System\)](#page-793-0)*, page 5-164

**NOTE:** The 20 mL (cartridge) and 20 mL (bottle) reagent cartridges require an adapter. Reagent cartridge adapters are placed in the outer carousel only.

- <span id="page-766-0"></span>8. Discard the used cartridge in accordance with the waste disposal procedures in your laboratory. See *[Waste handling and disposal](#page-1103-0)*, page 8-10 for additional information.
- 9. Close the reagent supply center access door.
- 10. Initiate or resume sample processing, or select **F5 Scan** on the Reagent status screen to update reagent inventory.

**NOTE:** Once you place a new reagent(s) on a processing module and the bar code reader scans the bar code label, the system software links individual R1 and R2 cartridges together as a kit. If the cartridges are not kept together, the reagent status of Missing bottle or Extra bottle displays.

The system tracks onboard stability only when the reagent kit is on board the processing module. To update the onboard stability timer, you must perform a reagent scan every time you load a reagent kit. For information on reagent onboard stability, see the assay-specific package insert or reagent application sheet.

## *Related information...*

- *[Reagent status screen c4000 view](#page-733-0)*, page 5-104
- *[Reagent kits and components \(c System\)](#page-263-0)*, page 1-186
- *[Reagent supply center \(c4000\)](#page-121-0)*, page 1-44
- *[Reagent cartridges \(c System\)](#page-264-0)*, page 1-187
- *[Reagent cartridge adapter \(c4000\)](#page-289-0)*, page 1-212

#### **Load sample diluent(s) (***c***4000)**

Perform this procedure to load sample diluent(s) into reagent supply center on the processing module.

**NOTE:** To ensure correct reagent status tracking, do not move reagent kits to a processing module controlled by a different SCC (system control center).

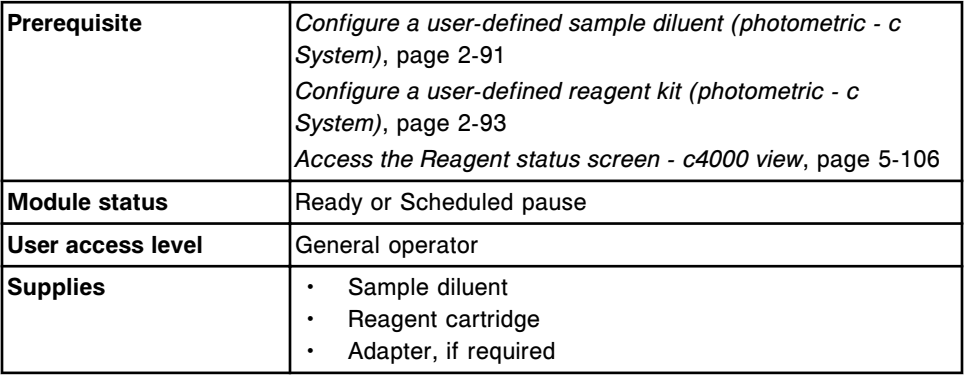

To load sample diluent(s):

1. Select **F6 - Assign location** on the Reagent status screen.

The Assign location window displays.

- 2. Select the desired sample diluent from the **Reagent kits** table.
- 3. Select the desired **Reagent supply center** option, and then enter the desired location in the data entry box.
- 4. Select **Add**.

The assigned position displays in the Reagent kits table.

- 5. Note the displayed **reagent cartridge size**.
- 6. Verify the expiration date of the sample diluent. DO NOT use the sample diluent if the expiration date is exceeded.
- 7. Pour the sample diluent into the specified reagent cartridge type.
- 8. Remove air bubbles, if they exist, with a clean applicator stick.
- 9. Label the container(s) with the name and expiration date.
- 10. Open the reagent supply center access door.
- 11. Verify the reagent supply center access button (1) is illuminated before accessing the reagent supply center.

**NOTE:** If the module status is Scheduled pause, the button is illuminated when the reagent supply center becomes available. It may take up to five minutes after you pause the module for the reagent supply center to become accessible.

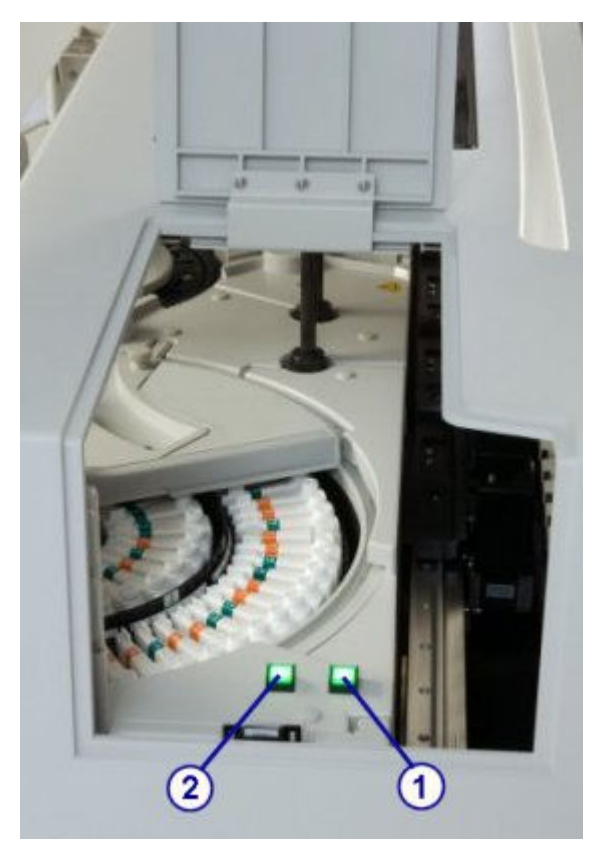

- <span id="page-768-0"></span>12. Remove and replace the sample diluent(s) in the reagent supply center by performing the following steps:
	- a. Press the reagent supply center access button (1) to open the cover.

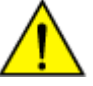

**CAUTION: Moving Parts**. Identifies an activity or area where you may be exposed to moving parts. Do not allow any part of your body to enter the range of mechanical movement of the reagent supply center cover or carousel. For more information, see *[Mechanical hazards](#page-1109-0)*, page 8-16.

- b. Press the carousel advance button (2) after the button illuminates to advance the reagent supply center to access the position.
- c. Remove the empty or expired sample diluent and place the fresh sample diluent in the assigned location(s).
- d. Press the reagent supply center access button to close the cover.

For additional loading information, see *[Loading requirements for the reagent](#page-793-0) [supply center\(s\) \(c System\)](#page-793-0)*, page 5-164.

**NOTE:** The 20 mL bottles and reagent cartridges require an adapter. Reagent cartridge adapters are placed in the outer carousel only.

- 13. Close the reagent supply center access door.
- 14. Select **Done** on the Assign location window to return to the Reagent status screen.

**NOTE:** The Reagent status screen is not updated until after the reagent carousel is scanned.

## *Related information...*

- *[Reagent status screen c4000 view](#page-733-0)*, page 5-104
- *[Assign location window \(c4000\)](#page-750-0)*, page 5-121
- *[Reagent supply center \(c4000\)](#page-121-0)*, page 1-44
- *[Reagent cartridges \(c System\)](#page-264-0)*, page 1-187
- *[Reagent cartridge adapter \(c4000\)](#page-289-0)*, page 1-212

### **Load non-bar coded reagents (***c***4000)**

Perform this procedure to load non-bar coded reagents into the reagent supply centers on the processing module.

**NOTE:** To ensure correct reagent status tracking, do not move reagent kits to a processing module controlled by a different system control center.

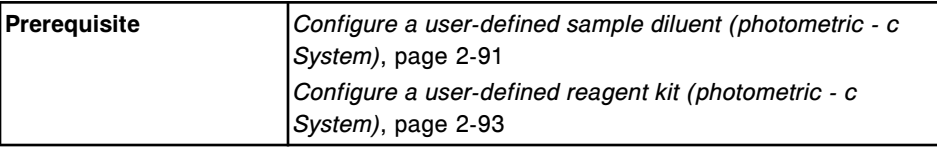

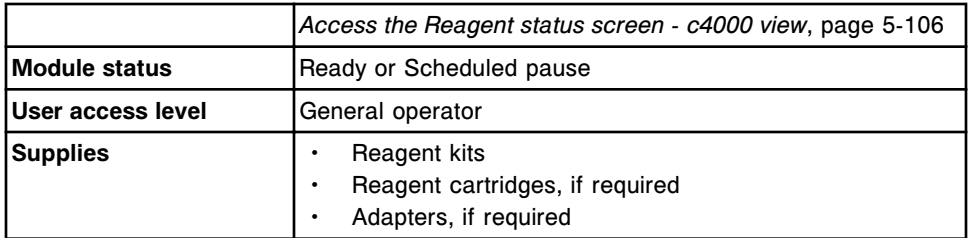

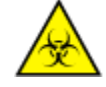

**CAUTION: Biological RISKS.** This is an activity or area where you may be exposed to potentially infectious material. See *[Biological hazards](#page-1098-0)*, page 8-5.

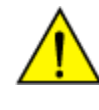

**CAUTION: Chemical Hazard.** This activity presents a chemical-related hazard. See the assay-specific package insert, reagent application sheet, or the product's Safety Data Sheet. See *[Chemical hazards](#page-1100-0)*, page 8-7.

To load non-bar coded reagents:

1. Select **F6 - Assign location** on the Reagent status screen.

The Assign location window displays.

- 2. Select the desired reagent from the **Reagent kits** table.
- 3. Select the desired **Reagent supply center** option, and then enter the desired location in the data entry box.
- 4. Select **Add**.

The assigned position(s) displays in the Reagent kits table.

- 5. Verify the expiration date of the reagent. DO NOT use the reagent if the expiration date is exceeded.
- 6. Invert the reagent cartridge gently to ensure a homogenous solution.
- 7. Remove and discard the cap.
- 8. Remove air bubbles, if they exist, with a clean applicator stick.
- 9. Open the reagent supply center access door.
- 10. Verify the reagent supply center access button (1) is illuminated before accessing the reagent supply center.

**NOTE:** If the module status is Scheduled pause, the button is illuminated when the reagent supply center becomes available. It may take up to five minutes after you pause the module for the reagent supply center to become accessible.

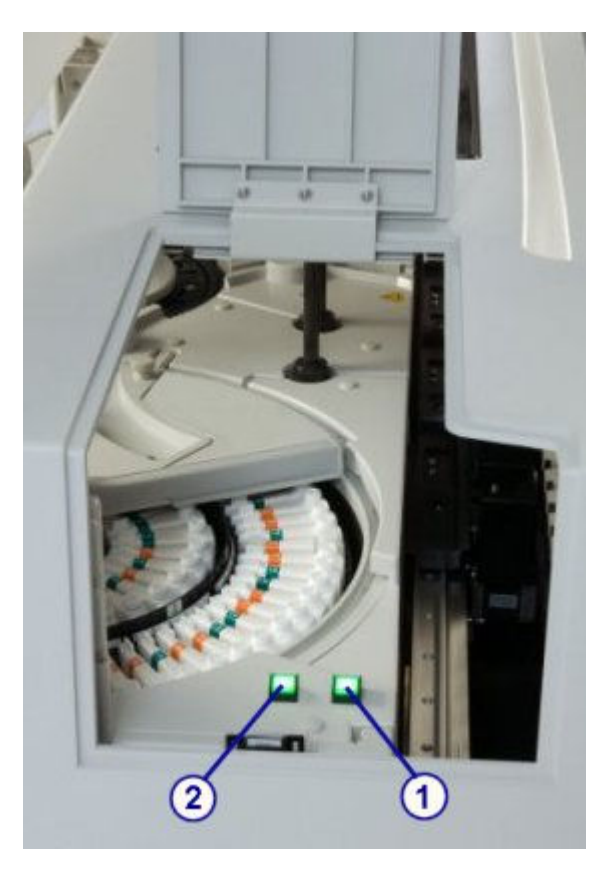

- 11. Place the reagent cartridge(s) in the reagent supply center by performing the following steps:
	- a. Press the reagent supply center access button (1) to open the cover.

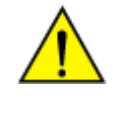

**CAUTION: Moving Parts**. Identifies an activity or area where you may be exposed to moving parts. Do not allow any part of your body to enter the range of mechanical movement of the reagent supply center cover or carousel. For more information, see *[Mechanical hazards](#page-1109-0)*, page 8-16.

- b. Press the carousel advance button (2) after the button is illuminated to advance the reagent supply center to access the position.
- c. Place the reagent cartridge(s) in the assigned location(s).
- d. Press the reagent supply center access button to close the cover.

For additional loading information, see *[Loading requirements for the reagent](#page-793-0) [supply center\(s\) \(c System\)](#page-793-0)*, page 5-164.

**NOTE:** The 20 mL bottles and reagent cartridges require an adapter. Reagent cartridge adapters are placed in the outer carousel only.

- 12. Close the reagent supply center access door.
- 13. Select **Done** on the Assign location window to return to the Reagent status screen.

<span id="page-771-0"></span>**NOTE:** The Reagent status and Calibration status screens are not updated until the reagent carousel is scanned.

## *Related information...*

- *[Reagent status screen c4000 view](#page-733-0)*, page 5-104
- *[Assign location window \(c4000\)](#page-750-0)*, page 5-121
- *[Reagent supply center \(c4000\)](#page-121-0)*, page 1-44
- *[Reagent cartridges \(c System\)](#page-264-0)*, page 1-187
- *[Reagent cartridge adapter \(c4000\)](#page-289-0)*, page 1-212

#### **Replace sample diluent(s) (***c***4000)**

Perform this procedure to replace sample diluents and to reset the sample diluent volume.

**NOTE:** To ensure correct reagent status tracking, do not move reagent kits to a processing module controlled by a different SCC (system control center).

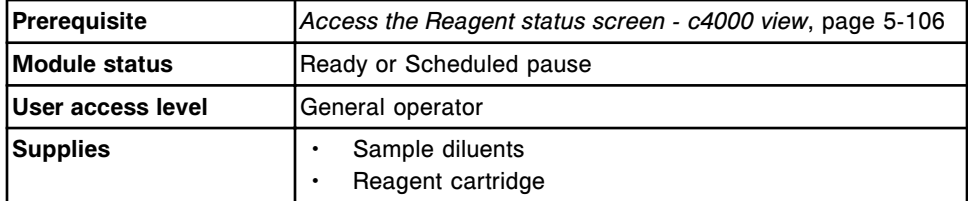

To replace sample diluent(s):

- 1. Verify the expiration date of the sample diluent. DO NOT use the sample diluent if the expiration date is exceeded.
- 2. Pour the sample diluent into a new reagent cartridge.
- 3. Remove air bubbles, if they exist, with a clean applicator stick.
- 4. Label the container with the name and expiration date.
- 5. Open the reagent supply center access door.
- 6. Verify the reagent supply center access button (1) is illuminated before accessing the reagent supply center.

**NOTE:** If the module status is Scheduled pause, the button will illuminate when the reagent supply center becomes available. It may take up to five minutes after you pause the module for reagent supply center to become available.

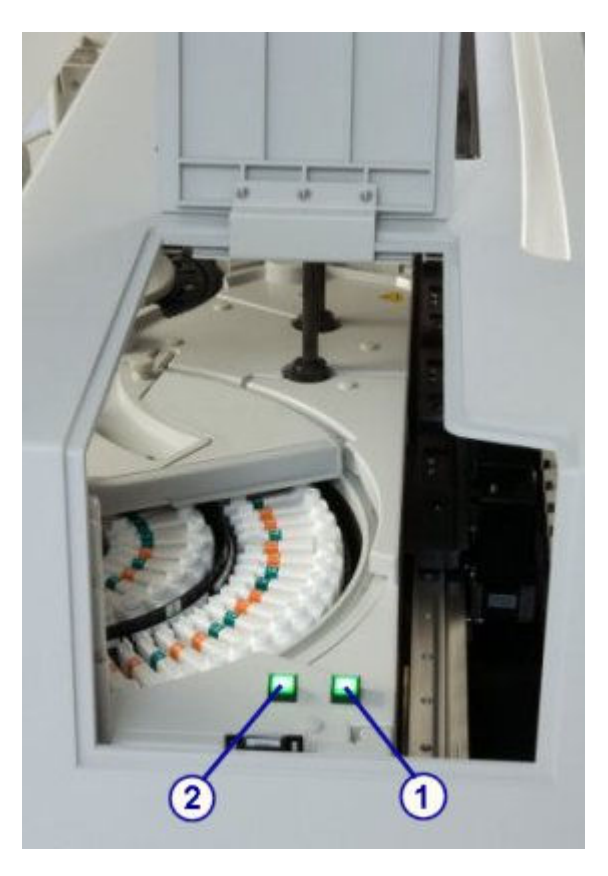

- 7. Remove and replace the sample diluent(s) in the reagent supply center by performing the following steps:
	- a. Press the reagent supply center access button (1) to open the cover.

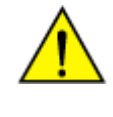

**CAUTION: Moving Parts**. Identifies an activity or area where you may be exposed to moving parts. Do not allow any part of your body to enter the range of mechanical movement of the reagent supply center cover or carousel. For more information, see *[Mechanical hazards](#page-1109-0)*, page 8-16.

- b. Press the carousel advance button (2) after the button is illuminated to advance the reagent supply center to access the position.
- c. Remove the empty or expired sample diluent and place the fresh sample diluent in the assigned location(s).
- d. Press the reagent supply center access button to close the cover.

**IMPORTANT:** The outside of the cartridge(s) my be wet. Do not drip condensation into the other reagent cartridges.

- 8. Close the reagent supply center access door.
- 9. Select the desired sample diluent from the **Reagent status** table on the Reagent status screen, and then select **F8 - Reset**.

A confirmation message displays.

## <span id="page-773-0"></span>10. Select **OK**.

The updated remaining tests and reagent status display in the Reagent status table.

## *Related information...*

- *[Reagent status screen c4000 view](#page-733-0)*, page 5-104
- *[Reagent supply center \(c4000\)](#page-121-0)*, page 1-44
- *[Reagent cartridges \(c System\)](#page-264-0)*, page 1-187

## **Replace non-bar coded reagents (***c***4000)**

Perform this procedure to replace non-bar coded reagents and to reset the reagent volume and onboard stability.

**NOTE:** To ensure correct reagent status tracking, do not move reagent kits to a processing module controlled by a different SCC (system control center).

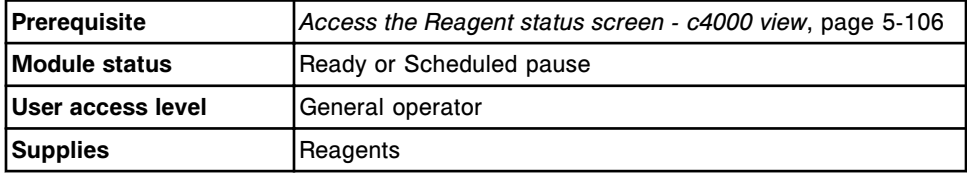

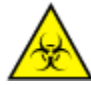

**CAUTION: Biological RISKS.** This is an activity or area where you may be exposed to potentially infectious material. See *[Biological hazards](#page-1098-0)*, page 8-5.

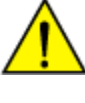

**CAUTION: Chemical Hazard.** This activity presents a chemical-related hazard. See the assay-specific package insert, reagent application sheet, or the product's Safety Data Sheet. See *[Chemical hazards](#page-1100-0)*, page 8-7.

To replace non-bar coded reagents:

- 1. Verify the expiration date of the reagent. DO NOT use the reagent if the expiration date is exceeded.
- 2. Invert the reagent cartridge gently to ensure a homogenous solution.
- 3. Remove and discard the cap.
- 4. Remove air bubbles, if they exist, with a clean applicator stick.
- 5. Open the reagent supply center access door.
- 6. Verify the reagent supply center access button (1) is illuminated before accessing the reagent supply center.

**NOTE:** If the module status is Scheduled pause, the button will illuminate when the reagent supply center becomes available. It may take up to five minutes after you pause the module for reagent supply center to become available.

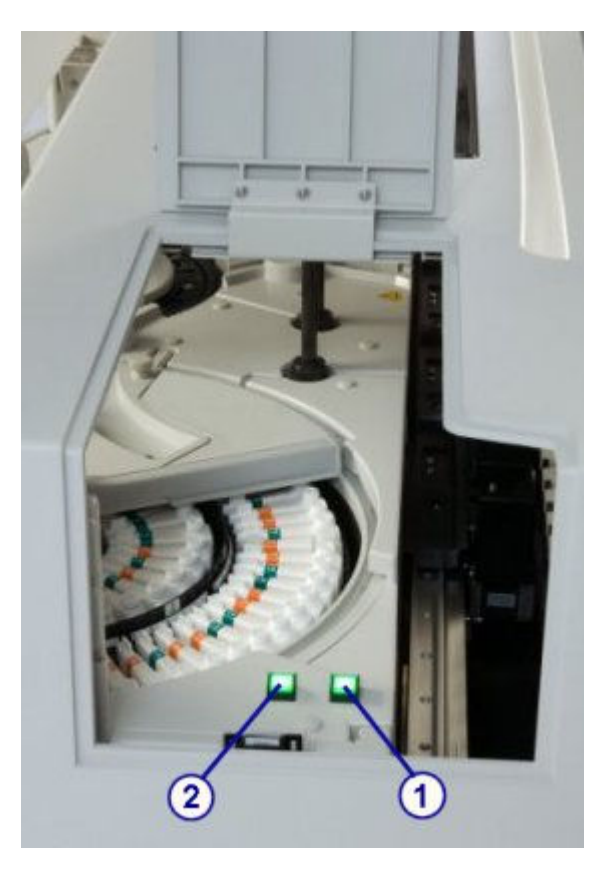

- 7. Remove and replace the reagent kit(s) in the reagent supply center by performing the following steps:
	- a. Press the reagent supply center access button (1) to open the cover.

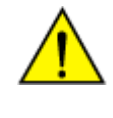

**CAUTION: Moving Parts**. Identifies an activity or area where you may be exposed to moving parts. Do not allow any part of your body to enter the range of mechanical movement of the reagent supply center cover or carousel. For more information, see *[Mechanical hazards](#page-1109-0)*, page 8-16.

- b. Press the carousel advance button (2) after the button is illuminated to advance the reagent supply center to access the position.
- c. Remove the empty or expired reagent kit and place the fresh kit in the assigned position.
- d. Press the reagent supply center access button to close the cover.

**IMPORTANT:** The outside of the cartridge(s) my be wet. Do not drip condensation into the other reagent cartridges.

- 8. Discard the used cartridge in accordance with the waste disposal procedures in your laboratory. See *[Waste handling and disposal](#page-1103-0)*, page 8-10 for additional information.
- 9. Close the reagent supply center access door.

<span id="page-775-0"></span>10. Select the desired non-bar coded reagent from the **Reagent status** table on the Reagent status screen, and then select **F8 - Reset**.

A confirmation message displays.

11. Select **OK**.

**NOTE:** The updated remaining tests and reagent status display in the Reagent status table. The onboard stability timer restarts. To update the onboard stability timer you must perform a reset every time you load a new reagent kit. For information on reagent onboard stability, see the reagent manufacturer's assay-specific documentation (such as a package insert or reagent application sheet).

## *Related information...*

- *[Reagent status screen c4000 view](#page-733-0)*, page 5-104
- *[Reagent supply center \(c4000\)](#page-121-0)*, page 1-44
- *[Reagent cartridges \(c System\)](#page-264-0)*, page 1-187

## **Unload bar coded reagents (***c***4000)**

Perform this procedure when reagents are depleted or have expired, or when you need room to add a different assay reagent kit in the reagent supply center.

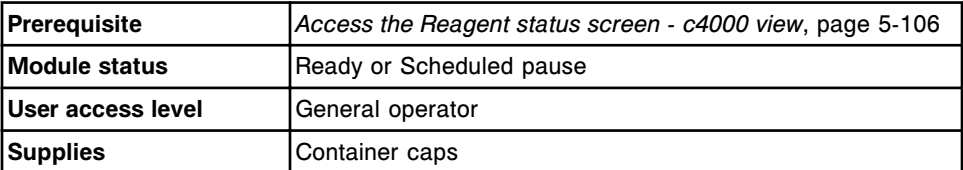

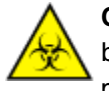

**CAUTION: Biological RISKS.** This is an activity or area where you may be exposed to potentially infectious material. See *[Biological hazards](#page-1098-0)*, page 8-5.

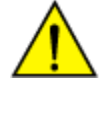

**CAUTION: Chemical Hazard.** This activity presents a chemical-related hazard. See the assay-specific package insert, reagent application sheet, or the product's Safety Data Sheet. See *[Chemical hazards](#page-1100-0)*, page 8-7.

To unload bar coded reagents:

- 1. Open the reagent supply center access door.
- 2. Verify the reagent supply center access button (1) is illuminated before accessing the reagent supply center.

**NOTE:** If the module status is Scheduled pause, the button will illuminate when the reagent supply center becomes available. It may take up to five minutes after you pause the module for reagent supply center to become available.

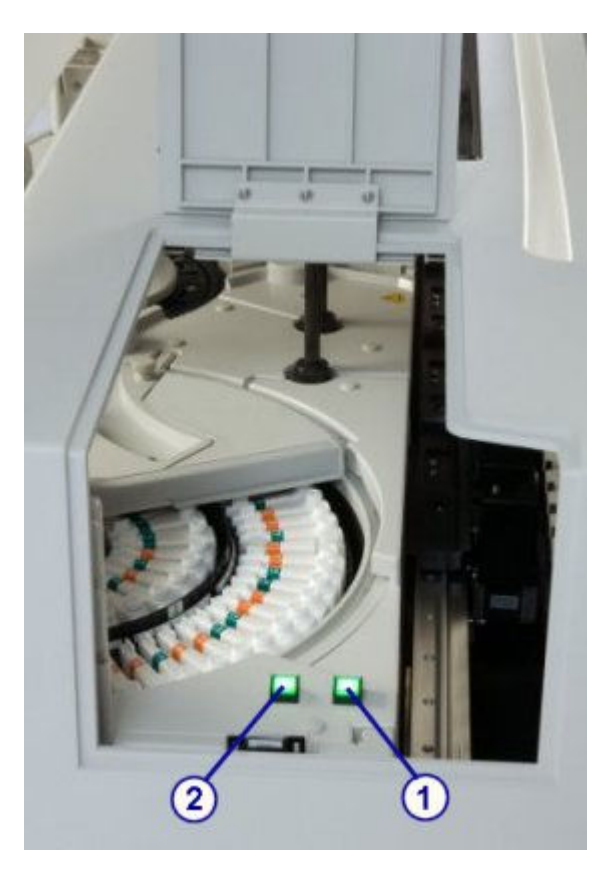

- 3. Remove the reagent kit(s) in the reagent supply center by performing the following steps:
	- a. Press the reagent supply center access button (1) to open the cover.

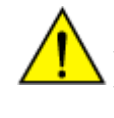

**CAUTION: Moving Parts**. Identifies an activity or area where you may be exposed to moving parts. Do not allow any part of your body to enter the range of mechanical movement of the reagent supply center cover or carousel. For more information, see *[Mechanical hazards](#page-1109-0)*, page 8-16.

- b. Press the carousel advance button (2) after the button is illuminated to advance the reagent supply center to access the position.
- c. Remove the reagent kit(s) and place a container cap on the kit(s).
- d. Press the reagent supply center access button to close the cover.
- 4. Initiate or resume sample processing, or select **F5 Scan** on the Reagent status screen to update the reagent inventory.

**NOTE:** Onboard stability is tracked only when the reagent kit is on board the processing module. To update the onboard stability timer, you must perform a reagent scan every time you unload a reagent kit. For information on reagent onboard stability, see the assay-specific package insert or reagent application sheet.

# <span id="page-777-0"></span>*Related information...*

- *[Reagent status screen c4000 view](#page-733-0)*, page 5-104
- *[Reagent supply center \(c4000\)](#page-121-0)*, page 1-44
- *[Reagent cartridges \(c System\)](#page-264-0)*, page 1-187
- *[Reagent cartridge adapter \(c4000\)](#page-289-0)*, page 1-212

## **Unload non-bar coded reagents (***c***4000)**

Perform this procedure to unload reagents when inventory is depleted or has expired, or when you need room to add a different assay reagent kit onto the processing module.

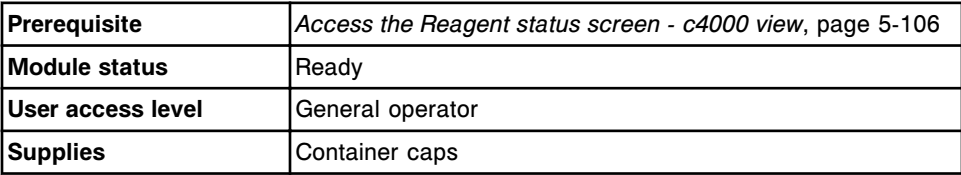

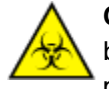

**CAUTION: Biological RISKS.** This is an activity or area where you may be exposed to potentially infectious material. See *[Biological hazards](#page-1098-0)*, page 8-5.

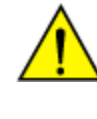

**CAUTION: Chemical Hazard.** This activity presents a chemical-related hazard. See the assay-specific package insert, reagent application sheet, or the product's Safety Data Sheet. See *[Chemical hazards](#page-1100-0)*, page 8-7.

To unload non-bar coded reagents:

- 1. Open the reagent supply access door.
- 2. Verify the reagent supply center access button is illuminated before accessing the reagent supply center.

**NOTE:** If the module status is Scheduled pause, the button will illuminate when the reagent supply center becomes available. It may take up to five minutes after you pause the module for reagent supply center to become available.

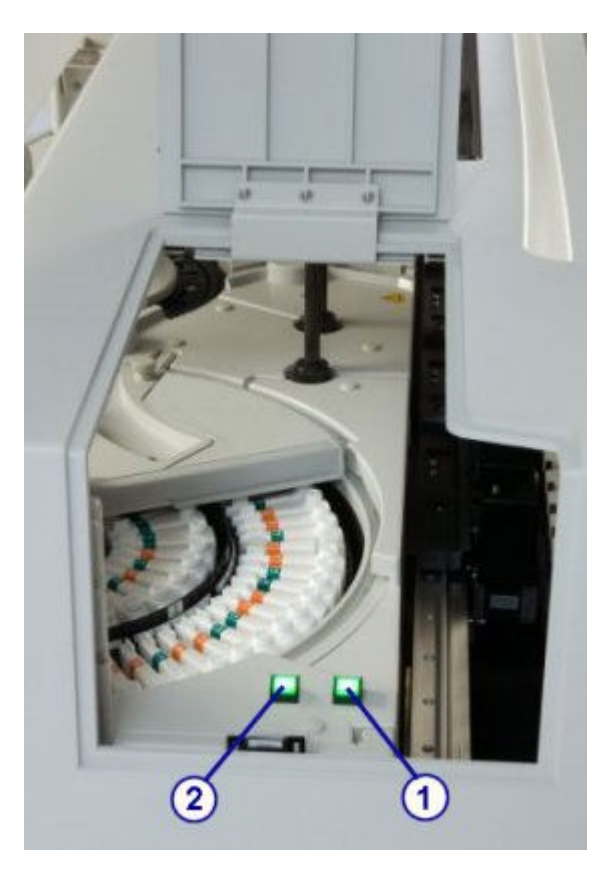

- 3. Remove the reagent kit(s) in the reagent supply center by performing the following steps:
	- a. Press the reagent supply center access button (1) to open the cover.

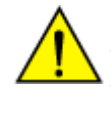

**CAUTION: Moving Parts**. Identifies an activity or area where you may be exposed to moving parts. Do not allow any part of your body to enter the range of mechanical movement of the reagent supply center cover or carousel. For more information, see *[Mechanical hazards](#page-1109-0)*, page 8-16.

- b. Press the carousel advance button (2) after the button is illuminated to advance the reagent supply center to access the position.
- c. Remove the reagent kit(s) and place a container cap on the kit(s).
- d. Press the reagent supply center access button to close the cover.
- 4. Select **F6 Assign location** on the Reagent status screen.

The Assign location window displays.

- 5. Select the desired reagent from the **Reagent kits** table.
- 6. Select **Unload**.

The assigned position no longer displays in the Reagent kits table.

7. Select **Done** to return to the Reagent status screen.

**NOTE:** Onboard stability is no longer tracked for the removed reagent(s). To update the onboard stability timer you must perform an unload procedure every time you unload a reagent kit. For information on reagent onboard stability, see the reagent manufacturer's assay-specific documentation (such as a package insert or reagent application sheet).

# *Related information...*

- *[Reagent status screen c4000 view](#page-733-0)*, page 5-104
- *[Reagent supply center \(c4000\)](#page-121-0)*, page 1-44
- *[Assign location window \(c4000\)](#page-750-0)*, page 5-121

# *c***8000/***c***16000 procedures - reagent inventory management**

*c*8000/*c*16000 reagent inventory management procedures include:

- *Load bar coded reagents (c8000/c16000)*, page 5-150
- *[Load sample diluent\(s\) \(c8000/c16000\)](#page-781-0)*, page 5-152
- *[Load non-bar coded reagents \(c8000/c16000\)](#page-784-0)*, page 5-155
- *[Replace sample diluent\(s\) \(c8000/c16000\)](#page-786-0)*, page 5-157
- *[Replace non-bar coded reagents \(c8000/c16000\)](#page-788-0)*, page 5-159
- *[Unload bar coded reagents \(c8000/c16000\)](#page-790-0)*, page 5-161
- *[Unload non-bar coded reagents \(c8000/c16000\)](#page-792-0)*, page 5-163

## **Load bar coded reagents (***c***8000/***c***16000)**

Perform this procedure to load new bar coded reagents into the reagent supply centers on the processing module.

**NOTE:** To ensure correct reagent status tracking, do not move reagents kits to a processing module controlled by a different SCC (system control center).

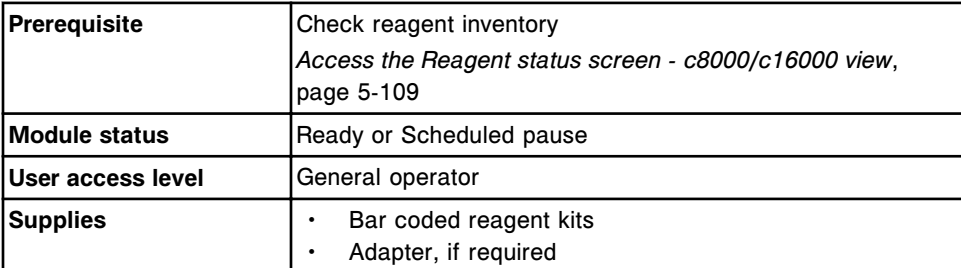

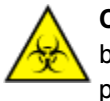

**CAUTION: Biological RISKS.** This is an activity or area where you may be exposed to potentially infectious material. See *[Biological hazards](#page-1098-0)*, page 8-5.

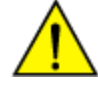

**CAUTION: Chemical Hazard.** This activity presents a chemical-related hazard. See the assay-specific package insert, reagent application sheet, or the product's Safety Data Sheet. See *[Chemical hazards](#page-1100-0)*, page 8-7.

To load bar coded reagents:

- 1. Verify the expiration date of the reagent. DO NOT use the reagent if the expiration date is exceeded.
- 2. Invert the reagent cartridge gently to ensure a homogenous solution.
- 3. Remove and discard the cap.
- 4. Remove air bubbles, if they exist, with a clean applicator stick.
- 5. Open the processing module cover.
- 6. Verify the R1 and/or R2 **carousel advance** key(s) on the processing module keypad are illuminated before accessing the reagent supply center.

**NOTE:** If the module status is Scheduled pause, the keys illuminate as each reagent supply center becomes available. It may take up to five minutes after you pause the module for reagent supply center 2 to become available.

7. Press the green or orange button on the front portion of the reagent supply center cover(s), and then open the cover(s).

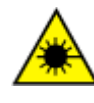

**CAUTION: Class 2 Laser radiation when open. Avoid eye exposure to light. Do not stare into the beam.** Class 2 Laser radiation when open for the *c*8000 processing module. See *[Laser](#page-1111-0) [light](#page-1111-0)*, page 8-18.

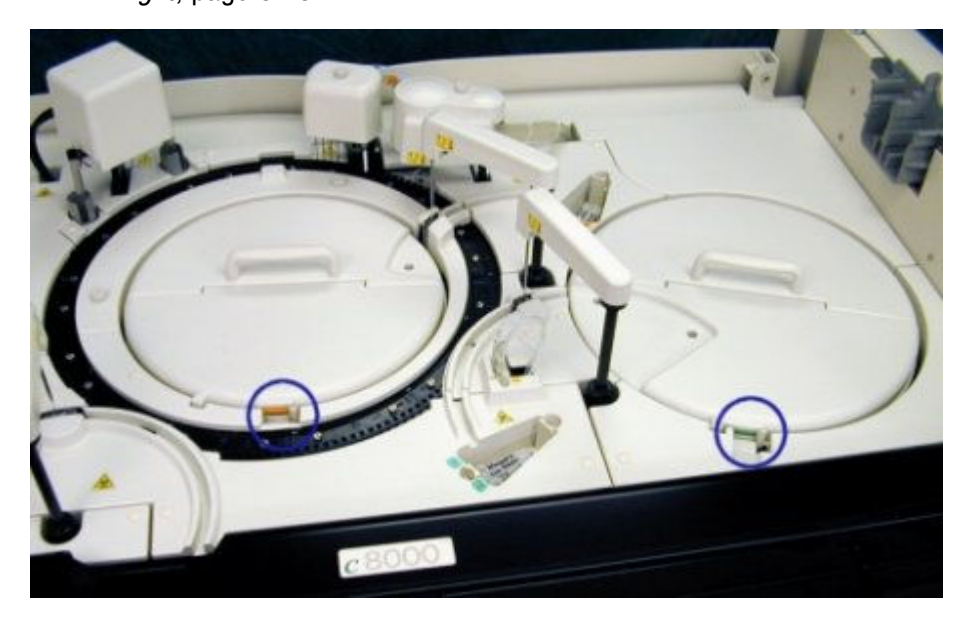

- 8. Press the **carousel advance** key on the processing module keypad to advance the reagent supply center to open positions.
- 9. Load the reagent cartridges into any open positions in the appropriate R1 and R2 reagent supply centers.

For additional loading information, see *[Loading requirements for the reagent](#page-793-0) [supply center\(s\) \(c System\)](#page-793-0)*, page 5-164.

<span id="page-781-0"></span>**NOTE:** The 20 mL bottles and reagent cartridges require an adapter.

The small (55 mL) reagent cartridges may require an adapter depending on reagent segment configuration.

- 10. Close the reagent supply center cover(s) by pushing the cover(s) down until you hear a click.
- 11. Close the processing module cover.
- 12. Initiate or resume sample processing, or select **F5 Scan** on the Reagent status screen to update reagent inventory.

**NOTE:** Once you place a new reagent(s) on a processing module and the bar code reader scans the bar code label, the system software links individual R1 and R2 cartridges together as a kit. If the cartridges are not kept together, the reagent status of Missing bottle or Extra bottle displays.

The system tracks onboard stability only when the reagent kit is on board the processing module. To update the onboard stability timer, you must perform a reagent scan every time you load a reagent kit. For information on reagent onboard stability, see the assay-specific package insert or reagent application sheet.

## *Related information...*

- *[Reagent status screen c8000/c16000 view](#page-736-0)*, page 5-107
- *[Processing module keypad \(c8000/c16000\)](#page-115-0)*, page 1-38
- *[Reagent kits and components \(c System\)](#page-263-0)*, page 1-186
- *[Reagent supply centers \(c8000\)](#page-139-0)*, page 1-62
- *[Reagent supply centers \(c16000\)](#page-159-0)*, page 1-82
- *[Reagent cartridges \(c System\)](#page-264-0)*, page 1-187
- *[Reagent cartridge adapters \(c8000\)](#page-292-0)*, page 1-215
- *[Reagent cartridge adapters \(c16000\)](#page-294-0)*, page 1-217

## **Load sample diluent(s) (***c***8000/***c***16000)**

Perform this procedure to load sample diluent(s) into reagent supply center 1 on the processing module.

**NOTE:** To ensure correct reagent status tracking, do not move reagent kits to a processing module controlled by a different SCC (system control center).

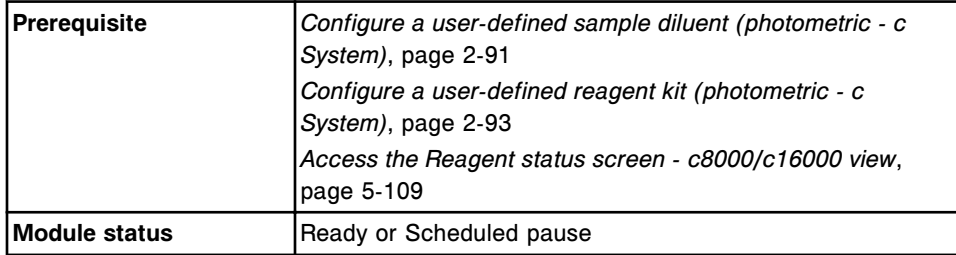

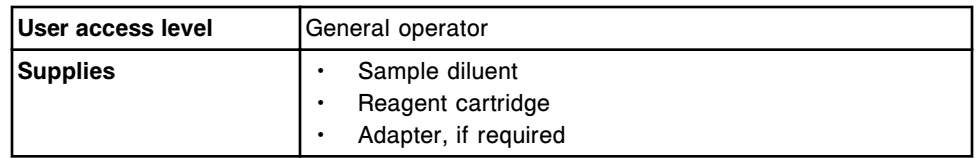

To load sample diluent(s):

1. Select **F6 - Assign location** on the Reagent status screen.

The Assign location window displays.

- 2. Select the desired sample diluent from the **Reagent kits** table.
- 3. Select the desired **Reagent supply center 1** option, and then enter the desired location in the data entry box.
- 4. Select **Add**.

The assigned position displays in the Reagent kits table.

**NOTE:** For the *c*16000 processing module, repeat steps 2 - 4 to assign a diluent to both the outer (segment A, B, or C) and the inner (segment D) carousels.

- 5. Note the displayed **R1 cartridge size**.
- 6. Verify the expiration date of the sample diluent. DO NOT use the sample diluent if the expiration date is exceeded.
- 7. Pour the sample diluent into the specified reagent cartridge type.
- 8. Remove air bubbles, if they exist, with a clean applicator stick.
- 9. Label the container(s) with the name and expiration date.
- 10. Open the processing module cover.
- 11. Verify the R1 and/or R2 carousel advance key(s) on the processing module keypad are illuminated before accessing the reagent supply center.

**NOTE:** If the module status is Scheduled pause, the keys illuminate as each reagent supply center is accessible. It may take up to five minutes after you pause the module for reagent supply center 2 to become accessible.

12. Press the green button on the front portion of the reagent supply center 1 cover, and then open the cover.

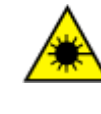

**CAUTION: Class 2 Laser radiation when open. Avoid eye exposure to light. Do not stare into the beam.** Class 2 Laser radiation when open for the *c*8000 processing module. See *[Laser](#page-1111-0) [light](#page-1111-0)*, page 8-18.

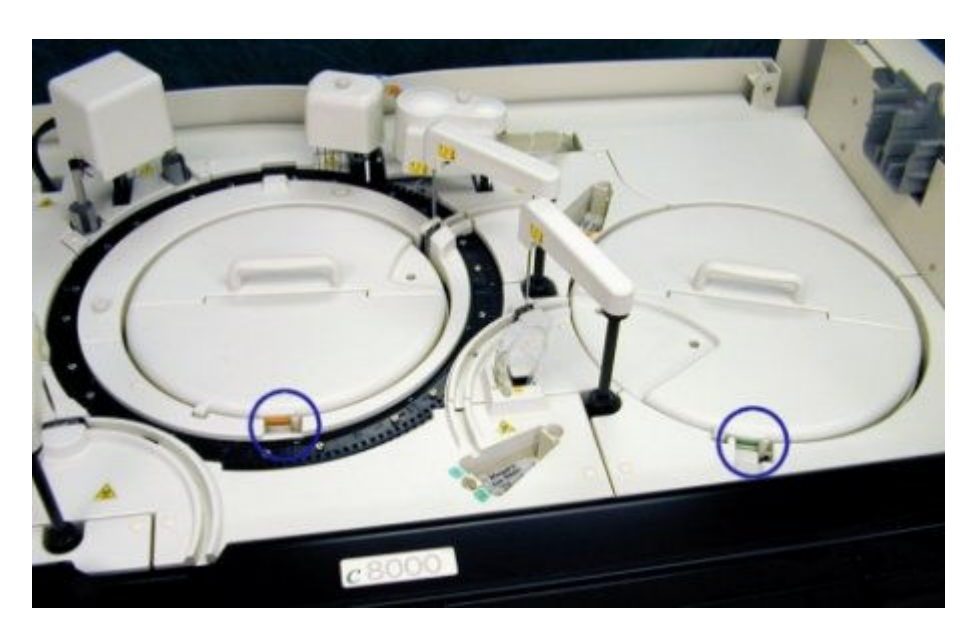

- 13. Press the **carousel advance** key on the processing module keypad to advance the reagent supply center to the assigned location(s).
- 14. Place the cartridge into the assigned location(s) in reagent supply center 1.

For additional loading information, see *[Loading requirements for the reagent](#page-793-0) [supply center\(s\) \(c System\)](#page-793-0)*, page 5-164.

**NOTE:** The 20 mL bottles and reagent cartridges require an adapter.

The small (55 mL) reagent cartridges may require an adapter depending on reagent segment configuration.

- 15. Close the reagent supply center cover by pushing the cover down until you hear a click.
- 16. Close the processing module cover.
- 17. Select **Done** on the Assign location window to return to the Reagent status screen.

**NOTE:** The Reagent status screen is not updated until after the reagent carousel is scanned.

## *Related information...*

- *[Reagent status screen c8000/c16000 view](#page-736-0)*, page 5-107
- *[Processing module keypad \(c8000/c16000\)](#page-115-0)*, page 1-38
- *[Assign location window \(c8000/c16000\)](#page-751-0)*, page 5-122
- *[Reagent supply centers \(c8000\)](#page-139-0)*, page 1-62
- *[Reagent supply centers \(c16000\)](#page-159-0)*, page 1-82
- *[Reagent cartridges \(c System\)](#page-264-0)*, page 1-187
- *[Reagent cartridge adapters \(c8000\)](#page-292-0)*, page 1-215

• *[Reagent cartridge adapters \(c16000\)](#page-294-0)*, page 1-217

## <span id="page-784-0"></span>**Load non-bar coded reagents (***c***8000/***c***16000)**

Perform this procedure to load non-bar coded reagents into the reagent supply centers on the processing module.

**NOTE:** To ensure correct reagent status tracking, do not move reagent kits to a processing module controlled by a different system control center.

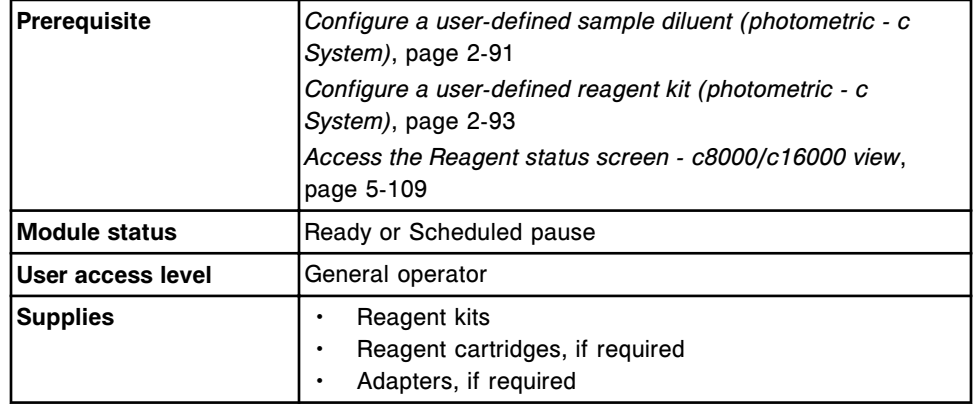

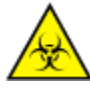

**CAUTION: Biological RISKS.** This is an activity or area where you may be exposed to potentially infectious material. See *[Biological hazards](#page-1098-0)*, page 8-5.

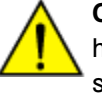

**CAUTION: Chemical Hazard.** This activity presents a chemical-related hazard. See the assay-specific package insert, reagent application sheet, or the product's Safety Data Sheet. See *[Chemical hazards](#page-1100-0)*, page 8-7.

To load non-bar coded reagents:

1. Select **F6 - Assign location** on the Reagent status screen.

The Assign location window displays.

- 2. Select the desired reagent from the **Reagent kits** table.
- 3. Select the desired **Reagent supply center 1** option, and then enter the desired location in the data entry box.

For additional loading information for the *c*16000 processing module, see *[Loading requirements for the reagent supply center\(s\) \(c System\)](#page-793-0)*, page 5- 164.

- 4. Select the desired **Reagent supply center 2** option, and then enter the desired location in the data entry box. *(optional)*
- 5. Select **Add**.

The assigned position(s) displays in the Reagent kits table.

6. Verify the expiration date of the reagent. DO NOT use the reagent if the expiration date is exceeded.

- 7. Invert the reagent cartridge gently to ensure a homogenous solution.
- 8. Remove and discard the cap.
- 9. Remove air bubbles, if they exist, with a clean applicator stick.
- 10. Open the processing module cover.
- 11. Verify the R1 and/or R2 carousel advance key(s) on the processing module keypad are illuminated before accessing the reagent supply center.

**NOTE:** If the module status is Scheduled pause, the keys illuminate as each reagent supply center is accessible. It may take up to five minutes after you pause the module for reagent supply center 2 to become accessible.

12. Press the green or orange button on the front portion of the reagent supply center cover(s), and then open the cover(s).

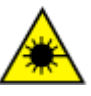

**CAUTION: Class 2 Laser radiation when open. Avoid eye exposure to light. Do not stare into the beam.** Class 2 Laser radiation when open for the *c*8000 processing module. See *[Laser](#page-1111-0) [light](#page-1111-0)*, page 8-18.

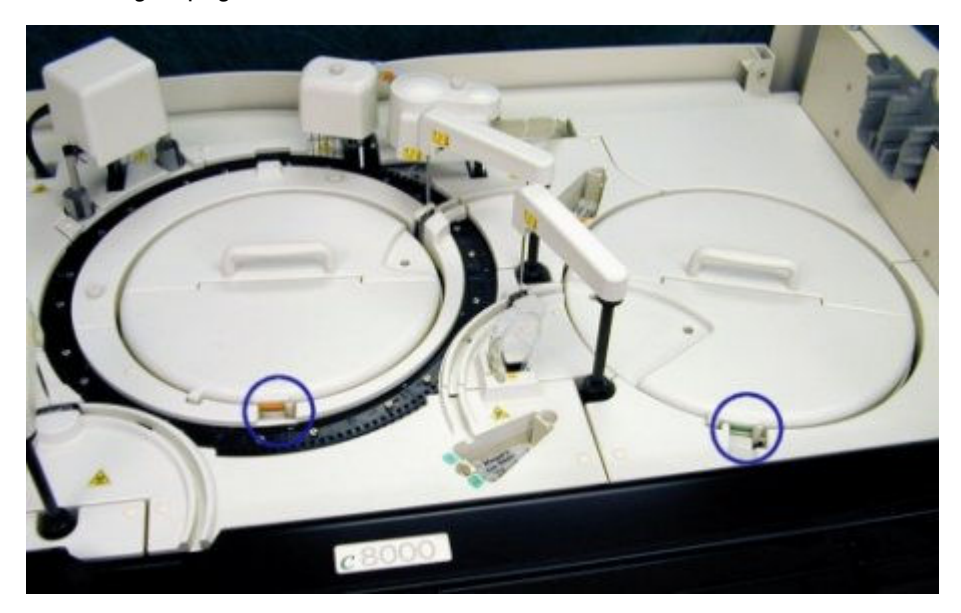

- 13. Press the **carousel advance** key on the processing module keypad to advance the reagent supply center to the assigned location.
- 14. Load the reagent cartridges into the assigned location in the appropriate R1 and R2 reagent supply centers.

For additional loading information, see *[Loading requirements for the reagent](#page-793-0) [supply center\(s\) \(c System\)](#page-793-0)*, page 5-164.

**NOTE:** The 20 mL bottles and reagent cartridges require an adapter.

The small (55 mL) reagent cartridges may require an adapter depending on reagent segment configuration.

- <span id="page-786-0"></span>15. Close the reagent supply center cover(s) by pushing the cover(s) down until you hear a click.
- 16. Close the processing module cover.
- 17. Select **Done** on the Assign location window to return to the Reagent status screen.

**NOTE:** The Reagent status and Calibration status screens are not updated until the reagent carousel is scanned.

## *Related information...*

- *[Reagent status screen c8000/c16000 view](#page-736-0)*, page 5-107
- *[Processing module keypad \(c8000/c16000\)](#page-115-0)*, page 1-38
- *[Assign location window \(c8000/c16000\)](#page-751-0)*, page 5-122
- *[Reagent supply centers \(c8000\)](#page-139-0)*, page 1-62
- *[Reagent supply centers \(c16000\)](#page-159-0)*, page 1-82
- *[Reagent cartridges \(c System\)](#page-264-0)*, page 1-187
- *[Reagent cartridge adapters \(c8000\)](#page-292-0)*, page 1-215
- *[Reagent cartridge adapters \(c16000\)](#page-294-0)*, page 1-217

# **Replace sample diluent(s) (***c***8000/***c***16000)**

Perform this procedure to replace sample diluents and to reset the sample diluent volume.

**NOTE:** To ensure correct reagent status tracking, do not move reagent kits to a processing module controlled by a different SCC (system control center).

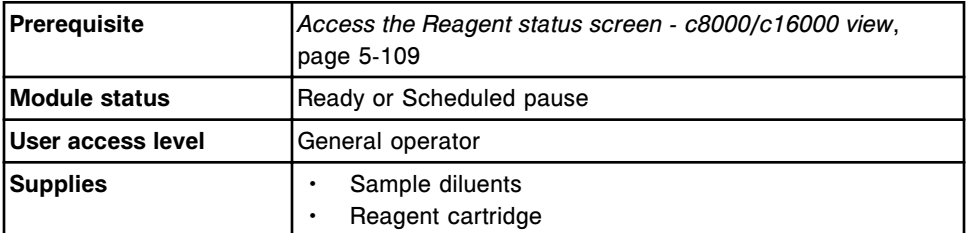

To replace sample diluent(s):

- 1. Verify the expiration date of the sample diluent. DO NOT use the sample diluent if the expiration date is exceeded.
- 2. Pour the sample diluent into a new reagent cartridge.
- 3. Remove air bubbles, if they exist, with a clean applicator stick.
- 4. Label the container with the name and expiration date.
- 5. Open the processing module cover.
- 6. Verify the R1 and/or R2 **carousel advance** key(s) on the processing module keypad are illuminated before accessing the reagent supply center.

**NOTE:** If the module status is Scheduled pause, the keys illuminate as each reagent supply center becomes available. It may take up to five minutes after you pause the module for reagent supply center 2 to become available.

7. Press the green button on the front portion of the reagent supply center 1 cover, and then open the cover.

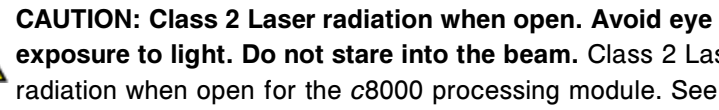

**exposure to light. Do not stare into the beam.** Class 2 Laser radiation when open for the *c*8000 processing module. See *[Laser](#page-1111-0) [light](#page-1111-0)*, page 8-18.

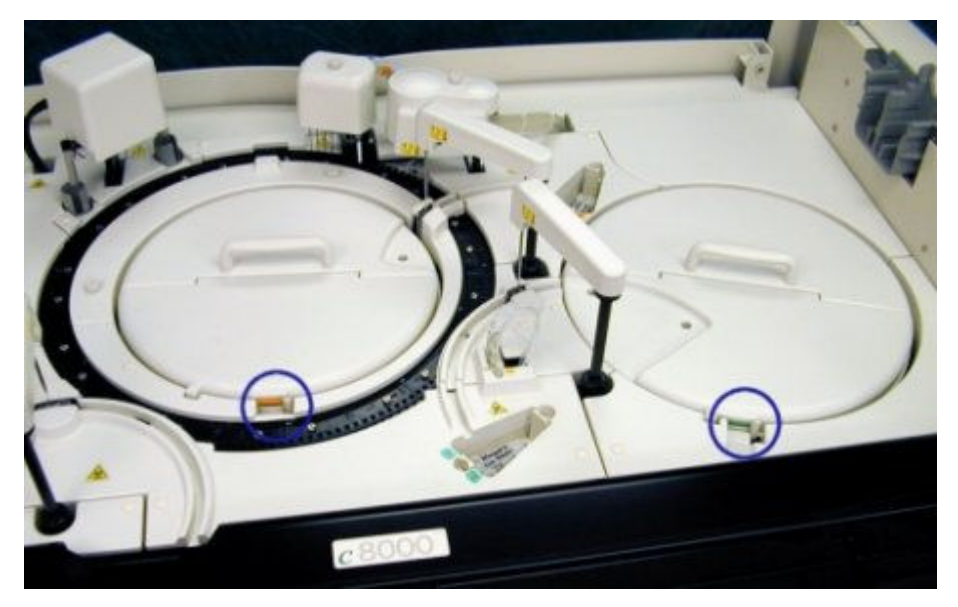

- 8. Press the **carousel advance** key on the processing module keypad to advance the reagent supply center to the assigned location(s).
- 9. Remove the empty cartridge and place the new cartridge into the assigned location in reagent supply center 1.

**IMPORTANT:** The outside of the cartridge(s) may be wet. Do not drip condensation into the other reagent cartridges.

- 10. Close the reagent supply center cover by pushing the cover down until you hear a click.
- 11. Close the processing module cover.
- 12. Select the desired sample diluent from the **Reagent status** table on the Reagent status screen, and then select **F8 - Reset**.

A confirmation message displays.

13. Select **OK**.

The updated remaining tests and reagent status display in the Reagent status table.

# <span id="page-788-0"></span>*Related information...*

- *[Reagent status screen c8000/c16000 view](#page-736-0)*, page 5-107
- *[Processing module keypad \(c8000/c16000\)](#page-115-0)*, page 1-38
- *[Reagent supply centers \(c8000\)](#page-139-0)*, page 1-62
- *[Reagent supply centers \(c16000\)](#page-159-0)*, page 1-82
- *[Reagent cartridges \(c System\)](#page-264-0)*, page 1-187

# **Replace non-bar coded reagents (***c***8000/***c***16000)**

Perform this procedure to replace non-bar coded reagents and to reset the reagent volume and onboard stability.

**NOTE:** To ensure correct reagent status tracking, do not move reagent kits to a processing module controlled by a different SCC (system control center).

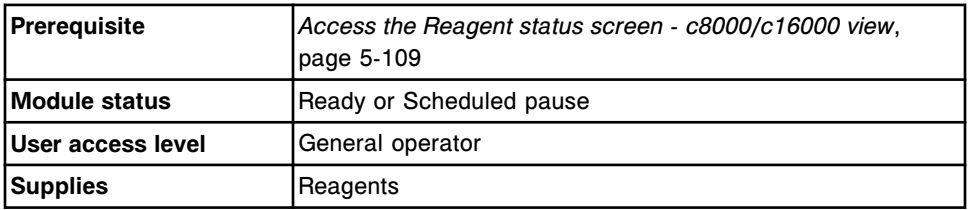

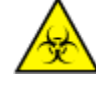

**CAUTION: Biological RISKS.** This is an activity or area where you may be exposed to potentially infectious material. See *[Biological hazards](#page-1098-0)*, page 8-5.

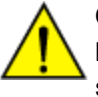

**CAUTION: Chemical Hazard.** This activity presents a chemical-related hazard. See the assay-specific package insert, reagent application sheet, or the product's Safety Data Sheet. See *[Chemical hazards](#page-1100-0)*, page 8-7.

To replace non-bar coded reagents:

- 1. Verify the expiration date of the reagent. DO NOT use the reagent if the expiration date is exceeded.
- 2. Invert the reagent cartridge gently to ensure a homogenous solution.
- 3. Remove and discard the cap.
- 4. Remove air bubbles, if they exist, with a clean applicator stick.
- 5. Open the processing module cover.
- 6. Verify the R1 and/or R2 **carousel advance** key(s) on the processing module keypad are illuminated before accessing the reagent supply center.

**NOTE:** If the module status is Scheduled pause, the keys illuminate as each reagent supply center becomes available. It may take up to five minutes after you pause the module for reagent supply center 2 to become available.

7. Press the green or orange button on the front portion of the reagent supply center cover(s), and then open the cover(s).

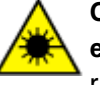

**CAUTION: Class 2 Laser radiation when open. Avoid eye exposure to light. Do not stare into the beam.** Class 2 Laser radiation when open for the *c*8000 processing module. See *[Laser](#page-1111-0) [light](#page-1111-0)*, page 8-18.

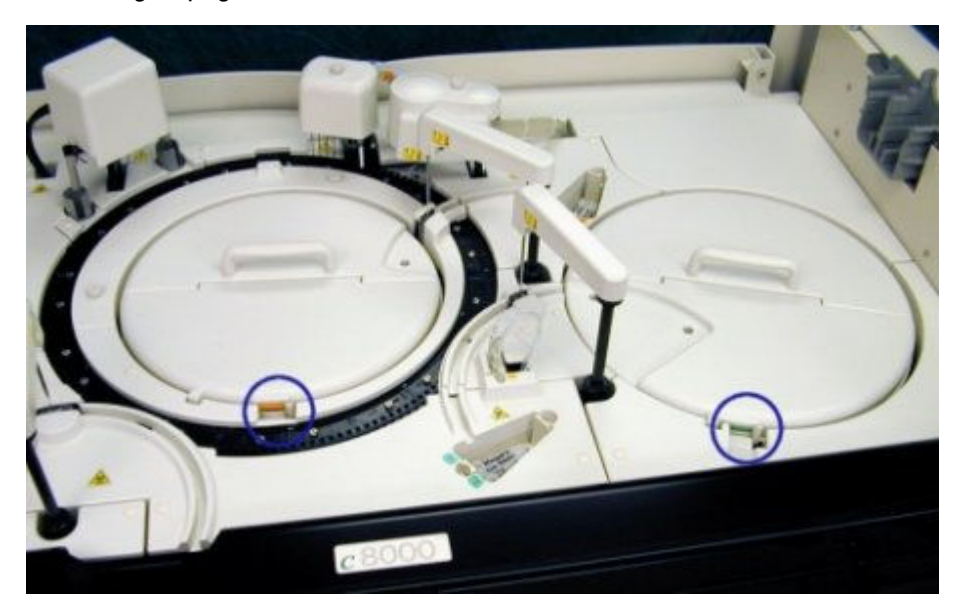

- 8. Press the **carousel advance** key on the processing module keypad to advance the reagent supply center to the assigned location(s).
- 9. Remove the empty cartridge(s) and place the new cartridge(s) into the assigned location(s) in the appropriate reagent supply center.

**IMPORTANT:** The outside of the cartridge(s) may be wet. Do not drip condensation into the other reagent cartridges.

- 10. Close the reagent supply center cover(s) by pushing the cover(s) down until you hear a click.
- 11. Close the processing module cover.
- 12. Select the desired non-bar coded reagent from the **Reagent status** table on the Reagent status screen, and then select **F8 - Reset**.

A confirmation message displays.

13. Select **OK**.

**NOTE:** The updated remaining tests and reagent status display in the Reagent status table. The onboard stability timer restarts. To update the onboard stability timer you must perform a reset every time you load a new reagent kit. For information on reagent onboard stability, see the reagent manufacturer's assay-specific documentation (such as a package insert or reagent application sheet).

# <span id="page-790-0"></span>*Related information...*

- *[Reagent status screen c8000/c16000 view](#page-736-0)*, page 5-107
- *[Processing module keypad \(c8000/c16000\)](#page-115-0)*, page 1-38
- *[Reagent supply centers \(c8000\)](#page-139-0)*, page 1-62
- *[Reagent supply centers \(c16000\)](#page-159-0)*, page 1-82
- *[Reagent cartridges \(c System\)](#page-264-0)*, page 1-187

# **Unload bar coded reagents (***c***8000/***c***16000)**

Perform this procedure when reagents are depleted or have expired, or when you need room to add a different assay reagent kit in the reagent supply center.

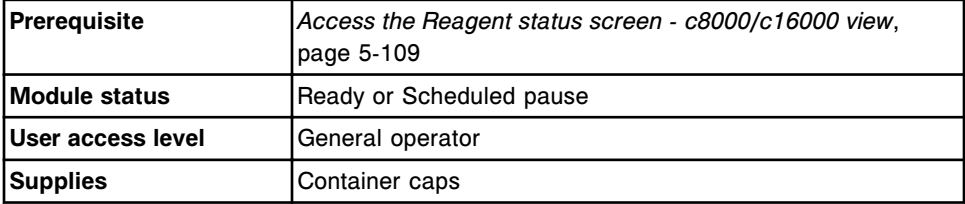

**CAUTION: Biological RISKS.** This is an activity or area where you may be exposed to potentially infectious material. See *[Biological hazards](#page-1098-0)*, page 8-5.

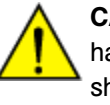

**CAUTION: Chemical Hazard.** This activity presents a chemical-related hazard. See the assay-specific package insert, reagent application sheet, or the product's Safety Data Sheet. See *[Chemical hazards](#page-1100-0)*, page 8-7.

To unload bar coded reagents:

- 1. Open the processing module cover.
- 2. Verify the R1 and/or R2 **carousel advance** key(s) on the processing module keypad are illuminated before accessing the reagent supply center.

**NOTE:** If the module status is Scheduled pause, the keys illuminate as each reagent supply center becomes available. It may take up to five minutes after you pause the module for reagent supply center 2 to become available.

3. Press the green or orange button on the front portion of the reagent supply center cover(s), and then open the cover(s).

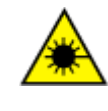

**CAUTION: Class 2 Laser radiation when open. Avoid eye exposure to light. Do not stare into the beam.** Class 2 Laser radiation when open for the *c*8000 processing module. See *[Laser](#page-1111-0) [light](#page-1111-0)*, page 8-18.

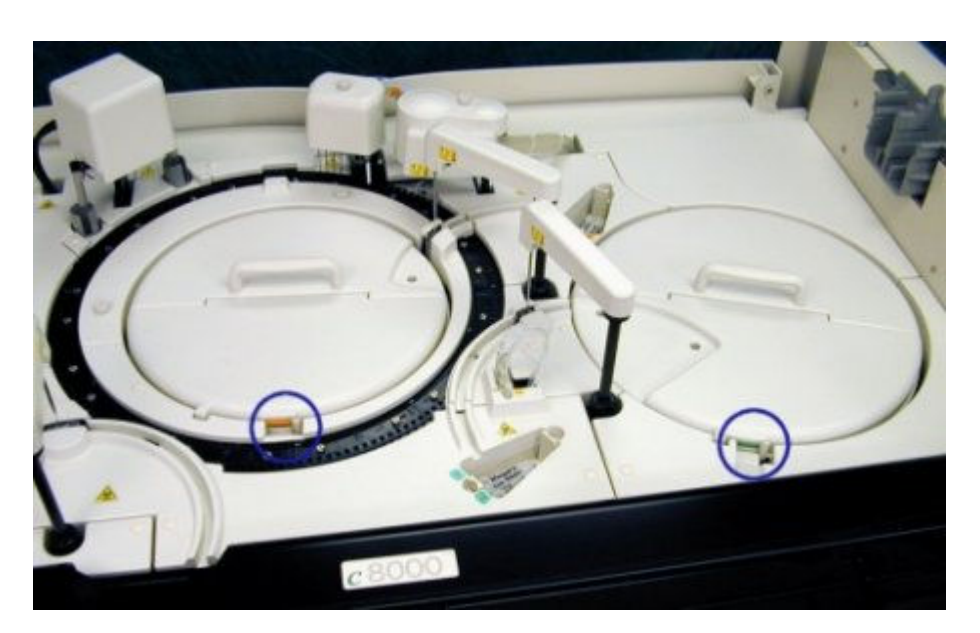

- 4. Press the **carousel advance** key on the processing module keypad to advance the reagent supply center to provide access to the reagent(s).
- 5. Remove the reagent(s) and place a container cap on each.

**IMPORTANT:** The outside of the cartridge(s) may be wet. Do not drip condensation into the other reagent cartridges.

- 6. Close the reagent supply center cover(s) by pushing the cover(s) down until you hear a click.
- 7. Close the processing module cover.
- 8. Initiate or resume sample processing, or select **F5 Scan** on the Reagent status screen to update the reagent inventory.

**NOTE:** Onboard stability is tracked only when the reagent kit is on board the processing module. To update the onboard stability timer, you must perform a reagent scan every time you unload a reagent kit. For information on reagent onboard stability, see the assay-specific package insert or reagent application sheet.

## *Related information...*

- *[Reagent status screen c8000/c16000 view](#page-736-0)*, page 5-107
- *[Processing module keypad \(c8000/c16000\)](#page-115-0)*, page 1-38
- *[Reagent supply centers \(c8000\)](#page-139-0)*, page 1-62
- *[Reagent supply centers \(c16000\)](#page-159-0)*, page 1-82
- *[Reagent cartridges \(c System\)](#page-264-0)*, page 1-187
- *[Reagent cartridge adapters \(c8000\)](#page-292-0)*, page 1-215
- *[Reagent cartridge adapters \(c16000\)](#page-294-0)*, page 1-217
### **Unload non-bar coded reagents (***c***8000/***c***16000)**

Perform this procedure to unload reagents when inventory is depleted or has expired, or when you need room to add a different assay reagent kit onto the processing module.

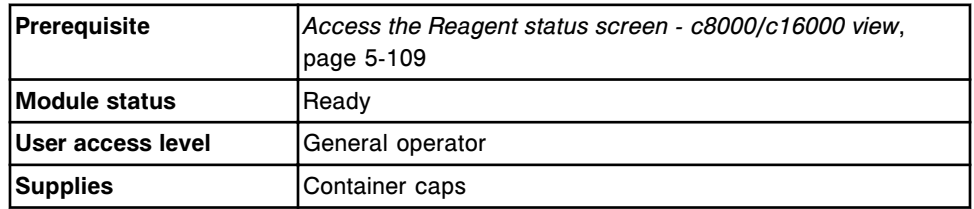

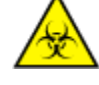

**CAUTION: Biological RISKS.** This is an activity or area where you may be exposed to potentially infectious material. See *[Biological hazards](#page-1098-0)*, page 8-5.

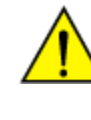

**CAUTION: Chemical Hazard.** This activity presents a chemical-related hazard. See the assay-specific package insert, reagent application sheet, or the product's Safety Data Sheet. See *[Chemical hazards](#page-1100-0)*, page 8-7.

To unload non-bar coded reagents:

- 1. Open the processing module cover.
- 2. Press the green or orange button on the front portion of the reagent supply center cover(s), and then open the cover(s).

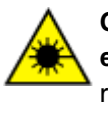

**CAUTION: Class 2 Laser radiation when open. Avoid eye exposure to light. Do not stare into the beam.** Class 2 Laser radiation when open for the *c*8000 processing module. See *[Laser](#page-1111-0) [light](#page-1111-0)*, page 8-18.

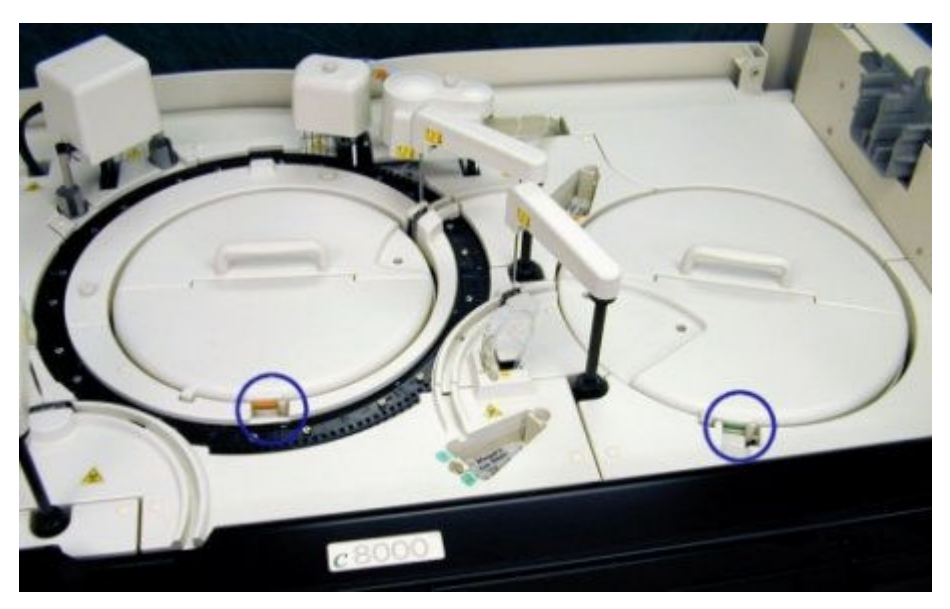

- 3. Press the **carousel advance** key on the processing module keypad to advance the reagent supply center to provide access to the reagent(s).
- 4. Remove the reagent(s) and place a container cap on each.

**IMPORTANT:** The outside of the cartridge(s) may be wet. Do not drip condensation into the other reagent cartridges.

- 5. Close the reagent supply center cover(s) by pushing the cover(s) down until you hear a click.
- 6. Close the processing module cover.
- 7. Select **F6 Assign location** on the Reagent status screen.

The Assign location window displays.

- 8. Select the desired reagent from the **Reagent kits** table.
- 9. Select **Unload**.

The assigned position no longer displays in the Reagent kits table.

10. Select **Done** to return to the Reagent status screen.

**NOTE:** Onboard stability is no longer tracked for the removed reagent(s). To update the onboard stability timer you must perform an unload procedure every time you unload a reagent kit. For information on reagent onboard stability, see the reagent manufacturer's assay-specific documentation (such as a package insert or reagent application sheet).

### *Related information...*

- *[Reagent status screen c8000/c16000 view](#page-736-0)*, page 5-107
- *[Processing module keypad \(c8000/c16000\)](#page-115-0)*, page 1-38
- *[Reagent supply centers \(c8000\)](#page-139-0)*, page 1-62
- *[Reagent supply centers \(c16000\)](#page-159-0)*, page 1-82
- *[Assign location window \(c8000/c16000\)](#page-751-0)*, page 5-122

# **Loading requirements for the reagent supply center(s) (***c* **System)**

Loading requirements for the reagent supply centers depend on what item you are loading, what type of cartridge or bottle you are loading, and which *c* System processing module you are loading it on. The following tables describe the loading requirements:

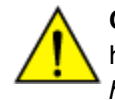

**CAUTION: Chemical Hazard.** This activity presents a chemical-related hazard. Refer to product-specific information described in *[Chemical](#page-1100-0) [hazards](#page-1100-0)*, page 8-7.

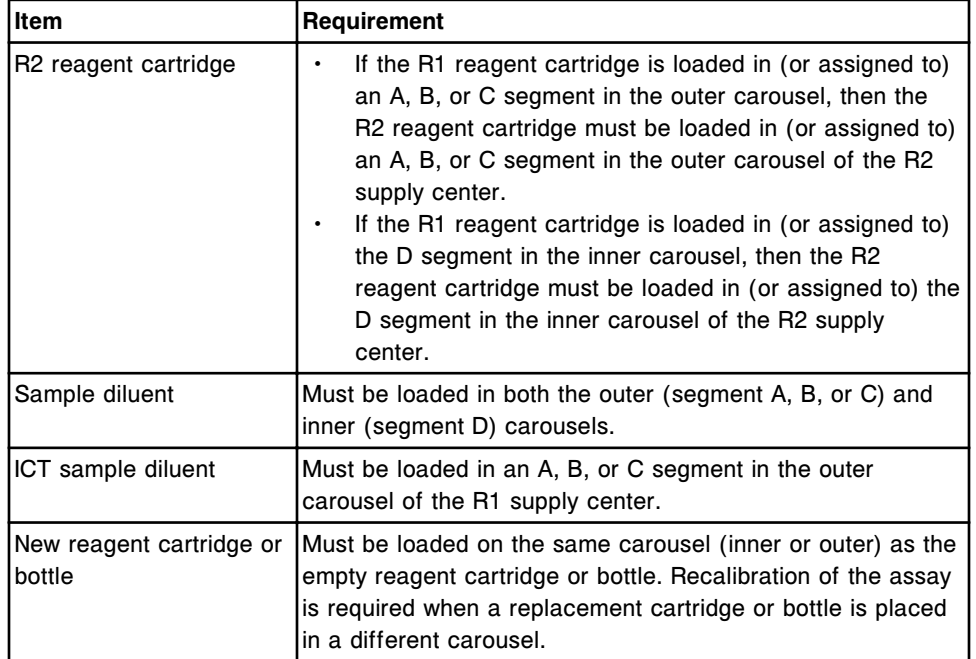

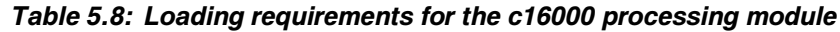

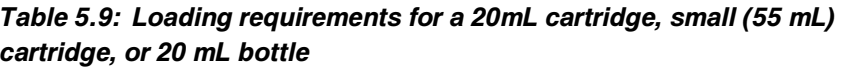

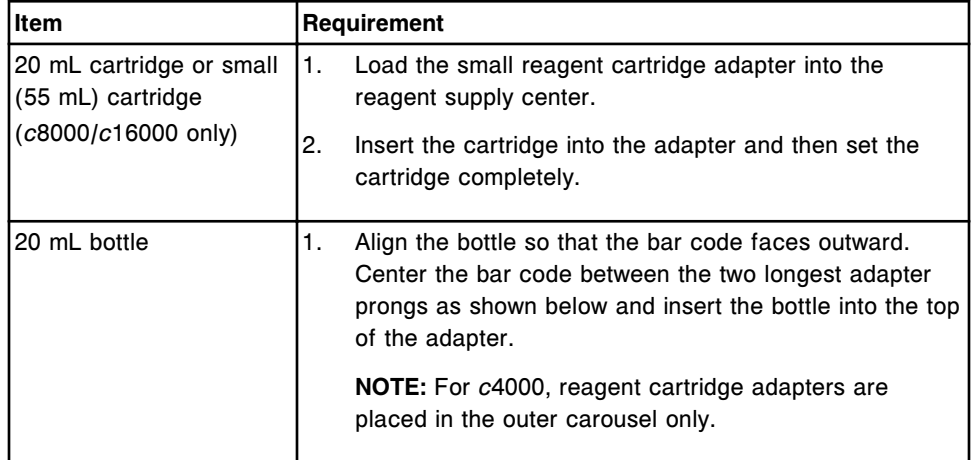

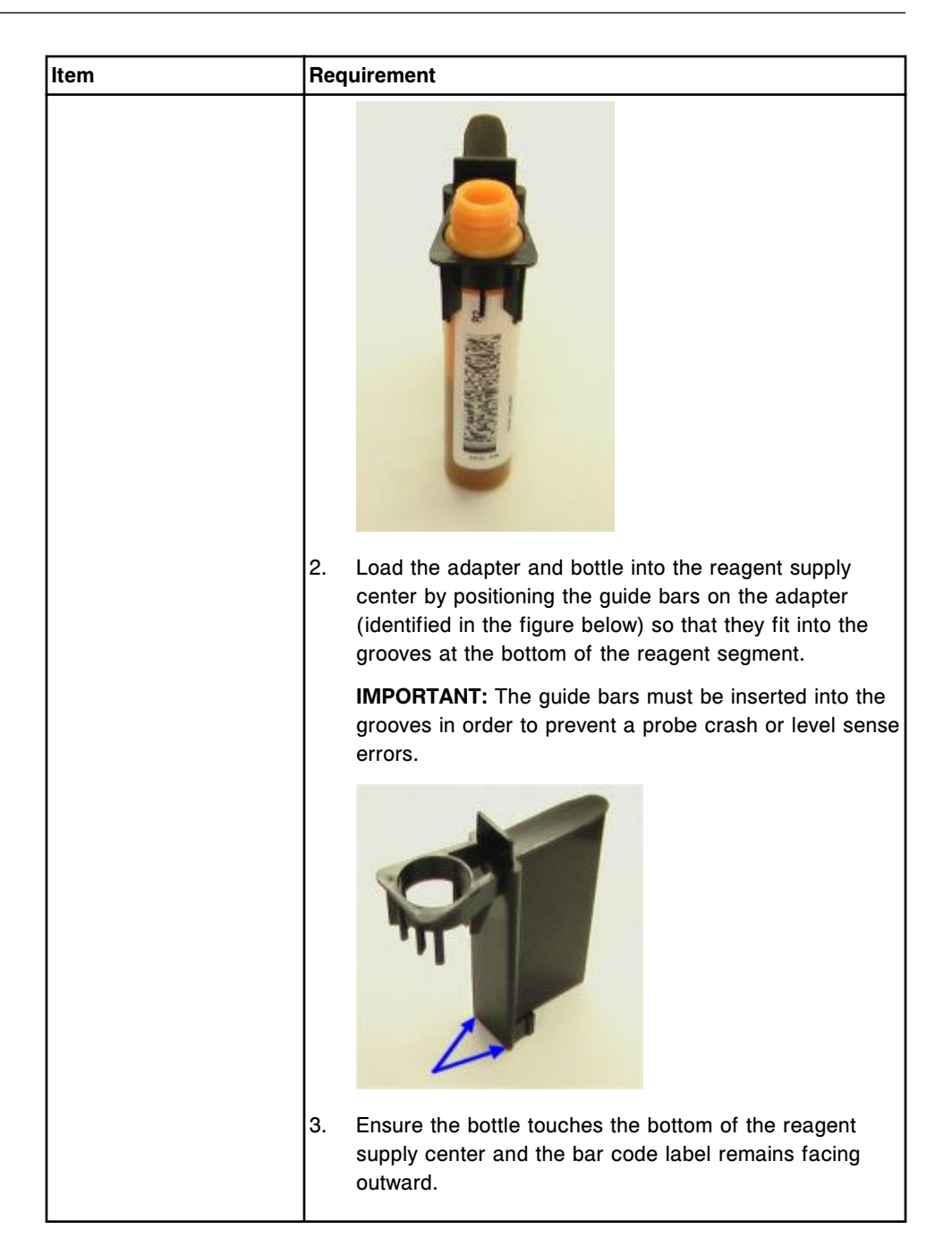

# *i***2000/***i***2000SR procedures - reagent inventory management**

*i*2000/*i*2000SR reagent inventory management procedures include:

- *[Prepare new reagent bottles \(i2000/i2000](#page-796-0)SR)*, page 5-167
- *[Prepare used reagent bottles \(i2000/i2000](#page-798-0)SR)*, page 5-169
- *[Load reagents \(i2000/i2000](#page-798-0)SR)*, page 5-169
- *[Unload reagents \(i2000/i2000](#page-800-0)SR)*, page 5-171

### <span id="page-796-0"></span>**Prepare new reagent bottles (***i***2000/***i***2000SR)**

Perform this procedure to prepare new reagent bottles before loading them on the processing module.

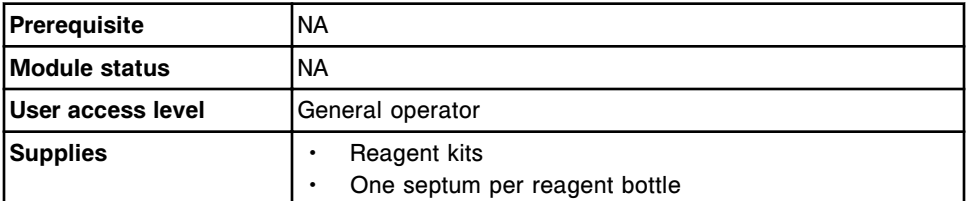

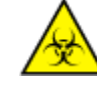

**CAUTION: Biological RISKS.** This is an activity or area where you may be exposed to potentially infectious material. See *[Biological hazards](#page-1098-0)*, page 8-5.

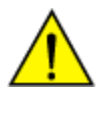

**CAUTION: Chemical Hazard.** This activity presents a chemical-related hazard. See the assay-specific package insert, reagent application sheet, or the product's Safety Data Sheet. See *[Chemical hazards](#page-1100-0)*, page 8-7.

To prepare new reagent bottles:

1. Verify the required assay reagent components are present.

**IMPORTANT:** Do not mix reagent kit components from different reagent lots. Do not pool reagents.

2. Record the reagent lot numbers.

**NOTE:** An ARCHITECT *i* System tracks only the reagent lot number from the reagent bottle. Record the lot numbers found on the reagent kit box prior to discarding the box. Also, record the reagent lot numbers from the reagent bottles.

- 3. Verify the reagent component is within the expiration date on the bottle label. DO NOT use if the expiration date is exceeded.
- 4. Ensure the reagent bottles are not leaking.
- 5. Invert the microparticle bottle gently 30 times to resuspend microparticles that may have settled during shipment.
- 6. Inspect the bottle to ensure microparticles are resuspended. If microparticles still adhere to the bottle or cap, continue to invert the bottle until the microparticles have been completely resuspended.

**IMPORTANT:** DO NOT use if the microparticles do not resuspend. Contact your Area Customer Support.

- 7. Open the reagent bottle and discard the white cap.
- 8. Check each bottle for bubbles. If bubbles are present, remove them with a clean applicator stick.

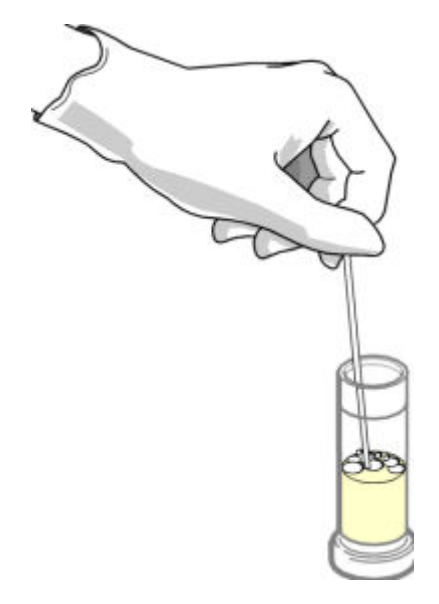

- 9. Wear clean gloves to prevent contamination, and then remove a septum from the bag.
- 10. Carefully seat the septum onto the top of the bottle. Ensure the reagent does not contaminate your gloves.

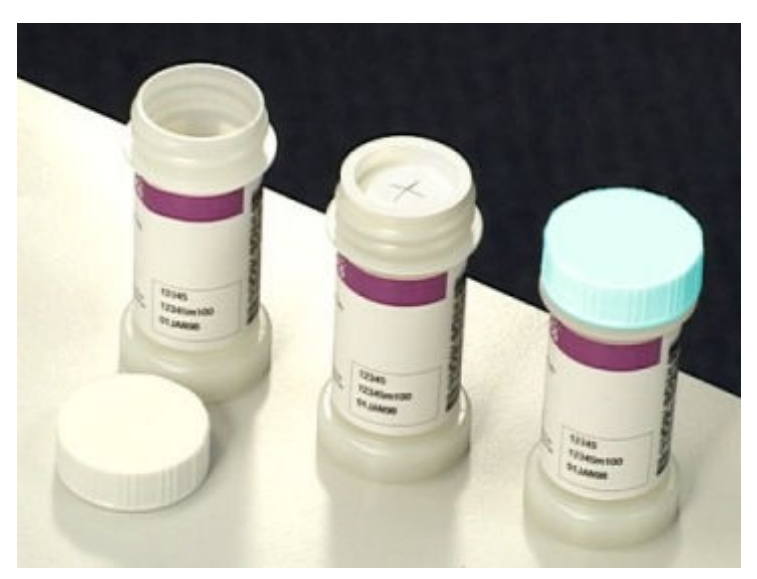

**IMPORTANT:** You MUST use septums to prevent reagent evaporation and contamination and to ensure reagent integrity. Reliability of assay results cannot be guaranteed if septums are not used as instructed.

Once you have placed a septum on a reagent bottle, do not invert the bottle as this results in reagent leakage and may compromise assay results. Reagent bottles with septums installed must be stored UPRIGHT. Do not remove septums once they have been installed on reagent bottles.

To load reagents, see *[Load reagents \(i2000/i2000](#page-798-0)SR)*, page 5-169.

### *Related information...*

- *[Reagent kits and components \(i System\)](#page-276-0)*, page 1-199
- *[Septums and replacement caps \(i System\)](#page-278-0)*, page 1-201
- *[Reagent status screen i2000/i2000](#page-739-0)SR view*, page 5-110

### <span id="page-798-0"></span>**Prepare used reagent bottles (***i***2000/***i***2000SR)**

Perform this procedure to prepare used reagent bottles before loading them on the processing module.

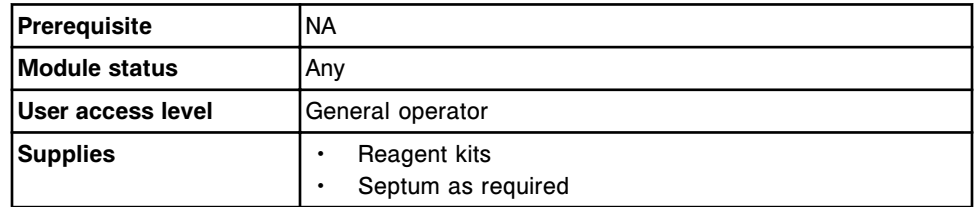

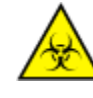

**CAUTION: Biological RISKS.** This is an activity or area where you may be exposed to potentially infectious material. See *[Biological hazards](#page-1098-0)*, page 8-5.

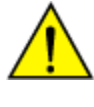

**CAUTION: Chemical Hazard.** This activity presents a chemical-related hazard. See the assay-specific package insert, reagent application sheet, or the product's Safety Data Sheet. See *[Chemical hazards](#page-1100-0)*, page 8-7.

To prepare used reagent bottles:

1. Verify required assay reagent components are present.

**IMPORTANT:** Do not pool reagents.

- 2. Verify the reagent component is within the expiration date on the bottle label. DO NOT use if the expiration date is exceeded.
- 3. Ensure reagent bottles have been stored upright.
- 4. Open the reagent bottles and discard the teal-colored replacement caps.
- 5. Ensure reagent bottles have septums.

To load reagents, see *Load reagents (i2000/i2000SR)*, page 5-169.

### *Related information...*

- *[Reagent kits and components \(i System\)](#page-276-0)*, page 1-199
- *[Septums and replacement caps \(i System\)](#page-278-0)*, page 1-201
- *[Reagent status screen i2000/i2000](#page-739-0)SR view*, page 5-110

### **Load reagents (***i***2000/***i***2000SR)**

Perform this procedure to load reagent bottles into the carousel.

**NOTE:** To ensure correct reagent status tracking, do not move reagent kits to a processing module controlled by a different system control center.

Do not open the *i* System processing center cover(s) while the processing module is in Running status. If you open the cover(s), all tests in progress become exceptions and results are not reported. The processing module status changes to Stopped.

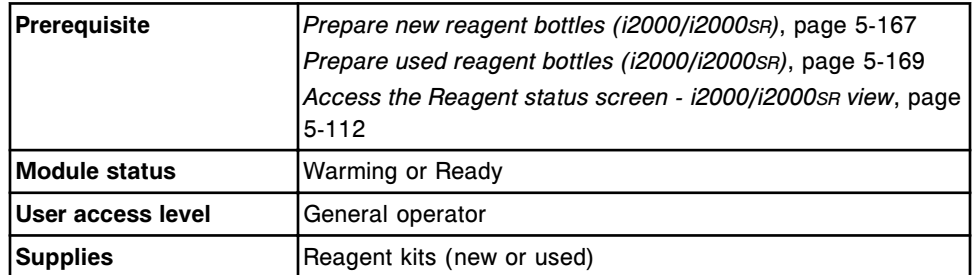

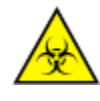

**CAUTION: Biological RISKS.** This is an activity or area where you may be exposed to potentially infectious material. See *[Biological hazards](#page-1098-0)*, page 8-5.

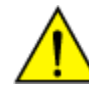

**CAUTION: Chemical Hazard.** This activity presents a chemical-related hazard. See the assay-specific package insert, reagent application sheet, or the product's Safety Data Sheet. See *[Chemical hazards](#page-1100-0)*, page 8-7.

To load reagents:

1. Open the front processing center cover and the reagent carousel cover. See the label on the inside of the reagent carousel to facilitate reagent loading.

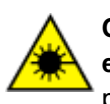

**CAUTION: Class 2 Laser radiation when open. Avoid eye exposure to light. Do not stare into the beam.** See *[Laser light](#page-1111-0)*, page 8-18.

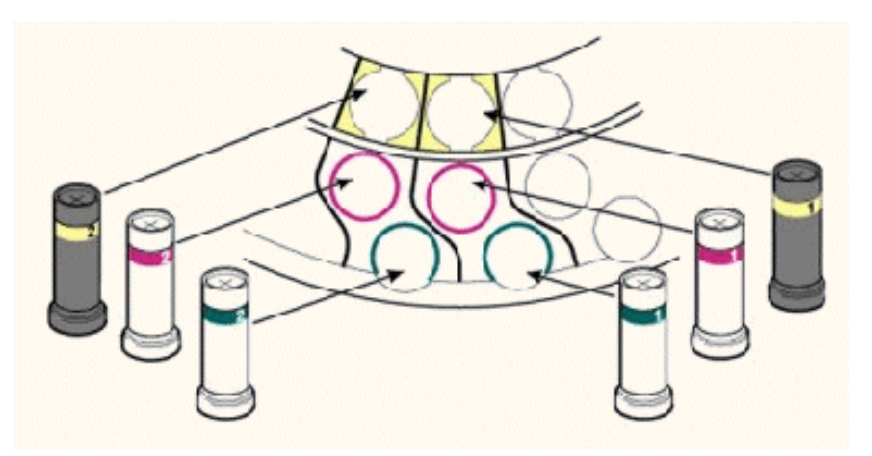

2. Place the black bottle with the yellow color band securely into the yellow ring (inner location). Ensure the bottle is not tilted and the reagent bar code faces the center of the reagent carousel.

<span id="page-800-0"></span>**NOTE:** If the reagent kit has more than three bottles, load the bottle designated with a #2 in the color band to the left of the same color-band bottle designated #1.

- 3. Place the bottle with the pink color band securely into the pink ring (middle location). Ensure the bottle is not tilted and the reagent bar code faces the center of the reagent carousel.
- 4. Place the bottle with the green color band securely in the green ring (outer location). Ensure the bottle is not tilted and the reagent bar code faces the center of the reagent carousel.
- 5. Press the **carousel advance** key on the processing module keypad to advance the reagent carousel and provide access to additional open positions. *(optional)*
- 6. Close the reagent carousel cover and the front processing center cover.
- 7. Select **F5 Scan** on the Reagent status screen to update reagent inventory.

**NOTE:** Once you place a new reagent(s) on a processing module and the bar code reader scans the bar code label, the system software links individual bottles together as a kit. If the bottles are not kept together, the reagent status of Missing bottle or Extra bottle displays.

Onboard stability is tracked only when the reagent kit is on board the processing module. To update the onboard stability timer, you must perform a reagent scan every time you load a reagent kit. For information on reagent onboard stability, see the assay-specific package insert.

### *Related information...*

- *[Reagent status screen i2000/i2000](#page-739-0)SR view*, page 5-110
- *[Processing module keypad \(i2000/i2000](#page-178-0)SR)*, page 1-101
- *[Reagent carousel and bar code reader \(i2000/i2000](#page-187-0)SR)*, page 1-110

### **Unload reagents (***i***2000/***i***2000SR)**

Perform this procedure when reagents are depleted or expired, or when you need room to add a different assay reagent kit.

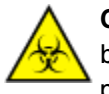

**CAUTION: Biological RISKS.** This is an activity or area where you may be exposed to potentially infectious material. See *[Biological hazards](#page-1098-0)*, page 8-5.

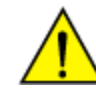

**CAUTION: Chemical Hazard.** This activity presents a chemical-related hazard. See the assay-specific package insert, reagent application sheet, or the product's Safety Data Sheet. See *[Chemical hazards](#page-1100-0)*, page 8-7.

**NOTE:** Do not open the ARCHITECT *i* System processing center cover(s) while the processing module is in Running status. If you open the cover(s), all tests in progress become exceptions and results are not reported. The processing module status changes to Stopped.

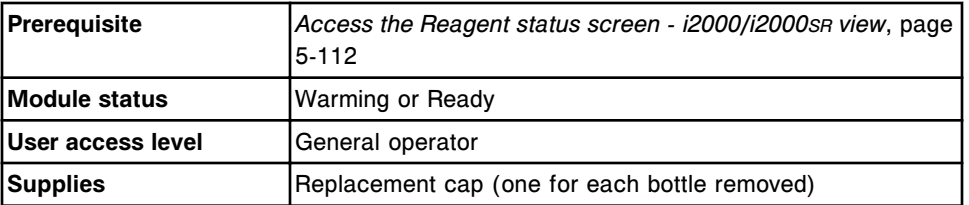

To unload reagents:

1. Open the front processing module cover and the reagent carousel cover.

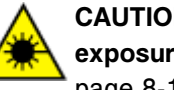

**CAUTION: Class 2 Laser radiation when open. Avoid eye exposure to light. Do not stare into the beam.** See *[Laser light](#page-1111-0)*, page 8-18.

- 2. Press the **carousel advance** key on the processing module keypad to advance the carousel and to provide access to the reagent(s).
- 3. Place new teal-colored replacement caps on the bottles, covering the septums, and remove the bottles from the carousel.

**IMPORTANT:** Always use replacement caps on used reagent bottles. Do not use the original bottle caps. Do not invert bottles with a septum and replacement cap, as this results in reagent leakage and may compromise assay results. Reagent bottles MUST be stored in an UPRIGHT position.

Empty reagent kits may be discarded without the teal-colored replacement cap.

- 4. Close the reagent carousel cover and front processing module cover.
- 5. Select **F-4 Scan** on the Reagent status screen to update reagent inventory.

**NOTE:** Once you place a new reagent(s) on a processing module and the bar code reader scans the bar code label, the system software links individual bottles together as a kit. If the bottles are not kept together, the reagent status of Missing bottle or Extra bottle displays.

Onboard stability is tracked only when the reagent kit is on board the processing module. To update the onboard stability timer, you must perform a reagent scan every time you unload a reagent kit. For information on reagent onboard stability, see the assay-specific package insert.

6. Place the bottles UPRIGHT in refrigerated storage according to instructions in the assay-specific package insert.

**NOTE:** For reagents stored off the system, it is recommended you store them in their original trays and boxes to ensure they remain upright.

### *Related information...*

- *[Reagent status screen i2000/i2000](#page-739-0)SR view*, page 5-110
- *[Septums and replacement caps \(i System\)](#page-278-0)*, page 1-201
- *[Processing module keypad \(i2000/i2000](#page-178-0)SR)*, page 1-101

• *[Reagent carousel and bar code reader \(i2000/i2000](#page-187-0)SR)*, page 1-110

## <span id="page-802-0"></span>*i***1000SR procedures - reagent inventory management**

*i*1000SR System reagent inventory management procedures include:

- *Prepare new reagent bottles (i1000SR)*, page 5-173
- *[Prepare used reagent bottles \(i1000](#page-804-0)SR)*, page 5-175
- *[Load reagent bottles into reagent carrier\(s\) \(i1000](#page-805-0)SR)*, page 5-176
- *[Load reagents on the RSH \(i1000](#page-807-0)SR)*, page 5-178
- *[Unload reagents from reagent carousel \(i1000](#page-808-0)SR)*, page 5-179
- *[Cancel reagent unload \(i1000](#page-809-0)SR)*, page 5-180
- *[Unload reagents from RSH \(i1000](#page-809-0)SR)*, page 5-180
- *[Reloading reagents after opening the reagent carousel cover \(i1000](#page-811-0)SR)*, page 5-182

### **Prepare new reagent bottles (***i***1000SR)**

Perform this procedure to prepare new reagent bottles before loading them on the processing module.

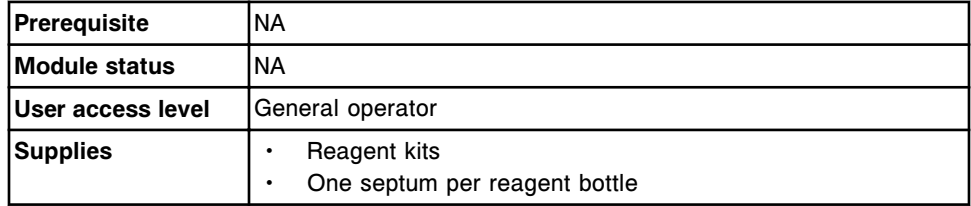

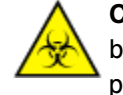

**CAUTION: Biological RISKS.** This is an activity or area where you may be exposed to potentially infectious material. See *[Biological hazards](#page-1098-0)*, page 8-5.

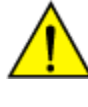

**CAUTION: Chemical Hazard.** This activity presents a chemical-related hazard. See the assay-specific package insert, reagent application sheet, or the product's Safety Data Sheet. See *[Chemical hazards](#page-1100-0)*, page 8-7.

To prepare new reagent bottles:

- 1. Verify the required assay reagent components are present.
- 2. Record the reagent lot numbers.
- 3. Verify the reagent component is within the expiration date on the bottle label. DO NOT use if the expiration date is exceeded.
- 4. Ensure the reagent bottles are not leaking.
- 5. Invert the microparticle bottle gently 30 times to resuspend microparticles that may have settled during shipment.
- 6. Inspect the bottle to ensure microparticles are resuspended. If microparticles still adhere to the bottle or cap, continue to invert the bottle until the microparticles have been completely resuspended.
- 7. Open the reagent bottle and discard the white cap.

**IMPORTANT:** Do not mix reagent kit components from different reagent lots. Do not pool reagents.

**NOTE:** An ARCHITECT *i* System tracks only the reagent lot number from the reagent bottle. Record the lot numbers found on the reagent kit box prior to discarding the box. Also, record the reagent lot numbers from the reagent bottles.

**IMPORTANT:** DO NOT use if the microparticles do not resuspend. Contact your Area Customer Support.

8. Check each bottle for bubbles. If bubbles are present, remove them with a clean applicator stick.

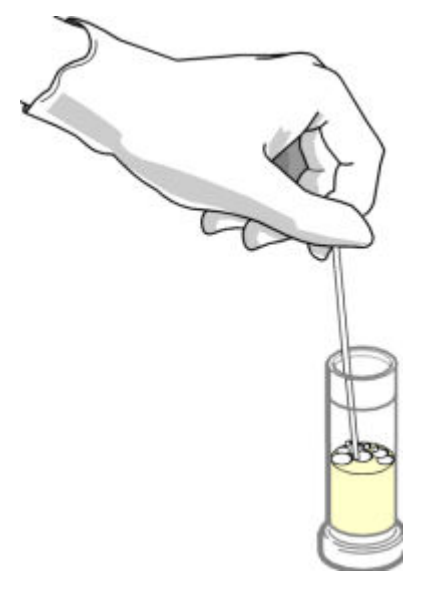

- 9. Wear clean gloves to prevent contamination, and then remove a septum from the bag.
- 10. Carefully seat the septum onto the top of the bottle. Ensure the reagent does not contaminate your gloves.

<span id="page-804-0"></span>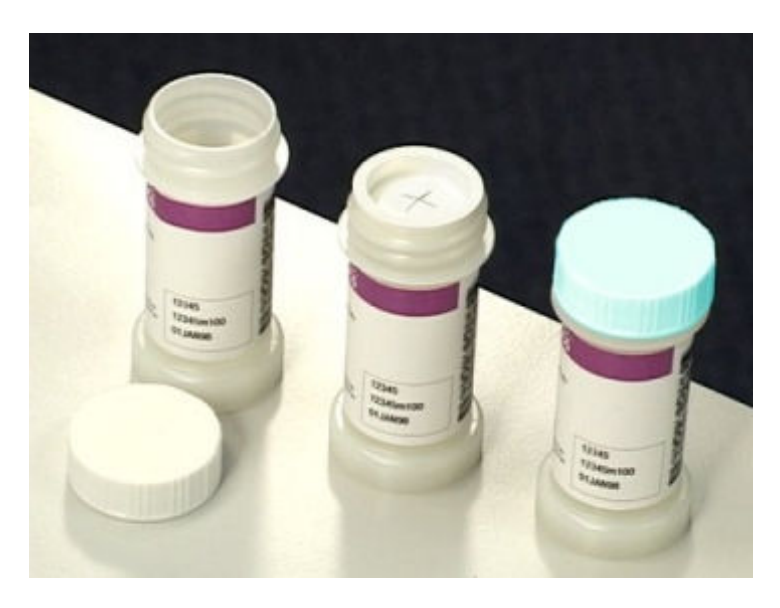

**IMPORTANT:** You MUST use septums to prevent reagent evaporation and contamination and to ensure reagent integrity. Reliability of assay results cannot be guaranteed if septums are not used as instructed.

Once you have placed a septum on a reagent bottle, do not invert the bottle as this results in reagent leakage and may compromise assay results. Reagent bottles with septums installed must be stored UPRIGHT. Do not remove septums once they have been installed on reagent bottles.

To load reagents, see *[Load reagents on the RSH \(i1000](#page-807-0)SR)*, page 5-178.

### *Related information...*

- *[Reagent kits and components \(i System\)](#page-276-0)*, page 1-199
- *[Septums and replacement caps \(i System\)](#page-278-0)*, page 1-201
- *[Reagent status screen i1000](#page-741-0)SR view*, page 5-112

### **Prepare used reagent bottles (***i***1000SR)**

Perform this procedure to prepare used reagent bottles before loading them on the processing module.

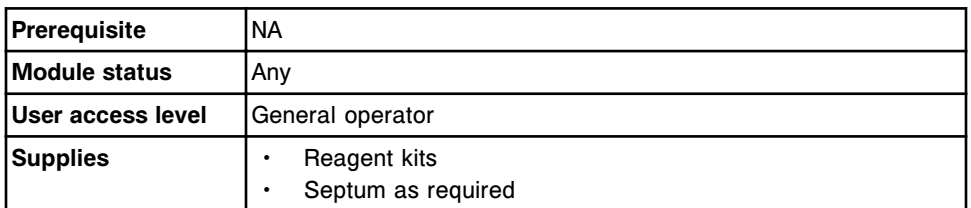

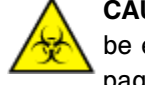

**CAUTION: Biological RISKS.** This is an activity or area where you may be exposed to potentially infectious material. See *[Biological hazards](#page-1098-0)*, page 8-5.

<span id="page-805-0"></span>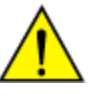

**CAUTION: Chemical Hazard.** This activity presents a chemical-related hazard. See the assay-specific package insert, reagent application sheet, or the product's Safety Data Sheet. See *[Chemical hazards](#page-1100-0)*, page 8-7.

To prepare used reagent bottles:

1. Verify required assay reagent components are present.

**IMPORTANT:** Do not pool reagents.

- 2. Verify the reagent component is within the expiration date on the bottle label. DO NOT use if the expiration date is exceeded.
- 3. Ensure reagent bottles have been stored upright.
- 4. Open the reagent bottles and discard the teal-colored replacement caps.
- 5. Ensure reagent bottles have septums.

To load reagents, see *[Load reagents on the RSH \(i1000](#page-807-0)SR)*, page 5-178.

### *Related information...*

- *[Reagent kits and components \(i System\)](#page-276-0)*, page 1-199
- *[Septums and replacement caps \(i System\)](#page-278-0)*, page 1-201
- *[Reagent status screen i1000](#page-741-0)SR view*, page 5-112

### **Load reagent bottles into reagent carrier(s) (***i***1000SR)**

Perform this procedure to load reagent bottles into reagent carrier(s).

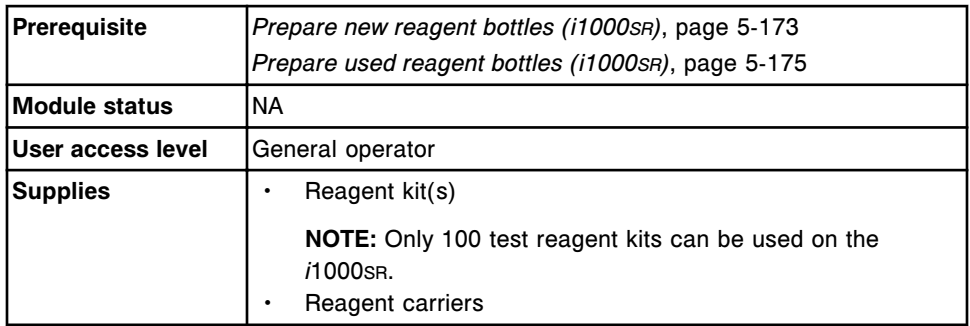

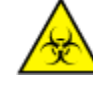

**CAUTION: Biological RISKS.** This is an activity or area where you may be exposed to potentially infectious material. See *[Biological hazards](#page-1098-0)*, page 8-5.

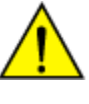

**CAUTION: Chemical Hazard.** This activity presents a chemical-related hazard. See the assay-specific package insert, reagent application sheet, or the product's Safety Data Sheet. See *[Chemical hazards](#page-1100-0)*, page 8-7.

To load reagent bottles into reagent carrier(s):

1. Place a reagent carrier on a work surface with the handle to the left.

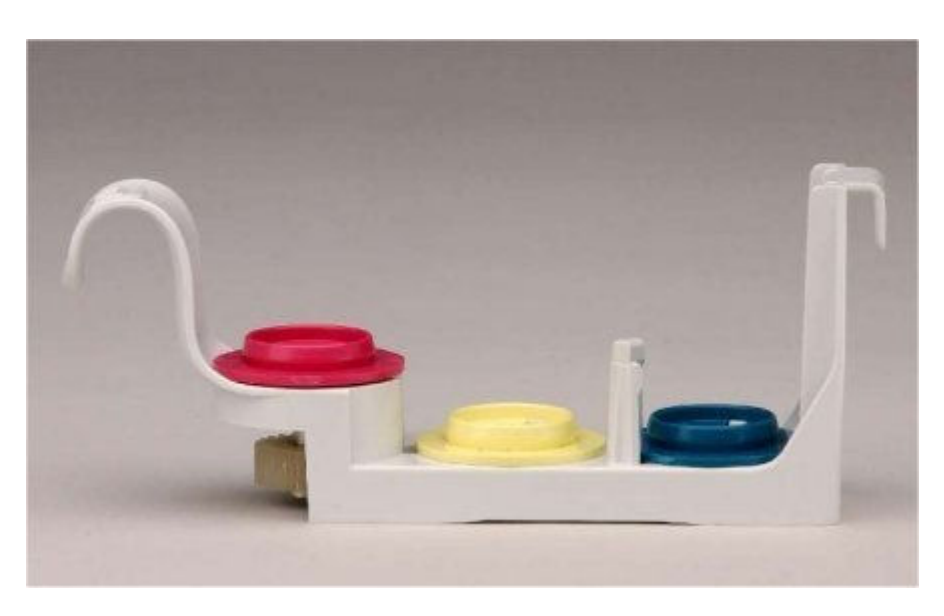

2. Place the bottle with the yellow color band securely into the position with the yellow seat on the reagent carrier. Ensure the bottle is not tilted and the reagent bar code is visible.

**NOTE:** If the reagent kit has more than three bottles, load the bottle(s) designated with a #2 in a second reagent carrier.

- 3. Place the bottle with the pink color band into the position with the pink seat on the reagent carrier. Ensure the bottle is not tilted.
- 4. Place the bottle with the green color band into the position with the green seat on the reagent carrier. Ensure the bottle is not tilted and the reagent bar code is visible.

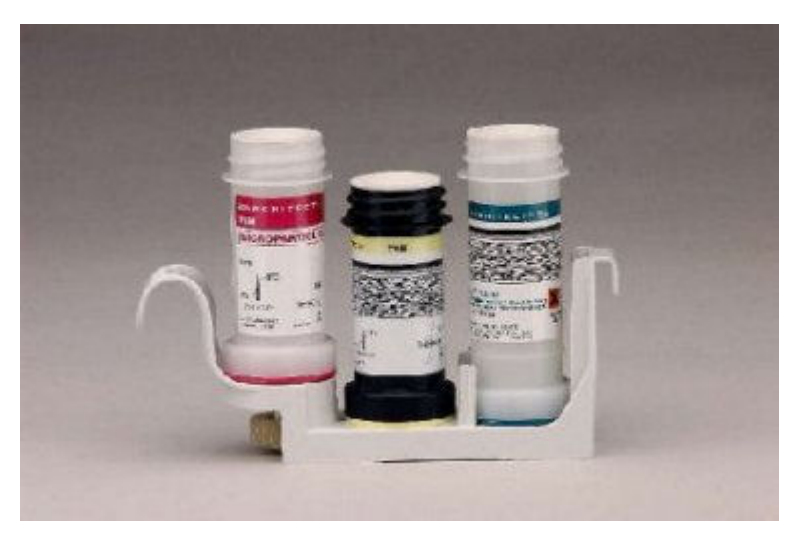

To load reagents on the RSH, see *[Load reagents on the RSH \(i1000](#page-807-0)SR)*, page 5- 178,

### *Related information...*

- *[Reagent carriers \(i1000](#page-296-0)SR)*, page 1-219
- *[Reagent kits and components \(i System\)](#page-276-0)*, page 1-199

### <span id="page-807-0"></span>**Load reagents on the RSH (***i***1000SR)**

Perform this procedure to load reagent carriers in sections on the RSH (robotic sample handler).

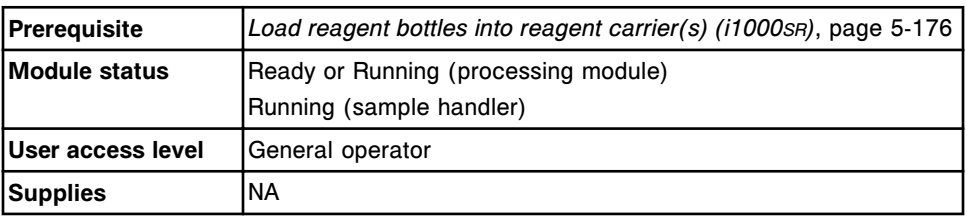

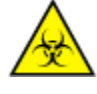

**CAUTION: Biological RISKS.** This is an activity or area where you may be exposed to potentially infectious material. See *[Biological hazards](#page-1098-0)*, page 8-5.

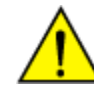

**CAUTION: Chemical Hazard.** This activity presents a chemical-related hazard. See the assay-specific package insert, reagent application sheet, or the product's Safety Data Sheet. See *[Chemical hazards](#page-1100-0)*, page 8-7.

To load reagents:

1. Verify the indicators below the desired section are off, which indicates the section is available.

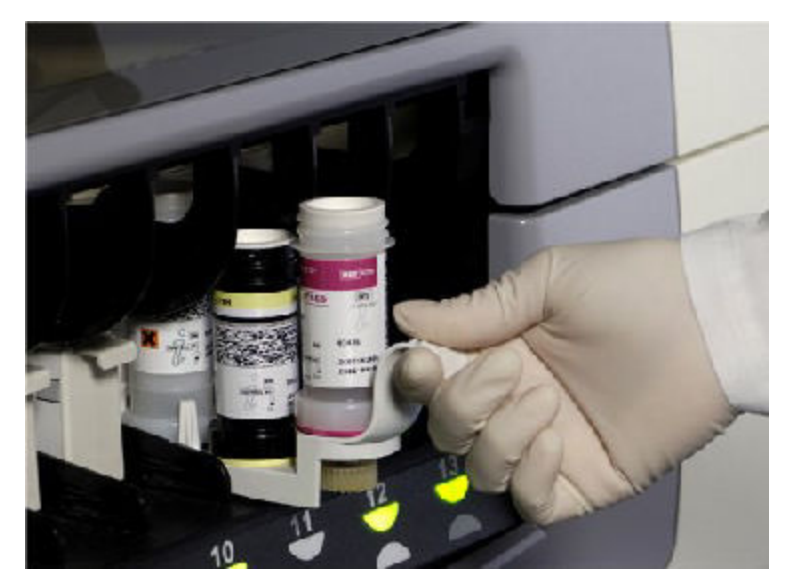

2. Load the reagent carrier into the section by pushing it in until the indicator illuminates.

**NOTE:** When the modules have a status of Running or Ready for the processing module and Running for the sample handler, reagent carriers 2223Z

<span id="page-808-0"></span>are scanned by the bar code reader and loaded on the reagent carousel in the order they are placed on the RSH, not by position number.

**NOTE:** Once you place a new reagent(s) on the RSH and the bar code reader scans the bar code label, the system software links individual bottles together as a kit. If the bottles are not kept together, the reagent status of Missing bottle or Extra bottle displays.

Onboard stability is tracked after the reagent carrier is scanned by the bar code reader and is in the process of being loaded on the reagent carousel and while the reagent kit is loaded on the reagent carousel. Once the reagent carrier has been unloaded from the reagent carousel and removed from the RSH the onboard stability tracking timer stops.

For information on reagent onboard stability, see the assay-specific package insert.

### *Related information...*

• *[Reagent status screen - i1000](#page-741-0)SR view*, page 5-112

### **Unload reagents from reagent carousel (***i***1000SR)**

Perform this procedure when reagents are expired, or when you need room to add a different assay reagent kit on the reagent carousel.

**NOTE:** The system automatically unloads reagent kits with a reagent status of empty or LLS error.

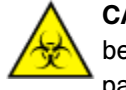

**CAUTION: Biological RISKS.** This is an activity or area where you may be exposed to potentially infectious material. See *[Biological hazards](#page-1098-0)*, page 8-5.

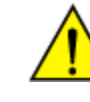

**CAUTION: Chemical Hazard.** This activity presents a chemical-related hazard. See the assay-specific package insert, reagent application sheet, or the product's Safety Data Sheet. See *[Chemical hazards](#page-1100-0)*, page 8-7.

**Prerequisite** *[Access the Reagent status screen - i1000](#page-743-0)SR view*, page 5-114

<span id="page-809-0"></span>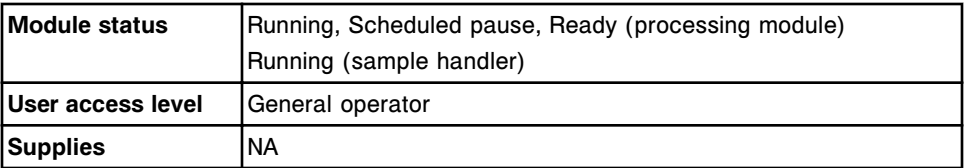

To unload reagents:

- 1. Select the **Refresh** button to display all records.
- 2. Select the **Page scroll right** button and verify there are no scheduled tests for the reagent kit to be unloaded.

**NOTE:** If a reagent kit is unloaded, all scheduled tests for that reagent kit will go to exceptions.

3. Select the desired reagent kit(s) to be unloaded, and then select **F7- Unload**. The reagent carrier will be unloaded to an available section on the RSH.

To cancel the unloading of the reagent kit, see *Cancel reagent unload (i1000SR)*, page 5-180.

### *Related information...*

• *[Reagent status screen - i1000](#page-741-0)SR view*, page 5-112

### **Cancel reagent unload (***i***1000SR)**

Perform this procedure when reagent kit(s) have been selected for unloading from the reagent carousel and you want to cancel the unloading process and leave the reagent kit(s) on the reagent carousel.

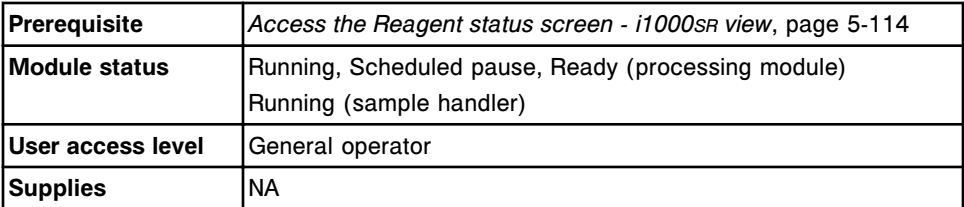

To cancel a reagent unload:

- 1. Verify the carrier status is scheduled unload for the desired reagent kit(s).
- 2. Select the appropriate reagent kit(s).
- 3. Select **F8 Cancel unload** to cancel the unloading of reagent kit(s).

### *Related information...*

• *[Reagent status screen - i1000](#page-741-0)SR view*, page 5-112

### **Unload reagents from RSH (***i***1000SR)**

Perform this procedure to unload reagents from the sections of the RSH (robotic sample handler) when they are no longer needed on the system.

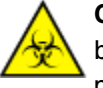

**CAUTION: Biological RISKS.** This is an activity or area where you may be exposed to potentially infectious material. See *[Biological hazards](#page-1098-0)*, page 8-5.

**CAUTION: Chemical Hazard.** This activity presents a chemical-related hazard. See the assay-specific package insert, reagent application sheet, or the product's Safety Data Sheet. See *[Chemical hazards](#page-1100-0)*, page 8-7.

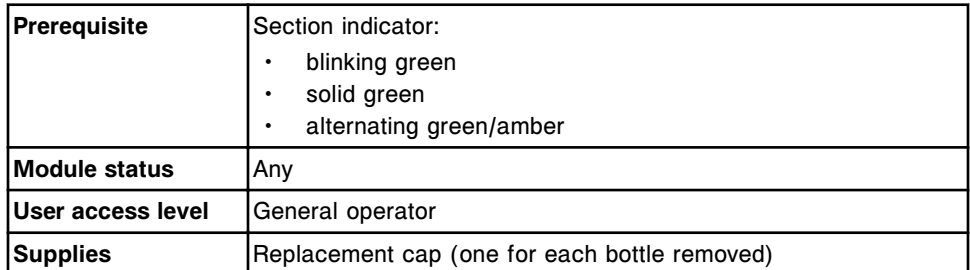

To unload reagents from the RSH:

1. Remove the reagent carrier by sliding the reagent carrier out of the section.

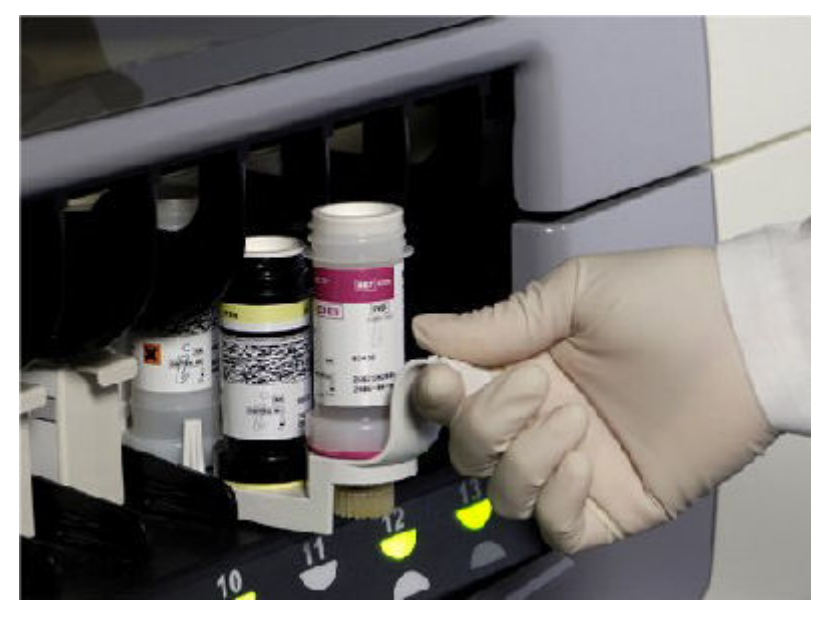

2. Place new teal-colored replacement caps on the bottles covering the septums.

**IMPORTANT:** Always use replacement caps on used reagent bottles. Do not use the original bottle caps. Do not invert bottles with a septum and replacement cap, as this results in reagent leakage and may compromise assay results. Reagent bottles MUST be stored in an UPRIGHT position.

Empty reagent kits may be discarded without the teal-colored replacement cap.

**NOTE:** Once you place a new reagent(s) on the RSH and the bar code reader scans the bar code label, the system software links individual bottles <span id="page-811-0"></span>together as a kit. If the bottles are not kept together, the reagent status of Missing bottle or Extra bottle displays.

Onboard stability is tracked after the reagent carrier is scanned by the bar code reader and is in the process of being loaded on the reagent carousel and while the reagent kit is loaded on the reagent carousel. Once the reagent carrier has been unloaded from the reagent carousel and removed from the RSH the onboard stability tracking timer stops.

For information on reagent onboard stability, see the assay-specific package insert.

3. Place the reagent carriers UPRIGHT in refrigerated storage according to instructions in the assay-specific package insert.

**NOTE:** For reagents stored off the system, it is recommended you store them in their reagent carriers and ensure they remain upright.

To cancel the unloading of the reagent kit, see *[Cancel reagent unload \(i1000](#page-809-0)SR)*, page 5-180.

### *Related information...*

- *[Septums and replacement caps \(i System\)](#page-278-0)*, page 1-201
- *[Reagent status screen i1000](#page-741-0)SR view*, page 5-112

### **Reloading reagents after opening the reagent carousel cover (***i***1000SR)**

Perform this procedure to reload reagent carriers in sections on the RSH (robotic sample handler) after opening the reagent carousel cover.

**NOTE:** Reagent carrier positions on the reagent carousel must be verified after opening the reagent carousel cover. Once the sample handler module status is running, the system will automatically unload the reagent carriers. You must reinsert the reagent carriers that you want to be loaded back on the reagent carousel.

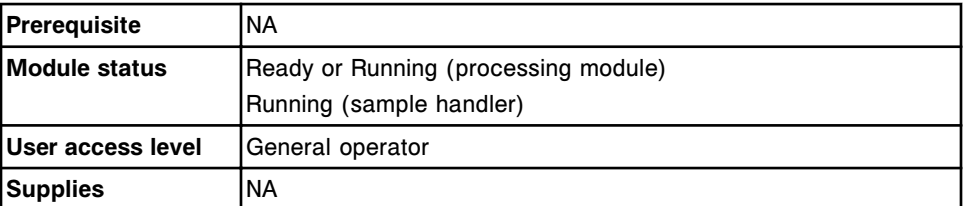

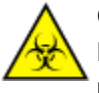

**CAUTION: Biological RISKS.** This is an activity or area where you may be exposed to potentially infectious material. See *[Biological hazards](#page-1098-0)*, page 8-5.

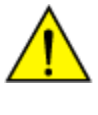

**CAUTION: Chemical Hazard.** This activity presents a chemical-related hazard. See the assay-specific package insert, reagent application sheet, or the product's Safety Data Sheet. See *[Chemical hazards](#page-1100-0)*, page 8-7.

To reload reagents:

- 1. Verify the indicators below the desired section are blinking green, which indicates the reagent carrier has been unloaded.
- 2. Reload the reagent carrier into the section by pulling the carrier out and pushing it in until the indicator illuminates.

**NOTE:** Reagent carriers are scanned by the bar code reader and loaded on the reagent carousel in the order they are repositioned on the RSH, not by position number.

### *Related information...*

- *[Reagent status screen i1000](#page-741-0)SR view*, page 5-112
- *[RSH robotic sample handler \(c4000/i1000](#page-248-0)SR/ci4100)*, page 1-171

# **Patient and control orders**

Patient and control orders are created automatically or by an operator.

Patient and control orders topics include:

- *Automated ordering*, page 5-184
- *[Patient order screens and views](#page-816-0)*, page 5-187
- *[Control order screen and views](#page-836-0)*, page 5-207
- *[Order status screen](#page-851-0)*, page 5-222
- *[Sample status screen](#page-862-0)*, page 5-233

### **Automated ordering**

Automated patient sample and control ordering is available using host computer download, host order query, or automated control ordering.

- *Host computer download*, page 5-184
- *[Host order query](#page-814-0)*, page 5-185
- *[Automated control ordering](#page-814-0)*, page 5-185
- *[Auto retest \(patient samples\)](#page-815-0)*, page 5-186

### **Host computer download**

Host computer download is the process of downloading sample orders from a host computer to the SCC (system control center). Depending on the type of sample handler:

- All sample handlers except an LAS (laboratory automated system) track When the bar code reader scans a bar coded sample and the host has downloaded an order to the SCC, the system processes the test(s).
- LAS track When the LAS system sends sample information to the SCC and the host has downloaded an order to the SCC, the system processes the test(s).
- RSH (robotic sample handler) When the host computer sends a rerun order for a sample to the SCC and the sample has not been unloaded from the RSH, the system processes the test(s).

When the host downloads new orders, the Orders icon blinks. You can view the orders on the Order status screen.

**NOTE:** For automated ordering by host computer download, you must configure your system to communicate with a host computer.

See *[Configure host interface settings](#page-319-0)*, page 2-6.

### <span id="page-814-0"></span>**Host order query**

Host order query is the process of downloading a sample order from a host computer to the SCC (system control center) after a request from the SCC. Depending on the type of sample handler:

- All sample handlers except an LAS (laboratory automation system) track When a bar code reader scans a bar coded sample (sample identification number not configured as a control) and an order does not exist on the SCC, the SCC sends a query to the host computer.
- LAS track When the LAS system sends sample information to the SCC and an order does not exist, the SCC sends a query to the host computer.

If the host computer has test requests for that sample it sends them. When a new order is downloaded the Orders icon blinks. You can view the order on the Order status screen.

If the host computer has no orders for the sample (or no record of the sample) you are notified by a message on the System logs screen - Temporary message log view.

**NOTE:** For automated ordering by host order query, you must configure your system to communicate with a host computer with query.

See *[Configure host interface settings](#page-319-0)*, page 2-6.

If the ARCHITECT System encounters three consecutive host time-out errors while waiting for a response from the host computer, the system communications setting "On with query" is turned off and the sample handler is paused. To continue using the query mode, you must reconfigure this setting.

**NOTE:** If the host computer creates rerun orders, you must download the orders to the SCC. The SCC does not query for rerun orders.

### **Automated control ordering**

Automated control ordering is the process the system uses to automatically order control tests by associating an SID (sample ID) with a predefined test(s). For automated control ordering you must configure a bar code SID for each control level. When a bar code is scanned and recognized as a configured control, the system automatically processes the test(s) configured for that SID. You can view the order on the Order status screen.

Automated control ordering can also be performed based on an interval measured either in time or by the number of tests since the assay was last evaluated. This can be configured individually for each single analyte control level, and each analyte configured for a multiconstituent control level.

**NOTE:** If your system is configured to track control lot expiration (premium feature), an automated control is not created when the control lot is expired. <span id="page-815-0"></span>For *c*8000/*c*16000 processing modules bar coded control samples can be loaded on the sample carousel, which can be configured to scan at predefined intervals while processing patient samples. When no new patient samples are loaded on the RSH (robotic sample handler) the automated sample carousel scan is suspended. The automated scan is activated prior to processing new samples.

**NOTE:** You must establish the control onboard stability intervals for your laboratory if you use this feature.

Bar coded control samples configured for one or more QC intervals are automatically processed in the following conditions:

- A valid control result has never been generated.
- The QC time or test count interval has been exceeded.
- A reagent kit lot has a Westgard or control range failure on the most recent control result generated.
- A calibration order is Scheduled or Running.
- A control has not been verified for an existing calibration curve.

**NOTE:** To ensure calibrators are processed first, the bar coded control samples must be loaded in numerically higher positions on the sample carousel than the bar coded calibrators. On the RSH the calibrator samples must be loaded prior to the bar coded control samples to ensure that calibrators are scanned before the controls.

### *Related procedures...*

- *[Configure a bar code for a single analyte control level](#page-464-0)*, page 2-151
- *[Configure intervals for automated single analyte control ordering](#page-465-0)*, page 2-152
- *[Configure a multiconstituent bar code SID](#page-468-0)*, page 2-155
- *[Configure intervals for automated multiconstituent control ordering](#page-469-0)*, page 2- 156

### **Auto retest (patient samples)**

Auto retest is the process the system uses to automatically generate rerun orders for patient tests (excluding controls and calibrators). For each test, the system can generate four automatic rerun orders.

1. The system compares test results to the configured retest rules starting with the first rule. When a result meets the retest criteria of a rule, the system generates an order without evaluating further rules.

**NOTE:** If the order generated is for a different assay, the order is suppressed if the sample already has the test in the Pending, Scheduled, Running, or Completed status.

<span id="page-816-0"></span>You can view the tests scheduled for rerun on the Order status, Rerun status, and Sample status screens. The R (rerun) code is assigned to the test.

If your system is configured with an RSH (robotic sample handler), you can configure the system to automatically reposition the sample(s) for retest. If your system is not configured for automatic repositioning, you must reload the sample(s) to be retested.

If your system is configured with an SSH (standard sample handler) or LAS (laboratory automation system), you must reload the sample(s) to perform the auto retest.

If you are using the sample carousel (*c*8000/*c*16000), you must:

- Open the sample carousel cover.
- Reload the samples, if additional volume is required.
- Close the sample carousel cover.
- 2. The system compares retest results to the configured retest rules. If a retest result meets the retest criteria of a rule, the system generates a second rerun order. This rerun order displays and processes the same as the first.

**NOTE:** If you manually rerun a test result or test exception, the system restarts the auto retest process and can generate four additional automatic rerun orders for each test.

To configure retest rules, see *[Configure a retest rule](#page-387-0)*, page 2-74.

### **Patient order screens and views**

You use patient order screens and their views to create patient orders.

Patient order screen and views topics include:

- *Patient order screen Single patient view*, page 5-187
- *[Patient order screen Batch \(bar coded\) view](#page-818-0)*, page 5-189
- *[Patient order screen Batch \(non-bar coded\) view](#page-819-0)*, page 5-190
- *[Procedures Patient order screen](#page-821-0)*, page 5-192
- *[Windows Patient order screen and views](#page-832-0)*, page 5-203

### **Patient order screen - Single patient view**

From the single patient view of the Patient order screen you can create nonbatch patient orders when:

- The system is not connected to a host computer
- The host computer is inoperable
- The LAS (laboratory automation system) track is inoperable

<span id="page-817-0"></span>• A sample does not have a bar code label

You can also access windows to enter additional patient information and order assay options.

| ಲ<br>Overview        | mm<br>Orders          | <b>Results</b> | $\overline{\mathcal{N}}$<br>CC-Cal | rrr<br>Exceptions | m<br><b>Reagents</b>   | min<br><b>Supplies</b>            | System      |
|----------------------|-----------------------|----------------|------------------------------------|-------------------|------------------------|-----------------------------------|-------------|
| <b>Patient order</b> |                       |                |                                    |                   |                        |                                   |             |
| Order type:          | <b>Single patient</b> |                | Batch                              |                   | Sampling priority:     | Routine<br>GW)                    | <b>STAT</b> |
| C/P: HILL            | <b>Ville</b>          | G.             | P <sub>1</sub>                     | SID:              |                        |                                   |             |
| <b>Panels</b>        |                       | Assays         |                                    |                   |                        | Sample manual dilution factor: 1: |             |
| Chem 6               |                       | <b>B-NOG</b>   | FT4                                | <b>AlbG</b>       | <b>ALT</b>             | Assay2                            |             |
| Thyroid              |                       | AST            | <b>BACG STAT</b>                   | Ca                | Chal                   | α                                 |             |
|                      |                       | Crea           | Glu                                | H<br>œ            | HDL<br>œ               | Hill.nef                          |             |
|                      | $\curvearrowright$    | 1              | <b>less</b>                        | ĸ                 | Ł.                     | <b>LDL Ratio</b>                  |             |
|                      |                       | LH<br>89.      | Mg                                 | Na                | 93295<br>Phos<br>37533 | Phos U                            |             |
|                      | ₹                     | Progest        | Prolactis                          | <b>TP</b>         | Trig                   | <b>TSH</b>                        |             |
|                      |                       | enga<br>TT3    | ora<br>TT4                         | 552<br>Urea       |                        |                                   |             |
|                      |                       |                |                                    |                   |                        |                                   |             |
|                      |                       |                |                                    |                   |                        |                                   |             |
| Exit                 | Sample details        | And enter      |                                    | Assay options     |                        |                                   |             |

*Figure 5.44: Patient order screen - single patient view*

For descriptions of these fields, see *[Patient order screen - Single patient view](#page-2469-0) [field descriptions](#page-2469-0)*, page E-26.

To display this screen, see *Access the Patient order screen - Single patient view*, page 5-188.

### *Related procedures...*

- *[Create a patient order \(single order\)](#page-821-0)*, page 5-192
- *[Add a test to a patient order](#page-830-0)*, page 5-201

### **Access the Patient order screen - Single patient view**

Perform this procedure to display the single order view of the Patient order screen.

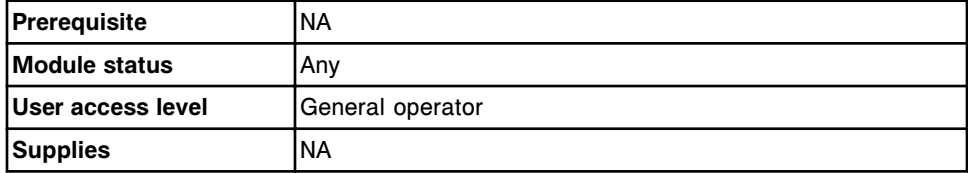

To access the Patient order screen - single order view:

Select **Orders** from the menu bar, and then select **Patient order**.

The Patient order screen - single order view displays.

### *Related information...*

• *[Patient order screen - Single patient view](#page-816-0)*, page 5-187

### <span id="page-818-0"></span>**Patient order screen - Batch (bar coded) view**

From the Batch (bar coded) view of the Patient order screen you can create patient batch orders for bar coded samples.

**NOTE:** Batch ordering is not available if your system is configured with an LAS (laboratory automation system) sample handler.

Batch processing is not available for samples in the following locations:

- Samples received from the RSH Extension
- Samples located in the *c*8000/*c*16000 sample carousel
- Samples in the RSH priority bay

Samples from these areas will not be processed as part of a batch order.

You can also access windows to change the batch name, add a comment for the batch order, and order assay options.

To change the view to allow you to order a non-bar coded batch, see *[Change](#page-328-0) [the batch sample ordering type](#page-328-0)*, page 2-15.

*Figure 5.45: Patient order screen - Batch (bar coded) view*

| Ð<br><b>Overview</b> | THE<br>Orders              | <b>Results</b>  | $\overline{\mathcal{N}}$<br>CC-Cal | fff<br><b>Exceptions</b>          | m<br>Reagents         | min<br><b>Supplies</b> | System       |
|----------------------|----------------------------|-----------------|------------------------------------|-----------------------------------|-----------------------|------------------------|--------------|
| <b>Patient order</b> |                            |                 |                                    |                                   |                       |                        |              |
| Order type: (88)     | <b>Single patient</b>      |                 | Batch                              |                                   |                       |                        |              |
|                      | Starting SID:              |                 |                                    |                                   |                       |                        |              |
| Ending SID:          |                            |                 |                                    | Sample manual dilution factor: 1: |                       |                        |              |
| Panels               |                            | Assays          |                                    |                                   |                       |                        |              |
| Chem 6               |                            | B-NOG           | FT4                                | <b>AlbG</b>                       | <b>ALT</b>            | Assay2                 |              |
| <b>Thyroid</b>       |                            | AST             | <b>BACG STAT</b>                   | Ca                                | Chal                  | α                      |              |
|                      |                            | Crea            | Glu                                | H                                 | HDL<br>1269.          | Hill.nef               |              |
|                      | $\mathbf{A}$               | ٠               | Iron                               | ĸ                                 | Ł.                    | <b>LDL Ratio</b>       | $\mathbf{z}$ |
|                      |                            | LH<br>æ         | w<br>Mg                            | Na                                | 03205<br>Phos<br>3933 | Phos U                 |              |
|                      | १                          | Progest         | Prolactio                          | TP                                | Trig                  | <b>TSH</b>             |              |
|                      |                            | ensi<br>TT3     | ora<br>TH                          | 1872<br>Urea                      |                       |                        |              |
|                      |                            |                 |                                    |                                   |                       |                        |              |
|                      |                            |                 |                                    |                                   |                       |                        |              |
|                      |                            |                 |                                    |                                   |                       |                        |              |
| Exit<br>F1           | <b>Batch details</b><br>E2 | And order<br>F3 | FE.                                | Assay options<br>66               | <b>FB</b>             | FL.<br>F8.             | ?            |

For descriptions of these fields, see *[Patient order screen - Batch \(bar coded\)](#page-2471-0) [view field descriptions](#page-2471-0)*, page E-28.

<span id="page-819-0"></span>To display this view of the screen, see *Access the Patient order screen - Batch (bar coded) view*, page 5-190.

### *Related procedures...*

- *[Create a patient order \(batch, bar coded\)](#page-824-0)*, page 5-195
- *[Change the batch sample ordering type](#page-328-0)*, page 2-15

### **Access the Patient order screen - Batch (bar coded) view**

Perform this procedure to display the batch view of the Patient order screen.

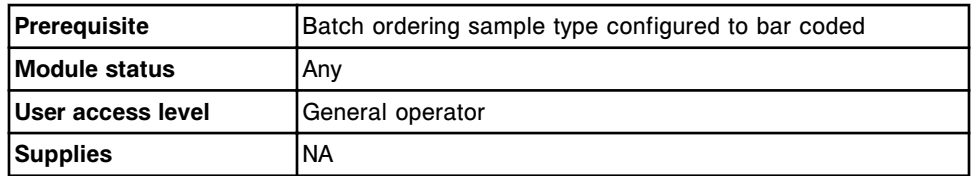

To access the Patient order screen - batch (bar coded) view:

1. Select **Orders** from the menu bar, and then select **Patient order**.

The Patient order screen - single order view displays.

2. Select the **Batch** option.

The Patient order screen - Batch view displays.

### *Related information...*

- *[Patient order screen Single patient view](#page-816-0)*, page 5-187
- *[Patient order screen Batch \(bar coded\) view](#page-818-0)*, page 5-189
- *Patient order screen Batch (non-bar coded) view*, page 5-190

### **Patient order screen - Batch (non-bar coded) view**

From the Batch (non-bar coded) view of the Patient order screen you can create patient batch orders for non-bar coded samples.

You can also access windows to:

- Change the batch name
- Enter a comment for the batch order
- Order assay options

**NOTE:** Batch ordering is not available if your system is configured with an LAS (laboratory automation system) sample handler.

Batch processing is not available for samples in the following locations:

- Samples received from the RSH Extension
- Samples located in the *c*8000/*c*16000 sample carousel

Samples in the RSH priority bay

Samples from these areas will not be processed as part of a batch order.

To change the view to allow you to order a bar coded batch, see *[Change the](#page-328-0) [batch sample ordering type](#page-328-0)*, page 2-15.

*Figure 5.46: Patient order screen - Batch (non-bar coded) view*

| $\bullet$<br><b>Overview</b> | m<br>Orders                 | <b>Results</b>                                                                 | $\overline{\mathcal{N}}$<br>CC-Cal                                                         | fff<br><b>Exceptions</b>                             | Ēn<br>Reagents                                            | mM<br>Supplies                                                                    | System                 |
|------------------------------|-----------------------------|--------------------------------------------------------------------------------|--------------------------------------------------------------------------------------------|------------------------------------------------------|-----------------------------------------------------------|-----------------------------------------------------------------------------------|------------------------|
| Patient order<br>Order type: | <b>Single patient</b><br>66 |                                                                                | Batch                                                                                      |                                                      |                                                           |                                                                                   |                        |
| Starting C: A001             |                             | P: 1                                                                           | Starting SID: 1                                                                            |                                                      |                                                           |                                                                                   |                        |
| Panels                       | Number of samples: 10       | Assays                                                                         |                                                                                            |                                                      | Sample manual dilution factor: 1:                         |                                                                                   |                        |
| Chem 6<br><b>Thyroid</b>     | $\widehat{\mathbf{x}}$<br>₹ | <b>B-NOG</b><br>AST<br>Crea<br>1<br>LH<br>89<br>Progest<br>on a<br>TT3<br>1656 | FT4<br><b>BACG STAT</b><br>Glu<br><b>Iron</b><br>138<br>Mg<br>Prolactio<br>oro.<br>TH<br>a | AlbG<br>Ca<br>ĸ<br>Na<br>TP<br>uoo<br>Urea<br>34 U.S | ALT<br>Chal<br>HDL<br>12692<br>ŧ.<br>0320<br>Phos<br>Trig | <b>Masay2</b><br>α<br><b>Hill.nef</b><br><b>LDL Ratio</b><br>Phos U<br><b>TSH</b> | $\widehat{\mathbf{x}}$ |
| Exit<br>f1                   | <b>Batch details</b><br>E2  | And ender                                                                      |                                                                                            | Assay options.                                       | FB2 - The                                                 | H                                                                                 | $\overline{?}$         |

For descriptions of these fields, see *[Patient order screen - Batch \(non-bar](#page-2472-0) [coded\) view field descriptions](#page-2472-0)*, page E-29.

To display this view of the screen, see *Access the Patient order screen - Batch (non-bar coded) view*, page 5-191.

### *Related procedures...*

- *[Create a patient order \(batch, non-bar coded\)](#page-827-0)*, page 5-198
- *[Change the batch sample ordering type](#page-328-0)*, page 2-15

### **Access the Patient order screen - Batch (non-bar coded) view**

Perform this procedure to display the Batch view of the Patient order screen.

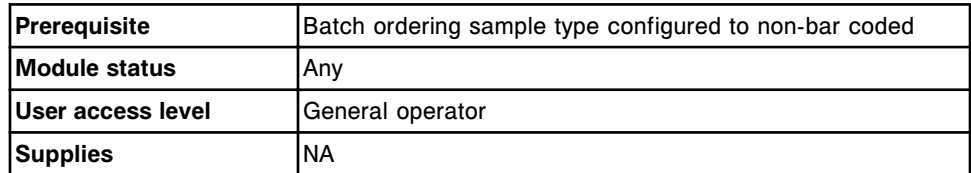

To access the Patient order screen - Batch (non-bar coded) view:

<span id="page-821-0"></span>1. Select **Orders** from the menu bar, and then select **Patient order**.

The Patient order screen - Single patient view displays.

2. Select the **Batch** option.

The Patient order screen - batch view displays.

### *Related information...*

- *[Patient order screen Single patient view](#page-816-0)*, page 5-187
- *[Patient order screen Batch \(bar coded\) view](#page-818-0)*, page 5-189
- *[Patient order screen Batch \(non-bar coded\) view](#page-819-0)*, page 5-190

### **Procedures - Patient order screen**

Procedures you can perform from the Patient order screen and its related windows include:

- *Create a patient order (single order)*, page 5-192
- *[Create a patient order \(batch, bar coded\)](#page-824-0)*, page 5-195
- *[Create a patient order \(batch, non-bar coded\)](#page-827-0)*, page 5-198
- *[Add a test to a patient order](#page-830-0)*, page 5-201

### **Create a patient order (single order)**

Perform this procedure to create a manual patient order.

To create batch orders, see:

- *[Create a patient order \(batch, bar coded\)](#page-824-0)*, page 5-195
- *[Create a patient order \(batch, non-bar coded\)](#page-827-0)*, page 5-198

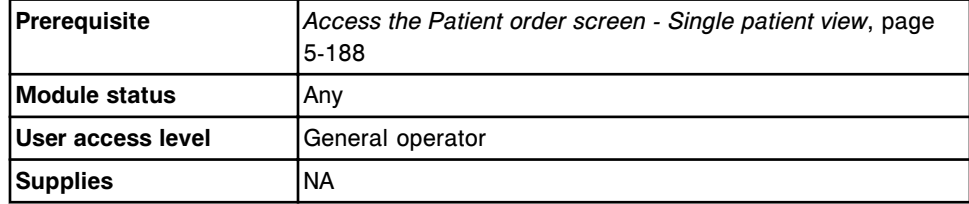

To create a patient order (single order):

- 1. Select the **Sampling priority: STAT** option on the Patient order screen to display the "S" (STAT) code for the sample orders and results. *(optional)*
- 2. Select the **carrier** or **carousel** button, if displayed.
- 3. Enter a carrier or carousel ID in the **C** data entry box, if displayed.
- 4. Enter a position in the **P** data entry box, if displayed.

**NOTE:** When using bar coded samples, steps **3** and **4** are not required. If a carrier and position are entered and the bar code on the sample is not seen, the system automatically uses the scanned C/P as the unique ID and the sample is processed as entered.

5. Enter the SID (sample identification) in the **SID** data entry box.

**NOTE:** You can use the bar code scanner, if available, to scan the SID. When using the bar code scanner, Caps Lock on the keyboard must be off to prevent an incorrect read of the SID. In addition ensure that the Shift key is not pressed prior to initiating a scan.

**IMPORTANT:** To ensure tests processed include the correct information, confirm that your laboratory is not reusing the same SID prior to completion or deletion of previously pending orders.

6. Enter a value in the **Sample manual dilution factor** data entry box. *(optional)*

**NOTE:** Not all assays support manual dilutions. An assay displays unavailable if you select manual dilution, and the assay does not support this type of dilution. See the reagent manufacturer's assay-specific documentation (such as a package insert or reagent application sheet).

7. Select the desired panel(s) from the **Panels** list and/or select an assay(s) from the **Assays** list.

**NOTE:** If you selected the carousel button on an integrated System, panel names that include ARCHITECT *i* System assays do not display.

To order a calculated assay, perform one of the following:

– Select only the calculated assay. The system automatically orders the assays required to complete the calculation but does not release or report these results.

Constituent assays for some calculated assays installed from an assay disk (assay numbers 3000 - 3999) cannot be automatically ordered by the system and must be ordered separately. Refer to the *i* System assay-package insert for specific assay requirements.

- Select the calculated assay and the desired constituent assay(s). The system automatically orders the additional constituent assays required to complete the calculation but does not release or report the systemordered constituent results.
- Select the calculated assay and all its constituent assays. The system releases and reports all results.
- 8. Select **F2 Sample details** to enter patient information. *(optional)*

The Details for sample window displays.

a. Enter patient information in the appropriate data entry box(es) and/or select the appropriate **Gender** option.

**NOTE:** A Patient ID is required to print patient report data.

When entering a PID, enter only the details that are known to be accurate. If the information is not known, leave the data entry box empty. Never edit information previously entered. If you edit the PID, the software recognizes the PID as a different and unique patient.

b. Enter a comment in the **Comment** data entry box.

**NOTE:** Sample comments are associated with the sample and display and/or print with each test ordered for the sample.

- c. Select **Done** to save your changes and return to the Patient order screen.
- 9. Select **F5 Assay options to** specify assay options. *(optional)*

The Assay options (Patient order) window - manual dilution view displays if you entered a manual dilution factor.

OR

The Assay options (Patient order) window - automated dilution view displays if you did not enter a manual dilution factor.

a. Delete replicate values that are not required, and then enter the number of replicates for the desired dilution(s) in the **Dilution protocols/Number of replicates** data entry box.

**NOTE:** You cannot run all assays with an automated dilution protocol. See the reagent manufacturer's assay-specific documentation (such as a package insert or reagent application sheet).

The system software automatically selects one replicate for the default dilution protocol.

You cannot order replicates for calculated assays.

**IMPORTANT:** For ARCHITECT *i* System assays do not order more than 10 tests per sample for samples loaded in sample cups.

For *c* System ICT assays do not order more than 15 tests per sample for samples loaded in cups and/or tubes.

The total number of tests per sample includes all assays, replicates, dilutions, and available reagent lots for the order.

b. Select the **Module selection: Module** option, and then select the appropriate module check box(es) to override the system module scheduler (multi-module *i* System).

**NOTE:** Overriding the system module scheduler may impact overall throughput.

- c. Use the **previous/next** buttons to display each assay if you selected more than one, and then repeat steps 9a and 9b for each. *(optional)*
- d. Select **Done** to save your changes and return to the Patient order screen.
- 10. Select **F3 Add order**.

<span id="page-824-0"></span>To view orders, see *[Access the Order status screen](#page-853-0)*, page 5-224.

To print the Order List Report, see *[Print the Order List report](#page-1034-0)*, page 5-405.

**NOTE:** The minimum sample volume information prints on the Order List report.

### *Related information...*

- *[Patient order screen Single patient view](#page-816-0)*, page 5-187
- *[Details for sample window](#page-834-0)*, page 5-205
- *[Assay options \(Patient order\) window manual dilution view](#page-833-0)*, page 5-204
- *[Assay options \(Patient order\) window automated dilution view](#page-833-0)*, page 5-204
- *[Order List Report](#page-2301-0)*, page A-54
- *[Loading samples \(RSH\)](#page-875-0)*, page 5-246
- *[Loading samples \(sample carousel c8000/c16000\)](#page-890-0)*, page 5-261
- *[Loading samples \(SSH\)](#page-893-0)*, page 5-264
- *[Loading samples \(LAS carousel sample handler i2000\)](#page-903-0)*, page 5-274

### **Create a patient order (batch, bar coded)**

Perform this procedure to order the same test(s) on multiple patient samples. You can process batch orders on the standard or robotic sample handlers.

Batch processing is not available for samples in the following locations:

- Samples received from the RSH Extension
- Samples located in the *c*8000/*c*16000 sample carousel
- Samples in the RSH priority bay

Samples from these areas will not be processed as part of a batch order.

If you have an RSH and/or sample carousel, you may order tests for priority processing on patient or control samples and load them in the priority bay, section, or sample carousel while the batch order is processing.

**IMPORTANT:** When running a bar coded batch you cannot:

- Load calibrators
- Load priority samples in the SSH
- Leave empty spaces in a carrier
- Load batch samples in a carrier with tests in process

**NOTE:** You cannot add a test(s) to an order within the batch. If you add a test(s) to an order that is part of a batch order, the additional test(s) processes instead of the batch test(s). You must order additional tests separately and load the samples after the batch process is complete.

To change the view to allow you to order a non-bar coded batch, see *[Change](#page-328-0) [the batch sample ordering type](#page-328-0)*, page 2-15.

To create a single order for a patient sample, see *[Create a patient order \(single](#page-821-0) [order\)](#page-821-0)*, page 5-192.

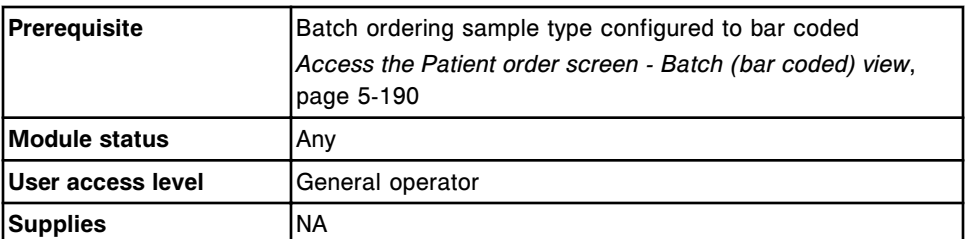

To create a patient order (batch, bar coded):

1. Select the **Order type: Batch** option on the Patient order screen.

The Patient order screen - Batch (bar coded) view displays.

- 2. Enter a starting sample ID in the **Starting SID** data entry box.
- 3. Enter an ending sample ID in the **Ending SID** data entry box.

**NOTE:** Batch processing begins on the sample with the starting SID and continues until the sample with the ending SID is processed. All samples in between, regardless of sequence or SID, are included in the batch process.

4. Enter a value in the **Sample manual dilution factor** data entry box. *(optional)*

**NOTE:** Not all assays support manual dilutions. An assay displays unavailable if you select manual dilution, and the assay does not support this type of dilution. See the reagent manufacturer's assay-specific documentation (such as a package insert or reagent application sheet).

5. Select the desired panel(s) from the **Panels** list and/or select an assay(s) from the **Assays** list.

**NOTE:** To order a calculated assay, perform one of the following:

– Select only the calculated assay. The system automatically orders the assays required to complete the calculation but does not release or report these results.

Constituent assays for some calculated assays installed from an assay disk (assay numbers 3000 - 3999) cannot be automatically ordered by the system and must be ordered separately. Refer to the *i* System assay-package insert for specific assay requirements.

- Select the calculated assay and the desired constituent assay(s). The system automatically orders the additional constituent assays required to complete the calculation but does not release or report the systemordered constituent results.
- Select the calculated assay and all its constituent assays. The system releases and reports all results.

6. Select **F2 - Batch details** to change the batch name or enter a comment. *(optional)*

The Details for batch window displays.

- a. Enter a new batch name in the **Batch name** data entry box.
- b. Enter a comment in the **Comment** data entry box.
- c. Select **Done** to save your changes and return to the Patient order screen.
- 7. Select **F5 Assay options to** specify assay options. *(optional)*

The Assay options (Patient order) window - manual dilution view displays if you entered a manual dilution factor.

OR

The Assay options (Patient order) window - automated dilution view displays if you did not enter a manual dilution factor.

a. Delete replicate values that are not required, and then enter the number of replicates for the desired dilution(s) in the **Dilution protocols/Number of replicates** data entry box.

**NOTE:** You cannot run all assays with an automated dilution protocol. See the reagent manufacturer's assay-specific documentation (such as a package insert or reagent application sheet).

The system software automatically selects one replicate for the default dilution protocol.

**IMPORTANT:** For ARCHITECT *i* System assays do not order more than 10 tests per sample for samples loaded in sample cups.

For *c* System ICT assays do not order more than 15 tests per sample for samples loaded in cups and/or tubes.

The total number of tests per sample includes all assays, replicates, dilutions, and available reagent lots for the order.

b. Select the **Module selection: Module** option, and then select the appropriate module check box(es) to override the system module scheduler (multi-module *i* System).

**NOTE:** Overriding the system module scheduler may impact overall throughput.

- c. Use the **previous/next** buttons to display each assay if you selected more than one, and then repeat steps 7a and 7b for each. *(optional)*
- d. Select **Done** to save your changes and return to the Patient order screen.
- 8. Select **F3 Add order**.

To view orders, see *[Access the Order status screen](#page-853-0)*, page 5-224.

<span id="page-827-0"></span>To print the Order List report, see *[Print the Order List report](#page-1034-0)*, page 5-405.

**NOTE:** The minimum sample volume information prints on the Order List report.

### *Related information...*

- *[Patient order screen Batch \(bar coded\) view](#page-818-0)*, page 5-189
- *[Details for batch window](#page-835-0)*, page 5-206
- *[Assay options \(Patient order\) window manual dilution view](#page-833-0)*, page 5-204
- *[Assay options \(Patient order\) window automated dilution view](#page-833-0)*, page 5-204
- *[Order status screen](#page-851-0)*, page 5-222
- *[Order List Report](#page-2301-0)*, page A-54
- *[Loading samples \(RSH\)](#page-875-0)*, page 5-246
- *[Loading samples \(SSH\)](#page-893-0)*, page 5-264
- *[Batch processing](#page-917-0)*, page 5-288

#### **Create a patient order (batch, non-bar coded)**

Perform this procedure to order the same test(s) on multiple patient samples. You can process batch orders on the RSH (robotic sample handler) or SSH (standard sample handler).

Batch processing is not available for samples in the following locations:

- Samples received from the RSH Extension
- Samples located in the *c*8000/*c*16000 sample carousel
- Samples in the RSH priority bay

Samples from these areas will not be processed as part of a batch order.

If you have an RSH and/or sample carousel, you may order tests for priority processing on patient or control samples and load them in the priority bay, section, or sample carousel while the batch order is processing.

**IMPORTANT:** When running a non-bar coded batch you cannot:

- Load calibrators
- Load priority samples in the SSH
- Leave empty spaces in a carrier
- Load batch samples in a carrier with tests in process

Loading any of the above samples will result in an incorrect SID assigned to the sample and every subsequent sample.

**NOTE:** You cannot add a test(s) to an order within the batch. If you add a test(s) to an order that is part of a batch order, the additional test(s) processes instead of the batch test(s). You must order additional tests separately and load the samples after the batch process is complete.
To change the view to allow you to order a bar coded batch, see *[Change the](#page-328-0) [batch sample ordering type](#page-328-0)*, page 2-15.

To create a single order for a patient sample, see *[Create a patient order \(single](#page-821-0) [order\)](#page-821-0)*, page 5-192.

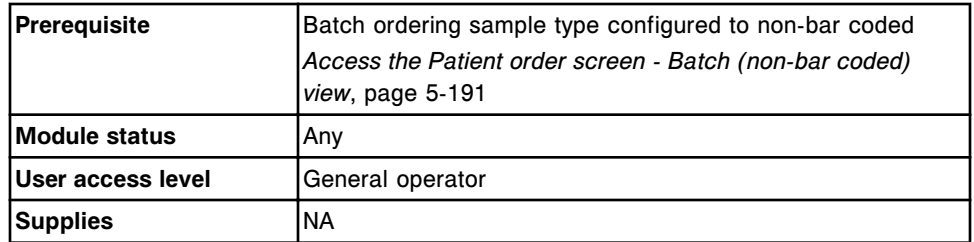

To create a patient order (batch, non-bar coded):

1. Select the **Order type: Batch** option on the Patient order screen.

The Patient order screen - Batch (non-bar coded) view displays.

- 2. Enter the starting carrier ID in the **Starting (C)** data entry box.
- 3. Enter a position in the **(P)** data entry box.
- 4. Enter the starting SID (sample identification) in the **Starting SID** data entry box (maximum of nine numeric characters).

The SID is assigned sequentially for each batch sample.

5. Enter the total number of samples in the batch order. This number cannot exceed 5000.

**NOTE:** Batch processing begins on the sample with the starting carrier and position and continues until the total number of samples processed equals the number of samples entered.

6. Enter a value in the **Sample manual dilution factor** data entry box. *(optional)*

**NOTE:** Not all assays support manual dilutions. An assay displays unavailable if you select manual dilution, and the assay does not support this type of dilution. See the reagent manufacturer's assay-specific documentation (such as a package insert or reagent application sheet).

7. Select the desired panel(s) from the **Panels** list and/or select an assay(s) from the **Assays** list.

**NOTE:** To order a calculated assay, perform one of the following:

– Select only the calculated assay. The system automatically orders the assays required to complete the calculation but does not release or report these results.

Constituent assays for some calculated assays installed from an assay disk (assay numbers 3000 - 3999) cannot be automatically ordered by the system and must be ordered separately. Refer to the *i* System assay-package insert for specific assay requirements.

- Select the calculated assay and the desired constituent assay(s). The system automatically orders the additional constituent assays required to complete the calculation but does not release or report the systemordered constituent results.
- Select the calculated assay and all its constituent assays. The system releases and reports all results.
- 8. Select **F2 Batch details**, to change the batch name or enter a comment. *(optional)*

The Details for batch window displays.

- a. Enter a new batch name in the **Batch name** data entry box.
- b. Enter a comment in the **Comment** data entry box.
- c. Select **Done** to save your changes and return to the Patient order screen.
- 9. Select **F5 Assay options to** specify assay options. *(optional)*

The Assay options (Patient order) window - manual dilution view displays if you entered a manual dilution factor.

OR

The Assay options (Patient order) window - automated dilution view displays if you did not enter a manual dilution factor.

a. Delete replicate values that are not required, and then enter the number of replicates for the desired dilution(s) in the **Dilution protocols/Number of replicates** data entry box.

**NOTE:** You cannot run all assays with an automated dilution protocol. See the reagent manufacturer's assay-specific documentation (such as a package insert or reagent application sheet).

The system software automatically selects one replicate for the default dilution protocol.

**IMPORTANT:** For ARCHITECT *i* System assays do not order more than 10 tests per sample for samples loaded in sample cups.

For *c* System ICT assays do not order more than 15 tests per sample for samples loaded in cups and/or tubes.

The total number of tests per sample includes all assays, replicates, dilutions, and available reagent lots for the order.

b. Select the **Module selection: Module** option, and then select the appropriate module check box(es) to override the system module scheduler (multi-module *i* System).

**NOTE:** Overriding the system module scheduler may impact overall throughput.

- <span id="page-830-0"></span>c. Use the **previous/next** buttons to display each assay if you selected more than one, and then repeat steps 9a and 9b for each. *(optional)*
- d. Select **Done** to save your changes and return to the Patient order screen.
- 10. Select **F3 Add order**.

To view orders, see *[Access the Order status screen](#page-853-0)*, page 5-224.

To print the Order List report, see *[Print the Order List report](#page-1034-0)*, page 5-405.

**NOTE:** The minimum sample volume information prints on the Order List report.

## *Related information...*

- *[Patient order screen Batch \(non-bar coded\) view](#page-819-0)*, page 5-190
- *[Details for batch window](#page-835-0)*, page 5-206
- *[Assay options \(Patient order\) window manual dilution view](#page-833-0)*, page 5-204
- *[Assay options \(Patient order\) window automated dilution view](#page-833-0)*, page 5-204
- *[Order status screen](#page-851-0)*, page 5-222
- *[Order List Report](#page-2301-0)*, page A-54
- *[Loading samples \(RSH\)](#page-875-0)*, page 5-246
- *[Loading samples \(SSH\)](#page-893-0)*, page 5-264
- *[Batch processing](#page-917-0)*, page 5-288

## **Add a test to a patient order**

Perform this procedure to add a test(s) to a patient order.

**NOTE:** If you are adding a calculated assay and new constituent results are desired for the calculation, you must add the constituent assays in addition to the calculated assay.

You cannot add a test(s) to an order within a batch.

If you add a test(s) to an order that is part of a batch order, the additional test(s) processes instead of the batch test(s).

You must order additional tests separately and load the samples after the batch process is complete.

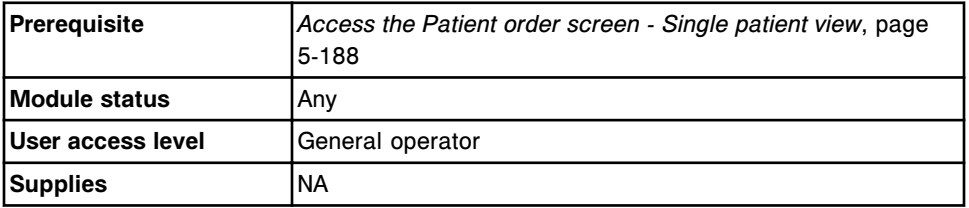

To add a test to a patient order:

1. Enter the SID (sample identification) in the **SID** data entry box.

**NOTE:** You can use the bar code scanner, if available, to scan the SID. When using the bar code scanner, the Caps Lock key on the keyboard must be off to prevent an incorrect read of the SID. In addition ensure that the Shift key is not pressed prior to initiating a scan.

- 2. Enter the value from the original order in the **Sample manual dilution factor** data entry box.
- 3. Select the desired panel(s) from the **Panels** list and/or select an assay(s) from the **Assays** list.

**NOTE:** If you selected the carousel button on an integrated system, panel names that include both ARCHITECT *c* System and ARCHITECT *i* System assays or only *i* System assays do not display.

To order a calculated assay, perform one of the following:

– Select only the calculated assay. The system automatically orders the assays required to complete the calculation but does not release or report these results.

Constituent assays for some calculated assays installed from an assay disk (assay numbers 3000 - 3999) cannot be automatically ordered by the system and must be ordered separately. Refer to the *i* System assay-package insert for specific assay requirements.

- Select the calculated assay and the desired constituent assay(s). The system automatically orders the additional constituent assays required to complete the calculation but does not release or report the systemordered constituent results.
- Select the calculated assay and all its constituent assays. The system releases and reports all results.
- 4. Select **F5 Assay options to** specify assay options. *(optional)*

The Assay options (Patient order) window - manual dilution view displays if you entered a manual dilution factor.

OR

The Assay options (Patient order) window - automated dilution view displays if you did not enter a manual dilution factor.

a. Delete replicate values that are not required, and then enter the number of replicates for the desired dilution(s) in the **Dilution protocols/Number of replicates** data entry box.

**NOTE:** You cannot run all assays with an automated dilution protocol. See the reagent manufacturer's assay-specific documentation (such as a package insert or reagent application sheet).

The system software automatically selects one replicate for the default dilution protocol.

**IMPORTANT:** For ARCHITECT *i* System assays do not order more than 10 tests per sample for samples loaded in sample cups.

For *c* System ICT assays do not order more than 15 tests per sample for samples loaded in cups and/or tubes.

The total number of tests per sample includes all assays, replicates, dilutions, and available reagent lots for the order.

b. Select the **Module selection: Module** option, and then select the appropriate module check box(es) to override the system module scheduler (multi-module *i* System).

**NOTE:** Overriding the system module scheduler may impact overall throughput.

- c. Use the **previous/next** buttons to display each assay if you selected more than one, and then repeat steps 4a and 4b for each. *(optional)*
- d. Select **Done** to save your changes and return to the Patient order screen.
- 5. Select **F3 Add order**.

**NOTE:** If you have an RSH (robotic sample handler) that is configured to automatically reposition samples for retest and the sample is still onboard, a confirmation message displays. Select **Yes** to have the system re-aspirate the sample.

To view orders, see *[Access the Order status screen](#page-853-0)*, page 5-224.

To print the Order List report, see *[Print the Order List report](#page-1034-0)*, page 5-405.

**NOTE:** The minimum sample volume information prints on the Order List report.

### *Related information...*

- *[Patient order screen Single patient view](#page-816-0)*, page 5-187
- *[Details for sample window](#page-834-0)*, page 5-205
- *[Assay options \(Patient order\) window manual dilution view](#page-833-0)*, page 5-204
- *[Assay options \(Patient order\) window automated dilution view](#page-833-0)*, page 5-204
- *[Order status screen](#page-851-0)*, page 5-222
- *[Order List Report](#page-2301-0)*, page A-54
- *[Loading samples \(RSH\)](#page-875-0)*, page 5-246
- *[Loading samples \(sample carousel c8000/c16000\)](#page-890-0)*, page 5-261
- *[Loading samples \(SSH\)](#page-893-0)*, page 5-264
- *[Loading samples \(LAS carousel sample handler i2000\)](#page-903-0)*, page 5-274

# **Windows - Patient order screen and views**

Windows you can access from the Patient order screen include:

- *[Assay options \(Patient order\) window manual dilution view](#page-833-0)*, page 5-204
- *[Assay options \(Patient order\) window automated dilution view](#page-833-0)*, page 5-204
- <span id="page-833-0"></span>• *[Details for sample window](#page-834-0)*, page 5-205
- *[Details for batch window](#page-835-0)*, page 5-206

### **Assay options (Patient order) window - manual dilution view**

From the manual dilution view of the Assay options (Patient order) window you can:

- Enter the desired number of replicates
- Override the system module scheduler and select a specific module for processing an order (multi-module *i* System)

*Figure 5.47: Assay options (Patient order) window - manual dilution view*

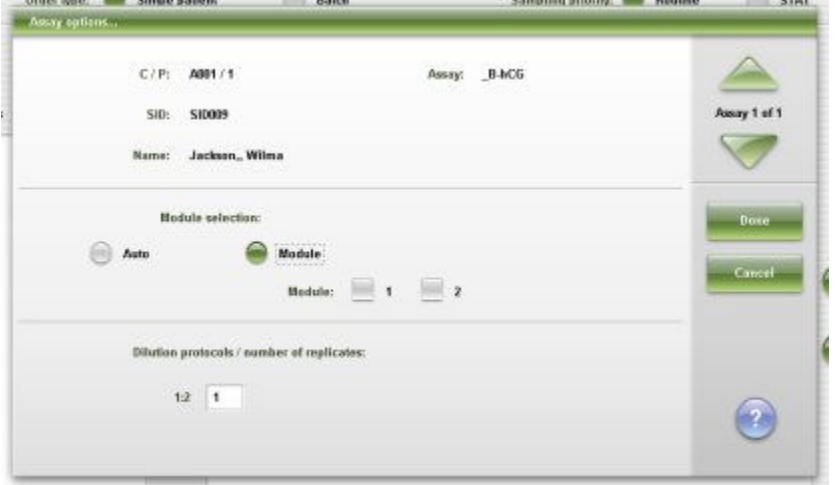

For descriptions of these fields, see *[Assay options \(Patient order\) window -](#page-2472-0) [Manual dilution view field descriptions](#page-2472-0)*, page E-29.

### *Related procedures...*

- *[Create a patient order \(single order\)](#page-821-0)*, page 5-192
- *[Create a patient order \(batch, bar coded\)](#page-824-0)*, page 5-195
- *[Create a patient order \(batch, non-bar coded\)](#page-827-0)*, page 5-198
- *[Add a test to a patient order](#page-830-0)*, page 5-201

## **Assay options (Patient order) window - automated dilution view**

From the automated dilution view of the Assay options (Patient order) window you can:

- Select an automated dilution factor other than the configured option
- Enter the desired number of replicates
- Override the system module scheduler and select a specific module for processing an order (multi-module *i* System)

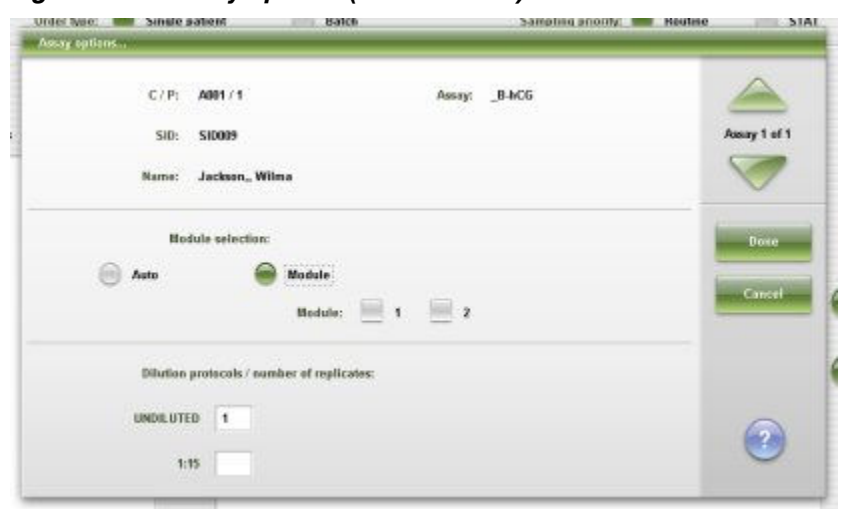

<span id="page-834-0"></span>*Figure 5.48: Assay options (Patient order) window - automated dilution view*

For descriptions of these fields, see *[Assay options \(Patient order\) window -](#page-2473-0) [Automated dilution view field descriptions](#page-2473-0)*, page E-30.

## *Related procedures...*

- *[Create a patient order \(single order\)](#page-821-0)*, page 5-192
- *[Create a patient order \(batch, bar coded\)](#page-824-0)*, page 5-195
- *[Create a patient order \(batch, non-bar coded\)](#page-827-0)*, page 5-198
- *[Add a test to a patient order](#page-830-0)*, page 5-201

## **Details for sample window**

From the Details for sample window you can:

- Enter patient information such as patient ID, name, date of birth, and gender
- Enter comments for orders
- View previously entered patient information

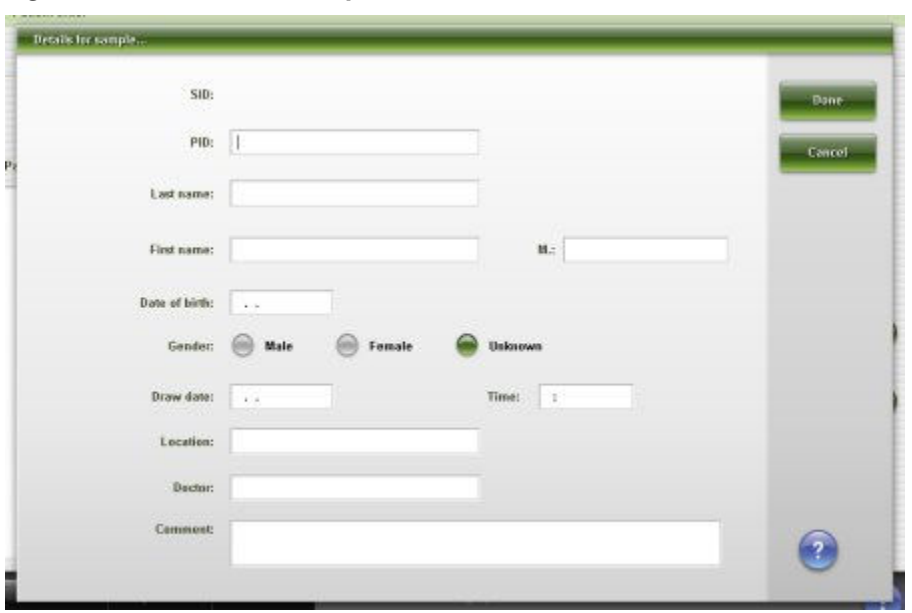

<span id="page-835-0"></span>*Figure 5.49: Details for sample window*

For descriptions of these fields, see *[Details for sample window field descriptions](#page-2474-0)*, page E-31.

## *Related procedures...*

• *[Create a patient order \(single order\)](#page-821-0)*, page 5-192

## **Details for batch window**

From the Details for batch window you can change the batch name and enter a comment for your batch order.

*Figure 5.50: Details for batch window*

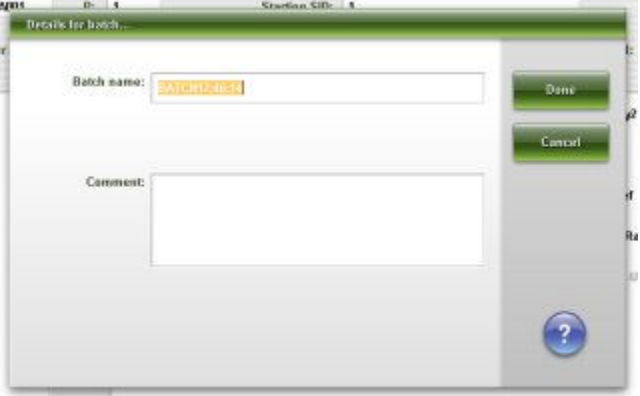

For descriptions of these fields, see *[Details for batch window field descriptions](#page-2475-0)*, page E-32.

# *Related procedures...*

- *[Create a patient order \(batch, bar coded\)](#page-824-0)*, page 5-195
- *[Create a patient order \(batch, non-bar coded\)](#page-827-0)*, page 5-198

# <span id="page-836-0"></span>**Control order screen and views**

You use control order screens and their views to create control orders.

Controls have the following characteristics:

- Require running, at all levels and for each assay, immediately after calibration to verify the newly-stored calibration curve on a specific processing module.
- Are run routinely to check a previously-stored active curve and to monitor system/assay performance.

For recommendations on routine control test frequency, see the reagent manufacturer's assay-specific documentation (such as a package insert or reagent application sheet).

**IMPORTANT:** Patient results can be compromised if you do not run controls and evaluate the results according to the reagent manufacturer's assay-specific documentation (such as a package insert or reagent application sheet).

Control order screen and views topics include:

- *Control order screen Single analyte view*, page 5-207
- *[Control order screen Multiconstituent view](#page-838-0)*, page 5-209
- *[Procedures Control order screen](#page-840-0)*, page 5-211
- *[Windows Control order screen and views](#page-849-0)*, page 5-220

## **Control order screen - Single analyte view**

From the Single analyte view of the Control order screen you can create a control order when:

- The system is not connected to a host computer
- The host computer is inoperable
- The system is not configured to run bar coded control samples
- The control sample does not have a bar code label
- The control sample has a SID bar code label not currently configured on the system

You can also access a window to order assay options.

| Ð<br><b>Overview</b>        | m<br>Orders           | <b>Results</b>   | $\overline{M}$<br>CC-Cal | fff<br><b>Exceptions</b> | i n<br><b>Reagents</b> | min<br><b>Supplies</b>            | System            |
|-----------------------------|-----------------------|------------------|--------------------------|--------------------------|------------------------|-----------------------------------|-------------------|
| Cantrol order               |                       |                  |                          |                          |                        |                                   |                   |
| Order type:                 | <b>Single analyte</b> | <b>SHO</b>       | Multiconstituent         |                          | Sampling priority:     | Routine                           | <b>STAT</b><br>66 |
|                             | C/P: HHL<br>端         | Starting         | 2104<br>$\mathbb{C}$     | $p2$ 1                   |                        |                                   |                   |
| Assays                      |                       |                  |                          |                          |                        | Sample manual dilution factor: 1: |                   |
| BACG                        | FT4                   | AlbG             | ALT                      |                          |                        |                                   |                   |
| $h$ esay $\rho$             | AST.                  | <b>BACG STAT</b> | Cx                       |                          | Let: 12345A600         |                                   | Ē.                |
| Chol                        | $\alpha$              | Crea             | Glu                      |                          |                        | M<br>Low<br>1 mode:               |                   |
| HDL                         | <b>Hit.ref</b>        | liron:           | Κ.                       |                          |                        |                                   |                   |
| 1,450<br>LH.                | b.<br>Mg              | æ<br>Na          | Phos                     | $\lambda$                |                        | <b>Hedium</b>                     |                   |
| Phos.II                     | Progest               | Profaction       | TP<br>Y.                 | $\mathbf{v}$             |                        | High<br>m                         |                   |
| Trig                        | <b>TSH</b>            | T13              | TT4                      |                          |                        |                                   |                   |
| <b>COST</b><br>Urea<br>9696 |                       |                  |                          |                          |                        |                                   |                   |
|                             |                       |                  |                          |                          |                        |                                   |                   |
|                             |                       |                  |                          |                          |                        |                                   |                   |
| Exit<br>f(                  | Add order<br>E2       | 83               | FE.                      | Assay options.<br>FS.    | F63                    | FL.<br>F8.                        |                   |

*Figure 5.51: Control order screen - Single analyte view*

For descriptions of these fields, see *[Control order screen - Single analyte view](#page-2475-0) [field descriptions](#page-2475-0)*, page E-32.

| $\bullet$<br>Overview. | mm<br>Orders    | <b>Results</b> | $\overline{M}$<br>CC-Cal | fff<br><b>Exceptions</b> | L T<br><b>Reagents</b> | <b>III</b> in<br>Supplies         | System     |
|------------------------|-----------------|----------------|--------------------------|--------------------------|------------------------|-----------------------------------|------------|
| Cantrol order          |                 |                |                          |                          |                        |                                   |            |
| Order type:            | Single analyte  | 田              | Multiconstituent         |                          | Sampling priority:     | Routine                           | STAT<br>66 |
| SID:                   |                 |                |                          |                          |                        |                                   |            |
| Aesays                 |                 |                |                          |                          |                        | Sample manual dilution factor: 1: |            |
| <b>BACG</b>            | FT4             | hasp2          | <b>BACG STAT</b>         |                          |                        |                                   |            |
| LH.                    | Pregest         | Prolactio      | <b>TSH</b>               |                          | Let: 12345A500         |                                   | E          |
| 4990<br>TT3            | p. S<br>TT4     |                |                          |                          |                        | 1 oveler<br>Low                   |            |
|                        |                 |                |                          | $\tilde{\mathbf{x}}$     |                        | <b>Nedium</b>                     |            |
|                        |                 |                |                          | $\mathbf{v}$             |                        | <b>High</b><br>500                |            |
|                        |                 |                |                          |                          |                        |                                   |            |
|                        |                 |                |                          |                          |                        |                                   |            |
|                        |                 |                |                          |                          |                        |                                   |            |
|                        |                 |                |                          |                          |                        |                                   |            |
| Exit<br>f(             | Add order<br>E2 | 63             | FE.                      | Assay options.<br>FS.    | F69                    | FF.<br>F8.                        | 7          |

*Figure 5.52: Control order screen - Single analyte view (i2000SR LAS)*

<span id="page-838-0"></span>For descriptions of these fields, see *[Control order screen - Single analyte view](#page-2476-0) [field descriptions \(i2000](#page-2476-0)SR LAS)*, page E-33.

To display this view of the screen, see *Access the Control order screen - Single analyte view*, page 5-209.

## *Related procedures...*

- *[Create a control order \(single analyte\)](#page-840-0)*, page 5-211
- *[Create a control order \(single analyte i2000](#page-843-0)SR LAS)*, page 5-214

### **Access the Control order screen - Single analyte view**

Perform this procedure to display the Single analyte view of the Control order screen.

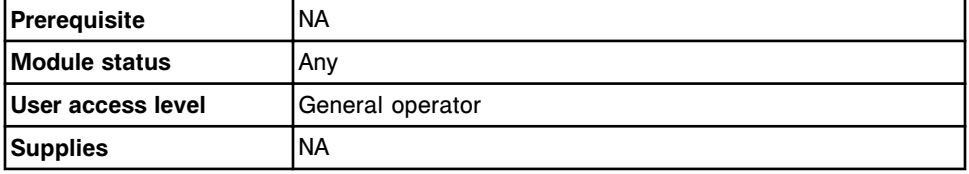

To access the Control order screen - Single analyte view:

1. Select **Orders** from the menu bar, and then select **Control order**.

The Control order screen - Multiconstituent view displays.

2. Select the **Order type: Single analyte** option.

The Control order screen - Single analyte view displays.

### *Related information...*

- *Control order screen Multiconstituent view*, page 5-209
- *[Control order screen Single analyte view](#page-836-0)*, page 5-207

## **Control order screen - Multiconstituent view**

From the Multiconstituent view of the Control order screen you can create a control order when:

- The system is not connected to a host computer
- The host computer is inoperable
- The system is not configured to run bar coded control samples
- The control sample does not have a bar code label
- The control sample has a SID bar code label which may or may not be configured on the system

You can also access a window to order assay options.

| Single analyte<br><b>HELL</b><br>端<br>BioRad<br>12345M200 | Multiconstituent<br>$C = 2106$<br>Starting<br>E<br>로<br><b>Assays</b><br><b>AIbG</b><br>Chol | P: 1<br>Levels:<br>Level 1<br>ALT. | Sampling priority:<br>SID:<br>bн<br><b>AST</b> | Routine<br>Sample manual dilution factor: 1:<br>Level 2<br>Lawal 3<br>Ca | STAT<br>Gos<br>â.  |
|-----------------------------------------------------------|----------------------------------------------------------------------------------------------|------------------------------------|------------------------------------------------|--------------------------------------------------------------------------|--------------------|
|                                                           |                                                                                              |                                    |                                                |                                                                          |                    |
|                                                           |                                                                                              |                                    |                                                |                                                                          |                    |
|                                                           |                                                                                              |                                    |                                                |                                                                          |                    |
|                                                           |                                                                                              |                                    |                                                |                                                                          |                    |
|                                                           |                                                                                              |                                    |                                                |                                                                          |                    |
|                                                           |                                                                                              |                                    |                                                |                                                                          |                    |
|                                                           |                                                                                              |                                    |                                                |                                                                          |                    |
|                                                           |                                                                                              | $\alpha$                           | Crea                                           | Glu                                                                      |                    |
| $\tilde{\mathbf{x}}$                                      | Ķ                                                                                            | 391,824<br><b>LDL Ratio</b>        | H <sub>9</sub>                                 | Na                                                                       |                    |
|                                                           | Phos                                                                                         | TP.                                | Trig                                           | Urea                                                                     | $\hat{\mathbf{x}}$ |
|                                                           |                                                                                              |                                    |                                                |                                                                          |                    |
|                                                           |                                                                                              |                                    |                                                |                                                                          |                    |
|                                                           |                                                                                              |                                    |                                                |                                                                          |                    |
| Add: weber                                                |                                                                                              | Assay options                      |                                                |                                                                          |                    |
|                                                           |                                                                                              | <b>FE</b><br>83                    |                                                | FB.                                                                      | FF.<br>F8.         |

*Figure 5.53: Control order screen - Multiconstituent view*

For descriptions of these fields, see *[Control order screen - Multiconstituent view](#page-2477-0) [field descriptions](#page-2477-0)*, page E-34.

*Figure 5.54: Control order screen - Multiconstituent view (i2000SR LAS)*

| Ο<br>Overview | mm<br>Orders   | <b>Results</b>       | $\overline{\mathcal{N}}$<br>CC-Cal | f f f<br><b>Exceptions</b> | lin 1<br><b>Reagents</b> | min<br><b>Supplies</b>            | System            |
|---------------|----------------|----------------------|------------------------------------|----------------------------|--------------------------|-----------------------------------|-------------------|
| Cantrol order |                |                      |                                    |                            |                          |                                   |                   |
| Order type:   | Single analyte |                      | Multiconstituent                   |                            | Sampling priority:       | Routine                           | <b>STAT</b><br>66 |
| SID:          |                |                      | 猛                                  |                            |                          |                                   |                   |
| Control:      | BioRad         | $\Xi$                |                                    |                            |                          | Sample manual dilution factor: 1: |                   |
| $_{tot}$      | 12345M200      |                      | 로                                  | Levels:                    | Level 1                  | Laval 2 Laval 3                   |                   |
| Pasels        |                | <b>Assays</b>        |                                    |                            |                          |                                   |                   |
|               |                | LH<br>TT3            |                                    | Progest<br>TT4             | Protectin                | TSH                               |                   |
|               |                | $\tilde{\mathbf{x}}$ |                                    |                            |                          |                                   |                   |
|               |                |                      |                                    |                            |                          |                                   |                   |
|               |                |                      |                                    |                            |                          |                                   |                   |
| Exit          | Add order      |                      |                                    | Assay options              |                          |                                   | ?                 |
| £L            | m              | 83                   | FE.                                | ю                          | <b>FBS</b>               | FI.                               | F8.               |

<span id="page-840-0"></span>For descriptions of these fields, see *[Control order screen - Multiconstituent view](#page-2478-0) [field descriptions \(i2000](#page-2478-0)SR LAS)*, page E-35.

To display this view of the screen, see *Access the Control order screen - Multiconstituent view*, page 5-211.

## *Related procedures...*

- *[Create a control order \(multiconstituent\)](#page-844-0)*, page 5-215
- *[Create a control order \(multiconstituent i2000](#page-847-0)SR LAS)*, page 5-218

## **Access the Control order screen - Multiconstituent view**

Perform this procedure to display the Multiconstituent view of the Control order screen.

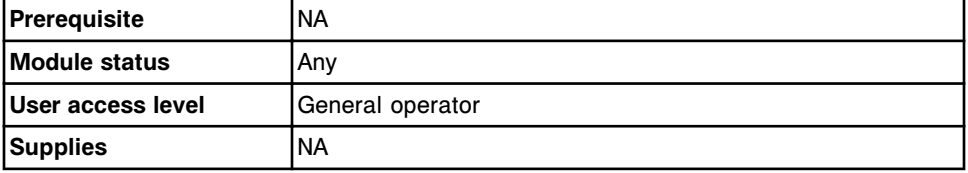

To access the Control order screen - Multiconstituent view:

Select **Orders** from the menu bar, and then select **Control order**.

The Control order screen - Multiconstituent view displays.

## *Related information...*

• *[Control order screen - Multiconstituent view](#page-838-0)*, page 5-209

## **Procedures - Control order screen**

Procedures you can perform from the Control order screen and its related windows include:

- *Create a control order (single analyte)*, page 5-211
- *[Create a control order \(single analyte i2000](#page-843-0)SR LAS)*, page 5-214
- *[Create a control order \(multiconstituent\)](#page-844-0)*, page 5-215
- *[Create a control order \(multiconstituent i2000](#page-847-0)SR LAS)*, page 5-218

## **Create a control order (single analyte)**

Perform this procedure to create an order for a single analyte control when a host computer is not available or single analyte controls are not configured to use a bar code SID (sample identification).

**NOTE:** You must configure controls in the system before you can perform this procedure. See *[Configure a single analyte control](#page-462-0)*, page 2-149.

You may disable a reagent kit(s) for patient samples and still allow manual ordering of calibrations and controls. See *[Disable or enable a reagent kit](#page-763-0)*, page 5-134.

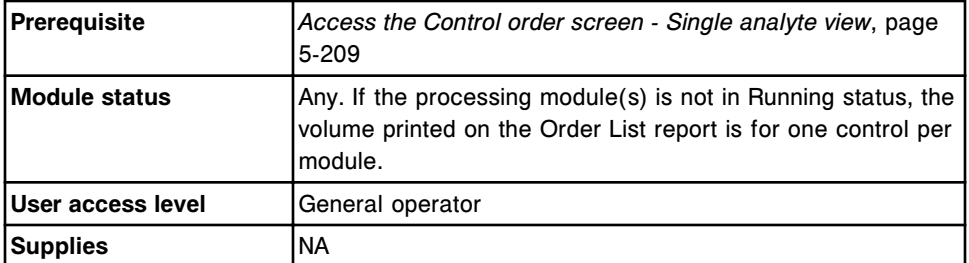

To create a control order (single analyte):

- 1. Select the **Sampling priority: STAT** option on the Control order screen to display the "S" (STAT) code for the sample order and results. *(optional)*
- 2. Select the **carrier** or **carousel** button.
- 3. Enter a carrier or carousel ID in the **C** data entry box, if displayed.
- 4. Enter a position in the **P** data entry box.
- 5. Enter a value in the **Sample manual dilution factor** data entry box. *(optional)*

**NOTE:** Not all assays support manual dilutions. An assay displays unavailable if you select manual dilution, and the assay does not support this type of dilution. See the reagent manufacturer's assay-specific documentation (such as a package insert or reagent application sheet).

- 6. Select the desired assay from the **Assays** list.
- 7. Select the **Lot** list button, and then select the desired lot.

**NOTE:** If your system is configured to track control lot expiration (premium feature), control lots displayed in red are either expired or are not configured with an expiration date. These lots can not be used for the control order.

8. Select the desired **Levels** check box(es).

**NOTE:** All control levels selected must fit in one carrier/carousel.

9. Select **F5 - Assay options** to specify assay options. (*optional* unless running the control on a disabled kit)

The Assay options (Control order) window - manual dilution view displays if you entered a manual dilution factor.

OR

The Assay options (Control order) window - automated dilution view displays if you did not enter a manual dilution factor.

a. Delete replicate values that are not required, and then enter the number of replicates for the desired dilution(s) in the **Dilution protocols/Number of replicates** data entry box.

**NOTE:** You cannot run all assays with an automated dilution protocol. See the reagent manufacturer's assay-specific documentation (such as a package insert or reagent application sheet) for limitations on automated dilutions.

The system software automatically selects one replicate for the default dilution protocol.

**IMPORTANT:** For ARCHITECT *i* System assays do not order more than 10 tests per sample for samples loaded in sample cups.

For *c* System ICT assays do not order more than 15 tests per sample for samples loaded in cups and/or tubes.

The total number of tests per sample includes all assays, replicates, dilutions, and available reagent lots for the order.

- b. Select the **Reagent selection: Select kit** option, the **Kit selection** list button, and then select the desired reagent kit to override the system scheduler. (*optional* if the reagent kit is not disabled)
- c. Select the **Reagent selection: Module** option, and then select the appropriate module check box(es) to override the system module scheduler (multi-module *i* System). *(optional)*

**NOTE:** Overriding the system module scheduler may impact overall throughput.

- d. Use the **previous/next** buttons to display each level if you selected more than one, and then repeat steps 9a and 9b for each. *(optional)*
- e. Select **Done** to save your changes and return to the Control order screen.
- 10. Select **F2 Add order**.

To view orders, see *[Access the Order status screen](#page-853-0)*, page 5-224.

To print the Order List report, see *[Print the Order List report](#page-1034-0)*, page 5-405.

**NOTE:** The minimum sample volume information prints on the Order List report.

### *Related information...*

- *[Control order screen Single analyte view](#page-836-0)*, page 5-207
- *[Assay options \(Control order\) window manual dilution view](#page-849-0)*, page 5-220
- *[Assay options \(Control order\) window automated dilution view](#page-850-0)*, page 5-221
- *[Order status screen](#page-851-0)*, page 5-222
- *[Order List Report](#page-2301-0)*, page A-54
- *[Loading samples \(RSH\)](#page-875-0)*, page 5-246
- *[Loading samples \(sample carousel c8000/c16000\)](#page-890-0)*, page 5-261
- *[Loading samples \(SSH\)](#page-893-0)*, page 5-264
- *[Loading samples \(LAS carousel sample handler i2000\)](#page-903-0)*, page 5-274

# <span id="page-843-0"></span>**Create a control order (single analyte -** *i***2000SR LAS)**

Perform this procedure to create an order for a single analyte control when a host computer is not available or single analyte controls are not configured to use a bar code SID (sample identification), or a bar code SID not currently configured will be used for the control order.

**NOTE:** You must configure controls in the system before you can perform this procedure. See *[Configure a single analyte control](#page-462-0)*, page 2-149.

You may disable a reagent kit(s) for patient samples and still allow manual ordering of calibrations and controls. See *[Disable or enable a reagent kit](#page-763-0)*, page 5-134.

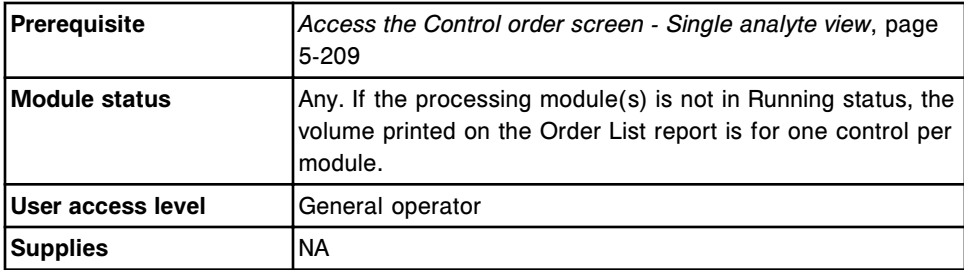

To create a control order (single analyte - *i*2000SR LAS):

- 1. Select the **Sampling priority: STAT** option on the Control order screen to display the "S" (STAT) code for the sample orders and results. *(optional)*
- 2. Enter the SID (sample identification) in the **SID** data entry box.

**IMPORTANT:** To ensure tests processed include the correct information, confirm that your laboratory is not reusing the same SID prior to completion or deletion of previously pending orders.

3. Enter a value in the **Sample manual dilution factor** data entry box. *(optional)*

**NOTE:** Not all assays support manual dilutions. An assay displays unavailable if you select manual dilution, and the assay does not support this type of dilution. See the reagent manufacturer's assay-specific documentation (such as a package insert or reagent application sheet).

- 4. Select the desired assay from the **Assays** list.
- 5. Select the **Lot** list button, and then select the desired lot.

**NOTE:** If your system is configured to track control lot expiration (premium feature), control lots displayed in red are either expired or are not configured with an expiration date. These lots can not be used for the control order.

- 6. Select the desired **Levels** check box(es).
- 7. Select **F5 Assay options** to specify assay options. (*optional* unless running the control on a disabled kit)

<span id="page-844-0"></span>The Assay options (Control order) window - manual dilution view displays if you entered a manual dilution factor.

OR

The Assay options (Control order) window - automated dilution view displays if you did not enter a manual dilution factor.

a. Delete replicate values that are not required, and then enter the number of replicates for the desired dilution(s) in the **Dilution protocols/Number of replicates** data entry box.

**NOTE:** You cannot run all assays with an automated dilution protocol. See the reagent manufacturer's assay-specific documentation (such as a package insert or reagent application sheet) for limitations on automated dilutions.

The system software automatically selects one replicate for the default dilution protocol.

**IMPORTANT:** For ARCHITECT *i* System assays do not order more than 10 tests per sample for samples loaded in sample cups.

The total number of tests per sample includes all assays, replicates, dilutions, and available reagent lots for the order.

- b. Select the **Reagent selection: Select kit** option, the **Kit selection** list button, and then select the desired reagent kit to override the system scheduler. (*optional* if the reagent kit is not disabled)
- c. Select **Done** to save your changes and return to the Control order screen.
- 8. Select **F2 Add order**.

To view orders, see *[Access the Order status screen](#page-853-0)*, page 5-224.

To print the Order List report, see *[Print the Order List report](#page-1034-0)*, page 5-405.

**NOTE:** The minimum sample volume information prints on the Order List report.

### *Related information...*

- *[Control order screen Single analyte view](#page-836-0)*, page 5-207
- *[Assay options \(Control order\) window manual dilution view](#page-849-0)*, page 5-220
- *[Assay options \(Control order\) window automated dilution view](#page-850-0)*, page 5-221
- *[Order status screen](#page-851-0)*, page 5-222
- *[Order List Report](#page-2301-0)*, page A-54

### **Create a control order (multiconstituent)**

Perform this procedure to create an order for a multiconstituent control when a host computer is not available or multiconstituent controls are not configured to use a bar code SID (sample identification).

**NOTE:** You must configure controls in the system before you can perform this procedure. See *[Configure a new multiconstituent control](#page-466-0)*, page 2-153.

You may disable a reagent kit(s) for patient samples and still allow manual ordering of calibrations and controls. See *[Disable or enable a reagent kit](#page-763-0)*, page 5-134.

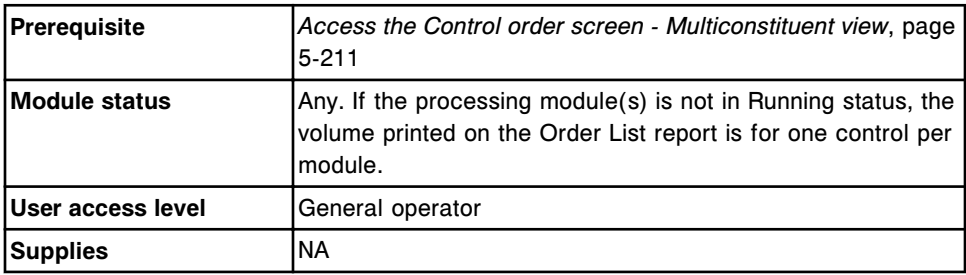

To create a control order (multiconstituent):

- 1. Select the **Sampling priority: STAT** option on the Control order screen to display the "S" (STAT) code for the sample orders and results. *(optional)*
- 2. Select the **carrier** or **carousel** button.
- 3. Enter a carrier or carousel ID in the **C** data entry box, if displayed.
- 4. Enter a position in the **P** data entry box.
- 5. Select the **Control** list button, and then select the desired control.
- 6. Enter a value in the **Sample manual dilution factor** data entry box. *(optional)*

**NOTE:** Not all assays support manual dilutions. An assay displays unavailable if you select manual dilution, and the assay does not support this type of dilution. See the reagent manufacturer's assay-specific documentation (such as a package insert or reagent application sheet).

7. Select the **Lot** list button, and then select the desired lot.

**NOTE:** If your system is configured to track control lot expiration (premium feature), control lots displayed in red are either expired or are not configured with an expiration date. These lots can not be used for the control order.

- 8. Select the desired **Levels** option.
- 9. Select the **SID** list button, and then select the desired SID. *(optional)*
- 10. Select the desired panel(s) from the **Panels** list and/or select the assay(s) from the **Assays** list.

**NOTE:** If you select the carousel button on the *c*8000 or *c*16000 processing module, only the *c* System assays display for panels that include both *c* System and *i* System assays.

To order a calculated assay, perform one of the following:

– Select only the calculated assay. The system automatically orders the assays required to complete the calculation but does not release or report these results.

Constituent assays for some calculated assays installed from an assay disk (assay numbers 3000 - 3999) cannot be automatically ordered by the system and must be ordered separately. Refer to the *i* System assay-package insert for specific assay requirements.

- $-$  Select the calculated assay and the desired constituent assay(s). The system automatically orders the additional constituent assays required to complete the calculation but does not release or report the systemordered constituent results.
- Select the calculated assay and all its constituent assays. The system releases and reports all results.
- 11. Select **F5 Assay options** to specify assay options.

The Assay options (Control order) window - manual dilution view displays if you entered a manual dilution factor.

OR

The Assay options (Control order) window - automated dilution view displays if you did not enter a manual dilution factor.

a. Delete replicate values that are not required, and then enter the number of replicates for the desired dilution(s) in the **Dilution protocols/Number of replicates** data entry box.

**NOTE:** You cannot run all assays with an automated dilution protocol. See the reagent manufacturer's assay-specific documentation (such as a package insert or reagent application sheet).

The system software automatically selects one replicate for the default dilution protocol.

You cannot order replicates for calculated assays.

**IMPORTANT:** For ARCHITECT *i* System assays do not order more than 10 tests per sample for samples loaded in sample cups.

For *c* System ICT assays do not order more than 15 tests per sample for samples loaded in cups and/or tubes.

The total number of tests per sample includes all assays, replicates, dilutions, and available reagent lots for the order.

- b. Select the **Reagent selection: Select kit** option, the **Kit selection** list button, and then select the desired reagent kit to override the system scheduler. (*optional* if the reagent kit is not disabled)
- c. Select the **Reagent selection: Module** option, and then select the appropriate module check box(es) to override the system module scheduler (multi-module *i* System). *(optional)*

**NOTE:** Overriding the system module scheduler may impact overall throughput.

- <span id="page-847-0"></span>d. Use the **previous/next** buttons to display each assay if you selected more than one, and then repeat steps 10a and 10b for each. *(optional)*
- e. Select **Done** to save your changes and return to the Control order screen.
- 12. Select **F2 Add order**.

To view orders, see *[Access the Order status screen](#page-853-0)*, page 5-224.

To print the Order List report, see *[Print the Order List report](#page-1034-0)*, page 5-405.

**NOTE:** The minimum sample volume information prints on the Order List report.

### *Related information...*

- *[Control order screen Multiconstituent view](#page-838-0)*, page 5-209
- *[Assay options \(Control order\) window manual dilution view](#page-849-0)*, page 5-220
- *[Assay options \(Control order\) window automated dilution view](#page-850-0)*, page 5-221
- *[Order status screen](#page-851-0)*, page 5-222
- *[Order List Report](#page-2301-0)*, page A-54
- *[Loading samples \(RSH\)](#page-875-0)*, page 5-246
- *[Loading samples \(sample carousel c8000/c16000\)](#page-890-0)*, page 5-261
- *[Loading samples \(SSH\)](#page-893-0)*, page 5-264
- *[Loading samples \(LAS carousel sample handler i2000\)](#page-903-0)*, page 5-274

## **Create a control order (multiconstituent -** *i***2000SR LAS)**

Perform this procedure to create an order for a multiconstituent control when a host computer is not available or multiconstituent controls are not configured to use a bar code SID (sample identification), or a bar code SID not currently configured will be used for the control order.

**NOTE:** You must configure controls in the system before you can perform this procedure. See *[Configure a new multiconstituent control](#page-466-0)*, page 2-153.

You may disable a reagent kit(s) for patient samples and still allow manual ordering of calibrations and controls. See *[Disable or enable a reagent kit](#page-763-0)*, page 5-134.

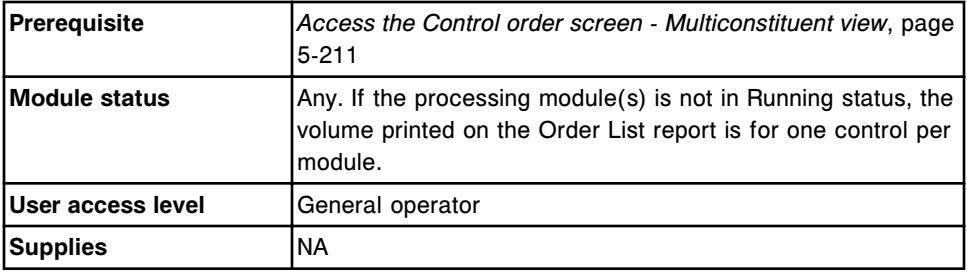

To create a control order (multiconstituent - *i*2000SR LAS):

- 1. Select the **Sampling priority: STAT** option on the Control order screen to display the "S" (STAT) code for the sample orders and results. *(optional)*
- 2. Select the **SID** list button and then select the desired SID.
- 3. Enter a value in the **Sample manual dilution factor** data entry box. *(optional)*

**NOTE:** Not all assays support manual dilutions. An assay displays unavailable if you select manual dilution, and the assay does not support this type of dilution. See the reagent manufacturer's assay-specific documentation (such as a package insert or reagent application sheet).

- 4. Select the **Control** list button, and then select the desired control.
- 5. Select the **Lot** list button, and then select the desired lot.

**NOTE:** If your system is configured to track control lot expiration (premium feature), control lots displayed in red are either expired or are not configured with an expiration date. These lots can not be used for the control order.

- 6. Select the desired **Levels** option.
- 7. Select the desired panel(s) from the **Panels** list and/or select the assay(s) from the **Assays** list.

To order a calculated assay, perform one of the following:

Select only the calculated assay. The system automatically orders the assays required to complete the calculation but does not release or report these results.

Constituent assays for some calculated assays installed from an assay disk (assay numbers 3000 - 3999) cannot be automatically ordered by the system and must be ordered separately. Refer to the *i* System assay-package insert for specific assay requirements.

- Select the calculated assay and the desired constituent assay(s). The system automatically orders the additional constituent assays required to complete the calculation but does not release or report the systemordered constituent results.
- Select the calculated assay and all its constituent assays. The system releases and reports all results.
- 8. Select **F5 Assay options** to specify assay options.

The Assay options (Control order) window - manual dilution view displays if you entered a manual dilution factor.

OR

The Assay options (Control order) window - automated dilution view displays if you did not enter a manual dilution factor.

<span id="page-849-0"></span>a. Delete replicate values that are not required, and then enter the number of replicates for the desired dilution(s) in the **Dilution protocols/Number of replicates** data entry box.

**NOTE:** You cannot run all assays with an automated dilution protocol. See the reagent manufacturer's assay-specific documentation (such as a package insert or reagent application sheet).

The system software automatically selects one replicate for the default dilution protocol.

You cannot order replicates for calculated assays.

**IMPORTANT:** For ARCHITECT *i* System assays do not order more than 10 tests per sample for samples loaded in sample cups.

The total number of tests per sample includes all assays, replicates, dilutions, and available reagent lots for the order.

- b. Select the **Reagent selection: Select kit** option, the **Kit selection** list button, and then select the desired reagent kit to override the system scheduler. (*optional* if the reagent kit is not disabled)
- c. Use the **previous/next** buttons to display each assay if you selected more than one, and then repeat steps 8a and 8b for each. *(optional)*
- d. Select **Done** to save your changes and return to the Control order screen.
- 9. Select **F2 Add order**.

To view orders, see *[Access the Order status screen](#page-853-0)*, page 5-224.

To print the Order List report, see *[Print the Order List report](#page-1034-0)*, page 5-405.

**NOTE:** The minimum sample volume information prints on the Order List report.

## *Related information...*

- *[Control order screen Multiconstituent view](#page-838-0)*, page 5-209
- *Assay options (Control order) window manual dilution view*, page 5-220
- *[Assay options \(Control order\) window automated dilution view](#page-850-0)*, page 5-221
- *[Order status screen](#page-851-0)*, page 5-222
- *[Order List Report](#page-2301-0)*, page A-54

## **Windows - Control order screen and views**

Windows you can access from the Control order screen include:

- *Assay options (Control order) window manual dilution view*, page 5-220
- *[Assay options \(Control order\) window automated dilution view](#page-850-0)*, page 5-221

## **Assay options (Control order) window - manual dilution view**

From the manual dilution view of the Assay options (Control order) window you can:

- <span id="page-850-0"></span>• Enter the desired number of replicates
- Override the system scheduler and select a specific module (multi-module *i* System) or reagent kit for processing an order

*Figure 5.55: Assay options (Control order) window - manual dilution view*

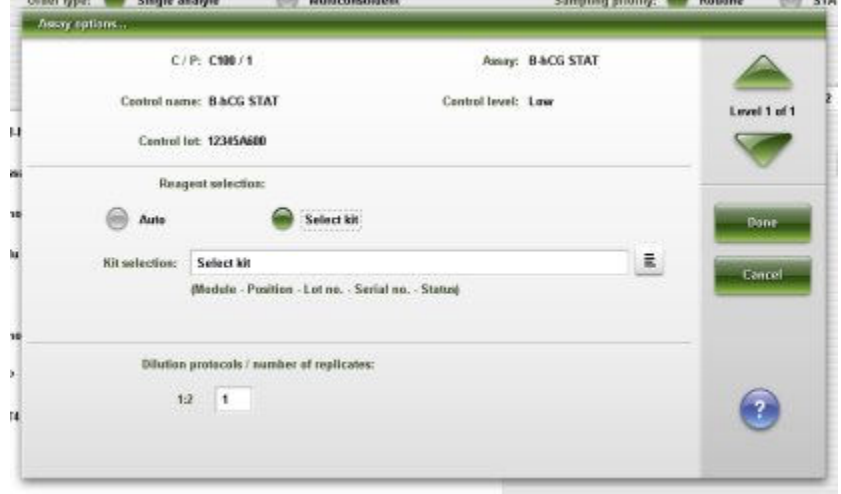

For descriptions of these fields, see *[Assay options \(Control order\) window -](#page-2480-0) [Manual dilution view field descriptions](#page-2480-0)*, page E-37.

## *Related procedures...*

- *[Create a control order \(single analyte\)](#page-840-0)*, page 5-211
- *[Create a control order \(multiconstituent\)](#page-844-0)*, page 5-215

## **Assay options (Control order) window - automated dilution view**

From the automated dilution view of the Assay options (Control order) window you can:

- Select an automated dilution factor other than the configured option
- Enter the desired number of replicates
- Override the system scheduler and select a specific module (multi-module *i* System) or reagent kit for processing an order

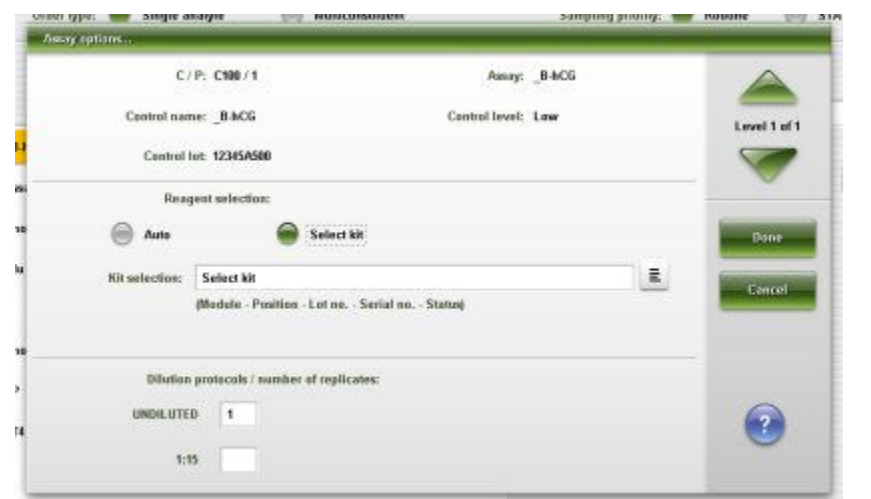

<span id="page-851-0"></span>*Figure 5.56: Assay options (Control order) window - automated dilution view*

For descriptions of these fields, see *[Assay options \(Control order\) window -](#page-2480-0) [Automated dilution view field descriptions](#page-2480-0)*, page E-37.

#### *Related procedures...*

- *[Create a control order \(single analyte\)](#page-840-0)*, page 5-211
- *[Create a control order \(multiconstituent\)](#page-844-0)*, page 5-215

# **Order status screen**

From the Order status screen you can view information for patient, control, calibration, and rerun test orders, which includes:

- Sample location, identified by sample carrier ID/position, carousel ID/ position, or LAS
- Sample name and identification number
- Assay name, status, and time of completion
- Processing codes

You can also delete a test from an order and access windows to:

- Find information for specific tests based on specified search criteria
- Print the Order List report and Order Status report
- View detailed test information
- Add a comment to an order

An ellipsis (...) displays when the system cannot display all data on a screen or a window. View the details window to see all data.

| Ð<br><b>Overview</b> | mm<br>Orders  | <b>Results</b> | $\overline{\mathcal{N}}$<br>CC-Cal | fff<br>Exceptions: | $\mathbf{r}$<br><b>Reagents</b> | min<br><b>Supplies</b> |      | System  |
|----------------------|---------------|----------------|------------------------------------|--------------------|---------------------------------|------------------------|------|---------|
| <b>Order status</b>  |               |                |                                    |                    | System time: 17:43              |                        |      | £2 lo 4 |
| C/P                  | SID.          | <b>NAME</b>    |                                    | <b>ASSAY</b>       | <b>STATUS</b>                   | TIME                   | CODE |         |
|                      | <b>SID017</b> |                | Camus, Henri                       | HDL                | Pending                         |                        | R    |         |
|                      | SID017        |                | Camus, Henri                       | <b>ALT</b>         | Pending                         |                        | R.   |         |
|                      | <b>SID817</b> |                | Camus, Henri                       | AST.               | Pending                         |                        | R    |         |
|                      | <b>SID017</b> |                | Camus, Henri                       | lesn               | Pending                         |                        | R    |         |
|                      | <b>SID017</b> |                | Canus, Henri                       | Glu                | Pending                         |                        | R    |         |
|                      | SID017        |                | Camus, Henri                       | Phone              | Pending                         |                        | R    |         |
|                      | <b>SID017</b> |                | Camus, Henri                       | Urea               | Pending                         |                        | Ŕ    |         |
|                      | <b>SID017</b> |                | Camus, Henri                       | Crea               | Pending                         |                        | R    |         |
|                      | SID017        |                | Camus, Henri                       | TP                 | Pending                         |                        | Ř    |         |
|                      | <b>SID017</b> |                | Camus, Henri                       | Trig               | Pending                         |                        | R    |         |
|                      | SID017        |                | Camus, Henri                       | K                  | Pending                         |                        | R    |         |
|                      | <b>SID017</b> |                | Camus, Henri                       | $\alpha$           | Pending                         |                        | R    |         |
|                      | <b>SID017</b> |                | <b>Camus, Hondi</b>                | Ca                 | Pending                         |                        | R    |         |
| Exit                 | Select all    | Find           | Print                              | <b>Dotails</b>     | <b>Death</b>                    |                        |      |         |
| f(                   | E2            | F3             | FE                                 | 35                 | <b>FB3</b>                      | F                      | F8.  |         |

*Figure 5.57: Order status screen*

For descriptions of these fields, see *[Order status screen field descriptions](#page-2481-0)*, page E-38.

When accessing the Order status screen the information sorts by completion time, first to last complete. Orders with no completion time sort to the bottom.

To sort columns on this screen, select the desired column heading. The information sorts as described in the following table.

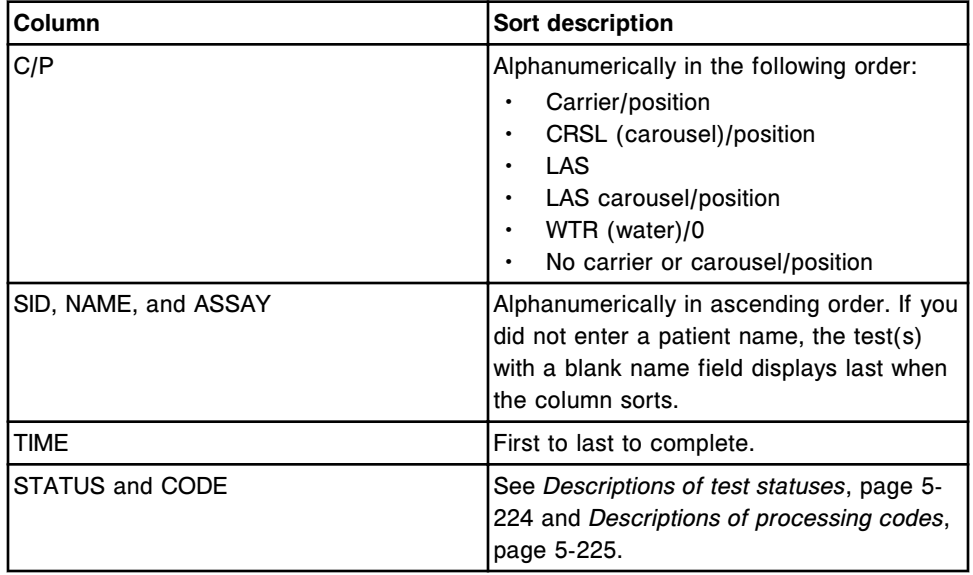

To display this screen, see *[Access the Order status screen](#page-853-0)*, page 5-224.

## <span id="page-853-0"></span>*Related procedures...*

- *[View the status of ordered tests](#page-855-0)*, page 5-226
- *[Find a specific test order](#page-855-0)*, page 5-226
- *[Print a report](#page-1032-0)*, page 5-403
- *[Print the Order List report](#page-1034-0)*, page 5-405
- *[View order or rerun status details](#page-856-0)*, page 5-227
- *[Add a comment to an order](#page-857-0)*, page 5-228
- *[Delete a test from a patient order](#page-858-0)*, page 5-229

## **Access the Order status screen**

Perform this procedure to display the Order status screen.

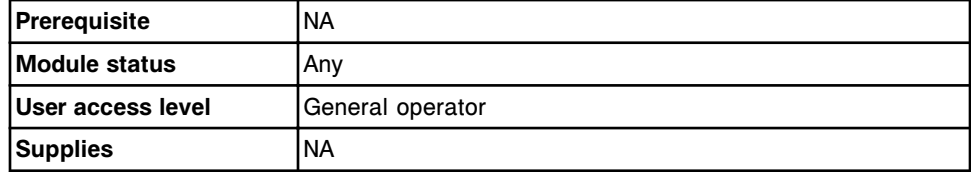

To access the Order status screen:

**NOTE:** You may also access this screen from the Snapshot screen by selecting the **order status** button on the processing module graphic.

Select **Orders** from the menu bar, and then select **Order status**.

The Order status screen displays.

### *Related information...*

- *[Snapshot screen](#page-99-0)*, page 1-22
- *[Order status screen](#page-851-0)*, page 5-222
- *Descriptions of test statuses*, page 5-224
- *[Descriptions of processing codes](#page-854-0)*, page 5-225

### **Descriptions of test statuses**

You can use test status information to determine the progress of an ordered test or to manage patient and control results. The system tracks one of the following test statuses for each ordered or completed test. When you select the STATUS column heading, the status sorts in the following order.

### *Table 5.10: Test statuses*

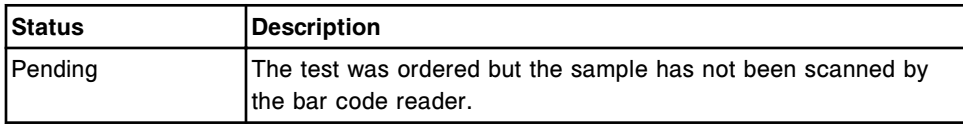

<span id="page-854-0"></span>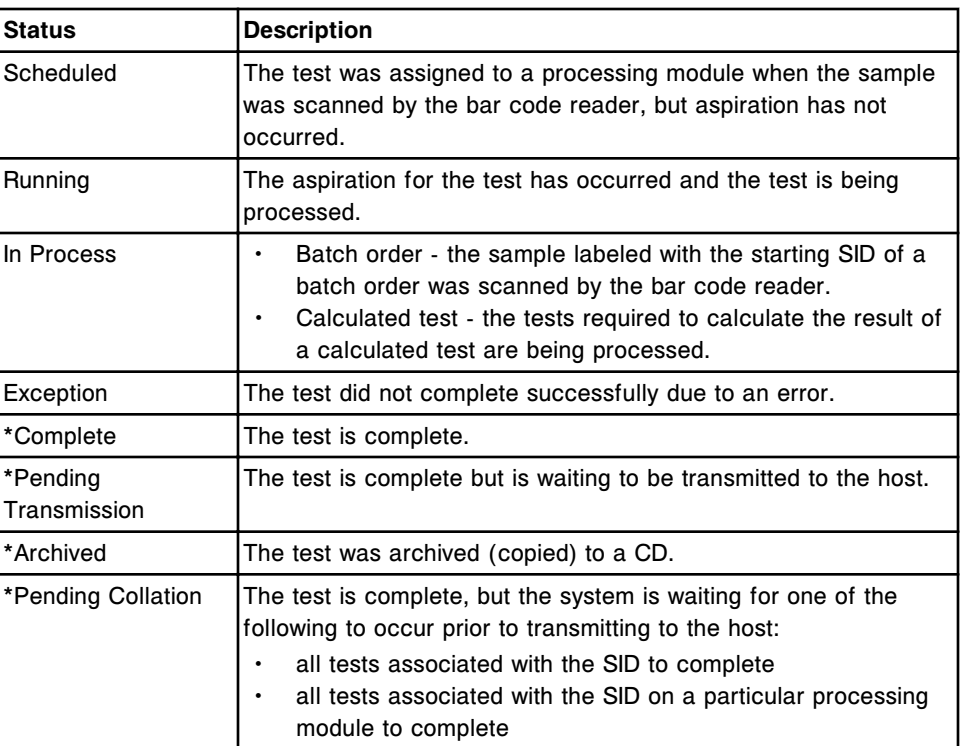

\* Indicates you can use the find option in the Stored results screen to locate these statuses.

# **Descriptions of processing codes**

You use processing code information to determine how a sample(s) was processed. The system displays one or more of the following processing codes, when applicable, for an ordered test or test result. When you select the CODE column heading, the codes sort in the following order.

# *Table 5.11: Processing codes*

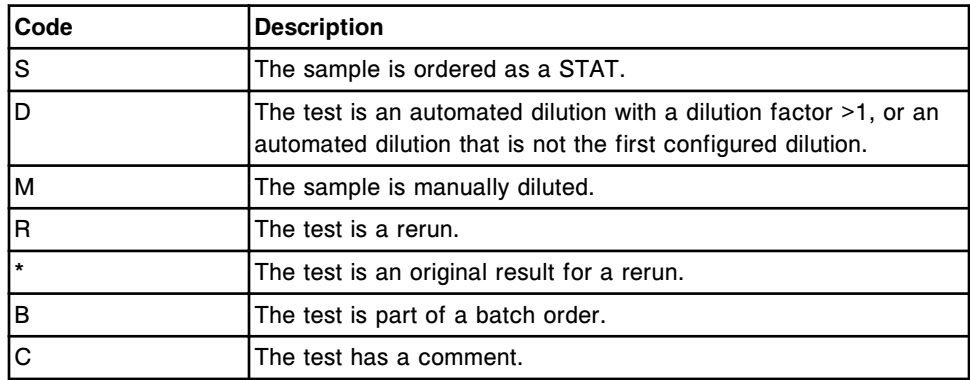

## **Procedures - Order status screen**

Procedures you can perform from the Order status screen and its related windows include:

- <span id="page-855-0"></span>• *View the status of ordered tests*, page 5-226
- *Find a specific test order*, page 5-226
- *[View order or rerun status details](#page-856-0)*, page 5-227
- *[Add a comment to an order](#page-857-0)*, page 5-228
- *[Delete a test from a patient order](#page-858-0)*, page 5-229

#### **View the status of ordered tests**

Perform this procedure to access the Order status screen. From this screen you can check the status of patient, control, calibration, and rerun test orders.

To find specific test orders, see *Find a specific test order*, page 5-226.

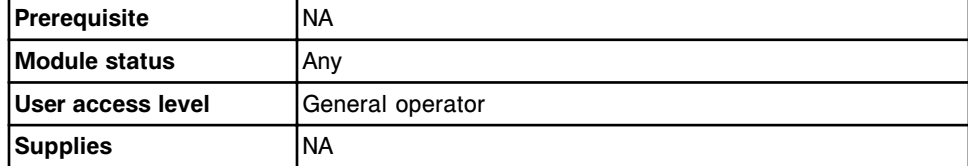

To view the status of ordered tests:

**NOTE:** You may also access this screen from the Snapshot screen by selecting the **order status** button on the processing module graphic.

Select **Orders** on the menu bar, and then select **Order status**.

The Order status screen displays.

An ellipsis (...) displays when the system cannot display all the data on a screen or window. View the details window to see all of the data.

Some data fields may not display all data if the data you entered is maximum character length.

**NOTE:** Select the **refresh** button to display all records.

### *Related information...*

- *[Snapshot screen](#page-99-0)*, page 1-22
- *[Order status screen](#page-851-0)*, page 5-222
- *[Descriptions of test statuses](#page-853-0)*, page 5-224
- *[Descriptions of processing codes](#page-854-0)*, page 5-225

## **Find a specific test order**

Perform this procedure to search for a specific test order(s) by entering search criteria in one or more fields.

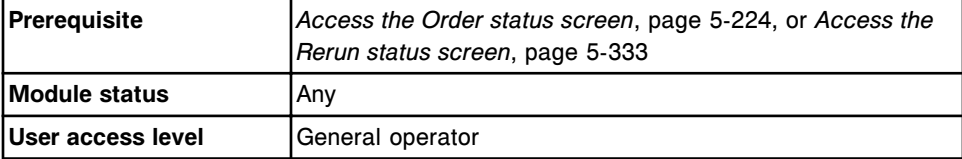

<span id="page-856-0"></span>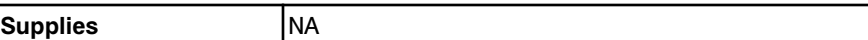

To find a specific test order:

1. Select **F3 - Find** on the Order or Rerun status screen.

The Find options (Order status/Rerun status) window displays.

2. Select and/or enter your search conditions. You can narrow the results returned by entering/selecting more criteria.

**NOTE:** A wild card search allows you to type a partial entry followed by an asterisk (\*) to begin a search when you do not know the entire entry. You can use the asterisk (\*) wildcard character in all data entry boxes except position (P).

Example: If you enter 123\* in the SID data entry box, all results starting with 123 display. This list could include 12345, 12346, and 12347.

3. Select **Done** to initiate the search.

The Order or Rerun status screen displays with the text "Search results:" in the title bar.

**NOTE:** Select the **refresh** button to display all records.

### *Related information...*

- *[Order status screen](#page-851-0)*, page 5-222
- *[Rerun status screen](#page-960-0)*, page 5-331
- *[Find options \(Order status/Rerun status\) window](#page-859-0)*, page 5-230
- *[Descriptions of test statuses](#page-853-0)*, page 5-224
- *[Descriptions of processing codes](#page-854-0)*, page 5-225

### **View order or rerun status details**

Perform this procedure to display the Details for order (Order status/Rerun status) window. From this window you can view details for orders and add comments.

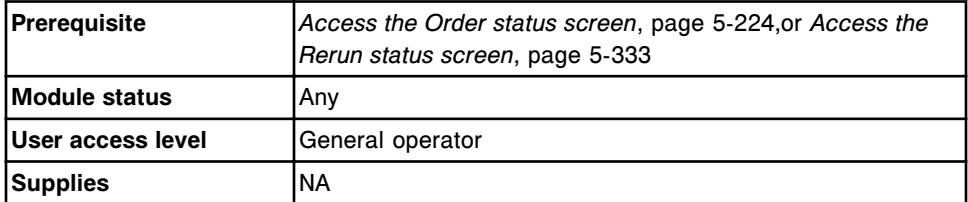

To view order or rerun status details:

- 1. Select the desired orders from the table on the Order or Rerun status screen, or select **F2 - Select all**.
- 2. Select **F5 Details**.

The Details for order (Order status/Rerun status) window displays.

- <span id="page-857-0"></span>3. Use the **previous/next** buttons to display each order if you selected more than one. *(optional)*
- 4. Select **Done** to return to the Order status or Rerun status screen.

## *Related information...*

- *[Order status screen](#page-851-0)*, page 5-222
- *[Rerun status screen](#page-960-0)*, page 5-331
- *[Details for order \(Order status/Rerun status\) window single order view](#page-859-0)*, page 5-230
- *[Details for order \(Order status\) window batch \(bar coded\) view](#page-860-0)*, page 5-231
- *[Details for order \(Order status\) window batch \(non-bar coded\) view](#page-861-0)*, page 5- 232
- *[Descriptions of test statuses](#page-853-0)*, page 5-224
- *[Descriptions of processing codes](#page-854-0)*, page 5-225

## **Add a comment to an order**

Perform this procedure to add a comment to an order.

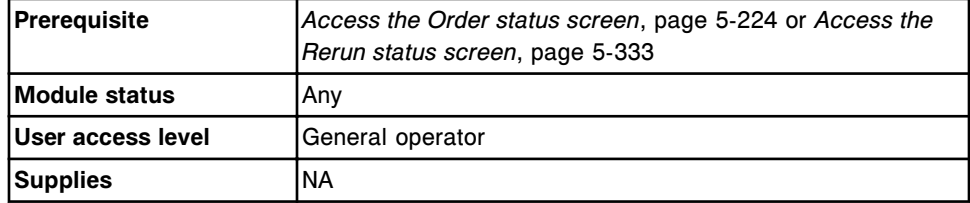

To add a comment to an order:

- 1. Select the desired order(s) from the table on the Order or Rerun status screen, or select **F2 - Select All**.
- 2. Select **F5 Details**.

The Details for order window displays.

3. Enter a comment in the **Comment** data entry box.

**NOTE:** Comments are associated with a test and display and/or print with the test. Sample comments also display if entered.

For batch orders, if the batch status is In process, you cannot enter a comment for the batch order. You must enter a comment when the batch order is created or the batch status is pending.

- 4. Use the **previous/next** buttons to display each order if you selected more than one, and then enter a comment for each. *(optional)*
- 5. Select **Done** to save your changes.

# <span id="page-858-0"></span>*Related information...*

- *[Order status screen](#page-851-0)*, page 5-222
- *[Rerun status screen](#page-960-0)*, page 5-331
- *[Details for order \(Order status/Rerun status\) window single order view](#page-859-0)*, page 5-230
- *[Sample status screen](#page-862-0)*, page 5-233
- *[Details for order \(Order status\) window batch \(bar coded\) view](#page-860-0)*, page 5-231
- *[Details for order \(Order status\) window batch \(non-bar coded\) view](#page-861-0)*, page 5- 232

## **Delete a test from a patient order**

Perform this procedure to delete a test(s) that no longer needs to be processed.

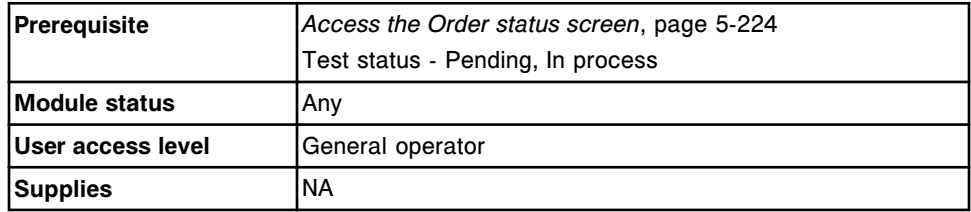

To delete a test from a patient order:

- 1. Select the desired test(s) from the table on the Order status screen, or select **F2 - Select all**.
- 2. Select **F6 Delete**.

A confirmation message displays.

**NOTE:** If you delete a batch order, tests with a status of Running or Scheduled continue processing. Additional tests for the order do not process.

3. Select **OK** to delete the test(s).

### *Related information...*

• *[Order status screen](#page-851-0)*, page 5-222

### **Windows - Order status screen**

Windows you can access from the Order status screen include:

- *[Find options \(Order status/Rerun status\) window](#page-859-0)*, page 5-230
- *[Details for order \(Order status/Rerun status\) window single order view](#page-859-0)*, page 5-230
- *[Details for order \(Order status\) window batch \(bar coded\) view](#page-860-0)*, page 5-231
- *[Details for order \(Order status\) window batch \(non-bar coded\) view](#page-861-0)*, page 5- 232

# <span id="page-859-0"></span>**Find options (Order status/Rerun status) window**

From the Find options (Order status/Rerun status) window you can search for specific test orders.

*Figure 5.58: Find options (Order status/Rerun status) window*

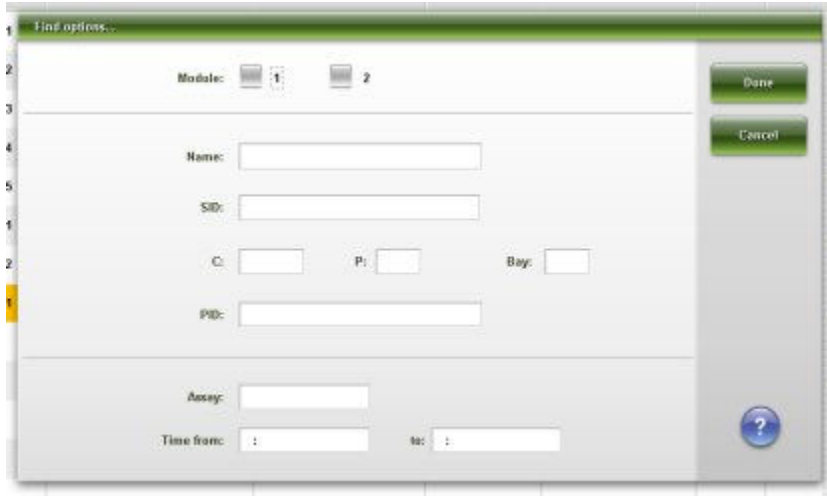

For descriptions of these fields, see *[Find options \(Order status/Rerun status\)](#page-2482-0) [window field descriptions](#page-2482-0)*, page E-39.

### *Related procedures...*

• *[Find a specific test order](#page-855-0)*, page 5-226

# **Details for order (Order status/Rerun status) window - single order view**

From the single order view of the Details for order (Order status/Rerun status) window you can view detailed information for orders and add comments.

**NOTE:** The title of this window is Details... when you access it from the Sample status screen. Some data fields may not display all data if the data you entered is maximum character length.

<span id="page-860-0"></span>*Figure 5.59: Details for order (Order status/Rerun status) window - single order view*

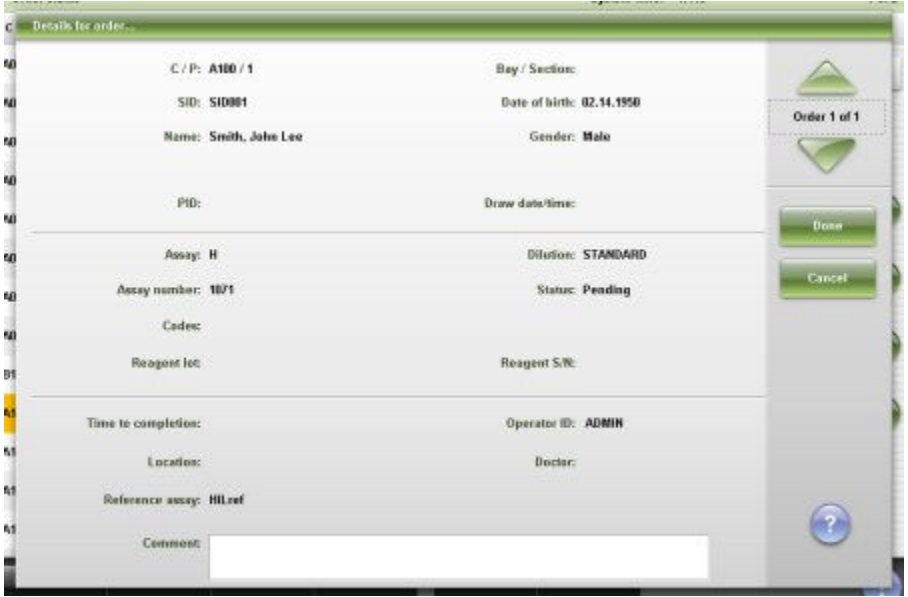

For descriptions of these fields, see *[Details for order \(Order status/Rerun status\)](#page-2483-0) [window - Single order view field descriptions](#page-2483-0)*, page E-40.

## *Related procedures...*

- *[View order or rerun status details](#page-856-0)*, page 5-227
- *[Add a comment to an order](#page-857-0)*, page 5-228
- *[View sample status details](#page-866-0)*, page 5-237

## **Details for order (Order status) window - batch (bar coded) view**

From the batch (bar coded) view of the Details for order (Order status) window you can view information for bar coded batch orders and add comments.

**NOTE:** The title of this window is Details... when you access it from the Sample status screen. Some data fields may not display all data if the data you entered is maximum character length.

| Starting CP:  |                            |                 |                        |              |
|---------------|----------------------------|-----------------|------------------------|--------------|
| Starting SID: | Ending SID: 98765<br>12345 |                 |                        | Order 1 of 1 |
| Name:         | BATCH17:52:04              |                 | Samples scanned: D     |              |
|               |                            |                 |                        | Done         |
| Assay info:   | Assay                      | <b>Dilution</b> | <b>Status: Pending</b> |              |
|               | α                          | <b>STANDARD</b> |                        | Cancell      |
|               | Crea                       | <b>STANDARD</b> |                        |              |
|               | Gla                        | <b>STANDARD</b> |                        |              |
|               | ĸ                          | <b>STANDARD</b> |                        |              |
|               | Na                         | <b>STANDARD</b> |                        |              |
| Operator ID:  | <b>ABMIN</b>               |                 |                        |              |
| Comment       |                            |                 |                        | 2            |

<span id="page-861-0"></span>*Figure 5.60: Details for order (Order status) window - batch (bar coded) view*

For descriptions of these fields, see *[Details for order \(Order status\) window -](#page-2485-0) [Batch \(bar coded\) view field descriptions](#page-2485-0)*, page E-42.

## *Related procedures...*

- *[View order or rerun status details](#page-856-0)*, page 5-227
- *[Add a comment to an order](#page-857-0)*, page 5-228
- *[View sample status details](#page-866-0)*, page 5-237

## **Details for order (Order status) window - batch (non-bar coded) view**

From the batch (non-bar coded) view of the Details for order (Order status) window you can view information for non-bar coded batch orders and add comments.

**NOTE:** The title of this window is Details... when you access it from the Sample status screen. Some data fields may not display all data if the data you entered is maximum character length.

<span id="page-862-0"></span>*Figure 5.61: Details for order (Order status) window - batch (non-bar coded) view*

| Details for order |                   |                 | 11.77<br>a m           |              |
|-------------------|-------------------|-----------------|------------------------|--------------|
| Starting CP:      | A001/1            |                 |                        |              |
| Starting SID:     | $\mathbf{I}$      |                 | Number of samples: 10  | Order 1 of 1 |
| Name:             | BATCH17:46:14     |                 | Samples scanned: D     |              |
|                   |                   |                 |                        | Doze         |
| Assay info:       | <b>Assay</b>      | <b>Dilution</b> | <b>Status: Pending</b> |              |
|                   | <b>B-hCG STAT</b> | <b>UNDEUTED</b> |                        | Cancel       |
|                   | $\alpha$          | <b>STANDARD</b> |                        |              |
|                   | Crea              | <b>STANDARD</b> |                        |              |
|                   | Glu               | <b>STANDARD</b> |                        |              |
|                   | ĸ                 | <b>STANDARD</b> |                        |              |
| Operator ID:      | <b>ABMIN</b>      |                 |                        |              |
| Comment           |                   |                 |                        |              |
|                   |                   |                 |                        |              |

For descriptions of these fields, see *[Details for order \(Order status\) window -](#page-2486-0) [Batch \(non-bar coded\) view field descriptions](#page-2486-0)*, page E-43.

## *Related procedures...*

- *[View order or rerun status details](#page-856-0)*, page 5-227
- *[Add a comment to an order](#page-857-0)*, page 5-228
- *[View sample status details](#page-866-0)*, page 5-237

# **Sample status screen**

From the Sample status screen you can view information for patient, control, calibration orders, unreleased patient and control results, and exceptions, which includes:

- Sample name and identification number
- Sample location, identified by carrier ID/position, bay, section, carousel ID/ position, or LAS
- Assay name and processing code
- Test status and time to completion or result, date and time of completion, and (where applicable) interpretation

You can also suspend processing on a sample, release a result, and access windows to:

- Find information for specific samples based on specified search criteria
- Print the Sample Status report
- View detailed test information
- Add a comment to an order or result
- Rerun a test

An ellipsis (...) displays when the system cannot display all data on a screen or a window. View the details window to see all data.

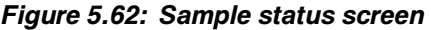

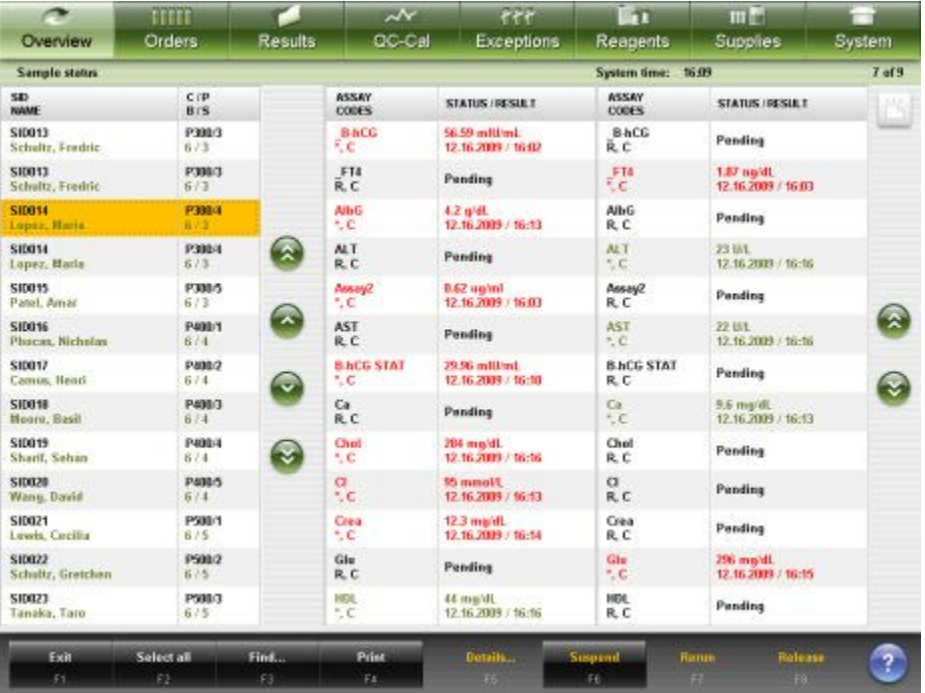

For descriptions of these fields, see *[Sample status screen field descriptions](#page-2462-0)*, page E-19.

When accessing the Sample status screen, the information sorts by SID with the first SID selected. A new SID may be selected. You cannot deselect a SID, therefore one SID remains selected. To sort columns on this screen, select the desired column heading. The column sorts and continues to display the selected SID. The column sorts are described in the following table.

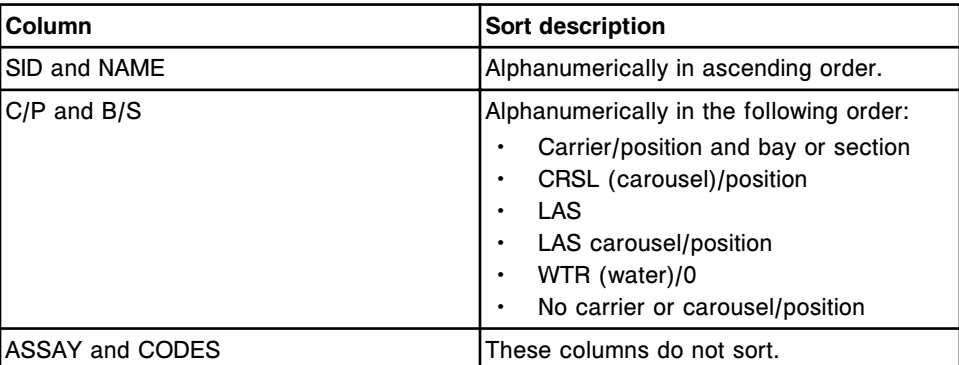
<span id="page-864-0"></span>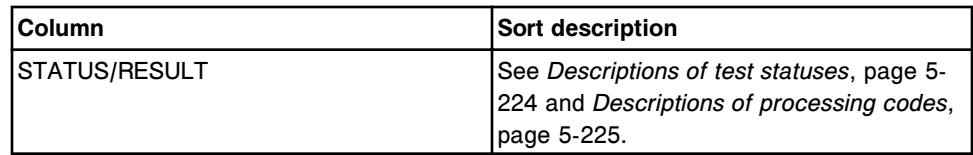

To display this screen, see *Access the Sample status screen*, page 5-235.

#### *Related procedures...*

- *[View sample status](#page-865-0)*, page 5-236
- *[Find a specific sample](#page-865-0)*, page 5-236
- *[View sample status details](#page-866-0)*, page 5-237
- *[Add a comment to an order](#page-857-0)*, page 5-228
- *[Access a sample with tests in process \(RSH except for c4000/i1000](#page-919-0)SR / [ci4100\)](#page-919-0)*, page 5-290
- *[Access a sample with tests in process \(RSH c4000/i1000](#page-921-0)SR /ci4100)*, page 5-292
- *[Print a report](#page-1032-0)*, page 5-403
- *[View the reaction graph and absorbance data for a result \(c System\)](#page-933-0)*, page 5- 304
- *[Rerun a patient test](#page-934-0)*, page 5-305
- *[Rerun a QC test](#page-952-0)*, page 5-323
- *[Release a patient result](#page-936-0)*, page 5-307

#### **Access the Sample status screen**

Perform this procedure to display the Sample status screen.

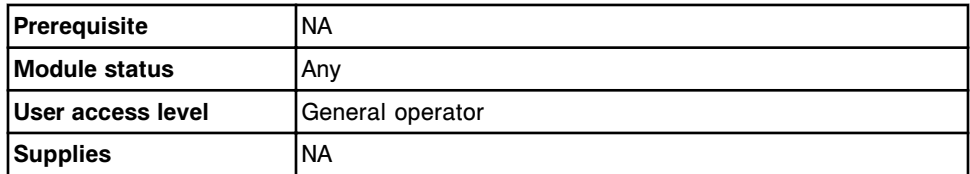

To access the Sample status screen:

Select **Overview** from the menu bar, and then select **Sample status**.

The Sample status screen displays.

#### *Related information...*

- *[Sample status screen](#page-862-0)*, page 5-233
- *[Descriptions of test statuses](#page-853-0)*, page 5-224
- *[Descriptions of processing codes](#page-854-0)*, page 5-225

## **Procedures - Sample status screen**

Procedures you can perform from the Sample status screen and its related windows are listed below.

<span id="page-865-0"></span>Procedures not in this sub-section include:

- *[Access a sample with tests in process \(RSH except for c4000/i1000](#page-919-0)SR / [ci4100\)](#page-919-0)*, page 5-290
- *[Access a sample with tests in process \(RSH c4000/i1000](#page-921-0)SR /ci4100)*, page 5-292
- *[Print a report](#page-1032-0)*, page 5-403
- *[View the reaction graph and absorbance data for a result \(c System\)](#page-933-0)*, page 5-304
- *[Rerun a patient test](#page-934-0)*, page 5-305
- *[Rerun a QC test](#page-952-0)*, page 5-323
- *[Release a patient result](#page-936-0)*, page 5-307

Procedures in this sub-section include:

- *View sample status*, page 5-236
- *Find a specific sample*, page 5-236
- *[View sample status details](#page-866-0)*, page 5-237

#### **View sample status**

Perform this procedure to access the Sample status screen.

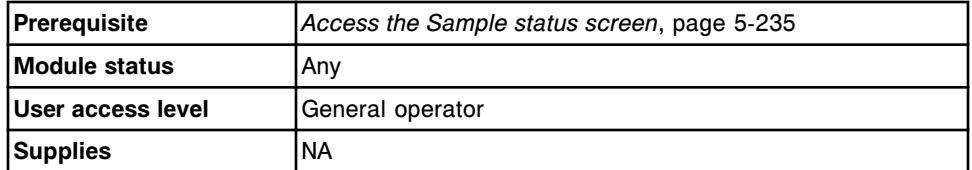

To view sample status:

Select the desired sample from the **SID Name** column on the Sample status screen.

The tests and codes display in the **ASSAY** and **CODES** column. The results and status display in the **STATUS/RESULT** column.

#### *Related information...*

- *[Sample status screen](#page-862-0)*, page 5-233
- *[Descriptions of test statuses](#page-853-0)*, page 5-224
- *[Descriptions of processing codes](#page-854-0)*, page 5-225

#### **Find a specific sample**

Perform this procedure to search for a specific sample(s) by entering search criteria in one or more fields.

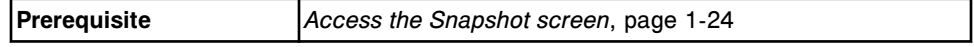

<span id="page-866-0"></span>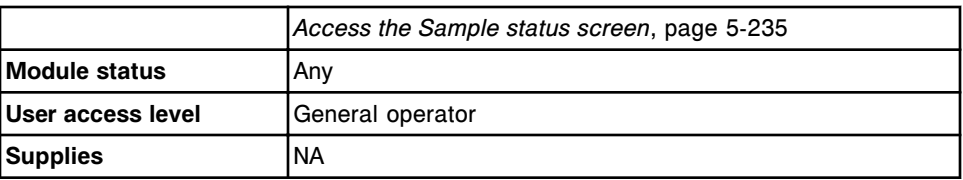

To find a specific sample:

1. Select the **Sample Find** button on the Snapshot screen or select **F3 - Find** on the Sample status screen.

The Find options (Sample status) window displays.

2. Select the desired **Find sample:** option.

The **System** option searches for samples in the Sample status screen and the patient and QC stored results screens.

The **Sample status** option only searches for samples in the Sample status screen.

3. Select and/or enter your search conditions. You can narrow the results returned by entering/selecting more criteria.

**NOTE:** A wild card search allows you to type a partial entry followed by an asterisk (\*) to begin a search when you do not know the entire entry. You can use the asterisk (\*) wildcard character in all data entry box(es) except position (P).

Example: If you enter 123\* in the SID data entry box, all results starting with 123 display. This list could include 12345, 12346, and 12347.

4. Select **Done** to initiate the search.

The Sample status screen displays either '**Search results: System**" or "**Search results:**" in the title bar depending on the option selected in step 2.

5. Select the **refresh** button to display all records.

#### *Related information...*

- *[Snapshot screen](#page-99-0)*, page 1-22
- *[Sample status screen](#page-862-0)*, page 5-233
- *[Find options \(Sample status\) window](#page-868-0)*, page 5-239
- *[Descriptions of test statuses](#page-853-0)*, page 5-224
- *[Descriptions of processing codes](#page-854-0)*, page 5-225

#### **View sample status details**

Perform this procedure to display the Details... window. From this window you can view detailed information for orders, exceptions, and patient and QC results.

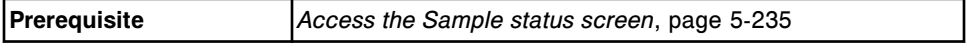

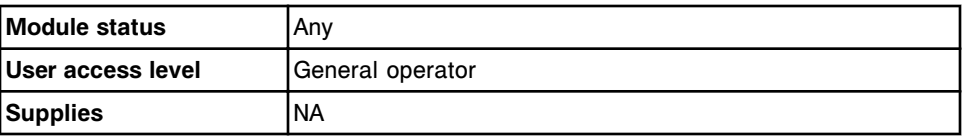

To view sample status details:

- 1. Select the desired sample from the **SID Name** column on the Sample status screen, and then select the desired assay(s) from the **ASSAY** and **CODES** column.
- 2. Select **F5 Details**.

The Details... window displays. Information is dependent on the assay(s) you selected.

- 3. Use the **previous/next** buttons to display each assay if you selected more than one. *(optional)*
- 4. Select **Done** to return to the Sample status screen.

# *Related information...*

- *[Sample status screen](#page-862-0)*, page 5-233
- *[Details for order \(Order status/Rerun status\) window single order view](#page-859-0)*, page 5-230
- *[Details for order \(Order status\) window batch \(bar coded\) view](#page-860-0)*, page 5-231
- *[Details for order \(Order status\) window batch \(non-bar coded\) view](#page-861-0)*, page 5- 232
- *[Details for exceptions window data view \(c System\)](#page-1000-0)*, page 5-371
- *[Details for exceptions window photometric graph view \(c System\)](#page-1001-0)*, page 5- 372
- *[Details for exceptions window \(i System\)](#page-1002-0)*, page 5-373
- *[Details for exceptions window calculated view](#page-1003-0)*, page 5-374
- *[Details for exceptions window control view](#page-1004-0)*, page 5-375
- *[Details for exceptions window calibrator view](#page-1006-0)*, page 5-377
- *[Find options \(Results review\) window](#page-938-0)*, page 5-309
- *[Details for result \(Results review\) window calculated view](#page-938-0)*, page 5-309
- *[Details for result \(Results review\) window data view \(c System\)](#page-939-0)*, page 5-310
- *[Details for result \(Results review\) window photometric graph view \(c](#page-940-0) [System\)](#page-940-0)*, page 5-311
- *[Details for result \(Results review\) window sample interference index view \(c](#page-941-0) [System\)](#page-941-0)*, page 5-312
- *[Details for result \(Results review\) window \(i System\)](#page-942-0)*, page 5-313
- *[Details for QC result \(QC result review\) window data view \(c System\)](#page-955-0)*, page 5-326
- *[Details for QC result \(QC result review\) window photometric graph view \(c](#page-956-0) [System\)](#page-956-0)*, page 5-327

• *[Details for QC result \(QC result review\) window \(i System\)](#page-957-0)*, page 5-328

# <span id="page-868-0"></span>**Windows - Sample status screen**

The windows you can access from the Sample status screen are listed below.

Windows not in this sub-section include:

- *[Rerun options \(patient tests\) window](#page-943-0)*, page 5-314
- *[Rerun options \(QC tests\) window](#page-959-0)*, page 5-330

Windows in this sub-section include:

• *Find options (Sample status) window*, page 5-239

#### **Find options (Sample status) window**

From the Find options (Sample status) window you can search for specific samples by entering your search criteria in one or more fields.

*Figure 5.63: Find options (Sample status) window*

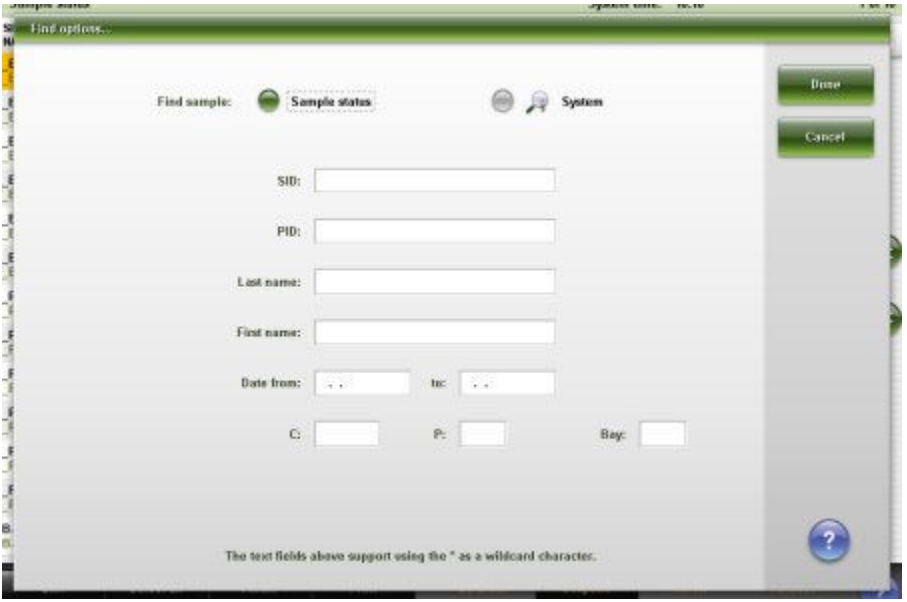

For descriptions of these fields, see *[Find options \(Sample status\) window field](#page-2463-0) [descriptions](#page-2463-0)*, page E-20.

## *Related procedures...*

• *[Find a specific sample](#page-865-0)*, page 5-236

# **Sample management**

<span id="page-869-0"></span>Sample management consists of the activities associated with preparing and loading samples, initiating processing, and unloading samples.

Sample management topics include:

- *Sample requirements*, page 5-240
- *[Loading samples \(RSH\)](#page-875-0)*, page 5-246
- *[Loading samples \(sample carousel c8000/c16000\)](#page-890-0)*, page 5-261
- *[Loading samples \(SSH\)](#page-893-0)*, page 5-264
- *[Loading samples \(LAS carousel sample handler i2000\)](#page-903-0)*, page 5-274
- *[Initiating or resuming sample processing](#page-906-0)*, page 5-277
- *[Sample processing](#page-908-0)*, page 5-279
- *[Unloading samples](#page-917-0)*, page 5-288

# **Sample requirements**

Be sure you are familiar with sample and sample bar code label requirements before you load samples onto the system.

For information on bar code label requirements, see *[Sample bar code label](#page-622-0) [requirements](#page-622-0)*, page 4-35.

Sample requirements topics include:

- *Sample cup and/or tube requirements*, page 5-240
- *[Sample volume requirements](#page-871-0)*, page 5-242
- *[Sample integrity](#page-874-0)*, page 5-245

#### **Sample cup and/or tube requirements**

The following sample cups and/or tubes are acceptable for use on the ARCHITECT System:

- ARCHITECT System sample cups (see *[Sample cup](#page-870-0)*, page 5-241)
- ARCHITECT System sample cups used in conjunction with sample tubes
- Aliquot and primary sample tubes (see *[Aliquot and primary sample tube](#page-870-0) [specifications](#page-870-0)*, page 5-241)

For information on sample volume, see *[Sample volume requirements](#page-871-0)*, page 5- 242.

**IMPORTANT:** Conical tubes can only be used for *c* System whole blood applications. For assay-specific sample cup and/or tube requirements, see the reagent manufacturer's assay-specific documentation (such as a package insert or reagent application sheet).

<span id="page-870-0"></span>*Figure 5.64: Sample cup*

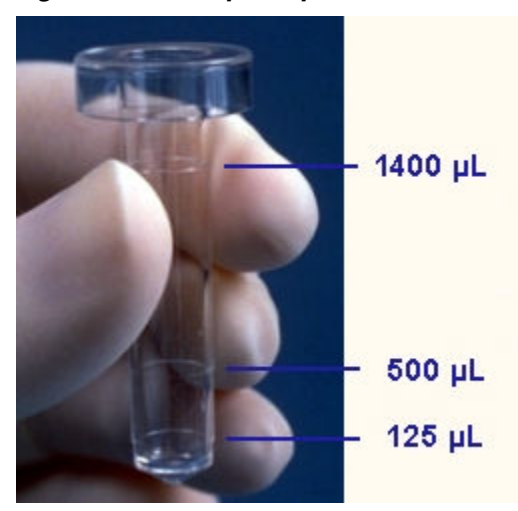

*Figure 5.65: Aliquot and primary sample tube specifications*

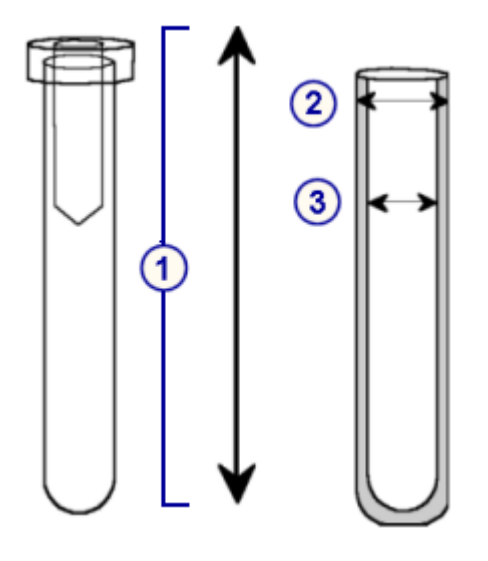

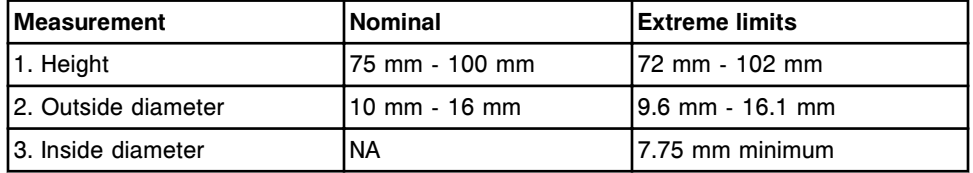

**NOTE:** The sample cup, when used with sample tubes, shall be no greater than:

- 6 mm in height above the maximum tube specification of 102 mm for systems with the RSH (robotic sample handler)
- 12 mm in height above the maximum tube specification of 102 mm for systems with the SSH (standard sample handler)

**NOTE:** Use of serum filters in sample tubes is acceptable if the opening (inside diameter) and the height of the filter meets the sample tube specifications.

### <span id="page-871-0"></span>**Sample volume requirements**

Sample volume requirement depend on the sample vessel type, the onboard sample storage conditions, and the assay(s) ordered.

For assay-specific sample volume requirements, see the reagent manufacturer's assay-specific documentation (such as a package insert or reagent application sheet).

Sample volume requirements topics include:

- *Sample cup volumes*, page 5-242
- *[Primary tube volumes](#page-872-0)*, page 5-243
- *[Aliquot tube volumes](#page-872-0)*, page 5-243
- *[Sample gauge label](#page-873-0)*, page 5-244
- *[Onboard sample storage](#page-874-0)*, page 5-245

#### **Sample cup volumes**

The ARCHITECT System calculates the minimum sample cup volume required to test a sample as follows:

• *c* System (with sample saving mode on - recommended):

50  $\mu$ L (sample cup dead volume) + 8  $\mu$ L (over-aspiration volume) + combined sample volume of the ordered assays and replicates

**NOTE:** The over-aspiration volume in the sample probe is dispensed into the wash cup after pipetting sample for an assay that requires an onboard dilution or has a sample volume greater than 15 µL. Therefore, each time this occurs, an additional 8 µL over-aspiration volume is aspirated for the next assay from the sample.

• *c* System (with sample saving mode off):

 $50 \mu$ L (sample cup dead volume) + combined sample volume of the ordered assays and replicates + over-aspiration volume (equal to 20% of the sample volume + 4 µL for each ordered assay and replicate)

• *i* System:

50 µL (sample cup dead volume) + combined sample volume of the ordered assays and replicates

This volume is printed on the Order List report as "Minimum sample cup volume required:."

**NOTE:** The minimum sample cup volume for controls and calibrators is valid for the reagent inventory on the processing module(s) in Running status at the time you order the sample.

If the processing module(s) is not in Running status, the indicated volume is for one calibration/control per module.

<span id="page-872-0"></span>If the minimum sample cup volume is less than 150 µL, you must priority load the sample to avoid concentration effects due to sample evaporation. If you do not priority load the sample, a minimum volume of 150 µL is required.

**IMPORTANT:** Sample cups cannot be used on a *c* System with whole blood samples due to the potential for sample probe damage.

**IMPORTANT:** If you do not use adequate sample volume, reliability of assay results cannot be guaranteed.

To ensure accurate liquid level detection, do not fill the sample cups above the 1400 µL mark.

For sample volume information, see the reagent manufacturer's assay-specific documentation (such as a package insert or reagent application sheet).

**IMPORTANT:** If you load samples on the RSH (robotic sample handler) and the RSH is configured to automatically reposition samples for retest, you must ensure there is adequate sample volume to allow for retests.

For information on sample volume requirements for primary or aliquot tubes, see *Primary tube volumes*, page 5-243 or *Aliquot tube volumes*, page 5-243.

#### **Primary tube volumes**

When using primary tubes, remove any tube closures and verify at least 8 mm of sample is available above the clot, gel separator, or plasma/red cell interface to avoid contamination of the sample during aspiration.

Use the sample gauge label to verify adequate sample volume. See *[Sample](#page-873-0) [gauge label](#page-873-0)*, page 5-244.

**IMPORTANT:** If you do not use adequate sample volume, reliability of assay results cannot be guaranteed.

For sample volume information, see the reagent manufacturer's assay-specific documentation (such as a package insert or reagent application sheet).

**IMPORTANT:** If you load samples on the RSH (robotic sample handler) and the RSH is configured to automatically reposition samples for retest, you must ensure there is adequate sample volume to allow for retests.

For information on sample volume requirements for aliquot tubes or sample cups, see *Aliquot tube volumes*, page 5-243, or *[Sample cup volumes](#page-871-0)*, page 5- 242.

#### **Aliquot tube volumes**

When using aliquot tubes, remove any tube closures and verify adequate sample is present in the tube.

Use the sample gauge label to verify at least 8 mm of sample is present in the tube. See *[Sample gauge label](#page-873-0)*, page 5-244.

<span id="page-873-0"></span>**IMPORTANT:** If you do not use adequate sample volume, reliability of assay results cannot be guaranteed.

For sample volume information, see the reagent manufacturer's assay-specific documentation (such as a package insert or reagent application sheet).

**IMPORTANT:** If you load samples on the RSH (robotic sample handler) and the RSH is configured to automatically reposition samples for retest, you must ensure there is adequate sample volume to allow for retests.

For information on sample volume requirements for primary tubes or sample cups, see *[Primary tube volumes](#page-872-0)*, page 5-243, or *[Sample cup volumes](#page-871-0)*, page 5- 242.

#### **Sample gauge label**

You use the sample gauge (1 on the following illustration) to verify at least 8 mm of sample is present above the clot, gel separator, or plasma/red cell interface when using primary tubes.

You also use the gauge to verify at least 8 mm of sample is present in an aliquot tube.

**IMPORTANT:** Do not use the sample gauge to verify aliquot tube volumes for *c* System whole blood applications.

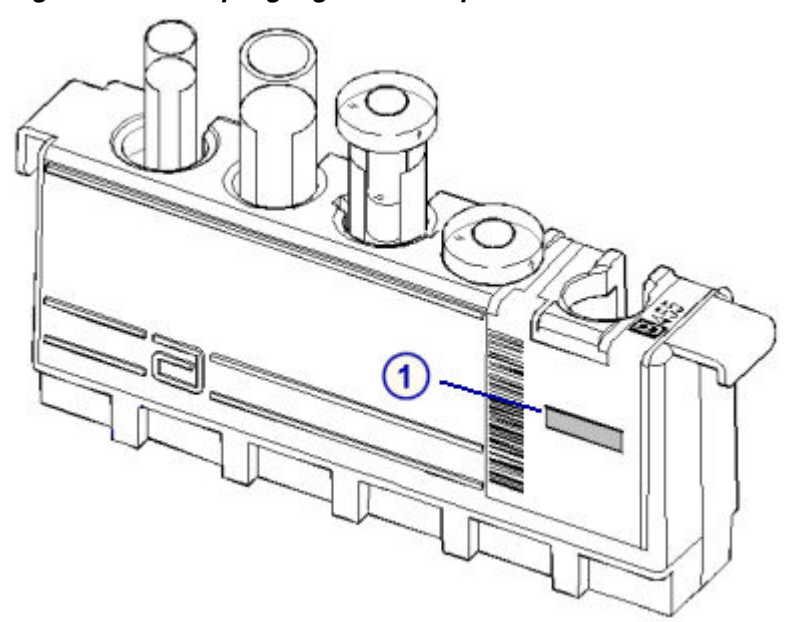

*Figure 5.66: Sample gauge on a sample carrier*

<span id="page-874-0"></span>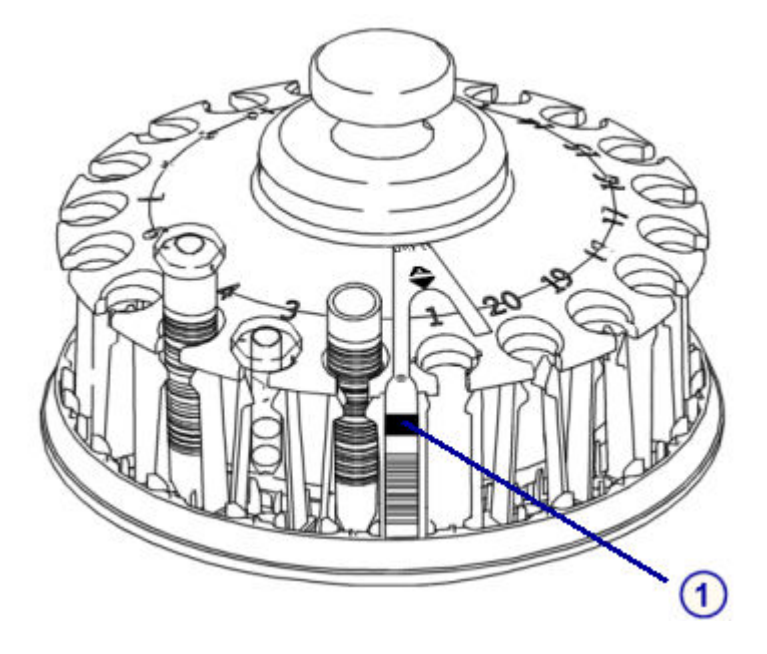

*Figure 5.67: Sample gauge on an LAS sample carousel (i2000)*

#### **Onboard sample storage**

The ARCHITECT System requires a minimum of 150 µL for routine testing of controls and patient samples. This recommendation supports onboard sample storage for three hours under average laboratory conditions without observable concentration effects due to sample evaporation. Reliability of assay results cannot be guaranteed if this recommendation is not followed.

The following table describes the approximate amount of time required to decrease the weight of various starting sample volumes by 5% when measured in sample cups under different environmental conditions.

The high and low temperatures (30°C and 15°C) were tested with low humidity. An environment of 25°C and 45% RH (relative humidity) is considered representative of average laboratory conditions.

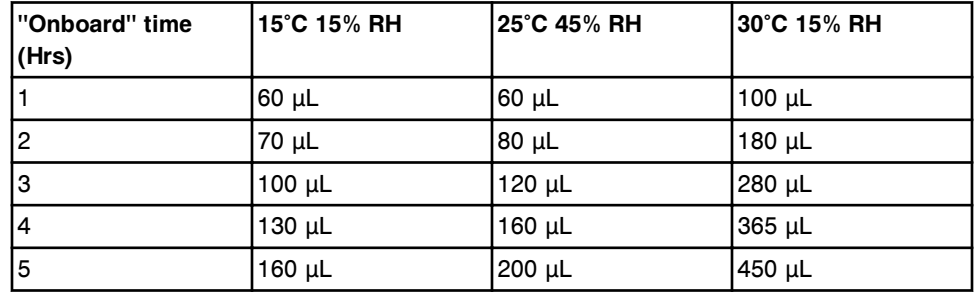

#### **Sample integrity**

For detailed specimen collection, preparation, and storage information, see *[Requirements for handling specimens](#page-1091-0)*, page 7-8, and the reagent

manufacturer's assay-specific documentation (such as a package insert or reagent application sheet).

# <span id="page-875-0"></span>**Loading samples (RSH)**

Calibrators, controls, and patient samples are loaded on the RSH (robotic sample handler) for routine, priority, or batch processing.

Loading samples (RSH) procedures include:

- *Load samples in sample carriers (RSH)*, page 5-246
- *[Load samples for routine processing \(RSH except for c4000/i1000](#page-877-0)SR / [ci4100\)](#page-877-0)*, page 5-248
- *[Load samples for priority processing \(RSH except for c4000/i1000](#page-879-0)SR / [ci4100\)](#page-879-0)*, page 5-250
- *[Load samples for processing \(RSH c4000/i1000](#page-881-0)SR /ci4100)*, page 5-252
- *[Load bar coded samples for batch processing \(RSH except for c4000/](#page-882-0) i1000SR [/ci4100\)](#page-882-0)*, page 5-253
- *[Load bar coded samples for batch processing \(RSH c4000/i1000](#page-884-0)SR /ci4100)*, page 5-255
- *[Load non-bar coded samples for batch processing \(RSH except for c4000/](#page-886-0) i1000SR[/ci4100\)](#page-886-0)*, page 5-257
- *[Load non-bar coded samples for batch processing \(RSH c4000/i1000](#page-888-0)SR / [ci4100\)](#page-888-0)*, page 5-259

#### **Load samples in sample carriers (RSH)**

Perform this procedure to load samples in sample carriers.

To load samples in the sample carousel, see *[Load samples and initiate sample](#page-890-0) [processing \(sample carousel - c8000/c16000\)](#page-890-0)*, page 5-261.

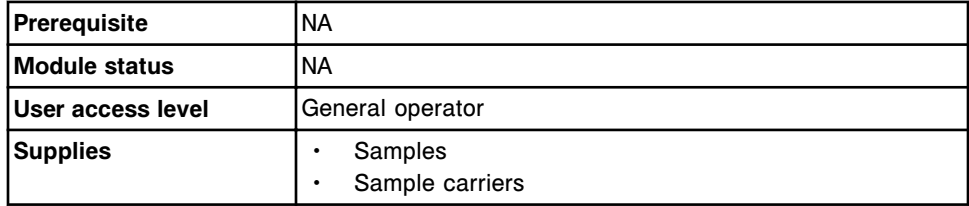

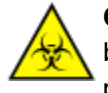

**CAUTION: Biological RISKS.** This is an activity or area where you may be exposed to potentially infectious material. See *[Biological hazards](#page-1098-0)*, page 8-5.

To load samples in sample carriers:

- 1. Verify the calibrators and controls, if loading, are within the expiration date on the bottle label. DO NOT use the calibrators or controls if the expiration date is exceeded.
- 2. Determine the minimum sample volume required in the sample cup or tube. See *[Sample volume requirements](#page-871-0)*, page 5-242.
- 3. Verify adequate sample volume above the separation point in a primary tube by using the sample gauge label (1 on the following illustration).
	- a. Hold the primary tube so that the separation point is level with the bottom of the sample gauge label.
	- b. Verify the amount of sample above the separation point is at least equivalent to the sample gauge label. This volume is adequate for one test.

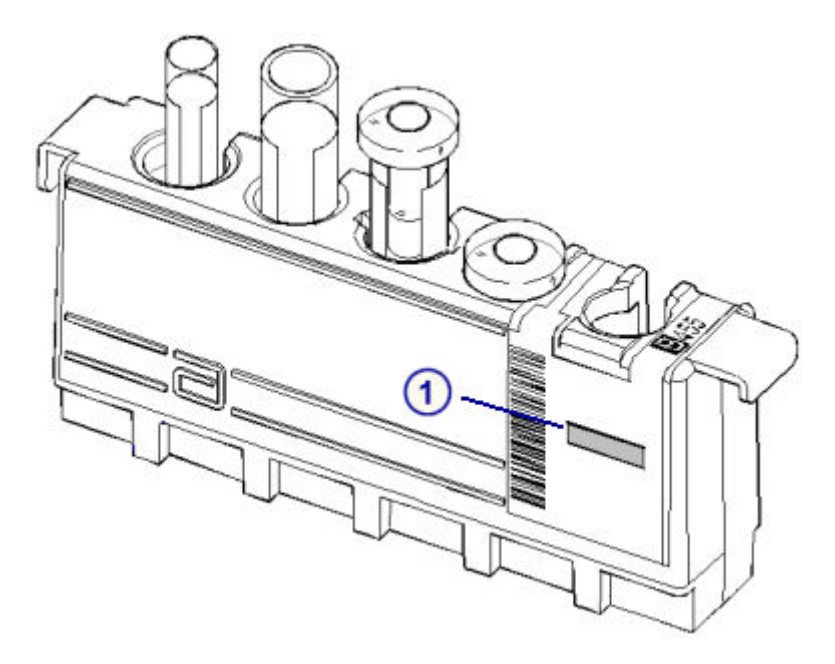

4. Verify adequate sample volume in an aliquot tube by using the sample gauge label (1 on the illustration).

**IMPORTANT:** Do not use the sample gauge to verify aliquot tube volumes for *c* System whole blood applications.

- a. Hold the bottom of the aliquot tube level with the bottom of the sample gauge label.
- b. Verify the amount of sample in the aliquot tube is at least equivalent to the sample gauge label. This volume is adequate for one test.
- 5. Print the Order List report to ensure that you load the samples in the correct C/P (carrier/position). See *[Print the Order List report](#page-1034-0)*, page 5-405.

**IMPORTANT:** You are responsible for loading the correct sample in the correct position.

**NOTE:** This step is optional when using bar code labels on samples for positive ID.

6. Place the sample in the sample carrier so that the bar code, if used, is visible in the sample bar code label window (1 on the following illustration) and the bar code fills the width of the window.

<span id="page-877-0"></span>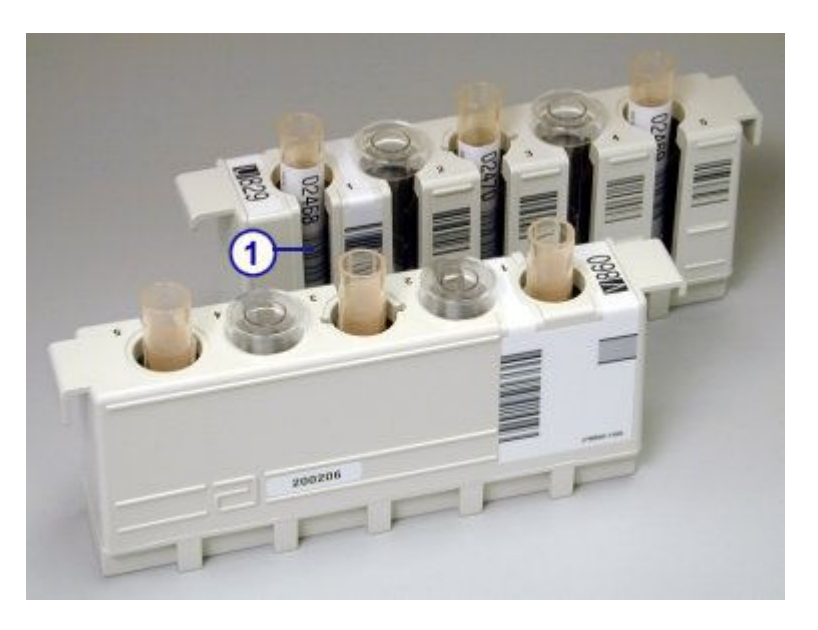

**IMPORTANT:** When you load sample cups and/or tubes, ensure that you have pushed them completely down into the sample carriers and that they are not tilted.

Avoid splashing outside of the sample cups and/or tubes.

To load sample carriers, see *Load samples for routine processing (RSH - except for c4000/i1000SR /ci4100)*, page 5-248 or *[Load samples for priority processing](#page-879-0) [\(RSH - except for c4000/i1000](#page-879-0)SR /ci4100)*, page 5-250

To load sample carriers for the *i*1000SR, see *[Load samples for processing \(RSH](#page-881-0) [- c4000/i1000](#page-881-0)SR /ci4100)*, page 5-252.

#### *Related information...*

- *[Sample cup and/or tube requirements](#page-869-0)*, page 5-240
- *[Sample integrity](#page-874-0)*, page 5-245
- *[Sample bar code label requirements](#page-622-0)*, page 4-35
- *[Sample carriers](#page-286-0)*, page 1-209
- *[Sample gauge label](#page-873-0)*, page 5-244
- *[Order List Report](#page-2301-0)*, page A-54

#### **Load samples for routine processing (RSH - except for** *c***4000/***i***1000SR /***ci***4100)**

Perform this procedure to load samples in the routine bays of the RSH (robotic sample handler).

**NOTE:** Before loading samples, ensure you are familiar with the components of the RSH. See *[RSH - robotic sample handler \(c8000/c16000/i2000](#page-243-0)SR)*, page 1- 166.

To load samples in the priority bay, see *[Load samples for priority processing](#page-879-0) [\(RSH - except for c4000/i1000](#page-879-0)SR /ci4100)*, page 5-250.

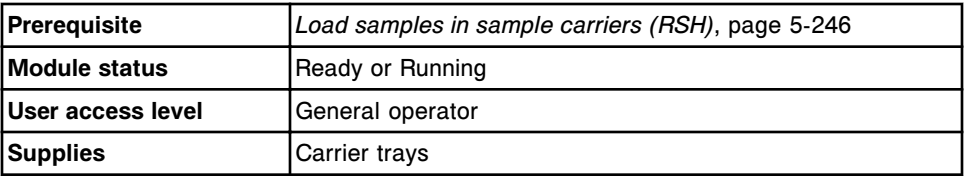

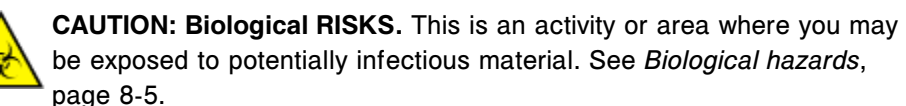

**IMPORTANT:** When transporting and loading sample carriers and carrier trays, avoid splashing sample outside of the sample cups and/or tubes.

To load samples for routine processing:

1. Position the sample carrier(s) so that the carrier ID label(s) is at the front of the tray where the handle is located.

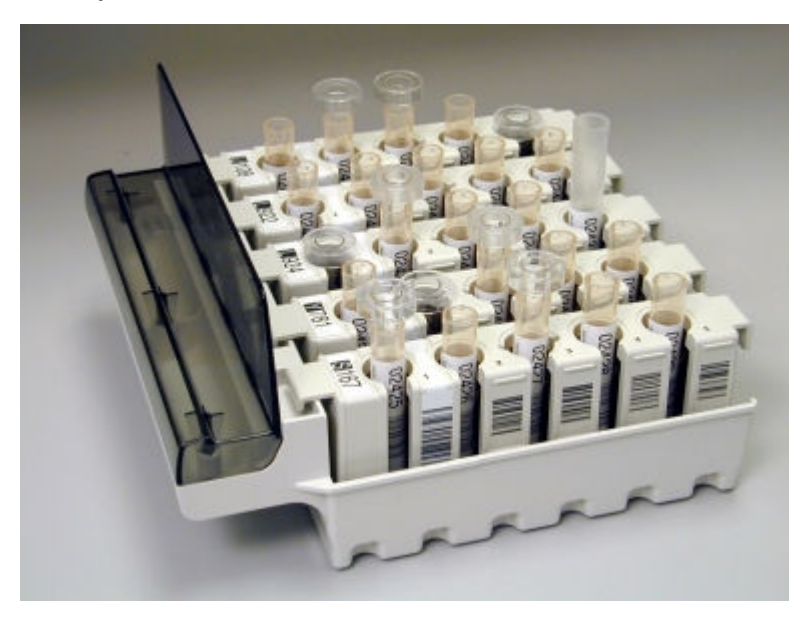

- 2. Verify the sample carrier(s) sits flush with the bottom of the tray.
- 3. Verify the indicators below the desired bay are both off, which indicates the bay is available.
- 4. Place the carrier tray in front of the bay and align the tray with the alignment guides.
- 5. Push the carrier tray into the bay until the green indicator illuminates.

<span id="page-879-0"></span>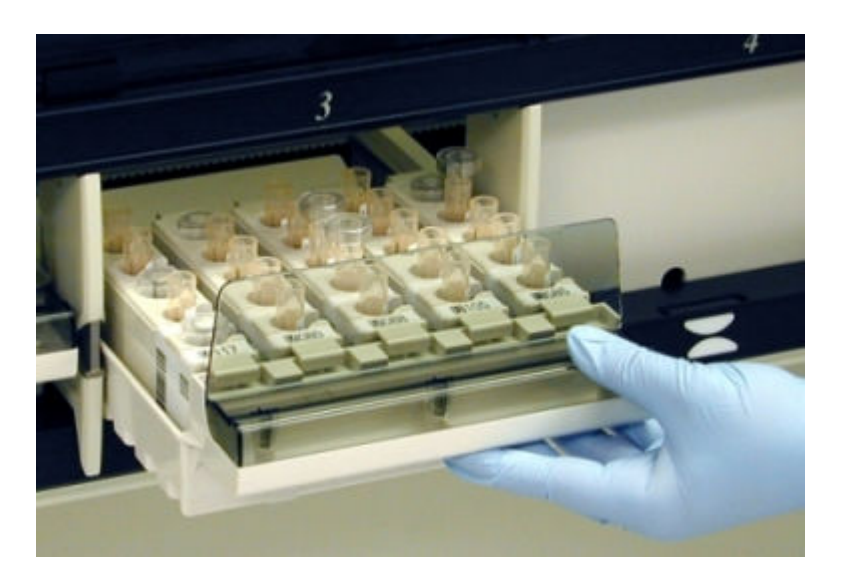

To initiate sample processing, see *[Initiate or resume sample processing \(RSH](#page-906-0) [and SSH\)](#page-906-0)*, page 5-277.

#### *Related information...*

- *[Sample carriers](#page-286-0)*, page 1-209
- *[Carrier trays \(RSH except for c4000/i1000](#page-287-0)SR/ci4100)*, page 1-210
- *[RSH sample processing \(except for c4000/i1000](#page-909-0)SR/ci4100)*, page 5-280

#### **Load samples for priority processing (RSH - except for** *c***4000/***i***1000SR /***ci***4100)**

Perform this procedure to load samples in the priority bay of the RSH (robotic sample handler). Samples that are loaded in the priority bay are pipetted before samples that are loaded in the routine bays. Batch processing is not available in the RSH priority bay.

**IMPORTANT:** Verify calibrator(s) order status is Scheduled before you load controls in the priority bay to ensure the system does not process controls before the calibration completes.

To view the calibrator order status, see *[Access the Order status screen](#page-853-0)*, page 5- 224.

**NOTE:** Before loading samples, ensure you are familiar with the components of the RSH. See *[RSH - robotic sample handler \(c8000/c16000/i2000](#page-243-0)SR)*, page 1- 166.

To load samples in the routine bay(s), see *[Load samples for routine processing](#page-877-0) [\(RSH - except for c4000/i1000](#page-877-0)SR /ci4100)*, page 5-248.

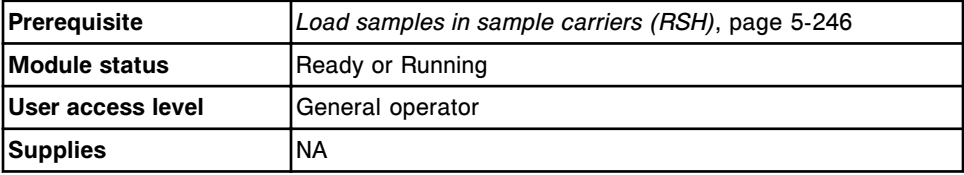

**CAUTION: Biological RISKS.** Identifies an activity or area where you may be exposed to potentially infectious material. See *[Biological](#page-1098-0) [hazards](#page-1098-0)*, page 8-5.

**IMPORTANT:** When transporting or loading sample carriers and carrier trays, avoid splashing sample outside of the sample cups and/or tubes.

To load samples for priority processing:

- 1. Verify the indicators below the desired section are off, which indicates the section is available.
- 2. Position the sample carrier so that the carrier ID label is at the front of the RSH.

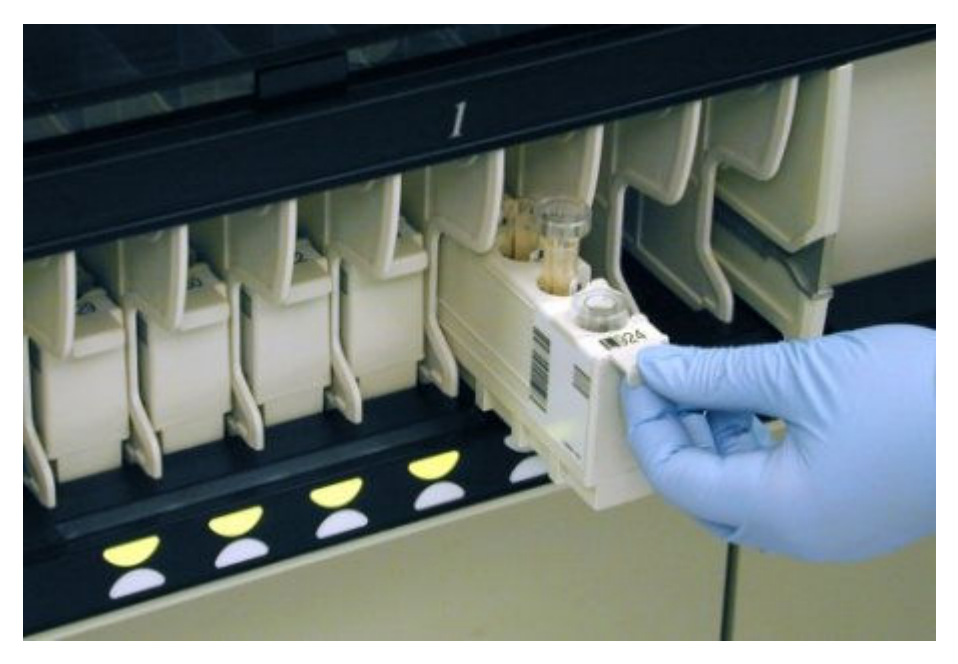

3. Load the carrier into the priority section by pushing it in until the indicator illuminates.

**NOTE:** You must physically place the carriers with calibrators in the sections in sequential order. Carriers are processed in the order they are placed on the sample handler, not by the position number.

The indicator illuminates green when the processing module status is Running.

<span id="page-881-0"></span>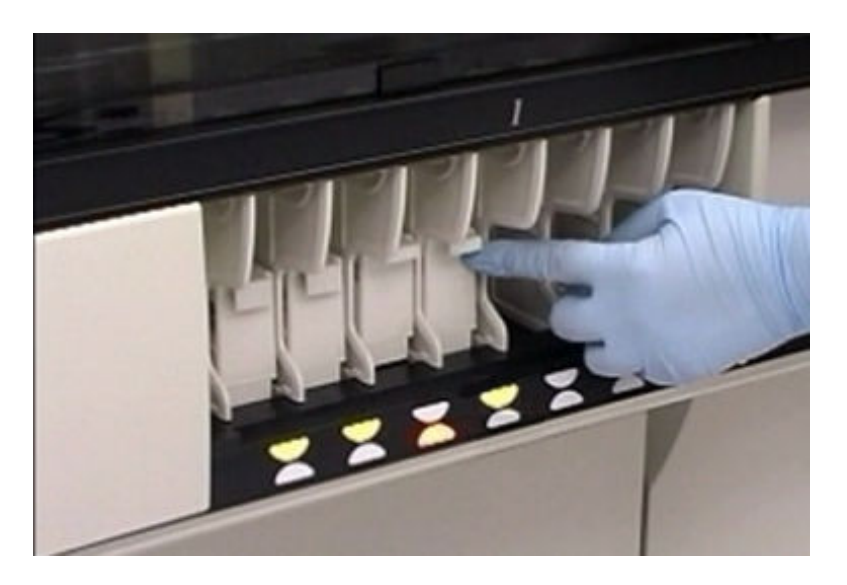

To initiate sample processing, see *[Initiate or resume sample processing \(RSH](#page-906-0) [and SSH\)](#page-906-0)*, page 5-277.

# *Related information...*

- *[Sample carriers](#page-286-0)*, page 1-209
- *[RSH sample processing \(except for c4000/i1000](#page-909-0)SR/ci4100)*, page 5-280

### **Load samples for processing (RSH -** *c***4000/***i***1000SR /***ci***4100)**

Perform this procedure to load samples in the sections of the RSH (robotic sample handler) for routine and priority processing.

**IMPORTANT:** Verify calibrator(s) in order status is Scheduled before you load controls in the sections of the RSH to ensure the system does not process controls before the calibration completes.

To view the calibrator order status, see *[Access the Order status screen](#page-853-0)*, page 5- 224.

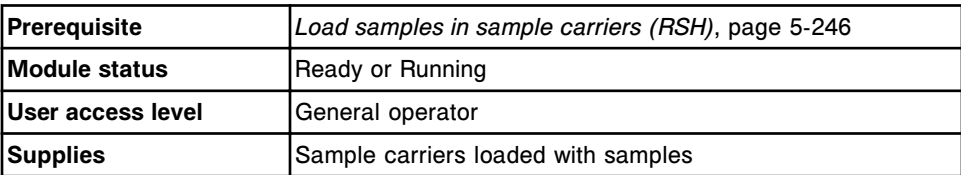

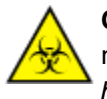

**CAUTION: Biological RISKS.** Identifies an activity or area where you may be exposed to potentially infectious material. See *[Biological](#page-1098-0) [hazards](#page-1098-0)*, page 8-5.

**IMPORTANT:** When transporting or loading sample carriers, avoid splashing sample outside of the sample cups and/or tubes.

To load samples for processing:

- <span id="page-882-0"></span>1. Verify the indicators below the desired section are off, which indicates the section is available.
- 2. Position the sample carrier so that the carrier ID label is at the front of the RSH.

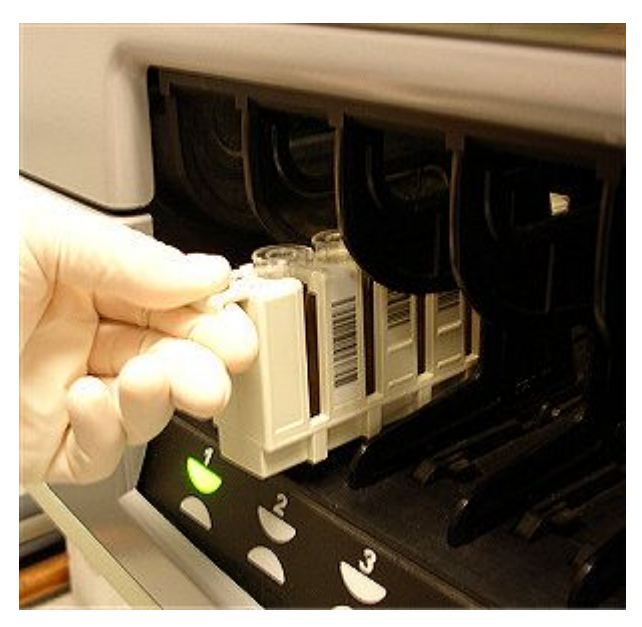

3. Load the carrier into a priority section or a routine section by pushing it in until the indicator illuminates.

**NOTE:** You must physically place the carriers with calibrators in the sections in sequential order. Carriers are processed in the order they are placed on the sample handler, not by the position number.

To initiate sample processing, see *[Initiate or resume sample processing \(RSH](#page-906-0) [and SSH\)](#page-906-0)*, page 5-277.

#### *Related information...*

- *[Sample carriers](#page-286-0)*, page 1-209
- *[RSH sample processing \(c4000/i1000](#page-911-0)SR/ci4100)*, page 5-282

#### **Load bar coded samples for batch processing (RSH - except for** *c***4000/***i***1000SR /***ci***4100)**

Perform this procedure to load bar coded samples for batch processing in the RSH (robotic sample handler).

Batch processing is not available in the RSH priority bay or with samples received from the RSH Extension.

**NOTE:** Before loading samples, ensure you are familiar with the components of the RSH. See *[RSH - robotic sample handler \(c8000/c16000/i2000](#page-243-0)SR)*, page 1- 166.

To load non-bar coded samples for batch processing, see *[Load non-bar coded](#page-886-0) [samples for batch processing \(RSH - except for c4000/i1000](#page-886-0)SR/ci4100)*, page 5- 257.

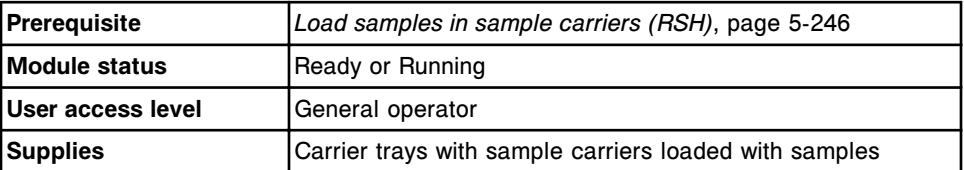

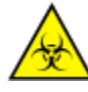

**CAUTION: Biological RISKS.** This is an activity or area where you may be exposed to potentially infectious material. See *[Biological hazards](#page-1098-0)*, page 8-5.

**IMPORTANT:** When transporting and loading sample carriers and carrier trays, avoid splashing sample outside of the sample cups and/or tubes.

When you load samples for batch processing, DO NOT load calibrators or controls within the batch. Also, do not leave an empty space(s) between samples as it will be identified as an invalid sample with error message 0120.

To load bar coded samples for batch processing:

- 1. Locate the sample carrier that contains the sample with the starting SID (sample identification) that was entered in the batch order.
- 2. Position the carrier so the carrier ID label is located at the front of the tray where the handle is located.

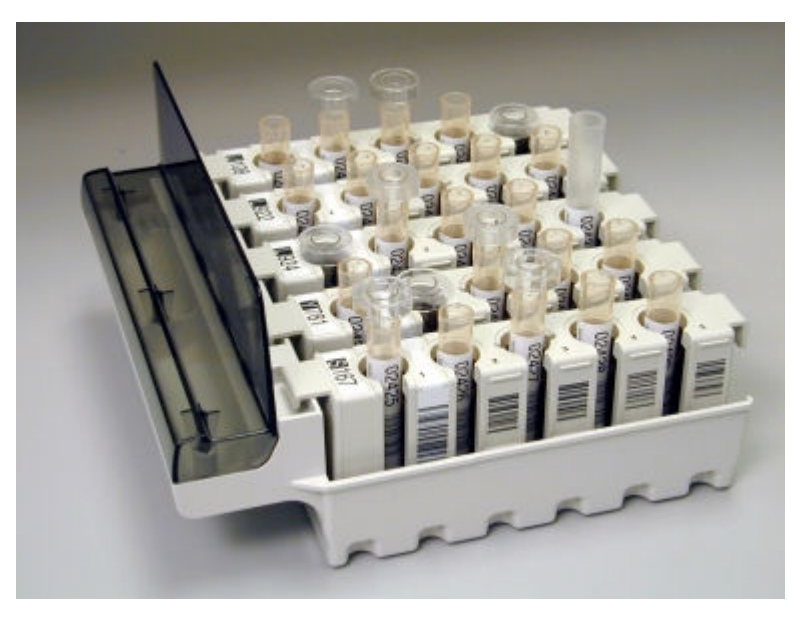

- 3. Load the carrier into the farthest position on the left side of the tray.
- 4. Load additional carriers, from left to right, until the tray is full or all samples are loaded.
- 5. Verify the carrier(s) sits flush with the bottom of the tray(s).
- <span id="page-884-0"></span>6. Repeat with additional trays (when more than one is needed) until all samples are loaded.
- 7. Ensure the sample with the ending SID is loaded at the end of all samples in the batch.
- 8. Verify the indicators below the routine bay farthest to the left are both off, which indicates the bay is available.
- 9. Place the carrier tray with the starting SID sample in front of the bay farthest to the left and align the tray with the alignment guides.
- 10. Push the carrier tray into the bay until the green indicator illuminates.
- 11. Repeat with additional trays (when more than one is needed) using the next bay to the right, until all samples are loaded.

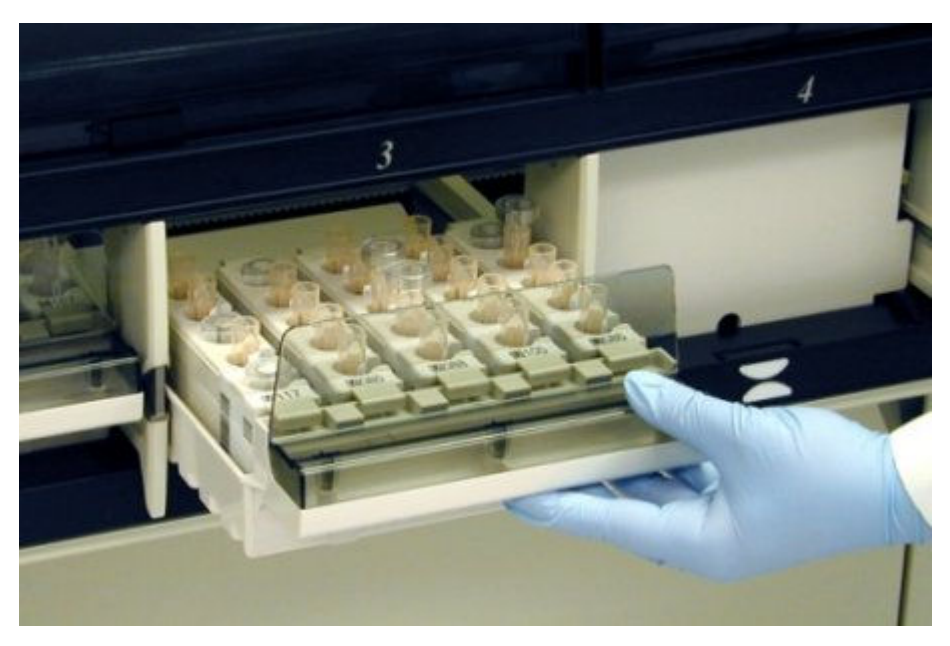

To initiate sample processing, see *[Initiate or resume sample processing \(RSH](#page-906-0) [and SSH\)](#page-906-0)*, page 5-277.

#### *Related information...*

- *[Sample carriers](#page-286-0)*, page 1-209
- *[Carrier trays \(RSH except for c4000/i1000](#page-287-0)SR/ci4100)*, page 1-210
- *[Sample bar code label requirements](#page-622-0)*, page 4-35
- *[RSH sample processing \(except for c4000/i1000](#page-909-0)SR/ci4100)*, page 5-280
- *[Batch processing](#page-917-0)*, page 5-288

#### **Load bar coded samples for batch processing (RSH -** *c***4000/***i***1000SR /***ci***4100)**

Perform this procedure to load bar coded samples for batch processing in the RSH (robotic sample handler). Batch processing is not available in the RSH priority section(s).

To load non-bar coded samples for batch processing, see *[Load non-bar coded](#page-888-0) [samples for batch processing \(RSH - c4000/i1000](#page-888-0)SR /ci4100)*, page 5-259.

**NOTE:** Before loading samples, ensure you are familiar with the components of the RSH. See *[RSH - robotic sample handler \(c4000/i1000](#page-248-0)SR/ci4100)*, page 1- 171.

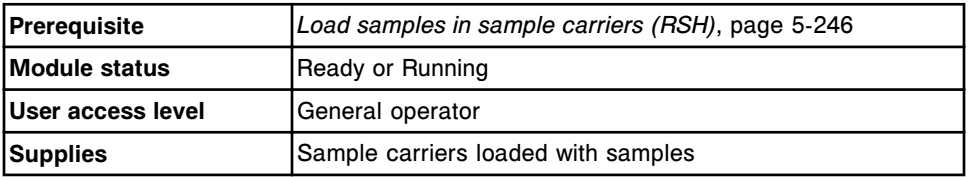

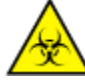

**CAUTION: Biological RISKS.** This is an activity or area where you may be exposed to potentially infectious material. See *[Biological hazards](#page-1098-0)*, page 8-5.

**IMPORTANT:** When transporting and loading sample carriers avoid splashing sample outside of the sample cups and/or tubes.

When you load samples for batch processing, DO NOT load calibrators or controls within the batch. Also, do not leave an empty space(s) between samples as it will be identified as an invalid sample with error message 0120.

To load bar coded samples for batch processing:

- 1. Locate the sample carrier that contains the sample with the starting SID (sample identification) that was entered in the batch order.
- 2. Position the carrier so the carrier ID label is located at the front of the RSH.

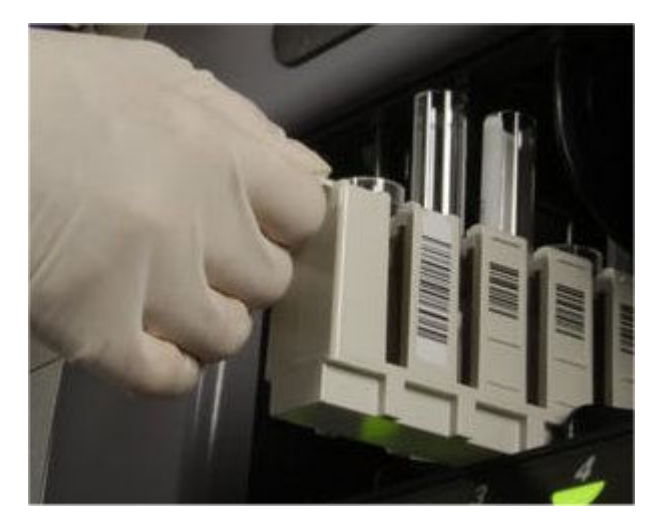

- 3. Verify the indicators below the routine section farthest to the left are both off, which indicates the section is available.
- 4. Load the carrier in the routine section farthest to the left pushing the carrier in until the indicator illuminates.
- 5. Load additional carriers, from left to right, until all samples are loaded.

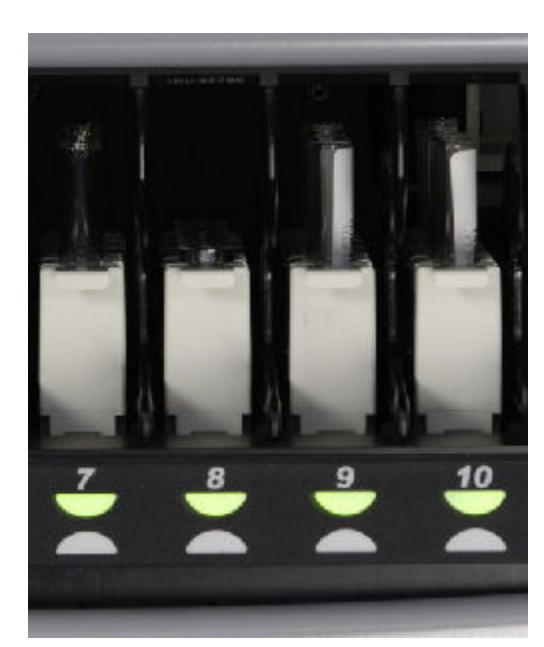

<span id="page-886-0"></span>6. Ensure the sample with the ending SID is loaded at the end of all samples in the batch.

To initiate sample processing, see *[Initiate or resume sample processing \(RSH](#page-906-0) [and SSH\)](#page-906-0)*, page 5-277.

#### *Related information...*

- *[Sample carriers](#page-286-0)*, page 1-209
- *[Sample bar code label requirements](#page-622-0)*, page 4-35
- *[RSH sample processing \(c4000/i1000](#page-911-0)SR/ci4100)*, page 5-282
- *[Batch processing](#page-917-0)*, page 5-288

# **Load non-bar coded samples for batch processing (RSH - except for** *c***4000/***i***1000SR/***ci***4100)**

Perform this procedure to load non-bar coded samples for batch processing in the RSH (robotic sample handler). Batch processing is not available in the RSH priority bay.

**NOTE:** Before loading samples, ensure you are familiar with the components of the RSH. See *[RSH - robotic sample handler \(c8000/c16000/i2000](#page-243-0)SR)*, page 1- 166.

To load bar coded samples for batch processing, see *[Load bar coded samples](#page-882-0) [for batch processing \(RSH - except for c4000/i1000](#page-882-0)SR /ci4100)*, page 5-253.

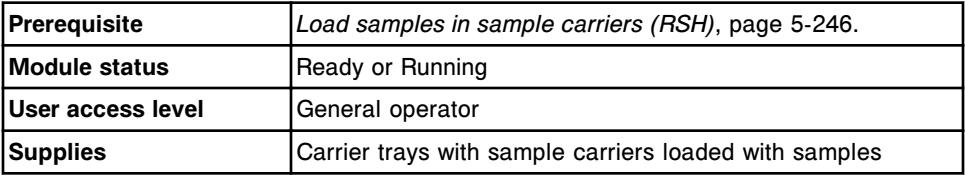

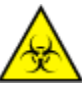

**CAUTION: Biological RISKS.** This is an activity or area where you may be exposed to potentially infectious material. See *[Biological hazards](#page-1098-0)*, page 8-5.

**IMPORTANT:** When transporting and loading sample carriers and carrier trays, avoid splashing sample outside of the sample cups and/or tubes.

When you load samples for batch processing, DO NOT:

- Load calibrators or controls within the batch
- Leave empty spaces between samples as they will be included in the total number of samples
- Load batch samples in a carrier with tests in process

To load non-bar coded samples for batch processing:

- 1. Locate the sample carrier that contains the sample with the starting carrier and position entered in the batch order.
- 2. Position the carrier so the carrier ID label is located at the front of the tray where the handle is located.

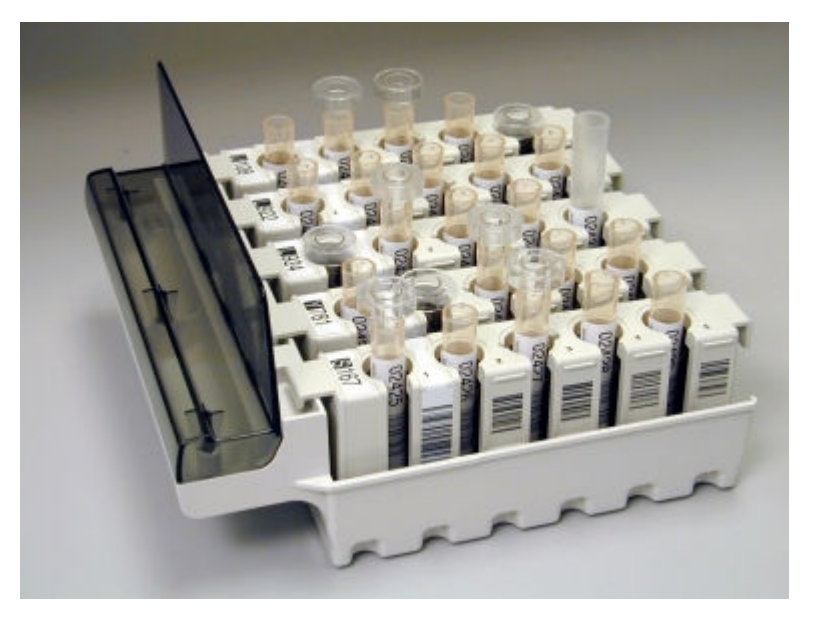

- 3. Load the carrier into the farthest position on the left side of the tray.
- 4. Load additional carriers, from left to right, until the tray is full or all samples are loaded.
- 5. Verify the carrier(s) sits flush with the bottom of the tray(s).
- 6. Repeat with additional trays (when more than one is needed) until all samples are loaded.
- 7. Ensure the number of samples loaded matches the number of samples in the order.
- <span id="page-888-0"></span>8. Verify the indicators below the routine bay farthest to the left are both off, which indicates the bay is available.
- 9. Place the carrier tray with the starting carrier and position in front of the bay farthest to the left and align the tray with the alignment guides.
- 10. Push the carrier tray into the bay until the green indicator illuminates.
- 11. Repeat with additional trays (when more than one is needed) using the next bay to the right, until all samples are loaded.

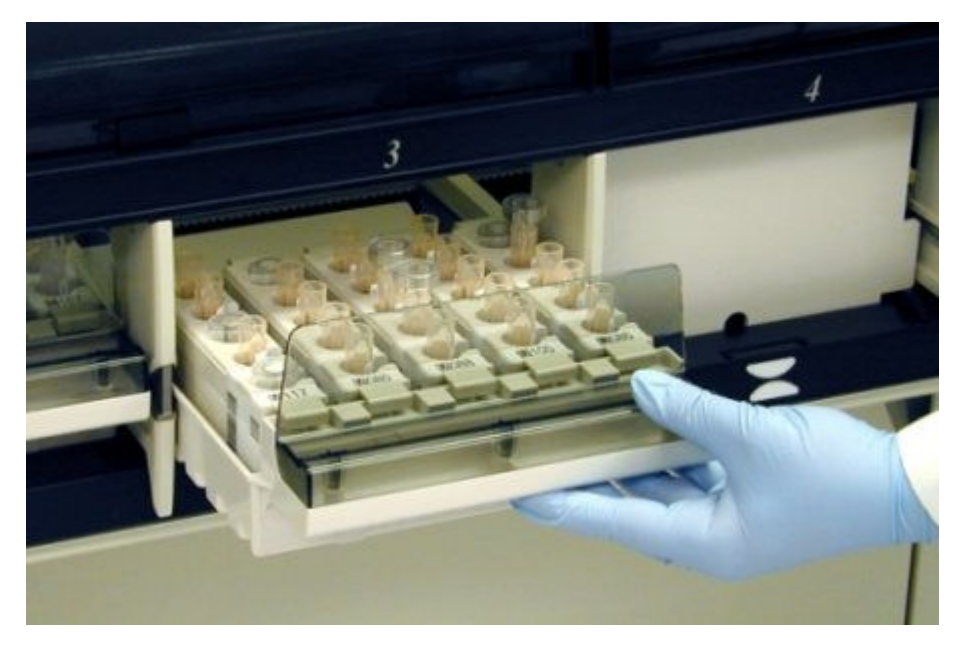

To initiate sample processing, see *[Initiate or resume sample processing \(RSH](#page-906-0) [and SSH\)](#page-906-0)*, page 5-277.

#### *Related information...*

- *[Sample carriers](#page-286-0)*, page 1-209
- *[Carrier trays \(RSH except for c4000/i1000](#page-287-0)SR/ci4100)*, page 1-210
- *[RSH sample processing \(except for c4000/i1000](#page-909-0)SR/ci4100)*, page 5-280
- *[Batch processing](#page-917-0)*, page 5-288

#### **Load non-bar coded samples for batch processing (RSH -** *c***4000/i1000SR /***ci***4100)**

Perform this procedure to load non-bar coded samples for batch processing in the RSH (robotic sample handler). Batch processing is not available in the RSH priority section(s).

**NOTE:** Before loading samples, ensure you are familiar with the components of the RSH. See *[RSH - robotic sample handler \(c4000/i1000](#page-248-0)SR/ci4100)*, page 1- 171.

To load bar coded samples for batch processing, see *[Load bar coded samples](#page-884-0) [for batch processing \(RSH - c4000/i1000](#page-884-0)SR /ci4100)*, page 5-255.

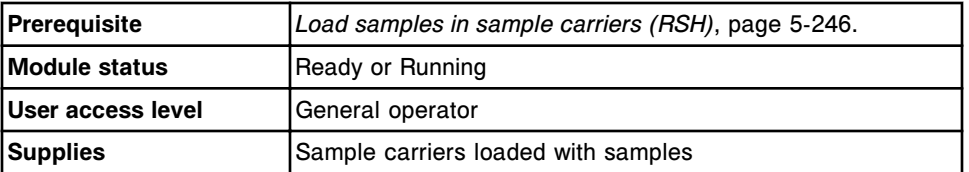

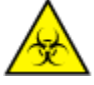

**CAUTION: Biological RISKS.** This is an activity or area where you may be exposed to potentially infectious material. See *[Biological hazards](#page-1098-0)*, page 8-5.

**IMPORTANT:** When transporting and loading sample carriers avoid splashing sample outside of the sample cups and/or tubes.

When you load samples for batch processing, DO NOT:

- Load calibrators or controls within the batch
- Leave empty spaces between samples as they will be included in the total number of samples
- Load batch samples in a carrier with tests in process

To load non-bar coded samples for batch processing:

- 1. Locate the sample carrier that contains the sample with the starting carrier and position entered in the batch order.
- 2. Position the carrier so the carrier ID label is located at the front of the RSH.

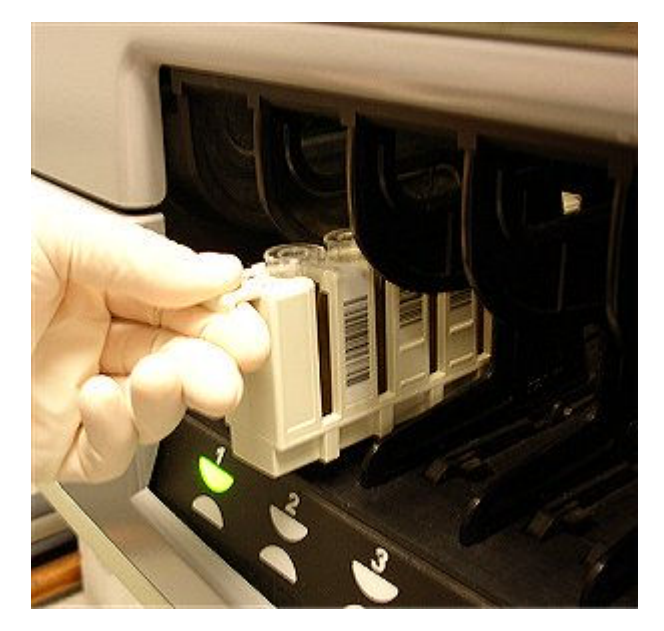

- 3. Verify the indicators below the routine section farthest to the left are both off, which indicates the section is available.
- 4. Load the carrier in the routine section farthest to the left pushing the carrier in until the indicator illuminates.
- 5. Load additional carriers, from left to right, until all samples are loaded.

<span id="page-890-0"></span>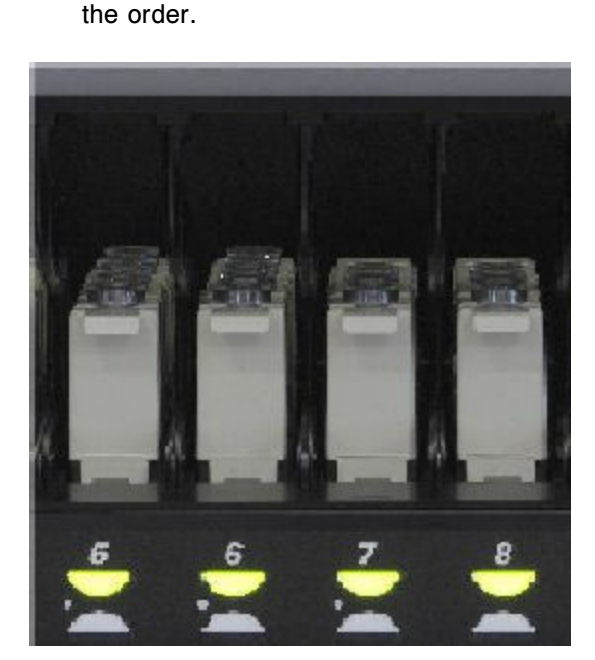

To initiate sample processing, see *[Initiate or resume sample processing \(RSH](#page-906-0) [and SSH\)](#page-906-0)*, page 5-277.

6. Ensure the number of samples loaded matches the number of samples in

#### *Related information...*

- *[Sample carriers](#page-286-0)*, page 1-209
- *[Sample bar code label requirements](#page-622-0)*, page 4-35
- *[RSH sample processing \(c4000/i1000](#page-911-0)SR/ci4100)*, page 5-282
- *[Batch processing](#page-917-0)*, page 5-288

# **Loading samples (sample carousel -** *c***8000/***c***16000)**

You can load samples in the sample carousel for priority processing or when the RSH (robotic sample handler) is unavailable.

Loading samples procedures include:

• *Load samples and initiate sample processing (sample carousel - c8000/ c16000)*, page 5-261

# **Load samples and initiate sample processing (sample carousel -** *c***8000/***c***16000)**

Perform this procedure to load patient samples, controls, and calibrators in the sample carousel. Samples loaded on the sample carousel are given priority over samples loaded on the RSH (robotic sample handler).

**NOTE:** Before loading samples, ensure you are familiar with the sample carousel. See *[Sample carousel \(c8000\)](#page-136-0)*, page 1-59 or *[Sample carousel](#page-156-0) [\(c16000\)](#page-156-0)*, page 1-79.

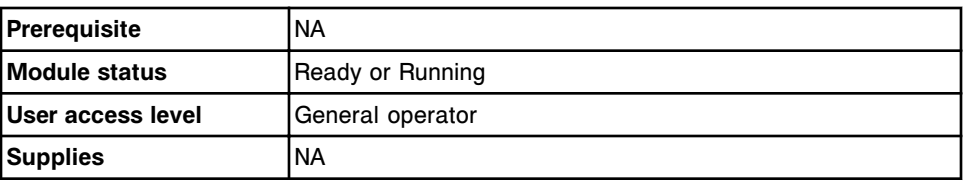

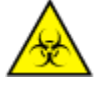

**CAUTION: Biological RISKS.** This is an activity or area where you may be exposed to potentially infectious material. See *[Biological hazards](#page-1098-0)*, page 8-5.

To load samples and initiate sample processing:

- 1. Open the processing module cover.
- 2. Verify that the **sample carousel access** indicator button (square), next to the carousel, is illuminated. If the indicator button is not illuminated, see *[Pause the sample carousel \(c8000/c16000\)](#page-647-0)*, page 5-18.
- 3. Press the gray button on the front portion of the sample carousel cover, and then open the cover.

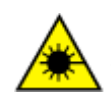

**CAUTION: Class 2 Laser radiation when open. Avoid eye exposure to light. Do not stare into the beam.** 

Sample aspiration is paused for the RSH and the sample carousel.

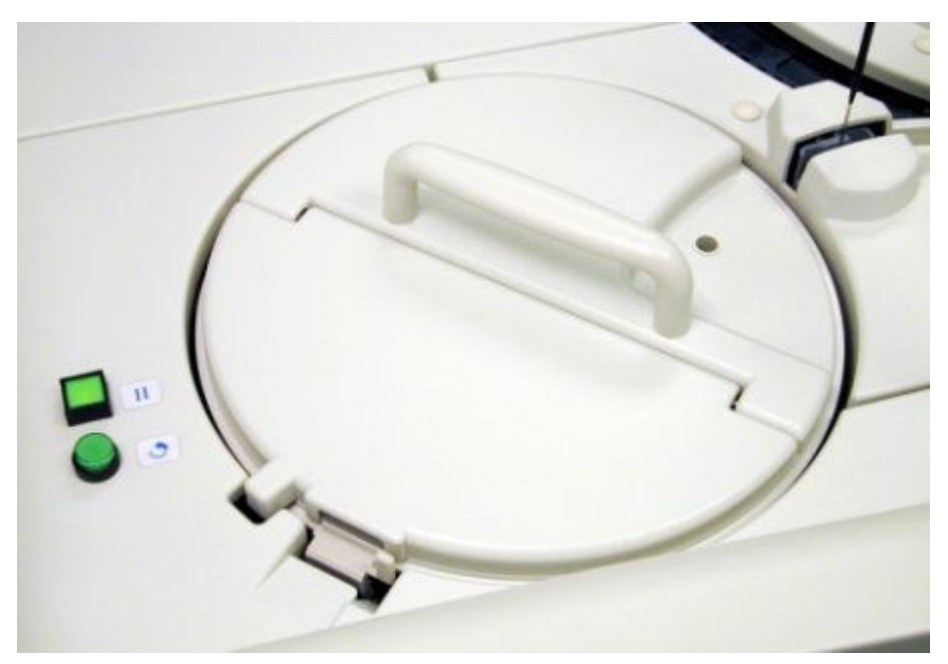

- 4. Verify the calibrators and controls, if loading, are within the expiration on the bottle label. DO NOT use the calibrators or controls if the expiration date is exceeded.
- 5. Determine the minimum sample volume required in the sample cup or tube. See *[Sample volume requirements](#page-871-0)*, page 5-242.
- 6. Verify adequate sample volume above the separation point in a primary tube by using the sample gauge label (1 on the following illustration).
	- a. Hold the primary tube so that the separation point is level with the bottom of the sample gauge label.
	- b. Verify the amount of sample above the separation point is at least equivalent to the sample gauge label. This volume is adequate for one test.

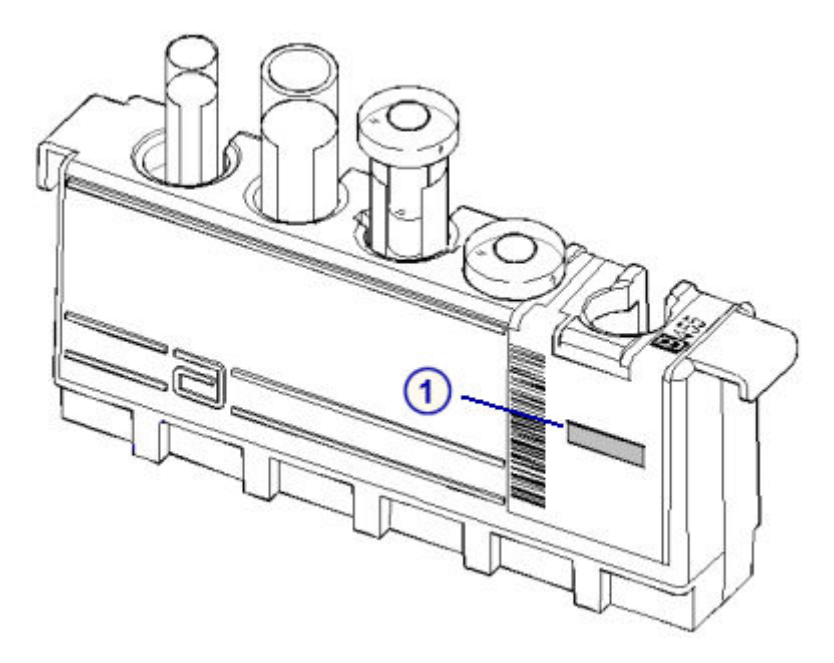

7. Verify adequate sample volume in an aliquot tube by using the sample gauge label (1 on the illustration).

**IMPORTANT:** Do not use the sample gauge to verify aliquot tube volumes for *c* System whole blood applications.

- a. Hold the bottom of the aliquot tube level with the bottom of the sample gauge label.
- b. Verify the amount of sample in the aliquot tube is at least equivalent to the sample gauge label. This volume is adequate for one test.
- 8. Print the Order List report to ensure that you load the samples in the correct C/P (carousel/position). See *[Print the Order List report](#page-1034-0)*, page 5-405.

**IMPORTANT:** You are responsible for loading the correct sample in the correct position.

- 9. Press the **sample carousel advance** indicator button (round) to advance the sample carousel to access the desired position(s).
- 10. Place the sample in the sample carousel so that the bar code, if used, is positioned to the outside of the carousel.

<span id="page-893-0"></span>**IMPORTANT:** When you load sample cups and/or tubes, ensure that you have pushed them completely down into the sample carousel and that they are not tilted.

Avoid splashing outside of the sample cup and/or tube.

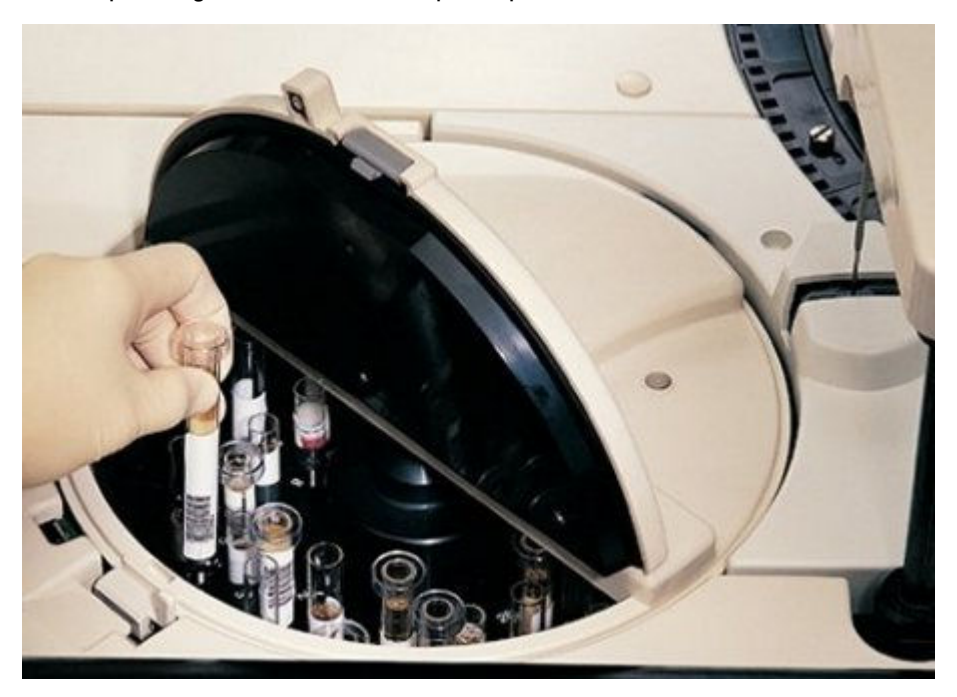

11. Close the sample carousel cover to initiate sample processing by pushing the cover down until you hear a click.

**NOTE:** If the processing module is running, sample aspiration resumes once you close the sample carousel cover.

12. Close the processing module cover.

#### *Related information...*

- *[Sample cup and/or tube requirements](#page-869-0)*, page 5-240
- *[Sample integrity](#page-874-0)*, page 5-245
- *[Sample bar code label requirements](#page-622-0)*, page 4-35
- *[Sample carriers](#page-286-0)*, page 1-209
- *[Sample gauge label](#page-873-0)*, page 5-244
- *[Order List Report](#page-2301-0)*, page A-54
- *[Sample carousel sample processing \(c8000/c16000\)](#page-913-0)*, page 5-284

# **Loading samples (SSH)**

Calibrators, controls, and patient samples are loaded on the SSH (standard sample handler) for routine, priority, or batch processing.

Loading samples (SSH) topics include:

- *Load samples in sample carriers (SSH)*, page 5-265
- *[Load samples for routine processing \(SSH\)](#page-896-0)*, page 5-267
- *[Load samples for priority processing \(SSH\)](#page-898-0)*, page 5-269
- *[Load bar coded samples for batch processing \(SSH\)](#page-900-0)*, page 5-271
- *[Load non-bar coded samples for batch processing \(SSH\)](#page-901-0)*, page 5-272

# <span id="page-894-0"></span>**Load samples in sample carriers (SSH)**

Perform this procedure to load samples in sample carriers.

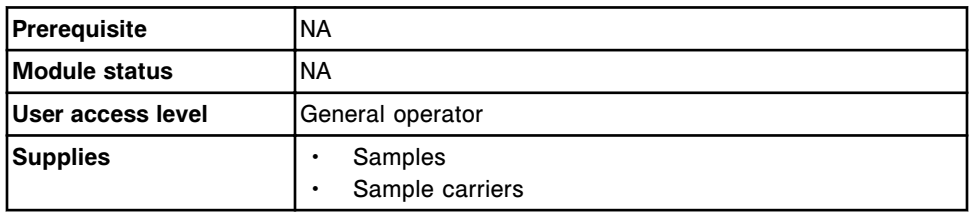

**CAUTION: Biological RISKS.** This is an activity or area where you may be exposed to potentially infectious material. See *[Biological hazards](#page-1098-0)*, page 8-5.

To load samples in sample carriers:

- 1. Verify the calibrators and controls, if loading, are within the expiration date on the bottle label. DO NOT use the calibrators or controls if the expiration date is exceeded.
- 2. Determine the minimum sample volume required in the sample cup or tube. See *[Sample volume requirements](#page-871-0)*, page 5-242.
- 3. Verify adequate sample volume above the separation point in a primary tube by using the sample gauge label (1 on the following illustration).
	- a. Hold the primary tube so that the separation point is level with the bottom of the sample gauge label.
	- b. Verify the amount of sample above the separation point is at least equivalent to the sample gauge label. This volume is adequate for one test.

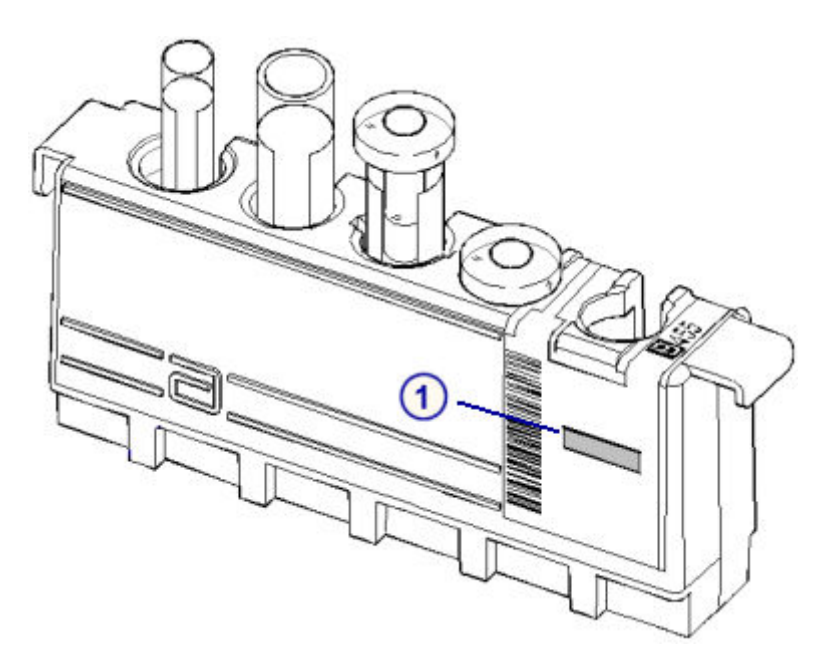

- 4. Verify adequate sample volume in an aliquot tube by using the sample gauge label (1 on the illustration).
	- a. Hold the bottom of the aliquot tube level with the bottom of the sample gauge label.
	- b. Verify the amount of sample in the aliquot tube is at least equivalent to the sample gauge label. This volume is adequate for one test.
- 5. Print the Order List report to ensure that you load the samples in the correct C/P (carrier/position). See *[Print the Order List report](#page-1034-0)*, page 5-405.

**IMPORTANT:** You are responsible for loading the correct sample in the correct position.

**NOTE:** This step is optional when using bar code labels on samples for positive ID.

6. Place the sample in the sample carrier so that the bar code, if used, is visible in the sample bar code label window and the bar code fills the width of the window.

<span id="page-896-0"></span>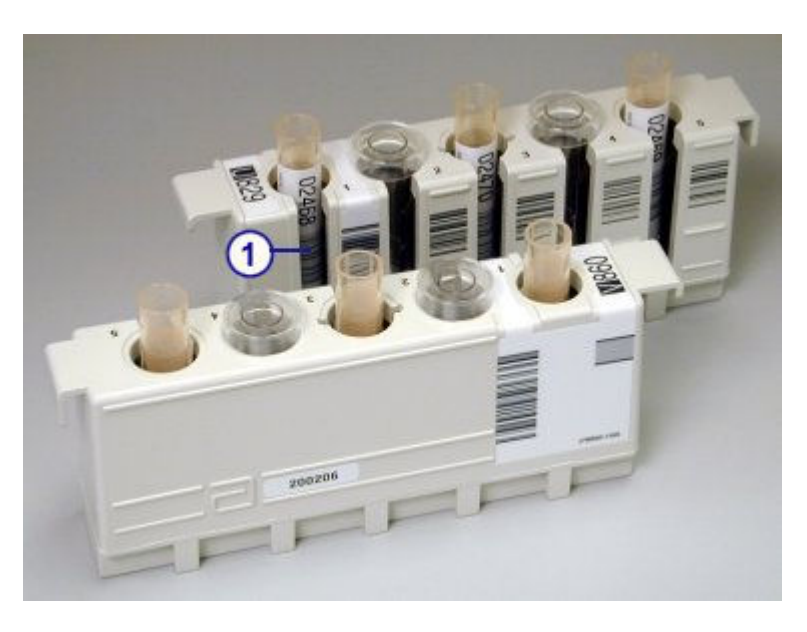

**IMPORTANT:** When you load sample cups and/or tubes, ensure that you have pushed them completely down into the sample carriers and that they are not tilted.

Avoid splashing outside of the sample cups and/or tubes.

To load sample carriers, see *Load samples for routine processing (SSH)*, page 5-267, or *[Load samples for priority processing \(SSH\)](#page-898-0)*, page 5-269.

#### *Related information...*

- *[Sample cup and/or tube requirements](#page-869-0)*, page 5-240
- *[Sample integrity](#page-874-0)*, page 5-245
- *[Sample bar code label requirements](#page-622-0)*, page 4-35
- *[Sample carriers](#page-286-0)*, page 1-209
- *[Sample gauge label](#page-873-0)*, page 5-244
- *[Order List Report](#page-2301-0)*, page A-54
- *[SSH sample processing \(i2000\)](#page-914-0)*, page 5-285

#### **Load samples for routine processing (SSH)**

Perform this procedure to load samples in the sample load queue of either a single-lane or double-lane SSH (standard sample handler).

To priority load samples, see *[Load samples for priority processing \(SSH\)](#page-898-0)*, page 5-269.

**NOTE:** Before loading samples, ensure you are familiar with the components of the SSH. See *[SSH - standard sample handler \(i2000\)](#page-256-0)*, page 1-179.

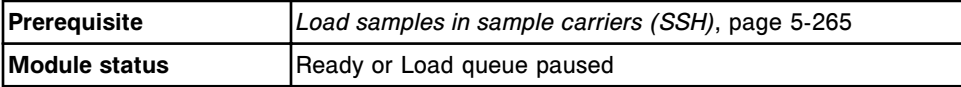

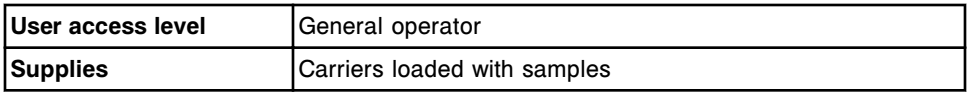

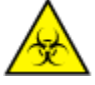

**CAUTION: Biological RISKS.** This is an activity or area where you may be exposed to potentially infectious material. See *[Biological hazards](#page-1098-0)*, page 8-5.

**IMPORTANT:** When transporting sample carriers, avoid splashing sample outside of the sample cups and/or tubes.

To load samples for routine processing:

- 1. Verify the **pause** indicator on the sample handler keypad is illuminated. If the indicator is not illuminated, see *[Pause the sample load queue \(SSH\)](#page-648-0)*, page 5-19.
- 2. Position the sample carrier so that the Abbott  $\blacksquare$  is visible from the front of the processing module.

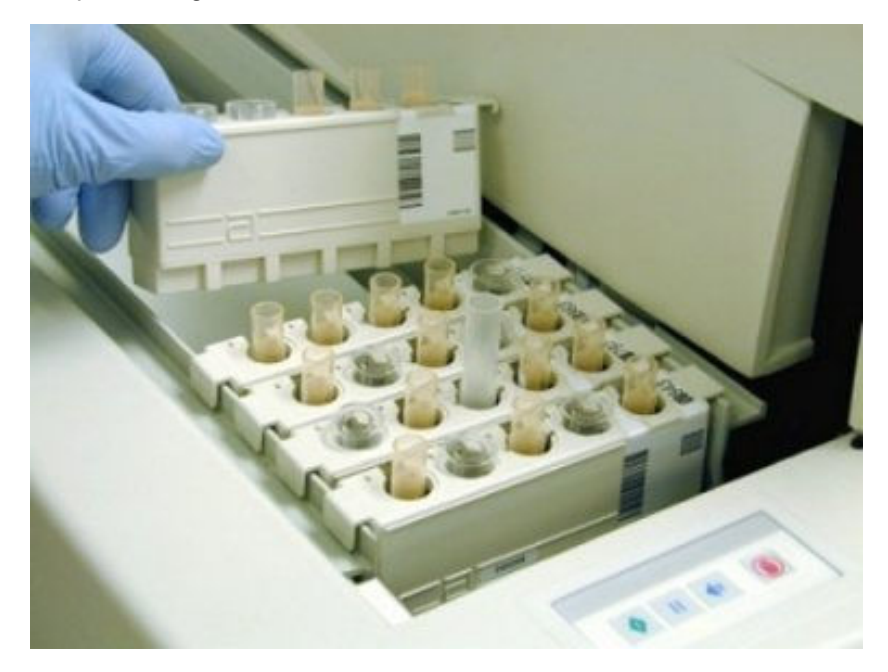

3. Place the sample carrier in the sample load queue by aligning the rail guides over the rails.

**NOTE:** For multi-module *i* Systems, you first determine the active lane of the sample load queue, which is identified by the green indicator on the sample handler keypad. Then, you place the sample carrier in the appropriate lane, see *[Double load queue lane defaults \(i2000\)](#page-898-0)*, page 5-269.

To initiate sample processing, see *[Initiate or resume sample processing \(RSH](#page-906-0) [and SSH\)](#page-906-0)*, page 5-277.

# <span id="page-898-0"></span>*Related information...*

- *[SSH standard sample handler \(i2000\)](#page-256-0)*, page 1-179
- *[Sample carriers](#page-286-0)*, page 1-209
- *[SSH sample processing \(i2000\)](#page-914-0)*, page 5-285

# **Double load queue lane defaults (***i***2000)**

For multi-module *i* Systems, the inside lane is the default active lane. Some events cause the outside lane to become the active lane. The following table shows the active lane defaults for the double load queue.

# *Table 5.12: Double load queue lane defaults*

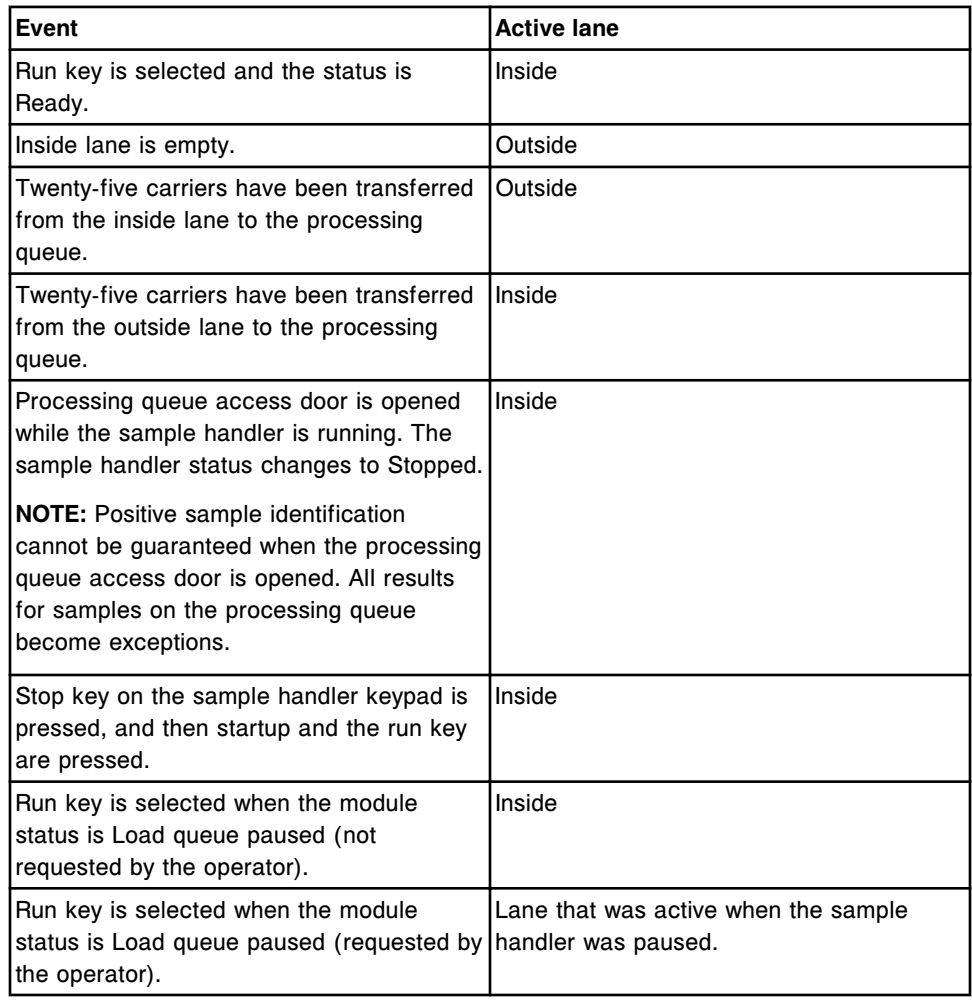

#### **Load samples for priority processing (SSH)**

Perform this procedure to priority load sample carriers in the sample load queue of either a single-lane or double-lane SSH (standard sample handler). Samples that are priority loaded are pipetted first.

To load sample carriers that do not need to be priority loaded, see *[Load](#page-896-0) [samples for routine processing \(SSH\)](#page-896-0)*, page 5-267.

**NOTE:** Before loading samples, ensure you are familiar with the components of the SSH. See *[SSH - standard sample handler \(i2000\)](#page-256-0)*, page 1-179.

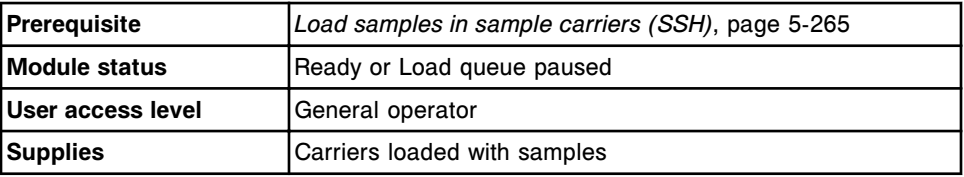

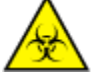

**CAUTION: Biological RISKS.** This is an activity or area where you may be exposed to potentially infectious material. See *[Biological hazards](#page-1098-0)*, page 8-5.

**IMPORTANT:** When transporting sample carriers, avoid splashing sample outside of the sample cups and/or tubes.

To priority load sample carriers:

- 1. Verify that the **pause** indicator on the sample handler keypad is illuminated. If the indicator is not illuminated, see *[Pause the sample load queue \(SSH\)](#page-648-0)*, page 5-19.
- 2. Press the **reverse** key on the sample handler keypad.
- 3. Position the sample carrier so that the Abbott  $\blacksquare$  is visible from the front of the processing module.

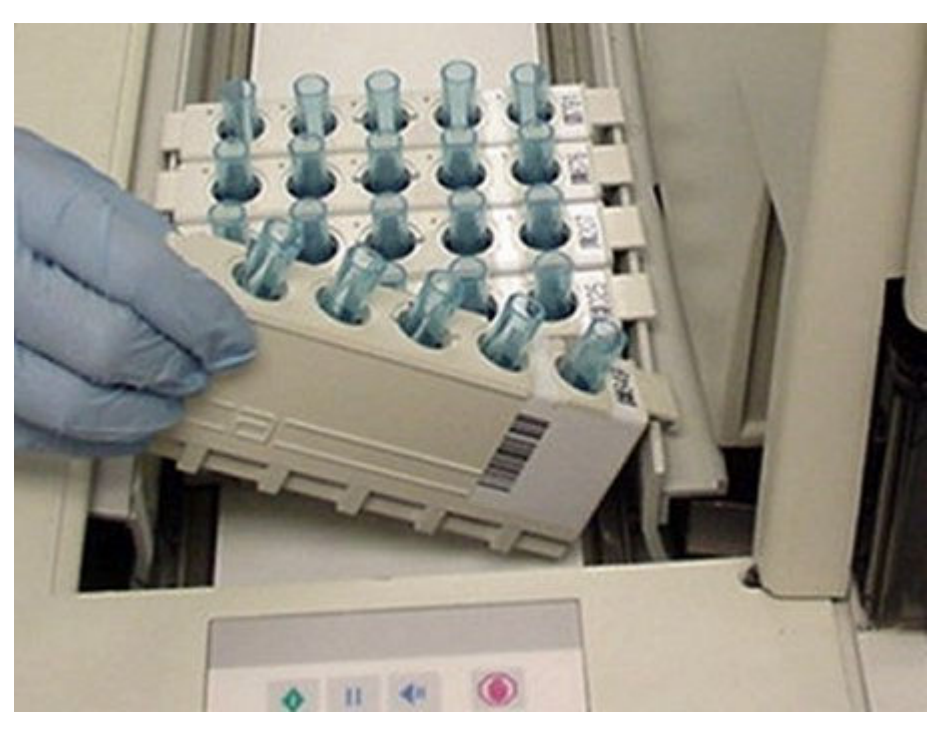

4. Place the sample carrier in front of the carriers currently loaded in the sample load queue by aligning the rail guides over the rails.
<span id="page-900-0"></span>**NOTE:** For multi-module *i* Systems, place the sample carrier in the active lane of the sample load queue, which is identified by the green indicator on the sample handler keypad. For more information on the active lane, see *[Double load queue lane defaults \(i2000\)](#page-898-0)*, page 5-269.

To initiate sample processing, see *[Initiate or resume sample processing \(RSH](#page-906-0) [and SSH\)](#page-906-0)*, page 5-277.

#### *Related information...*

- *[SSH standard sample handler \(i2000\)](#page-256-0)*, page 1-179
- *[Sample carriers](#page-286-0)*, page 1-209
- *[SSH sample processing \(i2000\)](#page-914-0)*, page 5-285

## **Load bar coded samples for batch processing (SSH)**

Perform this procedure to load bar coded samples for batch processing in the sample load queue of either a single-lane or double-lane SSH (standard sample handler).

To load non-bar coded samples for batch processing, see *[Load non-bar coded](#page-901-0) [samples for batch processing \(SSH\)](#page-901-0)*, page 5-272.

**NOTE:** Before loading samples, ensure you are familiar with the components of the SSH. See *[SSH - standard sample handler \(i2000\)](#page-256-0)*, page 1-179.

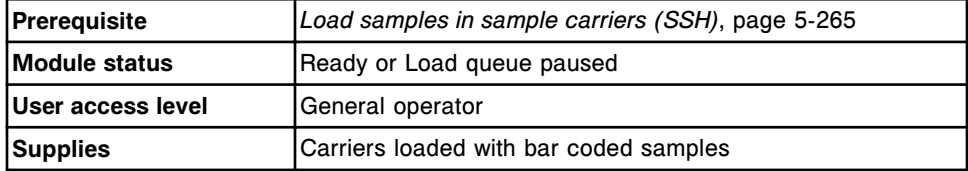

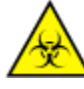

**CAUTION: Biological RISKS.** This is an activity or area where you may be exposed to potentially infectious material. See *[Biological hazards](#page-1098-0)*, page 8-5.

**IMPORTANT:** When transporting sample carriers, avoid splashing sample outside of the sample cups and/or tubes.

**NOTE:** When you load samples for batch processing DO NOT load calibrators or controls within the batch. Also, do not leave an empty space(s) between samples as it will be identified as an invalid sample with error message 0120.

To load bar coded samples for batch processing:

- 1. Verify the **pause** indicator on the sample handler keypad is illuminated. If the indicator is not illuminated, see *[Pause the sample load queue \(SSH\)](#page-648-0)*, page 5-19.
- 2. Locate the sample carrier with the starting SID (sample identification) that was entered in the batch order.
- 3. Position the sample carrier so that the Abbott  $\blacksquare$  is visible from the front of the processing module.

<span id="page-901-0"></span>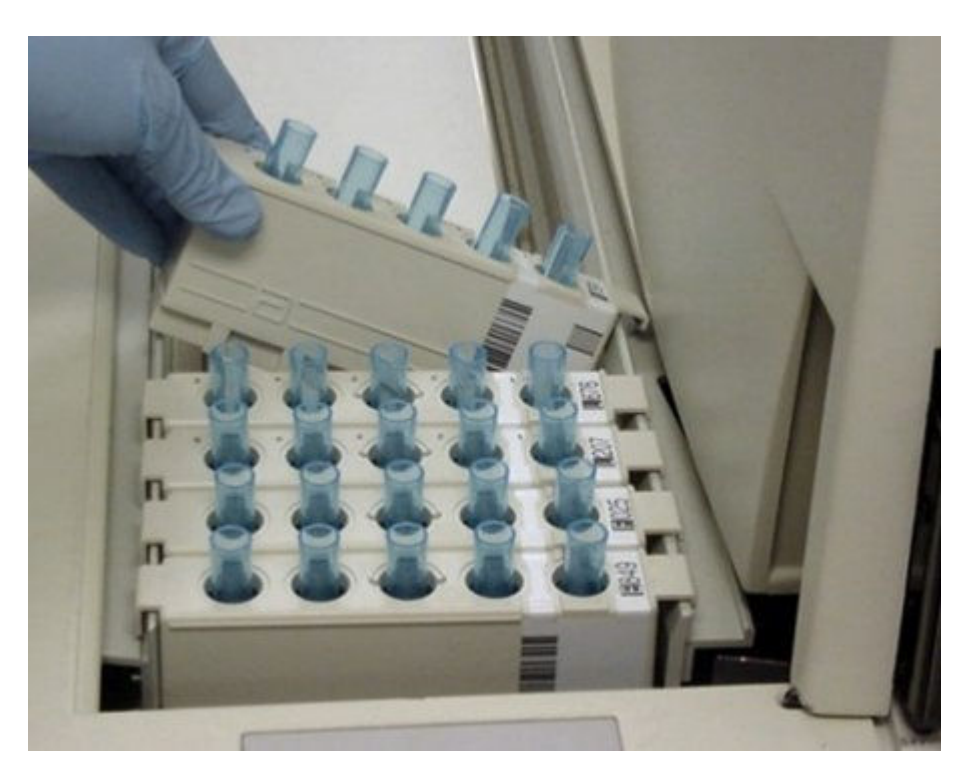

4. Place the sample carrier in the sample load queue by aligning the rail guides over the rails.

**NOTE:** For multi-module *i* Systems, you first determine the active lane of the sample load queue, which is identified by the green indicator on the sample handler keypad. Then, you place the sample carrier in the appropriate lane, see *[Double load queue lane defaults \(i2000\)](#page-898-0)*, page 5-269.

- 5. Load additional carriers behind the first carrier until all samples are loaded.
- 6. Ensure you loaded the sample with the ending SID at the end of the batch.

To initiate sample processing, see *[Initiate or resume sample processing \(RSH](#page-906-0) [and SSH\)](#page-906-0)*, page 5-277.

#### *Related information...*

- *[SSH standard sample handler \(i2000\)](#page-256-0)*, page 1-179
- *[Sample carriers](#page-286-0)*, page 1-209
- *[Sample bar code label requirements](#page-622-0)*, page 4-35
- *[SSH sample processing \(i2000\)](#page-914-0)*, page 5-285
- *[Batch processing](#page-917-0)*, page 5-288

## **Load non-bar coded samples for batch processing (SSH)**

Perform this procedure to load non-bar coded samples for batch processing in the sample load queue of either a single-lane or double-lane SSH (standard sample handler).

To load bar coded samples for batch processing, see *[Load bar coded samples](#page-900-0) [for batch processing \(SSH\)](#page-900-0)*, page 5-271.

**NOTE:** Before loading samples, ensure you are familiar with the components of the SSH. See *[SSH - standard sample handler \(i2000\)](#page-256-0)*, page 1-179.

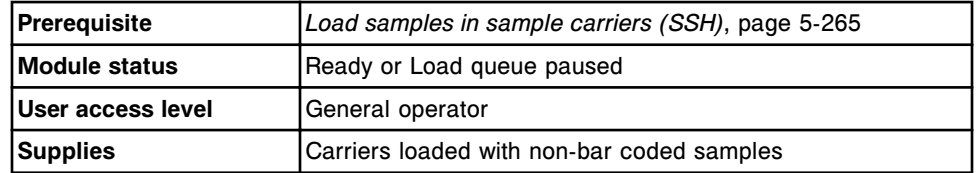

**CAUTION: Biological RISKS.** This is an activity or area where you may be exposed to potentially infectious material. See *[Biological hazards](#page-1098-0)*, page 8-5.

**IMPORTANT:** When transporting sample carriers, avoid splashing sample outside of the sample cups and/or tubes.

**NOTE:** When you load samples for batch processing, DO NOT:

- Load calibrators or controls within the batch
- Leave empty spaces between samples as they will be included in the total number of samples
- Load batch samples in a carrier with tests in process

To load non-bar coded samples for batch processing:

- 1. Verify the **pause** indicator on the sample handler keypad is illuminated. If the indicator is not illuminated, see *[Pause the sample load queue \(SSH\)](#page-648-0)*, page 5-19.
- 2. Locate the sample carrier that contains the sample with the starting carrier and position that was entered in the batch order.
- 3. Position the sample carrier so that the Abbott  $\blacksquare$  is visible from the front of the processing module.

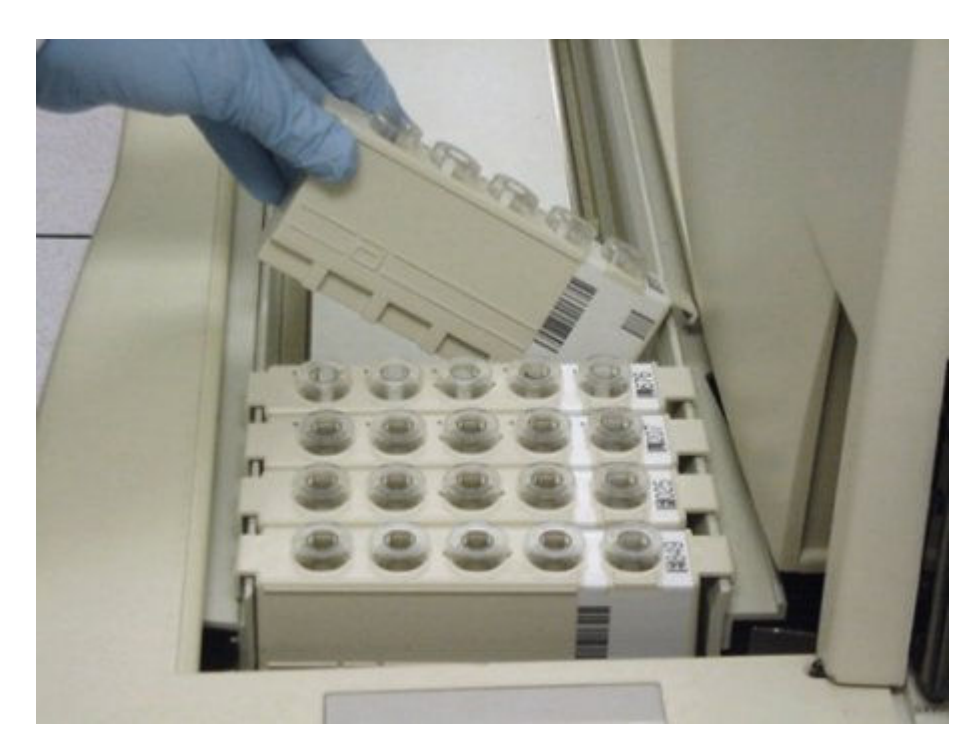

4. Place the sample carrier in the sample load queue by aligning the rail guides over the rails.

**NOTE:** For multi-module *i* Systems, you first determine the active lane of the sample load queue, which is identified by the green indicator on the sample handler keypad. Then, you place the sample carrier in the appropriate lane, see *[Double load queue lane defaults \(i2000\)](#page-898-0)*, page 5-269.

- 5. Load additional carriers behind the first carrier until all samples are loaded.
- 6. Ensure the number of samples you loaded matches the number of samples in the batch order.

To initiate sample processing, see *[Initiate or resume sample processing \(RSH](#page-906-0) [and SSH\)](#page-906-0)*, page 5-277.

## *Related information...*

- *[SSH standard sample handler \(i2000\)](#page-256-0)*, page 1-179
- *[Sample carriers](#page-286-0)*, page 1-209
- *[SSH sample processing \(i2000\)](#page-914-0)*, page 5-285
- *[Batch processing](#page-917-0)*, page 5-288

# **Loading samples (LAS carousel sample handler -** *i***2000)**

Calibrators, controls, and patient samples are loaded on the LAS (laboratory automation system) carousel sample handler for routine or priority processing.

Loading samples (LAS carousel sample handler) procedures include:

• *Load samples and the carousel (LAS carousel sample handler - i2000)*, page 5-275

## **Load samples and the carousel (LAS carousel sample handler -** *i***2000)**

Perform this procedure to load samples into the LAS (laboratory automation system) sample carousel and to load the carousel onto the carousel platform.

**NOTE:** Before loading samples, ensure you are familiar with the components of the LAS carousel sample handler. See *[LAS carousel sample handler \(i2000\)](#page-259-0)*, page 1-182.

You can load patient samples, controls, and calibrators on the LAS sample carousel and they are given priority over samples loaded on the LAS track.

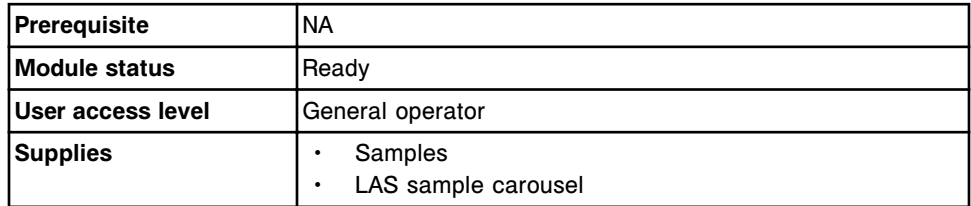

**NOTE:** Calibrators can only be run on the LAS sample carousel.

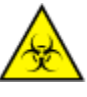

**CAUTION: Biological RISKS.** This is an activity or area where you may be exposed to potentially infectious material. See *[Biological hazards](#page-1098-0)*, page 8-5.

To load samples and the carousel:

- 1. Verify the calibrators and controls, if loading, are within the expiration date on the bottle label. DO NOT use the calibrators or controls if the expiration date is exceeded.
- 2. Determine the minimum sample volume required in the sample cup or tube. See *[Sample volume requirements](#page-871-0)*, page 5-242.
- 3. Verify adequate sample volume above the separation point in a primary tube by using the sample gauge label (1 on the following illustration).

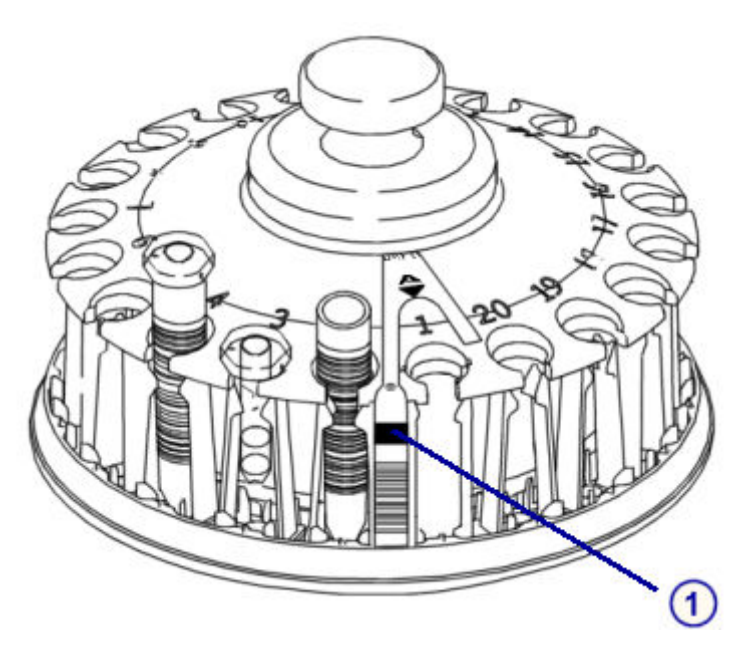

- a. Hold the primary tube so that the separation point is level with the bottom of the sample gauge label.
- b. Verify the amount of sample above the separation point is at least equivalent to the sample gauge label. This volume is adequate for one test.
- 4. Verify adequate sample volume in an aliquot tube by using the sample gauge label (1 on the illustration).
	- a. Hold the bottom of the aliquot tube level with the bottom of the sample gauge label.
	- b. Verify the amount of sample in the aliquot tube is at least equivalent to the sample gauge label. This volume is adequate for one test.
- 5. Print the Order List report to ensure that you load the samples in the correct C/P (carousel/position). See *[Print the Order List report](#page-1034-0)*, page 5-405.

**IMPORTANT:** You are responsible for loading the correct sample in the correct position.

6. Place the sample in the LAS sample carousel so that the bar code, if used, is positioned to the outside of the carousel.

**IMPORTANT:** When you load sample cups and/or tubes, ensure that you have pushed them completely down into the carousel and that they are not tilted.

When transporting the LAS sample carousel avoid splashing sample outside of the sample cups and/or tubes.

7. Verify the pause indicator on the sample handler keypad is illuminated. If the indicator is not illuminated, see *[Pause the LAS carousel sample handler](#page-649-0) [\(i2000\)](#page-649-0)*, page 5-20.

- <span id="page-906-0"></span>8. Open the carousel cover on the sample handler and place the carousel on the carousel platform.
- 9. Align the flat edge on the bottom of the carousel with the flat edge of the platform.

**NOTE:** When the carousel is correctly aligned on the platform, position 3 is at the front of the module and you cannot easily turn the carousel.

10. Close the carousel cover.

To initiate sample processing, see *[Initiate or resume sample processing \(LAS](#page-907-0) [carousel sample handler - i2000\)](#page-907-0)*, page 5-278.

#### *Related information...*

- *[Sample cup and/or tube requirements](#page-869-0)*, page 5-240
- *[Sample integrity](#page-874-0)*, page 5-245
- *[Sample bar code label requirements](#page-622-0)*, page 4-35
- *[Order List Report](#page-2301-0)*, page A-54
- *[LAS carousel sample handler \(i2000\)](#page-259-0)*, page 1-182
- *[LAS sample handler sample processing \(i2000\)](#page-915-0)*, page 5-286

# **Initiating or resuming sample processing**

You must initiate or resume sample processing when:

- Orders have been created and samples have been loaded
- The processing module and/or sample handler have been paused or stopped

Procedures include:

- *Initiate or resume sample processing (RSH and SSH)*, page 5-277
- *[Initiate or resume sample processing \(LAS carousel sample handler i2000\)](#page-907-0)*, page 5-278

#### **Initiate or resume sample processing (RSH and SSH)**

Perform this procedure to process a run after ordering and loading samples or to resume sample processing after the module and/or sample handler have been paused or stopped.

This procedure is also used for systems with the RSHx installed.

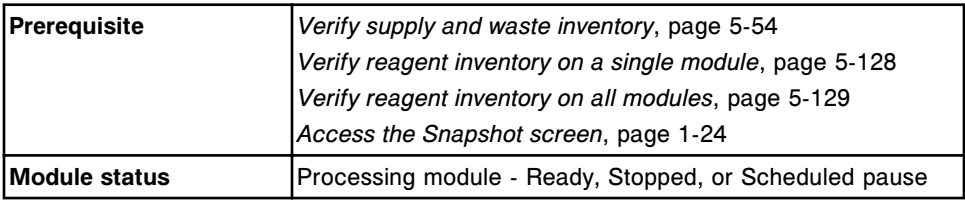

<span id="page-907-0"></span>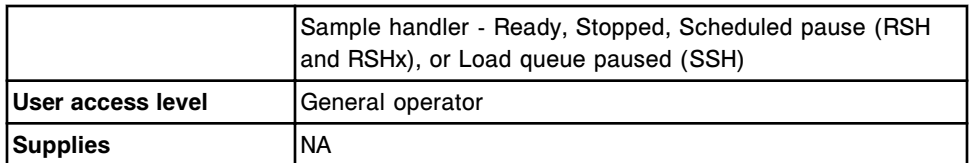

To initiate or resume sample processing:

- 1. Initialize the processing module, if the status is not Running, by performing one of the following:
	- Press the **run** key on each processing module keypad if available.
	- Select the appropriate **processing module** graphic(s) on the Snapshot screen, and then select **F8 - Run**.
- 2. Initialize the sample handler, if the status is not Running, by performing one of the following:
	- Press the **run** key on the sample handler keypad if available.
	- Select the **sample handler** graphic on the Snapshot screen, and then select **F8 - Run**.

**NOTE:** For systems with the RSHx installed, select the RSH graphic on the Snapshot screen and then select **F8 - Run**.

**IMPORTANT:** For *i*2000, do not open the processing queue access door(s) to remove or add samples. Positive sample identification cannot be guaranteed when a processing queue access door is opened. The sample processing queue bar code reader does not verify the sample tube bar code labels read by the load queue bar code reader. If an access door(s) is opened, all tests on samples on the processing queue become exceptions. In addition, all sample carriers on the processing queue are transferred to the sample unload queue.

## *Related information...*

- *[Snapshot screen](#page-99-0)*, page 1-22
- *[Processing module keypad \(c4000\)](#page-114-0)*, page 1-37
- *[Processing module keypad \(c8000/c16000\)](#page-115-0)*, page 1-38
- *[Processing module keypad \(i2000/i2000](#page-178-0)SR)*, page 1-101
- *[RSH keypad \(c8000/c16000/i2000](#page-248-0)SR)*, page 1-171
- *[SSH keypad](#page-258-0)*, page 1-181

#### **Initiate or resume sample processing (LAS carousel sample handler -** *i***2000)**

Perform this procedure to initialize the processing module to Running status so you can process samples that are on the LAS (laboratory automation system) track.

**IMPORTANT:** The sample pipettor cover must be installed prior to initiating sample processing. See *[i2000 processing module](#page-173-0)*, page 1-96.

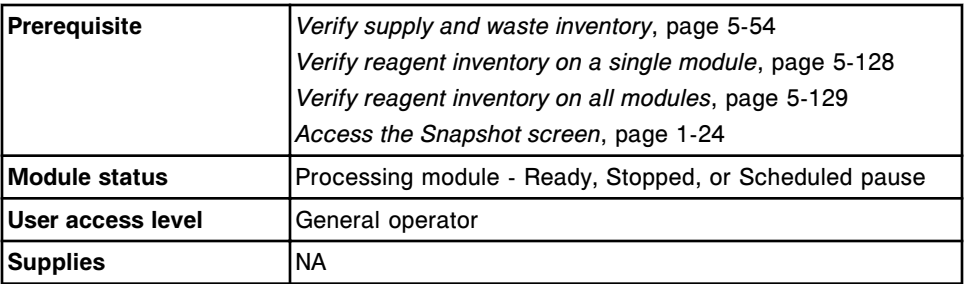

To initiate or resume sample processing:

Initialize the processing module by performing one of the following:

- Press the **run** key on each processing module keypad.
- Select the appropriate **processing module** graphic(s) on the Snapshot screen, and then select **F8 - Run**.

Once the processing module is in Running status, the *i*2000 is ready to process samples presented at the LAS pipettor position.

**IMPORTANT:** Do not open the LAS sample carousel cover without pausing the carousel. If you open the cover when the carousel is in Running status, all tests in process become exceptions.

## *Related information...*

• *[Snapshot screen](#page-99-0)*, page 1-22

# **Sample processing**

The progression of samples through the ARCHITECT System differs depending on your system configuration, sample order type (batch vs. single order), and available reagent inventory.

Various hardware components are used to process assays. Not all assay types use every component on the system. The ARCHITECT System continues to process assays when the appropriate hardware component is available. For example, on the ARCHITECT *i*2000SR, if the STAT pipettor is not working, routine assays continue to be processed. Refer to *[Approach to troubleshooting](#page-1515-0)*, page 10-2 for information on resolving issues with your system.

Sample processing topics include:

- *[Control sample processing](#page-909-0)*, page 5-280
- *[RSH sample processing \(except for c4000/i1000](#page-909-0)SR/ci4100)*, page 5-280
- *[RSH sample processing \(c4000/i1000](#page-911-0)SR/ci4100)*, page 5-282
- *[RSH Extension \(RSHx\) sample processing](#page-913-0)*, page 5-284
- *[Sample carousel sample processing \(c8000/c16000\)](#page-913-0)*, page 5-284
- *[SSH sample processing \(i2000\)](#page-914-0)*, page 5-285
- *[LAS sample handler sample processing \(i2000\)](#page-915-0)*, page 5-286
- *[Batch processing](#page-917-0)*, page 5-288
- *[Reagent inventory processing](#page-917-0)*, page 5-288

## <span id="page-909-0"></span>**Control sample processing**

When multiple reagent kits are loaded on the system and the sampling process for a control order is ready to begin, the system determines which reagent kits to use depending on the configuration of your system. If your system is configured to run controls by:

- Lot (default) QC will run only on one kit per lot per module
- Kit QC will run on every kit per module

Controls for constituents of calculated assays are automatically run on one kit on one module (selected by the system software) regardless of the system configuration.

To change the current control run configuration see *[Change the option for](#page-351-0) [running controls for onboard reagent kits](#page-351-0)*, page 2-38.

## **RSH sample processing (except for -** *c***4000/***i***1000SR/***ci***4100)**

After you load a sample(s) the sample handler moves the sample(s) to the aspiration location. The prioritization of samples on systems with an RSH (robotic sample handler) differs depending on your processing module configuration:

- On all ARCHITECT Systems:
	- Carriers in the priority bay are processed first in the order they were inserted.
	- Carrier trays in routine bays are then processed in the order they were inserted.
- On an ARCHITECT c*i* 8200/*ci*16200 or *c*8000/*c*16000, samples on the *c*8000/*c*16000 sample carousel take priority over the samples on the RSH.
- On an ARCHITECT c*i* 8200/*ci*16200 or *i*2000SR System, samples with both STAT and routine immunoassays are routed to the STAT pipettor first.
- On an ARCHITECT c*i* 8200/*ci*16200 System samples with both clinical chemistry assay orders and immunoassay orders are routed to the first available module. If both processing modules are available, the system routes the orders to the *c* System first.

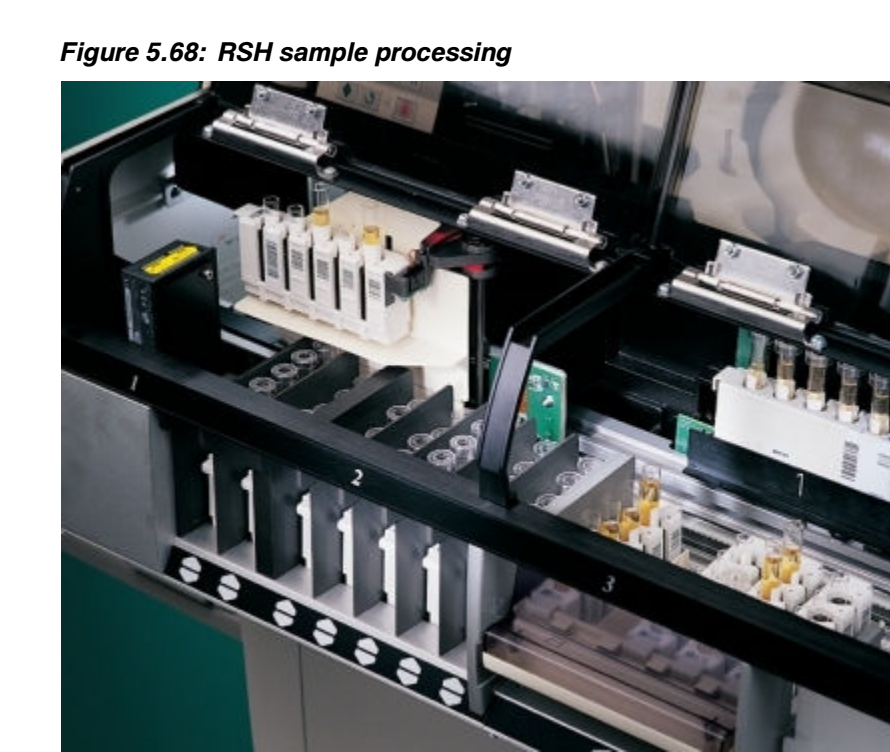

After you load samples onto the RSH and initiate a run:

- 1. The RSH carrier transport moves to the first carrier as determined by software prioritization, and then picks up a carrier. The RSH indicators turn amber to indicate the carriers are being accessed by the carrier transport.
- 2. The carrier transport moves the carrier to the RSH bar code reader where the carrier ID and sample ID(s) are read, and then the carrier returns to its original location.
- 3. The system software determines if an order is present on the SCC for each sample on the carrier. If there are no orders and your system is configured for host query, a query is sent to the host.
- 4. The carrier is moved to an available position on the carrier positioner if an order exists or a query returns a test order(s). If a location is not available on the positioner, the carrier remains at the bay until a positioner pocket becomes available.

**NOTE:** Each processing module has a carrier positioner with four positions:

- On a *c*8000/*c*16000 positions 1 and 2 are designated for sample carriers from routine bays, position 3 is for sample carriers from priority bays, and position 4 is not used.
- On an *i*2000SR positions 1 and 2 are designated for sample carriers accessed by the routine sample pipettor and positions 3 and 4 are for sample carriers accessed by the STAT sample pipettor.
- 5. The appropriate processing module sample pipettor aspirates the sample.
- <span id="page-911-0"></span>6. The carrier transport picks up the carrier and moves it to the next module or aspiration location, if necessary, and then moves it back to the routine bay or priority bay section.
- 7. The RSH indicators blink green when all samples within the routine or priority bay section are aspirated.

If your system is configured to automatically reposition samples for reruns, the indicators remain amber until all reruns are aspirated.

If you add or rerun tests for a sample before it is unloaded, the indicators for the bay or section change back to amber while the sample is reaspirated.

## *Related information...*

- *[Host order query](#page-814-0)*, page 5-185
- *[Host computer download](#page-813-0)*, page 5-184
- *[Automated control ordering](#page-814-0)*, page 5-185
- *[Auto retest \(patient samples\)](#page-815-0)*, page 5-186
- *[RSH robotic sample handler \(c8000/c16000/i2000](#page-243-0)SR)*, page 1-166

## **RSH sample processing (***c***4000/***i***1000SR/***ci***4100)**

After you load a sample(s) the sample handler moves the sample(s) to the aspiration location. The prioritization of samples on the system:

- On all ARCHITECT Systems:
	- Carriers in the priority sections are processed first in the order they were inserted.
	- Carriers in the routine sections are then processed in the order they were inserted.
- On an ARCHITECT *ci*4100 System, samples with both chemistry assay orders and immunoassay orders are routed to the first available module. If both processing modules are available, the system routes the orders to the *c* System first.

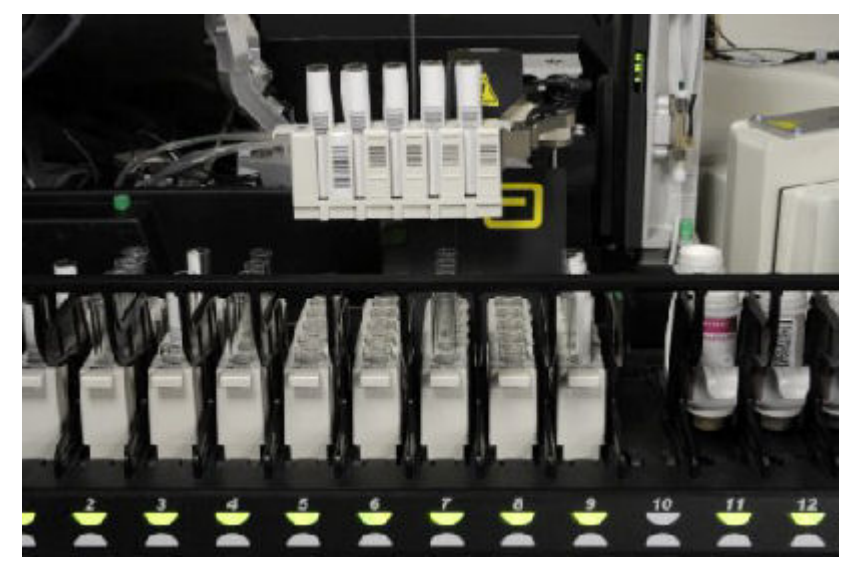

*Figure 5.69: RSH sample processing*

After you load samples onto the RSH and initiate a run:

- 1. The RSH carrier transport moves to the first carrier as determined by software prioritization, and then picks up a carrier. The RSH indicators turn amber to indicate the carriers are being accessed by the carrier transport.
- 2. The carrier transport moves the carrier to the bar code reader where the carrier ID and sample ID(s) are read, and then the carrier returns to its original location.
- 3. The system software determines if an order is present on the SCC for each sample on the carrier. If there are no orders and your system is configured for host query, a query is sent to the host.
- 4. The carrier is moved to the aspiration area if an order exists or a query returns a test order(s).
- 5. The processing module pipettor aspirates the sample.
- 6. The carrier is moved to the next carrier position for aspiration, if necessary, and then moves it back to the routine or priority section.
- 7. The RSH indicators blink green when all samples within the routine or priority section are aspirated.

If your system is configured to automatically reposition samples for reruns, the indicators remain amber until all reruns are aspirated.

If you add or rerun tests for a sample before it is unloaded, the indicators for the section change back to amber while the sample is re-aspirated.

#### *Related information...*

- *[Host order query](#page-814-0)*, page 5-185
- *[Host computer download](#page-813-0)*, page 5-184
- *[Automated control ordering](#page-814-0)*, page 5-185
- *[Auto retest \(patient samples\)](#page-815-0)*, page 5-186

## <span id="page-913-0"></span>**RSH Extension (RSHx) sample processing**

The RSHx connects the ACCELERATOR *p*540 to a *c*8000 or *c*16000 processing module that may be integrated with an *i*2000SR processing module.

The prioritization of samples on systems with a RSHx is:

- *c*8000 or *c*16000 sample carousel
- RSH priority bay
- RSH<sub>x</sub> priority bay
- RSH routine bay
- RSHx routine bay

There are 26 ARCHITECT sample carriers available for sample processing. Samples loaded on these carriers must have bar code labels. Ten sample carriers are located in the RSHx empty carrier storage area, and 16 are located in the ACCELERATOR *p*540 sorter module.

The sample carriers move on the RSHx in a closed loop between the ACCELERATOR *p*540 and ARCHITECT System. The RSHx priority bay entrances are blocked with shields. The RSHx trays are designed to remain in the RSHx routine bays. Manual loading of samples is not permitted in the RSHx locations.

The ACCELERATOR *p*540 loads bar coded samples into sample carriers and moves them to the RSHx carrier exchange area. From there, the ARCHITECT RSH carrier transport moves the sample carrier to the RSH bar code reader where the carrier ID and sample ID(s) are read. Then the carriers are loaded in the RSHx priority or RSHx routine bays on the RSH.

The RSH indicators for the RSHx priority and routine bays are green when the RSHx is in Ready status and amber when in the Running status.

You may load samples into the RSH priority and routine bays that are not allocated to the RSHx. Refer to *[RSH sample processing \(except for - c4000/](#page-909-0) i1000SR[/ci4100\)](#page-909-0)*, page 5-280.

#### **Sample carousel sample processing (***c***8000/***c***16000)**

After you load a sample(s), the RSH (robotic sample handler) or LAS (laboratory automation system) moves the sample(s) to the aspiration location. Samples on the *c*8000/*c*16000 sample carousel take priority over the samples on the RSH or LAS.

After you load samples onto the sample carousel and initiate a run:

- 1. Each position is scanned sequentially.
- 2. The system software determines if an order is present on the SCC for each patient and control sample on the carousel. If there are no orders and your

<span id="page-914-0"></span>system is configured for host query, a query is sent to the host. If an order has not been entered into the host system, the sample carousel moves to the next position.

- 3. If an order exists, the sample is aspirated before moving to the next carousel position.
- 4. Once all samples on the carousel are aspirated, samples on the RSH or LAS are processed.

## *Related information...*

- *[Host order query](#page-814-0)*, page 5-185
- *[Host computer download](#page-813-0)*, page 5-184
- *[Automated control ordering](#page-814-0)*, page 5-185
- *[Auto retest \(patient samples\)](#page-815-0)*, page 5-186
- *[Sample carousel \(c8000\)](#page-136-0)*, page 1-59

#### **SSH sample processing (***i***2000)**

After you load a sample(s) the sample handler moves the sample(s) to the aspiration location. The progression of samples on systems with an SSH (standard sample handler) differs depending on the number of processing modules in your ARCHITECT *i* System configuration:

- Systems with one processing module have a single lane load and unload queue.
- Systems with more than one processing module have a double lane load and unload queue.

## *Figure 5.70: SSH sample processing*

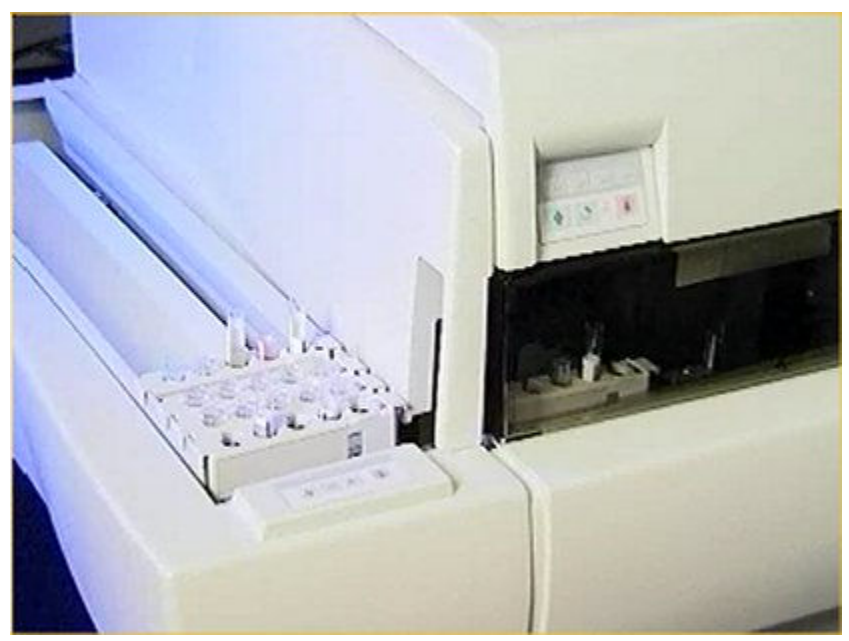

<span id="page-915-0"></span>After you load samples onto the SSH and initiate a run:

- 1. The sample load queue moves the carriers to the sample load queue bar code reader. If your system is configured with a double lane load queue, the carriers on the active lane are moved first.
- 2. The sample load queue bar code reader reads the following bar code labels:
	- Sample carrier ID
	- Sample carrier position
	- Sample tube bar code ID
- 3. The carriers are moved onto the processing queue.
- 4. The processing queue bar code reader reads the following bar code labels:
	- Sample carrier ID
	- Sample carrier position
- 5. The system software determines if an order is present on the SCC for each sample on the carrier. If there are no orders and your system is configured for host query, a query is sent to the host. If an order has not been entered into the host system, the carrier is moved to the sample unload queue.
- 6. The first sample with a test order is aspirated, or moved to another module for processing.

**NOTE:** If your system is configured with more than one processing module, the system software determines which module processes the sample.

- 7. The bar code reader reads the next position.
- 8. The next sample is aspirated or moved to another module to be processed. This continues until all samples on the carrier are aspirated.
- 9. When sample processing is complete, the sample carrier is moved to the sample unload queue. If your system is configured with a double lane unload queue, carriers are moved from the left lane to the right lane as the queue fills.

#### *Related information...*

- *[Host order query](#page-814-0)*, page 5-185
- *[Host computer download](#page-813-0)*, page 5-184
- *[Automated control ordering](#page-814-0)*, page 5-185
- *[Auto retest \(patient samples\)](#page-815-0)*, page 5-186
- *[SSH standard sample handler \(i2000\)](#page-256-0)*, page 1-179
- *[Double load queue lane defaults \(i2000\)](#page-898-0)*, page 5-269

## **LAS sample handler sample processing (***i***2000)**

After you load a sample(s) the sample handler moves the sample(s) to the aspiration location. The progression of samples on the LAS (laboratory

automation system) depends on whether samples are present on the LAS sample carousel.

*Figure 5.71: LAS sample handler sample processing*

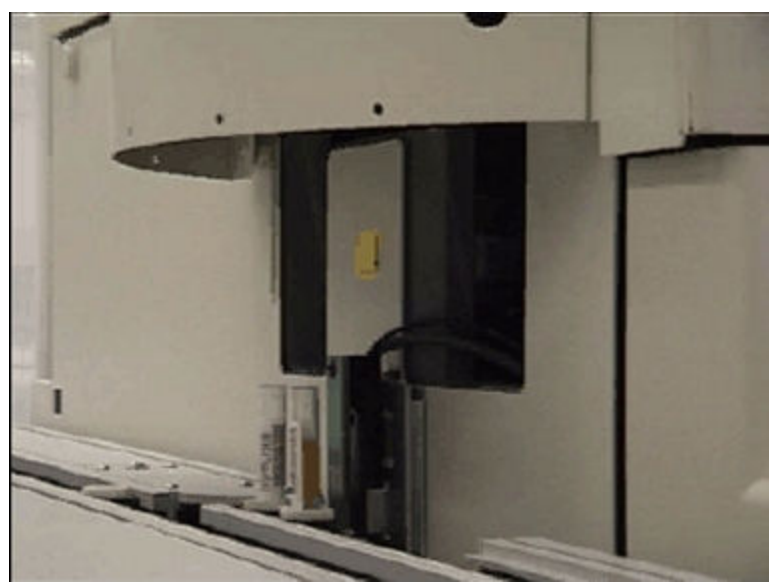

After you load samples onto the LAS sample carousel and initiate a run:

- 1. The processing queue bar code reader reads the sample carousel ID. Samples placed on the LAS sample carousel take priority over samples on the LAS track.
- 2. If calibration orders are present on the carousel the positions are scanned to determine if there are patient or control bar code labeled samples present.
- 3. Calibrators are aspirated by the sample pipettor.
- 4. Each patient and control sample is scanned sequentially.
- 5. The system software determines if an order is present on the SCC for each patient and control sample on the carousel. If there are no orders and your system is configured for host query, a query is sent to the host. If an order has not been entered into the host system, the carousel moves the next sample to the aspiration location.
- 6. If orders exist, the sample is aspirated before moving to the next carousel position.
- 7. Once all samples on the carousel are aspirated samples on the track are processed. When a sample is present on the track at the LAS pipettor position, the sample bar code is read by the processing queue bar code reader.
- 8. The system software determines if an order is present on the SCC for each patient and control sample on the LAS track. If there are no orders, a query is sent to the host. If an order has not been entered into the host system, the next sample is moved into position.

<span id="page-917-0"></span>9. If an order exists, the sample is aspirated.

#### *Related information...*

- *[Host order query](#page-814-0)*, page 5-185
- *[Host computer download](#page-813-0)*, page 5-184
- *[Automated control ordering](#page-814-0)*, page 5-185
- *[Auto retest \(patient samples\)](#page-815-0)*, page 5-186
- *[LAS carousel sample handler \(i2000\)](#page-259-0)*, page 1-182

#### **Batch processing**

After you load samples the sample handler moves the samples to the sample bar code reader.

**NOTE:** Batch processing is not available on the sample carousel (*c*8000/ *c*16000) or the RSH priority bays or sections.

For bar code labeled batch orders, the starting SID (sample ID) identifies the beginning of the batch run and the ending SID the end of the run. All bar coded samples loaded in between, regardless of SID or sequence, are processed as part of the batch. The batch is terminated when the ending SID is scanned.

For non-bar code labeled batch orders, the starting carrier/position identifies the beginning of the batch run. All non-bar coded samples after the starting carrier/ position are processed as part of the batch until the total number of samples equals the number entered.

The only samples that may temporarily interrupt batch processing are patient or control samples loaded in the sample carousel (*c*8000/*c*16000) or priority bay or section on the RSH (robotic sample handler). When loaded on any other sample handler, any samples loaded within the batch become exceptions and are not processed.

#### **Reagent inventory processing**

The following criteria is used to determine which reagent kit is used first when multiple kits with active calibration curves are loaded on the system:

- The reagent kit nearest to its stability expiration date.
- The reagent kit nearest to its reagent lot expiration date.
- The reagent kit with the fewest tests remaining.

**NOTE:** Constituents of calculated assays using the same reagent kit must be run with the same reagent lot.

## **Unloading samples**

To maintain continuous processing you should unload samples on a routine basis.

<span id="page-918-0"></span>Procedures include:

- *Unload samples (RSH except for c4000/i1000SR /ci4100)*, page 5-289
- *[Access a sample with tests in process \(RSH except for c4000/i1000](#page-919-0)SR / [ci4100\)](#page-919-0)*, page 5-290
- *[Unload samples \(RSH c4000/i1000](#page-920-0)SR/ci4100)*, page 5-291
- *[Access a sample with tests in process \(RSH c4000/i1000](#page-921-0)SR /ci4100)*, page 5-292
- *[Unload samples \(sample carousel c8000/c16000\)](#page-922-0)*, page 5-293
- *[Unload samples \(SSH\)](#page-923-0)*, page 5-294
- *[Unload samples \(LAS carousel sample handler\)](#page-924-0)*, page 5-295

## **Unload samples (RSH - except for** *c***4000/***i***1000SR /***ci***4100)**

Perform this procedure to unload samples from the priority and/or routine bay(s) of the RSH (robotic sample handler) when they are no longer needed on the system.

**NOTE:** Review the Exception status and Rerun status screens to determine if the sample(s) is still needed on the system. See *[Access the Exception status](#page-995-0) [screen](#page-995-0)*, page 5-366, or *[Access the Rerun status screen](#page-962-0)*, page 5-333.

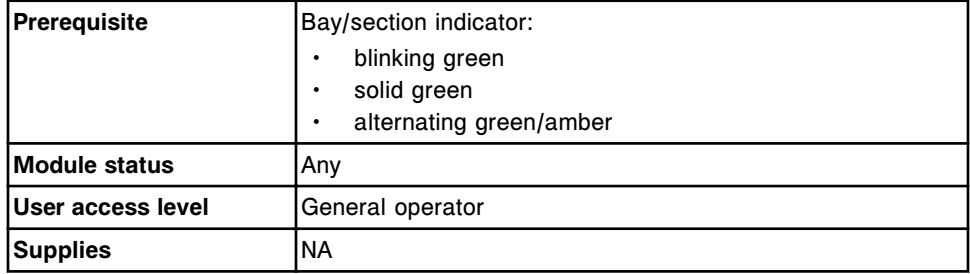

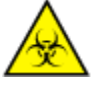

**CAUTION: Biological RISKS.** This is an activity or area where you may be exposed to potentially infectious material. See *[Biological hazards](#page-1098-0)*, page 8-5.

**IMPORTANT:** When unloading and transporting sample carriers and carrier trays, do not splash sample outside of the sample cups and/or tubes.

To unload samples:

- 1. Remove the sample carrier or carrier tray by performing one of the following:
	- Lift the sample carrier out of the section when unloading from the priority bay.
	- Grasp the carrier tray handle, and then lift up and pull the carrier tray out when unloading from the routine bay.
- 2. Remove the samples from the sample carrier.
- 3. Dispose of sample cups in a biohazardous waste container.

4. Store remaining samples according to laboratory guidelines.

#### *Related information...*

• *[RSH - robotic sample handler \(c8000/c16000/i2000](#page-243-0)SR)*, page 1-166

## <span id="page-919-0"></span>**Access a sample with tests in process (RSH - except for** *c***4000/***i***1000SR /***ci***4100)**

Perform this procedure to suspend a bay on the RSH (robotic sample handler) when you need to immediately access a sample that is being processed.

**NOTE:** When you suspend processing for a section and/or bay, the processing module stops aspirations on all samples associated with that location. Any scheduled tests not aspirated become exceptions and are not processed.

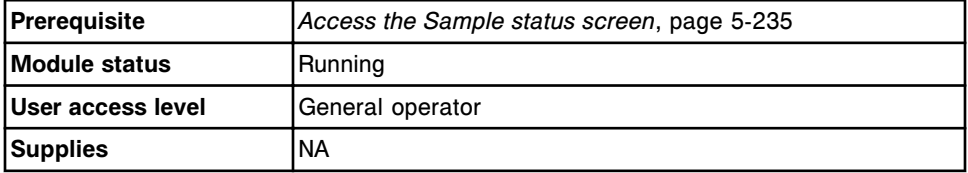

To access a sample with tests in process:

1. Select **F3 - Find** on the Sample status screen to locate the sample to be accessed.

The Find options (Sample status) window displays.

- a. Enter the sample name, sample ID, and/or patient ID in the appropriate data entry boxes.
- b. Select **Done** to initiate the search.

The Sample status screen displays with the text "Search results:" in the title bar.

2. Select the sample from the **SID Name** column, and then select **F6 - Suspend**.

A confirmation message displays.

3. Select **OK** to suspend processing.

The RSH returns the carrier(s) to its original location.

**NOTE:** For ARCHITECT Systems connected to the ACCELERATOR *p*540, carriers are returned to the RSHx, and the ACCELERATOR *p*540 returns the samples to the appropriate location.

4. *[Unload samples \(RSH - except for c4000/i1000](#page-918-0)SR /ci4100)*, page 5-289.

To reload the sample(s), see *[Load samples for routine processing \(RSH - except](#page-877-0) [for c4000/i1000](#page-877-0)SR /ci4100)*, page 5-248, or *[Load samples for priority processing](#page-879-0) [\(RSH - except for c4000/i1000](#page-879-0)SR /ci4100)*, page 5-250.

## *Related information...*

- *[Sample status screen](#page-862-0)*, page 5-233
- *[Find options \(Sample status\) window](#page-868-0)*, page 5-239
- *[RSH robotic sample handler \(c8000/c16000/i2000](#page-243-0)SR)*, page 1-166

## <span id="page-920-0"></span>**Unload samples (RSH -** *c***4000/***i***1000SR/***ci***4100)**

Perform this procedure to unload samples from the priority and/or routine section(s) of the RSH (robotic sample handler) when they are no longer needed on the system.

**NOTE:** Review the Exception status and Rerun status screens to determine if the sample(s) is still needed on the system. See *[Access the Exception status](#page-995-0) [screen](#page-995-0)*, page 5-366, or *[Access the Rerun status screen](#page-962-0)*, page 5-333.

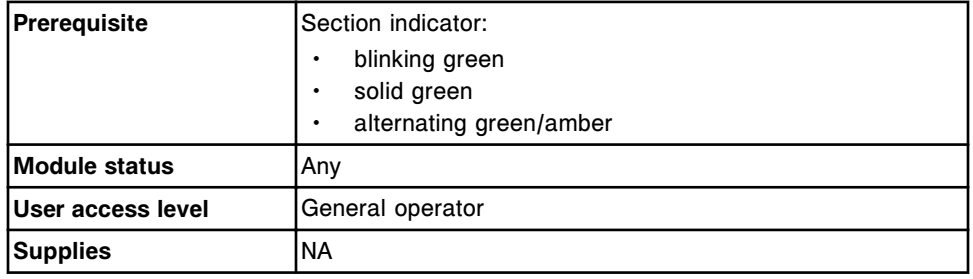

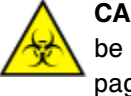

**CAUTION: Biological RISKS.** This is an activity or area where you may be exposed to potentially infectious material. See *[Biological hazards](#page-1098-0)*, page 8-5.

**IMPORTANT:** When unloading and transporting sample carriers and carrier trays, do not splash sample outside of the sample cups and/or tubes.

To unload samples:

1. Remove the sample carrier sliding the sample carrier out of the section.

<span id="page-921-0"></span>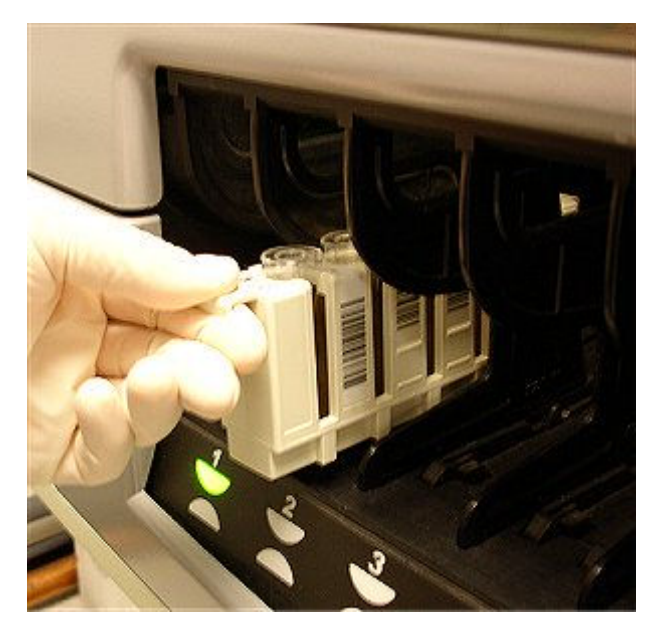

- 2. Remove the samples from the sample carrier.
- 3. Dispose of sample cups in a biohazardous waste container.
- 4. Store remaining samples according to laboratory guidelines.

#### *Related information...*

• *[RSH - robotic sample handler \(c4000/i1000](#page-248-0)SR/ci4100)*, page 1-171

## **Access a sample with tests in process (RSH -** *c***4000/***i***1000SR /***ci***4100)**

Perform this procedure to suspend a section on the RSH (robotic sample handler) when you need to immediately access a sample that is being processed.

**NOTE:** When you suspend processing for a section, the processing module stops aspirations on all samples associated with that location. Any scheduled tests not aspirated become exceptions and are not processed.

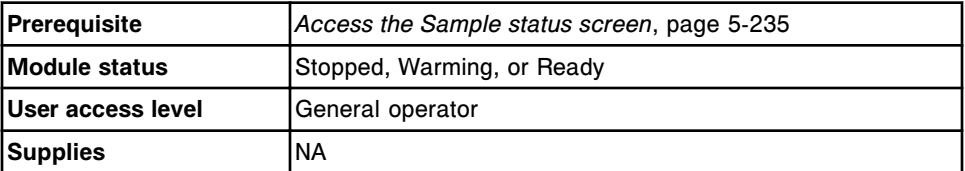

To access a sample with tests in process:

1. Select **F3 - Find** on the Sample status screen to locate the sample to be accessed.

The Find options (Sample status) window displays.

a. Enter the sample name, sample ID, and/or patient ID in the appropriate data entry boxes.

<span id="page-922-0"></span>b. Select **Done** to initiate the search.

The Sample status screen displays with the text "Search results:" in the title bar.

2. Select the sample from the **SID Name** column, and then select **F6 - Suspend**.

A confirmation message displays.

3. Select **OK** to suspend processing.

The RSH returns the carrier(s) to its original location.

4. *[Unload samples \(RSH - c4000/i1000](#page-920-0)SR/ci4100)*, page 5-291.

To reload the sample(s), see *[Load samples for processing \(RSH - c4000/](#page-881-0) i1000SR [/ci4100\)](#page-881-0)*, page 5-252.

#### *Related information...*

- *[Sample status screen](#page-862-0)*, page 5-233
- *[Find options \(Sample status\) window](#page-868-0)*, page 5-239
- *[RSH robotic sample handler \(c4000/i1000](#page-248-0)SR/ci4100)*, page 1-171

## **Unload samples (sample carousel -** *c***8000/***c***16000)**

Perform this procedure to unload samples from the sample carousel when they are no longer needed on the system.

**NOTE:** Review the Exception status and Rerun status screens to determine if the sample(s) is still needed on the system. See *[Access the Exception status](#page-995-0) [screen](#page-995-0)*, page 5-366, or *[Access the Rerun status screen](#page-962-0)*, page 5-333.

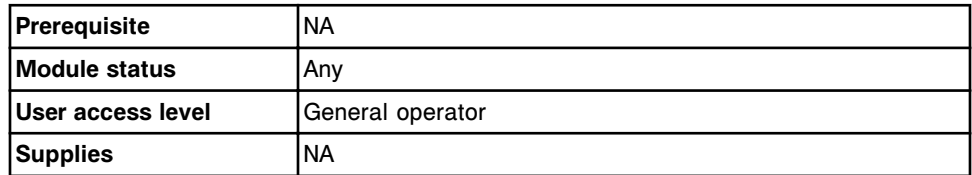

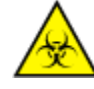

**CAUTION: Biological RISKS.** This is an activity or area where you may be exposed to potentially infectious material. See *[Biological hazards](#page-1098-0)*, page 8-5.

**IMPORTANT:** When unloading and transporting samples, do not splash sample outside of the sample cups and/or tubes.

To unload samples:

- 1. Open the processing module cover.
- 2. Verify that the **sample carousel access** indicator button (square), next to the carousel, is illuminated. If the indicator button is not illuminated, see *[Pause the sample carousel \(c8000/c16000\)](#page-647-0)*, page 5-18.

<span id="page-923-0"></span>3. Press the gray button on the front portion of the sample carousel cover to open.

**CAUTION: Class 2 Laser radiation when open. Avoid eye exposure to light. Do not stare into the beam.** 

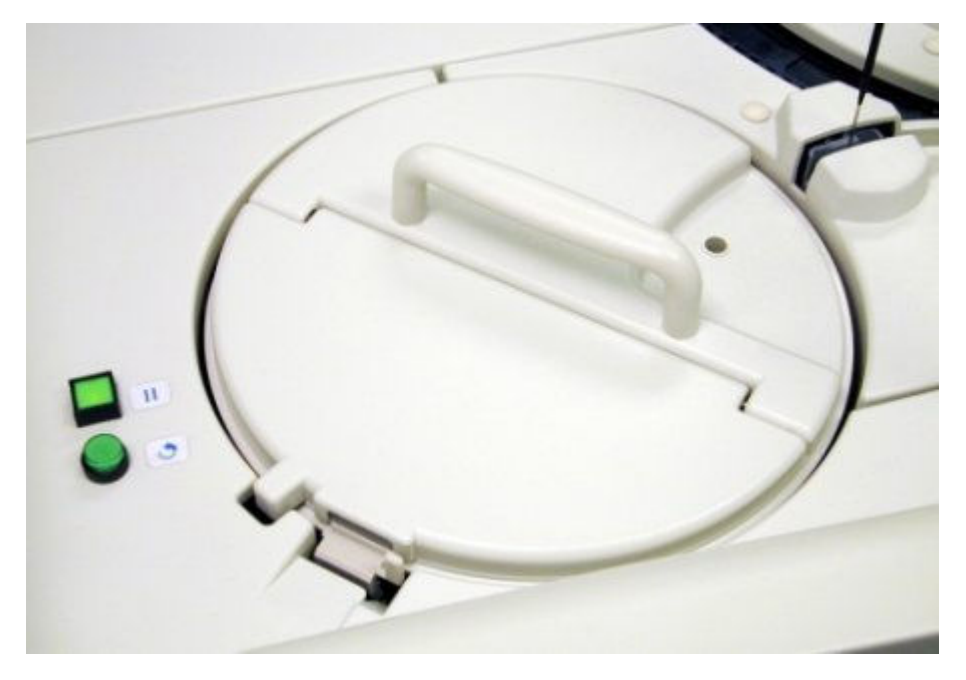

- 4. Press the **sample carousel advance** indicator button (round) to advance the sample carousel to access the desired position(s).
- 5. Remove the samples from the carousel.
- 6. Dispose of sample cups in a biohazardous waste container.
- 7. Store remaining samples according to your laboratory guidelines.
- 8. Close the sample carousel cover by pushing the cover down until you hear a click.

**NOTE:** Sample processing does not resume unless the sample carousel cover is closed.

9. Close the processing module cover.

#### *Related information...*

- *[Sample carousel and indicator lights \(c8000\)](#page-137-0)*, page 1-60
- *[Sample carousel and indicator lights \(c16000\)](#page-157-0)*, page 1-80

## **Unload samples (SSH)**

Perform this procedure to unload sample carriers and samples when the SSH (standard sample handler) unload queue is full or the samples are no longer needed on the system.

<span id="page-924-0"></span>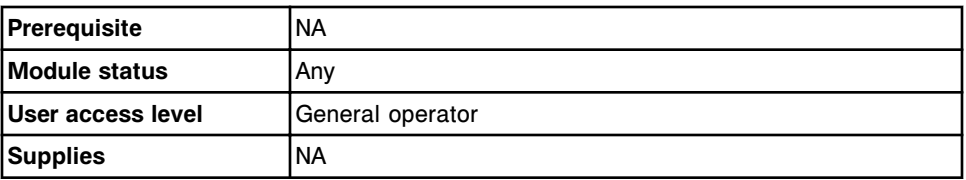

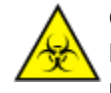

**CAUTION: Biological RISKS.** This is an activity or area where you may be exposed to potentially infectious material. See *[Biological hazards](#page-1098-0)*, page 8-5.

**IMPORTANT:** When unloading and transporting sample carriers, do not splash sample outside of the sample cups and/or tubes.

To unload samples:

- 1. Lift the sample carrier carefully out of the sample unload queue.
- 2. Remove the samples from the sample carrier.
- 3. Dispose of sample cups in a biohazardous waste container.
- 4. Store remaining samples according to laboratory guidelines.

## *Related information...*

• *[SSH - standard sample handler \(i2000\)](#page-256-0)*, page 1-179

## **Unload samples (LAS carousel sample handler)**

Perform this procedure to unload an LAS (laboratory automation system) carousel sample handler and samples when the samples are no longer needed on the system.

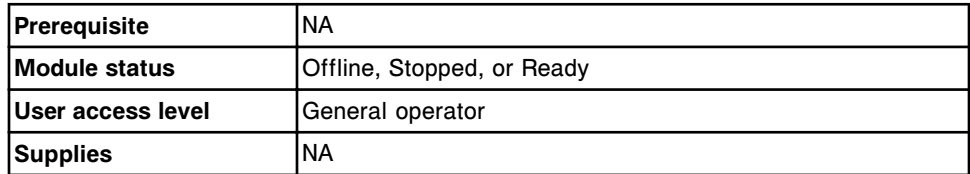

**CAUTION: Biological RISKS.** This is an activity or area where you may be exposed to potentially infectious material. See *[Biological hazards](#page-1098-0)*, page 8-5.

**IMPORTANT:** When unloading and transporting samples, do not splash sample outside of the sample cups and/or tubes.

To unload samples:

1. Open the LAS carousel cover, and then carefully lift the LAS carousel straight up from the LAS carousel platform.

**NOTE:** You may remove samples from the LAS sample carousel without removing the carousel from the sample handler. Press the **carousel advance** key on the sample handler keypad to advance the LAS sample carousel to provide access to all positions.

- 2. Remove the samples from the sample carousel.
- 3. Dispose of sample cups in a biohazardous waste container.
- 4. Store remaining samples according to laboratory guidelines.

## *Related information...*

• *[LAS carousel sample handler \(i2000\)](#page-259-0)*, page 1-182

# <span id="page-926-0"></span>**Patient and QC results review, rerun, and release**

Once patient and QC sample processing are complete, you can view the results to determine whether to release them or rerun the tests.

Patient and QC results review, rerun, and release topics include:

- *Patient results review and release*, page 5-297
- *[QC result review and release](#page-944-0)*, page 5-315
- *[Patient results, QC results, and exceptions rerun review](#page-960-0)*, page 5-331

# **Patient results review and release**

Review patient results to determine whether to rerun the tests, release, or delete them.

Patient results review and release topics include:

- *Results review screen*, page 5-297
- *[Descriptions of patient result flags](#page-928-0)*, page 5-299
- *[Procedures Results review screen](#page-930-0)*, page 5-301
- *[Windows Results review screen](#page-937-0)*, page 5-308

## **Results review screen**

From the Results review screen you can view information for unreleased patient results, which includes:

- Sample location, identified by sample carrier ID/position, carousel ID/ position, or LAS
- Sample name and identification number
- Assay name and result
- Flags and codes

You can also release or delete a result and access windows to:

- Find information for specific tests based on specified search criteria
- Print the Absorbance Data report, Patient report, Result Details report, Results List report, and Sample report
- View detailed result information
- Add a comment to a result
- Rerun a test

An ellipsis (...) displays when the system cannot display all data on a screen or a window. View the details window to see all data.

For results that have been released, see *[Stored results screen](#page-965-0)*, page 5-336.

| ÷<br>Overview         | mm<br>Orders  | <b>Results</b> | $\overline{\mathbf{v}}$<br>CC-Cal | $\overline{\epsilon e}$<br><b>Exceptions</b> | m<br>Reagents           | min<br><b>Supplies</b> | <b>System</b> |                         |
|-----------------------|---------------|----------------|-----------------------------------|----------------------------------------------|-------------------------|------------------------|---------------|-------------------------|
| <b>Results review</b> |               |                |                                   |                                              | System time: 11:51      |                        |               | 11 of 53                |
| C/P                   | SID           | <b>NAME</b>    |                                   | <b>ASSAY</b>                                 | <b>RESULT</b>           | <b>FLAG</b>            | CODE          |                         |
| P300/3                | <b>SID013</b> |                | Schultz, Fredric                  | <b>HDL</b>                                   | 42 mg/dl.               |                        | 65            |                         |
| P300 / 3              | <b>SID013</b> |                | Schultz, Fredric                  | Chol                                         | 269 mg/dL               | HIGH                   | ٠.            |                         |
| P300 / 4              | SID014        | Lepez, Maria   |                                   | <b>Urea</b>                                  | 43 muidL                | HIGH                   | ٣C            |                         |
| P200 / 4              | <b>SIDBES</b> |                | Jackson, Wilma                    | TT4                                          | 12.33 ug/dL             | <b>HIGH</b>            | ×.            |                         |
| P300 / 4              | SID014        | Lopez, Maria   |                                   | Phos                                         | 3.8 mg/dl.              |                        | °C            |                         |
| P200/4                | SIDDES.       |                | Jackson, Wilma                    | <b>TSH</b>                                   | 1.1783 utilizat.        |                        | ٠             |                         |
| P200/4                | <b>SID009</b> |                | Jackson, Wilma                    | Progest                                      | 13.9 no/ml              |                        | ä,            |                         |
| P300/3                | SID013        |                | Schultz, Fredric                  | Glu                                          | 278 mp/dL               | HIGH                   | ¥.            |                         |
| P380 / 5              | SID015        | Patel, Amar    |                                   | Triq                                         | 380 mg/dL               | HIGH                   | HC.           |                         |
| P200/4                | <b>SID009</b> |                | Jackson, Wilma                    | FT4                                          | 1.58 no'dL              | HIGH                   | $\pm$         |                         |
| P200 / 4              | <b>SIDBB9</b> |                | Jackson, Wilma                    | TT3                                          | $1.48$ ng/mL            |                        | ë.            |                         |
| P200/4                | <b>SID009</b> |                | Jackson, Wilma                    | Profactio                                    | 5.15 no/ml.             |                        | ٠             |                         |
| P300/5                | <b>SID015</b> | Patel, Amar    |                                   | TP                                           | 7.0 g/dL                |                        | ٦C            |                         |
| Exit                  | Select all    | Find<br>Print  |                                   | <b>Details</b>                               | <b>Detete</b><br>Rerun. |                        | Release.      |                         |
| £1.                   | E2            | E3             | FÆ.                               |                                              | FB.                     |                        | F8.           | $\overline{\mathbf{r}}$ |

*Figure 5.72: Results review screen*

For descriptions of these fields, see *[Results review screen field descriptions](#page-2489-0)*, page E-46.

When accessing the Results review screen the information sorts by time the result was generated from the most recent to the oldest result.

To sort columns on this screen, select the desired column heading. The information sorts as described in the following table.

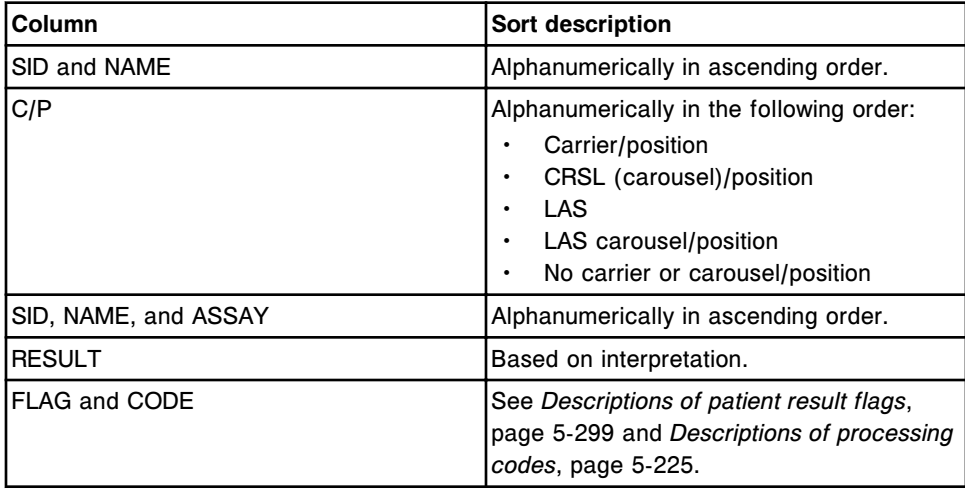

To display this screen, see *[Access the Results review screen](#page-928-0)*, page 5-299.

## <span id="page-928-0"></span>*Related procedures...*

- *[View all patient results](#page-930-0)*, page 5-301
- *[Find a specific patient result](#page-931-0)*, page 5-302
- *[Print a report](#page-1032-0)*, page 5-403
- *[View patient result details](#page-931-0)*, page 5-302
- *[Add a comment to a patient result](#page-932-0)*, page 5-303
- *[View the reaction graph and absorbance data for a result \(c System\)](#page-933-0)*, page 5- 304
- *[Rerun a patient test](#page-934-0)*, page 5-305
- *[Delete a patient result](#page-936-0)*, page 5-307
- *[Release a patient result](#page-936-0)*, page 5-307
- *[Cancel pending transmission](#page-1046-0)*, page 5-417

## **Access the Results review screen**

Perform this procedure to display the Results review screen.

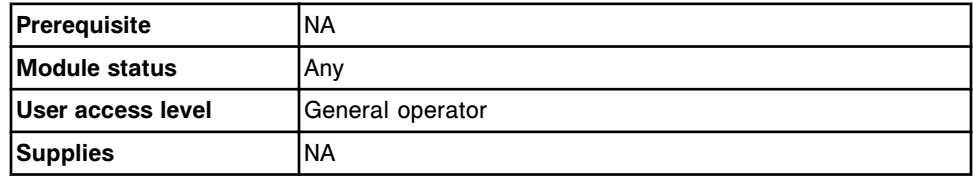

To access the Results review screen:

Select **Results** from the menu bar, and then select **Results review**.

The Results review screen displays.

## *Related information...*

- *[Results review screen](#page-926-0)*, page 5-297
- *Descriptions of patient result flags*, page 5-299
- *[Descriptions of processing codes](#page-854-0)*, page 5-225

## **Descriptions of patient result flags**

Flags provide additional information about a result and indicate that you may need to review the result. When a patient result has a flag, the information displays in red on the Results review and Stored results screens. The system displays one or more of the following result flags, when applicable, for a test result. When you select the FLAG column heading, the flags sort in the following order.

| Flag                                    | <b>Description</b>                                                                                                    |  |  |
|-----------------------------------------|----------------------------------------------------------------------------------------------------|--|--|
| <b>EDIT</b><br>(c System)               | The result was manually edited by the operator and was not<br>calculated by the system.                                                                                                    |  |  |
| $EXP*$                                  | The result was measured using an expired:<br><b>ICT</b> module<br>reagent<br>bulk solution<br>control material (flag occurs after midnight of expiration<br>date)                                                                                                    |  |  |
| EXPC <sup>*</sup>                       | The result was calculated using an expired calibration curve or<br>expired calibrators.                                                                                                    |  |  |
| A#1<br>(c System)                       | The result was calculated using the only read, out of all reads in<br>the main read window, with measured absorbance within the<br>defined absorbance range. This condition can occur when the<br>result concentration is high or the sample is lipemic. See Sample<br>results observed problems (c System), page 10-531.                                                 |  |  |
| A#2<br>(c System)                       | The result was calculated using only two reads, out of all reads<br>in the main or flex read window, with measured absorbance<br>within the defined absorbance range. This condition can occur<br>when the result concentration is high or the sample is lipemic.<br>See Sample results observed problems (c System), page 10-531.                                        |  |  |
| CNTL <sup>*</sup>                       | The result was calculated after the quality control failed.<br>The flag continues to appear on subsequent results until the<br>failed quality control result is rerun for the same control name<br>and control level and the result is within acceptable limits.<br>Archiving and deleting out of range QC results will not remove<br>the CNTL flag from patient results. |  |  |
|                                         | NOTE: Only Westgard rules configured as a failure produce a<br>CNTL flag for a patient result.                                                                                                    |  |  |
| $<$ or $>$                              | The result is outside the dynamic or linear range.                                                                                                    |  |  |
|                                         | NOTE: For c System assays, the displayed value is the result of<br>adjustment by the sample dilution factor. Additionally, the<br>displayed > value reflects adjustment by the entered correlation<br>factor and intercept for assays with non-linear calibration<br>methods when the sample absorbance exceeds the highest<br>calibrator absorbance.                     |  |  |
| <b>FLEX</b><br>(c System)               | The result was calculated using the read data measured during<br>the flex read time. See Sample results observed problems (c<br>System), page 10-531.                                                                                                    |  |  |
| LL or HH**                              | The result is outside the defined extreme range.                                                                                                    |  |  |
| <b>PSHH</b><br>(c System ICT<br>assays) | The result may be affected by the ICT sample that was measured<br>immediately prior to this sample. Rerun the sample to verify that<br>there was no affect. See Sample results observed problems (c<br>System), page 10-531.                                                                                                    |  |  |

*Table 5.13: Patient result flags*

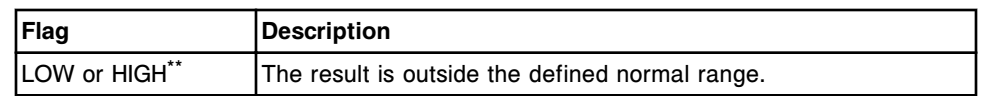

\* Indicates these flags carry over from a constituent result to a calculated result.

\*\* Indicates a result is rounded to the reporting number of decimals for an assay, and then compared against the range.

#### <span id="page-930-0"></span>**Procedures - Results review screen**

Procedures you can perform from the Results review screen and its related windows include:

- *View all patient results*, page 5-301
- *[Find a specific patient result](#page-931-0)*, page 5-302
- *[View patient result details](#page-931-0)*, page 5-302
- *[Add a comment to a patient result](#page-932-0)*, page 5-303
- *[View the reaction graph and absorbance data for a result \(c System\)](#page-933-0)*, page 5- 304
- *[Rerun a patient test](#page-934-0)*, page 5-305
- *[Delete a patient result](#page-936-0)*, page 5-307
- *[Release a patient result](#page-936-0)*, page 5-307

## **View all patient results**

Perform this procedure to display the Results review screen. From this screen you can view information on unreleased patient results.

To view information for released patient results, see *[View all stored patient](#page-967-0) [results](#page-967-0)*, page 5-338.

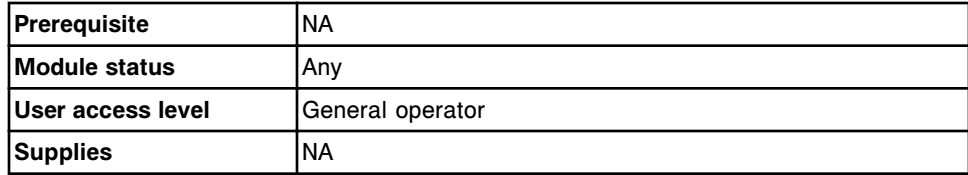

To view all patient results:

Select **Results** on the menu bar, and then select **Results review**.

The Results review screen displays.

#### *Related information...*

- *[Results review screen](#page-926-0)*, page 5-297
- *[Descriptions of patient result flags](#page-928-0)*, page 5-299
- *[Descriptions of processing codes](#page-854-0)*, page 5-225

## <span id="page-931-0"></span>**Find a specific patient result**

Perform this procedure to search for specific unreleased patient results by entering your search criteria in one or more fields.

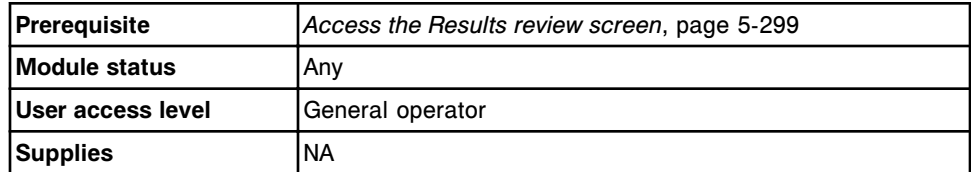

To find a specific patient result:

1. Select **F3 - Find** on the Results review screen.

The Find options (Results review) window displays.

2. Select and/or enter your search conditions. You can narrow the results returned by entering/selecting more criteria.

**NOTE:** Do not enter multiple dates when searching for a specific time interval.

A wild card search allows you to type a partial entry followed by an asterisk (\*) to begin a search when you do not know the entire entry. You can use the asterisk (\*) wildcard character in all fields except position (P).

Example: If you enter 123\* in the SID data entry box, all results starting with 123 display. This list could include 12345, 12346, and 12347.

3. Select **Done** to initiate the search.

The Results review screen displays with the text "Search results:" in the title bar.

**NOTE:** Select the **refresh** button to display all records.

## *Related information...*

- *[Results review screen](#page-926-0)*, page 5-297
- *[Find options \(Results review\) window](#page-938-0)*, page 5-309
- *[Descriptions of patient result flags](#page-928-0)*, page 5-299
- *[Descriptions of processing codes](#page-854-0)*, page 5-225

## **View patient result details**

Perform this procedure to display the Details for result window. From this window you can view details for unreleased patient results and add comments.

To view the assay reaction graph and absorbance data for patient results, see *[View the reaction graph and absorbance data for a result \(c System\)](#page-933-0)*, page 5- 304.

To view details for released patient results, see *[View stored patient results](#page-969-0) [details](#page-969-0)*, page 5-340.

<span id="page-932-0"></span>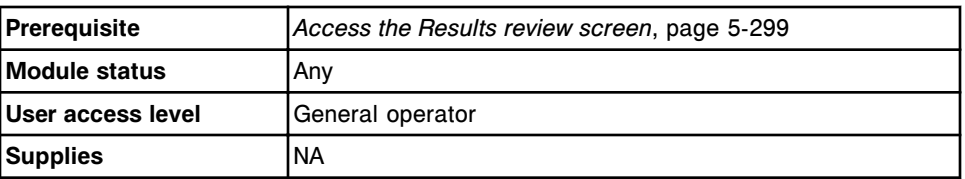

To view patient result details:

- 1. Select the desired result(s) from the table on the Results review screen, or select **F2 - Select all**.
- 2. Select **F5 Details**.

The Details for result (Results review) window displays.

- 3. Use the **previous/next** buttons to display each result if you selected more than one. *(optional)*
- 4. Select **Done** to return to the Results review screen.

#### *Related information...*

- *[Results review screen](#page-926-0)*, page 5-297
- *[Details for result \(Results review\) window calculated view](#page-938-0)*, page 5-309
- *[Details for result \(Results review\) window data view \(c System\)](#page-939-0)*, page 5-310
- *[Details for result \(Results review\) window photometric graph view \(c](#page-940-0) [System\)](#page-940-0)*, page 5-311
- *[Details for result \(Results review\) window sample interference index view \(c](#page-941-0) [System\)](#page-941-0)*, page 5-312
- *[Details for result \(Results review\) window \(i System\)](#page-942-0)*, page 5-313
- *[Descriptions of patient result flags](#page-928-0)*, page 5-299
- *[Descriptions of processing codes](#page-854-0)*, page 5-225

## **Add a comment to a patient result**

Perform this procedure to add a comment to an unreleased patient result(s).

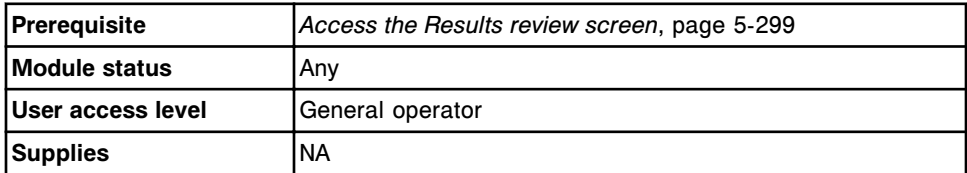

To add a comment to a patient result:

- 1. Select the desired result(s) from the table on the Results review screen, or select **F2 - Select all**.
- 2. Select **F5 Details**.

The Details for result (Results review) window displays.

3. Enter a comment in the **Comment** data entry box.

- <span id="page-933-0"></span>4. Use the **previous/next** buttons to display each result if you selected more than one, and then enter a comment for each. *(optional)*
- 5. Select **Done** to save your changes.

## *Related information...*

- *[Results review screen](#page-926-0)*, page 5-297
- *[Details for result \(Results review\) window calculated view](#page-938-0)*, page 5-309
- *[Details for result \(Results review\) window data view \(c System\)](#page-939-0)*, page 5-310
- *[Details for result \(Results review\) window sample interference index view \(c](#page-941-0) [System\)](#page-941-0)*, page 5-312
- *[Details for result \(Results review\) window \(i System\)](#page-942-0)*, page 5-313

## **View the reaction graph and absorbance data for a result (***c* **System)**

Perform this procedure to view the reaction graph and absorbance data for a result.

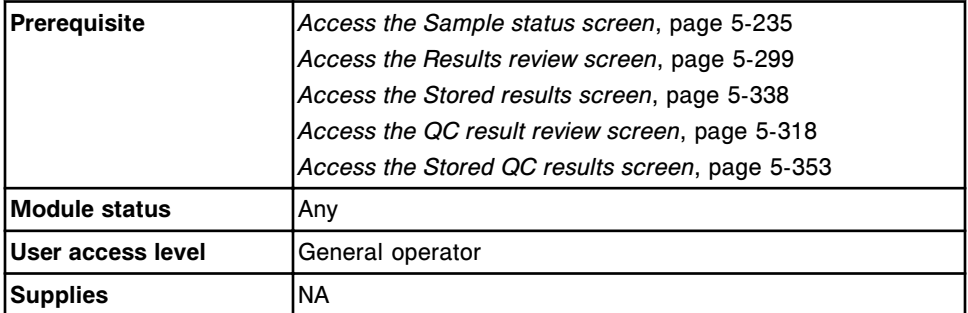

To view the reaction graph and absorbance data for a result:

- 1. Select the desired photometric assay result(s) on the appropriate screen, or select **F2 - Select all**.
- 2. Select **F5 Details**.

The Details for result window - photometric - data view displays.

3. Select the **graph** button.

The Details for result window - photometric - graph view displays.

4. Enter the desired range in the **Y axis scale** data entry boxes, and then select **Rescale** to change the absorbance scale. *(optional)*

An updated view of the reaction graph displays.

5. Select **Done** to return to the previous screen.

Your changes to the Y axis scale are not saved.

## *Related information...*

• *[Sample status screen](#page-862-0)*, page 5-233

- <span id="page-934-0"></span>• *[Results review screen](#page-926-0)*, page 5-297
- *[Stored results screen](#page-965-0)*, page 5-336
- *[QC result review screen](#page-945-0)*, page 5-316
- *[Stored QC results screen](#page-980-0)*, page 5-351
- *[Details for result \(Results review\) window data view \(c System\)](#page-939-0)*, page 5-310
- *[Details for result \(Results review\) window photometric graph view \(c](#page-940-0) [System\)](#page-940-0)*, page 5-311
- *[Details for QC result \(QC result review\) window data view \(c System\)](#page-955-0)*, page 5-326
- *[Details for QC result \(QC result review\) window photometric graph view \(c](#page-956-0) [System\)](#page-956-0)*, page 5-327
- *[Details for result \(Stored results\) window data view \(c System\)](#page-975-0)*, page 5-346
- *[Details for result \(Stored results\) window photometric graph view \(c](#page-976-0) [System\)](#page-976-0)*, page 5-347
- *[Details for QC result \(Stored QC results\) window data view \(c System\)](#page-988-0)*, page 5-359
- *[Details for QC result \(Stored QC results\) window photometric graph view \(c](#page-988-0) [System\)](#page-988-0)*, page 5-359

## **Rerun a patient test**

Perform this procedure to rerun a patient test or an exception. If additional tests are required, you must create a new order. See *[Add a test to a patient order](#page-830-0)*, page 5-201.

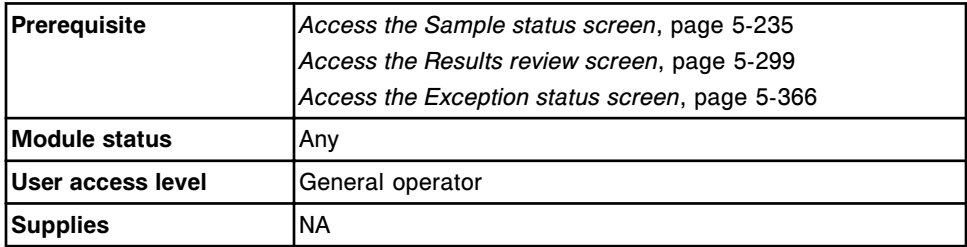

**NOTE:** To rerun a calculated assay, perform one of the following:

Select the calculated assay only. The system automatically reruns the assays required to complete the calculation but does not release or report these results.

Constituent assays for some calculated assays installed from an assay disk (assay numbers 3000 - 3999) cannot be automatically ordered by the system and must be ordered separately. Refer to the *i* System assaypackage insert for specific assay requirements.

Select the calculated assay and the desired constituent assay(s) to rerun. The system uses the existing valid constituent results to complete the calculation. The system releases and reports results not automatically ordered by the system.

• Select the calculated assay and all of its constituent assays. The system releases and reports all results.

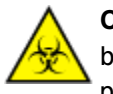

**CAUTION: Biological RISKS.** This is an activity or area where you may be exposed to potentially infectious material. See *[Biological hazards](#page-1098-0)*, page 8-5.

To rerun a patient test:

- 1. Retrieve the original sample and verify:
	- Volume is sufficient. See *[Sample volume requirements](#page-871-0)*, page 5-242.
	- Sample integrity is acceptable. See *[Sample integrity](#page-874-0)*, page 5-245.
- 2. Return the sample to its position.
- 3. Select the desired test(s) on the appropriate screen.
- 4. Select one of the following:
	- **F6 Rerun** from the Results review or Exception status screen.
	- **F7 Rerun** from the Sample status screen.

The Rerun options window displays.

- 5. Specify the desired rerun options. *(optional)*
	- a. Select the **carrier** or **carousel** button, and then enter a carrier or carousel ID in the **C** data entry box, if displayed.
	- b. Enter a position in the **P** data entry box.

**NOTE:** Steps 5a and 5b are not required if using a bar coded sample.

c. Delete replicate values that are not required, and then enter the number of replicates for the desired dilution(s) in the **Dilution protocols/number of replicates** data entry box.

**NOTE:** You cannot run all assays with an automated dilution protocol. See the reagent manufacturer's assay-specific documentation (such as a package insert or reagent application sheet).

d. Select the **Module selection: Manual** option, and then select the appropriate module check box(es) to override the system module scheduler (multi-module *i* System).

**NOTE:** Overriding the system module scheduler may impact overall throughput.

- e. Use the **previous/next** buttons to display each assay if you selected more than one, and then repeat steps 5a through 5d for each. *(optional)*
- 6. Select **Done** to save your changes and schedule the rerun.
You can view the tests scheduled for rerun on the Order status, Rerun status, and Sample status screens. The R (rerun) code is assigned to the test(s).

**NOTE:** If the sample is still onboard the RSH (robotic sample handler) and the RSH is configured to automatically reposition samples for retest, the system repositions and re-aspirates the sample automatically.

To print the Order List report, see *[Print the Order List report](#page-1034-0)*, page 5-405.

# *Related information...*

- *[Sample status screen](#page-862-0)*, page 5-233
- *[Results review screen](#page-926-0)*, page 5-297
- *[Exception status screen](#page-993-0)*, page 5-364
- *[Rerun options \(patient tests\) window](#page-943-0)*, page 5-314
- *[Loading samples \(RSH\)](#page-875-0)*, page 5-246
- *[Loading samples \(sample carousel c8000/c16000\)](#page-890-0)*, page 5-261
- *[Loading samples \(SSH\)](#page-893-0)*, page 5-264
- *[Loading samples \(LAS carousel sample handler i2000\)](#page-903-0)*, page 5-274

# **Delete a patient result**

Perform this procedure to delete a patient result(s) that does not meet release requirements.

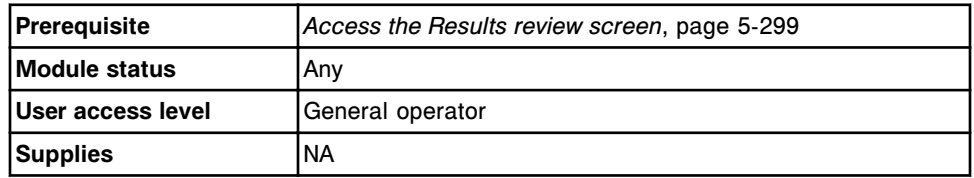

To delete a patient result:

- 1. Select the desired patient result(s) from the table on the Results review screen, or select **F2 - Select all**.
- 2. Select **F7 Delete**.

A confirmation message displays.

3. Select **OK** to delete the result(s).

## *Related information...*

- *[Results review screen](#page-926-0)*, page 5-297
- *[Stored results screen](#page-965-0)*, page 5-336

## **Release a patient result**

Perform this procedure to release a patient result(s) that has been reviewed.

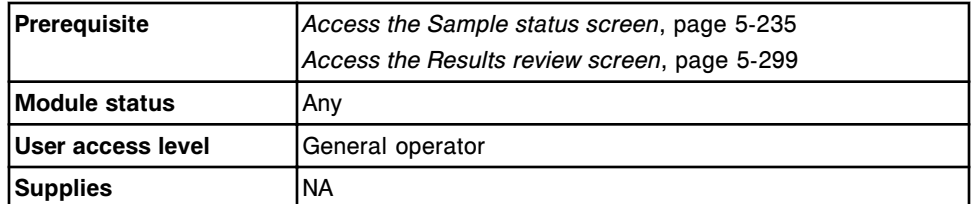

To release a patient result:

1. Select the desired patient result(s) or select **F2 - Select all**.

**NOTE:** No more than 10,000 records can be transmitted (pending transmission and new selections) at once.

2. Select **F8 - Release** to release the result(s).

**NOTE:** The **F8 - Release** button is not available if any of the selected items on the Sample status screen are exceptions (red text) or released results (blue text). Deselect the exceptions and/or released results to make the button available.

You can view result information on the Stored results screen. If your system interfaces with a host computer, the results transmit to the host and the number of tests pending transmission display on the LIS communication window.

To cancel a pending transmission, see *[Cancel pending transmission](#page-1046-0)*, page 5- 417.

## *Related information...*

- *[Snapshot screen](#page-99-0)*, page 1-22
- *[Results review screen](#page-926-0)*, page 5-297
- *[Stored results screen](#page-965-0)*, page 5-336
- *[Sample status screen](#page-862-0)*, page 5-233

#### **Windows - Results review screen**

Windows you can access from the Results review screen include:

- *[Find options \(Results review\) window](#page-938-0)*, page 5-309
- *[Details for result \(Results review\) window calculated view](#page-938-0)*, page 5-309
- *[Details for result \(Results review\) window data view \(c System\)](#page-939-0)*, page 5-310
- *[Details for result \(Results review\) window photometric graph view \(c](#page-940-0) [System\)](#page-940-0)*, page 5-311
- *[Details for result \(Results review\) window sample interference index view \(c](#page-941-0) [System\)](#page-941-0)*, page 5-312
- *[Details for result \(Results review\) window \(i System\)](#page-942-0)*, page 5-313
- *[Rerun options \(patient tests\) window](#page-943-0)*, page 5-314
- *[Edit result window \(c System\)](#page-944-0)*, page 5-315

# <span id="page-938-0"></span>**Find options (Results review) window**

From the Find options (Results review) window you can search for specific unreleased patient results by entering your search criteria in one or more fields.

For patient results that have been released, see *[Find options \(Stored results\)](#page-973-0) [window](#page-973-0)*, page 5-344.

*Figure 5.73: Find options (Results review) window*

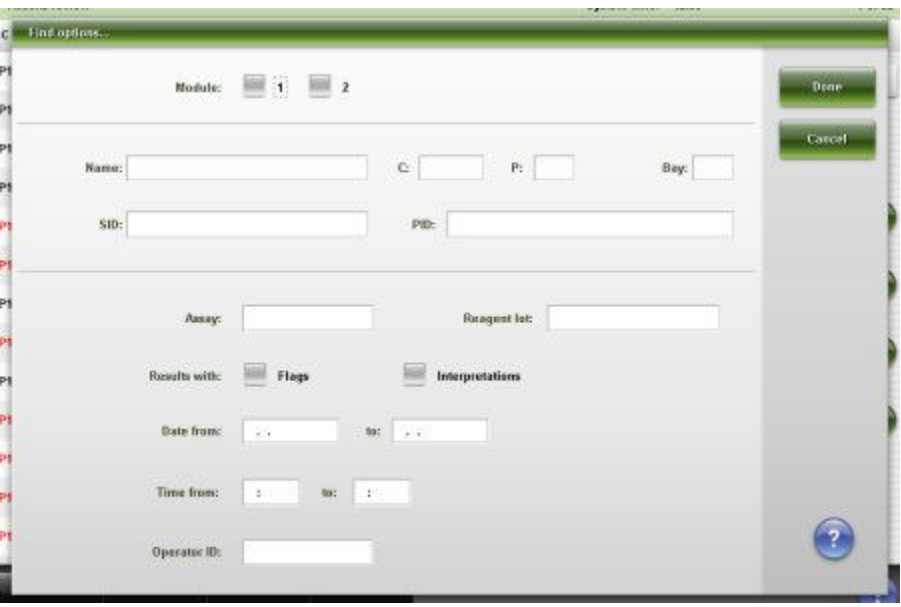

For descriptions of these fields, see *[Find options \(Results review\) window field](#page-2490-0) [descriptions](#page-2490-0)*, page E-47.

## *Related procedures...*

• *[Find a specific patient result](#page-931-0)*, page 5-302

## **Details for result (Results review) window - calculated view**

From the calculated view of the Details for result (Results review) window you can view detailed information for unreleased calculated patient results and add comments.

<span id="page-939-0"></span>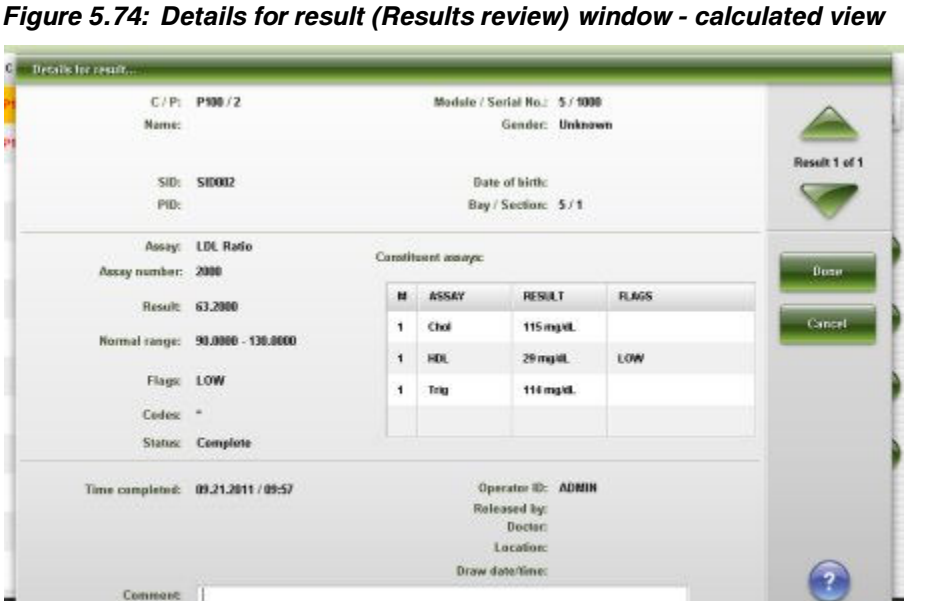

For descriptions of these fields, see *[Details for result \(Results review\) window -](#page-2491-0) [Calculated view field descriptions](#page-2491-0)*, page E-48.

## *Related procedures...*

- *[View patient result details](#page-931-0)*, page 5-302
- *[Add a comment to a patient result](#page-932-0)*, page 5-303

## **Details for result (Results review) window - data view (***c* **System)**

From the data view of the Details for result (Results review) window you can view detailed information for unreleased patient results and add comments. The information that displays depends on the assay type (photometric or potentiometric) for the result selected.

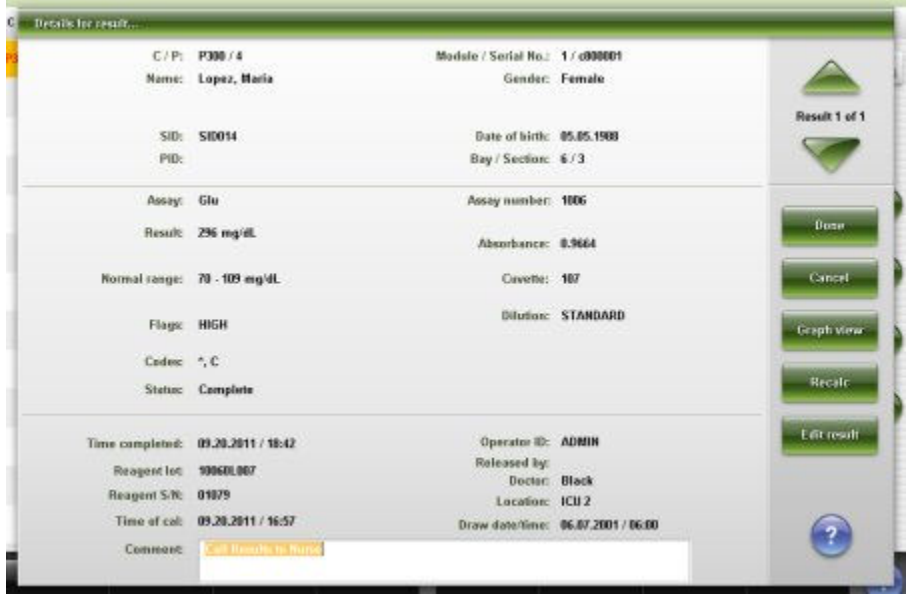

<span id="page-940-0"></span>*Figure 5.75: Details for result (Results review) window - data view (c System)*

For descriptions of these fields, see *[Details for result \(Results review\) window -](#page-2493-0) [Data view \(c System\) field descriptions](#page-2493-0)*, page E-50.

## *Related procedures...*

- *[View patient result details](#page-931-0)*, page 5-302
- *[Add a comment to a patient result](#page-932-0)*, page 5-303
- *[View the reaction graph and absorbance data for a result \(c System\)](#page-933-0)*, page 5- 304

# **Details for result (Results review) window - photometric - graph view (***c* **System)**

From the photometric - graph view of the Details for result (Results review) window you can view the assay reaction graph and associated absorbance data for unreleased patient results.

**Details** 

PONT  $\overline{1}$ ž  $\overline{1}$ ä i. á 9 10 11 12

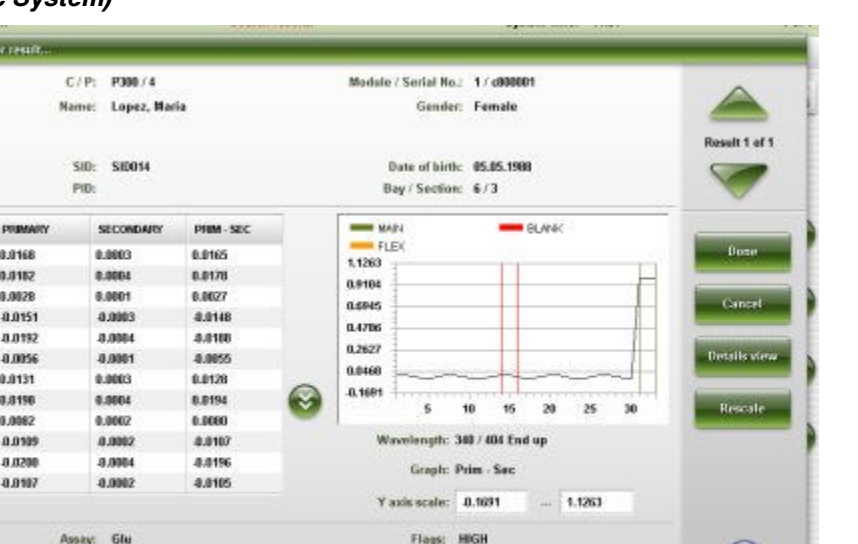

Covette: 131

<span id="page-941-0"></span>*Figure 5.76: Details for result (Results review) window - photometric - graph view (c System)*

For descriptions of these fields, see *[Details for result \(Results review\) window -](#page-2494-0) [Photometric - graph view \(c System\) field descriptions](#page-2494-0)*, page E-51.

#### *Related procedures...*

Result: 296 mg/dl.

- *[View patient result details](#page-931-0)*, page 5-302
- *[View the reaction graph and absorbance data for a result \(c System\)](#page-933-0)*, page 5- 304

# **Details for result (Results review) window - sample interference index view (***c* **System)**

From the sample interference index view of the Details for result (Results review) window you can view detailed information for patient results and add comments.

**NOTE:** The title of this window is Details... when you access it from the Sample status screen. Some data fields may not display all data if the data you entered is maximum character length.

?

<span id="page-942-0"></span>*Figure 5.77: Details for result (Results review) window - sample interference index view (c System)*

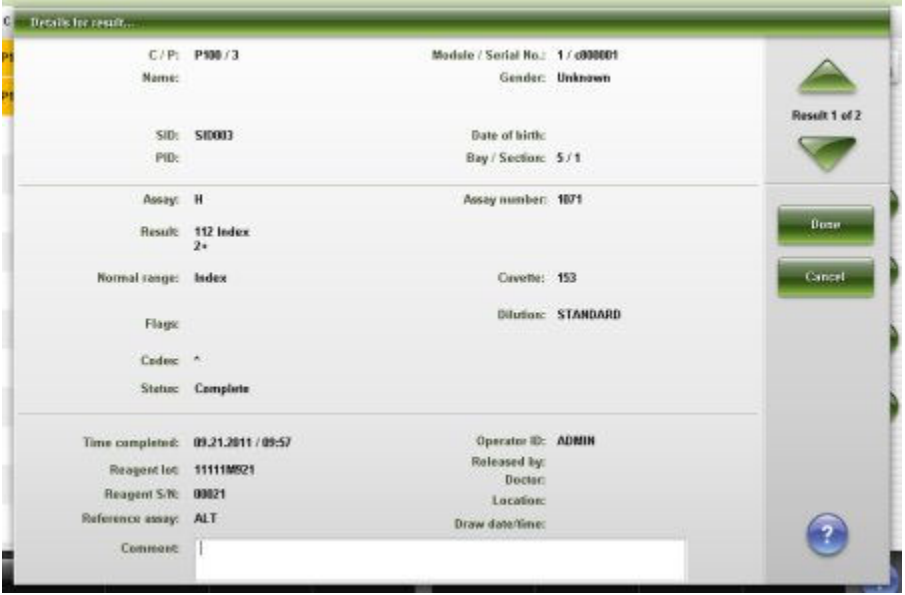

For descriptions of these fields, see *[Details for result \(Results review\) window -](#page-2496-0) [Sample interference index view \(c System\) field descriptions](#page-2496-0)*, page E-53.

## *Related procedures...*

- *[View patient result details](#page-931-0)*, page 5-302
- *[Add a comment to a patient result](#page-932-0)*, page 5-303

# **Details for result (Results review) window (***i* **System)**

From the Details for result (Results review) window (*i* System) you can view detailed information for unreleased patient results and add comments.

<span id="page-943-0"></span>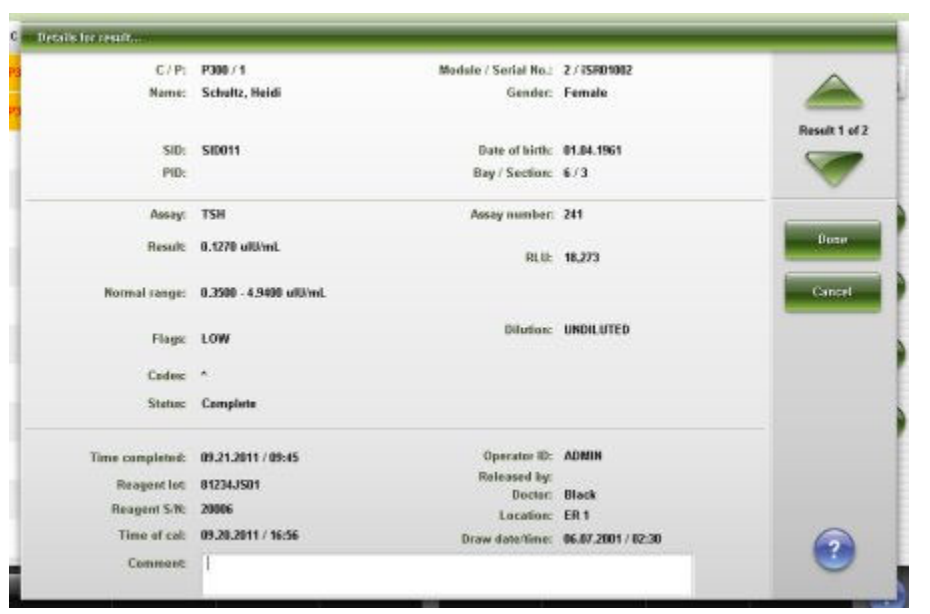

*Figure 5.78: Details for result (Results review) window (i System)*

For descriptions of these fields, see *[Details for result \(Results review\) window \(i](#page-2497-0) [System\) field descriptions](#page-2497-0)*, page E-54.

## *Related procedures...*

- *[View patient result details](#page-931-0)*, page 5-302
- *[Add a comment to a patient result](#page-932-0)*, page 5-303

## **Rerun options (patient tests) window**

From the Rerun options window you can order a rerun for a patient test and change the following:

- Carrier ID and position or the carousel position
- Automated dilution factor
- Number of replicates
- Module for processing the test (multi-module *i* System)

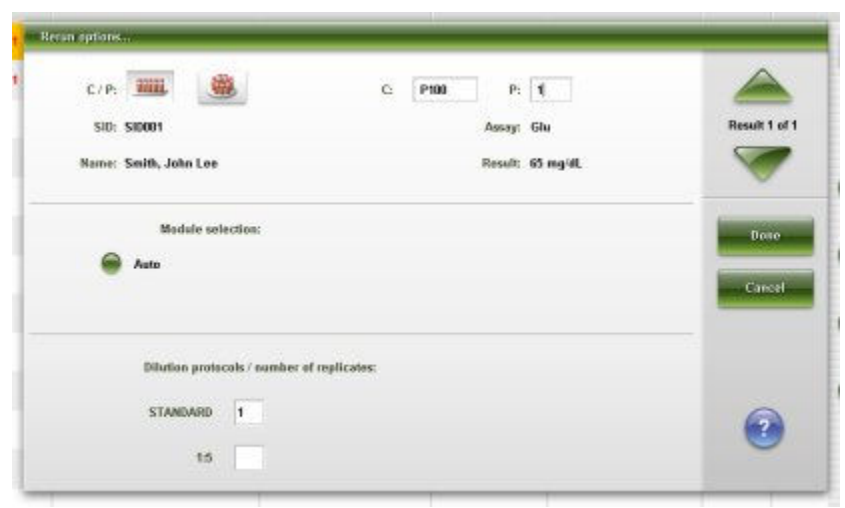

<span id="page-944-0"></span>*Figure 5.79: Rerun options (patient tests) window*

For descriptions of these fields, see *[Rerun options \(patient tests\) window field](#page-2499-0) [descriptions](#page-2499-0)*, page E-56.

## *Related procedures...*

• *[Rerun a patient test](#page-934-0)*, page 5-305

# **Edit result window (***c* **System)**

From the Edit result window the system administrator can edit an assay result.

*Figure 5.80: Edit result window (c System)*

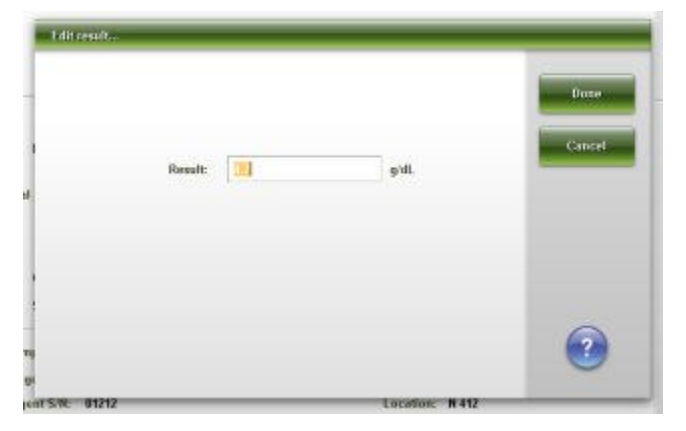

# **QC result review and release**

Review control results to determine whether to rerun the tests, release, or delete them.

QC result review and release topics include:

• *[QC result review screen](#page-945-0)*, page 5-316

- *[Descriptions of quality control result flags](#page-947-0)*, page 5-318
- *[Procedures QC result review screen](#page-948-0)*, page 5-319
- *[Windows QC result review screen](#page-954-0)*, page 5-325

# <span id="page-945-0"></span>**QC result review screen**

From the QC result review screen you can view information for unreleased control results, which includes:

- Sample location, identified by sample carrier ID/position, sample carousel ID/position, or LAS
- Control name, level, and identification number
- Assay name and result
- Flags

You can also release a control result and access windows to:

- Find information for specific tests based on specified search criteria
- Print the Absorbance Data report, QC Result Details report, and the QC Results List report
- View detailed control result information
- Add a comment to a control result
- Rerun a test

An ellipsis (...) displays when the system cannot display all data on a screen or a window. View the details window to see all data.

For control results that have been released, see *[Stored QC results screen](#page-980-0)*, page 5-351.

| Ð<br>Overview |                         | mm<br><b>Results</b><br>Orders |      | 27.5%<br><b>OC-Cal</b> | fff<br><b>Exceptions</b> |                  | m<br>Reagents      | <b>III</b> in<br><b>Supplies</b> |          | <b>System</b>     |  |
|---------------|-------------------------|--------------------------------|------|------------------------|--------------------------|------------------|--------------------|----------------------------------|----------|-------------------|--|
|               | <b>QC</b> result review |                                |      |                        |                          |                  | System time: 09:49 |                                  |          | 2 <sub>ef</sub> 8 |  |
|               | C/P                     | 580                            |      | <b>CONTROL NAME</b>    | LEVEL                    | <b>ASSAY</b>     | <b>RESULT</b>      |                                  | FLAG.    |                   |  |
| ٠             | 2106 / 2                | BioRadLevel 2                  |      | <b>BioRad</b>          | Level 2                  | TP               |                    | $4.1$ p $H$ .                    |          |                   |  |
| 1             | 2506 / 1                | <b>BieRadt evel 1</b>          |      | BioRad                 | Level 1                  | Crea             |                    | 18.8 mg/dL                       |          |                   |  |
| $\mathbf{z}$  | 2101/2                  | <b>TT4Nedium</b>               |      | TT4                    | Hedium                   | TT4              |                    | 5.54 up/dL                       |          |                   |  |
| ٦             | 2106/2                  | BioRadLevel 2                  |      | <b>BioRad</b>          | Lewel 2                  | $\alpha$         |                    | 88 mmol/L                        |          |                   |  |
| 2             | 2901/1                  | TT4Lew                         |      | TT4                    | Low                      | TT4              |                    | 3.37 ug/dL                       |          |                   |  |
| ٦             | 2106 / 2                | <b>BioRadLevel 2</b>           |      | BioRed                 | Level 2                  | ĸ                | 6.2 mmpb1.         |                                  |          |                   |  |
| 1             | 2506/2                  | BlaRadi evel 2                 |      | <b>BioRad</b>          | Level 2                  | Mg               | 4.8 mE o1.         |                                  |          |                   |  |
| 1             | 2506 / 2                | BioRadi, evel 2                |      | <b>Bioflad</b>         | Level 2                  | Na               | 116 mmol/L         |                                  | 1.26     | V                 |  |
| 1             | 2106 / 1                | <b>BioRadLevel 1</b>           |      | BinRad                 | Level 1                  | Trig             | 216 mg/dl.         |                                  |          |                   |  |
| z             | 2105/3                  | <b>BACG STATHigh</b>           |      | <b>B-NCG STAT</b>      | <b>High</b>              | <b>BACG STAT</b> | 5,296.52 mRI/mL    |                                  |          |                   |  |
| 1             | 2106 / 1                | BioRadLevel 1                  |      | <b>BioRed</b>          | Level 1                  | TP               | 6.0 p/dL           |                                  |          |                   |  |
| 1             | 2106 / 2                | BioRadLevel 2                  |      | <b>BioRad</b>          | Lavel 2                  | Ga               | 12.7 mg/dl.        |                                  |          |                   |  |
| 2             | 2105 / 2                | <b>BACG STATMedium</b>         |      | <b>B-NCG STAT</b>      | <b>Hedium</b>            | <b>BACG STAT</b> | 538.26 mill/ml     |                                  |          |                   |  |
|               | Exit                    | Select all                     | Find | Print                  | <b>Details</b>           |                  | Rerun              |                                  | Release. |                   |  |
|               | £1.                     | E2                             | E3   | FE.                    | 35                       |                  | FB.                | n                                | F8.      |                   |  |

*Figure 5.81: QC result review screen*

For descriptions of these fields, see *[QC result review screen field descriptions](#page-2512-0)*, page E-69.

When accessing the QC result review screen the information sorts by time the result was generated from the most recent to the oldest result.

To sort columns on this screen, select the desired column heading. The information sorts as described in the following table.

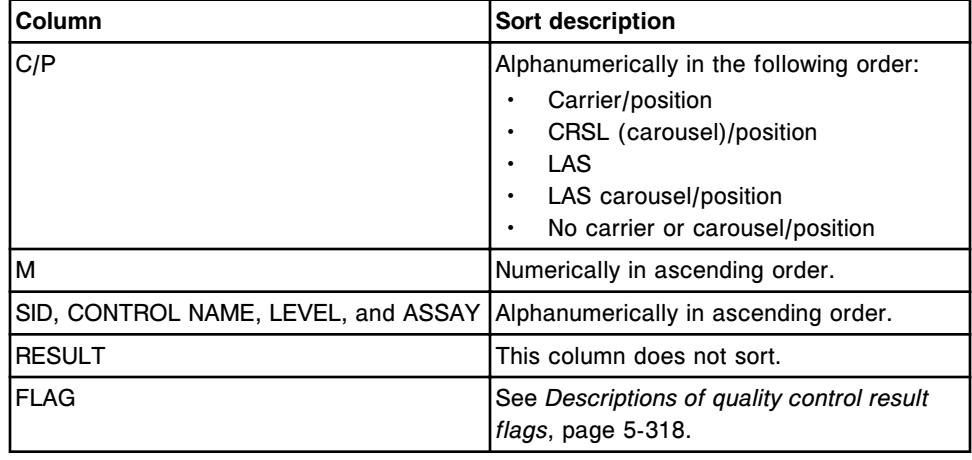

To display this screen, see *[Access the QC result review screen](#page-947-0)*, page 5-318.

#### *Related procedures...*

• *[View all control results](#page-949-0)*, page 5-320

- <span id="page-947-0"></span>• *[Find a specific control result](#page-949-0)*, page 5-320
- *[Print a report](#page-1032-0)*, page 5-403
- *[View control result details](#page-950-0)*, page 5-321
- *[Add a comment to a control result](#page-951-0)*, page 5-322
- *[View the reaction graph and absorbance data for a result \(c System\)](#page-933-0)*, page 5- 304
- *[Rerun a patient test](#page-934-0)*, page 5-305
- *[Release a control result](#page-952-0)*, page 5-323
- *[Cancel pending transmission](#page-1046-0)*, page 5-417

# **Access the QC result review screen**

Perform this procedure to display the QC result review screen.

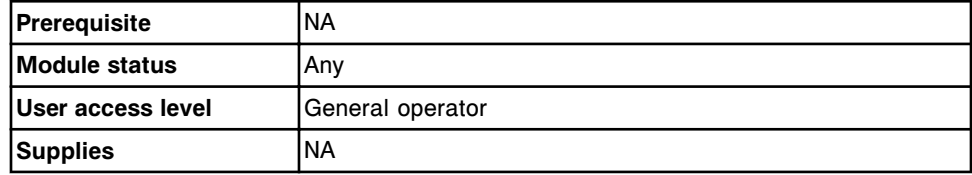

To access the QC result review screen:

Select **QC - Cal** from the menu bar, and then select **QC result review**.

The QC result review screen displays.

#### *Related information...*

- *[QC result review screen](#page-945-0)*, page 5-316
- *Descriptions of quality control result flags*, page 5-318
- *[Descriptions of processing codes](#page-854-0)*, page 5-225

#### **Descriptions of quality control result flags**

Flags provide additional information about a quality control result and indicate that you may need to review the result. When a control result has a flag, the information displays in red on the QC result review, Stored QC results, and QC summary review screens. The system displays one or more of the following quality control result flags, when applicable, for a quality control result. When you select the FLAG column header, the flags sort in the following order.

#### *Table 5.14: Quality control result flags*

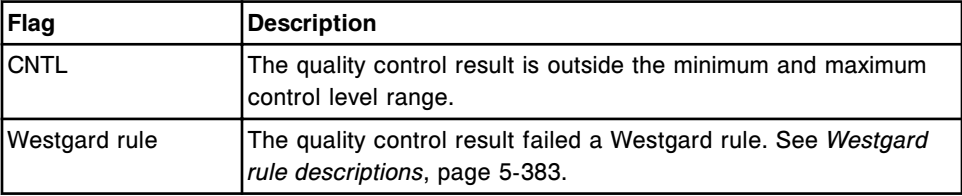

<span id="page-948-0"></span>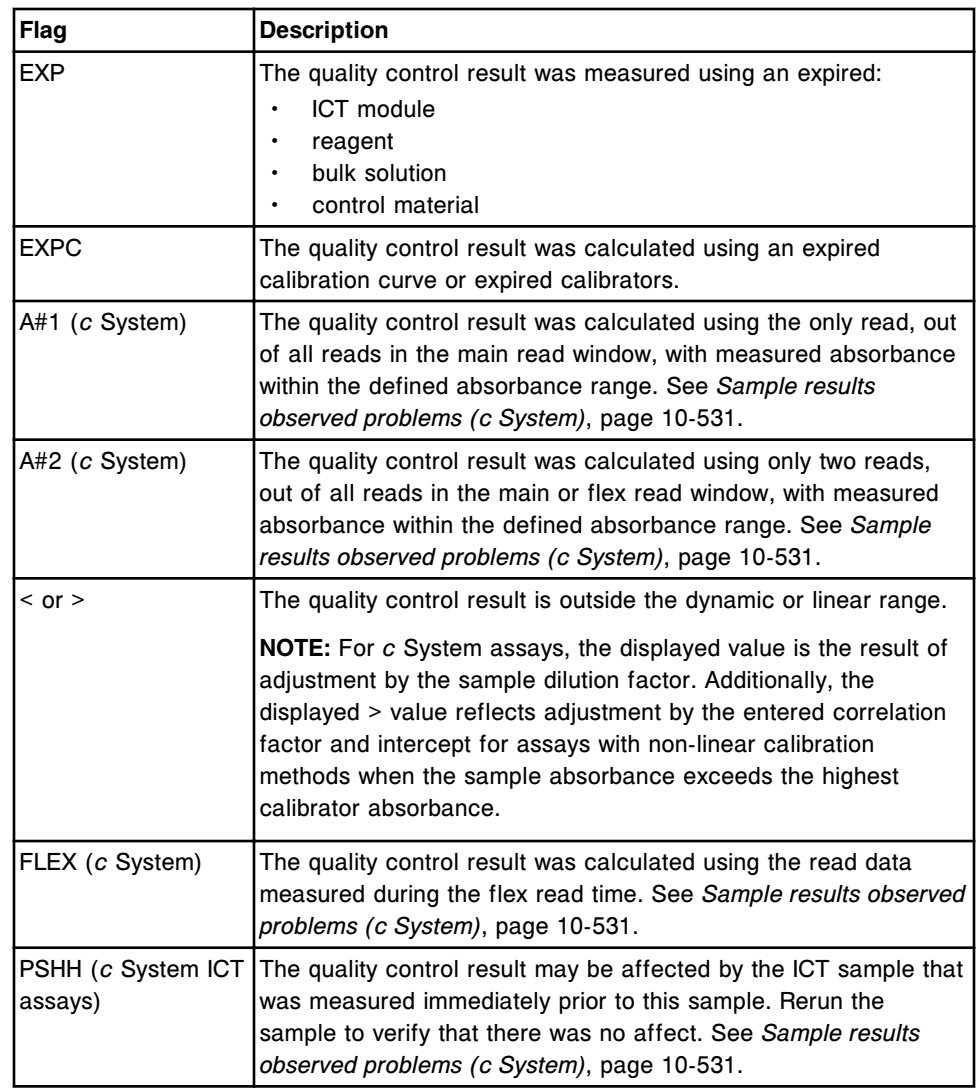

# **Procedures - QC result review screen**

Procedures you can perform from the QC result review screen and its related windows are listed below.

Procedures not in this sub-section include:

• *[View the reaction graph and absorbance data for a result \(c System\)](#page-933-0)*, page 5-304

Procedures in this sub-section include:

- *[View all control results](#page-949-0)*, page 5-320
- *[Find a specific control result](#page-949-0)*, page 5-320
- *[View control result details](#page-950-0)*, page 5-321
- *[Add a comment to a control result](#page-951-0)*, page 5-322
- *[Release a control result](#page-952-0)*, page 5-323

<span id="page-949-0"></span>• *[Rerun a QC test](#page-952-0)*, page 5-323

# **View all control results**

Perform this procedure to display the QC result review screen. From this screen you can view information on unreleased control results.

To view information for released control results, see *[View all stored control](#page-983-0) [results](#page-983-0)*, page 5-354.

To view a summary of statistical data for controls, see *[View QC data summary](#page-1025-0)*, page 5-396.

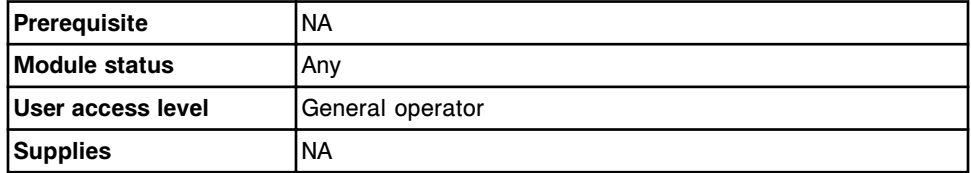

To view all control results:

Select **QC-Cal** icon from the menu bar, and then select **QC result review**.

The QC result review screen displays.

#### *Related information...*

- *[QC result review screen](#page-945-0)*, page 5-316
- *[Descriptions of quality control result flags](#page-947-0)*, page 5-318
- *[Descriptions of processing codes](#page-854-0)*, page 5-225
- *[Westgard rule descriptions](#page-1012-0)*, page 5-383

#### **Find a specific control result**

Perform this procedure to search for specific unreleased control results by entering your search criteria in one or more fields.

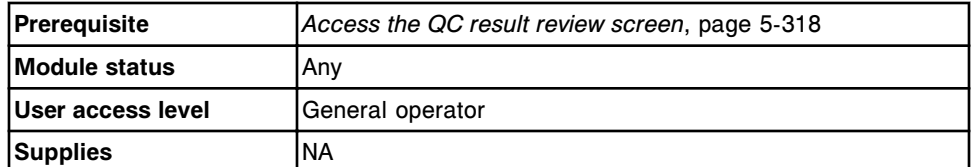

To find a specific control result:

1. Select **F3 - Find** on the QC result review screen.

The Find options (QC result review) window displays.

2. Select and/or enter your search conditions. You can narrow the results returned by entering/selecting more criteria.

**NOTE:** Do not enter multiple dates when searching for a specific time interval.

<span id="page-950-0"></span>A wild card search allows you to type a partial entry followed by an asterisk (\*) to begin a search when you do not know the entire entry. You can use the asterisk (\*) wildcard character in all fields except position (p).

Example: If you enter 123\* in the SID data entry box, all results starting with 123 display. This list could include 12345, 12346, and 12347.

3. Select **Done** to initiate the search.

The QC result review screen displays with the text "Search results:" in the title bar.

**NOTE:** Select the **refresh** button to display all records.

# *Related information...*

- *[QC result review screen](#page-945-0)*, page 5-316
- *[Find options \(QC result review\) window](#page-955-0)*, page 5-326
- *[Descriptions of quality control result flags](#page-947-0)*, page 5-318
- *[Descriptions of processing codes](#page-854-0)*, page 5-225
- *[Westgard rule descriptions](#page-1012-0)*, page 5-383

# **View control result details**

Perform this procedure to display the Details for QC result window. From this window you can view details for unreleased control results and add comments.

To view the assay reaction graph and absorbance data for control results, see *[View the reaction graph and absorbance data for a result \(c System\)](#page-933-0)*, page 5- 304.

To view details for released control results, see *[View stored control result](#page-984-0) [details](#page-984-0)*, page 5-355.

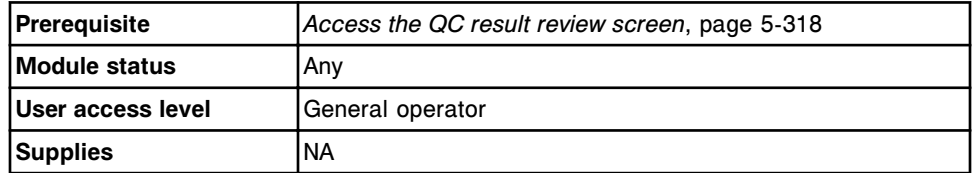

To view control result details:

- 1. Select the desired result(s) from the table on the QC result review screen, or select **F2 - Select all**.
- 2. Select **F5 Details**.

The Details for QC result (QC result review) window displays.

**NOTE:** A code C may display for a Levey-Jennings point comment and a QC result details comment.

3. Use the **previous/next** buttons to display each result if you selected more than one. *(optional)*

<span id="page-951-0"></span>4. Select **Done** to return to the QC result review screen.

#### *Related information...*

- *[QC result review screen](#page-945-0)*, page 5-316
- *[Details for QC result \(QC result review\) window data view \(c System\)](#page-955-0)*, page 5-326
- *[Details for QC result \(QC result review\) window photometric graph view \(c](#page-956-0) [System\)](#page-956-0)*, page 5-327
- *[Details for QC result \(QC result review\) window \(i System\)](#page-957-0)*, page 5-328
- *[Descriptions of quality control result flags](#page-947-0)*, page 5-318
- *[Descriptions of processing codes](#page-854-0)*, page 5-225
- *[Westgard rule descriptions](#page-1012-0)*, page 5-383

## **Add a comment to a control result**

Perform this procedure to add a comment to an unreleased control result(s).

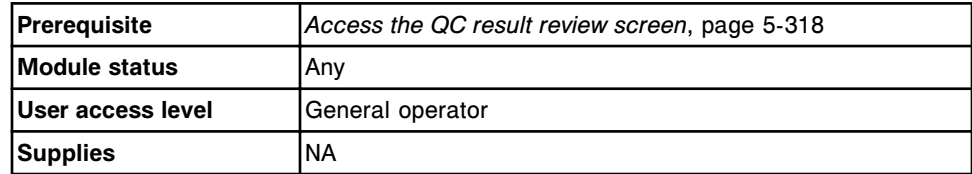

To add a comment to a control result:

- 1. Select the desired result(s) from the table on the QC result review screen, or select **F2 - Select all**.
- 2. Select **F5 Details**.

The Details for QC result (QC result review) window displays.

3. Enter a comment in the **Comment** data entry box.

**NOTE:** Both the QC result comment and the Levey-Jennings point comment print on the QC Result Details report.

- 4. Use the **previous/next** buttons to display each result if you selected more than one, and then enter a comment for each. *(optional)*
- 5. Select **Done** to save your changes.

#### *Related information...*

- *[QC result review screen](#page-945-0)*, page 5-316
- *[Details for QC result \(QC result review\) window data view \(c System\)](#page-955-0)*, page 5-326
- *[Details for QC result \(QC result review\) window photometric graph view \(c](#page-956-0) [System\)](#page-956-0)*, page 5-327
- *[Details for QC result \(QC result review\) window \(i System\)](#page-957-0)*, page 5-328

# <span id="page-952-0"></span>**Release a control result**

Perform this procedure to release a control result(s) that has been reviewed.

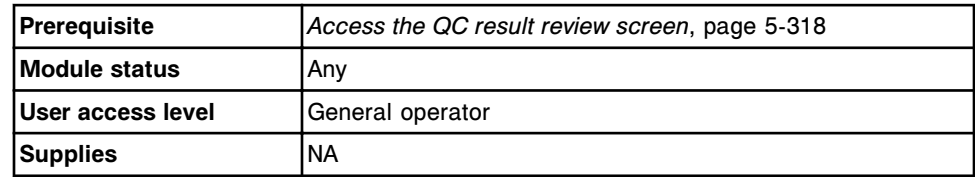

To release a control result:

1. Select the desired control result(s) from the table on the QC result review screen, or select **F2 - Select all**.

**NOTE:** No more than 10,000 records can be transmitted (pending transmission and new selections) at once.

2. Select **F8 - Release** to release the result(s).

You can view result information on the Stored QC results screen and the Levey-Jennings graph screen. If your system interfaces with a host computer and is configured for transmitting approved QC results to the host, the results transmit to the host and the number of tests pending transmission display on the LIS (laboratory information system) communication window.

To cancel a pending transmission, see *[Cancel pending transmission](#page-1046-0)*, page 5- 417.

# *Related information...*

- *[Snapshot screen](#page-99-0)*, page 1-22
- *[QC result review screen](#page-945-0)*, page 5-316
- *[Stored QC results](#page-980-0)*, page 5-351

# **Rerun a QC test**

Perform this procedure to rerun a control test or exception.

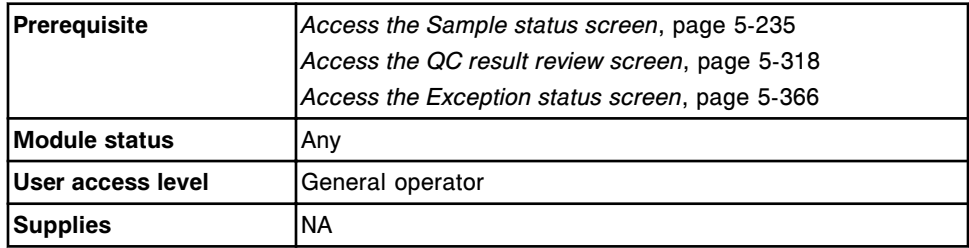

**NOTE:** To rerun a calculated assay, perform one of the following:

Select the calculated assay only. The system automatically reruns the assays required to complete the calculation but does not release or report these results.

Constituent assays for some calculated assays installed from an assay disk (assay numbers 3000 - 3999) cannot be automatically ordered by the

system and must be ordered separately. Refer to the *i* System assaypackage insert for specific assay requirements.

- Select the calculated assay and the desired constituent assay(s) to rerun. The system uses the existing valid constituent results to complete the calculation. The system releases and reports results not automatically ordered by the system.
- Select the calculated assay and all of its constituent assays. The system releases and reports all results.

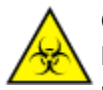

**CAUTION: Biological RISKS.** This is an activity or area where you may be exposed to potentially infectious material. See *[Biological hazards](#page-1098-0)*, page 8-5.

To rerun a QC test:

- 1. Retrieve the original sample and verify:
	- Volume is sufficient. See *[Sample volume requirements](#page-871-0)*, page 5-242.
	- Sample integrity is acceptable. See *[Sample integrity](#page-874-0)*, page 5-245.
- 2. Return the sample to its position.
- 3. Select the desired test(s) on the appropriate screen.

**NOTE:** Rerun only one control level replicate.

- 4. Select one of the following:
	- **F6 Rerun** from the QC result review or Exception status screen.
	- **F7 Rerun** from the Sample status screen.

The Rerun options window displays.

- 5. Specify the desired rerun options. *(optional)*
	- a. Select the **carrier** or **carousel** button, and then enter a carrier or carousel ID in the **C** data entry box, if displayed.
	- b. Enter a position in the **P** data entry box.

**NOTE:** Steps 5a and 5b are not required if using a bar coded sample.

c. Delete replicate values that are not required, and then enter the number of replicates for the desired dilution(s) in the **Dilution protocols/number of replicates** data entry box.

**NOTE:** You cannot run all assays with an automated dilution protocol. See the reagent manufacturer's assay-specific documentation (such as a package insert or reagent application sheet).

d. Select the **Kit selection** list box and then select the desired reagent kit to override the system scheduler. *(optional)*

<span id="page-954-0"></span>**NOTE:** The rerun test uses the same reagent kit assigned to the original test. If the rerun is an exception and a reagent kit has not been assigned the Reagent selection will default to Auto.

e. Select the **Reagent selection: Module** option, and then select the appropriate module check box(es) to override the system module scheduler (multi-module *i* System).

**NOTE:** Overriding the system module scheduler may impact overall throughput.

- f. Use the **previous/next** buttons to display each assay if you selected more than one, and then repeat steps 5a through 5d for each. *(optional)*
- 6. Select **Done** to save your changes and schedule the rerun.

You can view the tests scheduled for rerun on the Order status, Rerun status, and Sample status screens. The R (rerun) code is assigned to the test(s).

**NOTE:** If the sample is still onboard the RSH (robotic sample handler) and the RSH is configured to automatically reposition samples for retest, the system repositions and re-aspirates the sample automatically.

To print the Order List report, see *[Print the Order List report](#page-1034-0)*, page 5-405.

#### *Related information...*

- *[Sample status screen](#page-862-0)*, page 5-233
- *[QC result review screen](#page-945-0)*, page 5-316
- *[Exception status screen](#page-993-0)*, page 5-364
- *[Rerun options \(QC tests\) window](#page-959-0)*, page 5-330
- *[Loading samples \(RSH\)](#page-875-0)*, page 5-246
- *[Loading samples \(sample carousel c8000/c16000\)](#page-890-0)*, page 5-261
- *[Loading samples \(SSH\)](#page-893-0)*, page 5-264
- *[Loading samples \(LAS carousel sample handler i2000\)](#page-903-0)*, page 5-274

## **Windows - QC result review screen**

Windows you can access from the QC result review screen include:

- *[Find options \(QC result review\) window](#page-955-0)*, page 5-326
- *[Details for QC result \(QC result review\) window data view \(c System\)](#page-955-0)*, page 5-326
- *[Details for QC result \(QC result review\) window photometric graph view \(c](#page-956-0) [System\)](#page-956-0)*, page 5-327
- *[Details for QC result \(QC result review\) window \(i System\)](#page-957-0)*, page 5-328
- *[Details for QC result \(QC result review\) window Calculated view](#page-958-0)*, page 5-329
- *[Rerun options \(QC tests\) window](#page-959-0)*, page 5-330

# <span id="page-955-0"></span>**Find options (QC result review) window**

From the Find options (QC result review) window you can search for specific unreleased control results by entering your search criteria in one or more fields.

For control results that have been released, see *[Find options \(Stored QC results\)](#page-987-0) [window](#page-987-0)*, page 5-358.

*Figure 5.82: Find options (QC result review) window*

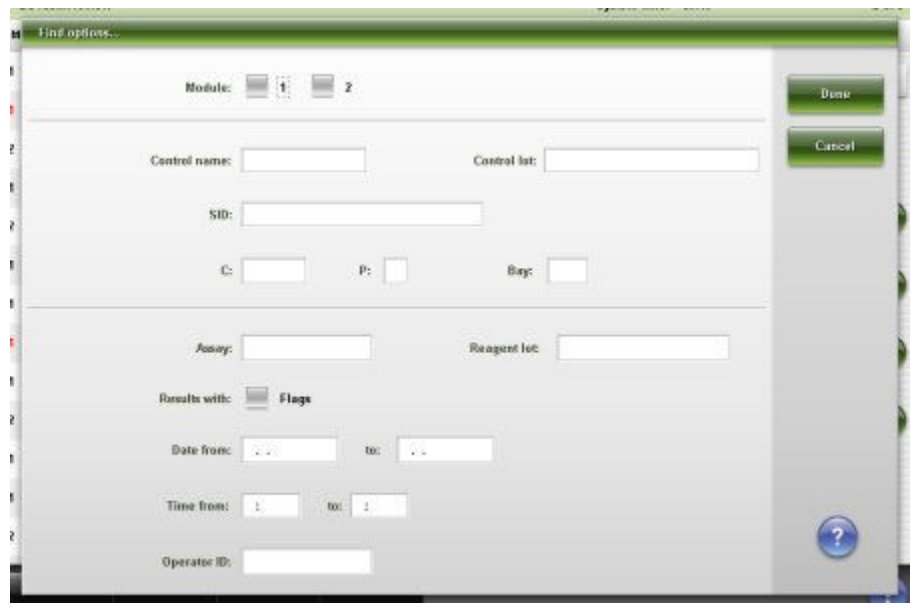

For descriptions of these fields, see *[Find options \(QC result review\) window field](#page-2513-0) [descriptions](#page-2513-0)*, page E-70.

## *Related procedures...*

• *[Find a specific control result](#page-949-0)*, page 5-320

## **Details for QC result (QC result review) window - data view (***c* **System)**

From the data view of the Details for QC result (QC result review) window you can view detailed information for unreleased control results and add comments. The information that displays depends on the assay type (photometric or potentiometric) for the result selected.

<span id="page-956-0"></span>*Figure 5.83: Details for QC result (QC result review) window - data view (c System)*

|                        | SID: BioRadLevel 2                 |                      | $C/P$ : 2106 / 2                    |               |
|------------------------|------------------------------------|----------------------|-------------------------------------|---------------|
| Control name: BloRad   |                                    | Lot expiration:      | 12.31.2003                          | Result 1 of 1 |
| Control level: Level 2 |                                    | Cuvette:             | 158                                 |               |
|                        | Control lot: 12345M200             | Bay / Section:       | 8/3                                 |               |
| Janay: Glu             |                                    | Assay number:        | 1006                                | <b>Bose</b>   |
|                        | Result: 261 mg/dl.                 | Absorbance:          | <b>B.8450</b>                       |               |
|                        | Control range: 242 - 327 mg/dl.    | Dilution:            | <b>STANDARD</b>                     | Carcel        |
| Flags:                 |                                    | Codes:               |                                     | Graph view    |
|                        | Status: Complete                   | Module / Serial No.: | <b>START COMPANY</b><br>1/ (800001) |               |
|                        | Time completed: 09.20.2011 / 19:15 | Operator ID: ADMIN   |                                     |               |
|                        | Time of cal: 09.20.2011 / 16:57    | Released by:         |                                     |               |
|                        |                                    | Reagent lot:         | 100601-007                          |               |
|                        |                                    | Reagent S/N: 01079   |                                     |               |
| Comment                |                                    |                      |                                     |               |

For descriptions of these fields, see *[Details for QC result \(QC result review\)](#page-2514-0) [window - Data view \(c System\) field descriptions](#page-2514-0)*, page E-71.

# *Related procedures...*

- *[View control result details](#page-950-0)*, page 5-321
- *[Add a comment to a control result](#page-951-0)*, page 5-322
- *[View the reaction graph and absorbance data for a result \(c System\)](#page-933-0)*, page 5- 304

# **Details for QC result (QC result review) window - photometric - graph view (***c* **System)**

From the photometric - graph view of the Details for QC result (QC result review) window you can view the assay reaction graph and associated absorbance data for unreleased control results.

| SID: BioRadLevel 2                                                                 |                |                  |              |  | $C/P$ :<br>2106 / 2                      |              |  |  |  |
|------------------------------------------------------------------------------------|----------------|------------------|--------------|--|------------------------------------------|--------------|--|--|--|
| Control name:<br><b>BioRad</b><br>Control level: Level 2<br>Control lot: 12345M200 |                |                  |              |  | Result 1 of 1                            |              |  |  |  |
| <b>POINT</b>                                                                       | <b>DRIMARY</b> | <b>SECONDARY</b> | PHM-SEC      |  | <b>STATE MADE</b><br><b>BLANK</b>        |              |  |  |  |
| 1                                                                                  | 8.8168         | 0,0003           | 0.0165       |  | FLEK                                     | <b>Bose</b>  |  |  |  |
| 2                                                                                  | 0,0182         | 8,0004           | 0.0178       |  | 0,9922                                   |              |  |  |  |
| ä                                                                                  | 0.0028         | 0.0001           | 0.0827       |  | 8.8815                                   |              |  |  |  |
| 4                                                                                  | 3,0151         | -0.0003          | -0.9148      |  | 8.6189                                   | Carcel       |  |  |  |
| 5                                                                                  | -0.0192        | -0.0004          | -0.0188      |  | 0.4203                                   |              |  |  |  |
| š                                                                                  | 11,0056        | 0.0001           | 8,8855       |  | 0,2297                                   | Details view |  |  |  |
| 7                                                                                  | 0.0131         | 0.0003           | 0.8128       |  | 0.0391                                   |              |  |  |  |
| a                                                                                  | 0.0198         | 8,0004           | 8,8194       |  | 4,1516<br>,,,,,,,,,,,,,,,,,,,,,,,,,,,,,, |              |  |  |  |
| 9                                                                                  | 0.0082         | 0.0002           | 0.0000       |  | 30<br>5<br>15<br>28<br>25<br>10          | Reseale      |  |  |  |
| 10                                                                                 | 0.0109         | 4,0002           | 0.0107       |  |                                          |              |  |  |  |
| 11                                                                                 | -0.0200        | 8,0004           | 8,8196       |  | Wavelength: 348 / 484 End up             |              |  |  |  |
| 12                                                                                 | 0.0107         | 3,0002           | <b>JJ105</b> |  | Graph: Prim . Sec                        |              |  |  |  |
|                                                                                    |                |                  |              |  | Y axis scale: 0.1516<br>0.9922<br>100    |              |  |  |  |
|                                                                                    | Assay:         | Glu              |              |  | Flags:                                   |              |  |  |  |
|                                                                                    | Result:        | 261 mg/组         |              |  | 159<br>Cuvette:                          |              |  |  |  |

<span id="page-957-0"></span>*Figure 5.84: Details for QC result (QC result review) window - photometric graph view (c System)*

For descriptions of these fields, see *[Details for QC result \(QC result review\)](#page-2516-0) [window - Photometric - graph view \(c System\) field descriptions](#page-2516-0)*, page E-73.

## *Related procedures...*

- *[View control result details](#page-950-0)*, page 5-321
- *[View the reaction graph and absorbance data for a result \(c System\)](#page-933-0)*, page 5- 304

## **Details for QC result (QC result review) window (***i* **System)**

From the *i* System view of the Details for QC result (QC result review) window you can view detailed information for unreleased control results and add comments.

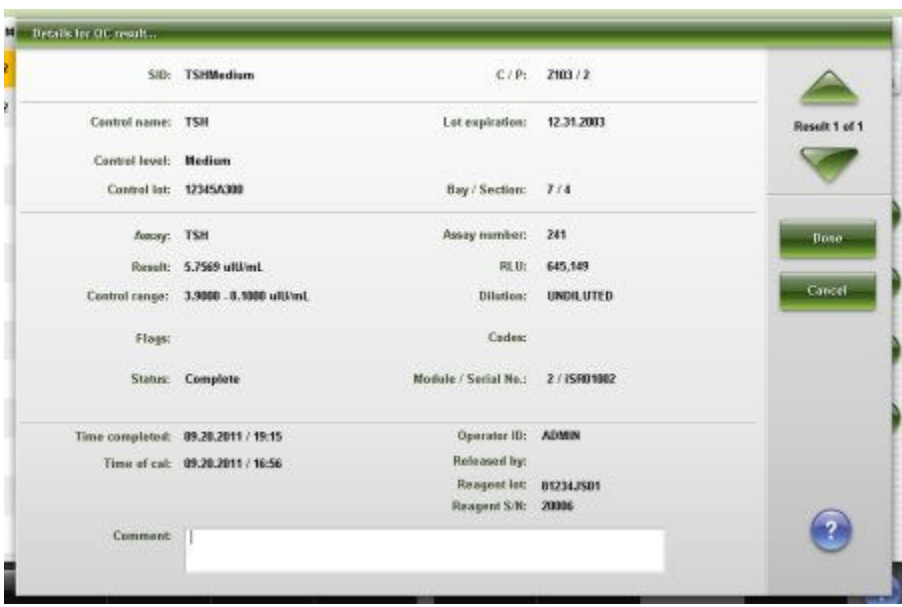

<span id="page-958-0"></span>*Figure 5.85: Details for QC result (QC result review) window (i System)*

For descriptions of these fields, see *[Details for QC result \(QC result review\)](#page-2517-0) [window \(i System\) field descriptions](#page-2517-0)*, page E-74.

## *Related procedures...*

- *[View control result details](#page-950-0)*, page 5-321
- *[Add a comment to a control result](#page-951-0)*, page 5-322

# **Details for QC result (QC result review) window - Calculated view**

From the calculated view of the Details for QC result (QC result review) window you can view detailed information for unreleased control results and add comments.

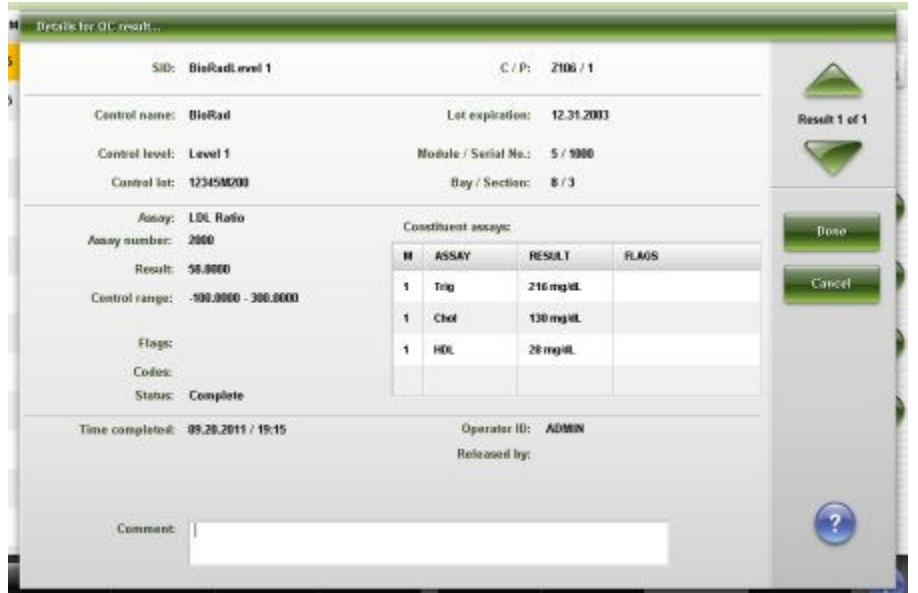

<span id="page-959-0"></span>*Figure 5.86: Details for QC result (QC result review) window - Calculated view*

For descriptions of these fields, see *[Details for QC result \(QC result review\)](#page-2519-0) [window - Calculated view field descriptions](#page-2519-0)*, page E-76.

#### *Related procedures...*

- *[View control result details](#page-950-0)*, page 5-321
- *[Add a comment to a control result](#page-951-0)*, page 5-322

#### **Rerun options (QC tests) window**

From the Rerun options (QC tests) window you can order a rerun for a control test and change the following:

- Carrier ID and position or the carousel position
- Automated dilution factor
- Number of replicates
- Select a kit for processing the test
- Module for processing the test (multi-module *i* System)

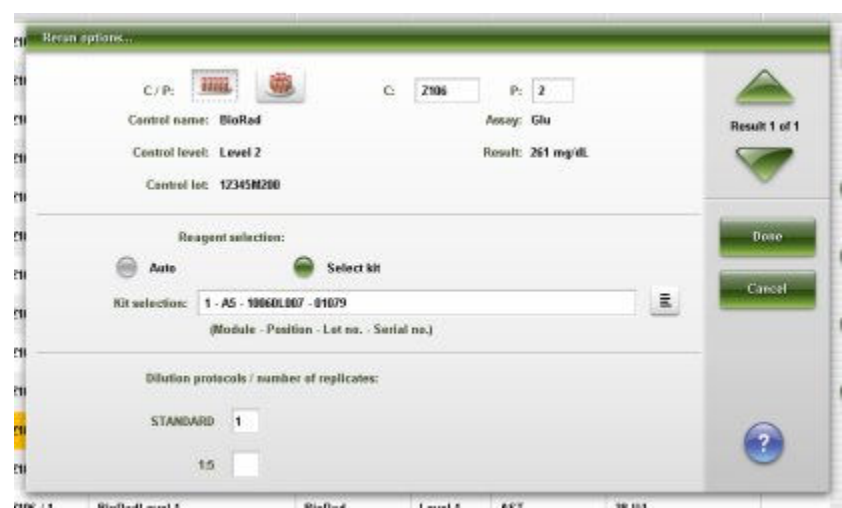

<span id="page-960-0"></span>*Figure 5.87: Rerun options (QC tests) window*

For descriptions of these fields, see *[Rerun options \(QC tests\) window field](#page-2520-0) [descriptions](#page-2520-0)*, page E-77.

## *Related procedures...*

• *[Rerun a patient test](#page-934-0)*, page 5-305

# **Patient results, QC results, and exceptions rerun review**

A rerun is a test order created by the operator or automatically by the system. You use the Rerun status screen to review and manage patient results, QC results, and exceptions that are scheduled for rerun.

**NOTE:** You can not rerun calibration exceptions.

Patient, QC, and exception rerun review topics include:

- *Rerun status screen*, page 5-331
- *[Procedures Rerun status screen](#page-963-0)*, page 5-334

# **Rerun status screen**

From the Rerun status screen you can view information for the tests scheduled for rerun and delete a rerun. These tests are ordered by the operator or created automatically by the system and display until the rerun is complete.

**NOTE:** Tests scheduled for rerun also display on the Order status and Sample status screens.

Information includes:

- Sample location, identified by sample carrier ID/position, carousel ID/ position, or LAS
- Sample name and identification number
- Assay name, status, and time of completion
- Processing codes

You can also access windows to:

- Find information for specific reruns based on specified search criteria
- Print the Rerun list report
- View detailed rerun information
- Add a comment to a rerun
- Delete a test scheduled for rerun

An ellipsis (...) displays when the system cannot display all data on a screen or a window. View the details window to see all data.

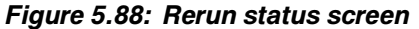

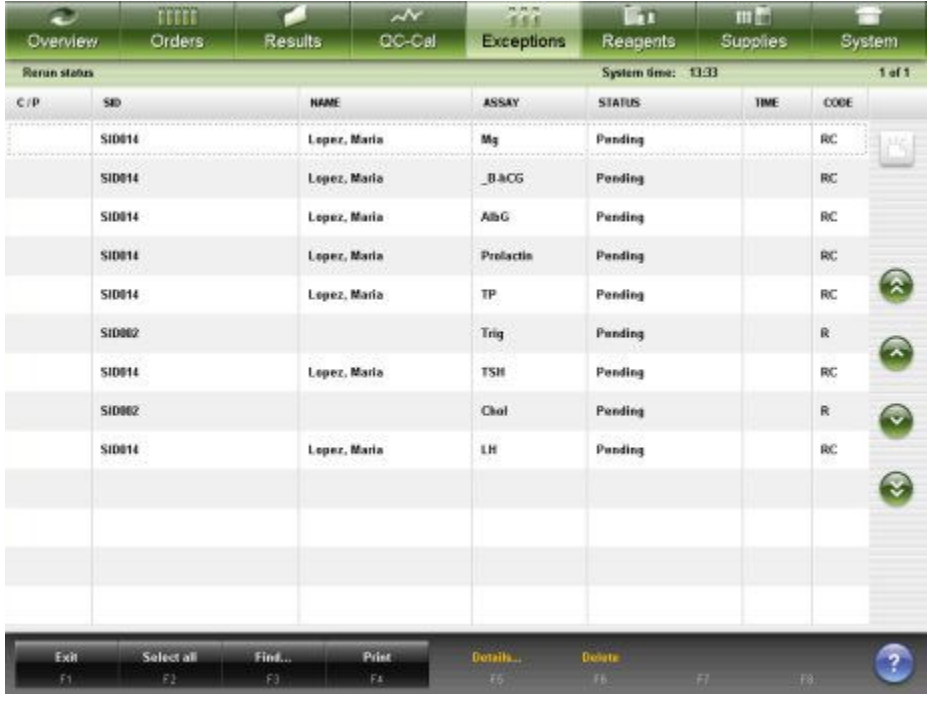

For descriptions of these fields, see *[Rerun status screen field descriptions](#page-2557-0)*, page E-114.

When accessing the Rerun status screen the information sorts by completion time, first to last to complete. Reruns with no completion time sort to the bottom.

To sort columns on this screen, select the desired column heading. The information sorts as described in the following table.

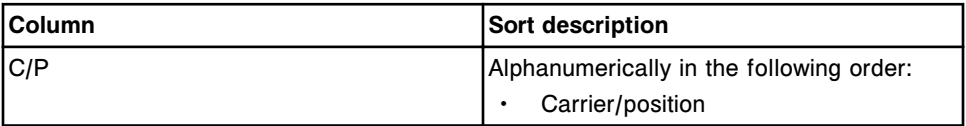

<span id="page-962-0"></span>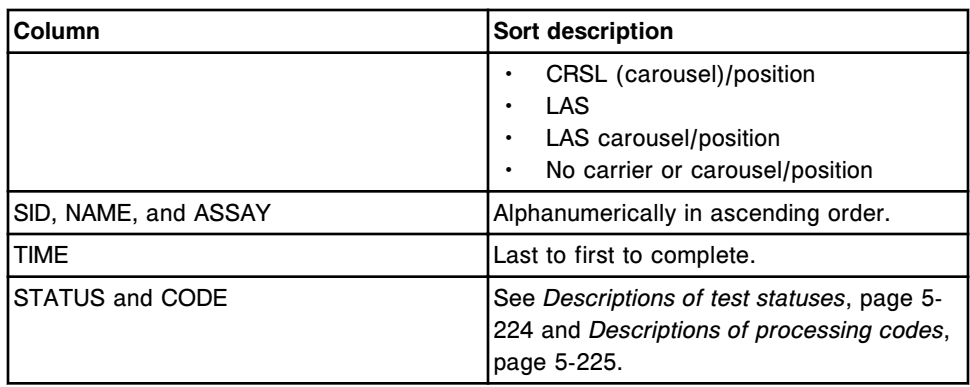

To display this screen, see *Access the Rerun status screen*, page 5-333.

## *Related procedures...*

- *[View the status of tests scheduled for rerun](#page-963-0)*, page 5-334
- *[Find a specific test order](#page-855-0)*, page 5-226
- *[Print a report](#page-1032-0)*, page 5-403
- *[View order or rerun status details](#page-856-0)*, page 5-227
- *[Add a comment to an order](#page-857-0)*, page 5-228
- *[Delete a test from a rerun order](#page-963-0)*, page 5-334

# **Access the Rerun status screen**

Perform this procedure to display the Rerun status screen.

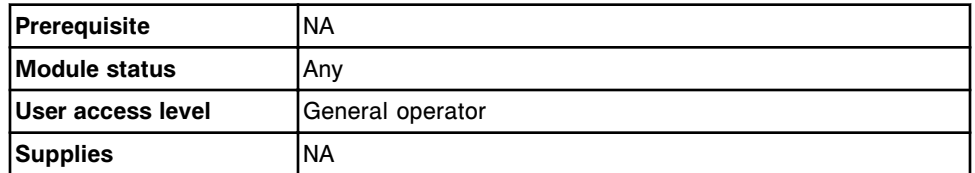

To access the Rerun status screen:

**NOTE:** You may also access this screen from the Snapshot screen by selecting the **Reruns status** button.

Select **Exceptions** from the menu bar, and then select **Rerun status**.

The Rerun status screen displays.

## *Related information...*

- *[Snapshot screen](#page-99-0)*, page 1-22
- *[Rerun status screen](#page-960-0)*, page 5-331
- *[Descriptions of processing codes](#page-854-0)*, page 5-225
- *[Descriptions of test statuses](#page-853-0)*, page 5-224

## <span id="page-963-0"></span>**Procedures - Rerun status screen**

Procedures you can perform from the Rerun status screen and its related windows are listed below.

Procedures not in this sub-section include:

- *[Find a specific test order](#page-855-0)*, page 5-226
- *[View order or rerun status details](#page-856-0)*, page 5-227
- *[Add a comment to an order](#page-857-0)*, page 5-228

Procedures in this sub-section include:

- *View the status of tests scheduled for rerun*, page 5-334
- *Delete a test from a rerun order*, page 5-334

#### **View the status of tests scheduled for rerun**

Perform this procedure to access the Rerun status screen. From this screen you can view information for the tests scheduled for rerun and delete a rerun. These tests are ordered by the operator or created automatically by the system and display until the rerun is complete.

**NOTE:** Tests scheduled for rerun also display on the Order status and Sample status screens.

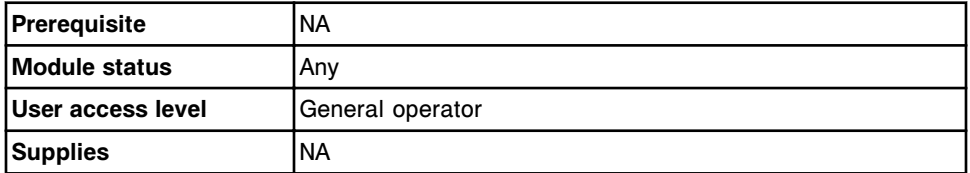

To view the status of tests scheduled for rerun:

**NOTE:** You may also access this screen from the Snapshot screen by selecting the **Reruns status** button.

Select **Exceptions** from the menu bar, and then select **Rerun status**.

The Rerun status screen displays.

#### *Related information...*

- *[Snapshot screen](#page-99-0)*, page 1-22
- *[Rerun status screen](#page-960-0)*, page 5-331
- *[Descriptions of processing codes](#page-854-0)*, page 5-225
- *[Descriptions of test statuses](#page-853-0)*, page 5-224

#### **Delete a test from a rerun order**

Perform this procedure to delete a test(s) that no longer needs to be rerun.

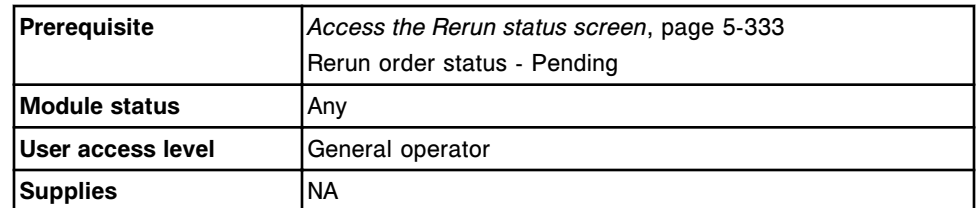

To delete a test from a rerun order:

- 1. Select the desired test(s) from the table on the Rerun status screen, or select **F2 - Select all**.
- 2. Select **F6 Delete**.

A confirmation message displays.

3. Select **OK** to delete the test(s).

## *Related information...*

• *[Rerun status screen](#page-960-0)*, page 5-331

# **Patient and QC stored results**

<span id="page-965-0"></span>This subsection describes how to view and archive patient and QC results that have been released.

Patient and QC stored results topics include:

- *Patient stored results*, page 5-336
- *[Stored QC results](#page-980-0)*, page 5-351

# **Patient stored results**

Patient results that have been released remain in stored results until you archive or delete them, or system capacity is reached. See *[System capacities](#page-593-0)*, page 4-6.

Patient stored results topics include:

- *Stored results screen*, page 5-336
- *[Procedures Stored results screen](#page-967-0)*, page 5-338
- *[Windows Stored results screen](#page-973-0)*, page 5-344

# **Stored results screen**

From the Stored results screen you can view information for released patient results, which includes:

- Sample location, identified by sample carrier ID/position, carousel ID/ position, or LAS
- Sample name and identification number
- Assay name and result
- Flags and codes

You can also retransmit, archive, or delete a stored result and access windows to:

- Find information for specific stored results based on specified search criteria
- Print the Absorbance Data report, Patient report, Result Details report, Results List report, and the Sample report
- View detailed information for stored results

An ellipsis (...) displays when the system cannot display all data on a screen or a window. View the details window to see all data.

For results that have not been released, see *[Results review screen](#page-926-0)*, page 5-297.

| ÷<br>Overview  | mm<br>Orders   | <b>Results</b> | $\overline{\mathbf{v}}$<br>CC-Cal | $\epsilon$ ee<br>Exceptions.  | $\mathbf{m}$<br>Reagents          | min<br><b>Supplies</b> |                | System |
|----------------|----------------|----------------|-----------------------------------|-------------------------------|-----------------------------------|------------------------|----------------|--------|
| Stored results |                |                |                                   | 2 of 51<br>System time: 11:53 |                                   |                        |                |        |
| C/P            | SID.           | NAME           |                                   | <b>ASSAY</b>                  | <b>RESILT</b>                     | <b>FLAG</b>            | CODE           |        |
| P100 / 1       | <b>SID001</b>  |                | Smith, John Lee                   | Progest                       | 6.8 na/ml.                        | <b>HIGH</b>            | c              |        |
| P100 / 1       | <b>SIDDOM</b>  |                | Smith, John Lee                   | AST                           | 41 84.                            | HIGH                   | c              |        |
| P100/1         | <b>SID001:</b> |                | Smith, John Lee                   | ALT.                          | 38 B/L                            |                        | c              |        |
| P100/1         | <b>SID001</b>  |                | Smith, John Lee                   | HDL.                          | 28 mg/dl                          | 1099                   | C)             |        |
| P100 / 1       | SID001         |                | Smith, John Lee                   | Chol                          | 180 mig/dl.                       |                        | C.             |        |
| P100 / 1       | <b>SID001</b>  |                | Smith, John Lee                   | Glu                           | 65 mg/dL                          | LOW                    | ċ.             |        |
| P100 / 1       | <b>SID001</b>  |                | Smith, John Lee                   | leen.                         | 18 un'di.                         | LOW                    | ¢.             |        |
| P100/1         | <b>SIDB81</b>  |                | Smith, John Lee                   | Urea                          | <b>B</b> mardL                    |                        | c              |        |
| P100/1         | SI0001         |                | Smith, John Lee                   | Phos                          | 2.2 mg/dl.                        | LOW                    | č              |        |
| P100 / 1       | <b>SIDDET</b>  |                | Smith, John Lee                   | Crea                          | <b>CNTL</b><br>4.3 mg/dl.<br>HIGH |                        | ¢              |        |
| P100/1         | SID861         |                | Smith, John Lee                   | Trig                          | 93 mg/dL                          |                        | c              |        |
| P100 / 1       | <b>SID001</b>  |                | Smith, John Lee                   | TP.                           | 5.2 g/dL                          | LOW                    | C.             |        |
| P100/1         | <b>SIDBOT</b>  |                | Smith, John Lee                   | Ma                            | 1.0 mEg2                          | LOW                    | ď              |        |
| Exit           | Select all     | Find           | Print                             | <b>Dotails</b>                | Transmit to host                  | <b>Defete</b>          | <b>Auchive</b> | ?      |
| £1.            | E2             | E3             | FE.                               |                               | EB.                               |                        | F8.            |        |

*Figure 5.89: Stored results screen*

For descriptions of these fields, see *[Stored results screen field descriptions](#page-2500-0)*, page E-57.

When accessing the Stored results screen the information sorts by time the result was generated from the most recent to the oldest result.

To sort columns on this screen, select the desired column heading. The information sorts as described in the following table.

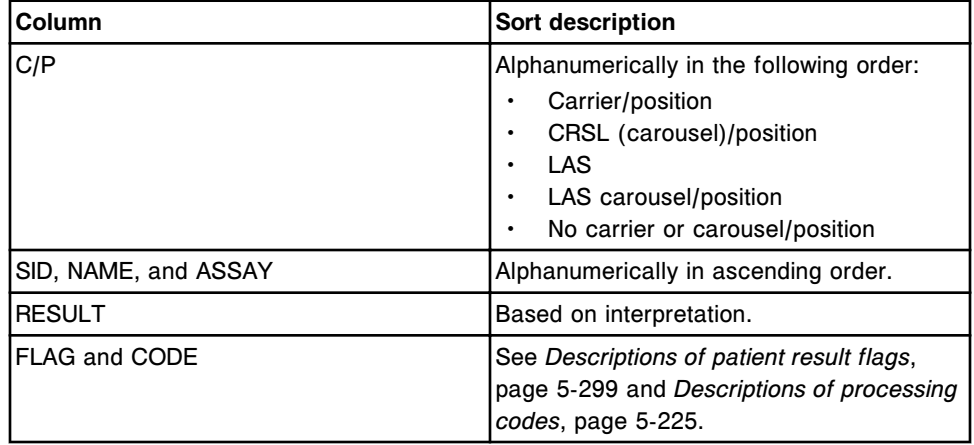

To display this screen, see *[Access the Stored results screen](#page-967-0)*, page 5-338.

## *Related procedures...*

• *[View all stored patient results](#page-967-0)*, page 5-338

- <span id="page-967-0"></span>• *[Find a specific stored patient result](#page-968-0)*, page 5-339
- *[Print a report](#page-1032-0)*, page 5-403
- *[View stored patient results details](#page-969-0)*, page 5-340
- *[View the reaction graph and absorbance data for a result \(c System\)](#page-933-0)*, page 5- 304
- *[Retransmit a stored patient result to the host](#page-970-0)*, page 5-341
- *[Delete a stored patient result](#page-970-0)*, page 5-341
- *[Archive stored patient results](#page-971-0)*, page 5-342
- *[Cancel pending transmission](#page-1046-0)*, page 5-417

#### **Access the Stored results screen**

Perform this procedure to display the Stored results screen.

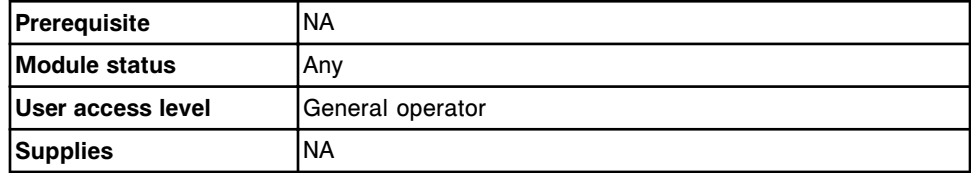

To access the Stored results screen:

Select **Results** from the menu bar, and then select **Stored results**.

The Stored results screen displays.

#### *Related information...*

- *[Stored results screen](#page-965-0)*, page 5-336
- *[Descriptions of patient result flags](#page-928-0)*, page 5-299
- *[Descriptions of processing codes](#page-854-0)*, page 5-225

#### **Procedures - Stored results screen**

Procedures you can perform from the Stored results screen and its related windows include:

- *View all stored patient results*, page 5-338
- *[Find a specific stored patient result](#page-968-0)*, page 5-339
- *[View stored patient results details](#page-969-0)*, page 5-340
- *[Retransmit a stored patient result to the host](#page-970-0)*, page 5-341
- *[Delete a stored patient result](#page-970-0)*, page 5-341
- *[Archive stored patient results](#page-971-0)*, page 5-342
- *[Descriptions of archive messages](#page-972-0)*, page 5-343

#### **View all stored patient results**

Perform this procedure to display the Stored results screen. From this screen you can view information on released patient results.

<span id="page-968-0"></span>To view information for unreleased patient results, see *[View all patient results](#page-930-0)*, page 5-301.

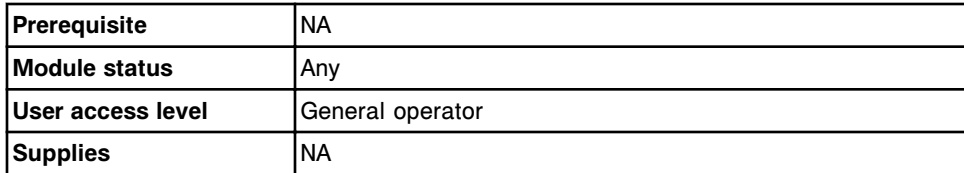

To view all stored patient results:

Select **Results** on the menu bar, and then select **Stored results**.

The Stored results screen displays.

#### *Related information...*

- *[Stored results screen](#page-965-0)*, page 5-336
- *[Descriptions of patient result flags](#page-928-0)*, page 5-299
- *[Descriptions of processing codes](#page-854-0)*, page 5-225

## **Find a specific stored patient result**

Perform this procedure to search for specific released patient results by entering your search criteria in one or more fields.

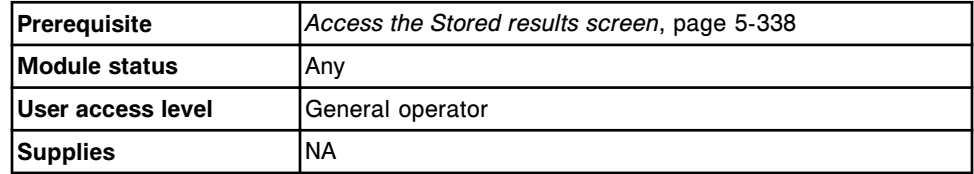

To find a specific stored patient result:

1. Select **F3 - Find** on the Stored results screen.

The Find options (Stored results) window displays.

2. Select and/or enter your search conditions. You can narrow the results returned by entering/selecting more criteria.

**NOTE:** Do not enter multiple dates when searching for a specific time interval.

A wild card search allows you to type a partial entry followed by an asterisk (\*) to begin a search when you do not know the entire entry. You can use the asterisk (\*) wildcard character in all fields except position (P).

Example: If you enter 123\* in the SID data entry box, all results starting with 123 display. This list could include 12345, 12346, and 12347.

3. Select **Done** to initiate the search.

The Stored results screen displays with the text "Search results:" in the title bar.

#### **NOTE:** Select the **refresh** button to display all records.

#### <span id="page-969-0"></span>*Related information...*

- *[Stored results screen](#page-965-0)*, page 5-336
- *[Find options \(Stored results\) window](#page-973-0)*, page 5-344
- *[Descriptions of patient result flags](#page-928-0)*, page 5-299
- *[Descriptions of processing codes](#page-854-0)*, page 5-225

#### **View stored patient results details**

Perform this procedure to display the Stored results screen. From this screen you can view details for released patient results.

To view the assay reaction graph and absorbance data for patient results, see *[View the reaction graph and absorbance data for a result \(c System\)](#page-933-0)*, page 5- 304.

To view details for unreleased patient results, see *[View patient result details](#page-931-0)*, page 5-302.

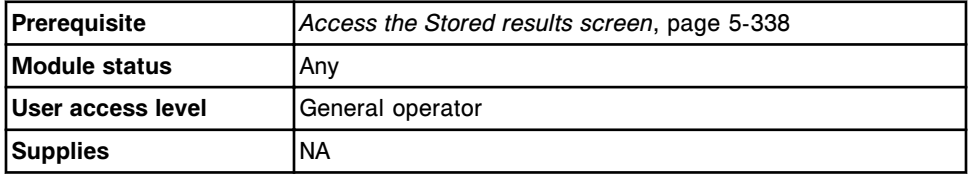

To view stored patient results details:

- 1. Select the desired result(s) from the table on the Stored results screen, or select **F2 - Select all**.
- 2. Select **F5 Details**.

The Details for result (Stored results) window displays.

- 3. Use the **previous/next** buttons to display each result if you selected more than one. *(optional)*
- 4. Select **Done** to return to the Stored results screen.

#### *Related information...*

- *[Stored results screen](#page-965-0)*, page 5-336
- *[Details for result \(Stored results\) window calculated view](#page-974-0)*, page 5-345
- *[Details for result \(Stored results\) window data view \(c System\)](#page-975-0)*, page 5-346
- *[Details for result \(Stored results\) window photometric graph view \(c](#page-976-0) [System\)](#page-976-0)*, page 5-347
- *[Details for result \(Stored results\) window sample interference index view \(c](#page-977-0) [System\)](#page-977-0)*, page 5-348
- *[Details for result \(Stored results\) window \(i System\)](#page-978-0)*, page 5-349
- <span id="page-970-0"></span>• *[Descriptions of patient result flags](#page-928-0)*, page 5-299
- *[Descriptions of processing codes](#page-854-0)*, page 5-225

# **Retransmit a stored patient result to the host**

Perform this procedure to retransmit a released patient result(s) to the host.

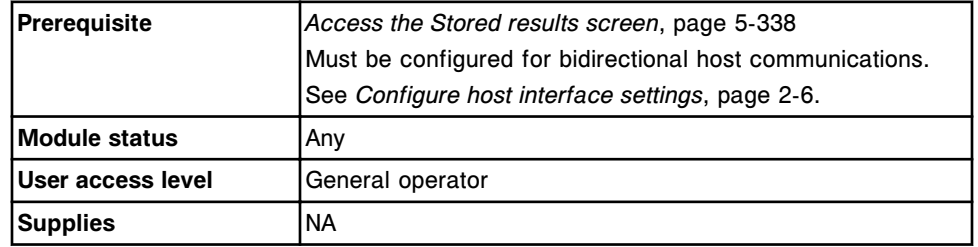

To retransmit a stored patient result to the host:

1. Select the desired patient result(s) from the table on the Stored results screen, or select **F2 - Select all**.

**NOTE:** No more than 10,000 records can be transmitted (pending transmission and new selections) at once.

2. Select **F6 - Transmit to Host**.

A confirmation message displays.

3. Select **OK** to transmit the result(s).

To cancel a transmission to the host computer, see *[Cancel pending](#page-1046-0) [transmission](#page-1046-0)*, page 5-417.

## *Related information...*

• *[Stored results screen](#page-965-0)*, page 5-336

# **Delete a stored patient result**

Perform this procedure to delete a released patient result(s) that is no longer needed on the system.

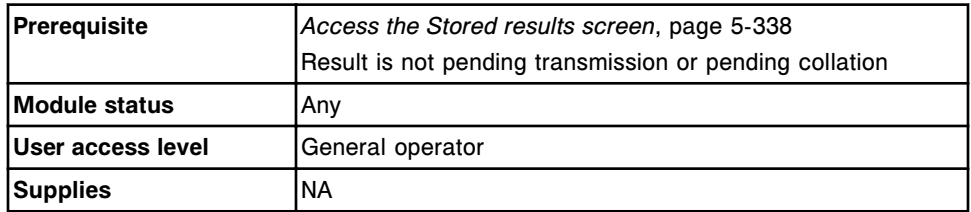

To delete a stored patient result:

1. Select the desired patient result(s) from the table on the Stored results screen, or select **F2 - Select all**.

<span id="page-971-0"></span>**NOTE:** Results with a status of pending transmission or pending collation cannot be deleted. Wait until the results have been transmitted or all results have been released before deleting them.

2. Select **F7 - Delete**.

A confirmation message displays.

3. Select **OK** to delete the result(s).

#### *Related information...*

• *[Stored results screen](#page-965-0)*, page 5-336

## **Archive stored patient results**

Perform this procedure to store released patient results on a CD to create a backup for long-term storage.

**NOTE:** The results are archived in a delimited ASCII format so you can import them into a spreadsheet. You cannot use the ARCHITECT System to retrieve the information.

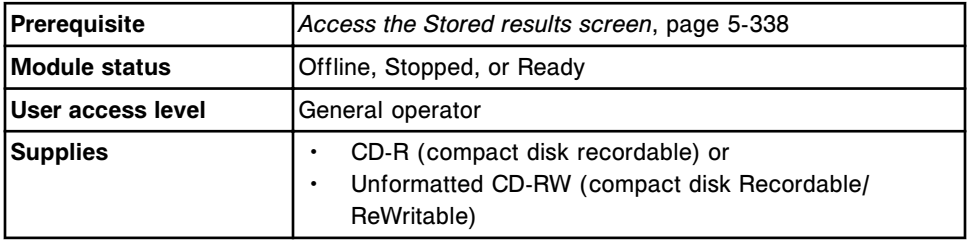

To archive stored patient results:

- 1. Disable the screen timeout if the database is full and you are archiving a large amount of data. See *[Change the screen timeout setting](#page-335-0)*, page 2-22. *(optional)*
- 2. Insert a CD-R or CD-RW into the CD drive.

**NOTE:** If an archive message displays, see *[Descriptions of archive](#page-972-0) [messages](#page-972-0)*, page 5-343.

3. Select the desired patient result(s) from the table on the Stored results screen, or select **F2 - Select all**.

**NOTE:** You can also select **F3 - Find** to search for and select results. See *[Find a specific stored patient result](#page-968-0)*, page 5-339.

4. Select **F8 - Archive**.

The Archive results window displays.

- 5. Verify the CD drive read indicator light is off.
- 6. Deselect **Delete records after archive** check box. *(optional)*

**NOTE:** If you choose to delete results, results with a status of Pending transmission or Pending collation are not deleted.
<span id="page-972-0"></span>7. Select **Done** to archive the results.

**NOTE:** An archive routinely takes less than four minutes, but with a full database it may take longer. You can cancel an archive when the system is collecting archive data and creating a temporary archive data file. A progress indicator displays with a Cancel button. You can cancel an archive prior to it being 50% complete.

Do not navigate to a different screen or window until the "0519 Data Archive Complete" message displays.

8. Select the **refresh** button, if available, to display all records.

# *Related information...*

- *[Stored results screen](#page-965-0)*, page 5-336
- *[Archive results window](#page-979-0)*, page 5-350

# **Descriptions of archive messages**

The following table lists the archive messages and their meanings.

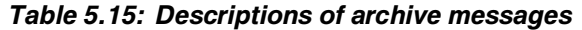

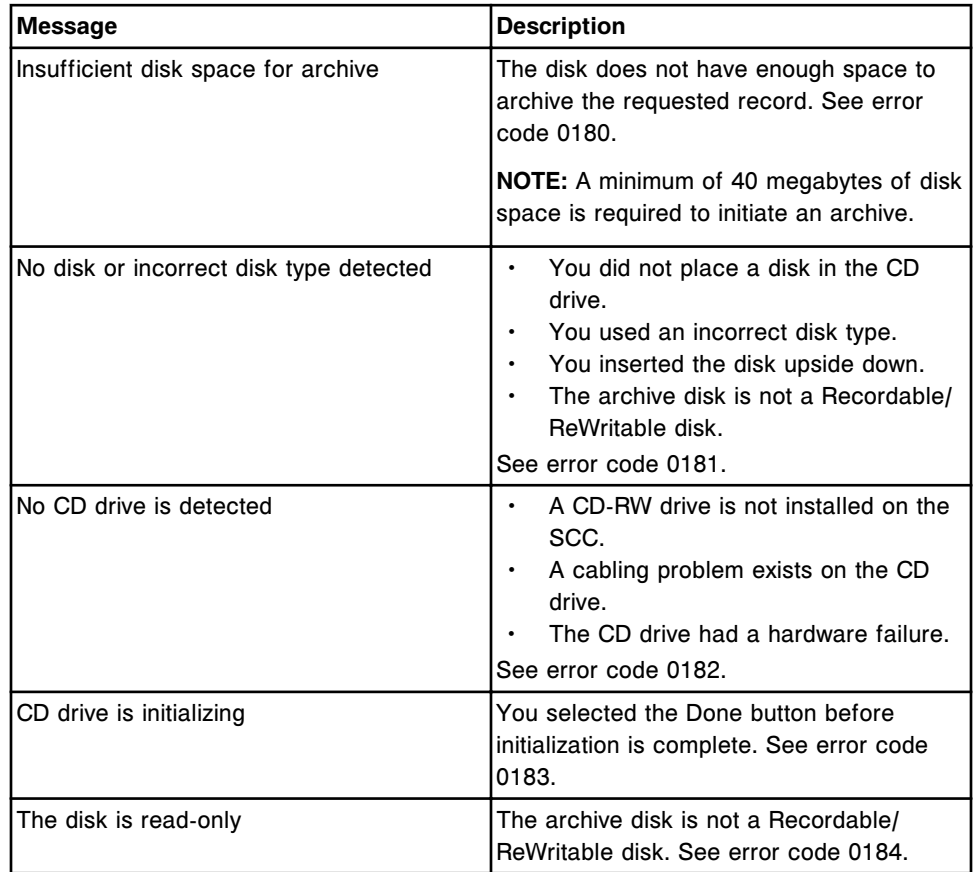

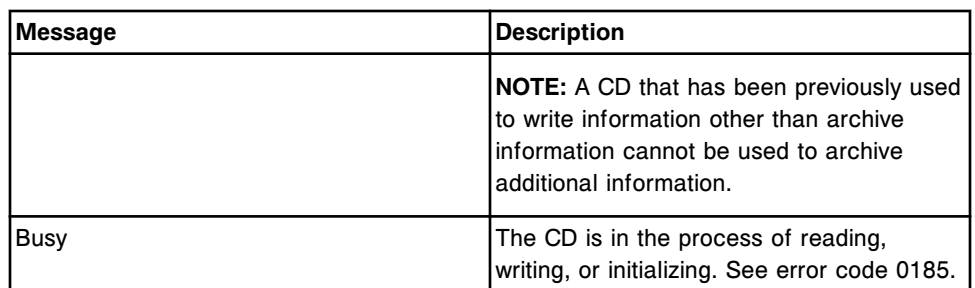

# **Windows - Stored results screen**

Windows you can access from the Stored results screen include:

- *Find options (Stored results) window*, page 5-344
- *[Details for result \(Stored results\) window calculated view](#page-974-0)*, page 5-345
- *[Details for result \(Stored results\) window data view \(c System\)](#page-975-0)*, page 5-346
- *[Details for result \(Stored results\) window photometric graph view \(c](#page-976-0) [System\)](#page-976-0)*, page 5-347
- *[Details for result \(Stored results\) window sample interference index view \(c](#page-977-0) [System\)](#page-977-0)*, page 5-348
- *[Details for result \(Stored results\) window \(i System\)](#page-978-0)*, page 5-349
- *[Archive results window](#page-979-0)*, page 5-350

# **Find options (Stored results) window**

From the Find options (Stored results) window you can search for specific released patient results by entering your search criteria in one or more fields.

For patient results that have not been released, see *[Find options \(Results](#page-938-0) [review\) window](#page-938-0)*, page 5-309.

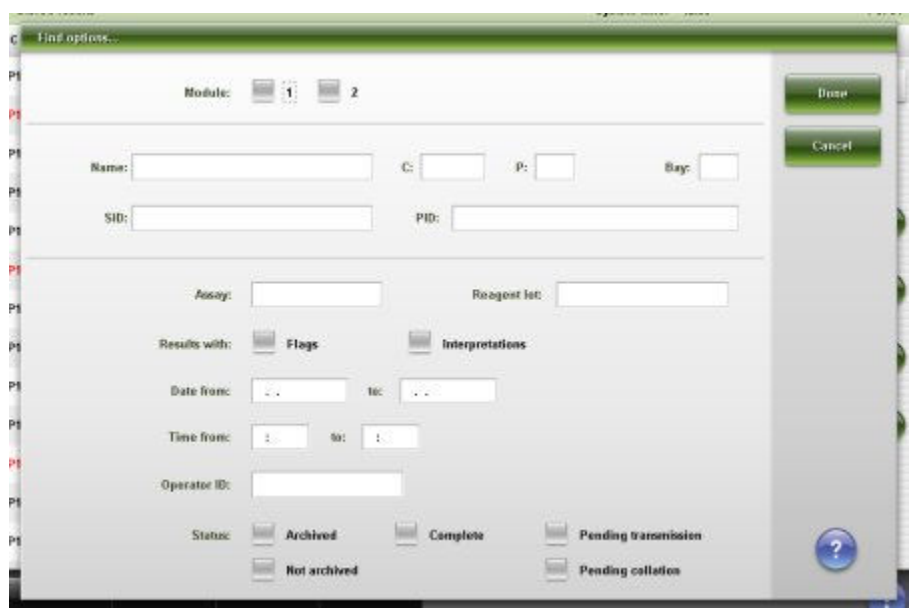

<span id="page-974-0"></span>*Figure 5.90: Find options (Stored results) window*

For descriptions of these fields, see *[Find options \(Stored results\) window field](#page-2500-0) [descriptions](#page-2500-0)*, page E-57.

# *Related procedures...*

• *[Find a specific stored patient result](#page-968-0)*, page 5-339

# **Details for result (Stored results) window - calculated view**

From the calculated view of the Details for result (Stored results) window you can view detailed information for released patient results.

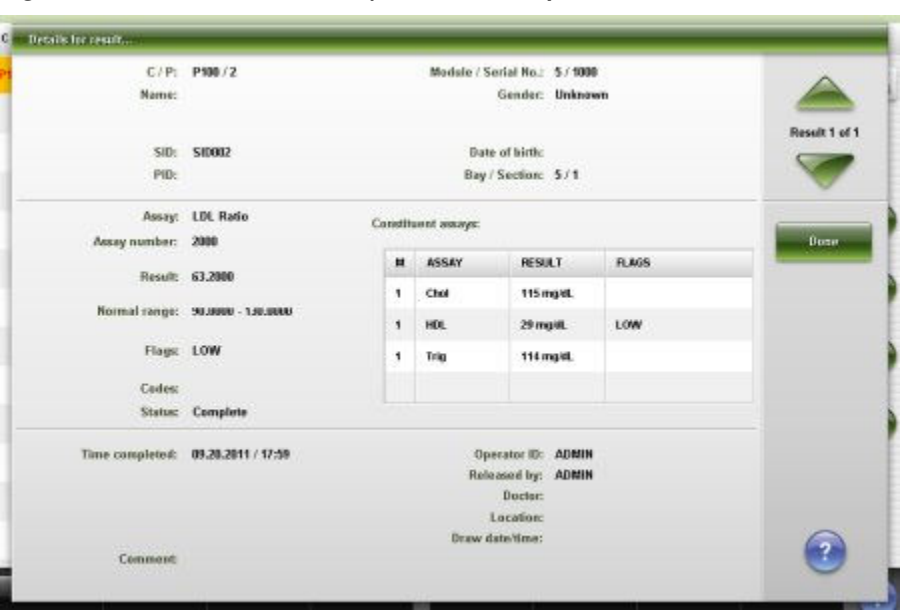

<span id="page-975-0"></span>*Figure 5.91: Details for result (Stored results) window - calculated view*

For descriptions of these fields, see *[Details for result \(Stored results\) window -](#page-2502-0) [Calculated view field descriptions](#page-2502-0)*, page E-59.

## *Related procedures...*

• *[View stored patient results details](#page-969-0)*, page 5-340

# **Details for result (Stored results) window - data view (***c* **System)**

From the data view of the Details for result (Stored results) window you can view detailed information for released patient results. The information that displays depends on the assay type (photometric or potentiometric) for the result selected.

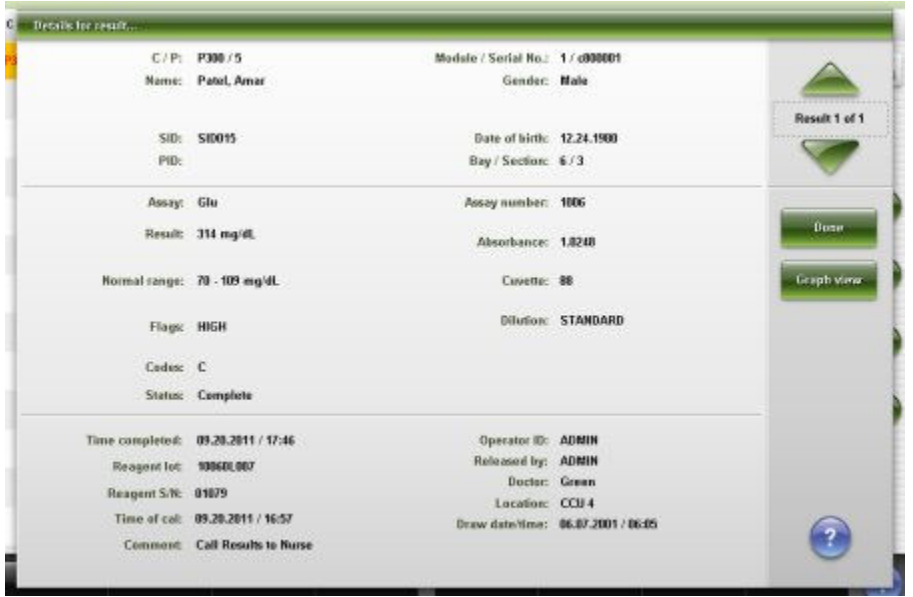

<span id="page-976-0"></span>*Figure 5.92: Details for result (Stored results) window - data view (c System)*

For descriptions of these fields, see *[Details for result \(Stored results\) window -](#page-2504-0) [Data view \(c System\) field descriptions](#page-2504-0)*, page E-61.

# *Related procedures...*

- *[View stored patient results details](#page-969-0)*, page 5-340
- *[View the reaction graph and absorbance data for a result \(c System\)](#page-933-0)*, page 5- 304

# **Details for result (Stored results) window - photometric - graph view (***c* **System)**

From the photometric - graph view of the Details for result (Stored results) window you can view the assay reaction graph and associated absorbance data for released patient results.

| C/P: P300/5<br>Name: Patel, Amar |                           |                     |         |  | Modele / Serial No.: 1 / d00001<br>Gender: Male |                    |              |    |        |    |              |
|----------------------------------|---------------------------|---------------------|---------|--|-------------------------------------------------|--------------------|--------------|----|--------|----|--------------|
|                                  |                           | SID: SID015<br>PID: |         |  | Date of birth: 12.24.1980<br>Bay / Section: 6/3 |                    |              |    |        |    |              |
| POINT                            | <b><i>ENVIRONMENT</i></b> | SECONDARY.          | PHM-SEC |  | <b>COURT MADE</b>                               |                    | <b>BLANK</b> |    |        |    |              |
| ٦                                | 8310.0                    | 8,8883              | 0.0165  |  | <b>HOME FLEX</b>                                |                    |              |    |        |    | Buse         |
| z                                | 0.0182                    | 0.0004              | 0.0178  |  | 1.1934                                          |                    |              |    |        |    |              |
| 3                                | 0.0028                    | 0.0001              | 0.0027  |  | 0.9649                                          |                    |              |    |        |    |              |
| ä                                | 0.0151                    | 0.0003              | 8,8148  |  | 0.7363                                          |                    |              |    |        |    | Details view |
| s                                | 11,0992                   | -0.0004             | -0.0188 |  | 0,5878                                          |                    |              |    |        |    |              |
| ä.                               | 0.0056                    | 4,0001              | 4,0855  |  | 0,2793                                          |                    |              |    |        |    | Restate      |
| 7                                | 0.0131                    | 0.0003              | 0.0126  |  | 0.9587                                          |                    |              |    |        |    |              |
| 3                                | 0.0198                    | 0.0004              | 0.0194  |  | <b>0.1778</b>                                   |                    |              |    |        |    |              |
| 9                                | 0.0082                    | 0.0002              | 0,0000  |  | s                                               | 10                 | 15           | 20 | 25     | 30 |              |
| 10                               | 0.098                     | 3,9982              | 3,3107  |  | Wavelength: 348 / 404 End up                    |                    |              |    |        |    |              |
| 11                               | -0.0200                   | -0.0004             | -0.0196 |  |                                                 | Graph: Prim . Sec. |              |    |        |    |              |
| $\overline{u}$                   | 0.0107                    | 0.0002              | 4,0105  |  |                                                 |                    |              |    |        |    |              |
|                                  |                           |                     |         |  | Y axis scale: 0.1778                            |                    |              | -  | 1,1934 |    |              |
|                                  |                           | Assay: Glu          |         |  | Flags: HIGH                                     |                    |              |    |        |    |              |
|                                  |                           | Result: 314 mg/dl.  |         |  | Cuvette:                                        |                    |              |    |        |    |              |

<span id="page-977-0"></span>*Figure 5.93: Details for result (Stored results) window - photometric - graph view (c System)*

For descriptions of these fields, see *[Details for result \(Stored results\) window -](#page-2506-0) [Photometric - graph view \(c System\) field descriptions](#page-2506-0)*, page E-63.

# *Related procedures...*

- *[View stored patient results details](#page-969-0)*, page 5-340
- *[View the reaction graph and absorbance data for a result \(c System\)](#page-933-0)*, page 5- 304

# **Details for result (Stored results) window - sample interference index view (***c* **System)**

From the sample interference index view of the Details for result (Stored results) window you can view detailed information for released patient results.

<span id="page-978-0"></span>*Figure 5.94: Details for result (Stored results) window - sample interference index view (c System)*

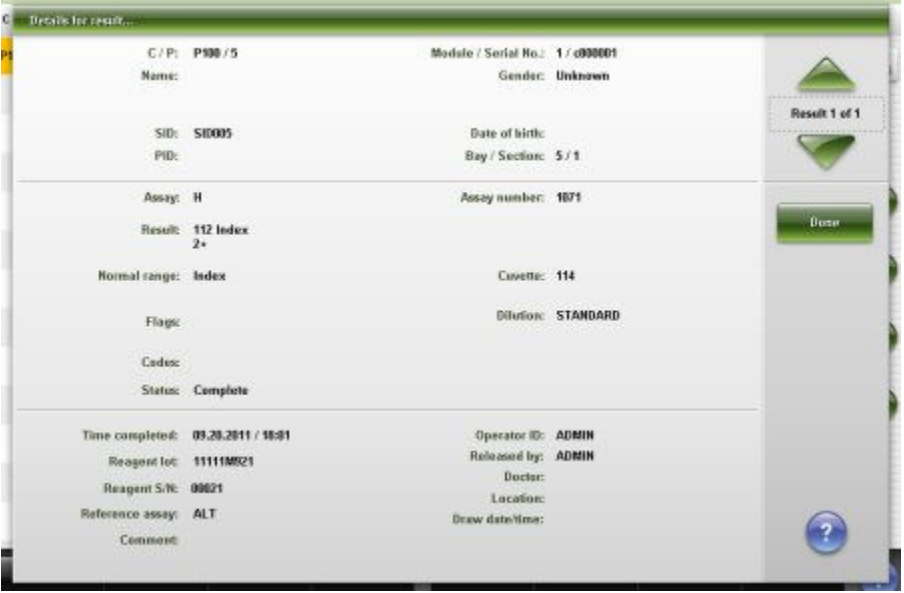

For descriptions of these fields, see *[Details for result \(Stored results\) window -](#page-2507-0) [Sample interference index view \(c System\) field descriptions](#page-2507-0)*, page E-64.

# *Related procedures...*

• *[View stored patient results details](#page-969-0)*, page 5-340

# **Details for result (Stored results) window (***i* **System)**

From the Details for result (Stored results) window (*i* System) you can view detailed information for released patient results.

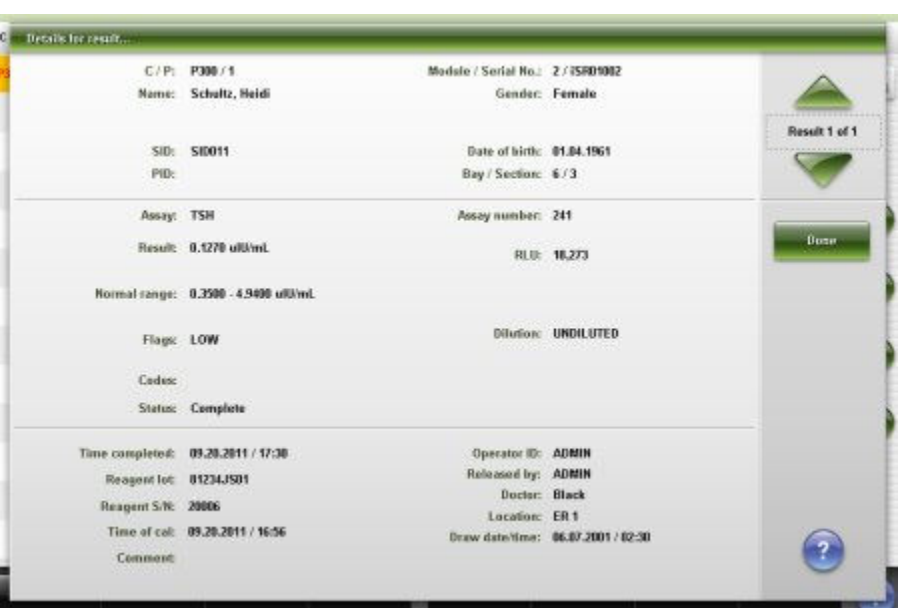

<span id="page-979-0"></span>*Figure 5.95: Details for result (Stored results) window (i System)*

For descriptions of these fields, see *[Details for result \(Stored results\) window \(i](#page-2509-0) [System\) field descriptions](#page-2509-0)*, page E-66.

# *Related procedures...*

• *[View stored patient results details](#page-969-0)*, page 5-340

# **Archive results window**

From the Archive results window you can archive released patient results to a CD.

*Figure 5.96: Archive results window*

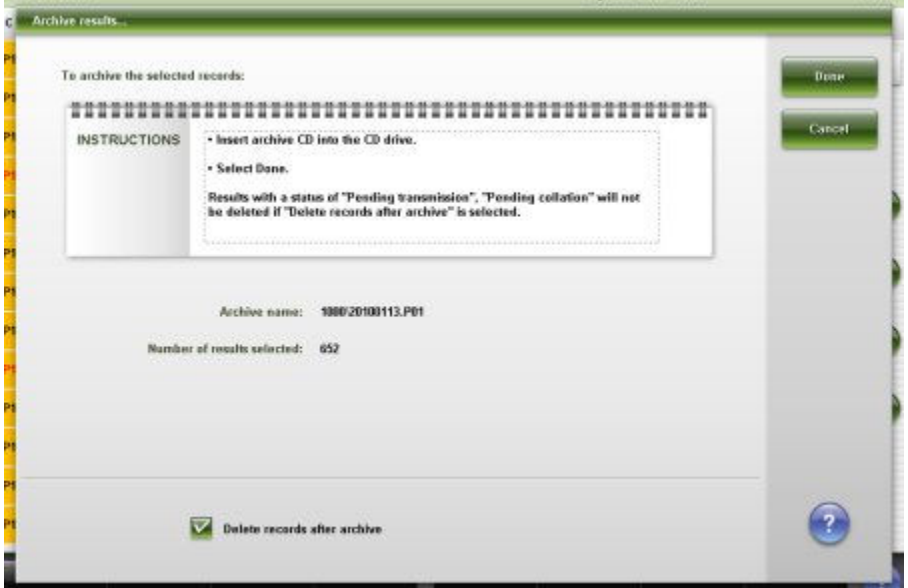

For descriptions of these fields, see *[Archive results window field descriptions](#page-2510-0)*, page E-67.

## *Related procedures...*

• *[Archive stored patient results](#page-971-0)*, page 5-342

# <span id="page-980-0"></span>**Stored QC results**

QC results that have been released remain in stored results until you archive and delete them.

Stored QC results topics include:

- *Stored QC results screen*, page 5-351
- *[Procedures Stored QC results screen](#page-982-0)*, page 5-353
- *[Windows Stored QC results screen](#page-987-0)*, page 5-358

# **Stored QC results screen**

From the Stored QC results screen you can view information for released control results, which includes:

- Sample location, identified by sample carrier ID/position, carousel ID/ position, or LAS
- Control name, level, and identification number
- Assay name and result
- Flags

You can also retransmit or archive a stored control result and access windows to:

- Find information for specific tests based on specified search criteria
- Print the Absorbance Data report, QC Result Details report, and QC Results List report
- View detailed stored control result information

An ellipsis (...) displays when the system cannot display all data on a screen or a window. View the details window to see all data.

For control results that have not been released, see *[QC result review screen](#page-945-0)*, page 5-316.

|                                         | Ð<br>Overview. | mm<br>Orders           |      | $f^2f^2$<br>27.5%<br><b>Exceptions</b><br><b>Results</b><br><b>QC-Cal</b> |                | $\mathbf{r}$<br>Reagents | mini<br><b>Supplies</b> |                  | <b>System</b>  |                               |
|-----------------------------------------|----------------|------------------------|------|---------------------------------------------------------------------------|----------------|--------------------------|-------------------------|------------------|----------------|-------------------------------|
| Stored OC results<br>System time: 09:58 |                |                        |      |                                                                           |                |                          |                         |                  |                | 2 <sub>0</sub> f <sub>5</sub> |
| м                                       | C/P            | 580                    |      | CONTROL NAME                                                              | LEVEL.         | <b>ASSAY</b>             | <b>RESULT</b>           |                  | FLAG.          |                               |
| $\boldsymbol{\alpha}$                   | 7107/1         | 1.HL own               |      | LH                                                                        | Low            | LH.                      | 6.22 mill/ml.           |                  |                |                               |
| 1                                       | 2106/2         | <b>BisRadLevel 2</b>   |      | <b>BioRad</b>                                                             | Level 2        | Chol                     | 85 mg/dl.               |                  |                |                               |
| 1                                       | 2106 / 2       | <b>BioRadLevel 2</b>   |      | BioRed                                                                    | Level 2        | Glu                      | 261 mpdL                |                  |                |                               |
| 5                                       | 2106 / 1       | BioRadLevel 1          |      | <b>BioRad</b>                                                             | Lewel 1        | <b>LDL Ratio</b>         | 58,8000                 |                  |                |                               |
| 1                                       | 2106 / 1       | <b>BioRadLovel 1</b>   |      | BioRad                                                                    | Level 1        | AST                      | 38 U/L                  |                  |                |                               |
| ۶                                       | 2106 / 1       | <b>Bioftadt evel 1</b> |      | BioRed                                                                    | Level 1        | ALT.                     | 34 U/L                  |                  |                |                               |
| $\overline{z}$                          | 2504 / 3       | <b>B.hCGHigh</b>       |      | <b>BACG</b>                                                               | High           | <b>BACG</b>              |                         | 5.893.22 mill/ml |                |                               |
| 1                                       | 2106 / 2       | <b>BioRadLevel 2</b>   |      | <b>BioRad</b>                                                             | Level 2        | <b>Brea</b>              | 182 ma/dL               |                  |                |                               |
| 1                                       | 2106 / 1       | <b>BioRadLevel 1</b>   |      | <b>BinRad</b>                                                             | Level 1        | Chol                     | 130 mg/dl.              |                  |                |                               |
| $\overline{z}$                          | Z104 / Z       | <b>BACGMedium</b>      |      | BACG                                                                      | <b>Medium</b>  | <b>BACG</b>              | 515.31 mill/ml          |                  |                |                               |
| 1                                       | 2106 / 2       | BioRadLevel 2          |      | <b>BioRed</b>                                                             | Level 2        | Phos                     | 6.7 mg/dl.              |                  |                |                               |
| 1                                       | 2106 / 1       | <b>BioRadLevel 1</b>   |      | BioRad                                                                    | Level 1        | Glu                      | 83 mg/dl.               |                  |                |                               |
| $\overline{z}$                          | 2594 / 1       | <b>B-hCGLow</b>        |      | <b>BACG</b>                                                               | Low            | <b>BACG</b>              | 31.32 mill/ml.          |                  |                |                               |
|                                         | Exit           | Select all             | Find | Print                                                                     | <b>Dotails</b> |                          | Transmit to host        |                  | <b>Archive</b> |                               |
|                                         | f1             | E2                     | E3   | Es                                                                        | 35             |                          | FB.                     | FF.              | F8.            |                               |

*Figure 5.97: Stored QC results screen*

For descriptions of these fields, see *[Stored QC results screen field descriptions](#page-2534-0)*, page E-91.

When accessing the Stored QC results screen the information sorts by time the result was generated from the most recent to the oldest result.

To sort columns on this screen, select the desired column heading. The information sorts as described in the following table.

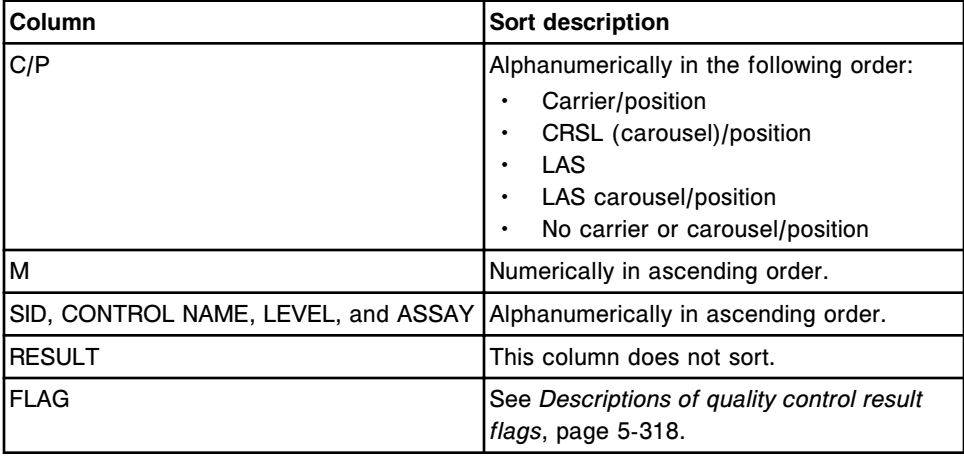

To display this screen, see *[Access the Stored QC results screen](#page-982-0)*, page 5-353.

## *Related procedures...*

• *[View all stored control results](#page-983-0)*, page 5-354

- <span id="page-982-0"></span>• *[Find a specific stored control result](#page-983-0)*, page 5-354
- *[Print a report](#page-1032-0)*, page 5-403
- *[View stored control result details](#page-984-0)*, page 5-355
- *[View the reaction graph and absorbance data for a result \(c System\)](#page-933-0)*, page 5- 304
- *[Retransmit a stored control result](#page-985-0)*, page 5-356
- *[Cancel pending transmission](#page-1046-0)*, page 5-417
- *[Archive stored control results](#page-985-0)*, page 5-356

# **Access the Stored QC results screen**

Perform this procedure to display the Stored QC results screen.

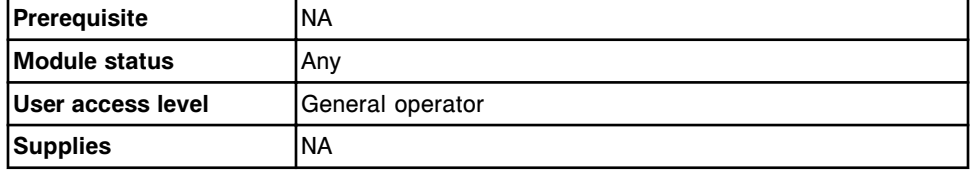

To access the Stored QC results screen:

Select **QC - Cal** from the menu bar, and then select **Stored QC results**.

The Stored QC results screen displays.

## *Related information...*

- *[Stored QC results screen](#page-980-0)*, page 5-351
- *[Descriptions of quality control result flags](#page-947-0)*, page 5-318
- *[Descriptions of processing codes](#page-854-0)*, page 5-225

## **Procedures - Stored QC results screen**

Procedures you can perform from the Stored QC results screen and its related windows are listed below.

Procedures not in this sub-section include:

• *[View the reaction graph and absorbance data for a result \(c System\)](#page-933-0)*, page 5-304

Procedures in this sub-section include:

- *[View all stored control results](#page-983-0)*, page 5-354
- *[Find a specific stored control result](#page-983-0)*, page 5-354
- *[View stored control result details](#page-984-0)*, page 5-355
- *[Retransmit a stored control result](#page-985-0)*, page 5-356
- *[Archive stored control results](#page-985-0)*, page 5-356

# <span id="page-983-0"></span>**View all stored control results**

Perform this procedure to display the Stored QC results screen. From this screen you can view information for released control results.

To view information for unreleased control results, see *[View all control results](#page-949-0)*, page 5-320.

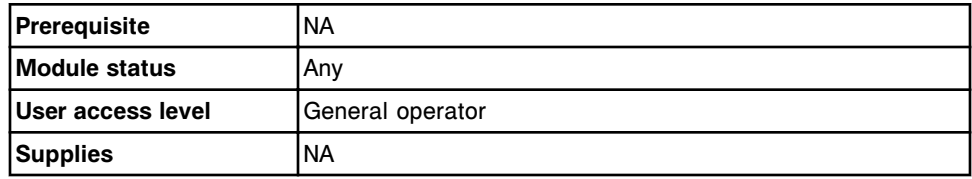

To view all stored control results:

Select **QC - Cal** icon from the menu bar, and then select **Stored QC results**.

The Stored QC results screen displays.

## *Related information...*

- *[Stored QC results screen](#page-980-0)*, page 5-351
- *[Descriptions of quality control result flags](#page-947-0)*, page 5-318
- *[Descriptions of processing codes](#page-854-0)*, page 5-225
- *[Westgard rule descriptions](#page-1012-0)*, page 5-383

# **Find a specific stored control result**

Perform this procedure to search for specific released control results by entering your search criteria in one or more fields.

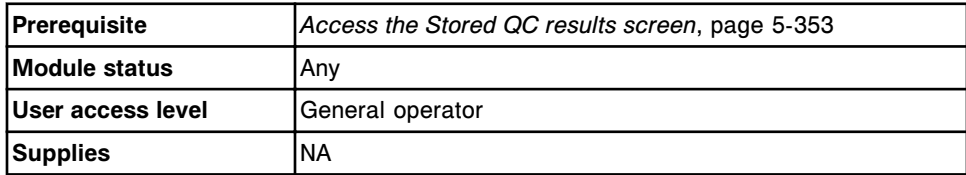

To find a specific stored control result:

1. Select **F3 - Find** on the Stored QC results screen.

The Find options (Stored QC results) window displays.

2. Select and/or enter your search conditions. You can narrow the results returned by entering/selecting more criteria.

**NOTE:** Do not enter multiple dates when searching for a specific time interval.

A wild card search allows you to type a partial entry followed by an asterisk (\*) to begin a search when you do not know the entire entry. You can use the asterisk (\*) wildcard character in all fields except position (p).

Example: If you enter 123\* in the SID data entry box, all results starting with 123 display. This list could include 12345, 12346, and 12347.

<span id="page-984-0"></span>3. Select **Done** to initiate the search.

The Stored QC results screen displays with the text "Search results:" in the title bar.

**NOTE:** Select the **refresh** button to display all records.

## *Related information...*

- *[Stored QC results screen](#page-980-0)*, page 5-351
- *[Find options \(Stored QC results\) window](#page-987-0)*, page 5-358
- *[Descriptions of quality control result flags](#page-947-0)*, page 5-318
- *[Descriptions of processing codes](#page-854-0)*, page 5-225
- *[Westgard rule descriptions](#page-1012-0)*, page 5-383

#### **View stored control result details**

Perform this procedure to display the Details for QC result (Stored QC results) window. From this screen you can view details for released control results and add comments.

To view the assay reaction graph and absorbance data for control results, see *[View the reaction graph and absorbance data for a result \(c System\)](#page-933-0)*, page 5- 304.

To view details for unreleased control results, see *[View control result details](#page-950-0)*, page 5-321.

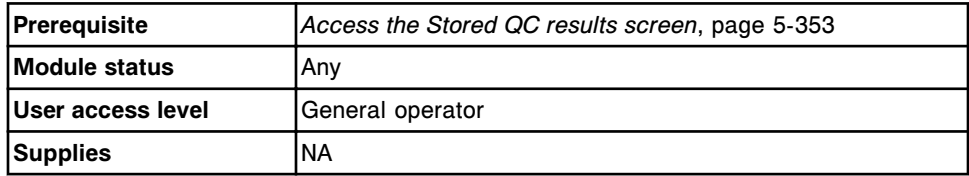

To view stored control result details:

- 1. Select the desired result(s) from the table on the Stored QC results screen, or select **F2 - Select all**.
- 2. Select **F5 Details**.

The Details for QC result (Stored QC results) window displays.

- 3. Use the **previous/next** buttons to display each result if you selected more than one. *(optional)*
- 4. Select **Done** to return to the Stored QC results screen.

# *Related information...*

• *[Stored QC results screen](#page-980-0)*, page 5-351

- <span id="page-985-0"></span>• *[Details for QC result \(Stored QC results\) window - data view \(c System\)](#page-988-0)*, page 5-359
- *[Details for QC result \(Stored QC results\) window photometric graph view \(c](#page-988-0) [System\)](#page-988-0)*, page 5-359
- *[Details for QC result \(Stored QC results\) window \(i System\)](#page-989-0)*, page 5-360
- *[Descriptions of quality control result flags](#page-947-0)*, page 5-318
- *[Descriptions of processing codes](#page-854-0)*, page 5-225

# **Retransmit a stored control result**

Perform this procedure to retransmit a released control result(s) to the host.

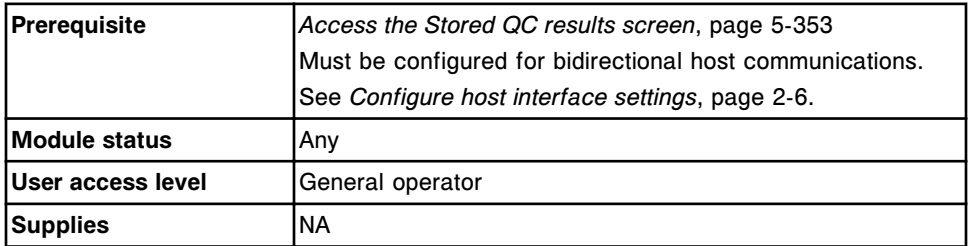

To retransmit a stored control result to the host:

1. Select the desired control result(s) from the table on the Stored QC results screen, or select **F2 - Select all**.

**NOTE:** No more than 10,000 records can be transmitted (pending transmission and new selections) at once.

2. Select **F6 - Transmit to Host**.

A confirmation message displays.

3. Select **OK** to transmit the result(s).

To cancel a transmission to the host computer, see *[Cancel pending](#page-1046-0) [transmission](#page-1046-0)*, page 5-417.

# *Related information...*

• *[Stored QC results screen](#page-980-0)*, page 5-351

# **Archive stored control results**

Perform this procedure to store released control results on a CD to create a backup for long-term storage.

**NOTE:** The results are archived in a delimited ASCII format so you can import them into a spreadsheet. You cannot use the ARCHITECT System to retrieve the information.

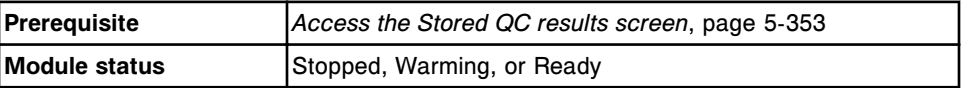

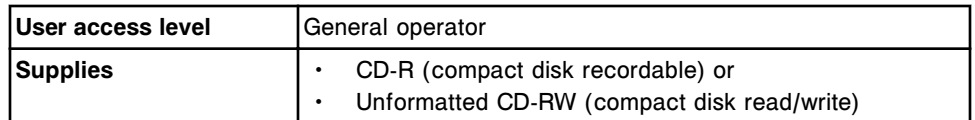

To archive stored control results:

- 1. Disable the screen timeout if the database is full and you are archiving a large amount of data. See *[Change the screen timeout setting](#page-335-0)*, page 2-22. *(optional)*
- 2. Insert a CD-R or CD-RW into the CD drive.

**NOTE:** If an archive message displays, see *[Descriptions of archive](#page-972-0) [messages](#page-972-0)*, page 5-343.

3. Select the desired control results from the table on the Stored QC results screen, or select **F2 - Select all**.

**NOTE:** You can also select **F3 - Find** to search for and select results. See *[Find a specific stored control result](#page-983-0)*, page 5-354.

4. Select **F8-Archive**.

The Archive QC results window displays.

- 5. Verify the CD drive read indicator light is off.
- 6. Deselect **Delete records after archive** check box. *(optional)*

**NOTE:** If you delete QC results, the result values continue to be used in the cumulative module or system data. However, deleted QC results are deleted from the current Westgard analysis. Before deleting QC results, verify that all results you do not want included in the cumulative data have been excluded. See *[Exclude or include a Levey-Jennings point](#page-1019-0)*, page 5-390. Once the archive is complete and the QC results have been deleted, you cannot access the result to exclude it.

Deleting out of range QC results will not remove the CNTL flag from patient results. Before deleting, verify all QC results are within acceptable limits.

If you choose to delete results, results with a status of Pending transmission or Pending collation are not deleted.

7. Select **Done** to archive the results.

**NOTE:** An archive routinely takes less than four minutes, but with a full database it may take longer. You can cancel an archive when the system is collecting archive data and creating a temporary archive data file. A progress indicator displays with a Cancel button. You can cancel an archive prior to it being 50% complete. Do not navigate to a different screen or window until the "0519 Data Archive Complete" message displays.

8. Select the **refresh** button, if available, to display all records.

# *Related information...*

- *[Stored QC results screen](#page-980-0)*, page 5-351
- *[Archive QC results window](#page-991-0)*, page 5-362

# <span id="page-987-0"></span>**Windows - Stored QC results screen**

Windows you can access from the Stored QC results screen include:

- *Find options (Stored QC results) window*, page 5-358
- *[Details for QC result \(Stored QC results\) window data view \(c System\)](#page-988-0)*, page 5-359
- *[Details for QC result \(Stored QC results\) window photometric graph view \(c](#page-988-0) [System\)](#page-988-0)*, page 5-359
- *[Details for QC result \(Stored QC results\) window \(i System\)](#page-989-0)*, page 5-360
- *[Details for QC result \(Stored QC results\) window calculated view](#page-990-0)*, page 5- 361
- *[Archive QC results window](#page-991-0)*, page 5-362

# **Find options (Stored QC results) window**

From the Find options (Stored QC results) window you can search for specific released control results by entering your search criteria in one or more fields. The information that displays depends on the assay type (photometric or potentiometric) for the result selected.

For unreleased control results, see *[Find options \(QC result review\) window](#page-955-0)*, page 5-326.

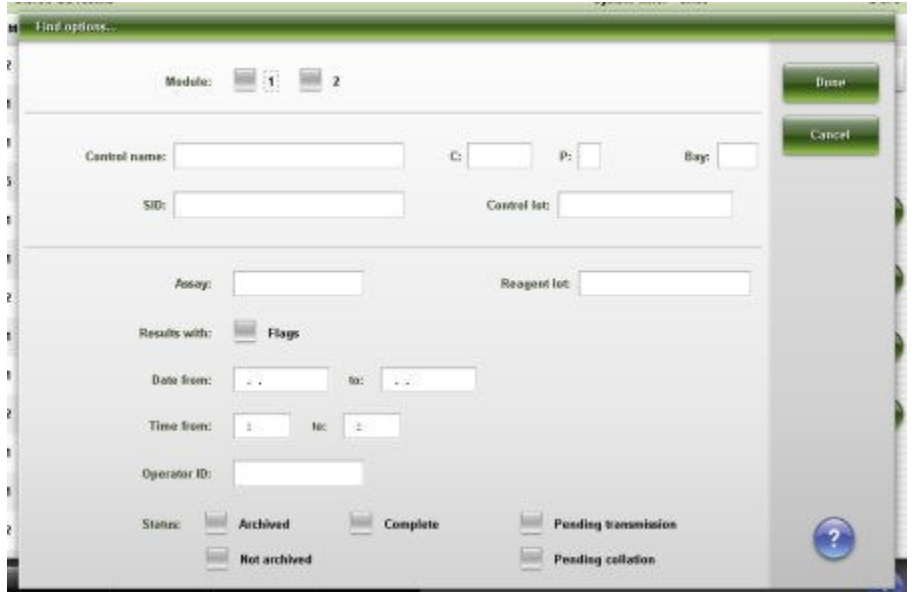

*Figure 5.98: Find options (Stored QC results) window*

<span id="page-988-0"></span>For descriptions of these fields, see *[Find options \(Stored QC results\) window](#page-2535-0) [field descriptions](#page-2535-0)*, page E-92.

## *Related procedures...*

• *[Find a specific stored control result](#page-983-0)*, page 5-354

# **Details for QC result (Stored QC results) window - data view (***c* **System)**

From the data view of the Details for QC result (Stored QC results) window you can view detailed information for released control results. The information that displays depends on the assay type (photometric or potentiometric) for the result selected.

# *Figure 5.99: Details for QC result (Stored QC results) window - data view (c System)*

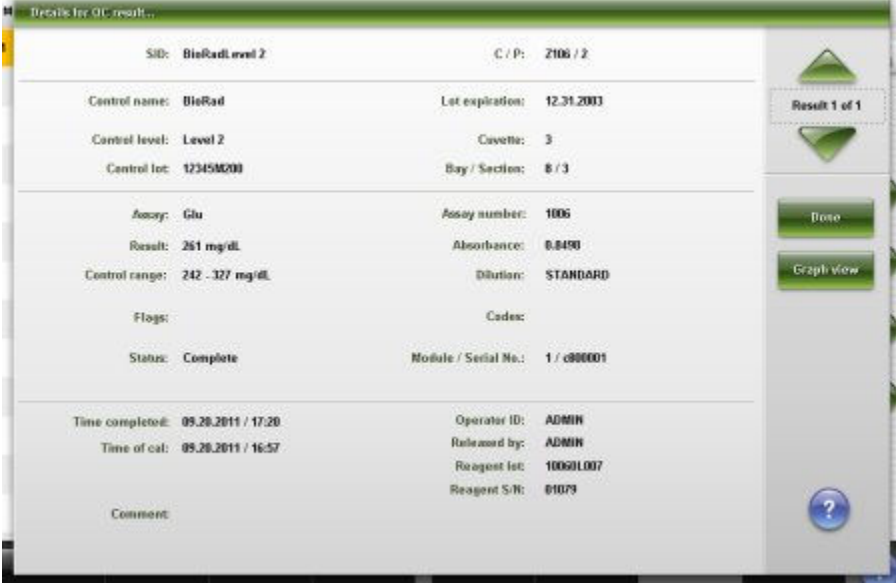

For descriptions of these fields, see *[Details for QC result \(Stored QC results\)](#page-2536-0) [window - Data view \(c System\) field descriptions](#page-2536-0)*, page E-93.

## *Related procedures...*

- *[View stored control result details](#page-984-0)*, page 5-355
- *[View the reaction graph and absorbance data for a result \(c System\)](#page-933-0)*, page 5- 304

# **Details for QC result (Stored QC results) window - photometric - graph view (***c* **System)**

From the photometric - graph view of the Details for QC result (Stored QC results) window you can view the assay reaction graph and associated absorbance data for released control results.

| SID: BioRadLevel 2 |                                                                         |                  |              |                                                        | $C/P$ :<br>Z106/2 |                         |                              |                          |               |              |
|--------------------|-------------------------------------------------------------------------|------------------|--------------|--------------------------------------------------------|-------------------|-------------------------|------------------------------|--------------------------|---------------|--------------|
|                    | Control name: BioRad<br>Control level: Level 2<br>Control lot 12345M200 |                  |              | Lot expiration:<br>12.31.2003<br>Bay / Soction:<br>8/3 |                   |                         |                              |                          | Result 1 of 1 |              |
| <b>POINT</b>       | <b>DRIMARY</b>                                                          | <b>SECONDARY</b> | PHM-SEC      |                                                        | <b>MONE MAIN</b>  |                         |                              | <b>BLANK</b>             |               |              |
| 1                  | 8.0168                                                                  | 0.0003           | 0.0165       |                                                        | <b>MAN FLEX</b>   |                         |                              |                          |               | <b>Bose</b>  |
| $\mathbf{z}$       | 0.0182                                                                  | 0,0004           | 0.0178       |                                                        | 0,9922            |                         |                              |                          |               |              |
| з                  | 0.0028                                                                  | 0.0001           | 0.0827       |                                                        | 0.8015            |                         |                              |                          |               |              |
| 4                  | 8.0151                                                                  | -0.0003          | -0.9148      |                                                        | 0.6189            |                         |                              |                          |               | Details view |
| 5                  | -0.0192                                                                 | -0.0004          | 4,0188       |                                                        | 0.4203            |                         |                              |                          |               |              |
| s.                 | 11,0056                                                                 | 0.0001           | 8,8855       |                                                        | 0,2297            |                         |                              |                          |               | Reseale      |
| 7                  | 0.0131                                                                  | 0.0003           | 0.8128       |                                                        | 0.8391            |                         |                              |                          |               |              |
| a                  | 0.0198                                                                  | 8,0004           | 8,8194       |                                                        | $-0.1516$         |                         |                              |                          |               |              |
| 3                  | 0.0082                                                                  | 0.0002           | 0.0000       |                                                        |                   | 5                       | 15<br>10                     | 20<br>25                 | 30            |              |
| 10                 | <b>JLD509</b>                                                           | -0.0002          | 0.0107       |                                                        |                   |                         | Wavelength: 348 / 404 End up |                          |               |              |
| 11                 | -0.0200                                                                 | 8,0004           | 8,8196       |                                                        |                   |                         |                              |                          |               |              |
| 12                 | 0.0107                                                                  | 3,0002           | <b>JJ105</b> |                                                        |                   | Graph: Prim . Sec.      |                              |                          |               |              |
|                    |                                                                         |                  |              |                                                        |                   | Y axis scale: 0.1516    |                              | 0.9922<br><b>Service</b> |               |              |
|                    | Assay:                                                                  | Glu              |              |                                                        | Flags:            |                         |                              |                          |               |              |
|                    | Result:                                                                 | 261 mg/fl.       |              |                                                        | Covette:          | $\overline{\mathbf{3}}$ |                              |                          |               |              |

<span id="page-989-0"></span>*Figure 5.100: Details for QC result (Stored QC results) window - photometric graph view (c System)*

For descriptions of these fields, see *[Details for QC result \(Stored QC results\)](#page-2538-0) [window - Photometric - graph view \(c System\) field descriptions](#page-2538-0)*, page E-95.

# *Related procedures...*

- *[View stored control result details](#page-984-0)*, page 5-355
- *[View the reaction graph and absorbance data for a result \(c System\)](#page-933-0)*, page 5- 304

# **Details for QC result (Stored QC results) window (***i* **System)**

From the *i* System view of the Details for QC result (Stored QC results) window you can view detailed information for released control results.

|                        | SID: TSHMedium                         | $C/P$ :              | Z103/2                            |               |
|------------------------|----------------------------------------|----------------------|-----------------------------------|---------------|
| Control name: TSH      |                                        | Lot expiration:      | 12.31.2003                        | Result 1 of 1 |
| Control level: Medium  |                                        |                      |                                   |               |
| Central Int. 12345A300 |                                        | Bay / Section:       | 7/4                               |               |
| Josept. TSH            |                                        | Assay number:        | 241                               | <b>Bose</b>   |
|                        | Result: 5.7569 uIU/mL                  | RLU:                 | 645,149                           |               |
|                        | Control canne: 3.9860 - 8.9960 ultimi, | Dilution:            | UNDILUTED                         |               |
| Flass:                 |                                        | Codes:               |                                   |               |
|                        | Status: Complete                       | Module / Serial No.: | <b>CONTRACTOR</b><br>2 / ISR01002 |               |
|                        | Time completed: 09.20.2011 / 17:19     | Operator ID:         | <b>ADMIN</b>                      |               |
|                        | Time of cal: 09.20.2011 / 16:56        | Redeword by:         | <b>ADMIN</b>                      |               |
|                        |                                        | Reagent Ist:         | 81234JS81                         |               |
|                        |                                        | Reagent S/N:         | 20006                             |               |
| Comment                |                                        |                      |                                   |               |

<span id="page-990-0"></span>*Figure 5.101: Details for QC result (Stored QC results) window (i System)*

For descriptions of these fields, see *[Details for QC result \(Stored QC results\)](#page-2539-0) [window \(i System\) field descriptions](#page-2539-0)*, page E-96.

# *Related procedures...*

• *[View stored control result details](#page-984-0)*, page 5-355

# **Details for QC result (Stored QC results) window - calculated view**

From the calculated view of the Details for QC result (Stored QC results) window you can view detailed information for released control results.

|                        | SiD: BioRadLevel 1                   |   |                             | $C/P$ :          | 2106 / 1     |                         |
|------------------------|--------------------------------------|---|-----------------------------|------------------|--------------|-------------------------|
| Control name: BioRad   |                                      |   | Lot expiration:             |                  | 12.31.2003   | Result 1 of 1           |
| Control level: Level 1 |                                      |   | Module / Serial No.: 5/1980 |                  |              |                         |
| Central Int 12345M200  |                                      |   |                             | Bay/Section: 8/3 |              |                         |
|                        | Assay: LDL Ratio                     |   | Constituent assays:         |                  |              | <b>Bose</b>             |
| Assay number: 2000     |                                      |   | ASSAY                       | <b>RESULT</b>    | <b>FLAGS</b> |                         |
|                        | Result: 58,8000                      |   |                             |                  |              |                         |
|                        | Control range: - 100,0000 - 300,0000 | Ŧ | Trip                        | 216 mg/dL        |              |                         |
|                        |                                      | ٦ | Chot                        | 130 mg/dL        |              |                         |
| Flags:                 |                                      | ٦ | HOL                         | 28 mg/d.         |              |                         |
| Codes:                 |                                      |   |                             |                  |              |                         |
|                        | Status: Complete                     |   |                             |                  |              |                         |
|                        | Time completed: 09.20.2011 / 17:20   |   | Operator ID:                |                  | <b>ADMIN</b> |                         |
|                        |                                      |   |                             | Rude asset by:   | <b>ADMIN</b> |                         |
|                        |                                      |   |                             |                  |              |                         |
| Comment                |                                      |   |                             |                  |              | $\overline{\mathbf{?}}$ |

<span id="page-991-0"></span>*Figure 5.102: Details for QC result (Stored QC results) window - calculated view*

For descriptions of these fields, see *[Details for QC result \(Stored QC results\)](#page-2541-0) [window - Calculated view field descriptions](#page-2541-0)*, page E-98.

# *Related procedures...*

• *[View stored control result details](#page-984-0)*, page 5-355

# **Archive QC results window**

From the Archive QC results window you can archive released control results to a CD.

*Figure 5.103: Archive QC results window*

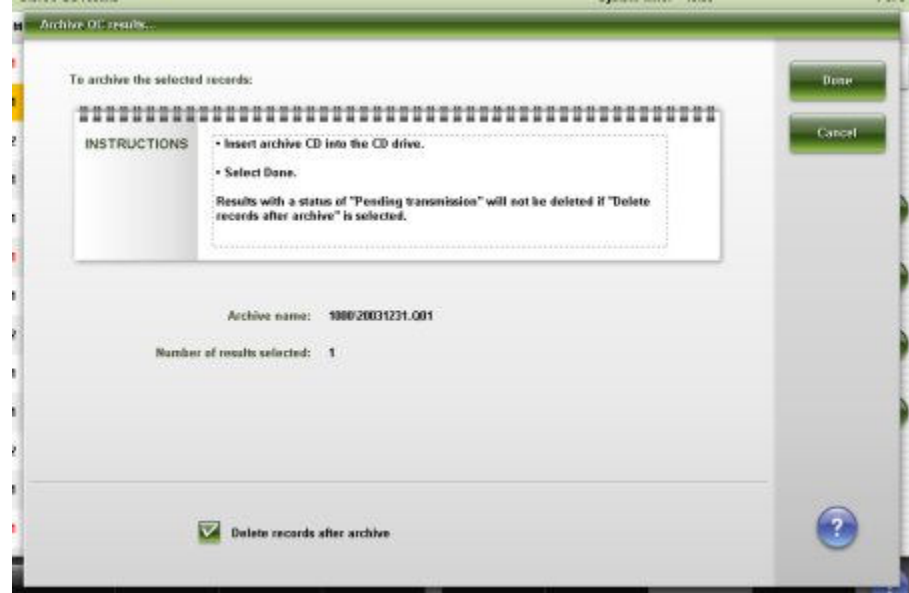

For descriptions of these fields, see *[Archive QC results window field](#page-2542-0) [descriptions](#page-2542-0)*, page E-99.

# *Related procedures...*

• *[Archive stored control results](#page-985-0)*, page 5-356

# **Exception management**

<span id="page-993-0"></span>An exception is a test order that failed to complete. Results are not reported and operator intervention is required. You use the Exception status screen to review and manage exceptions.

When an exception(s) occurs:

- The Exceptions status button displays on the Snapshot screen and indicates the number of exceptions. You can select this button to display the Exception status screen.
- The Exceptions icon on the menu bar blinks to indicate new exceptions exist. You can select this icon, and then Exception status, to display the Exception status screen.

Exception management topics include:

- *Exception status screen*, page 5-364
- *[Stored exceptions screen](#page-1007-0)*, page 5-378

# **Exception status screen**

From the Exception status screen you can view information for patient, control, and calibration exceptions, which includes:

- Sample location, identified by sample carrier ID/position, carousel ID/ position, or LAS
- Sample name and identification number
- Assay name
- Error code
- Module identifier

You can also transmit an exception to the host, delete an exception, and access windows to:

- Find information for specific exceptions based on specified search criteria
- Print the Exception Details, Exception Status, and Absorbance Data reports
- View detailed information for exceptions
- View probable causes and corrective actions for the error code
- Add a comment to an exception
- Rerun an exception

An ellipsis (...) displays when the system cannot display all data on a screen or a window. View the details window to see all data.

**NOTE:** Some data fields may not display all data if the data you entered is maximum character length.

*Figure 5.104: Exception status screen*

| Overview.               | TEEEE<br>Orders | <b>Results</b> | $\sim$<br>CC-Cal | <b>H.H.M.</b><br>5.53<br>Exceptions |                      | m<br><b>Reagents</b>       | <b>TITT</b> FOR<br>Supplies                                                         | System  |
|-------------------------|-----------------|----------------|------------------|-------------------------------------|----------------------|----------------------------|-------------------------------------------------------------------------------------|---------|
| <b>Exception status</b> |                 |                |                  |                                     |                      | System time: 11:27         |                                                                                     | 1 of 35 |
| C/D                     | SID             | NAME           |                  | <b>ASSAY</b>                        | M                    | ERROR CODE                 |                                                                                     |         |
| P180/4                  | <b>SID002</b>   |                |                  | Triq                                |                      |                            | 0211 Unable to process testis). Sample<br>ID (SIDOL2) does not match scanned        |         |
| P100/4                  | <b>SID002</b>   |                |                  | HDL                                 |                      |                            | 0211 Unable to process testis). Sample<br>ID (SIDOL7) does not match scanned        |         |
| P100 / 4                | <b>SID802</b>   |                |                  | Chal                                |                      |                            | 0211 Unable to process testis), Sample<br>ID (SIDOIZ) does not match scanned        |         |
| P100/3                  | <b>SID001</b>   |                |                  | Triq                                |                      |                            | 0211 Unable to process testis). Sample<br>ID (SIDOD1) does not match scanned        |         |
| P100/3                  | <b>SID001</b>   |                |                  | HDL                                 |                      |                            | 0211 Unable to process test(s), Sample<br>ID (SIDOD1) does not match scanned        |         |
| P100/3                  | SIDBB1          |                |                  | Chol                                |                      |                            | <b>0211 Unable to process testis). Sample</b><br>ID (SIDOO1) does not match scanned |         |
| P180/4                  | <b>SID002</b>   |                |                  | <b>LDL Ratio</b>                    |                      |                            | 0211 Unable to process testist. Sample<br>ID (SIDOIZ) does not match scanned        |         |
| P100/3                  | <b>SIDB81</b>   |                |                  | LDL Ratio                           |                      |                            | 8211 Unable to process testis). Sample<br>ID (SIDOO1) does not match scanned        |         |
| P100/5                  | <b>SID005</b>   |                |                  | ALT                                 | 1.                   | <b>Module not Running.</b> | 0109 Unable to process test. Processing                                             |         |
| P188/5                  | <b>SIDIES</b>   |                |                  | Ł                                   | $\ddot{\phantom{a}}$ | <b>Module net Running.</b> | 0109 Unable to process test, Processing                                             |         |
| P100/5                  | <b>SIDBB5</b>   |                |                  | ٠                                   | ï                    | <b>Module not Running.</b> | 0109 Unable to process test. Processing                                             |         |
| P100/5                  | <b>SIDDES</b>   |                |                  | $\mathbf{H}$                        | ŧ                    | <b>Module not Running.</b> | 0109 Unable to process tost. Processing                                             |         |
| P100/5                  | <b>SID005</b>   |                |                  | Urea                                | $\mathbf{f}$         | <b>Module not Running.</b> | 0109 Unable to process test, Processing                                             |         |
| Exit                    | Select all      | Find           | Print            | <b>Details</b>                      | <b>Rerun</b>         |                            | <b>Defete</b><br><b>Transmit to host</b>                                            |         |
| F1.                     | 62              | F3             | FA               | E6                                  | <b>FR</b>            |                            | n<br>F8.                                                                            |         |

For descriptions of these fields, see *[Exception status screen field descriptions](#page-2546-0)*, page E-103.

When accessing the Exception status screen the information sorts by time the exception was generated from the most recent to the oldest exception.

To sort columns on this screen, select the desired column heading. The information sorts as described in the following table.

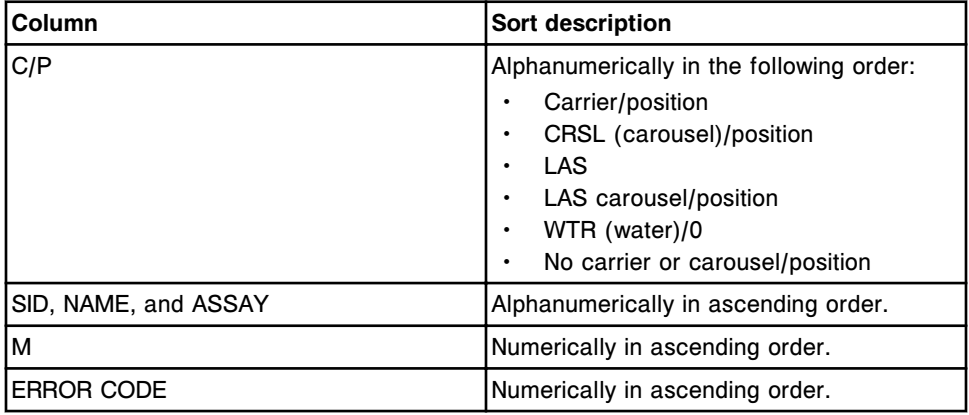

To display this screen, see *[Access the Exception status screen](#page-995-0)*, page 5-366.

# <span id="page-995-0"></span>*Related procedures...*

- *[View all exceptions](#page-996-0)*, page 5-367
- *[Find a specific exception](#page-996-0)*, page 5-367
- *[Print a report](#page-1032-0)*, page 5-403
- *[View exception details](#page-997-0)*, page 5-368
- *[Add a comment to an exception](#page-998-0)*, page 5-369
- *[View the reaction graph and absorbance data for a result \(c System\)](#page-933-0)*, page 5- 304
- *[Rerun a patient test](#page-934-0)*, page 5-305
- *[Rerun a QC test](#page-952-0)*, page 5-323
- *[Transmit an exception to the host](#page-998-0)*, page 5-369
- *[Delete an exception](#page-999-0)*, page 5-370

# **Access the Exception status screen**

Perform this procedure to display the Exception status screen.

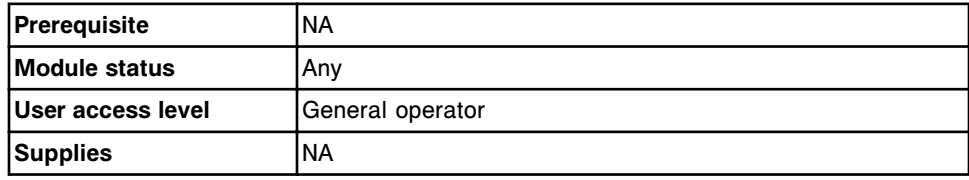

To access the Exception status screen:

**NOTE:** You may also access this screen from the Snapshot screen by selecting the **Exceptions status** button.

Select **Exceptions** from the menu bar, and then select **Exception status**.

The Exception status screen displays.

#### *Related information...*

- *[Snapshot screen](#page-99-0)*, page 1-22
- *[Exception status screen](#page-993-0)*, page 5-364

#### **Procedures - Exception status screen**

Procedures you can perform from the Exception status screen are listed below.

Procedures not in this sub-section include:

- *[Rerun a patient test](#page-934-0)*, page 5-305
- *[Rerun a QC test](#page-952-0)*, page 5-323

Procedures in this sub-section include:

• *[View all exceptions](#page-996-0)*, page 5-367

- <span id="page-996-0"></span>• *Find a specific exception*, page 5-367
- *[View exception details](#page-997-0)*, page 5-368
- *[Add a comment to an exception](#page-998-0)*, page 5-369
- *[Transmit an exception to the host](#page-998-0)*, page 5-369
- *[Delete an exception](#page-999-0)*, page 5-370

## **View all exceptions**

Perform this procedure to display the Exception status screen. From this screen you can view a list of all tests that have failed to complete.

To find specific exceptions, see *Find a specific exception*, page 5-367.

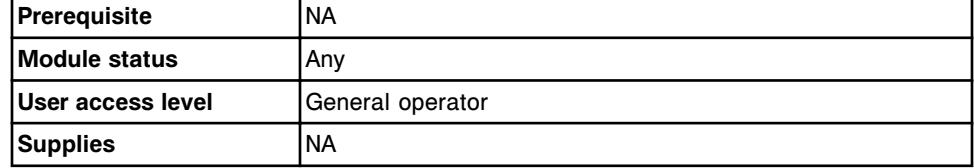

**NOTE:** You may also access this screen from the Snapshot screen by selecting the **Exceptions status** button.

To view all exceptions:

Select **Exceptions** from the menu bar, and then select **Exception status**.

The Exception status screen displays.

# *Related information...*

- *[Snapshot screen](#page-99-0)*, page 1-22
- *[Exception status screen](#page-993-0)*, page 5-364

# **Find a specific exception**

Perform this procedure to search for a specific exception(s) by entering your search criteria in one or more fields.

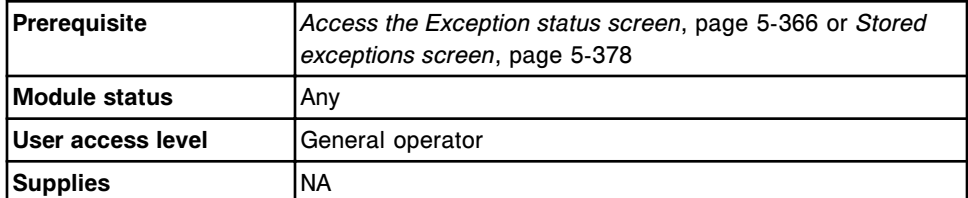

To find a specific exception:

1. Select **F3 - Find** on the Exception status or Stored exceptions screen.

The Find options (Exception status) window displays.

2. Select and/or enter your search conditions. You can narrow the results returned by entering/selecting more criteria.

<span id="page-997-0"></span>3. Select **Done** to initiate the search.

The Exception status or Stored exceptions screen displays with the text "Search results:" in the title bar.

**NOTE:** Select the **refresh** button to display all records.

#### *Related information...*

- *[Exception status screen](#page-993-0)*, page 5-364
- *[Stored exceptions screen](#page-1007-0)*, page 5-378
- *[Find options \(Exception status/Stored exceptions\) window](#page-1000-0)*, page 5-371

#### **View exception details**

Perform this procedure to display the Details for exceptions window. From this window you can view detailed information for exceptions that you can use in troubleshooting.

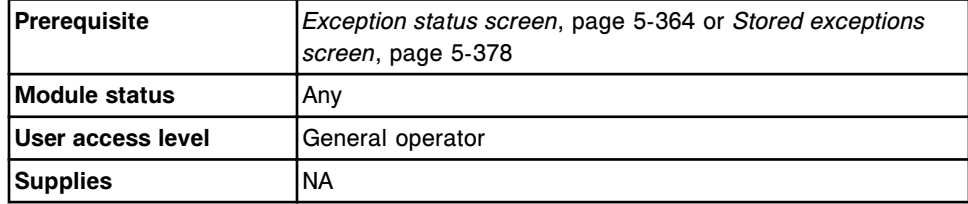

To view exception details:

- 1. Select the desired exception(s) from the table on the Exception status or Stored exceptions screen, or select **F2 - Select all**.
- 2. Select **F5 Details**.

The Details for exceptions window displays.

- 3. Use the **previous/next** buttons to display each exception if you selected more than one. *(optional)*
- 4. Select **Done** to return to the Exception status or Stored exceptions screen.

## *Related information...*

- *[Exception status screen](#page-993-0)*, page 5-364
- *[Stored exceptions screen](#page-1007-0)*, page 5-378
- *[Details for exceptions window calculated view](#page-1003-0)*, page 5-374
- *[Details for exceptions window data view \(c System\)](#page-1000-0)*, page 5-371
- *[Details for exceptions window photometric graph view \(c System\)](#page-1001-0)*, page 5- 372
- *[Details for exceptions window \(i System\)](#page-1002-0)*, page 5-373
- *[Details for exceptions window control view](#page-1004-0)*, page 5-375
- *[Details for exceptions window calibrator view](#page-1006-0)*, page 5-377

# <span id="page-998-0"></span>**Add a comment to an exception**

Perform this procedure to add a comment to an exception(s).

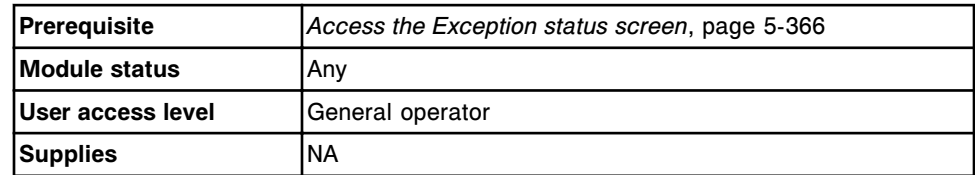

To add a comment to an exception:

- 1. Select the desired exception(s) from the table on the Exception status screen, or select **F2 - Select all**.
- 2. Select **F5 Details**.

The Details for exceptions window displays.

3. Enter a comment in the **Comment** data entry box.

**NOTE:** Comments are associated with a test and display and/or print with the test. Sample comments also display if entered.

Exception comments are not transmitted to the host.

- 4. Use the **previous/next** buttons to display each exception if you selected more than one, and then enter a comment for each. *(optional)*
- 5. Select **Done** to save your changes.

# *Related information...*

- *[Exception status screen](#page-993-0)*, page 5-364
- *[Details for exceptions window calculated view](#page-1003-0)*, page 5-374
- *[Details for exceptions window data view \(c System\)](#page-1000-0)*, page 5-371
- *[Details for exceptions window photometric graph view \(c System\)](#page-1001-0)*, page 5- 372
- *[Details for exceptions window \(i System\)](#page-1002-0)*, page 5-373
- *[Details for exceptions window control view](#page-1004-0)*, page 5-375

# **Transmit an exception to the host**

Perform this procedure to transmit a control or patient exception(s) to the host when exceptions are managed on a host system.

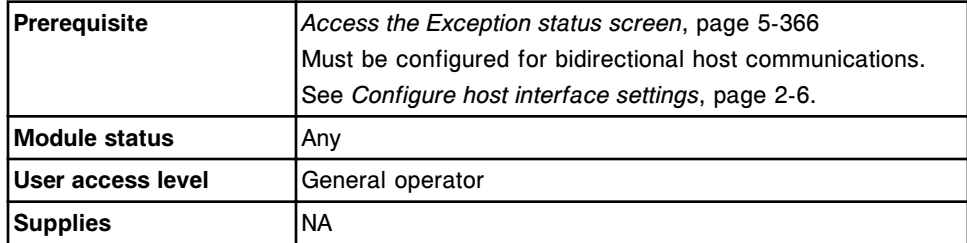

<span id="page-999-0"></span>To transmit an exception to the host:

1. Select the desired exception(s) from the table on the Exception status screen, or select **F2 - Select all**.

**NOTE:** No more than 10,000 records can be transmitted (pending transmission and new selections) at once.

2. Select **F8 - Transmit to Host** to transmit the exceptions.

Once the transmission completes, the exception(s) no longer displays on the Exception status screen. Exceptions transmitted to the host may be viewed on the Stored exceptions screen.

To cancel the exception transmission, see *[Cancel pending transmission](#page-1046-0)*, page 5- 417.

## *Related information...*

• *[Exception status screen](#page-993-0)*, page 5-364

## **Delete an exception**

Perform this procedure to delete an exception(s) that is no longer needed for troubleshooting.

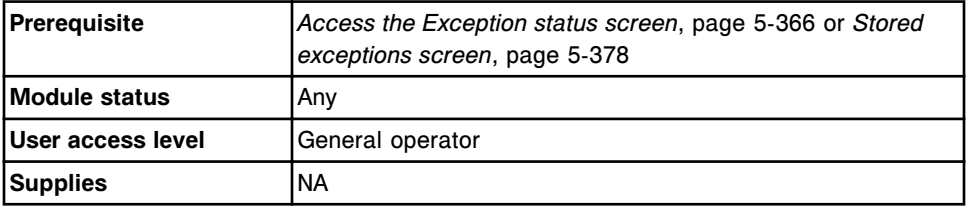

To delete an exception:

- 1. Select the desired exception(s) from the table on the Exception status or Stored exceptions screen, or select **F2 - Select all**.
- 2. Select **F7 Delete**.

A confirmation message displays.

3. Select **OK** to delete the exception(s).

**NOTE:** Exceptions that are pending transmission or pending collation are not deleted until transmission completes.

## *Related information...*

- *[Exception status screen](#page-993-0)*, page 5-364
- *[Stored exceptions screen](#page-1007-0)*, page 5-378

## **Windows - Exception status screen**

Windows you can access from the Exception status screen include:

- <span id="page-1000-0"></span>• *Find options (Exception status/Stored exceptions) window*, page 5-371
- *Details for exceptions window data view (c System)*, page 5-371
- *[Details for exceptions window photometric graph view \(c System\)](#page-1001-0)*, page 5- 372
- *[Details for exceptions window \(i System\)](#page-1002-0)*, page 5-373
- *[Details for exceptions window calculated view](#page-1003-0)*, page 5-374
- *[Details for exceptions window control view](#page-1004-0)*, page 5-375
- *[Details for exceptions window calculated control view](#page-1005-0)*, page 5-376
- *[Details for exceptions window calibrator view](#page-1006-0)*, page 5-377

## **Find options (Exception status/Stored exceptions) window**

From the Find options (Exception status/Stored exceptions) window you can search for specific exceptions by entering your search criteria in one or more fields.

*Figure 5.105: Find options (Exception status/Stored exceptions) window*

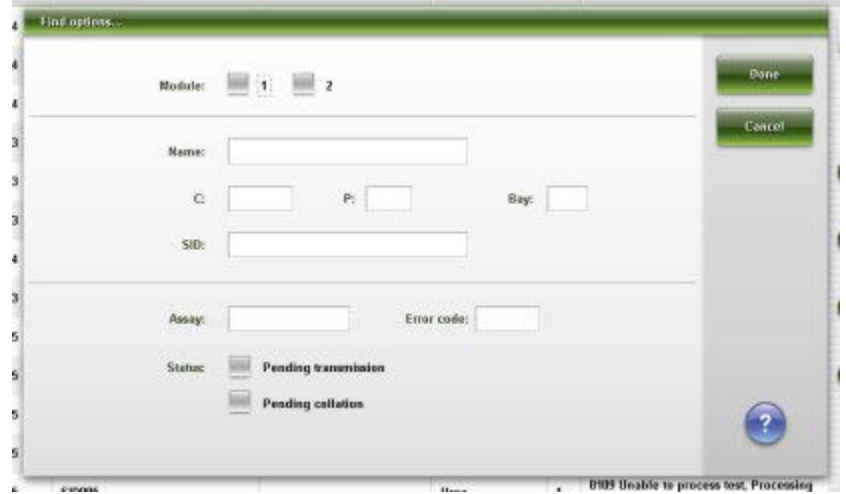

For descriptions of these fields, see *[Find options \(Exception status/Stored](#page-2546-0) [exceptions\) window field descriptions](#page-2546-0)*, page E-103.

#### *Related procedures...*

• *[Find a specific exception](#page-996-0)*, page 5-367

# **Details for exceptions window - data view (***c* **System)**

From the data view of the Details for exceptions window you can view detailed information for exceptions and add comments. The information that displays depends on the assay type (photometric, potentiometric, or sample interference index) for the exception selected.

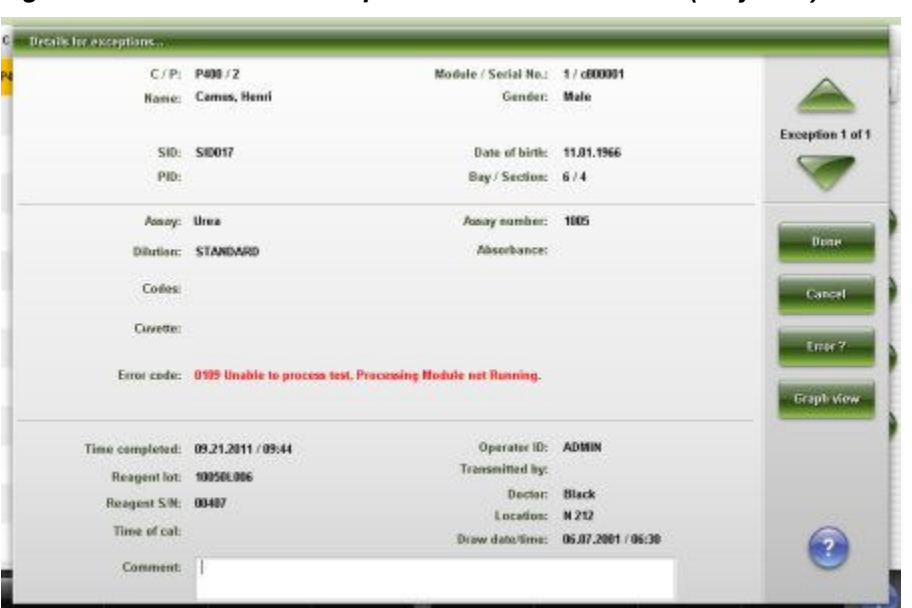

<span id="page-1001-0"></span>*Figure 5.106: Details for exceptions window - data view (c System)*

For descriptions of these fields, see *[Details for exceptions window - Data view \(c](#page-2547-0) [System\) field descriptions](#page-2547-0)*, page E-104.

## *Related procedures...*

- *[View exception details](#page-997-0)*, page 5-368
- *[Add a comment to an exception](#page-998-0)*, page 5-369
- *[View the reaction graph and absorbance data for a result \(c System\)](#page-933-0)*, page 5- 304

# **Details for exceptions window - photometric - graph view (***c* **System)**

From the photometric - graph view of the Details for exceptions window you can view the assay reaction graph and associated absorbance data for results. This view is not available for tests that are unable to complete all photometric measurements.

|              | C/P: PM03/2<br>Name: Jones, Bill W | Module / Serial No.: 1 / c800001<br>Geneer: Male |           |                                                                                                    |                                                          |  |  |           |                                          |  |         |
|--------------|------------------------------------|--------------------------------------------------|-----------|----------------------------------------------------------------------------------------------------|----------------------------------------------------------|--|--|-----------|------------------------------------------|--|---------|
|              | SID: SIDOUZ<br>PID:                | Date of birth: 07.04.1944<br>Bay / Section: 6/1  |           |                                                                                                    |                                                          |  |  |           | <b>Exception 1 of 1</b>                  |  |         |
| <b>POINT</b> | <b>PRIMARY</b>                     | <b>SECONDARY</b>                                 | PRIM. SEC | <b>MARK MARK</b><br>BURK<br><b>WANT FLEX</b><br><b>MMM COLOR CORRECTION</b><br>1,0000<br>0.8333<br>0.6667<br>0.5000<br>0.3333<br>0,1667<br>0,0000<br>주변화제작<br>s<br>10<br>.15.<br>20<br>25 |                                                          |  |  | 30        | Done<br>Cancel<br>Emer ?<br>Details view |  |         |
|              |                                    |                                                  |           |                                                                                                    | Wavelength:<br>Graph: Prim - Sec<br>Y axis scale: 0.0000 |  |  | $133 - 1$ | 1,0000                                   |  | Reseale |
|              | Assay: Urea                        | Codes:<br>Cuvette:                               |           |                                                                                                    |                                                          |  |  |           |                                          |  |         |

<span id="page-1002-0"></span>*Figure 5.107: Details for exceptions window - photometric - graph view (c System)*

For descriptions of these fields, see *[Details for exceptions window - Photometric](#page-2549-0) [- graph view \(c System\) field descriptions](#page-2549-0)*, page E-106.

# *Related procedures...*

- *[View exception details](#page-997-0)*, page 5-368
- *[View the reaction graph and absorbance data for a result \(c System\)](#page-933-0)*, page 5- 304

# **Details for exceptions window (***i* **System)**

From the Details for exceptions window you can view detailed information for exceptions and add comments.

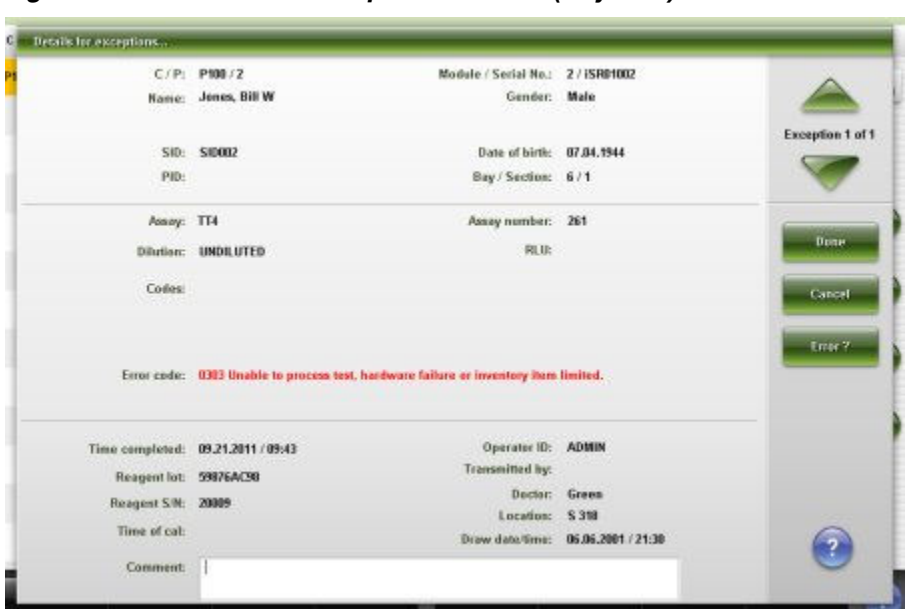

<span id="page-1003-0"></span>*Figure 5.108: Details for exceptions window (i System)*

For descriptions of these fields, see *[Details for exceptions window \(i System\)](#page-2550-0) [field descriptions](#page-2550-0)*, page E-107.

## *Related procedures...*

- *[View exception details](#page-997-0)*, page 5-368
- *[Add a comment to an exception](#page-998-0)*, page 5-369

# **Details for exceptions window - calculated view**

From the calculated view of the Details for exceptions window you can view detailed information for exceptions and add comments.

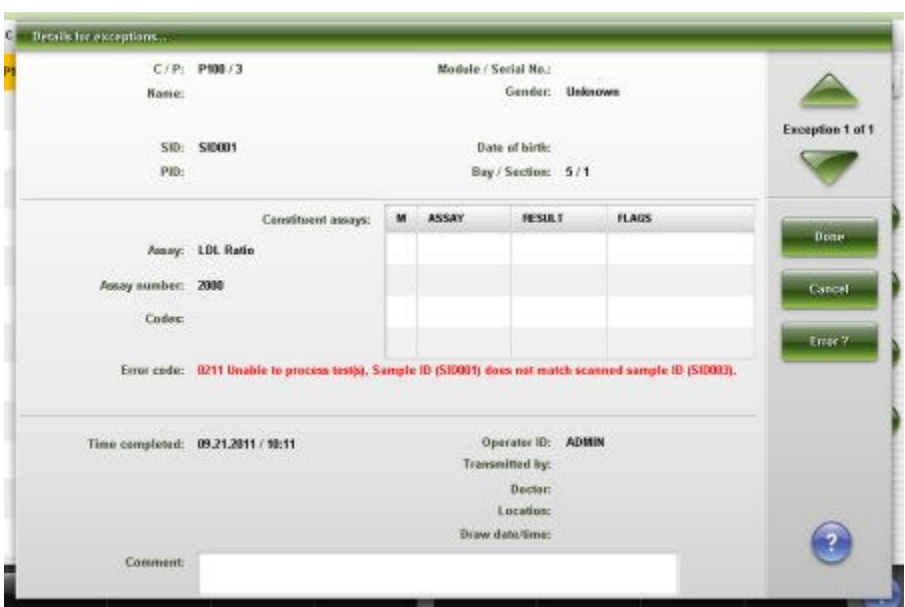

<span id="page-1004-0"></span>*Figure 5.109: Details for exceptions window - calculated view*

For descriptions of these fields, see *[Details for exceptions window - Calculated](#page-2552-0) [view field descriptions](#page-2552-0)*, page E-109.

# *Related procedures...*

- *[View exception details](#page-997-0)*, page 5-368
- *[Add a comment to an exception](#page-998-0)*, page 5-369

# **Details for exceptions window - control view**

From the control view of the Details for exceptions window you can view detailed information for exceptions and add comments.

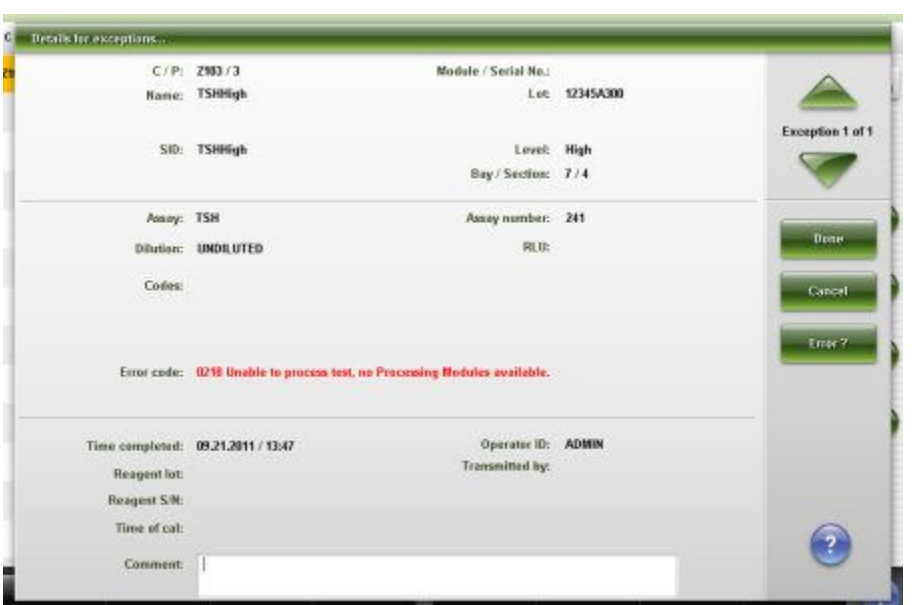

<span id="page-1005-0"></span>*Figure 5.110: Details for exceptions window - control view*

For descriptions of these fields, see *[Details for exceptions window - Control view](#page-2553-0) [field descriptions](#page-2553-0)*, page E-110.

# *Related procedures...*

- *[View exception details](#page-997-0)*, page 5-368
- *[Add a comment to an exception](#page-998-0)*, page 5-369

#### **Details for exceptions window - calculated control view**

From the calculated control view of the Details for exceptions window you can view detailed information for exceptions and add comments.

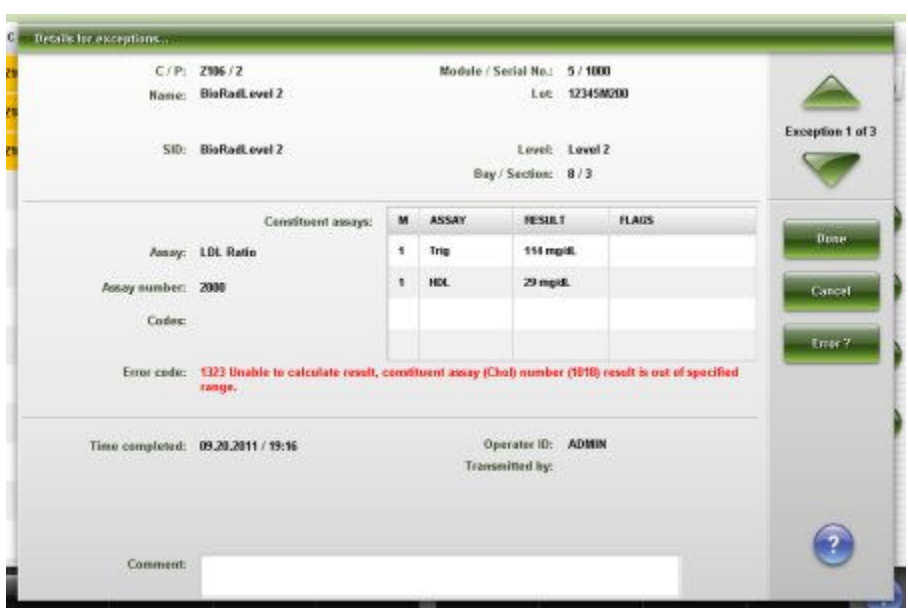

<span id="page-1006-0"></span>*Figure 5.111: Details for exceptions window - calculated control view*

For descriptions of these fields, see *[Details for exceptions window - Calculated](#page-2555-0) [control view field descriptions](#page-2555-0)*, page E-112.

# *Related procedures...*

- *[View exception details](#page-997-0)*, page 5-368
- *[Add a comment to an exception](#page-998-0)*, page 5-369

# **Details for exceptions window - calibrator view**

From the calibrator view of the Details for exceptions window you can view detailed information for exceptions and add comments.

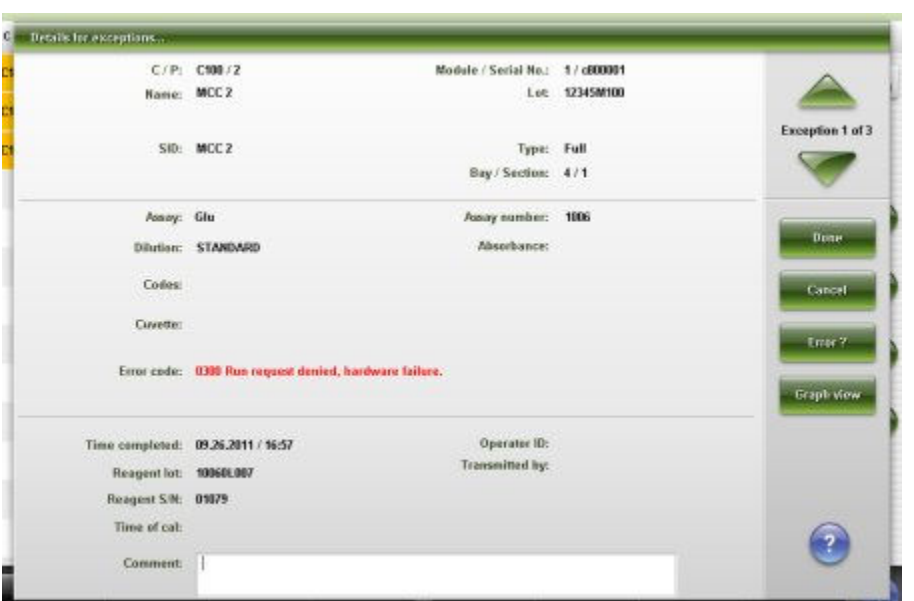

<span id="page-1007-0"></span>*Figure 5.112: Details for exceptions window - calibrator view*

For descriptions of these fields, see *[Details for exceptions window - Calibrator](#page-2556-0) [view field descriptions](#page-2556-0)*, page E-113.

## *Related procedures...*

- *[View exception details](#page-997-0)*, page 5-368
- *[Add a comment to an exception](#page-998-0)*, page 5-369

# **Stored exceptions screen**

From the Stored exceptions screen you can view patient and control exceptions that:

- have been automatically transmitted to the host
- have been requested for rerun

The exceptions include:

- Sample location identified by sample carrier ID/position or LAS
- Sample name and identification number
- Assay name
- Error code
- Module identifier

The exceptions remain in the stored exceptions screen for 24 hours from the time the result is released and then are automatically deleted.

You can also delete an exception and access windows to:
- Find information for specific exceptions based on specified search criteria
- Print the Exception Details, Exception Status, and Absorbance Data reports
- View detailed information for exceptions
- View probable causes and corrective actions for the error code

An ellipsis (...) displays when the system cannot display all data on a screen or a window. View the details window to see all data.

**NOTE:** Some data fields may not display all data if the data you entered is maximum character length.

| TITET<br>Orders<br>Overview. |               | $\sim$<br>CC-Cal<br>Results |       | <b>HARM</b><br>1.51<br><b>Exceptions</b> | Reagents             |                            | <b>Til too</b><br>Supplies              | System         |  |
|------------------------------|---------------|-----------------------------|-------|------------------------------------------|----------------------|----------------------------|-----------------------------------------|----------------|--|
| Stored exceptions            |               |                             |       |                                          |                      | System time: 13:11         |                                         | 1 <sub>d</sub> |  |
| C/P                          | SID           | <b>NAME</b>                 |       | <b>ASSAY</b>                             | M                    | ERROR CODE                 |                                         |                |  |
| P300/5                       | SID015        | Patel, Amar                 |       | Inom                                     | 1                    | <b>Module not Running.</b> | 0109 Unable to process test, Processing |                |  |
| P300/5                       | <b>SID015</b> | Patel, Amar                 |       | <b>AST</b>                               | $\ddot{\phantom{1}}$ | <b>Module not Rusning.</b> | 0109 Unable to process test. Processing |                |  |
| P300/5                       | <b>SID815</b> | Patel, Amar                 |       | ALT.                                     | $\ddot{\phantom{1}}$ | <b>Module not Running.</b> | 0103 Unable to process test. Processing |                |  |
| P300/5                       | <b>SID015</b> | Patel, Amar                 |       | HDL                                      | ĩ.                   | <b>Module not Running.</b> | 8109 Unable to process test, Processing |                |  |
| P300/5                       | <b>SID015</b> | Patel, Amar                 |       | Chol                                     | $\ddot{\phantom{0}}$ | <b>Module not Rusning.</b> | 0109 Unable to process test, Processing |                |  |
| P300/5                       | <b>SID015</b> | Patel, Amar                 |       | Triq                                     | $\mathbf{1}$         | <b>Module not Running.</b> | 0109 Unable to process test. Processing |                |  |
| P300/5                       | <b>SID015</b> | Patel, Amar.                |       | AlbG                                     | 1                    | <b>Module not Running.</b> | 0109 Unable to process test, Processing |                |  |
| P308/5                       | <b>SID015</b> | Patel, Amar                 |       | TP.                                      | $\ddagger$           | Module not Running.        | 0109 Unable to process test. Processing |                |  |
| P380/5                       | <b>SID015</b> | Patel, Amar                 |       | Phos                                     | t.                   | Module not Running.        | 0109 Unable to process tost. Processing |                |  |
| P300/5                       | <b>SID015</b> | Patel, Amar                 |       | Mg                                       | $\ddot{\phantom{a}}$ | Module not Running.        | 0109 Unable to process test. Processing |                |  |
| P300/5                       | SID015        | Patel, Amar                 |       | Ca                                       | î                    | <b>Module not Running.</b> | 0109 Unable to process test, Processing |                |  |
| P380/5                       | <b>SID015</b> | Patel, Amar                 |       | Crea                                     | ŧ                    | <b>Module not Running.</b> | 0109 Unable to process tost. Processing |                |  |
| P300/5                       | <b>SID015</b> | Patel, Amar                 |       | <b>Glu</b>                               | 1                    | <b>Module not Running.</b> | 0109 Unable to process test, Processing |                |  |
| Exit                         | Select all    | Find                        | Print | <b>Betails</b>                           |                      |                            | <b>Detete</b>                           |                |  |
| F1.                          | E9            | F <sub>3</sub>              | FE.   |                                          | FB.                  |                            | FS.                                     |                |  |

*Figure 5.113: Stored exceptions screen*

For descriptions of these fields, see *[Stored exceptions screen field descriptions](#page-2558-0)*, page E-115.

When accessing the Stored exceptions the information sorts by time the exception was generated from the most recent to the oldest exception.

To sort columns on this screen, select the desired column heading. The information sorts as described in the following table.

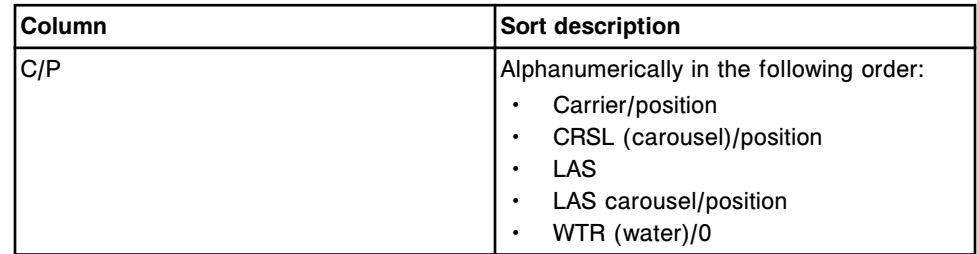

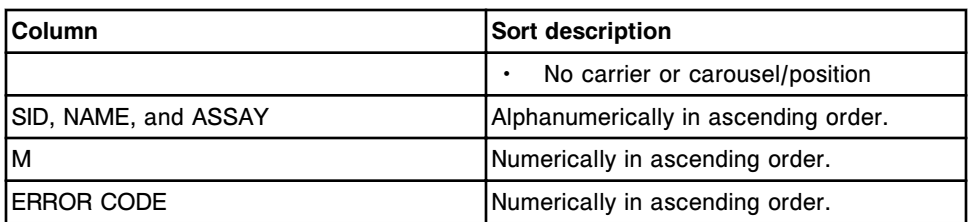

To display this screen, see *Access the stored exceptions screen*, page 5-380.

#### *Related procedures...*

- *[View stored exceptions](#page-1010-0)*, page 5-381
- *[Find a specific exception](#page-996-0)*, page 5-367
- *[Print a report](#page-1032-0)*, page 5-403
- *[View exception details](#page-997-0)*, page 5-368
- *[View the reaction graph and absorbance data for a result \(c System\)](#page-933-0)*, page 5- 304
- *[Delete an exception](#page-999-0)*, page 5-370

#### **Access the stored exceptions screen**

Perform this procedure to display the Stored exceptions screen.

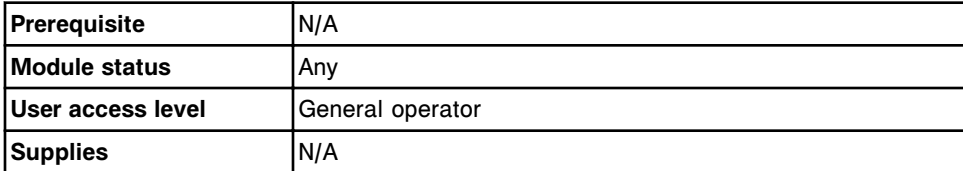

To access the Stored exceptions screen:

Select **Exceptions** from the menu bar, and then select **Stored exceptions**.

The Stored exceptions status screen displays.

#### *Related information...*

- *[Snapshot screen](#page-99-0)*, page 1-22
- *[Stored exceptions screen](#page-1007-0)*, page 5-378

#### **Procedures - Stored exceptions screen**

Procedures you can perform from the Stored exceptions screen and its related windows are listed below.

Procedures not in this sub-section include:

- *[Find a specific exception](#page-996-0)*, page 5-367
- *[View exception details](#page-997-0)*, page 5-368
- *[Delete an exception](#page-999-0)*, page 5-370

Procedures in this sub-section include:

<span id="page-1010-0"></span>• *View stored exceptions*, page 5-381

#### **View stored exceptions**

Perform this procedure to display the Stored exceptions screen. From this screen you can view exceptions that have been automatically transmitted to the host and exceptions requested for rerun for patient and control exceptions.

To find specific exceptions, see *[Find a specific exception](#page-996-0)*, page 5-367

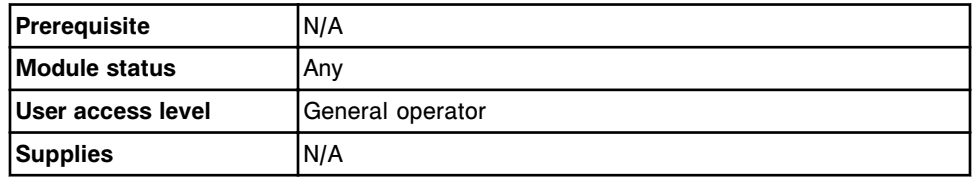

To view stored exceptions:

Select **Exceptions** from the menu bar, and then select Stored exceptions screen.

The Exception status screen displays.

#### *Related information...*

• *[Stored exceptions screen](#page-1007-0)*, page 5-378

# **Quality control analysis**

Quality control analysis is the process of monitoring control activity. The ARCHITECT System allows you to monitor control activity using standard Levey-Jennings graphs, Westgard rules, control range tracking, and QC data summaries. Control data includes both unreleased and released results.

To help ensure quality results and maintain optimal system performance:

- Carefully follow all directions in the Operations Manual and the reagent manufacturer's assay-specific documentation (such as a package insert or reagent application sheet).
- Never use expired or contaminated consumables.
- Perform maintenance checks and calibration procedures as recommended. See *[Maintenance](#page-1117-0)*, page 9-2.

**IMPORTANT:** You must evaluate and resolve any control issues before running patient samples.

The system evaluates the controls on an assay per control lot basis.

For systems running non-premium software:

If a control fails on one or multiple reagent kits, the control failure on the kit(s) does not prevent the kit(s) from being used.

For systems running premium software:

If a control fails on one or multiple reagent kits, the control failure prevents the kit(s) from being used when the Disable reagent kit on control failure option is configured to On.

Depending on the system configuration, controls may be run on an assay either per reagent lot or per reagent kit. When the system runs the control per reagent kit and the control level fails the individual reagent kit is disabled. When the system runs the control per reagent lot and the control level fails all reagent kits for that lot are disabled. The system enables the reagent kit once the failed quality control result is rerun and the result is within acceptable limits.

For information on configuring the disabling of reagent kits, see *[Change the](#page-328-0) [option to disable a reagent kit on a control failure \(premium feature\)](#page-328-0)*, page 2-15.

For information on configuring the option for running controls, see *[Change the](#page-351-0) [option for running controls for onboard reagent kits](#page-351-0)*, page 2-38.

The quality control management topics include:

- *[Westgard rule application](#page-1012-0)*, page 5-383
- *[Levey-Jennings graph screen](#page-1014-0)*, page 5-385
- *[QC summary review screen](#page-1023-0)*, page 5-394

• *[QC reports screen](#page-1029-0)*, page 5-400

## <span id="page-1012-0"></span>**Westgard rule application**

When Westgard rules are configured, the ARCHITECT System compares a control result against the expected mean and standard deviation for the control level. Previous results for the same assay are considered.

For information on configuring Westgard rules, see *[Configure a Westgard rule](#page-470-0)*, page 2-157.

Westgard rule application topics include:

- *Westgard rule descriptions*, page 5-383
- *[Westgard rule run descriptions](#page-1013-0)*, page 5-384

#### **Westgard rule descriptions**

Westgard rules configured as a failure for an assay(s) produce a CNTL (control) flag for each patient result associated with the assay(s). The system compares the control result to the Westgard rules starting with the first rule. Westgard rules are applied in the following order: 1-3s, 2-2s 1R 1M, 2-2s 1R xM, 2-2s xR 1M, R-4s, 4-1s 1m, 4-1s xM, 10-x 1M, 10-x xM, 1-2s. When a result fails to meet the criteria of a rule the system generates an error without further evaluation.

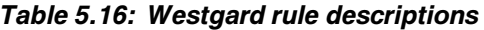

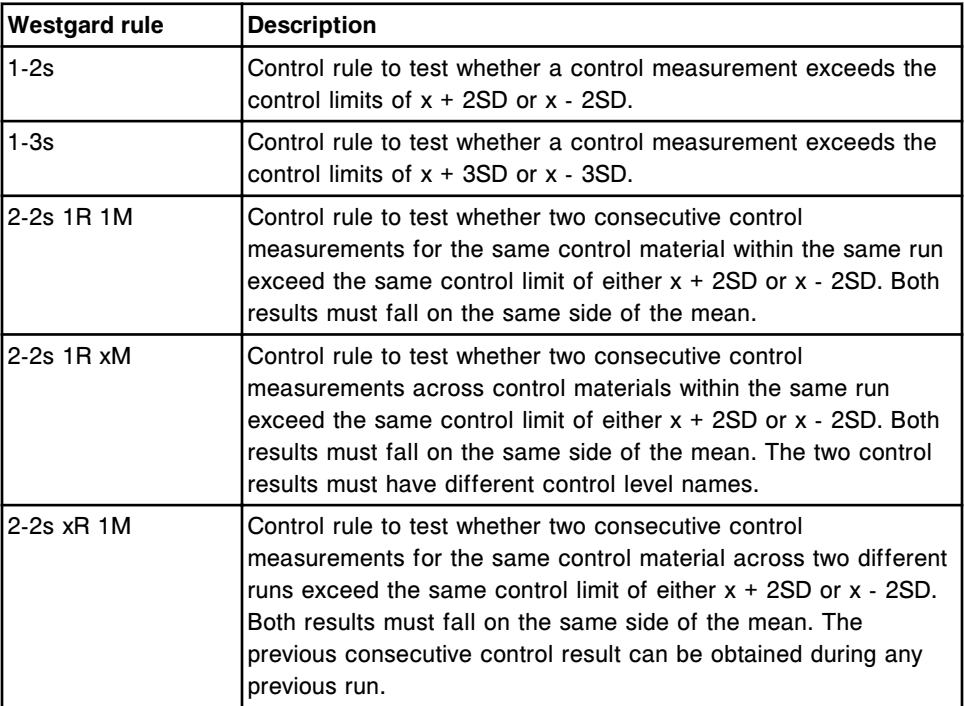

<span id="page-1013-0"></span>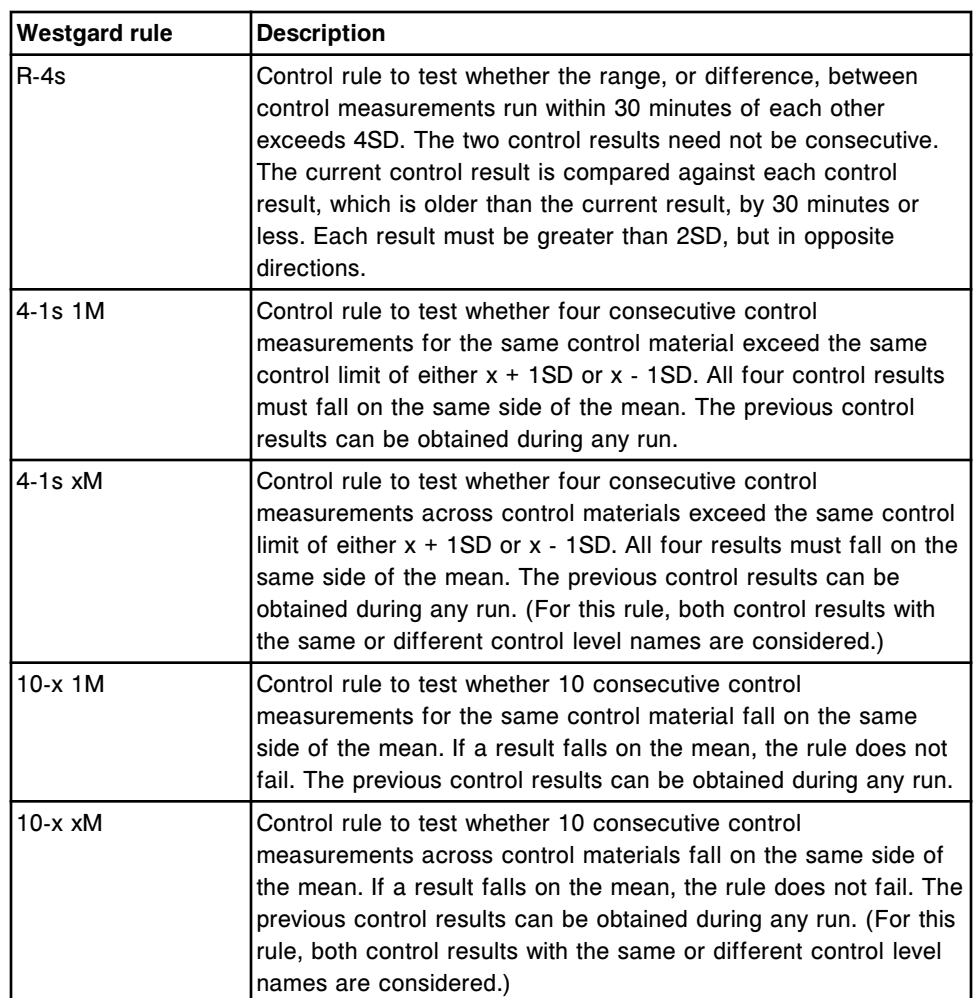

**NOTE:** To evaluate 1M (one material) rules, the system considers previous control results with the same control name, control level name, and control lot number.

To evaluate xM (across materials) rules, the system considers previous control results with the same control name and control lot number but different control level names.

#### **Westgard rule run descriptions**

The following table describes Westgard rules run definitions. For information on configuring Run definitions, see *[Configure system control center window](#page-363-0)*, page 2- 50.

*Table 5.17: Westgard rules run definitions*

| <b>Run definitions</b> | Description                                                                            |  |  |  |  |  |
|------------------------|----------------------------------------------------------------------------------------|--|--|--|--|--|
|                        | First Run Start Hour   The system allows the user to define what a run is on a system- |  |  |  |  |  |
|                        | wide basis. Run is defined by specifying a start time (which hour)                     |  |  |  |  |  |

<span id="page-1014-0"></span>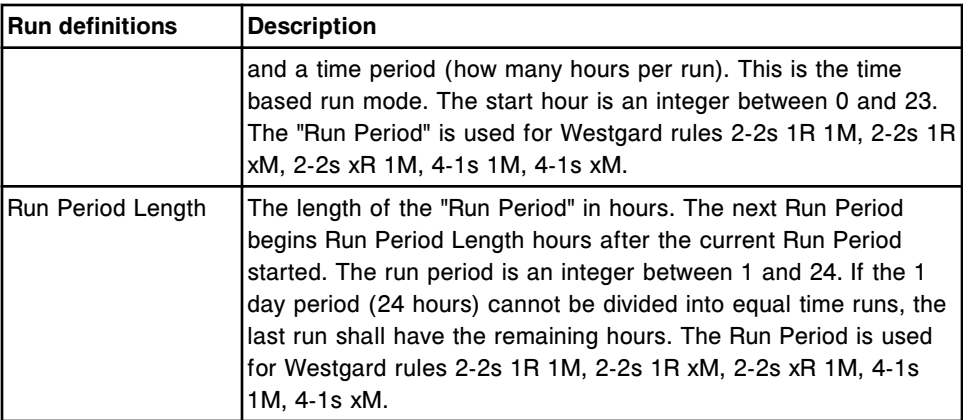

# **Levey-Jennings graph screen**

From the Levey-Jennings graph screen you can view graphs and statistical data that reflect the criteria you specified on the QC selection window. A maximum of six Levey-Jennings graphs, three per page, displays.

You can also access windows to:

- Change the criteria for the graph and data
- Include or exclude points from a graph
- View details for a selected point
- Print the Levey-Jennings report

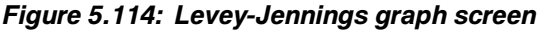

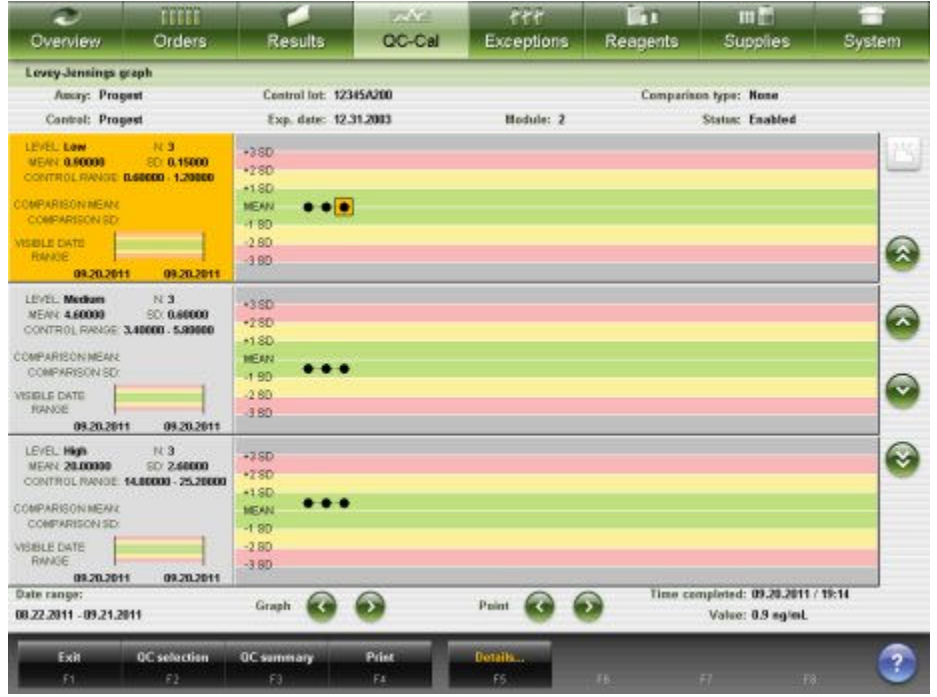

For descriptions of these fields, see *[Levey-Jennings graph screen field](#page-2521-0) [descriptions](#page-2521-0)*, page E-78.

An explanation of the graph and statistical data elements on the Levey-Jennings graph screen follows.

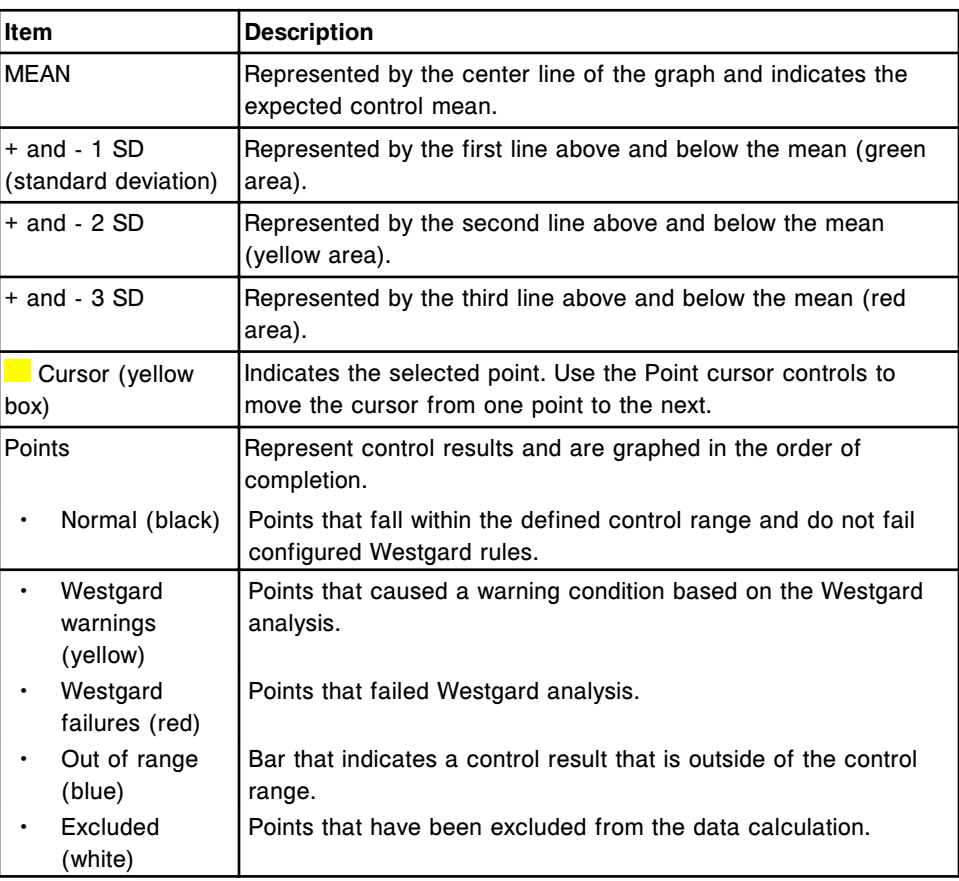

#### *Table 5.18: Graph elements*

#### *Table 5.19: Levey-Jennings graph statistical data elements*

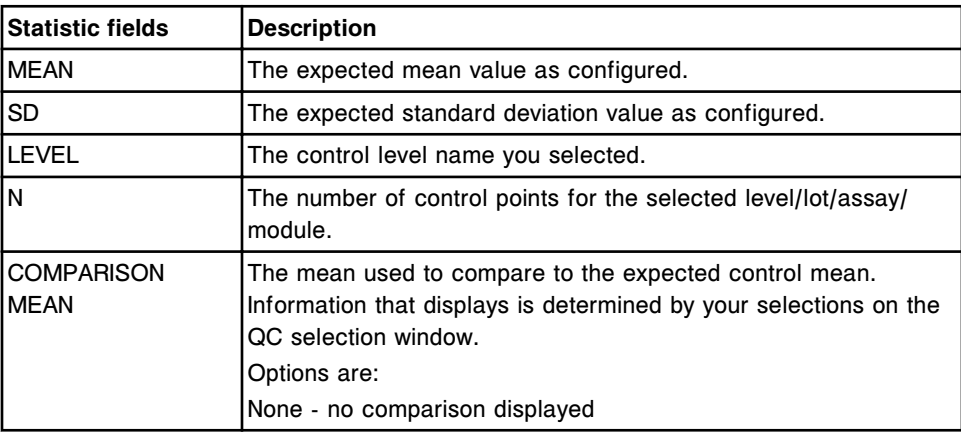

<span id="page-1016-0"></span>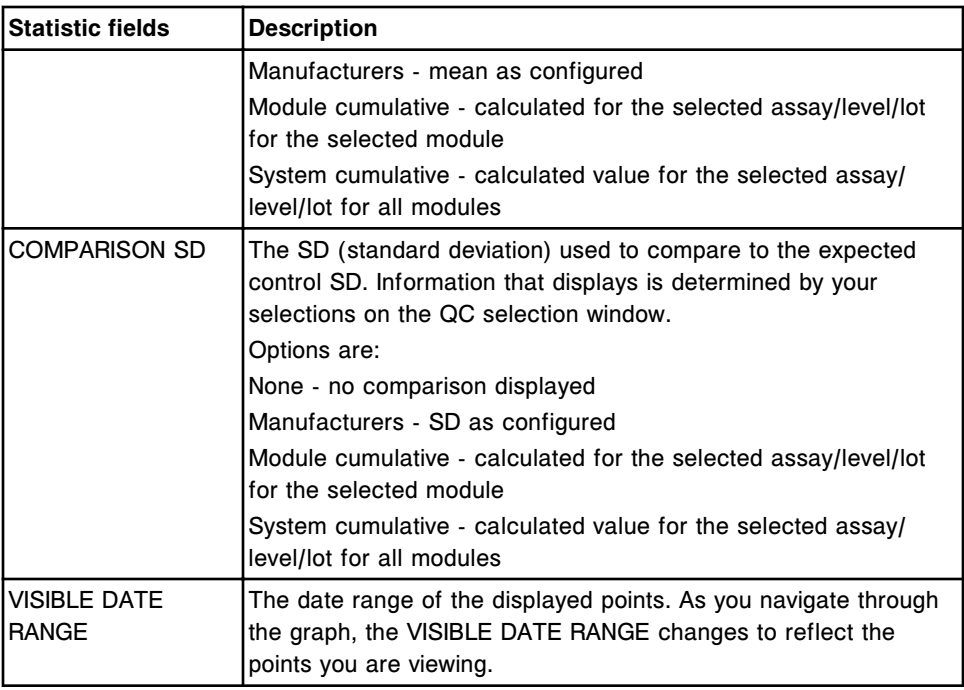

To display this screen, see *Create a Levey-Jennings graph*, page 5-387.

#### *Related procedures...*

- *[Display the value for a Levey-Jennings point](#page-1019-0)*, page 5-390
- *[Change a Levey-Jennings graph](#page-1018-0)*, page 5-389
- *[View details for a Levey-Jennings point](#page-1020-0)*, page 5-391
- *[Add a comment to a Levey-Jennings point](#page-1020-0)*, page 5-391
- *[Exclude or include a Levey-Jennings point](#page-1019-0)*, page 5-390
- *[Recalculate Westgard analysis](#page-1021-0)*, page 5-392
- *[Print the Levey-Jennings report](#page-1035-0)*, page 5-406

#### **Procedures - Levey-Jennings graph screen**

Procedures you can perform from the Levey-Jennings graph screen include:

- *Create a Levey-Jennings graph*, page 5-387
- *[Change a Levey-Jennings graph](#page-1018-0)*, page 5-389
- *[Display the value for a Levey-Jennings point](#page-1019-0)*, page 5-390
- *[Exclude or include a Levey-Jennings point](#page-1019-0)*, page 5-390
- *[View details for a Levey-Jennings point](#page-1020-0)*, page 5-391
- *[Add a comment to a Levey-Jennings point](#page-1020-0)*, page 5-391
- *[Recalculate Westgard analysis](#page-1021-0)*, page 5-392

#### **Create a Levey-Jennings graph**

Perform this procedure to create Levey-Jennings graphs that you can use to monitor control activity.

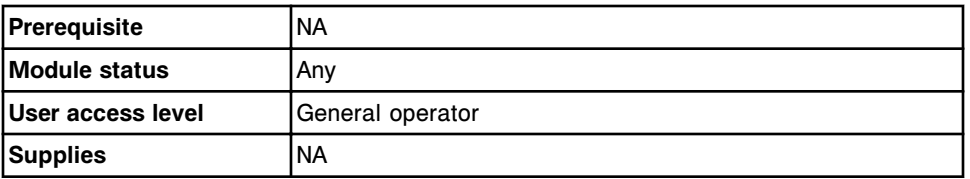

To create a Levey-Jennings graph:

1. Select **QC - Cal** from the menu bar, and then select **Levey-Jennings graph**.

The Levey-Jennings graph screen displays in the background with the QC selection window as the active window.

2. Select the desired **Module** option.

**NOTE:** Select module 5 for calculated results.

The control information for the selected module displays.

3. Enter a date range in the **Date range for calculation** data entry box.

**NOTE:** The default range includes one month prior to the current date.

- 4. Select the desired **Comparison type** option:
	- **None** Does not use a comparison method
	- **Manufacturers** Compares the expected mean and SD (standard deviation) to the manufacturers mean and SD configured for the control
	- **Module cumulative** Compares the expected mean and SD to the cumulative mean and SD of the processing module selected in step 2
	- **System cumulative** Compares the expected mean and SD to the cumulative mean and SD of all modules for a multi-module system
- 5. Select the desired assay from the **Assay** list.
- 6. Select the desired control name from the **Control name** list.
- 7. Select the desired control lot number from the **Control lot** list.
- 8. Deselect the desired **Control level** check boxes. *(optional)*

**NOTE:** The default setting is all control level check boxes selected.

9. Select **Done** to create the graph.

To view detailed information for a single control result, see *[View details for a](#page-1020-0) [Levey-Jennings point](#page-1020-0)*, page 5-391.

To change the criteria for your graph, see *[Change a Levey-Jennings graph](#page-1018-0)*, page 5-389.

#### *Related information...*

- *[QC selection window](#page-1022-0)*, page 5-393
- *[Levey-Jennings graph screen](#page-1014-0)*, page 5-385

<span id="page-1018-0"></span>• *[Westgard rule application](#page-1012-0)*, page 5-383

#### **Change a Levey-Jennings graph**

Perform this procedure to redefine the criteria for a Levey-Jennings graph.

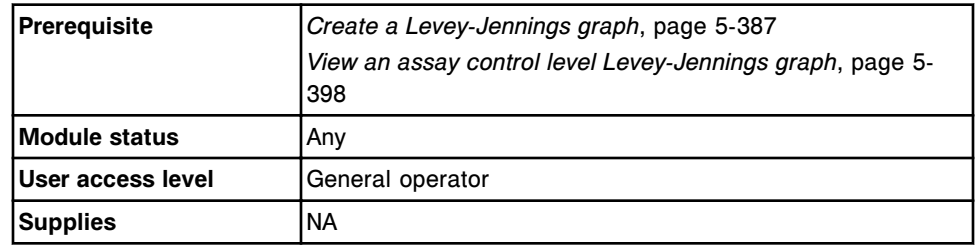

To change a Levey-Jennings graph:

1. Select **F2 - QC selection** on the Levey-Jennings graph screen.

The QC selection window displays.

2. Select the desired **Module** option.

**NOTE:** Select module 5 for calculated results.

The control information for the selected module displays.

3. Enter a date range in the **Date range for calculation** data entry box.

**NOTE:** The default range includes one month prior to the current date.

- 4. Select the desired **Comparison type** option:
	- **None** Does not use a comparison method
	- **Manufacturers** Compares the expected mean and SD (standard deviation) to the manufacturers mean and SD configured for the control
	- **Module cumulative** Compares the expected mean and SD to the cumulative mean and SD of the processing module selected in step 2
	- **System cumulative** Compares the expected mean and SD to the cumulative mean and SD of all modules for a multi-module system
- 5. Select the desired assay from the **Assay** list.
- 6. Select the desired control name from the **Control name** list.
- 7. Select the desired control lot number from the **Control lot** list.
- 8. Deselect the desired **Control level** check boxes. *(optional)*

**NOTE:** The default setting is all control level check boxes selected.

9. Select **Done** to save your changes.

The updated Levey-Jennings graph screen displays.

#### <span id="page-1019-0"></span>*Related information...*

- *[Levey-Jennings graph screen](#page-1014-0)*, page 5-385
- *[QC selection window](#page-1022-0)*, page 5-393
- *[Westgard rule application](#page-1012-0)*, page 5-383

#### **Display the value for a Levey-Jennings point**

Perform this procedure to display the result value and date for a specific point(s) on the Levey-Jennings graph screen.

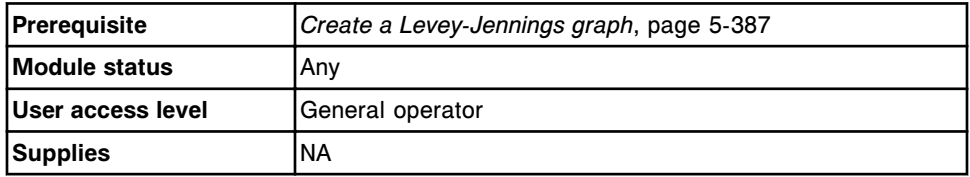

To display the value for a Levey-Jennings point:

1. Select the desired point from the graph on the Levey-Jennings graph screen.

The point value and date display in the lower right corner of the screen.

2. Use the **Point** scroll buttons to select another point. *(optional)*

#### *Related information...*

• *[Levey-Jennings graph screen](#page-1014-0)*, page 5-385

#### **Exclude or include a Levey-Jennings point**

Perform this procedure to exclude a point or include a previously excluded point from the comparison mean and standard deviation.

To recalculate Westgard rules, see *[Recalculate Westgard analysis](#page-1021-0)*, page 5-392.

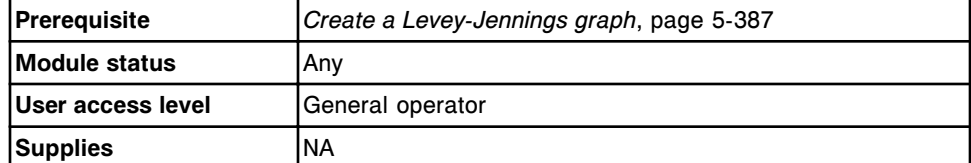

To exclude or include a Levey-Jennings point:

1. Select the desired point from the graph on the Levey-Jennings graph screen, and then select **F5 - Details**.

The Point detail window displays.

- 2. Select the desired **Include/exclude** option.
- 3. Enter a comment in the **Comment** data entry box.

<span id="page-1020-0"></span>**NOTE:** You must enter a comment to include or exclude a point. Both the QC result comment and the Levey-Jennings point comment print on the QC Result Details report.

- 4. Select the Westgard re-evaluation check box to recalculate the Westgard analysis. *(optional)*
- 5. Select **Done** to save your changes.

The updated Levey-Jennings graph screen displays.

#### *Related information...*

- *[Levey-Jennings graph screen](#page-1014-0)*, page 5-385
- *[Point detail window](#page-1022-0)*, page 5-393
- *[Westgard rule application](#page-1012-0)*, page 5-383

#### **View details for a Levey-Jennings point**

Perform this procedure to display the Point detail window. From this window you can view detailed information for a control result.

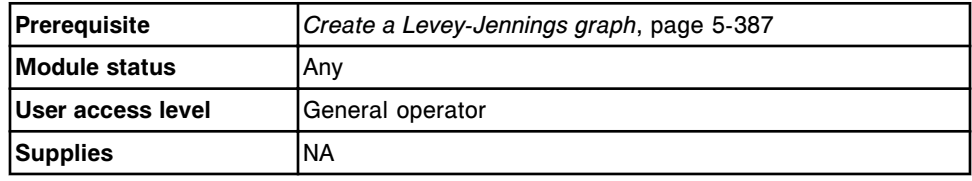

To view details for a Levey-Jennings point:

Select the desired point from the graph on the Levey-Jennings graph screen, and then select **F5 - Details**.

The Point detail window displays.

To exclude a point on the Levey-Jennings graph, see *[Exclude or include a](#page-1019-0) [Levey-Jennings point](#page-1019-0)*, page 5-390.

To add a comment, see *Add a comment to a Levey-Jennings point*, page 5-391.

#### *Related information...*

- *[Levey-Jennings graph screen](#page-1014-0)*, page 5-385
- *[Point detail window](#page-1022-0)*, page 5-393
- *[Descriptions of quality control result flags](#page-947-0)*, page 5-318
- *[Descriptions of processing codes](#page-854-0)*, page 5-225

#### **Add a comment to a Levey-Jennings point**

Perform this procedure to add a comment to a control point on a Levey-Jennings graph.

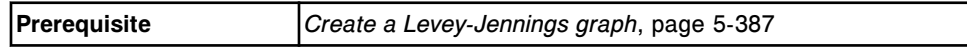

<span id="page-1021-0"></span>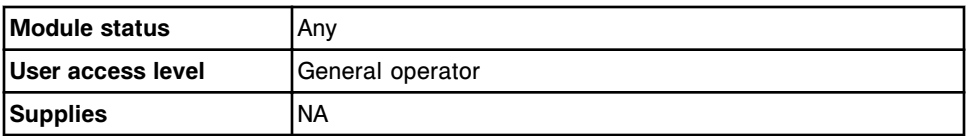

To add a comment to a Levey-Jennings point:

1. Select the desired Levey-Jennings point, and then select **F5 - Details**.

The Point detail window displays.

2. Enter a comment in the **Comment** data entry box.

**NOTE:** Both the QC result comment and the Levey-Jennings point comment print on the QC Result Details report.

3. Select **Done** to save your changes.

#### *Related information...*

- *[Levey-Jennings graph screen](#page-1014-0)*, page 5-385
- *[Point detail window](#page-1022-0)*, page 5-393

#### **Recalculate Westgard analysis**

Perform this procedure to recalculate Westgard analysis after:

- Including or excluding a point
- Changing the configured expected mean and/or SD (standard deviation) settings

The analysis is repeated for all rules except 1-3s or 1-2s.

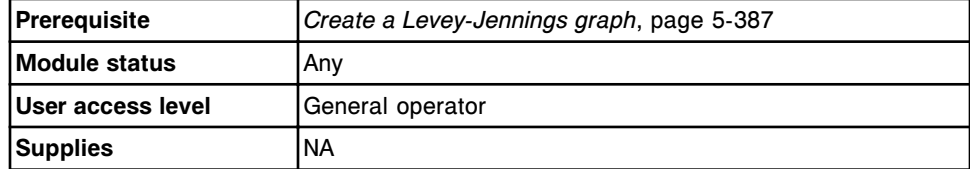

To recalculate Westgard analysis:

1. Select the desired point from the graph on the Levey-Jennings graph screen, and then select **F5 - Details**.

The Point detail window displays.

- 2. Select the desired **Include/exclude** option. *(optional)*
- 3. Select the **Westgard re-evaluation** check box.
- 4. Select **Done** to save your changes.

The updated Levey-Jennings graph screen displays.

#### *Related information...*

- *[Levey-Jennings graph screen](#page-1014-0)*, page 5-385
- *Point detail window*, page 5-393
- *[Westgard rule descriptions](#page-1012-0)*, page 5-383
- *[Descriptions of quality control result flags](#page-947-0)*, page 5-318

#### <span id="page-1022-0"></span>**Windows - Levey-Jennings graph screen**

Windows you can access from the Levey-Jennings graph screen include:

- *QC selection window*, page 5-393
- *Point detail window*, page 5-393

#### **QC selection window**

From the QC selection window you specify the criteria used to create Levey-Jennings graphs and statistical data.

*Figure 5.115: QC selection window*

|                  | Date range for calculation: 11.21.2009 | te: 12.21.2009           |               | Cincil |
|------------------|----------------------------------------|--------------------------|---------------|--------|
| Comparison type: | <b>None</b>                            | <b>Notule</b> cumulative |               |        |
|                  | <b>Manufacturers</b>                   | System cumulative        |               |        |
| <b>Jusay</b>     | Control name                           | Control lot              | Control level |        |
| AlbG-            | <b>BioRad</b>                          | 12345N280                | Level 1       |        |
| ALT              |                                        | <b>56765K100</b>         | Level 2       |        |
| AST              |                                        |                          |               |        |
| un r<br>Ca:      |                                        |                          |               |        |
| 221207           |                                        |                          |               |        |
| Chol<br>55.67    |                                        |                          |               |        |

For descriptions of these fields, see *[QC selection window field descriptions](#page-2522-0)*, page E-79.

#### *Related procedures...*

- *[Create a Levey-Jennings graph](#page-1016-0)*, page 5-387
- *[Change a Levey-Jennings graph](#page-1018-0)*, page 5-389

#### **Point detail window**

From the Point detail window you can view detailed information for a point on the Levey-Jennings graph screen. You can also:

- <span id="page-1023-0"></span>• Include or exclude a point
- Recalculate the Westgard analysis
- Add a comment

#### *Figure 5.116: Point detail window*

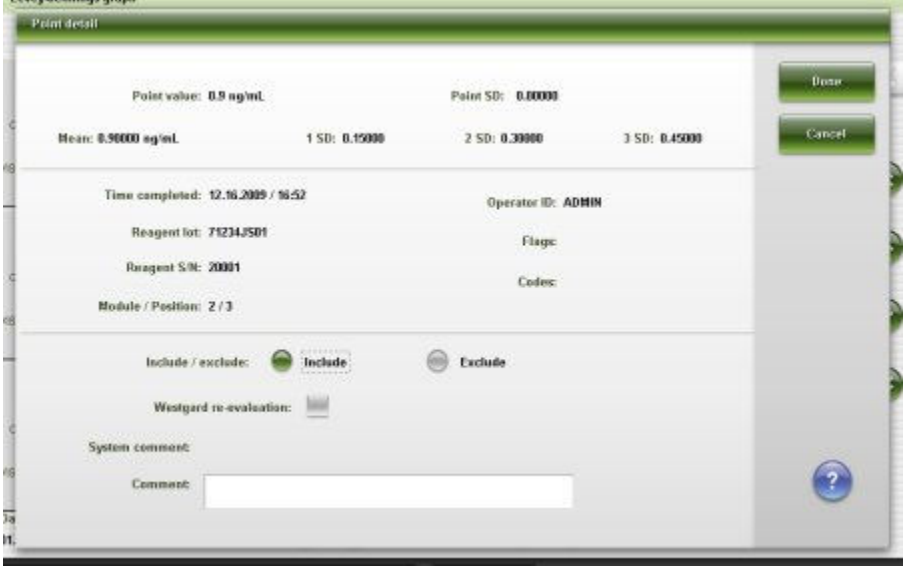

For descriptions of these fields, see *[Point detail window field descriptions](#page-2523-0)*, page E-80.

#### *Related procedures...*

- *[Exclude or include a Levey-Jennings point](#page-1019-0)*, page 5-390
- *[Recalculate Westgard analysis](#page-1021-0)*, page 5-392
- *[Add a comment to a Levey-Jennings point](#page-1020-0)*, page 5-391

### **QC summary review screen**

From the QC summary review screen you can view statistical data for all assay control levels, which includes:

- Assay name
- Control name, lot number, and level
- Number of control points
- Actual mean, SD, and%CV
- Expected mean and SD

You can also access windows to:

• Find information for specific assay controls based on specified search criteria

- Print the QC Analysis, QC Summary, and Levey-Jennings reports
- View detailed QC data
- View the Levey-Jennings graphs for a selected assay control level

QC summary review data is not generated if the expected mean and SD are not defined when a control is configured.

*Figure 5.117: QC summary review screen*

|                         | Ð<br>Overview.           | mm<br>Orders                   | Results        |                         | 37572<br><b>OC-Cal</b> | eee<br><b>Exceptions</b> | m<br>Reagents |                         | min<br><b>Supplies</b> |                    | System                  |
|-------------------------|--------------------------|--------------------------------|----------------|-------------------------|------------------------|--------------------------|---------------|-------------------------|------------------------|--------------------|-------------------------|
|                         | <b>QC summary review</b> |                                |                |                         |                        |                          |               | System time: 16:29      |                        |                    | 1 <sub>0</sub>          |
|                         | Module:                  | 1.622<br>66<br>69              | r.<br>5        |                         | View all               |                          | Date range:   | 11.18.2009              | th:                    | 12.18.2009         | ٥                       |
| <b>M</b>                | <b>ASSAY</b>             | CONTROL NAME /<br>LOT          | LEVEL          | N                       | <b>ACTUAL MEAN</b>     | <b>ACTIVAL SD</b>        | $+CV$         | EXPECTED<br><b>MEAN</b> |                        | <b>EXPECTED SD</b> |                         |
| $\overline{z}$          | <b>BACG</b>              | B-hCG<br>12345/600             | <b>High</b>    | $\mathbf{z}$            | 5,093.22               | 0.0                      | 0.0           | 5.000.0                 |                        | 875.0              |                         |
| $\mathbf{z}$            | BACG                     | <b>B.hCG</b><br>123456588      | Low            | $\overline{3}$          | 31.32                  | 0.0                      | 0.0           | 25.0                    |                        | 4.5                |                         |
| 2                       | <b>BACG</b>              | B-HCG<br>12345A500             | Medium         | $\overline{\mathbf{z}}$ | 515.31                 | 0.01                     | 0.0           | 750.0                   |                        | 131.25             |                         |
| $\overline{z}$          | FT4                      | FT4<br>123456100               | <b>High</b>    | $\mathbf{z}$            | 2.89                   | 0.0                      | 0.0           | ZB                      |                        | 0.49               |                         |
| $\mathbf{2}$            | \$T4                     | FT4<br>12345A100               | Low            | $\mathbf{2}$            | 0.71                   | 0.0                      | 0.0           | B                       |                        | 0.115              | $\mathbf{z}$            |
| $\overline{z}$          | FT4                      | FT4<br>12345A100               | Medium         | $\overline{z}$          | 1.27                   | 0.0                      | 0.0           | 1.2                     |                        | 0.1725             |                         |
| $\mathbf{z}$            | <b>BACG STAT</b>         | <b>B-bCG STAT</b><br>123450698 | High           | $\overline{\mathbf{3}}$ | 5.296.52               | 0.0000                   | 0.0           | 5,000.0                 |                        | 875.0              |                         |
| $\mathbf{2}$            | <b>BhCG STAT</b>         | <b>B-NOG STAT</b><br>123450600 | Low            | $\mathbf{3}$            | 28.19                  | 0.8                      | 0.0           | 25.0                    |                        | 4.5                |                         |
| $\overline{\mathbf{z}}$ | <b>BACG STAT</b>         | <b>B-NCG STAT</b><br>12345A600 | Medium         | $\mathbf{J}$            | 538.26                 | 0.0                      | 0.8           | 750.0                   |                        | 131.25             |                         |
| ۹                       | <b>AlbG</b>              | BloRad<br>12345M200            | Level 1        | э                       | 3.0                    | 0.0                      | 0.8           | 3.9                     |                        | 0.35               |                         |
| ٠                       | ALT                      | <b>BioRad</b><br>12345M200     | Level 1        | ź                       | 34.0                   | 0.0                      | 0.0           | 34.0                    |                        | 3.25               |                         |
|                         |                          |                                |                |                         |                        |                          |               |                         |                        |                    |                         |
|                         | Exit                     | Select all                     | Find           | Print                   |                        | <b>Details</b>           |               | Grash                   |                        |                    | $\overline{\mathbf{?}}$ |
|                         | 41.                      | E2                             | F <sub>3</sub> | FA                      |                        | 46                       | F6.           |                         |                        | F8.                |                         |

For descriptions of these fields, see *[QC summary review screen field](#page-2543-0) [descriptions](#page-2543-0)*, page E-100.

When accessing the QC summary review screen the information sorts by control name, level, and then by assay.

To sort columns on this screen, select the desired column heading. The information sorts as described in the following table.

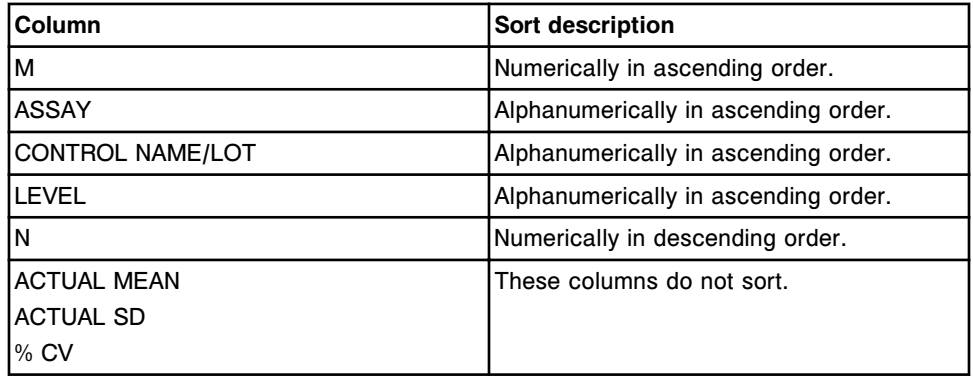

<span id="page-1025-0"></span>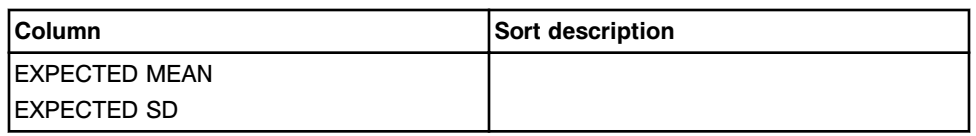

#### *Table 5.20: QC summary review statistical data elements*

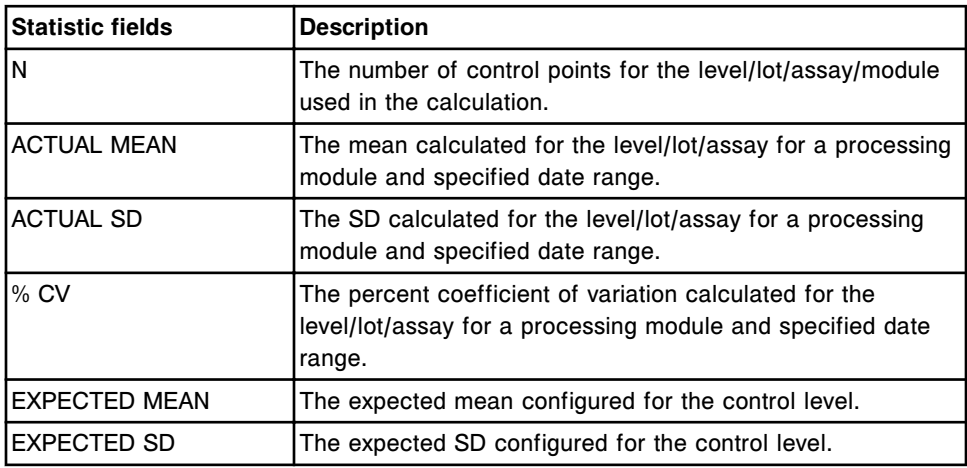

When a control result has a flag, the QC summary information displays in red on this screen. Once a control result completes without a flag, the information displays in black. See *[Descriptions of quality control result flags](#page-947-0)*, page 5-318.

To display this screen, see *View QC data summary*, page 5-396.

#### *Related procedures...*

- *[Find the summary for specific QC data](#page-1026-0)*, page 5-397
- *[View QC data details](#page-1027-0)*, page 5-398
- *[View an assay control level Levey-Jennings graph](#page-1027-0)*, page 5-398
- *[Print the Levey-Jennings report](#page-1035-0)*, page 5-406
- *[Print the QC Analysis report](#page-1036-0)*, page 5-407
- *[Print the QC Summary report](#page-1036-0)*, page 5-407

#### **Procedures - QC summary review screen**

Procedures you can perform from the QC summary review screen include:

- *View QC data summary*, page 5-396
- *[Find the summary for specific QC data](#page-1026-0)*, page 5-397
- *[View QC data details](#page-1027-0)*, page 5-398
- *[View an assay control level Levey-Jennings graph](#page-1027-0)*, page 5-398

#### **View QC data summary**

Perform this procedure to display the QC summary review screen. From this screen you can view a summary of control data.

<span id="page-1026-0"></span>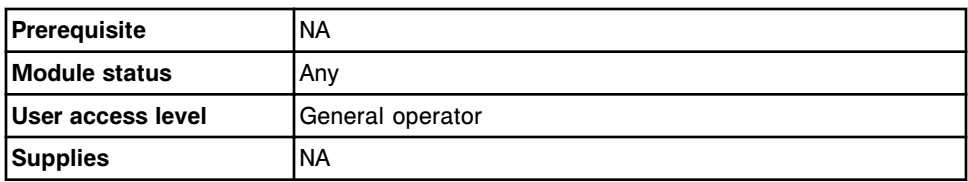

To view QC data summary:

1. Select the **QC-Cal** icon from the menu bar and then select **QC summary**.

The QC summary review screen displays.

2. Select the desired **Module** option. *(optional)*

The control information for the selected module displays.

3. Enter a date range in the **Date range:** data entry box and then select the update button to update the data. *(optional)*

**NOTE:** The default range includes one month prior to the current date.

#### *Related information...*

• *[QC summary review screen](#page-1023-0)*, page 5-394

#### **Find the summary for specific QC data**

Perform this procedure to search for specific QC data by entering your search criteria in one or more fields.

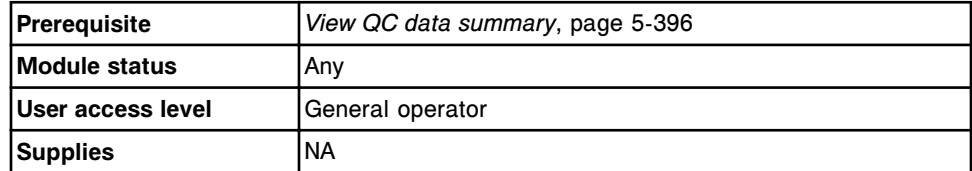

To find the summary for specific QC data:

1. Select **F3-Find** on the QC summary review screen.

The Find options (QC summary review) window displays.

2. Select and/or enter your search conditions. You can narrow the results returned by entering/selecting more criteria.

**NOTE:** A wild card search allows you to type a partial entry followed by an asterisk (\*) to begin a search when you do not know the entire entry. You can use the asterisk (\*) wildcard character in all data entry boxes except position (P).

Example: If you enter 123\* in the SID data entry box, all results starting with 123 display. This list could include 12345, 12346, 12347.

3. Select **Done** to initiate the search.

The QC summary review screen displays with the text "Search results:" in the title bar.

**NOTE:** Select the **refresh** button to display all records.

#### <span id="page-1027-0"></span>*Related information...*

- *[QC summary review screen](#page-1023-0)*, page 5-394
- *[Find options \(QC summary review\) window](#page-1028-0)*, page 5-399

#### **View QC data details**

Perform this procedure to display the Details for QC summary window. From this window you can view QC data details for a selected assay control level.

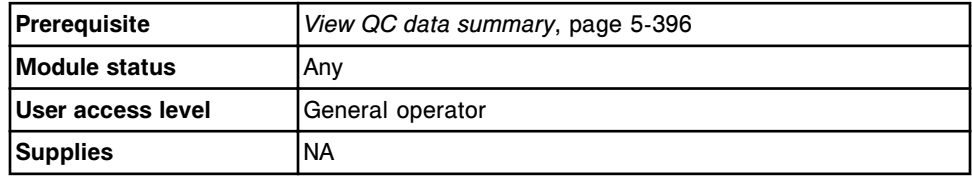

To view QC data details:

- 1. Select the desired assay control level(s) from the table on the QC summary review screen, or select **F2 - Select all**.
- 2. Select **F5 Details**.

The Details for QC summary window displays.

- 3. Use the **previous/next** buttons to display each assay control level if you selected more than one. *(optional)*
- 4. Select **Done** to return to the QC summary review screen.

#### *Related information...*

- *[QC summary review screen](#page-1023-0)*, page 5-394
- *[Details for QC summary window](#page-1029-0)*, page 5-400

#### **View an assay control level Levey-Jennings graph**

Perform this procedure to display the Levey-Jennings graph screen. From this screen you can view the Levey-Jennings graph for a selected assay control level.

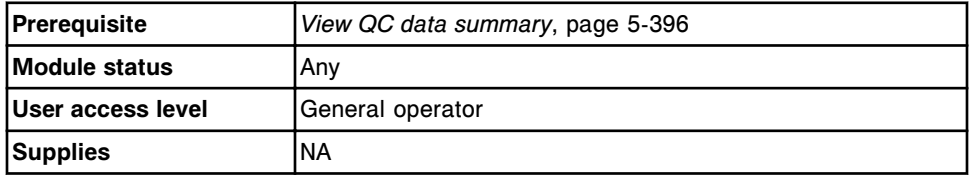

To view an assay control level Levey-Jennings graph:

1. Select the control level(s) for an assay from the table on the QC summary review screen.

**NOTE:** The **F7 - Graph** button is not available if more than one assay control lot is selected on the QC summary review screen.

<span id="page-1028-0"></span>2. Select **F7 - Graph**.

The Levey-Jennings graph screen displays.

3. Select **F3 - QC summary** to return to the QC summary review screen. *(optional)*

To redefine the criteria for the Levey-Jennings graph, see *[Change a Levey-](#page-1018-0)[Jennings graph](#page-1018-0)*, page 5-389.

#### *Related information...*

- *[QC summary review screen](#page-1023-0)*, page 5-394
- *[Levey-Jennings graph screen](#page-1014-0)*, page 5-385

#### **Windows - QC summary review screen**

Windows you can access from the QC summary review screen include:

- *Find options (QC summary review) window*, page 5-399
- *[Details for QC summary window](#page-1029-0)*, page 5-400

#### **Find options (QC summary review) window**

From the Find options (QC summary review) window you can search for specific control data by entering your search criteria in one or more fields.

*Figure 5.118: Find options (QC summary review) window*

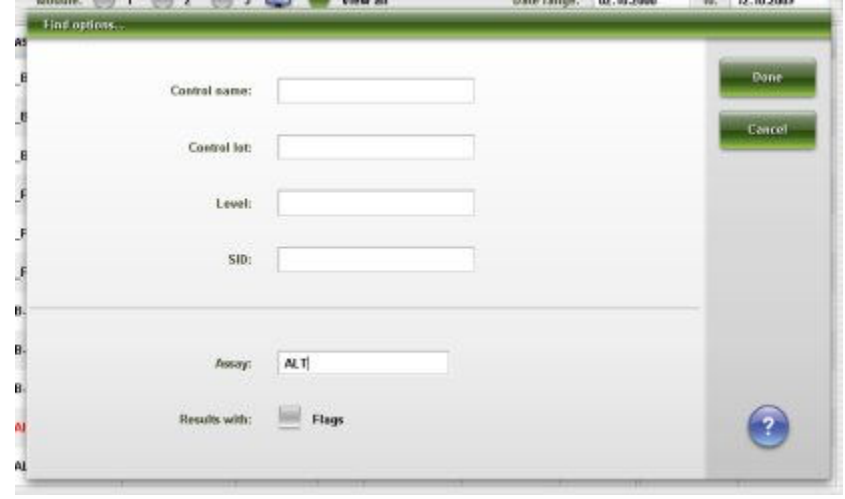

For descriptions of these fields, see *[Find options \(QC summary review\) window](#page-2544-0) [field descriptions](#page-2544-0)*, page E-101.

#### *Related procedures...*

• *[Find the summary for specific QC data](#page-1026-0)*, page 5-397

#### <span id="page-1029-0"></span>**Details for QC summary window**

From the Details for QC summary window you can view QC data details for the selected control level, which includes:

- Expected and Manufacturer mean and SD
- Actual (processing module specific) and System (all processing modules in an *i* System) data for a date range
- Module cumulative (processing module specific) and System cumulative (all processing modules in an *i* System) data

*Figure 5.119: Details for QC summary window*

| Details for OC summary |                                     |                                |                             |               |
|------------------------|-------------------------------------|--------------------------------|-----------------------------|---------------|
| Assay: ALT             |                                     | Carrirel lot: 12345M200        |                             |               |
| Control name: BioRad   |                                     | Control level: Level 1         |                             |               |
|                        | Date range: 02.10.2000 - 12.18.2009 | Module / Serial No.: 1/d990001 |                             | Result 1 of 1 |
| <b>Expected:</b>       |                                     | Hanufacturer:                  |                             |               |
|                        | Минк: 34,00000                      |                                | Мили: 34,00000              |               |
|                        | 50: 3,25000                         |                                | SD: 3.25000                 | Dose          |
|                        | Actual data for date range:         |                                | System data for date range: |               |
|                        | Меал: 34,00000                      |                                | Mean: 34,00000              |               |
|                        | SD: 0.00000                         |                                | SD: 0.00000                 |               |
|                        | % CV: 0,00000                       |                                | % CV: 0.00000               |               |
| 图 2                    |                                     | N.                             | $\mathbf{z}$                |               |
|                        | Range: 34,00000 - 34,00000          |                                | Range: 34,00000 .34,00000   |               |
| Module cumulative:     |                                     |                                | System cumulative:          |               |
|                        | Mean: 34,00000                      |                                | Mean: 34,00000              |               |
|                        | SD: 0,00000                         |                                | SD: 0.00000                 |               |
|                        | % CV: 0,00000                       |                                | <b>NOV: 0.00000</b>         |               |
| 除 2                    |                                     | N <sub>2</sub>                 |                             |               |
|                        |                                     |                                |                             |               |

For descriptions of these fields, see *[Details for QC summary window field](#page-2544-0) [descriptions](#page-2544-0)*, page E-101.

#### *Related procedures...*

• *[View QC data details](#page-1027-0)*, page 5-398

### **QC reports screen**

From the QC reports screen you can specify the information to include in the QC Analysis, QC Summary, and Levey-Jennings reports, and print the reports. This information includes:

- **Module**
- Assay
- Date range

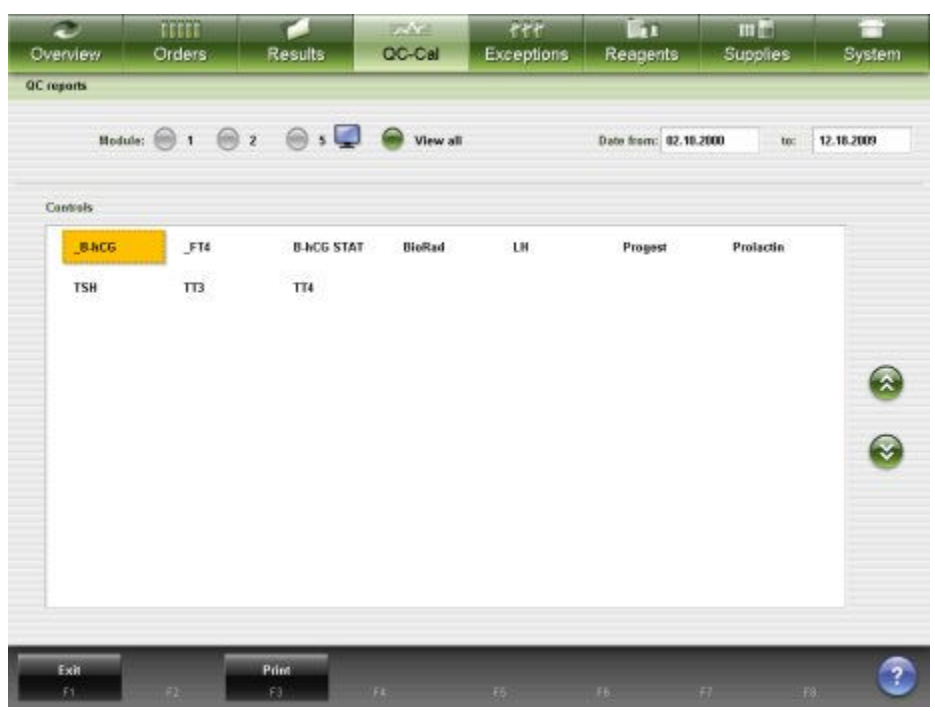

#### <span id="page-1030-0"></span>*Figure 5.120: QC reports screen*

For descriptions of these fields, see *[QC reports screen field descriptions](#page-2543-0)*, page E-100.

To display this screen, see *Access the QC reports screen*, page 5-401.

#### *Related procedures...*

- *[Print the Levey-Jennings report](#page-1035-0)*, page 5-406
- *[Print the QC Analysis report](#page-1036-0)*, page 5-407
- *[Print the QC Summary report](#page-1036-0)*, page 5-407

#### **Access the QC reports screen**

Perform this procedure to display the QC reports screen.

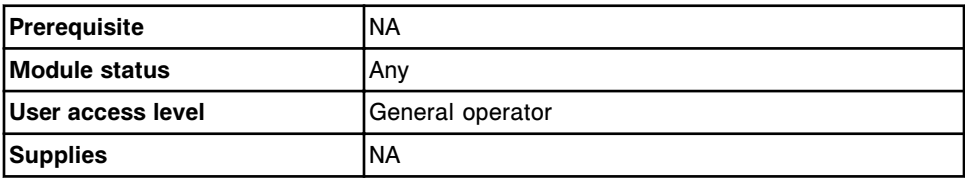

To access the QC reports screen:

Select **QC - Cal** from the menu bar, and then select **QC reports**.

The QC reports screen displays.

To print the Levey-Jennings report, see *[Print the Levey-Jennings report](#page-1035-0)*, page 5- 406.

To print the QC Analysis report, see *[Print the QC Analysis report](#page-1036-0)*, page 5-407.

To print the QC Summary report, see *[Print the QC Summary report](#page-1036-0)*, page 5-407.

#### *Related information...*

- *[QC reports screen](#page-1029-0)*, page 5-400
- *[Levey Jennings Report](#page-2294-0)*, page A-47
- *[QC Analysis Report](#page-2315-0)*, page A-68
- *[QC Summary Report](#page-2323-0)*, page A-76

# **Report printing**

<span id="page-1032-0"></span>You can print screen images and reports generated by the ARCHITECT System. Your system may be configured to print some reports automatically. For example, the Procedure, Cal Curve Details, Sample, and Results List reports print upon completion of the related activity.

Report printing procedures and topic include:

- *Print a report*, page 5-403
- *[Print the Order List report](#page-1034-0)*, page 5-405
- *[Print the Levey-Jennings report](#page-1035-0)*, page 5-406
- *[Print the QC Analysis report](#page-1036-0)*, page 5-407
- *[Print the QC Summary report](#page-1036-0)*, page 5-407
- *[Print a Maintenance History report for a specified month](#page-1037-0)*, page 5-408
- *[Print a Maintenance History report for a specific procedure](#page-1038-0)*, page 5-409
- *[Print a Procedure report](#page-1038-0)*, page 5-409
- *[Print the Message History Log report](#page-1039-0)*, page 5-410
- *[Print the Inventory Log report \(premium feature\)](#page-1040-0)*, page 5-411
- *[Print an Assay Parameter report for specified assays](#page-1041-0)*, page 5-412
- *[Print an Assay Parameter report for all assays](#page-1041-0)*, page 5-412
- *[View a print job in the print queue](#page-1042-0)*, page 5-413
- *[Delete a print job](#page-1042-0)*, page 5-413
- *[Print a screen image](#page-1043-0)*, page 5-414
- *[Windows Report printing](#page-1044-0)*, page 5-415

### **Print a report**

Perform this procedure to print a report. Reports are available from related screens. For example, you can print the Patient report from both the Results review and Stored results screens. You can print the Order List report from the Order status screen. Report availability is listed in the following table.

**NOTE:** Your system may be configured to print some reports automatically. For more information see *[Configure report settings](#page-320-0)*, page 2-7.

A Patient ID is required to print patient data. If the selected test result does not contain a PID the report will print the header information and no data.

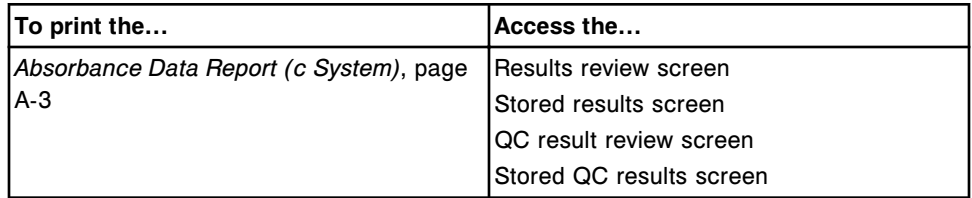

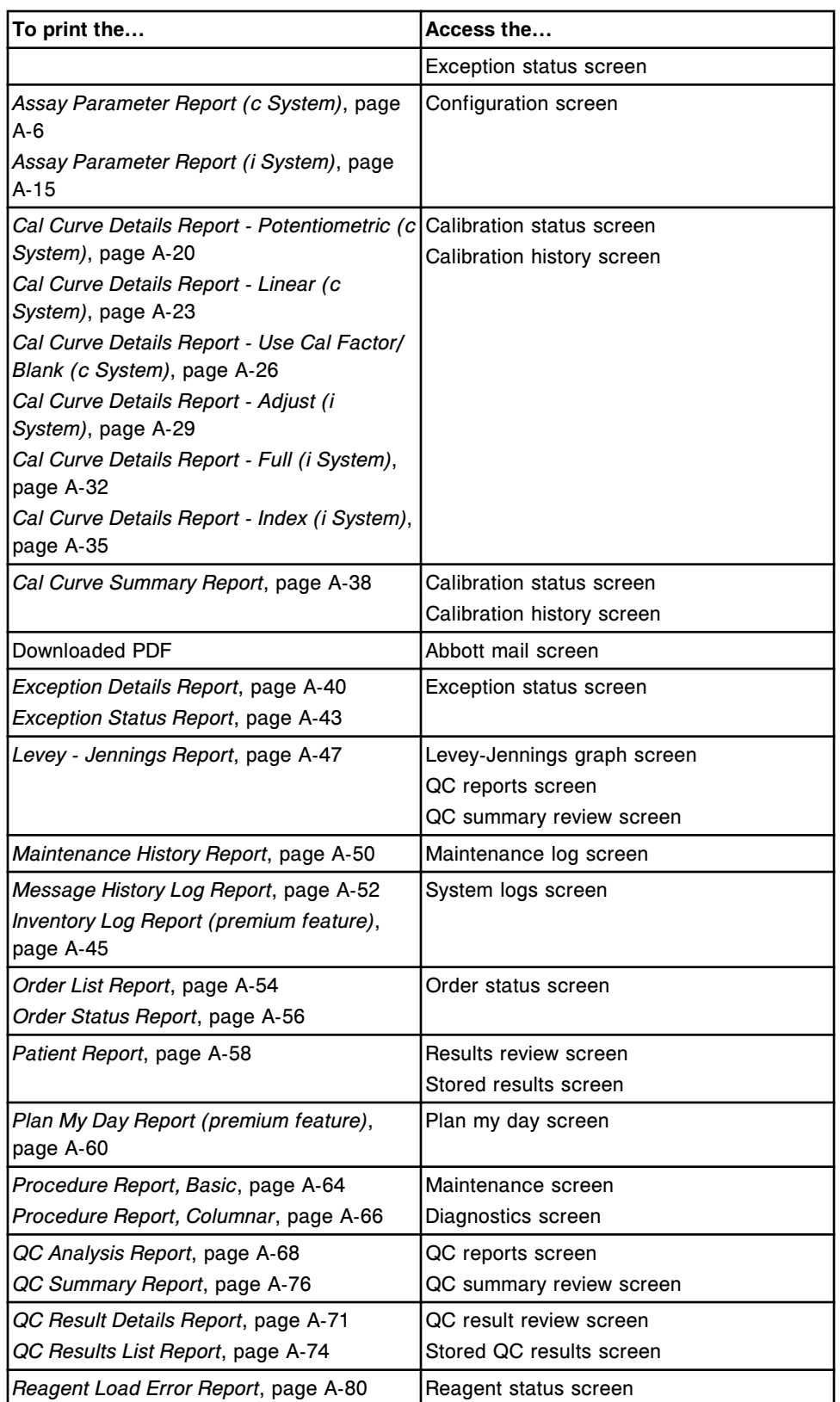

<span id="page-1034-0"></span>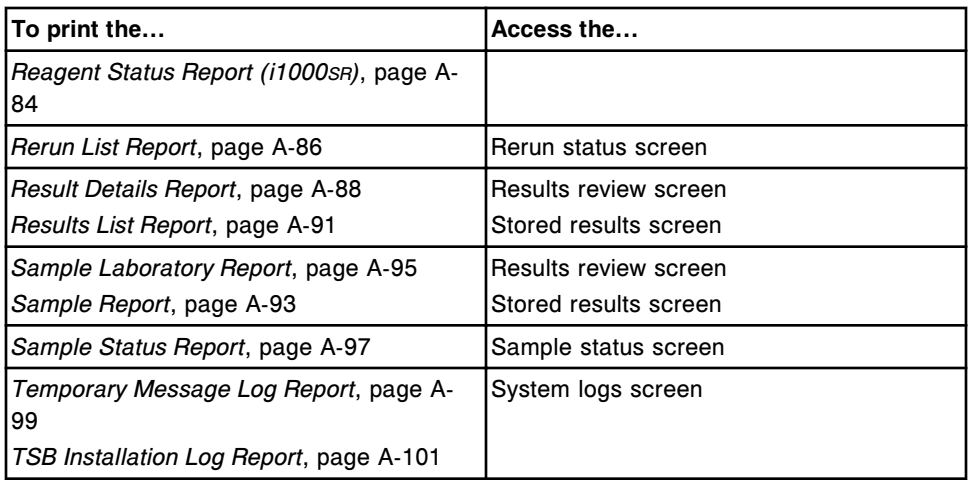

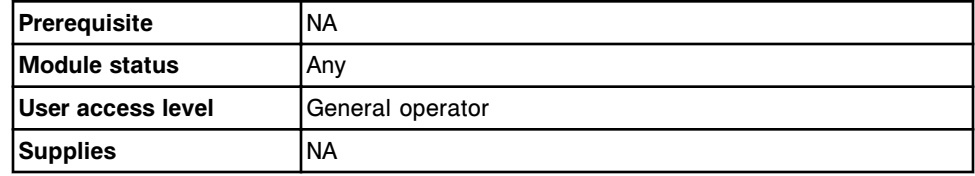

To print a report:

1. Select the item(s) to include in the report. *(optional)*

**NOTE:** Items print in the order they are displayed on the screen. If you do not select a specific item(s)/category, all items print.

2. Select **F4 - Print**.

The Print options window displays.

- 3. Select the desired **Print selection** option.
- 4. Select the desired report from the **Reports available** list.
- 5. Enter the number of copies in the **Number of copies** data entry box.
- 6. Select **Done** to print the report.

#### *Related information...*

- *[Print options window](#page-1044-0)*, page 5-415
- *[Printed report examples](#page-2248-0)*, page A-1

### **Print the Order List report**

Perform this procedure to print an Order List report to assist you in placing a sufficient amount of sample in the assigned position.

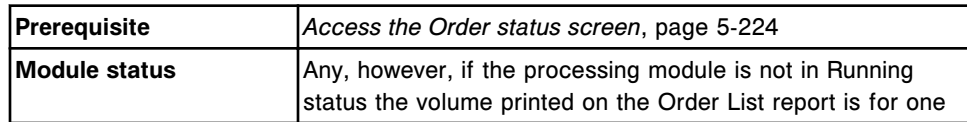

<span id="page-1035-0"></span>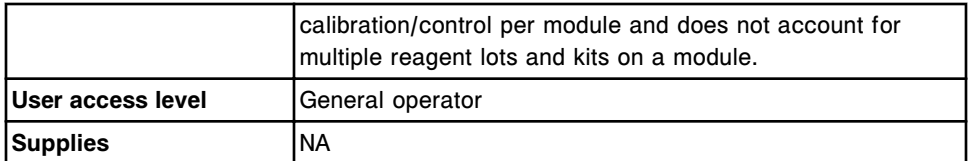

To print an Order List report:

1. Select **F4 - Print** on the Order status screen.

The Print options window displays.

- 2. Select the **Order List** report option.
- 3. Select **Done** to print the report.

#### *Related information...*

- *[Order status screen](#page-851-0)*, page 5-222
- *[Print options window](#page-1044-0)*, page 5-415
- *[Order List Report](#page-2301-0)*, page A-54

### **Print the Levey-Jennings report**

Perform this procedure to print a Levey-Jennings report for a selected control.

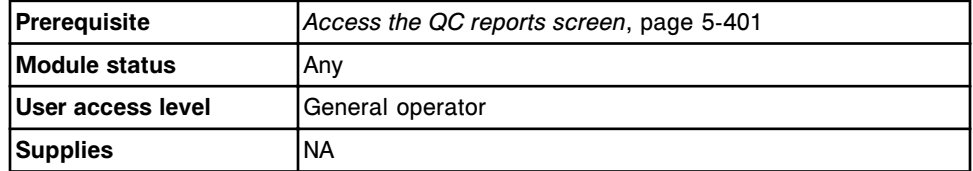

To print a Levey-Jennings report for a selected control:

1. Select the desired **Module** option or for a multi-module *i* System the desired check box(es) on the QC reports screen.

**NOTE:** Select module 5 for calculated results.

- 2. Enter the starting and ending dates in the **Date from** and **to** data entry boxes.
- 3. Select the desired control(s) from the **Controls** list.
- 4. Select **F3 Print**.

The Print options window displays.

- 5. Select the desired report from the **Reports available** list.
- 6. Enter the number of copies in the **Number of copies** data entry box.
- 7. Select **Done** to print the report.

#### <span id="page-1036-0"></span>*Related information...*

- *[QC reports screen](#page-1029-0)*, page 5-400
- *[Print options window](#page-1044-0)*, page 5-415
- *[Levey Jennings Report](#page-2294-0)*, page A-47
- *[QC Analysis Report](#page-2315-0)*, page A-68
- *[QC Summary Report](#page-2323-0)*, page A-76

### **Print the QC Analysis report**

Perform this procedure to print a QC Analysis report for a selected control.

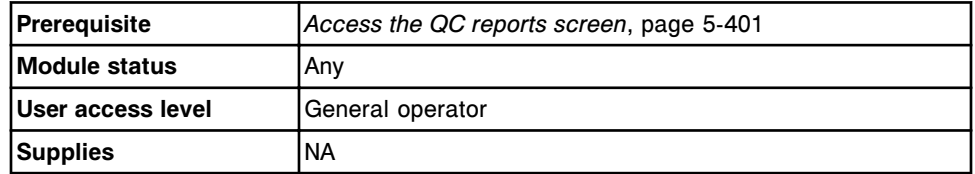

To print a QC Analysis report for a selected control:

1. Select the desired **Module** option or for a multi-module *i* System the desired check box(es) on the QC reports screen.

**NOTE:** Select module 5 for calculated results.

- 2. Enter the starting and ending dates in the **Date from** and **to** data entry boxes.
- 3. Select the desired control(s) from the **Controls** list.
- 4. Select **F3 Print**.

The Print options window displays.

- 5. Select the desired report from the **Reports available** list.
- 6. Enter the number of copies in the **Number of copies** data entry box.
- 7. Select **Done** to print the report.

#### *Related information...*

- *[QC reports screen](#page-1029-0)*, page 5-400
- *[Print options window](#page-1044-0)*, page 5-415
- *[Levey Jennings Report](#page-2294-0)*, page A-47
- *[QC Analysis Report](#page-2315-0)*, page A-68

### **Print the QC Summary report**

Perform this procedure to print a QC Summary report for a selected control.

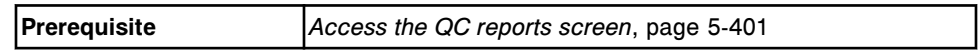

<span id="page-1037-0"></span>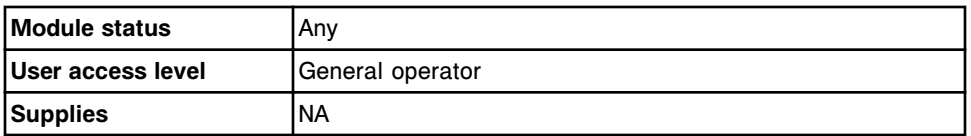

To print a QC Summary report for a selected control:

1. Select the desired **Module** option or for a multi-module *i* System the desired check box(es) on the QC reports screen.

**NOTE:** Select module 5 for calculated results.

- 2. Enter the starting and ending dates in the **Date from** and **to** data entry boxes. *(optional)*
- 3. Select the desired control(s) from the **Controls** list.
- 4. Select **F3 Print**.

The Print options window displays.

- 5. Select the desired report from the **Reports available** list.
- 6. Enter the number of copies in the **Number of copies** data entry box.
- 7. Select **Done** to print the report.

#### *Related information...*

- *[QC reports screen](#page-1029-0)*, page 5-400
- *[Print options window](#page-1044-0)*, page 5-415
- *[Levey Jennings Report](#page-2294-0)*, page A-47
- *[QC Summary Report](#page-2323-0)*, page A-76

### **Print a Maintenance History report for a specified month**

Perform this procedure to print a Maintenance History report that includes the maintenance procedures (scheduled and/or performed) for a specified month.

To print a report for all procedures, see *[Print a Maintenance History report for a](#page-1038-0) [specific procedure](#page-1038-0)*, page 5-409.

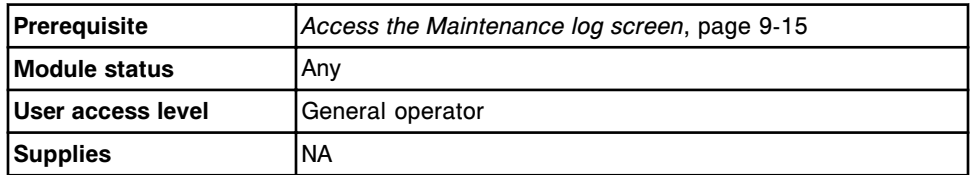

To print a Maintenance History report for a specified month:

- 1. Select the desired **Module** option on the Maintenance log screen.
- 2. Use the **previous/next** buttons to display the desired month. *(optional)*
- 3. Select **F3 Print**.

The Print options window displays.

- <span id="page-1038-0"></span>4. Ensure the **All items** option is selected.
- 5. Select **Done** to print the Maintenance History report for the selected month.

**NOTE:** For procedures that were scheduled but not performed, 00.00.00 prints in the time column.

#### *Related information...*

- *[Maintenance log screen](#page-1128-0)*, page 9-13
- *[Print options window](#page-1044-0)*, page 5-415
- *[Maintenance History Report](#page-2297-0)*, page A-50

# **Print a Maintenance History report for a specific procedure**

Perform this procedure to print a Maintenance History report for a specific procedure for a specific month (scheduled and/or performed) stored on the system. The system stores procedures for the last twelve months.

To print a report for a selected month, see *[Print a Maintenance History report for](#page-1037-0) [a specified month](#page-1037-0)*, page 5-408.

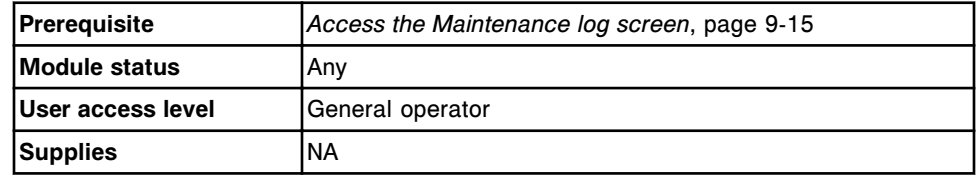

To print a Maintenance History report for all procedures:

- 1. Select the desired **Module** option on the Maintenance log screen.
- 2. Select the desired procedure.
- 3. Select **F3 Print**.

The Print options window displays.

- 4. Select the **Selected items** option.
- 5. Select **Done** to print the Maintenance History report.

**NOTE:** For procedures that were scheduled but not performed, 00:00:00 prints in the time column.

#### *Related information...*

- *[Maintenance log screen](#page-1128-0)*, page 9-13
- *[Print options window](#page-1044-0)*, page 5-415

### **Print a Procedure report**

Perform this procedure to:

- <span id="page-1039-0"></span>• Print a Procedure report if your system is not configured to automatically print one after a maintenance procedure is performed
- Print a Procedure report after a diagnostic procedure is performed
- Reprint a Procedure report

For information on enabling automatic report printing, see *[Change the automatic](#page-330-0) [report printing settings](#page-330-0)*, page 2-17.

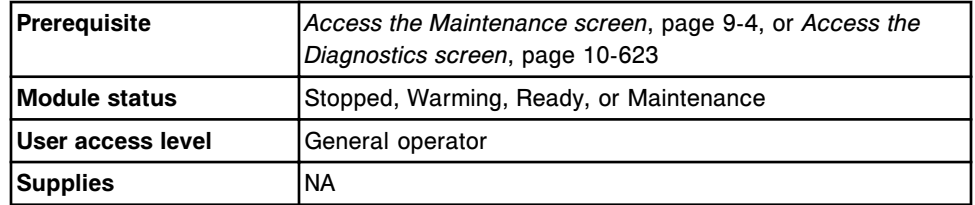

To print a Procedure report:

- 1. Select the desired **Module** option.
- 2. Select the desired tab to display the maintenance or diagnostic procedures for that category.

#### 3. Select a procedure from the **MAINTENANCE PROCEDURES** or **DIAGNOSTIC PROCEDURES** list. *(optional)*

**NOTE:** If you do not select a specific procedure, all available reports print for all performed procedures in the selected category.

To print a Procedure report for a procedure currently in process, you must return to the Maintenance perform window. See *[Return to a maintenance](#page-1124-0) [procedure in process](#page-1124-0)*, page 9-9.

4. Select **F4 - Print**.

The Print Options window displays.

- 5. Select the desired **Print selection** option.
- 6. Enter the number of copies in the **Number of copies** data entry box.
- 7. Select **Done** to print the report.

#### *Related information...*

- *[Maintenance screen](#page-1118-0)*, page 9-3
- *[Diagnostics screen](#page-2135-0)*, page 10-622
- *[Print options window](#page-1044-0)*, page 5-415
- *[Procedure Report, Basic](#page-2311-0)*, page A-64
- *[Procedure Report, Columnar](#page-2313-0)*, page A-66

## **Print the Message History Log report**

Perform this procedure to print the Message History Log report.

<span id="page-1040-0"></span>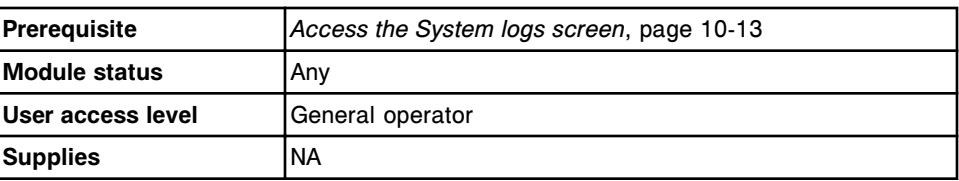

To print the Message History Log report:

- 1. Select the **Log selection** list button on the System logs screen, and then select **Message history log**.
- 2. Select the item(s) to include in the report. *(optional)*

**NOTE:** Items print in the order you select them. If you do not select a specific item(s), all items print.

3. Select **F4 - Print**.

The Print options window displays.

- 4. Select the desired **Print selection** option.
- 5. Enter the number of copies in the **Number of copies** data entry box.
- 6. Select **Done** to print the report.

#### *Related information...*

- *[System logs screen](#page-1522-0)*, page 10-9
- *[Print options window](#page-1044-0)*, page 5-415

### **Print the Inventory Log report (premium feature)**

Perform this procedure to print the Inventory Log report.

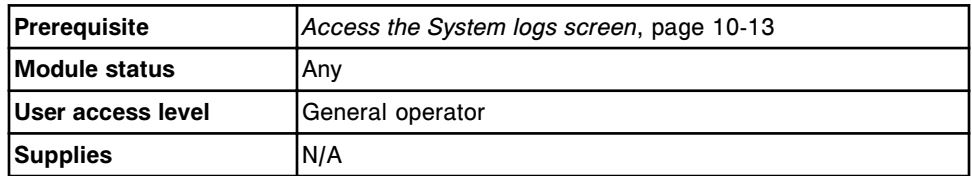

To print the Inventory Log report:

- 1. Select the **Log selection** list button on the System logs screen, and then select **Inventory log**.
- 2. Select the item(s) to include in the report. *(optional)*

**NOTE:** Items print in the order you select them. If you do not select a specific item(s), all items print.

3. Select **F4 - Print**.

The Print options window displays.

4. Select the desired **Print selection** option.

- <span id="page-1041-0"></span>5. Enter the number of copies in the **Number of copies** data entry box.
- 6. Select **Done** to print the report.

#### *Related information...*

- *[System logs screen](#page-1522-0)*, page 10-9
- *[Print options window](#page-1044-0)*, page 5-415

# **Print an Assay Parameter report for specified assays**

Perform this procedure to print an Assay Parameter report for selected assays.

To print an Assay Parameter report for all assays, see *Print an Assay Parameter report for all assays*, page 5-412.

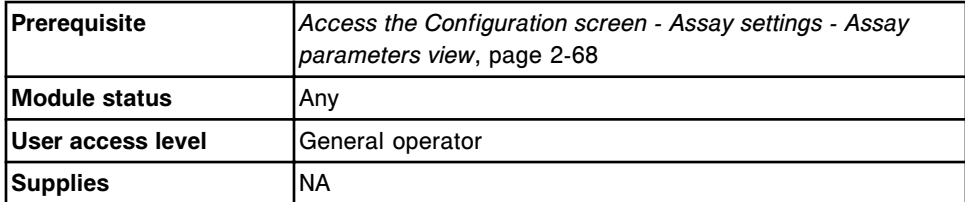

To print an Assay Parameter report for specified assays:

1. Select the assay(s) to include in the report from the **Assays** list on the Configuration screen.

**NOTE:** The Assay Parameter report prints in the order you select the assays.

2. Select **F2 - Print**.

The Print options window displays.

- 3. Enter the number of copies in the **Number of copies** data entry box.
- 4. Select **Done** to print the report.

#### *Related information...*

- *[Configuration screen Assay settings Assay parameters view](#page-380-0)*, page 2-67
- *[Print options window](#page-1044-0)*, page 5-415
- *[Assay Parameter Report \(c System\)](#page-2253-0)*, page A-6
- *[Assay Parameter Report \(i System\)](#page-2262-0)*, page A-15

### **Print an Assay Parameter report for all assays**

Perform this procedure to print an Assay Parameter report for all assays.

To print an Assay Parameter Report for selected assays, see *Print an Assay Parameter report for specified assays*, page 5-412.

<span id="page-1042-0"></span>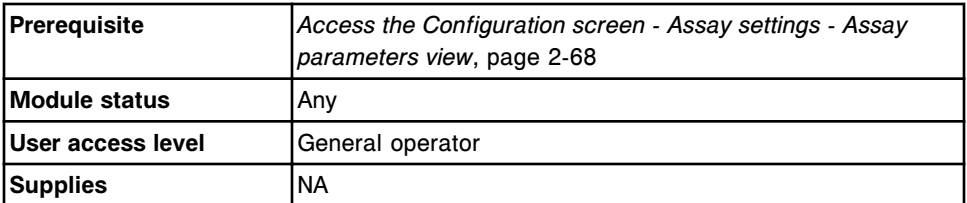

To print an Assay Parameter report for all assays:

1. Select **F2 - Print** on the Configuration screen.

The Print options window displays.

- 2. Enter the number of copies in the **Number of copies** data entry box.
- 3. Select **Done** to print the report.

#### *Related information...*

- *[Configuration screen Assay settings Assay parameters view](#page-380-0)*, page 2-67
- *[Print options window](#page-1044-0)*, page 5-415
- *[Assay Parameter Report \(c System\)](#page-2253-0)*, page A-6
- *[Assay Parameter Report \(i System\)](#page-2262-0)*, page A-15

### **View a print job in the print queue**

Perform this procedure to view the status of a print request that is in the print queue.

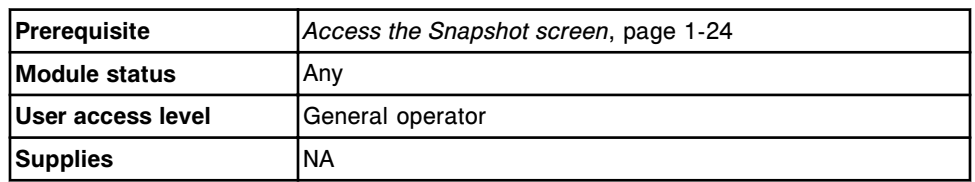

To view a print job in the print queue:

1. Select the **Printer** button on the Snapshot screen.

The Printer window displays.

- 2. View the status of the desired print job in the **Printer queue** list.
- 3. Select **Done** to return to the Snapshot screen.

#### *Related information...*

- *[Snapshot screen](#page-99-0)*, page 1-22
- *[Printer window](#page-1044-0)*, page 5-415

### **Delete a print job**

Perform this procedure to delete a report that is printing or waiting to be printed.

<span id="page-1043-0"></span>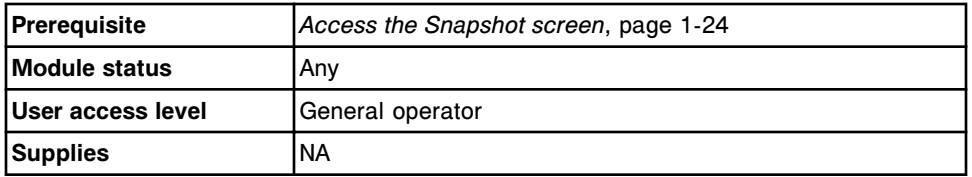

To delete a print job:

1. Select the **Printer** button on the Snapshot screen.

The Printer window displays.

- 2. Select the desired print job from the **Printer queue** list.
- 3. Select **Delete** to delete the print job or **Delete all** to delete all jobs in the printer queue.

**NOTE:** When deleting a print request with a status of printing, wait until the printer starts printing the report before selecting Delete.

4. Select **Done** to return to the Snapshot screen.

#### *Related information...*

- *[Snapshot screen](#page-99-0)*, page 1-22
- *[Printer window](#page-1044-0)*, page 5-415

### **Print a screen image**

Perform this procedure to print a screen image to preserve graphical or troubleshooting information such as:

- The Maintenance log
- A Levey-Jennings graph
- An alert and/or information message

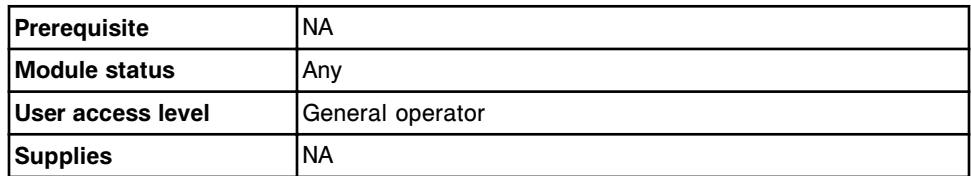

To print a screen image:

Access the desired screen image, and then simultaneously press the **ALT+Print Screen** keys on the keyboard.

The screen image prints.

**NOTE:** General printing errors can occur when you attempt to print multiple screen images. Do not attempt to print more than three screen images at one time or to print a screen image while printing reports.
# **Windows - Report printing**

Windows you can access include:

- *Print options window*, page 5-415
- *Printer window*, page 5-415

### **Print options window**

From the Print options window you can choose the report to print, specify the data to include, and enter the number of copies.

*Figure 5.121: Print options window*

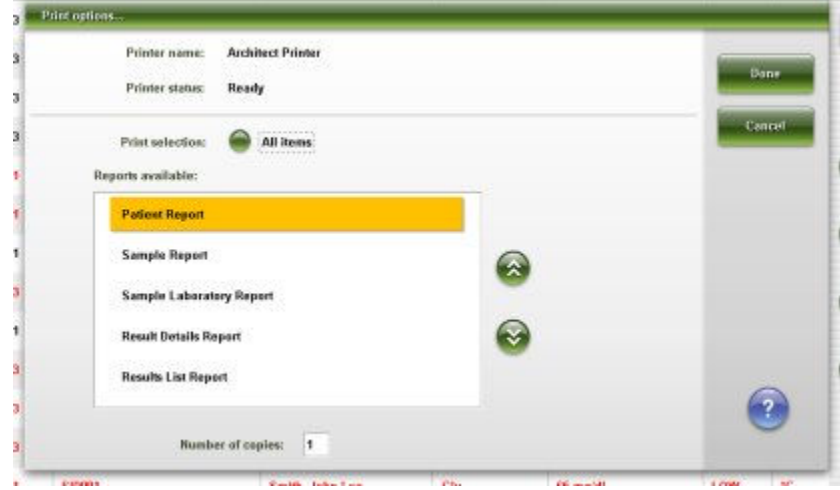

For descriptions of these fields, see *[Print options window field descriptions](#page-2676-0)*, page E-233.

### *Related procedures...*

- *[Print a report](#page-1032-0)*, page 5-403
- *[Print the Levey-Jennings report](#page-1035-0)*, page 5-406
- *[Print the QC Analysis report](#page-1036-0)*, page 5-407
- *[Print the QC Summary report](#page-1036-0)*, page 5-407
- *[Print a Maintenance History report for a specific procedure](#page-1038-0)*, page 5-409
- *[Print a Procedure report](#page-1038-0)*, page 5-409
- *[Print the Message History Log report](#page-1039-0)*, page 5-410
- *[Print the Inventory Log report \(premium feature\)](#page-1040-0)*, page 5-411
- *[Print an Assay Parameter report for specified assays](#page-1041-0)*, page 5-412
- *[Print an Assay Parameter report for all assays](#page-1041-0)*, page 5-412

## **Printer window**

From the Printer window you can check the printer status and delete a print job.

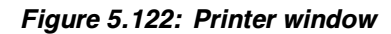

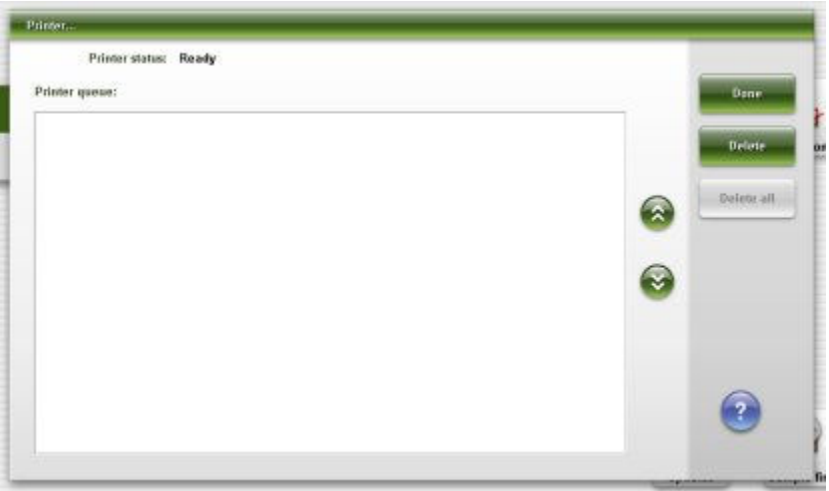

For descriptions of these fields, see *[Printer window field descriptions](#page-2676-0)*, page E-233.

## *Related procedures...*

- *[View a print job in the print queue](#page-1042-0)*, page 5-413
- *[Delete a print job](#page-1042-0)*, page 5-413

# **LIS management**

<span id="page-1046-0"></span>LIS (laboratory information system) management consists of the activities associated with managing transmission between the ARCHITECT System and the LIS.

LIS management topics include:

- *Cancel pending transmission*, page 5-417
- *Enable or disable the host or secondary HL7 connections*, page 5-417
- *[LIS communication window](#page-1047-0)*, page 5-418

# **Cancel pending transmission**

Perform this procedure to clear all queued messages (including results) that are pending transmission to the host or secondary HL7 connections.

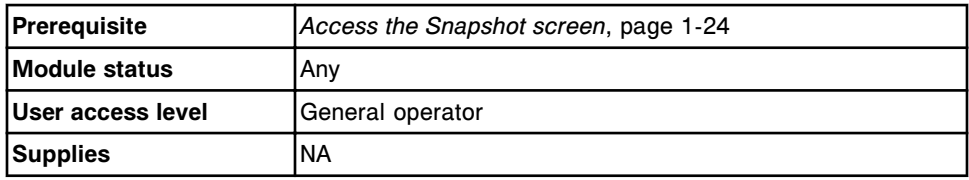

To cancel pending transmission:

1. Select the **LIS** status button from the Snapshot screen.

The LIS communication window displays.

- 2. Select the desired **Disable** button.
- 3. Select the desired **Clear queue** button.

A message displays when there are messages that are pending transmission.

- 4. Select **OK** to clear the queue.
- 5. Select the desired **Enable** button to re-establish the connection.

## *Related information...*

• *[LIS communication window](#page-1047-0)*, page 5-418

# **Enable or disable the host or secondary HL7 connections**

Perform this procedure to enable or disable the host or secondary connections.

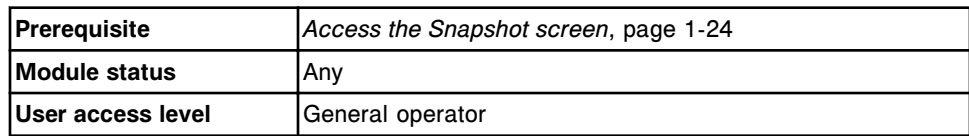

<span id="page-1047-0"></span>**Supplies** NA

To enable or disable host or secondary HL7 connections:

1. Select the **LIS** status button from the Snapshot screen.

The LIS communication window displays.

- 2. Select the desired **Disable** or **Enable** button.
- 3. Select **Done**.

## *Related information...*

• *LIS communication window*, page 5-418

# **LIS communication window**

From the LIS communication window, you can perform these actions:

- Enable/disable the host or secondary HL7 connections
- Clear queued messages (including results) pending transmission
- View the communication error message

### *Figure 5.123: LIS communication window*

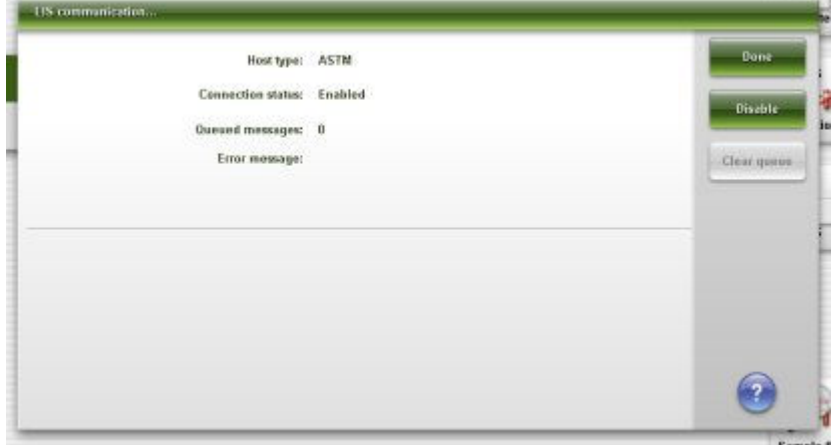

For a description of these fields, see *[LIS communication window field](#page-2461-0) [descriptions](#page-2461-0)*, page E-18.

## *Related procedures...*

- *[Cancel pending transmission](#page-1046-0)*, page 5-417
- *[Enable or disable the host or secondary HL7 connections](#page-1046-0)*, page 5-417

# **Introduction**

Prior to running patient and control samples you must calibrate your assay(s).

Before attempting to calibrate the system you should be familiar with the hardware components of your system and the fundamental principles of the software user interface. See *[Use or function](#page-78-0)*, page 1-1.

Calibration topics include:

- *[Assay calibration](#page-1049-0)*, page 6-2 Provides descriptions of calibration methods and types and descriptions of the Calibration order screen with instructions for performing calibration order procedures.
- *[Calibration review](#page-1063-0)*, page 6-16 Provides descriptions of the Calibration status and Calibration history screens with instructions for viewing and archiving calibration curves.

# **Assay calibration**

<span id="page-1049-0"></span>Calibration is analyzing samples of known concentrations, recording the instrument response value(s), and plotting the measured value(s) against the known concentration to create a curve for evaluating unknown samples.

Assay calibration topics include:

- *Calibration guidelines*, page 6-2
- *[Calibration sampling rules](#page-1050-0)*, page 6-3
- *[Calibration methods \(photometric c System\)](#page-1051-0)*, page 6-4
- *[Calibration method \(potentiometric c System\)](#page-1051-0)*, page 6-4
- *[Calibration methods \(i System\)](#page-1052-0)*, page 6-5
- *[Calibration types \(c System\)](#page-1052-0)*, page 6-5
- *[Calibration types \(i System\)](#page-1055-0)*, page 6-8
- *[Calibration curve storage](#page-1056-0)*, page 6-9
- *[Calibration order screen](#page-1057-0)*, page 6-10

# **Calibration guidelines**

After you install an assay(s) that requires a calibration, you must generate an active calibration curve. You do not need to recalibrate assays every time they are run; however, certain variables make recalibration necessary.

**NOTE:** It is recommended that you run all levels of appropriate controls whenever you calibrate an assay.

For more information, see:

- *Mandatory assay calibration*, page 6-2
- *Optional assay calibration*, page 6-2
- *[Automated assay calibration](#page-1050-0)*, page 6-3

### **Mandatory assay calibration**

You must perform a calibration when:

- A new reagent lot number is used
- Documentation accompanying a new version of an existing assay file states calibration is required
- A new assay file that requires a calibration is installed
- The calibration curve has expired

### **Optional assay calibration**

You may need to perform a calibration when:

- Assay control values are out of specification. For specific information regarding quality control, see the reagent manufacturer's assay-specific documentation (such as a package insert or reagent application sheet).
- Certain system maintenance/component replacement procedures are performed.
- Certain errors occur. To determine whether recalibration is necessary when an error occurs, see assay-specific error codes.

### <span id="page-1050-0"></span>**Automated assay calibration**

Automated assay calibration is the process the system uses to automatically order calibrations by associating an SID (sample ID) with a predefined calibrator(s). For automated assay calibration you use a bar code label for each calibrator level. See diagnostic procedure *[6029 Assay Information](#page-2211-0)*, page 10-698 for more information on generating calibrator bar code labels. Assays using the Factor calibration method that use water as a blank do not require a bar coded calibrator. The water required for blanking is dispensed by the sample probe.

When a bar code is scanned and recognized as a configured calibrator the system automatically processes the test(s) configured for that SID. You can view the order on the Order status screen.

For the c8000 and c16000 processing modules bar coded calibrator samples can be loaded on the sample carousel, which can be configured to scan at predefined intervals while processing patient samples. When no new patient samples are loaded on the RSH (robotic sample handler) the automated sample carousel scan is suspended. The automated scan is activated prior to processing new samples.

**NOTE:** You must establish the calibrator onboard stability intervals for your laboratory if you use this feature.

Bar coded calibrator samples and water blank samples are automatically processed in the following conditions:

- Onboard reagent lots do not have an Active or Pending QC calibration curve.
- A calibration is not in progress.
- The expired calibration has not been overridden.
- An Active calibration curve will expire in less time than the sample carousel auto scan interval.

# **Calibration sampling rules**

When multiple reagent lots for an assay are loaded on the system and the sampling process for a calibration order is ready to begin, the system determines the lots to calibrate using the following rules.

For the ARCHITECT System:

- <span id="page-1051-0"></span>• If all reagent lots for the assay do not currently have a calibration status of Active or Pending QC, the system calibrates all reagent lots loaded on the system.
- If all reagent lots for the assay currently have a calibration status of Active or Pending QC, the system recalibrates all reagent lots loaded on the system.
- If some reagent lots for the assay have a calibration status of Active or Pending QC and some do not, the system calibrates only the reagent lots loaded on the system without an active calibration.

For the *c*16000 the calibration status is specific to one line. If a reagent with an Active calibration status is moved from one line (A or B line) to the other and then scanned, the calibration status for the reagent in its current location is No Cal. To avoid recalibration:

- do not move reagents from one line to another
- do not load on a different line when replacing reagents

# **Calibration methods (photometric -** *c* **System)**

The *c* System calibration methods are methods used to measure absorbance values and to plot a calibration curve or determine a cutoff value. One of six different mathematical methods is used to calculate results:

- *[Absorbance method \(photometric c System\)](#page-2405-0)*, page C-2
- *[Factor method \(photometric c System\)](#page-2405-0)*, page C-2
- *[Linear method \(photometric c System\)](#page-2406-0)*, page C-3
- *[Logit-4 method \(photometric c System\)](#page-2407-0)*, page C-4
- *[Spline method \(photometric c System\)](#page-2409-0)*, page C-6
- *[Use factor and blank method \(photometric c System\)](#page-2410-0)*, page C-7

*c* System calibration methods are assay-specific and are defined in the assay parameter file. You define the calibration method for non-Abbott assays on the *[Configure assay parameters window - Calibration - Calibrators view \(photometric](#page-441-0) [- c System\)](#page-441-0)*, page 2-128.

# **Calibration method (potentiometric -** *c* **System)**

A potentiometric calibration method is the method used for calculating ICT assays (electrolytes). Either serum or urine calibrators are used. Serum calibrators are a protein-based material with known concentrations of sodium (Na<sup>+</sup>), potassium (K<sup>+</sup>), and chloride (Cl<sup>-</sup>). Urine calibrators are aqueous-based and span a greater range of concentration.

There are three components to the potentiometric method:

- <span id="page-1052-0"></span>• *[Electromotive force measurement \(potentiometric - c System\)](#page-2411-0)*, page C-8
- *[Slope calculation \(potentiometric c System\)](#page-2412-0)*, page C-9
- *[Sample measurement \(potentiometric c System\)](#page-2413-0)*, page C-10

The mV (millivolts) measured by each electrode in the ICT module are plotted against the known concentration of electrolyte in the calibrator. The slope of the calibration is expressed as a percentage of the ideal slope. Electrolyte determinations are made at 37°C; therefore, the ideal slope of the electrode is 100% (61.5mV/decade).

**NOTE:** The potentiometric calibration method is assay-specific and is defined in the assay parameter file.

# **Calibration methods (***i* **System)**

Calibration methods are data reduction methods used by ARCHITECT *i* Systems to measure RLU (relative light unit) values and to plot a calibration curve or cutoff value. One of five different mathematical methods is used to calculate results:

- *[Point to point method \(i System\)](#page-2416-0)*, page C-13
- *[Linear regression method \(i System\)](#page-2416-0)*, page C-13
- *[4PLC methods \(i System\)](#page-2418-0)*, page C-15
- *[Cutoff assay method \(i System\)](#page-2420-0)*, page C-17
- *[Reference method \(i System\)](#page-2421-0)*, page C-18

*i* System calibration methods are assay-specific and are defined in the assay parameter file. You can view the method on the Details for assay parameters window - Calibration view (*i* System).

For more information on the mathematical methods, See *[i System data reduction](#page-2416-0) [methods](#page-2416-0)*, page C-13.

# **Calibration types (***c* **System)**

Calibration types pertain to photometric assays only and indicate whether a calibration curve is created or adjusted.

**NOTE:** See the reagent manufacturer's assay-specific documentation (such as a package insert or reagent application sheet) for information on required calibration types.

Two calibration types are available:

- *[Full calibration](#page-1053-0)*, page 6-6
- *[Adjustment calibration](#page-1053-0)*, page 6-6

## <span id="page-1053-0"></span>**Full calibration**

A full calibration is the measurement of a reagent blank and all data points specified for an assay plotted against known concentrations to create a curve for evaluating unknown samples. The system software analyzes the data points on the Calibration - calibrators view of the Configure assay parameters window to generate the new calibration curve.

**NOTE:** A full calibration is required to update the full calibration interval.

### **Adjustment calibration**

An adjustment calibration is a new measurement of a blank and/or specific point(s) of a full calibration curve. For the 1-point and 2-point adjustment options the system software calculates a ratio comparing the new measurements to previously measured absorbances, adjusts all other calibrators using the calculated ratio, and then generates a new calibration curve.

**NOTE:** You can perform either a full calibration or the designated adjustment calibration to update the adjustment calibration interval.

The following adjustment options are available on the Configure assay parameters window:

- None
- Blank adjustment
- 1-point adjustment
- 2-point adjustment

Adjustment calibration topics include:

- *Blank adjustment*, page 6-6
- *[1-point adjustment](#page-1054-0)*, page 6-7
- *[2-point adjustment](#page-1054-0)*, page 6-7

### **Blank adjustment**

In a blank adjustment, the system reanalyzes the reagent blank only. The following table shows the process for adjusting the calibration curve with the new reagent blank data.

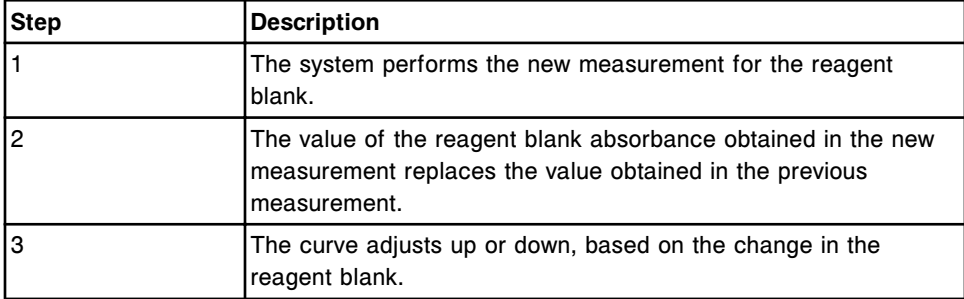

<span id="page-1054-0"></span>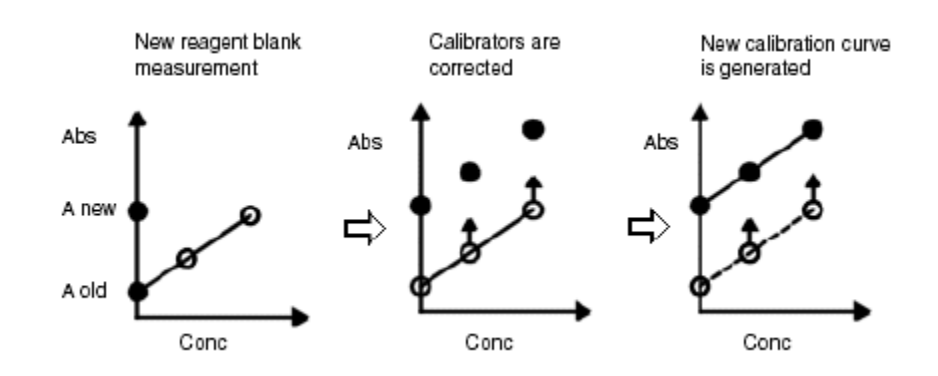

# **1-point adjustment**

In a 1-point adjustment the system reanalyzes a single calibrator. The calibrator used is defined on the *[Configure assay parameters window - Calibration -](#page-441-0) [Calibrators view \(photometric - c System\)](#page-441-0)*, page 2-128. The following table shows the procedure for adjusting the calibration curve with the new calibrator data.

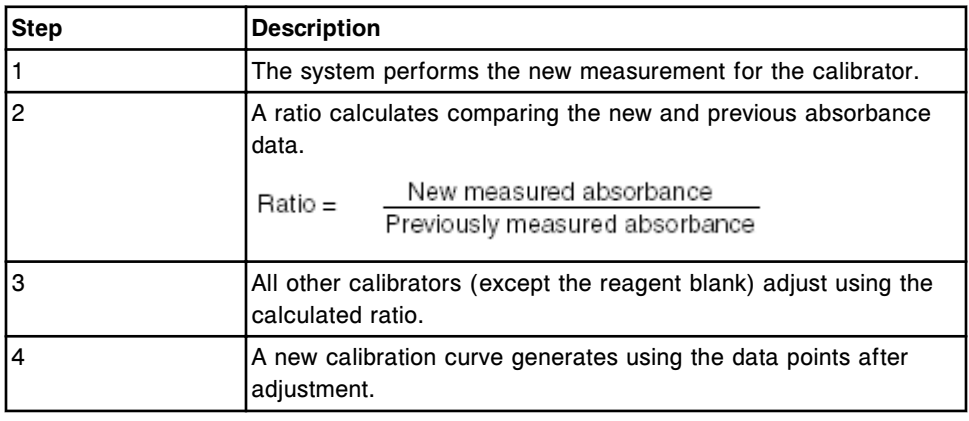

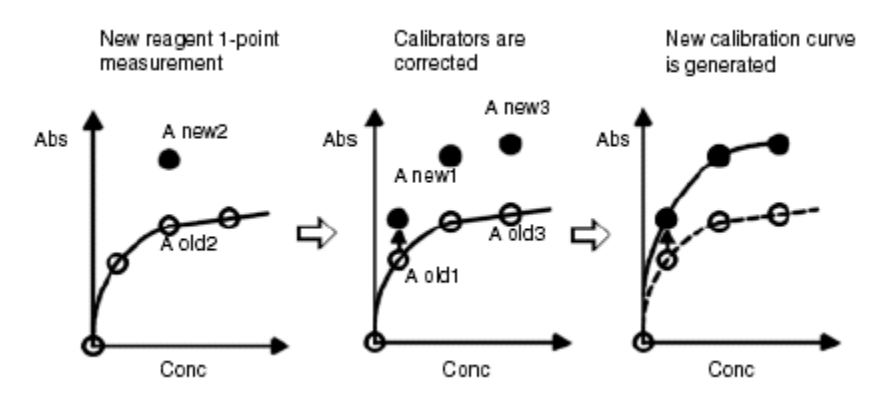

# **2-point adjustment**

In a 2-point adjustment the system reanalyzes both the reagent blank and a single calibrator. The calibrator used is defined on the *[Configure assay](#page-441-0) [parameters window - Calibration - Calibrators view \(photometric - c System\)](#page-441-0)*,

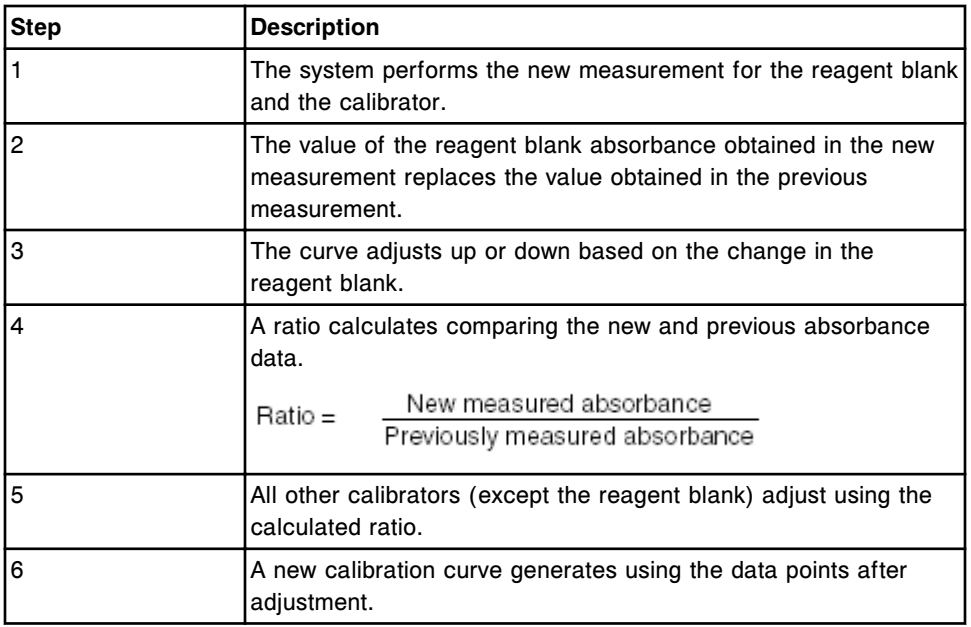

<span id="page-1055-0"></span>page 2-128. The following table shows the procedure for adjusting the calibration curve with the new calibrator data.

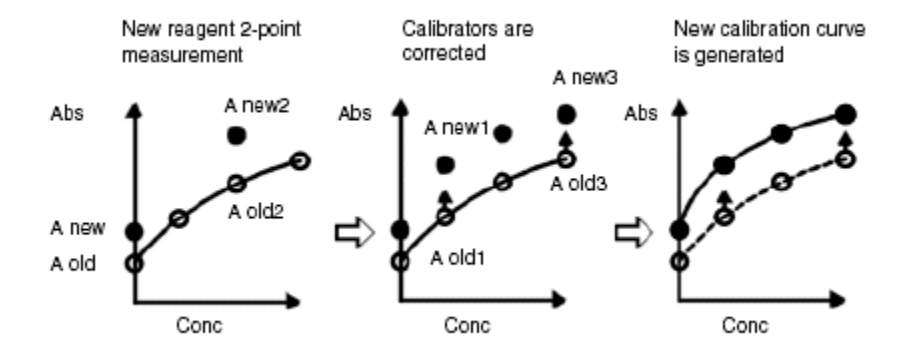

# **Calibration types (***i* **System)**

The calibration type indicates whether a new calibration curve is created, a master reference curve is adjusted, or a cutoff value is created for *i* System assays on a processing module. The type is defined in the assay parameter file and is assay-specific.

**NOTE:** Calibration type is assay-specific. For a detailed description of the assay calibrator(s) and calibration type for each assay, see the ARCHITECT *i* System assay-specific package insert.

The calibration types are as follows:

- *[Adjust calibration](#page-1056-0)*, page 6-9
- *[Full calibration](#page-1056-0)*, page 6-9

### • *Index calibration*, page 6-9

### <span id="page-1056-0"></span>**Adjust calibration**

A calibration adjustment is a new measurement of 2 points of a master reference curve specified for an assay. This 2-point calibration generates a processing module-specific calibration curve for quantitative assays by adjusting the master calibration data.

A 2-point calibration adjustment assay has master calibration data encoded within the 2D bar code on the microparticle bottle label. After you load a reagent kit on a processing module, the system performs a scan and stores master calibration data in the system software. The data stored is specific for the assay but must be adjusted to fit the specific processing module. Therefore, the operator must run two calibrators.

## **Full calibration**

A full calibration is the measurement of 6 points specified for a quantitative assay plotted against known concentrations to generate a processing modulespecific calibration curve for evaluating unknown samples.

## **Index calibration**

An index calibration is the measurement of 1 point or 2 points specified for a qualitative assay and generates a processing module-specific index (cutoff).

The system software uses the index value to generate all cutoff values defined for an index or screening assay.

# **Calibration curve storage**

The ARCHITECT System stores active, inactive, and failed calibration curves.

For more information on calibration curve statuses, see *[Descriptions of](#page-1065-0) [calibration statuses](#page-1065-0)*, page 6-18.

For more information on curve storage, see:

- *Active calibration curve storage*, page 6-9
- *[Inactive calibration curve storage](#page-1057-0)*, page 6-10
- *[Failed calibration curve storage](#page-1057-0)*, page 6-10

## **Active calibration curve storage**

The system stores active curves as follows:

**NOTE:** A calibration with a status of Pending QC is considered an active curve which can not be used to process tests until at least one level of control completes.

Stores the processing module-specific calibration as the active curve for that reagent lot

- <span id="page-1057-0"></span>• Replaces the previous calibration curve, which becomes inactive
- Automatically defaults to the active curve for the onboard reagent lot
- Stores one active curve for up to four different reagent lots for each assay on a processing module
- Replaces the oldest active curve if a fifth reagent lot calibrates successfully

**NOTE:** You may manually fail an active calibration curve by selecting the Fail Curve button on the Calibration curve window.

### **Inactive calibration curve storage**

The system stores the previous curve as inactive when a new calibration curve is generated for the reagent lot. Inactive curves are stored for up to 3 months. All calibration curves are removed from the system when the last kit of a reagent master lot is deleted. Deletion of reagents occur when the reagent kit storage capacity is exceeded or, for user-defined **c** System assays, when deleted manually.

### **Failed calibration curve storage**

The system stores a failed calibration curve until an active curve or another failed curve is generated for the reagent lot.

For details on how to resolve errors for failed curves, see *[Assay specific error](#page-1627-0) [codes \(1000-1999\)](#page-1627-0)*, page 10-114.

# **Calibration order screen**

From the Calibration order screen you can order assay calibrations and access a window to specify calibration options.

| $\bullet$<br>Overview    | mm<br>Orders    |   | Results            | $\overline{\mathcal{N}}$<br>CC-Cal | fff<br><b>Exceptions</b>                    | lin.<br><b>Reagents</b>           | min<br><b>Supplies</b>     | System       |
|--------------------------|-----------------|---|--------------------|------------------------------------|---------------------------------------------|-----------------------------------|----------------------------|--------------|
| <b>Calibration order</b> |                 |   |                    |                                    |                                             |                                   |                            |              |
| CP:                      | miil.           | 磁 | Starting           | $\mathbb{C}$<br>11100              | P: 1                                        |                                   |                            |              |
| Panels                   |                 |   | Assays             |                                    |                                             |                                   |                            |              |
| Chem 6                   |                 |   | BACG<br><b>AST</b> | FT4<br><b>B-ECG STAT</b>           | <b>AlbG</b><br>12345M300<br>Ca<br>12345M100 | <b>ALT</b><br>Chel.<br>1234511100 | <b>Assump?</b><br>$\alpha$ |              |
|                          |                 |   | Osa<br>1234501100  | Glu<br>12345M100                   | HDL<br>12345N5E0                            | Iron<br>1234511400                | ×                          |              |
|                          |                 |   | LH.                | He-<br>12345M400                   | Na-                                         | Phos<br>1234511980                | Progest                    |              |
|                          |                 |   | Prolactin          | <b>TP</b><br>12345M100             | Triq<br>12345M100                           | <b>TSH</b><br>1234501300          | TT3                        | $\mathbf{r}$ |
|                          |                 |   | TT4                | <b>Urea</b><br>12345M100           |                                             |                                   |                            |              |
|                          |                 |   |                    |                                    |                                             |                                   |                            |              |
|                          |                 |   |                    |                                    |                                             |                                   |                            |              |
| Exit<br>f(               | Add order<br>E2 |   | F3                 | FE.                                | Assay options.<br>FS.                       | FT.<br>FB.                        | F8.                        |              |

<span id="page-1058-0"></span>*Figure 6.1: Calibration order screen*

For descriptions of these fields, see *[Calibration order screen field descriptions](#page-2487-0)*, page E-44.

To display this screen, see *Access the Calibration order screen*, page 6-11.

### *Related procedures...*

• *[Create a calibration order](#page-1059-0)*, page 6-12

## **Access the Calibration order screen**

Perform this procedure to display the Calibration order screen.

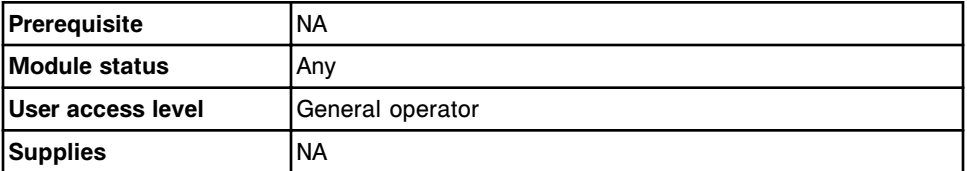

To access the Calibration order screen:

Select **Orders** from the menu bar, and then select **Calibration order**.

The Calibration order screen displays.

## *Related information...*

• *[Calibration order screen](#page-1057-0)*, page 6-10

### <span id="page-1059-0"></span>**Procedure - Calibration order screen**

The procedure you can perform from the Calibration order screen is:

• *Create a calibration order*, page 6-12

### **Create a calibration order**

Perform this procedure to order a calibration when one or more assays require a new calibration and bar coded calibrators are not being used.

You may disable a reagent kit(s) for patient samples and still allow manual ordering of calibrations and controls. See *[Disable or enable a reagent kit](#page-763-0)*, page 5-134.

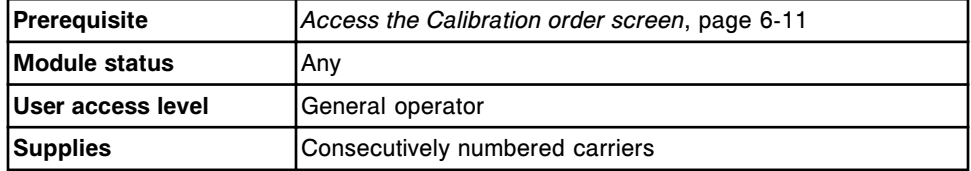

To create a calibration order:

1. Select the **carrier** or **carousel** button on the Calibration order screen, if displayed.

**NOTE:** When you select multiple assays, the software automatically assigns the calibrators in sequential carriers and/or positions:

- If you select carrier, the system does not increment to more than five sequential carriers.
- If you select carousel, the system does not increment beyond the last position in the sample carousel.
- 2. Enter a carrier ID or carousel ID (LAS carousel sample handler) in the **C** data entry box, if displayed.
- 3. Enter a position in the **P** data entry box, if displayed.
- 4. Select the desired panel(s) from the **Panels** list and/or select assay(s) from the **Assays** list.

**NOTE:** When a panel is selected, all assays in that panel are selected except for calculated assays.

5. Select **F5 - Assay options** to specify calibration options. (*optional* unless running the calibration on a disabled kit)

The Assay options (Calibration order) window displays.

**NOTE:** For *i* System assays the last calibrator lot number and expiration date entered display.

For *c* System assays the configured default calibrator lot number and expiration date display.

The calibrator lot number and expiration date display on the Calibration curve window and the Cal Curve Details report.

a. Enter a calibrator lot number in the **Lot** data entry box, and then enter a date in the **Expiration date** data entry box (*i* System). *(optional)*

**NOTE:** If your system is configured to track calibration lot and lot expiration (premium feature), a lot number and expiration date must be entered to order the calibration. Assays displayed in red without the calibration lot number are missing a calibration lot and expiration date. Assays displaying a calibration lot in red are expired.

Select the **Lot** number list button and then select the desired lot (*c* System). *(optional)*

- b. Select the **Calibration type** list button, if displayed, and then select the calibration type (*c* System). *(optional)*
- c. Select the **Reagent selection: Select kit** option, the **Kit selection** list button, and then select the desired reagent kit to override the system scheduler. (*optional* if the reagent kit is not disabled)
- d. Select the **Reagent selection: Module** option, and then select the appropriate module check box(es) to override the system scheduler (multi-module *i* System). *(optional)*
- e. Use the **previous/next** buttons to display each assay if you selected more than one, and then repeat Steps 5a - 5c for each. *(optional)*
- f. Select **Done** to save your changes and/or return to the Calibration order screen.
- 6. Select **F2 Add order** to add the calibration order.

Orders can be viewed from the Order status screen.

To print the Order List report, see *[Print the Order List report](#page-1034-0)*, page 5-405.

To load samples, see *[Loading samples \(RSH\)](#page-875-0)*, page 5-246.

To load samples, see *[Loading samples \(sample carousel - c8000/c16000\)](#page-890-0)*, page 5-261.

To load samples, see *[Loading samples \(SSH\)](#page-893-0)*, page 5-264.

To load samples, see *[Loading samples \(LAS carousel sample handler - i2000\)](#page-903-0)*, page 5-274.

## *Related information...*

- *[Calibration order screen](#page-1057-0)*, page 6-10
- *[Assay options \(Calibration order\) window](#page-1061-0)*, page 6-14
- *[Order List Report](#page-2301-0)*, page A-54

### <span id="page-1061-0"></span>**Window - Calibration order screen**

Windows in this sub-section include:

• *Assay options (Calibration order) window*, page 6-14

### **Assay options (Calibration order) window**

From the Assay options (Calibration order) window you can:

• Enter a calibrator lot number and expiration date (*i* System) or select a lot other than the default lot (*c* System).

This information displays on the Calibration curve window and in the Cal Curve Details report.

**NOTE:** If your system is configured to track calibration lot and lot expiration (premium feature), this information is required to order a calibration.

- Change the type of calibration to run (*c* System).
- Specify the processing module to use (multi-module *i* System).

*Figure 6.2: Assay options (Calibration order) window (i System)*

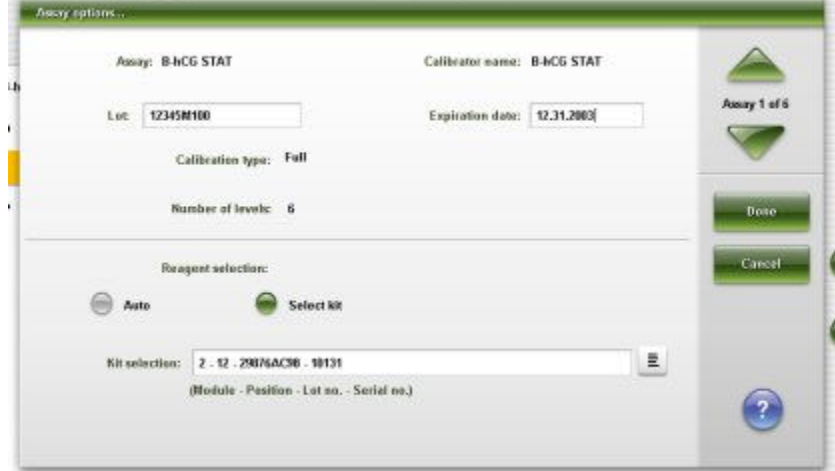

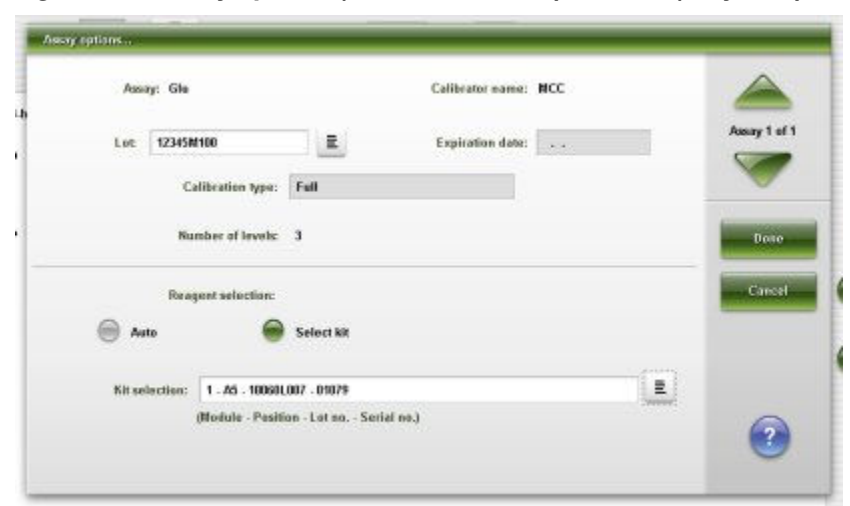

*Figure 6.3: Assay options (Calibration order) window (c System)*

For descriptions of these fields, see *[Assay options \(Calibration order\) window](#page-2487-0) [field descriptions](#page-2487-0)*, page E-44.

## *Related procedures...*

• *[Create a calibration order](#page-1059-0)*, page 6-12

# **Calibration review**

<span id="page-1063-0"></span>The assay calibration run must pass calibration verification before the system stores the calibration. The status of each calibration displays on the Calibration status and/or Calibration history screens.

Calibration review topics include:

- *Calibration verification*, page 6-16
- *[Calibration status screen](#page-1064-0)*, page 6-17
- *[Calibration history screen](#page-1073-0)*, page 6-26
- *[Procedures Calibration review](#page-1077-0)*, page 6-30

# **Calibration verification**

After you process calibrators, the system verifies the results by comparing them to the assay-specific calibration parameter specifications. If the results of a calibration fall within the specified range for that assay, the new calibration curve replaces any previous calibration curve and the previous calibration curve status changes to inactive. If the results of a calibration do not fall within the specified range, then the new calibration curve is assigned a status of failed; if there is an existing calibration curve for that assay, it is not replaced. The assigned status of a calibration displays on the Calibration status and/or Calibration history screens and includes:

- Active the values fall within the specifications. The system software calculates patient and control test results from this curve.
- Pending QC (premium feature) the values fall within specification. The system is configured to require QC to run after a calibration and at least one control level has not completed. When one control has completed an active curve status displays.

**NOTE:** A completed control does not require the control result to be within configured specifications.

- Failed the values fall outside of the specifications. If an active curve exists for a reagent lot, the system software calculates patient and control test results from the existing active curve.
- Inactive this is an older, previously active curve that has been superseded by a more recent calibration. An inactive curve status displays only on the Calibration history screen.

See *[Configure assay parameters window - General - Validity checks view](#page-2640-0) [\(photometric - c System\) field descriptions](#page-2640-0)*, page E-197 for a description of available calibration validity checks.

# <span id="page-1064-0"></span>**Calibration status screen**

From the Calibration status screen you can view a summary list of the calibration statuses for each assay and reagent lot currently loaded on the system.

You can also access windows to:

- Find information for specific calibrations based on specified search criteria
- View detailed calibration curve information
- Fail a calibration curve
- Override an expired calibration curve
- Print the Cal Curve Summary and Cal Curve Details reports

To view information about previously performed calibrations, see *[Calibration](#page-1073-0) [history screen](#page-1073-0)*, page 6-26.

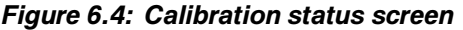

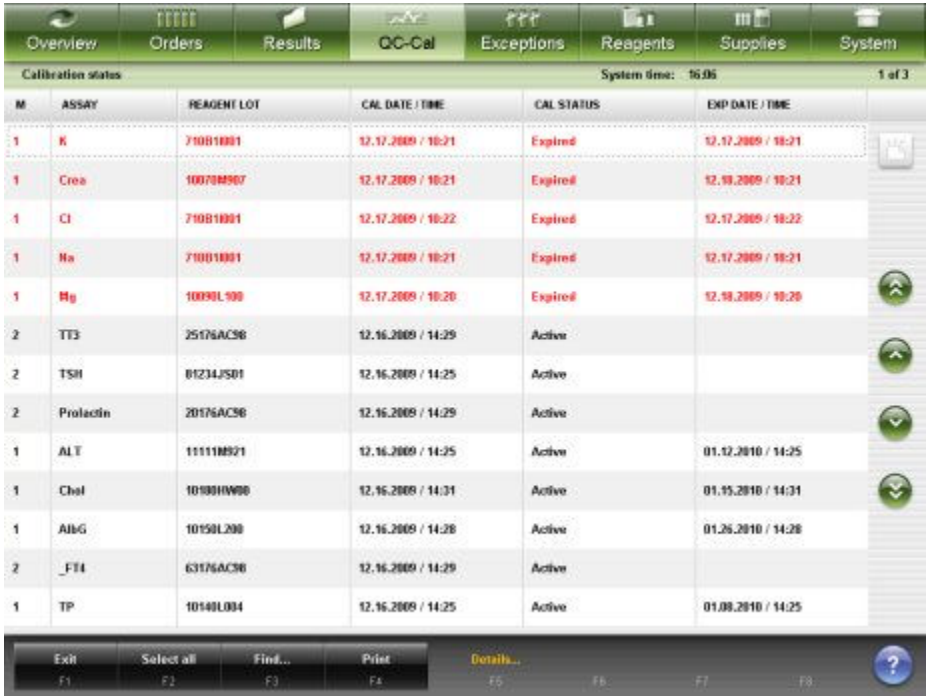

For descriptions of these fields, see *[Calibration status screen field descriptions](#page-2524-0)*, page E-81.

When accessing the Calibration status screen the information sorts by calibration status. See *[Descriptions of calibration statuses](#page-1065-0)*, page 6-18 for calibration status sort order.

To sort columns on this screen, select the desired column heading. The information sorts as described in the following table.

<span id="page-1065-0"></span>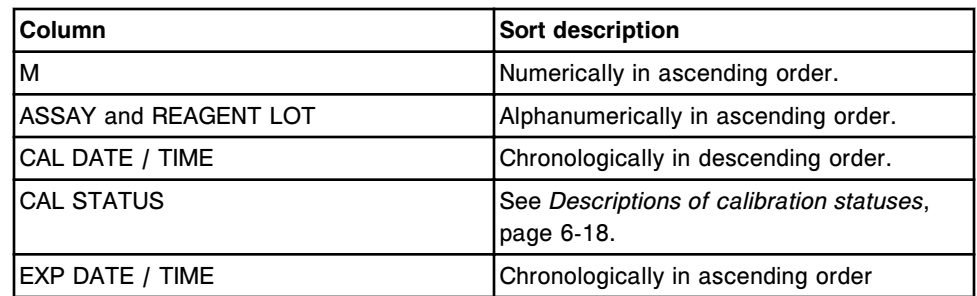

To display this screen, see *Access the Calibration status screen*, page 6-18.

### *Related procedures...*

- *[View assay calibration status](#page-1077-0)*, page 6-30
- *[Find a specific calibration](#page-1078-0)*, page 6-31
- *[View calibration curve information](#page-1079-0)*, page 6-32
- *[Fail a calibration curve](#page-1080-0)*, page 6-33
- *[Print a report](#page-1032-0)*, page 5-403

## **Access the Calibration status screen**

Perform this procedure to display the Calibration status screen.

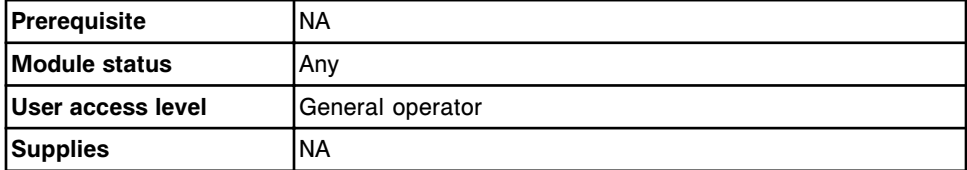

To access the Calibration status screen:

**NOTE:** You may also access this screen from the Snapshot screen by selecting the **Calibration status** button on the *c* System processing module graphic.

Select **QC-Cal** from the menu bar, and then select **Calibration status**.

The Calibration status screen displays.

### *Related information...*

• *[Calibration status screen](#page-1064-0)*, page 6-17

## **Descriptions of calibration statuses**

You can use calibration status information to determine the status of each calibration curve. The system displays one of the following calibration statuses for each calibration curve. The table below displays the calibration statuses in the order in which they sort.

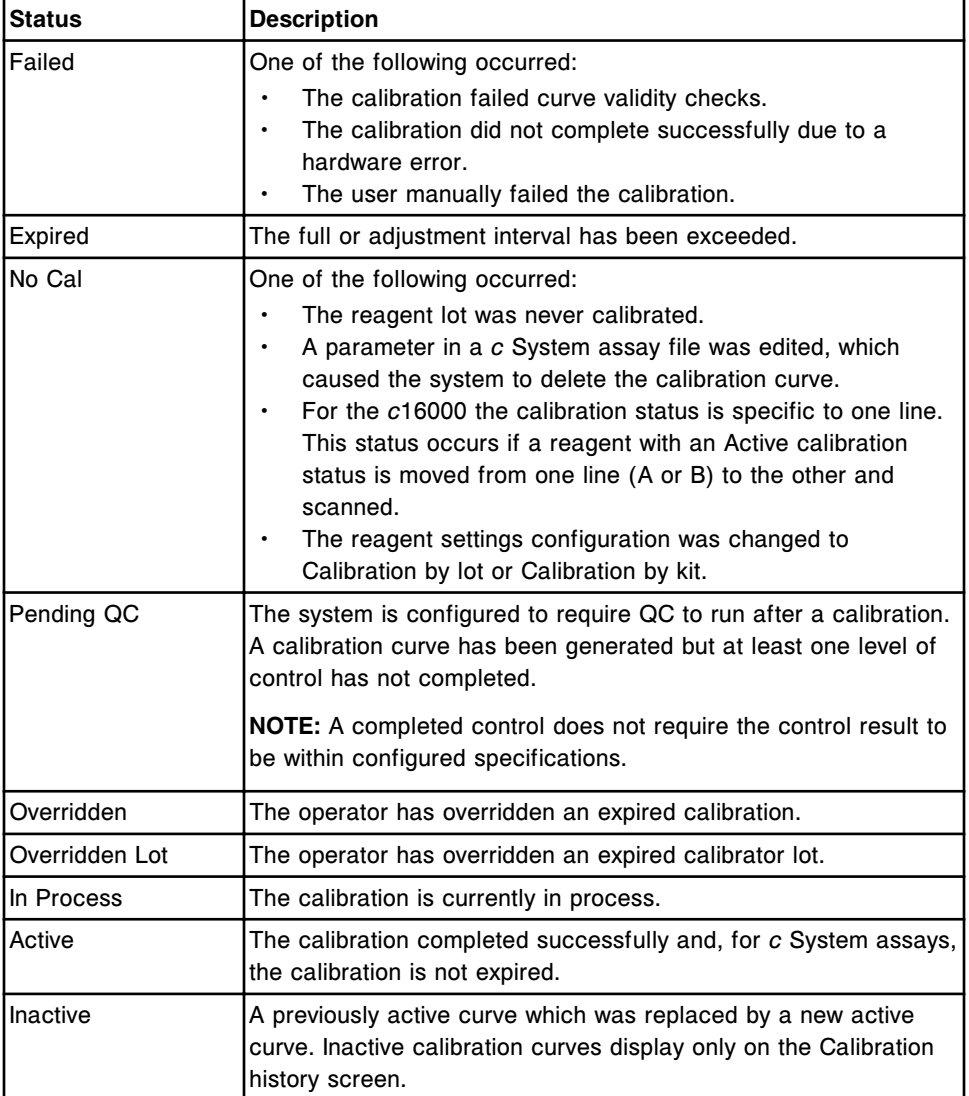

## *Table 6.1: Calibration statuses*

## **Windows - Calibration status screen**

Windows and views of windows that you can access from the Calibration status screen include:

- *[Find options \(Calibration status\) window](#page-1067-0)*, page 6-20
- *[Calibration curve window factor, linear, and non-linear assay views \(c](#page-1067-0) [System\)](#page-1067-0)*, page 6-20
- *[Calibration curve window use cal factor/blank assay view \(c System\)](#page-1068-0)*, page 6-21
- *[Calibration curve window potentiometric assay view \(c System\)](#page-1069-0)*, page 6-22
- *[Calibration curve window adjust assay view \(i System\)](#page-1070-0)*, page 6-23
- *[Calibration curve window index assay view \(i System\)](#page-1071-0)*, page 6-24

<span id="page-1067-0"></span>• *[Calibration curve window - full assay view \(i System\)](#page-1072-0)*, page 6-25

### **Find options (Calibration status) window**

From the Find options (Calibration status) window you can search for specific calibration records.

*Figure 6.5: Find options (Calibration status) window*

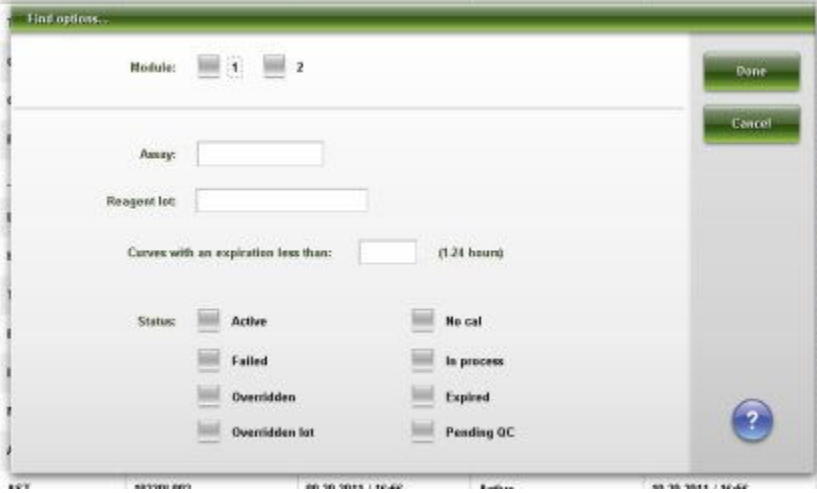

For descriptions of these fields, see *[Find options \(Calibration status and](#page-2524-0) [Calibration history\) window field descriptions](#page-2524-0)*, page E-81.

### *Related procedures...*

• *[Find a specific calibration](#page-1078-0)*, page 6-31

# **Calibration curve window - factor, linear, and non-linear assay views (***c* **System)**

From the factor, linear, and non-linear assay views of the Calibration curve window you can view information such as:

- Calibrator name and concentration
- Calibrator lot number and expiration date, if entered
- Calibrator absorbance for all replicates and the calibration factor(s)
- Corrected mean absorbance value
- Current and previous calibration (premium feature) curve graph (linear and non-linear views only)
- Calibration curve data from a previous inactive curve (premium feature)

You can also manually fail a curve(s) or override the curve expiration date.

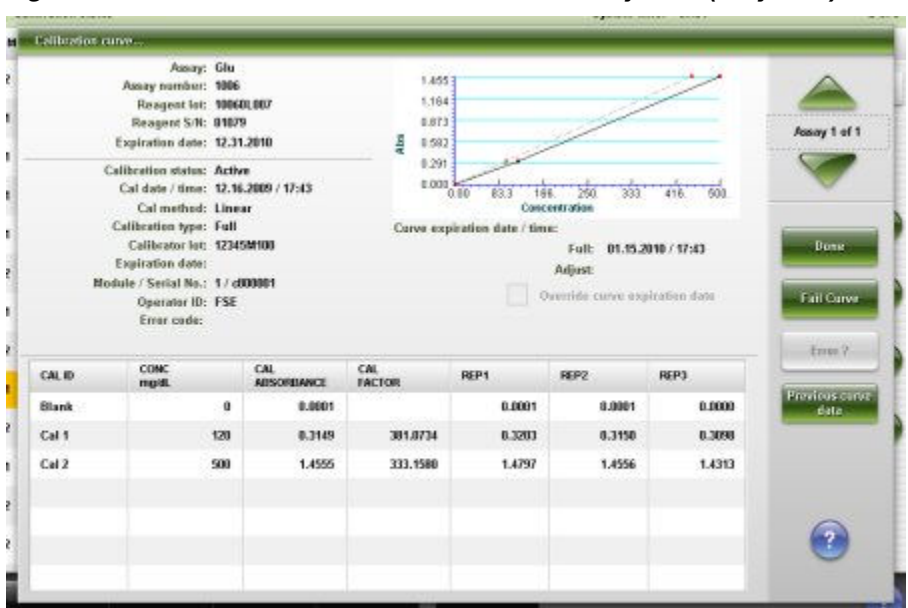

<span id="page-1068-0"></span>*Figure 6.6: Calibration curve window - Linear assay view (c System)*

For descriptions of these fields, see *[Calibration curve window - Linear assay view](#page-2525-0) [\(c System\) field descriptions](#page-2525-0)*, page E-82.

### *Related procedures...*

- *[View calibration curve information](#page-1079-0)*, page 6-32
- *[Fail a calibration curve](#page-1080-0)*, page 6-33

### **Calibration curve window - use cal factor/blank assay view (***c* **System)**

From the use cal factor/blank assay view of the Calibration curve window you can view information from the reference assay such as:

- Reference assay name
- Calibrator name and concentration
- Calibrator lot number and expiration date, if entered
- Calibrator absorbance for all replicates and the calibration factor(s)
- Corrected mean absorbance value
- Calibration curve data from a previous inactive curve (premium feature)

| Assay: Phas-U |                                               |                                     |                           |                               |                       |                          |        |                |
|---------------|-----------------------------------------------|-------------------------------------|---------------------------|-------------------------------|-----------------------|--------------------------|--------|----------------|
|               | Assay number: 2001                            |                                     |                           |                               |                       |                          |        |                |
|               | Reagent lot: 1011019A00<br>Reagent S/N: 00155 |                                     |                           |                               |                       |                          |        |                |
|               | Expiration date: 12.31.2010                   |                                     |                           |                               |                       |                          |        | Assay 1 of 1   |
|               |                                               |                                     |                           |                               |                       |                          |        |                |
|               | <b>Calibration status: Active</b>             | Cal date / time: 12.16.2009 / 14:29 |                           |                               |                       |                          |        |                |
|               |                                               | Cal method: Use Cal Factor/Blank    |                           |                               |                       |                          |        |                |
|               | Calibration type: Full                        |                                     |                           | Corve expiration date / time: |                       |                          |        |                |
|               | Calibrator lot: 12345M100                     |                                     |                           |                               |                       | Full: 01.26.2010 / 14:29 |        | <b>Boxe</b>    |
|               | Expiration date:                              | Adjust:                             |                           |                               |                       |                          |        |                |
|               | Module / Serial No.: 1 / d00001               |                                     |                           |                               | Reference assay: Phos |                          |        |                |
|               | Operator ID: ADMIN                            |                                     |                           |                               |                       |                          |        |                |
|               | Error code:                                   |                                     |                           |                               |                       |                          |        |                |
|               |                                               |                                     |                           |                               |                       |                          |        | Erres ?        |
| CALID.        | <b>CONC</b><br>mg/dL                          |                                     | CAL<br><b>ADSOFILANCE</b> | CAL<br><b>TACTOR</b>          | REP1                  | REP2                     | REP3   | Previous corve |
|               |                                               | ū.ü                                 | 0.1054                    |                               | 0.1084                | 0.1054                   | 8,1622 | <b>Hata</b>    |
| Blank         |                                               | 3.9                                 | 0.1594                    | 24,4668                       | 8.2706                | 0.2648                   | 0.2592 |                |
| Cal 1         |                                               |                                     |                           |                               |                       | 8,4346                   | 0.4261 |                |
| Cal 2         |                                               | 8.3                                 | 0.3252                    | 25,9128                       | 0.4431                |                          |        |                |
|               |                                               |                                     |                           |                               |                       |                          |        |                |
|               |                                               |                                     |                           |                               |                       |                          |        |                |
|               |                                               |                                     |                           |                               |                       |                          |        |                |

<span id="page-1069-0"></span>*Figure 6.7: Calibration curve window - Use cal factor / blank view (c System)*

For descriptions of these fields, see *[Calibration curve window - Use cal factor /](#page-2526-0) [blank assay view \(c System\) field descriptions](#page-2526-0)*, page E-83.

### *Related procedures...*

- *[View calibration curve information](#page-1079-0)*, page 6-32
- *[Fail a calibration curve](#page-1080-0)*, page 6-33

### **Calibration curve window - potentiometric assay view (***c* **System)**

From the potentiometric assay view of the Calibration curve window you can view information such as:

- Calibrator name and concentration
- Calibrator lot number and expiration date, if entered
- Calibrator mV (millivolt) response for all replicates and the calibration slope
- Current and previous (premium feature) calibration curve graph
- Calibration curve data from a previous inactive curve (premium feature)

You can also manually fail a curve(s) or override the curve expiration date.

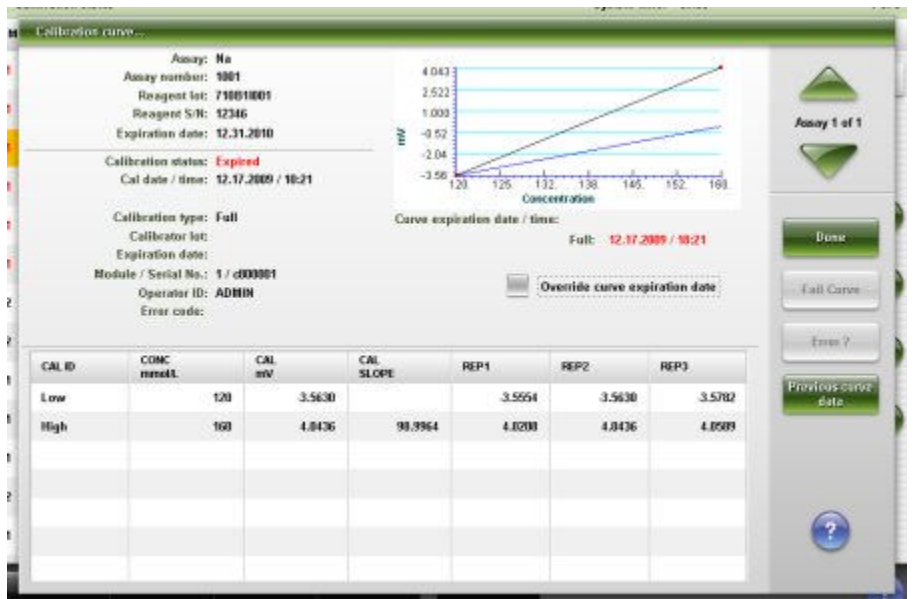

<span id="page-1070-0"></span>*Figure 6.8: Calibration curve window - Potentiometric assay view (c System)*

For descriptions of these fields, see *[Calibration curve window - Potentiometric](#page-2527-0) [assay view \(c System\) field descriptions](#page-2527-0)*, page E-84.

### *Related procedures...*

- *[View calibration curve information](#page-1079-0)*, page 6-32
- *[Fail a calibration curve](#page-1080-0)*, page 6-33

## **Calibration curve window - adjust assay view (***i* **System)**

From the adjust assay view of the Calibration curve window you can view information such as:

- Calibrator name
- Calibrator lot number and expiration date, if entered
- Calibrator RLU (relative light units) response for all replicates, mean RLU, and the calibration adjustment ratio(s)
- Reference calibrator concentration, RLU response, and the fit curve RLU response for each calibrator

You can also manually fail a curve(s) or override the expiration date if a calibration interval is defined. Refer to the *i* System assay package insert for more information.

|        | <b>Calibration</b> rune                                  |                                     |                    |                  |                    |                          |                   |
|--------|----------------------------------------------------------|-------------------------------------|--------------------|------------------|--------------------|--------------------------|-------------------|
|        | Assay: TSH                                               |                                     |                    |                  |                    |                          |                   |
|        | Assay number: 241                                        |                                     |                    |                  |                    |                          |                   |
|        | Reagent lot: 81234JS01                                   |                                     |                    |                  |                    |                          |                   |
|        | Reagent S/N: 20006                                       |                                     |                    |                  |                    |                          | Assay 1 of 1      |
|        | Expiration date: 12.31.2010                              |                                     |                    |                  |                    |                          |                   |
|        | Calibration status: Active                               |                                     |                    |                  |                    |                          |                   |
|        |                                                          | Cal date / time: 12.16.2009 / 14:25 |                    |                  |                    |                          |                   |
|        | Cal method: 4PLCY                                        |                                     |                    |                  |                    |                          |                   |
|        | Calibration type: Adjust                                 |                                     |                    |                  |                    |                          |                   |
|        | Calibrator lot: 12345M318<br>Expiration date: 12.12.2012 |                                     |                    |                  |                    |                          | <b>Butter</b>     |
|        | Module / Serial No.: 2 / ISR01002                        |                                     |                    |                  |                    |                          |                   |
|        | Operator ID: ADMIN                                       |                                     |                    |                  |                    |                          | <b>Fail Curve</b> |
|        |                                                          |                                     |                    |                  |                    |                          |                   |
|        | Error code:                                              |                                     |                    |                  |                    |                          |                   |
|        |                                                          |                                     |                    |                  |                    |                          | Emps ?            |
|        | Call 1 ratio:<br>8.909                                   |                                     | Cal 2 ratio: 1.255 | CONC.<br>stiret. | <b>REF CAL RLU</b> | <b>RT CURVE</b><br>FR.U. |                   |
| CAL ID | <b>MEAN</b>                                              | REP 1                               | REP <sub>2</sub>   | 0.0000           | 307                | 278.3                    |                   |
|        | RU                                                       | RU                                  | RUI                | 0.5000           | 53,419             | 67.678.9                 |                   |
| Cal 1  | <b>Z79.8</b>                                             | 783                                 | 275                | 2,0000           | 201,525            | 250,077.1                |                   |
| Cal 2  | 2,546,524.0                                              | 2,550,529                           | 2.542.519          | 10,0000          | 816,305            | 1,818,668.8              |                   |
|        |                                                          |                                     |                    | 40,0000          | 2,029,702          | 2,575,854.5              |                   |
|        |                                                          |                                     |                    | 180,0000         | 3.072.348          | 3,773,862.6              |                   |

<span id="page-1071-0"></span>*Figure 6.9: Calibration curve window - Adjust assay view (i System)*

For descriptions of these fields, see *[Calibration curve window - Adjust assay view](#page-2529-0) [\(i System\) field descriptions](#page-2529-0)*, page E-86.

### *Related procedures...*

- *[View calibration curve information](#page-1079-0)*, page 6-32
- *[Fail a calibration curve](#page-1080-0)*, page 6-33

### **Calibration curve window - index assay view (***i* **System)**

From the index assay view of the Calibration curve window you can view information such as:

- Calibrator name
- Calibrator lot number and expiration date, if entered
- Calibrator RLU (relative light units) response for all replicates, mean RLU, and cutoff value

You can also manually fail a curve(s) or override the expiration date if a calibration interval is defined. Refer to the *i* System assay package insert for more information.

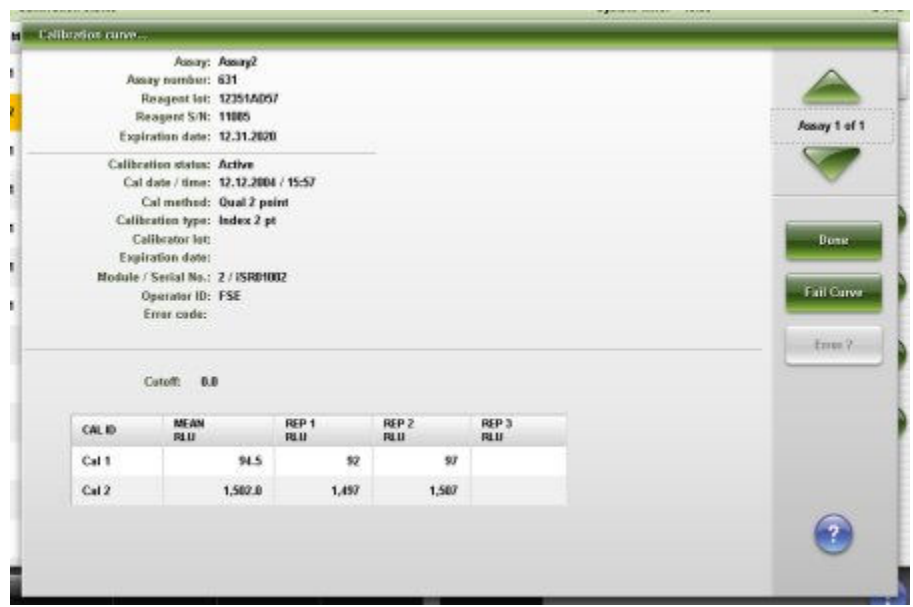

<span id="page-1072-0"></span>*Figure 6.10: Calibration curve window - Index assay view (i System)*

For descriptions of these fields, see *[Calibration curve window - Index assay view](#page-2530-0) [\(i System\) field descriptions](#page-2530-0)*, page E-87.

### *Related procedures...*

- *[View calibration curve information](#page-1079-0)*, page 6-32
- *[Fail a calibration curve](#page-1080-0)*, page 6-33

## **Calibration curve window - full assay view (***i* **System)**

From the full assay view of the Calibration curve window you can view information such as:

- Calibrator name and concentration
- Calibrator lot number and expiration date, if entered
- Calibrator RLU (relative light units) response for all replicates, mean RLU, and the fit curve RLU response for each calibrator

You can also manually fail a curve(s) or override the expiration date if a calibration interval is defined. Refer to the *i* System assay package insert for more information.

|        | Assay: B-kCG STAT                   |                          |                            |               |                      |                       |  |  |
|--------|-------------------------------------|--------------------------|----------------------------|---------------|----------------------|-----------------------|--|--|
|        | Assay number: 30                    |                          |                            |               |                      |                       |  |  |
|        | Reagent lot: 29876AC98              |                          |                            |               |                      |                       |  |  |
|        | Reagent S/N: 99113                  |                          |                            |               |                      | Assay 1 of 1          |  |  |
|        | Expiration date: 12.31.2010         |                          |                            |               |                      |                       |  |  |
|        | Calibration status: Active          |                          |                            |               |                      |                       |  |  |
|        | Cal date / time: 12.16.2009 / 14:26 |                          |                            |               |                      |                       |  |  |
|        | Cal method: 4PLCY                   |                          |                            |               |                      |                       |  |  |
|        | Calibration type: Full              |                          |                            |               |                      |                       |  |  |
|        | Calibrator lat:                     |                          |                            |               |                      | <b>Butter</b>         |  |  |
|        | Expiration date:                    |                          |                            |               |                      |                       |  |  |
|        | Module / Serial No.: 2 / ISR01002   |                          |                            |               |                      |                       |  |  |
|        |                                     |                          |                            |               |                      |                       |  |  |
|        | Operator ID: ADMIN                  |                          |                            |               |                      |                       |  |  |
|        | Error code:                         |                          |                            |               |                      |                       |  |  |
|        |                                     |                          |                            |               |                      |                       |  |  |
| CAL ID | CONC.<br>mitting.                   | <b>FIT CURVE</b><br>Pd.U | <b>HEAN</b><br><b>PELU</b> | REP 1<br>FU.U | REP 2<br><b>PELU</b> |                       |  |  |
| Cal A  | 0.00                                | 680.1                    | 611.5                      | 610           | 613                  |                       |  |  |
| Cal B  | 10.00                               | 3,853.2                  | 3,264.5                    | 3.372         | 3,157                |                       |  |  |
| Cal C  | 250.00                              | 72,867.2                 | 70,765.5                   | 69.102        | 72,429               |                       |  |  |
| Call D | 1,000.00                            | 301,329.4                | 297,533.5                  | 300,669       | 294,398              | Fail Curve<br>Erres ? |  |  |
| Cal E  | 7,500.00                            | 1,736,197.6              | 1,790,547.5                | 1,777,954     | 1,803,141            |                       |  |  |

<span id="page-1073-0"></span>*Figure 6.11: Calibration curve window - Full assay view (i System)*

For descriptions of these fields, see *[Calibration curve window - Full assay view \(i](#page-2532-0) [System\) field descriptions](#page-2532-0)*, page E-89.

### *Related procedures...*

- *[View calibration curve information](#page-1079-0)*, page 6-32
- *[Fail a calibration curve](#page-1080-0)*, page 6-33

# **Calibration history screen**

From the Calibration history screen you can view a summary list of the calibration statuses for current and previously performed calibrations.

You can also access windows to:

- Find information for specific calibrations based on specified search criteria
- View detailed calibration curve information
- Fail a calibration curve
- Override an expired calibration curve
- Print the Cal Curve Summary and Cal Curve Details reports
- Archive calibration curve information

|              | Ð<br><b>Overview</b>       | TITET<br><b>Results</b><br>Orders |            | 27.5%<br><b>QC-Cal</b> | $f^2f^2$<br>Exceptions | m<br>Reagents      | min<br><b>Supplies</b> | System     |  |
|--------------|----------------------------|-----------------------------------|------------|------------------------|------------------------|--------------------|------------------------|------------|--|
|              | <b>Calibration history</b> |                                   |            |                        |                        | System time: 16.06 |                        | $1$ of $4$ |  |
| м            | <b>ASSAY</b>               | <b>REAGENT LOT</b>                |            | CAL DATE / TIME        | <b>CAL STATUS</b>      |                    | EXP DATE / TIME        |            |  |
| ٠<br>$-1$    | C1                         | 71081001                          |            | 12.17.2009 / 10:22     | Expirms                |                    | 12.17.2009 / 18:27     |            |  |
| 1            | K                          | 710811001                         |            | 12.17.2009 / 10:21     | Expired                |                    | 12.17.2009 / 18:21     |            |  |
| 1            | Urea                       | 100501.006                        |            | 12.17.2009 / 10:21     | <b>Active</b>          |                    | 12.24.2009 / 10:21     |            |  |
| $\mathbf{I}$ | Crea                       | 11317092907                       |            | 12.17.2009 / 10:21     | Expired                |                    | 12.18.2009 / 10:21     |            |  |
| 1            | Na                         | 71081081                          |            | 12.17.2009 / 10:21     | Expires                |                    | 12.17.2009 / 19:21     |            |  |
| ٠            | Ma                         |                                   | 100901.108 |                        | <b>Expired</b>         |                    | 12.18.2009 / 10:20     |            |  |
| 1            | $\alpha$                   |                                   | 710811001  |                        | Inactive               |                    | 12.17.2009 / 02:05     |            |  |
| 1            | ĸ                          |                                   | 710811001  |                        | Inactive               |                    | 12.17.2009 / 02:04     | ⊽          |  |
| 1            | Urea                       | 100501.006                        |            | 12.16.2009 / 18:04     | Inactive               |                    |                        |            |  |
| ٦            | Crea                       | 1007018907                        |            | 12.16.2009 / 18:04     | Inactive               |                    | 12.17.2009 / 19:04     |            |  |
| 1            | Na                         | 710811001                         |            | 12.16.2009 / 18:03     | Inactive               |                    |                        |            |  |
| 1            | Hq                         | 100901,900                        |            | 12.16.2009 / 18:03     | Inactive               |                    | 12.17.2009 / 18:03     |            |  |
| 1            | Glu                        | 100601.007                        |            | 12.16.2009 / 17:43     | Active                 |                    | 01.15.2010 / 17:43     |            |  |
|              | Exit                       | Select all                        | Find       | Print                  | <b>Details</b>         |                    | <b>Auchive</b>         |            |  |
|              | 41.                        | 62                                | F3         | FE.                    | 66                     | н                  | F8.                    |            |  |

*Figure 6.12: Calibration history screen*

For descriptions of these fields, see *[Calibration history screen field descriptions](#page-2533-0)*, page E-90.

When accessing the Calibration history screen the information sorts by the time the calibration curve was generated from the most recent to the oldest calibration.

To sort columns on this screen, select the desired column heading. The information sorts as described in the following table.

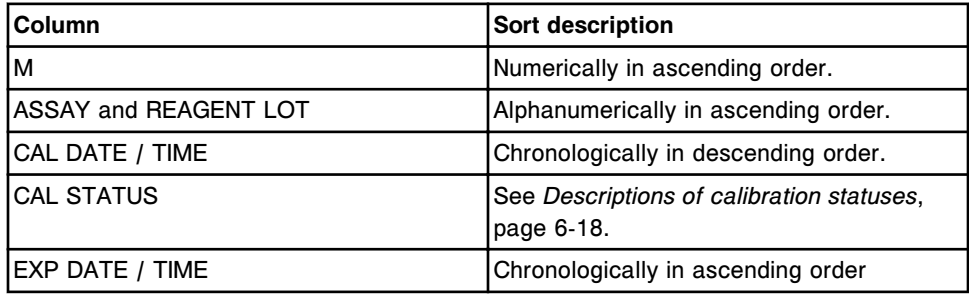

To display this screen, see *[Access the Calibration history screen](#page-1075-0)*, page 6-28.

### *Related procedures...*

- *[View assay calibration history](#page-1078-0)*, page 6-31
- *[View calibration curve information](#page-1079-0)*, page 6-32
- *[Find a specific calibration](#page-1078-0)*, page 6-31
- *[Fail a calibration curve](#page-1080-0)*, page 6-33
- *[Print a report](#page-1032-0)*, page 5-403
- *[Archive calibration curves](#page-1081-0)*, page 6-34

### <span id="page-1075-0"></span>**Access the Calibration history screen**

Perform this procedure to display the Calibration history screen.

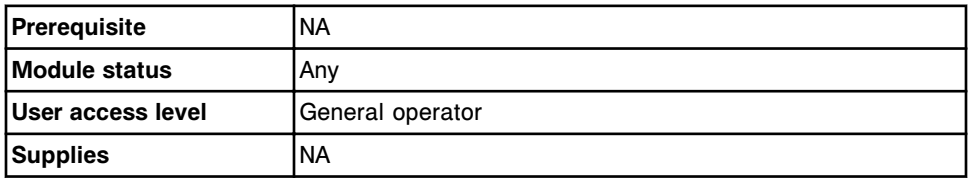

To access the Calibration history screen:

Select **QC-Cal** from the menu bar, and then select **Calibration history**.

The Calibration history screen displays.

### *Related information...*

• *[Calibration history screen](#page-1073-0)*, page 6-26

### **Windows - Calibration history screen**

Windows and views of windows that you can access from the Calibration history screen are listed below.

Windows not in this sub-section include:

- *[Calibration curve window factor, linear, and non-linear assay views \(c](#page-1067-0) [System\)](#page-1067-0)*, page 6-20
- *[Calibration curve window use cal factor/blank assay view \(c System\)](#page-1068-0)*, page 6-21
- *[Calibration curve window potentiometric assay view \(c System\)](#page-1069-0)*, page 6-22
- *[Calibration curve window adjust assay view \(i System\)](#page-1070-0)*, page 6-23
- *[Calibration curve window index assay view \(i System\)](#page-1071-0)*, page 6-24
- *[Calibration curve window full assay view \(i System\)](#page-1072-0)*, page 6-25

Windows in this sub-section include:

- *Find options (Calibration history) window*, page 6-28
- *[Archive calibration curves window](#page-1076-0)*, page 6-29

## **Find options (Calibration history) window**

From the Find options (Calibration history) window you can search for specific calibration records.

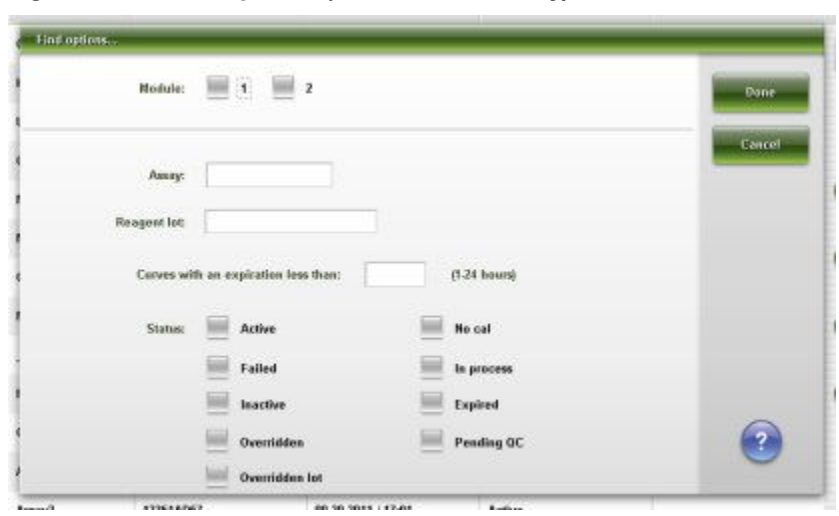

<span id="page-1076-0"></span>*Figure 6.13: Find options (Calibration history) window*

For descriptions of these fields, see *[Find options \(Calibration status and](#page-2524-0) [Calibration history\) window field descriptions](#page-2524-0)*, page E-81.

### *Related procedures...*

• *[Find a specific calibration](#page-1078-0)*, page 6-31

### **Archive calibration curves window**

From the Archive calibration curves window you can archive calibration curves to a CD.

*Figure 6.14: Archive calibration curves window*

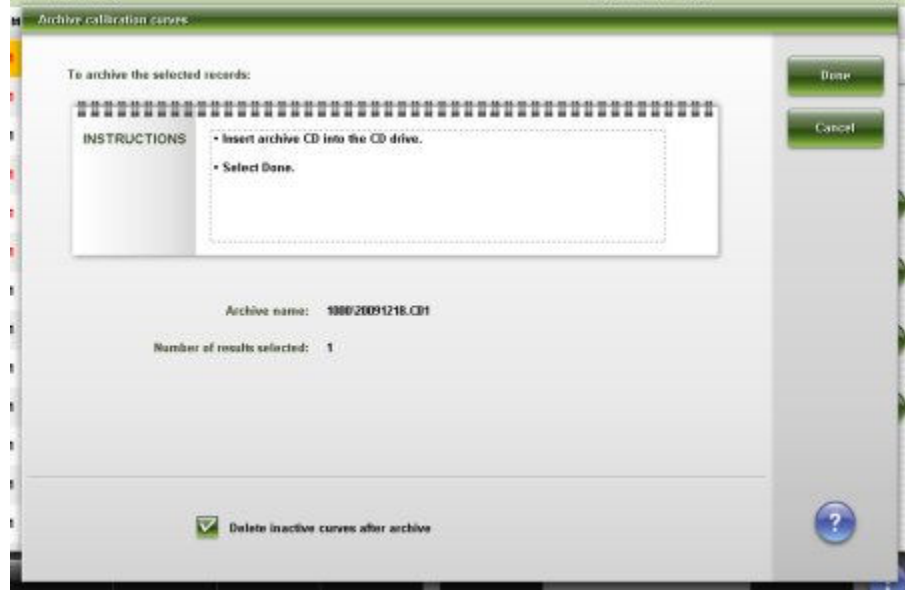

For descriptions of these fields, see *[Archive calibration curves window field](#page-2533-0) [descriptions](#page-2533-0)*, page E-90.

### *Related procedures...*

• *[Archive calibration curves](#page-1081-0)*, page 6-34

# <span id="page-1077-0"></span>**Procedures - Calibration review**

Procedures you can perform from the Calibration status and/or Calibration history screen and its related windows are listed below.

Procedures not in this sub-section include:

• *[Print a report](#page-1032-0)*, page 5-403

Procedures in this sub-section include:

- *View assay calibration status*, page 6-30
- *[View assay calibration history](#page-1078-0)*, page 6-31
- *[Find a specific calibration](#page-1078-0)*, page 6-31
- *[View calibration curve information](#page-1079-0)*, page 6-32
- *[Fail a calibration curve](#page-1080-0)*, page 6-33
- *[Archive calibration curves](#page-1081-0)*, page 6-34

### **View assay calibration status**

Perform this procedure to display the Calibration status screen. From this screen you can view a summary list of the calibration statuses for each assay and reagent lot currently loaded on the system.

To find specific calibrations, see *[Find a specific calibration](#page-1078-0)*, page 6-31.

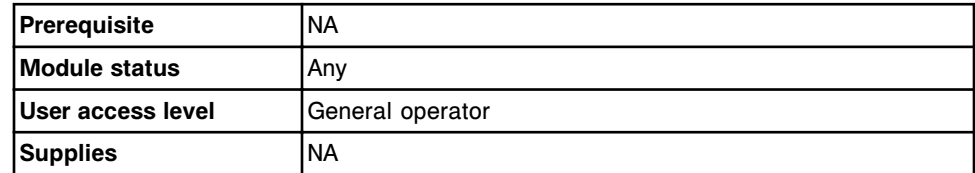

To view assay calibration status:

**NOTE:** You may also access this screen from the Snapshot screen by selecting the **CAL STATUS** button on the *c* System processing module graphic.

Select **QC-Cal** from the menu bar, and then select **Calibration status**.

The Calibration status screen displays.

### *Related information...*

- *[Calibration status screen](#page-1064-0)*, page 6-17
- *[Descriptions of calibration statuses](#page-1065-0)*, page 6-18

## <span id="page-1078-0"></span>**View assay calibration history**

Perform this procedure to display the Calibration history screen. From this screen you can view a summary list of the calibration statuses for current and previously performed calibrations.

To find specific calibrations, see *Find a specific calibration*, page 6-31.

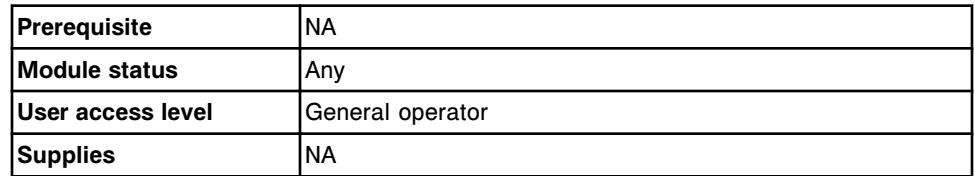

To view assay calibration history:

Select **QC-Cal** from the menu bar, and then select **Calibration history**.

The Calibration history screen displays.

### *Related information...*

- *[Calibration history screen](#page-1073-0)*, page 6-26
- *[Descriptions of calibration statuses](#page-1065-0)*, page 6-18

### **Find a specific calibration**

Perform this procedure to search for a specific calibration by entering your search criteria in one or more fields.

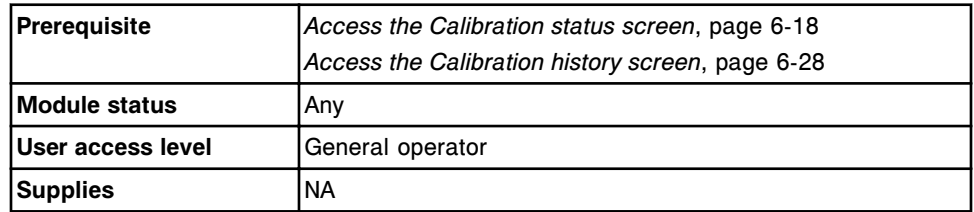

To find a specific calibration:

1. Select **F3 - Find** on the Calibration status or Calibration history screen.

The Find options (Calibration status or Calibration history) window displays.

2. Select and/or enter your search conditions. You can narrow the results returned by entering/selecting more criteria.

**NOTE:** A wildcard search allows you to type a partial entry followed by an asterisk (\*) to begin a search when you do not know the entire entry. You can use the asterisk (\*) wildcard character in all data entry boxes except position (P).

Example: If you enter 123\* in the Reagent lot data entry box, all the reagent lots starting with 123 display. This list could include 12345M100, 12346M100, or 12347M100.

<span id="page-1079-0"></span>3. Select **Done** to initiate the search.

The Calibration status or Calibration history screen displays with the text "Search results:" in the title bar.

**NOTE:** Select the **refresh** button to display all records.

### *Related information...*

- *[Find options \(Calibration status\) window](#page-1067-0)*, page 6-20
- *[Find options \(Calibration history\) window](#page-1075-0)*, page 6-28

### **View calibration curve information**

Perform this procedure to display the Calibration curve window. From this window you can view detailed information for a calibration curve(s) such as:

- Calibrator name, concentration, lot number, and expiration date
- Current active calibrator graph and curve data
- Previous inactive calibrator graph and curve data (premium feature)

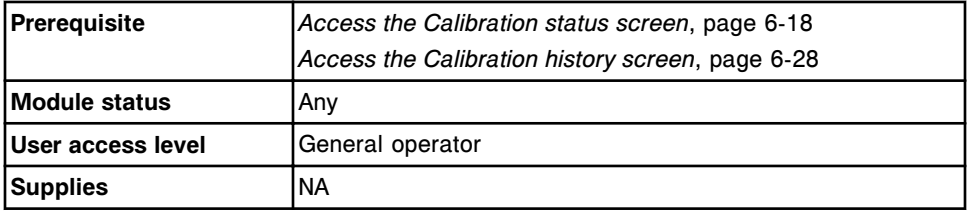

To view calibration curve information:

- 1. Select the desired calibration(s) from the table on the Calibration status or Calibration history screen, or select **F2- Select all**.
- 2. Select **F5 Details**.

The Calibration curve window displays. The view is dependent on the calibration(s) you selected.

Both the current and previous curves display:

- Current active curve displays as a solid black line
- Previous curve displays as a dashed gray line (premium feature)
- 3. Use the curve data buttons to toggle between the two curves. (*optional*, premium feature)
	- a. Select the **Previous curve** data button to display the previous inactive curve data.
	- b. Select the **Current curve** data button to return to the active curve data.
- 4. Use the **previous/next** buttons to display each calibration if you selected more than one. *(optional)*

The active curve data displays for each assay.
5. Select **Done** to return to the Calibration status or Calibration history screen.

#### *Related information...*

- *[Calibration curve window factor, linear, and non-linear assay views \(c](#page-1067-0) [System\)](#page-1067-0)*, page 6-20
- *[Calibration curve window use cal factor/blank assay view \(c System\)](#page-1068-0)*, page 6-21
- *[Calibration curve window potentiometric assay view \(c System\)](#page-1069-0)*, page 6-22
- *[Calibration curve window adjust assay view \(i System\)](#page-1070-0)*, page 6-23
- *[Calibration curve window index assay view \(i System\)](#page-1071-0)*, page 6-24
- *[Calibration curve window full assay view \(i System\)](#page-1072-0)*, page 6-25

#### **Fail a calibration curve**

Perform this procedure to fail an Active or Pending QC calibration curve so that subsequent control or patient orders are not calculated from the curve.

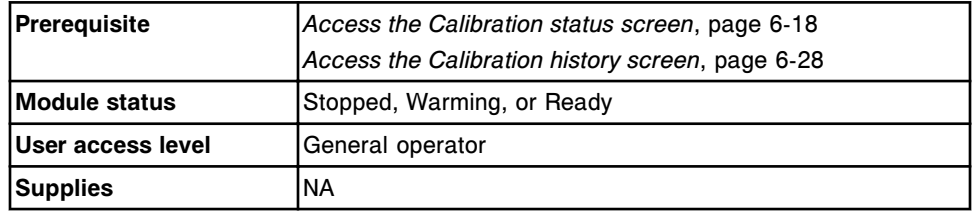

To fail a calibration curve:

- 1. Select the desired calibration(s) from the table on the Calibration status or Calibration history screen.
- 2. Select **F5 Details**.

The Calibration curve window displays.

3. Select **Fail Curve**.

A confirmation message displays.

- 4. Select **OK** to fail the calibration curve.
- 5. Use the **previous/next** buttons to display each calibration if you selected more than one, and then repeat steps 3 and 4 for each. *(optional)*
- 6. Select **Done** to return to the Calibration status or Calibration history screen.

#### *Related information...*

- *[Calibration curve window factor, linear, and non-linear assay views \(c](#page-1067-0) [System\)](#page-1067-0)*, page 6-20
- *[Calibration curve window use cal factor/blank assay view \(c System\)](#page-1068-0)*, page 6-21
- *[Calibration curve window potentiometric assay view \(c System\)](#page-1069-0)*, page 6-22
- *[Calibration curve window adjust assay view \(i System\)](#page-1070-0)*, page 6-23
- *[Calibration curve window index assay view \(i System\)](#page-1071-0)*, page 6-24
- *[Calibration curve window full assay view \(i System\)](#page-1072-0)*, page 6-25

### **Archive calibration curves**

Perform this procedure to store calibration curves on a CD to create a backup for long-term storage.

**NOTE:** The calibration curves are archived in a delimited ASCII format so you can import them into a spreadsheet. You cannot use the ARCHITECT System to retrieve the information.

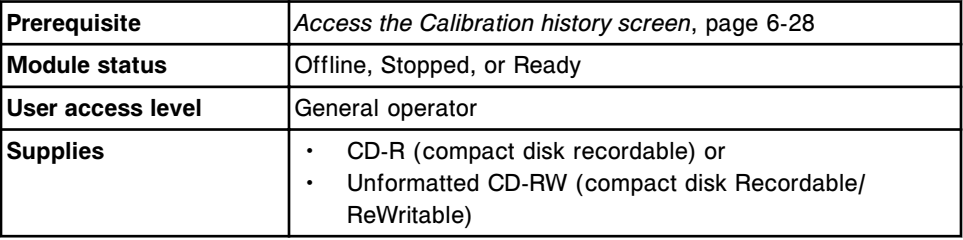

To archive calibration curves:

- 1. Disable the screen timeout if the database is full and you are archiving a large amount of data. See *[Change the screen timeout setting](#page-335-0)*, page 2-22. *(optional)*
- 2. Insert a CD-R or CD-RW into the CD drive.

**NOTE:** If an archive message displays, see *[Descriptions of archive](#page-972-0) [messages](#page-972-0)*, page 5-343.

3. Select the desired calibration curves from the table on the Calibration history screen, or select **F2 - Select all**.

**NOTE:** You can also select **F3 - Find** to search for and select calibration curves. See *[Find a specific calibration](#page-1078-0)*, page 6-31.

### 4. Select **F8 - Archive**.

The Archive calibration curves window displays.

- 5. Verify the CD drive read indicator light is off.
- 6. Deselect **Delete inactive curves after archive** check box. *(optional)*

**NOTE:** If you choose to delete calibration curves, only curves with a status of No Cal (if the reagent is not onboard) or Inactive will be deleted.

7. Select **Done** to archive the calibration curves.

**NOTE:** An archive routinely takes less than four minutes, but with a full database it may take longer. You can cancel an archive when the system is collecting archive data and creating a temporary archive data file. A progress indicator displays with a Cancel button. You can cancel an archive prior to it being 50% complete.

Do not navigate to a different screen or window until the "0519 Data Archive Complete" message displays.

8. Select the **refresh** button, if available.

### *Related information...*

- *[Calibration history screen](#page-1073-0)*, page 6-26
- *[Archive calibration curves window](#page-1076-0)*, page 6-29

NOTES

# **Introduction**

<span id="page-1084-0"></span>Operational requirements, precautions, and limitations are provided to ensure operator safety and accurate assay results. Not following these requirements or taking these precautions can impact system and assay performance and may cause damage to the system or adversely affect assay results.

Operational precautions and limitations topics include:

- *[General requirements](#page-1085-0)*, page 7-2 Lists the requirements for system environment, maintenance, and troubleshooting to ensure proper system performance.
- *[Precautions and requirements for system operation](#page-1086-0)*, page 7-3 Lists the precautions you should take and the requirements you should follow before and during system operation.
- *[Requirements for handling consumables](#page-1088-0)*, page 7-5 Lists the requirements for storing and using consumables such as reagents, calibrators, controls, bulk solutions, and onboard solutions.
- *[Requirements for handling specimens](#page-1091-0)*, page 7-8 Lists the requirements for collecting, preparing, and storing specimens.
- *[Limitations of result interpretation](#page-1093-0)*, page 7-10 Discusses the other factors you should consider when interpreting patient test results.

## **General requirements**

<span id="page-1085-0"></span>You MUST follow these general ARCHITECT System requirements to help ensure proper system performance:

- Contact your Abbott representative to install your ARCHITECT System.
- Ensure the system is out of direct sunlight, heat and drafts, and away from any heat generating device. Exposure to heat and drafts can interfere with the ability of the system to maintain an operating temperature that is within the acceptable range.
- Maintain the required space on all sides of the system. For more information about space requirements, see *[System clearances](#page-604-0)*, page 4-17. This space buffer is essential for:
	- Adequate cooling of electrical components
	- Accurate temperature control of the processing center
	- Easy access for maintenance
	- Easy access for disconnecting the power cord when required
- Leave the system power on continuously unless instructed otherwise in a maintenance or troubleshooting procedure, or unless an emergency situation occurs.
- Perform maintenance procedures as recommended in Section 9, Service and maintenance.
- Do not attempt any maintenance or repairs that are not specified in documentation provided by Abbott Laboratories.

**operation**

### <span id="page-1086-0"></span>You MUST take these precautions and follow these requirements when operating the ARCHITECT System. Failure to do so may cause damage to the system and may adversely affect test results.

### **Precautions before operation**

Before you begin operating the system, you should:

- Read this manual thoroughly to understand full functionality of the system and associated hazards.
- Read the sections of the reagent manufacturer's assay-specific documentation (such as a package insert or reagent application sheet) that are associated with:
	- Warnings and precautions
	- Safety precautions
	- Handling precautions

### **Requirements before operation**

Before you begin operating the system, you should:

- Verify that supplies are loaded.
- Load *c* System reagents into the appropriate section of the reagent supply center.
- Load *i* System reagents, with septums installed, in the appropriate section of the reagent carousel or reagent carrier.

**IMPORTANT:** You must use septums to prevent reagent evaporation and to ensure reagent integrity. Reliability of assay results cannot be guaranteed if you do not use septums as instructed in this manual and the assay-specific package insert.

Once you have placed a septum on a reagent bottle, do not invert the bottle. Inverting the bottle results in reagent leakage and may compromise assay results. Do not remove septums once they have been installed on reagent bottles.

• Verify the *c* System ICT module is installed before running potentiometric assays.

### **Precautions during operation**

While operating the system, take the following precautions:

- Keep all processing module and sample handler doors closed and covers in place unless instructed otherwise in a maintenance or troubleshooting procedure.
- Do not disconnect any electrical connection while the power is on.
- Shutdown the system control center if the main power source is interrupted. You have a maximum of ten minutes to perform the shutdown before losing backup power from the UPS (uninterruptible power supply). See *[Power off](#page-633-0) [the SCC](#page-633-0)*, page 5-4.
- Respond to system notifications relating to waste levels during processing. Dispose of all liquid waste according to local, state, and federal regulations.
- Stop the RSH (robotic sample handler) before losing power from the UPS (uninterruptible power supply) if the main power source to the processing module(s) is interrupted. Stop the RSH by performing one of the following:
	- Press the stop key on the sample handler keypad, if available.
	- Select the sample handler graphic on the Snapshot screen, and then select F6 - Stop.
- Discard all sample cups and/or tubes on the sample carrier if a carrier is in the RSH carrier transport when you perform an emergency shutdown. Samples and the surrounding area may be contaminated by sample splashing as the RSH carrier transport motor loses power.

For proper recovery information for the *c*8000, *c*16000, *i*2000, *i*2000SR, *ci*8200, and *ci*16200, see *[Remove sample carrier\(s\) from the carrier](#page-2228-0) [transport and carrier positioner\(s\) \(RSH - except for c4000/i1000](#page-2228-0)SR/ci4100)*, page 10-715.

For proper recovery information for the *c*4000/*i*1000SR/*ci*4100, see *[Remove](#page-2229-0) [sample carrier\(s\) from the carrier transport and aspiration area \(RSH](#page-2229-0)  [c4000/i1000](#page-2229-0)SR/ci4100)*, page 10-716.

## <span id="page-1088-0"></span>**Requirements for handling consumables**

You MUST follow these requirements when handling consumables to help ensure your safety and accurate assay results. For detailed information, see the manufacturer's assay-specific documentation (such as a package insert or reagent application sheet), the specific product label, or the Safety Data Sheet.

### **Requirements for storage**

Follow these requirements for storing cuvettes, reaction vessels, sample cups, and reagent cartridges:

- Keep all consumables clean and free of dust.
- Store all consumables in their original containers so that you can obtain information such as expiration dates and lot numbers if necessary.

Follow these requirements for storing reagents, calibrators, controls, bulk solutions, and onboard solutions:

- Store reagents, calibrators, and controls according to directions in the manufacturer's documentation (such as a package insert or reagent application sheet).
- Store bulk solutions and onboard solutions as instructed on their labels or in the product's documentation (such as a package insert or reagent application sheet).
- Store *i* System reagents off the system in an UPRIGHT position according to the directions in the assay-specific package insert.

Contact your Abbott Customer Support if you receive reagents, calibrators, controls, bulk solutions, or onboard solutions that are in a condition contrary to the product's documentation (such as a package insert or reagent application sheet) or label recommendation, or that are damaged.

### **Requirements for use**

Follow these requirements for using reaction vessels, sample cups, and reagent cartridges:

- Do not reuse or substitute. Abbott Laboratories cannot accept responsibility for system performance and assay results when consumables are reused or have been manufactured by anyone other than Abbott Laboratories.
- Use caution when handling to prevent contamination and operator exposure.
- Use within their specified dating periods.
- Consider all used reaction vessels, sample cups, and reagent cartridges as potentially infectious. Follow appropriate procedures for handling.

Follow these requirements for using reagents, calibrators, controls, bulk solutions, and onboard solutions:

- Do not substitute. Abbott Laboratories manufactures substances and components to rigidly controlled quality standards. Substitution of materials may affect ARCHITECT System performance, assay results, safety, and equipment life.
- Avoid excessive mixing or shaking of liquids to minimize formation of foam and bubbles.
- Do not pipette by mouth.
- Do not smoke, eat, drink, apply cosmetics, or handle contact lenses in areas where specimens, reagents, calibrators, controls, bulk solutions, or onboard solutions are handled.
- Use caution when handling reagents, calibrators, controls, bulk solutions, and onboard solutions to prevent contamination and operator exposure.
- Wear clean gloves to avoid contamination and operator exposure when placing an uncapped reagent bottle or cartridge on the processing module.
- Wear clean gloves to avoid contamination and operator exposure when placing a septum on an uncapped *i* System reagent bottle or when handling a *c* System reagent cartridge.
- Do not invert the *i* System reagent bottle once you have placed a septum on it. Inverting the bottle results in reagent leakage and may compromise assay results.

**IMPORTANT:** You must use septums to prevent reagent evaporation and contamination and to ensure reagent integrity. Reliability of assay results cannot be guaranteed if you do not use septums as instructed in this manual and the assay-specific package insert. Do not remove septums once they have been installed on reagent bottles.

- Verify that all necessary assay components are present in the kit when loading new reagents.
- Verify the lot number and expiration date of each reagent kit component before you load the components in the reagent supply centers.
- Do not use reagents, calibrators, controls, bulk solutions, and onboard solutions beyond their expiration dates.
- Do not use reagents on board the system beyond the maximum number of cumulative days as stated in the reagent manufacturer's assay-specific documentation (such as a package insert or reagent application sheet).
- Verify that bulk solutions and onboard solutions are loaded in the appropriate positions to ensure that results are not adversely affected.
- Make sure Pre-Trigger Solution and Trigger Solution are loaded in the correct locations in the tray. Placing concentrated wash buffer in place of trigger or pre-trigger will adversely affect results.
- Do not mix reagents, calibrators, controls, or *c* System bulk and onboard solutions within a lot or between lots.
- Do not mix reagents, calibrators, controls, or Pre-Trigger Solution and Trigger Solution within a lot or between lots.

• Use of R2 reagents containing elevated amounts of serum protein (greater than or equal to 20% w/w) can cause protein build up in the reagent probe(s). This build up may cause reagent carryover which results in elevated or depressed assay results. Refer to the Abbott assay-specific package insert to identify reagents containing elevated amounts of protein. The operator should ensure that non-Abbott reagents are appropriately categorized as potential serum protein contributors.

To identify reagent carryover on the ARCHITECT *c* System, refer to the following:

- *[Reagent carryover corrective action procedures](#page-2242-0)*, page 10-729 for Abbott assays.
- Reagent carryover evaluation in the ARCHITECT *c* System Assay Applications Guide for non-Abbott assays.

For troubleshooting elevated or depressed assay results, refer to *[Sample](#page-2044-0) [results observed problems \(c System\)](#page-2044-0)*, page 10-531.

## <span id="page-1091-0"></span>**Requirements for handling specimens**

See the reagent manufacturer's assay-specific documentation (such as a package insert or reagent application sheet) for detailed, assay-specific information about specimen collection, preparation, and storage. Consider all clinical specimens, reagents, controls, and calibrators that contain humansourced materials as potentially infectious. Consider all system surfaces or components that have come in contact with human-sourced materials as potentially infectious. Refer to *[Biological hazards](#page-1098-0)*, page 8-5 for additional information.

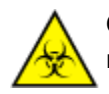

**CAUTION: Biological RISKS.** Identifies an activity or area where you may be exposed to potentially infectious material.

### **Requirements for collection**

Follow these requirements for collecting specimens:

- Follow all usual precautions for collecting blood by venipuncture to avoid specimen hemolysis.
- See the reagent manufacturer's assay-specific documentation (such as a package insert or reagent application sheet) for the appropriate specimen type for each assay.

**NOTE:** Only human specimens have been tested and approved for analysis on the ARCHITECT System. Performance has not been established using cadaver specimens or body fluids other than those specified in the Abbott product assay-specific documentation (such as a package insert or reagent application sheet).

• Verify the correct specimen type(s) is used. The ARCHITECT System does not verify specimen type.

### **Requirements for preparation and storage**

Follow these requirements for preparing and storing specimens:

- Ensure that serum specimens collected in tubes containing a gel separator have 8 mm of serum above the gel to avoid contamination of the specimen during pipetting.
- Inspect all samples for bubbles. Remove bubbles with a clean applicator stick prior to analysis. Use a new applicator stick for each sample to prevent cross contamination.
- Verify serum and plasma specimens are free of fibrin, red blood cells, or other particulate matter.
- Ensure that complete clot formation in serum specimens has taken place prior to centrifugation. Some specimens, especially those from patients receiving anticoagulant or thrombolytic therapy may exhibit increased

clotting times. If the specimen is centrifuged before a complete clot forms, the presence of fibrin may cause erroneous results.

- See the reagent manufacturer's assay-specific documentation (such as a package insert or reagent application sheet) for sample volume information.
- Separate the serum or plasma from the clot, serum separator, or red blood cells prior to freezing.
- Mix and centrifuge serum or plasma samples after any freeze/thaw cycle or to remove red blood cells or particulate matter. See the reagent manufacturer's assay-specific documentation (such as a package insert or reagent application sheet) for limitations and interfering substances.
- Avoid multiple freeze-thaw cycles. After you thaw a specimen, you MUST mix it thoroughly by low speed vortexing or by gently inverting it to ensure consistency in the results.
- Remove closures from specimen tubes prior to loading them on the sample handler.
- Minimize evaporation effects after you load samples on the system by processing them within the number of hours specified in the reagent manufacturer's assay-specific documentation (such as a package insert or reagent application sheet). For detailed information on evaporation effects, see *[Sample volume requirements](#page-871-0)*, page 5-242.
- Mix whole blood samples completely prior to placing on the system and after any freeze/thaw cycle.
- Do not centrifuge whole blood samples to perform serum testing after they have been sampled for whole blood applications. See the reagent manufacturer's assay-specific documentation (such as a package insert or reagent application sheet) for limitations and interfering substances.

# **Limitations of result interpretation**

<span id="page-1093-0"></span>Assay results MUST be used with other clinical data, for example, symptoms, other test results, patient history, clinical impressions, information available from clinical evaluation, and other diagnostic procedures. All data MUST be considered for patient care management.

If assay results are inconsistent with clinical evidence, additional testing is suggested to confirm the result.

The ARCHITECT System has been validated for its intended use. However, errors can occur due to potential operator errors and ARCHITECT System technology limitations.

## **Introduction**

Attention to hazard and safety information minimizes the potential of harm to personnel and damage to the laboratory environment. This section is for information only and should supplement, not supersede, your workplace safety requirements. It is, however, recommended that you review any significant differences between this information and your workplace safety requirements with your management or workplace safety representative.

Hazard and safety topics include:

- *[Operator responsibility](#page-1095-0)*, page 8-2 Provides guidance on using the ARCHITECT System as designed.
- *[Safety icons](#page-1096-0)*, page 8-3 Provides an illustration of each safety symbol and sample text associated with the symbol.
- *[Biological hazards](#page-1098-0)*, page 8-5 Provides an overview of the biological hazards you may be exposed to and the precautions you should take to minimize exposure.
- *[Chemical hazards](#page-1100-0)*, page 8-7 Provides an overview of the chemical hazards you may be exposed to and the precautions you should take to minimize exposure.
- *[Waste handling and disposal](#page-1103-0)*, page 8-10 Identifies the responsibilities for appropriate waste disposal.
- *[Spill clean-up](#page-1104-0)*, page 8-11 Provides guidelines for cleaning spills in accordance with established biosafety practices.
- *[Decontamination procedure requirements](#page-1105-0)*, page 8-12 Provides information on decontaminating an ARCHITECT System and links to specific decontamination procedures.
- *[Electrical hazards](#page-1108-0)*, page 8-15 Provides an overview of precautions you should take to avoid personal injury or damage to the system from the electrical components.
- *[Mechanical hazards](#page-1109-0)*, page 8-16 Provides an overview of the precautions you should take to avoid personal injury or damage to the system from the mechanical components.
- *[Physical hazards](#page-1111-0)*, page 8-18 Provides an overview of the precautions you should take to avoid physical injury when operating or moving the system.

# **Operator responsibility**

<span id="page-1095-0"></span>You are responsible for using the ARCHITECT System only as designed. Operators must be trained before being allowed to operate the system. Failure to follow safe use instructions could cause injury to you, harm to the environment, damage to the system, or adversely affect assay results. See *[Operational precautions and limitations](#page-1084-0)*, page 7-1.

# **Safety icons**

<span id="page-1096-0"></span>Safety icons are used in ARCHITECT System documentation and on ARCHITECT Systems to identify potentially dangerous conditions. You MUST recognize these icons and understand the type and degree of potential hazard.

The following icons may be used with text or in lieu of text. If text accompanies the icon, it describes the nature of the hazard and is labeled with **WARNING** or **CAUTION**.

**WARNING** indicates a condition that could result in moderate to serious personal injury.

**CAUTION** indicates a condition that could result in minor injury or interfere with proper functioning of the system.

| Icon | <b>Description</b>                                                                                                    |
|------|----------------------------------------------------------------------------------------------------|
|      | <b>WARNING: Potential Biohazard</b><br>Identifies an activity or area where you may<br>be exposed to potentially infectious<br>material. For more information, see<br>Biological hazards, page 8-5.                                                 |
|      | <b>WARNING: Electrical Shock Hazard</b><br>Indicates the possibility of electrical shock<br>if procedural or engineering controls are<br>not observed. For more information, see<br>Electrical hazards, page 8-15.                                  |
|      | <b>CAUTION: Class 2 Laser radiation when</b><br>open. Avoid eye exposure to light. Do not<br>stare into the beam.<br>Warns against direct viewing of the beam<br>or reflections from the beam. For more<br>information, see Laser light, page 8-18. |
|      | <b>WARNING: Hot Surface</b><br>Identifies an activity or area where you may<br>be exposed to hot surfaces. For more<br>information, see Hot objects, page 8-22.                                                                                     |
|      | <b>WARNING: Probe Stick Hazard</b><br>Identifies an activity or area where you may<br>be exposed to probes. For more<br>information, see Probes and other sharps,<br>page 8-18.                                                                     |

*Table 8.1: Safety icons and descriptions*

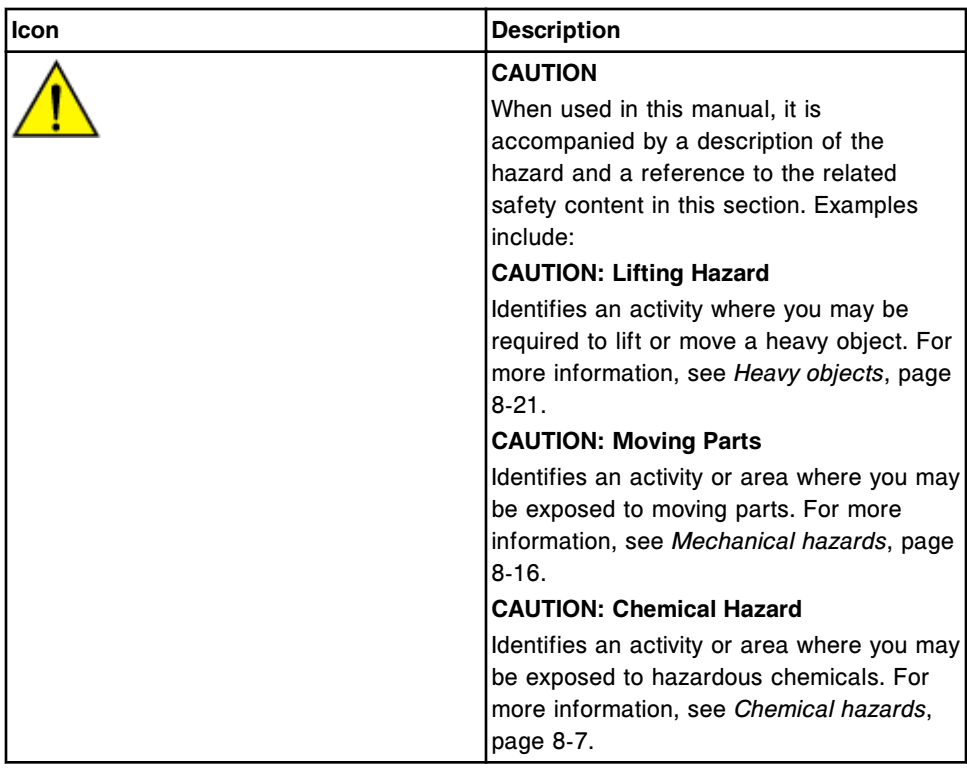

### *Table 8.2: ARCHITECT iARM Safety icons and descriptions*

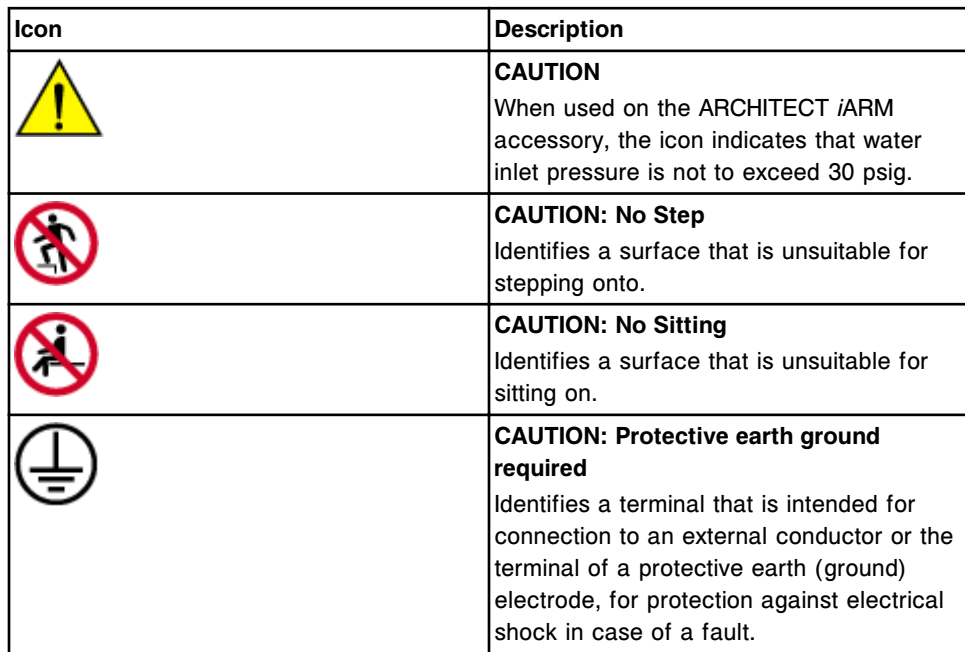

### **Biological hazards**

<span id="page-1098-0"></span>When performing the following activities, you may be exposed to potentially infectious materials:

- Handling samples, reagents, calibrators, and controls
- Cleaning spills
- Handling and disposing of waste
- Moving the system
- Performing maintenance procedures
- Performing cleaning or decontamination procedures
- Performing component replacement procedures

The following information is presented to help you minimize the impact of this exposure.

#### **Precautions**

You should consider all clinical samples, reagents, calibrators, controls, and used RVs (reaction vessels) that contain human-sourced material as potentially infectious. No known test method can offer complete assurance that products derived from human-sourced material will not transmit infection. Therefore, all products derived from human-sourced materials, and all system surfaces and components that have come in contact with human-sourced materials, should be considered potentially infectious.

It is recommended that you handle all potentially infectious materials in accordance with the OSHA Standard on Bloodborne Pathogens<sup>1</sup>. You should use Biosafety Level 2<sup>2</sup> or appropriate biosafety practices<sup>3,4</sup> for materials that contain or are suspected of containing infectious agents. Precautions include, but are not limited to the following:

- Wear gloves, lab coats, and protective eye wear when handling humansourced material or contaminated system components. Wear a face shield if a splash hazard exists.
- Do not pipette by mouth.
- Do not eat, drink, smoke, apply cosmetics, or handle contact lenses when handling human-sourced material or contaminated system components.
- Clean spills of potentially infectious materials and contaminated system components with a detergent followed by an appropriate disinfectant, such as 0.1% sodium hypochlorite or other suitable disinfectant.

**NOTE:** For information on diluting sodium hypochlorite, see *[Decontamination](#page-1105-0) [procedure requirements](#page-1105-0)*, page 8-12.

• Decontaminate and dispose of all samples, reagents, and other potentially contaminated materials in accordance with local, state, and national regulations.

If you are exposed to biohazardous or potentially infectious materials, take steps immediately to cleanse the affected area:

- Eyes Rinse with water for 15 minutes.
- Mouth Rinse with water.
- Skin Wash the affected area with soap and water. Apply an antiseptic such as alcohol, povidone iodine, chlorhexidine, etc.
- Puncture wound Allow to bleed freely. Wash the affected area with soap and water.

Seek medical attention as soon as possible for appropriate follow-up.

1. US Department of Labor, Occupational Safety and Health Administration, *29 CFR Part 1910.1030, Bloodborne Pathogens*.

2. US Department of Health and Human Services. *Biosafety in Microbiological and Biomedical Laboratories*. 5th ed. Washington, DC: US Government Printing Office, January 2007.

3. World Health Organization. *Laboratory Biosafety Manual*. 3rd ed. Geneva: World Health Organization, 2004.

4. Sewell DL, Bove KE, Callihan DR, et al. *Protection of Laboratory Workers from Occupationally Acquired Infections: Approved Guideline - Third Edition*. (M29-A3). Wayne, PA: Clinical and Laboratory Standards Institute, 2005.

### **Chemical hazards**

<span id="page-1100-0"></span>You may be exposed to hazardous chemicals when handling reagents, calibrators, controls, bulk solutions, bleach, and onboard solutions, including the optional liquid waste container.

Your exposure to hazardous chemicals is minimized by following instructions provided in the following documentation:

- Product package insert
- Specific product label
- Safety Data Sheet (SDS)

Exposure levels are further reduced by the design features of the instrument when it is installed and used properly.

ARCHITECT System products are classified and labeled according to the Globally Harmonized System of Classification and Labelling of Chemicals (GHS) as implemented in regional regulations such as the US OSHA Hazard Communication Standard (HCS) and European Regulation (EC) No 1272/2008 on classification, labelling and packaging of substances and mixtures (CLP).

Pictograms (red-bordered diamonds), signal words (such as Warning), hazard statements (H) and precautionary statements (P) appear on respective product labeling. Other country-specific warnings and precautions may also be included on product labeling. Safety Data Sheets are available on www.abbottdiagnostics.com or contact your local representative.

#### **General precautions**

In general, observe the following precautions when handling chemicals:

- Consult the Safety Data Sheet(s) for safe use instructions and precautions.
- Avoid contact with skin and eyes. If contact with material is anticipated, wear impervious gloves, protective eye wear, and clothing.
- Maintain good housekeeping. Do not eat, drink, or store food and beverages in areas where chemicals are used.
- Clean spilled fluids immediately.
- Seek medical attention if irritation or signs of toxicity occur after exposure.
- For information related to Article 33 of the EU REACH regulation (EC No. 1907/2006), please refer to pmis.abbott.com. If you have issues logging into the website, contact Abbott at abbott.REACH@abbott.com.
- To view the China RoHS 2 Hazardous Substance tables, in accordance with the People's Republic of China Electronic Industry Standard SJ/T 11364-2014, go to abbottdiagnostics.com/registration-ous (select Technical Library > Other Reference Documents > China RoHS Hazardous Substance Tables).

### **Sodium azide**

Some products contain sodium azide. Observe the following precautions when using products or handling waste containing sodium azide:

- Do not use any chemical or product with a pH below 6 to disinfect waste that contains sodium azide or to mix with a product that contains sodium azide. Hydrazoic acid, a very toxic gas, is released when the pH is lower than 6. Normal operation of the system uses small amounts of sodium azide with other reagent components and does not generate hydrazoic acid at levels harmful to the user. The pH of the concentrated wash buffer is greater than 6, and normal operation of the system is not open to the atmosphere.
- Flush drains thoroughly with water several times a day to prevent potentially explosive metal azides from forming on lead, copper, or brass components or on solder in laboratory plumbing if product and/or instrument waste is released to a drain. Detailed information about azides in laboratory drains is available in Current Intelligence Bulletin No.13 *Explosive Azide Hazard* (August 16, 1976), a publication issued by the U.S. National Institute of Occupational Safety and Health (NIOSH). You may access a copy of this bulletin by contacting your local representative or by going to one of the following internet sites:
	- cdc.gov/niosh

Search on the bulletin title.

– abbottdiagnostics.com

Access the International or United States site. Select Support/Technical Library/Other Reference Documents.

### **Sensitizers**

Some products contain low levels of ingredients that are reported to be sensitizers. Sensitizers can stimulate allergic reactions in some people. The allergic reactions may occur with the first exposure, or only after repeated exposures. Methylisothiazolones, used as preservatives in some products, have been associated with stimulating allergic skin reactions (allergic contact dermatitis). Certain enzymatic cleansers may stimulate allergic reactions in the respiratory systems of sensitive people. The following precautions will reduce your potential for exposure to sensitizers:

- Using good laboratory techniques to minimize spatters, spills and other aerosolization of liquids and powders, particularly when pouring or otherwise transferring materials.
- Using impervious gloves and other personal protective equipment appropriate for biomedical laboratories.
- Remove gloves immediately if damaged or contaminated.
- Wash hands upon removing gloves, even if you are planning to put on a fresh pair of gloves right away.

• Handle containers at a comfortable height, but below chest level.

## **Waste handling and disposal**

<span id="page-1103-0"></span>Each facility is responsible for labeling all waste containers and characterizing its waste stream to ensure waste is disposed of in accordance with the appropriate local, state, and national regulations.

### **Mercury**

Reagents, calibrators, and controls may contain thimerosal or mercury and may be considered hazardous per applicable environmental regulatory agencies. See the manufacturer's assay-specific documentation (such as a package insert or reagent application sheet), the product-specific label, or the product-specific instructions in the Safety Data Sheet(s). Check with your local sanitary district to determine limits for mercury in wastewater.

### **Liquid wastes containing (potentially) infectious materials**

Consider the following precautions if you must meet institutional or local requirements for decontaminating or disinfecting liquid wastes containing infectious or potentially infectious materials:

- Select a disinfectant that is effective against bloodborne infectious agents, as well as other microbial agents that may be prevalent in your population. A disinfectant that is effective against Mycobacterium tuberculosis is generally effective against all known viruses and non-sporeforming bacteria, and is suitable for most clinical laboratory situations.
- Select a disinfectant and method that does not bubble, effervesce or otherwise generate aerosols.
- Do not use any chemical or product with a pH below 6. The use of materials with a pH of below 6 will result in the generation of highly toxic hydrazoic acid gas if the waste contains sodium azide.
- Do not use any chemical or product for disinfection that contains any metal in order to prevent the creation of highly explosive metal azides in wastes that may contain sodium azide.
- Obtain and review the manufacturer's safety information before using any disinfectant.
- Use disinfectants according to the manufacturer's directions (for example, do not use excess disinfectant). Failure to follow the manufacturer's directions may have unexpected effects.
- Do not use a disinfectant if you do not have the proper facility, equipment and other appropriate protective measures available to work with it safely.
- Autoclaving is not recommended for materials contaminated with products containing chemicals that are hazardous by inhalation at low concentrations (for example, mercury or cyanides).

# **Spill clean-up**

<span id="page-1104-0"></span>Clean spills in accordance with established biosafety practices and follow instructions in the Safety Data Sheet(s). In general, safe work practices for cleaning spills include:

- 1. Wear appropriate personal protective equipment, such as gloves, eye wear, and lab coat.
- 2. Absorb the spill with absorbent material.
- 3. Wipe the spill area with detergent solution.
- 4. Wipe the area clean with an appropriate disinfectant, such as 0.1% sodium hypochlorite.

**NOTE:** For information on diluting sodium hypochlorite, see *[Decontamination](#page-1105-0) [procedure requirements](#page-1105-0)*, page 8-12.

## <span id="page-1105-0"></span>**Decontamination procedure requirements**

#### **General precautions**

Sodium hypochlorite (bleach) and other disinfectants are typically hazardous chemicals that react with many chemicals, materials, and living tissues. Obtain and review manufacturer's safety information before using any disinfectant.

Always wear appropriate personal protective equipment (such as gloves, eye wear, and lab coat) while performing decontamination activities.

#### **Routine decontamination**

Procedures for decontaminating the ARCHITECT System and specific components are described in *[Maintenance](#page-1117-0)*, page 9-2.

The procedure for bleaching the ICT module is described in *[Bleach the ICT](#page-2217-0) [module \(c System\)](#page-2217-0)*, page 10-704.

General procedures for decontamination include:

- *[6038 External Decontamination](#page-1223-0)*, page 9-108
- *[2180 Internal Decontamination \(CSC logon\)](#page-1195-0)*, page 9-80 (*i*2000/*i*2000SR)
- *[2181 Internal Decontamination \(FSE logon\)](#page-1153-0)*, page 9-38 (*c* System)
- *[2190 Internal Decontamination](#page-1208-0)*, page 9-93 (*i*1000SR)

**IMPORTANT:** It is strongly advised that the appropriate decontamination procedure(s) be used prior to beginning any Component Replacement procedure.

Examples of component-specific decontamination procedures include the following:

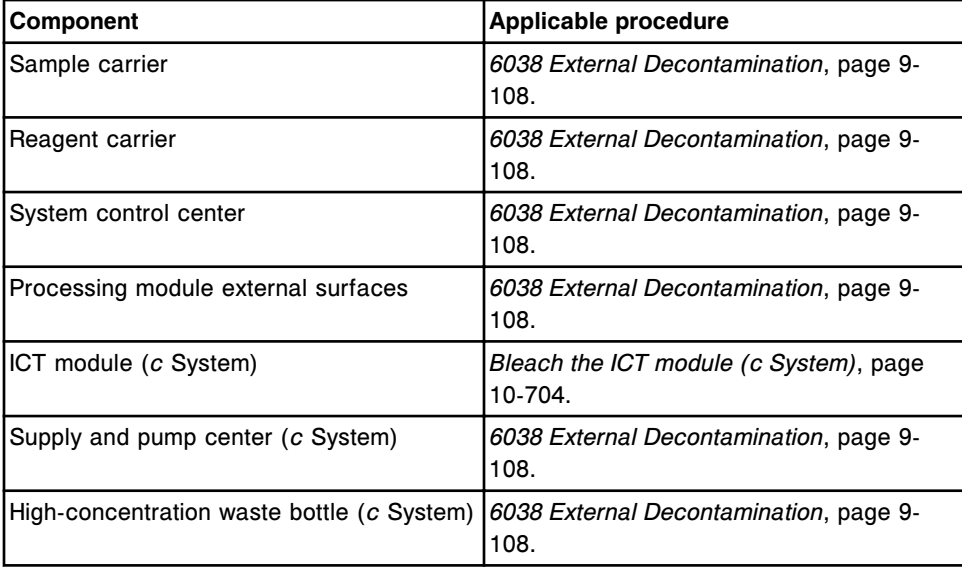

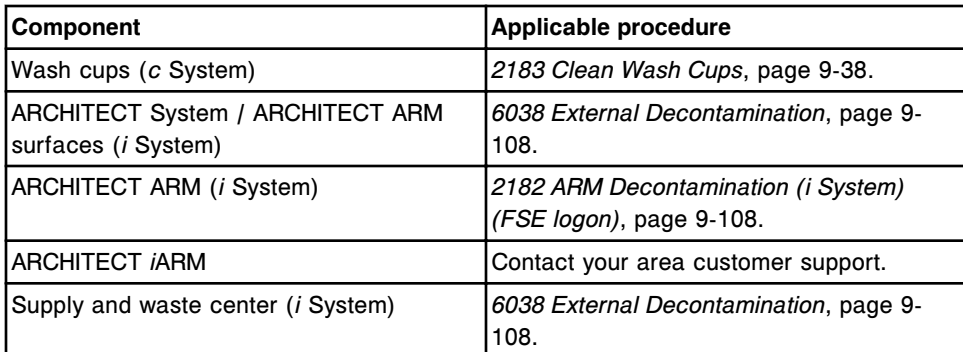

For information on decontaminating or disinfecting wastes containing infectious or potentially infectious materials, see *[Waste handling and disposal](#page-1103-0)*, page 8-10.

### **Preparation of sodium hypochlorite solutions for decontamination**

• To calculate the parts of water required to mix with one part of manufacturer-supplied sodium hypochlorite solution, use the following formula:

$$
X = \frac{B - A}{A}
$$

Where:

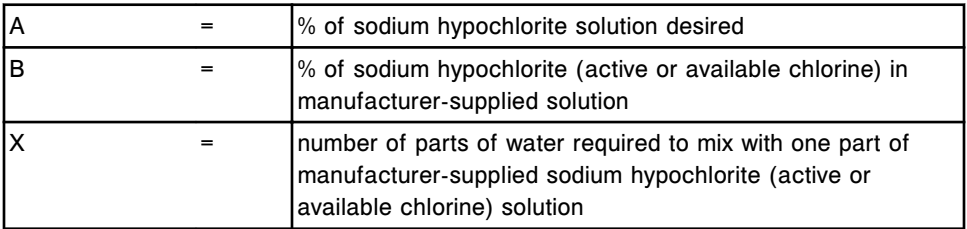

Example:

 $A = 0.5%$ 

$$
B = 5\%
$$

$$
X = \frac{5\% - 0.5\%}{0.5\%} = 9
$$

Mix one (1) part sodium hypochlorite with nine (9) parts water.

• To calculate the volume of sodium hypochlorite required to make a specific volume of sodium hypochlorite solution, see as-needed maintenance procedure 6100 NA Hypochlorite Calculator or use the following formula:

$$
V1 = \frac{A \times V2}{B}
$$

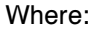

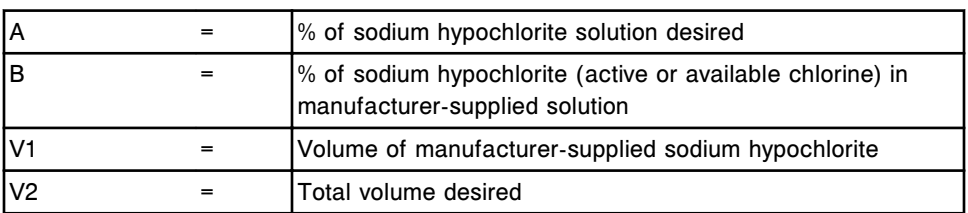

Example:

 $A = 0.5%$  $B = 5%$ V2 = 1000 mL (1 liter)

 $V1 = \frac{0.5\% \times 1000 \text{ mL}}{5\%} = 100 \text{ mL}$ 

Mix 100 mL of manufacturer-supplied sodium hypochlorite solution with 900 mL of water to make up one liter of sodium hypochlorite solution.

#### **Sodium hypochlorite stability**

Use a sodium hypochlorite solution for decontamination that is prepared fresh daily to ensure that the solution contains a sufficient quantity of active compound (for example, chlorine) to be effective. The amount of active chlorine in sodium hypochlorite solutions, for example, is reduced by the following factors:

- The presence of organic matter in the water used for dilution
- The temperature at which the solution is stored
- The type and size of the container and closure
- The frequency and nature of use

If a facility has data that demonstrates a longer shelf-life is valid under the specific conditions of solution preparation and storage in the facility, prepare solutions in advance and store them.

For more information, see LINK LIBRARY FOR LABORATORIES, HOSPITALS and OTHER INSTITUTIONS, Daily Preparations of Bleach Solutions, Recommendations for Daily Preparation of Diluted Sodium Hypochlorite Bleach Disinfectant Solutions at activatebleach.com/docs/ LINK\_LIBRARY\_Daily\_Preparations\_of\_Bleach\_Solutions.pdf.

When hypochlorite solution is used for cleaning in the following maintenance and diagnostic procedures, the stability of the solution is 30 days:

- 6041 Daily Maintenance
- 6043 WZ Probe Cleaning Bleach
- 6445 Pipettor/WZ Probe Cleaning

### **Electrical hazards**

<span id="page-1108-0"></span>The ARCHITECT System does not pose uncommon electrical hazards to operators if it is installed and operated without alteration, and is connected to a power source that meets required specifications. See *[Electrical specifications](#page-609-0) [and requirements](#page-609-0)*, page 4-22.

For the ARCHITECT *i*ARM accessory, see *[Electrical requirements](#page-2687-0)*, page F-10.

Basic electrical hazard awareness is essential to the safe operation of any system. Only qualified personnel should perform electrical servicing.

Elements of electrical safety include, but are not limited to the following:

- Inspect electrical cabling into and on the ARCHITECT System for signs of wear and damage.
- Use only approved power cords and electrical accessories, such as those supplied with the system, to protect against electric shock.
- Use a properly grounded electrical outlet of correct voltage and current handling capability.
- Determine and correct the cause of a blown fuse or thrown circuit breaker before attempting to resume operation of the system.
- Do not disconnect any electrical connection or service any electrical or internal components while the power is on.
- Unplug the ARCHITECT ARM or *i*ARM accessory before cleaning, servicing, or performing system maintenance.
- Disconnect the processing module power cord before cleaning major liquid spills.
- Keep liquids away from all connectors of electrical or communication components.
- Do not touch any switches or outlets with wet hands.
- Keep the floor dry and clean under and around the ARCHITECT System.
- Use a ground fault circuit interrupter when working in a wet environment.
- Avoid spilling fluids in the electronics bay when using the ARCHITECT ARM or *i*ARM accessory.
- Clean spilled fluids immediately. Remember to turn the power off and disconnect the power cord before cleaning major liquid spills.

## **Mechanical hazards**

<span id="page-1109-0"></span>The ARCHITECT System is an automated system that operates under computer control. As with most automated equipment, there is potential for injury and bodily harm from moving mechanical components whenever the system is in operation.

The ARCHITECT System minimizes mechanical hazards by providing guards to protect against accidental contact with moving components, and encoding the software with safety features.

The ARCHITECT System requires that you accurately position all samples, reagents, calibrators, controls, and cups and/or tubes on the system. It is very important that you correctly position sample cups and/or tubes, reaction vessels, and reagent containers before initiating any operation.

Although the ARCHITECT System is equipped with safety features to stop the lowering of the probes, it is NEVER acceptable for you to reach into the processing module's working area when the system is in operating mode. Should your intervention be necessary during a run, interrupt the run according to instructions defined in Section 5, Operating instructions.

During operation of the ARCHITECT System, you may be exposed to moving mechanical components, such as:

- Sample and reagent arm(s)
- $Pipettor(s)$  and  $probe(s)$
- Sample handler
- RV load assembly
- Wash aspiration probe(s)
- Sample carousel
- Reagent supply center(s)
- Reaction carousel
- Mixer unit
- Cuvette washer
- ICT unit/probe

Basic elements of mechanical safety include, but are not limited to:

- Never bypass or override a safety device.
- Keep all protective covers and barriers in place.
- Never perform manual tasks on the work surface of the system.
- Never allow any part of your body to enter a range of mechanical movement during system operation.
- Do not wear articles of clothing or accessories that could catch on the system.
- Keep pockets free of items that could fall into the system.
- Open the covers to the reagent supply center(s) and the *c*8000 and *c*16000 sample carousel if and only if the access indicator lights are illuminated. If you open the covers when access is not indicated, the mechanical components do not stop moving immediately because the system attempts to return the components to their home positions.
- Do not operate the ARCHITECT ARM or *i*ARM accessory with the covers open.
- Be aware that in the event of a system malfunction or an unexpected sequence of movements, reflex actions could occur, causing injury.
- Use caution when performing adjustment, maintenance, cleaning, or repair procedures.
- Use caution when loading sample carriers into the sample handler.
- Use caution when loading the sample carousel on the *c*8000 and c 16000 processing module.
- Use caution when loading the LAS sample carousel on the *i*2000 processing module.
- Use caution when loading reagents into the reagent supply center(s) and when moving full waste containers.

## **Physical hazards**

<span id="page-1111-0"></span>Safe practices should be used to avoid injury when exposed to the following potential physical hazards.

#### **Probes and other sharps**

Probes are sharp and may be contaminated with infectious material. Avoid contact with the tips of probes. Although the ARCHITECT System is equipped with machine guarding features to stop the lowering of the probes, you should never reach into the processing module while it is operating.

The cuvette pair leaf springs (*c*16000) are very sharp; handle cautiously to prevent injury.

In general, minimize use of sharps and glassware. Use mechanical means to remove contaminated broken glassware. Dispose of sharps in an appropriately labeled, puncture-resistant, and leakproof container before treatment and disposal.

#### **Laser light**

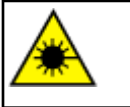

**CAUTION:** Use of controls or adjustments or performance of procedures other than those specified herein may result in hazardous radiation exposure.

All the ARCHITECT Systems are classified as Class 1 Laser Products with embedded Class 2 Laser bar code readers.

The bar code readers of the sample handler, *c*8000 and *c*16000 sample carousel, *c*8000 reagent carousels (depending on the age of the module), and the *i*2000 and *i*2000SR reagent carousel use a low-power, visible laser diode and emit laser light. Because of normal human aversion response such as blinking, eye movement, and so forth, these lasers normally do not present a hazard to eyes.

Although momentary exposure to a Class 2 laser (1mW maximum power, 650-675 nm, 500-600 scans per second) is not known to be harmful, failure to follow proper procedures may result in a hazardous condition.

- Do not look into the aperture.
- Do not remove the bar code reader covers or bypass interlocks.
- Do not stare directly into the beam.
- Do not place any objects into the beam.

Only Abbott field service representatives should service the laser. The protective covers should be removed only by trained operators or Abbott field service representatives.

The following laser caution labels are affixed to the ARCHITECT System:

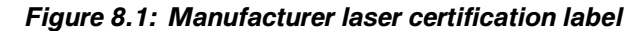

MANUFACTURED DATE:

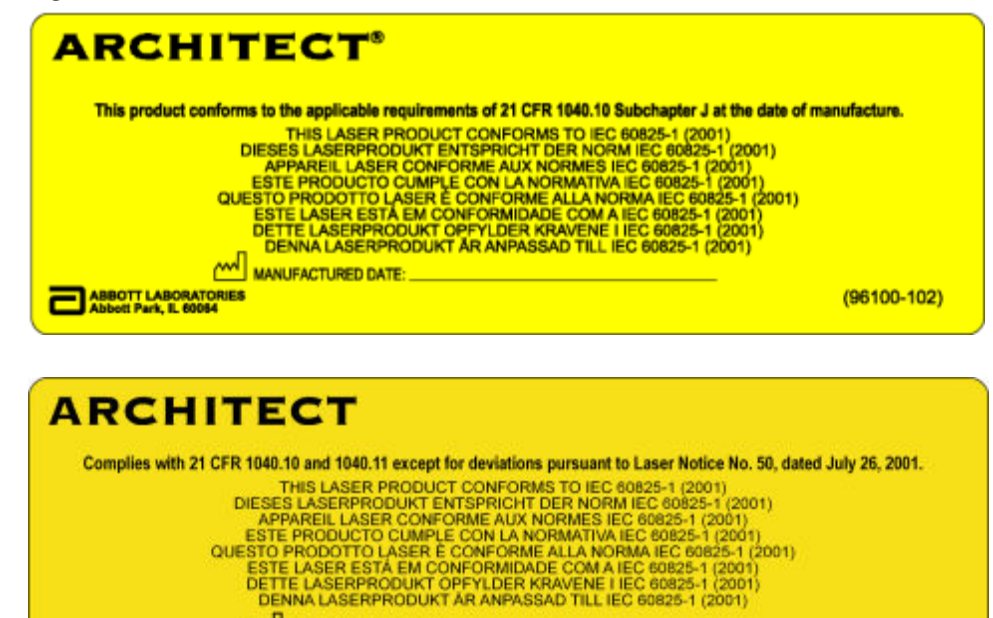

**ABBOTT LABORATORIES**<br>Abbott Park, IL 60064 USA

 $(96100 - 105)$ 

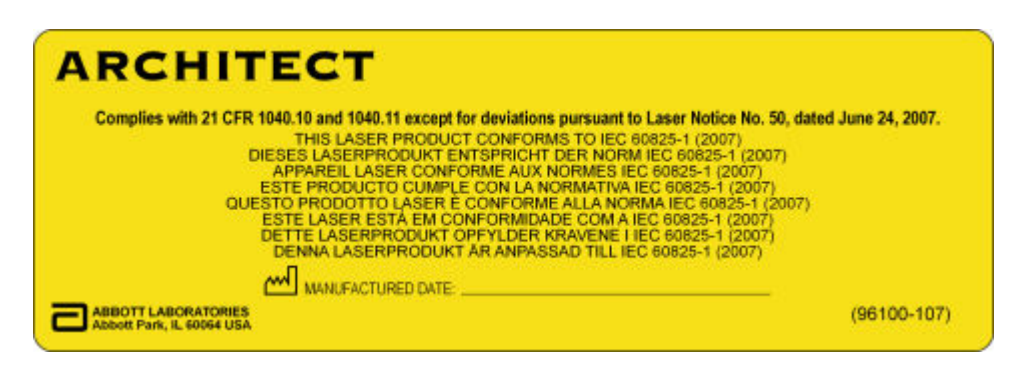

The label you have on your system depends on the date of manufacture.

The locations of these manufacturer laser certification labels are presented in the following table.

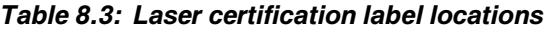

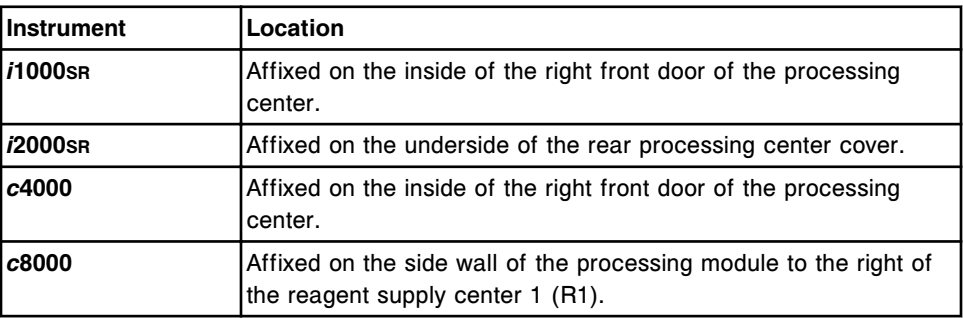

| <b>Instrument</b> | Location                                                                                               |
|-------------------|----------------------------------------------------------------------------------------------------|
| c16000            | Affixed on the side wall of the processing module to the right of<br>the reagent supply center 1 (R1). |

*Figure 8.2: System laser caution label*

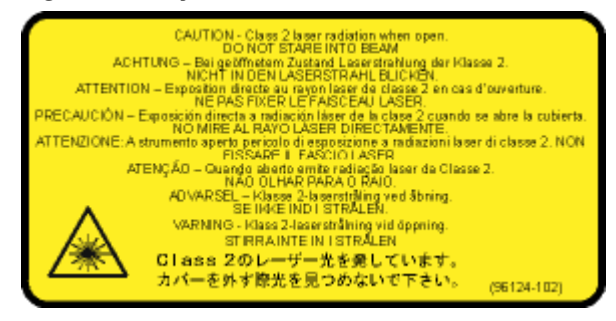

The system laser caution label identifies the bar code reader and laser aperture locations, which can differ depending on the age of the module.

The locations of the system laser caution label are presented in the following table.

| <b>Instrument</b>     | Location                                                                                                    |
|-----------------------|----------------------------------------------------------------------------------------------------|
| <i>i</i> 1000sr       | Affixed near the sample bar code reader under the RSH cover on<br>the left side.                                                                                                    |
| <i><b>i2000sr</b></i> | Affixed to the Reagent Carousel Cover.<br>Affixed near the sample bar code reader under the RSH cover on<br>the left side.                                                                                                    |
| c4000                 | Affixed near the sample bar code reader under the RSH cover on<br>the left side.                                                                                                    |
| c8000                 | Affixed to the Sample Carousel Cover.<br>For some dates of manufacture it is also affixed to the Reagent<br>Supply Center Cover (R1 and R2).<br>Affixed near the sample bar code reader under the RSH cover on<br>the left side. |
| c16000                | Affixed to the Sample Carousel Cover.<br>Affixed near the sample bar code reader under the RSH cover on<br>the left side.                                                                                                    |

*Table 8.4: System laser caution label locations*

### *Figure 8.3: Laser radiation symbol*

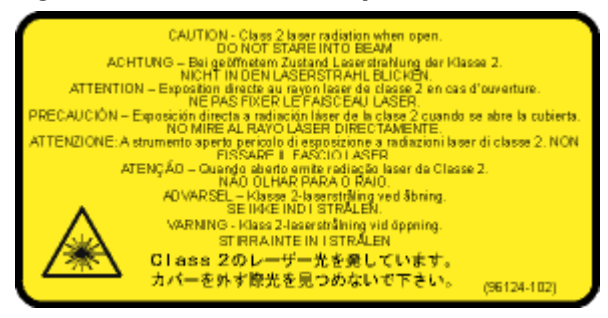

<span id="page-1114-0"></span>The locations of the laser radiation symbol label are presented in the following table.

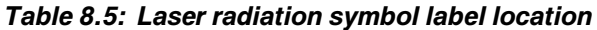

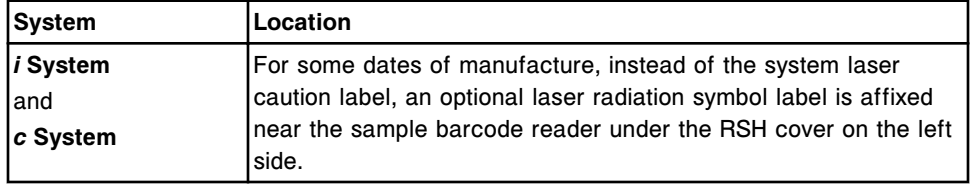

Do not remove, damage, or obliterate any of the laser warning labels. If any of them become illegible, notify your Abbott field service representative to have them replaced.

### **Heavy objects**

The system is heavy and has unsupported sections of the shell. Ensure that you have adequate help before attempting to move the system. Push only on solid sections of the housing; do not exert pressure on unsupported sections of the shell.

Perform *[2185 Wash Buffer Unload](#page-1196-0)*, page 9-81 to empty the *i*2000/*i*2000SR wash buffer reservoir prior to removing it from the system.

Obtain assistance with lifting and/or use mechanical devices to move and/or lift heavy items such as those listed below:

- *c* System high-concentration waste bottle (heavy when full)
- *i*1000SR liquid waste container (heavy when full)
- ARCHITECT ARM accessory
- ARCHITECT *i*ARM

Do not place any object on the *i*ARM except a maximum of two cubitainers of ARCHITECT Concentrated Wash Buffer (10 L). Remove concentrated wash buffer cubitainers before moving the *i*ARM.

Techniques that may be used to reduce the risk of injury when lifting objects include:

- Keep your head up and your back straight; bend at the hips and knees
- Bring the load as close to you as possible and keep the load directly in front of your body
- Tighten your abdominal muscles and push the feet down into the ground as you straighten your knees (i.e., "Lift with your legs, not your back")
- Do not reach to the side or lift while twisting instead, move your feet to turn your body
- Bend at the knees, using only your leg muscles, and place the load in the appropriate location

<span id="page-1115-0"></span>• Try to perform lifts at waist height with your elbows close to your body

### **Hot objects**

The lamp and lamp housing may be hot. Before replacing the lamp, turn off the power, and then allow the lamp and lamp housing to cool. Use temperatureresistant gloves if necessary.

### **Trip hazards**

The ARCHITECT System is equipped with power cords and various computer connectors. To avoid a tripping hazard, ensure cords in high-traffic areas are properly stowed.
# **Introduction**

Proper service and maintenance of your ARCHITECT System is one of the most important aspects of a complete quality assurance program. A thorough service and maintenance program:

- Minimizes down time
- Maintains records for inspection and accreditation
- Maintains optimal system operation to provide optimal test results

Service and maintenance topics include:

- *[Maintenance](#page-1117-0)*, page 9-2 Provides a description of all maintenance procedures, the software screens and windows associated with maintenance activities, associated graphics for some maintenance procedures, and step-by-step instructions for performing related procedures.
- *[Component replacement](#page-1232-0)*, page 9-117 Provides step-by-step instructions and graphics for replacing system components.

# **Maintenance**

<span id="page-1117-0"></span>The ARCHITECT System software provides a user-friendly interface for performing and tracking your maintenance activities.

The Maintenance screen displays procedures that are scheduled to be performed. Once you initiate a procedure, step-by-step instructions walk you through its completion.

Performance of a procedure is tracked in the online Maintenance log.

Maintenance topics include:

- *Maintenance suggestions*, page 9-2
- *[Maintenance screen](#page-1118-0)*, page 9-3
- *[Maintenance log screen](#page-1128-0)*, page 9-13
- *[Maintenance statuses](#page-1133-0)*, page 9-18
- *[Maintenance categories and procedure descriptions](#page-1134-0)*, page 9-19
- *[User-defined maintenance \(premium feature\)](#page-1224-0)*, page 9-109

# **Maintenance suggestions**

Proper maintenance of your ARCHITECT System is important. These suggestions, which are especially useful for integrated and multi-module systems, are provided to help you determine efficient strategies for performing maintenance procedures and reducing downtime.

When scheduling and performing maintenance procedures:

- Schedule maintenance procedures during times of slower workflow.
- Verify adequate supplies are on board the system, or available to load, prior to initiating a maintenance procedure.
- Perform procedures within the weekly, monthly, and quarterly maintenance categories on different shifts or days. To avoid having these procedures scheduled for the same day, perform some of them early to stagger the schedule.

**NOTE:** You must complete all maintenance procedures on or before the day they are due.

- Use the additional graphics provided in the online help to assist you with performing maintenance procedures. Access Help? by selecting the **help** button on the Maintenance perform window, and then select one of the following hypertext links to view a list of available graphics:
	- *[c4000 processing module associated maintenance graphics](#page-1157-0)*, page 9- 42
	- *[c8000 processing module associated maintenance graphics](#page-1168-0)*, page 9- 53
- <span id="page-1118-0"></span>– *[c16000 processing module associated maintenance graphics](#page-1178-0)*, page 9- 63
- *i2000/i2000SR [processing modules associated maintenance graphics](#page-1198-0)*, page 9-83
- *i1000SR [processing module associated maintenance graphics](#page-1210-0)*, page 9- 95
- *[RSH associated maintenance graphics \(except for c4000/i1000](#page-1217-0)SR/ [ci4100\)](#page-1217-0)*, page 9-102
- *[RSH associated maintenance graphics \(c4000/i1000](#page-1219-0)SR/ci4100)*, page 9- 104

**NOTE:** Not all maintenance procedures have additional graphics.

# **Maintenance screen**

From the Maintenance screen you can view information for maintenance procedures and initiate a procedure. You can also access windows to view version and detail information for each procedure, and print the Procedure report.

The procedures display by module and by maintenance category:

- The To do tab displays procedures that are scheduled to be performed on a module from the Daily, Weekly, Monthly, and Quarterly maintenance categories. Circles that precede the procedure name are color-coded to match the appropriate maintenance category.
- The Daily, Weekly, Monthly, Quarterly, and As needed tabs display the nonscheduled procedures for a module and also show the:
	- LAST PERFORMED: date and time a procedure was last performed
	- OPERATOR ID: ID of the operator who last performed the procedure
- The In process tab displays any procedure currently in process on the selected module and also shows the:
	- PROCEDURE STATUS: Current status of the procedure in process
	- TIME STARTED: time the procedure was started

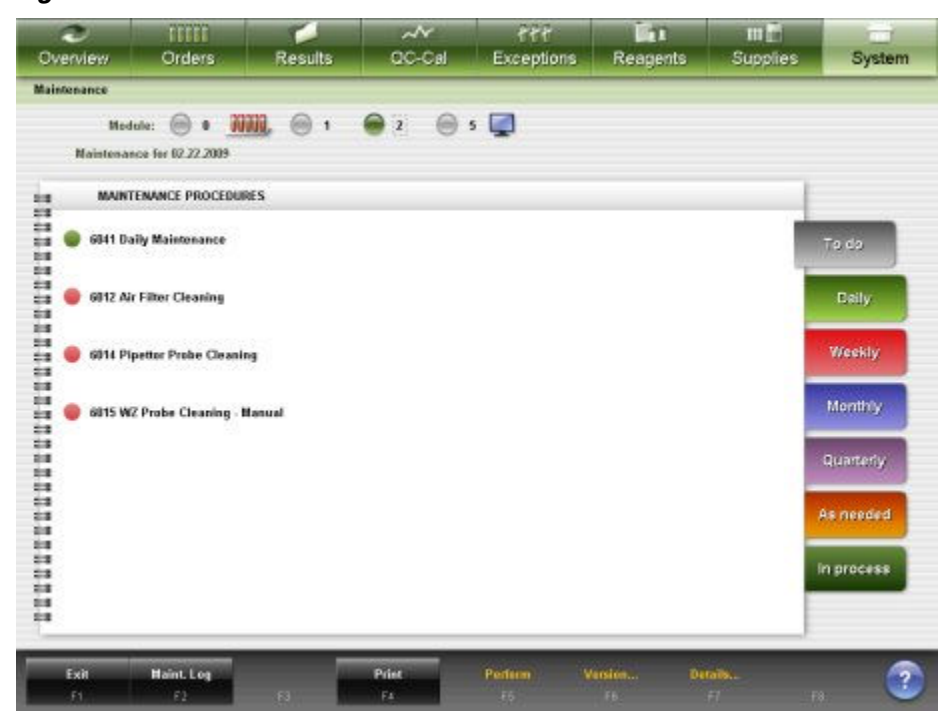

<span id="page-1119-0"></span>*Figure 9.1: Maintenance screen*

For descriptions of these fields, see *[Maintenance screen field descriptions](#page-2587-0)*, page E-144.

To display this screen, see *Access the Maintenance screen*, page 9-4.

#### *Related procedures...*

- *[View maintenance procedure information](#page-1120-0)*, page 9-5
- *[Perform a maintenance procedure](#page-1121-0)*, page 9-6
- *[Perform concurrent maintenance procedures or other tasks](#page-1123-0)*, page 9-8
- *[Return to a maintenance procedure in process](#page-1124-0)*, page 9-9
- *[View details for a maintenance procedure](#page-1125-0)*, page 9-10
- *[Print a Procedure report](#page-1038-0)*, page 5-409
- *[Access the Maintenance log screen](#page-1130-0)*, page 9-15

### **Access the Maintenance screen**

Perform this procedure to display the Maintenance screen.

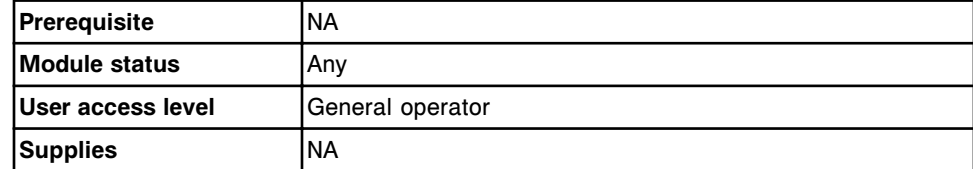

To access the Maintenance screen:

Select **System** from the menu bar, and then select **Maintenance**.

The Maintenance screen displays with the To do tab selected.

### *Related information...*

- *[Maintenance screen](#page-1118-0)*, page 9-3
- *[Maintenance categories and procedure descriptions](#page-1134-0)*, page 9-19

# <span id="page-1120-0"></span>**Procedures - Maintenance screen**

Procedures you can perform from the Maintenance screen and its related windows are listed below.

Procedures not in this sub-section include:

• *[Print a Procedure report](#page-1038-0)*, page 5-409

Procedures in this sub-section include:

- *View maintenance procedure information*, page 9-5
- *[Perform a maintenance procedure](#page-1121-0)*, page 9-6
- *[Perform concurrent maintenance procedures or other tasks](#page-1123-0)*, page 9-8
- *[Return to a maintenance procedure in process](#page-1124-0)*, page 9-9
- *[View details for a maintenance procedure](#page-1125-0)*, page 9-10

### **View maintenance procedure information**

Perform this procedure to display the Version details for procedure (maintenance) window. From this window, you can view information for a maintenance procedure prior to performing it. This information includes the version number, required module status, and required user access level.

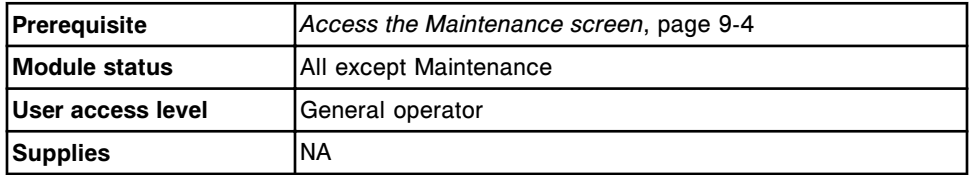

To view maintenance procedure information:

1. Select the desired **Module** option on the Maintenance screen.

The scheduled maintenance procedures for the selected module display on the To do tab.

2. Select the **Daily**, **Weekly**, **Monthly**, **Quarterly**, or **As needed** tab. *(optional)*

The non-scheduled maintenance procedures for the selected category display.

3. Select the desired procedure from the **MAINTENANCE PROCEDURES** box, and then select **F6 - Version**.

The Version details for procedure (maintenance) window displays.

# <span id="page-1121-0"></span>*Related information...*

- *[Maintenance screen](#page-1118-0)*, page 9-3
- *[Version details for procedure \(maintenance\) window](#page-1127-0)*, page 9-12
- *[Maintenance categories and procedure descriptions](#page-1134-0)*, page 9-19

### **Perform a maintenance procedure**

Perform this procedure to do scheduled or non-scheduled maintenance on your ARCHITECT System.

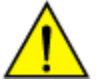

**CAUTION:** Moving Parts. Maintenance procedures may expose operators to moving parts that can potentially cause personal injury. Untrained operators should not perform these procedures.

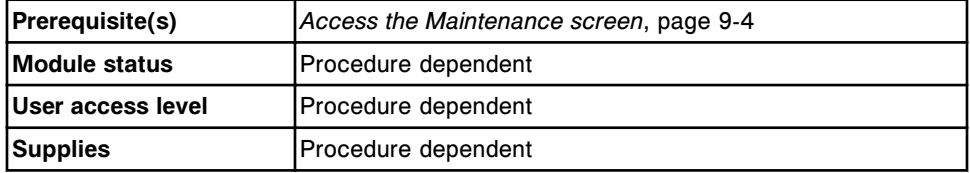

To perform a maintenance procedure:

1. Select the desired **Module** option on the Maintenance screen.

The scheduled maintenance procedures for the selected module display on the To do tab.

2. Select the **Daily**, **Weekly**, **Monthly**, **Quarterly**, or **As needed** tab. *(optional)*

The non-scheduled maintenance procedures for the selected category display.

3. Select the desired procedure from the **MAINTENANCE PROCEDURES** box, and then select **F5 - Perform**.

A confirmation message displays.

4. Select **OK** to perform the procedure.

The Maintenance Perform window displays. A description of the procedure displays in the **INSTRUCTIONS** box.

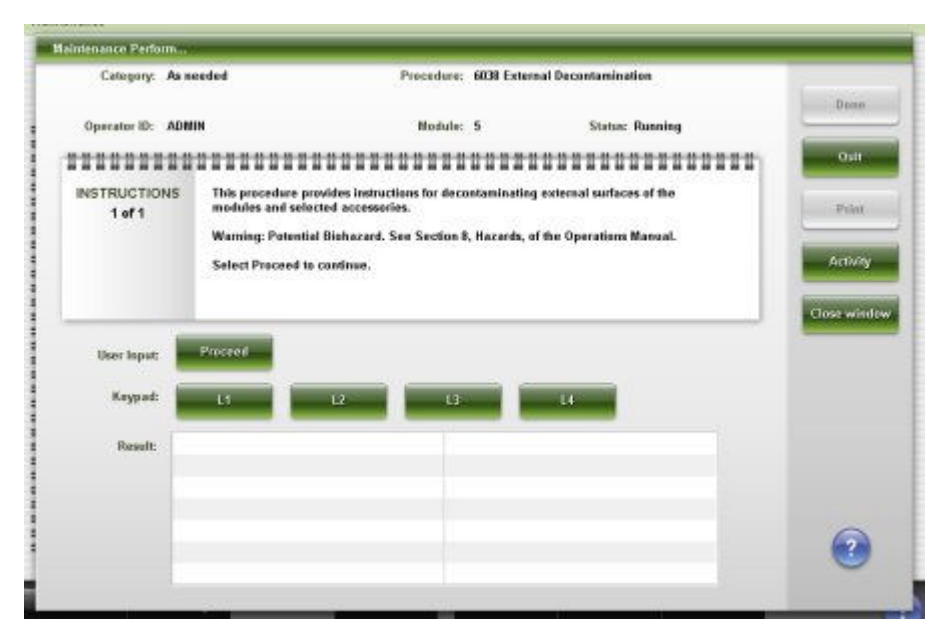

5. Select **Proceed**, and then follow the instructions in the **INSTRUCTIONS** box.

You are prompted to enter information if the procedure requires additional data.

Some maintenance procedures have pictures and/or videos to use as an aid in performing the procedure. Select the desired button. Promptly close the picture and video windows as they may obscure alert messages.

6. Enter the required information in the **User input** data entry box, and then select **Continue**.

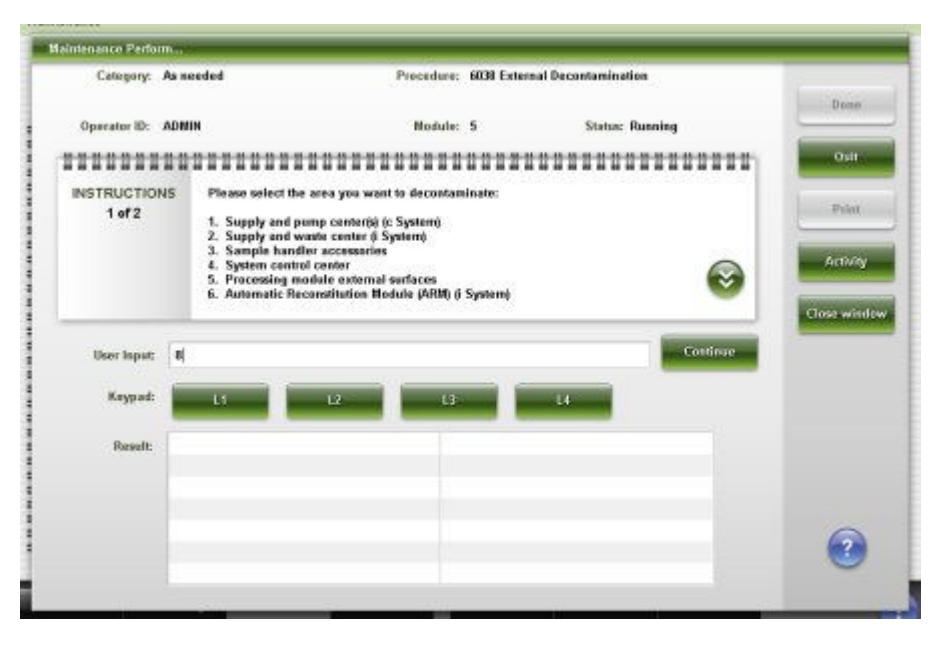

**NOTE:** You can select the Close window button at anytime to close the Maintenance Perform window to perform a maintenance procedure on

another module or access other screens and windows. See *Perform concurrent maintenance procedures or other tasks*, page 9-8.

<span id="page-1123-0"></span>7. Select **Activity** to view the progress of the procedure. *(optional)*

The activity of the module displays in the **Activity** list. To return to the Result list, select **Results**.

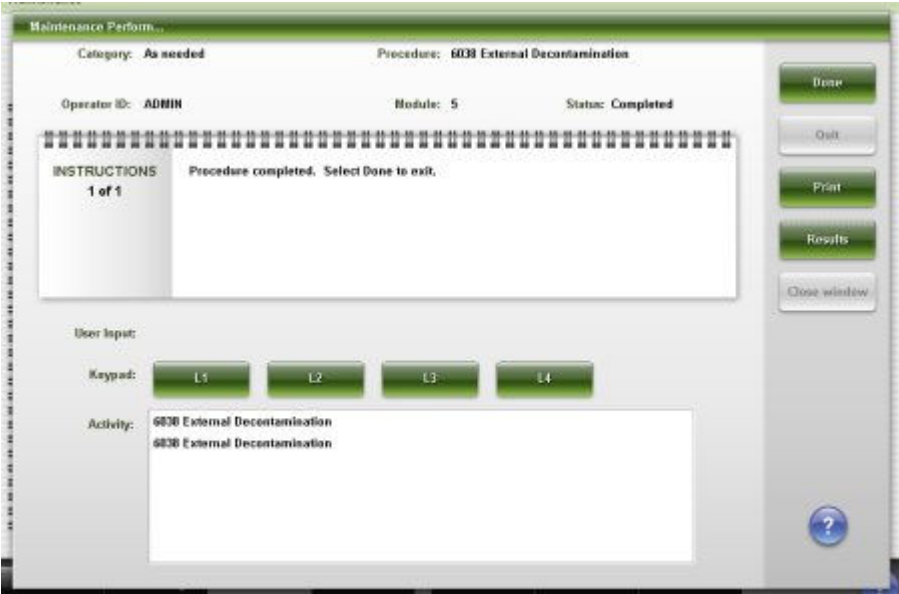

- 8. Select **Print** to print the Procedure report. *(optional)*
- 9. Select **Done** to return to the Maintenance screen.

# *Related information...*

- *[Maintenance screen](#page-1118-0)*, page 9-3
- *[Maintenance Perform window](#page-1125-0)*, page 9-10
- *[Maintenance categories and procedure descriptions](#page-1134-0)*, page 9-19
- *[Procedure Report, Basic](#page-2311-0)*, page A-64
- *[Procedure Report, Columnar](#page-2313-0)*, page A-66

### **Perform concurrent maintenance procedures or other tasks**

Perform this procedure to close the Maintenance Perform window when a maintenance procedure is in process. This allows you to perform a maintenance procedure on another module or to access other screens and windows.

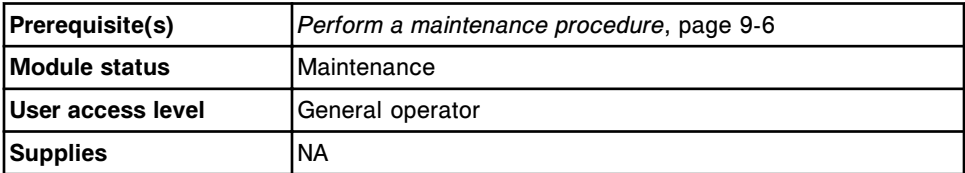

To perform concurrent maintenance procedures or other tasks:

<span id="page-1124-0"></span>1. Select **Close window** on the Maintenance perform window.

The Maintenance screen displays with the In process tab selected.

2. Select the desired **Module** option to perform another maintenance procedure.

**Or**

Access any other screen to perform another task.

To return to an in-process maintenance procedure when user input is required or to complete the procedure, see *Return to a maintenance procedure in process*, page 9-9.

### *Related information...*

- *[Maintenance screen](#page-1118-0)*, page 9-3
- *[Maintenance Perform window](#page-1125-0)*, page 9-10
- *[Maintenance categories and procedure descriptions](#page-1134-0)*, page 9-19

### **Return to a maintenance procedure in process**

Perform this procedure to return to the Maintenance Perform window of an inprocess maintenance procedure. You must return to this window to provide user input, when required, or to complete the procedure.

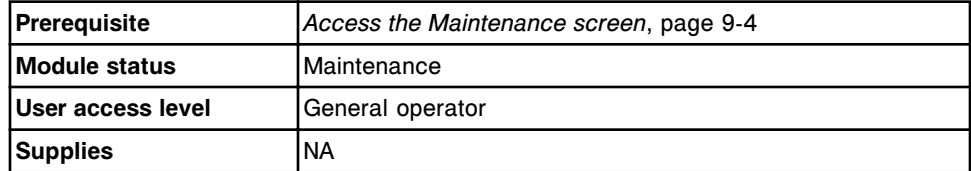

To return to a maintenance procedure in process:

1. Select the desired **Module** option on the Maintenance screen.

The procedure displays on the In process tab.

2. Select the procedure from the **MAINTENANCE PROCEDURES** box, and then select **F5 - Continue**.

The Maintenance Perform window for the selected in-process procedure displays.

3. Follow the instructions in the **INSTRUCTIONS** box.

# *Related information...*

- *[Maintenance screen](#page-1118-0)*, page 9-3
- *[Maintenance Perform window](#page-1125-0)*, page 9-10
- *[Maintenance categories and procedure descriptions](#page-1134-0)*, page 9-19

## <span id="page-1125-0"></span>**View details for a maintenance procedure**

Perform this procedure to display the Details for maintenance item window. From this window you can view information for a maintenance procedure that has been performed. This information includes the:

- Date the procedure was performed
- Procedure version used
- ID of the operator who performed the procedure
- Status of the procedure

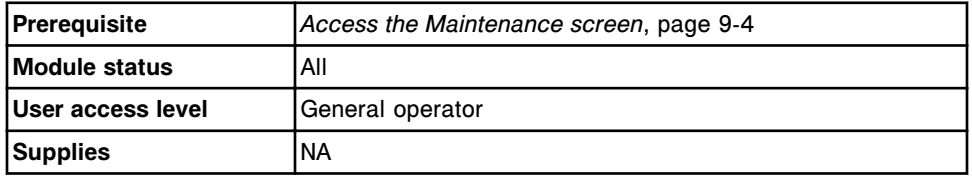

To view details for a maintenance procedure:

1. Select the desired **Module** option on the Maintenance screen.

The scheduled maintenance procedures for the selected module display on the To do tab.

2. Select the **Daily**, **Weekly**, **Monthly**, **Quarterly**, or **As needed** tab. *(optional)*

The non-scheduled maintenance procedures for the selected category display.

3. Select the desired procedure from the **MAINTENANCE PROCEDURES** box, and then select **F7 - Details**.

The Details for maintenance item window displays.

# *Related information...*

- *[Maintenance screen](#page-1118-0)*, page 9-3
- *[Details for maintenance item window](#page-1127-0)*, page 9-12
- *[Maintenance categories and procedure descriptions](#page-1134-0)*, page 9-19

### **Windows - Maintenance screen**

Windows you can access from the Maintenance screen include:

- *Maintenance Perform window*, page 9-10
- *[Version details for procedure \(maintenance\) window](#page-1127-0)*, page 9-12
- *[Details for maintenance item window](#page-1127-0)*, page 9-12

### **Maintenance Perform window**

From the Maintenance Perform window you can view information about an initiated procedure such as:

- Procedure category and name
- ID of the operator logged on to the system
- Status of the procedure
- Description of the procedure

**NOTE:** The display of the Maintenance Perform window is dependent on the selected module, category, and procedure.

You can then proceed with the procedure, close the window to perform a maintenance procedure on another module or access other screens and windows, or quit the procedure.

For descriptions of maintenance procedures, see *[Maintenance categories and](#page-1134-0) [procedure descriptions](#page-1134-0)*, page 9-19.

To view an associated maintenance graphic, see:

- *[c4000 processing module associated maintenance graphics](#page-1157-0)*, page 9-42
- *[c8000 processing module associated maintenance graphics](#page-1168-0)*, page 9-53
- *[c16000 processing module associated maintenance graphics](#page-1178-0)*, page 9-63
- *i2000/i2000SR [processing modules associated maintenance graphics](#page-1198-0)*, page 9-83.
- *i1000SR [processing module associated maintenance graphics](#page-1210-0)*, page 9-95
- *[RSH associated maintenance graphics \(except for c4000/i1000](#page-1217-0)SR/ci4100)*, page 9-102
- *[RSH associated maintenance graphics \(c4000/i1000](#page-1219-0)SR/ci4100)*, page 9-104

*Figure 9.2: Maintenance Perform window*

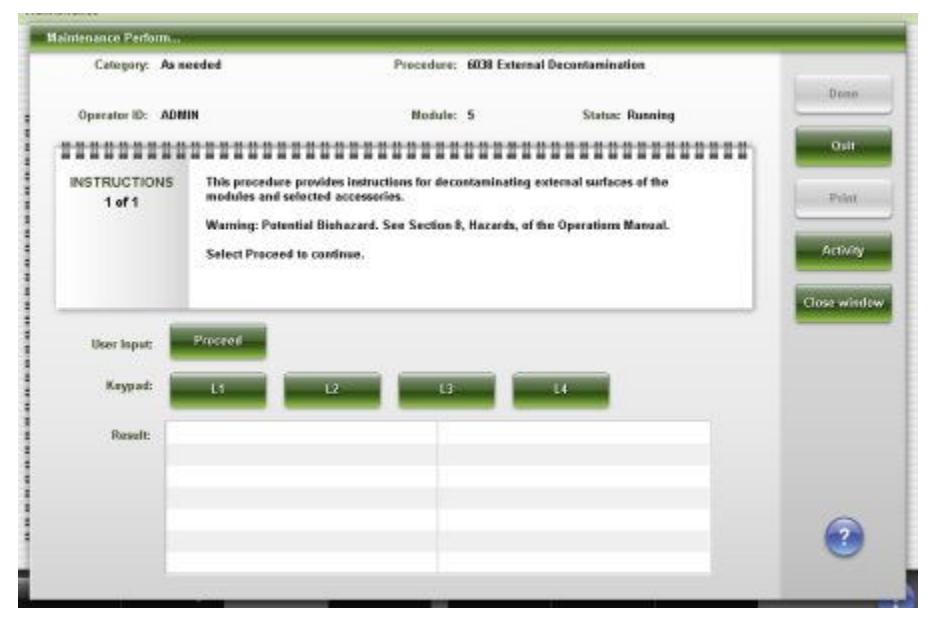

<span id="page-1127-0"></span>For descriptions of these fields, see *[Maintenance Perform window field](#page-2587-0) [descriptions](#page-2587-0)*, page E-144.

### *Related procedures...*

• *[Perform concurrent maintenance procedures or other tasks](#page-1123-0)*, page 9-8

### **Version details for procedure (maintenance) window**

From the Version details for procedure (maintenance) window you can view information for maintenance procedures including version number, required module status, and required user access level.

*Figure 9.3: Version details for procedure (maintenance) window*

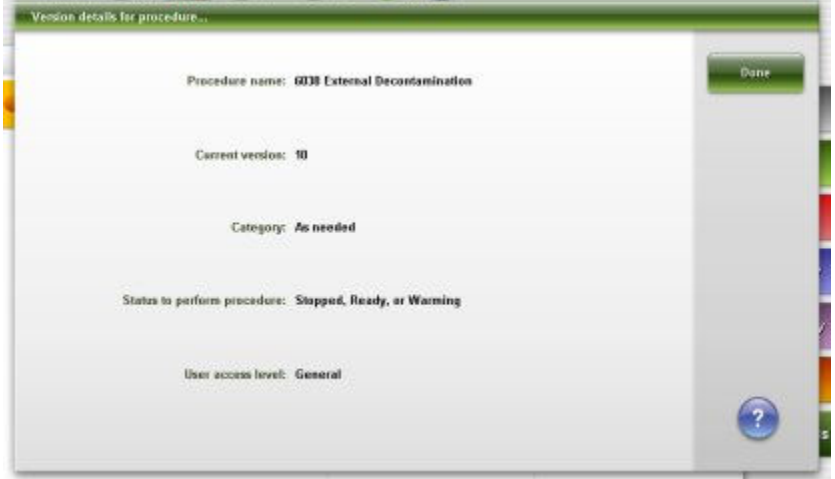

For descriptions of these fields, see *[Version details for procedure \(maintenance\)](#page-2588-0) [window field descriptions](#page-2588-0)*, page E-145.

### *Related procedures...*

• *[View maintenance procedure information](#page-1120-0)*, page 9-5

# **Details for maintenance item window**

From the Details for maintenance item window you can view detailed information for maintenance procedures.

If the procedure has been performed, this information includes the:

- Version of the procedure
- Date
- ID of the operator logged on to the system
- Status of the procedure when last performed

**NOTE:** If a procedure has not been performed or you selected a procedure from the To do tab, only the procedure name displays. All other fields are blank.

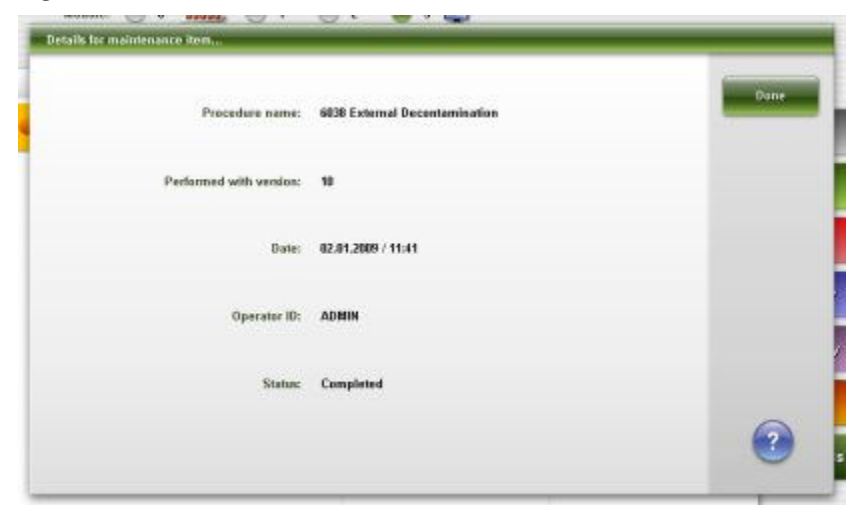

<span id="page-1128-0"></span>*Figure 9.4: Details for maintenance item window*

For descriptions of these fields, see *[Details for maintenance item window field](#page-2588-0) [descriptions](#page-2588-0)*, page E-145.

### *Related procedures...*

• *[View details for a maintenance procedure](#page-1125-0)*, page 9-10

# **Maintenance log screen**

From the Maintenance log screen you can view information about procedures that have been performed. The system stores up to twelve months of data.

You can also access windows to:

- Print the Maintenance History report
- Approve the Maintenance log
- View additional details for procedures
- Add a comment to a procedure

| <b>Overview</b>                            | mm<br>Orders                                                                                                    | Results              | ᄽ<br>CC-Cal                  | eee<br><b>Exceptions</b> | m<br>Reagents   | <b>TIT ford</b><br><b>Supplies</b> | System        |
|--------------------------------------------|----------------------------------------------------------------------------------------------------|----------------------|------------------------------|--------------------------|-----------------|------------------------------------|---------------|
| <b>Maintenance log</b>                     |                                                                                                    |                      |                              |                          |                 |                                    |               |
| Medule:                                    |                                                                                                    | <b>JU AIU</b>        |                              |                          |                 |                                    |               |
| Status: Unapproved                         |                                                                                                    |                      | Operator ID:<br>Date / time: |                          |                 |                                    |               |
|                                            | MAINTENANCE PROCEDURES                                                                                                    | $\ddot{\phantom{1}}$ | 8                            | 15                       | 22              | zs.                                |               |
| 6070 Daily Maintenance                     | 6024 Check 1 ml. Syringes<br>6028 Check DI Water Perity                                                                                       |                      |                              |                          |                 |                                    | January, 2009 |
| <b>6021 Clean Mixers</b>                   | 6019 Check ICT Components<br>6023 Clean Sample/Reagent Probes<br>6056 Clean Cuvettes with Detergent<br><b>6300 Check HC Waste Pump Tubing</b> |                      | and was was and was the      |                          |                 |                                    |               |
|                                            | 6016 Check Dispense Components<br>6018 Clean Cuvette Washer Nozzles<br>6026 Check Syringes and Valves<br>6300 Clean ICT Drain Tip             |                      |                              |                          |                 |                                    |               |
| 2132 Flush Water Lines<br>1003 Change Lamp | 6011 Clean Reagent Supply Centers                                                                                                    |                      |                              |                          |                 |                                    |               |
| Exit<br>f1                                 | To do<br>E2                                                                                                    | Print<br>F3          | Approve<br>FA                | Details<br>FS.           | FB <sub>2</sub> | n                                  | F8.           |

*Figure 9.5: Maintenance log screen*

For descriptions of these fields, see *[Maintenance log screen field descriptions](#page-2589-0)*, page E-146.

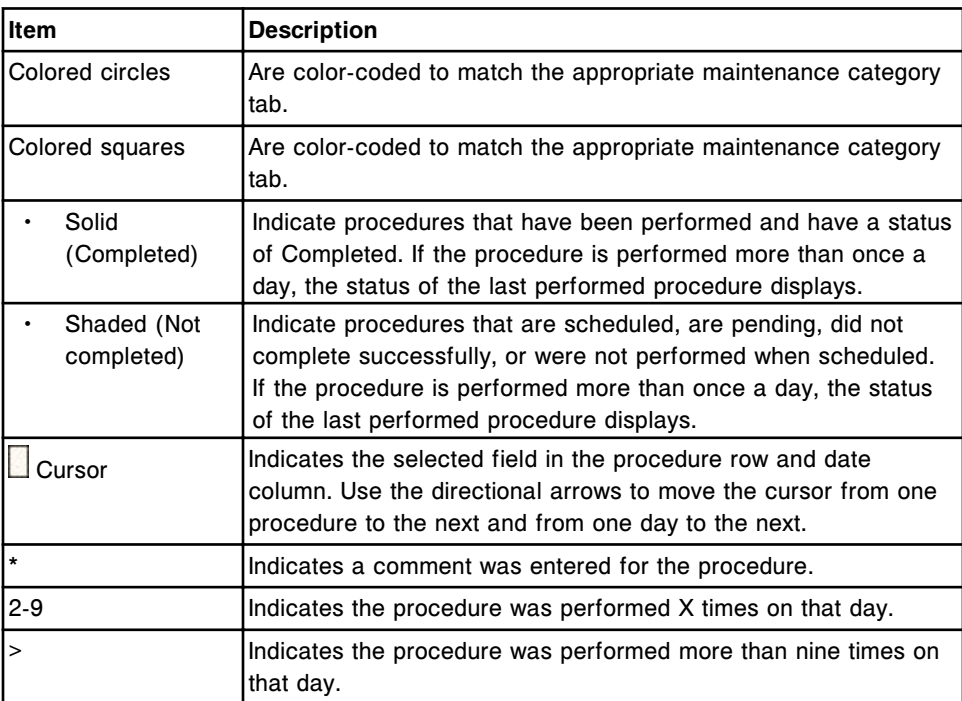

An explanation of the descriptive elements of the Maintenance log follows:

To display this screen, see *[Access the Maintenance log screen](#page-1130-0)*, page 9-15.

# *Related procedures...*

- *Approve the Maintenance log*, page 9-15
- *[Add a comment to a maintenance procedure](#page-1131-0)*, page 9-16
- *[Print a Maintenance History report for a specified month](#page-1037-0)*, page 5-408
- *[Print a Maintenance History report for a specific procedure](#page-1038-0)*, page 5-409

# <span id="page-1130-0"></span>**Access the Maintenance log screen**

Perform this procedure to display the Maintenance log screen.

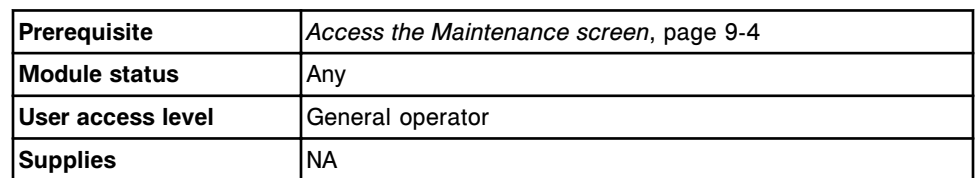

To access the Maintenance log screen:

- 1. Select the desired **Module** option on the Maintenance screen.
- 2. Select **F2 Maint. Log**.

The Maintenance log screen for the selected module displays.

# *Related information...*

- *[Maintenance screen](#page-1118-0)*, page 9-3
- *[Maintenance log screen](#page-1128-0)*, page 9-13
- *[Maintenance categories and procedure descriptions](#page-1134-0)*, page 9-19

# **Procedures - Maintenance log screen**

Procedures you can perform from the Maintenance log screen and its related windows are listed below.

Procedures not in this sub-section include:

- *[Print a Maintenance History report for a specified month](#page-1037-0)*, page 5-408
- *[Print a Maintenance History report for a specific procedure](#page-1038-0)*, page 5-409

Procedures in this sub-section include:

- *Approve the Maintenance log*, page 9-15
- *[Add a comment to a maintenance procedure](#page-1131-0)*, page 9-16

# **Approve the Maintenance log**

Perform this procedure to approve the monthly Maintenance log.

**NOTE:** The Maintenance log cannot be approved until the first day of the next month.

<span id="page-1131-0"></span>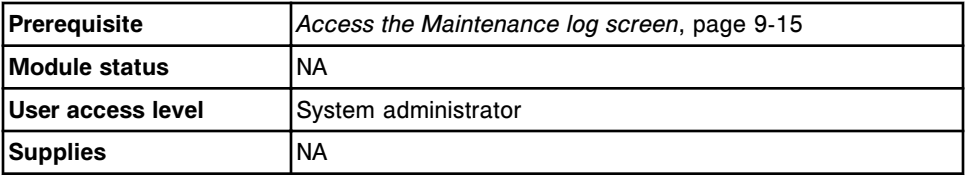

To approve the maintenance log:

- 1. Use the **previous/next** buttons on the Maintenance log screen to display the desired month.
- 2. Select **F4 Approve**.

The Approve maintenance log window for the selected month displays.

- 3. Select the **Approve log** check box.
- 4. Select **Done** to approve the Maintenance log.

The status of the monthly maintenance log changes from unapproved to approved, and displays the Operator ID, date, and time of approval.

### *Related information...*

- *[Maintenance log screen](#page-1128-0)*, page 9-13
- *[Approve maintenance log window](#page-1132-0)*, page 9-17

### **Add a comment to a maintenance procedure**

Perform this procedure to add a comment to a procedure listed in the Maintenance log. Comments are particularly useful when used to document why a procedure could not be completed when scheduled or why an as-needed procedure was performed.

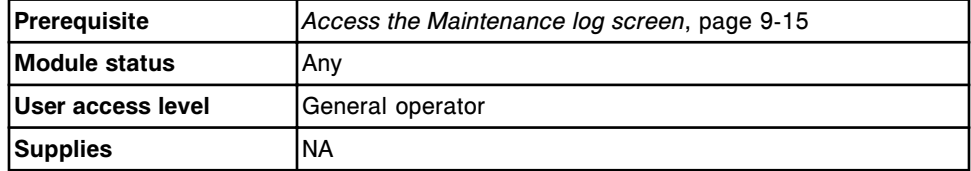

To add a comment to a maintenance procedure:

- 1. Use the **previous/next** buttons on the Maintenance log screen to select the desired month.
- 2. Use the **up/down** arrows to select the desired maintenance procedure.
- 3. Use the **left/right** arrows to select the desired date.
- 4. Select **F5 Details**.

The Details for maintenance log window for the selected procedure and date displays.

5. Enter a comment in the **Comment** data entry box.

6. Select **Done** to save your changes.

# *Related information...*

- *Details for maintenance log window*, page 9-17
- *[Maintenance log screen](#page-1128-0)*, page 9-13
- *[Maintenance statuses](#page-1133-0)*, page 9-18

### <span id="page-1132-0"></span>**Windows - Maintenance log screen**

Windows you can access from the Maintenance log screen include:

- *Approve maintenance log window*, page 9-17
- *Details for maintenance log window*, page 9-17

### **Approve maintenance log window**

From the Approve maintenance log window the system administrator can approve the Maintenance log.

### *Figure 9.6: Approve maintenance log window*

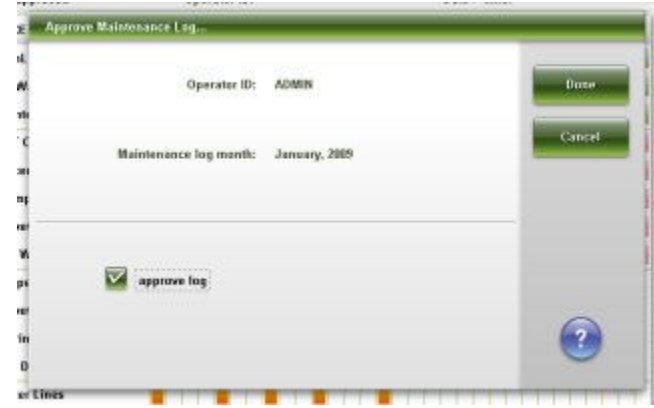

For descriptions of these fields, see *[Approve maintenance log window field](#page-2589-0) [descriptions](#page-2589-0)*, page E-146.

### *Related procedures...*

• *[Approve the Maintenance log](#page-1130-0)*, page 9-15

### **Details for maintenance log window**

From the Details for maintenance log window you can view detailed information for a maintenance procedure (by date performed) and add a comment.

**NOTE:** The data displayed is from the last time the procedure was performed on the selected date.

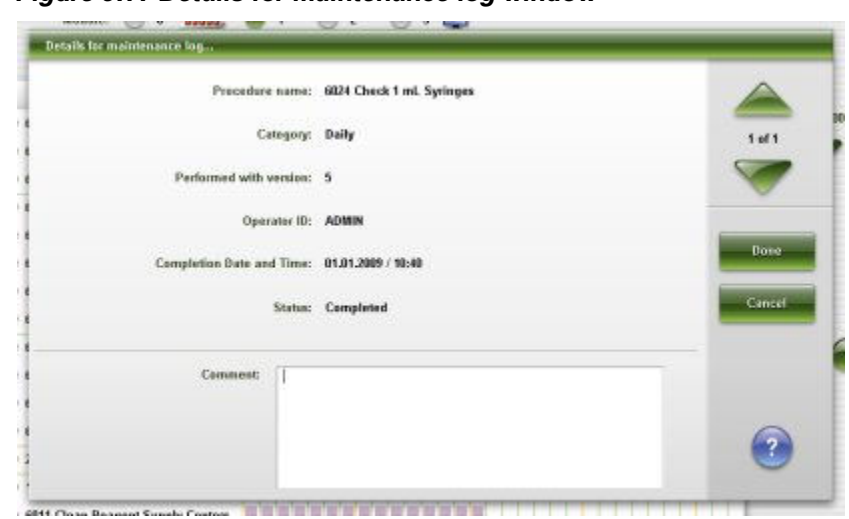

<span id="page-1133-0"></span>*Figure 9.7: Details for maintenance log window*

For descriptions of these fields, see *[Details for maintenance log screen field](#page-2590-0) [descriptions](#page-2590-0)*, page E-147.

# *Related procedures...*

• *[Add a comment to a maintenance procedure](#page-1131-0)*, page 9-16

# **Maintenance statuses**

You can use maintenance status information to determine the status of each maintenance procedure.

| <b>Status</b>            | <b>Description</b>                                                                        |  |  |  |
|--------------------------|-------------------------------------------------------------------------------------------|--|--|--|
| Scheduled                | A procedure is scheduled on a future date.                                                |  |  |  |
| Pending                  | A procedure is scheduled on the current date.                                             |  |  |  |
| Completed                | The procedure is complete and for procedures that produce<br>results, all results passed. |  |  |  |
| User Canceled            | You selected Quit prior to the procedure completing.                                      |  |  |  |
| Failed                   | The procedure produced an error or a failed result.                                       |  |  |  |
| Blank                    | The procedure has not been performed.                                                     |  |  |  |
| Running                  | The procedure is in process.                                                              |  |  |  |
| Waiting user<br>response | The procedure in process requires user input.                                             |  |  |  |
| Stopped with errors      | The procedure is complete but errors occurred during execution.                           |  |  |  |
| Not performed            | The procedure was not performed on the date due.                                          |  |  |  |

*Table 9.1: Maintenance statuses*

# <span id="page-1134-0"></span>**Maintenance categories and procedure descriptions**

Maintenance procedures are grouped by module type and then by category. Each category is represented by a tab on the Maintenance screen.

The To do tab displays the currently scheduled Daily, Weekly, Monthly, and Quarterly procedures for the selected module.

The Daily, Weekly, Monthly, Quarterly, and As needed tabs display all procedures for the selected module. You can perform any of the listed procedures even if they are not currently scheduled.

The In process tab displays any procedure currently in process on the selected module.

The type of processing module and sample handler in your system determine the categories and procedures that are available. Associated graphics are also provided for many of the maintenance procedures.

Topics in this sub-section include:

- *c System processing module maintenance categories*, page 9-19
- *[c4000 processing module associated maintenance graphics](#page-1157-0)*, page 9-42
- *[c8000 processing module associated maintenance graphics](#page-1168-0)*, page 9-53
- *[c16000 processing module associated maintenance graphics](#page-1178-0)*, page 9-63
- *i2000/i2000SR [processing modules maintenance categories](#page-1188-0)*, page 9-73
- *i2000/i2000SR [processing modules associated maintenance graphics](#page-1198-0)*, page 9- 83
- *i1000SR [processing module maintenance categories](#page-1203-0)*, page 9-88
- *i1000SR [processing module associated maintenance graphics](#page-1210-0)*, page 9-95
- *[RSH maintenance categories \(except for c4000/i1000](#page-1216-0)SR/ci4100)*, page 9-101
- *[RSH associated maintenance graphics \(except for c4000/i1000](#page-1217-0)SR/ci4100)*, page 9-102
- *[RSH maintenance categories \(c4000/i1000](#page-1218-0)SR/ci4100)*, page 9-103
- *[RSH associated maintenance graphics \(c4000/i1000](#page-1219-0)SR/ci4100)*, page 9-104
- *[SSH maintenance categories](#page-1220-0)*, page 9-105
- *[LAS carousel sample handler maintenance categories \(i2000\)](#page-1221-0)*, page 9-106
- *[SCC maintenance categories](#page-1222-0)*, page 9-107

### *c* **System processing module maintenance categories**

Maintenance procedures for the *c* System processing module are grouped by category (tab) on the Maintenance screen. Procedures are available for the following categories:

• *[Daily maintenance description \(c System processing module\)](#page-1135-0)*, page 9-20

- <span id="page-1135-0"></span>• *[Weekly maintenance description \(c System processing module\)](#page-1138-0)*, page 9-23
- *[Monthly maintenance description \(c System processing module\)](#page-1140-0)*, page 9-25
- *[Quarterly maintenance description \(c System processing module\)](#page-1142-0)*, page 9-27
- *[As-needed maintenance description \(c System processing module\)](#page-1148-0)*, page 9- 33

### **Daily maintenance description (***c* **System processing module)**

Daily maintenance is required on the processing module only. Perform these procedures daily:

- *6024 Check 1mL Syringes*, page 9-20
- *6028 Check DI Water Purity*, page 9-20
- *[6070 Daily Maintenance](#page-1136-0)*, page 9-21

To perform a maintenance procedure, see *[Perform a maintenance procedure](#page-1121-0)*, page 9-6.

For a quick reference describing *c* System consumable solutions used in daily operation, see *[Solutions used in daily operations \(c4000\)](#page-273-0)*, page 1-196 or *[Solutions used in daily operations \(c8000/c16000\)](#page-274-0)*, page 1-197.

### **6024 Check 1mL Syringes**

Perform this *daily* maintenance procedure to ensure:

- The pump syringe connections on the wash solution pump do not leak
- The syringe plunger interiors do not show evidence of leakage

For the location of the wash solution pump see:

- *[ARCHITECT c4000 supply and pump center components](#page-1268-0)*, page 9-153
- *[ARCHITECT c8000 supply and pump center components](#page-1339-0)*, page 9-224
- *[ARCHITECT c16000 supply and pump center components](#page-1409-0)*, page 9-294

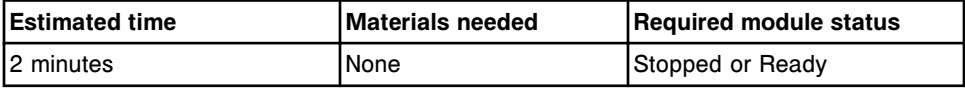

#### **6028 Check DI Water Purity**

Perform this *daily* maintenance procedure to check the required purity of the water supply to facilitate accurate patient results.

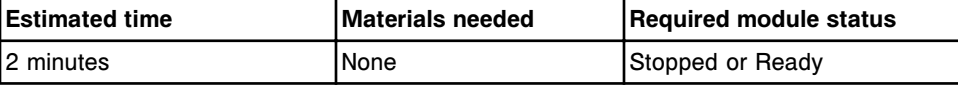

### <span id="page-1136-0"></span>**6070 Daily Maintenance**

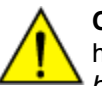

**CAUTION: Chemical Hazard.** This activity presents a chemical-related hazard. Refer to product-specific information described in *[Chemical](#page-1100-0) [hazards](#page-1100-0)*, page 8-7.

Perform this *daily* maintenance procedure to:

- Flush sample and reagent lines
- Inspect the sample and reagent syringes for bubbles and leaks
- Replace sample wash solutions
- Change water in bath
- Add Water Bath Additive
- Wash ICT probe with ICT Cleaning Fluid and ICT Reference Solution
- Drain and fill ICT reference cup
- Clean sample probe exterior (whole blood only)\*
- Verify that a backup has been performed in the last thirty (30) days. If it has not, the operator is instructed to perform one.
- Check the database integrity

For preparation instructions see *Prepare ICT cleaning fluid (c System)*, page 9- 21.

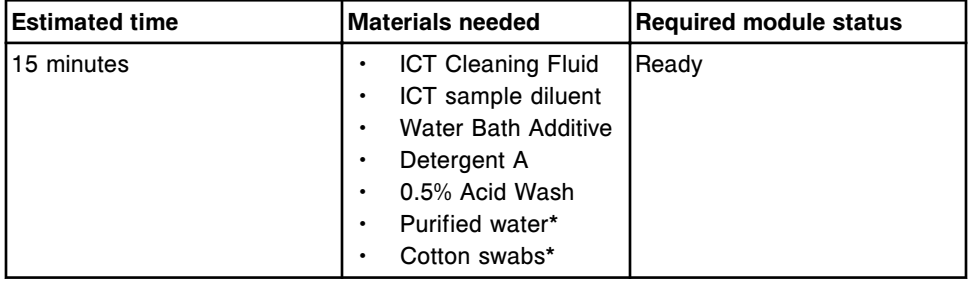

\*Required only for systems with whole blood applications and if whole blood samples were analyzed since the previous procedure 6070 Daily Maintenance was performed.

# **Prepare ICT cleaning fluid (***c* **System)**

Perform this procedure to prepare a working solution of ICT Cleaning Fluid. The prepared ICT cleaning fluid is used in the 6070 Daily Maintenance procedure and as-needed maintenance procedures 6062 Wash ICT with Cleaning Fluid and 6058 Clean R2 Probe.

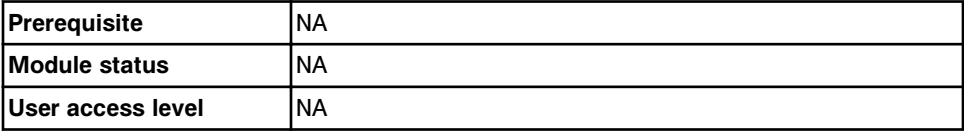

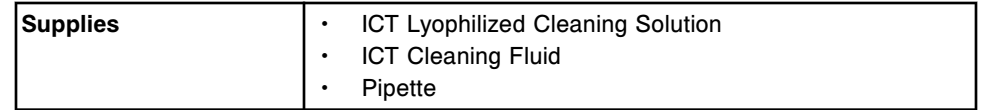

To prepare ICT cleaning fluid:

1. Hold the ICT Lyophilized Cleaning Solution bottle right side up and tap on a flat surface before opening to remove excess material from the cap.

**IMPORTANT:** Wait a couple of minutes before removing the cap to allow suspended particles to settle.

2. Hold the bottle right side up on a flat surface. Carefully remove the cap.

**IMPORTANT:** Minimize the generation of dust by removing the cap in a slow, controlled manner while keeping the bottle steady.

3. Add 12 mL of ICT cleaning fluid to the ICT lyophilized cleaning solution bottle.

**IMPORTANT:** Allow the liquid to run down the inside of the bottle to minimize aerosolization of lyophilized material.

4. Replace the cap and mix by gentle inversion. Document the date of preparation.

**NOTE:** The prepared, capped ICT cleaning fluid is stable for 14 days when stored at 2°C to 8°C, but no longer than the expiration date.

# **Prepare water bath additive (***c* **System)**

Perform this procedure to prepare Water Bath Additive. The prepared additive is dispensed into the water bath during the 6070 Daily Maintenance procedure to prevent and control microbial contamination.

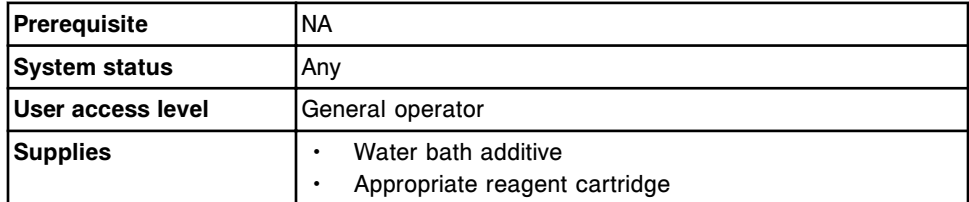

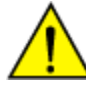

**CAUTION: Chemical Hazard.** This activity presents a chemical-related hazard. See product-specific information under *[Chemical hazards](#page-1100-0)*, page 8-7.

To prepare water bath additive:

- 1. Verify water bath additive is within the expiration date on the bottle label. DO NOT use if the expiration date is exceeded.
- 2. Gently invert to ensure a homogeneous solution.
- 3. Pour water bath additive into the appropriate container.
- 4. Label the container with the name (water bath additive) and expiration date. Review the container label for additional information.

# <span id="page-1138-0"></span>**Weekly maintenance description (***c* **System processing module)**

Weekly maintenance for the *c* System is required on the processing module only. Perform these procedures weekly:

- *6019 Check ICT Components*, page 9-23
- *6021 Clean Mixers*, page 9-23
- *[6023 Clean Sample/Reagent Probes](#page-1139-0)*, page 9-24
- *[6056 Clean Cuvettes with Detergent](#page-1139-0)*, page 9-24
- *[6308 Check HC Waste Pump Tubing](#page-1140-0)*, page 9-25

To perform a maintenance procedure, see *[Perform a maintenance procedure](#page-1121-0)*, page 9-6.

# **6019 Check ICT Components**

**CAUTION: Biological RISKS.** This is an activity or area where you may be exposed to potentially infectious material. See *[Biological hazards](#page-1098-0)*, page 8-5.

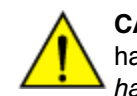

**CAUTION: Chemical Hazard.** This activity presents a chemical-related hazard. Refer to product-specific information described in *[Chemical](#page-1100-0) [hazards](#page-1100-0)*, page 8-7.

Perform this *weekly* maintenance procedure to ensure:

- The ICT probe does not drip
- No bubbles are in the ICT tubing
- The pump syringe connections on the ICT aspiration pump and the ICT reference solution pump do not leak

To view the associated graphic, see:

- *[6019 Check ICT Components graphic \(c4000\)](#page-1160-0)*, page 9-45
- *[6019 Check ICT Components graphic \(c8000\)](#page-1170-0)*, page 9-55
- *[6019 Check ICT Components graphic \(c16000\)](#page-1180-0)*, page 9-65

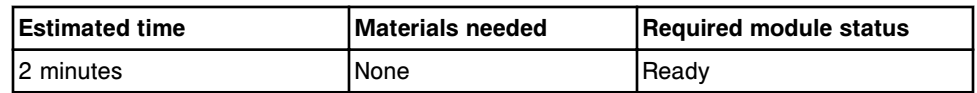

# **6021 Clean Mixers**

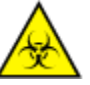

**CAUTION: Biological RISKS.** This is an activity or area where you may be exposed to potentially infectious material. See *[Biological hazards](#page-1098-0)*, page 8-5.

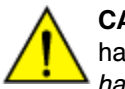

**CAUTION: Chemical Hazard.** This activity presents a chemical-related hazard. Refer to product-specific information described in *[Chemical](#page-1100-0) [hazards](#page-1100-0)*, page 8-7.

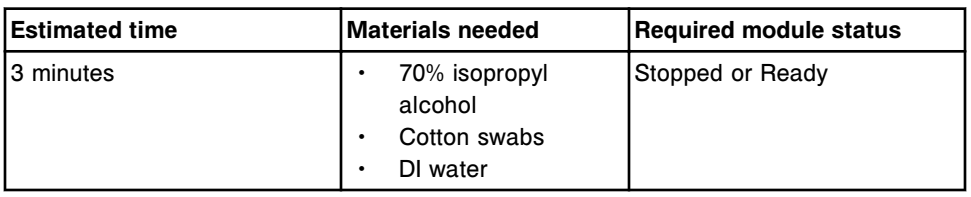

<span id="page-1139-0"></span>Perform this *weekly* maintenance procedure to ensure mixers are free of protein buildup.

### **6023 Clean Sample/Reagent Probes**

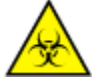

**CAUTION: Biological RISKS.** This is an activity or area where you may be exposed to potentially infectious material. See *[Biological hazards](#page-1098-0)*, page 8-5.

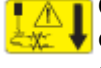

**CAUTION: Probe Stick Hazard.** Probe Sharps Hazard. This is an activity or area where you may be exposed to probes. See *[Probes and other](#page-1111-0) [sharps](#page-1111-0)*, page 8-18.

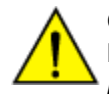

**CAUTION: Chemical Hazard.** This activity presents a chemical-related hazard. Refer to product-specific information described in *[Chemical](#page-1100-0) [hazards](#page-1100-0)*, page 8-7.

Perform this *weekly* maintenance procedure to ensure:

- The exterior of the sample and reagent probes are free of protein buildup.
- The probes are not damaged, leaking, or dripping.

**NOTE:** Required only for systems with whole blood applications and if whole blood samples were analyzed and procedure 6070 Daily Maintenance has not been performed for the sample probe.

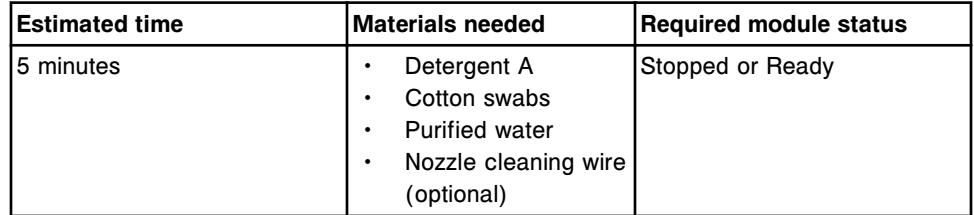

### **6056 Clean Cuvettes with Detergent**

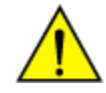

**CAUTION: Chemical Hazard.** This activity presents a chemical-related hazard. Refer to product-specific information described in *[Chemical](#page-1100-0) [hazards](#page-1100-0)*, page 8-7.

Perform this *weekly* maintenance procedure to ensure cuvettes are free of protein buildup and reagent residue.

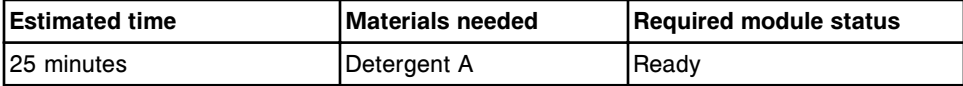

# <span id="page-1140-0"></span>**6308 Check HC Waste Pump Tubing**

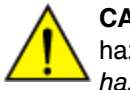

**CAUTION: Chemical Hazard.** This activity presents a chemical-related hazard. Refer to product-specific information described in *[Chemical](#page-1100-0) [hazards](#page-1100-0)*, page 8-7.

Perform this *weekly* maintenance procedure to ensure the high-concentration waste pump tubing is free of blockage.

To view the associated graphic, see:

- *[6308 Check HC Waste Pump Tubing graphic \(c4000\)](#page-1163-0)*, page 9-48
- *[6308 Check HC Waste Pump Tubing graphic \(c8000\)](#page-1172-0)*, page 9-57
- *[6308 Check HC Waste Pump Tubing graphic \(c16000\)](#page-1182-0)*, page 9-67

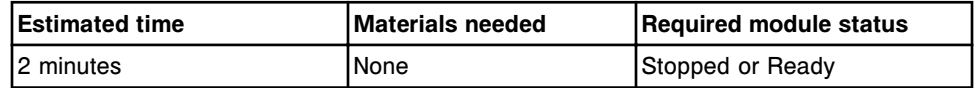

# **Monthly maintenance description (***c* **System processing module)**

Monthly maintenance for the *c* System is required on the processing module only. Perform these procedures monthly:

- *6016 Check Dispense Components*, page 9-25
- *[6018 Clean Cuvette Washer Nozzles](#page-1141-0)*, page 9-26
- *[6026 Check Syringes and Valves](#page-1141-0)*, page 9-26
- *[6300 Clean ICT Drain Tip](#page-1141-0)*, page 9-26

To perform a maintenance procedure, see *[Perform a maintenance procedure](#page-1121-0)*, page 9-6.

### **6016 Check Dispense Components**

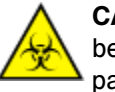

**CAUTION: Biological RISKS.** This is an activity or area where you may be exposed to potentially infectious material. See *[Biological hazards](#page-1098-0)*, page 8-5.

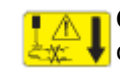

**CAUTION: Probe Stick Hazard.** Probe Sharps Hazard. This is an activity or area where you may be exposed to probes. See *[Probes and other](#page-1111-0) [sharps](#page-1111-0)*, page 8-18.

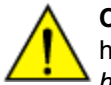

**CAUTION: Chemical Hazard.** This activity presents a chemical-related hazard. Refer to product-specific information described in *[Chemical](#page-1100-0) [hazards](#page-1100-0)*, page 8-7.

Perform this *monthly* maintenance procedure to ensure:

- Air bubbles are not being introduced into the sample and/or reagent syringes or the sample and/or reagent tubing
- Probe and grounding wire screws are tight

<span id="page-1141-0"></span>• Reagent probe tubing is not discolored

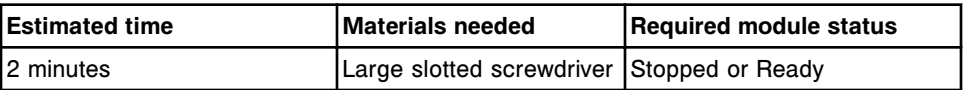

### **6018 Clean Cuvette Washer Nozzles**

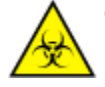

**CAUTION: Biological RISKS.** This is an activity or area where you may be exposed to potentially infectious material. See *[Biological hazards](#page-1098-0)*, page 8-5.

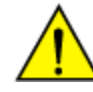

**CAUTION: Chemical Hazard.** This activity presents a chemical-related hazard. Refer to product-specific information described in *[Chemical](#page-1100-0) [hazards](#page-1100-0)*, page 8-7.

Perform this *monthly* maintenance procedure to ensure nozzles are clean and clear of debris to facilitate optimal operation.

**IMPORTANT:** Incorrect positioning of the cuvette washer on the alignment pins could result in misalignment of the cuvette washer. Such a misalignment can potentially cause cuvette damage or cause the cuvette segment base to detach.

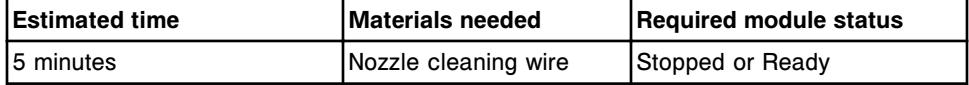

### **6026 Check Syringes and Valves**

**CAUTION: Chemical Hazard.** This activity presents a chemical-related hazard. Refer to product-specific information described in *[Chemical](#page-1100-0) [hazards](#page-1100-0)*, page 8-7.

Perform this *monthly* maintenance procedure to ensure the syringes, solenoid valves and their connections do not leak.

To view the associated graphic(s), see:

- *[6026 Check Syringes and Valves graphic \(c4000\)](#page-1164-0)*, page 9-49
- *[6026 Check Syringes and Valves graphic \(c8000\)](#page-1174-0)*, page 9-59
- *[6026 Check Syringes and Valves graphic \(c16000\)](#page-1183-0)*, page 9-68

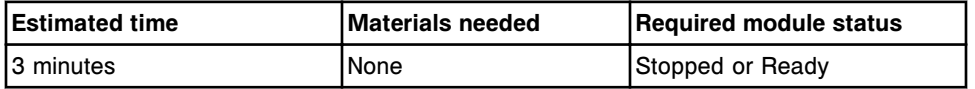

### **6300 Clean ICT Drain Tip**

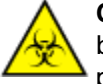

**CAUTION: Biological RISKS.** This is an activity or area where you may be exposed to potentially infectious material. See *[Biological hazards](#page-1098-0)*, page 8-5.

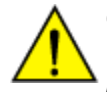

**CAUTION: Chemical Hazard.** This activity presents a chemical-related hazard. Refer to product-specific information described in *[Chemical](#page-1100-0) [hazards](#page-1100-0)*, page 8-7.

<span id="page-1142-0"></span>Perform this *monthly* maintenance procedure to ensure ICT aspiration drain tip is free of debris and salt buildup.

To view the associated graphic, see:

- *[6300 Clean ICT Drain Tip graphic \(c4000\)](#page-1165-0)*, page 9-50
- *[6300 Clean ICT Drain Tip graphic \(c8000\)](#page-1175-0)*, page 9-60
- *[6300 Clean ICT Drain Tip graphic \(c16000\)](#page-1184-0)*, page 9-69

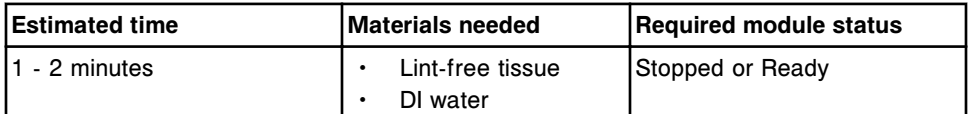

# **Quarterly maintenance description (***c* **System processing module)**

Quarterly maintenance for the *c* System is required on the processing module only. Perform these procedures quarterly:

- *1003 Change Lamp*, page 9-27
- *[6011 Clean Reagent Supply Centers \(c8000/c16000\)](#page-1143-0)*, page 9-28
- *[6013 Clean Sample Carousel/Area \(c8000/c16000\)](#page-1143-0)*, page 9-28
- *[6301 Sample Syringe Maintenance](#page-1144-0)*, page 9-29
- *[6302 Wash Syringe Maintenance](#page-1144-0)*, page 9-29
- *[6303 Reagent Syringe Maintenance](#page-1145-0)*, page 9-30
- *[6304 Change 1 mL Syringes](#page-1146-0)*, page 9-31
- *[6305 Change ICT Asp Check Valve](#page-1146-0)*, page 9-31
- *[6306 Check ICT Ref Check Valves](#page-1147-0)*, page 9-32
- *[6307 Check/Clean HC Waste Sensor](#page-1147-0)*, page 9-32

To perform a maintenance procedure, see *[Perform a maintenance procedure](#page-1121-0)*, page 9-6.

### **1003 Change Lamp**

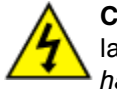

**CAUTION: Possibility of electric shock.** Never remove the lamp or lamp plate with the processing module powered on. See *[Electrical](#page-1108-0) [hazards](#page-1108-0)*, page 8-15.

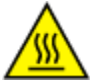

**CAUTION: Hot Surface.** This is an activity or area where you may be exposed to hot surfaces. See *[Hot objects](#page-1115-0)*, page 8-22.

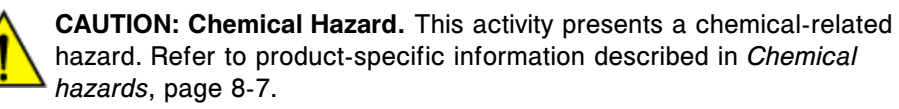

Perform this *quarterly* maintenance procedure to change the lamp.

<span id="page-1143-0"></span>For graphics associated with this quarterly maintenance procedure, see component replacement procedure:

- *[Replace the lamp or lamp plate \(c4000\)](#page-1246-0)*, page 9-131
- *[Replace the lamp or lamp plate \(c8000\)](#page-1313-0)*, page 9-198
- *[Replace the lamp or lamp plate \(c16000\)](#page-1384-0)*, page 9-269

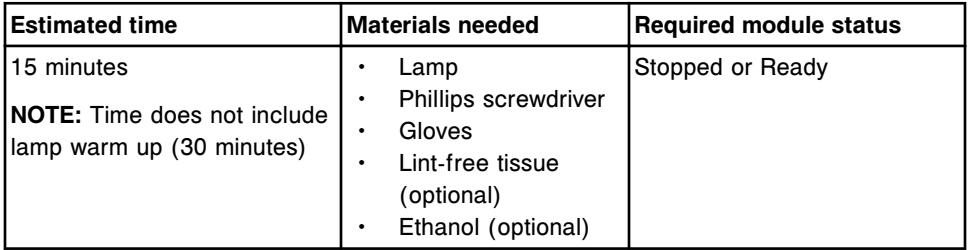

### **6011 Clean Reagent Supply Centers (***c***8000/***c***16000)**

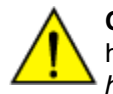

**CAUTION: Chemical Hazard.** This activity presents a chemical-related hazard. Refer to product-specific information described in *[Chemical](#page-1100-0) [hazards](#page-1100-0)*, page 8-7.

Perform this *quarterly* maintenance procedure to ensure reagent supply centers are free of debris and deposits.

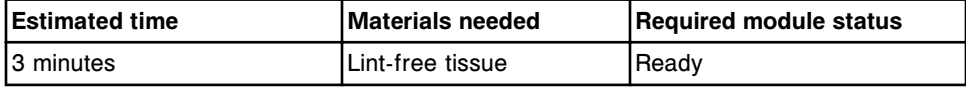

### **6013 Clean Sample Carousel/Area (***c***8000/***c***16000)**

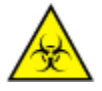

**CAUTION: Biological RISKS.** This is an activity or area where you may be exposed to potentially infectious material. See *[Biological hazards](#page-1098-0)*, page 8-5.

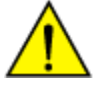

**CAUTION: Chemical Hazard.** This activity presents a chemical-related hazard. Refer to product-specific information described in *[Chemical](#page-1100-0) [hazards](#page-1100-0)*, page 8-7.

Perform this *quarterly* maintenance procedure to ensure sample carousel and carousel assembly are free of debris and dust.

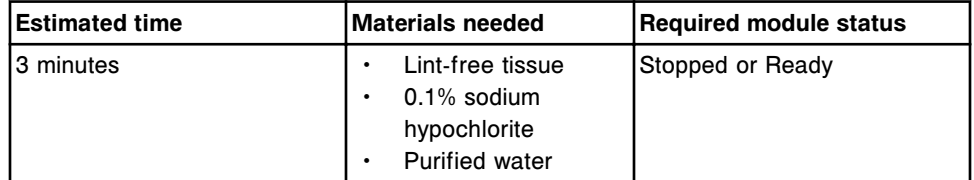

**NOTE:** For information on diluting sodium hypochlorite, see *[Decontamination](#page-1105-0) [procedure requirements](#page-1105-0)*, page 8-12.

## <span id="page-1144-0"></span>**6301 Sample Syringe Maintenance**

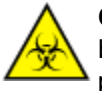

**CAUTION: Biological RISKS.** This is an activity or area where you may be exposed to potentially infectious material. See *[Biological hazards](#page-1098-0)*, page 8-5.

**CAUTION: Chemical Hazard.** This activity presents a chemical-related hazard. Refer to product-specific information described in *[Chemical](#page-1100-0) [hazards](#page-1100-0)*, page 8-7.

Perform this *quarterly* maintenance procedure to replace sample syringe o-rings and seal tips 1 and 2.

For graphics associated with this quarterly maintenance procedure, see component replacement procedure:

- *[Replace sample or reagent syringe o-ring and seal tips 1 and 2 \(c4000\)](#page-1289-0)*, page 9-174
- *[Replace sample or reagent syringe o-ring and seal tips 1 and 2 \(c8000\)](#page-1360-0)*, page 9-245
- *[Replace sample or reagent syringe o-ring and seal tips 1 and 2 \(c16000\)](#page-1430-0)*, page 9-315

Perform *as-needed* maintenance procedure *[2132 Flush Water Lines](#page-1152-0)*, page 9- 37, to prepare for operation on completion of sample syringe maintenance.

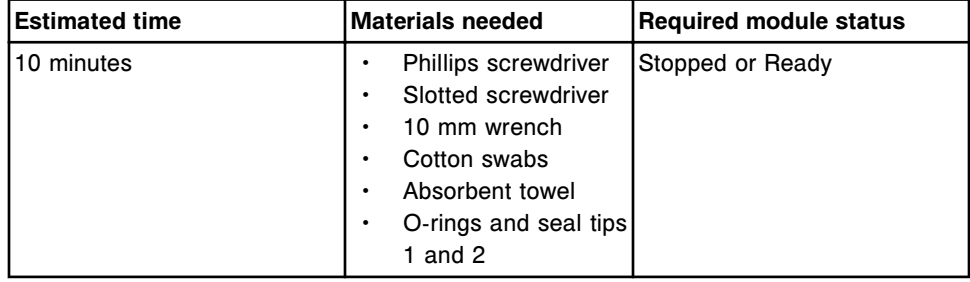

### **6302 Wash Syringe Maintenance**

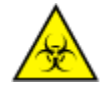

**CAUTION: Biological RISKS.** This is an activity or area where you may be exposed to potentially infectious material. See *[Biological hazards](#page-1098-0)*, page 8-5.

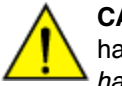

**CAUTION: Chemical Hazard.** This activity presents a chemical-related hazard. Refer to product-specific information described in *[Chemical](#page-1100-0) [hazards](#page-1100-0)*, page 8-7.

Perform this *quarterly* maintenance procedure to replace wash solution syringe o-rings and seal tips 1 and 2.

For graphics associated with this quarterly maintenance procedure, see component replacement procedure:

• *[Replace wash solution syringe o-ring and seal tips 1 and 2 \(c4000\)](#page-1282-0)*, page 9- 167

- <span id="page-1145-0"></span>• *[Replace wash solution syringe o-ring and seal tips 1 and 2 \(c8000\)](#page-1353-0)*, page 9- 238
- *[Replace wash solution syringe o-ring and seal tips 1 and 2 \(c16000\)](#page-1423-0)*, page 9- 308

Perform *as-needed* maintenance procedure *[2155 Flush Bulk Solutions](#page-1152-0)*, page 9- 37, to prepare for operation on completion of wash solution syringe maintenance.

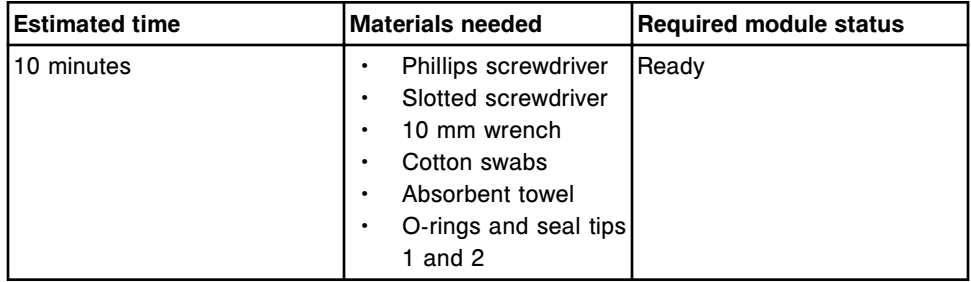

# **6303 Reagent Syringe Maintenance**

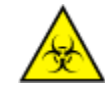

**CAUTION: Biological RISKS.** This is an activity or area where you may be exposed to potentially infectious material. See *[Biological hazards](#page-1098-0)*, page 8-5.

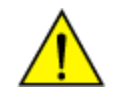

**CAUTION: Chemical Hazard.** This activity presents a chemical-related hazard. Refer to product-specific information described in *[Chemical](#page-1100-0) [hazards](#page-1100-0)*, page 8-7.

Perform this *quarterly* maintenance procedure to replace reagent syringe orings and seal tips 1 and 2.

For graphics associated with this quarterly maintenance procedure, see component replacement procedure:

- *[Replace sample or reagent syringe o-ring and seal tips 1 and 2 \(c4000\)](#page-1289-0)*, page 9-174
- *[Replace sample or reagent syringe o-ring and seal tips 1 and 2 \(c8000\)](#page-1360-0)*, page 9-245
- *[Replace sample or reagent syringe o-ring and seal tips 1 and 2 \(c16000\)](#page-1430-0)*, page 9-315

Perform *as-needed* maintenance procedure *[2132 Flush Water Lines](#page-1152-0)*, page 9- 37, to prepare for operation on completion of reagent syringe maintenance.

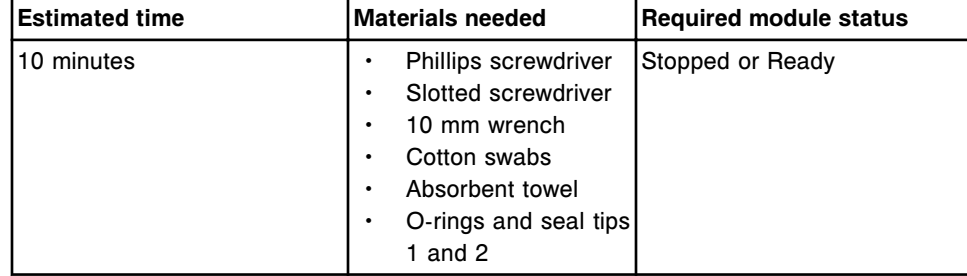

# <span id="page-1146-0"></span>**6304 Change 1 mL Syringes**

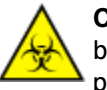

**CAUTION: Biological RISKS.** This is an activity or area where you may be exposed to potentially infectious material. See *[Biological hazards](#page-1098-0)*, page 8-5.

**CAUTION: Chemical Hazard.** This activity presents a chemical-related hazard. Refer to product-specific information described in *[Chemical](#page-1100-0) [hazards](#page-1100-0)*, page 8-7.

Perform this *quarterly* maintenance procedure to replace 1 mL syringes on:

- ICT reference pump
- Wash solution pump
- ICT aspiration pump

For graphics associated with this quarterly maintenance procedure, see component replacement procedure:

- *[Replace the 1 mL syringes \(c4000\)](#page-1269-0)*, page 9-154
- *[Replace the 1 mL syringes \(c8000\)](#page-1339-0)*, page 9-224
- *[Replace the 1 mL syringes \(c16000\)](#page-1410-0)*, page 9-295

Perform *as-needed* maintenance procedure *[6063 Flush ICT Module](#page-1156-0)*, page 9- 41, to prepare for operation on completion of changing 1 mL syringes for ICT reference and ICT aspiration pumps.

Perform *as-needed* maintenance procedure *[2155 Flush Bulk Solutions](#page-1152-0)*, page 9- 37, to prepare for operation on completion of changing 1 mL syringes for the wash solution pump.

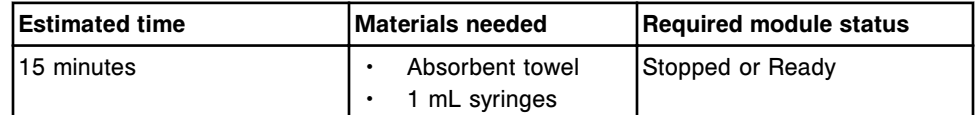

# **6305 Change ICT Asp Check Valve**

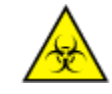

**CAUTION: Biological RISKS.** This is an activity or area where you may be exposed to potentially infectious material. See *[Biological hazards](#page-1098-0)*, page 8-5.

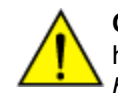

**CAUTION: Chemical Hazard.** This activity presents a chemical-related hazard. Refer to product-specific information described in *[Chemical](#page-1100-0) [hazards](#page-1100-0)*, page 8-7.

Perform this *quarterly* maintenance procedure to replace ICT aspiration check valve.

For graphics associated with this quarterly maintenance procedure, see component replacement procedure:

• *[Replace check valves \(c4000\)](#page-1273-0)*, page 9-158

- <span id="page-1147-0"></span>• *[Replace check valves \(c8000\)](#page-1343-0)*, page 9-228
- *[Replace check valves \(c16000\)](#page-1414-0)*, page 9-299

Perform *as-needed* maintenance procedure *[6063 Flush ICT Module](#page-1156-0)*, page 9- 41, to prepare for operation on completion of changing the ICT aspiration check valve.

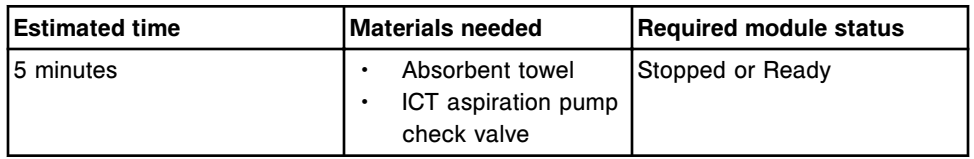

# **6306 Check ICT Ref Check Valves**

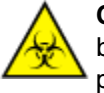

**CAUTION: Biological RISKS.** This is an activity or area where you may be exposed to potentially infectious material. See *[Biological hazards](#page-1098-0)*, page 8-5.

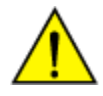

**CAUTION: Chemical Hazard.** This activity presents a chemical-related hazard. Refer to product-specific information described in *[Chemical](#page-1100-0) [hazards](#page-1100-0)*, page 8-7.

Perform this *quarterly* maintenance procedure to evaluate ICT reference solution check valves and ensure they are functioning. For graphics associated with evaluation instructions, see *[Evaluate the check valve \(c System\)](#page-2219-0)*, page 10- 706.

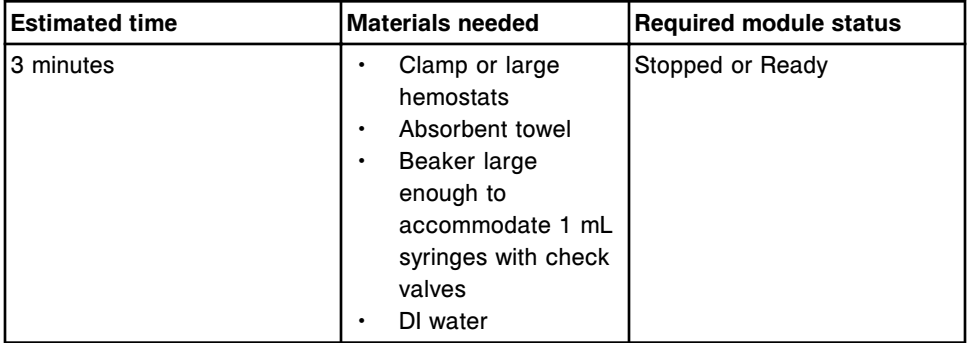

**6307 Check/Clean HC Waste Sensor**

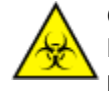

**CAUTION: Biological RISKS.** This is an activity or area where you may be exposed to potentially infectious material. See *[Biological hazards](#page-1098-0)*, page 8-5.

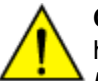

**CAUTION: Chemical Hazard.** This activity presents a chemical-related hazard. Refer to product-specific information described in *[Chemical](#page-1100-0) [hazards](#page-1100-0)*, page 8-7.

Perform this *quarterly* maintenance procedure to:

- Check the high-concentration waste sensor
- Clean high-concentration waste sensor with a diluted bleach solution

<span id="page-1148-0"></span>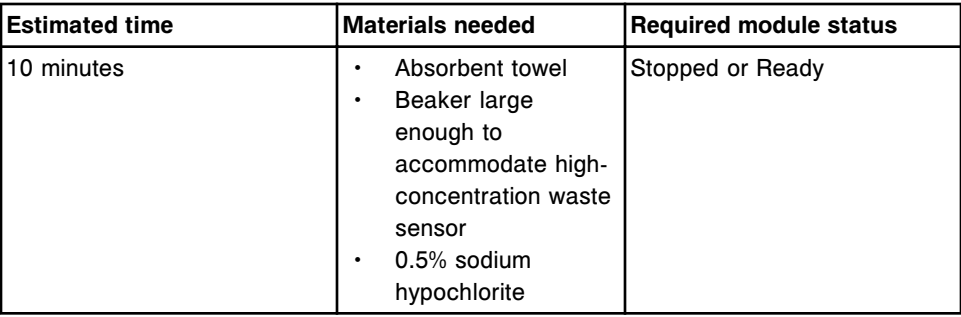

**NOTE:** For information on diluting sodium hypochlorite, see *[Decontamination](#page-1105-0) [procedure requirements](#page-1105-0)*, page 8-12.

# **As-needed maintenance description (***c* **System processing module)**

Perform these recommended as-needed maintenance procedures on the *c* System during troubleshooting/diagnostics or during routine operation when problems are observed:

- *[1120 Sample Pipettor Calibration](#page-1149-0)*, page 9-34
- *[1121 R1 Pipettor Calibration](#page-1149-0)*, page 9-34
- *[1122 R2 Pipettor Calibration](#page-1150-0)*, page 9-35
- *[2129 Add Water Bath Additive](#page-1151-0)*, page 9-36
- *[2131 Flush ICT Cup](#page-1151-0)*, page 9-36
- *[2132 Flush Water Lines](#page-1152-0)*, page 9-37
- *[2134 Change Water Bath](#page-1152-0)*, page 9-37
- *[2155 Flush Bulk Solutions](#page-1152-0)*, page 9-37
- *[2181 Internal Decontamination \(FSE logon\)](#page-1153-0)*, page 9-38
- *[2183 Clean Wash Cups](#page-1153-0)*, page 9-38
- *[3525 Temperature Status](#page-1154-0)*, page 9-39
- *[3526 Check Water Bath Temperature](#page-1154-0)*, page 9-39
- *[6027 Clean Reagent Supply Center \(c4000\)](#page-1154-0)*, page 9-39
- *[6052 Wash Cuvettes](#page-1154-0)*, page 9-39
- *[6053 Probe Water Wash](#page-1155-0)*, page 9-40
- *[6054 Probe Acid Wash](#page-1155-0)*, page 9-40
- *[6055 Detergent B Probe Wash](#page-1155-0)*, page 9-40
- *[6057 Detergent A Probe Wash](#page-1155-0)*, page 9-40
- *[6058 Clean R2 Probe](#page-1156-0)*, page 9-41
- *[6062 Wash ICT with Cleaning Fluid](#page-1156-0)*, page 9-41
- *[6063 Flush ICT Module](#page-1156-0)*, page 9-41
- <span id="page-1149-0"></span>• *[6064 Clean Reaction Carousel](#page-1157-0)*, page 9-42
- *[6310 Clean cuvettes manually](#page-1157-0)*, page 9-42

To perform a maintenance procedure, see *[Perform a maintenance procedure](#page-1121-0)*, page 9-6.

### **1120 Sample Pipettor Calibration**

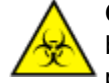

**CAUTION: Biological RISKS.** This is an activity or area where you may be exposed to potentially infectious material. See *[Biological hazards](#page-1098-0)*, page 8-5.

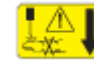

**CAUTION: Probe Stick Hazard.** Probe Sharps Hazard. This is an activity or area where you may be exposed to probes. See *[Probes and other](#page-1111-0) [sharps](#page-1111-0)*, page 8-18.

Perform this *as-needed* maintenance procedure to set sample probe positioning for all positions where aspirating and dispensing occurs.

For the associated graphic, see:

- *[1120 Sample Pipettor Calibration graphic \(c4000\)](#page-1166-0)*, page 9-51
- *[1120 Sample Pipettor Calibration graphic \(c8000\)](#page-1175-0)*, page 9-60
- *[1120 Sample Pipettor Calibration graphic \(c16000\)](#page-1185-0)*, page 9-70

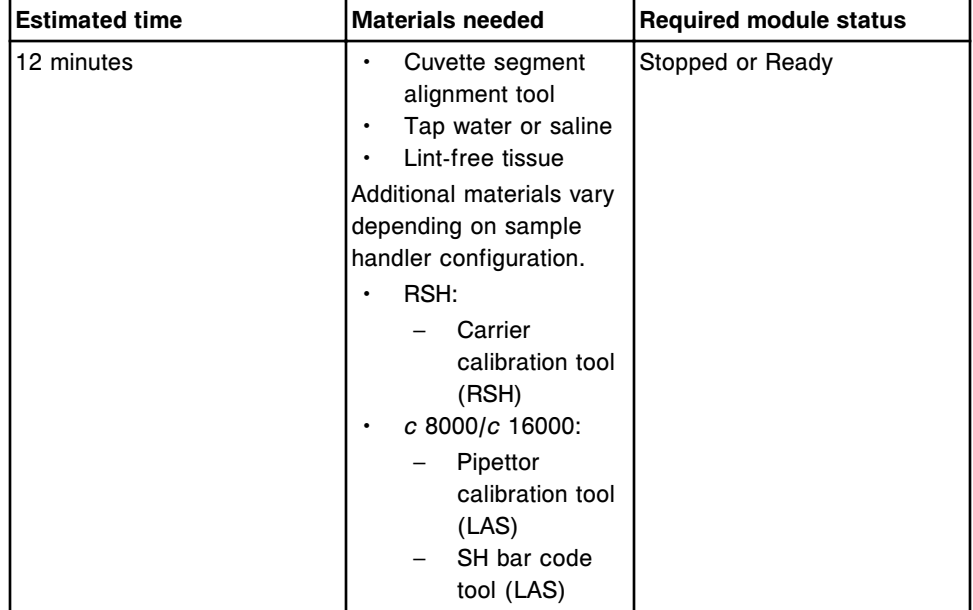

### **1121 R1 Pipettor Calibration**

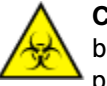

**CAUTION: Biological RISKS.** This is an activity or area where you may be exposed to potentially infectious material. See *[Biological hazards](#page-1098-0)*, page 8-5.

<span id="page-1150-0"></span>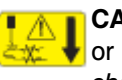

**CAUTION: Probe Stick Hazard.** Probe Sharps Hazard. This is an activity or area where you may be exposed to probes. See *[Probes and other](#page-1111-0) [sharps](#page-1111-0)*, page 8-18.

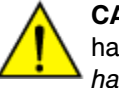

**CAUTION: Chemical Hazard.** This activity presents a chemical-related hazard. Refer to product-specific information described in *[Chemical](#page-1100-0) [hazards](#page-1100-0)*, page 8-7.

Perform this *as-needed* maintenance procedure to set R1 probe positioning for all positions where aspirating and dispensing reagents with the R1 pipettor occurs.

For the associated graphic, see:

- *[1121 R1 Pipettor Calibration graphic \(c4000\)](#page-1166-0)*, page 9-51
- *[1121 R1 Pipettor Calibration graphic \(c8000\)](#page-1176-0)*, page 9-61
- *[1121 R1 Pipettor Calibration graphic \(c16000\)](#page-1186-0)*, page 9-71

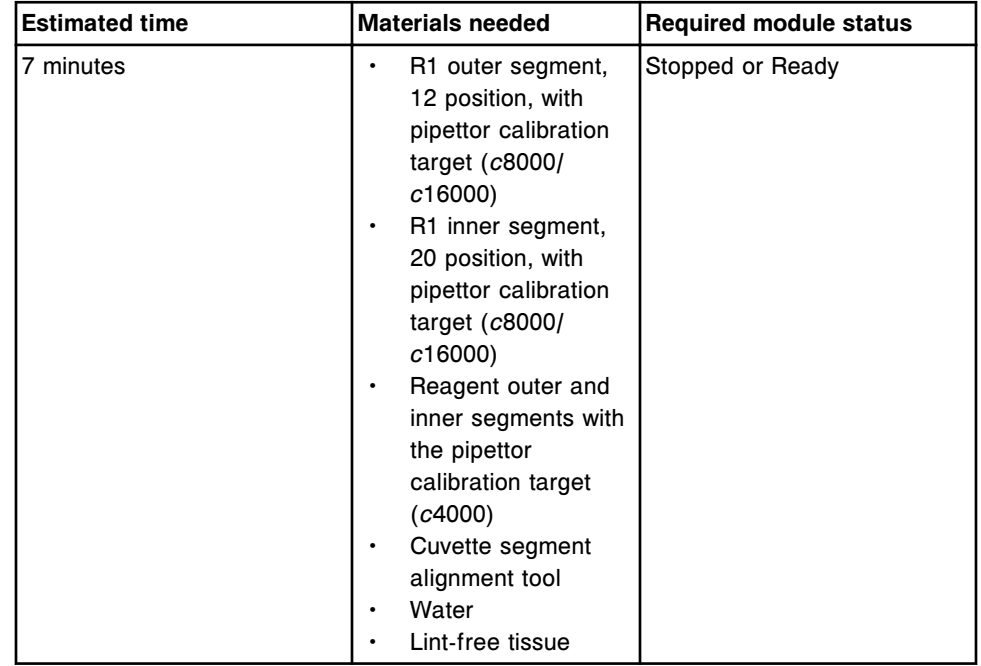

# **1122 R2 Pipettor Calibration**

**CAUTION: Biological RISKS.** This is an activity or area where you may be exposed to potentially infectious material. See *[Biological hazards](#page-1098-0)*, page 8-5.

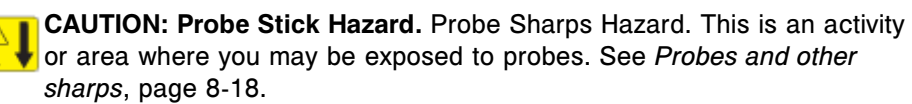

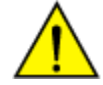

**CAUTION: Chemical Hazard.** This activity presents a chemical-related hazard. Refer to product-specific information described in *[Chemical](#page-1100-0) [hazards](#page-1100-0)*, page 8-7.

<span id="page-1151-0"></span>Perform this *as-needed* maintenance procedure to set R2 probe positioning for all positions where aspirating and dispensing reagents with the R2 pipettor occurs.

For the associated graphic, see:

- *[1122 R2 Pipettor Calibration graphic \(c4000\)](#page-1167-0)*, page 9-52
- *[1122 R2 Pipettor Calibration graphic \(c8000\)](#page-1177-0)*, page 9-62
- *[1122 R2 Pipettor Calibration graphic \(c16000\)](#page-1187-0)*, page 9-72

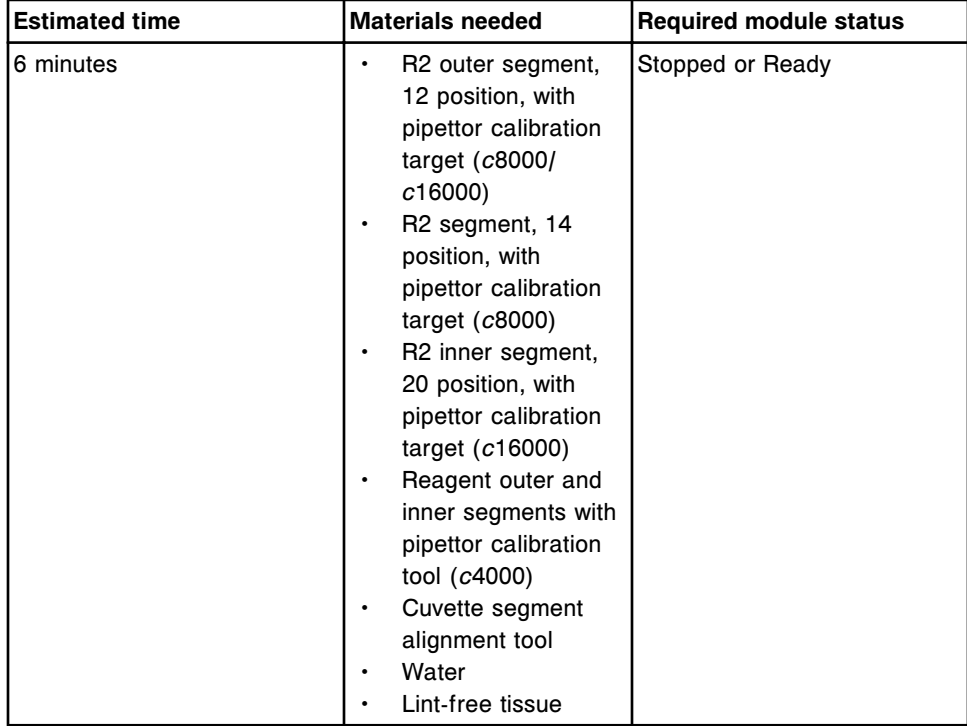

### **2129 Add Water Bath Additive**

**CAUTION: Chemical Hazard.** This activity presents a chemical-related hazard. Refer to product-specific information described in *[Chemical](#page-1100-0) [hazards](#page-1100-0)*, page 8-7.

Perform this *as-needed* maintenance procedure to add Water Bath Additive to the water bath to prevent and control microbial contamination. Review the container label for additional information.

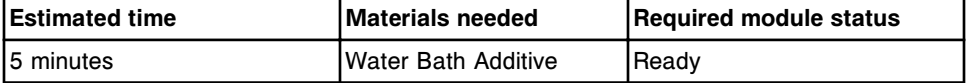

### **2131 Flush ICT Cup**

Perform this *as-needed* maintenance procedure to:

• Drain ICT Reference Solution from the ICT reference solution cup
• Refill the ICT reference solution warming ring from the ICT reference solution bottle

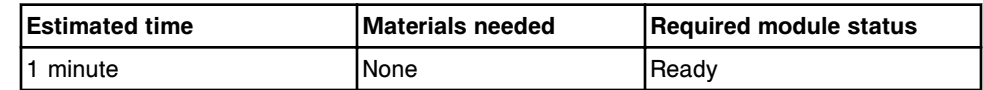

#### **2132 Flush Water Lines**

Perform this *as-needed* maintenance procedure to verify water is being flushed through the:

- Wash station tubing
- Sample probe tubing
- R1 and R2 pipettor tubing
- R1 and R2 reagent supply centers (*c*8000/*c*16000)

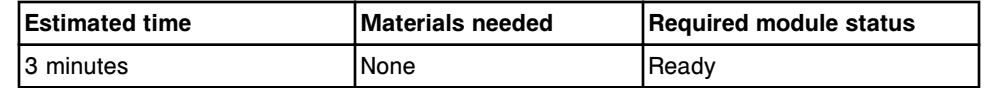

### **2134 Change Water Bath**

**CAUTION: Chemical Hazard.** This activity presents a chemical-related hazard. Refer to product-specific information described in *[Chemical](#page-1100-0) [hazards](#page-1100-0)*, page 8-7.

Perform this *as-needed* maintenance procedure to drain water from water bath and then refill bath with water. Review the container label for additional information.

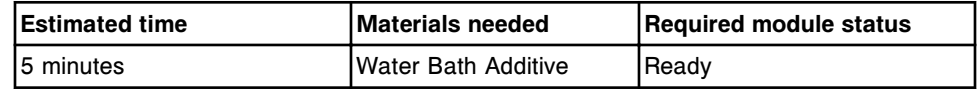

### **2155 Flush Bulk Solutions**

Perform this *as-needed* maintenance procedure to verify the following bulk solution tubings are free of air bubbles:

- **ICT Reference Solution**
- Alkaline Wash
- Acid Wash

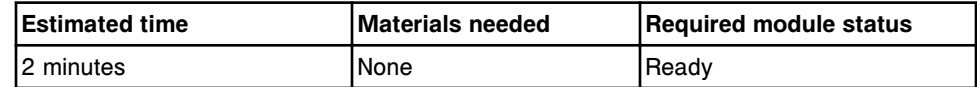

### **2181 Internal Decontamination (FSE logon)**

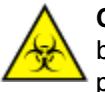

**CAUTION: Biological RISKS.** This is an activity or area where you may be exposed to potentially infectious material. See *[Biological hazards](#page-1098-0)*, page 8-5.

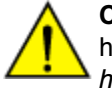

**CAUTION: Chemical Hazard.** This activity presents a chemical-related hazard. Refer to product-specific information described in *[Chemical](#page-1100-0) [hazards](#page-1100-0)*, page 8-7.

Perform this *as-needed* maintenance procedure to clean and decontaminate the following internal components:

- Internal drain tubing
- Open water tank
- Water bath

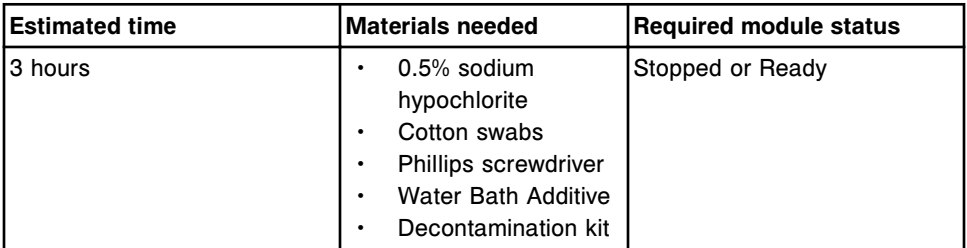

### **2183 Clean Wash Cups**

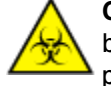

**CAUTION: Biological RISKS.** This is an activity or area where you may be exposed to potentially infectious material. See *[Biological hazards](#page-1098-0)*, page 8-5.

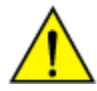

**CAUTION: Chemical Hazard.** This activity presents a chemical-related hazard. Refer to product-specific information described in *[Chemical](#page-1100-0) [hazards](#page-1100-0)*, page 8-7.

Perform this *as-needed* maintenance procedure to clean and decontaminate the pipettor and mixer wash cups.

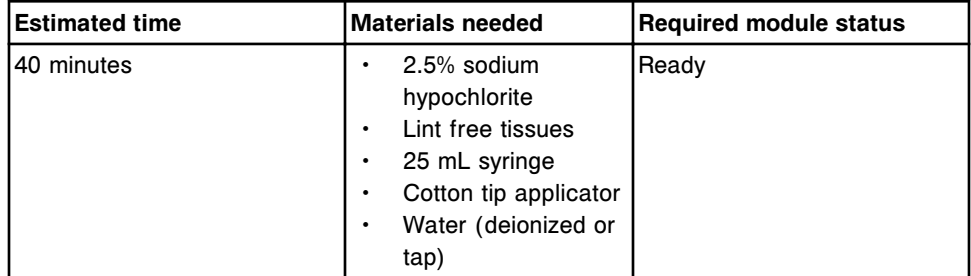

**NOTE:** For decontamination purposes, the stability of the sodium hypochlorite solution is 24 hours. For information on diluting sodium hypochlorite, see *[Decontamination procedure requirements](#page-1105-0)*, page 8-12.

### **3525 Temperature Status**

Perform this *as-needed* maintenance procedure to check the temperature status of the processing module under the following conditions:

- Taking temperature measurements required by your laboratory
- Troubleshooting certain error codes
- Starting up the system after a long-term shutdown

The system checks and displays the temperature status of the following processing module components:

- Water bath
- Reagent supply center(s)
- Sample carousel (*c*8000/*c*16000)
- Instrument interior

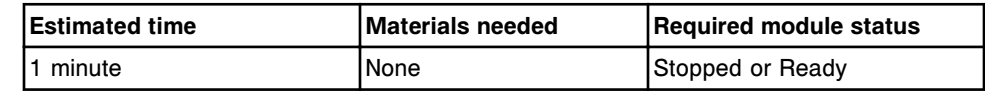

#### **3526 Check Water Bath Temperature**

Perform this *as-needed* maintenance procedure to measure the temperature of the processing module water bath and compare the reading to an external thermometer for accuracy.

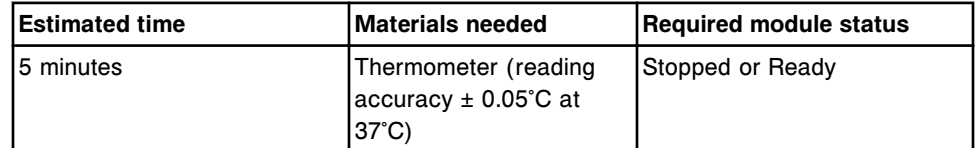

### **6027 Clean Reagent Supply Center (***c***4000)**

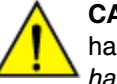

**CAUTION: Chemical Hazard.** This activity presents a chemical-related hazard. Refer to product-specific information described in *[Chemical](#page-1100-0) [hazards](#page-1100-0)*, page 8-7.

Perform this *as-needed* maintenance procedure to clean up spills and ensure the reagent supply center is free of debris and deposits.

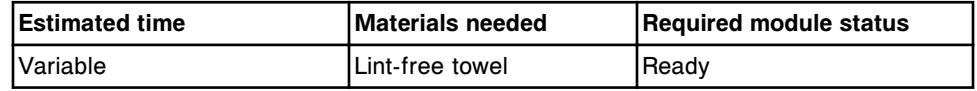

#### **6052 Wash Cuvettes**

Perform this *as-needed* maintenance procedure to wash all cuvettes with Alkaline Wash, Acid Wash, and water.

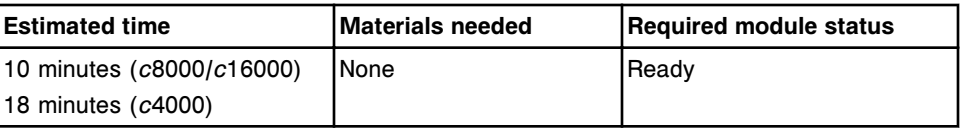

#### **6053 Probe Water Wash**

Perform this *as-needed* maintenance procedure to wash the probes on the sample pipettor, R1 reagent pipettor, and R2 reagent pipettor with water.

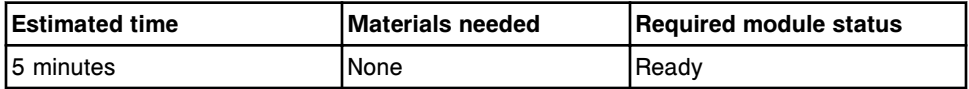

#### **6054 Probe Acid Wash**

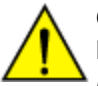

**CAUTION: Chemical Hazard.** This activity presents a chemical-related hazard. Refer to product-specific information described in *[Chemical](#page-1100-0) [hazards](#page-1100-0)*, page 8-7.

Perform this *as-needed* maintenance procedure to wash the probes on the sample pipettor, R1 reagent pipettor, and R2 reagent pipettor with a 0.5% dilution of acid wash solution. See *[Prepare 0.5% acid wash solution \(c System\)](#page-688-0)*, page 5- 59.

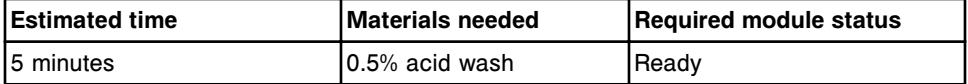

#### **6055 Detergent B Probe Wash**

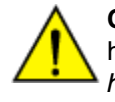

**CAUTION: Chemical Hazard.** This activity presents a chemical-related hazard. Refer to product-specific information described in *[Chemical](#page-1100-0) [hazards](#page-1100-0)*, page 8-7.

Perform this *as-needed* maintenance procedure to wash the probes on the sample pipettor, R1 reagent pipettor, and R2 reagent pipettor with a 10% dilution of detergent B. For preparation instructions, see *[Prepare 10% detergent B](#page-690-0) [solution \(c System\)](#page-690-0)*, page 5-61.

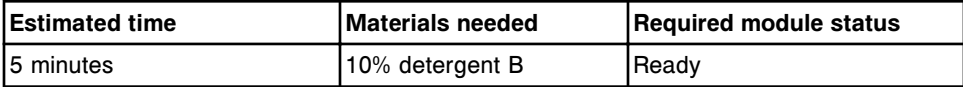

#### **6057 Detergent A Probe Wash**

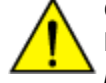

**CAUTION: Chemical Hazard.** This activity presents a chemical-related hazard. Refer to product-specific information described in *[Chemical](#page-1100-0) [hazards](#page-1100-0)*, page 8-7.

Perform this *as-needed* maintenance procedure to wash the probes on the sample pipettor, R1 reagent pipettor, and R2 reagent pipettor with detergent A. For preparation instructions, see *[Prepare detergent A \(c System\)](#page-689-0)*, page 5-60.

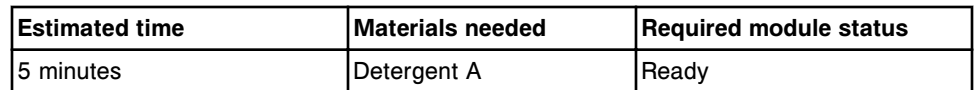

#### **6058 Clean R2 Probe**

Perform this maintenance procedure to wash the R2 reagent pipettor probes with ICT Cleaning Fluid to remove internal protein build-up. For preparation instructions, see *[Prepare ICT cleaning fluid \(c System\)](#page-1136-0)*, page 9-21.

The default maintenance category is *as-needed*. Each laboratory must establish the frequency at which to perform this procedure. To establish the frequency, determine when 3,000 tests of R2 reagents containing elevated amounts of serum protein (greater than or equal to 20% w/w) are run or when R2 reagent carryover is observed. Use the following chart as a guideline. The chart is based on the total tests performed during a month of all Abbott R2 reagent assays with elevated amounts of serum protein (as identified in the Abbott assay-specific package insert). Non-Abbott R2 reagents must be evaluated for inclusion in the test count calculation.

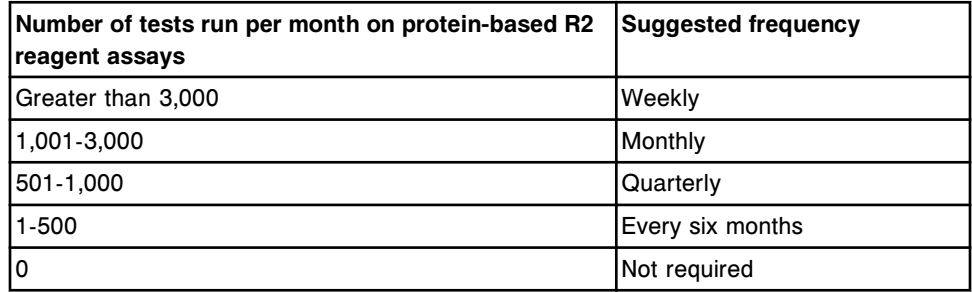

The frequency can be changed to Weekly, Monthly, or Quarterly with utilities diagnostic procedure *[6118 Edit Clean R2 Probe Frequency](#page-2157-0)*, page 10-644.

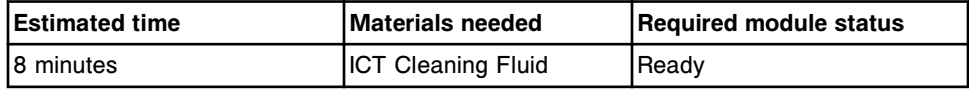

#### **6062 Wash ICT with Cleaning Fluid**

Perform this *as-needed* maintenance procedure to wash the ICT probe with cleaning fluid to ensure the ICT probe is free of protein buildup.

For preparation instructions, see *[Prepare ICT cleaning fluid \(c System\)](#page-1136-0)*, page 9- 21.

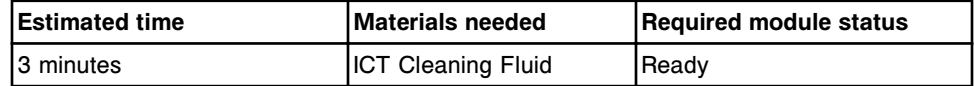

#### **6063 Flush ICT Module**

Perform this *as-needed* maintenance procedure to flush the ICT module with ICT Reference Solution.

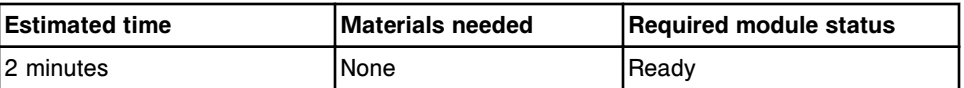

#### **6064 Clean Reaction Carousel**

Perform this *as-needed* maintenance procedure to clean the reaction carousel to remove any debris.

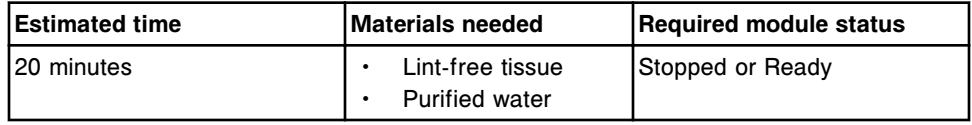

#### **6310 Clean cuvettes - manually**

**CAUTION: Chemical Hazard.** This activity presents a chemical-related hazard. Refer to product-specific information described in *[Chemical](#page-1100-0) [hazards](#page-1100-0)*, page 8-7.

Perform this *as-needed* maintenance procedure to manually clean and inspect the cuvettes in the reaction carousel.

**NOTE:** Gently clean the cuvettes and do not apply significant downward pressure on the cuvette segment base.

**IMPORTANT:** Inspect each cuvette segment, as well as individual glass cuvettes within the segment, for damage by gently pulling downwards on the segment base at several points along the segment. If damage is discovered, replace the cuvette segment.

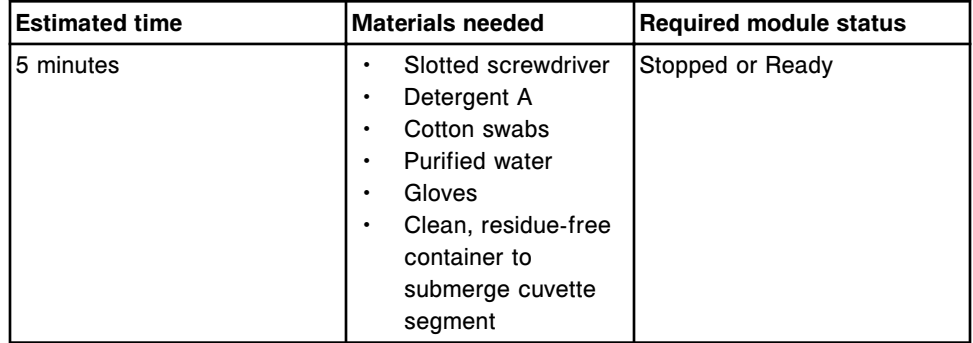

#### *c***4000 processing module associated maintenance graphics**

Maintenance procedure instructions are located in the INSTRUCTIONS box on the Maintenance Perform window. Occasionally graphics are required to illustrate a procedure, but they cannot display in the INSTRUCTIONS box.

Graphics are available to aid in performing the following *c*4000 processing module maintenance:

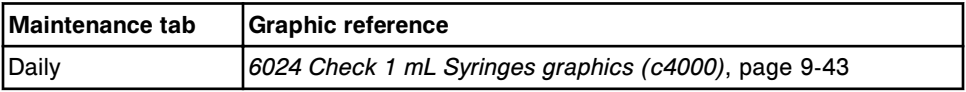

<span id="page-1158-0"></span>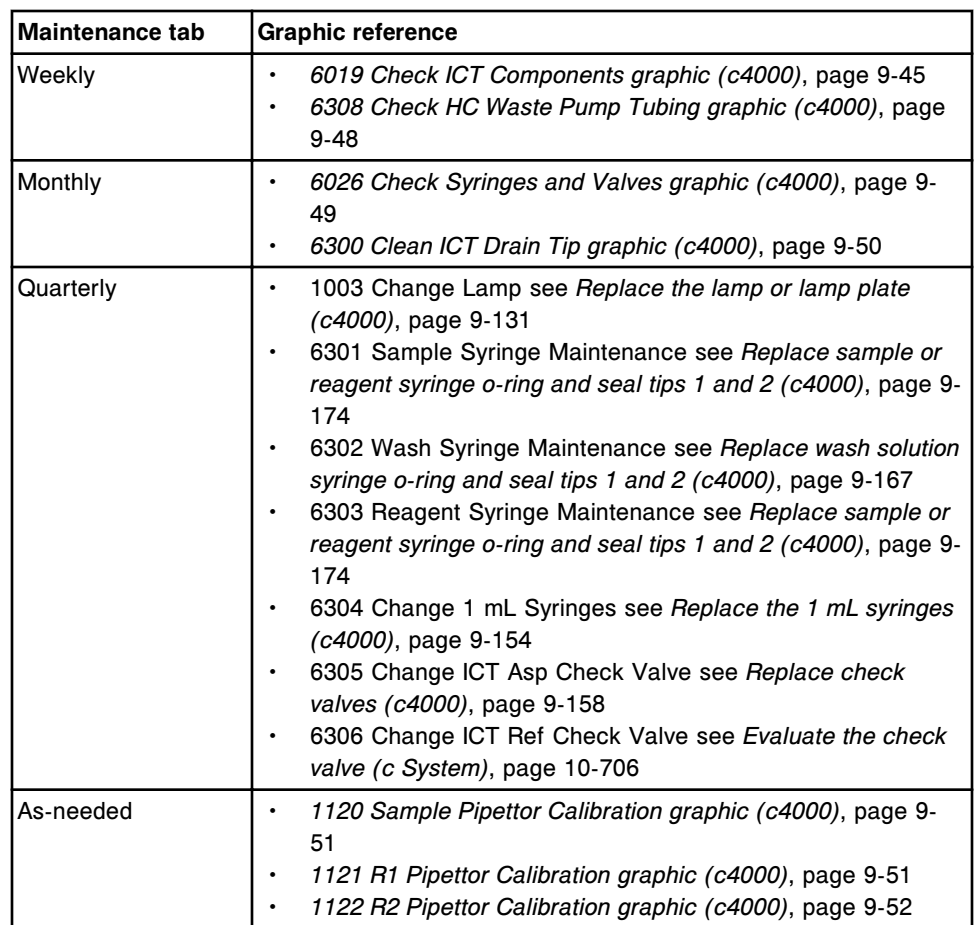

Topics include:

- *6024 Check 1 mL Syringes graphics (c4000)*, page 9-43
- *[6019 Check ICT Components graphic \(c4000\)](#page-1160-0)*, page 9-45
- *[6308 Check HC Waste Pump Tubing graphic \(c4000\)](#page-1163-0)*, page 9-48
- *[6026 Check Syringes and Valves graphic \(c4000\)](#page-1164-0)*, page 9-49
- *[6300 Clean ICT Drain Tip graphic \(c4000\)](#page-1165-0)*, page 9-50
- *[1120 Sample Pipettor Calibration graphic \(c4000\)](#page-1166-0)*, page 9-51
- *[1121 R1 Pipettor Calibration graphic \(c4000\)](#page-1166-0)*, page 9-51
- *[1122 R2 Pipettor Calibration graphic \(c4000\)](#page-1167-0)*, page 9-52

## **6024 Check 1 mL Syringes graphics (***c***4000)**

View these daily maintenance procedure graphics to:

- Locate the wash solution pump 1 mL syringes
- Inspect the connections and interior of the 1 mL syringe for leaks

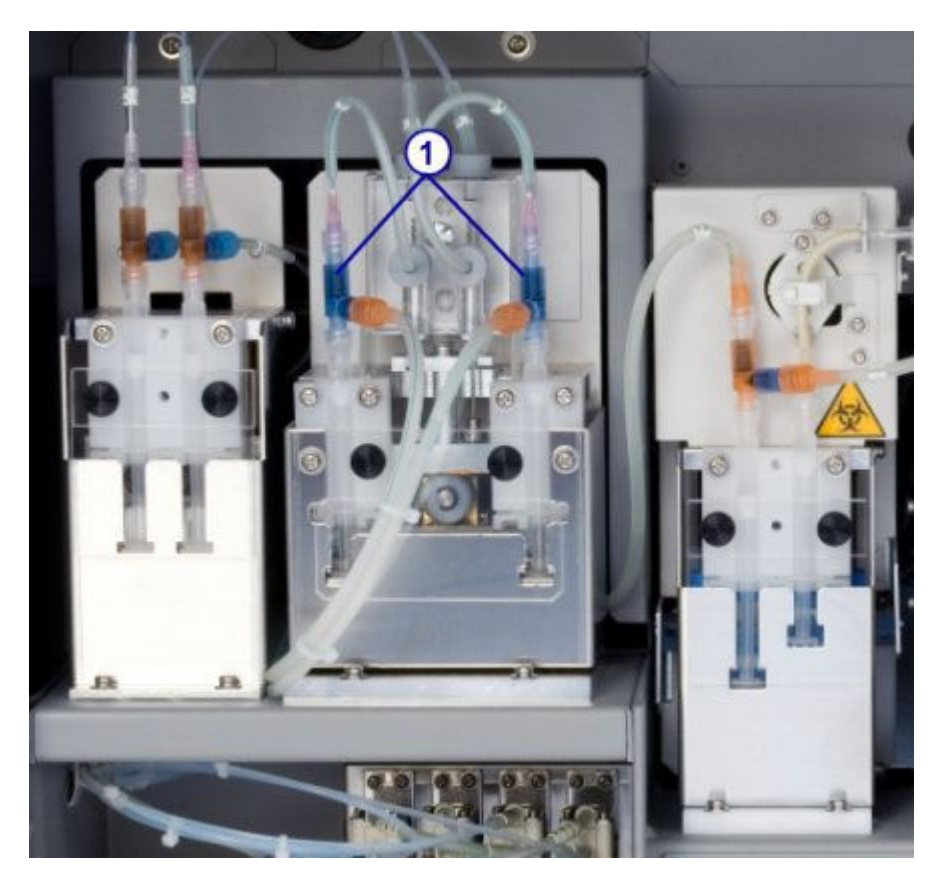

1. 1 mL syringes for wash solution pump

<span id="page-1160-0"></span>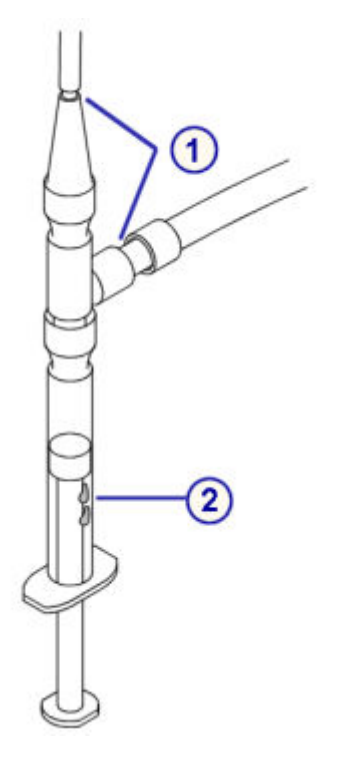

- 1. Connections
- 2. Syringe plunger interior

# **6019 Check ICT Components graphic (***c***4000)**

View this weekly maintenance procedure graphic to:

- Check ICT tubing for bubbles
- Inspect the connections and interior of the ICT 1 mL syringes for leaks

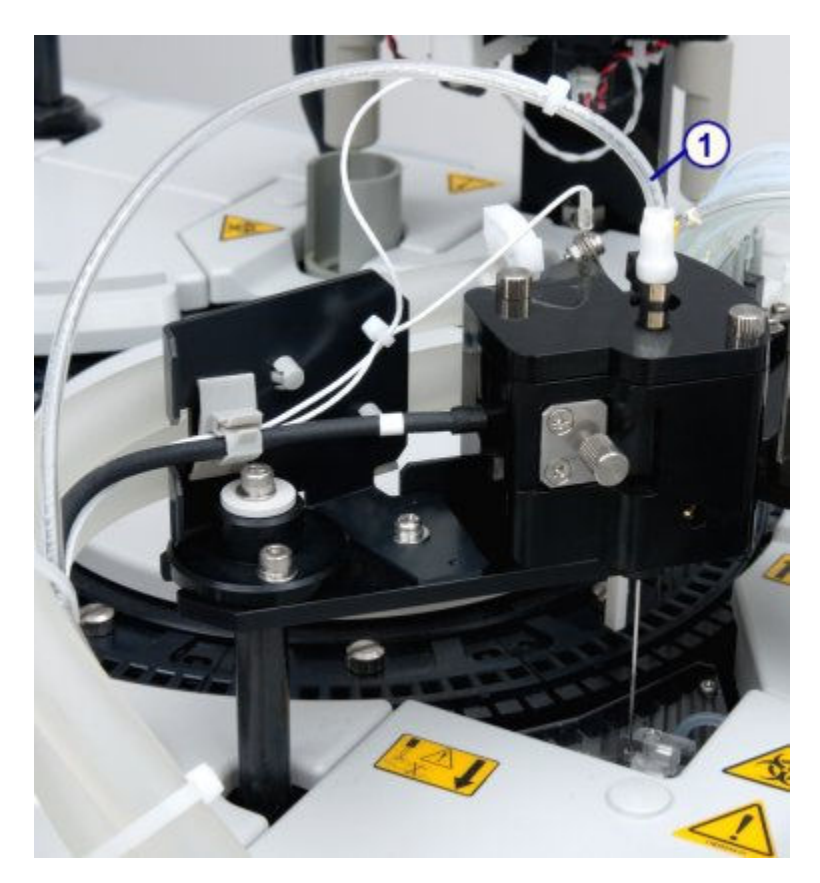

1. ICT tubing

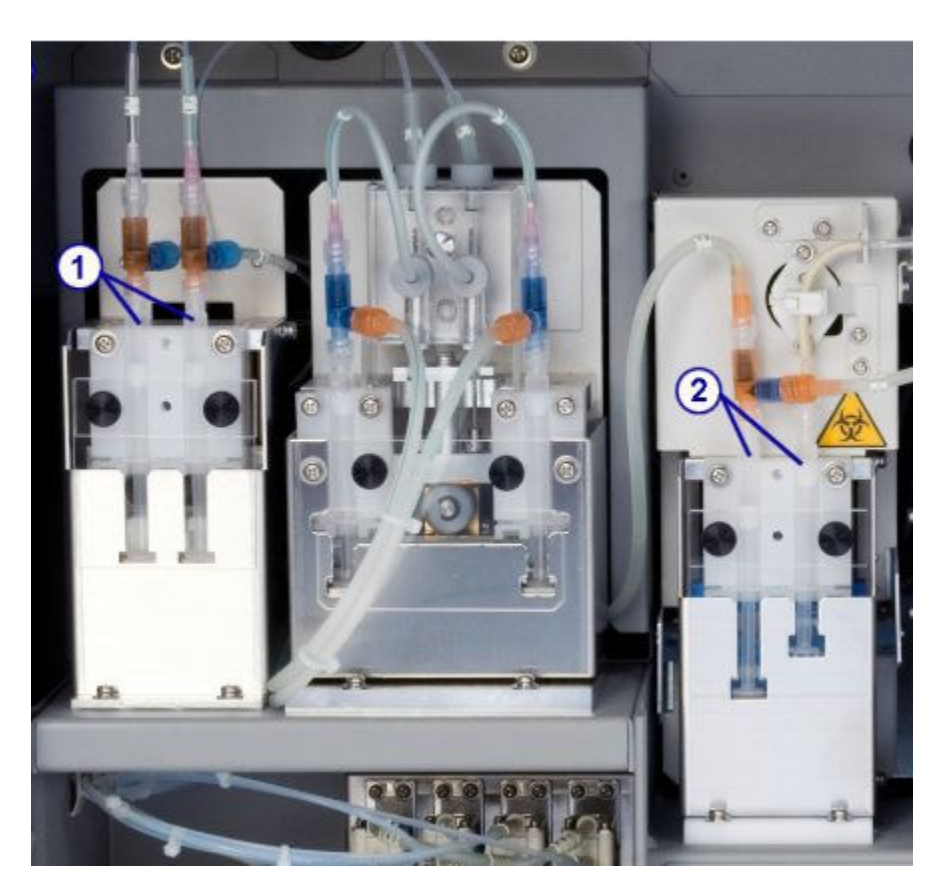

- 1. 1 mL syringes for ICT reference pump
- 2. 1 mL syringes for ICT aspiration pump

<span id="page-1163-0"></span>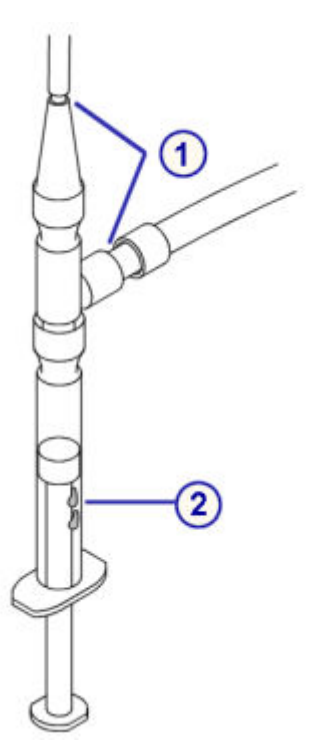

- 1. Connections
- 2. Syringe plunger interior

## **6308 Check HC Waste Pump Tubing graphic (***c***4000)**

View this weekly maintenance procedure graphic to ensure the highconcentration waste pump tubing is free of blockage.

### *Figure 9.8: Peristaltic high-concentration waste pump*

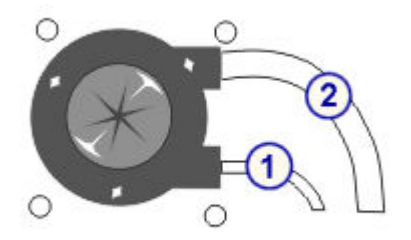

- 1. Input tubing from cuvette washer
- 2. Output tubing to the high-concentrated waste

# <span id="page-1164-0"></span>**6026 Check Syringes and Valves graphic (***c***4000)**

View this monthly maintenance procedure graphic(s) to ensure the syringe, solenoid valves, and their connections do not leak.

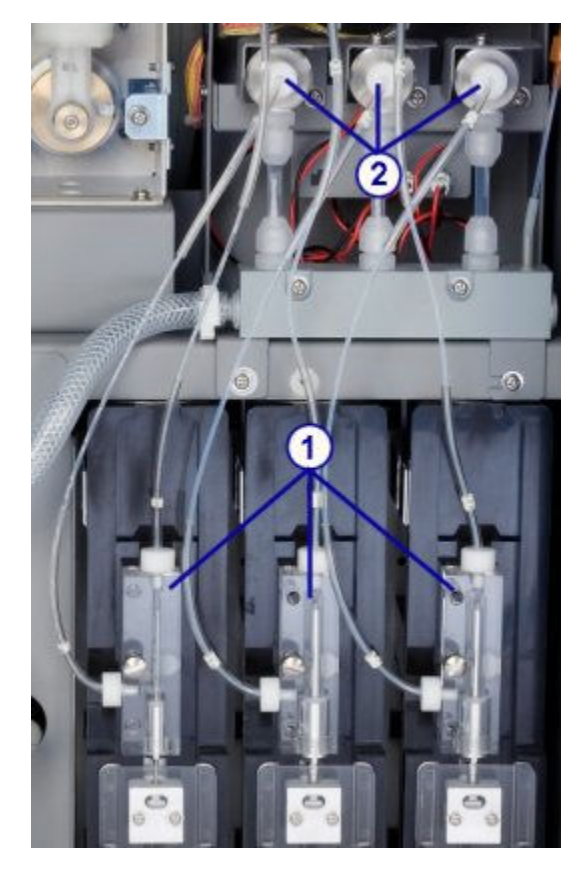

- 1. Syringes
- 2. Solenoid valves

<span id="page-1165-0"></span>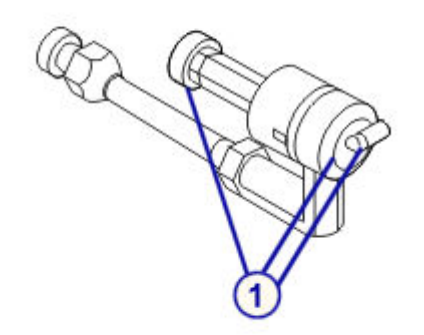

1. Solenoid valve connections

## **6300 Clean ICT Drain Tip graphic (***c***4000)**

View this monthly maintenance procedure graphic(s) to locate the ICT drain tip.

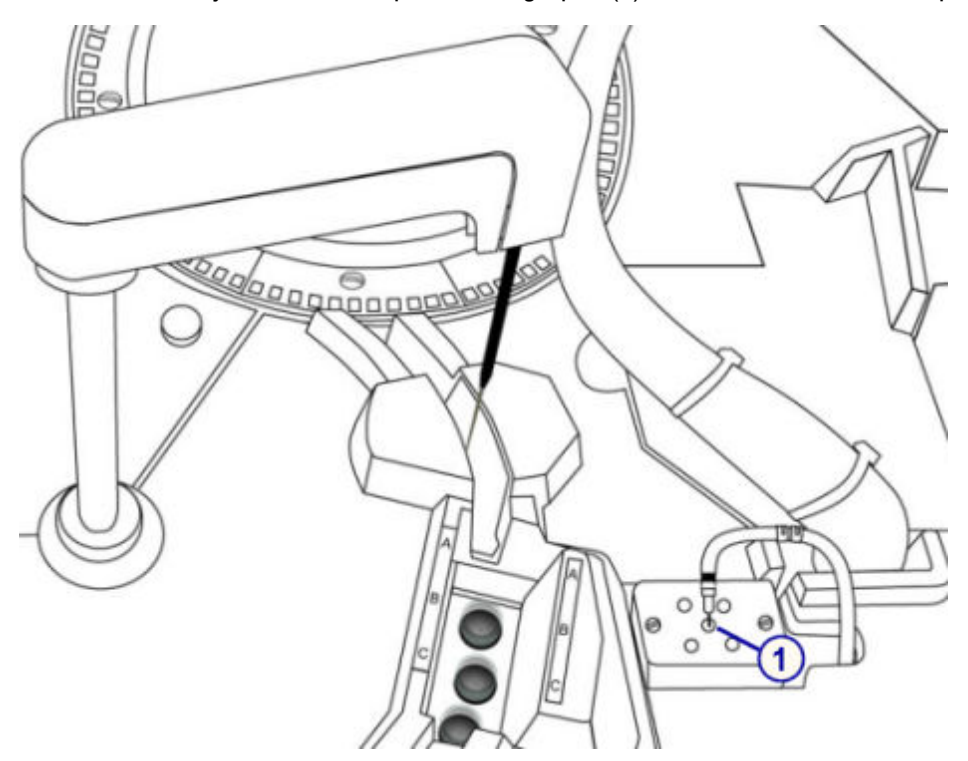

<span id="page-1166-0"></span>1. ICT drain tip

## **1120 Sample Pipettor Calibration graphic (***c***4000)**

View this as-needed maintenance graphic to clean the appropriate calibration targets.

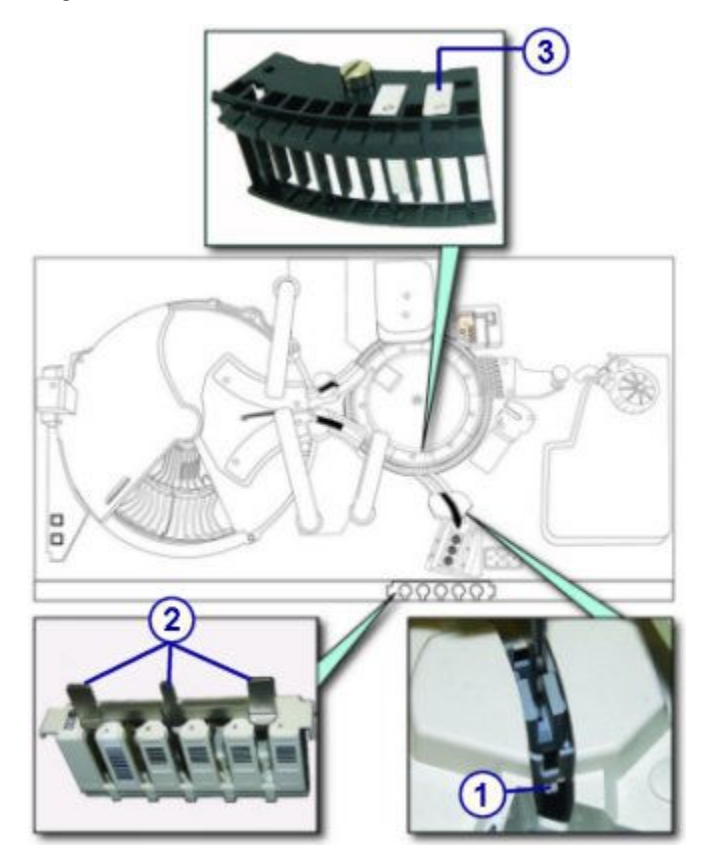

Legend:

- 1. Sample wash cup calibration target (to the right of the wash cup)
- 2. Carrier calibration tool target
- 3. Cuvette segment alignment tool target

## **1121 R1 Pipettor Calibration graphic (***c***4000)**

<span id="page-1167-0"></span>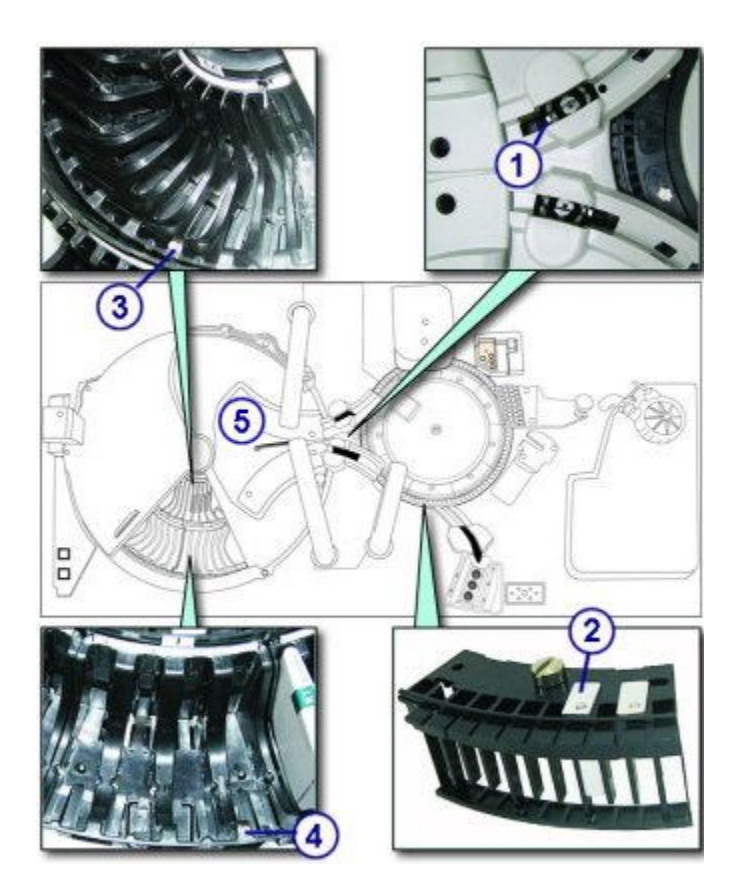

- 1. R1 wash cup calibration target
- 2. Cuvette segment alignment tool target
- 3. Reagent supply center inner segment calibration target
- 4. Reagent supply center outer segment calibration target
- 5. Reagent supply center maintenance cover

## **1122 R2 Pipettor Calibration graphic (***c***4000)**

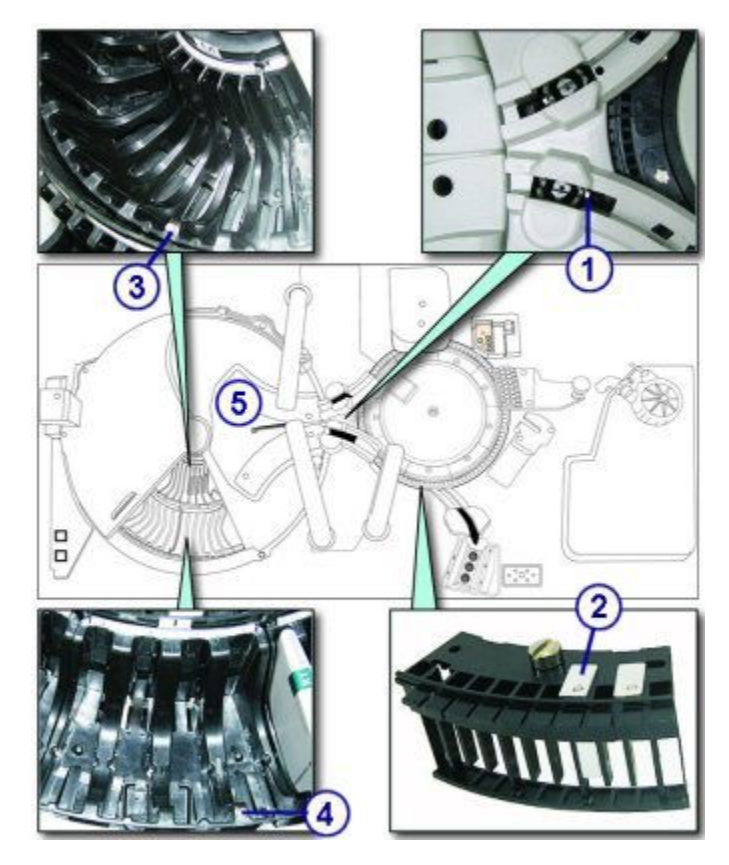

- 1. R2 wash cup calibration target
- 2. Cuvette segment alignment tool target
- 3. Reagent supply center inner segment calibration target
- 4. Reagent supply center outer segment calibration target
- 5. Reagent supply center maintenance cover

### *c***8000 processing module associated maintenance graphics**

Maintenance procedure instructions are located in the INSTRUCTIONS box on the Maintenance Perform window. Occasionally graphics are required to illustrate a procedure, but they cannot display in the INSTRUCTIONS box.

Graphics are available to aid in performing the following *c*8000 processing module maintenance:

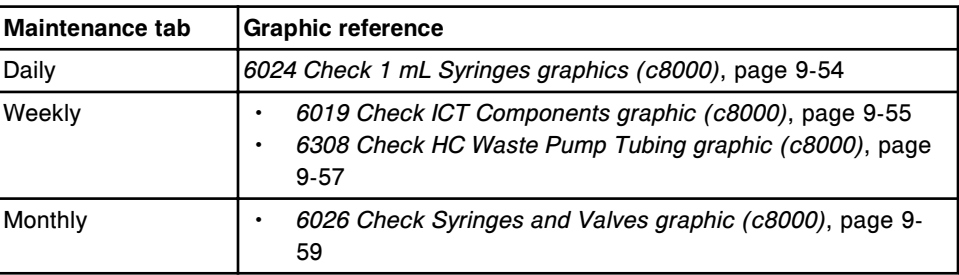

<span id="page-1169-0"></span>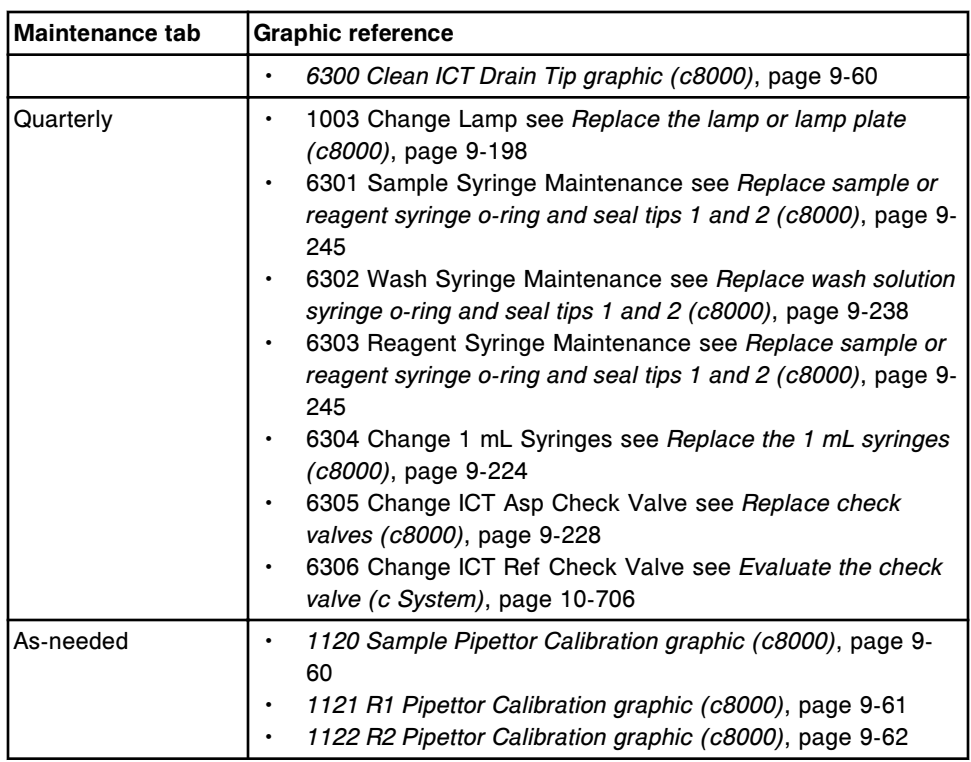

Topics include:

- *6024 Check 1 mL Syringes graphics (c8000)*, page 9-54
- *[6019 Check ICT Components graphic \(c8000\)](#page-1170-0)*, page 9-55
- *[6308 Check HC Waste Pump Tubing graphic \(c8000\)](#page-1172-0)*, page 9-57
- *[6026 Check Syringes and Valves graphic \(c8000\)](#page-1174-0)*, page 9-59
- *[6300 Clean ICT Drain Tip graphic \(c8000\)](#page-1175-0)*, page 9-60
- *[1120 Sample Pipettor Calibration graphic \(c8000\)](#page-1175-0)*, page 9-60
- *[1121 R1 Pipettor Calibration graphic \(c8000\)](#page-1176-0)*, page 9-61
- *[1122 R2 Pipettor Calibration graphic \(c8000\)](#page-1177-0)*, page 9-62

#### **6024 Check 1 mL Syringes graphics (***c***8000)**

View these daily maintenance procedure graphics to:

- Locate the wash solution pump 1 mL syringes
- Inspect the connections and interior of the 1 mL syringe for leaks

<span id="page-1170-0"></span>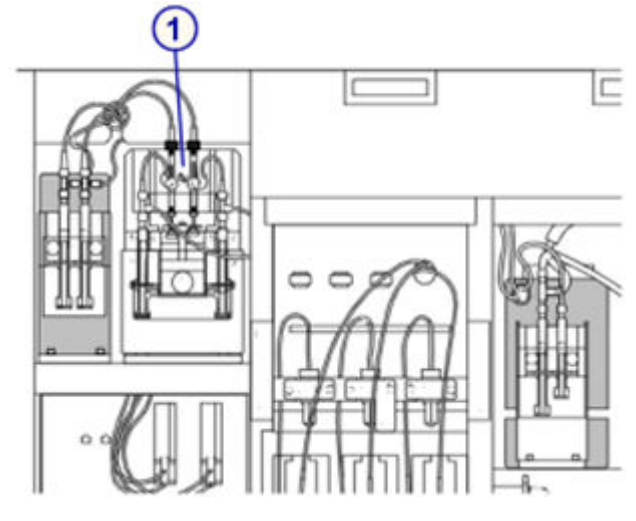

1. 1 mL syringes for wash solution pump

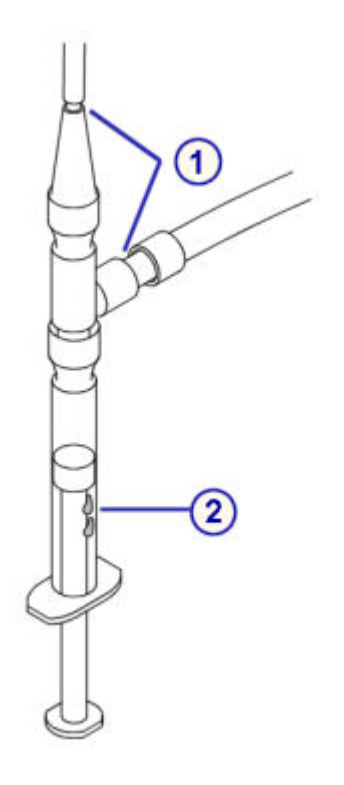

Legend:

- 1. Connections
- 2. Syringe plunger interior

# **6019 Check ICT Components graphic (***c***8000)**

View this weekly maintenance procedure graphic to:

• Check ICT tubing for bubbles

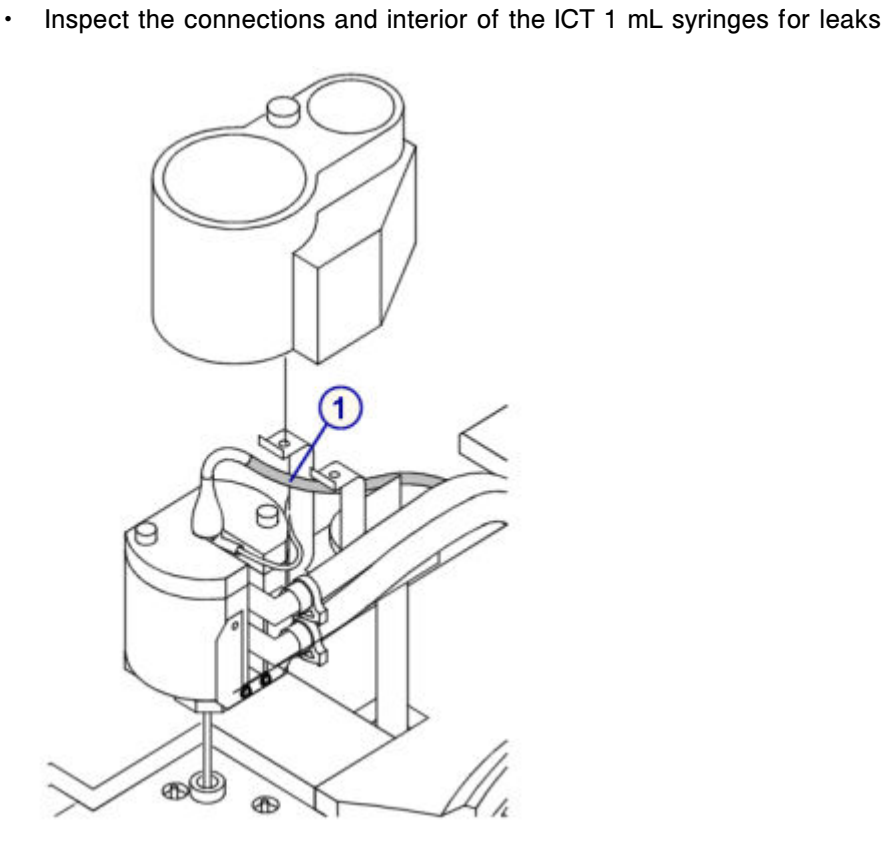

1. ICT tubing

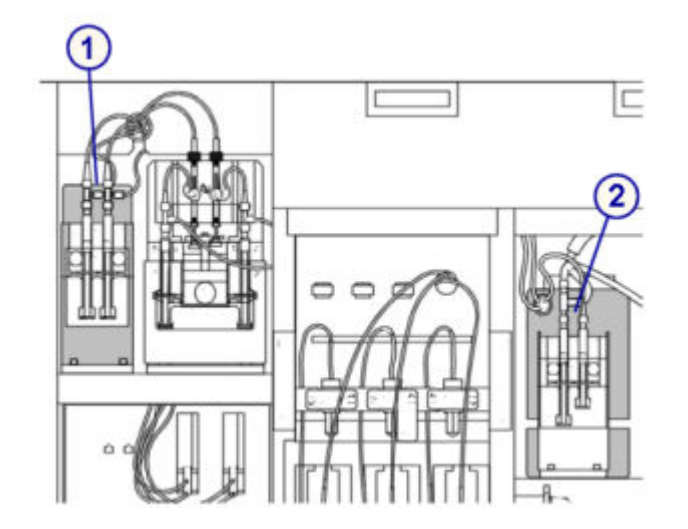

- 1. 1 mL syringes for ICT reference pump
- 2. 1 mL syringes for ICT aspiration pump

<span id="page-1172-0"></span>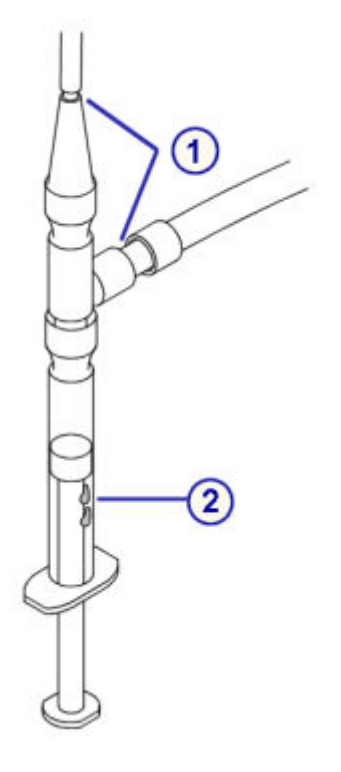

- 1. Connections
- 2. Syringe plunger interior

# **6308 Check HC Waste Pump Tubing graphic (***c***8000)**

There are two possible high-concentration waste pump configurations on the *c*8000 processing module.

View the appropriate weekly maintenance procedure graphic to ensure the highconcentration waste pump tubing is free of blockage.

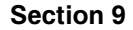

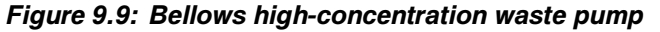

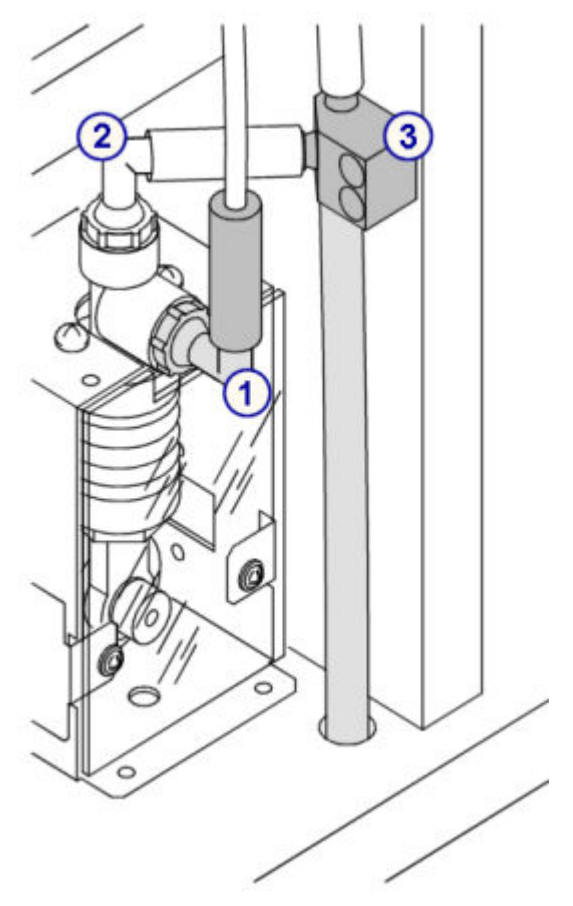

- 1. Input tubing from cuvette washer
- 2. Output tubing to the high-concentrated waste T fitting
- 3. High-concentrated waste T fitting

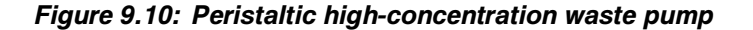

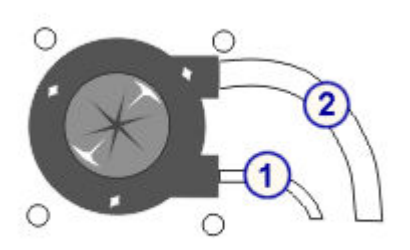

- 1. Input tubing from cuvette washer
- 2. Output tubing to the high-concentrated waste

# <span id="page-1174-0"></span>**6026 Check Syringes and Valves graphic (***c***8000)**

View this monthly maintenance procedure graphic(s) to ensure the syringe, solenoid valves, and their connections do not leak.

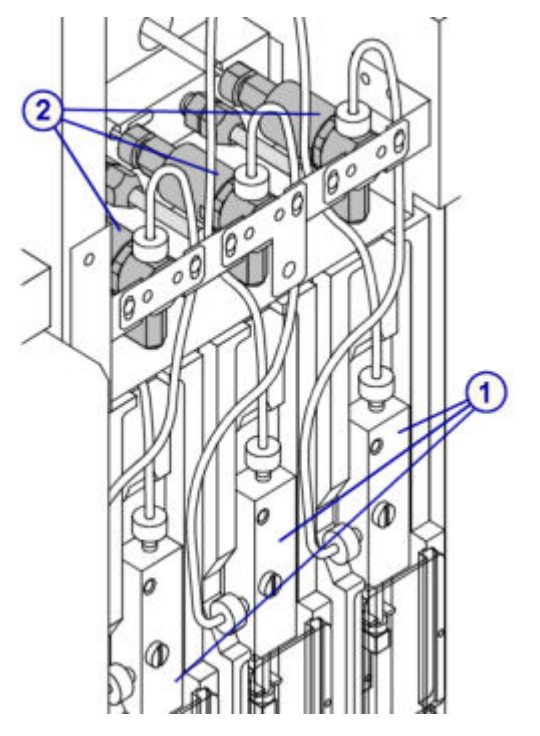

Legend:

- 1. Syringes
- 2. Solenoid valves

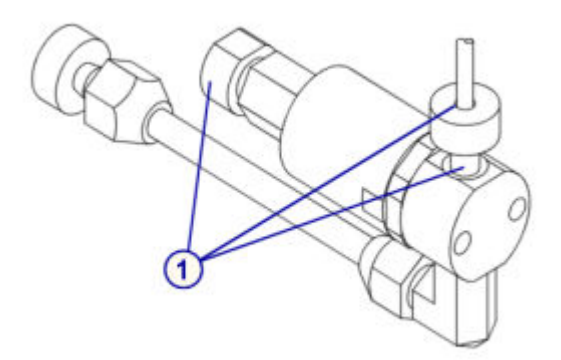

Legend:

1. Solenoid valve connections

# <span id="page-1175-0"></span>**6300 Clean ICT Drain Tip graphic (***c***8000)**

View this monthly maintenance procedure graphic(s) to locate the ICT drain tip.

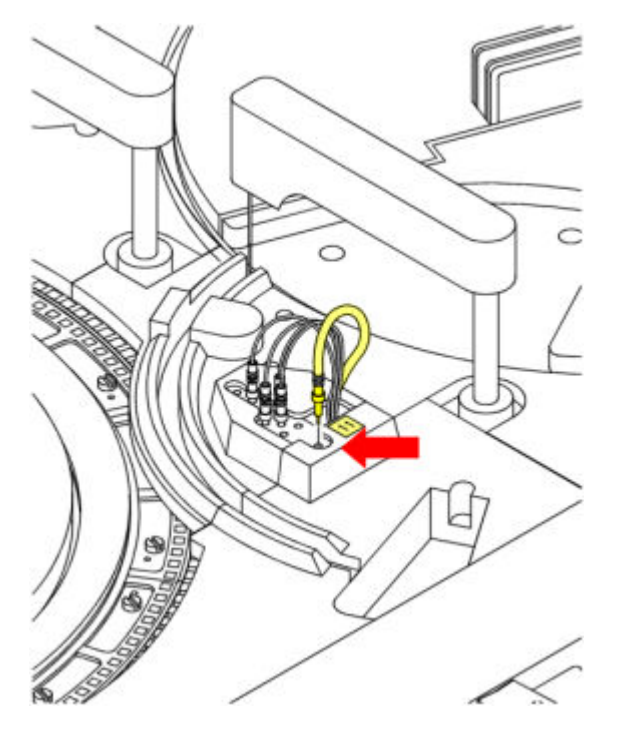

# **1120 Sample Pipettor Calibration graphic (***c***8000)**

<span id="page-1176-0"></span>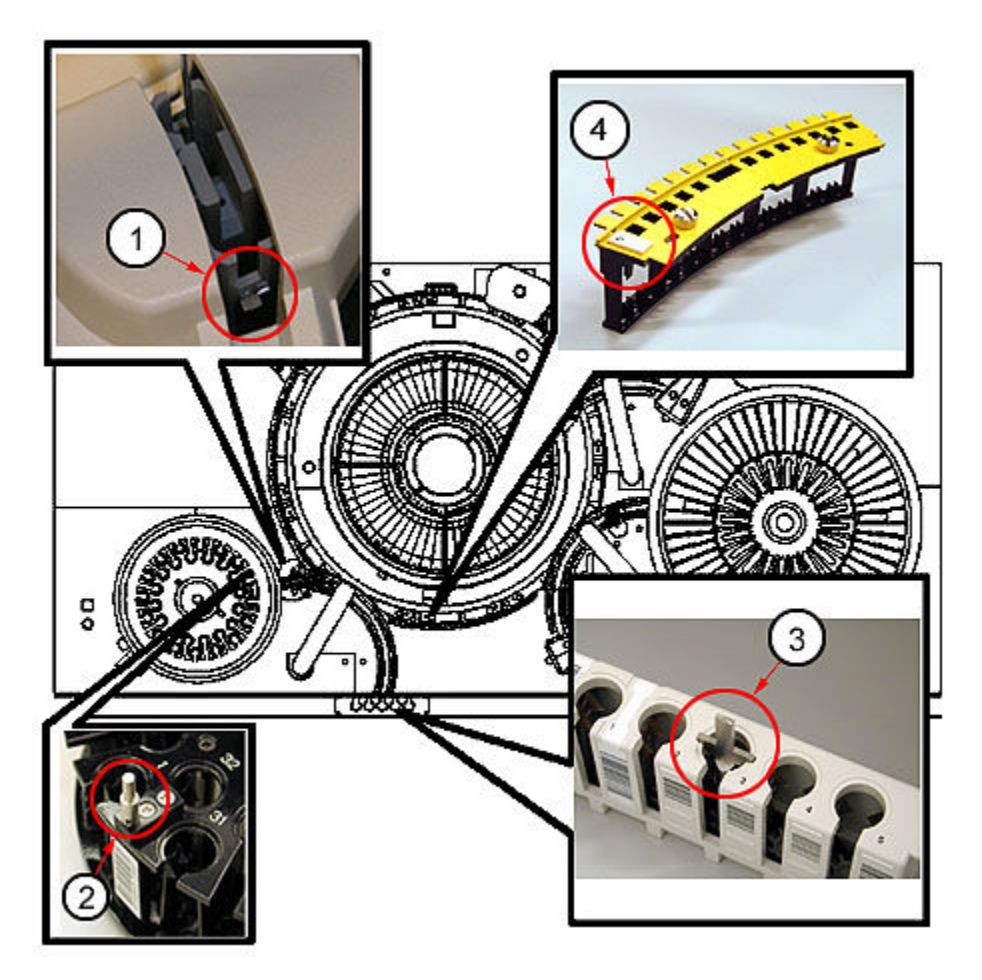

- 1. Sample wash cup calibration target (to the right of the wash cup)
- 2. Sample carousel calibration target
- 3. Carrier calibration tool target
- 4. Cuvette segment alignment tool target

## **1121 R1 Pipettor Calibration graphic (***c***8000)**

<span id="page-1177-0"></span>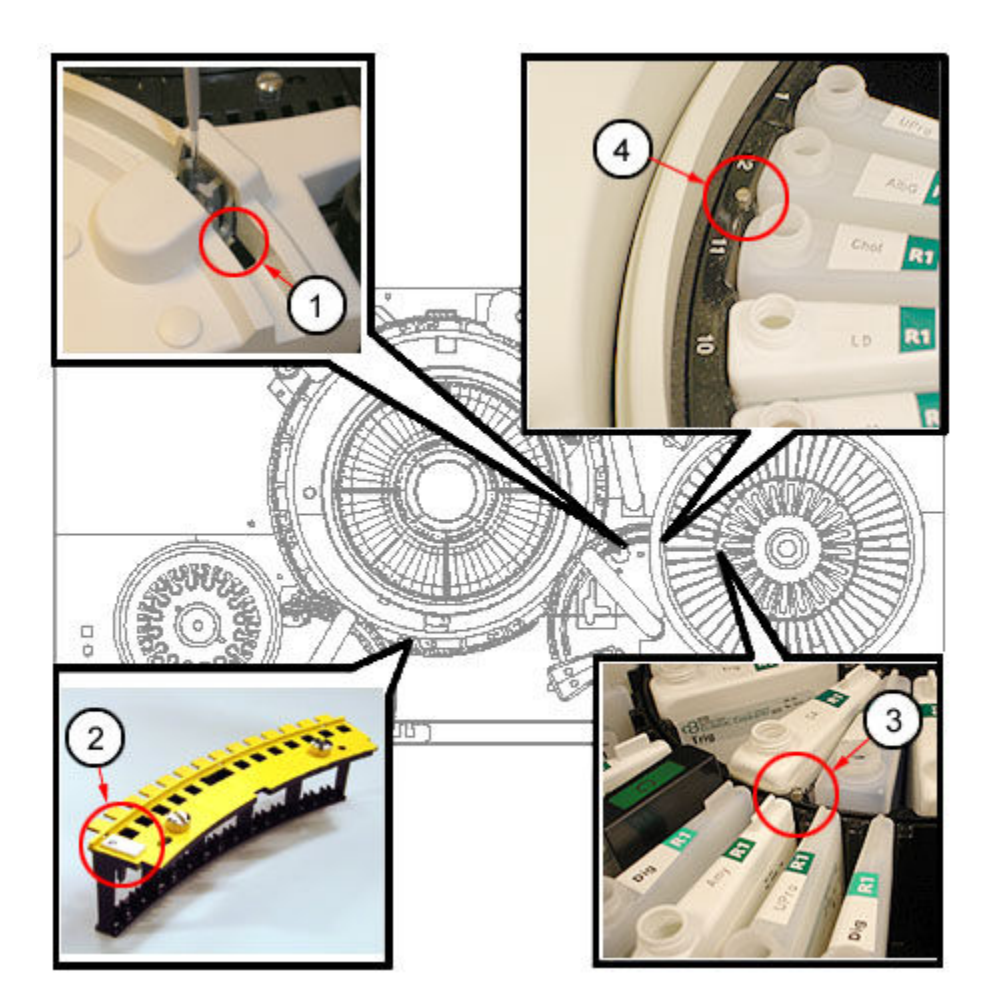

- 1. R1 wash cup calibration target (to the right of the wash cup)
- 2. Cuvette segment alignment tool target
- 3. R1 reagent supply center inner segment calibration target
- 4. R1 reagent supply center outer segment calibration target

### **1122 R2 Pipettor Calibration graphic (***c***8000)**

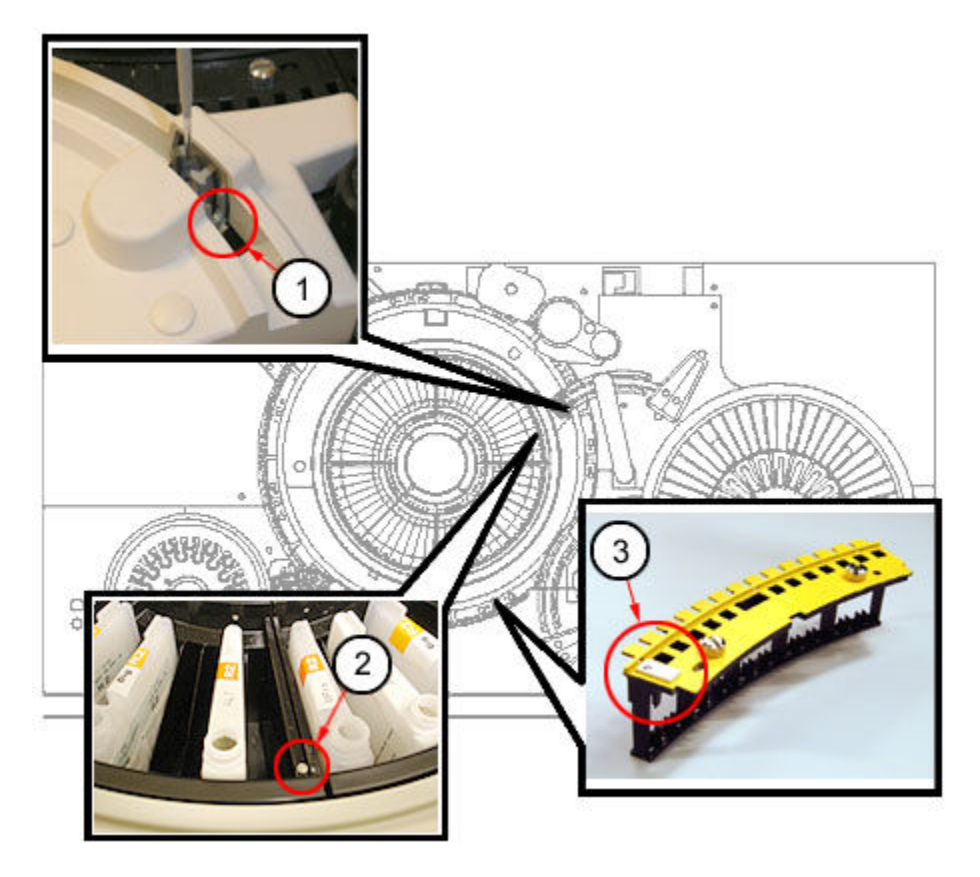

- 1. R2 wash cup calibration target (to the right of the wash cup)
- 2. R2 reagent supply center segment calibration target
- 3. Cuvette segment alignment tool target

### *c***16000 processing module associated maintenance graphics**

Maintenance procedure instructions are located in the INSTRUCTIONS box on the Maintenance Perform window. Occasionally graphics are required to illustrate a procedure, but they cannot display in the INSTRUCTIONS box.

Graphics are available to aid in performing the following *c*16000 processing module maintenance:

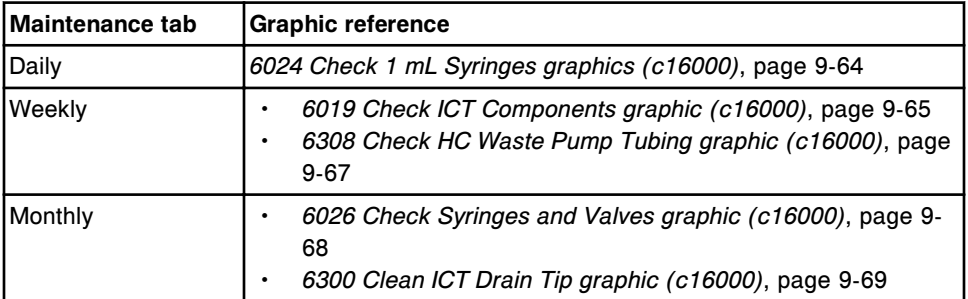

<span id="page-1179-0"></span>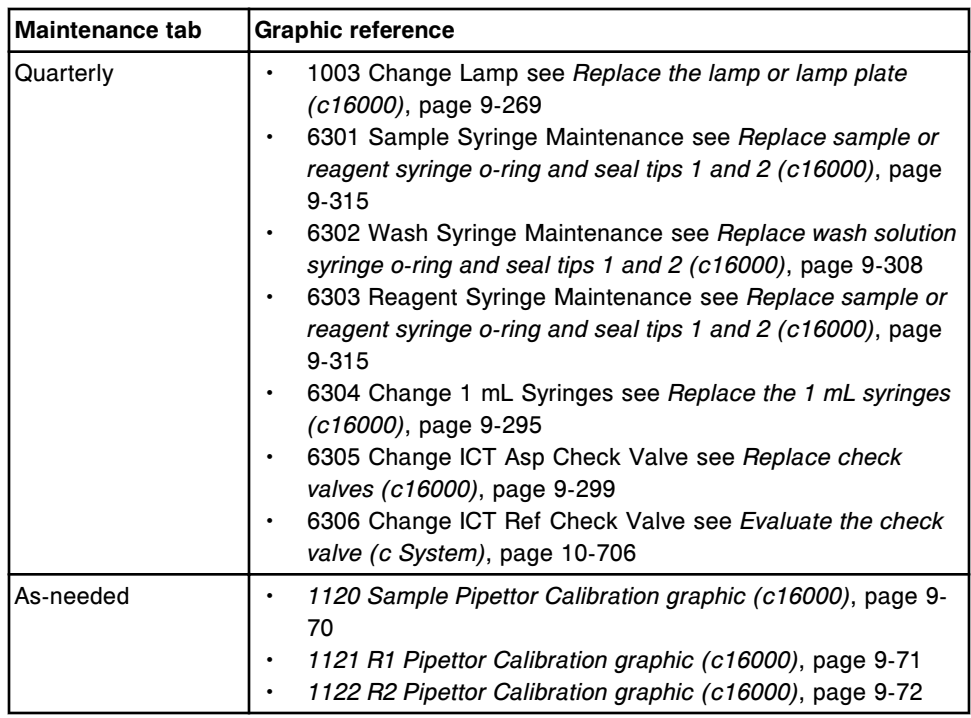

Topics include:

- *6024 Check 1 mL Syringes graphics (c16000)*, page 9-64
- *[6019 Check ICT Components graphic \(c16000\)](#page-1180-0)*, page 9-65
- *[6308 Check HC Waste Pump Tubing graphic \(c16000\)](#page-1182-0)*, page 9-67
- *[6026 Check Syringes and Valves graphic \(c16000\)](#page-1183-0)*, page 9-68
- *[6300 Clean ICT Drain Tip graphic \(c16000\)](#page-1184-0)*, page 9-69
- *[1120 Sample Pipettor Calibration graphic \(c16000\)](#page-1185-0)*, page 9-70
- *[1121 R1 Pipettor Calibration graphic \(c16000\)](#page-1186-0)*, page 9-71
- *[1122 R2 Pipettor Calibration graphic \(c16000\)](#page-1187-0)*, page 9-72

### **6024 Check 1 mL Syringes graphics (***c***16000)**

View these daily maintenance procedure graphics to:

- Locate the wash solution pump 1 mL syringes
- Inspect the connections and interior of the 1 mL syringe for leaks

<span id="page-1180-0"></span>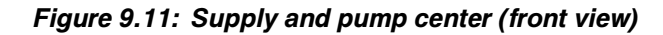

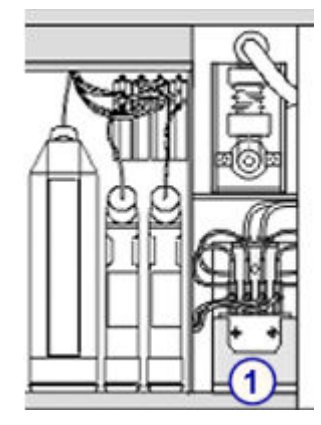

1. 1 mL syringes for wash solution pump

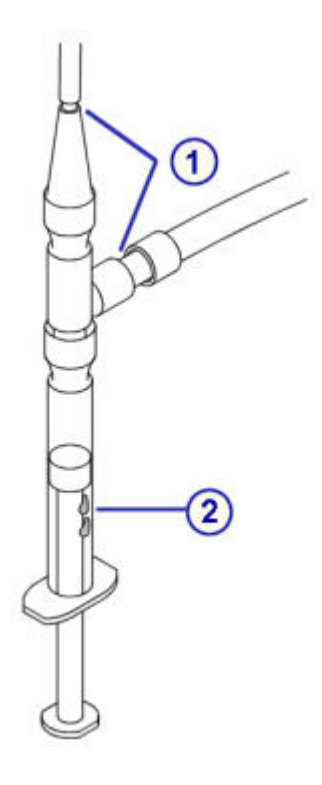

Legend:

- 1. Connections
- 2. Syringe plunger interior

## **6019 Check ICT Components graphic (***c***16000)**

View this weekly maintenance procedure graphic to:

- Check ICT tubing for bubbles
- Inspect the connections and interior of the ICT 1 mL syringes for leaks

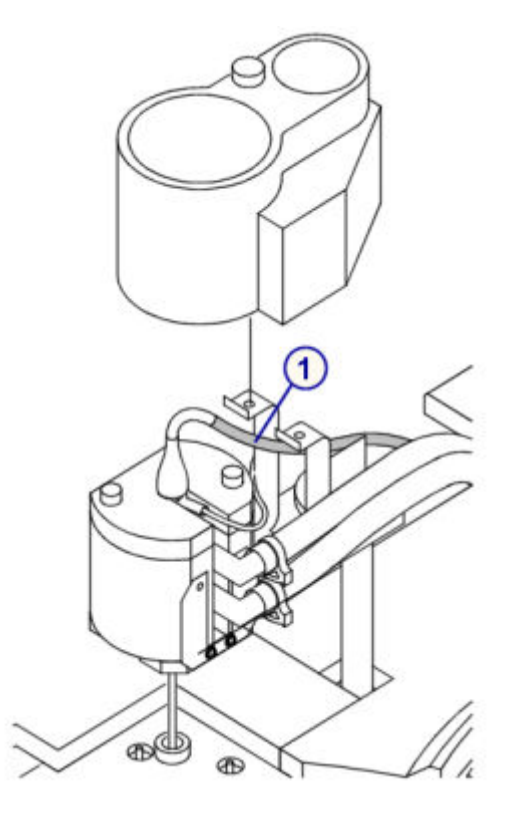

1. ICT tubing

*Figure 9.12: Pump center (rear view)*

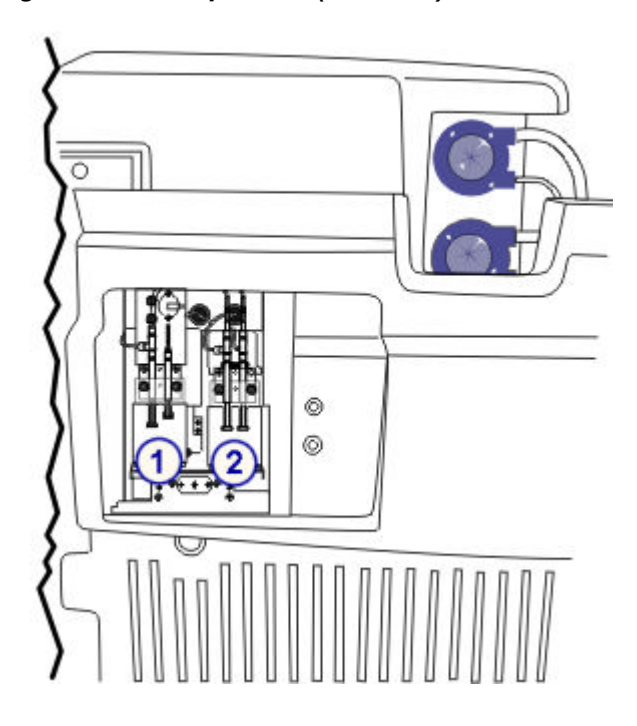

- <span id="page-1182-0"></span>1. 1 mL syringes for ICT aspiration pump
- 2. 1 mL syringes for ICT reference pump

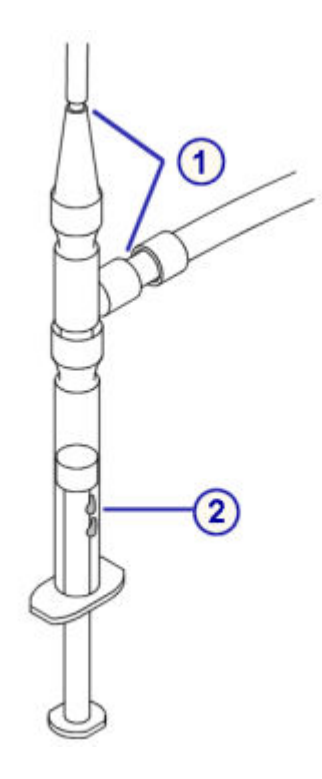

Legend:

- 1. Connections
- 2. Syringe plunger interior

## **6308 Check HC Waste Pump Tubing graphic (***c***16000)**

View this weekly maintenance procedure graphic to ensure the highconcentration waste pump tubing is free of blockage.

<span id="page-1183-0"></span>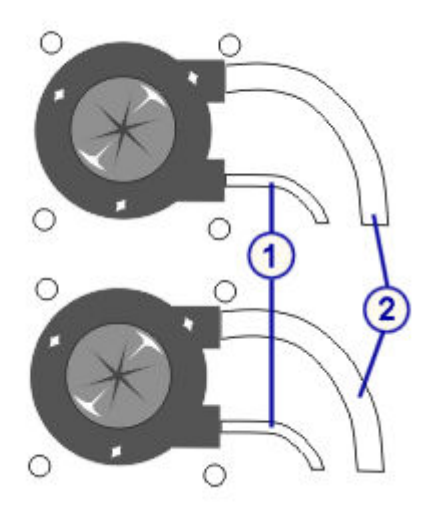

- 1. Input tubing from cuvette washer
- 2. Output tubing to the high-concentrated waste

## **6026 Check Syringes and Valves graphic (***c***16000)**

View this monthly maintenance procedure graphic(s) to ensure the syringe, solenoid valves, and their connections do not leak.

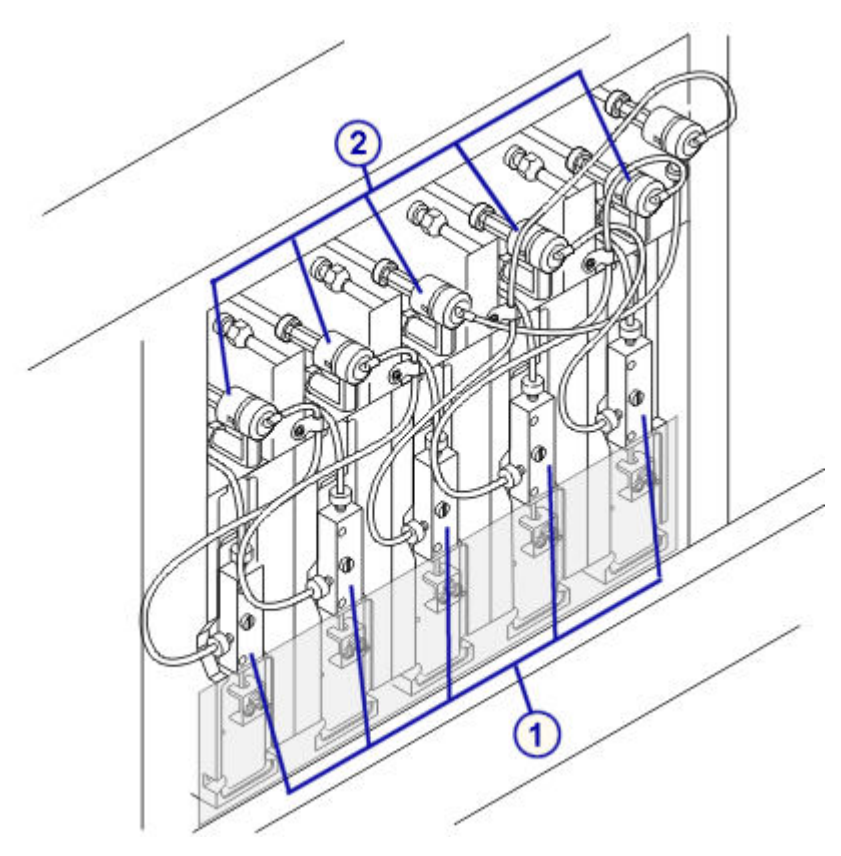

- <span id="page-1184-0"></span>1. Syringes
- 2. Solenoid valves

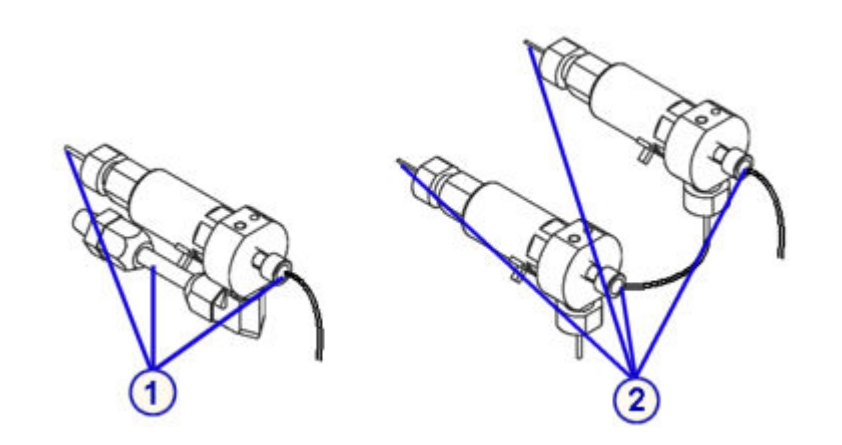

Legend:

- 1. Reagent solenoid valve connections
- 2. Sample solenoid valve connnections

## **6300 Clean ICT Drain Tip graphic (***c***16000)**

View this monthly maintenance procedure graphic(s) to locate the ICT drain tip.

<span id="page-1185-0"></span>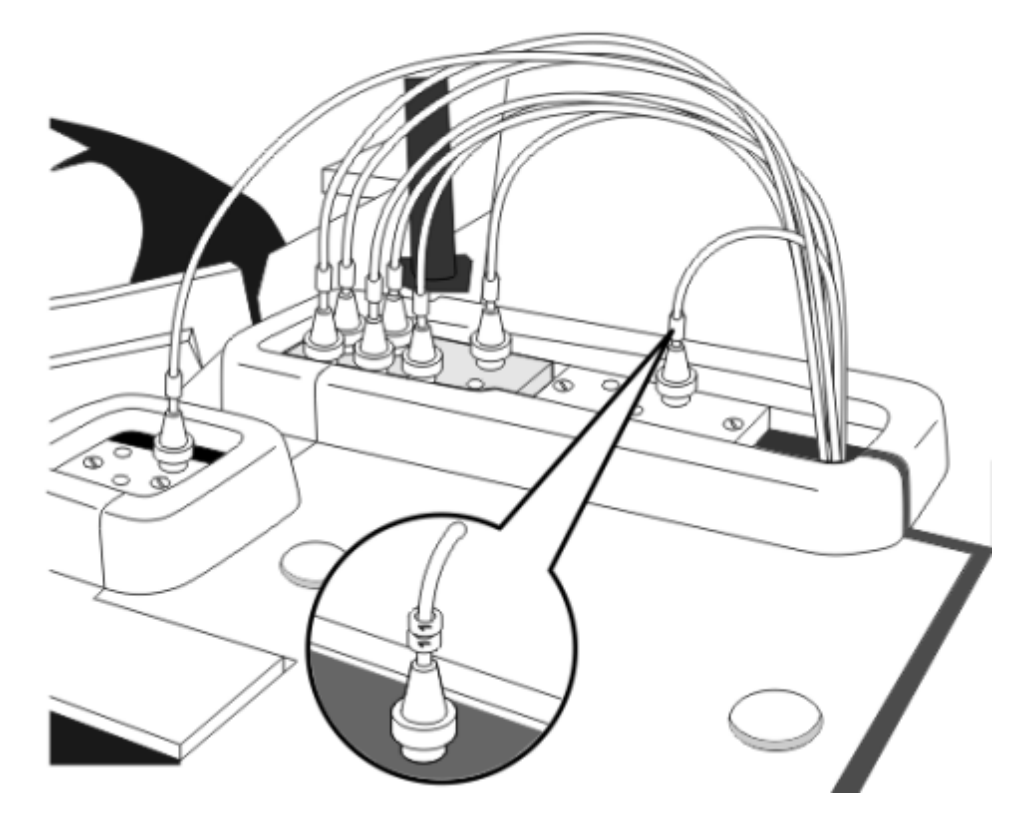

# **1120 Sample Pipettor Calibration graphic (***c***16000)**

<span id="page-1186-0"></span>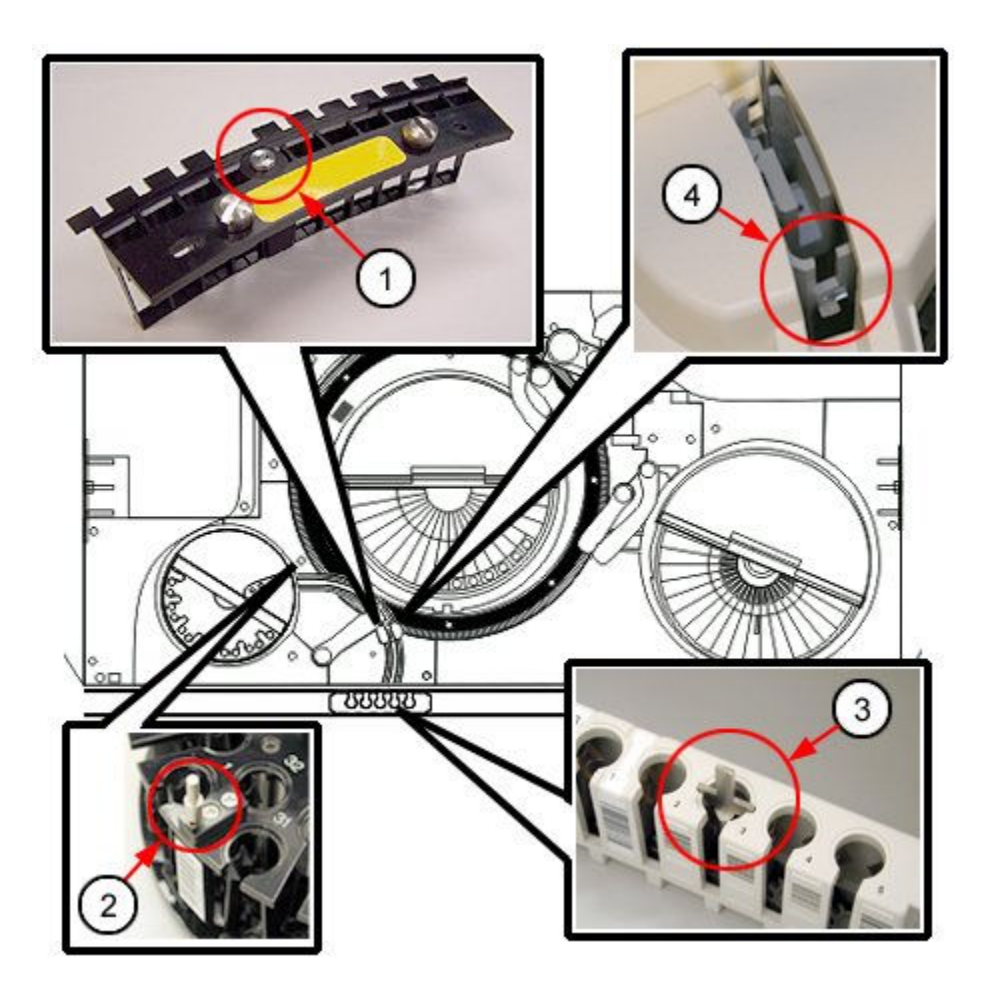

- 1. Cuvette segment alignment tool target
- 2. Sample carousel calibration target
- 3. Carrier calibration tool target
- 4. Sample wash cup calibration target (to the right of the wash cup)

## **1121 R1 Pipettor Calibration graphic (***c***16000)**

<span id="page-1187-0"></span>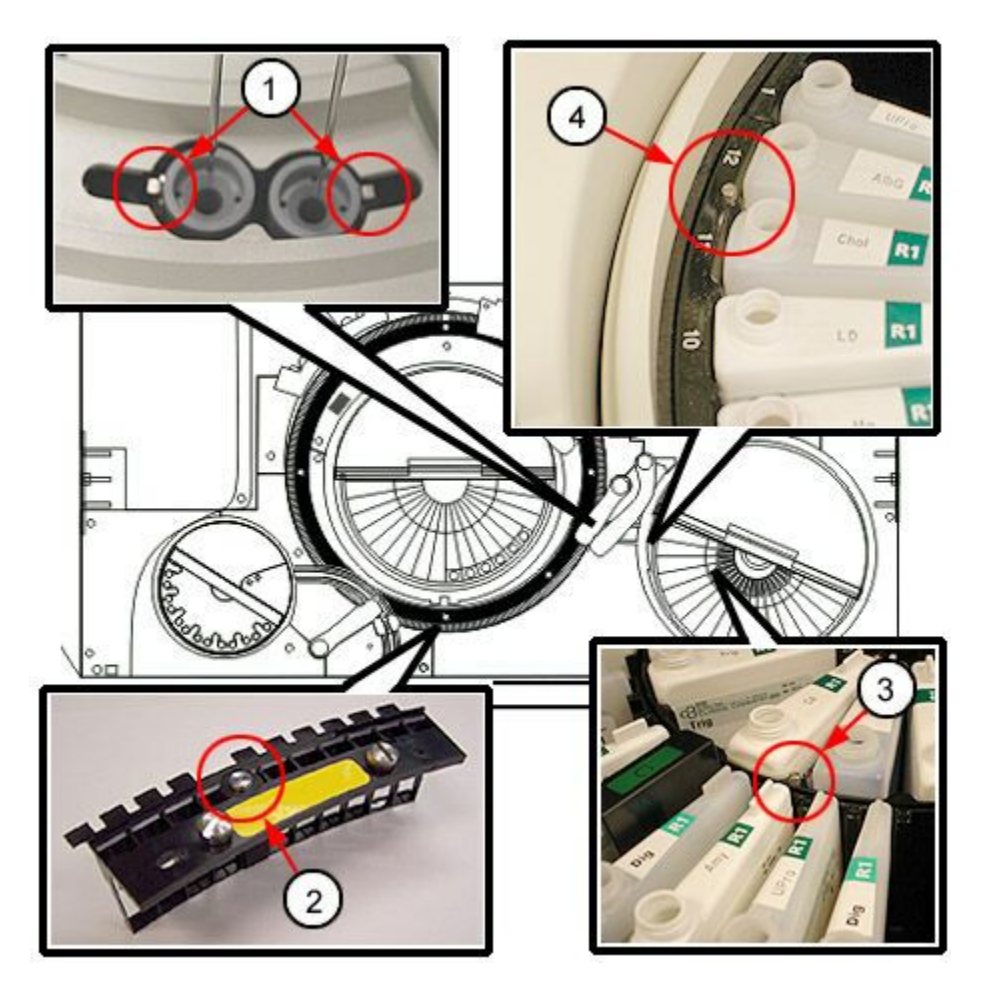

- 1. R1 wash cup calibration targets
- 2. Cuvette segment alignment tool target
- 3. R1 reagent supply center inner segment calibration target
- 4. R1 reagent supply center outer segment calibration target

## **1122 R2 Pipettor Calibration graphic (***c***16000)**
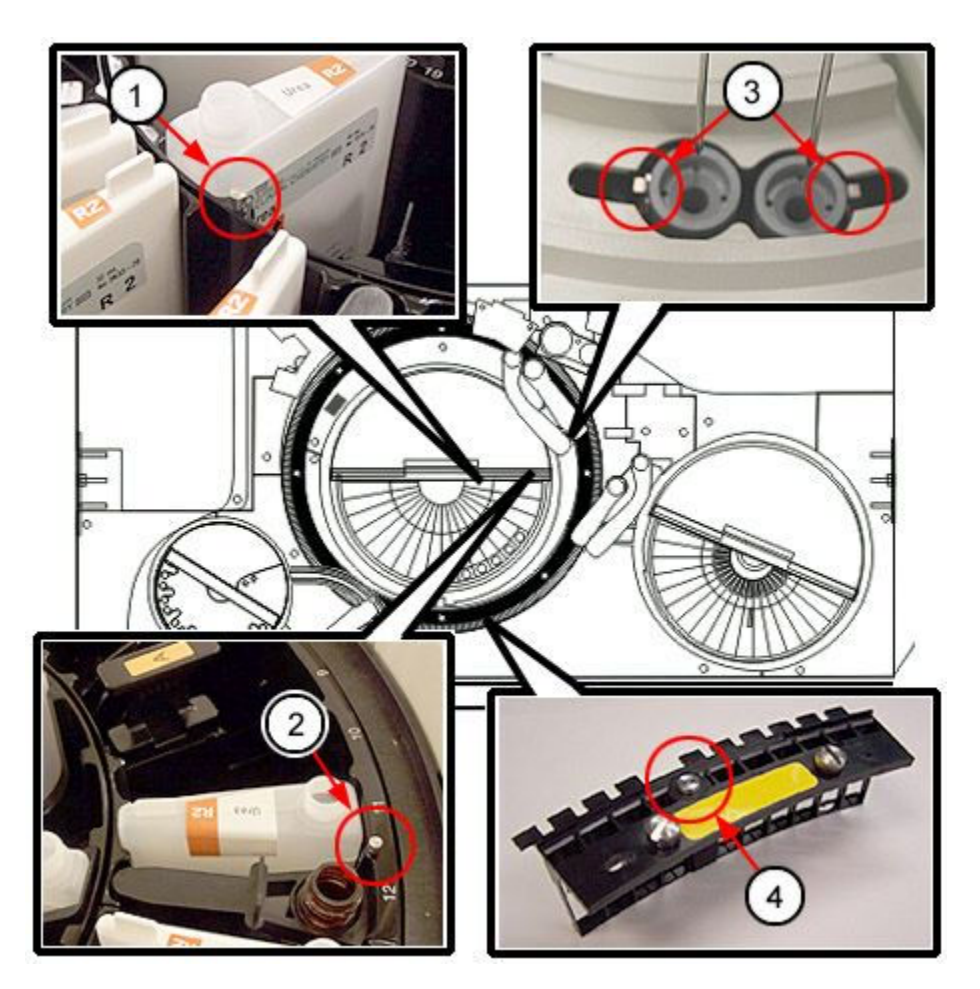

- 1. R2 reagent supply center inner segment calibration target
- 2. R2 reagent supply center outer segment calibration target
- 3. R2 wash cup calibration targets
- 4. Cuvette segment alignment tool target

## *i***2000/***i***2000SR processing modules maintenance categories**

Maintenance procedures for an *i*2000/*i*2000SR processing module(s) are grouped by category (tab) on the Maintenance screen. Procedures are available in the following categories:

- *[Daily maintenance description \(i2000/i2000](#page-1189-0)SR processing modules)*, page 9- 74
- *[Weekly maintenance description \(i2000/i2000](#page-1189-0)SR processing modules)*, page 9- 74
- *[As-needed maintenance description \(i2000/i2000](#page-1191-0)SR processing modules)*, page 9-76

## <span id="page-1189-0"></span>**Daily maintenance description (***i***2000/***i***2000SR processing modules)**

Daily maintenance is required on the processing module only. Perform the 6041 Daily maintenance procedure daily.

To perform this maintenance procedure, see *[Perform a maintenance procedure](#page-1121-0)*, page 9-6.

#### **6041 Daily Maintenance**

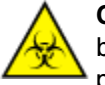

**CAUTION: Biological RISKS.** This is an activity or area where you may be exposed to potentially infectious material. See *[Biological hazards](#page-1098-0)*, page 8-5.

Perform this *daily* maintenance procedure to:

- Clean and condition the sample pipettor probe
- Clean the probes, temperature tubing and sensors, and vacuum vessels in wash zone 1 and 2
- Mix the microparticle bottles on the reagent carousel
- Flush and prime pre-trigger and trigger manifolds
- Verify that a backup has been performed in the last thirty (30) days. If it has not, the operator is instructed to perform one.
- Check the database integrity

**NOTE:** The backup verification and database integrity check are only performed on the *i*2000/*i*2000SR processing module when it is module 1.

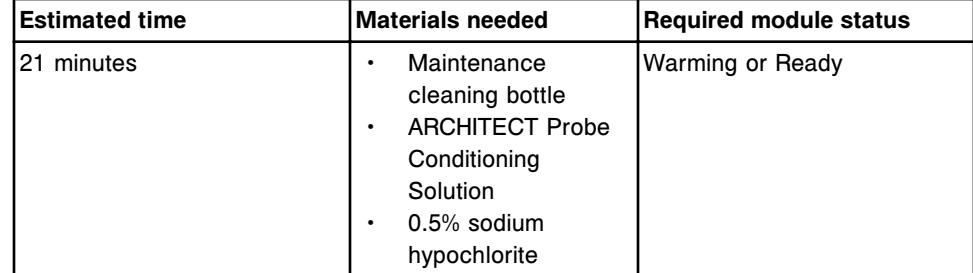

**NOTE:** For cleaning purposes, the stability of the sodium hypochlorite solution is 30 days. For information on diluting sodium hypochlorite, see *[Decontamination](#page-1105-0) [procedure requirements](#page-1105-0)*, page 8-12.

#### **Weekly maintenance description (***i***2000/***i***2000SR processing modules)**

Weekly maintenance for an ARCHITECT *i*2000/*i*2000SR is required on the processing module only. Perform these procedures weekly:

- *[6012 Air Filter Cleaning](#page-1190-0)*, page 9-75
- *[6014 Pipettor Probe Cleaning](#page-1190-0)*, page 9-75
- *[6015 WZ Probe Cleaning Manual](#page-1190-0)*, page 9-75

<span id="page-1190-0"></span>To perform a maintenance procedure, see *[Perform a maintenance procedure](#page-1121-0)*, page 9-6.

#### **6012 Air Filter Cleaning**

Perform this *weekly* maintenance procedure to manually remove dust build-up from the air filters. Since the filter must be reinstalled dry, it is recommended you rotate between two filters to improve efficiency.

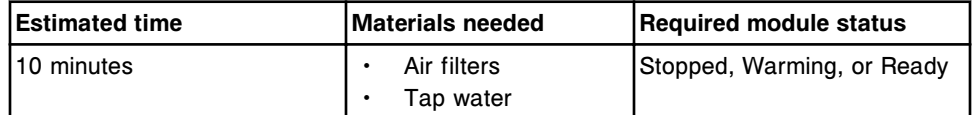

#### **6014 Pipettor Probe Cleaning**

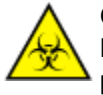

**CAUTION: Biological RISKS.** This is an activity or area where you may be exposed to potentially infectious material. See *[Biological hazards](#page-1098-0)*, page 8-5.

**CAUTION: Probe Stick Hazard.** Probe Sharps Hazard. This is an activity or area where you may be exposed to probes. See *[Probes and other](#page-1111-0) [sharps](#page-1111-0)*, page 8-18.

Perform this *weekly* maintenance procedure to clean the outside of the pipettor probes to remove salt buildup.

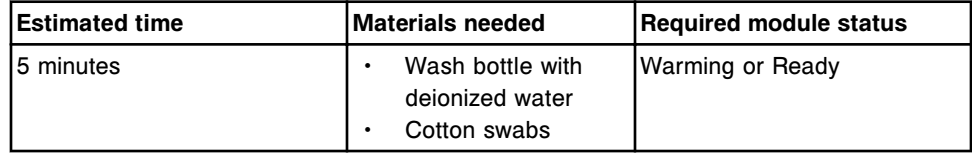

#### **6015 WZ Probe Cleaning - Manual**

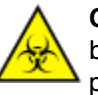

**CAUTION: Biological RISKS.** This is an activity or area where you may be exposed to potentially infectious material. See *[Biological hazards](#page-1098-0)*, page 8-5.

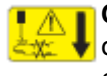

**CAUTION: Probe Stick Hazard.** Probe Sharps Hazard. This is an activity or area where you may be exposed to probes. See *[Probes and other](#page-1111-0) [sharps](#page-1111-0)*, page 8-18.

Perform this *weekly* maintenance procedure to clean the outside of the wash zone probes and wash manifold to remove salt buildup.

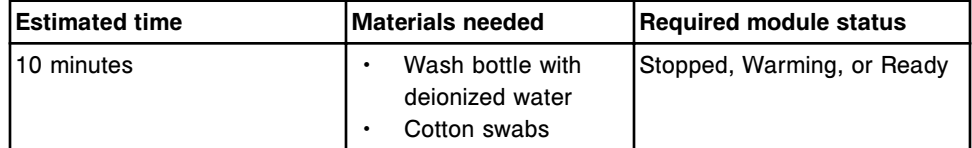

# <span id="page-1191-0"></span>**As-needed maintenance description (***i***2000/***i***2000SR processing modules)**

Perform the recommended *as-needed* maintenance procedures on an ARCHITECT *i*2000/*i*2000SR during troubleshooting/diagnostics or during routine operation when problems are observed. Perform these procedures as needed:

- *1111 Sample Pipettor Calibration*, page 9-76
- *[1112 R1 Pipettor Calibration](#page-1192-0)*, page 9-77
- *[1113 R2 Pipettor Calibration](#page-1193-0)*, page 9-78
- *[1115 Wash Station Pre-alignment \(FSE logon\)](#page-1193-0)*, page 9-78
- *[1117 STAT Pipettor Calibration \(i2000](#page-1193-0)SR processing module)*, page 9-78
- *[2130 Flush Fluids](#page-1194-0)*, page 9-79
- *[2133 Air Flush](#page-1195-0)*, page 9-80
- *[2151 Prime Wash Zones](#page-1195-0)*, page 9-80
- *[2152 Prime Pre-Trigger and Trigger](#page-1195-0)*, page 9-80
- *[2180 Internal Decontamination \(CSC logon\)](#page-1195-0)*, page 9-80
- *[2185 Wash Buffer Unload](#page-1196-0)*, page 9-81
- *[3131 RV Loader Sensor Calibration](#page-1196-0)*, page 9-81
- *[3520 Temperature Status](#page-1196-0)*, page 9-81
- *[3530 Temperature Check Manual](#page-1197-0)*, page 9-82
- *[4050 Buffer Run](#page-1197-0)*, page 9-82
- *[6043 WZ Probe Cleaning Bleach](#page-1198-0)*, page 9-83
- *[6099 Probe/Wash Station Cleaning](#page-1198-0)*, page 9-83

To perform a maintenance procedure, see *[Perform a maintenance procedure](#page-1121-0)*, page 9-6.

## **1111 Sample Pipettor Calibration**

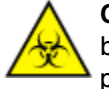

**CAUTION: Biological RISKS.** This is an activity or area where you may be exposed to potentially infectious material. See *[Biological hazards](#page-1098-0)*, page 8-5.

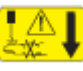

**CAUTION: Probe Stick Hazard.** Probe Sharps Hazard. This is an activity or area where you may be exposed to probes. See *[Probes and other](#page-1111-0) [sharps](#page-1111-0)*, page 8-18.

Perform this *as-needed* maintenance procedure to:

Set sample probe positioning for all positions required for aspirating and dispensing specimens during processing

- <span id="page-1192-0"></span>• Determine probe straightness
- Move the sample and STAT pipettor probes over the LAS track allowing you to observe probe positioning (*i*2000SR LAS)

For the associated graphic, see *[1111 Sample Pipettor Calibration graphic](#page-1199-0)*, page 9-84.

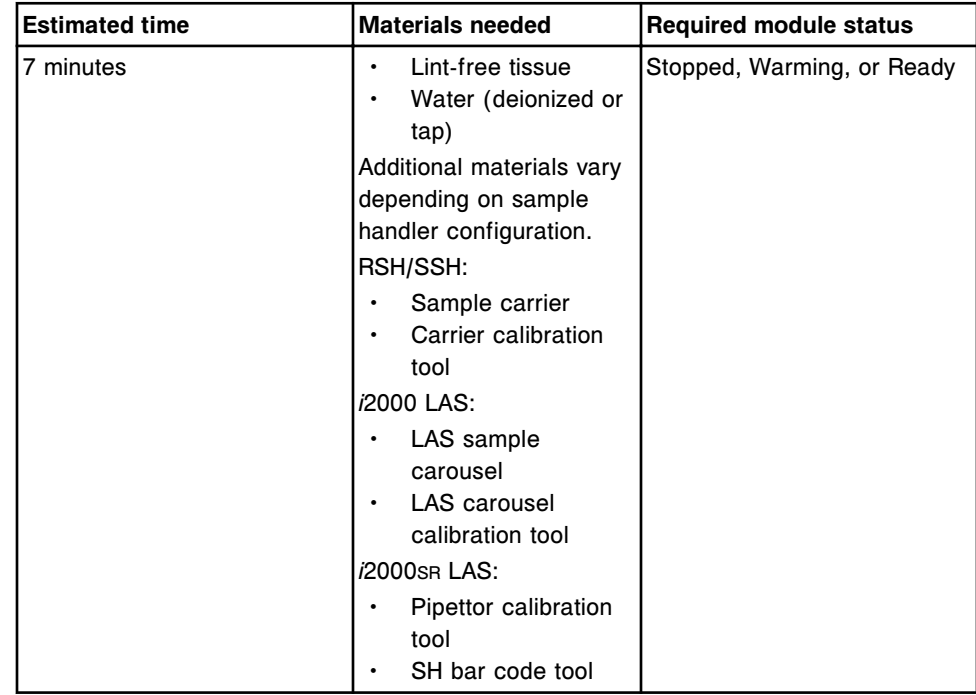

## **1112 R1 Pipettor Calibration**

**CAUTION: Biological RISKS.** This is an activity or area where you may be exposed to potentially infectious material. See *[Biological hazards](#page-1098-0)*, page 8-5.

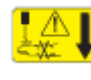

**CAUTION: Probe Stick Hazard.** Probe Sharps Hazard. This is an activity or area where you may be exposed to probes. See *[Probes and other](#page-1111-0) [sharps](#page-1111-0)*, page 8-18.

Perform this *as-needed* maintenance procedure to:

- Set R1 probe positioning for all positions required for aspirating and dispensing reagents with the R1 pipettor during processing
- Determine probe straightness

For the associated graphic, see *[1112 R1 Pipettor Calibration graphic](#page-1199-0)*, page 9- 84.

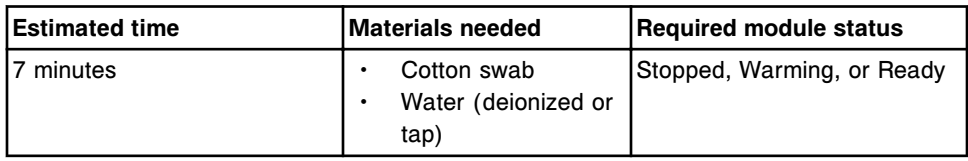

## <span id="page-1193-0"></span>**1113 R2 Pipettor Calibration**

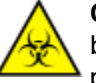

**CAUTION: Biological RISKS.** This is an activity or area where you may be exposed to potentially infectious material. See *[Biological hazards](#page-1098-0)*, page 8-5.

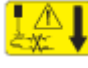

**CAUTION: Probe Stick Hazard.** Probe Sharps Hazard. This is an activity or area where you may be exposed to probes. See *[Probes and other](#page-1111-0) [sharps](#page-1111-0)*, page 8-18.

Perform this *as-needed* maintenance procedure to:

- Set R2 probe positioning for all positions required for aspirating and dispensing reagents with the R2 pipettor during processing
- Determine probe straightness

For the associated graphic, see *[1113 R2 Pipettor Calibration graphic](#page-1200-0)*, page 9- 85.

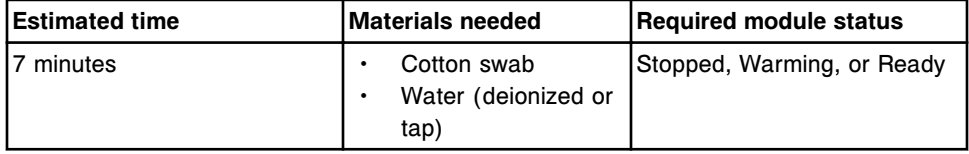

## **1115 Wash Station Pre-alignment (FSE logon)**

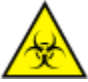

**CAUTION: Biological RISKS.** This is an activity or area where you may be exposed to potentially infectious material. See *[Biological hazards](#page-1098-0)*, page 8-5.

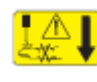

**CAUTION: Probe Stick Hazard.** Probe Sharps Hazard. This is an activity or area where you may be exposed to probes. See *[Probes and other](#page-1111-0) [sharps](#page-1111-0)*, page 8-18.

Perform this *as-needed* maintenance procedure to set the Sample, STAT, R1, and R2 probe positions for the wash station positions required for flushing the system. This procedure is used during installation of an ARCHITECT *i*2000/ *i*2000SR System.

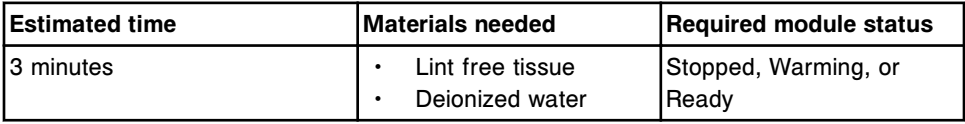

**NOTE:** See the ARCHITECT System Service and Support Manual for additional information.

## **1117 STAT Pipettor Calibration (***i***2000SR processing module)**

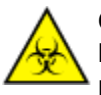

**CAUTION: Biological RISKS.** This is an activity or area where you may be exposed to potentially infectious material. See *[Biological hazards](#page-1098-0)*, page 8-5.

<span id="page-1194-0"></span>

**CAUTION: Probe Stick Hazard.** Probe Sharps Hazard. This is an activity or area where you may be exposed to probes. See *[Probes and other](#page-1111-0) [sharps](#page-1111-0)*, page 8-18.

Perform this *as-needed* maintenance procedure to:

- Set STAT probe positioning for all positions required for aspirating and dispensing reagents with the STAT pipettor during processing
- Determine probe straightness
- Move the sample and STAT pipettor probes over the LAS track allowing you to observe probe positioning (*i*2000SR LAS)

For the associated graphic, see *[1117 STAT Pipettor Calibration graphic](#page-1201-0)*, page 9- 86.

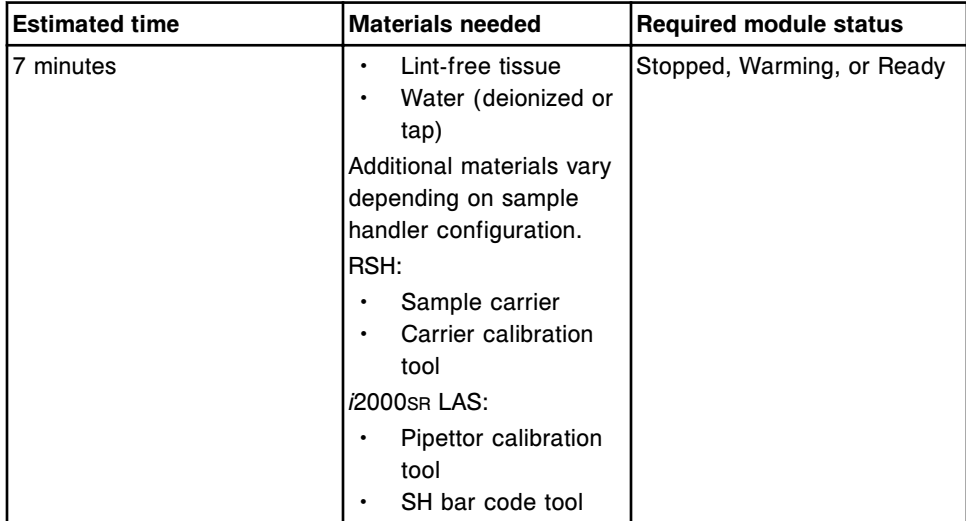

## **2130 Flush Fluids**

**CAUTION: Chemical Hazard.** This activity presents a chemical-related hazard. Refer to product-specific information described in *[Chemical](#page-1100-0) [hazards](#page-1100-0)*, page 8-7.

Perform this *as-needed* maintenance procedure to flush wash buffer, Pre-Trigger and Trigger Solutions.

If logged on as CSC each subassembly can be flushed individually. For additional information, see the ARCHITECT System Service and Support Manual.

**NOTE:** To flush wash buffer, inventory status must be greater than 50%. To verify sufficient wash buffer, see *[Verify supply and waste inventory](#page-683-0)*, page 5-54.

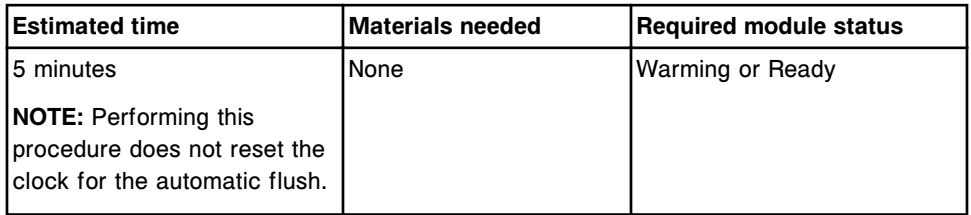

#### <span id="page-1195-0"></span>**2133 Air Flush**

Perform this *as-needed* maintenance procedure to flush the wash buffer, trigger, and pre-trigger lines with air.

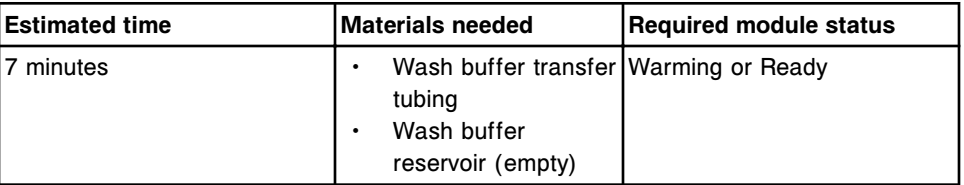

## **2151 Prime Wash Zones**

Perform this *as-needed* maintenance procedure to prime the wash zones by dispensing 100 µL wash buffer into three RVs in both wash zone 1 and wash zone 2.

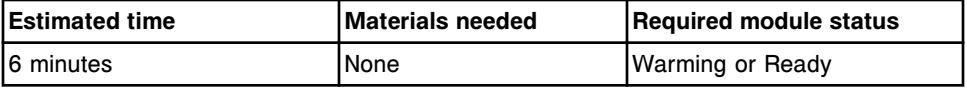

#### **2152 Prime Pre-Trigger and Trigger**

Perform this *as-needed* maintenance procedure to prime Pre-Trigger and Trigger Solutions by dispensing 200 µL pre-trigger and trigger into two RVs at the pre-trigger/trigger manifold.

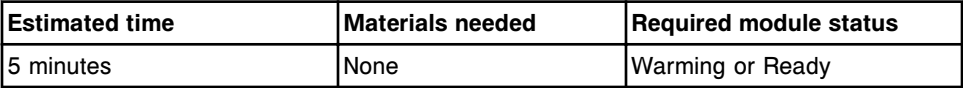

## **2180 Internal Decontamination (CSC logon)**

Perform this *as-needed* maintenance procedure to decontaminate the Wash buffer fluidics system.

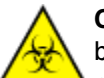

**CAUTION: Biological RISKS.** This is an activity or area where you may be exposed to potentially infectious material. See *[Biological hazards](#page-1098-0)*, page 8-5.

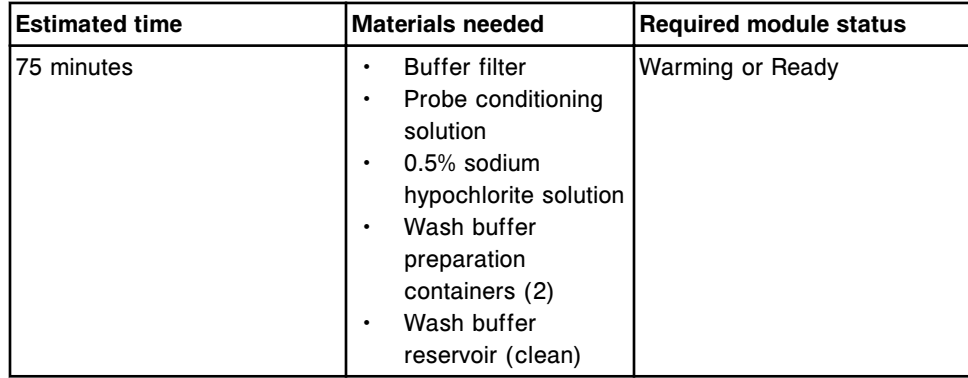

<span id="page-1196-0"></span>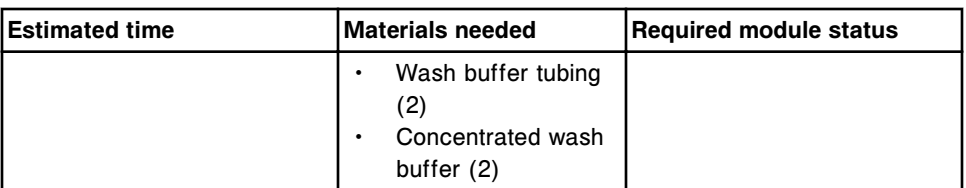

**NOTE:** See the ARCHITECT System Service and Support Manual for additional information.

**NOTE:** For decontamination purposes, the stability of the sodium hypochlorite solution is 24 hours. For information on diluting sodium hypochlorite, see *[Decontamination procedure requirements](#page-1105-0)*, page 8-12.

## **2185 Wash Buffer Unload**

Perform this *as-needed* maintenance procedure to unload wash buffer from a processing module to an external container.

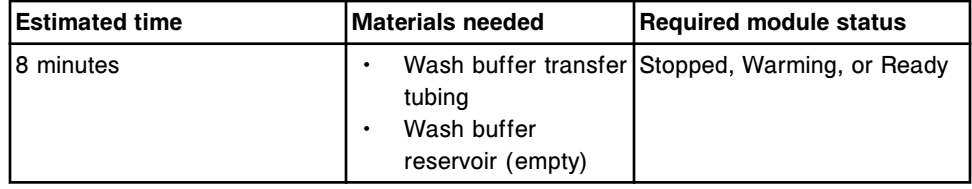

#### **3131 RV Loader Sensor Calibration**

Perform this *as-needed* maintenance procedure to calibrate a self-calibrating RV transport sensor board.

**NOTE:** To determine if the board is self-calibrating observe the LEDs located under the RV transport near the RV sensor cable. If the board contains 5 LEDs the board is self-calibrating.

For the associated graphic, see *[3131 RV Loader Sensor Calibration graphic](#page-1202-0)*, page 9-87.

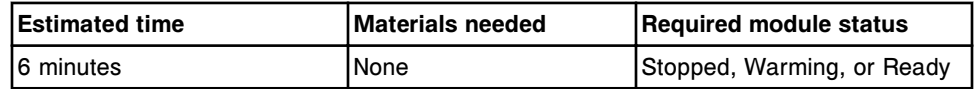

#### **3520 Temperature Status**

Perform this *as-needed* maintenance procedure to check the temperature status of the system under the following conditions:

- Taking temperature measurements required by your laboratory
- Troubleshooting certain error codes
- Starting up the system after a long term shutdown

Temperature status of the following system components is checked and displayed:

- <span id="page-1197-0"></span>• Processing path
- Pre-Trigger Solution
- Trigger Solution
- Wash zones
- Reagent cooler

If logged on as CSC, the ambient temperature status is checked and displayed. See the ARCHITECT System Service and Support Manual for additional information.

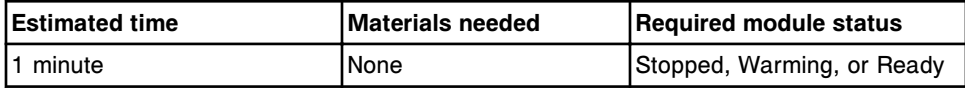

#### **3530 Temperature Check - Manual**

Perform this *as-needed* maintenance procedure to measure the temperature of the system when your laboratory requires external temperature measurement.

RVs containing wash buffer are equilibrated in each of the six (6) process path zones during this procedure. In addition, tap water in the WZ probe maintenance water bottle is placed in the reagent cooler. When instructed, insert a thermometer probe to measure the temperature.

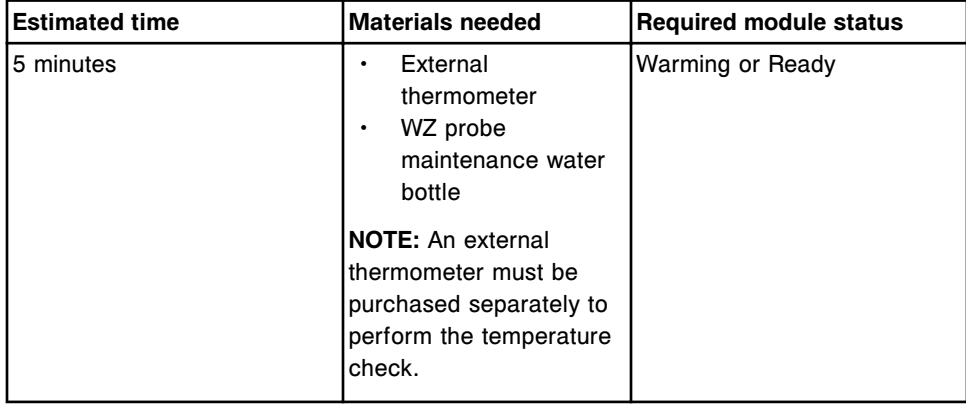

#### **4050 Buffer Run**

Perform this *as-needed* maintenance procedure to run one-step and two-step protocols using wash buffer instead of reagents. This procedure allows you to simulate assays when troubleshooting system failures.

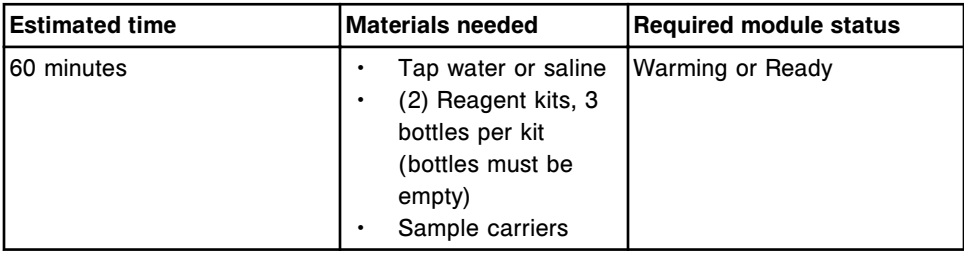

<span id="page-1198-0"></span>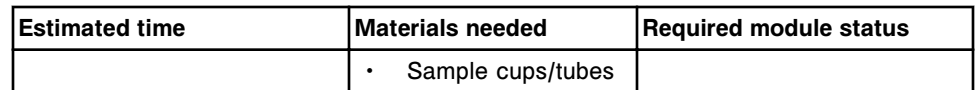

#### **6043 WZ Probe Cleaning - Bleach**

Perform this *as-needed* maintenance procedure to clean the inside and outside of the probes in wash zones 1 and 2 with sodium hypochlorite.

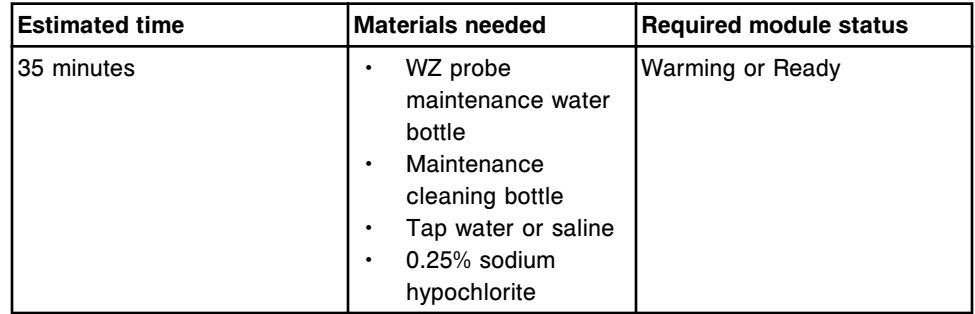

**NOTE:** For cleaning purposes, the stability of the sodium hypochlorite solution is 30 days. For information on diluting sodium hypochlorite, see *[Decontamination](#page-1105-0) [procedure requirements](#page-1105-0)*, page 8-12.

#### **6099 Probe/Wash Station Cleaning**

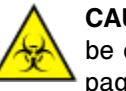

**CAUTION: Biological RISKS.** This is an activity or area where you may be exposed to potentially infectious material. See *[Biological hazards](#page-1098-0)*, page 8-5.

Perform this *as-needed* maintenance procedure to clean the sample probe and induction heating wash station.

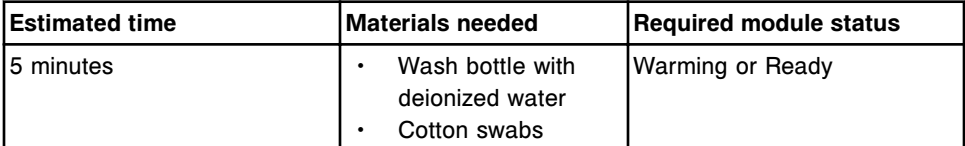

## *i***2000/***i***2000SR processing modules associated maintenance graphics**

Maintenance procedure instructions are located in the INSTRUCTIONS box on the Maintenance Perform window. Occasionally graphics are required to illustrate a procedure, but they cannot display in the INSTRUCTIONS box.

The following graphics are associated with *i*2000/*i*2000SR processing module maintenance:

- *[1111 Sample Pipettor Calibration graphic](#page-1199-0)*, page 9-84
- *[1112 R1 Pipettor Calibration graphic](#page-1199-0)*, page 9-84
- *[1113 R2 Pipettor Calibration graphic](#page-1200-0)*, page 9-85
- *[1117 STAT Pipettor Calibration graphic](#page-1201-0)*, page 9-86
- *[3131 RV Loader Sensor Calibration graphic](#page-1202-0)*, page 9-87

# <span id="page-1199-0"></span>**1111 Sample Pipettor Calibration graphic**

View this as-needed maintenance graphic to clean the appropriate calibration targets.

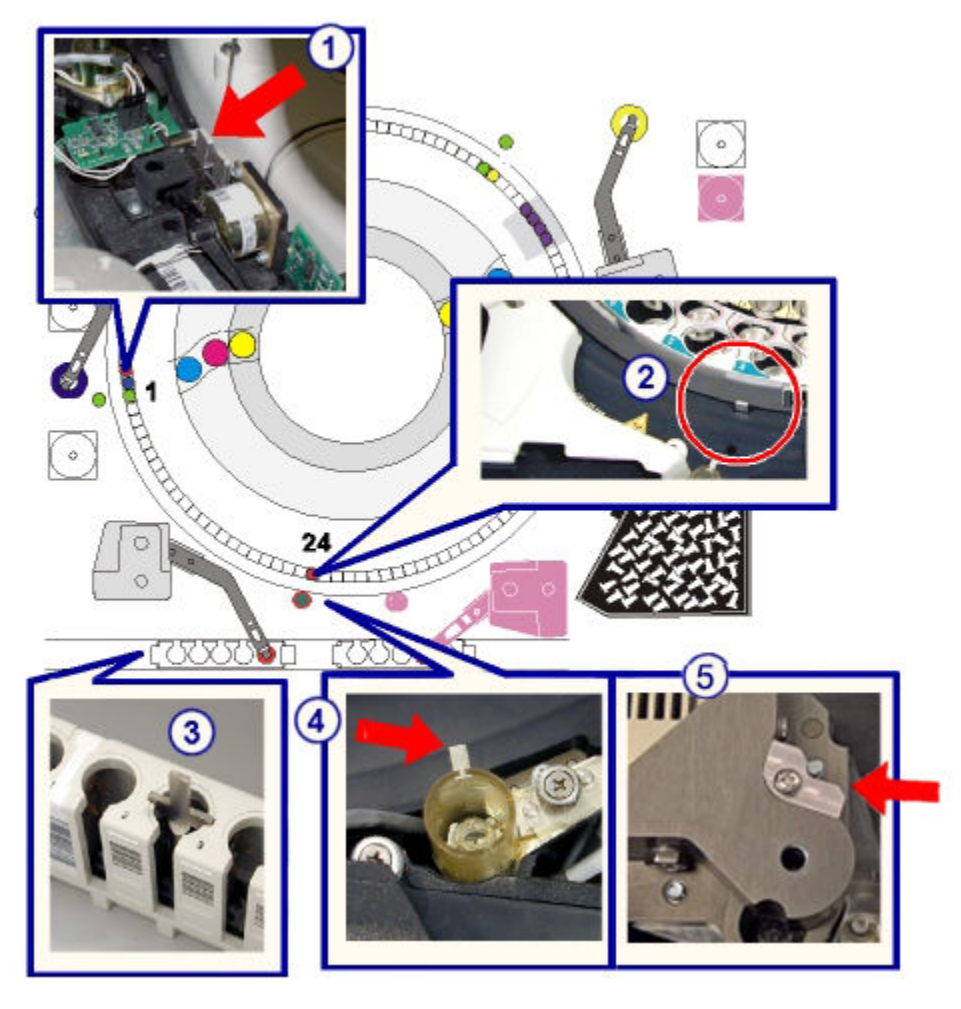

Legend:

- 1. Calibration target, position 1
- 2. Calibration target, position 24
- 3. Carrier calibration tool target
- 4. Sample wash station calibration target
- 5. Sample Induction Heating wash station calibration target, if present (*i*2000SR)

## **1112 R1 Pipettor Calibration graphic**

View this as-needed maintenance graphic to clean the appropriate calibration targets.

<span id="page-1200-0"></span>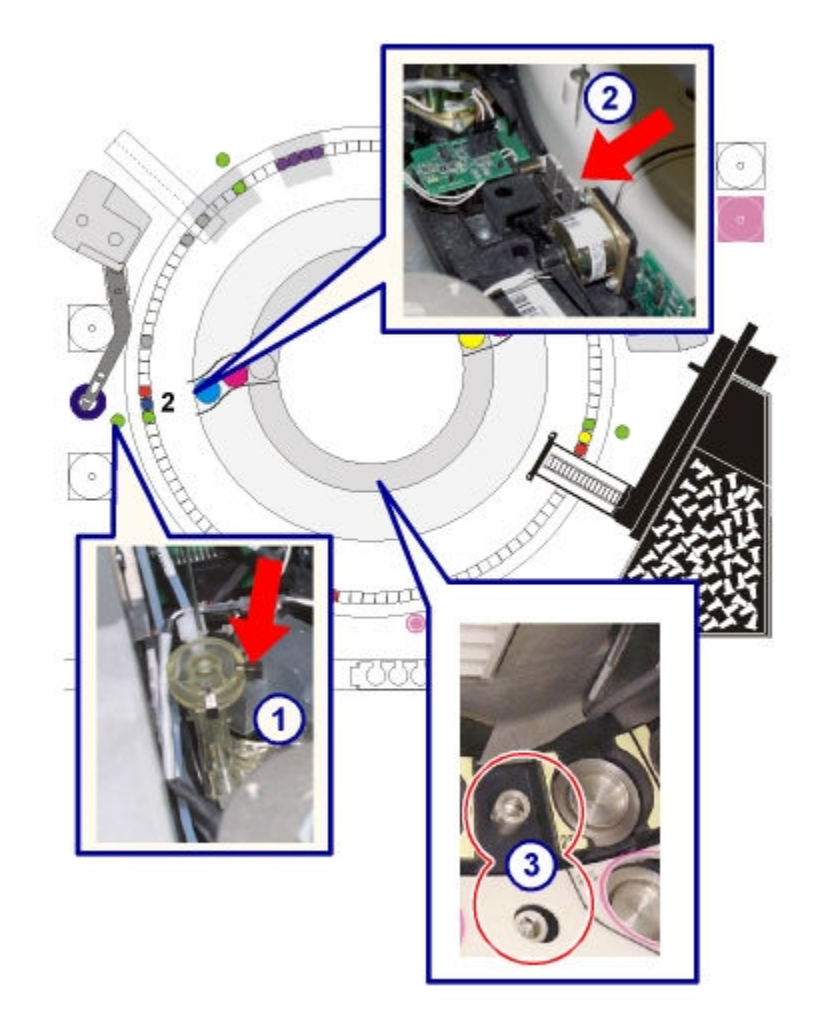

- 1. R1 wash station calibration target
- 2. Calibration target, position 2
- 3. Reagent carousel targets

# **1113 R2 Pipettor Calibration graphic**

View this as-needed maintenance graphic to clean the appropriate calibration targets.

<span id="page-1201-0"></span>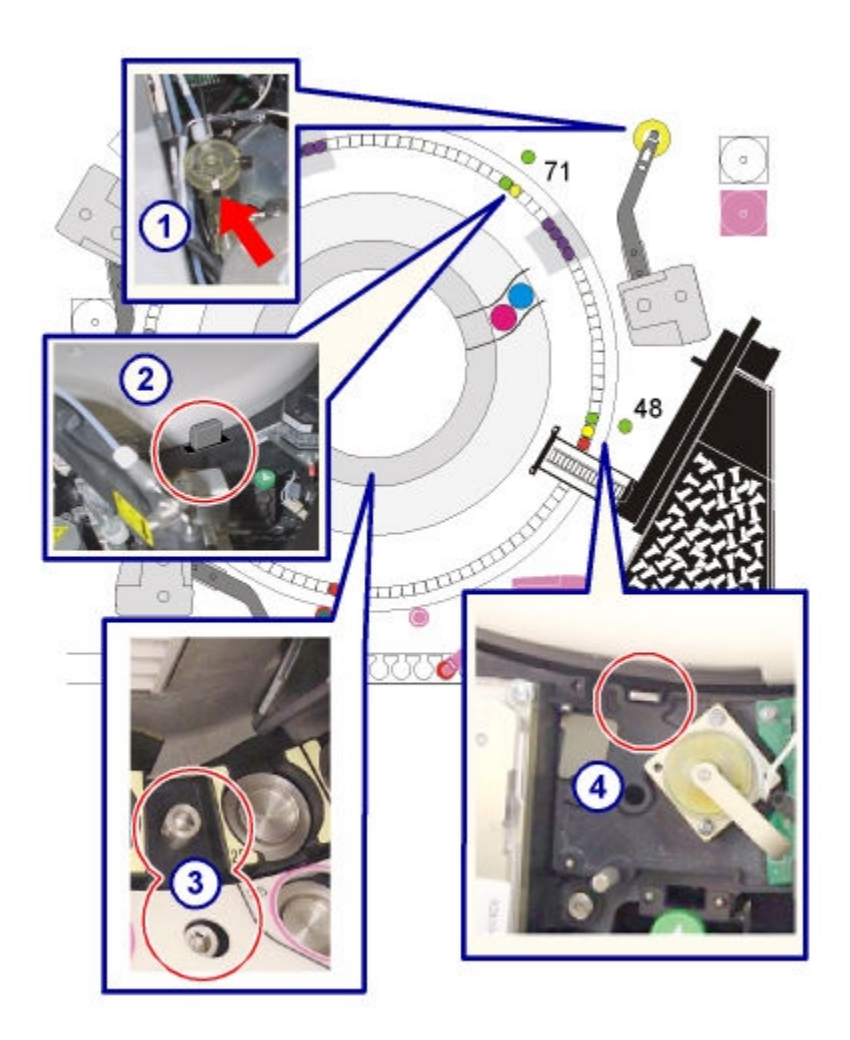

- 1. R2 wash station calibration target
- 2. Calibration target, position 71
- 3. Reagent carousel targets (For *i*2000, only the inner target is cleaned.)
- 4. Calibration target, position 48 (*i*2000SR)

# **1117 STAT Pipettor Calibration graphic**

View this as-needed maintenance graphic to clean the appropriate calibration targets.

<span id="page-1202-0"></span>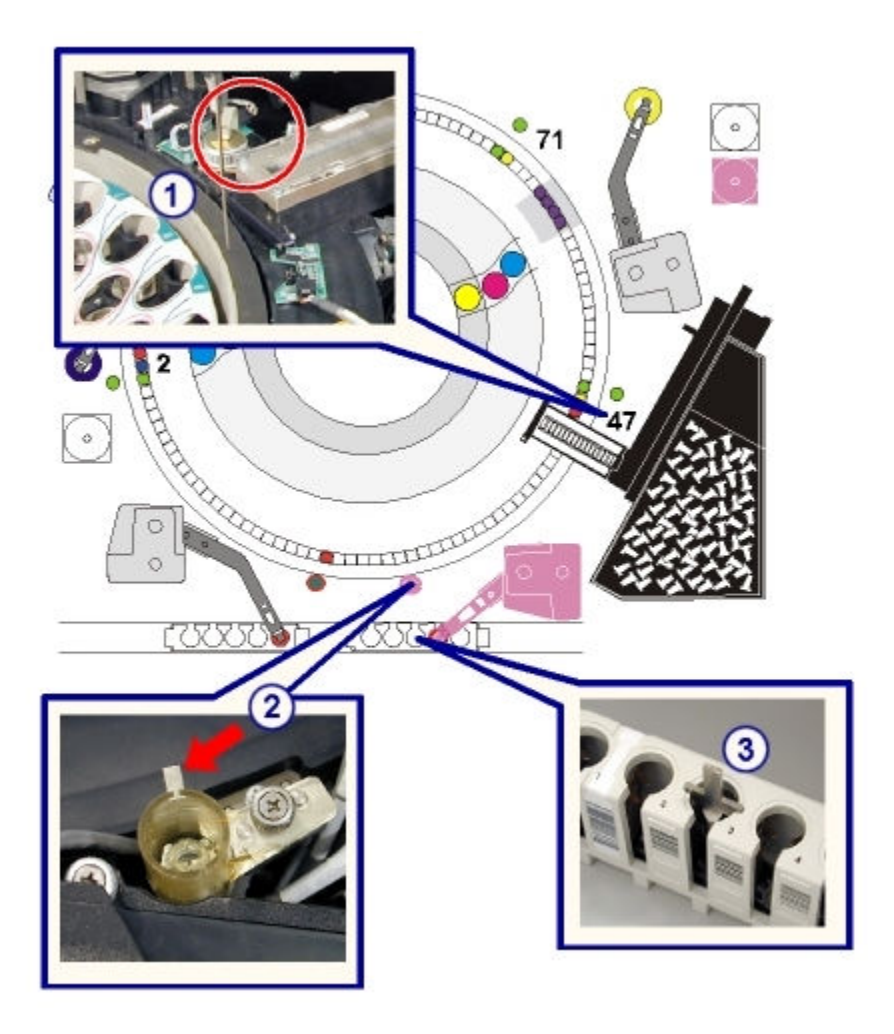

- 1. Calibration target, position 47 located outside the process path between the RV transport and the STAT vortexer (VTXST)
- 2. STAT wash station calibration target
- 3. Carrier calibration tool target

# **3131 RV Loader Sensor Calibration graphic**

View this as-needed maintenance graphic to locate the RV transport sensor board.

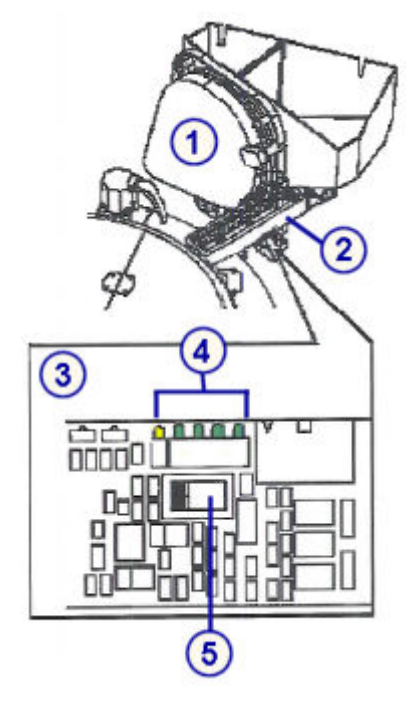

- 1. RV Loader and hopper
- 2. RV transport
- 3. RV transport sensor board
- 4. LEDs
- 5. Calibration switch

# *i***1000SR processing module maintenance categories**

Maintenance procedures for an *i*1000SR processing module are grouped by category (tab) on the Maintenance screen. Procedures are available in the following categories:

- *Daily maintenance description (i1000SR processing module)*, page 9-88
- *[Weekly maintenance description \(i1000](#page-1204-0)SR processing module)*, page 9-89
- *[Monthly maintenance description \(i1000](#page-1205-0)SR processing module)*, page 9-90
- *[As-needed maintenance description \(i1000](#page-1206-0)SR processing module)*, page 9-91

# **Daily maintenance description (***i***1000SR processing module)**

Daily maintenance for an ARCHITECT *i*1000SR is required on the processing module only. Perform the 6440 Daily maintenance procedure daily.

To perform this maintenance procedure, see *[Perform a maintenance procedure](#page-1121-0)*, page 9-6.

#### <span id="page-1204-0"></span>**6440 Daily Maintenance**

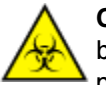

**CAUTION: Biological RISKS.** This is an activity or area where you may be exposed to potentially infectious material. See *[Biological hazards](#page-1098-0)*, page 8-5.

Perform this *daily* maintenance procedure to:

- Clean the outside of the probes in the wash zone
- Mix the microparticle bottles on the reagent carousel
- Dry the vacuum pump filter
- Flush and prime the wash zone, pre-trigger, and trigger manifolds
- Verify that a backup has been performed in the last thirty (30) days. If it has not, the operator is instructed to perform one.
- Check the database integrity

**NOTE:** The backup verification and database integrity check are only performed on the *i*1000SR processing module when it is module 1.

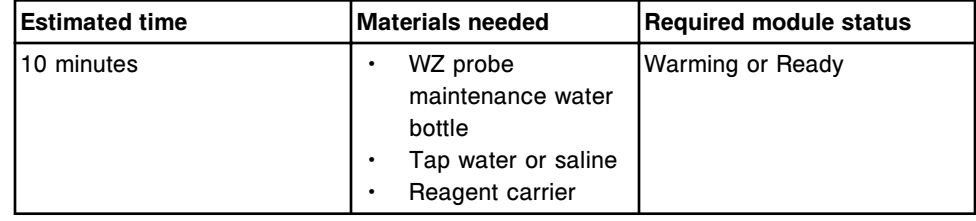

## **Weekly maintenance description (***i***1000SR processing module)**

Weekly maintenance for an ARCHITECT *i*1000SR is required on the processing module only. Perform these procedures weekly:

- *6407 Probe Cleaning Manual*, page 9-89
- *[6445 Pipettor/WZ Probe Cleaning](#page-1205-0)*, page 9-90
- *[6450 Wash Cup Cleaning](#page-1205-0)*, page 9-90

To perform a maintenance procedure, see *[Perform a maintenance procedure](#page-1121-0)*, page 9-6.

## **6407 Probe Cleaning - Manual**

**CAUTION: Biological RISKS.** This is an activity or area where you may be exposed to potentially infectious material. See *[Biological hazards](#page-1098-0)*, page 8-5.

**CAUTION: Probe Stick Hazard.** This is an activity or area where you may be exposed to probes. See *[Probes and other sharps](#page-1111-0)*, page 8-18.

Perform this *weekly* maintenance procedure to clean the outside of the pipettor and wash zone probes to remove salt buildup.

<span id="page-1205-0"></span>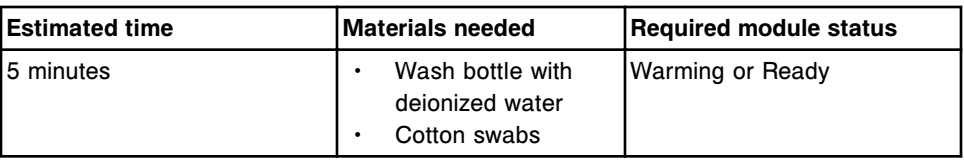

#### **6445 Pipettor/WZ Probe Cleaning**

Perform this *weekly* maintenance procedure to clean and condition the pipettor probe and to clean the WZ (wash zone) probes.

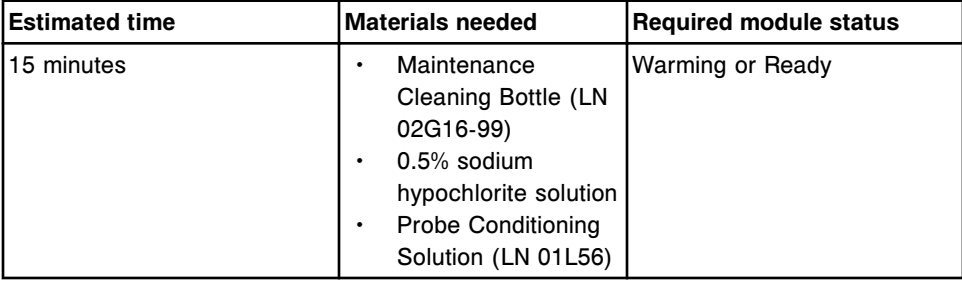

**NOTE:** For cleaning purposes, the stability of the sodium hypochlorite solution is 30 days. For information on diluting sodium hypochlorite, see *[Decontamination](#page-1105-0) [procedure requirements](#page-1105-0)*, page 8-12.

#### **6450 Wash Cup Cleaning**

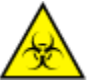

**CAUTION: Biological RISKS.** This is an activity or area where you may be exposed to potentially infectious material. See *[Biological hazards](#page-1098-0)*, page 8-5.

Perform this *weekly* maintenance procedure to clean the wash cup and wash cup baffle to remove salt buildup.

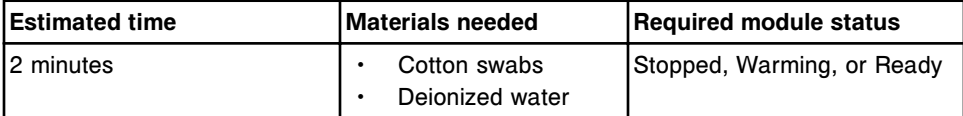

## **Monthly maintenance description (***i***1000SR processing module)**

Monthly maintenance for an *i*1000SR is required on the processing module only. Perform this procedure monthly:

• *6405 Air Filter Cleaning*, page 9-90

#### **6405 Air Filter Cleaning**

Perform this *monthly* maintenance procedure to manually remove dust buildup from the air filters. Since the filters must be reinstalled dry, it is recommended you rotate between two filters to improve efficiency.

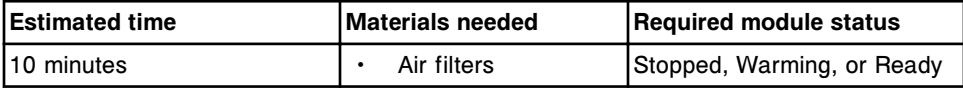

<span id="page-1206-0"></span>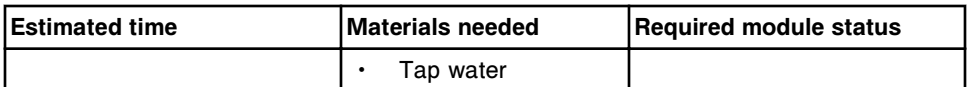

## **As-needed maintenance description (***i***1000SR processing module)**

Perform the recommended *as-needed* maintenance procedures on an *i*1000SR processing module during troubleshooting/diagnostics or during a routine operation when problems are observed. Perform these procedures as needed:

- *1109 Wash Cup Pre-alignment (FSE logon)*, page 9-91
- *1110 Pipettor Calibration*, page 9-91
- *[2136 Air Flush](#page-1207-0)*, page 9-92
- *[2137 Flush Fluids](#page-1207-0)*, page 9-92
- *[2160 Prime Wash Zone](#page-1208-0)*, page 9-93
- *[2162 Prime Pre-Trigger and Trigger](#page-1208-0)*, page 9-93
- *[2190 Internal Decontamination](#page-1208-0)*, page 9-93
- *[3535 Temperature Check Manual](#page-1209-0)*, page 9-94
- *[3540 Temperature Status](#page-1209-0)*, page 9-94
- *[4100 Buffer Run](#page-1210-0)*, page 9-95

To perform a maintenance procedure, see *[Perform a maintenance procedure](#page-1121-0)*, page 9-6.

## **1109 Wash Cup Pre-alignment (FSE logon)**

Perform this *as-needed* maintenance procedure to set the pipettor probe positions for the wash cup positions required for flushing the system. This procedure is used during installation of an ARCHITECT *i*1000SR.

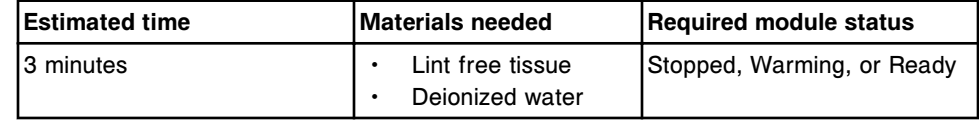

**NOTE:** See the ARCHITECT Service and Support Manual for additional information.

## **1110 Pipettor Calibration**

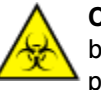

**CAUTION: Biological RISKS.** This is an activity or area where you may be exposed to potentially infectious material. See *[Biological hazards](#page-1098-0)*, page 8-5.

**CAUTION: Probe Stick Hazard.** This is an activity or area where you may be exposed to probes. See *[Probes and other sharps](#page-1111-0)*, page 8-18.

Perform this *as-needed* maintenance procedure to:

- <span id="page-1207-0"></span>• Set pipettor probe positioning for all positions required for aspirating and dispensing specimens and reagents during processing
- Determine probe straightness

For the associated graphic, see *[1110 Pipettor Calibration graphic](#page-1210-0)*, page 9-95.

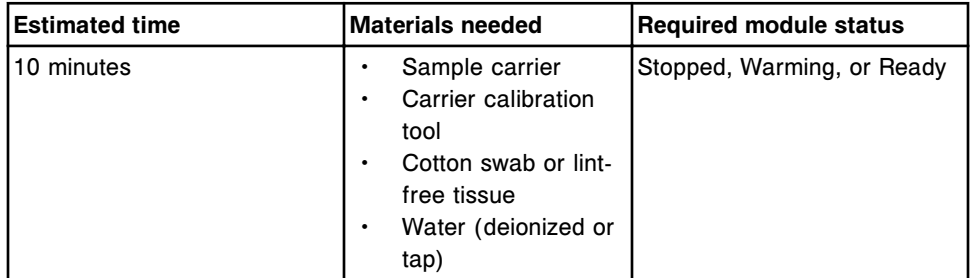

#### **2136 Air Flush**

Perform this *as-needed* maintenance procedure to flush the wash buffer, trigger, and pre-trigger tubing with air.

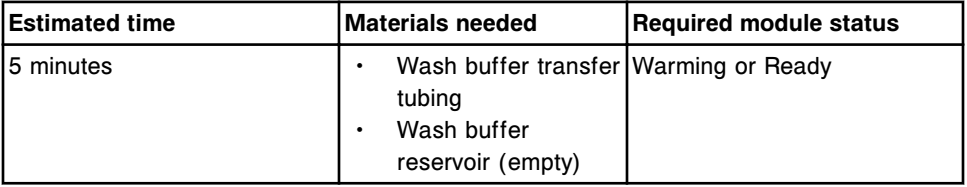

## **2137 Flush Fluids**

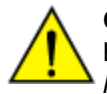

**CAUTION: Chemical Hazard.** This activity presents a chemical-related hazard. Refer to product-specific information described in *[Chemical](#page-1100-0) [hazards](#page-1100-0)*, page 8-7.

Perform this *as-needed* maintenance procedure to flush the wash buffer, as well as the Pre-Trigger and Trigger Solutions.

If logged on as CSC each sub-assembly can be flushed individually.

For additional information, see the Architect Service and Support Manual.

**NOTE:** To flush the wash buffer, the inventory status must be greater than 25%. To verify that sufficient wash buffer is available, see *[Verify supply and waste](#page-683-0) [inventory](#page-683-0)*, page 5-54.

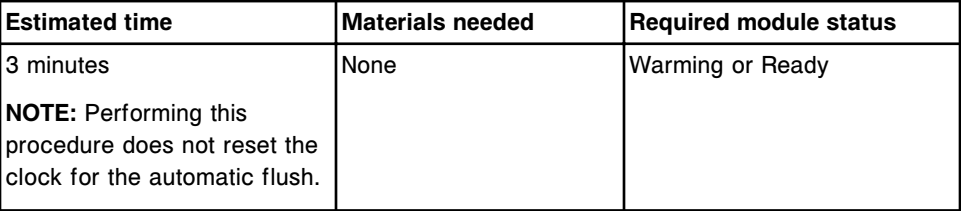

## <span id="page-1208-0"></span>**2160 Prime Wash Zone**

Perform this *as-needed* maintenance procedure to prime the wash zone by dispensing 100 µL wash buffer into three RVs in the wash zone.

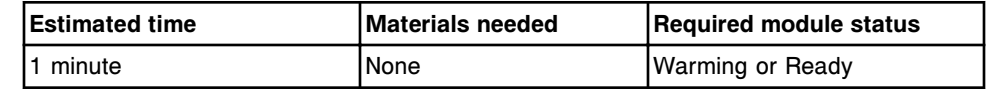

#### **2162 Prime Pre-Trigger and Trigger**

Perform this *as-needed* maintenance procedure to prime Pre-Trigger and Trigger Solutions by dispensing 200 µL pre-trigger and trigger into an RV at the pre-trigger/trigger manifold.

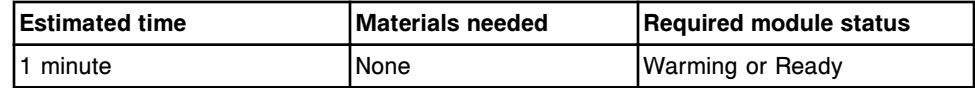

#### **2190 Internal Decontamination**

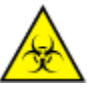

**CAUTION: Biological RISKS.** This is an activity or area where you may be exposed to potentially infectious material. See *[Biological hazards](#page-1098-0)*, page 8-5.

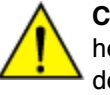

**CAUTION: Lifting hazard.** The *i*1000SR System wash buffer reservoir is heavy when full. Obtain assistance with lifting and/or use mechanical devices to move and/or lift full or partially full waste containers to reduce risk of injury. See *[Heavy objects](#page-1114-0)*, page 8-21.

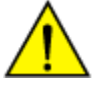

**CAUTION: Prevent spills**. Do not move open waste containers with liquid. Close full or partially full containers before attempting to move them and keep the closures in place during the move.

Perform this *as-needed* maintenance procedure to:

- Decontaminate and clean the wash buffer reservoir, buffer level sensor, and buffer outlet assembly
- Decontaminate and clean the wash dispense nozzles
- Decontaminate and clean and condition the pipettor probe

To view the associated graphics, see *[2190 Internal Decontamination graphics](#page-1211-0)*, page 9-96.

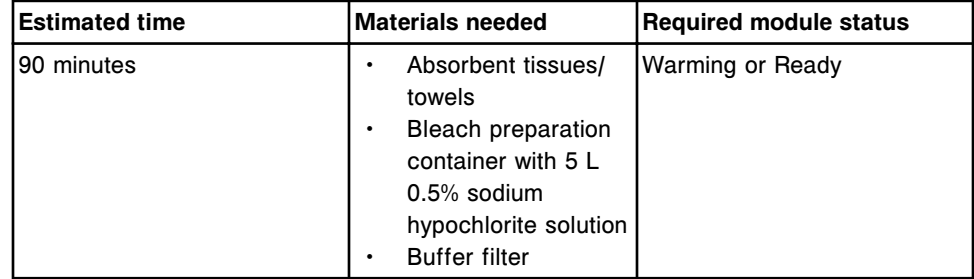

<span id="page-1209-0"></span>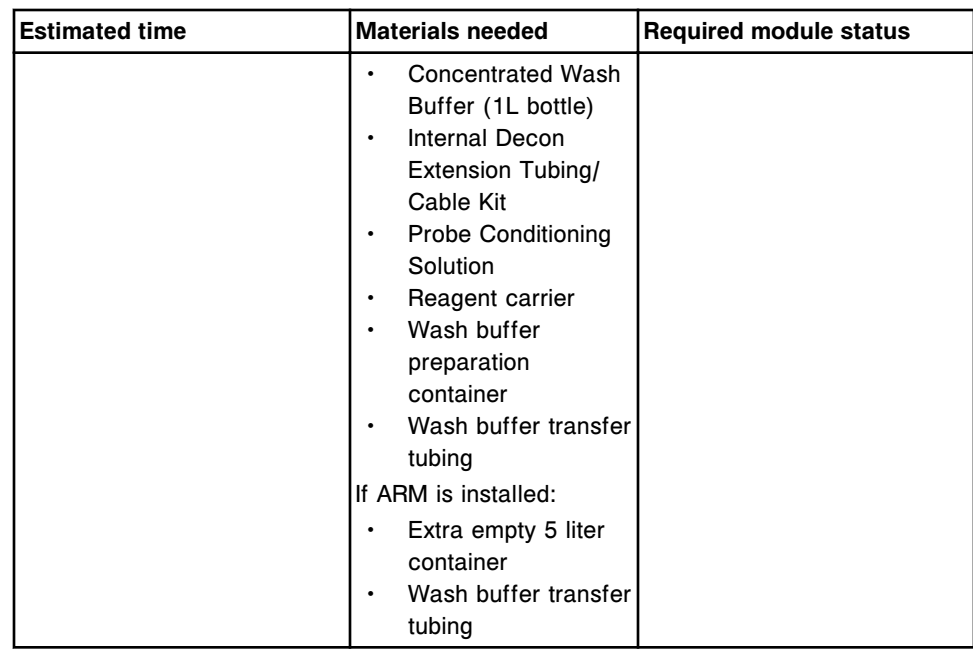

**NOTE:** For decontamination purposes, the stability of the sodium hypochlorite solution is 24 hours. For information on diluting sodium hypochlorite, see *[Decontamination procedure requirements](#page-1105-0)*, page 8-12.

#### **3535 Temperature Check - Manual**

Perform this *as-needed* maintenance procedure to measure the temperature of the system when your laboratory requires external temperature measurement.

RVs containing wash buffer are equilibrated in each of three (3) process path zones during this procedure. In addition, tap water in the WZ probe maintenance water bottle is loaded on the reagent carousel by the RSH. When instructed, insert a thermometer probe to measure the temperature.

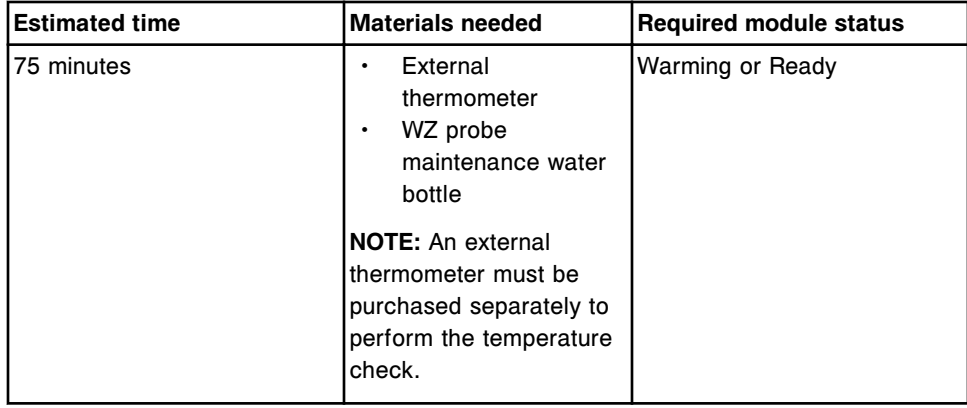

#### **3540 Temperature Status**

Perform this *as-needed* maintenance procedure to check the temperature status of the system under the following conditions:

- <span id="page-1210-0"></span>• Taking temperature measurements required by your laboratory
- Troubleshooting certain error codes
- Starting up the system after a long-term shutdown

The temperature status of the following system components is checked and displayed:

- Process path
- Pre-Trigger Solution
- **Trigger Solution**
- Wash zone
- Reagent cooler
- Ambient (except for *ci*4100)

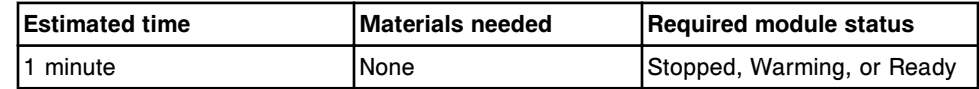

#### **4100 Buffer Run**

Perform this *as-needed* maintenance procedure to run one-step and two-step assay protocols using wash buffer instead of reagents. This procedure will allow you to simulate running assays when troubleshooting system failures.

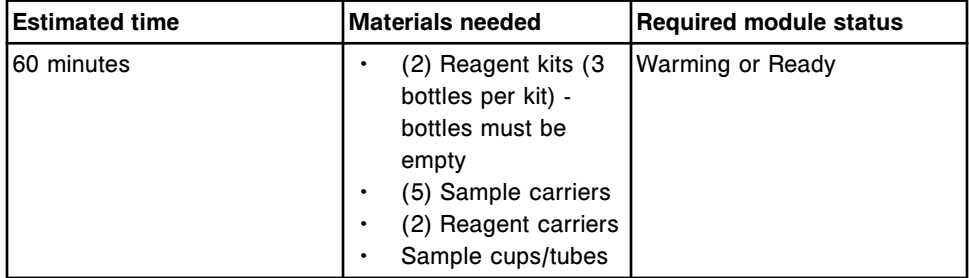

## *i***1000SR processing module associated maintenance graphics**

Maintenance procedure instructions are located in the INSTRUCTIONS box on the Maintenance Perform window. Occasionally graphics are required to illustrate a procedure, but they cannot display in the INSTRUCTIONS box. The following graphics are associated with *i*1000sn processing module maintenance:

- *1110 Pipettor Calibration graphic*, page 9-95
- *[2190 Internal Decontamination graphics](#page-1211-0)*, page 9-96

## **1110 Pipettor Calibration graphic**

View this as-needed maintenance graphic to locate the appropriate calibration targets.

<span id="page-1211-0"></span>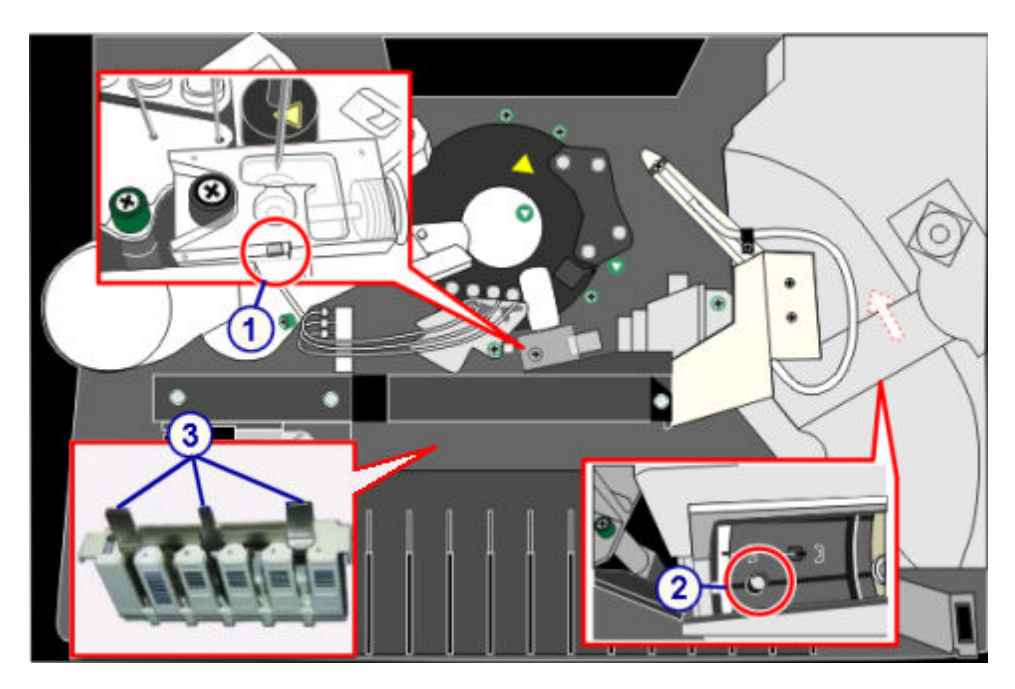

- 1. Wash cup calibration target
- 2. Reagent carousel calibration target
- 3. Carrier calibration tool target

# **2190 Internal Decontamination graphics**

View these as-needed maintenance procedure graphics to identify:

- Materials required
- Wash buffer reservoir connectors
- Buffer level sensor and buffer outlet assembly
- Fitting on extension tubing with gray connector
- Internal decon extension tubing and cable connectors
- Buffer filter connectors

 $\circled{3}$  $\overline{4}$  $\bigcirc$ 2  $\circled{5}$  $\odot$  $\circledast$  $\circledast$ 

# *Figure 9.13: Materials required*

- 1. Bleach preparation container
- 2. Buffer filter
- 3. Internal Decon Extension Tubing/Cable Kit
- 4. Probe Conditioning Solution
- 5. Reagent Carrier
- 6. Wash Buffer Preparation Container
- 7. Concentrated Wash Buffer (1L bottle)
- 8. Wash buffer transfer tubing

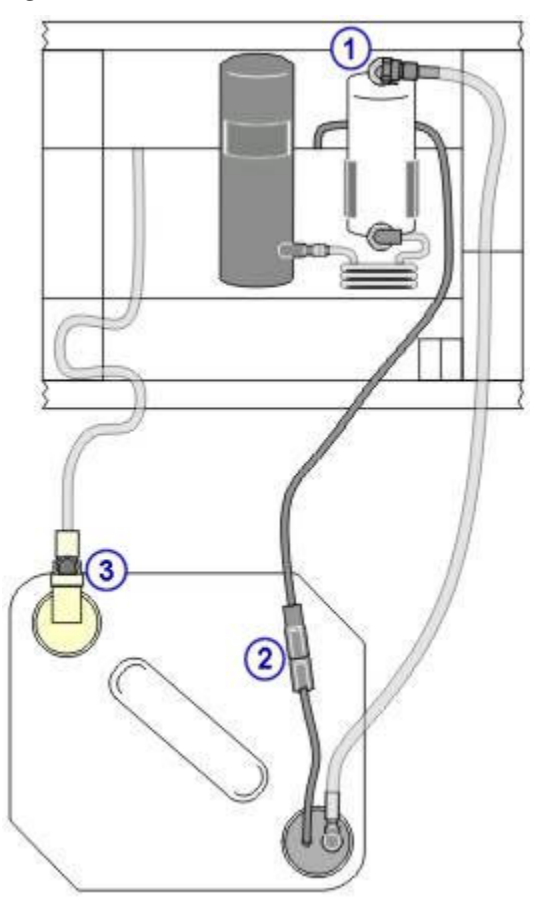

*Figure 9.14: Wash buffer reservoir connectors*

- 1. Gray tubing connector at top of filter
- 2. Gray electrical cable connector
- 3. Beige connector

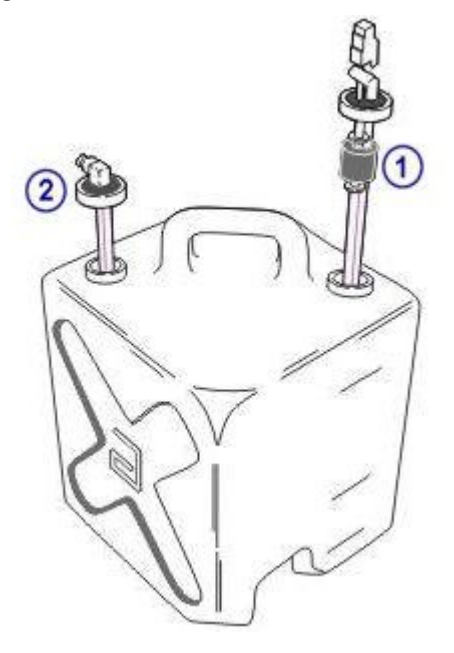

## *Figure 9.15: Buffer level sensor and buffer outlet assembly*

Legend:

- 1. Buffer level sensor
- 2. Buffer outlet assembly

# *Figure 9.16: Fitting on extension tubing with gray connector*

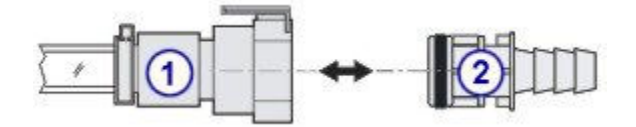

- 1. Gray connector on extension tubing
- 2. Gray fitting (used to drain tubing)

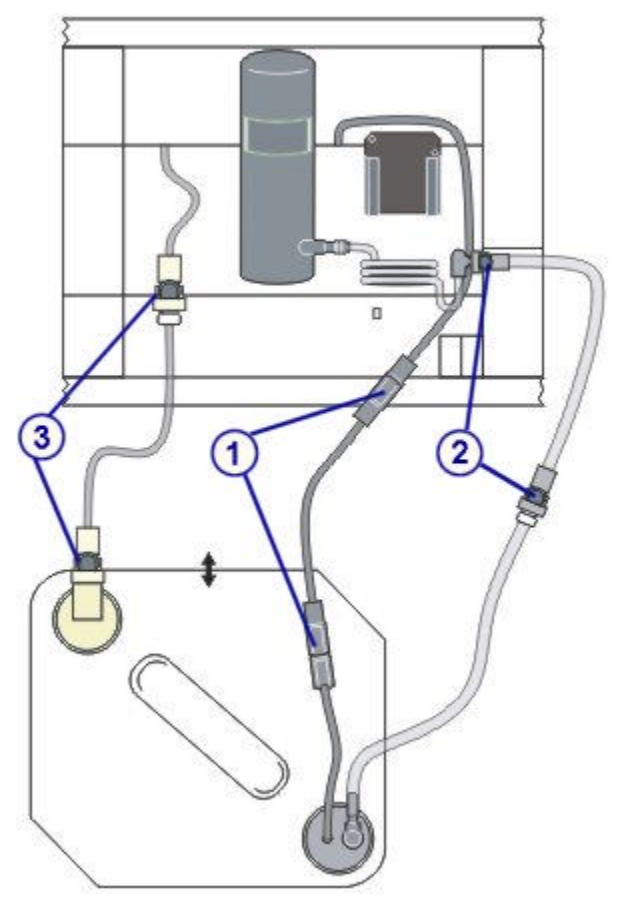

#### *Figure 9.17: Internal decon extension tubing and cable connectors*

- 1. Gray electrical extension cable connectors
- 2. Gray extension tubing connectors
- 3. Beige extension connectors

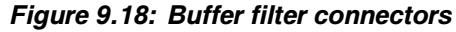

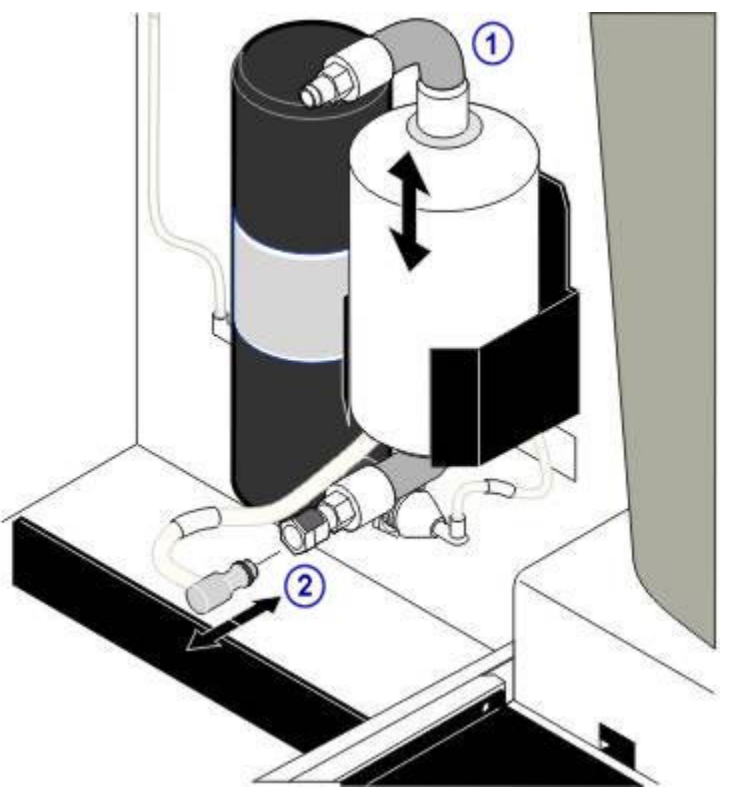

- 1. Gray tubing connector at top of filter
- 2. Gray tubing connector at bottom of filter

## **RSH maintenance categories (except for** *c***4000/***i***1000SR/***ci***4100)**

Maintenance procedures for the RSH (robotic sample handler) are grouped by category (tab) on the Maintenance screen.

Procedures are available in the following category:

• *As-needed maintenance description (RSH - except for c4000/i1000SR/ ci4100 )*, page 9-101

# **As-needed maintenance description (RSH - except for** *c***4000/***i***1000SR/** *ci***4100 )**

Perform these recommended *as-needed* maintenance procedures on the RSH (robotic sample handler) during troubleshooting/diagnostics or during routine operation when problems are observed:

- *[1119 Transport Calibration](#page-1217-0)*, page 9-102
- *[6311 RSH Cleaning](#page-1217-0)*, page 9-102

To perform this maintenance procedure, see *[Perform a maintenance procedure](#page-1121-0)*, page 9-6.

#### <span id="page-1217-0"></span>**1119 Transport Calibration**

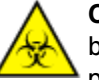

**CAUTION: Biological RISKS.** This is an activity or area where you may be exposed to potentially infectious material. See *[Biological hazards](#page-1098-0)*, page 8-5.

Perform this *as-needed* maintenance procedure to align the carrier transport position with the bays and carrier positions.

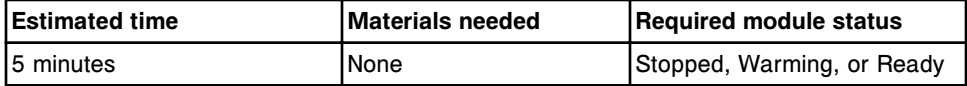

#### **6311 RSH Cleaning**

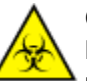

**CAUTION: Biological RISKS.** This is an activity or area where you may be exposed to potentially infectious material. See *[Biological hazards](#page-1098-0)*, page 8-5.

Perform this *as-needed* maintenance procedure to clean the tray bays, priority sections, carrier transport arm, carrier transport guard, and carrier positioner.

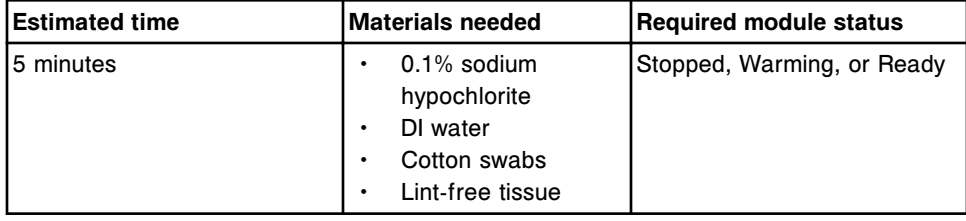

## **RSH associated maintenance graphics (except for** *c***4000/***i***1000SR/***ci***4100)**

Maintenance procedure instructions are located in the INSTRUCTIONS box on the Maintenance Perform window. Occasionally graphics are required to illustrate a procedure, but they cannot display in the INSTRUCTIONS box.

The following graphic is associated with RSH (robotic sample handler) maintenance:

• *6311 RSH Cleaning graphics*, page 9-102

## **6311 RSH Cleaning graphics**

View these as-needed maintenance graphics to clean the carrier transport and/or carrier positioner(s)

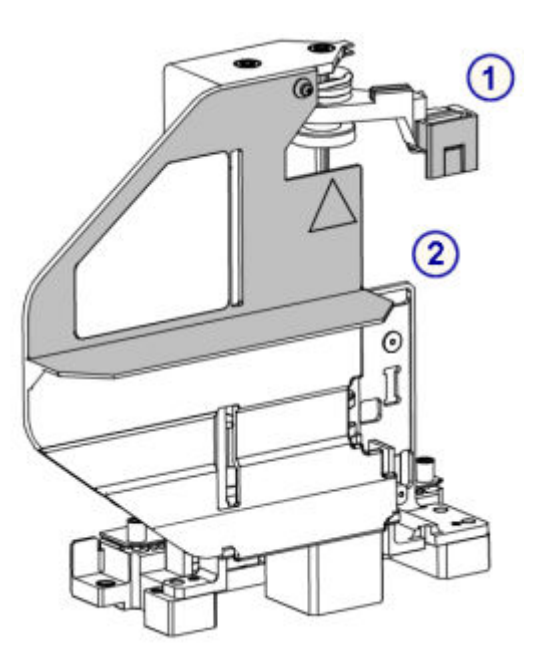

- 1. Transport arm
- 2. Transport guard

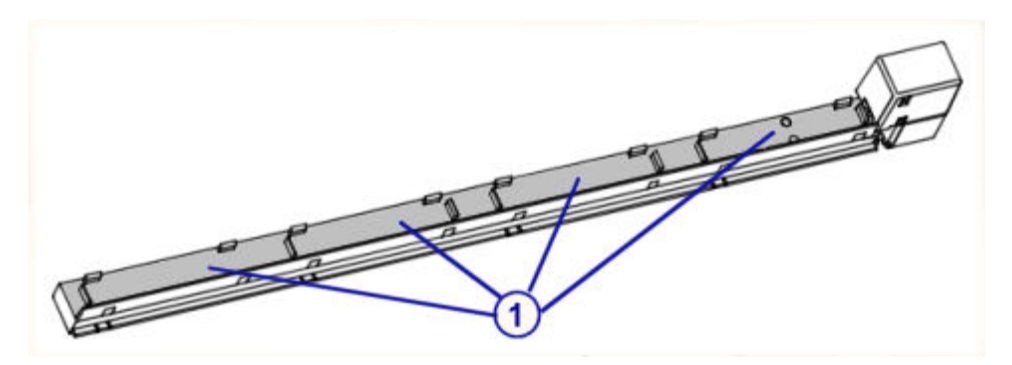

Legend:

1. Carrier positioner

# **RSH maintenance categories (***c***4000/***i***1000SR/***ci***4100)**

Maintenance procedures for the RSH (robotic sample handler) are grouped by category (tab) on the Maintenance screen. Procedures are available in the following category:

• *[As-needed maintenance description \(RSH - c4000/i1000](#page-1219-0)SR/ci4100)*, page 9- 104

## <span id="page-1219-0"></span>**As-needed maintenance description (RSH -** *c***4000/***i***1000SR/***ci***4100)**

Perform the recommended *as-needed* maintenance procedures on the RSH (robotic sample handler) during troubleshooting/diagnostics or during routine operation when problems are observed:

- *1114 Carrier Transport Calibration*, page 9-104
- *6400 RSH Cleaning*, page 9-104

To perform this maintenance procedure, see *[Perform a maintenance procedure](#page-1121-0)*, page 9-6.

#### **1114 Carrier Transport Calibration**

Perform this *as-needed* maintenance procedure to align the carrier transport to the reagent carousel latch actuator and a sample carrier to the load/unload area.

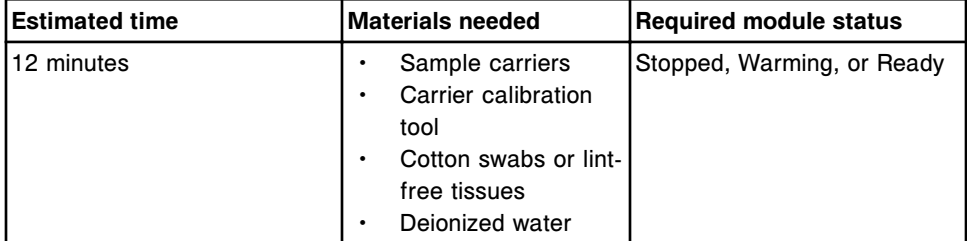

#### **6400 RSH Cleaning**

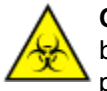

**CAUTION: Biological RISKS.** This is an activity or area where you may be exposed to potentially infectious material. See *[Biological hazards](#page-1098-0)*, page 8-5.

Perform this *as-needed* maintenance procedure to clean the RSH sections, transport arm, bar code reader, bottle rotator (*i*1000SR), and aspiration area.

For the associated graphic, see *[6400 RSH Cleaning graphics](#page-1220-0)*, page 9-105.

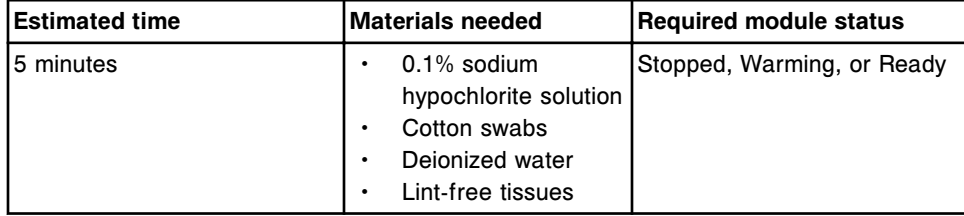

**NOTE:** For information on diluting sodium hypochlorite, see *[Decontamination](#page-1105-0) [procedure requirements](#page-1105-0)*, page 8-12.

#### **RSH associated maintenance graphics (***c***4000/***i***1000SR/***ci***4100)**

Maintenance procedure instructions are located in the INSTRUCTIONS box on the Maintenance Perform window. Occasionally graphics are required to illustrate a procedure, but they cannot display in the INSTRUCTIONS box.

<span id="page-1220-0"></span>The following graphic is associated with the RSH (robotic sample handler) maintenance:

• *6400 RSH Cleaning graphics*, page 9-105

## **6400 RSH Cleaning graphics**

View these *as-needed* maintenance graphics to clean the RSH sections, carrier transport arm, bar code reader, bottle rotator, and/or aspiration area.

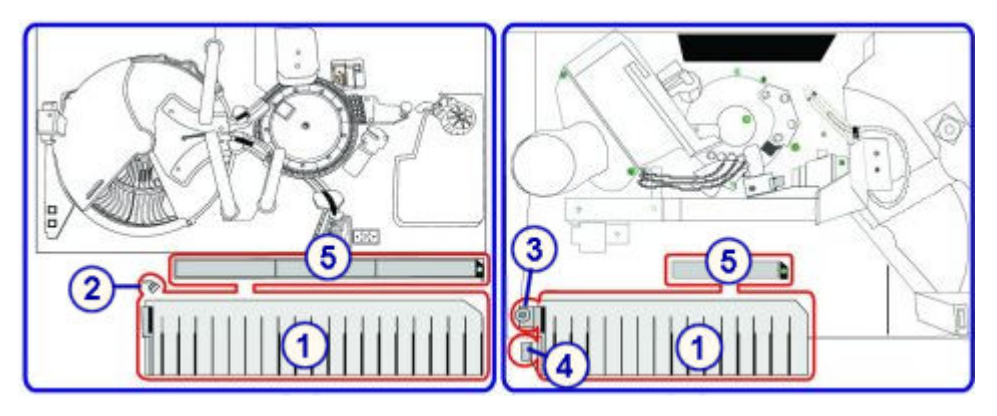

Legend:

- 1. RSH sections
- 2. Transport arm
- 3. Bottle rotator
- 4. Bar code reader
- 5. Aspiration area

## **SSH maintenance categories**

Maintenance procedures for the SSH (standard sample handler) are grouped by category (tab) on the Maintenance screen.

Procedures are available in the following category:

• *As-needed maintenance description (SSH)*, page 9-105

## **As-needed maintenance description (SSH)**

Perform these recommended *as-needed* maintenance procedures on the SSH (standard sample handler) during troubleshooting/diagnostics or during routine operation when problems are observed:

- *[6010 Load Queue Cleaning](#page-1221-0)*, page 9-106
- *[6017 Unload Queue Cleaning](#page-1221-0)*, page 9-106
- *[6020 Processing Queue Cleaning](#page-1221-0)*, page 9-106

To perform a maintenance procedure, see *[Perform a maintenance procedure](#page-1121-0)*, page 9-6.

#### <span id="page-1221-0"></span>**6010 Load Queue Cleaning**

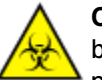

**CAUTION: Biological RISKS.** This is an activity or area where you may be exposed to potentially infectious material. See *[Biological hazards](#page-1098-0)*, page 8-5.

Perform this *as-needed* maintenance procedure to clean the surfaces of the load queue conveyor belt.

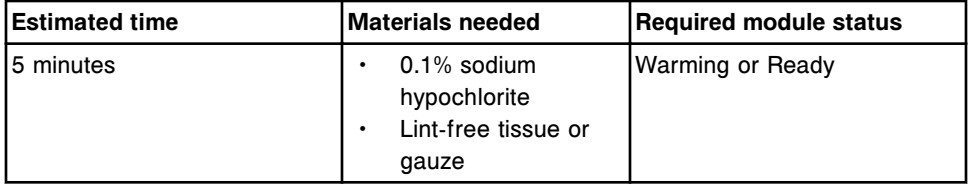

## **6017 Unload Queue Cleaning**

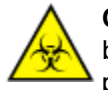

**CAUTION: Biological RISKS.** This is an activity or area where you may be exposed to potentially infectious material. See *[Biological hazards](#page-1098-0)*, page 8-5.

Perform this *as-needed* maintenance procedure to clean the surfaces of the unload queue conveyor belt.

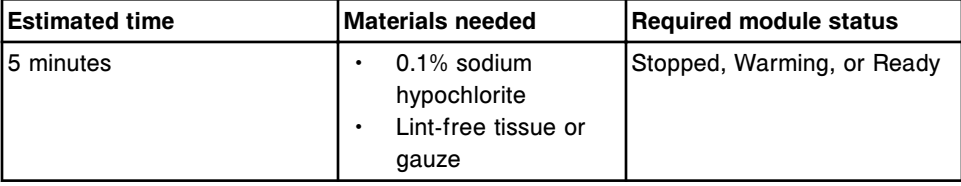

#### **6020 Processing Queue Cleaning**

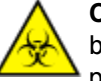

**CAUTION: Biological RISKS.** This is an activity or area where you may be exposed to potentially infectious material. See *[Biological hazards](#page-1098-0)*, page 8-5.

Perform this *as-needed* maintenance procedure to clean the surfaces of the processing queue conveyor belt.

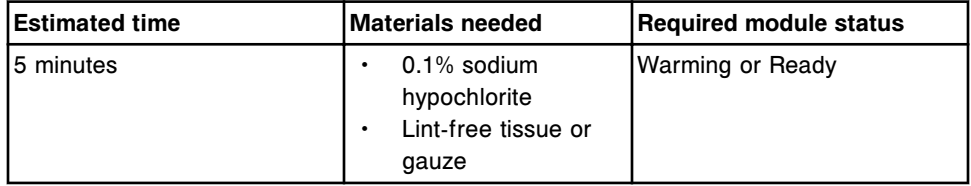

## **LAS carousel sample handler maintenance categories (***i***2000)**

Maintenance procedures for the LAS (laboratory automation system) carousel sample handler are grouped by category (tab) on the Maintenance screen.

Procedures are available in the following category:

• *As-needed maintenance description (LAS carousel sample handler - i2000)*, page 9-107

# **As-needed maintenance description (LAS carousel sample handler**  *i***2000)**

Perform these recommended *as-needed* maintenance procedures on the LAS (laboratory automation system) carousel sample handler during troubleshooting/ diagnostics or during routine operation when problems are observed:

- *1118 LAS Pipettor Calibration*, page 9-107
- *6022 LAS Carousel Cleaning*, page 9-107

To perform a maintenance procedure, see *[Perform a maintenance procedure](#page-1121-0)*, page 9-6.

## **1118 LAS Pipettor Calibration**

Perform this *as-needed* maintenance procedure to allow you to visually align the *i*2000 sample pipettor with the LAS (laboratory automation system) track.

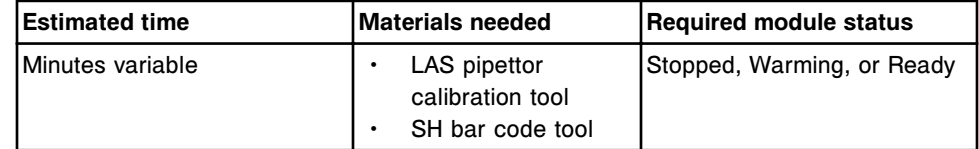

## **6022 LAS Carousel Cleaning**

**CAUTION: Biological RISKS.** This is an activity or area where you may be exposed to potentially infectious material. See *[Biological hazards](#page-1098-0)*, page 8-5.

Perform this *as-needed* maintenance procedure to clean the *i*2000 LAS (laboratory automation system) sample carousel.

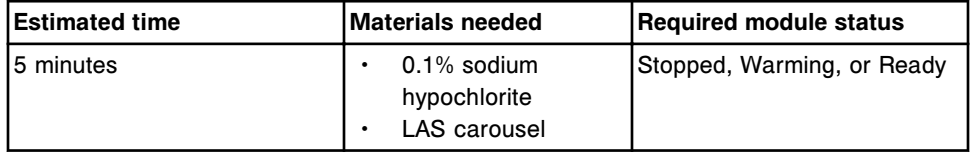

# **SCC maintenance categories**

Maintenance procedures for the SCC (system control center) are grouped by category (tab) on the Maintenance screen.

Procedures are available for the following category:

• *As-needed maintenance description (SCC)*, page 9-107

# **As-needed maintenance description (SCC)**

Perform the recommended *as-needed* maintenance procedures during routine operation when problems are observed:

- *2182 ARM Decontamination (i System) (FSE logon)*, page 9-108
- *6038 External Decontamination*, page 9-108
- *[6100 Na Hypochlorite Calculator](#page-1224-0)*, page 9-109

To perform a maintenance procedure, see *[Perform a maintenance procedure](#page-1121-0)*, page 9-6.

#### **2182 ARM Decontamination (***i* **System) (FSE logon)**

Perform this *as-needed* maintenance procedure to internally decontaminate the ARCHITECT ARM accessory.

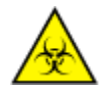

**CAUTION: Biological RISKS.** This is an activity or area where you may be exposed to potentially infectious material. See *[Biological hazards](#page-1098-0)*, page 8-5.

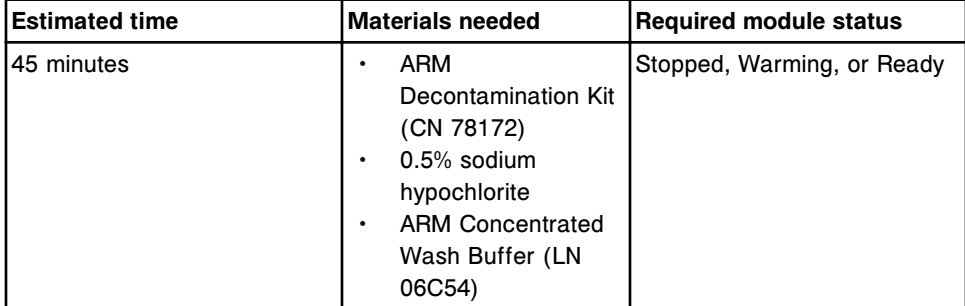

**NOTE:** See the ARCHITECT System Service and Support Manual for additional information.

#### **6038 External Decontamination**

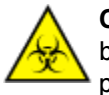

**CAUTION: Biological RISKS.** This is an activity or area where you may be exposed to potentially infectious material. See *[Biological hazards](#page-1098-0)*, page 8-5.

Perform this *as-needed* maintenance procedure to decontaminate the following external surfaces:

- Supply and pump center (*c* System)
- Supply and waste center (*i* System)
- Sample handler accessories
- SCC (system control center)
- PM (processing module) external surface
- High-concentration waste bottle (*c* System)
- ARCHITECT ARM (Automatic Reconstitution Module) accessory (*i* System)

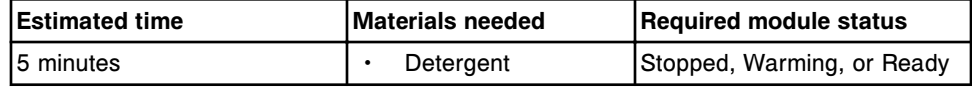
<span id="page-1224-0"></span>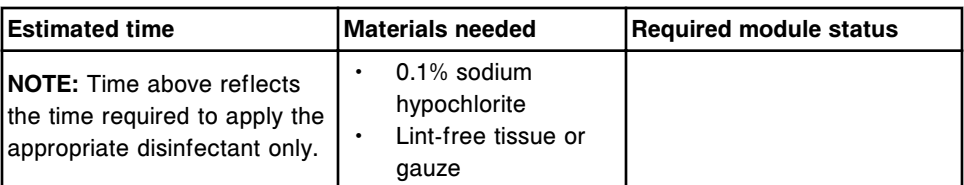

#### **6100 Na Hypochlorite Calculator**

Perform this *as-needed* maintenance procedure to calculate the volume of sodium (Na) hypochlorite required to make a specific volume of sodium hypochlorite solution.

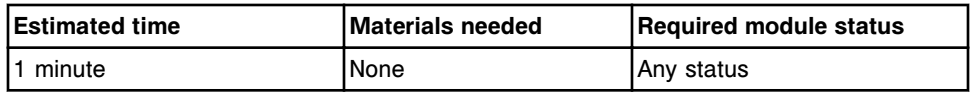

## **User-defined maintenance (premium feature)**

Text-based maintenance procedures specific to your laboratory can be created to remind you to perform and track these maintenance activities. They can be designated as daily, weekly, monthly, quarterly, or as-needed procedures and display on the To do list as well as the appropriate maintenance tab under the module type configured for the procedure.

User-defined maintenance procedures include:

- *Access 6220 User-defined Maintenance procedure*, page 9-109
- *[Create or edit a user-defined maintenance procedure](#page-1225-0)*, page 9-110
- *[Export a user-defined maintenance procedure](#page-1228-0)*, page 9-113
- *[Import a user-defined maintenance procedure](#page-1229-0)*, page 9-114
- *[View or print a user-defined maintenance procedure list](#page-1230-0)*, page 9-115

#### **Access 6220 User-defined Maintenance procedure**

Perform this procedure to display the 6220 User-defined Maintenance procedure.

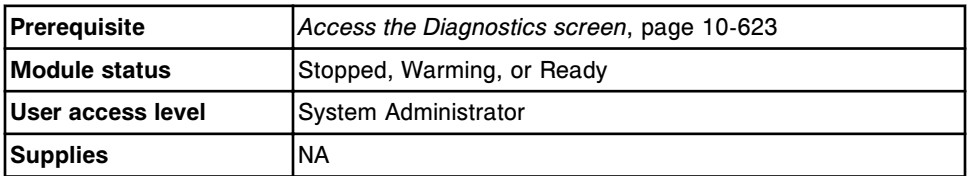

- 1. Select the **Module 5** SCC option on the Diagnostics screen.
- 2. Select the **page down** scroll button, and then select the **Utilities** tab.

The diagnostic procedures for the Utilities category display.

3. Select **6220 User-defined Maintenance** from the **DIAGNOSTIC PROCEDURES** list and then select **F5 - Perform**.

<span id="page-1225-0"></span>4. Select **OK** to perform the procedure.

The Diagnostic perform window displays. A description of the procedure displays in the INSTRUCTIONS box.

5. Select **Proceed**.

#### *Related information...*

- *[Diagnostics screen](#page-2135-0)*, page 10-622
- *[Diagnostic perform window](#page-2140-0)*, page 10-627
- *[SCC diagnostic categories](#page-2208-0)*, page 10-695

#### **Create or edit a user-defined maintenance procedure**

You can create or edit a user-defined, text-based maintenance procedure from the same window.

The required module status for performing a user-defined maintenance procedure is:

- SCC any status including Offline
- *c* System, *i* System, or sample handler any status except Offline

**NOTE:** If the premium features are deactivated after a user-defined maintenance procedure is created, the procedure will display but cannot be performed. To remove the procedure from the display, perform *[6115 Install/](#page-2211-0) [Delete Procedures](#page-2211-0)*, page 10-698.

#### **Create a user-defined maintenance procedure**

Perform the following steps to create an operator level user-defined maintenance procedure.

To edit a procedure see *[Edit a user-defined maintenance procedure](#page-1227-0)*, page 9- 112.

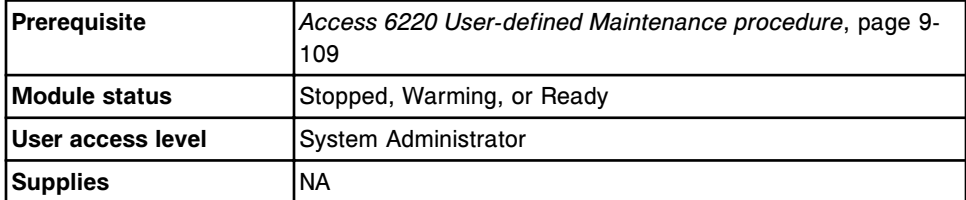

To create a user-defined maintenance procedure:

1. Enter **1** in the **User input** data entry box and then select **Continue**.

The **Create procedure** button is selected and the next available procedure number displays in the **Procedure number** field.

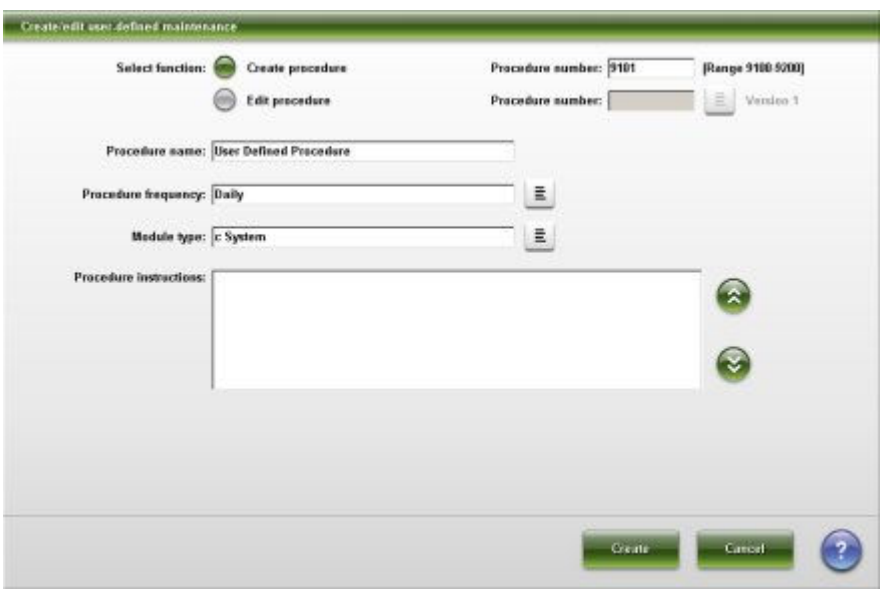

- 2. Enter a procedure number from 9100 to 9200 in the **Procedure number** field if you do not want to use the displayed number. *(optional)*
- 3. Enter a procedure name in the **Procedure name** field. The field is limited to 30 characters.

**NOTE:** The curly bracket (braces) and double quotes punctuation characters are not allowed. If typed, the double quotes character is replaced with a single quote. No replacement is made for the curly bracket (braces) character. If typed, they do not display.

- 4. Select the **Procedure frequency** list button and select the time interval.
- 5. Select the **Module type** list button and select the desired module type.
- 6. Enter the text for the procedure in the **Procedure instructions** field. The field is limited to 5500 characters.

**NOTE:** The curly bracket (braces) and double quotes punctuation characters are not allowed. If typed, the double quotes character is replaced with a single quote. No replacement is made for the curly bracket (braces) character. If typed, they do not display.

The procedure text displays as entered. Line spacing, paragraph returns, and keyboard language are maintained.

7. Select the **Create** button to save the procedure.

The main menu of options displays.

**NOTE:** If you entered a procedure number in step 2 that is already used, a message displays to enter another number.

- 8. To select another user-defined maintenance option enter the desired option number in the **User input** data entry box and then select **Continue**. *(optional)*
- 9. Enter **5** in the **User Input** data entry box and then select **Continue**.
- <span id="page-1227-0"></span>10. Select **Print** to print a procedure report. *(optional)*
- 11. Select **Done** to exit.

#### **Edit a user-defined maintenance procedure**

Perform the following steps to edit a user-defined maintenance procedure.

To delete a user-defined maintenance procedure see *[6115 Install/Delete](#page-2211-0) [Procedures](#page-2211-0)*, page 10-698.

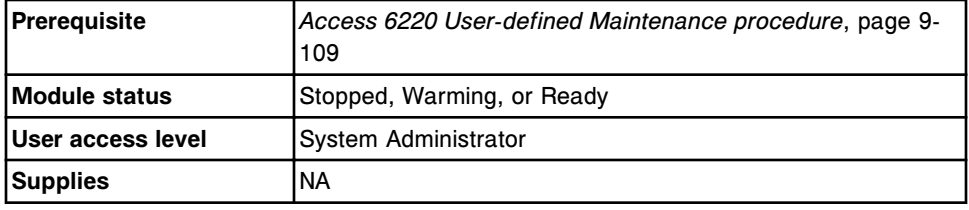

To edit a user-defined maintenance procedure:

- 1. Enter **1** in the **User input** data entry box and then select **Continue**.
- 2. Select the **Edit procedure** button.

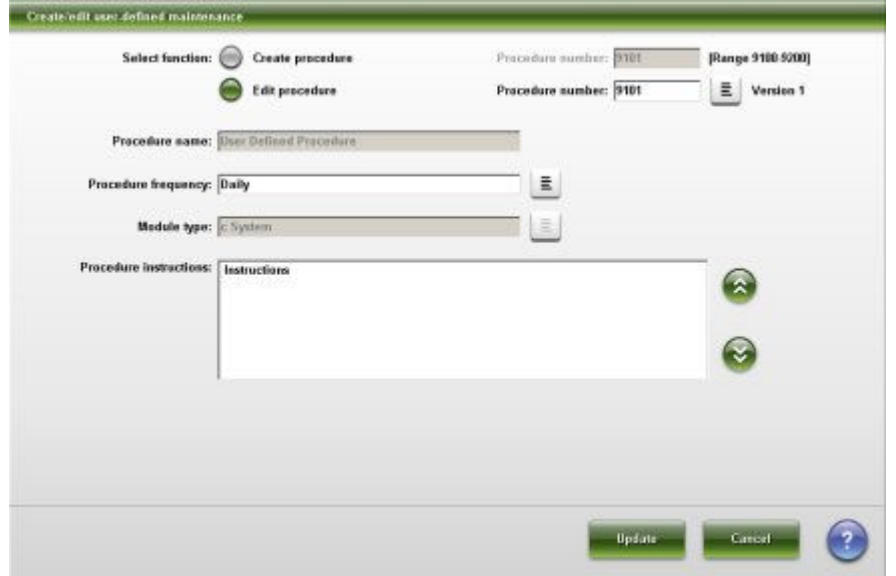

3. Select the **Procedure number** list button and then select the desired procedure number.

The configured information for the selected procedure displays.

4. Edit the procedure frequency and instructions as required.

**NOTE:** The procedure name, number, and module type cannot be edited.

5. Select **Update** to save the changes or **Cancel** if you do not want to save the changes.

If you save the changes the procedure version automatically increments.

- 6. To select another user-defined maintenance option enter the desired option number in the **User input** data entry box and then select **Continue**. *(optional)*
- 7. Enter **5** in the **User Input** data entry box and then select **Continue**.
- 8. Select **Print** to print a procedure report. *(optional)*
- 9. Select **Done** to exit.

#### <span id="page-1228-0"></span>**Export a user-defined maintenance procedure**

Perform this procedure to export a user-defined maintenance procedure.

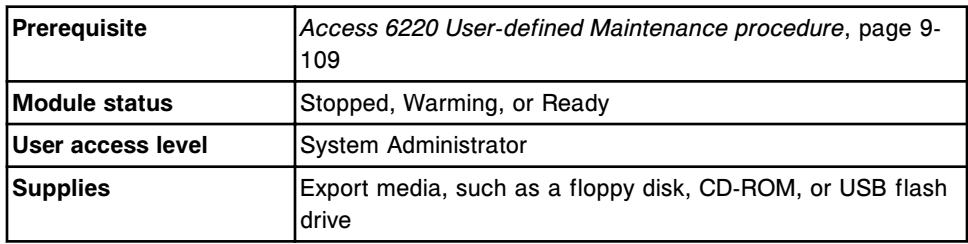

To export a user-defined maintenance procedure:

- 1. Insert the export media in the appropriate drive.
- 2. Enter **2** in the **User input** data entry box, and then select **Continue**.

A list of user-defined maintenance procedures displays.

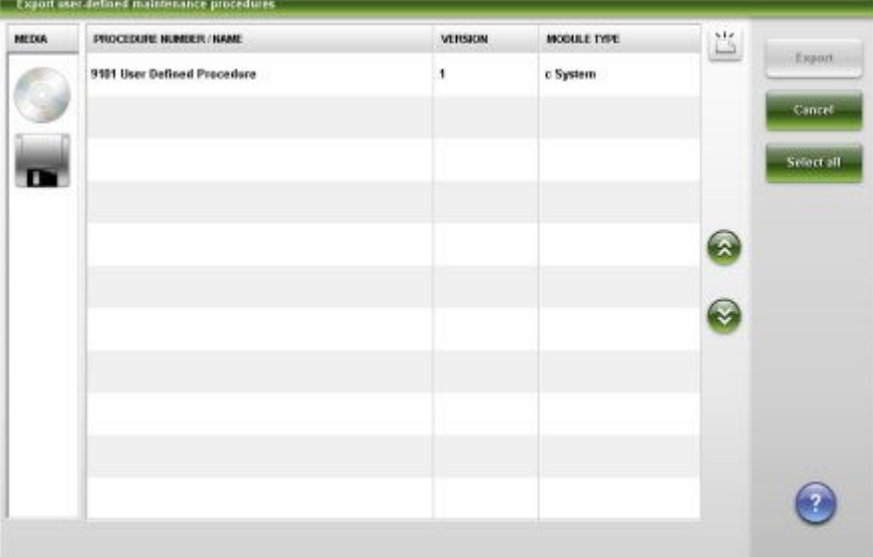

3. Select the desired media from the **MEDIA** column and then select the maintenance procedure(s) for export.

**NOTE:** If you want to change the media you export to you may insert or replace it and then select the **Refresh** button to update the displayed list.

4. Select **Export** and then select **OK**.

<span id="page-1229-0"></span>**NOTE:** A message displays when a procedure with the same number already exists on the export media and the procedure has a different version, name, or module type. To continue with the export process select **Yes** or **No**, depending on the message displayed. If you do not wish to continue with the export process select **Cancel**.

- 5. Select **OK** to acknowledge the completion of the export process.
- 6. To select another user-defined maintenance option enter the desired option number in the **User input** data entry box and then select **Continue**. *(optional)*
- 7. Enter **5** in the **User Input** data entry box and then select **Continue**.

If a USB flash drive was used it can now be removed.

- 8. Select **Print** to print a procedure report. *(optional)*
- 9. Select **Done** to exit.

If a floppy drive or CD-ROM was used remove it from the drive.

#### **Import a user-defined maintenance procedure**

Perform this procedure to import a user-defined maintenance procedure.

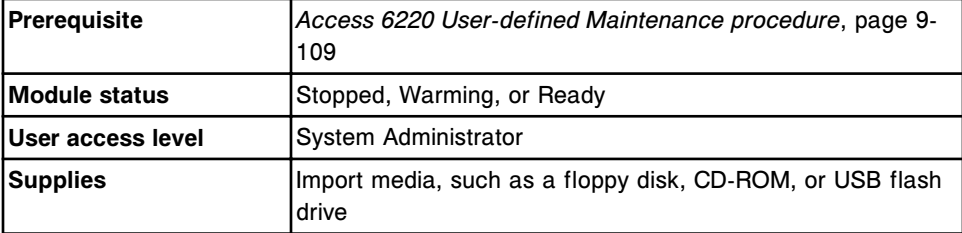

To import a user-defined maintenance procedure:

- 1. Insert the import media in the appropriate drive.
- 2. Enter **3** in the **User input** data entry box, and then select **Continue**.

A list of the available user-defined maintenance procedures displays.

<span id="page-1230-0"></span>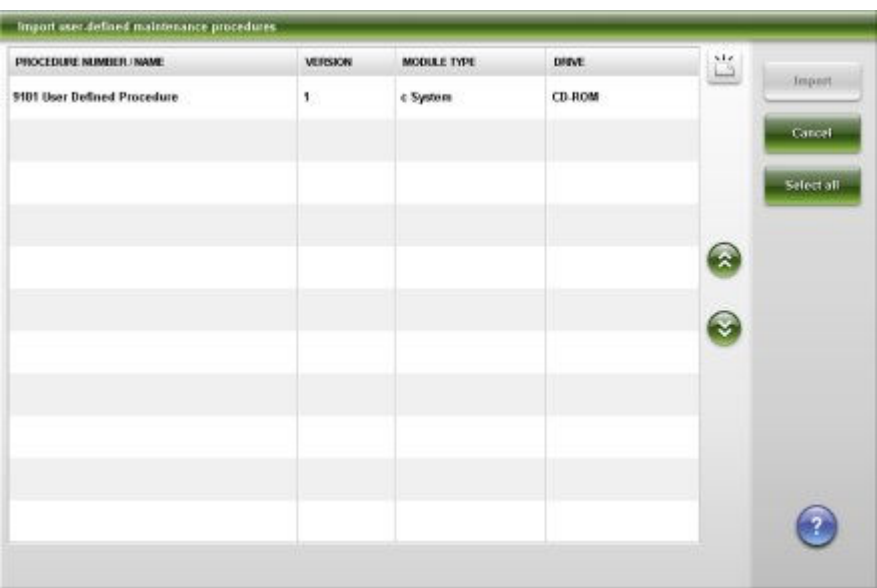

3. Select the desired maintenance procedure(s) to import.

**NOTE:** Procedures display only when the module type matches the current system . If the desired procedure is not available, you may insert a different import media and select the **Refresh** button to update the list.

4. Select **Import** and then select **OK**.

**NOTE:** A message displays when a procedure with the same number is already installed and the procedure on the import media has a different version, name, or module type. Messages also indicate when the maintenance history on your system will be deleted. To continue with the import process select **Yes** or **No**, depending on the message displayed. If you do not wish to continue with the import process select **Cancel**.

- 5. Select **OK** to acknowledge the completion of the import process.
- 6. To select another user-defined maintenance option enter the desired option number in the **User input** data entry box and then select **Continue**. *(optional)*
- 7. Enter **5** in the **User Input** data entry box and then select **Continue**.

If a USB flash drive was used it can now be removed.

- 8. Select **Print** to print a procedure report. *(optional)*
- 9. Select **Done** to exit.

If a floppy drive or CD-ROM was used remove it from the drive.

#### **View or print a user-defined maintenance procedure list**

Perform this procedure to view or print a list of user-defined maintenance procedures.

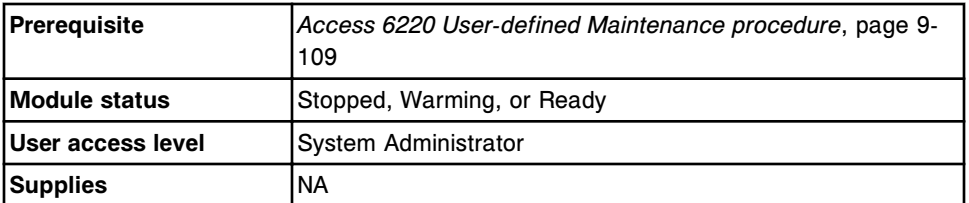

To view or print a user-defined maintenance procedure list:

1. Enter **4** in the **User input** data entry box and then select **Continue**.

A list of procedures and their version numbers display.

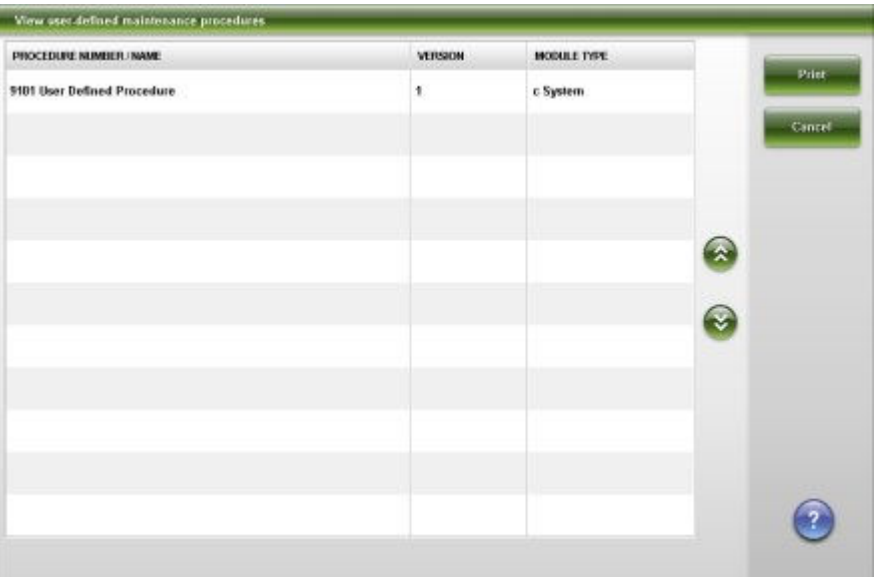

- 2. Select **Print**. *(optional)*
- 3. To perform another user-defined maintenance procedure enter the desired option number in the **User input** data entry box and then select **Continue**. *(optional)*
- 4. Enter **5** in the **User Input** data entry box and then select **Continue**.
- 5. Select **Done** to exit.

# **Component replacement**

Some system components may need to be replaced due to normal wear from daily operations.

Your laboratory is responsible for maintaining an adequate supply of replacement parts. List numbers are provided in the procedures for guidance only and are subject to change. Contact your Abbott representative for the most current list numbers.

When replacing components the following general safety precautions should be observed:

- Replaced components and materials used during component replacement (for example absorbent towels or tissues) should be disposed in accordance with the waste disposal procedures in your laboratory.
- When drips or leaks occur, clean up the liquid and decontaminate the surface if necessary.

See *[Biological hazards](#page-1098-0)*, page 8-5 or *[Spill clean-up](#page-1104-0)*, page 8-11 for more information.

Component replacement topics include:

- *c4000 component replacement*, page 9-117
- *[c8000 component replacement](#page-1298-0)*, page 9-183
- *[c16000 component replacement](#page-1369-0)*, page 9-254
- *i2000/i2000SR [component replacement](#page-1439-0)*, page 9-324
- *i1000SR [component replacement](#page-1474-0)*, page 9-359
- *[Optional component replacement](#page-1506-0)*, page 9-391

## *c***4000 component replacement**

Component replacement for the *c*4000 includes:

- *ARCHITECT c4000 processing center component replacement*, page 9-117
- *[ARCHITECT c4000 supply and pump components replacement](#page-1268-0)*, page 9-153

#### **ARCHITECT** *c***4000 processing center component replacement**

To replace processing center components, see:

- *[ARCHITECT c4000 processing center components](#page-1233-0)*, page 9-118
- *[Replace the sample probe \(c4000\)](#page-1233-0)*, page 9-118
- *[Replace reagent probes \(c4000\)](#page-1237-0)*, page 9-122
- *[Replace the sample probe tubing \(c4000\)](#page-1240-0)*, page 9-125
- *[Replace the reagent probe tubing \(c4000\)](#page-1243-0)*, page 9-128
- <span id="page-1233-0"></span>• *[Replace the lamp or lamp plate \(c4000\)](#page-1246-0)*, page 9-131
- *[Replace a cuvette \(c4000\)](#page-1251-0)*, page 9-136
- *[Replace a cuvette segment \(c4000\)](#page-1255-0)*, page 9-140
- *[Replace the cuvette dry tip \(c4000\)](#page-1258-0)*, page 9-143
- *[Replace the mixer \(c4000\)](#page-1261-0)*, page 9-146
- *[Replace the ICT module or probe \(c4000\)](#page-1263-0)*, page 9-148

#### **ARCHITECT** *c***4000 processing center components**

The following illustration shows the locations of the processing center components. Use this illustration when performing component replacement procedures.

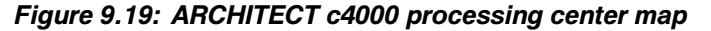

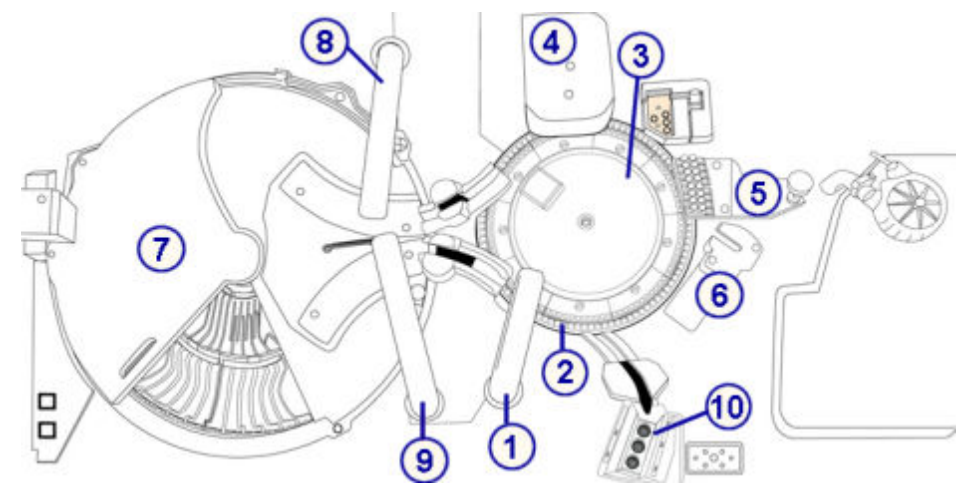

Legend:

- 1. Sample pipettor
- 2. Reaction carousel
- 3. Lamp
- 4. Mixer unit
- 5. Cuvette washer
- 6. ICT unit
- 7. Reagent supply center and cover
- 8. Reagent 1 pipettor
- 9. Reagent 2 pipettor
- 10. Sample wash solution area

#### **Replace the sample probe (***c***4000)**

**NOTE:** It is recommended that you record and track the date of the sample probe installation to ensure you do not use the probe for longer than the following intervals:

• Six months for systems using whole blood assays

• One year for systems not using whole blood assays

Replacing the sample probe consists of the following procedures:

- **Removal** 
	- *Prepare for sample probe removal*, page 9-119
	- *[Remove the sample probe](#page-1235-0)*, page 9-120
- **Replacement** 
	- *[Install the sample probe](#page-1235-0)*, page 9-120
	- *[Prepare for operation](#page-1236-0)*, page 9-121
- **Verification** 
	- *[Calibrate the sample pipettor](#page-1236-0)*, page 9-121
	- *[Run quality control](#page-1237-0)*, page 9-122

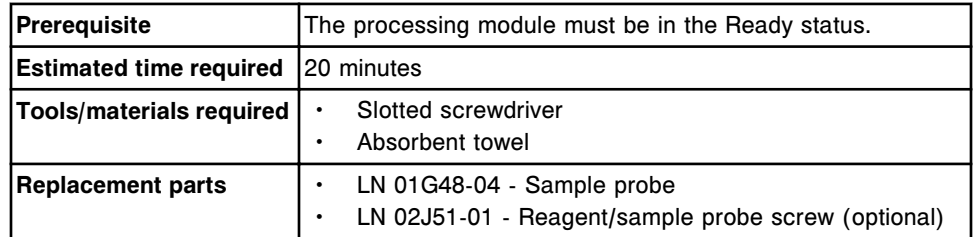

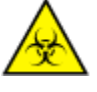

**CAUTION: Biological RISKS.** This is an activity or area where you may be exposed to potentially infectious material. See *[Biological hazards](#page-1098-0)*, page 8-5.

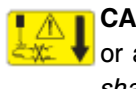

**CAUTION: Probe Stick Hazard.** Probe Sharps Hazard. This is an activity or area where you may be exposed to probes. See *[Probes and other](#page-1111-0) [sharps](#page-1111-0)*, page 8-18.

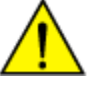

**CAUTION: Chemical Hazard.** This activity presents a chemical-related hazard. Refer to product-specific information described in *[Chemical](#page-1100-0) [hazards](#page-1100-0)*, page 8-7.

#### **Removal**

#### *Prepare for sample probe removal*

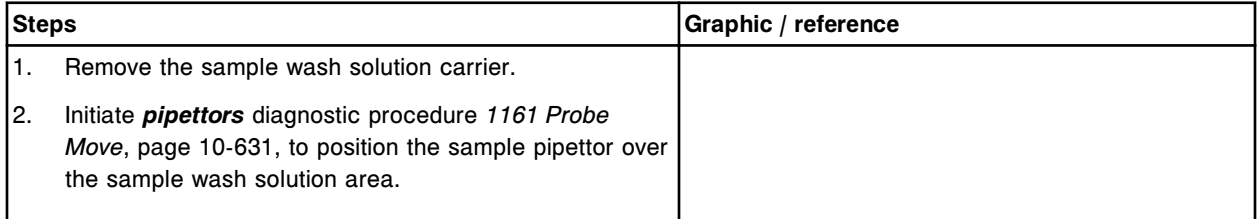

## <span id="page-1235-0"></span>*Remove the sample probe*

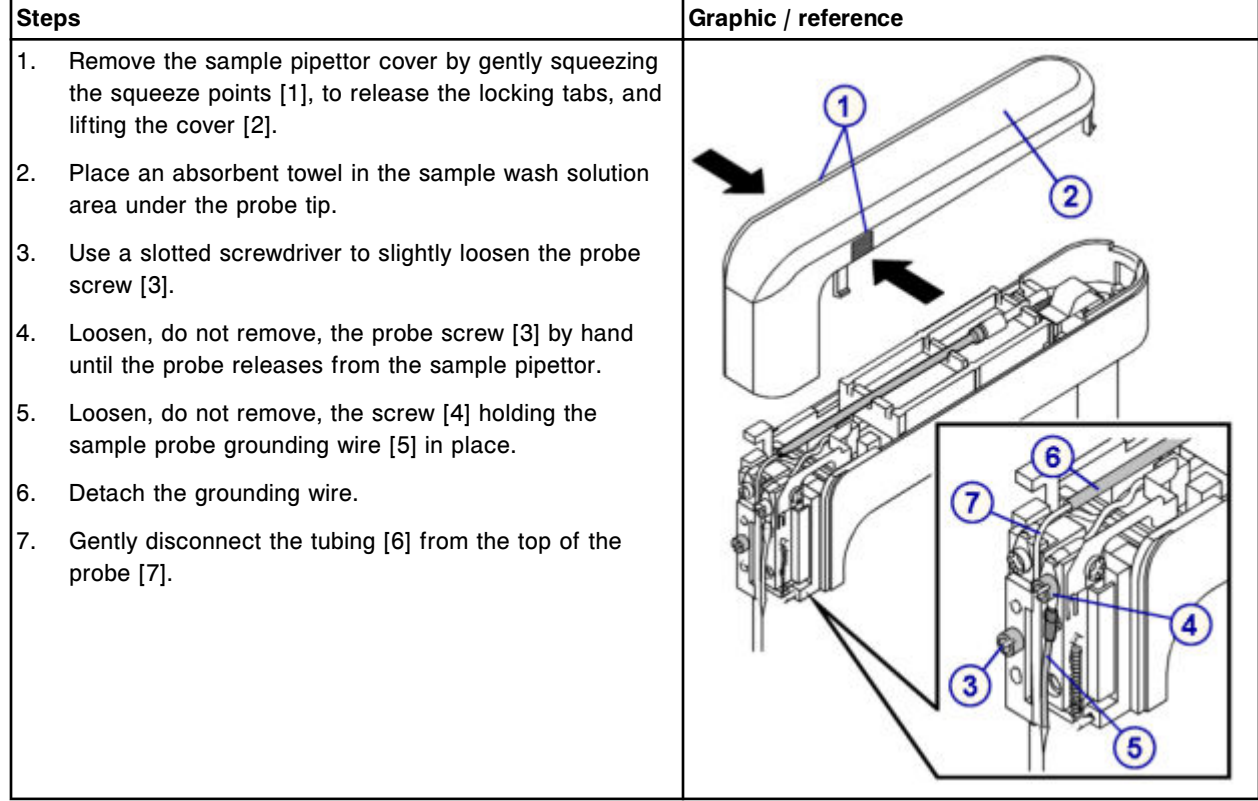

#### **Replacement**

## *Install the sample probe*

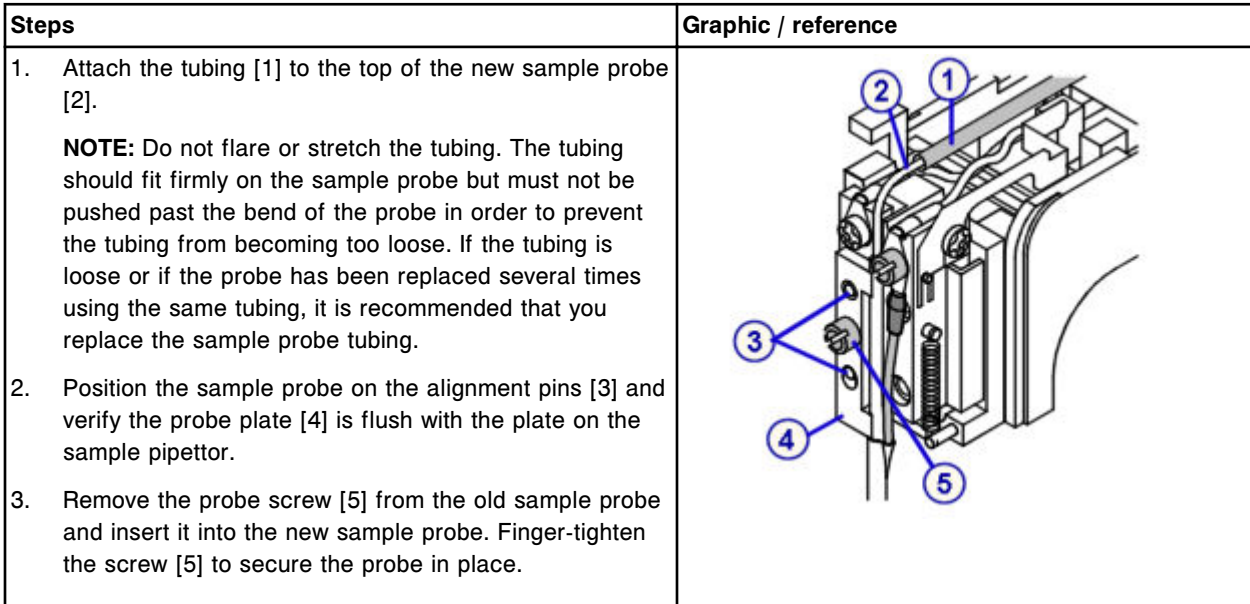

## <span id="page-1236-0"></span>**Steps Graphic / reference** 4. Stabilize the pipettor and tighten the screw with the slotted screwdriver. 5. Attach the new sample probe grounding wire [6] and tighten the screw [7]. **NOTE:** Ensure the connector for the new sample probe grounding wire [6] is positioned under the ring-shaped connector [8] as shown. 6. Complete *pipettors* diagnostic procedure *[1161 Probe](#page-2144-0) [Move](#page-2144-0)*, page 10-631, to return the sample pipettor to the home position. C 7. Remove the absorbent towel from the sample wash solution area.

#### *Prepare for operation*

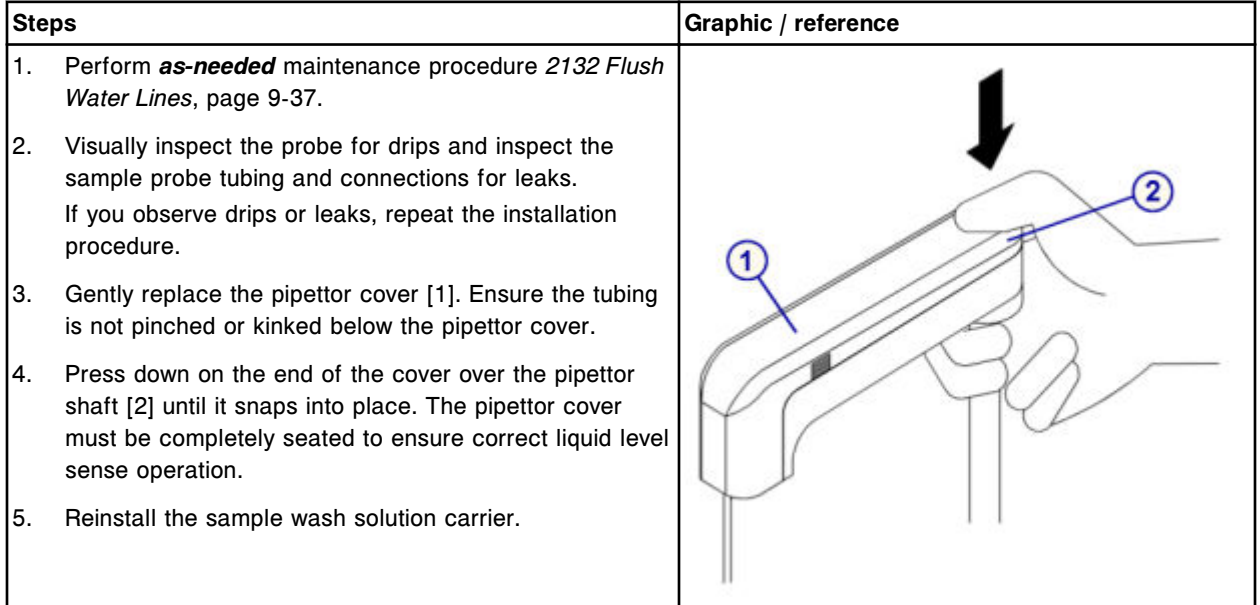

#### **Verification**

#### *Calibrate the sample pipettor*

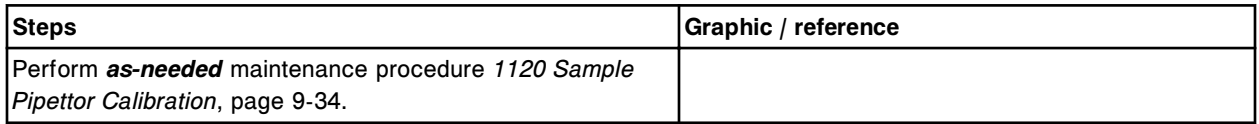

#### <span id="page-1237-0"></span>*Run quality control*

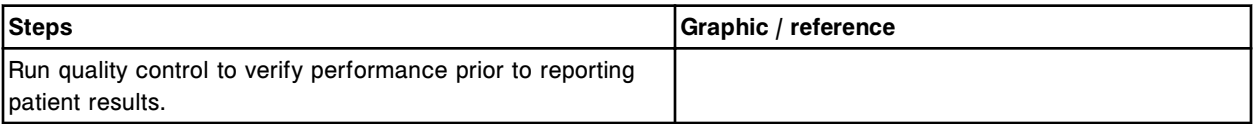

## **Replace reagent probes (***c***4000)**

Replacing the reagent probe(s) consists of the following procedures:

- Removal
	- *Prepare for reagent probe removal*, page 9-122
	- *[Remove the reagent probe](#page-1238-0)*, page 9-123
- **Replacement** 
	- *[Install the reagent probe](#page-1238-0)*, page 9-123
	- *[Prepare for operation](#page-1240-0)*, page 9-125
- **Verification** 
	- *[Calibrate the Reagent pipettor](#page-1240-0)*, page 9-125
	- *[Run quality control](#page-1240-0)*, page 9-125

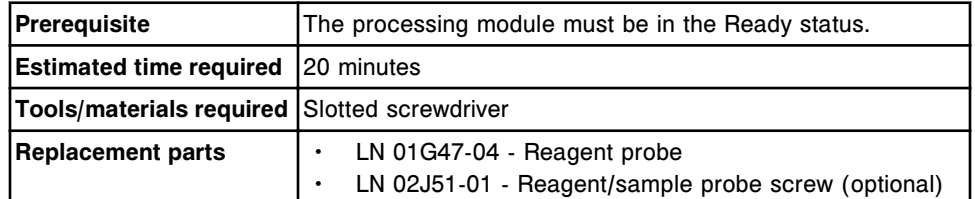

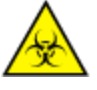

**CAUTION: Biological RISKS.** This is an activity or area where you may be exposed to potentially infectious material. See *[Biological hazards](#page-1098-0)*, page 8-5.

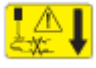

**CAUTION: Probe Stick Hazard.** Probe Sharps Hazard. This is an activity or area where you may be exposed to probes. See *[Probes and other](#page-1111-0) [sharps](#page-1111-0)*, page 8-18.

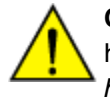

**CAUTION: Chemical Hazard.** This activity presents a chemical-related hazard. Refer to product-specific information described in *[Chemical](#page-1100-0) [hazards](#page-1100-0)*, page 8-7.

#### **Removal**

#### *Prepare for reagent probe removal*

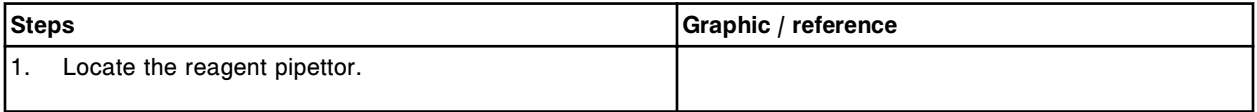

<span id="page-1238-0"></span>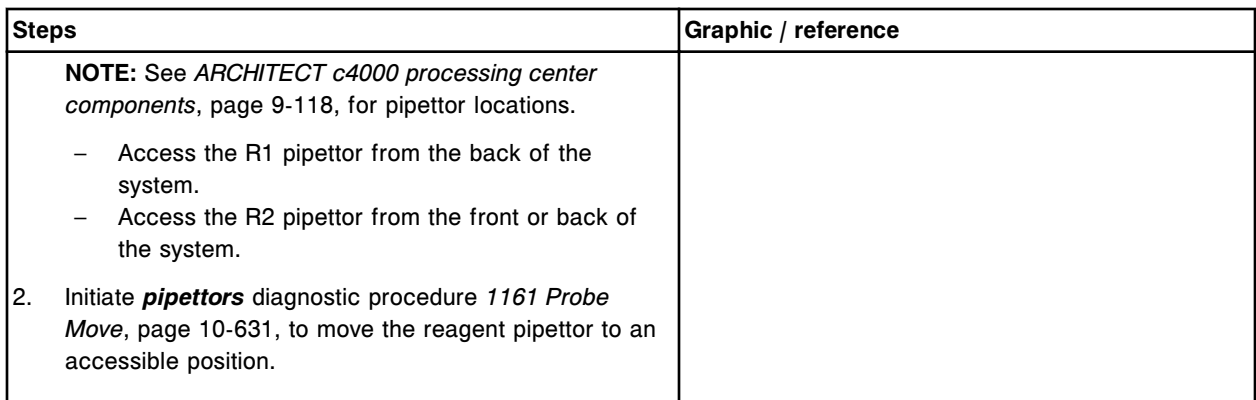

## *Remove the reagent probe*

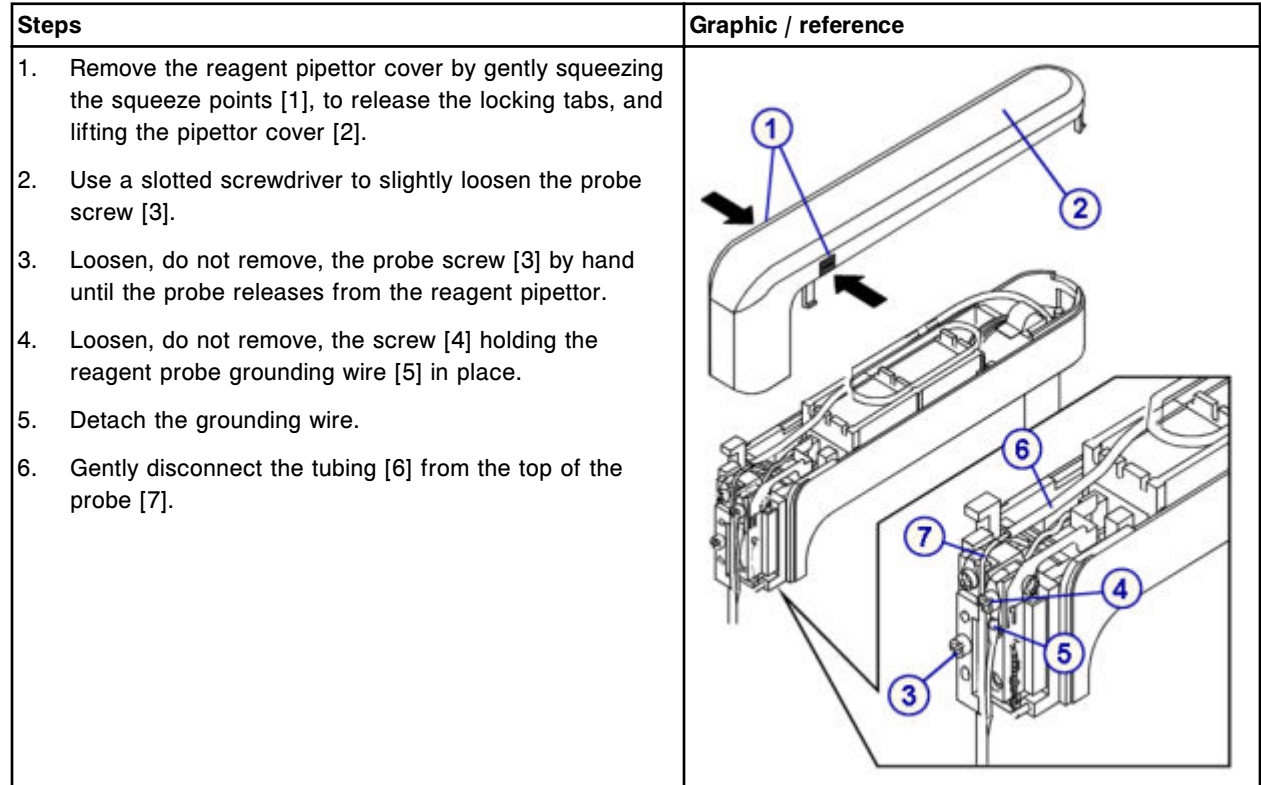

## **Replacement**

## *Install the reagent probe*

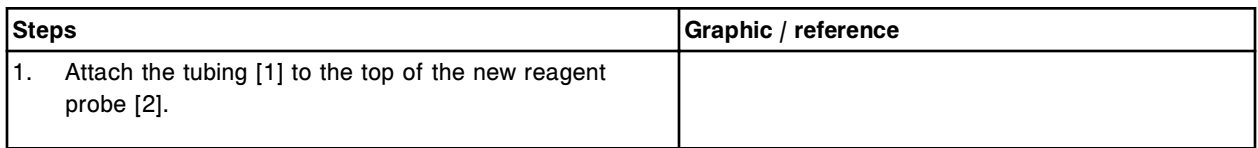

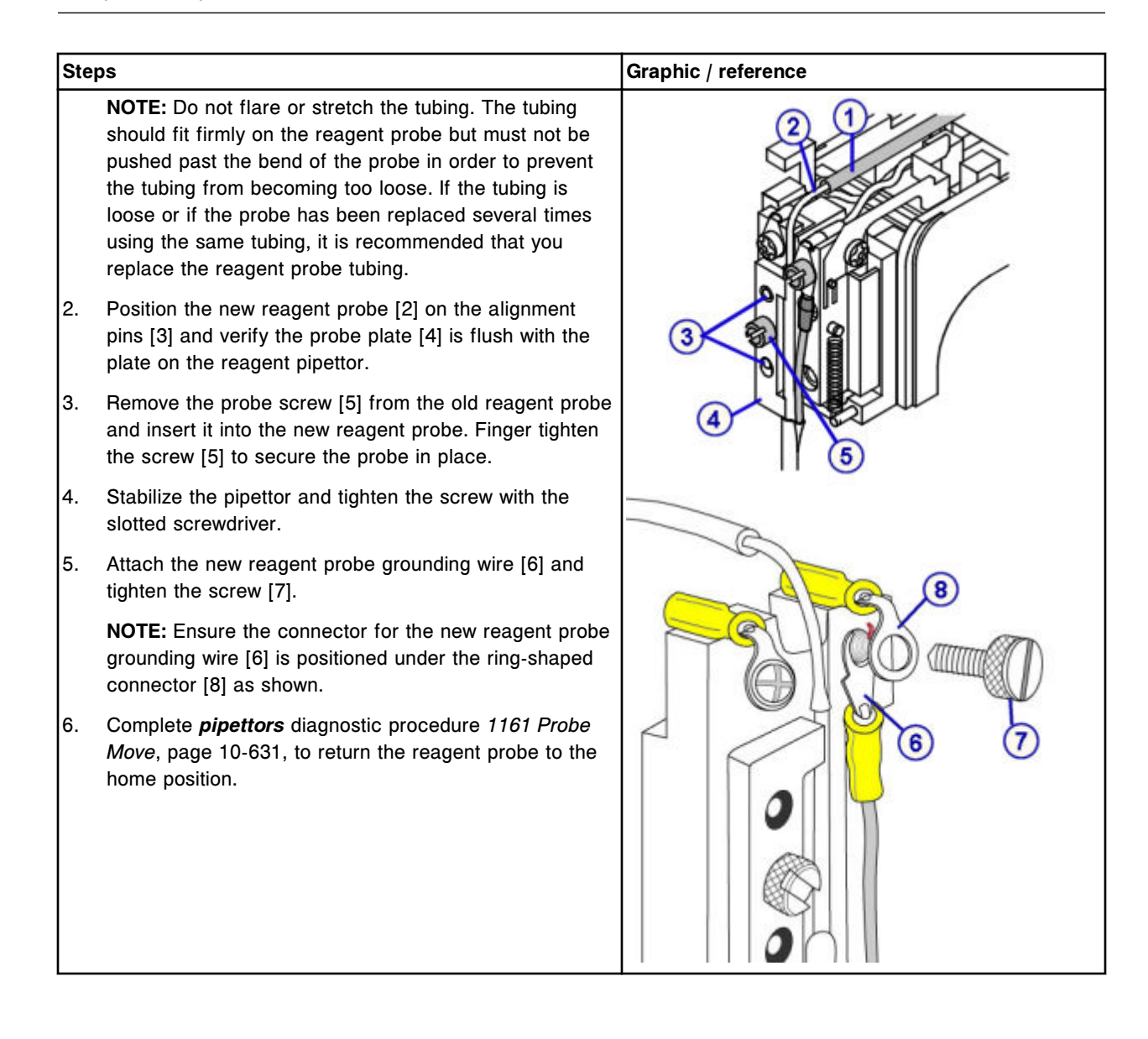

#### <span id="page-1240-0"></span>*Prepare for operation*

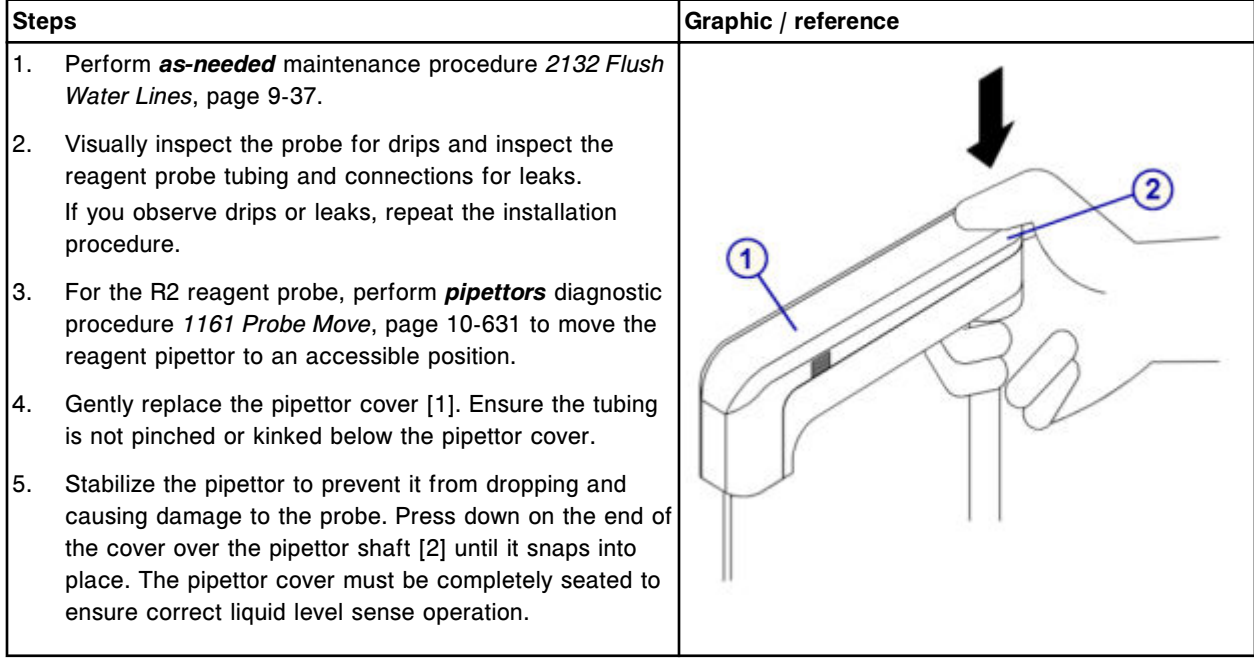

### **Verification**

#### *Calibrate the Reagent pipettor*

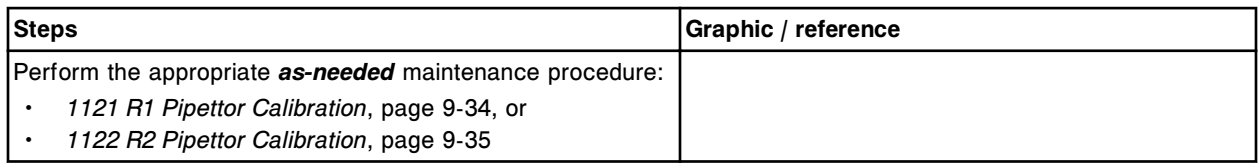

#### *Run quality control*

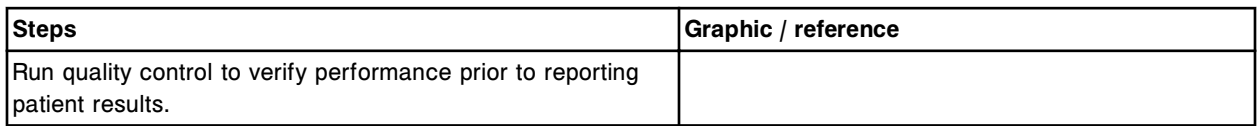

### **Replace the sample probe tubing (***c***4000)**

Replacing the sample probe tubing consists of the following procedures:

- Removal
	- *[Prepare for sample probe tubing removal](#page-1241-0)*, page 9-126
	- *[Remove the sample probe tubing](#page-1242-0)*, page 9-127
- Replacement
	- *[Install the sample probe tubing](#page-1242-0)*, page 9-127
- *[Prepare for operation](#page-1243-0)*, page 9-128
- <span id="page-1241-0"></span>**Verification** 
	- *[Run quality control](#page-1243-0)*, page 9-128

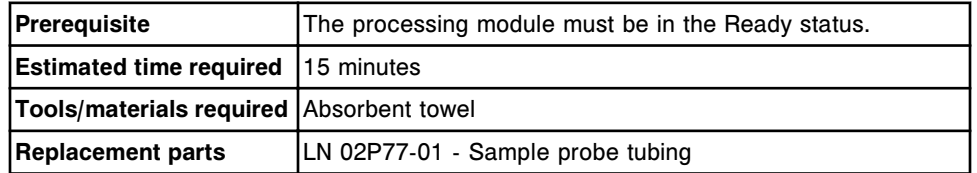

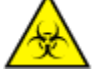

**CAUTION: Biological RISKS.** This is an activity or area where you may be exposed to potentially infectious material. See *[Biological hazards](#page-1098-0)*, page 8-5.

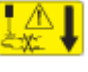

**CAUTION: Probe Stick Hazard.** Probe Sharps Hazard. This is an activity or area where you may be exposed to probes. See *[Probes and other](#page-1111-0) [sharps](#page-1111-0)*, page 8-18.

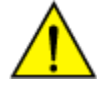

**CAUTION: Chemical Hazard.** This activity presents a chemical-related hazard. Refer to product-specific information described in *[Chemical](#page-1100-0) [hazards](#page-1100-0)*, page 8-7.

#### **Removal**

#### *Prepare for sample probe tubing removal*

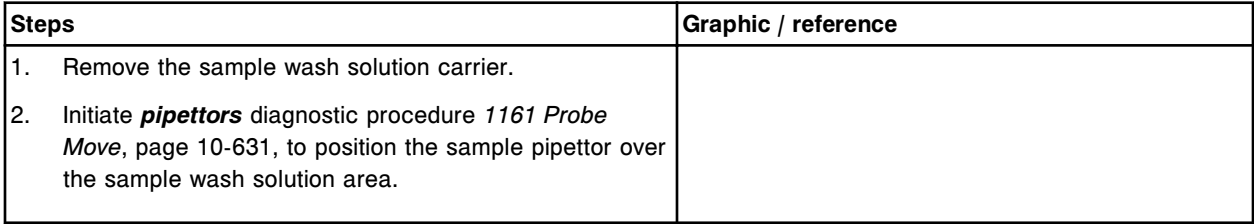

## <span id="page-1242-0"></span>*Remove the sample probe tubing*

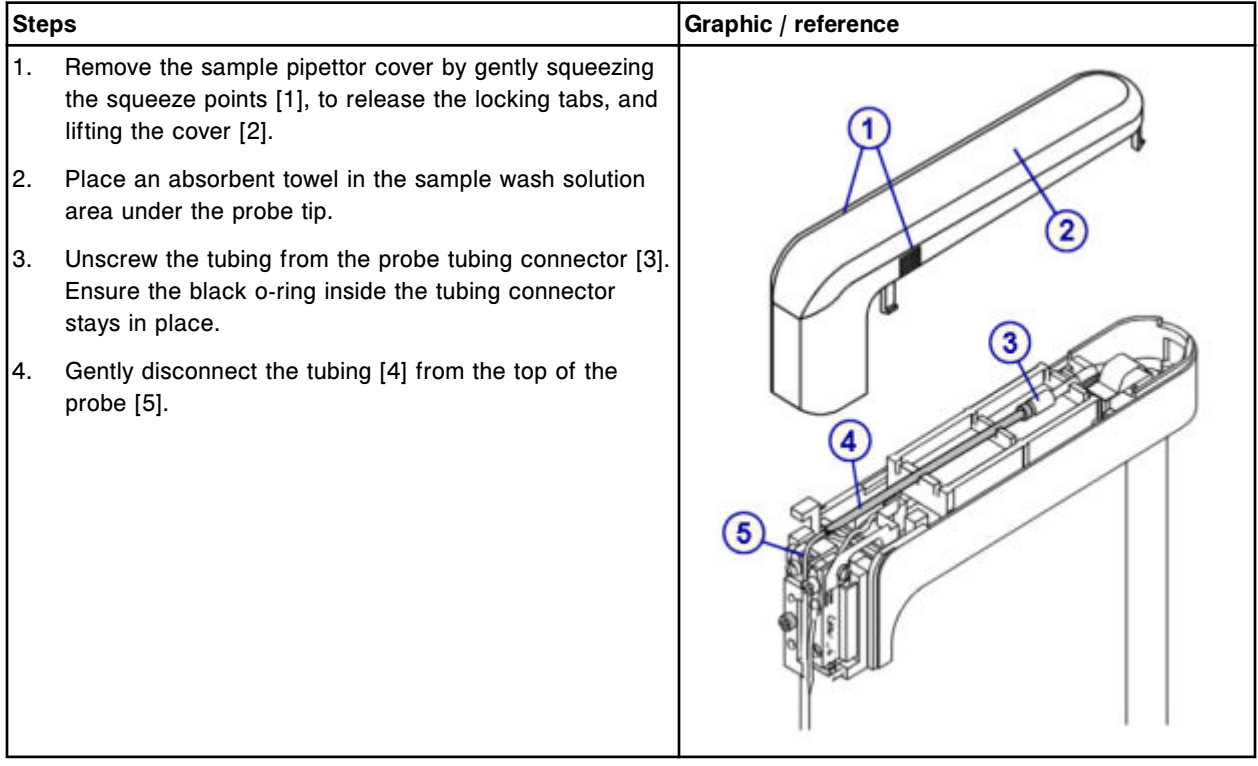

## **Replacement**

## *Install the sample probe tubing*

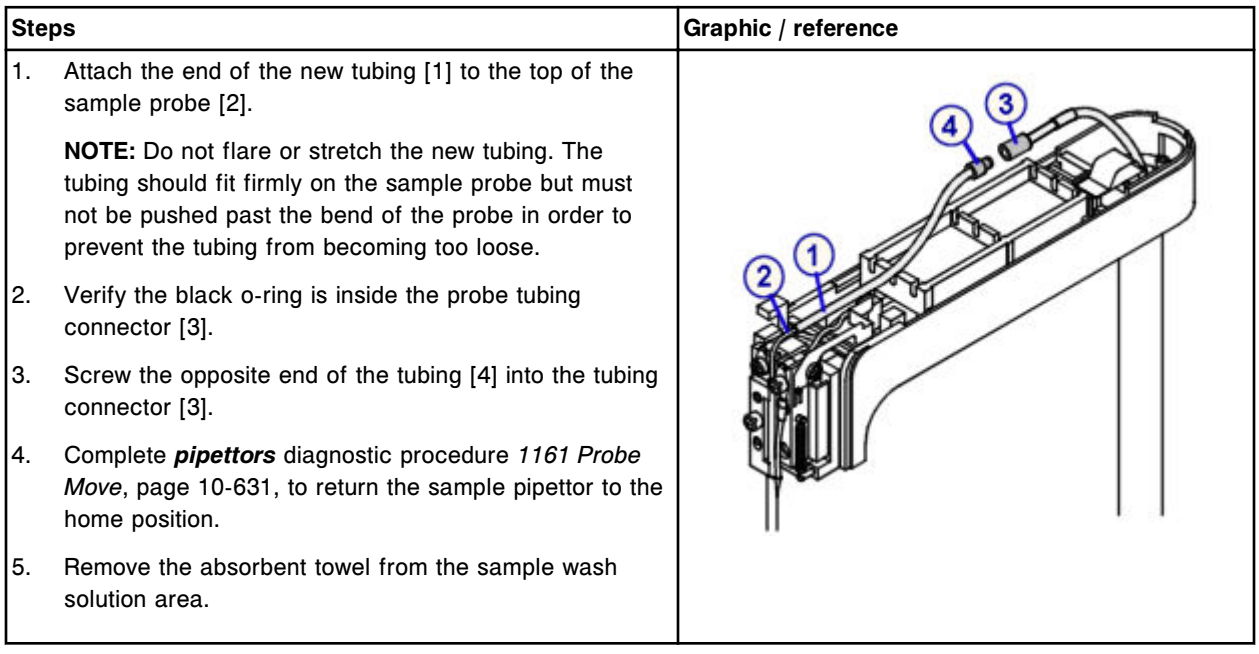

#### <span id="page-1243-0"></span>*Prepare for operation*

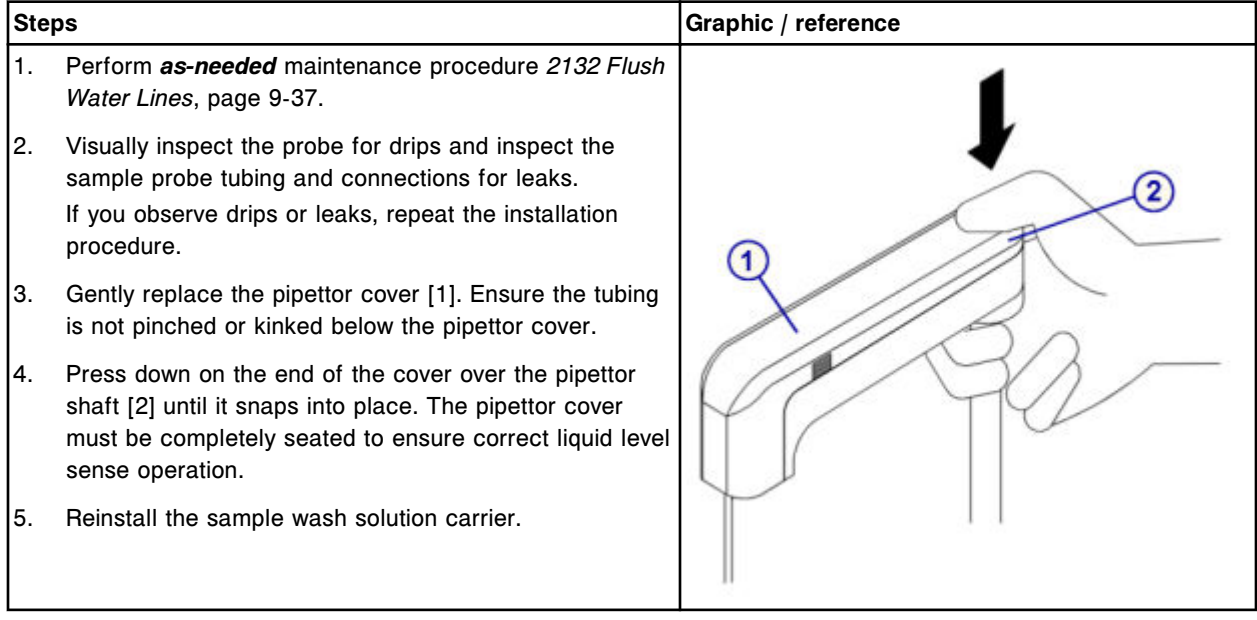

## **Verification**

#### *Run quality control*

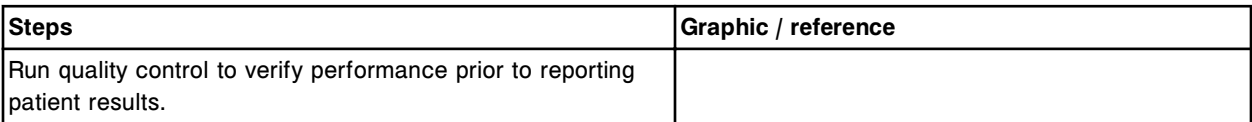

#### **Replace the reagent probe tubing (***c***4000)**

Replacing the reagent probe tubing consists of the following procedures:

- Removal
	- *[Prepare for reagent probe tubing removal](#page-1244-0)*, page 9-129
	- *[Remove the reagent probe tubing](#page-1245-0)*, page 9-130
- **Replacement** 
	- *[Install the reagent probe tubing](#page-1245-0)*, page 9-130
	- *[Prepare for operation](#page-1246-0)*, page 9-131
- Verification
	- *[Run quality control](#page-1246-0)*, page 9-131

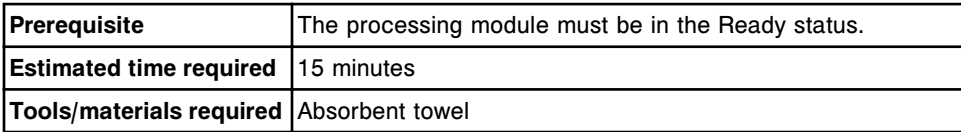

<span id="page-1244-0"></span>**Replacement parts** LN 01G47-02 - Reagent probe tubing

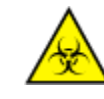

**CAUTION: Biological RISKS.** This is an activity or area where you may be exposed to potentially infectious material. See *[Biological hazards](#page-1098-0)*, page 8-5.

**CAUTION: Probe Stick Hazard.** Probe Sharps Hazard. This is an activity or area where you may be exposed to probes. See *[Probes and other](#page-1111-0) [sharps](#page-1111-0)*, page 8-18.

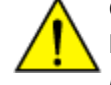

**CAUTION: Chemical Hazard.** This activity presents a chemical-related hazard. Refer to product-specific information described in *[Chemical](#page-1100-0) [hazards](#page-1100-0)*, page 8-7.

#### **Removal**

#### *Prepare for reagent probe tubing removal*

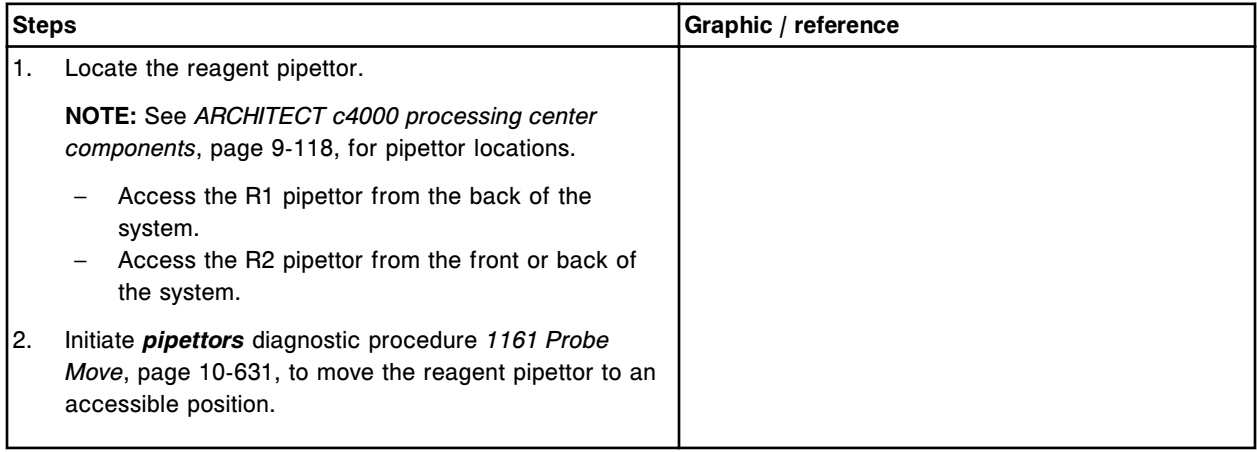

#### <span id="page-1245-0"></span>*Remove the reagent probe tubing*

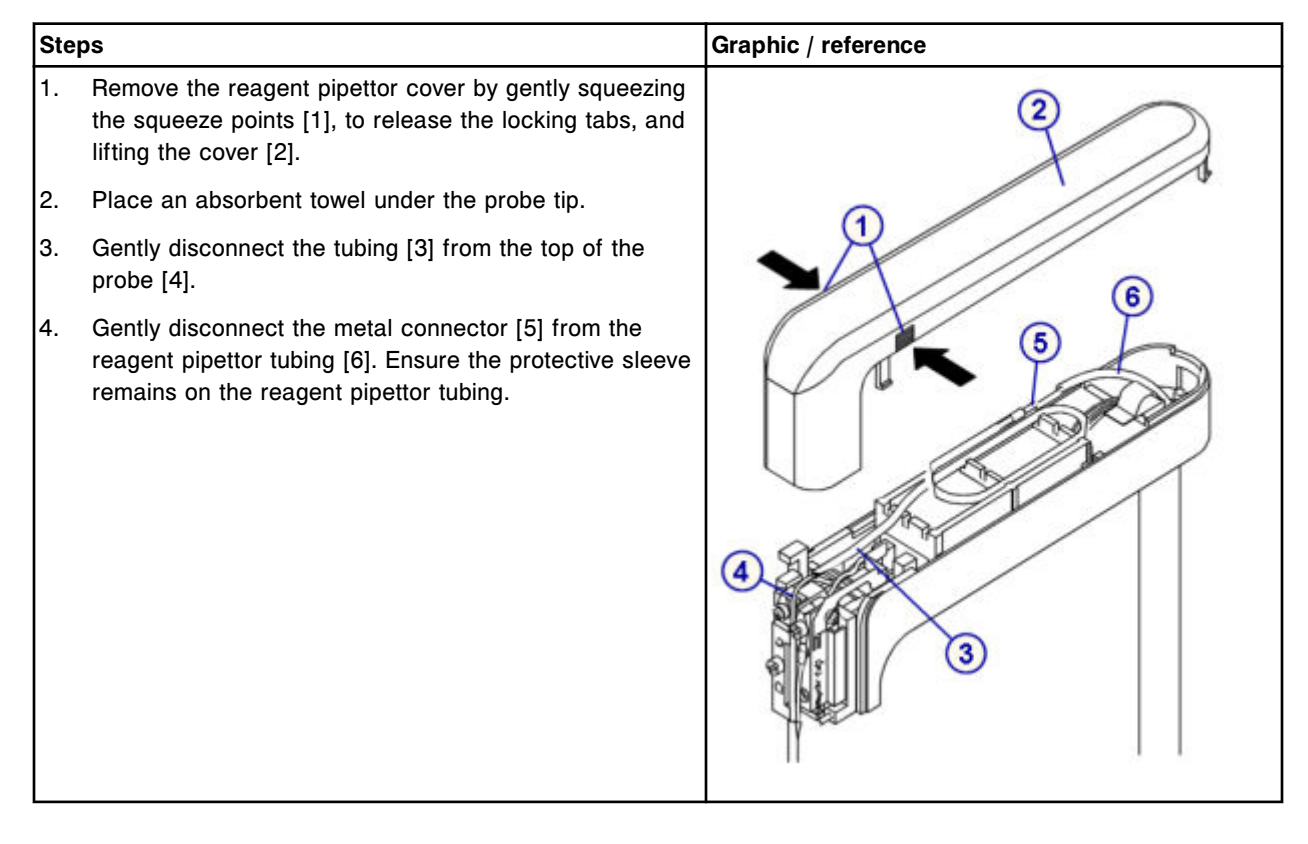

#### **Replacement**

#### *Install the reagent probe tubing*

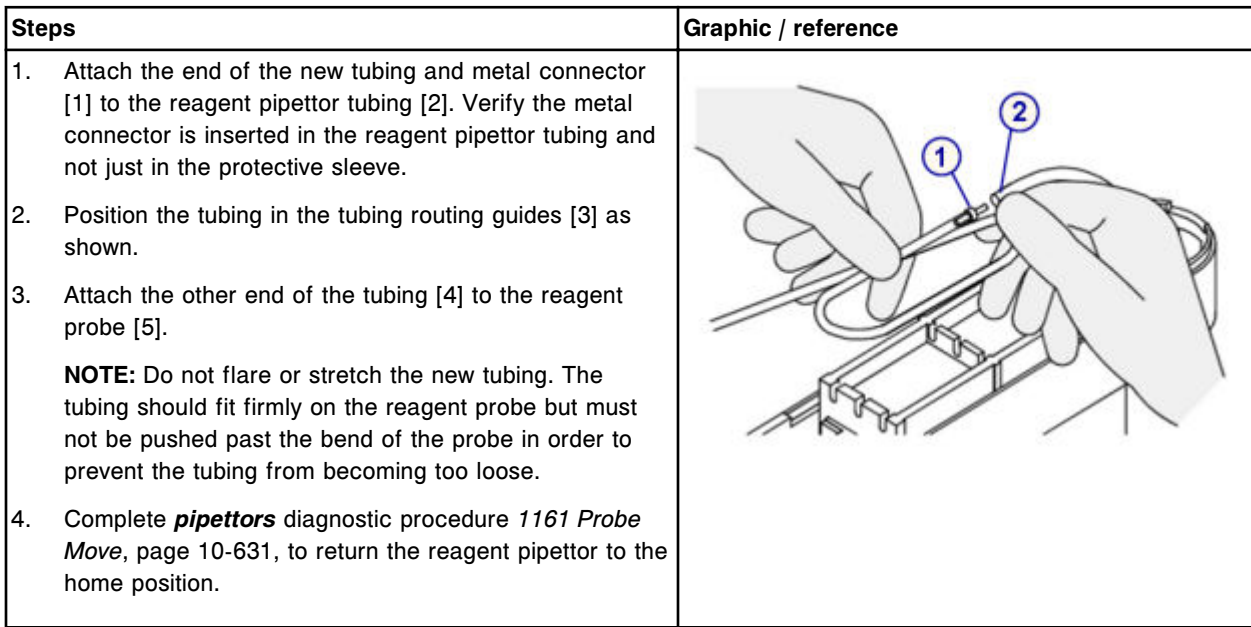

<span id="page-1246-0"></span>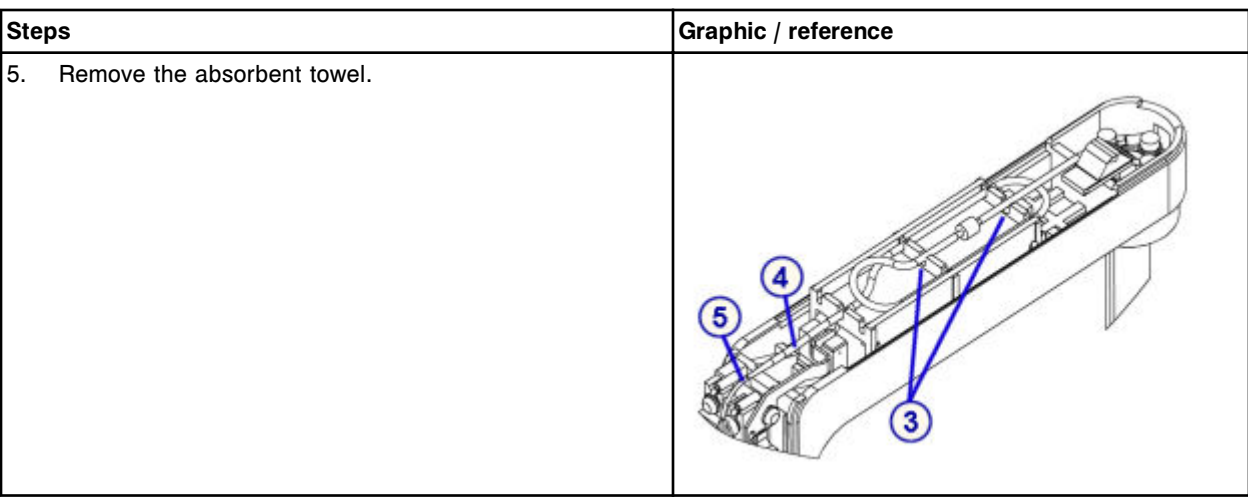

#### *Prepare for operation*

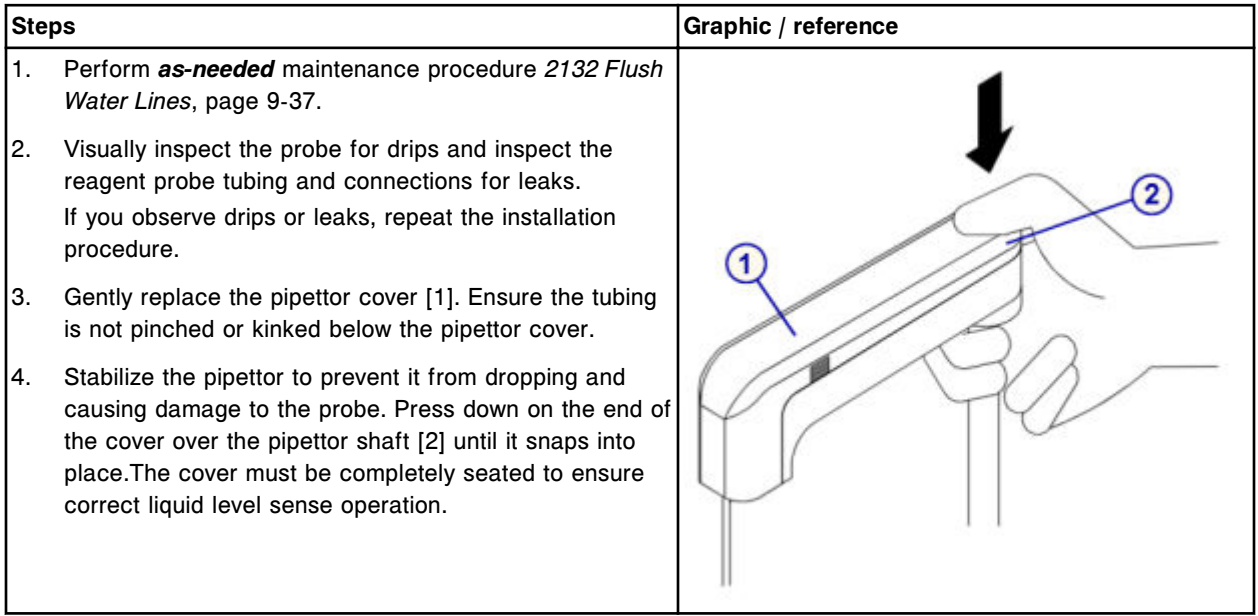

## **Verification**

## *Run quality control*

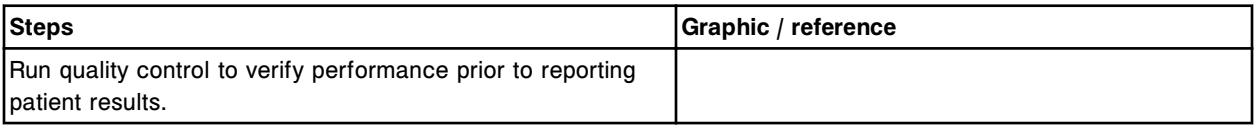

## **Replace the lamp or lamp plate (***c***4000)**

Replacing the lamp or lamp plate consists of the following procedures:

• Removal

- *Prepare for removal*, page 9-132
- *[Remove the covers](#page-1248-0)*, page 9-133
- *[Remove the terminal cable connections](#page-1248-0)*, page 9-133
- *[Remove the lamp](#page-1249-0)*, page 9-134
- **Replacement** 
	- *[Install the lamp plate and lamp](#page-1249-0)*, page 9-134
	- *[Install the terminal cables](#page-1250-0)*, page 9-135
	- *[Install the processing module cover](#page-1250-0)*, page 9-135
	- *[Prepare for operation](#page-1250-0)*, page 9-135
- **Verification** 
	- *[Run quality control](#page-1251-0)*, page 9-136

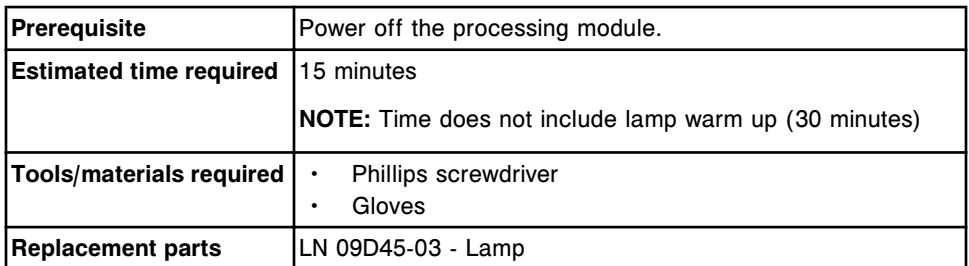

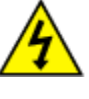

**CAUTION: Possibility of electric shock.** Never remove the lamp or lamp plate with the processing module powered on. See *[Electrical](#page-1108-0) [hazards](#page-1108-0)*, page 8-15.

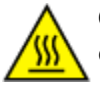

**CAUTION: Hot Surface.** This is an activity or area where you may be exposed to hot surfaces. See *[Hot objects](#page-1115-0)*, page 8-22.

#### **Removal**

#### *Prepare for removal*

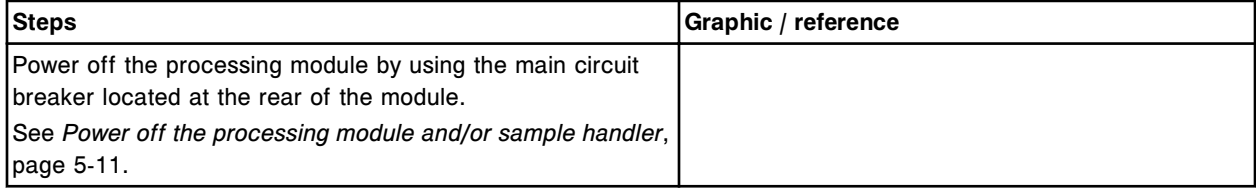

#### <span id="page-1248-0"></span>*Remove the covers*

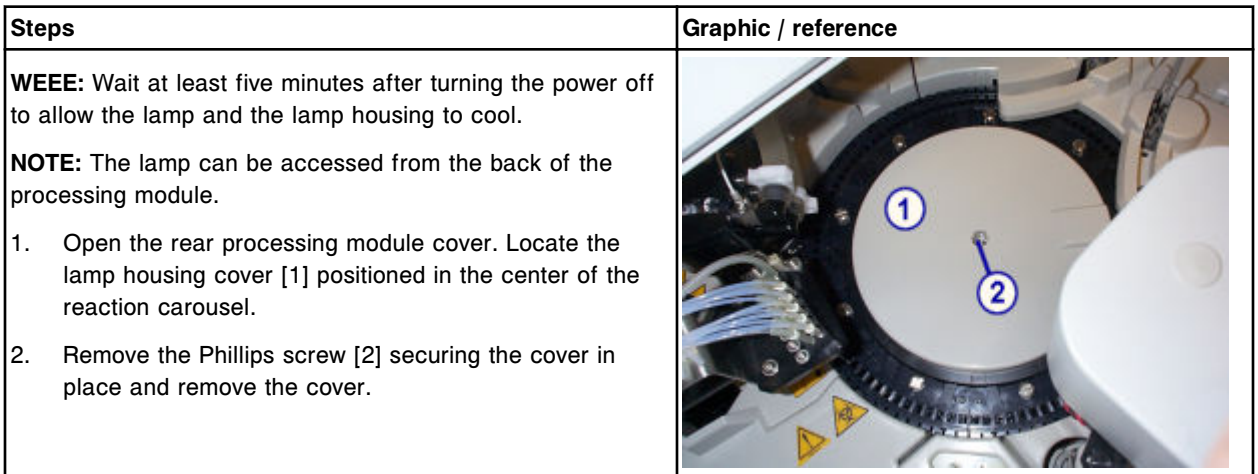

#### *Remove the terminal cable connections*

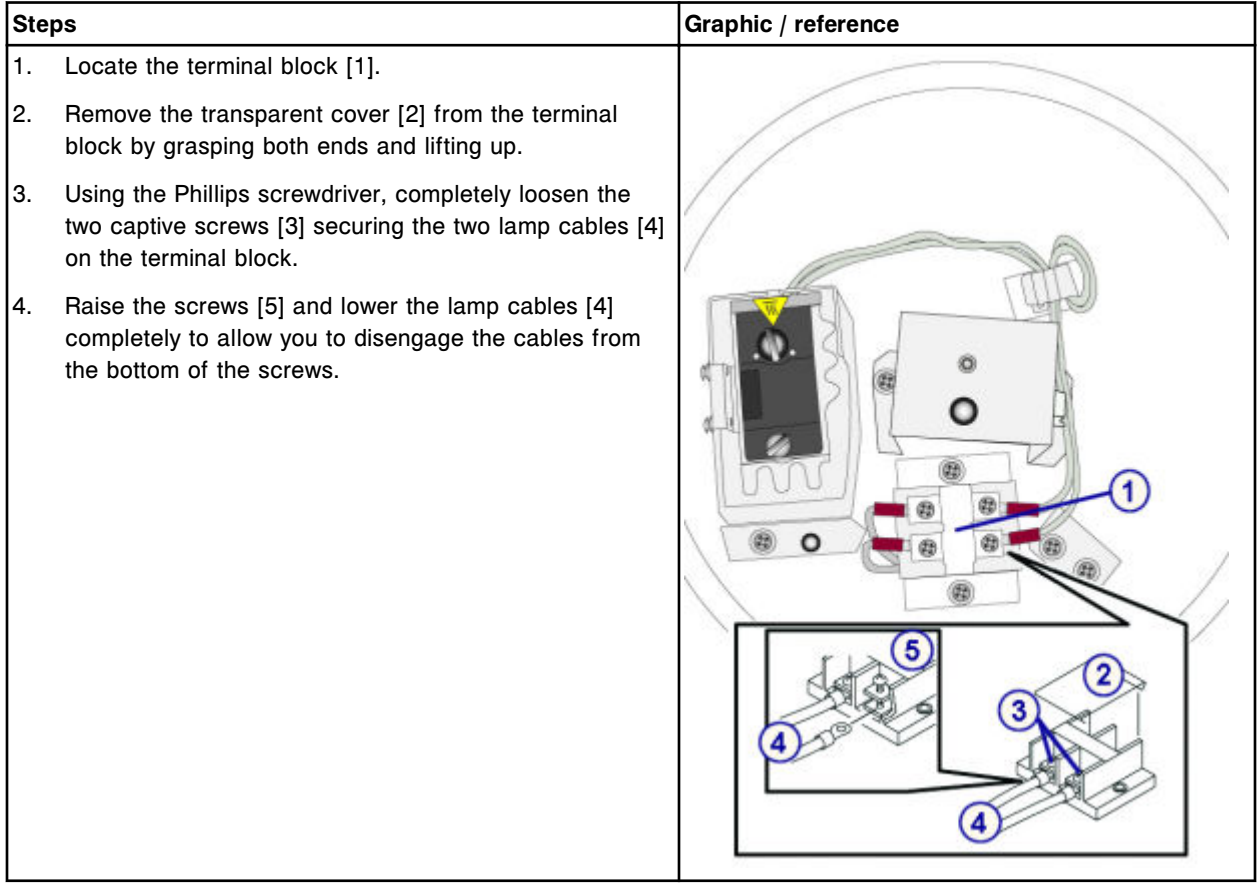

## <span id="page-1249-0"></span>*Remove the lamp*

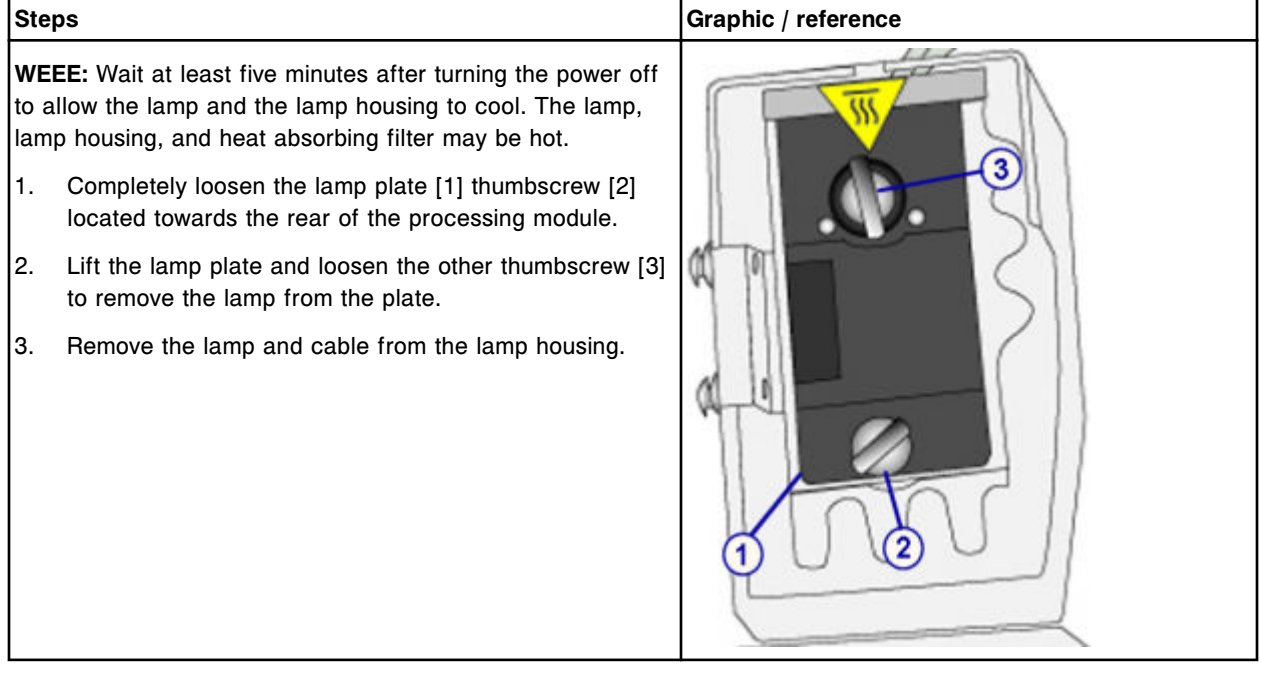

#### **Replacement**

## *Install the lamp plate and lamp*

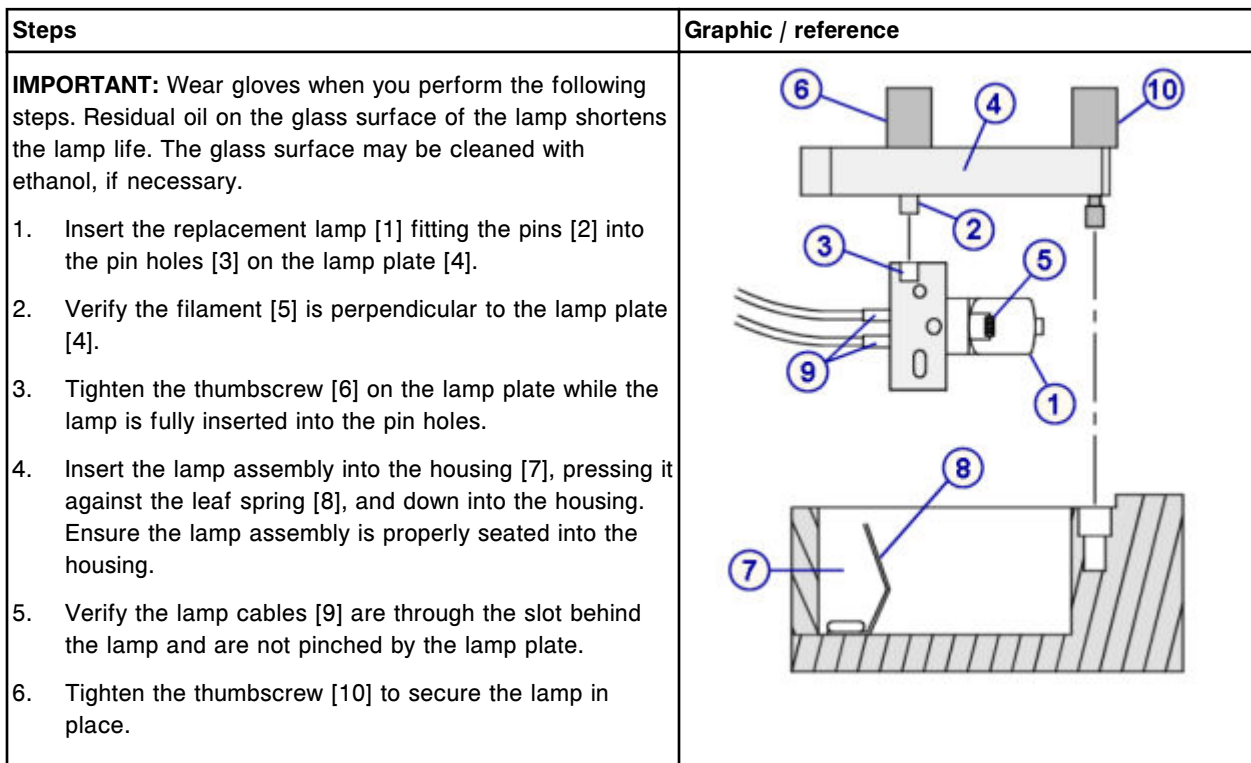

#### <span id="page-1250-0"></span>*Install the terminal cables*

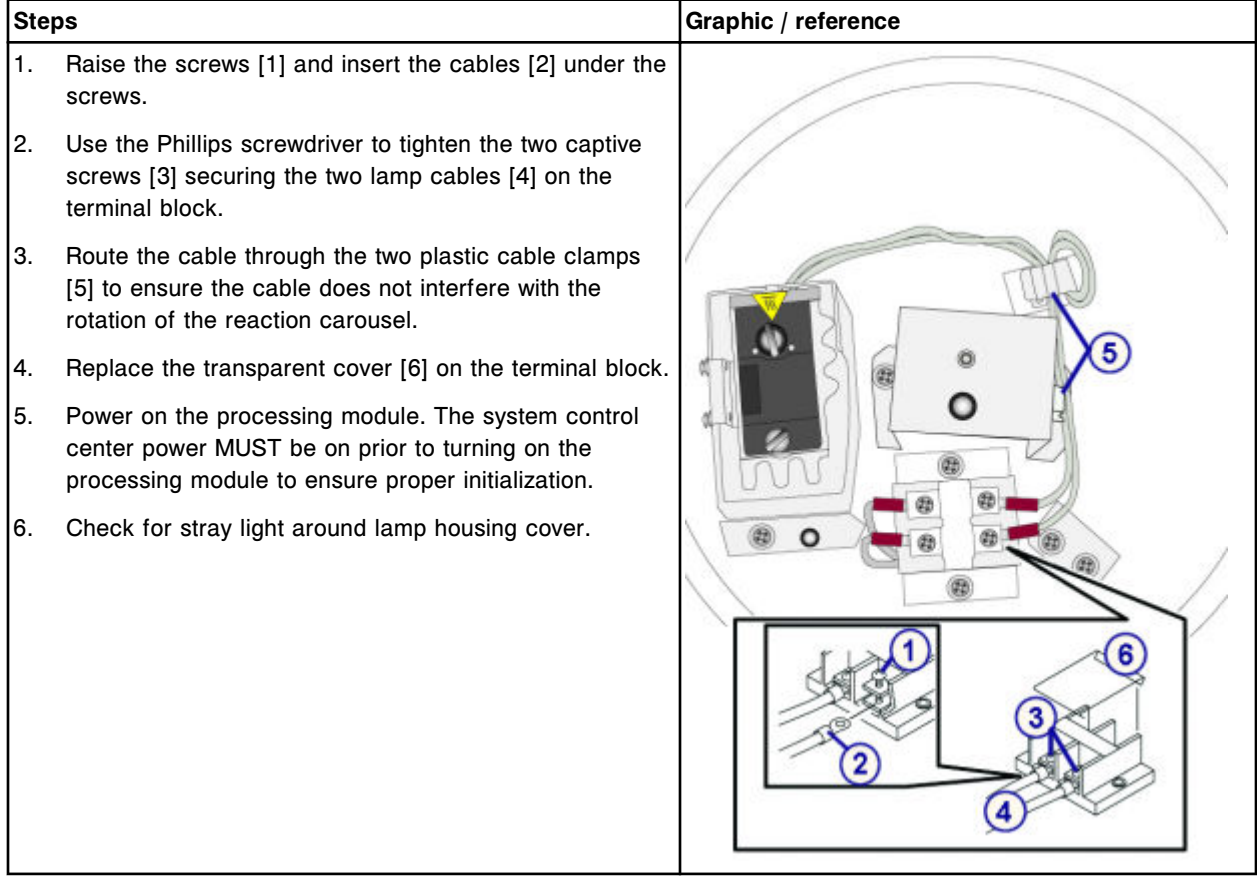

## *Install the processing module cover*

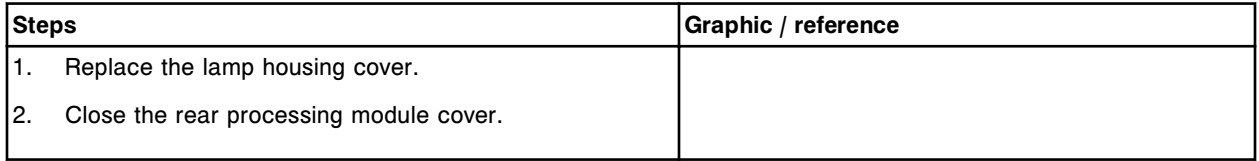

#### *Prepare for operation*

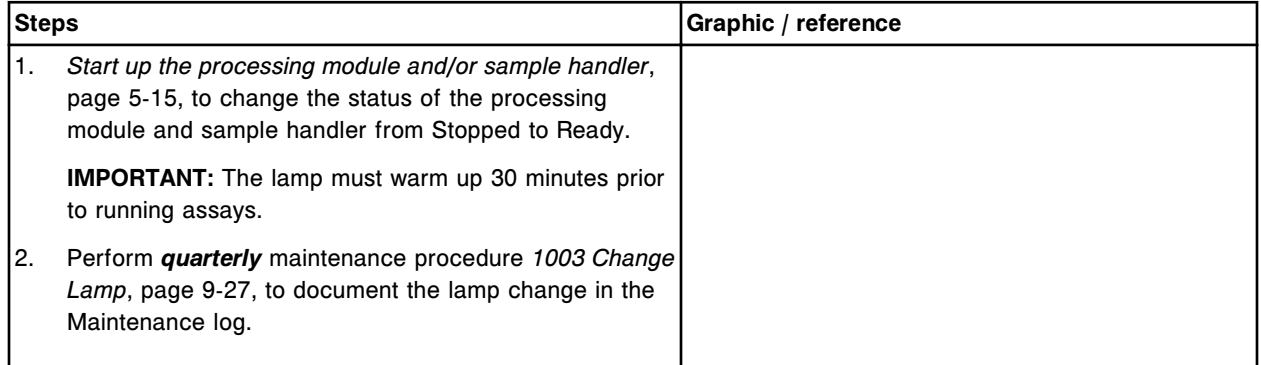

#### <span id="page-1251-0"></span>**Verification**

#### *Run quality control*

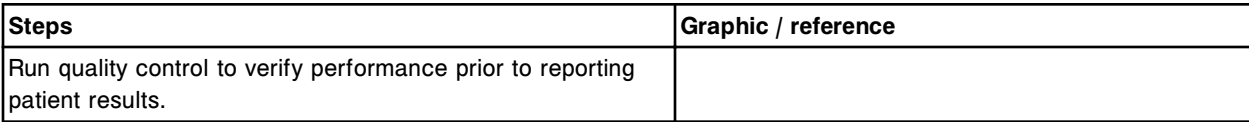

#### **Replace a cuvette (***c***4000)**

Replacing a cuvette consists of the following procedures.

- Removal
	- *[Remove cuvette segment](#page-1252-0)*, page 9-137
	- *[Clean replacement cuvette](#page-1252-0)*, page 9-137
	- *[Remove the individual cuvette](#page-1253-0)*, page 9-138
- **Replacement** 
	- *[Install the individual cuvette](#page-1253-0)*, page 9-138
	- *[Reinstall the cuvette segment](#page-1255-0)*, page 9-140
- **Verification** 
	- *[Perform carousels diagnostic procedure 3010 Reaction Carousel Home /](#page-1255-0) [Move](#page-1255-0)*, page 9-140

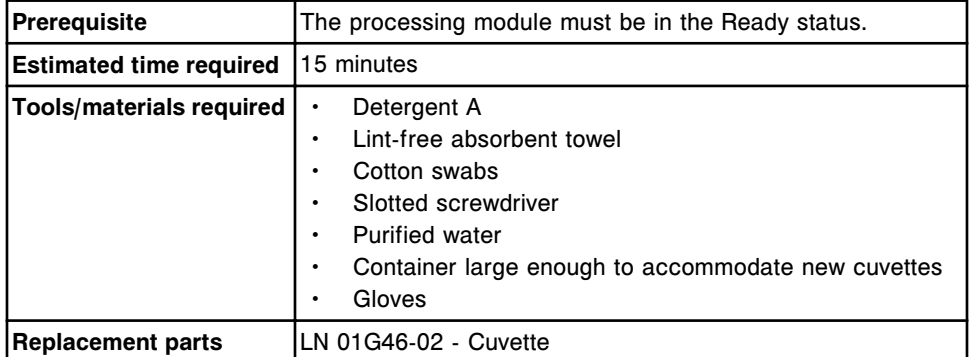

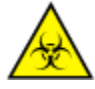

**CAUTION: Biological RISKS.** This is an activity or area where you may be exposed to potentially infectious material. See *[Biological hazards](#page-1098-0)*, page 8-5.

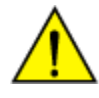

**CAUTION: Chemical Hazard.** This activity presents a chemical-related hazard. Refer to product-specific information described in *[Chemical](#page-1100-0) [hazards](#page-1100-0)*, page 8-7.

#### <span id="page-1252-0"></span>**Removal**

#### *Remove cuvette segment*

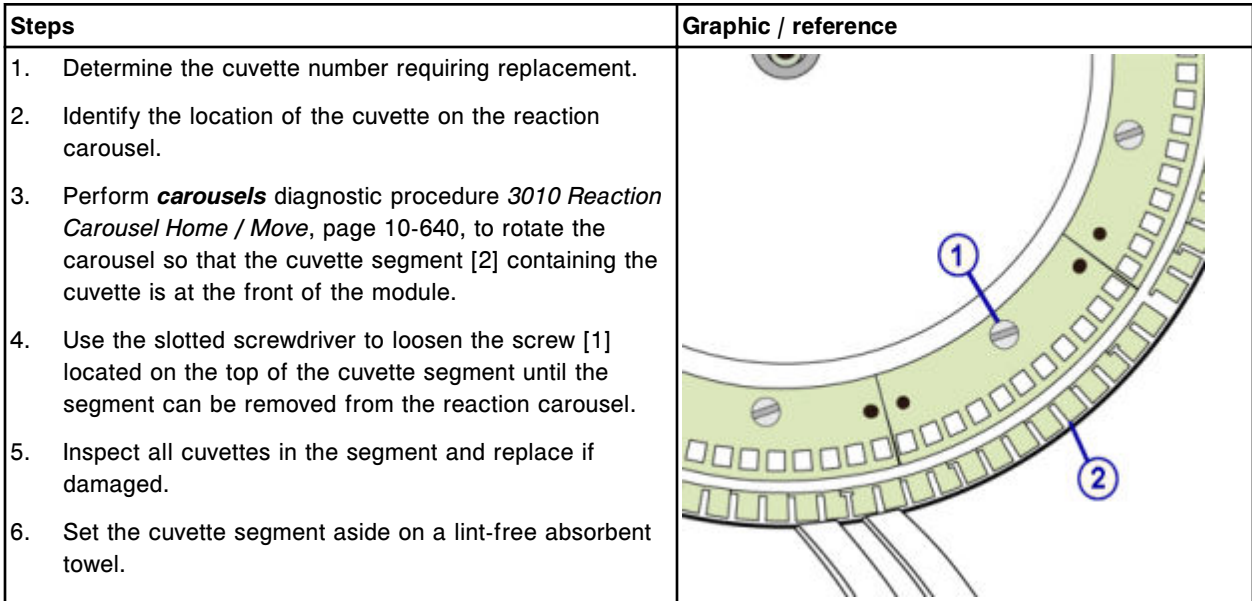

#### *Clean replacement cuvette*

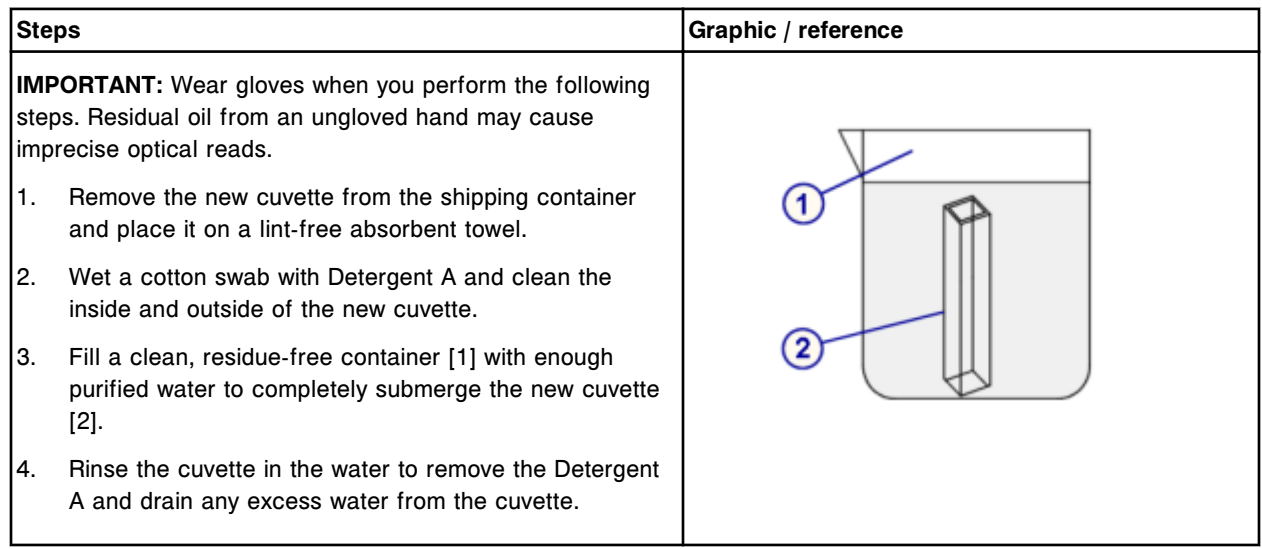

#### <span id="page-1253-0"></span>*Remove the individual cuvette*

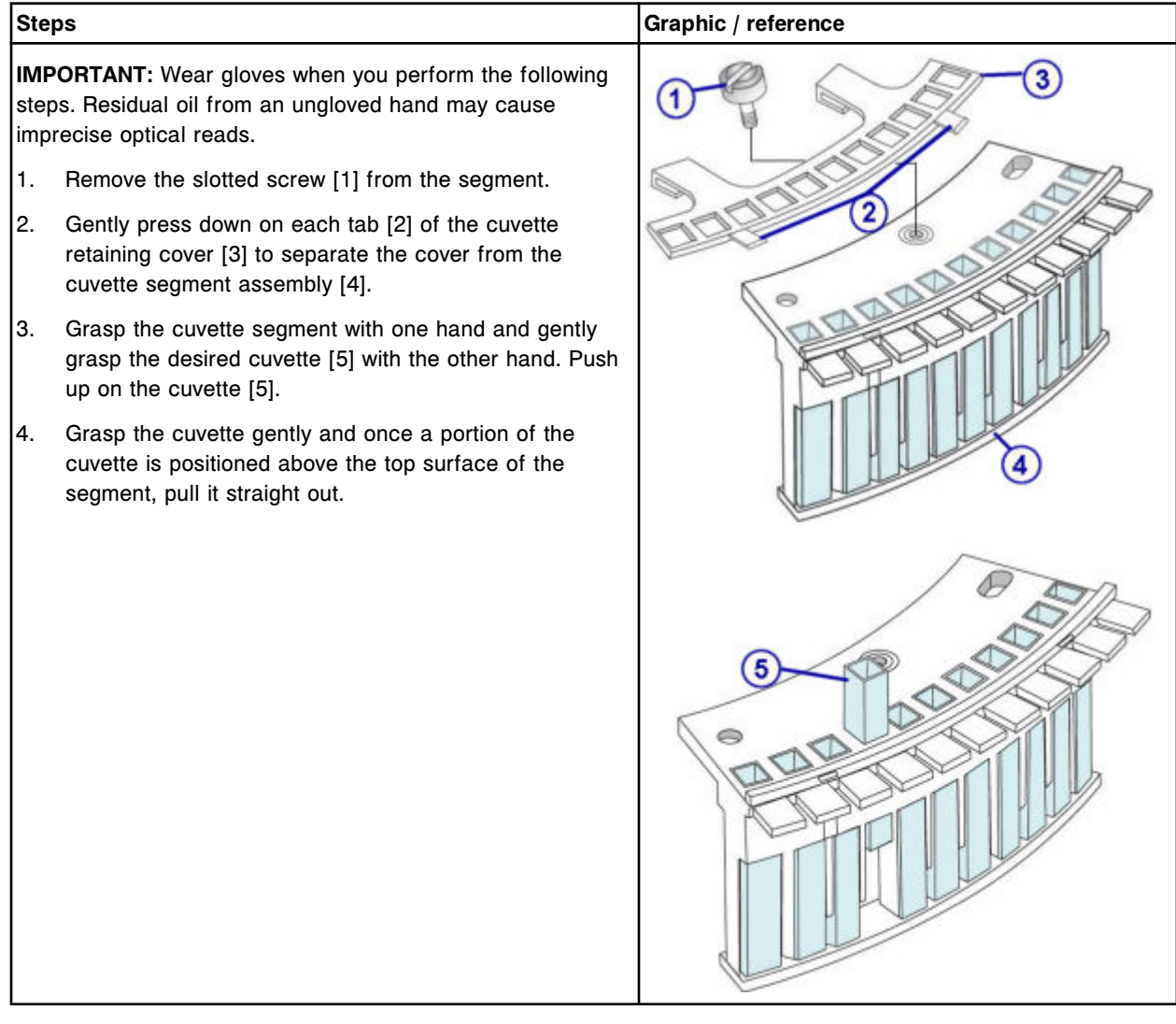

#### **Replacement**

## *Install the individual cuvette*

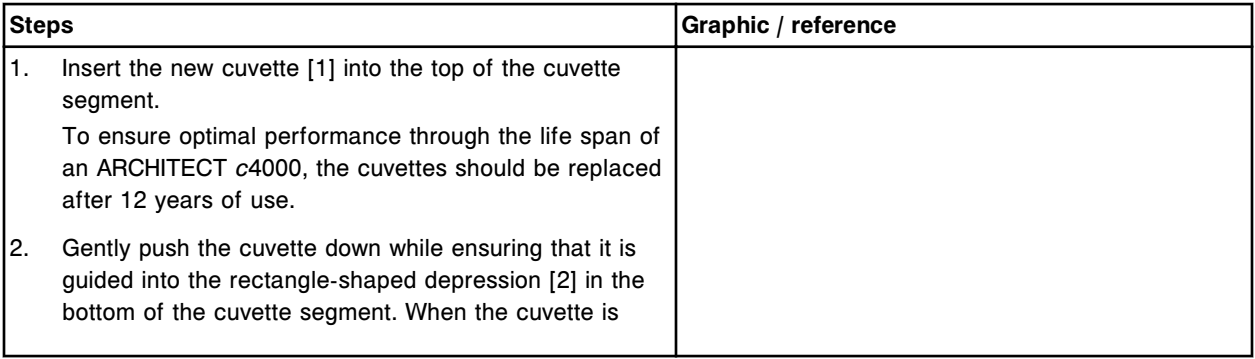

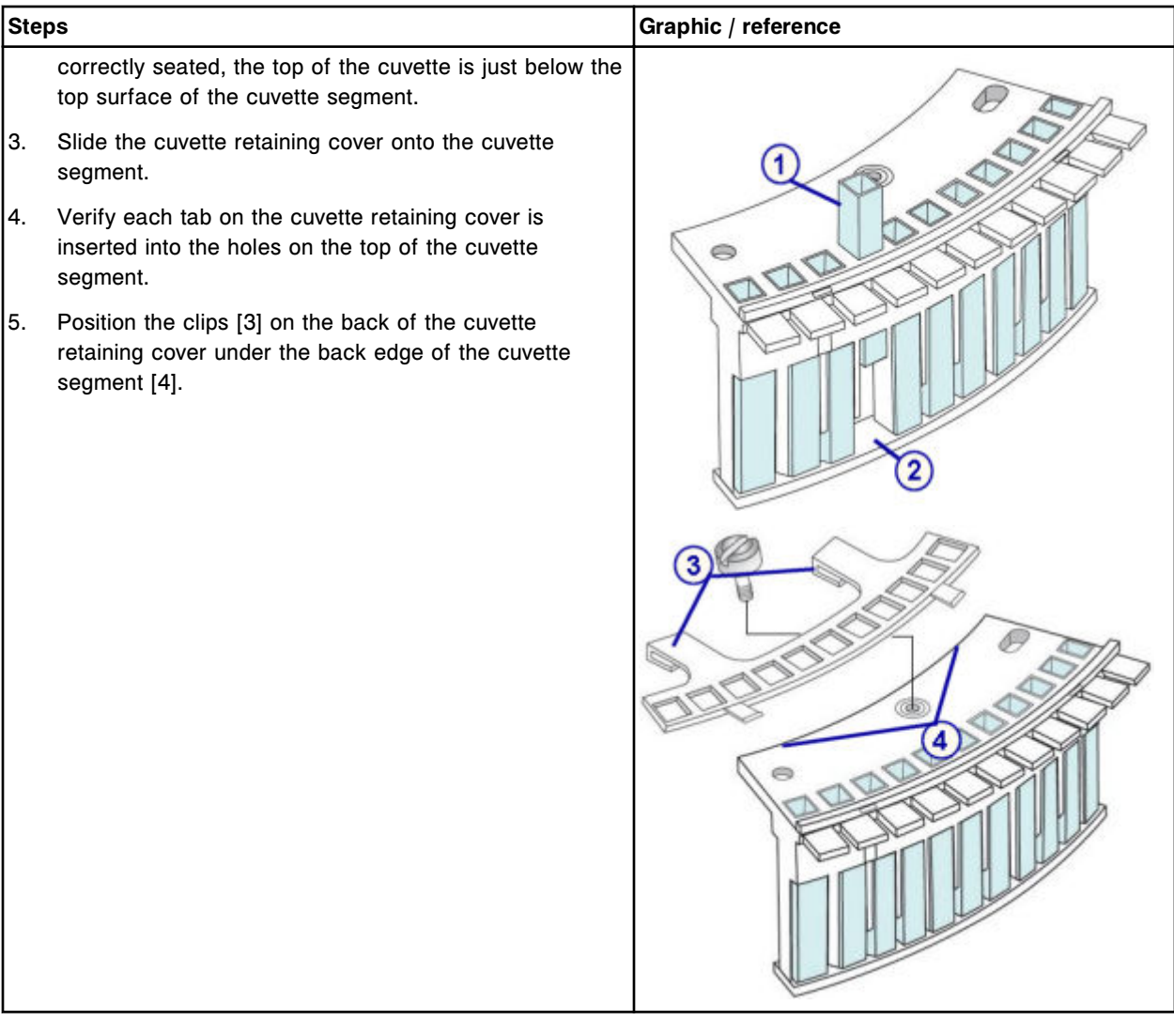

#### <span id="page-1255-0"></span>*Reinstall the cuvette segment*

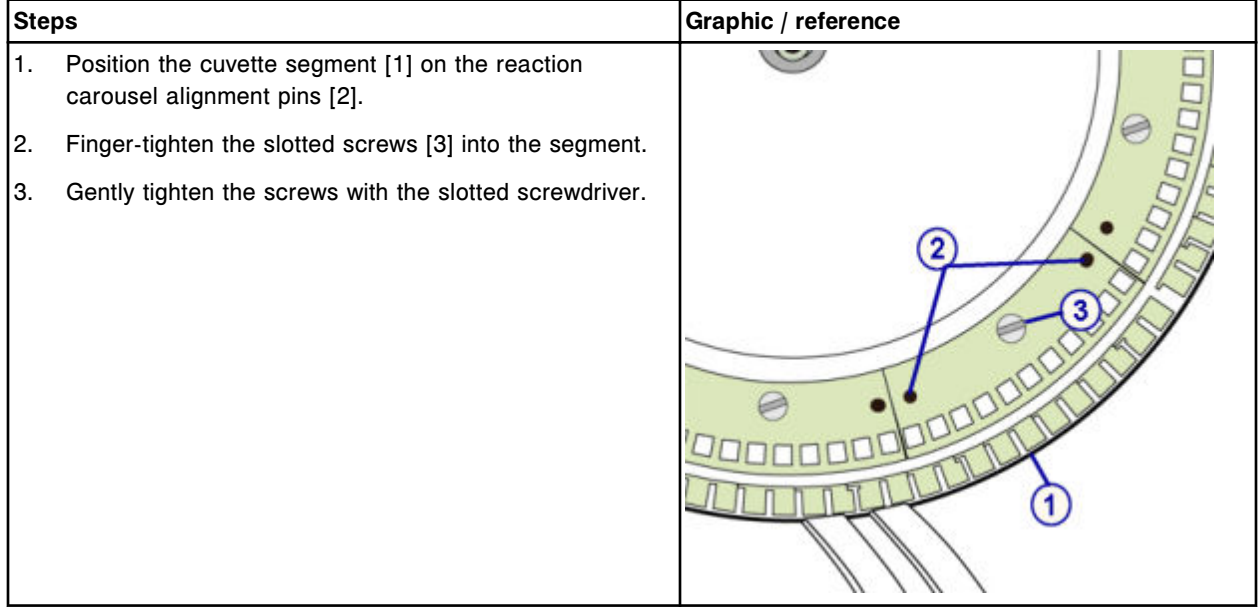

#### **Verification**

#### *Perform carousels diagnostic procedure 3010 Reaction Carousel Home / Move*

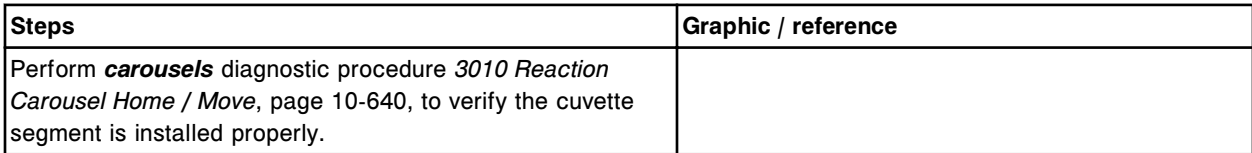

## **Replace a cuvette segment (***c***4000)**

Replacing a cuvette segment consists of the following procedures.

- Removal
	- *[Remove cuvette segment](#page-1256-0)*, page 9-141
	- *[Clean replacement cuvette segment](#page-1256-0)*, page 9-141
- **Replacement** 
	- *[Install the cuvette segment](#page-1258-0)*, page 9-143
- Verification
	- *[Perform carousels diagnostic procedure 3010 Reaction Carousel Home /](#page-1258-0) [Move](#page-1258-0)*, page 9-143

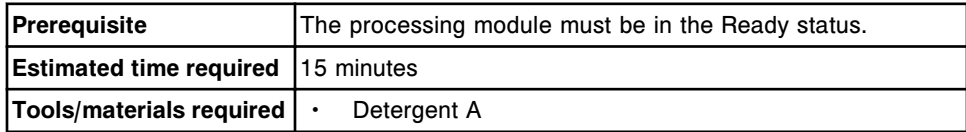

<span id="page-1256-0"></span>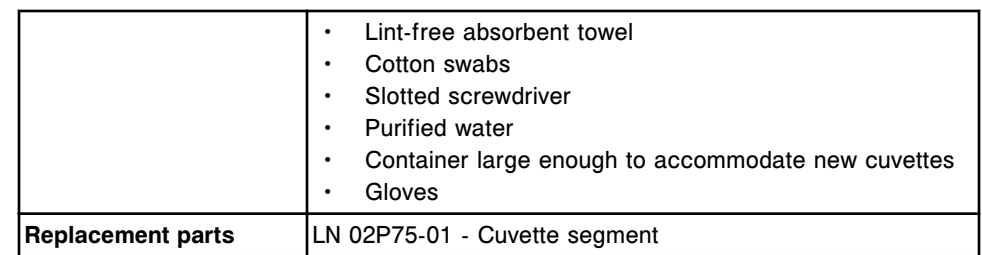

**CAUTION: Biological RISKS.** This is an activity or area where you may be exposed to potentially infectious material. See *[Biological hazards](#page-1098-0)*, page 8-5.

**CAUTION: Chemical Hazard.** This activity presents a chemical-related hazard. Refer to product-specific information described in *[Chemical](#page-1100-0) [hazards](#page-1100-0)*, page 8-7.

#### **Removal**

#### *Remove cuvette segment*

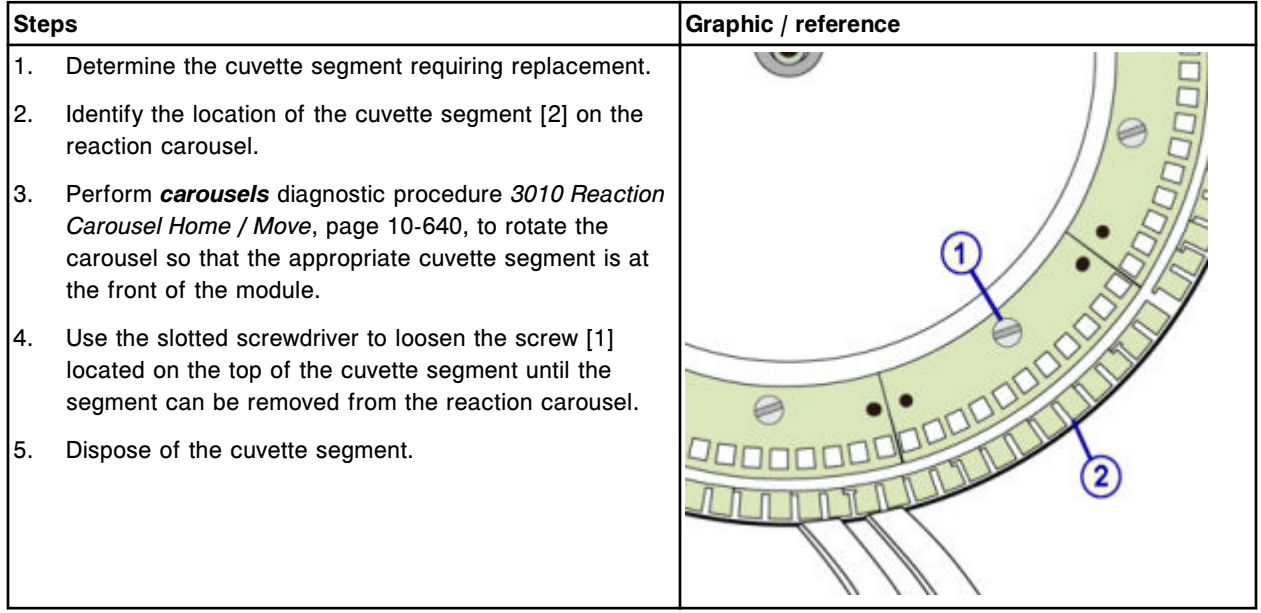

#### *Clean replacement cuvette segment*

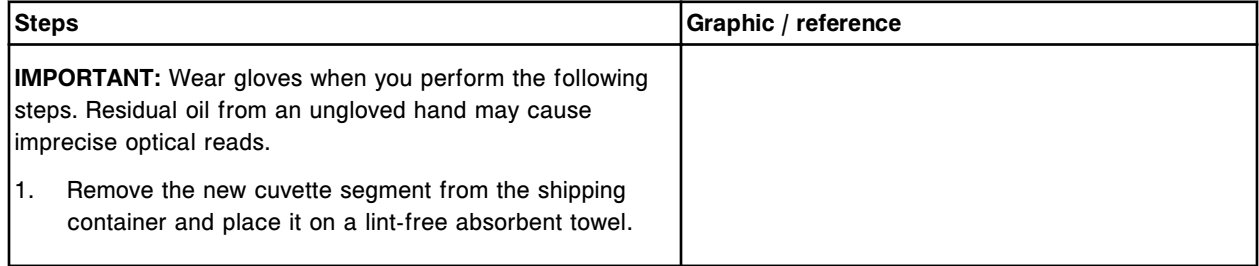

## **Service and maintenance**

**Component replacement Section 9** 

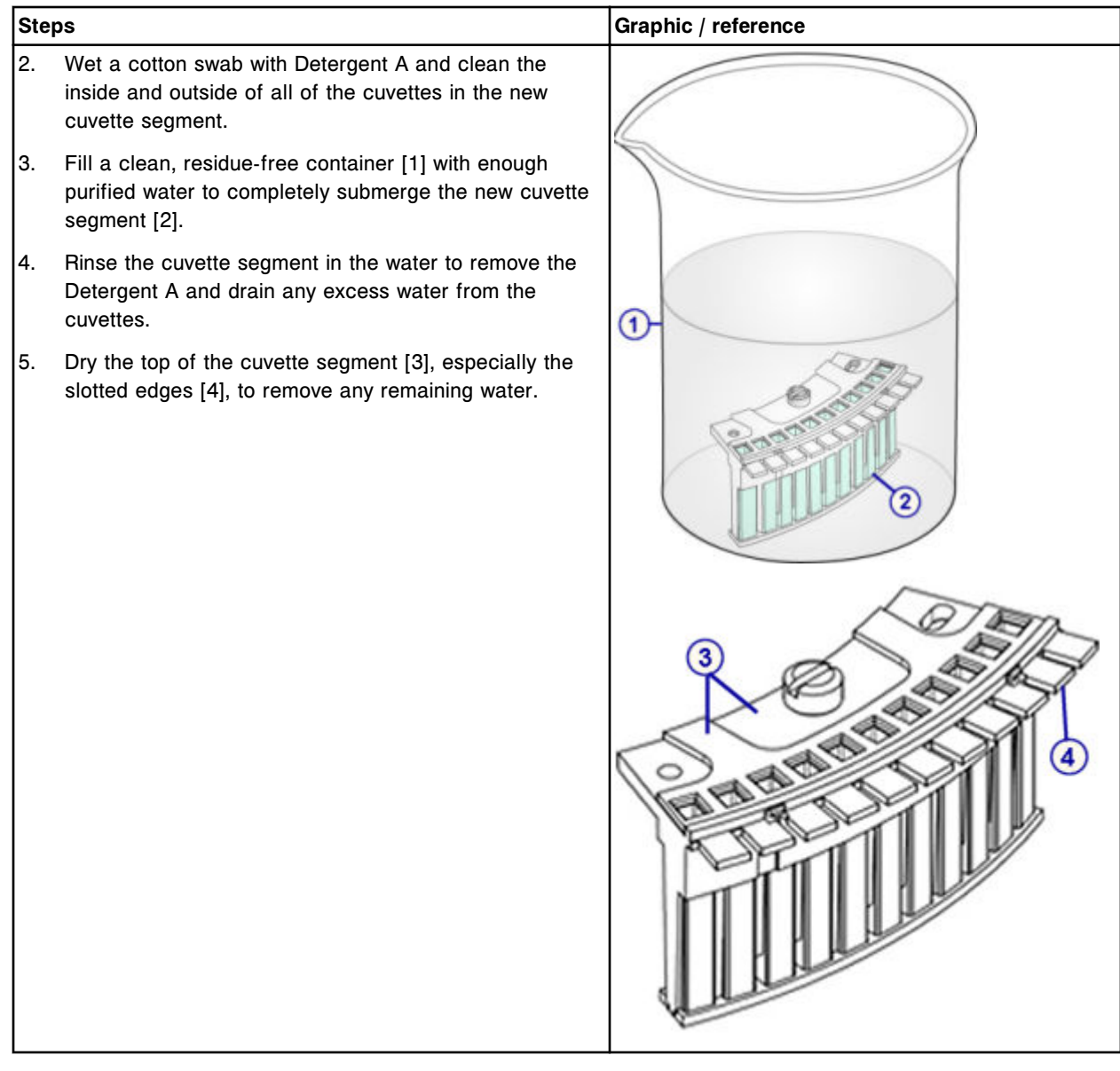

#### <span id="page-1258-0"></span>**Replacement**

#### *Install the cuvette segment*

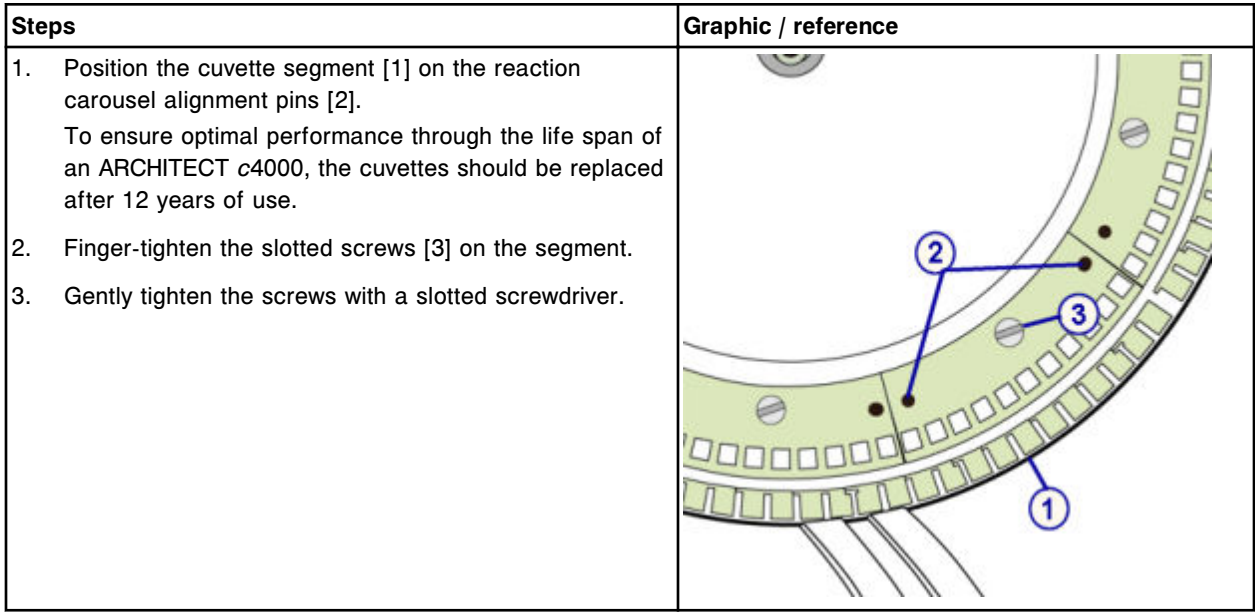

#### **Verification**

#### *Perform carousels diagnostic procedure 3010 Reaction Carousel Home / Move*

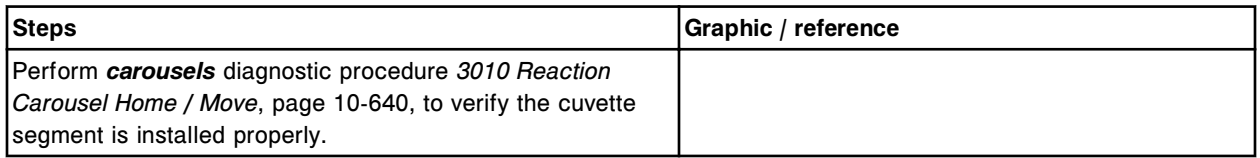

### **Replace the cuvette dry tip (***c***4000)**

Replacing the cuvette dry tip consists of the following procedures.

- Removal
	- *[Remove the cuvette washer assembly](#page-1259-0)*, page 9-144
	- *[Remove the cuvette dry tip](#page-1260-0)*, page 9-145
- Replacement
	- *[Install the cuvette dry tip and cuvette washer assembly](#page-1260-0)*, page 9-145
	- *[Prepare for operation](#page-1261-0)*, page 9-146
- Verification
	- *[Wash the cuvettes](#page-1261-0)*, page 9-146

– *[Run quality control](#page-1261-0)*, page 9-146

<span id="page-1259-0"></span>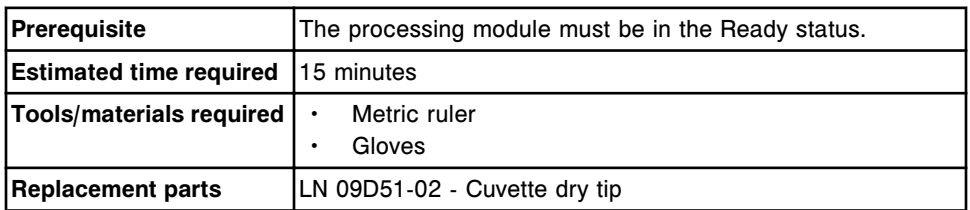

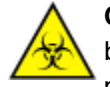

**CAUTION: Biological RISKS.** This is an activity or area where you may be exposed to potentially infectious material. See *[Biological hazards](#page-1098-0)*, page 8-5.

**CAUTION: Chemical Hazard.** This activity presents a chemical-related hazard. Refer to product-specific information described in *[Chemical](#page-1100-0) [hazards](#page-1100-0)*, page 8-7.

#### **Removal**

#### *Remove the cuvette washer assembly*

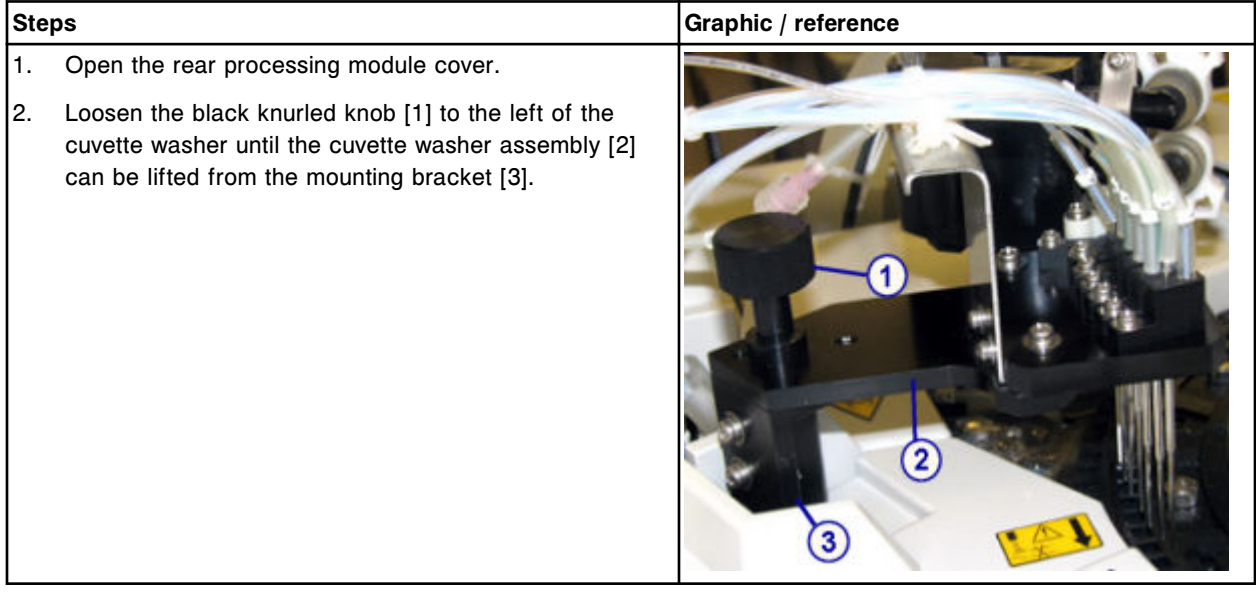
# *Remove the cuvette dry tip*

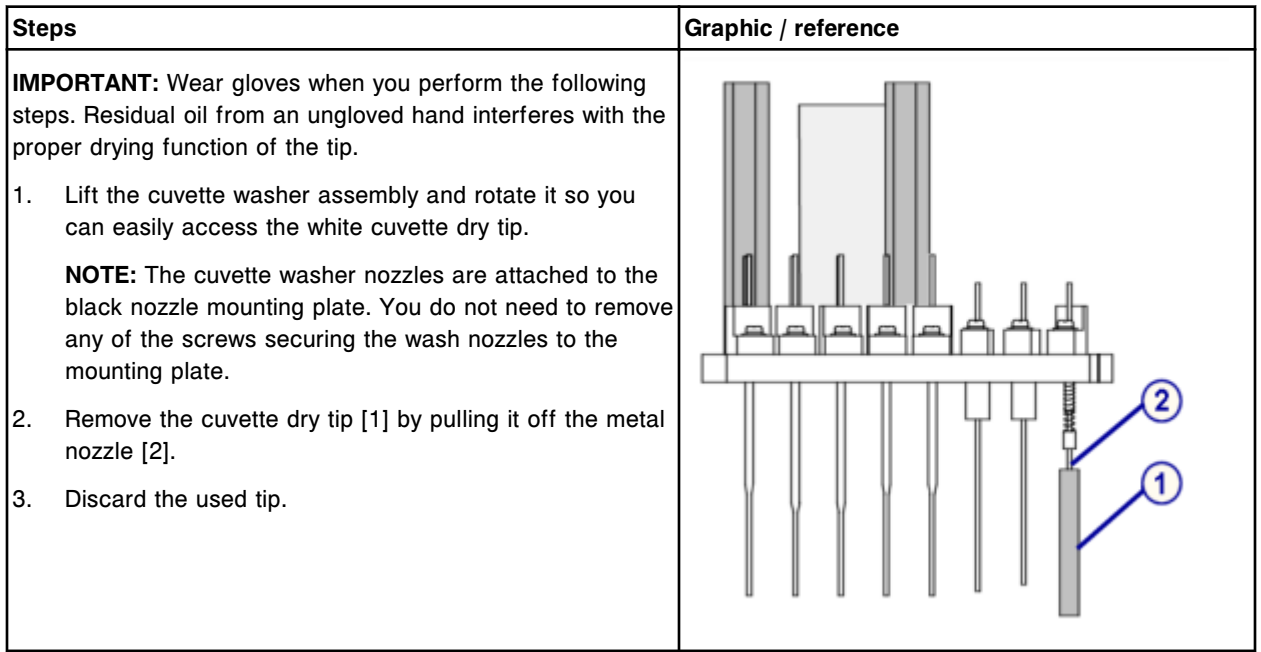

## **Replacement**

### *Install the cuvette dry tip and cuvette washer assembly*

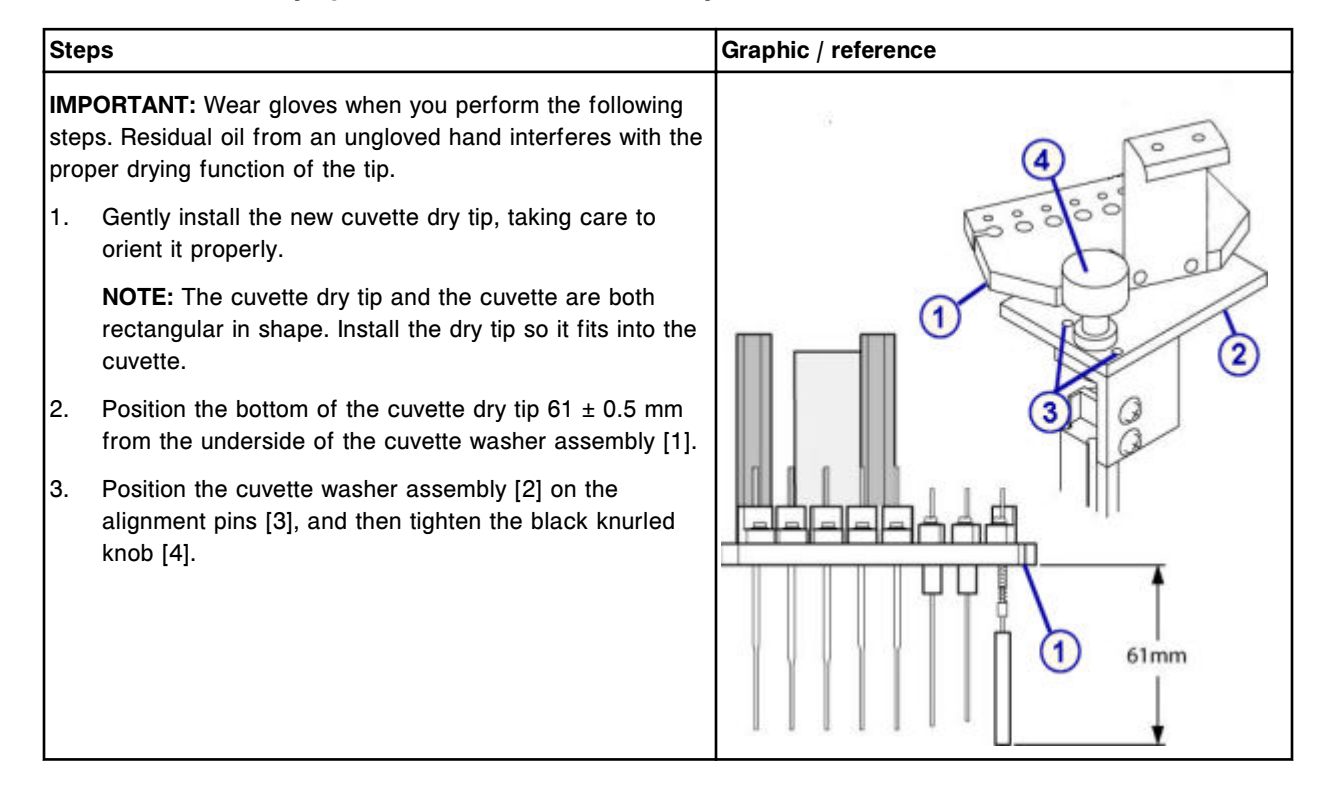

## *Prepare for operation*

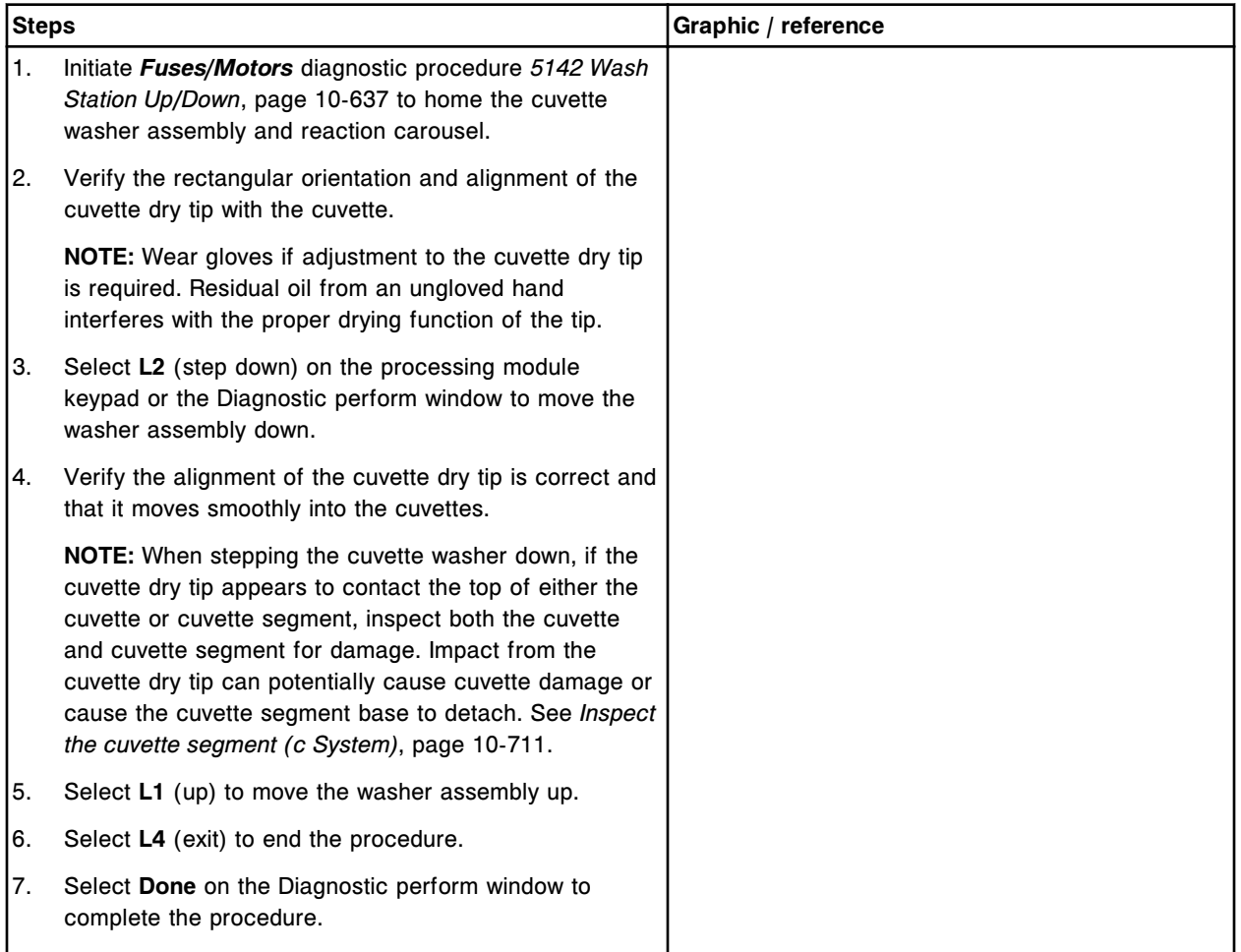

# **Verification**

## *Wash the cuvettes*

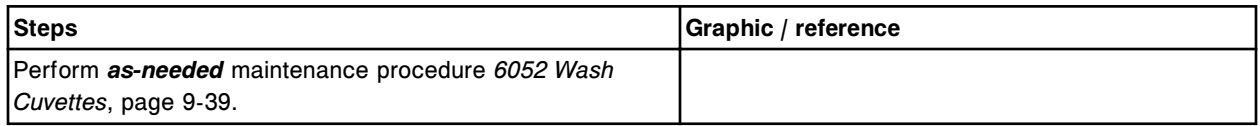

## *Run quality control*

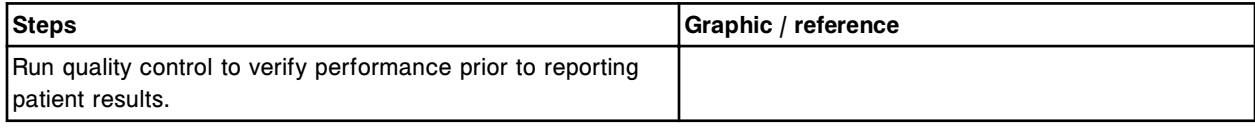

# **Replace the mixer (***c***4000)**

Replacing the mixer consists of the following procedures.

- Removal
	- *Remove the mixer*, page 9-147
- Replacement
	- *[Install the mixer](#page-1263-0)*, page 9-148
- Verification
	- *[Perform reaction mechanisms diagnostic procedure 3126 Mixer](#page-1263-0) [Vibration Test](#page-1263-0)*, page 9-148
	- *[Run quality control](#page-1263-0)*, page 9-148

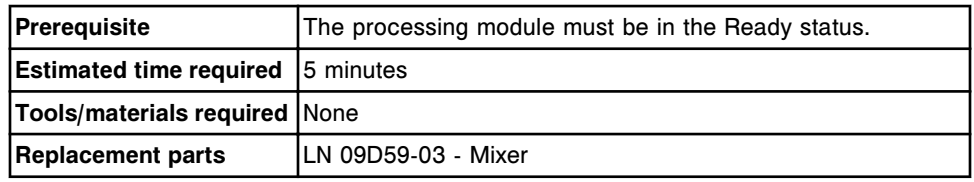

**CAUTION: Biological RISKS.** This is an activity or area where you may be exposed to potentially infectious material. See *[Biological hazards](#page-1098-0)*, page 8-5.

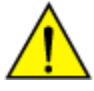

**CAUTION: Chemical Hazard.** This activity presents a chemical-related hazard. Refer to product-specific information described in *[Chemical](#page-1100-0) [hazards](#page-1100-0)*, page 8-7.

# **Removal**

### *Remove the mixer*

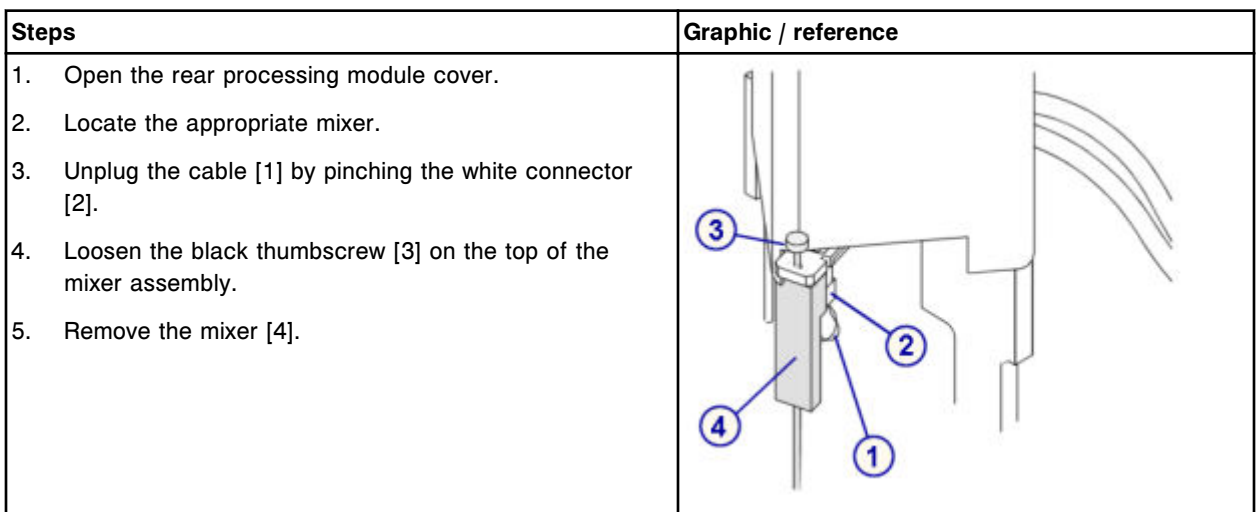

### <span id="page-1263-0"></span>**Replacement**

#### *Install the mixer*

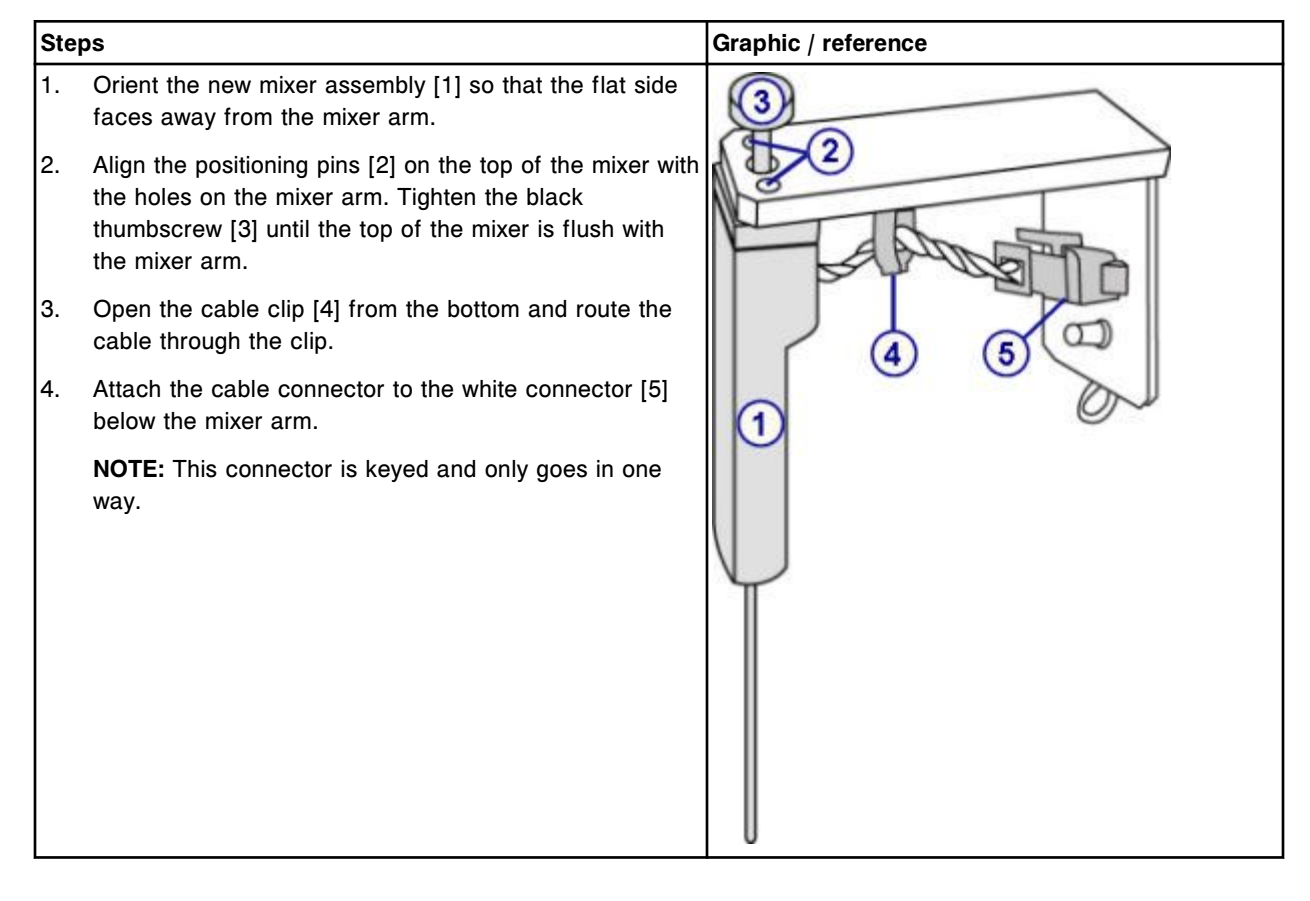

### **Verification**

#### *Perform reaction mechanisms diagnostic procedure 3126 Mixer Vibration Test*

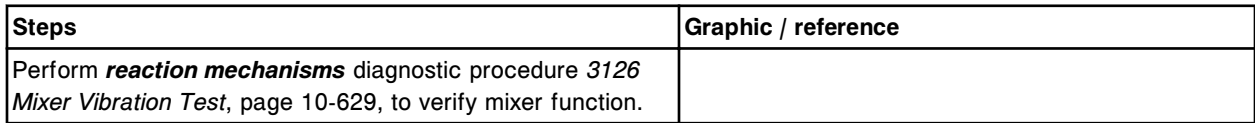

#### *Run quality control*

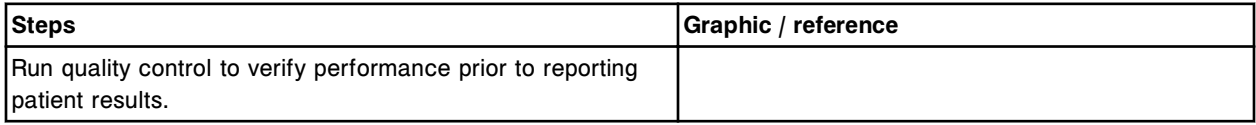

## **Replace the ICT module or probe (***c***4000)**

Replacing the ICT module or probe consists of the following procedures:

- Removal
	- *[Remove the covers](#page-1265-0)*, page 9-150
	- *[Remove the ICT module and probe](#page-1265-0)*, page 9-150
- Replacement
	- *[Install the ICT module and probe](#page-1266-0)*, page 9-151
	- *[Insert the ICT module and probe into the ICT holder](#page-1267-0)*, page 9-152
	- *[Prepare for operation](#page-1267-0)*, page 9-152
- Verification
	- *[Calibrate ICT assays](#page-1268-0)*, page 9-153

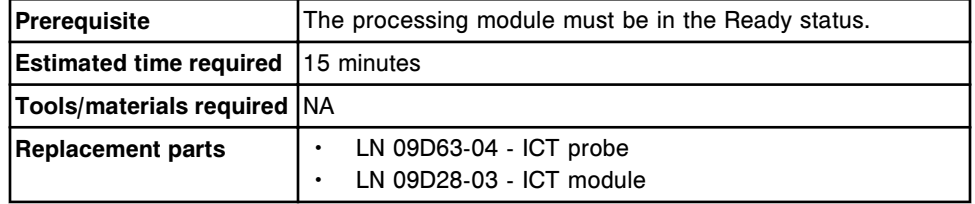

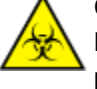

**CAUTION: Biological RISKS.** This is an activity or area where you may be exposed to potentially infectious material. See *[Biological hazards](#page-1098-0)*, page 8-5.

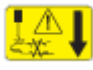

**CAUTION: Probe Stick Hazard.** Probe Sharps Hazard. This is an activity or area where you may be exposed to probes. See *[Probes and other](#page-1111-0) [sharps](#page-1111-0)*, page 8-18.

# <span id="page-1265-0"></span>**Removal**

## *Remove the covers*

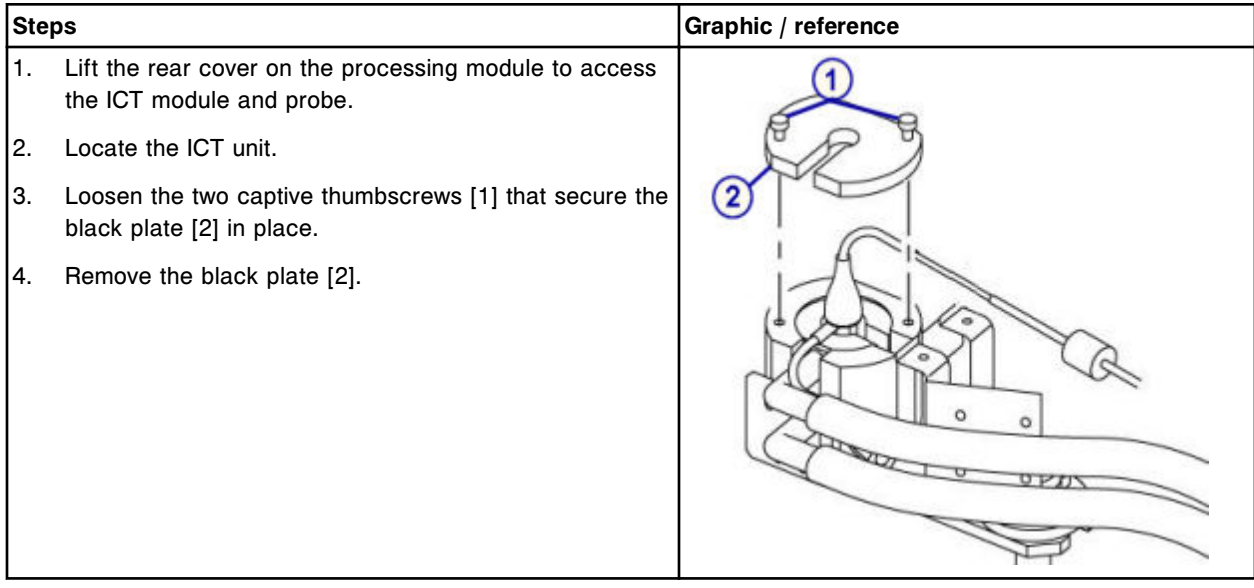

# *Remove the ICT module and probe*

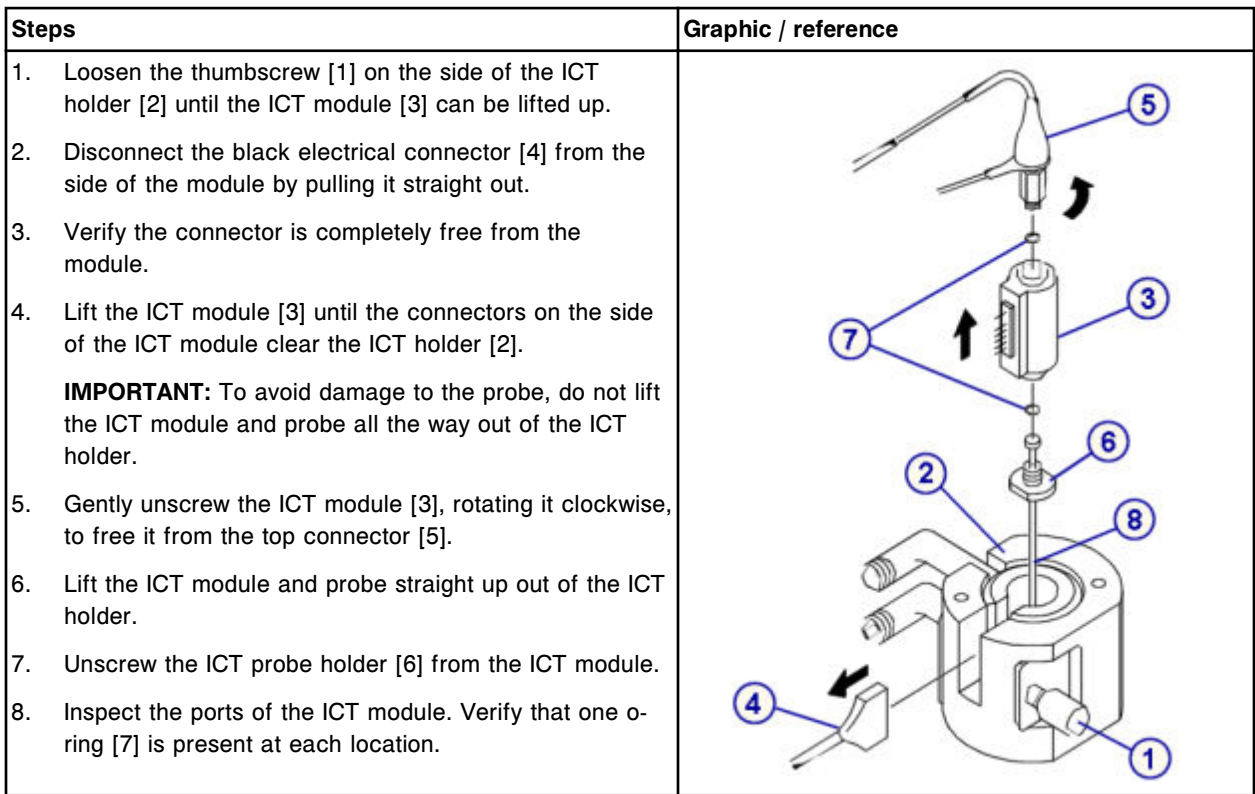

<span id="page-1266-0"></span>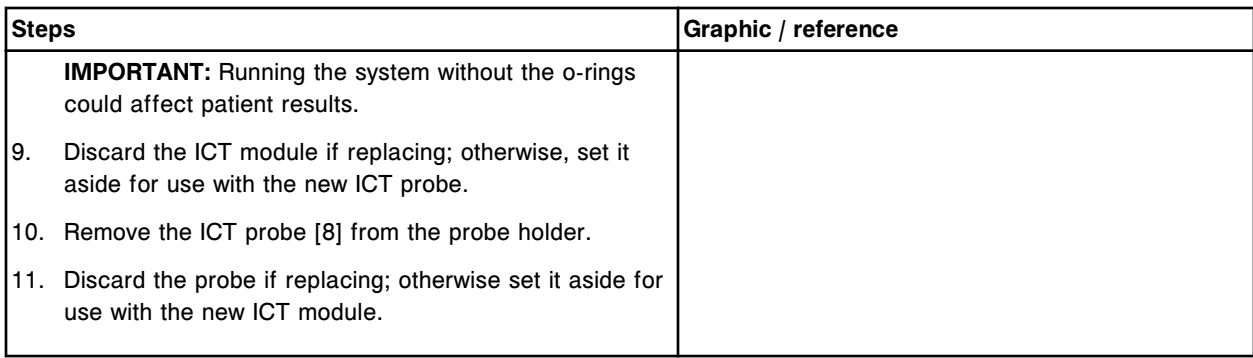

# **Replacement**

# *Install the ICT module and probe*

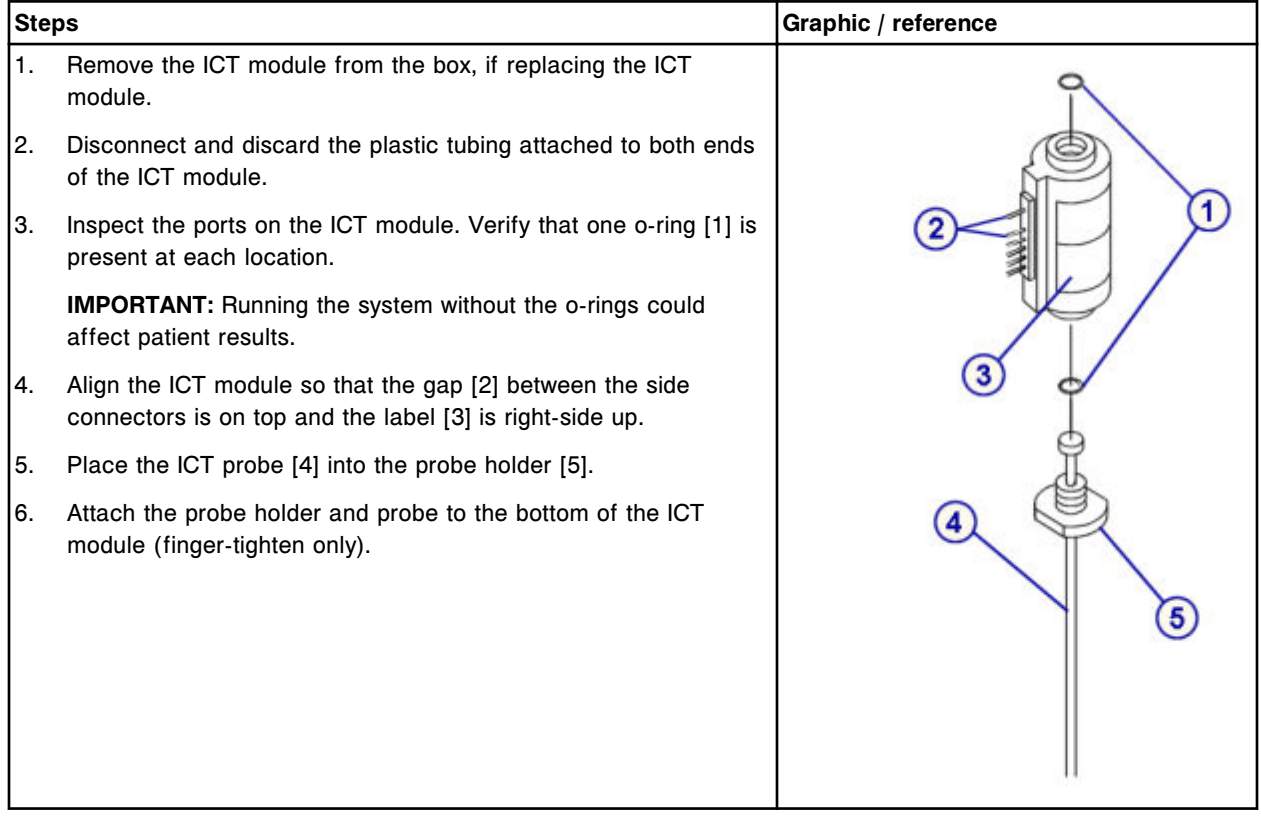

# <span id="page-1267-0"></span>*Insert the ICT module and probe into the ICT holder*

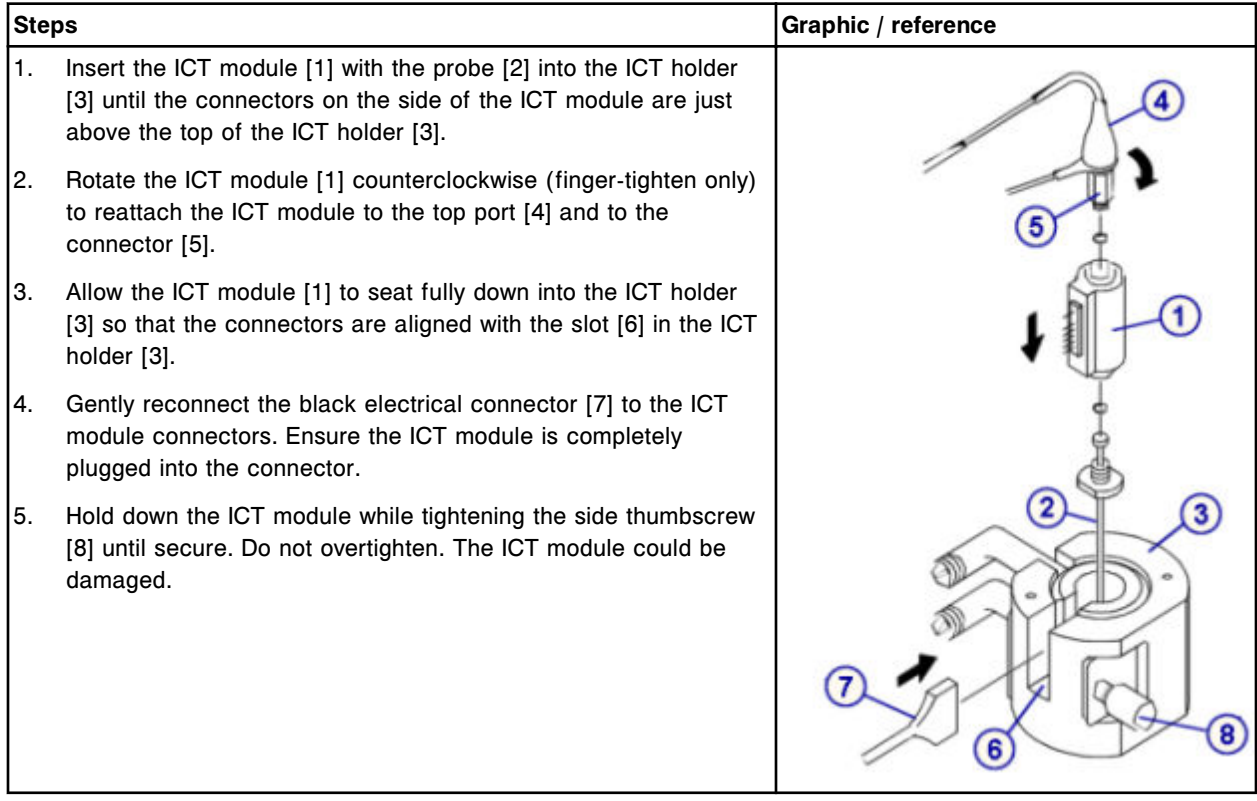

### *Prepare for operation*

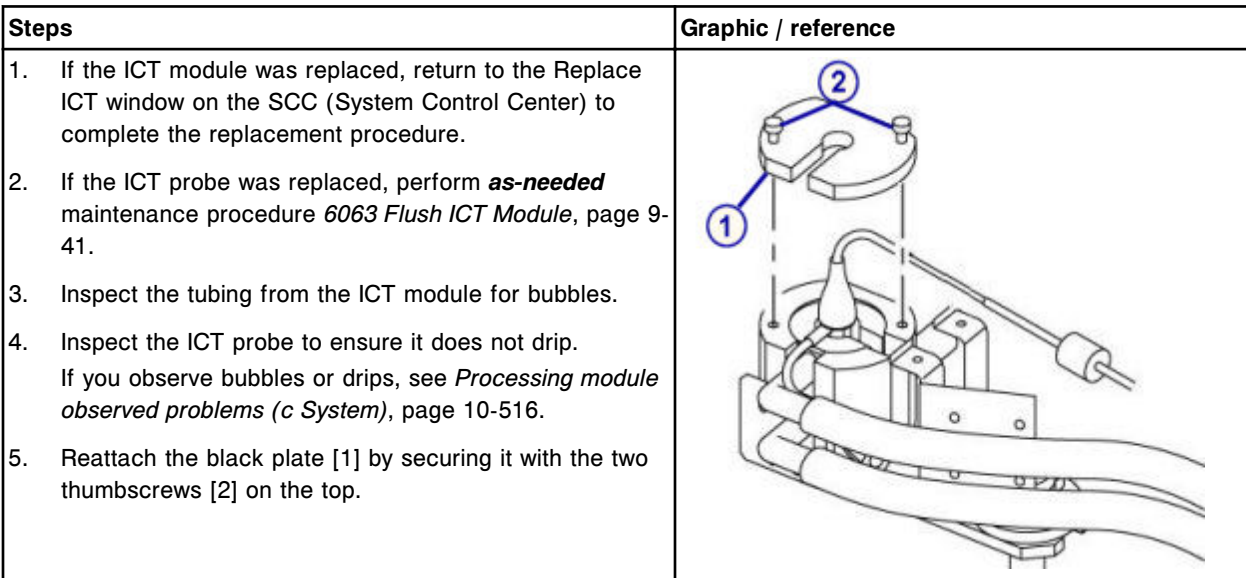

## <span id="page-1268-0"></span>**Verification**

### *Calibrate ICT assays*

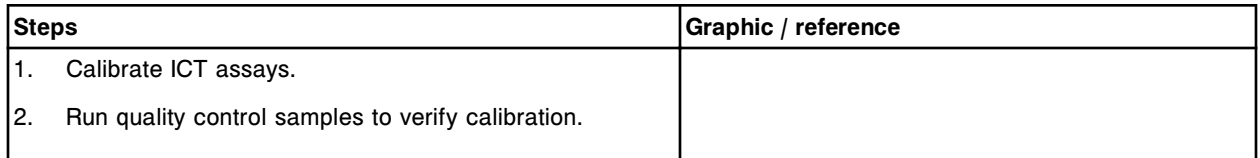

## **ARCHITECT** *c***4000 supply and pump components replacement**

You may need to replace certain supply and pump components due to normal wear from daily operations.

To replace supply and pump center components, see:

- *ARCHITECT c4000 supply and pump center components*, page 9-153
- *[Replace the 1 mL syringes \(c4000\)](#page-1269-0)*, page 9-154
- *[Replace check valves \(c4000\)](#page-1273-0)*, page 9-158
- *[Replace the ICT reference solution filter \(c4000\)](#page-1277-0)*, page 9-162
- *[Replace the wash solution filter \(c4000\)](#page-1279-0)*, page 9-164
- *[Replace wash solution syringe o-ring and seal tips 1 and 2 \(c4000\)](#page-1282-0)*, page 9- 167
- *[Replace sample or reagent syringe o-ring and seal tips 1 and 2 \(c4000\)](#page-1289-0)*, page 9-174
- *[Replace the pump poppet valve set \(c4000\)](#page-1296-0)*, page 9-181

# **ARCHITECT** *c***4000 supply and pump center components**

The following illustration shows the locations of the supply and pump center components. Use this illustration when performing maintenance and component replacement procedures.

<span id="page-1269-0"></span>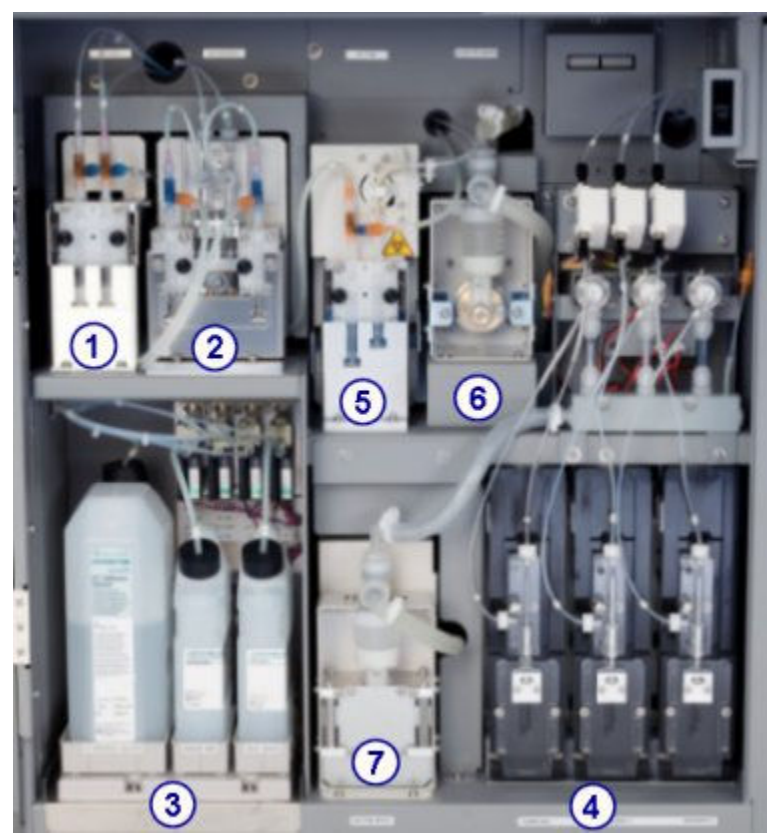

*Figure 9.20: ARCHITECTc4000 supply and pump center (front)*

Legend:

- 1. ICT reference pump
- 2. Wash solution pump
- 3. Bulk solutions
- 4. Sample, reagent 1 and reagent 2 syringe drives
- 5. ICT aspiration pump
- 6. Cuvette wash pump
- 7. Probe wash pump

### **Replace the 1 mL syringes (***c***4000)**

Replacing the 1 mL syringes on the ICT reference pump, ICT aspiration pump, and wash solution pump consists of the following procedures.

- Removal
	- *[Locate the 1 mL syringe to be replaced](#page-1270-0)*, page 9-155
	- *[Remove the plunger shield and the 1 mL syringe](#page-1271-0)*, page 9-156
	- *[Detach and replace the 1 mL syringe](#page-1271-0)*, page 9-156
- **Replacement**
- <span id="page-1270-0"></span>– *[Reinstall the 1 mL syringe and plunger shield](#page-1272-0)*, page 9-157
- *[Prepare for operation](#page-1272-0)*, page 9-157
- Verification
	- *[Run quality control](#page-1272-0)*, page 9-157

**NOTE:** The same procedure is used to replace the 1 mL syringes in all three pumps.

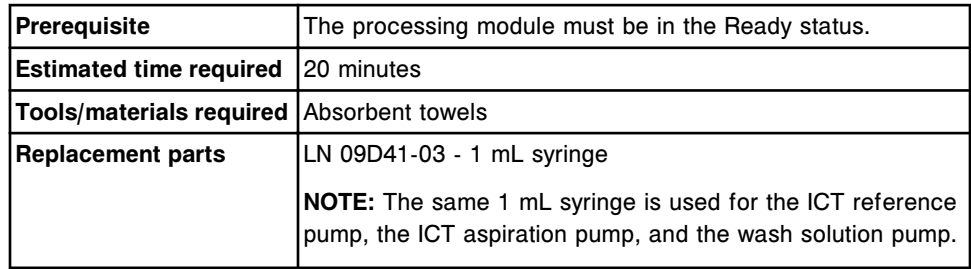

**CAUTION: Biological RISKS.** This is an activity or area where you may be exposed to potentially infectious material. See *[Biological hazards](#page-1098-0)*, page 8-5.

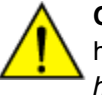

**CAUTION: Chemical Hazard.** This activity presents a chemical-related hazard. Refer to product-specific information described in *[Chemical](#page-1100-0) [hazards](#page-1100-0)*, page 8-7.

### **Removal**

### *Locate the 1 mL syringe to be replaced*

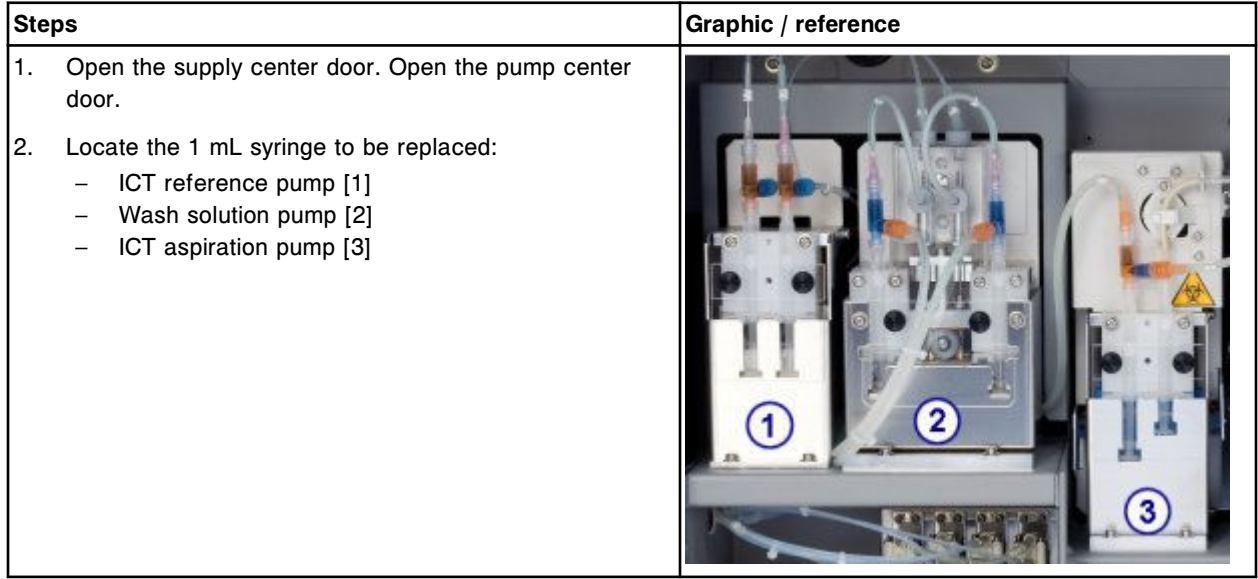

# <span id="page-1271-0"></span>*Remove the plunger shield and the 1 mL syringe*

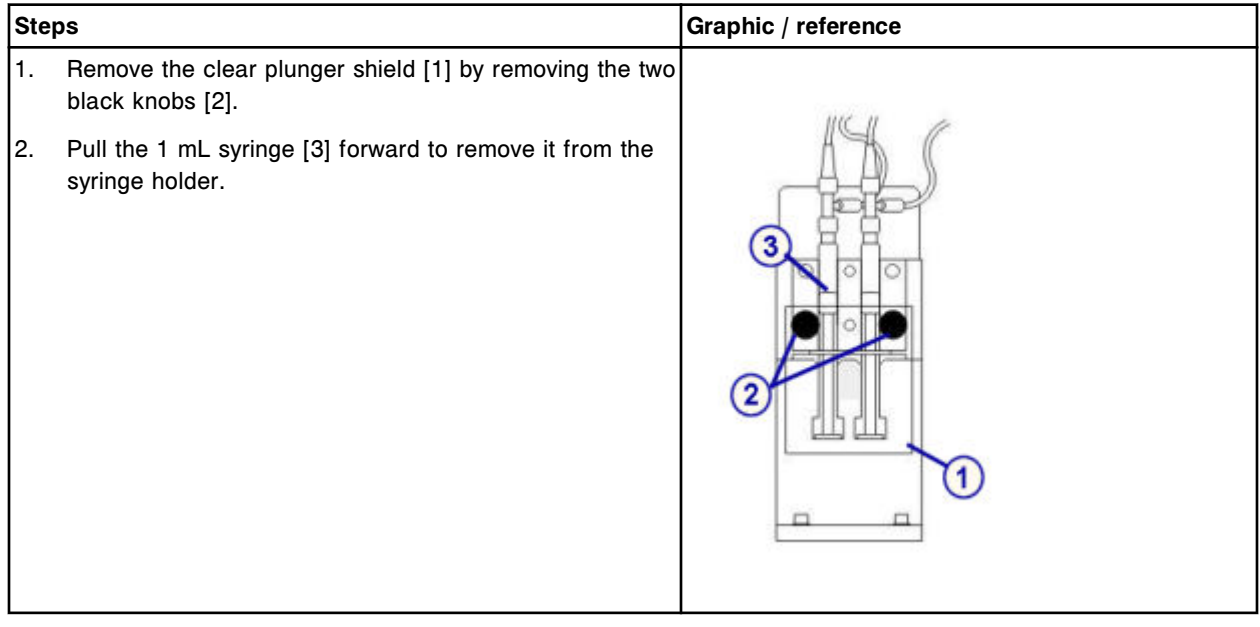

## *Detach and replace the 1 mL syringe*

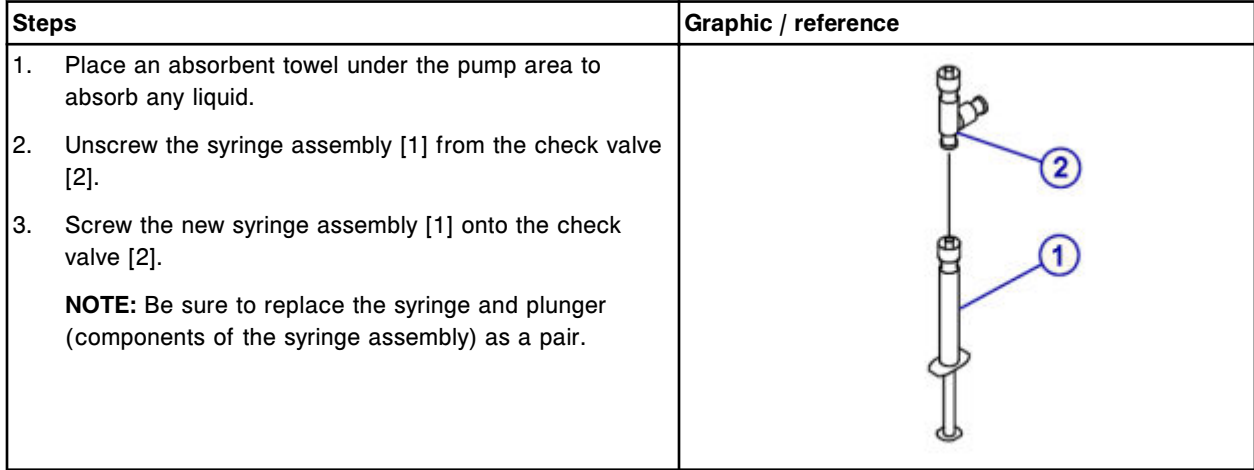

## <span id="page-1272-0"></span>**Replacement**

# *Reinstall the 1 mL syringe and plunger shield*

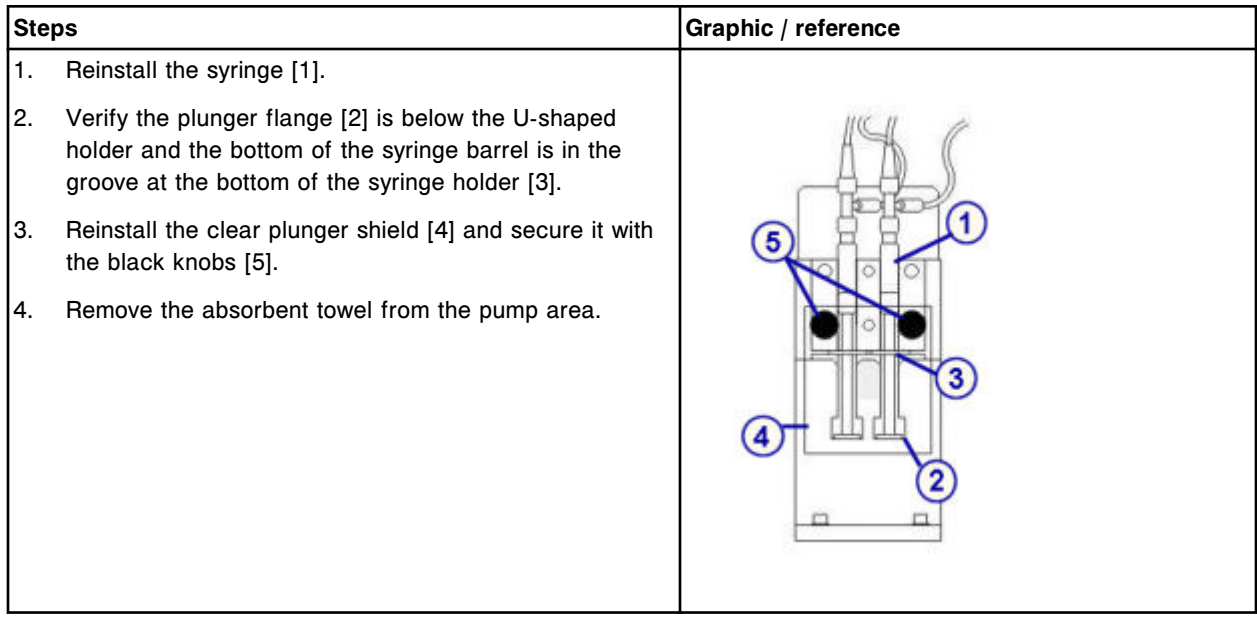

## *Prepare for operation*

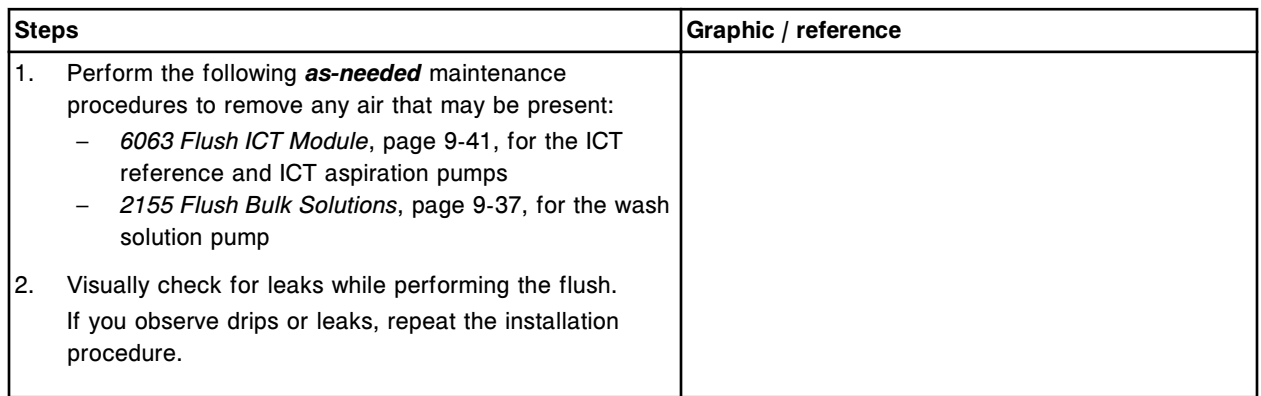

# **Verification**

## *Run quality control*

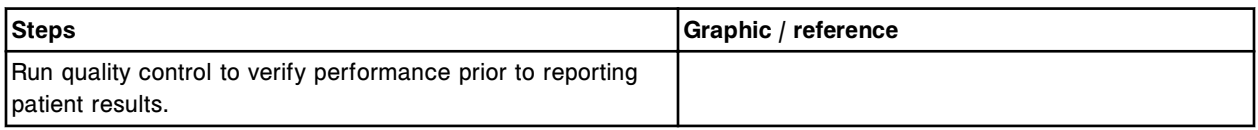

# <span id="page-1273-0"></span>**Replace check valves (***c***4000)**

Replacing the check valves on the ICT reference pump, ICT aspiration pump, or wash solution pump consists of the following procedures.

- **Removal** 
	- *[Locate the check valve to be replaced](#page-1274-0)*, page 9-159
	- *[Remove the plunger shield and the 1 mL syringe](#page-1274-0)*, page 9-159
	- *[Remove the check valve tubing](#page-1275-0)*, page 9-160
- **Replacement** 
	- *[Replace the check valve](#page-1275-0)*, page 9-160
	- *[Reinstall the check valve tubing](#page-1276-0)*, page 9-161
	- *[Reinstall the 1 mL syringe and plunger shield](#page-1276-0)*, page 9-161
	- *[Prepare for operation](#page-1277-0)*, page 9-162
- **Verification** 
	- *[Run quality control](#page-1277-0)*, page 9-162

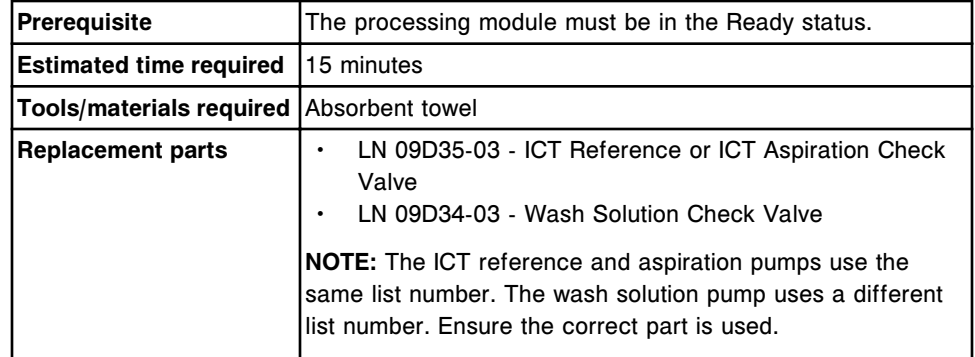

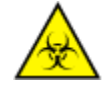

**CAUTION: Biological RISKS.** This is an activity or area where you may be exposed to potentially infectious material. See *[Biological hazards](#page-1098-0)*, page 8-5.

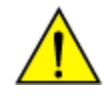

**CAUTION: Chemical Hazard.** This activity presents a chemical-related hazard. Refer to product-specific information described in *[Chemical](#page-1100-0) [hazards](#page-1100-0)*, page 8-7.

## <span id="page-1274-0"></span>**Removal**

# *Locate the check valve to be replaced*

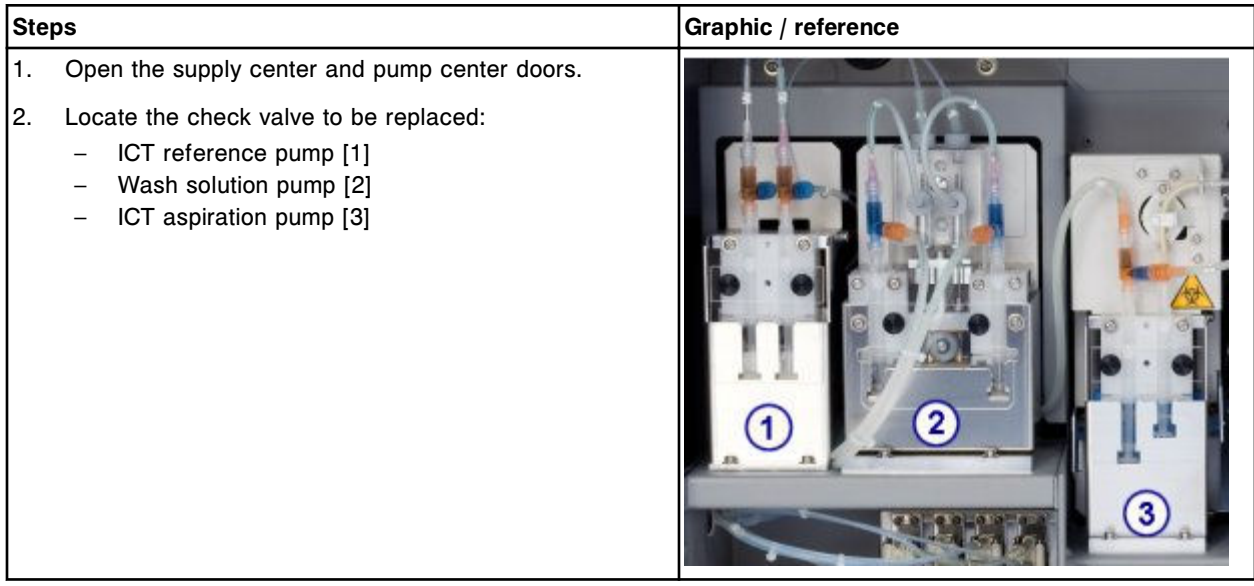

# *Remove the plunger shield and the 1 mL syringe*

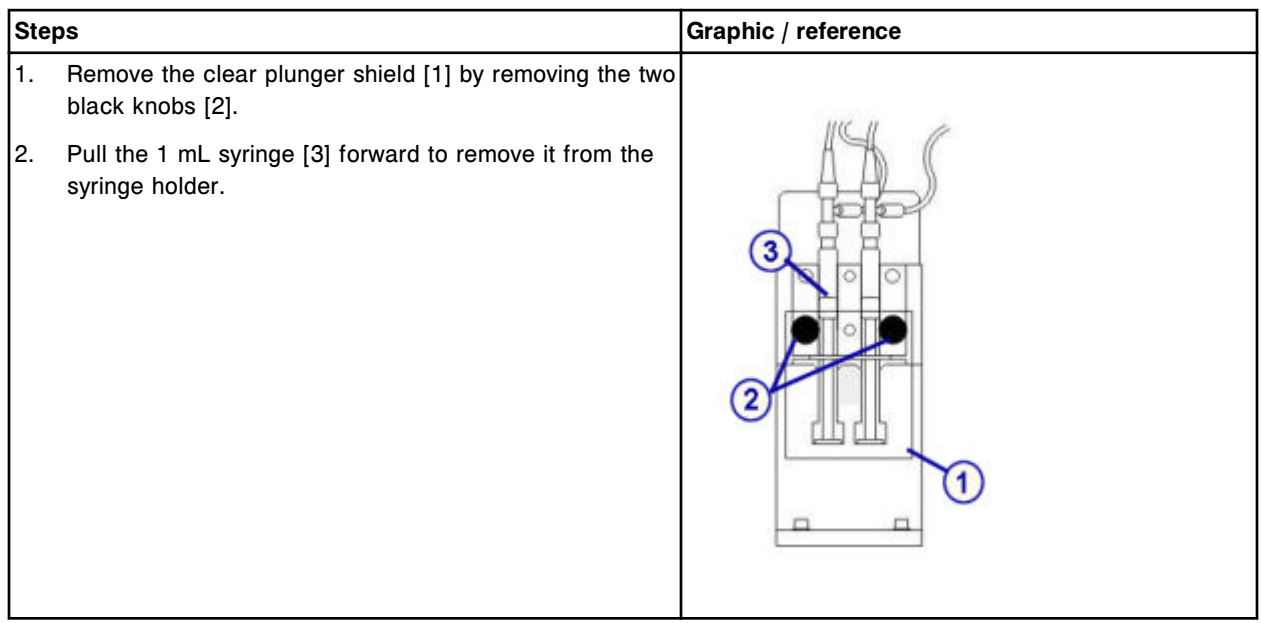

# <span id="page-1275-0"></span>**Service and maintenance Component replacement Section 9**

# *Remove the check valve tubing*

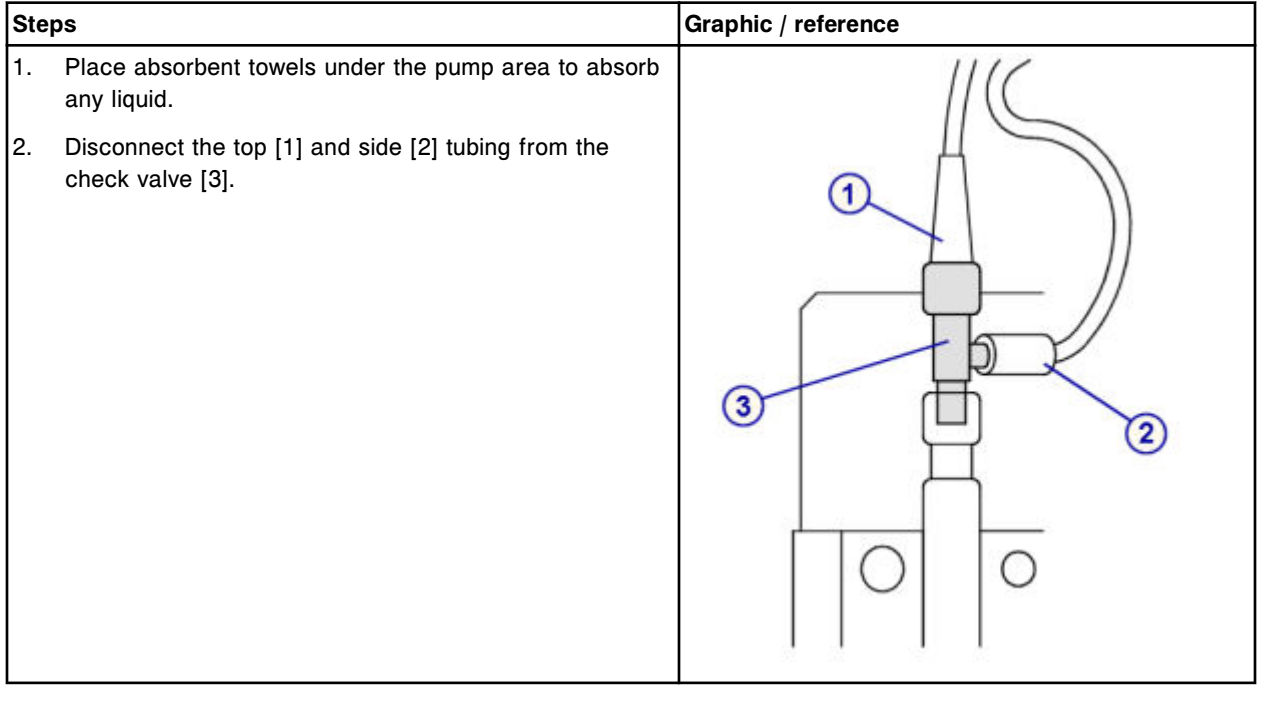

# **Replacement**

## *Replace the check valve*

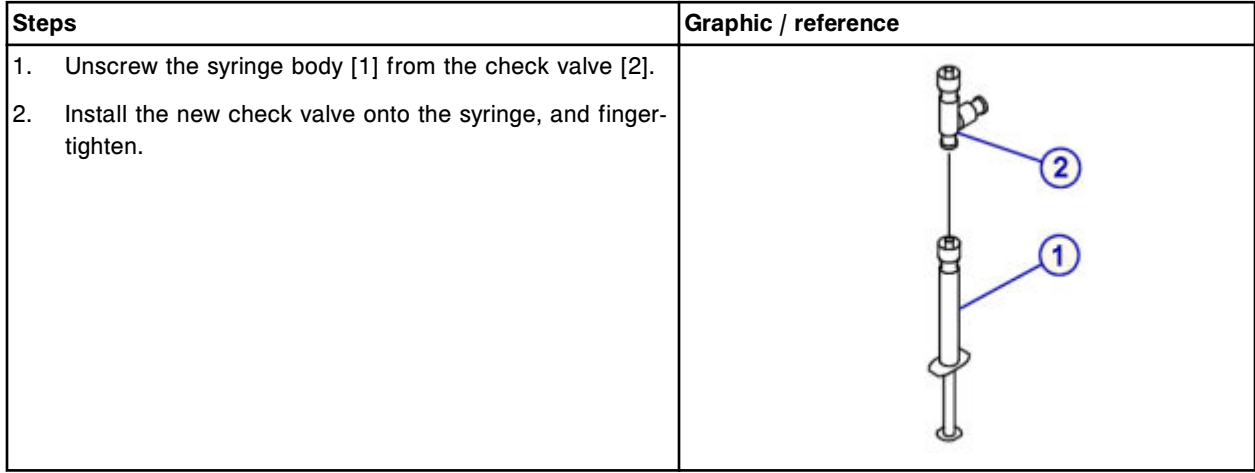

# <span id="page-1276-0"></span>*Reinstall the check valve tubing*

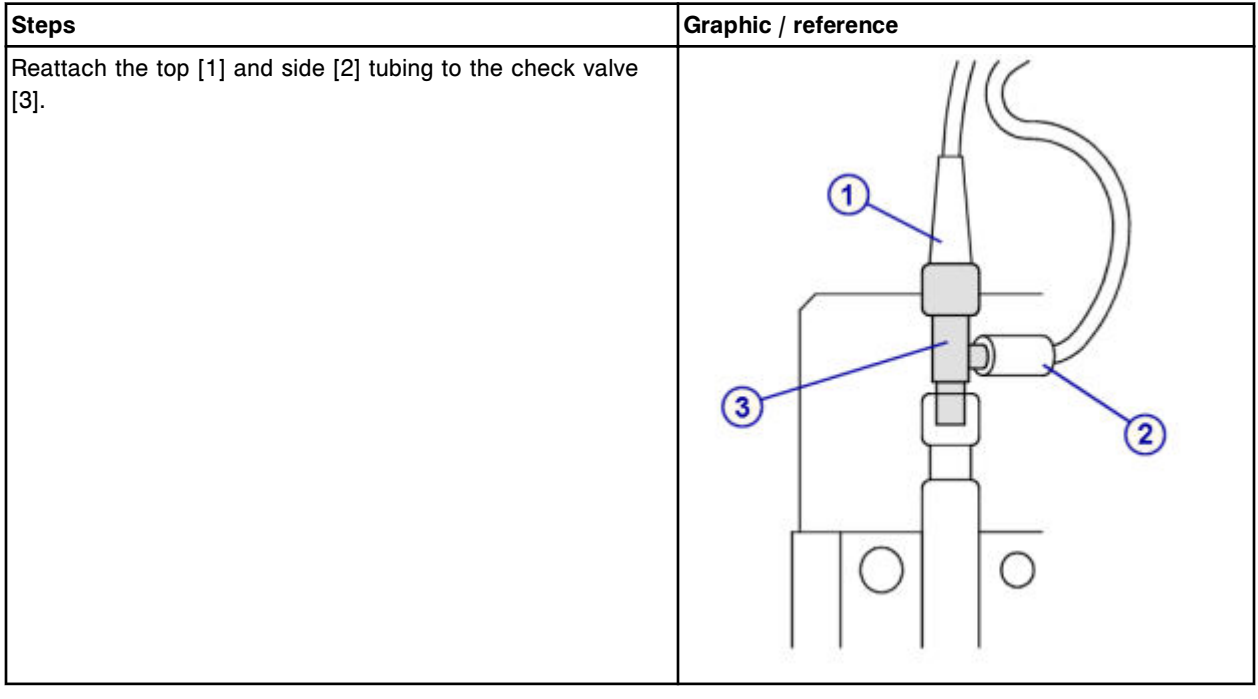

# *Reinstall the 1 mL syringe and plunger shield*

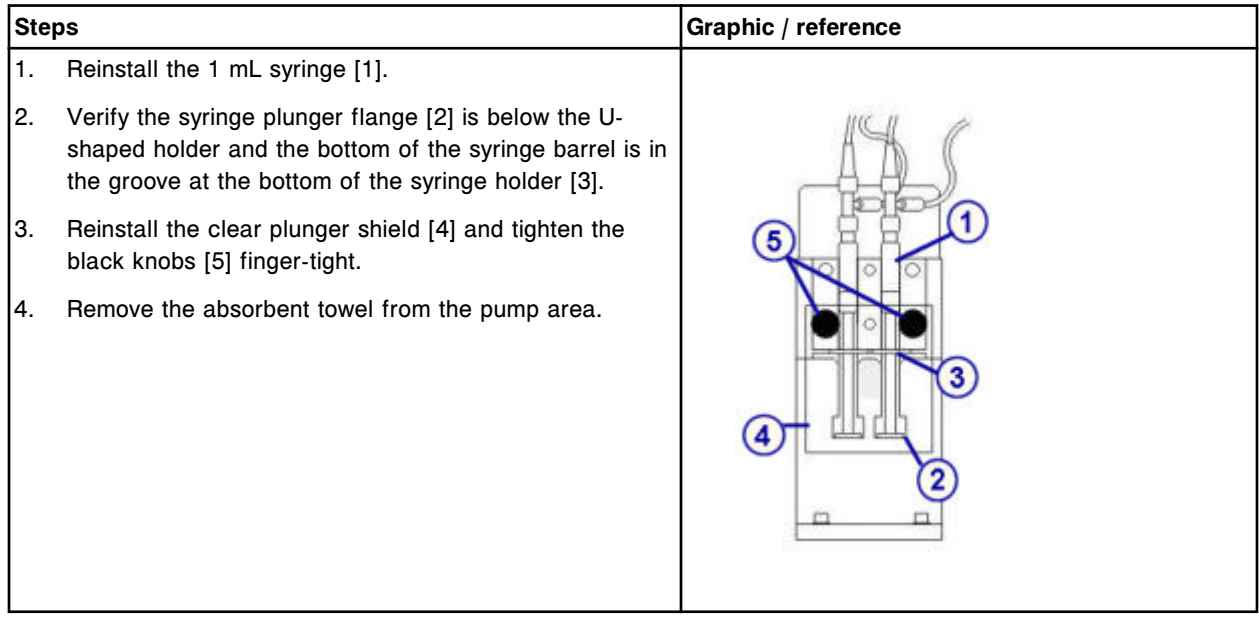

### <span id="page-1277-0"></span>*Prepare for operation*

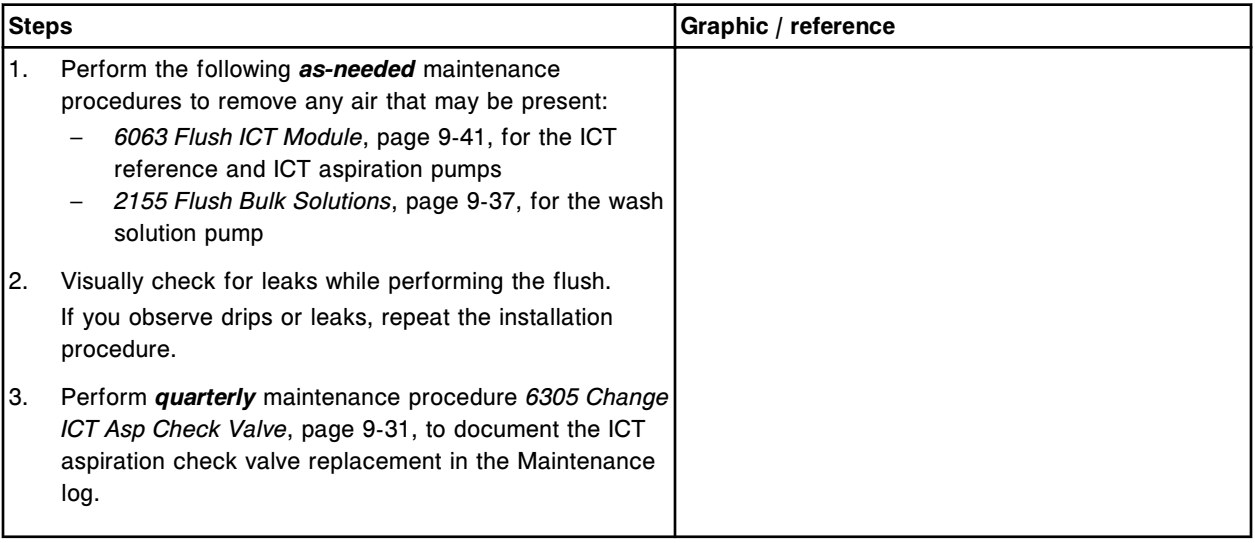

# **Verification**

### *Run quality control*

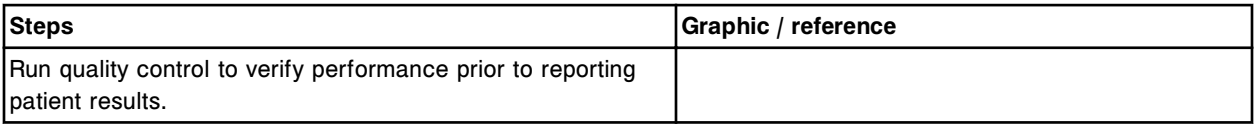

# **Replace the ICT reference solution filter (***c***4000)**

Replacing the ICT reference solution filter consists of the following procedures:

- Removal
	- *[Remove the ICT reference solution tubing](#page-1278-0)*, page 9-163
	- *[Remove the ICT reference solution filter](#page-1278-0)*, page 9-163
- **Replacement** 
	- *[Replace the ICT reference solution filter and tubing](#page-1279-0)*, page 9-164
- Verification
	- *[Perform as-needed maintenance procedure 2155](#page-1279-0)*, page 9-164
	- *[Run quality control](#page-1279-0)*, page 9-164

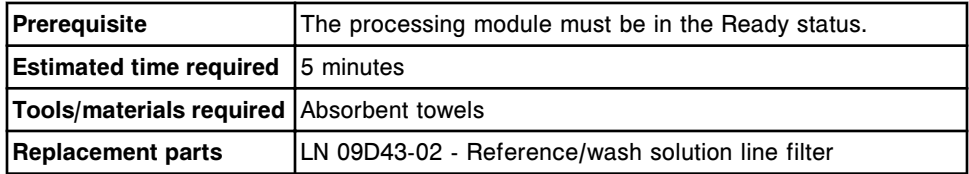

## <span id="page-1278-0"></span>**Removal**

# *Remove the ICT reference solution tubing*

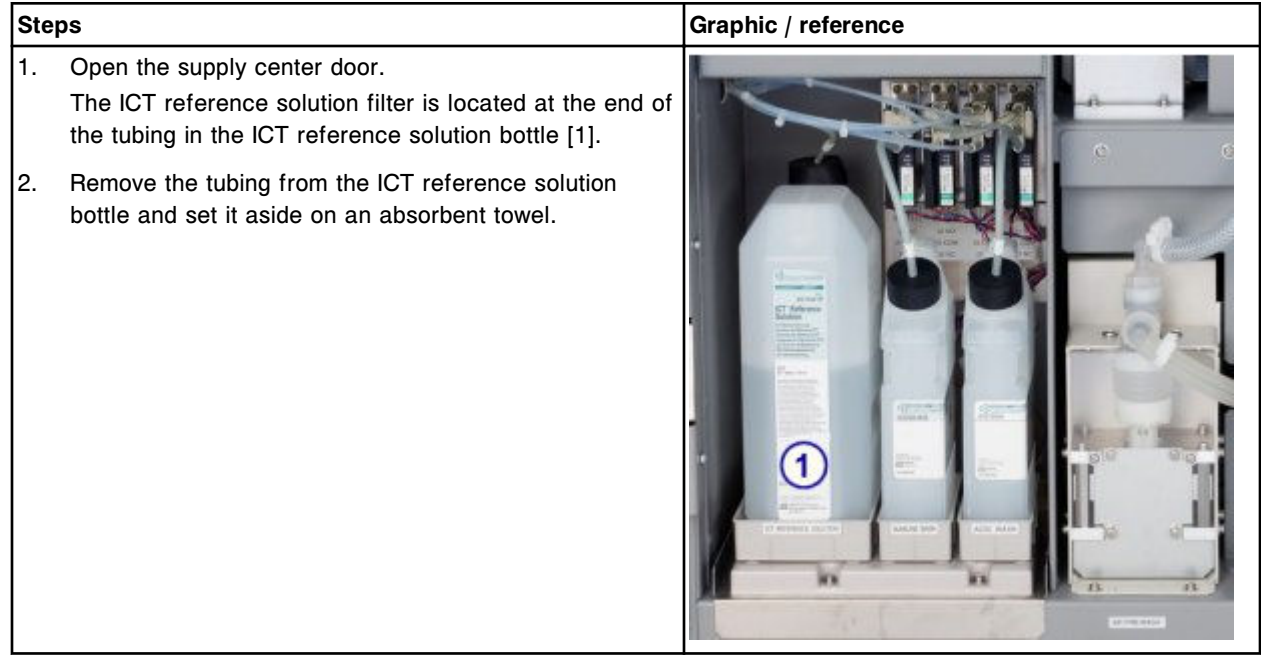

# *Remove the ICT reference solution filter*

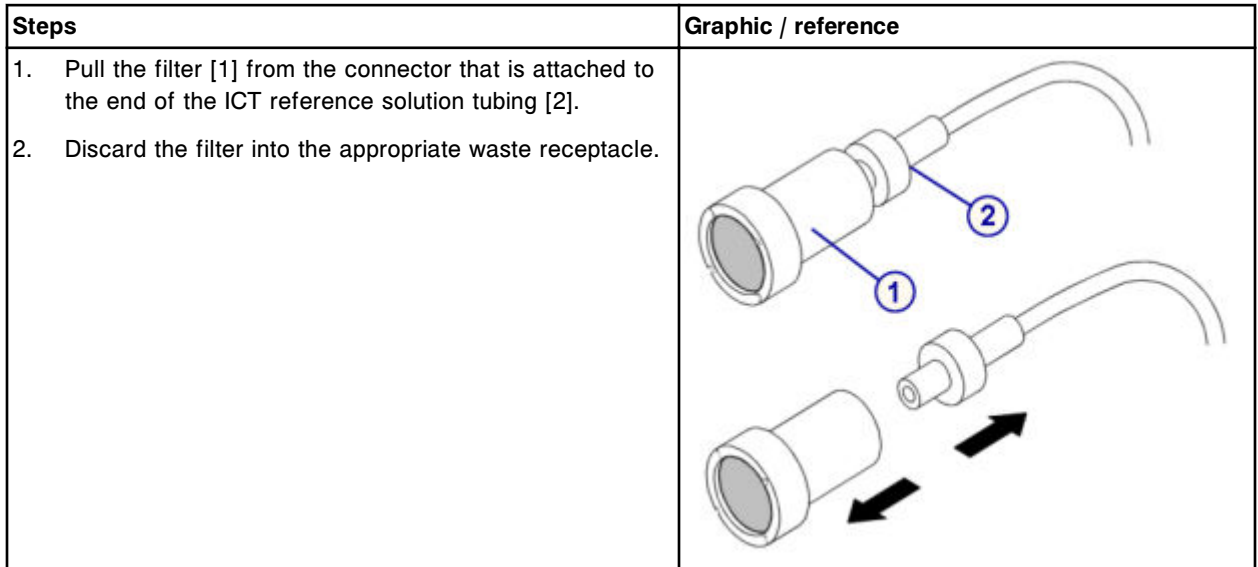

## <span id="page-1279-0"></span>**Replacement**

### *Replace the ICT reference solution filter and tubing*

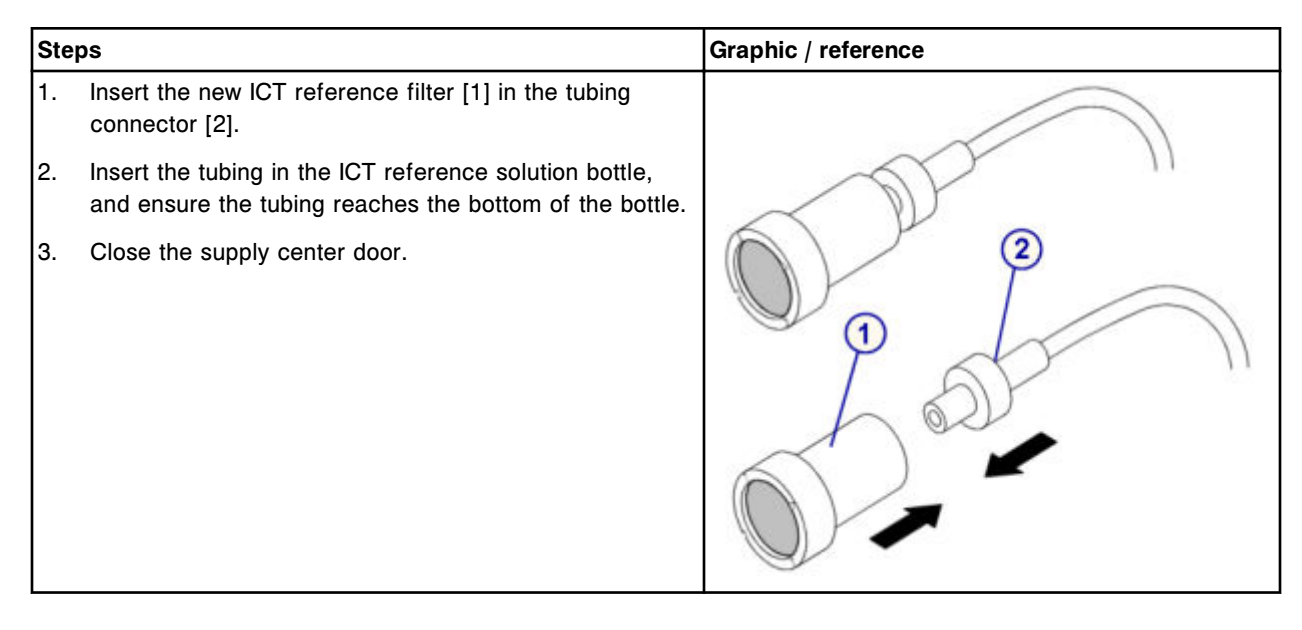

# **Verification**

## *Perform as-needed maintenance procedure 2155*

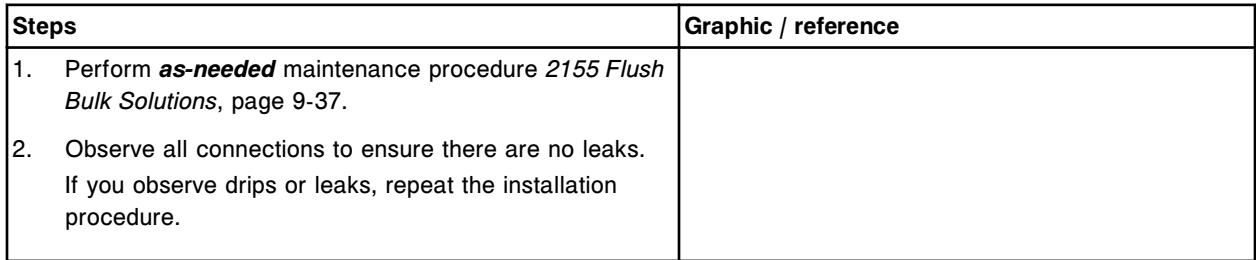

### *Run quality control*

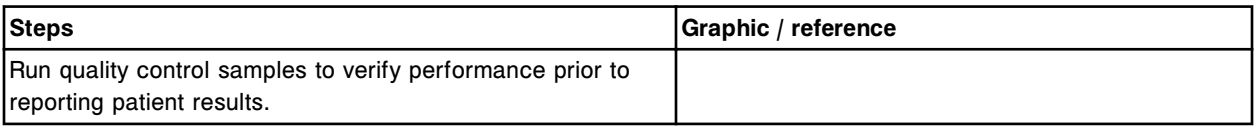

# **Replace the wash solution filter (***c***4000)**

Replacing the wash solution filter consists of the following procedures:

- Removal
	- *[Remove the tubing](#page-1280-0)*, page 9-165
- *[Remove the wash solution filter](#page-1281-0)*, page 9-166
- <span id="page-1280-0"></span>• Replacement
	- *[Replace wash solution filter and tubing](#page-1281-0)*, page 9-166
- Verification
	- *[Perform as-needed maintenance procedure 2155](#page-1282-0)*, page 9-167
	- *[Run quality control](#page-1282-0)*, page 9-167

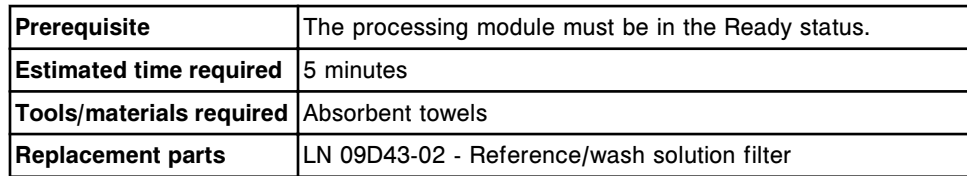

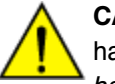

**CAUTION: Chemical Hazard.** This activity presents a chemical-related hazard. Refer to product-specific information described in *[Chemical](#page-1100-0) [hazards](#page-1100-0)*, page 8-7.

## **Removal**

### *Remove the tubing*

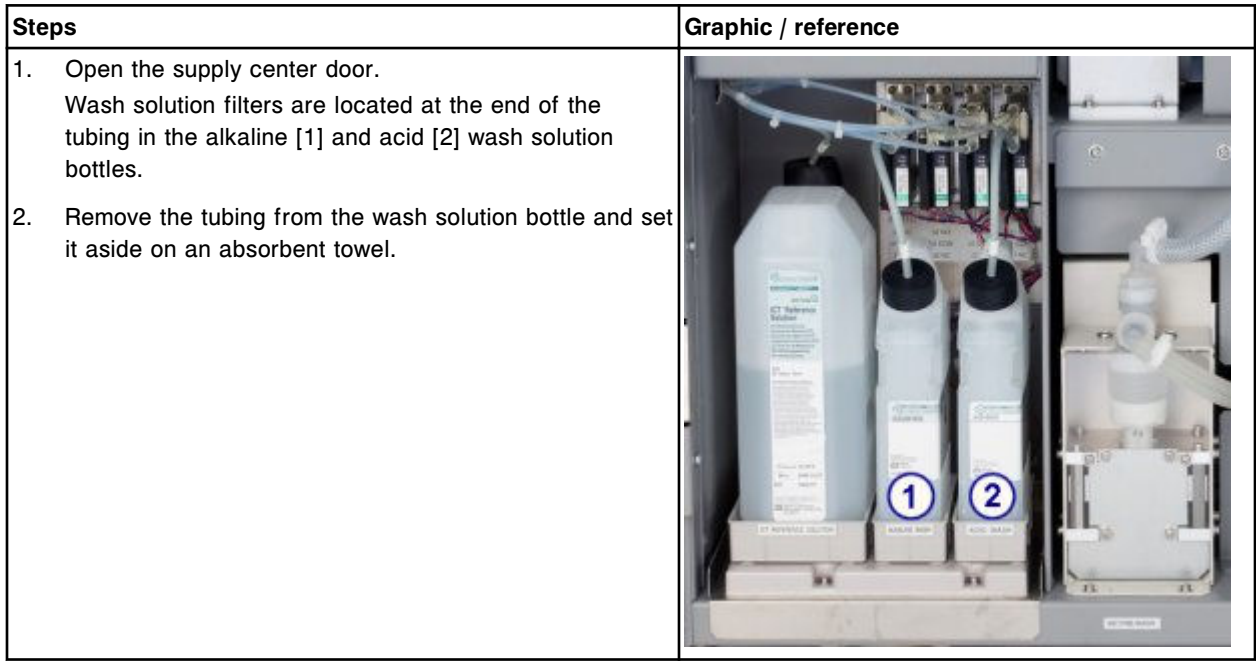

### <span id="page-1281-0"></span>*Remove the wash solution filter*

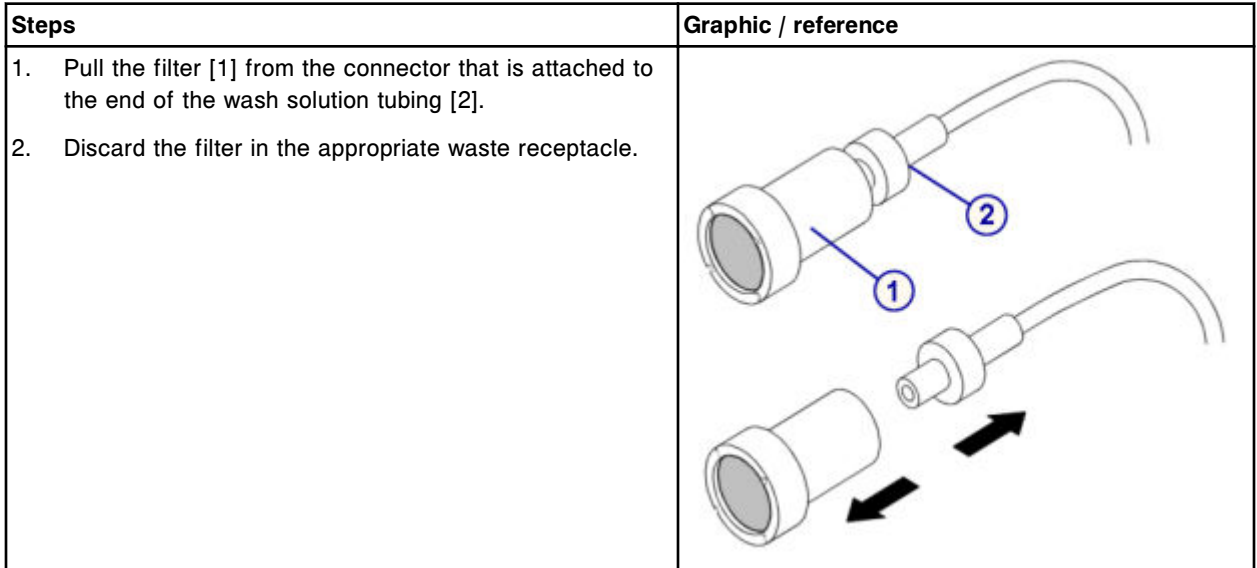

# **Replacement**

# *Replace wash solution filter and tubing*

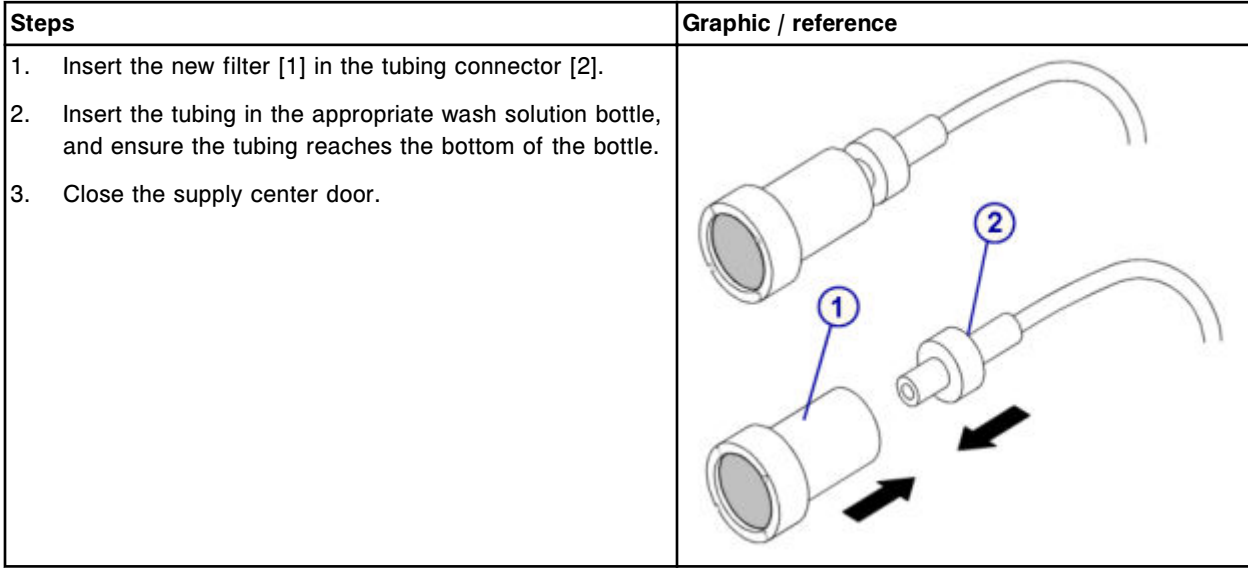

## <span id="page-1282-0"></span>**Verification**

#### *Perform as-needed maintenance procedure 2155*

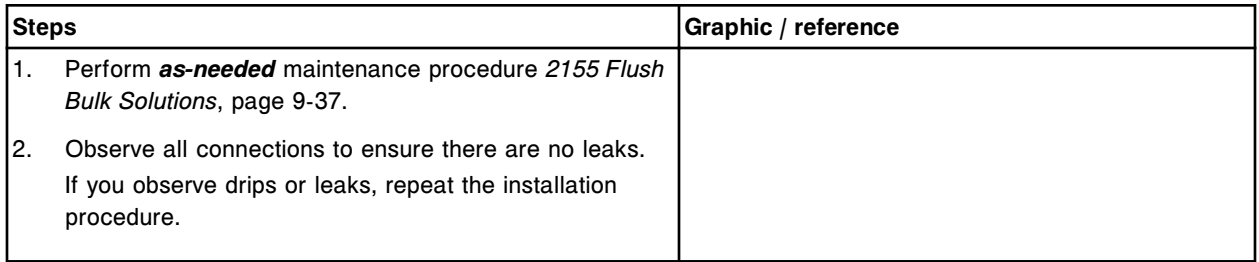

### *Run quality control*

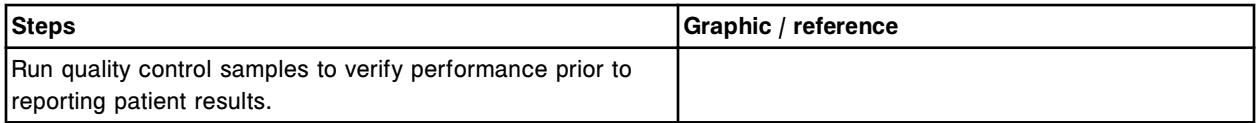

## **Replace wash solution syringe o-ring and seal tips 1 and 2 (***c***4000)**

Replacing the wash solution syringe o-ring and seal tips 1 and 2 consists of the following procedures.

- **Removal** 
	- *[Remove the clear outer plunger shield](#page-1283-0)*, page 9-168
	- *[Disconnect the wash solution syringe block tubing](#page-1284-0)*, page 9-169
	- *[Remove the clear inner plunger shield and syringe block](#page-1285-0)*, page 9-170
	- *[Remove the syringe plunger](#page-1285-0)*, page 9-170
	- *[Remove the o-ring and seal tips 1 and 2](#page-1286-0)*, page 9-171
- **Replacement** 
	- *[Install the o-ring and seal tips 1 and 2](#page-1286-0)*, page 9-171
	- *[Install the syringe plunger](#page-1287-0)*, page 9-172
	- *[Install the syringe block and attach the clear inner plunger shield](#page-1287-0)*, page 9-172
	- *[Connect the wash solution syringe block tubing](#page-1288-0)*, page 9-173
	- *[Install the clear outer plunger shield](#page-1288-0)*, page 9-173
	- *[Prepare for operation](#page-1289-0)*, page 9-174
- **Verification** 
	- *[Run quality control](#page-1289-0)*, page 9-174

<span id="page-1283-0"></span>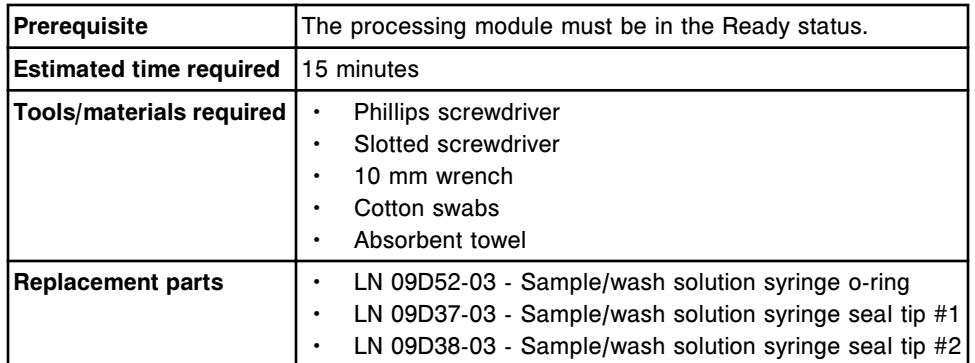

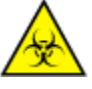

**CAUTION: Biological RISKS.** This is an activity or area where you may be exposed to potentially infectious material. See *[Biological hazards](#page-1098-0)*, page 8-5.

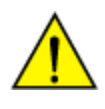

**CAUTION: Chemical Hazard.** This activity presents a chemical-related hazard. Refer to product-specific information described in *[Chemical](#page-1100-0) [hazards](#page-1100-0)*, page 8-7.

## **Removal**

## *Remove the clear outer plunger shield*

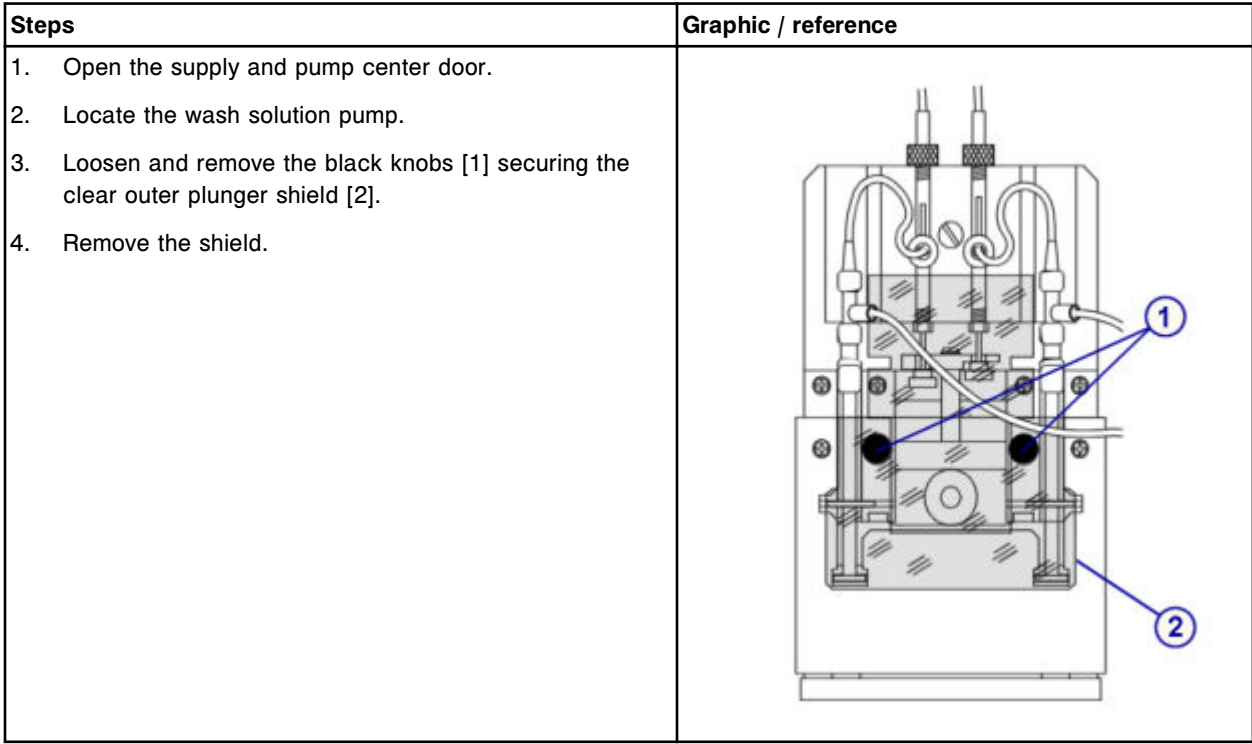

# <span id="page-1284-0"></span>*Disconnect the wash solution syringe block tubing*

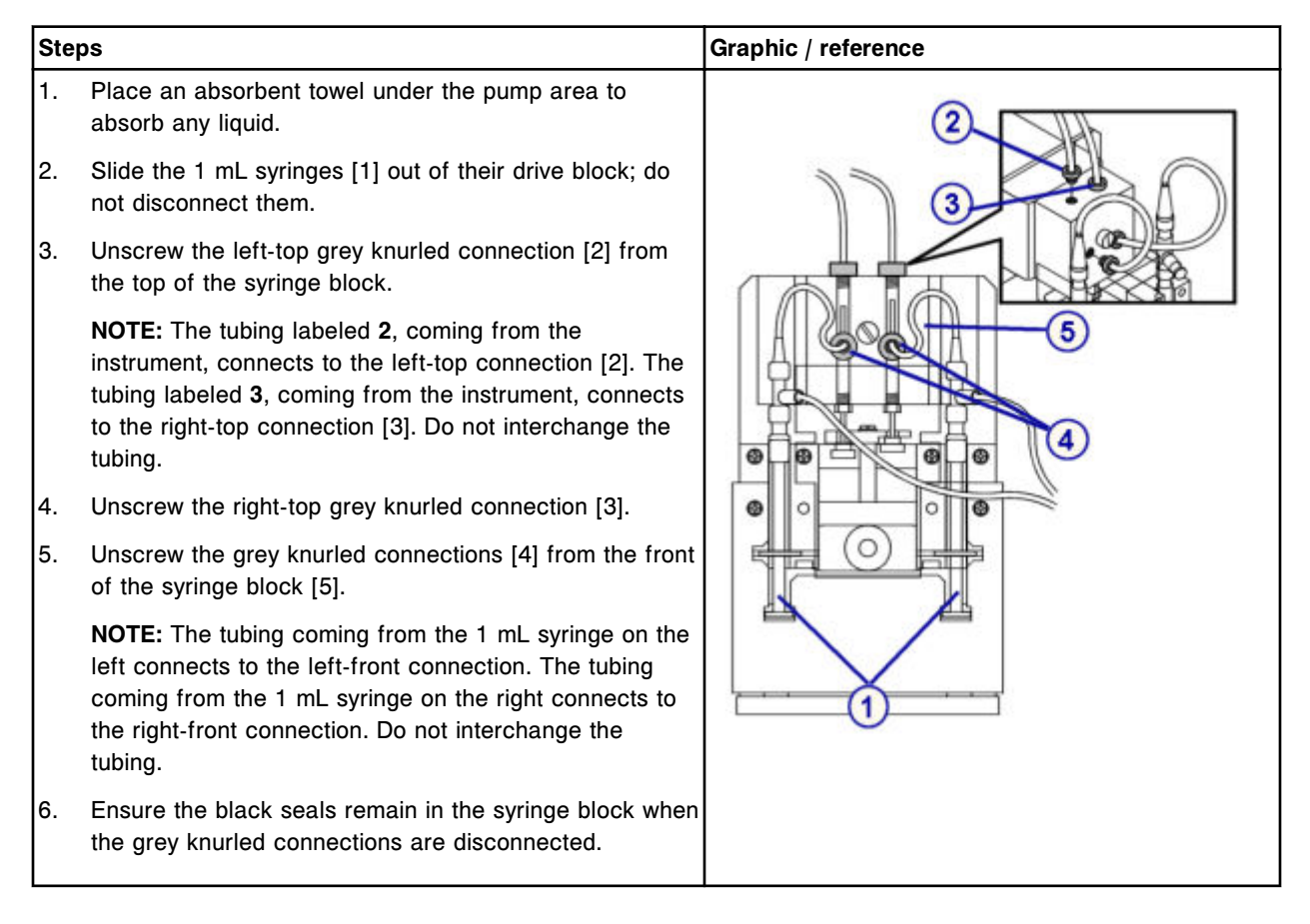

### <span id="page-1285-0"></span>*Remove the clear inner plunger shield and syringe block*

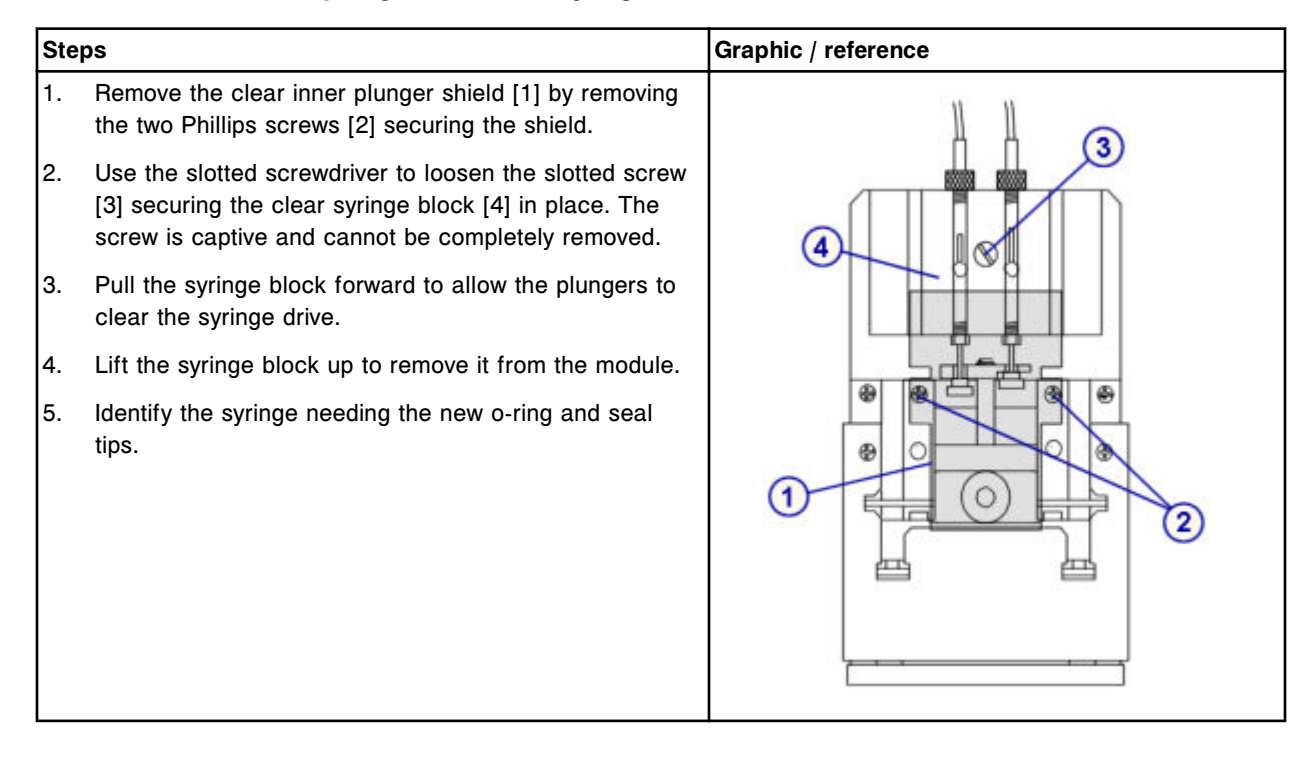

#### *Remove the syringe plunger*

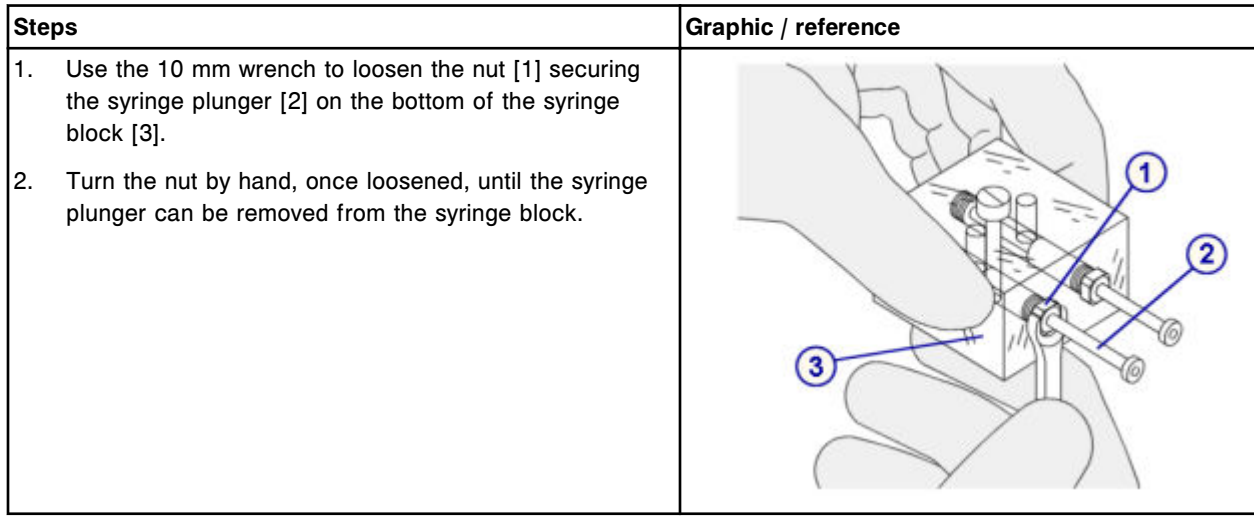

# <span id="page-1286-0"></span>*Remove the o-ring and seal tips 1 and 2*

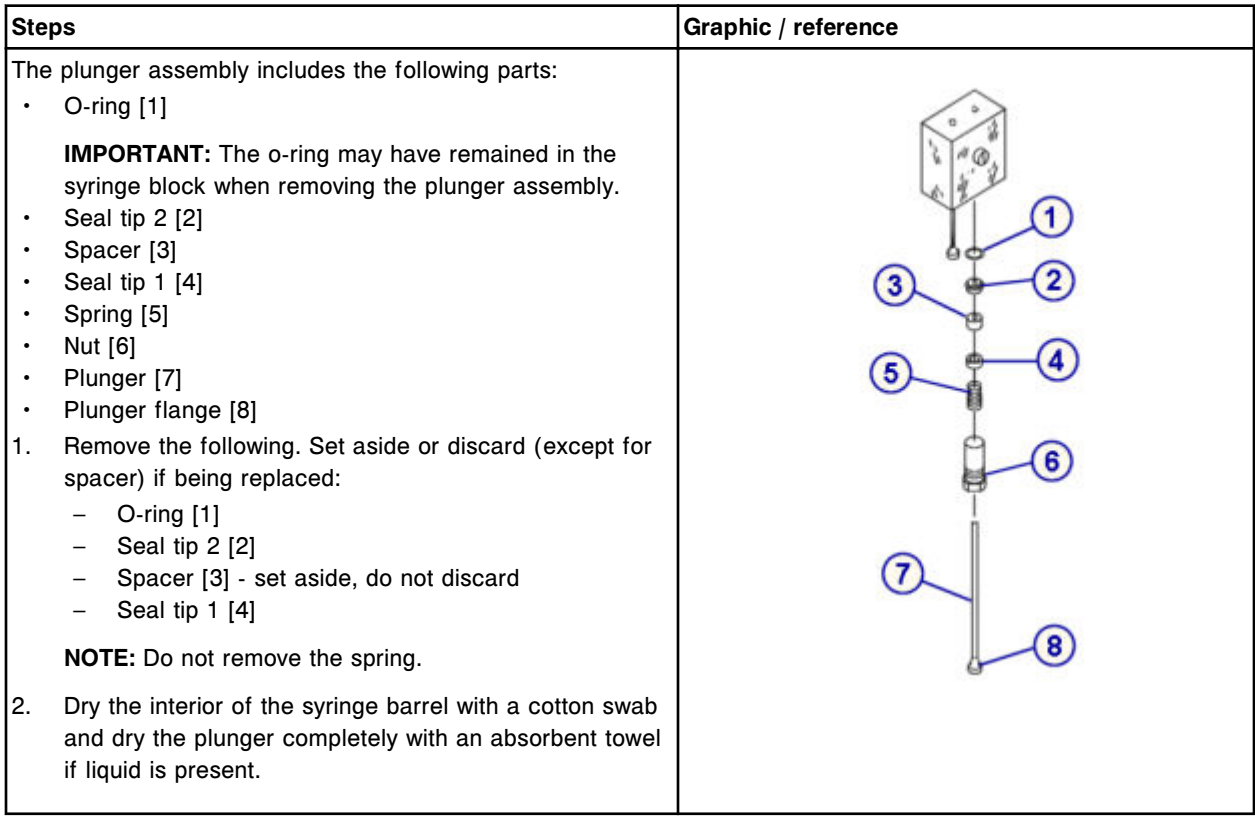

# **Replacement**

# *Install the o-ring and seal tips 1 and 2*

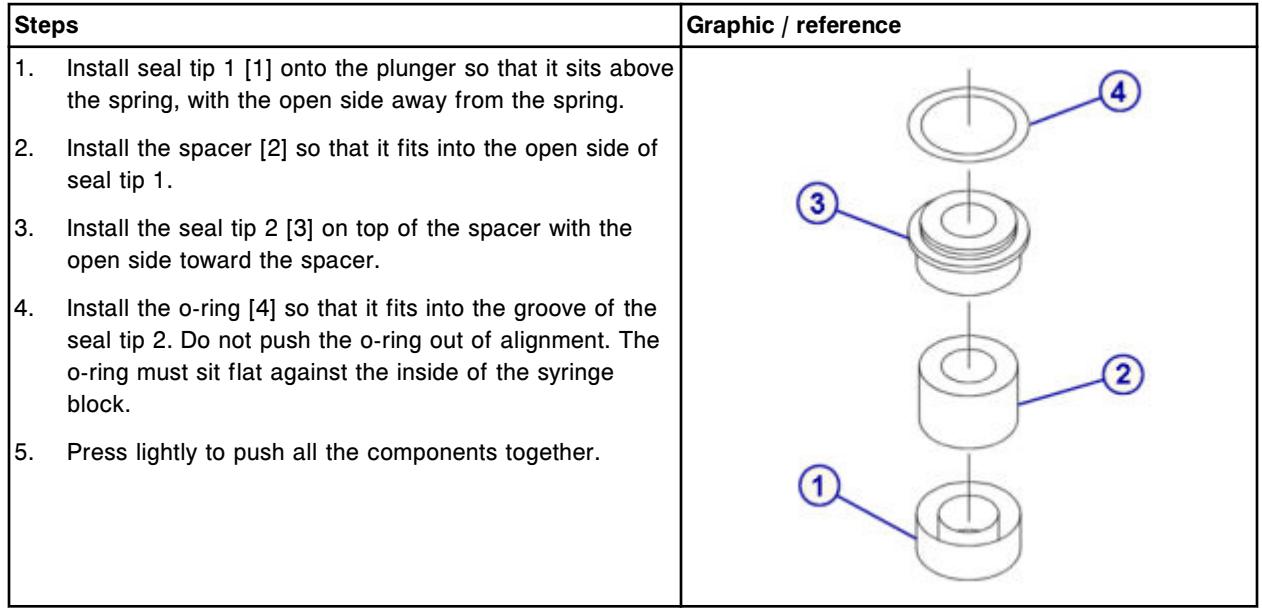

### <span id="page-1287-0"></span>*Install the syringe plunger*

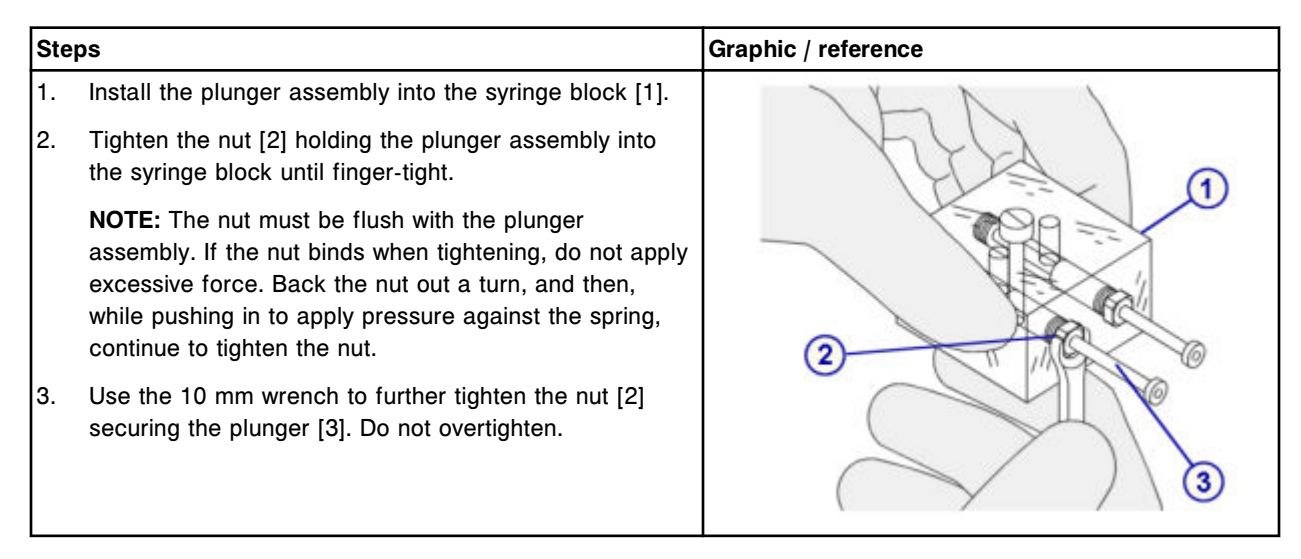

# *Install the syringe block and attach the clear inner plunger shield*

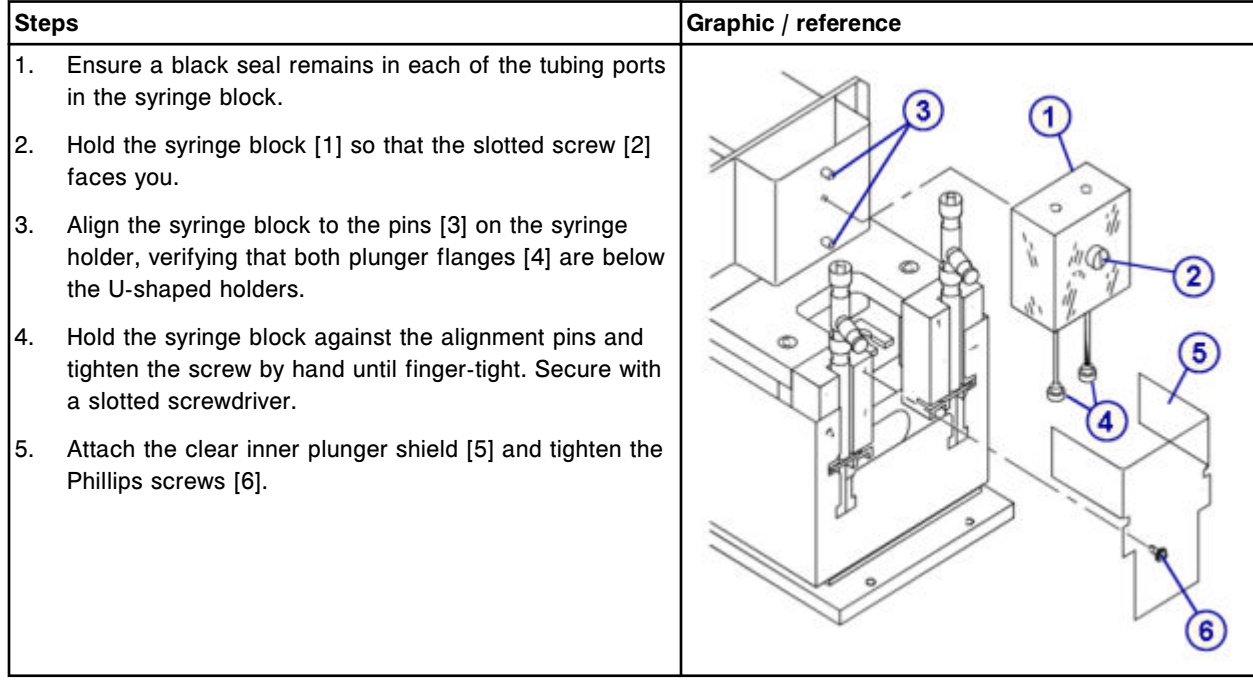

# <span id="page-1288-0"></span>*Connect the wash solution syringe block tubing*

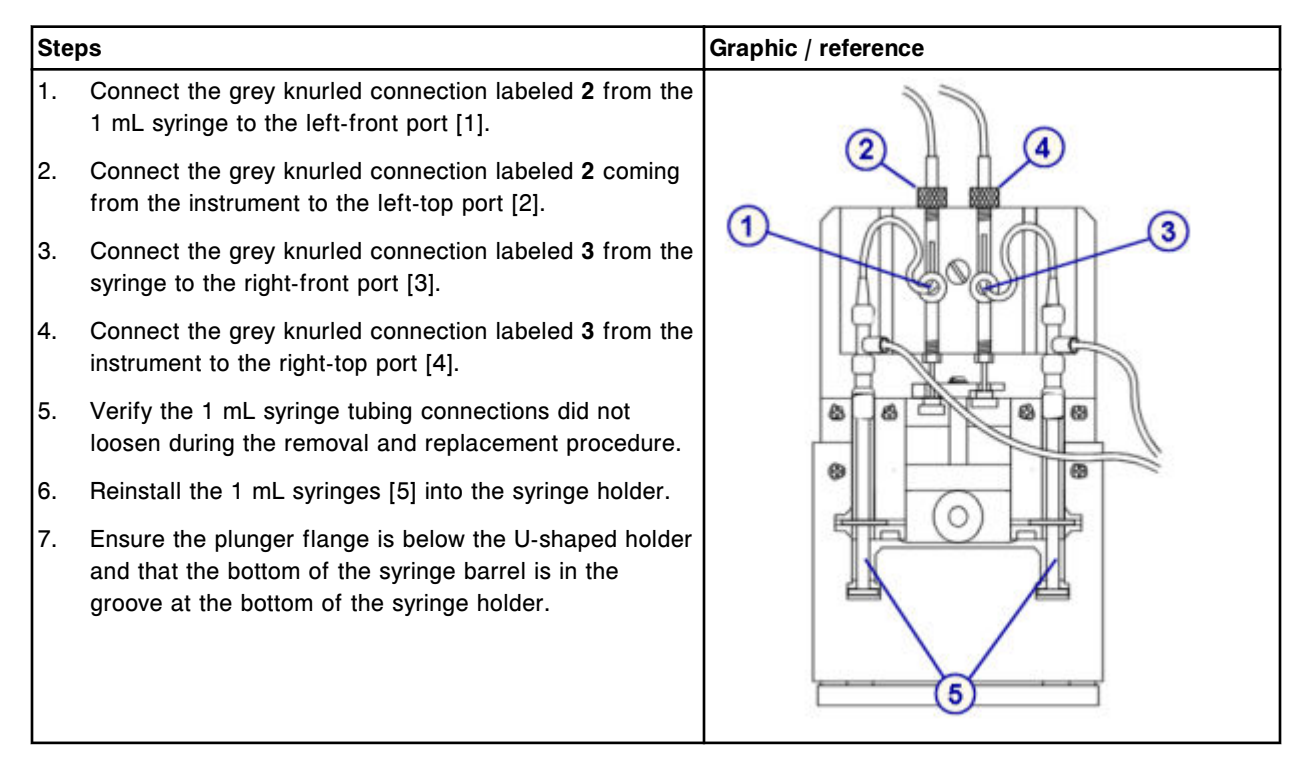

## *Install the clear outer plunger shield*

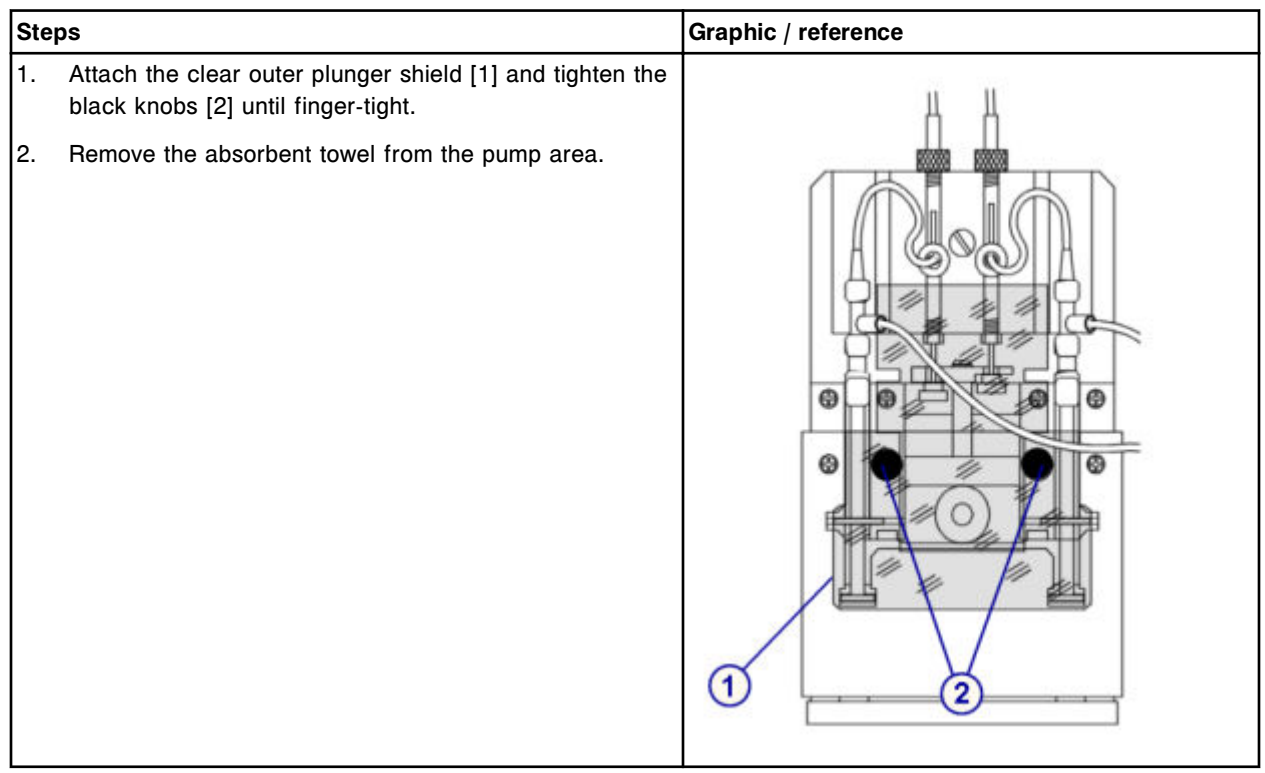

### <span id="page-1289-0"></span>*Prepare for operation*

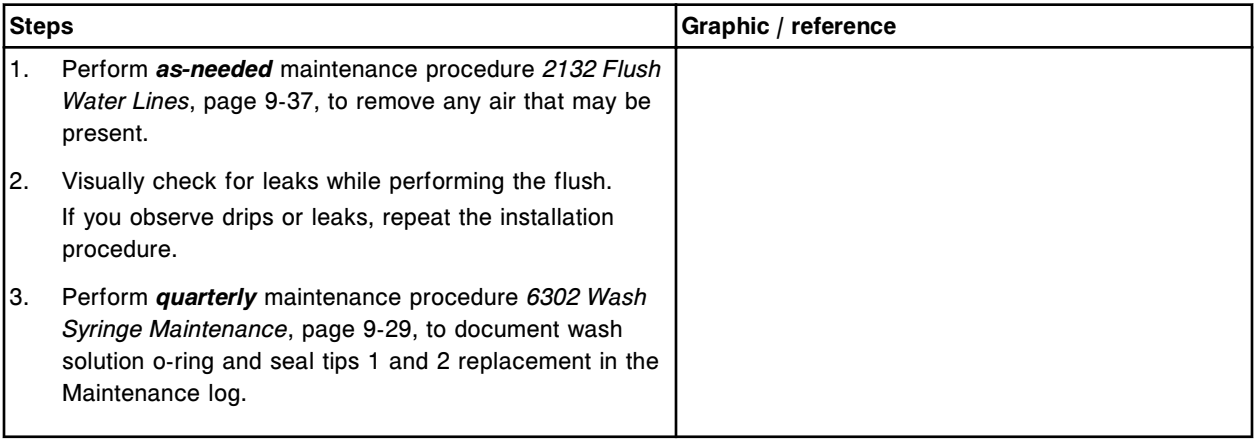

## **Verification**

### *Run quality control*

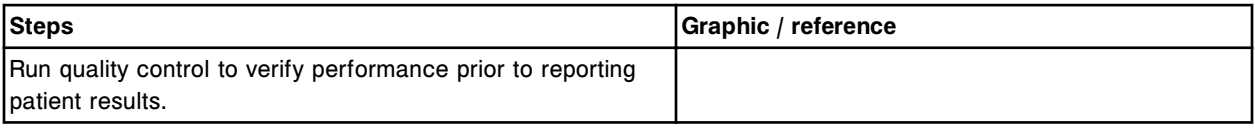

### **Replace sample or reagent syringe o-ring and seal tips 1 and 2 (***c***4000)**

Replacing the sample or reagent syringe o-ring and seal tips 1 and 2 consists of the following procedures.

- **Removal** 
	- *[Locate the syringe and remove the plunger shield](#page-1291-0)*, page 9-176
	- *[Remove the syringe bracket](#page-1291-0)*, page 9-176
	- *[Remove the syringe block](#page-1292-0)*, page 9-177
	- *[Remove the syringe plunger](#page-1292-0)*, page 9-177
	- *[Remove the o-ring and seal tips 1 and 2](#page-1293-0)*, page 9-178
- **Replacement** 
	- *[Install the o-ring and seal tips 1 and 2](#page-1293-0)*, page 9-178
	- *[Install the syringe plunger](#page-1294-0)*, page 9-179
	- *[Install the syringe block](#page-1294-0)*, page 9-179
	- *[Install the syringe bracket and plunger shield](#page-1295-0)*, page 9-180
	- *[Prepare for operation](#page-1295-0)*, page 9-180
- **Verification** 
	- *[Run quality control](#page-1296-0)*, page 9-181

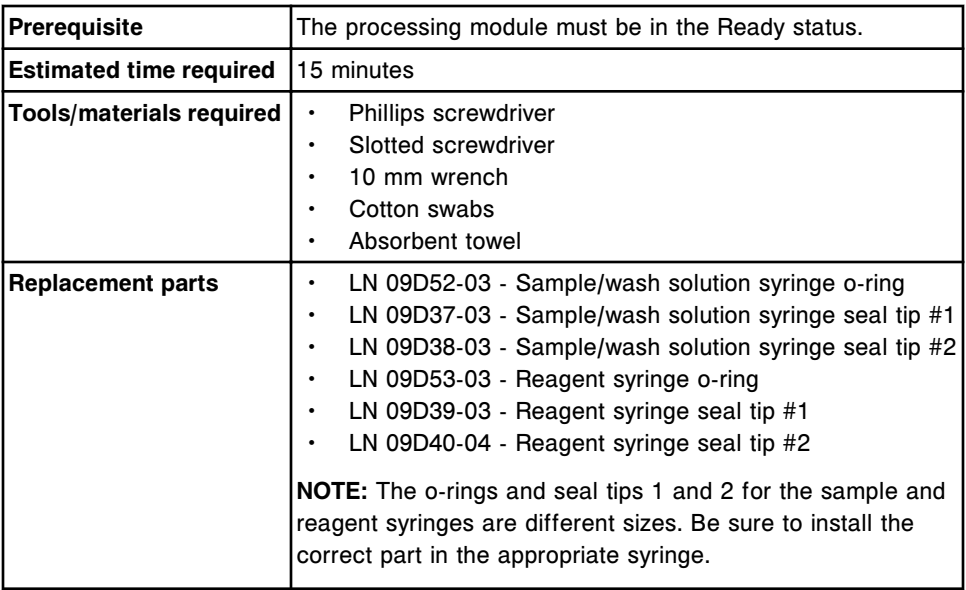

**CAUTION: Biological RISKS.** This is an activity or area where you may be exposed to potentially infectious material. See *[Biological hazards](#page-1098-0)*, page 8-5.

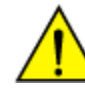

**CAUTION: Chemical Hazard.** This activity presents a chemical-related hazard. Refer to product-specific information described in *[Chemical](#page-1100-0) [hazards](#page-1100-0)*, page 8-7.

### <span id="page-1291-0"></span>**Removal**

### *Locate the syringe and remove the plunger shield*

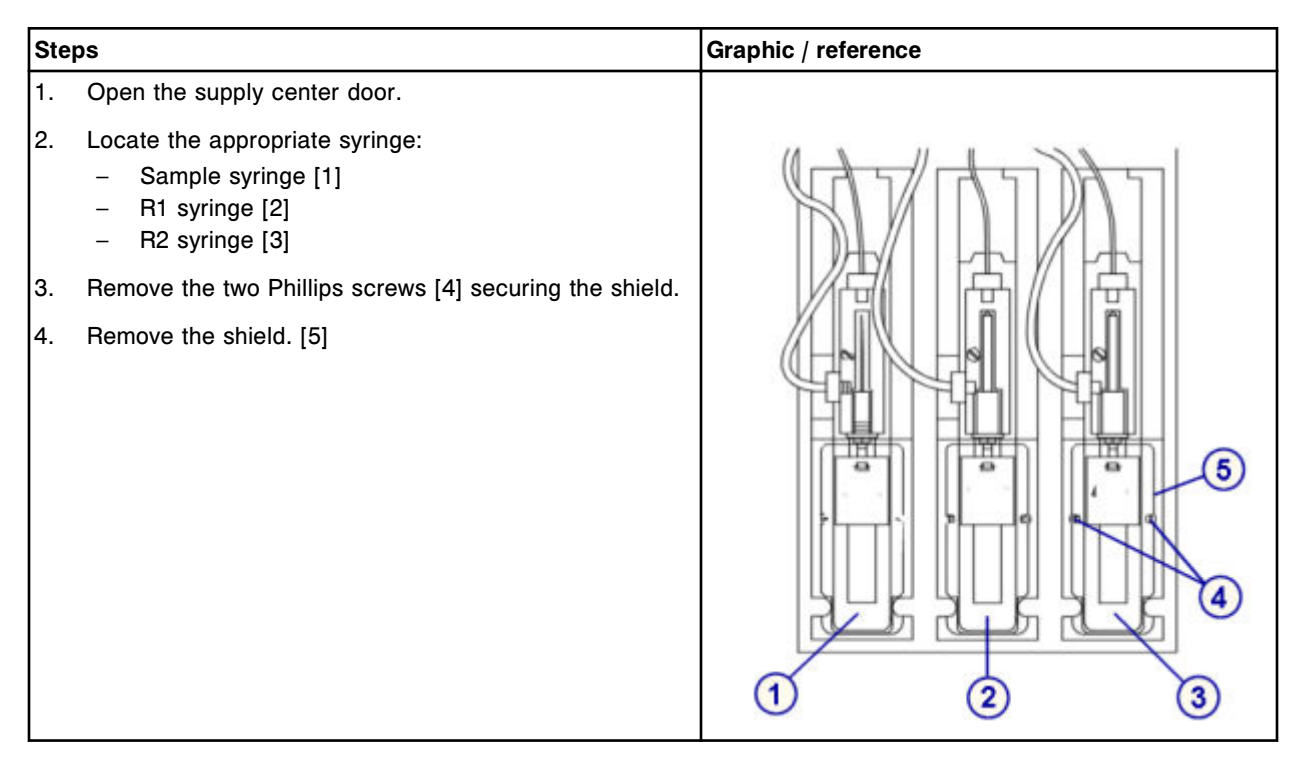

## *Remove the syringe bracket*

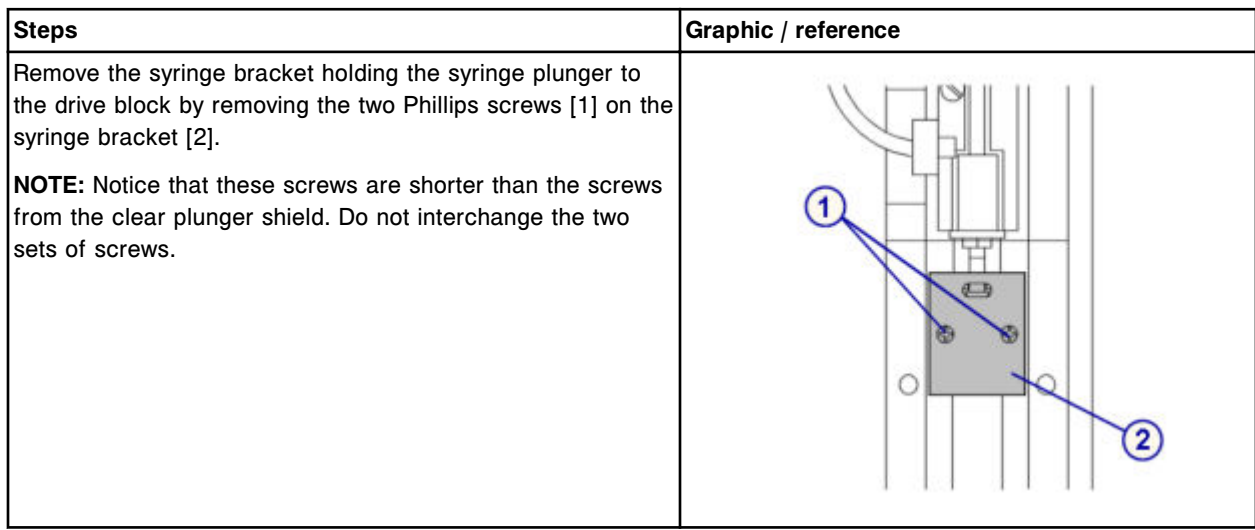

# <span id="page-1292-0"></span>*Remove the syringe block*

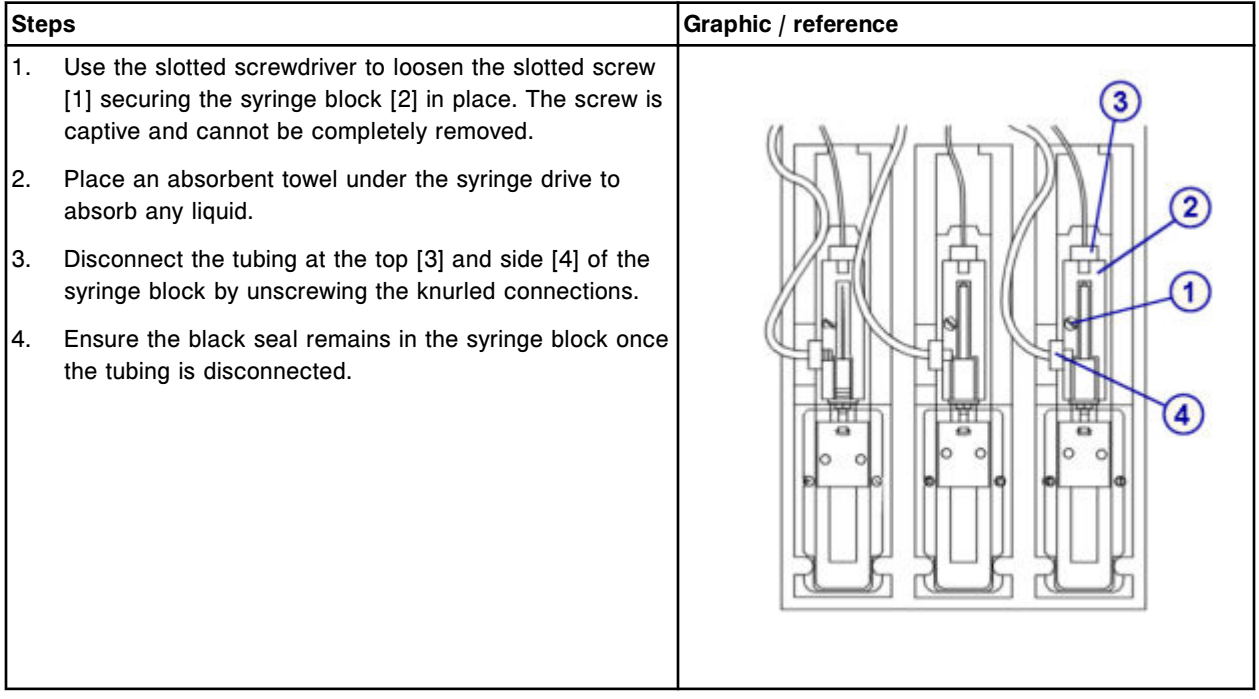

# *Remove the syringe plunger*

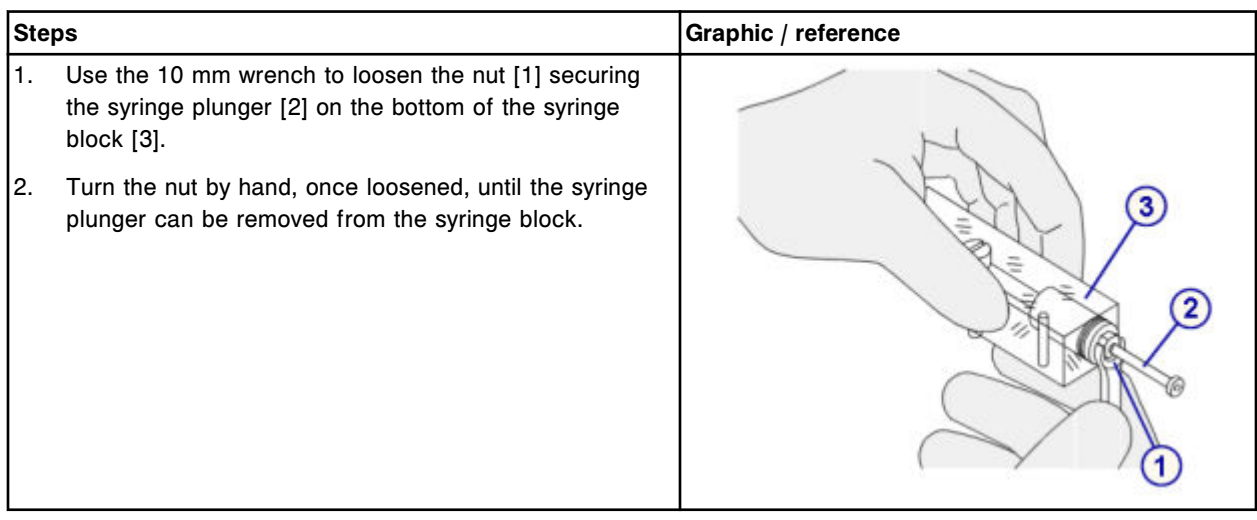

# <span id="page-1293-0"></span>*Remove the o-ring and seal tips 1 and 2*

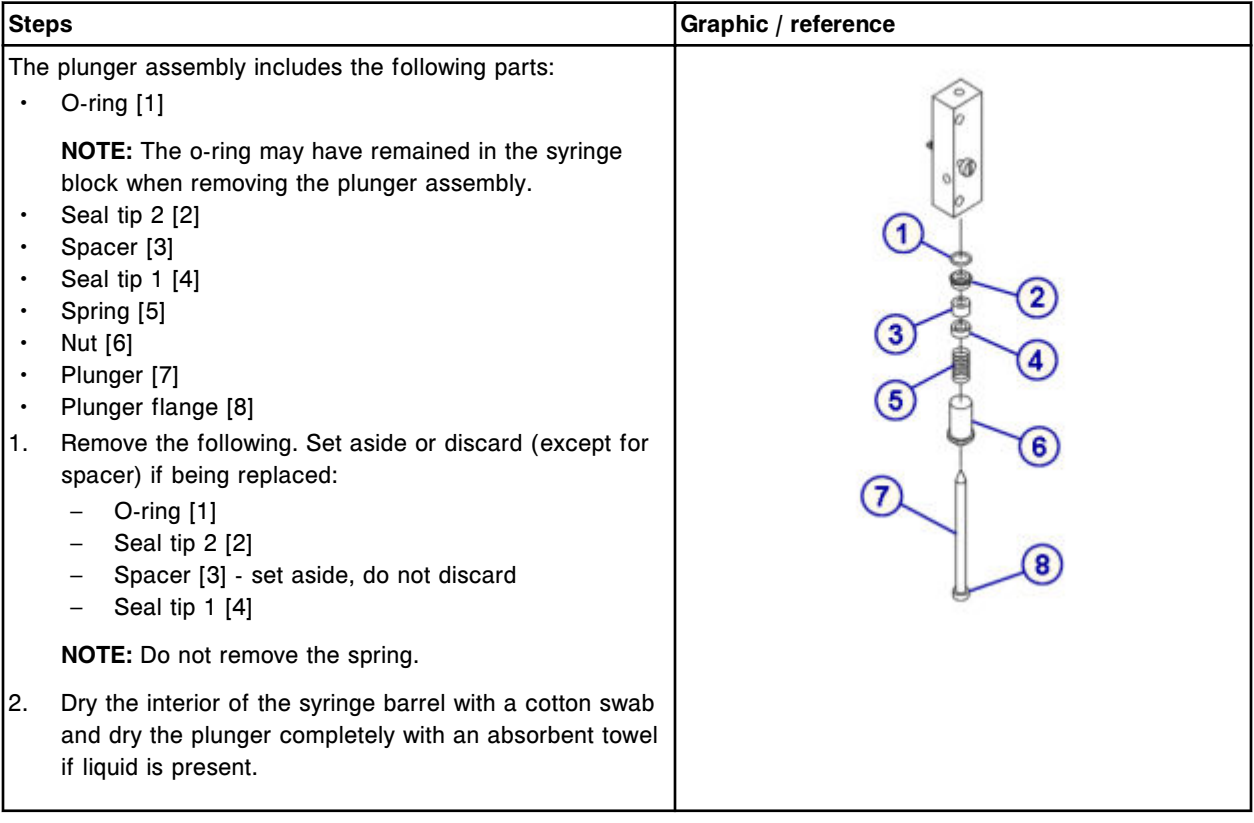

# **Replacement**

# *Install the o-ring and seal tips 1 and 2*

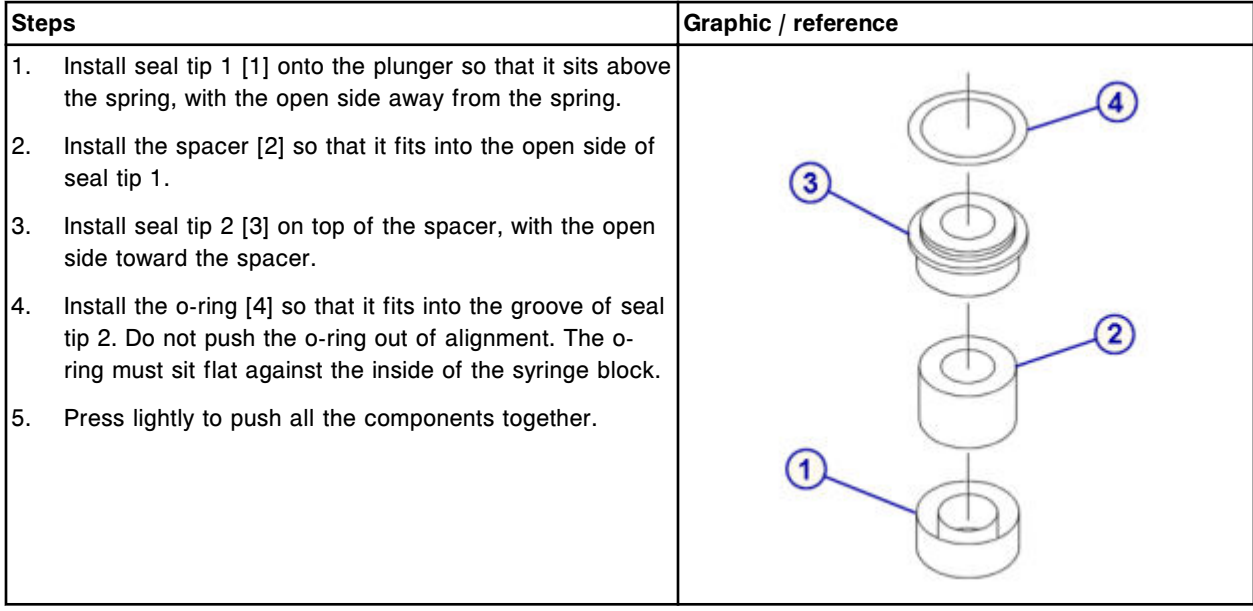

# <span id="page-1294-0"></span>*Install the syringe plunger*

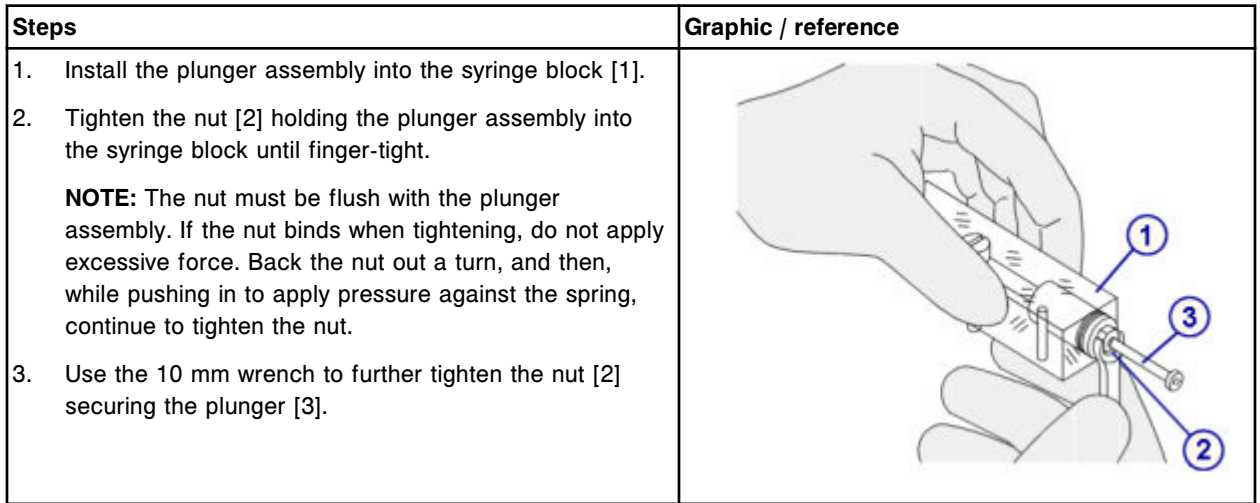

# *Install the syringe block*

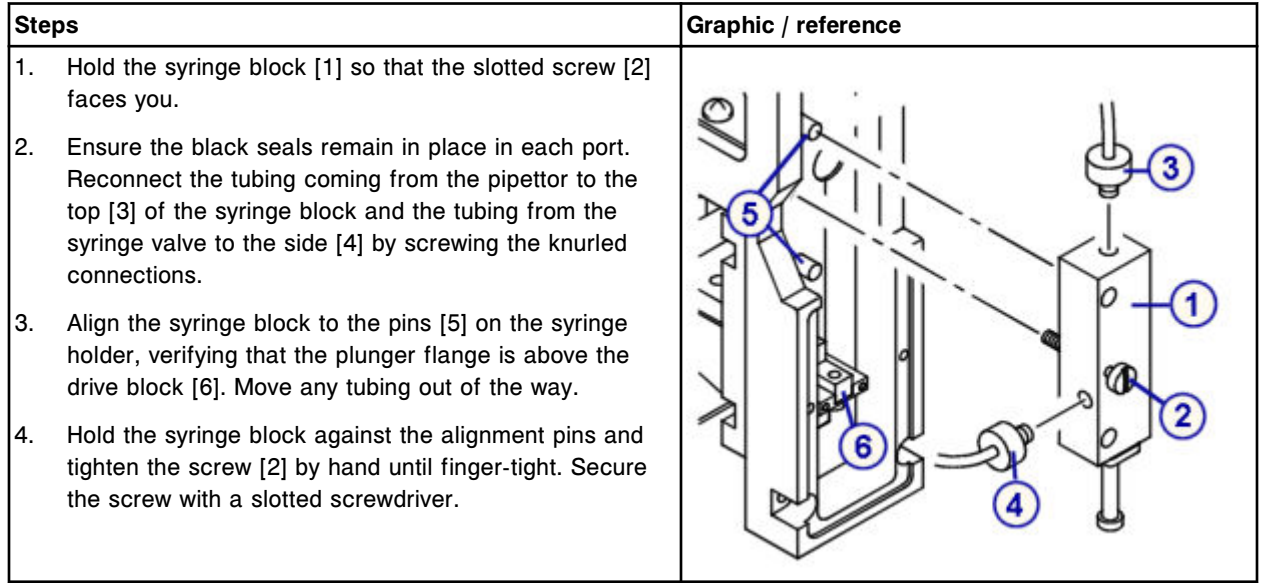

#### <span id="page-1295-0"></span>*Install the syringe bracket and plunger shield*

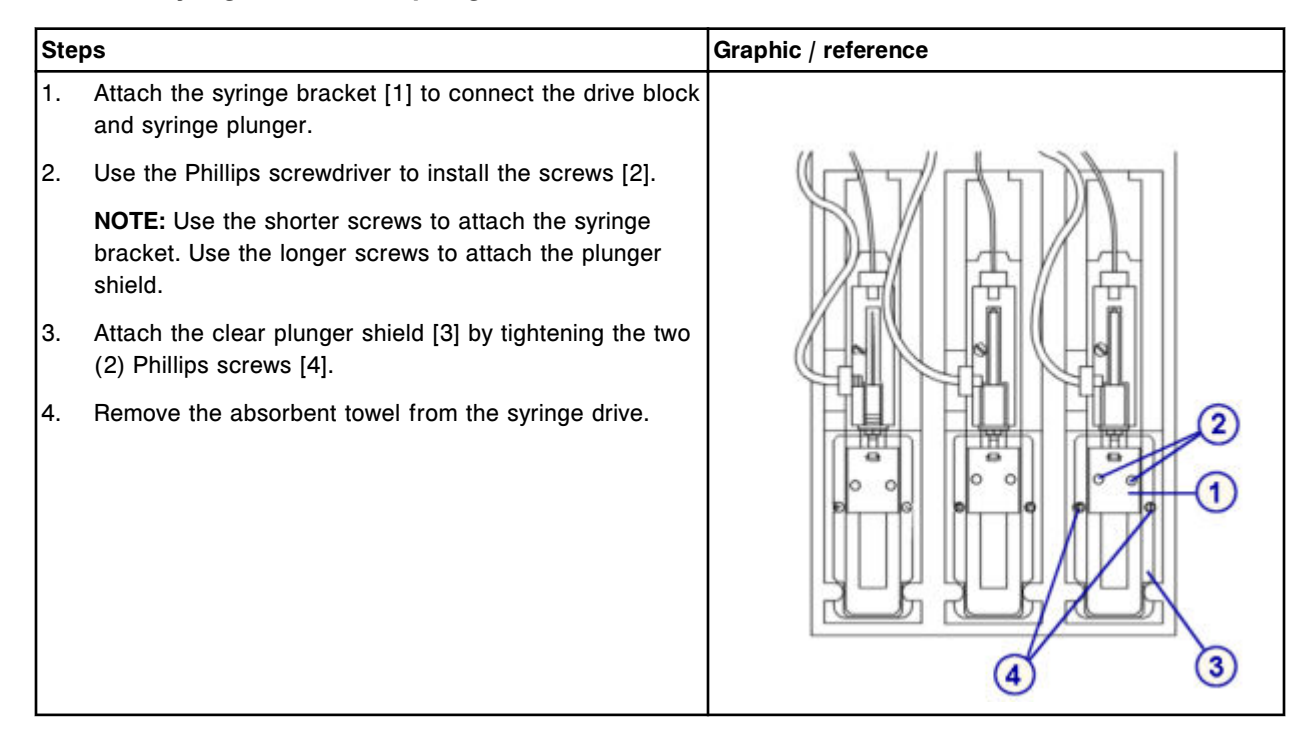

## *Prepare for operation*

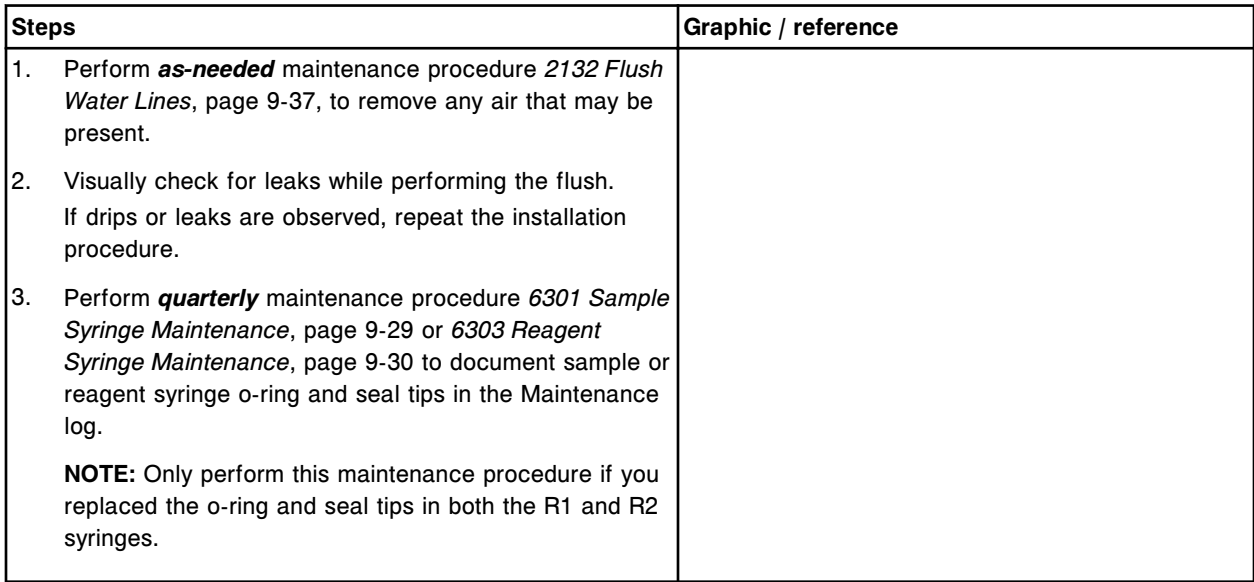
## **Verification**

### *Run quality control*

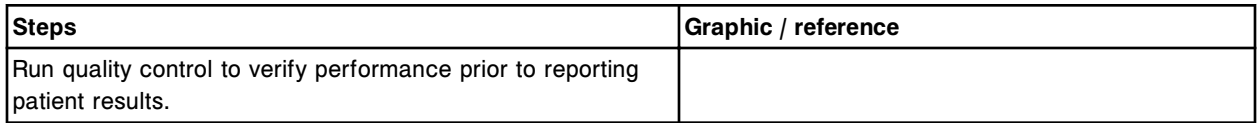

### **Replace the pump poppet valve set (***c***4000)**

Replacing the pump poppet valve set on the cuvette wash pump and the probe wash pump consists of the following procedures.

- **Removal** 
	- *[Locate the pump poppet valve and clamp the tubing](#page-1297-0)*, page 9-182
	- *[Remove the pump poppet valve](#page-1297-0)*, page 9-182
- **Replacement** 
	- *[Replace the pump poppet valve](#page-1298-0)*, page 9-183
	- *[Prepare for operation](#page-1298-0)*, page 9-183
- **Verification**

Verification occurs during preparation for operation. No further verification is required.

**NOTE:** The same procedure is used to replace the pump poppet valve set in both pumps.

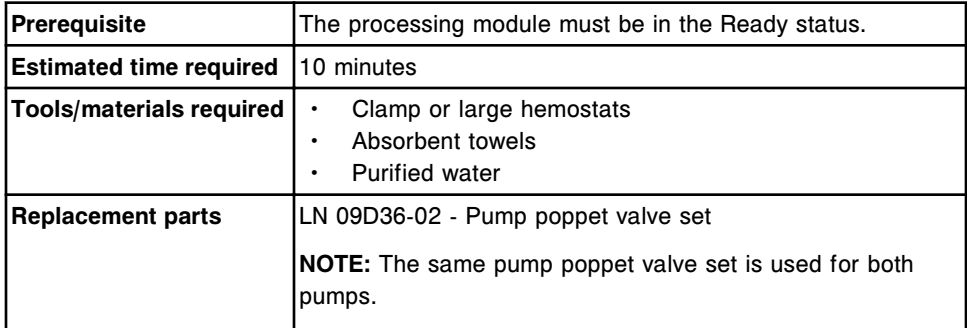

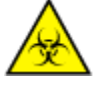

**CAUTION: Biological RISKS.** This is an activity or area where you may be exposed to potentially infectious material. See *[Biological hazards](#page-1098-0)*, page 8-5.

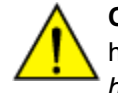

**CAUTION: Chemical Hazard.** This activity presents a chemical-related hazard. Refer to product-specific information described in *[Chemical](#page-1100-0) [hazards](#page-1100-0)*, page 8-7.

## <span id="page-1297-0"></span>**Removal**

## *Locate the pump poppet valve and clamp the tubing*

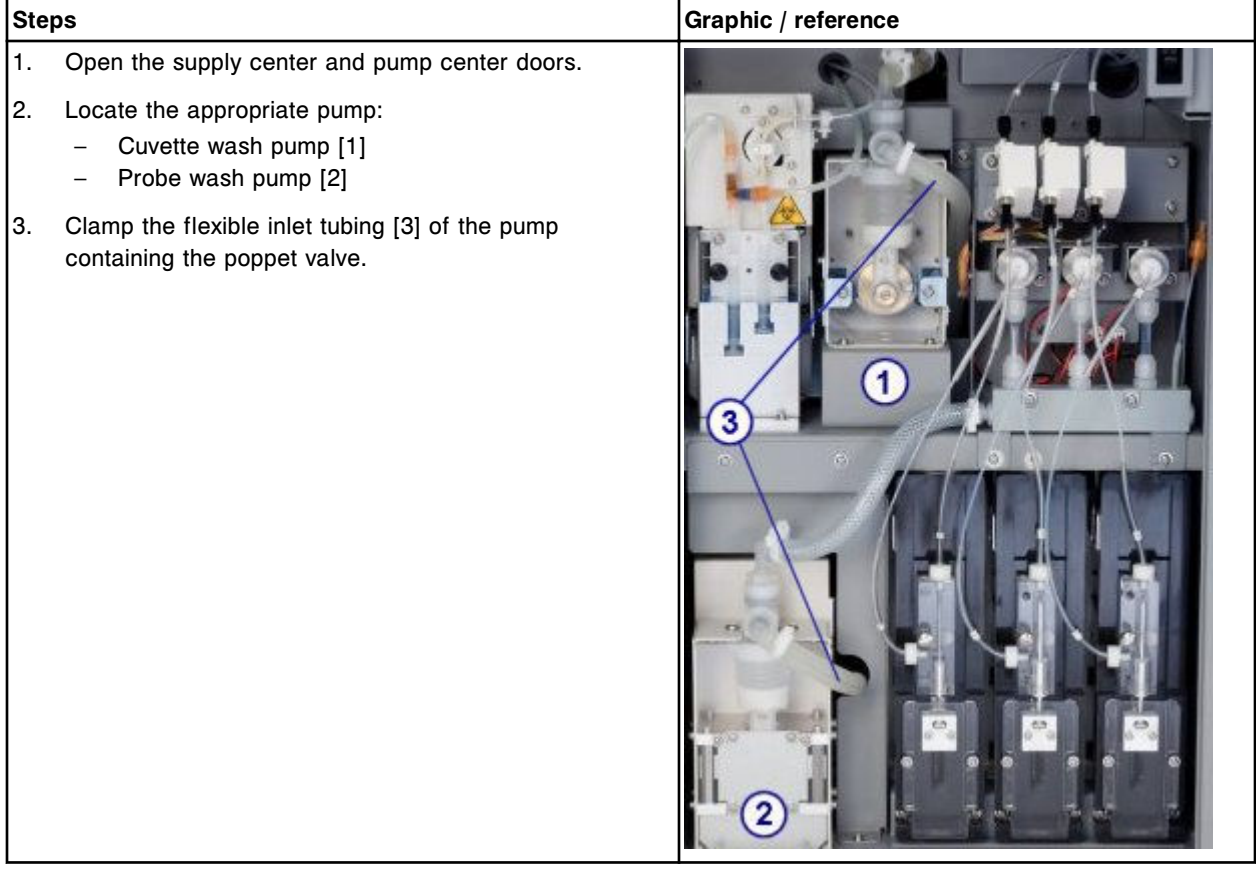

### *Remove the pump poppet valve*

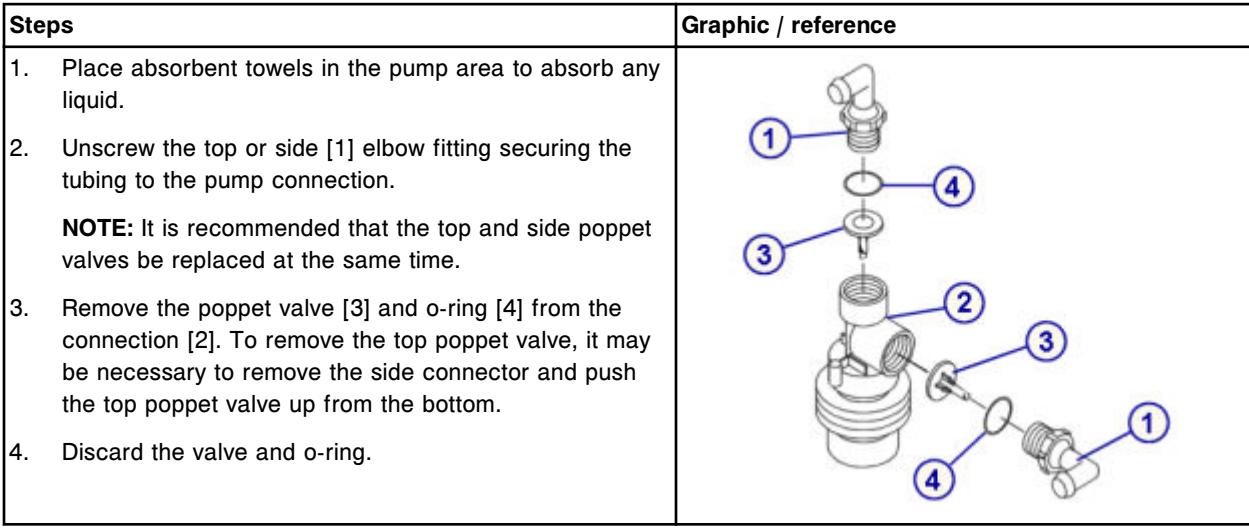

### <span id="page-1298-0"></span>**Replacement**

### *Replace the pump poppet valve*

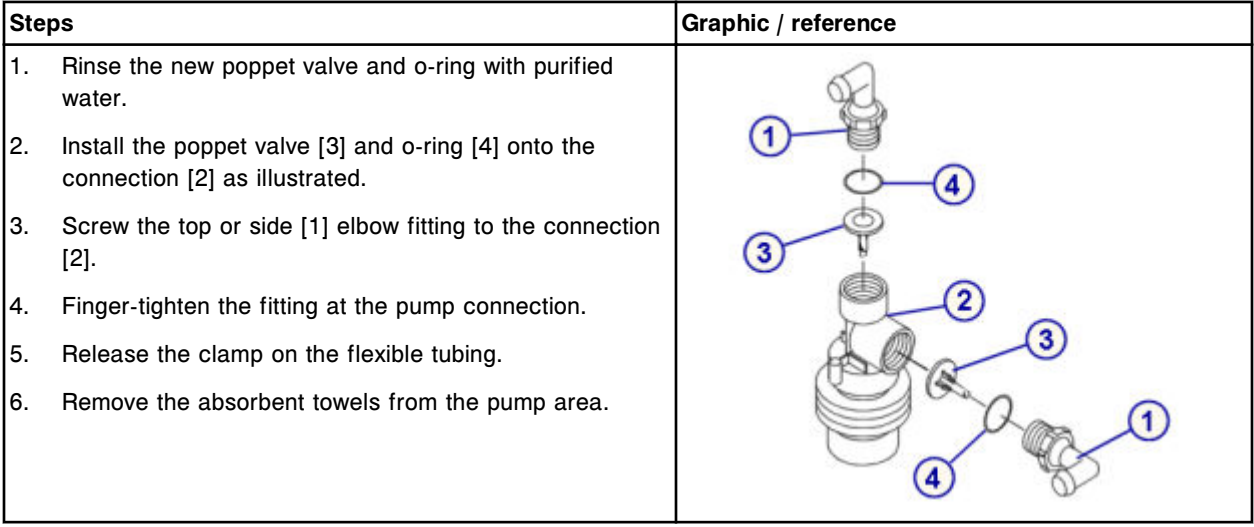

#### *Prepare for operation*

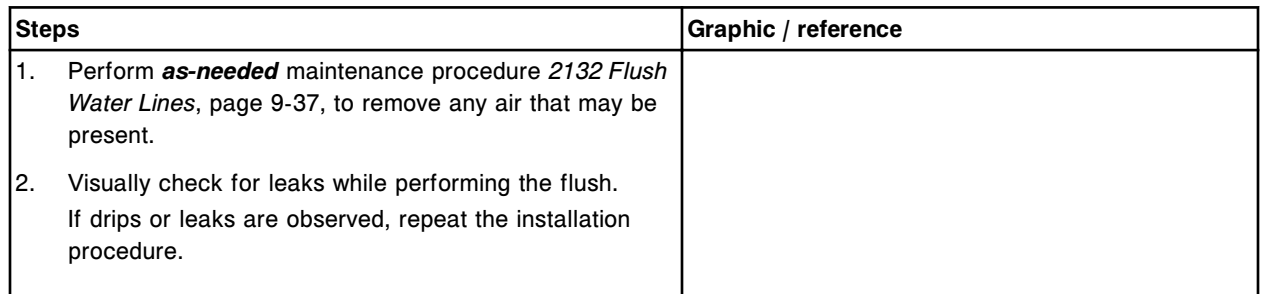

## **Verification**

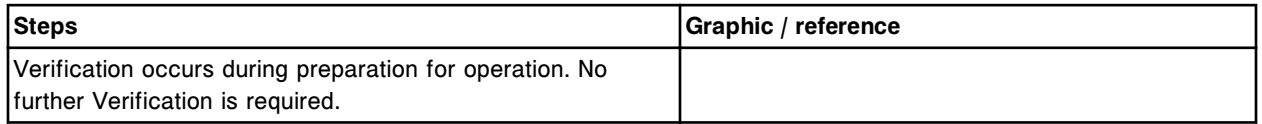

# *c***8000 component replacement**

Component replacement for the *c*8000 includes:

- *ARCHITECT c8000 processing center component replacement*, page 9-183
- *[ARCHITECT c8000 supply and pump components replacement](#page-1338-0)*, page 9-223

## **ARCHITECT** *c***8000 processing center component replacement**

To replace processing center components, see:

- <span id="page-1299-0"></span>• *ARCHITECT c8000 processing center components*, page 9-184
- *[Replace the sample probe \(c8000\)](#page-1300-0)*, page 9-185
- *[Replace reagent probes \(c8000\)](#page-1303-0)*, page 9-188
- *[Replace the sample probe tubing \(c8000\)](#page-1307-0)*, page 9-192
- *[Replace the reagent probe tubing \(c8000\)](#page-1310-0)*, page 9-195
- *[Replace the lamp or lamp plate \(c8000\)](#page-1313-0)*, page 9-198
- *[Replace a cuvette \(c8000\)](#page-1318-0)*, page 9-203
- *[Replace a cuvette segment \(c8000\)](#page-1322-0)*, page 9-207
- *[Replace the cuvette dry tip \(c8000\)](#page-1325-0)*, page 9-210
- *[Replace the mixer \(c8000\)](#page-1329-0)*, page 9-214
- *[Replace the ICT module or probe \(c8000\)](#page-1330-0)*, page 9-215
- *[Replace the sample carousel clip \(c8000\)](#page-1336-0)*, page 9-221

### **ARCHITECT** *c***8000 processing center components**

The following illustration shows the locations of the processing center components. Use this illustration when performing component replacement procedures.

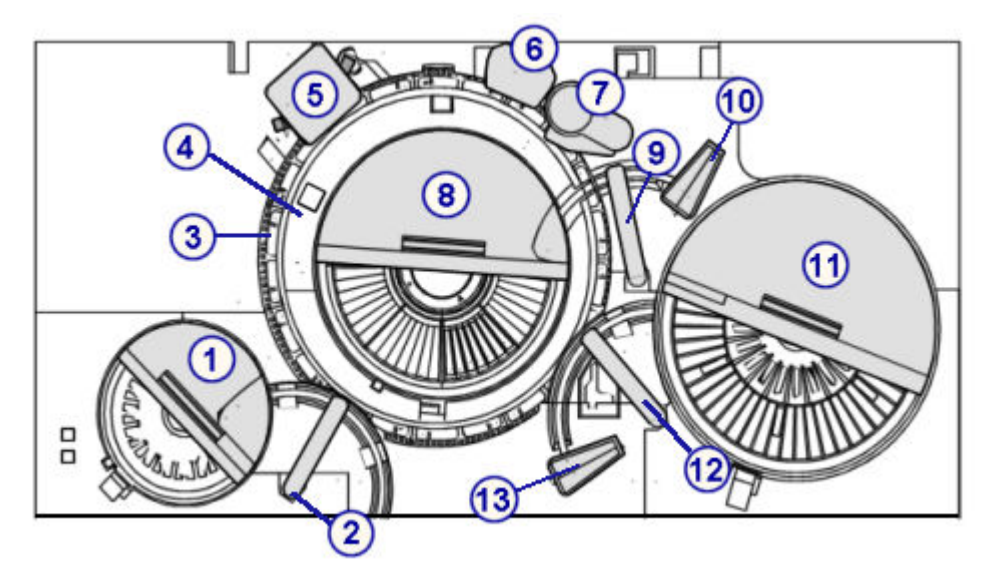

#### *Figure 9.21: ARCHITECT c8000 processing center map*

Legend:

- 1. Sample carousel and cover
- 2. Sample pipettor
- 3. Reaction carousel
- 4. Lamp
- 5. Mixer unit
- 6. Cuvette washer
- 7. ICT unit
- <span id="page-1300-0"></span>8. Reagent supply center 2 and cover
- 9. Reagent 2 pipettor
- 10. Reagent 2 onboard solution area
- 11. Reagent supply center 1 and cover
- 12. Reagent 1 pipettor
- 13. Reagent 1 onboard solution area

### **Replace the sample probe (***c***8000)**

**NOTE:** It is recommended that you record and track the date of the sample probe installation to ensure you do not use the probe for longer than the following intervals:

- Six months for systems using whole blood assays
- One year for systems not using whole blood assays

Replacing the sample probe consists of the following procedures:

- **Removal** 
	- *[Prepare for sample probe removal](#page-1301-0)*, page 9-186
	- *[Remove the sample probe](#page-1301-0)*, page 9-186
- **Replacement** 
	- *[Install the sample probe](#page-1302-0)*, page 9-187
	- *[Prepare for operation](#page-1303-0)*, page 9-188
- **Verification** 
	- *[Calibrate the sample pipettor](#page-1303-0)*, page 9-188
	- *[Run quality control](#page-1303-0)*, page 9-188

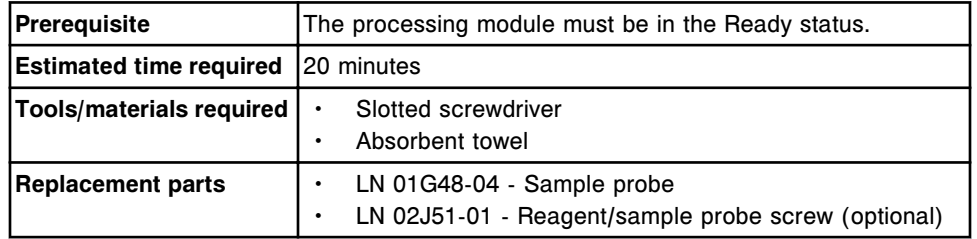

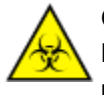

**CAUTION: Biological RISKS.** This is an activity or area where you may be exposed to potentially infectious material. See *[Biological hazards](#page-1098-0)*, page 8-5.

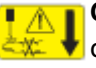

**CAUTION: Probe Stick Hazard.** Probe Sharps Hazard. This is an activity or area where you may be exposed to probes. See *[Probes and other](#page-1111-0) [sharps](#page-1111-0)*, page 8-18.

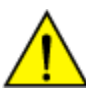

**CAUTION: Chemical Hazard.** This activity presents a chemical-related hazard. Refer to product-specific information described in *[Chemical](#page-1100-0) [hazards](#page-1100-0)*, page 8-7.

### <span id="page-1301-0"></span>**Removal**

### *Prepare for sample probe removal*

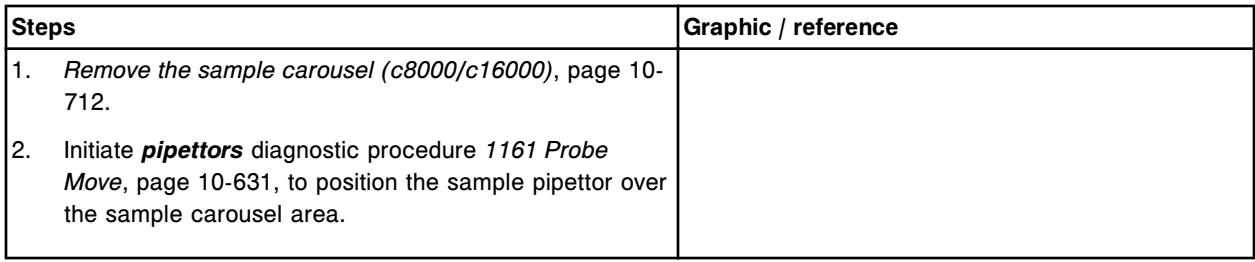

#### *Remove the sample probe*

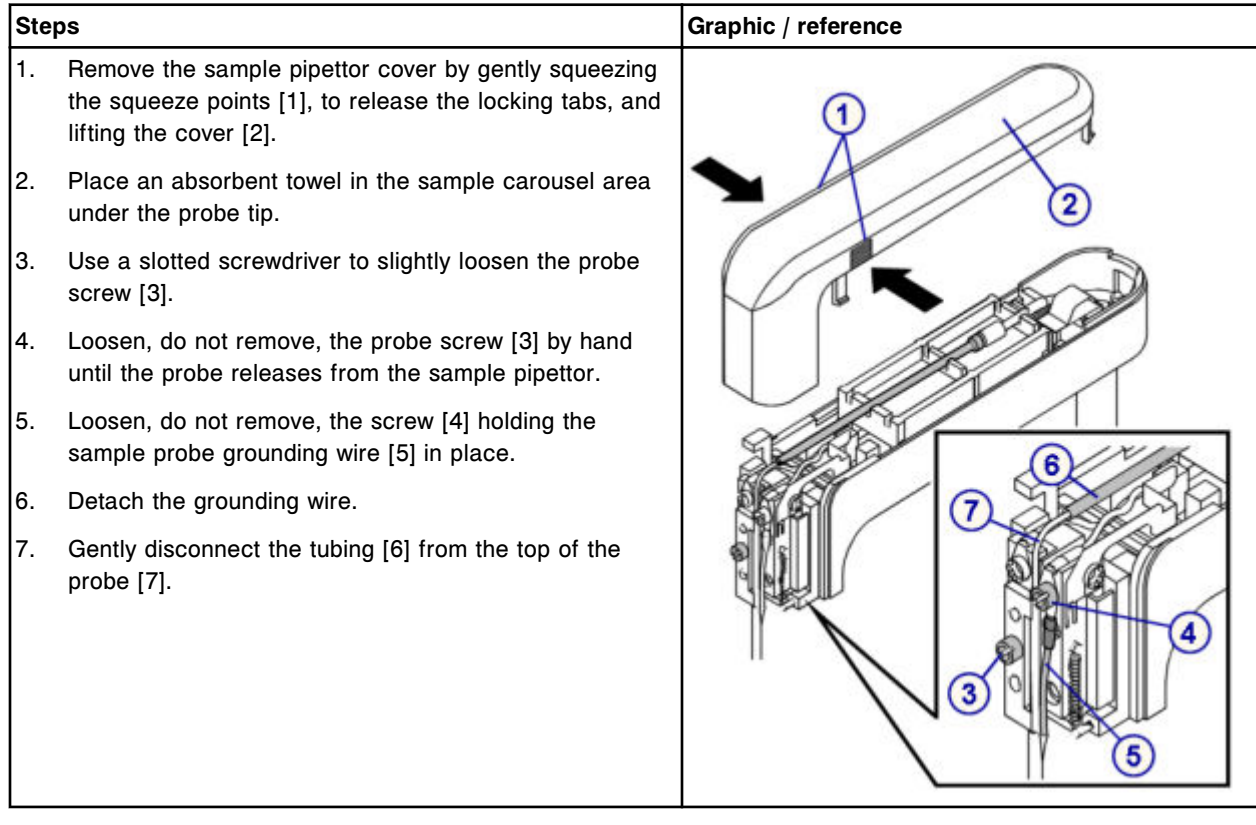

## <span id="page-1302-0"></span>**Replacement**

## *Install the sample probe*

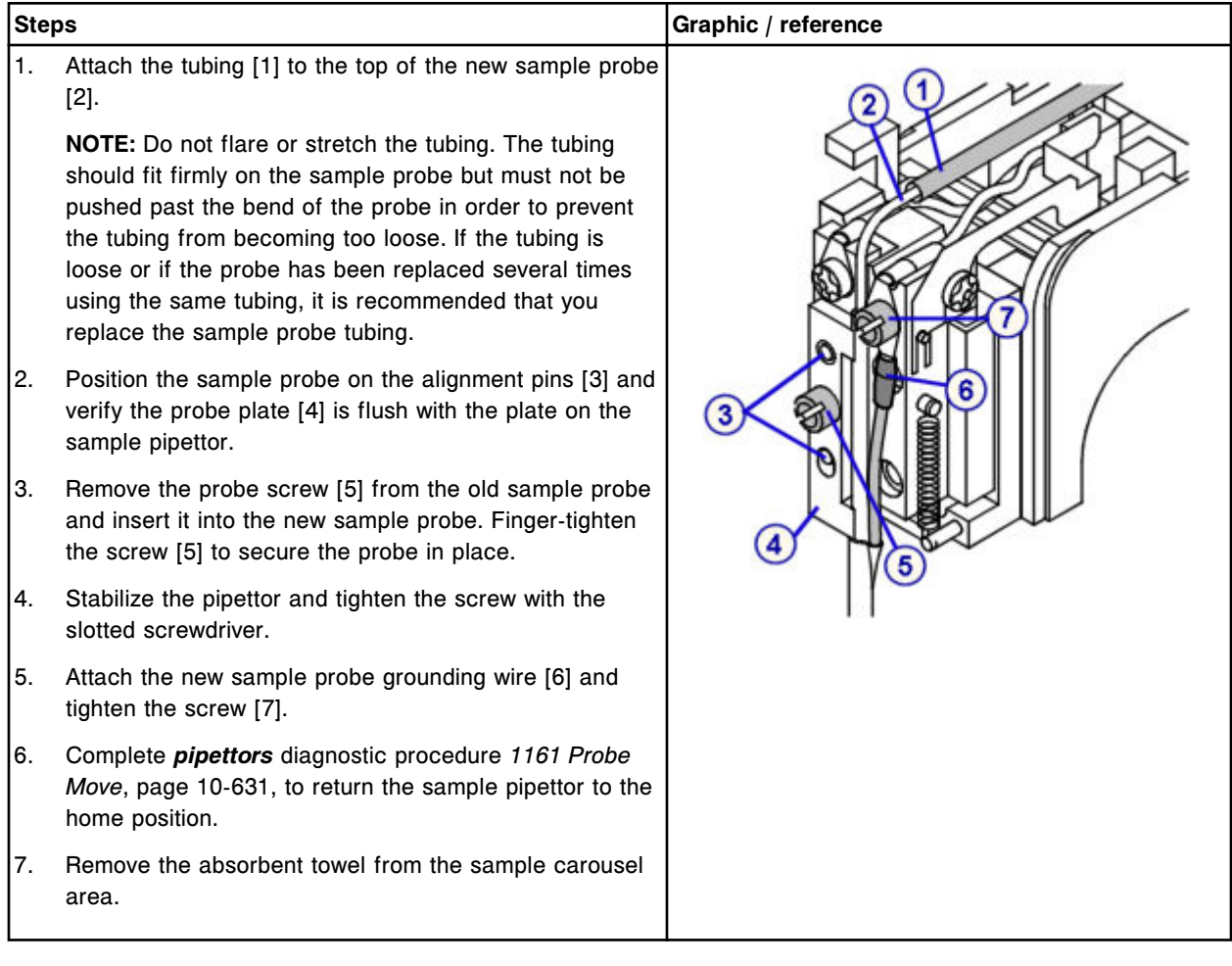

### <span id="page-1303-0"></span>*Prepare for operation*

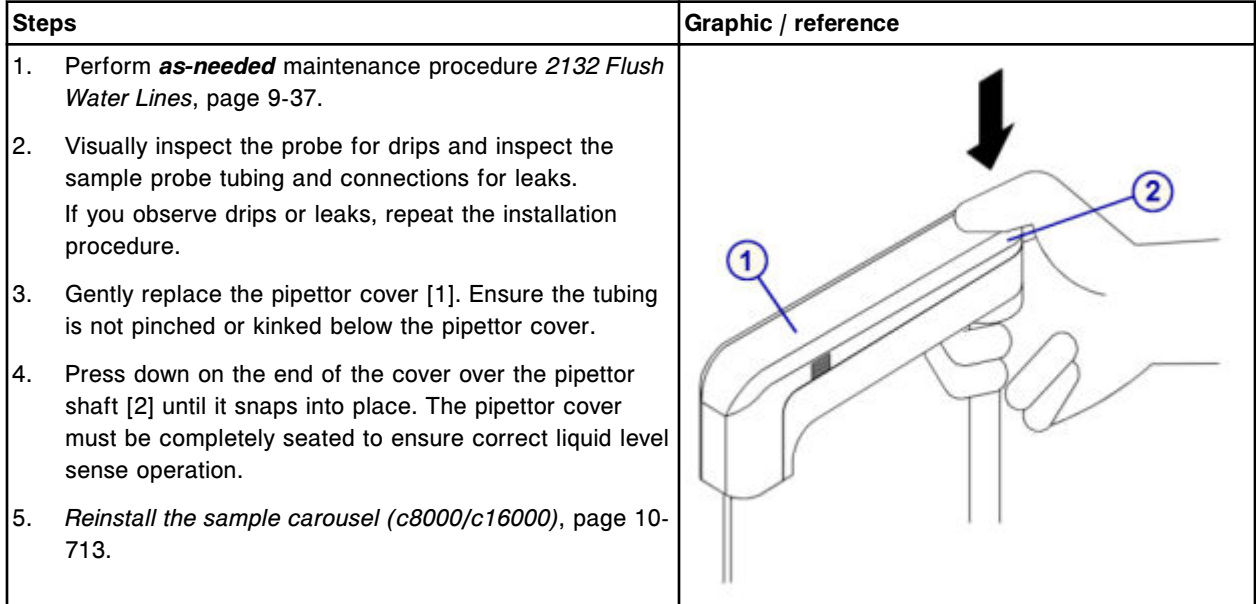

## **Verification**

### *Calibrate the sample pipettor*

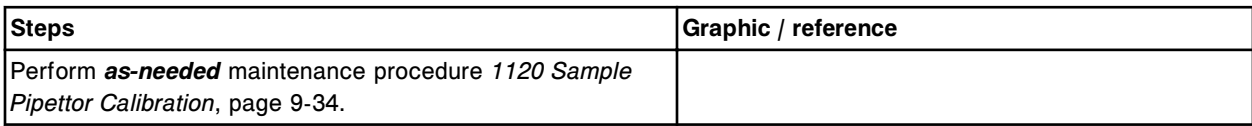

### *Run quality control*

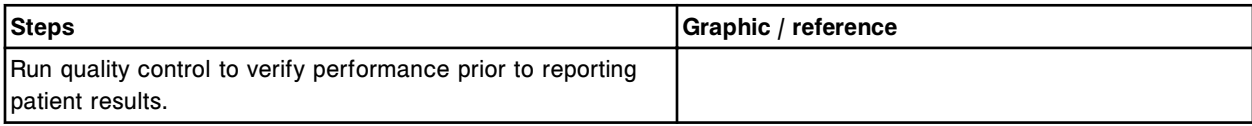

## **Replace reagent probes (***c***8000)**

Replacing the reagent probe(s) consists of the following procedures:

- Removal
	- *[Prepare for reagent probe removal](#page-1304-0)*, page 9-189
	- *[Remove the reagent probe](#page-1305-0)*, page 9-190
- Replacement
	- *[Install the reagent probe](#page-1305-0)*, page 9-190
	- *[Prepare for operation](#page-1306-0)*, page 9-191
- Verification
- *[Calibrate the Reagent pipettor](#page-1306-0)*, page 9-191
- *[Run quality control](#page-1307-0)*, page 9-192

<span id="page-1304-0"></span>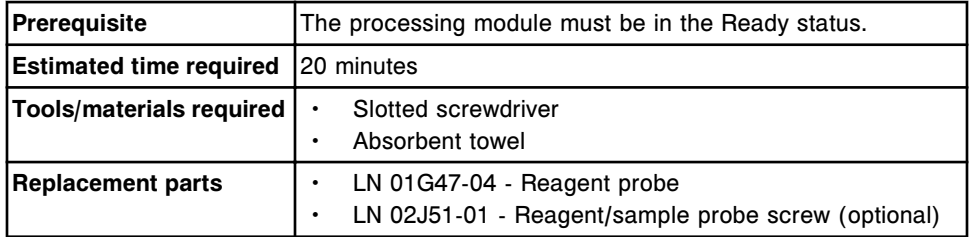

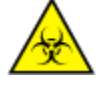

**CAUTION: Biological RISKS.** This is an activity or area where you may be exposed to potentially infectious material. See *[Biological hazards](#page-1098-0)*, page 8-5.

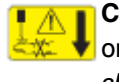

**CAUTION: Probe Stick Hazard.** Probe Sharps Hazard. This is an activity or area where you may be exposed to probes. See *[Probes and other](#page-1111-0) [sharps](#page-1111-0)*, page 8-18.

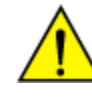

**CAUTION: Chemical Hazard.** This activity presents a chemical-related hazard. Refer to product-specific information described in *[Chemical](#page-1100-0) [hazards](#page-1100-0)*, page 8-7.

## **Removal**

### *Prepare for reagent probe removal*

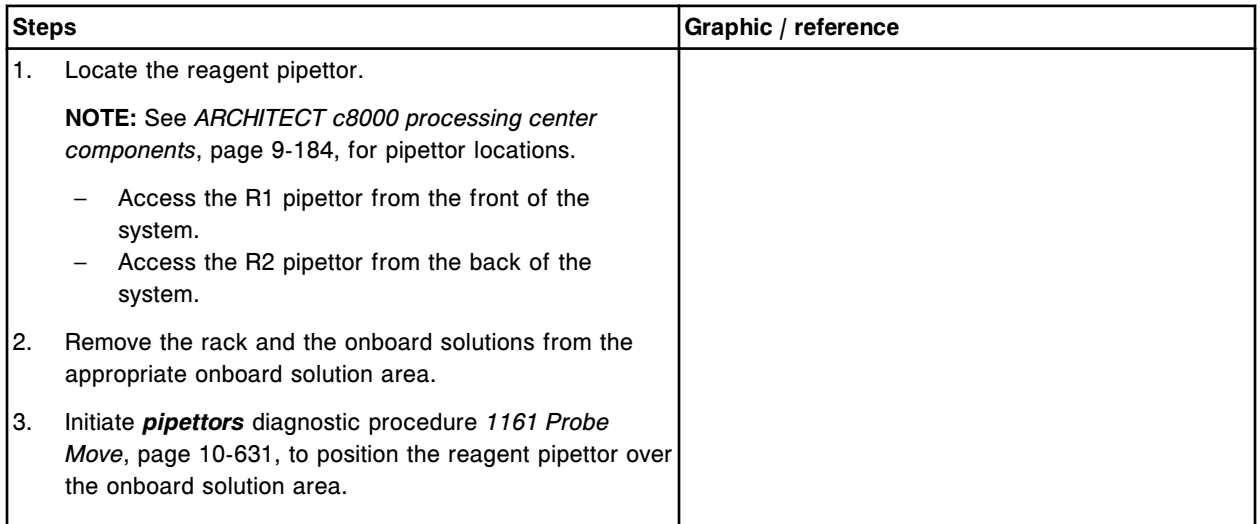

## <span id="page-1305-0"></span>*Remove the reagent probe*

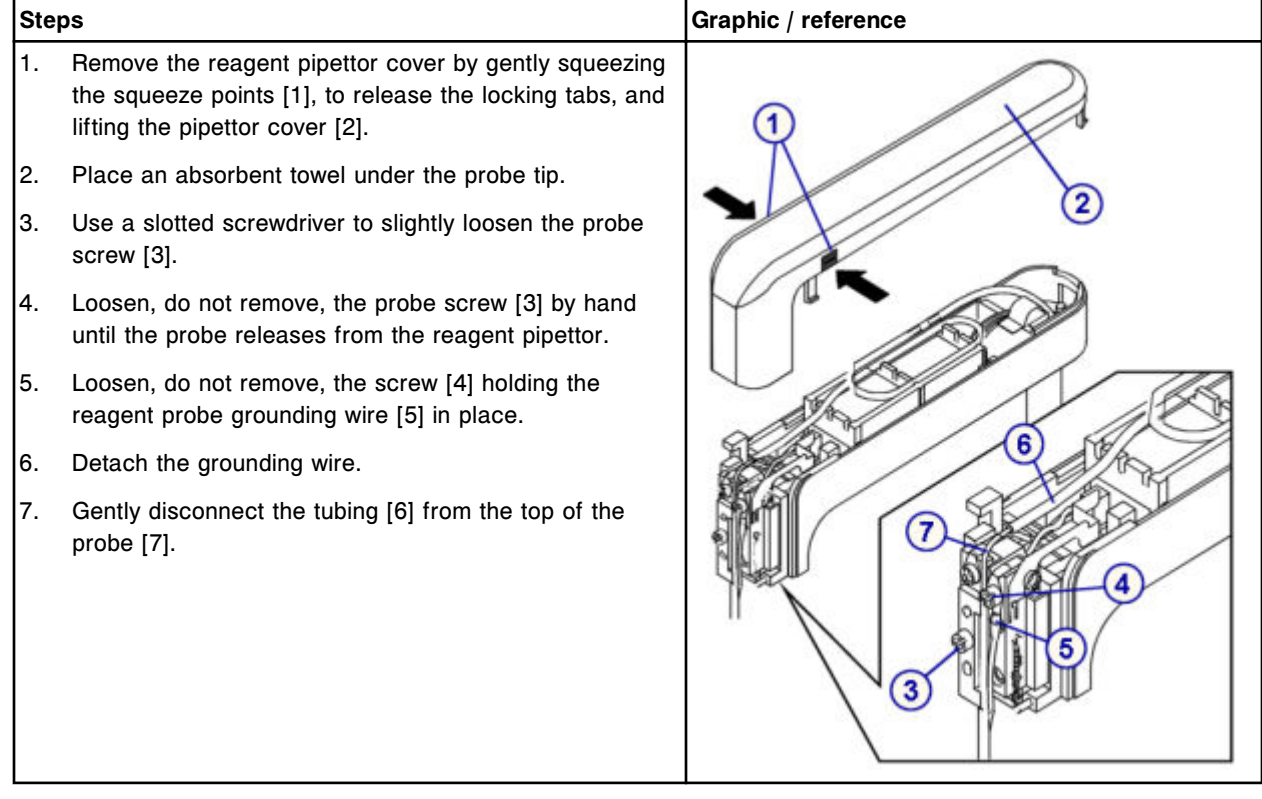

## **Replacement**

## *Install the reagent probe*

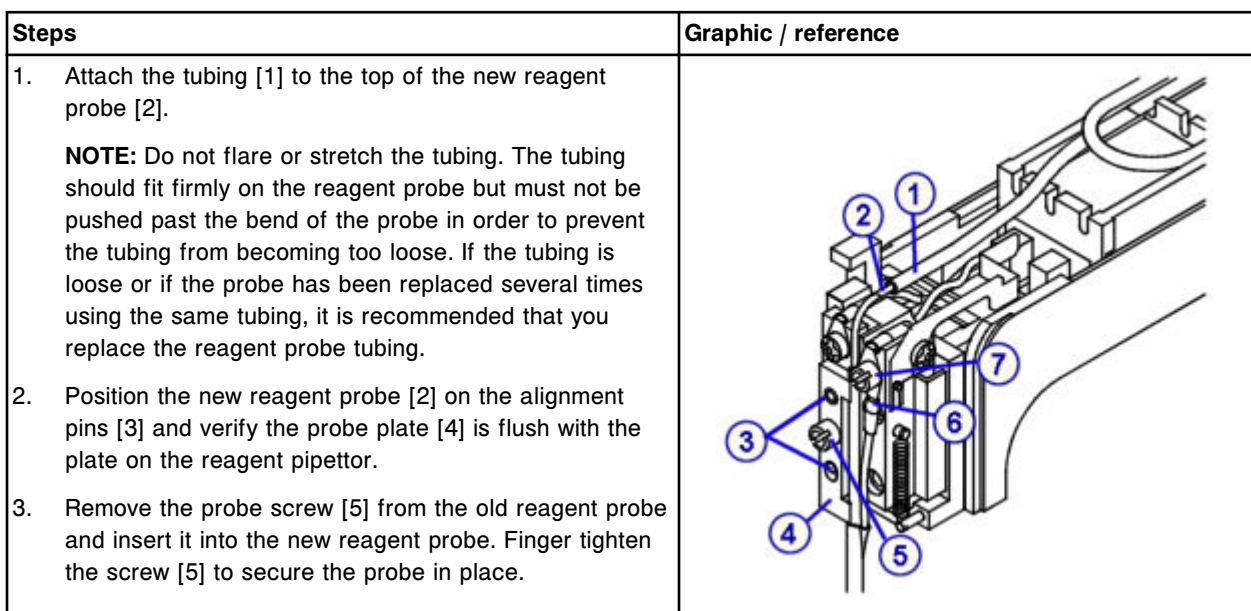

<span id="page-1306-0"></span>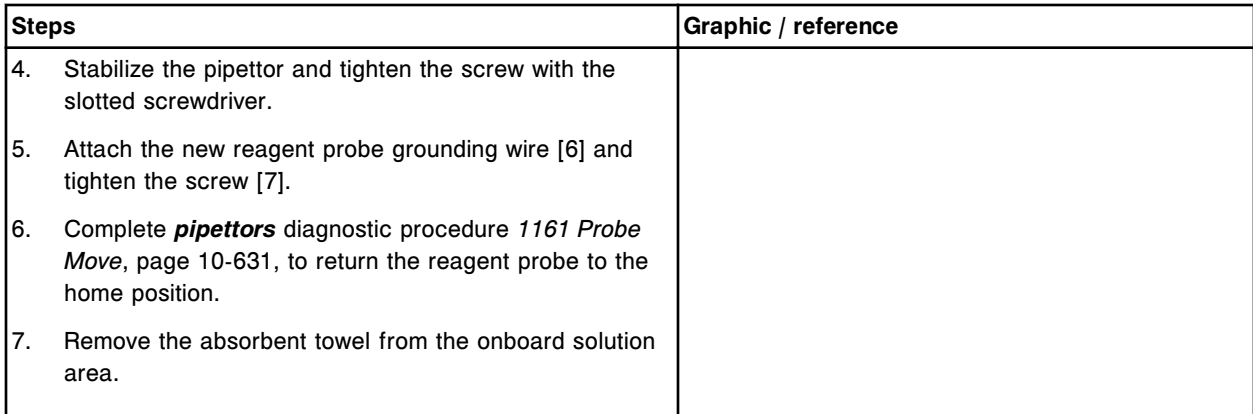

## *Prepare for operation*

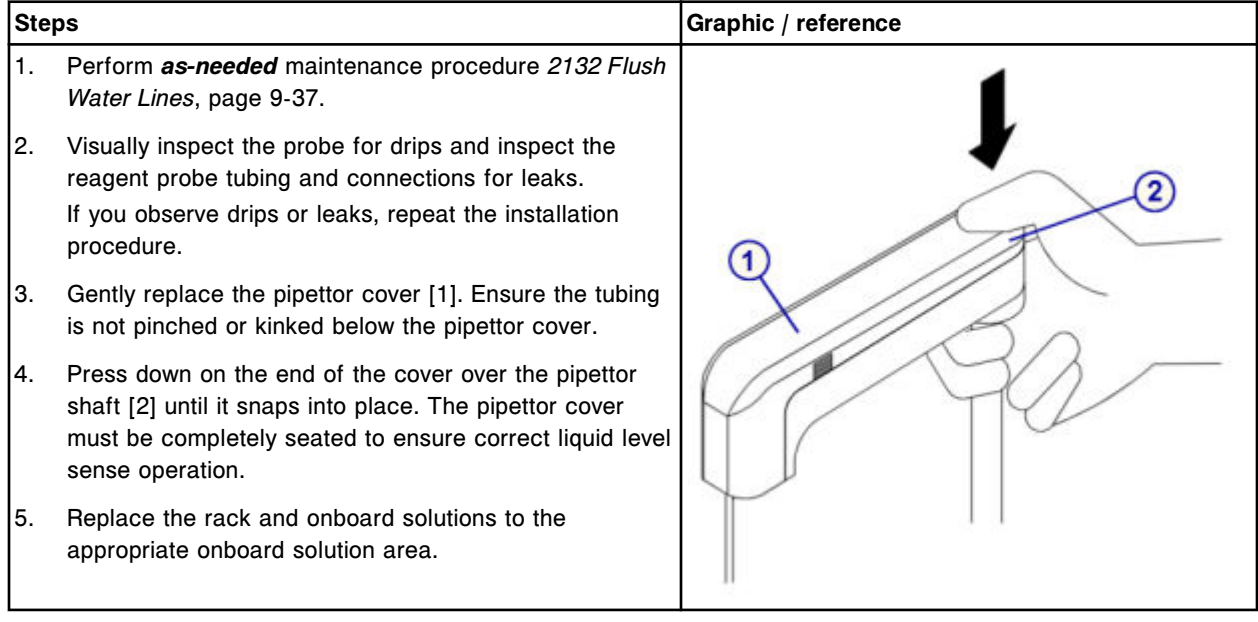

## **Verification**

## *Calibrate the Reagent pipettor*

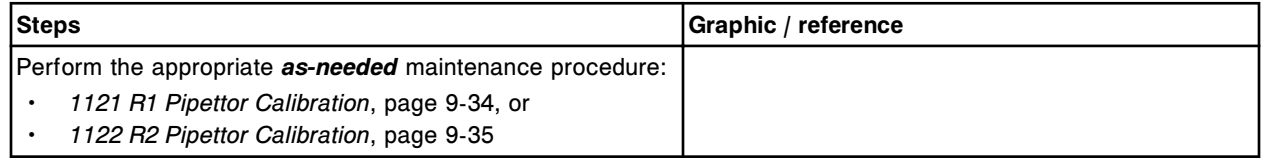

### <span id="page-1307-0"></span>*Run quality control*

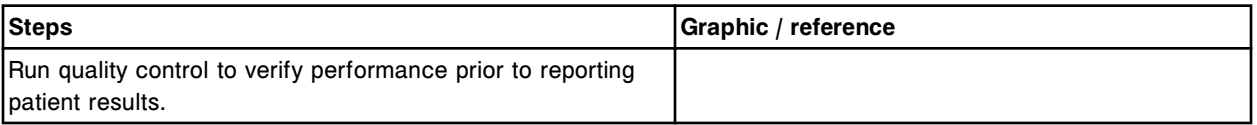

## **Replace the sample probe tubing (***c***8000)**

Replacing the sample probe tubing consists of the following procedures:

- Removal
	- *Prepare for sample probe tubing removal*, page 9-192
	- *[Remove the sample probe tubing](#page-1308-0)*, page 9-193
- **Replacement** 
	- *[Install the sample probe tubing](#page-1309-0)*, page 9-194
	- *[Prepare for operation](#page-1309-0)*, page 9-194
- **Verification** 
	- *[Run quality control](#page-1310-0)*, page 9-195

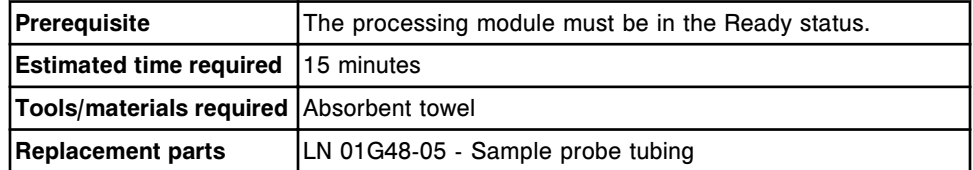

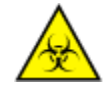

**CAUTION: Biological RISKS.** This is an activity or area where you may be exposed to potentially infectious material. See *[Biological hazards](#page-1098-0)*, page 8-5.

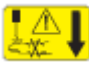

**CAUTION: Probe Stick Hazard.** Probe Sharps Hazard. This is an activity or area where you may be exposed to probes. See *[Probes and other](#page-1111-0) [sharps](#page-1111-0)*, page 8-18.

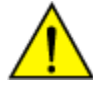

**CAUTION: Chemical Hazard.** This activity presents a chemical-related hazard. Refer to product-specific information described in *[Chemical](#page-1100-0) [hazards](#page-1100-0)*, page 8-7.

### **Removal**

#### *Prepare for sample probe tubing removal*

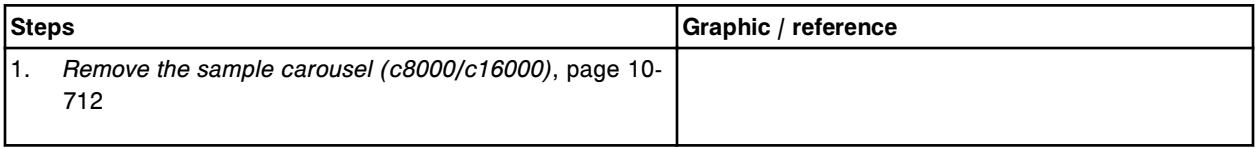

<span id="page-1308-0"></span>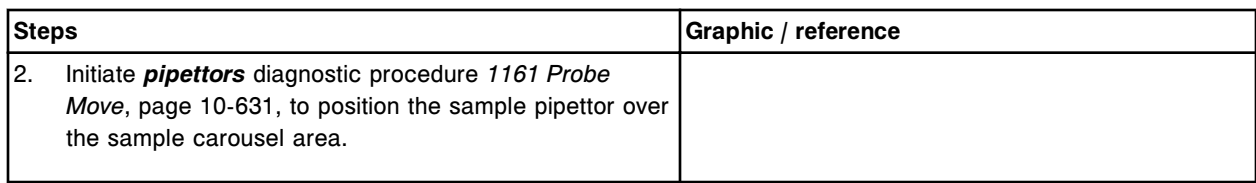

## *Remove the sample probe tubing*

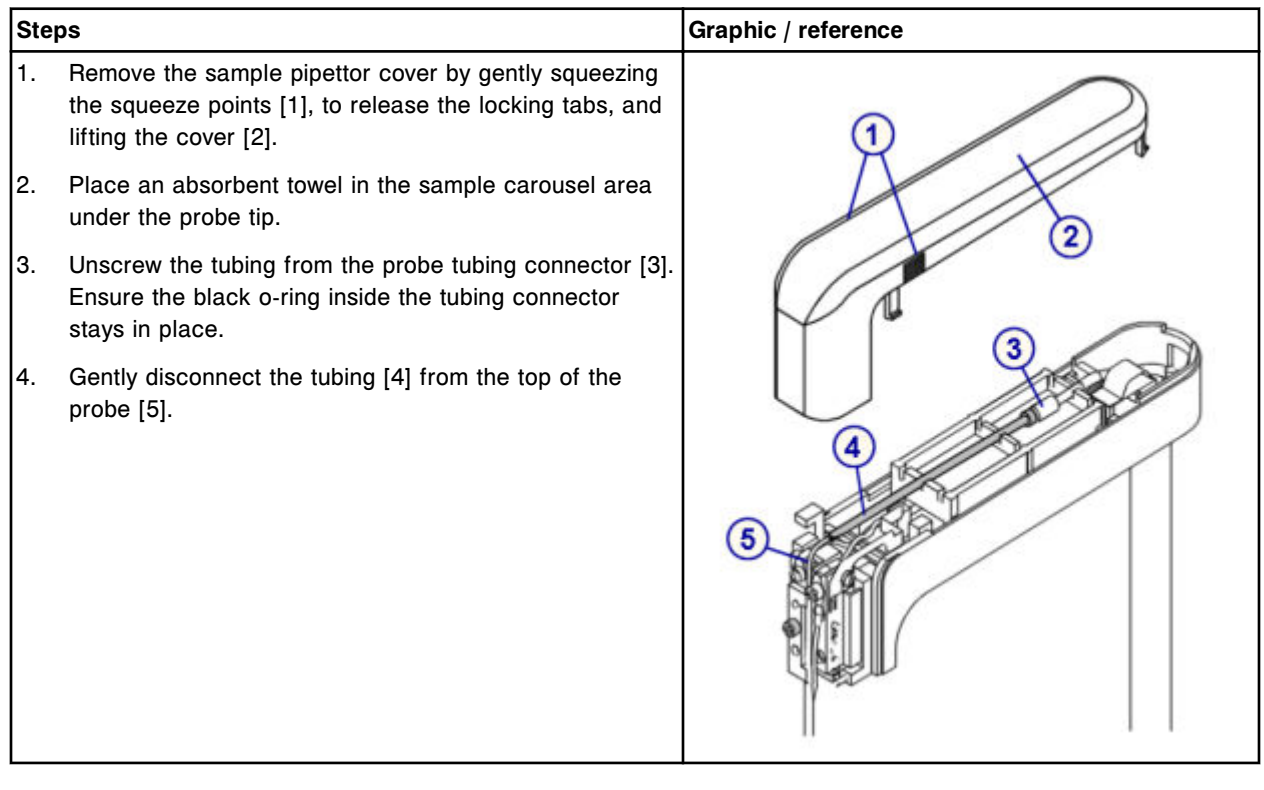

## <span id="page-1309-0"></span>**Replacement**

## *Install the sample probe tubing*

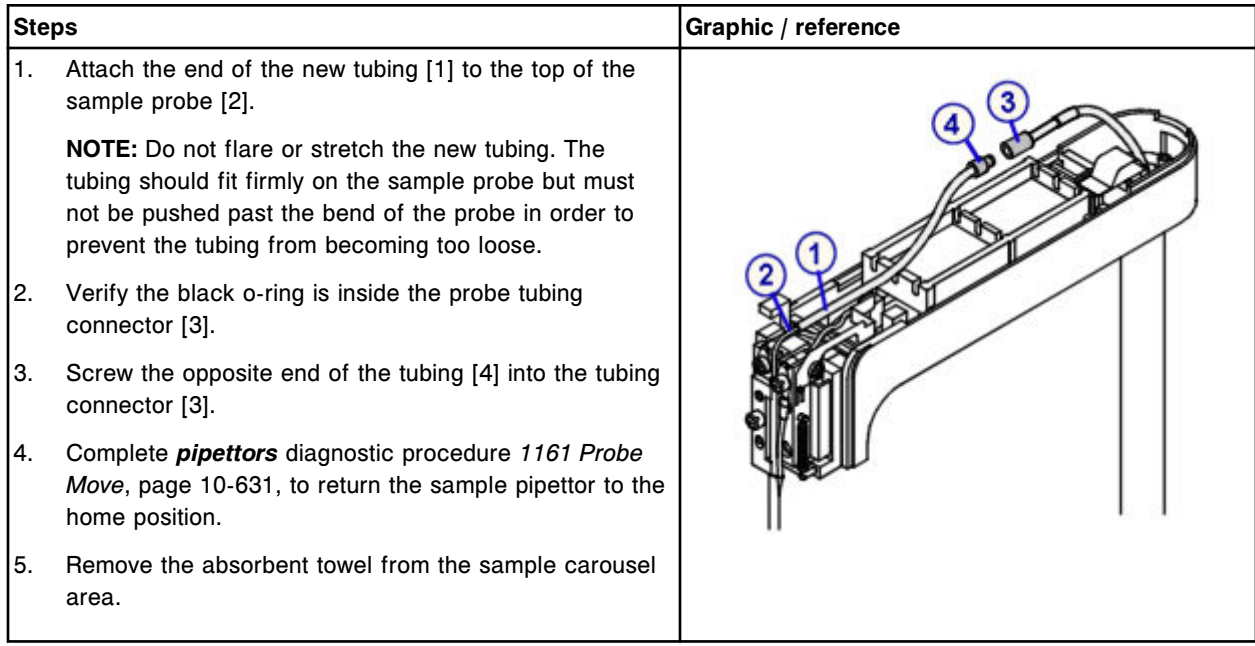

## *Prepare for operation*

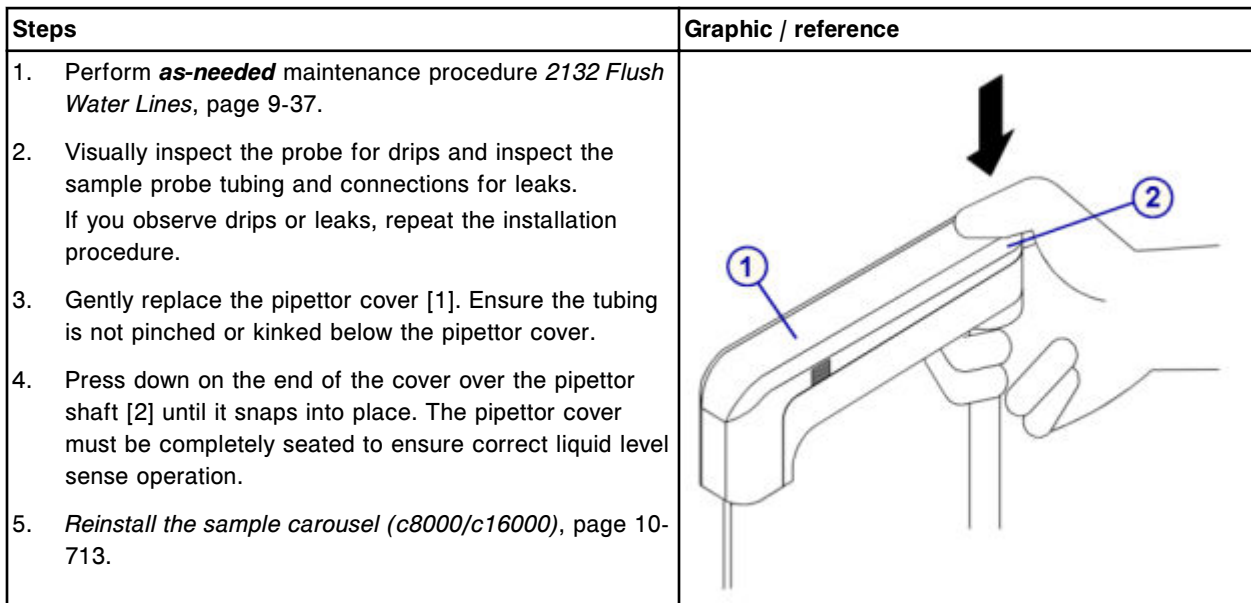

## <span id="page-1310-0"></span>**Verification**

#### *Run quality control*

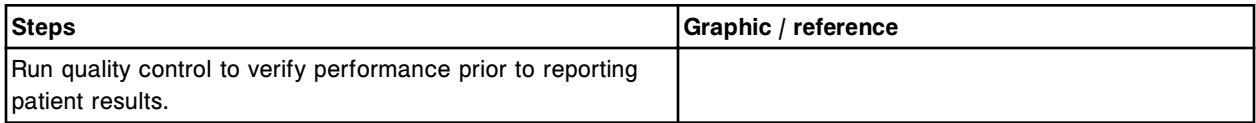

## **Replace the reagent probe tubing (***c***8000)**

Replacing the reagent probe tubing consists of the following procedures:

- **Removal** 
	- *[Prepare for reagent probe tubing removal](#page-1311-0)*, page 9-196
	- *[Remove the reagent probe tubing](#page-1311-0)*, page 9-196
- **Replacement** 
	- *[Install the reagent probe tubing](#page-1312-0)*, page 9-197
	- *[Prepare for operation](#page-1313-0)*, page 9-198
- **Verification** 
	- *[Run quality control](#page-1313-0)*, page 9-198

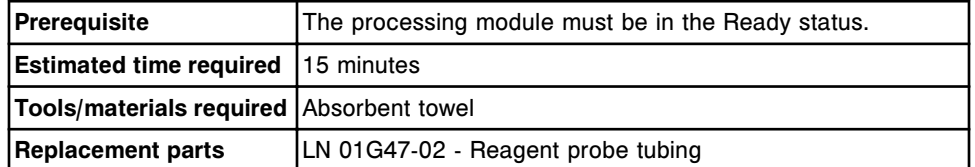

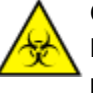

**CAUTION: Biological RISKS.** This is an activity or area where you may be exposed to potentially infectious material. See *[Biological hazards](#page-1098-0)*, page 8-5.

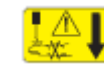

**CAUTION: Probe Stick Hazard.** Probe Sharps Hazard. This is an activity or area where you may be exposed to probes. See *[Probes and other](#page-1111-0) [sharps](#page-1111-0)*, page 8-18.

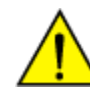

**CAUTION: Chemical Hazard.** This activity presents a chemical-related hazard. Refer to product-specific information described in *[Chemical](#page-1100-0) [hazards](#page-1100-0)*, page 8-7.

## <span id="page-1311-0"></span>**Removal**

## *Prepare for reagent probe tubing removal*

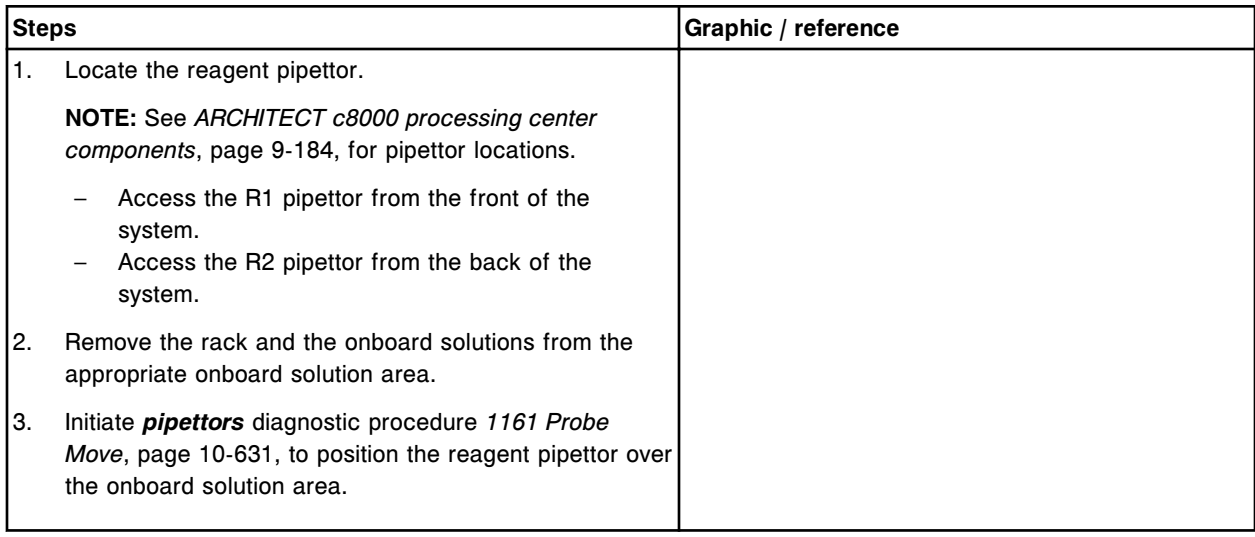

## *Remove the reagent probe tubing*

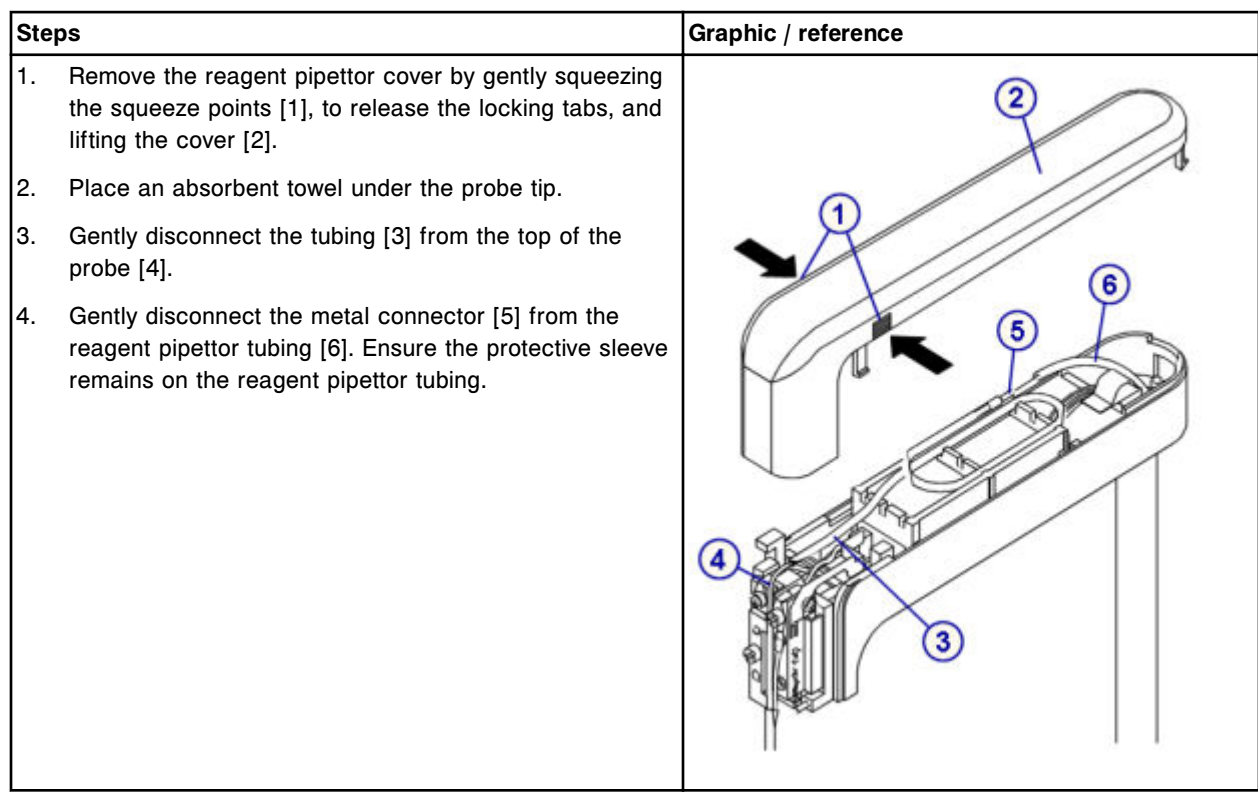

## <span id="page-1312-0"></span>**Replacement**

## *Install the reagent probe tubing*

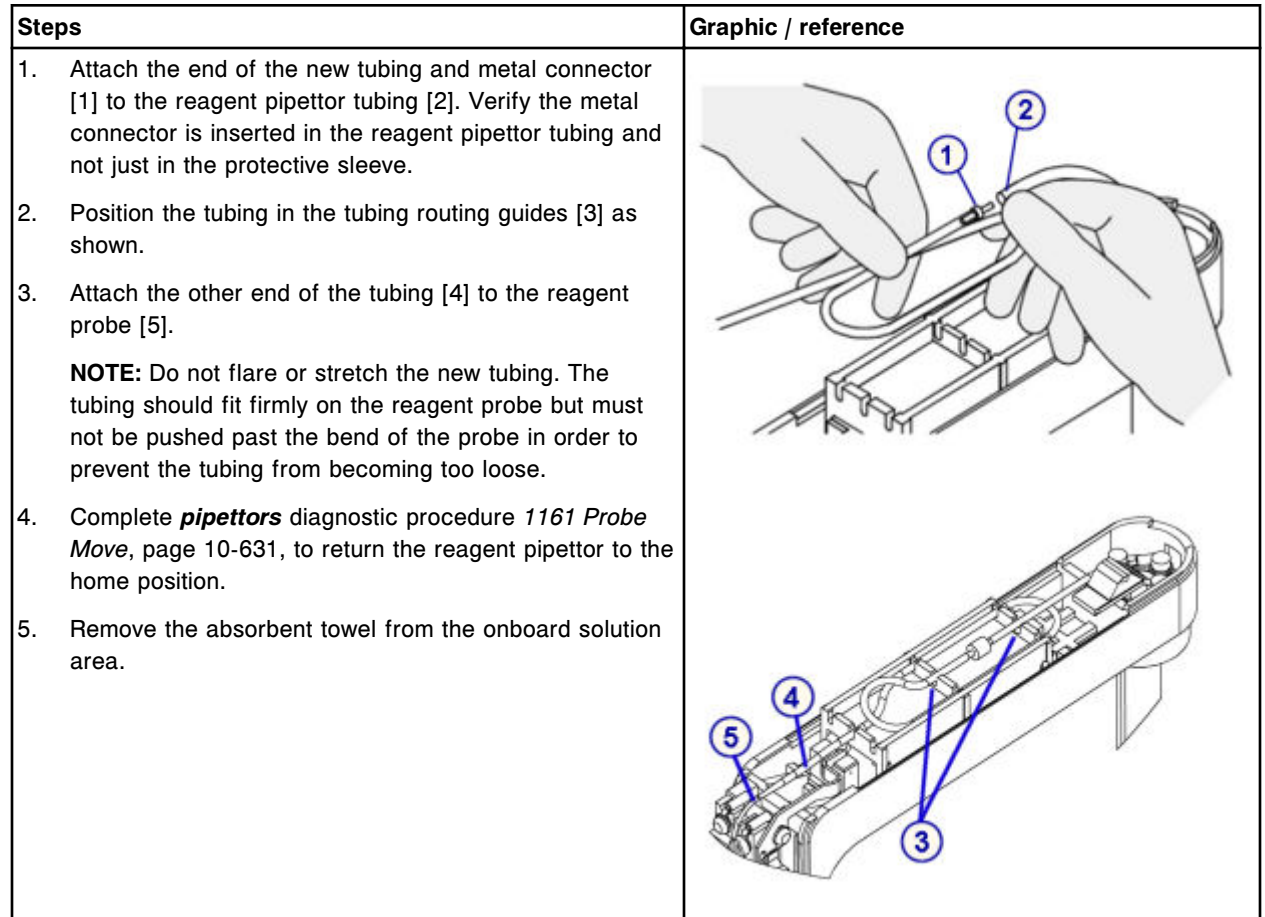

### <span id="page-1313-0"></span>*Prepare for operation*

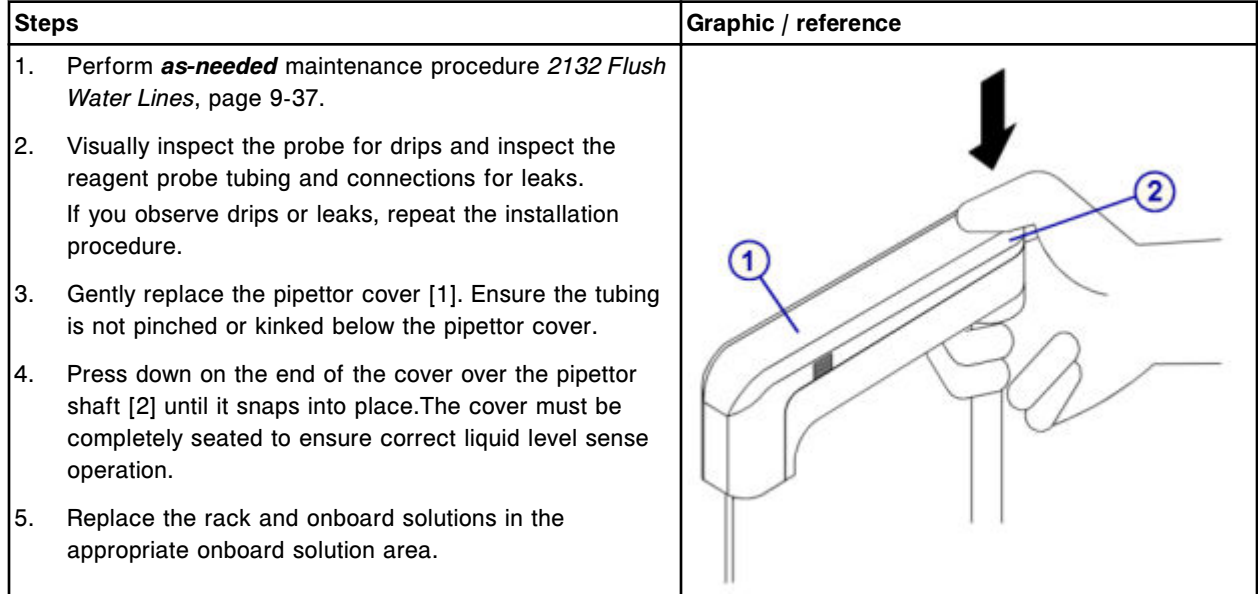

## **Verification**

### *Run quality control*

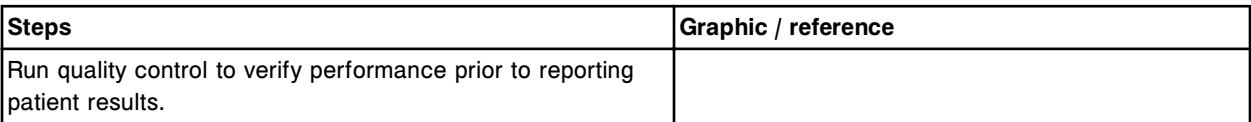

## **Replace the lamp or lamp plate (***c***8000)**

Replacing the lamp or lamp plate consists of the following procedures:

- Removal
	- *[Prepare for removal](#page-1314-0)*, page 9-199
	- *[Remove the covers](#page-1315-0)*, page 9-200
	- *[Remove the terminal cable connections](#page-1315-0)*, page 9-200
	- *[Remove the lamp](#page-1316-0)*, page 9-201
- **Replacement** 
	- *[Install the lamp plate and lamp](#page-1316-0)*, page 9-201
	- *[Install the terminal cables](#page-1317-0)*, page 9-202
	- *[Install the processing module cover](#page-1317-0)*, page 9-202
	- *[Prepare for operation](#page-1317-0)*, page 9-202
- Verification

– *[Run quality control](#page-1318-0)*, page 9-203

<span id="page-1314-0"></span>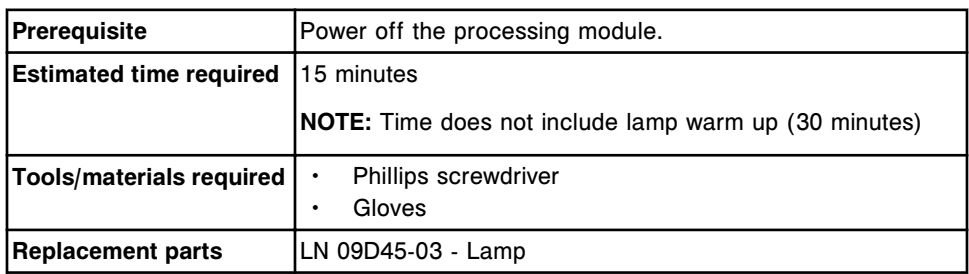

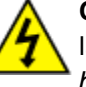

**CAUTION: Possibility of electric shock.** Never remove the lamp or lamp plate with the processing module powered on. See *[Electrical](#page-1108-0) [hazards](#page-1108-0)*, page 8-15.

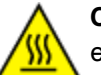

**CAUTION: Hot Surface.** This is an activity or area where you may be exposed to hot surfaces. See *[Hot objects](#page-1115-0)*, page 8-22.

### **Removal**

## *Prepare for removal*

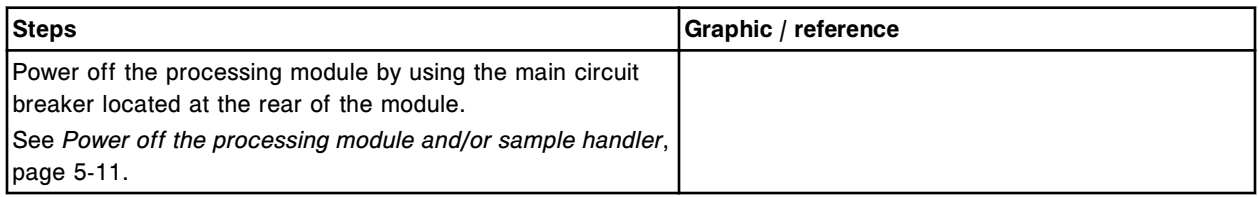

### <span id="page-1315-0"></span>*Remove the covers*

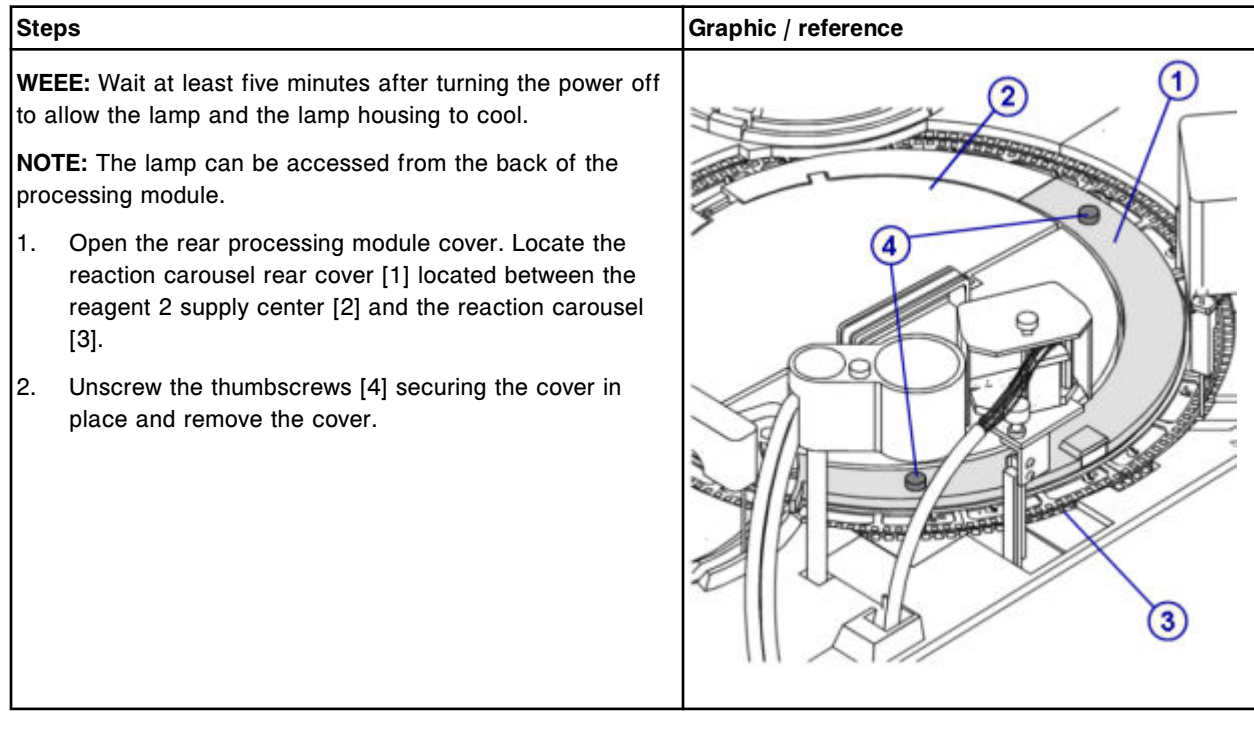

## *Remove the terminal cable connections*

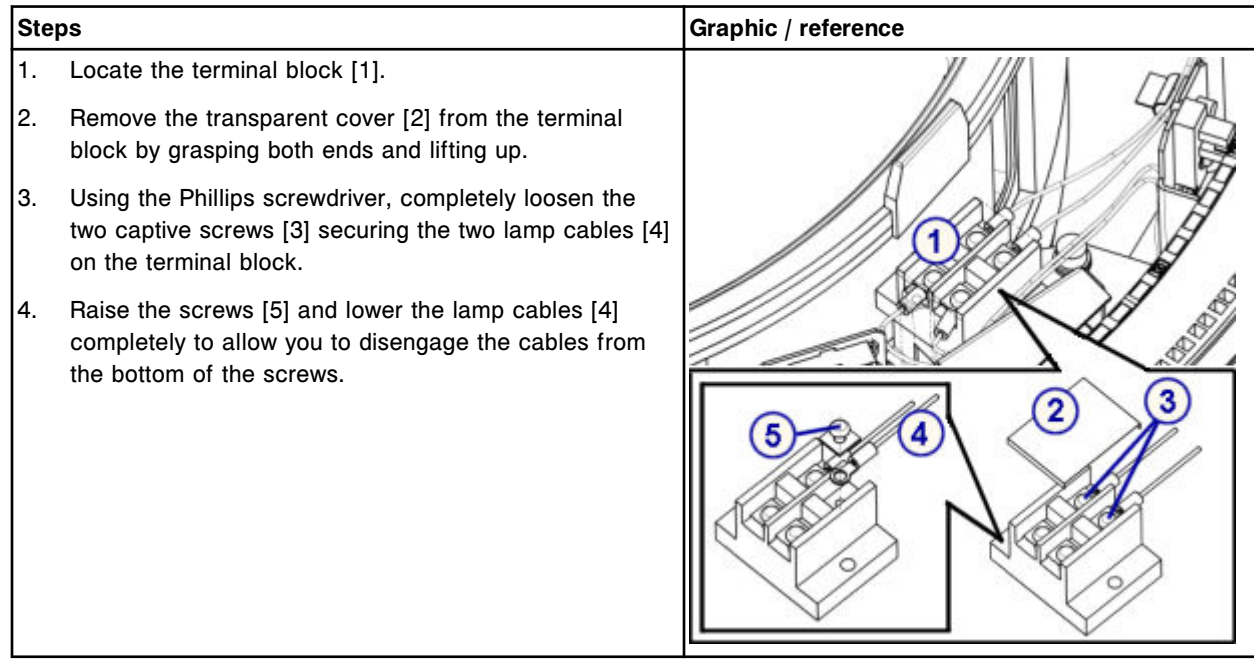

## <span id="page-1316-0"></span>*Remove the lamp*

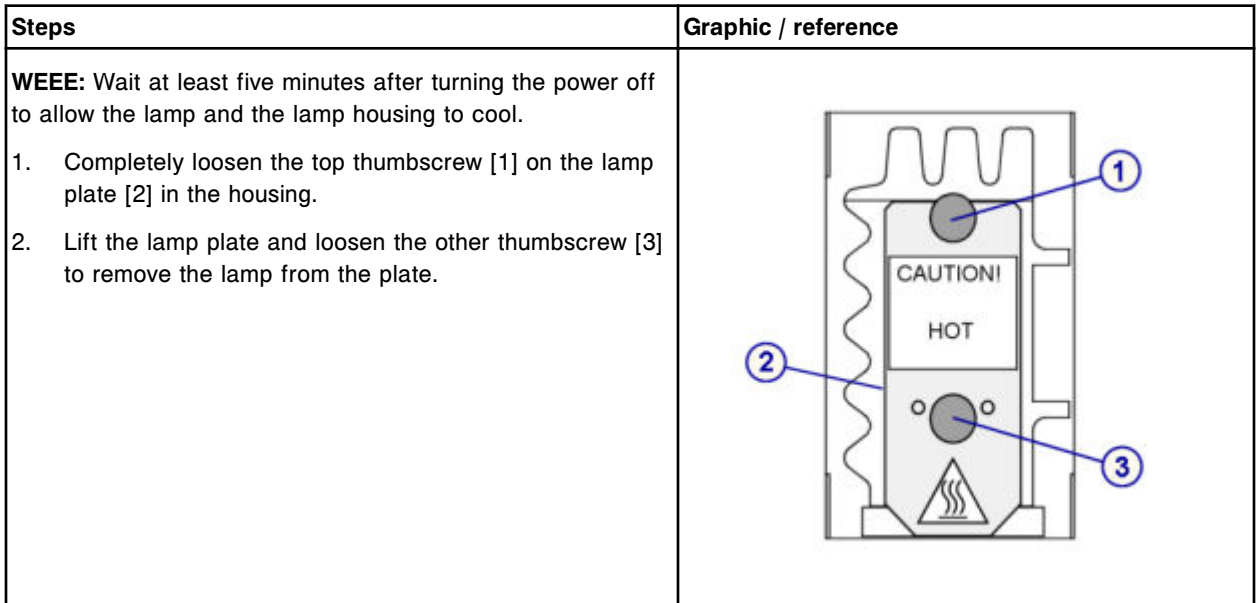

## **Replacement**

## *Install the lamp plate and lamp*

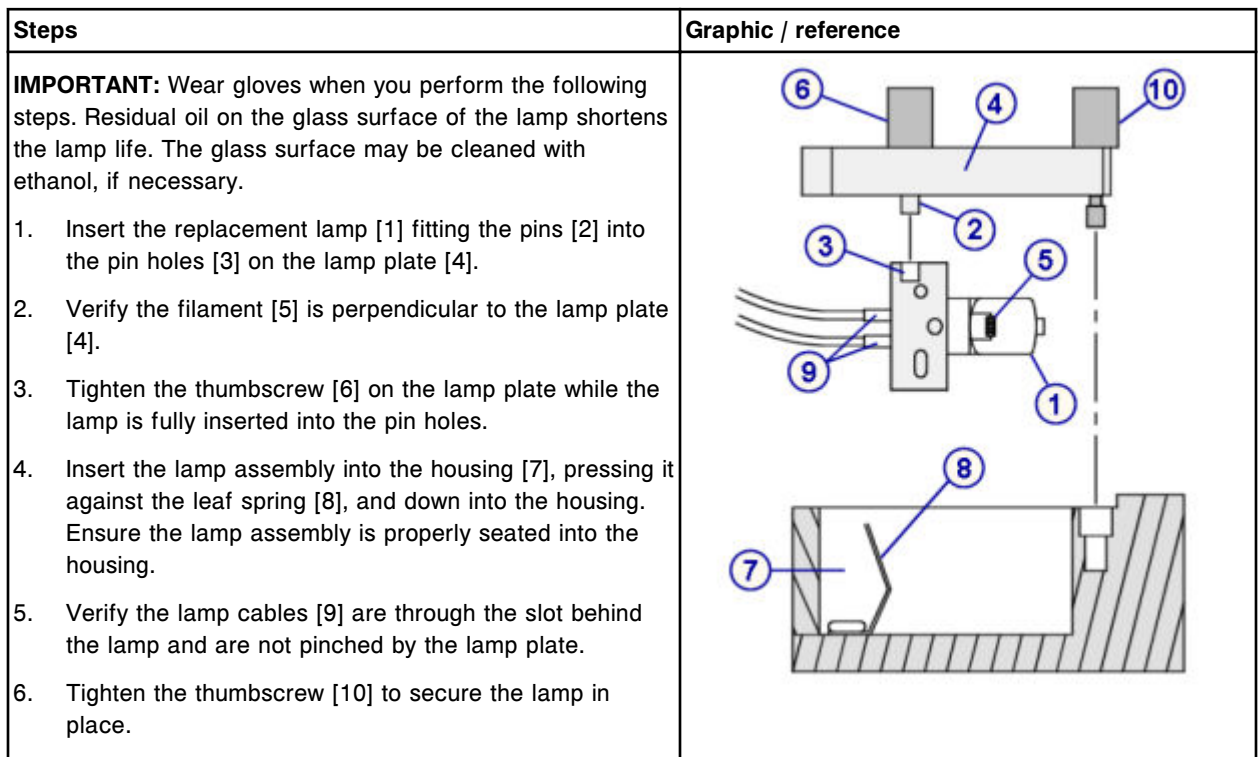

### <span id="page-1317-0"></span>*Install the terminal cables*

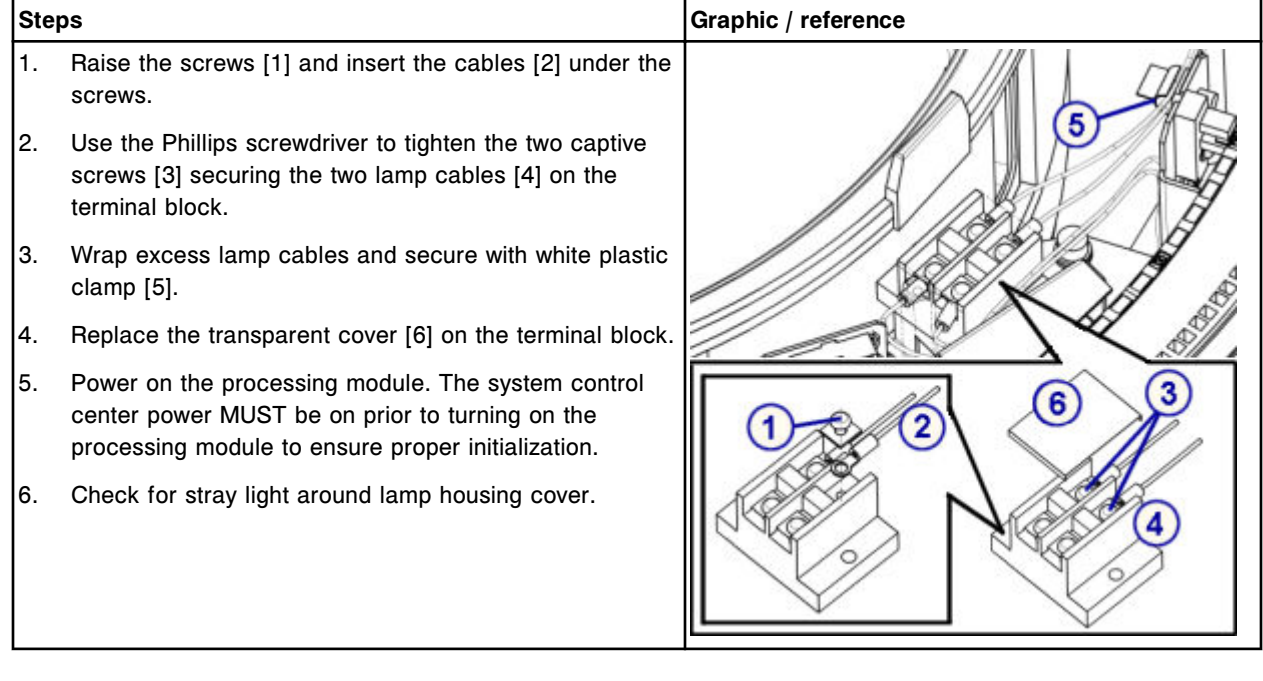

## *Install the processing module cover*

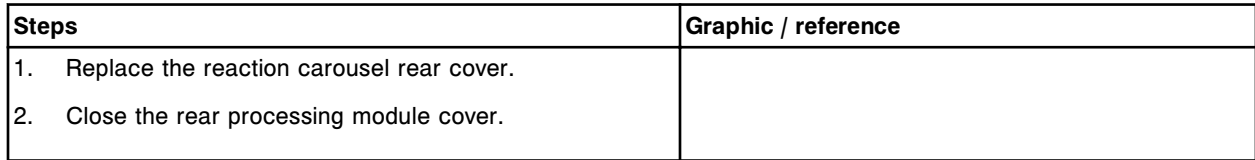

## *Prepare for operation*

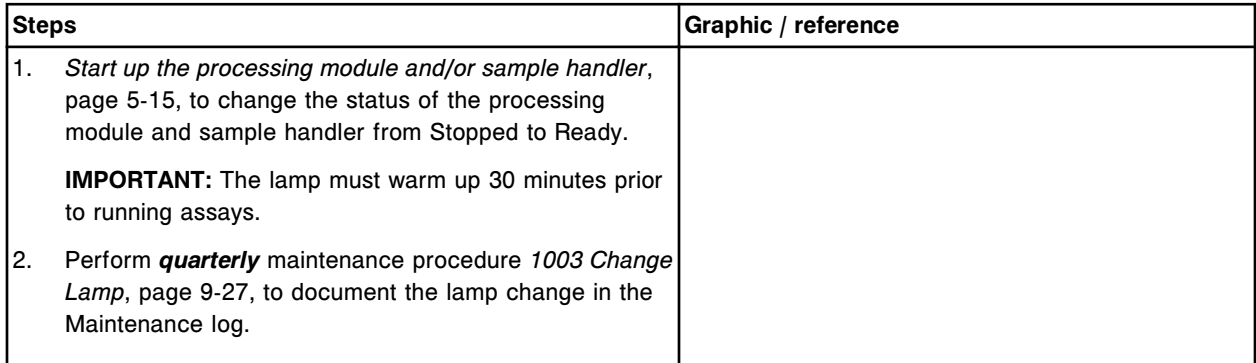

## <span id="page-1318-0"></span>**Verification**

### *Run quality control*

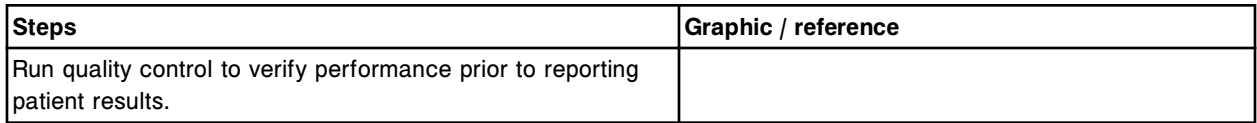

### **Replace a cuvette (***c***8000)**

Replacing a cuvette consists of the following procedures.

- **Removal** 
	- *[Remove cuvette segment](#page-1319-0)*, page 9-204
	- *[Clean replacement cuvette](#page-1319-0)*, page 9-204
	- *[Remove the individual cuvette](#page-1320-0)*, page 9-205
- **Replacement** 
	- *[Install the individual cuvette](#page-1320-0)*, page 9-205
	- *[Reinstall the cuvette segment](#page-1322-0)*, page 9-207
- **Verification** 
	- *[Perform carousels diagnostic procedure 3010 Reaction Carousel Home /](#page-1322-0) [Move](#page-1322-0)*, page 9-207

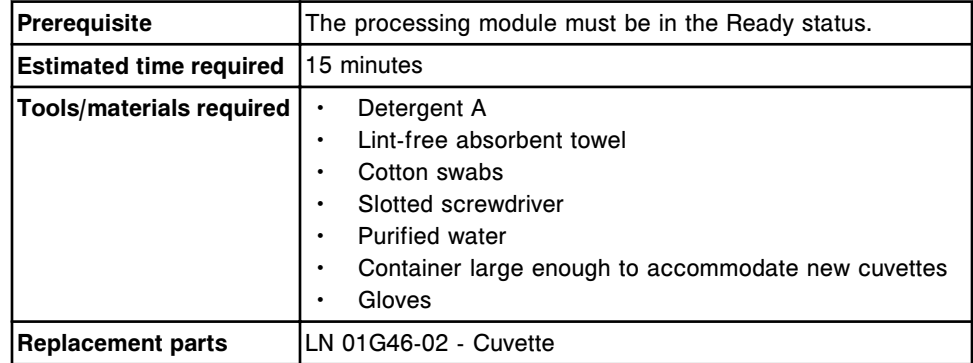

**CAUTION: Biological RISKS.** This is an activity or area where you may be exposed to potentially infectious material. See *[Biological hazards](#page-1098-0)*, page 8-5.

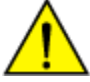

**CAUTION: Chemical Hazard.** This activity presents a chemical-related hazard. Refer to product-specific information described in *[Chemical](#page-1100-0) [hazards](#page-1100-0)*, page 8-7.

### <span id="page-1319-0"></span>**Removal**

## *Remove cuvette segment*

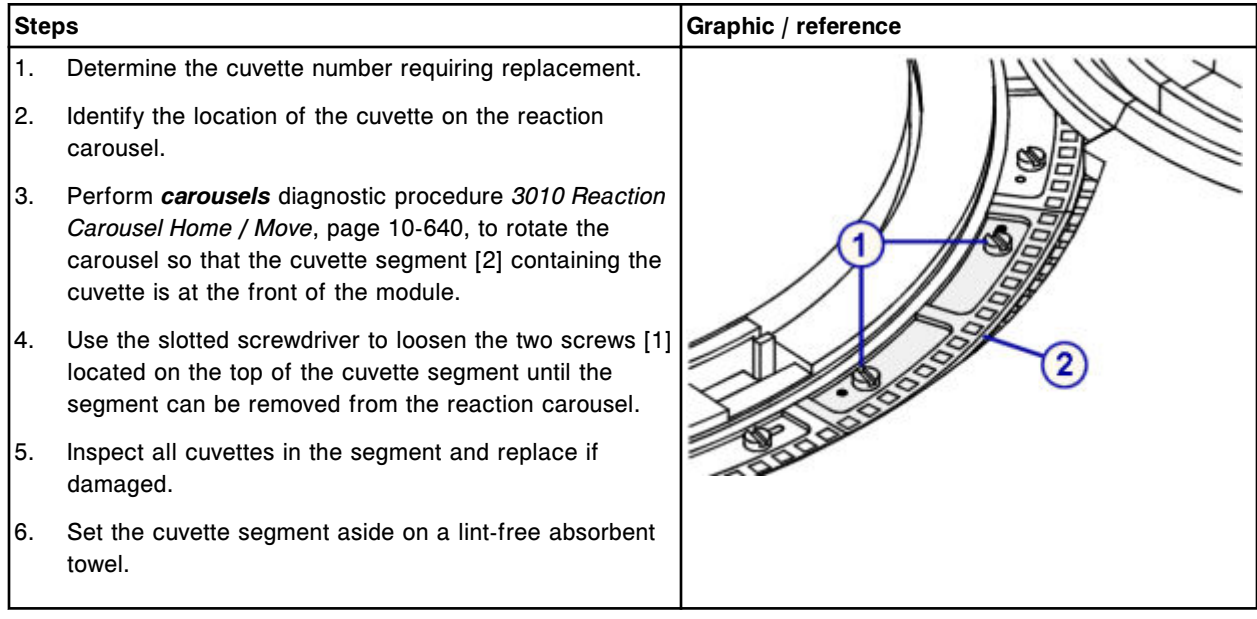

## *Clean replacement cuvette*

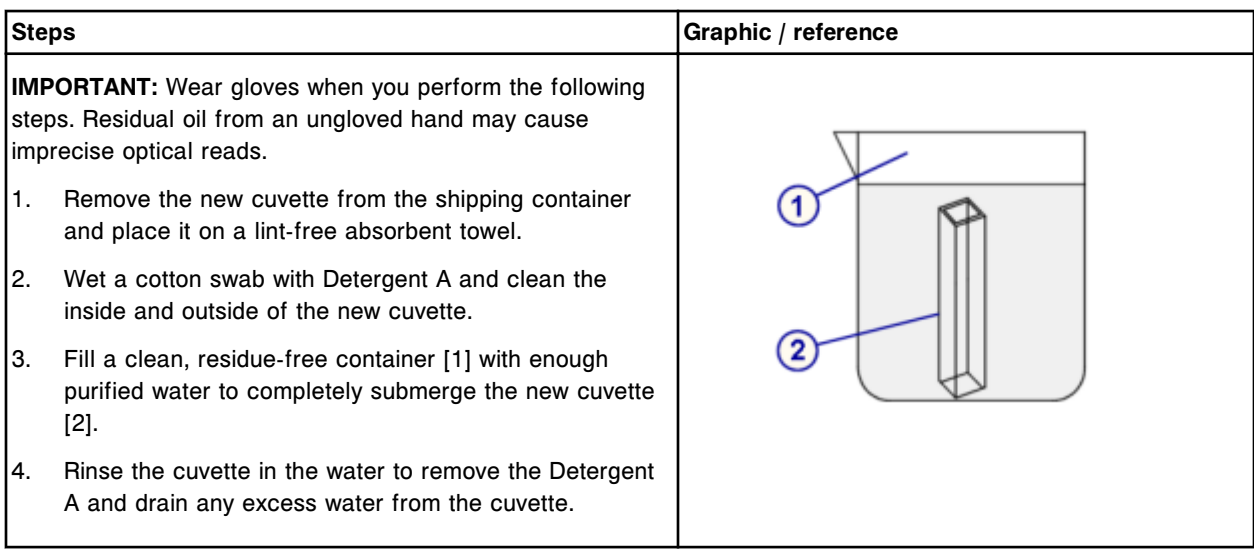

### <span id="page-1320-0"></span>*Remove the individual cuvette*

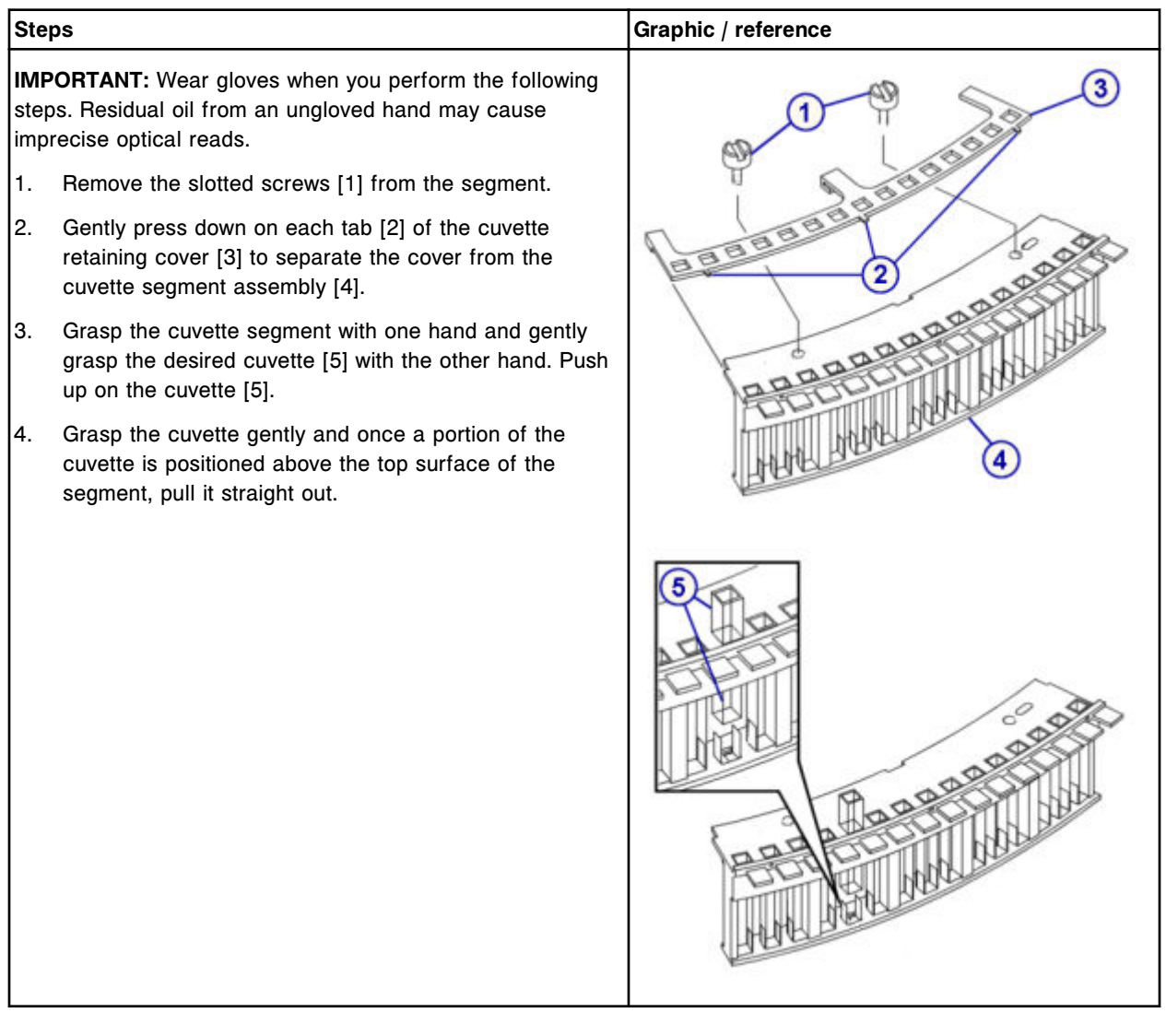

## **Replacement**

### *Install the individual cuvette*

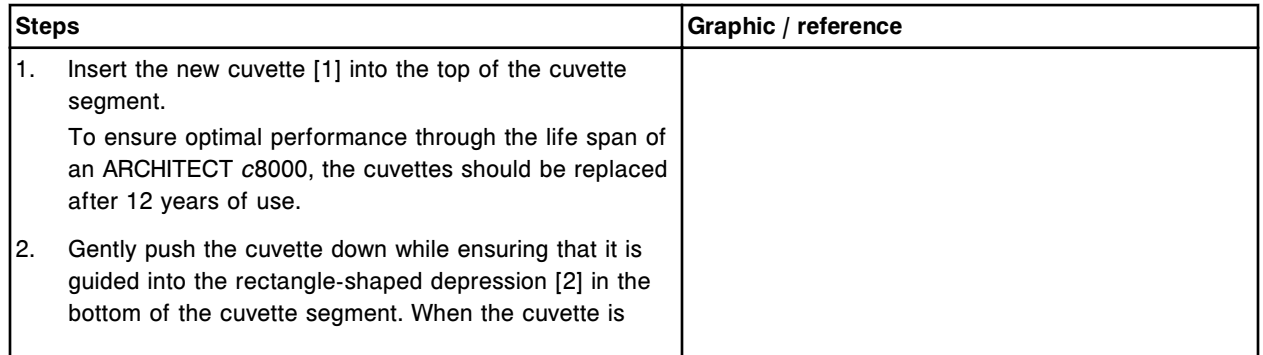

## **Service and maintenance**

**Component replacement Section 9** 

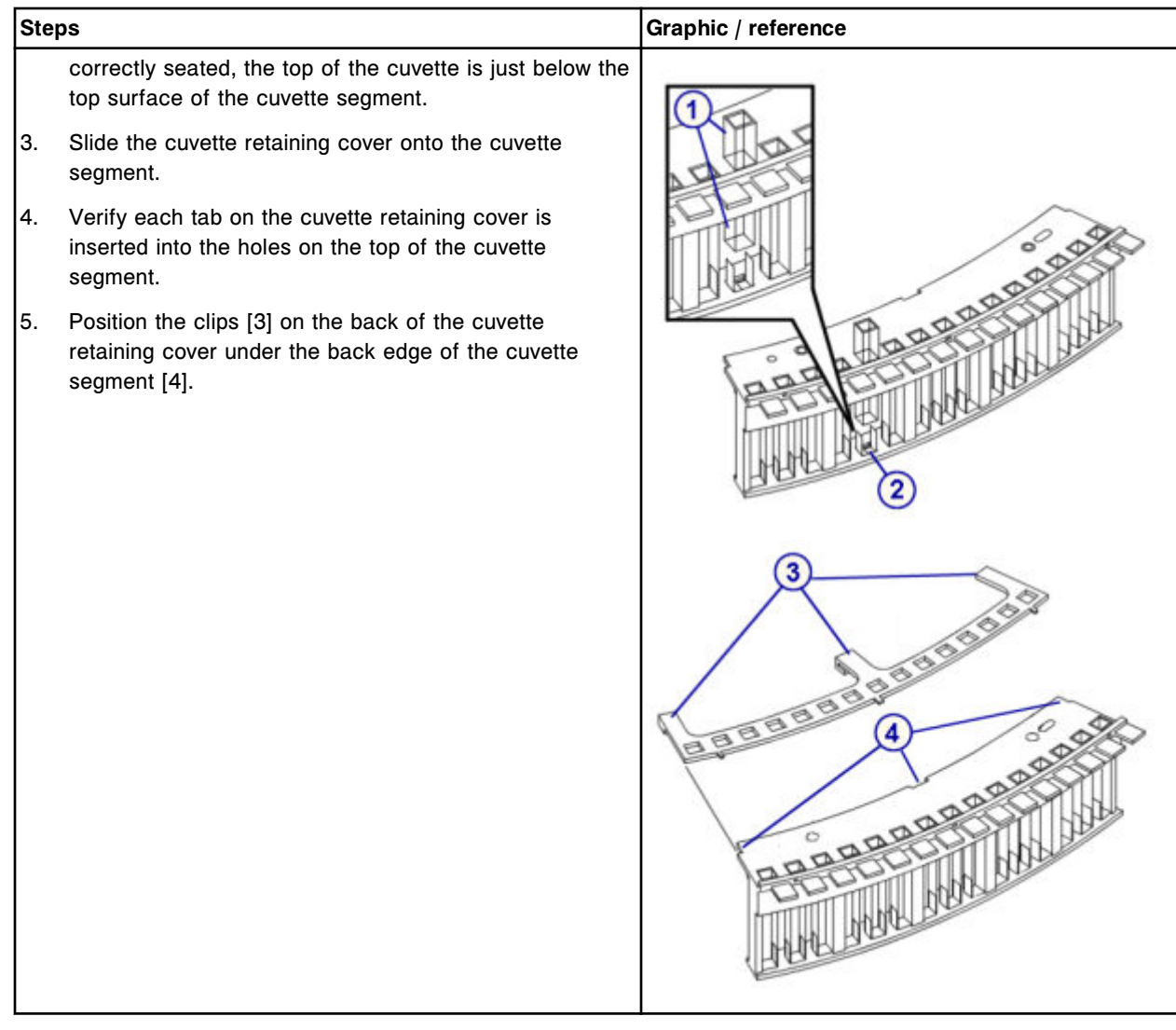

### <span id="page-1322-0"></span>*Reinstall the cuvette segment*

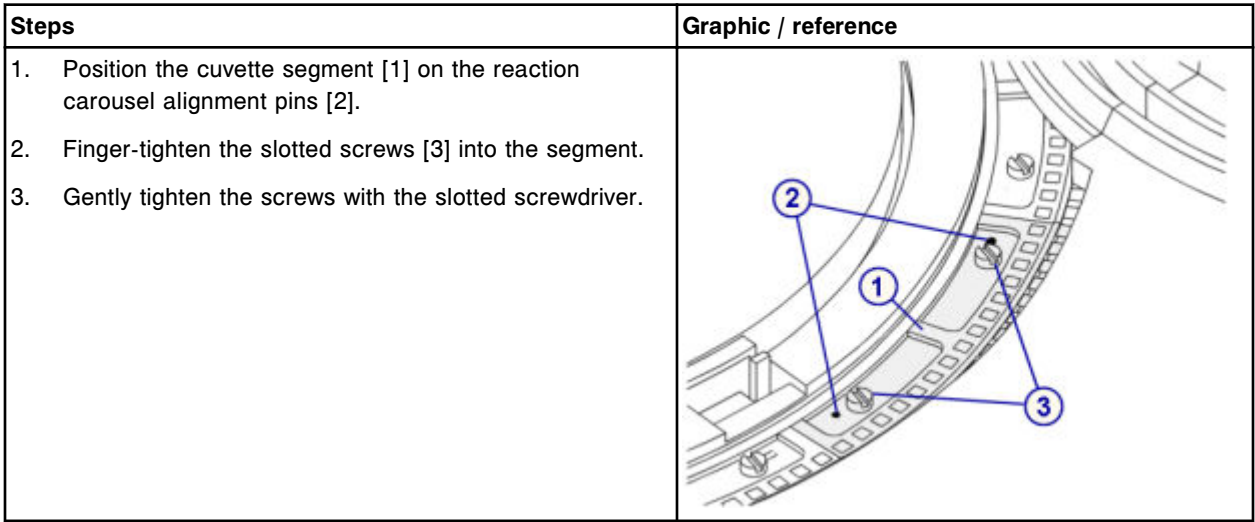

### **Verification**

### *Perform carousels diagnostic procedure 3010 Reaction Carousel Home / Move*

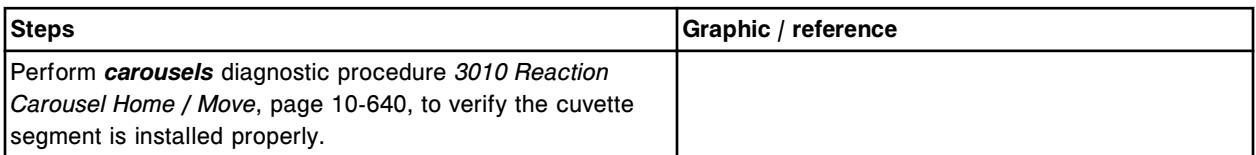

## **Replace a cuvette segment (***c***8000)**

Replacing a cuvette segment consists of the following procedures.

- Removal
	- *[Remove cuvette segment](#page-1323-0)*, page 9-208
	- *[Clean replacement cuvette segment](#page-1323-0)*, page 9-208
- Replacement
	- *[Install the cuvette segment](#page-1325-0)*, page 9-210
- Verification
	- *[Perform carousels diagnostic procedure 3010 Reaction Carousel Home /](#page-1325-0) [Move](#page-1325-0)*, page 9-210

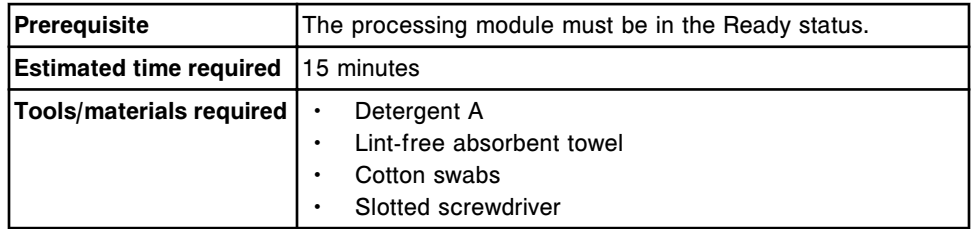

<span id="page-1323-0"></span>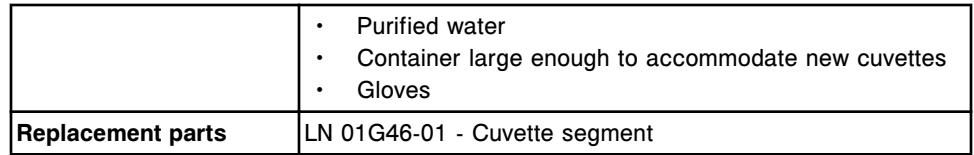

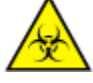

**CAUTION: Biological RISKS.** This is an activity or area where you may be exposed to potentially infectious material. See *[Biological hazards](#page-1098-0)*, page 8-5.

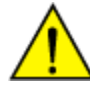

**CAUTION: Chemical Hazard.** This activity presents a chemical-related hazard. Refer to product-specific information described in *[Chemical](#page-1100-0) [hazards](#page-1100-0)*, page 8-7.

### **Removal**

### *Remove cuvette segment*

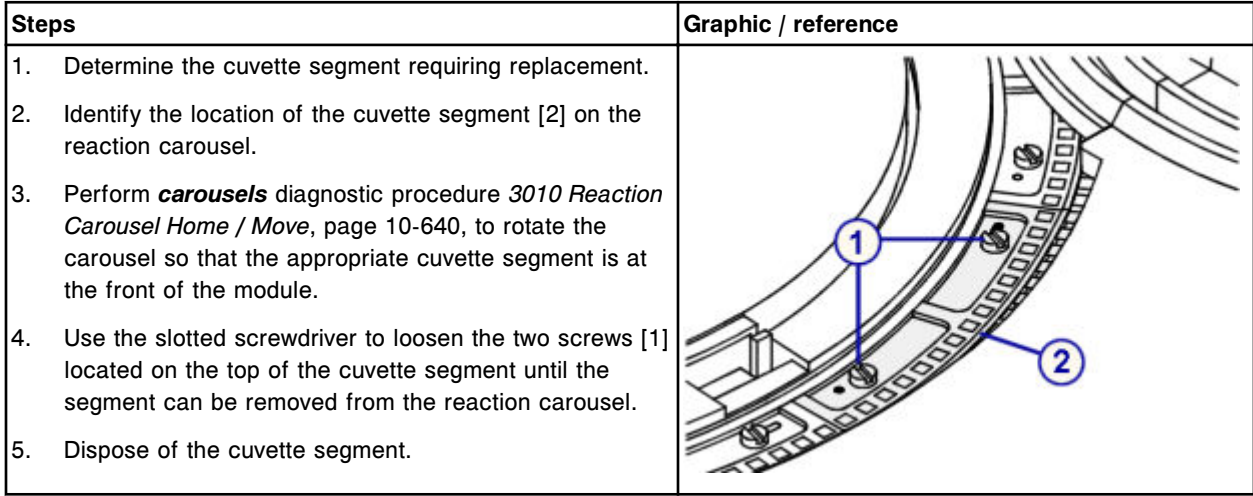

### *Clean replacement cuvette segment*

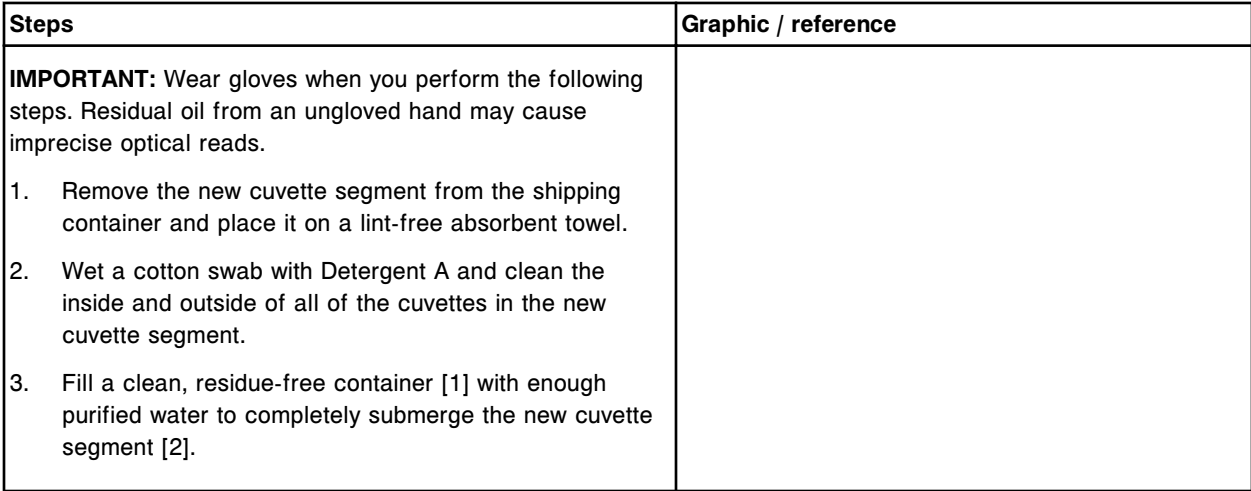

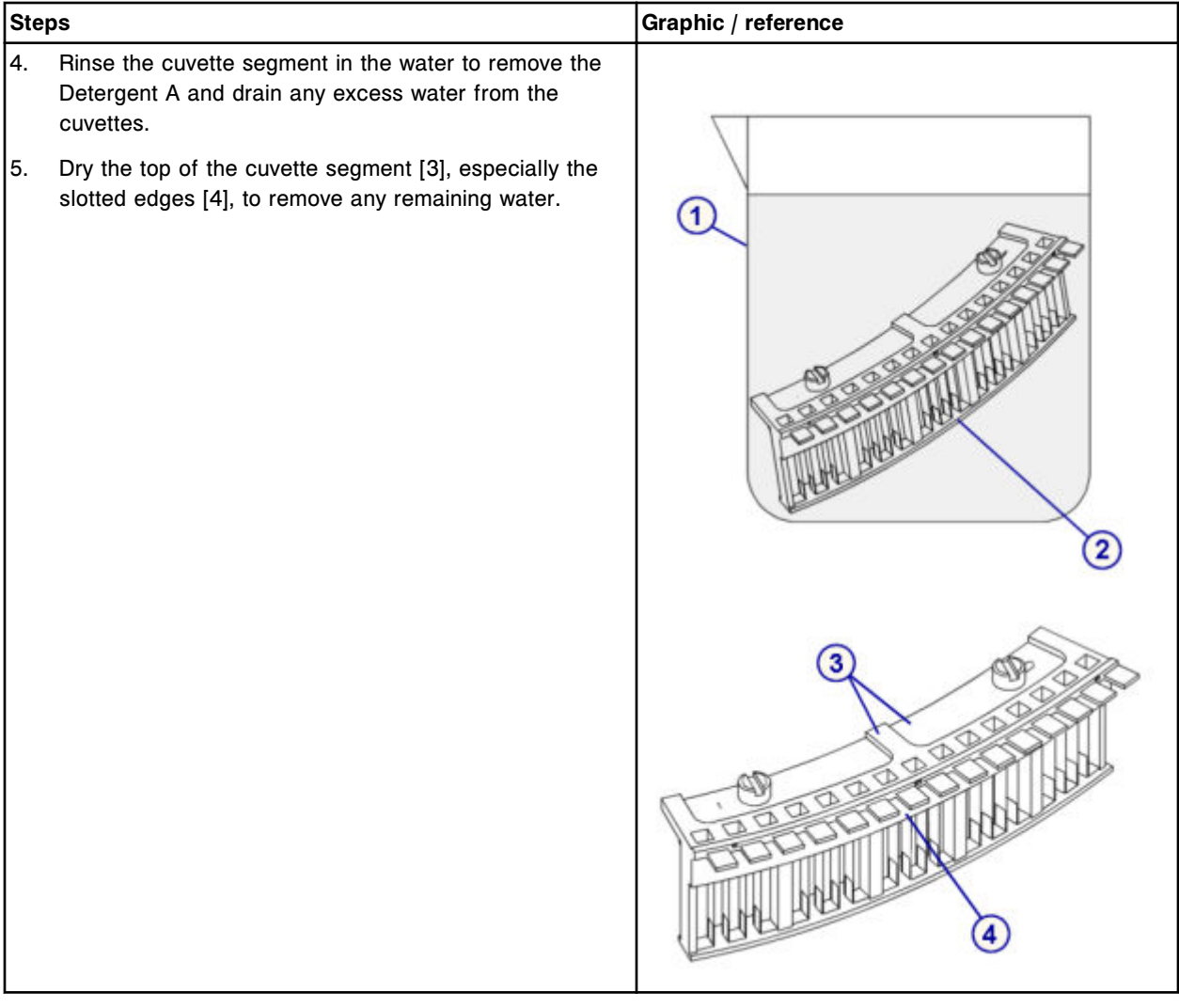

### <span id="page-1325-0"></span>**Replacement**

#### *Install the cuvette segment*

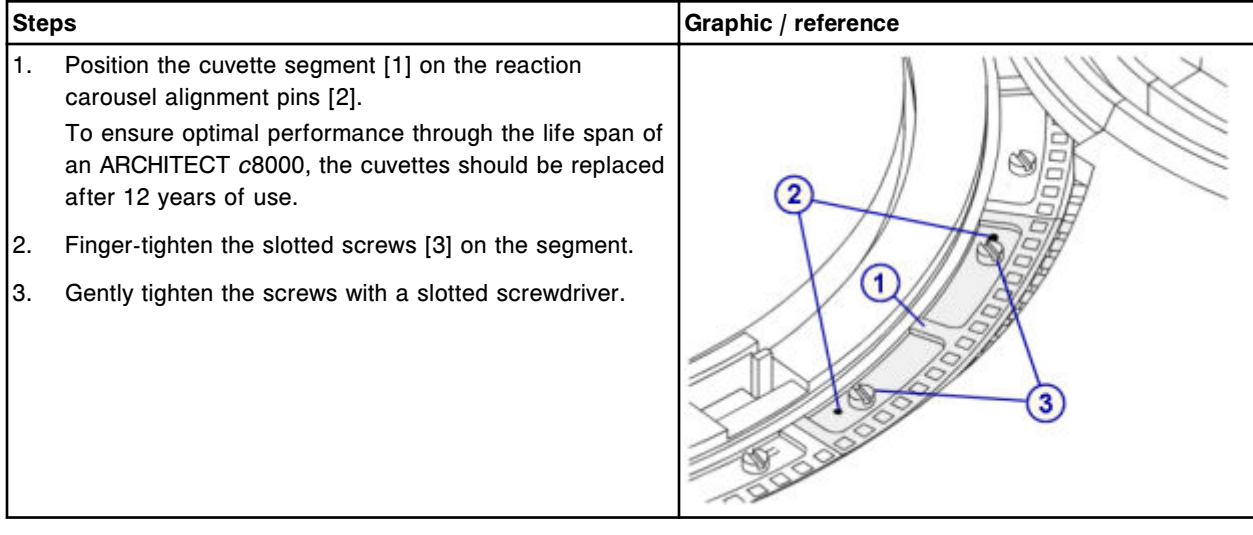

## **Verification**

#### *Perform carousels diagnostic procedure 3010 Reaction Carousel Home / Move*

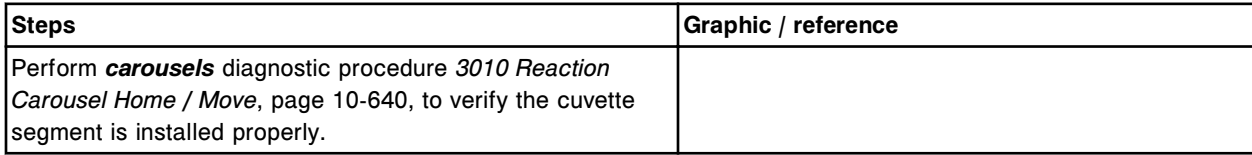

## **Replace the cuvette dry tip (***c***8000)**

Replacing the cuvette dry tip consists of the following procedures.

- Removal
	- *[Remove the cuvette washer assembly](#page-1326-0)*, page 9-211
	- *[Remove the cuvette dry tip](#page-1327-0)*, page 9-212
- **Replacement** 
	- *[Install the cuvette dry tip and cuvette washer assembly](#page-1327-0)*, page 9-212
	- *[Prepare for operation](#page-1328-0)*, page 9-213
- Verification
	- *[Wash the cuvettes](#page-1328-0)*, page 9-213
	- *[Run quality control](#page-1328-0)*, page 9-213

<span id="page-1326-0"></span>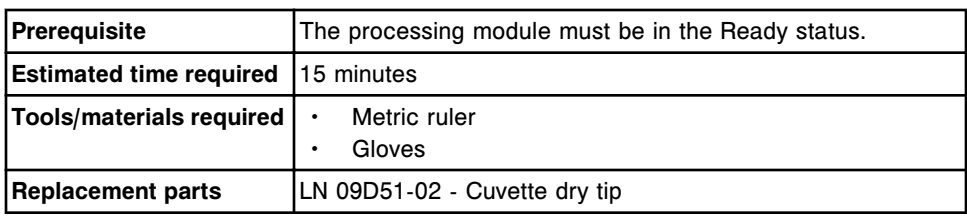

**CAUTION: Biological RISKS.** This is an activity or area where you may be exposed to potentially infectious material. See *[Biological hazards](#page-1098-0)*, page 8-5.

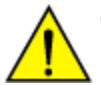

**CAUTION: Chemical Hazard.** This activity presents a chemical-related hazard. Refer to product-specific information described in *[Chemical](#page-1100-0) [hazards](#page-1100-0)*, page 8-7.

## **Removal**

### *Remove the cuvette washer assembly*

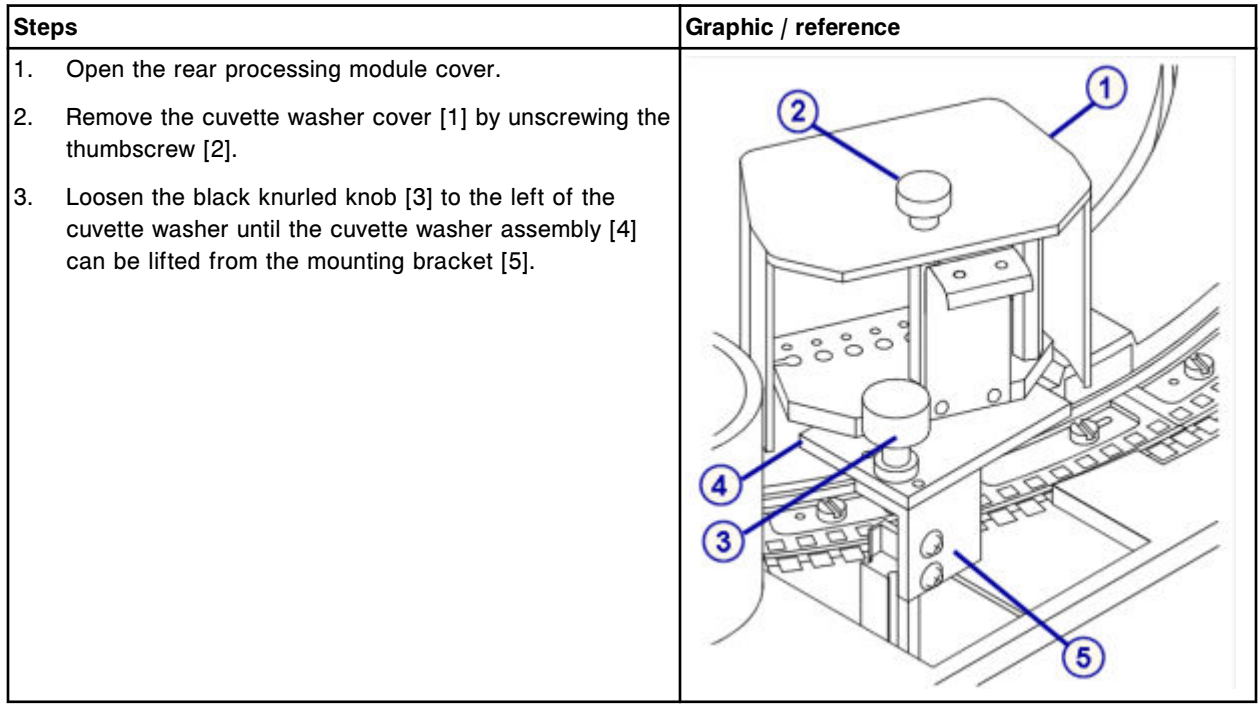

### <span id="page-1327-0"></span>*Remove the cuvette dry tip*

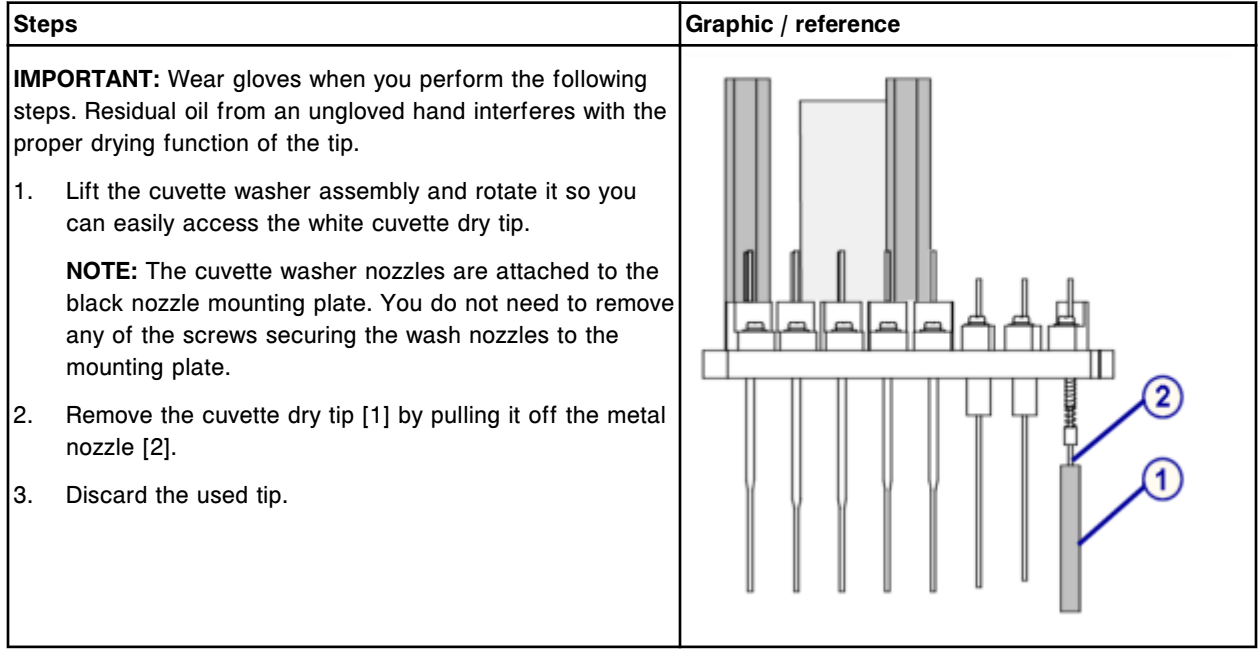

### **Replacement**

### *Install the cuvette dry tip and cuvette washer assembly*

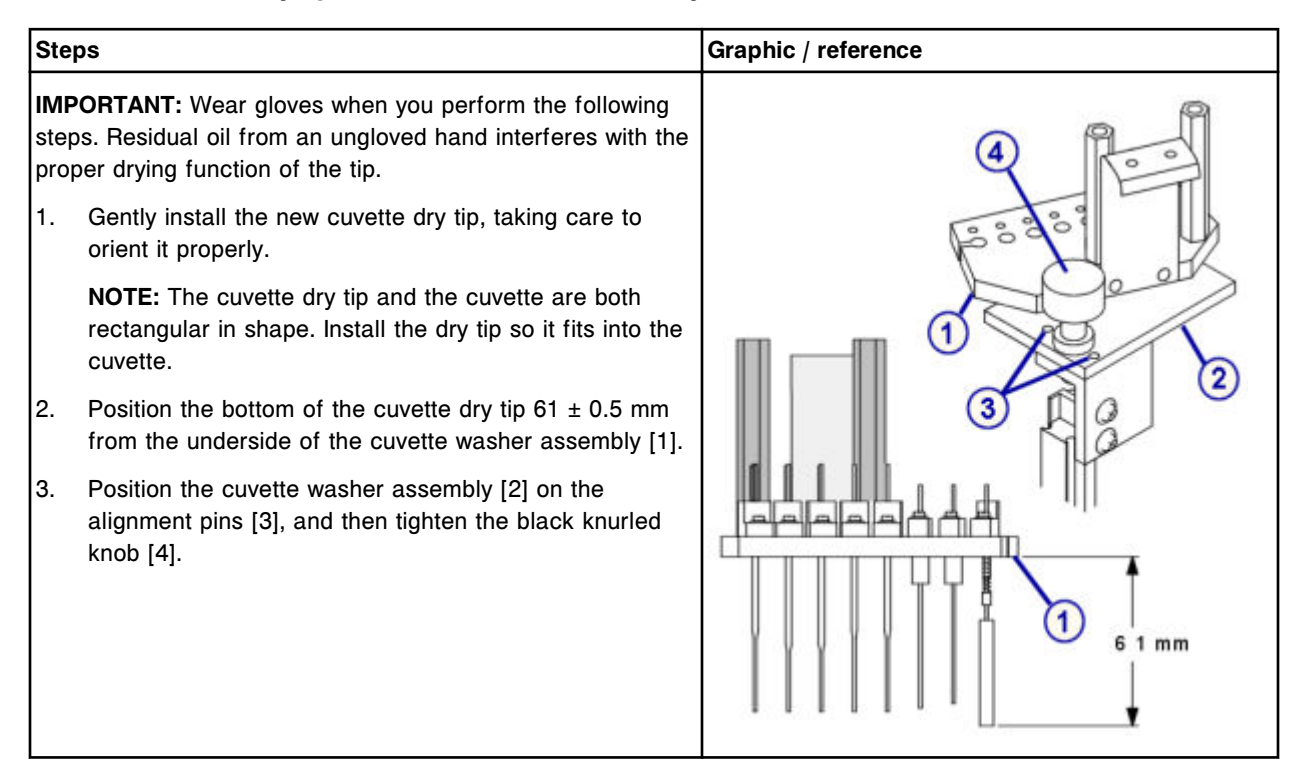

## <span id="page-1328-0"></span>*Prepare for operation*

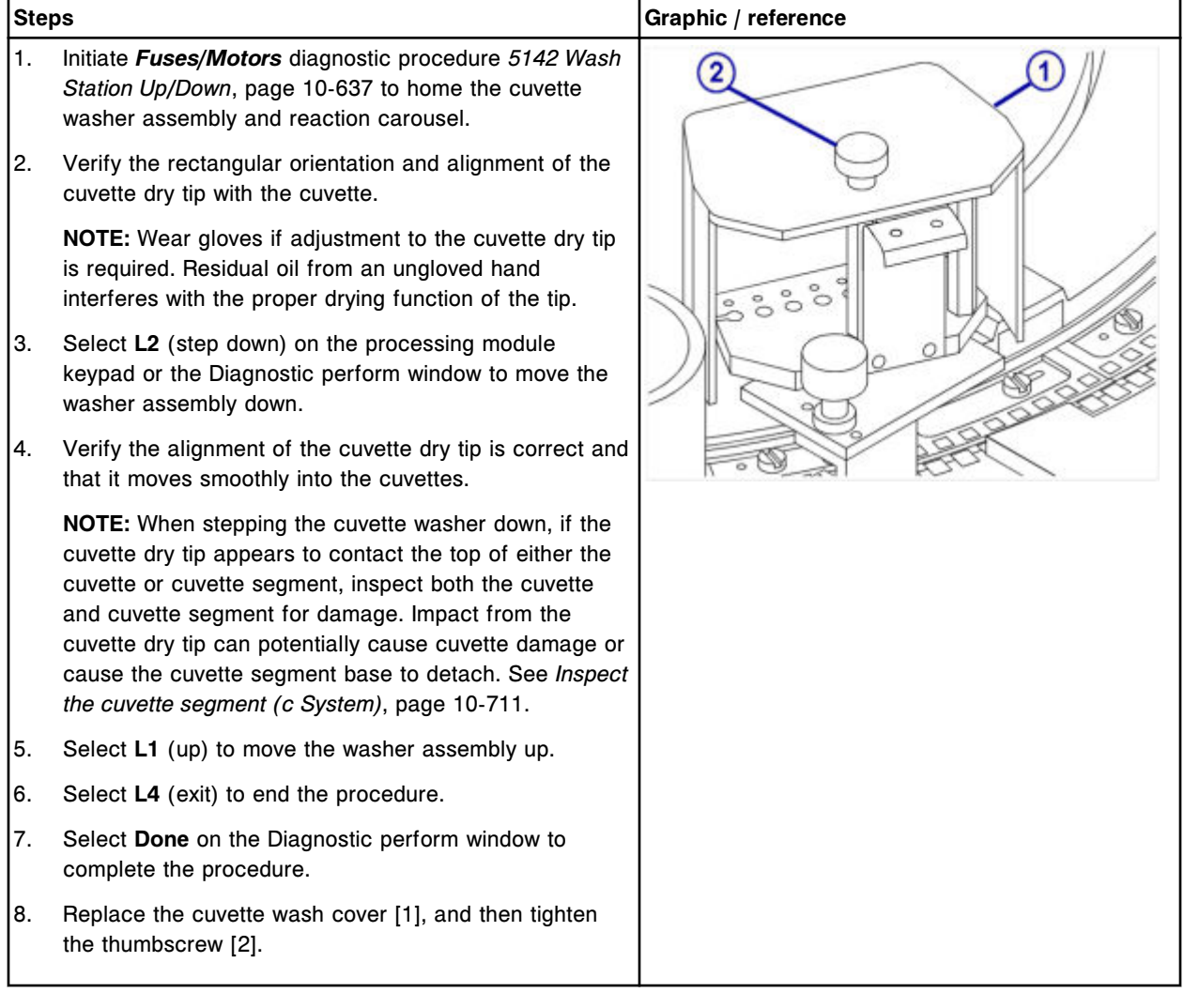

## **Verification**

### *Wash the cuvettes*

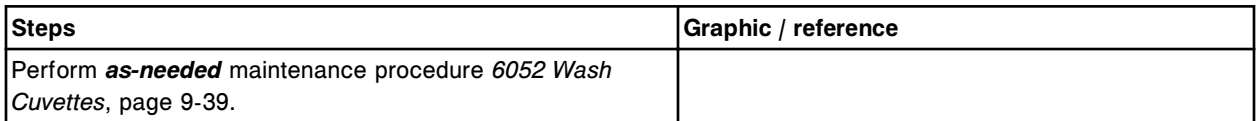

## *Run quality control*

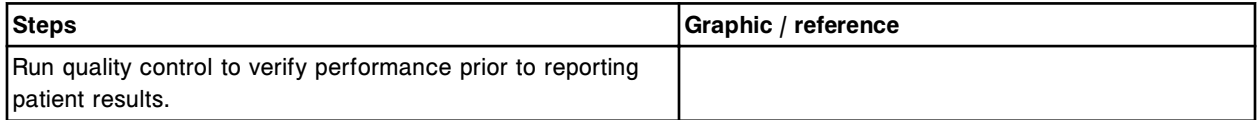

## <span id="page-1329-0"></span>**Replace the mixer (***c***8000)**

Replacing the mixer consists of the following procedures.

- Removal
	- *Remove the mixer*, page 9-214
- Replacement
	- *[Install the mixer](#page-1330-0)*, page 9-215
- **Verification** 
	- *[Perform reaction mechanisms diagnostic procedure 3126 Mixer](#page-1330-0) [Vibration Test](#page-1330-0)*, page 9-215
	- *[Run quality control](#page-1330-0)*, page 9-215

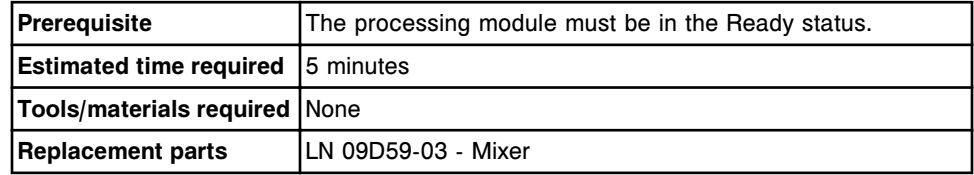

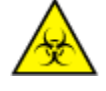

**CAUTION: Biological RISKS.** This is an activity or area where you may be exposed to potentially infectious material. See *[Biological hazards](#page-1098-0)*, page 8-5.

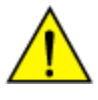

**CAUTION: Chemical Hazard.** This activity presents a chemical-related hazard. Refer to product-specific information described in *[Chemical](#page-1100-0) [hazards](#page-1100-0)*, page 8-7.

## **Removal**

#### *Remove the mixer*

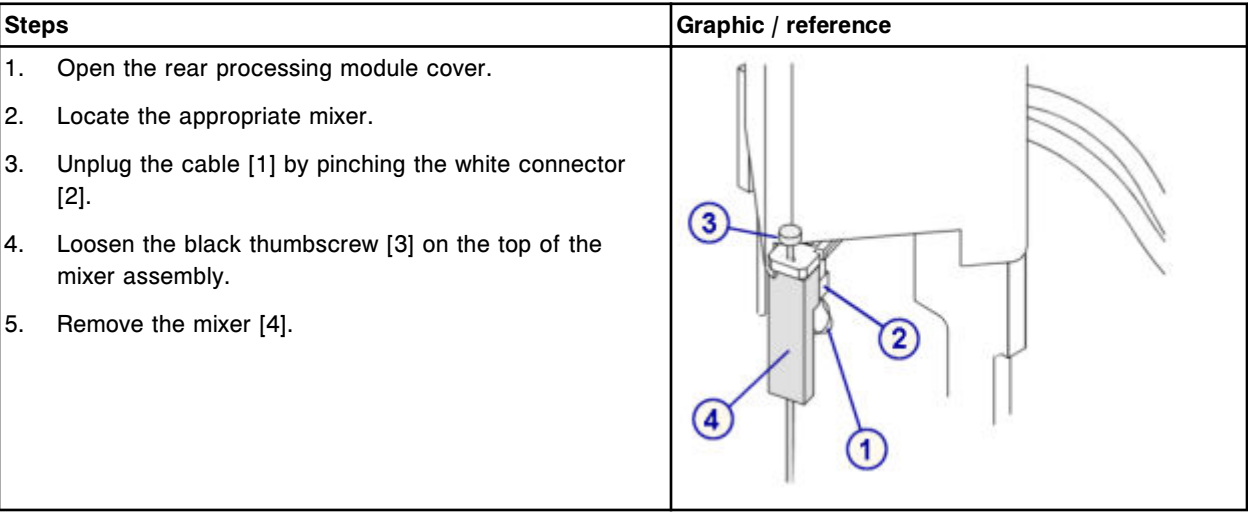

### <span id="page-1330-0"></span>**Replacement**

## *Install the mixer*

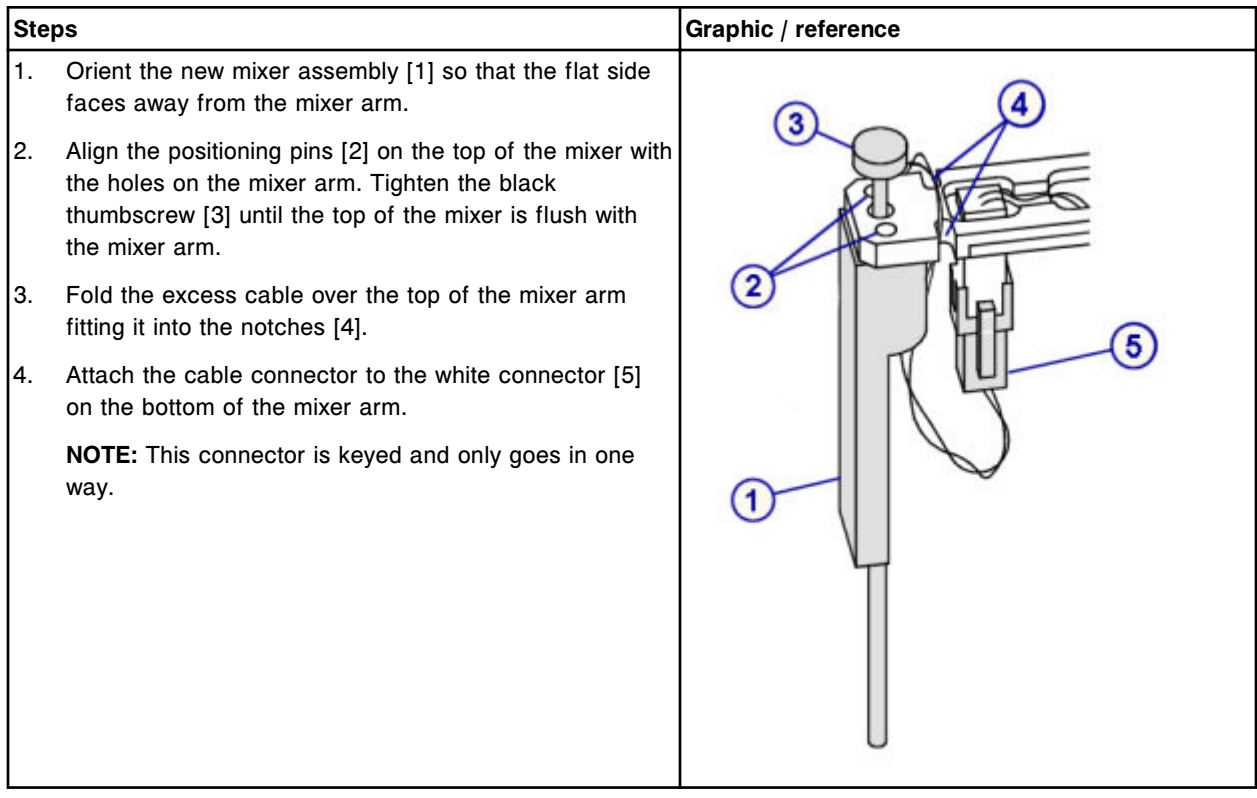

### **Verification**

## *Perform reaction mechanisms diagnostic procedure 3126 Mixer Vibration Test*

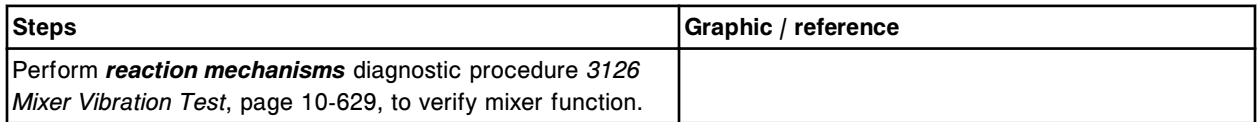

### *Run quality control*

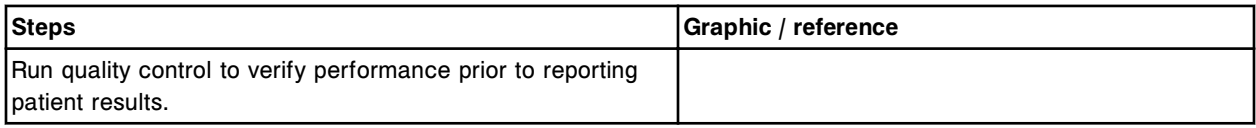

## **Replace the ICT module or probe (***c***8000)**

Replacing the ICT module or probe consists of the following procedures:

• Removal

- *[Remove the covers](#page-1332-0)*, page 9-217
- *[Remove the ICT module and probe](#page-1333-0)*, page 9-218
- **Replacement** 
	- *[Install the ICT module and probe](#page-1334-0)*, page 9-219
	- *[Insert the ICT module and probe into the ICT holder](#page-1335-0)*, page 9-220
	- *[Prepare for operation](#page-1336-0)*, page 9-221
- **Verification** 
	- *[Calibrate ICT assays](#page-1336-0)*, page 9-221

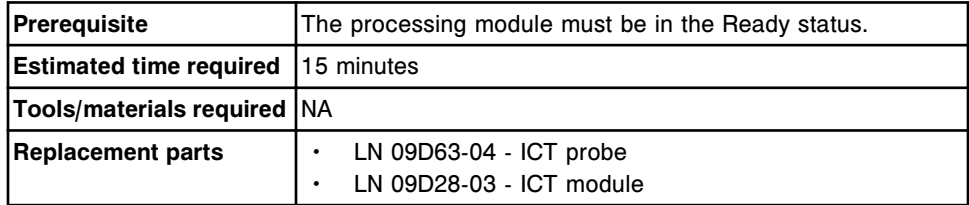

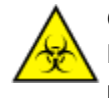

**CAUTION: Biological RISKS.** This is an activity or area where you may be exposed to potentially infectious material. See *[Biological hazards](#page-1098-0)*, page 8-5.

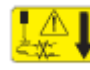

**CAUTION: Probe Stick Hazard.** Probe Sharps Hazard. This is an activity or area where you may be exposed to probes. See *[Probes and other](#page-1111-0) [sharps](#page-1111-0)*, page 8-18.
## **Removal**

## *Remove the covers*

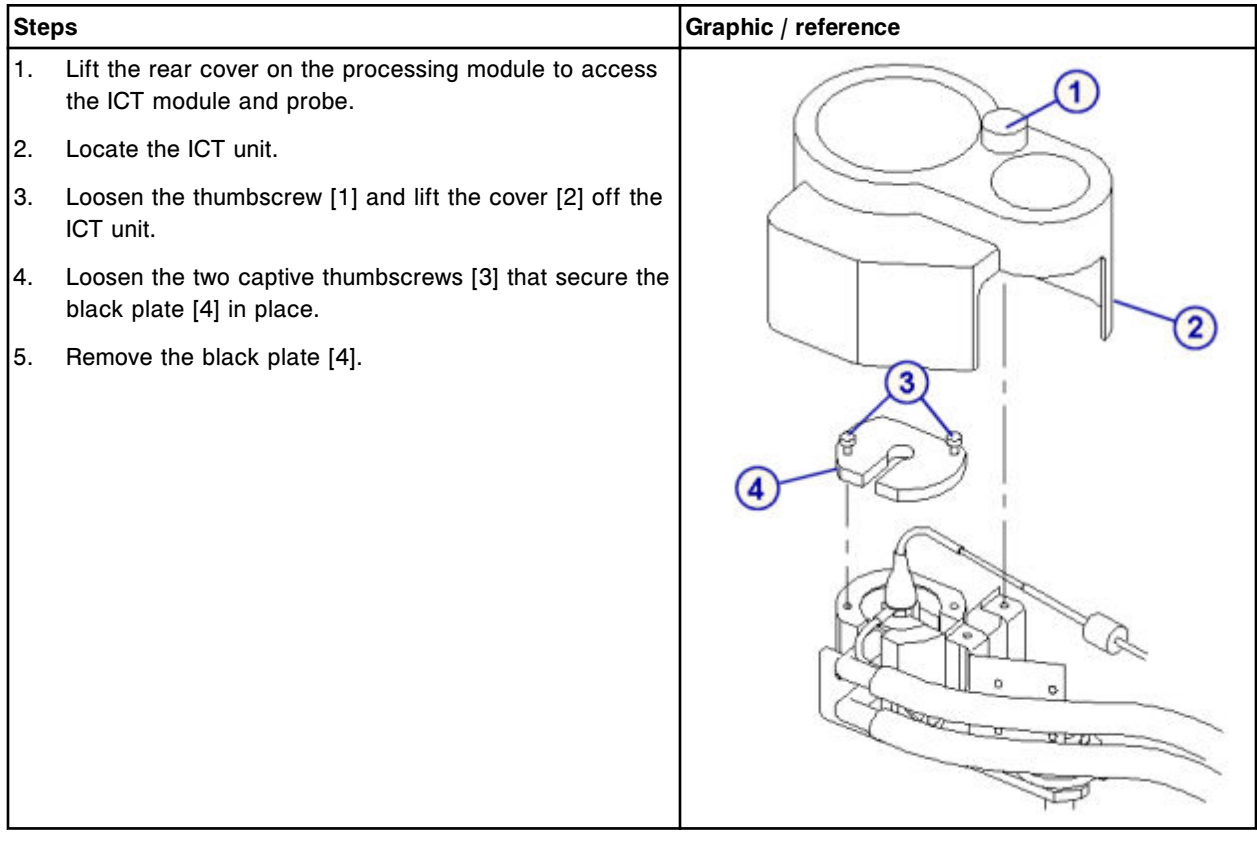

# *Remove the ICT module and probe*

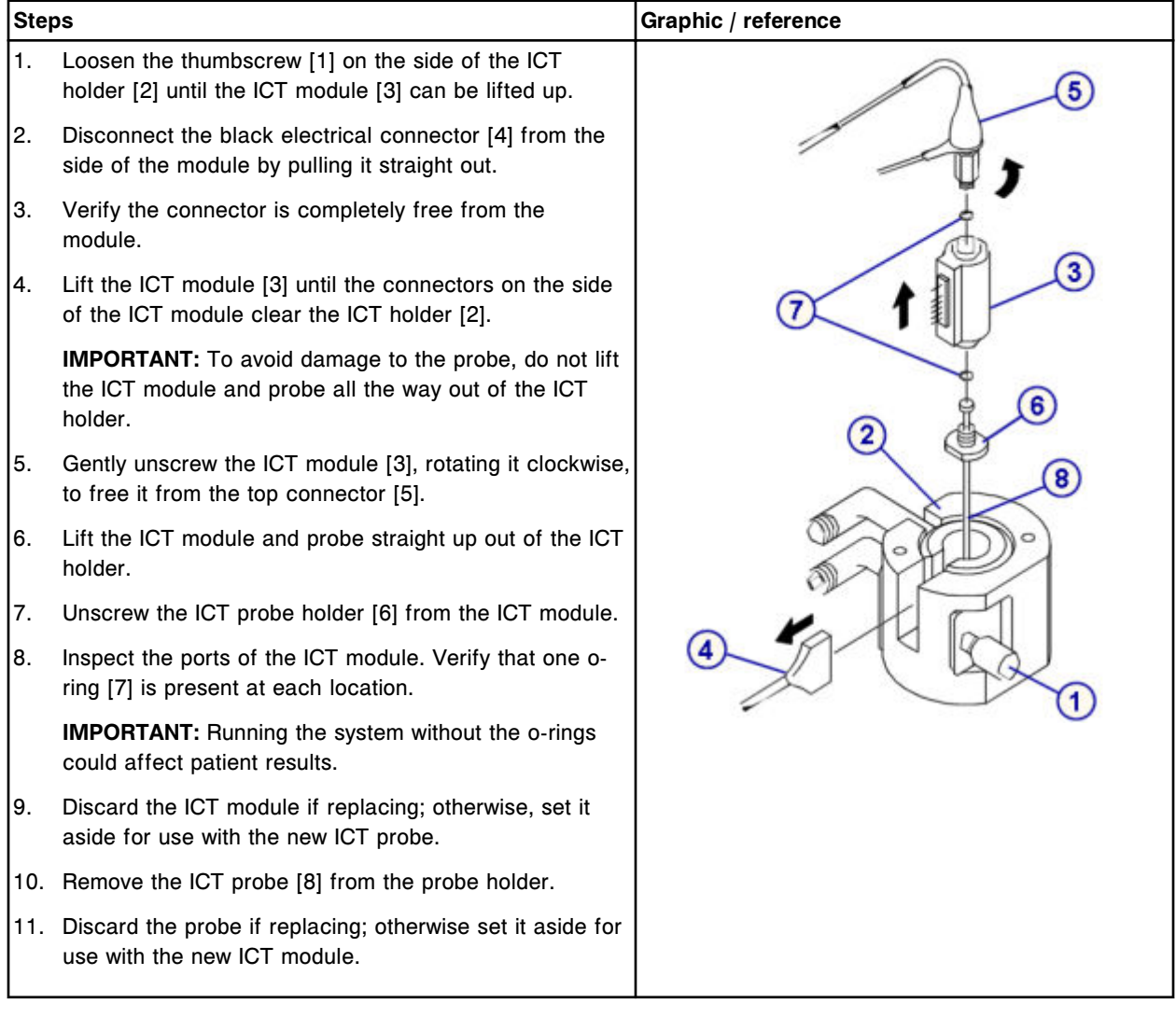

## **Replacement**

## *Install the ICT module and probe*

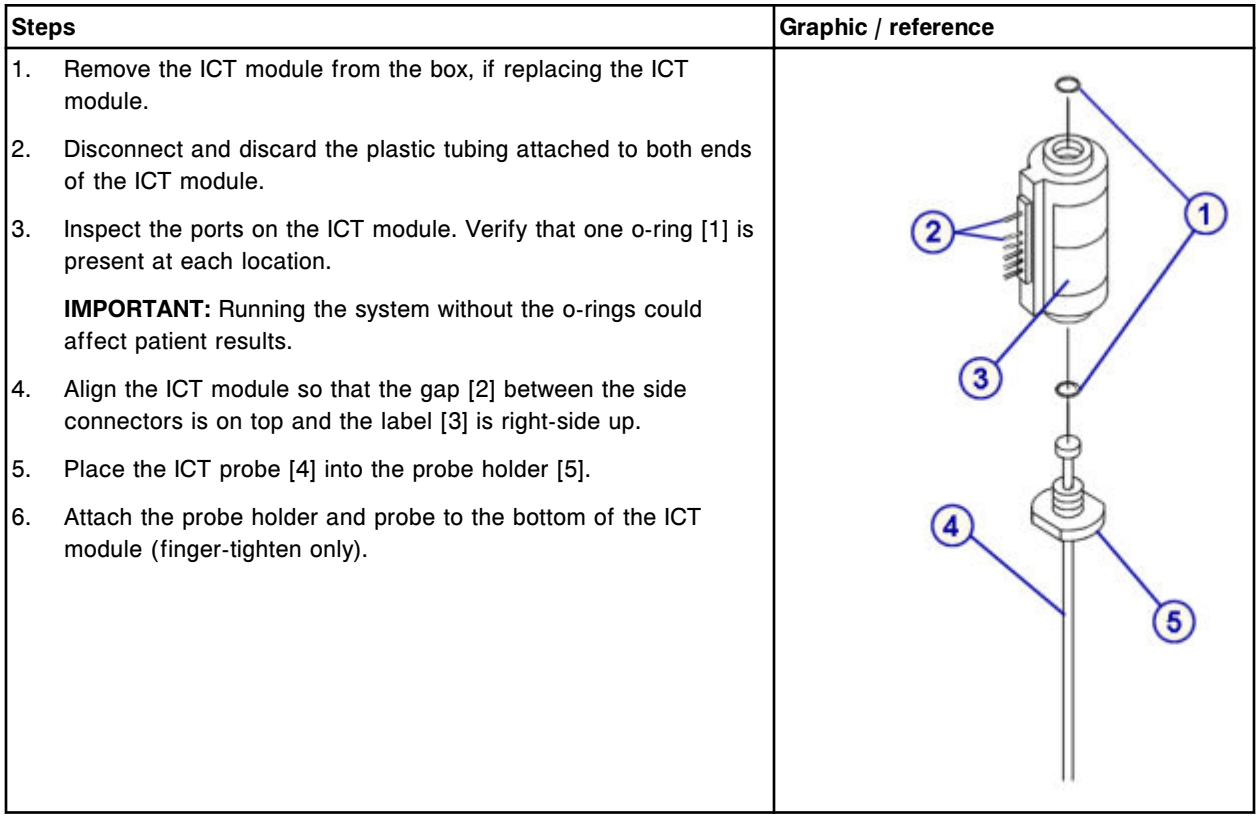

# *Insert the ICT module and probe into the ICT holder*

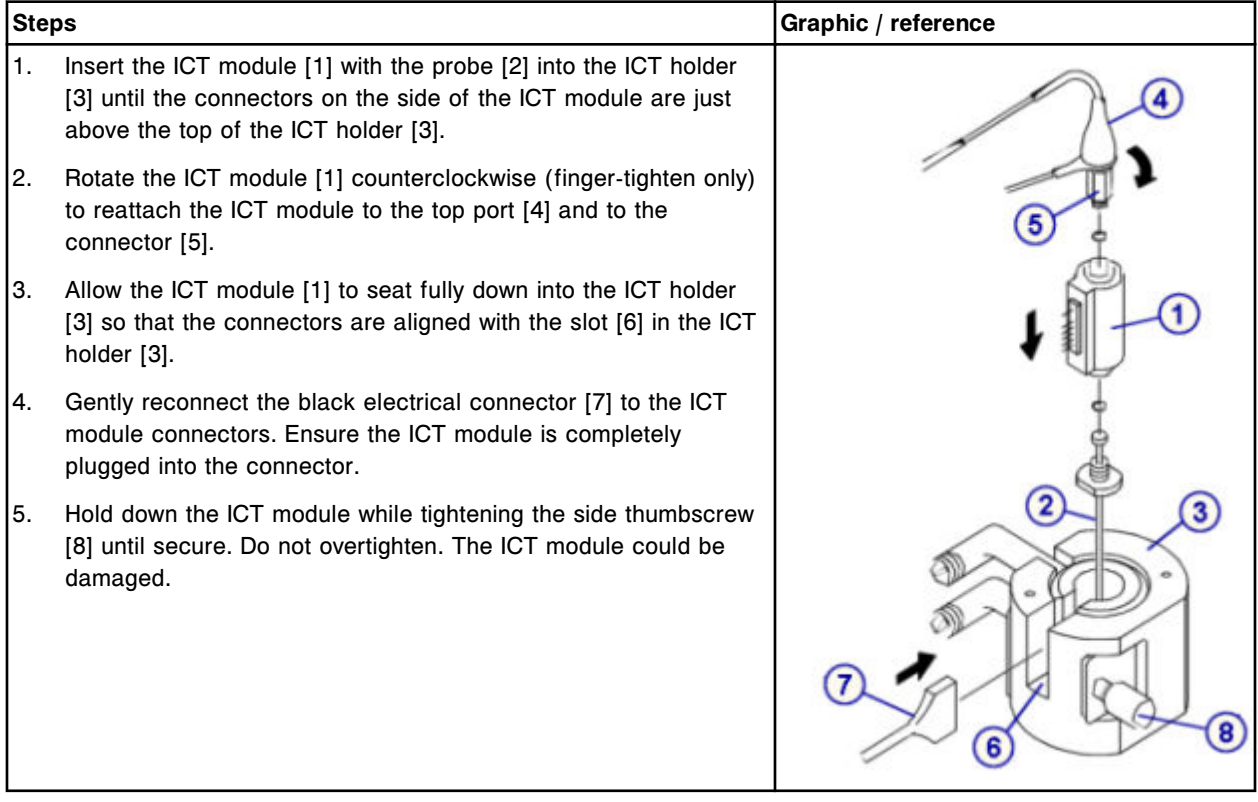

## *Prepare for operation*

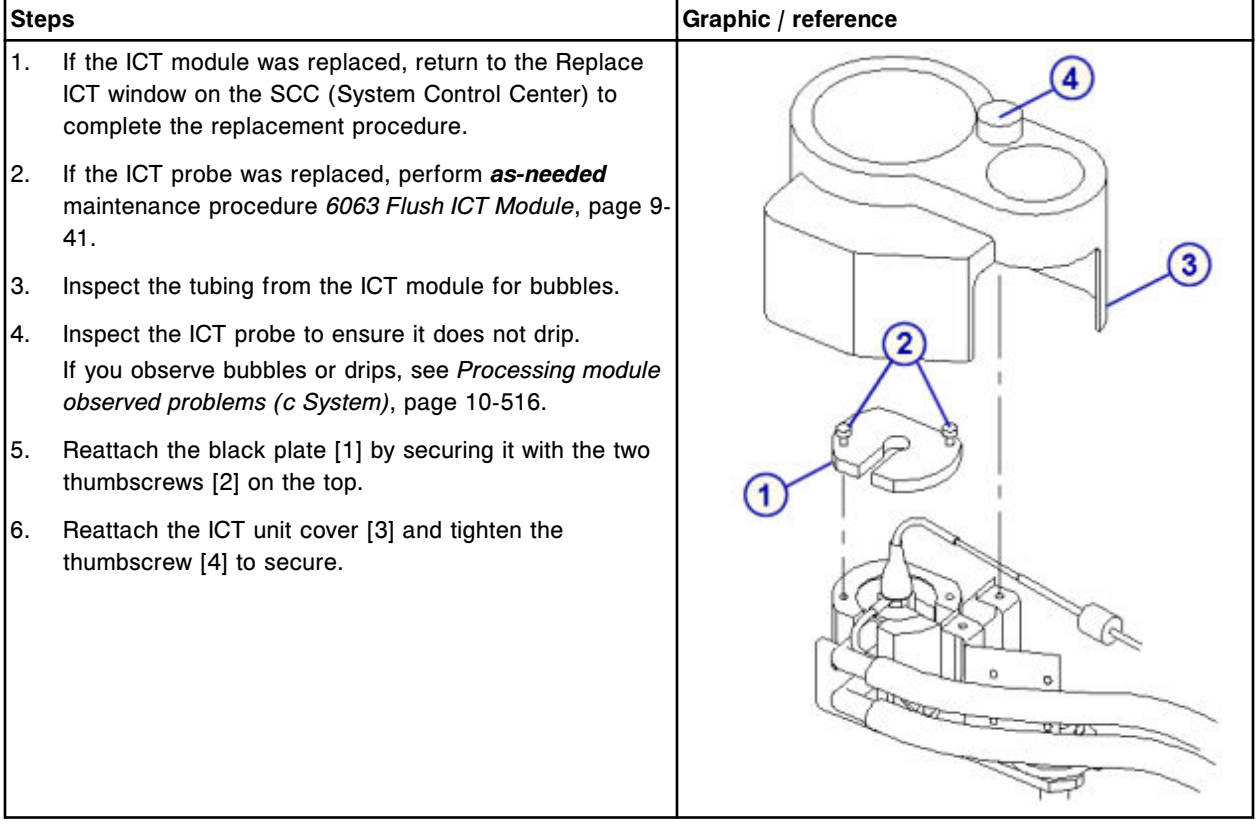

## **Verification**

## *Calibrate ICT assays*

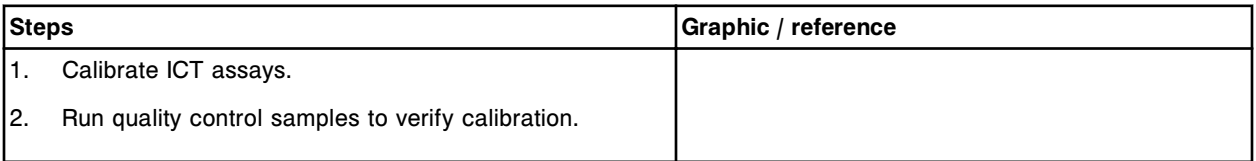

## **Replace the sample carousel clip (***c***8000)**

Replacing the sample carousel clip consists of the following procedures.

- Removal
	- *[Remove the sample carousel clip](#page-1337-0)*, page 9-222
- Replacement
	- *[Replace the sample carousel clip](#page-1338-0)*, page 9-223
- Verification
	- *[Load a sample tube](#page-1338-0)*, page 9-223

<span id="page-1337-0"></span>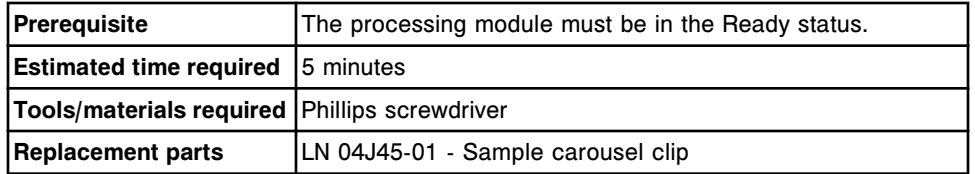

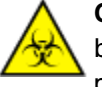

**CAUTION: Biological RISKS.** This is an activity or area where you may be exposed to potentially infectious material. See *[Biological hazards](#page-1098-0)*, page 8-5.

## **Removal**

#### *Remove the sample carousel clip*

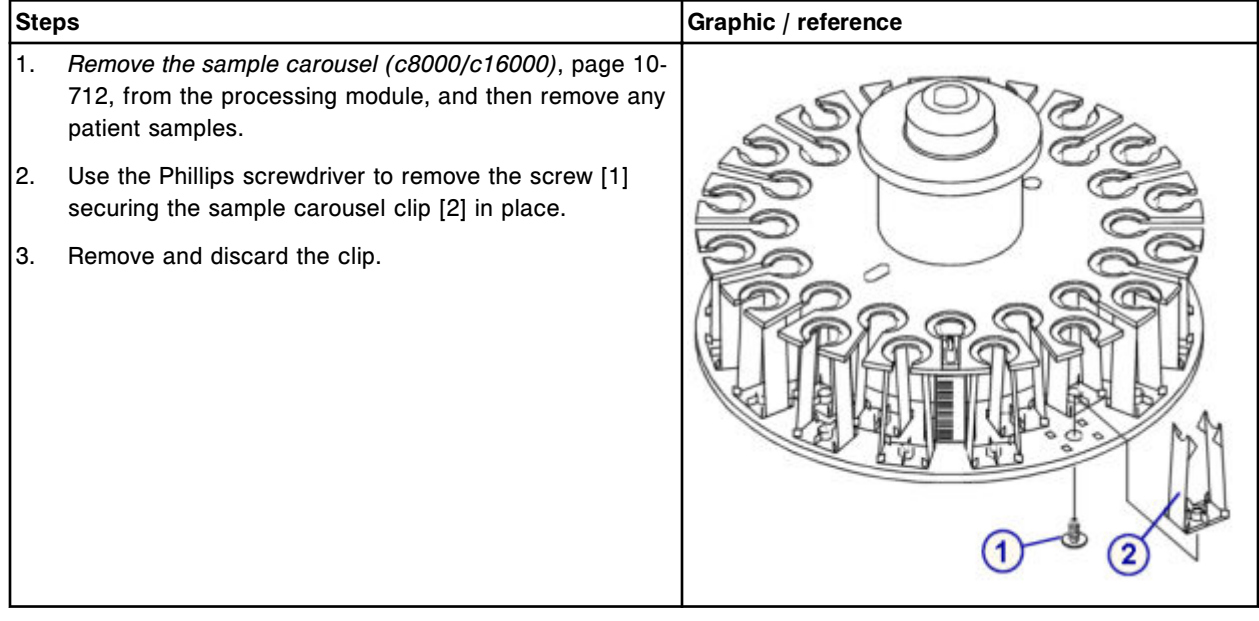

### <span id="page-1338-0"></span>**Replacement**

#### *Replace the sample carousel clip*

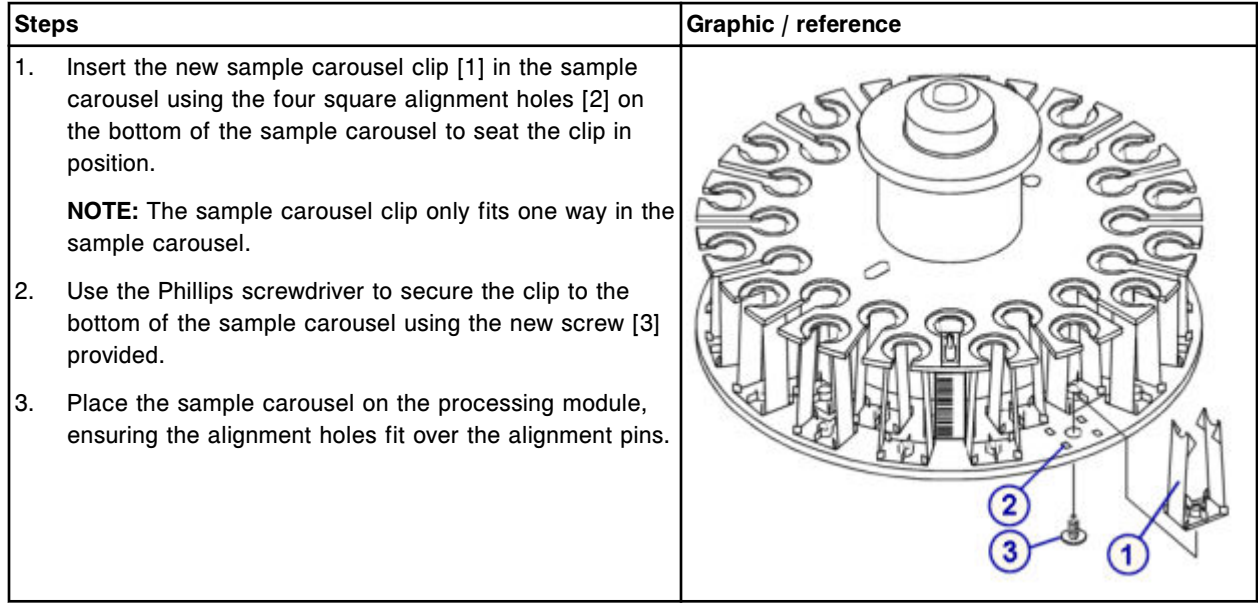

## **Verification**

#### *Load a sample tube*

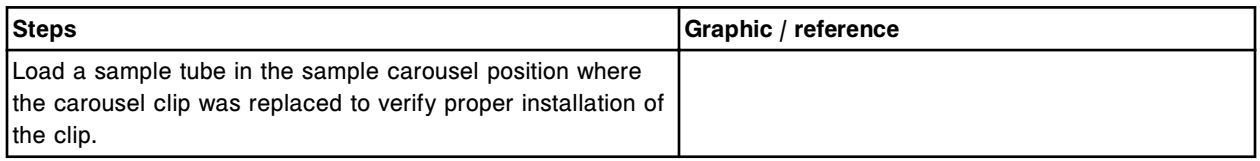

### **ARCHITECT** *c***8000 supply and pump components replacement**

You may need to replace certain supply and pump components due to normal wear from daily operations.

To replace supply and pump center components, see:

- *[ARCHITECT c8000 supply and pump center components](#page-1339-0)*, page 9-224
- *[Replace the 1 mL syringes \(c8000\)](#page-1339-0)*, page 9-224
- *[Replace check valves \(c8000\)](#page-1343-0)*, page 9-228
- *[Replace the ICT reference solution filter \(c8000\)](#page-1348-0)*, page 9-233
- *[Replace the wash solution filter \(c8000\)](#page-1350-0)*, page 9-235
- *[Replace wash solution syringe o-ring and seal tips 1 and 2 \(c8000\)](#page-1353-0)*, page 9- 238
- *[Replace sample or reagent syringe o-ring and seal tips 1 and 2 \(c8000\)](#page-1360-0)*, page 9-245

<span id="page-1339-0"></span>• *[Replace the pump poppet valve set \(c8000\)](#page-1367-0)*, page 9-252

## **ARCHITECT** *c***8000 supply and pump center components**

The following illustration shows the locations of the supply and pump center components. Use this illustration when performing maintenance and component replacement procedures.

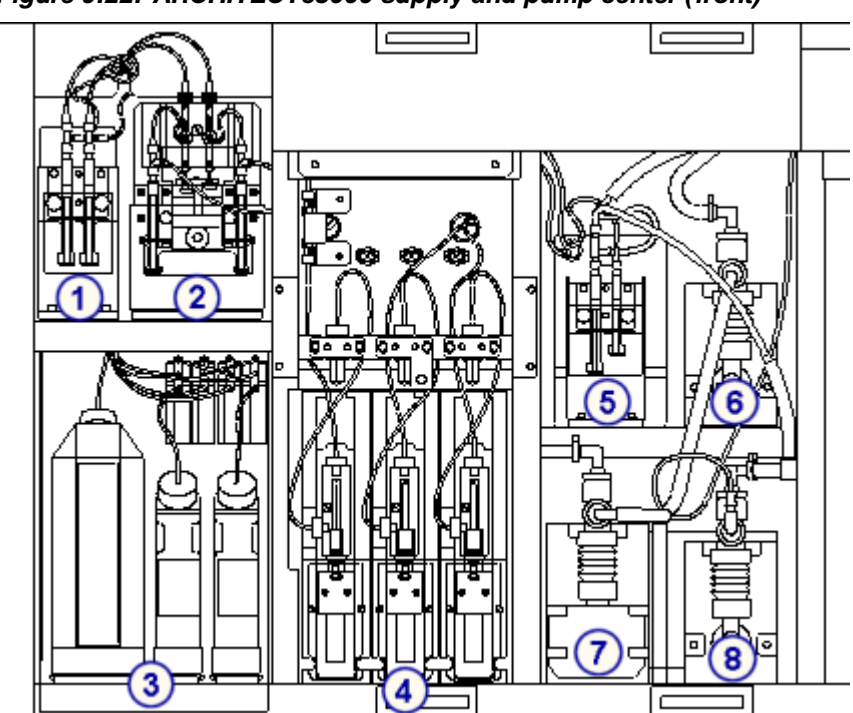

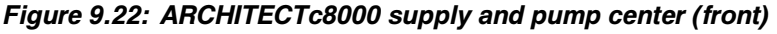

Legend:

- 1. ICT reference pump
- 2. Wash solution pump
- 3. Bulk solutions
- 4. Sample, reagent 1 and reagent 2 syringe drives
- 5. ICT aspiration pump
- 6. Cuvette wash pump
- 7. Probe wash pump
- 8. High-concentration waste pump (bellows type shown)

## **Replace the 1 mL syringes (***c***8000)**

Replacing the 1 mL syringes on the ICT reference pump, ICT aspiration pump, and wash solution pump consists of the following procedures.

- Removal
	- *[Locate the 1 mL syringe to be replaced](#page-1341-0)*, page 9-226
- *[Remove the plunger shield and the 1 mL syringe](#page-1341-0)*, page 9-226
- *[Detach and replace the 1 mL syringe](#page-1342-0)*, page 9-227
- Replacement
	- *[Reinstall the 1 mL syringe and plunger shield](#page-1342-0)*, page 9-227
	- *[Prepare for operation](#page-1343-0)*, page 9-228
- Verification
	- *[Run quality control](#page-1343-0)*, page 9-228

**NOTE:** The same procedure is used to replace the 1 mL syringes in all three pumps.

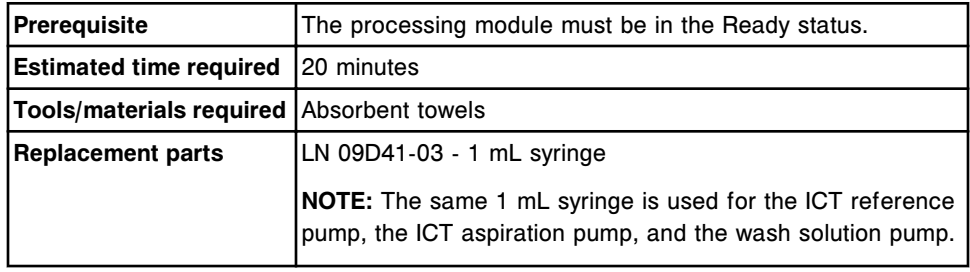

**CAUTION: Biological RISKS.** This is an activity or area where you may be exposed to potentially infectious material. See *[Biological hazards](#page-1098-0)*, page 8-5.

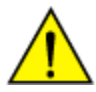

**CAUTION: Chemical Hazard.** This activity presents a chemical-related hazard. Refer to product-specific information described in *[Chemical](#page-1100-0) [hazards](#page-1100-0)*, page 8-7.

## <span id="page-1341-0"></span>**Removal**

## *Locate the 1 mL syringe to be replaced*

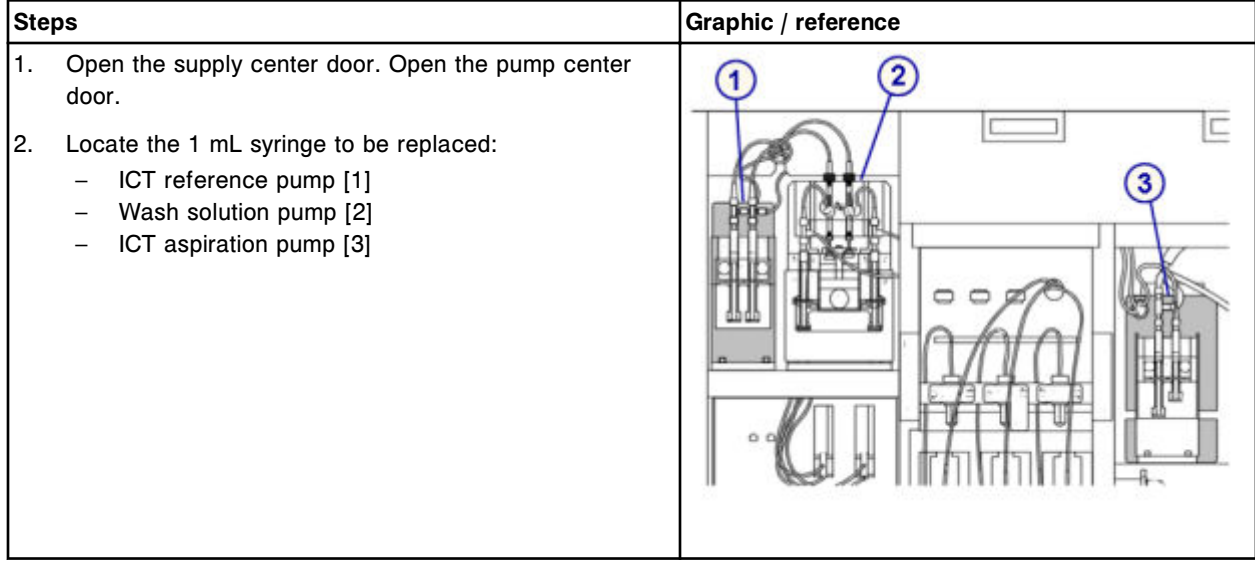

# *Remove the plunger shield and the 1 mL syringe*

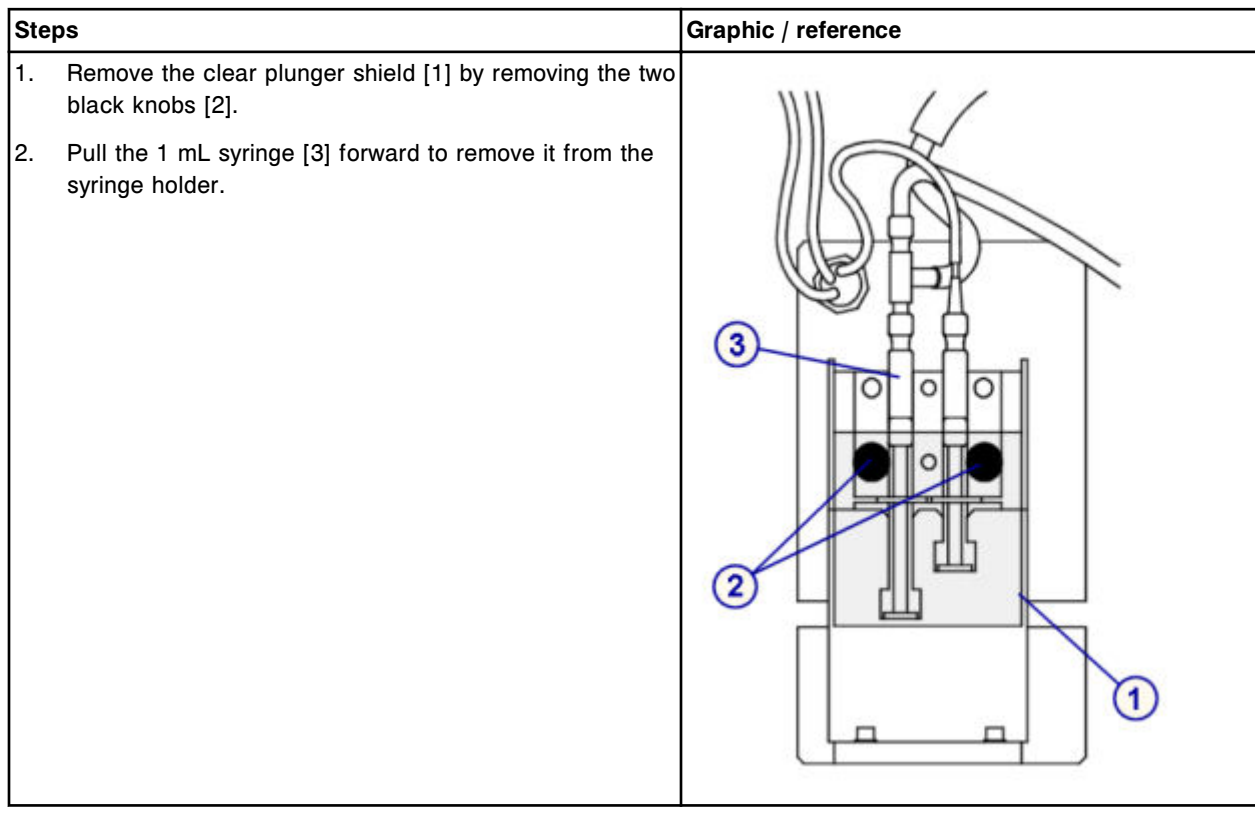

## <span id="page-1342-0"></span>*Detach and replace the 1 mL syringe*

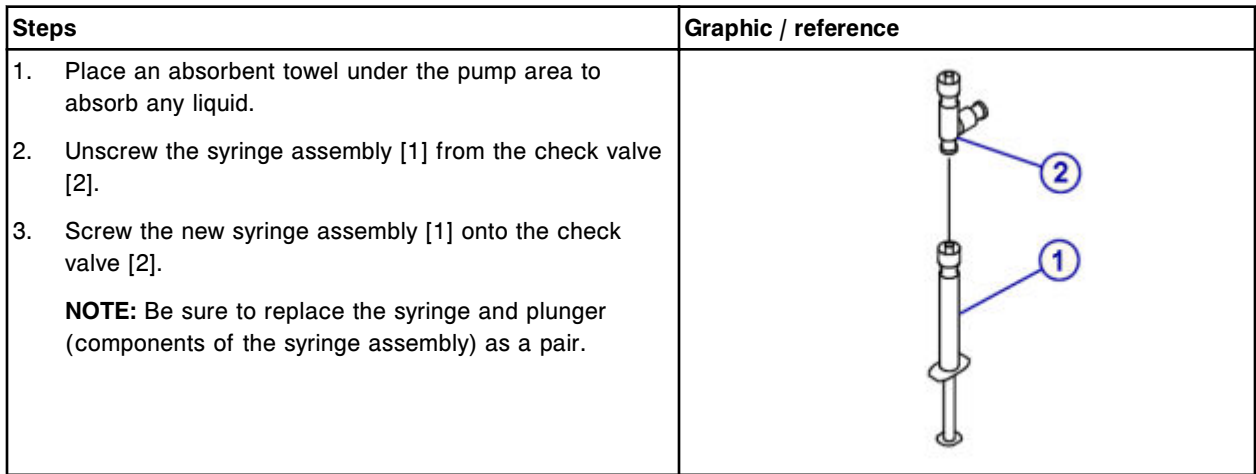

## **Replacement**

## *Reinstall the 1 mL syringe and plunger shield*

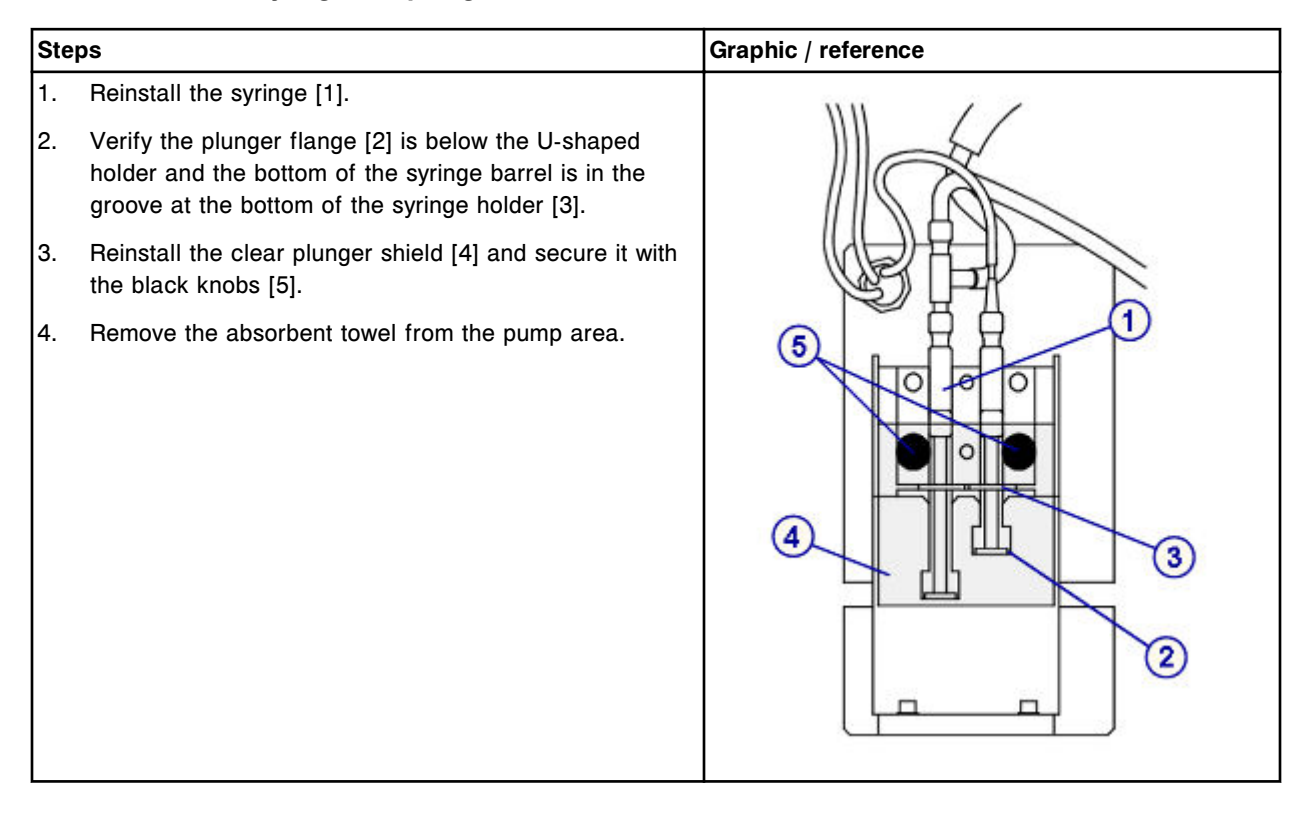

### <span id="page-1343-0"></span>*Prepare for operation*

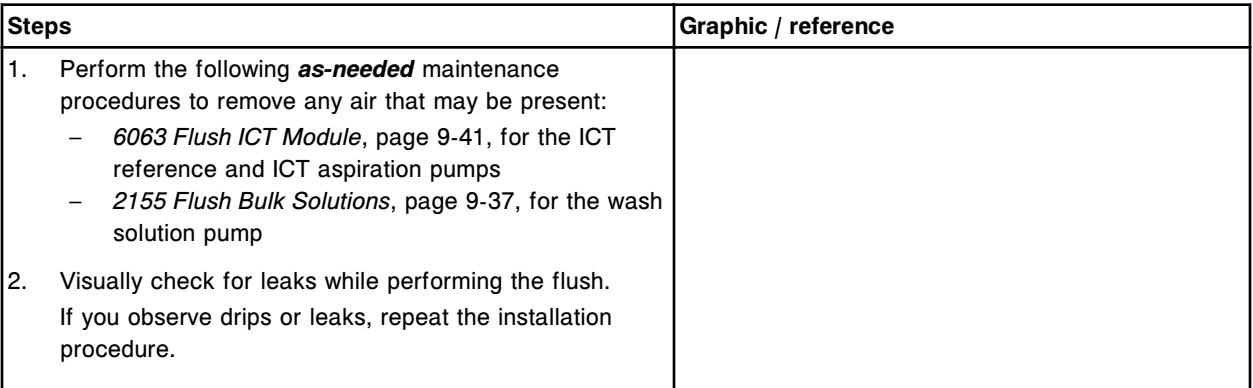

### **Verification**

### *Run quality control*

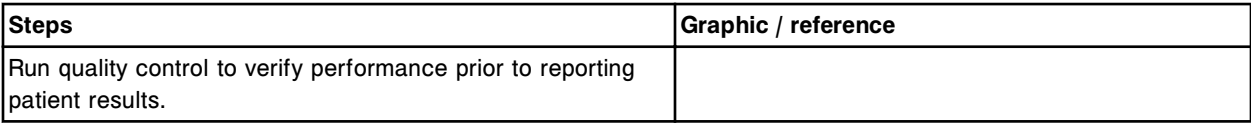

## **Replace check valves (***c***8000)**

Replacing the check valves on the ICT reference pump, ICT aspiration pump, or wash solution pump consists of the following procedures.

- Removal
	- *[Locate the check valve to be replaced](#page-1344-0)*, page 9-229
	- *[Remove the plunger shield and the 1 mL syringe](#page-1345-0)*, page 9-230
	- *[Remove the check valve tubing](#page-1345-0)*, page 9-230
- **Replacement** 
	- *[Replace the check valve](#page-1346-0)*, page 9-231
	- *[Reinstall the check valve tubing](#page-1346-0)*, page 9-231
	- *[Reinstall the 1 mL syringe and plunger shield](#page-1347-0)*, page 9-232
	- *[Prepare for operation](#page-1347-0)*, page 9-232
- **Verification** 
	- *[Run quality control](#page-1348-0)*, page 9-233

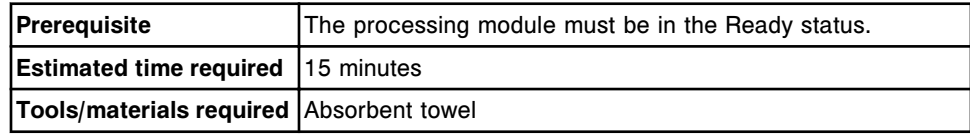

<span id="page-1344-0"></span>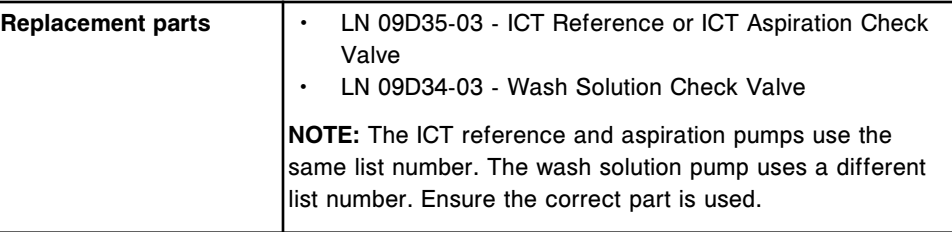

**CAUTION: Biological RISKS.** This is an activity or area where you may be exposed to potentially infectious material. See *[Biological hazards](#page-1098-0)*, page 8-5.

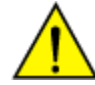

**CAUTION: Chemical Hazard.** This activity presents a chemical-related hazard. Refer to product-specific information described in *[Chemical](#page-1100-0) [hazards](#page-1100-0)*, page 8-7.

### **Removal**

### *Locate the check valve to be replaced*

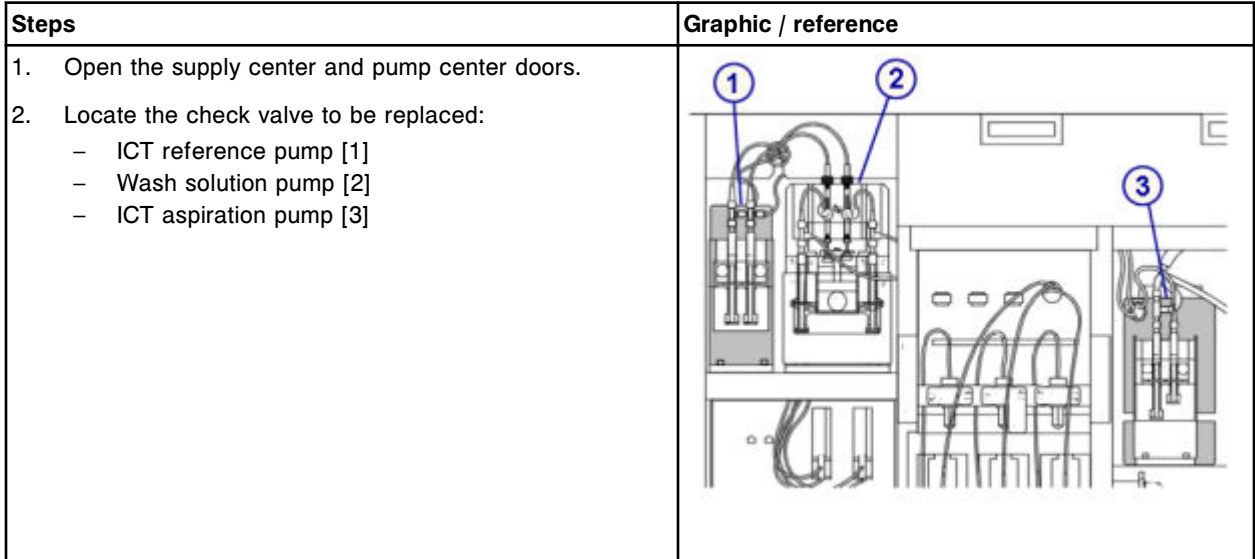

## <span id="page-1345-0"></span>*Remove the plunger shield and the 1 mL syringe*

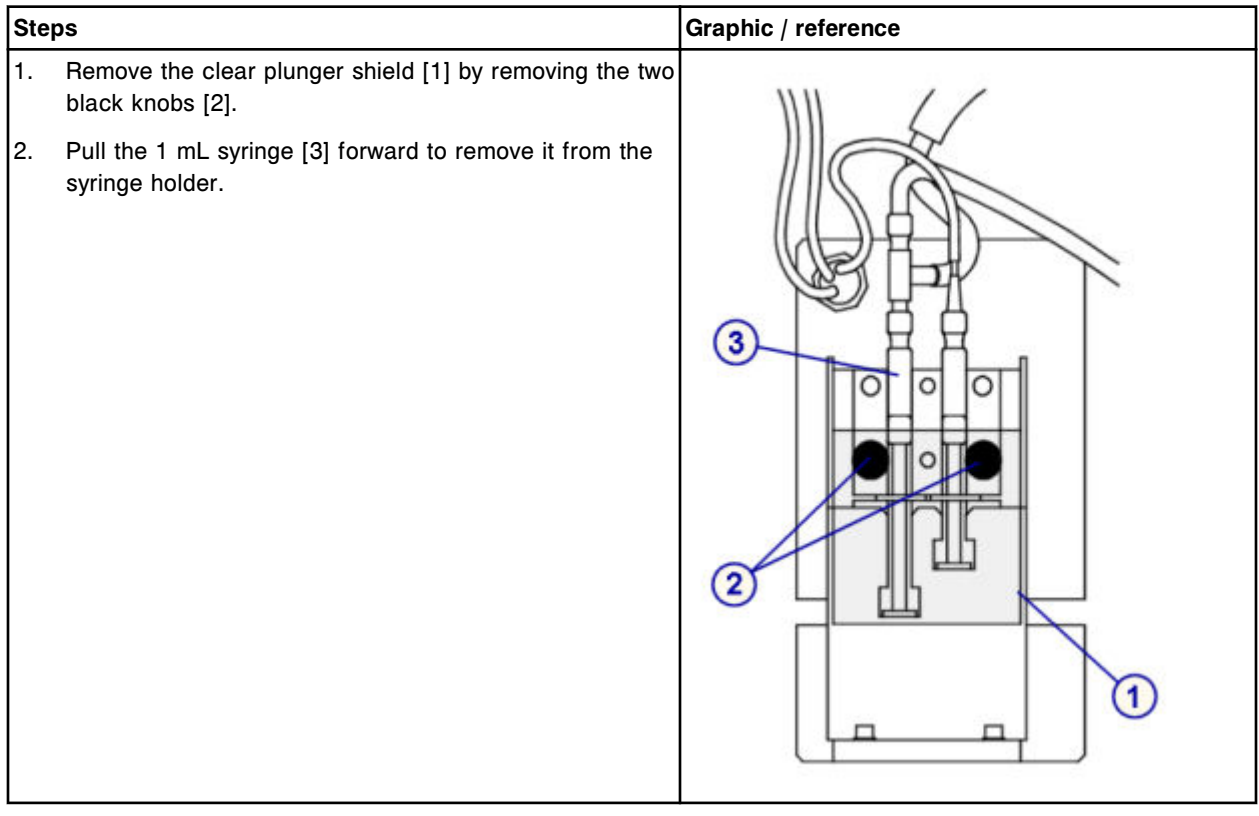

## *Remove the check valve tubing*

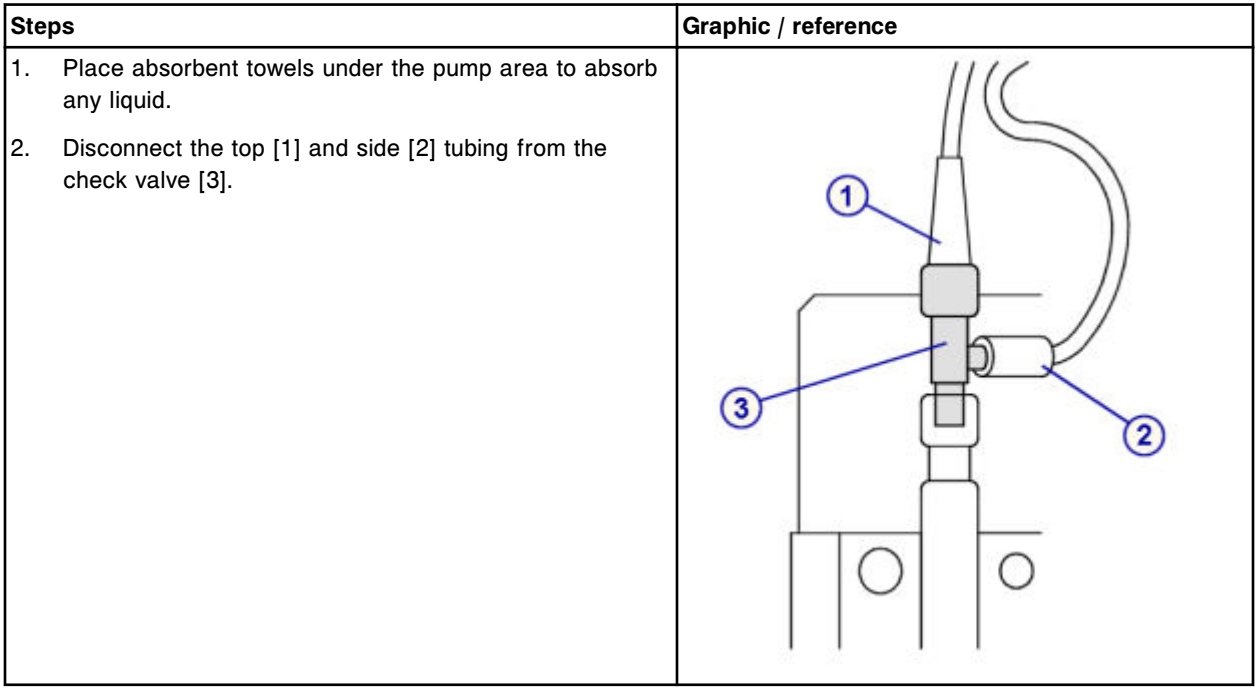

## <span id="page-1346-0"></span>**Replacement**

## *Replace the check valve*

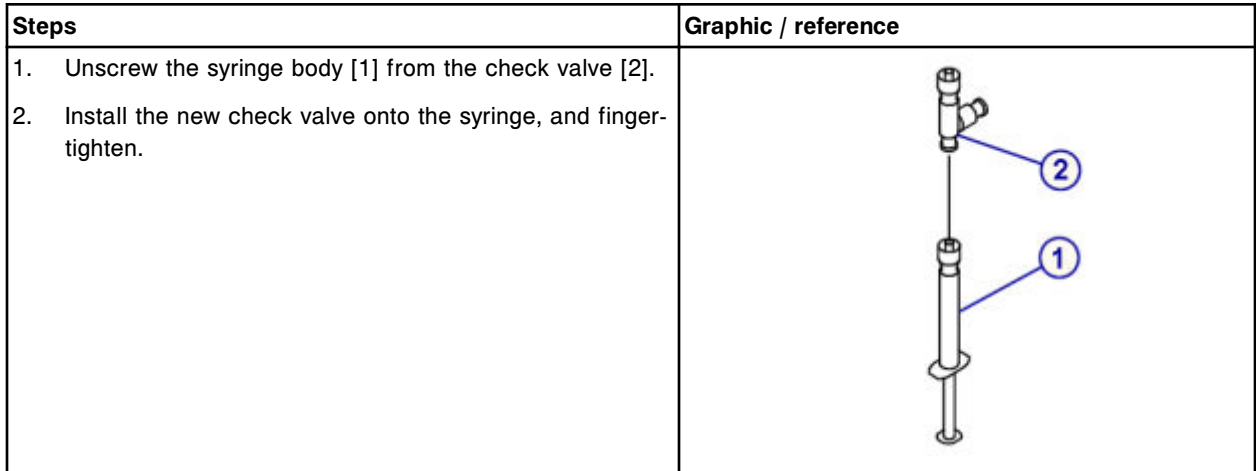

## *Reinstall the check valve tubing*

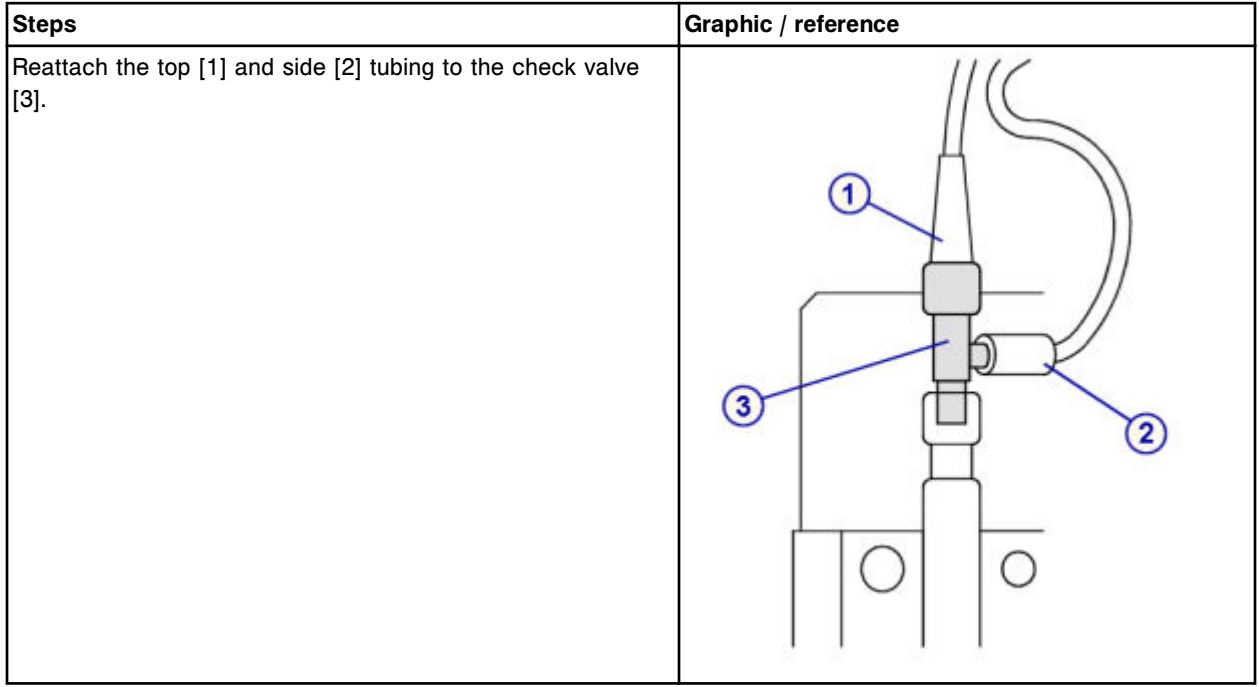

## <span id="page-1347-0"></span>*Reinstall the 1 mL syringe and plunger shield*

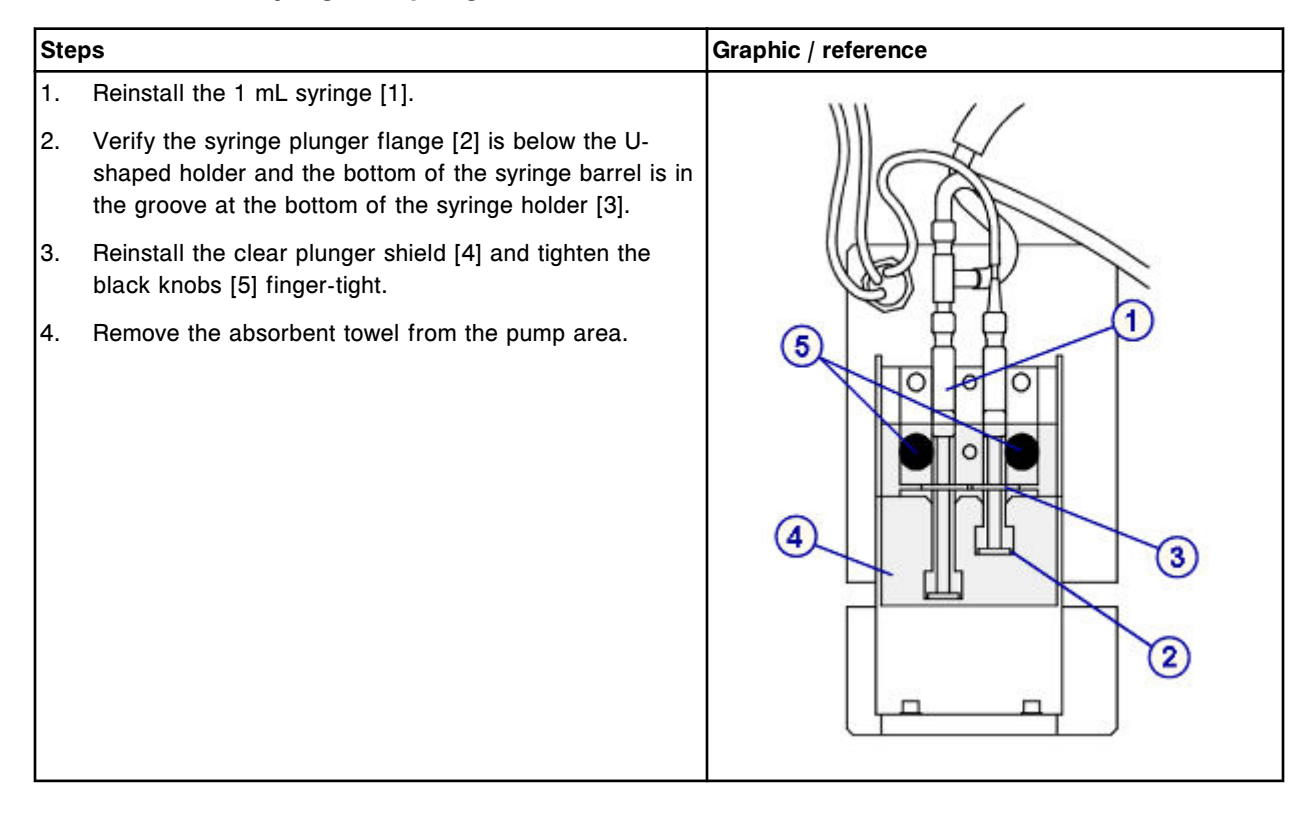

### *Prepare for operation*

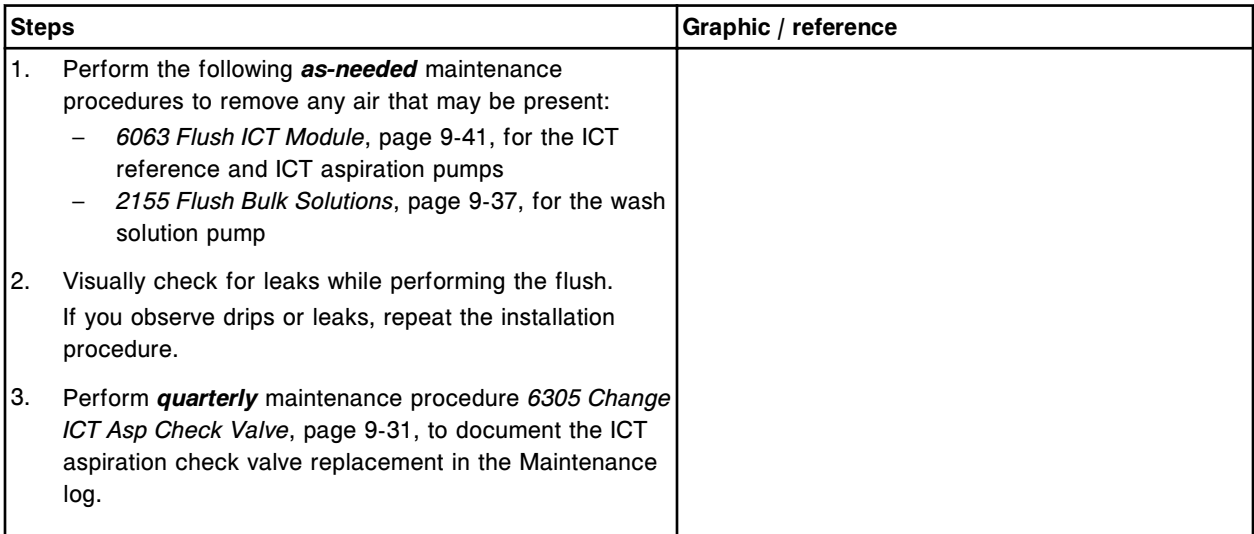

## <span id="page-1348-0"></span>**Verification**

## *Run quality control*

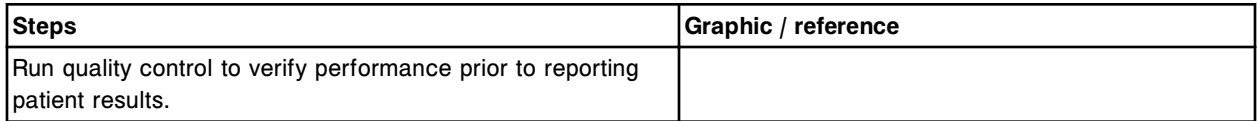

## **Replace the ICT reference solution filter (***c***8000)**

Replacing the ICT reference solution filter consists of the following procedures:

- Removal
	- *[Remove the ICT reference solution tubing](#page-1349-0)*, page 9-234
	- *[Remove the ICT reference solution filter](#page-1349-0)*, page 9-234
- Replacement
	- *[Replace the ICT reference solution filter and tubing](#page-1350-0)*, page 9-235
- Verification
	- *[Perform as-needed maintenance procedure 2155](#page-1350-0)*, page 9-235
	- *[Run quality control](#page-1350-0)*, page 9-235

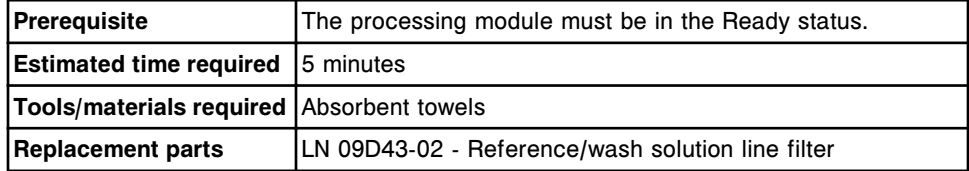

## <span id="page-1349-0"></span>*Remove the ICT reference solution tubing*

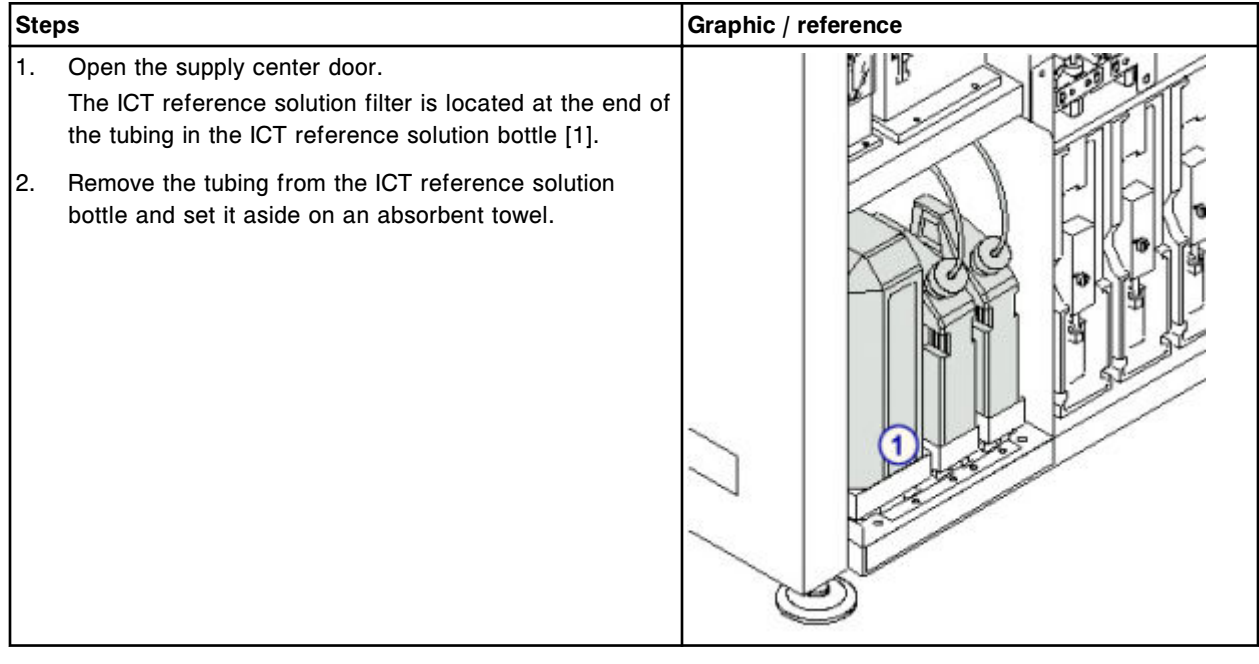

# *Remove the ICT reference solution filter*

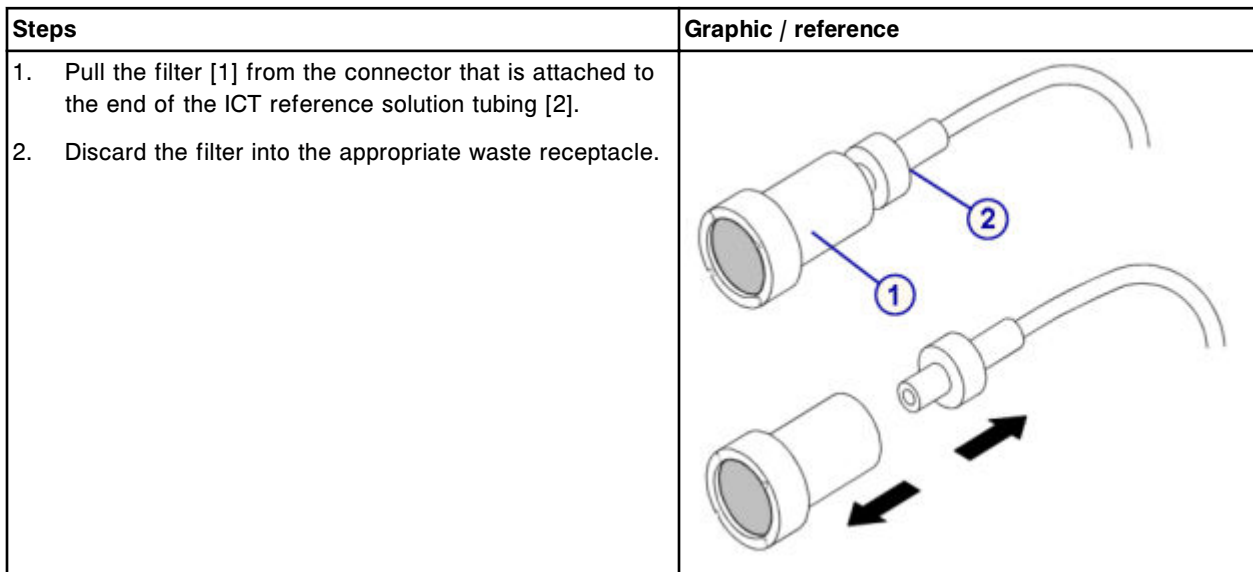

## <span id="page-1350-0"></span>**Replacement**

### *Replace the ICT reference solution filter and tubing*

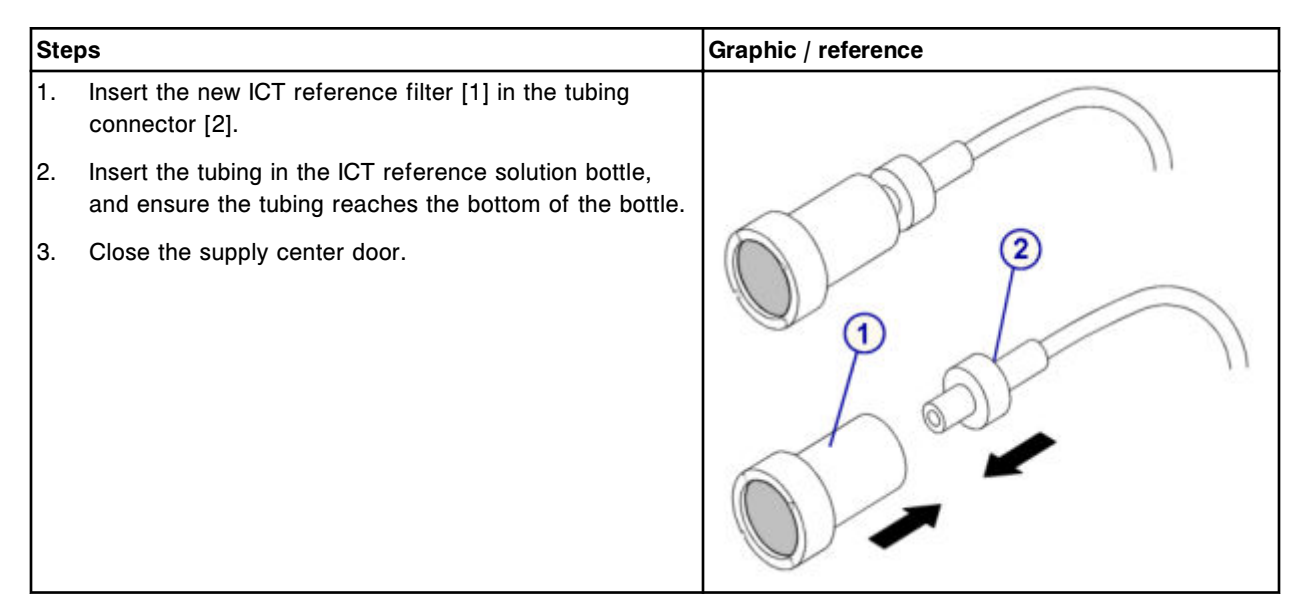

## **Verification**

## *Perform as-needed maintenance procedure 2155*

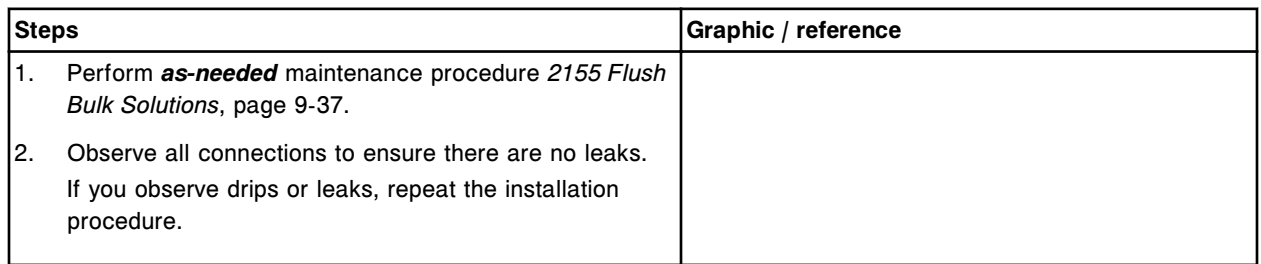

### *Run quality control*

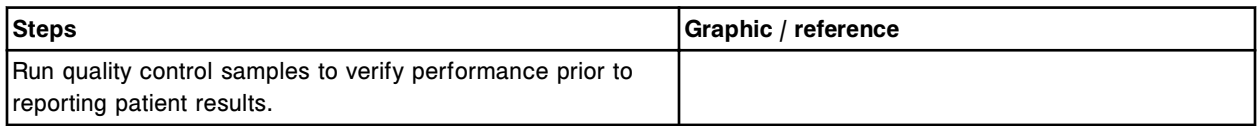

## **Replace the wash solution filter (***c***8000)**

Replacing the wash solution filter consists of the following procedures:

- Removal
	- *[Remove the tubing](#page-1351-0)*, page 9-236
- *[Remove the wash solution filter](#page-1352-0)*, page 9-237
- <span id="page-1351-0"></span>• Replacement
	- *[Replace wash solution filter and tubing](#page-1352-0)*, page 9-237
- **Verification** 
	- *[Perform as-needed maintenance procedure 2155](#page-1353-0)*, page 9-238
	- *[Run quality control](#page-1353-0)*, page 9-238

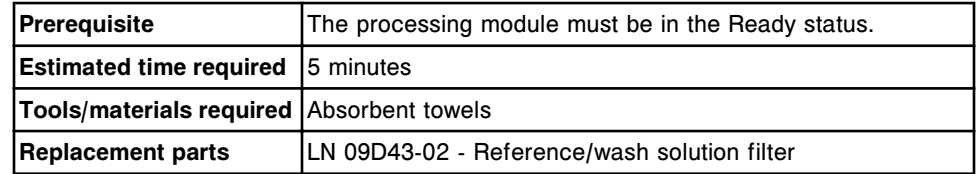

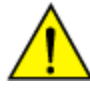

**CAUTION: Chemical Hazard.** This activity presents a chemical-related hazard. Refer to product-specific information described in *[Chemical](#page-1100-0) [hazards](#page-1100-0)*, page 8-7.

## **Removal**

## *Remove the tubing*

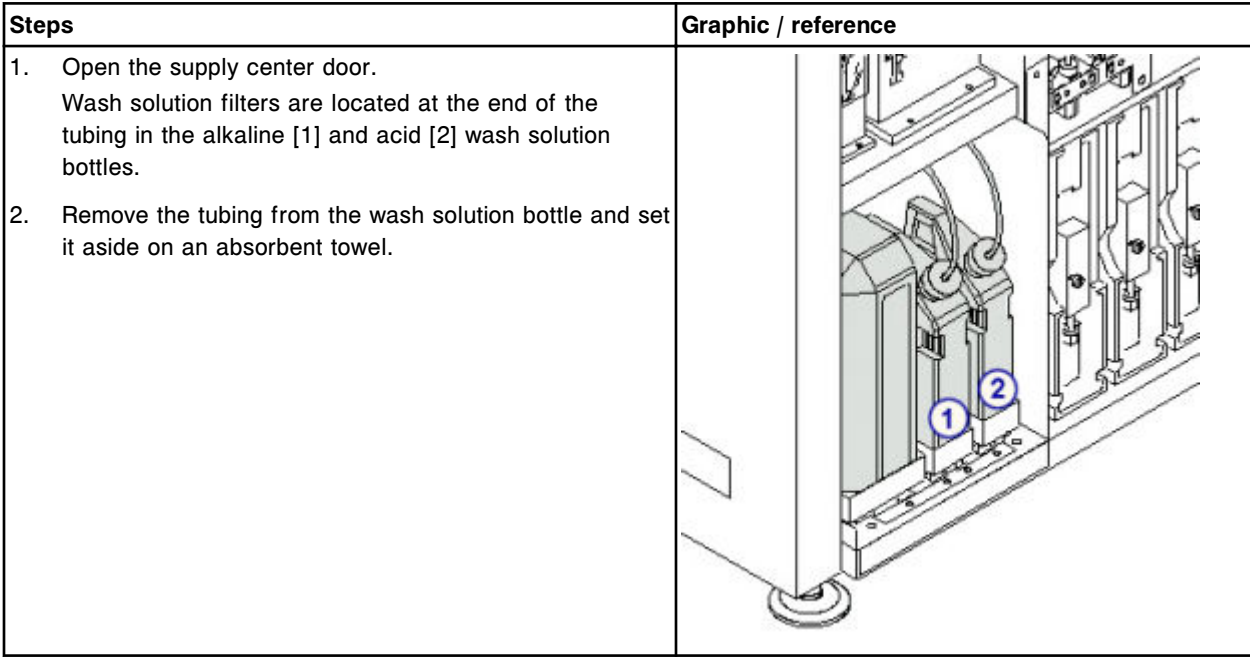

### <span id="page-1352-0"></span>*Remove the wash solution filter*

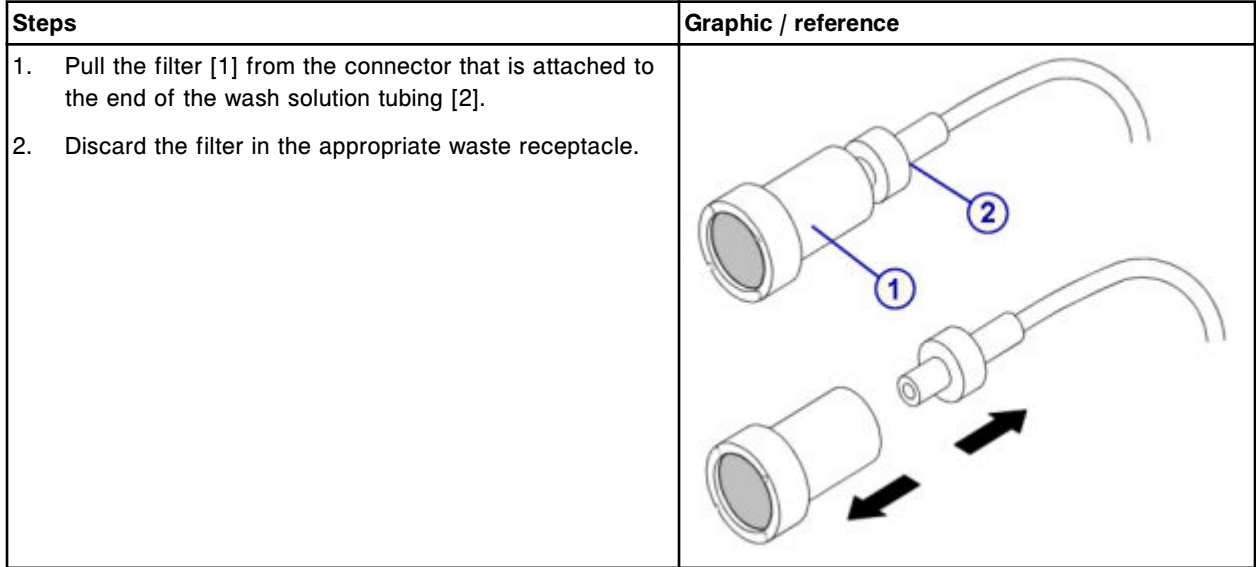

## **Replacement**

## *Replace wash solution filter and tubing*

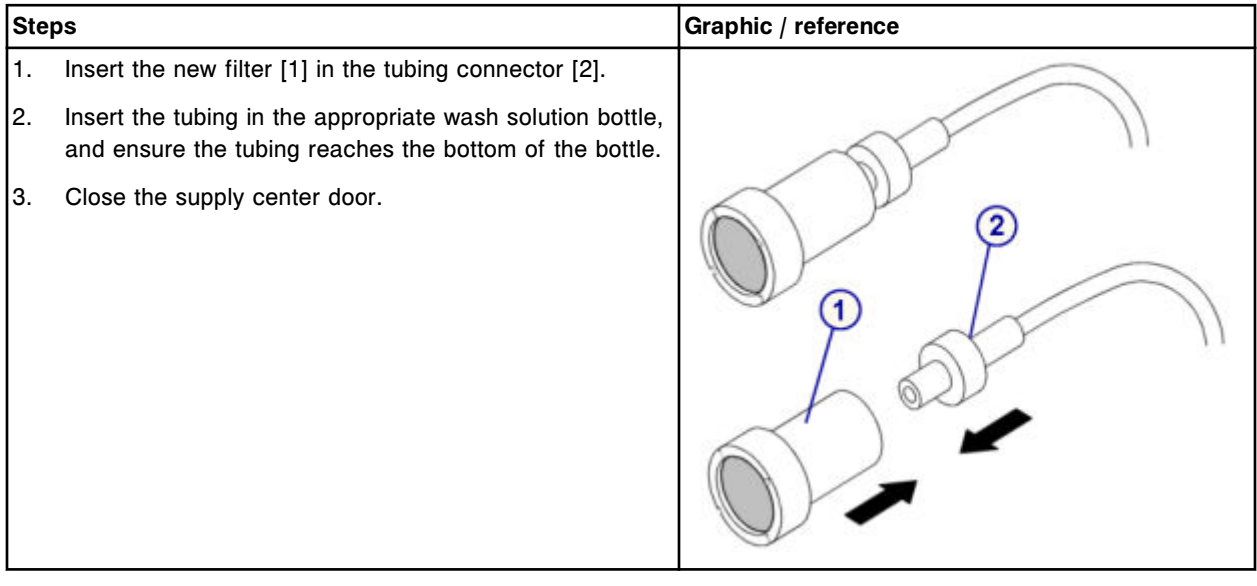

### <span id="page-1353-0"></span>**Verification**

#### *Perform as-needed maintenance procedure 2155*

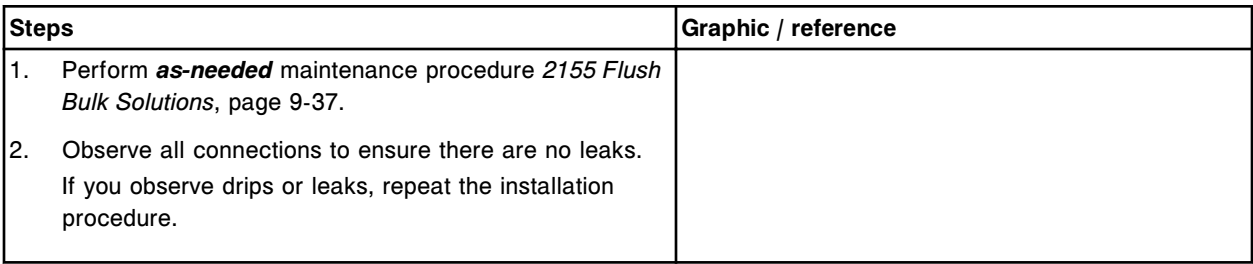

### *Run quality control*

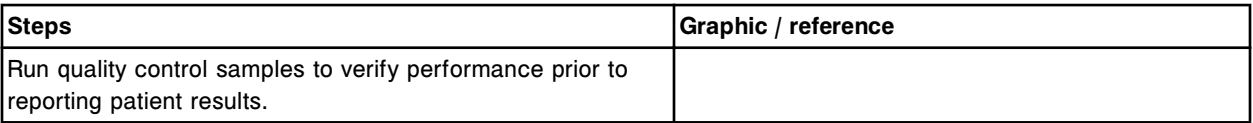

## **Replace wash solution syringe o-ring and seal tips 1 and 2 (***c***8000)**

Replacing the wash solution syringe o-ring and seal tips 1 and 2 consists of the following procedures.

- **Removal** 
	- *[Remove the clear outer plunger shield](#page-1354-0)*, page 9-239
	- *[Disconnect the wash solution syringe block tubing](#page-1355-0)*, page 9-240
	- *[Remove the clear inner plunger shield and syringe block](#page-1356-0)*, page 9-241
	- *[Remove the syringe plunger](#page-1356-0)*, page 9-241
	- *[Remove the o-ring and seal tips 1 and 2](#page-1357-0)*, page 9-242
- **Replacement** 
	- *[Install the o-ring and seal tips 1 and 2](#page-1357-0)*, page 9-242
	- *[Install the syringe plunger](#page-1358-0)*, page 9-243
	- *[Install the syringe block and attach the clear inner plunger shield](#page-1358-0)*, page 9-243
	- *[Connect the wash solution syringe block tubing](#page-1359-0)*, page 9-244
	- *[Install the clear outer plunger shield](#page-1359-0)*, page 9-244
	- *[Prepare for operation](#page-1360-0)*, page 9-245
- **Verification** 
	- *[Run quality control](#page-1360-0)*, page 9-245

<span id="page-1354-0"></span>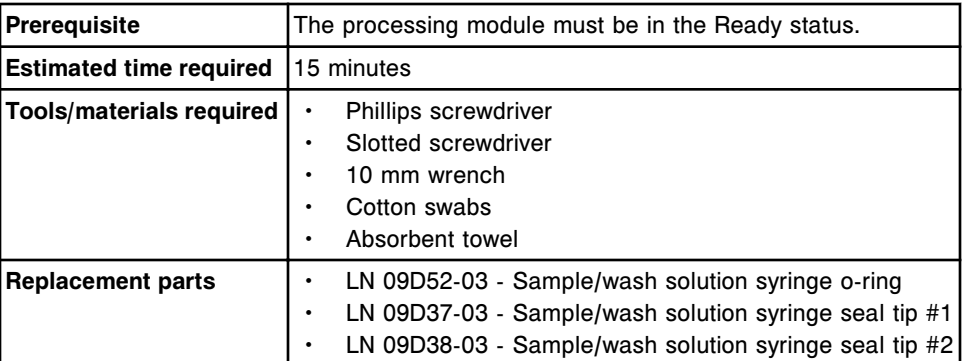

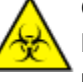

**CAUTION: Biological RISKS.** This is an activity or area where you may be exposed to potentially infectious material. See *[Biological hazards](#page-1098-0)*, page 8-5.

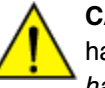

**CAUTION: Chemical Hazard.** This activity presents a chemical-related hazard. Refer to product-specific information described in *[Chemical](#page-1100-0) [hazards](#page-1100-0)*, page 8-7.

## **Removal**

## *Remove the clear outer plunger shield*

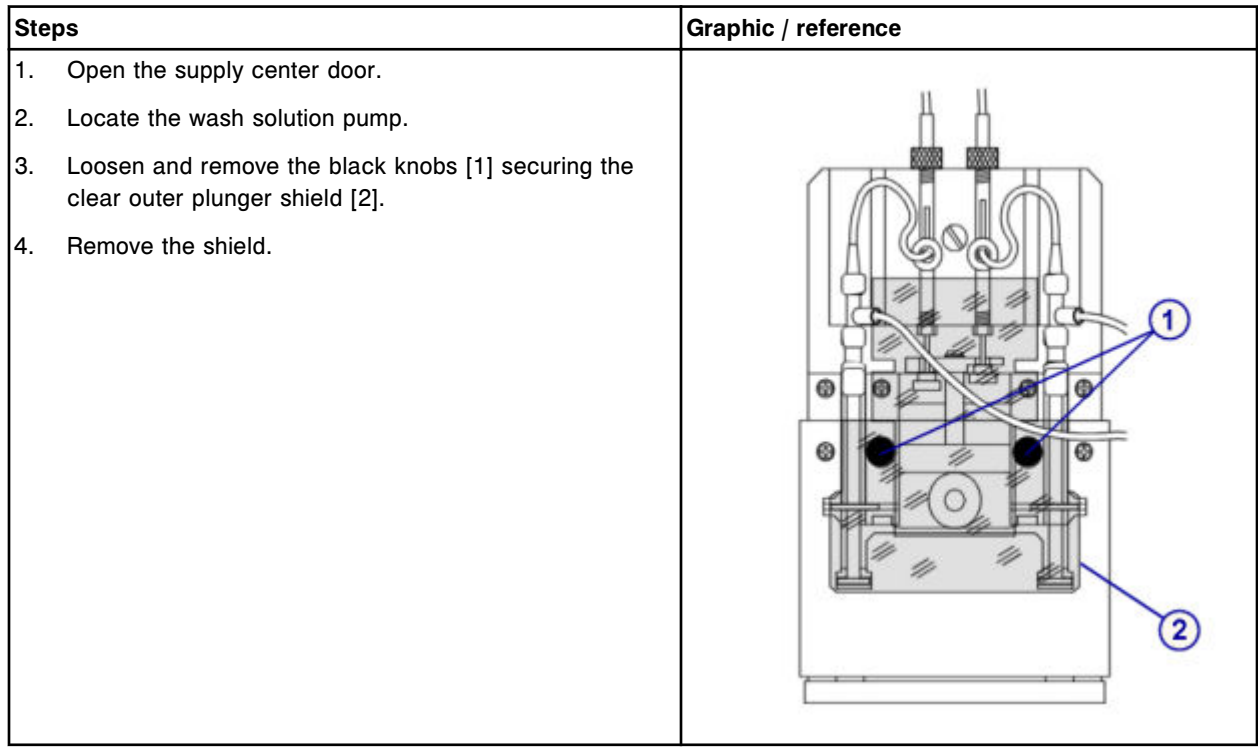

#### <span id="page-1355-0"></span>*Disconnect the wash solution syringe block tubing*

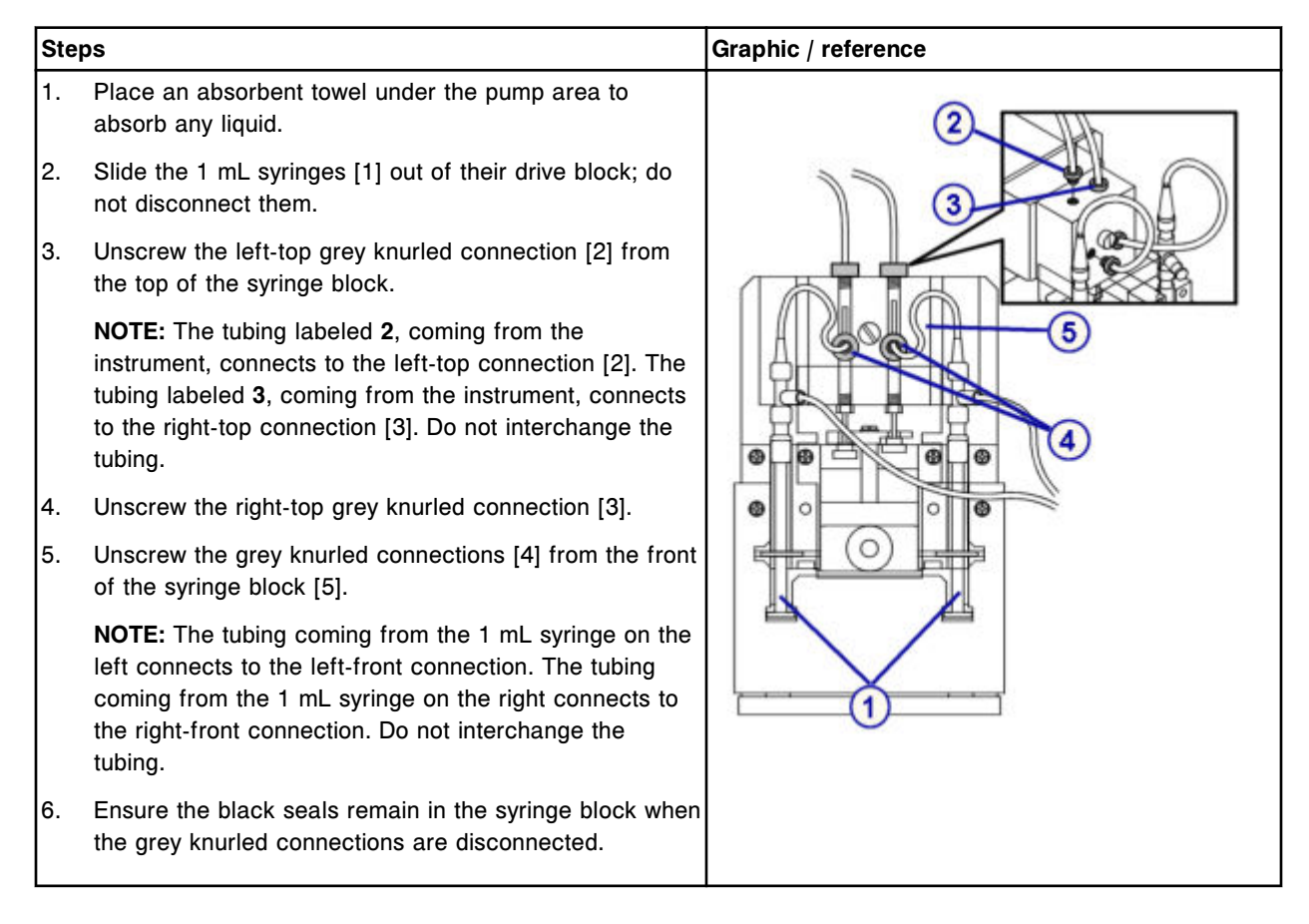

## <span id="page-1356-0"></span>*Remove the clear inner plunger shield and syringe block*

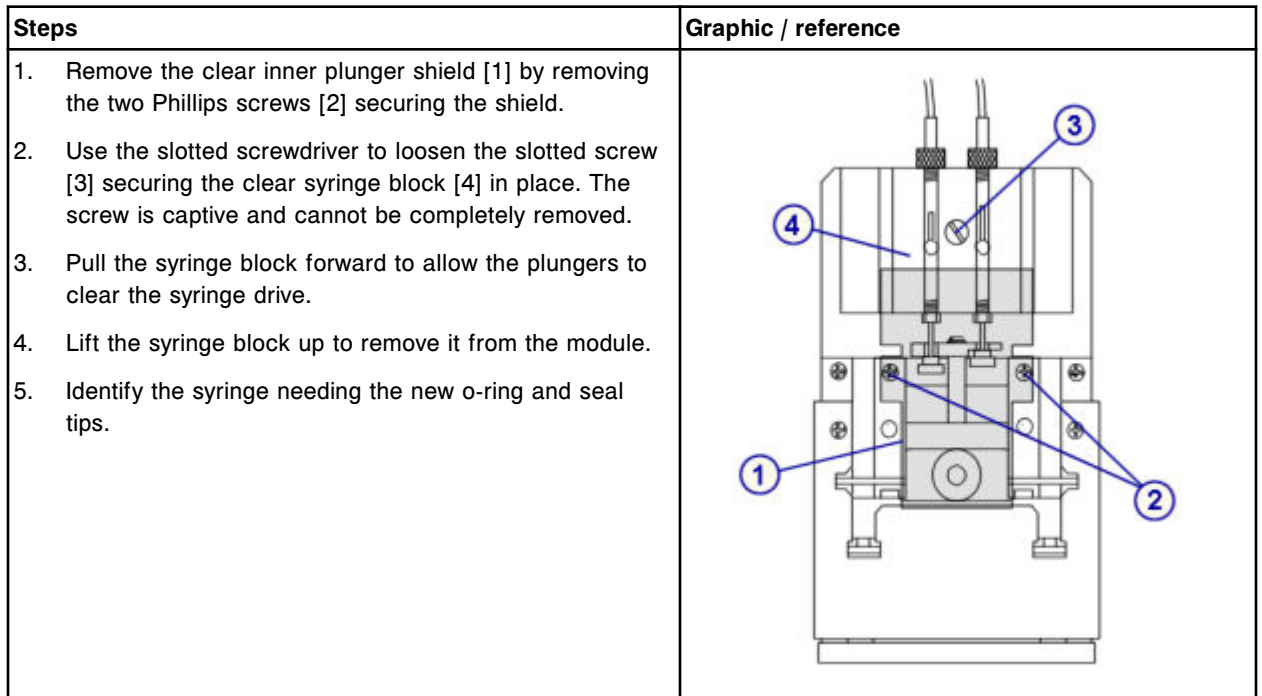

# *Remove the syringe plunger*

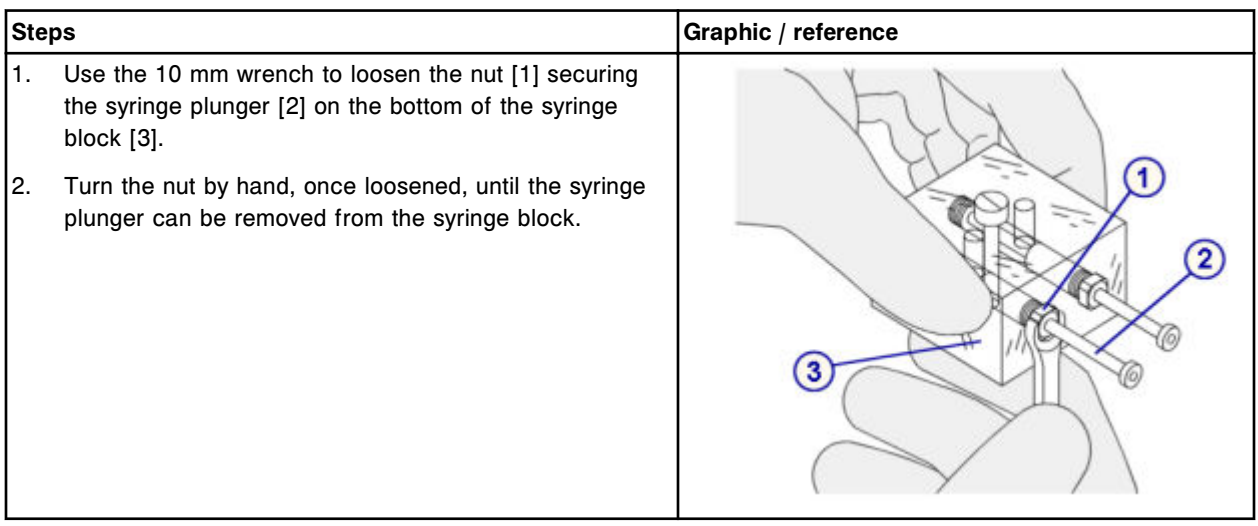

## <span id="page-1357-0"></span>*Remove the o-ring and seal tips 1 and 2*

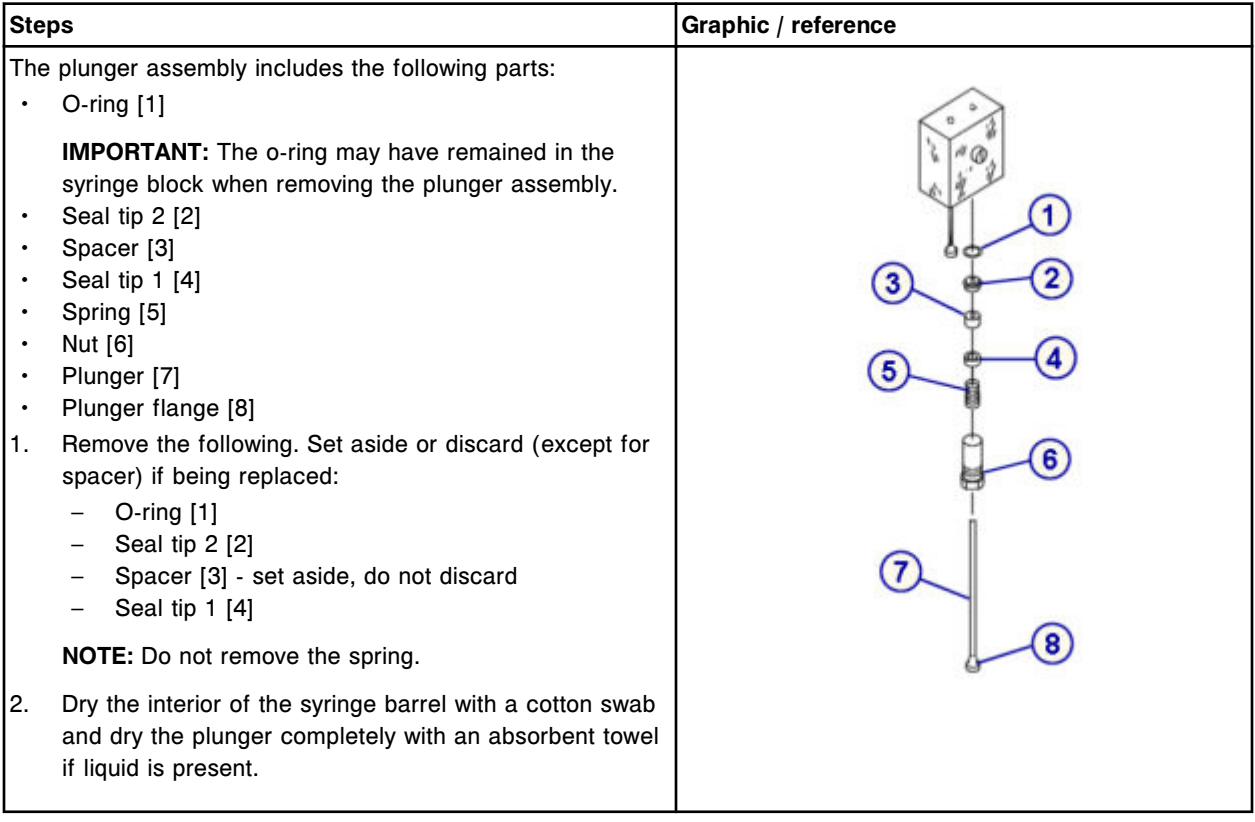

# **Replacement**

## *Install the o-ring and seal tips 1 and 2*

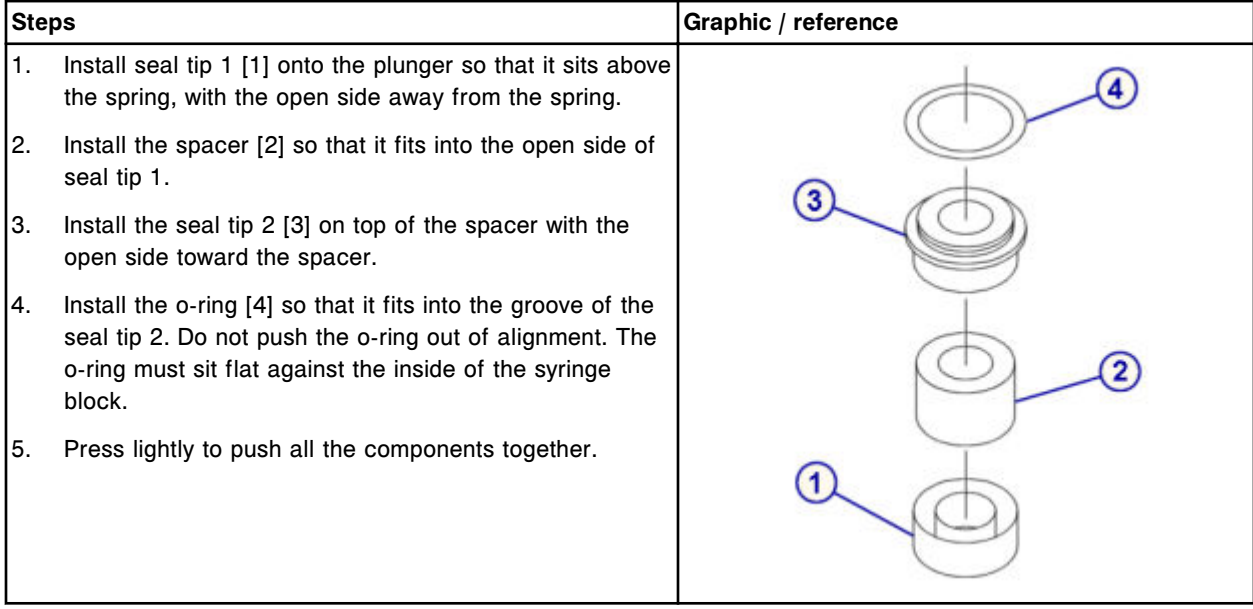

## <span id="page-1358-0"></span>*Install the syringe plunger*

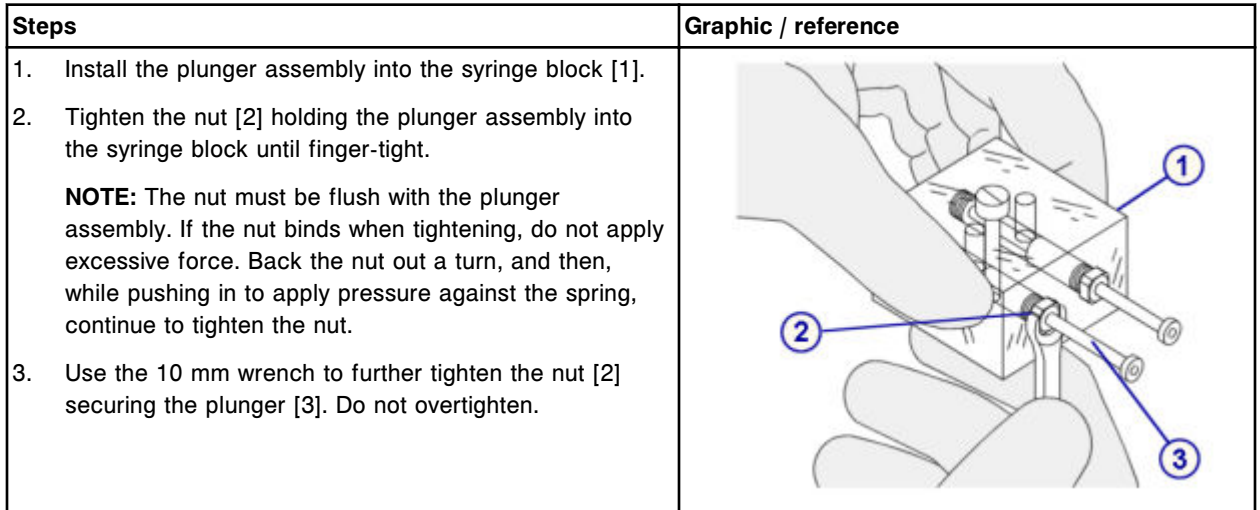

## *Install the syringe block and attach the clear inner plunger shield*

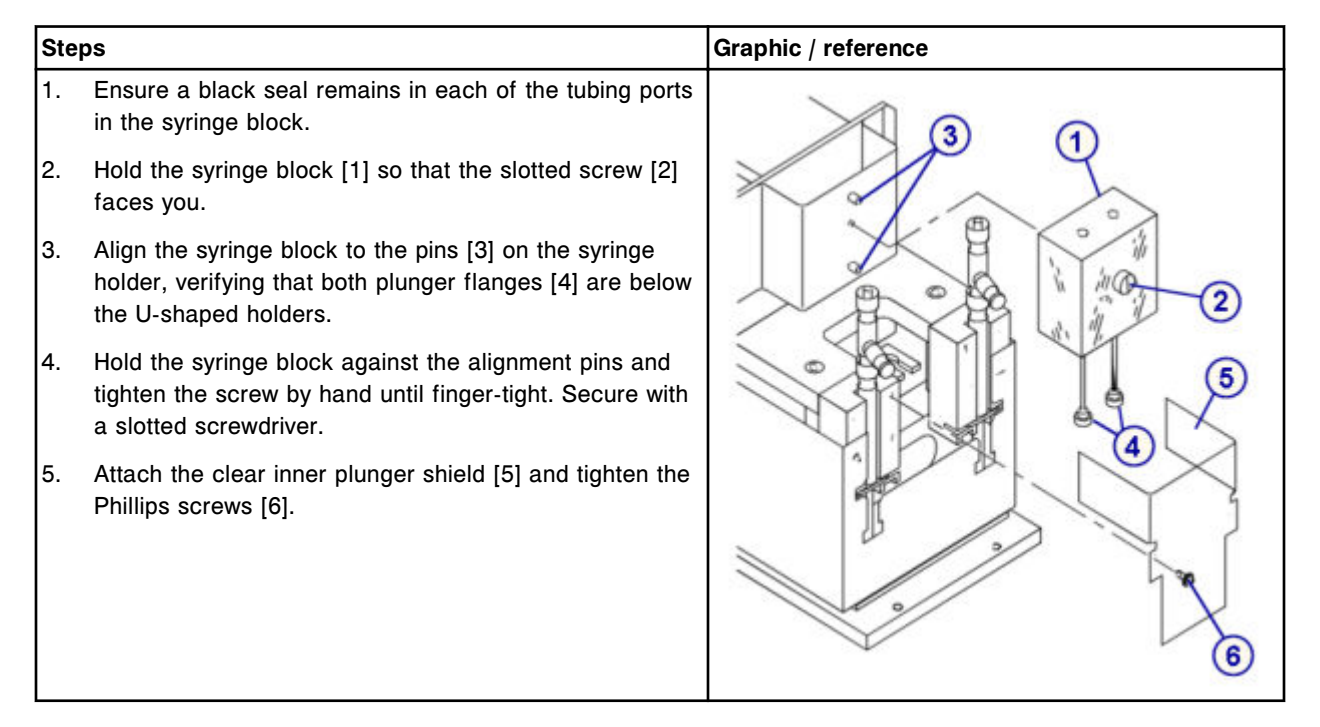

#### <span id="page-1359-0"></span>*Connect the wash solution syringe block tubing*

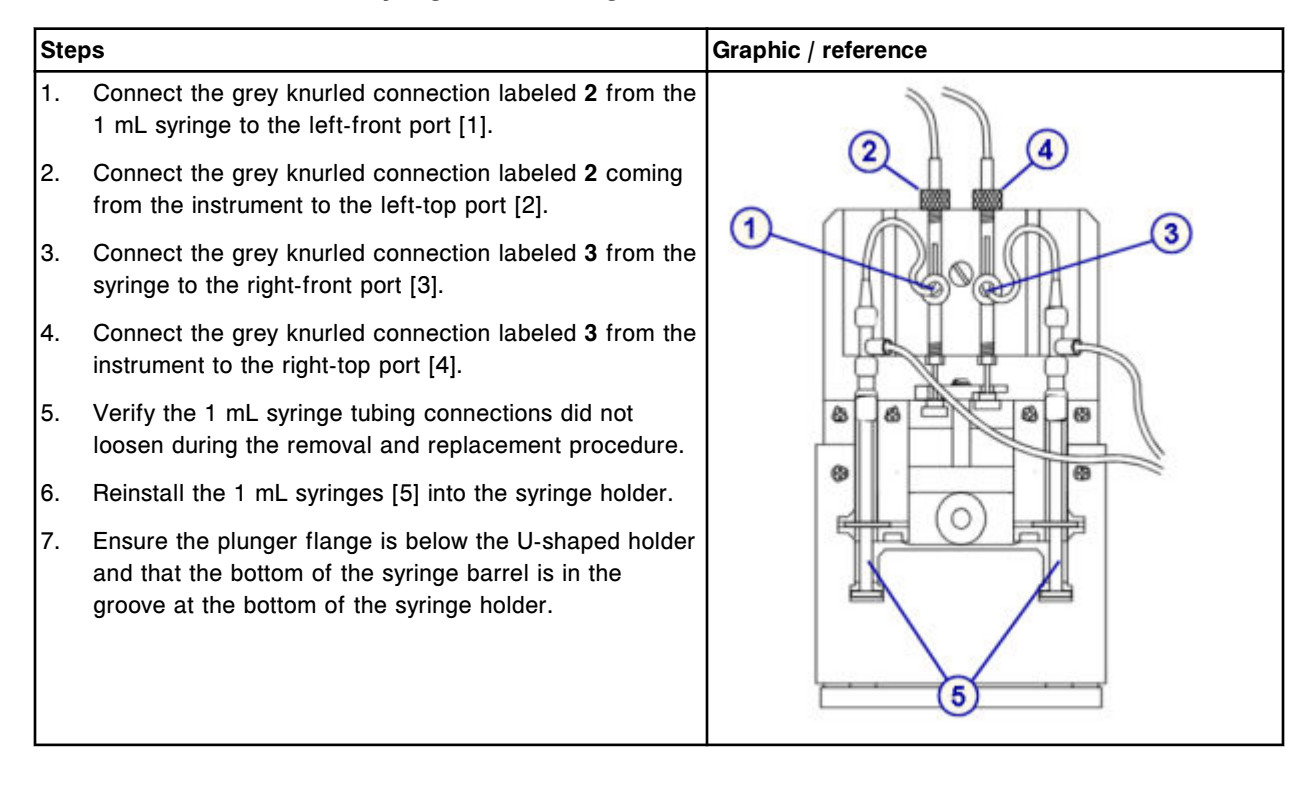

#### *Install the clear outer plunger shield*

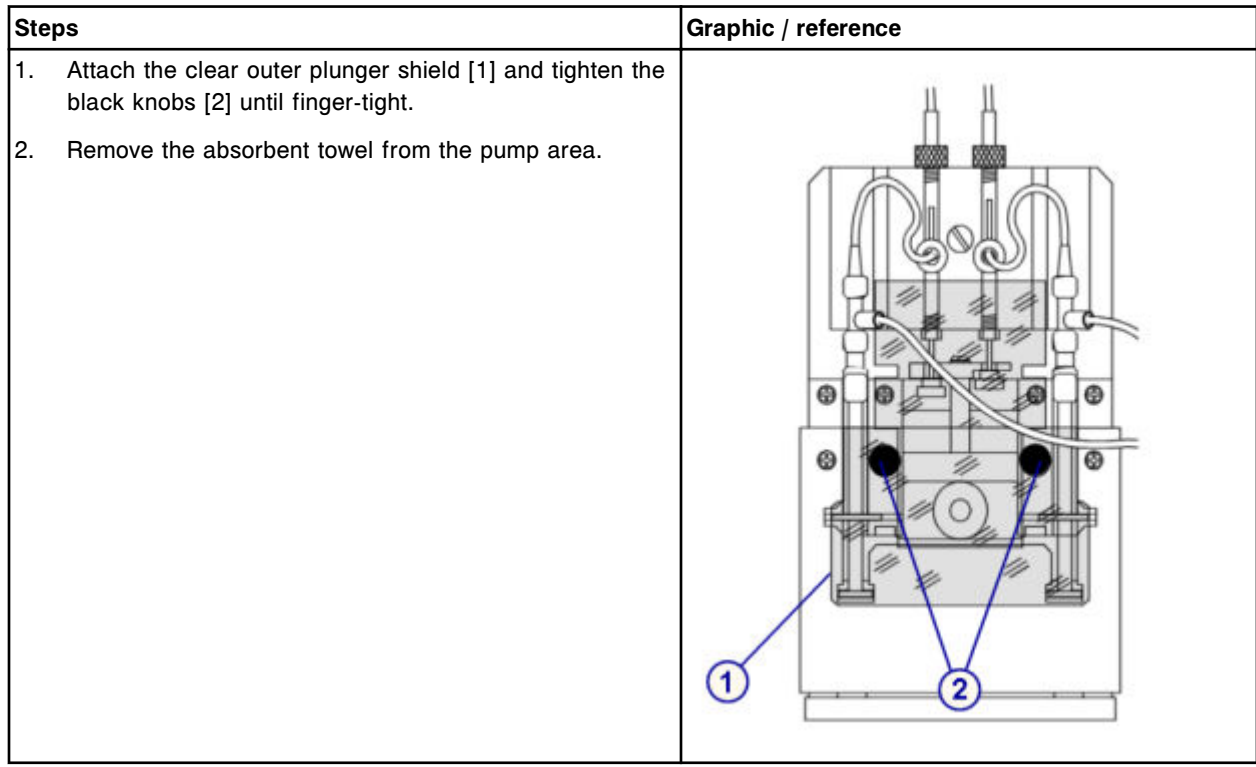

### <span id="page-1360-0"></span>*Prepare for operation*

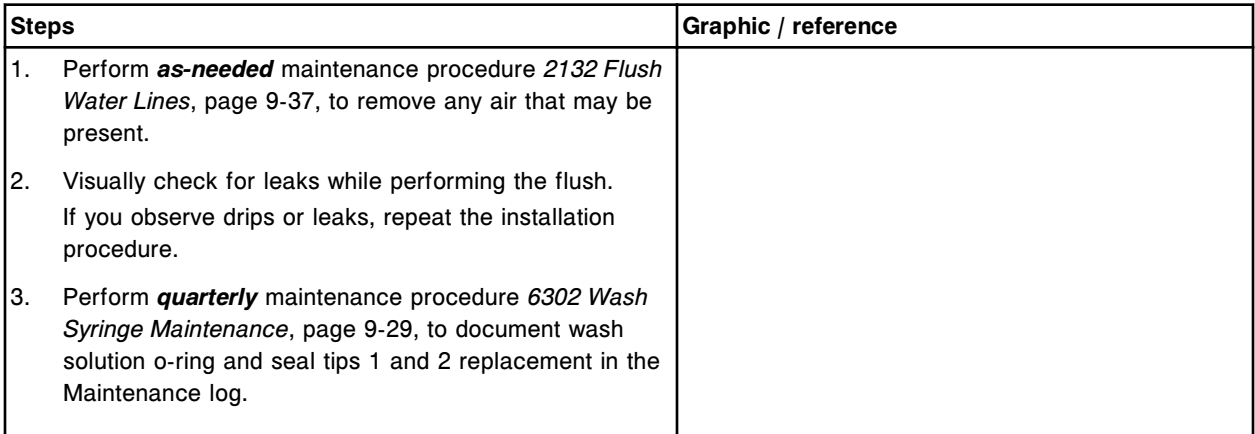

## **Verification**

### *Run quality control*

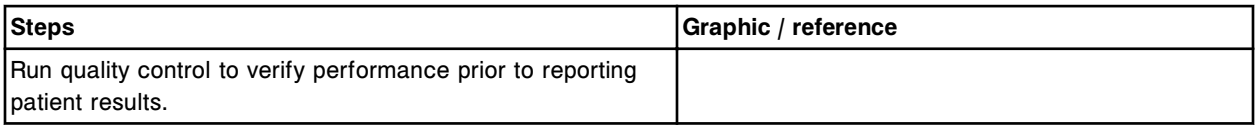

### **Replace sample or reagent syringe o-ring and seal tips 1 and 2 (***c***8000)**

Replacing the sample or reagent syringe o-ring and seal tips 1 and 2 consists of the following procedures.

- **Removal** 
	- *[Locate the syringe and remove the plunger shield](#page-1362-0)*, page 9-247
	- *[Remove the syringe bracket](#page-1362-0)*, page 9-247
	- *[Remove the syringe block](#page-1363-0)*, page 9-248
	- *[Remove the syringe plunger](#page-1363-0)*, page 9-248
	- *[Remove the o-ring and seal tips 1 and 2](#page-1364-0)*, page 9-249
- **Replacement** 
	- *[Install the o-ring and seal tips 1 and 2](#page-1364-0)*, page 9-249
	- *[Install the syringe plunger](#page-1365-0)*, page 9-250
	- *[Install the syringe block](#page-1365-0)*, page 9-250
	- *[Install the syringe bracket and plunger shield](#page-1366-0)*, page 9-251
	- *[Prepare for operation](#page-1366-0)*, page 9-251
- **Verification** 
	- *[Run quality control](#page-1367-0)*, page 9-252

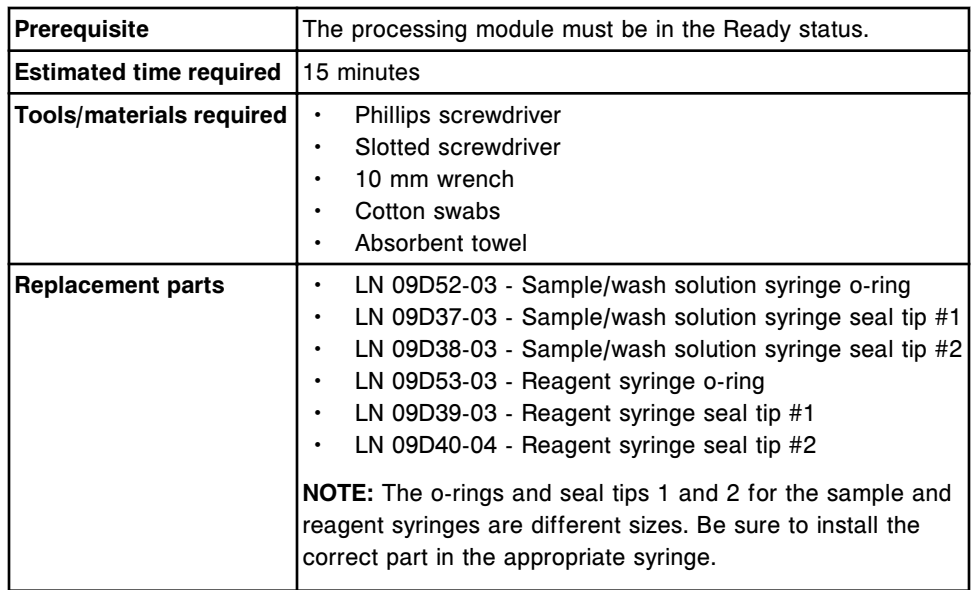

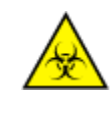

**CAUTION: Biological RISKS.** This is an activity or area where you may be exposed to potentially infectious material. See *[Biological hazards](#page-1098-0)*, page 8-5.

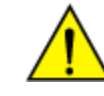

**CAUTION: Chemical Hazard.** This activity presents a chemical-related hazard. Refer to product-specific information described in *[Chemical](#page-1100-0) [hazards](#page-1100-0)*, page 8-7.

## <span id="page-1362-0"></span>**Removal**

## *Locate the syringe and remove the plunger shield*

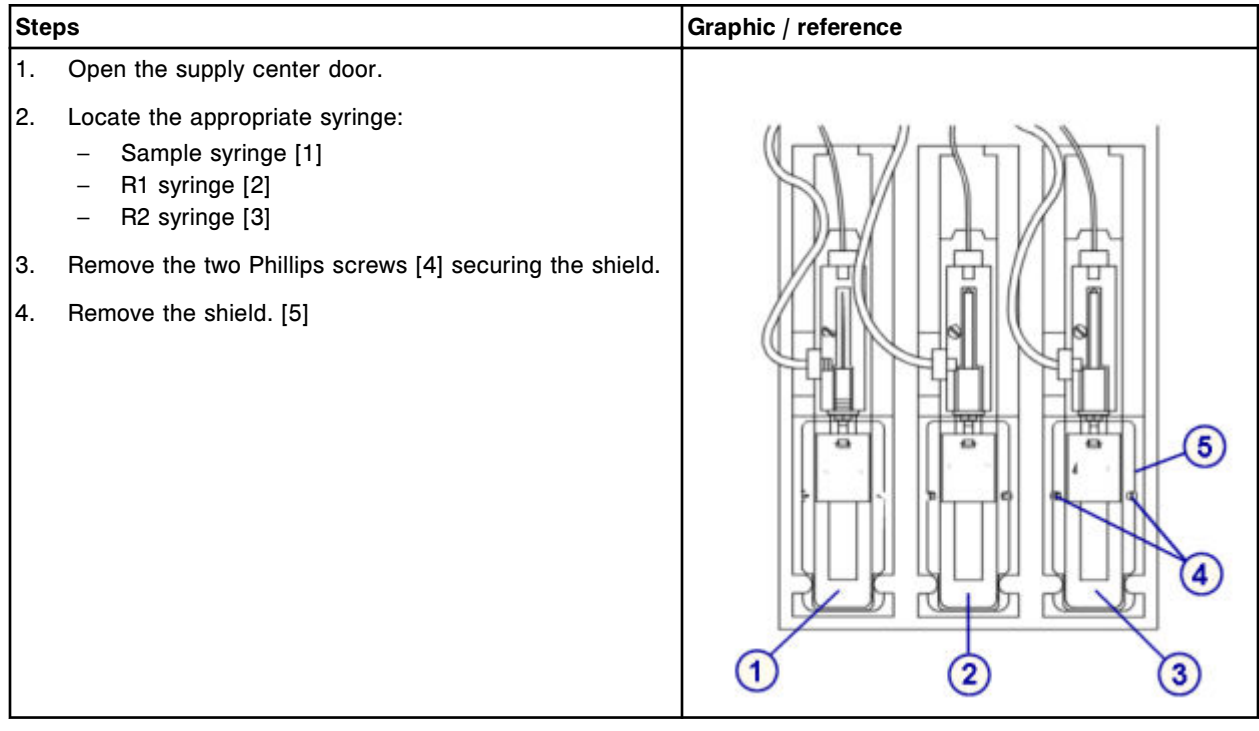

## *Remove the syringe bracket*

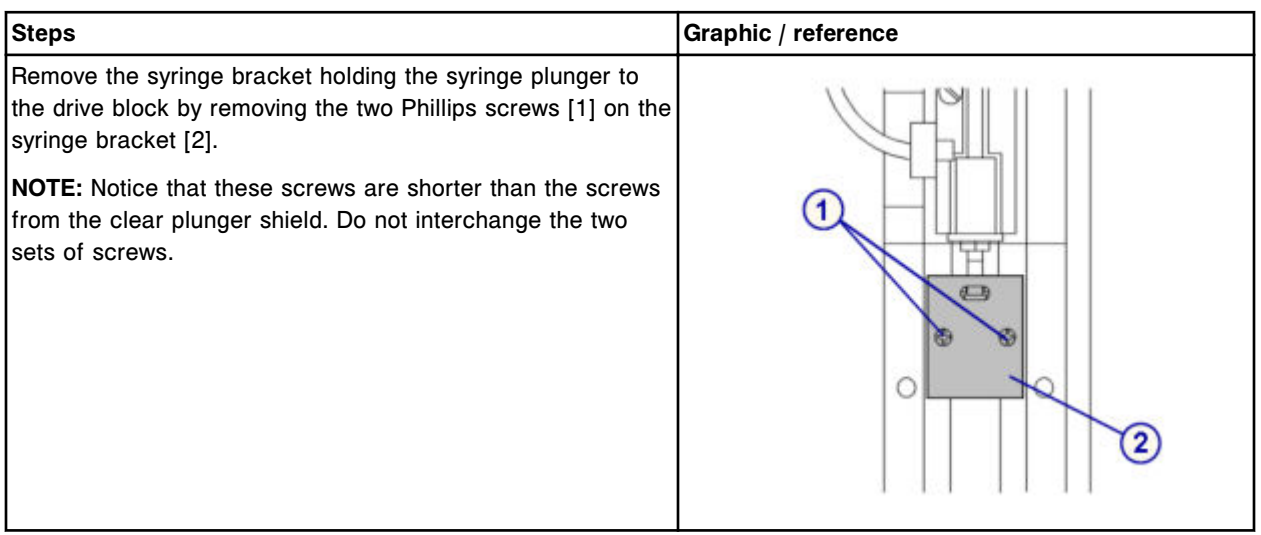

## <span id="page-1363-0"></span>*Remove the syringe block*

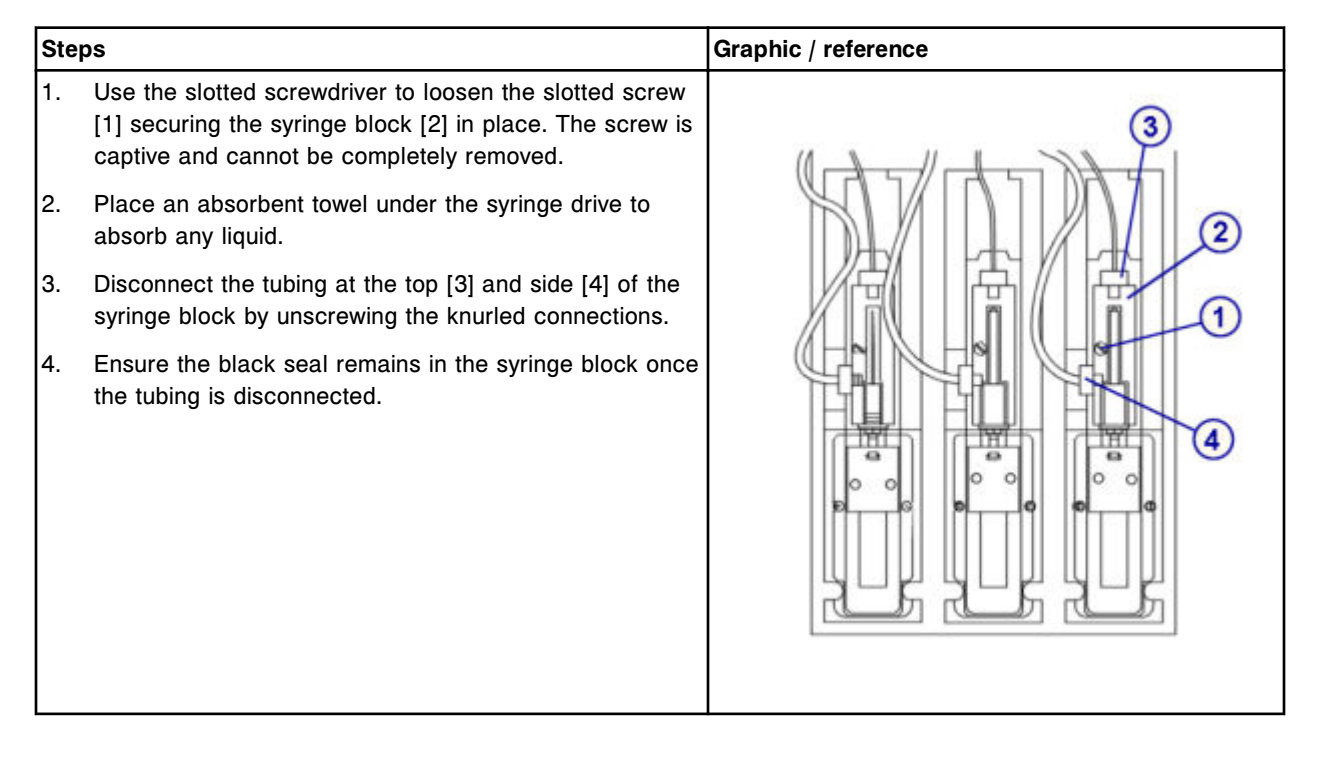

### *Remove the syringe plunger*

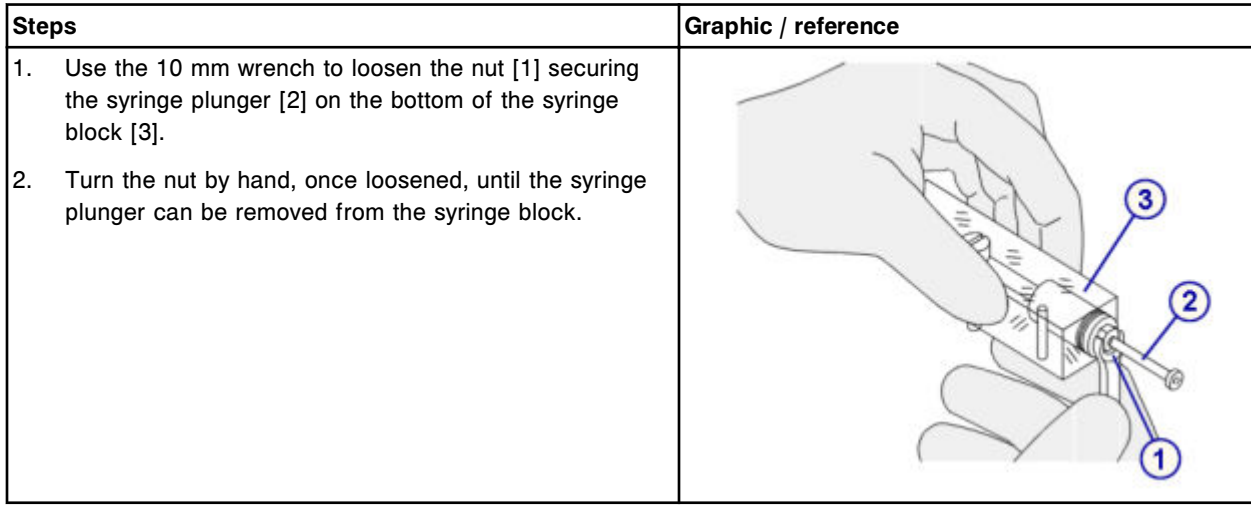

<span id="page-1364-0"></span>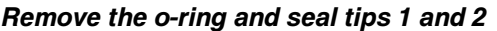

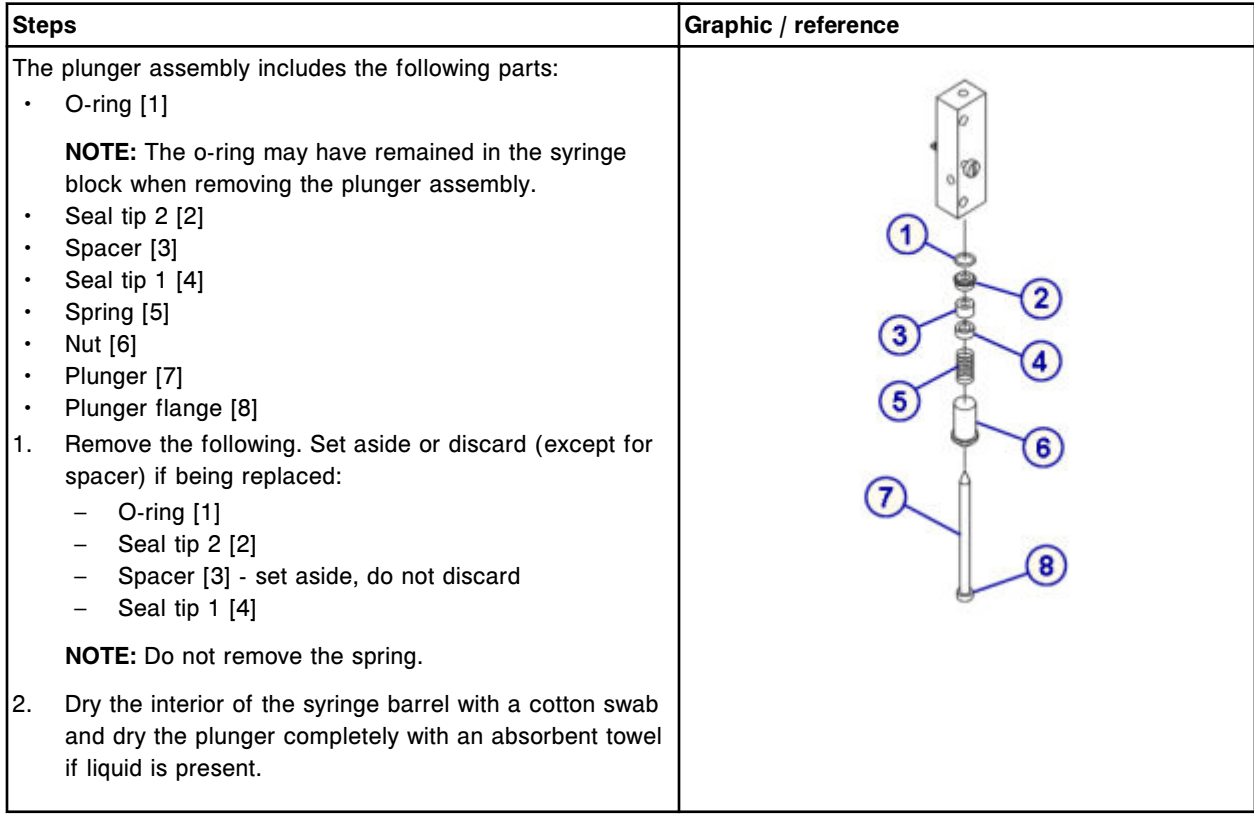

## **Replacement**

## *Install the o-ring and seal tips 1 and 2*

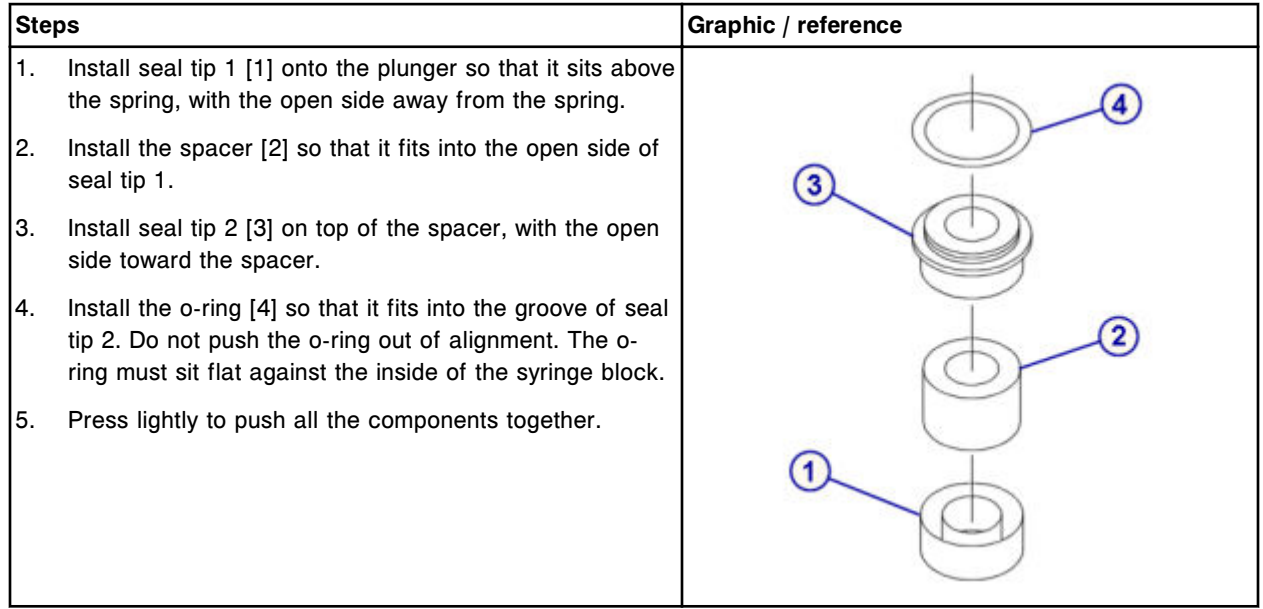

## <span id="page-1365-0"></span>*Install the syringe plunger*

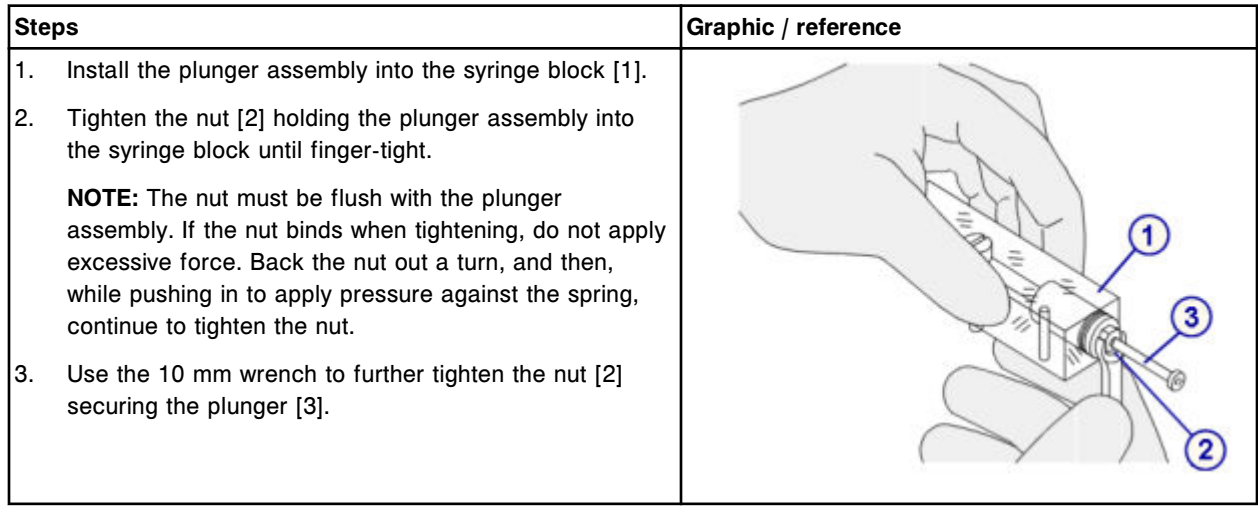

## *Install the syringe block*

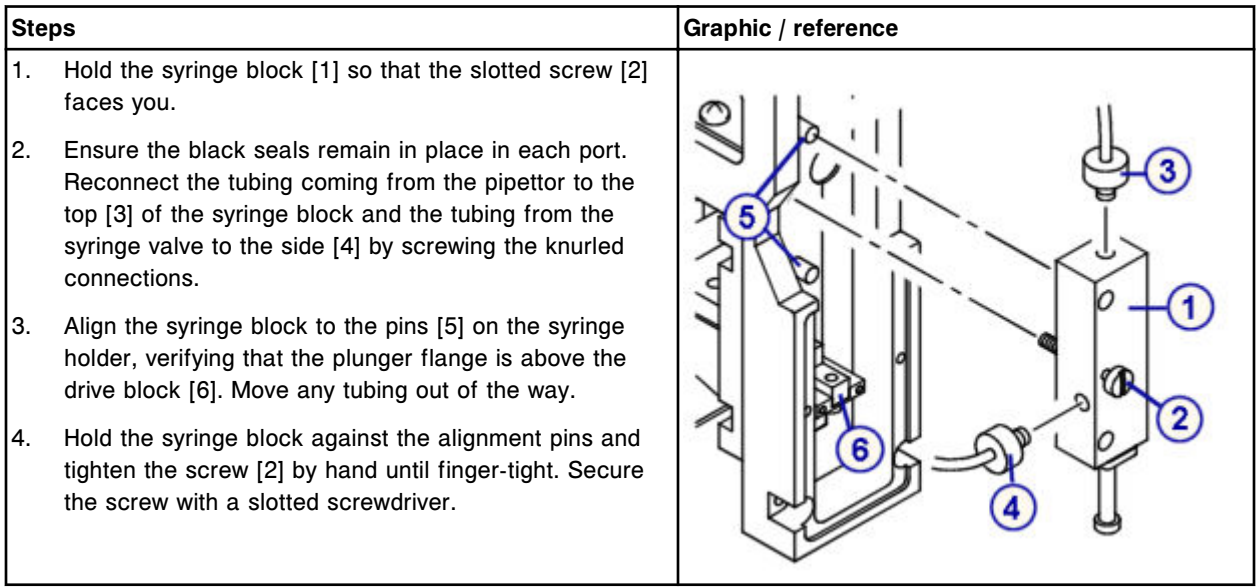

## <span id="page-1366-0"></span>*Install the syringe bracket and plunger shield*

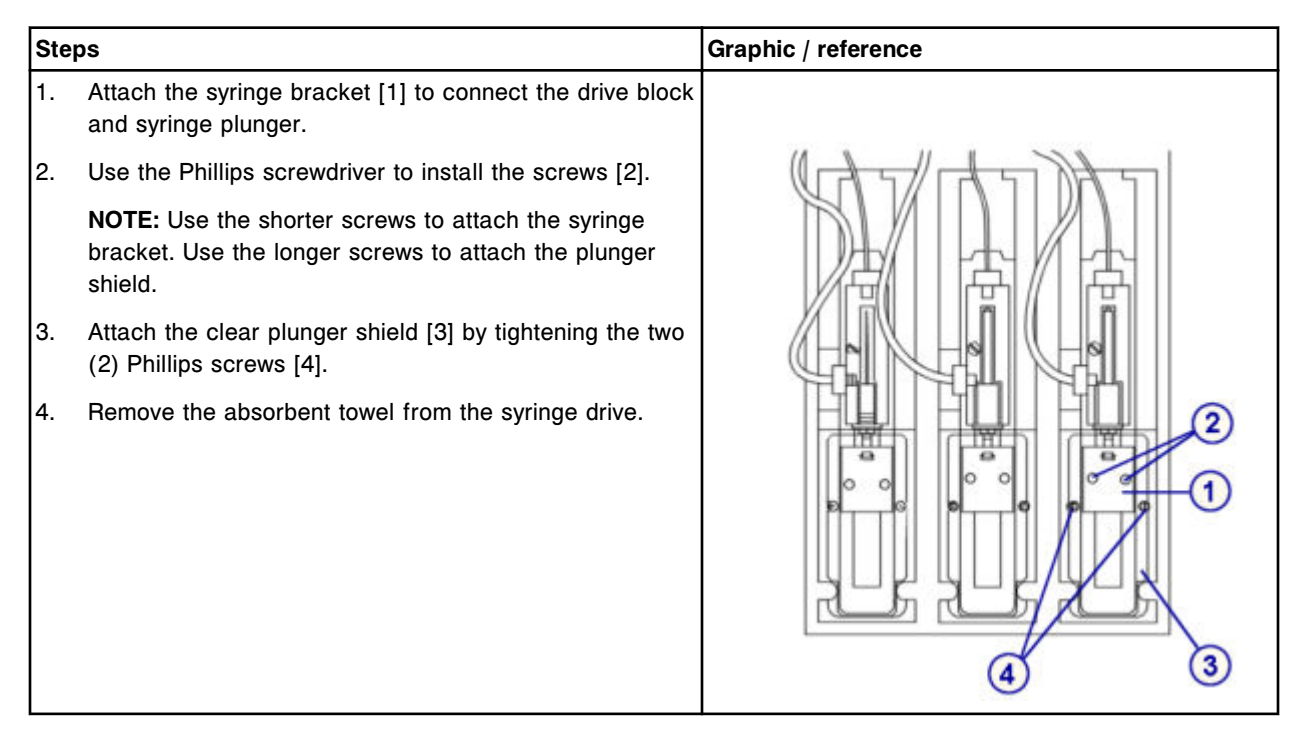

### *Prepare for operation*

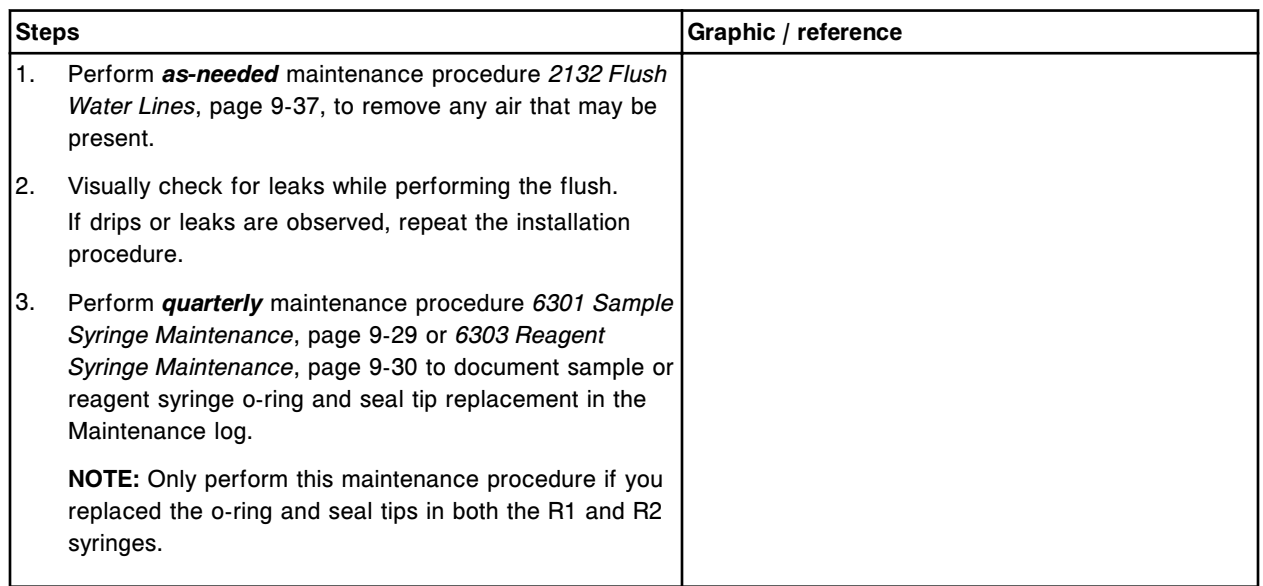

### <span id="page-1367-0"></span>**Verification**

#### *Run quality control*

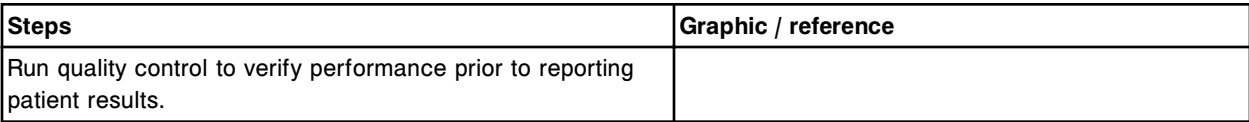

### **Replace the pump poppet valve set (***c***8000)**

Replacing the pump poppet valve set on the cuvette wash pump, probe wash pump, and the high-concentration waste (bellows) pump consists of the following procedures.

- **Removal** 
	- *[Locate the pump poppet valve and clamp the tubing](#page-1368-0)*, page 9-253
	- *[Remove the pump poppet valve](#page-1368-0)*, page 9-253
- **Replacement** 
	- *[Replace the pump poppet valve](#page-1369-0)*, page 9-254
	- *[Prepare for operation](#page-1369-0)*, page 9-254
- **Verification**

Verification occurs during preparation for operation. No further verification is required.

**NOTE:** The same procedure is used to replace the pump poppet valve set in all three pumps.

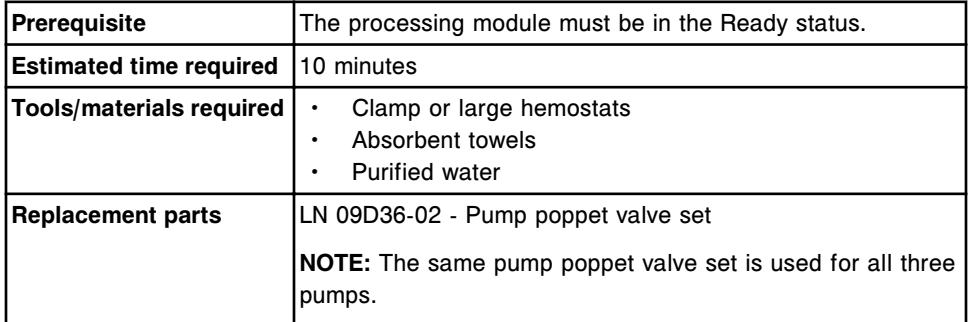

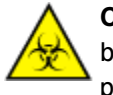

**CAUTION: Biological RISKS.** This is an activity or area where you may be exposed to potentially infectious material. See *[Biological hazards](#page-1098-0)*, page 8-5.

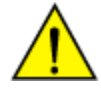

**CAUTION: Chemical Hazard.** This activity presents a chemical-related hazard. Refer to product-specific information described in *[Chemical](#page-1100-0) [hazards](#page-1100-0)*, page 8-7.
### **Removal**

### *Locate the pump poppet valve and clamp the tubing*

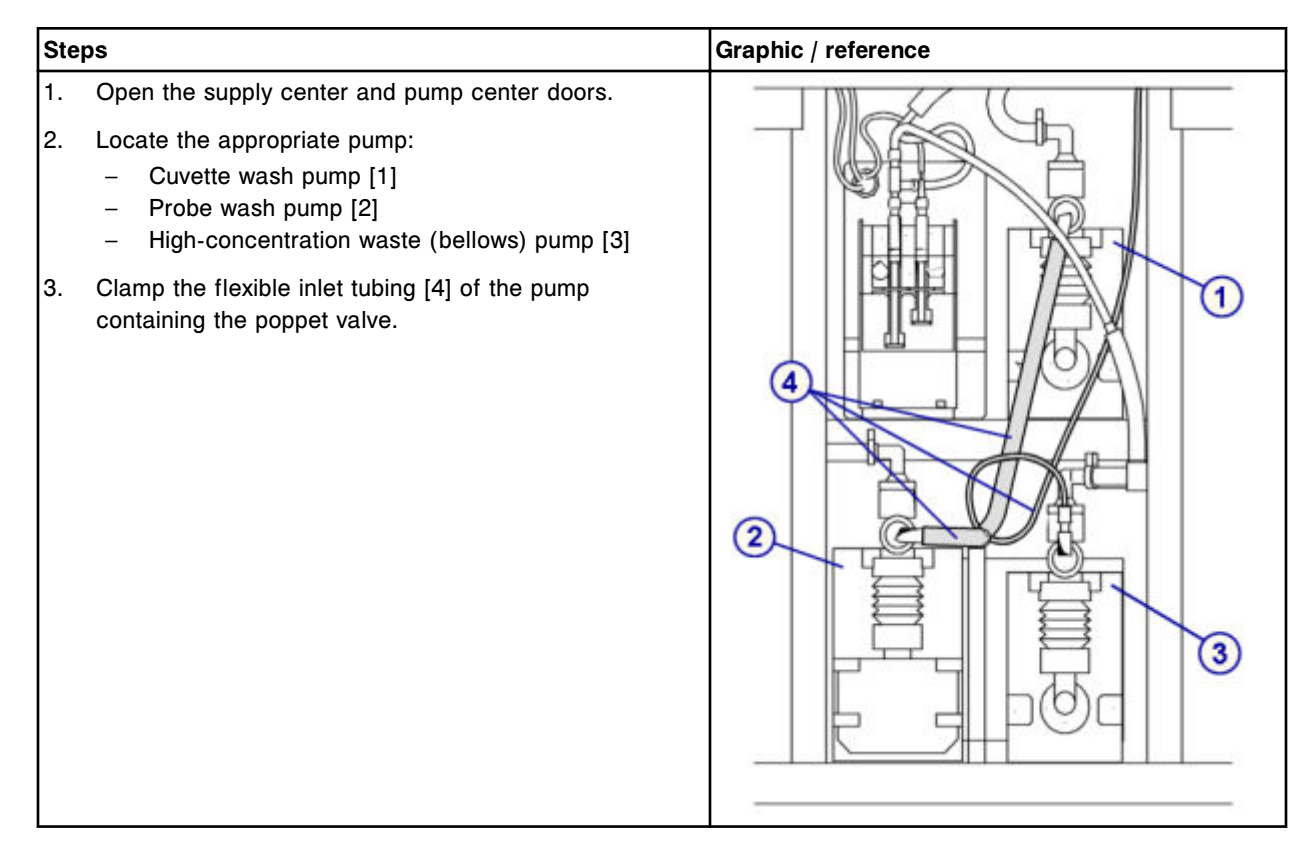

### *Remove the pump poppet valve*

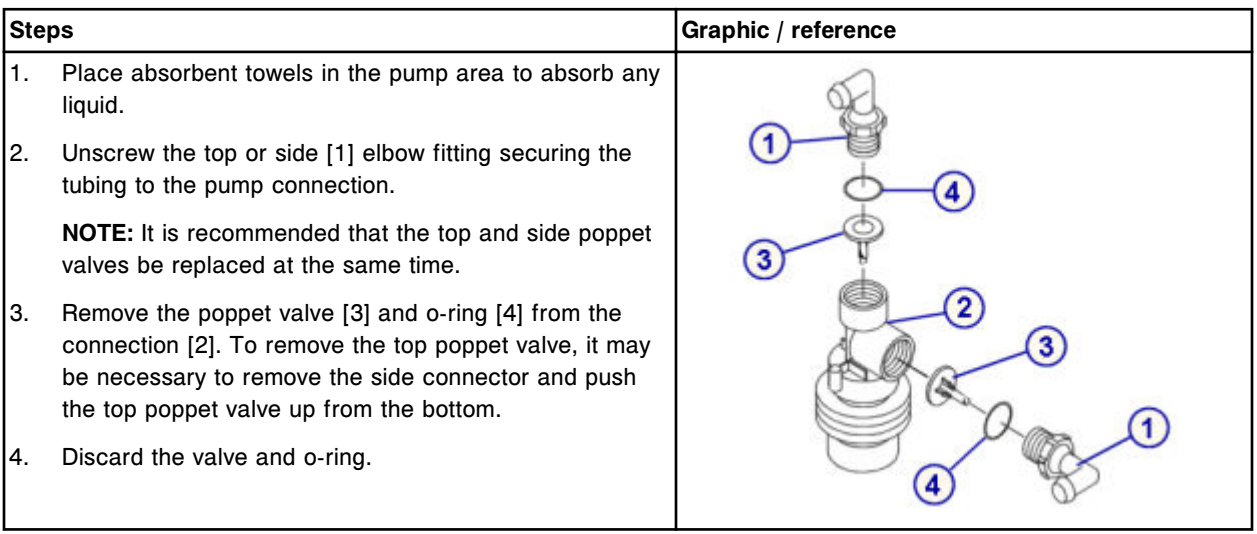

## *Replace the pump poppet valve*

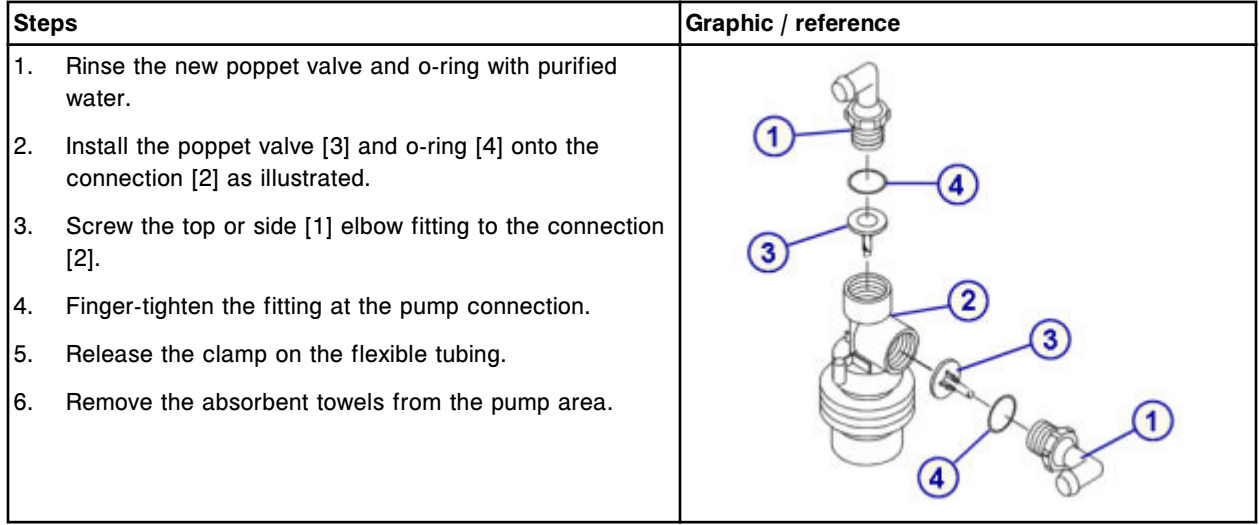

### *Prepare for operation*

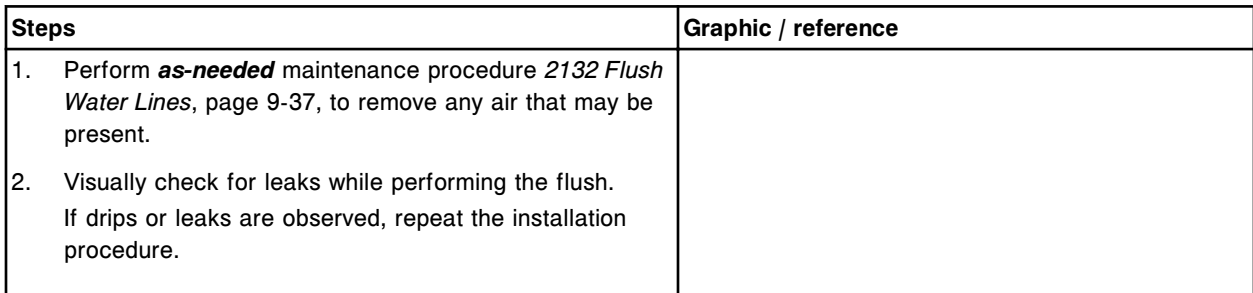

## **Verification**

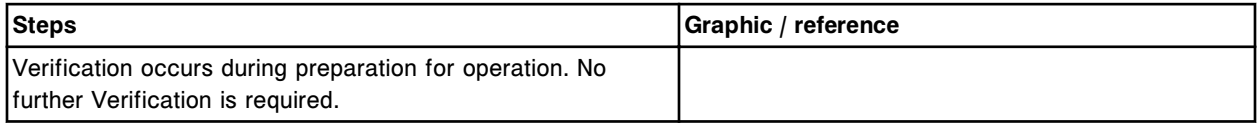

# *c***16000 component replacement**

Component replacement for the *c*16000 includes:

- *ARCHITECT c16000 processing center component replacement*, page 9-254
- *[ARCHITECT c16000 supply and pump components replacement](#page-1408-0)*, page 9-293

## **ARCHITECT** *c***16000 processing center component replacement**

To replace processing center components, see:

- <span id="page-1370-0"></span>• *ARCHITECT c16000 processing center components*, page 9-255
- *[Replace the sample probe \(c16000\)](#page-1371-0)*, page 9-256
- *[Replace reagent probes \(c16000\)](#page-1374-0)*, page 9-259
- *[Replace the sample probe tubing \(c16000\)](#page-1378-0)*, page 9-263
- *[Replace the reagent probe tubing \(c16000\)](#page-1381-0)*, page 9-266
- *[Replace the lamp or lamp plate \(c16000\)](#page-1384-0)*, page 9-269
- *[Replace a cuvette \(c16000\)](#page-1389-0)*, page 9-274
- *[Replace a cuvette segment \(c16000\)](#page-1392-0)*, page 9-277
- *[Replace the cuvette dry tips \(c16000\)](#page-1394-0)*, page 9-279
- *[Replace the mixer \(c16000\)](#page-1398-0)*, page 9-283
- *[Replace the ICT module or probe \(c16000\)](#page-1400-0)*, page 9-285
- *[Replace the sample carousel clip \(c16000\)](#page-1406-0)*, page 9-291

### **ARCHITECT** *c***16000 processing center components**

The following illustration shows the locations of the processing center components. Use this illustration when performing component replacement procedures.

#### *Figure 9.23: ARCHITECT c16000 processing center map*

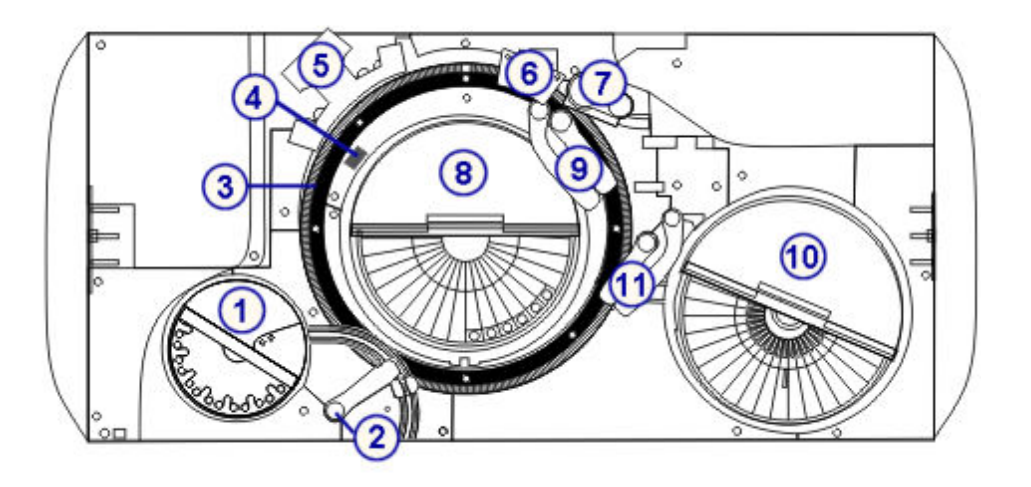

#### Legend:

- 1. Sample carousel and cover
- 2. Sample pipettor
- 3. Reaction carousel
- 4. Lamp
- 5. Mixer unit
- 6. Cuvette washer
- 7. ICT unit
- 8. Reagent supply center 2 and cover
- <span id="page-1371-0"></span>9. Reagent 2 (A and B) pipettor(s)
- 10. Reagent supply center 1 and cover
- 11. Reagent 1 (A and B) pipettor(s)

### **Replace the sample probe (***c***16000)**

**NOTE:** It is recommended that you record and track the date of sample probe installation to ensure you do not use the probe for longer than four months.

Replacing the sample probe consists of the following procedures:

- Removal
	- *[Prepare for sample probe removal](#page-1372-0)*, page 9-257
	- *[Remove the sample probe](#page-1372-0)*, page 9-257
- **Replacement** 
	- *[Install the sample probe](#page-1373-0)*, page 9-258
	- *[Prepare for operation](#page-1374-0)*, page 9-259
- **Verification** 
	- *[Calibrate the sample pipettor](#page-1374-0)*, page 9-259
	- *[Run quality control](#page-1374-0)*, page 9-259

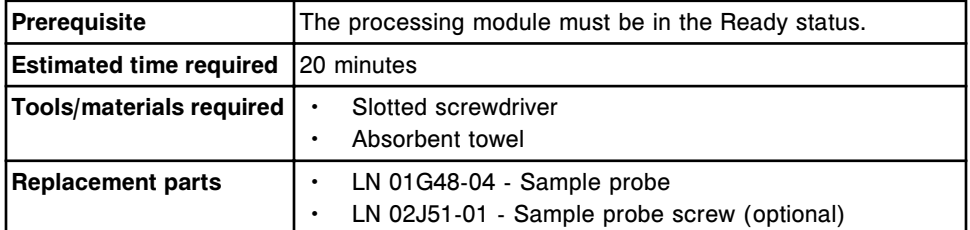

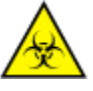

**CAUTION: Biological RISKS.** This is an activity or area where you may be exposed to potentially infectious material. See *[Biological hazards](#page-1098-0)*, page 8-5.

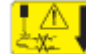

**CAUTION: Probe Stick Hazard.** Probe Sharps Hazard. This is an activity or area where you may be exposed to probes. See *[Probes and other](#page-1111-0) [sharps](#page-1111-0)*, page 8-18.

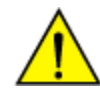

**CAUTION: Chemical Hazard.** This activity presents a chemical-related hazard. Refer to product-specific information described in *[Chemical](#page-1100-0) [hazards](#page-1100-0)*, page 8-7.

## <span id="page-1372-0"></span>**Removal**

# *Prepare for sample probe removal*

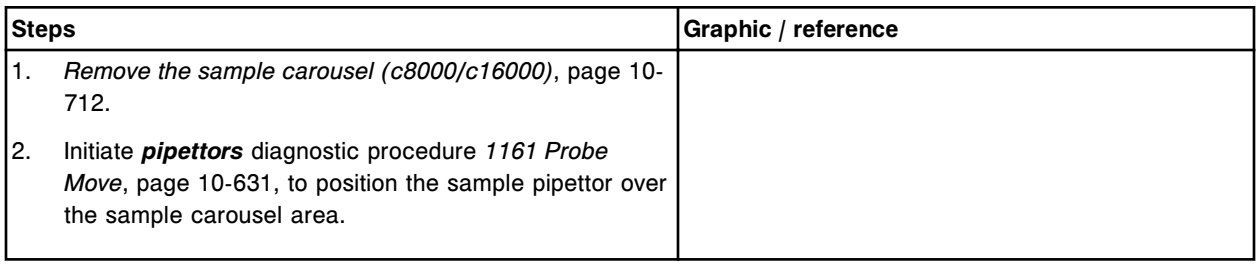

### *Remove the sample probe*

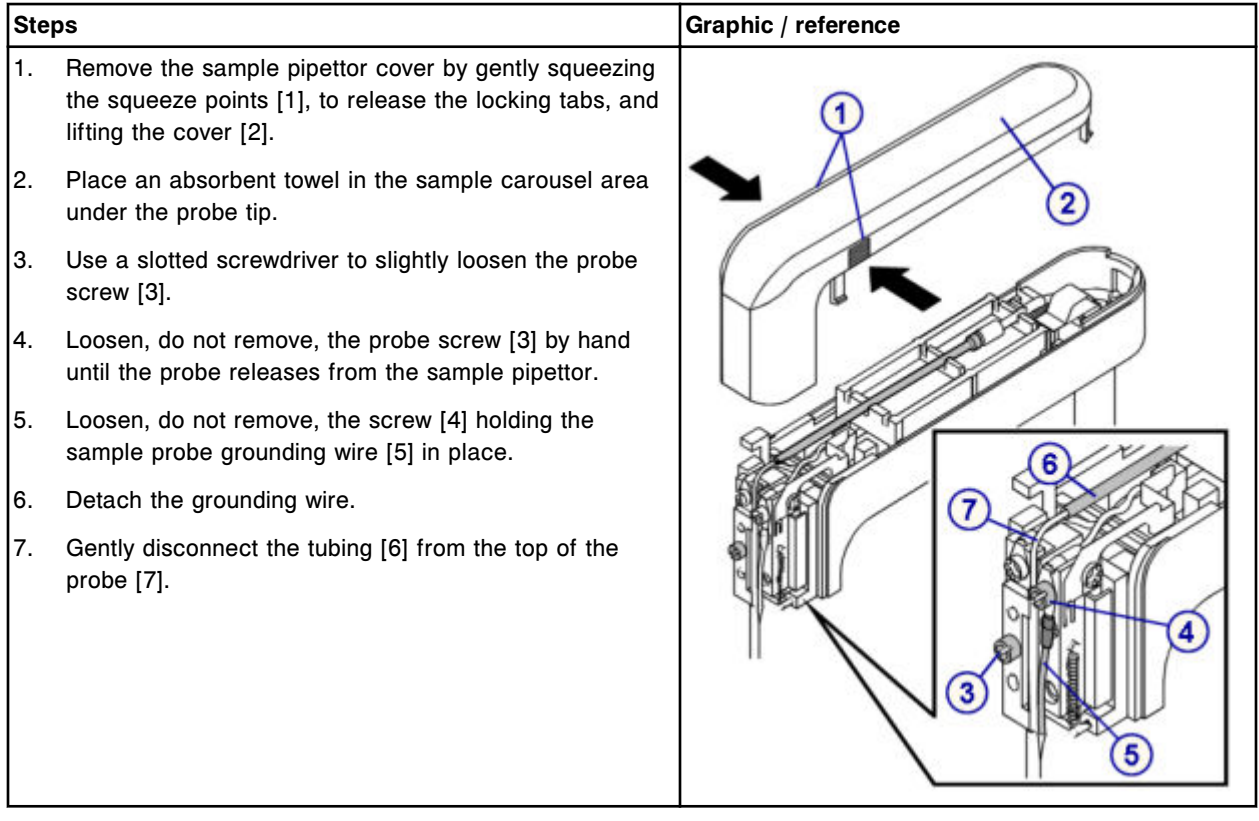

# <span id="page-1373-0"></span>**Replacement**

# *Install the sample probe*

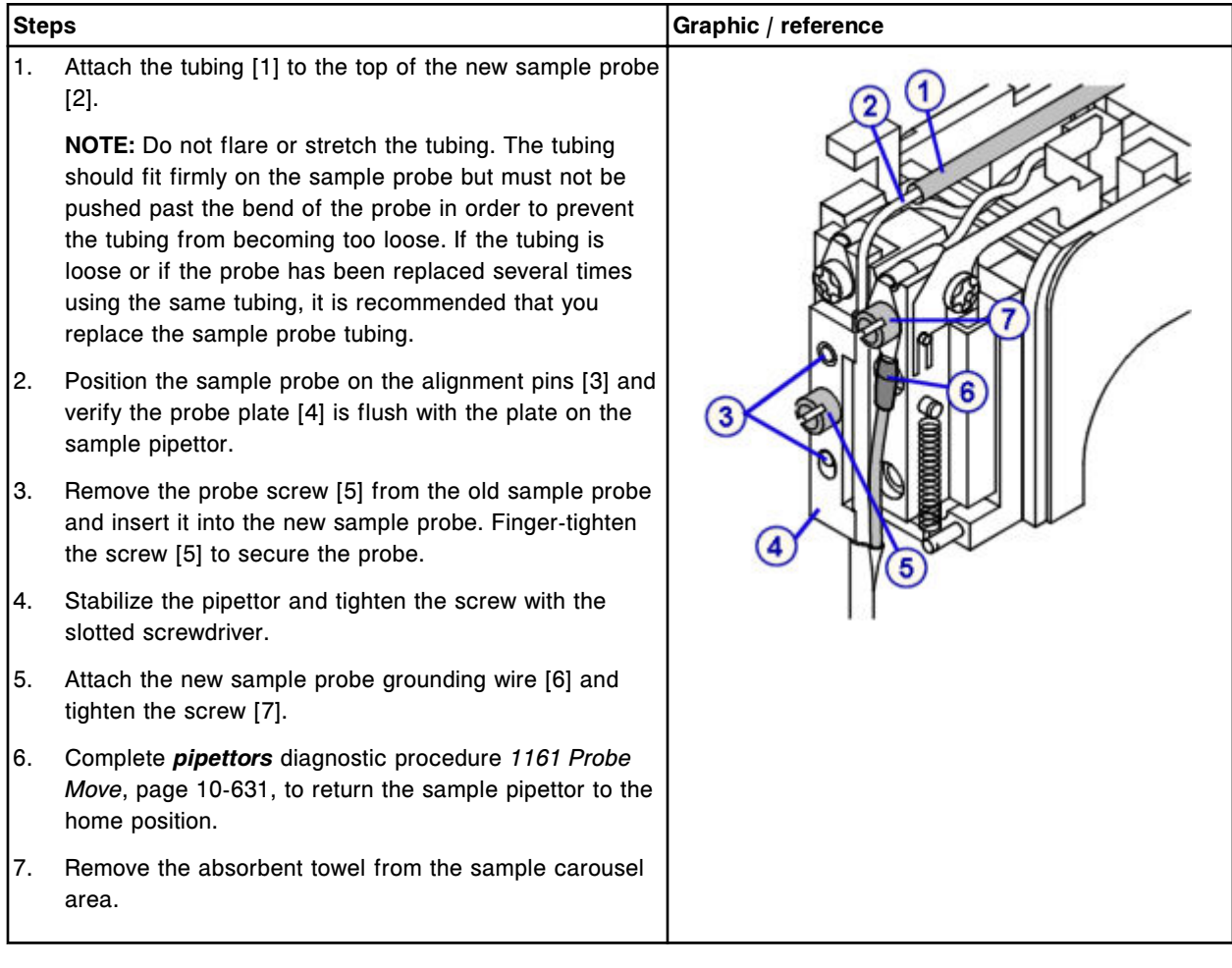

### <span id="page-1374-0"></span>*Prepare for operation*

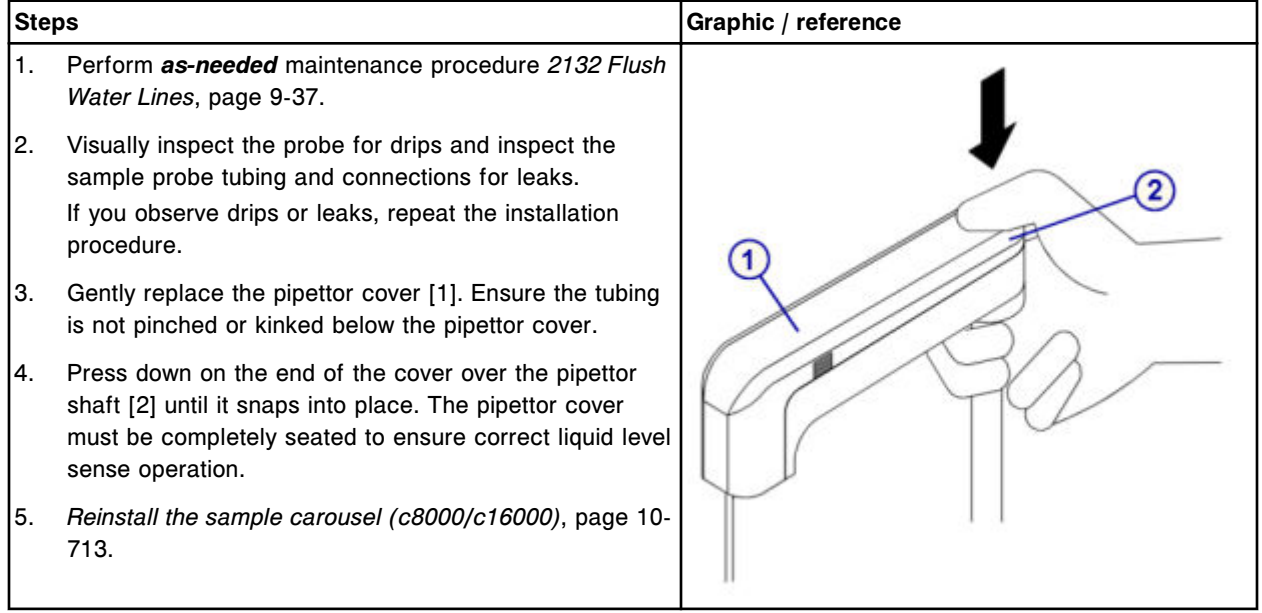

# **Verification**

#### *Calibrate the sample pipettor*

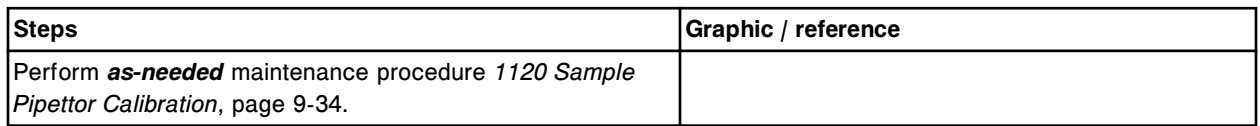

### *Run quality control*

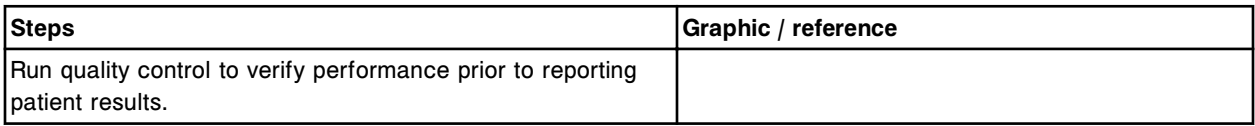

## **Replace reagent probes (***c***16000)**

Replacing the reagent probe(s) consists of the following procedures:

- Removal
	- *[Prepare for reagent probe removal](#page-1375-0)*, page 9-260
	- *[Remove the reagent probe](#page-1375-0)*, page 9-260
- Replacement
	- *[Install the reagent probe](#page-1376-0)*, page 9-261
	- *[Prepare for operation](#page-1377-0)*, page 9-262
- Verification
- *[Calibrate the Reagent pipettor](#page-1377-0)*, page 9-262
- *[Run quality control](#page-1378-0)*, page 9-263

<span id="page-1375-0"></span>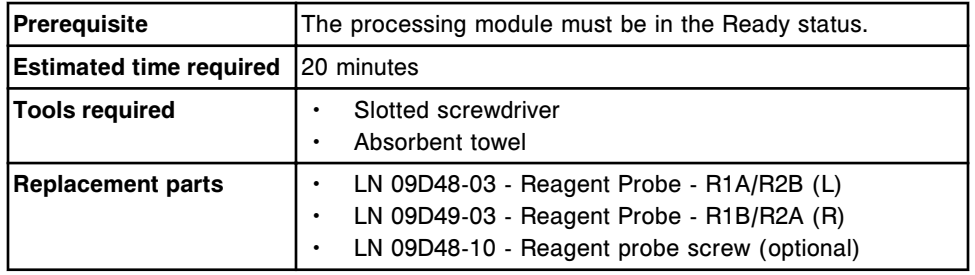

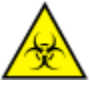

**CAUTION: Biological RISKS.** This is an activity or area where you may be exposed to potentially infectious material. See *[Biological hazards](#page-1098-0)*, page 8-5.

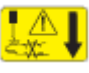

**CAUTION: Probe Stick Hazard.** Probe Sharps Hazard. This is an activity or area where you may be exposed to probes. See *[Probes and other](#page-1111-0) [sharps](#page-1111-0)*, page 8-18.

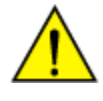

**CAUTION: Chemical Hazard.** This activity presents a chemical-related hazard. Refer to product-specific information described in *[Chemical](#page-1100-0) [hazards](#page-1100-0)*, page 8-7.

## **Removal**

### *Prepare for reagent probe removal*

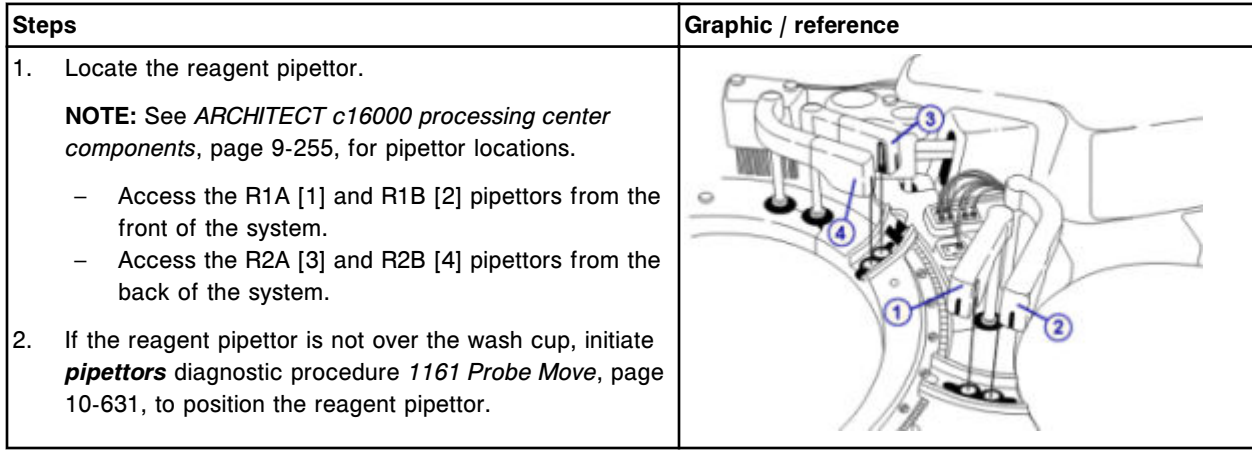

### *Remove the reagent probe*

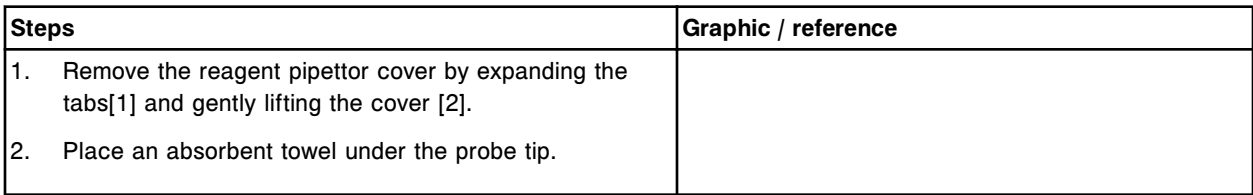

<span id="page-1376-0"></span>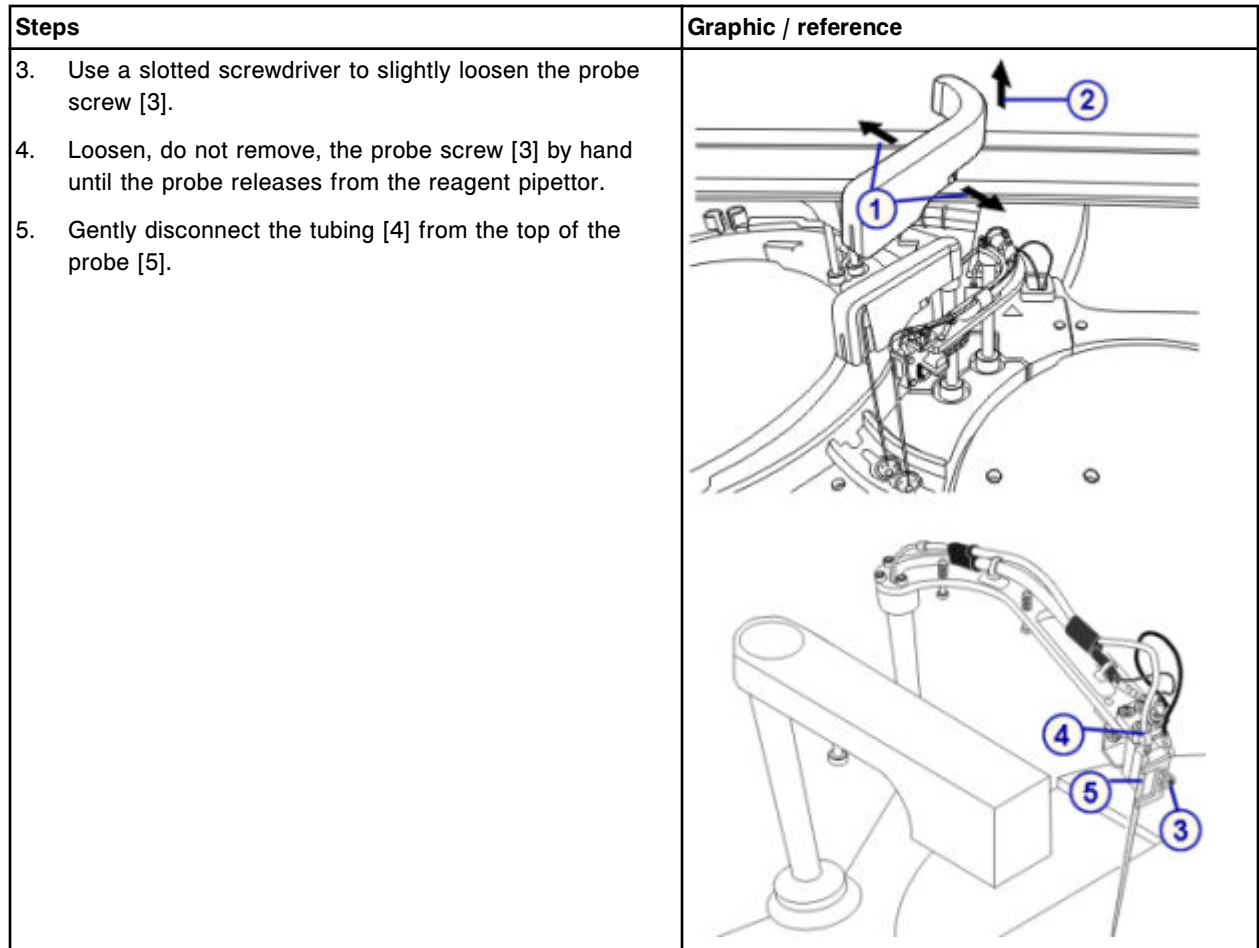

# **Replacement**

### *Install the reagent probe*

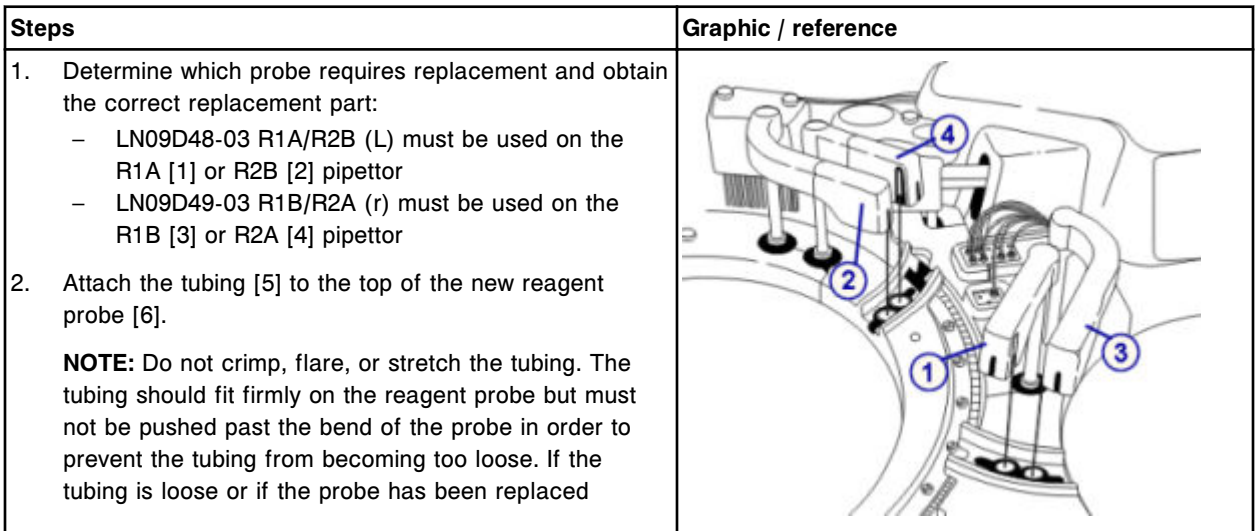

# <span id="page-1377-0"></span>**Component replacement Section 9**

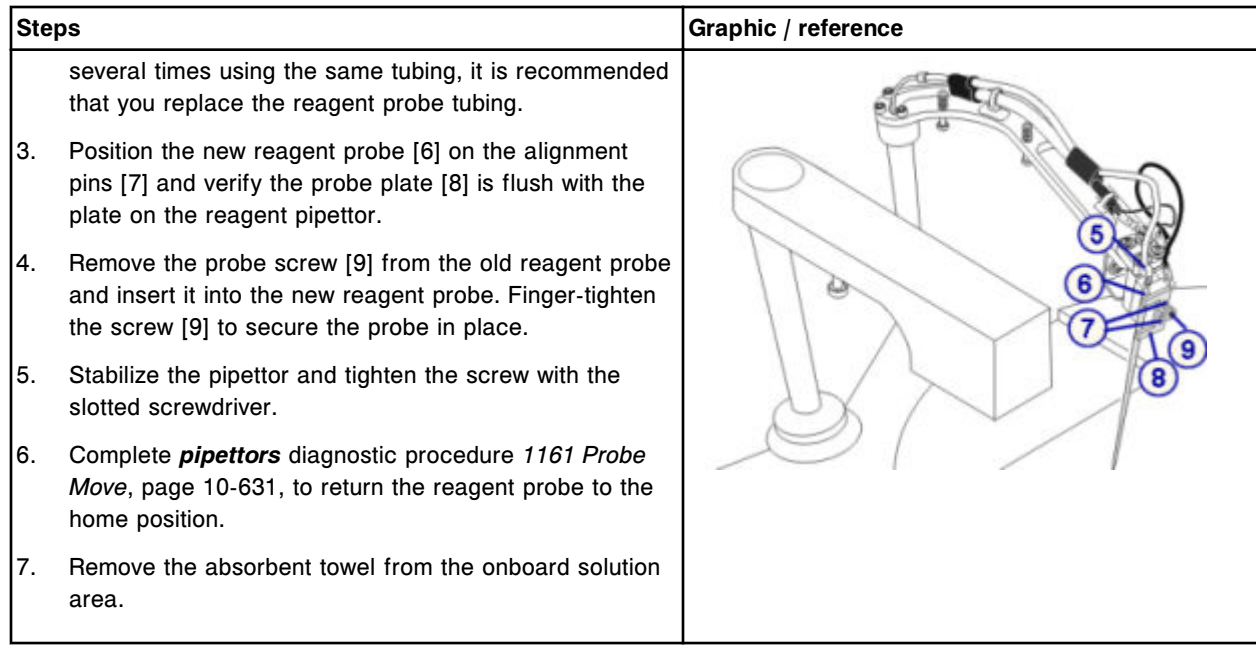

### *Prepare for operation*

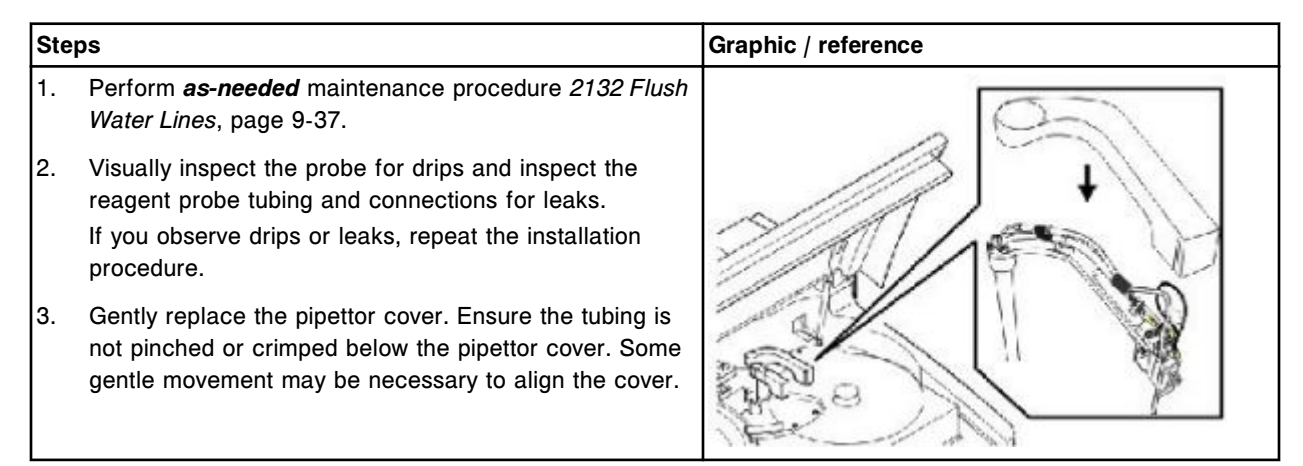

## **Verification**

## *Calibrate the Reagent pipettor*

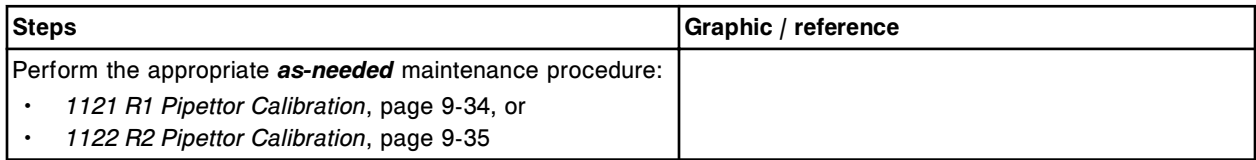

### <span id="page-1378-0"></span>*Run quality control*

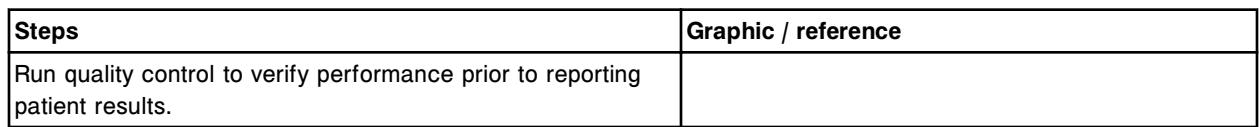

## **Replace the sample probe tubing (***c***16000)**

Replacing the sample probe tubing consists of the following procedures:

- **Removal** 
	- *Prepare for sample probe tubing removal*, page 9-263
	- *[Remove the sample probe tubing](#page-1379-0)*, page 9-264
- **Replacement** 
	- *[Install the sample probe tubing](#page-1380-0)*, page 9-265
	- *[Prepare for operation](#page-1380-0)*, page 9-265
- **Verification** 
	- *[Run quality control](#page-1381-0)*, page 9-266

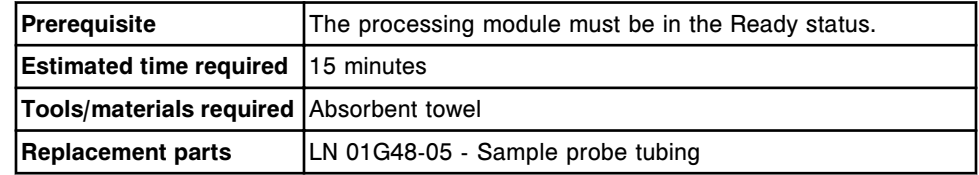

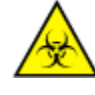

**CAUTION: Biological RISKS.** This is an activity or area where you may be exposed to potentially infectious material. See *[Biological hazards](#page-1098-0)*, page 8-5.

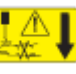

**CAUTION: Probe Stick Hazard.** Probe Sharps Hazard. This is an activity or area where you may be exposed to probes. See *[Probes and other](#page-1111-0) [sharps](#page-1111-0)*, page 8-18.

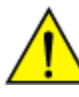

**CAUTION: Chemical Hazard.** This activity presents a chemical-related hazard. Refer to product-specific information described in *[Chemical](#page-1100-0) [hazards](#page-1100-0)*, page 8-7.

#### **Removal**

#### *Prepare for sample probe tubing removal*

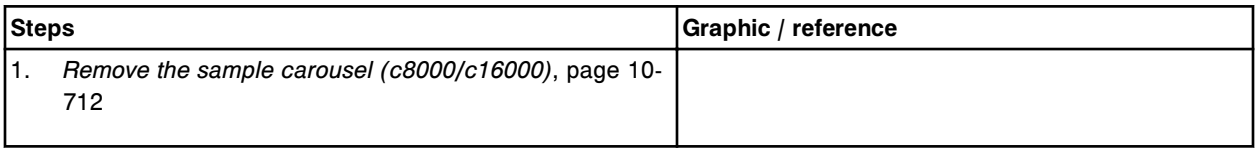

# <span id="page-1379-0"></span>**Service and maintenance**

**Component replacement Section 9** 

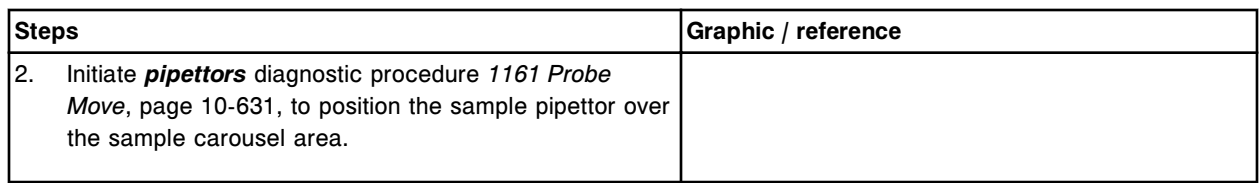

# *Remove the sample probe tubing*

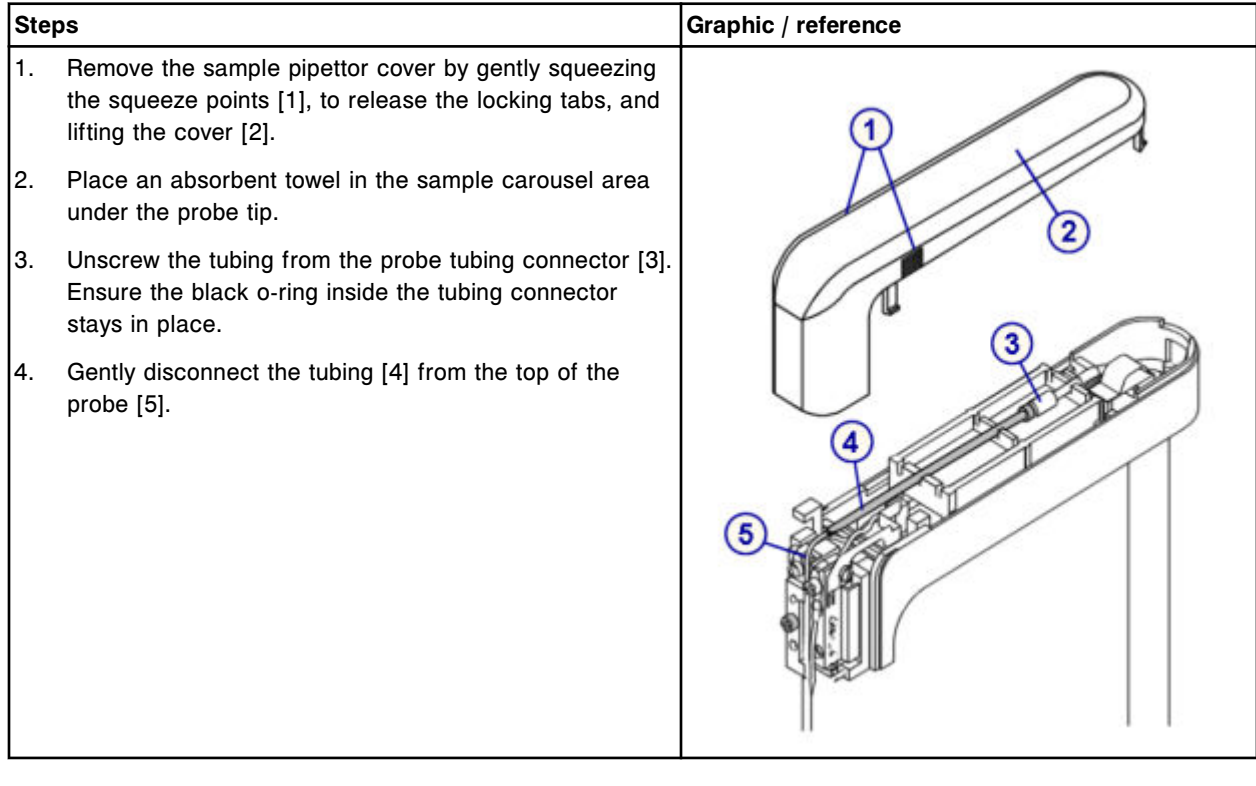

## <span id="page-1380-0"></span>**Replacement**

# *Install the sample probe tubing*

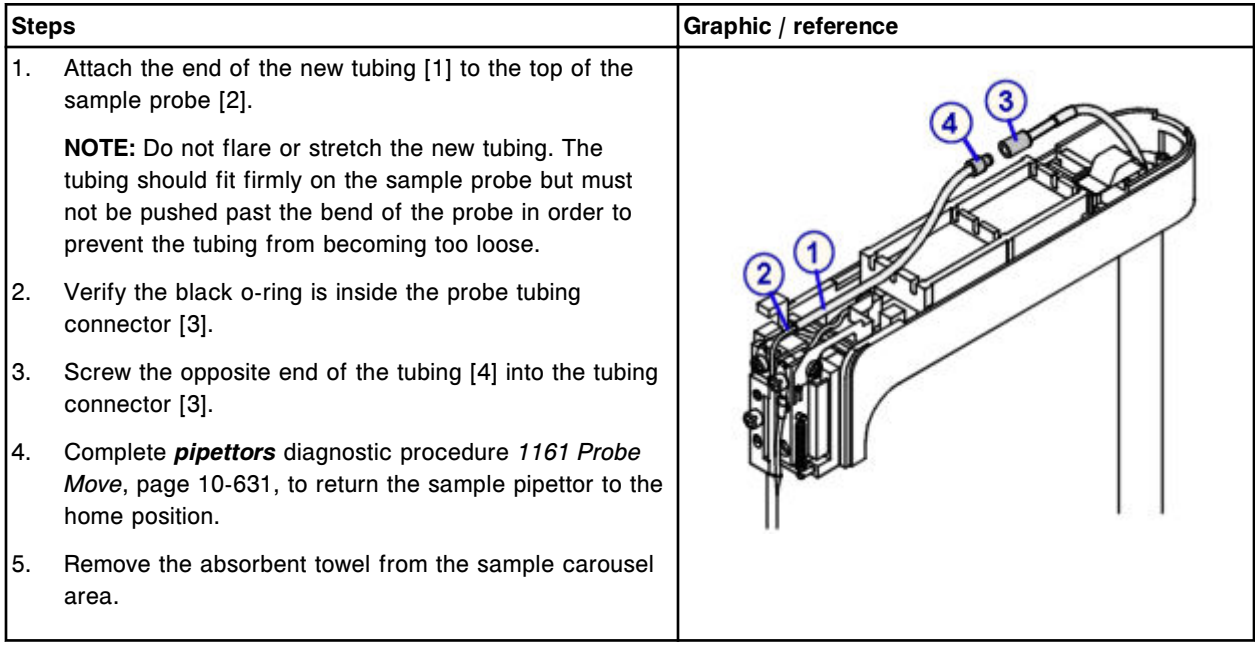

# *Prepare for operation*

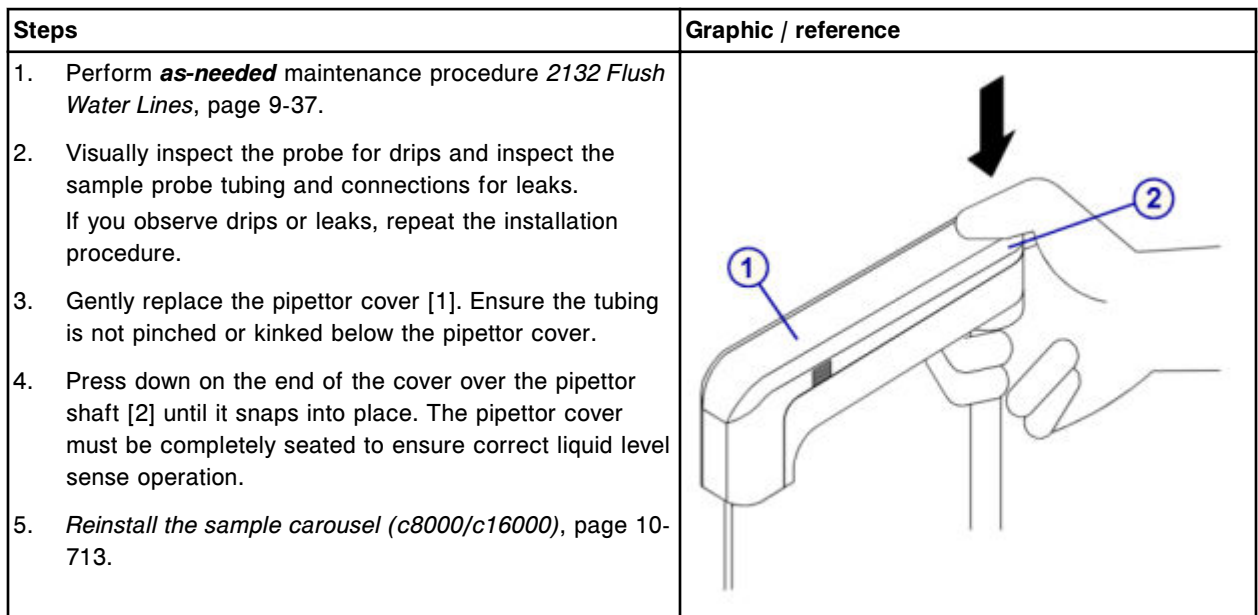

### <span id="page-1381-0"></span>**Verification**

#### *Run quality control*

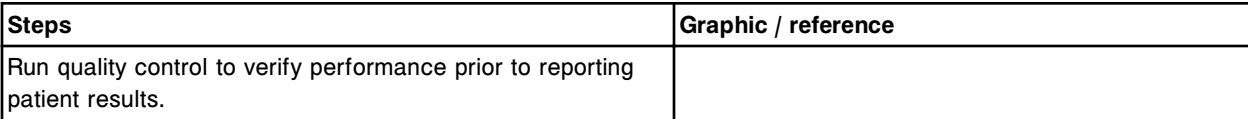

### **Replace the reagent probe tubing (***c***16000)**

Replacing the reagent probe tubing consists of the following procedures:

- Removal
	- *[Prepare for reagent probe tubing removal](#page-1382-0)*, page 9-267
	- *[Remove the reagent probe tubing](#page-1382-0)*, page 9-267
- **Replacement** 
	- *[Install the reagent probe tubing](#page-1383-0)*, page 9-268
	- *[Prepare for operation](#page-1384-0)*, page 9-269
- **Verification** 
	- *[Run quality control](#page-1384-0)*, page 9-269

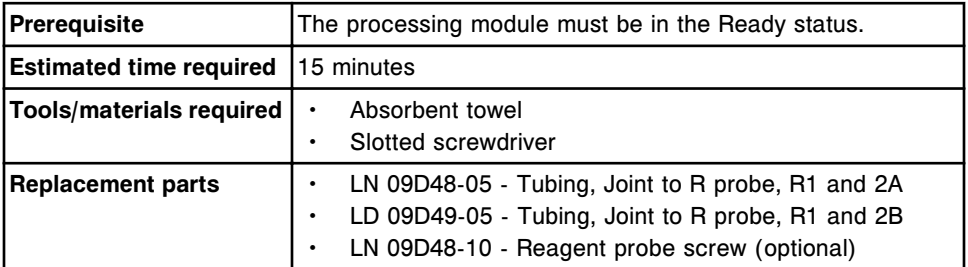

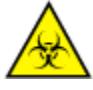

**CAUTION: Biological RISKS.** This is an activity or area where you may be exposed to potentially infectious material. See *[Biological hazards](#page-1098-0)*, page 8-5.

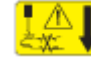

**CAUTION: Probe Stick Hazard.** Probe Sharps Hazard. This is an activity or area where you may be exposed to probes. See *[Probes and other](#page-1111-0) [sharps](#page-1111-0)*, page 8-18.

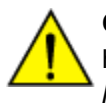

**CAUTION: Chemical Hazard.** This activity presents a chemical-related hazard. Refer to product-specific information described in *[Chemical](#page-1100-0) [hazards](#page-1100-0)*, page 8-7.

### <span id="page-1382-0"></span>**Removal**

# *Prepare for reagent probe tubing removal*

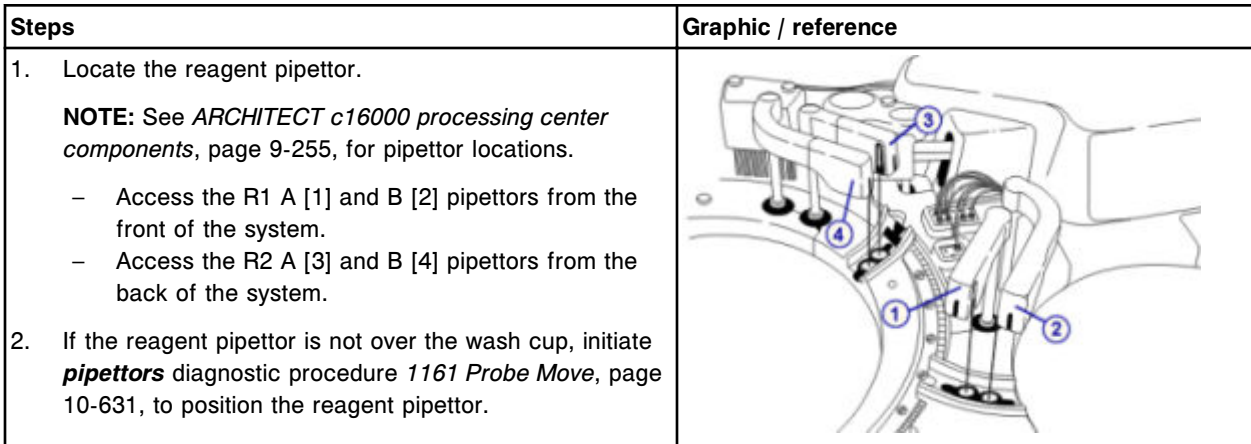

# *Remove the reagent probe tubing*

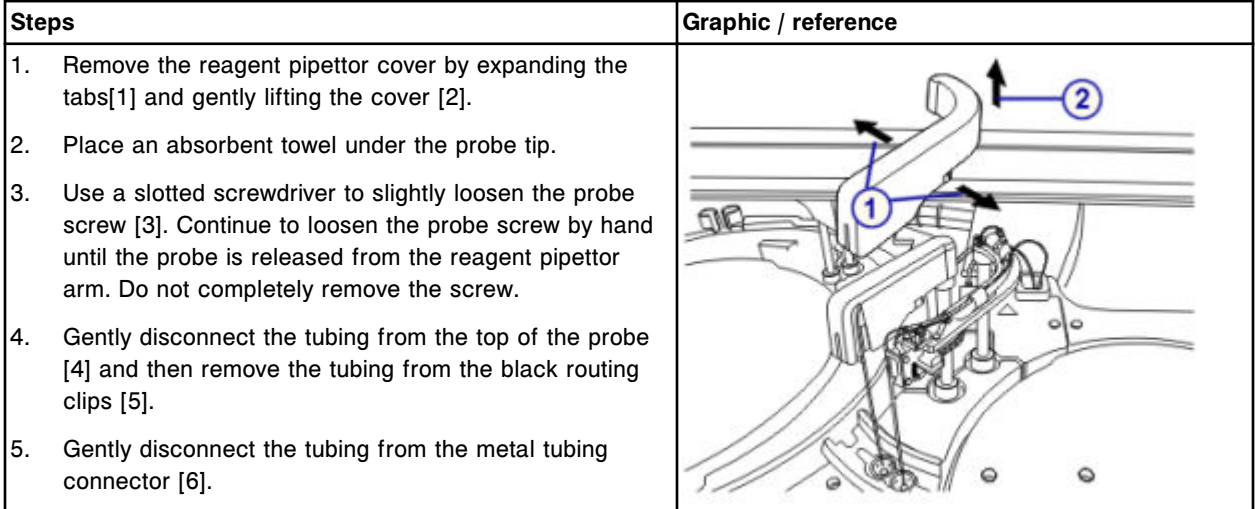

<span id="page-1383-0"></span>**Component replacement Section 9** 

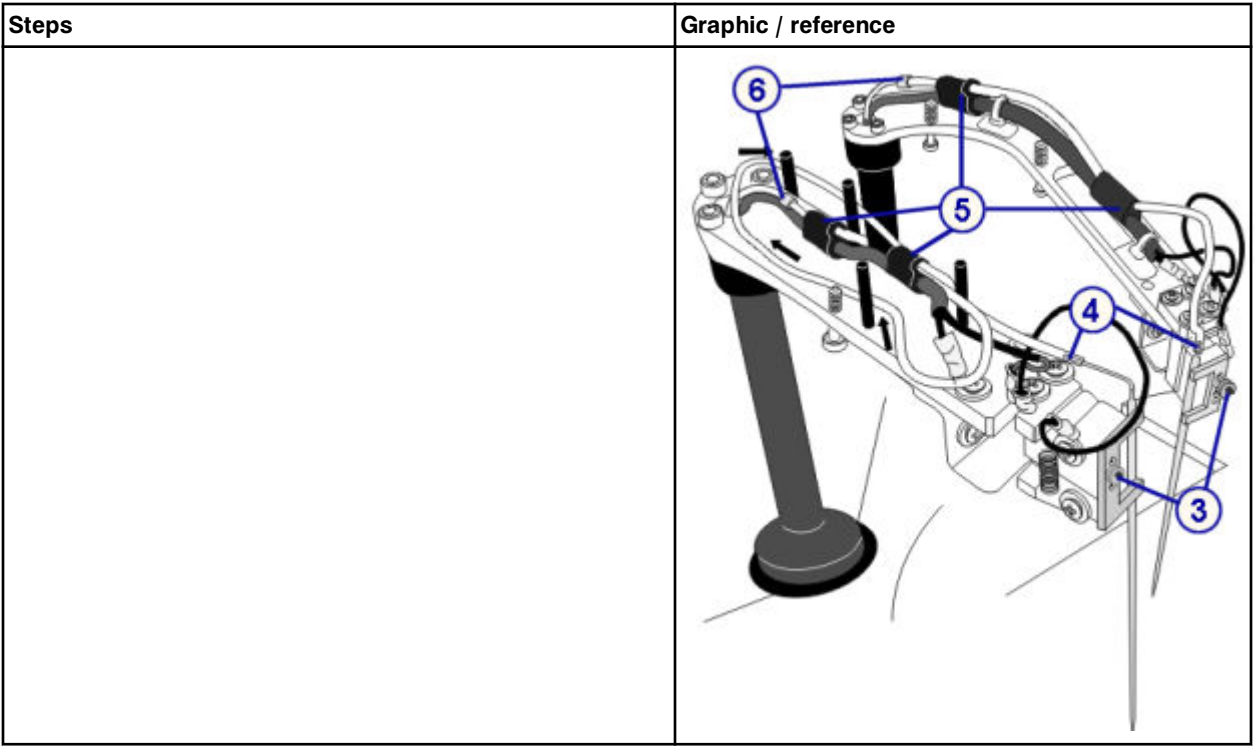

# **Replacement**

# *Install the reagent probe tubing*

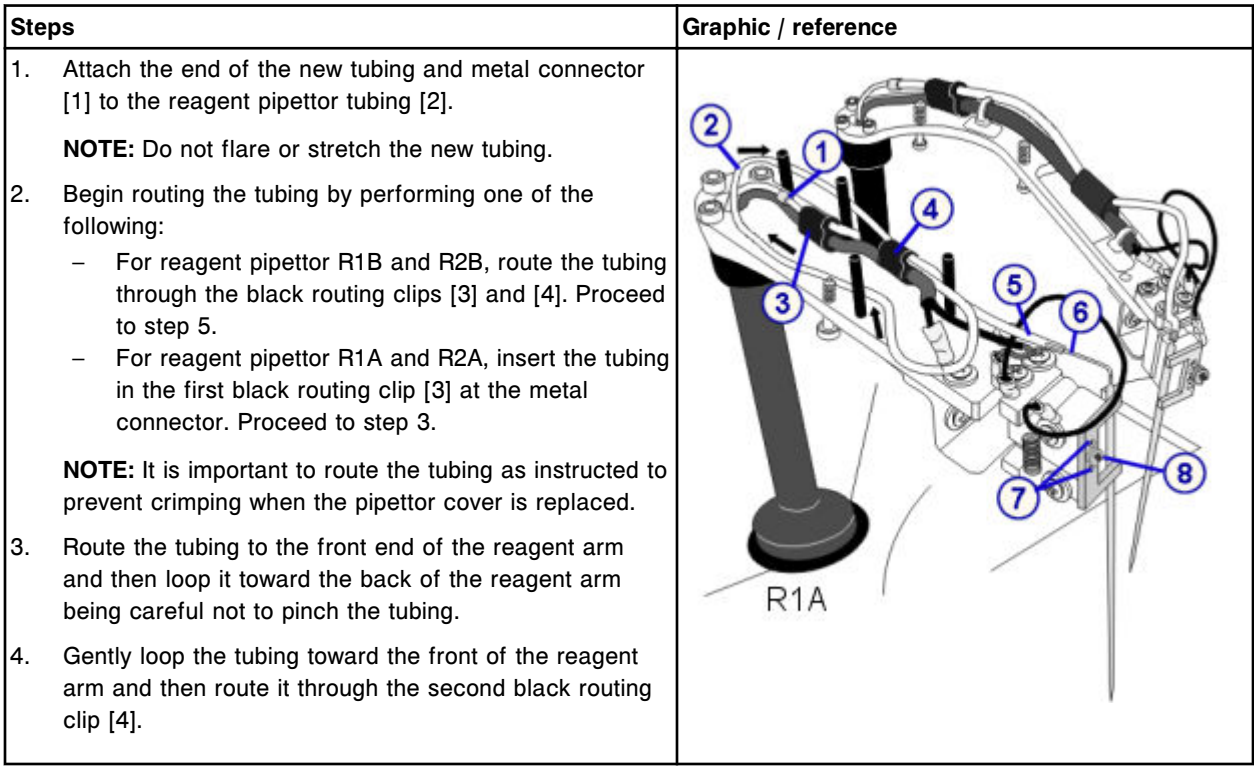

<span id="page-1384-0"></span>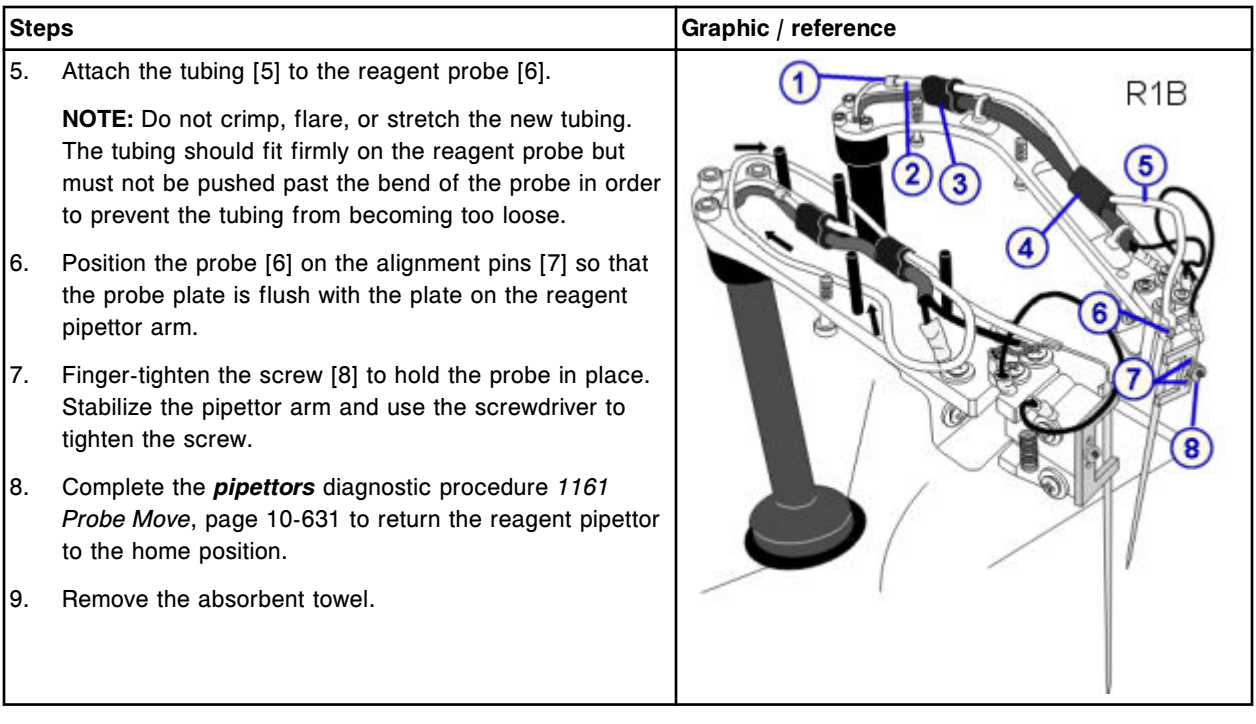

## *Prepare for operation*

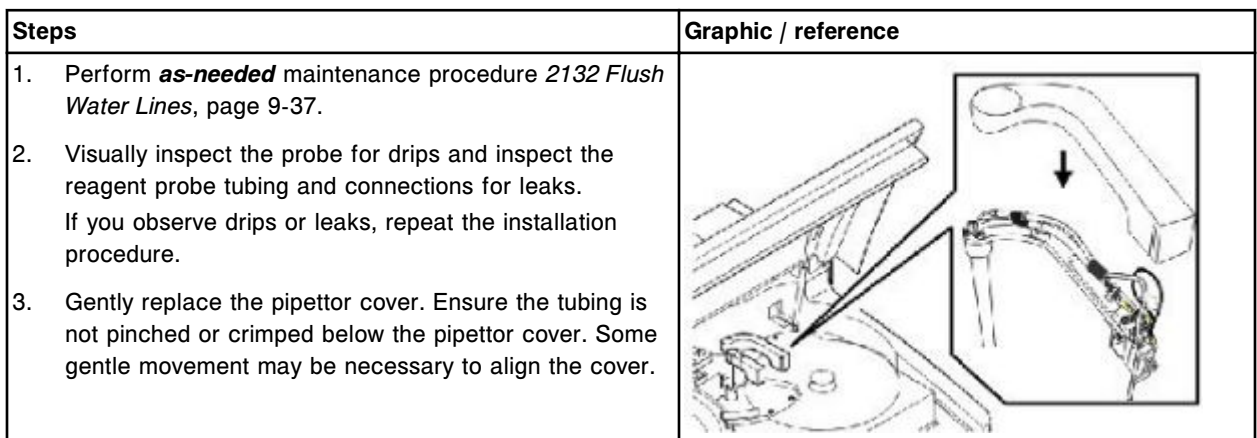

## **Verification**

### *Run quality control*

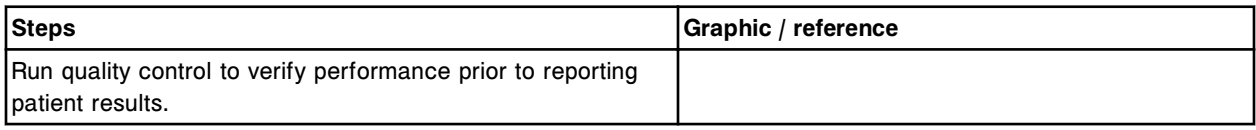

# **Replace the lamp or lamp plate (***c***16000)**

Replacing the lamp or lamp plate consists of the following procedures:

- Removal
	- *Prepare for removal*, page 9-270
	- *[Remove the covers](#page-1386-0)*, page 9-271
	- *[Remove the terminal cable connections](#page-1386-0)*, page 9-271
	- *[Remove the lamp](#page-1387-0)*, page 9-272
- **Replacement** 
	- *[Install the lamp plate and lamp](#page-1387-0)*, page 9-272
	- *[Install the terminal cables](#page-1388-0)*, page 9-273
	- *[Install the processing module cover](#page-1388-0)*, page 9-273
	- *[Prepare for operation](#page-1388-0)*, page 9-273
- **Verification** 
	- *[Run quality control](#page-1389-0)*, page 9-274

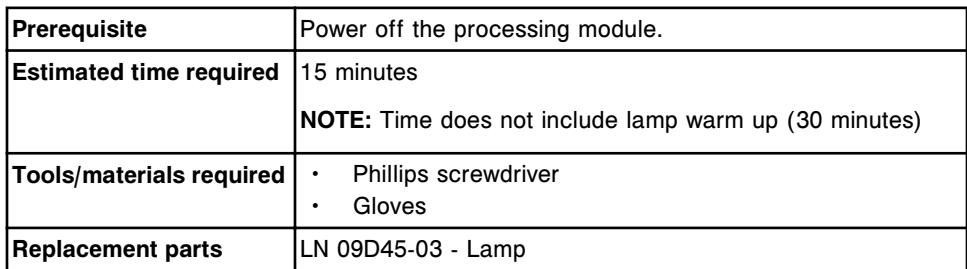

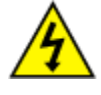

**CAUTION: Possibility of electric shock.** Never remove the lamp or lamp plate with the processing module powered on. See *[Electrical](#page-1108-0) [hazards](#page-1108-0)*, page 8-15.

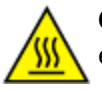

**CAUTION: Hot Surface.** This is an activity or area where you may be exposed to hot surfaces. See *[Hot objects](#page-1115-0)*, page 8-22.

### **Removal**

### *Prepare for removal*

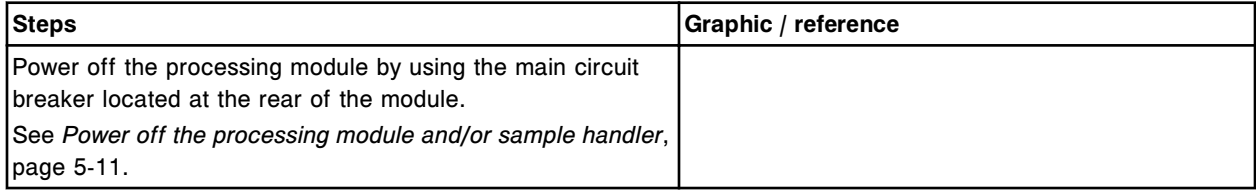

### <span id="page-1386-0"></span>*Remove the covers*

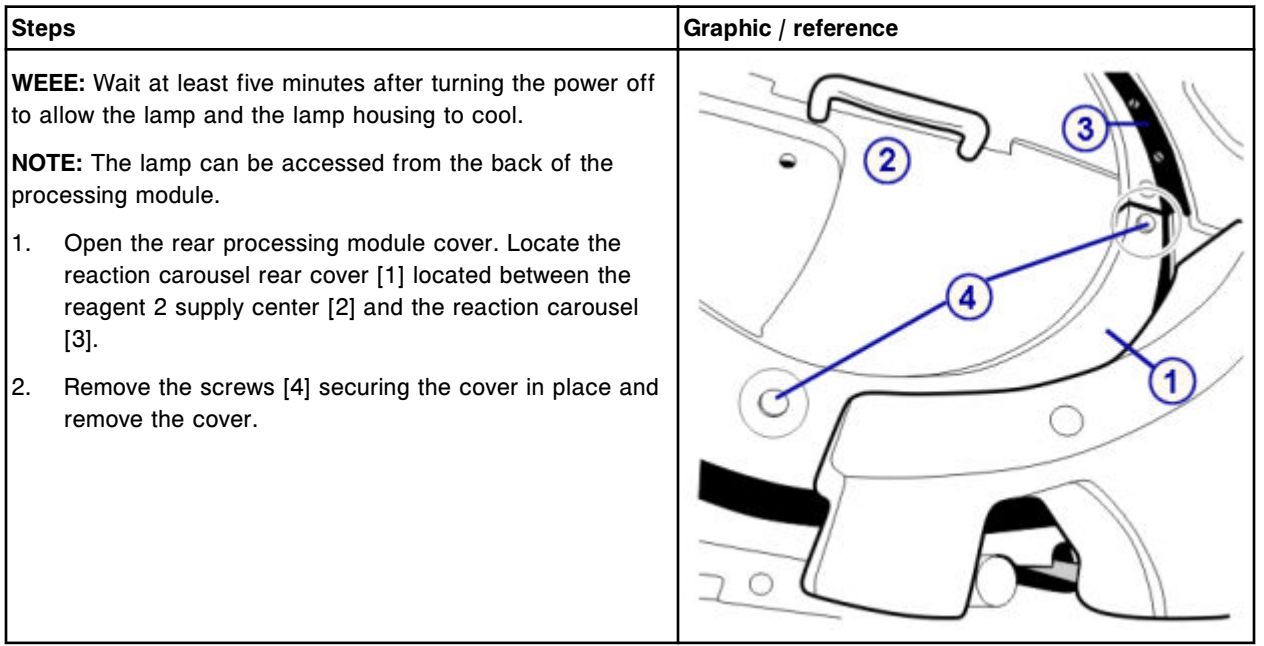

## *Remove the terminal cable connections*

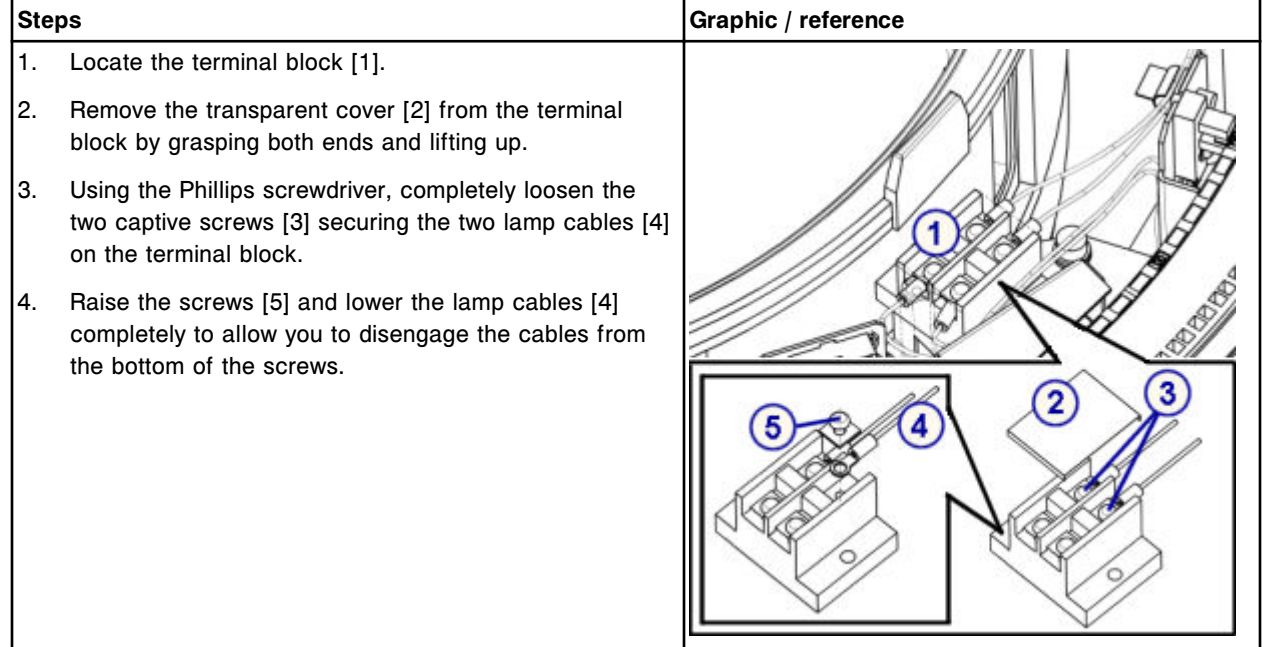

# <span id="page-1387-0"></span>*Remove the lamp*

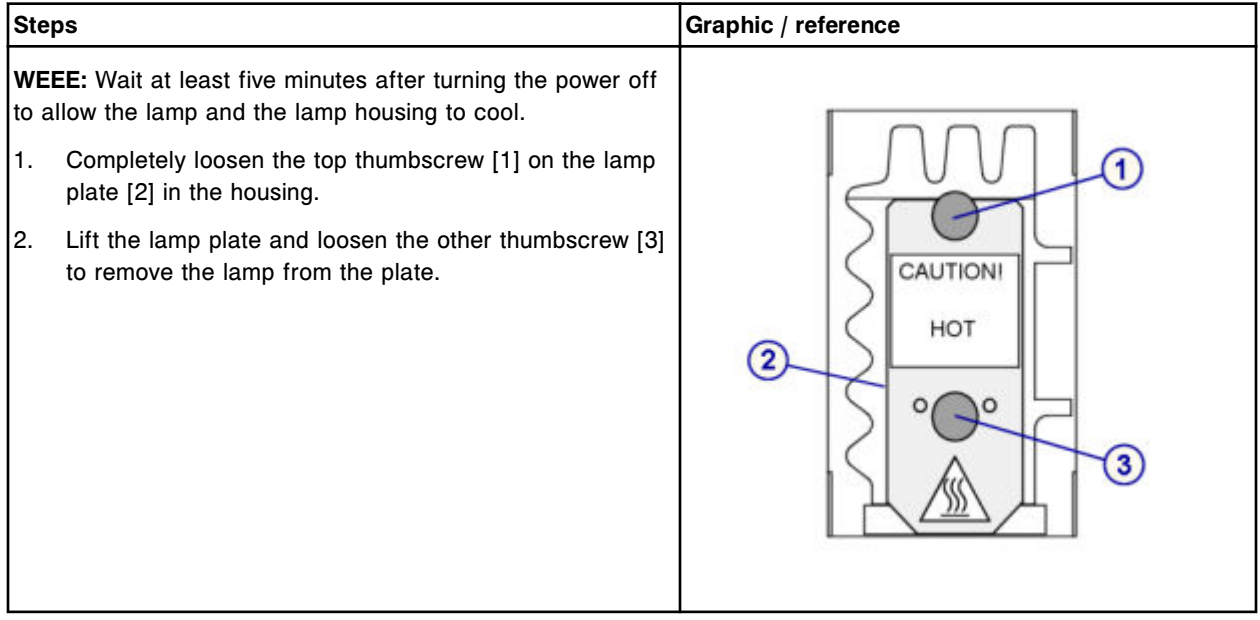

# **Replacement**

# *Install the lamp plate and lamp*

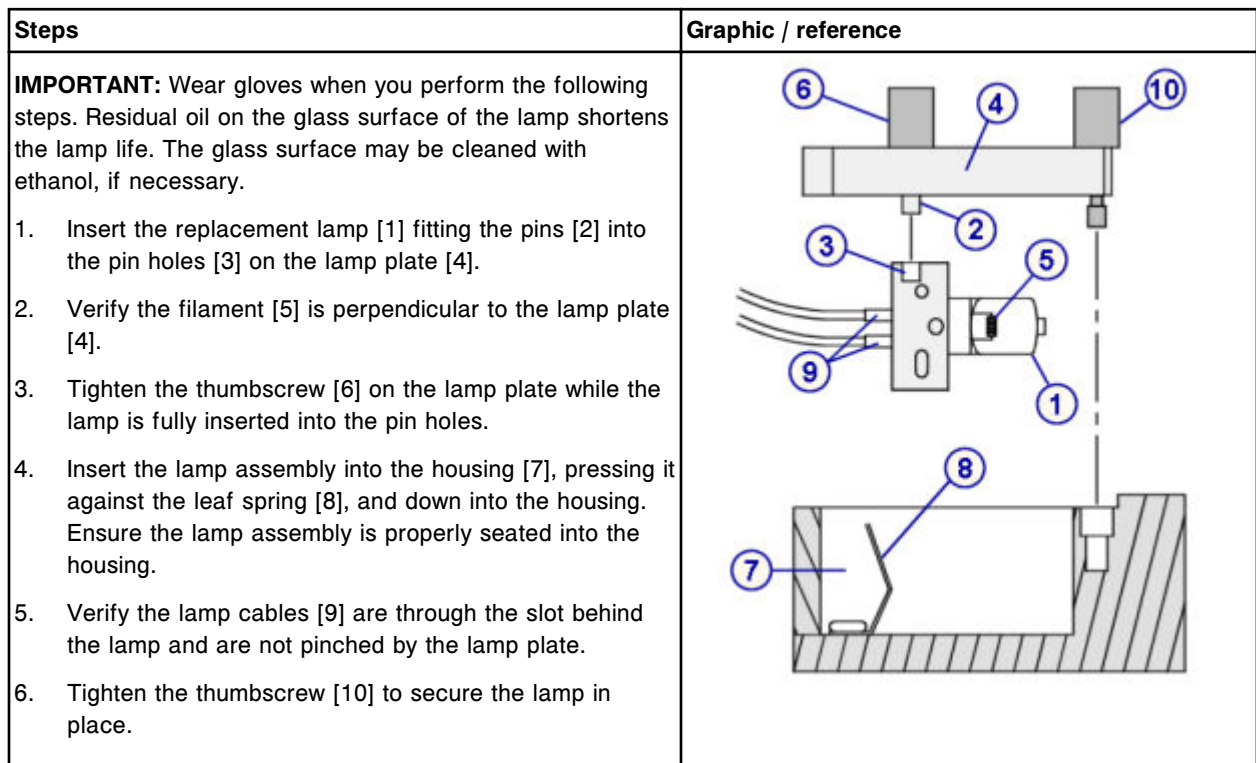

I

### <span id="page-1388-0"></span>*Install the terminal cables*

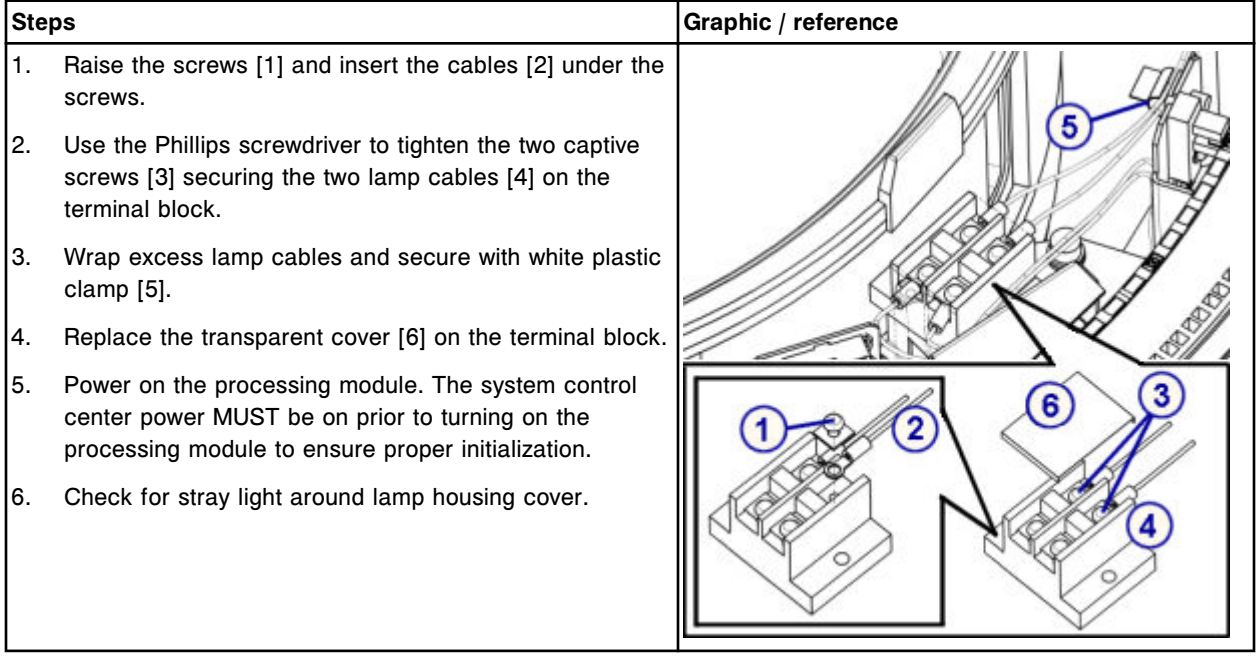

## *Install the processing module cover*

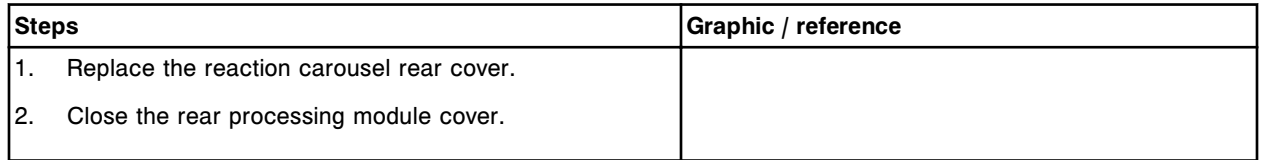

# *Prepare for operation*

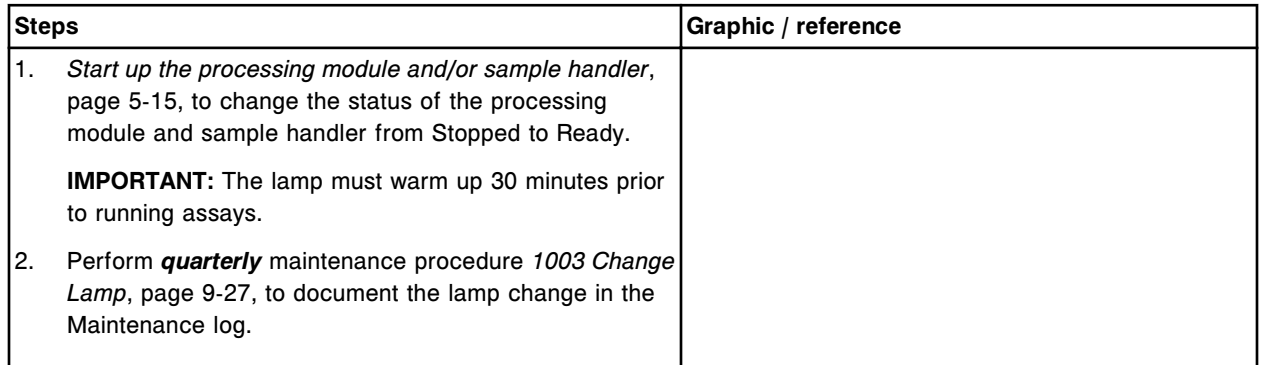

### <span id="page-1389-0"></span>**Verification**

### *Run quality control*

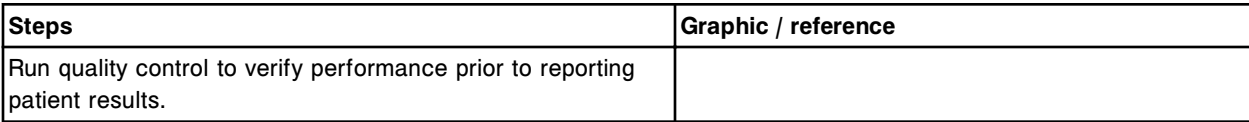

### **Replace a cuvette (***c***16000)**

Replacing a cuvette consists of the following procedures.

- Removal
	- *[Remove cuvette segment](#page-1390-0)*, page 9-275
	- *[Clean replacement cuvette](#page-1390-0)*, page 9-275
	- *[Remove the individual cuvette pair](#page-1391-0)*, page 9-276
- **Replacement** 
	- *[Install the individual cuvette pair](#page-1391-0)*, page 9-276
	- *[Reinstall the cuvette segment](#page-1392-0)*, page 9-277
- **Verification** 
	- *[Perform carousels diagnostic procedure 3010 Reaction Carousel Home /](#page-1392-0) [Move](#page-1392-0)*, page 9-277

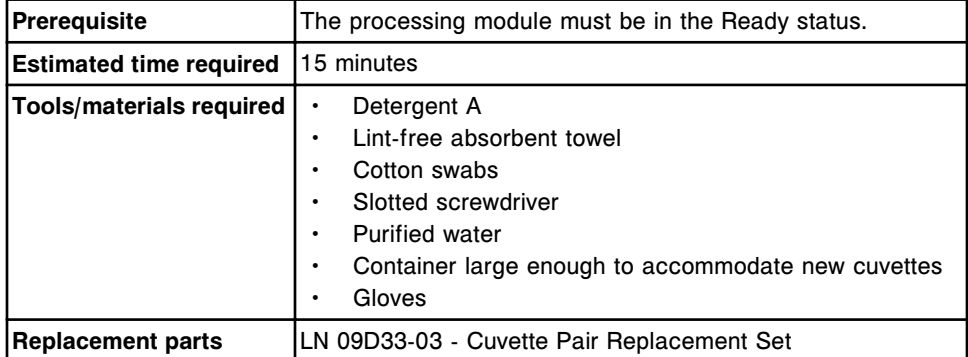

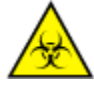

**CAUTION: Biological RISKS.** This is an activity or area where you may be exposed to potentially infectious material. See *[Biological hazards](#page-1098-0)*, page 8-5.

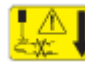

**CAUTION: Probe Stick Hazard.** Probe Sharps Hazard. This is an activity or area where you may be exposed to sharps. See *[Probes and other](#page-1111-0) [sharps](#page-1111-0)*, page 8-18.

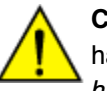

**CAUTION: Chemical Hazard.** This activity presents a chemical-related hazard. Refer to product-specific information described in *[Chemical](#page-1100-0) [hazards](#page-1100-0)*, page 8-7.

### <span id="page-1390-0"></span>**Removal**

### *Remove cuvette segment*

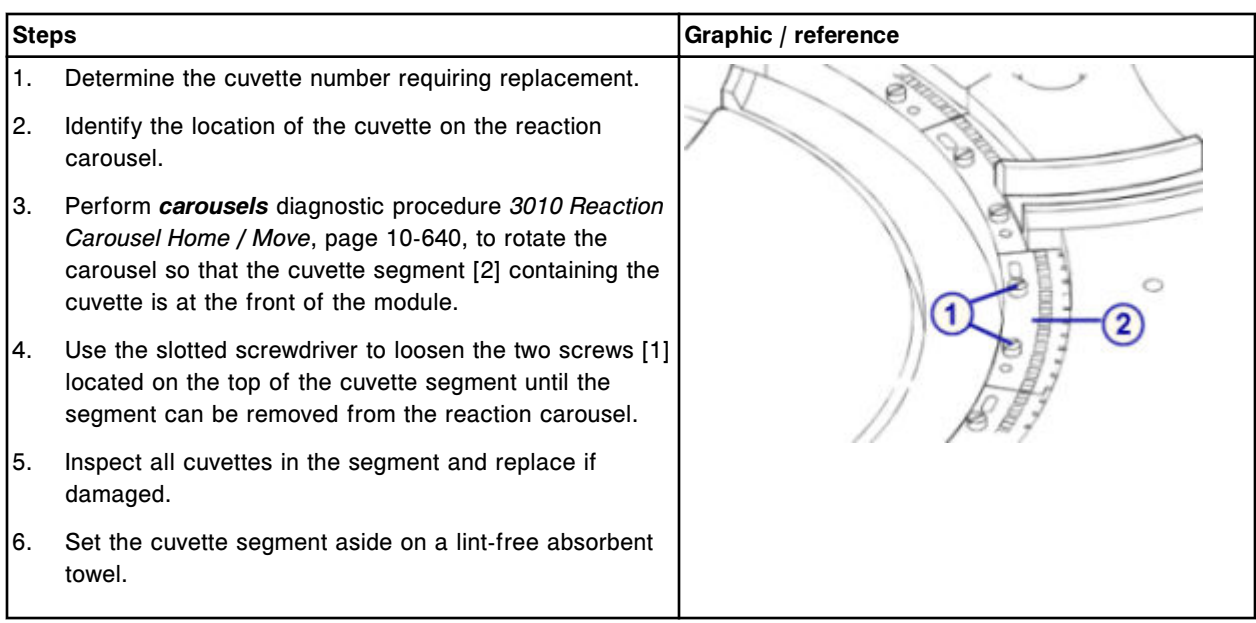

#### *Clean replacement cuvette*

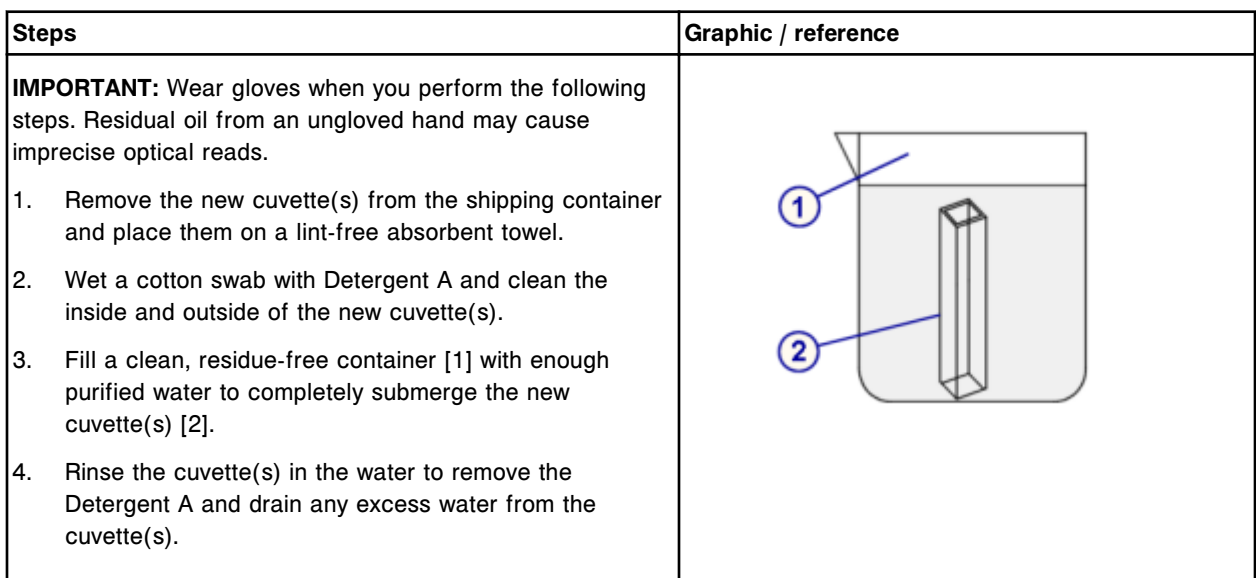

# <span id="page-1391-0"></span>*Remove the individual cuvette pair*

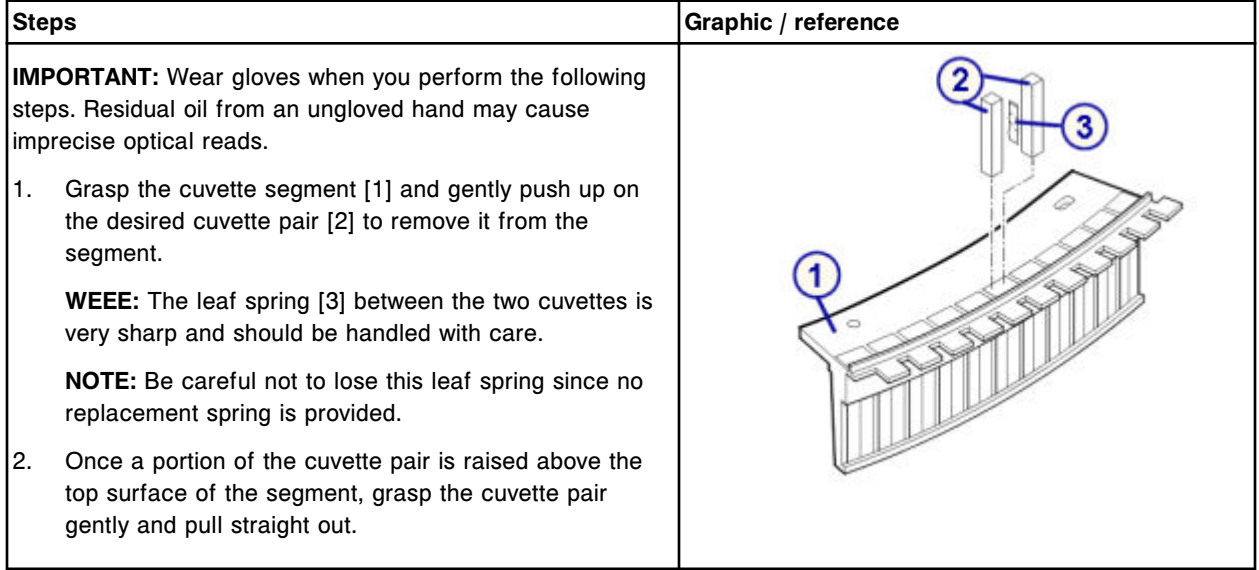

## **Replacement**

# *Install the individual cuvette pair*

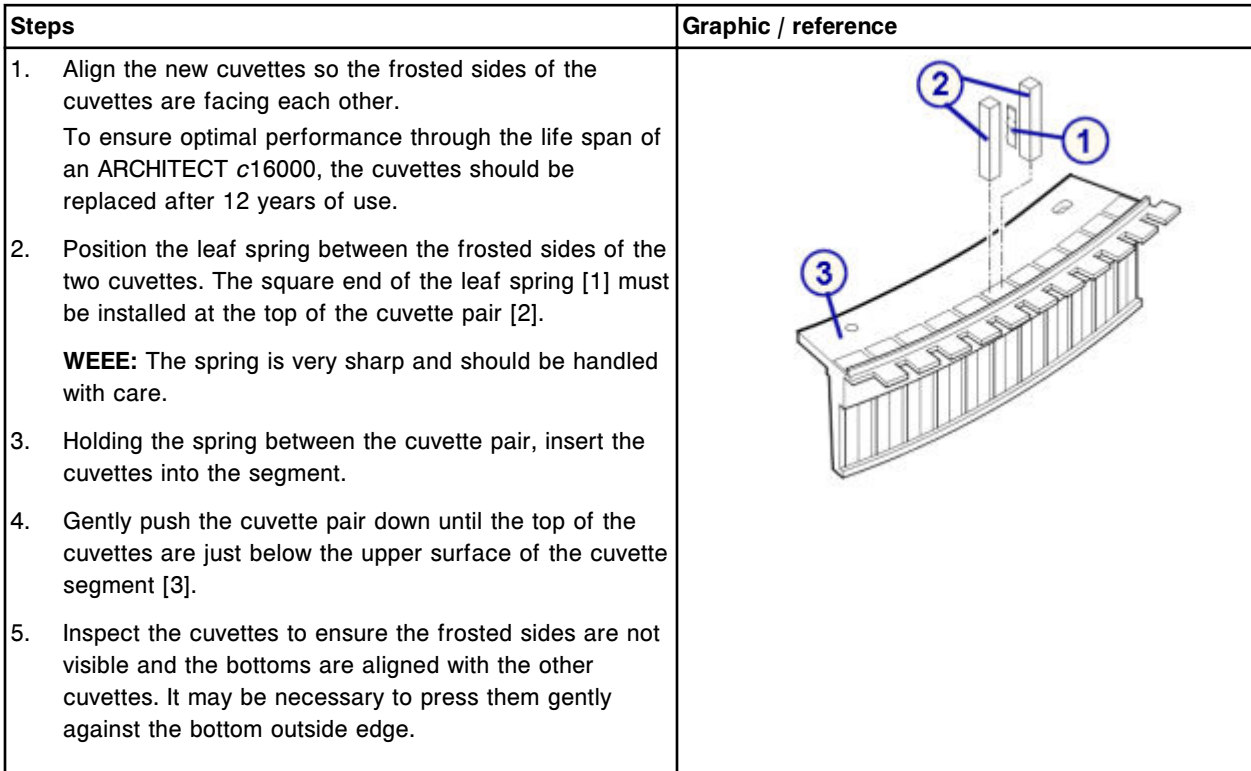

#### <span id="page-1392-0"></span>*Reinstall the cuvette segment*

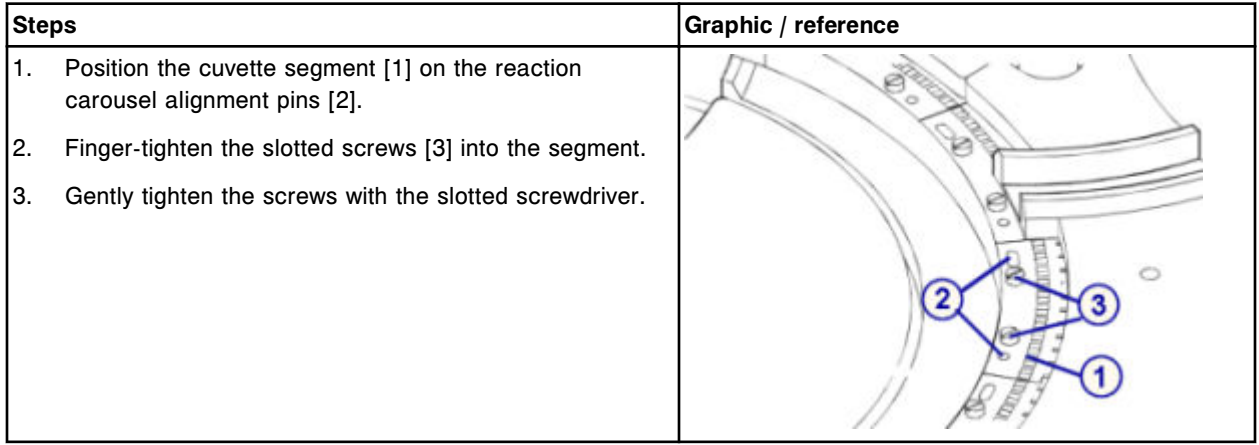

#### **Verification**

### *Perform carousels diagnostic procedure 3010 Reaction Carousel Home / Move*

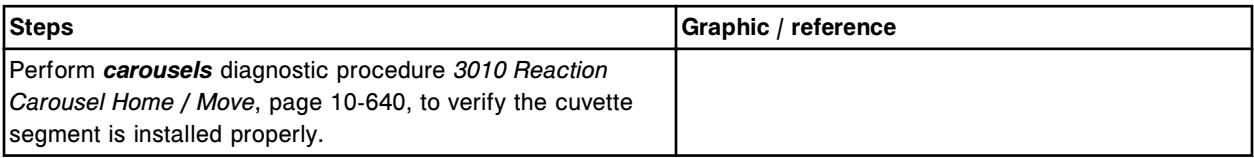

### **Replace a cuvette segment (***c***16000)**

Replacing a cuvette segment consists of the following procedures.

- Removal
	- *[Remove cuvette segment](#page-1393-0)*, page 9-278
	- *[Clean replacement cuvette segment](#page-1393-0)*, page 9-278
- **Replacement** 
	- *[Install the cuvette segment](#page-1394-0)*, page 9-279
- Verification
	- *[Perform carousels diagnostic procedure 3010 Reaction Carousel Home /](#page-1394-0) [Move](#page-1394-0)*, page 9-279

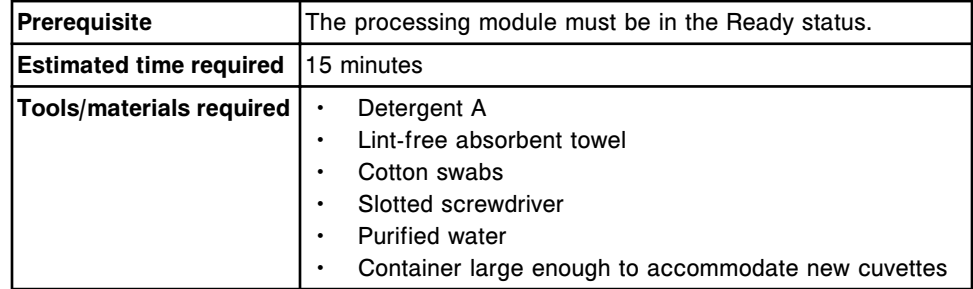

<span id="page-1393-0"></span>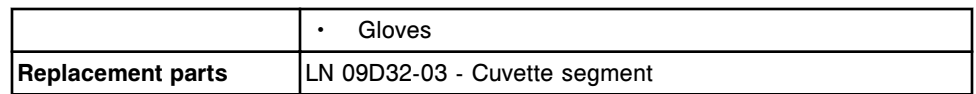

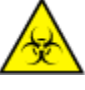

**CAUTION: Biological RISKS.** This is an activity or area where you may be exposed to potentially infectious material. See *[Biological hazards](#page-1098-0)*, page 8-5.

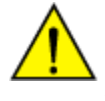

**CAUTION: Chemical Hazard.** This activity presents a chemical-related hazard. Refer to product-specific information described in *[Chemical](#page-1100-0) [hazards](#page-1100-0)*, page 8-7.

### **Removal**

#### *Remove cuvette segment*

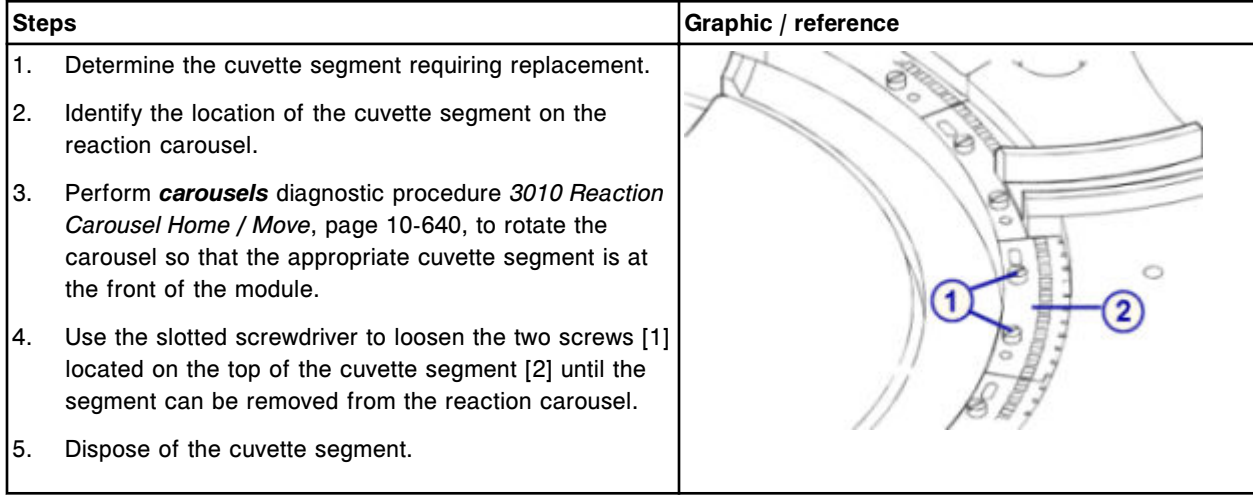

### *Clean replacement cuvette segment*

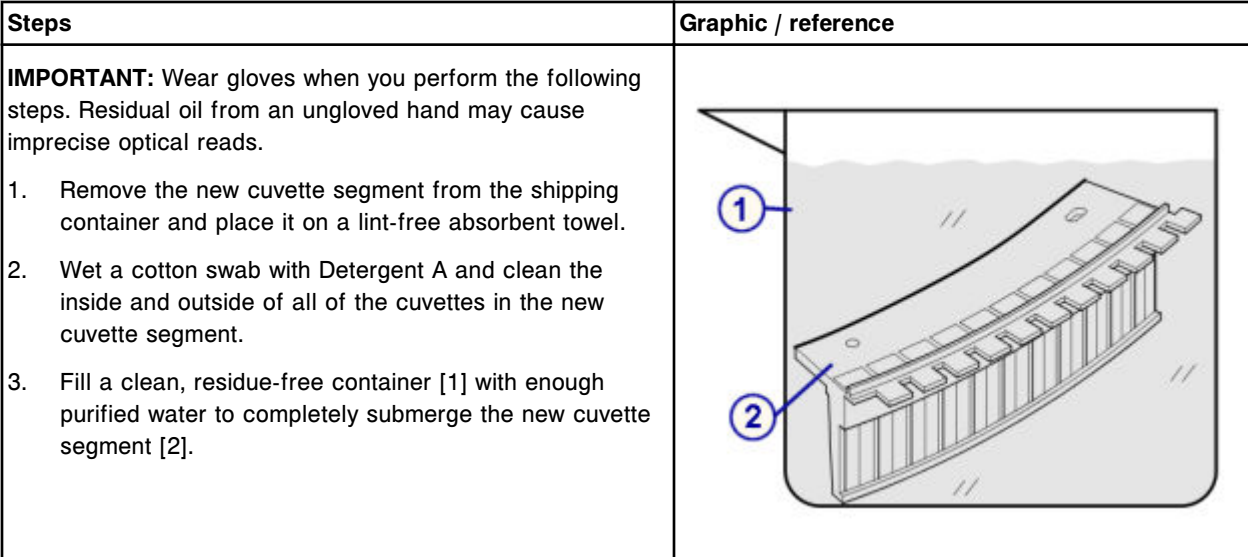

<span id="page-1394-0"></span>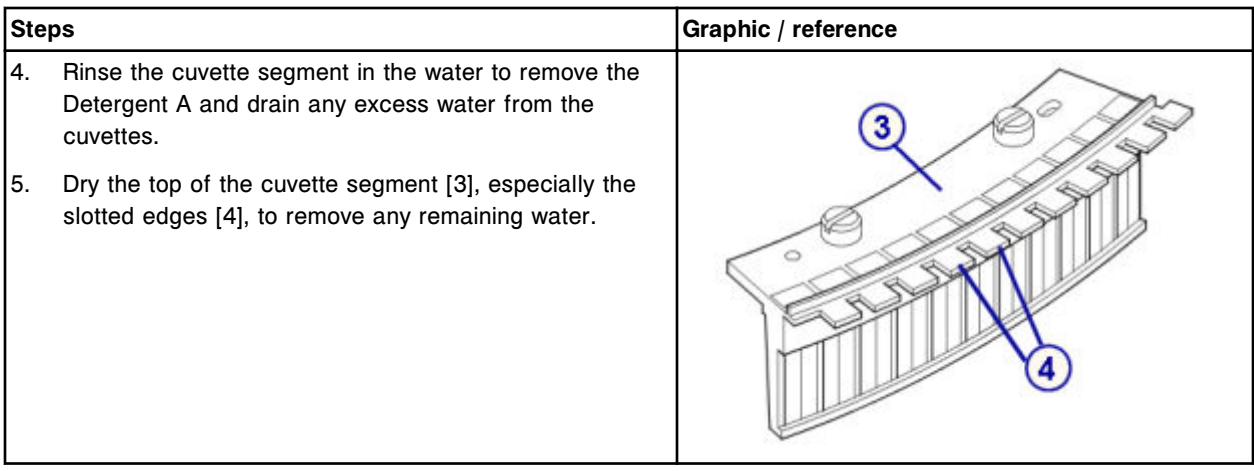

### **Replacement**

### *Install the cuvette segment*

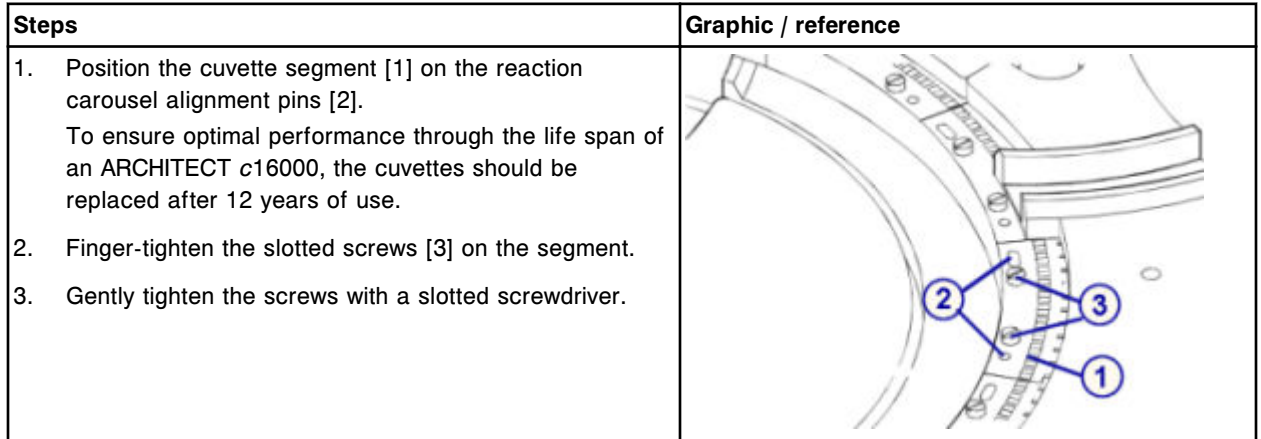

## **Verification**

### *Perform carousels diagnostic procedure 3010 Reaction Carousel Home / Move*

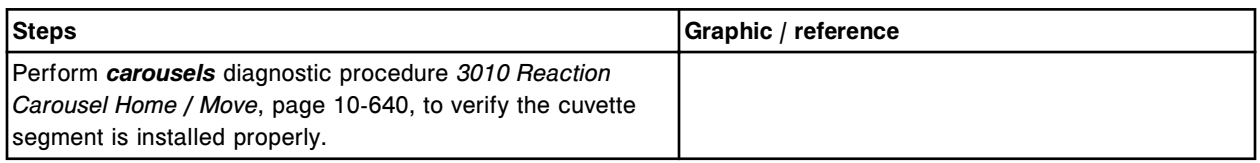

## **Replace the cuvette dry tips (***c***16000)**

Replacing the cuvette dry tips consist of the following procedures.

- Removal
	- *[Remove the cuvette washer assembly](#page-1396-0)*, page 9-281
- *[Remove the cuvette dry tips](#page-1396-0)*, page 9-281
- Replacement
	- *[Install the cuvette dry tips and cuvette washer assembly](#page-1397-0)*, page 9-282
	- *[Prepare for operation](#page-1397-0)*, page 9-282
- Verification
	- *[Wash the cuvettes](#page-1398-0)*, page 9-283
	- *[Run quality control](#page-1398-0)*, page 9-283

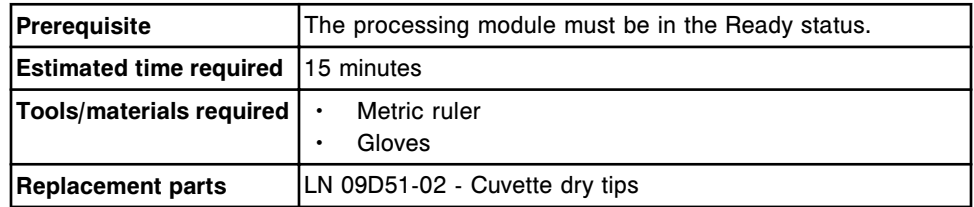

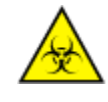

**CAUTION: Biological RISKS.** This is an activity or area where you may be exposed to potentially infectious material. See *[Biological hazards](#page-1098-0)*, page 8-5.

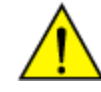

**CAUTION: Chemical Hazard.** This activity presents a chemical-related hazard. Refer to product-specific information described in *[Chemical](#page-1100-0) [hazards](#page-1100-0)*, page 8-7.

### <span id="page-1396-0"></span>**Removal**

# *Remove the cuvette washer assembly*

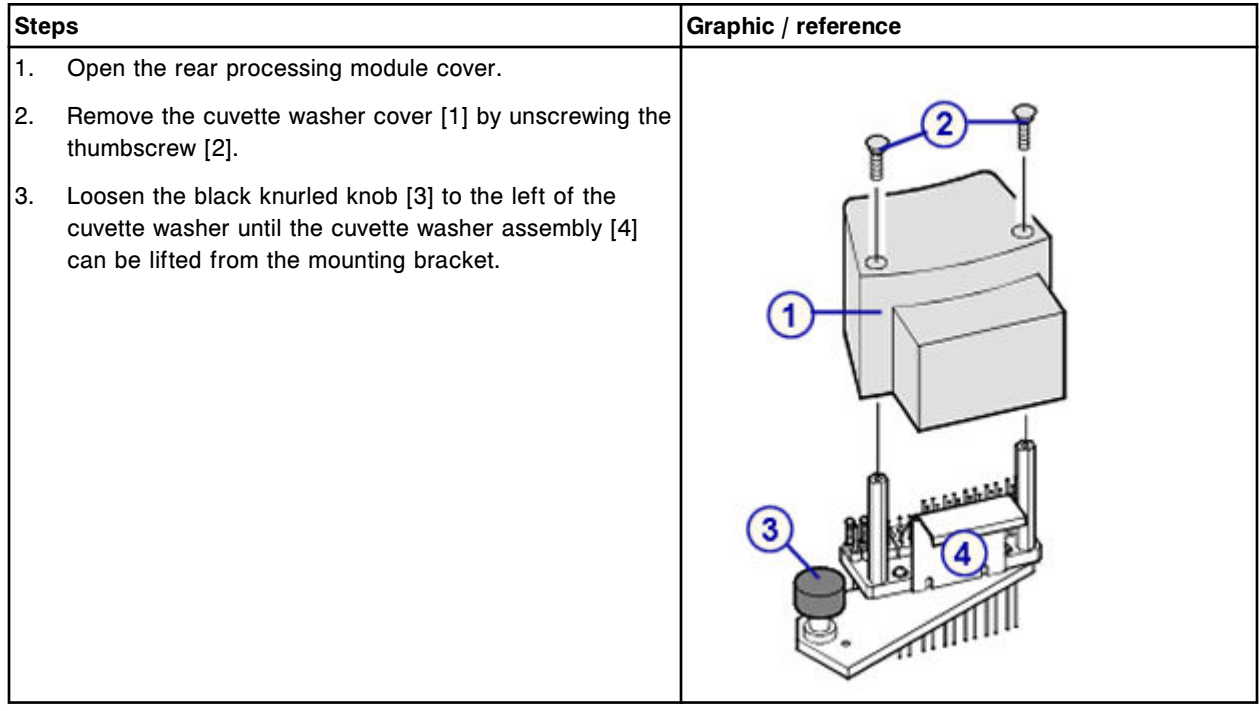

# *Remove the cuvette dry tips*

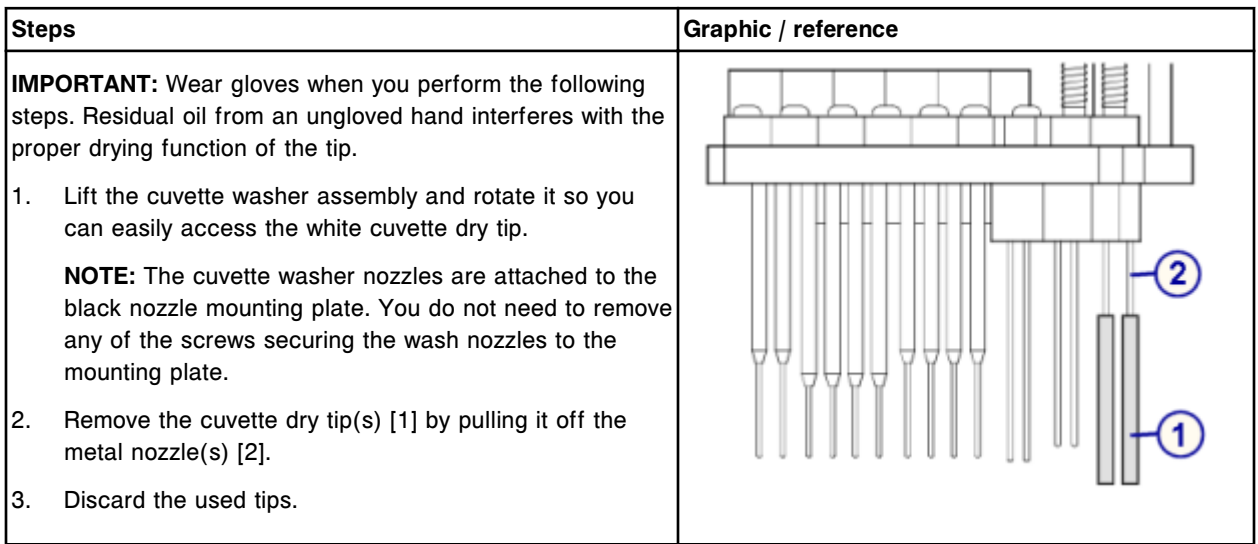

### <span id="page-1397-0"></span>*Install the cuvette dry tips and cuvette washer assembly*

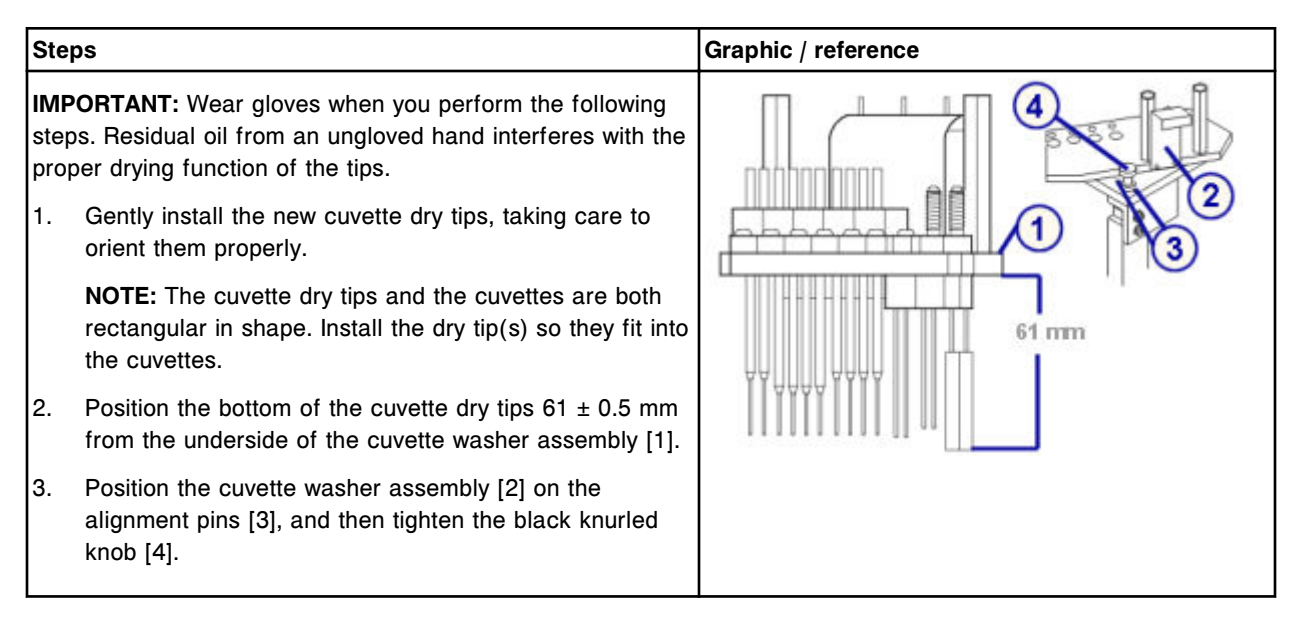

# *Prepare for operation*

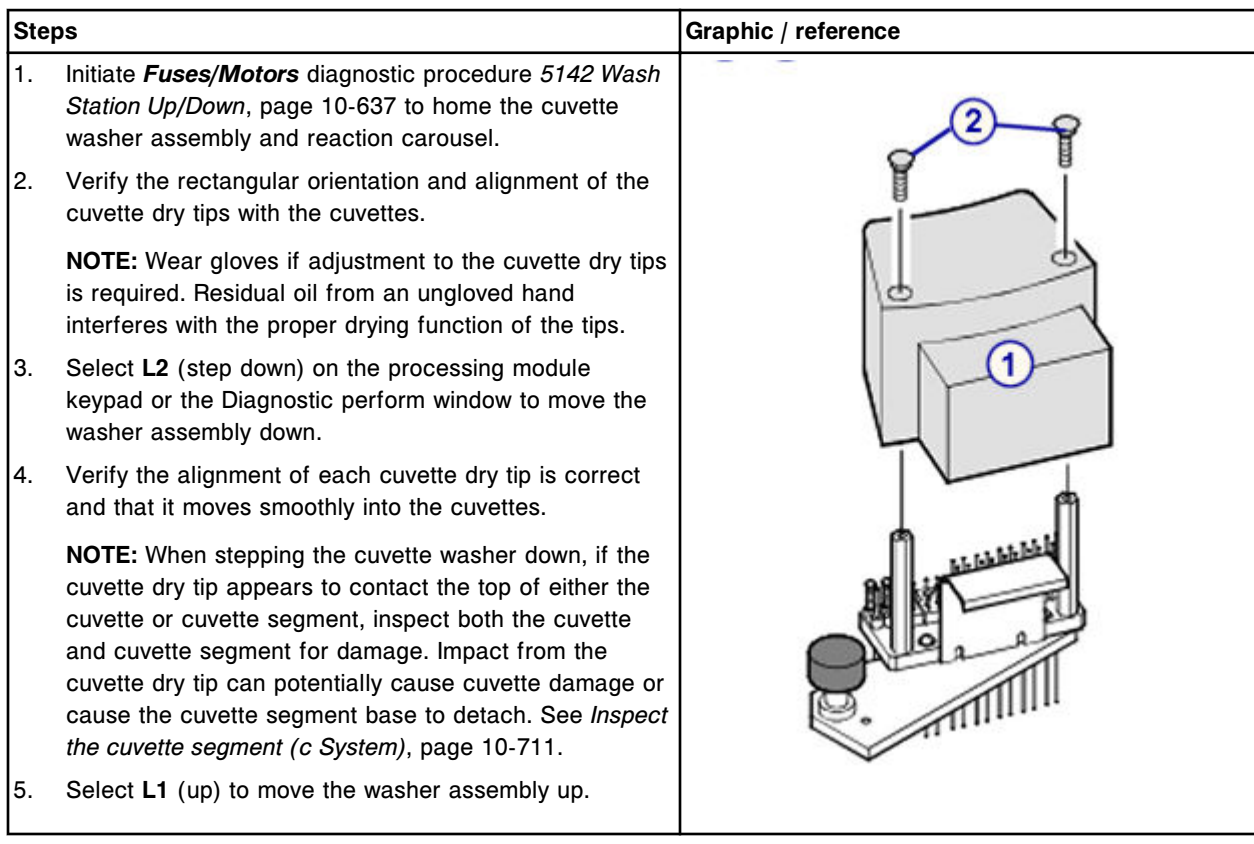

<span id="page-1398-0"></span>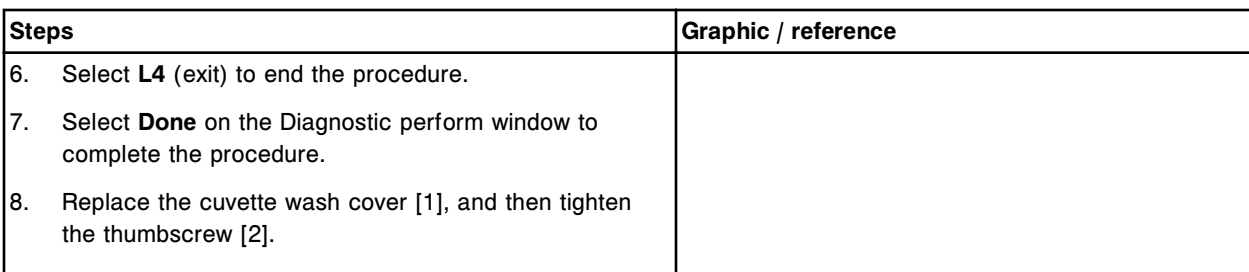

## **Verification**

#### *Wash the cuvettes*

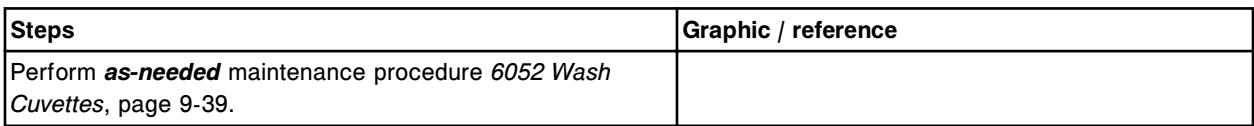

#### *Run quality control*

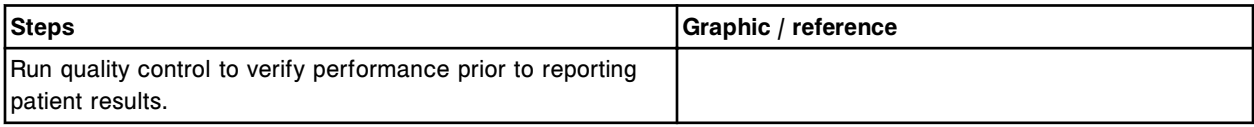

### **Replace the mixer (***c***16000)**

Replacing the mixer consists of the following procedures.

- Removal
	- *[Remove the mixer](#page-1399-0)*, page 9-284
- Replacement
	- *[Install the mixer](#page-1400-0)*, page 9-285
- Verification
	- *[Perform reaction mechanisms diagnostic procedure 3126 Mixer](#page-1400-0) [Vibration Test](#page-1400-0)*, page 9-285
	- *[Run quality control](#page-1400-0)*, page 9-285

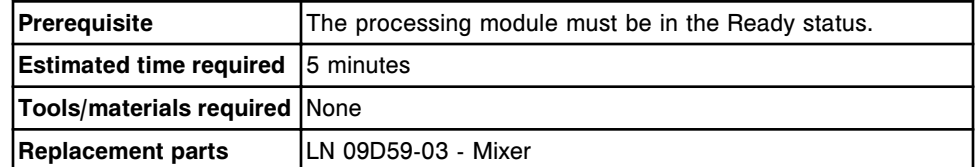

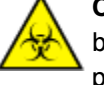

**CAUTION: Biological RISKS.** This is an activity or area where you may be exposed to potentially infectious material. See *[Biological hazards](#page-1098-0)*, page 8-5.

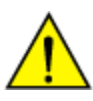

**CAUTION: Chemical Hazard.** This activity presents a chemical-related hazard. Refer to product-specific information described in *[Chemical](#page-1100-0) [hazards](#page-1100-0)*, page 8-7.

### <span id="page-1399-0"></span>**Removal**

### *Remove the mixer*

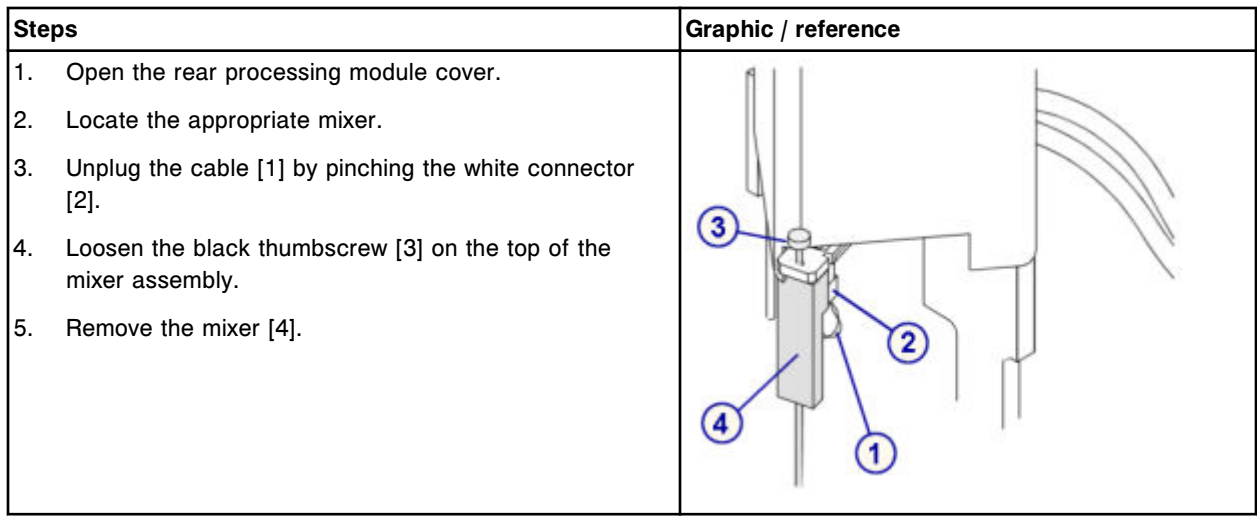

### <span id="page-1400-0"></span>**Replacement**

## *Install the mixer*

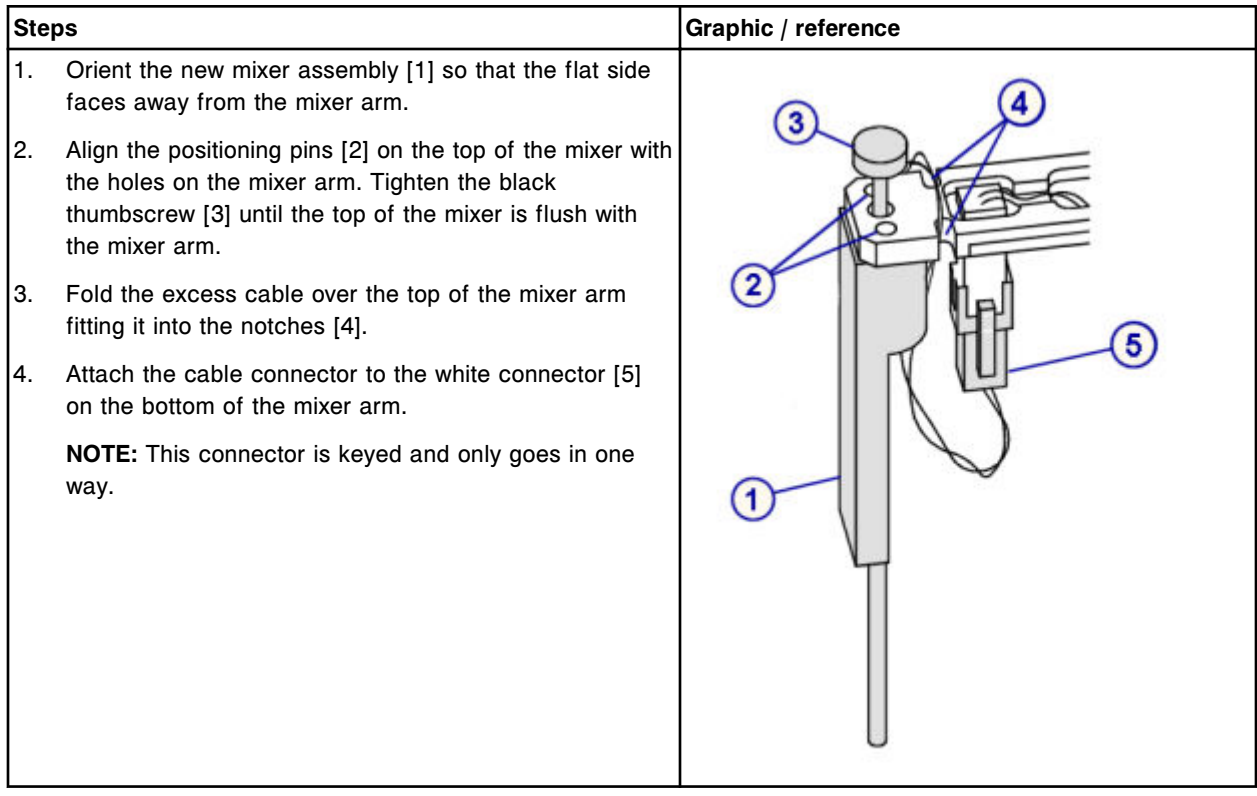

### **Verification**

## *Perform reaction mechanisms diagnostic procedure 3126 Mixer Vibration Test*

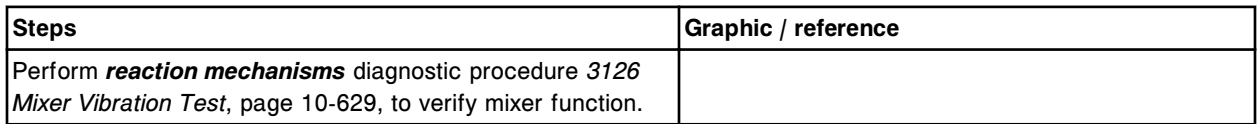

### *Run quality control*

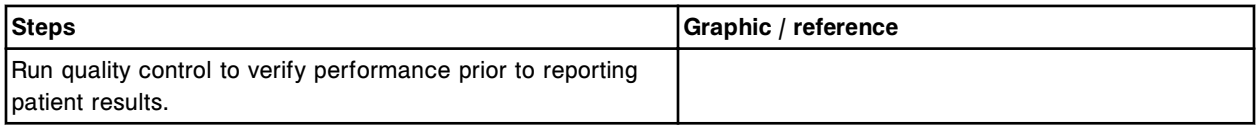

# **Replace the ICT module or probe (***c***16000)**

Replacing the ICT module or probe consists of the following procedures:

• Removal

- *[Remove the covers](#page-1402-0)*, page 9-287
- *[Remove the ICT module and probe](#page-1403-0)*, page 9-288
- **Replacement** 
	- *[Install the ICT module and probe](#page-1404-0)*, page 9-289
	- *[Insert the ICT module and probe into the ICT holder](#page-1405-0)*, page 9-290
	- *[Prepare for operation](#page-1406-0)*, page 9-291
- **Verification** 
	- *[Calibrate ICT assays](#page-1406-0)*, page 9-291

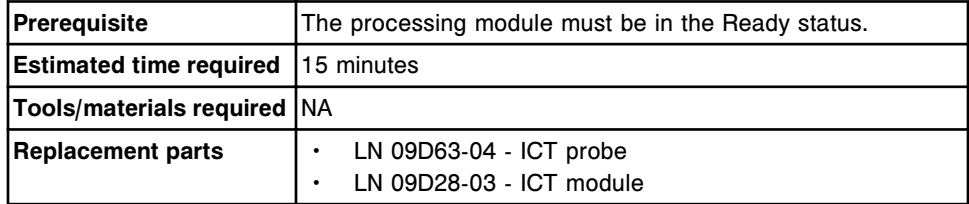

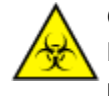

**CAUTION: Biological RISKS.** This is an activity or area where you may be exposed to potentially infectious material. See *[Biological hazards](#page-1098-0)*, page 8-5.

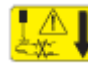

**CAUTION: Probe Stick Hazard.** Probe Sharps Hazard. This is an activity or area where you may be exposed to probes. See *[Probes and other](#page-1111-0) [sharps](#page-1111-0)*, page 8-18.

# <span id="page-1402-0"></span>**Removal**

## *Remove the covers*

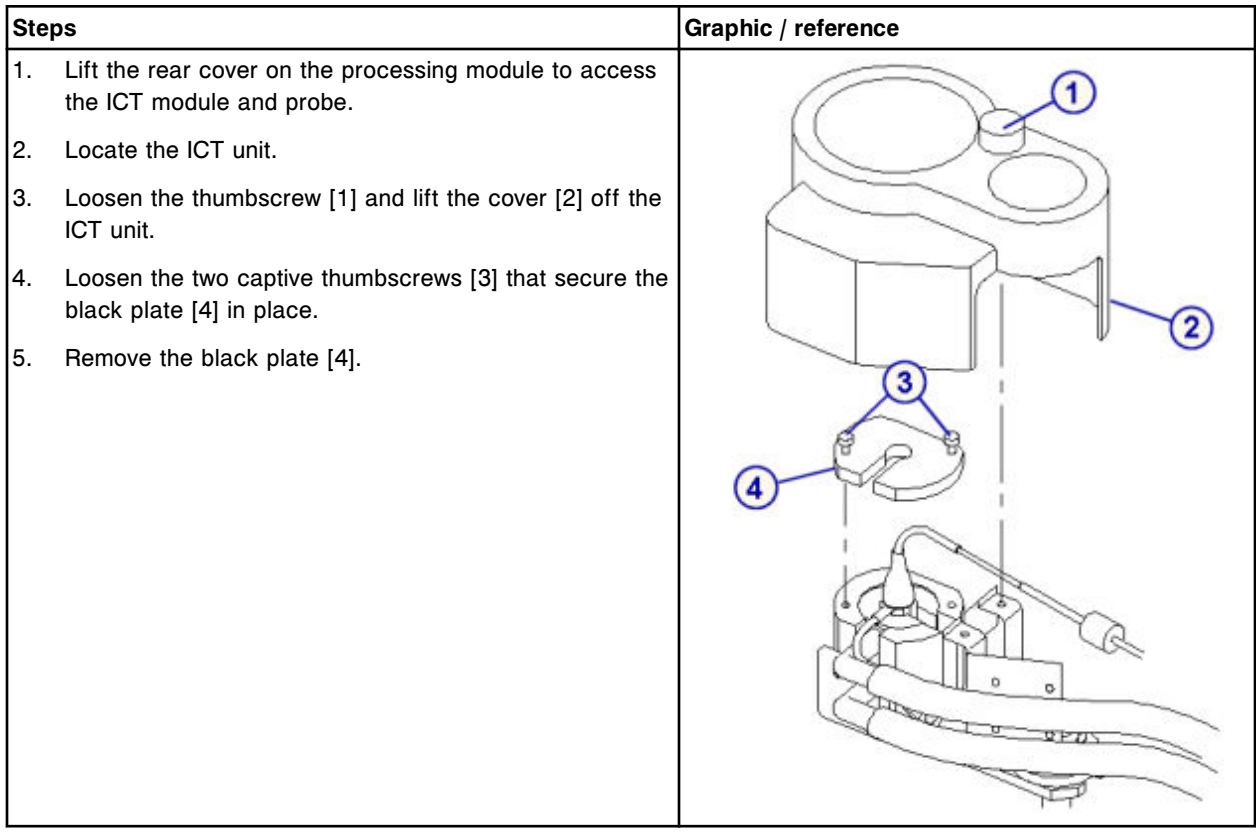

# <span id="page-1403-0"></span>*Remove the ICT module and probe*

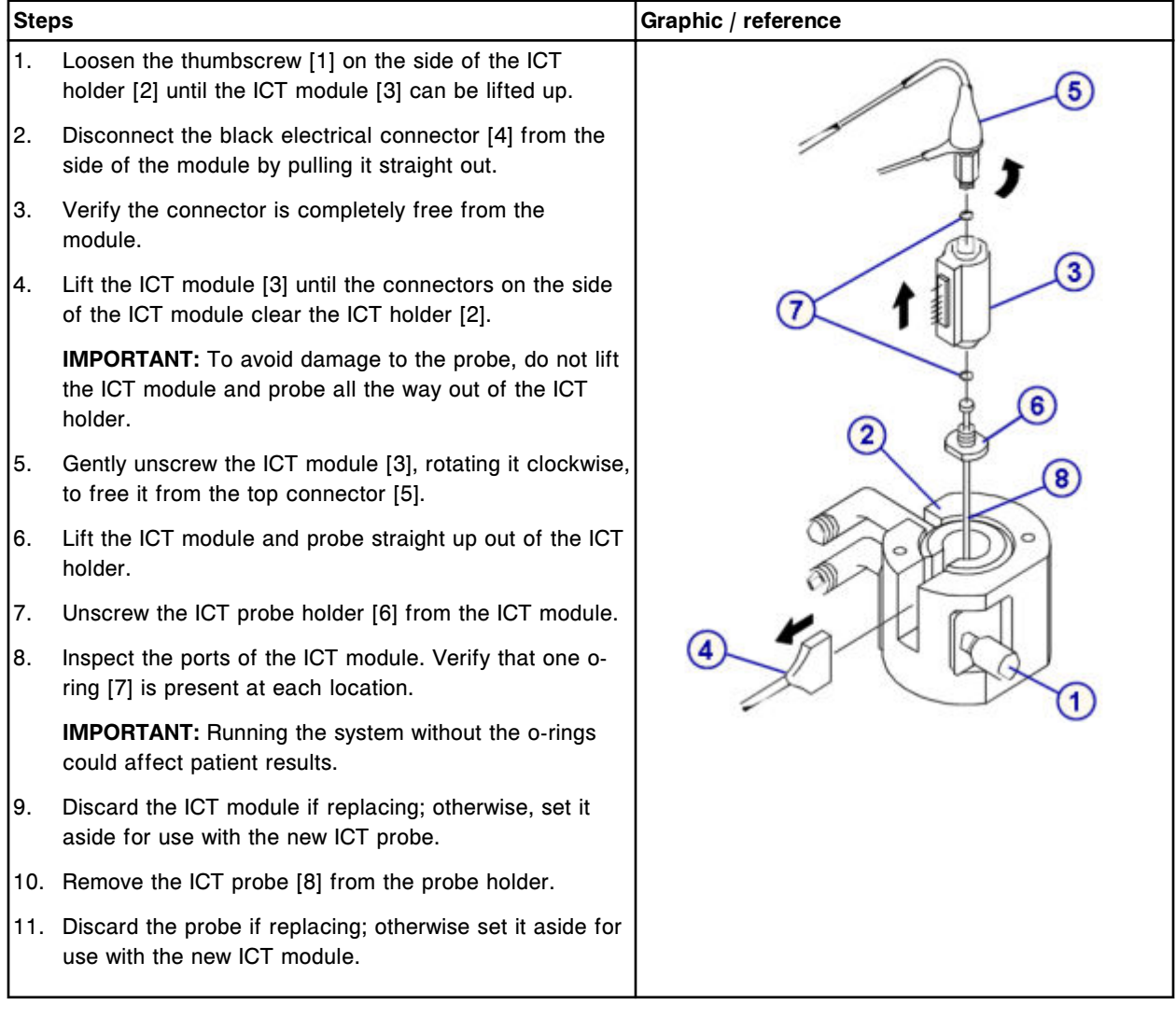
# **Replacement**

# *Install the ICT module and probe*

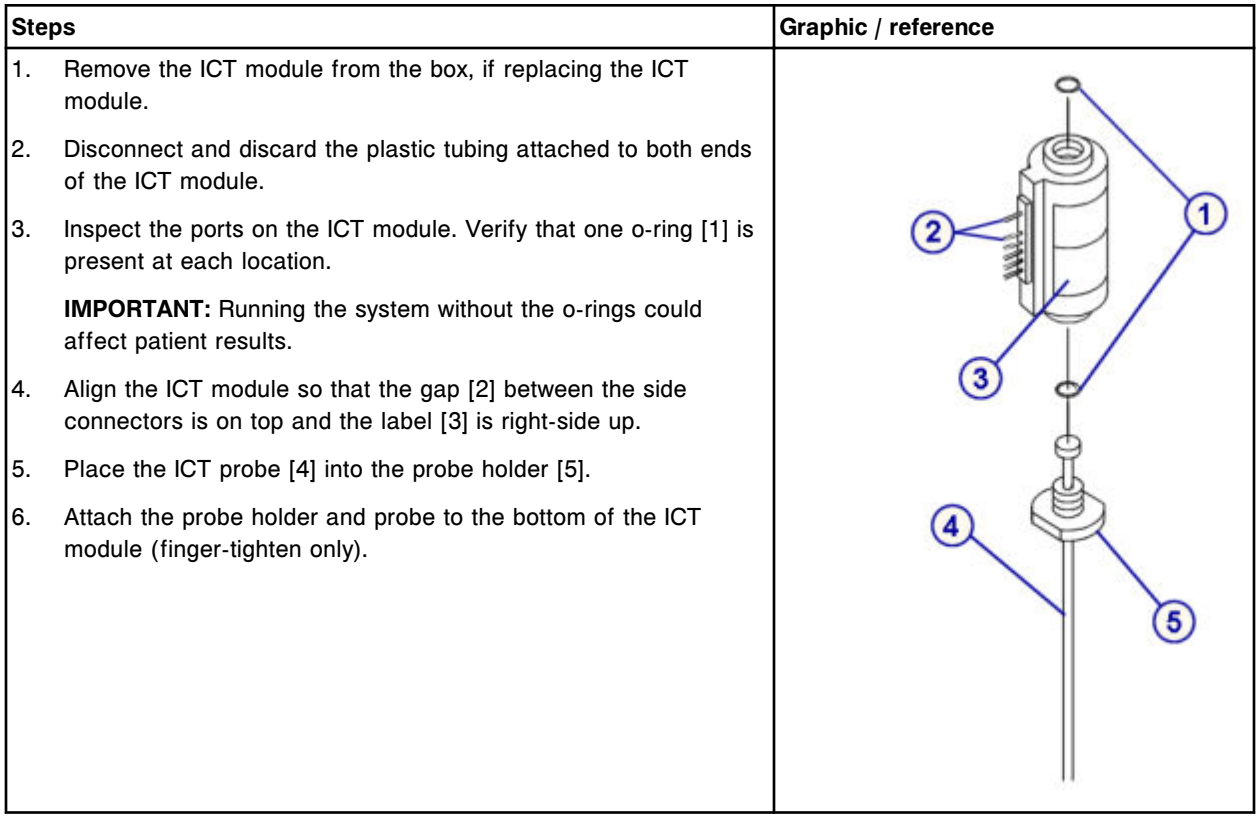

# *Insert the ICT module and probe into the ICT holder*

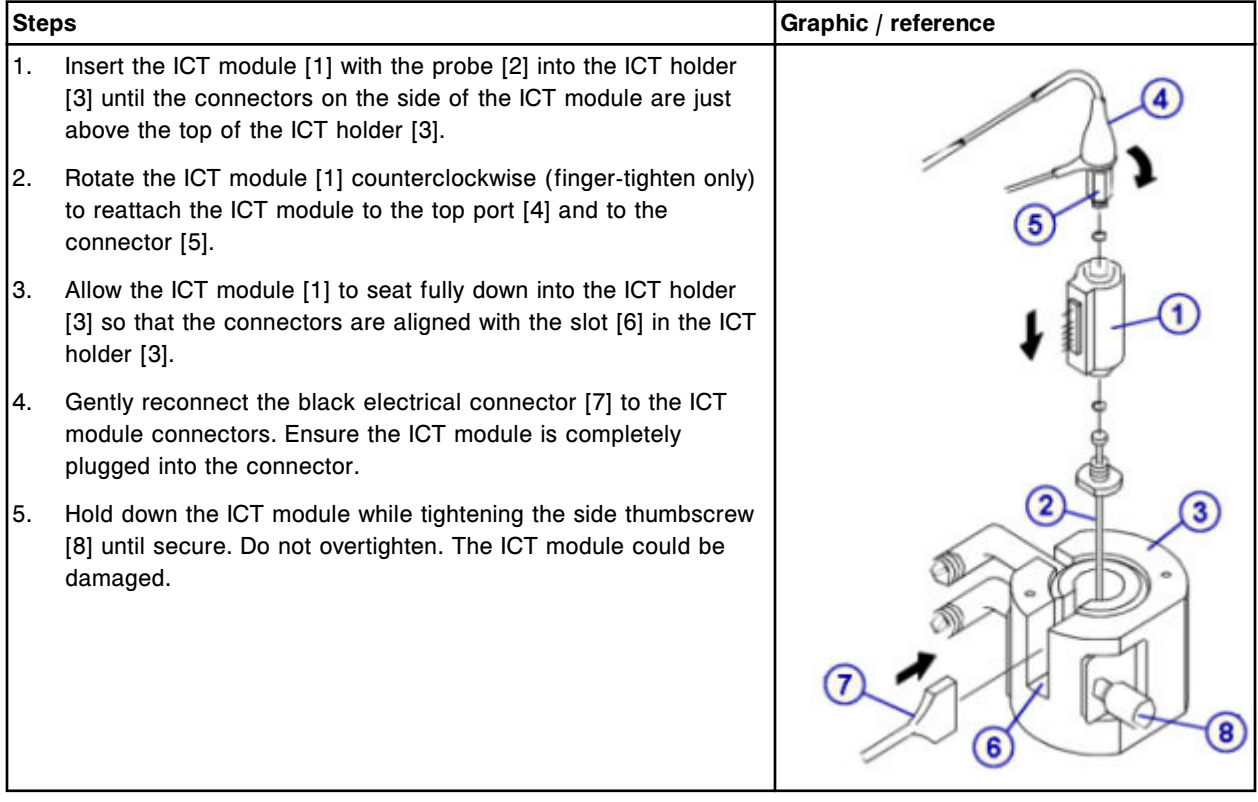

#### *Prepare for operation*

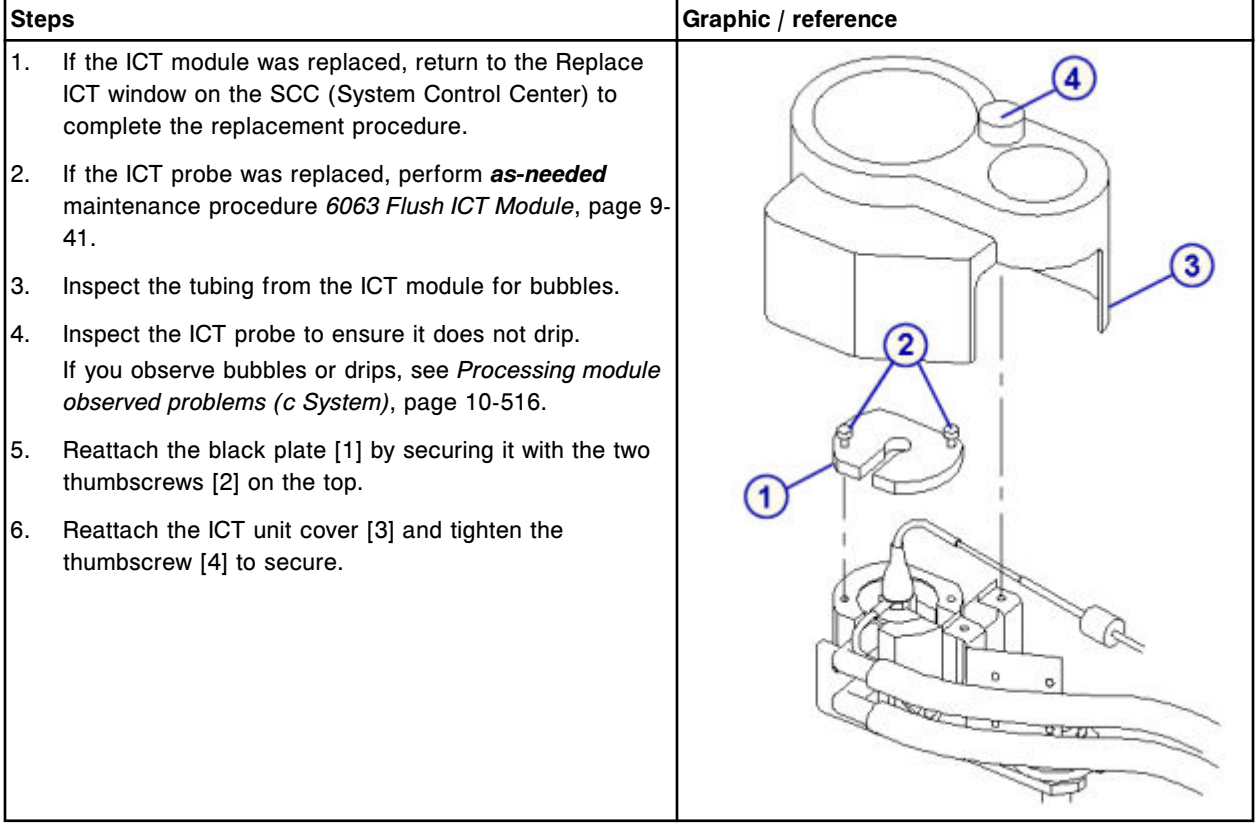

#### **Verification**

#### *Calibrate ICT assays*

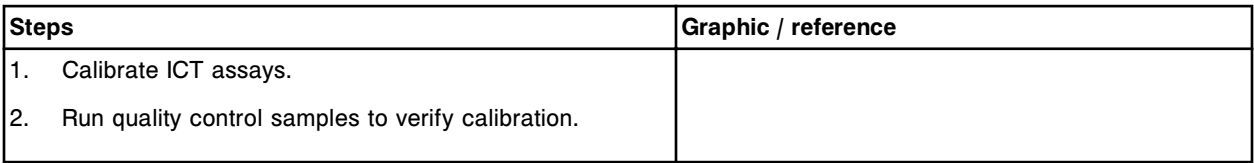

# **Replace the sample carousel clip (***c***16000)**

Replacing the sample carousel clip consists of the following procedures.

- Removal
	- *[Remove the sample carousel clip](#page-1407-0)*, page 9-292
- Replacement
	- *[Replace the sample carousel clip](#page-1408-0)*, page 9-293
- Verification
	- *[Load a sample tube](#page-1408-0)*, page 9-293

<span id="page-1407-0"></span>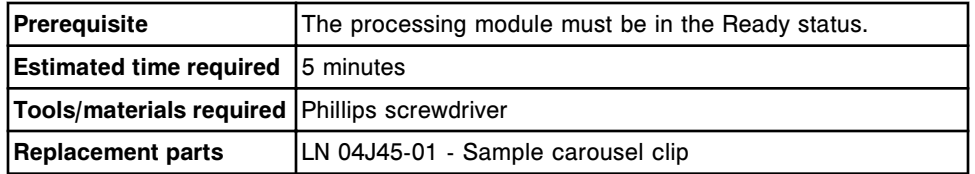

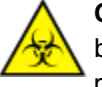

**CAUTION: Biological RISKS.** This is an activity or area where you may be exposed to potentially infectious material. See *[Biological hazards](#page-1098-0)*, page 8-5.

### **Removal**

#### *Remove the sample carousel clip*

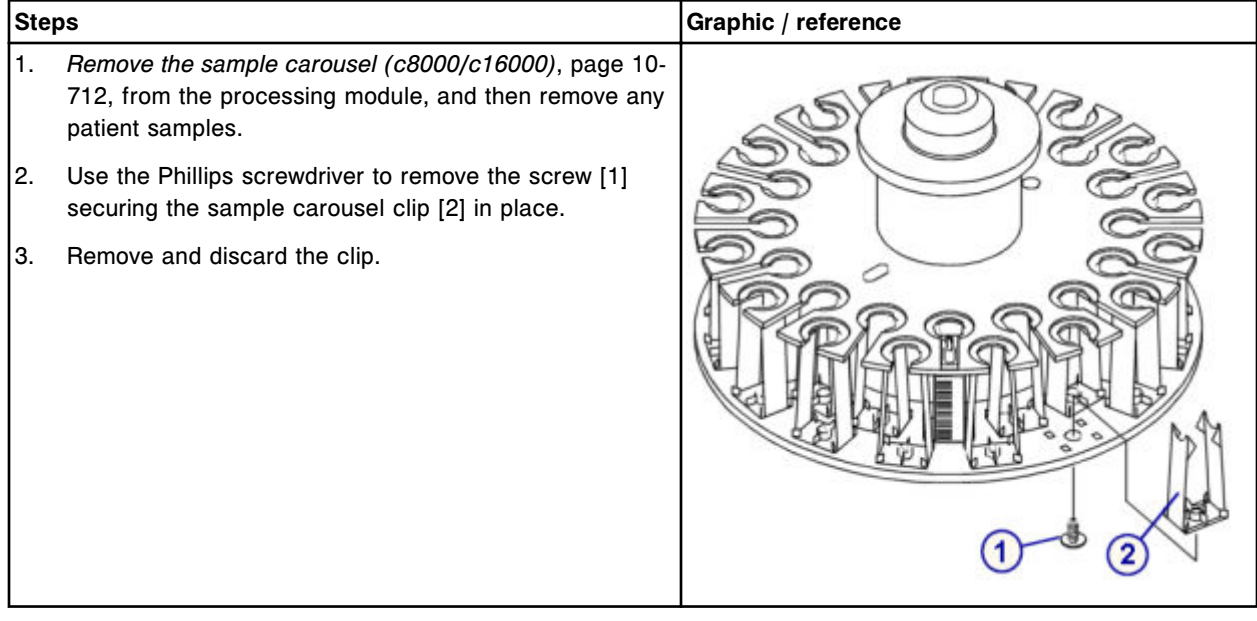

#### <span id="page-1408-0"></span>**Replacement**

#### *Replace the sample carousel clip*

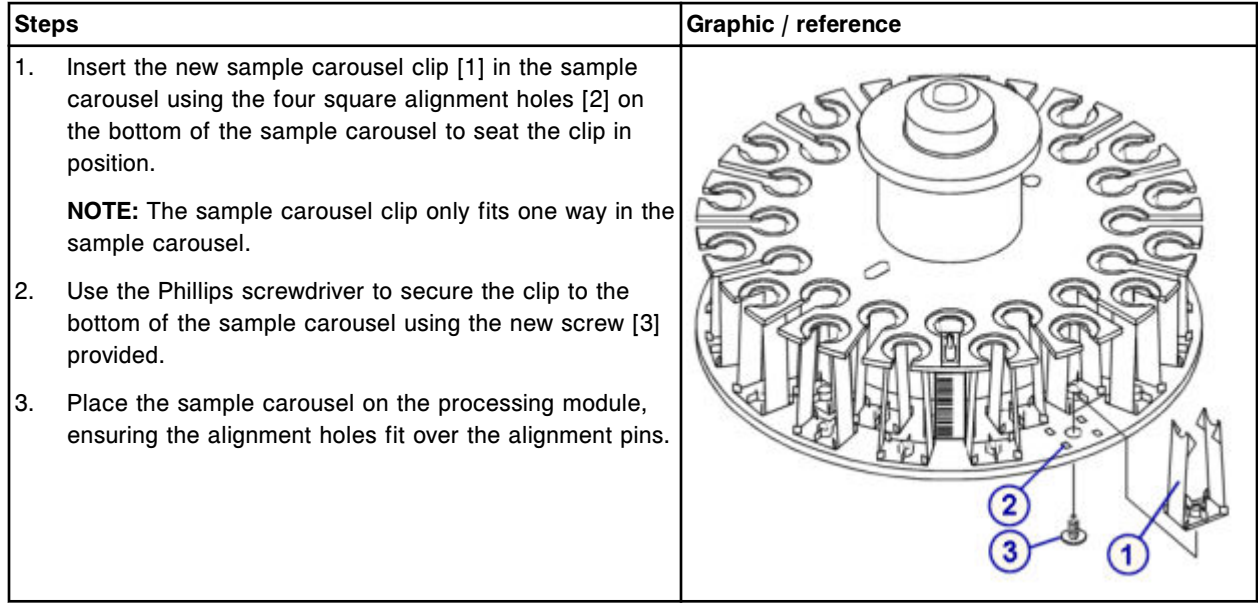

### **Verification**

#### *Load a sample tube*

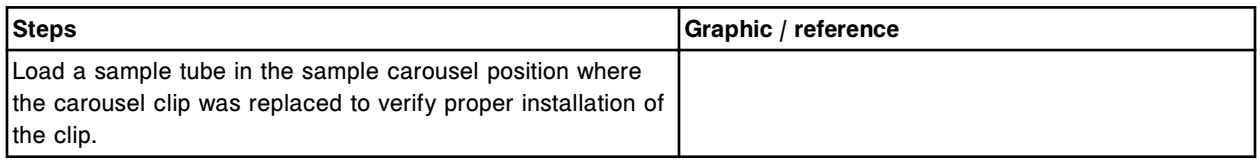

#### **ARCHITECT** *c***16000 supply and pump components replacement**

You may need to replace certain supply and pump components due to normal wear from daily operations.

To replace supply and pump center components, see:

- *[ARCHITECT c16000 supply and pump center components](#page-1409-0)*, page 9-294
- *[Replace the 1 mL syringes \(c16000\)](#page-1410-0)*, page 9-295
- *[Replace check valves \(c16000\)](#page-1414-0)*, page 9-299
- *[Replace the ICT reference solution filter \(c16000\)](#page-1418-0)*, page 9-303
- *[Replace the wash solution filter \(c16000\)](#page-1420-0)*, page 9-305
- *[Replace wash solution syringe o-ring and seal tips 1 and 2 \(c16000\)](#page-1423-0)*, page 9- 308
- *[Replace sample or reagent syringe o-ring and seal tips 1 and 2 \(c16000\)](#page-1430-0)*, page 9-315

<span id="page-1409-0"></span>• *[Replace the pump poppet valve set \(c16000\)](#page-1437-0)*, page 9-322

### **ARCHITECT** *c***16000 supply and pump center components**

The following illustrations show the location of the supply and pump center components. Use these illustrations when performing maintenance and component replacement procedures.

### *Figure 9.24: ARCHITECT c16000 supply and pump center (front view)*

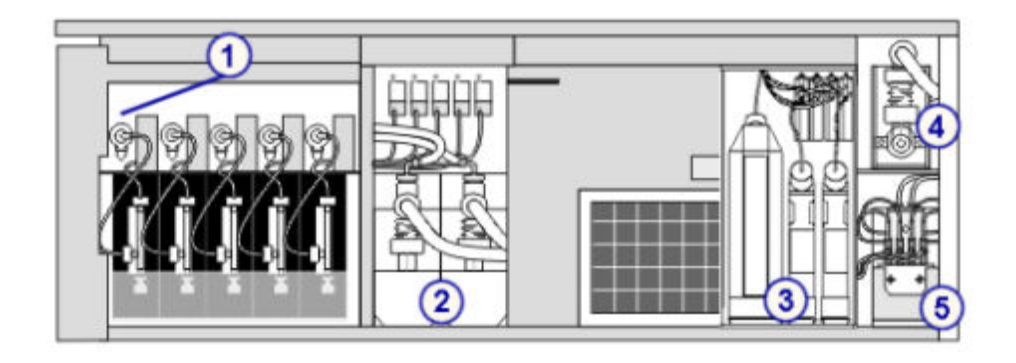

#### Legend:

- 1. Sample, reagent 1 and reagent 2 syringe drives
- 2. Probe wash pumps
- 3. Bulk solutions
- 4. Cuvette wash pump
- 5. Wash solution pump

<span id="page-1410-0"></span>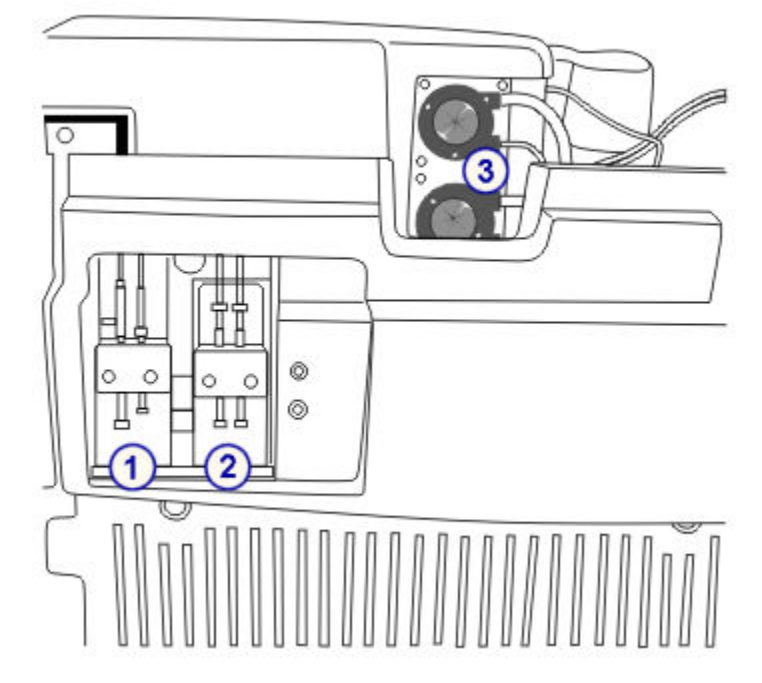

*Figure 9.25: ARCHITECT c16000 supply and pump center (rear view)*

#### Legend:

- 1. ICT aspiration pump
- 2. ICT reference solution pump
- 3. High concentration waste pump

### **Replace the 1 mL syringes (***c***16000)**

Replacing the 1 mL syringes on the ICT reference pump, ICT aspiration pump, and wash solution pump consists of the following procedures.

- **Removal** 
	- *[Locate the 1 mL syringe to be replaced](#page-1411-0)*, page 9-296
	- *[Remove the plunger shield and the 1 mL syringe](#page-1412-0)*, page 9-297
	- *[Detach and replace the 1 mL syringe](#page-1412-0)*, page 9-297
- **Replacement** 
	- *[Reinstall the 1 mL syringe and plunger shield](#page-1413-0)*, page 9-298
	- *[Prepare for operation](#page-1413-0)*, page 9-298
- **Verification** 
	- *[Run quality control](#page-1413-0)*, page 9-298

**NOTE:** The same procedure is used to replace the 1 mL syringes in all three pumps.

<span id="page-1411-0"></span>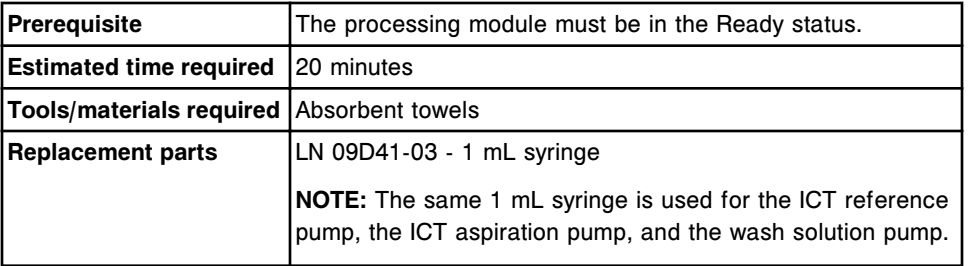

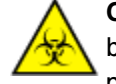

**CAUTION: Biological RISKS.** This is an activity or area where you may be exposed to potentially infectious material. See *[Biological hazards](#page-1098-0)*, page 8-5.

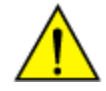

**CAUTION: Chemical Hazard.** This activity presents a chemical-related hazard. Refer to product-specific information described in *[Chemical](#page-1100-0) [hazards](#page-1100-0)*, page 8-7.

### **Removal**

### *Locate the 1 mL syringe to be replaced*

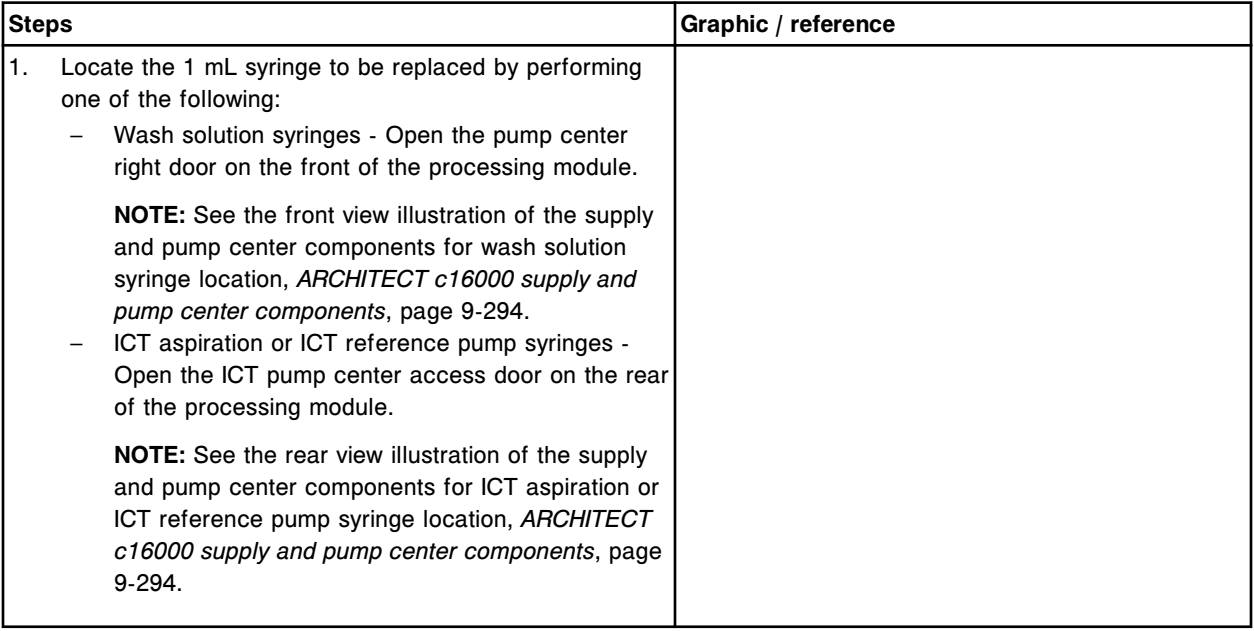

# <span id="page-1412-0"></span>*Remove the plunger shield and the 1 mL syringe*

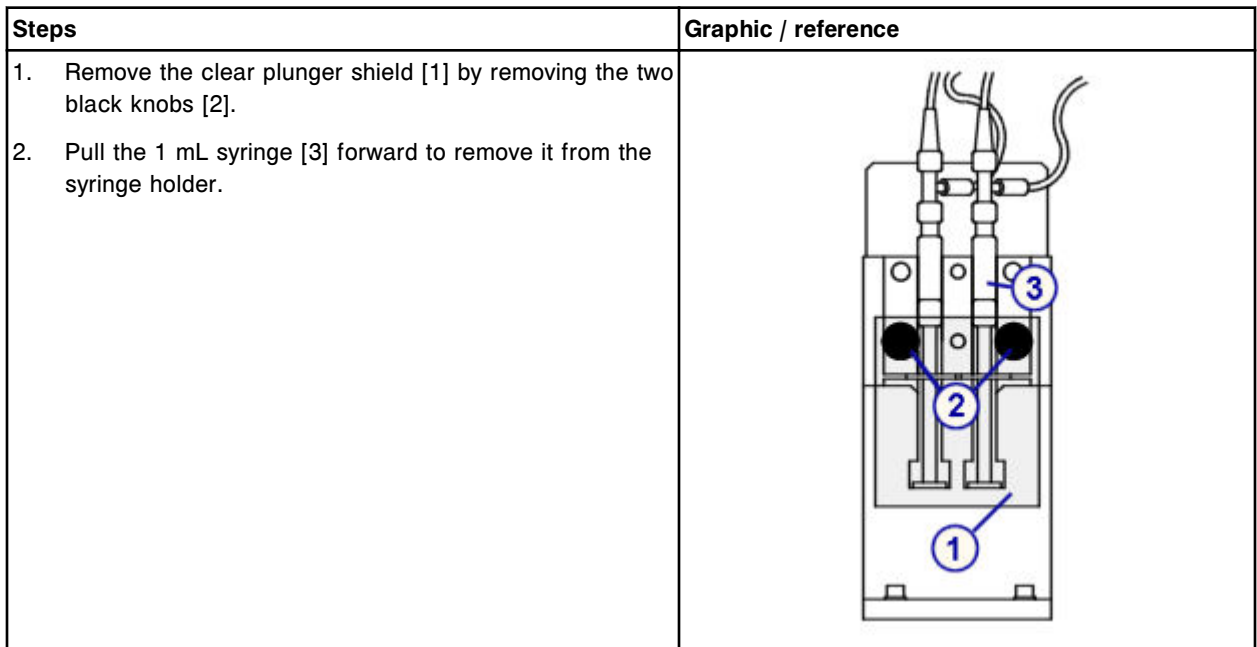

# *Detach and replace the 1 mL syringe*

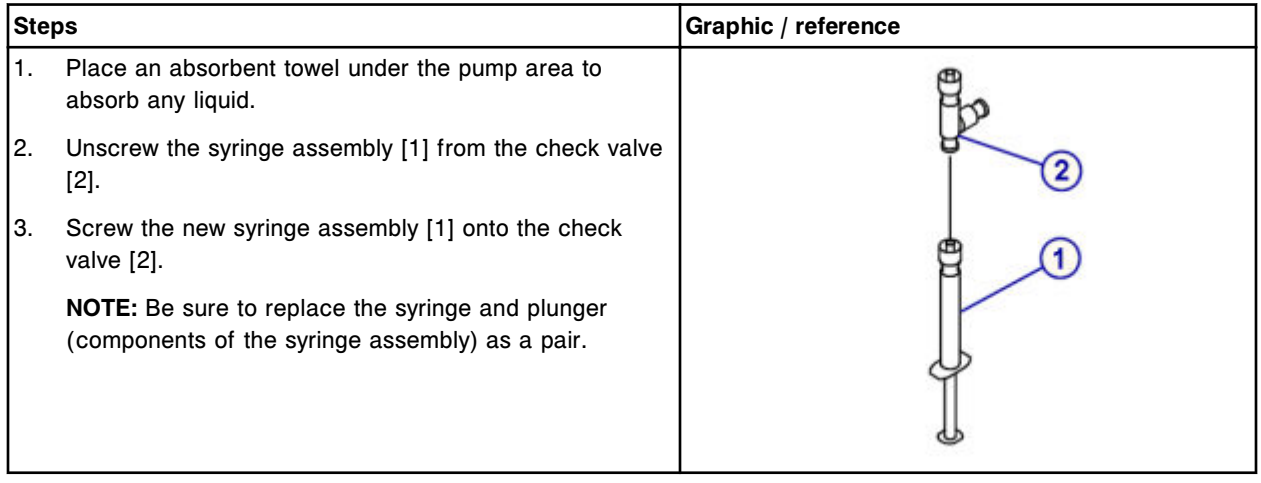

### <span id="page-1413-0"></span>**Replacement**

# *Reinstall the 1 mL syringe and plunger shield*

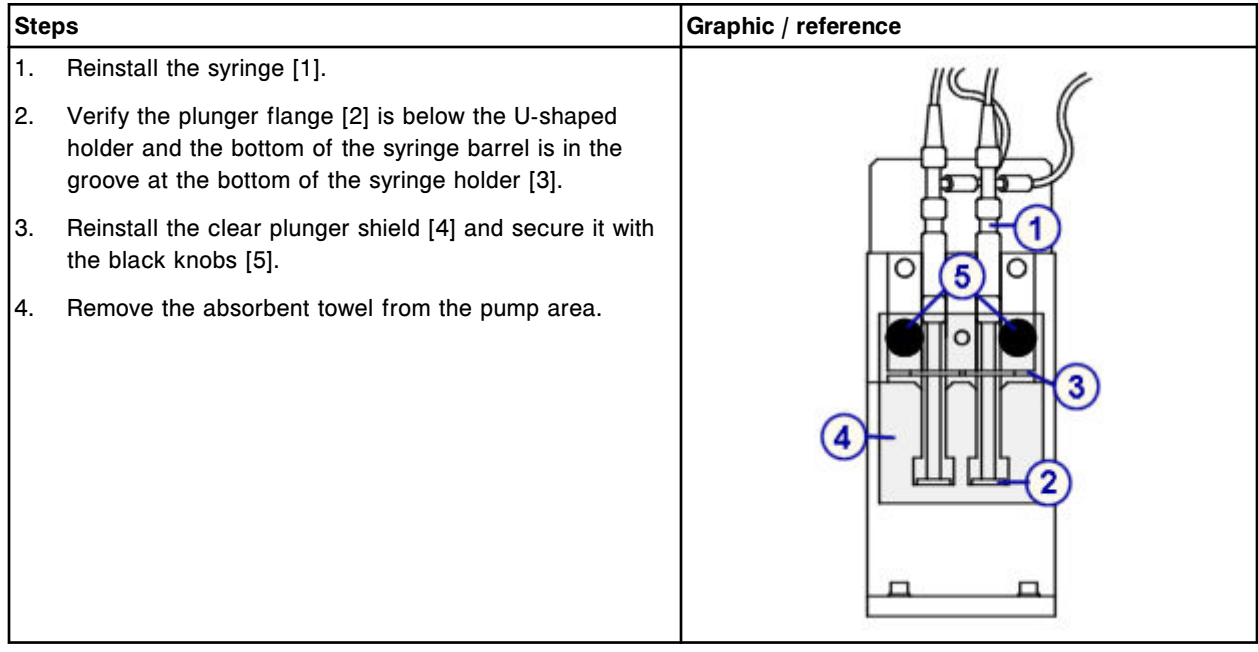

### *Prepare for operation*

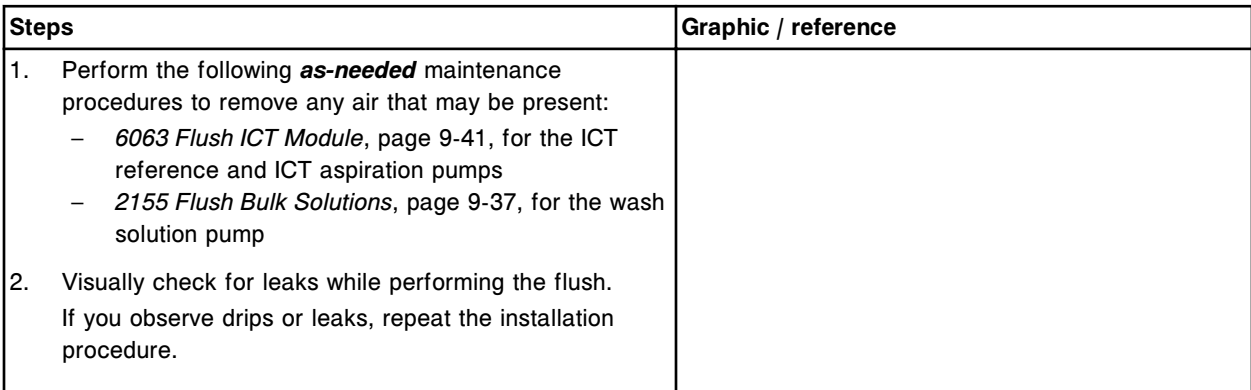

### **Verification**

# *Run quality control*

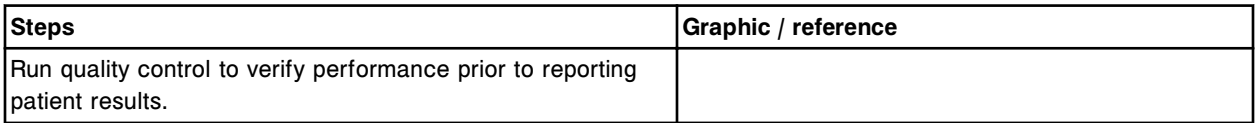

# <span id="page-1414-0"></span>**Replace check valves (***c***16000)**

Replacing the check valves on the ICT reference pump, ICT aspiration pump, or wash solution pump consists of the following procedures.

- **Removal** 
	- *[Locate the check valve to be replaced](#page-1415-0)*, page 9-300
	- *[Remove the plunger shield and the 1 mL syringe](#page-1415-0)*, page 9-300
	- *[Remove the check valve tubing](#page-1416-0)*, page 9-301
- **Replacement** 
	- *[Replace the check valve](#page-1416-0)*, page 9-301
	- *[Reinstall the check valve tubing](#page-1417-0)*, page 9-302
	- *[Reinstall the 1 mL syringe and plunger shield](#page-1417-0)*, page 9-302
	- *[Prepare for operation](#page-1418-0)*, page 9-303
- **Verification** 
	- *[Run quality control](#page-1418-0)*, page 9-303

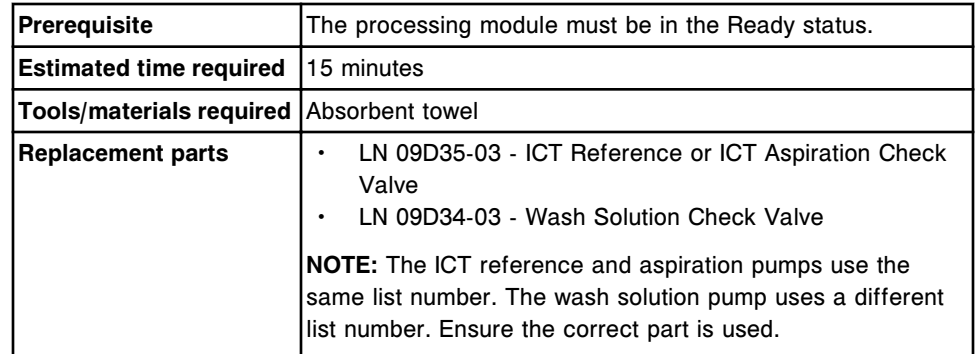

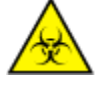

**CAUTION: Biological RISKS.** This is an activity or area where you may be exposed to potentially infectious material. See *[Biological hazards](#page-1098-0)*, page 8-5.

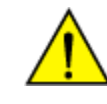

**CAUTION: Chemical Hazard.** This activity presents a chemical-related hazard. Refer to product-specific information described in *[Chemical](#page-1100-0) [hazards](#page-1100-0)*, page 8-7.

#### <span id="page-1415-0"></span>**Removal**

# *Locate the check valve to be replaced*

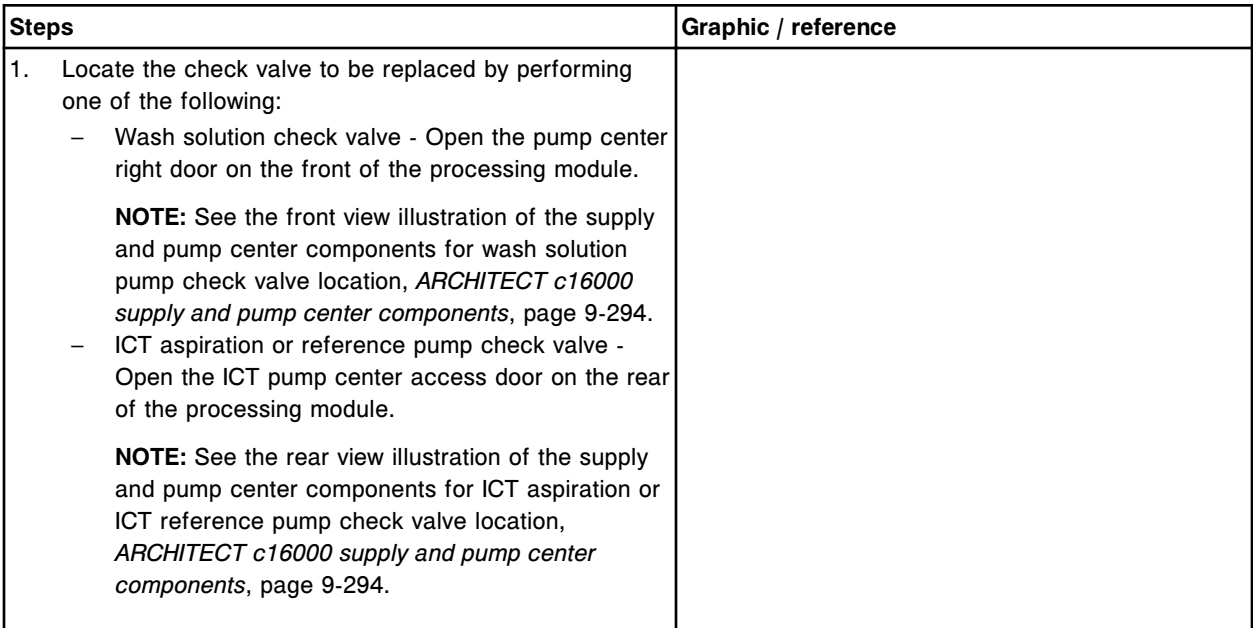

### *Remove the plunger shield and the 1 mL syringe*

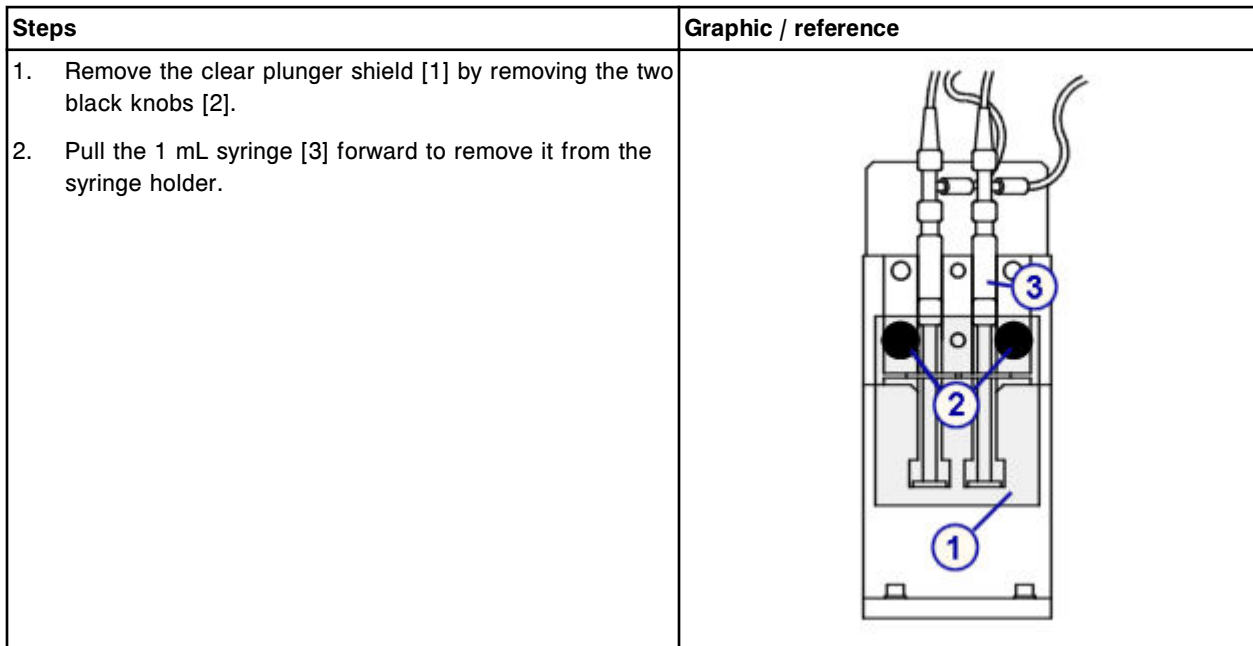

# <span id="page-1416-0"></span>*Remove the check valve tubing*

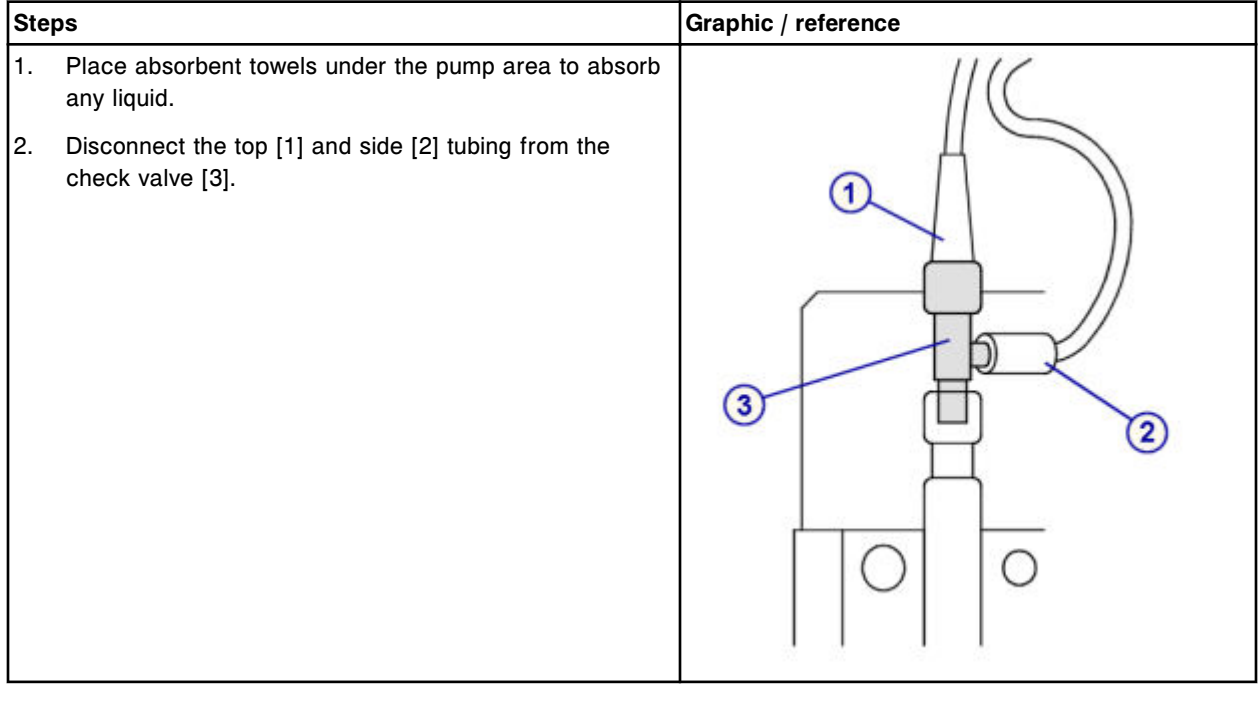

## **Replacement**

#### *Replace the check valve*

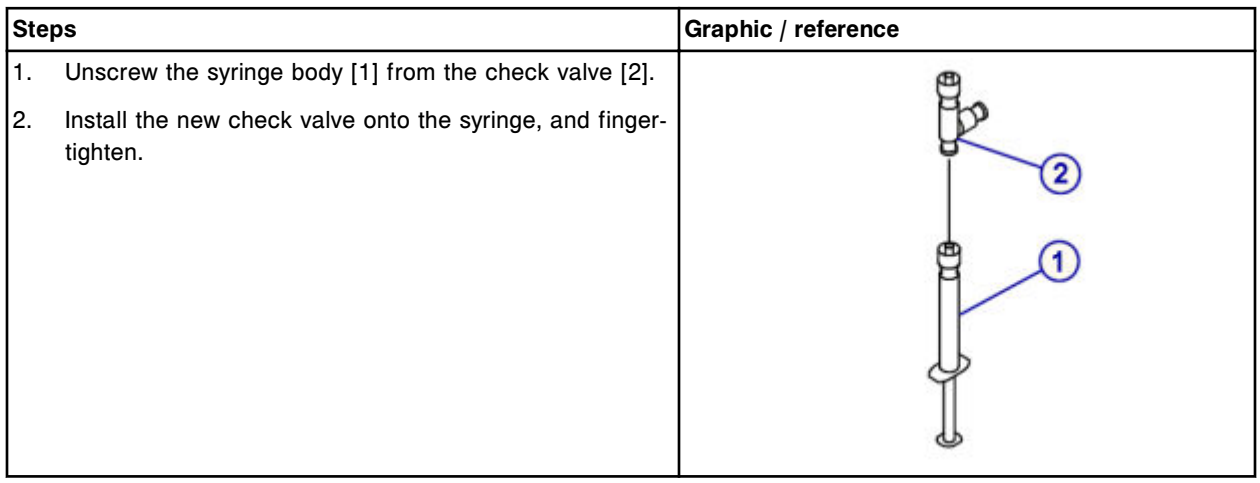

# <span id="page-1417-0"></span>*Reinstall the check valve tubing*

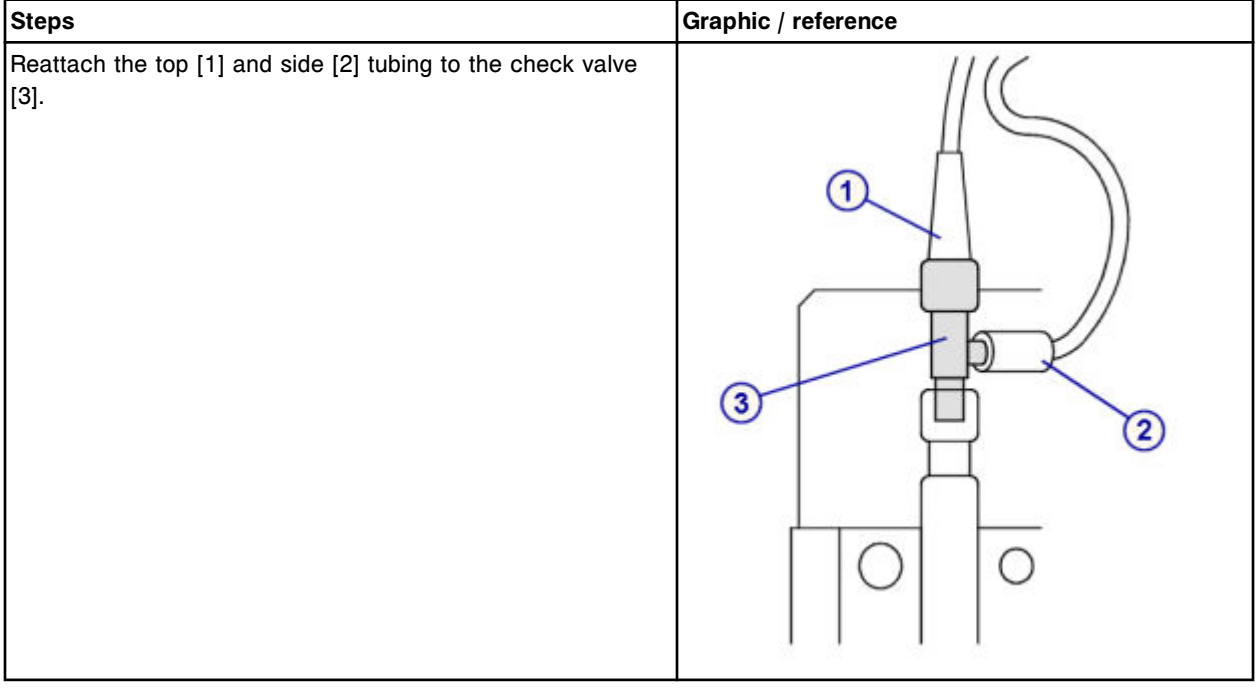

# *Reinstall the 1 mL syringe and plunger shield*

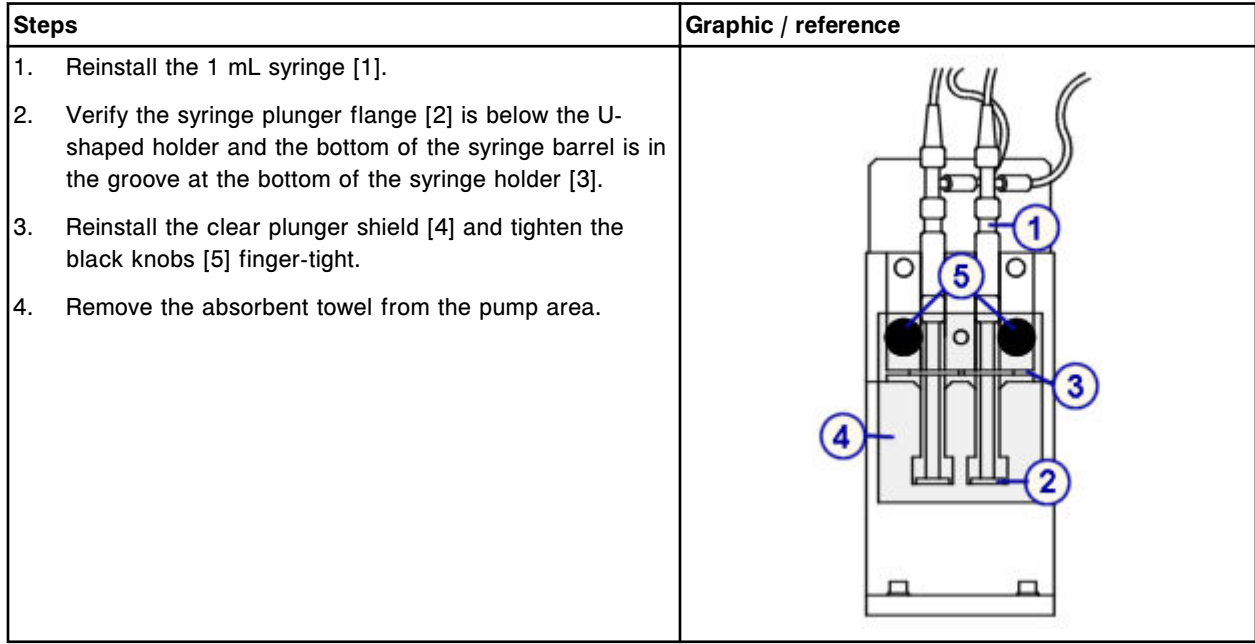

### <span id="page-1418-0"></span>*Prepare for operation*

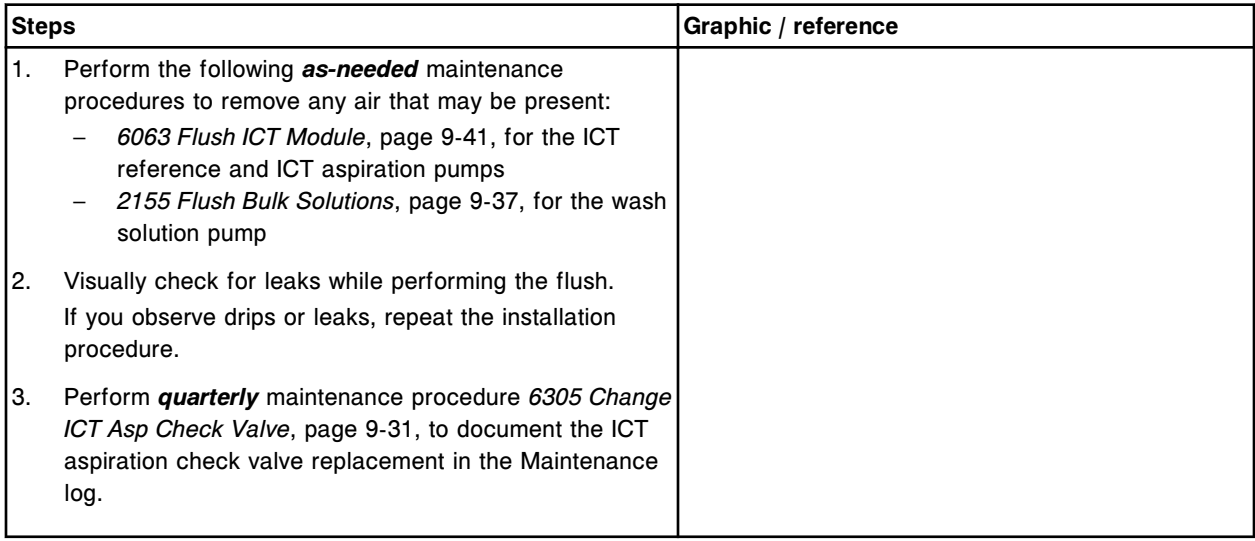

### **Verification**

#### *Run quality control*

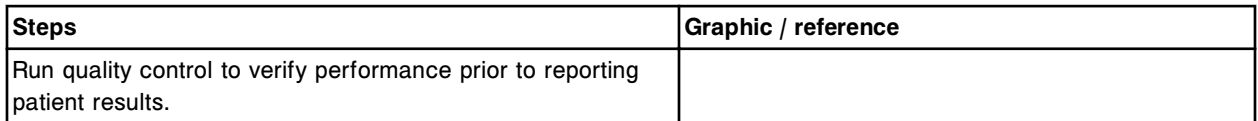

### **Replace the ICT reference solution filter (***c***16000)**

Replacing the ICT reference solution filter consists of the following procedures:

- Removal
	- *[Remove the ICT reference solution tubing](#page-1419-0)*, page 9-304
	- *[Remove the ICT reference solution filter](#page-1419-0)*, page 9-304
- **Replacement** 
	- *[Replace the ICT reference solution filter and tubing](#page-1420-0)*, page 9-305
- **Verification** 
	- *[Perform as-needed maintenance procedure 2155](#page-1420-0)*, page 9-305
	- *[Run quality control](#page-1420-0)*, page 9-305

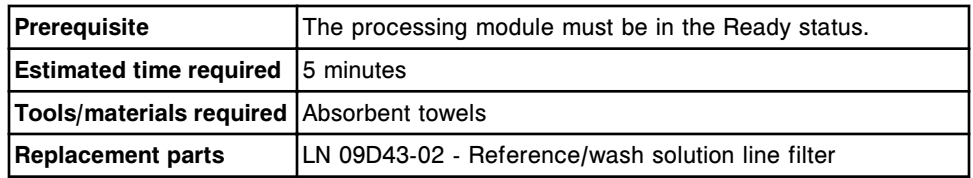

### <span id="page-1419-0"></span>**Removal**

# *Remove the ICT reference solution tubing*

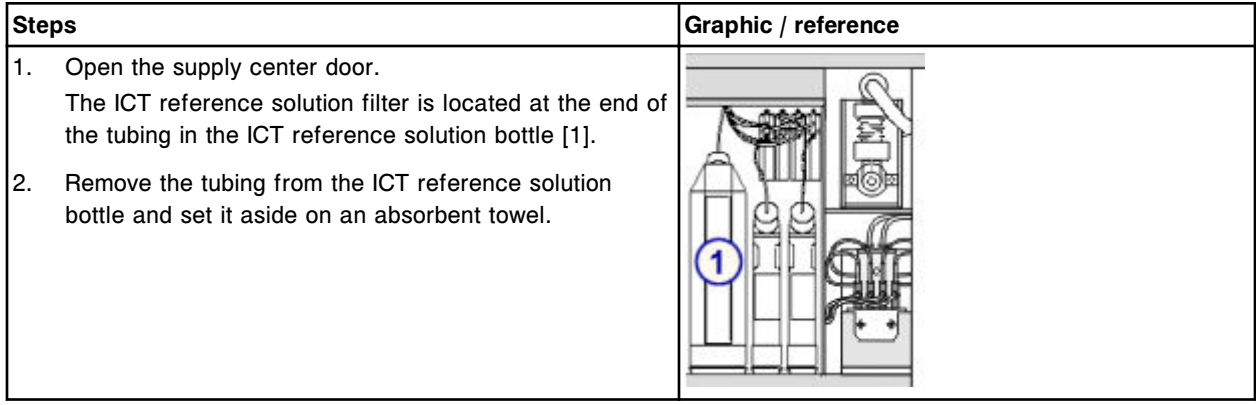

# *Remove the ICT reference solution filter*

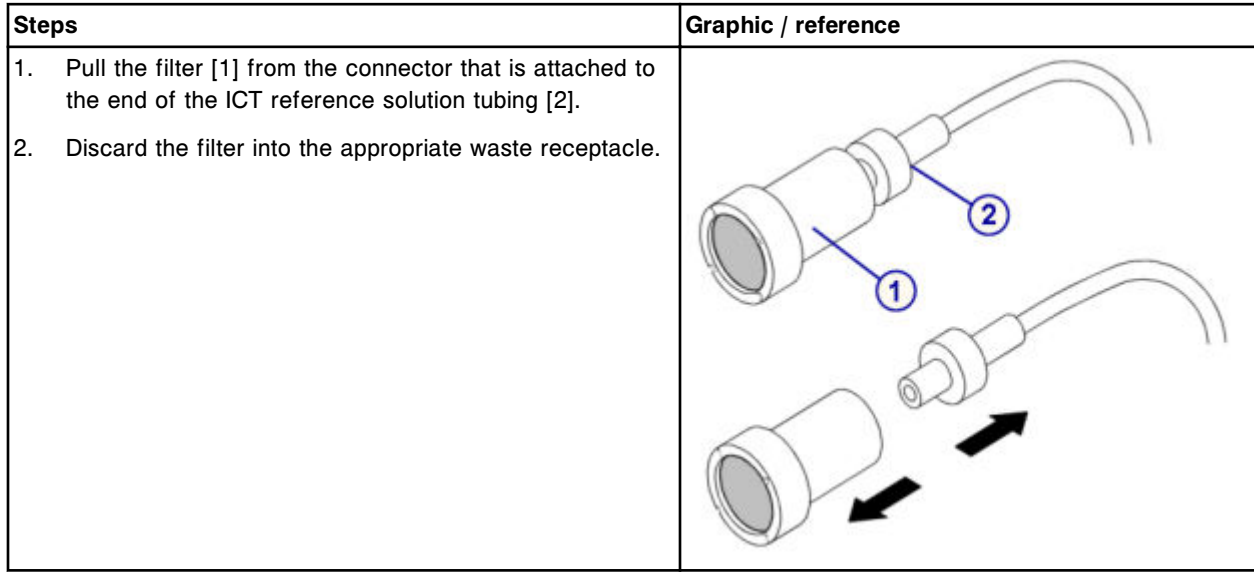

#### <span id="page-1420-0"></span>**Replacement**

#### *Replace the ICT reference solution filter and tubing*

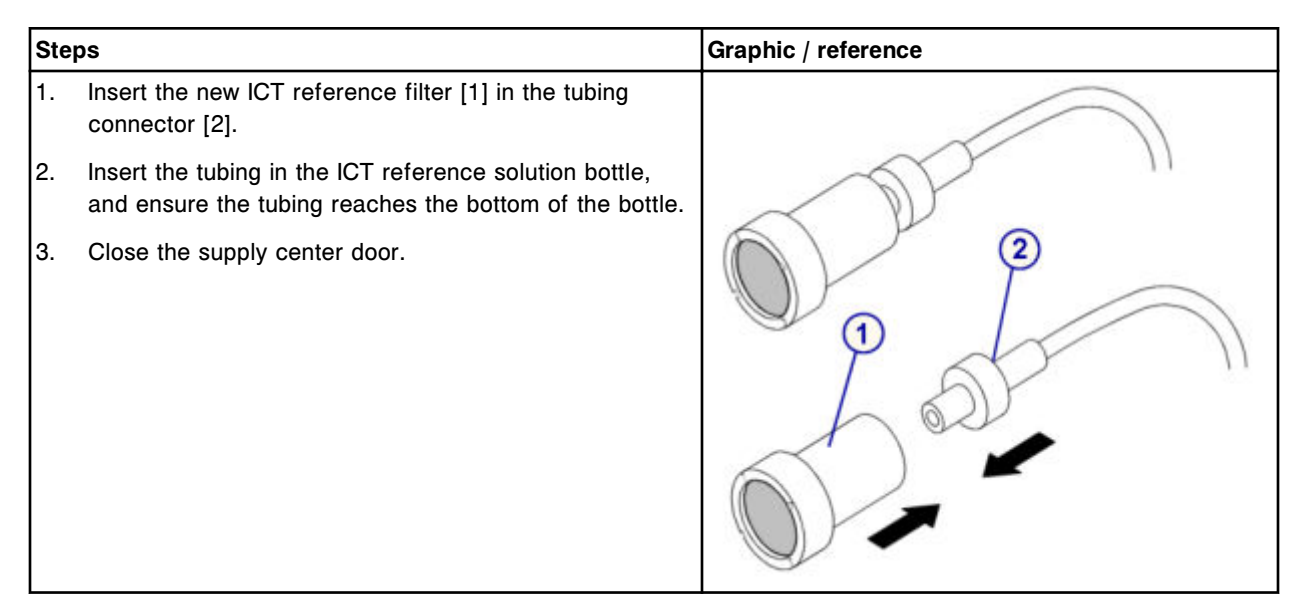

### **Verification**

#### *Perform as-needed maintenance procedure 2155*

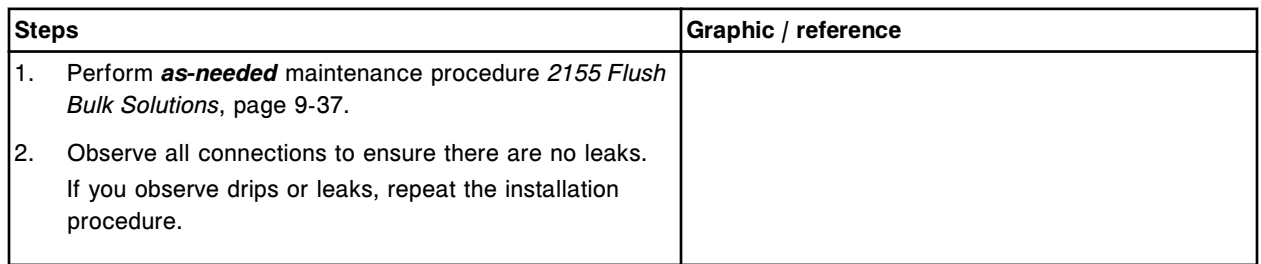

#### *Run quality control*

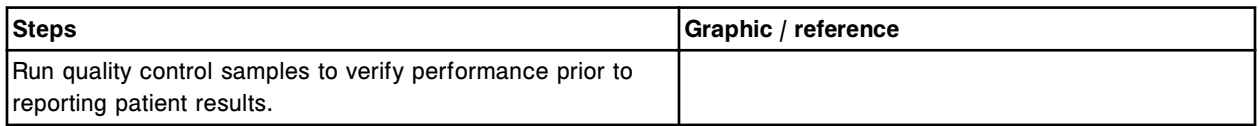

#### **Replace the wash solution filter (***c***16000)**

Replacing the wash solution filter consists of the following procedures:

- Removal
	- *[Remove the tubing](#page-1421-0)*, page 9-306
- *[Remove the wash solution filter](#page-1422-0)*, page 9-307
- <span id="page-1421-0"></span>• Replacement
	- *[Replace wash solution filter and tubing](#page-1422-0)*, page 9-307
- **Verification** 
	- *[Perform as-needed maintenance procedure 2155](#page-1423-0)*, page 9-308
	- *[Run quality control](#page-1423-0)*, page 9-308

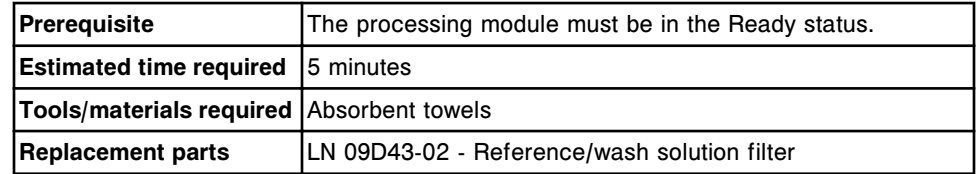

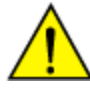

**CAUTION: Chemical Hazard.** This activity presents a chemical-related hazard. Refer to product-specific information described in *[Chemical](#page-1100-0) [hazards](#page-1100-0)*, page 8-7.

### **Removal**

#### *Remove the tubing*

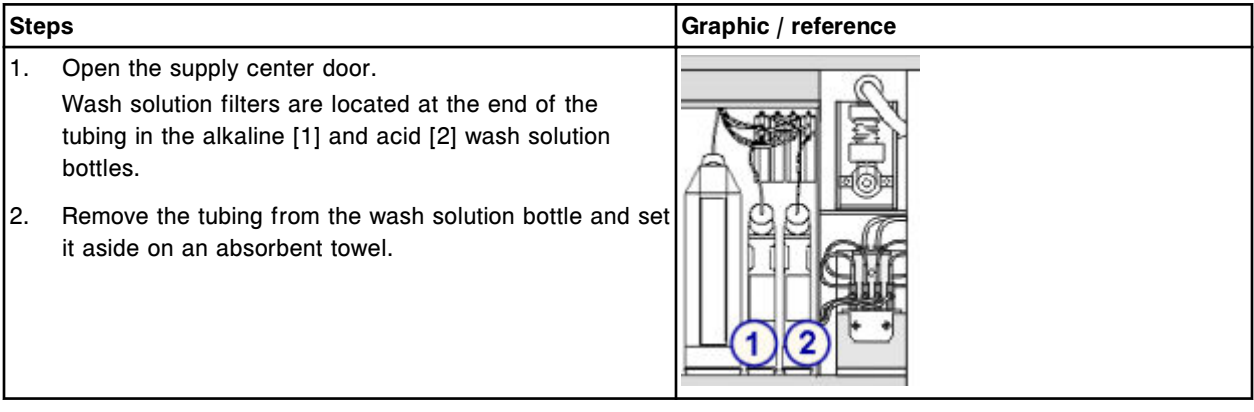

#### <span id="page-1422-0"></span>*Remove the wash solution filter*

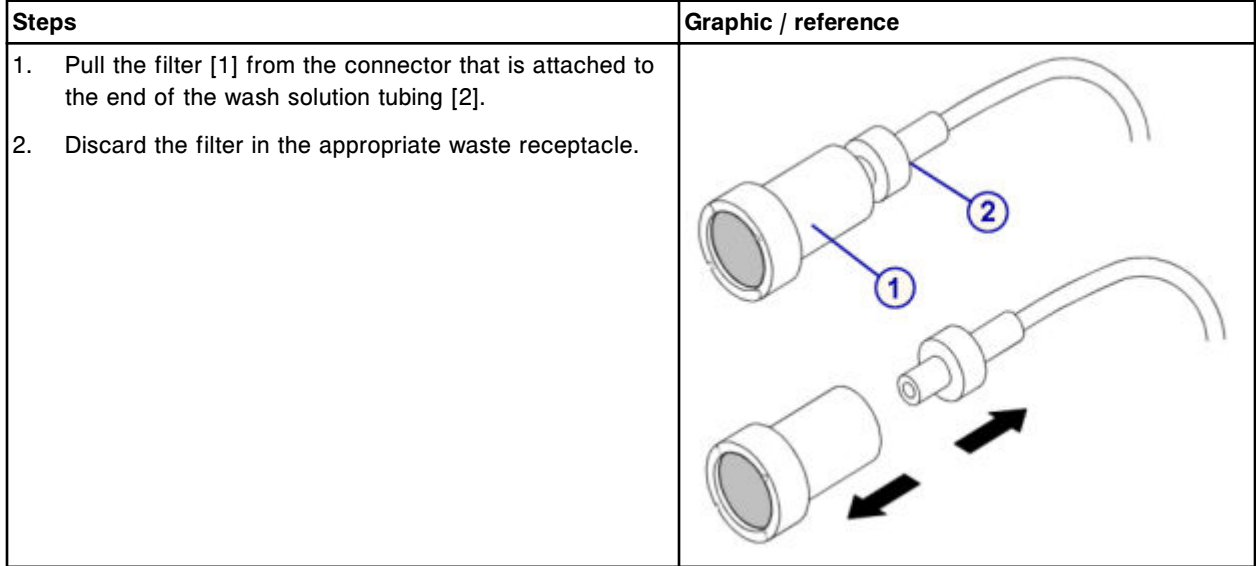

# **Replacement**

# *Replace wash solution filter and tubing*

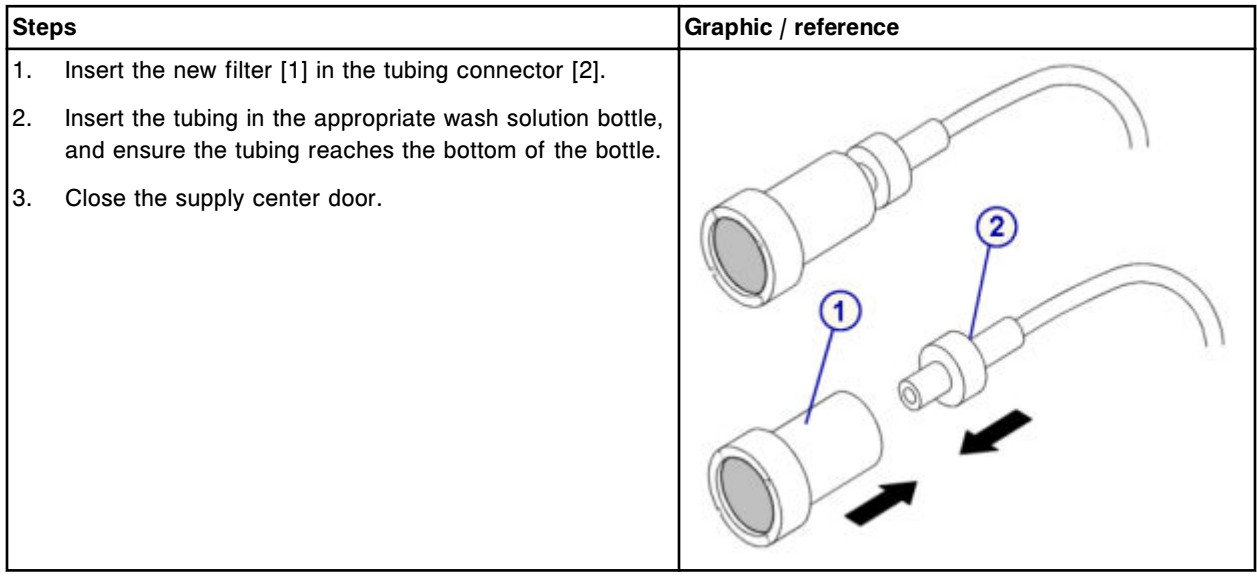

#### <span id="page-1423-0"></span>**Verification**

#### *Perform as-needed maintenance procedure 2155*

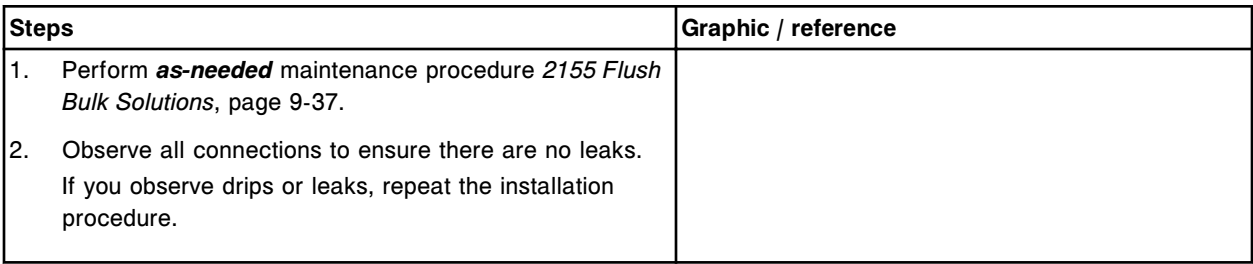

#### *Run quality control*

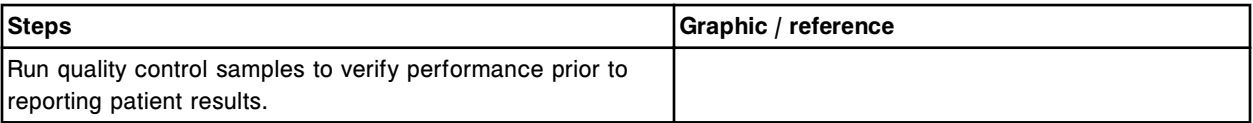

#### **Replace wash solution syringe o-ring and seal tips 1 and 2 (***c***16000)**

Replacing the wash solution syringe o-ring and seal tips 1 and 2 consists of the following procedures.

- **Removal** 
	- *[Remove the clear outer plunger shield](#page-1424-0)*, page 9-309
	- *[Disconnect the wash solution syringe block tubing](#page-1425-0)*, page 9-310
	- *[Remove the clear inner plunger shield and syringe block](#page-1425-0)*, page 9-310
	- *[Remove the syringe plunger](#page-1426-0)*, page 9-311
	- *[Remove the o-ring and seal tips 1 and 2](#page-1427-0)*, page 9-312
- **Replacement** 
	- *[Install the o-ring and seal tips 1 and 2](#page-1427-0)*, page 9-312
	- *[Install the syringe plunger](#page-1428-0)*, page 9-313
	- *[Install the syringe block and attach the clear inner plunger shield](#page-1428-0)*, page 9-313
	- *[Connect the wash solution syringe block tubing](#page-1429-0)*, page 9-314
	- *[Install the clear outer plunger shield](#page-1429-0)*, page 9-314
	- *[Prepare for operation](#page-1430-0)*, page 9-315
- **Verification** 
	- *[Run quality control](#page-1430-0)*, page 9-315

<span id="page-1424-0"></span>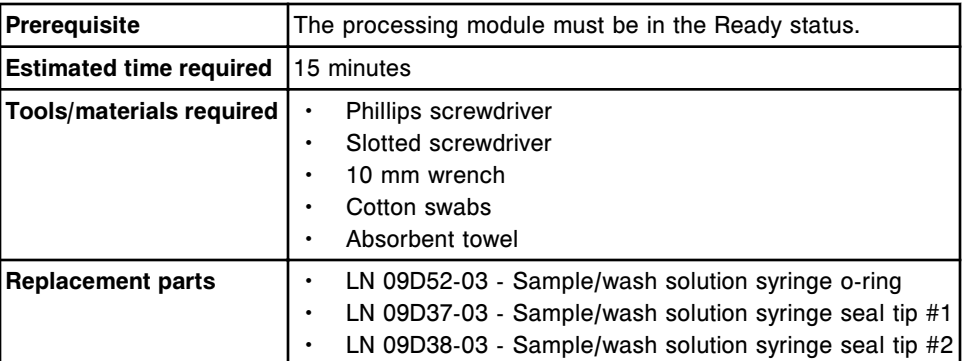

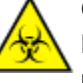

**CAUTION: Biological RISKS.** This is an activity or area where you may be exposed to potentially infectious material. See *[Biological hazards](#page-1098-0)*, page 8-5.

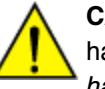

**CAUTION: Chemical Hazard.** This activity presents a chemical-related hazard. Refer to product-specific information described in *[Chemical](#page-1100-0) [hazards](#page-1100-0)*, page 8-7.

### **Removal**

#### *Remove the clear outer plunger shield*

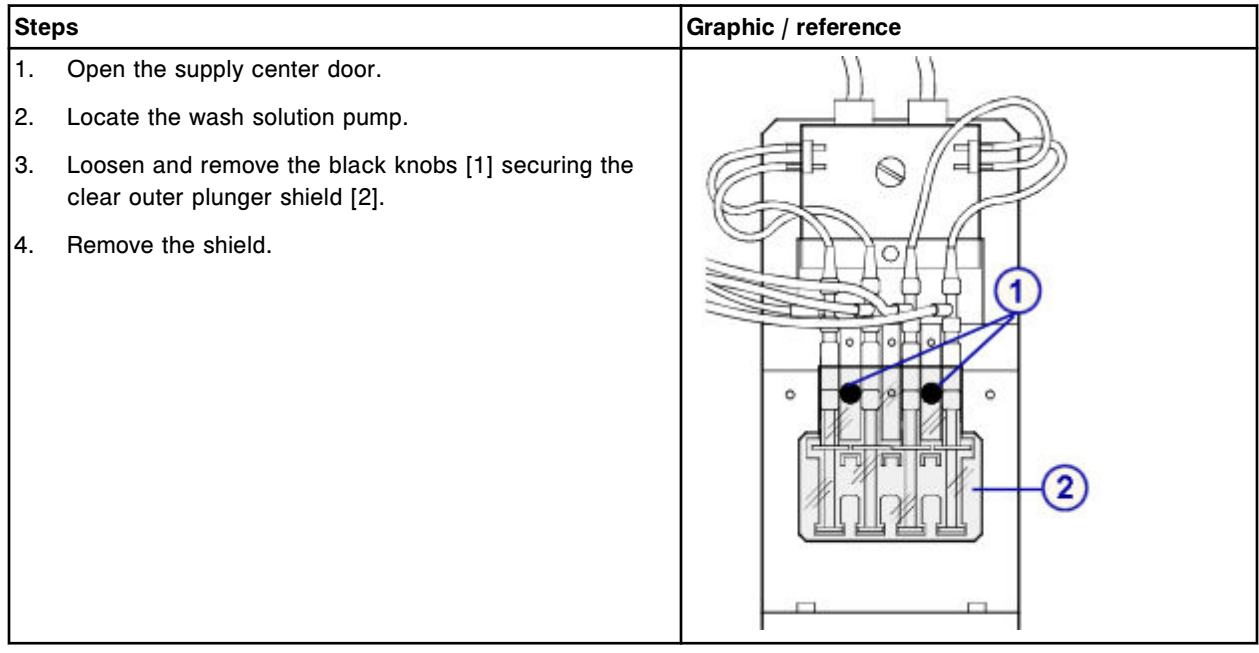

#### <span id="page-1425-0"></span>*Disconnect the wash solution syringe block tubing*

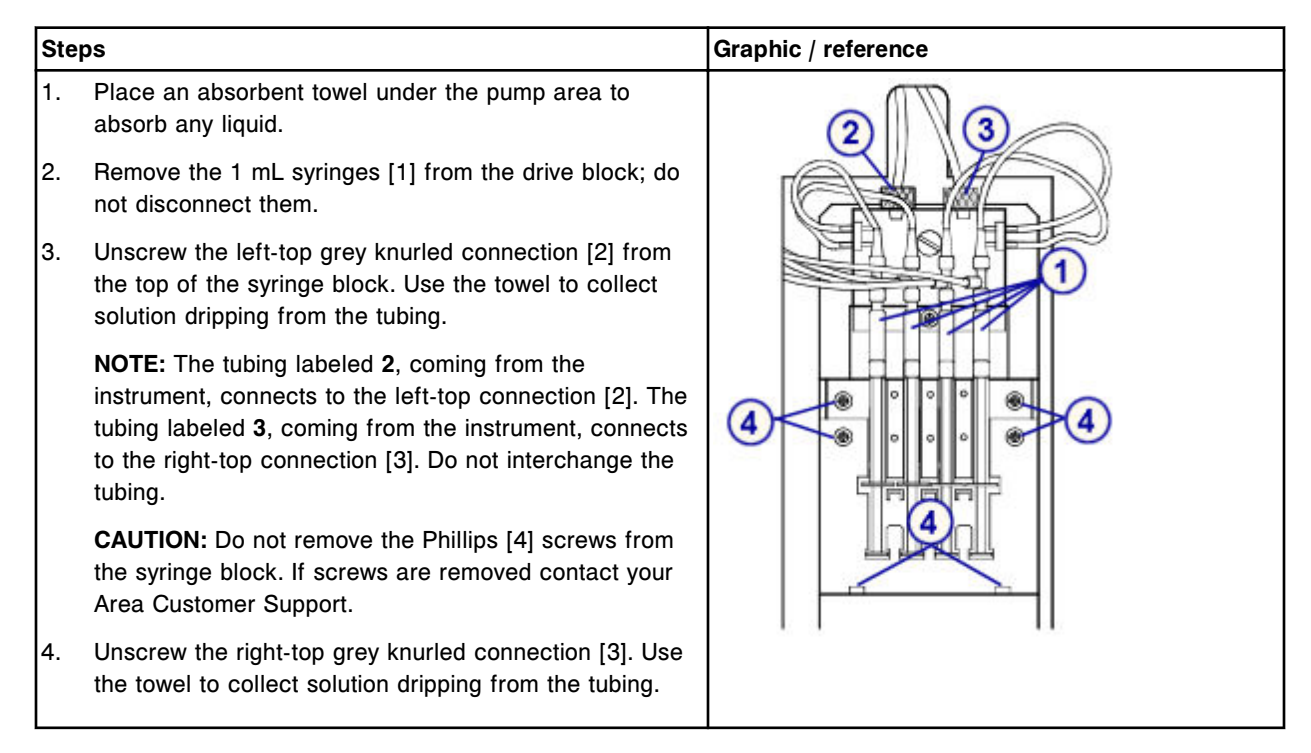

#### *Remove the clear inner plunger shield and syringe block*

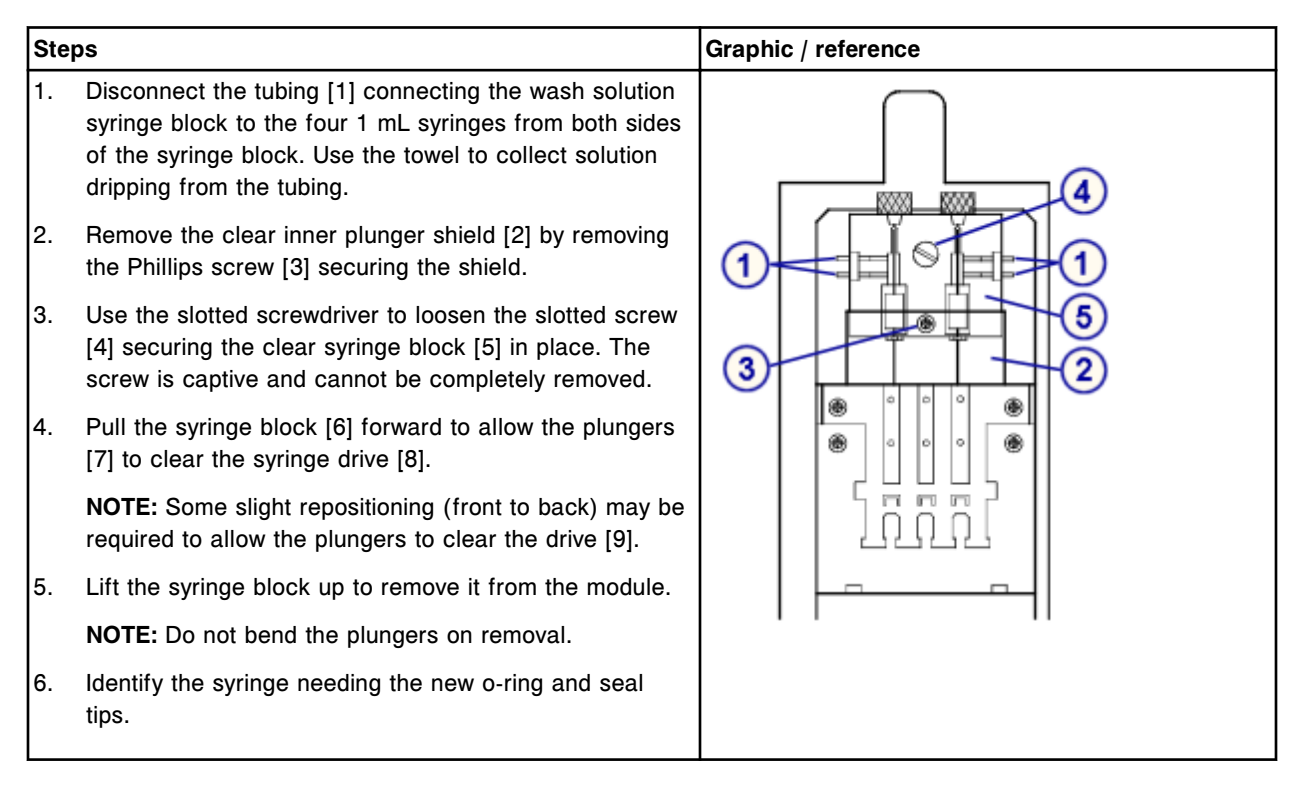

<span id="page-1426-0"></span>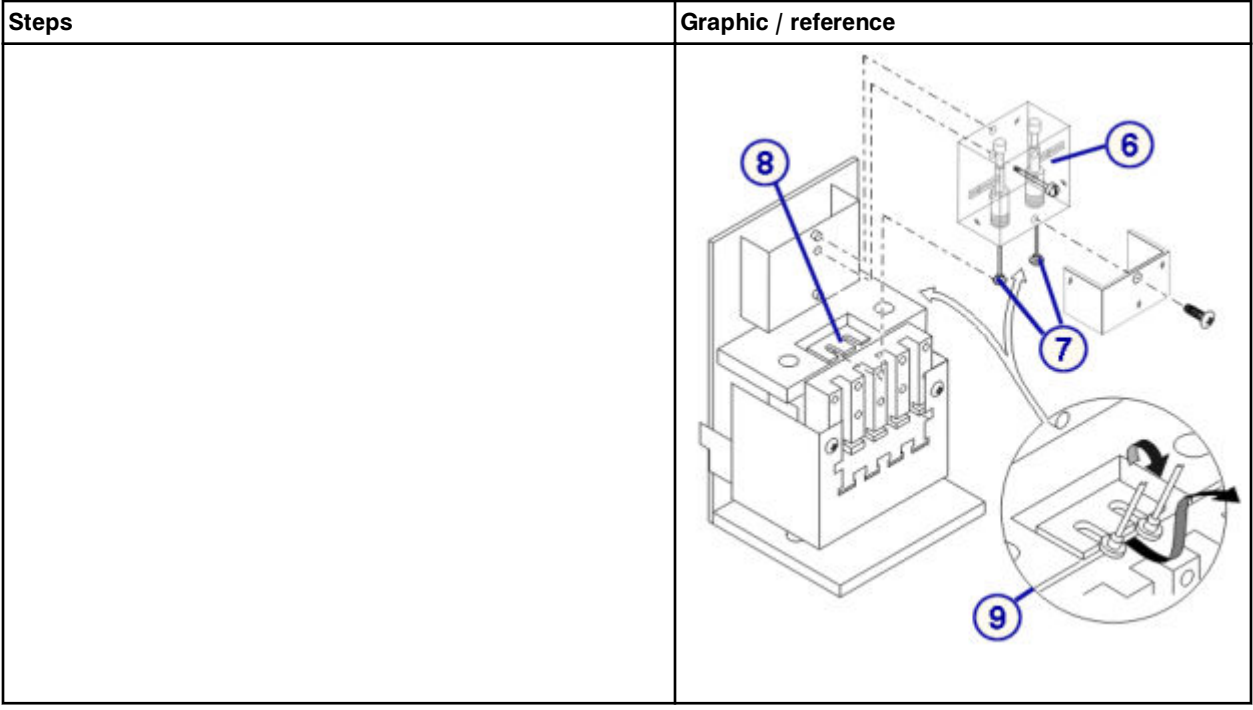

## *Remove the syringe plunger*

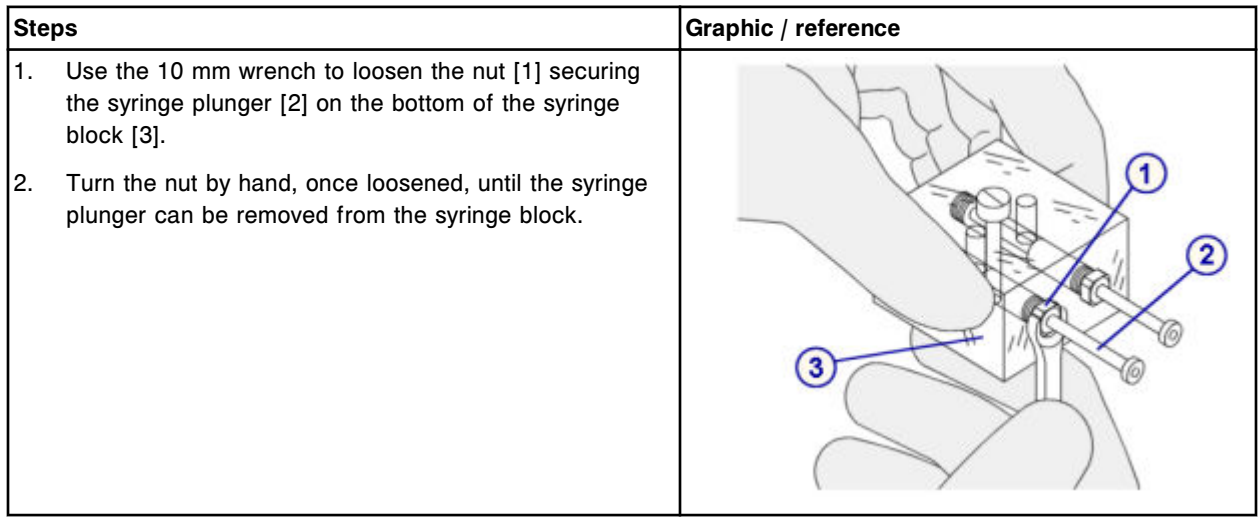

# <span id="page-1427-0"></span>*Remove the o-ring and seal tips 1 and 2*

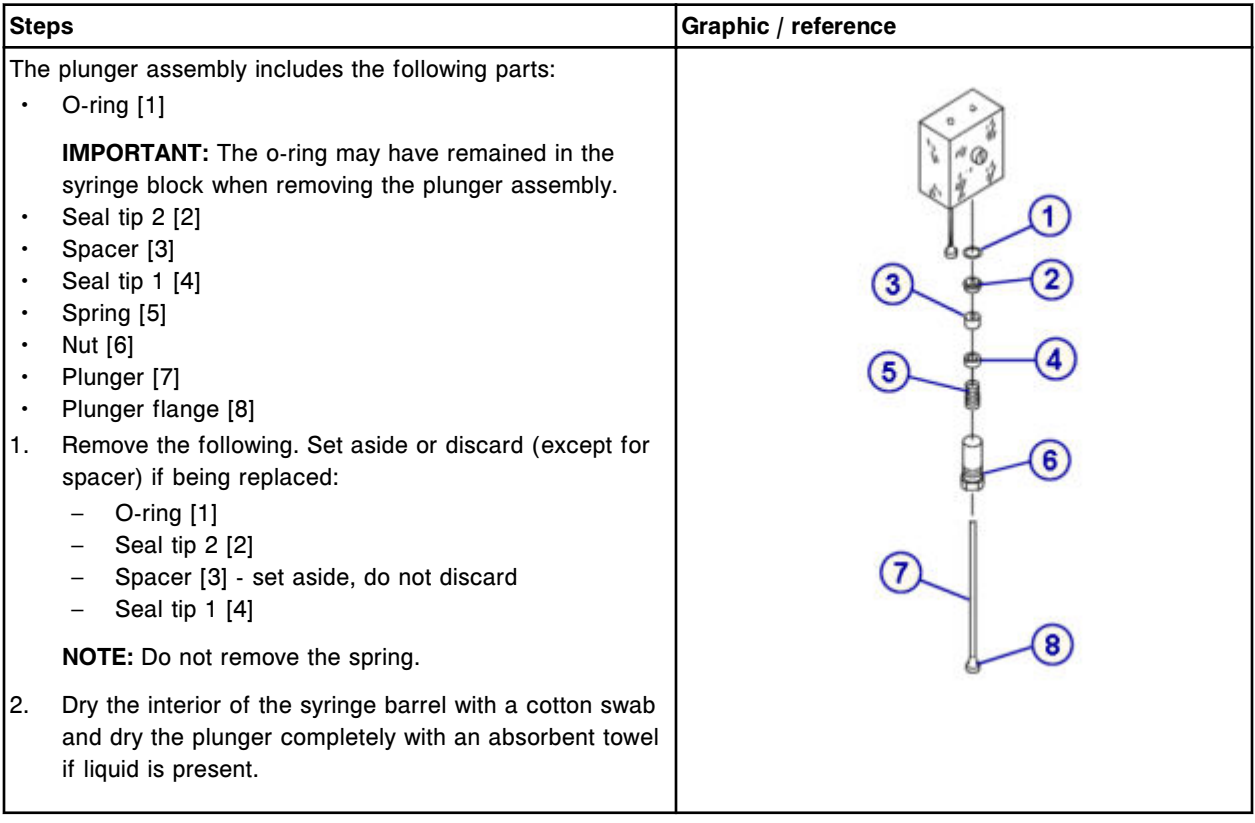

# **Replacement**

# *Install the o-ring and seal tips 1 and 2*

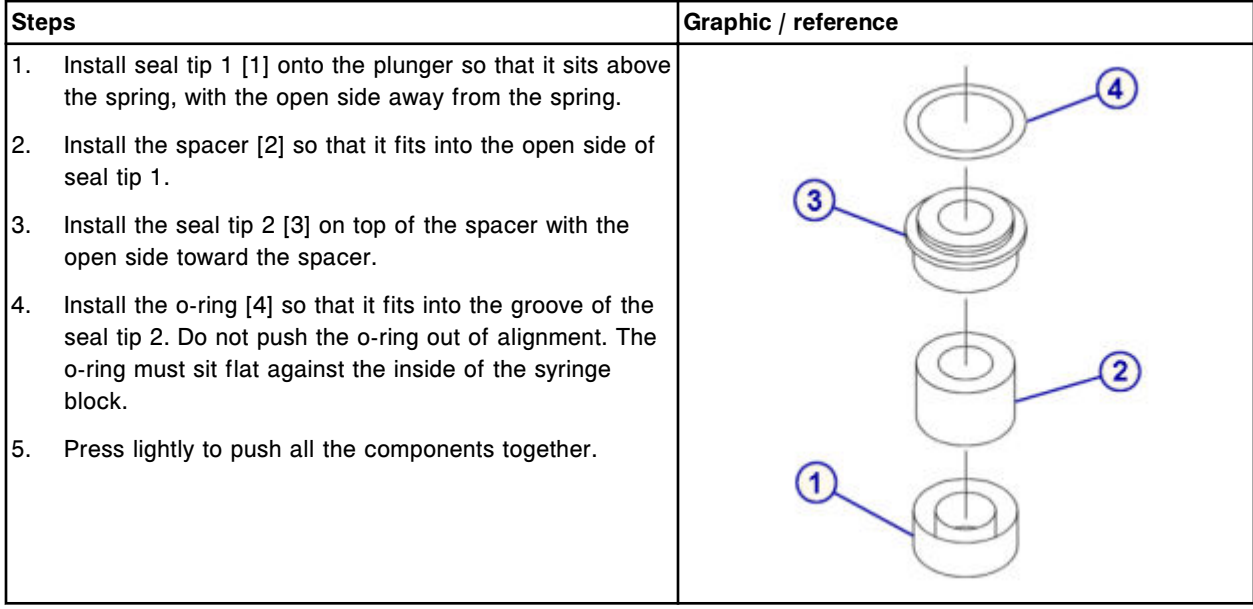

#### <span id="page-1428-0"></span>*Install the syringe plunger*

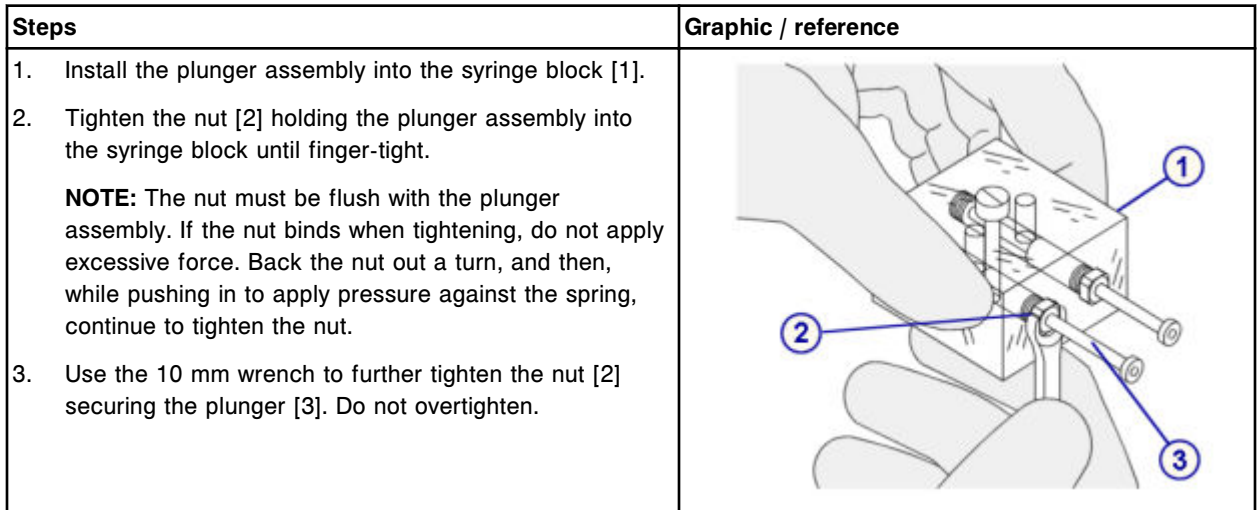

#### *Install the syringe block and attach the clear inner plunger shield*

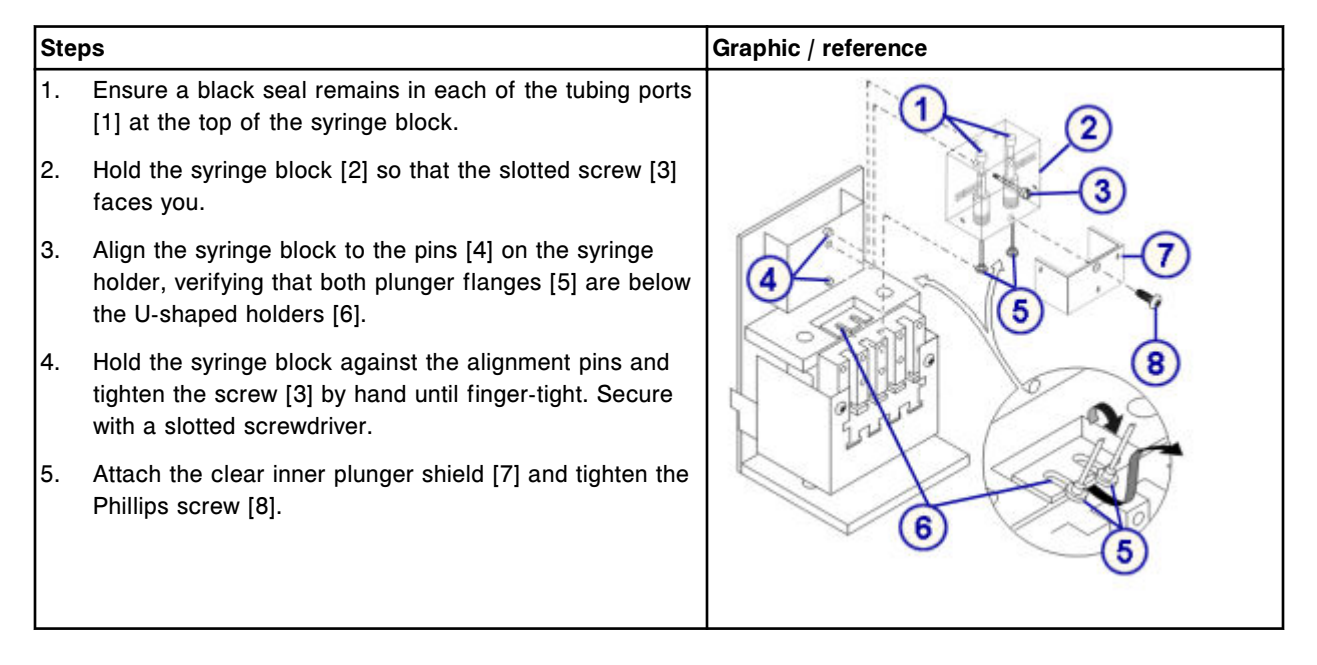

#### <span id="page-1429-0"></span>*Connect the wash solution syringe block tubing*

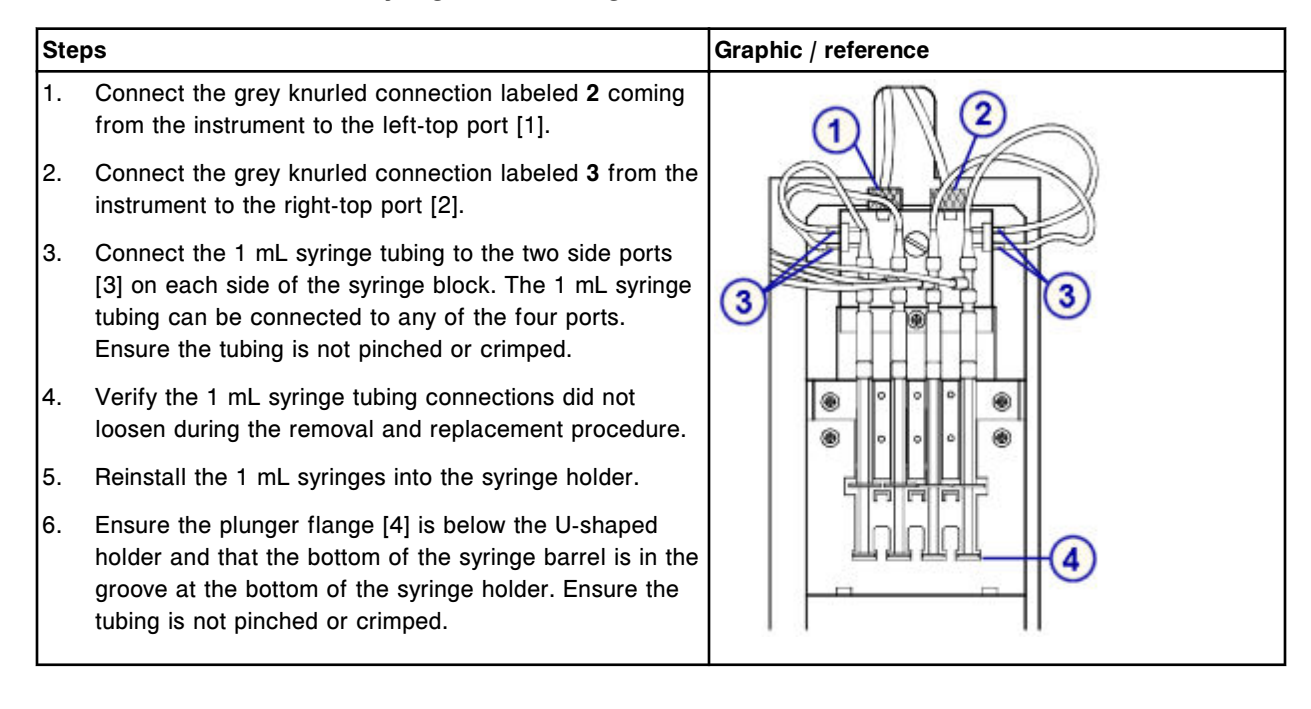

#### *Install the clear outer plunger shield*

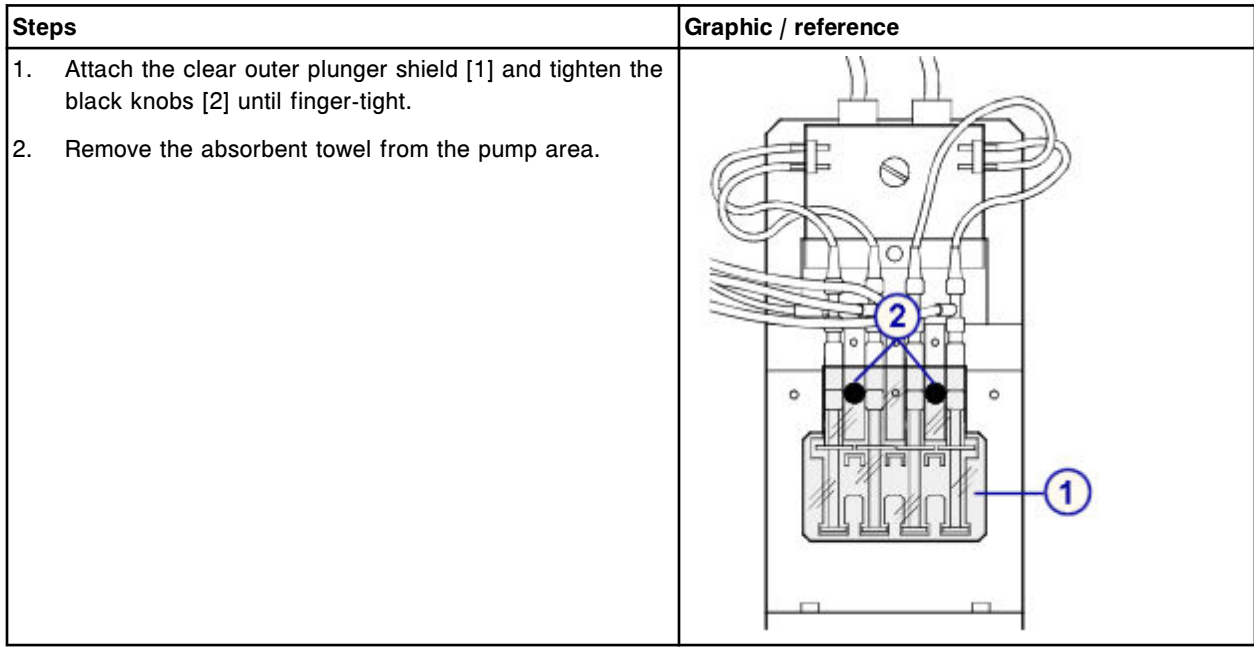

#### <span id="page-1430-0"></span>*Prepare for operation*

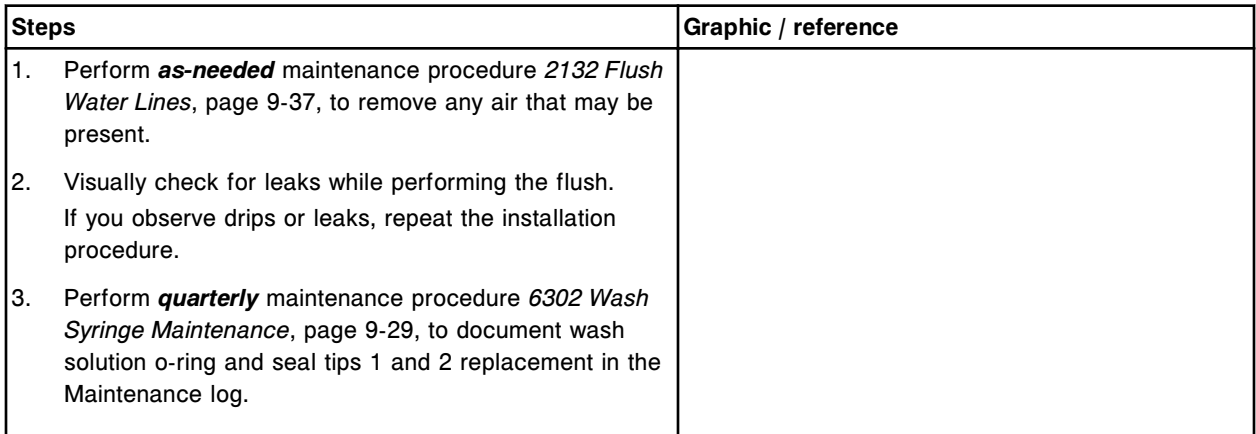

### **Verification**

#### *Run quality control*

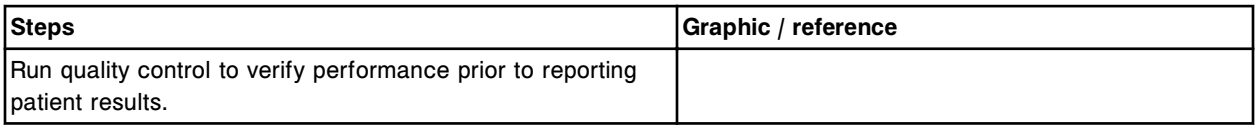

### **Replace sample or reagent syringe o-ring and seal tips 1 and 2 (***c***16000)**

Replacing the sample or reagent syringe o-ring and seal tips 1 and 2 consists of the following procedures.

- **Removal** 
	- *[Locate the syringe and remove the plunger shield](#page-1432-0)*, page 9-317
	- *[Remove the syringe bracket](#page-1432-0)*, page 9-317
	- *[Remove the syringe block](#page-1433-0)*, page 9-318
	- *[Remove the syringe plunger](#page-1433-0)*, page 9-318
	- *[Remove the o-ring and seal tips 1 and 2](#page-1434-0)*, page 9-319
- Replacement
	- *[Install the o-ring and seal tips 1 and 2](#page-1434-0)*, page 9-319
	- *[Install the syringe plunger](#page-1435-0)*, page 9-320
	- *[Install the syringe block](#page-1435-0)*, page 9-320
	- *[Install the syringe bracket and plunger shield](#page-1436-0)*, page 9-321
	- *[Prepare for operation](#page-1436-0)*, page 9-321
- Verification

– *[Run quality control](#page-1436-0)*, page 9-321

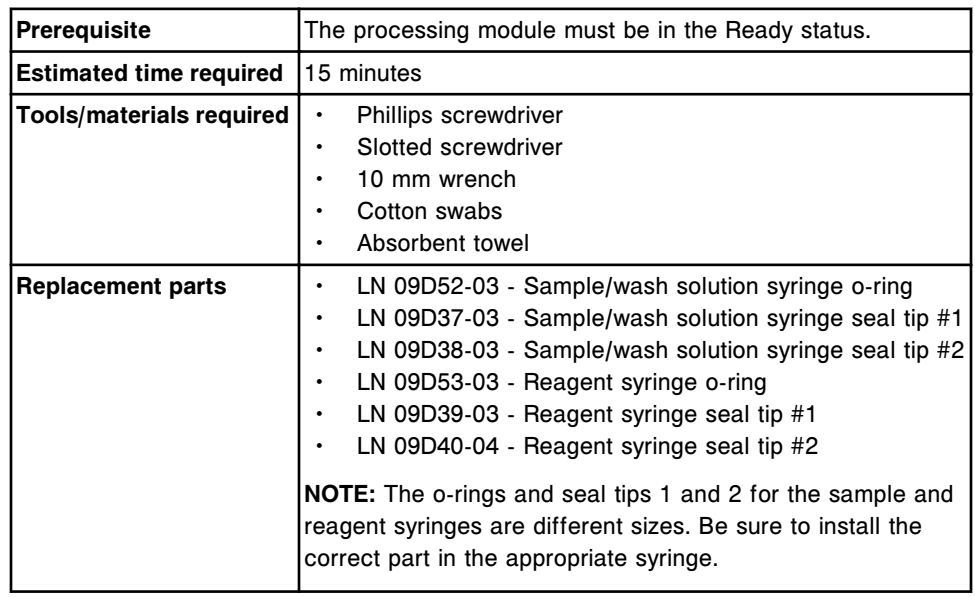

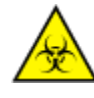

**CAUTION: Biological RISKS.** This is an activity or area where you may be exposed to potentially infectious material. See *[Biological hazards](#page-1098-0)*, page 8-5.

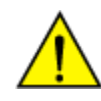

**CAUTION: Chemical Hazard.** This activity presents a chemical-related hazard. Refer to product-specific information described in *[Chemical](#page-1100-0) [hazards](#page-1100-0)*, page 8-7.

### <span id="page-1432-0"></span>**Removal**

# *Locate the syringe and remove the plunger shield*

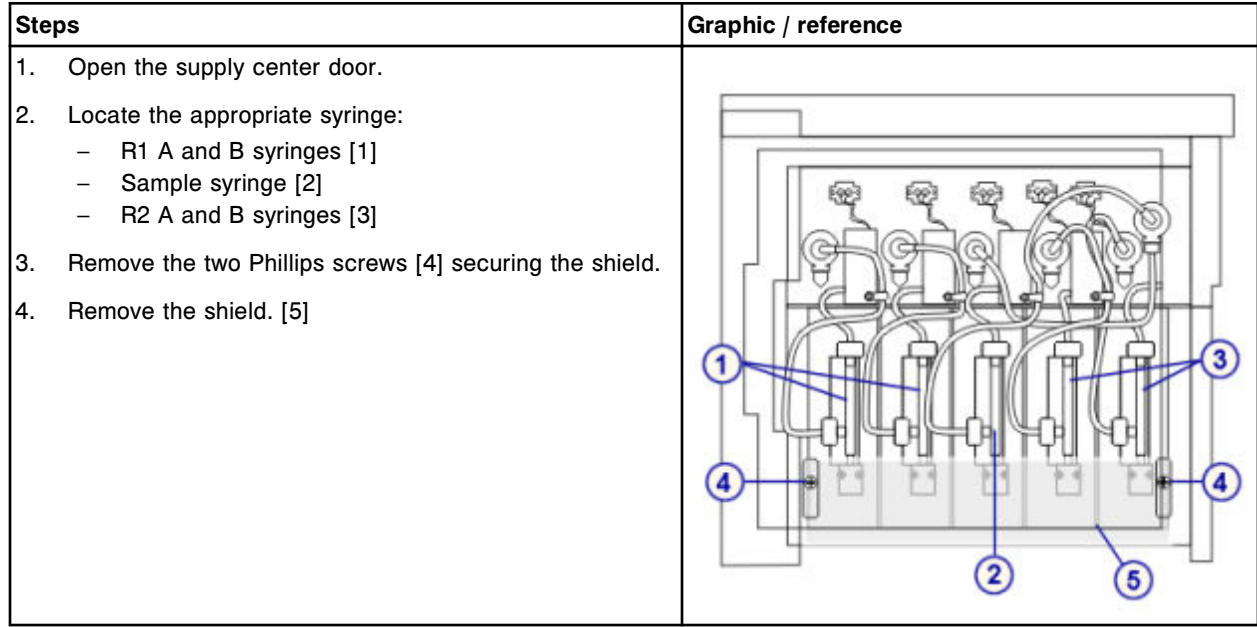

### *Remove the syringe bracket*

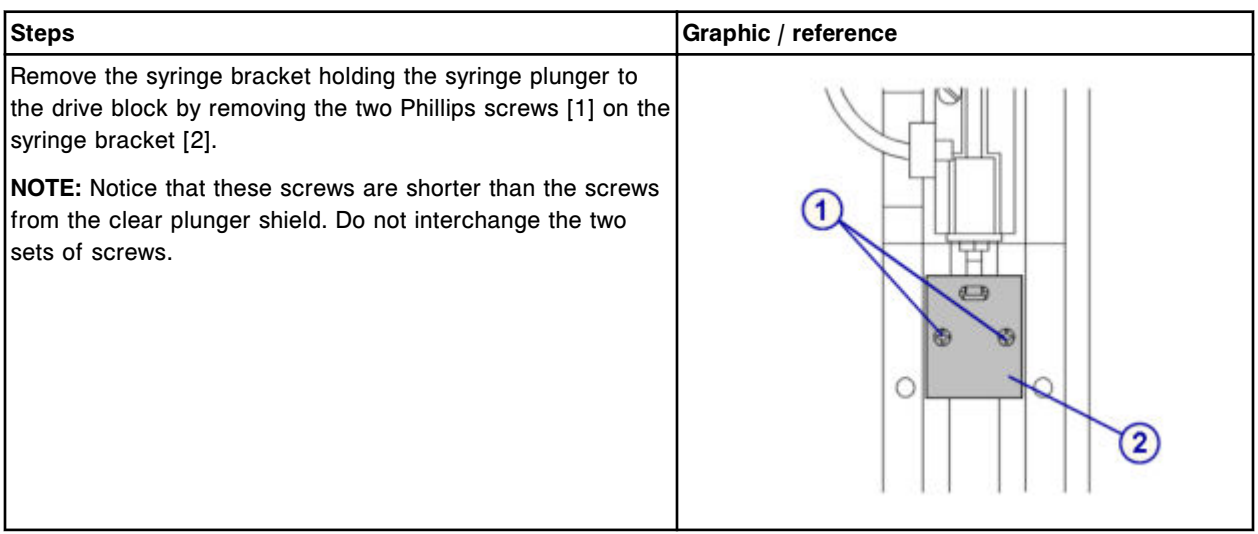

#### <span id="page-1433-0"></span>*Remove the syringe block*

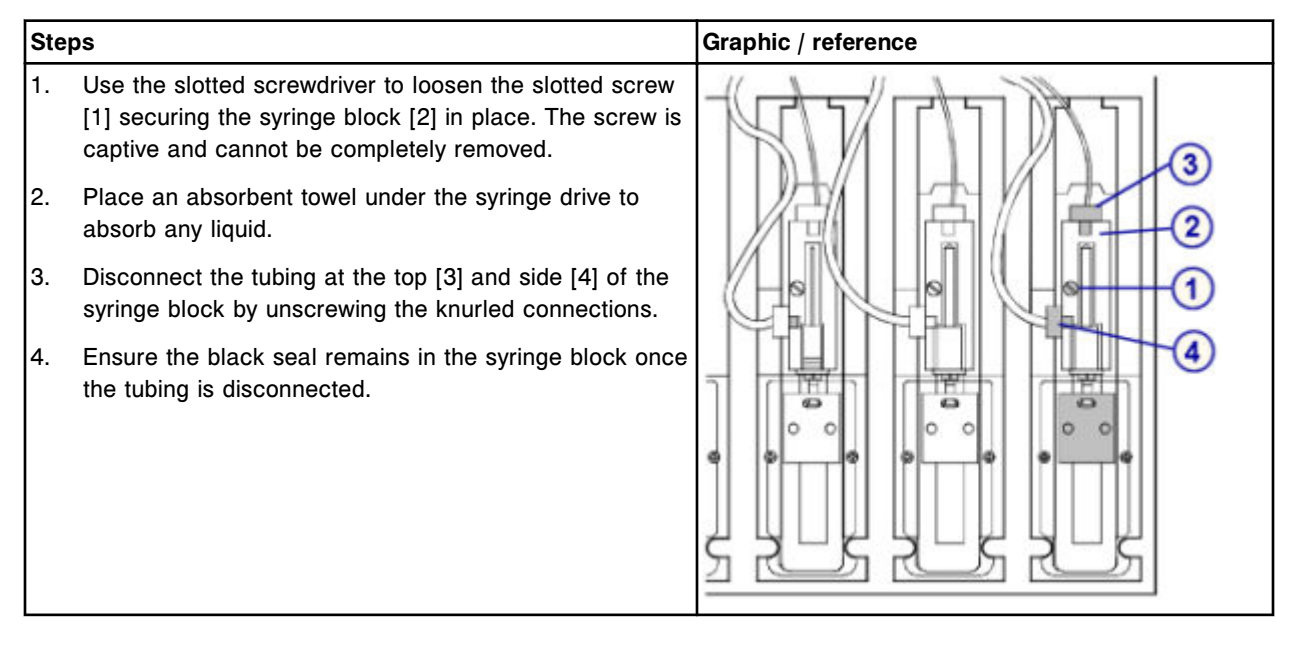

#### *Remove the syringe plunger*

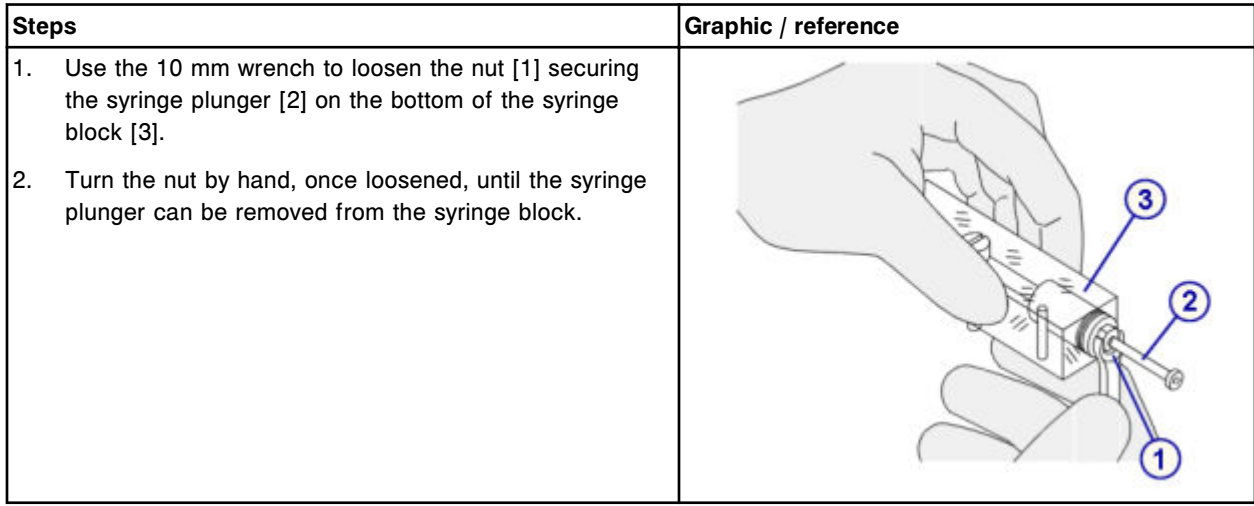

<span id="page-1434-0"></span>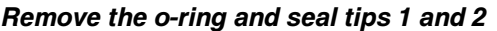

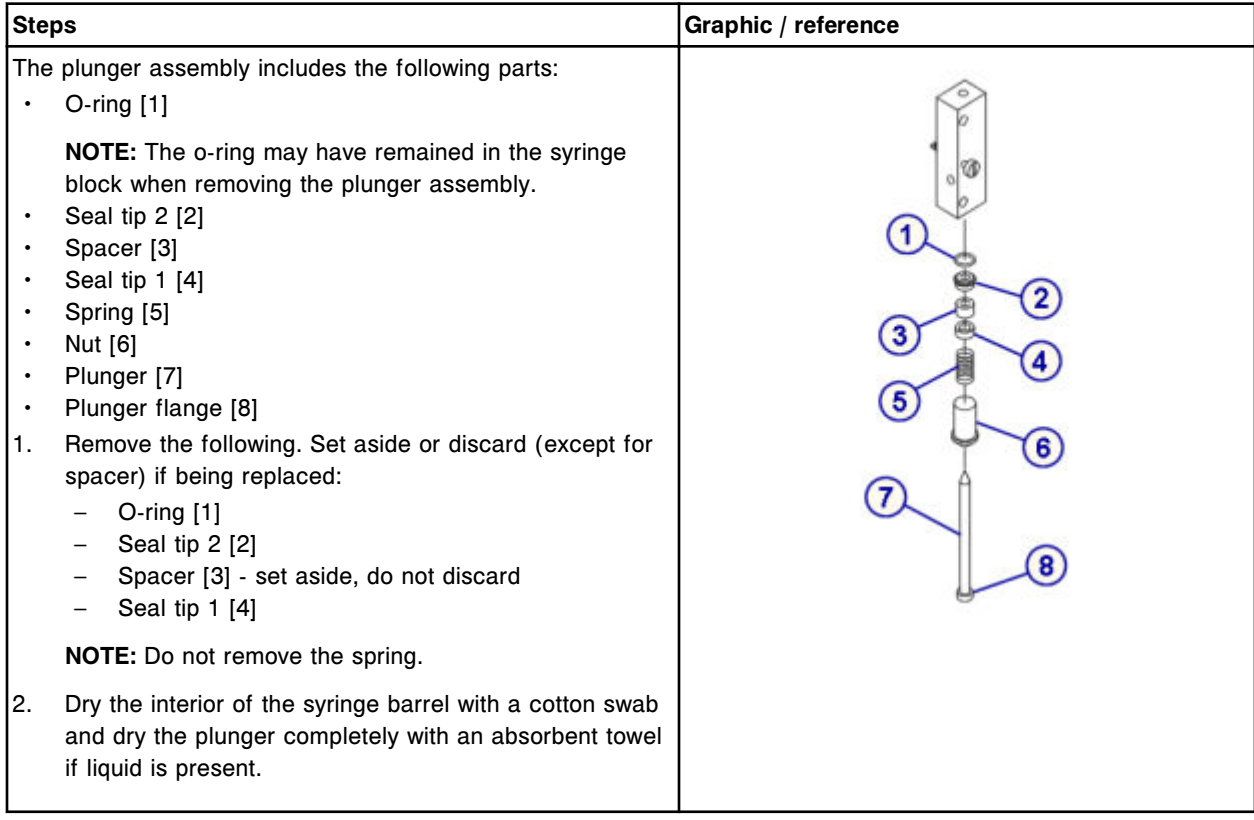

# **Replacement**

# *Install the o-ring and seal tips 1 and 2*

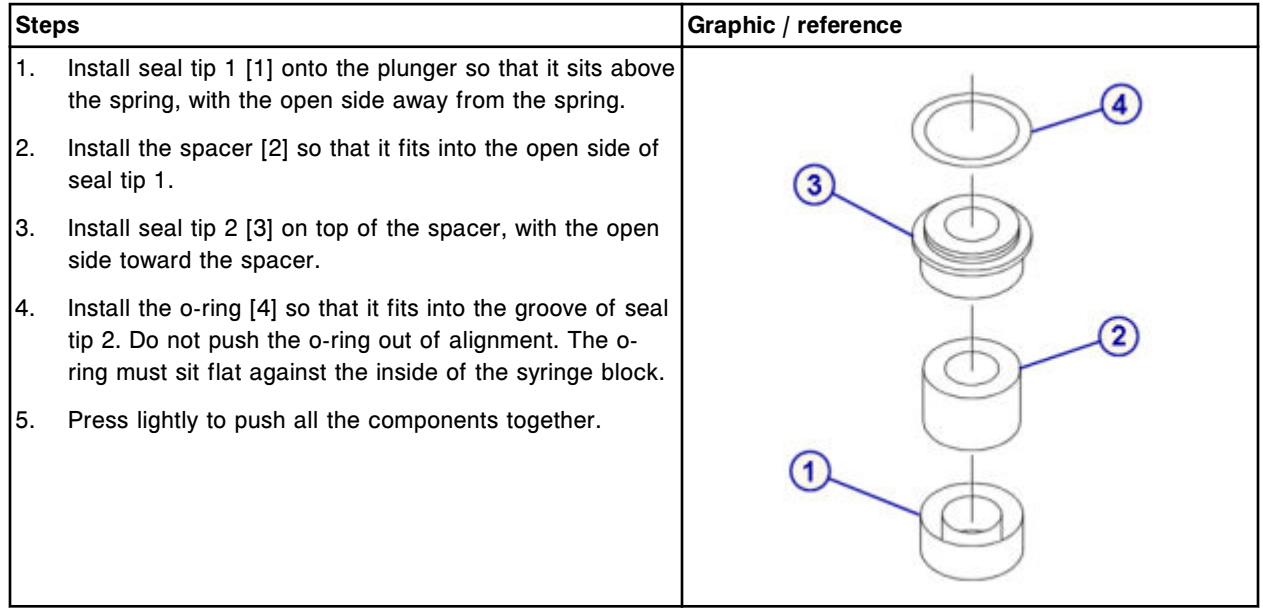

# <span id="page-1435-0"></span>*Install the syringe plunger*

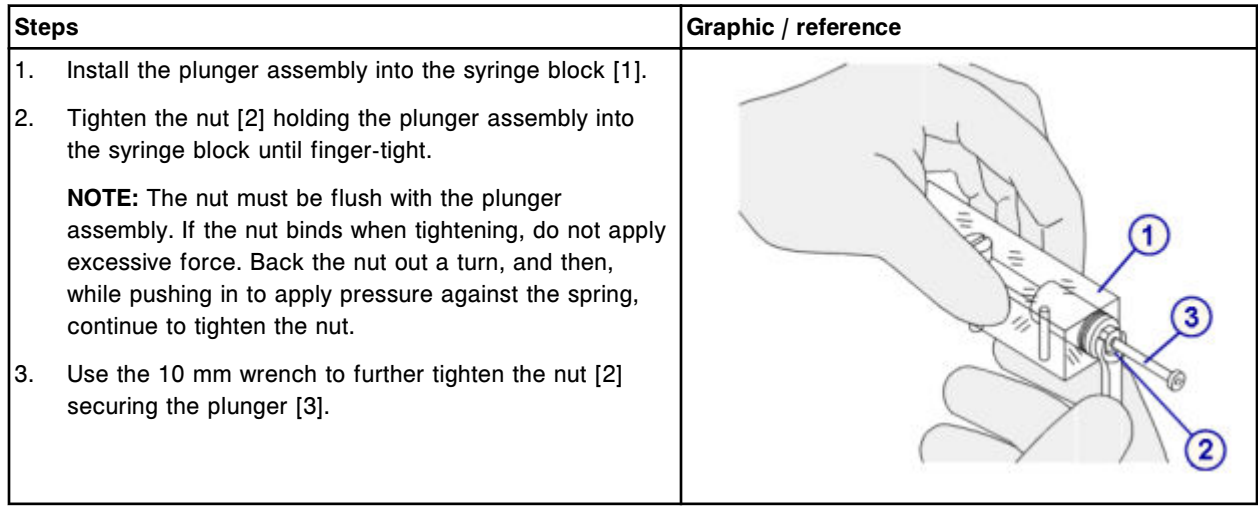

### *Install the syringe block*

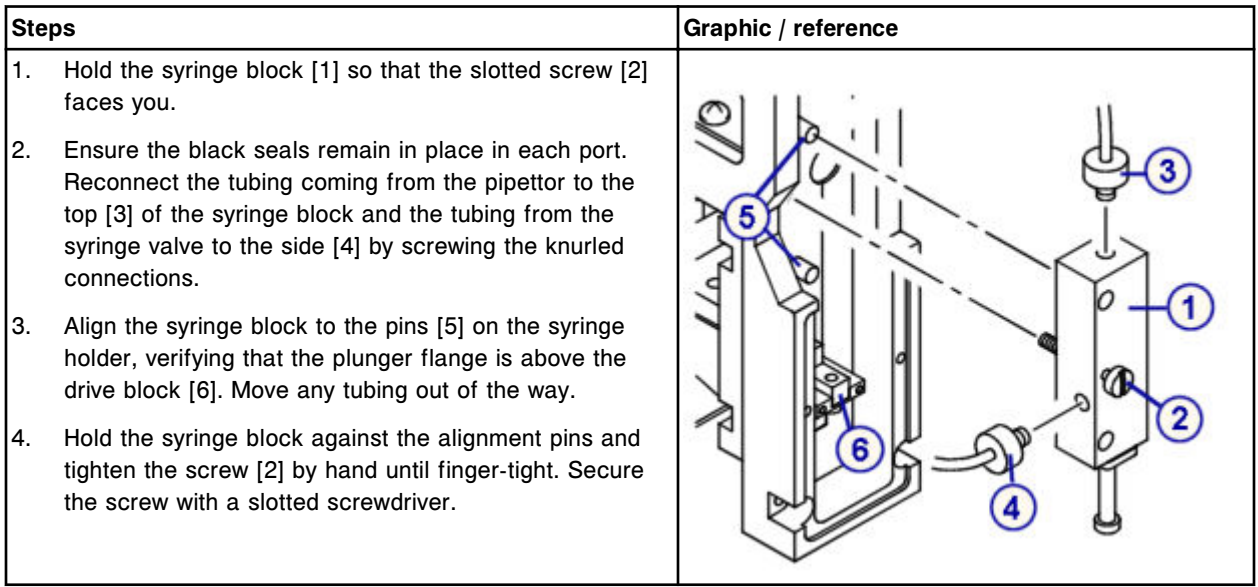

#### <span id="page-1436-0"></span>*Install the syringe bracket and plunger shield*

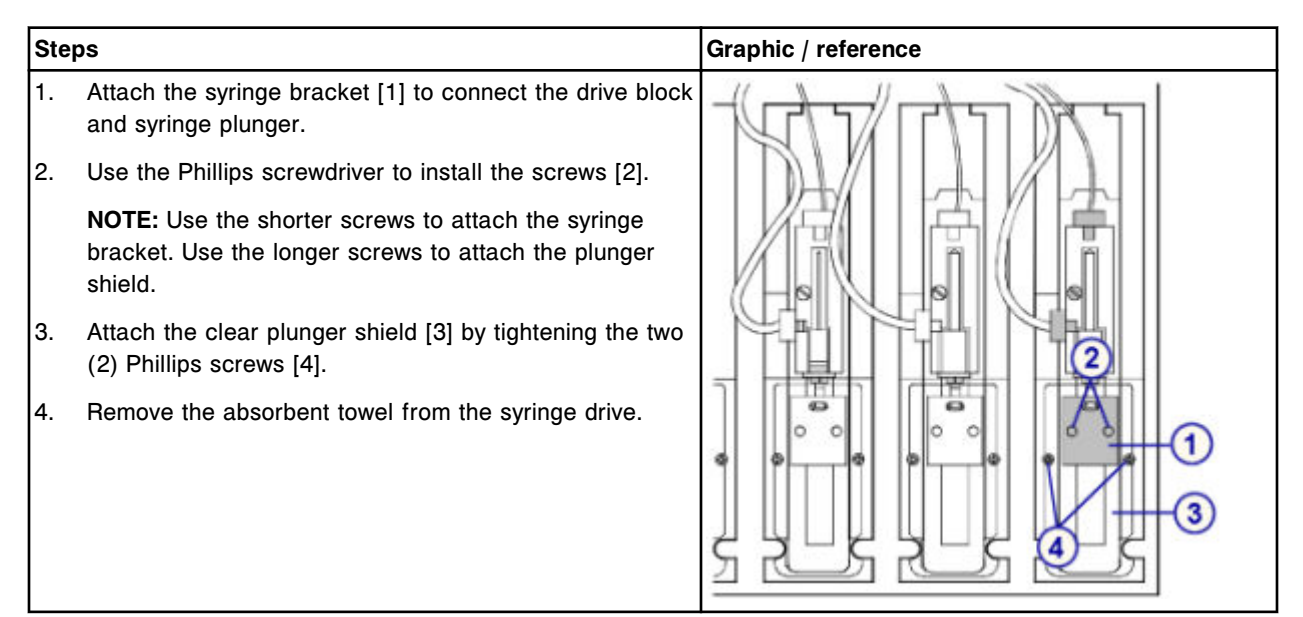

#### *Prepare for operation*

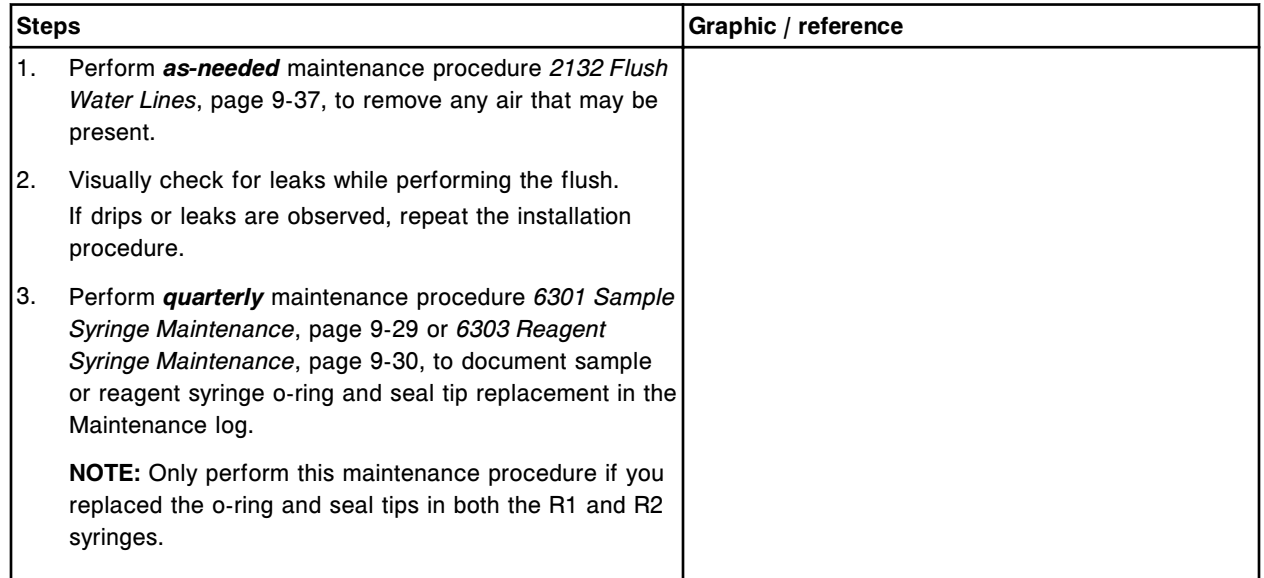

#### **Verification**

#### *Run quality control*

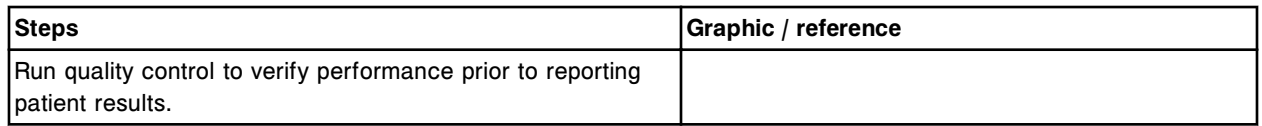

### <span id="page-1437-0"></span>**Replace the pump poppet valve set (***c***16000)**

Replacing the pump poppet valve set on the cuvette wash pump and the probe wash pump consists of the following procedures.

- **Removal** 
	- *[Locate the pump poppet valve and clamp the tubing](#page-1438-0)*, page 9-323
	- *[Remove the pump poppet valve](#page-1438-0)*, page 9-323
- **Replacement** 
	- *[Replace the pump poppet valve](#page-1439-0)*, page 9-324
	- *[Prepare for operation](#page-1439-0)*, page 9-324
- **Verification**

Verification occurs during preparation for operation. No further verification is required.

**NOTE:** The same procedure is used to replace the pump poppet valve set in all three pumps.

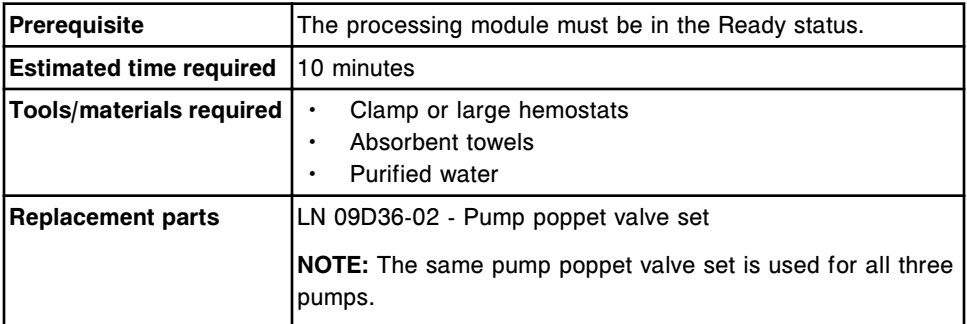

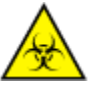

**CAUTION: Biological RISKS.** This is an activity or area where you may be exposed to potentially infectious material. See *[Biological hazards](#page-1098-0)*, page 8-5.

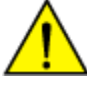

**CAUTION: Chemical Hazard.** This activity presents a chemical-related hazard. Refer to product-specific information described in *[Chemical](#page-1100-0) [hazards](#page-1100-0)*, page 8-7.

#### <span id="page-1438-0"></span>**Removal**

#### *Locate the pump poppet valve and clamp the tubing*

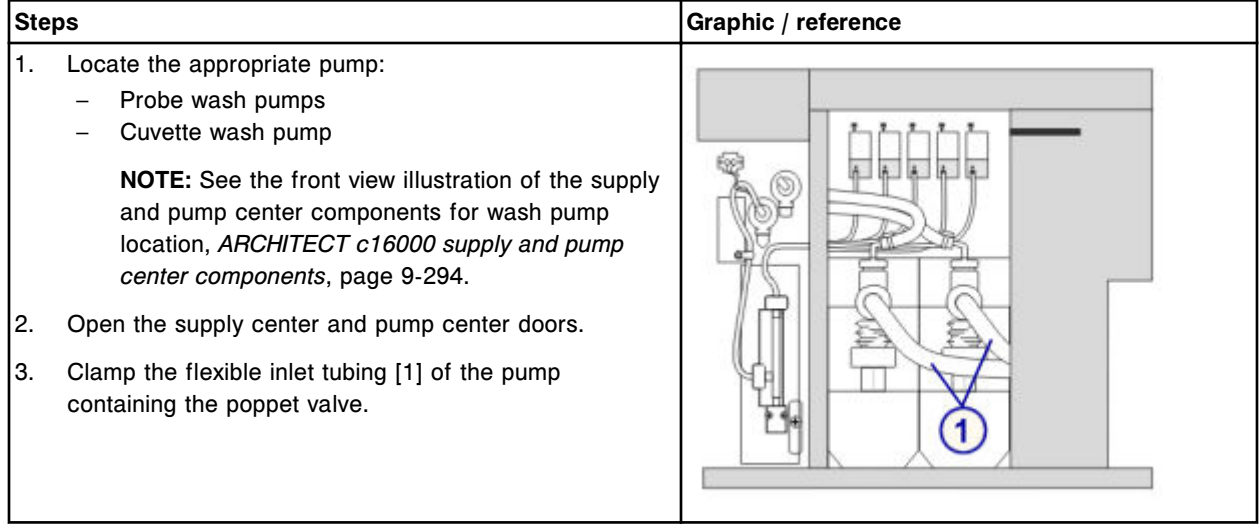

# *Remove the pump poppet valve*

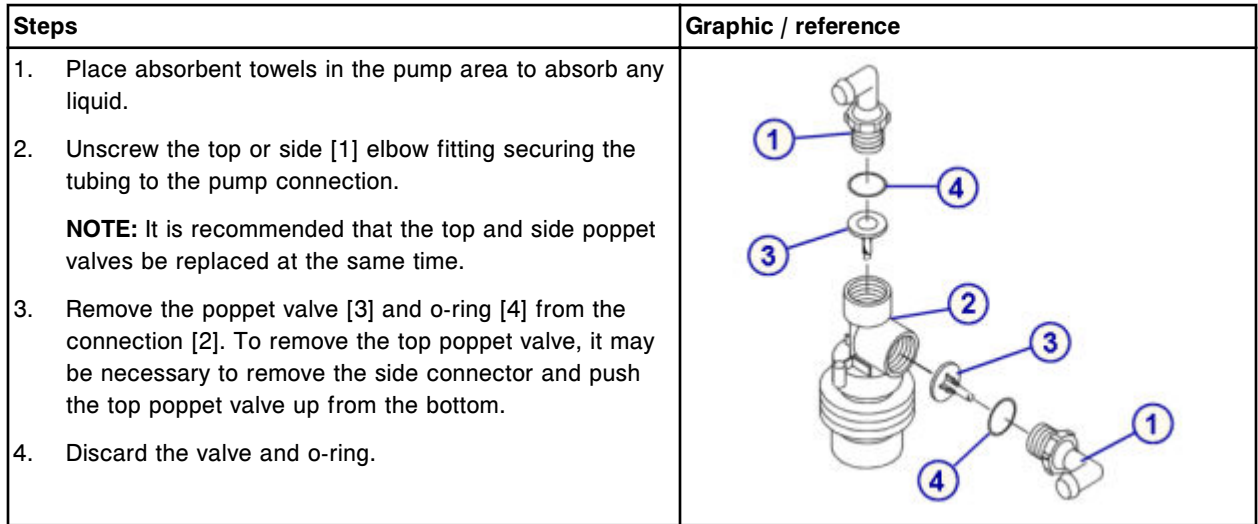

### <span id="page-1439-0"></span>*Replace the pump poppet valve*

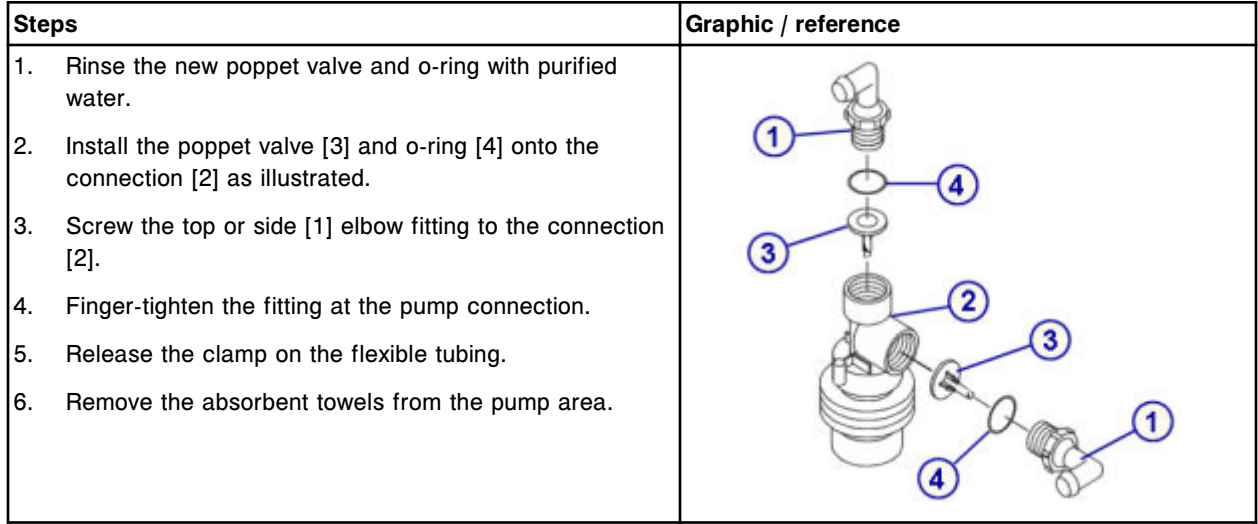

### *Prepare for operation*

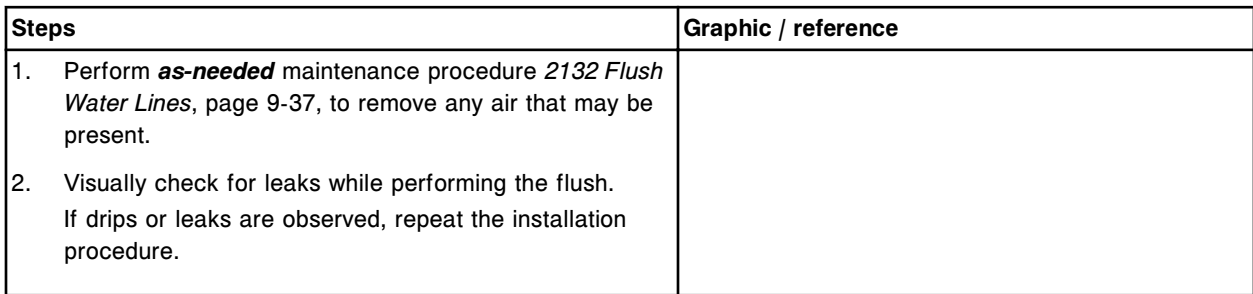

### **Verification**

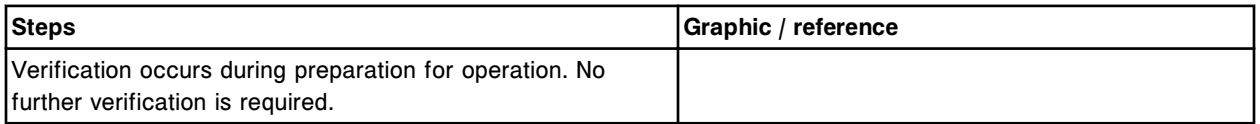

# *i***2000/***i***2000SR component replacement**

Component replacement for ARCHITECT *i*2000/*i*2000SR includes:

- *ARCHITECT i2000/i2000SR [internal components' covers replacement](#page-1440-0)*, page 9- 325
- *ARCHITECT i2000/i2000SR [internal components' covers](#page-1440-0)*, page 9-325
- *i2000/i2000SR [processing center component replacement](#page-1441-0)*, page 9-326
• *i2000/i2000SR [supply and waste center component replacement](#page-1465-0)*, page 9-350

### <span id="page-1440-0"></span>**ARCHITECT** *i***2000/***i***2000SR internal components' covers replacement**

Internal components' covers protect the internal components of the processing center. You remove covers to:

- Access the internal components
- Replace worn covers

See the *ARCHITECT i2000/i2000SR internal components' covers*, page 9-325, for instructions.

## **ARCHITECT** *i***2000/***i***2000SR internal components' covers**

Internal components' covers are located in the following areas.

#### *Figure 9.26: Internal components' covers*

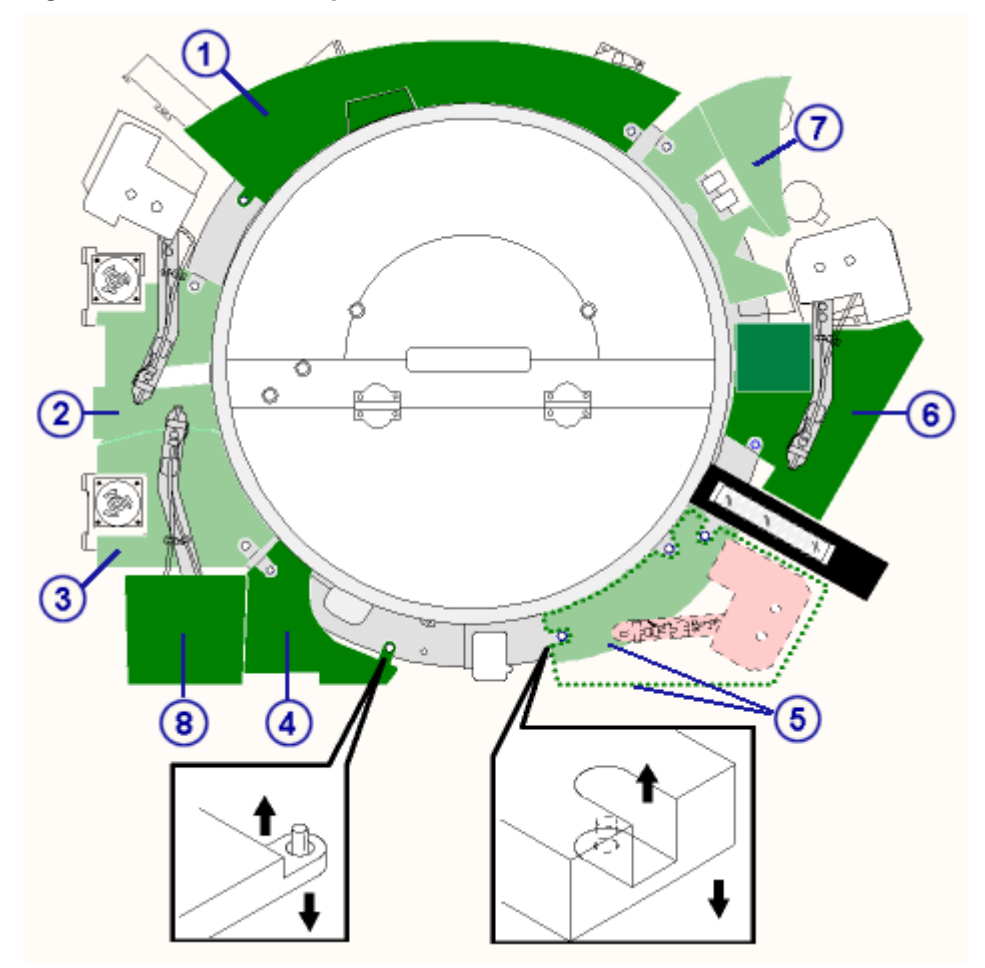

Legend:

- 1. Internal components cover 1
- 2. Internal components cover 2-3
- 3. Internal components cover 2-3
- 4. Internal components cover 4
- 5. Internal components cover 5
- 6. Internal components cover 6
- 7. Internal components cover 7
- 8. Internal components cover 8 (*i*2000 System)

**NOTE:** Covers 4, 5, 6, and 7 are not interchangeable between the *i*2000 processing module and the *i*2000SR processing module.

Pins located on the process path are used to secure covers 1, 4, 5, and 7 on both processing modules. Cover 6 (*i*2000SR processing module) is also secured by pins. To remove the covers, gently pull up where the pin enters the hole on the cover. To replace, match the hole on the cover with the pin and gently place the cover in place.

Thumbscrews are used to secure covers 2 and 3 on both modules. Cover 6 (*i*2000 processing module) is also secured by a thumbscrew. To remove, loosen the thumbscrews and gently pull up.

**NOTE:** The thumbscrews are secured to the cover.

Cover 8 (*i*2000 processing module) sits on the sample pipettor. To remove, gently pull the cover up and off the pipettor.

**NOTE:** Each cover is labeled with a number on the inside of the cover. The number corresponds to a black number on the process path. Internal components cover 8 does not connect to the process path and does not have a corresponding number on the path.

#### *i***2000/***i***2000SR processing center component replacement**

You may need to replace certain processing center components due to normal wear from daily operations.

Use the processing center map on the *i* System processing module for component locations when performing replacement procedures.

The following procedures provide step-by-step instructions on replacing these components:

- *[Replace sample, reagent, or STAT pipettor probes \(i2000/i2000](#page-1442-0)SR)*, page 9- 327
- *[Replace sample, reagent, or STAT probe tubing \(i2000/i2000](#page-1445-0)SR)*, page 9-330
- *[Replace the wash zone probe \(i2000/i2000](#page-1448-0)SR)*, page 9-333
- *[Replace the wash zone temperature tubing and sensor \(i2000/i2000](#page-1455-0)SR)*, page 9-340
- *[Replace the waste arm probe/tubing \(i2000/i2000](#page-1463-0)SR)*, page 9-348

## <span id="page-1442-0"></span>**Replace sample, reagent, or STAT pipettor probes (***i***2000/***i***2000SR)**

Replacing the sample, reagent, or STAT pipettor probe consists of the following procedures:

- **Removal** 
	- *Prepare for removal*, page 9-327
	- *[Remove the probe](#page-1443-0)*, page 9-328
- Replacement
	- *[Install the probe](#page-1444-0)*, page 9-329
	- *[Prepare for operation](#page-1444-0)*, page 9-329
- Verification
	- *[Perform as-needed maintenance procedure 1111, 1112, 1113, or 1117](#page-1444-0)*, page 9-329

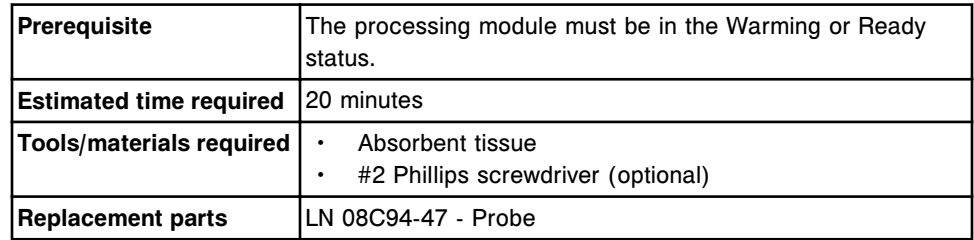

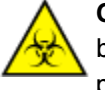

**CAUTION: Biological RISKS.** This is an activity or area where you may be exposed to potentially infectious material. See *[Biological hazards](#page-1098-0)*, page 8-5.

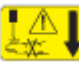

**CAUTION: Probe Stick Hazard.** Probe Sharps Hazard. This is an activity or area where you may be exposed to probes. See *[Probes and other](#page-1111-0) [sharps](#page-1111-0)*, page 8-18.

### **Removal**

### *Prepare for removal*

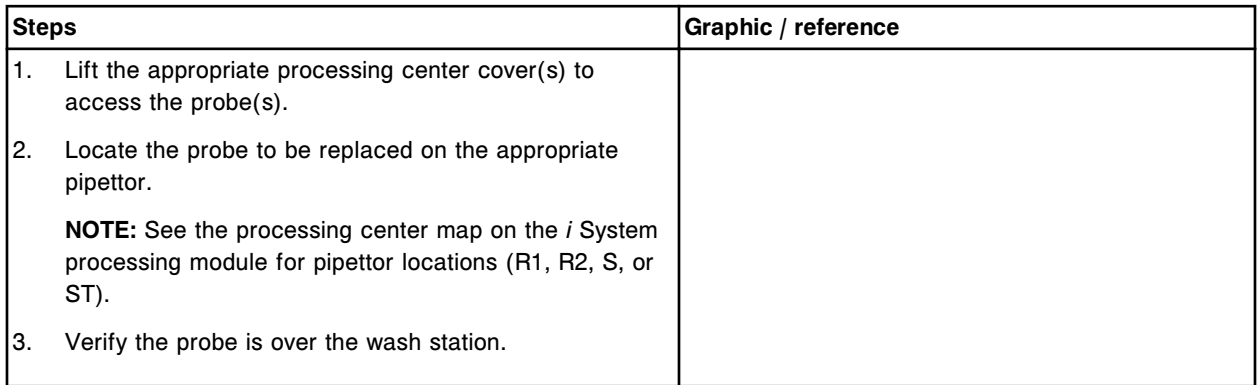

<span id="page-1443-0"></span>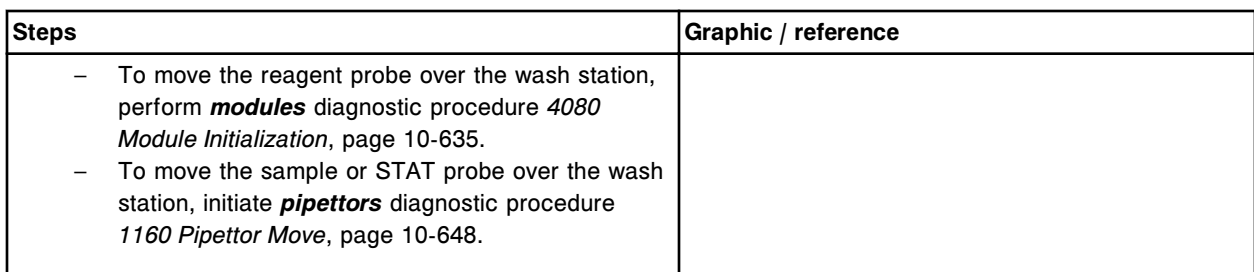

## *Remove the probe*

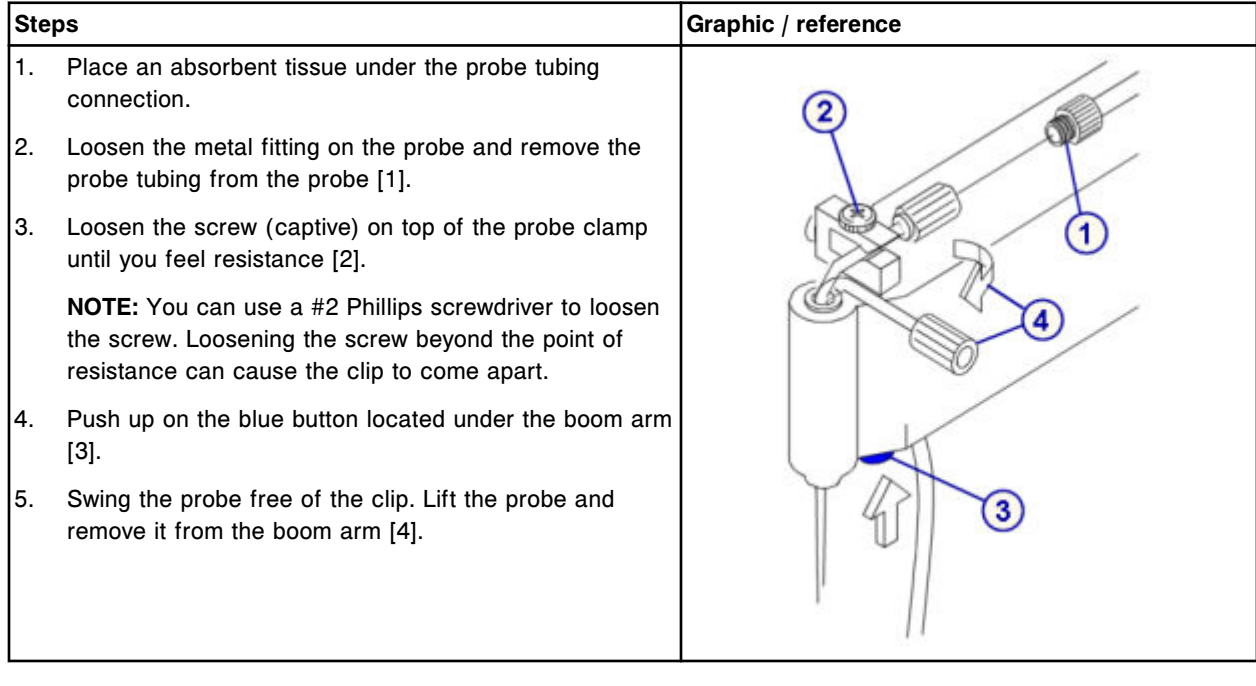

### <span id="page-1444-0"></span>**Replacement**

## *Install the probe*

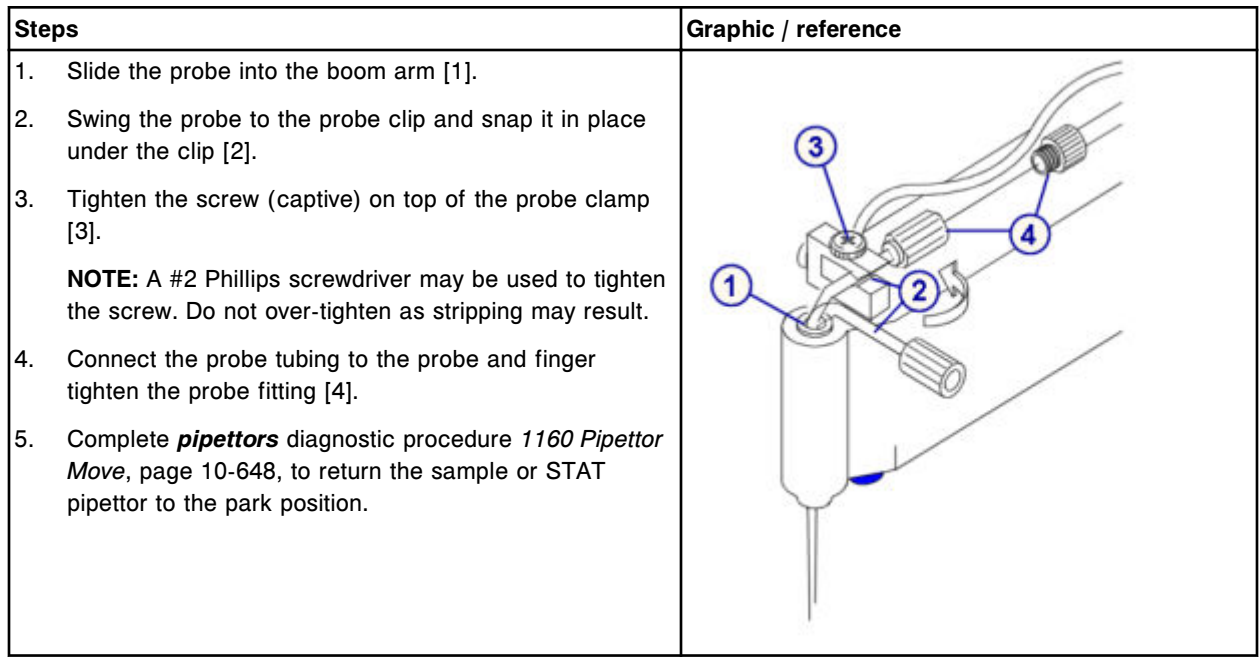

## *Prepare for operation*

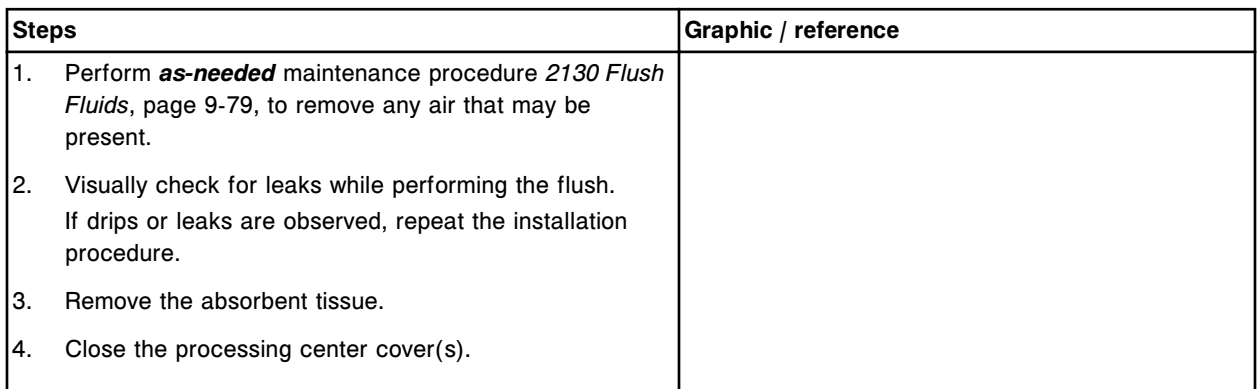

### **Verification**

## *Perform as-needed maintenance procedure 1111, 1112, 1113, or 1117*

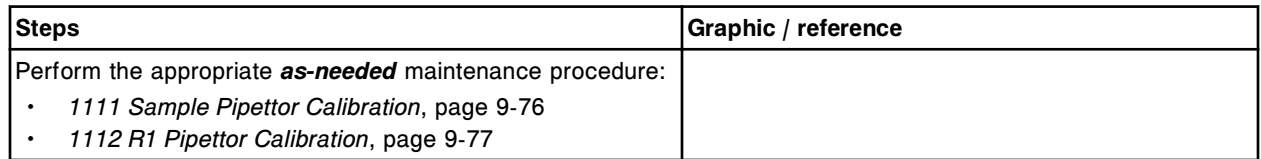

<span id="page-1445-0"></span>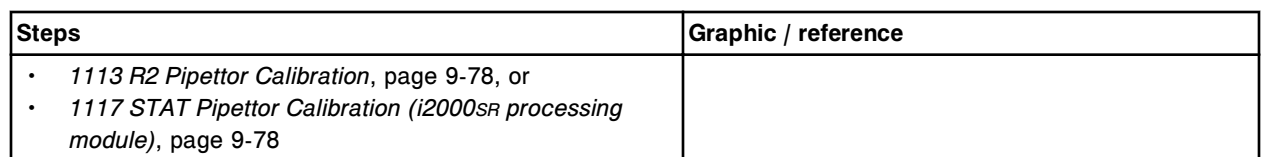

## **Replace sample, reagent, or STAT probe tubing (***i***2000/***i***2000SR)**

Replacing the sample or reagent probe tubing consists of the following procedures:

- Removal
	- *Prepare for removal*, page 9-330
	- *[Remove the probe tubing](#page-1446-0)*, page 9-331
- **Replacement** 
	- *[Install the probe tubing](#page-1447-0)*, page 9-332
	- *[Prepare for operation](#page-1447-0)*, page 9-332
- **Verification**

Verification occurs during preparation for operation. No further verification is required.

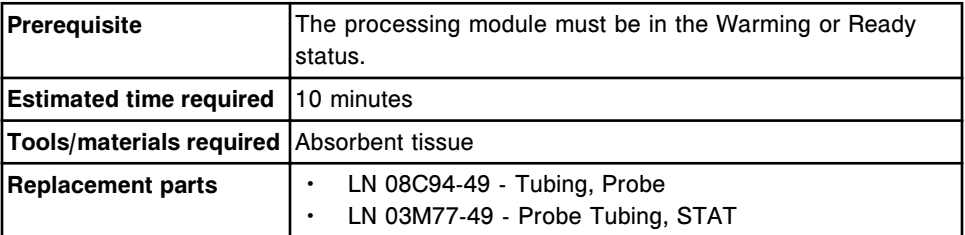

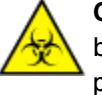

**CAUTION: Biological RISKS.** This is an activity or area where you may be exposed to potentially infectious material. See *[Biological hazards](#page-1098-0)*, page 8-5.

**CAUTION: Probe Stick Hazard.** Probe Sharps Hazard. This is an activity or area where you may be exposed to probes. See *[Probes and other](#page-1111-0) [sharps](#page-1111-0)*, page 8-18.

### **Removal**

### *Prepare for removal*

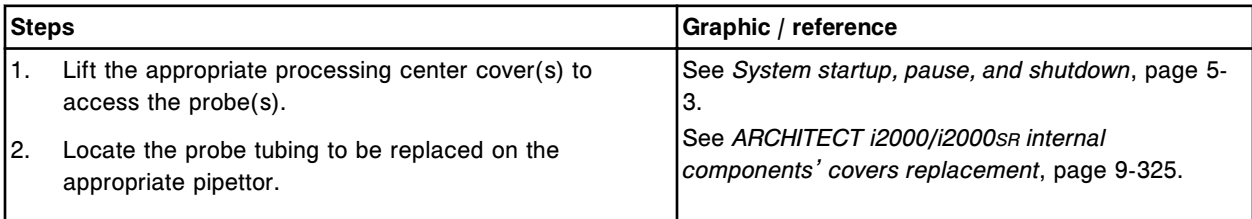

<span id="page-1446-0"></span>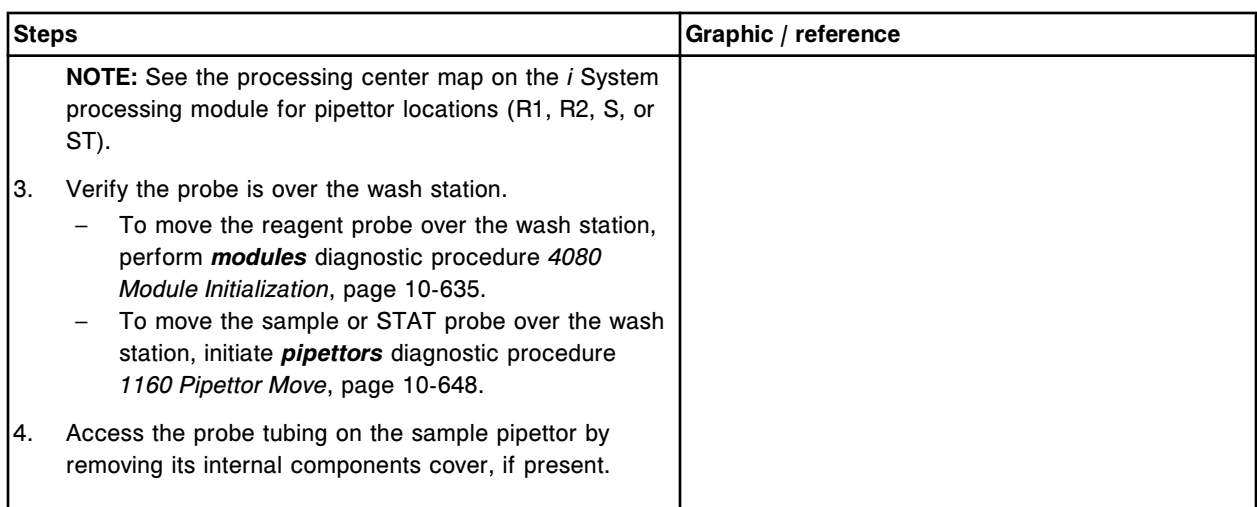

## *Remove the probe tubing*

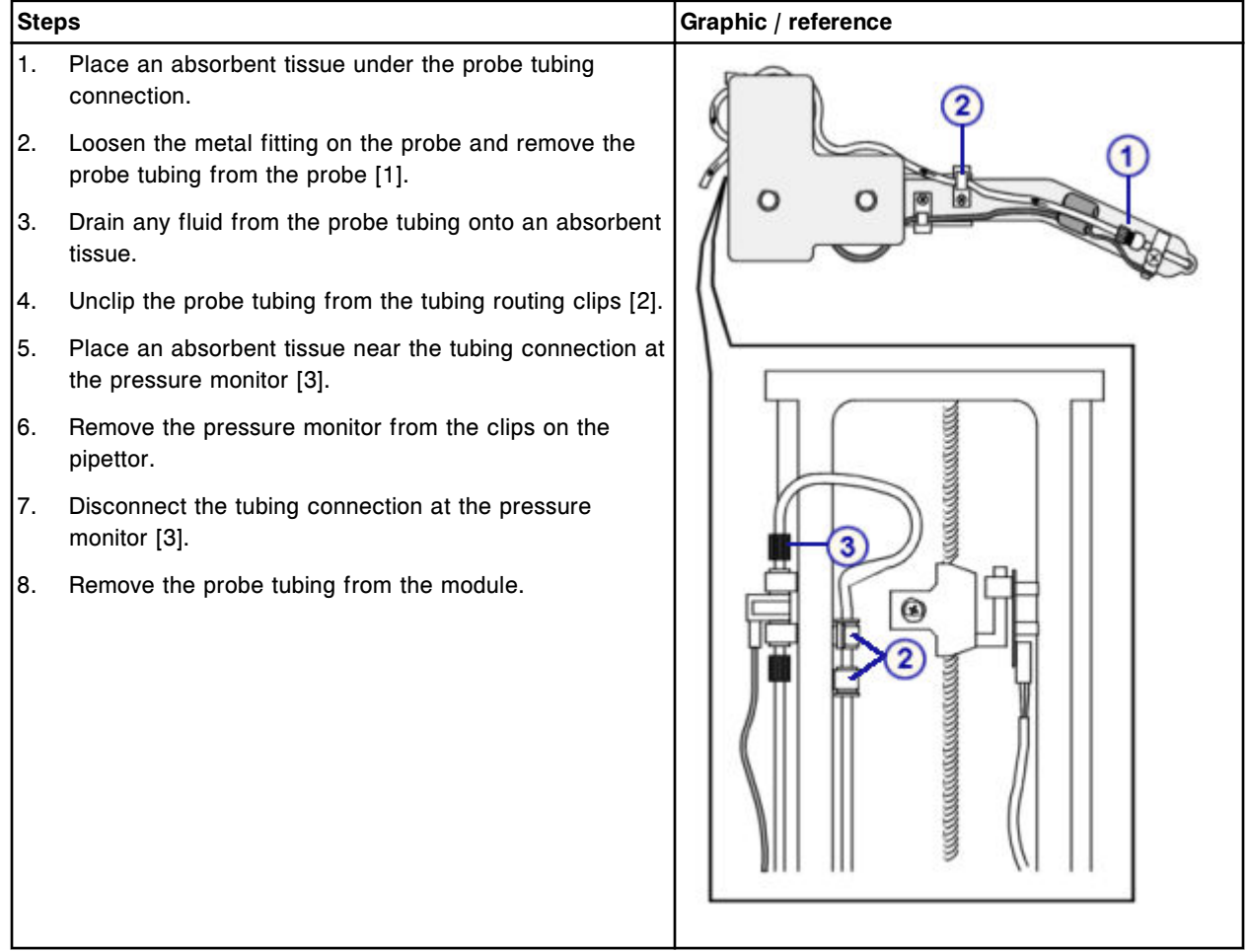

## <span id="page-1447-0"></span>**Replacement**

### *Install the probe tubing*

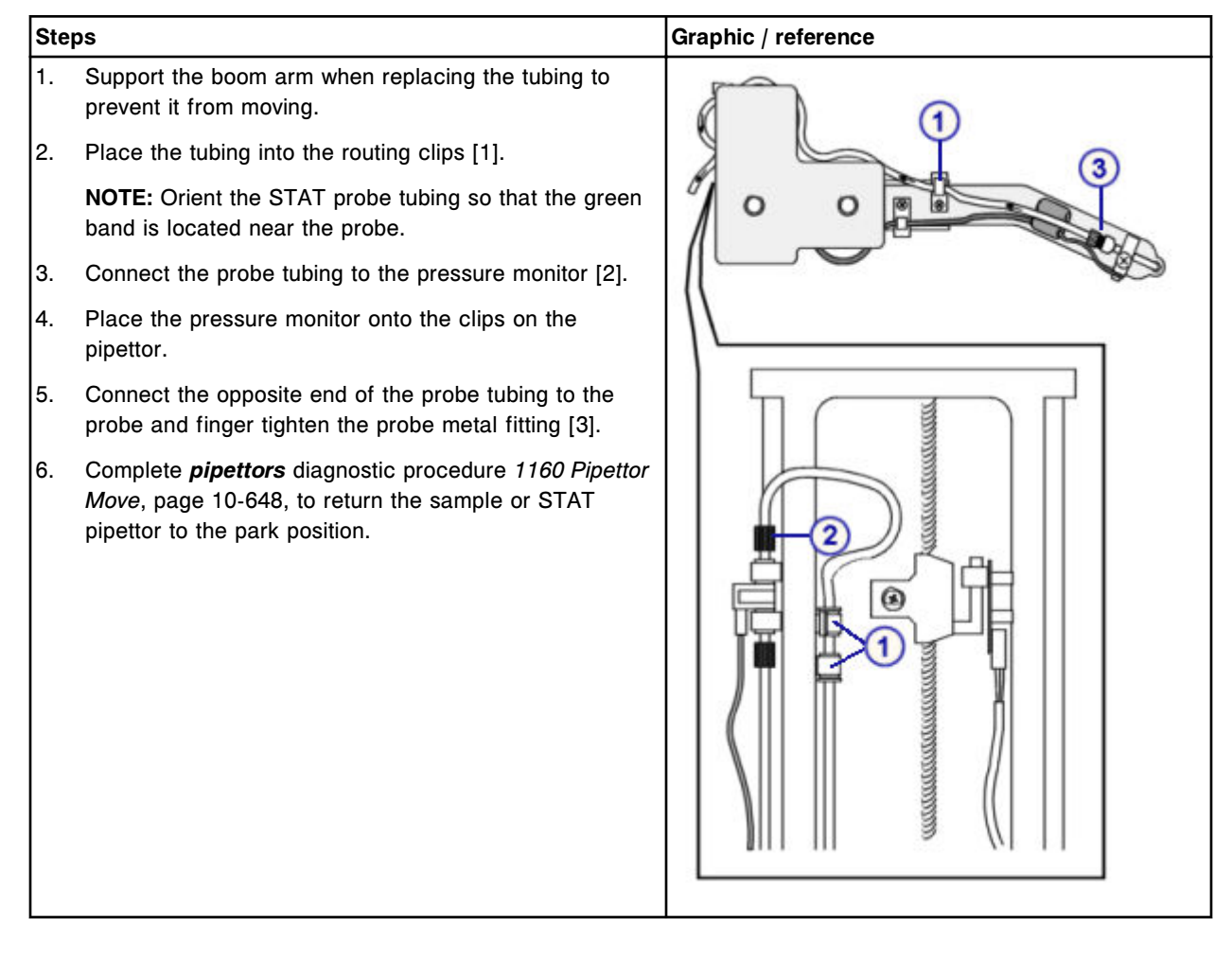

### *Prepare for operation*

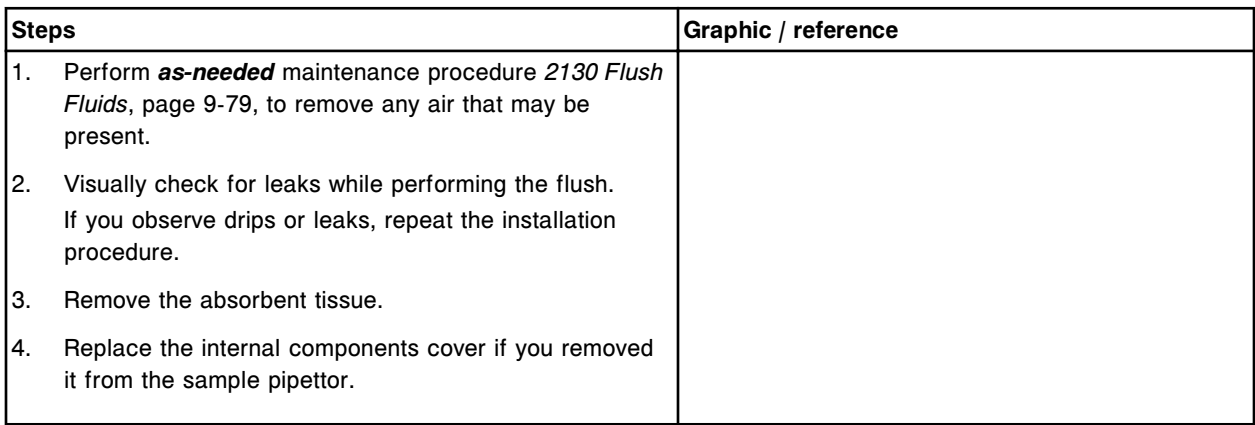

<span id="page-1448-0"></span>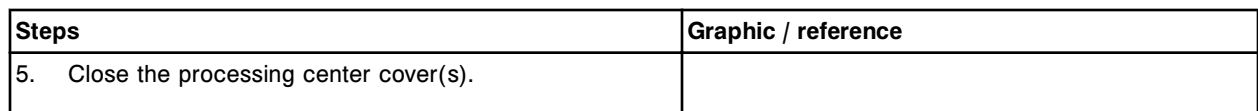

### **Verification**

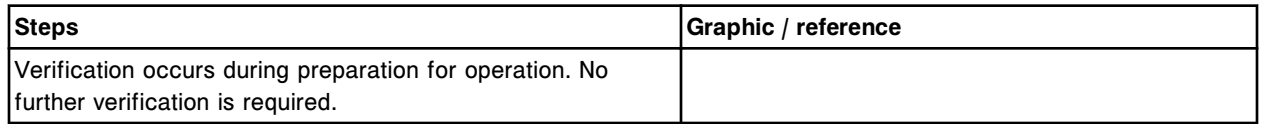

## **Replace the wash zone probe (***i***2000/***i***2000SR)**

Your ARCHITECT *i*2000/*i*2000sn has one of the following wash zone motor assemblies:

- P/N 78326
- P/N 96251

To replace the wash zone probe, refer to the instructions for the appropriate motor assembly.

Replacing the wash zone probe (motor assembly P/N 78326) consists of the following procedures:

- **Removal** 
	- *[Prepare for removal](#page-1449-0)*, page 9-334
	- *[Remove the wash zone probe](#page-1450-0)*, page 9-335
- **Replacement** 
	- *[Install the wash zone probe](#page-1451-0)*, page 9-336
	- *[Prepare for operation](#page-1451-0)*, page 9-336
- Verification
	- *[Perform fluidics/wash diagnostic procedure 2050 WZ Aspiration Test](#page-1452-0)*, page 9-337
	- *[Perform calibration curve verification](#page-1452-0)*, page 9-337

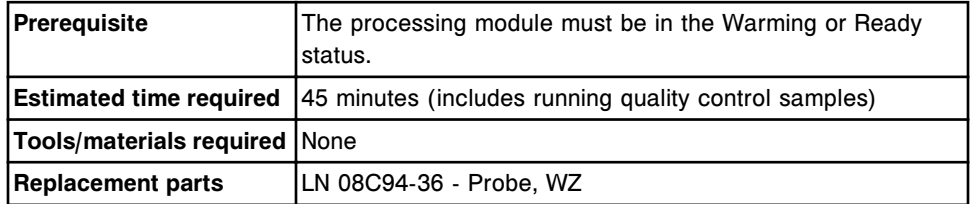

**CAUTION: Biological RISKS.** This is an activity or area where you may be exposed to potentially infectious material. See *[Biological hazards](#page-1098-0)*, page 8-5.

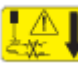

**CAUTION: Probe Stick Hazard.** Probe Sharps Hazard. This is an activity or area where you may be exposed to probes. See *[Probes and other](#page-1111-0) [sharps](#page-1111-0)*, page 8-18.

### <span id="page-1449-0"></span>**Removal**

## *Prepare for removal*

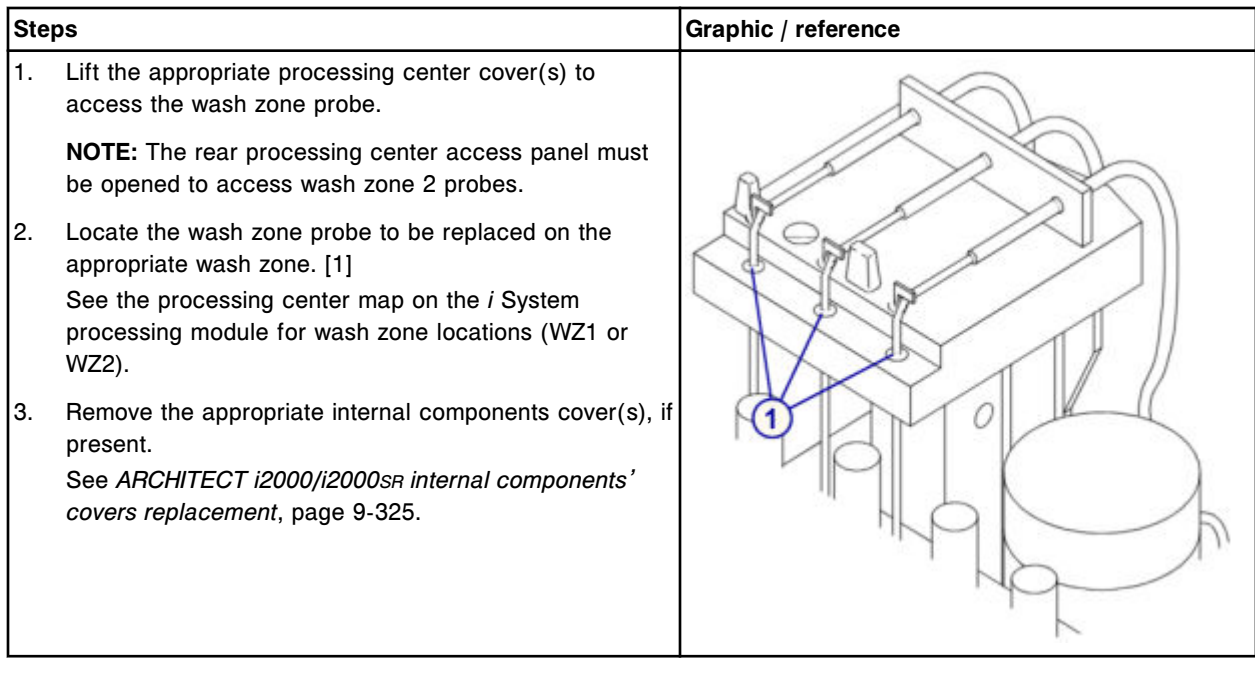

## <span id="page-1450-0"></span>*Remove the wash zone probe*

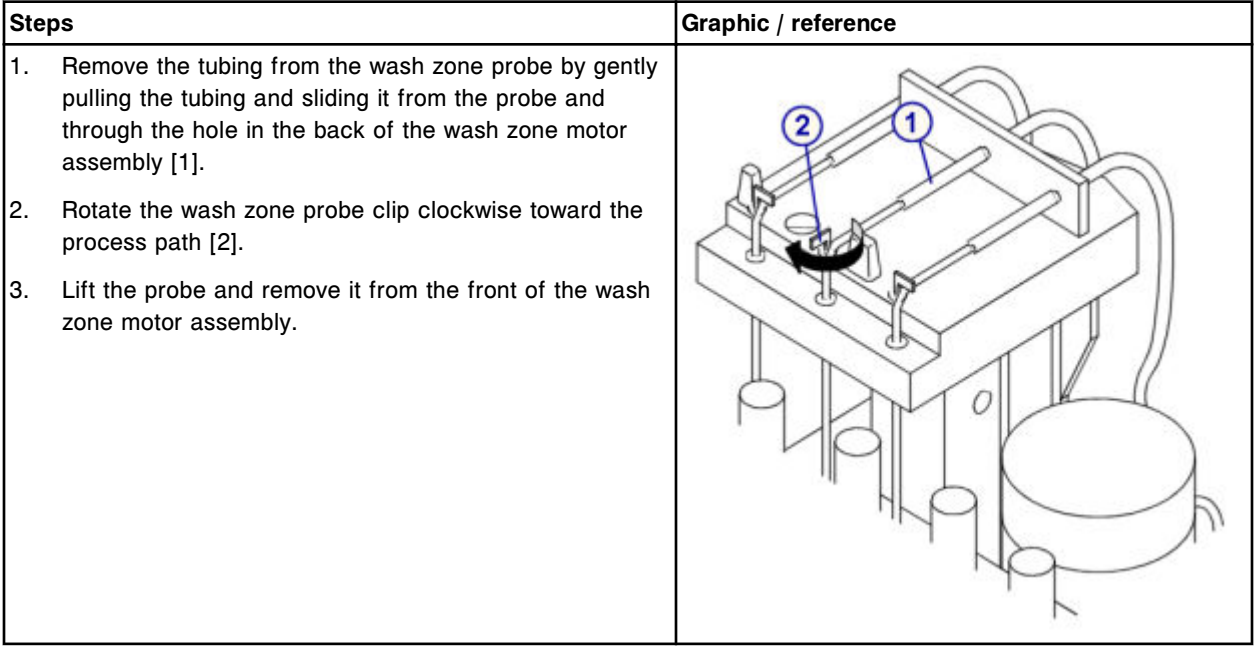

## <span id="page-1451-0"></span>**Replacement**

## *Install the wash zone probe*

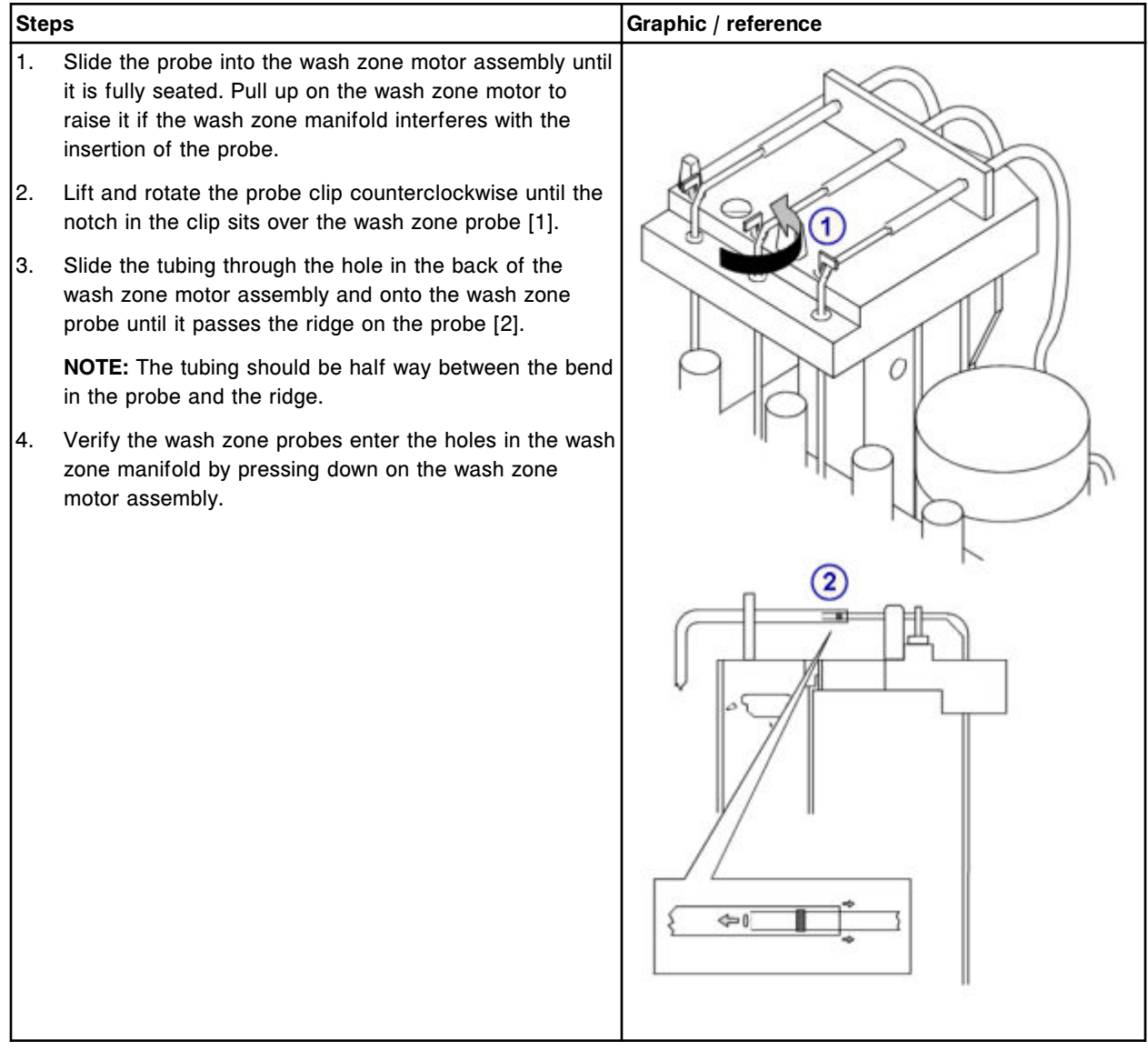

## *Prepare for operation*

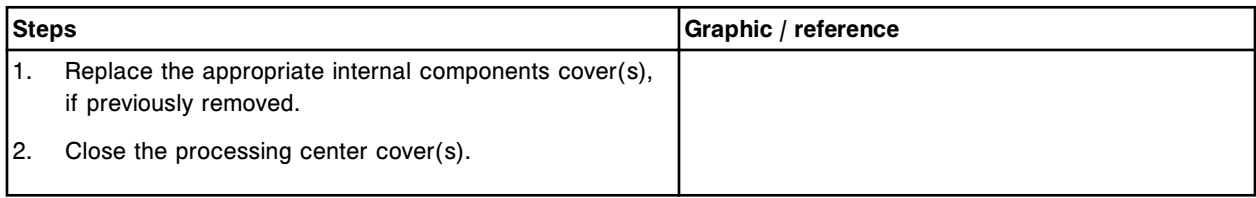

## <span id="page-1452-0"></span>**Verification**

## *Perform fluidics/wash diagnostic procedure 2050 WZ Aspiration Test*

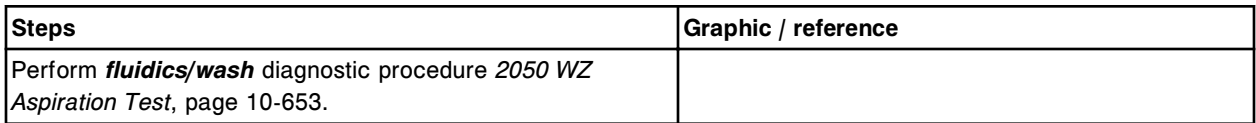

## *Perform calibration curve verification*

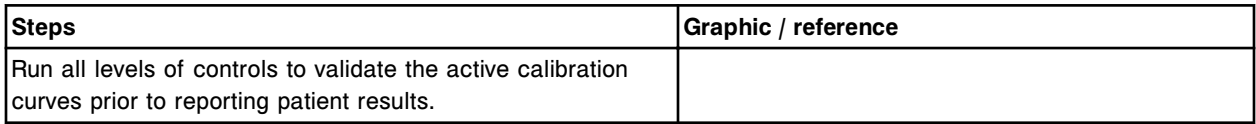

Replacing the wash zone probe (motor assembly P/N 96251) consists of the following procedures:

- Removal
	- *[Prepare for removal](#page-1453-0)*, page 9-338
	- *[Remove the wash zone probe](#page-1453-0)*, page 9-338
- **Replacement** 
	- *[Install the wash zone probe](#page-1454-0)*, page 9-339
	- *[Prepare for operation](#page-1454-0)*, page 9-339
- **Verification** 
	- *[Perform fluidics/wash diagnostic procedure 2050 WZ Aspiration Test](#page-1455-0)*, page 9-340
	- *[Perform calibration curve verification](#page-1455-0)*, page 9-340

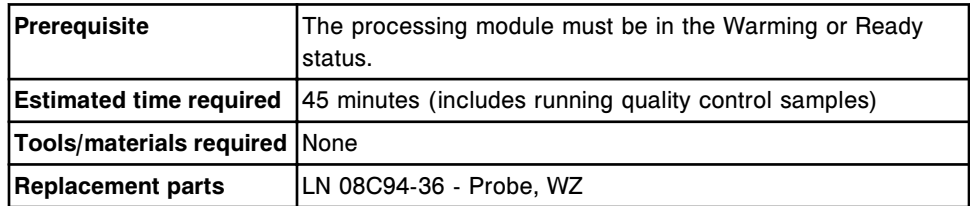

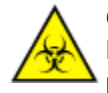

**CAUTION: Biological RISKS.** This is an activity or area where you may be exposed to potentially infectious material. See *[Biological hazards](#page-1098-0)*, page 8-5.

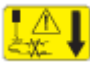

**CAUTION: Probe Stick Hazard.** Probe Sharps Hazard. This is an activity or area where you may be exposed to probes. See *[Probes and other](#page-1111-0) [sharps](#page-1111-0)*, page 8-18.

## <span id="page-1453-0"></span>*Prepare for removal*

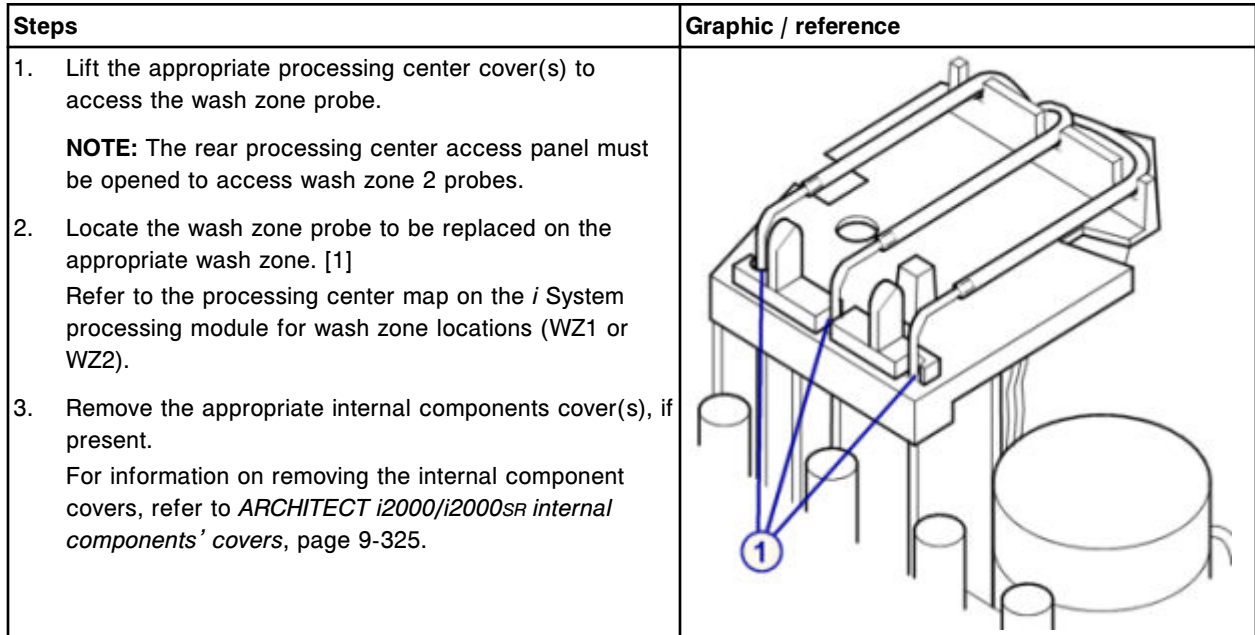

## *Remove the wash zone probe*

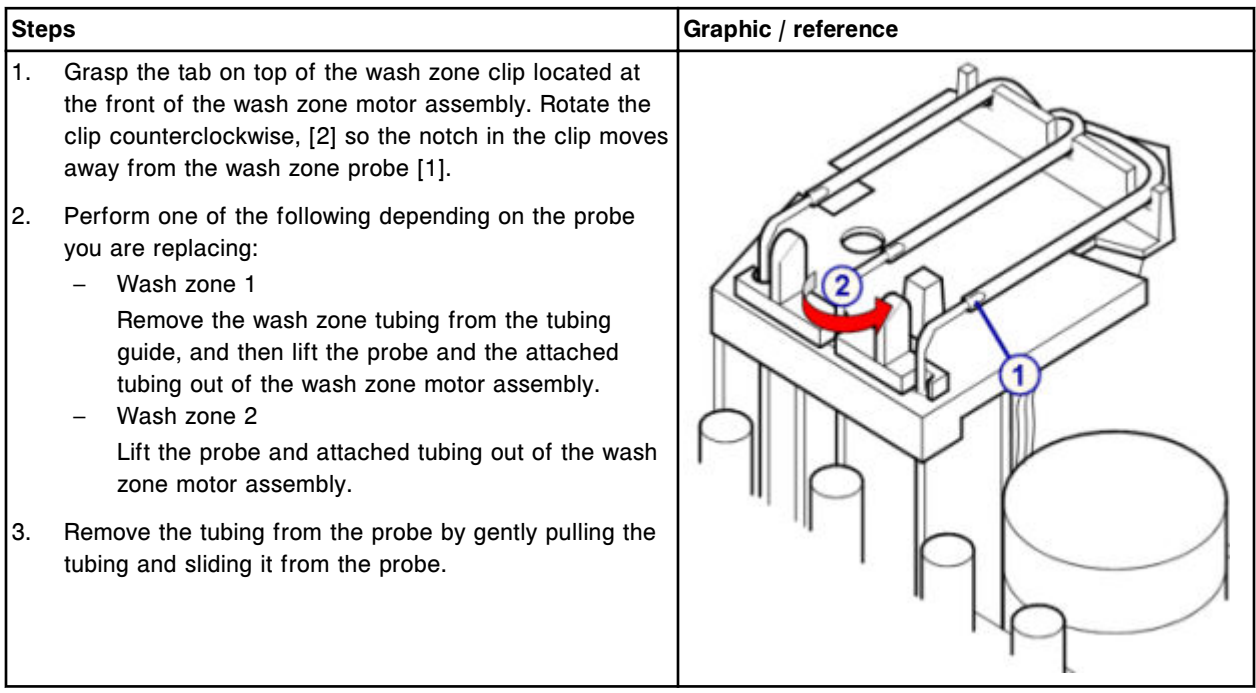

## <span id="page-1454-0"></span>**Replacement**

## *Install the wash zone probe*

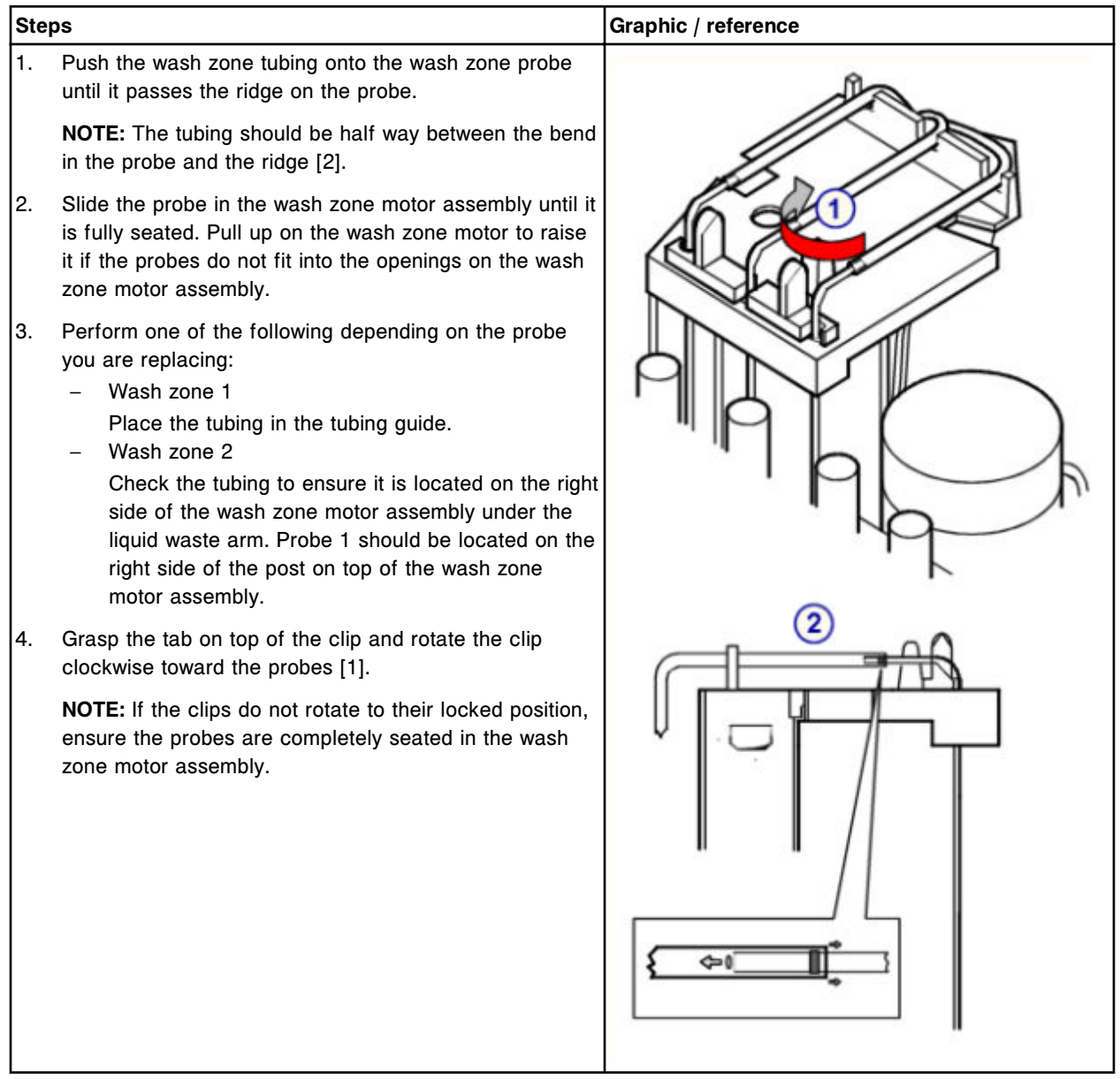

# *Prepare for operation*

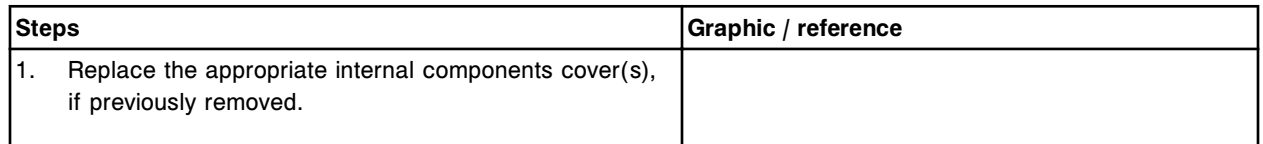

## <span id="page-1455-0"></span>**Service and maintenance**

**Component replacement Section 9** 

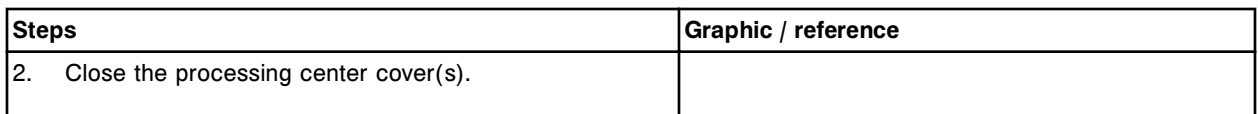

### **Verification**

### *Perform fluidics/wash diagnostic procedure 2050 WZ Aspiration Test*

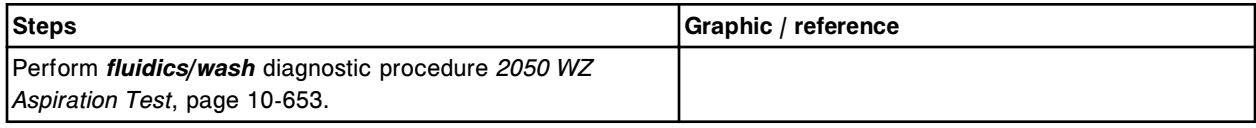

#### *Perform calibration curve verification*

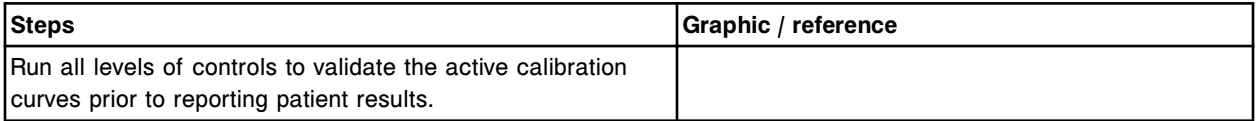

#### **Replace the wash zone temperature tubing and sensor (***i***2000/***i***2000SR)**

Your ARCHITECT *i*2000/*i*2000SR has one of the following wash zone motor assemblies. To replace the wash zone temperature tubing and sensor, refer to the instructions for the appropriate motor assembly.

- *Wash zone temperature tubing and sensor (P/N 78326)*, page 9-340
- *[Wash zone temperature tubing and sensor \(P/N 96251\)](#page-1459-0)*, page 9-344

### **Wash zone temperature tubing and sensor (P/N 78326)**

Replacing the wash zone temperature tubing and sensor (motor assembly P/N 78326) consists of the following procedures:

- Removal
	- *[Prepare for removal](#page-1456-0)*, page 9-341
	- *[Remove the wash zone temperature tubing and sensor assembly](#page-1457-0)*, page 9-342
- **Replacement** 
	- *[Install the wash zone temperature tubing and sensor assembly](#page-1457-0)*, page 9- 342
	- *[Prepare for operation](#page-1458-0)*, page 9-343
- **Verification** 
	- *[Perform fluidics/wash diagnostic procedure 2050 WZ Aspiration Test](#page-1458-0)*, page 9-343
	- *[Perform calibration curve verification](#page-1458-0)*, page 9-343

<span id="page-1456-0"></span>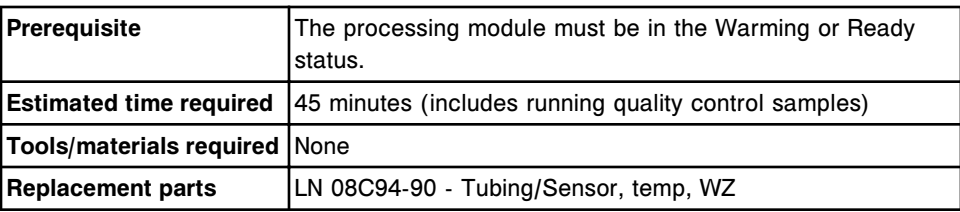

**CAUTION: Biological RISKS.** This is an activity or area where you may be exposed to potentially infectious material. See *[Biological hazards](#page-1098-0)*, page 8-5.

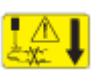

**CAUTION: Probe Stick Hazard.** Probe Sharps Hazard. This is an activity or area where you may be exposed to probes. See *[Probes and other](#page-1111-0) [sharps](#page-1111-0)*, page 8-18.

## **Removal**

### *Prepare for removal*

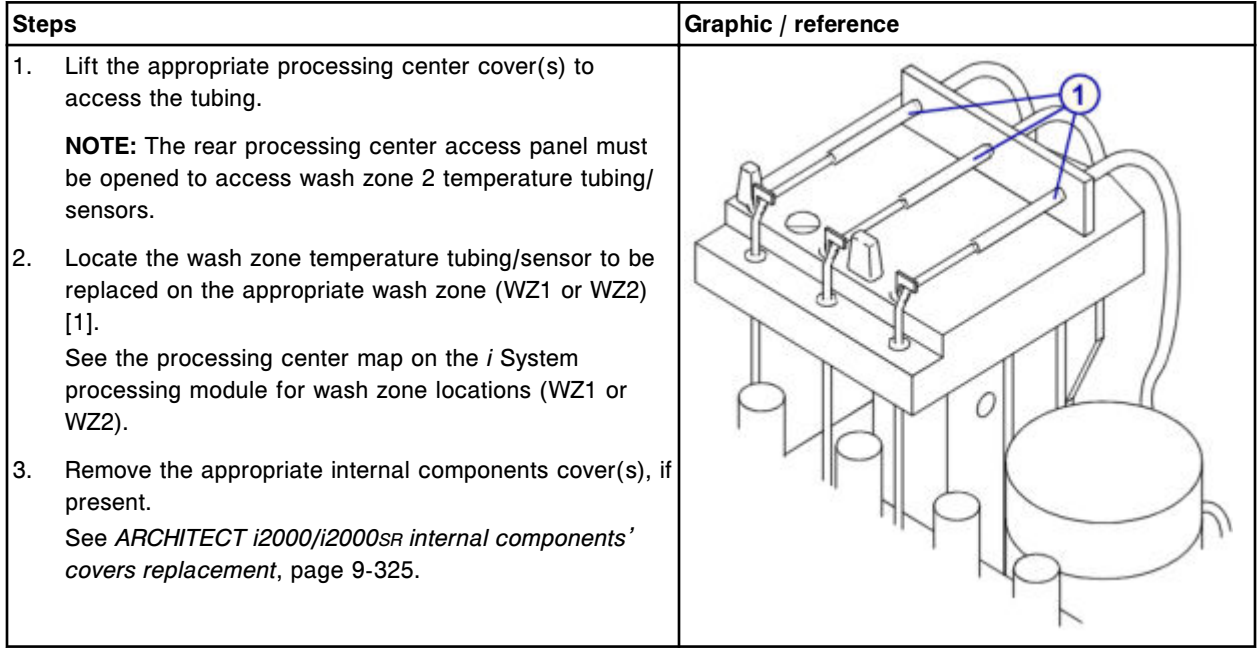

## <span id="page-1457-0"></span>*Remove the wash zone temperature tubing and sensor assembly*

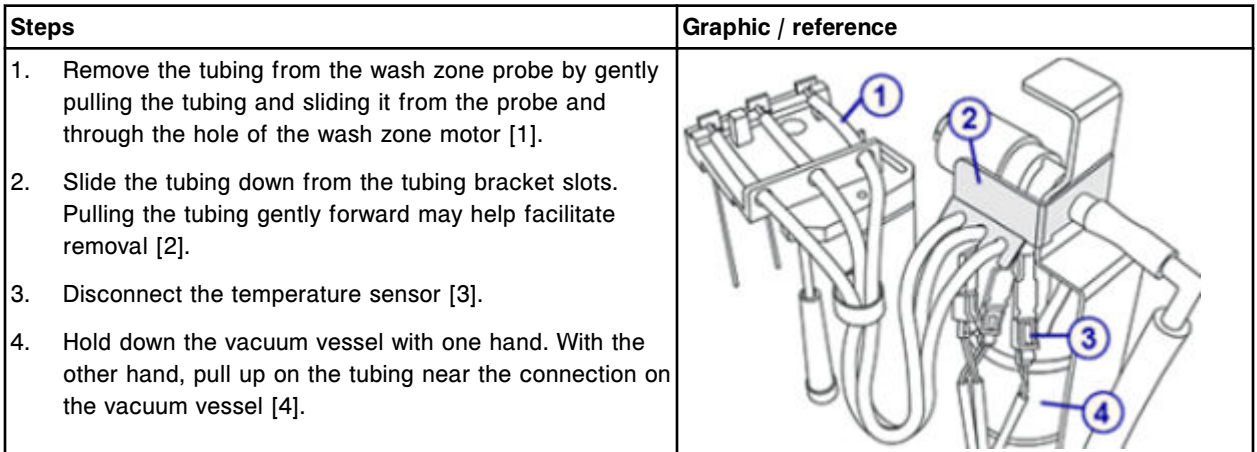

### **Replacement**

## *Install the wash zone temperature tubing and sensor assembly*

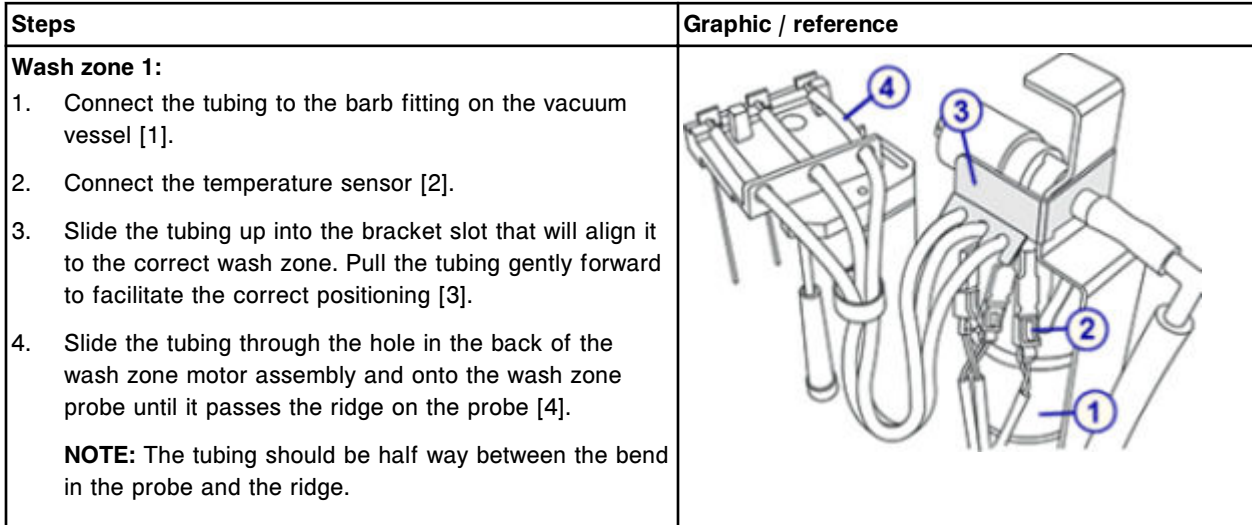

<span id="page-1458-0"></span>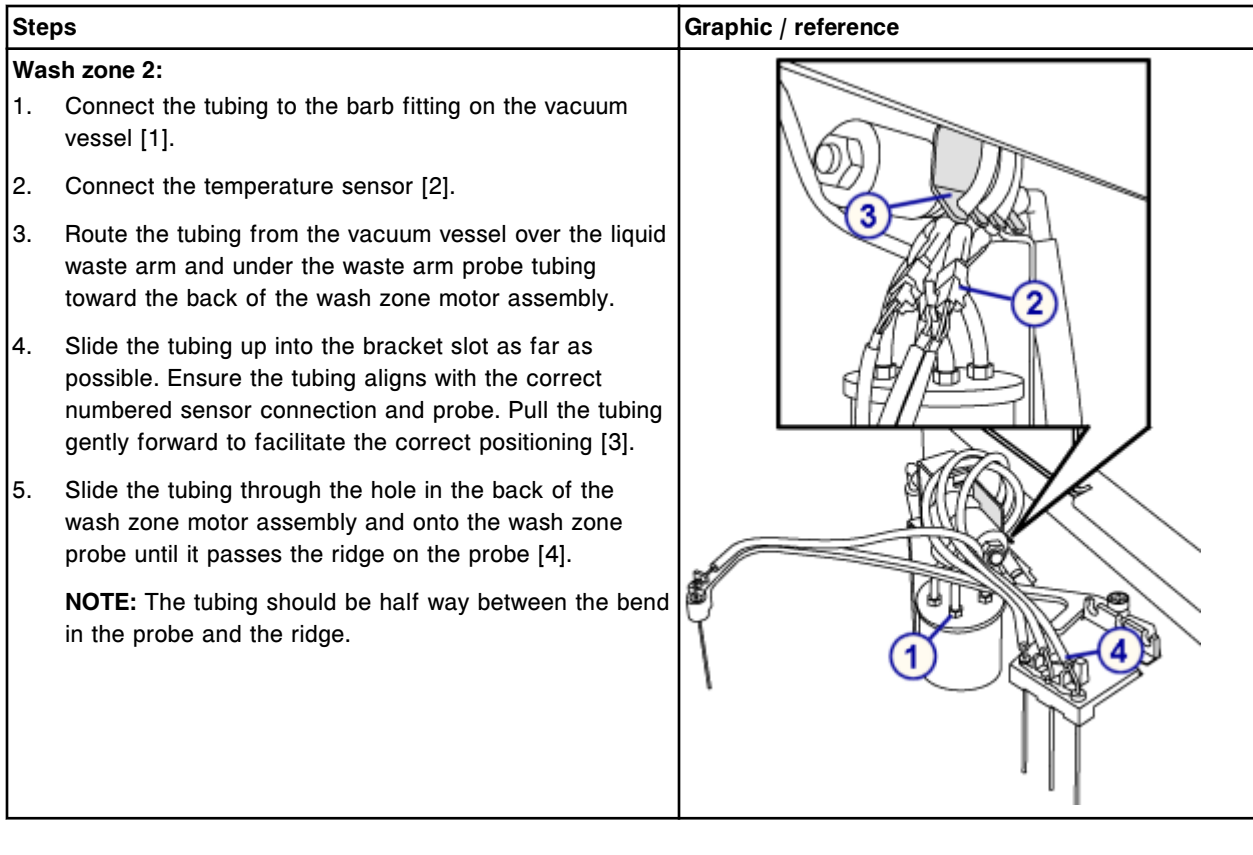

## *Prepare for operation*

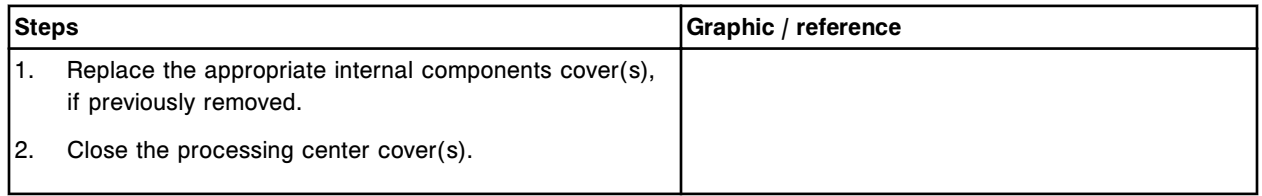

## **Verification**

## *Perform fluidics/wash diagnostic procedure 2050 WZ Aspiration Test*

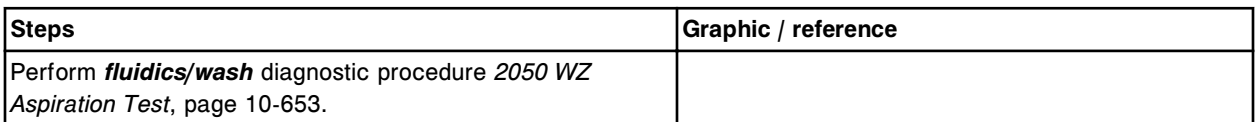

## *Perform calibration curve verification*

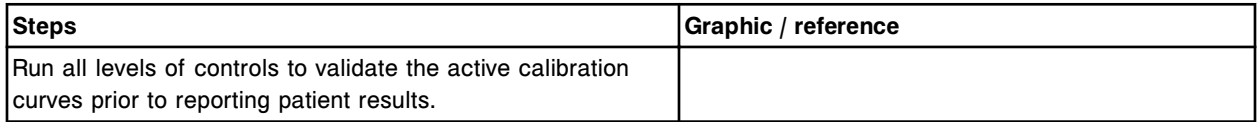

### <span id="page-1459-0"></span>**Wash zone temperature tubing and sensor (P/N 96251)**

Replacing the wash zone temperature tubing and sensor (motor assembly P/N 96251) consists of the following procedures:

- Removal
	- *[Prepare for removal](#page-1460-0)*, page 9-345
	- *[Remove the wash zone temperature tubing and sensor assembly](#page-1460-0)*, page 9-345
- **Replacement** 
	- *[Install the wash zone temperature tubing and sensor assembly](#page-1461-0)*, page 9- 346
	- *[Prepare for operation](#page-1462-0)*, page 9-347
- Verification
	- *[Perform fluidics/wash diagnostic procedure 2050 WZ Aspiration Test](#page-1462-0)*, page 9-347
	- *[Perform calibration curve verification](#page-1463-0)*, page 9-348

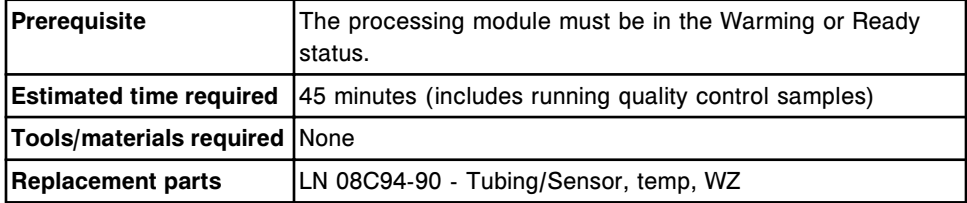

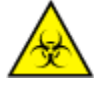

**CAUTION: Biological RISKS.** This is an activity or area where you may be exposed to potentially infectious material. See *[Biological hazards](#page-1098-0)*, page 8-5.

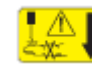

**CAUTION: Probe Stick Hazard.** Probe Sharps Hazard. This is an activity or area where you may be exposed to probes. See *[Probes and other](#page-1111-0) [sharps](#page-1111-0)*, page 8-18.

## <span id="page-1460-0"></span>**Removal**

## *Prepare for removal*

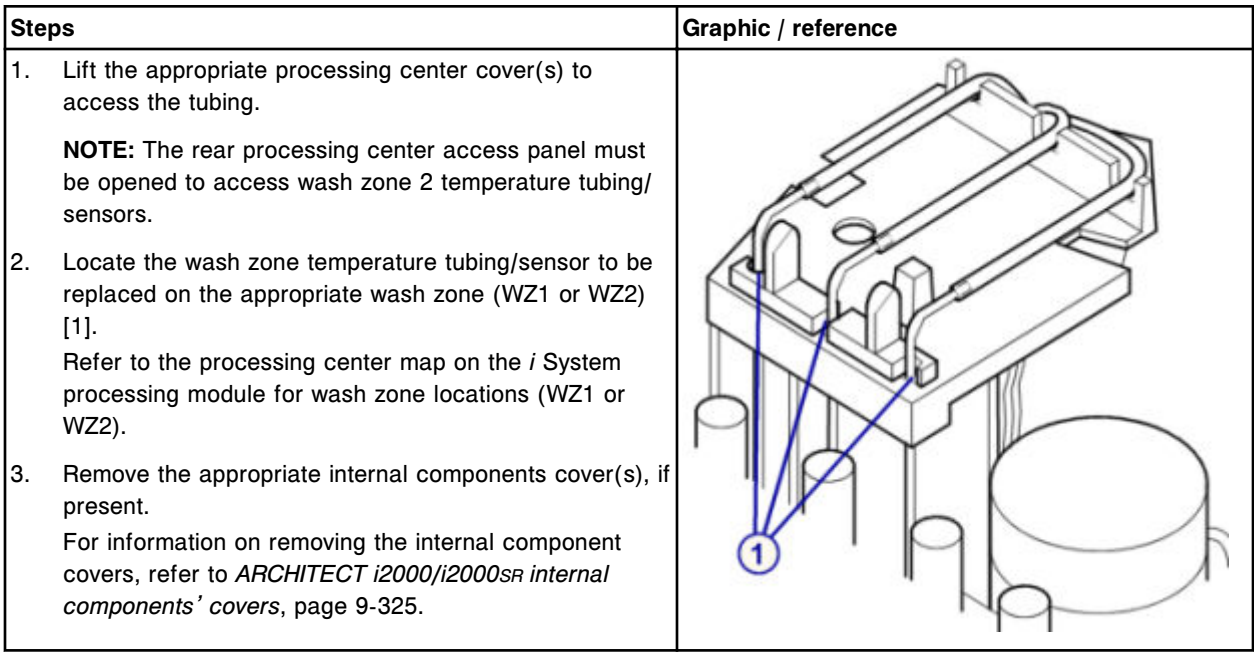

## *Remove the wash zone temperature tubing and sensor assembly*

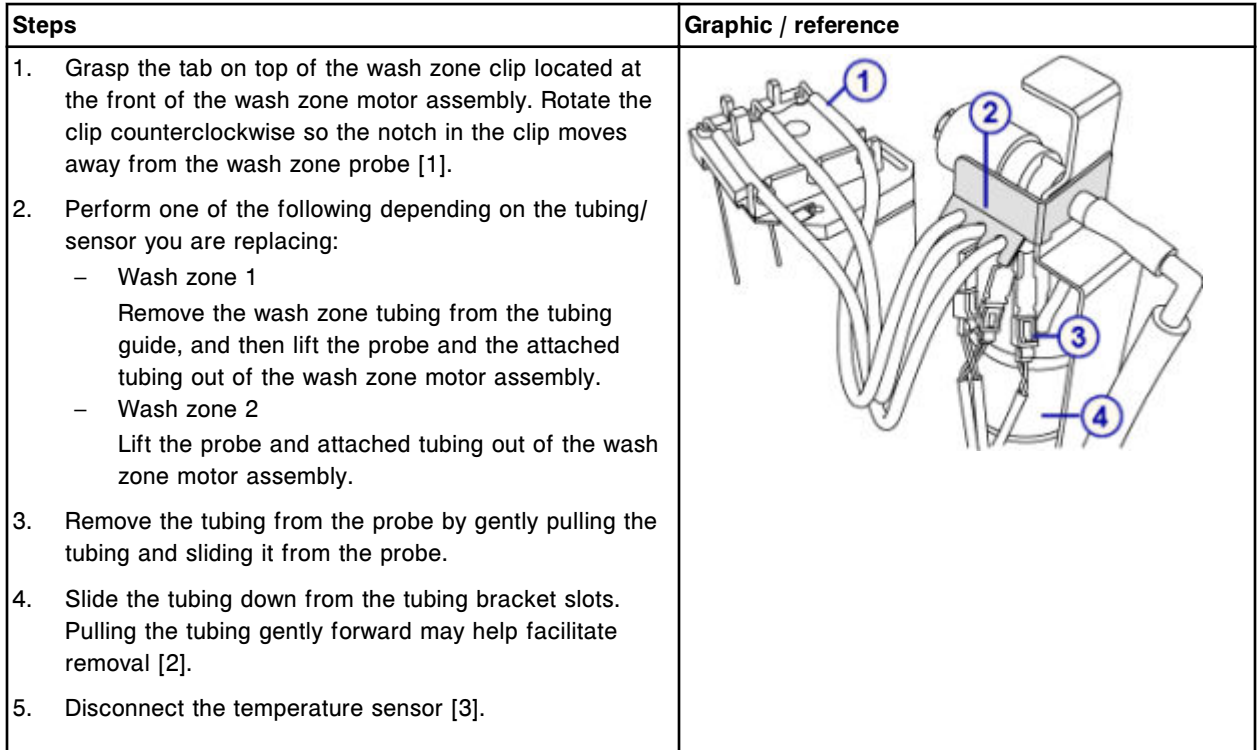

<span id="page-1461-0"></span>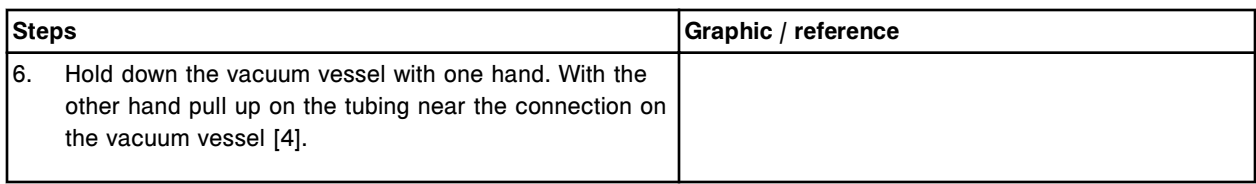

## **Replacement**

## *Install the wash zone temperature tubing and sensor assembly*

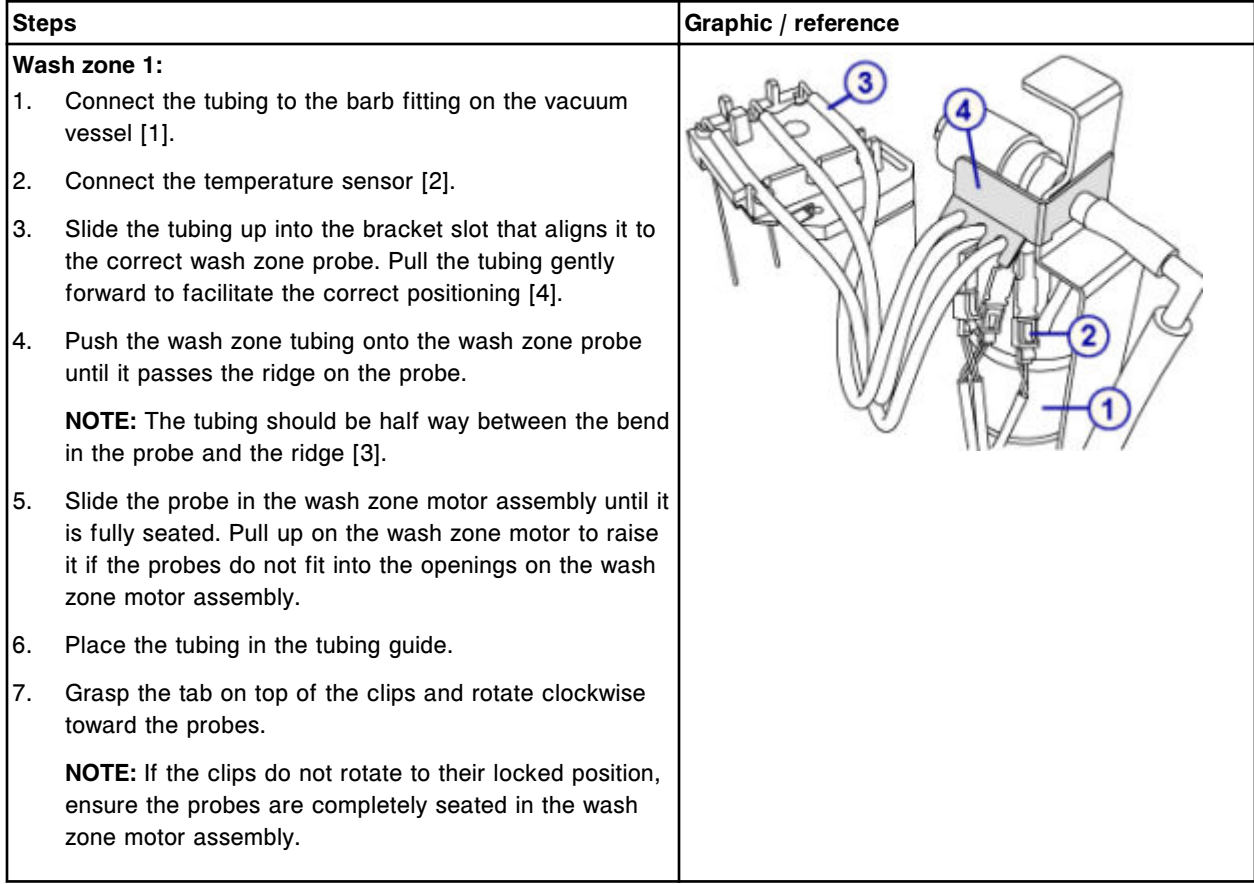

<span id="page-1462-0"></span>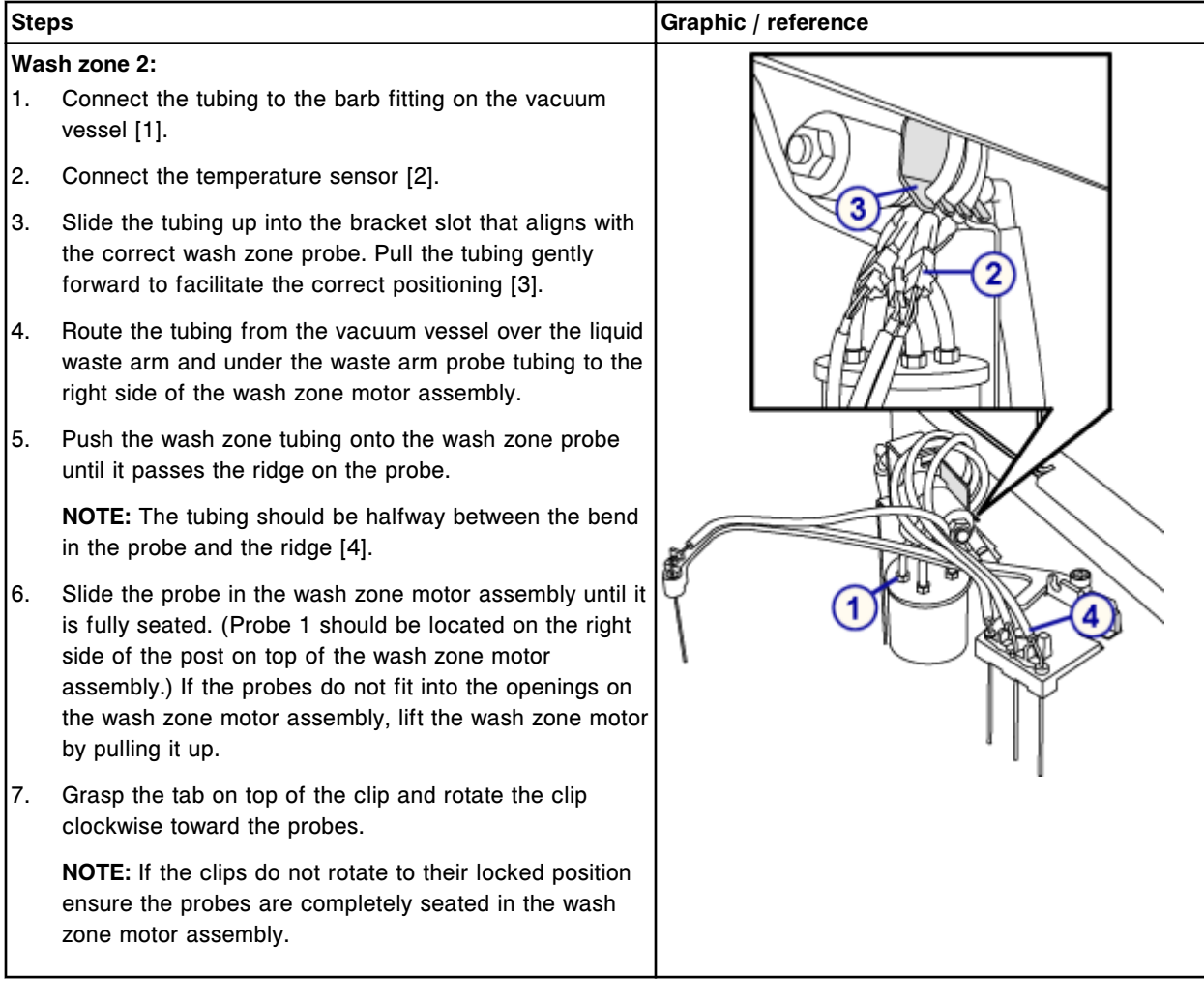

## *Prepare for operation*

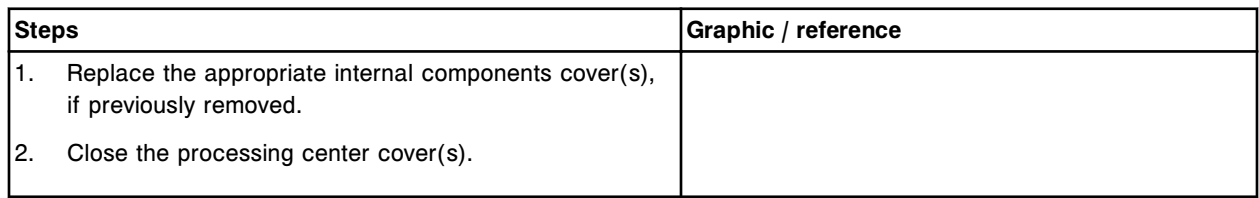

## **Verification**

## *Perform fluidics/wash diagnostic procedure 2050 WZ Aspiration Test*

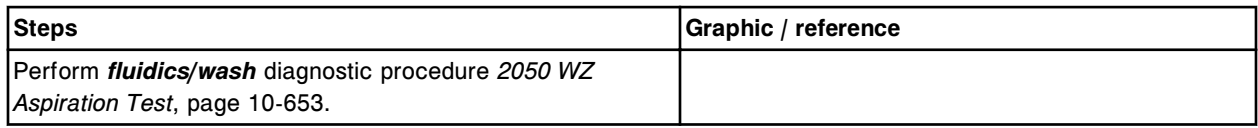

### <span id="page-1463-0"></span>*Perform calibration curve verification*

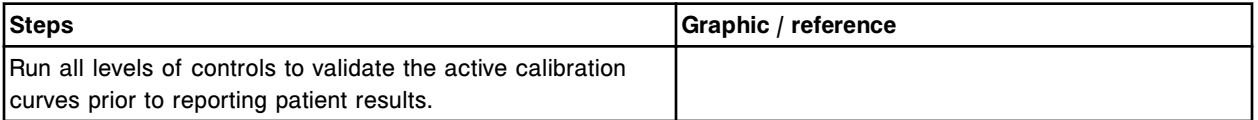

## **Replace the waste arm probe/tubing (***i***2000/***i***2000SR)**

Replacing the waste arm probe/tubing consists of the following procedures:

- Removal
	- *[Prepare for removal](#page-1464-0)*, page 9-349
	- *[Remove the waste arm probe tubing](#page-1464-0)*, page 9-349
- **Replacement** 
	- *[Install the waste arm probe/tubing](#page-1465-0)*, page 9-350
- **Verification** 
	- *[Perform as-needed maintenance procedure 2151 Prime Wash Zones](#page-1465-0)*, page 9-350

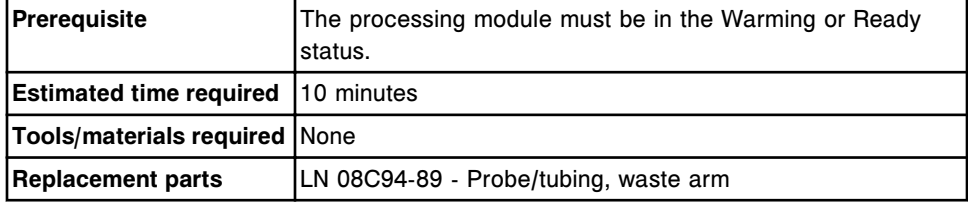

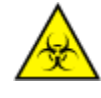

**CAUTION: Biological RISKS.** This is an activity or area where you may be exposed to potentially infectious material. See *[Biological hazards](#page-1098-0)*, page 8-5.

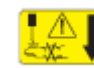

**CAUTION: Probe Stick Hazard.** Probe Sharps Hazard. This is an activity or area where you may be exposed to probes. See *[Probes and other](#page-1111-0) [sharps](#page-1111-0)*, page 8-18.

### <span id="page-1464-0"></span>**Removal**

## *Prepare for removal*

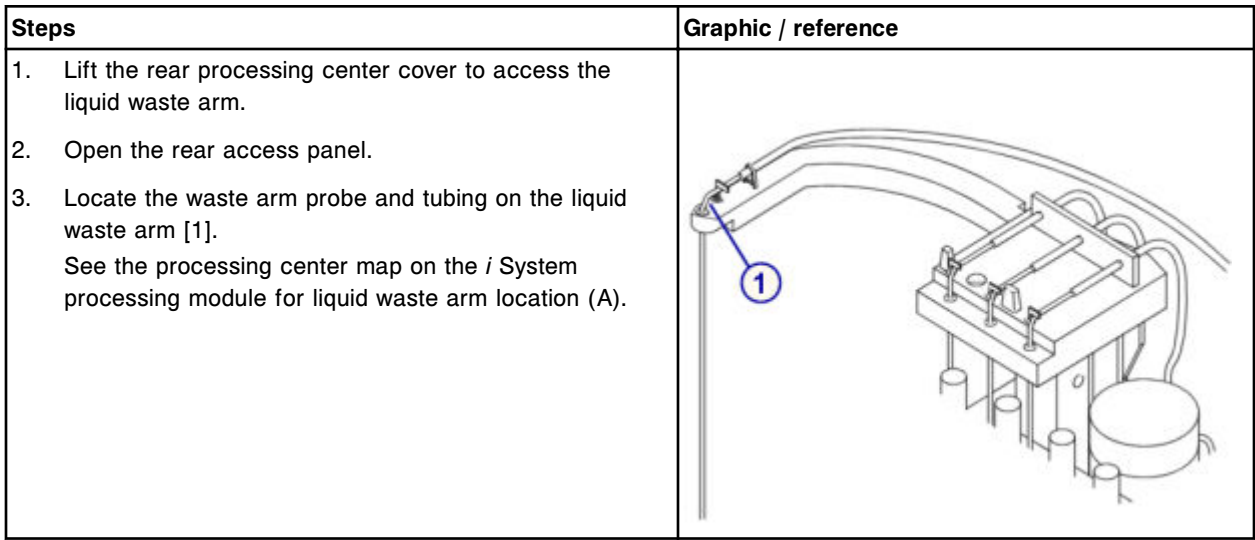

## *Remove the waste arm probe tubing*

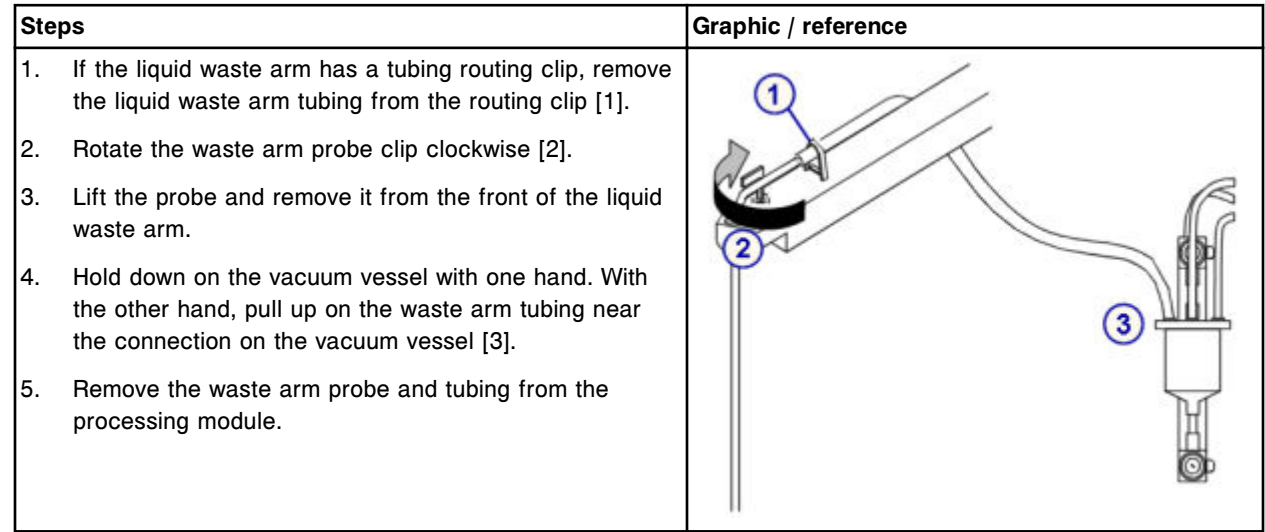

### <span id="page-1465-0"></span>*Install the waste arm probe/tubing*

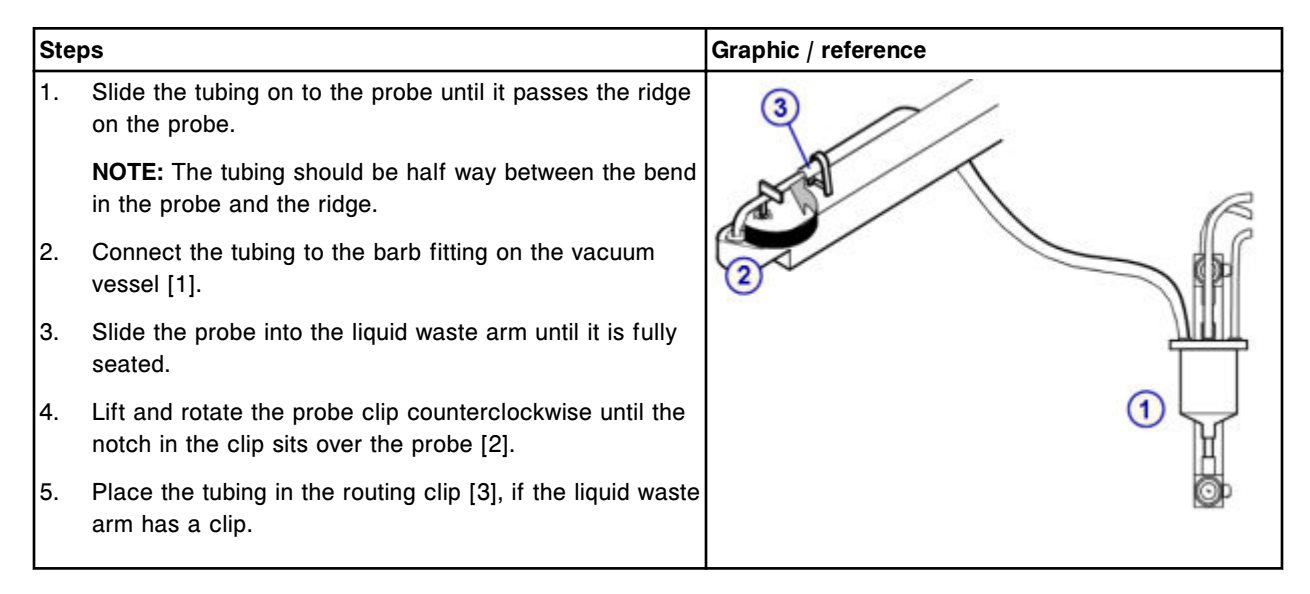

## **Verification**

### *Perform as-needed maintenance procedure 2151 Prime Wash Zones*

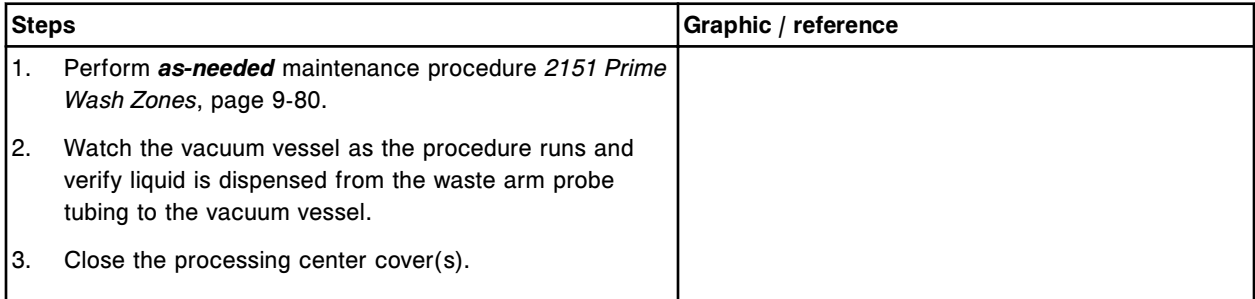

## *i***2000/***i***2000SR supply and waste center component replacement**

You may need to replace certain supply and waste center components due to normal wear from daily operations.

See *[Supply and waste center \(i2000/i2000](#page-199-0)SR)*, page 1-122, for component locations when performing replacement procedures.

The following procedures provide step-by-step instructions on replacing these components:

- *[Replace the pre-trigger or trigger level sensor \(i2000/i2000](#page-1466-0)SR)*, page 9-351
- *[Replace the buffer level sensor \(i2000/i2000](#page-1468-0)SR)*, page 9-353
- *[Replace the buffer filter \(i2000/i2000](#page-1471-0)SR)*, page 9-356

## <span id="page-1466-0"></span>**Replace the pre-trigger or trigger level sensor (***i***2000/***i***2000SR)**

Replacing the pre-trigger or trigger level sensor consists of the following procedures:

- **Removal** 
	- *Prepare for removal*, page 9-351
	- *[Remove the pre-trigger or trigger level sensor](#page-1467-0)*, page 9-352
- Replacement
	- *[Install the pre-trigger or trigger level sensor](#page-1467-0)*, page 9-352
	- *[Prepare for operation](#page-1468-0)*, page 9-353
- Verification
	- *[Perform solenoids/sensors diagnostic procedure 3410 Level Sensors](#page-1468-0) [Test](#page-1468-0)*, page 9-353

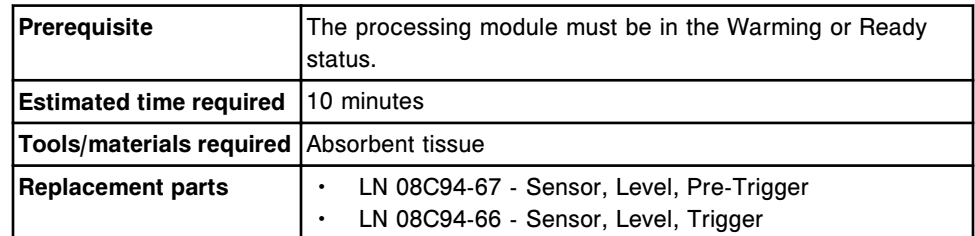

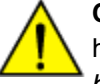

**CAUTION: Chemical Hazard.** This activity presents a chemical-related hazard. Refer to product-specific information described in *[Chemical](#page-1100-0) [hazards](#page-1100-0)*, page 8-7.

### **Removal**

### *Prepare for removal*

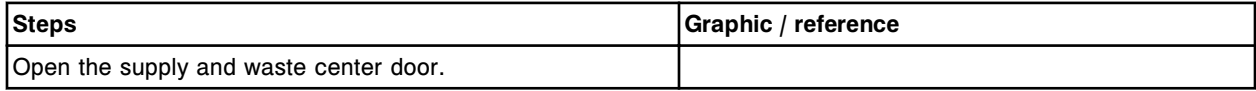

#### <span id="page-1467-0"></span>*Remove the pre-trigger or trigger level sensor*

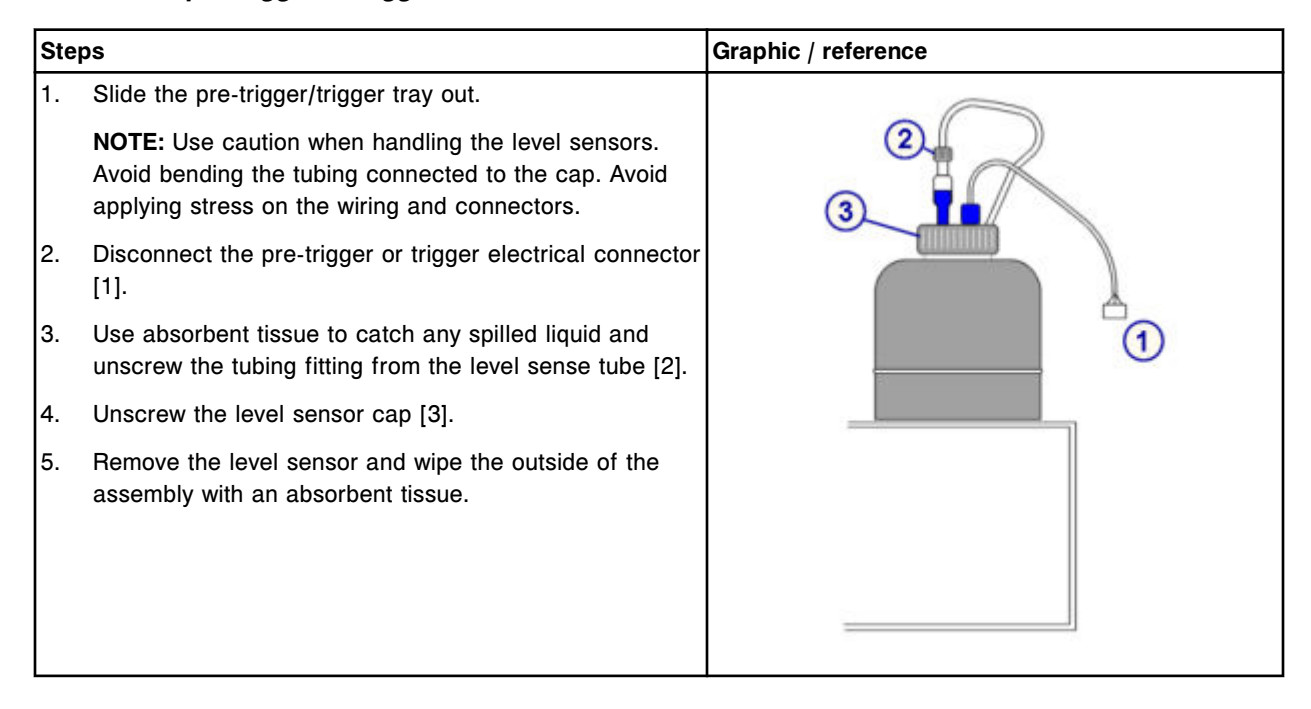

#### **Replacement**

### *Install the pre-trigger or trigger level sensor*

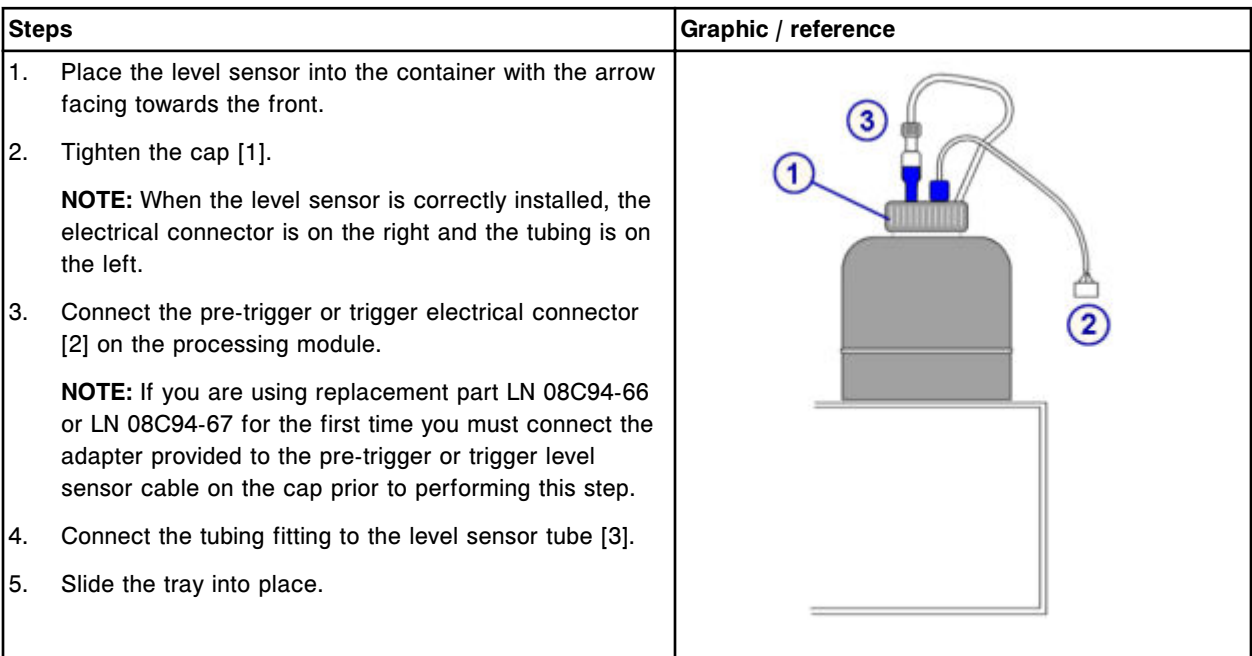

## <span id="page-1468-0"></span>*Prepare for operation*

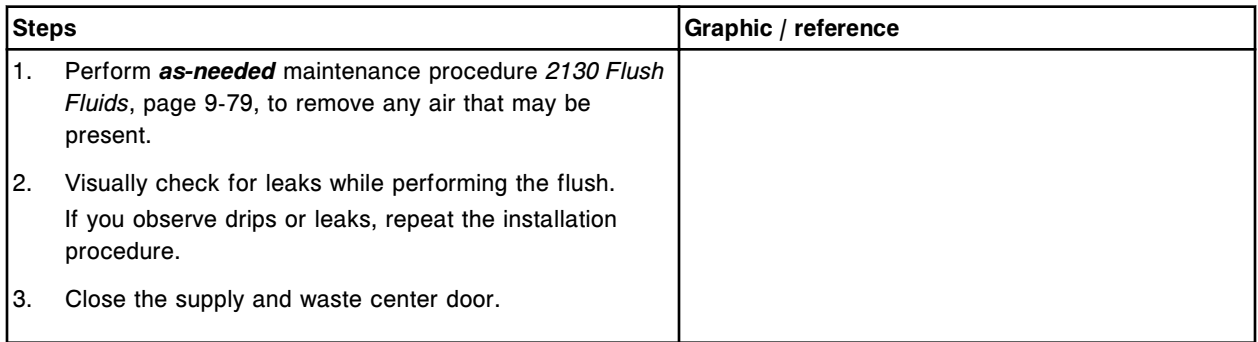

## **Verification**

## *Perform solenoids/sensors diagnostic procedure 3410 Level Sensors Test*

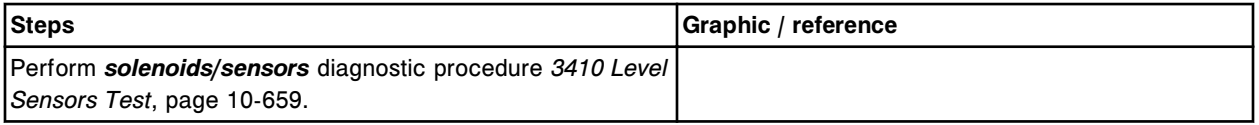

## **Replace the buffer level sensor (***i***2000/***i***2000SR)**

Replacing the buffer level sensor consists of the following procedures:

- **Removal** 
	- *[Prepare for removal](#page-1469-0)*, page 9-354
	- *[Remove the wash buffer reservoir](#page-1469-0)*, page 9-354
	- *[Remove the buffer level sensor](#page-1470-0)*, page 9-355

### **Replacement**

- *[Install the buffer level sensor](#page-1470-0)*, page 9-355
- *[Install the wash buffer reservoir](#page-1471-0)*, page 9-356
- *[Prepare for operation](#page-1471-0)*, page 9-356
- Verification
	- *[Perform solenoids/sensors diagnostic procedure 3410 Level Sensors](#page-1471-0) [Test](#page-1471-0)*, page 9-356

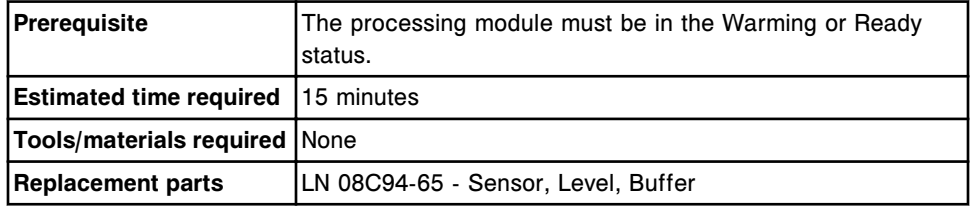

<span id="page-1469-0"></span>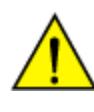

**CAUTION: Lifting Hazard.** The *i* System wash buffer reservoir is heavy when full. Obtain assistance with lifting and/or use mechanical devices to move and/or lift full or partially full waste containers to reduce risk of injury. See *[Heavy objects](#page-1114-0)*, page 8-21.

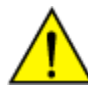

**CAUTION: Prevent spills**. Do not move open waste containers with liquid. Close full or partially full containers before attempting to move them and keep the closures in place during the move.

### **Removal**

#### *Prepare for removal*

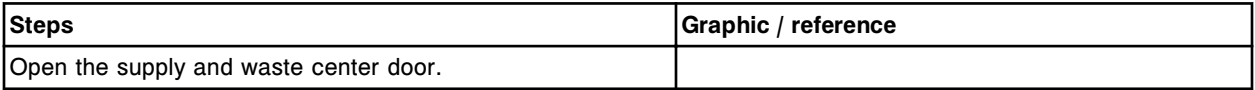

### *Remove the wash buffer reservoir*

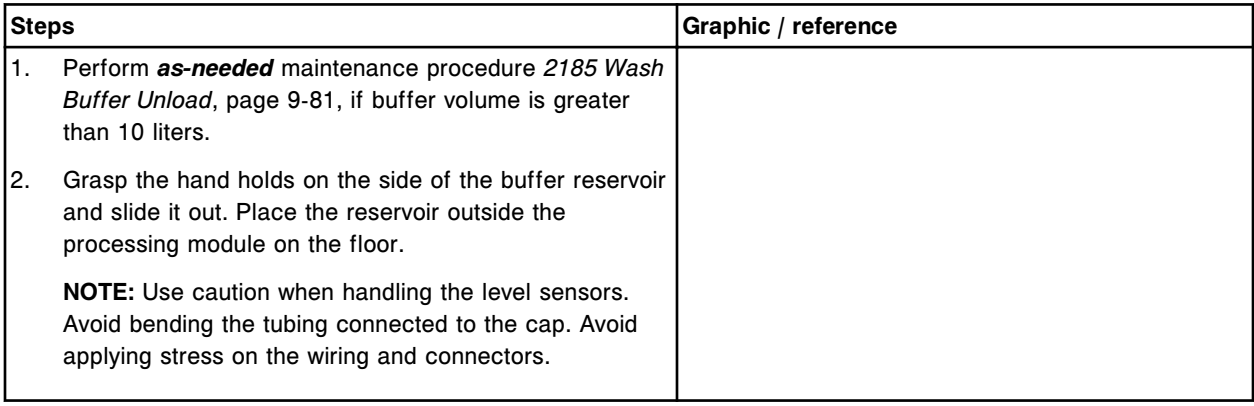

### <span id="page-1470-0"></span>*Remove the buffer level sensor*

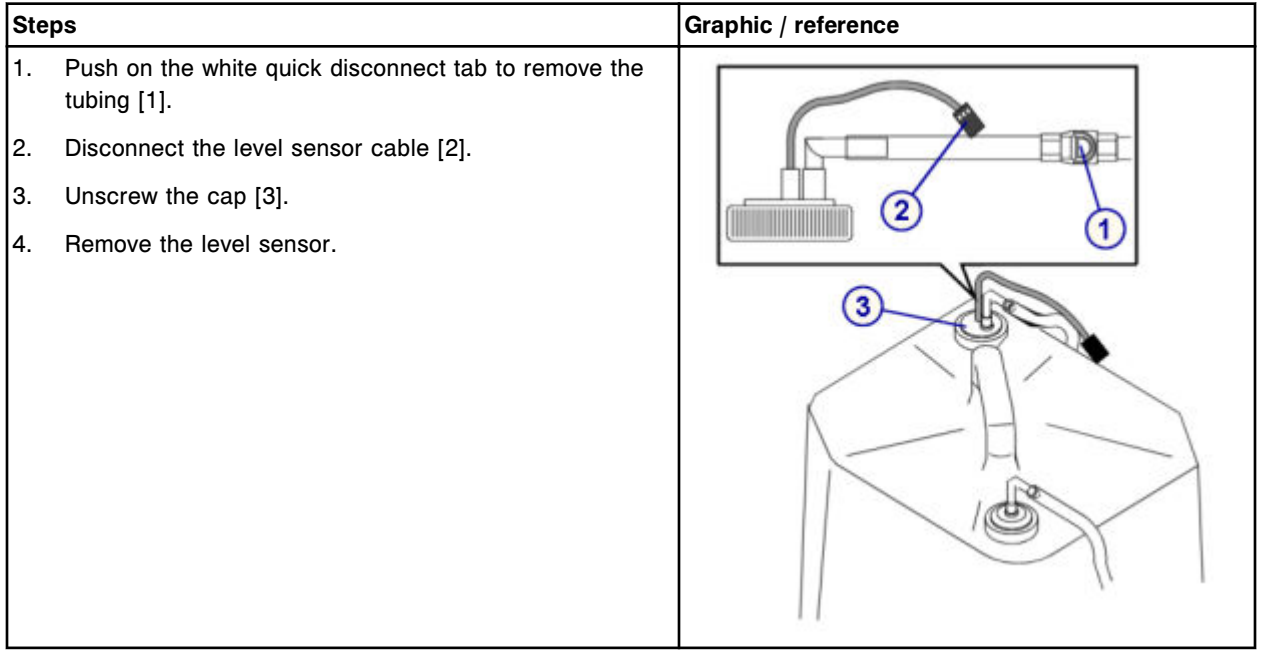

## **Replacement**

## *Install the buffer level sensor*

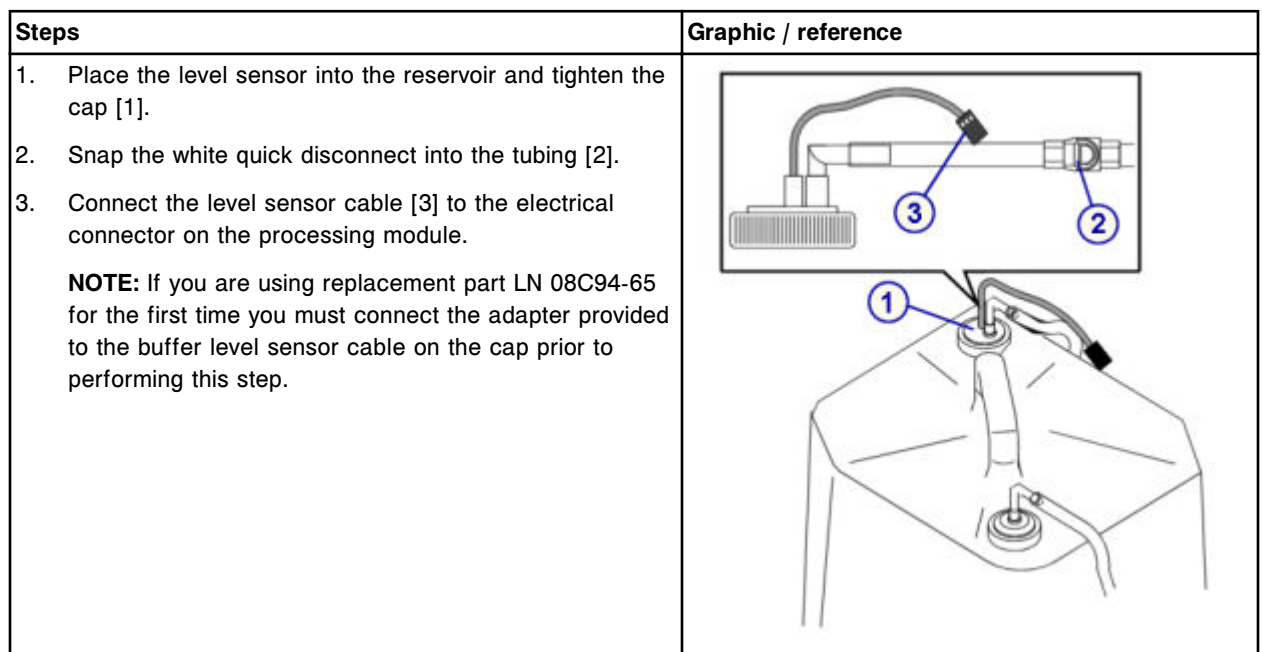

### <span id="page-1471-0"></span>*Install the wash buffer reservoir*

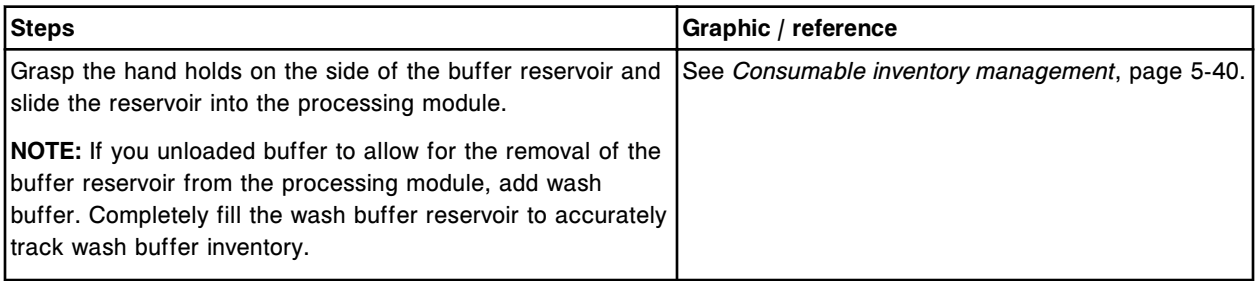

#### *Prepare for operation*

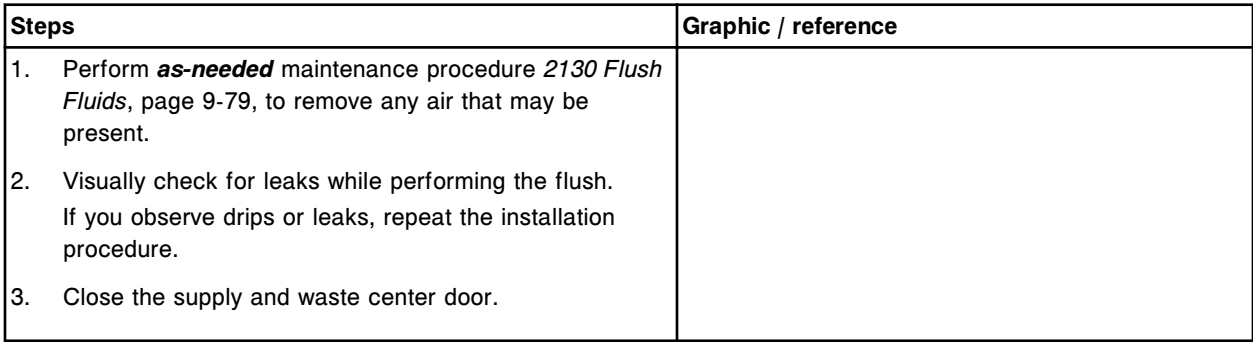

## **Verification**

### *Perform solenoids/sensors diagnostic procedure 3410 Level Sensors Test*

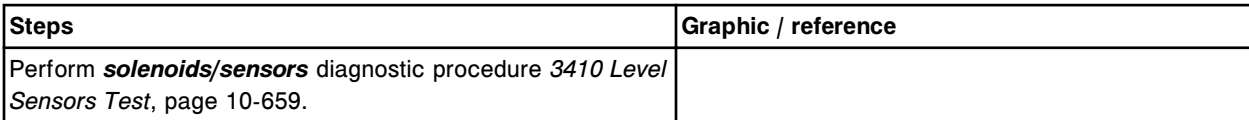

## **Replace the buffer filter (***i***2000/***i***2000SR)**

Replacing the buffer filter consists of the following procedures:

- Removal
	- *[Prepare for removal](#page-1472-0)*, page 9-357
	- *[Remove the wash buffer reservoir](#page-1472-0)*, page 9-357
	- *[Remove the buffer filter](#page-1473-0)*, page 9-358
- Replacement
	- *[Install the buffer filter](#page-1473-0)*, page 9-358
	- *[Install the wash buffer reservoir](#page-1474-0)*, page 9-359
	- *[Prepare for operation](#page-1474-0)*, page 9-359
- **Verification**

– *[Load wash buffer](#page-1474-0)*, page 9-359

<span id="page-1472-0"></span>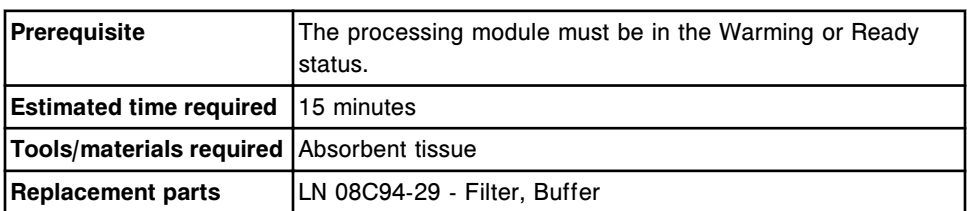

**CAUTION: Lifting Hazard.** The *i* System wash buffer reservoir is heavy when full. Obtain assistance with lifting and/or use mechanical devices to move and/or lift full or partially full waste containers to reduce risk of injury. See *[Heavy objects](#page-1114-0)*, page 8-21.

**CAUTION: Prevent spills**. Do not move open waste containers with liquid. Close full or partially full containers before attempting to move them and keep the closures in place during the move.

### **Removal**

### *Prepare for removal*

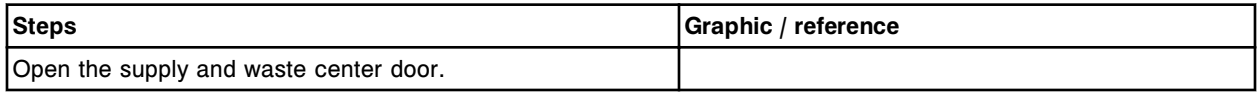

### *Remove the wash buffer reservoir*

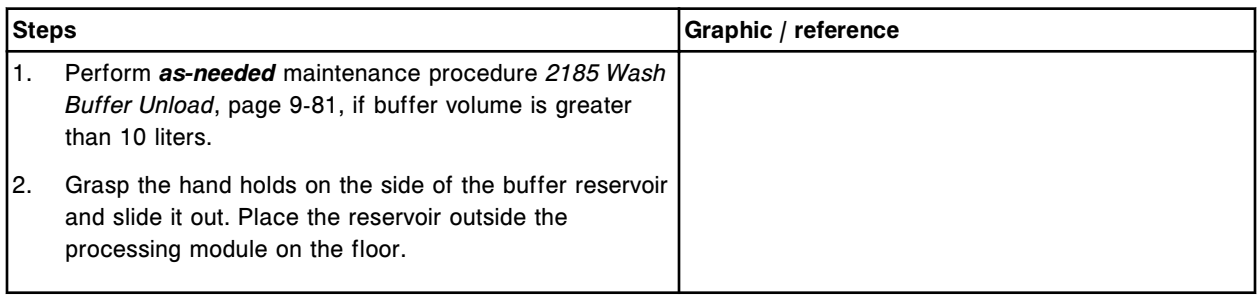

### <span id="page-1473-0"></span>*Remove the buffer filter*

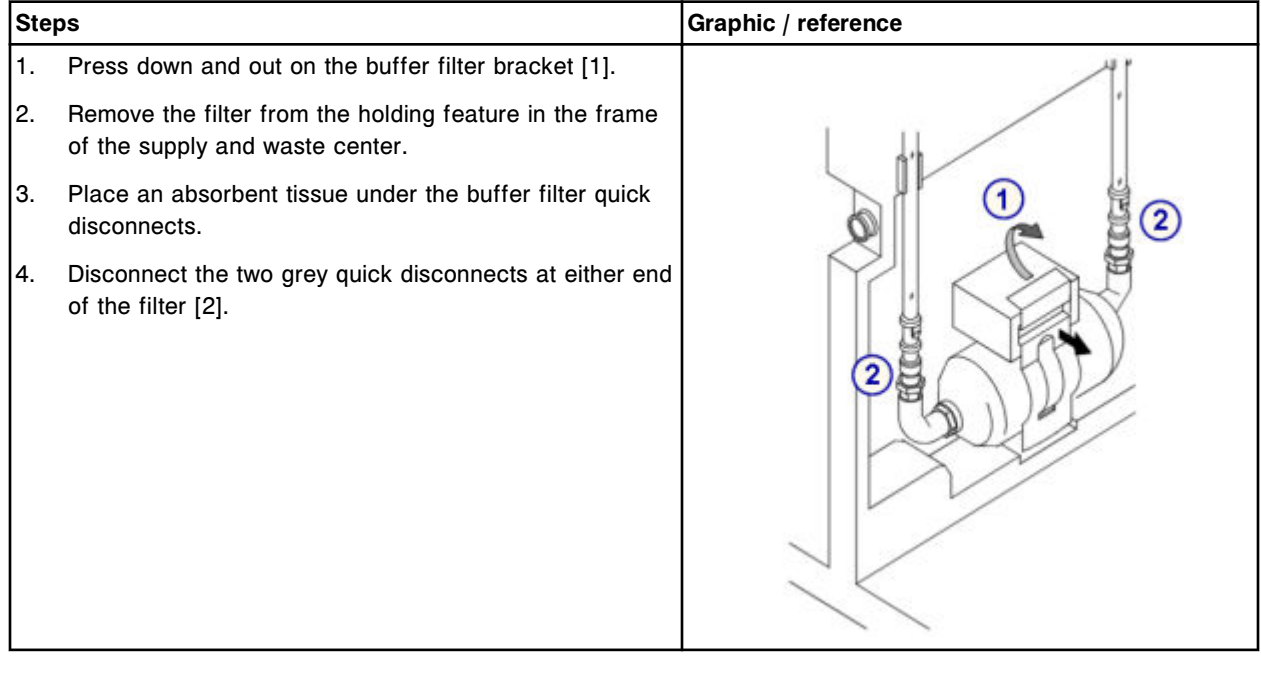

## **Replacement**

### *Install the buffer filter*

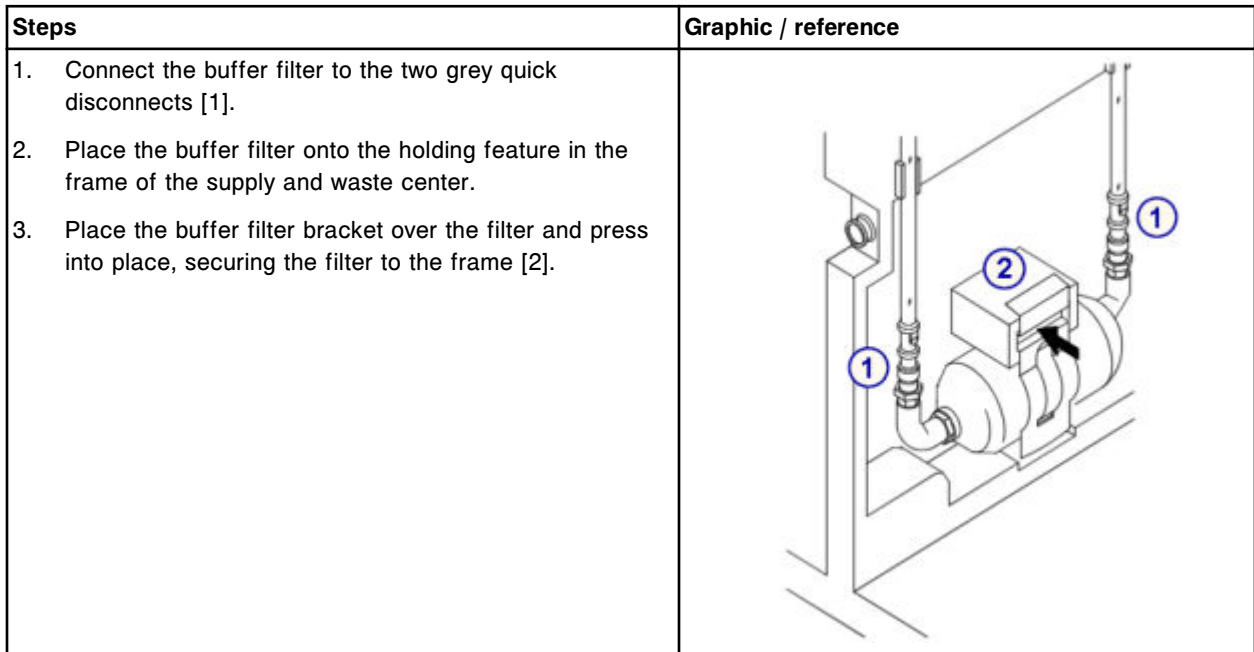

### <span id="page-1474-0"></span>*Install the wash buffer reservoir*

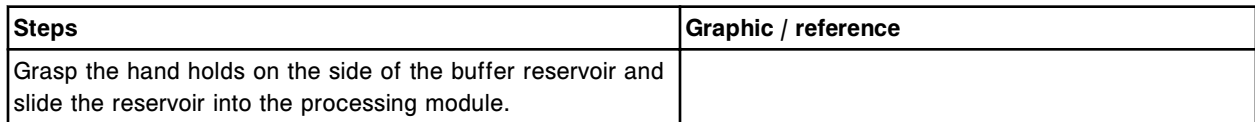

#### *Prepare for operation*

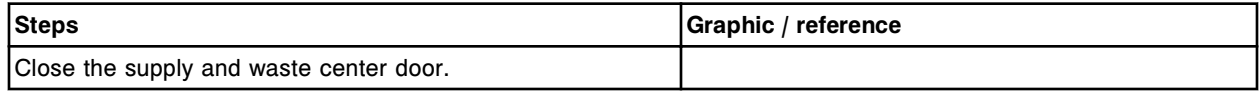

#### **Verification**

### *Load wash buffer*

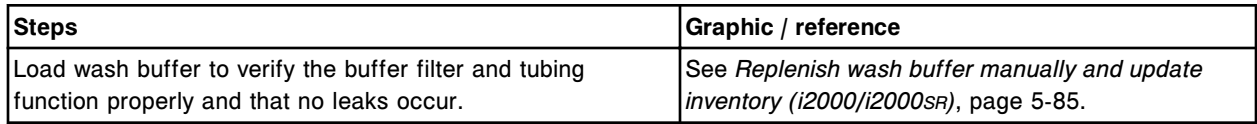

# *i***1000SR component replacement**

Component replacement for *i*1000SR includes:

- *ARCHITECT i1000SR internal component cover replacement*, page 9-359
- *ARCHITECT i1000SR internal component cover*, page 9-359
- *i1000SR [processing center component replacement](#page-1476-0)*, page 9-361
- *i1000SR [supply and waste center component replacement](#page-1493-0)*, page 9-378

## **ARCHITECT** *i***1000SR internal component cover replacement**

The internal cover protects the internal components of the processing center. You remove the cover to access the internal components.

See the *ARCHITECT i1000SR internal component cover*, page 9-359 for instructions.

## **ARCHITECT** *i***1000SR internal component cover**

The internal component cover is located in the following area.

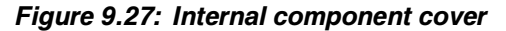

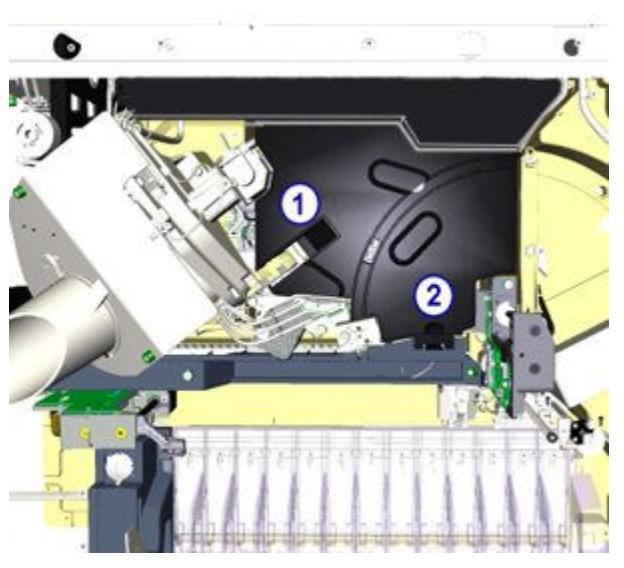

To remove the cover:

1. Raise the lower chute of the RV loader. [1]

**NOTE:** To move the pipettor probe away from the wash cup, perform *pipettors* diagnostic procedure, *[1165 Pipettor Move](#page-2185-0)*, page 10-672.

- 2. Press the tab located to the right of the wash cup area. [2]
- 3. Remove the internal cover.

### *Figure 9.28: Internal component cover*

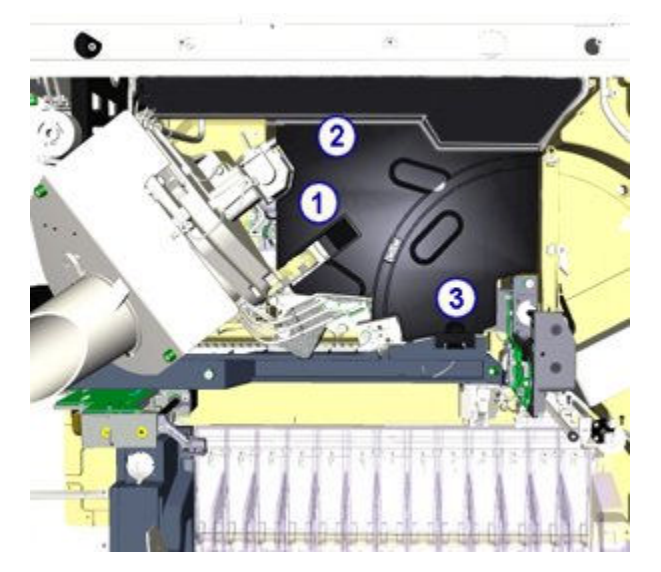

To replace the cover:

- 1. Raise the lower chute of the RV loader. [1]
- 2. Insert the tabs on the back of the cover into rear cover. [2].
- 3. Press the tab into the opening located to the right of the wash cup area. [3]
- 4. Lower the chute of the RV loader.

#### *i***1000SR processing center component replacement**

You may need to replace certain processing center components due to normal wear from daily operations. The following procedures provide step-by-step instructions on replacing these components:

- *Replace pipettor probe (i1000SR)*, page 9-361
- *[Replace pipettor probe tubing \(i1000](#page-1479-0)SR)*, page 9-364
- *[Replace the wash zone probe \(i1000](#page-1482-0)SR)*, page 9-367
- *[Replace the wash zone temperature tubing and sensor \(i1000](#page-1485-0)SR)*, page 9-370
- *[Remove/replace the RV loader assembly \(i1000](#page-1487-0)SR)*, page 9-372
- *[Replace the wash cup baffle \(i1000](#page-1489-0)SR)*, page 9-374

### **Replace pipettor probe (***i***1000SR)**

Replacing the pipettor probe consists of the following procedures:

- **Removal** 
	- *[Prepare for removal](#page-1477-0)*, page 9-362
	- *[Remove the probe](#page-1477-0)*, page 9-362
- **Replacement** 
	- *[Install the probe](#page-1478-0)*, page 9-363
	- *[Prepare for operation](#page-1478-0)*, page 9-363
- **Verification** 
	- *[Perform as-needed maintenance procedure 1110](#page-1479-0)*, page 9-364

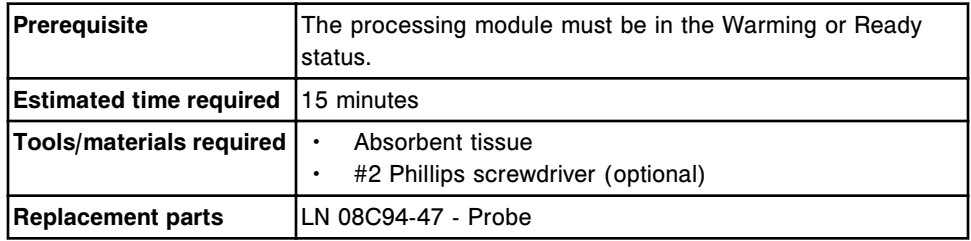

**CAUTION: Biological RISKS.** This is an activity or area where you may be exposed to potentially infectious material. See *[Biological hazards](#page-1098-0)*, page 8-5.

**CAUTION: Probe Stick Hazard.** This is an activity or area where you may be exposed to probes. See *[Probes and other sharps](#page-1111-0)*, page 8-18.

## <span id="page-1477-0"></span>*Prepare for removal*

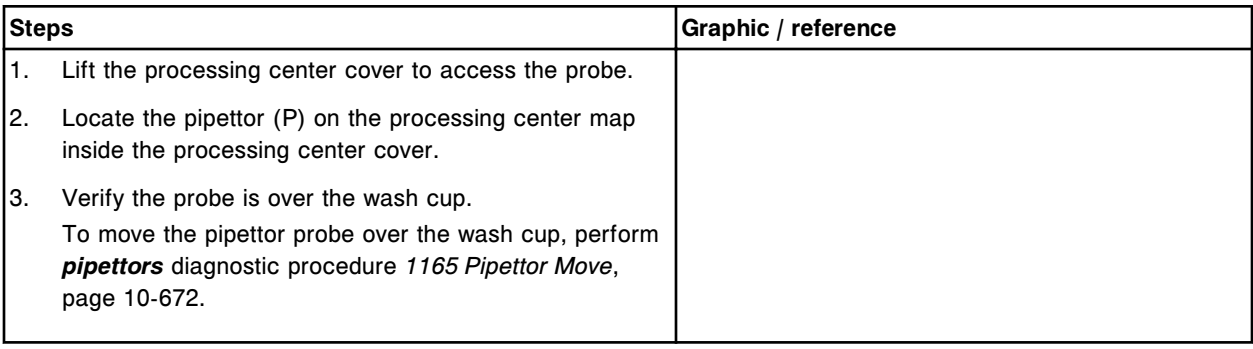

## *Remove the probe*

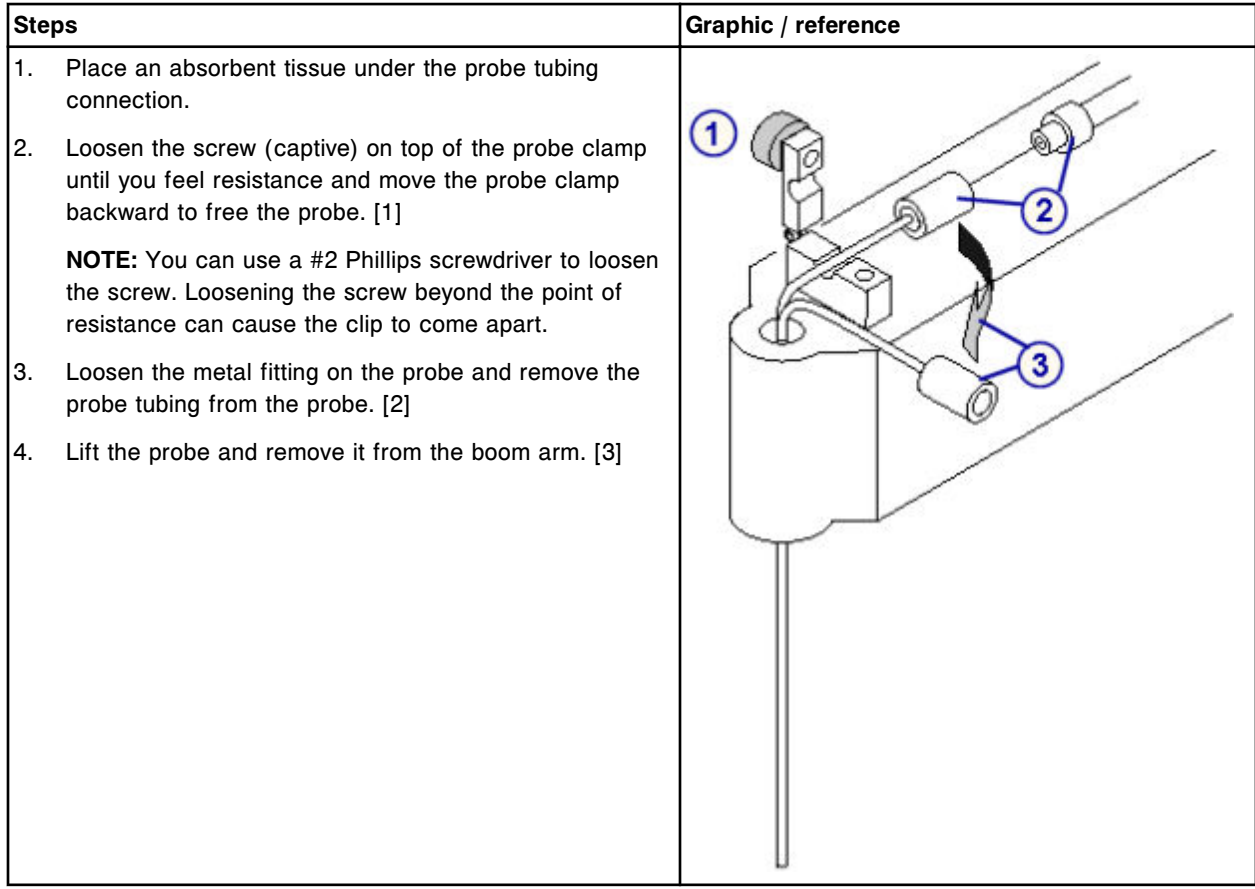

## <span id="page-1478-0"></span>**Replacement**

## *Install the probe*

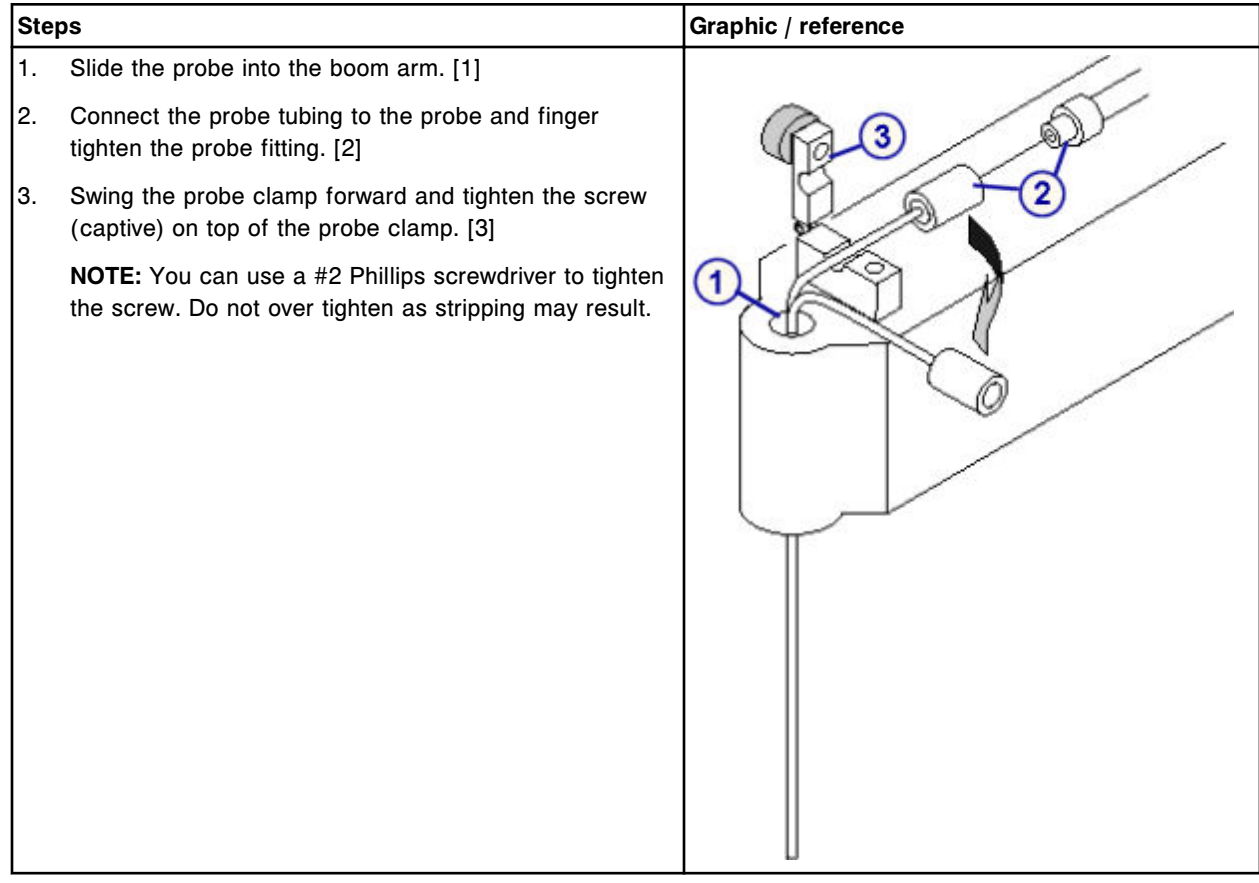

## *Prepare for operation*

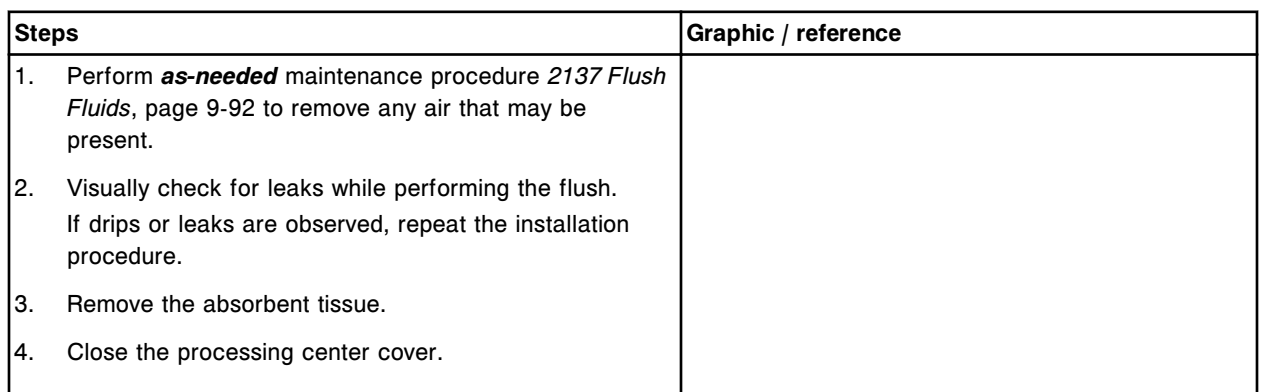

### <span id="page-1479-0"></span>**Verification**

#### *Perform as-needed maintenance procedure 1110*

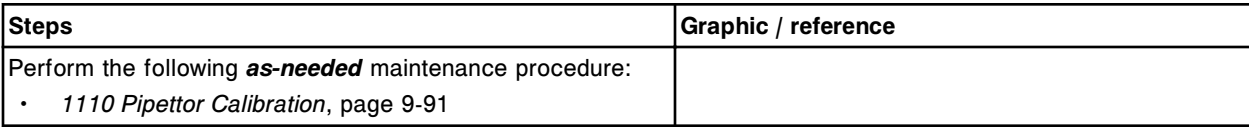

## **Replace pipettor probe tubing (***i***1000SR)**

Replacing the pipettor probe tubing consists of the following procedures:

- Removal
	- *[Prepare for removal](#page-1480-0)*, page 9-365
	- *[Remove the probe tubing](#page-1480-0)*, page 9-365
- **Replacement** 
	- *[Install the probe tubing](#page-1481-0)*, page 9-366
	- *[Prepare for operation](#page-1481-0)*, page 9-366
- **Verification**

Verification occurs during preparation for operation. No further verification is required.

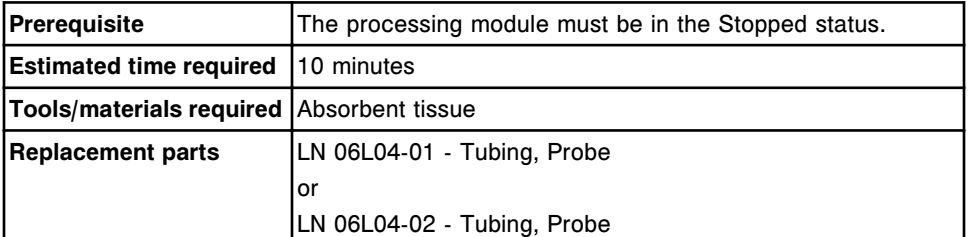

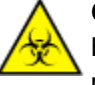

**CAUTION: Biological RISKS.** This is an activity or area where you may be exposed to potentially infectious material. See *[Biological hazards](#page-1098-0)*, page 8-5.

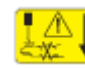

**CAUTION: Probe Stick Hazard.** This is an activity or area where you may be exposed to probes. See *[Probes and other sharps](#page-1111-0)*, page 8-18.

## <span id="page-1480-0"></span>*Prepare for removal*

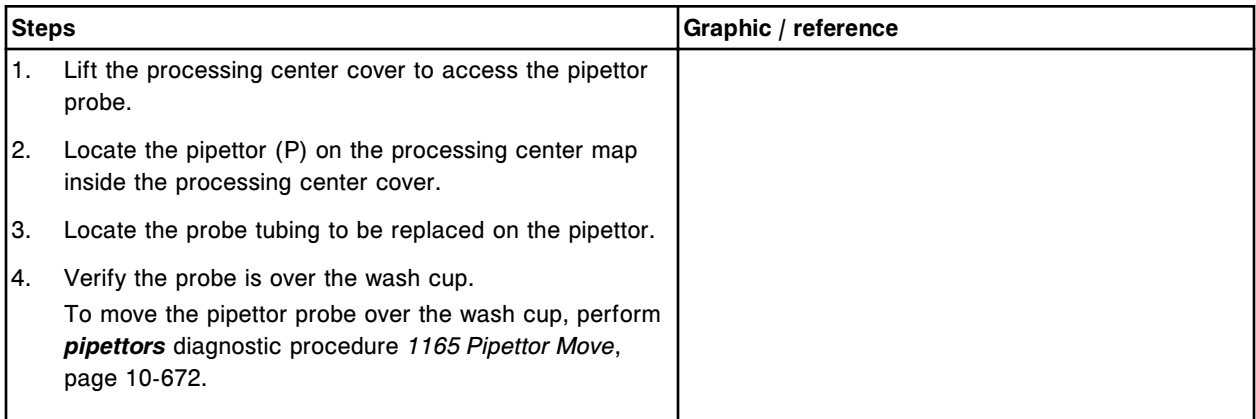

## *Remove the probe tubing*

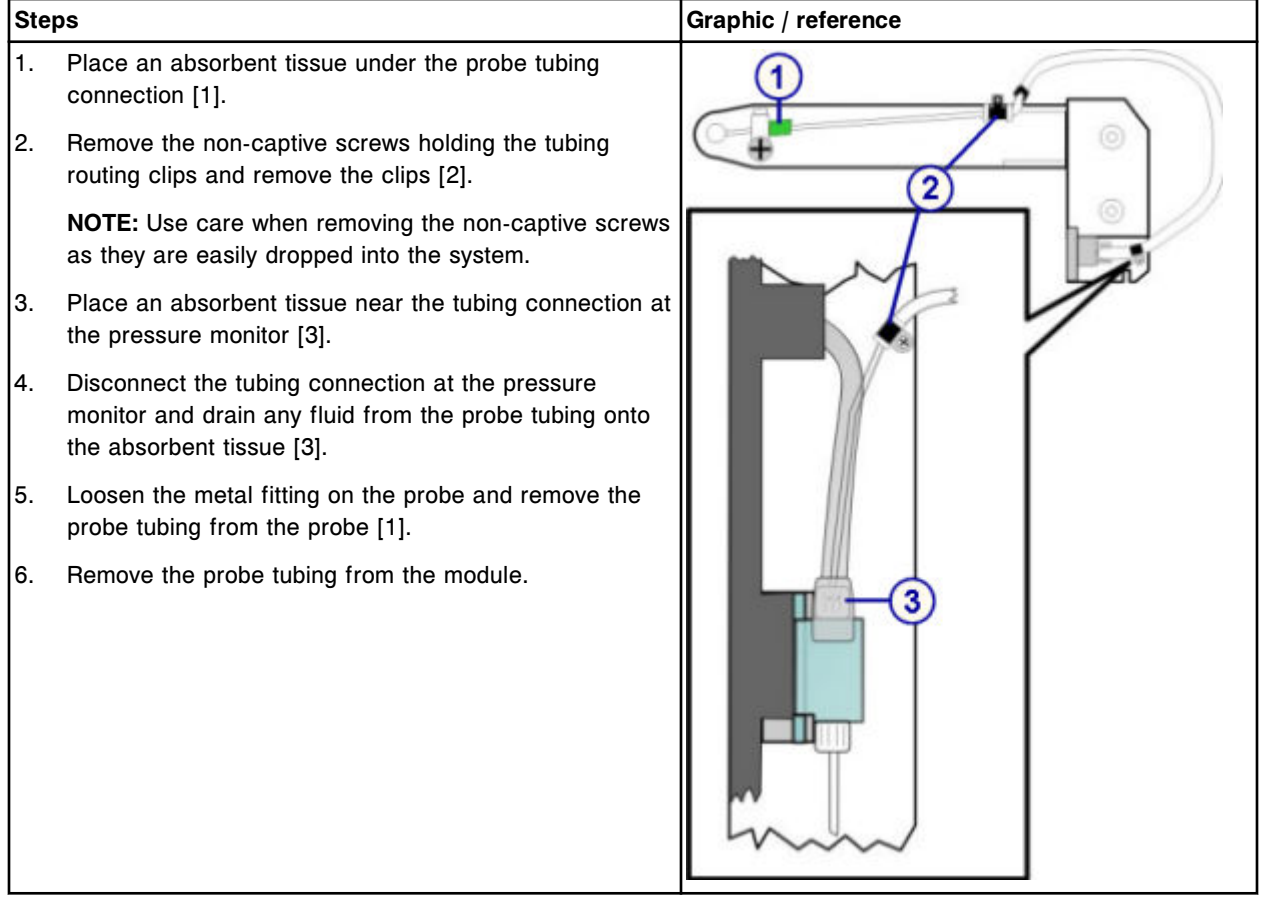

## <span id="page-1481-0"></span>**Replacement**

## *Install the probe tubing*

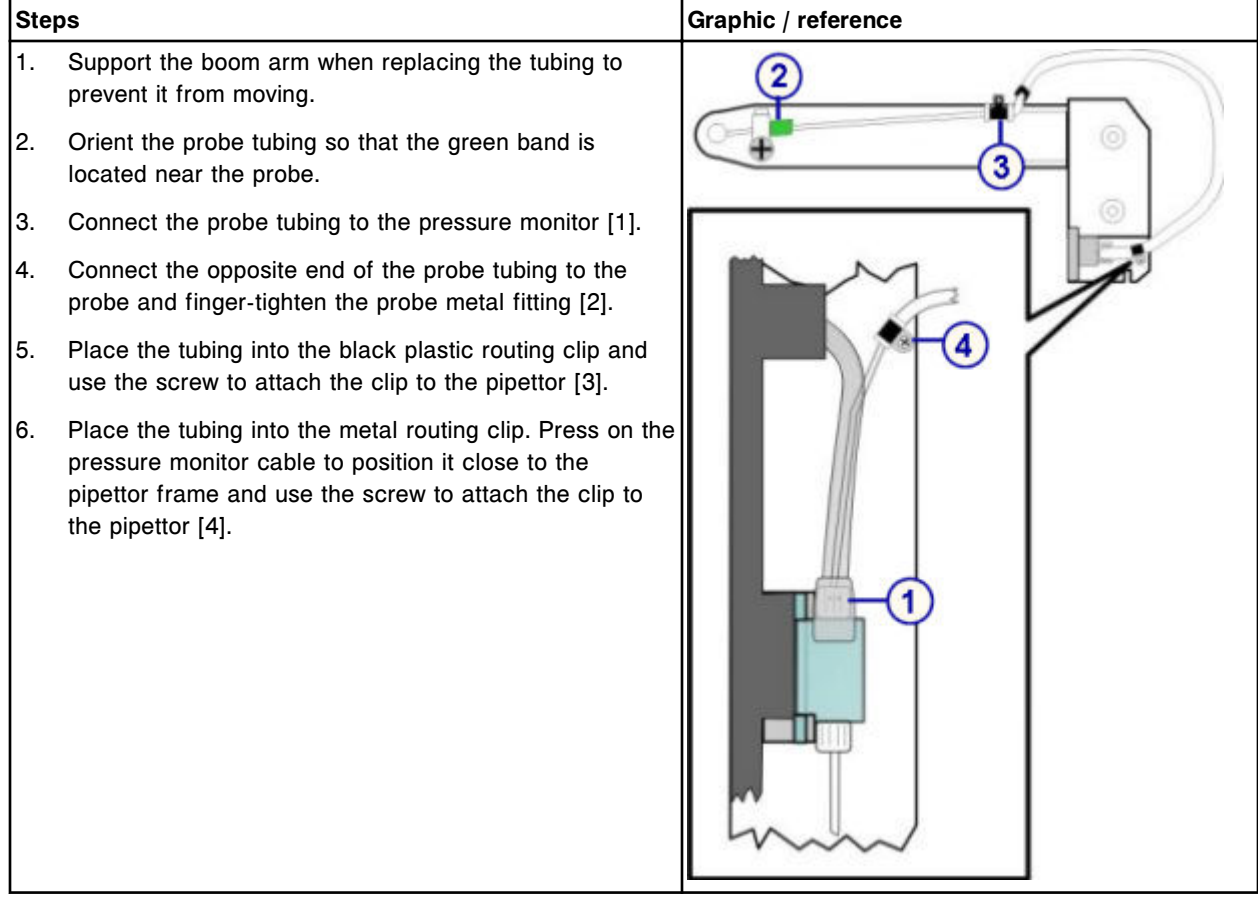

## *Prepare for operation*

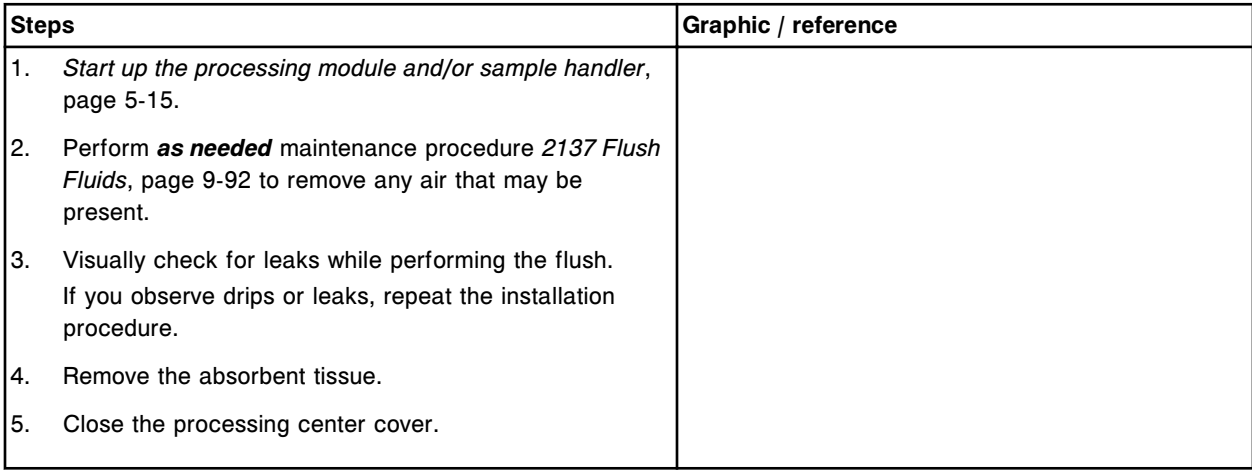

## <span id="page-1482-0"></span>**Verification**

#### *Perform probe tubing verification*

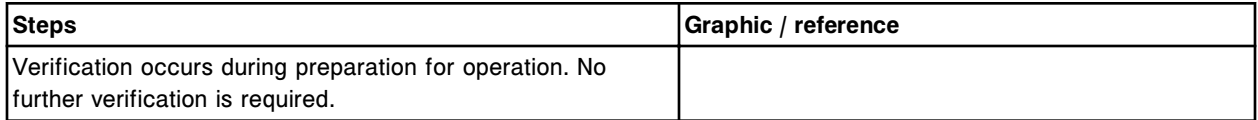

## **Replace the wash zone probe (***i***1000SR)**

Replacing the wash zone probe consists of the following procedures:

- **Removal** 
	- *[Prepare for removal](#page-1483-0)*, page 9-368
	- *[Remove the wash zone probe](#page-1483-0)*, page 9-368
- **Replacement** 
	- *[Install the wash zone probe](#page-1484-0)*, page 9-369
	- *[Prepare for operation](#page-1484-0)*, page 9-369
- Verification
	- *[Perform fluidics/wash diagnostic procedure 2052 WZ Aspiration Test](#page-1484-0)*, page 9-369
	- *[Perform calibration curve verification](#page-1484-0)*, page 9-369

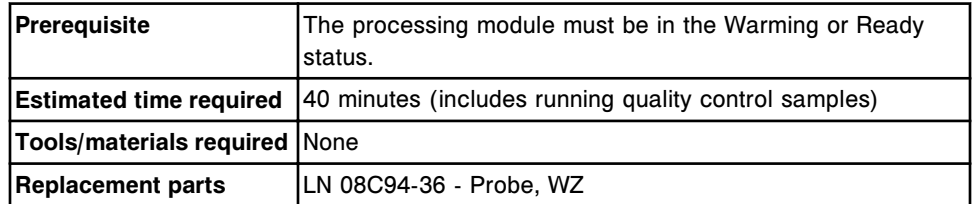

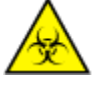

**CAUTION: Biological RISKS.** This is an activity or area where you may be exposed to potentially infectious material. See *[Biological hazards](#page-1098-0)*, page 8-5.

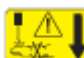

**CAUTION: Probe Stick Hazard.** This is an activity or area where you may be exposed to probes. See *[Probes and other sharps](#page-1111-0)*, page 8-18.

#### <span id="page-1483-0"></span>*Prepare for removal*

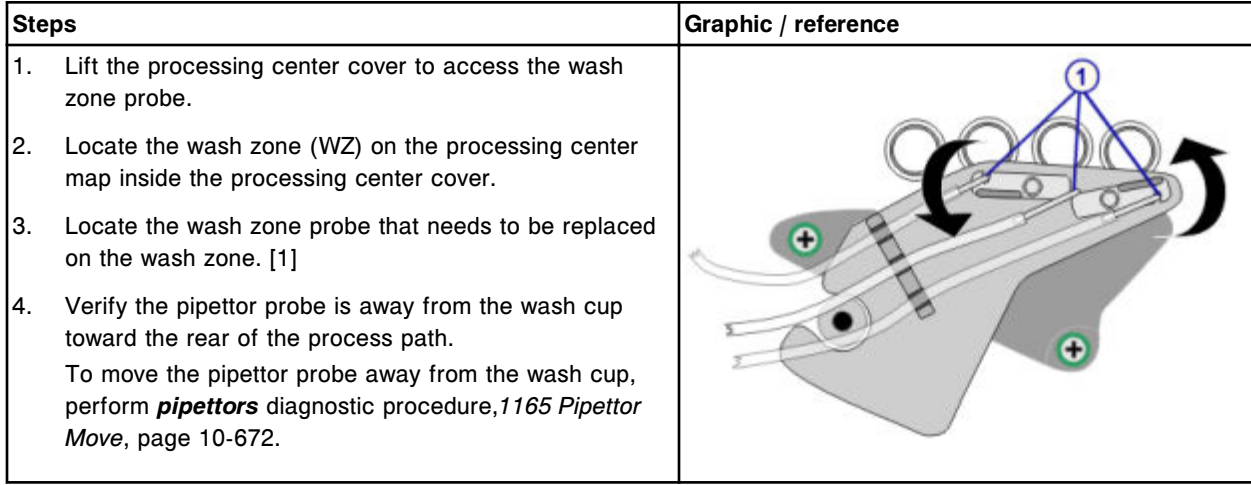

#### *Remove the wash zone probe*

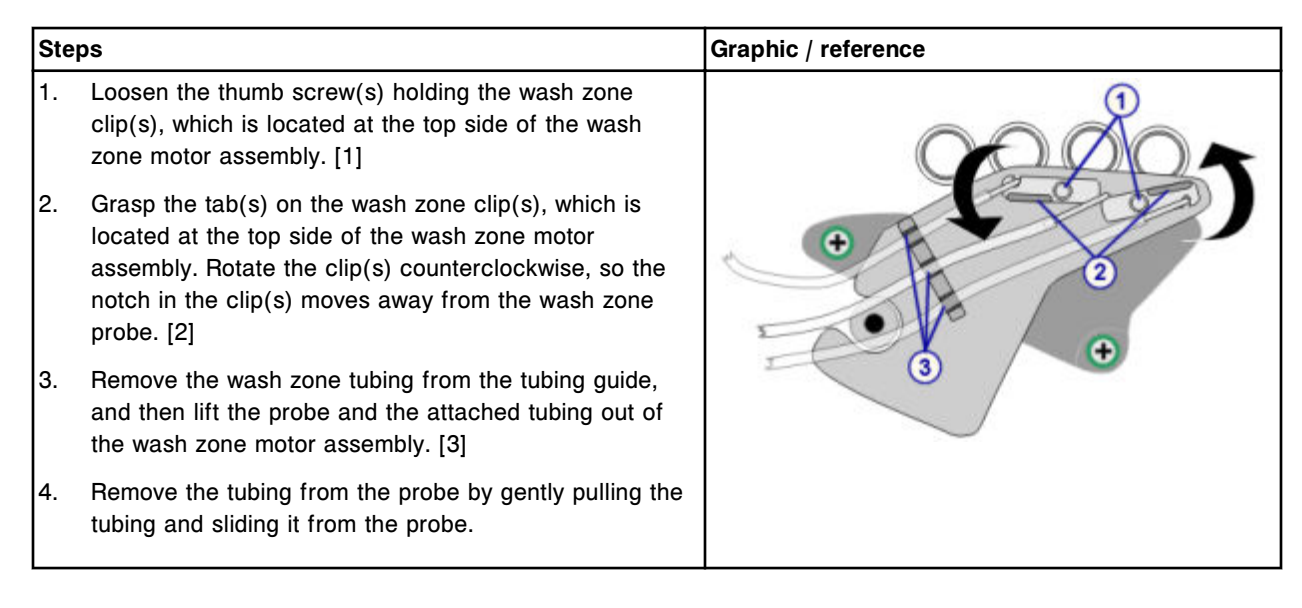

#### <span id="page-1484-0"></span>**Replacement**

#### *Install the wash zone probe*

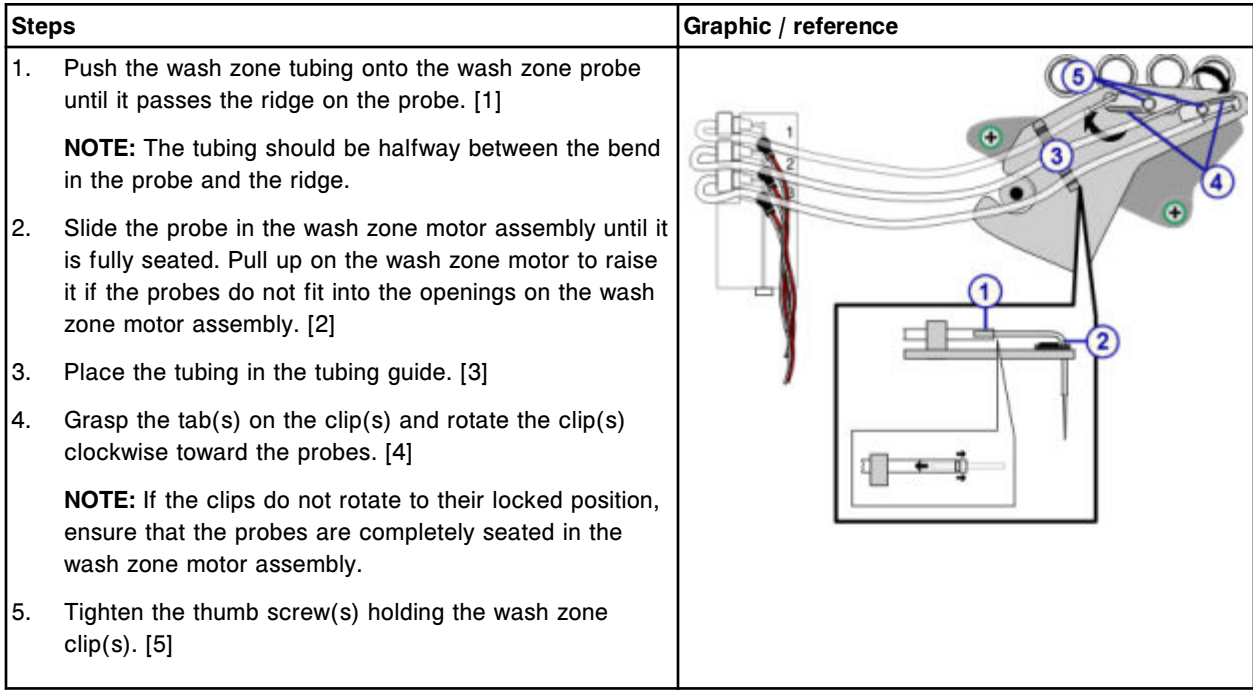

## *Prepare for operation*

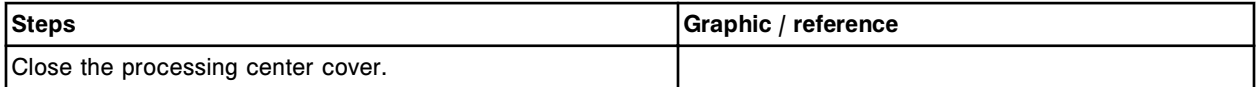

## **Verification**

#### *Perform fluidics/wash diagnostic procedure 2052 WZ Aspiration Test*

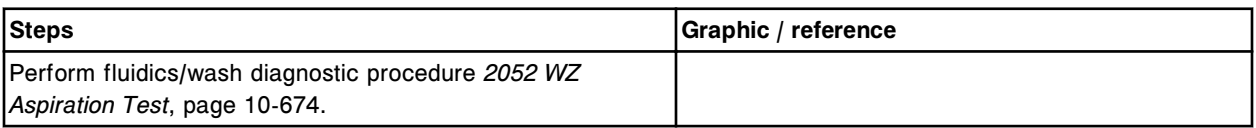

## *Perform calibration curve verification*

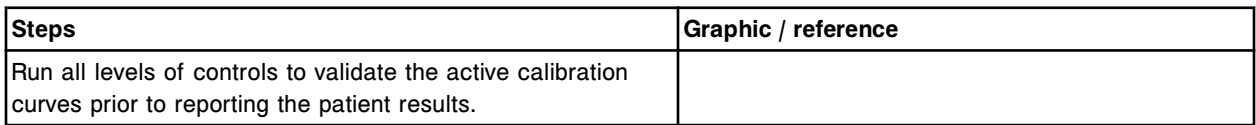

### <span id="page-1485-0"></span>**Replace the wash zone temperature tubing and sensor (***i***1000SR)**

Replacing the wash zone temperature tubing and sensor consists of the following procedures:

- **Removal** 
	- *Prepare for removal*, page 9-370
	- *[Remove the wash zone temperature tubing and sensor assembly](#page-1486-0)*, page 9-371
- **Replacement** 
	- *[Install the wash zone temperature tubing and sensor assembly](#page-1486-0)*, page 9- 371
	- *[Prepare for operation](#page-1487-0)*, page 9-372
- Verification
	- *[Perform fluidics/wash diagnostic procedure 2052 WZ Aspiration Test](#page-1487-0)*, page 9-372
	- *[Perform calibration curve verification](#page-1487-0)*, page 9-372

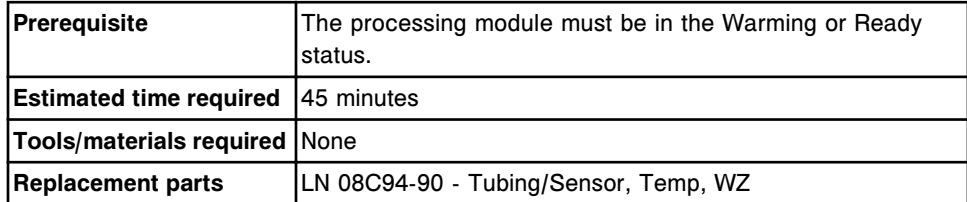

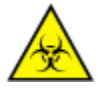

**CAUTION: Biological RISKS.** This is an activity or area where you may be exposed to potentially infectious material. See *[Biological hazards](#page-1098-0)*, page 8-5.

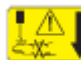

**CAUTION: Probe Stick Hazard.** This is an activity or area where you may be exposed to probes. See *[Probes and other sharps](#page-1111-0)*, page 8-18.

#### **Removal**

#### *Prepare for removal*

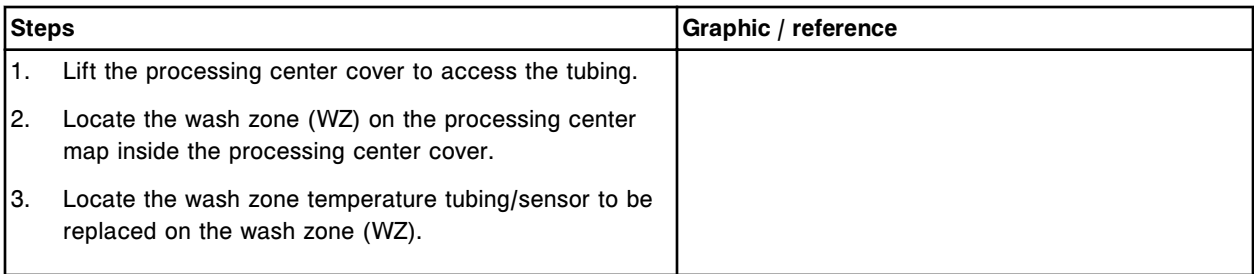

<span id="page-1486-0"></span>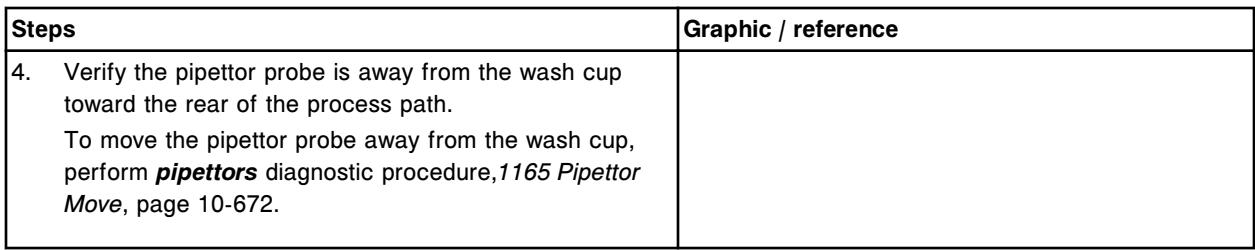

### *Remove the wash zone temperature tubing and sensor assembly*

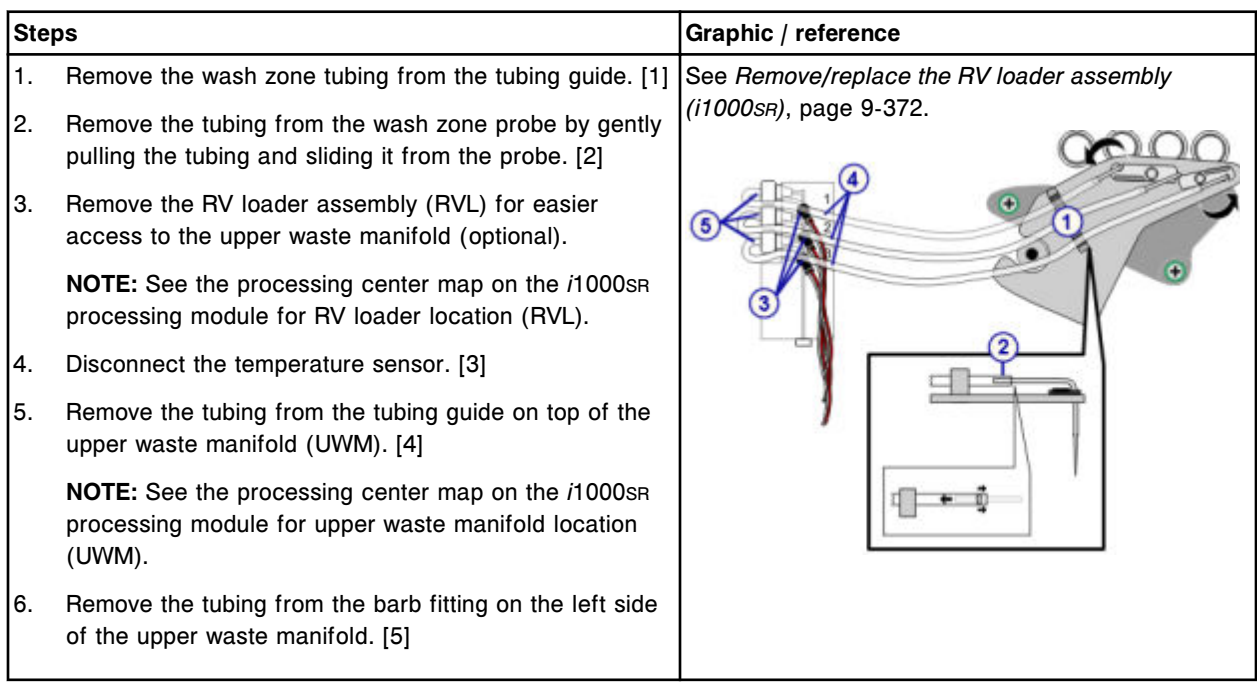

### **Replacement**

### *Install the wash zone temperature tubing and sensor assembly*

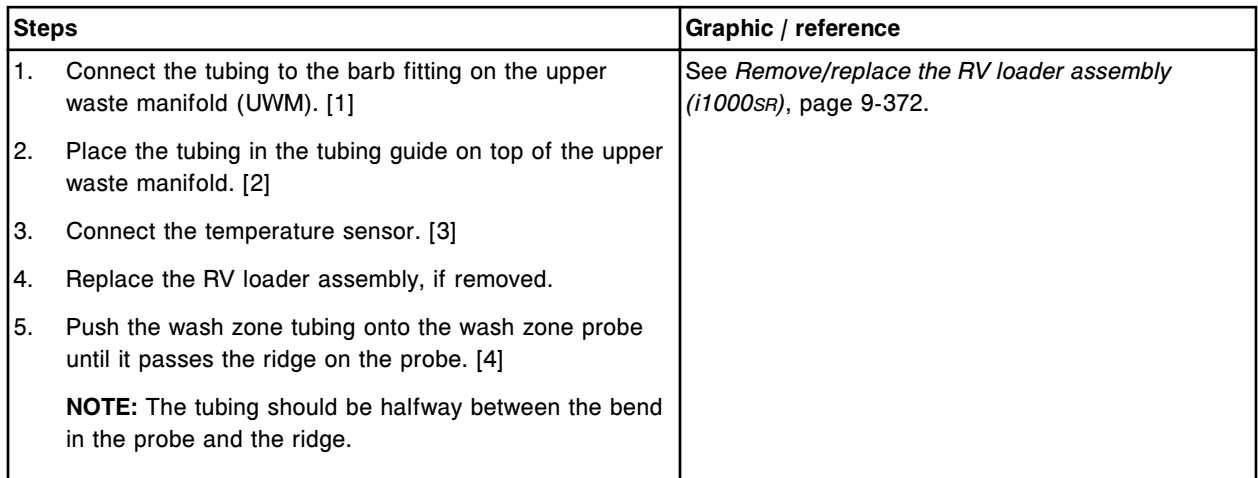

## <span id="page-1487-0"></span>**Service and maintenance**

**Component replacement Section 9** 

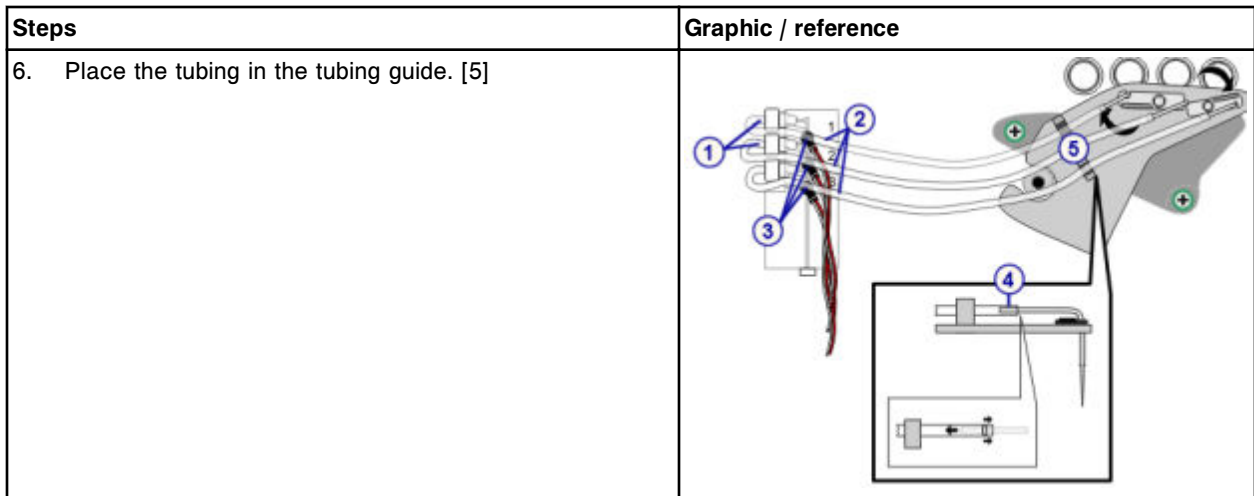

#### *Prepare for operation*

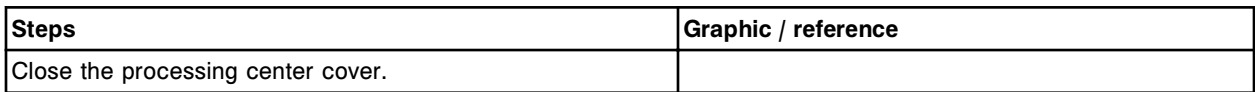

#### **Verification**

#### *Perform fluidics/wash diagnostic procedure 2052 WZ Aspiration Test*

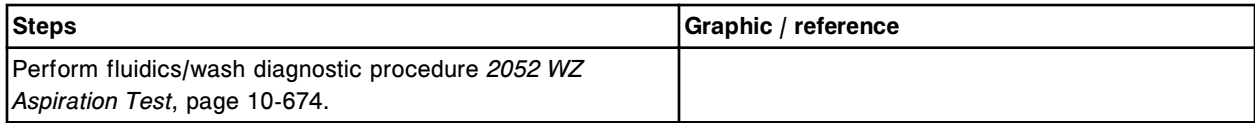

#### *Perform calibration curve verification*

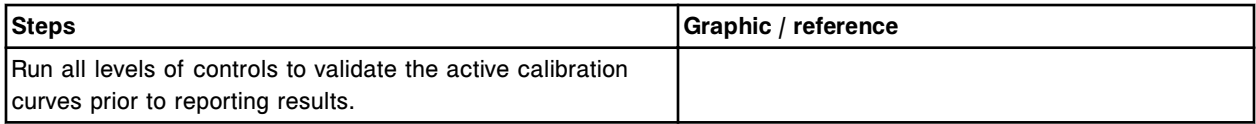

#### **Remove/replace the RV loader assembly (***i***1000SR)**

Perform this procedure to remove the RV loader assembly to allow easier access to internal components. Removing and replacing the RV loader assembly consists of the following procedures.

- Removal
	- *[Prepare for removal](#page-1488-0)*, page 9-373
	- *[Remove the RV loader assembly](#page-1488-0)*, page 9-373
- **Replacement** 
	- *[Install the RV loader assembly](#page-1489-0)*, page 9-374
- *[Prepare for operation](#page-1489-0)*, page 9-374
- <span id="page-1488-0"></span>• Verification
	- *[Perform modules diagnostic procedure, 4110 Module Initialization](#page-1489-0)*, page 9-374

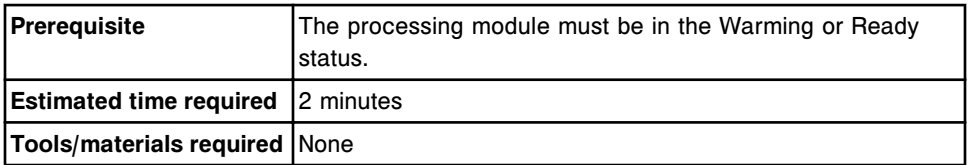

### *Prepare for removal*

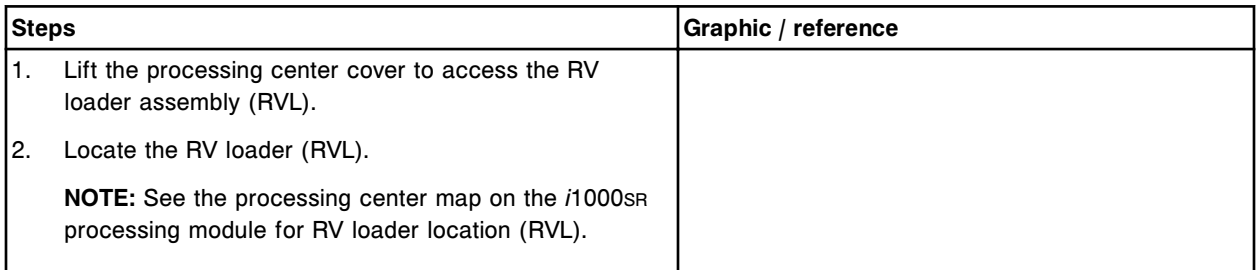

### *Remove the RV loader assembly*

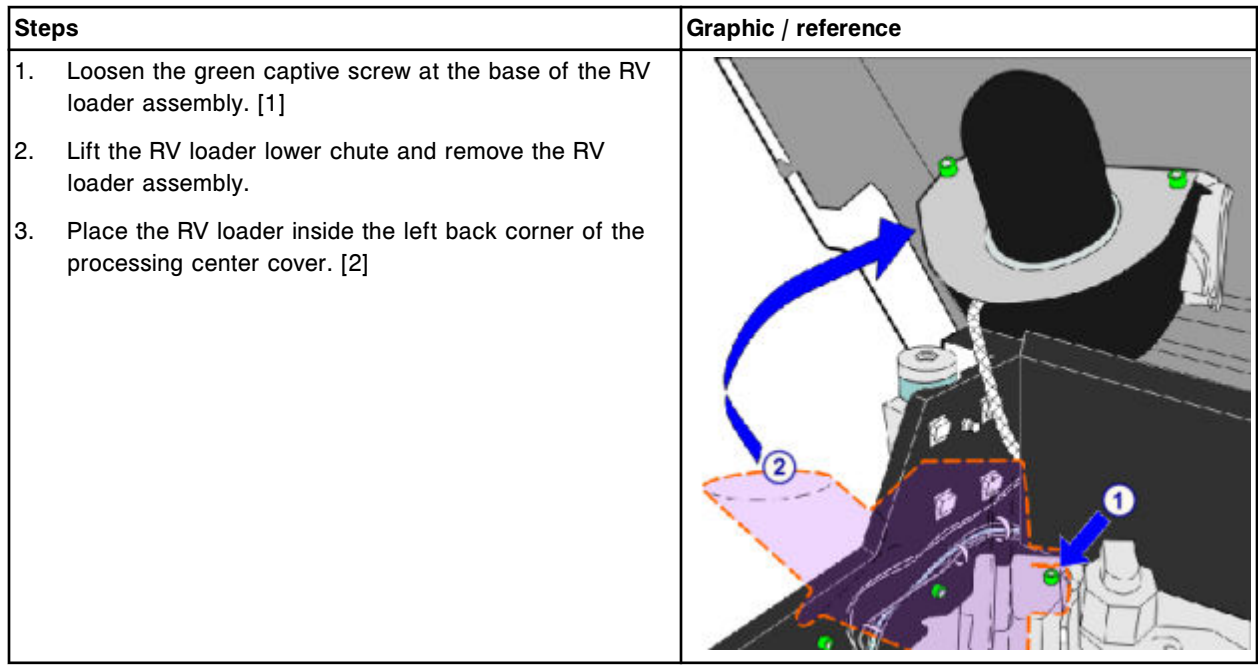

#### <span id="page-1489-0"></span>**Replacement**

#### *Install the RV loader assembly*

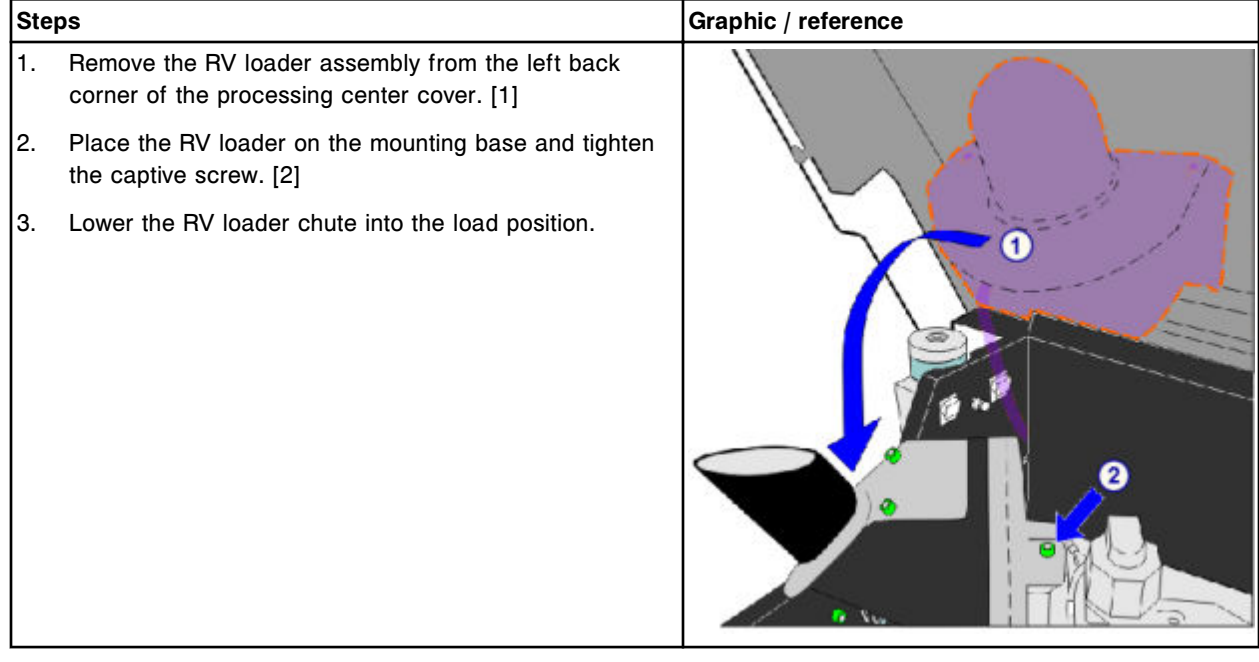

#### *Prepare for operation*

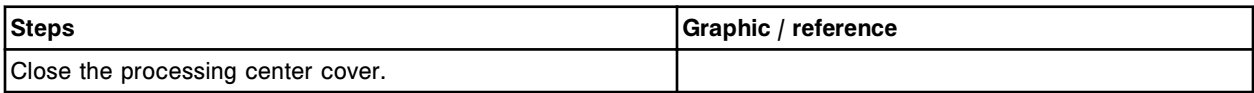

## **Verification**

#### *Perform modules diagnostic procedure, 4110 Module Initialization*

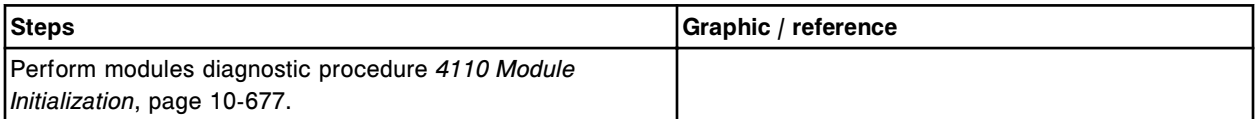

### **Replace the wash cup baffle (***i***1000SR)**

Replacing the wash cup baffle consists of the following procedures.

- Removal
	- *[Prepare for removal](#page-1490-0)*, page 9-375
	- *[Remove the wash cup baffle](#page-1491-0)*, page 9-376
- Replacement
- <span id="page-1490-0"></span>– *[Replace the wash cup baffle](#page-1492-0)*, page 9-377
- *[Prepare for operation](#page-1493-0)*, page 9-378
- Verification
	- *[Perform modules diagnostic procedure, 4110 Module Initialization](#page-1493-0)*, page 9-378

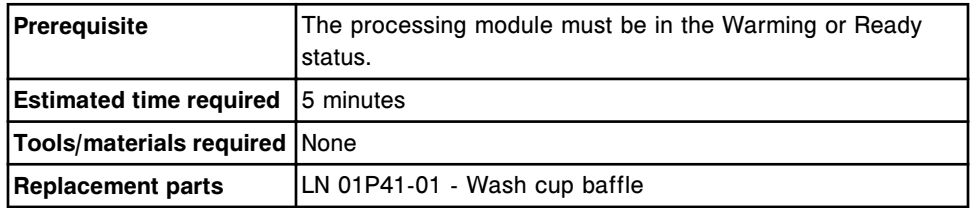

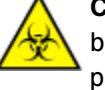

**CAUTION: Biological RISKS.** This is an activity or area where you may be exposed to potentially infectious material. See *[Biological hazards](#page-1098-0)*, page 8-5.

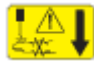

**CAUTION: Probe Stick Hazard.** Probe Sharps Hazard. This is an activity or area where you may be exposed to probes. See *[Probes and other](#page-1111-0) [sharps](#page-1111-0)*, page 8-18.

## **Removal**

#### *Prepare for removal*

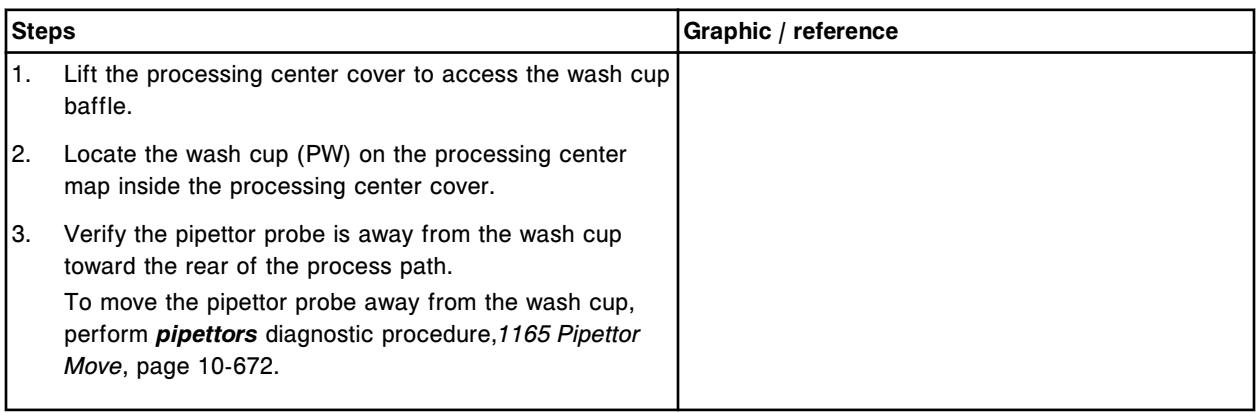

## <span id="page-1491-0"></span>*Remove the wash cup baffle*

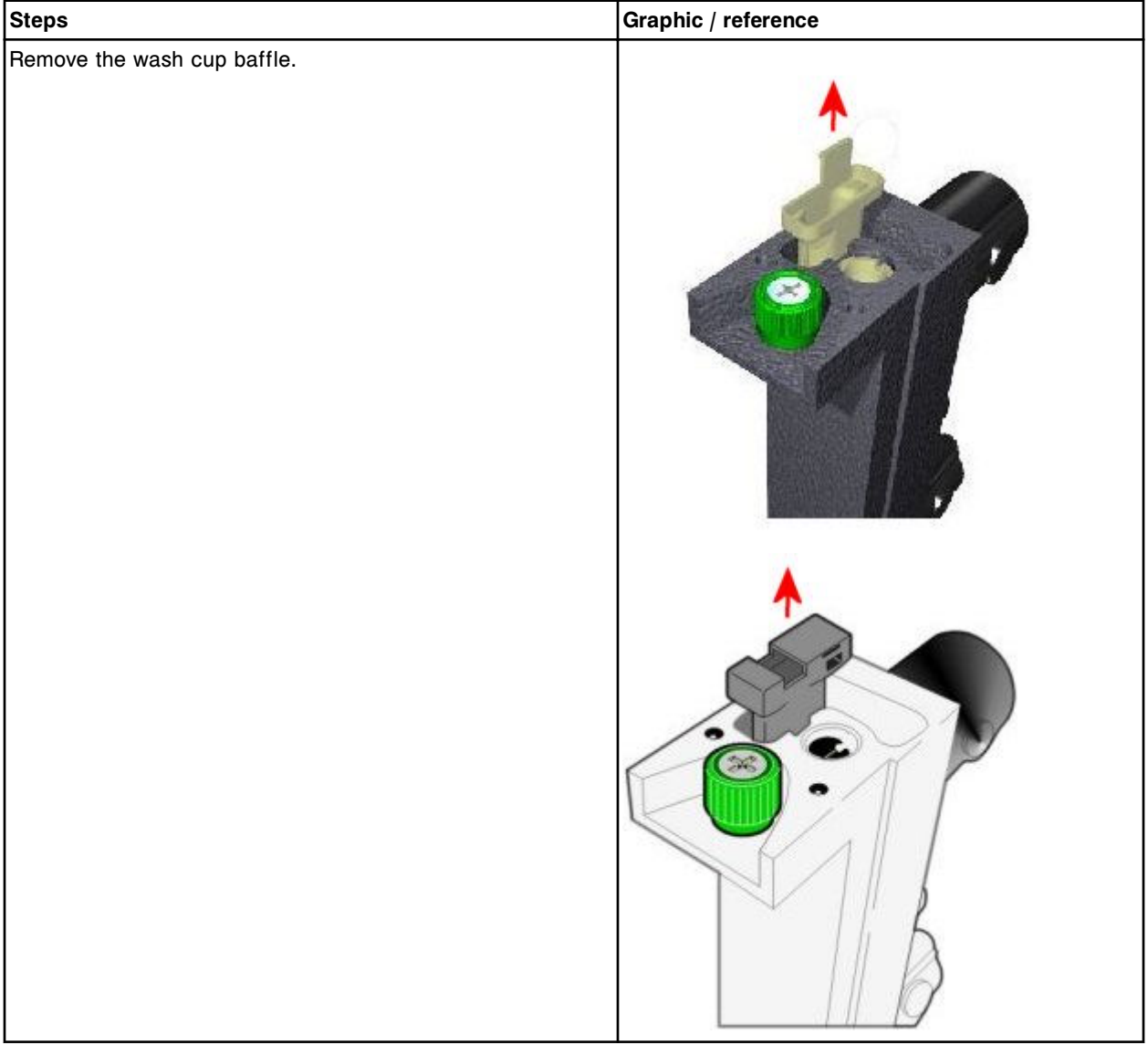

## <span id="page-1492-0"></span>**Replacement**

## *Replace the wash cup baffle*

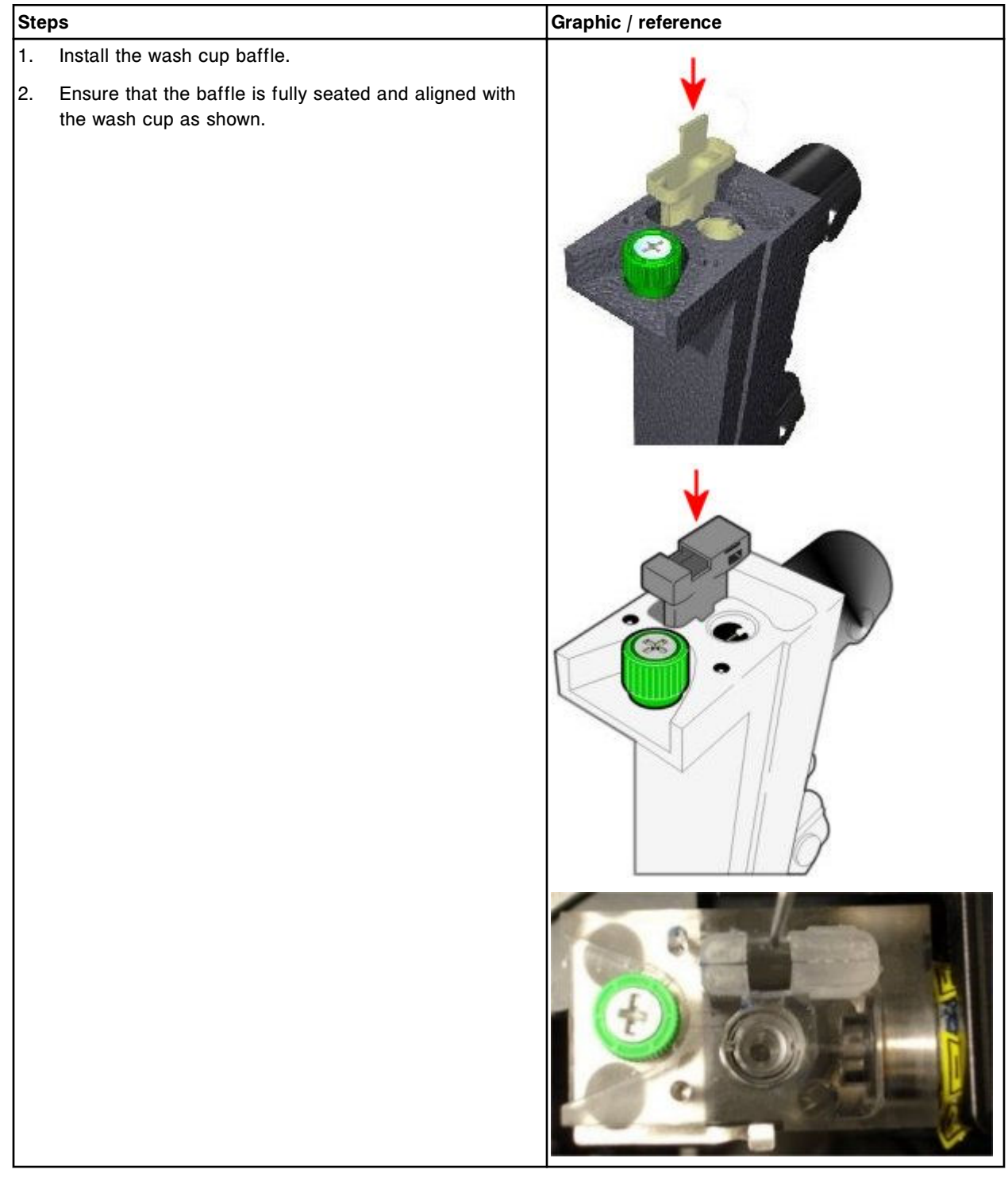

#### <span id="page-1493-0"></span>*Prepare for operation*

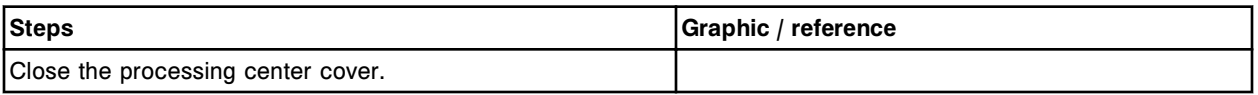

#### **Verification**

#### *Perform modules diagnostic procedure, 4110 Module Initialization*

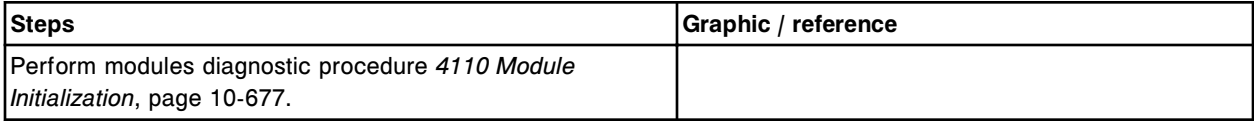

#### *i***1000SR supply and waste center component replacement**

You may need to replace certain supply and waste center components due to normal wear from daily operations.

See *[Supply and waste center \(i1000](#page-222-0)SR)*, page 1-145, for component locations when performing replacement procedures.

The following procedures provide step-by-step instructions on replacing these components:

- *Replace the pre-trigger or trigger level sensor (i1000SR)*, page 9-378
- *[Replace the buffer level sensor \(i1000](#page-1495-0)SR)*, page 9-380
- *[Replace the buffer outlet assembly \(i1000](#page-1499-0)SR)*, page 9-384
- *[Replace the buffer filter \(i1000](#page-1502-0)SR)*, page 9-387

#### **Replace the pre-trigger or trigger level sensor (***i***1000SR)**

Replacing the pre-trigger or trigger level sensor consists of the following procedures:

- **Removal** 
	- *[Prepare for removal](#page-1494-0)*, page 9-379
	- *[Remove the pre-trigger or trigger level sensor](#page-1494-0)*, page 9-379
- **Replacement** 
	- *[Install the pre-trigger or trigger level sensor](#page-1495-0)*, page 9-380
	- *[Prepare for operation](#page-1495-0)*, page 9-380
- **Verification** 
	- *[Perform solenoids/sensors diagnostic procedure 3420 Level Sensors](#page-1495-0) [Test](#page-1495-0)*, page 9-380

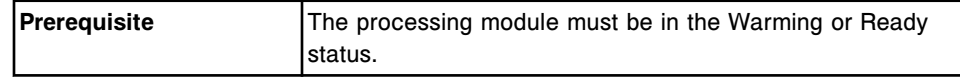

<span id="page-1494-0"></span>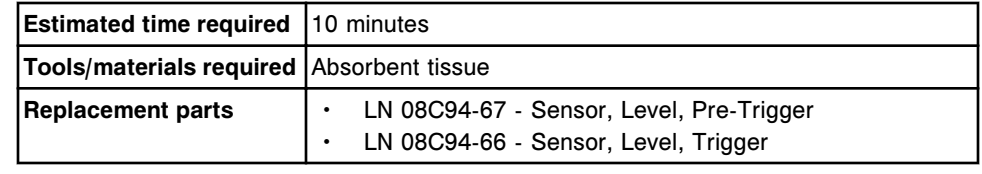

**CAUTION: Chemical Hazard.** This activity presents a chemical-related hazard. Refer to product-specific information described in *[Chemical](#page-1100-0) [hazards](#page-1100-0)*, page 8-7.

#### **Removal**

#### *Prepare for removal*

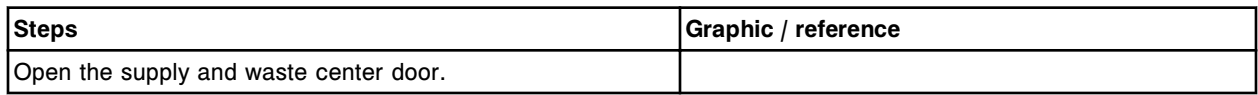

### *Remove the pre-trigger or trigger level sensor*

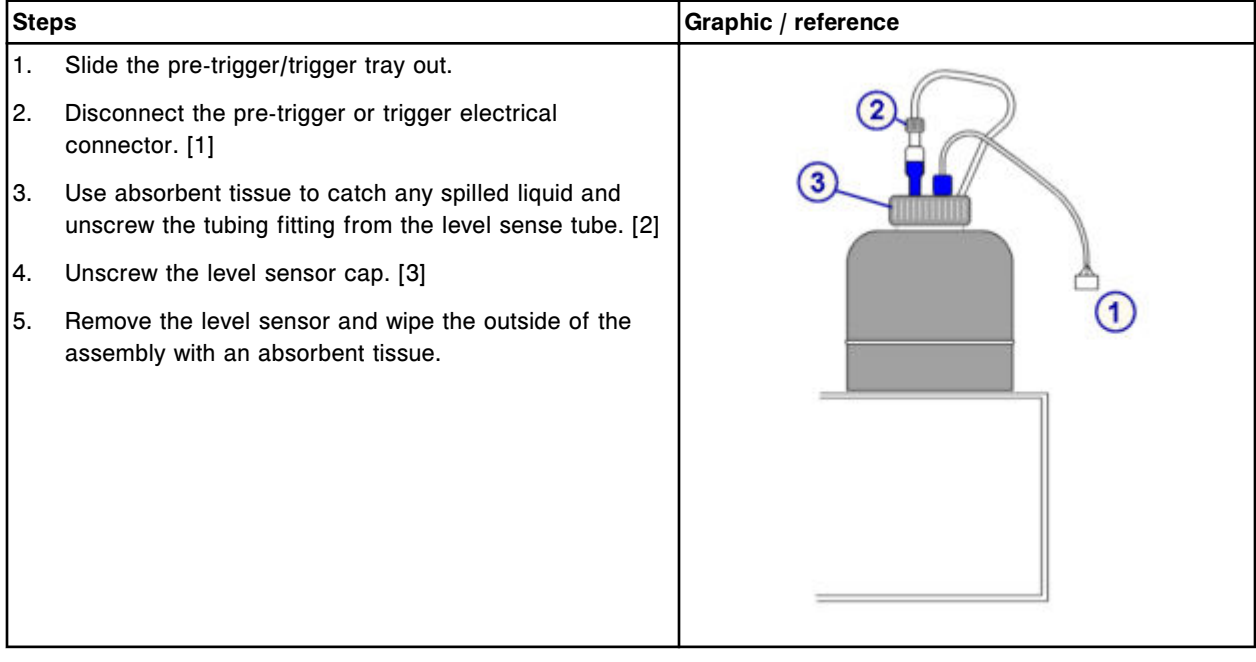

## <span id="page-1495-0"></span>*Install the pre-trigger or trigger level sensor*

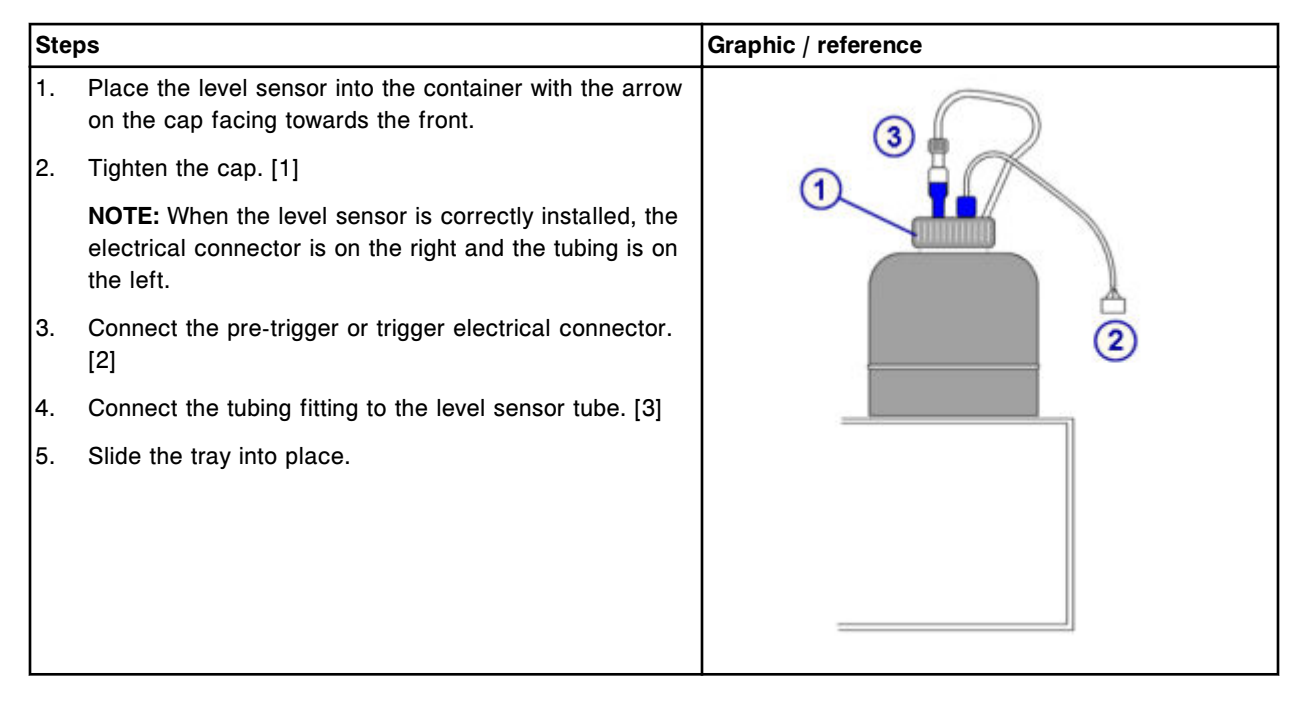

## *Prepare for operation*

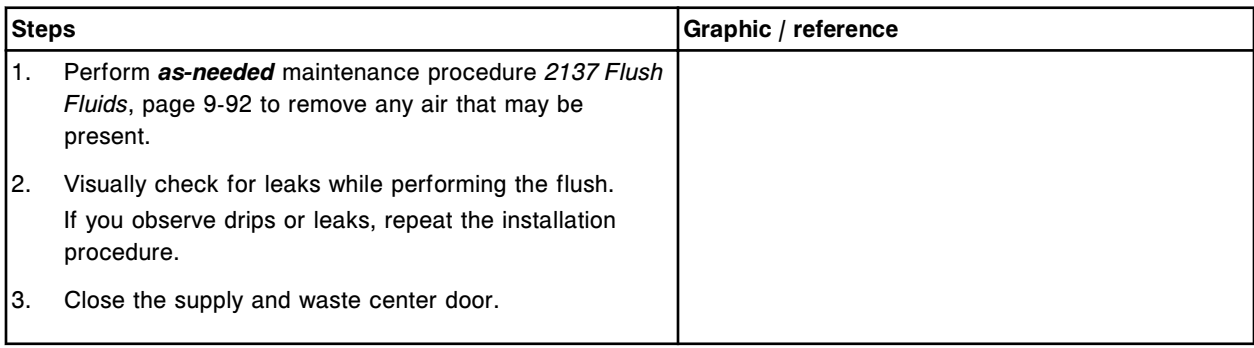

## **Verification**

## *Perform solenoids/sensors diagnostic procedure 3420 Level Sensors Test*

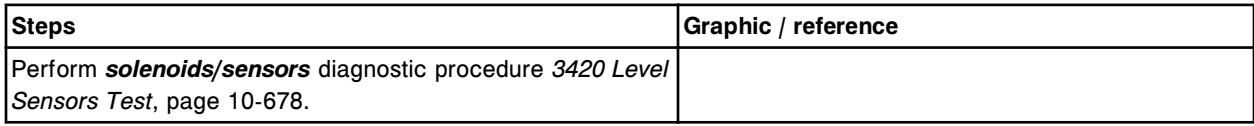

## **Replace the buffer level sensor (***i***1000SR)**

Replacing the buffer level sensor consists of the following procedures:

- Removal
	- *Prepare for removal*, page 9-381
	- *[Remove the wash buffer reservoir and wash buffer level sensor](#page-1497-0)*, page 9- 382
- **Replacement** 
	- *[Install the wash buffer level sensor and wash buffer reservoir](#page-1498-0)*, page 9- 383
	- *[Prepare for operation](#page-1498-0)*, page 9-383
- **Verification** 
	- *[Perform solenoids/sensors diagnostic procedure 3420 Level Sensors](#page-1499-0) [Test](#page-1499-0)*, page 9-384

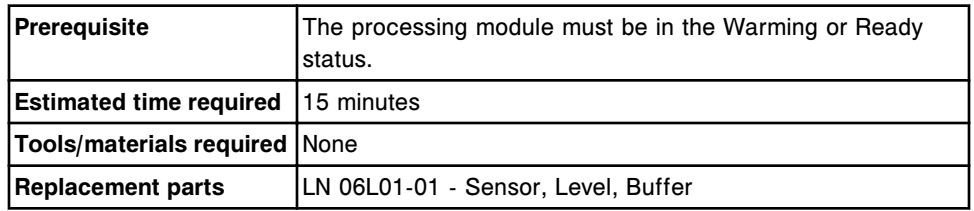

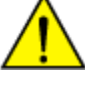

**CAUTION: Lifting hazard.** The *i*1000SR System wash buffer reservoir is heavy when full. Obtain assistance with lifting and/or use mechanical devices to move and/or lift full or partially full waste containers to reduce risk of injury. See *[Heavy objects](#page-1114-0)*, page 8-21.

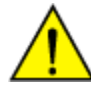

**CAUTION: Prevent spills**. Do not move open waste containers with liquid. Close full or partially full containers before attempting to move them and keep the closures in place during the move.

#### **Removal**

#### *Prepare for removal*

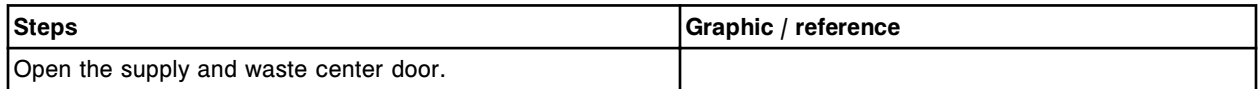

#### <span id="page-1497-0"></span>*Remove the wash buffer reservoir and wash buffer level sensor*

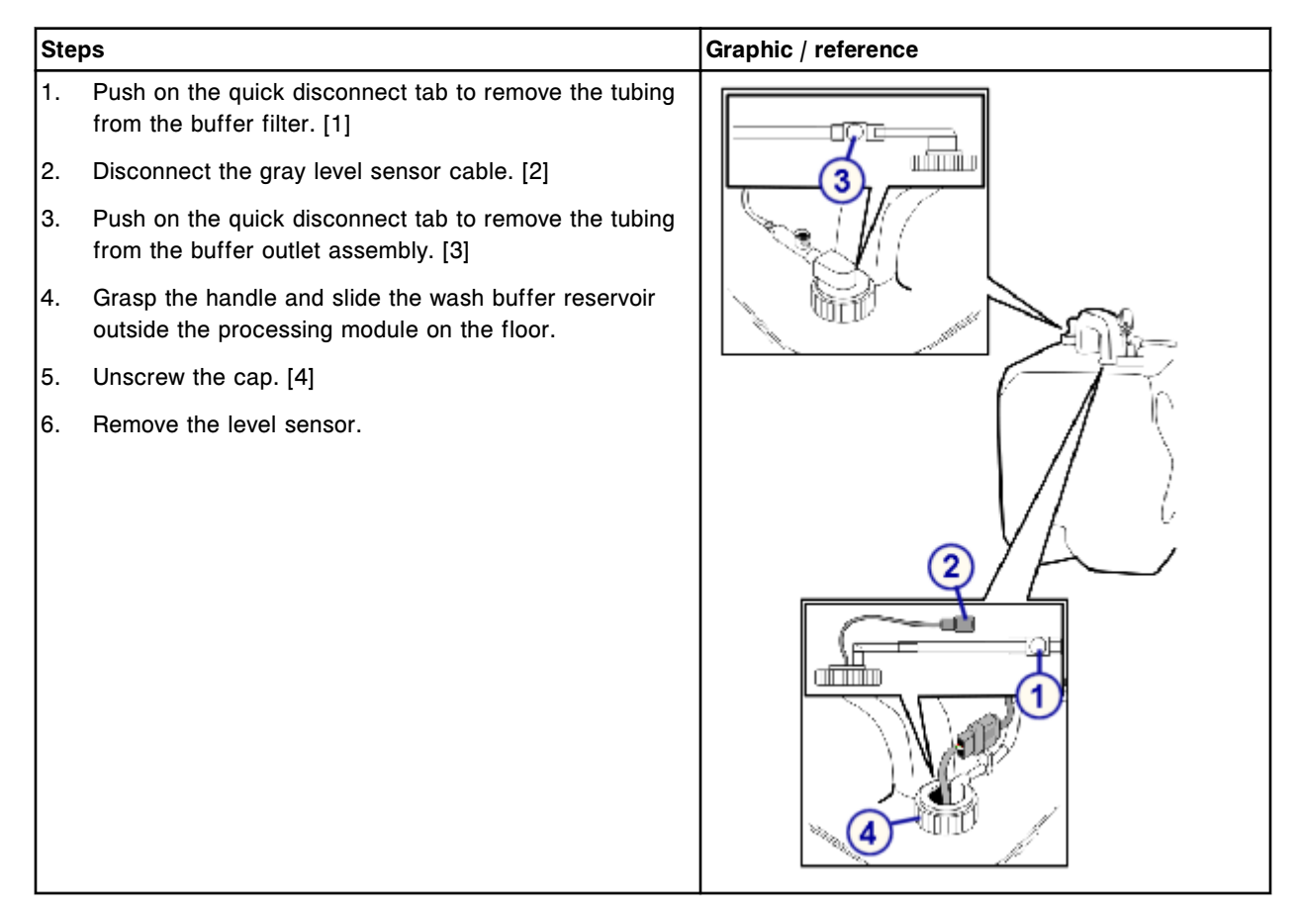

## <span id="page-1498-0"></span>**Replacement**

### *Install the wash buffer level sensor and wash buffer reservoir*

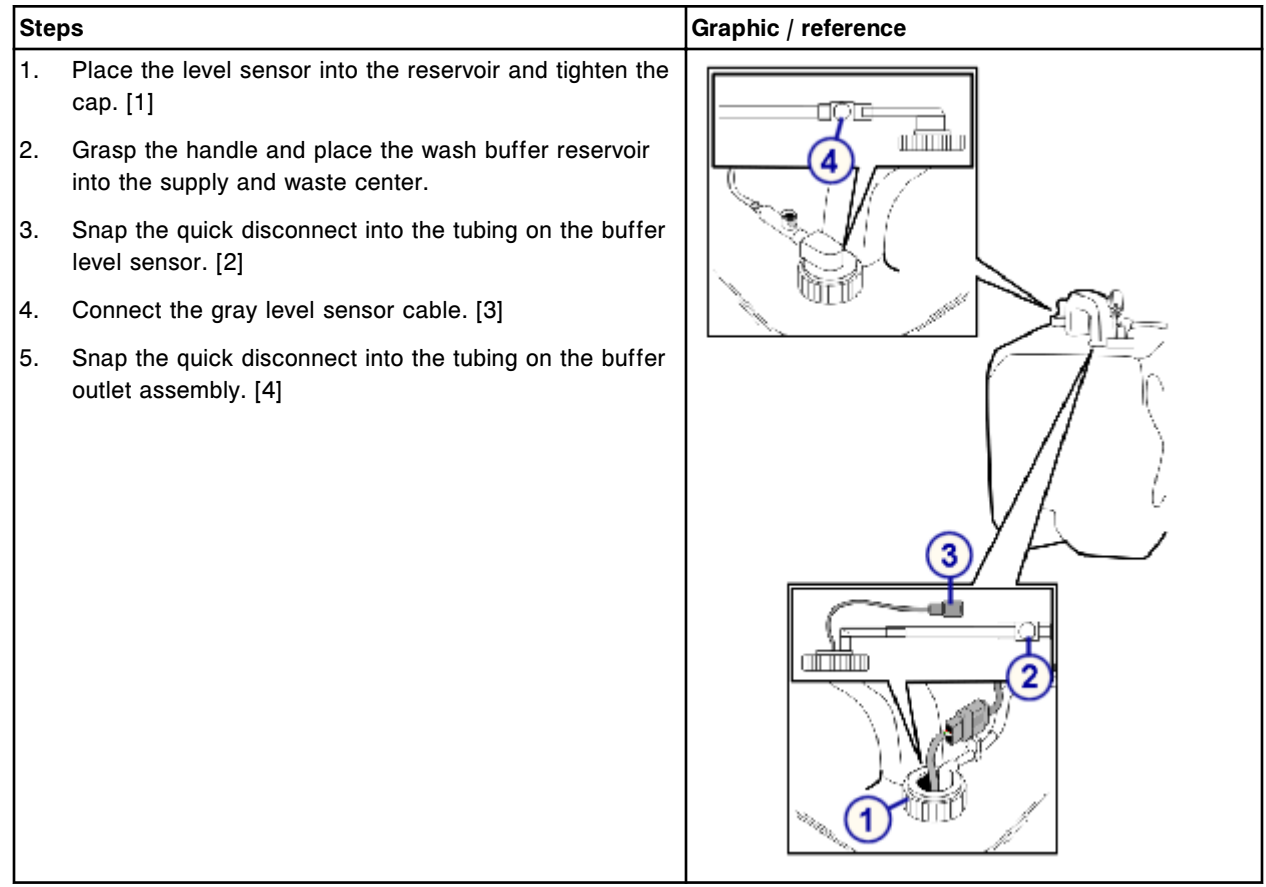

## *Prepare for operation*

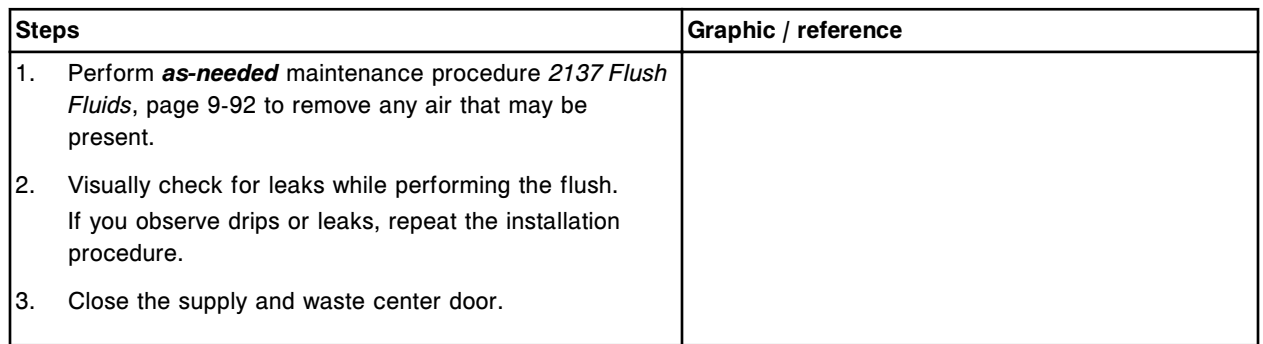

### <span id="page-1499-0"></span>**Verification**

#### *Perform solenoids/sensors diagnostic procedure 3420 Level Sensors Test*

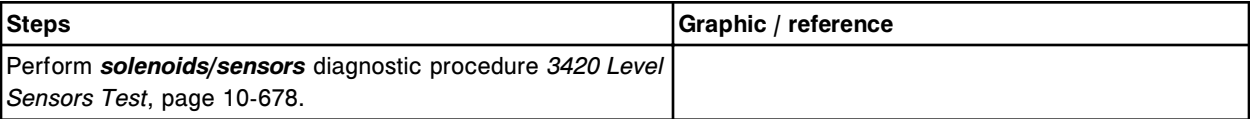

#### **Replace the buffer outlet assembly (***i***1000SR)**

Replacing the buffer outlet assembly consists of the following procedures:

- Removal
	- *[Prepare for removal](#page-1500-0)*, page 9-385
	- *[Remove the wash buffer reservoir and buffer outlet assembly](#page-1500-0)*, page 9- 385
- **Replacement** 
	- *[Replace wash buffer reservoir and buffer outlet assembly](#page-1501-0)*, page 9-386
	- *[Prepare for operation](#page-1501-0)*, page 9-386
- **Verification** 
	- *[Perform solenoids/sensors diagnostic procedure 3420 Level Sensors](#page-1502-0) [Test](#page-1502-0)*, page 9-387

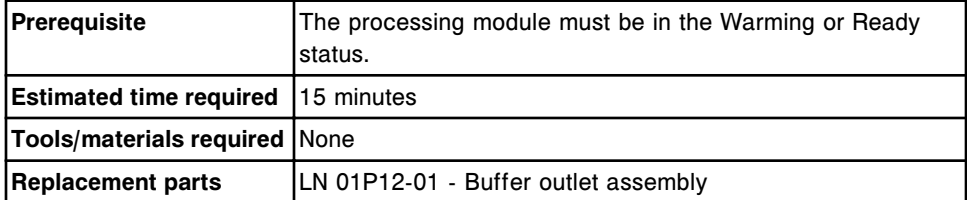

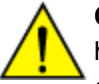

**CAUTION: Lifting hazard.** The *i*1000SR System wash buffer reservoir is heavy when full. Obtain assistance with lifting and/or use mechanical devices to move and/or lift full or partially full waste containers to reduce risk of injury. See *[Heavy objects](#page-1114-0)*, page 8-21.

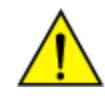

**CAUTION: Prevent spills**. Do not move open waste containers with liquid. Close full or partially full containers before attempting to move them and keep the closures in place during the move.

## <span id="page-1500-0"></span>*Prepare for removal*

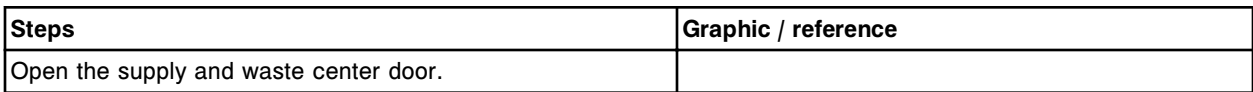

## *Remove the wash buffer reservoir and buffer outlet assembly*

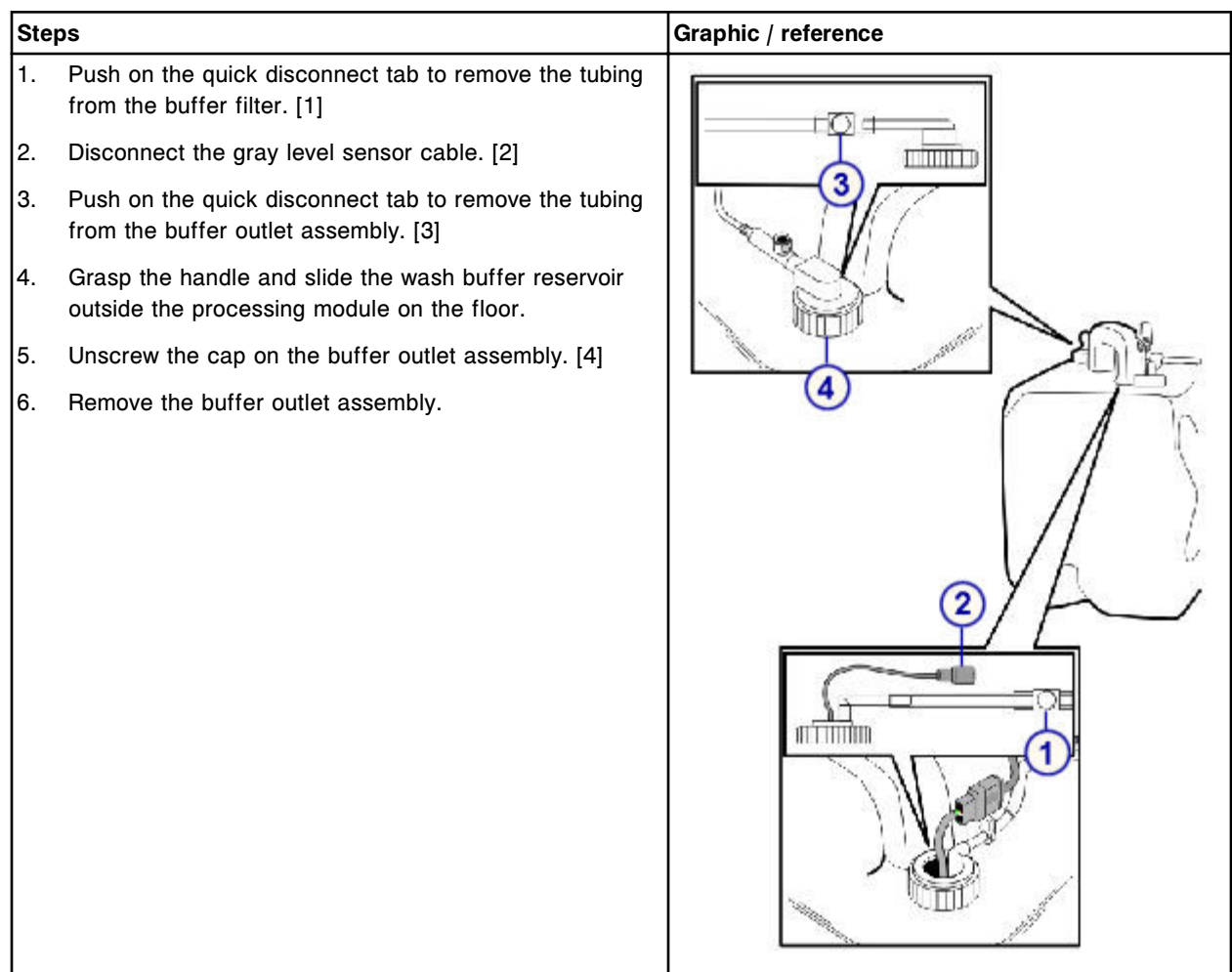

### <span id="page-1501-0"></span>**Replacement**

#### *Replace wash buffer reservoir and buffer outlet assembly*

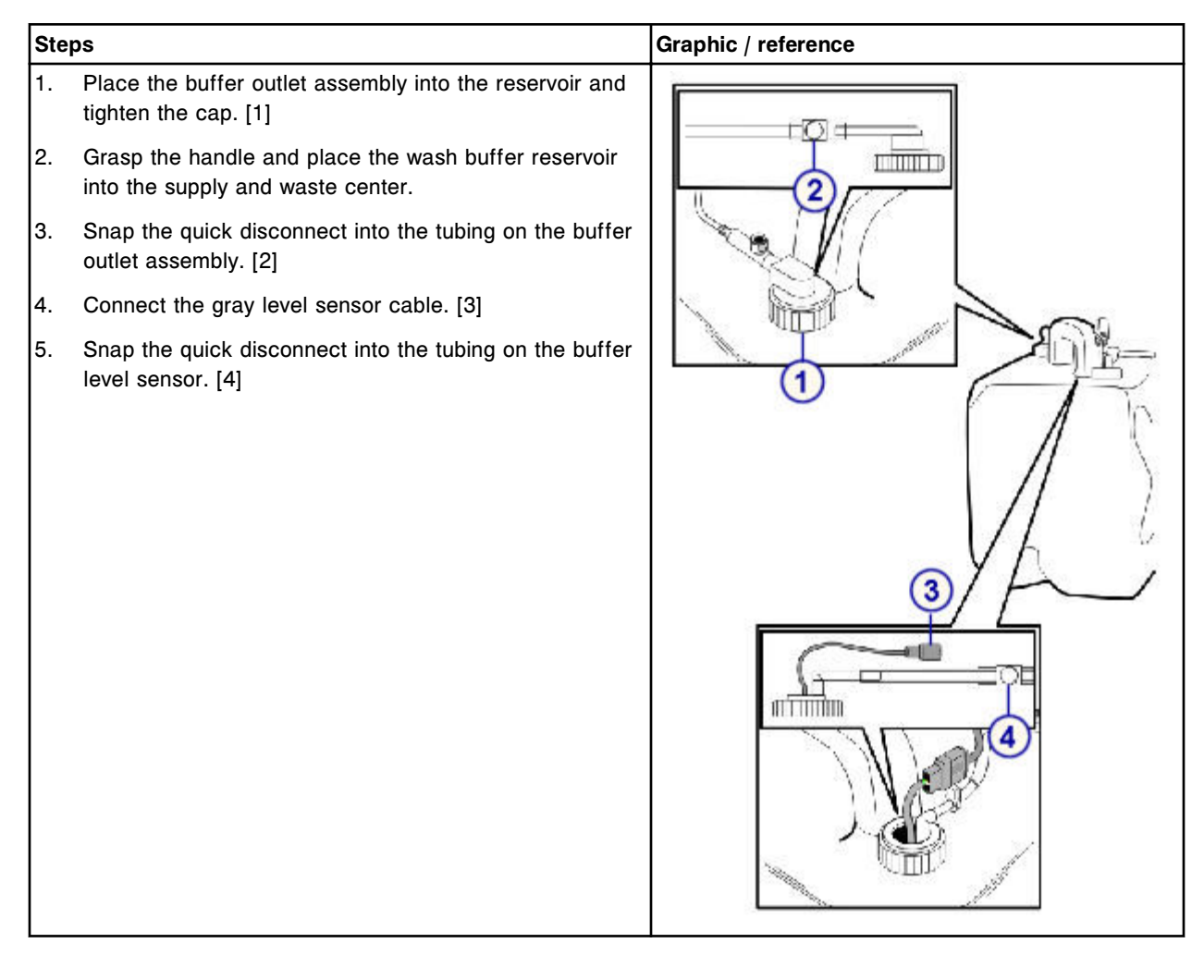

#### *Prepare for operation*

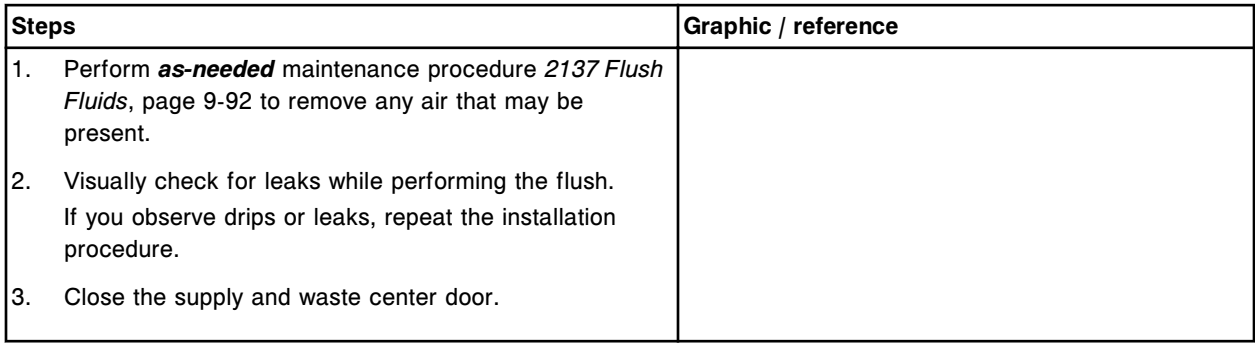

## <span id="page-1502-0"></span>**Verification**

#### *Perform solenoids/sensors diagnostic procedure 3420 Level Sensors Test*

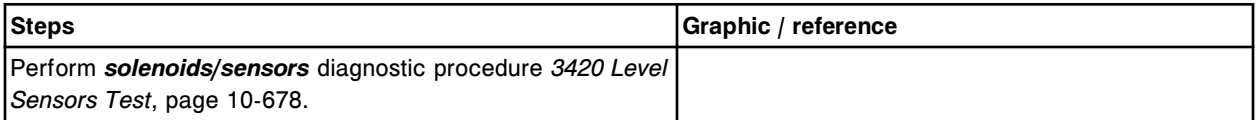

### **Replace the buffer filter (***i***1000SR)**

Replacing the buffer filter consists of the following procedures:

- **Removal** 
	- *[Prepare for removal](#page-1503-0)*, page 9-388
	- *[Remove the wash buffer reservoir](#page-1503-0)*, page 9-388
	- *[Remove the buffer filter](#page-1504-0)*, page 9-389
- **Replacement** 
	- *[Install the buffer filter](#page-1504-0)*, page 9-389
	- *[Install the wash buffer reservoir](#page-1505-0)*, page 9-390
	- *[Prepare for operation](#page-1505-0)*, page 9-390
- **Verification** 
	- *[Load wash buffer](#page-1505-0)*, page 9-390

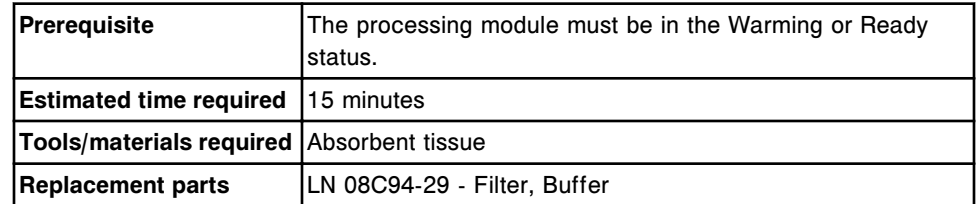

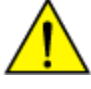

**CAUTION: Lifting hazard.** The *i*1000SR System wash buffer reservoir is heavy when full. Obtain assistance with lifting and/or use mechanical devices to move and/or lift full or partially full waste containers to reduce risk of injury. See *[Heavy objects](#page-1114-0)*, page 8-21.

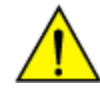

**CAUTION: Prevent spills**. Do not move open waste containers with liquid. Close full or partially full containers before attempting to move them and keep the closures in place during the move.

## <span id="page-1503-0"></span>*Prepare for removal*

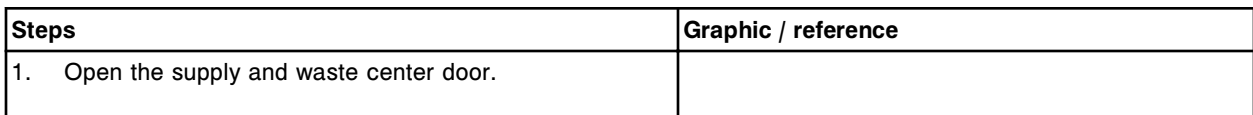

### *Remove the wash buffer reservoir*

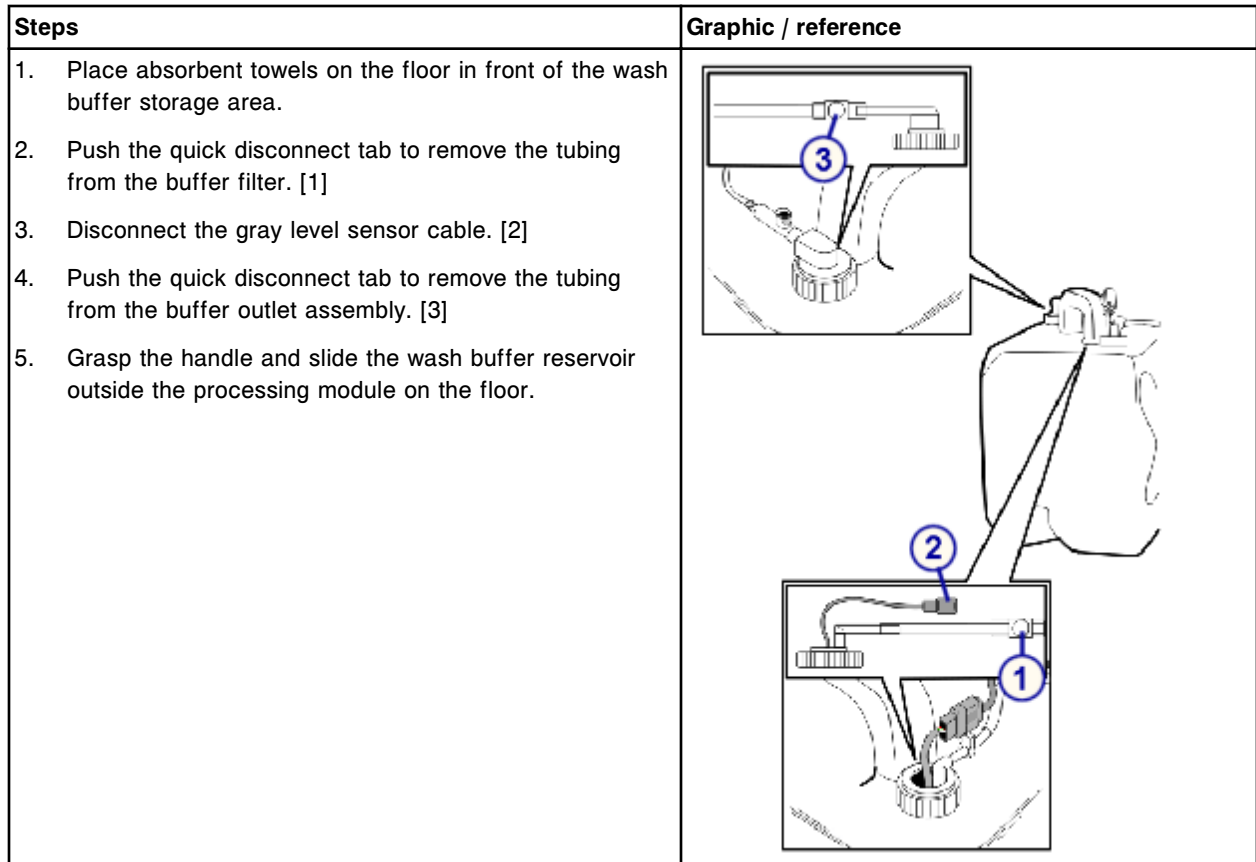

## <span id="page-1504-0"></span>**Section 9**

## *Remove the buffer filter*

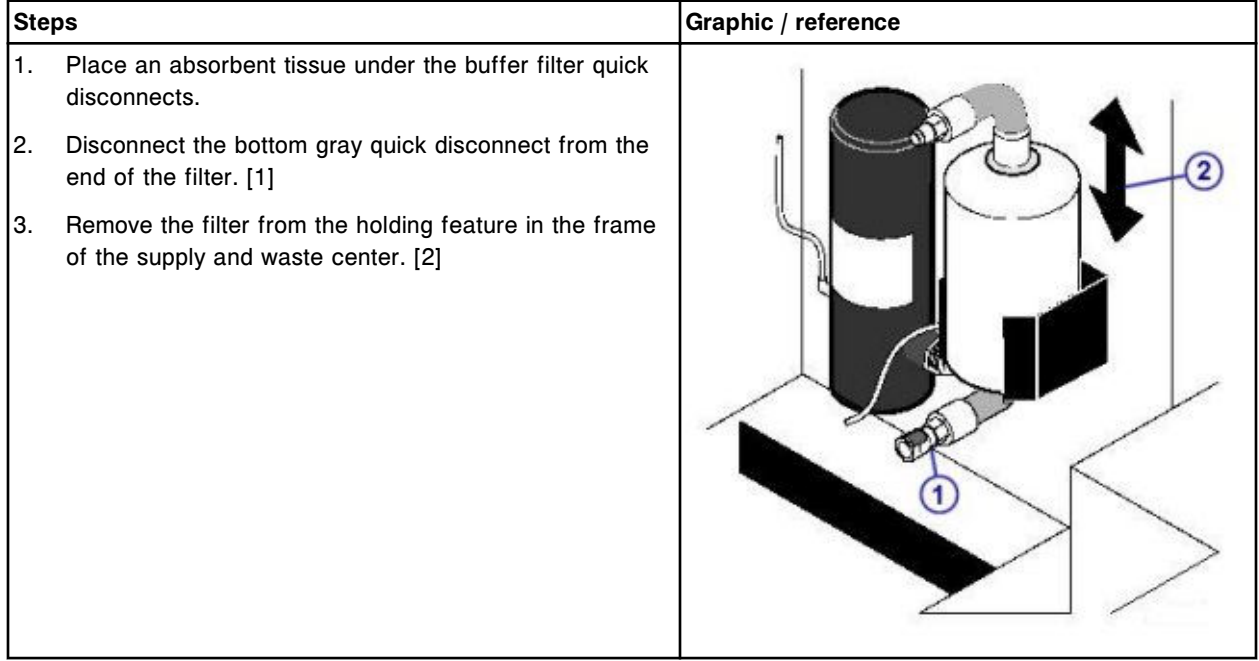

## **Replacement**

## *Install the buffer filter*

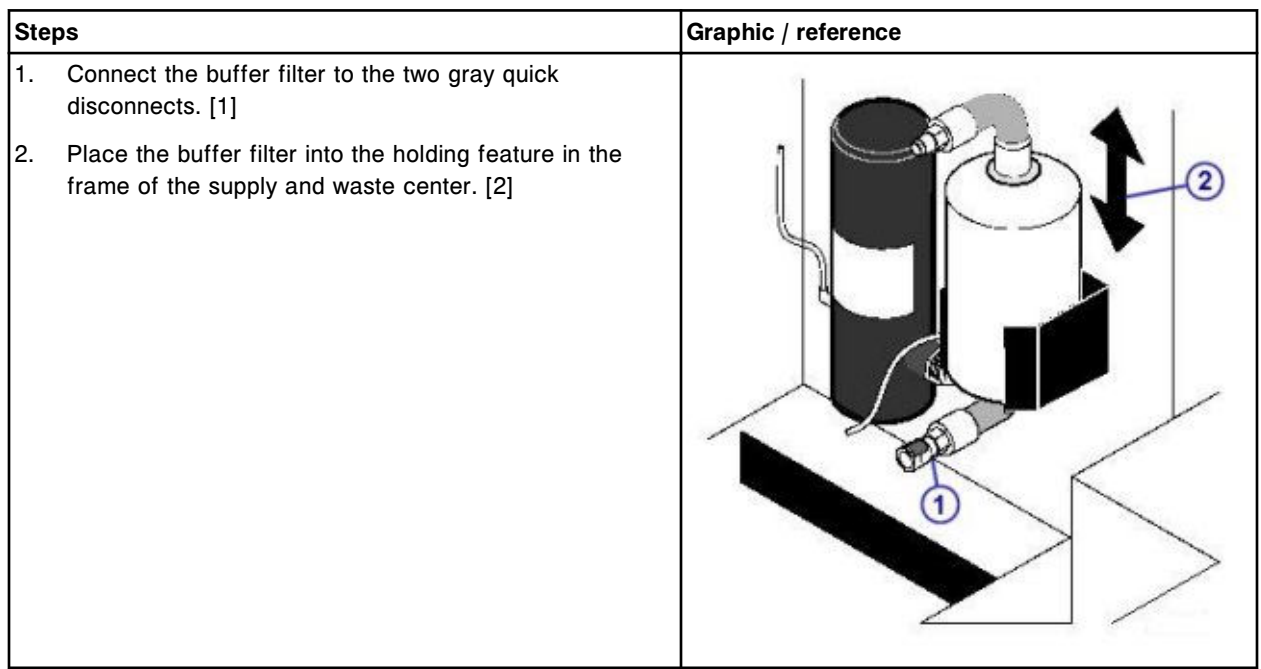

### <span id="page-1505-0"></span>*Install the wash buffer reservoir*

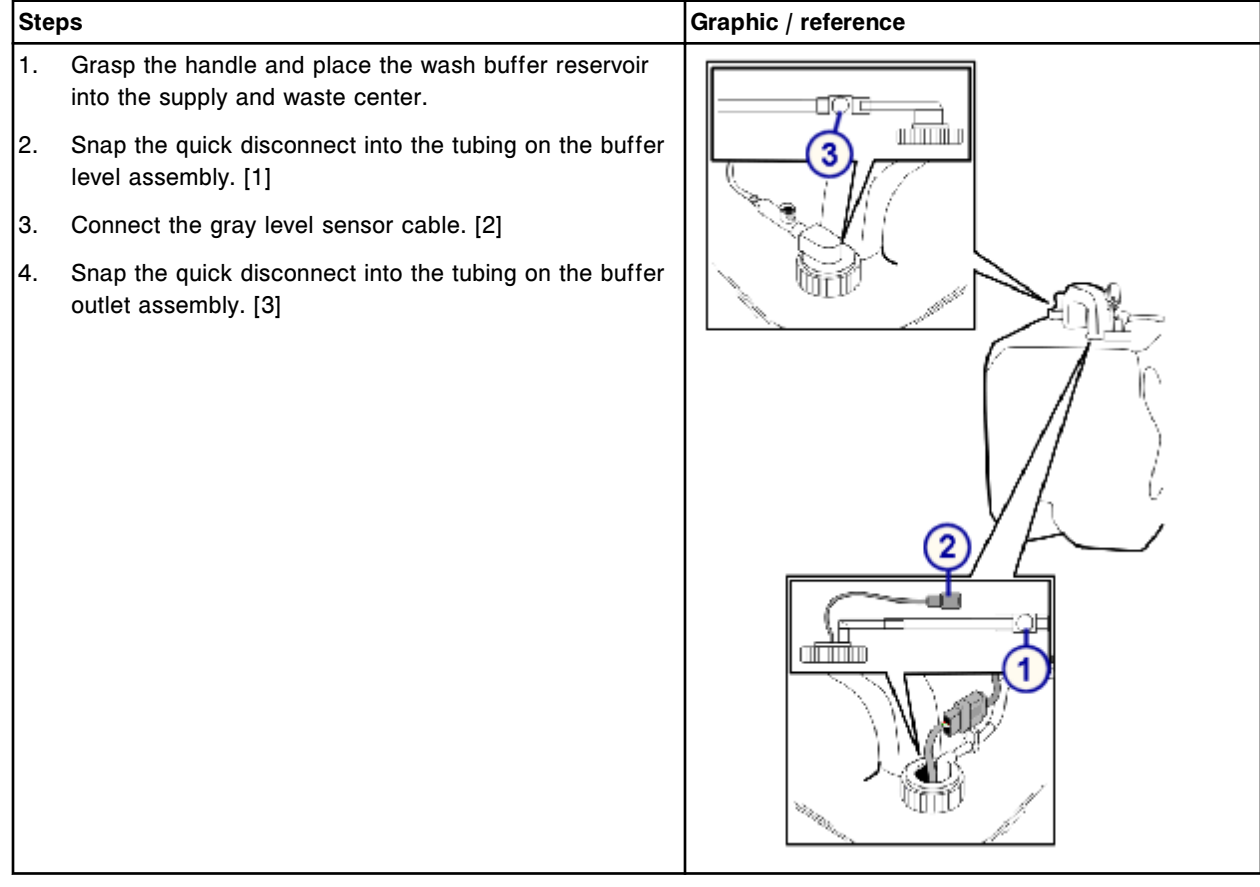

## *Prepare for operation*

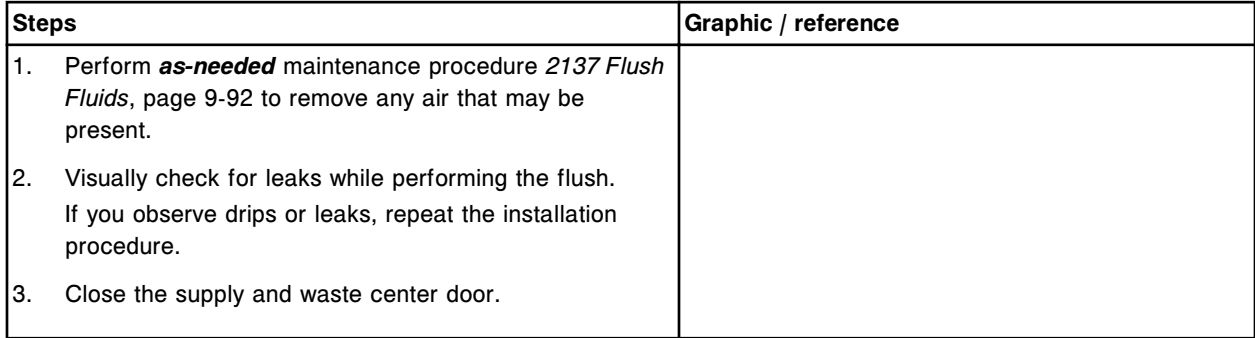

## **Verification**

#### *Load wash buffer*

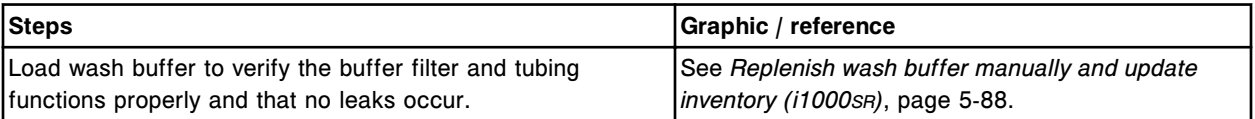

# **Optional component replacement**

You may need to replace certain optional components due to normal wear from daily operations.

The following procedures provide step-by-step instructions on replacing these components:

- *Replace the high-concentration waste bottle (c System)*, page 9-391
- *[Replace the float switch cable \(c System\)](#page-1508-0)*, page 9-393
- *[Replace external waste pump \(i System\)](#page-1510-0)*, page 9-395

## **Replace the high-concentration waste bottle (***c* **System)**

The high-concentration waste bottle is used to collect the high-concentration liquid waste from the cuvettes and the ICT unit. Replacing this component consists of the following procedures.

- **Removal** 
	- *[Remove the high-concentration waste bottle](#page-1507-0)*, page 9-392
- **Replacement** 
	- *[Replace the high-concentration waste bottle](#page-1507-0)*, page 9-392
- **Verification** 
	- *[Verify waste volume on the Supply status screen](#page-1508-0)*, page 9-393

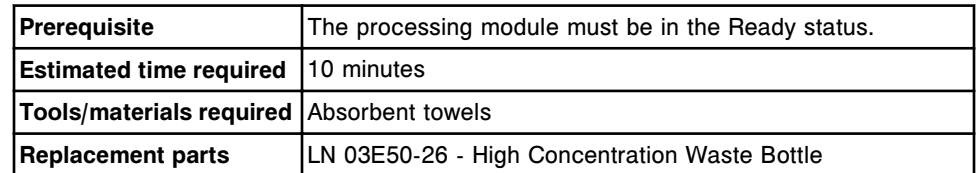

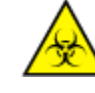

**CAUTION: Biological RISKS.** This is an activity or area where you may be exposed to potentially infectious material. See *[Biological hazards](#page-1098-0)*, page 8-5.

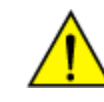

**CAUTION: Chemical Hazard.** This activity presents a chemical-related hazard. Refer to product-specific information described in *[Chemical](#page-1100-0) [hazards](#page-1100-0)*, page 8-7.

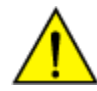

**CAUTION: Lifting Hazard.** The *c* System high-concentration waste bottle is heavy when full. Obtain assistance with lifting and/or use mechanical devices to move and/or lift full or partially full waste containers to reduce risk of injury. See *[Heavy objects](#page-1114-0)*, page 8-21.

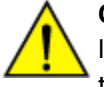

**CAUTION: Prevent spills**. Do not move open waste containers with liquid. Close full or partially full containers before attempting to move them and keep the closures in place during the move.

### <span id="page-1507-0"></span>*Remove the high-concentration waste bottle*

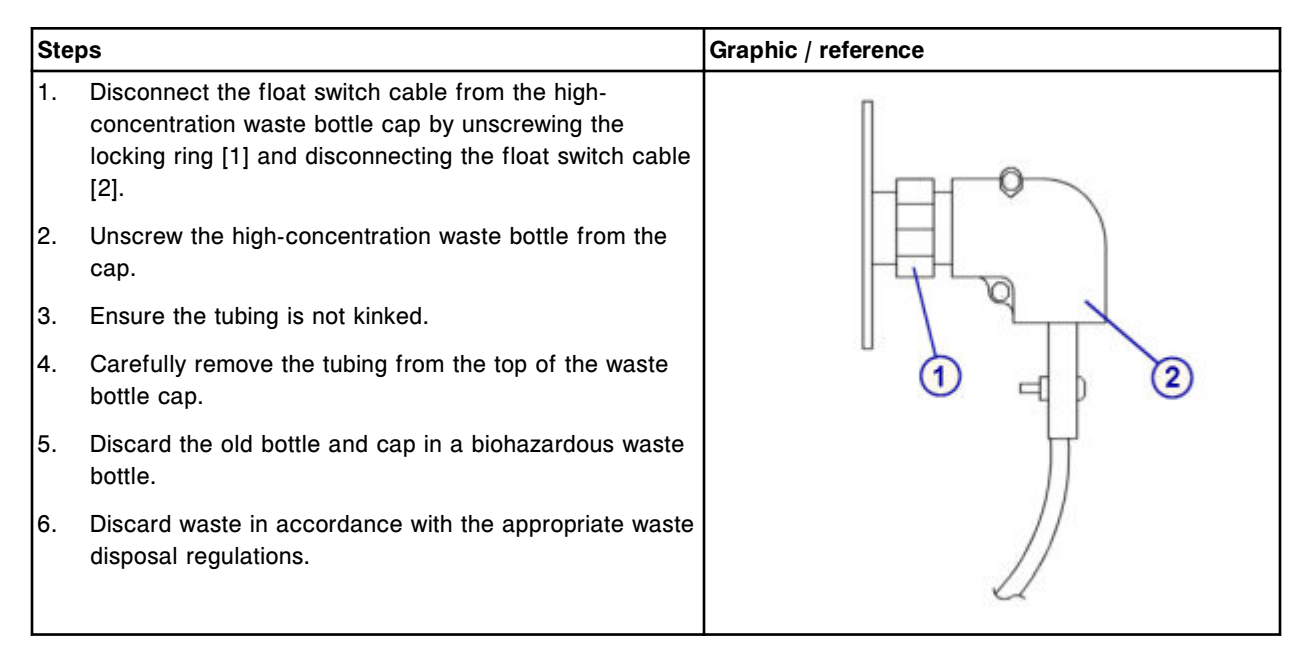

### **Replacement**

### *Replace the high-concentration waste bottle*

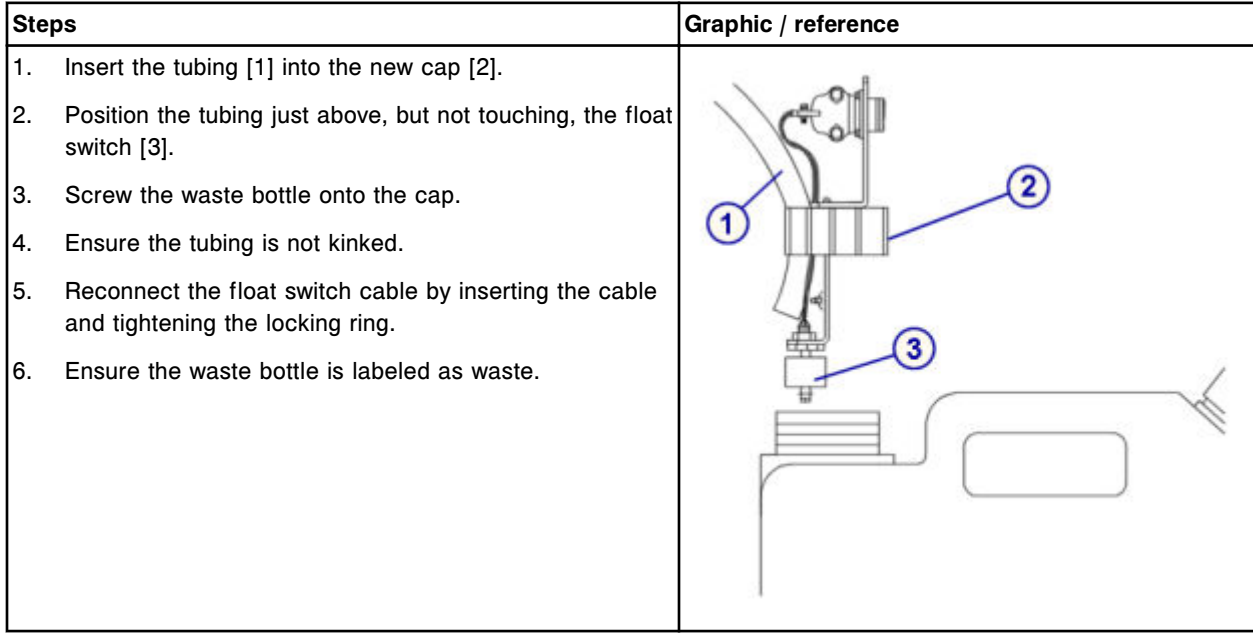

## <span id="page-1508-0"></span>**Verification**

#### *Verify waste volume on the Supply status screen*

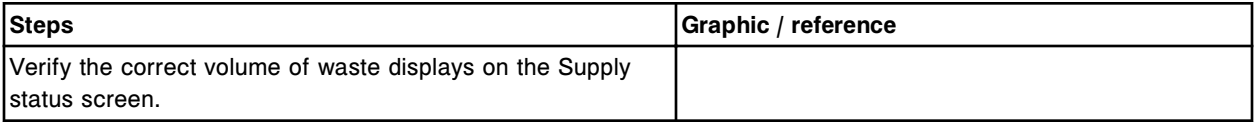

## **Replace the float switch cable (***c* **System)**

The float switch cable is used to connect the float switch in the highconcentration waste bottle. Replacing this component consists of the following procedures.

- **Removal** 
	- *[Disconnect the cable](#page-1509-0)*, page 9-394
- **Replacement** 
	- *[Connect the cable](#page-1509-0)*, page 9-394
- **Verification** 
	- *[Verify waste volume on the Supply status screen](#page-1509-0)*, page 9-394

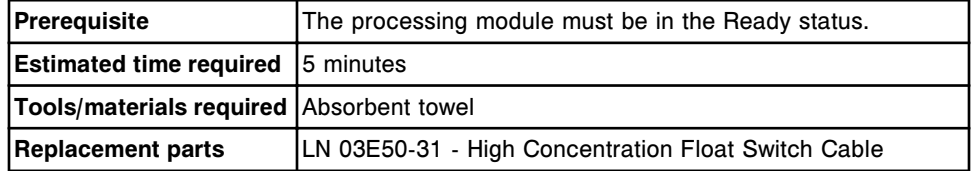

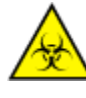

**CAUTION: Biological RISKS.** This is an activity or area where you may be exposed to potentially infectious material. See *[Biological hazards](#page-1098-0)*, page 8-5.

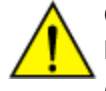

**CAUTION: Chemical Hazard.** This activity presents a chemical-related hazard. Refer to product-specific information described in *[Chemical](#page-1100-0) [hazards](#page-1100-0)*, page 8-7.

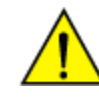

**CAUTION: Lifting Hazard.** The *c* System high-concentration waste bottle is heavy when full. Obtain assistance with lifting and/or use mechanical devices to move and/or lift full or partially full waste containers to reduce risk of injury. See *[Heavy objects](#page-1114-0)*, page 8-21.

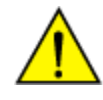

**CAUTION: Prevent spills**. Do not move open waste containers with liquid. Close full or partially full containers before attempting to move them and keep the closures in place during the move.

### <span id="page-1509-0"></span>*Disconnect the cable*

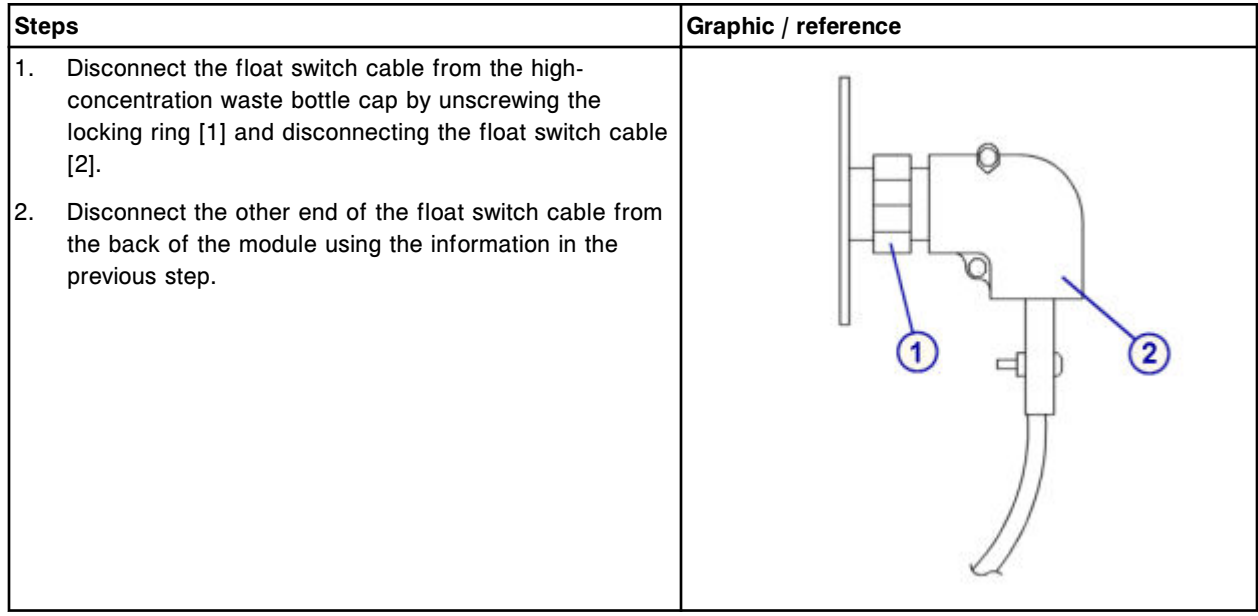

## **Replacement**

### *Connect the cable*

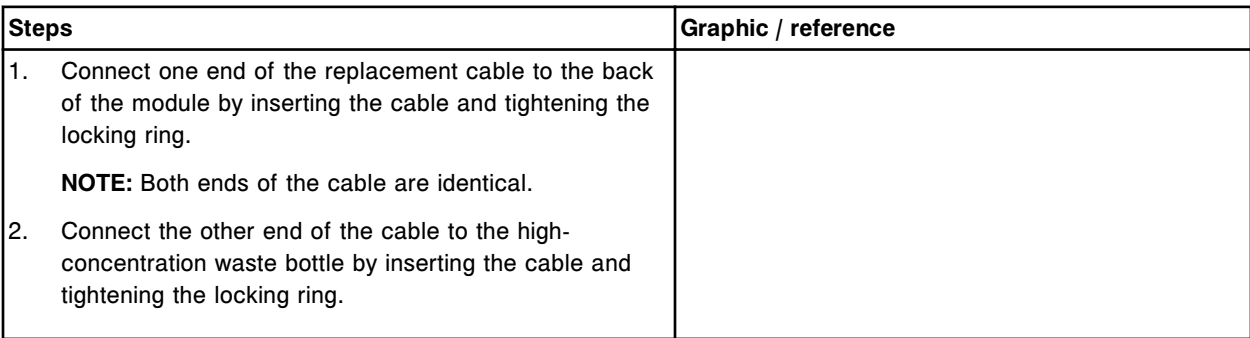

## **Verification**

## *Verify waste volume on the Supply status screen*

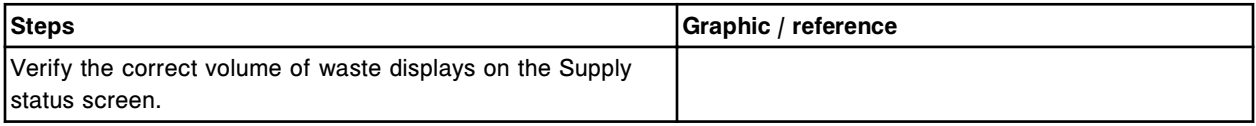

## <span id="page-1510-0"></span>**Replace external waste pump (***i* **System)**

Replacing the external waste pump consists of the following procedures:

- Removal
	- *Prepare for removal*, page 9-395
	- *[Remove the external waste pump](#page-1511-0)*, page 9-396
- Replacement
	- *[Replace the external waste pump](#page-1511-0)*, page 9-396
	- *[Prepare for operation](#page-1512-0)*, page 9-397
- Verification
	- *[Perform the appropriate maintenance procedure](#page-1512-0)*, page 9-397

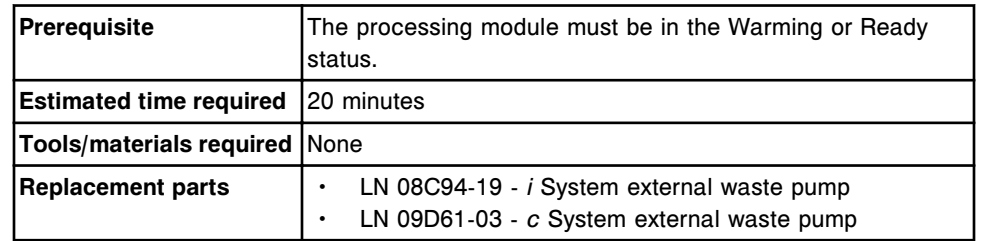

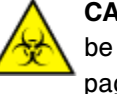

**CAUTION: Biological RISKS.** This is an activity or area where you may be exposed to potentially infectious material. See *[Biological hazards](#page-1098-0)*, page 8-5.

#### **Removal**

#### *Prepare for removal*

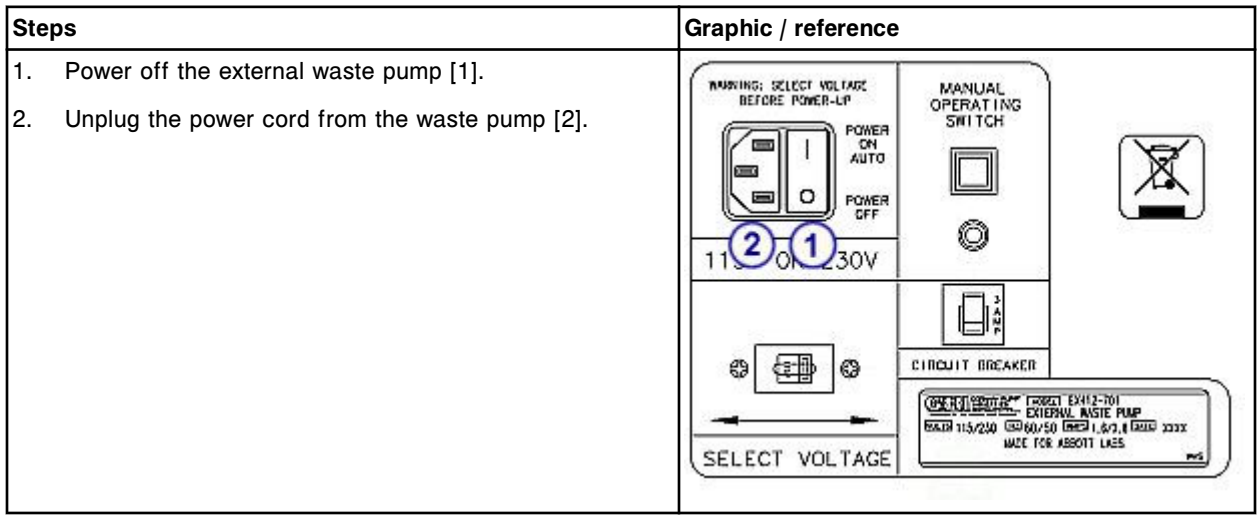

## <span id="page-1511-0"></span>*Remove the external waste pump*

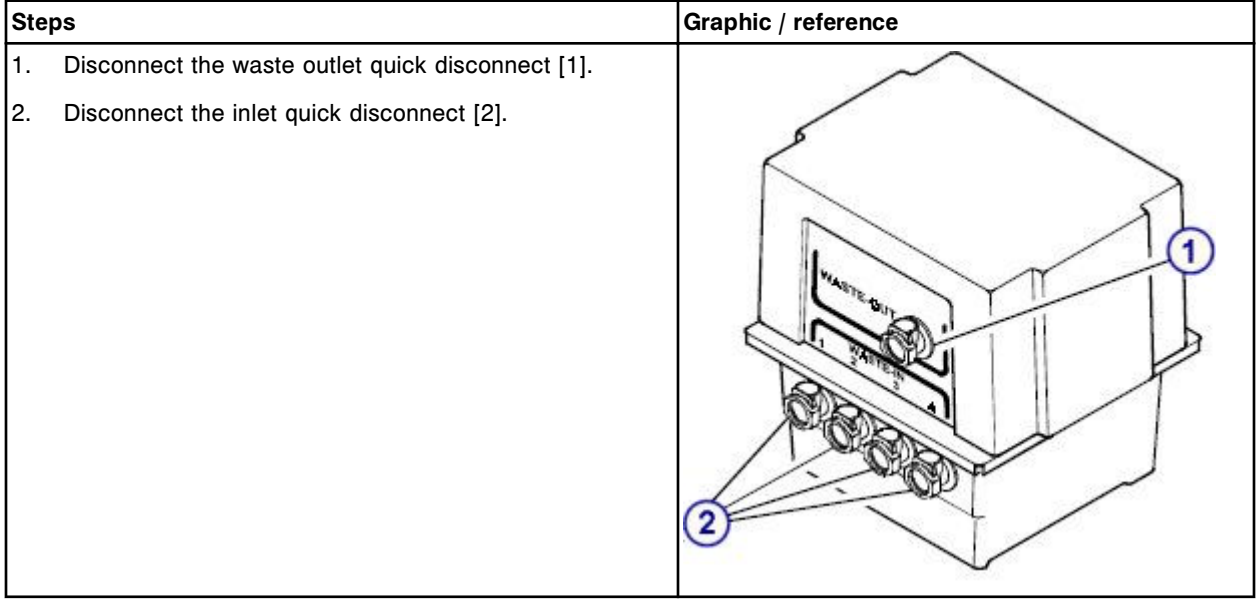

## **Replacement**

## *Replace the external waste pump*

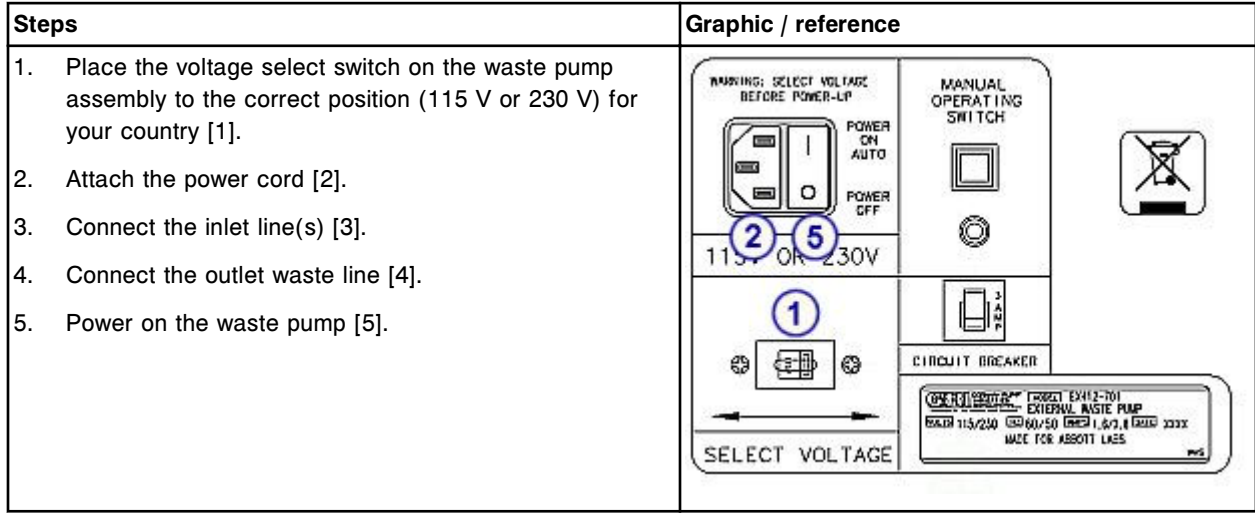
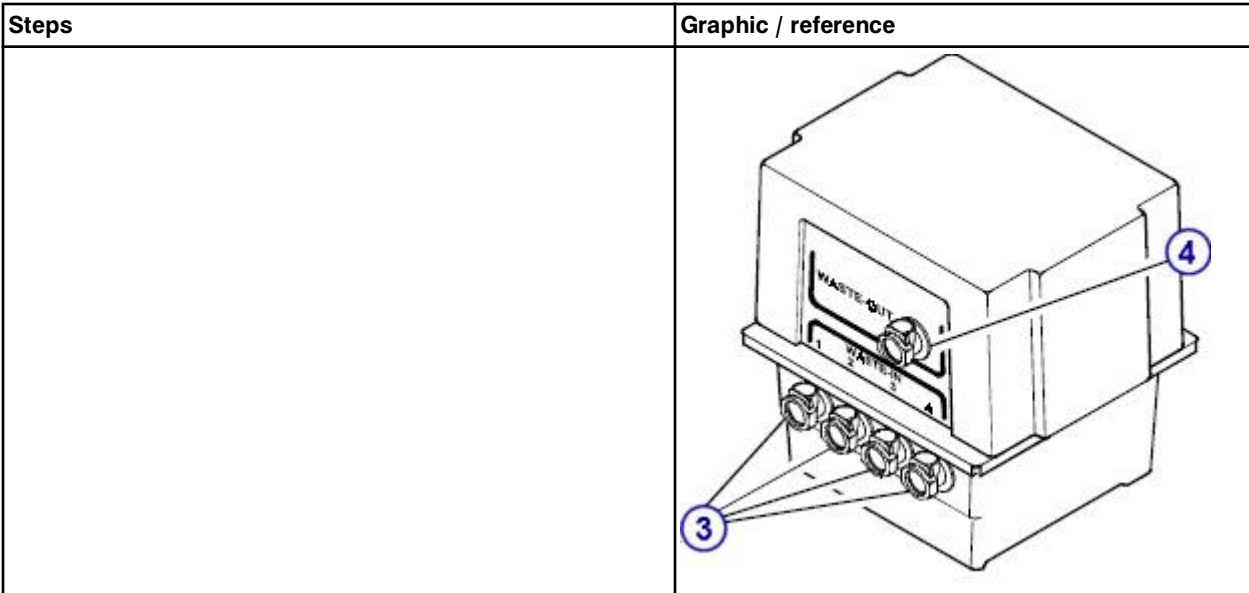

### *Prepare for operation*

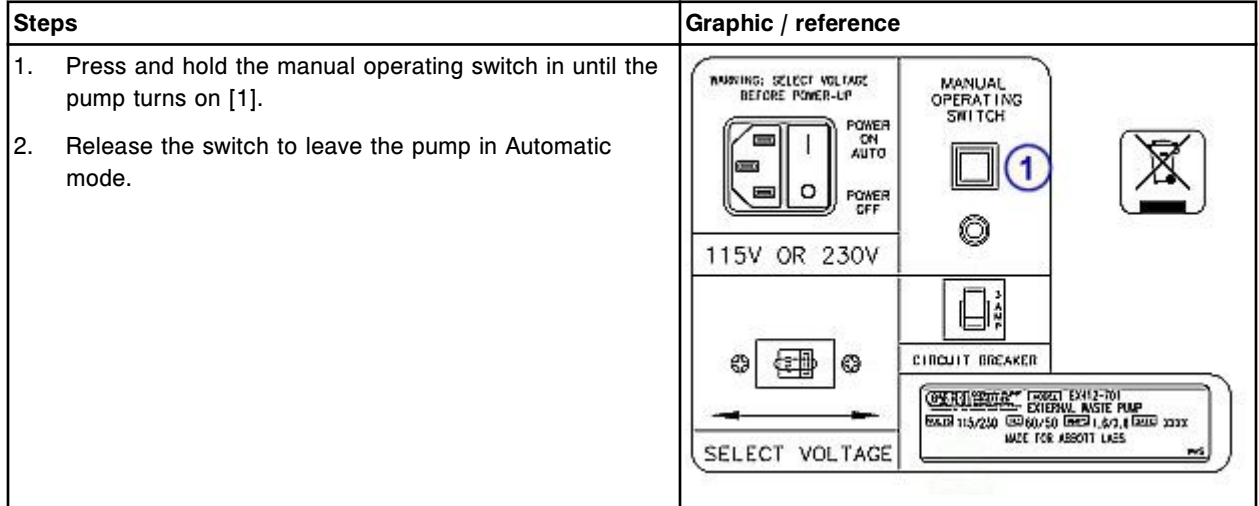

# **Verification**

### *Perform the appropriate maintenance procedure*

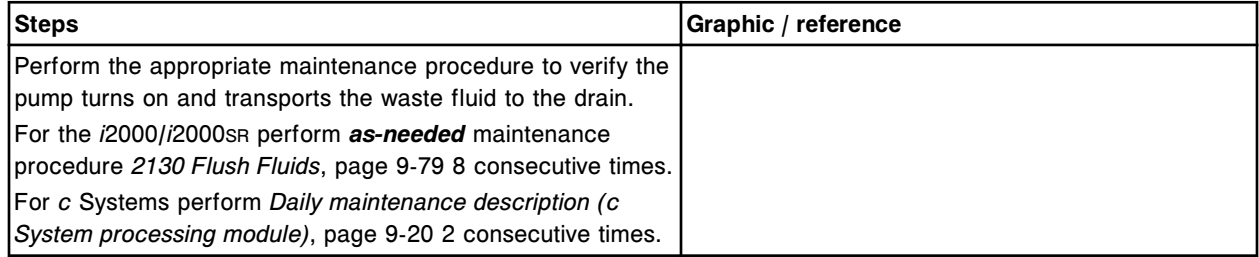

NOTES

# **Introduction**

Problems with your ARCHITECT System are characterized by symptoms. Troubleshooting tools, references, and suggested techniques are provided to help you trace the symptom(s) to one or more root causes. You can then perform the corrective actions to resolve the problem.

Troubleshooting and diagnostic topics include:

- *[Approach to troubleshooting](#page-1515-0)*, page 10-2 Provides a general model for troubleshooting your ARCHITECT System.
- *[System logs screen](#page-1522-0)*, page 10-9 Provides a description of the software screens and windows associated with system records of error-related messages, and software upgrades that have been installed.
- *[Error codes](#page-1533-0)*, page 10-20 Lists possible error codes and their messages, and provides detailed information on probable causes and corrective actions.
- *[Observed problems](#page-2029-0)*, page 10-516 Lists symptoms you may observe and provides detailed information on probable causes and corrective actions.
- *[System diagnostics](#page-2135-0)*, page 10-622 Provides a description of all system diagnostic procedures, the software screens and windows associated with diagnostic activities, and step-by-step instructions for performing related procedures.
- *[Miscellaneous corrective action procedures](#page-2214-0)*, page 10-701 Includes procedures that are frequently provided as corrective actions for resolving error codes and/or observed problems.

# **Approach to troubleshooting**

<span id="page-1515-0"></span>Troubleshooting consists of implementing a practical, systematic approach to problem solving. This approach focuses on:

- Observing, recognizing, and categorizing symptoms
- Identifying the probable cause $(s)$
- Systematically eliminating each potential problem (from most likely to least likely)

The troubleshooting model that follows describes a five step approach to defining symptoms, identifying problems, and implementing solutions. When troubleshooting your ARCHITECT System, you should also include considerations appropriate to your specific environment.

#### **1. Observe and recognize symptoms**

To properly analyze and correct a problem you must first identify the symptoms. Symptoms can be, but are not limited to:

- Error messages
- Observed problems, such as a noise, fluid leak, trend in controls, and so forth

**NOTE:** If you are able to resolve the observed problem, no further action is required.

#### **2. Categorize the symptom(s)**

By grouping like symptoms into categories, you automatically eliminate some problems as probable causes. Categories of symptoms include:

- **System**
- Reagents
- **Operator**
- **Environmental**

#### **3. Isolate the root cause and create a plan of action**

Based on the probable causes you identify, devise a plan that begins by addressing the most likely first and progresses to the least likely.

By addressing one probable cause at a time you are able to isolate the resolution, and then reproduce the solution to a specific problem.

Diagnostic resources and tools include:

• Error code and message

- ARCHITECT System Operations Manual and/or Help
	- Section 10 Troubleshooting and diagnostics
	- Appendix B Verification of ARCHITECT *i* System assay claims
	- Section 4 Performance characteristics and specifications
- System logs (Message history, Temporary, and Inventory)
- Levey-Jennings graph
- Diagnostic procedures
- Maintenance logs
- Maintenance procedures
- Reagent manufacturer's assay-specific documentation (such as a package insert or reagent application sheet)

#### **4. Resolve the problem**

Carefully perform the steps required to solve the problem. Problems are corrected by:

- Making adjustments, such as tightening connections or removing jams
- Calibrating system components or assays
- Replacing or repairing system components
- Running new controls

#### **5. Verify the resolution worked**

Verify the symptoms no longer exist:

- Perform the appropriate verification procedure
- Check control values, if appropriate

If you continue to observe the symptoms, perform the steps to resolve the next most likely problem. Repeat this process until the problem is resolved.

Approach to troubleshooting topics include:

- *System troubleshooting variables (c System)*, page 10-3
- *[System troubleshooting variables \(i System\)](#page-1518-0)*, page 10-5
- *[Reagent troubleshooting variables \(c System\)](#page-1519-0)*, page 10-6
- *[Reagent troubleshooting variables \(i System\)](#page-1519-0)*, page 10-6
- *[Operator troubleshooting variables](#page-1520-0)*, page 10-7
- *[Environmental troubleshooting variables](#page-1520-0)*, page 10-7

# **System troubleshooting variables (***c* **System)**

The system category is a high level group of symptoms that relate to system performance. Within this category, there are more specific subcategories or

variables. By tracing an error or problem to one of these variables, you can begin to isolate the probable cause(s).

#### **Fluidic subsystems**

Fluidic subsystems consist of hardware components that control the precision and accuracy of liquid level sensing, aspiration, and dispense. Additionally, these components distribute the fluids used to wash the probes.

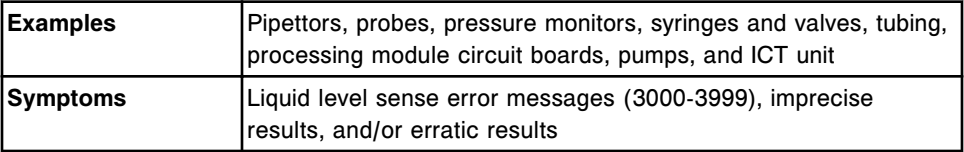

#### **Optical subsystem**

The optical subsystem consists of hardware components and accessories that control concise and accurate optical readings.

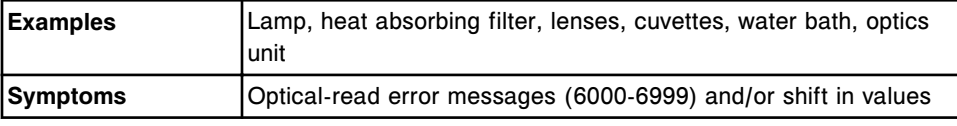

#### **Hardware**

Hardware consists of the mechanical components that move consumables and samples through the system and distribute power and electrical signals.

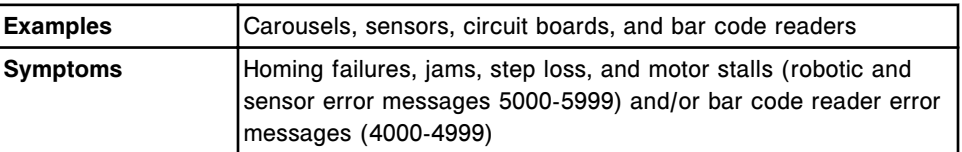

#### **Software**

Software consists of computer instructions that interpret system and assay information, calculate results, and provide the interface for controlling the system hardware.

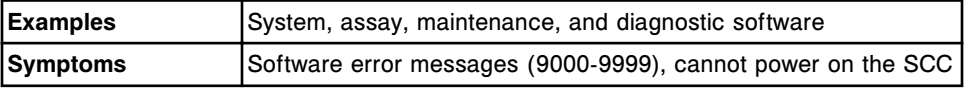

#### **Consumables**

Consumables are supplies that are required to run assays.

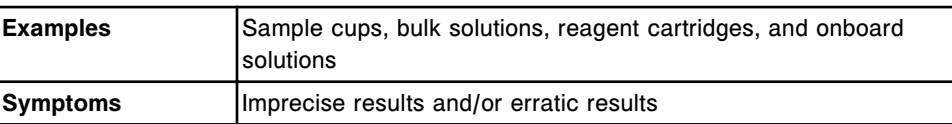

# <span id="page-1518-0"></span>**System troubleshooting variables (***i* **System)**

The system category is a high level group of symptoms that relate to system performance. Within this category, there are more specific subcategories or variables. By tracing an error or problem to one of these variables, you can begin to isolate the probable cause(s).

### **Fluidic subsystems**

Fluidic subsystems are the hardware components that control the precision and accuracy of liquid level sensing, aspiration, and dispense. Additionally, these components distribute the fluids used to wash the probes.

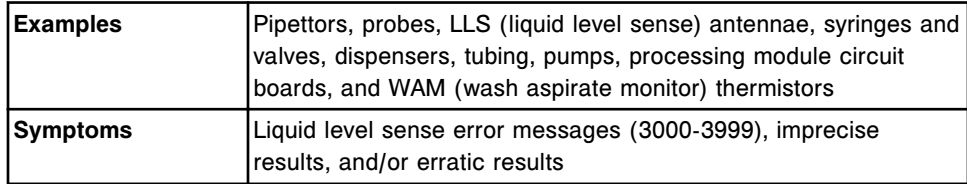

### **Optical subsystem**

The optical subsystem consists of hardware components that control concise and accurate optical readings.

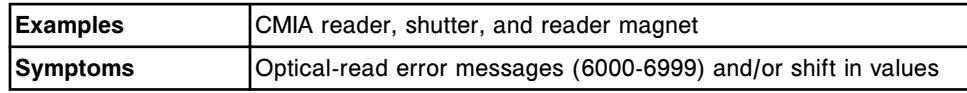

#### **Hardware**

Hardware consists of the mechanical components that move consumables and samples through the system and distribute power and electrical signals.

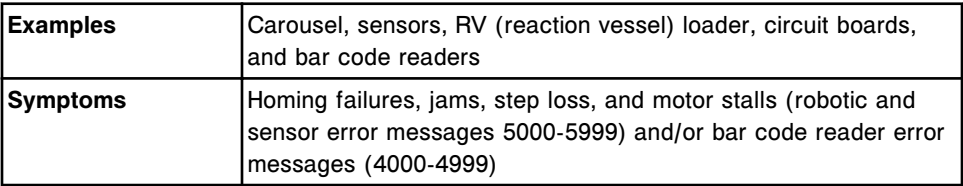

#### **Software**

Software consists of computer instructions that interpret system and assay information, calculate results, and provide the interface for controlling the system hardware.

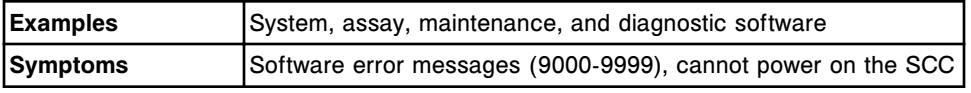

#### <span id="page-1519-0"></span>**Consumables**

Consumables are supplies that are required to run assays.

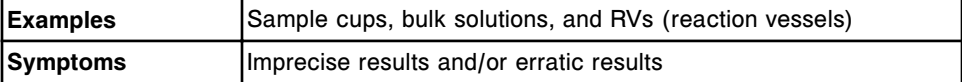

# **Reagent troubleshooting variables (***c* **System)**

The reagent category is a high level group of symptoms that relate to processing results. Within this category, there are more specific subcategories or variables. By tracing an error or problem to one of these variables, you can begin to isolate the probable cause(s).

### **Reagent kits**

Reagent kits contain the consumables that detect and/or measure specific analyte presence or concentration in samples.

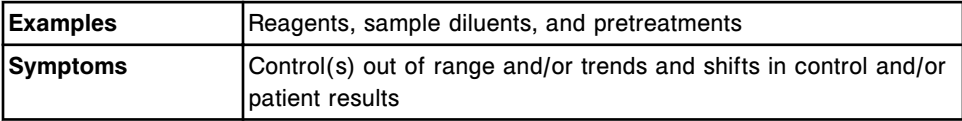

#### **Controls**

Controls are samples with known concentrations of analytes that allow performance monitoring within a clinical range.

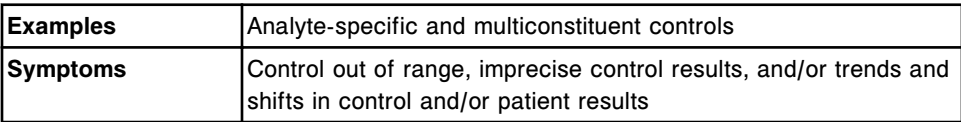

### **Calibrators**

Calibrators are samples with known concentrations of analytes used to create the calibration against which samples are measured.

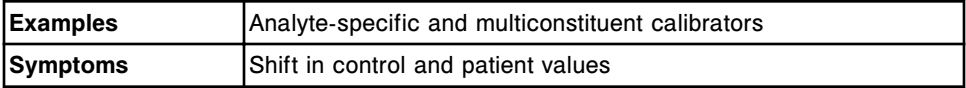

# **Reagent troubleshooting variables (***i* **System)**

The reagent category is a high level group of symptoms that relate to processing results. Within this category, there are more specific subcategories or variables. By tracing an error or problem to one of these variables, you can begin to isolate the probable cause(s).

#### <span id="page-1520-0"></span>**Reagent kits**

Reagent kits contain the consumables that detect and/or measure specific analyte presence or concentration in samples.

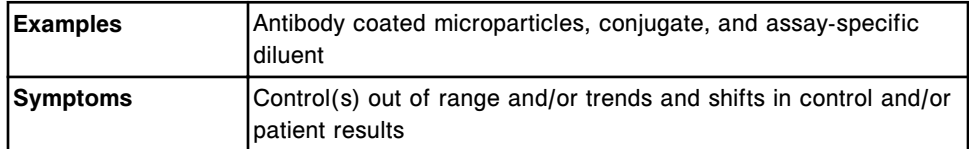

#### **Controls**

Controls are samples with known concentrations of analytes that allow performance monitoring within a clinical range.

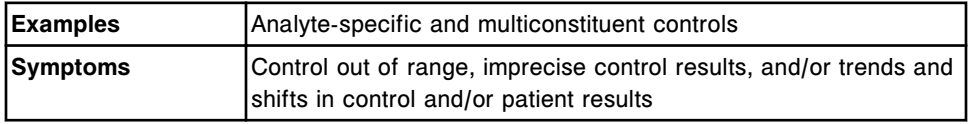

# **Calibrators**

Calibrators are samples with known concentrations of analytes used to create the calibration against which samples are measured.

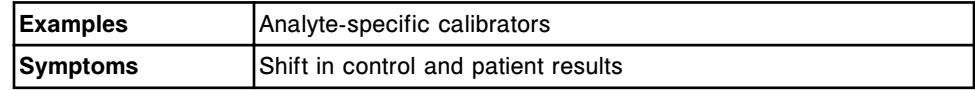

# **Operator troubleshooting variables**

The operator category is a group of symptoms that relate to proper system operation and maintenance. Within this category, the actions of a single operator and/or the actions of multiple operators can result in a variety of symptoms.

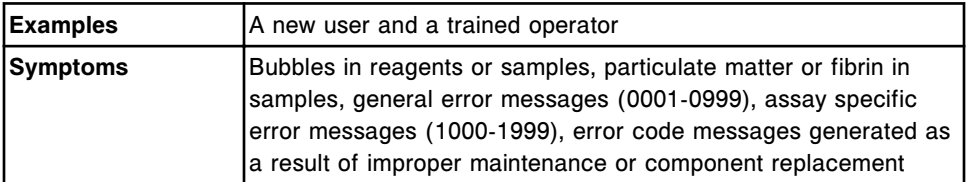

# **Environmental troubleshooting variables**

The environmental category is a high level group of symptoms that relate to processing results. Within this category, there are more specific subcategories or variables. By tracing an error or problem to one of these variables, you can begin to isolate the probable cause(s).

#### **Physical requirements**

Physical requirements identify the environmental conditions needed to ensure consistent system performance.

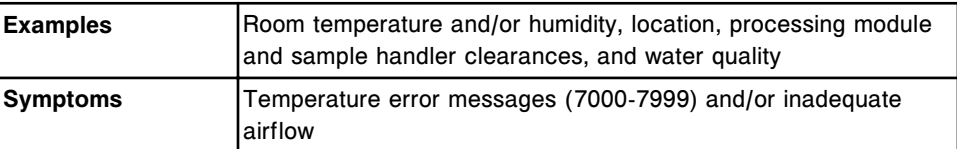

#### **Electrical requirements**

Electrical requirements identify the power requirements needed to ensure consistent system performance and optical readings.

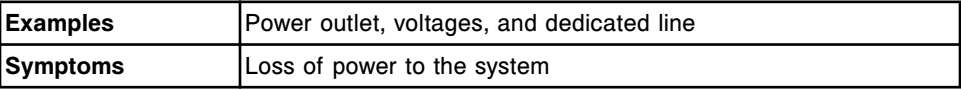

#### **Host interface components**

Host interface components enable communication between the laboratory information system and the system control center.

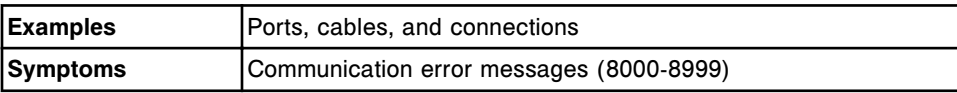

# **System logs screen**

<span id="page-1522-0"></span>From the System logs screen you can view the following information by module:

- Error message logs
	- Temporary message log displays non-critical error-related messages that you can address, and then delete.
	- Message history log displays and stores a record of error-related messages that you use to troubleshoot problems associated with system performance and/or results reporting.
- Software update log displays a history of ARCHITECT System software updates that have been installed.
- Inventory log (premium feature) displays and stores supply-related messages and error codes.

You can also access windows from the System logs screen that allow you to:

- Print the temporary message log
- Print the message history log
- Print the inventory log
- Print the TSB installation log
- Find specific messages
- Find specific system updates

#### *Related information...*

- *System logs screen Error message logs*, page 10-9
- *[System logs screen Software update log](#page-1524-0)*, page 10-11
- *[System logs screen Inventory log \(premium feature\)](#page-1525-0)*, page 10-12

# **System logs screen - Error message logs**

The System logs screen - Error message logs shows the System log screen displaying temporary message logs. (Identical fields are shown for the Message History log).

| Overview.                      | TITET<br>Orders | Results                                                                             | $\overline{\mathbf{v}}$<br>CC-Cal | $f \in F$<br><b>Exceptions</b>                                                        | $\mathbf{r}$<br>Reagents | <b>TIT ford</b><br><b>Supplies</b> | System |
|--------------------------------|-----------------|-------------------------------------------------------------------------------------|-----------------------------------|---------------------------------------------------------------------------------------|--------------------------|------------------------------------|--------|
| <b>System legs</b>             |                 |                                                                                     |                                   |                                                                                       | System time: 13:28       |                                    | 4d5    |
|                                | Medula:         | 0 副副 (6) 1<br>66                                                                    | $\bigoplus$ 2                     | ×,                                                                                    | <b>AII</b>               |                                    |        |
|                                | Log selection:  | <b>Temporary message log</b>                                                        |                                   | E.                                                                                    |                          |                                    |        |
| DATE / TIME                    | m               | ERROR CODE - MESSAGE TEXT                                                           |                                   |                                                                                       |                          |                                    |        |
| 09.20.2011 / 19:14:39          | 5.              | 8261 Negative query received for Sample ID (FT4Low), in Carrier Position (2108/1).  |                                   |                                                                                       |                          |                                    |        |
| 09.20.2011 / 17:15:45          | 5               | 8261 Negative query received for Sample ID (FT4High), in Carrier/Position (2108/3). |                                   |                                                                                       |                          |                                    |        |
| 09:20:2011 / 17:15:44          | ŝ               |                                                                                     |                                   | 8261 Negative query received for Sample ID (FT4Medium), in Carrier/Position (Z108/2). |                          |                                    |        |
| 09.20.2011 / 17:15:43          | 5               |                                                                                     |                                   | 8261 Negative query received for Sample ID (FT4Low), in Carrier Position (Z108/1).    |                          |                                    |        |
| $5 -$<br>09.21.2011 / 13:19:04 |                 | 8354 (ARM) connection cannot be established, no response was received.              |                                   |                                                                                       |                          |                                    |        |
| 09.21.2011 / 13:18:39          | 5               | 8354 (ARH) connection cannot be established, no response was received.              |                                   |                                                                                       |                          |                                    |        |
| 09.21.2011 / 13:18:14          | s.              | 8354 (ARM) connection cannot be established, no response was received.              |                                   |                                                                                       |                          |                                    |        |
|                                |                 |                                                                                     |                                   |                                                                                       |                          |                                    |        |
| Exit                           | Select all      | Find                                                                                | Print                             | <b>Detete</b>                                                                         |                          | Effor <sub>2</sub>                 |        |

*Figure 10.1: System logs screen - Error message logs*

For descriptions of these fields, see *[System logs screen - Error message logs](#page-2592-0) [field descriptions](#page-2592-0)*, page E-149.

When accessing the System logs screen - Error message logs the information sorts by time the error message was generated from the most recent to the oldest error message.

To sort columns on this screen, select the desired column heading. The information is sorted as described in the following table.

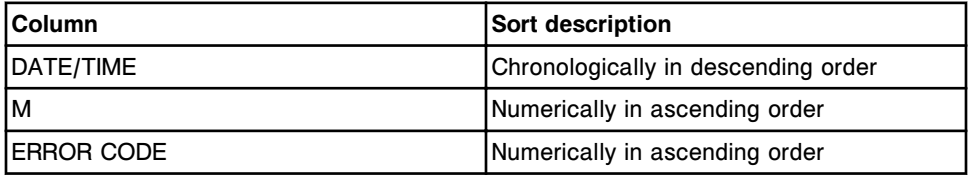

To display this screen, see *[Access the System logs screen](#page-1526-0)*, page 10-13.

#### *Related procedures...*

- *[Review logs](#page-1526-0)*, page 10-13
- *[Find a specific message](#page-1527-0)*, page 10-14
- *[View low level error messages](#page-1528-0)*, page 10-15
- *[Delete a temporary message](#page-1528-0)*, page 10-15
- *[Print a report](#page-1032-0)*, page 5-403

# <span id="page-1524-0"></span>**System logs screen - Software update log**

The System logs screen - Software update log shows the System log screen displaying the software update log.

*Figure 10.2: System logs screen - Software update log*

| $\bullet$<br>Overview | mm<br>Orders     | Results                                                                                                    | $\overline{\mathcal{N}}$<br>CC-Cal | $\overline{\epsilon\epsilon\epsilon}$<br><b>Exceptions</b> | Ŭn.<br>Reagents    | mM<br>Supplies | System         |
|-----------------------|------------------|----------------------------------------------------------------------------------------------------|------------------------------------|------------------------------------------------------------|--------------------|----------------|----------------|
| <b>System legs</b>    |                  |                                                                                                    |                                    |                                                            | System time: 10:44 |                | $1$ of $1$     |
|                       | Medule:          | $\circledast\colon\overline{\text{nm}}\,\circledast\colon\; \circledast\colon\; \circledast\colon\blacksquare$ |                                    |                                                            | $\bullet$ All      |                |                |
|                       | Log selection:   | Software update log                                                                                            |                                    | L.<br>3                                                    |                    |                |                |
| DATE/THE              | <b>TSB</b>       | SERIAL No.                                                                                                    | <b>ISB SUBJECT</b>                 |                                                            |                    |                | ë              |
|                       |                  |                                                                                                    |                                    |                                                            |                    |                | $\mathbf{r}$   |
|                       |                  |                                                                                                    |                                    |                                                            |                    |                | $\odot$        |
|                       |                  |                                                                                                    |                                    |                                                            |                    |                | $\bullet$      |
|                       |                  |                                                                                                    |                                    |                                                            |                    |                |                |
|                       |                  |                                                                                                    |                                    |                                                            |                    |                |                |
| Exit<br>£1.           | Select all<br>E2 | Find<br>E3                                                                                                    | Print<br>FA                        | 35                                                         | Details<br>FB.     | F8.<br>FL.     | $\overline{?}$ |

For descriptions of these fields, see *[System logs screen - Software update log](#page-2593-0) [field descriptions](#page-2593-0)*, page E-150.

When accessing the System logs screen - Software update log the information sorts by time the TSB was installed from the most recent to the oldest.

To sort columns on this screen, select the desired column heading. The information is sorted as described in the following table.

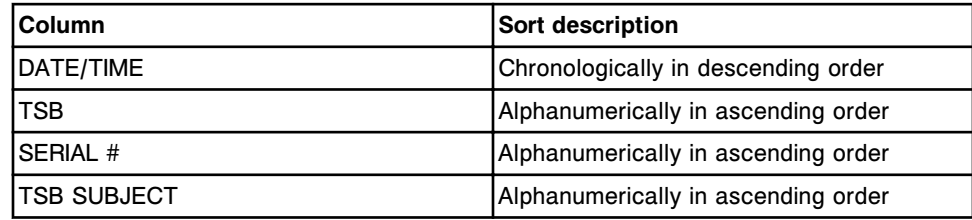

*Related procedures...*

- *[Print a report](#page-1032-0)*, page 5-403
- *[Find specific installed software updates](#page-1529-0)*, page 10-16

# <span id="page-1525-0"></span>**System logs screen - Inventory log (premium feature)**

The System logs screen - Inventory log shows the System log screen displaying the Inventory log.

*Figure 10.3: System logs screen - Inventory log*

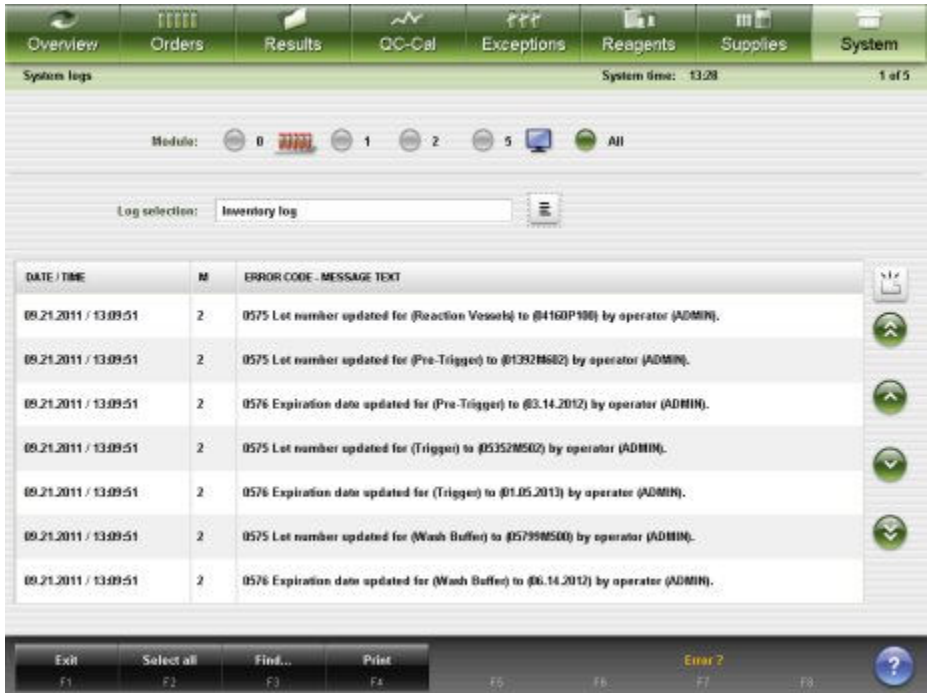

For descriptions of these fields, see *[System logs screen - Inventory log \(premium](#page-2593-0) [feature\) field descriptions](#page-2593-0)*, page E-150.

When accessing the System logs screen - Inventory log the information sorts by time the error message was generated from the most recent to the oldest error message.

To sort columns on this screen, select the desired column heading. The information is sorted as described in the following table.

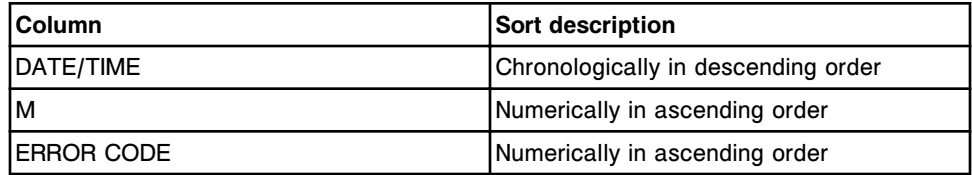

#### *Related procedures...*

- *[Review logs](#page-1526-0)*, page 10-13
- *[Print a report](#page-1032-0)*, page 5-403
- *[Find a specific message](#page-1527-0)*, page 10-14

# <span id="page-1526-0"></span>**Access the System logs screen**

Perform this procedure to display the System logs screen.

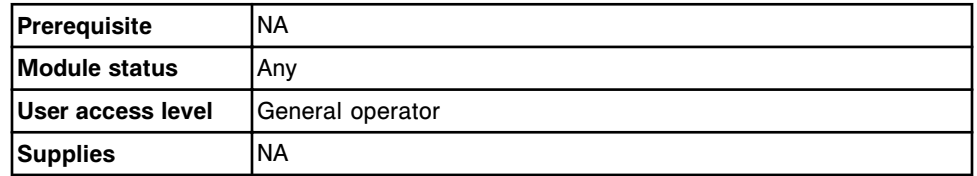

To access the System logs screen:

**NOTE:** You may also access this screen from the Snapshot screen by selecting the **LIS**, **ARM**, or **LAS** button.

Select **System** from the menu bar, and then select **System logs**.

The System logs screen displays.

### *Related information...*

• *[System logs screen](#page-1522-0)*, page 10-9

# **Procedures - System logs screen**

Procedures that can be performed from the System logs screen and its related windows include:

- *Review logs*, page 10-13
- *[Find a specific message](#page-1527-0)*, page 10-14
- *[View low level error messages](#page-1528-0)*, page 10-15
- *[Delete a temporary message](#page-1528-0)*, page 10-15
- *[View log of installed software updates](#page-1529-0)*, page 10-16
- *[Find specific installed software updates](#page-1529-0)*, page 10-16

# **Review logs**

Perform this procedure to display the System logs screen. From this screen you can view the Temporary message and Message history logs, the Inventory log (premium feature), as well as the Software updates log.

To find specific messages, see *[Find a specific message](#page-1527-0)*, page 10-14.

To view low level messages, see *[View low level error messages](#page-1528-0)*, page 10-15.

To find specific software updates, see *[Find specific installed software updates](#page-1529-0)*, page 10-16.

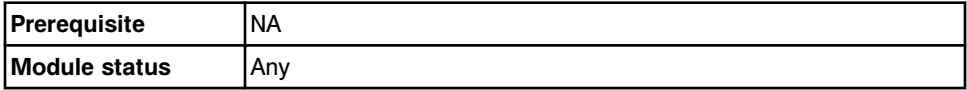

<span id="page-1527-0"></span>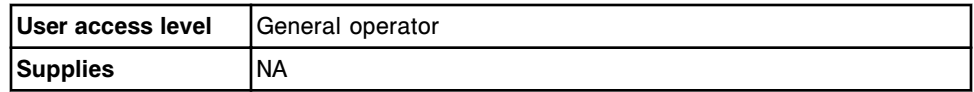

#### To review logs:

1. Select **System** from the menu bar, and then select **System logs**.

The System logs screen displays.

2. Select the **Log selection** list button, and then select the desired log.

To print the Message History Report, see *[Print the Message History Log report](#page-1039-0)*, page 5-410. To print the Temporary Message Log report or the TSB Installation Log report see *[Print a report](#page-1032-0)*, page 5-403. To print the Inventory Log Report (premium feature), see *[Print the Inventory Log report \(premium feature\)](#page-1040-0)*, page 5- 411.

#### *Related information...*

• *[System logs screen](#page-1522-0)*, page 10-9

#### **Find a specific message**

Perform this procedure to search for a specific message(s) in the system logs when necessary for troubleshooting.

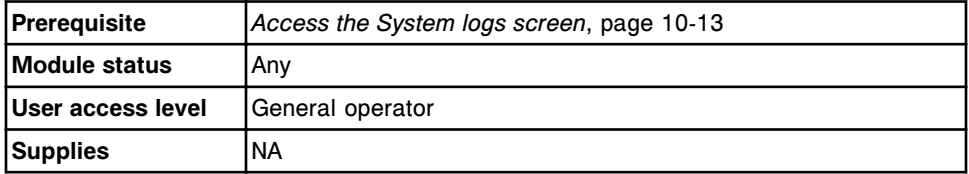

To find a specific message:

1. Select **F3 - Find** on the System logs screen.

The Find options (System logs) window displays.

- 2. Select and/or enter your search conditions. You can narrow the results returned by entering/selecting more criteria.
- 3. Select **Done** to initiate the search.

The System logs screen displays with the text "Search results:" in the title bar.

**NOTE:** Select the **refresh** button to display all records.

#### *Related information...*

- *[System logs screen](#page-1522-0)*, page 10-9
- *[Find options \(System logs Error message logs\) window](#page-1530-0)*, page 10-17
- *[Find options \(System logs Inventory log\) \(premium feature\) window](#page-1531-0)*, page 10-18

#### <span id="page-1528-0"></span>**View low level error messages**

Perform this procedure to view additional error messages when necessary for troubleshooting.

To find specific error messages, see *[Find a specific message](#page-1527-0)*, page 10-14.

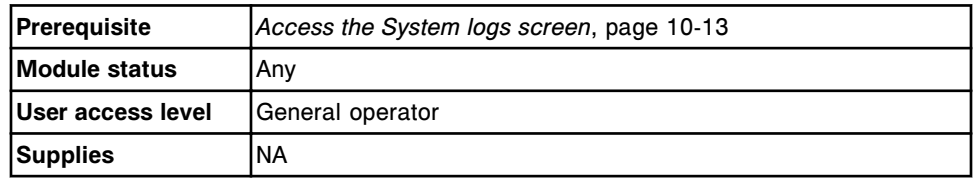

To view message details:

- 1. Select the **Log selection** list button on the System logs screen, and then select **Message history log**.
- 2. Select **F3 Find**.

The Find options window displays.

- 3. Select the **Error level: Low** check box.
- 4. Select **Done** to display the messages.

The System logs screen displays with the text "Search results:" in the title bar.

**NOTE:** Select the **refresh** button to display all records.

#### *Related information...*

- *[System logs screen](#page-1522-0)*, page 10-9
- *[Find options \(System logs Software update log\) window](#page-1531-0)*, page 10-18
- *[Find options \(System logs Error message logs\) window](#page-1530-0)*, page 10-17

#### **Delete a temporary message**

Perform this procedure to delete a temporary message(s) after correcting the issue that caused the error.

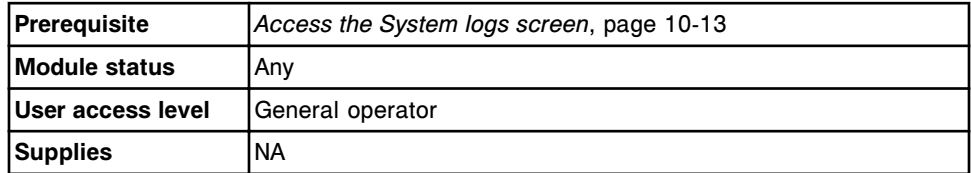

To delete a temporary message:

- 1. Select the desired message(s) from the table on the System logs screen or select **F2 - Select all**.
- 2. Select **F5 Delete**.

A confirmation message displays.

3. Select **OK** to delete the message(s).

#### *Related information...*

• *[System logs screen](#page-1522-0)*, page 10-9

#### <span id="page-1529-0"></span>**View log of installed software updates**

Perform this procedure to view a history of ARCHITECT System Software updates that have been installed on your system.

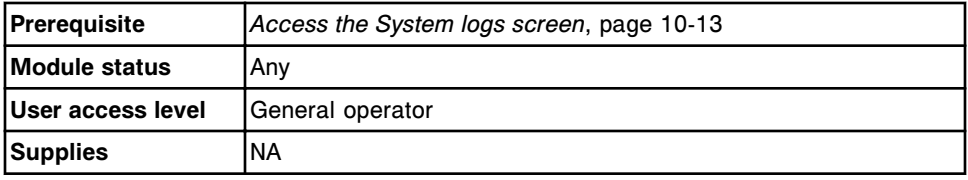

To view the log of ARCHITECT System Software updates that have been installed on your system:

Select the **Log selection** list button, and then select **Software update Log**. A list of all installed software updates will be displayed.

#### *Related information...*

- *[System logs screen](#page-1522-0)*, page 10-9
- *[Details for TSB window](#page-1532-0)*, page 10-19

#### **Find specific installed software updates**

Perform this procedure to find information about specific ARCHITECT System Software updates.

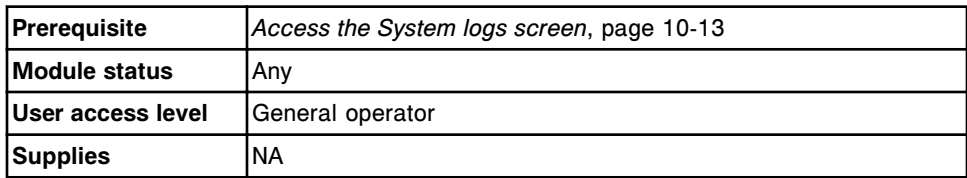

To search for Architect System software updates:

- 1. Select the **Log selection** list button, and then select the Software update log.
- 2. Select **F3 Find** on the System logs software update log screen.
- 3. Select and/or enter your search conditions. You can narrow the results returned by entering/selecting more criteria.
- 4. Select **Done** to initiate the search. The System logs Software update log screen displays with the text "Search results:" in the title bar.

# *Related information...*

- *[System logs screen](#page-1522-0)*, page 10-9
- *[System logs screen Software update log](#page-1524-0)*, page 10-11

# <span id="page-1530-0"></span>**Windows - System logs screen**

Windows you can access from the System logs screen are listed below.

Windows not in this sub-section include:

• *[Print options window](#page-1044-0)*, page 5-415

Windows in this sub-section include:

- *Find options (System logs Error message logs) window*, page 10-17
- *[Find options \(System logs Software update log\) window](#page-1531-0)*, page 10-18
- *[Find options \(System logs Inventory log\) \(premium feature\) window](#page-1531-0)*, page 10-18
- *[Details for TSB window](#page-1532-0)*, page 10-19

### **Find options (System logs - Error message logs) window**

From the Find options (System logs - Error message logs) window, you can search for specific item(s) in the logs by entering search criteria in one or more fields.

|                 |             | $\text{Model} \begin{tabular}{l c c c c c} \hline \textbf{1} & \textbf{2} & \textbf{3} & \textbf{1} & \textbf{1$ | <b>Done</b> |
|-----------------|-------------|----------------------------------------------------------------------------------------------------|-------------|
| Date from:      | $\sim$      | $\mathcal{L}_{\mathcal{A}}$<br>tio:                                                                                                    | Cancel      |
| Time from:      | ¥.          | $\rightarrow$<br>to:                                                                                                    |             |
| Error code:     |             |                                                                                                    |             |
| Error category: | 0000 - 0999 | 4000 - 4999                                                                                                    | 7000 - 7999 |
|                 | 1000 - 1999 | 5000 - 5999                                                                                                    | 8800 - 8999 |
|                 | 2008 - 2999 | 6000 - 6999                                                                                                    | 9000 .9999  |
|                 | 3000 - 3999 |                                                                                                    |             |
|                 |             |                                                                                                    |             |

*Figure 10.4: Find options (System logs - Error message logs) window*

For descriptions of these fields, see *[Find options \(System logs - Error message](#page-2594-0) [logs\) window field descriptions](#page-2594-0)*, page E-151.

#### *Related procedures...*

• *[Find a specific message](#page-1527-0)*, page 10-14

# <span id="page-1531-0"></span>**Find options (System logs - Software update log) window**

From the Find options (System logs - Software update log) window, you can search for specific system updates that have been installed on your system.

*Figure 10.5: Find options (System logs - Software update log) window*

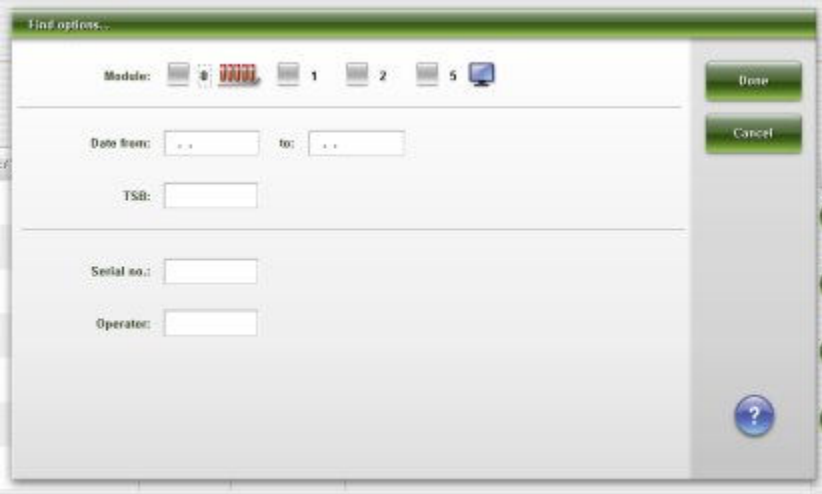

For descriptions of these fields, see *[Find options \(System logs - Software update](#page-2594-0) [log\) window field descriptions](#page-2594-0)*, page E-151.

#### *Related procedures...*

• *[Find specific installed software updates](#page-1529-0)*, page 10-16

#### **Find options (System logs - Inventory log) (premium feature) window**

From the Find options (System logs - Inventory log) window, you can search for specific item(s) in the logs by entering search criteria in one or more fields.

*Figure 10.6: Find options (System logs - Inventory log) window*

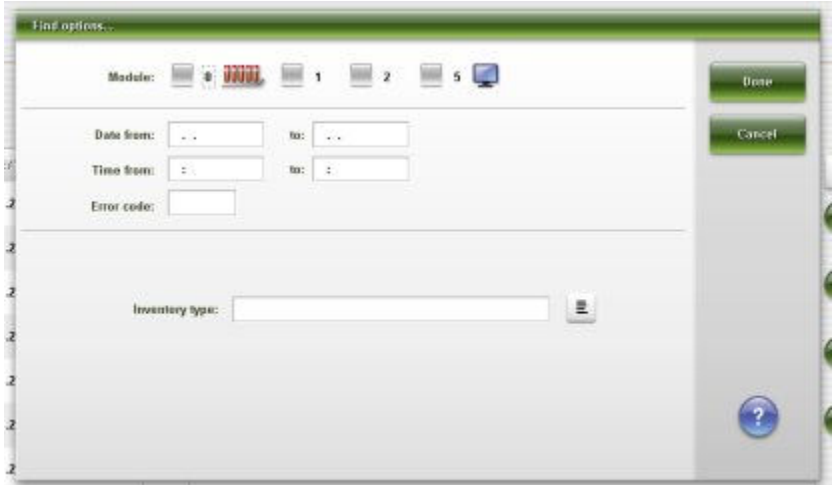

For descriptions of these fields, see *[Find options \(System logs - Inventory log\)](#page-2595-0) [\(premium feature\) window field descriptions](#page-2595-0)*, page E-152.

#### *Related procedures...*

• *[Find a specific message](#page-1527-0)*, page 10-14

#### <span id="page-1532-0"></span>**Details for TSB window**

From the Details for TSB window, you can view information and add comments for the TSB system update.

*Figure 10.7: Details for TSB window*

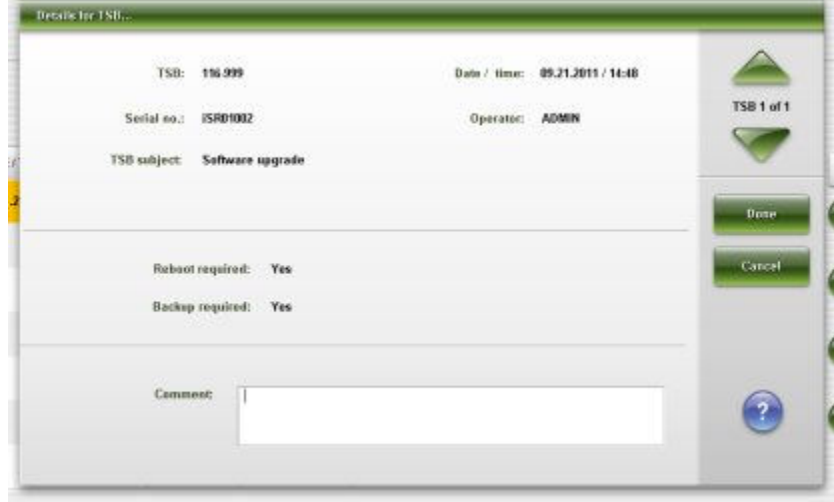

For a description of these fields, see *[Details for TSB window field descriptions](#page-2595-0)*, page E-152.

#### *Related procedures...*

• *[View log of installed software updates](#page-1529-0)*, page 10-16

<span id="page-1533-0"></span>Error codes are divided into ten sections that reflect the major categories in which errors may occur:

- *General error codes (0001-0999)*, page 10-20
- *[Assay specific error codes \(1000-1999\)](#page-1627-0)*, page 10-114
- *[Maintenance error codes \(2000-2999\)](#page-1688-0)*, page 10-175
- *[Level sense error codes \(3000-3999\)](#page-1737-0)*, page 10-224
- *[Bar code reader error codes \(4000-4999\)](#page-1812-0)*, page 10-299
- *[Robotic and sensor error codes \(5000-5999\)](#page-1831-0)*, page 10-318
- *[Optics error codes \(6000-6999\)](#page-1906-0)*, page 10-393
- *[Temperature error codes \(7000-7999\)](#page-1915-0)*, page 10-402
- *[Computer hardware error codes \(8000-8999\)](#page-1933-0)*, page 10-420
- *[Software error codes \(9000-9999\)](#page-1967-0)*, page 10-454

# **General error codes (0001-0999)**

The general error code category includes error codes between 0001-0999.

If the corrective actions listed under the error code in question do not resolve the problem, contact your local representative or find country-specific contact information on www.abbottdiagnostics.com.

**NOTE:** For corrective actions that involve hazardous activity refer to *[Hazards](#page-1094-0)*, page 8-1, for precautions you should take to minimize exposure and prevent personal injury or system damage. Hazard activities include but are not limited to:

- Replacing system probes
- Handling reagents, calibrators, controls, and specimens
- Removing physical obstructions
- Changing the lamp
- Removing system waste

#### **Error code: 0102**

Unable to perform requested operation, Processing Module not in correct status.

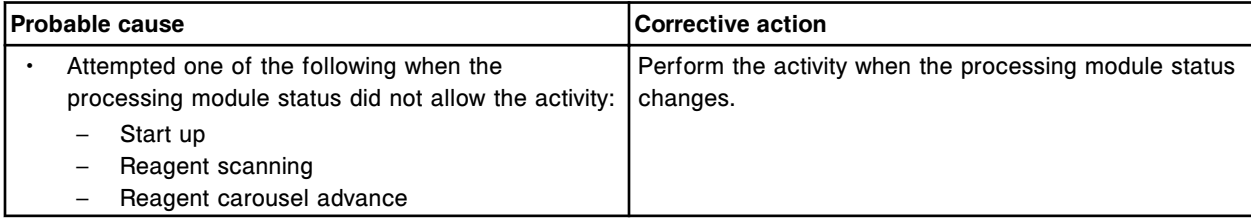

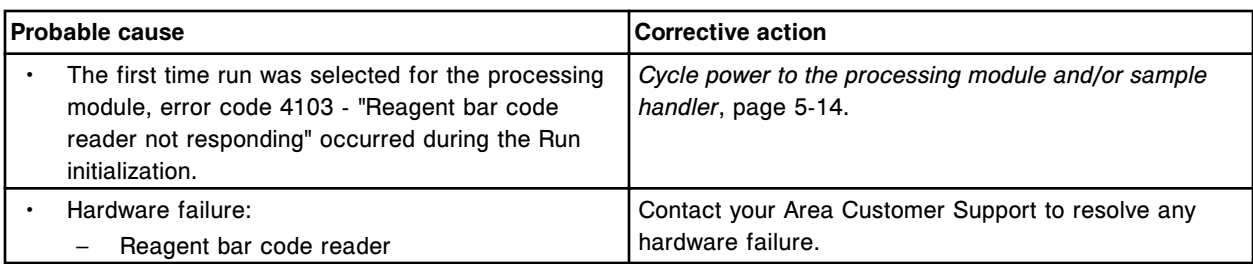

Unable to perform requested operation, Sample Handler not in correct status.

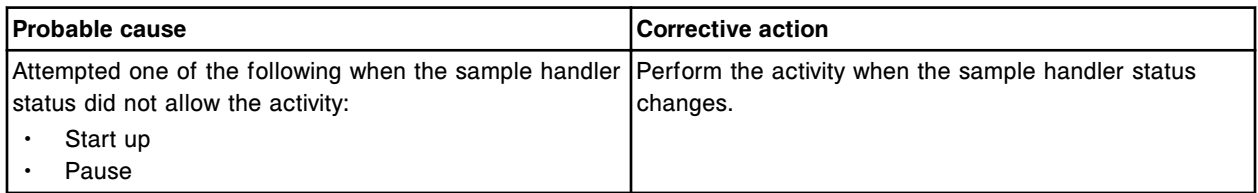

# **Error code: 0105**

Batch (x) terminated. Final sample is in a carrier and that carrier label cannot be read.

x = Batch name

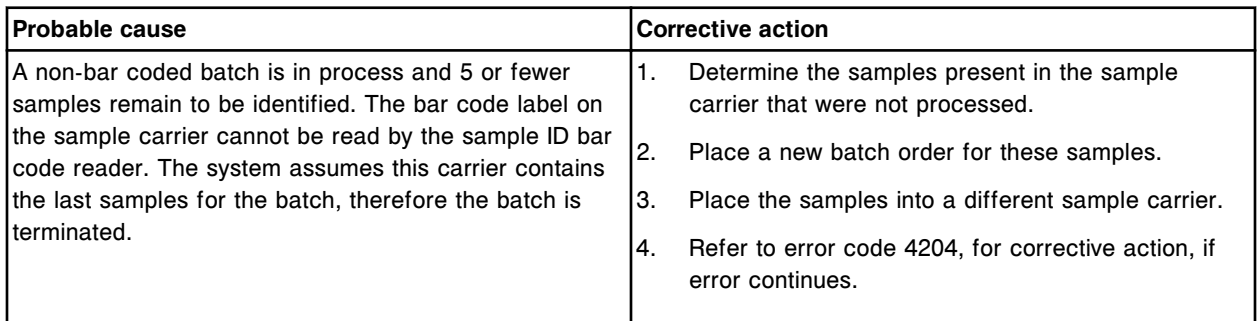

# **Error code: 0106**

Unable to perform installation, a valid ARCHITECT System CD is not in the CD drive.

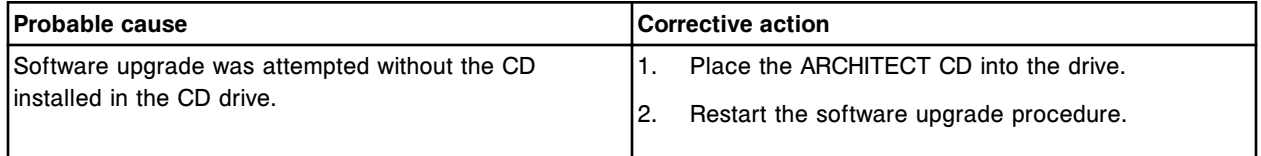

# **Error code: 0107**

Unable to perform requested operation, Sample Handler or Processing Module not in correct status.

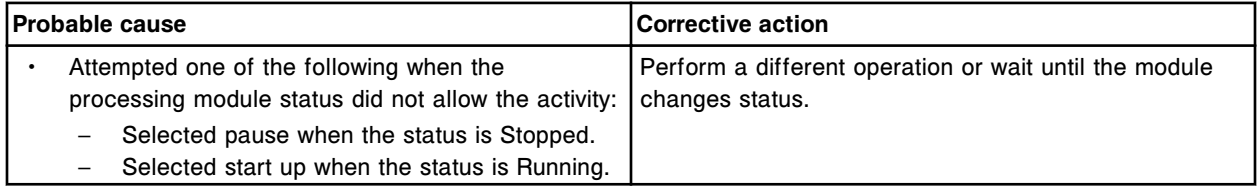

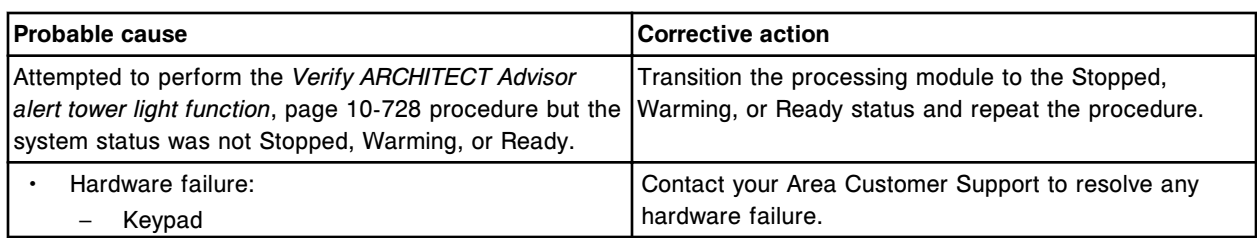

Unload Queue at capacity, remove Sample Carriers.

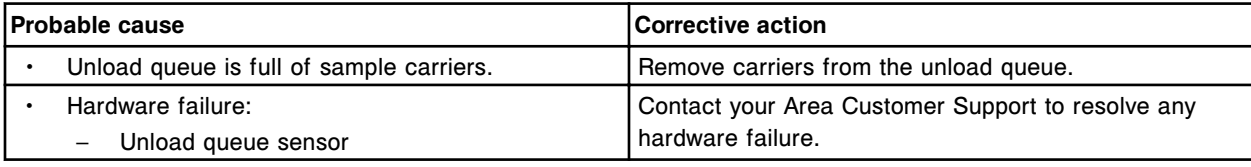

# **Error code: 0109**

Unable to process test, Processing Module not Running.

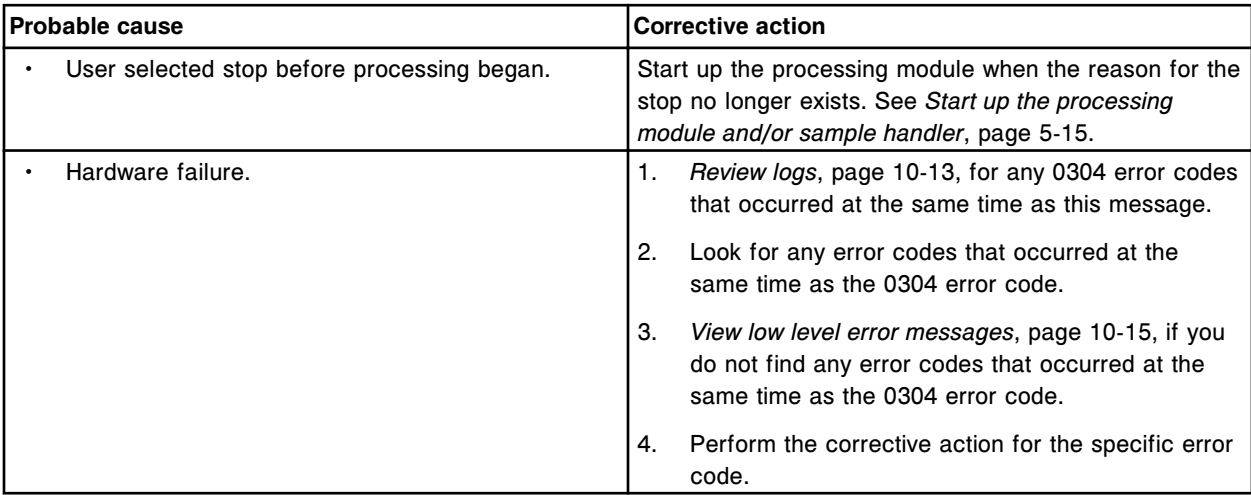

# **Error code: 0110**

Unable to execute command, Processing Module or Sample Handler Stopped.

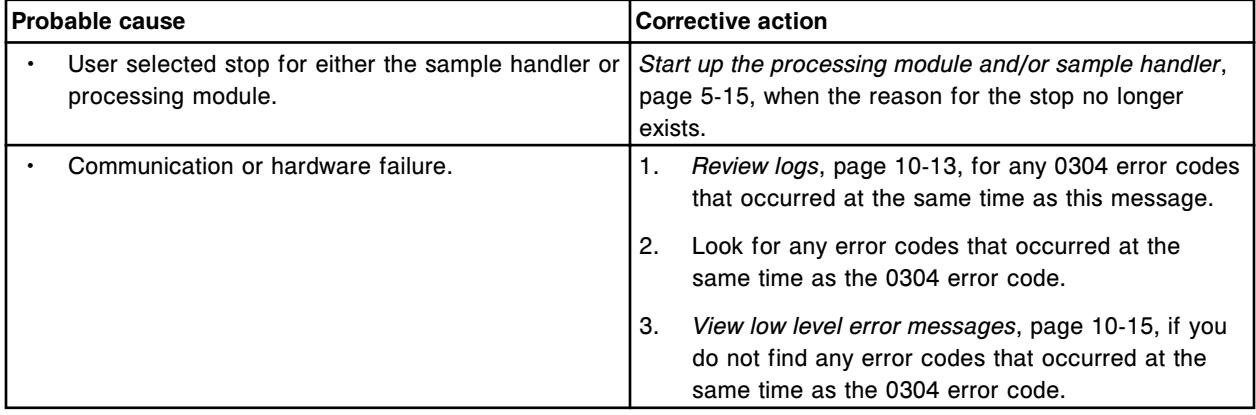

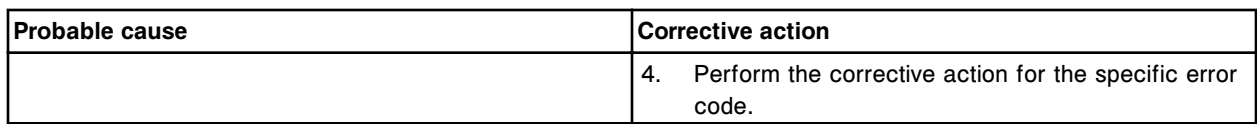

Unable to perform requested operation, previously requested operation still in progress.

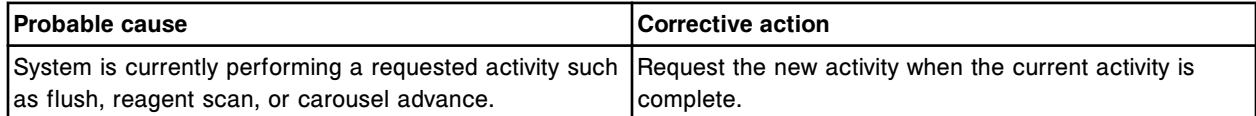

### **Error code: 0112**

Unable to process test, Sample Handler Stopped.

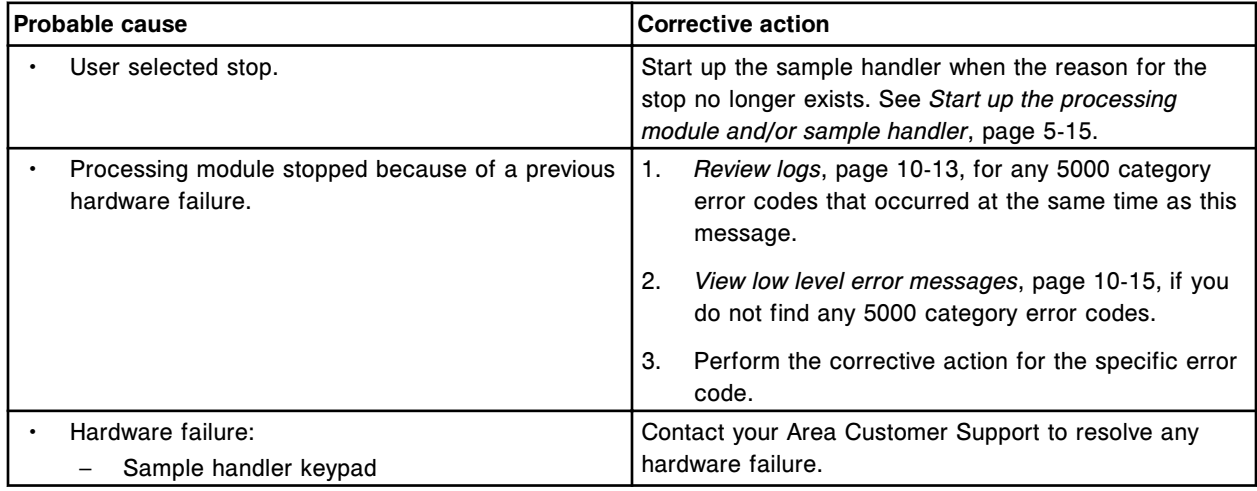

# **Error code: 0113**

Unable to delete assay, at least one module is not in the correct status.

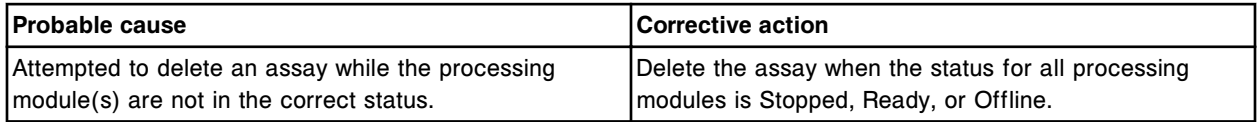

#### **Error code: 0114**

Unable to process test, assay deleted.

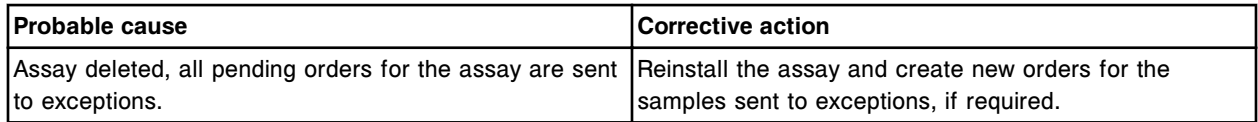

#### **Error code: 0115**

No assay found for reagent kit in position (x).

x = Reagent carousel position

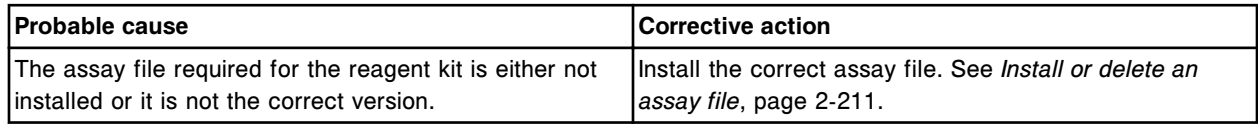

Error codes **Section 10**

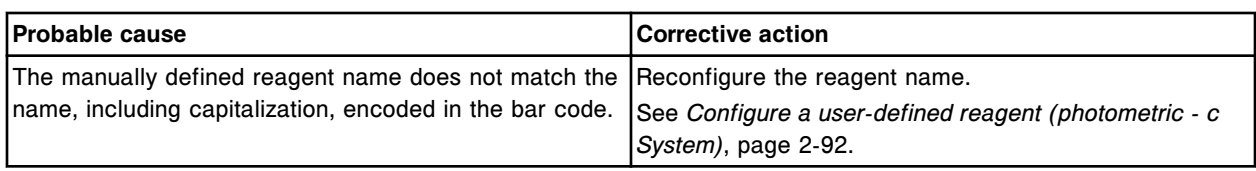

# **Error code: 0116**

Invalid order, missing Carrier/Carousel or Position.

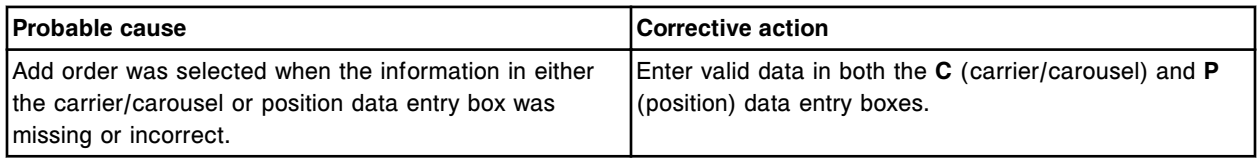

# **Error code: 0117**

Invalid entry, no assays selected.

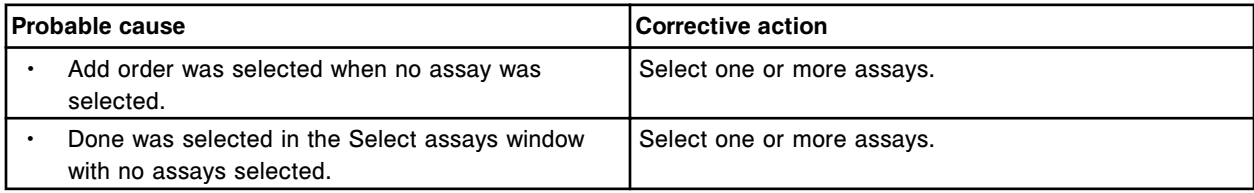

# **Error code: 0118**

Invalid order, missing Sample ID.

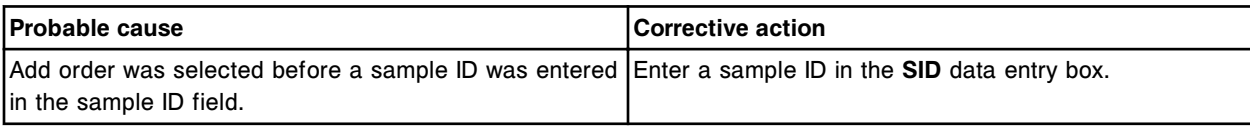

# **Error code: 0119**

Batch (x) deleted, batch (y) has been initiated.

 $x =$  Name of deleted batch

y = Name of overlapping batch

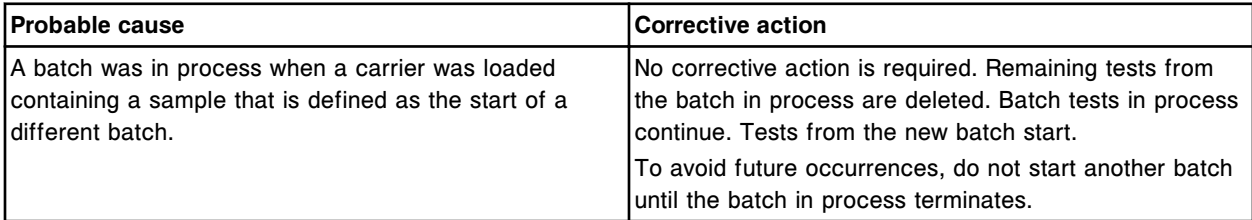

# **Error code: 0120**

Invalid sample type detected in batch (y). Sample is in C/P: (x).

 $x =$  Carrier and position of sample

y = Name of batch

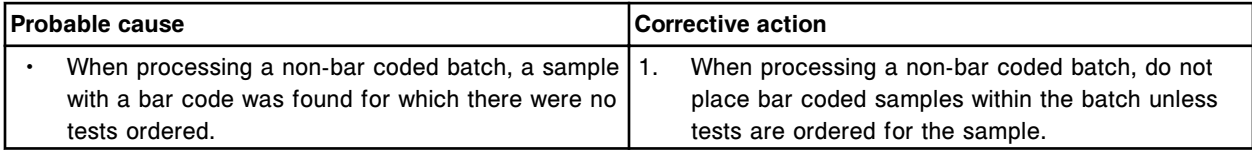

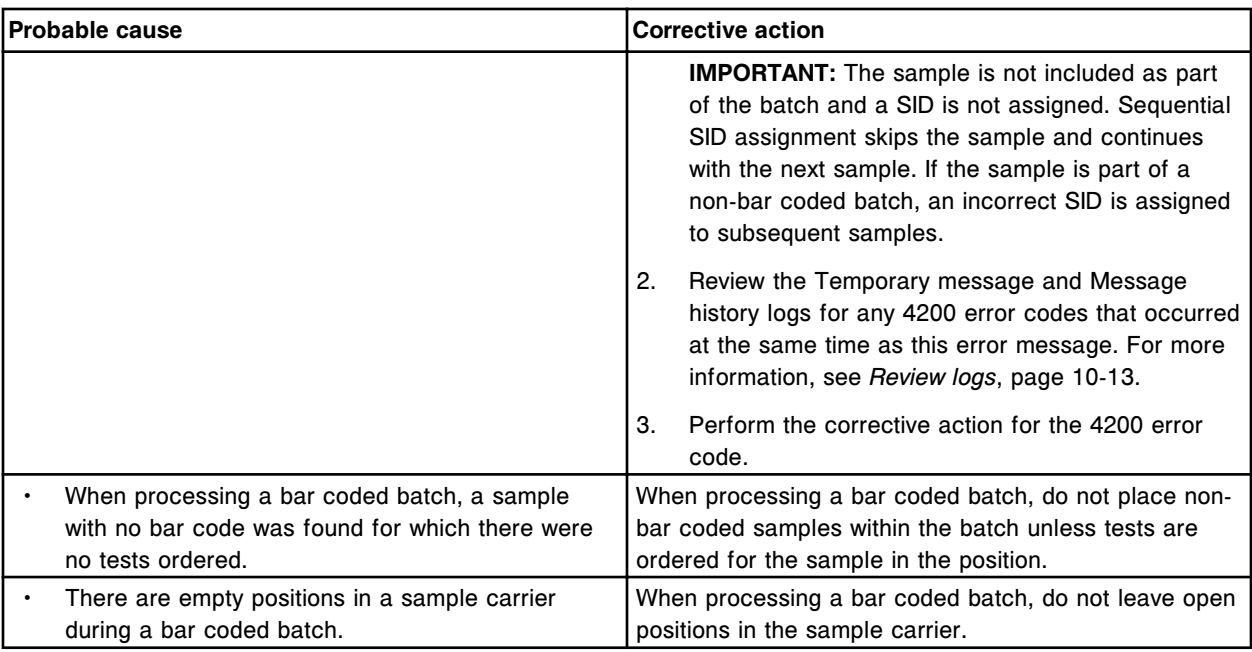

Invalid order, Assay (x), number (y) is no longer installed.

x = Assay name

y = Assay number

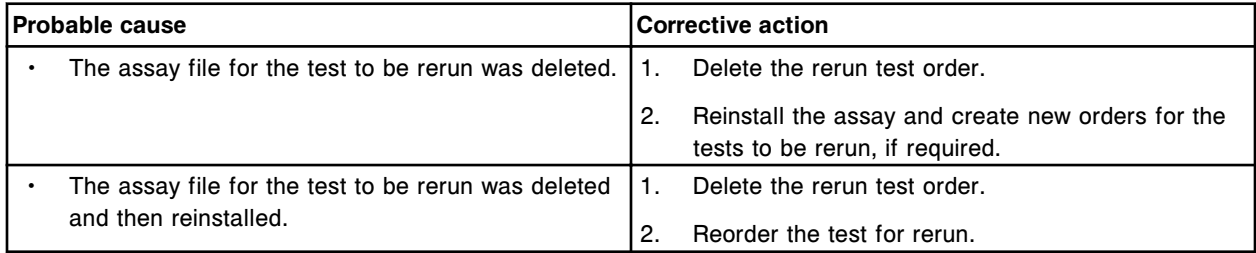

# **Error code: 0122**

No Reagent kits found during reagent scan.

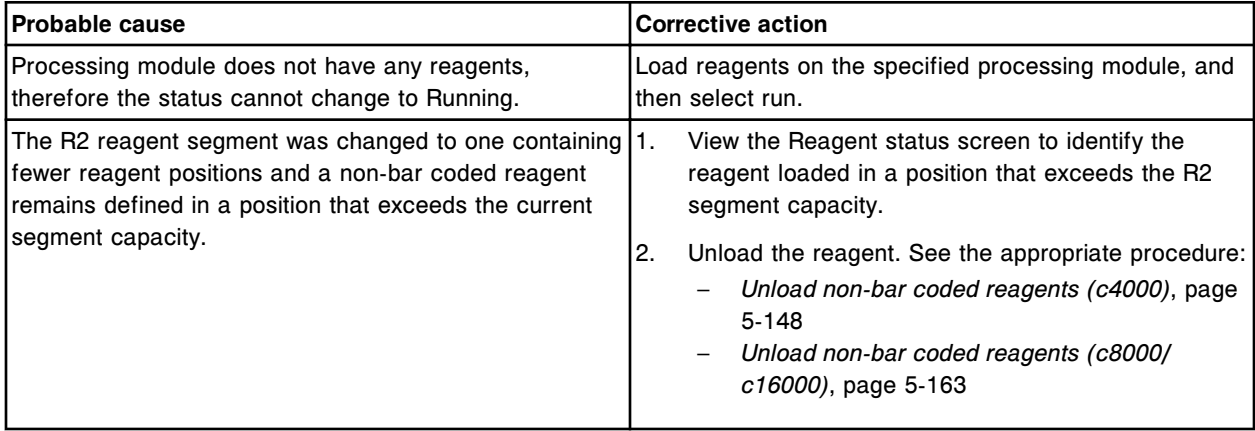

Unable to fail calibration curve, Processing Module (x) Running.

 $x =$  Processing module number (1-4)

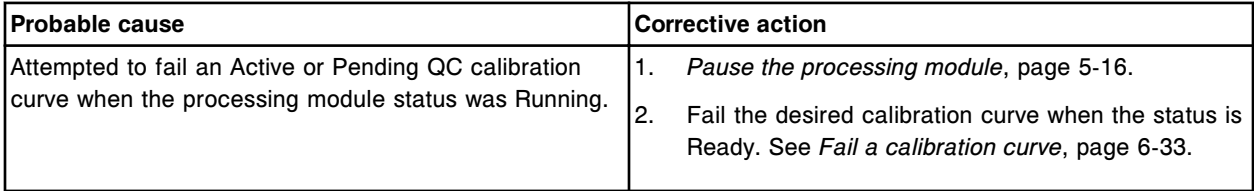

### **Error code: 0124**

Ending Sample ID cannot be the same as the starting Sample ID.

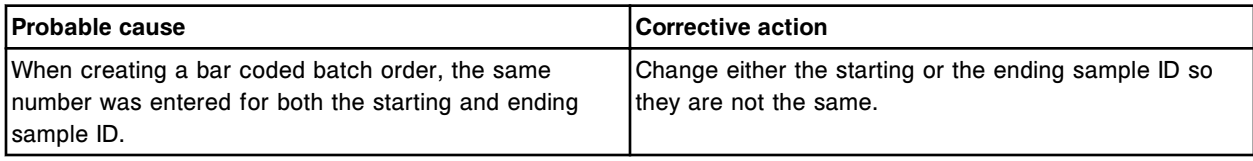

# **Error code: 0125**

Invalid rerun request, missing Carrier/Carousel and Position for Sample ID (x).

x = Sample ID

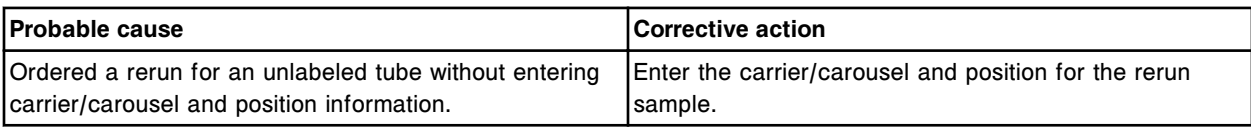

# **Error code: 0126**

Unable to delete order, test is in progress or has already completed.

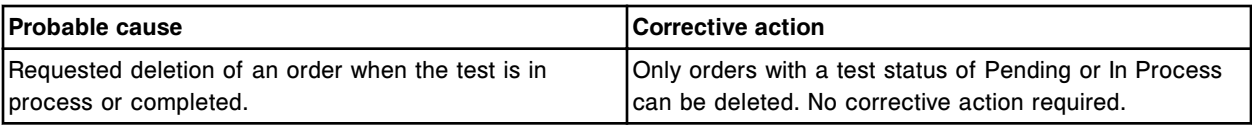

# **Error code: 0127**

Invalid order, Sample ID previously assigned to Patient ID (x).

 $x =$  Patient ID

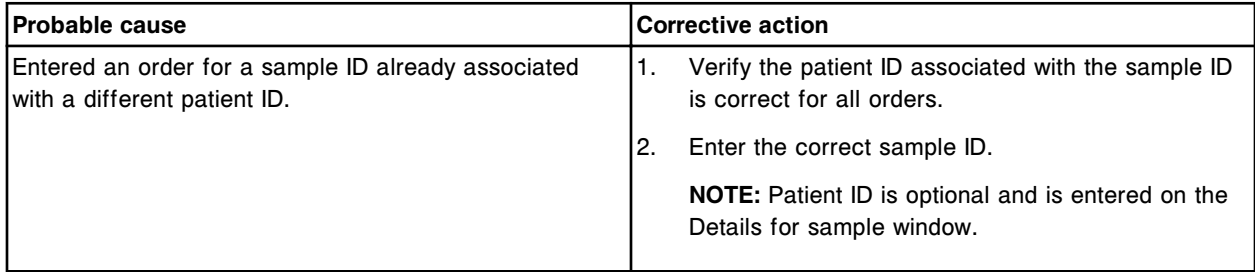

# **Error code: 0128**

Invalid rerun request, Assay (x), number (y) no longer installed.

 $x =$  Assay name

y = Assay number

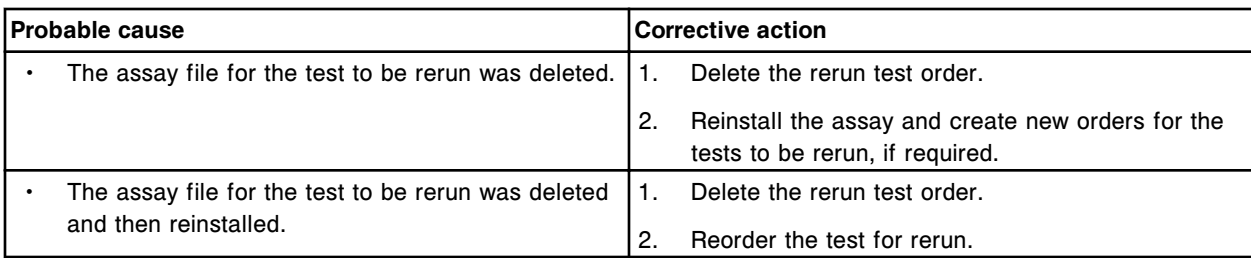

The end time (x) is earlier than the start time for the specified date (y).

 $x =$ The end time

 $y$  = The date of the start time

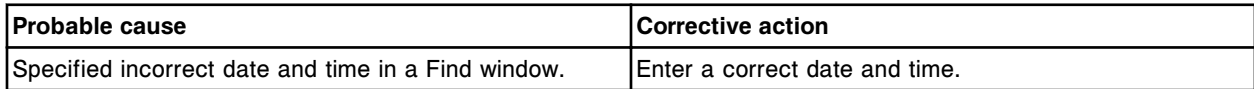

### **Error code: 0130**

Invalid entry,  $(x)$  not within range  $(y - z)$ .

x = Value entered

- y = Minimum range value
- z = Maximum range value

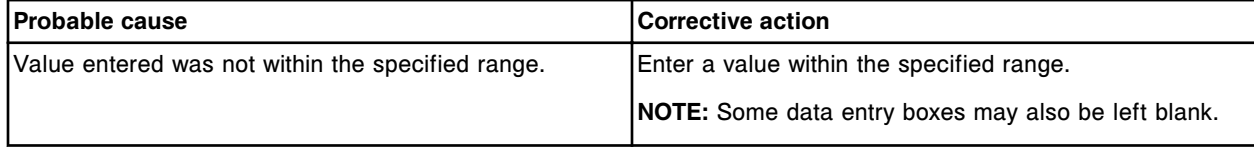

# **Error code: 0131**

Invalid entry, user input  $(x)$  for character  $(y)$ .

 $x =$  User input

y = Number of characters from left in data entry box

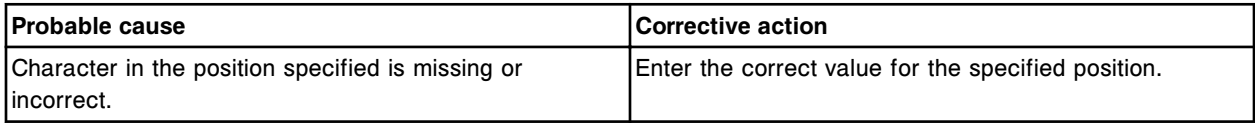

### **Error code: 0132**

Unable to install procedure (x), an equal or higher version already exists.

x = Procedure name

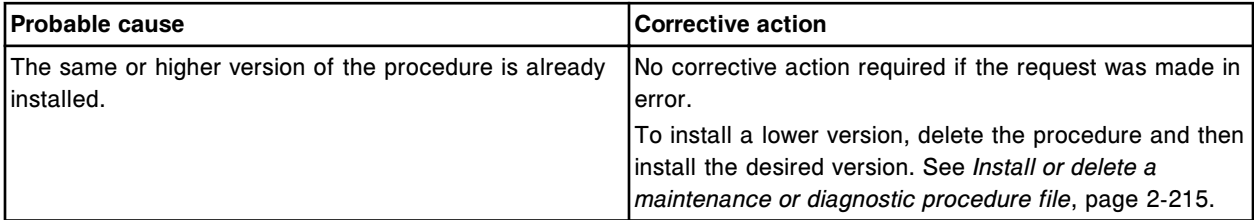

# **Error code: 0133**

Unable to install (x) procedure, system software version not compatible.

x = Procedure name

Error codes **Section 10**

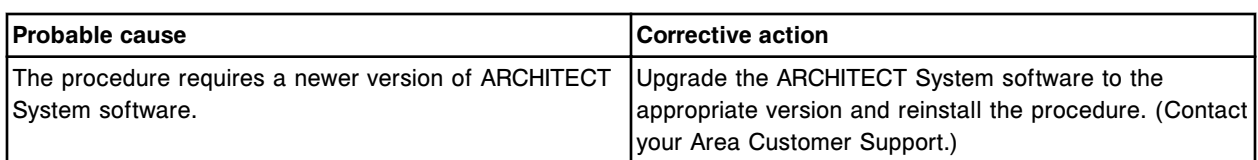

### **Error code: 0134**

Procedure (x) does not exist.

x = Procedure number

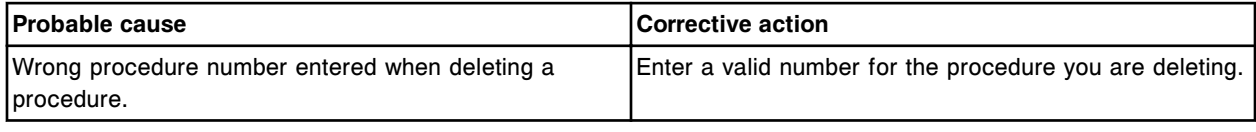

### **Error code: 0135**

Unable to install software. Processing Module is not in the correct status.

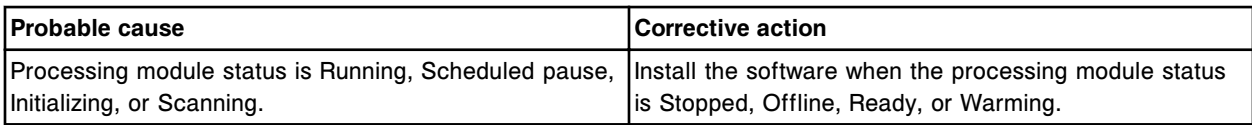

# **Error code: 0136**

Unable to perform procedure, Module (x) not in correct status.

 $x =$  Module number (0-4)

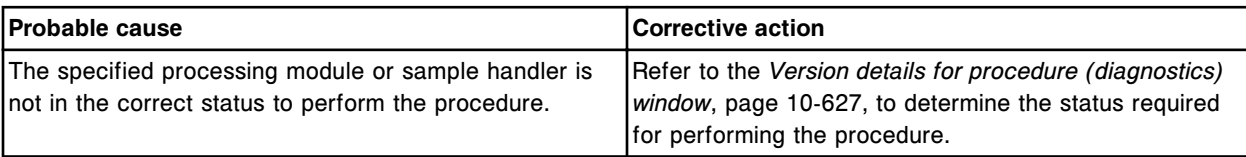

#### **Error code: 0137**

Unable to perform (x) procedure, insufficient user access.

x = Procedure name

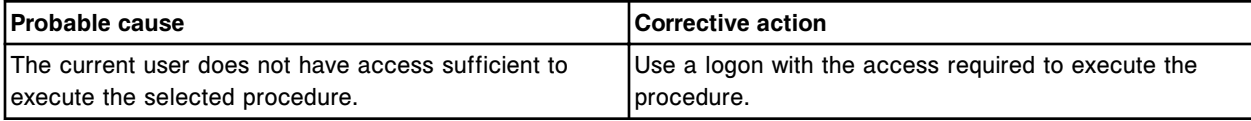

# **Error code: 0138**

Unable to approve maintenance log, insufficient user access.

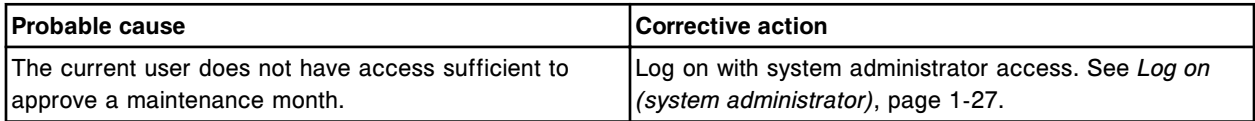

# **Error code: 0139**

Unable to modify approval status for a previously approved maintenance log.

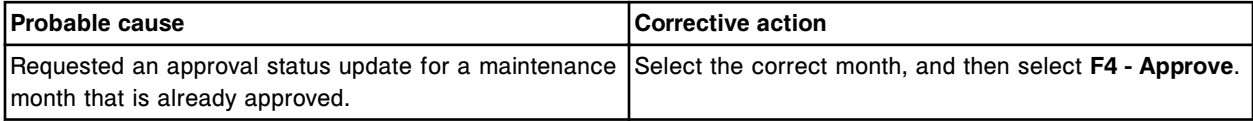

Unable to approve, no maintenance activity.

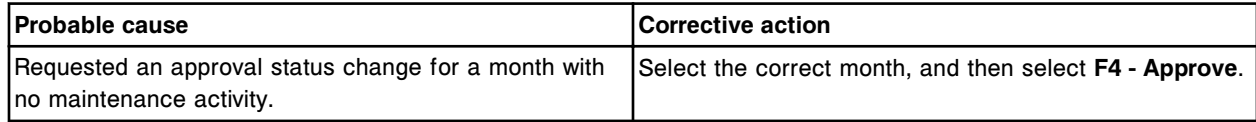

#### **Error code: 0141**

Unable to approve current month.

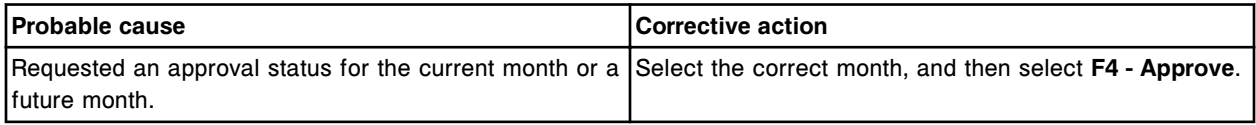

#### **Error code: 0142**

Unable to install software, host transmission is in process.

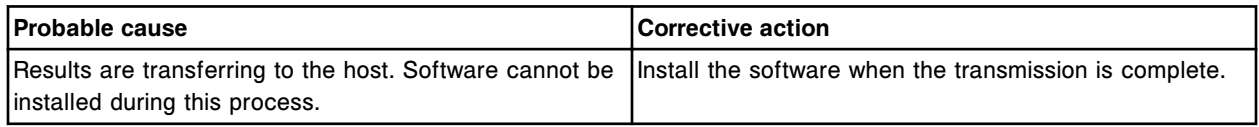

# **Error code: 0143**

Unable to process test, no reagent kits eligible on the selected Processing Module.

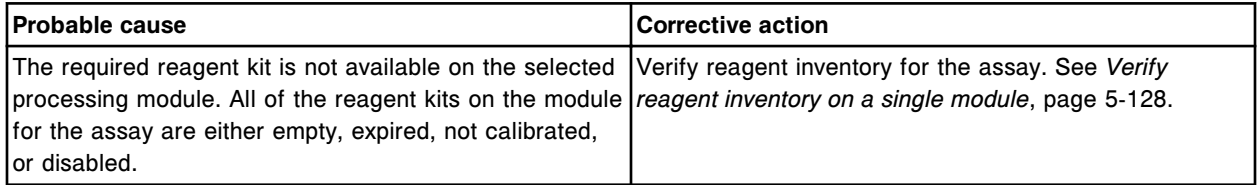

#### **Error code: 0144**

Invalid order, manual dilution factor is inconsistent with previous order for Sample ID (x). x = Sample ID

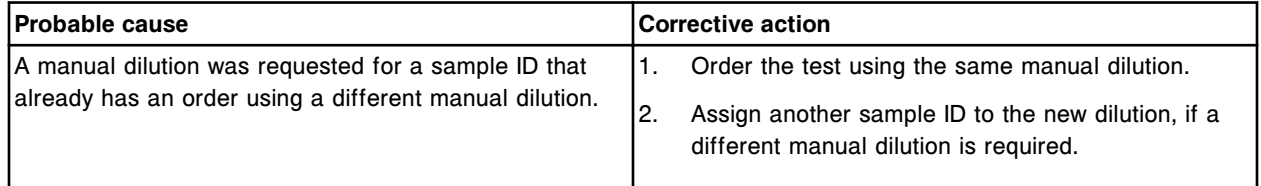

# **Error code: 0145**

Missing entry, Level name required.

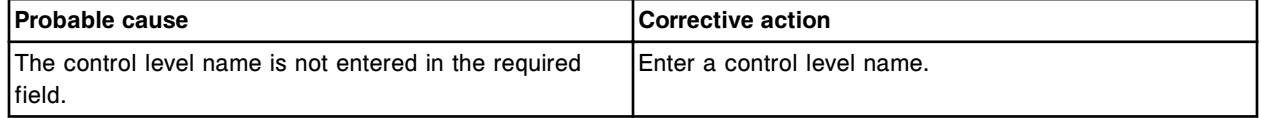

#### **Error code: 0146**

Missing entry, Lot no. required.

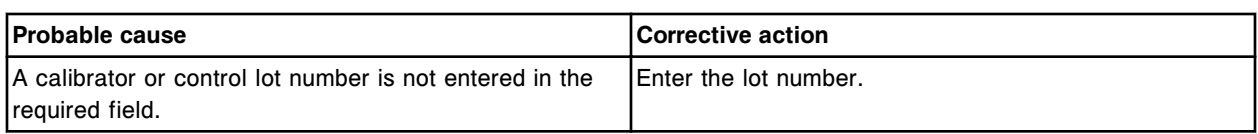

Invalid entry, control Level name already exists for this lot.

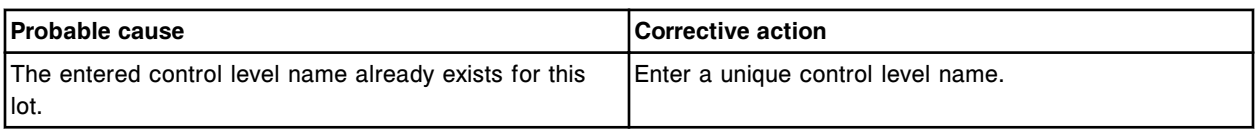

# **Error code: 0148**

Invalid entry, control Lot no. already exists for this assay.

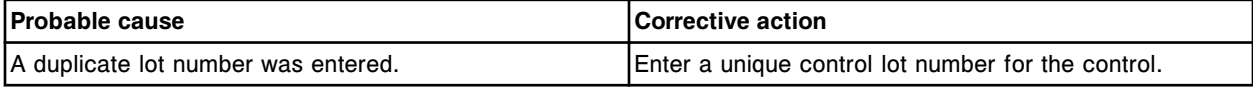

# **Error code: 0149**

Invalid request, unable to delete default control lot.

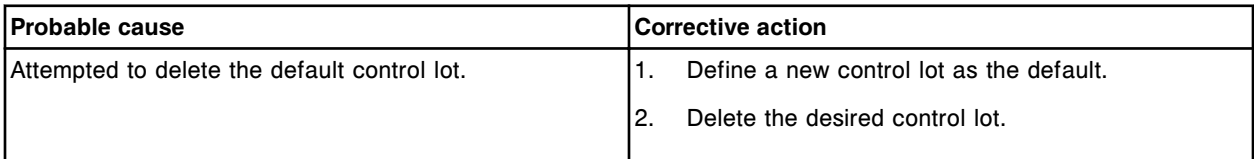

# **Error code: 0150**

Invalid request, select another lot, then specify it as default.

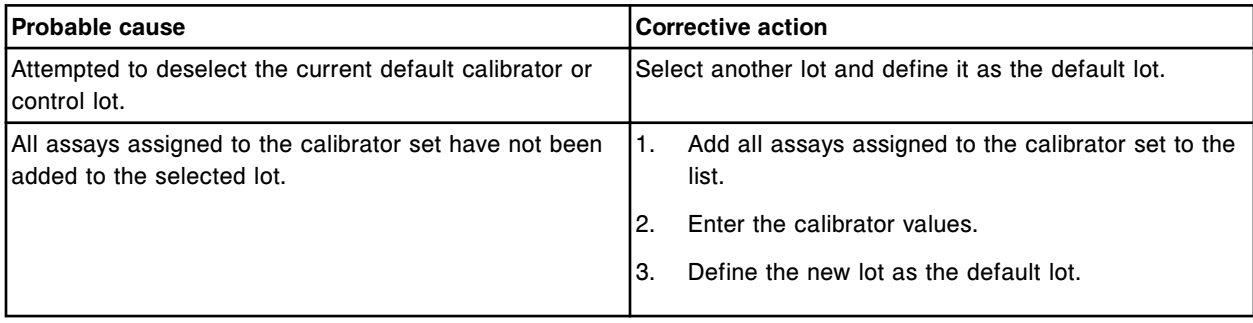

# **Error code: 0153**

Missing entry, Carrier/Carousel ID required.

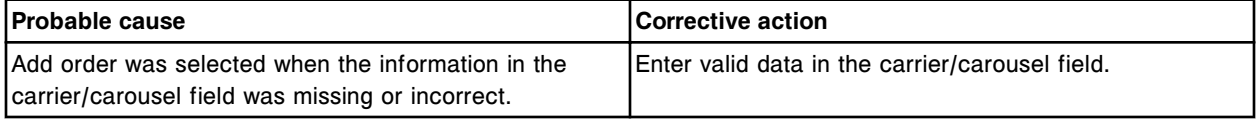

# **Error code: 0154**

Missing entry, Position required.

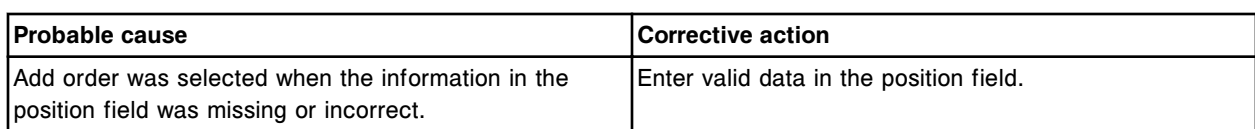

Unable to delete assay (x), it is part of a batch order on the system.

 $x =$  Assay name

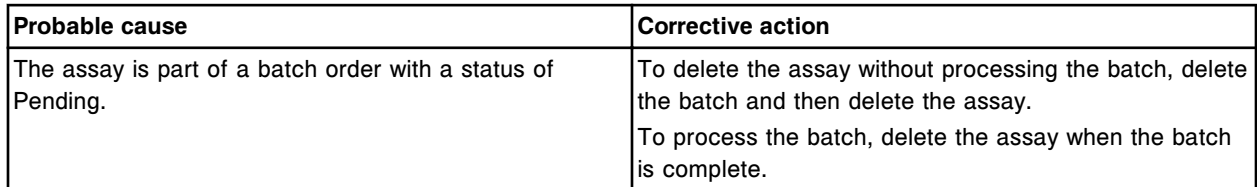

### **Error code: 0156**

Invalid entry, bar code SID must be unique.

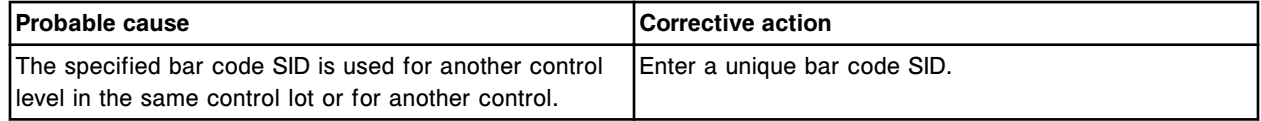

### **Error code: 0157**

Invalid entry, day entered must be valid for the month and year specified.

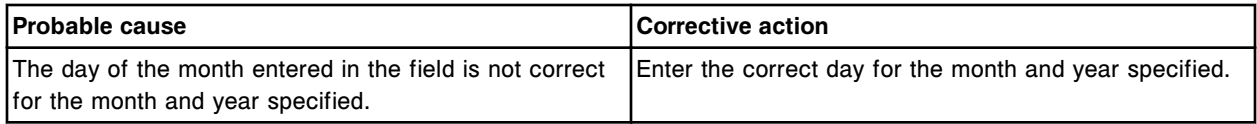

# **Error code: 0158**

Invalid entry, month entered must be in the range (1 - 12).

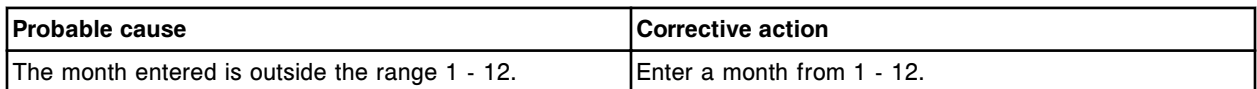

#### **Error code: 0159**

Invalid entry, year entered must be in range (1800 - 9999).

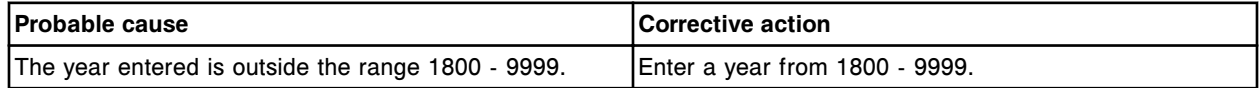

#### **Error code: 0160**

Invalid entry, hour entered must be within range (0 - 23).

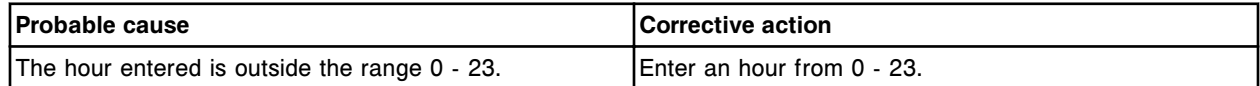

### **Error code: 0161**

Invalid entry, minute entered must be within range (0 - 59).

Error codes **Section 10**

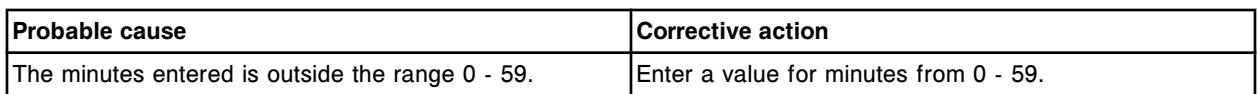

### **Error code: 0162**

System backup canceled, insufficient disk space for (x).

 $x$  = File name

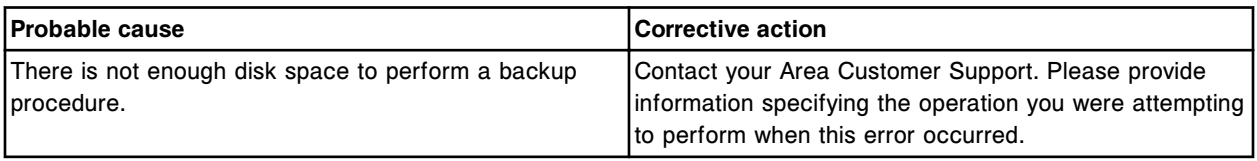

# **Error code: 0164**

Invalid request, select at least one restore option.

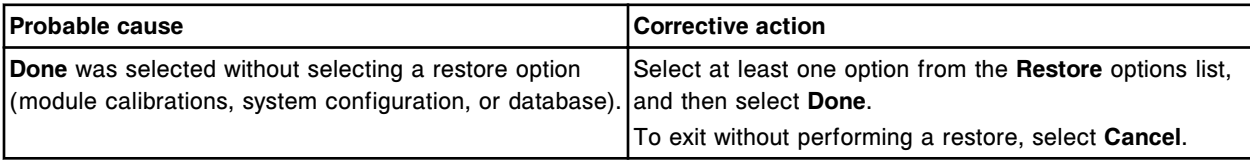

### **Error code: 0166**

Batch (x) deleted. Batch was in process when the SCC was shut down.

#### $x =$  Batch name

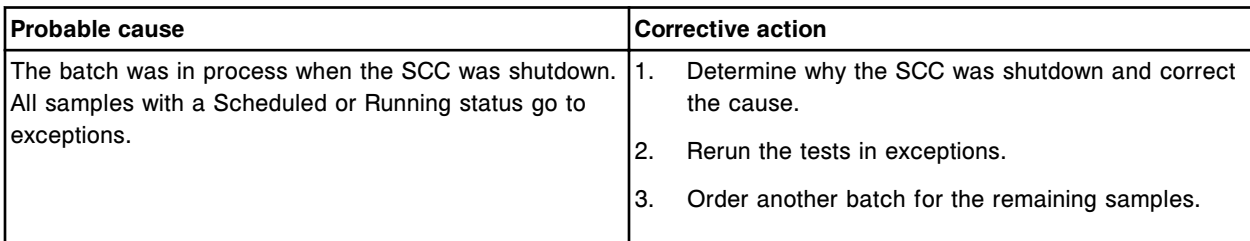

#### **Error code: 0167**

Invalid order, Carrier/Carousel and Position required for previously ordered Sample ID (x).

x = Sample ID

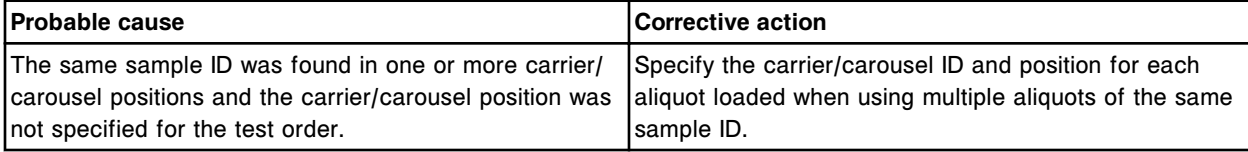

# **Error code: 0168**

The end date  $(x)$  is earlier than the start date  $(y)$ .

 $x =$  End date

y = Start date

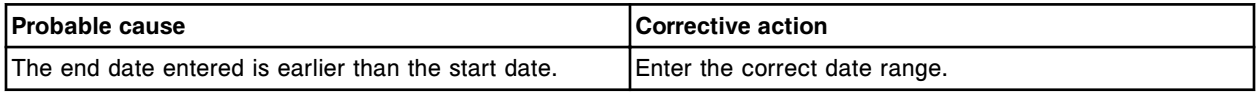

# **Error code: 0169**

Procedure not performed on selected day.

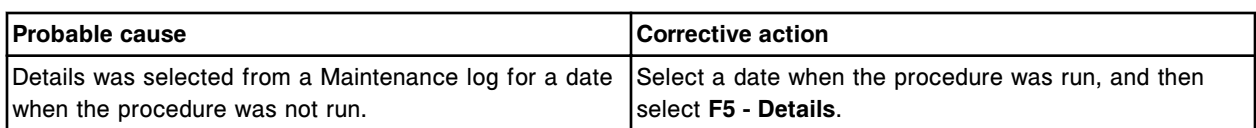

Samples (x) were not processed in batch (y). Unable to read carrier label.

- x = Range of Sample IDs that were not processed
- y = Batch name

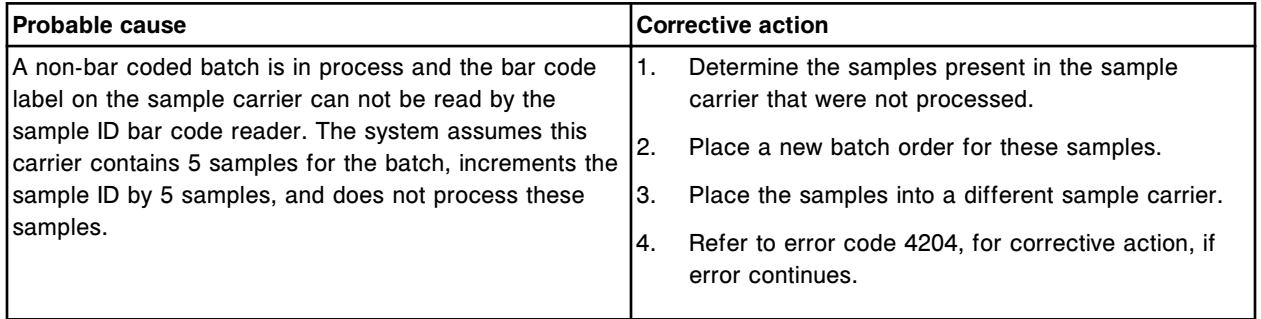

# **Error code: 0171**

Invalid shutdown request, at least one module is currently Running.

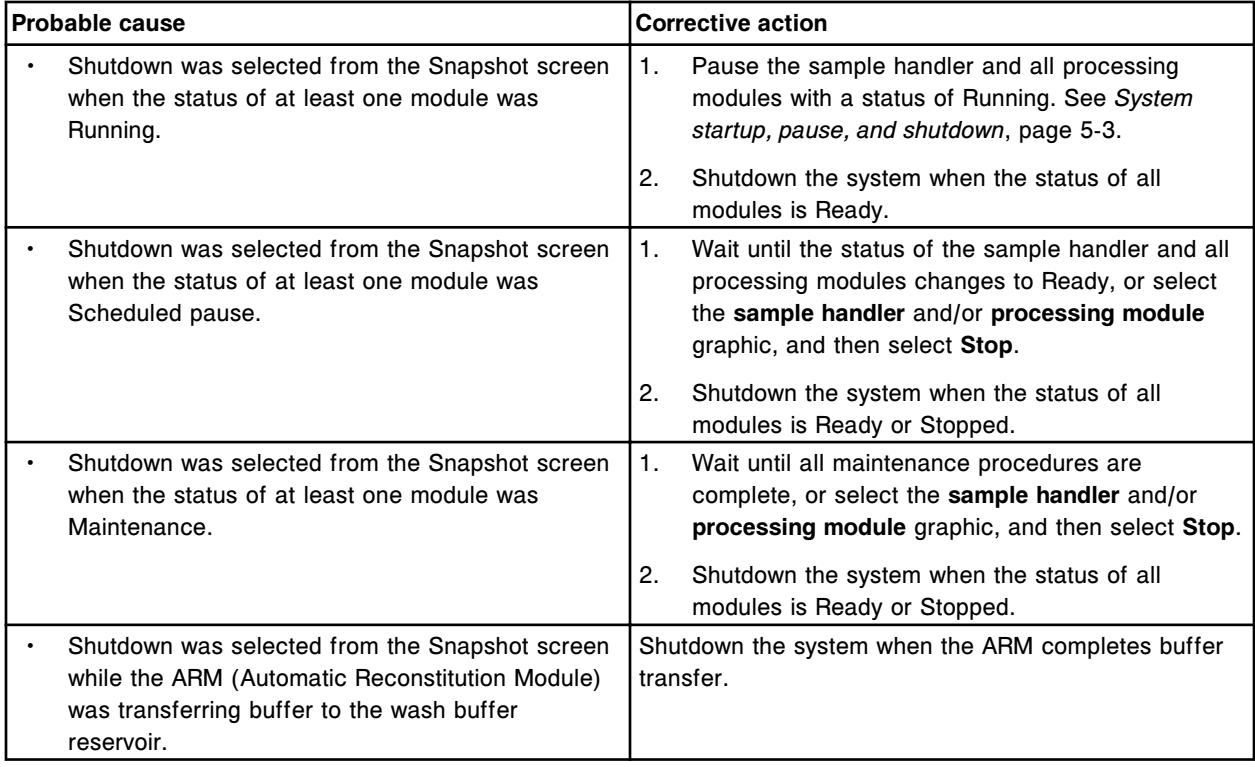

# **Error code: 0172**

No assay found for reagent kit in section (x).

 $x = RSH$  section number

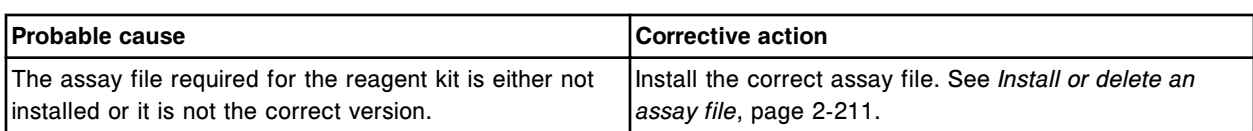

System restore canceled, backup version (x) and current software version (y) are incompatible.

 $x =$  Software version when backup was created

y = Current software version

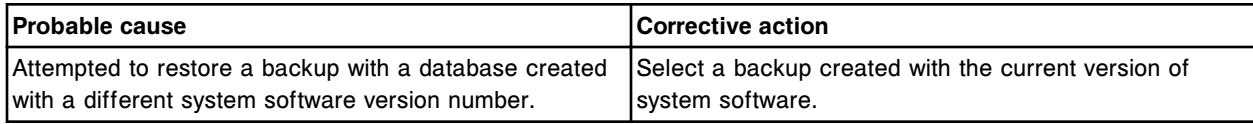

# **Error code: 0174**

Invalid order for Sample ID (x), Assay (y) disabled.

- x = Sample ID
- y = Assay name

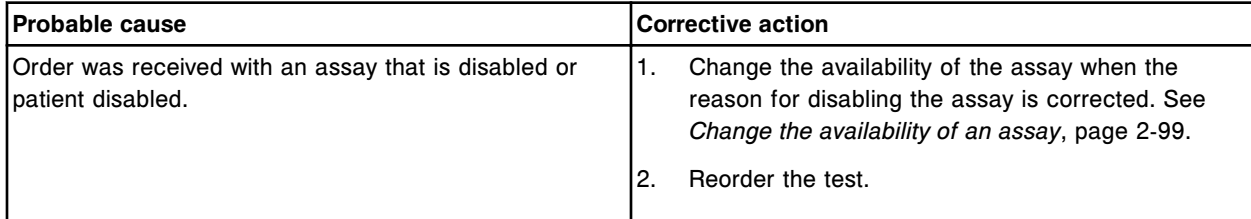

# **Error code: 0175**

Attempted to operate an un-initialized assembly (x).

 $x = Mechanism name$ 

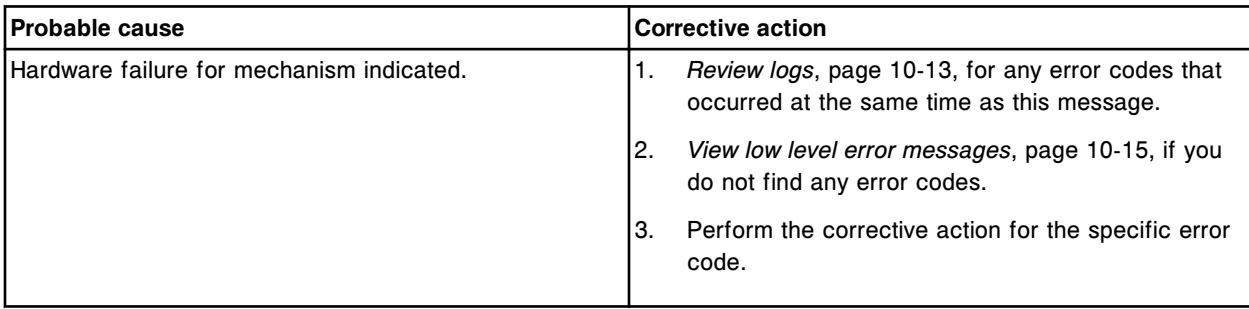

# **Error code: 0176**

Invalid order, no control levels selected.

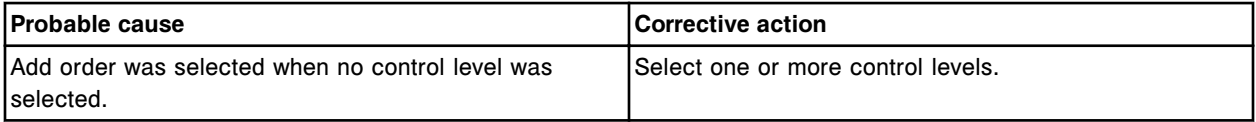

# **Error code: 0177**

Invalid order, Sample ID (x) exists for a different type of order (patient, calibrator, control or batch). x = Existing Sample ID
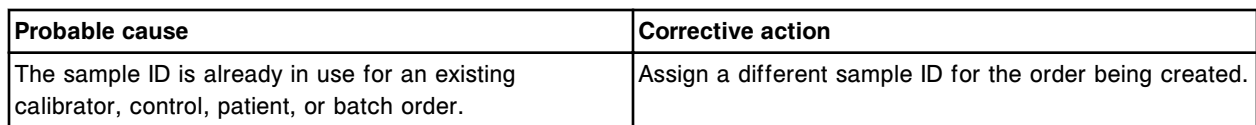

Unable to process test, Sample ID (x) currently configured as a control bar code SID.

x = Sample ID

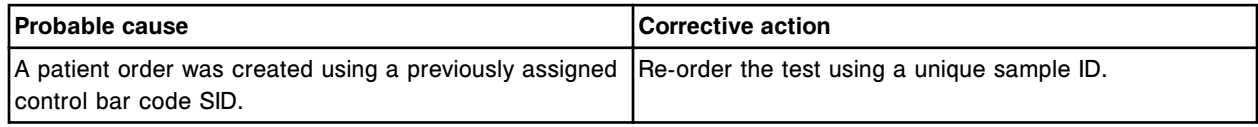

### **Error code: 0179**

Data archive failed, previous archive still in progress.

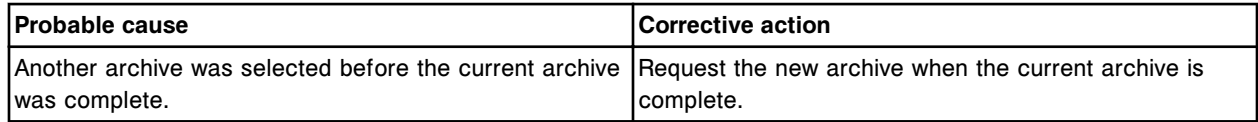

### **Error code: 0180**

Unable to archive, insufficient disk space.

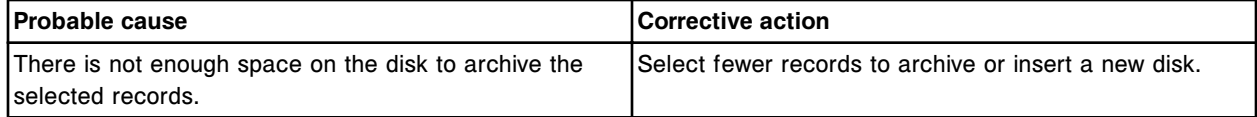

### **Error code: 0181**

Unable to archive, no disk or incorrect disk type detected.

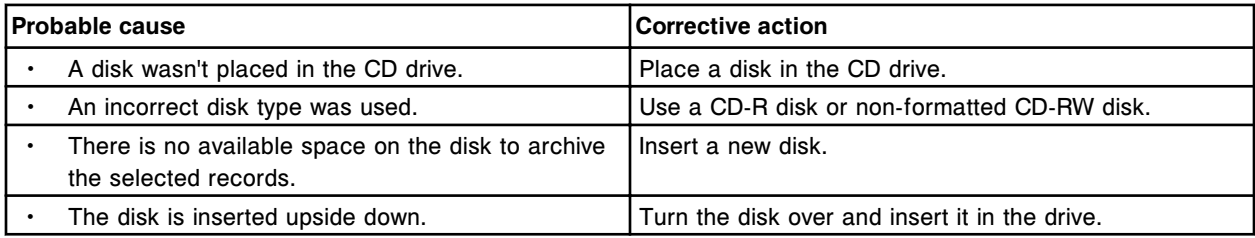

# **Error code: 0182**

Unable to archive, no CD drive detected.

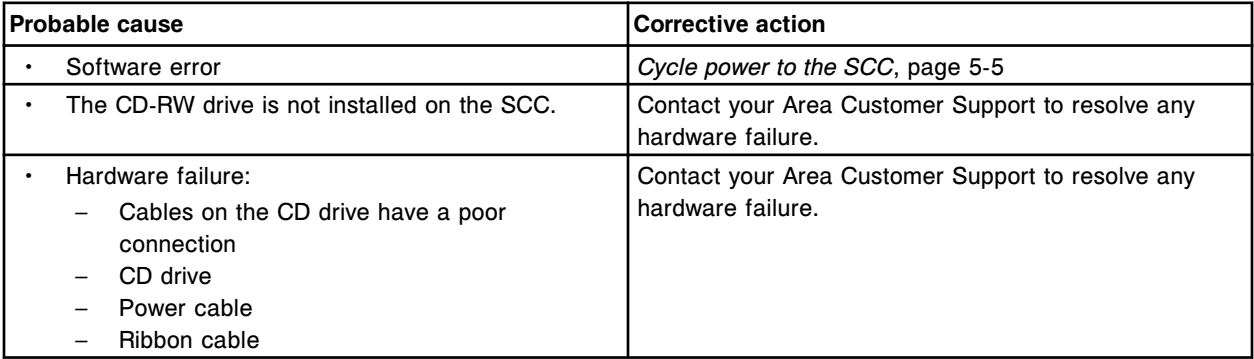

Unable to archive, CD drive is initializing.

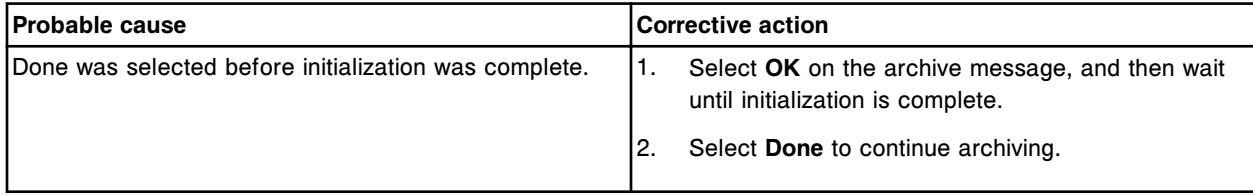

## **Error code: 0184**

Unable to archive, disk is read-only.

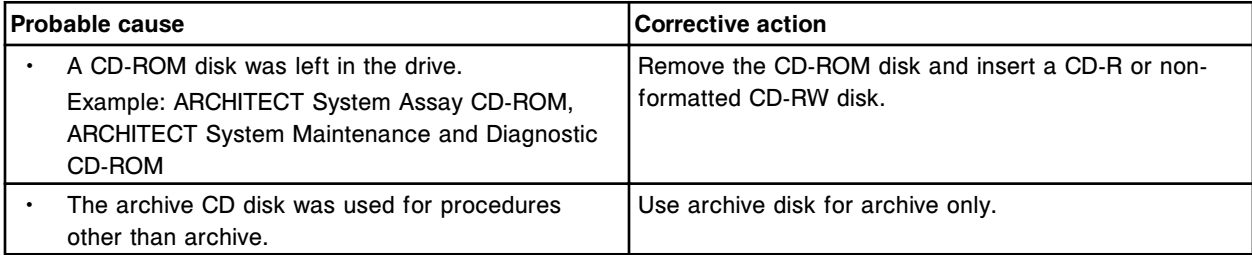

# **Error code: 0185**

Unable to archive, Processing Module is not in the correct status.

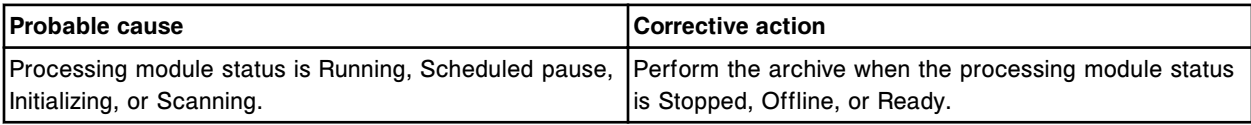

# **Error code: 0186**

Unable to archive, archive device is in use.

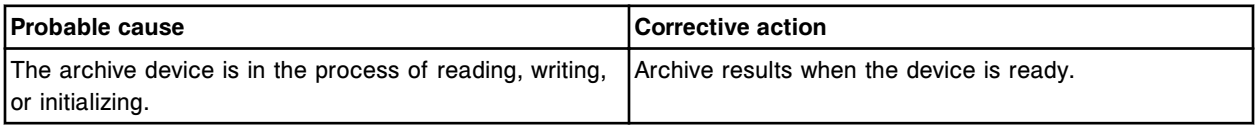

## **Error code: 0187**

Data archive failed, duplicate archive file name found.

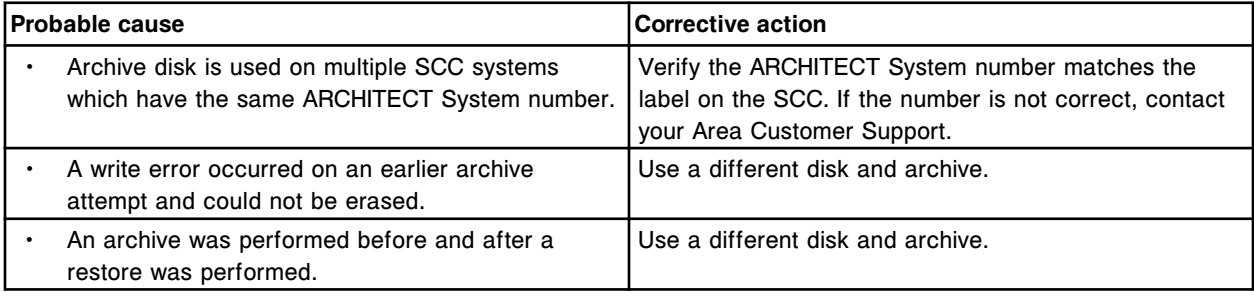

## **Error code: 0188**

Data archive failed, CD tray is open.

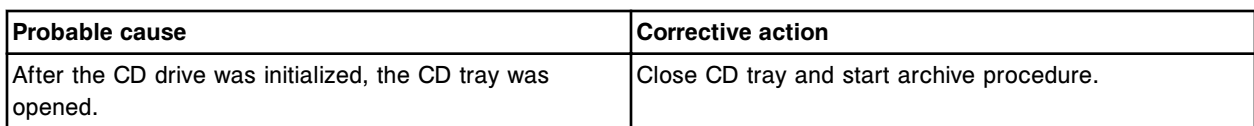

Data archive failed, no disk found in drive.

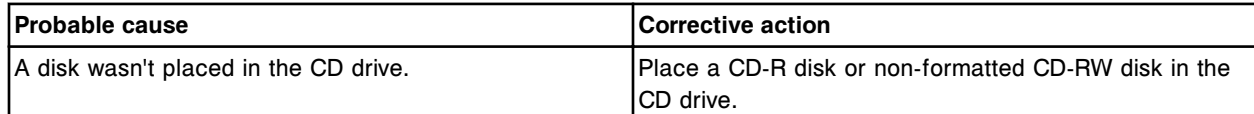

### **Error code: 0190**

Data archive failed, incorrect disk type detected.

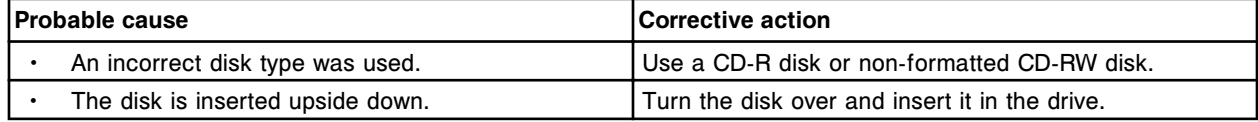

### **Error code: 0191**

Data archive failed, error reading/writing to disk.

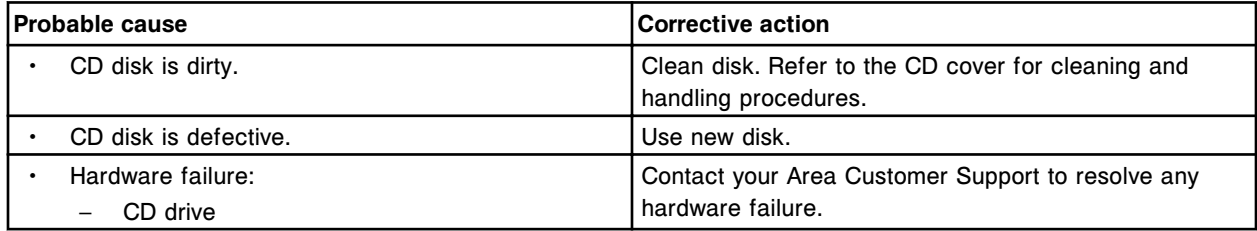

## **Error code: 0192**

Data archive failed, error verifying archive data on disk.

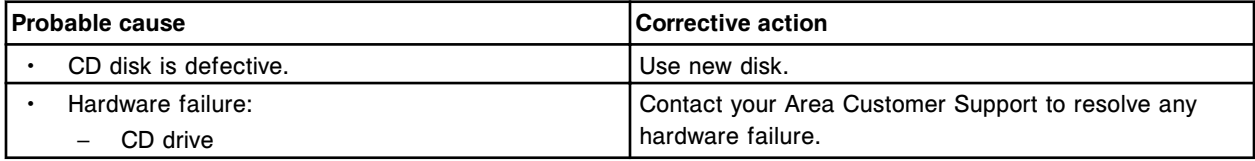

# **Error code: 0193**

Unable to archive, no archive data found. Refresh screen then select data to archive.

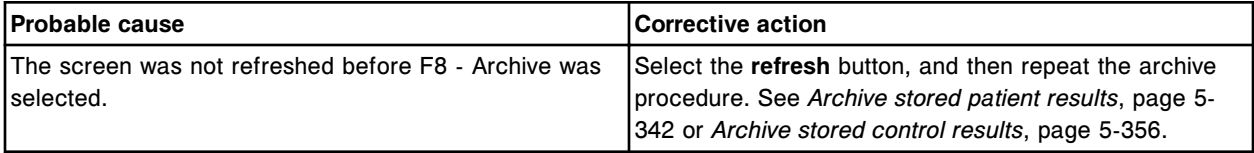

# **Error code: 0194**

Unable to process test, invalid product type.

### **Troubleshooting and diagnostics**

Error codes **Section 10**

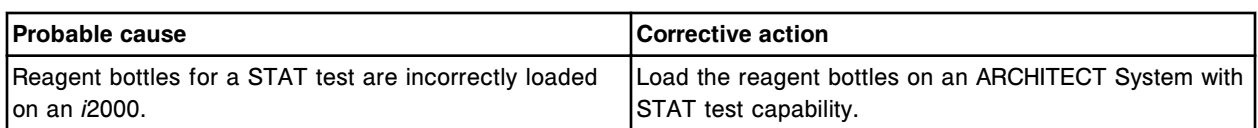

### **Error code: 0195**

Invalid order for Sample ID (x), conflicting demographics for Patient ID (y).

x = Sample ID number

y = Patient ID number

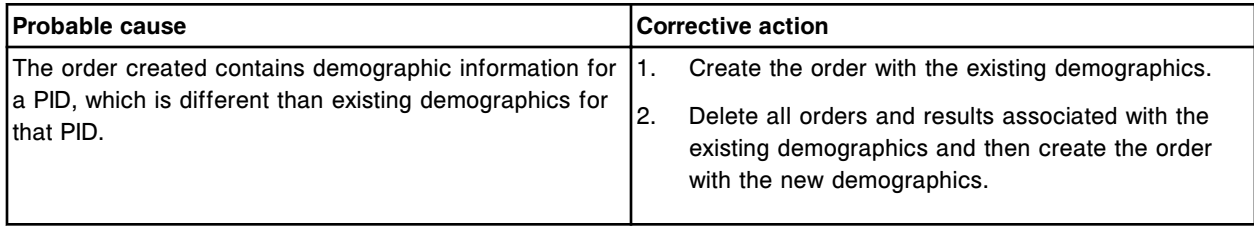

### **Error code: 0196**

Unable to delete assay (x), pending orders exist for this assay.

 $x =$  Assay name

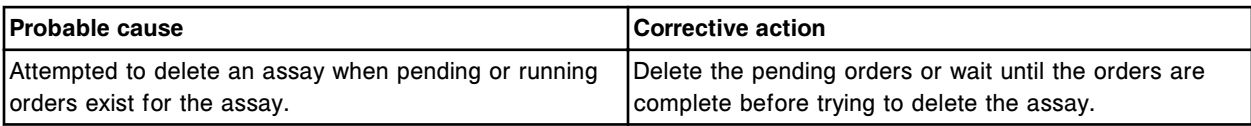

### **Error code: 0197**

Missing entry, formula required.

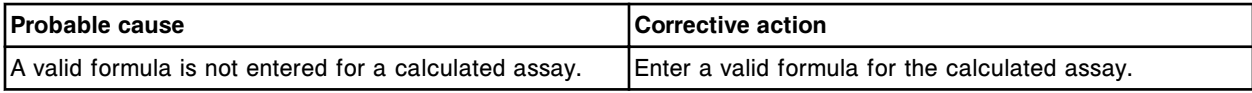

## **Error code: 0198**

Unable to delete assay (x), the assay is a constituent of a calculated assay.

 $x =$  Assay name

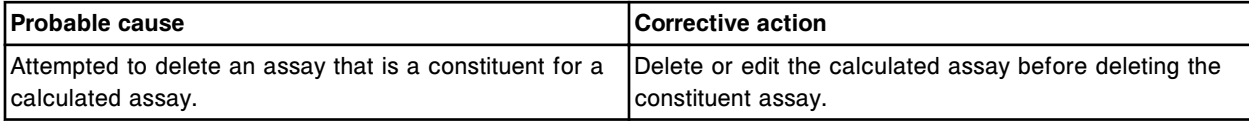

## **Error code: 0199**

Unable to process test from sample carousel, invalid Processing Module for assay type.

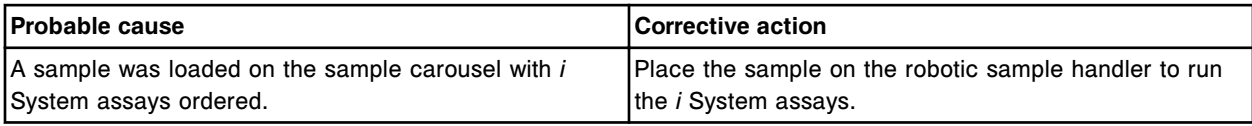

# **Error code: 0200**

A two position reagent kit loaded in positions 25 and 1.

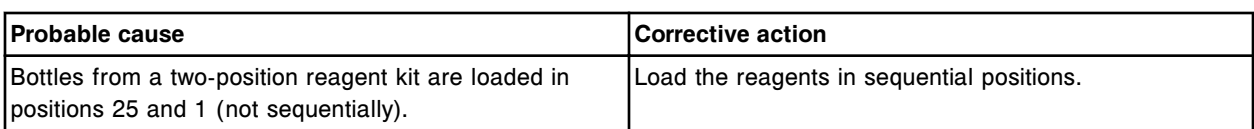

No bottle found where expected in position (x) on (y) carousel. Print reagent load error report.

 $x =$  Position in which the bottle was missing

y = Location in which the bottle was missing

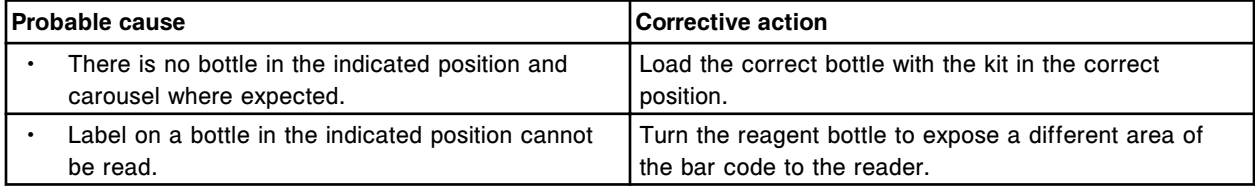

# **Error code: 0202**

The reagent kit in position (x) has expired or exceeded the stability time.

x = Reagent carousel position

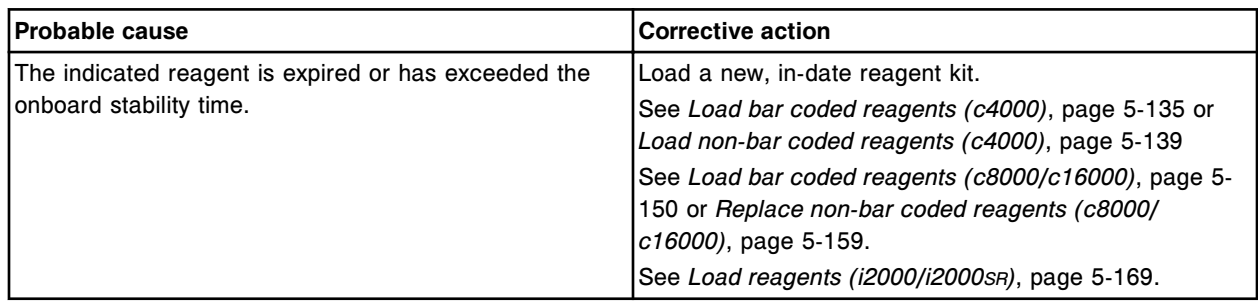

## **Error code: 0203**

Unable to change configuration, Processing Module is not in the correct status.

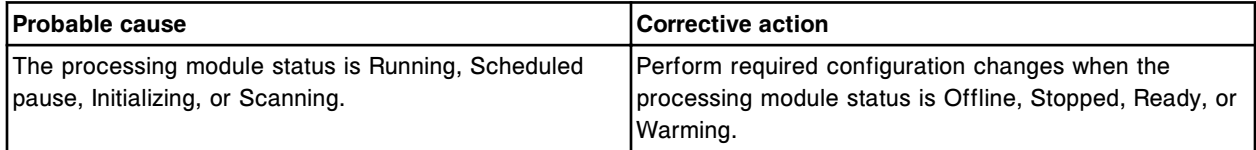

### **Error code: 0204**

Unable to process test, no Reagent kits available to run test.

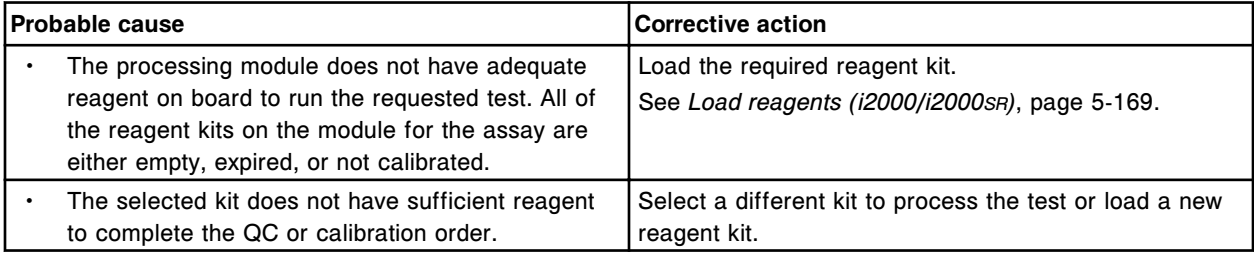

### **Error code: 0205**

Wrong lot, component or serial number in position (x) on (y) carousel. Print reagent load error report.  $x =$  Position in which the bottle was detected

y = Location in which the bottle was detected

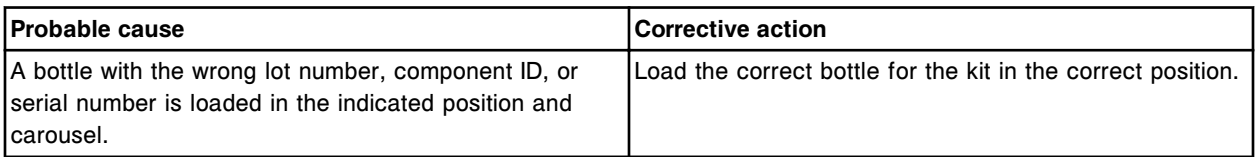

# **Error code: 0206**

Bottle mismatch in position (x) on (y) carousel, bottle is already part of another Reagent kit.

- $x =$  Position in which the bottle was detected
- y = Location in which the bottle was detected

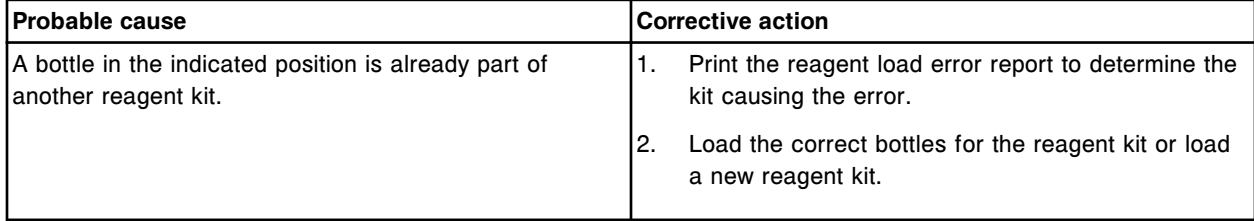

## **Error code: 0207**

Calibration version mismatch for reagent kit in position (x).

x = Reagent carousel position

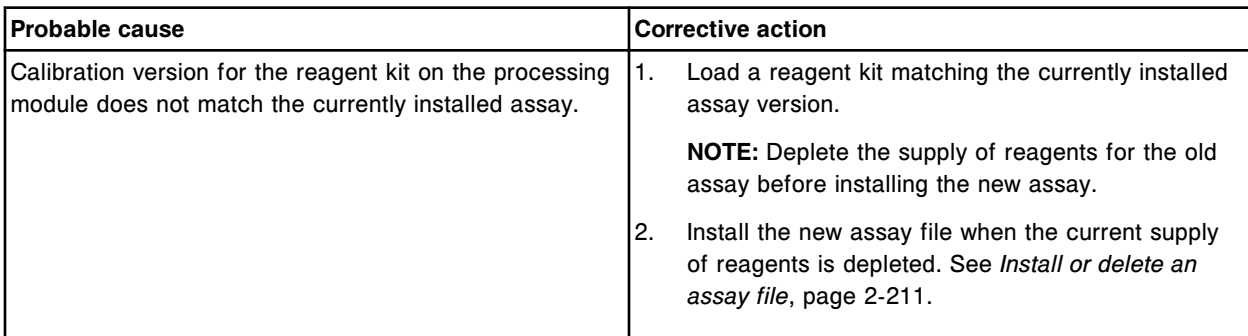

# **Error code: 0208**

Reagent Carousel scan error, refer to Reagent status screen for details.

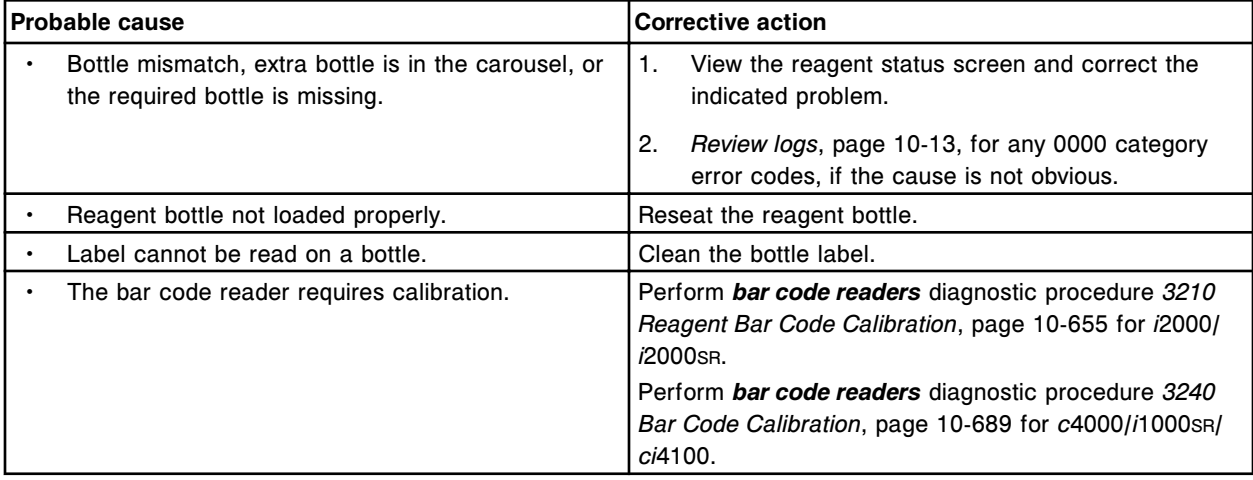

Number of unreleased patient results reached limit. New orders will not be accepted.

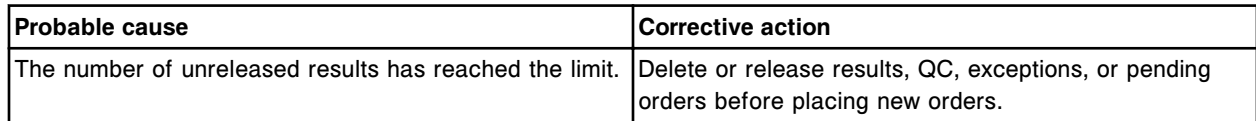

### **Error code: 0210**

Selected Carrier/Carousel and Position in use by another Sample ID (x), enter an available C/P. x = Sample ID

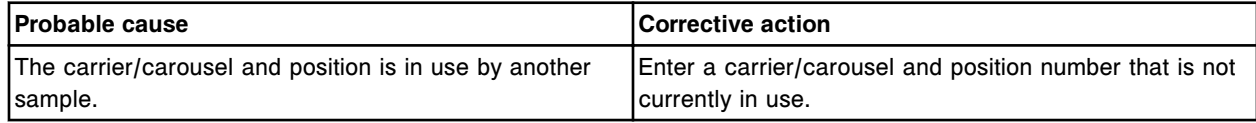

### **Error code: 0211**

Unable to process test(s), Sample ID (x) does not match scanned sample ID (y).

- x = Sample ID ordered
- y = Sample ID on sample tube at the bar code reader

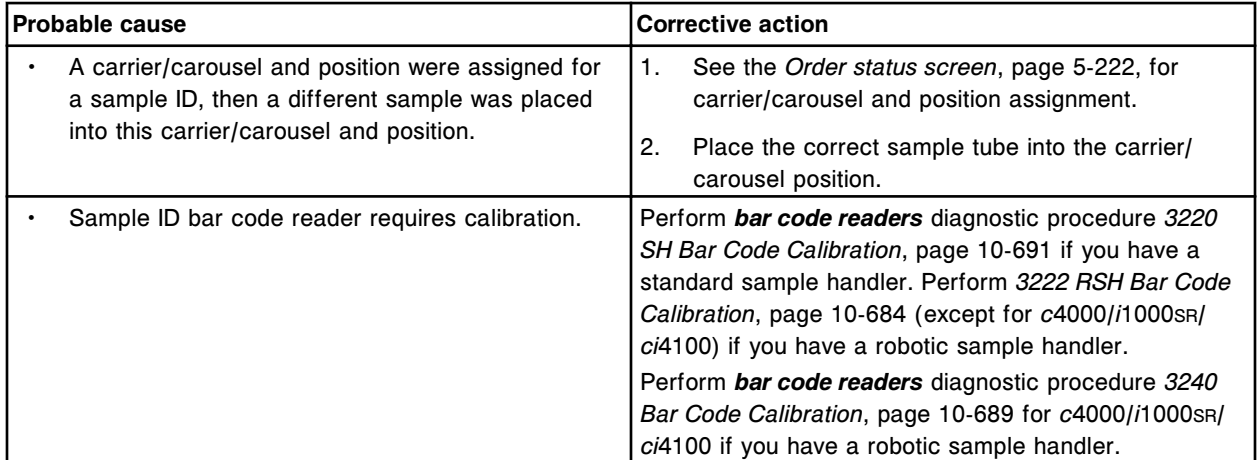

## **Error code: 0212**

Run request denied. Solid Waste Container not present.

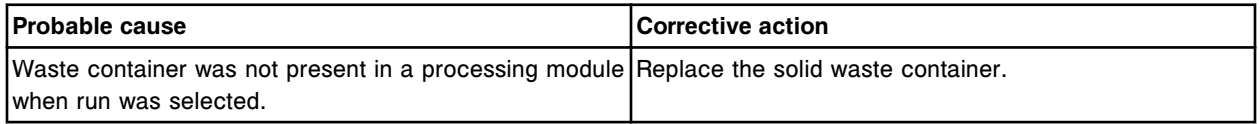

### **Error code: 0213**

Batch is in process. Remaining unprocessed samples will be added to the batch unless you manually delete the batch.

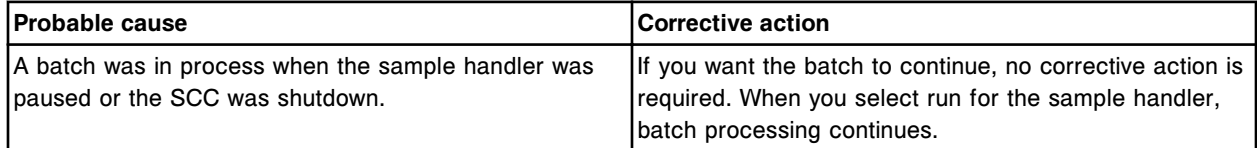

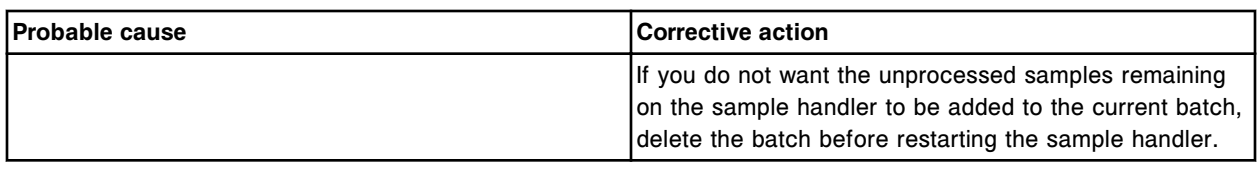

Pause Load Queue before pressing reverse key.

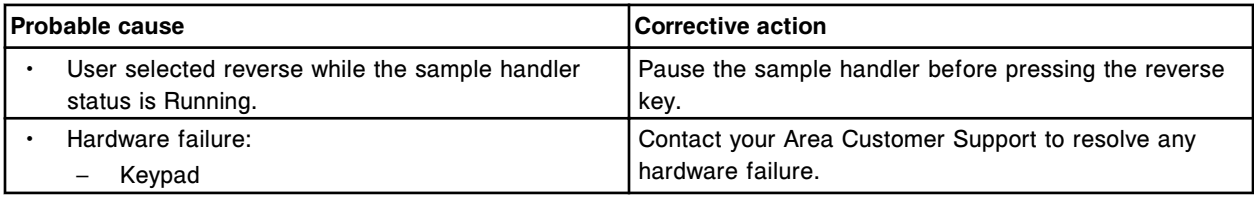

### **Error code: 0215**

Motor command aborted, operator requested Stop.

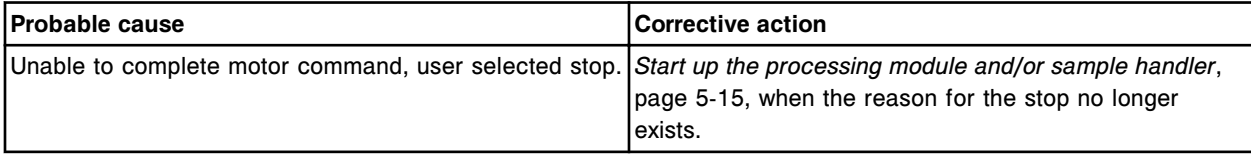

# **Error code: 0216**

Unable to process test, operator requested Stop or Processing Queue access door opened.

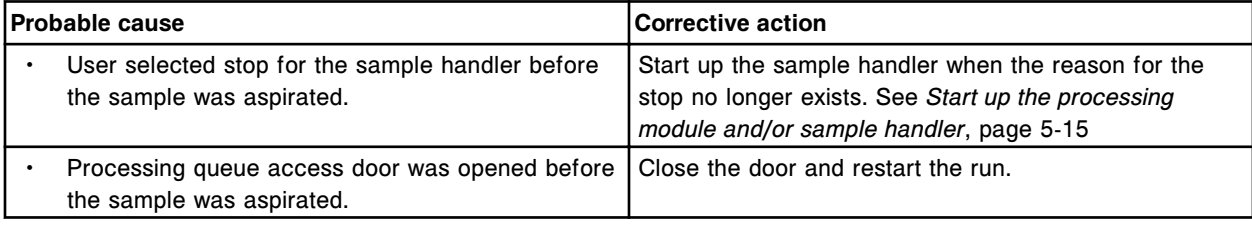

## **Error code: 0217**

Unable to process test, specified Processing Module not available.

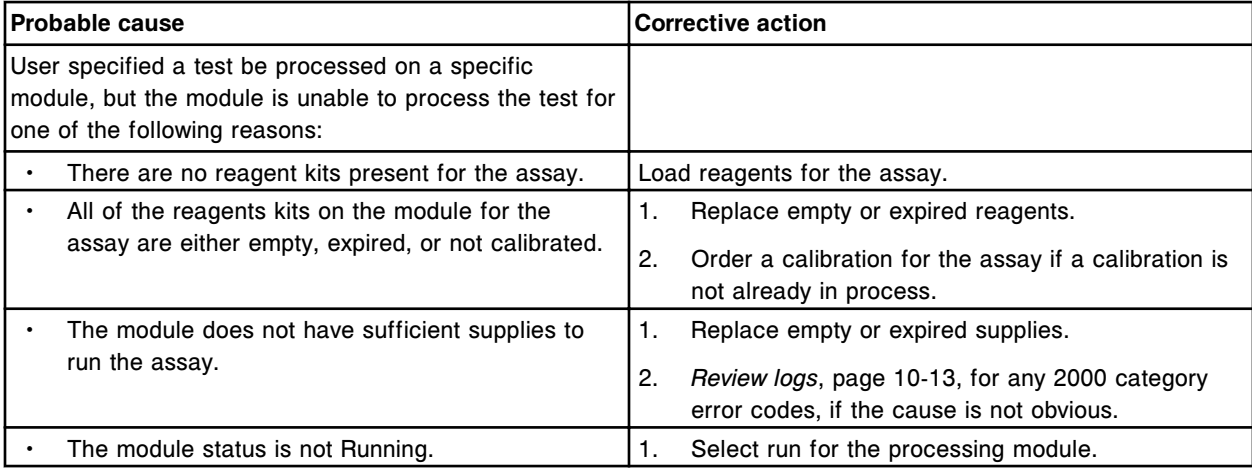

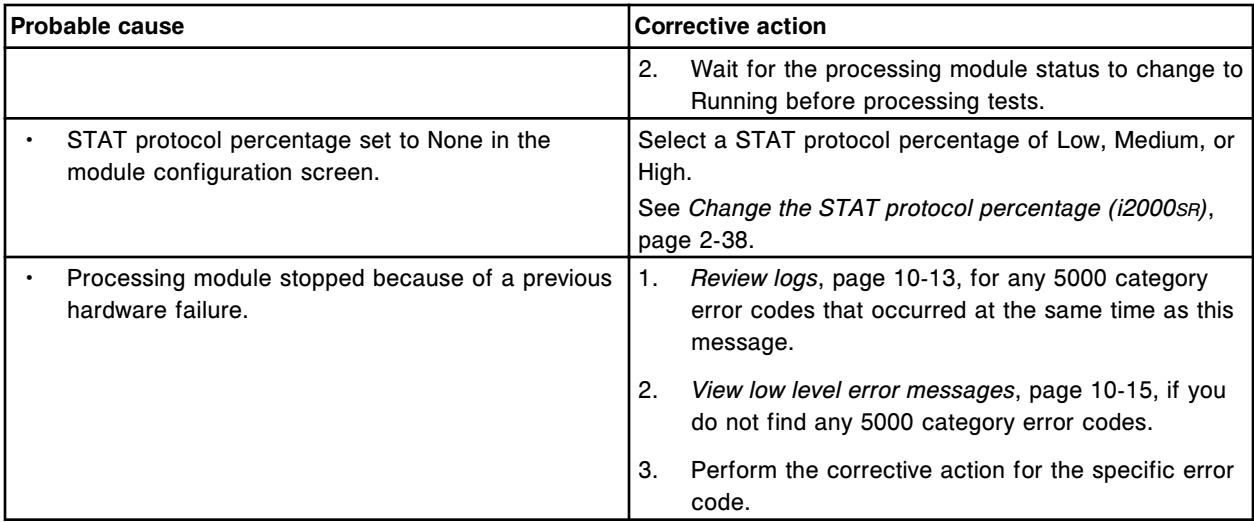

Unable to process test, no Processing Modules available.

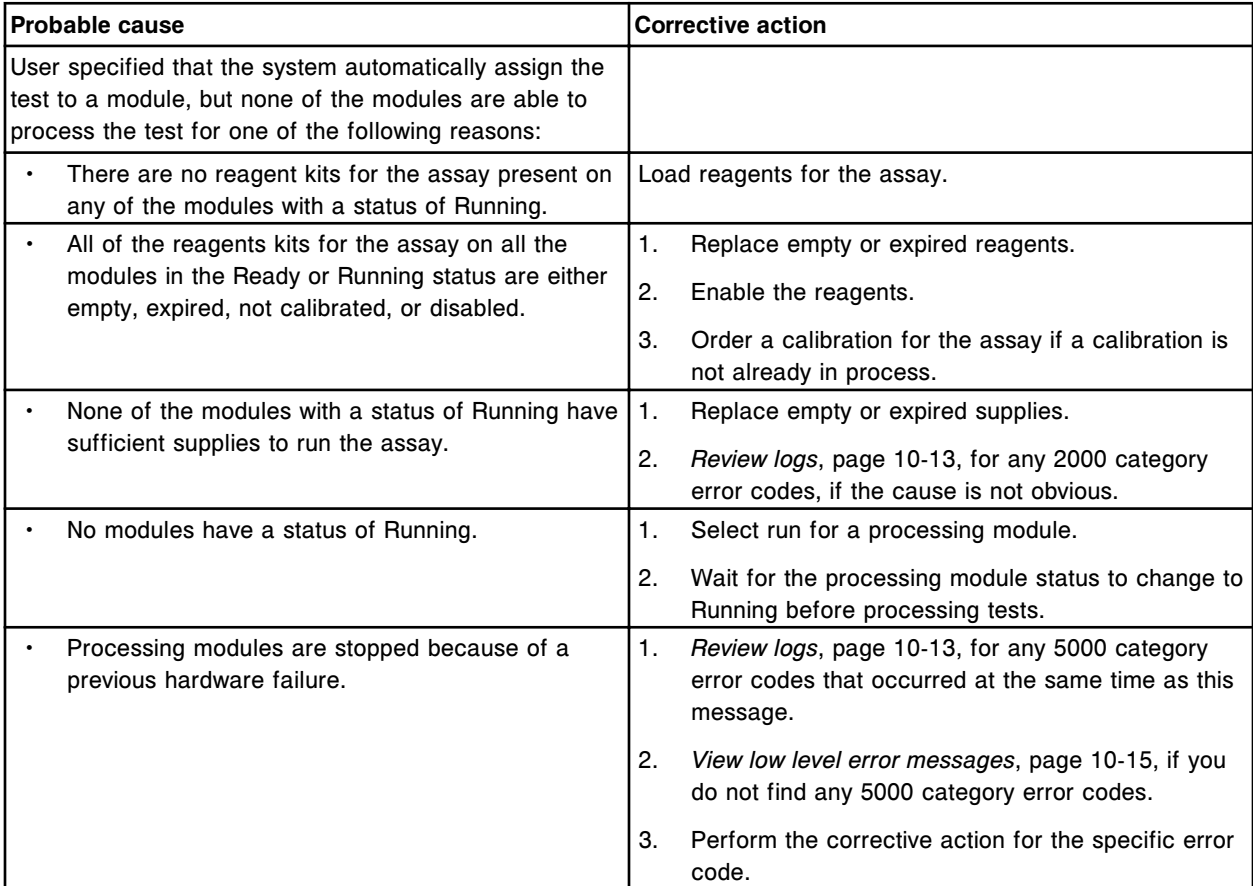

# **Error code: 0219**

Run request denied, at least one module must be Running.

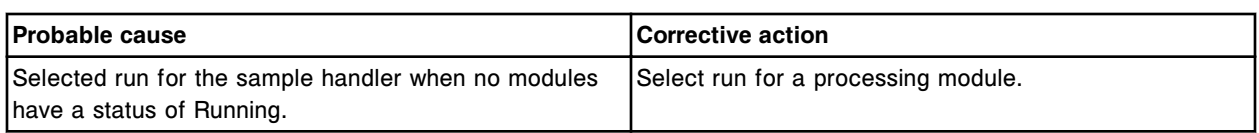

Unable to perform requested operation, Processing Module not in correct status.

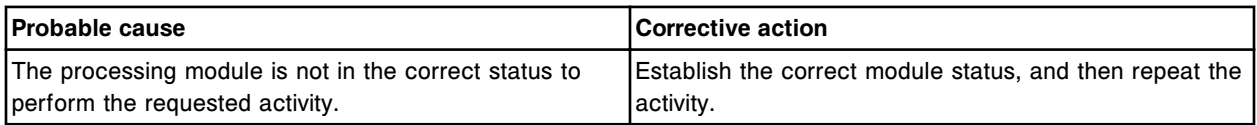

### **Error code: 0221**

Invalid order, selected quality control levels do not all fit onto Carrier/Carousel (x). x = Carrier/Carousel ID

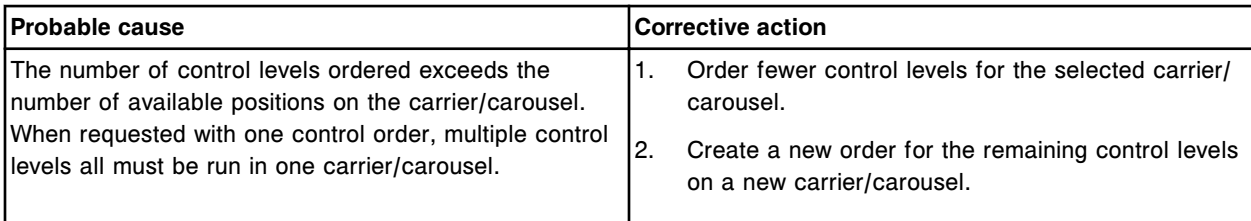

### **Error code: 0222**

Invalid entry, serial number (x) already exists.

 $x =$  Serial number currently in system

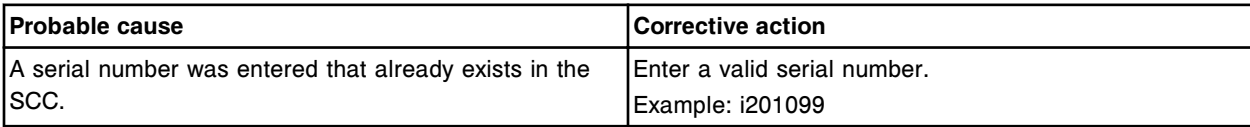

## **Error code: 0223**

Invalid password for (x), enter correct password.

x = User logon name

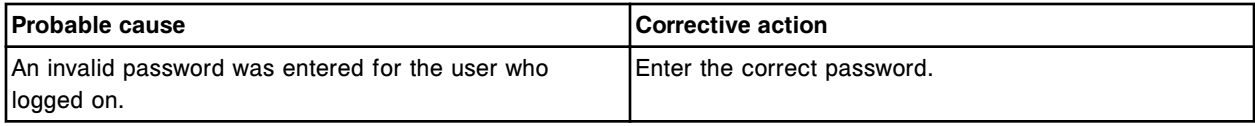

## **Error code: 0224**

Invalid entry, the Sample Handler serial number must be 7 characters.

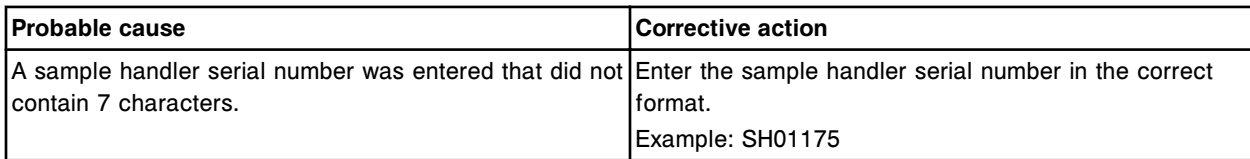

## **Error code: 0225**

Invalid entry, date entered must be in range January 1, 1970 to February 5, 2036.

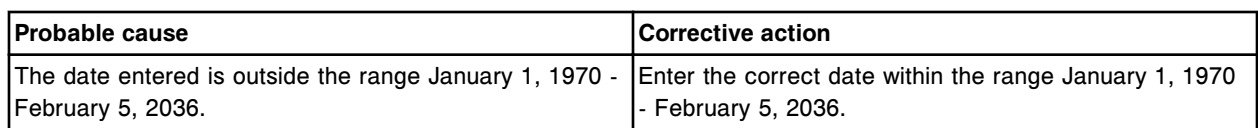

Unable to perform Unload, Wash Buffer reservoir empty.

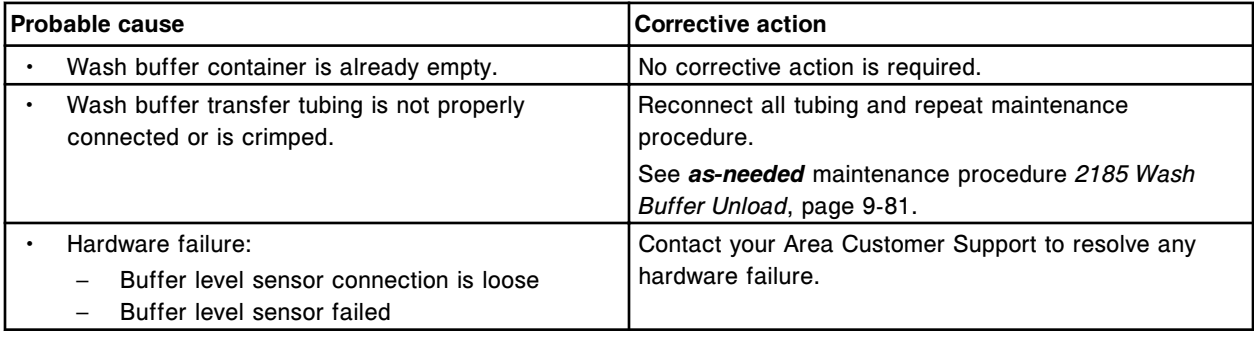

## **Error code: 0227**

Invalid entry, Manual dilution factor not within range of (2 - 9999).

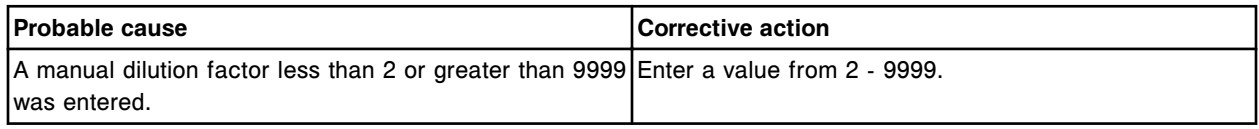

### **Error code: 0228**

Invalid request, Manual dilution must be defined before selecting assay(s).

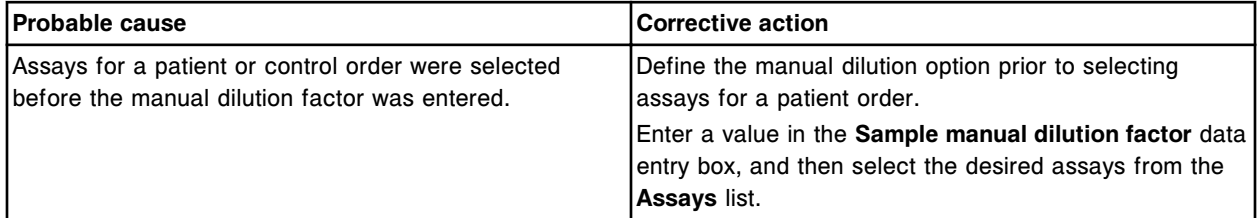

# **Error code: 0229**

Unable to perform Automatic Flush for (x), system door open.

 $x =$  Inventory item

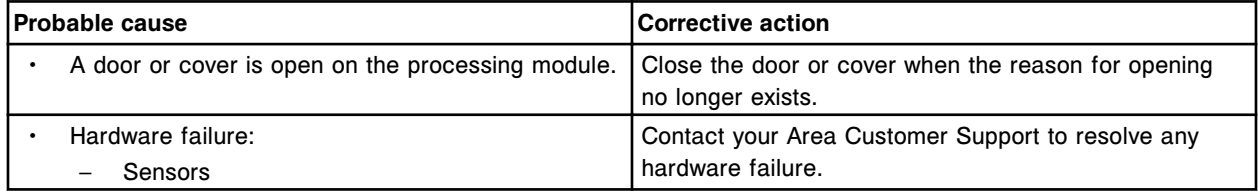

### **Error code: 0230**

Duplicate Carrier (x) detected. x = Carrier ID

### **Troubleshooting and diagnostics**

Error codes **Section 10**

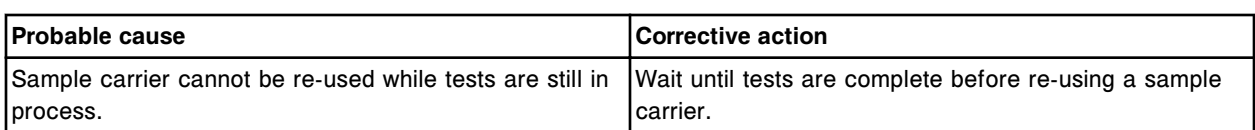

### **Error code: 0231**

Reagent carousel cover has been open for 30 minutes, close cover or remove reagents.

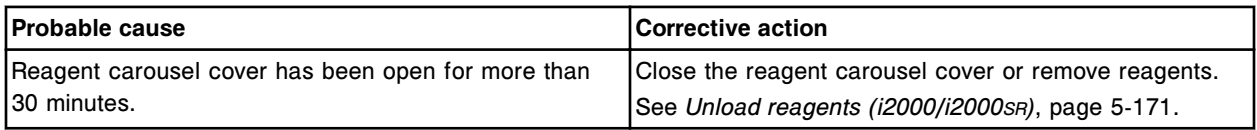

## **Error code: 0232**

Override for cover interlocks configured to On, all tests will be sent to exception.

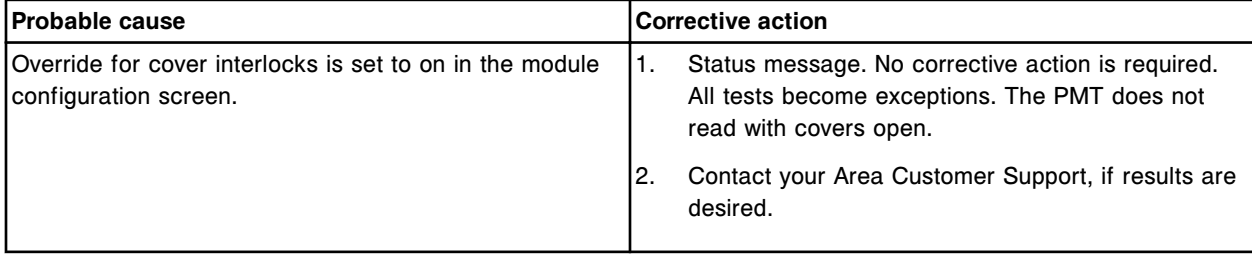

### **Error code: 0233**

Unable to delete control, order(s) are pending for this Lot no. and Level.

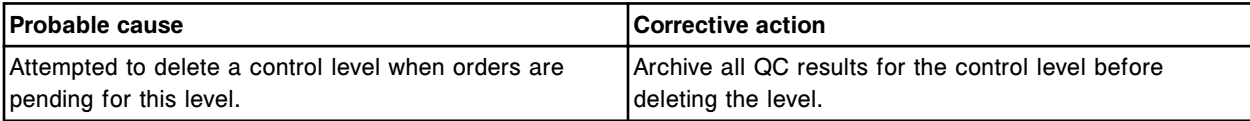

# **Error code: 0234**

Invalid order, starting Sample ID is missing.

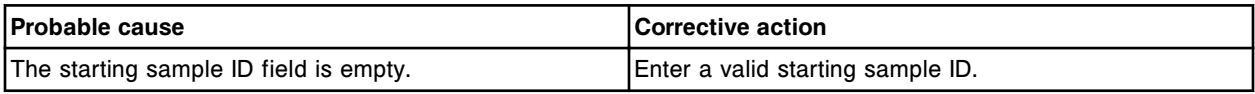

### **Error code: 0235**

Unable to delete control level, result(s) exist for this Lot no. and Level.

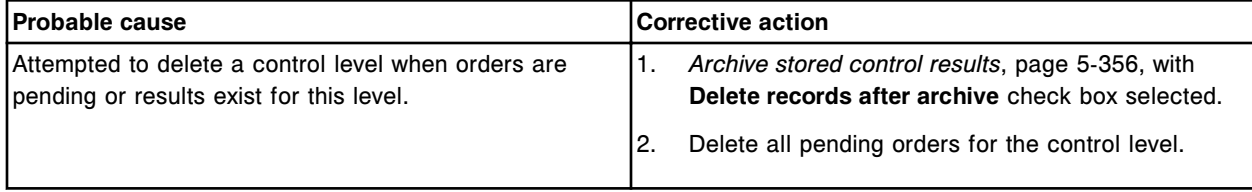

# **Error code: 0236**

Invalid request, Processing Module not in the correct status for backup or restore.

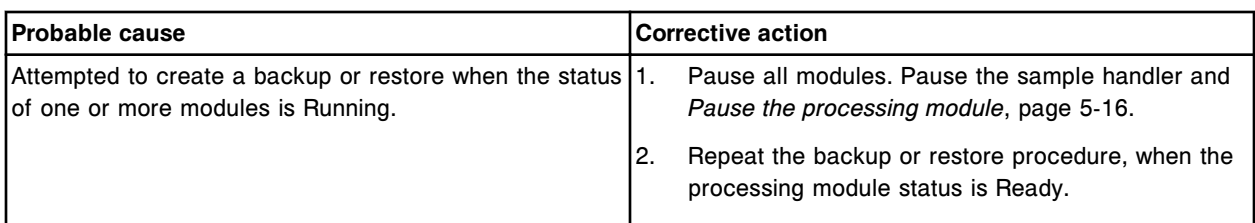

Invalid automatic system backup request, Processing Module status must be Stopped or Ready.

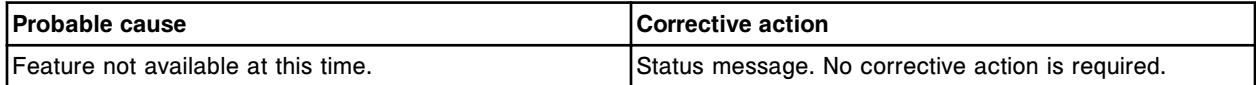

# **Error code: 0238**

Invalid order, ending Sample ID is missing.

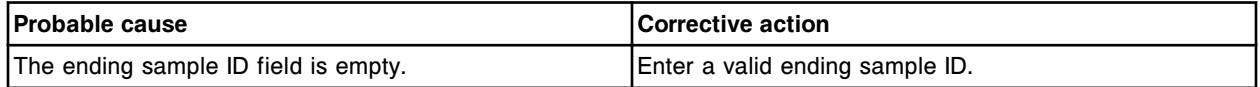

### **Error code: 0239**

Run request denied, Processing Module hardware failure.

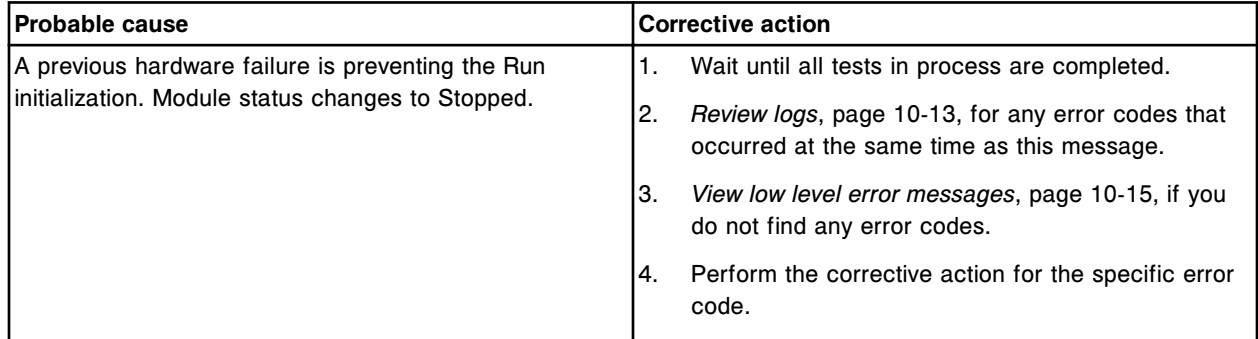

## **Error code: 0240**

Run request denied, Sample Handler hardware failure.

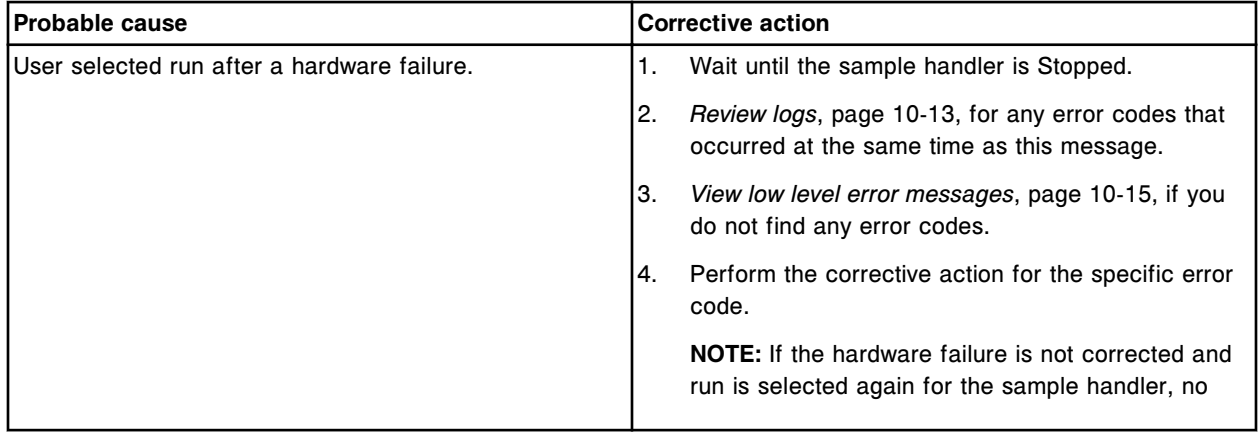

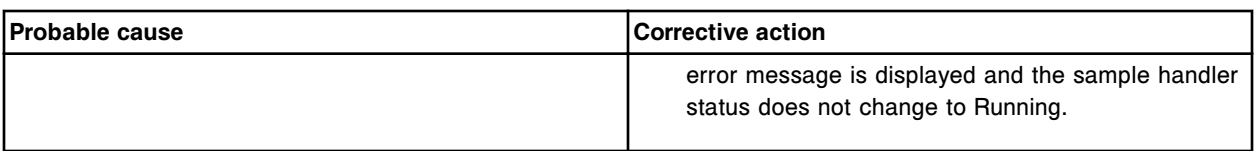

Invalid entry, date of birth must be today's date or earlier.

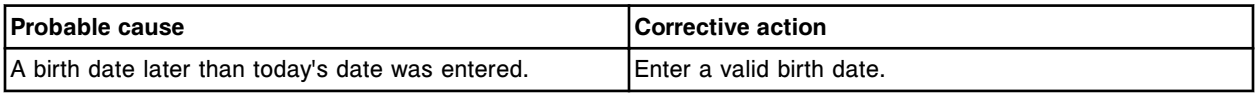

### **Error code: 0242**

Bottle mismatch in the (x) reagent carrier position in section (y), bottle is part of another Reagent kit.

 $x$  = Reagent carrier position in which the bottle was detected

y = RSH section number

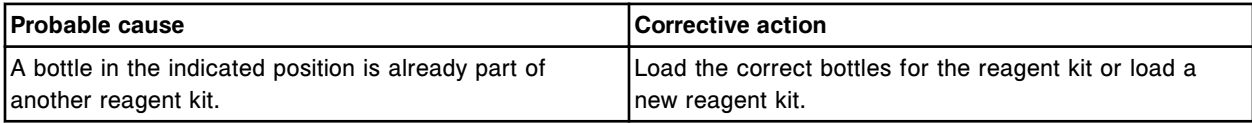

## **Error code: 0243**

Unable to change configuration, (x) not in the correct state. x = Sample handler or modules.

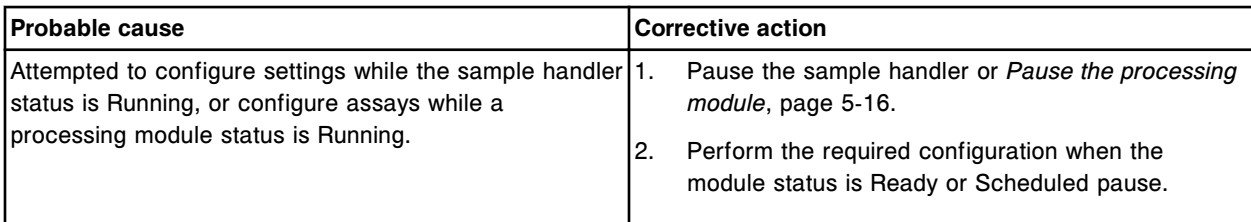

## **Error code: 0244**

Version mismatch for reagent kit in position (x).

x = Reagent carousel position.

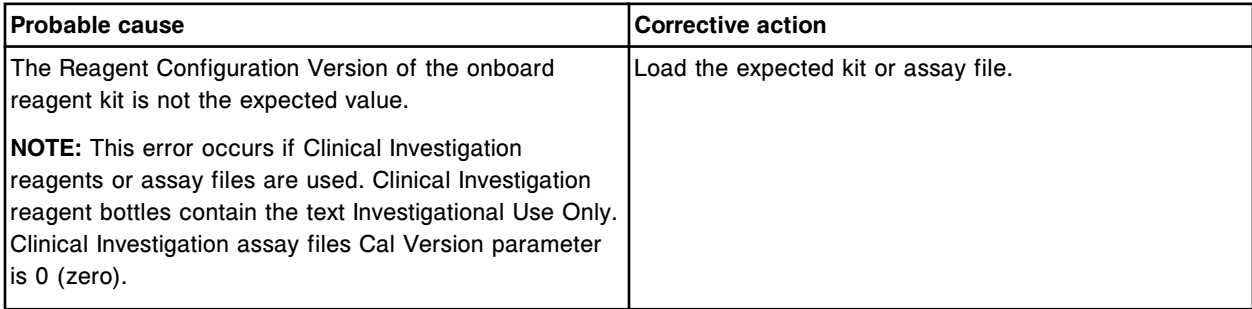

### **Error code: 0245**

Invalid entry. The value for  $(x)$  must be less than the value for  $(y)$ .

- $x$  = Field with invalid entry
- y = Field with invalid entry

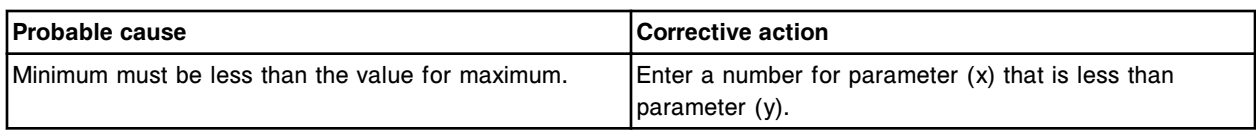

Invalid entry. The value for (x) must be less than or equal to the value for (y).

 $x$  = Field with invalid entry

y = Field with invalid entry

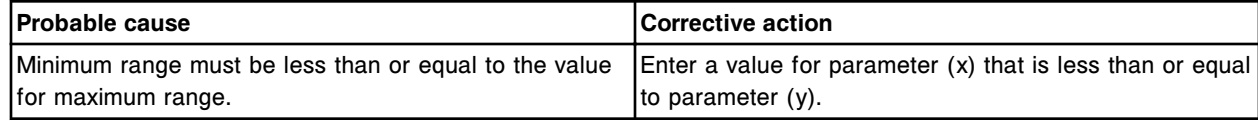

### **Error code: 0247**

Invalid entry. One or more fields are empty. Enter valid data.

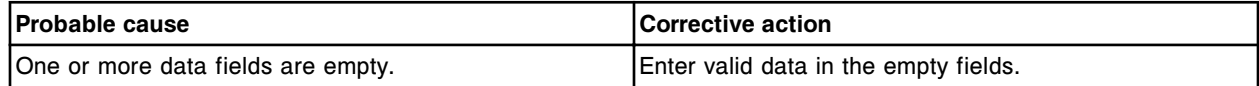

#### **Error code: 0248**

Input out of range.

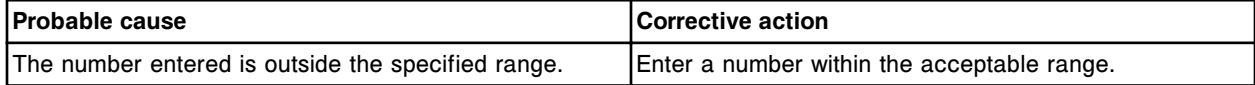

### **Error code: 0249**

Invalid entry, the Processing Module serial number must be in the correct format.

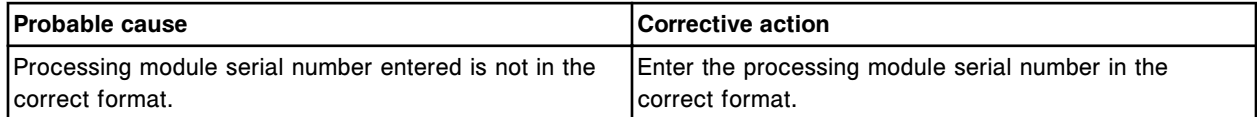

## **Error code: 0250**

The starting Sample ID plus the number of samples exceeds the maximum Sample ID: (x) allowed. x = Maximum Sample ID allowed

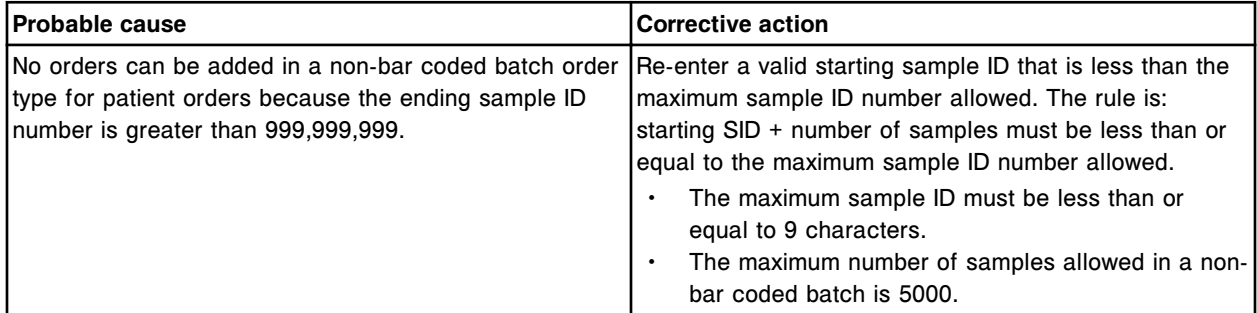

## **Error code: 0251**

Calibration canceled, calibrator detected during a batch run.

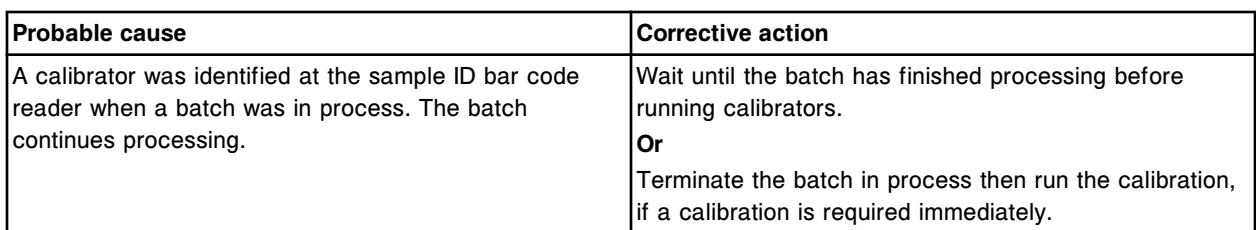

Duplicate Sample ID (x) detected in the batch (y), sample is ignored.

- x = Sample ID
- y = Batch name

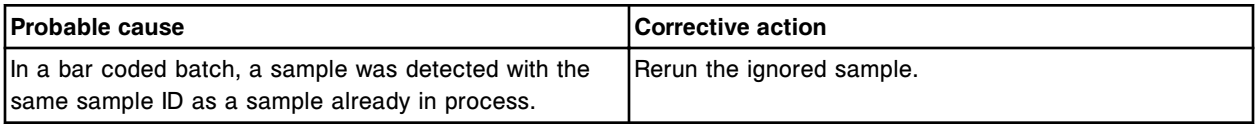

## **Error code: 0253**

Duplicate Sample ID detected at (x) in batch (y). No batch orders are created.

- x = Carrier and Position of sample
- y = Batch name

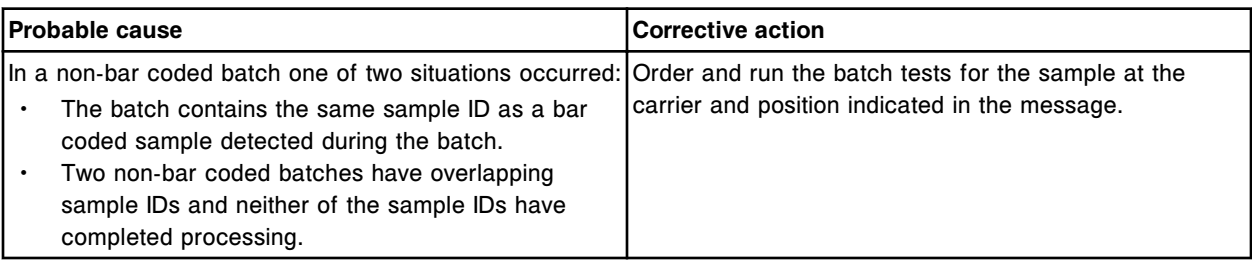

## **Error code: 0254**

Unable to process control (x), ID is assigned to more than one control for assay (y).

x = Control ID

y = Assay name

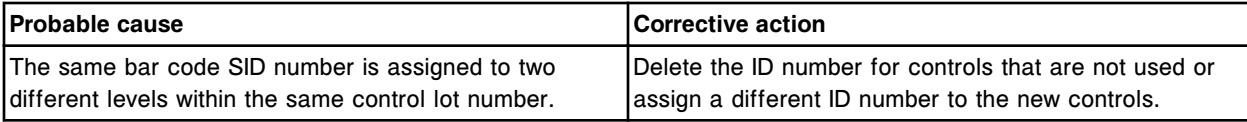

# **Error code: 0255**

Batch Sample ID (x) not processed, unable to read bar code in C/P: (y).

- $x =$  Batch name
- y = Carrier and Position

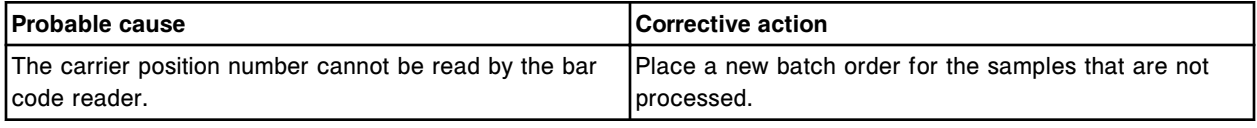

# **Error code: 0256**

Invalid entry. The LAS serial number must be 8 characters and in the correct format.

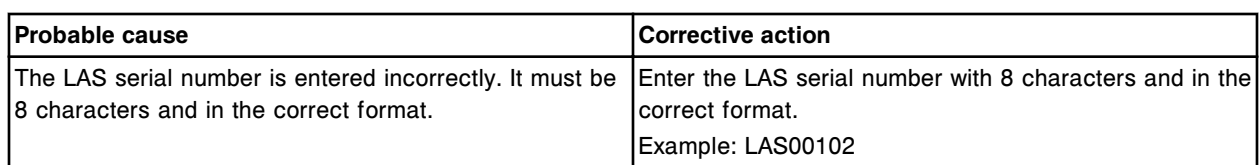

Invalid order, starting carousel position plus number of calibrators cannot exceed 20.

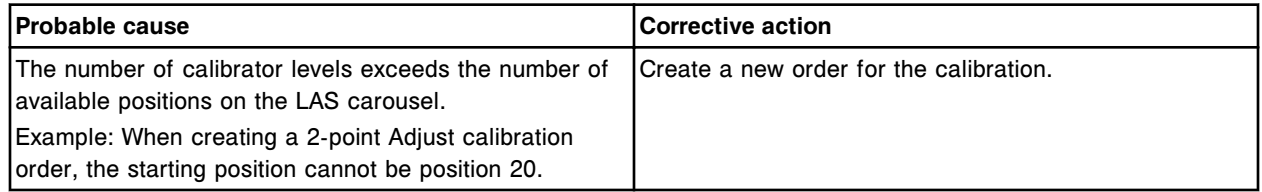

### **Error code: 0258**

C/P (x) already in use and is ignored in batch (y). An additional position will be added to batch.

- $x =$  Carrier and position of the sample.
- y = Batch name

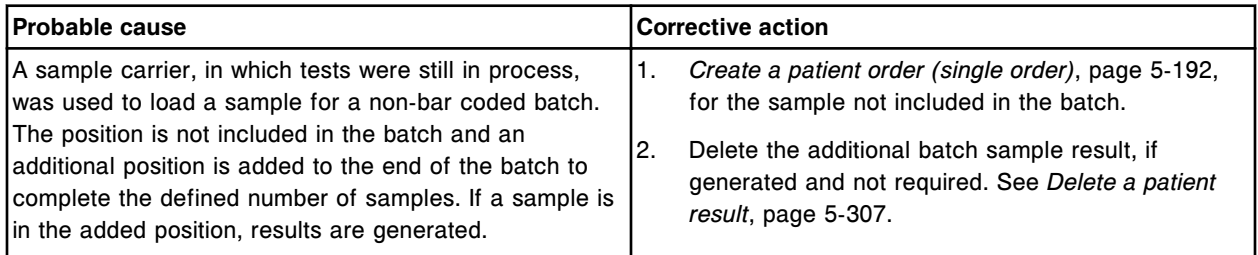

### **Error code: 0259**

Invalid entry, SID field must not start with zero in a non-bar coded batch order.

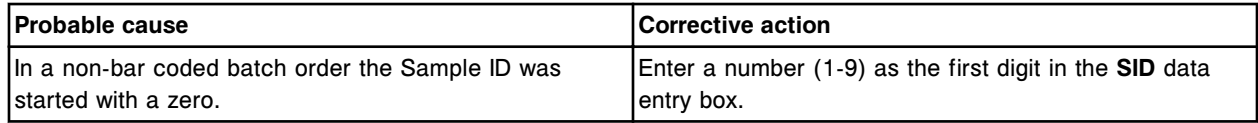

# **Error code: 0260**

Invalid entry, Sample ID length cannot exceed 20 characters.

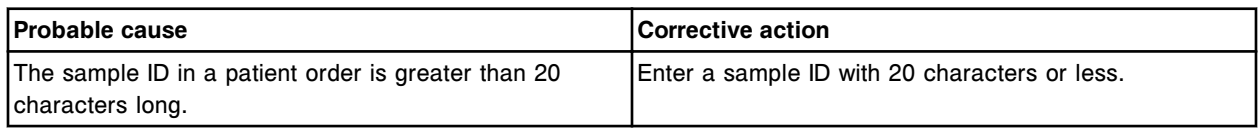

### **Error code: 0261**

Invalid entry, Sample ID length cannot exceed 9 characters in a non-bar coded batch order.

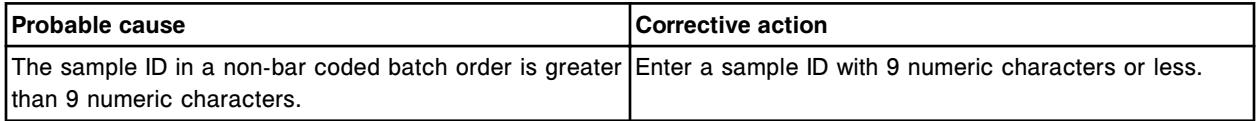

### **Error code: 0262**

The reagent kit in section (x) has expired.

#### x = RSH section number

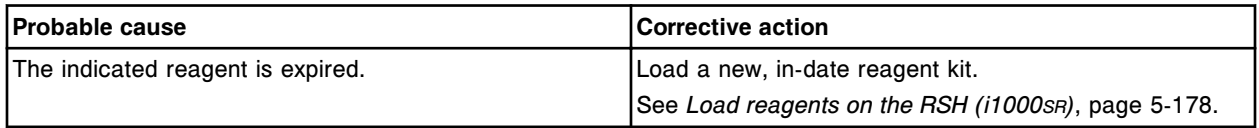

### **Error code: 0263**

A panel with the same name exists on the system. Choose a different panel name.

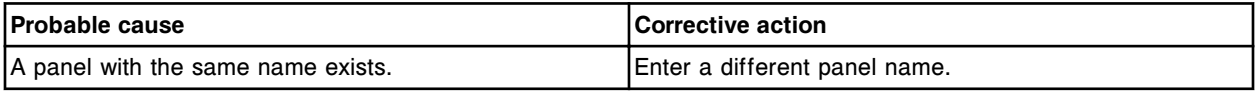

## **Error code: 0264**

A panel name must be defined and a panel type must be selected before a panel can be configured.

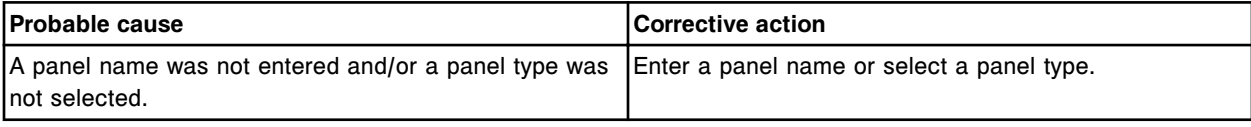

### **Error code: 0265**

A panel should have at least 2 assays selected.

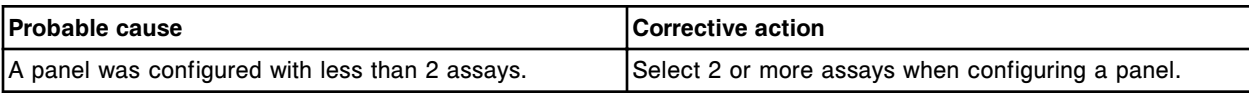

### **Error code: 0266**

Invalid entry, at least one dilution replicate must be entered.

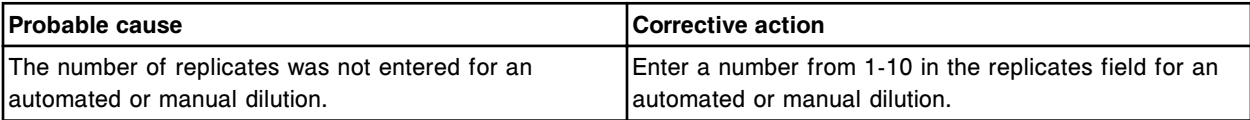

### **Error code: 0267**

The reagent kit in section (x) has exceeded stability time.

x = RSH section number

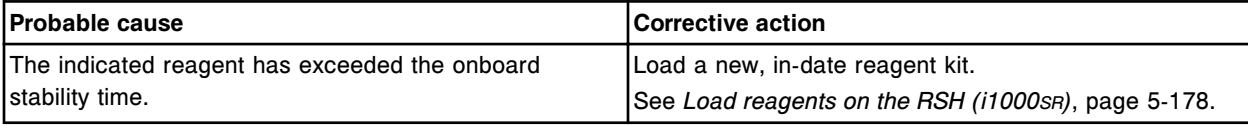

### **Error code: 0268**

Carrier pick attempt failed at bay (x) section (y).

- $x = Bay$  number
- y = Section number

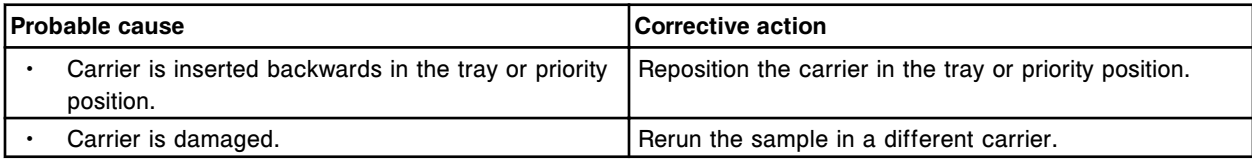

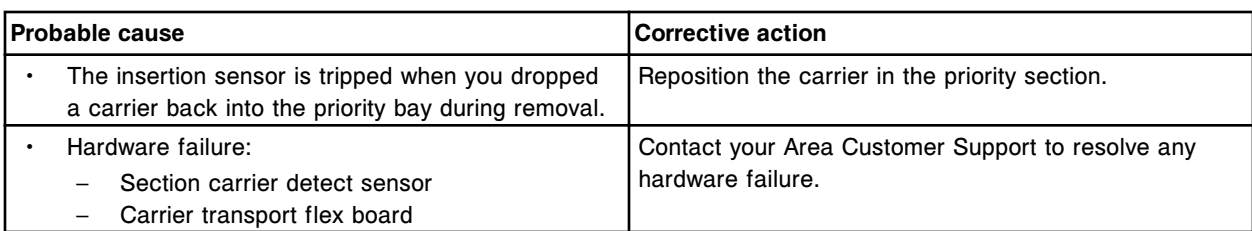

The reagent kit in section (x) has expired and exceeded stability time.

x = RSH section number

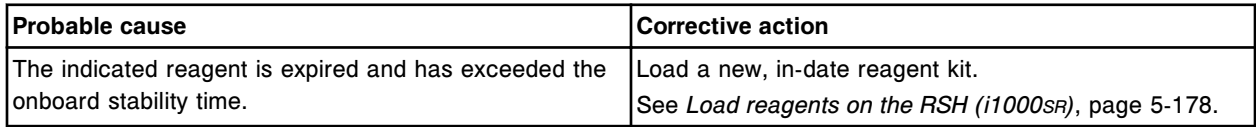

# **Error code: 0270**

Insufficient consecutive positions available for calibration order. (x) sample positions required.  $x =$  Number of sample positions required for the calibration order

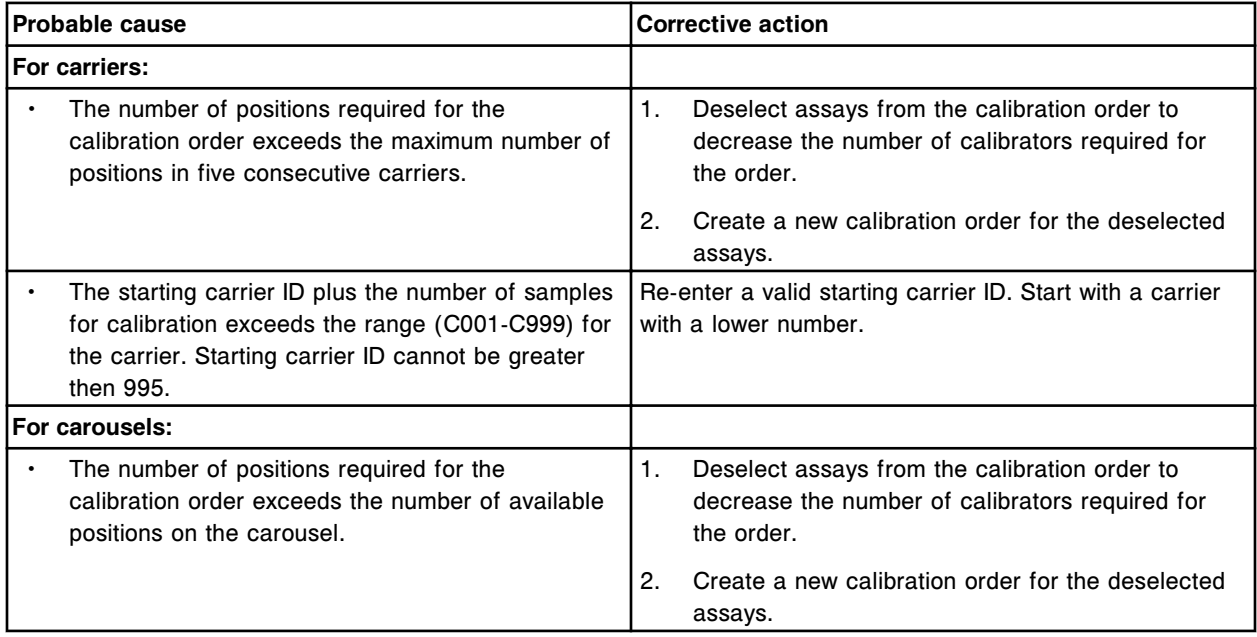

### **Error code: 0271**

Invalid entry, missing draw date or draw time.

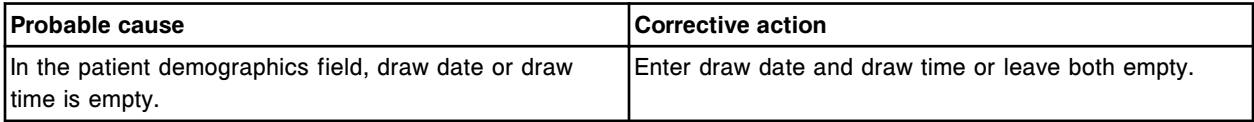

# **Error code: 0272**

Draw date must be greater than January 1, 1970 and less than the current system time.

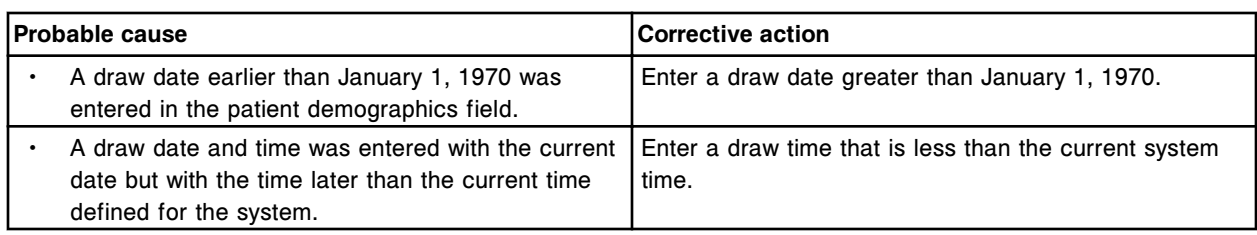

Priority carrier in bay (x) section (y) was removed before access was granted.

- $x = Bay$  number
- y = Section number

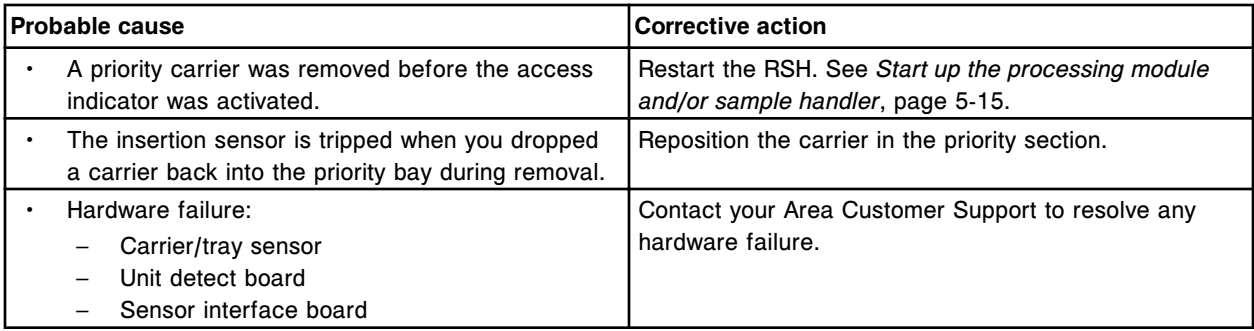

# **Error code: 0274**

Tray in bay (x) was removed before access was granted.

# $x = Bay$  number

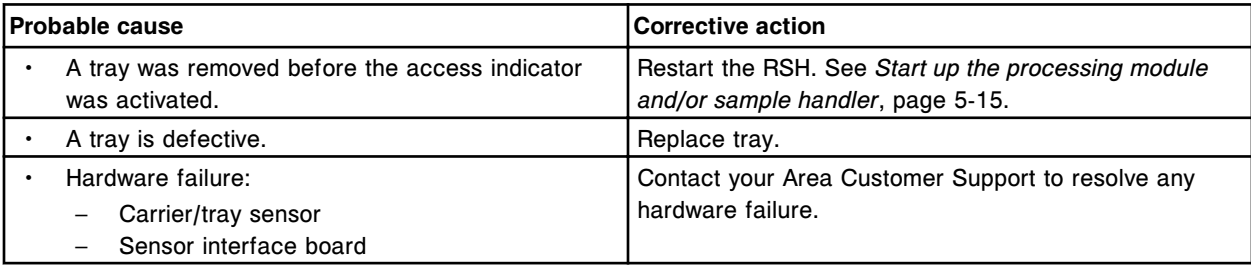

## **Error code: 0275**

Unable to process test, ICT reference solution inventory empty.

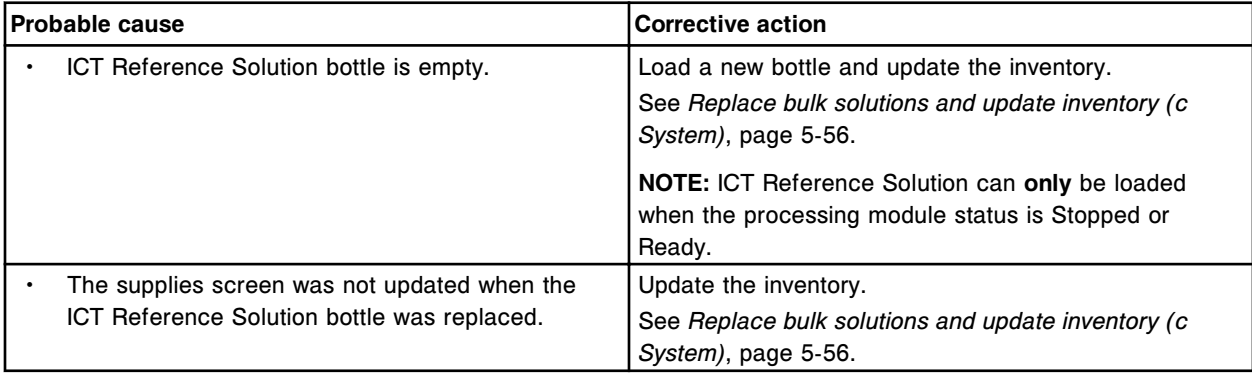

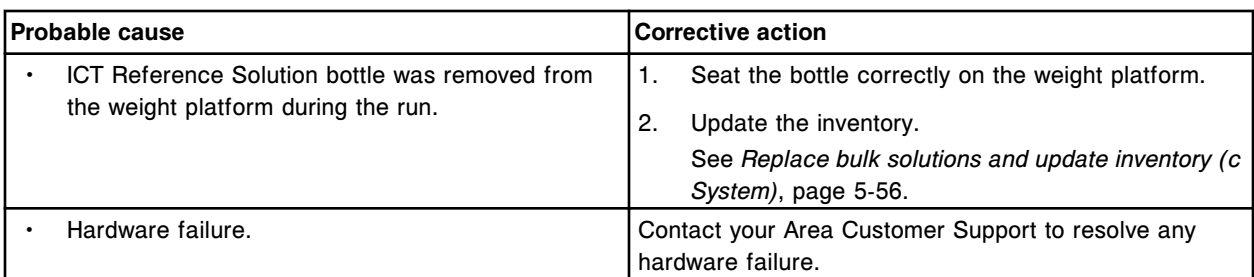

Invalid selection, a maximum of four constituent assays can be used in the formula.

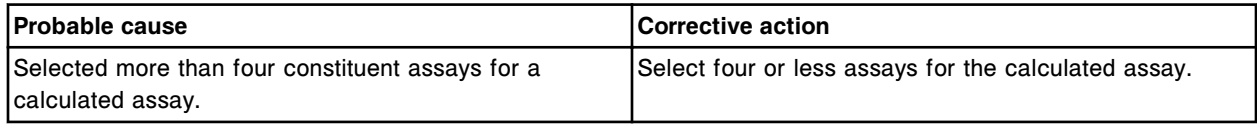

### **Error code: 0277**

Selected carrier/carousel and position in use by another control order for SID (x). Enter an available C/P.

 $x =$  Sample ID

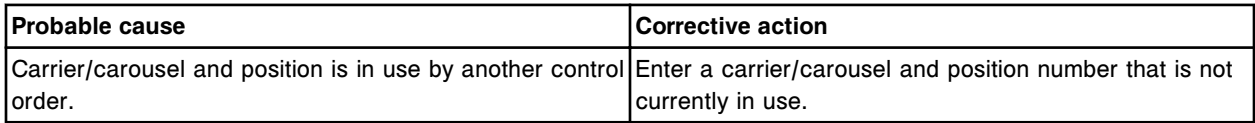

## **Error code: 0278**

User defined reagent kit in position (x) was unassigned, bar coded cartridge scanned in same position. x = Reagent carousel segment and position

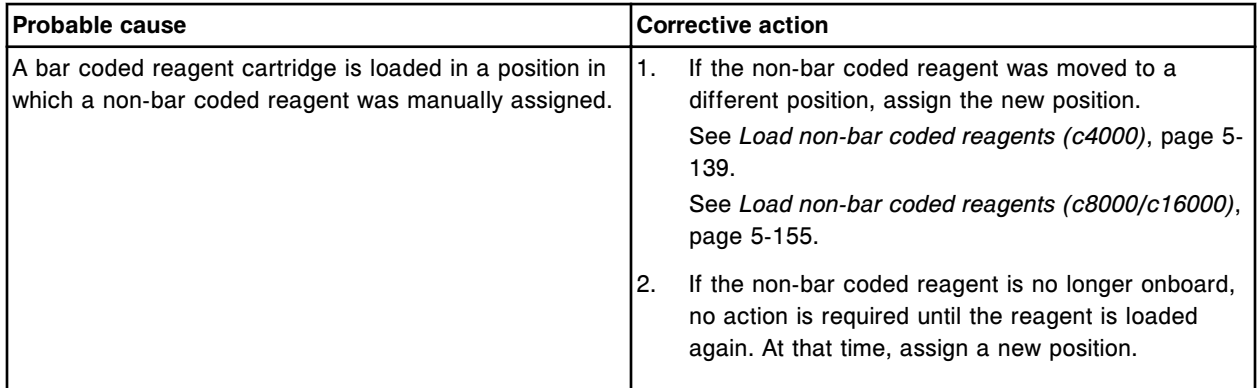

## **Error code: 0279**

Invalid number of cartridges detected for (x) carousel segment (y) during reagent scan.

- x = Carousel
- y = Segment

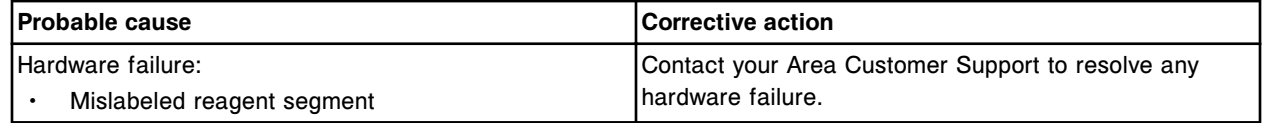

Reagent kit in position (x) on carousel (y) is missing a required bottle. Print reagent load error report.

x = Reagent segment and position

y = Reagent carousel

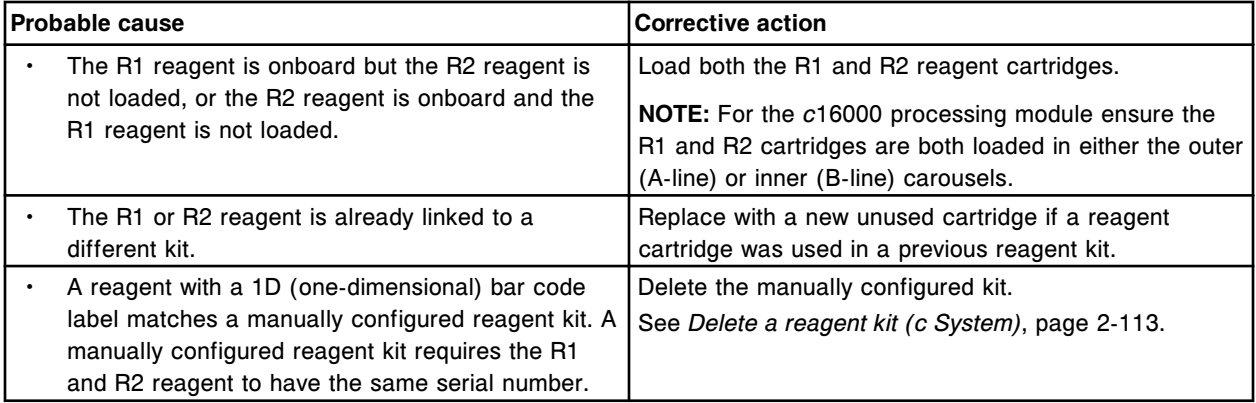

### **Error code: 0281**

Reagent kit in location (x) has component(s) loaded in wrong carousel(s).

x = Reagent carousel segment and position

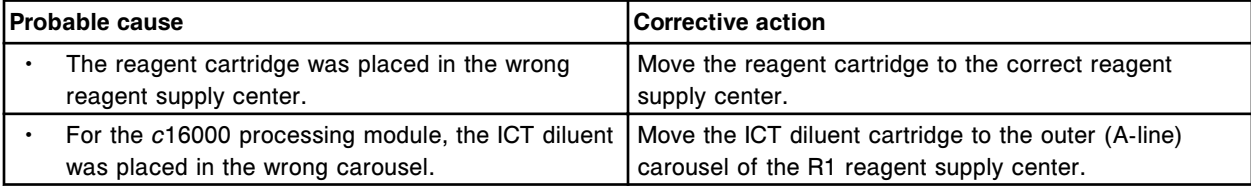

## **Error code: 0282**

Invalid selection, each reagent supply center position must have a different solution.

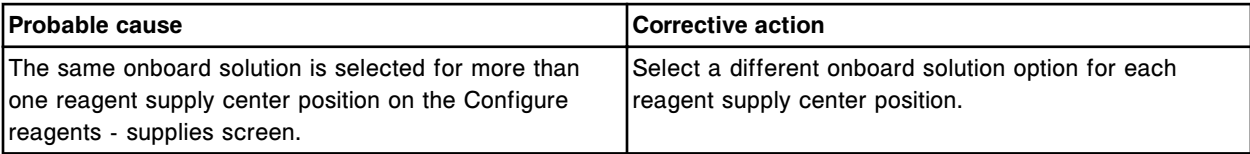

### **Error code: 0283**

A control with the same name already exists. Choose a different multiconstituent control name.

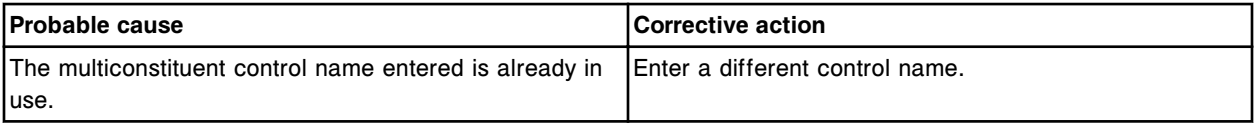

## **Error code: 0284**

Unable to add control level, all data not defined for assays. Define data or delete assay.

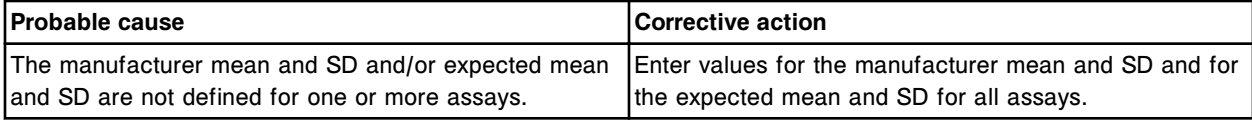

Invalid entry, the RSH serial number must be 8 characters and in the correct format.

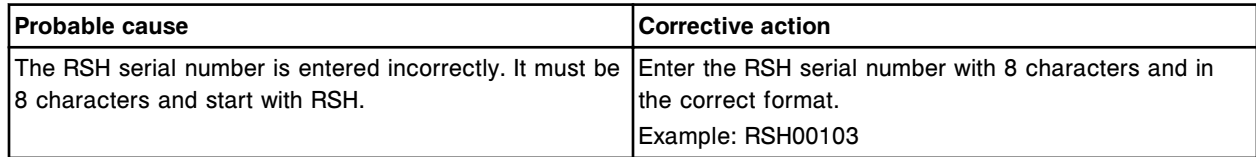

### **Error code: 0286**

Carrier detected in bay (x) section (y).

#### x = Bay number

y = Section number

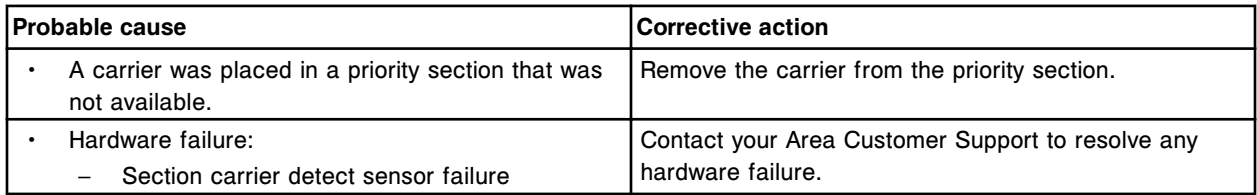

# **Error code: 0287**

Invalid batch order, Sample ID (x) already defined for batch (y).

- x = Sample ID
- y = Batch name

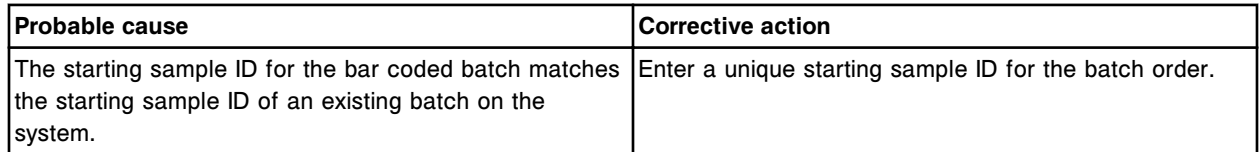

## **Error code: 0288**

Selected Carrier/Carousel and Position in use by batch (x). Enter an available C/P.

#### $x =$  Batch name

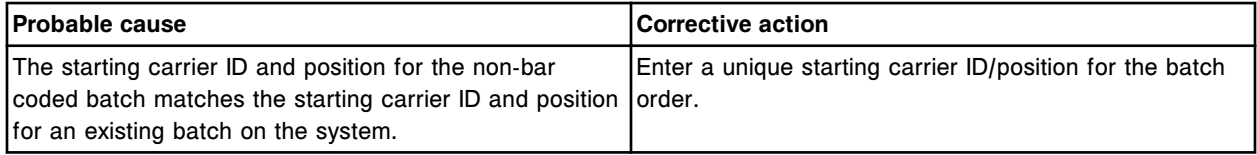

### **Error code: 0289**

Unable to process test, sample removed from system.

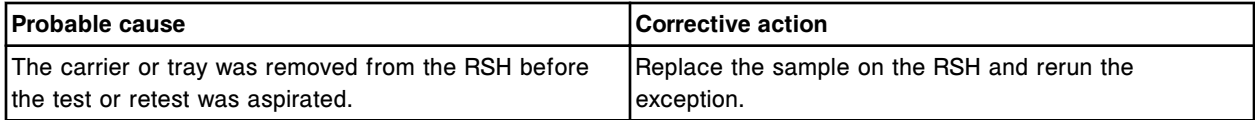

# **Error code: 0290**

Unable to process test, no sample diluent available.

Error codes **Section 10**

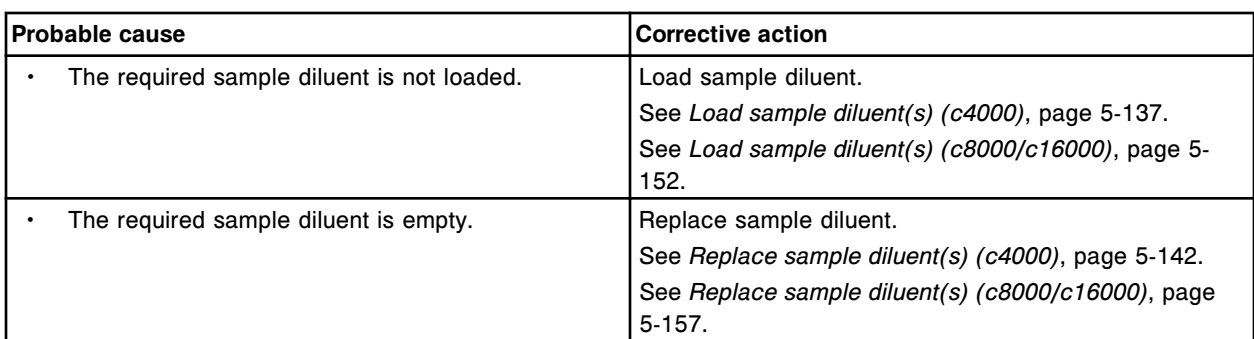

# **Error code: 0291**

Unable to process test, sample handler not in the correct status.

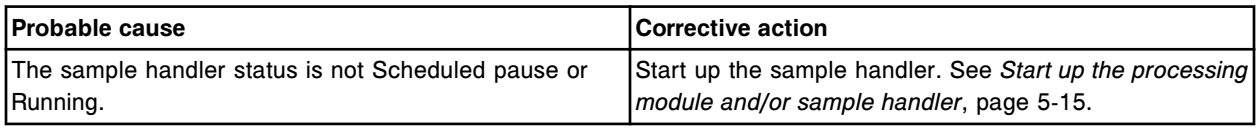

## **Error code: 0292**

The reagent bottle in position (x) on carousel (y) has an undefined reagent name (z).

- x = Reagent carousel segment and position
- y = Reagent carousel
- z = Scanned reagent name (first 5 digits of the bar code)

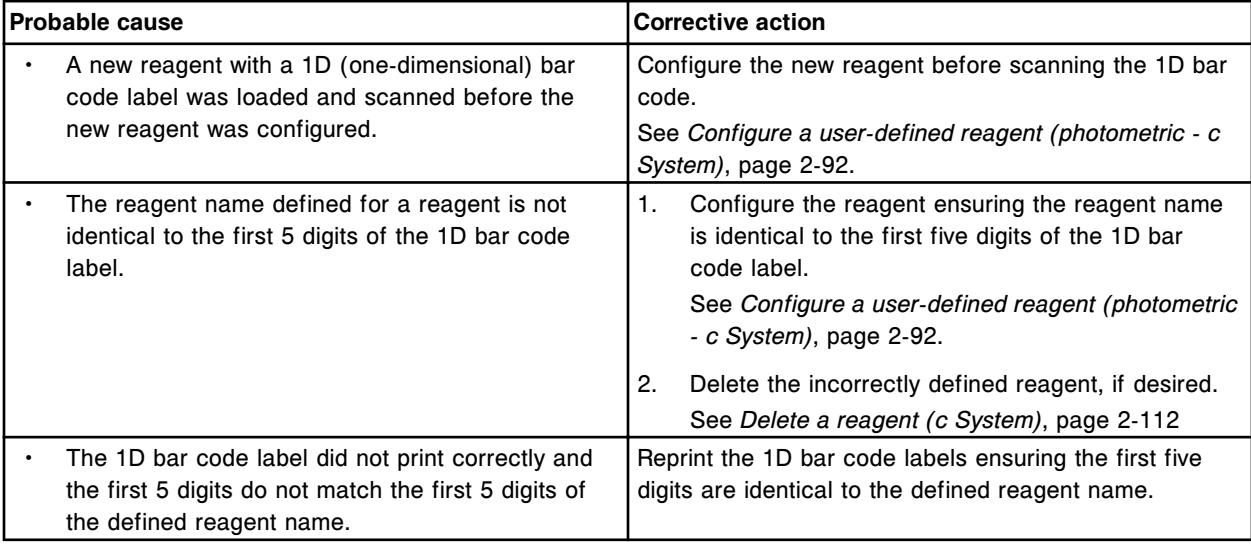

## **Error code: 0293**

Carrier detected in section (x).

x = RSH section number

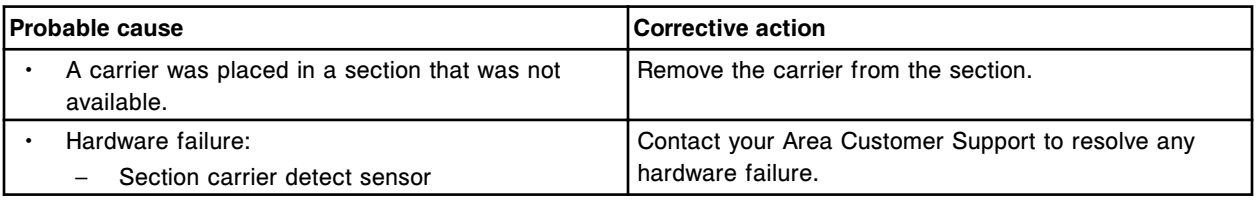

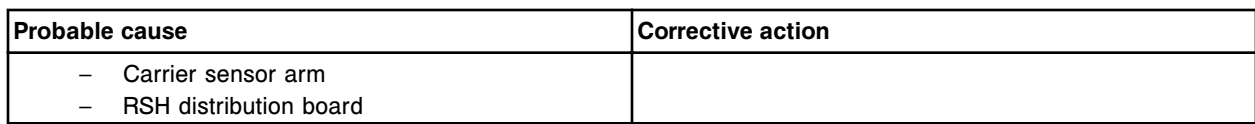

Carrier pick attempt failed at section (x).

x = RSH section number

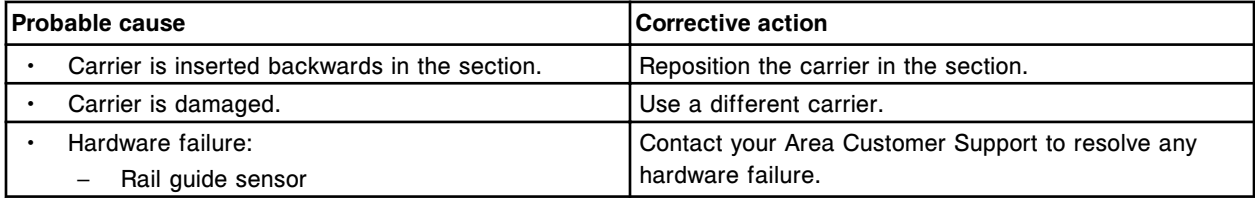

### **Error code: 0295**

Carrier in section (x) was removed before access was granted.

 $x = RSH$  section number

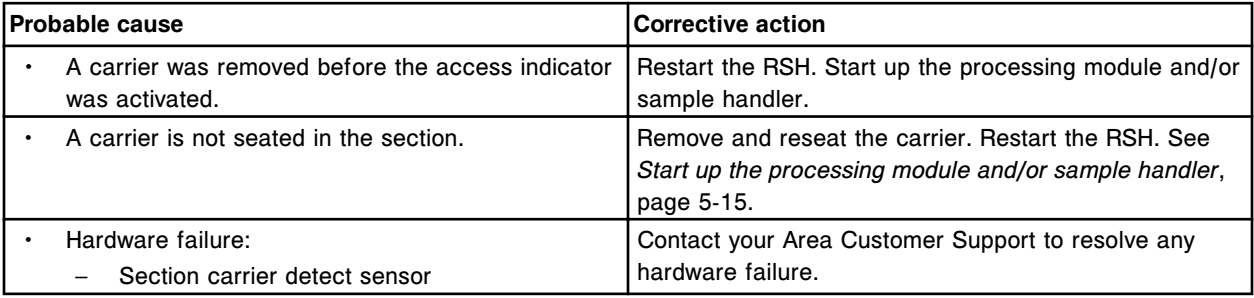

## **Error code: 0296**

Carrier pick attempt failed at reagent carousel position (x).

x = Reagent carousel position

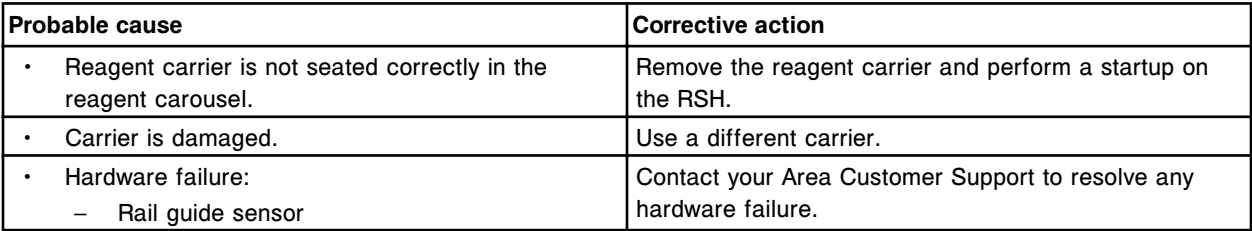

# **Error code: 0297**

Processing Module Stopped, RV unloader removed.

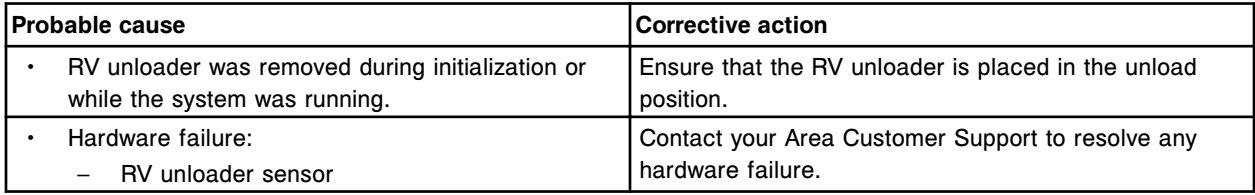

# **Error code: 0299**

No bottle found in the (x) reagent carrier position in section (y). Print reagent load error report.  $x$  = Reagent carrier position in which the bottle was missing

### y = RSH section number

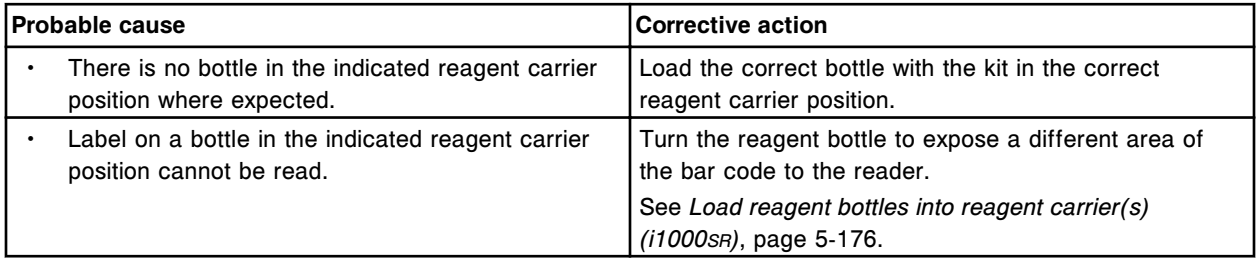

# **Error code: 0300**

Run request denied, hardware failure.

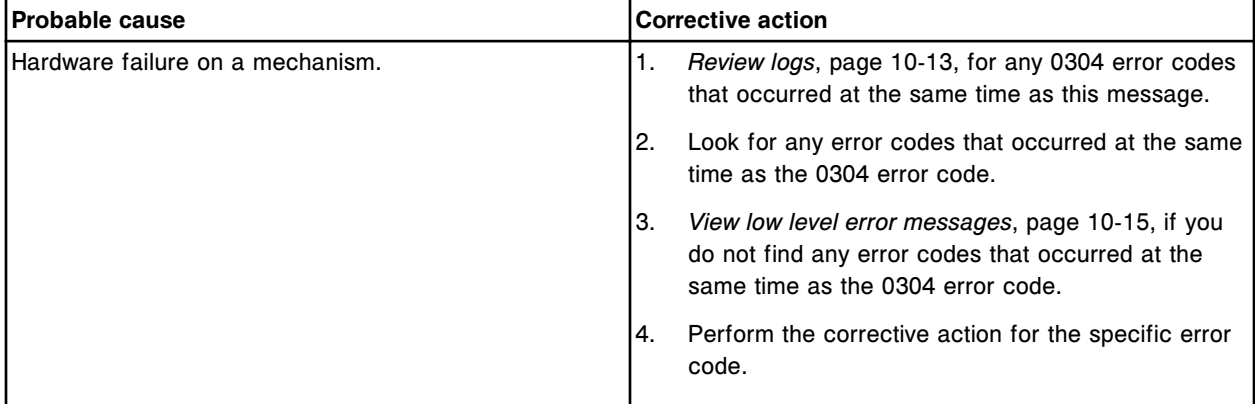

# **Error code: 0301**

Unable to process test, hardware failure.

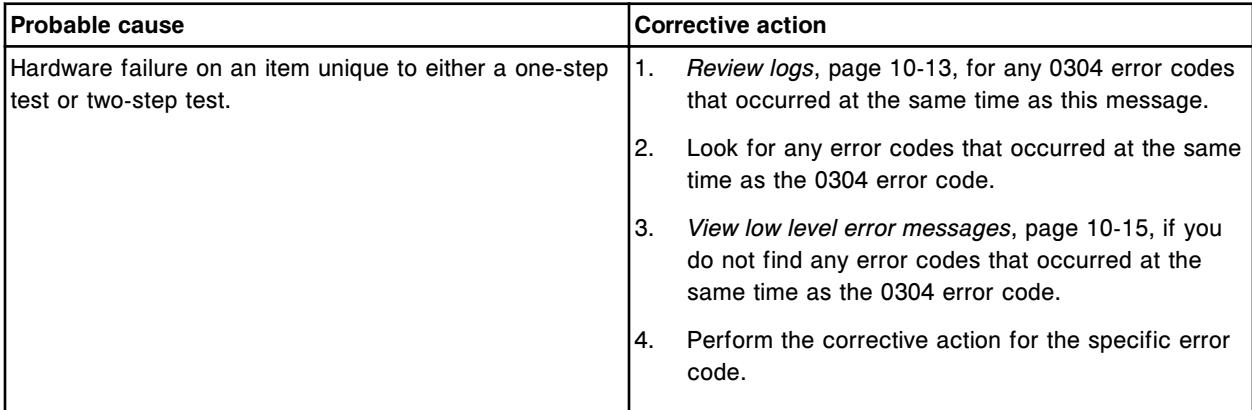

## **Error code: 0302**

Unable to process test, hardware failure or the user pressed Stop.

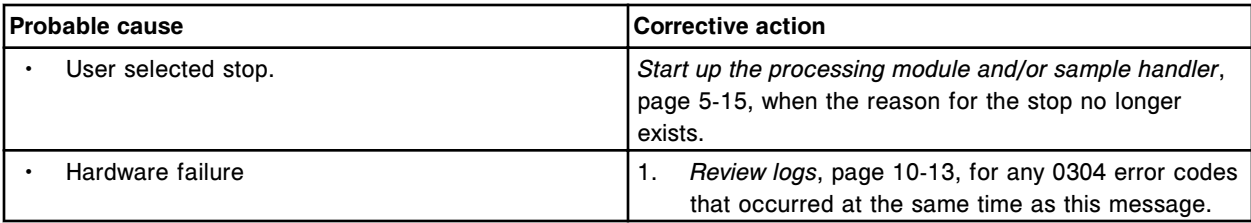

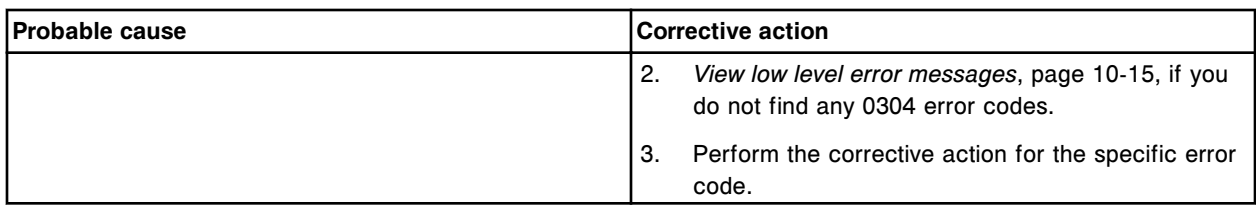

Unable to process test, hardware failure or inventory item limited.

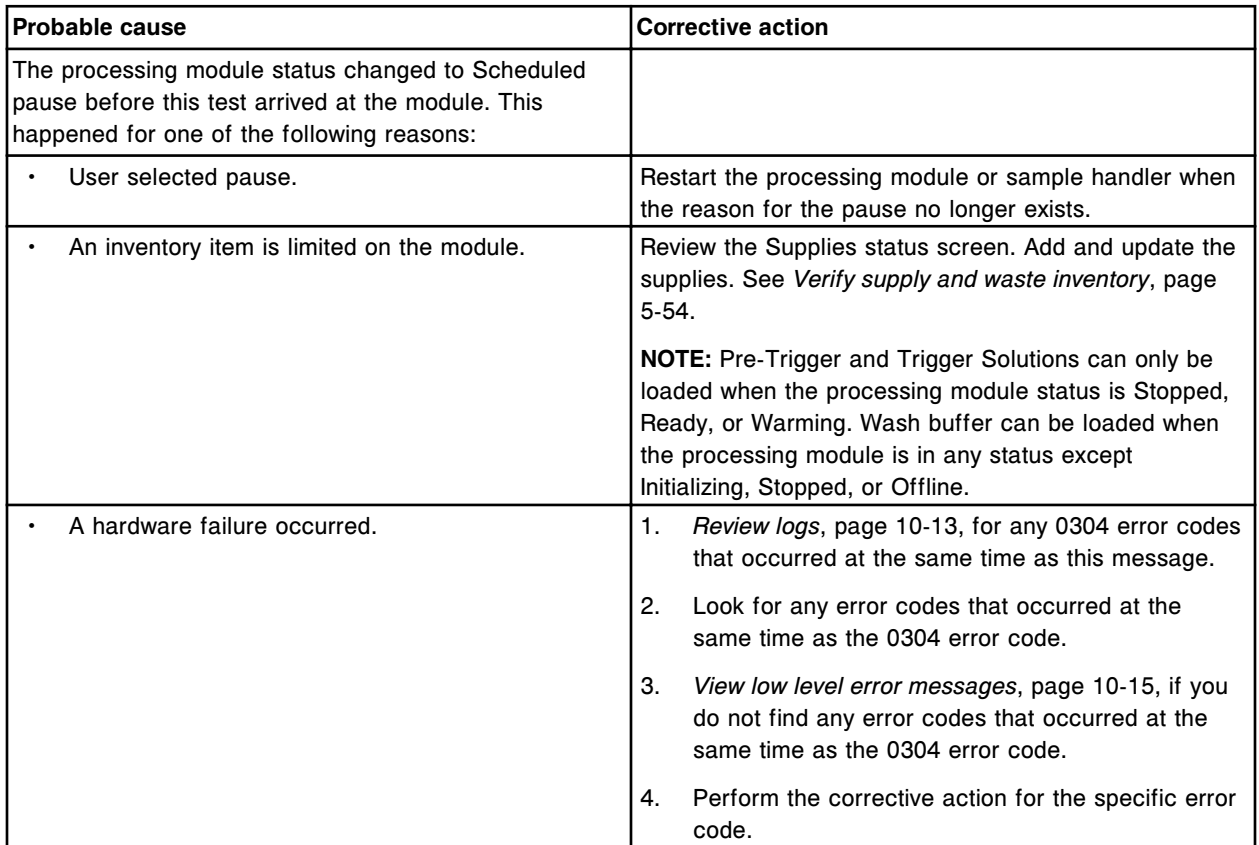

# **Error code: 0304**

(x) failure.

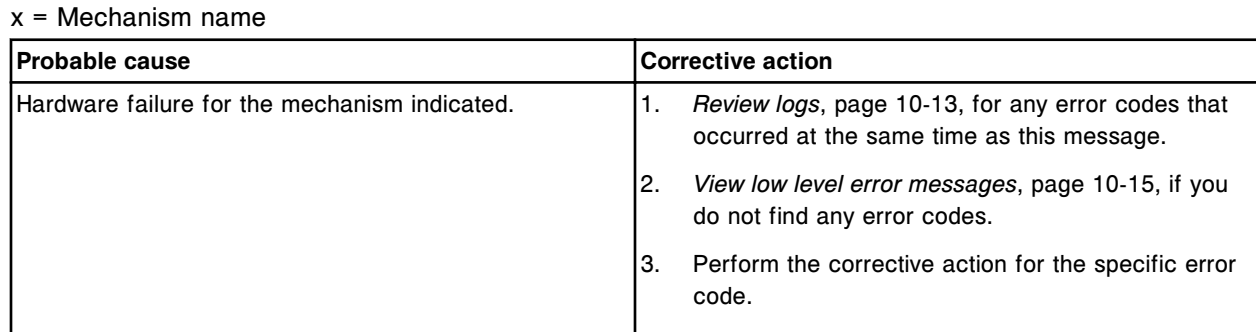

# **Error code: 0305**

The One Step assay is disabled due to a hardware failure.

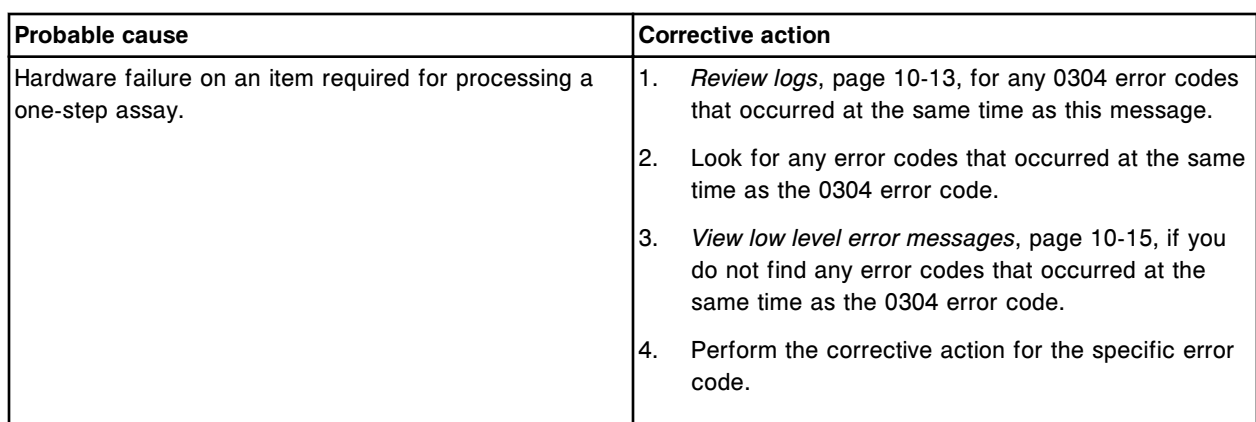

The Two Step assay is disabled due to a hardware failure.

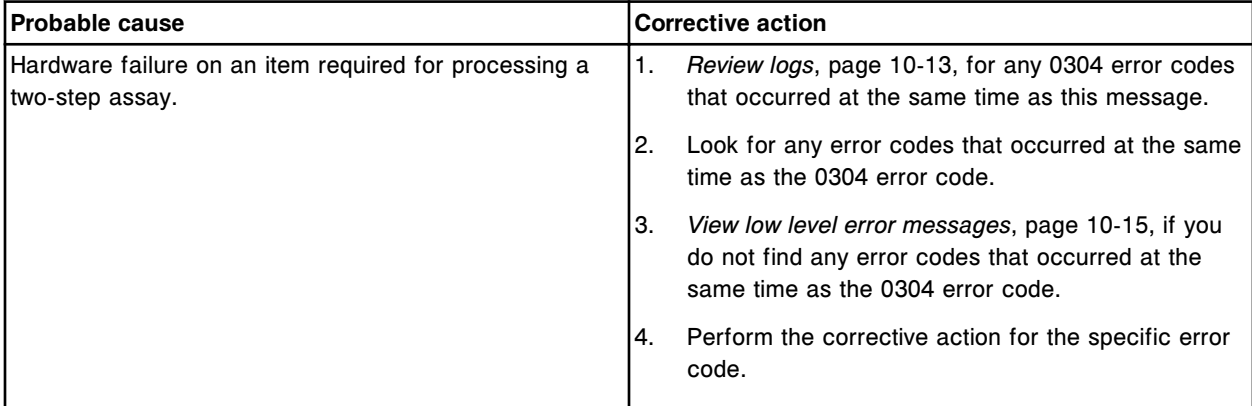

## **Error code: 0307**

Attempted to operate an un-initialized assembly (x).

x = Mechanism name

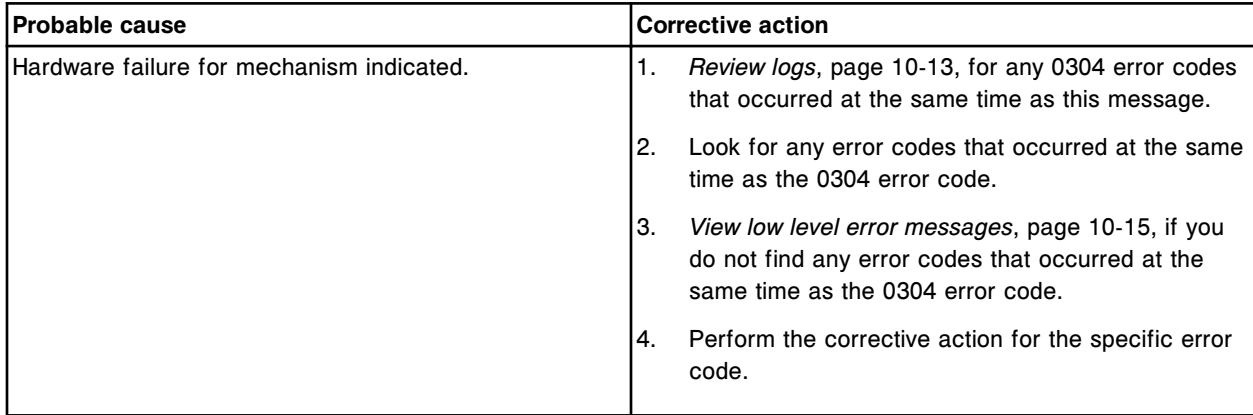

# **Error code: 0308**

The (x) assay is disabled due to a hardware failure.  $x =$  Assay type

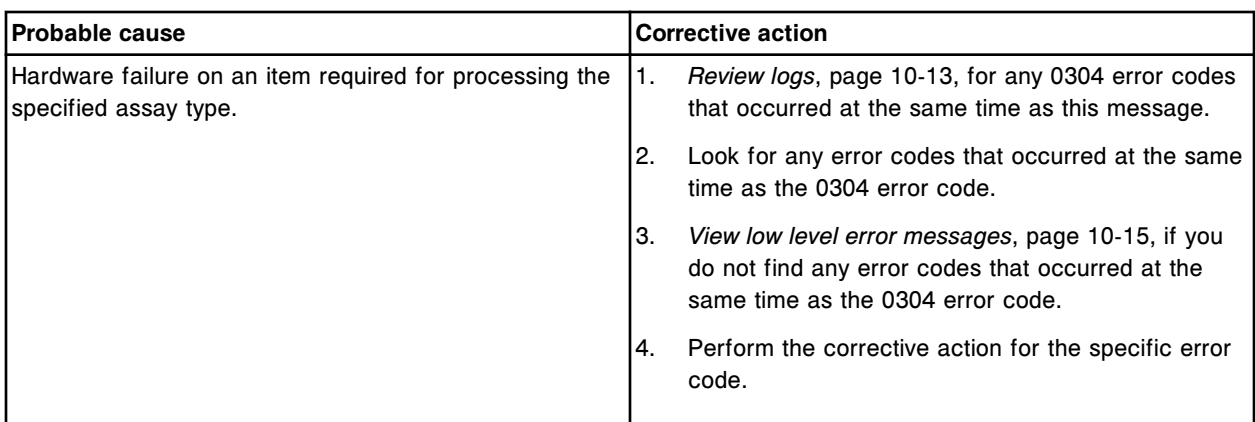

Unable to process test, sample pipettor failed at sample cup/tube.

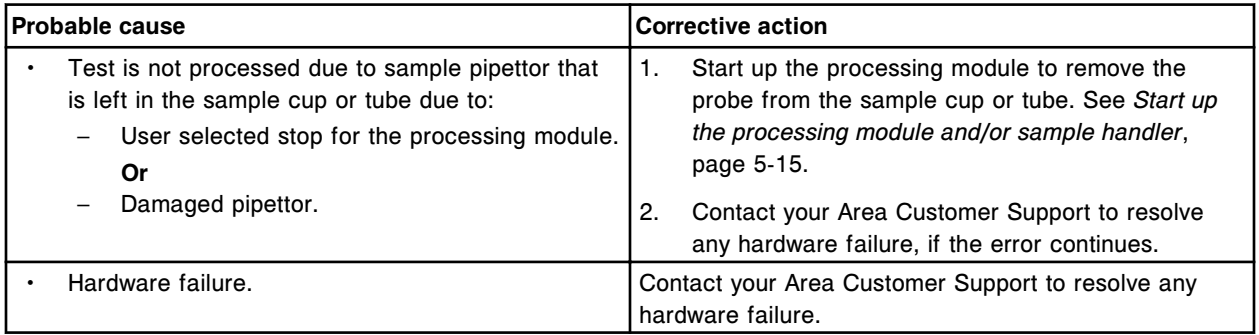

# **Error code: 0311**

Unable to process test, sample handler component failed.

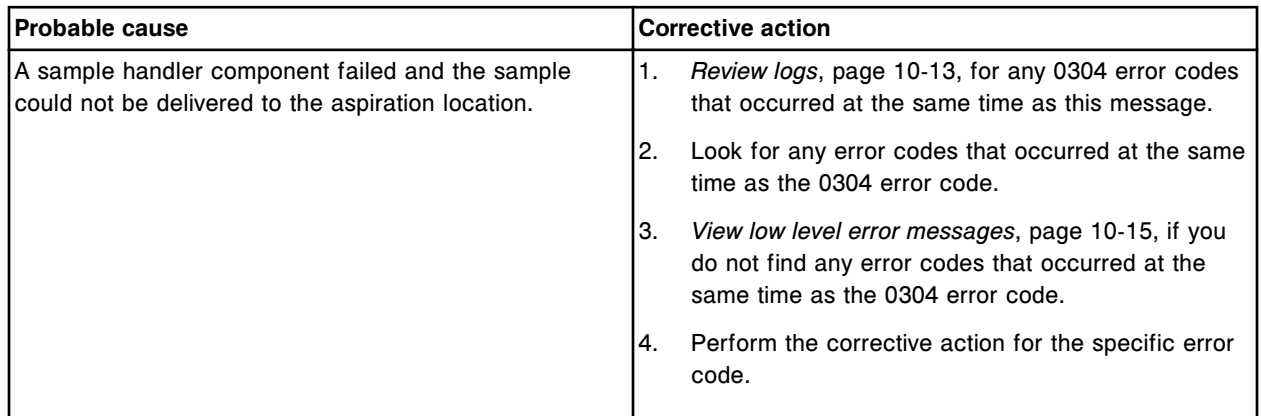

### **Error code: 0312**

(x) has been in process for (y) hours and will be cancelled in (z) hours.

- x = Procedure name
- y = Number of hours
- z = Number of hours

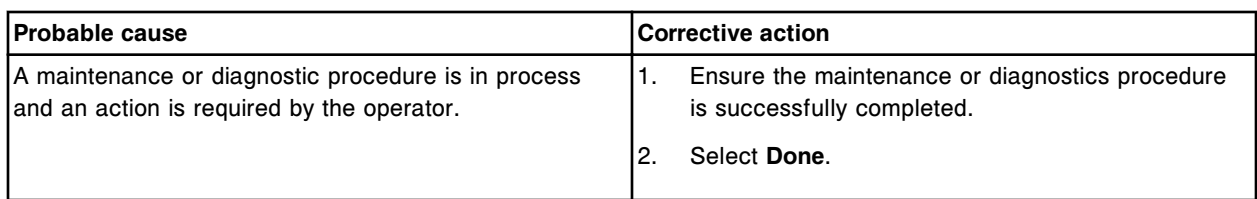

Control point excluded.

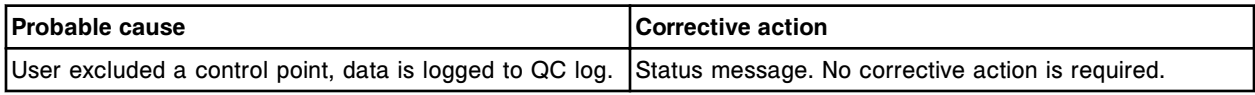

# **Error code: 0315**

Control point excluded by system.

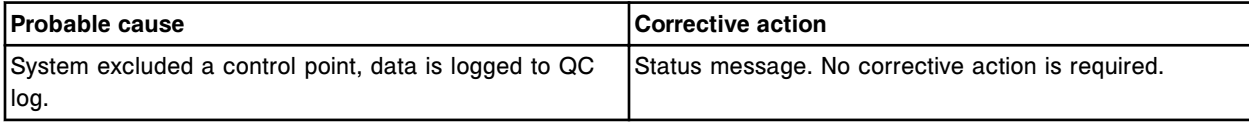

# **Error code: 0316**

RV hopper door solenoid activation attempted.

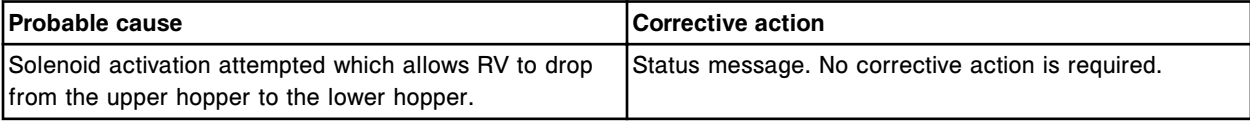

### **Error code: 0317**

Processing module stopped, no RV detected in process path.

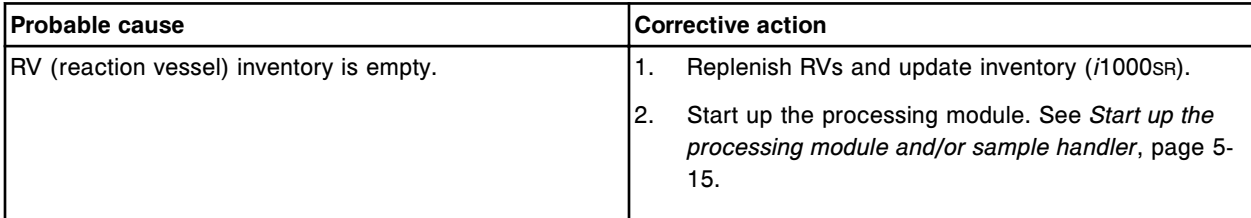

## **Error code: 0318**

Alternate wash operation failed.

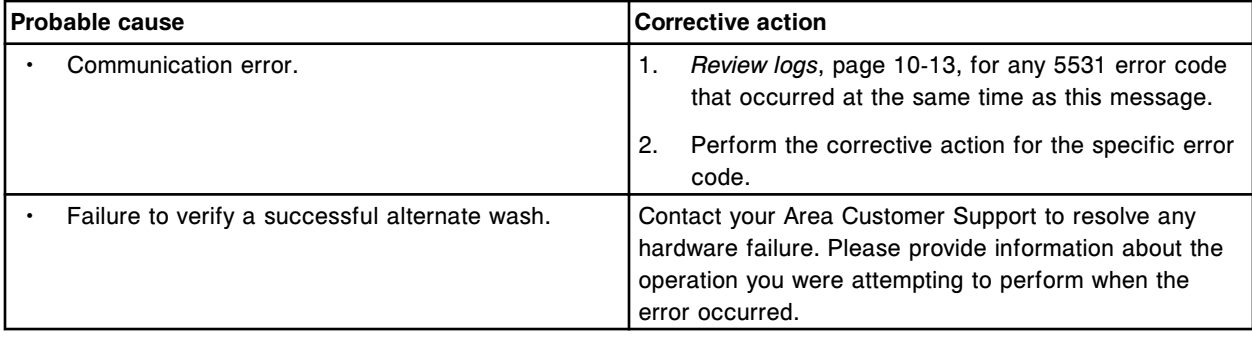

Induction heating operation failed.

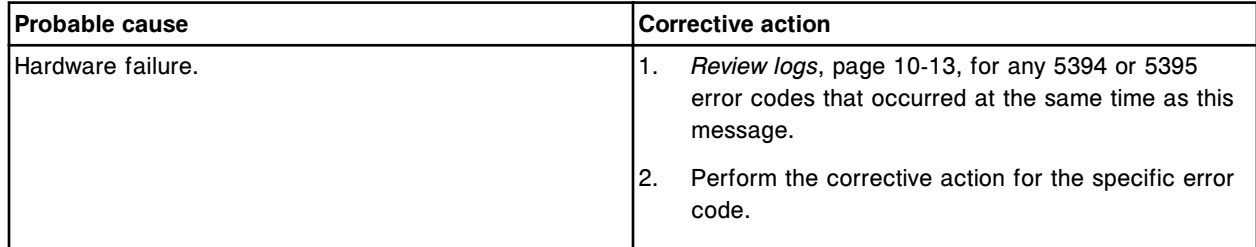

## **Error code: 0320**

Induction heating operation failed, interrupted wash buffer dispense.

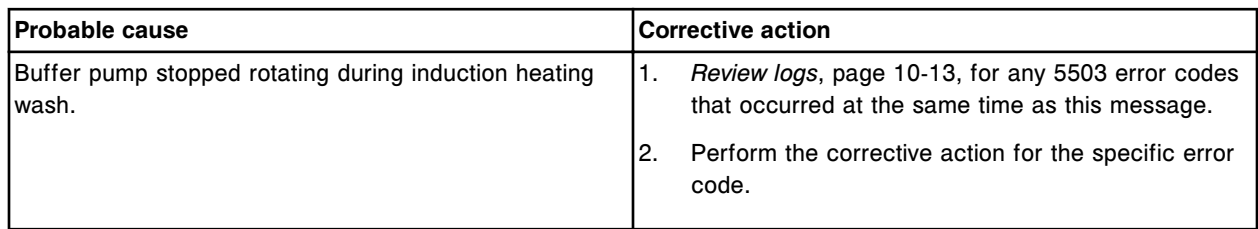

# **Error code: 0350**

Unable to process test, lamp failure.

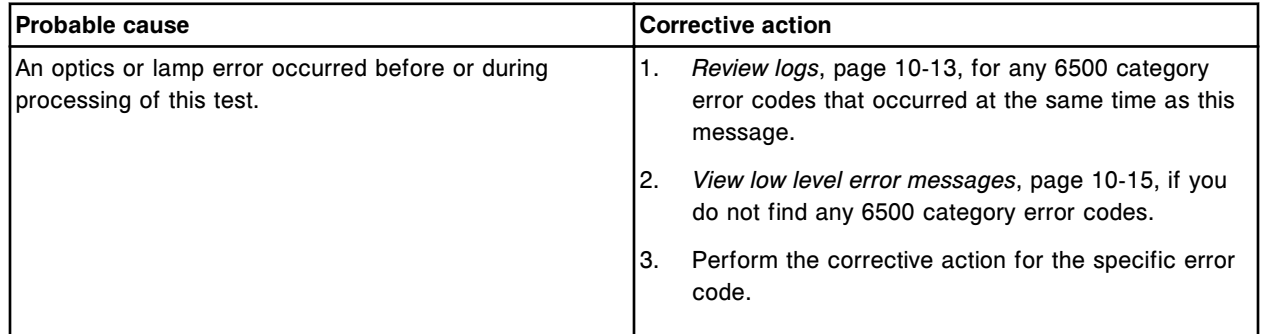

## **Error code: 0351**

Unable to process test, water bath level low or temperature out of range.

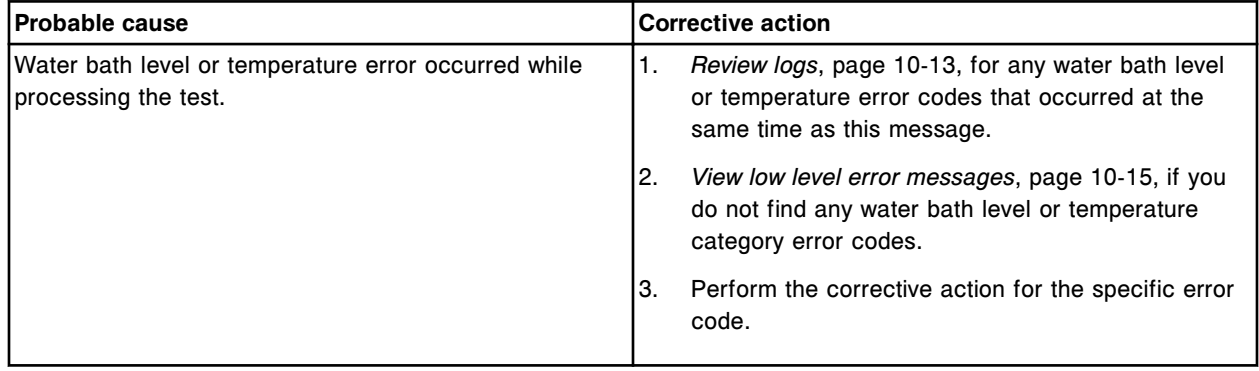

Unable to process test due to previous processing module error.

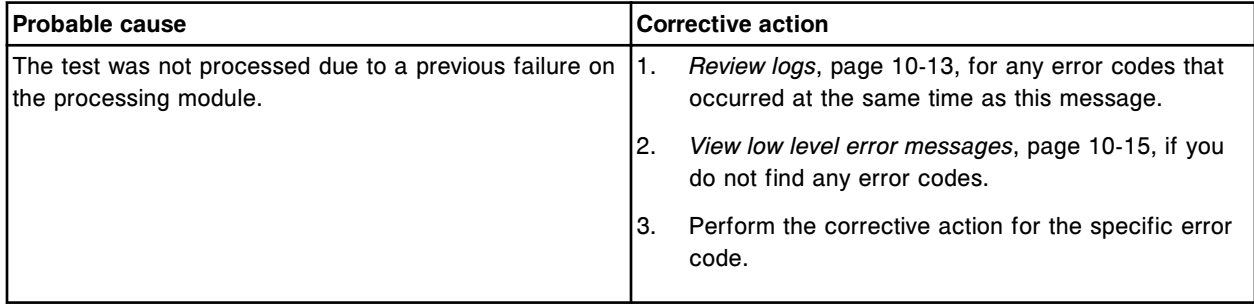

### **Error code: 0353**

System is configured to run in exhibition mode.

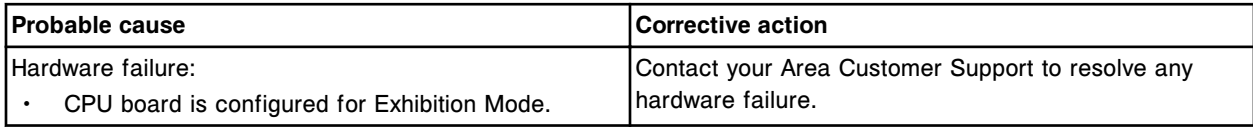

## **Error code: 0400**

Control point excluded by system, outside (x) standard deviation limit.

x = Standard deviation limit.

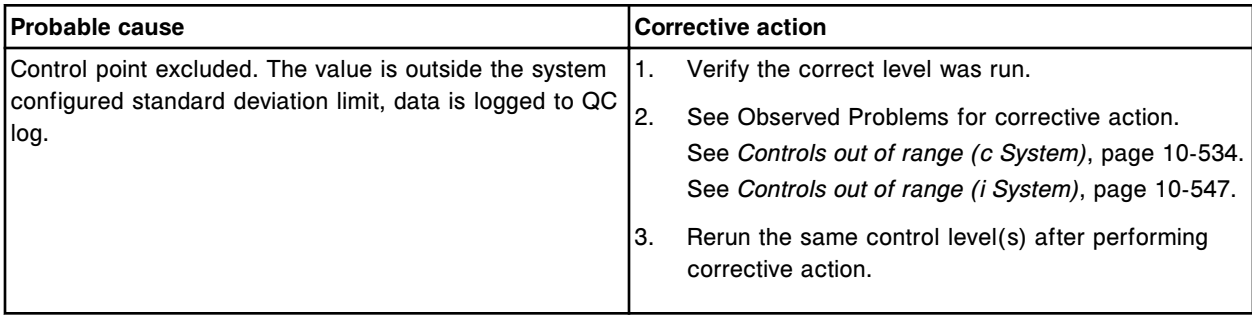

## **Error code: 0401**

System QC inhibits Assay (x) on Processing Module (y).

 $x =$  Assay name

y = Processing module number (1-4)

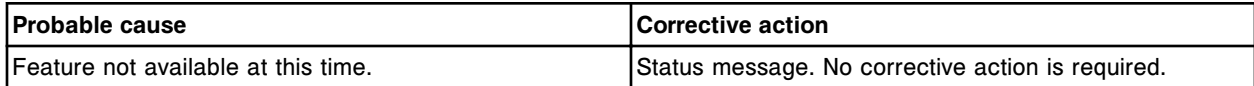

### **Error code: 0402**

Westgard rule (x) enabled for Assay (y).

x = Name of Westgard rule

y = Assay name

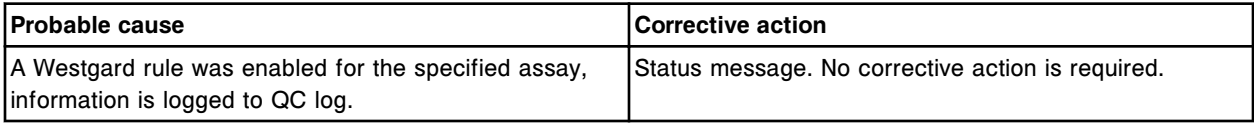

Westgard rule (x) disabled for Assay (y).

 $x =$  Name of Westgard rule

y = Assay name

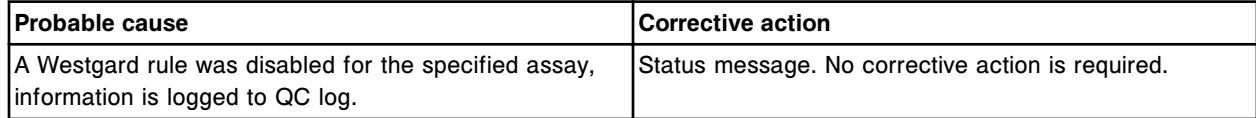

### **Error code: 0404**

Westgard rule (x) for Assay (y) changed to Failure.

 $x =$  Name of Westgard rule

y = Assay name

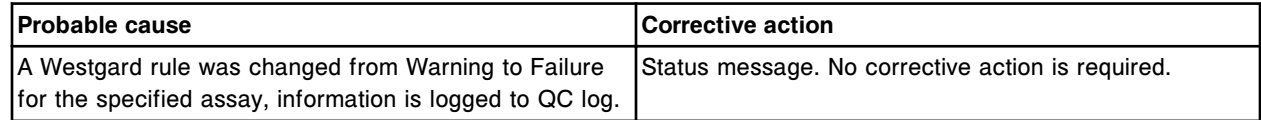

### **Error code: 0405**

Westgard rule (x) assay (y) changed to Warning.

- $x =$  Name of Westgard rule
- y = Assay name

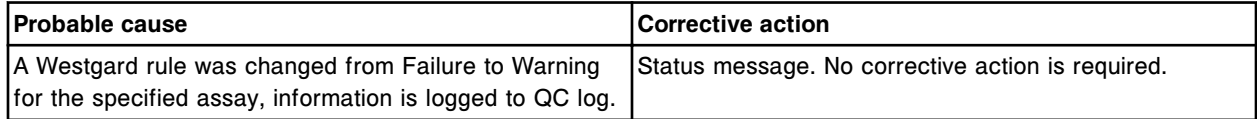

### **Error code: 0406**

Control configuration, original data.

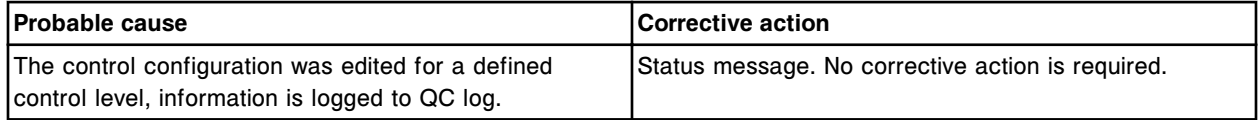

### **Error code: 0407**

Control configuration, current data.

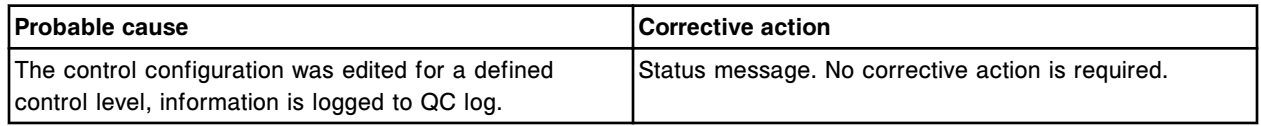

### **Error code: 0408**

Control point included.

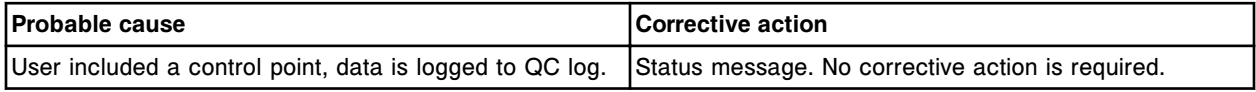

### **Error code: 0409**

Units changed for Assay (x) number (y). Existing QC values will be excluded from the QC data plot.  $x =$  Assay name

#### y = Assay number

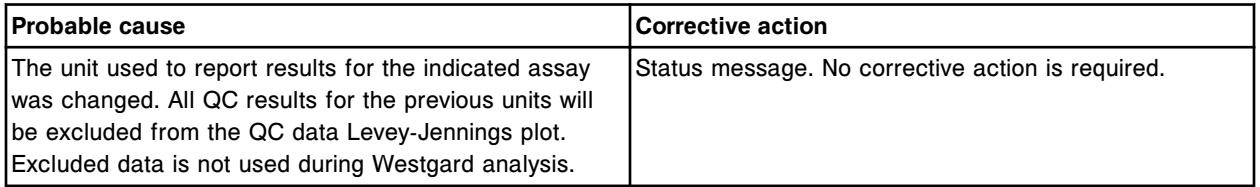

### **Error code: 0411**

System QC uninhibits Assay (x) on Processing Module (y).

 $x =$  Assay name

y = Processing module number (1-4)

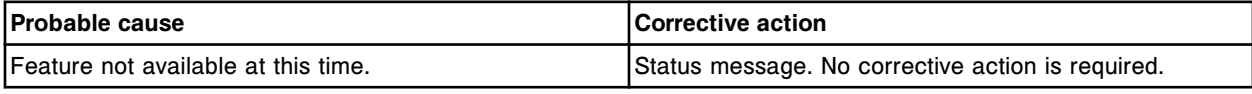

### **Error code: 0412**

Operator inhibits Assay (x) on Processing Module (y).

 $x =$  Assay name

y = Processing module number (1-4)

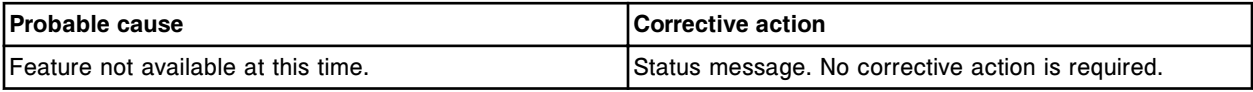

## **Error code: 0413**

Operator uninhibits Assay (x) on Processing Module (y).

 $x =$  Assay name

y = Processing module number (1-4)

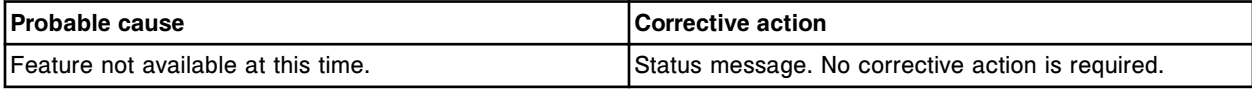

## **Error code: 0414**

Westgard control warning (x) for reagent in position (y).

x = Assay name, control name, control level, Westgard rule symbolic name

y = Reagent position

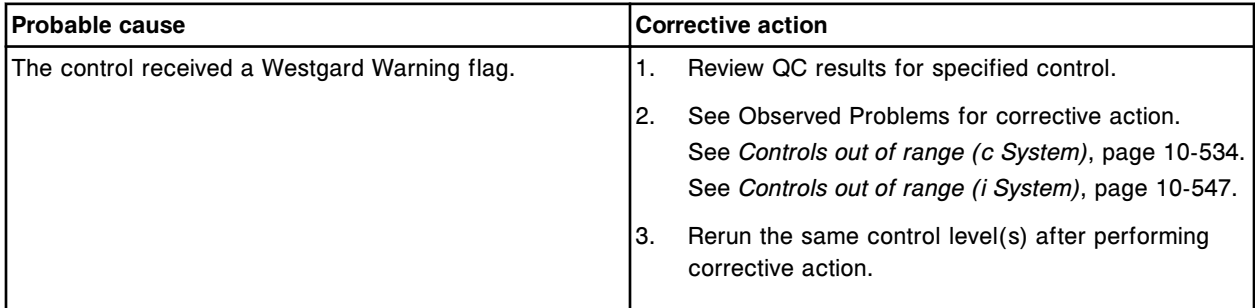

### **Error code: 0415**

System QC excludes result, Westgard rule (x) was activated.

x = Name of Westgard rule

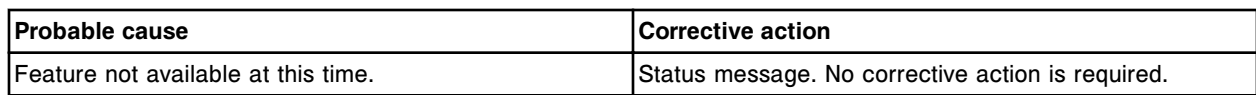

Westgard control failure (x) for reagent in position (y).

x = Assay name, control name, control level, Westgard rule symbolic name

y = Reagent position

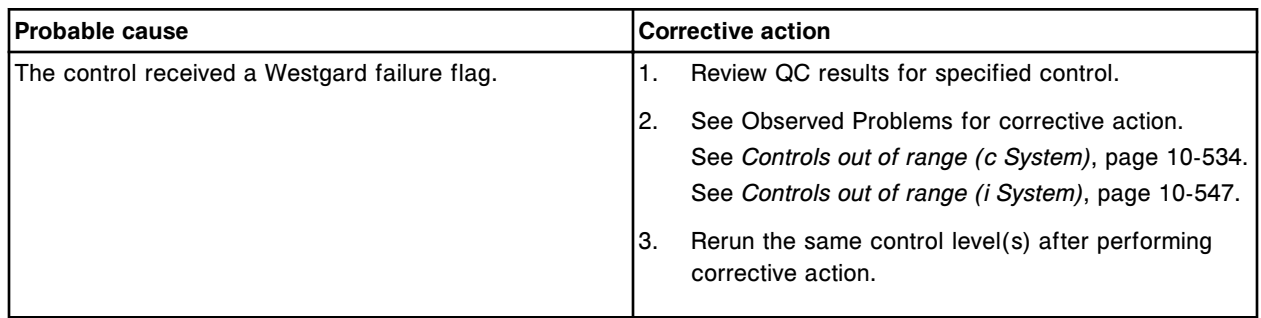

## **Error code: 0417**

Control range failure (x) for reagent in position (y).

- x = Assay name, control name, control level
- y = Reagent position

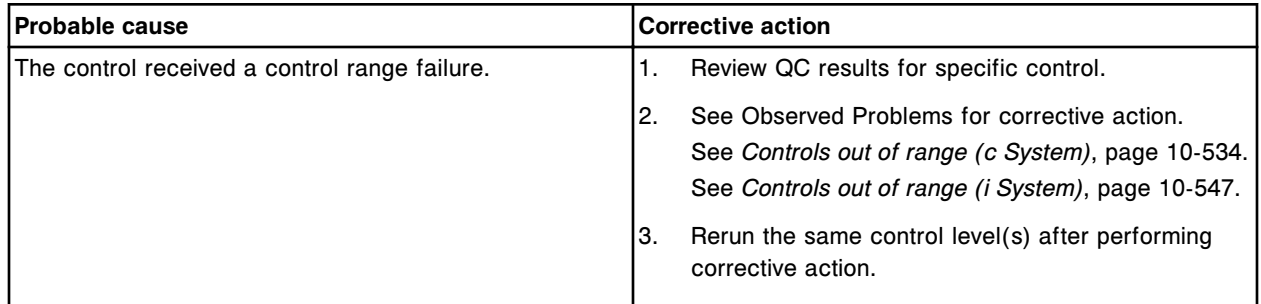

## **Error code: 0418**

Lot  $(x)$  for control  $(y)$  is the default lot.

- x = Default control lot number
- y = Control name

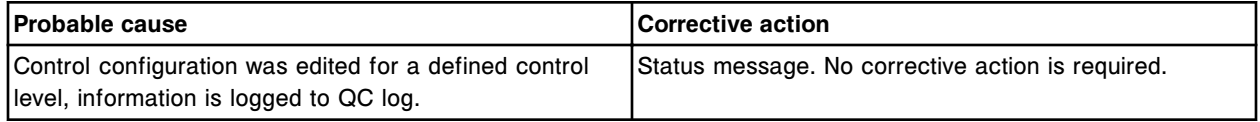

## **Error code: 0419**

Westgard Run Specification changed.

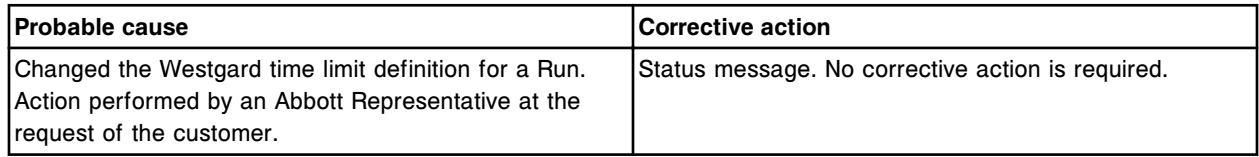

Westgard failure auto-exclusion feature enabled.

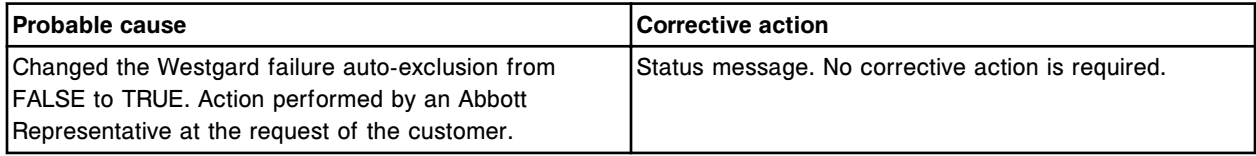

### **Error code: 0421**

Westgard failure auto-exclusion feature disabled.

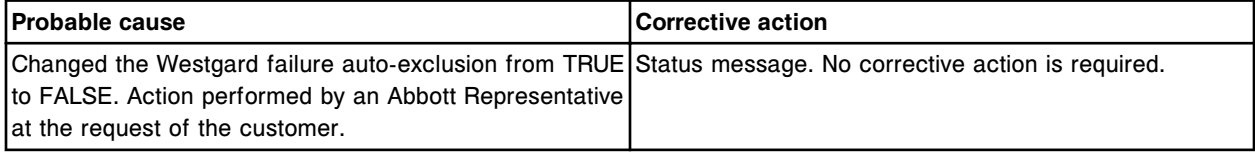

### **Error code: 0422**

Control result outside (x) standard deviation auto-exclusion feature enabled.

 $x =$  Standard Deviation limit

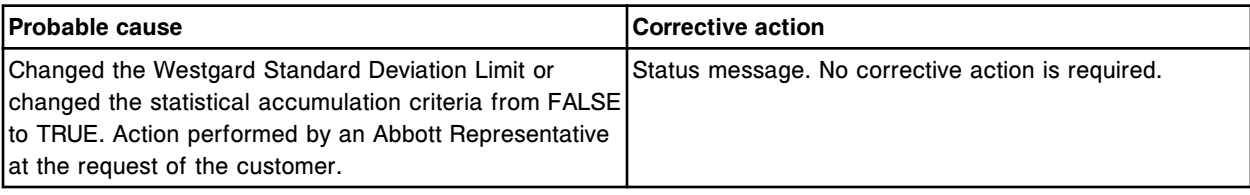

## **Error code: 0423**

Control result outside (x) standard deviation auto-exclusion feature disabled.

 $x =$  Standard Deviation limit

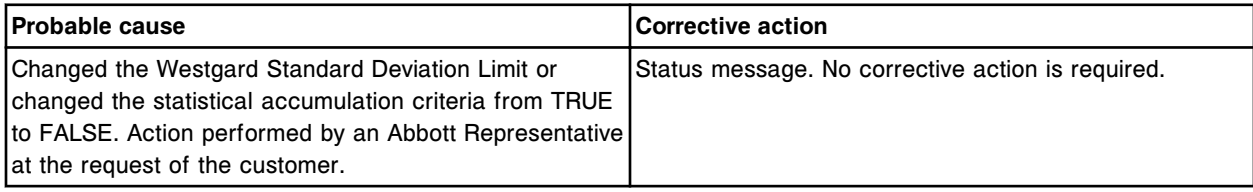

## **Error code: 0424**

Reduction of lot or level limits not allowed.

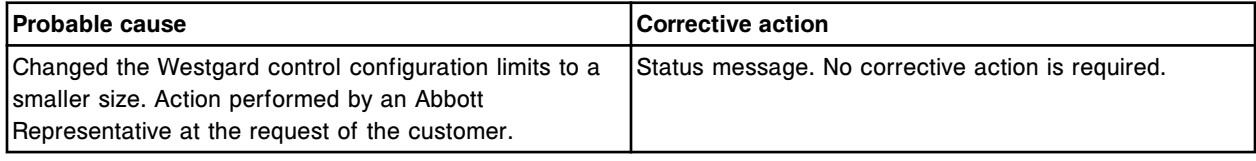

# **Error code: 0425**

QC time interval expired: control (x) level (y) for assay (z). Load specified control.

 $x =$  Control name

y = Control level name

 $z =$  Assay name
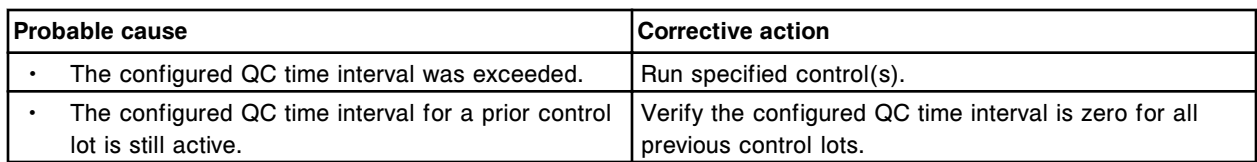

QC test count interval expired: control (x) level (y) for assay (z). Load specified control.

x = Control name

- y = Control level name
- z = Assay name

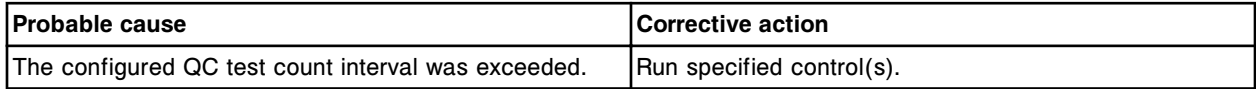

### **Error code: 0428**

Automatic QC order was not generated, control (x), lot number (y) has expired.

x = Control name

y = Control lot number

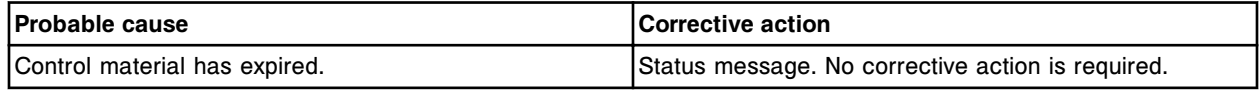

### **Error code: 0500**

Operator requested Stop on Sample Handler.

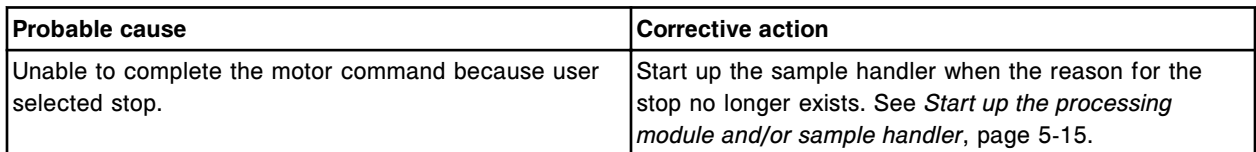

### **Error code: 0501**

Power On Self Test (POST) starting on module (x).

 $x =$  Module Number (0-4)

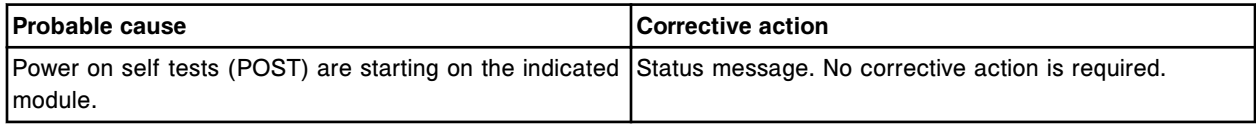

#### **Error code: 0502**

Optics values modified.

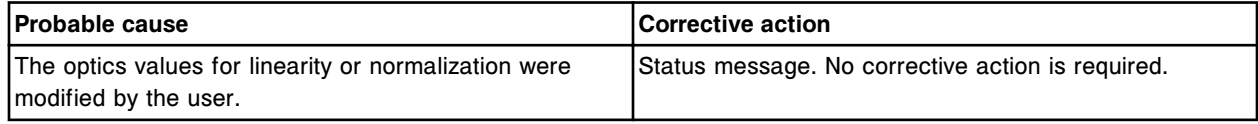

### **Error code: 0503**

System Control Center (SCC) shutdown.

Error codes **Section 10**

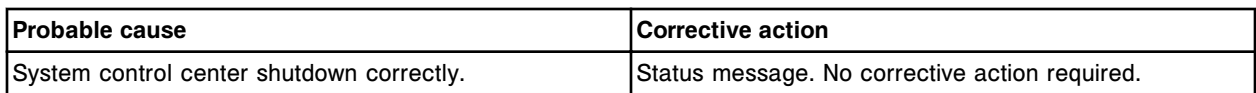

### **Error code: 0504**

User (x) logged on.

 $x =$  User name

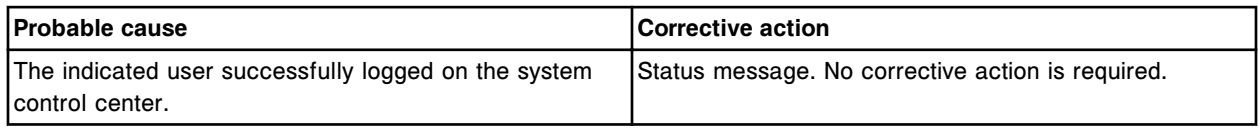

# **Error code: 0505**

Configuration changes take effect next time SCC is started.

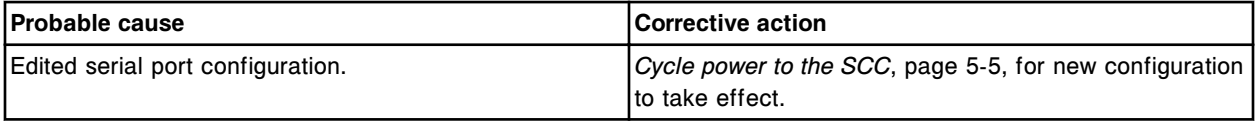

### **Error code: 0506**

Retest rule (x) for Assay number (y) was deleted because an assay required for this rule was deleted. x = Name of retest rule

y = Assay number

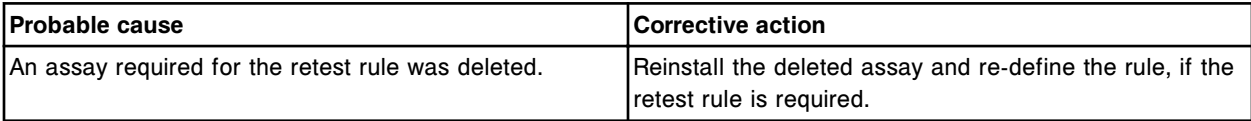

# **Error code: 0507**

Decimal separator changed from (x) to (y). Make sure your host system, if configured, supports this number format.

- x = Previously used separator
- $y =$  New separator

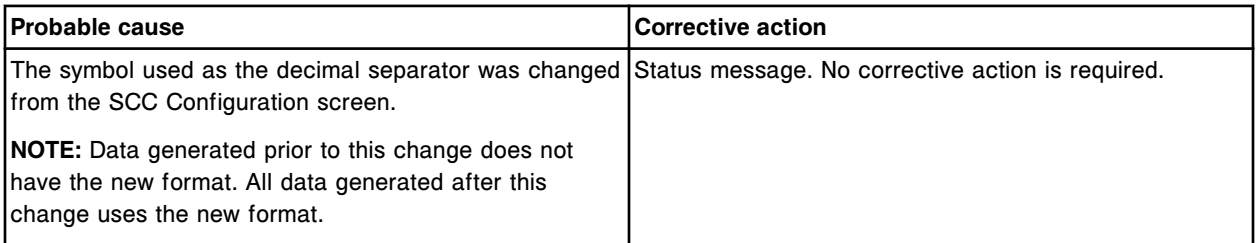

### **Error code: 0508**

Batch (x) deleted, unreleased results are at the limit.  $x =$  Name of Batch

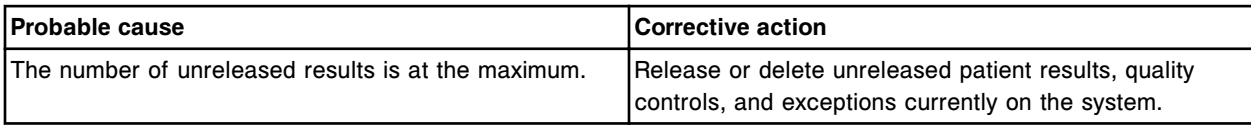

Unreleased patient results are at 90 percent of capacity. Release patient results or delete patient exceptions.

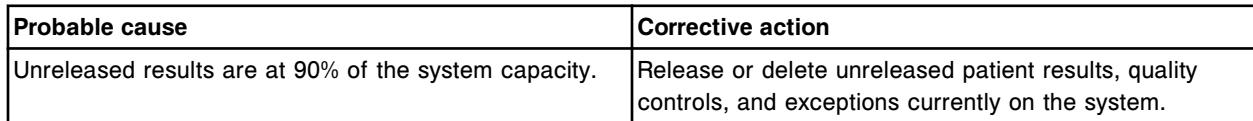

# **Error code: 0510**

System backup complete.

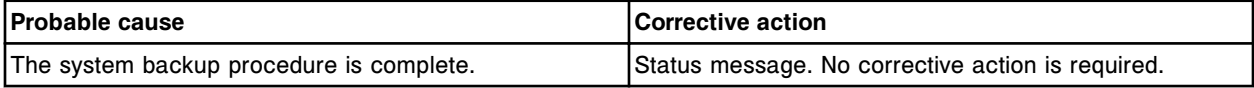

### **Error code: 0511**

Thousands separator changed from (x) to (y). Make sure your host system, if configured, supports this number format.

x = Previously used separator

 $y =$  New separator

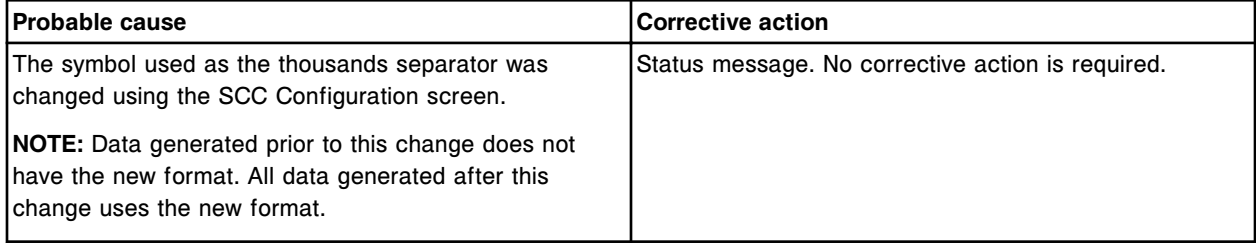

#### **Error code: 0512**

System (x) restore complete.

 $x =$  Name of backup

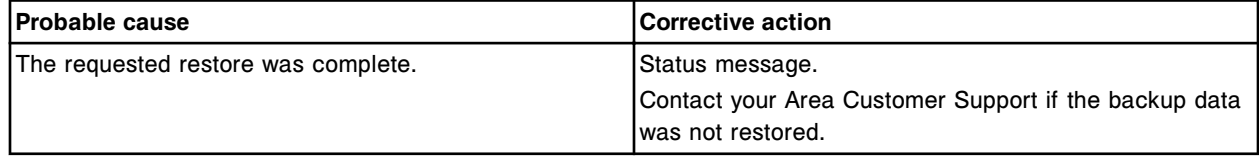

### **Error code: 0513**

User manually failed calibration curve.

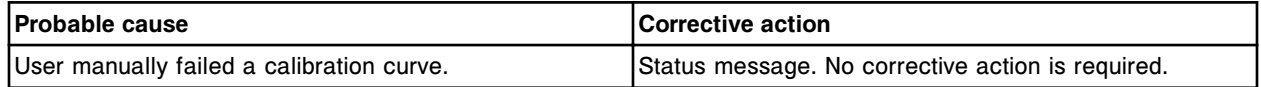

## **Error code: 0514**

Control (x) excluded by system, outside (y) standard deviation limit.

- $x =$  Control name, control level, assay name
- y = Standard Deviation limit

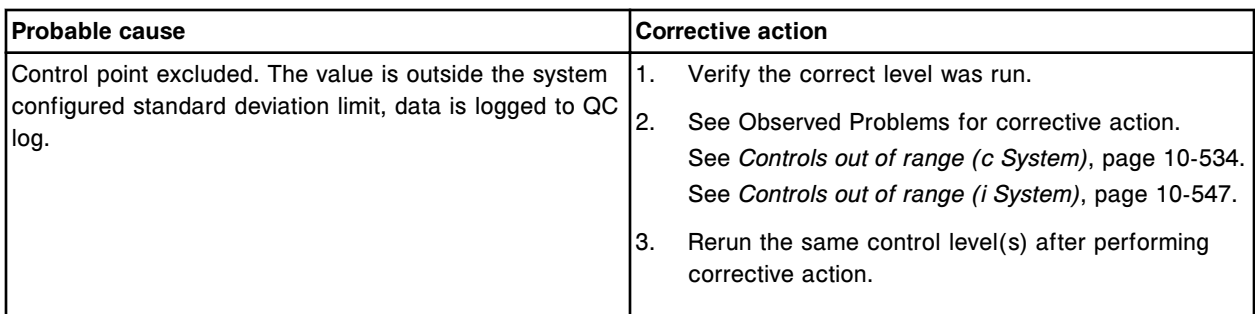

Control (x) excluded by system, Westgard rule (y) activated.

x = Control name, control level name, assay name

 $y$  = Rule name

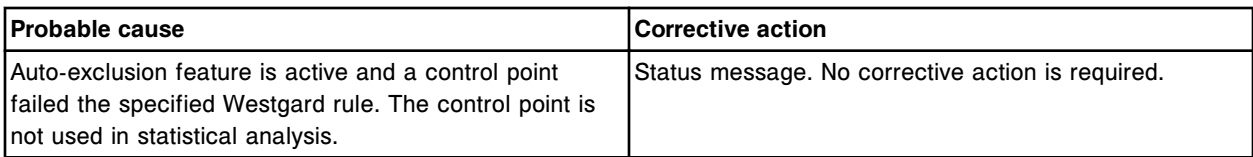

# **Error code: 0516**

It will take (x) minutes to pause the modules. Are you sure you want to pause the selected modules?  $x =$  Number of minutes

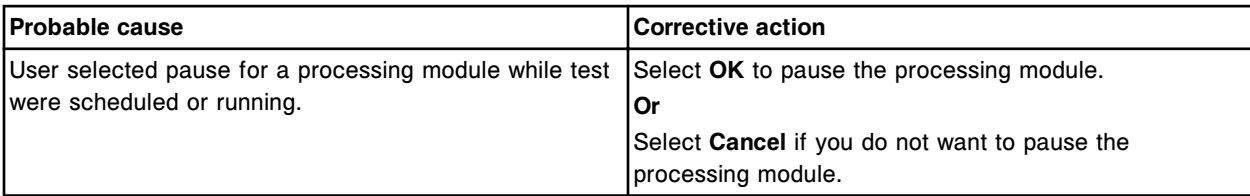

### **Error code: 0517**

System time and/or date setting was changed.

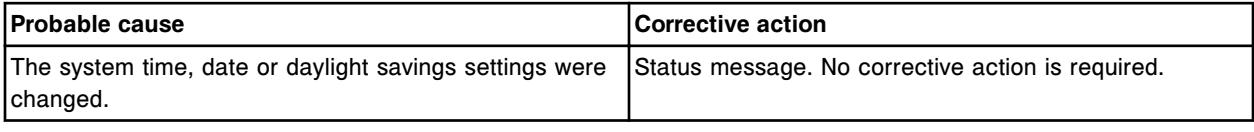

### **Error code: 0518**

Avoid loading calibrators, QC, priority samples or leaving empty spaces in a carrier when running a nonbar coded batch.

**IMPORTANT:** Loading any of the above samples will result in an incorrect SID assigned to the sample and every subsequent sample.

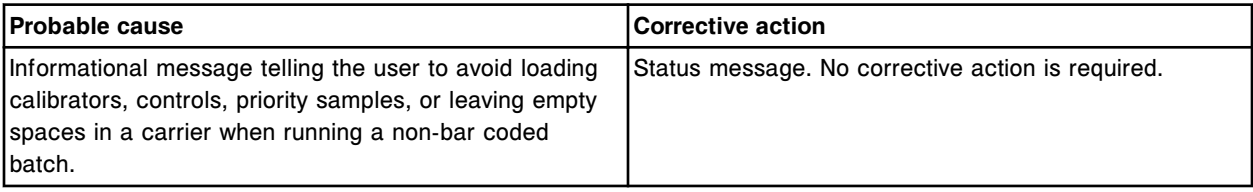

Data archive complete.

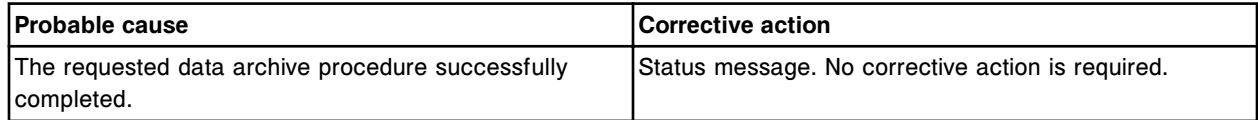

### **Error code: 0520**

System language changed to (x) by user (y).

 $x =$  Language

y = User ID

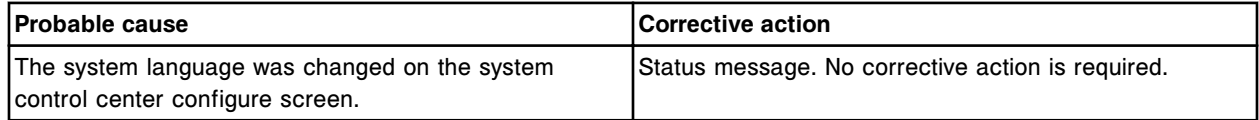

### **Error code: 0521**

Data archive canceled.

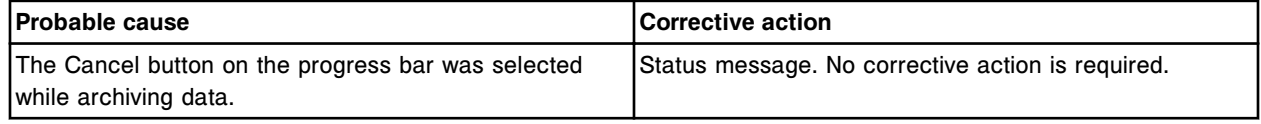

### **Error code: 0522**

Retest rule (x) for Assay number (y) was modified because an assay required for this rule was deleted.

x = Retest rule number

y = Assay number

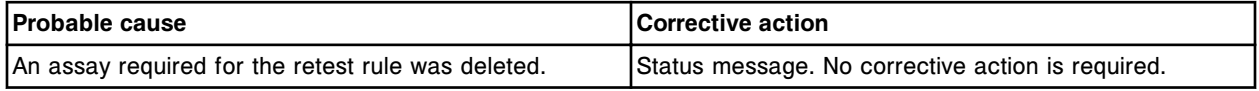

# **Error code: 0523**

For module configuration changes to take effect, the SCC will shutdown.

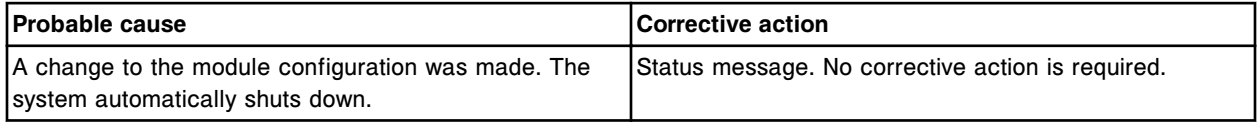

# **Error code: 0524**

Incomplete module configuration, system shutting down.

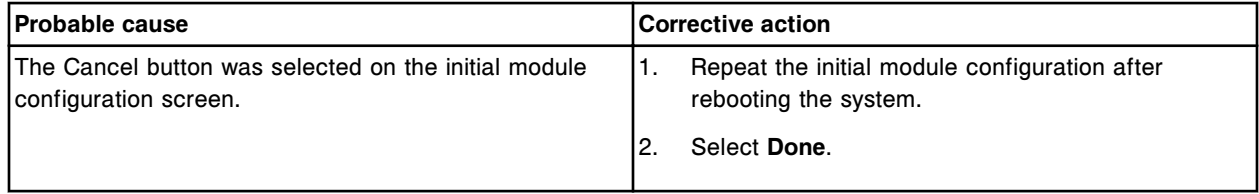

### **Error code: 0525**

An automatic screen refresh has been performed.

Error codes **Section 10**

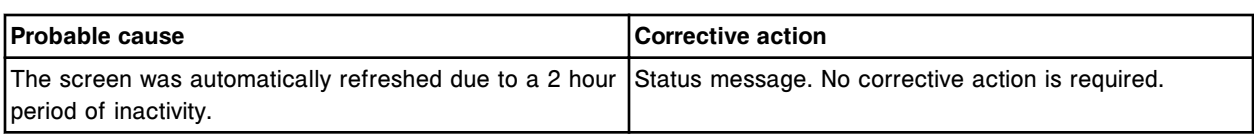

### **Error code: 0526**

Empty tray detected in bay (x).

 $x =$  The number of the bay containing the empty tray

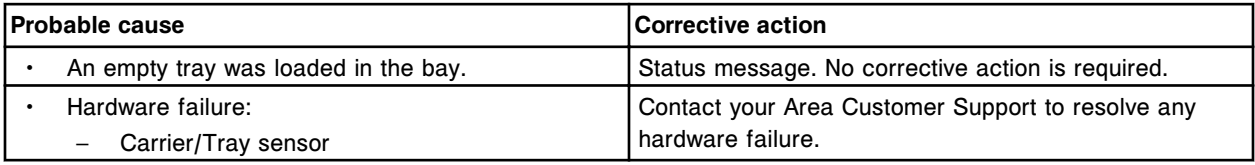

### **Error code: 0527**

Number of Unreleased Control Results reached limit. New orders will not be accepted.

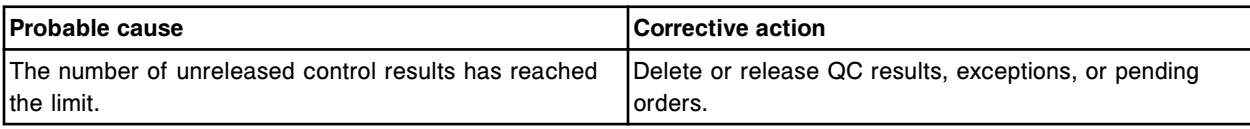

### **Error code: 0528**

Unreleased Control Results are at 90 percent of capacity. Release Control Results or delete exceptions.

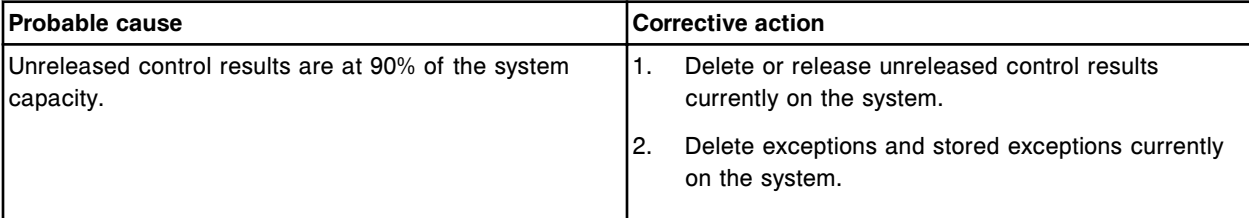

#### **Error code: 0529**

*c* System module powered ON.

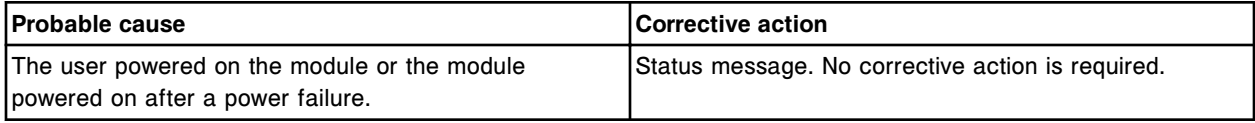

### **Error code: 0530**

Suspend processing for sample (x).

x = Sample ID

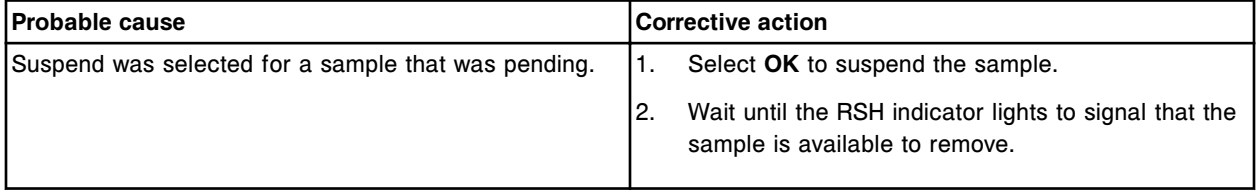

### **Error code: 0531**

No test orders found for Carrier (x), Position (y). x = Carrier ID or CRSL

### y = Carrier or carousel position

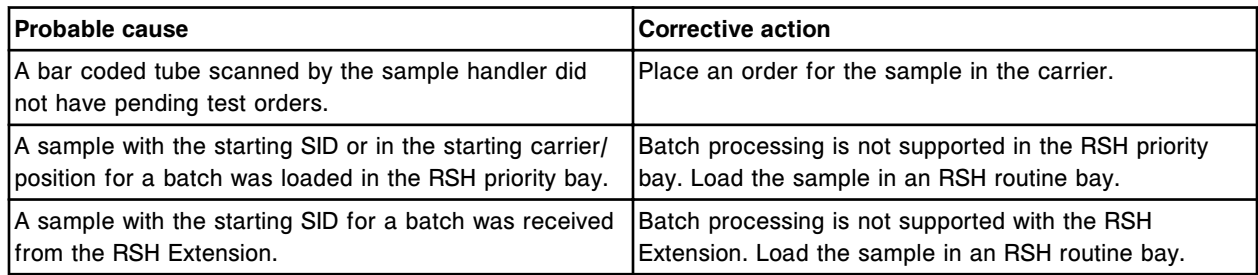

### **Error code: 0532**

Suspend request denied, sample not present.

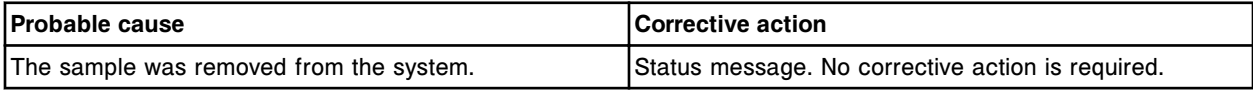

### **Error code: 0534**

Suspend processing for sample (x) on bay (y).

- x = Sample ID
- y = Bay number

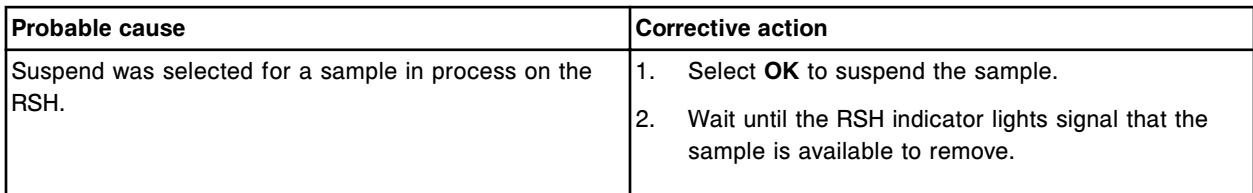

### **Error code: 0535**

Number of calibrator tests reached limit. New Calibration orders will not be accepted.

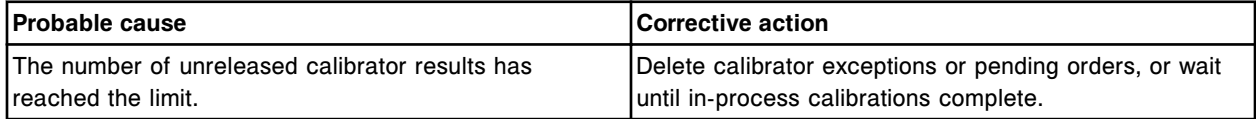

#### **Error code: 0536**

No database found. A new database will be created. Wait for the snapshot screen to display (up to 5 minutes).

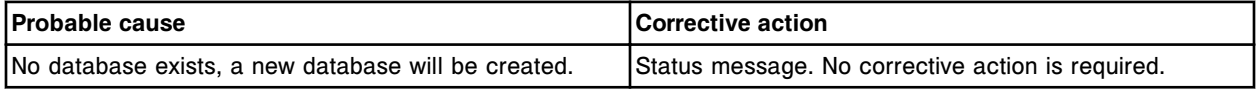

### **Error code: 0537**

Improper shutdown on SCC. Discard samples in carrier if carrier is located on RSH carrier transport.

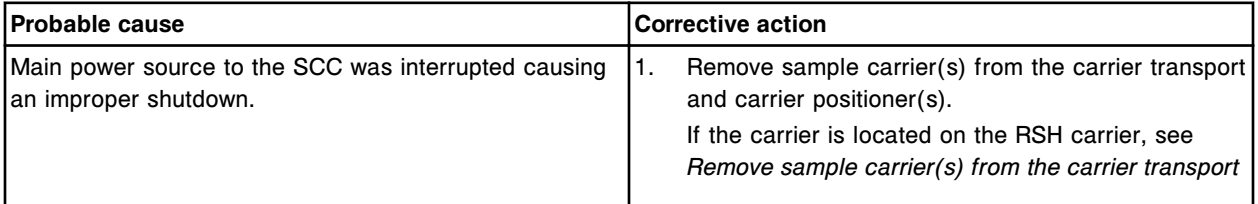

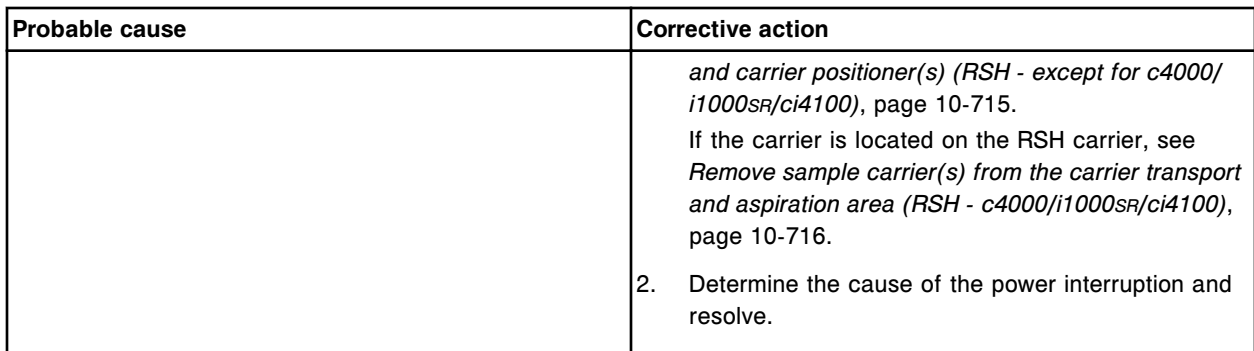

RSH has gone offline. Discard samples in carrier if carrier is located on carrier transport.

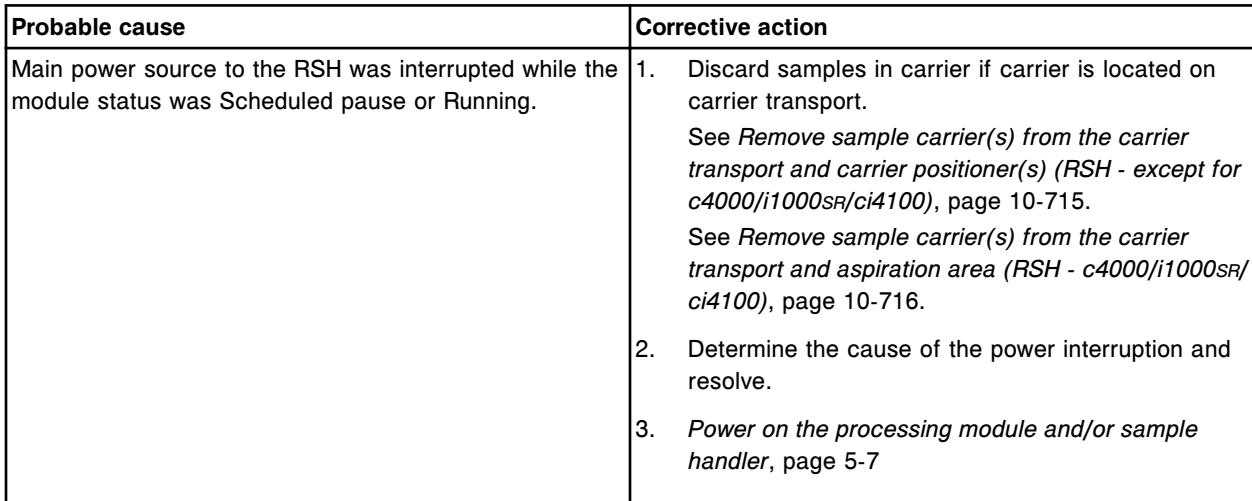

### **Error code: 0540**

Dilution for Assay number (y) was modified or deleted. Retest rule (x) may become invalid.

x = Retest rule number

y = Assay number

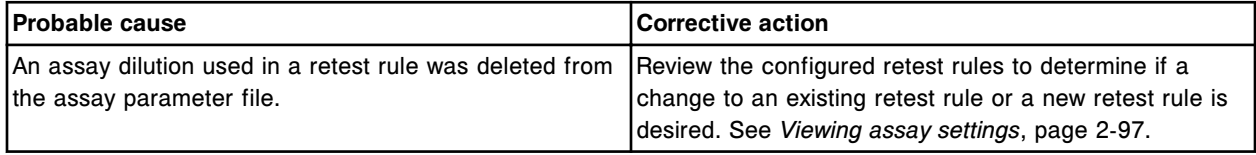

## **Error code: 0542**

Unable to process test, reagent kit is unavailable.

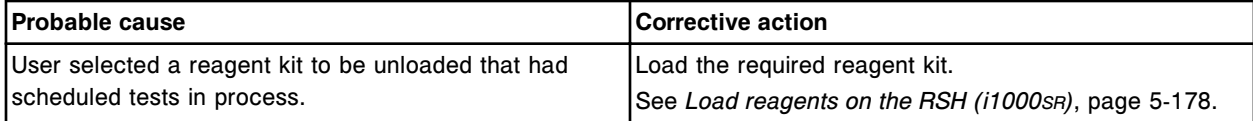

### **Error code: 0544**

Assay  $(x)$  number  $(y)$  definition has been changed by  $(z)$ .

 $x =$  Assay name

y = Assay number

#### z = Operator ID

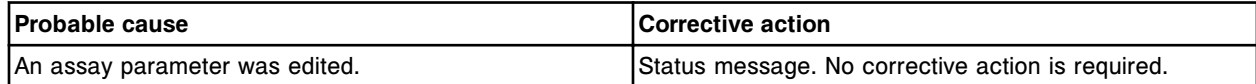

#### **Error code: 0545**

Calculated Assay (x) number (y) was created.

 $x =$  Assay name

y = Assay number

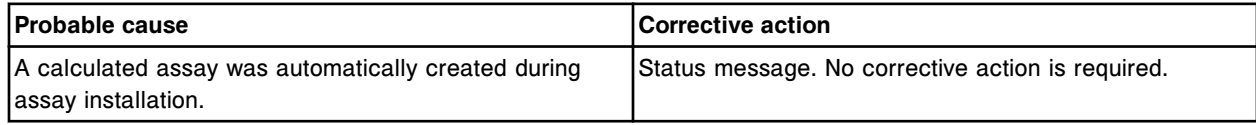

# **Error code: 0546**

Panel (x) was created.

 $x =$  Panel name

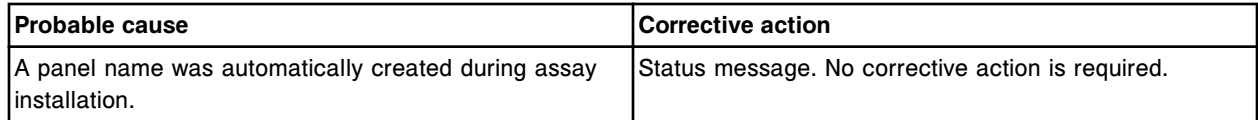

# **Error code: 0547**

Retest rule for Assay (x) number (y) was created.

 $x =$  Assay name

y = Assay number

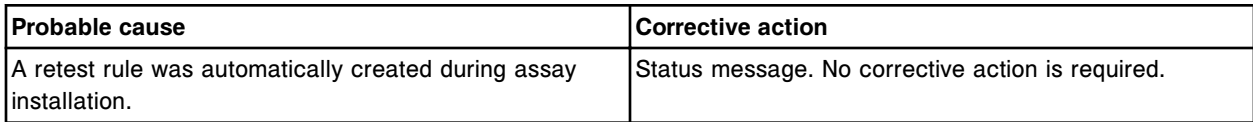

# **Error code: 0548**

Replenished RVs and updated inventory.

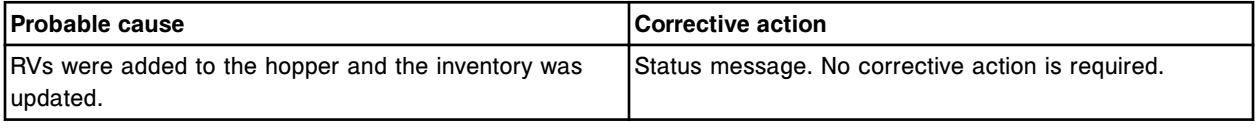

#### **Error code: 0550**

Cuvette washing not completed, hardware failure or user pressed Stop. Promptly perform the Wash cuvettes procedure.

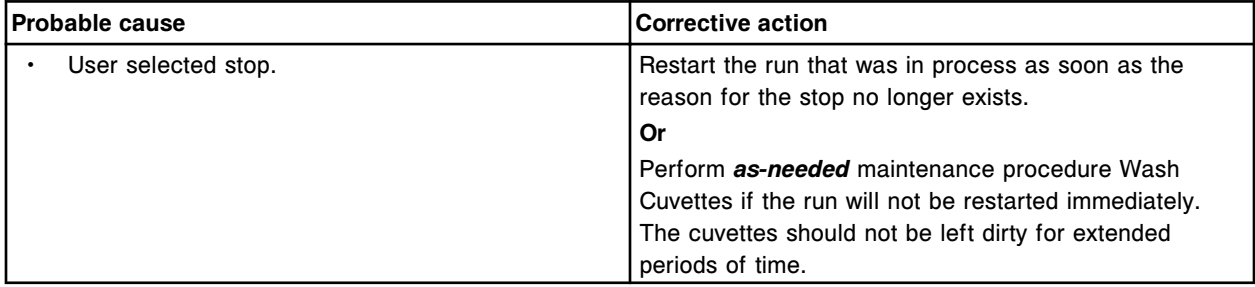

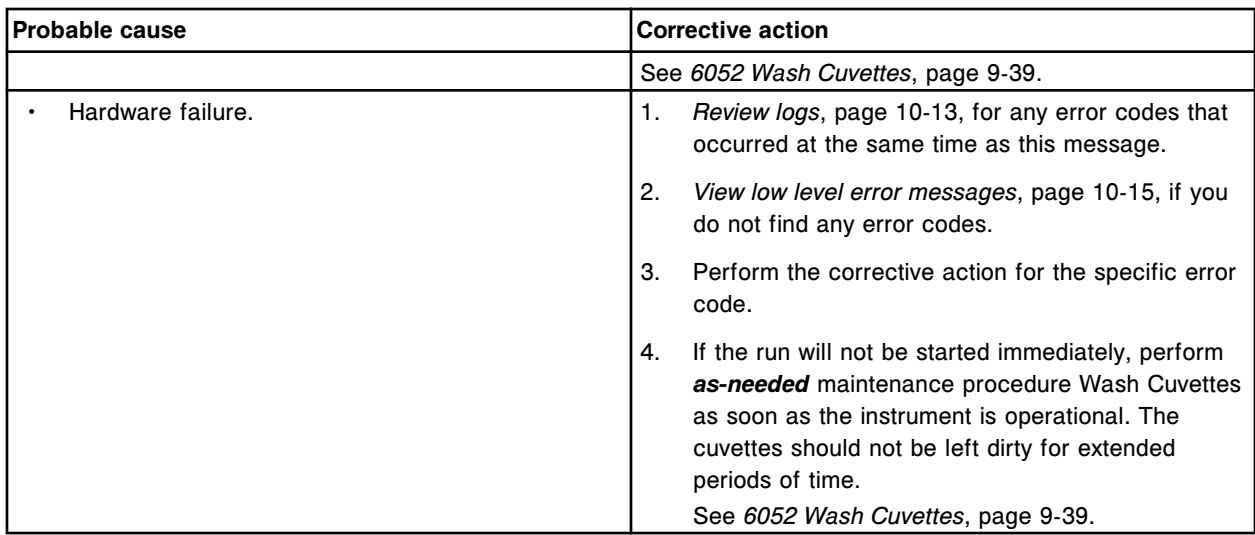

Units changed for CC Assay (x) number (y). Existing QC values will be excluded from the QC data plot.  $x =$  Assay name

#### y = Assay number

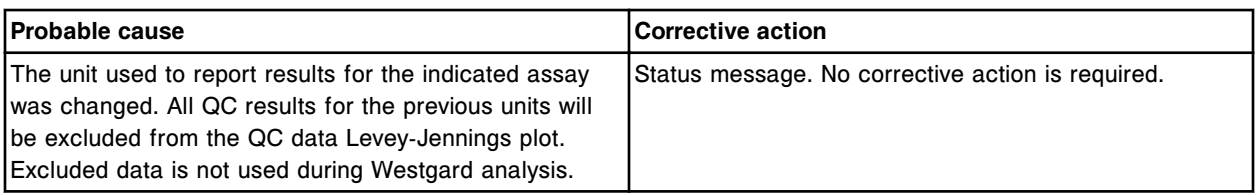

### **Error code: 0552**

Update of *c* System module CPU firmware complete. Cycle the module power to complete the update process.

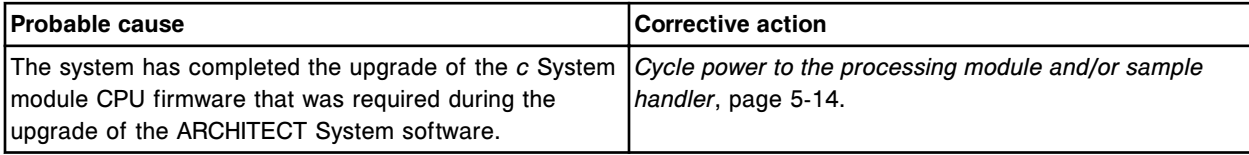

### **Error code: 0553**

Update of *c* System module DAQ firmware complete. Cycle the module power to complete the update process.

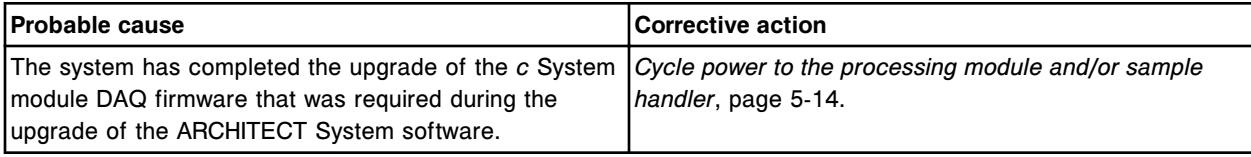

### **Error code: 0554**

User-defined reagent kit in location (x) was unloaded, new segment type was scanned.

x = Reagent carousel segment and position

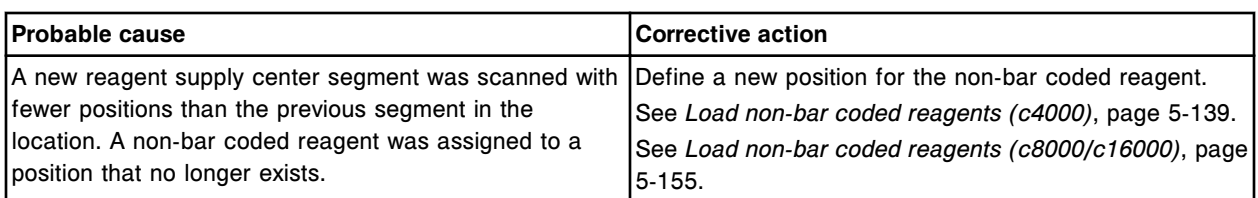

*c* System CPU firmware update required. Do not perform any module tasks until completion message appears (up to 20 min).

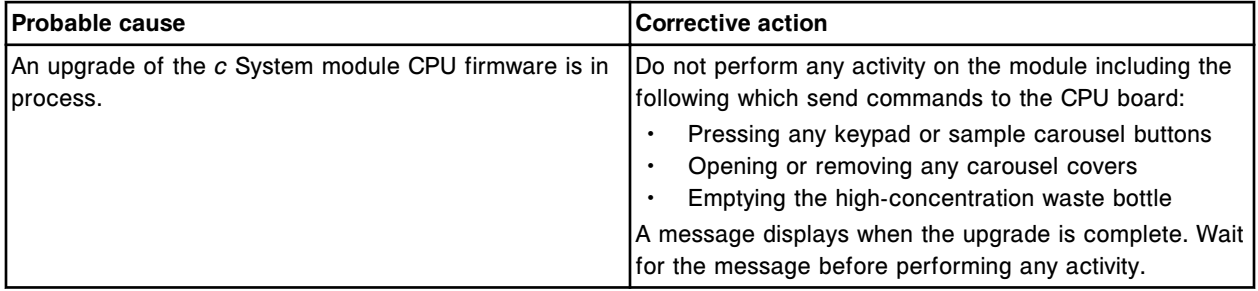

#### **Error code: 0556**

*c* System DAQ firmware update required. Do not perform any module tasks until completion message appears (up to 20 min).

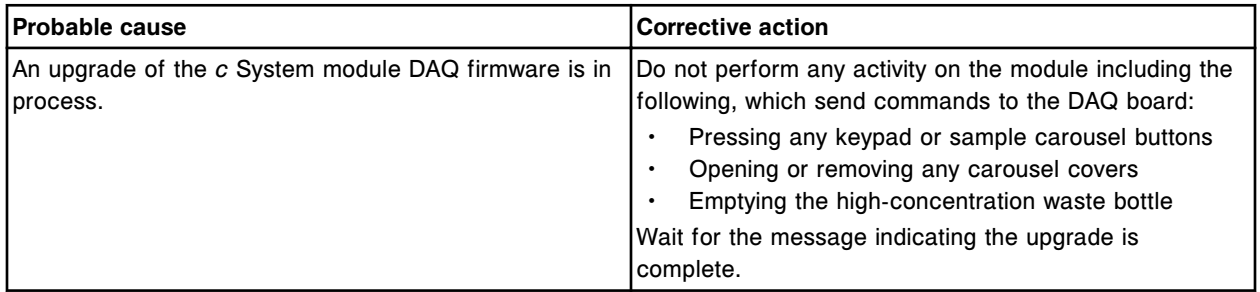

### **Error code: 0557**

TSB (x) is removed from system.

x = TSB number

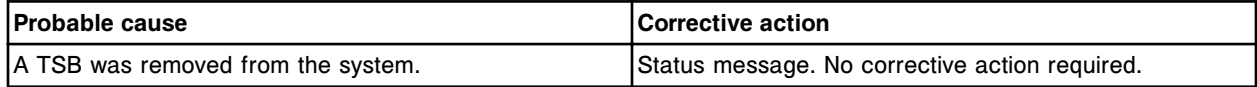

#### **Error code: 0558**

TSB (x) selected to install.

 $x = TSB$  number

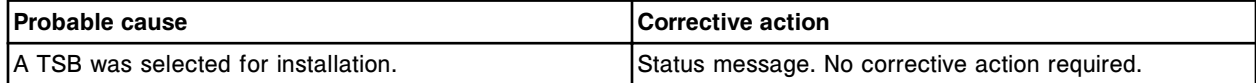

### **Error code: 0559**

TSB (x) is installed. x = TSB number

Error codes **Section 10**

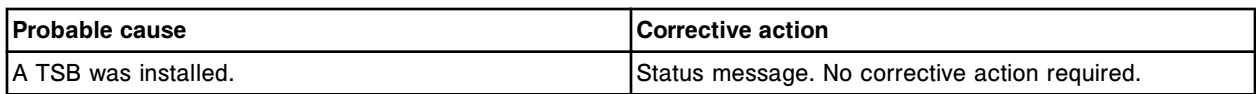

#### **Error code: 0560**

No information available to print for selected update.

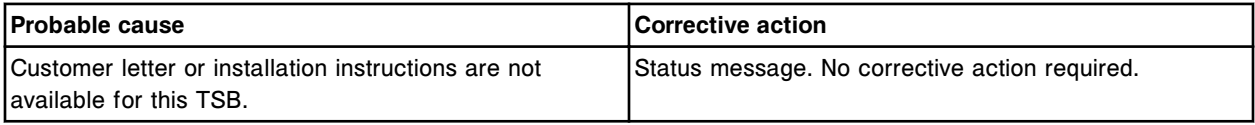

### **Error code: 0561**

Unable to process test, reagent kit is unavailable.

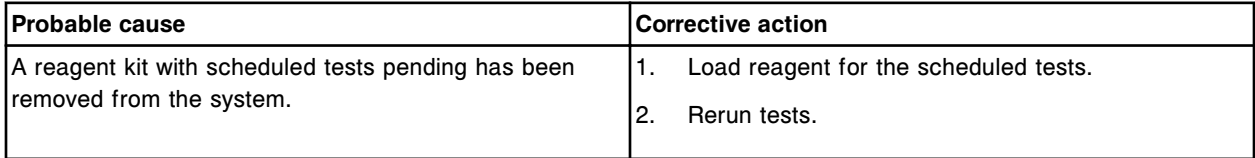

### **Error code: 0562**

Reagent calibration type changed for the following assays (x).

 $x =$  List of the affected assays

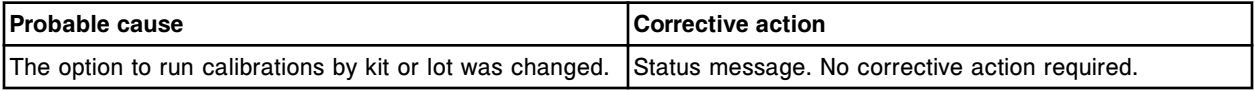

### **Error code: 0563**

Assay (x) has been assigned to assay (y).

- $x$  = File assay
- y = User-defined system assay

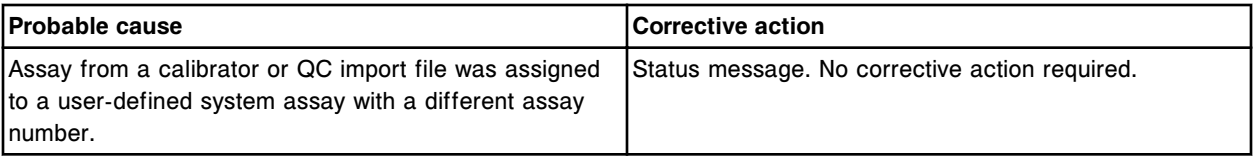

### **Error code: 0564**

Assay (x) has been unassigned.

x = User-defined system assay

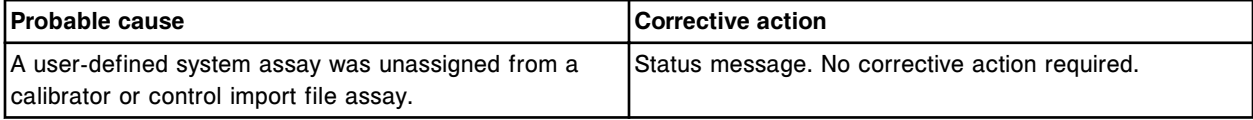

## **Error code: 0565**

Suspend processing for sample (x) on bay (y) section (z).

- x = Sample ID
- y = Bay number
- z = Section number

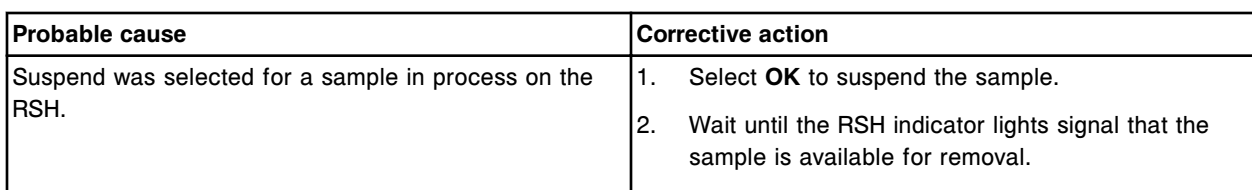

Premium features have been activated. Activation key entered: (x)  $x =$  Activation key

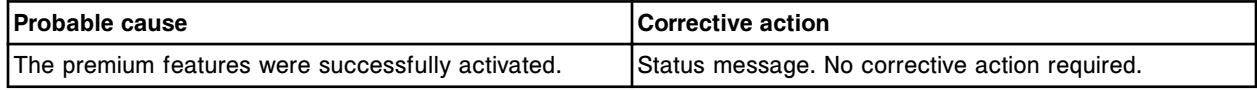

#### **Error code: 0567**

(y) position (x) scanned and user-defined reagent cartridge size does not match. Scanned size will be used.

 $x =$  Position number

y = Reagent Carousel

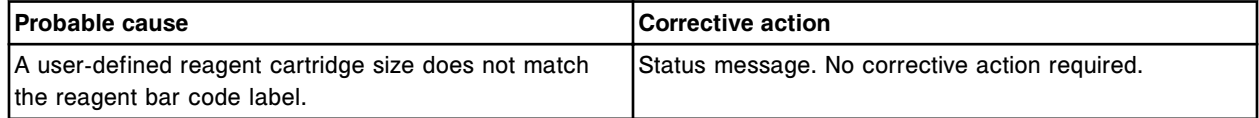

### **Error code: 0568**

Premium features have been deactivated.

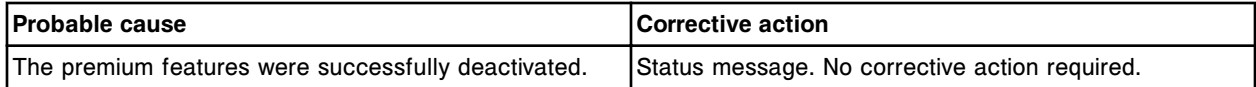

### **Error code: 0569**

Updated (x) level to (y) by operator (z).

- $x =$  Inventory name
- y = Percentage
- z = Operator ID

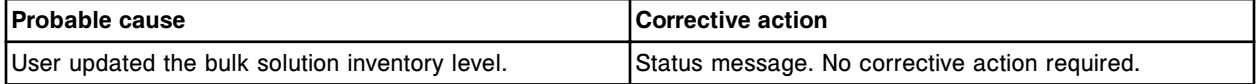

#### **Error code: 0570**

Updated (w) low alert from/to (x/y) by operator (z).

- w = Supply name
- $x =$  Previous value  $(\%)$
- $y =$  New value  $(\%)$
- z = Operator ID

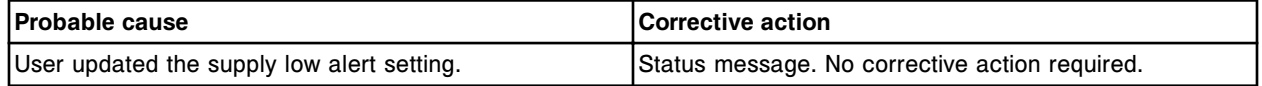

### **Error code: 0571**

(x) Reagent in position (y) was enabled by (z).

#### x = Assay name

- y = Reagent carousel position
- z = Operator ID

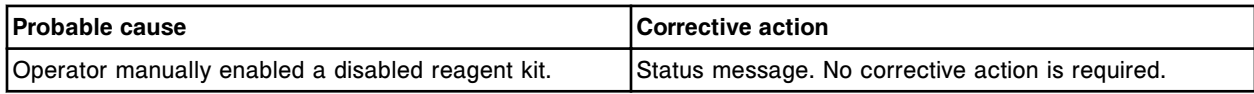

### **Error code: 0572**

(x) reagent lot no. (y) serial no. (z) disabled due to QC failure.

- $x =$  Assay name
- y = Reagent lot number
- z = Reagent serial number

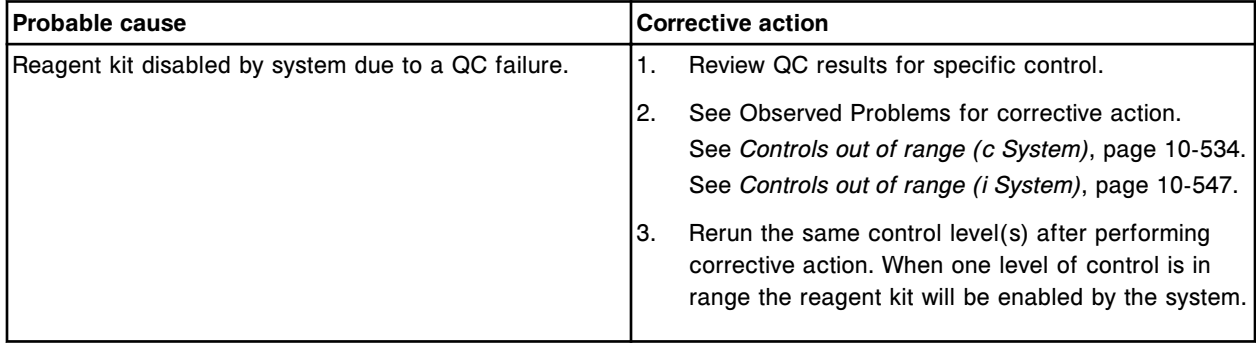

### **Error code: 0573**

Assay (x) version (y) is available for installation. Current version installed is (z).

- $x =$  Assay name and assay number
- y = Downloaded assay version
- z = Installed assay version

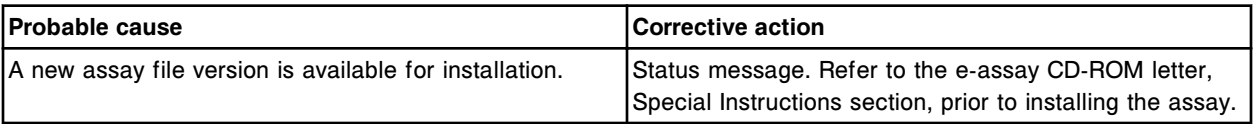

### **Error code: 0574**

Host communication disabled by user.

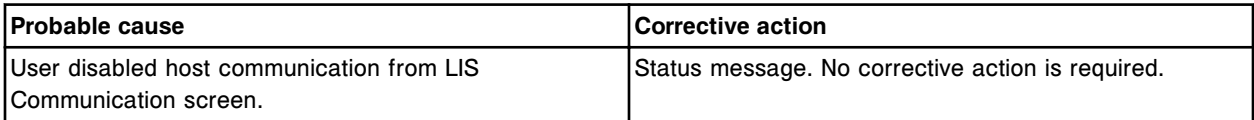

#### **Error code: 0575**

Lot number updated for  $(x)$  to  $(y)$  by operator  $(z)$ .

- $x =$  Supply name and location
- $y =$  New lot number
- z = Operator ID

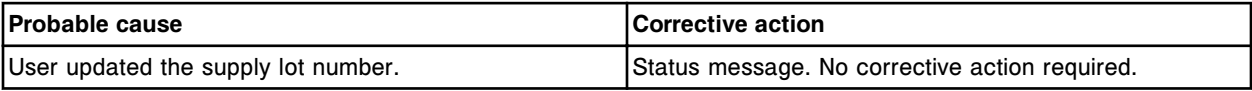

Expiration date updated for  $(x)$  to  $(y)$  by operator  $(z)$ .

 $x =$  Supply name and location

- $y$  = New expiration date
- z = Operator ID

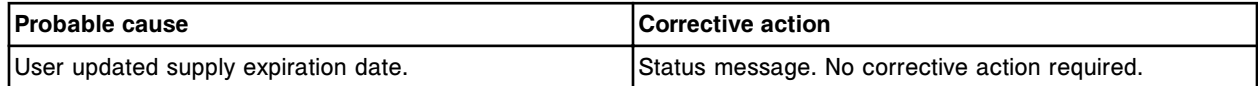

#### **Error code: 0577**

Secondary HL7 communication disabled by user.

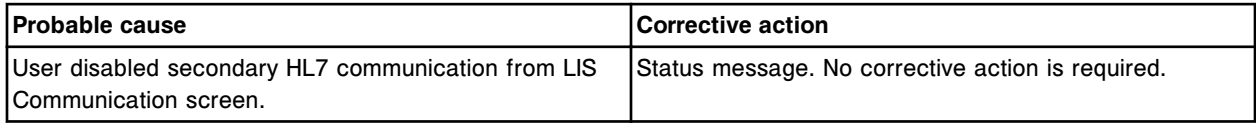

#### **Error code: 0578**

New lot (x) is detected (previous lot: y, download language: z).

- x = Reagent lot number
- y = Reagent lot number
- z = Downloaded language

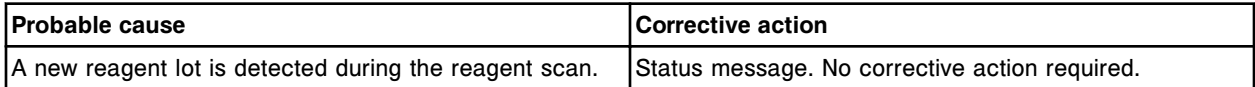

#### **Error code: 0579**

Unable to process test, required reagent has a calibration status of pending QC.

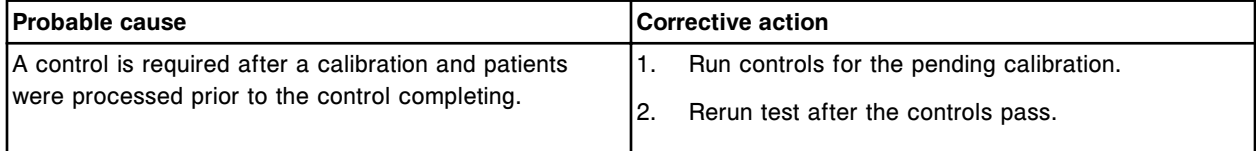

### **Error code: 0580**

Calibrator or control  $(x)$ , lot number  $(y)$ , expiration date  $(z)$  was updated.

- x = Calibrator or control name
- y = Calibrator or control lot number
- z = Calibrator or control expiration date

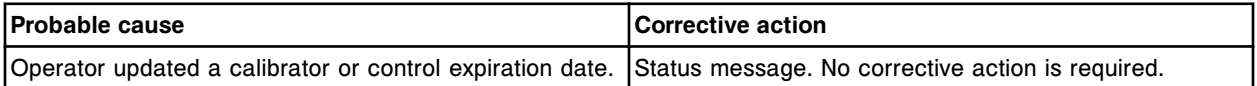

#### **Error code: 0581**

Serial Number (x) and Expiration Date (y) updated for ICT Module by operator (z).

x = ICT Module serial number

- y = ICT Module expiration date
- z = Operator ID

#### **Troubleshooting and diagnostics**

Error codes **Section 10**

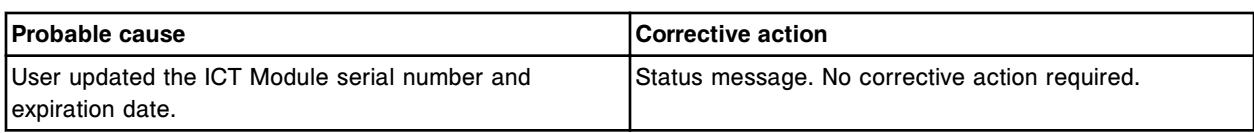

### **Error code: 0582**

Control (x) assay (y) definition has been changed by (z).

- x = Control name and lot number
- y = Assay name
- z = Operator ID

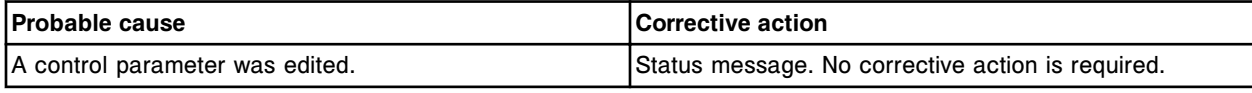

### **Error code: 0583**

Cal set (x) assay (y) definition has been changed by (z).

- $x =$  Calibrator set name and lot number
- y = Assay name
- z = Operator ID

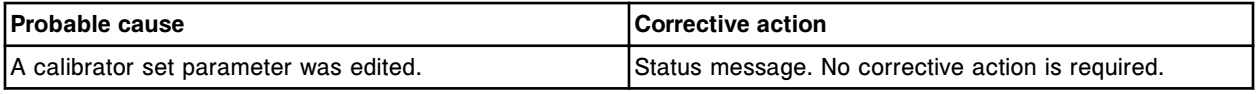

### **Error code: 0585**

ICT Module Serial Number (x) has expired.

x = ICT Module serial number

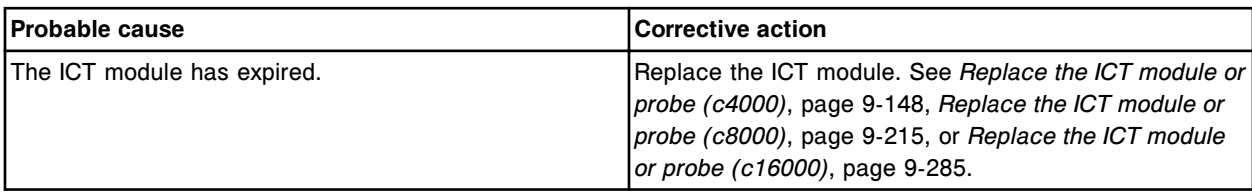

### **Error code: 0586**

Warranty exceeded for ICT Module Serial Number (x).

x = ICT Module serial number

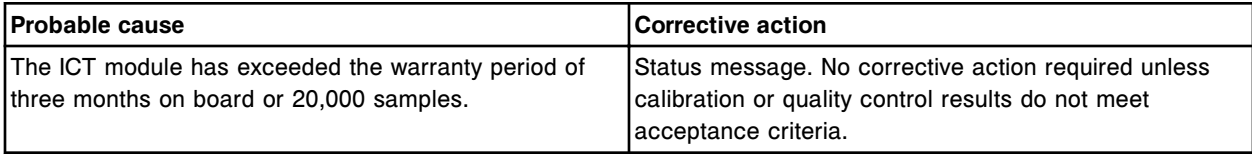

## **Error code: 0587**

Previous ICT Module Serial Number was (x) with Sample count (y) and Days on board (z).

x = ICT Module serial number

y = Number of Samples

 $z =$  Number of days

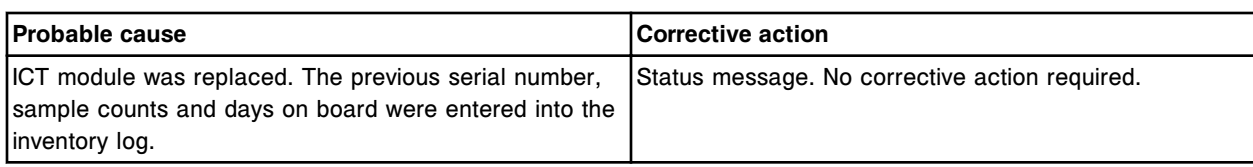

Corruption detected in database, database repair successful.

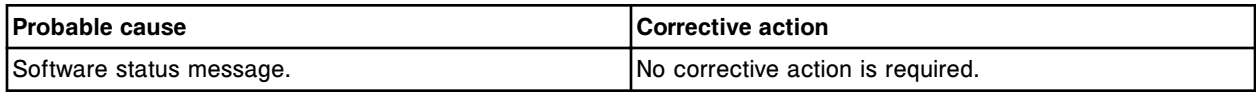

#### **Error code: 0589**

(x) reagent in position (y) was disabled by (z).

- $x =$  Assay name
- y = Reagent carousel position
- z = Operator ID

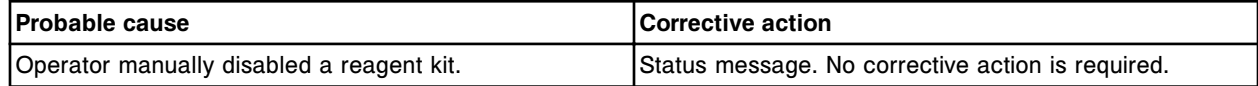

### **Error code: 0590**

Alternate Wash Delivery System is present.

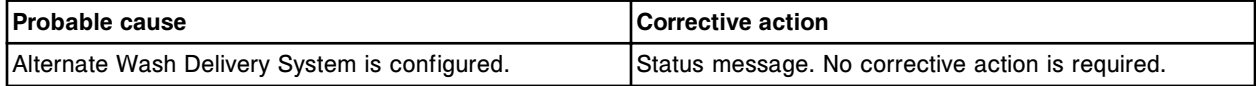

### **Error code: 0591**

Induction Heating System is present.

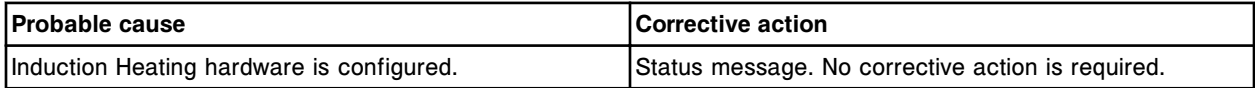

#### **Error code: 0600**

Unable to install (x) number (y) as correlation assay, primary assay with same or higher version exists.

 $x =$  Assay name

y = Assay number

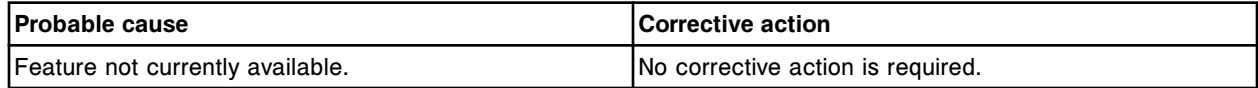

#### **Error code: 0601**

Unable to install (x) number (y) as correlation assay, primary assay does not exist.

 $x =$  Assay name

y = Assay number

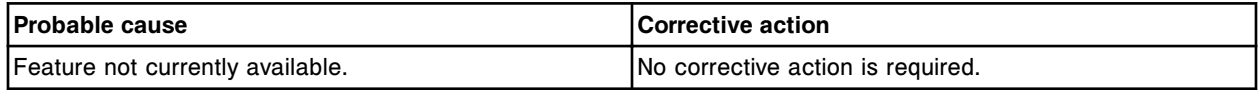

### **Error code: 0602**

Assay (x) number (y) installation error, a higher version of the assay is already installed.

#### x = Assay name

y = Assay number

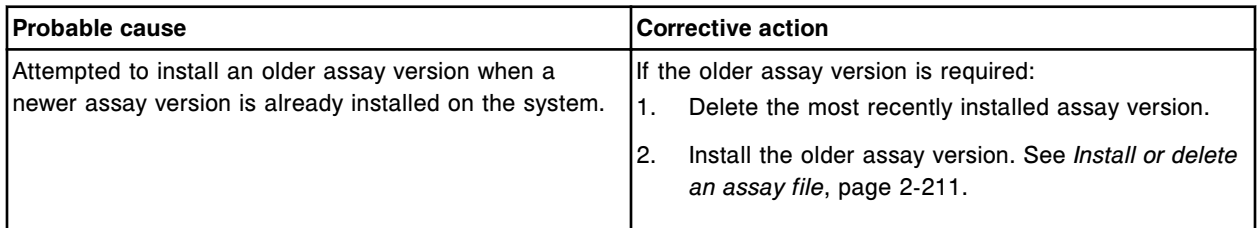

### **Error code: 0603**

Assay (x) number (y) installation error, assay with a higher calibration version already installed.

 $x =$  Assay name

y = Assay number

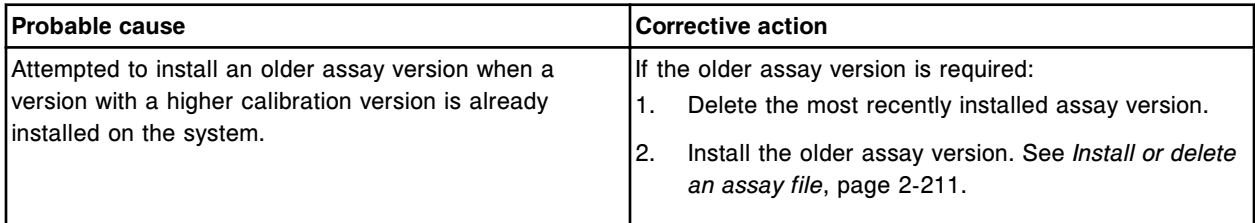

### **Error code: 0604**

Unable to install assay, at least one module is not in the correct status.

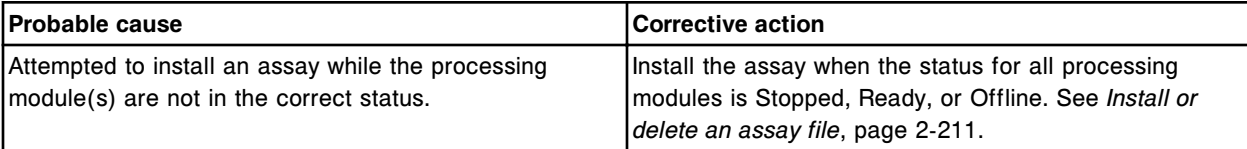

### **Error code: 0605**

Assay (x) number (y) installation error, assay with same version is already installed.

 $x =$  Assay name

y = Assay number

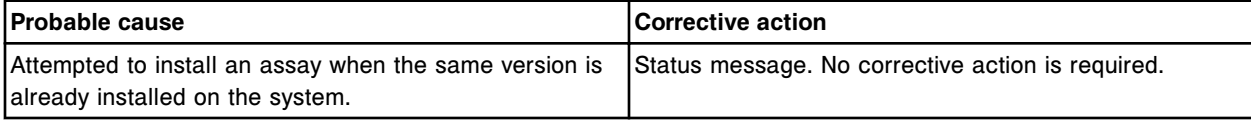

### **Error code: 0606**

Assay (x) number (y) installation error. Higher reagent version already installed.

 $x =$  Assay name

y = Assay number

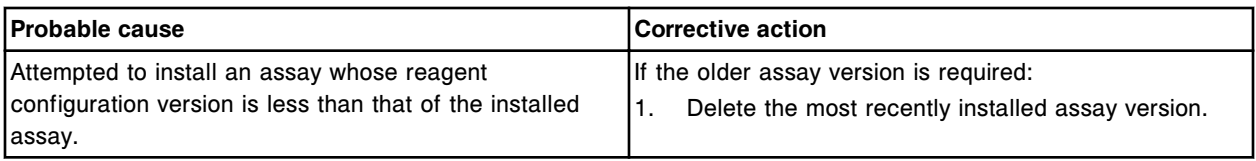

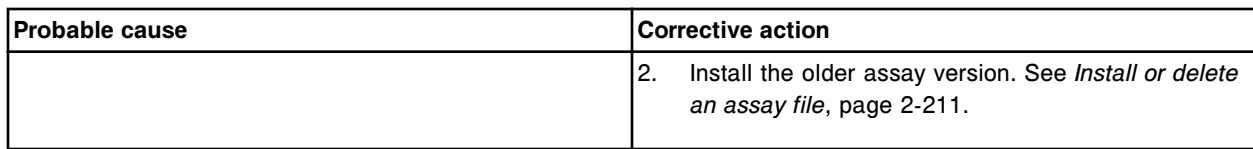

Assay (x) number (y) installation error. The module does not support this assay type.

 $x =$  Assay name

y = Assay number

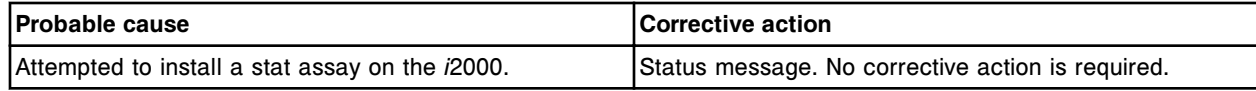

#### **Error code: 0608**

Assay (x) number (y) installation error. Invalid module configuration.

 $x =$  Assay name

y = Assay number

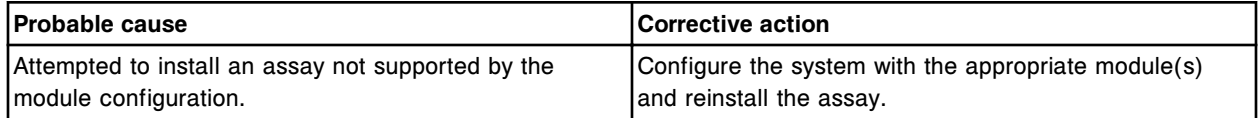

#### **Error code: 0609**

Primary wavelength cannot be the same as the Secondary wavelength.

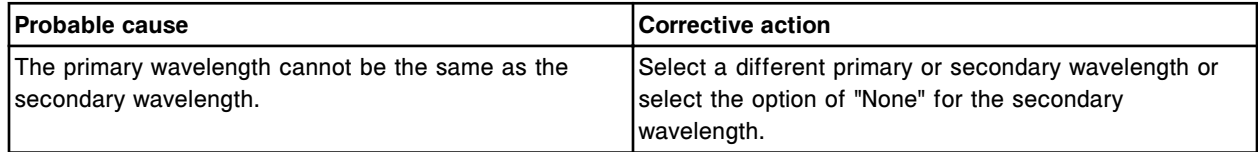

### **Error code: 0610**

Reaction check Read time A or Read time B not defined.

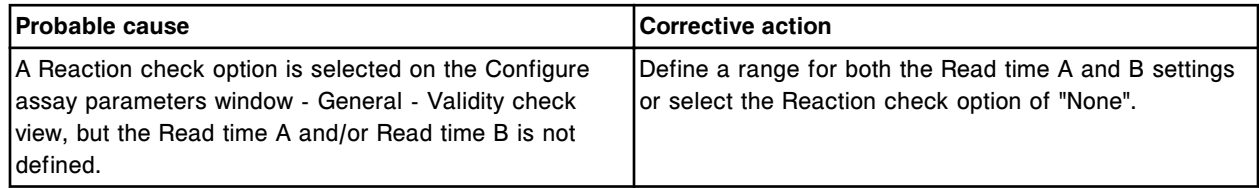

#### **Error code: 0611**

Invalid R1 or R2 reagent volume. (Range: 20-345 µL)

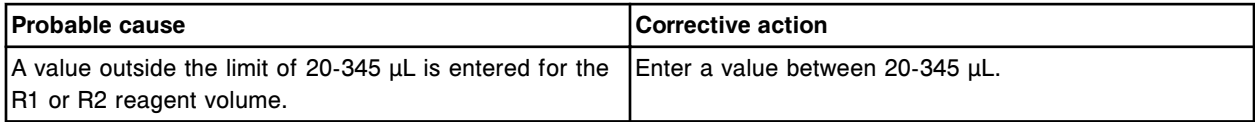

# **Error code: 0612**

Invalid R1 or R2 Water volume. (Range: 45-300 µL, or field can be blank)

#### **Troubleshooting and diagnostics**

Error codes **Section 10**

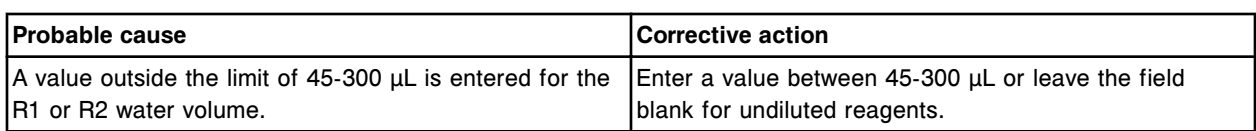

### **Error code: 0615**

Invalid total dilution volume. Sum of Sample, Diluent, and Water volumes must total 100-360 µL.

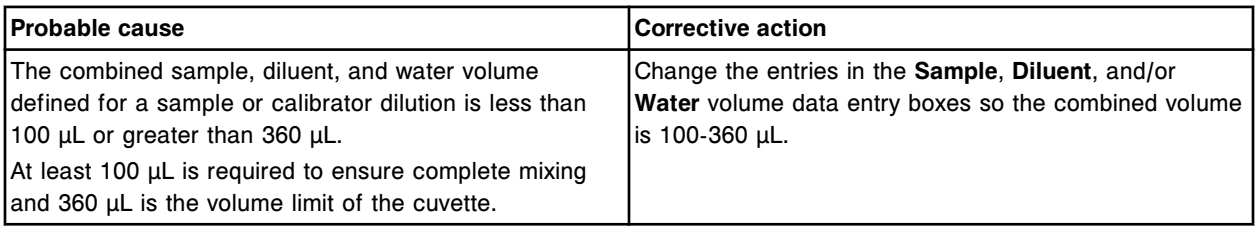

### **Error code: 0616**

Diluent volume must be defined if Diluted sample and/or Water volume are defined.

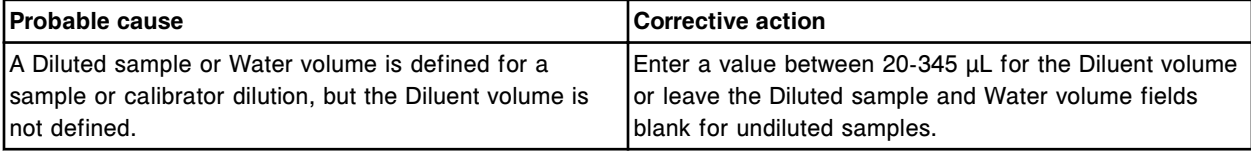

### **Error code: 0617**

Assay name already exists, enter a different name.

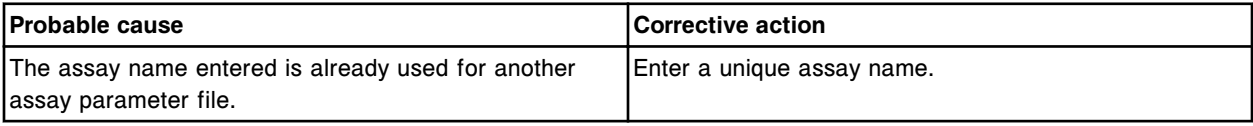

### **Error code: 0618**

Assay number already exists, enter a different assay number.

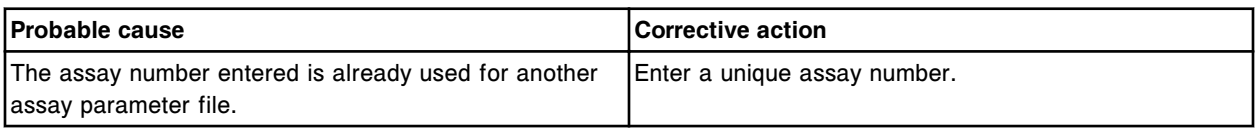

#### **Error code: 0619**

Undefined dilution selected as Default dilution. Select a different dilution as default.

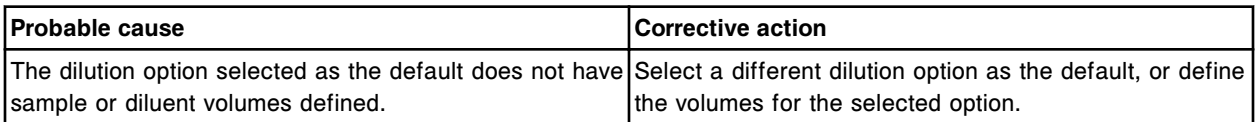

### **Error code: 0621**

Invalid Assay Number. Assay Number for user-defined assays must be 2000 - 2999.

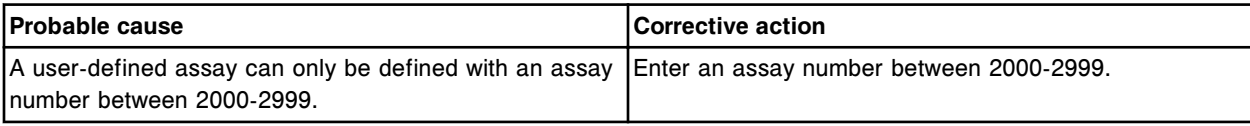

Last required read value (x) must be greater than or equal to the last read defined for all read times.  $x$  = Read point value defined in the last required read field

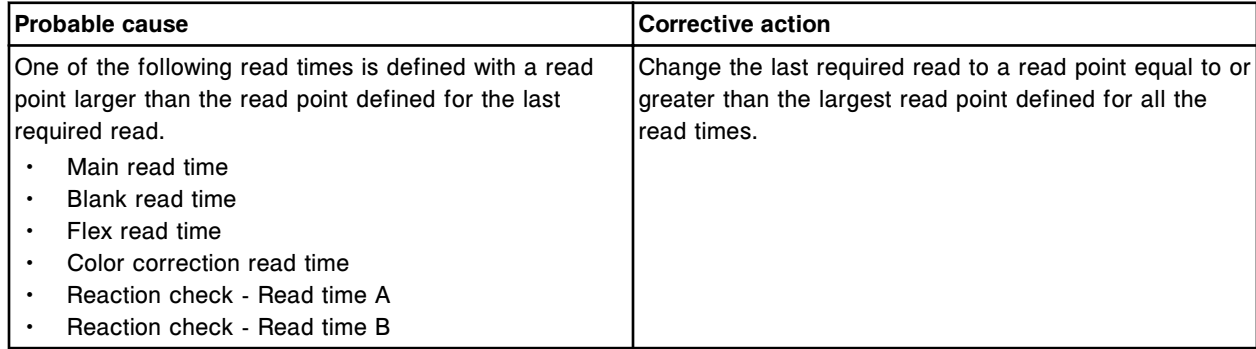

### **Error code: 0623**

Reagent name already exists, enter a different name.

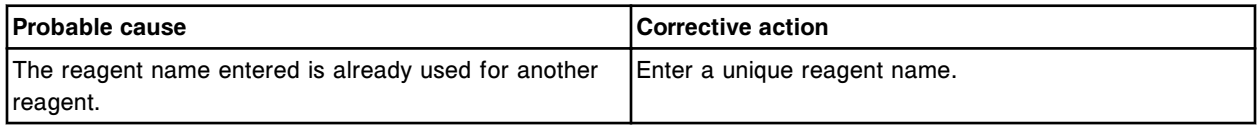

# **Error code: 0624**

Missing entry, Reagent name required.

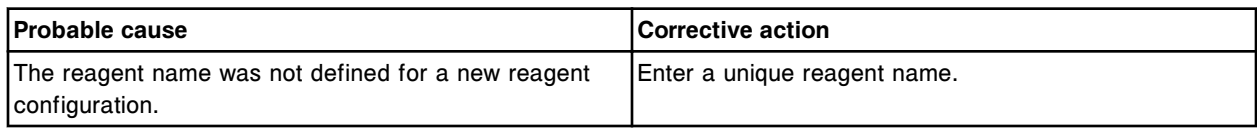

### **Error code: 0625**

Assay (x) number (y) installation error, reference assay does not exist.

 $x =$  Assay name

y = Assay number

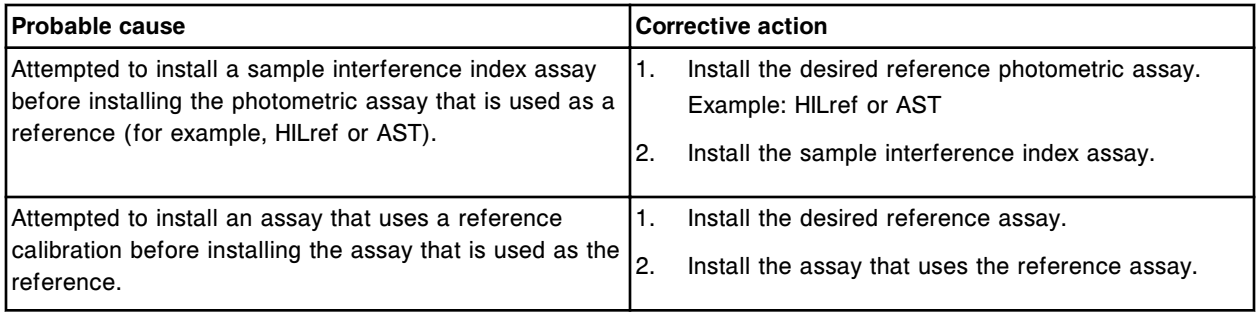

### **Error code: 0626**

Missing entry, Serial number required.

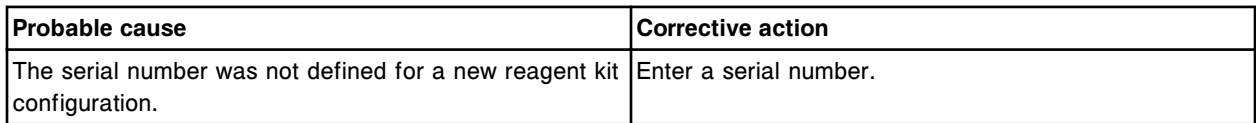

Serial number already exists for this lot number, enter a different Serial number.

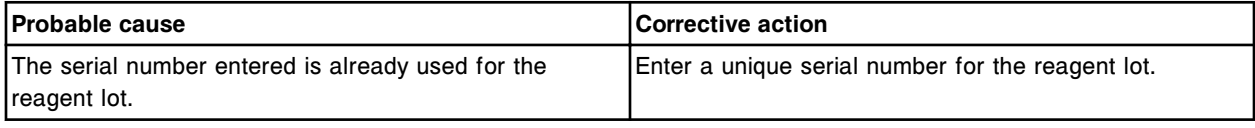

#### **Error code: 0628**

Assay (x) number (y) installation error, assay name already exists for a different assay.

 $x =$  Assay name

y = Assay number

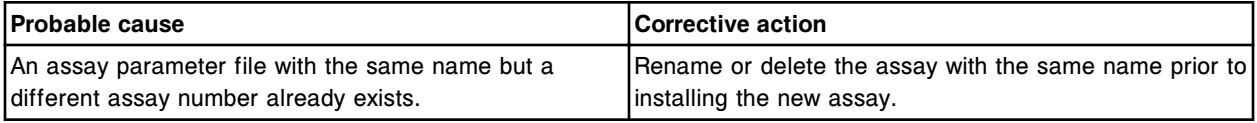

### **Error code: 0629**

Sum of Sample/Calibrator, R1 and R2 volumes must be 160-360 µL. If R2 is used, Sample/Calibrator + R1 volume must be more than 100  $\mu$ L.

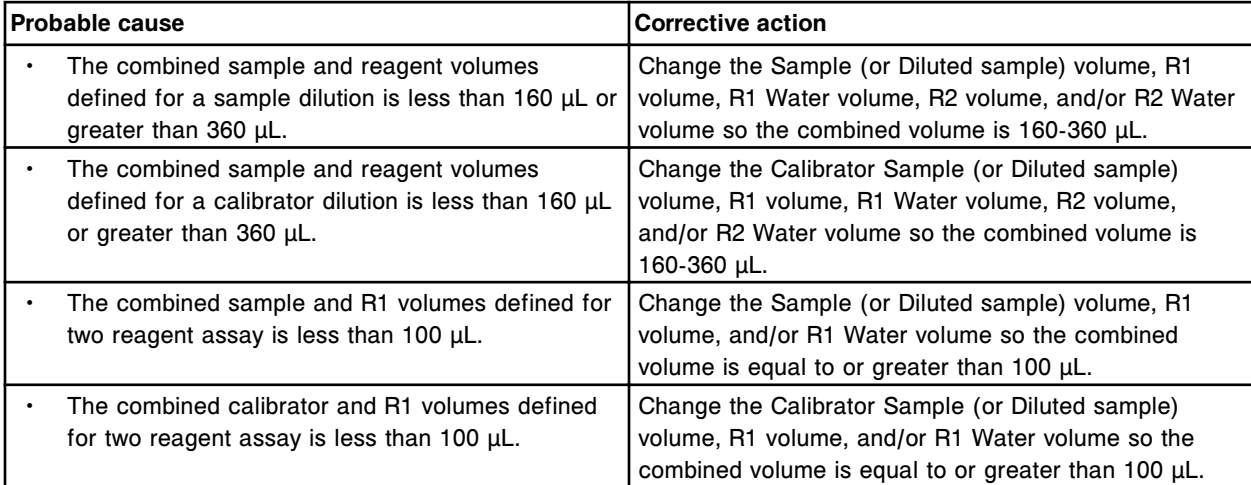

#### **Error code: 0630**

Calibrator set name already exists, enter a different name.

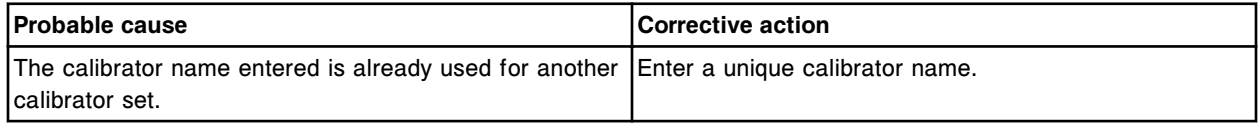

## **Error code: 0631**

Lot number already exists for a different reagent, enter a unique lot number.

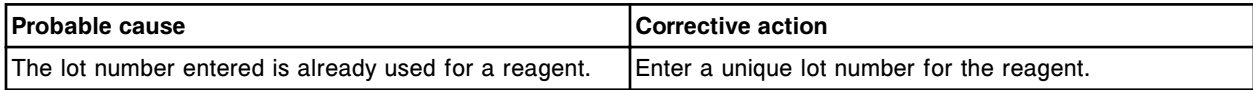

### **Error code: 0632**

A sample diluent must be specified when a Diluent volume is defined.

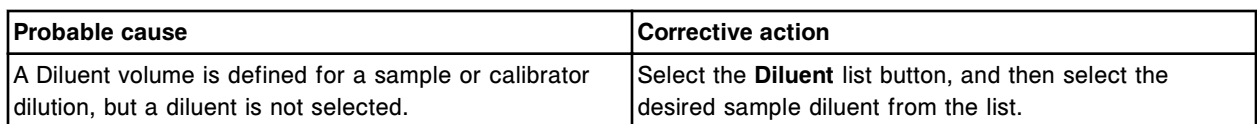

Diluted sample volume must be defined if Diluent volume is defined.

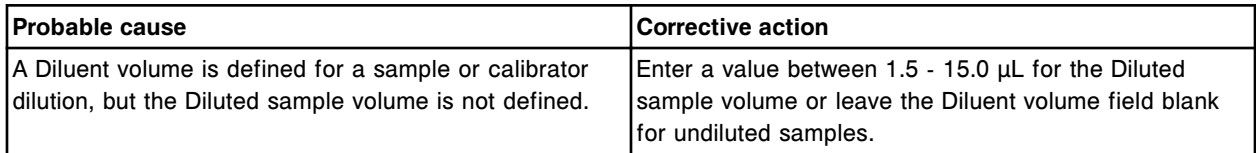

#### **Error code: 0635**

Unable to save assay, missing parameter. Verify all assay parameters are defined.

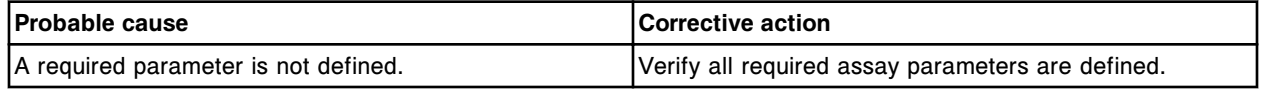

### **Error code: 0636**

Assay (x) number (y) installation error, reagent name exists for a different reagent or sample diluent.  $x =$  Assay name

y = Assay number

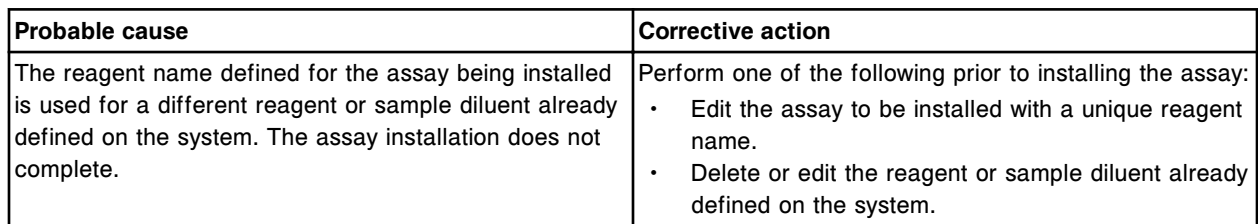

#### **Error code: 0637**

Assay (x) number (y) installation error, sample diluent name exists for a reagent.

 $x =$  Assay name

y = Assay number

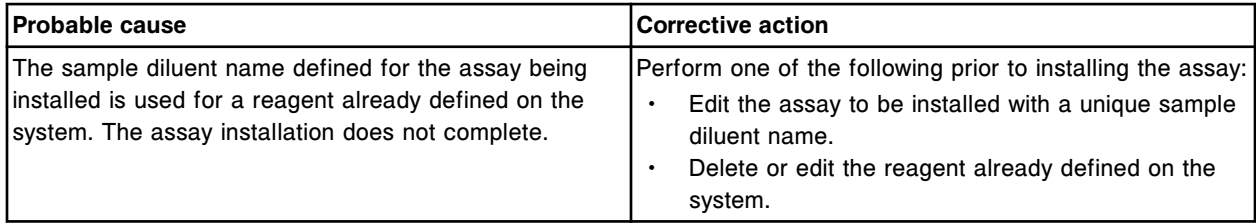

#### **Error code: 0638**

Missing entry, Lot Number required.

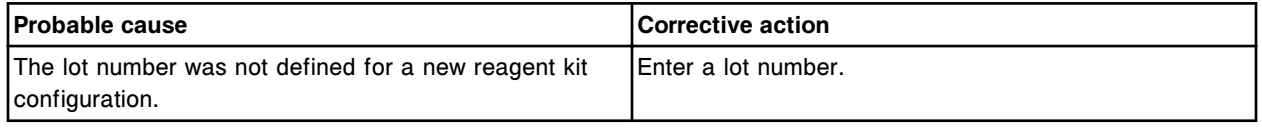

### **Error code: 0639**

Interpretation categories must be defined consecutively starting with the first row.

#### **Troubleshooting and diagnostics**

Error codes **Section 10**

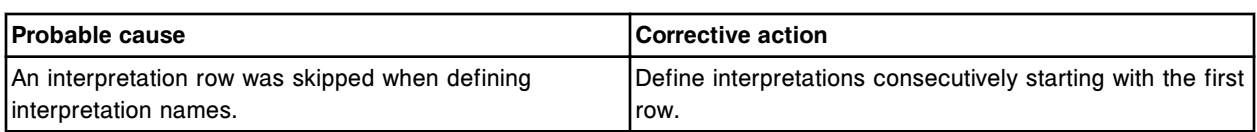

### **Error code: 0640**

Same calibrator selected for more than one level, calibrator concentrations must be the same.

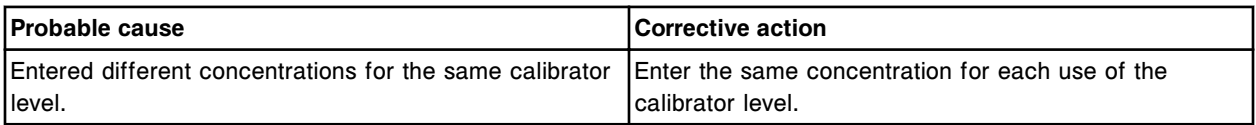

### **Error code: 0641**

Reagent Lot contains non-alphanumeric characters.

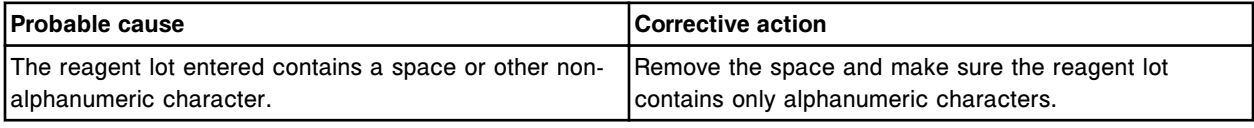

### **Error code: 0642**

Assay (x) number (y) installation error, assay is already installed.

- $x =$  Assay name
- y = Assay number

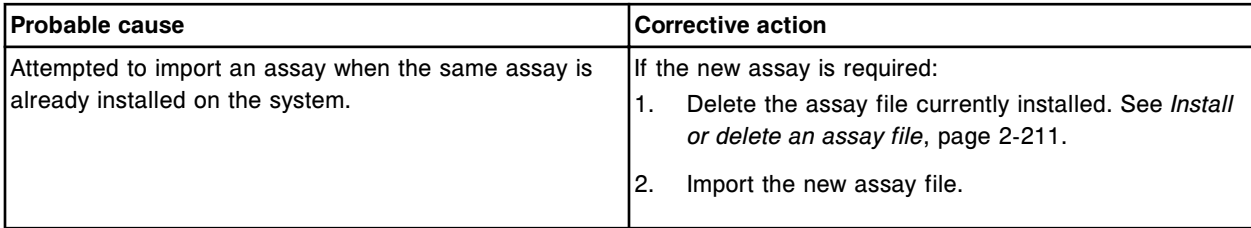

### **Error code: 0643**

Dilution Protocols must be defined in consecutive order starting from the first dilution.

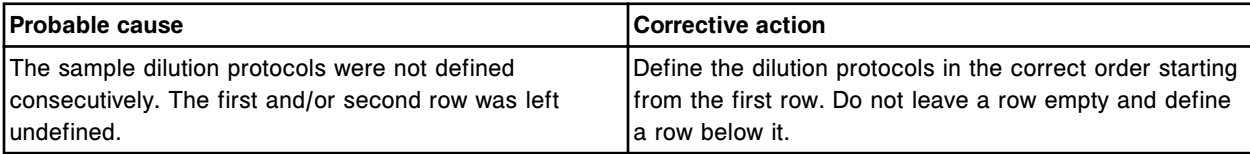

### **Error code: 0644**

Sample probe wash type converted to Maximum Wash for Assay (x) number (y).

- x = Assay name
- y = Assay number

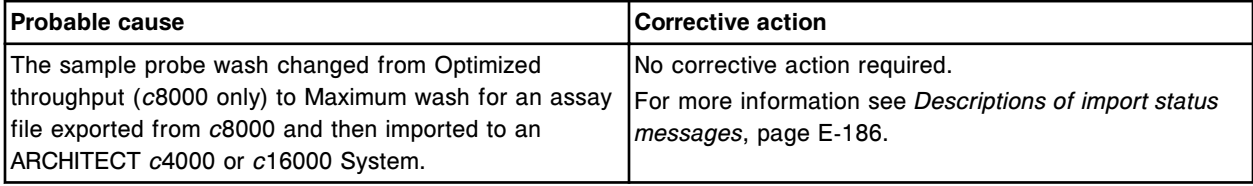

One or more wavelengths were changed for Assay (x) number (y).

 $x =$  Assay name

y = Assay number

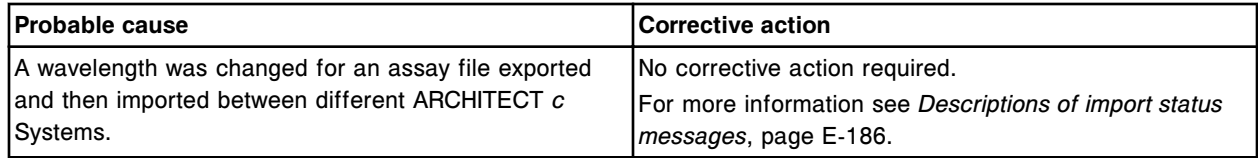

### **Error code: 0646**

Reagent/Diluent dispense mode converted to Type 1 for Assay (x) number (y).

 $x =$  Assay name

y = Assay number

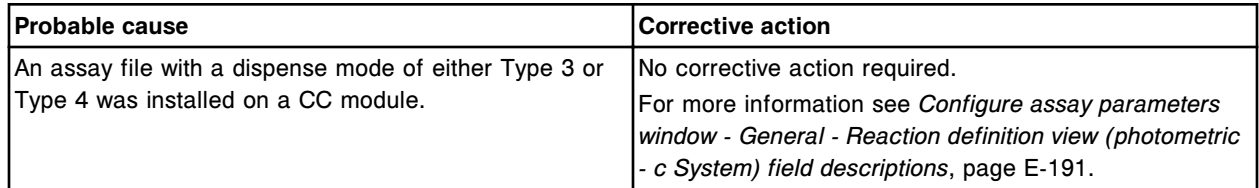

## **Error code: 0647**

Unable to create user-defined reagent. System is configured for (x) user-defined reagents and (y) are currently in use.

x = Number of user-defined reagents available to configure

y = Number of configured user-defined reagents

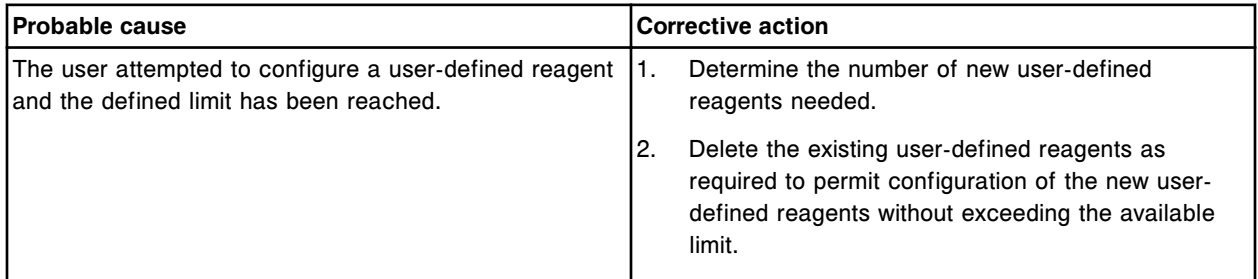

#### **Error code: 0700**

Run request denied, Processing Module cover open.

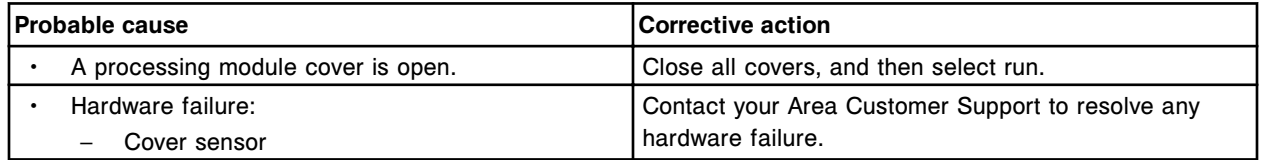

#### **Error code: 0701**

Processing Module Stopped, cover opened.

#### **Troubleshooting and diagnostics**

Error codes **Section 10**

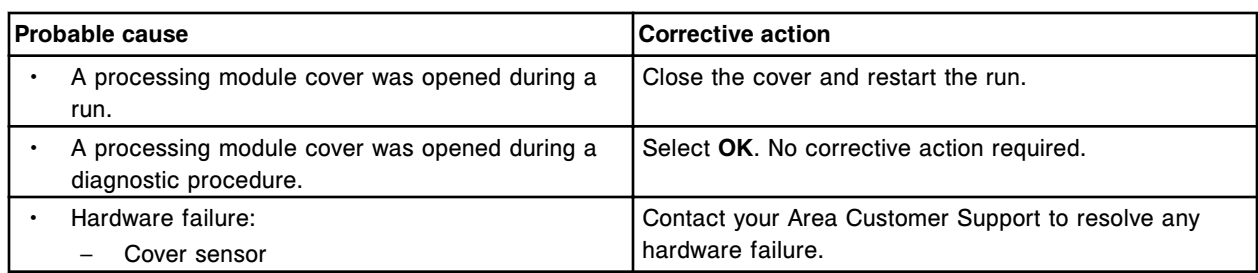

### **Error code: 0702**

Reagent scan canceled, Reagent Carousel Cover opened.

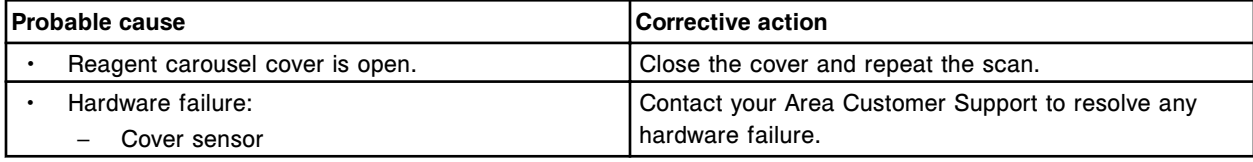

# **Error code: 0703**

Request canceled, Reagent Carousel Cover is open.

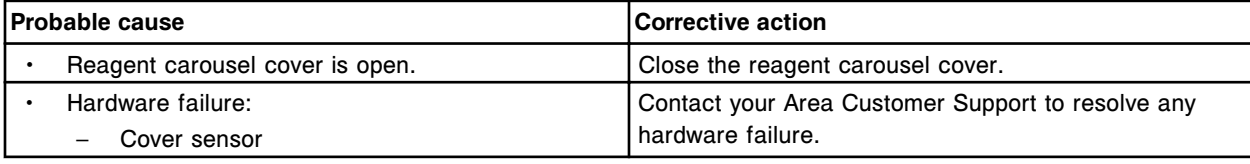

# **Error code: 0704**

Run request denied, Processing Queue access door open module (x), close door and press Run.  $x =$  Processing module number (1-4)

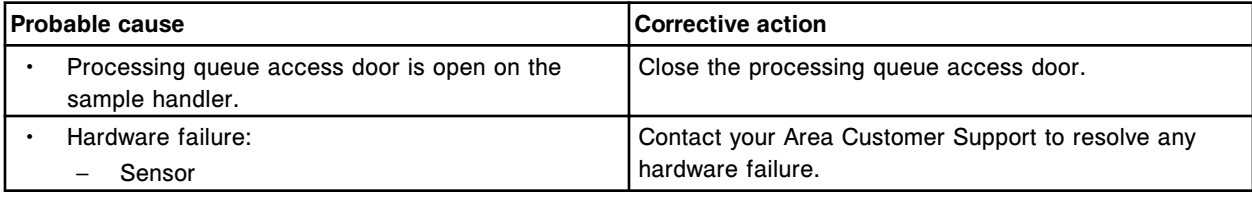

### **Error code: 0705**

Processing Queue access door opened on Processing Module (x).

 $x =$  Processing module number (1-4)

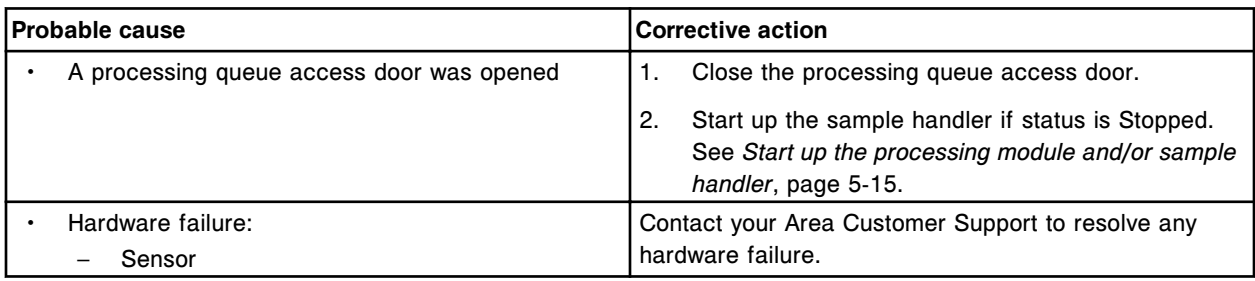

## **Error code: 0706**

Run request denied, LAS Carousel cover is open. Close cover and press Run.

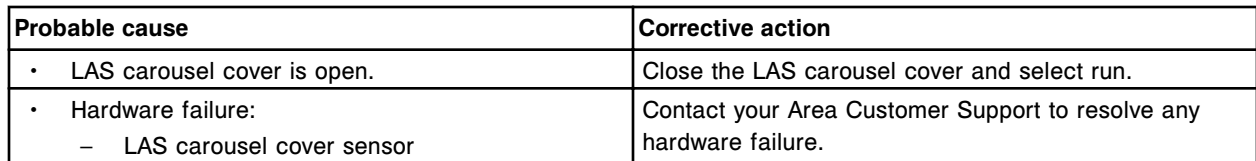

LAS Carousel cover opened.

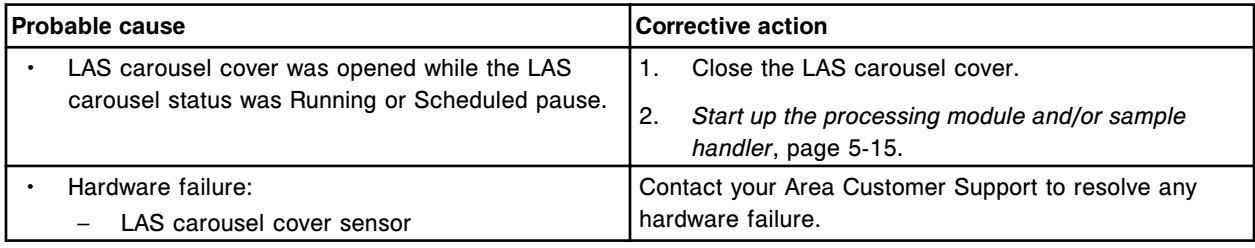

# **Error code: 0708**

Run request denied, cover(s) open. Close cover(s) and press Run.

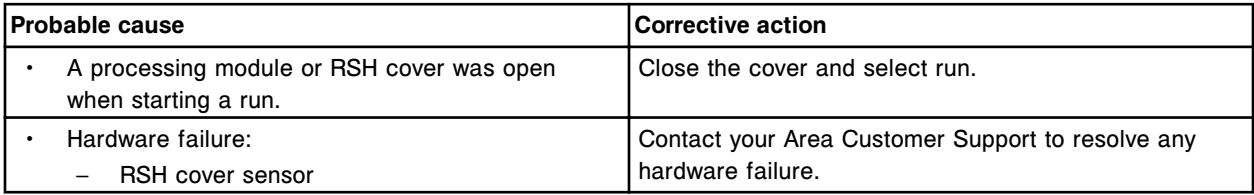

### **Error code: 0709**

RSH stopped, cover opened.

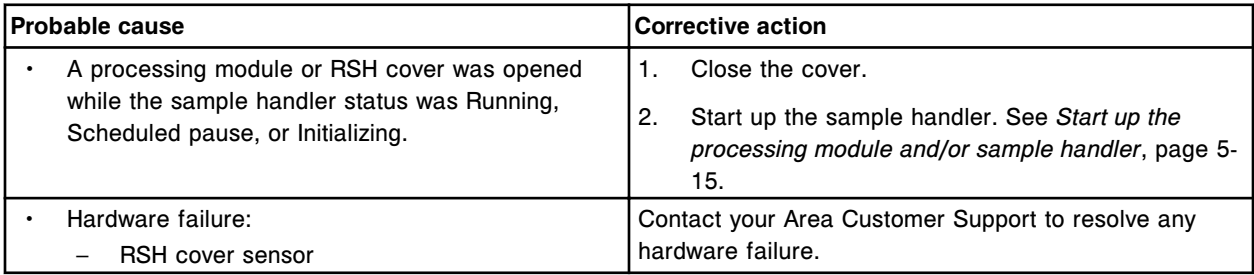

## **Error code: 0710**

Reagent supply center cover is open.

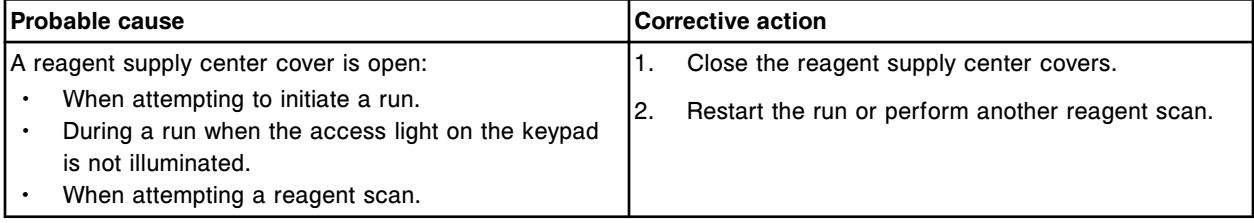

### **Error code: 0711**

Sample carousel cover is open.

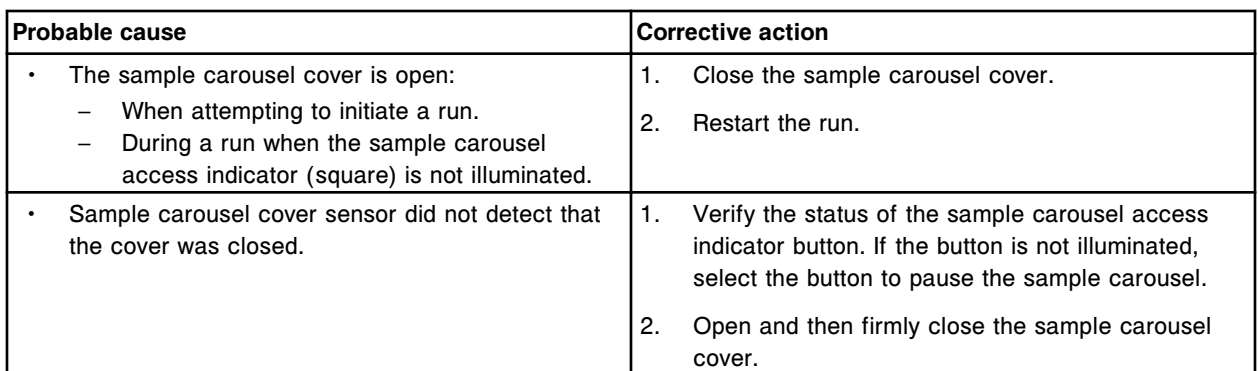

Startup request denied, Processing Module cover open.

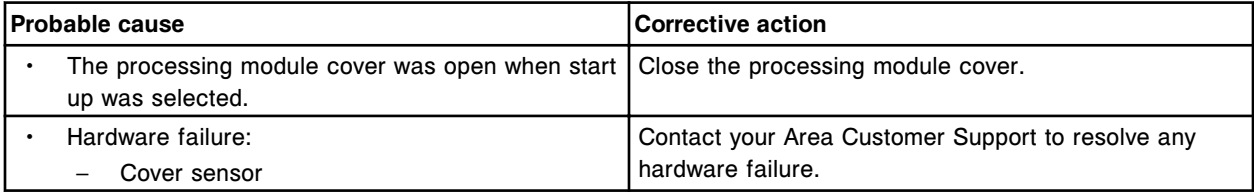

# **Error code: 0713**

Startup request denied, cover(s) open. Close cover(s) and press Startup.

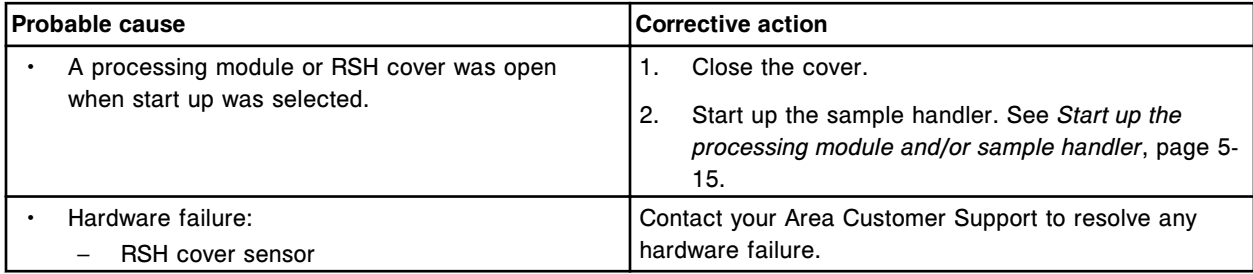

# **Error code: 0714**

Startup request denied, LAS Carousel cover is open.

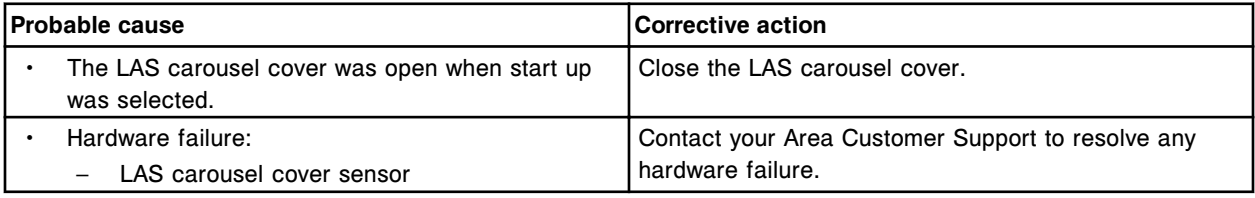

# **Error code: 0715**

Reagent supply center cover is open or the reagent supply center maintenance cover not detected.

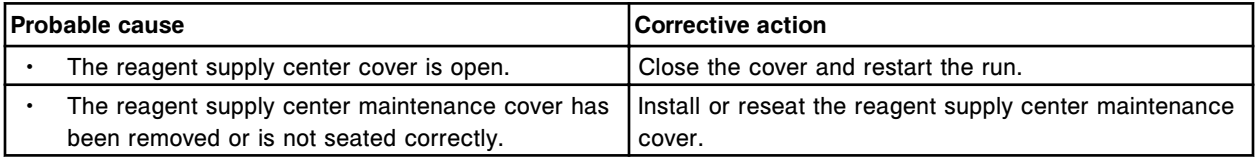

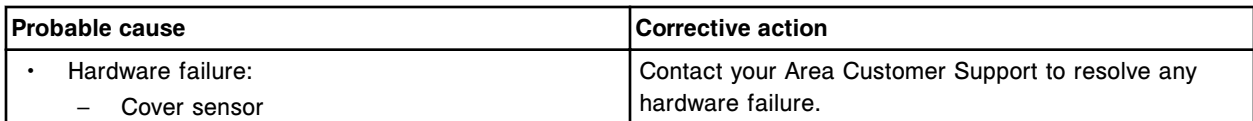

Front processing center cover is open.

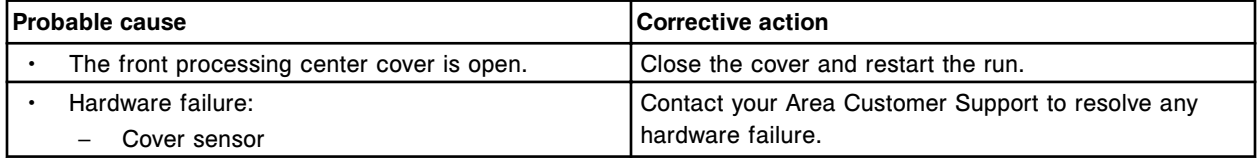

#### **Error code: 0717**

Rear processing center cover is open.

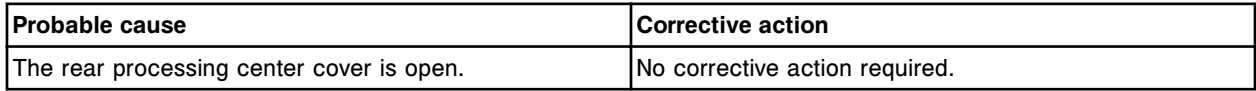

## **Error code: 0718**

Reagent access door is open.

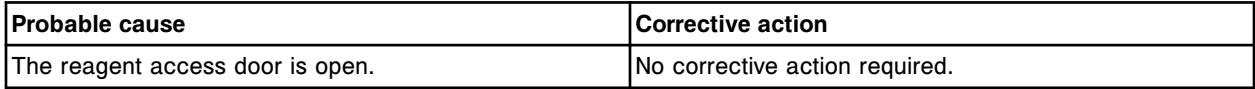

### **Error code: 0719**

Processing module cover interlock (x) opened.

x = Interlock sensor

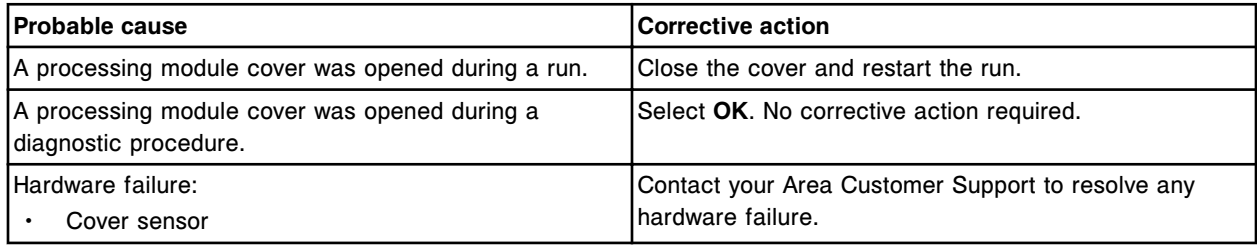

# **Error code: 0800**

Unable to perform requested operation, remove carrier(s) from carrier positioner(s).

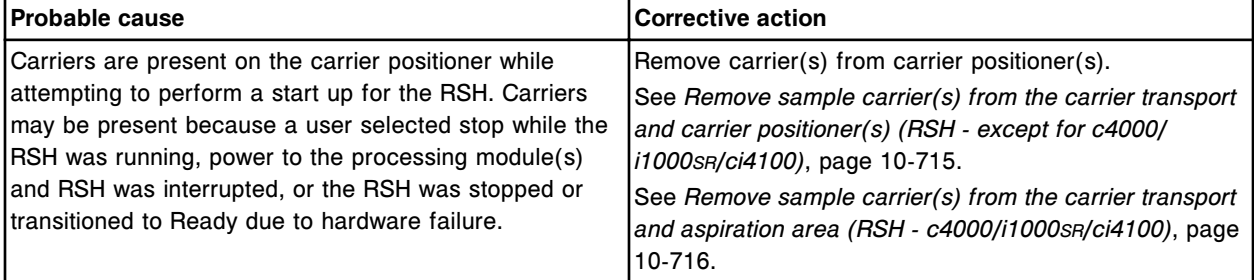

# **Error code: 0801**

Unable to save edits when orders exist for the selected assay (x).

 $x =$  Assay name

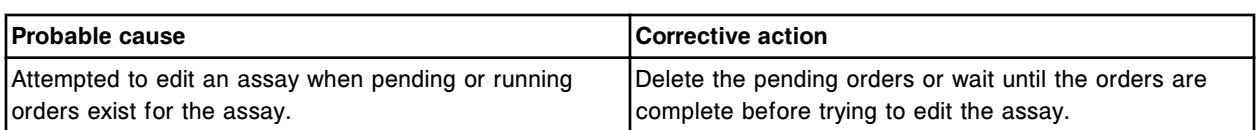

Carrier in carrier transport arm. Please remove.

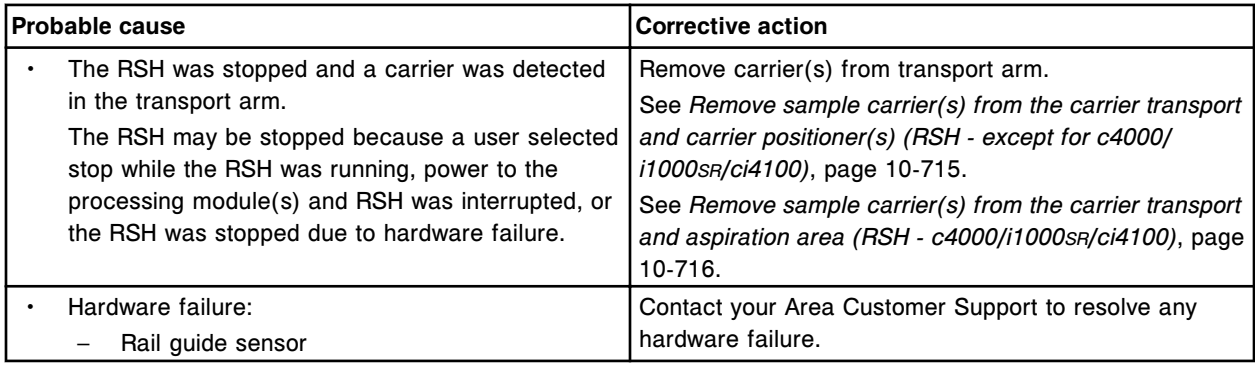

### **Error code: 0803**

Unable to delete assay (x), it is being referenced by another assay (y).

- $x =$  Assay name of the assay to be deleted
- $y =$  Assay name of the assay that is referring to assay to be deleted

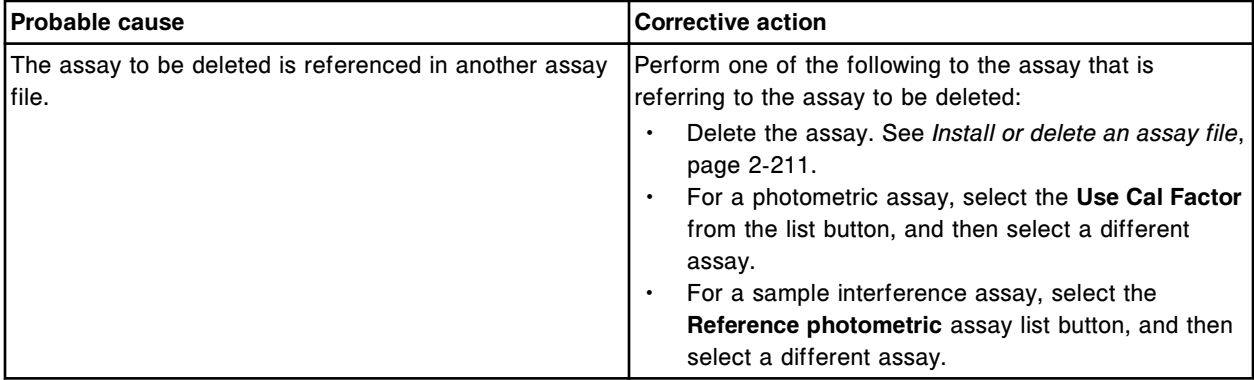

#### **Error code: 0804**

Unable to delete reagent until all kits are deleted and any assay file defined to use this reagent is edited.

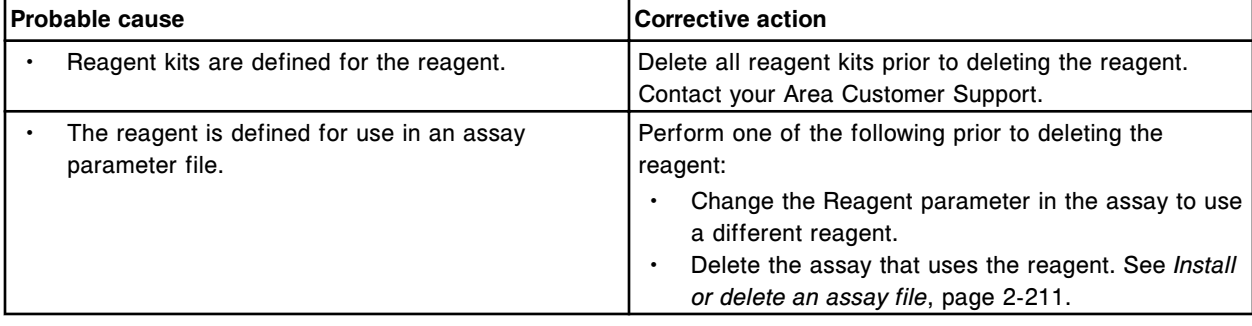

### **Error code: 0805**

Unable to configure, a reagent is currently assigned to position D1.

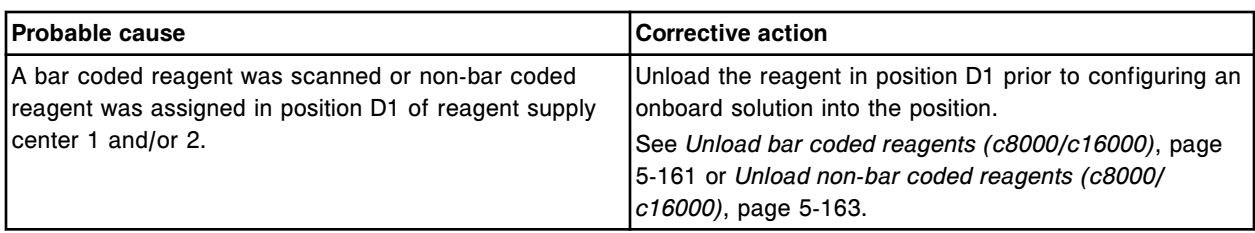

Unable to use (x) inventory in position (y), bar coded reagent found in the same location.

 $x =$  Inventory item

y = Reagent carousel segment and position

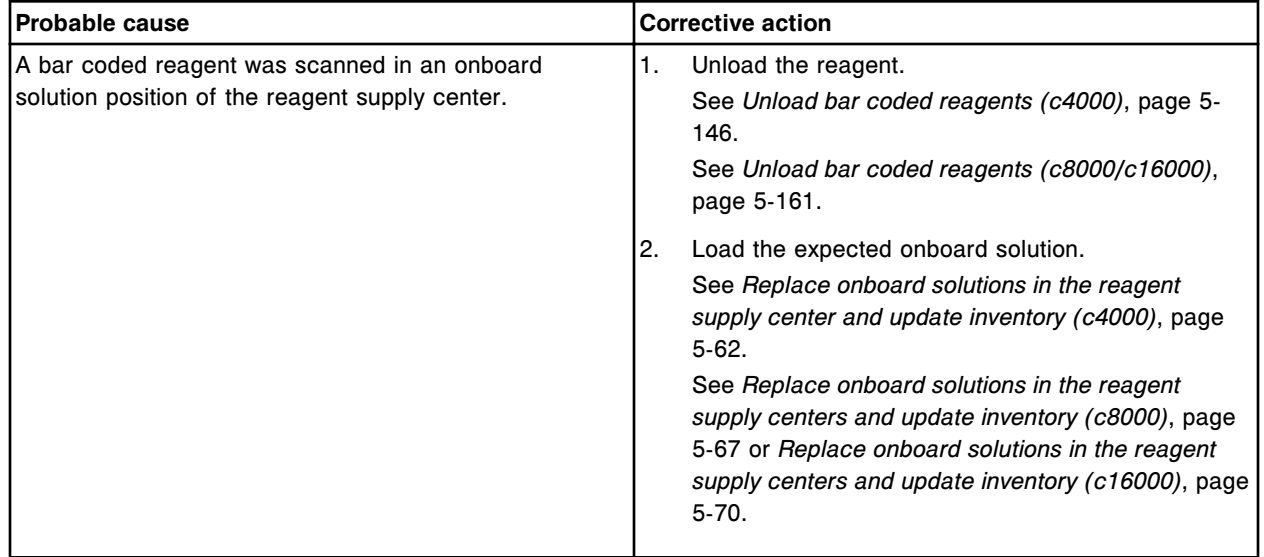

#### **Error code: 0808**

Unable to perform requested operation, cuvette segment alignment tool was not removed.

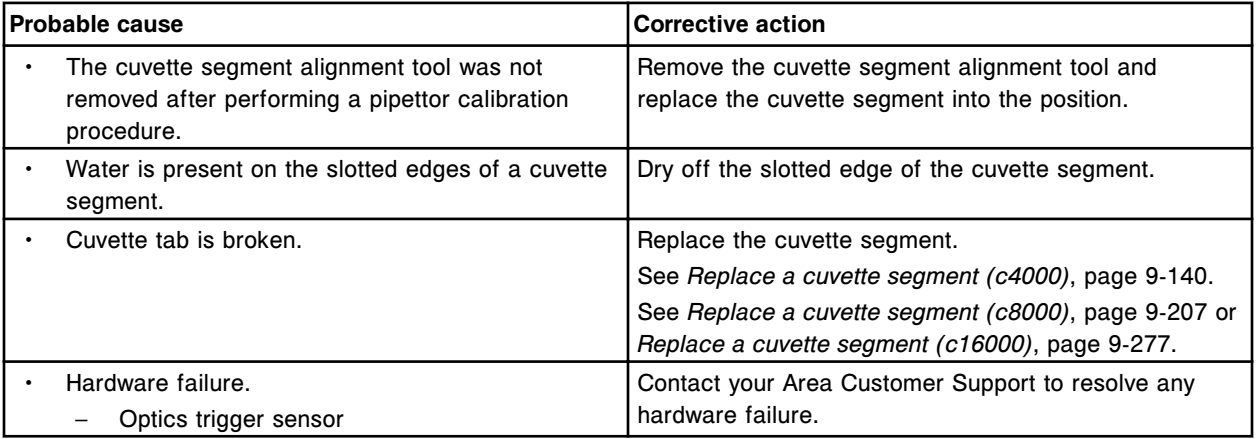

# **Error code: 0809**

Unable to change level, level has not been added.

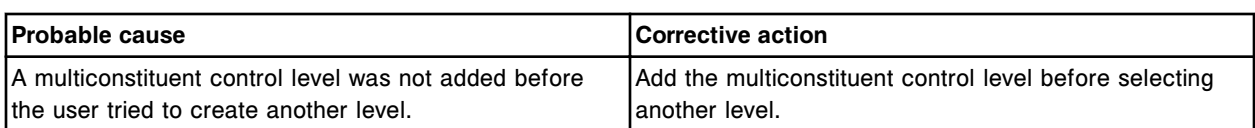

Unable to change lot number, level for current lot has not been added.

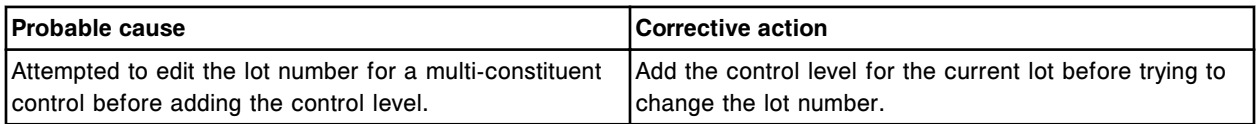

### **Error code: 0811**

Unable to delete assay (x), it is being referenced by another assay.

 $x =$  Assay name of the assay to be deleted

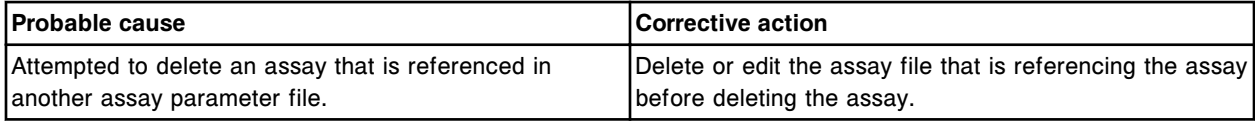

### **Error code: 0812**

Unable to delete assay (x), the assay is a constituent of a calculated assay (y).

 $x =$  Assay name

y = Calculated assay name

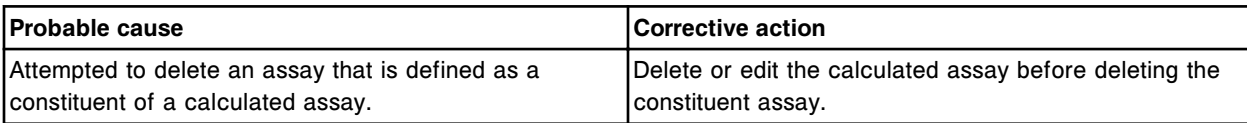

### **Error code: 0813**

Unable to process test, carrier cannot be transported.

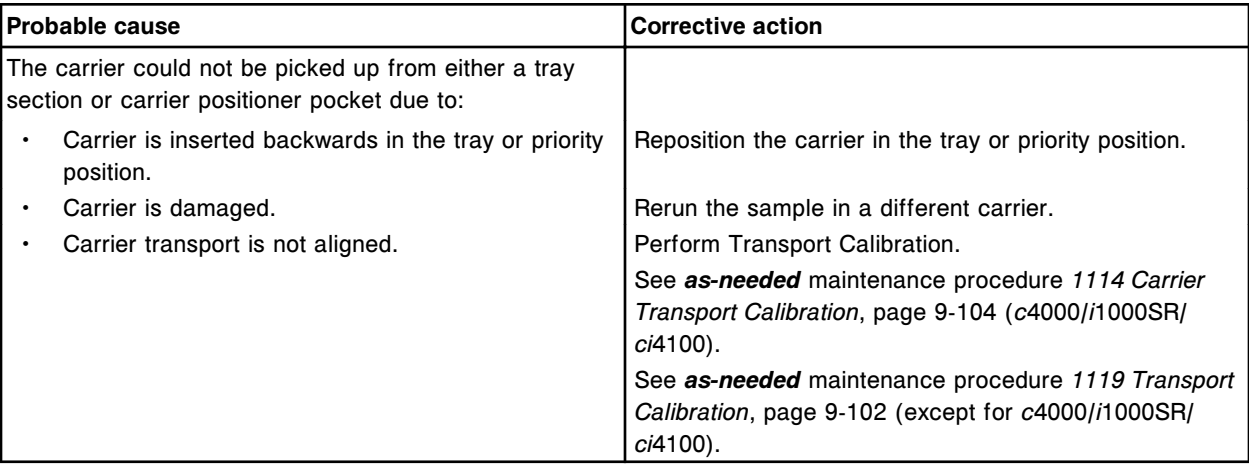

### **Error code: 0815**

Unable to process test, carrier ID/position bar code read error at aspiration point.

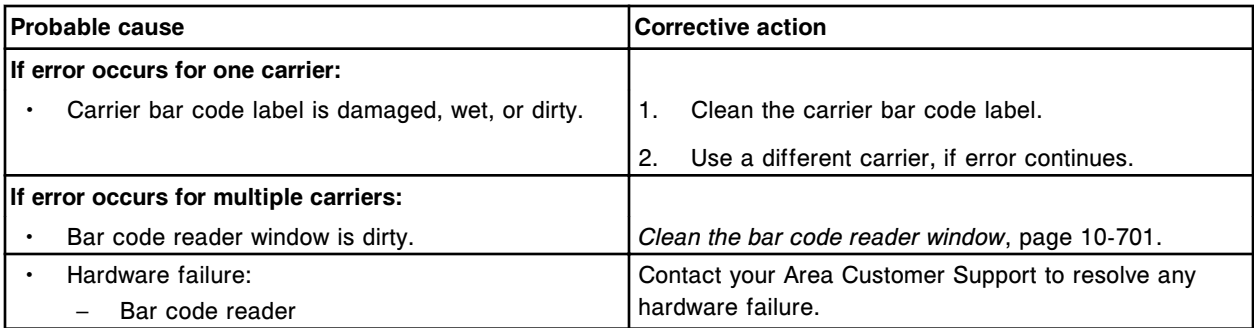

Unable to process test, sample suspend requested.

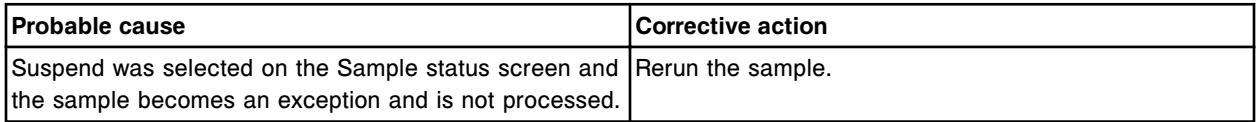

# **Error code: 0817**

Unable to suspend processing, sample located on sample carousel.

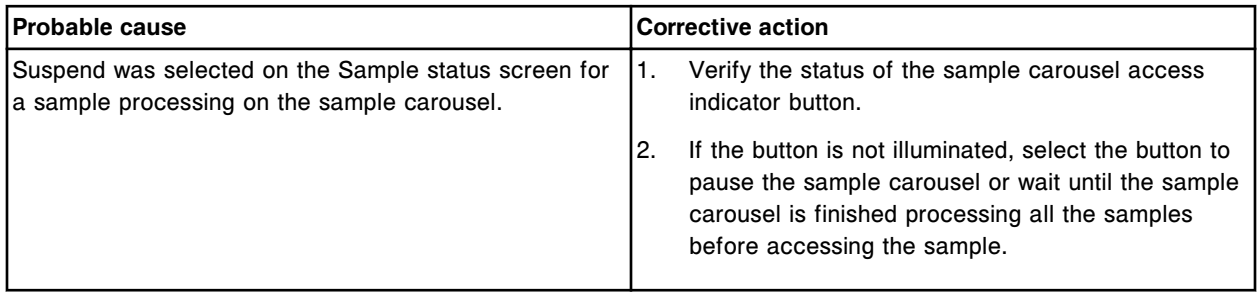

# **Error code: 0818**

Unable to suspend processing, sample has not been scanned by the RSH.

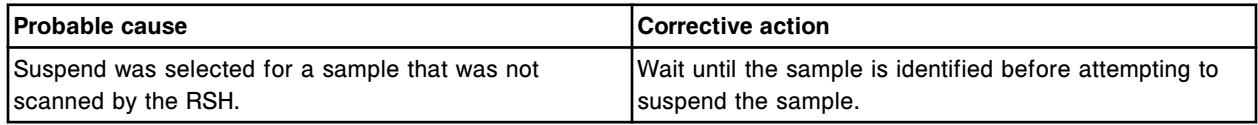

# **Error code: 0819**

Unable to suspend processing, sample handler not in correct status.

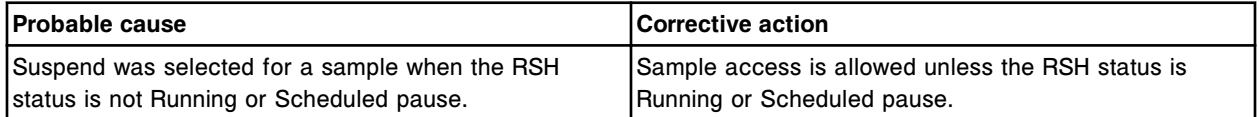

# **Error code: 0820**

Unable to suspend processing, batch is in process.

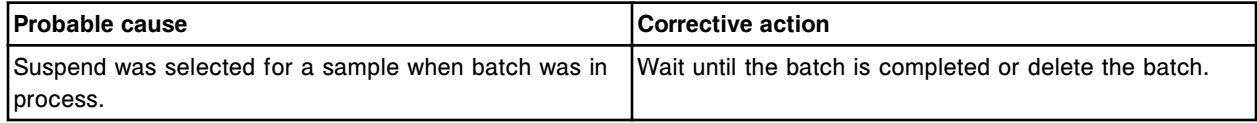

Unable to suspend processing, blank calibrator sample selected.

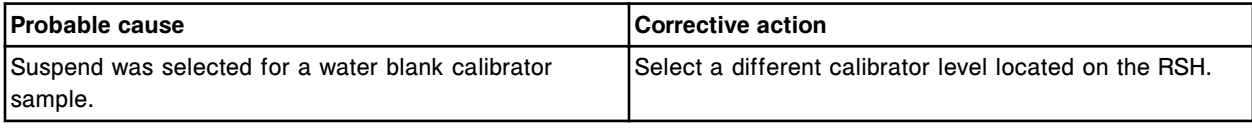

#### **Error code: 0822**

Unable to delete calibrator set, calibrator is used by an assay.

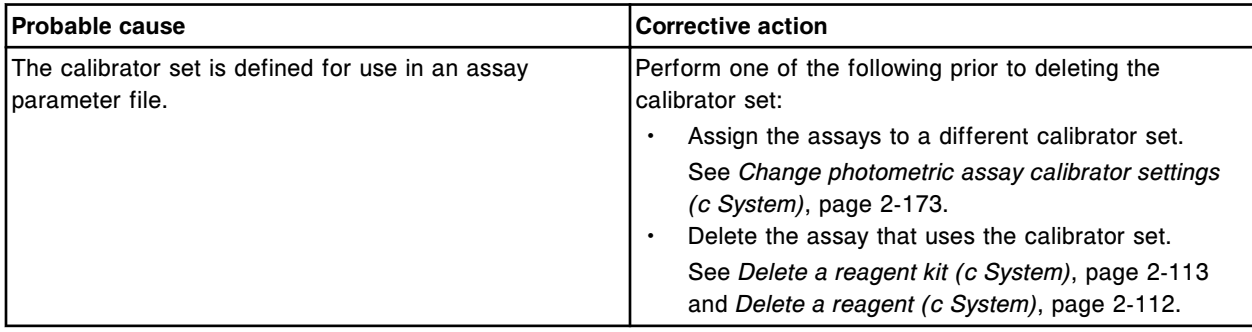

## **Error code: 0823**

Unable to reduce number of calibrator set levels.

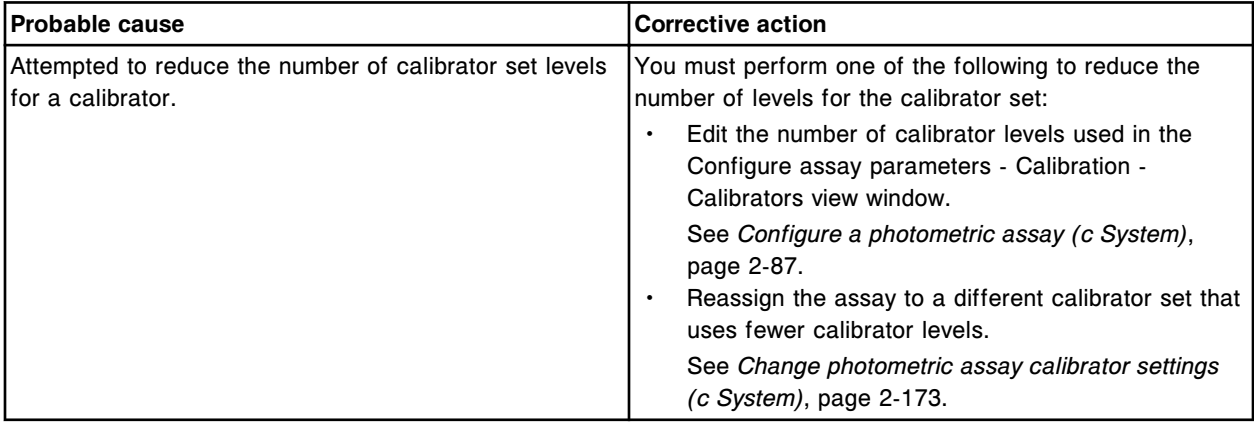

#### **Error code: 0824**

You have selected too many results. Select no more than (x) results for each Absorbance report print request.

 $x =$  Maximum number of results

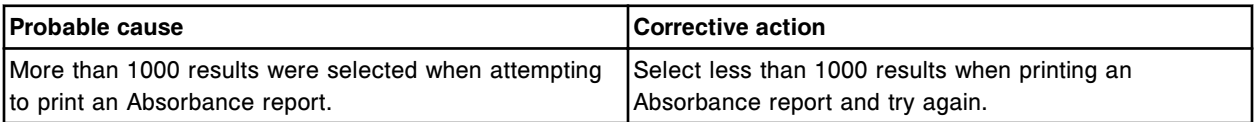

# **Error code: 0825**

Unable to perform the selected procedure, another procedure is already in process on the module.

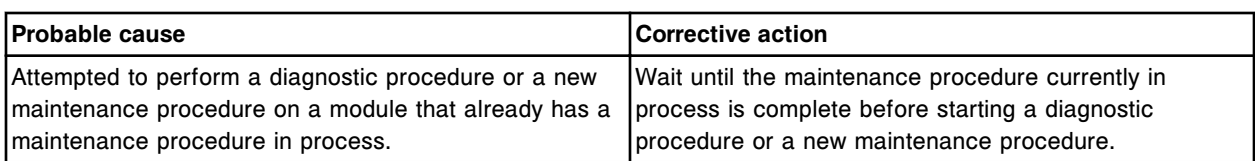

Unable to perform the selected procedure, a required module is being used by another procedure already in process.

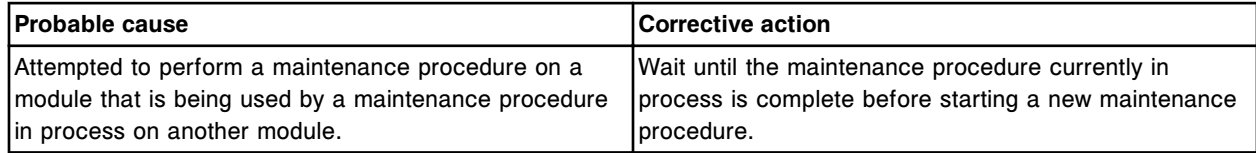

### **Error code: 0827**

Unable to perform diagnostic procedures while any module is in the Maintenance state.

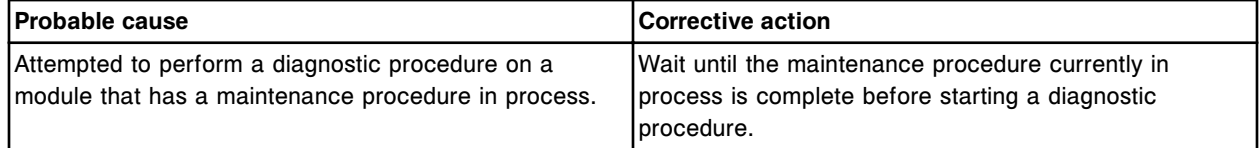

# **Error code: 0828**

Unable to unload reagent carrier, RSH sections full.

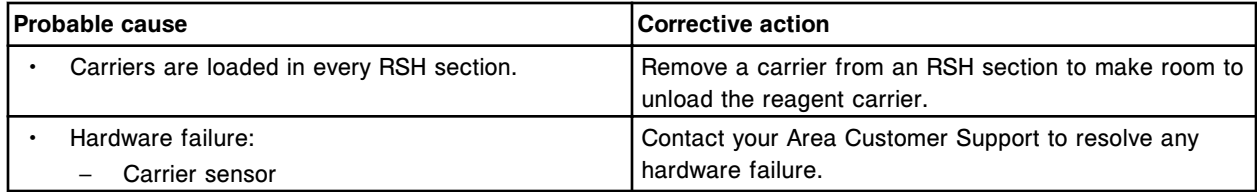

### **Error code: 0829**

Unable to load reagent carrier, all reagent carousel positions full.

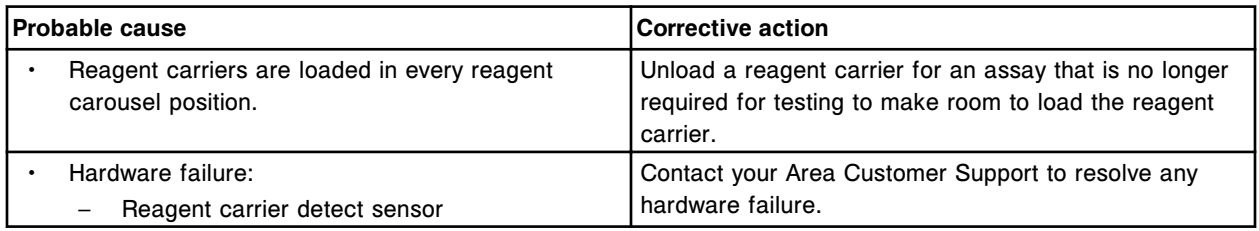

### **Error code: 0830**

Request canceled, RV unloader is not detected.

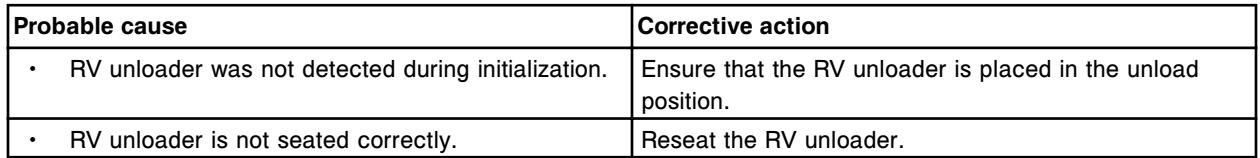

#### **Troubleshooting and diagnostics**

Error codes **Section 10**

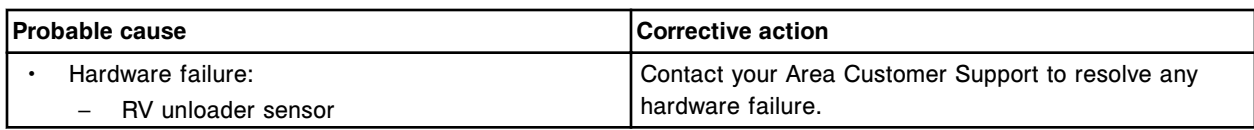

### **Error code: 0831**

Unable to perform requested operation, remove carrier from aspiration area.

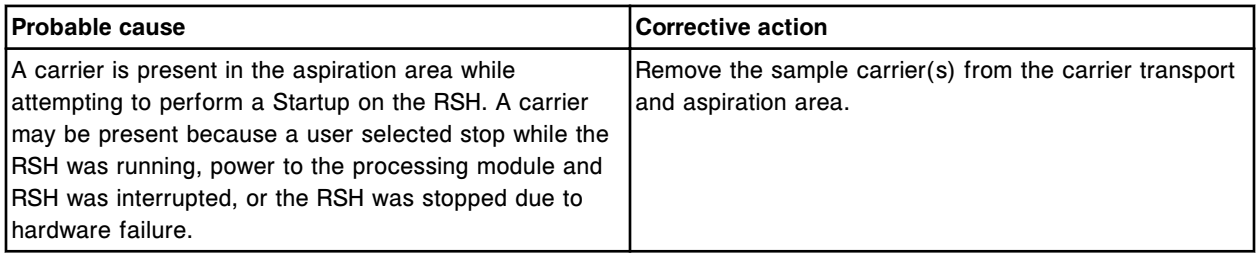

### **Error code: 0832**

Carrier transport preventing (x) from performing initialization.

 $x = Mechanism name$ 

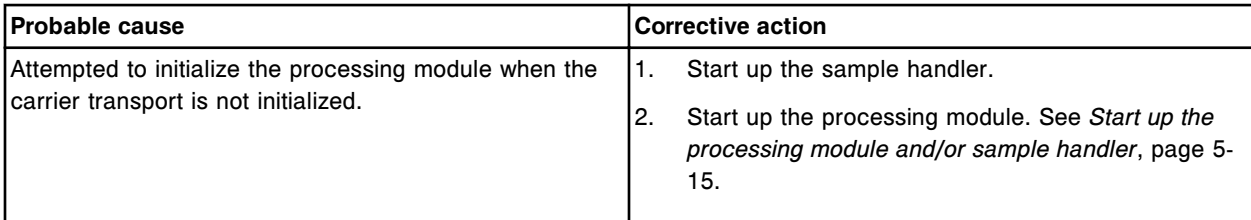

#### **Error code: 0833**

Invalid entry. None is not a valid calibrator set name. Define a different calibrator set name.

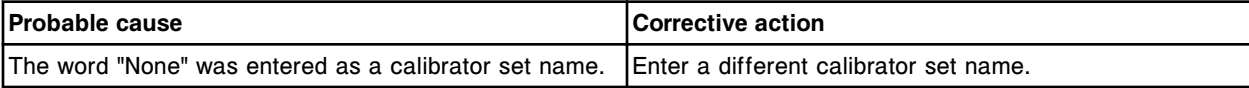

### **Error code: 0834**

Invalid entry. Lot number already exists for this calibrator set.

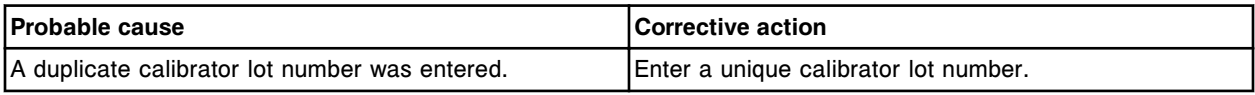

#### **Error code: 0835**

Unable to delete assay from the calibrator set default lot.

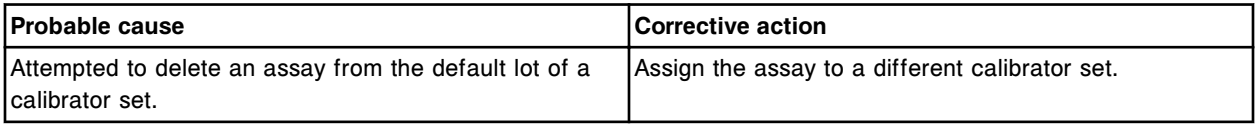

### **Error code: 0836**

Assay cannot be enabled. Calibrator values must be defined for the calibrator set.
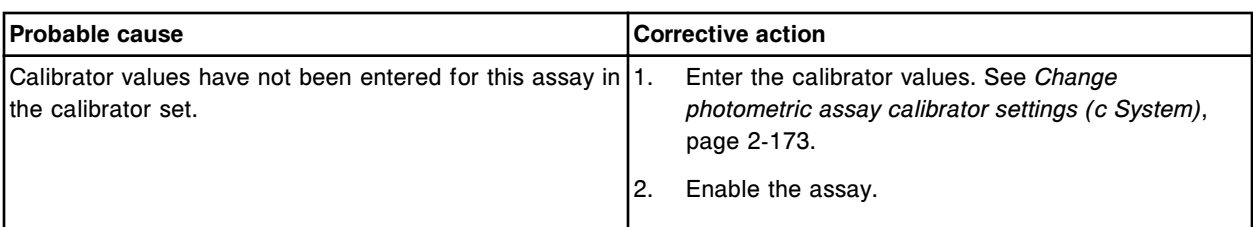

Unable to delete this lot, pending orders exist or it is the default lot.

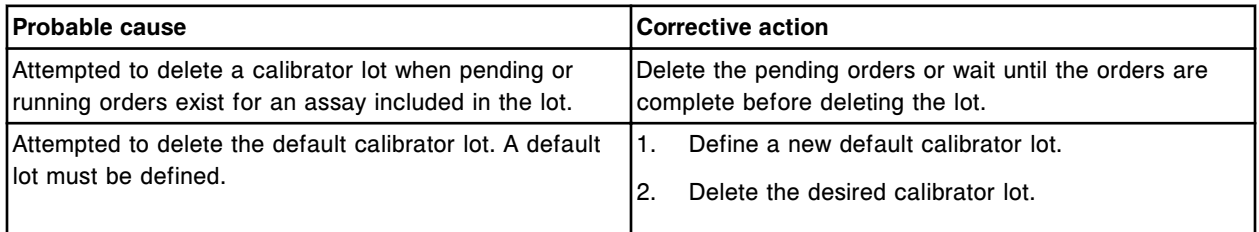

# **Error code: 0838**

Unable to import data, no eligible file found.

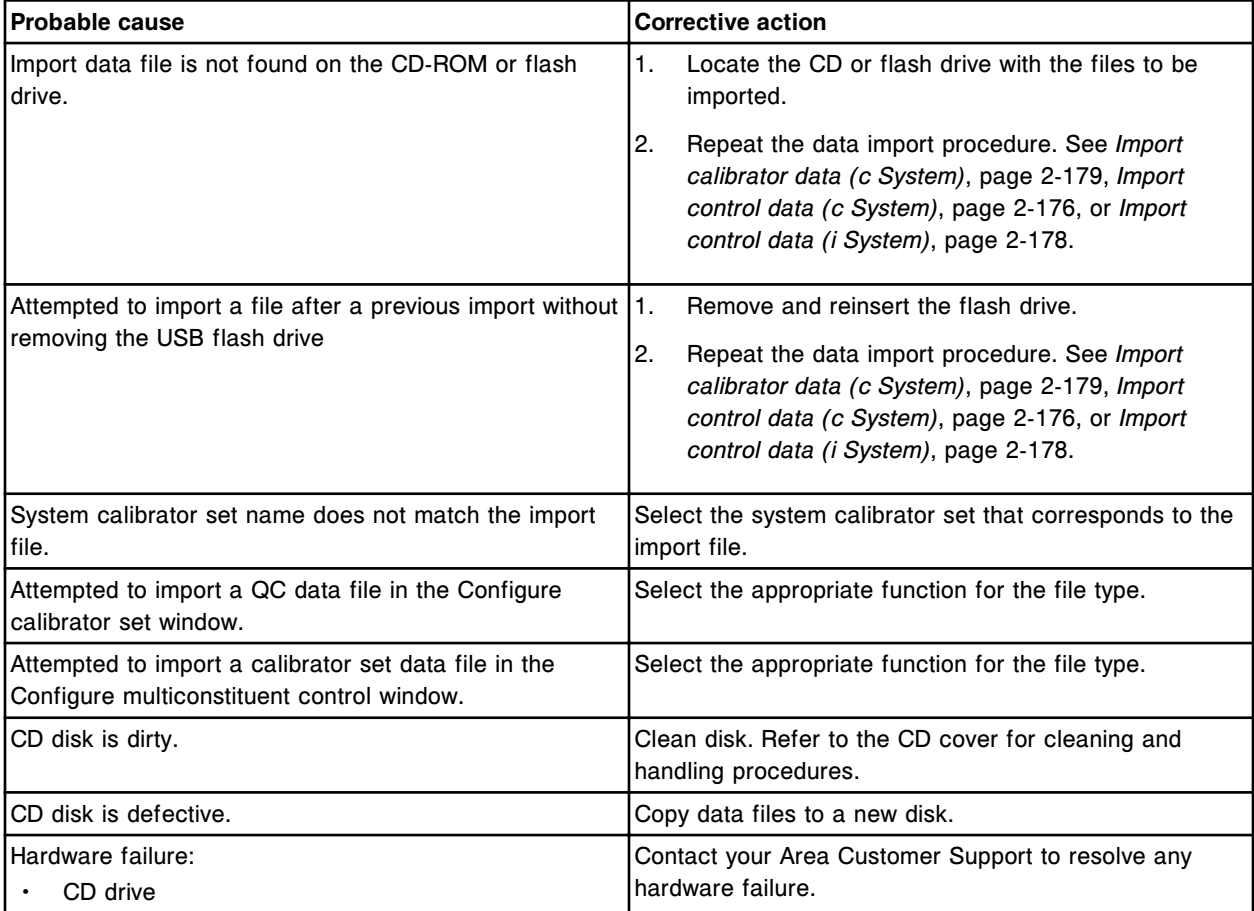

### **Error code: 0839**

Unable to process test, reagent is disabled.

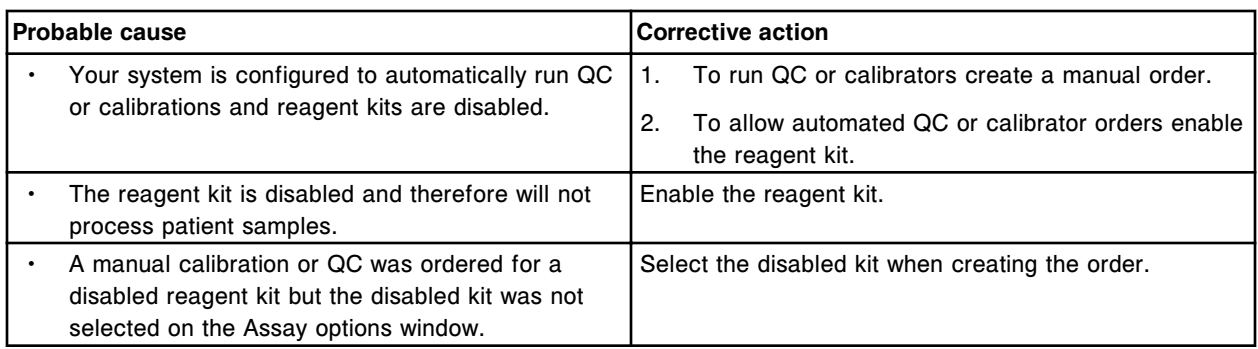

Reagent kits (x) and (y) cannot be loaded on the same reagent line.

x = Reagent 1 Name

y = Reagent 2 Name

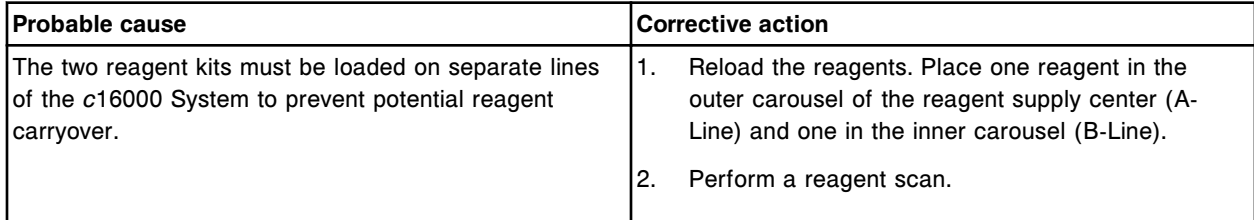

### **Error code: 0841**

Unable to process Cal or Control test using the selected reagent kit.

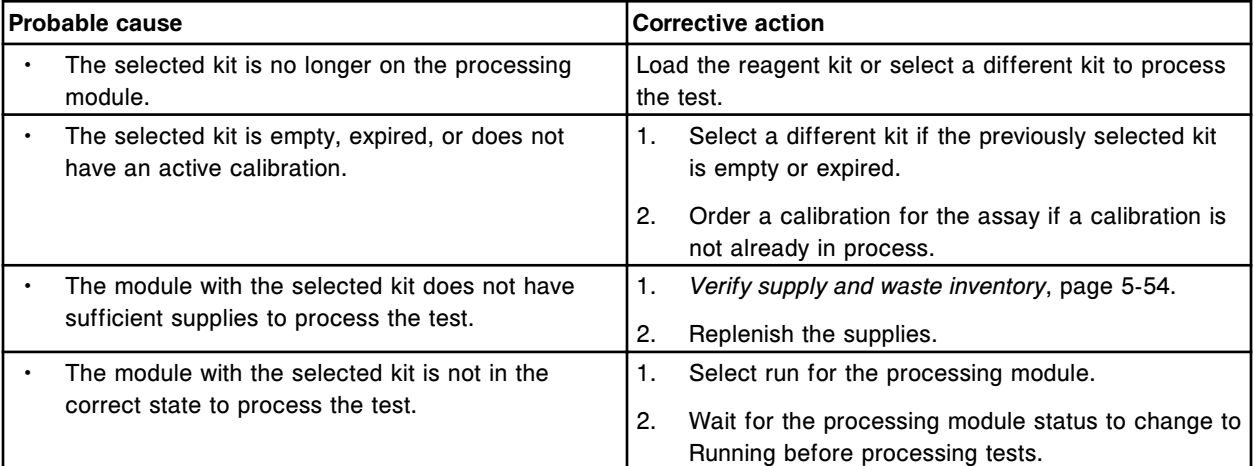

# **Error code: 0842**

Unable to process test due to previous aspiration error on sample ID (x).

x = Sample ID

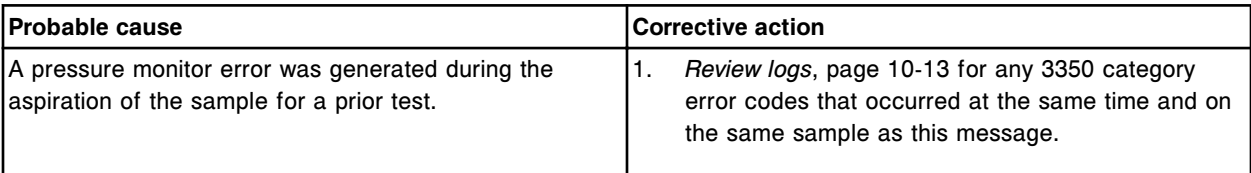

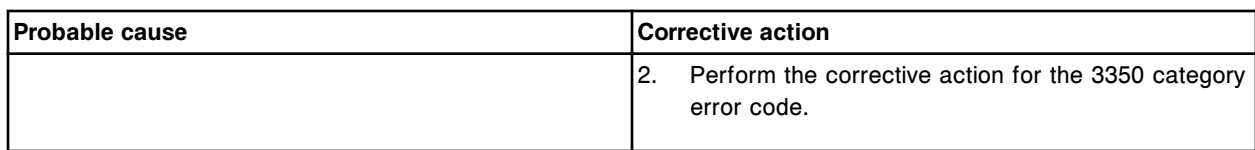

Invalid entry, month entered must be in the range (Jan-Dec).

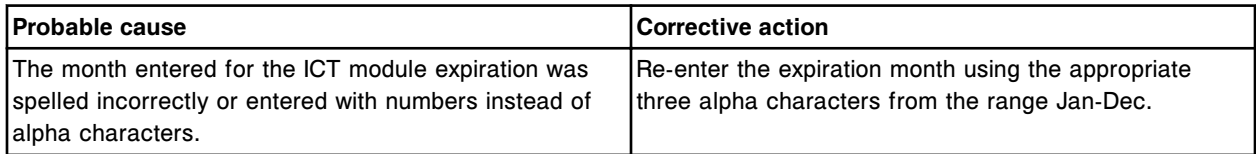

#### **Error code: 0844**

Downloaded file is not available for the selected download language (x).

x = Download language

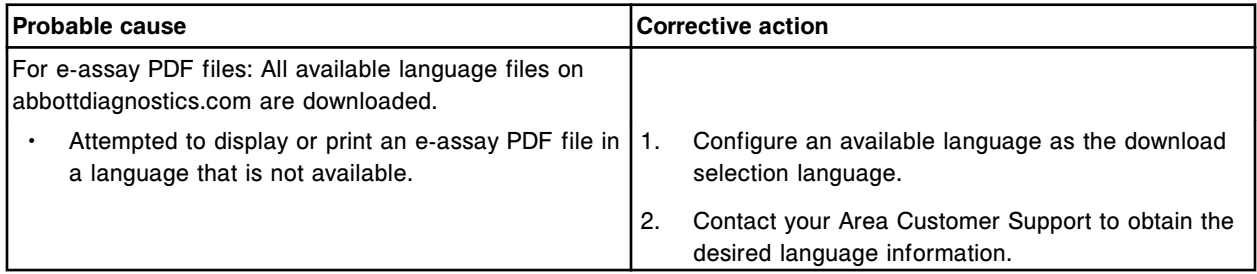

#### **Error code: 0845**

Unable to process test, non-bar coded sample was received from the RSH Extension.

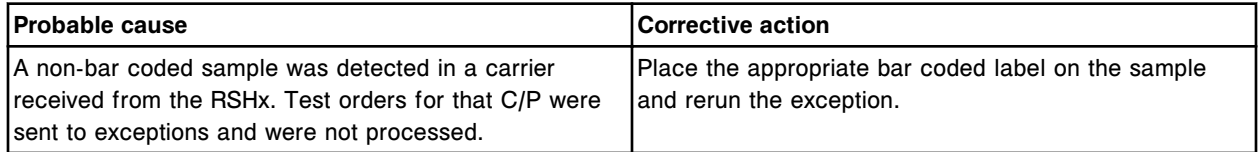

#### **Error code: 0846**

Unable to provide empty sample carrier to RSH Extension. Empty carrier storage contains no carriers.

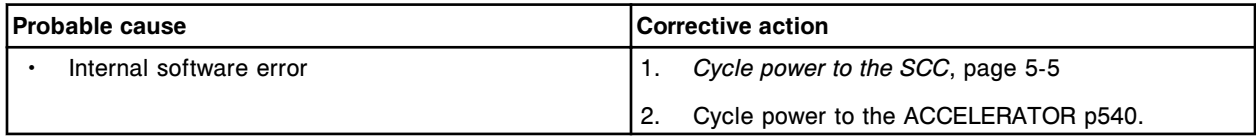

#### **Error code: 0847**

Unable to return empty sample carrier to RSH Extension. Empty carrier storage is full.

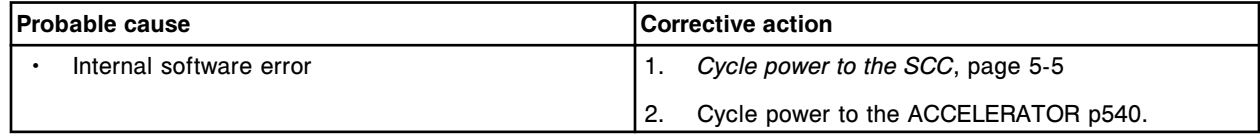

#### **Error code: 0848**

Processing module stopped, RV status unknown.

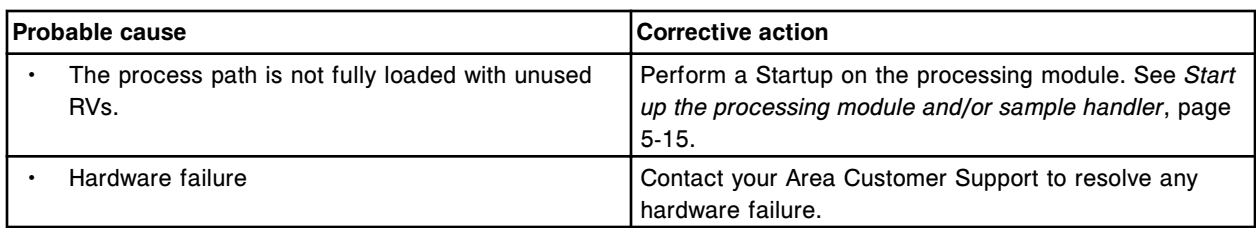

Wrong lot, component or serial number in the (x) reagent carrier position in section (y).

- $x$  = Reagent carrier position in which the bottle was detected
- y = RSH section number

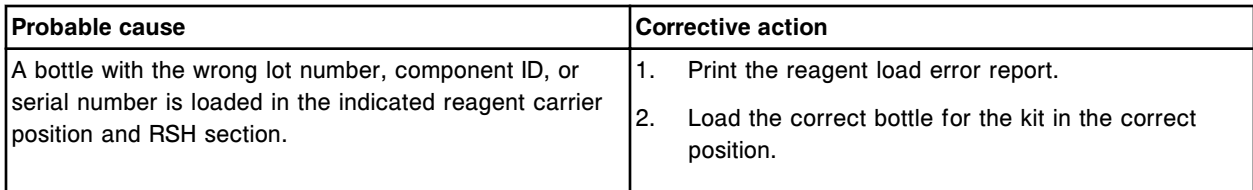

### **Error code: 0901**

Calibration version mismatch for reagent kit in section (x).

 $x = RSH$  section number

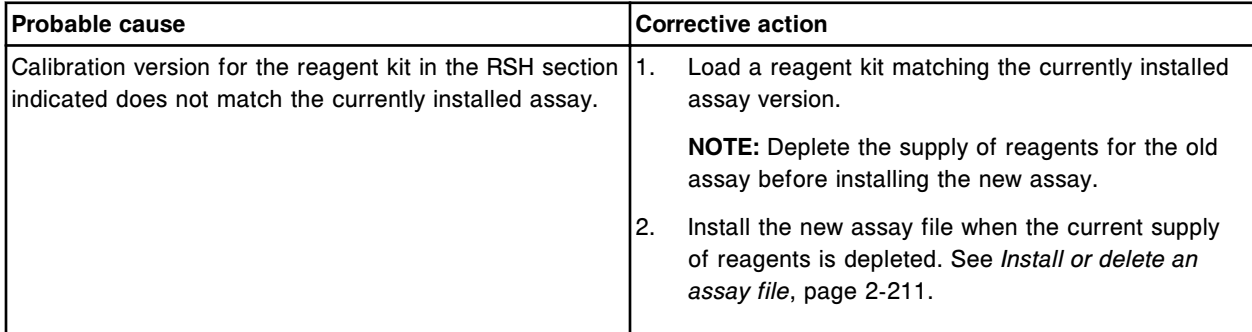

### **Error code: 0902**

Version mismatch for reagent kit in section (x).

 $x = RSH$  section number

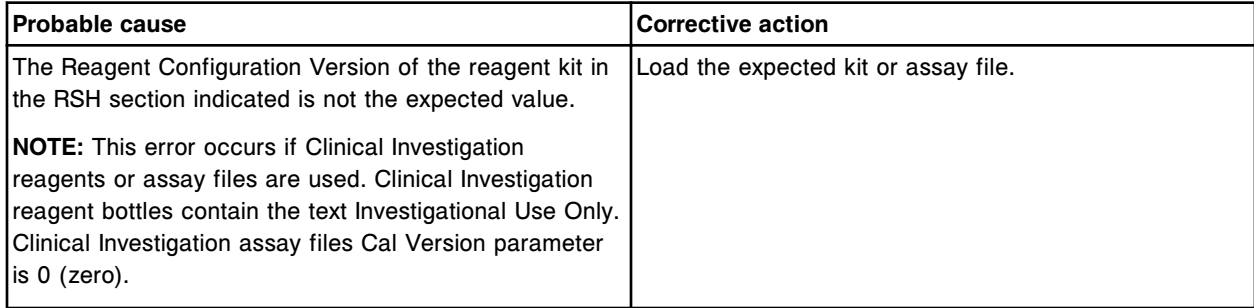

### **Error code: 0903**

Reagent kit in location (x) has R1 and R2 components loaded on different Reagent Lines.

x = Reagent carousel segment and position

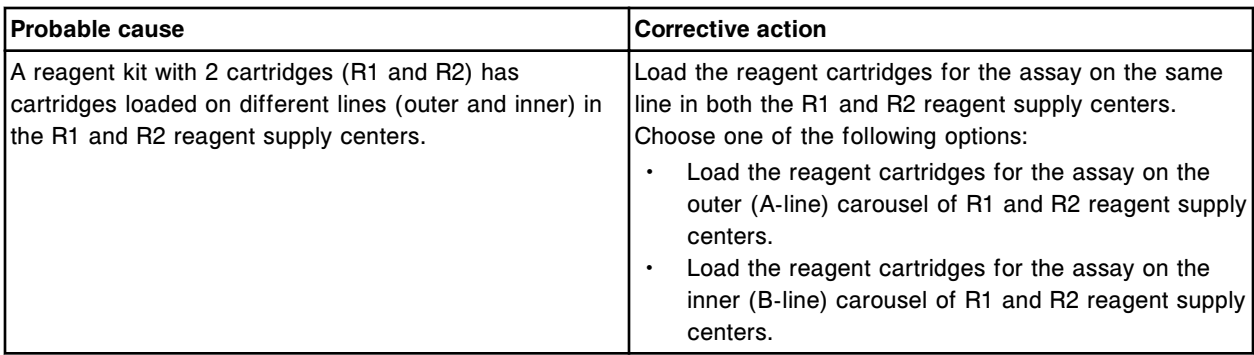

Reagent carrier in section (x) is a 500 test reagent kit. This kit cannot be used on this system.  $x = RSH$  section number

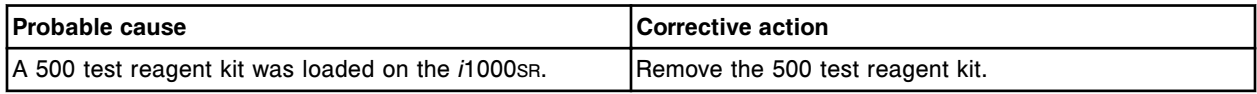

### **Error code: 0905**

Unload the two carrier reagent kit in sections (x) before trying to reload.

x = RSH section number

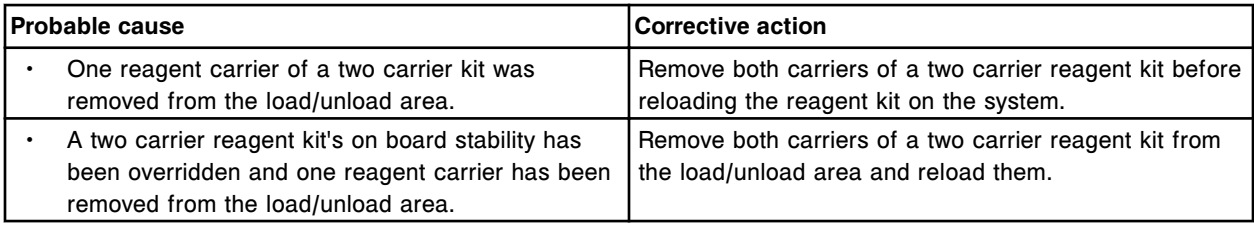

### **Error code: 0906**

Reagent Packs for Assay (x) loaded on both reagent lines.

 $x =$  Assay

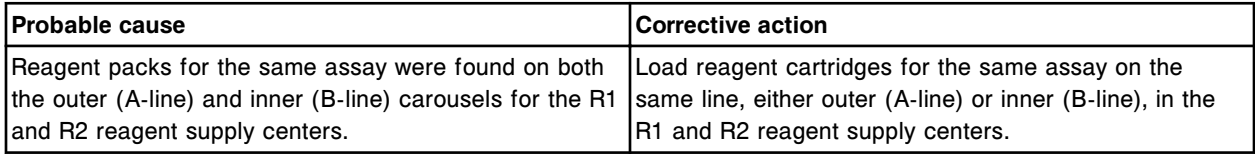

#### **Error code: 0907**

Invalid reagent location:  $F(x)$ , segment (y), position (z). Position occupied by wash solution.

- x = Carousel
- y = Segment
- z = Position

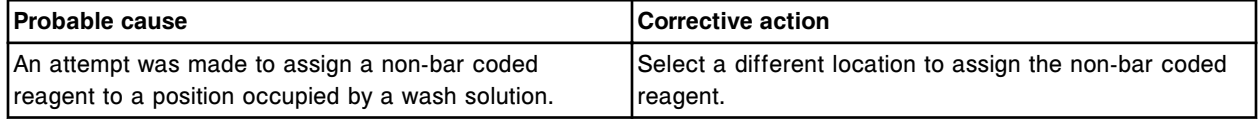

# **Error code: 0908**

Invalid calibration order, Sample ID (x) already exists.  $x =$  Sample ID

Error codes **Section 10**

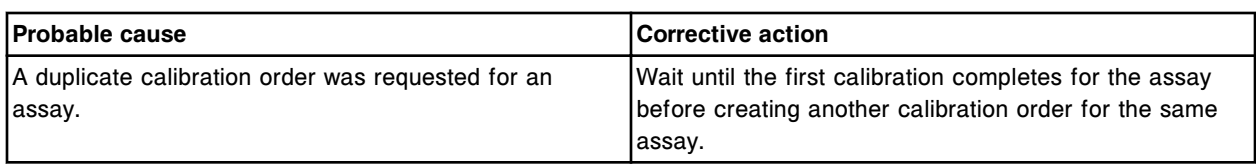

### **Error code: 0909**

Invalid entry. The value for Low Linearity must not be less than 0.

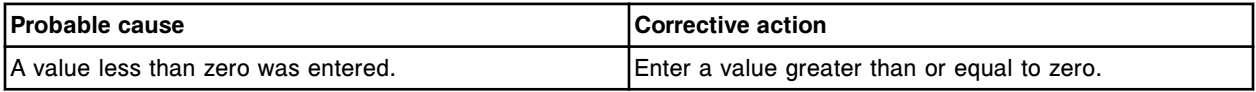

#### **Error code: 0910**

Invalid entry. The value for High Linearity must be less than (x) for dilution description 1. x = Assay default High Linearity

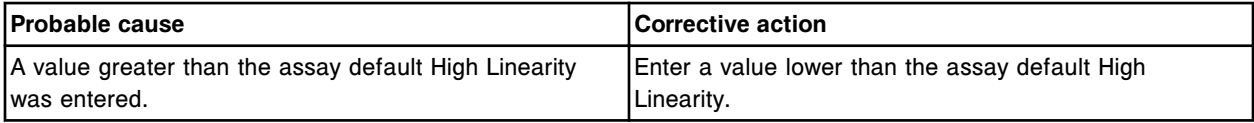

### **Error code: 0911**

Carrier partially inserted, inserted too slowly, or inserted then dropped into section (x).

x = RSH section number

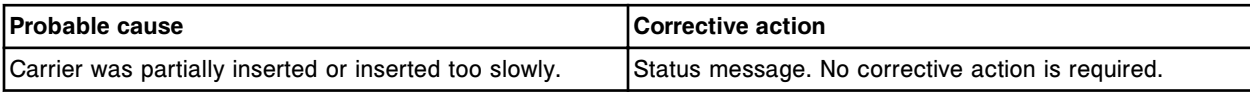

#### **Error code: 0912**

Carrier detected in section (x). This section is not available. Remove carrier.

x = RSH section number

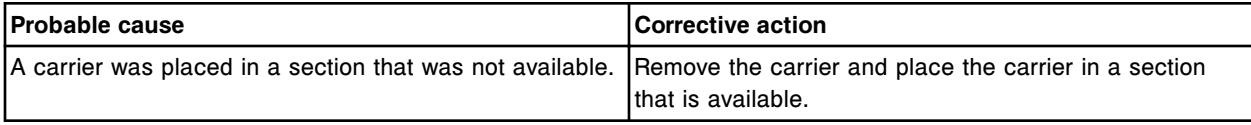

### **Error code: 0913**

Unable to save calibrator set, missing data. Define calibrator values for assay  $(x)$  in lot  $(y)$ .

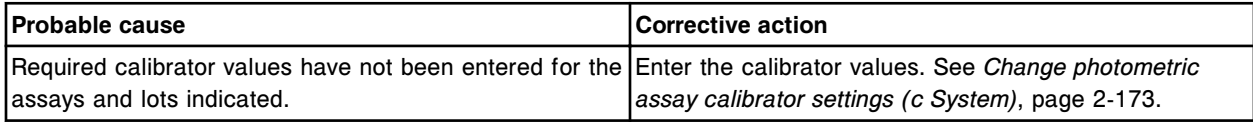

### **Error code: 0914**

Carrier detected in bay (x) section (y). This section is not available. Remove carrier.

 $x = Bay$  number

#### y = Section number

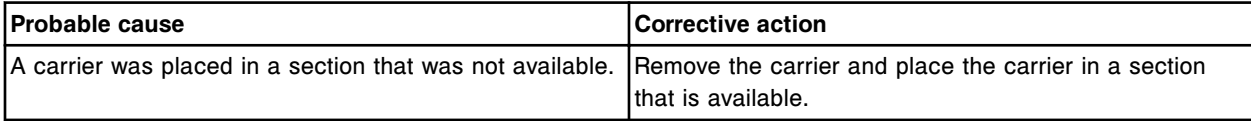

Carrier detected in bay (x) section (y).

 $x = Bay$  number

y = Section number

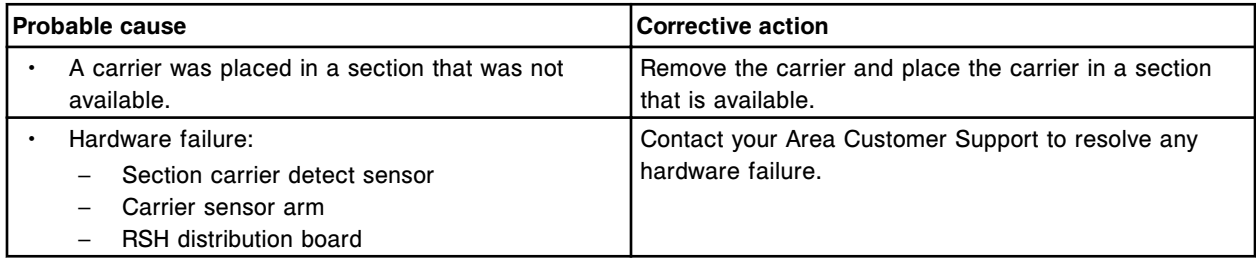

#### **Error code: 0916**

Carrier pick attempt failed at bay (x) section (y).

- $x = Bay$  number
- y = Section number

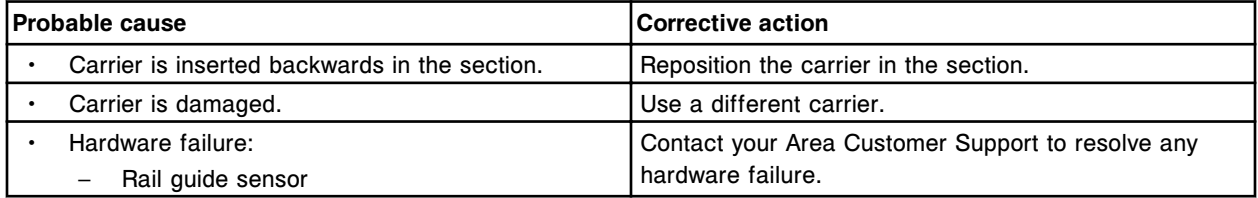

### **Error code: 0917**

Carrier in bay (x) section (y) was removed before access was granted.

 $x = Bay$  number

y = Section number

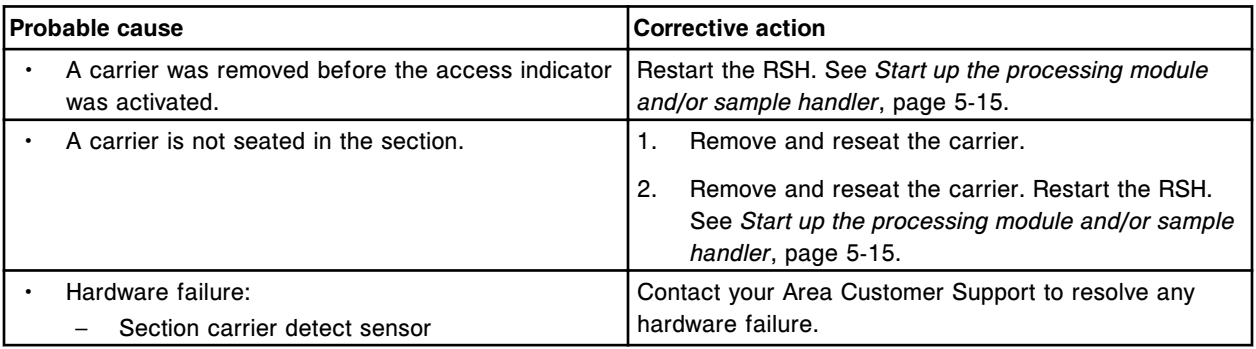

#### **Error code: 0918**

Carrier partially inserted, inserted too slowly, or inserted then dropped into bay (x) section (y).

 $x = Bay$  number

y = Section number

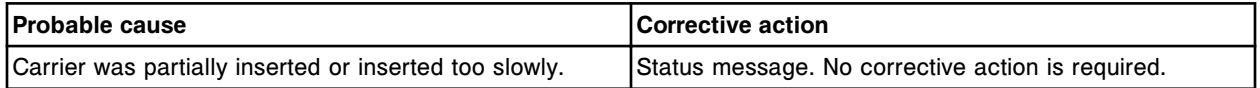

### **Error code: 0919**

Unable to perform requested operation or procedure, previous reagent scan error.

Error codes **Section 10**

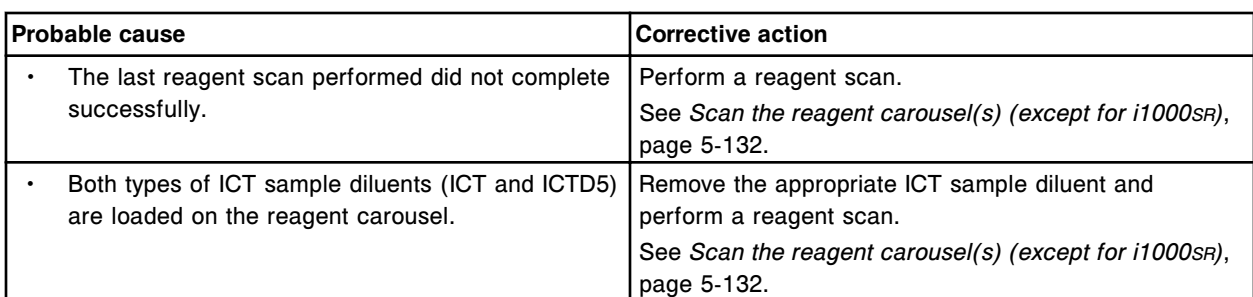

# **Error code: 0920**

Invalid activation key: x.

 $x =$  Activation key

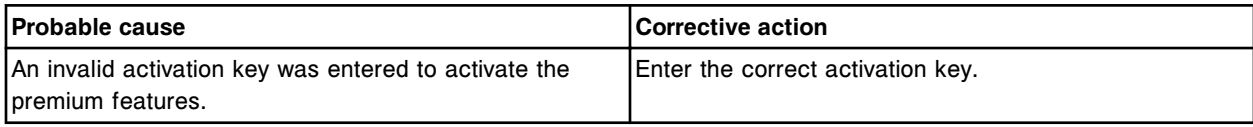

#### **Error code: 0921**

User name (x) is not configured.

x = User name entered

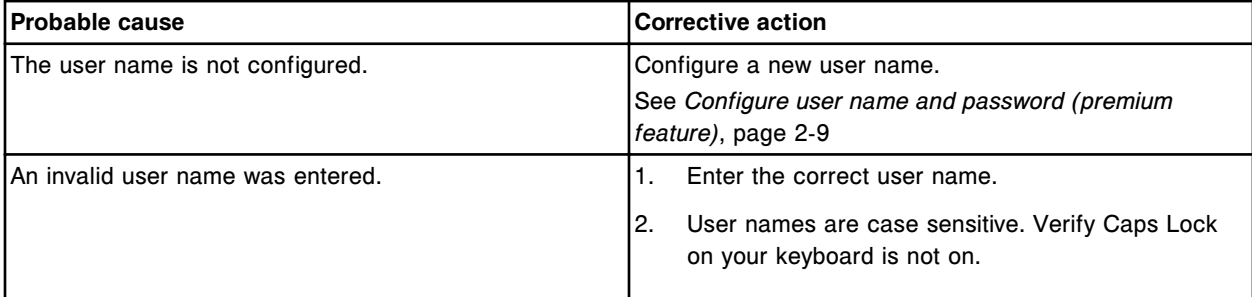

### **Error code: 0922**

Invalid entry. (x) is a reserved user name.

 $x =$  User name configured

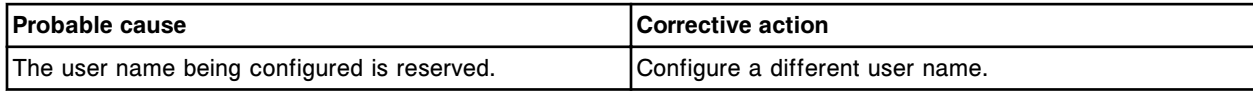

# **Assay specific error codes (1000-1999)**

The assay specific error code category includes error codes between 1000-1999.

If the corrective actions listed under the error code in question do not resolve the problem, contact your local representative or find country-specific contact information on www.abbottdiagnostics.com.

**NOTE:** For corrective actions that involve hazardous activity refer to *[Hazards](#page-1094-0)*, page 8-1, for precautions you should take to minimize exposure and prevent personal injury or system damage. Hazard activities include but are not limited to:

- Replacing system probes
- Handling reagents, calibrators, controls, and specimens
- Removing physical obstructions
- Changing the lamp
- Removing system waste

Assay (x) Number (y) Calibration failure, Cal 1 or Cal 2 final read is below specifications.

- $x =$  Assay name
- y = Assay number

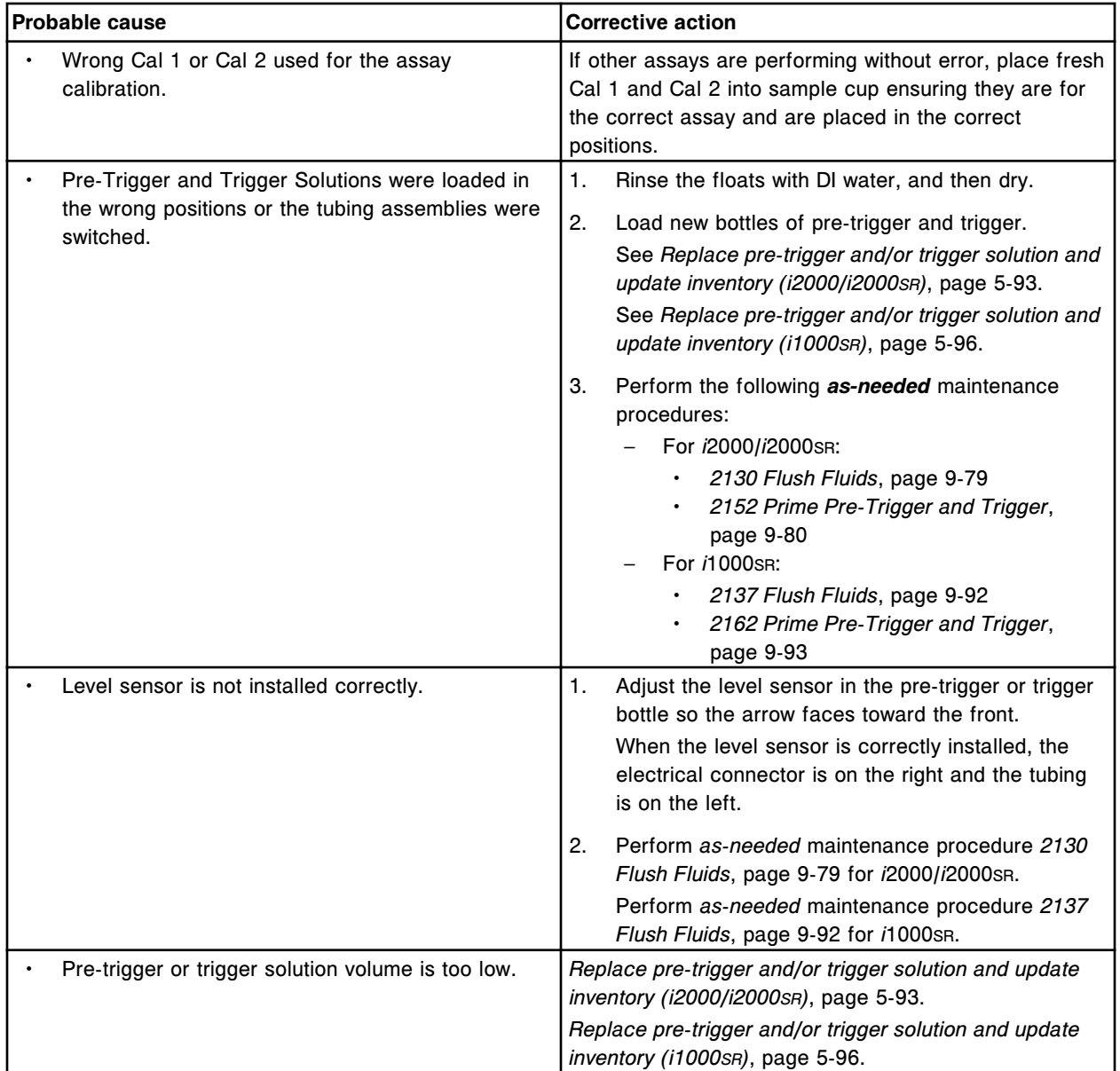

#### **Troubleshooting and diagnostics**

Error codes **Section 10**

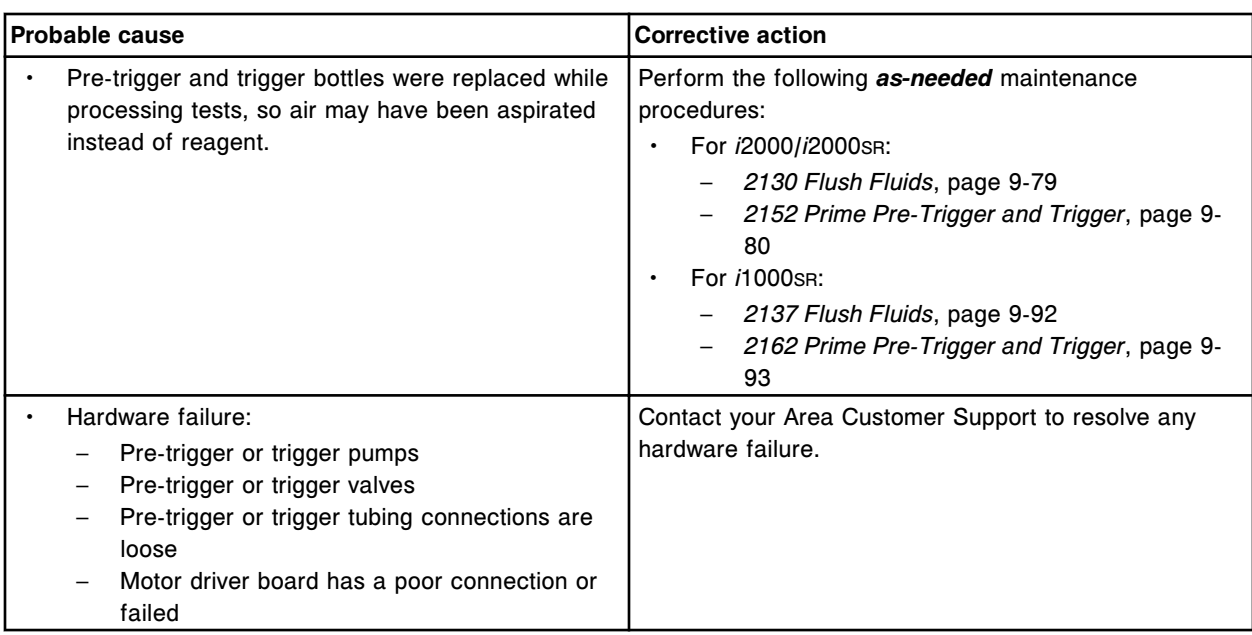

# **Error code: 1001**

Assay (x) Number (y) Calibration failure, final read too high for Cal 1.

 $x =$  Assay name

y = Assay number

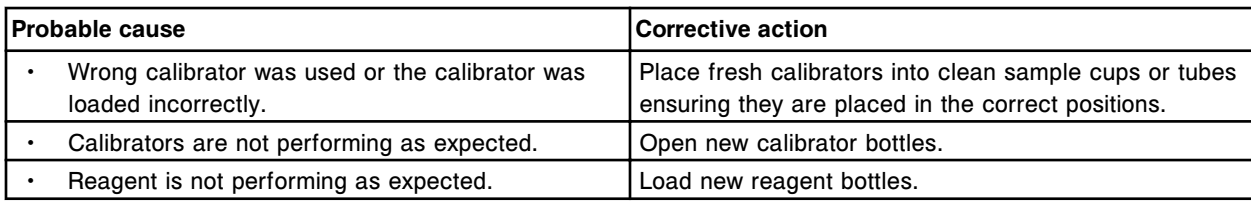

# **Error code: 1002**

Assay (x) Number (y) Calibration failure, final read too low for Cal 1.

 $x =$  Assay name

y = Assay number

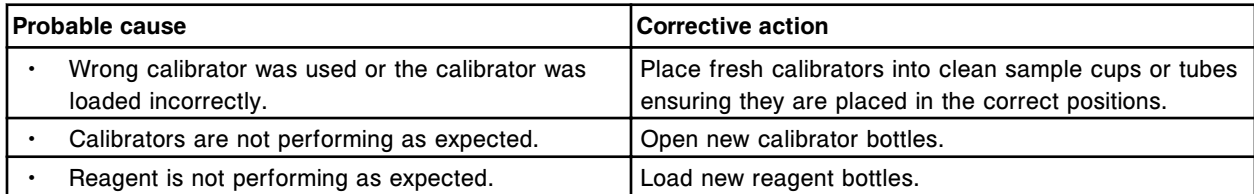

# **Error code: 1003**

Assay (x) Number (y) Calibration failure, final read too high for Cal 2.

 $x =$  Assay name

y = Assay number

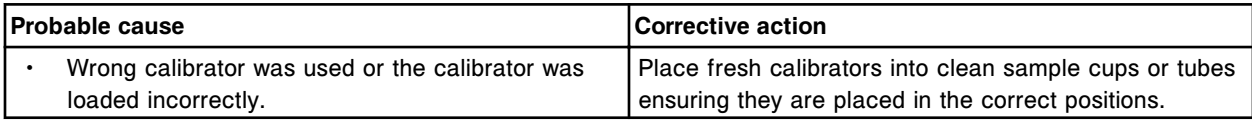

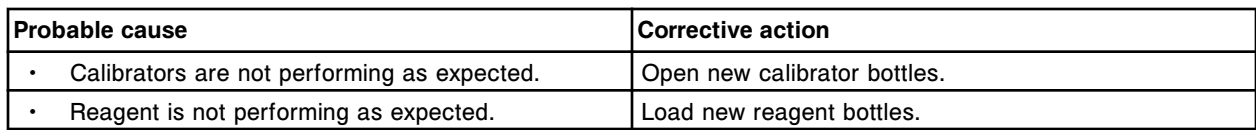

Assay (x) Number (y) Calibration failure, final read too low for Cal 2.

 $x =$  Assay name

y = Assay number

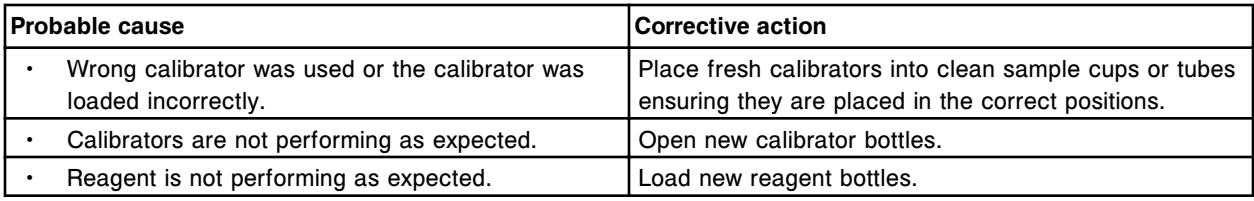

### **Error code: 1005**

Result cannot be calculated, final RLU read is outside the specification of the lowest calibrator.

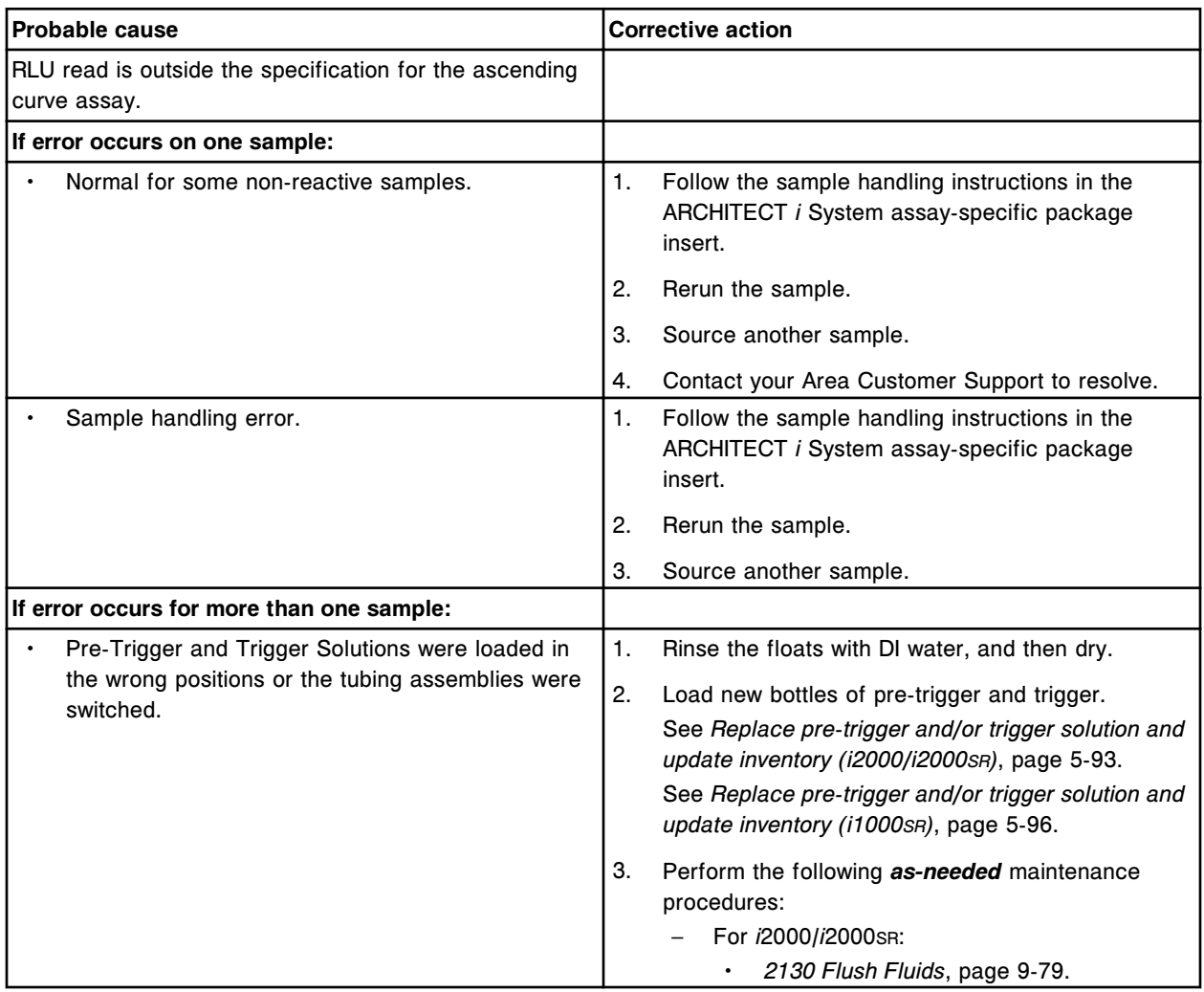

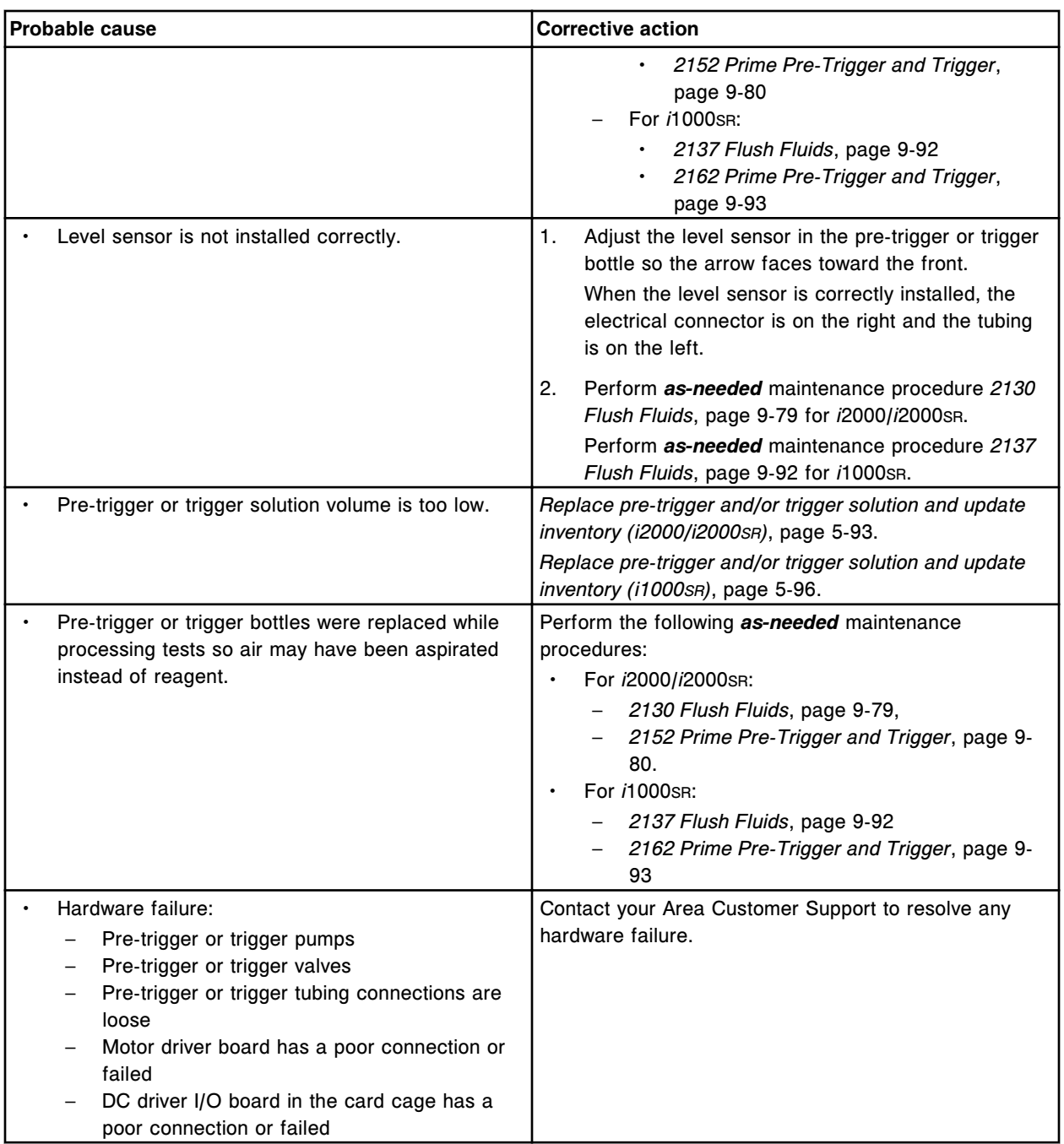

Unable to process test, background read failure.

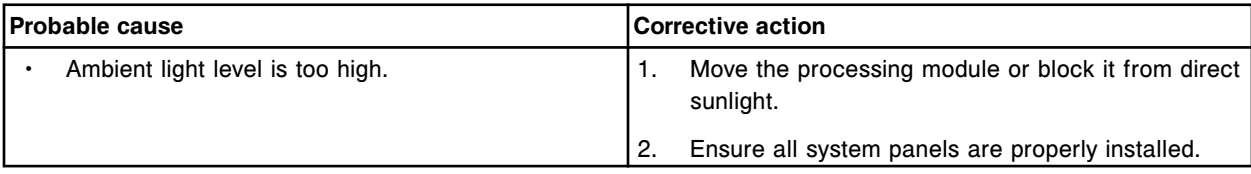

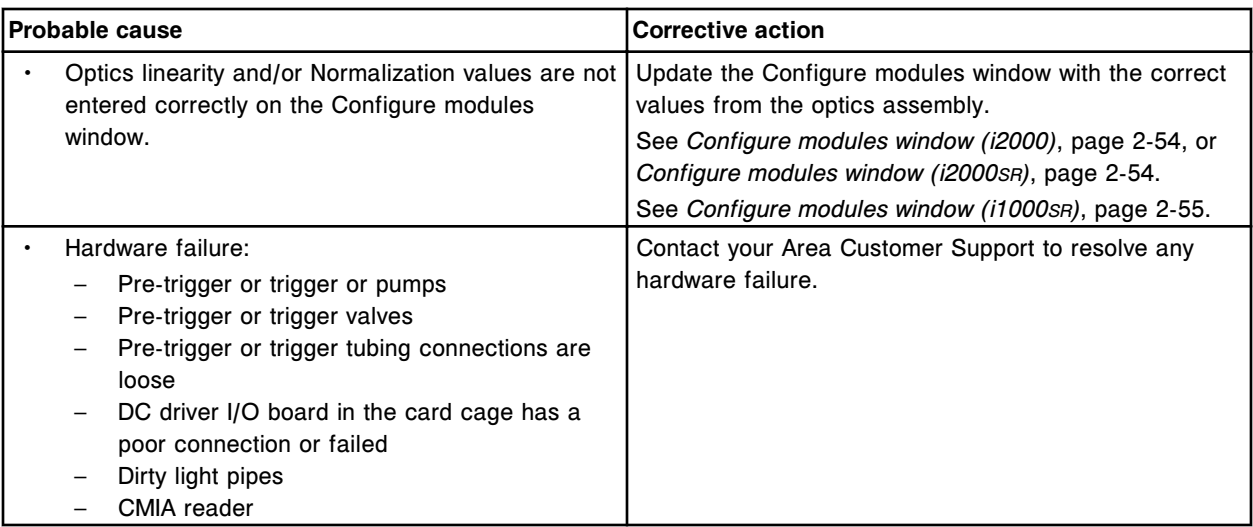

Unable to process test, activated read failure.

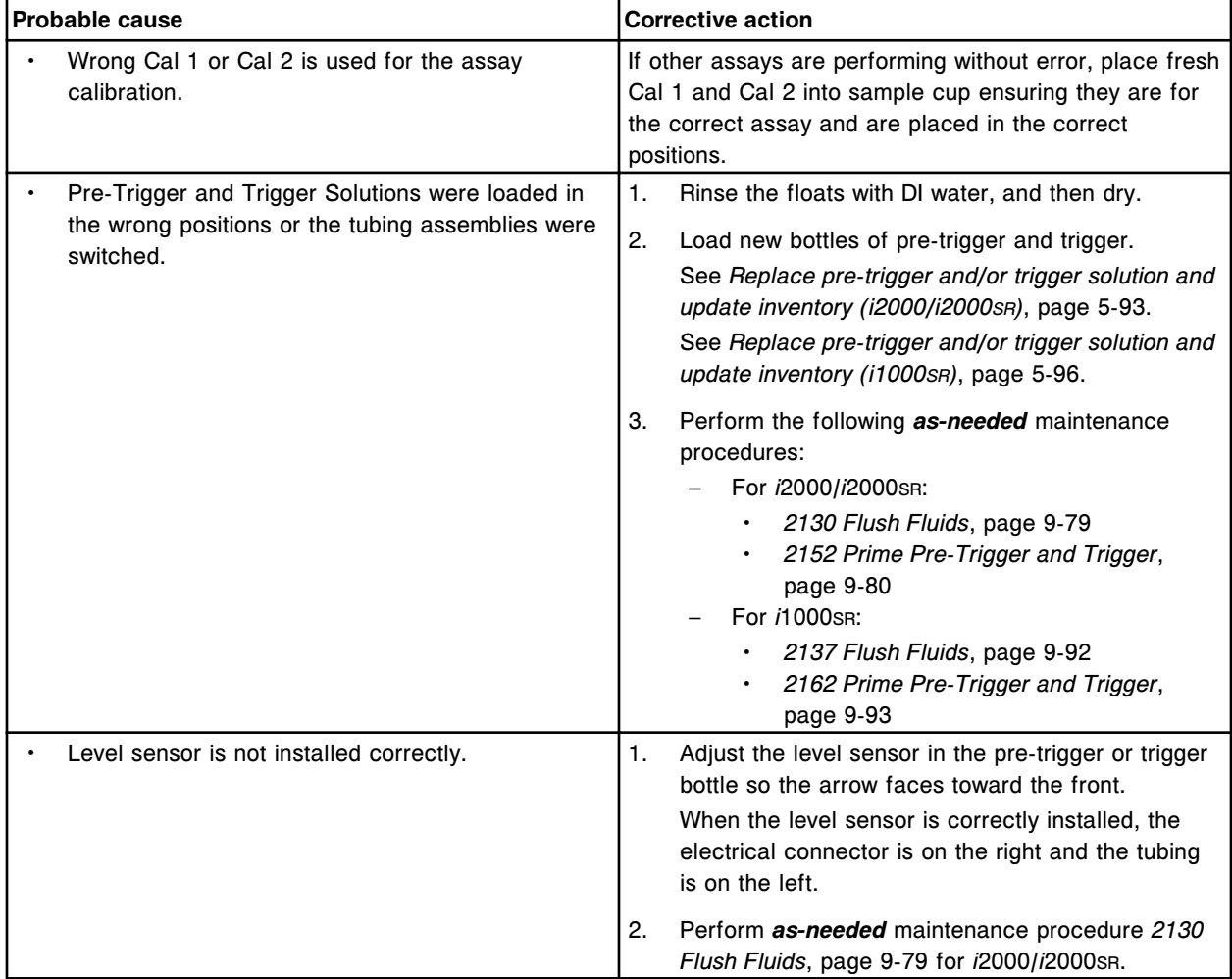

# **Troubleshooting and diagnostics**

Error codes **Section 10**

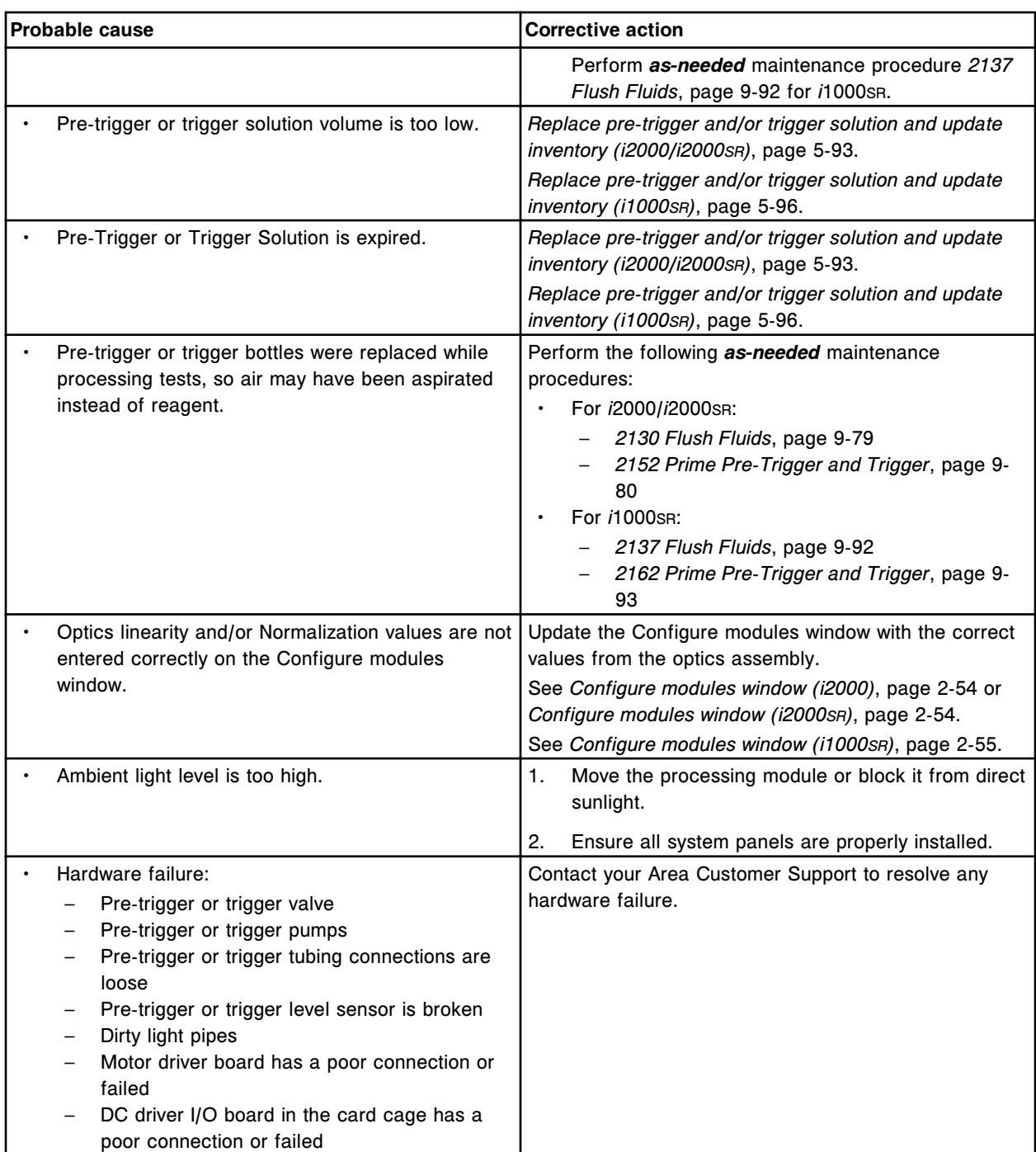

# **Error code: 1008**

Unable to process test, final read failure.

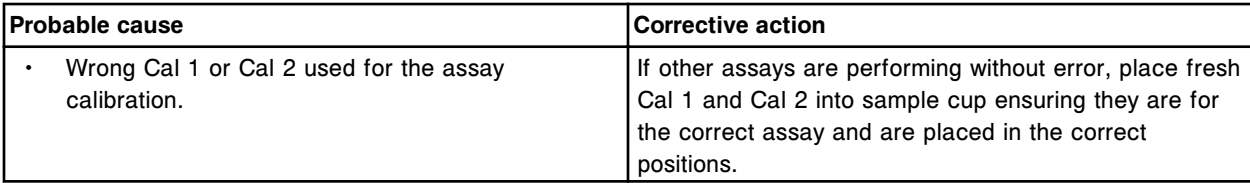

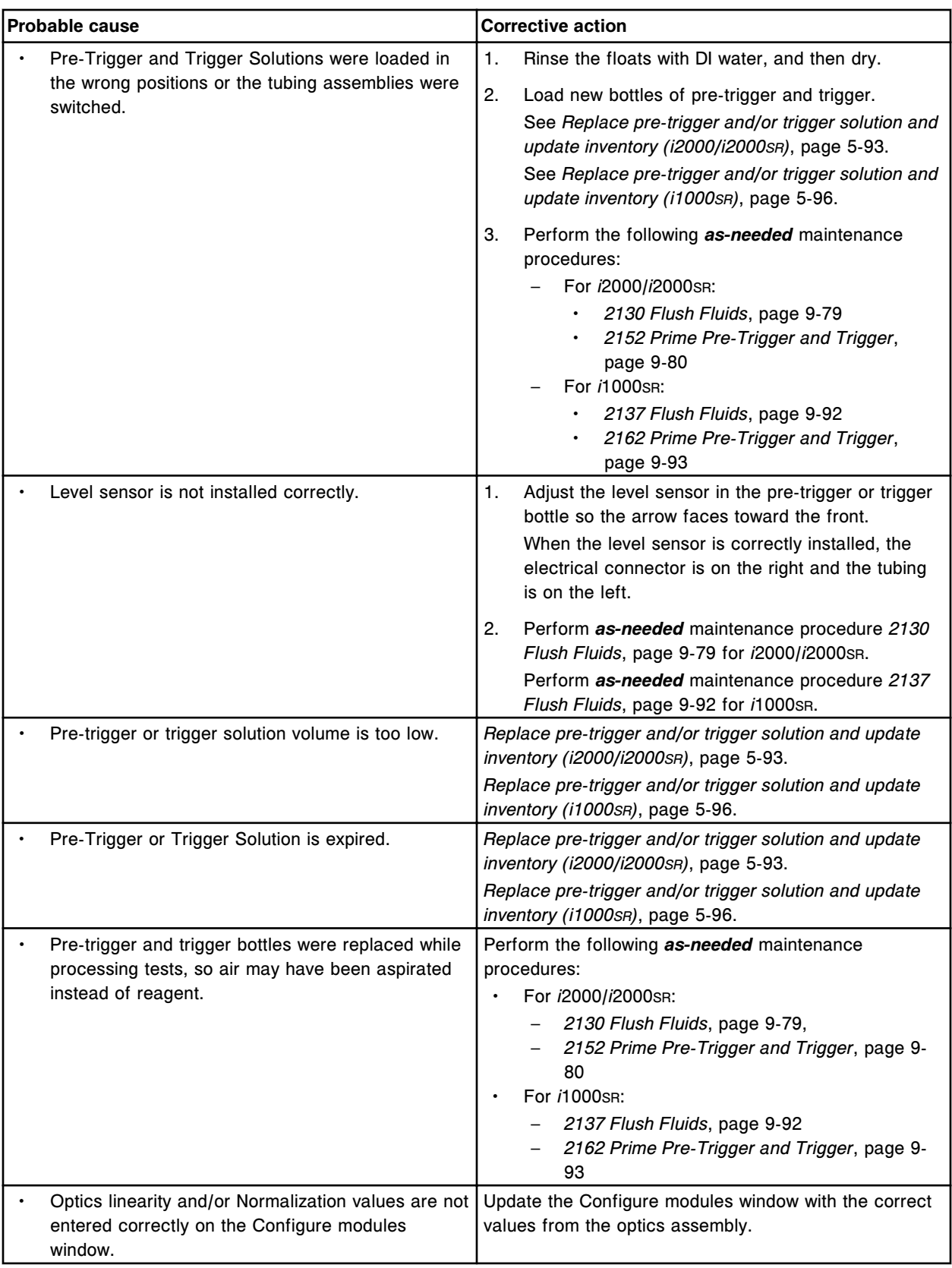

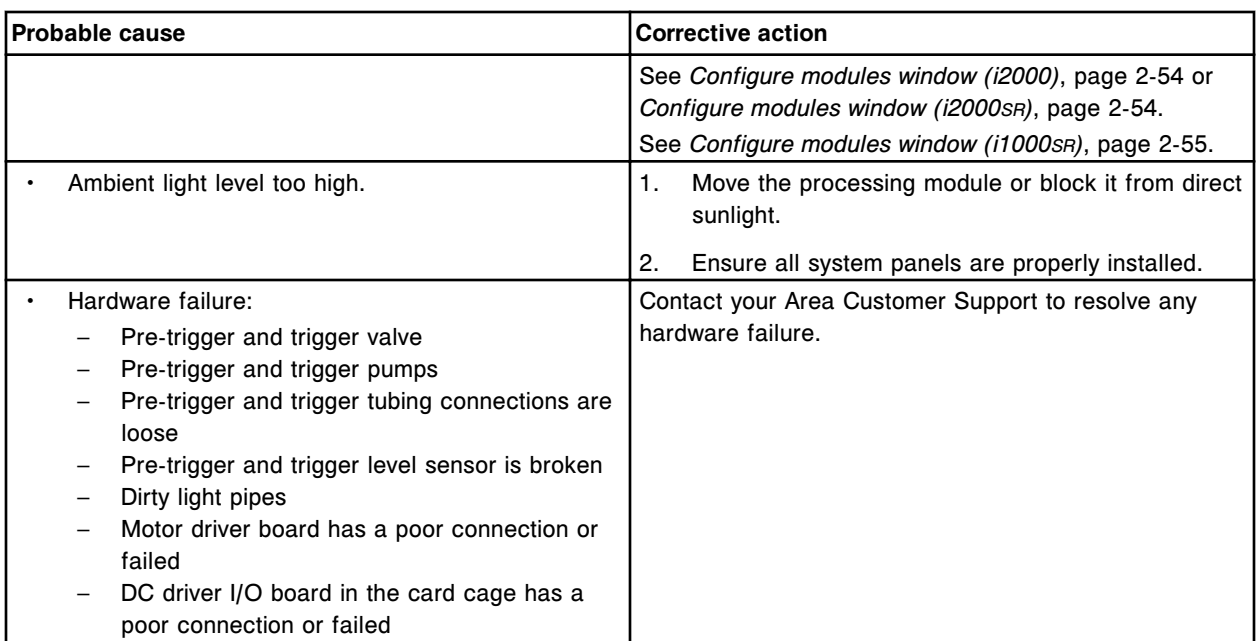

Unable to calculate result, constituent assay (x) number (y) result is not available.

- x = Assay name
- y = Assay number

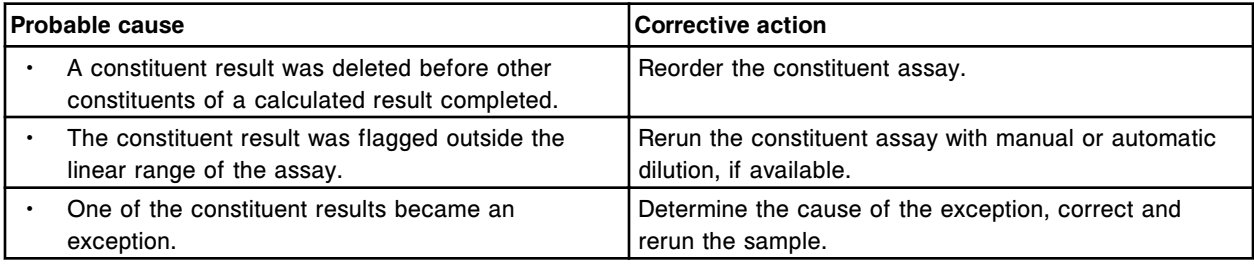

# **Error code: 1050**

Unable to calculate result, absorbance collection error.

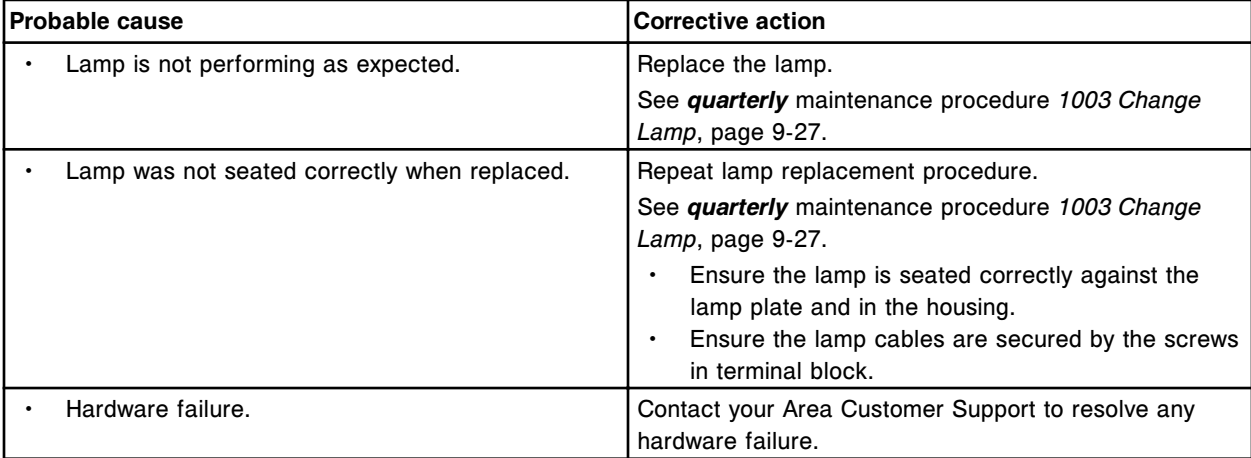

Unable to calculate result, absorbance exceeded optical limits.

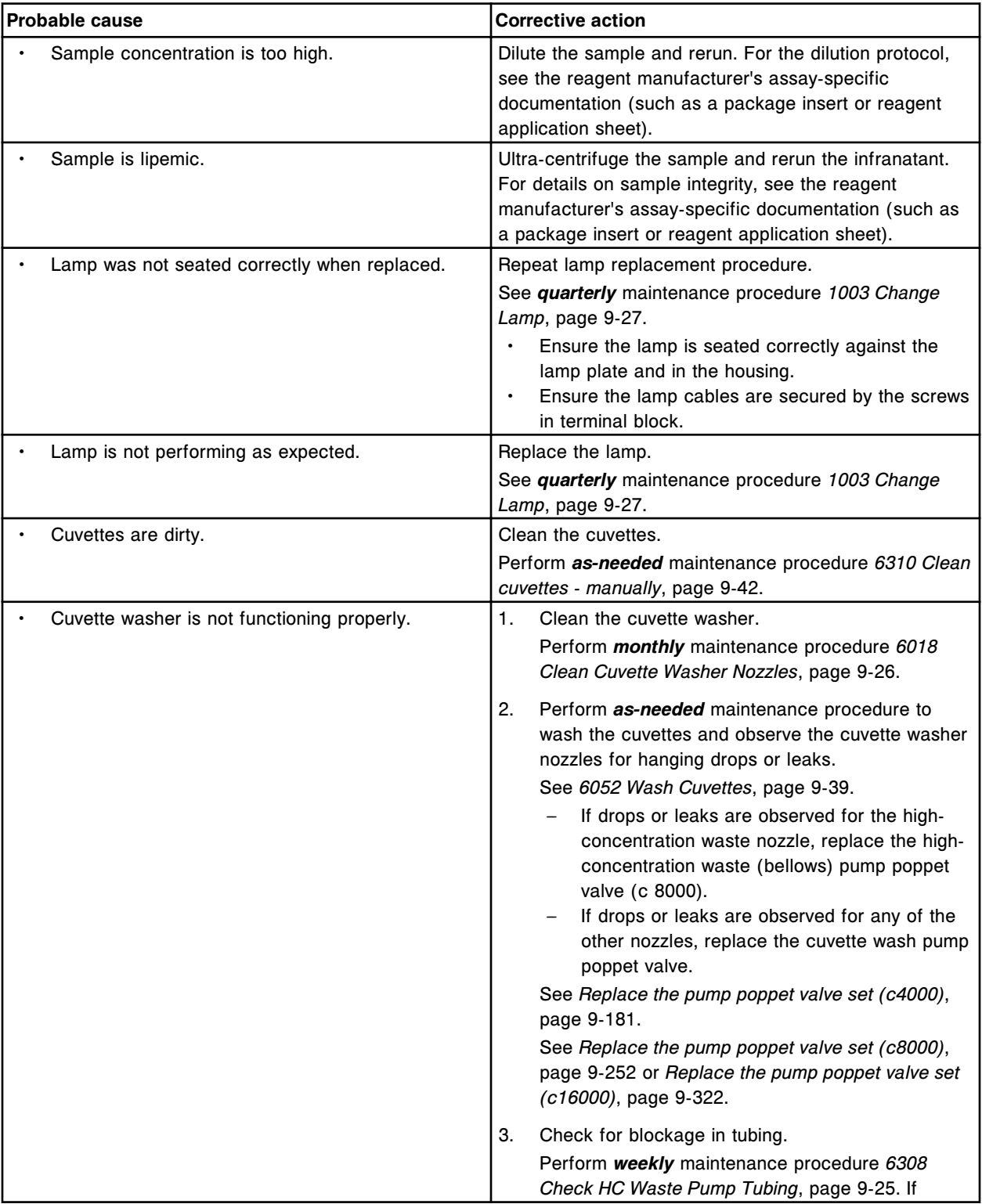

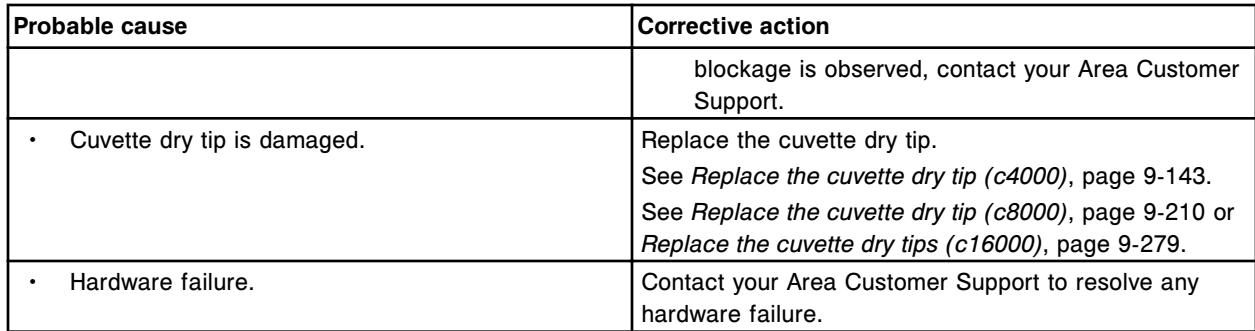

Unable to calculate result, endpoint absorbance reads are unstable.

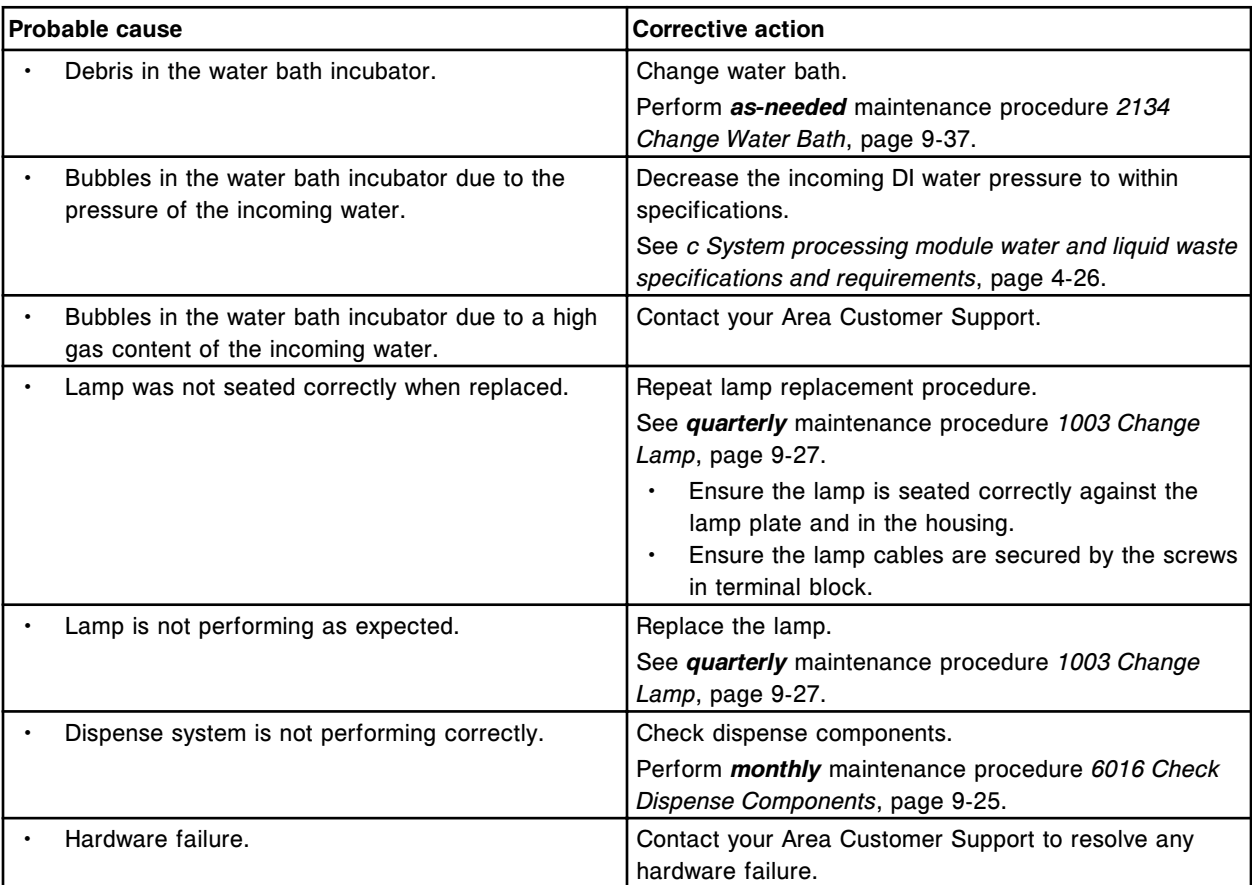

# **Error code: 1053**

Unable to calculate result, rate reaction linearity failure.

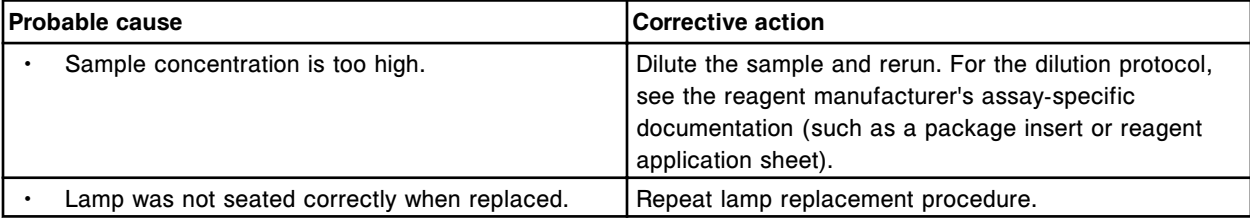

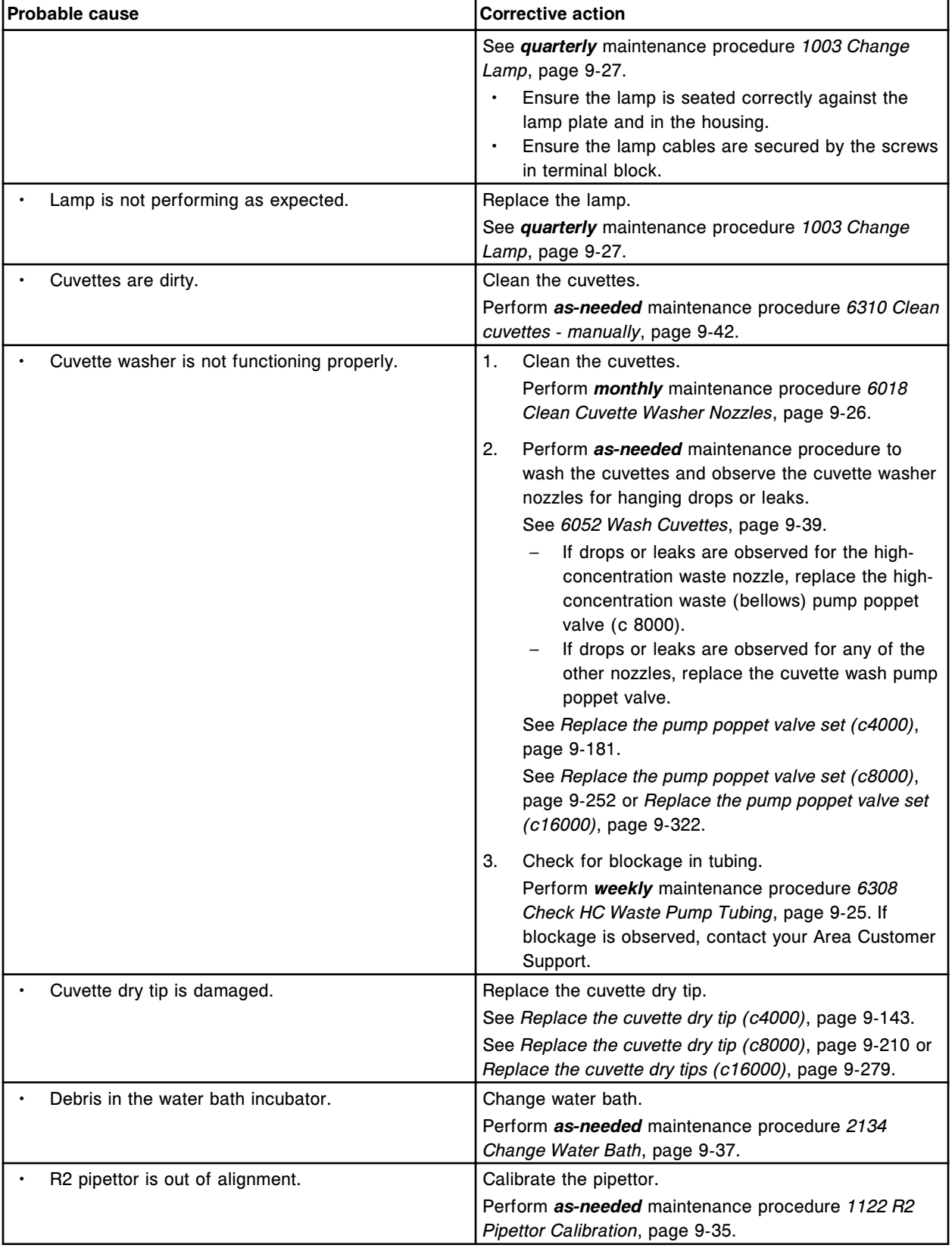

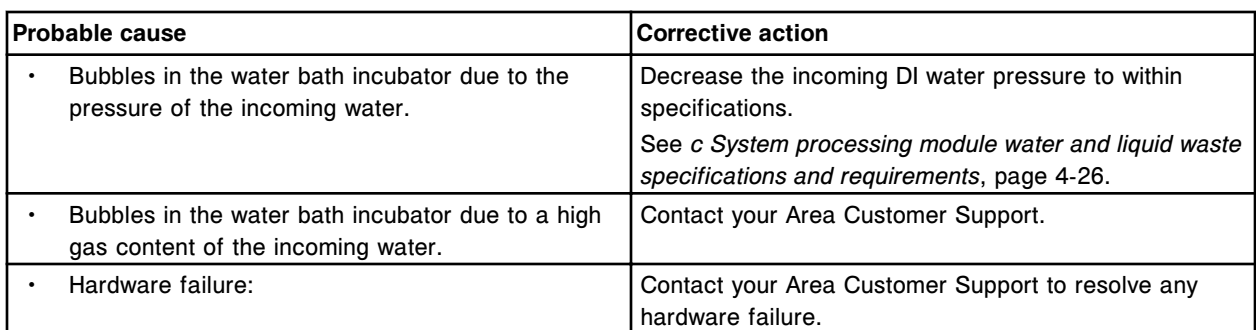

Unable to calculate result, Reaction check failure.

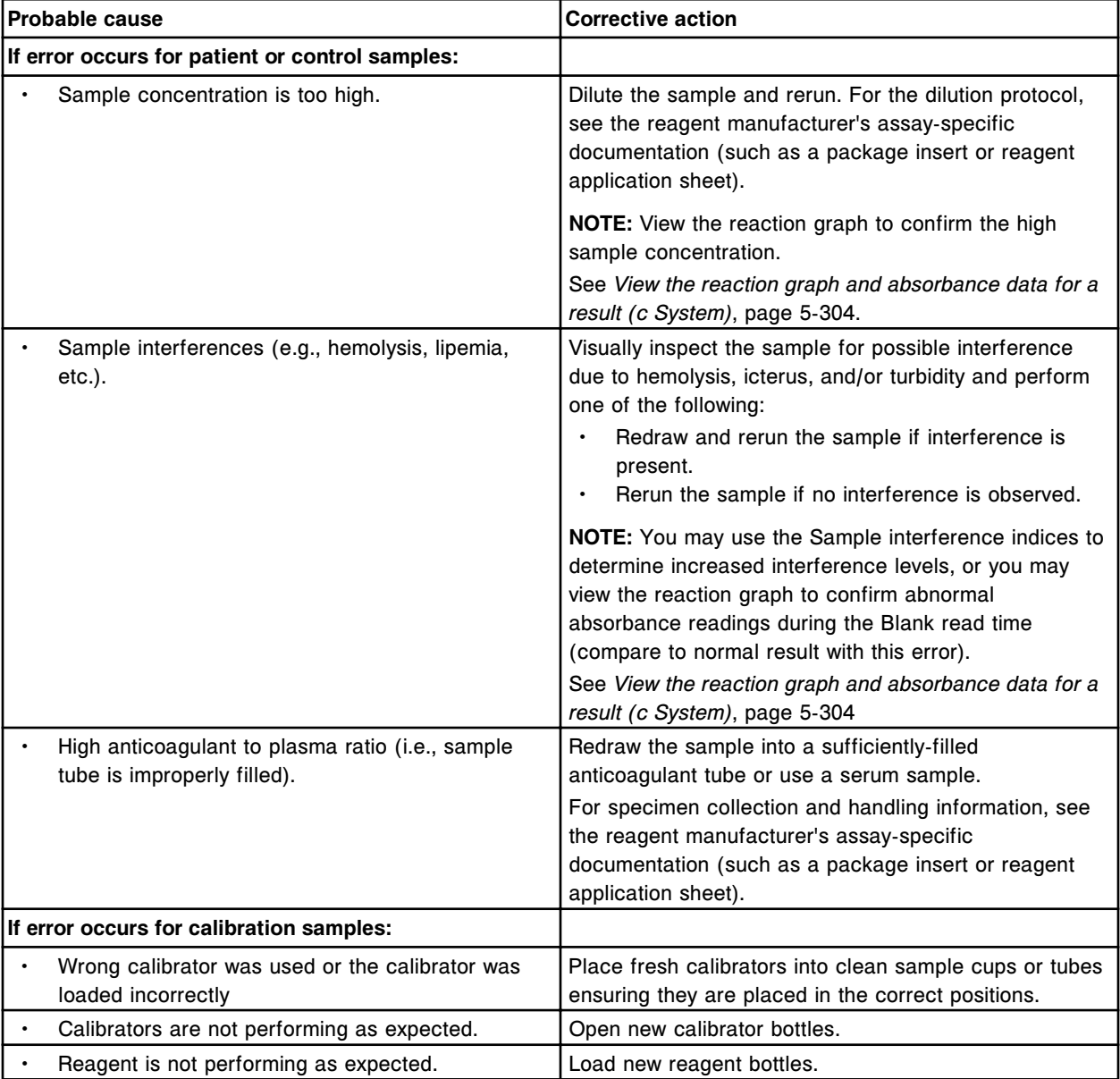

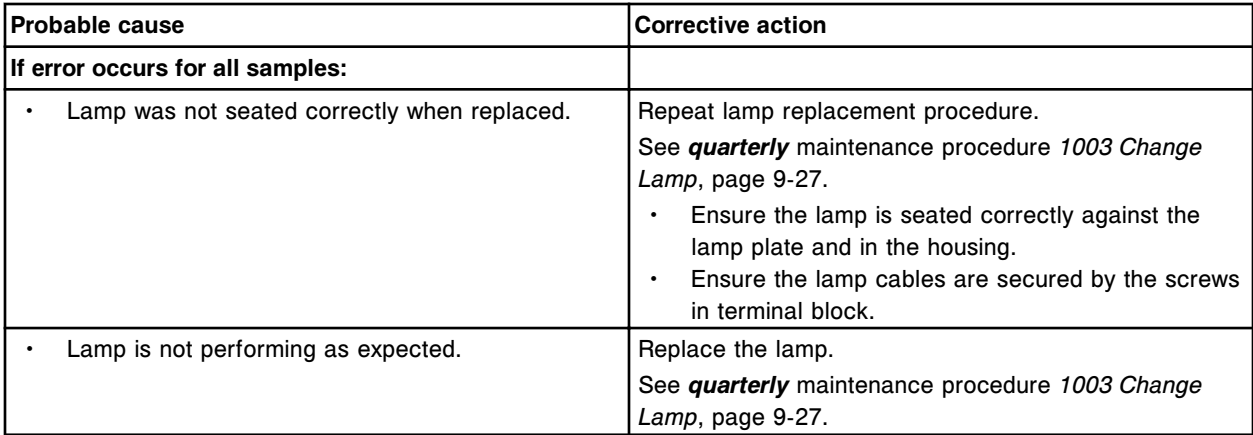

Unable to calculate result, Flex read absorbance invalid for calibration.

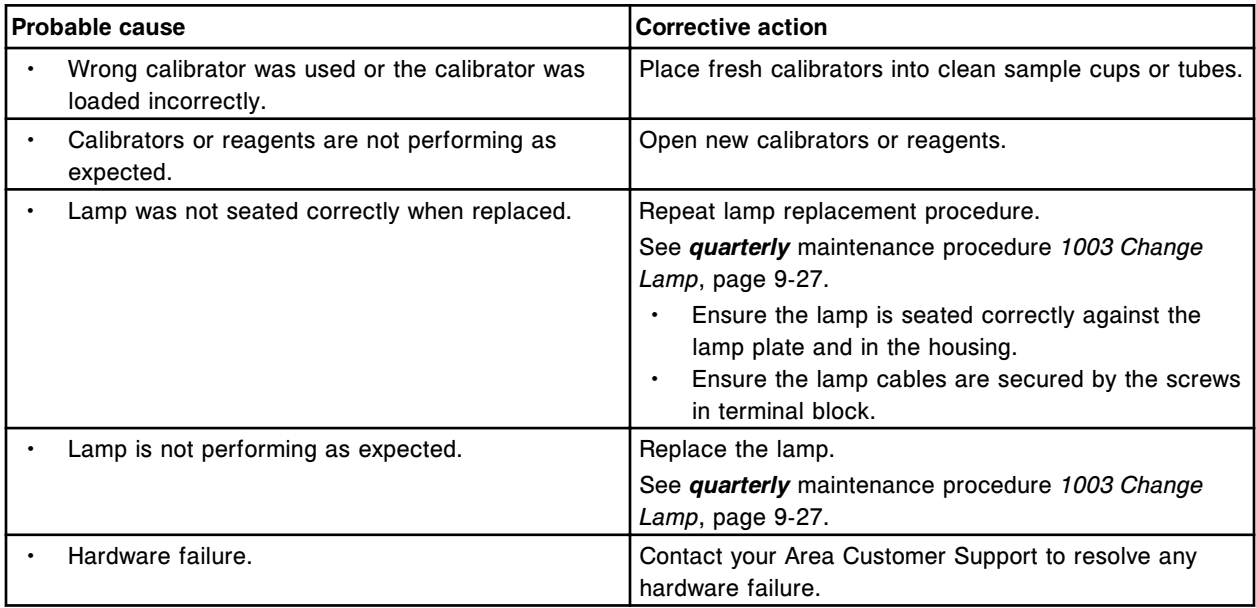

# **Error code: 1056**

Unable to calculate result, absorbance below calibration curve lower limit.

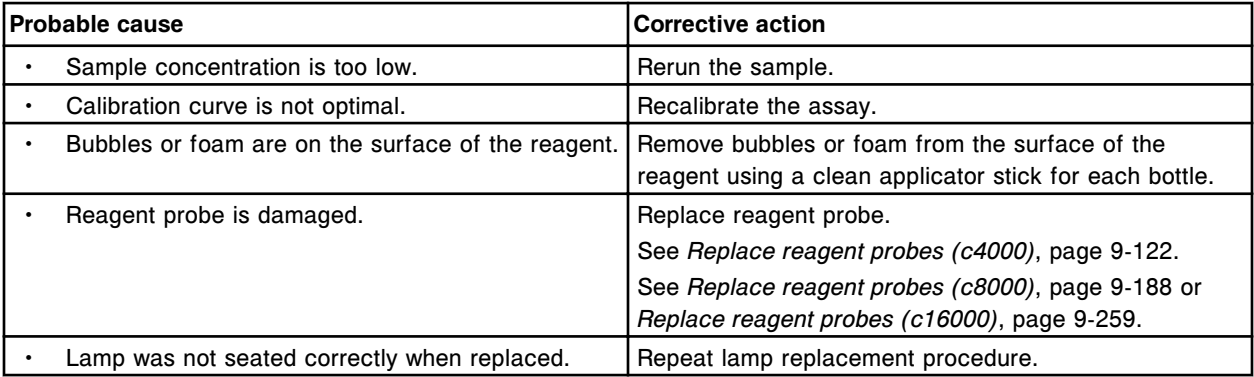

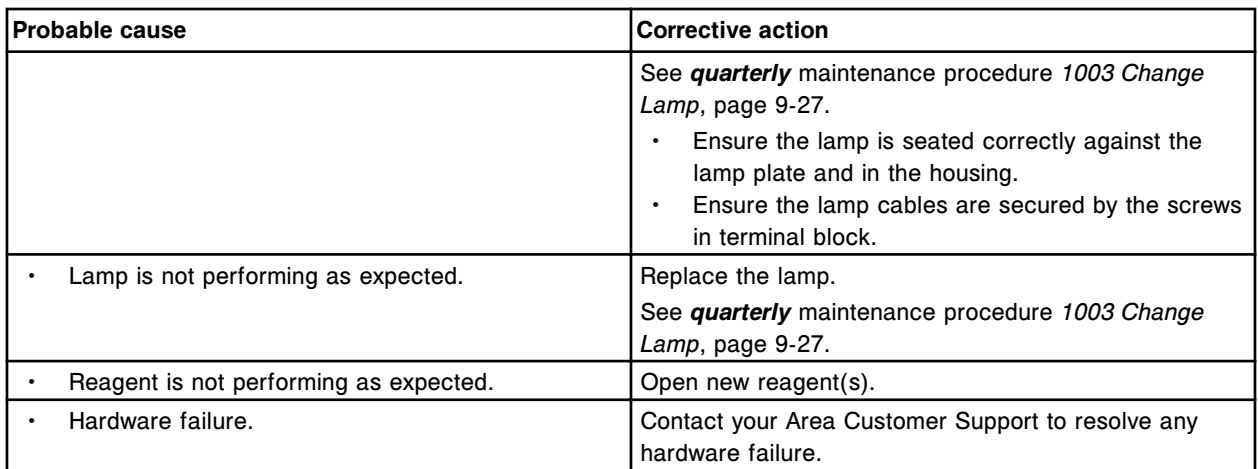

Unable to calculate result, the Last required read in reference assay (x) number (y) must be defined as 5 or 33.

- $x =$  Assay name
- $y =$  Assay number

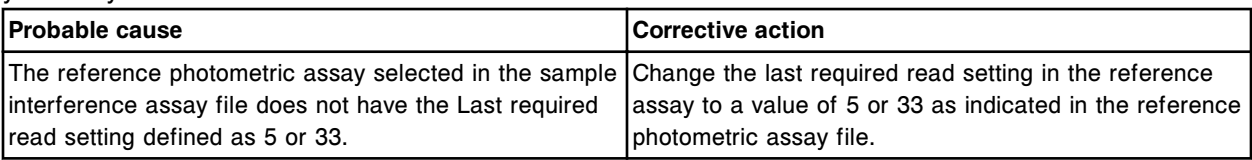

### **Error code: 1100**

Assay (x) Number (y) Calibration failure, deviation between reference and fit curve too large for Cal A.

 $x =$  Assay name  $y = \Delta$ ssay number

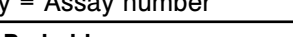

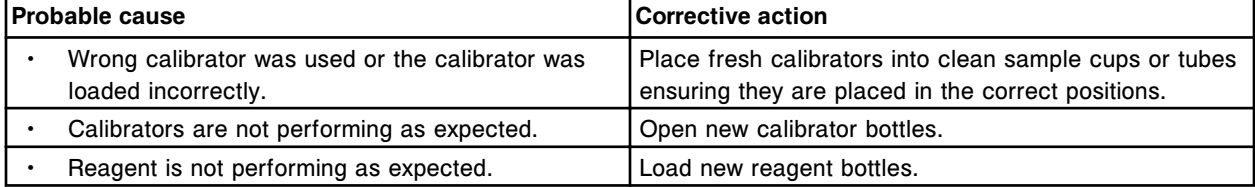

# **Error code: 1101**

Assay (x) Number (y) Calibration failure, deviation between reference and fit curve too large for Cal B.

 $x =$  Assay name

y = Assay number

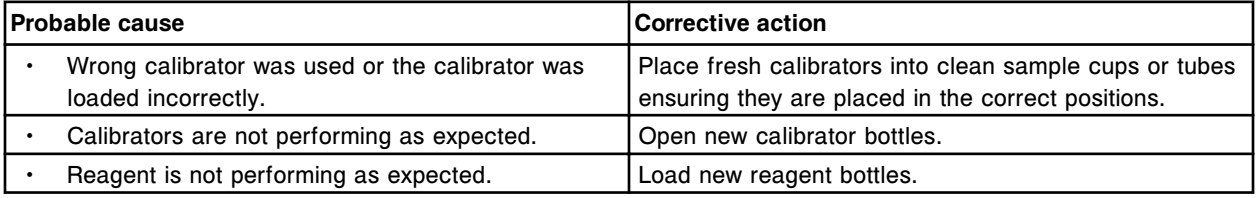

### **Error code: 1102**

Assay (x) Number (y) Calibration failure, deviation between reference and fit curve too large for Cal C.  $x =$  Assay name

#### y = Assay number

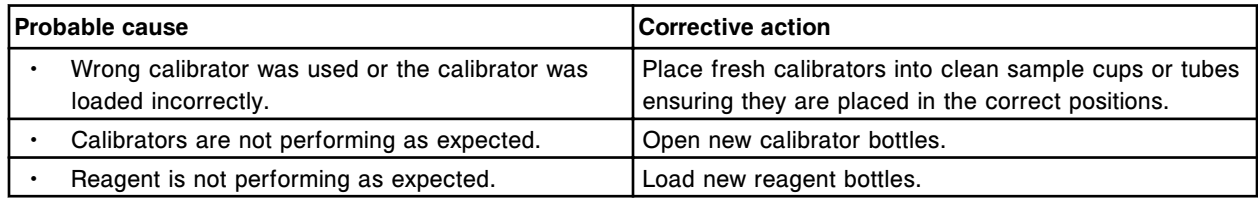

### **Error code: 1103**

Assay (x) Number (y) Calibration failure, deviation between reference and fit curve too large for Cal D.  $x =$  Assay name

y = Assay number

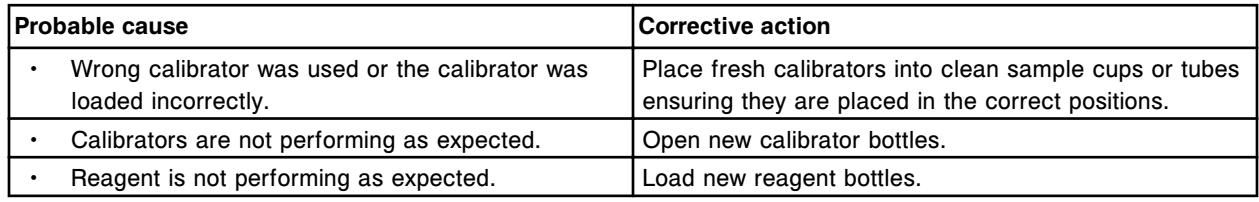

#### **Error code: 1104**

Assay (x) Number (y) Calibration failure, deviation between reference and fit curve too large for Cal E.  $x =$  Assay name

y = Assay number

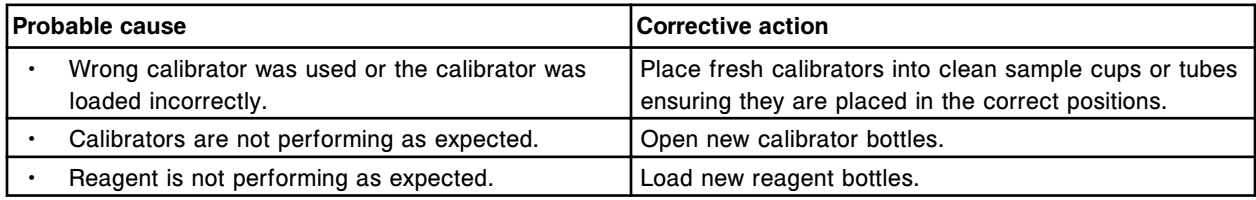

### **Error code: 1105**

Assay (x) Number (y) Calibration failure, deviation between reference and fit curve too large for Cal F.

- $x =$  Assay name
- y = Assay number

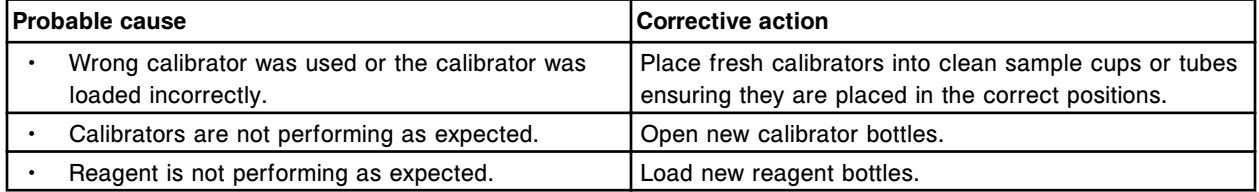

#### **Error code: 1106**

Assay (x) Number (y) Calibration failure, deviation between reference and fit curve too large for Cal 1.

- $x =$  Assay name
- y = Assay number

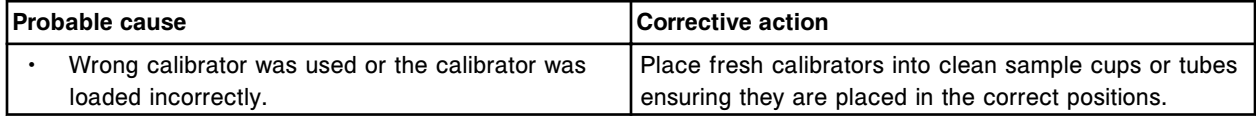

#### **Troubleshooting and diagnostics**

Error codes **Section 10**

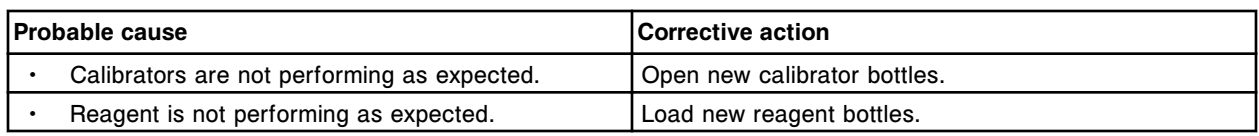

# **Error code: 1107**

Assay (x) Number (y) Calibration failure, deviation between reference and fit curve too large for Cal 2.

 $x =$  Assay name

y = Assay number

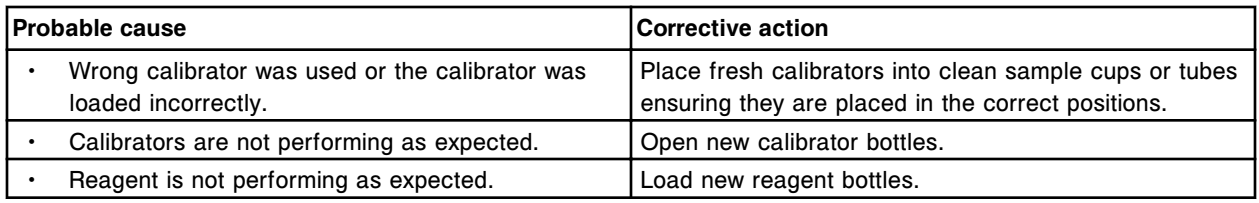

#### **Error code: 1108**

Assay (x) Number (y) Calibration failure, ratio too large for Cal B/Cal A.

- $x =$  Assay name
- y = Assay number

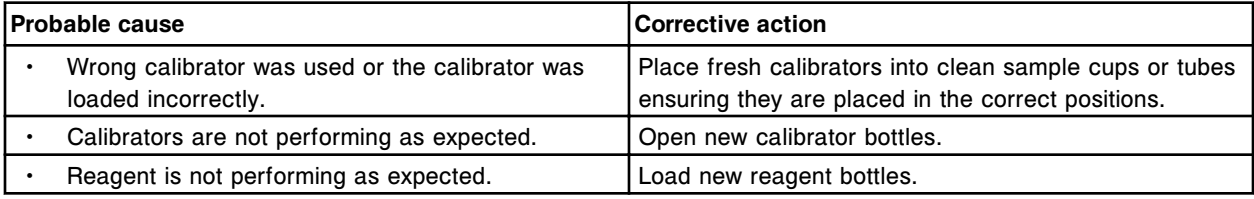

### **Error code: 1109**

Assay (x) Number (y) Calibration failure, ratio too small for Cal B/Cal A.

- $x =$  Assay name
- y = Assay number

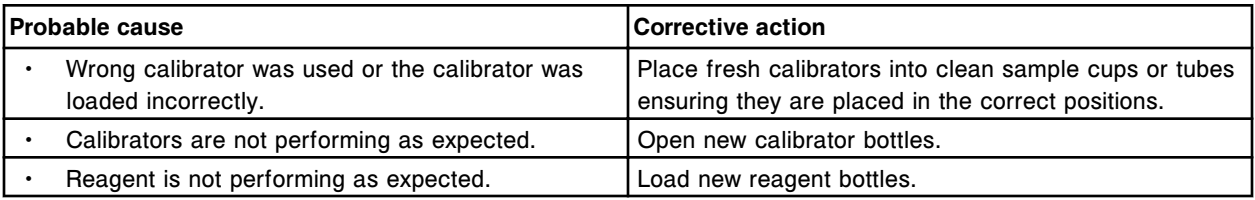

### **Error code: 1110**

Assay (x) Number (y) Calibration failure, Log: Logit slope exceeds maximum parameter.

- $x =$  Assay name
- y = Assay number

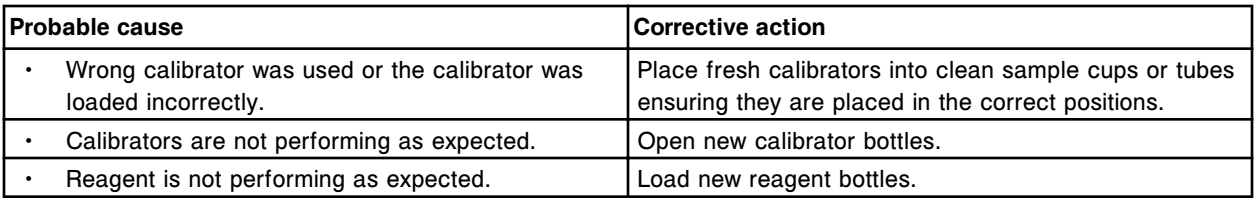

Assay (x) Number (y) Calibration failure, Log: Logit slope is below minimum parameter.

 $x =$  Assay name

y = Assay number

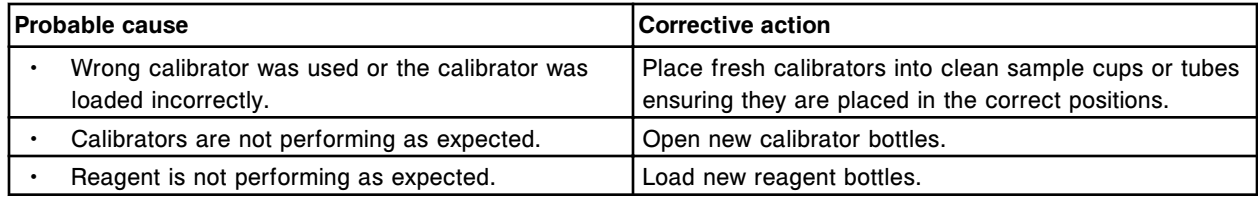

#### **Error code: 1112**

Assay (x) Number (y) Calibration failure, RMSE too large.

- $x =$  Assay name
- y = Assay number

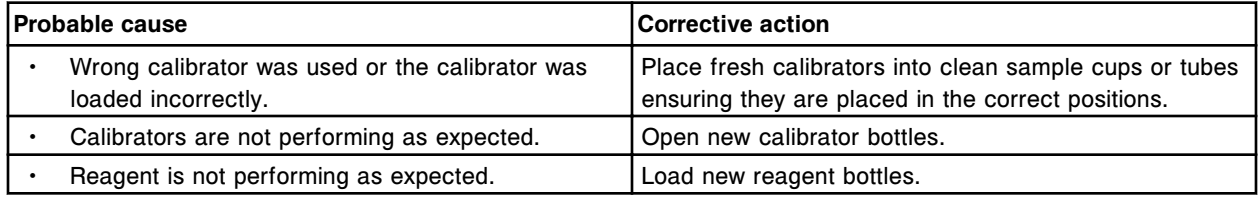

### **Error code: 1113**

Assay (x) Number (y) Calibration failure, minimum upper curve asymptote exceeded.

#### $x =$  Assay name

y = Assay number

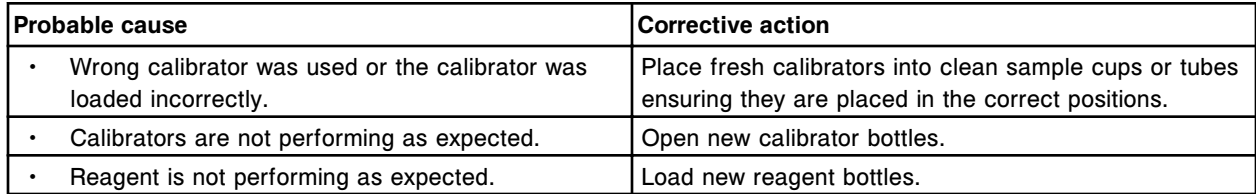

### **Error code: 1114**

Assay (x) Number (y) Calibration failure, maximum lower curve asymptote exceeded.

- $x =$  Assay name
- y = Assay number

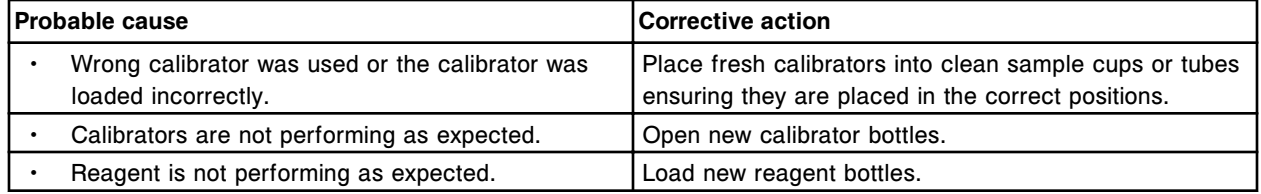

# **Error code: 1115**

Assay (x) Number (y) Calibration failure, minimum lower curve asymptote exceeded.

 $x =$  Assay name

y = Assay number

# **Troubleshooting and diagnostics**

Error codes **Section 10**

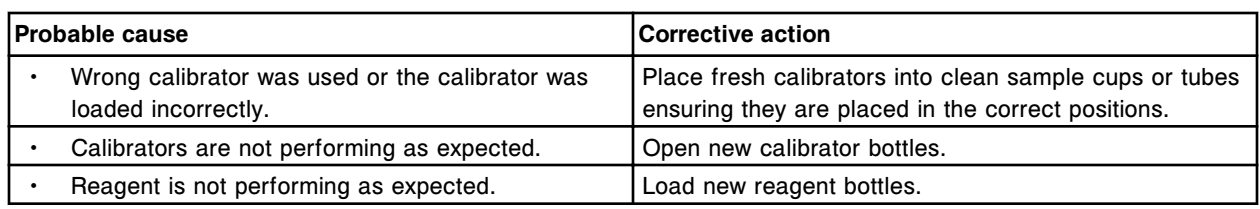

# **Error code: 1116**

Unable to calculate result, index formula error, parameter to LOG function.

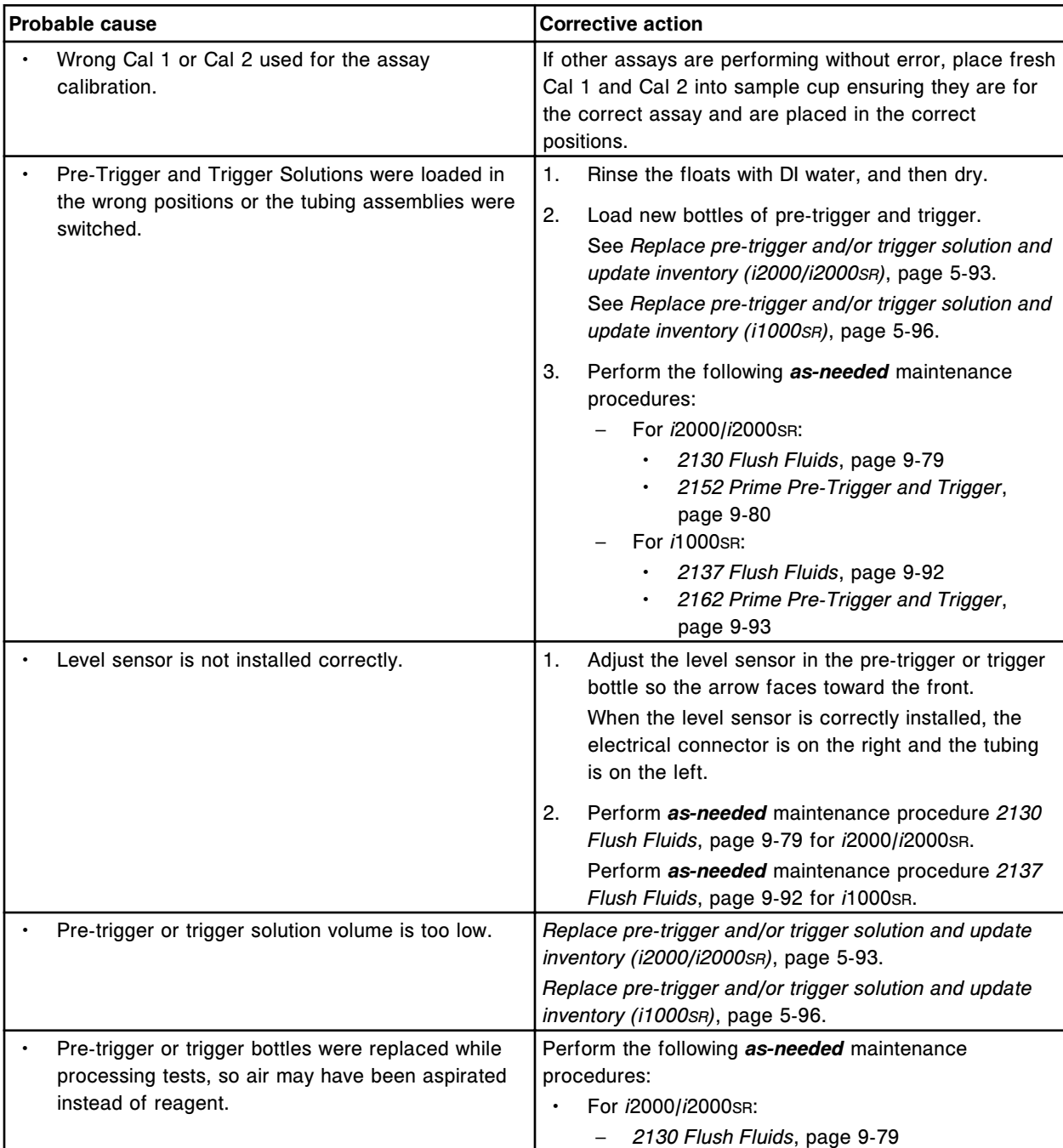

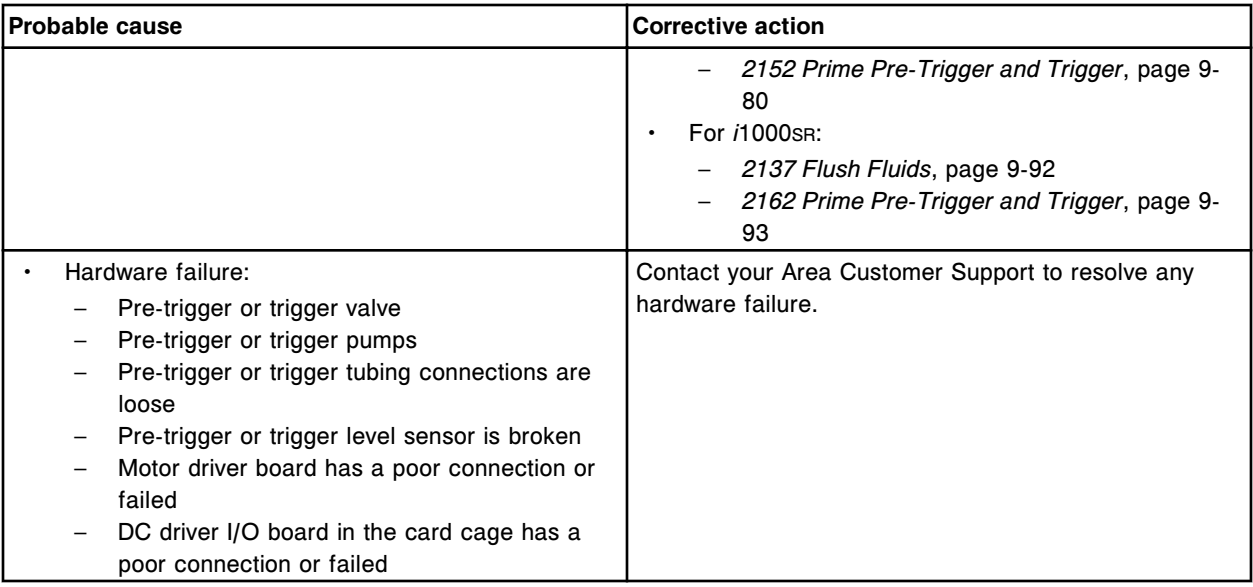

Assay (x) Number (y) Calibration failure, intercept out of range.

- x = Assay name
- y = Assay number

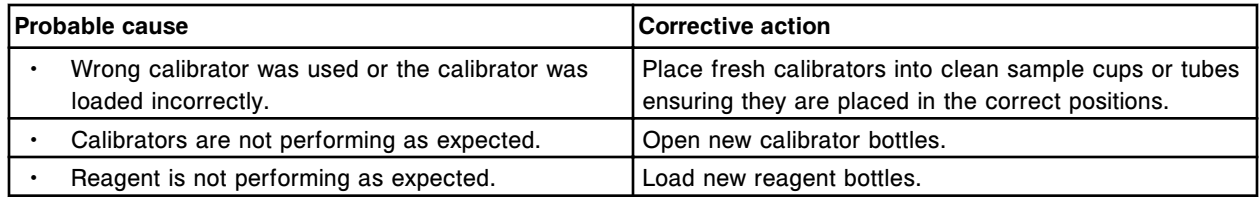

### **Error code: 1118**

Assay (x) Number (y) Calibration failure, maximum upper curve asymptote exceeded.

 $x =$  Assay name

y = Assay number

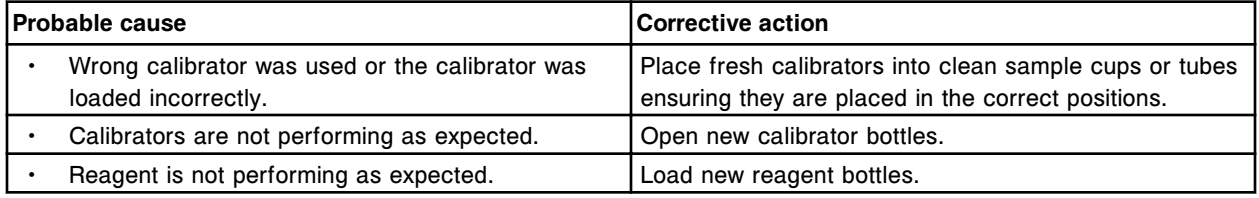

### **Error code: 1119**

Assay (x) Number (y) Calibration failure, curve validity check failed.

#### $x =$  Assay name

y = Assay number

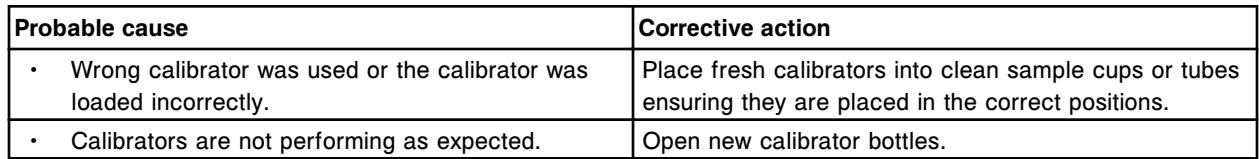

#### **Troubleshooting and diagnostics**

Error codes **Section 10**

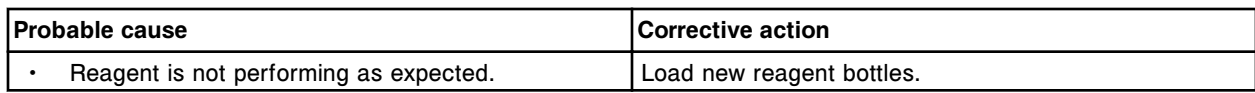

#### **Error code: 1120**

Assay (x) Number (y) Calibration failure, fit response too low for Cal A.

 $x =$  Assay name

y = Assay number

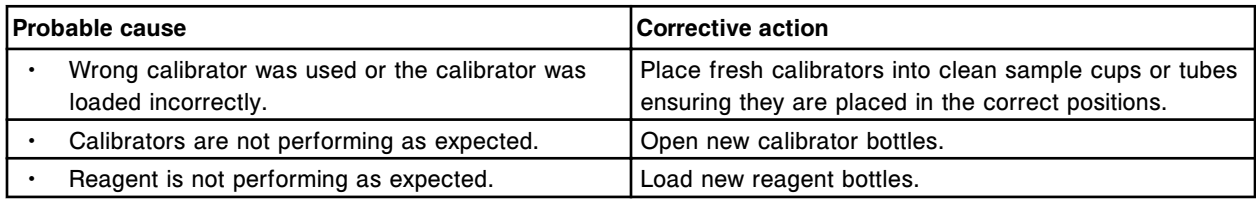

# **Error code: 1121**

Assay (x) Number (y) Calibration failure, fit response too low for Cal F.

- $x =$  Assay name
- y = Assay number

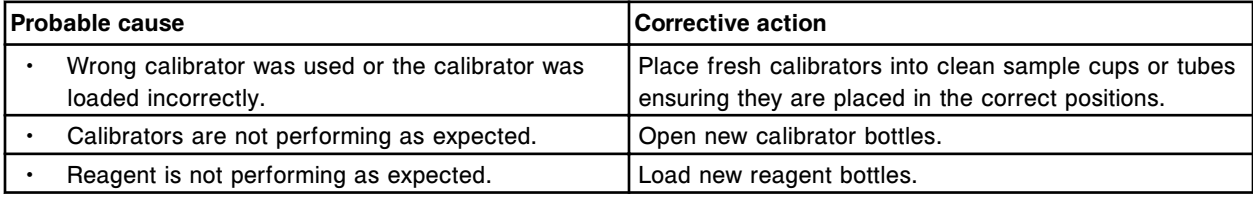

### **Error code: 1122**

Assay (x) Number (y) Calibration failure, fit response too low for Cal 1.

- $x =$  Assay name
- y = Assay number

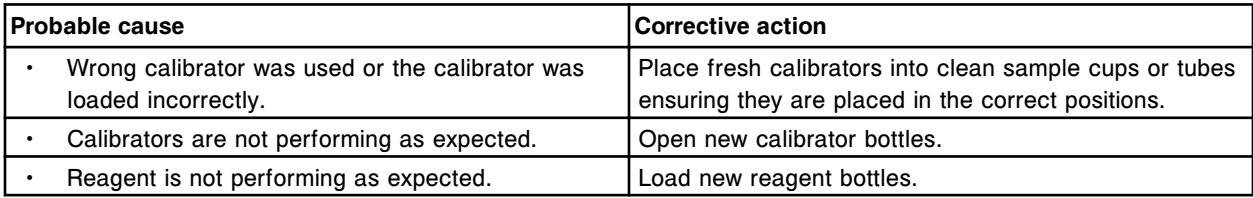

### **Error code: 1123**

Assay (x) Number (y) Calibration failure, fit response too low for Cal 2.

- $x =$  Assay name
- y = Assay number

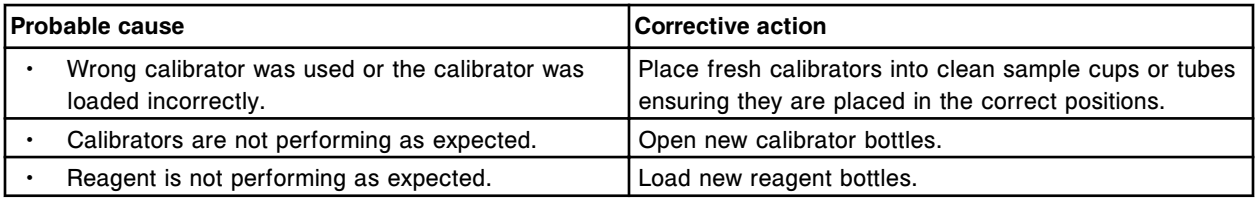

### **Error code: 1124**

Assay (x) Number (y) Calibration failure, ratio too small for Cal 1/Cal 2.

#### x = Assay name

#### y = Assay number

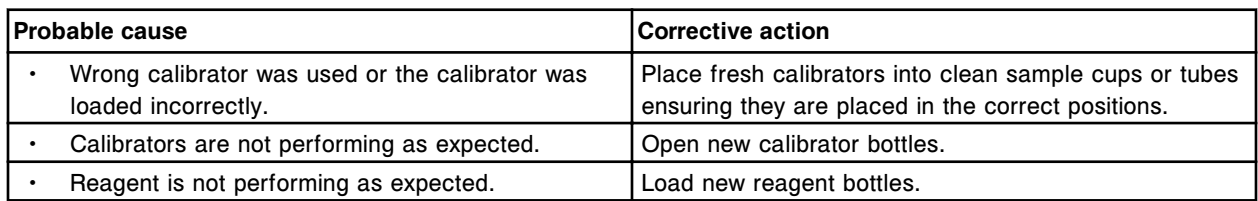

#### **Error code: 1125**

Assay (x) Number (y) Calibration failure, ratio too large for Cal 1/Cal 2.

- $x =$  Assay name
- y = Assay number

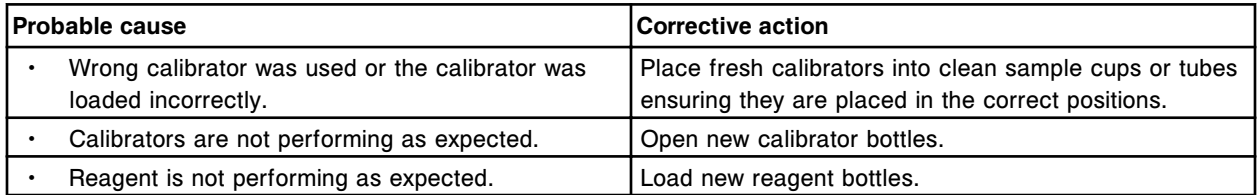

#### **Error code: 1126**

Assay (x) Number (y) Calibration failure, ratio too small for Calibrators.

 $x =$  Assay name

y = Assay number

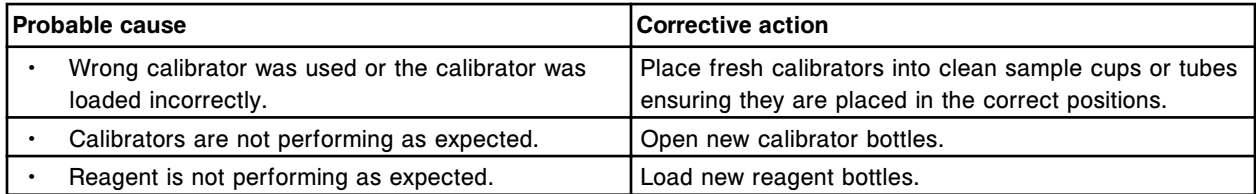

#### **Error code: 1127**

Assay (x) Number (y) Calibration failure, ratio too large for Calibrators.

 $x =$  Assay name

y = Assay number

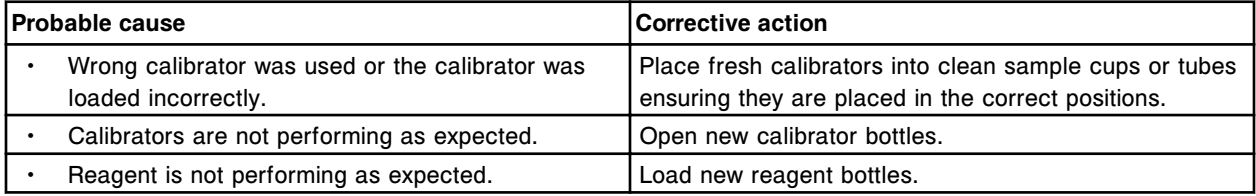

### **Error code: 1150**

Assay (x) Number (y) calibration failure, insufficient calibrator replicates.

 $x =$  Assay name

y = Assay number

Error codes **Section 10**

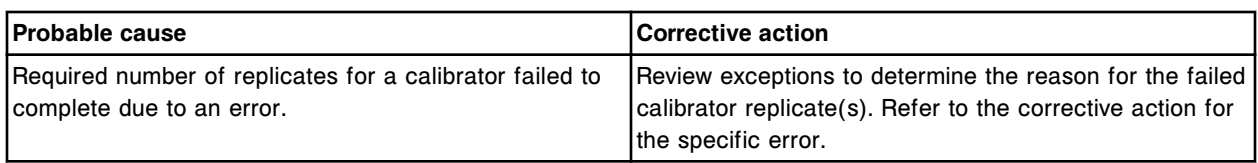

### **Error code: 1151**

Assay (x) Number (y) calibration failure, convergence error.

- x = Assay name
- y = Assay number

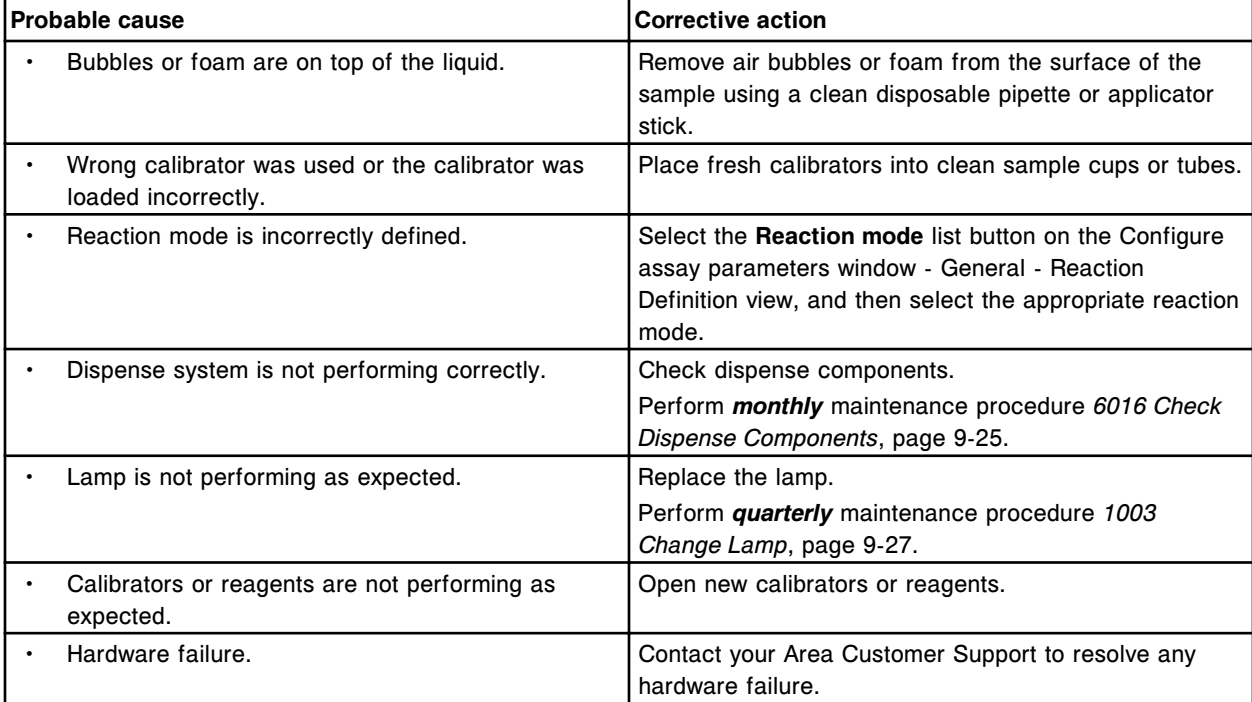

# **Error code: 1152**

Assay (x) Number (y) calibration failure, maximum curve fit too large.

- x = Assay name
- y = Assay number

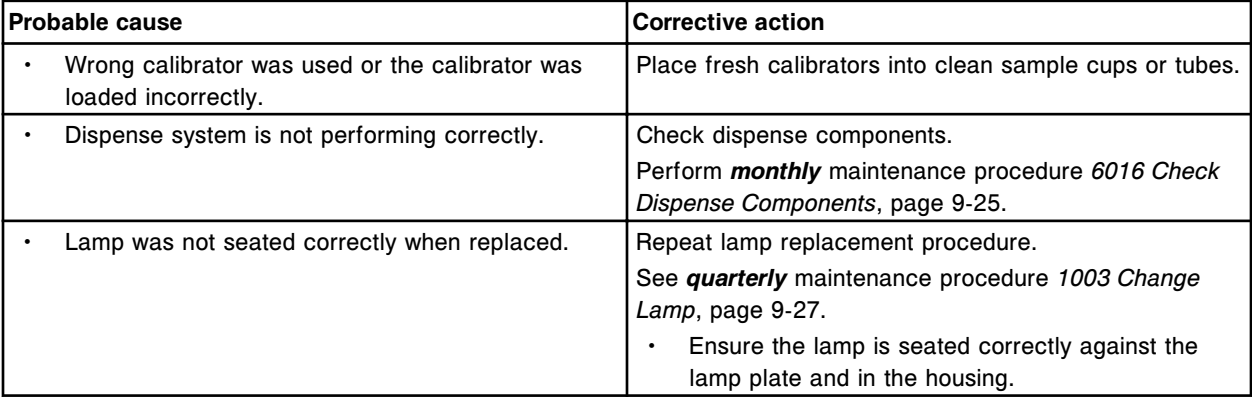

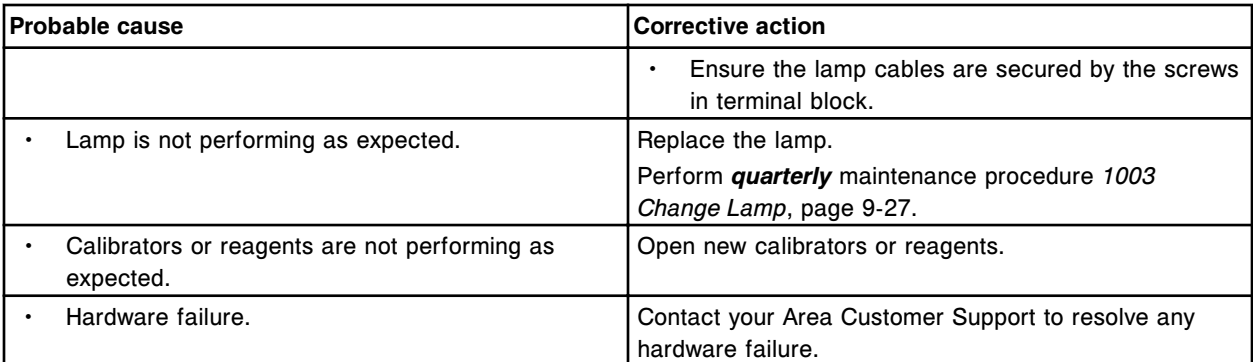

Assay (x) Number (y) calibration failure, Slope is too low.

- x = Assay name
- y = Assay number

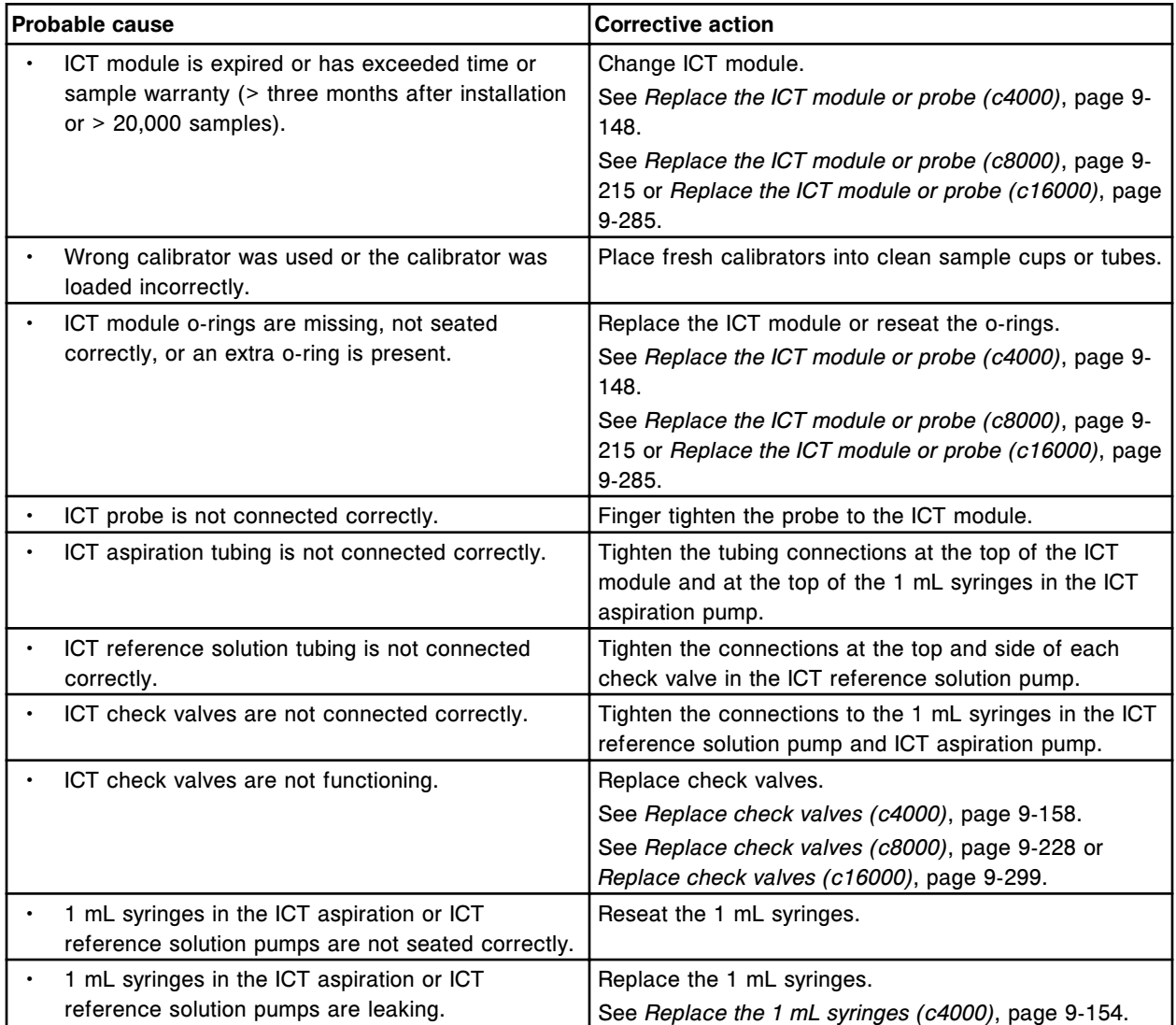

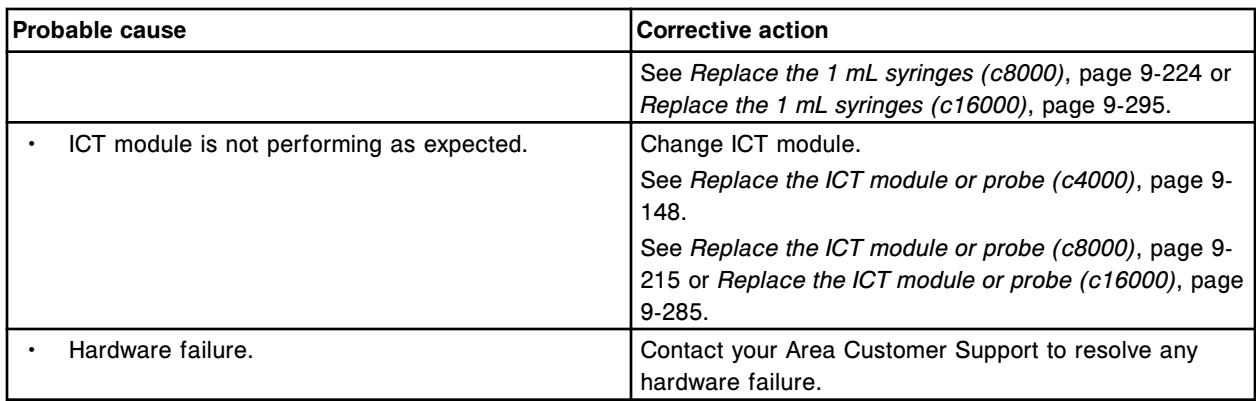

Unable to calculate result, convergence error.

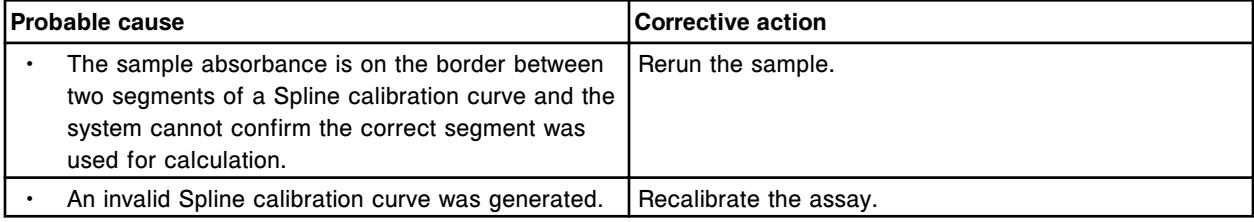

### **Error code: 1155**

Unable to calculate result, calibration curve allows multiple solutions.

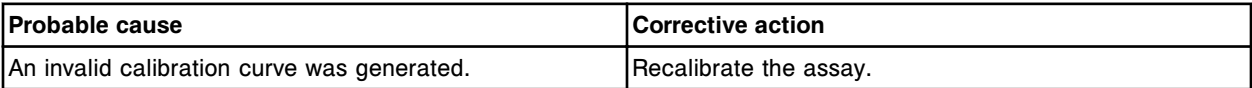

### **Error code: 1156**

Assay (x) Number (y) calibration failure, slope is outside of defined range.

- x = Assay name
- y = Assay number

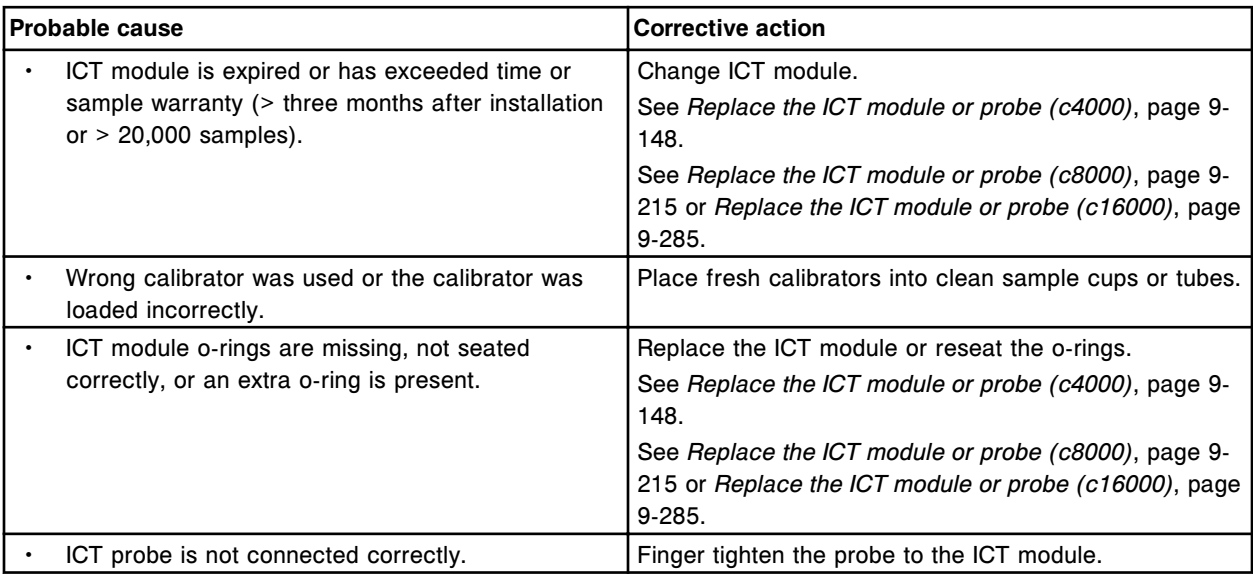

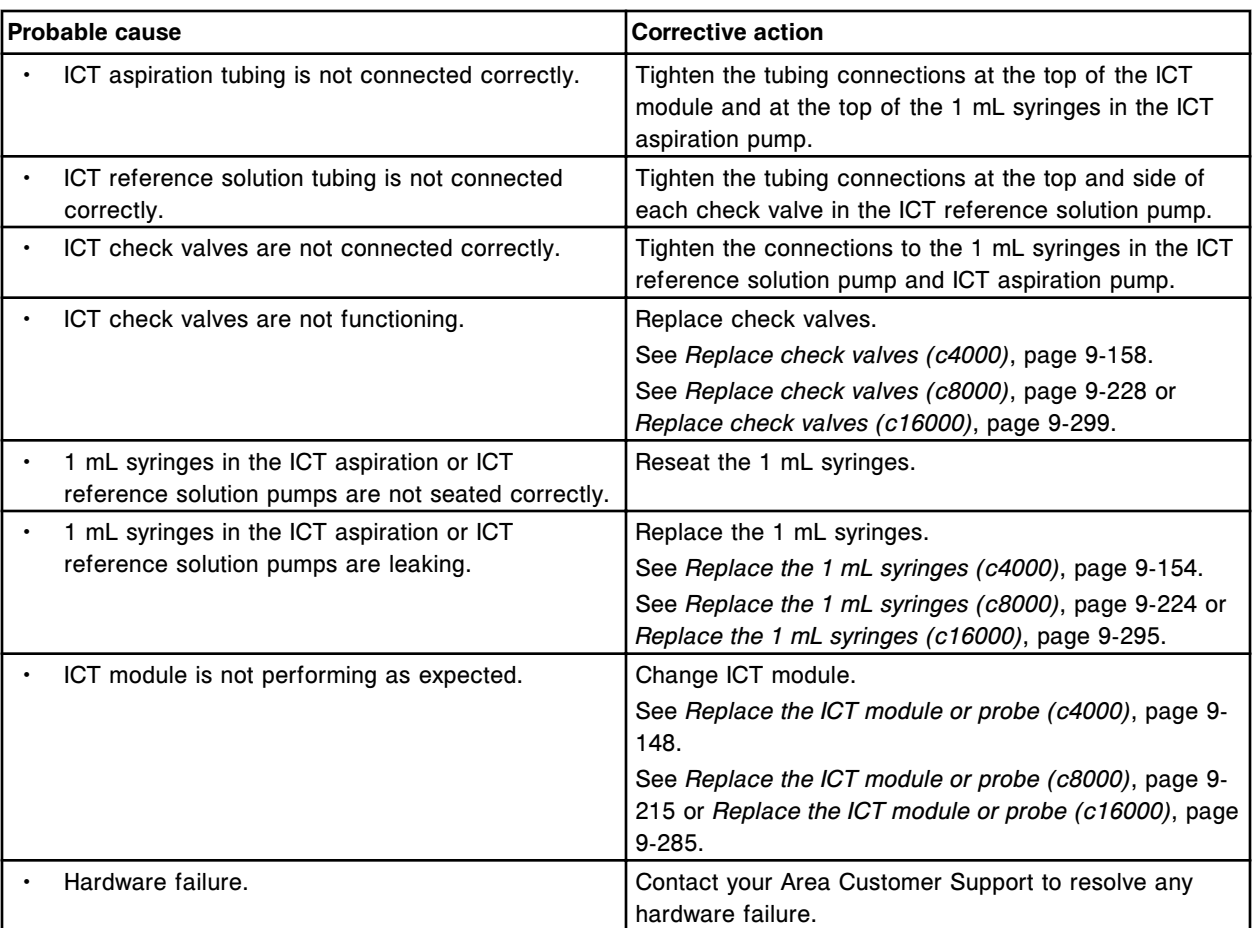

Assay (x) Number (y) Calibration failure, concentration too low for Cal A.

- x = Assay name
- y = Assay number

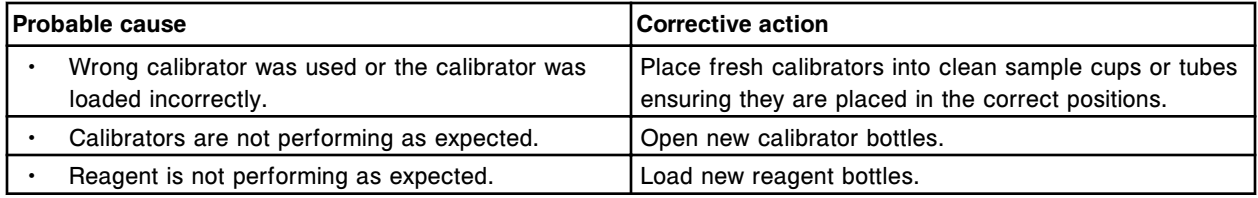

### **Error code: 1201**

Assay (x) Number (y) Calibration failure, concentration too low for Cal B.

- x = Assay name
- y = Assay number

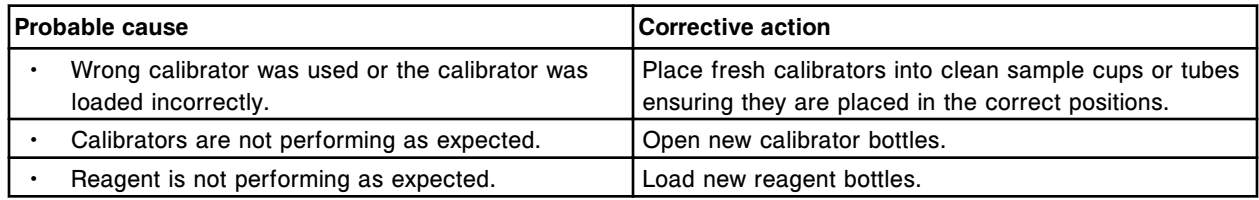

Assay (x) Number (y) Calibration failure, concentration too low for Cal C.

 $x =$  Assay name

y = Assay number

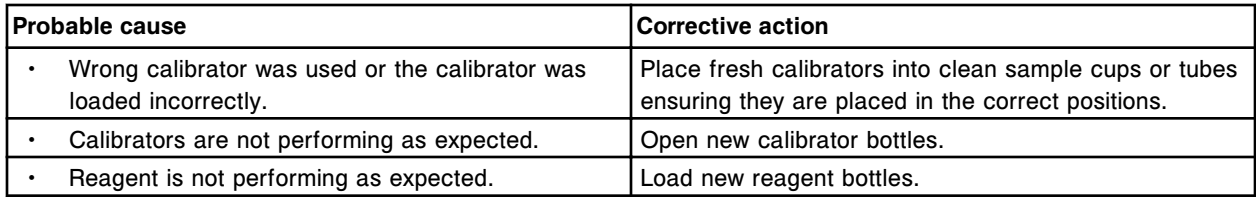

# **Error code: 1203**

Assay (x) Number (y) Calibration failure, concentration too low for Cal D.

 $x =$  Assay name

y = Assay number

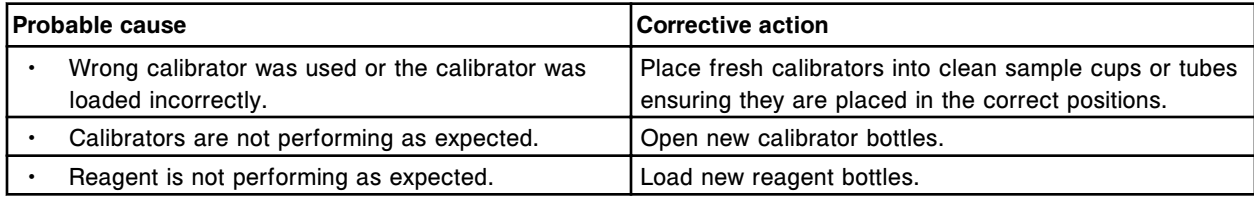

# **Error code: 1204**

Assay (x) Number (y) Calibration failure, concentration too low for Cal E.

 $x =$  Assay name

y = Assay number

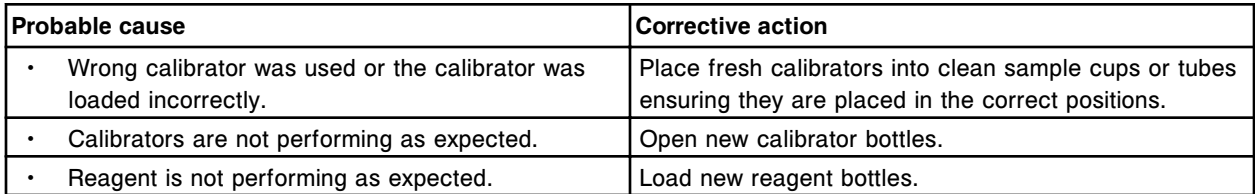

# **Error code: 1205**

Assay (x) Number (y) Calibration failure, concentration too low for Cal F.

 $x =$  Assay name

y = Assay number

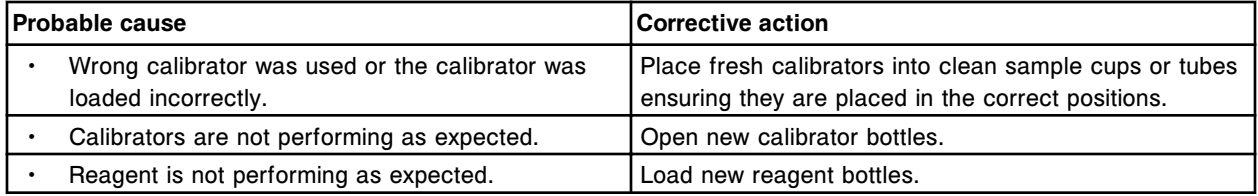

### **Error code: 1206**

Assay (x) Number (y) Calibration failure, concentration too high for Cal A.

 $x =$  Assay name

y = Assay number

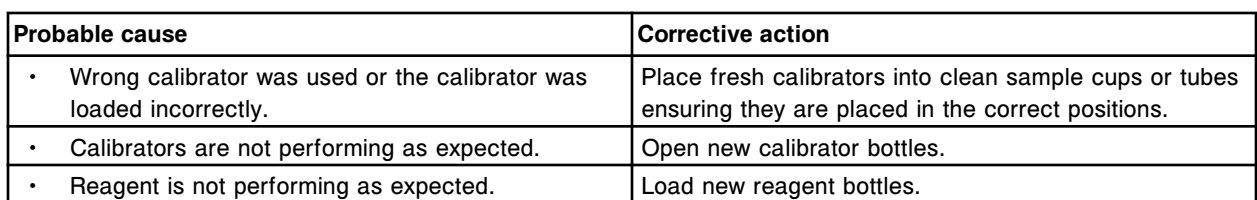

Assay (x) Number (y) Calibration failure, concentration too high for Cal B.

- $x =$  Assay name
- y = Assay number

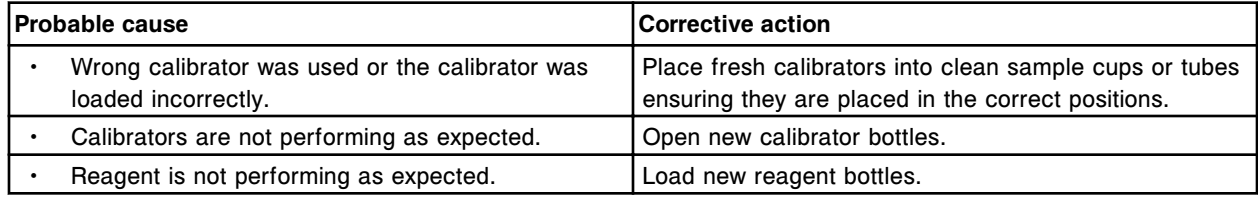

#### **Error code: 1208**

Assay (x) Number (y) Calibration failure, concentration too high for Cal C.

 $x =$  Assay name

y = Assay number

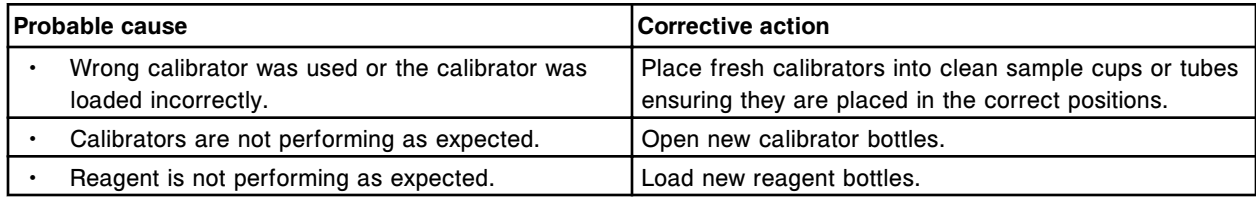

#### **Error code: 1209**

Assay (x) Number (y) Calibration failure, concentration too high for Cal D.

- $x =$  Assay name
- y = Assay number

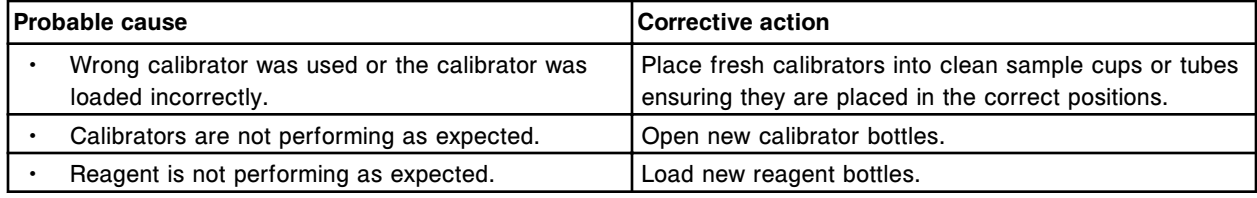

### **Error code: 1210**

Assay (x) Number (y) Calibration failure, concentration too high for Cal E.

 $x =$  Assay name

y = Assay number

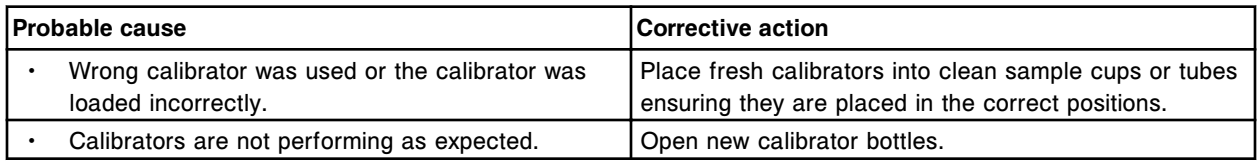

#### **Troubleshooting and diagnostics**

Error codes **Section 10**

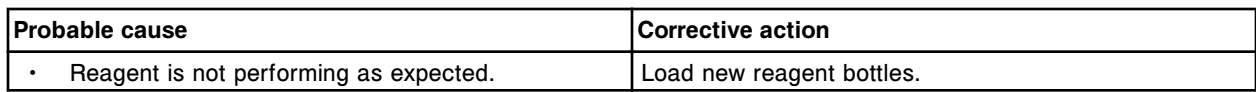

#### **Error code: 1211**

Assay (x) Number (y) Calibration failure, concentration too high for Cal F.

 $x =$  Assay name

y = Assay number

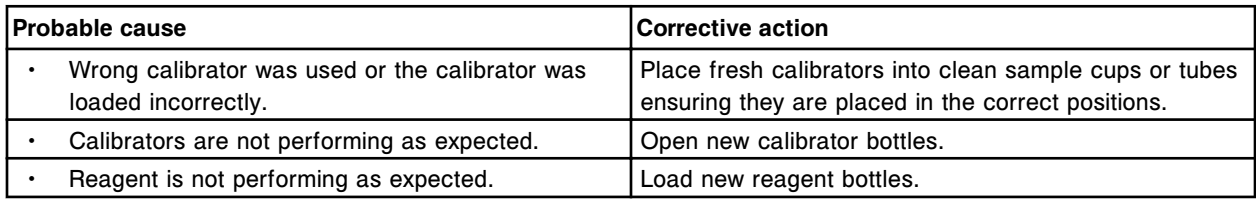

### **Error code: 1212**

Assay (x) Number (y) Calibration failure, concentration too low for Cal 1.

- $x =$  Assay name
- y = Assay number

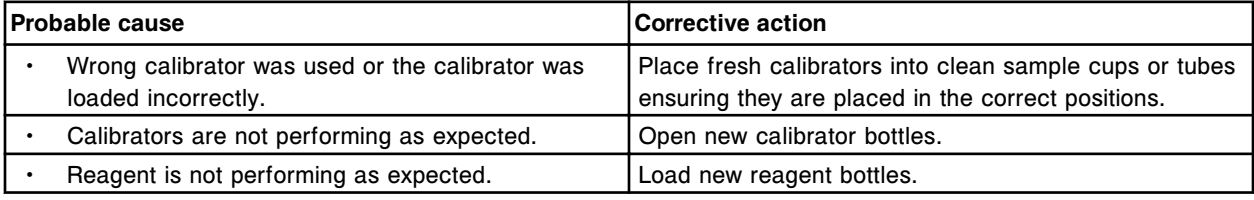

### **Error code: 1213**

Assay (x) Number (y) Calibration failure, concentration too low for Cal 2.

- $x =$  Assay name
- y = Assay number

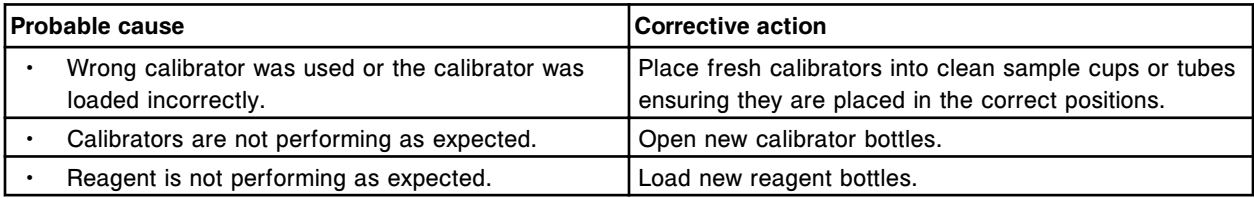

### **Error code: 1214**

Assay (x) Number (y) Calibration failure, concentration too high for Cal 1.

- $x =$  Assay name
- y = Assay number

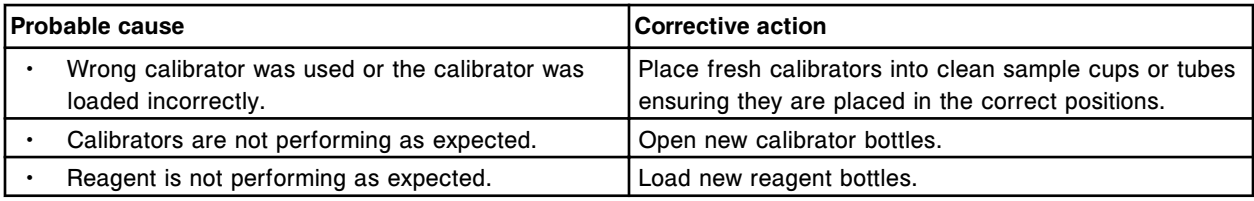

### **Error code: 1215**

Assay (x) Number (y) Calibration failure, concentration too high for Cal 2.
#### x = Assay name

#### y = Assay number

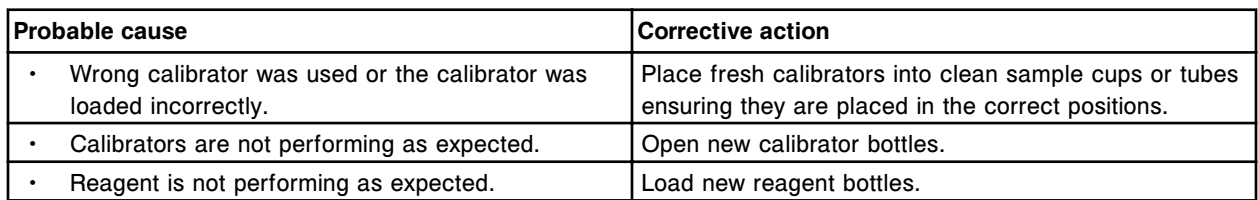

#### **Error code: 1216**

Assay (x) Number (y) Calibration failure, fit concentration too low for Cal A.

 $x =$  Assay name

y = Assay number

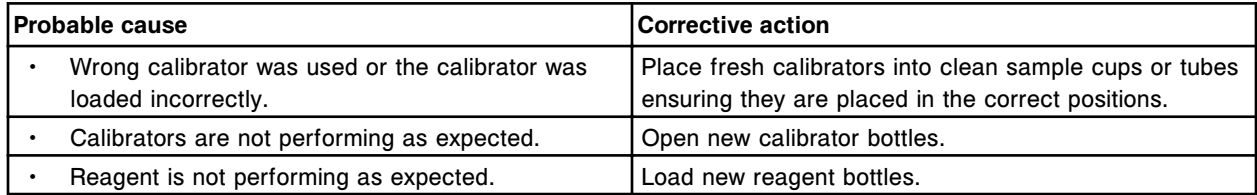

## **Error code: 1217**

Assay (x) Number (y) Calibration failure, fit concentration too low for Cal B.

 $x =$  Assay name

y = Assay number

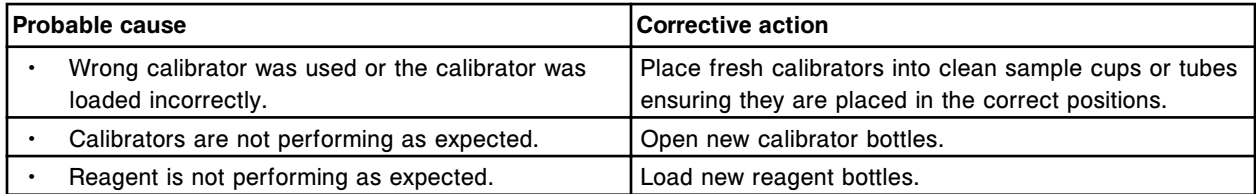

#### **Error code: 1218**

Assay (x) Number (y) Calibration failure, fit concentration too low for Cal C.

 $x =$  Assay name

y = Assay number

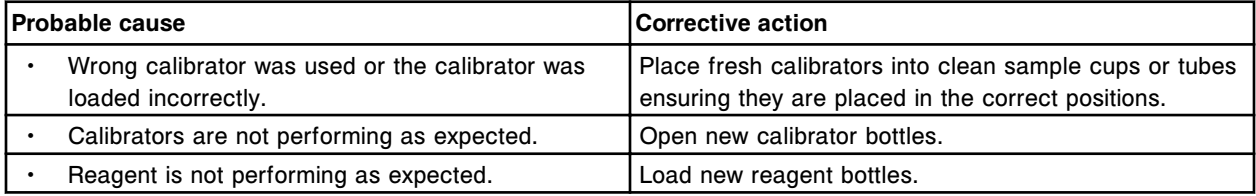

## **Error code: 1219**

Assay (x) Number (y) Calibration failure, fit concentration too low for Cal D.

 $x =$  Assay name

## **Troubleshooting and diagnostics**

Error codes **Section 10**

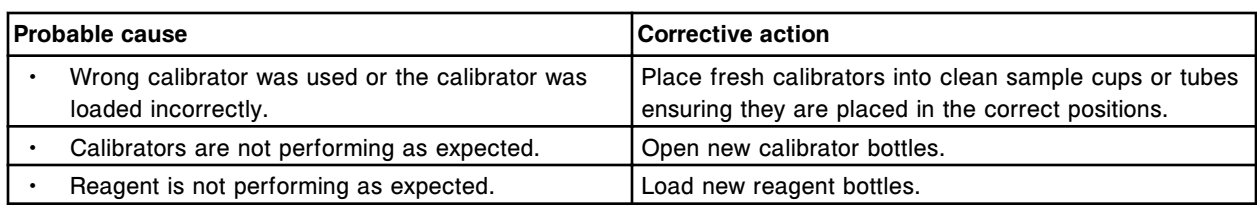

### **Error code: 1220**

Assay (x) Number (y) Calibration failure, fit concentration too low for Cal E.

- $x =$  Assay name
- y = Assay number

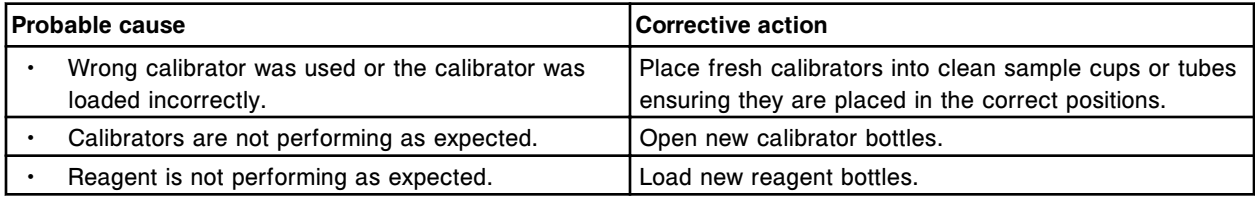

#### **Error code: 1221**

Assay (x) Number (y) Calibration failure, fit concentration too low for Cal F.

- $x =$  Assay name
- y = Assay number

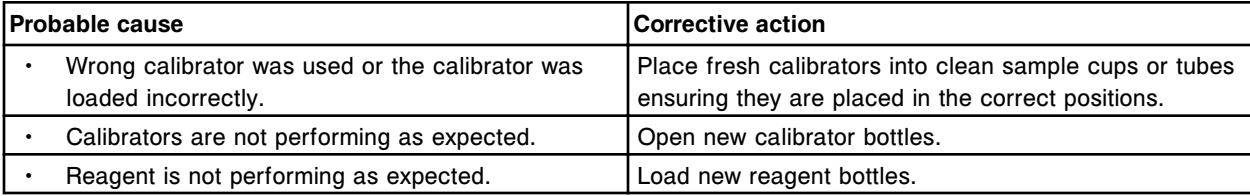

## **Error code: 1222**

Assay (x) Number (y) Calibration failure, fit concentration too high for Cal A.

- $x =$  Assay name
- y = Assay number

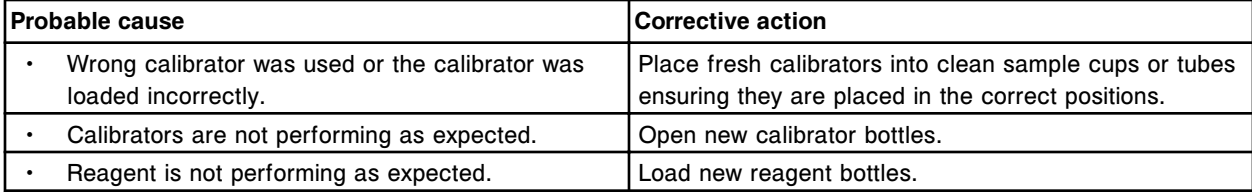

## **Error code: 1223**

Assay (x) Number (y) Calibration failure, fit concentration too high for Cal B.

 $x =$  Assay name

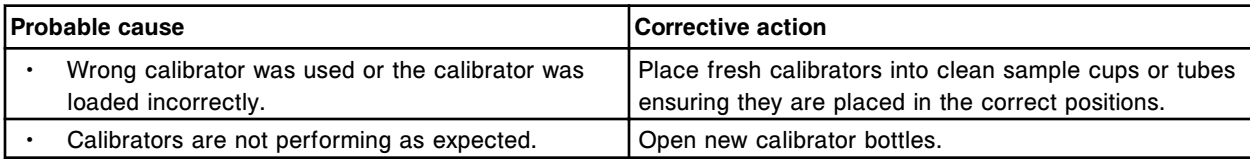

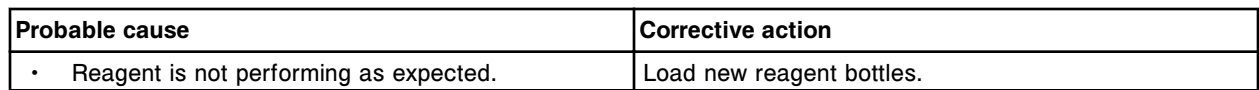

Assay (x) Number (y) Calibration failure, fit concentration too high for Cal C.

 $x =$  Assay name

y = Assay number

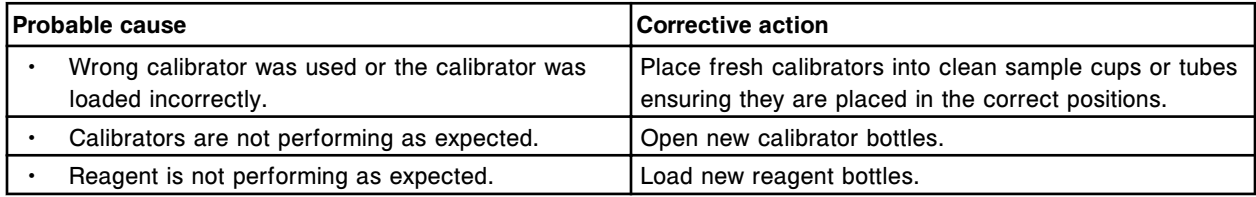

## **Error code: 1225**

Assay (x) Number (y) Calibration failure, fit concentration too high for Cal D.

 $x =$  Assay name

y = Assay number

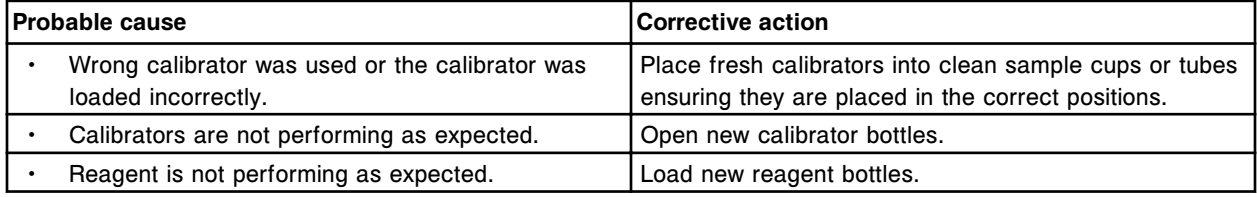

### **Error code: 1226**

Assay (x) Number (y) Calibration failure, fit concentration too high for Cal E.

 $x =$  Assay name

y = Assay number

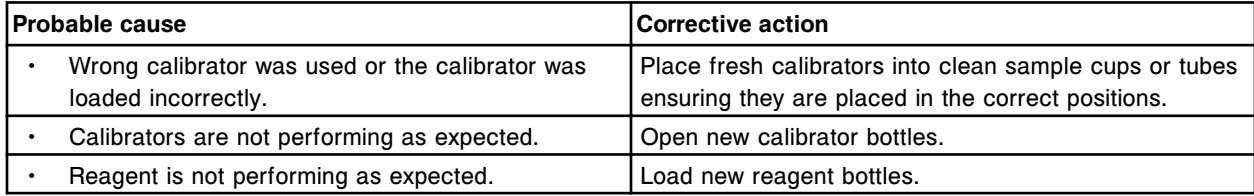

## **Error code: 1227**

Assay (x) Number (y) Calibration failure, fit concentration too high for Cal F.

 $x =$  Assay name

y = Assay number

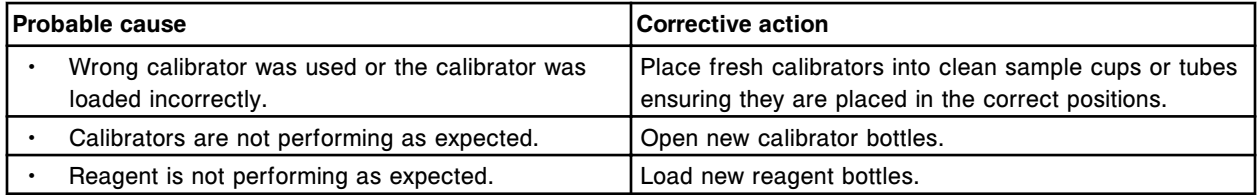

## **Error code: 1228**

Assay (x) Number (y) Calibration failure, fit concentration too low for Cal 1.

#### x = Assay name

y = Assay number

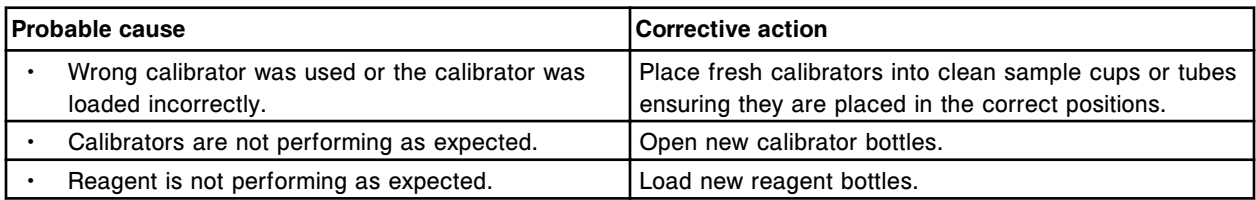

## **Error code: 1229**

Assay (x) Number (y) Calibration failure, fit concentration too low for Cal 2.

- $x =$  Assay name
- y = Assay number

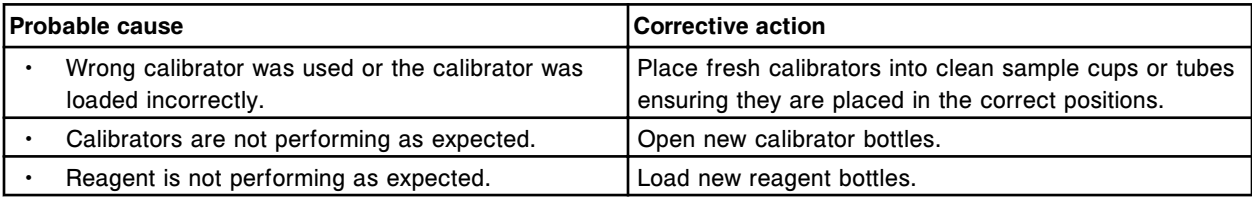

## **Error code: 1230**

Assay (x) Number (y) Calibration failure, fit concentration too high for Cal 1.

- $x =$  Assay name
- y = Assay number

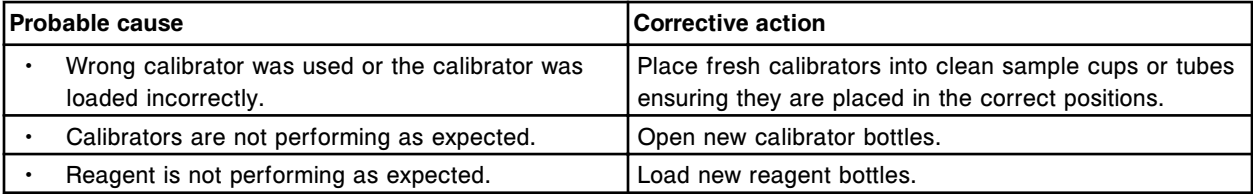

## **Error code: 1231**

Assay (x) Number (y) Calibration failure, fit concentration too high for Cal 2.

- $x =$  Assay name
- y = Assay number

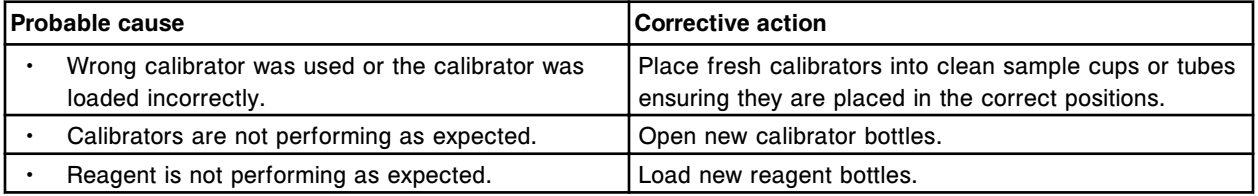

## **Error code: 1232**

Result cannot be calculated, final RLU read is outside the specification of the highest calibrator.

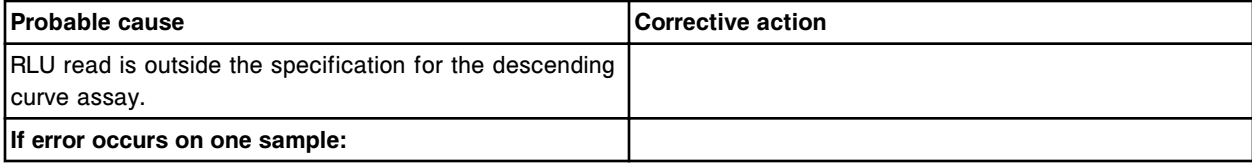

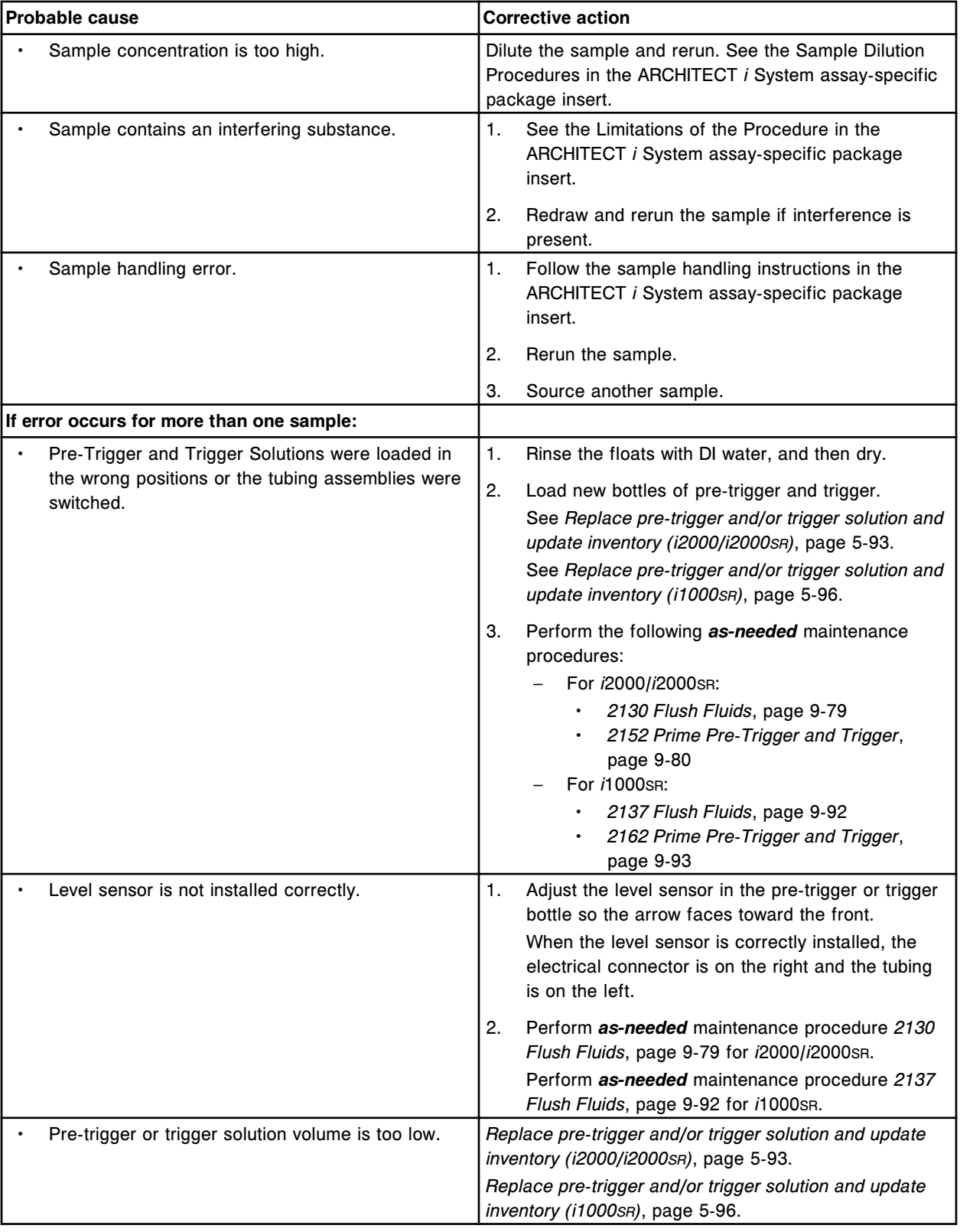

## **Troubleshooting and diagnostics**

Error codes **Section 10**

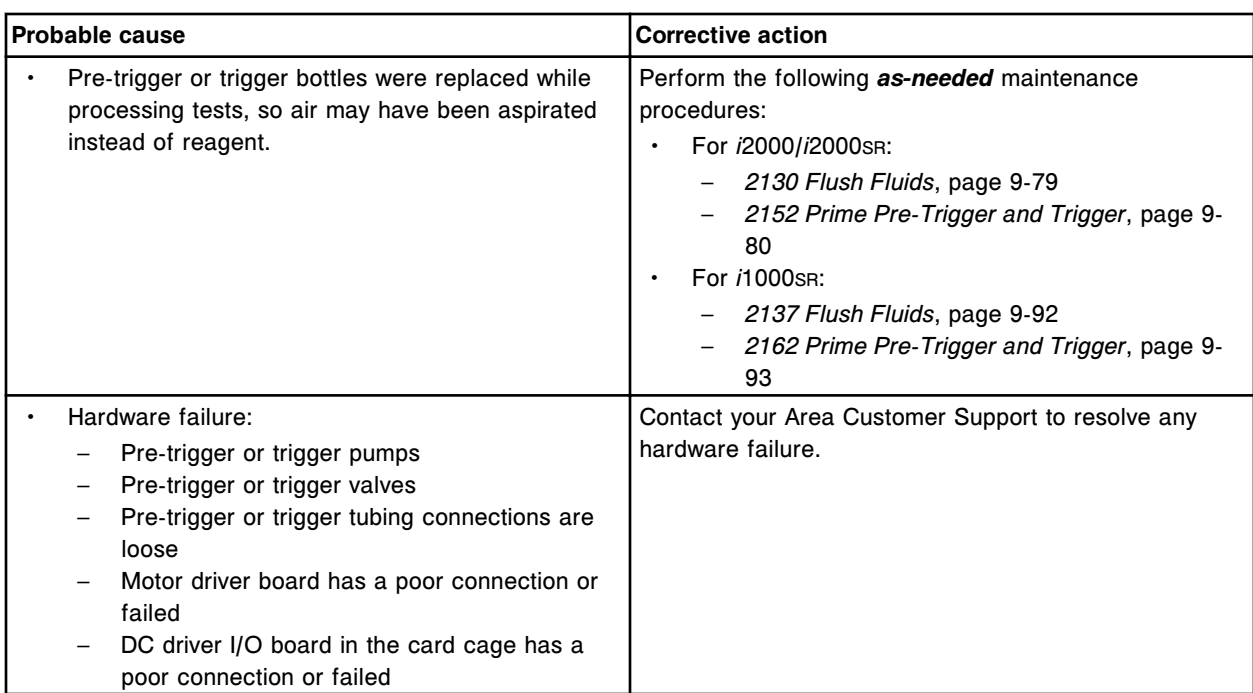

## **Error code: 1250**

Unable to calculate result, absorbance exceeds highest calibrator.

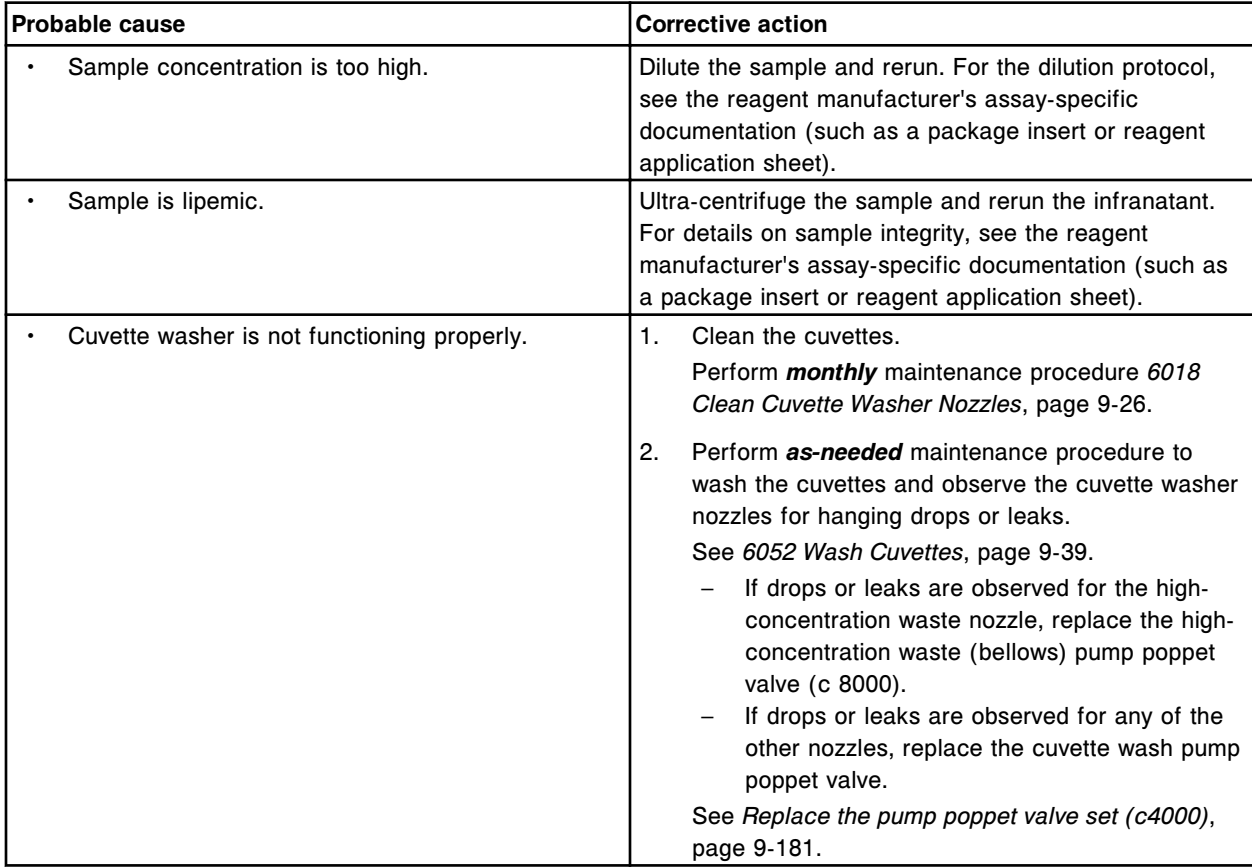

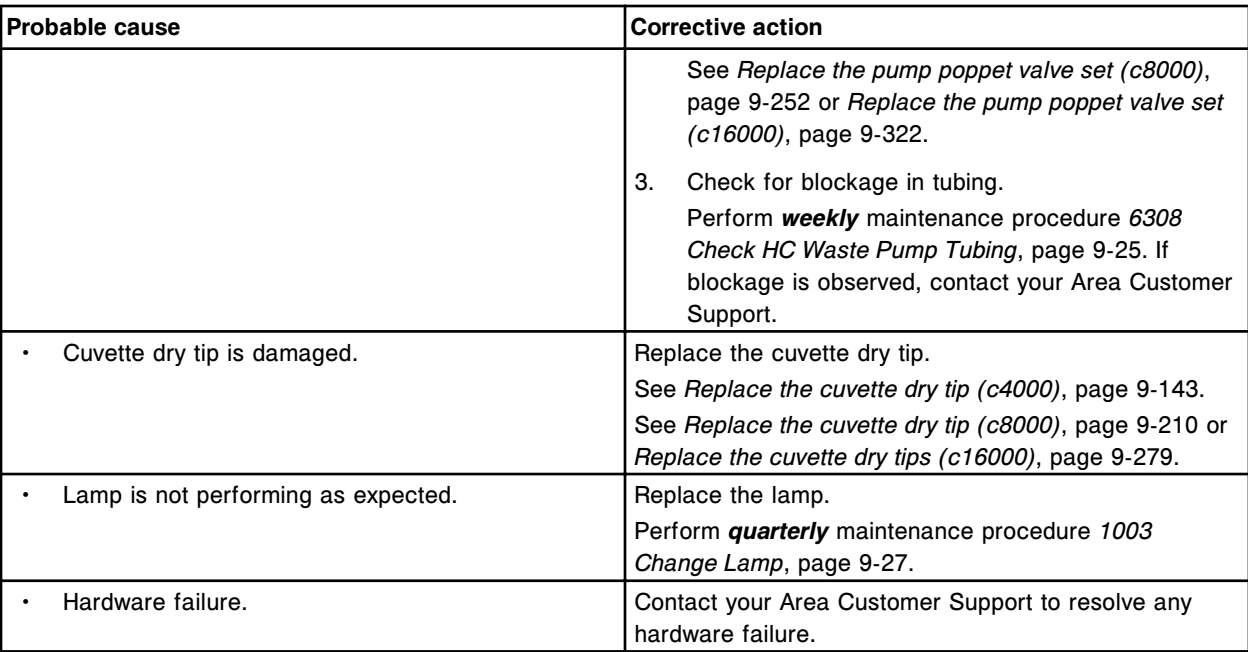

Assay (x) Number (y) calibration failure, concentration out of range for ICT index.

x = Assay name

y = Assay number

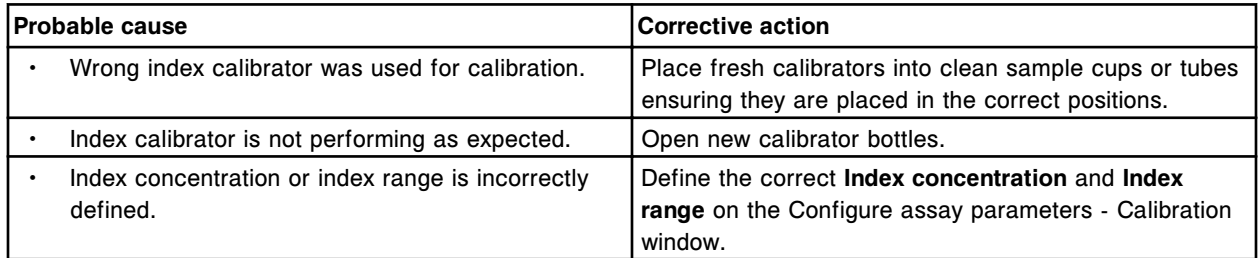

#### **Error code: 1300**

Assay (x) Number (y) Calibration failure, range failed for Cal A.

x = Assay name

y = Assay number

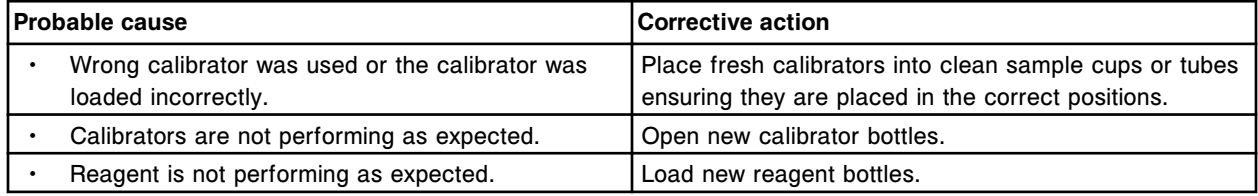

## **Error code: 1301**

Assay (x) Number (y) Calibration failure, range failed for Cal B.

x = Assay name

#### **Troubleshooting and diagnostics**

Error codes **Section 10**

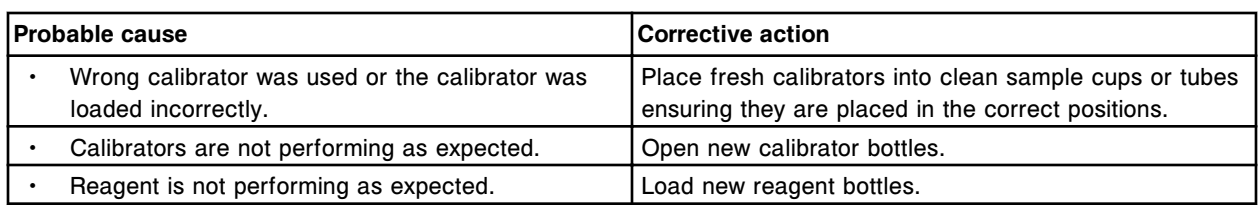

### **Error code: 1302**

Assay (x) Number (y) Calibration failure, range failed for Cal C.

- $x =$  Assay name
- y = Assay number

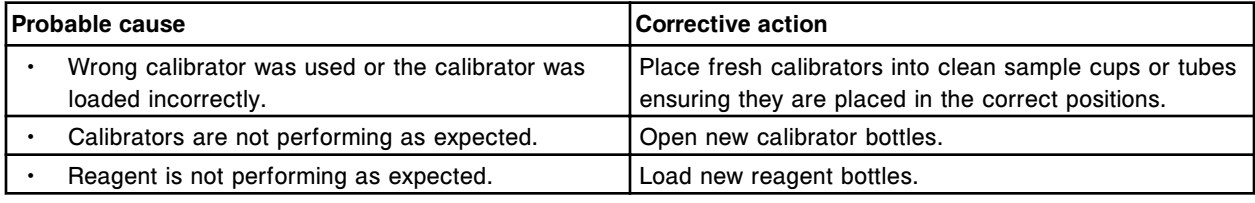

## **Error code: 1303**

Assay (x) Number (y) Calibration failure, range failed for Cal D.

- $x =$  Assay name
- y = Assay number

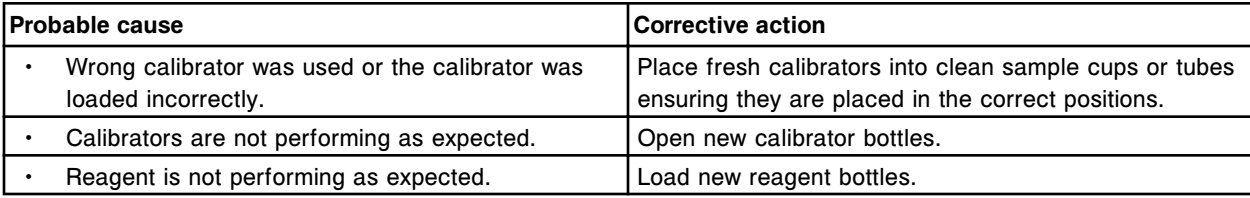

## **Error code: 1304**

Assay (x) Number (y) Calibration failure, range failed for Cal E.

- $x =$  Assay name
- y = Assay number

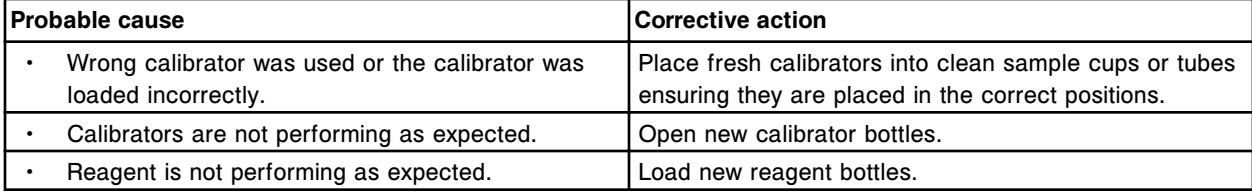

## **Error code: 1305**

Assay (x) Number (y) Calibration failure, range failed for Cal F.

 $x =$  Assay name

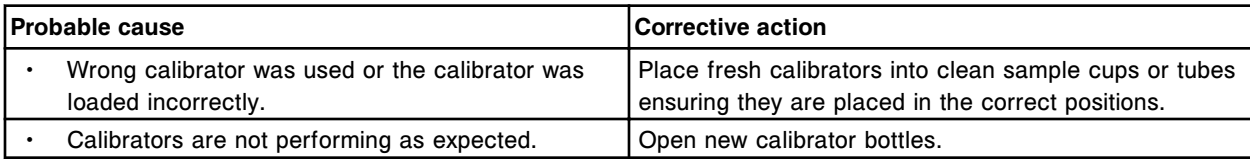

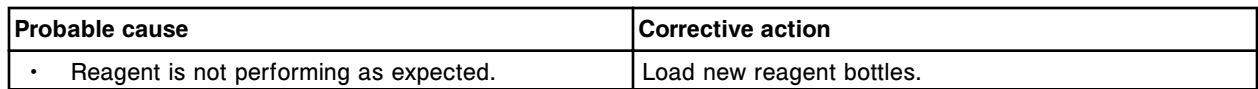

Assay (x) Number (y) Calibration failure, range failed for Cal 1.

 $x =$  Assay name

y = Assay number

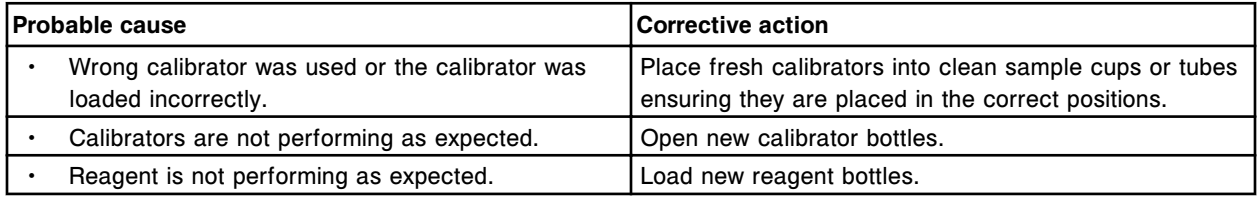

## **Error code: 1307**

Assay (x) Number (y) Calibration failure, range failed for Cal 2.

 $x =$  Assay name

y = Assay number

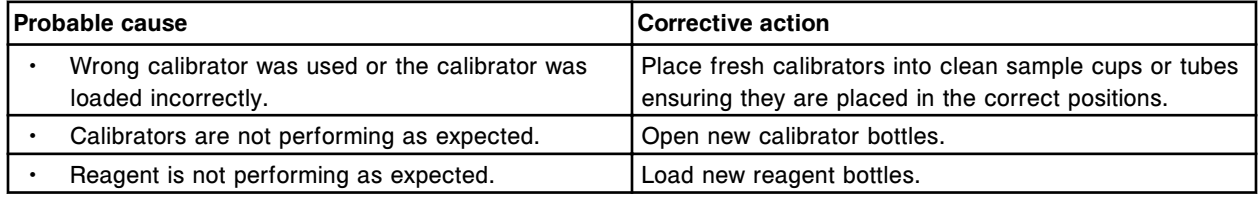

## **Error code: 1308**

Assay (x) Number (y) Calibration failure, range failed for Cal 1.

 $x =$  Assay name

y = Assay number

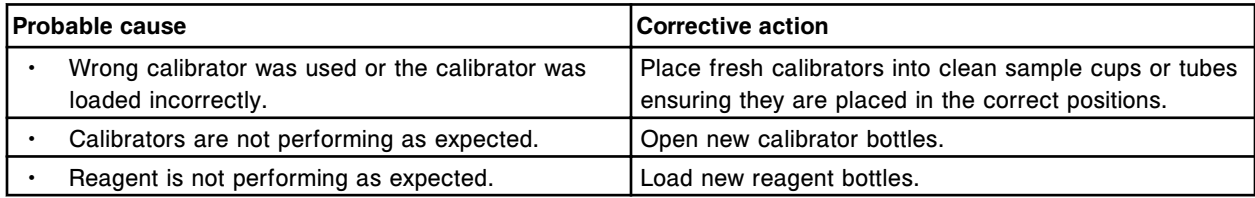

#### **Error code: 1309**

Assay (x) Number (y) Calibration failure, range failed for Cal 2.

 $x =$  Assay name

y = Assay number

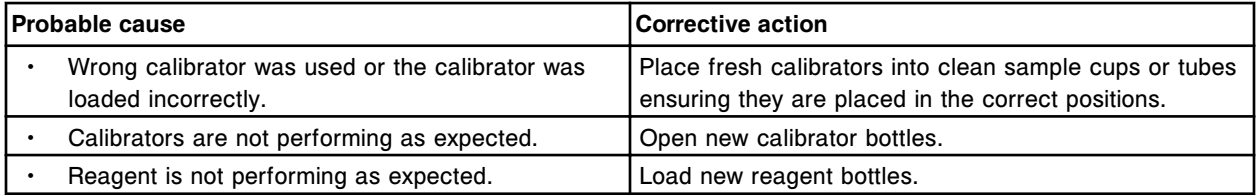

## **Error code: 1310**

Assay (x) Number (y) Calibration failure, range too large Cal A to Cal F.

#### $x =$  Assay name

y = Assay number

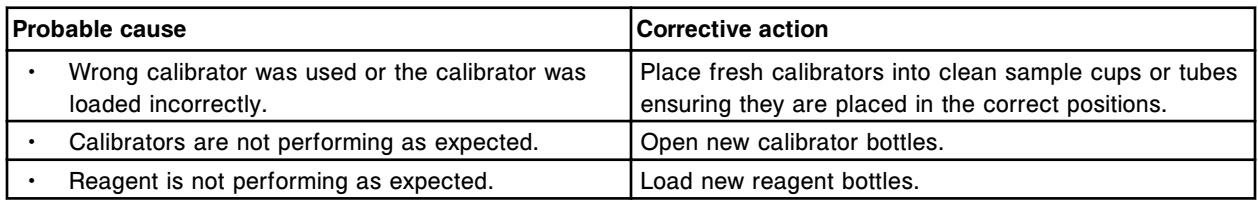

## **Error code: 1311**

Assay (x) Number (y) Calibration failure, range too small Cal A to Cal F.

- $x =$  Assay name
- y = Assay number

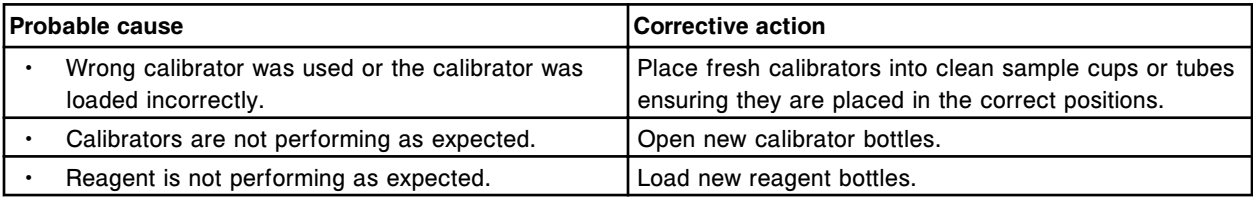

## **Error code: 1312**

Assay (x) Number (y) Calibration failure, deviation too large for CAL A.

- $x =$  Assay name
- y = Assay number

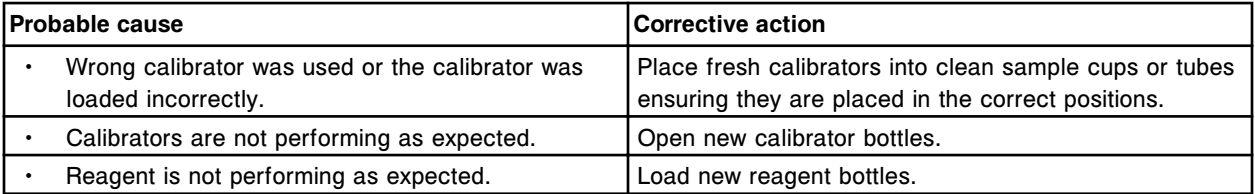

## **Error code: 1313**

Assay (x) Number (y) Calibration failure, deviation too large for CAL B.

- $x =$  Assay name
- y = Assay number

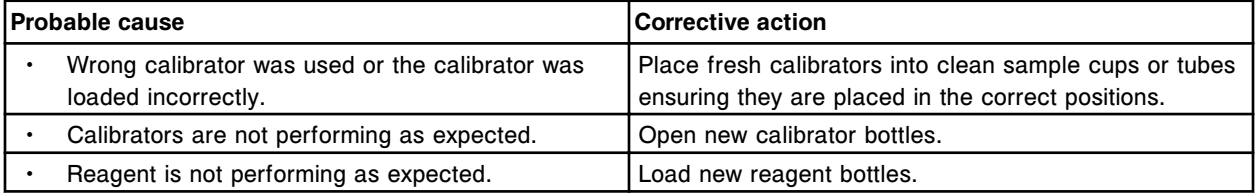

## **Error code: 1314**

Assay (x) Number (y) Calibration failure, deviation too large for CAL C.

 $x =$  Assay name

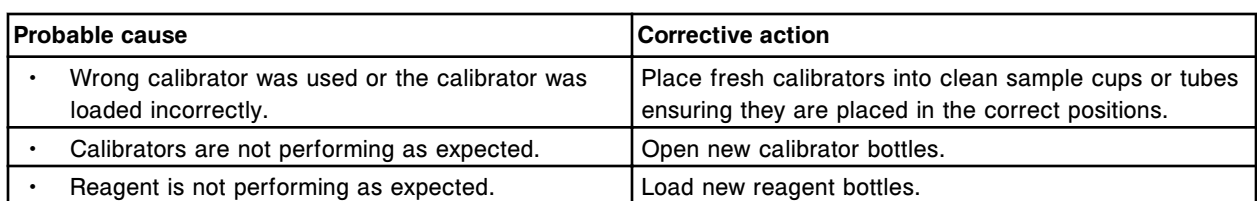

Assay (x) Number (y) Calibration failure, deviation too large for CAL D.

- $x =$  Assay name
- y = Assay number

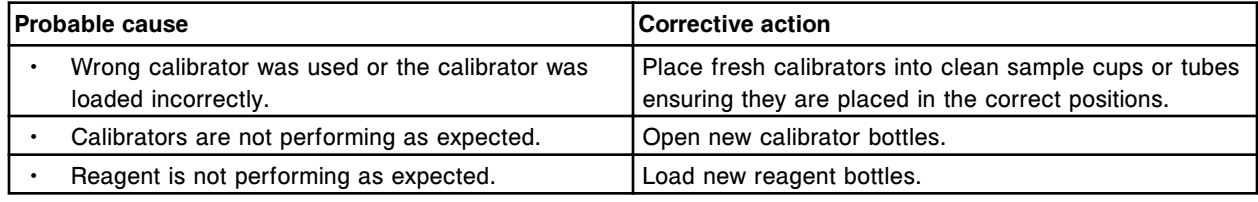

## **Error code: 1316**

Assay (x) Number (y) Calibration failure, deviation too large for CAL E.

 $x =$  Assay name

y = Assay number

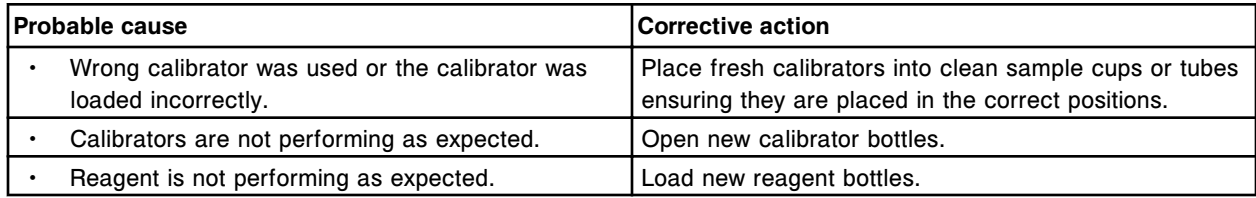

## **Error code: 1317**

Assay (x) Number (y) Calibration failure, deviation too large for CAL F.

- $x =$  Assay name
- y = Assay number

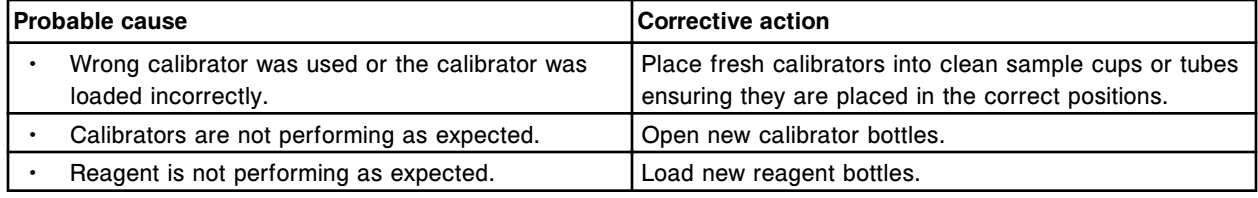

## **Error code: 1318**

Assay (x) Number (y) Calibration failure, deviation too large for CAL 1.

 $x =$  Assay name

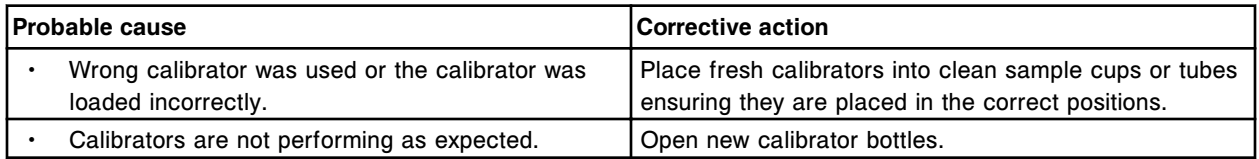

#### **Troubleshooting and diagnostics**

Error codes **Section 10**

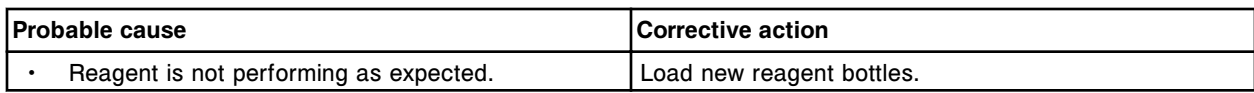

#### **Error code: 1319**

Assay (x) Number (y) Calibration failure, deviation too large for CAL 2.

 $x =$  Assay name

y = Assay number

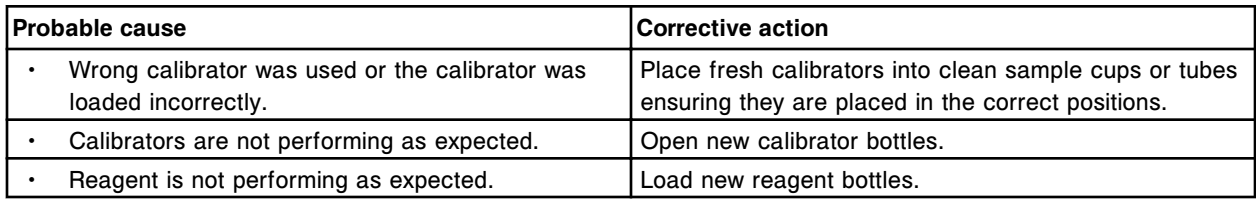

## **Error code: 1320**

Assay (x) Number (y) Calibration failure, CV too large for Cal 1.

- $x =$  Assay name
- y = Assay number

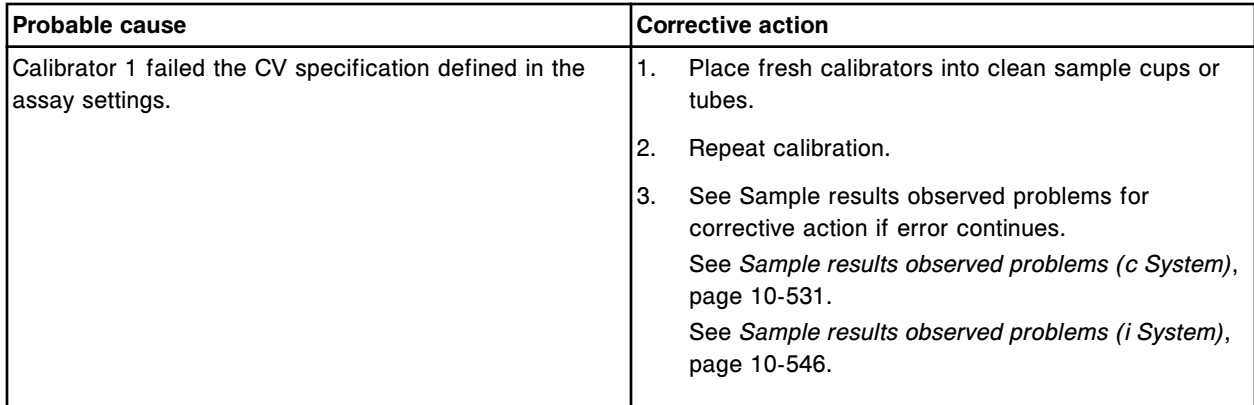

## **Error code: 1321**

Assay (x) Number (y) Calibration failure, CV too large for Cal 2.

 $x =$  Assay name

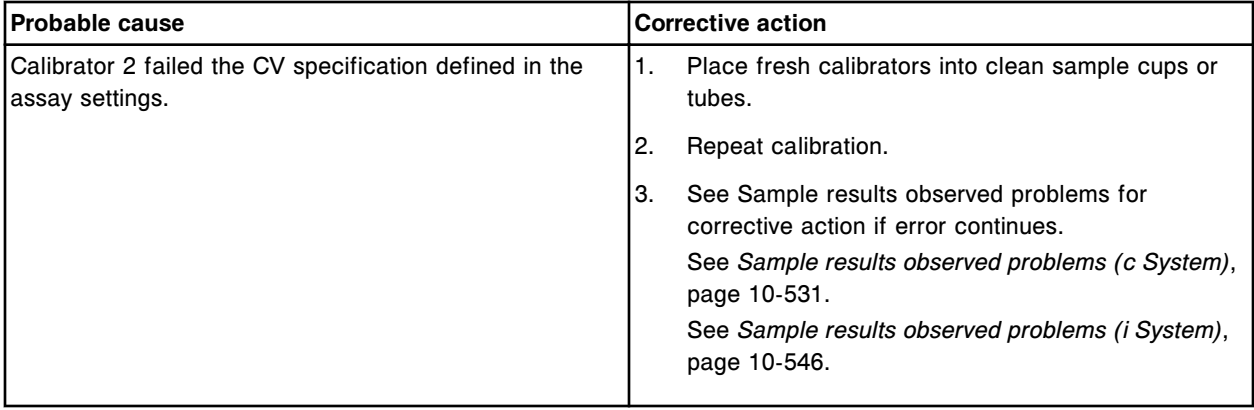

Assay (x) Number (y) Calibration failure, CV too large for a Calibrator.

x = Assay name

y = Assay number

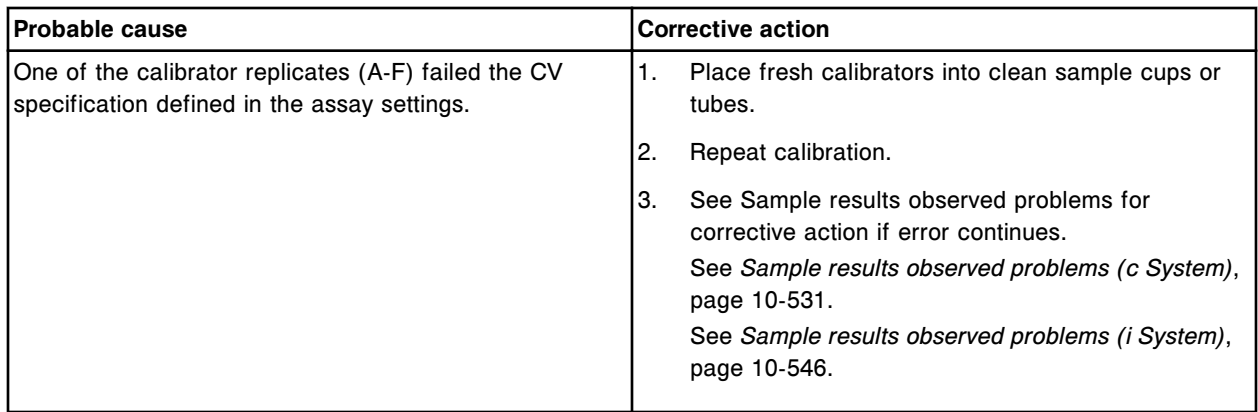

## **Error code: 1323**

Unable to calculate result, constituent assay (x) number (y) result is out of specified range.

- $x =$  Assay name
- y = Assay number

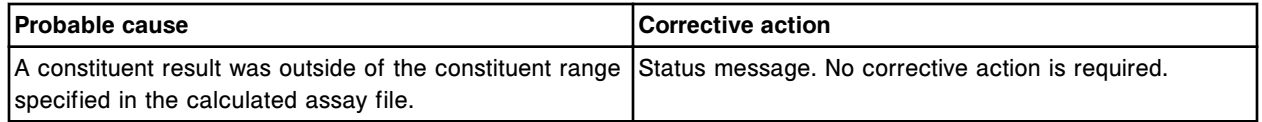

## **Error code: 1324**

Unable to calculate result, result exceeds numerical limits.

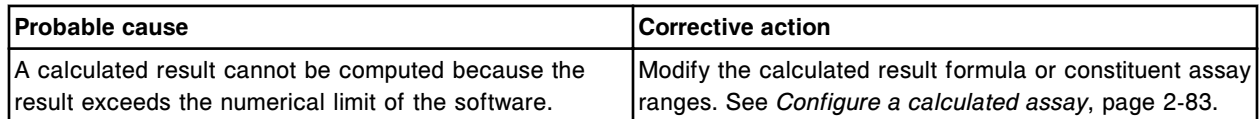

## **Error code: 1350**

Unable to calculate result, no absorbance reads within absorbance range.

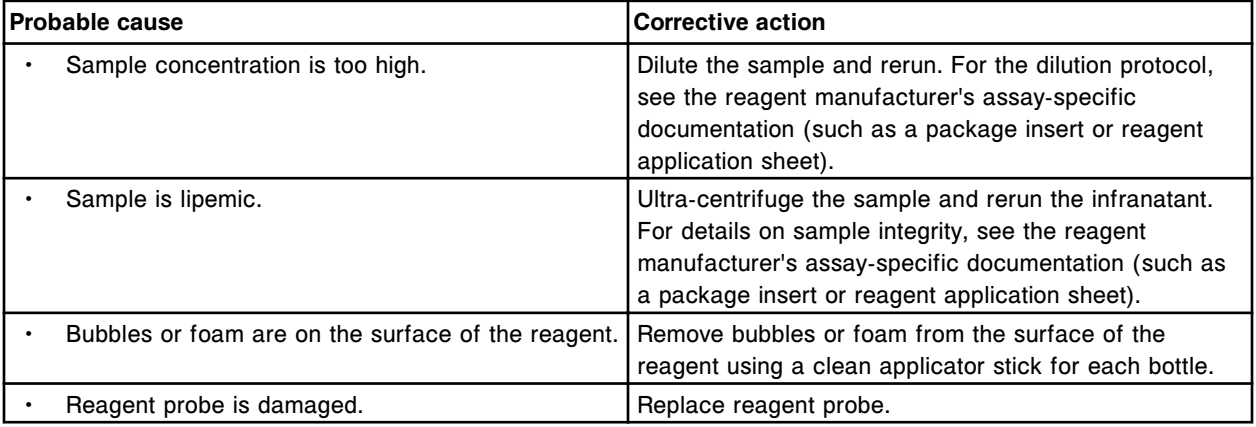

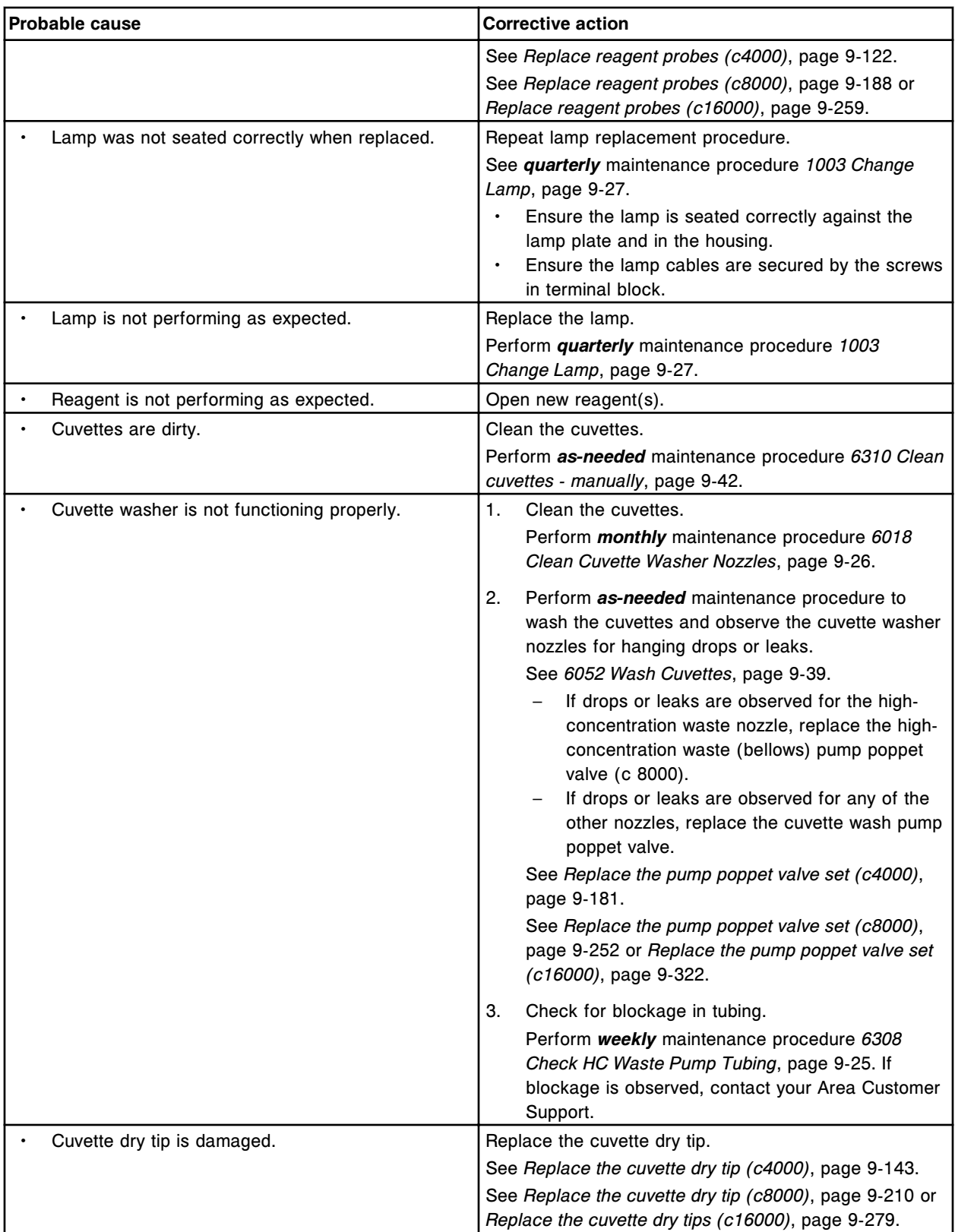

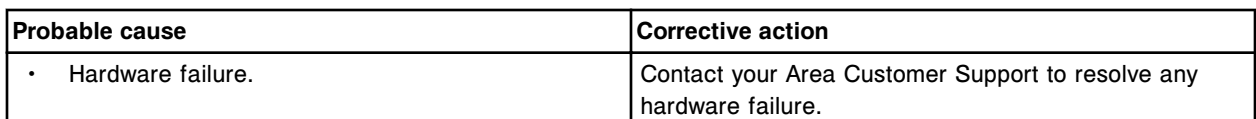

Unable to calculate result, insufficient absorbance reads within absorbance range.

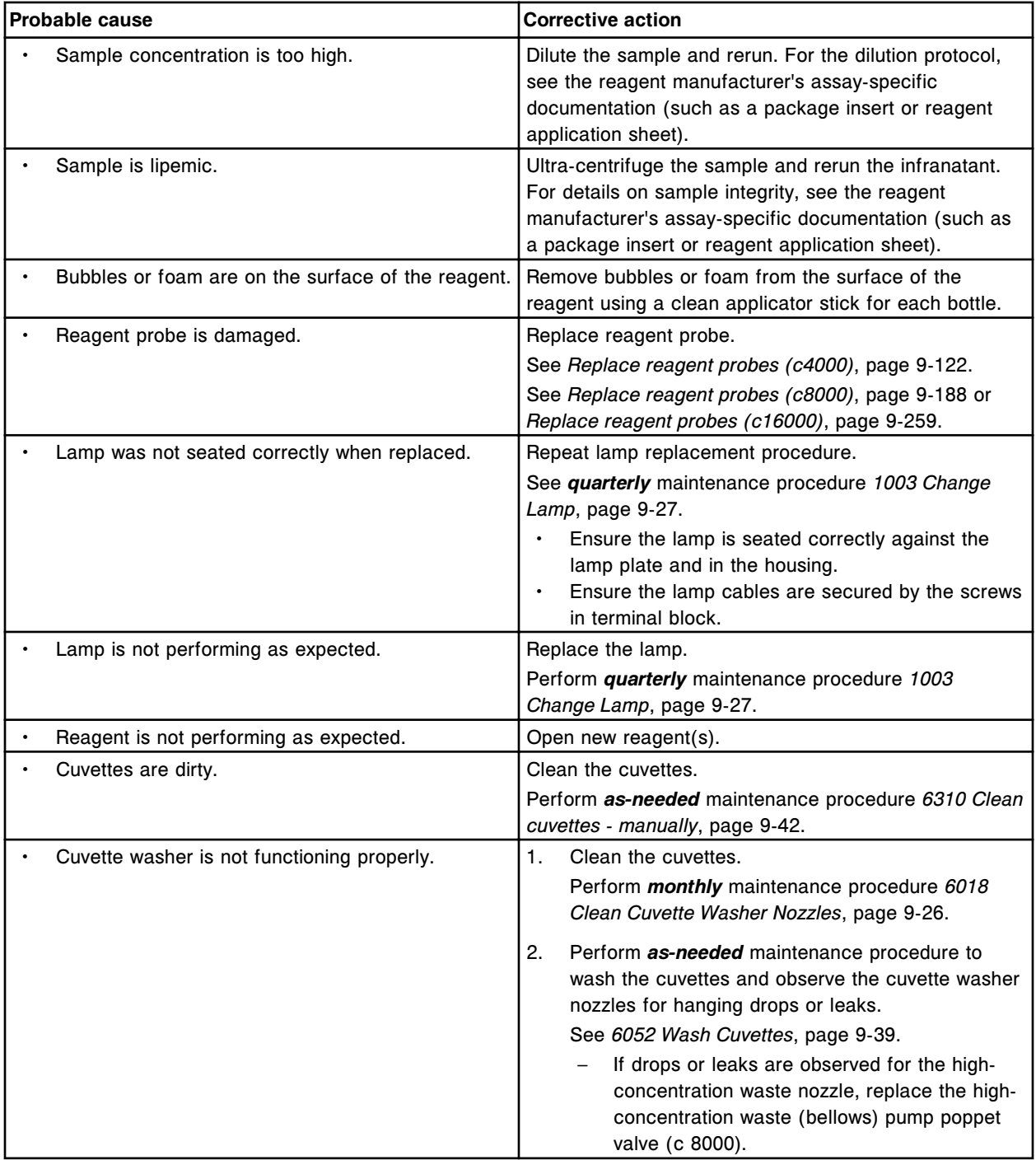

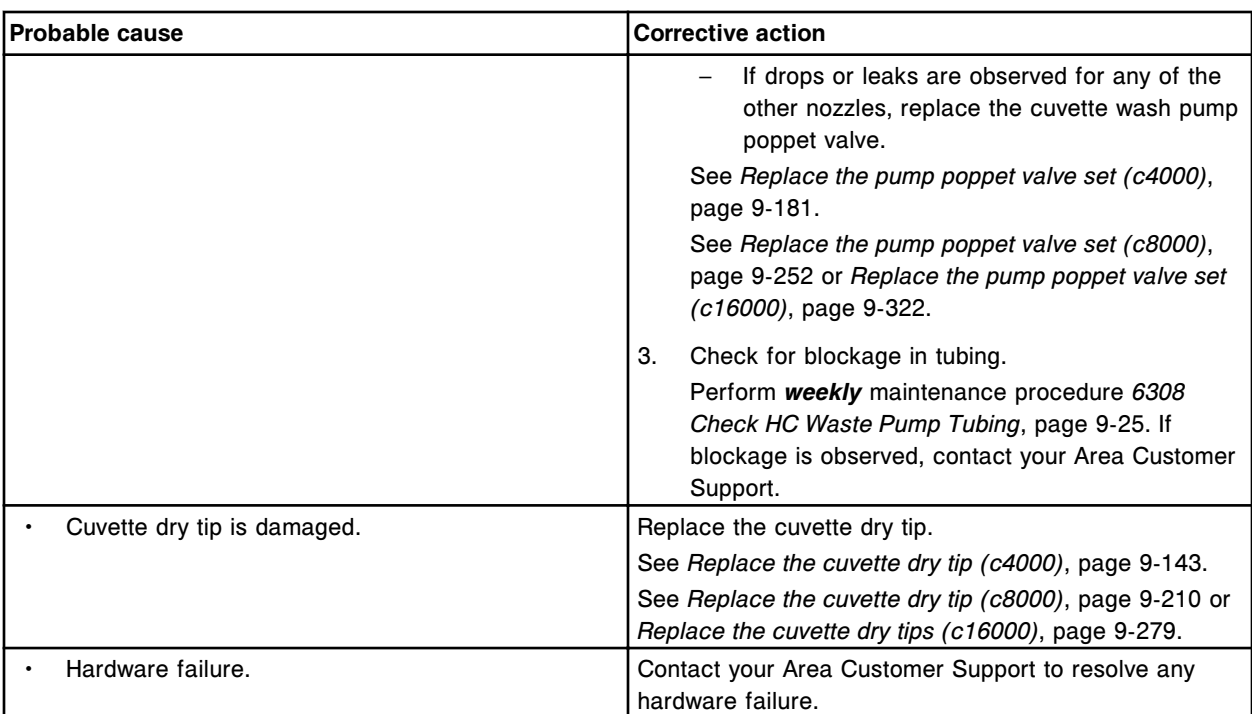

Assay (x) Number (y) calibration failure, calibrator deviation too large.

x = Assay name

## y = Assay number

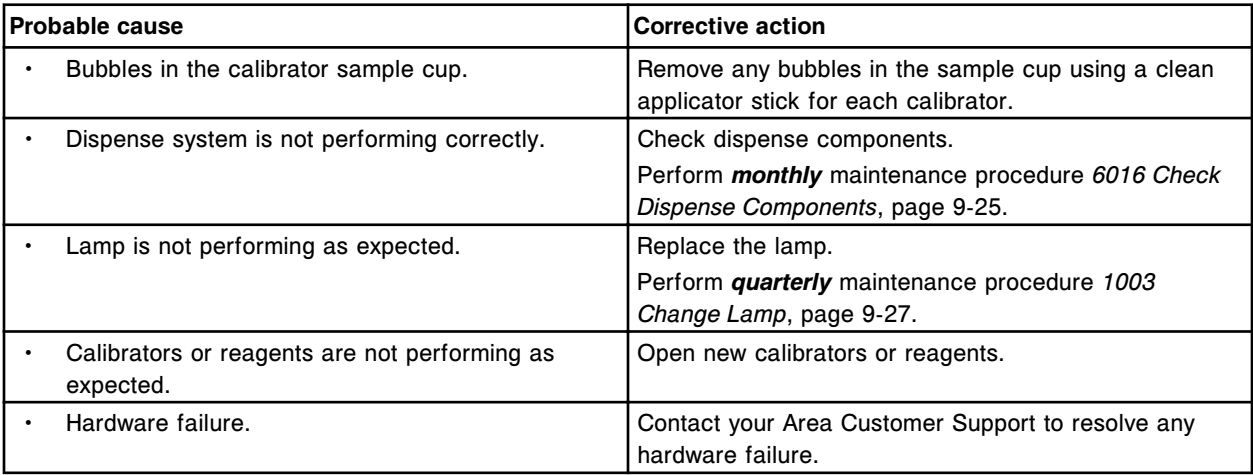

## **Error code: 1353**

Assay (x) Number (y) calibration failure, calibration factor out of range.

 $x =$  Assay name

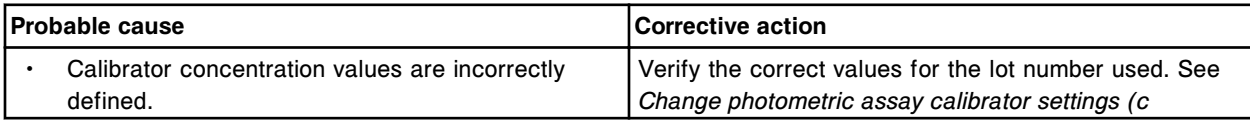

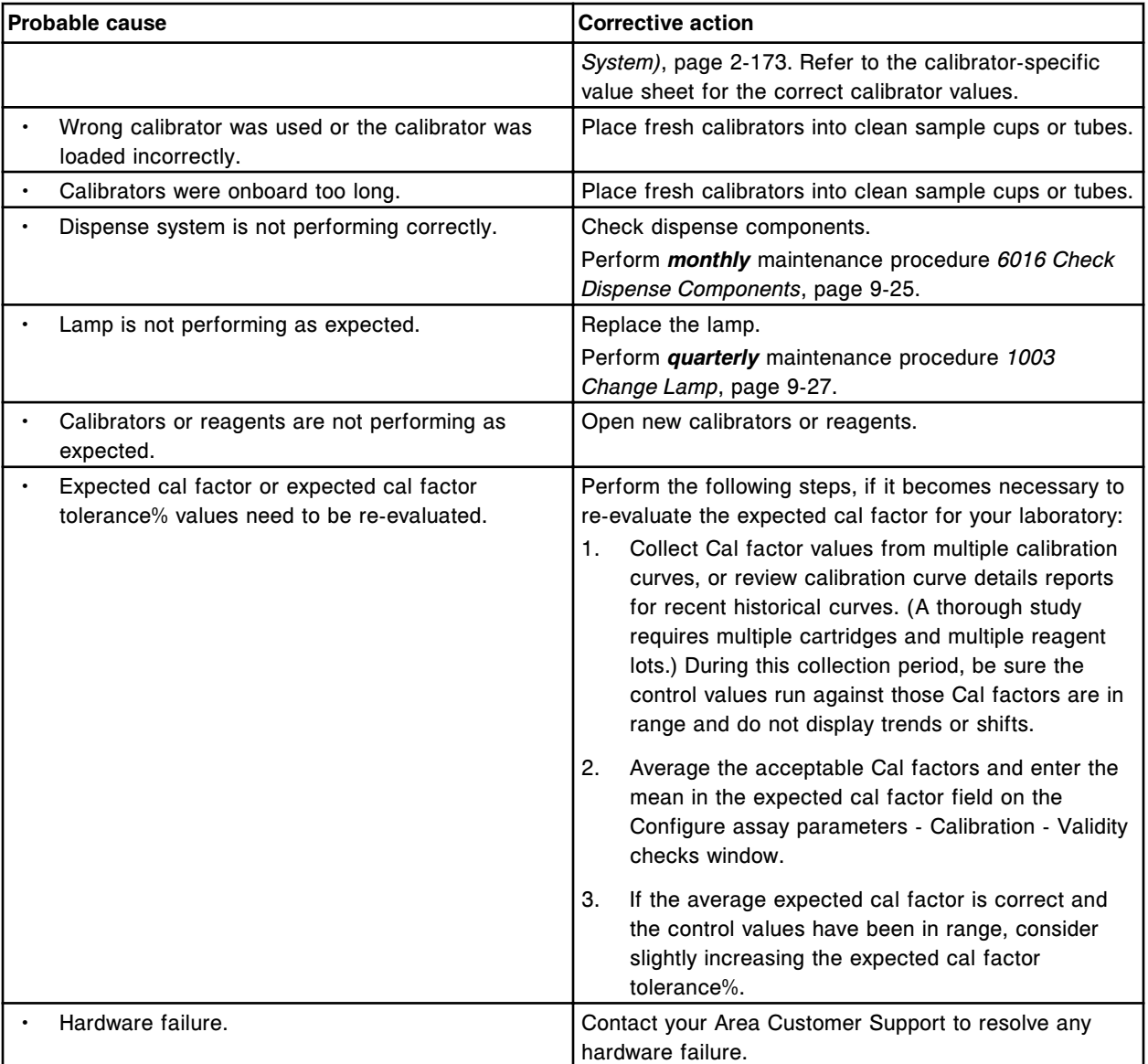

Assay (x) Number (y) calibration failure, defined Span out of range.

- $x =$  Assay name
- y = Assay number

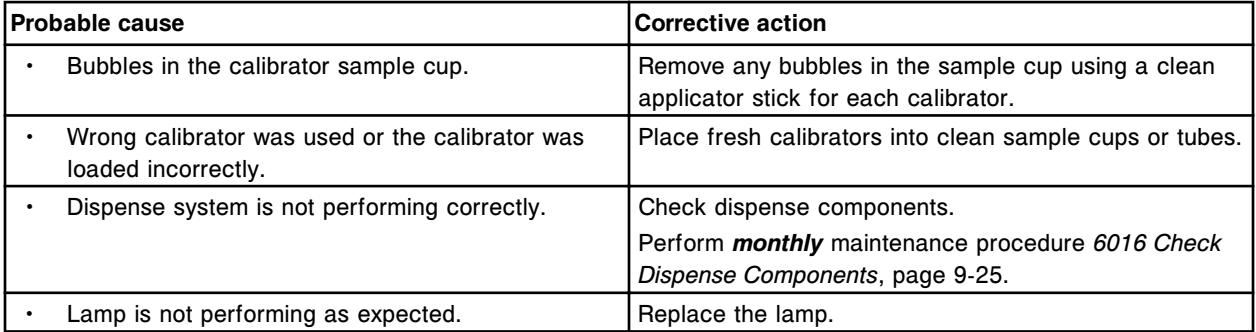

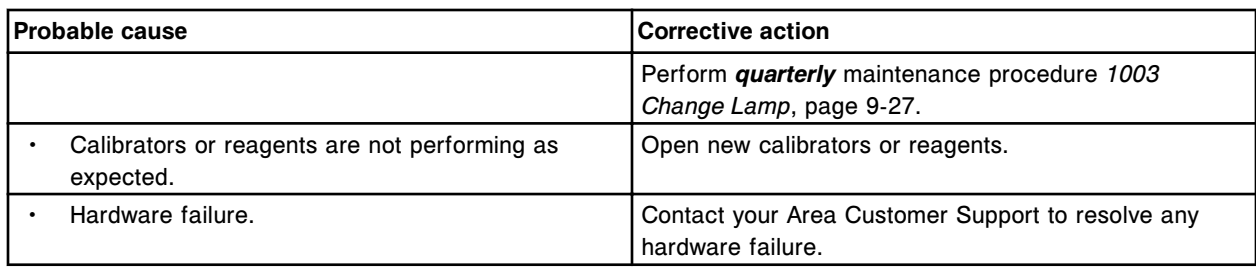

Assay (x) Number (y) calibration failure, Blank absorbance out of range.

 $x =$  Assay name

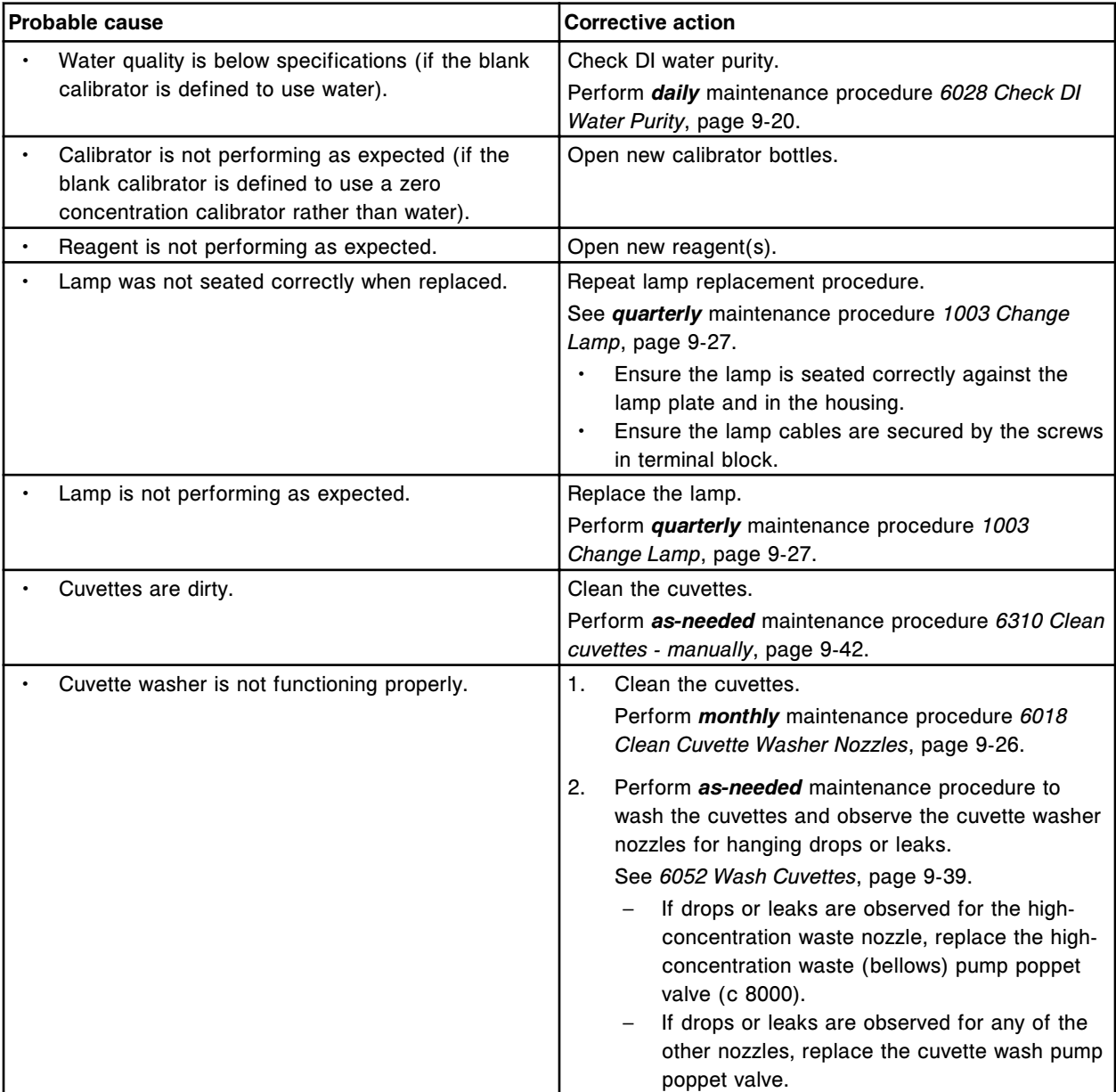

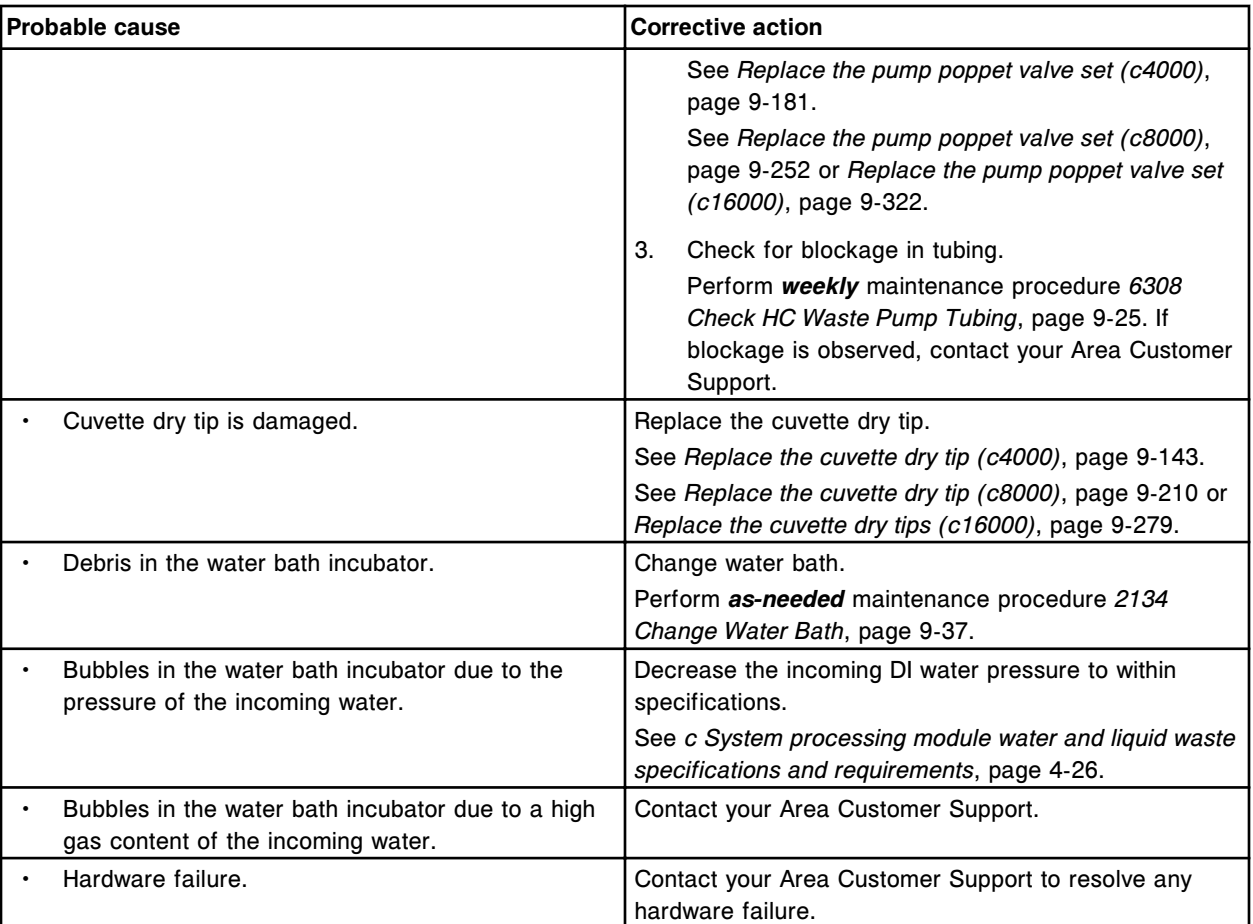

Unable to calculate calibrator result, insufficient absorbance reads within absorbance range.

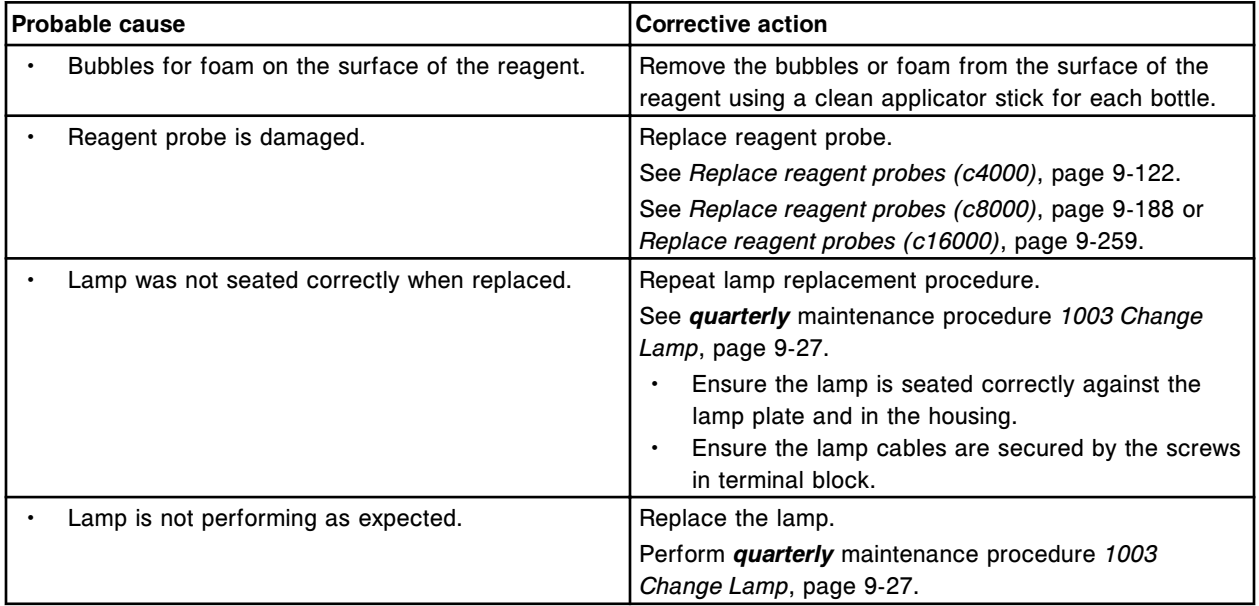

## **Troubleshooting and diagnostics**

Error codes **Section 10**

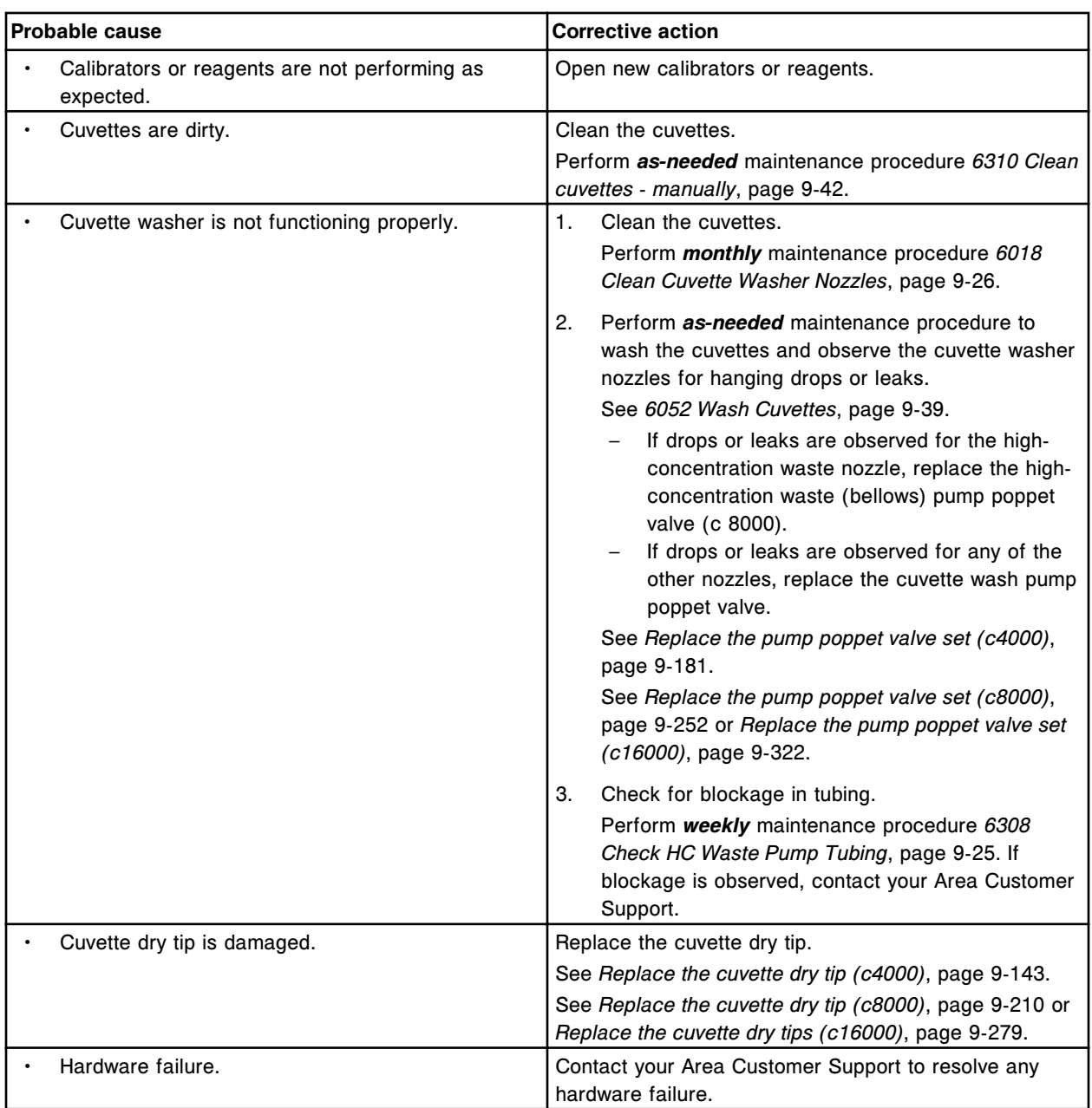

## **Error code: 1400**

Assay (x) Number (y) Calibration failure, inadequate number of replicates.

- $x =$  Assay name
- y = Assay number

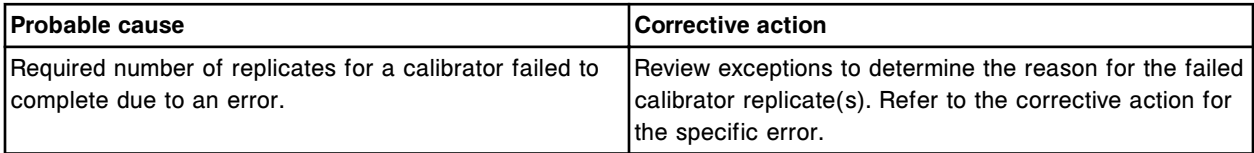

Assay (x) Number (y) Calibration failure did not receive results for all calibrator levels.

x = Assay name

y = Assay number

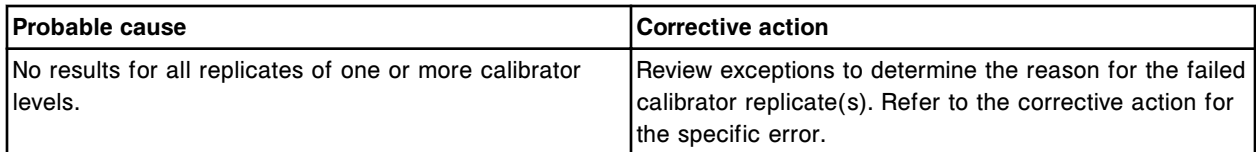

## **Error code: 1402**

Assay (x) Number (y) Calibration failure, calibrators incorrectly loaded.

 $x =$  Assay name

y = Assay number

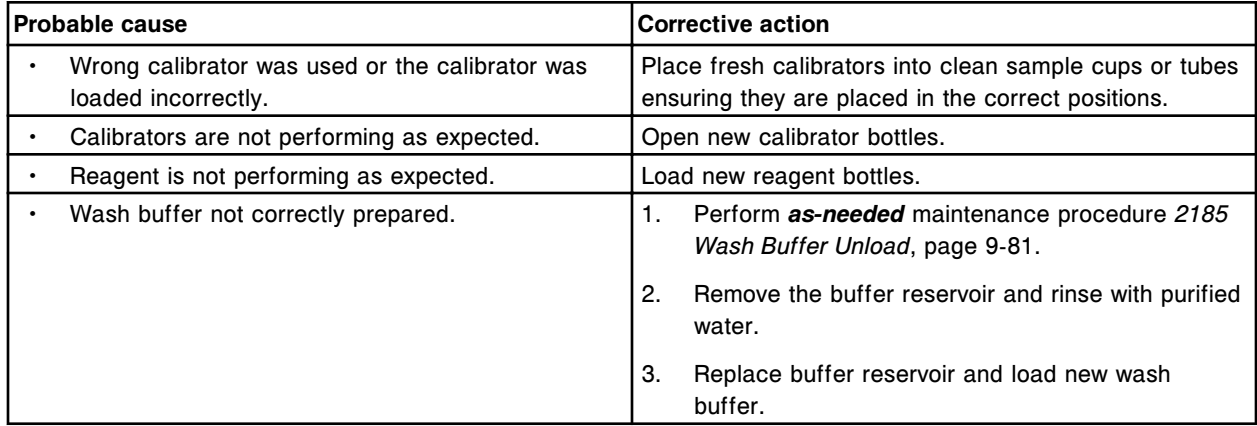

#### **Error code: 1403**

Assay (x) Number (y) Calibration failure, unable to generate calibration curve.

- $x =$  Assay name
- y = Assay number

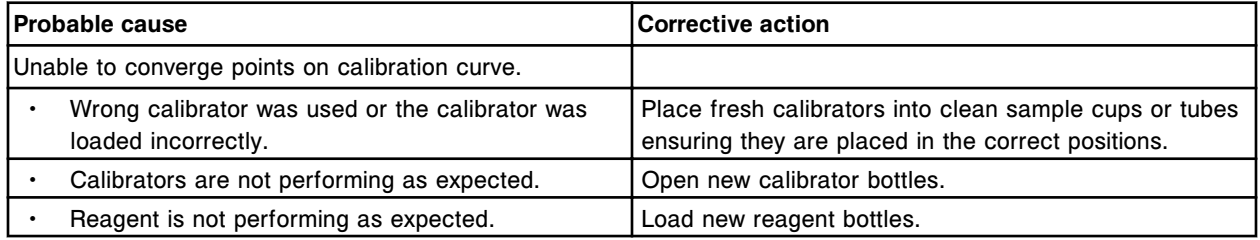

#### **Error code: 1404**

Unable to calculate result, assay is not calibrated.

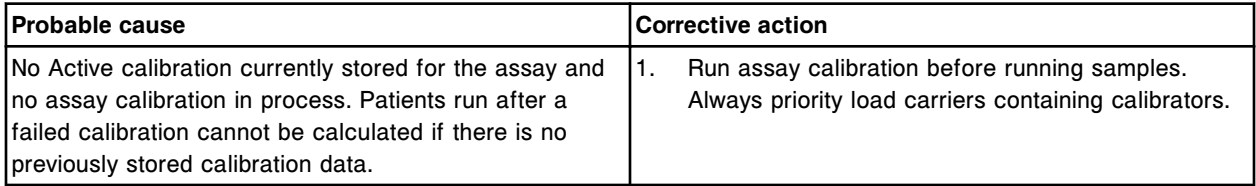

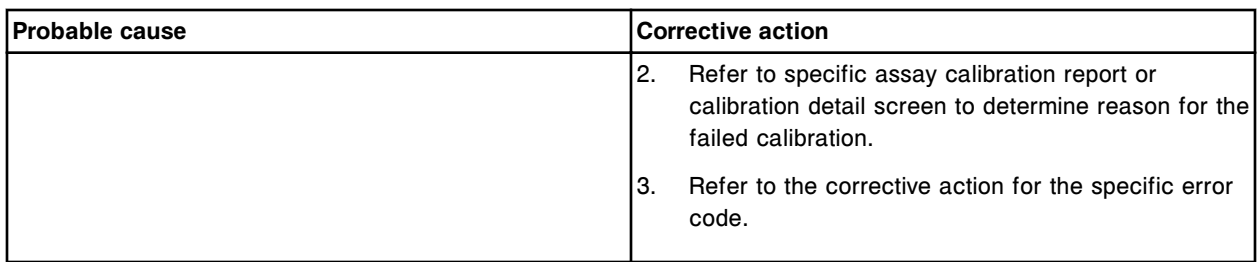

Calibrator out of order, calibration failed.

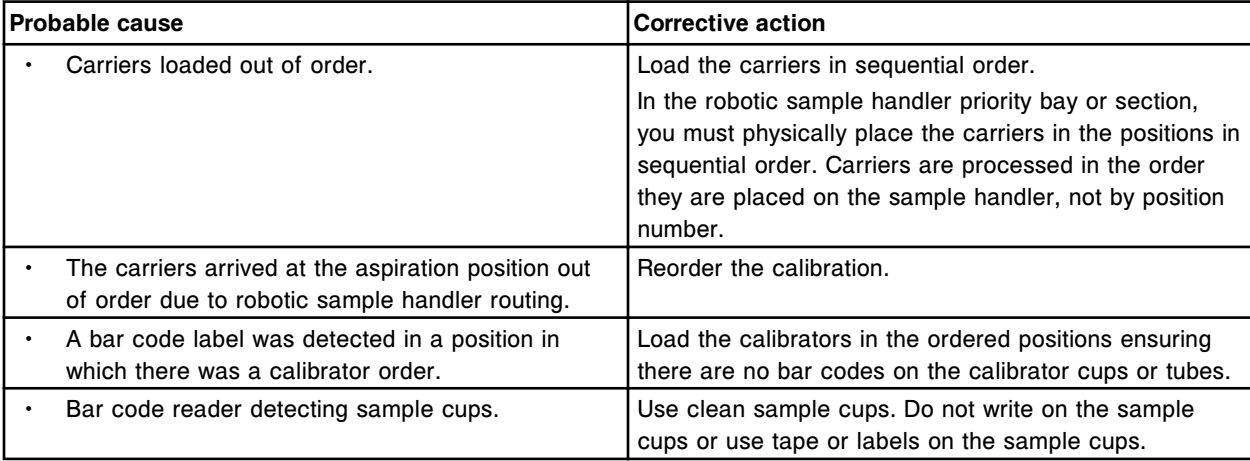

## **Error code: 1406**

Calibration canceled, processing interrupted between carriers containing calibrators.

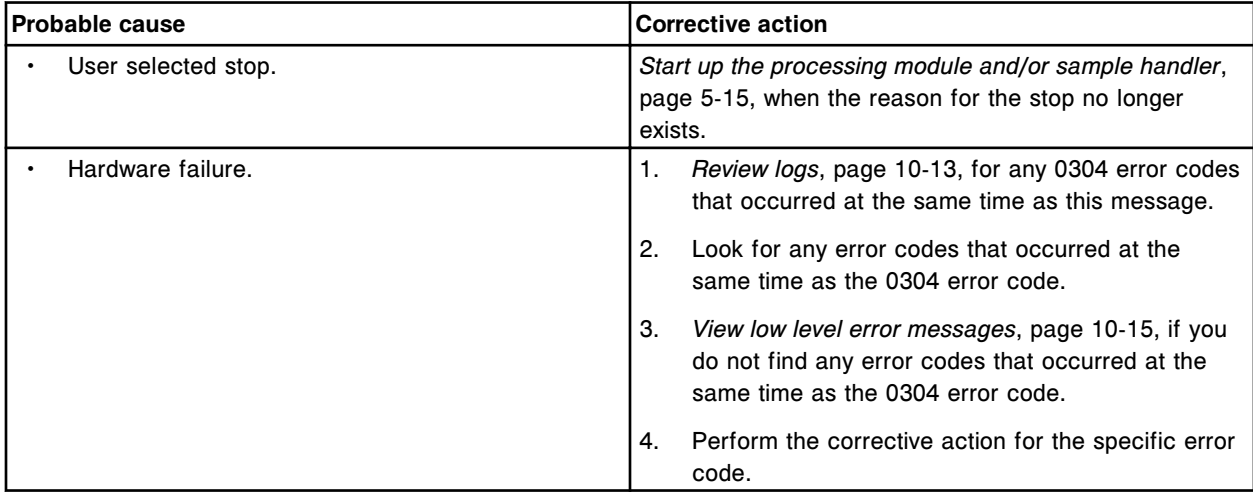

## **Error code: 1407**

Unable to process test, constituent assay (x) number (y) is disabled.

x = Assay name

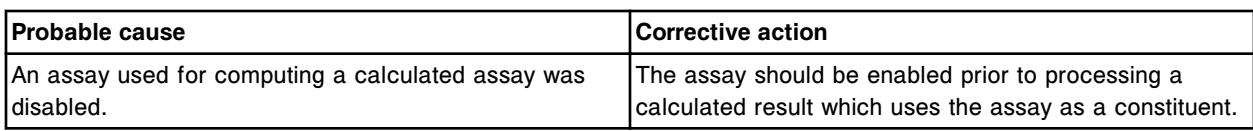

Unable to calculate result, constituent assay (x) number (y) does not support manual dilution.

 $x =$  Assay name

y = Assay number

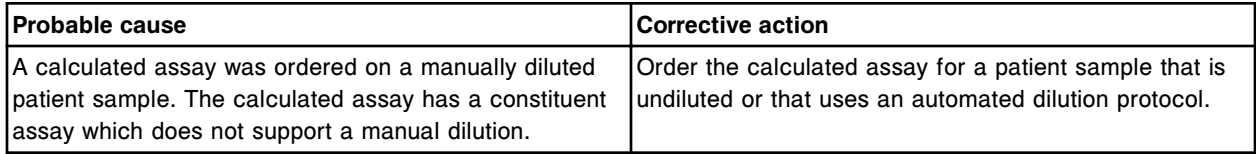

#### **Error code: 1409**

Unable to calculate result, constituent assays used two different reagent lot numbers.

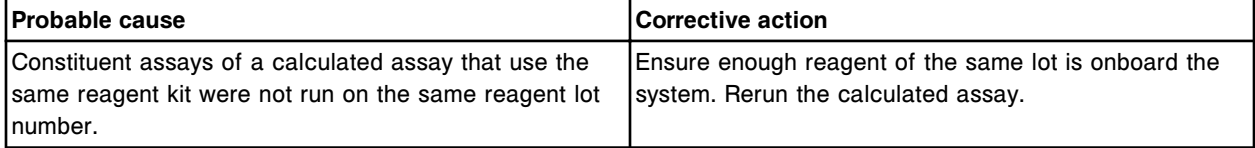

#### **Error code: 1410**

Unable to calculate result. Duplicate calculation detected.

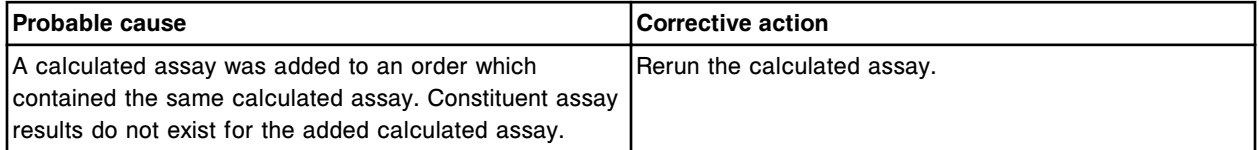

#### **Error code: 1411**

Unable to process test, constituents for this calculated assay can not be ordered by the system.

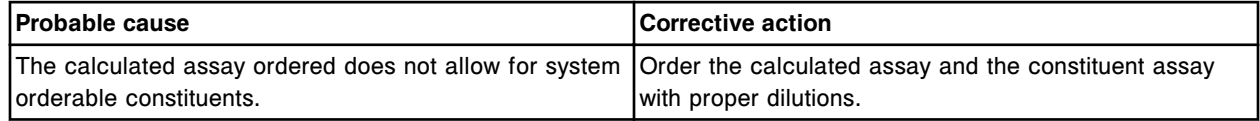

#### **Error code: 1412**

Automatic calibration order was not generated, calibrator (x), lot number (y) has expired.

 $x =$  Calibrator name

y = Calibrator lot number

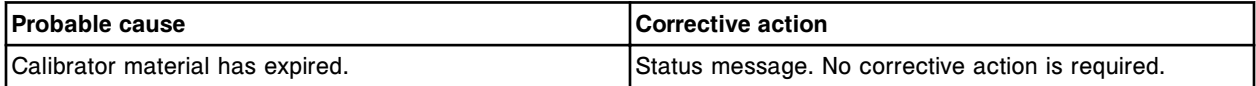

#### **Error code: 1450**

Assay (x) Number (y) calibration failure.

 $x =$  Assay name

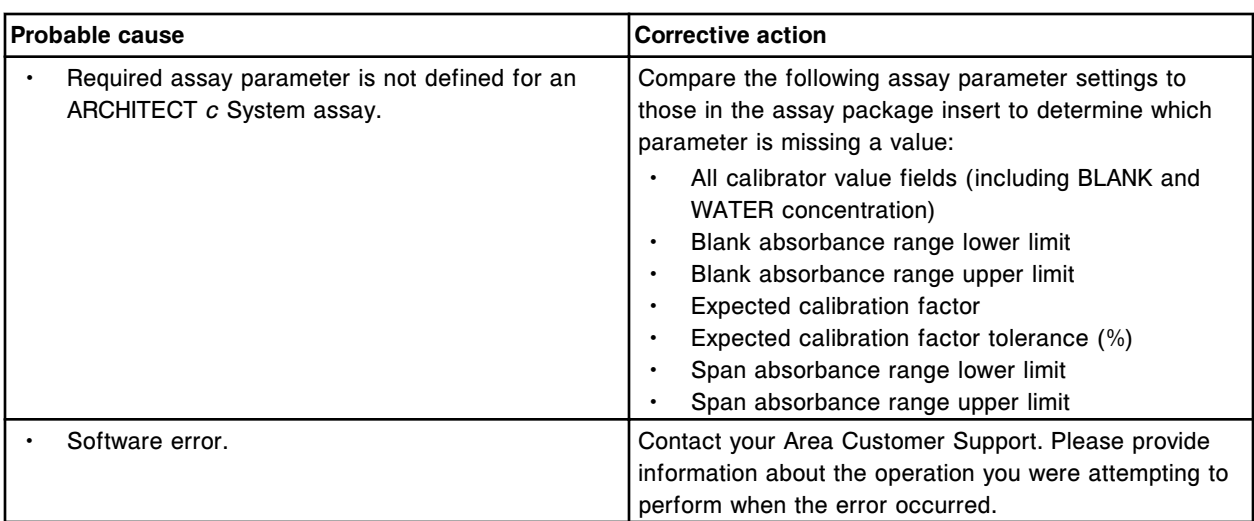

Assay (x) Number (y) calibration failure, invalid mathematical calculation occurred.

- $x =$  Assay name
- y = Assay number

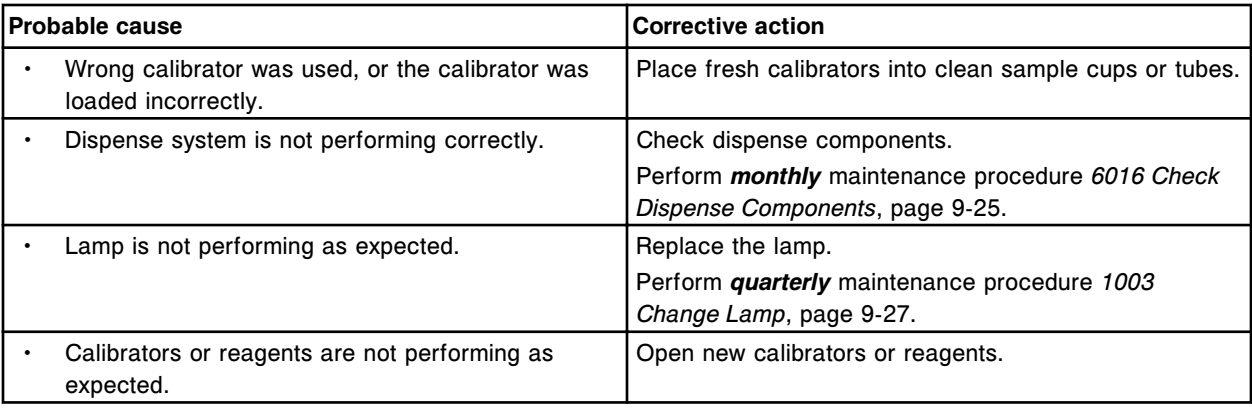

## **Error code: 1452**

Unable to calculate result, invalid mathematical calculation occurred.

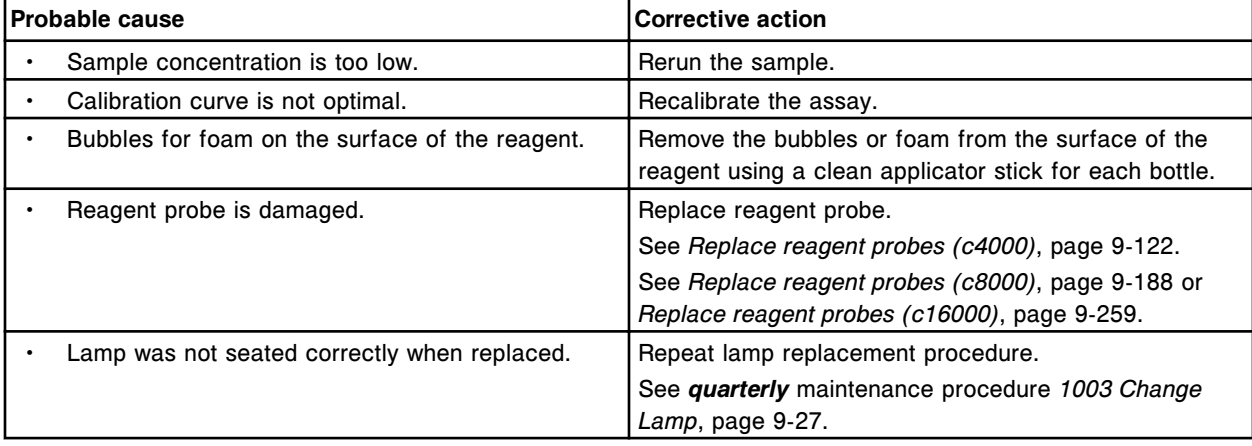

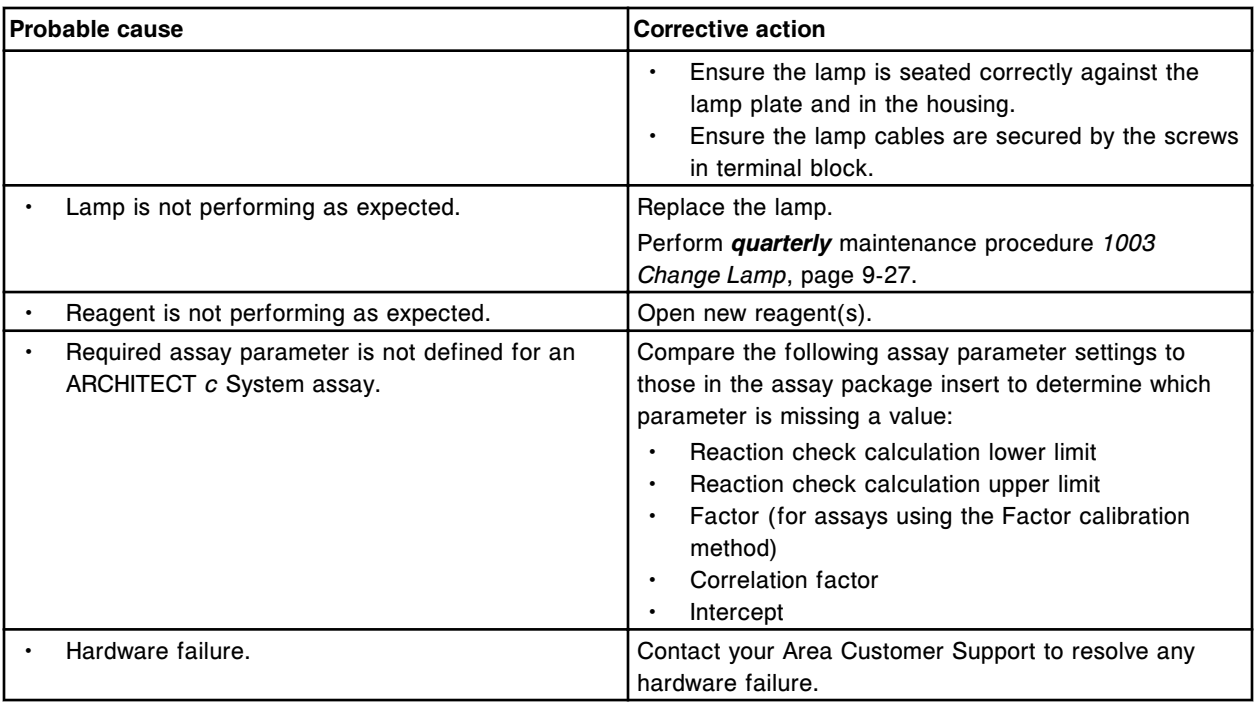

Assay (x) Number (y) calibration failure, assay configuration error.

x = Assay name

y = Assay number

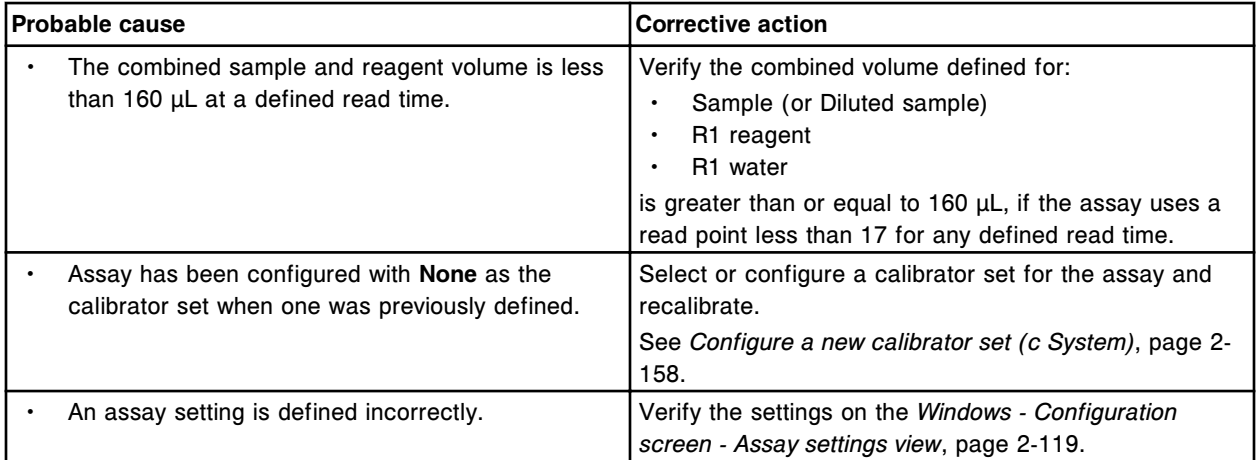

## **Error code: 1454**

Unable to calculate result, assay configuration error.

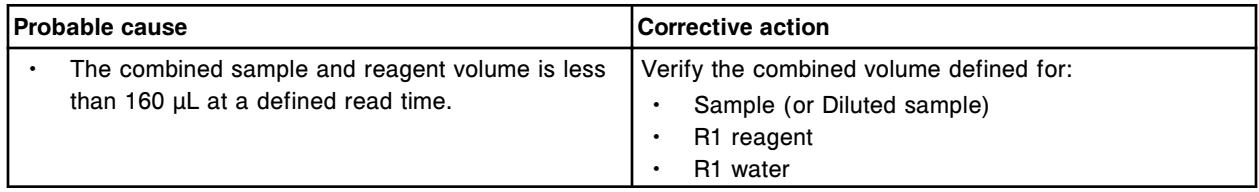

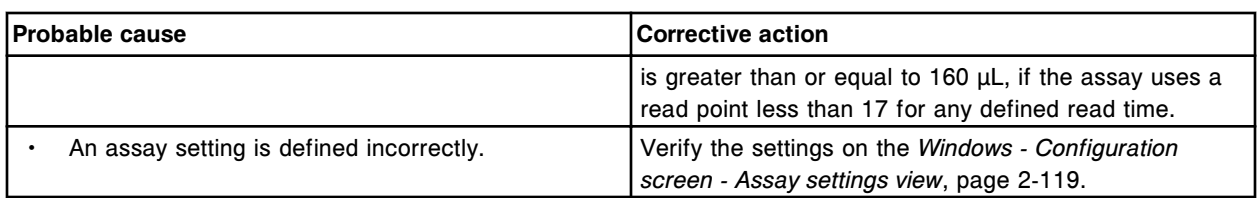

Assay (x) Number (y) calibration failure, calibrator out of order.

- $x =$  Assay name
- y = Assay number

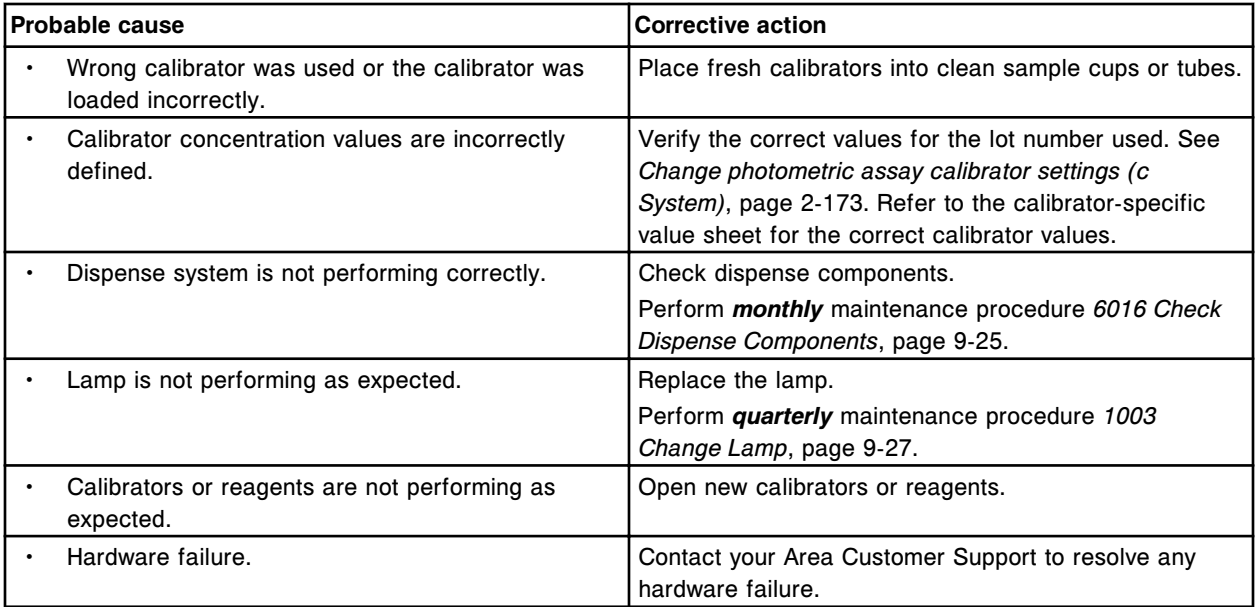

## **Error code: 1456**

Assay (x) Number (y) calibration failure, no calibration curve available for adjustment.

x = Assay name

y = Assay number

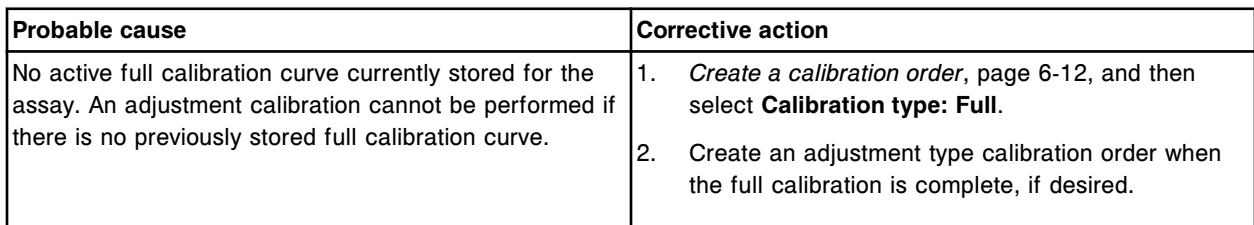

## **Error code: 1457**

Assay (x) Number (y) calibration failure, calibration curve full interval has expired.

 $x =$  Assay name

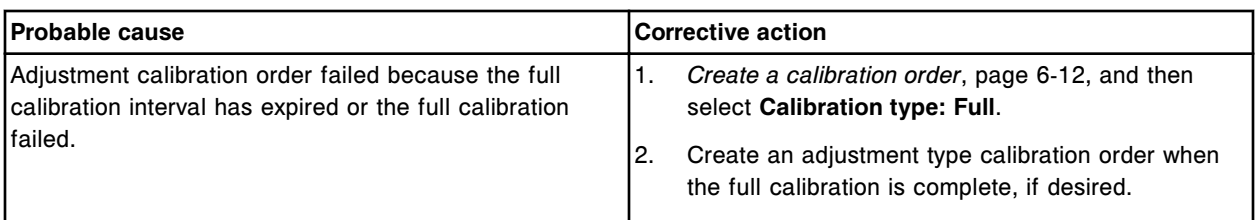

Assay (x) Number (y) calibration failure, did not complete results for all calibrator levels.

 $x =$  Assay name

y = Assay number

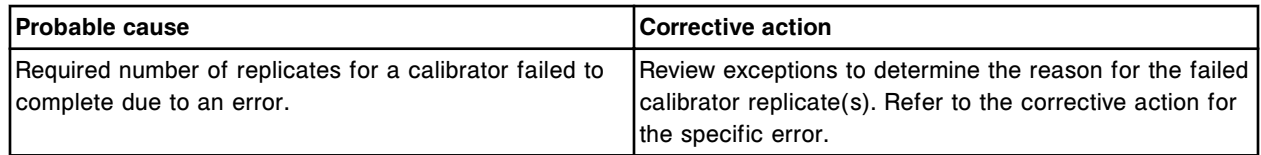

## **Error code: 1461**

Unable to recalculate result, assay does not exist.

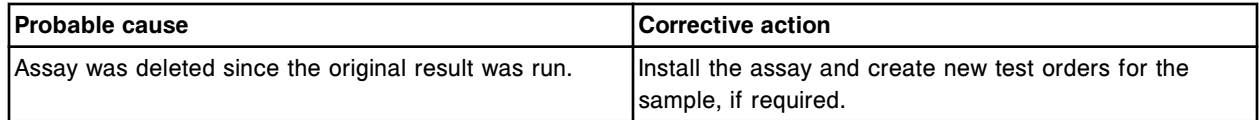

## **Error code: 1462**

Unable to edit result, assay does not exist.

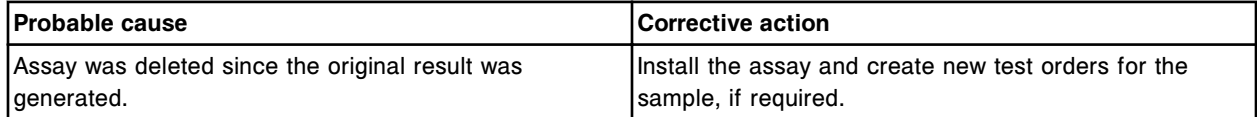

## **Error code: 1463**

Unable to recalculate result, a reaction definition assay parameter was edited.

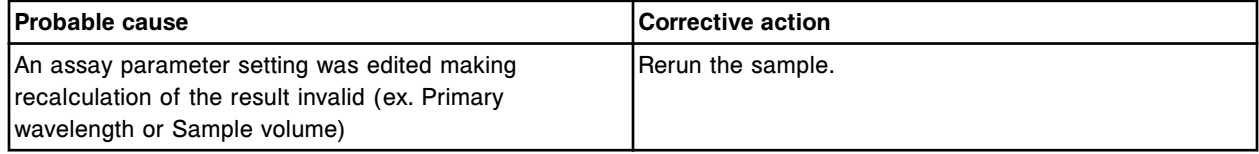

## **Error code: 1464**

Unable to recalculate a result that is a constituent of a calculated result.

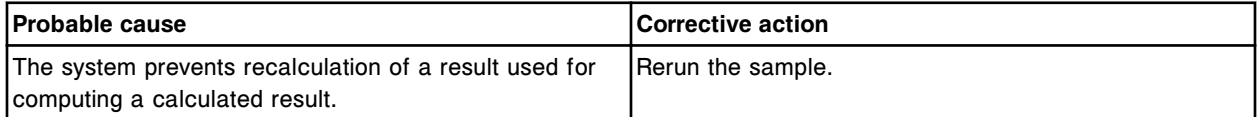

#### **Error code: 1465**

Unable to edit a result that is a constituent of a calculated result.

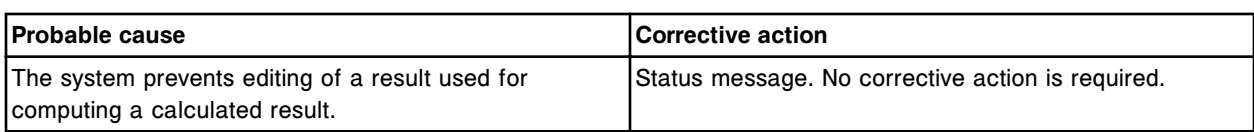

Assay (x) Number (y) Calibration failure, correlation coefficient is out of range.

- x = Assay name
- y = Assay number

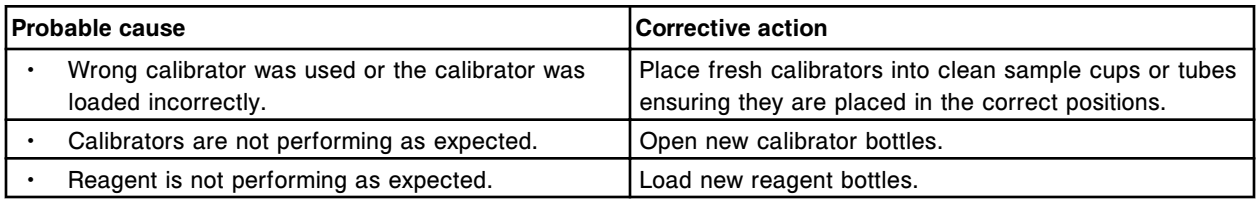

## **Error code: 1600**

Unable to calculate result, mV reading outside measurable range of ICT Unit.

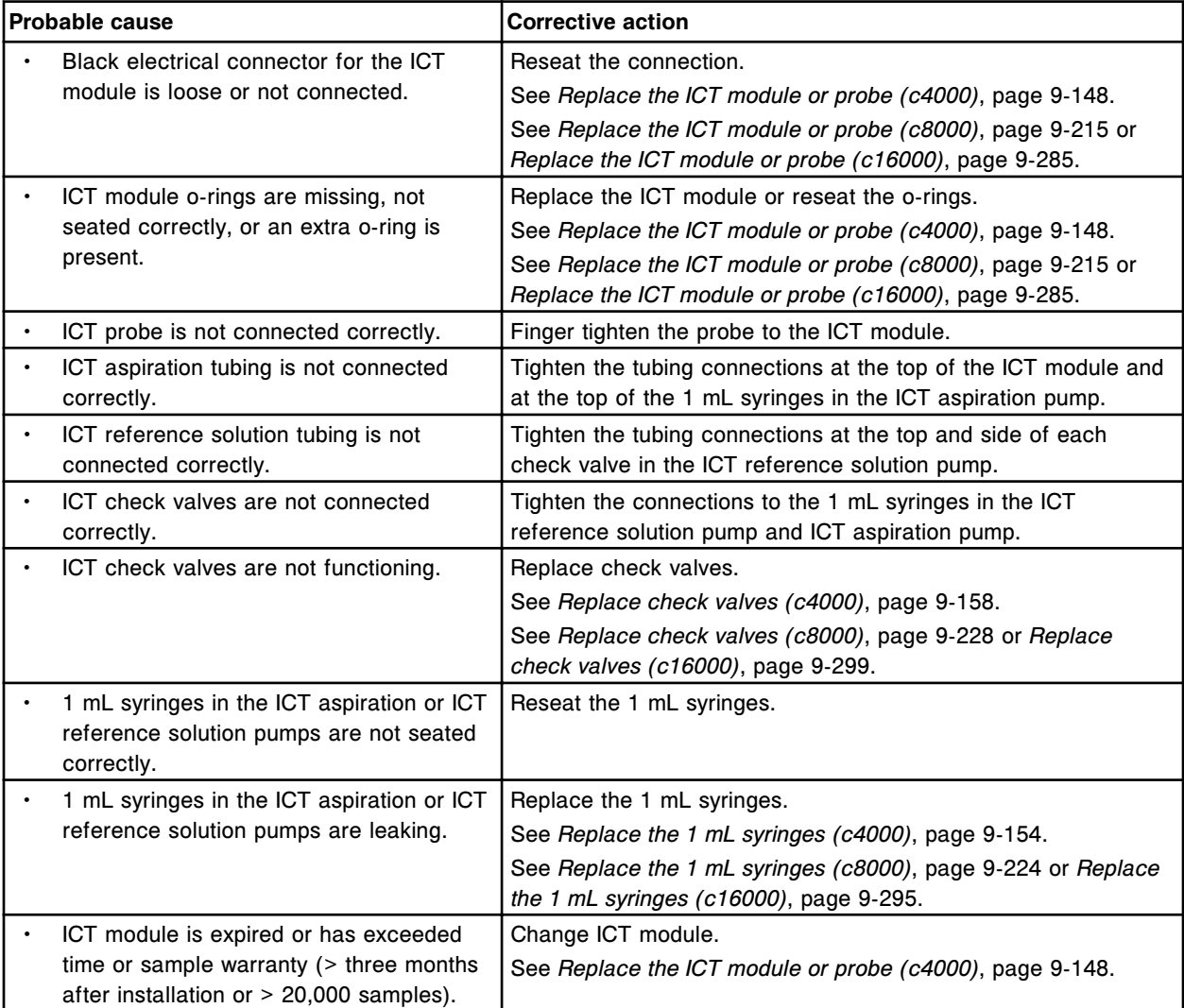

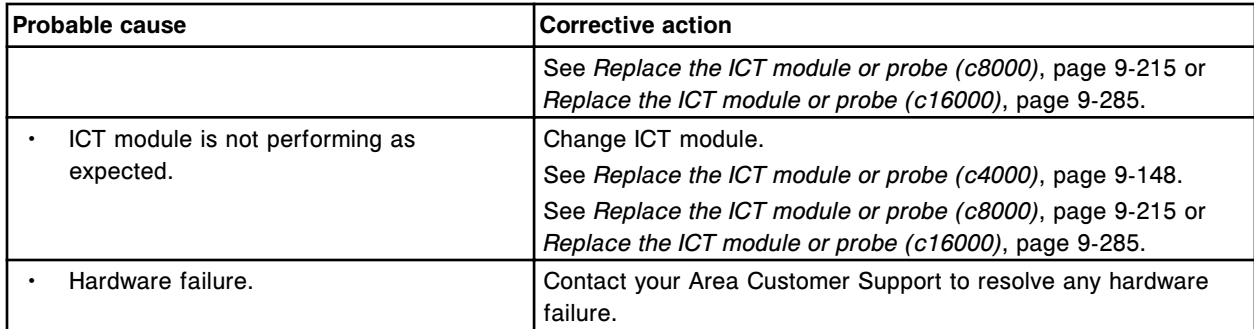

Unable to calculate result, ICT reference solution voltage drift error.

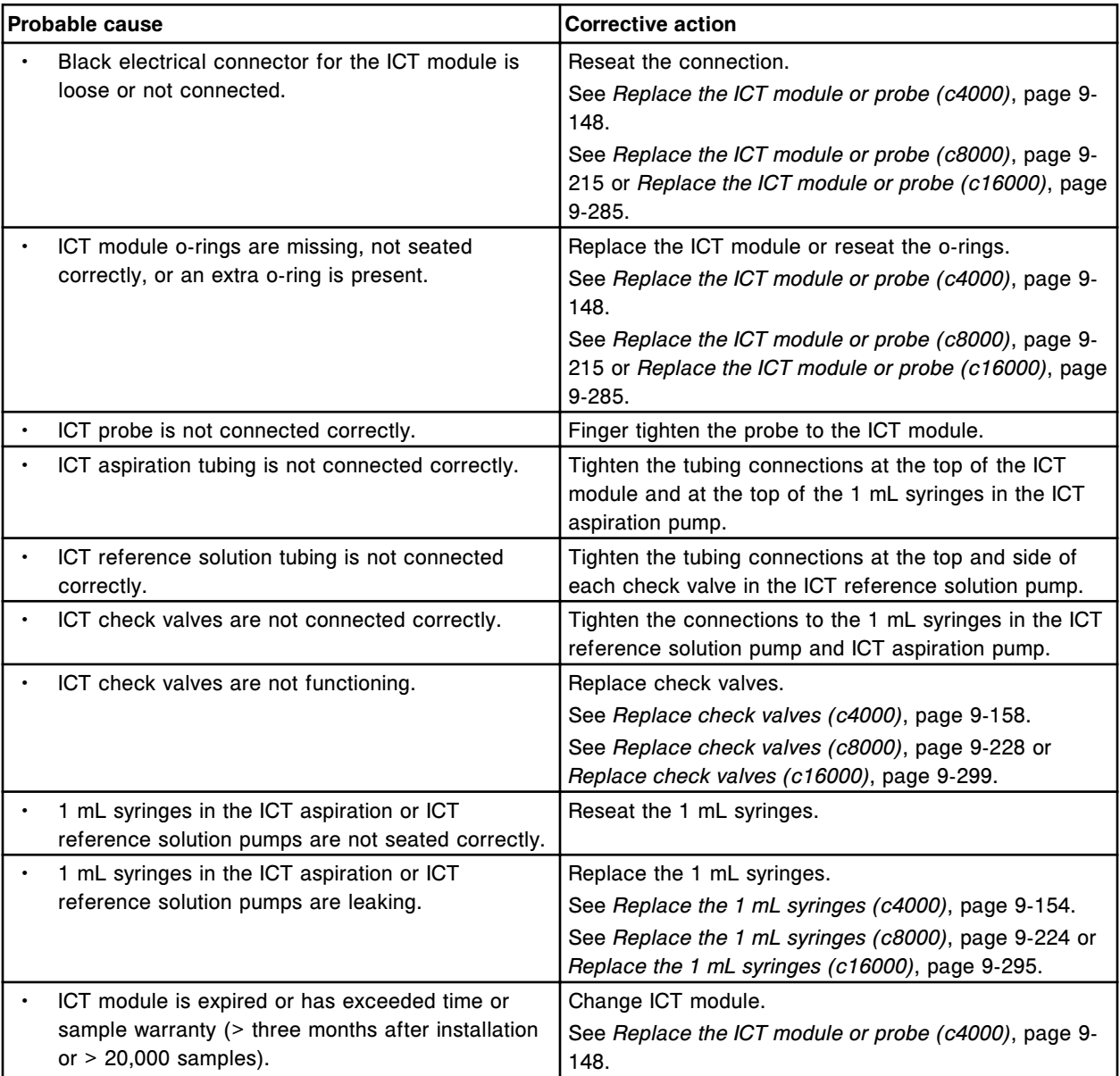

Error codes **Section 10**

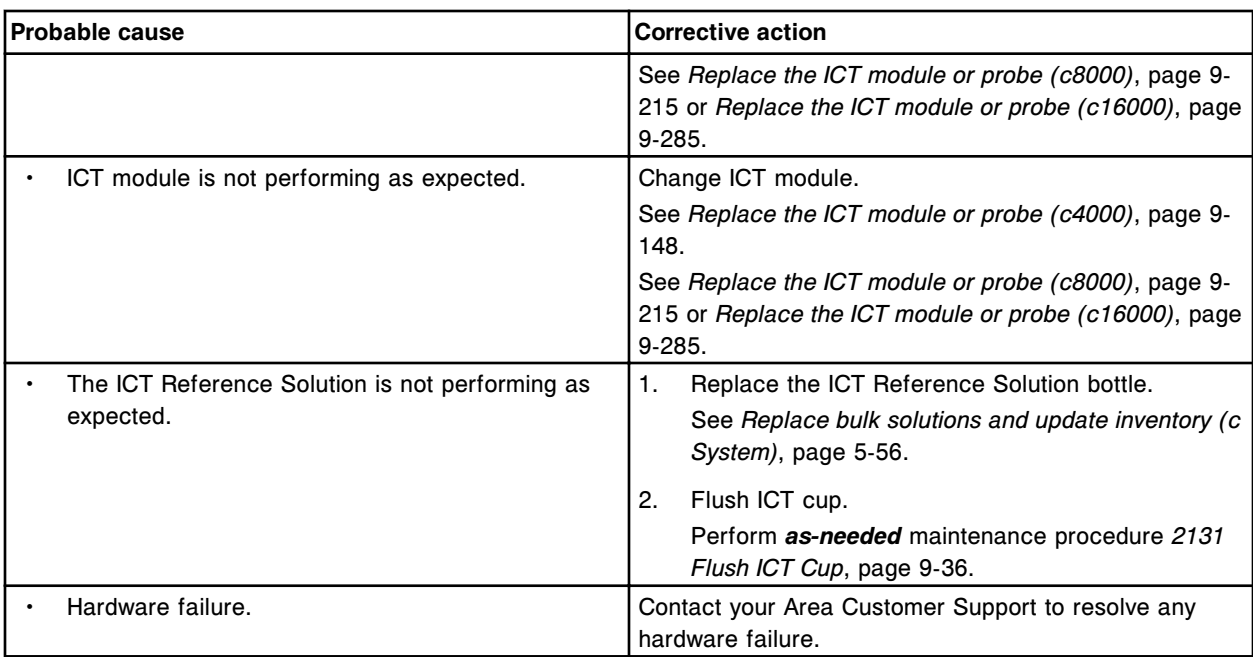

## **Error code: 1602**

Unable to calculate result, ICT reference solution voltage out of range.

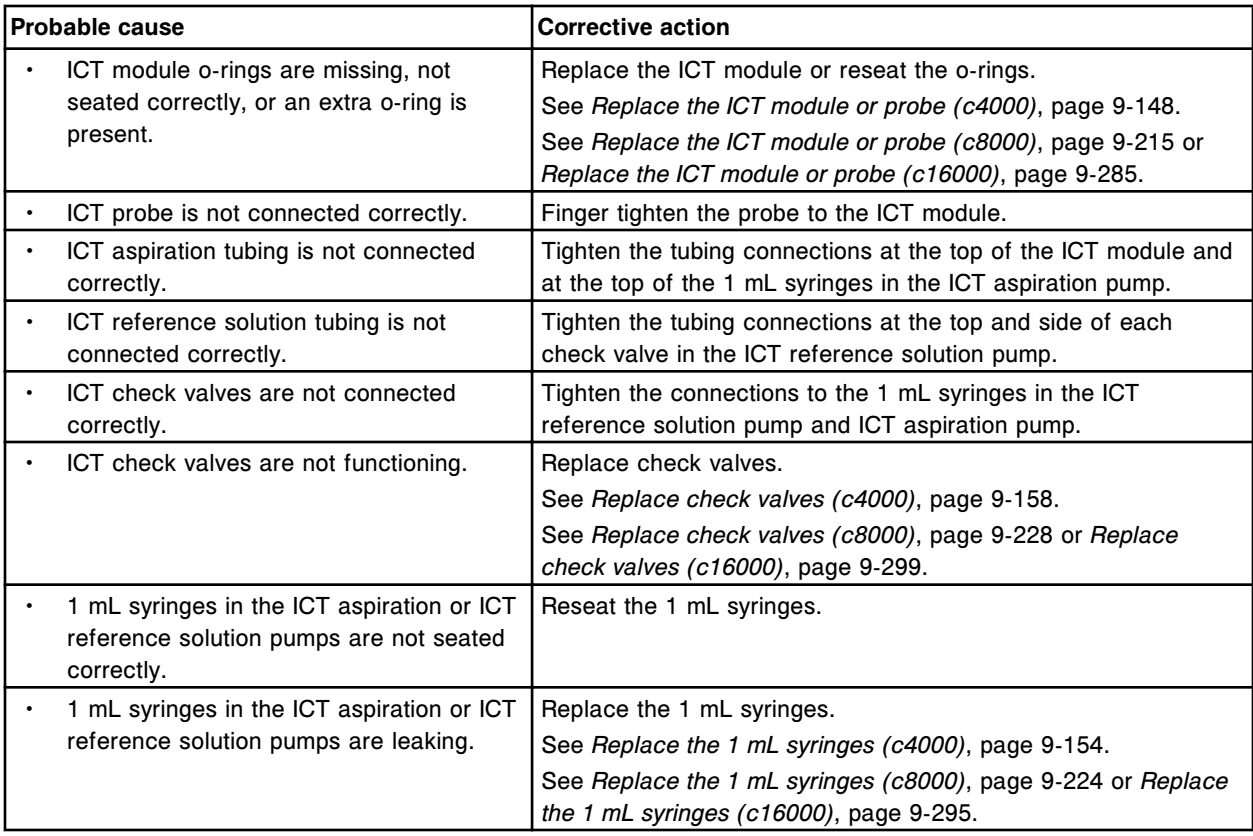

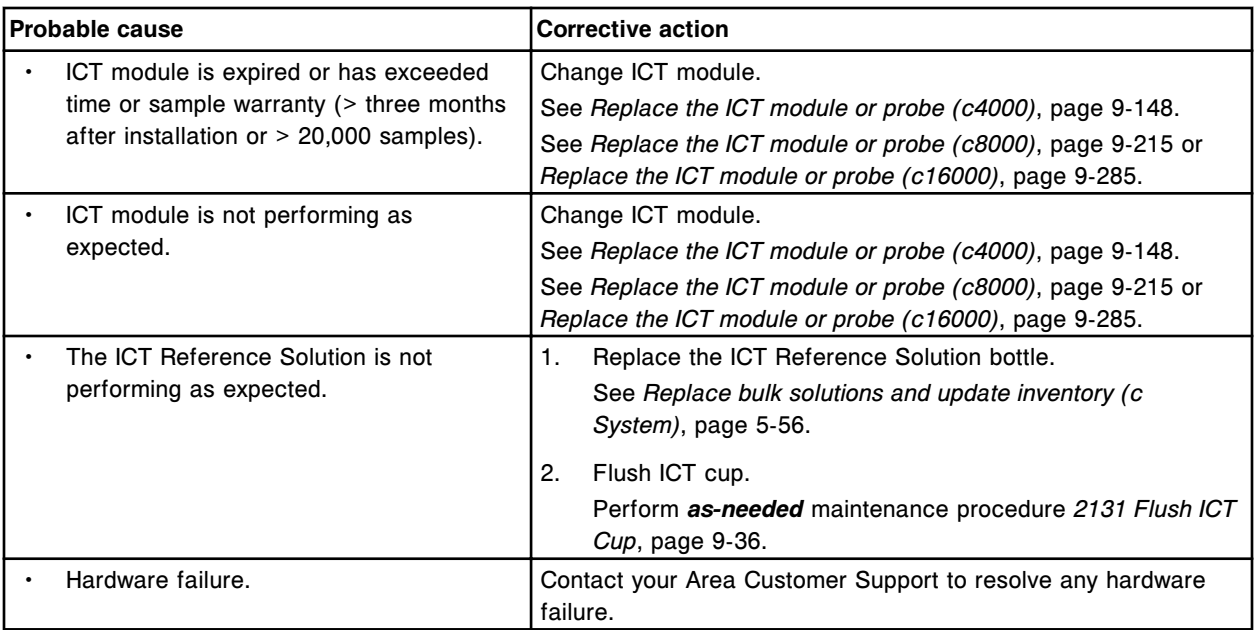

Unable to calculate result, ICT reference solution voltage drift exceeds 3 mV. Invalid value received (x)  $x =$  Invalid value

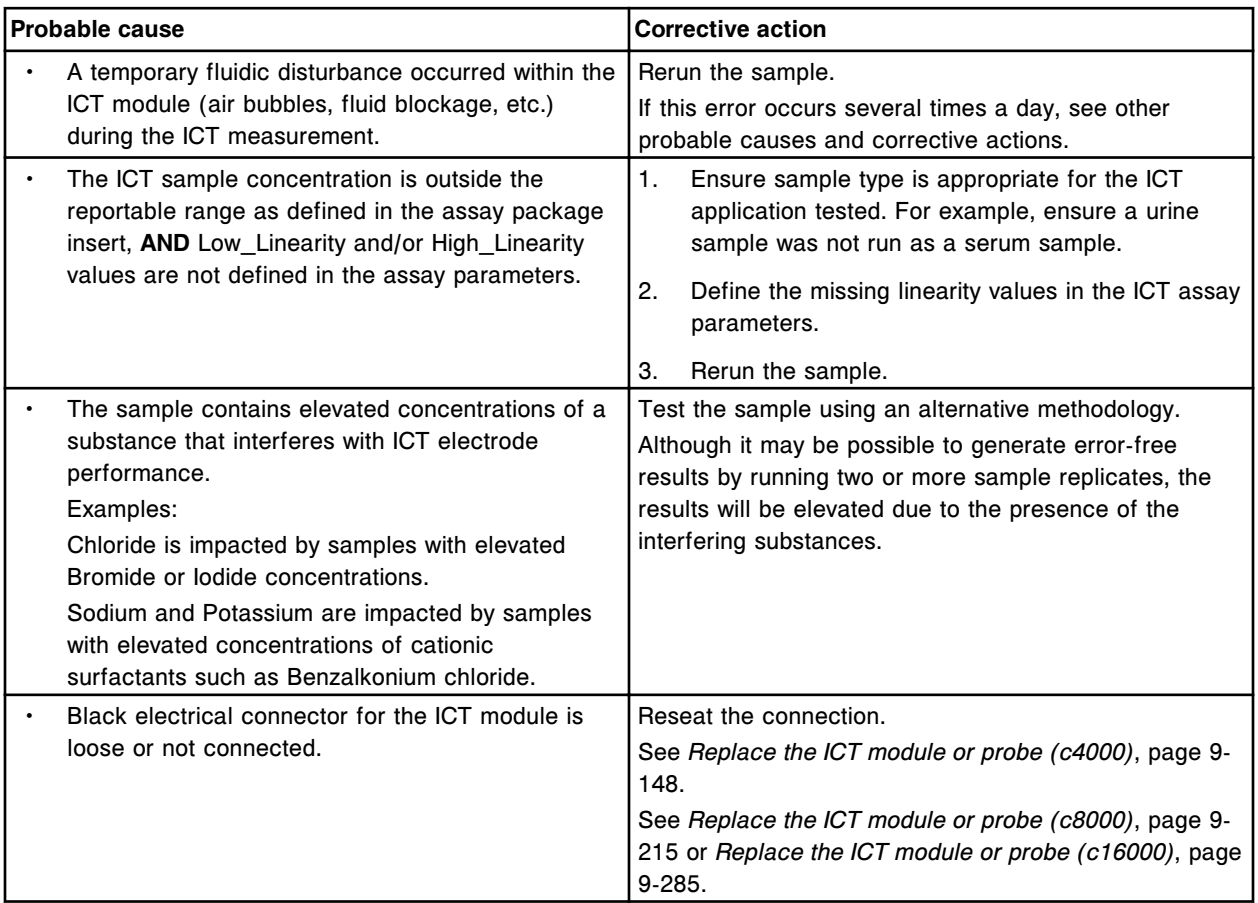

Error codes **Section 10**

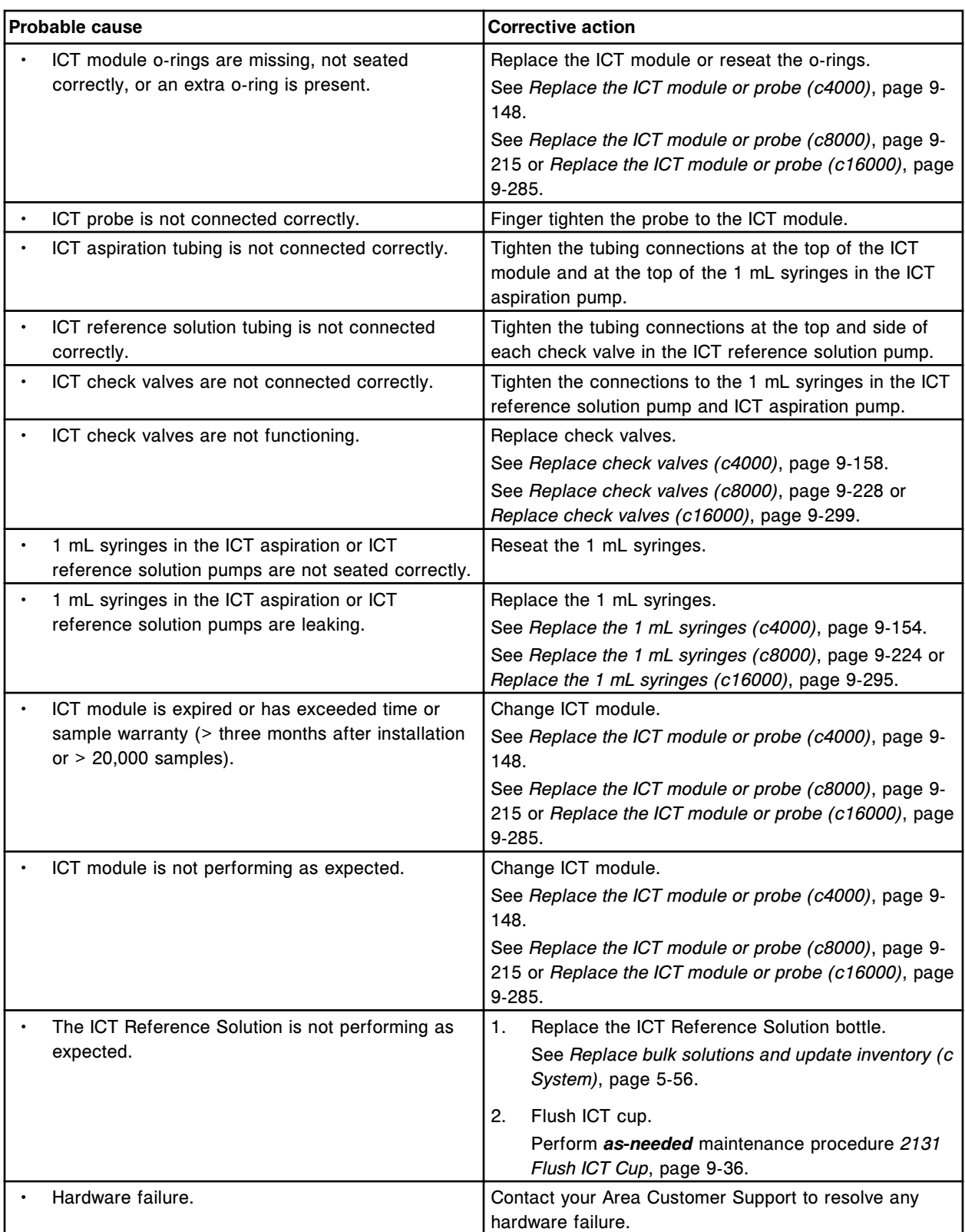

Unable to process test, due to interference from Assay number (x).  $x =$  Assay number

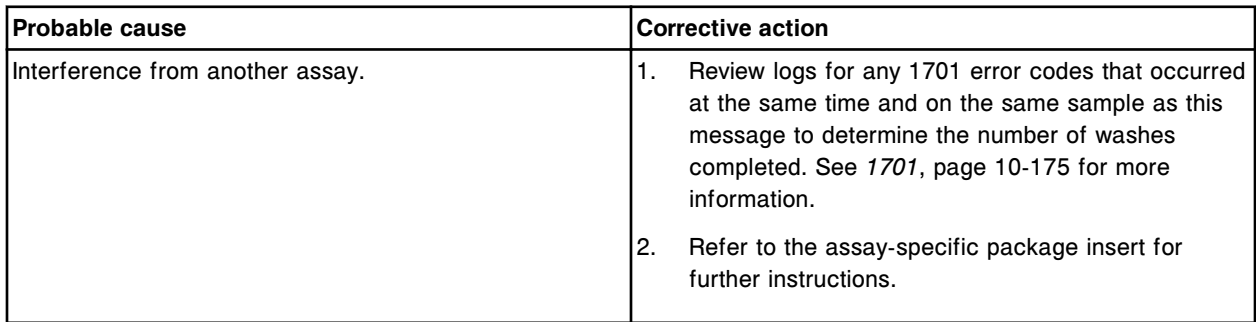

## **Error code: 1701**

The number of washes required is  $(x)$ . The number of washes completed is  $(y)$ .

- $x =$  Number of required washes
- y = Number of completed washes

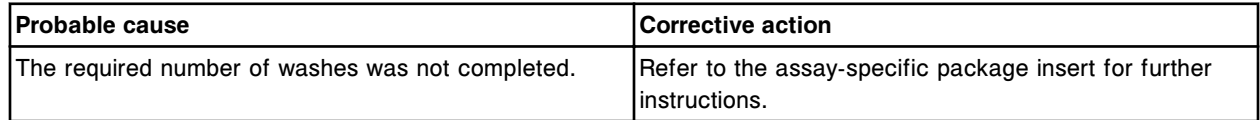

## **Error code: 1702**

Insufficient number of Alternate Washes performed.

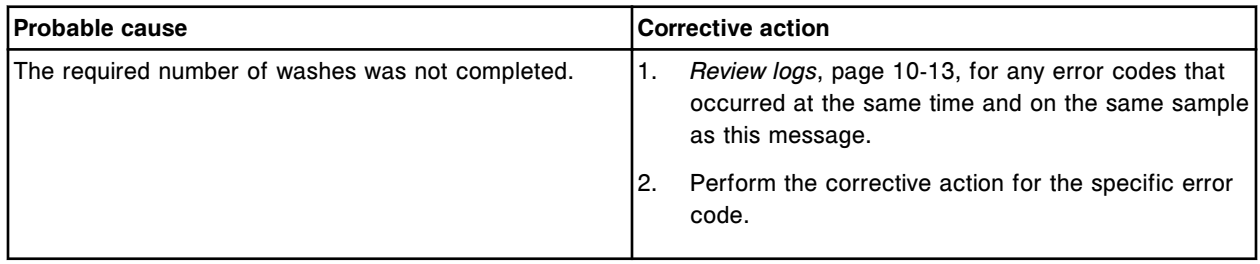

# **Maintenance error codes (2000-2999)**

The maintenance error code category includes error codes between 2000-2999.

If the corrective actions listed under the error code in question do not resolve the problem, contact your local representative or find country-specific contact information on www.abbottdiagnostics.com.

**NOTE:** For corrective actions that involve hazardous activity refer to *[Hazards](#page-1094-0)*, page 8-1, for precautions you should take to minimize exposure and prevent personal injury or system damage. Hazard activities include but are not limited to:

- Replacing system probes
- Handling reagents, calibrators, controls, and specimens
- Removing physical obstructions
- Changing the lamp
- Removing system waste

Solid waste chute full. Install empty waste container, update supplies and press Run.

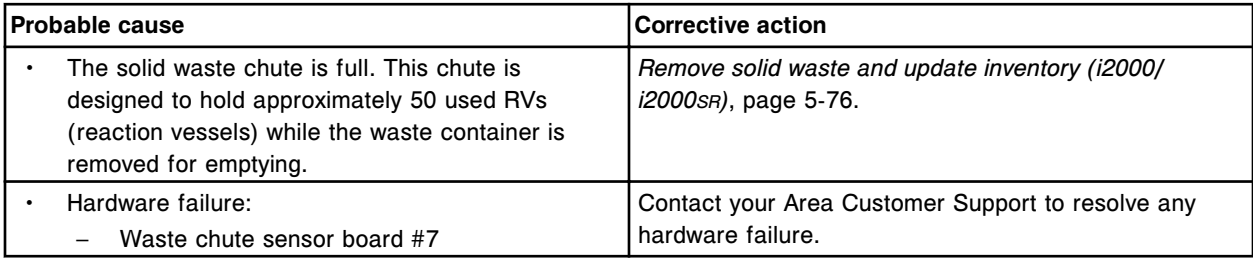

## **Error code: 2001**

RV Hopper empty, add RVs, update supplies and press Run.

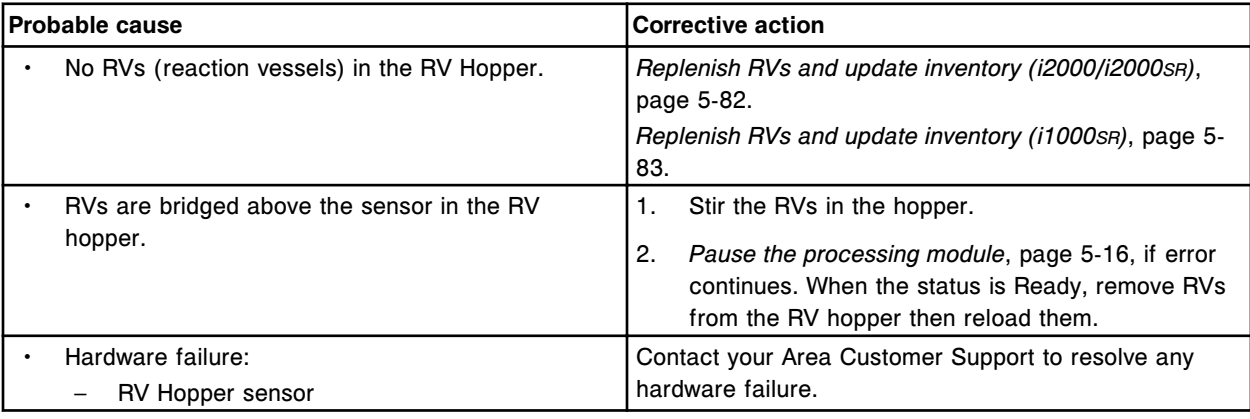

### **Error code: 2003**

(x) inventory discrepancy, update supplies.

x =Inventory item

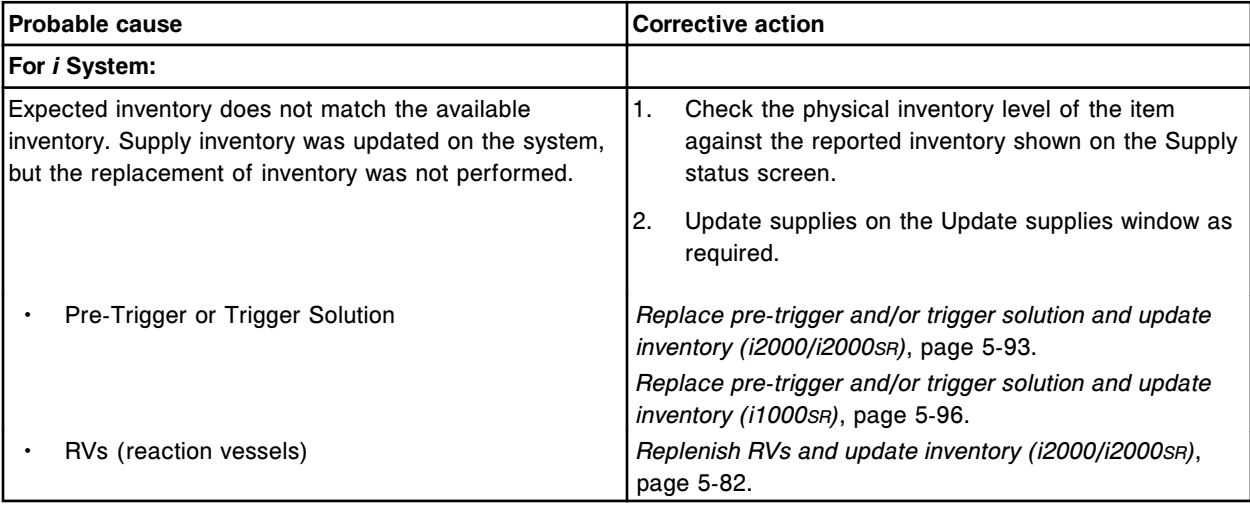

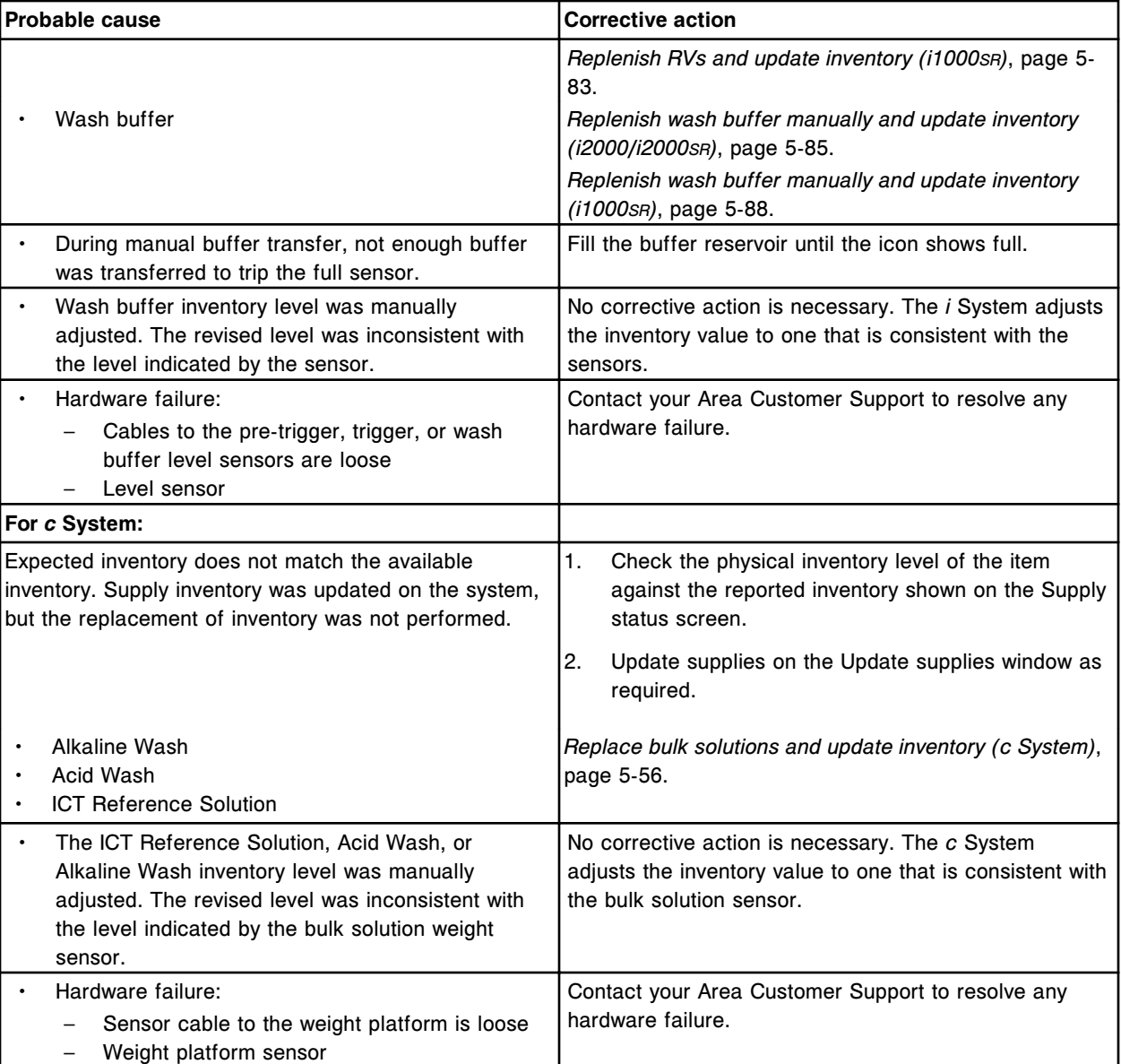

(x) inventory is close to empty, update supplies.

x =Inventory item

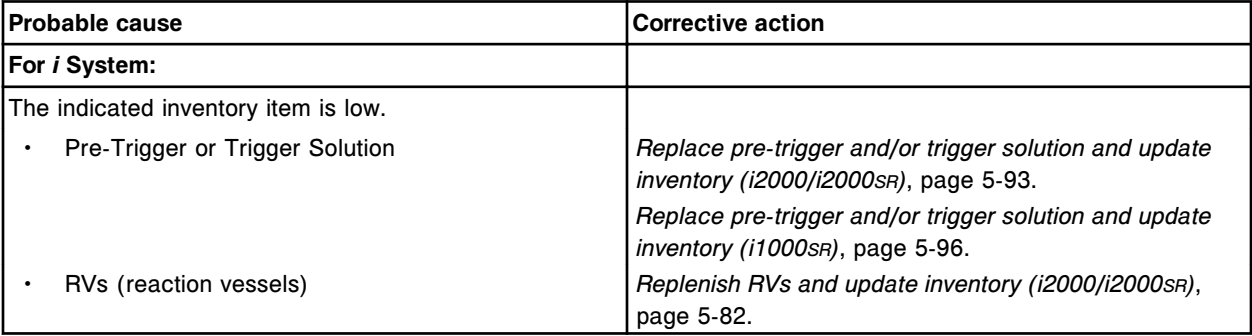

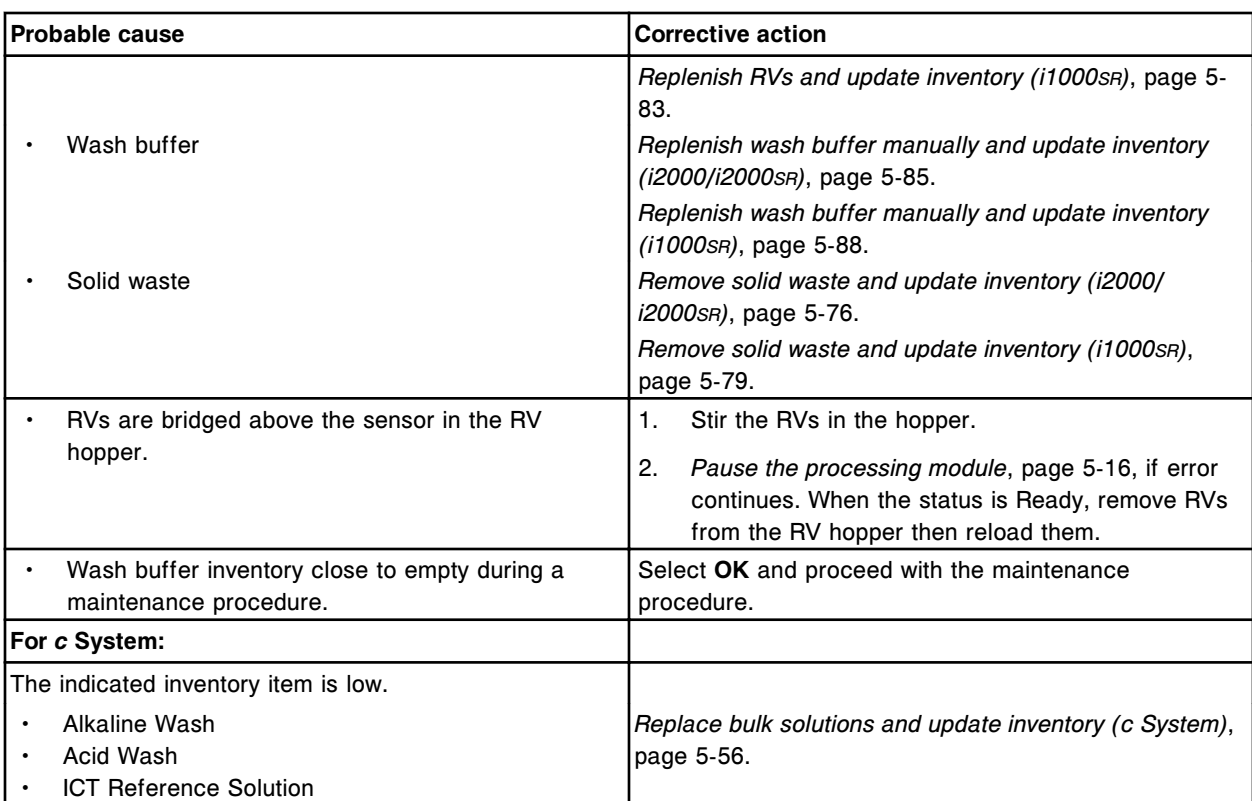

(x) inventory has exceeded on-board stability, update supplies.

x =Inventory item

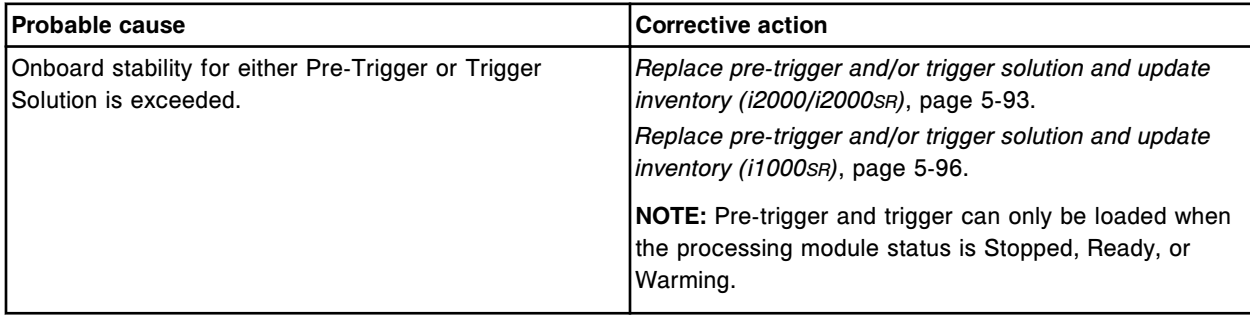

## **Error code: 2007**

Unable to process test, insufficient supplies.

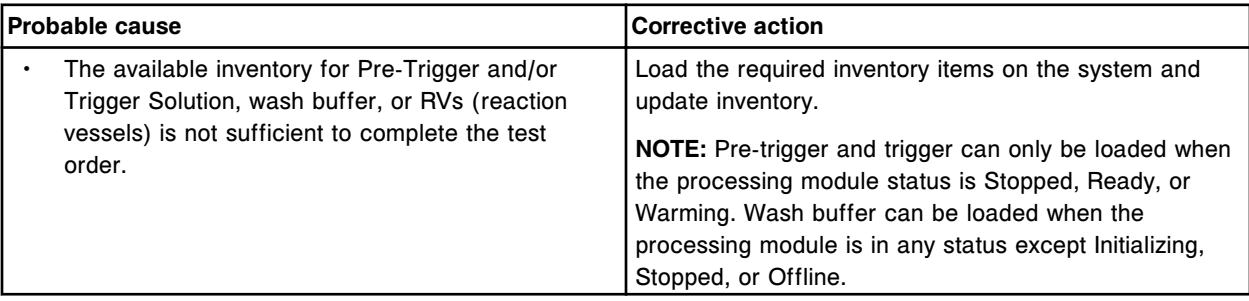
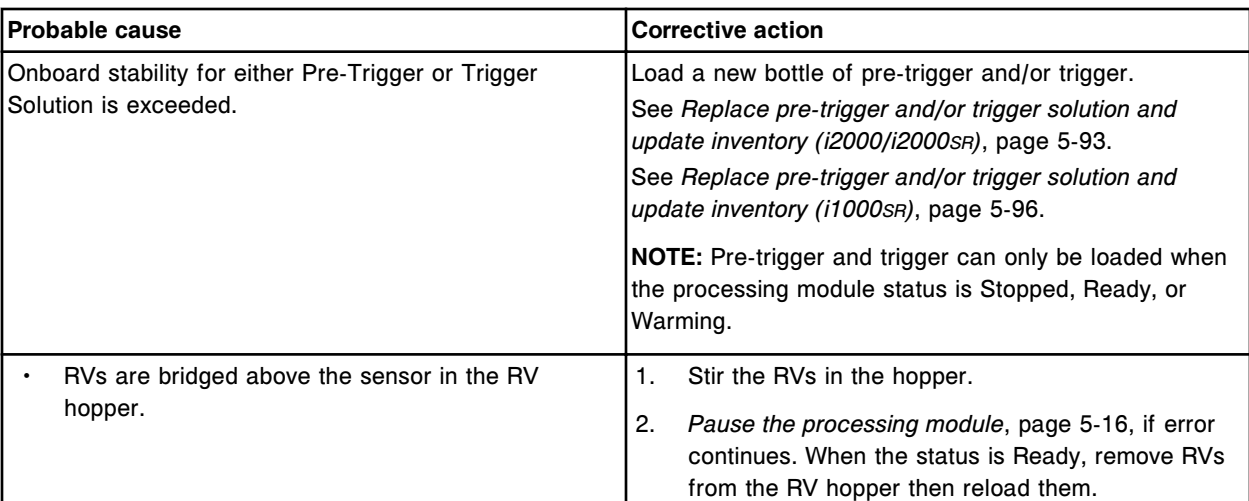

Unable to process test, Pre-Trigger expired.

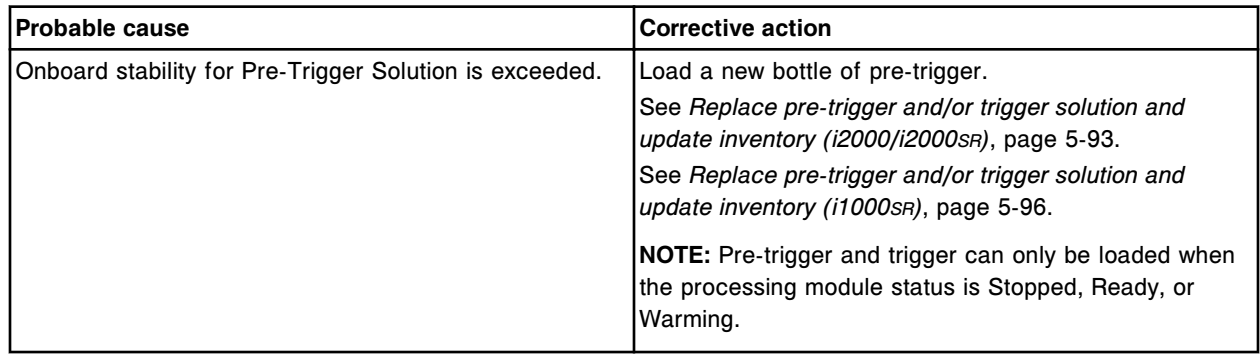

# **Error code: 2009**

Unable to process test, Trigger expired.

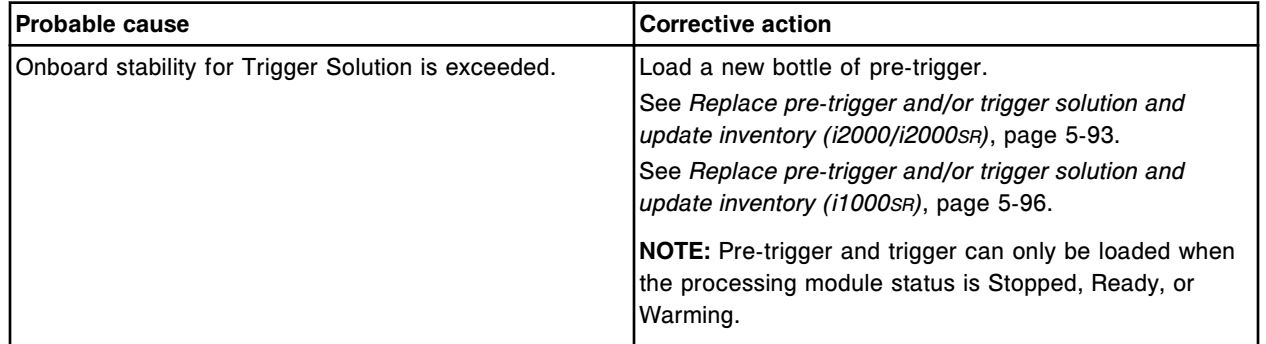

# **Error code: 2010**

Empty reagent kit in position (x). x =Reagent carousel position

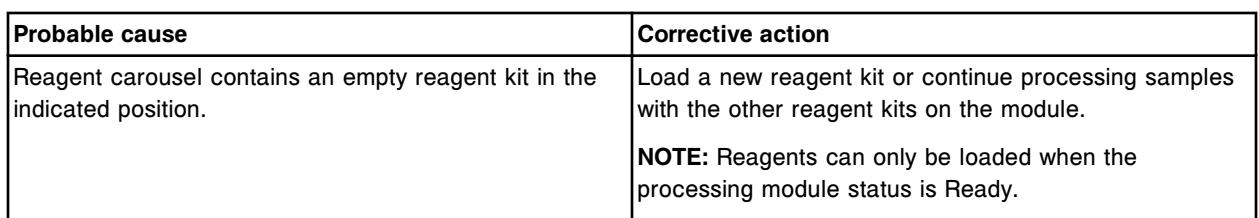

Extra reagent bottle detected in position (x) on (y) carousel. Print reagent load error report.

 $x =$  Position in which extra bottle was detected.

(1-25 for *i* System; A1-D20 for *c*8000/*c*16000; A1-06 for *c*4000)

y = Location in which extra bottle was detected.

(Inner, Middle, or Outer for *i* System; R1 or R2 for *c*8000/*c*16000)

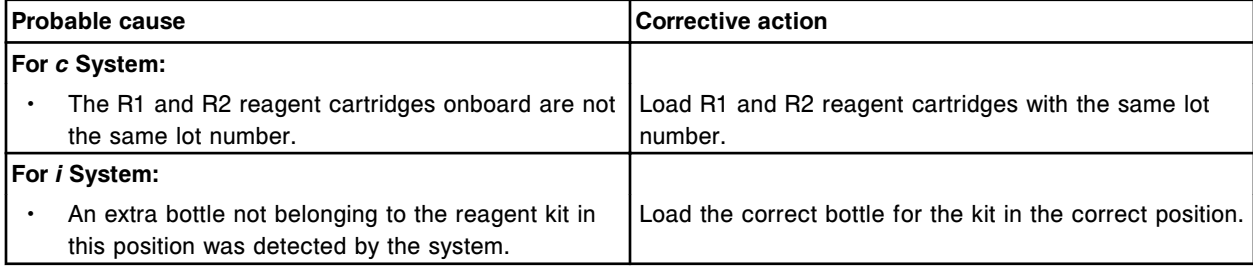

# **Error code: 2012**

Extra reagent bottle detected in the (x) reagent carrier position in section (y).

- $x$  = Reagent carrier position in which extra bottle was detected
- y = RSH section number

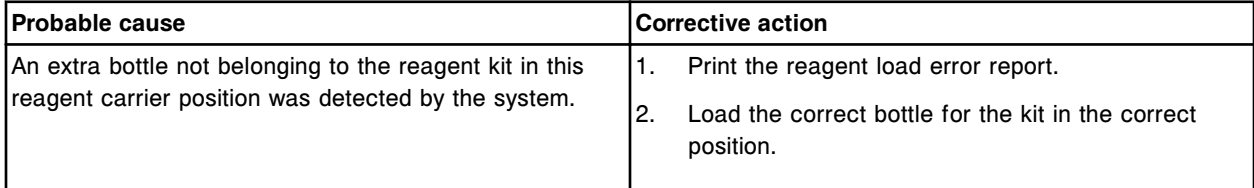

### **Error code: 2013**

Empty reagent kit in section (x).

x =RSH section number

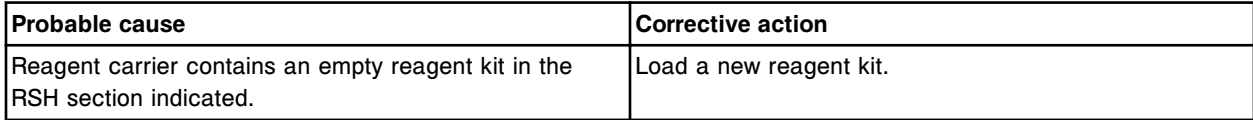

### **Error code: 2014**

Inventory discrepancy between hardware and software, update supplies.

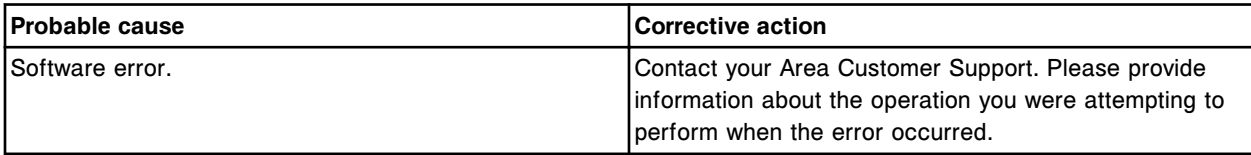

Insufficient or expired inventory, update supplies.

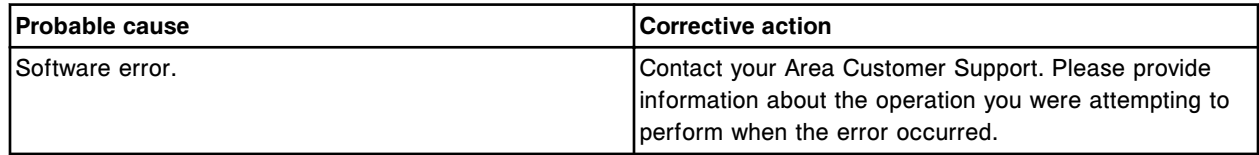

#### **Error code: 2017**

(x) inventory full, empty the container.

 $x =$  Inventory item

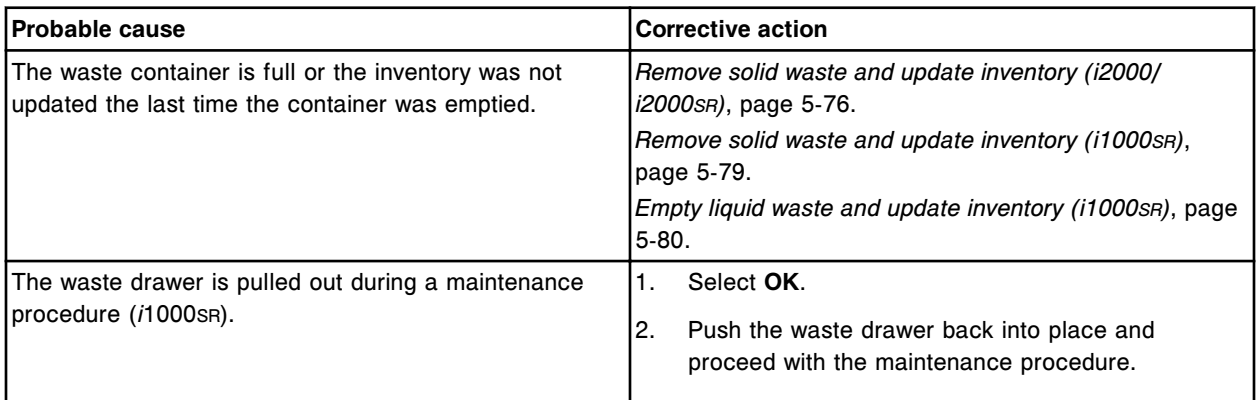

### **Error code: 2018**

Unable to perform procedure, insufficient supplies on Processing Module (x).

 $x =$  Processing module (1-4)

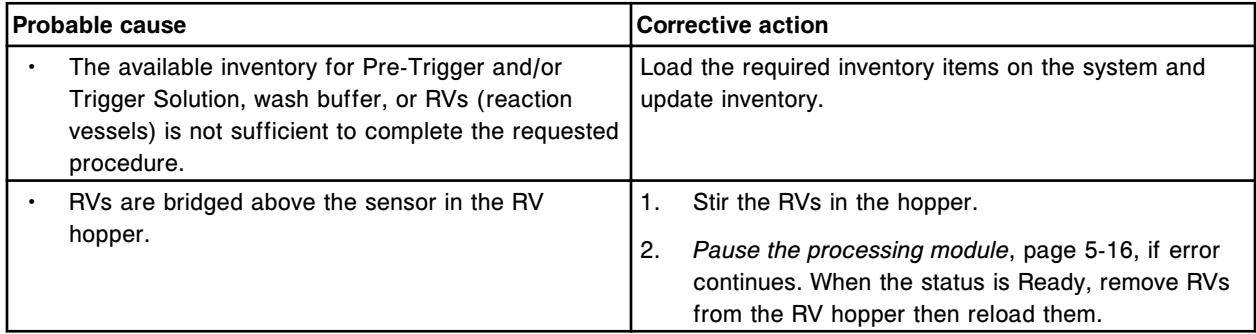

# **Error code: 2019**

(x) inventory empty, update supplies.

 $x =$  Inventory item

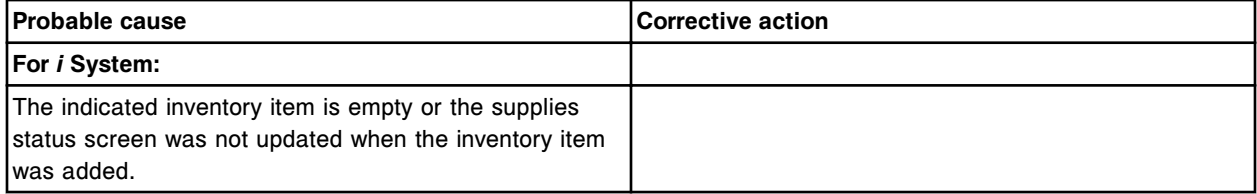

# **Troubleshooting and diagnostics**

Error codes **Section 10**

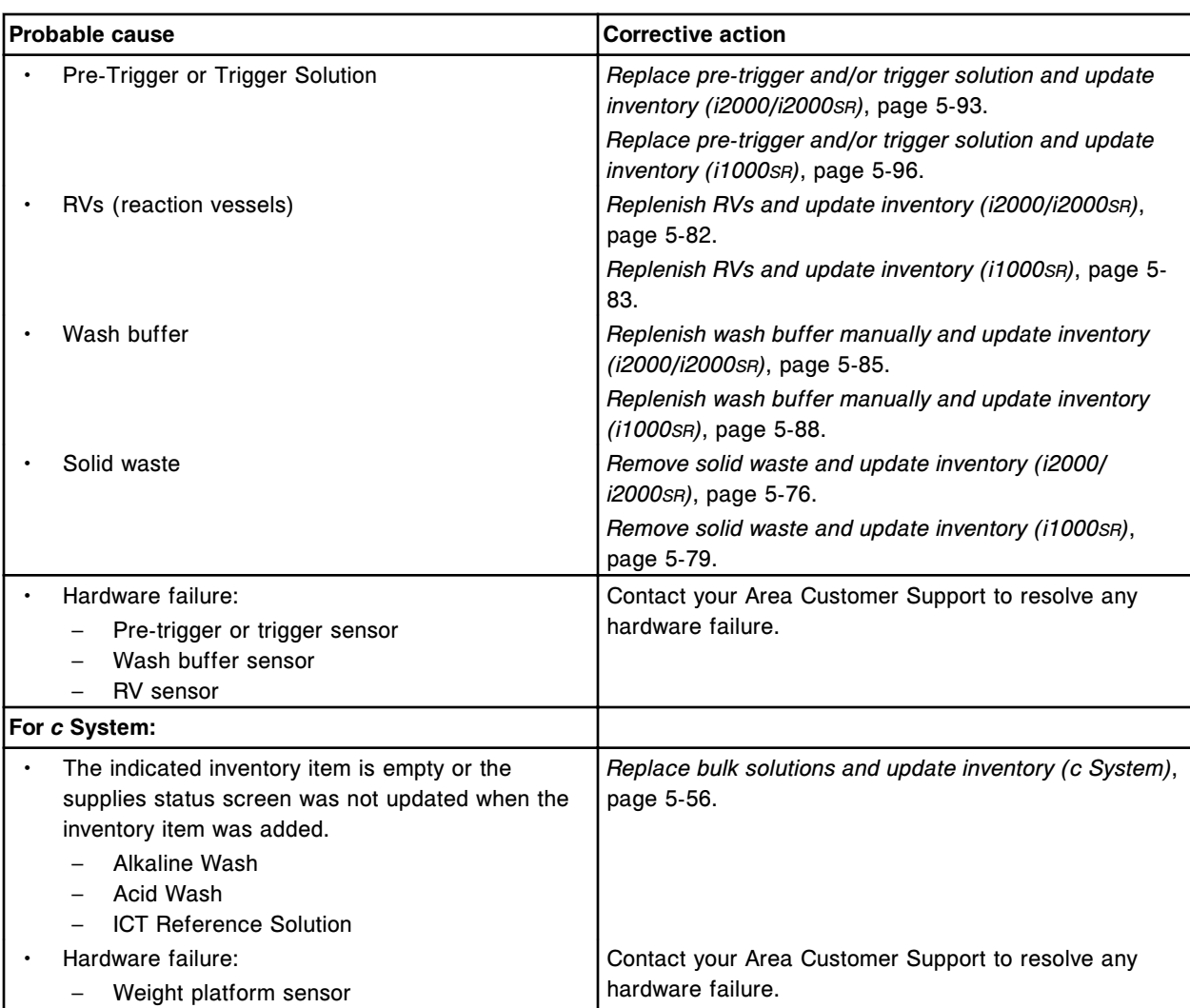

# **Error code: 2020**

Inventory error, review Supplies status screen.

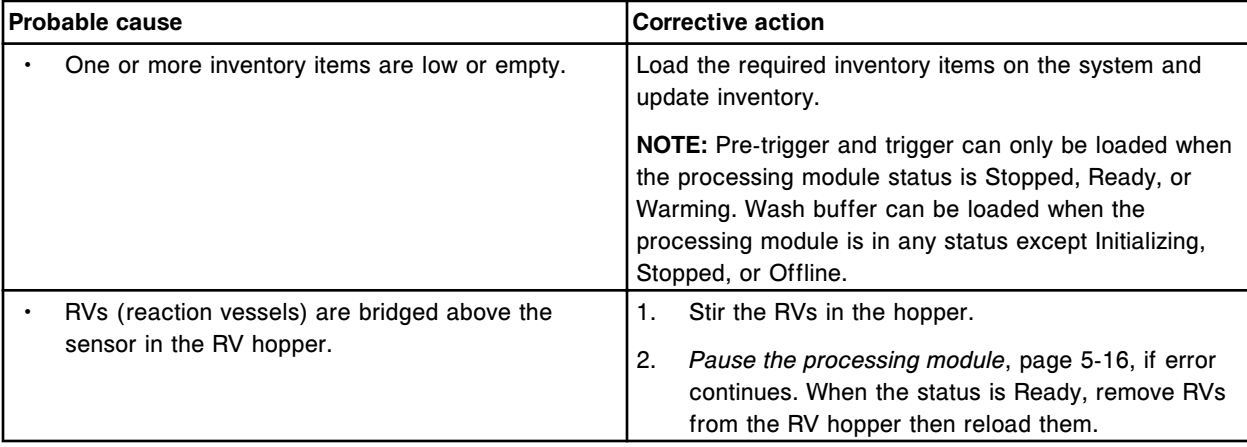

Solid waste pan full. Install empty solid waste container, update supplies and press Run.

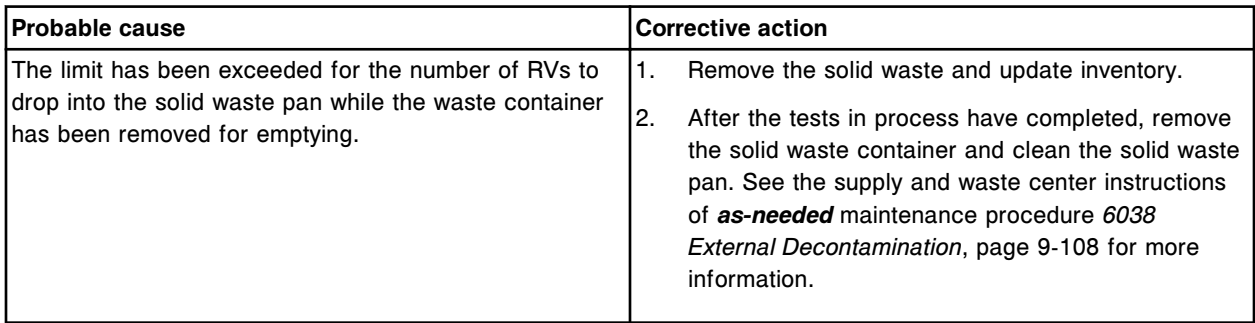

# **Error code: 2022**

RV unload not performed. Solid waste chute full.

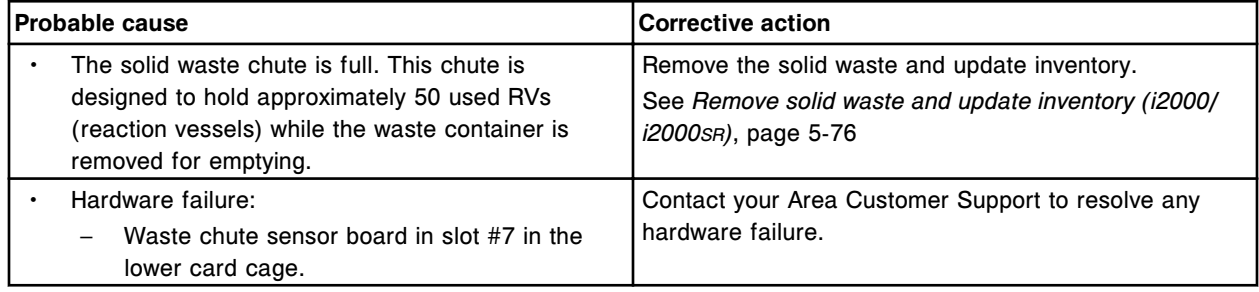

# **Error code: 2024**

(x) inventory has expired, update supplies.

x = Supply name and location

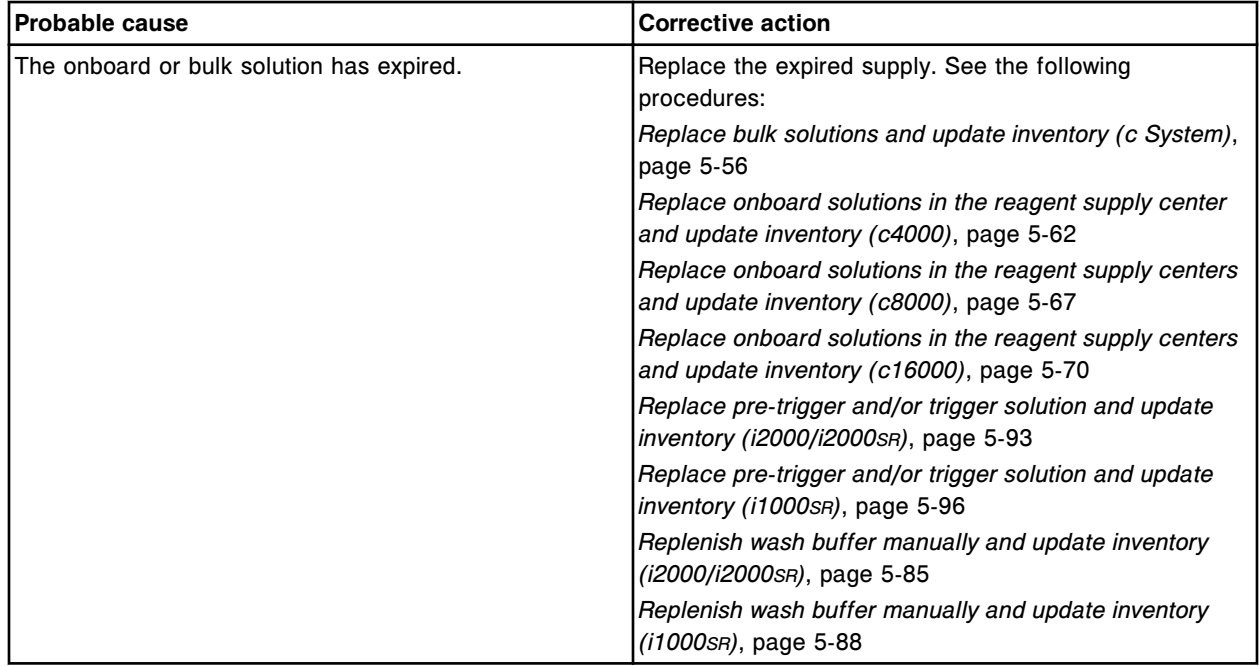

(x) inventory low.

 $x =$  Inventory item

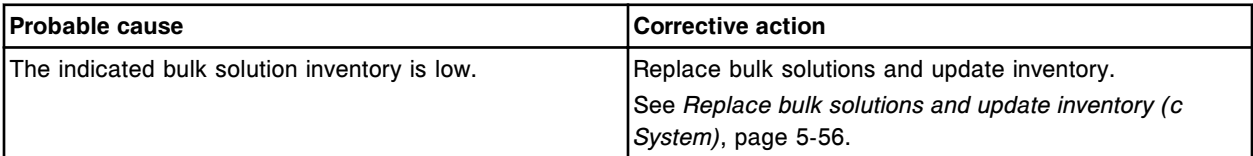

### **Error code: 2051**

(x) inventory empty, update supplies.

 $x =$  Inventory item

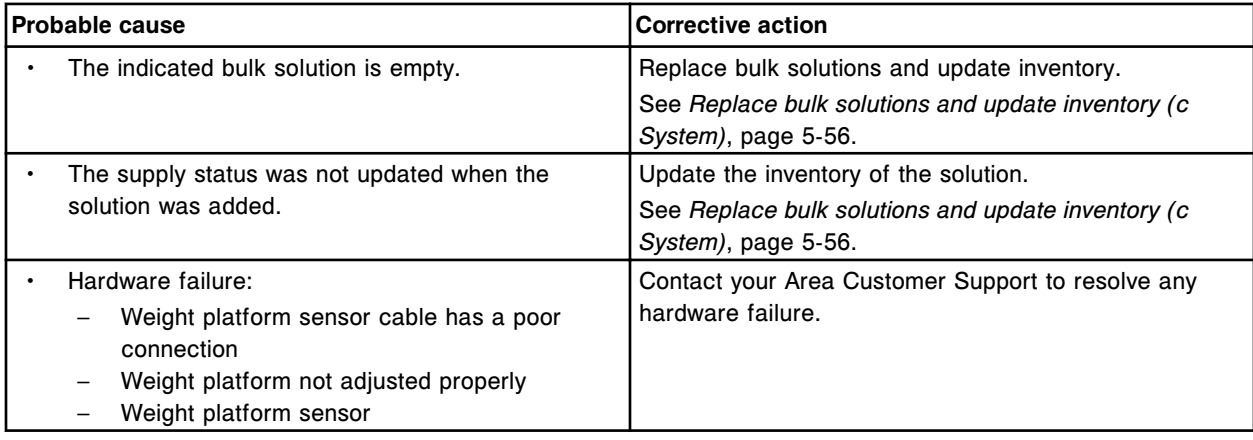

# **Error code: 2054**

High concentration waste container is Full.

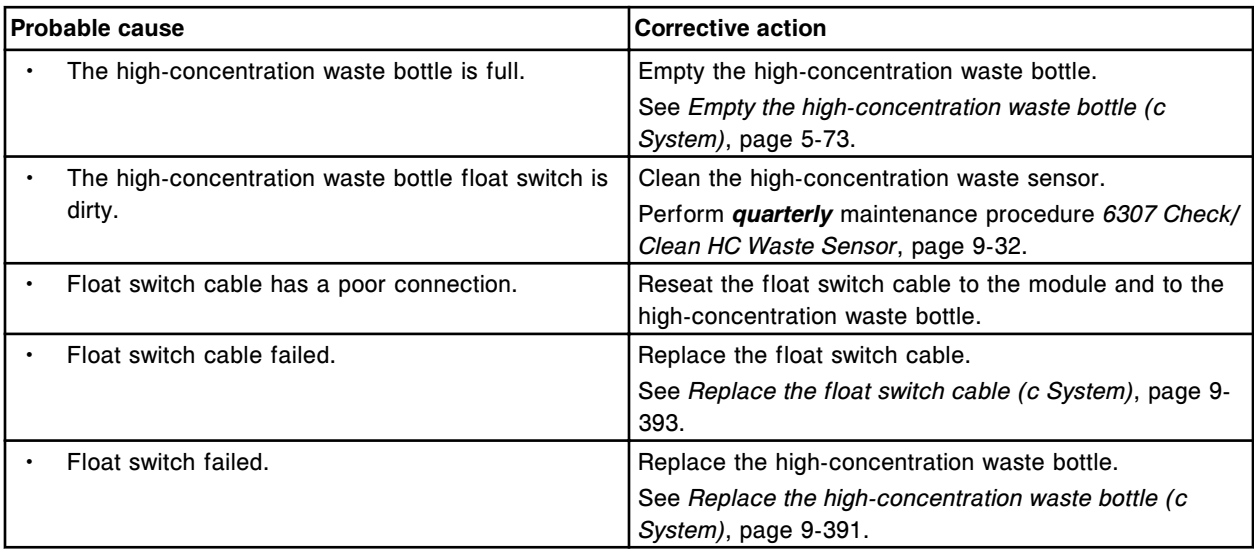

# **Error code: 2100**

Wash Buffer reservoir full, ignored fill request.

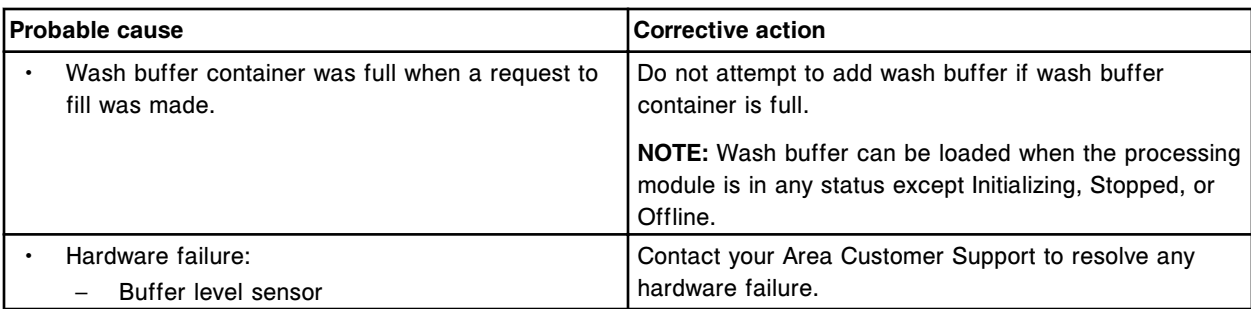

Wash Buffer transfer canceled, Processing Module stop requested.

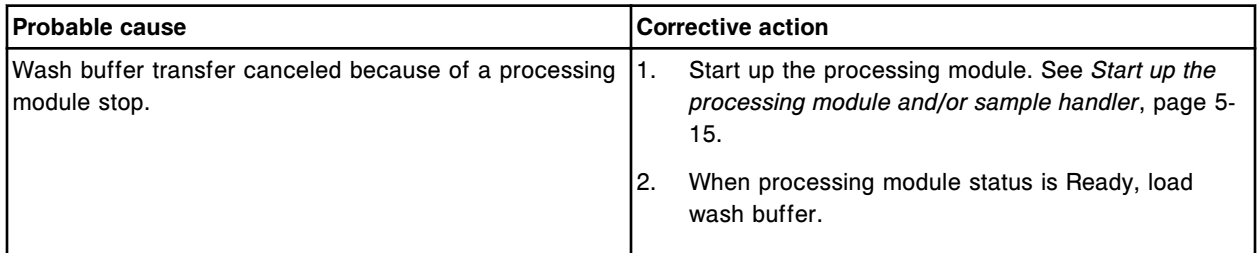

# **Error code: 2102**

Unable to prime Wash Buffer transfer pump, transfer canceled.

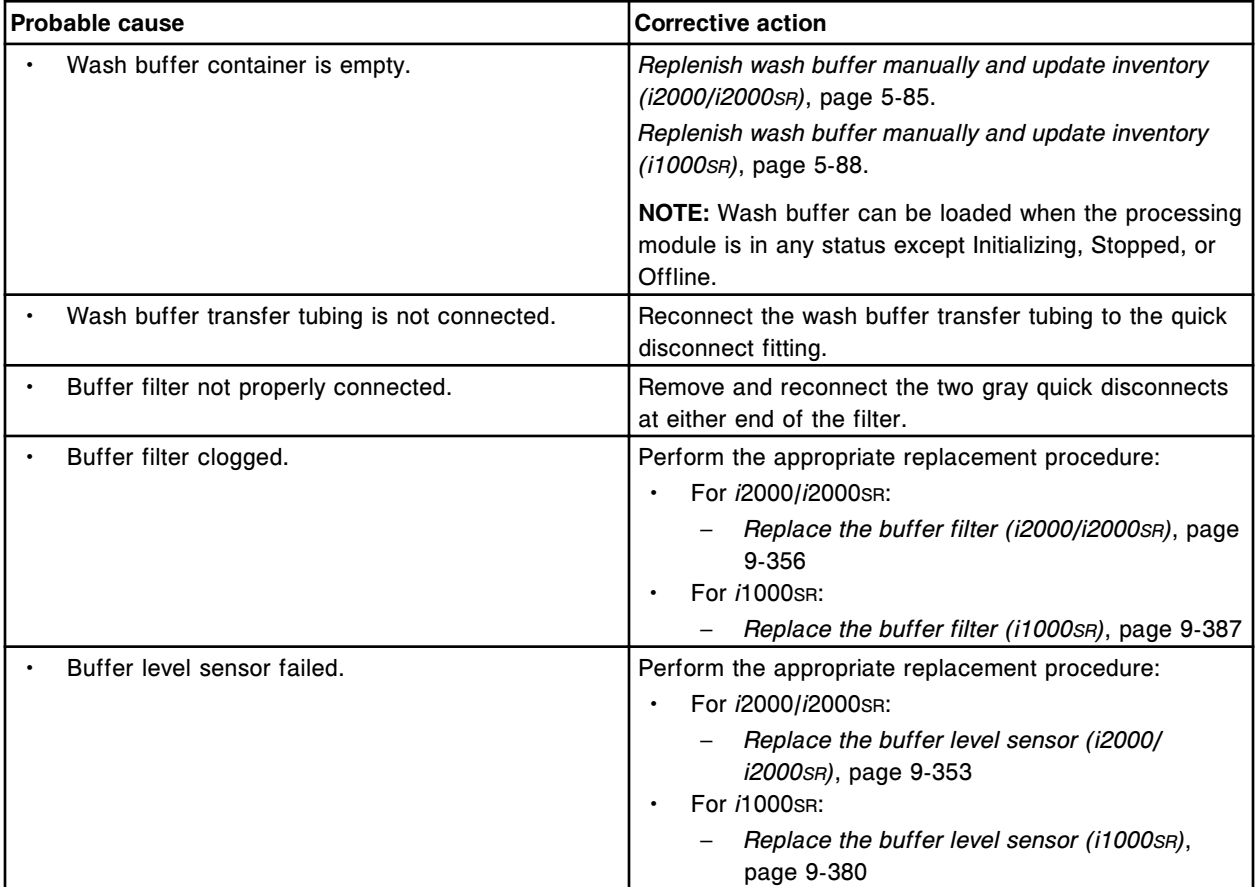

#### **Troubleshooting and diagnostics**

Error codes **Section 10**

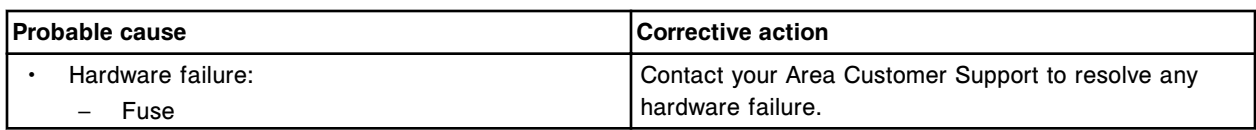

# **Error code: 2103**

Wash Buffer transfer timed out, transfer canceled.

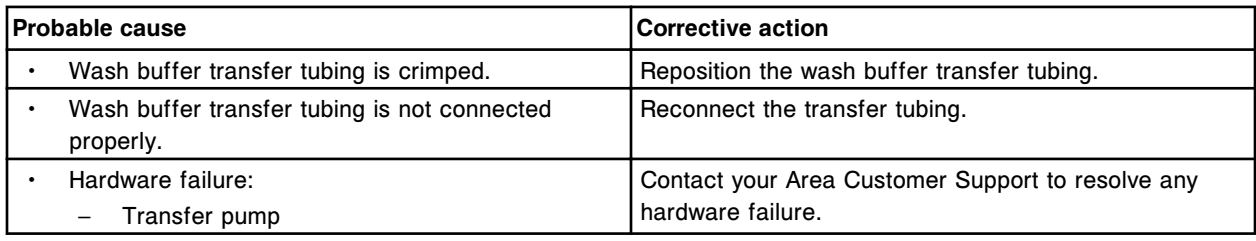

### **Error code: 2104**

Unable to perform automatic Flush, (x) inventory is not adequate.

 $x =$  Inventory item

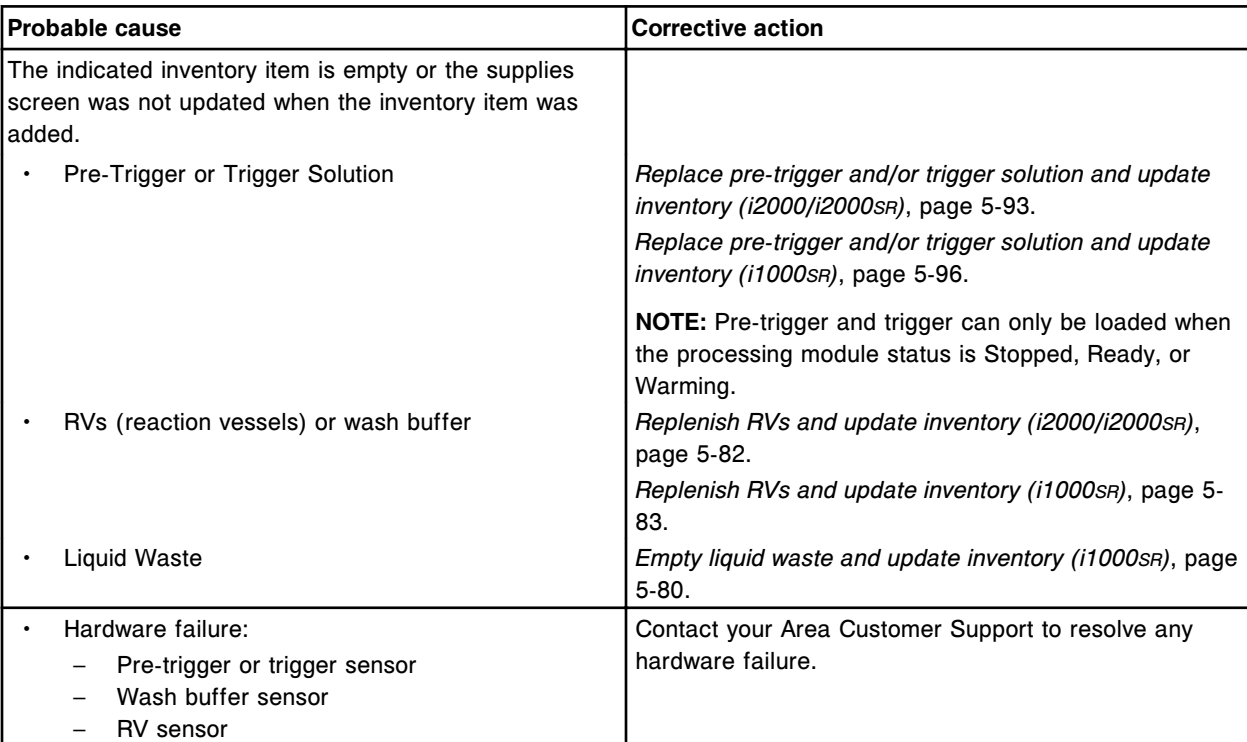

### **Error code: 2200**

(x) procedure failed, refer to Activity window for details.

x = Procedure name

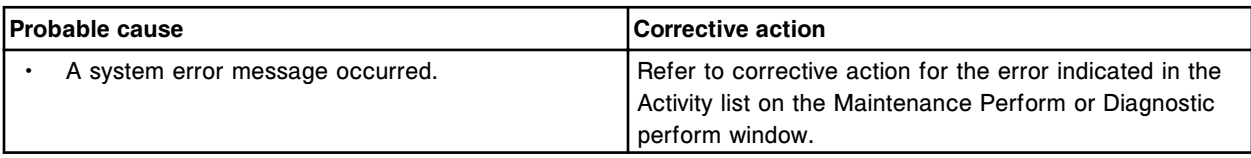

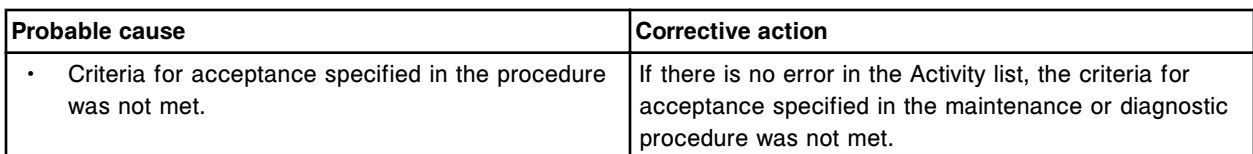

(x) procedure canceled by user or terminated due to inactivity.

x = Procedure name

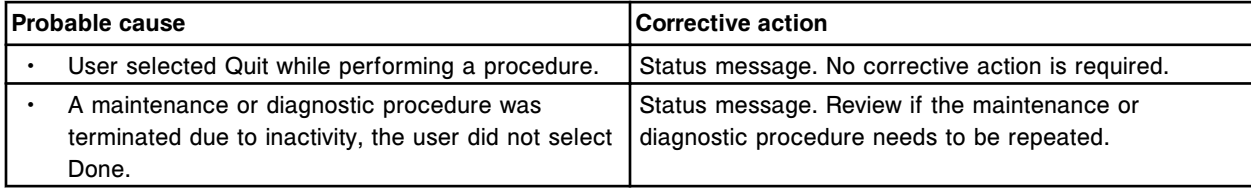

#### **Error code: 2202**

(x) procedure report not available.

x = Procedure name

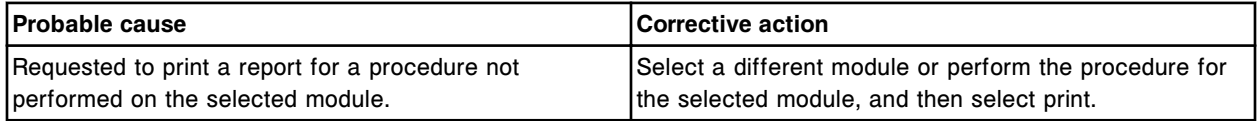

#### **Error code: 2203**

Procedure (x), version mismatch due to restored database. Install version (y).

- x = Maintenance or diagnostic procedure number
- y = Procedure version number

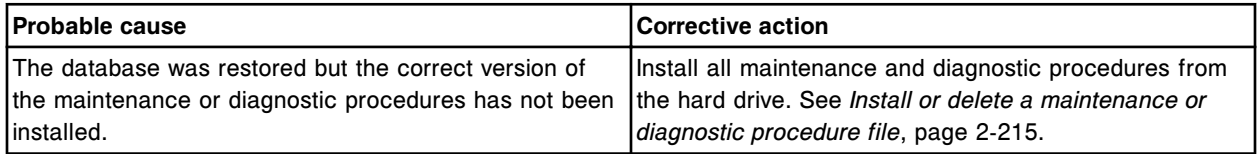

#### **Error code: 2204**

Unable to perform procedure (x), version mismatch due to restored database. Install version (y).

- x = Maintenance or diagnostic procedure number
- y = Procedure version number

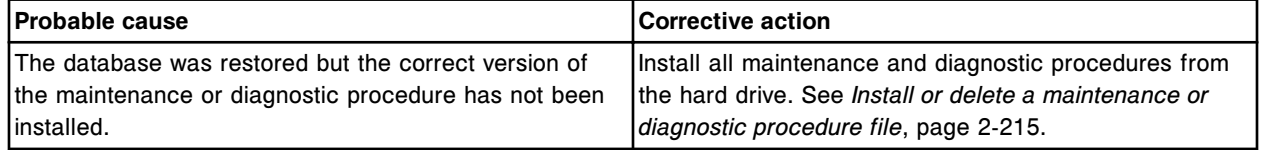

#### **Error code: 2300**

Unable to perform Sample pipettor calibration, sample carousel cover is closed.

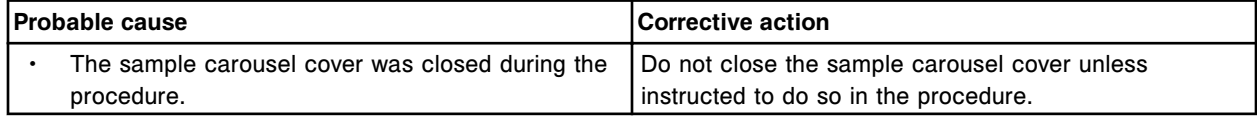

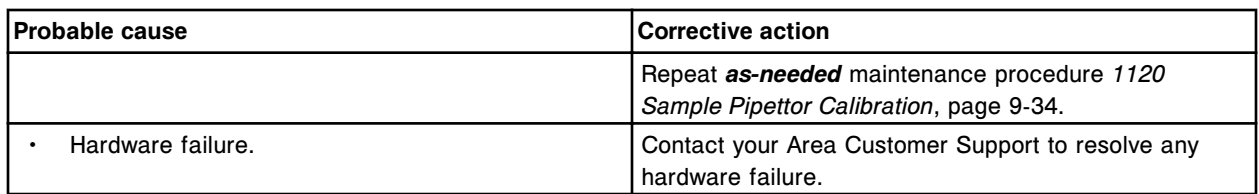

Unable to perform Reagent 1 pipettor calibration, reagent 1 carousel cover is closed.

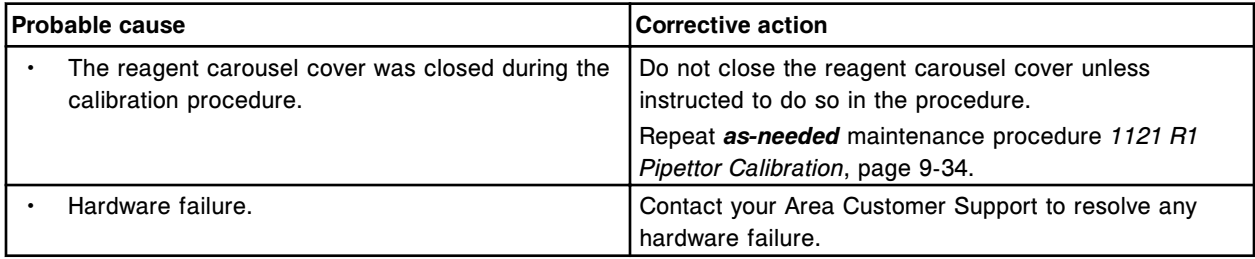

# **Error code: 2302**

Unable to perform Reagent 2 pipettor calibration, reagent 2 carousel cover is closed.

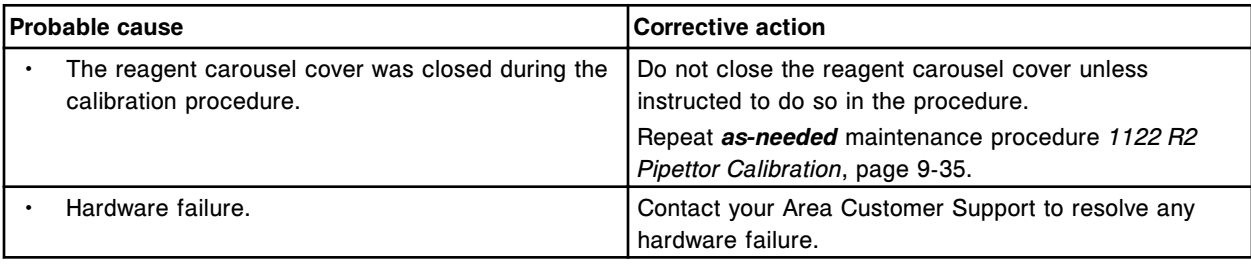

### **Error code: 2303**

Unable to perform Sample pipettor calibration, sample carousel homing failed.

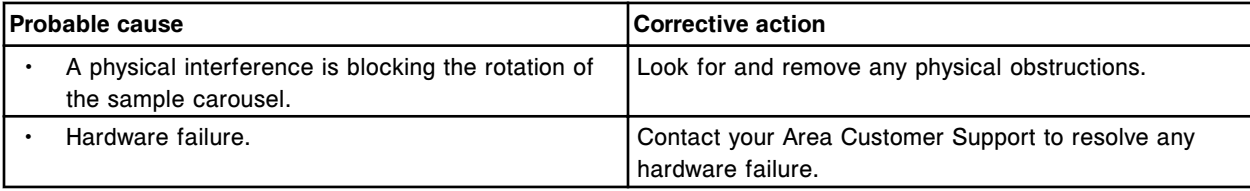

### **Error code: 2304**

Unable to perform Reagent 1 pipettor calibration, reagent outer carousel homing failed.

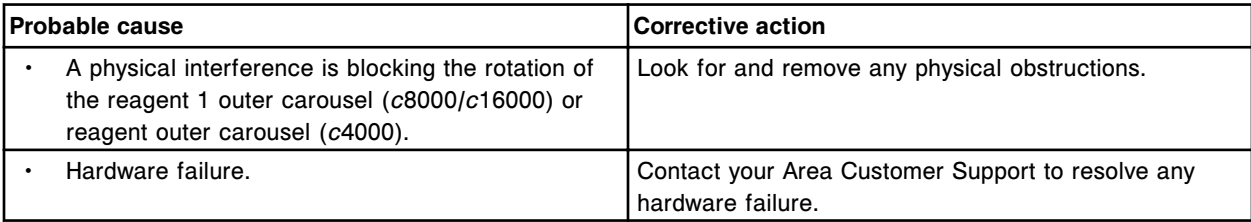

# **Error code: 2305**

Unable to perform Reagent 1 pipettor calibration, reagent inner carousel homing failed.

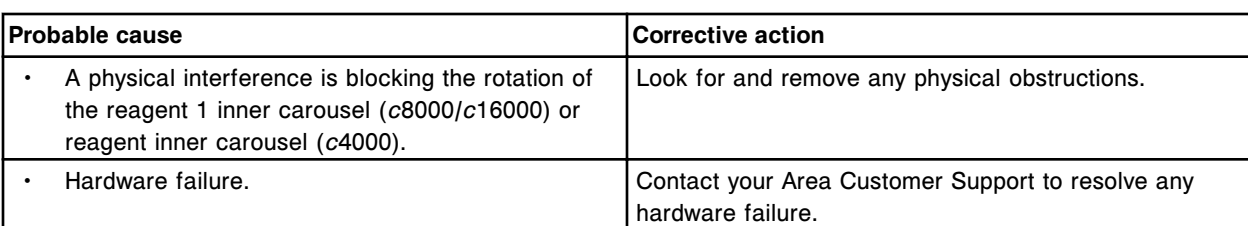

Unable to perform Reagent 2 pipettor calibration, reagent 2 carousel homing failed.

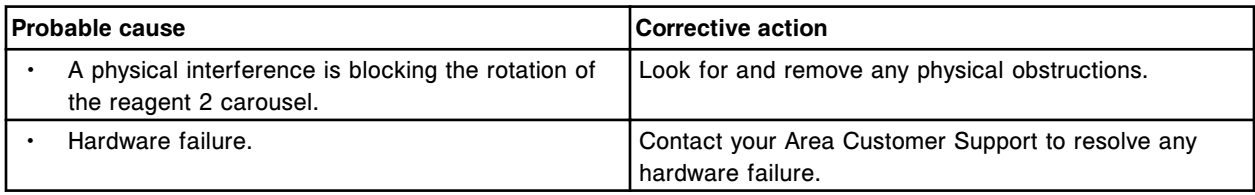

#### **Error code: 2307**

Unable to perform (x) pipettor calibration, pipettor homing error.

 $x =$  Pipettor name

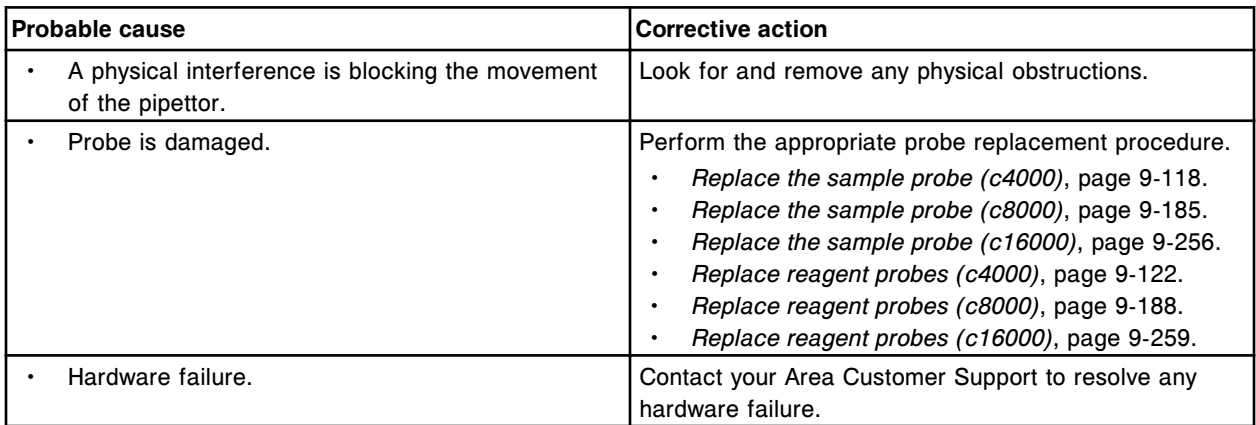

#### **Error code: 2308**

Unable to perform Sample pipettor calibration, error while moving Sample carousel.

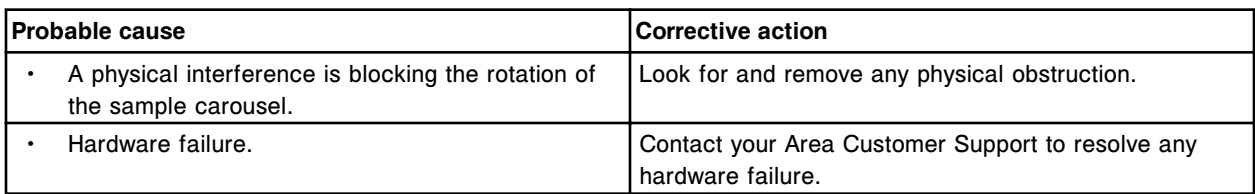

#### **Error code: 2309**

Unable to perform Reagent 1 pipettor calibration, error while moving Reagent 1 outer carousel.

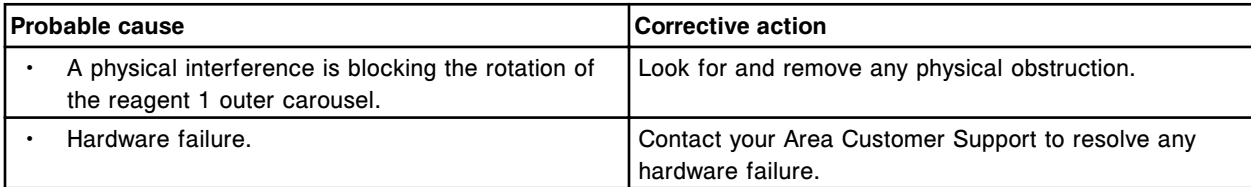

Unable to perform Reagent 1 pipettor calibration, error while moving Reagent 1 inner carousel.

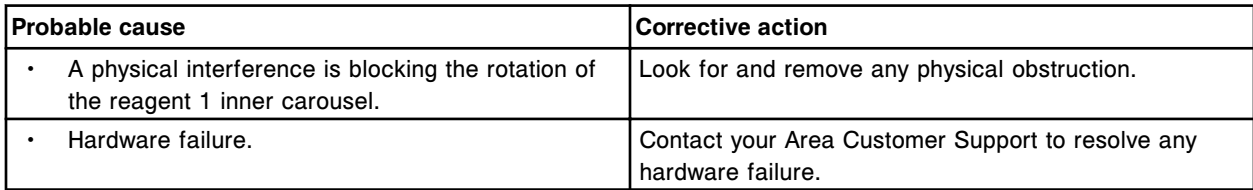

# **Error code: 2311**

Unable to perform Reagent 2 pipettor calibration, error while moving Reagent 2 carousel.

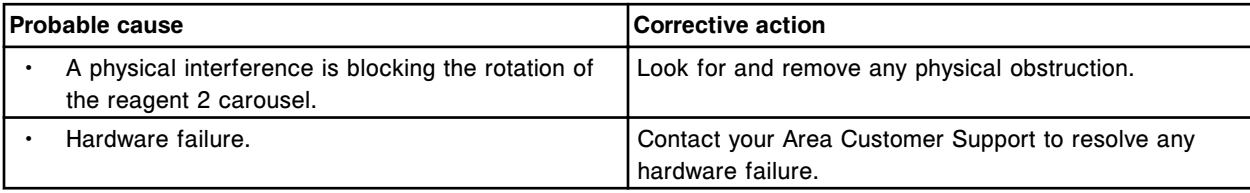

# **Error code: 2312**

Unable to perform (x) pipettor calibration, pipettor horizontal movement error.

 $x =$  Pipettor name

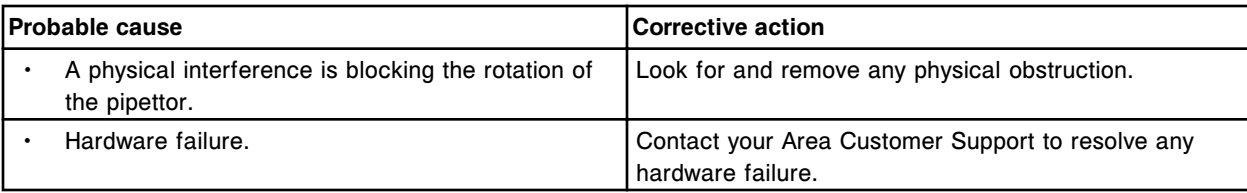

### **Error code: 2313**

Unable to perform (x) pipettor calibration, pipettor error while moving down.

 $x =$  Pipettor name

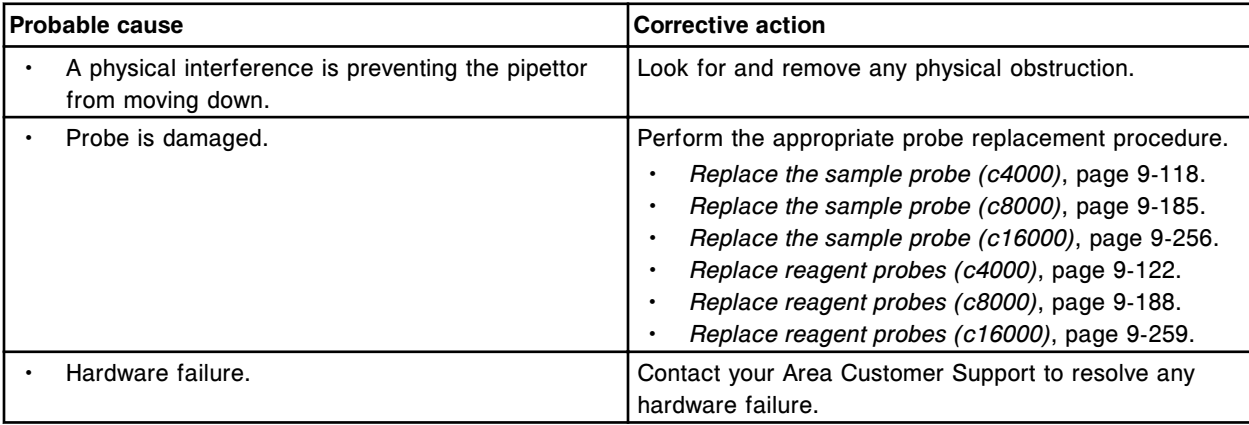

### **Error code: 2314**

Unable to perform (x) pipettor calibration, pipettor error while moving up.

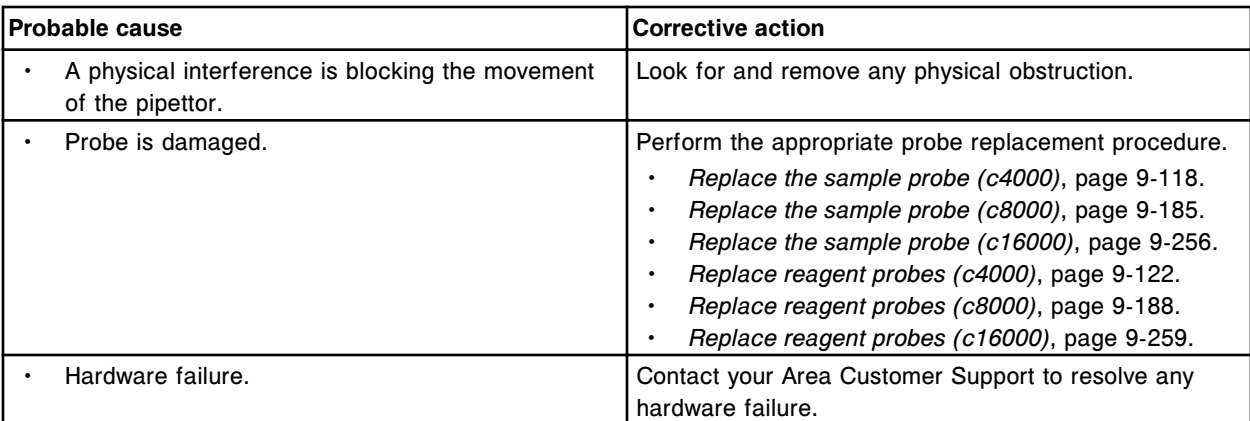

Unable to perform Sample pipettor calibration, sample carousel rotation error.

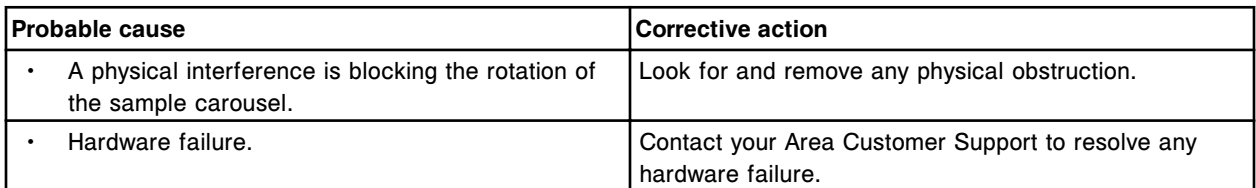

# **Error code: 2316**

Unable to perform Reagent 1 pipettor calibration, reagent outer carousel rotation error.

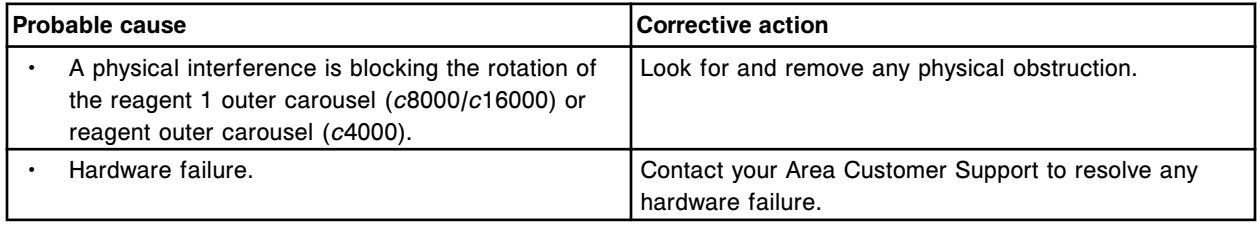

# **Error code: 2317**

Unable to perform Reagent 1 pipettor calibration, reagent inner carousel rotation error.

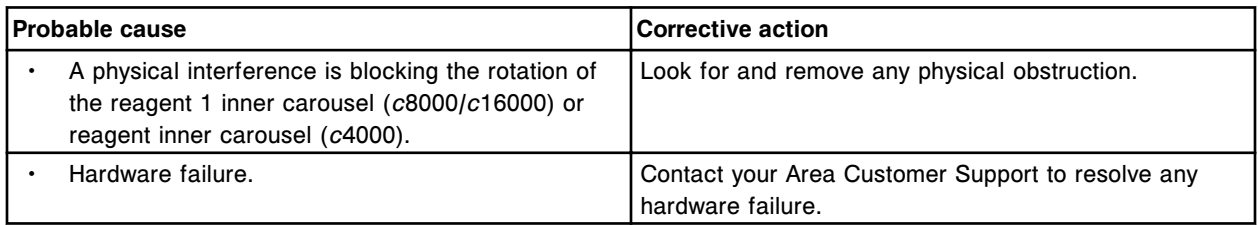

### **Error code: 2318**

Unable to perform Reagent 2 pipettor calibration, reagent carousel rotation error.

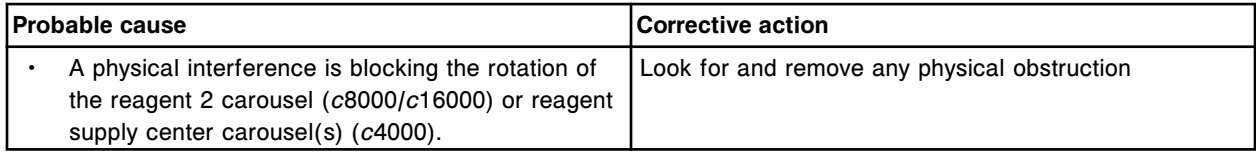

#### **Troubleshooting and diagnostics**

Error codes **Section 10**

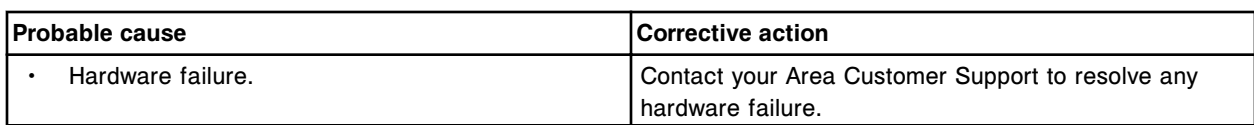

### **Error code: 2319**

Unable to perform Sample pipettor calibration, exceeded sample carousel target vertical range.

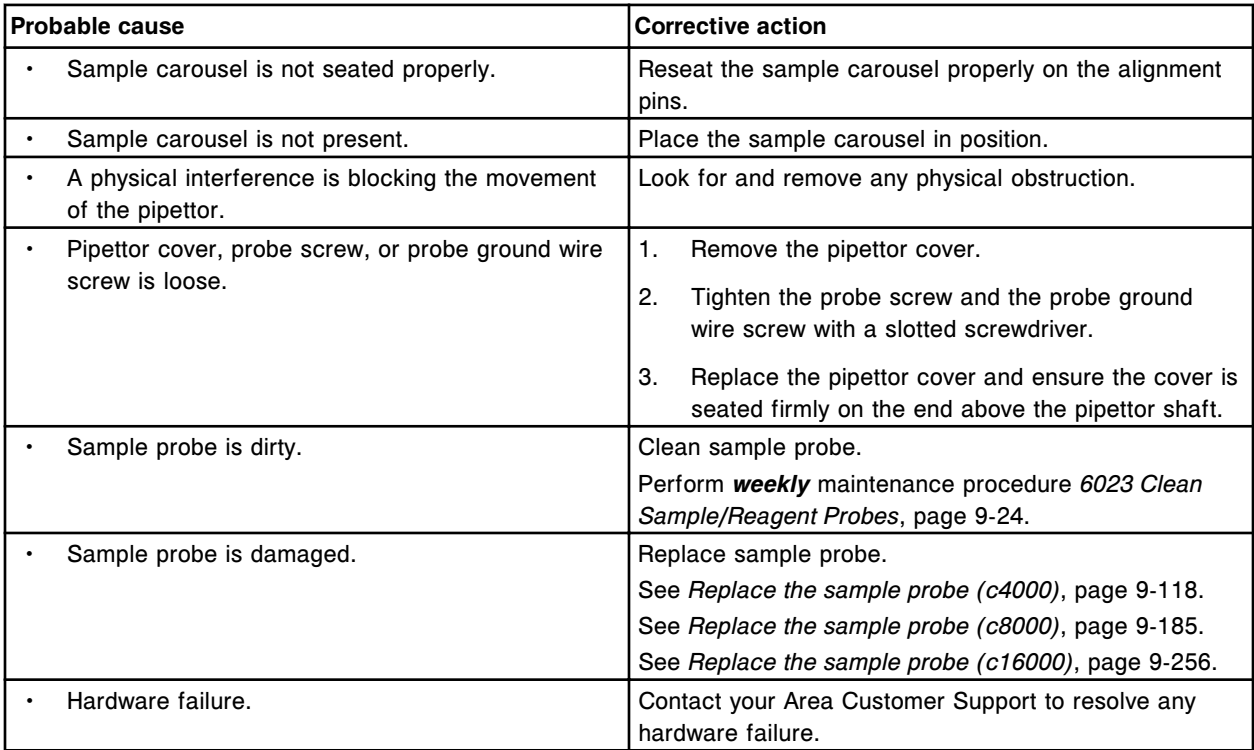

# **Error code: 2320**

Unable to perform Sample pipettor calibration, exceeded cuvette target vertical range.

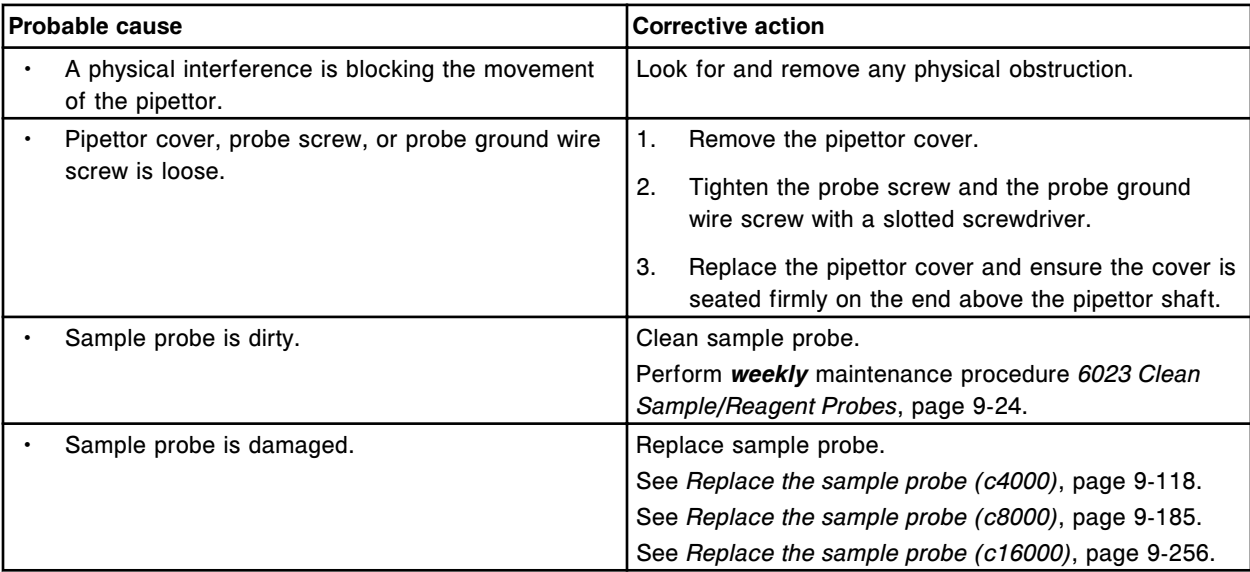

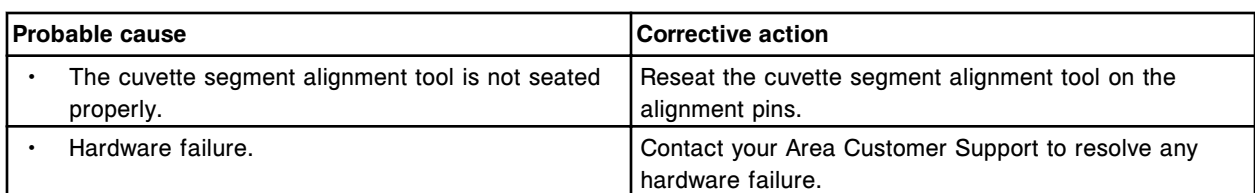

Unable to perform Sample pipettor calibration, exceeded sample handler target vertical range.

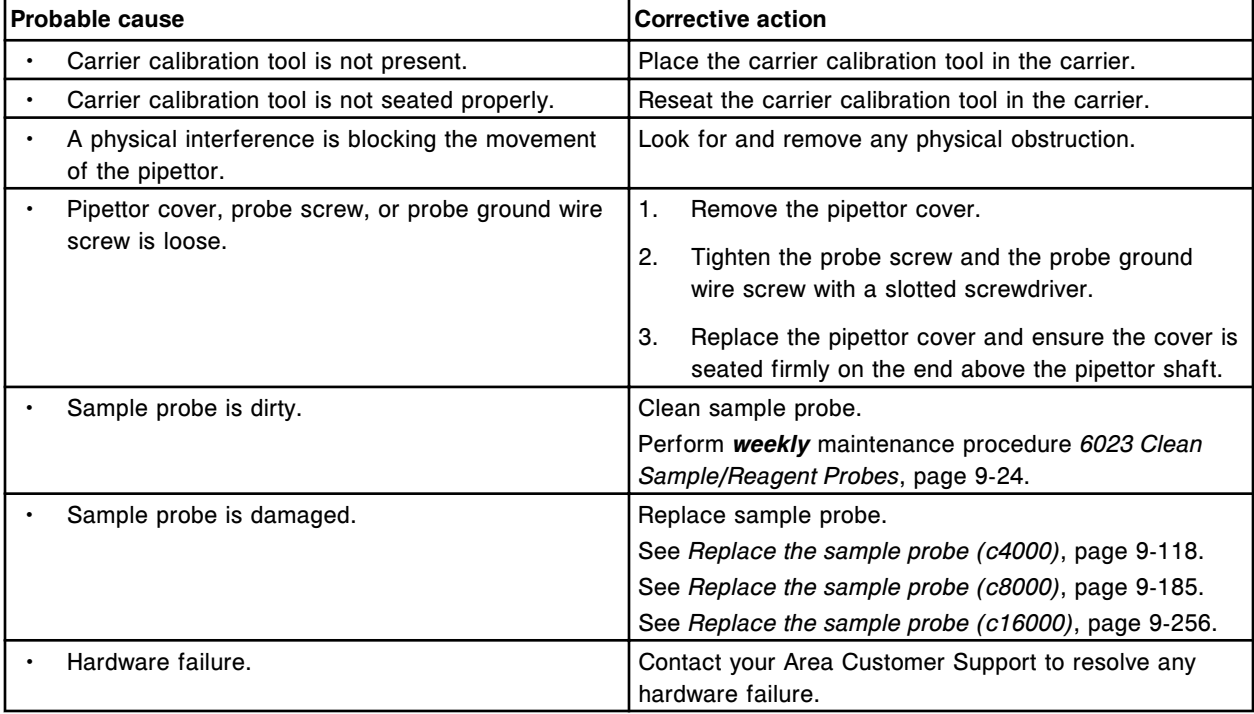

# **Error code: 2322**

Unable to perform (x) pipettor calibration, exceeded cuvette target vertical range.

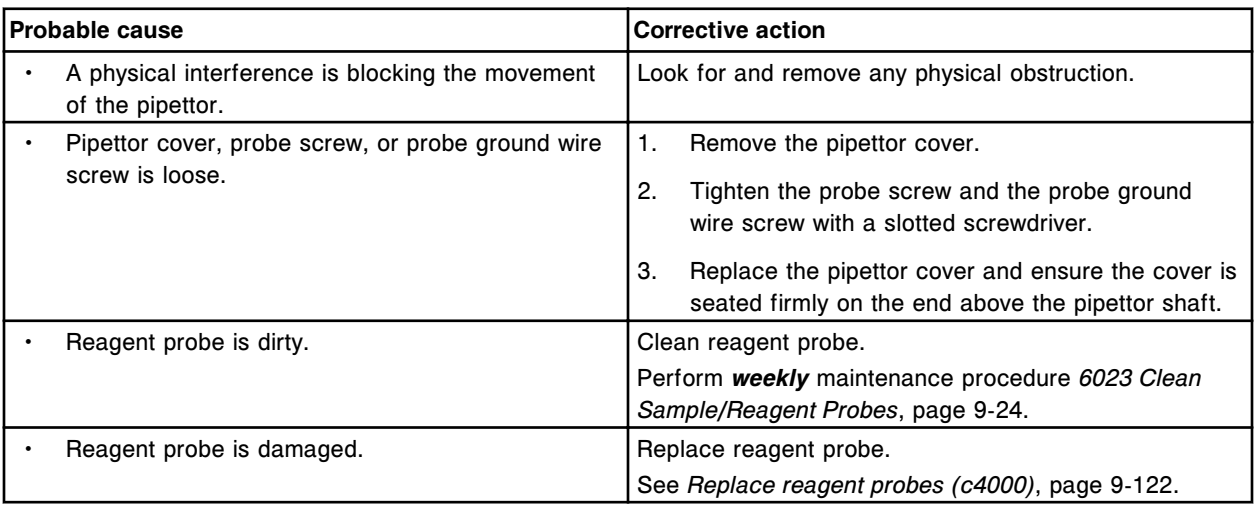

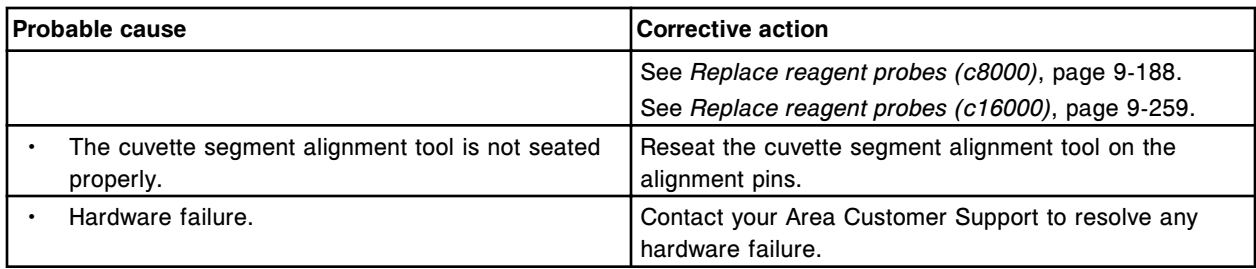

Unable to perform Reagent 1 pipettor calibration, exceeded outer carousel target vertical range.

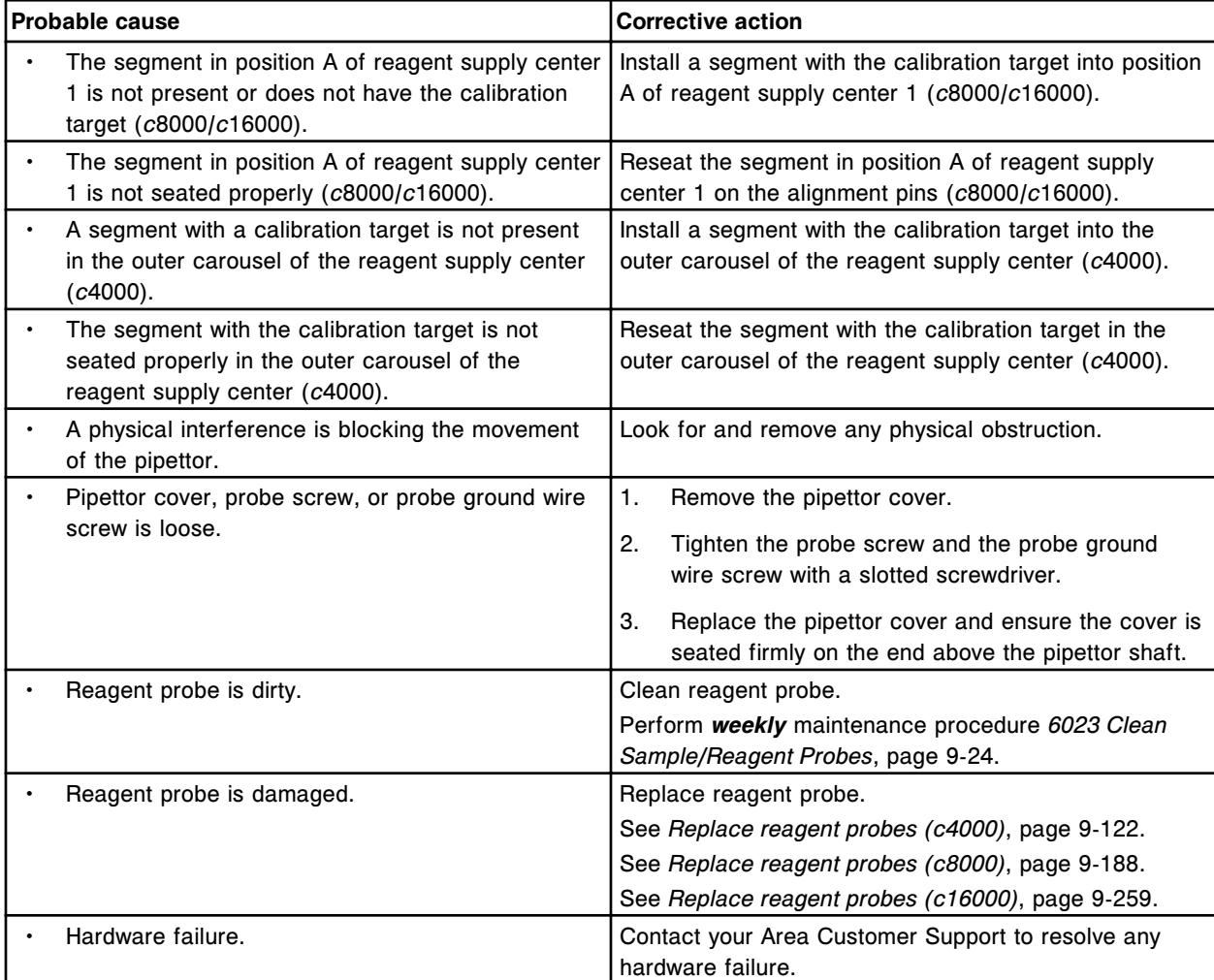

# **Error code: 2324**

Unable to perform Reagent 1 pipettor calibration, exceeded inner carousel target vertical range.

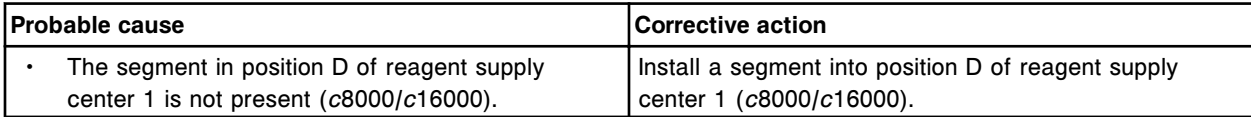

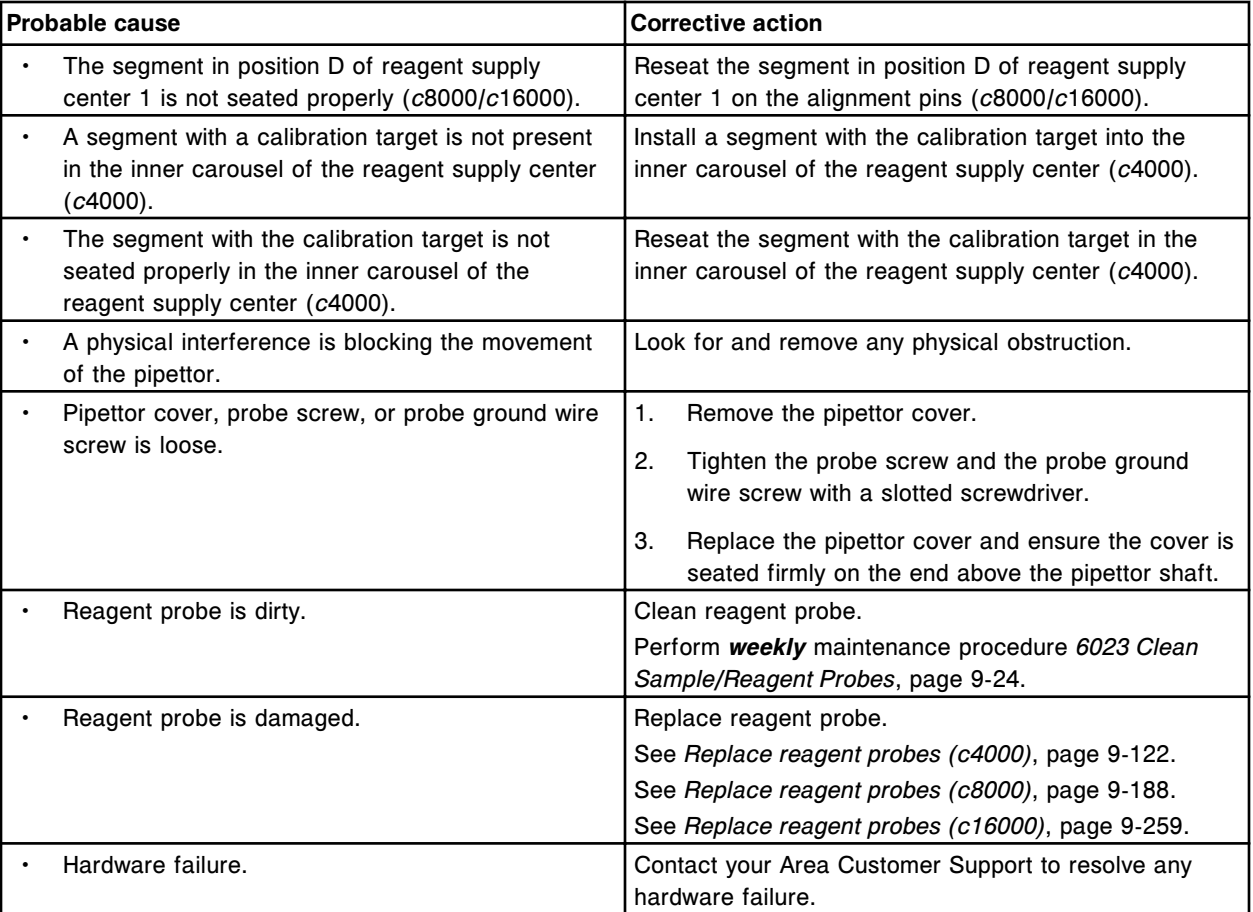

Unable to perform Reagent 2 pipettor calibration, exceeded cuvette target vertical range.

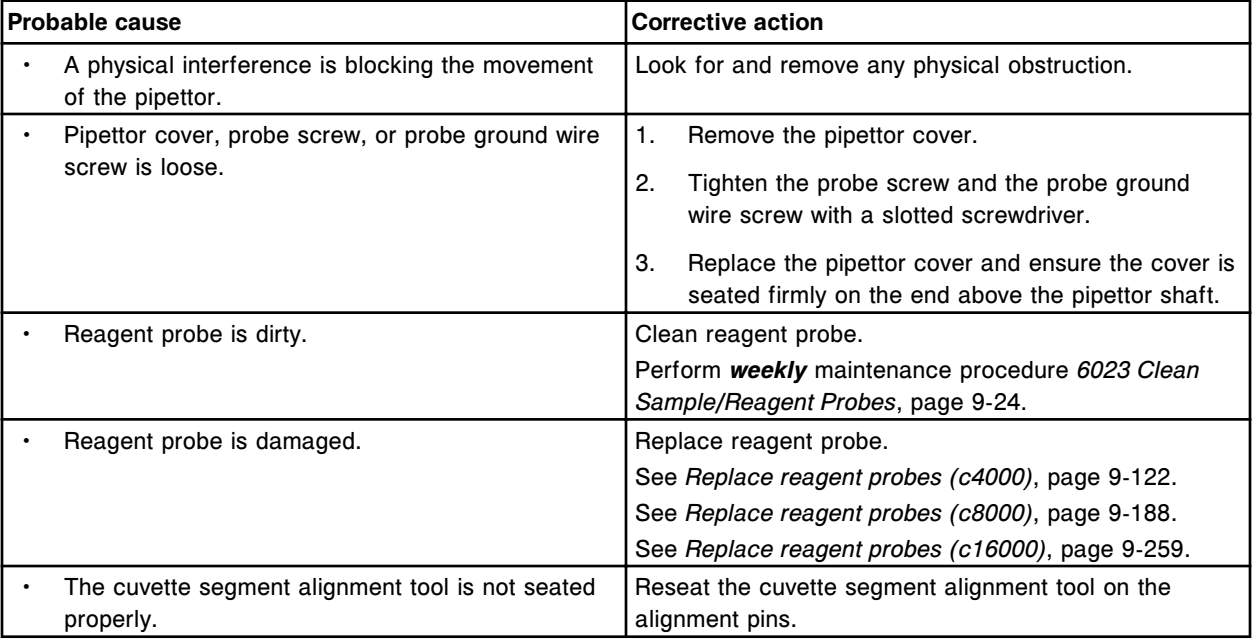

#### **Troubleshooting and diagnostics**

Error codes **Section 10**

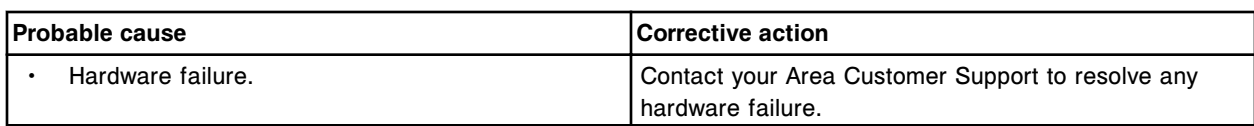

### **Error code: 2326**

Unable to perform Reagent 2 pipettor calibration, exceeded carousel target vertical range.

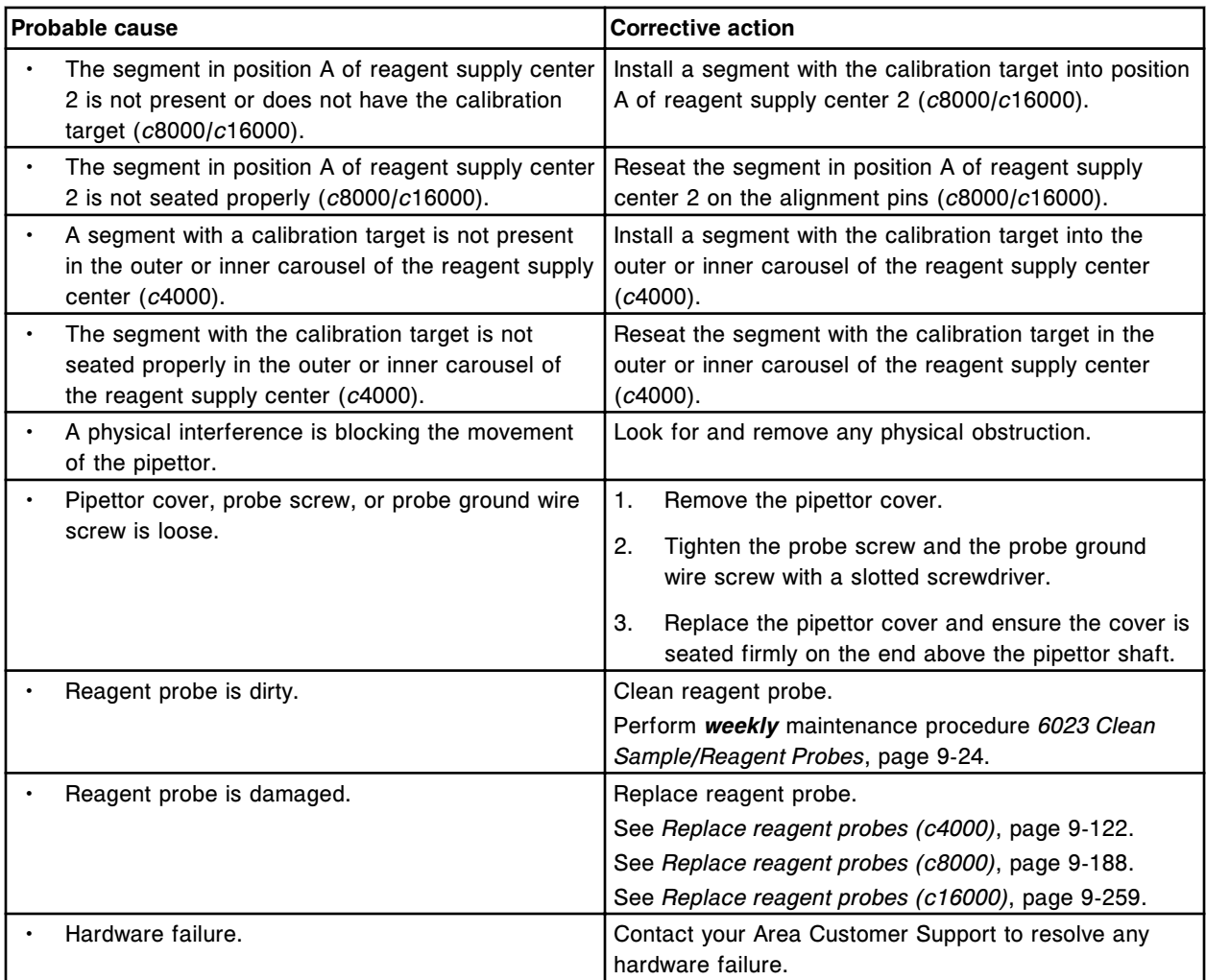

### **Error code: 2327**

Unable to perform Sample pipettor calibration, exceeded wash cup target horizontal range.

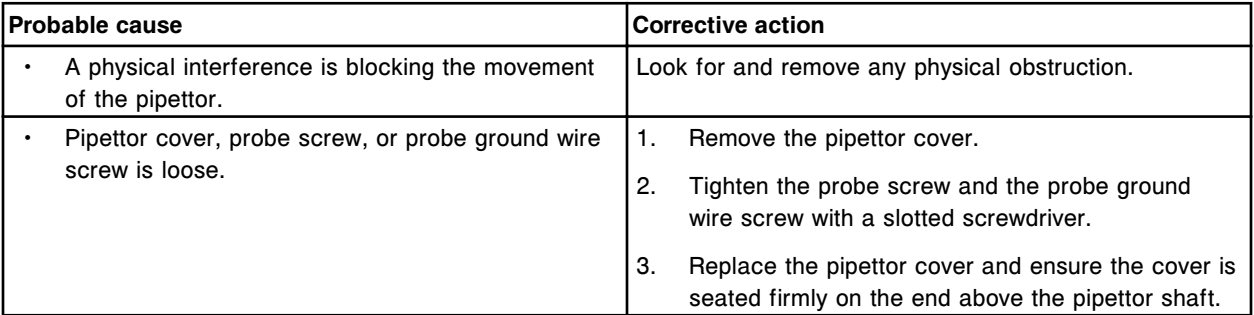

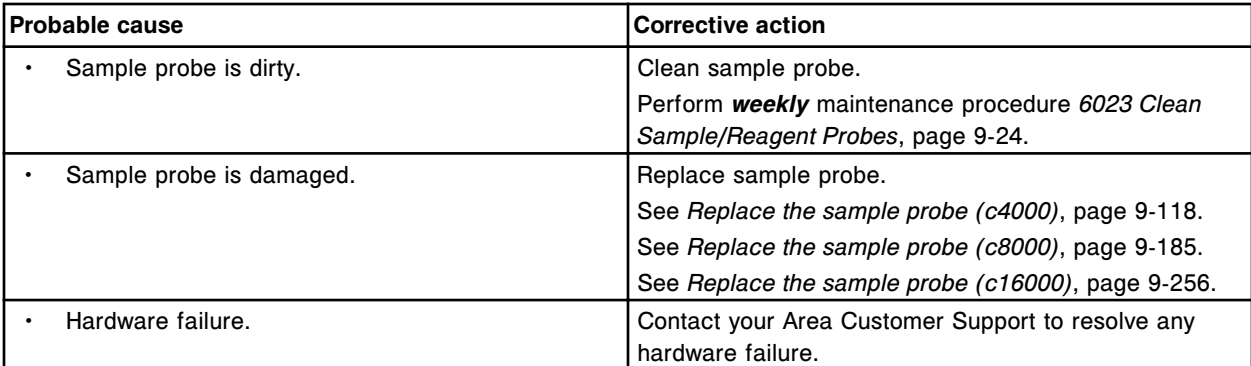

Unable to perform Sample pipettor calibration, exceeded cuvette target horizontal range.

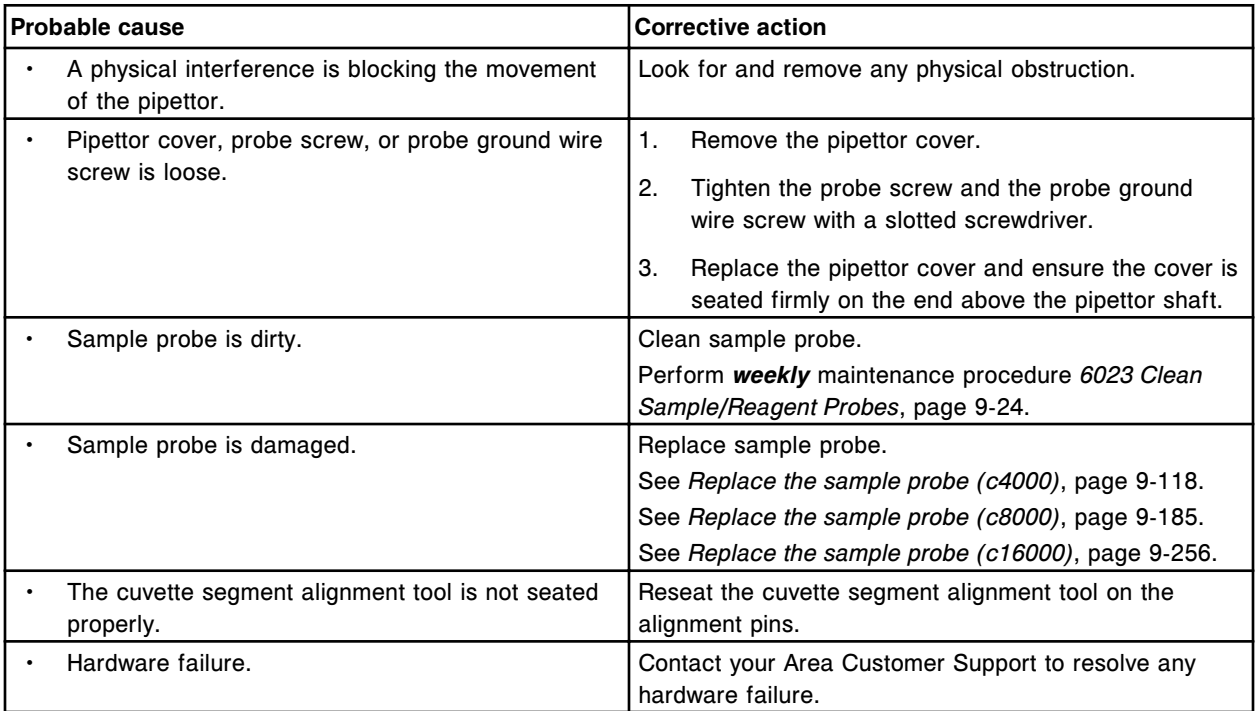

# **Error code: 2329**

Unable to perform (x) pipettor calibration, exceeded cuvette target horizontal range.

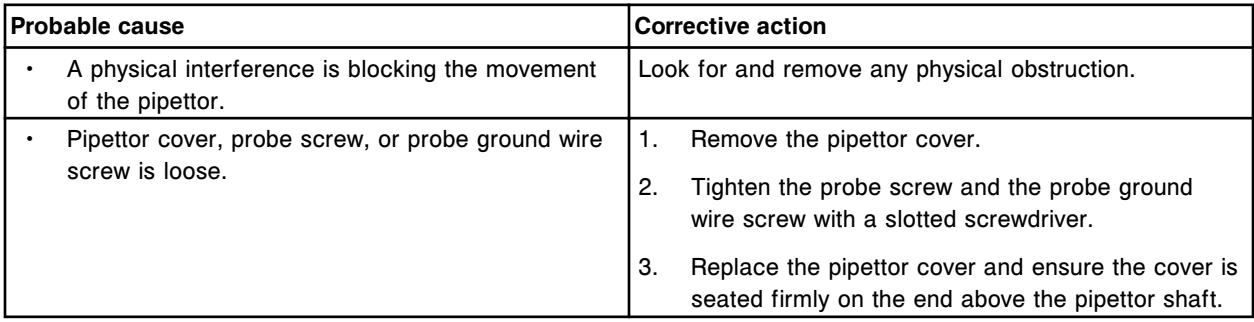

Error codes **Section 10**

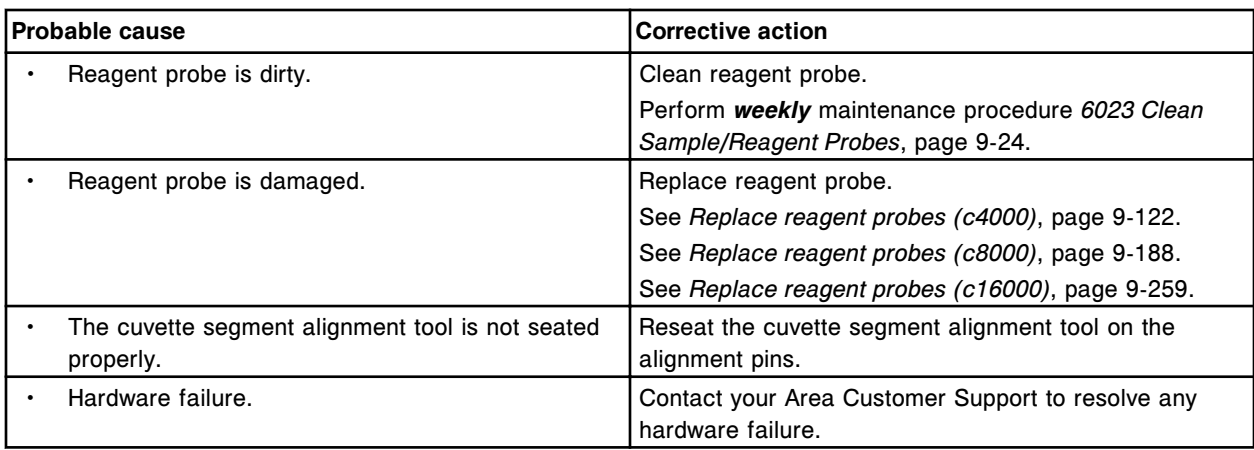

# **Error code: 2330**

Unable to perform (x) pipettor calibration, exceeded wash cup target horizontal range.

 $x =$  Pipettor name

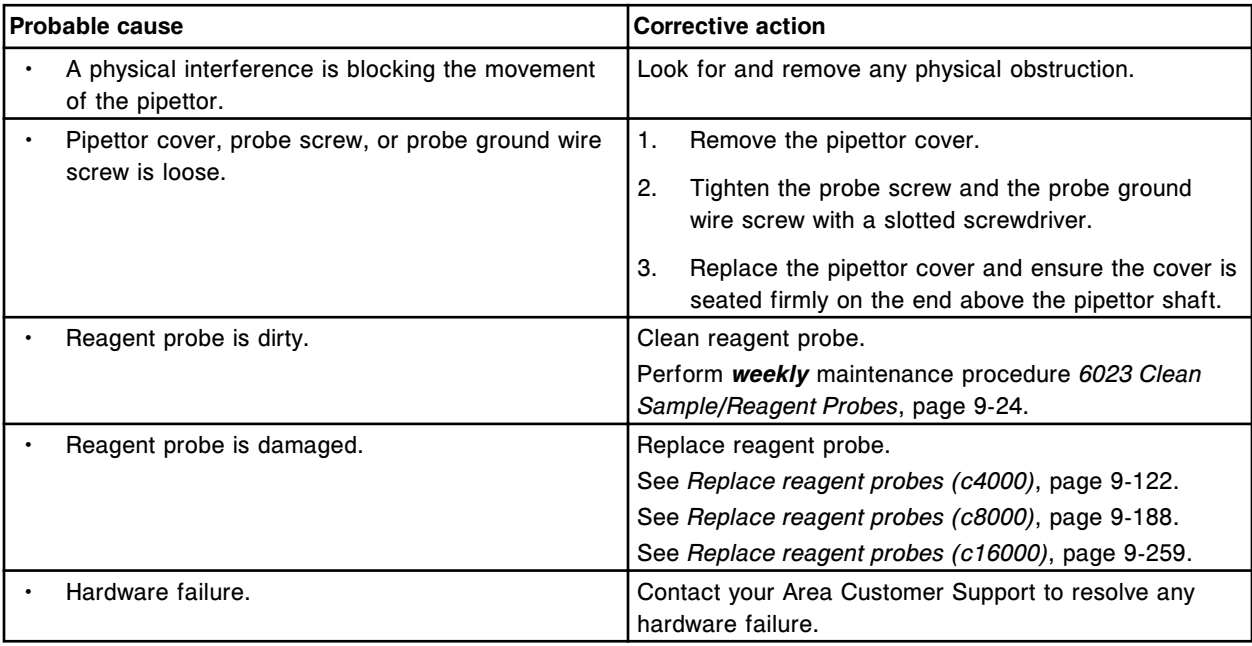

# **Error code: 2331**

Unable to perform (x) pipettor calibration, exceeded cuvette target horizontal range.

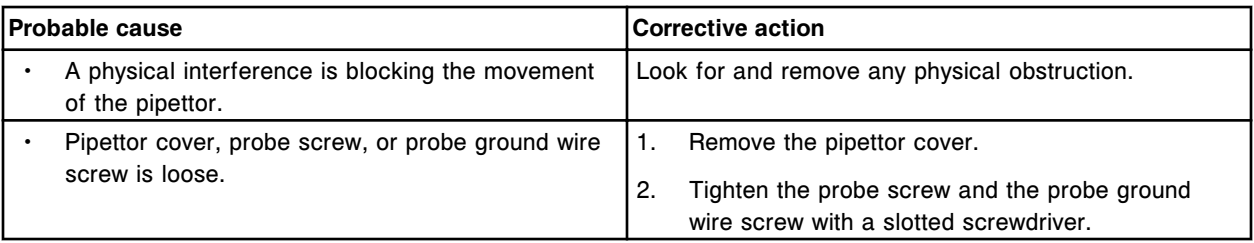

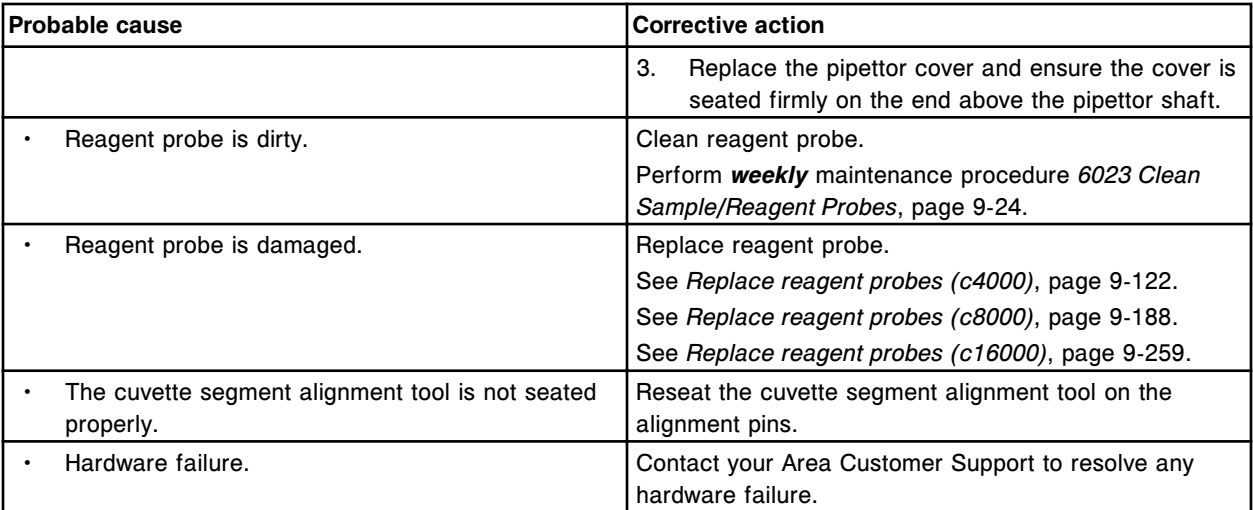

Unable to perform (x) pipettor calibration, exceeded wash cup target horizontal range.

 $x =$  Pipettor name

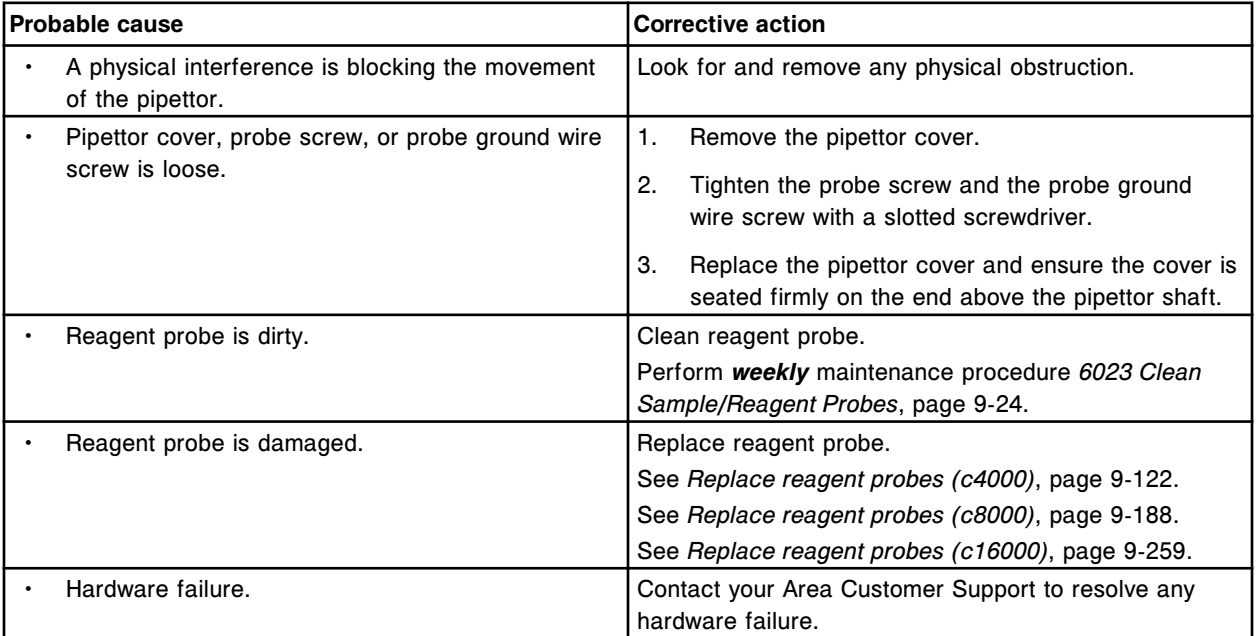

#### **Error code: 2333**

(x) pipettor calibration failed probe straightness check.

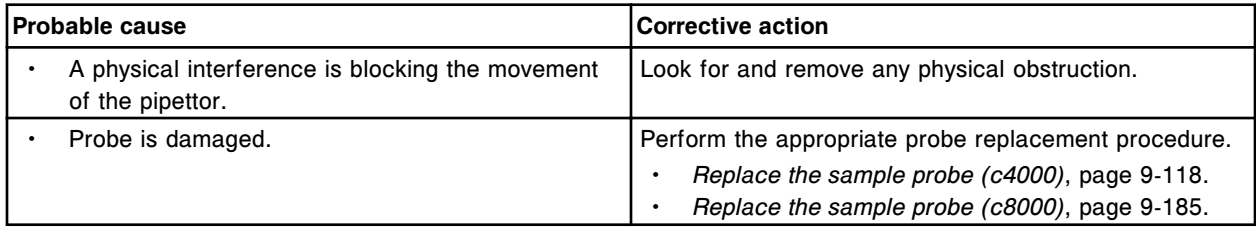

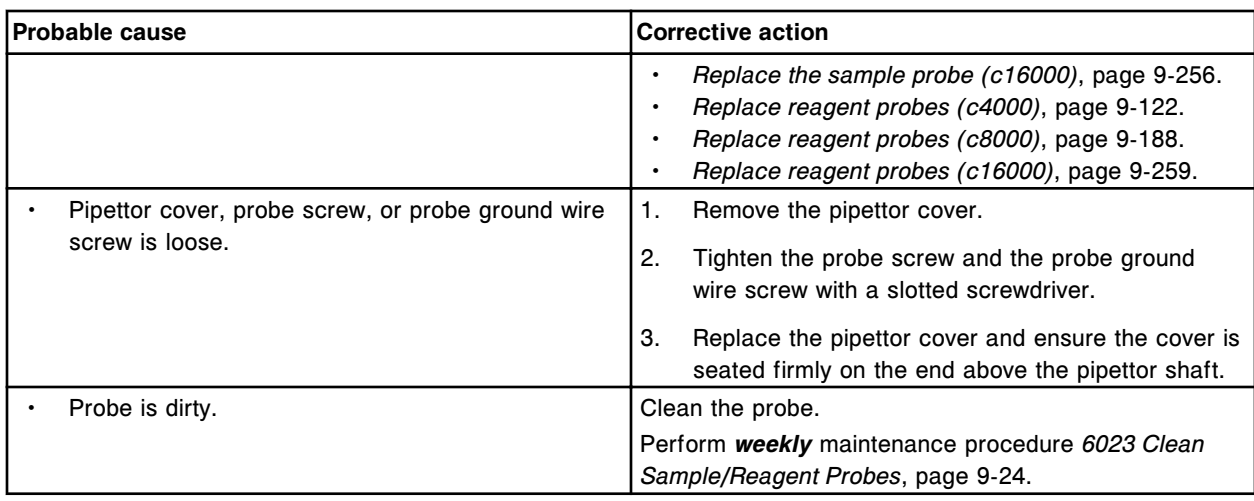

Unable to perform (x) pipettor calibration, cuvette segment alignment tool not found.

x = Pipettor name

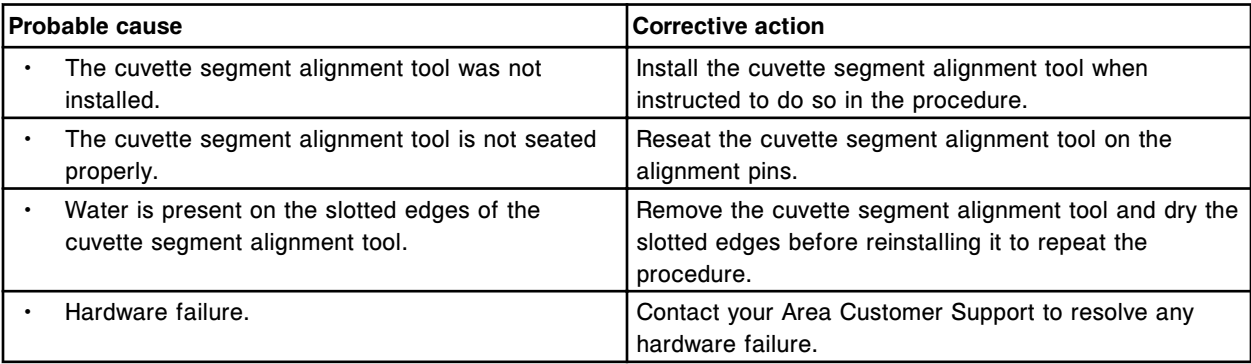

# **Error code: 2335**

Unable to perform Sample pipettor calibration, sample carousel target not found.

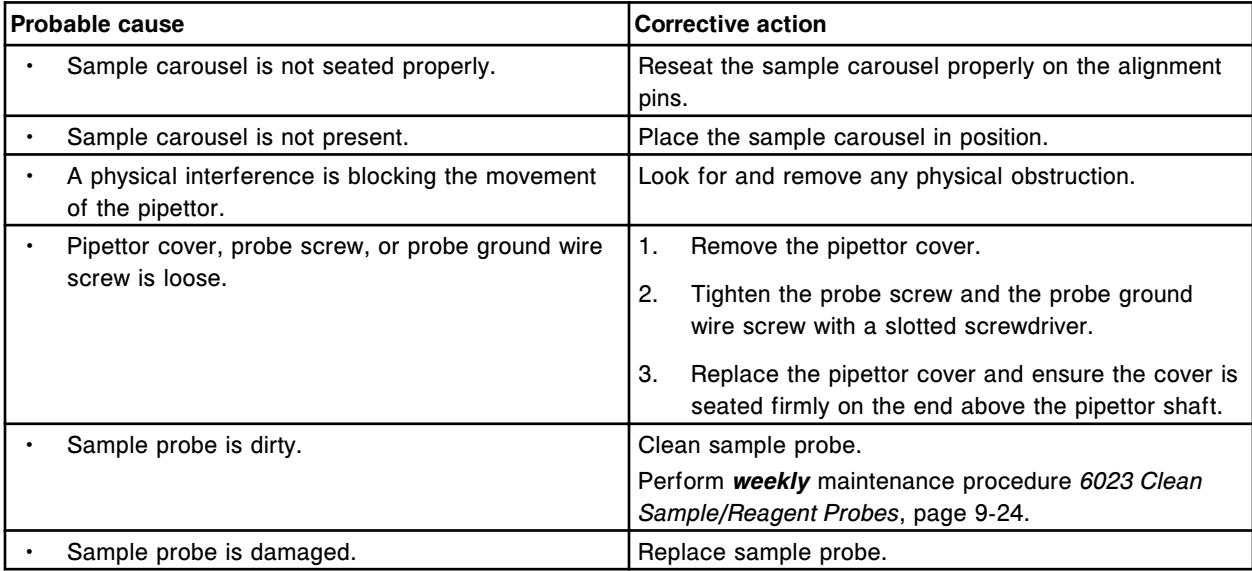

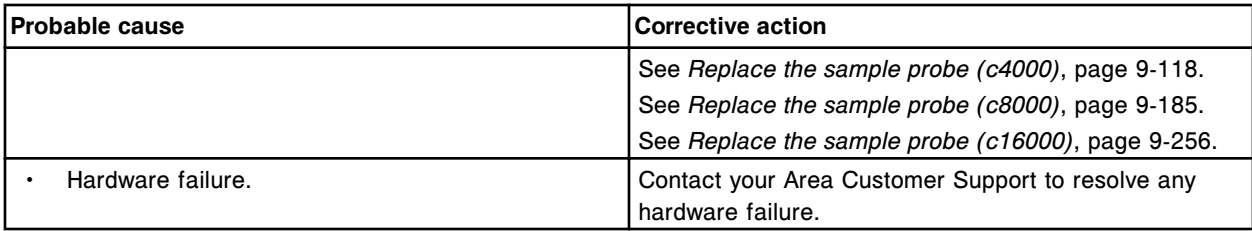

Unable to perform Sample pipettor calibration, cuvette target not found.

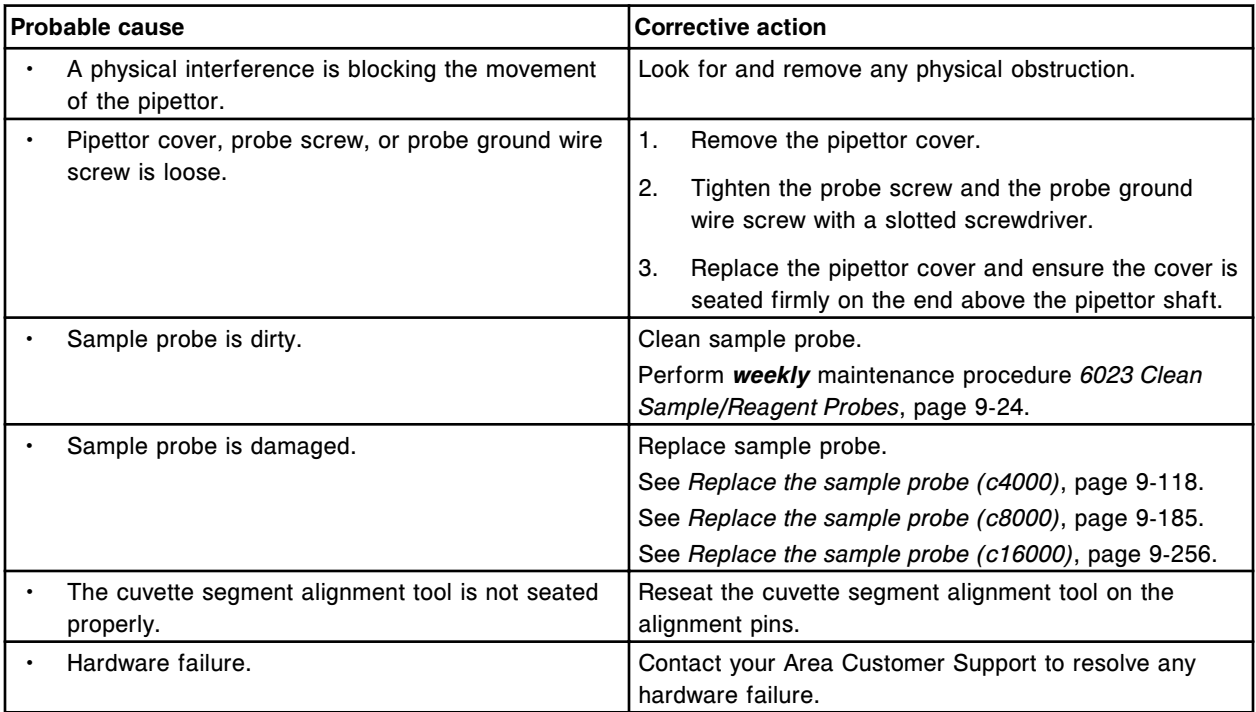

# **Error code: 2337**

Unable to perform (x) pipettor calibration, cuvette target not found.

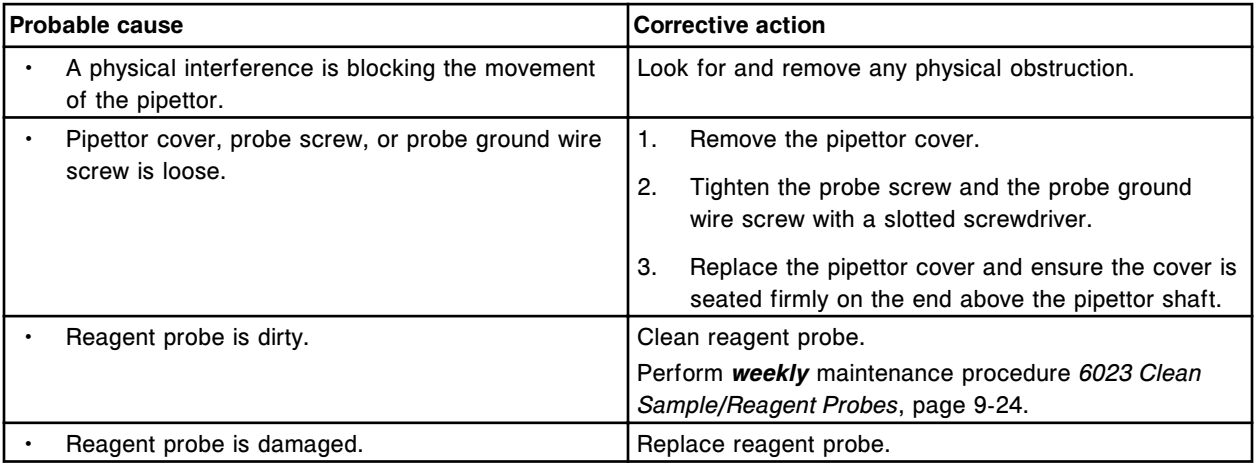

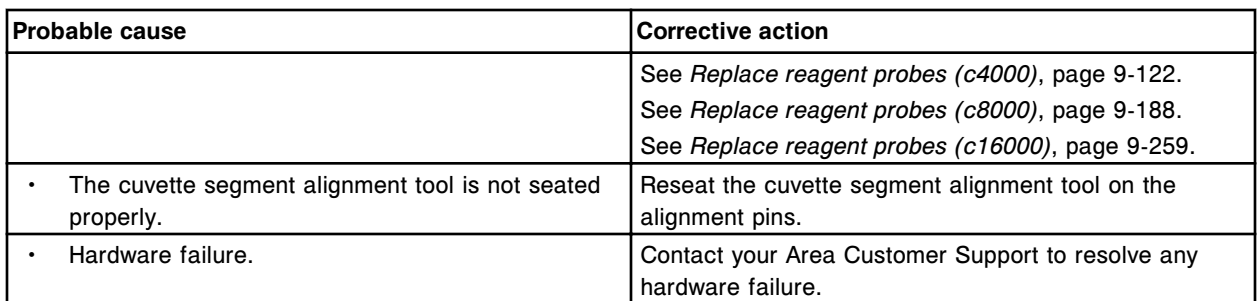

Unable to perform Reagent 1 pipettor calibration, outer carousel target not found.

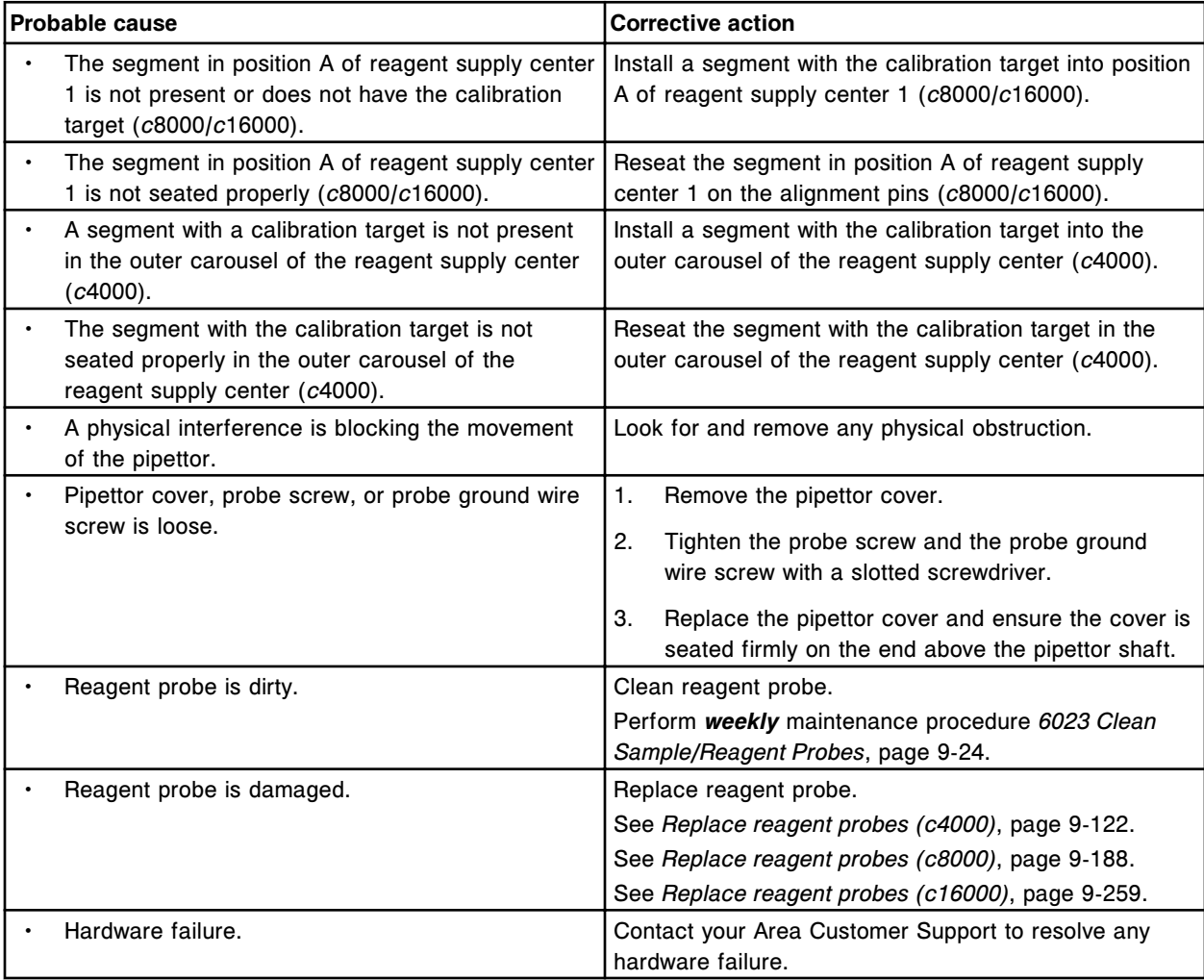

#### **Error code: 2339**

Unable to perform Reagent 1 pipettor calibration, inner carousel target not found.

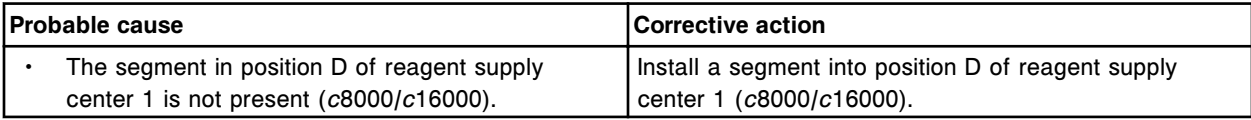

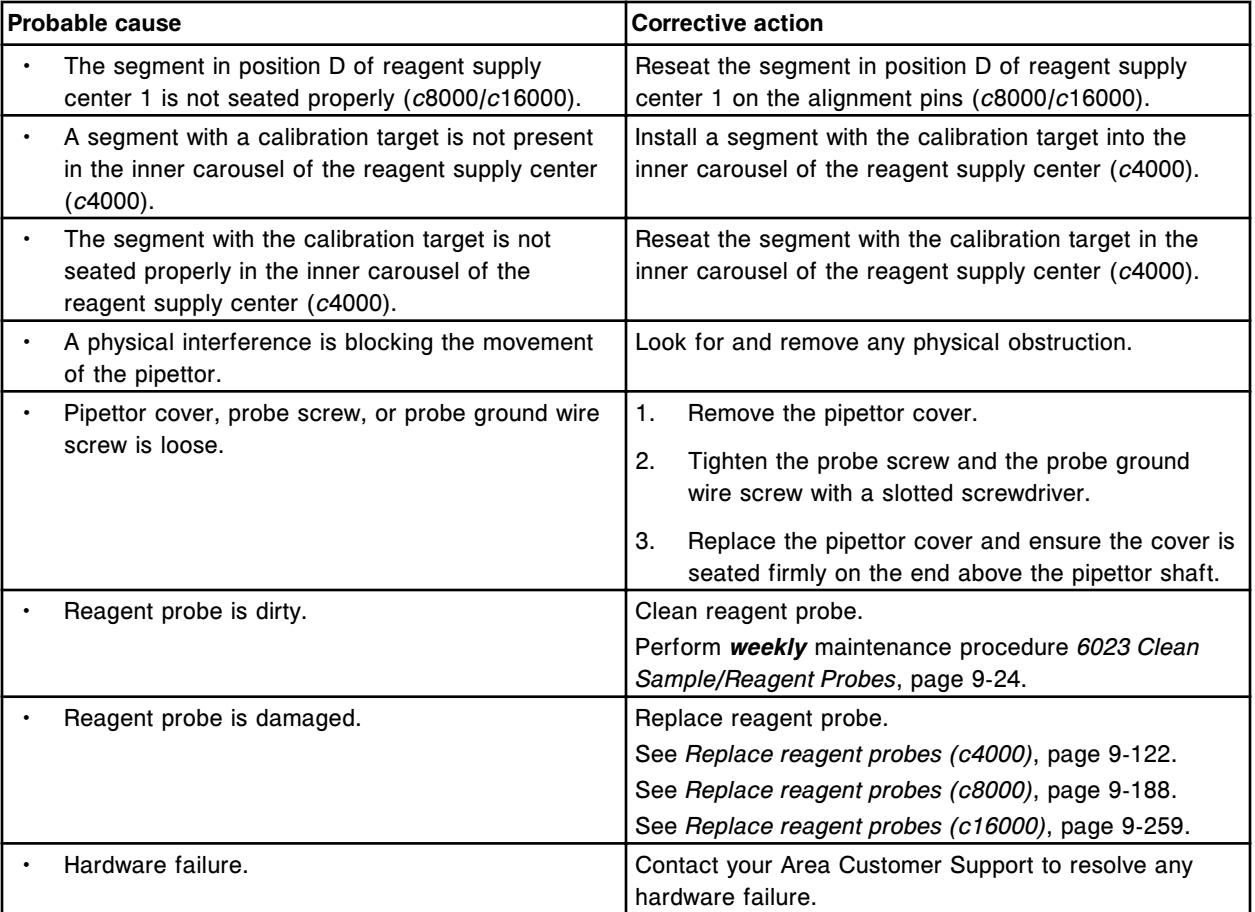

Unable to perform Reagent 2 pipettor calibration, cuvette target not found.

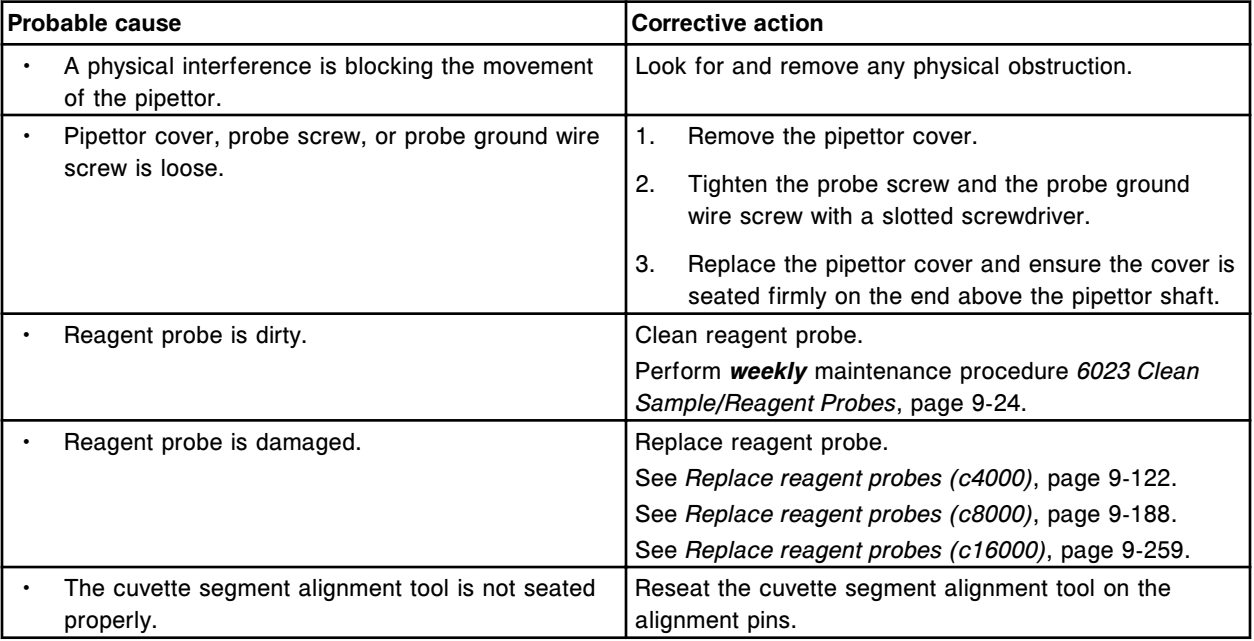

Error codes **Section 10**

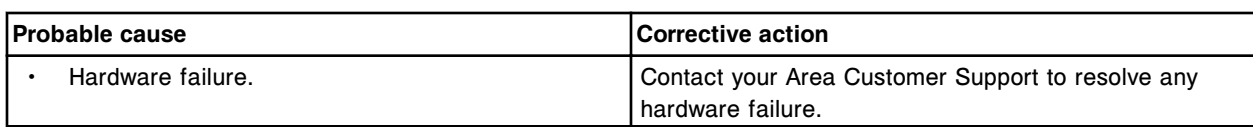

### **Error code: 2341**

Unable to perform Reagent 2 pipettor calibration, carousel target not found.

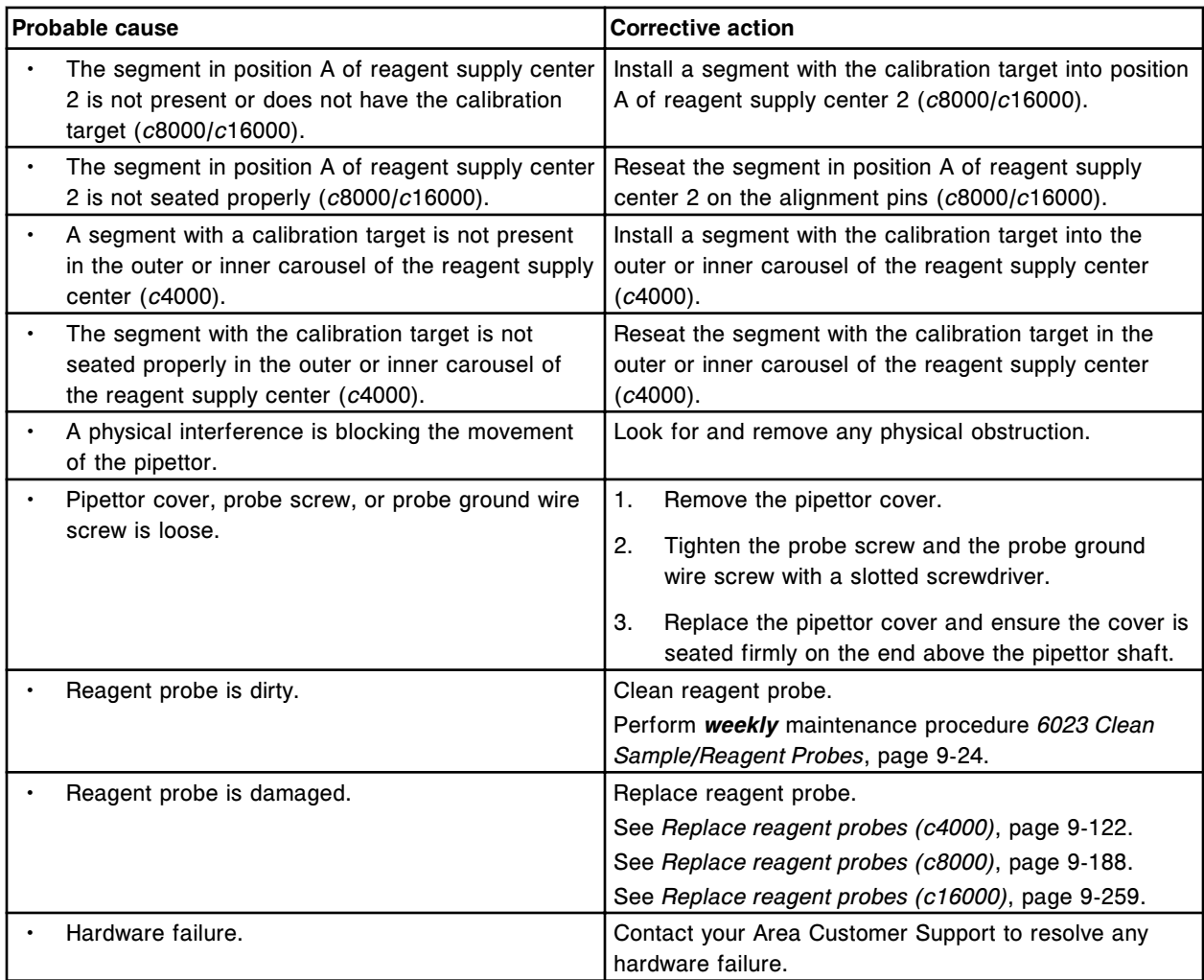

### **Error code: 2342**

Unable to perform Sample pipettor calibration, unable to determine target position.

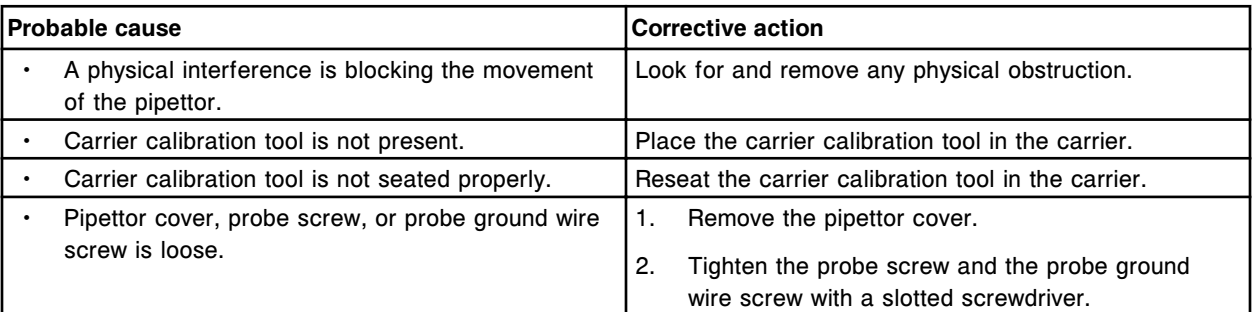

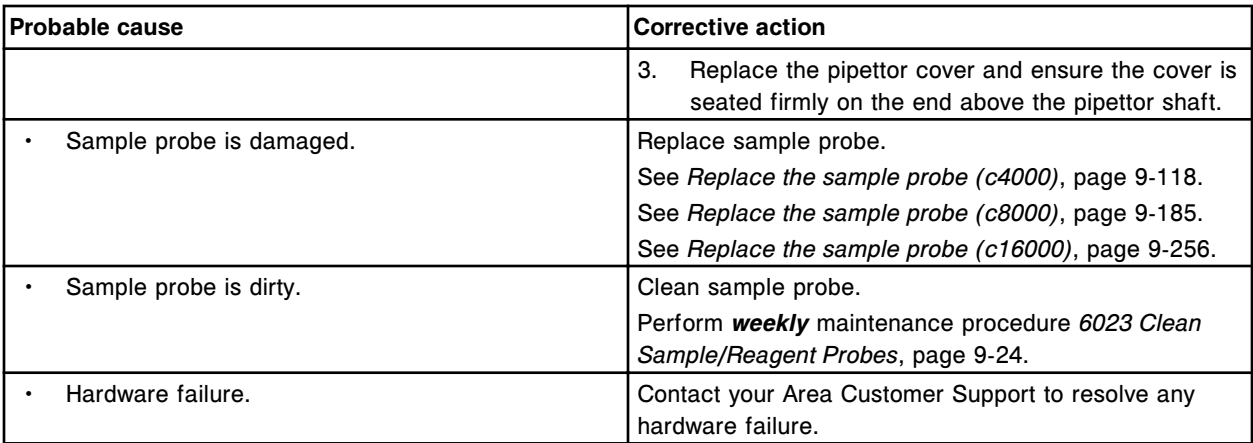

Unable to perform Reagent 1 pipettor calibration, calibration target not found in outer carousel.

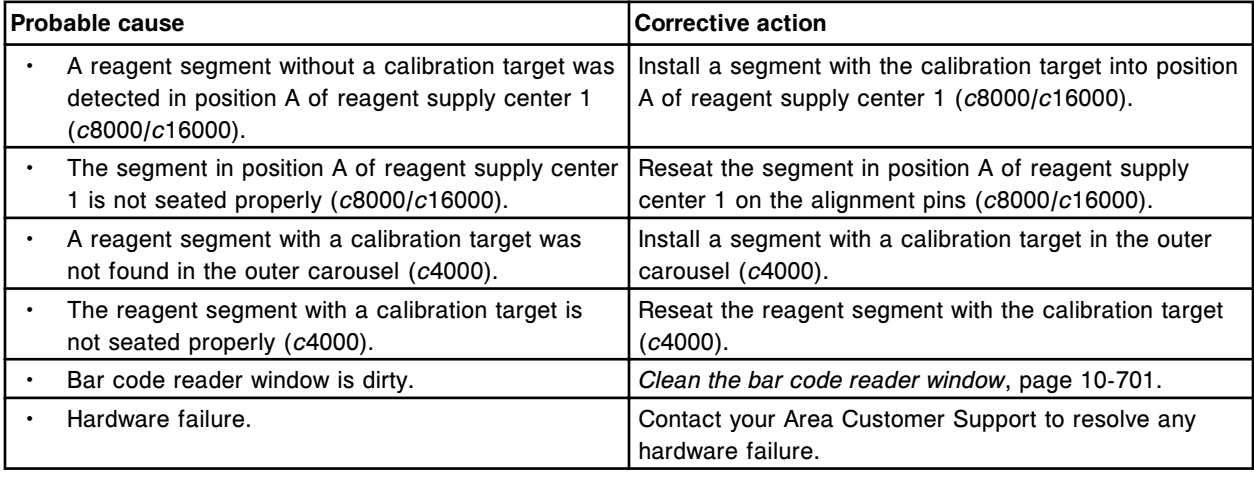

# **Error code: 2344**

Unable to perform Reagent 2 pipettor calibration, calibration target not found.

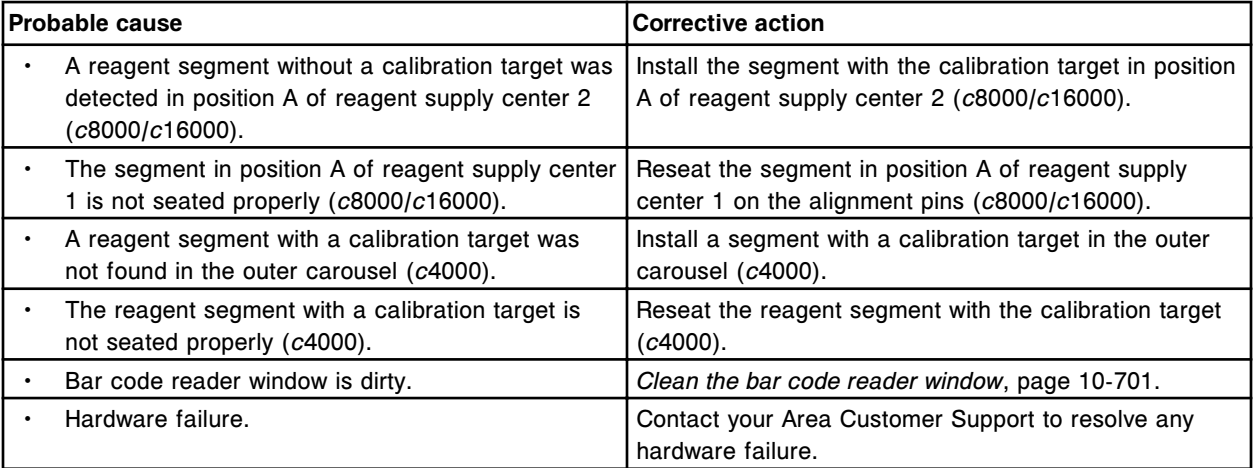

### **Error code: 2345**

Unable to perform (x) pipettor calibration, water bath level low.

#### $x =$  Pipettor name

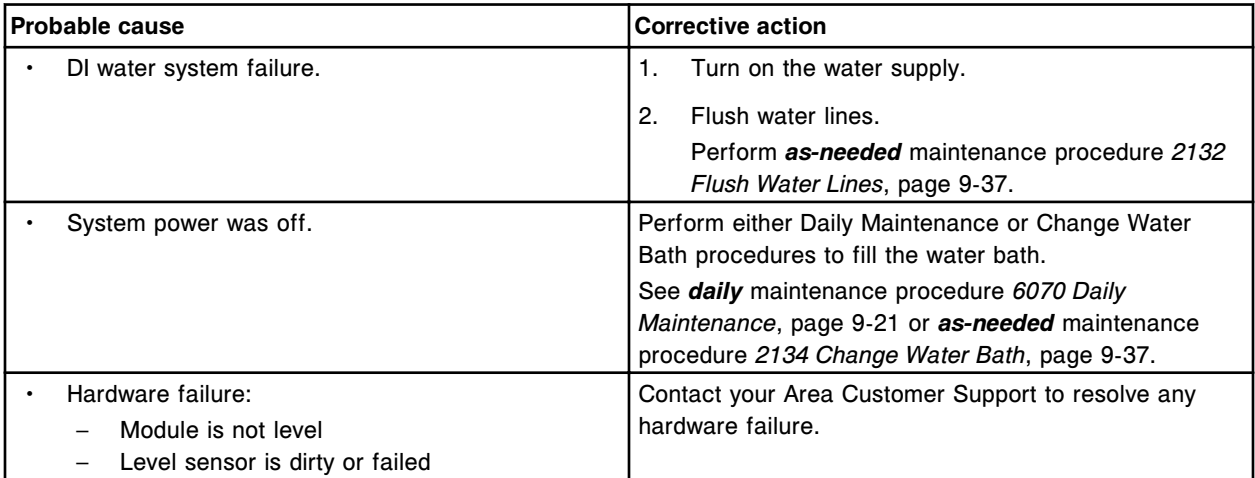

#### **Error code: 2346**

Unable to perform Sample pipettor calibration, LLS error occurred at sample carousel.

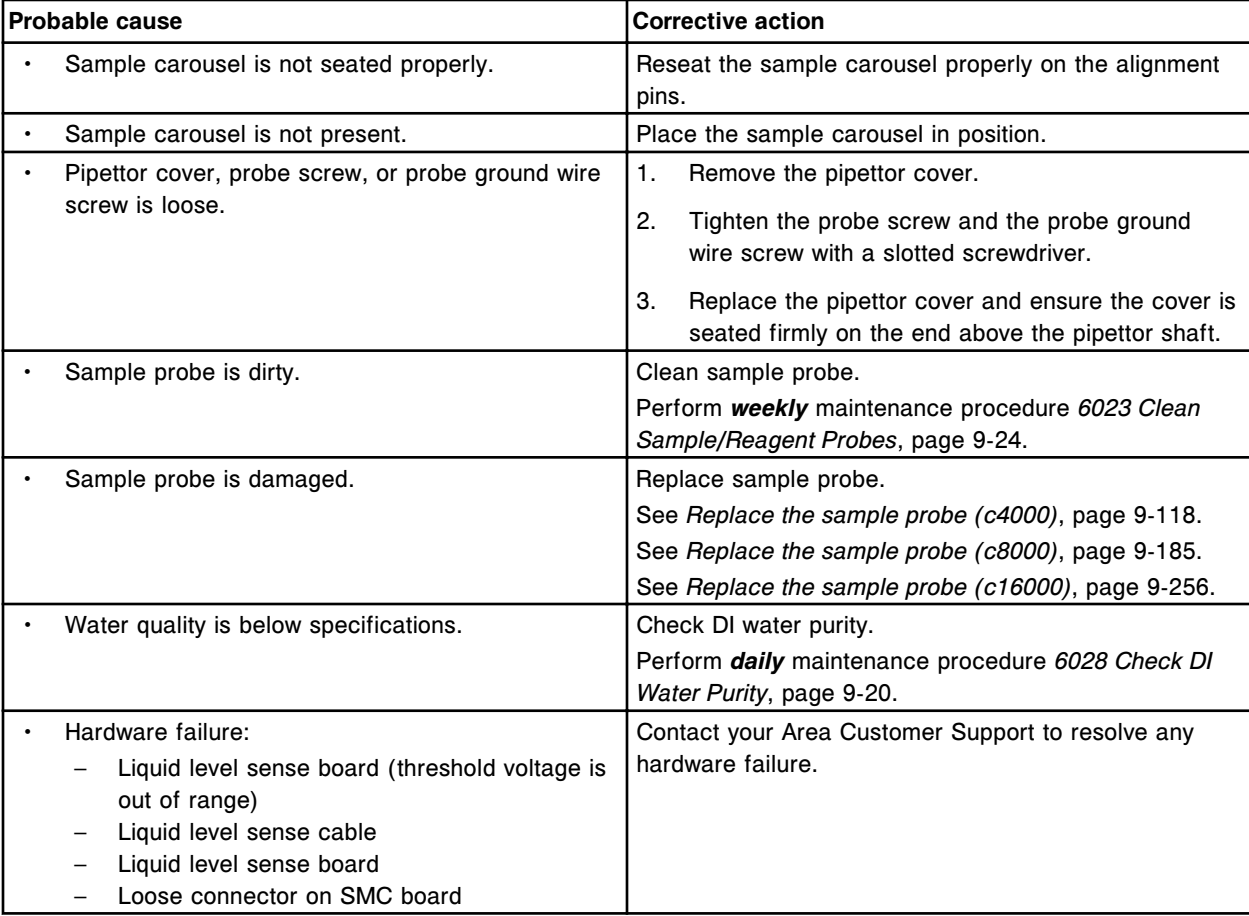

### **Error code: 2347**

Unable to perform Sample pipettor calibration, LLS error occurred at wash cup.

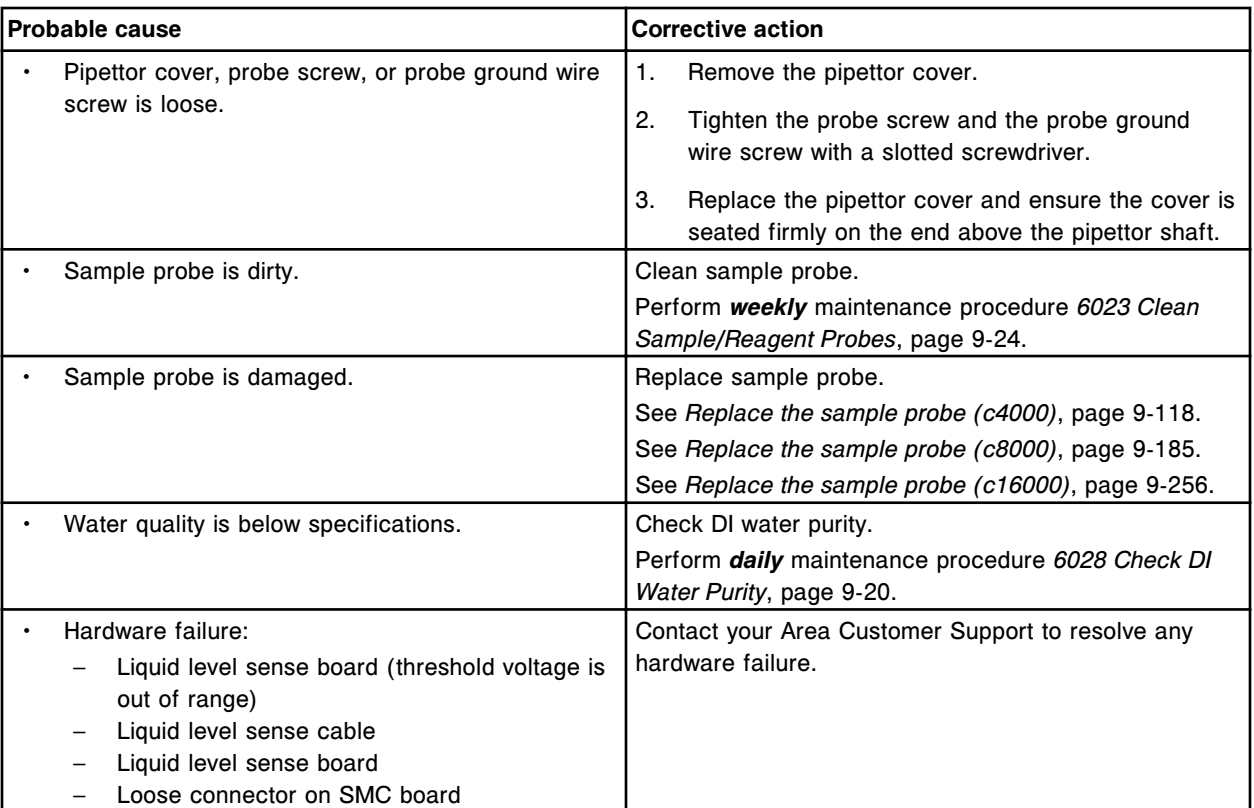

Unable to perform Sample pipettor calibration, LLS error occurred at cuvette.

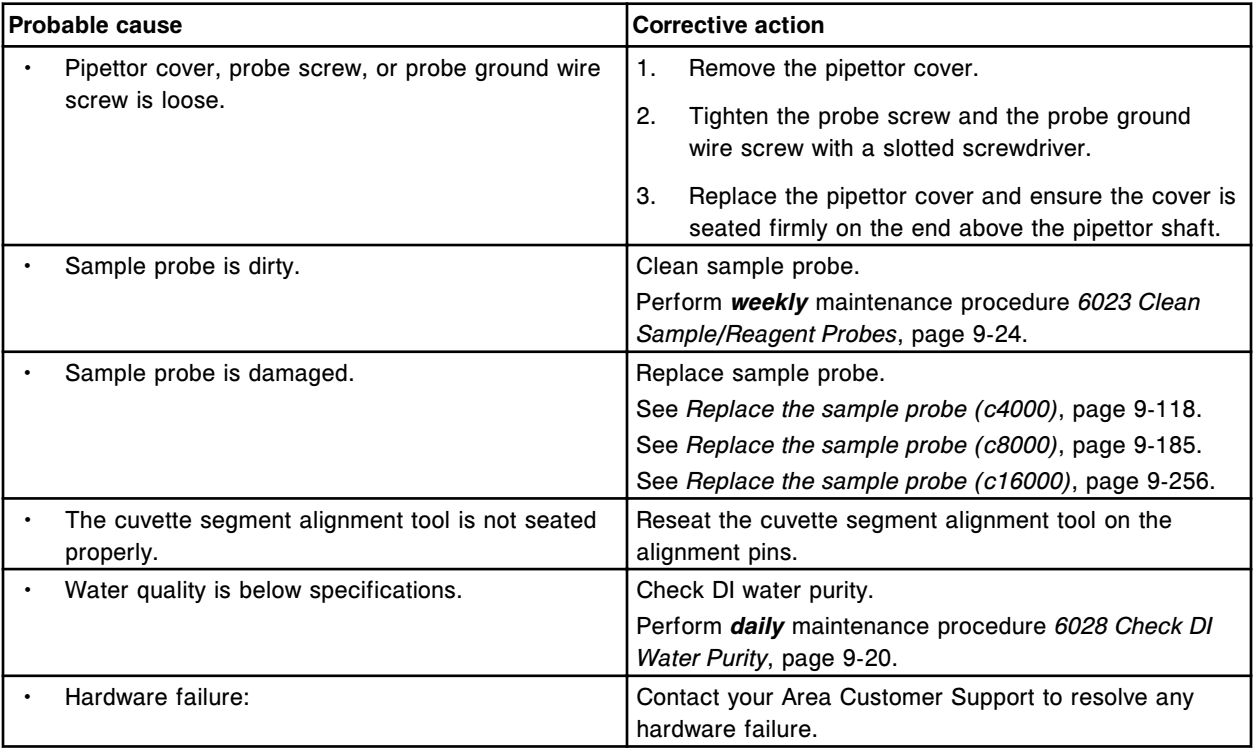

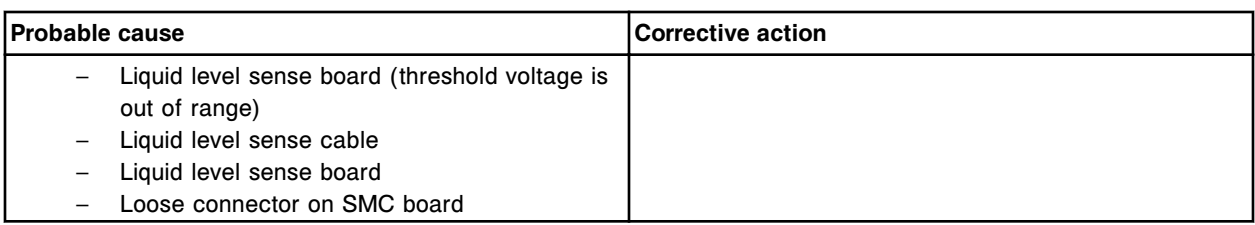

Unable to perform Sample pipettor calibration, LLS error occurred at sample handler.

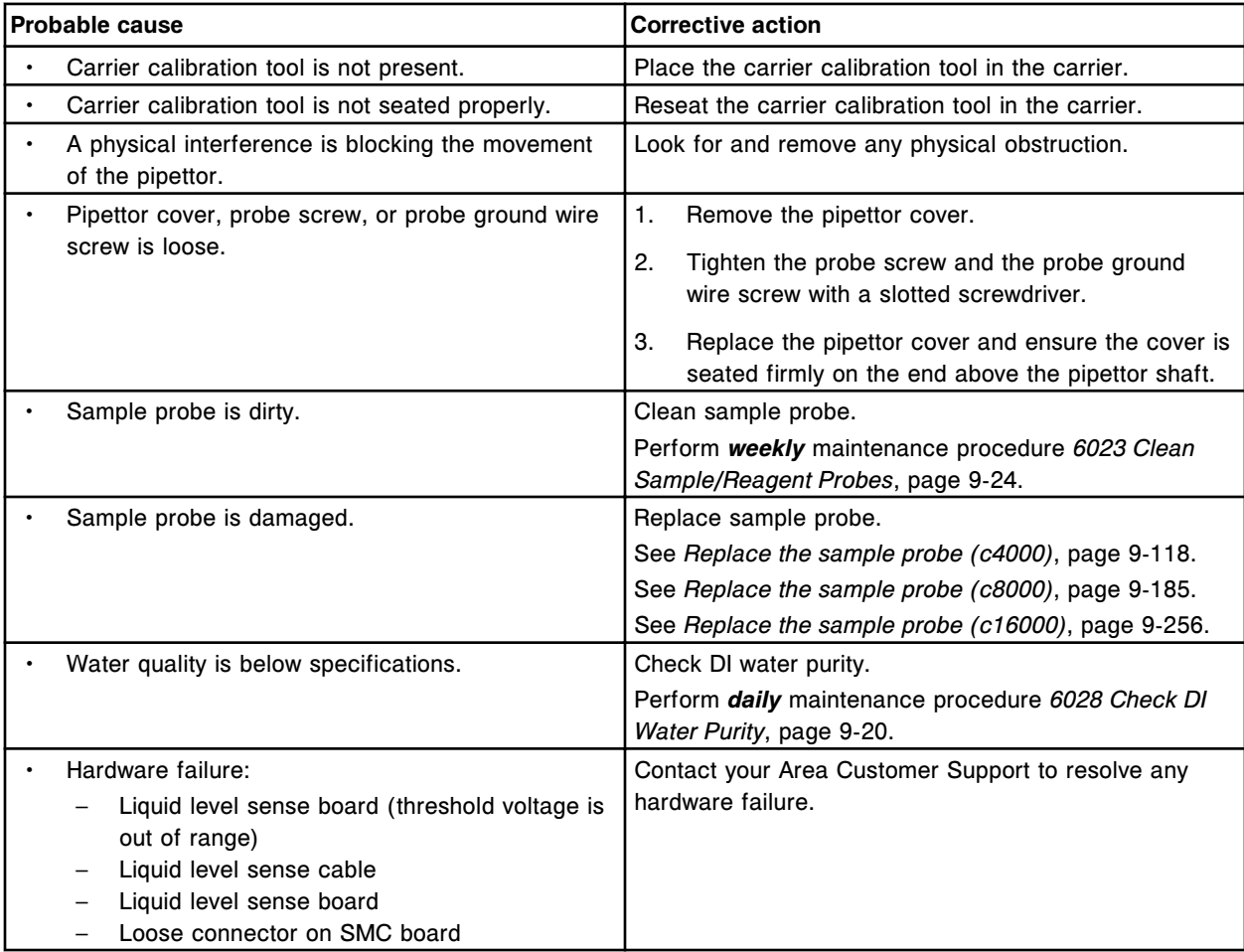

### **Error code: 2350**

Unable to perform (x) pipettor calibration, LLS error occurred at cuvette.

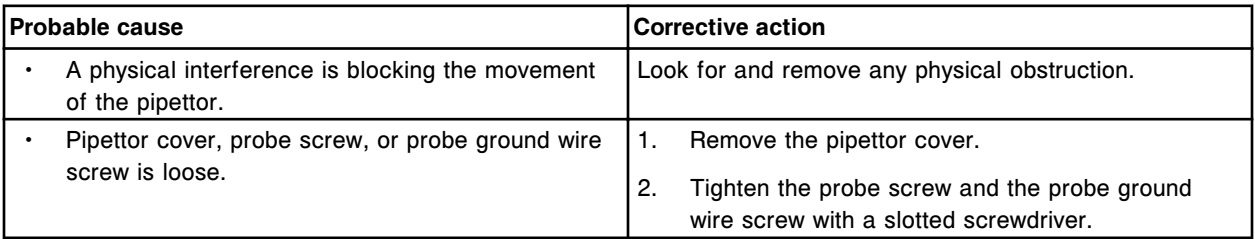

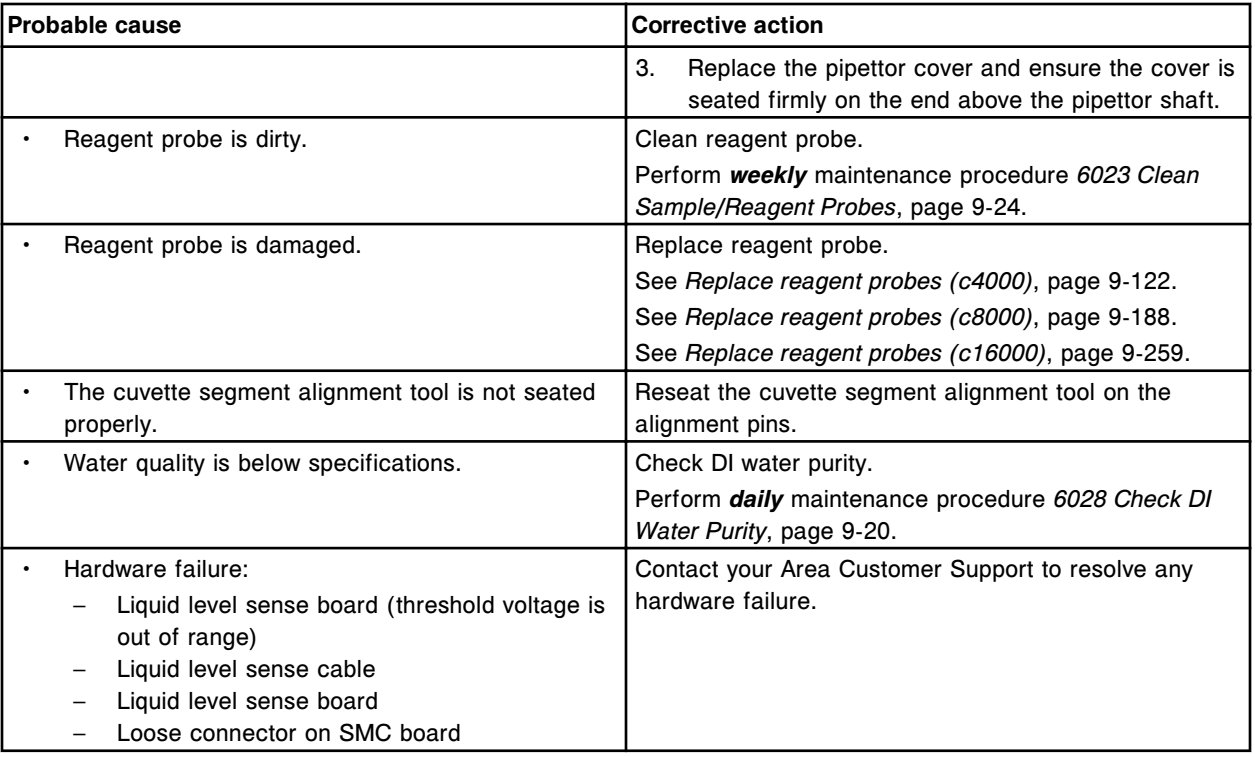

Unable to perform (x) pipettor calibration, LLS error occurred at wash cup.

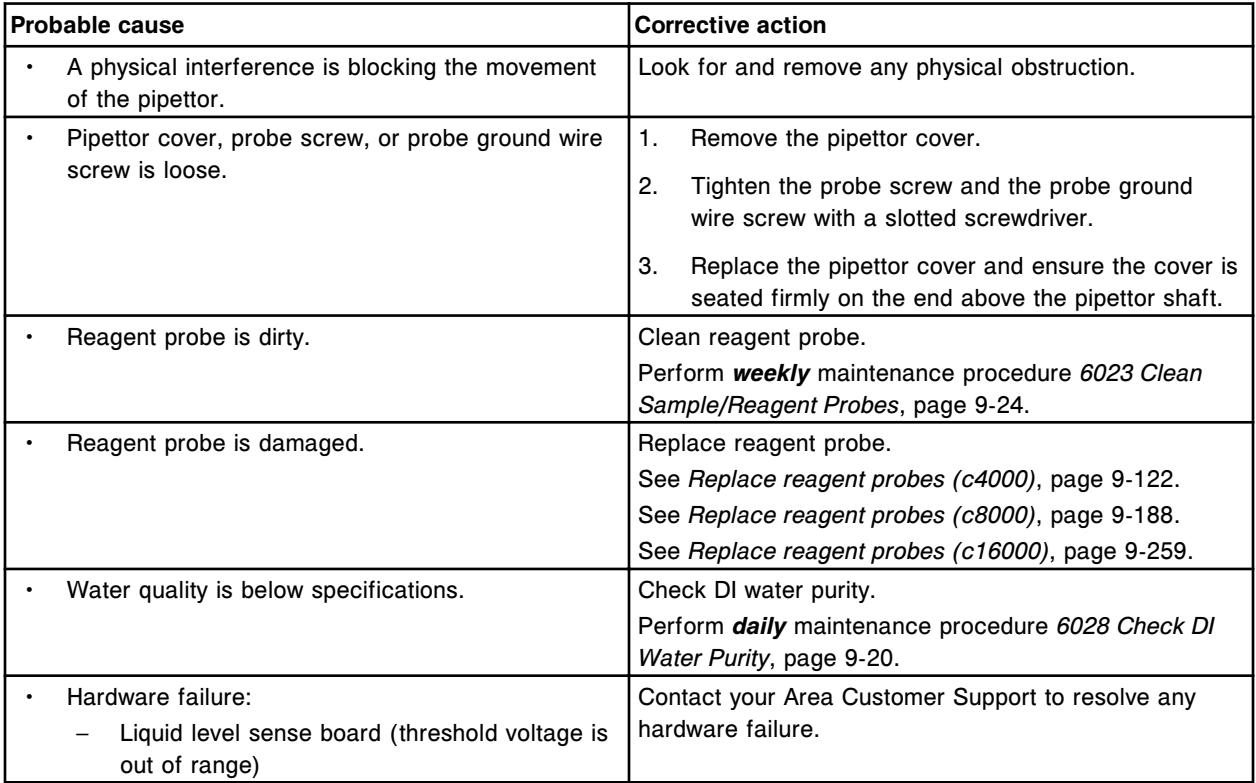

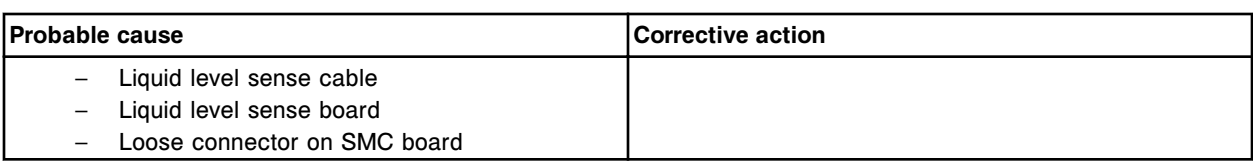

Unable to perform Reagent 1 pipettor calibration, LLS error occurred at outer carousel.

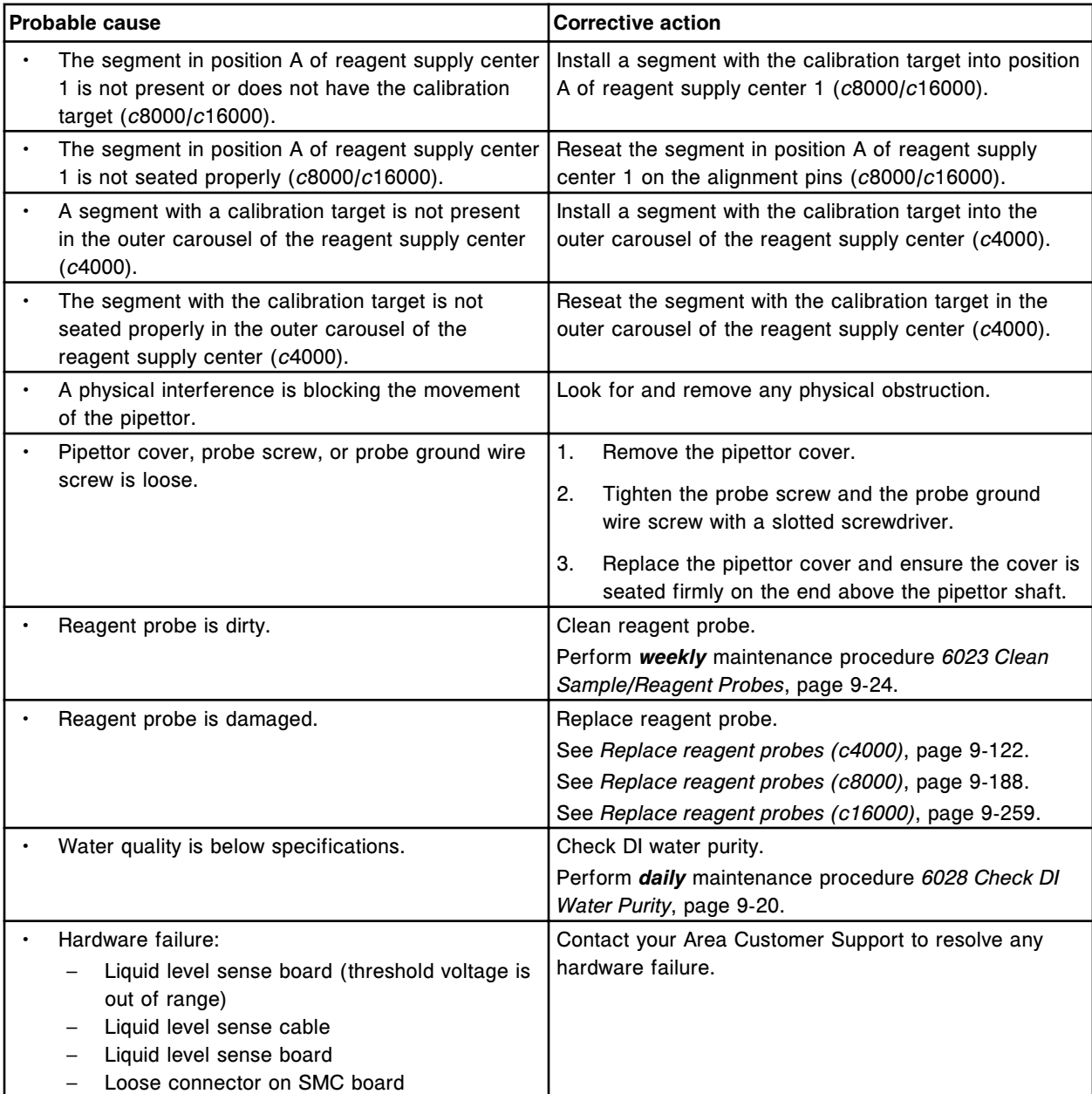

# **Error code: 2353**

Unable to perform Reagent 1 pipettor calibration, LLS error occurred at inner carousel.

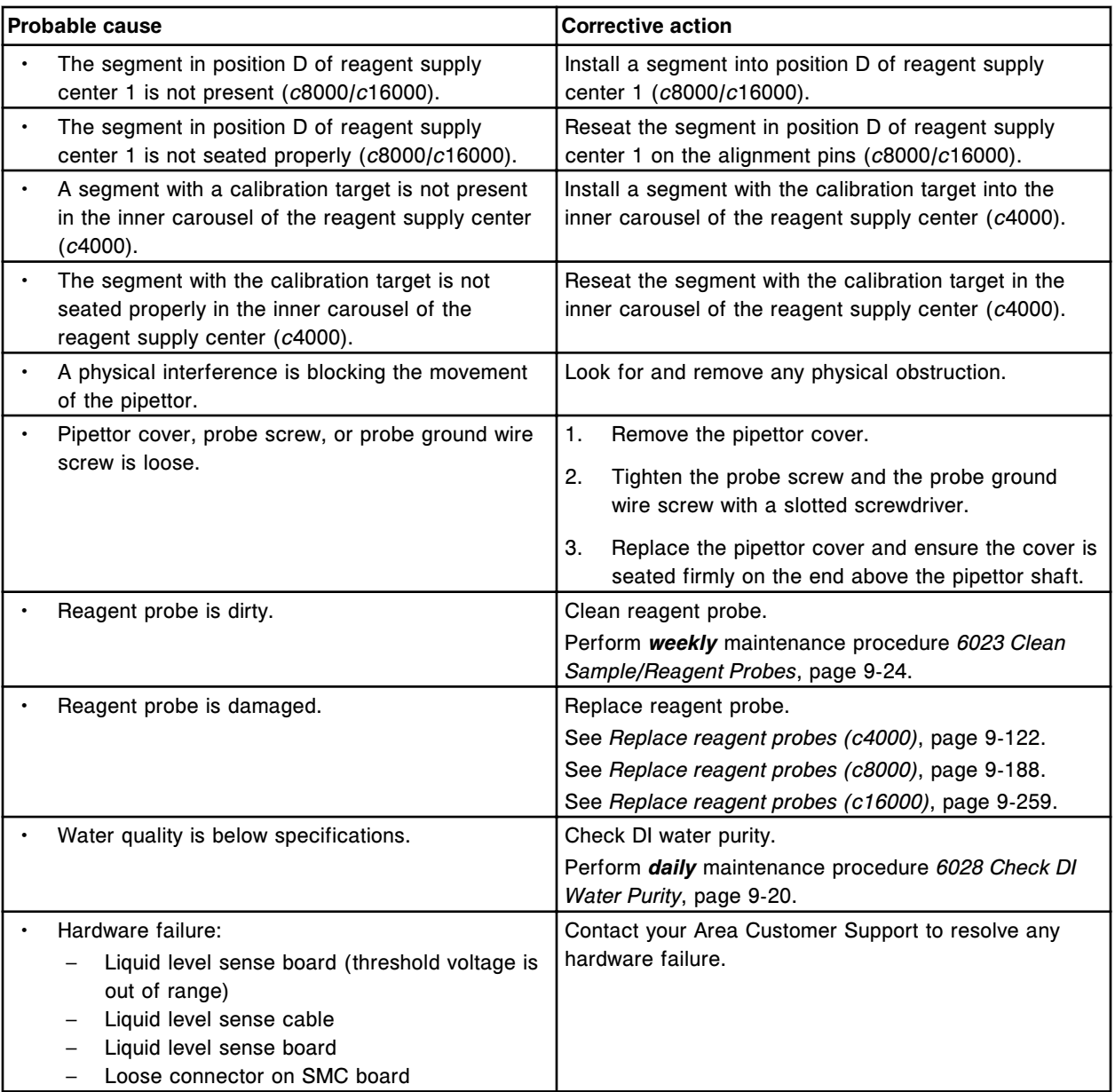

Unable to perform (x) pipettor calibration, LLS error occurred at cuvette.

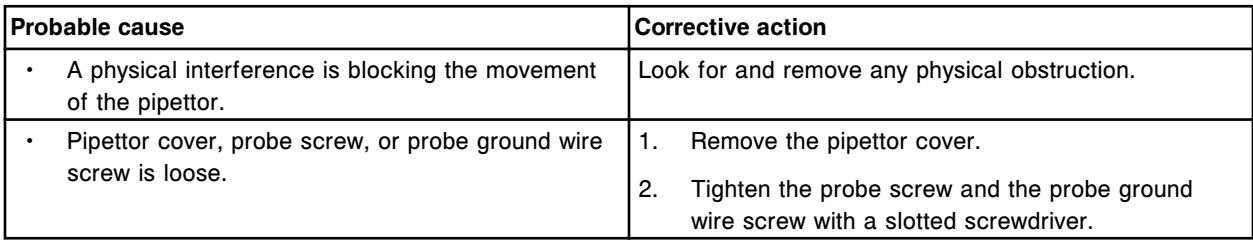

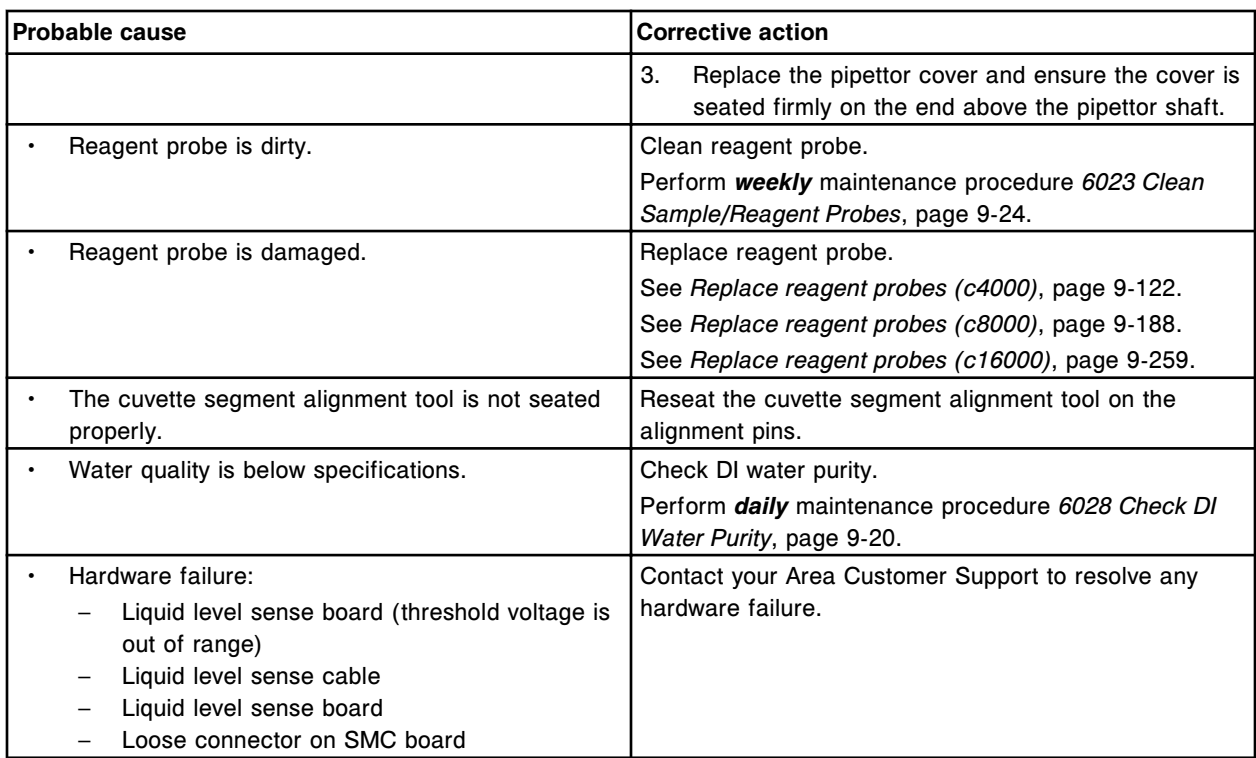

Unable to perform (x) pipettor calibration, LLS error occurred at wash cup.

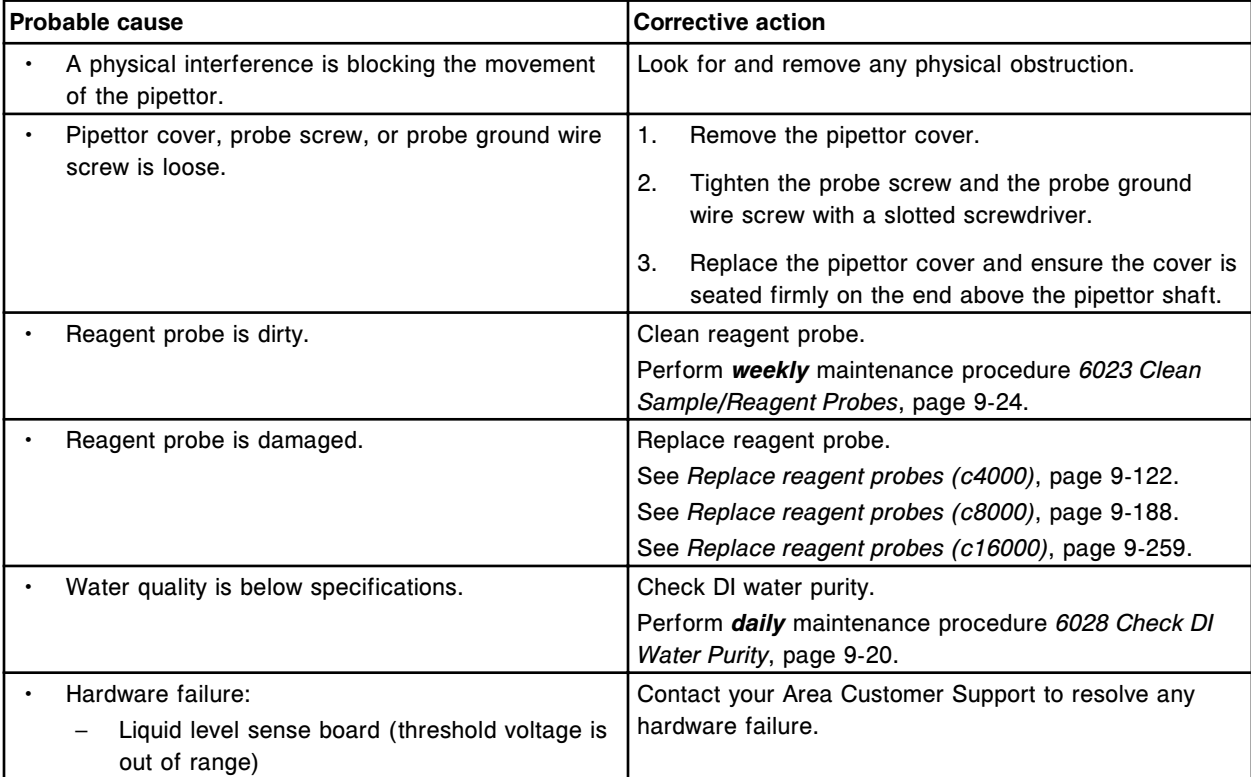

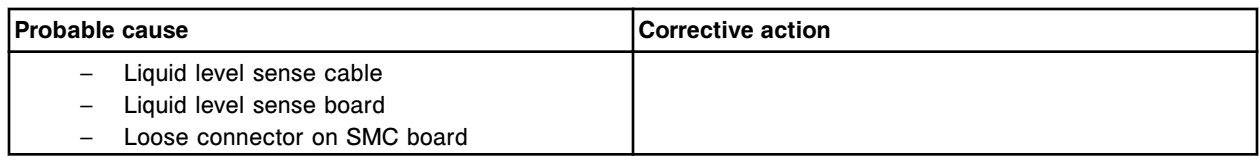

Unable to perform Reagent 2 pipettor calibration, LLS error occurred at carousel.

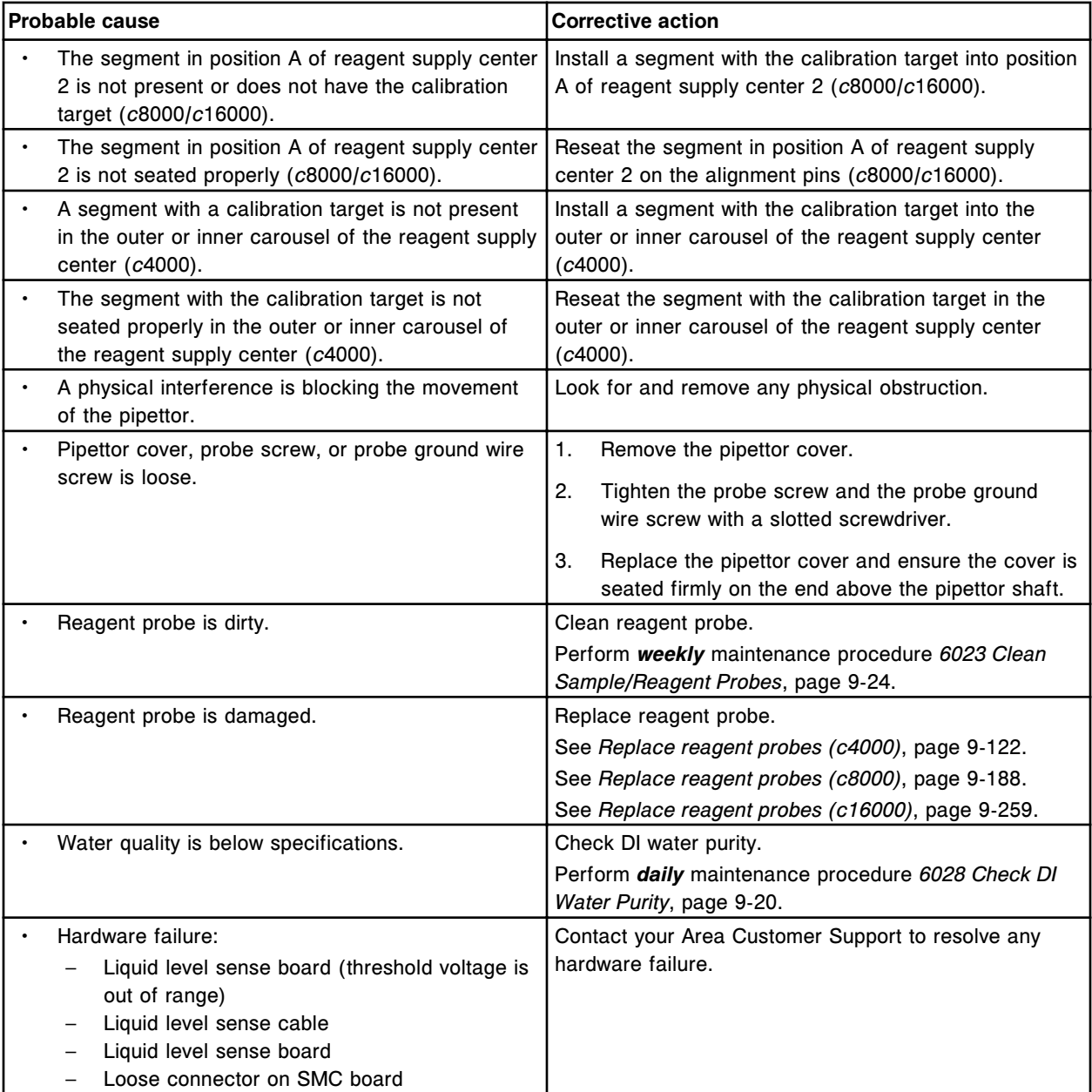

# **Error code: 2357**

Unable to perform Sample pipettor calibration, pipettor movement restricted at sample carousel.

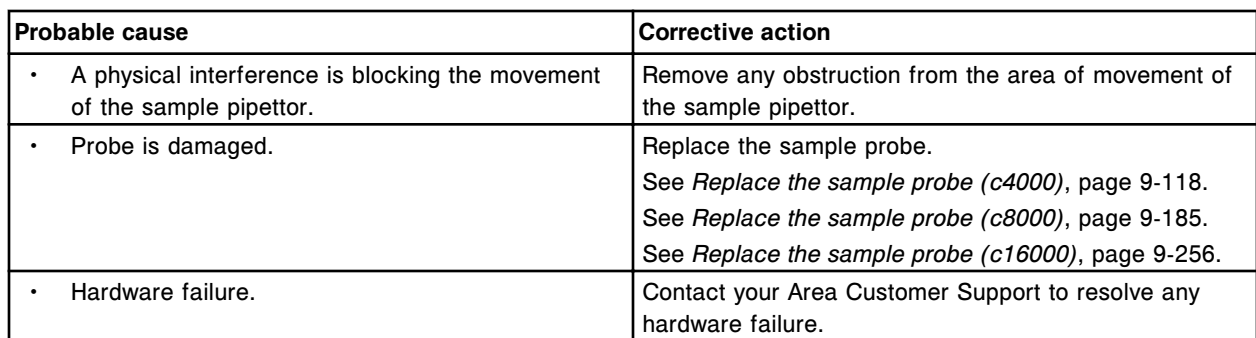

Unable to perform Sample pipettor calibration, pipettor movement restricted at wash cup.

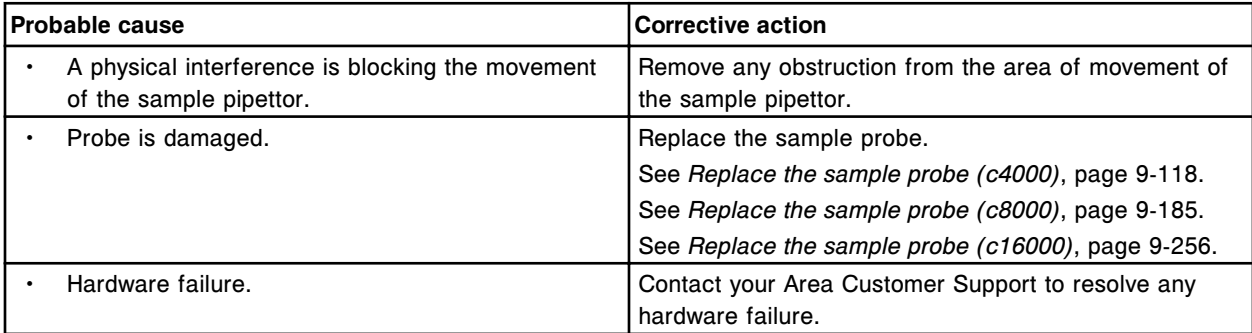

# **Error code: 2359**

Unable to perform Sample pipettor calibration, pipettor movement restricted at cuvette.

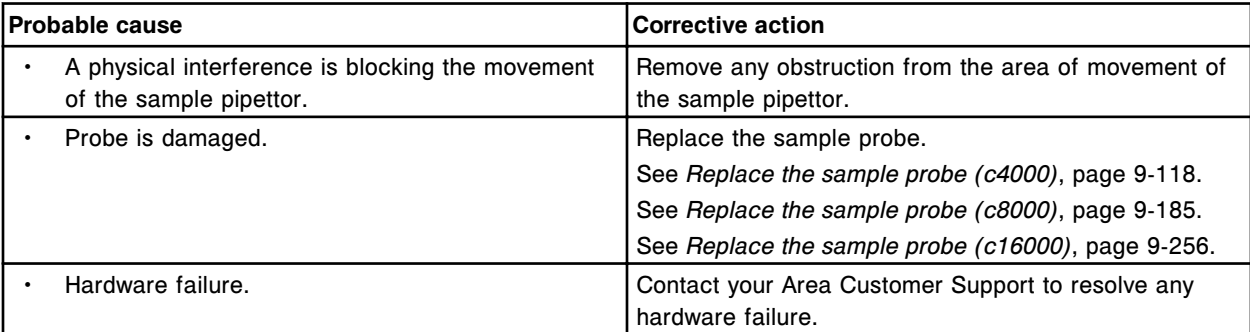

# **Error code: 2360**

Unable to perform Sample pipettor calibration, pipettor movement restricted at sample handler.

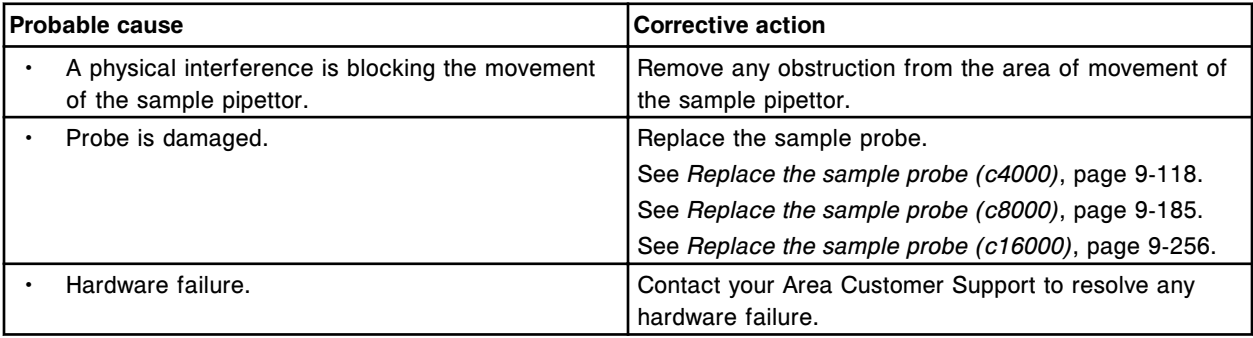
Unable to perform (x) pipettor calibration, pipettor movement restricted at cuvette.  $x =$  Pipettor name

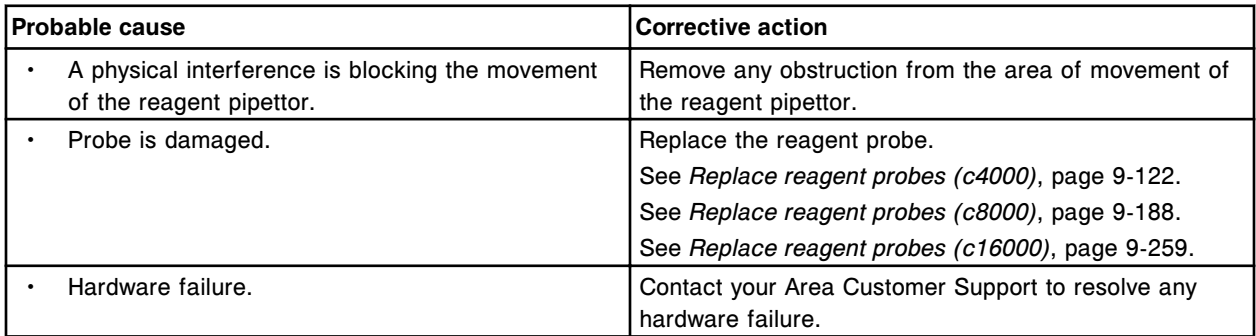

## **Error code: 2362**

Unable to perform (x) pipettor calibration, pipettor movement restricted at wash cup.

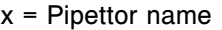

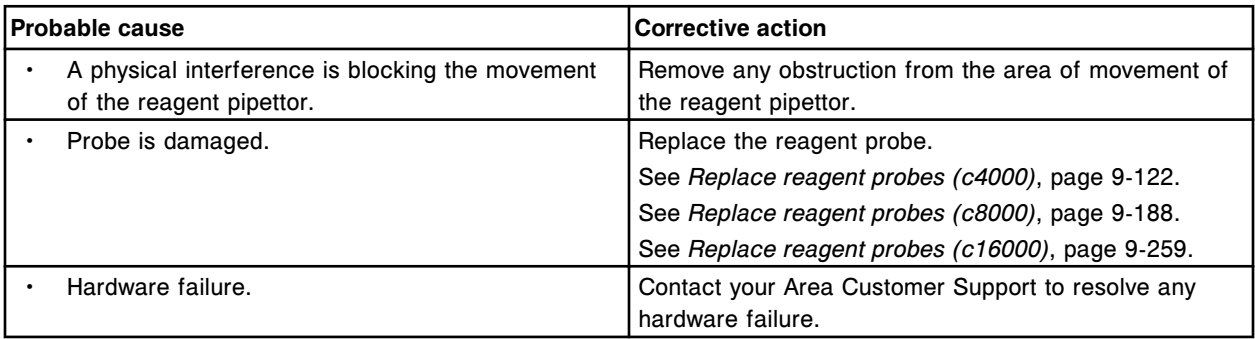

#### **Error code: 2363**

Unable to perform Reagent 1 pipettor calibration, pipettor movement restricted at outer carousel.

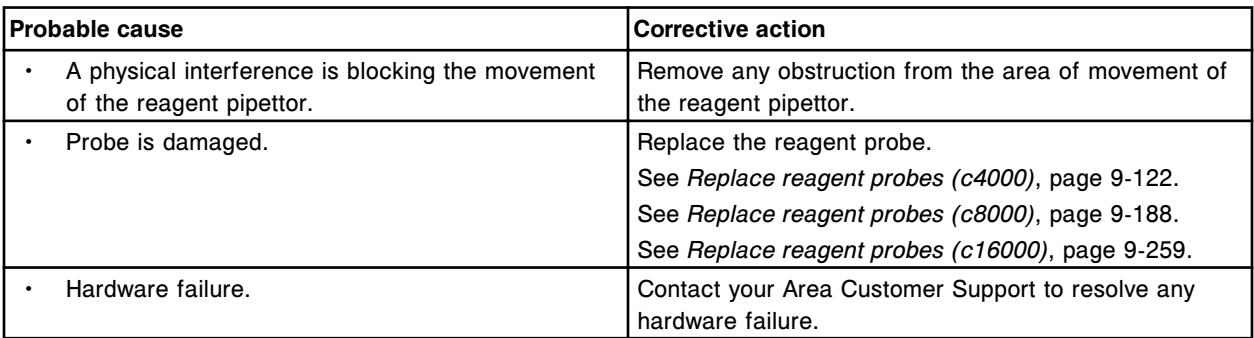

#### **Error code: 2364**

Unable to perform Reagent 1 pipettor calibration, pipettor movement restricted at inner carousel.

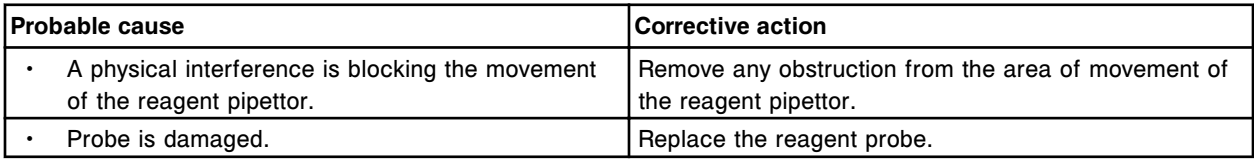

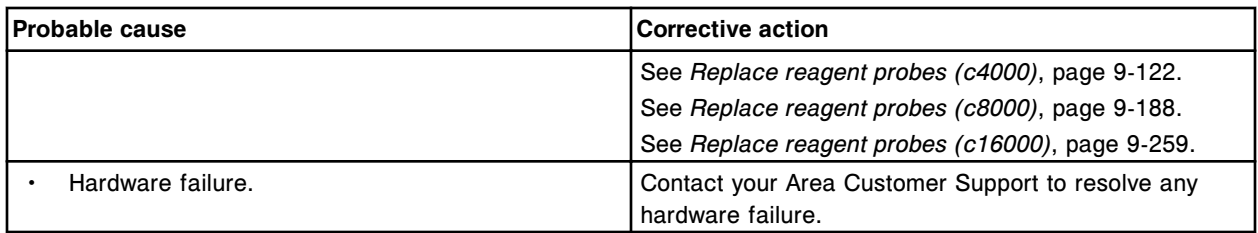

Unable to perform (x) pipettor calibration, pipettor movement restricted at cuvette.

 $x =$  Pipettor name

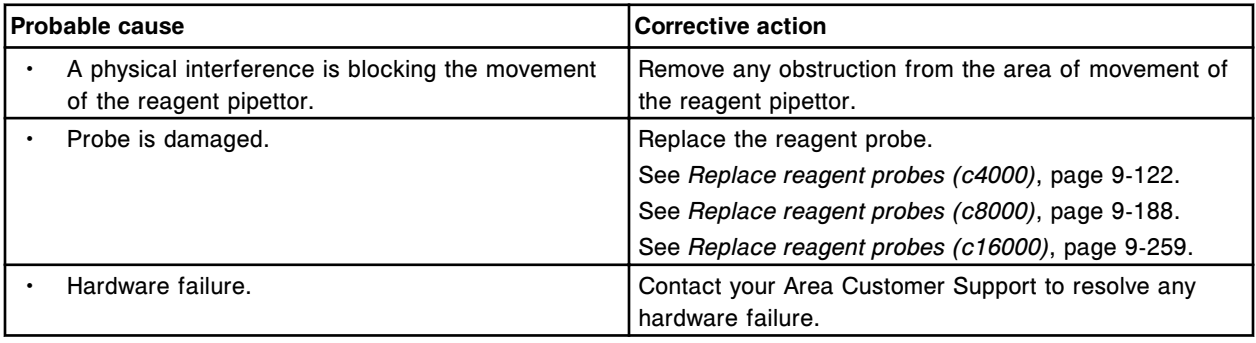

#### **Error code: 2366**

Unable to perform (x) pipettor calibration, pipettor movement restricted at wash cup.

 $x =$  Pipettor name

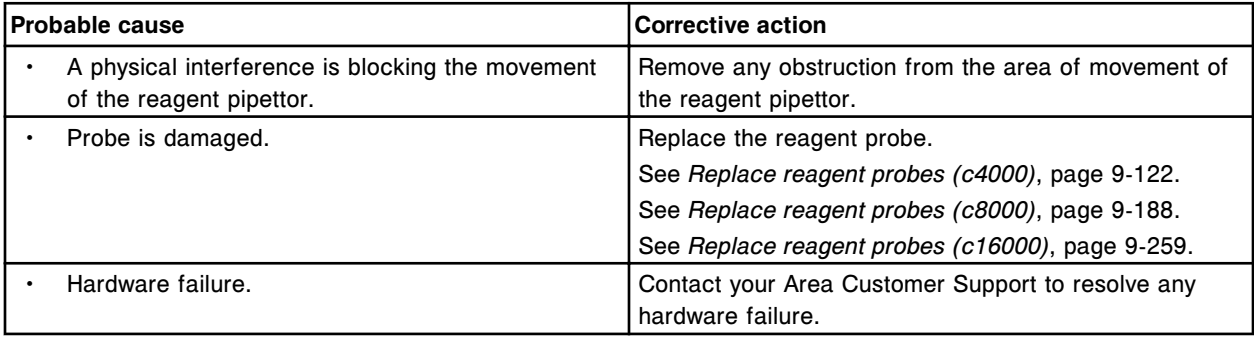

### **Error code: 2367**

Unable to perform Reagent 2 pipettor calibration, pipettor movement restricted at carousel.

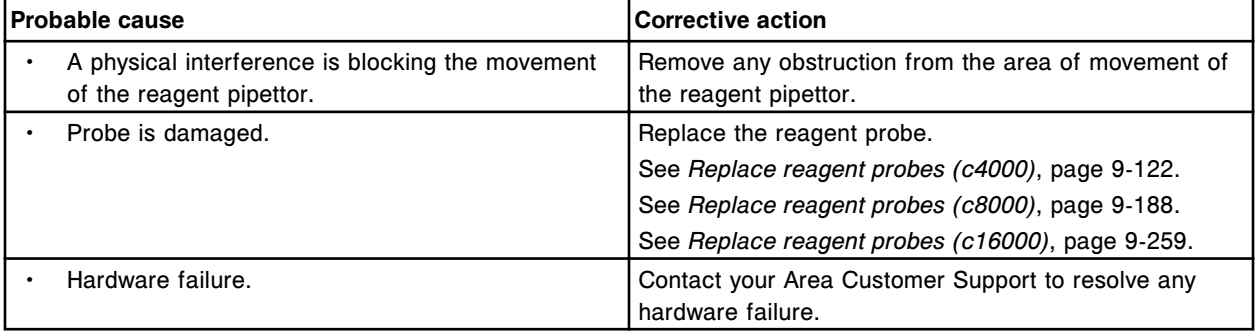

Unable to perform Sample pipettor calibration, sample handler target not found.

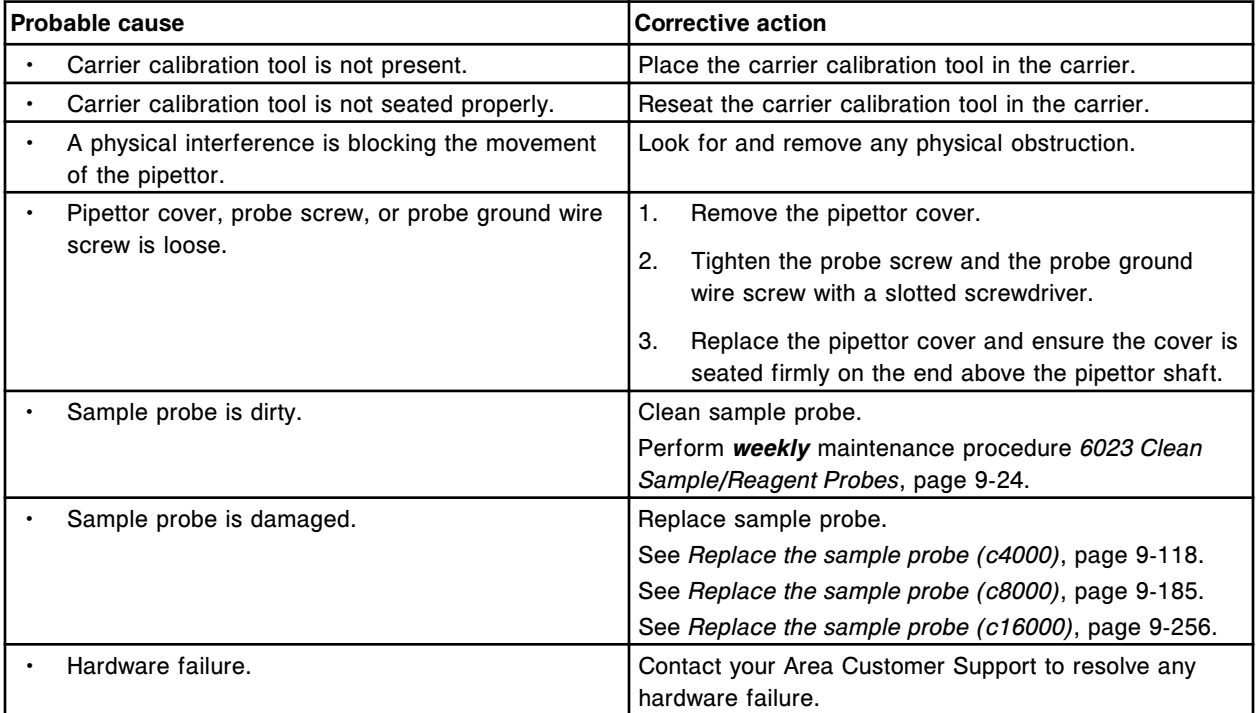

## **Error code: 2369**

Unable to perform (x) pipettor calibration, pipettor is not properly aligned with cuvette target.

 $x =$  Pipettor name

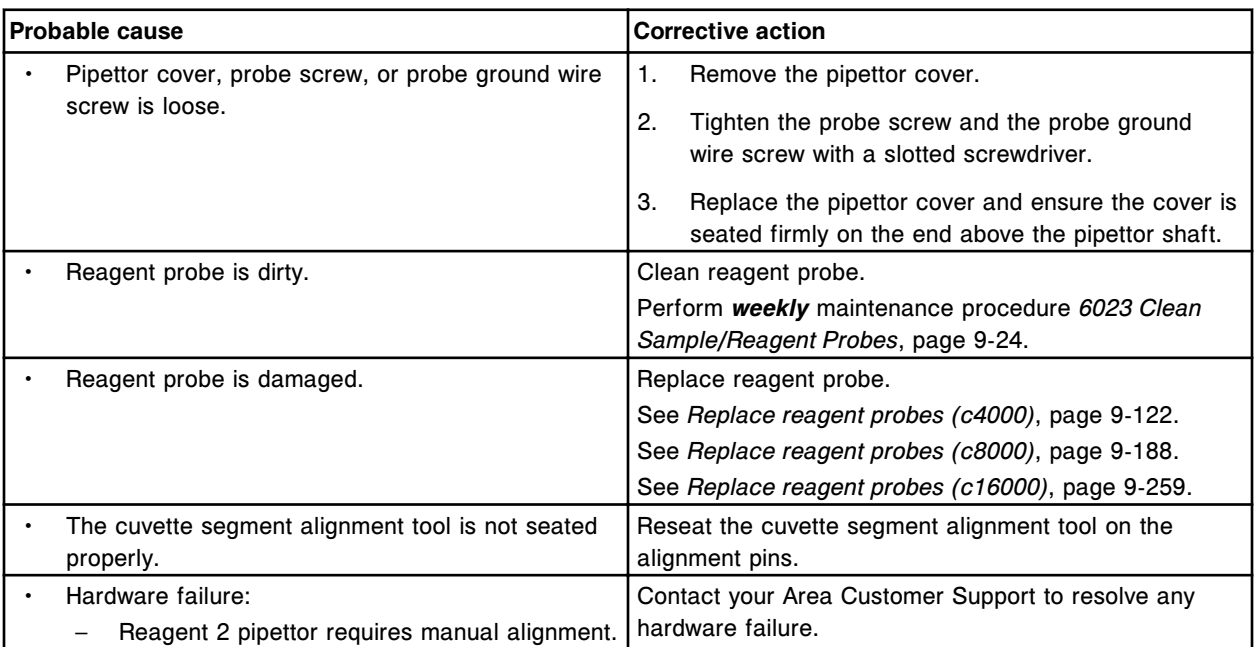

Unable to perform Reagent 2 pipettor calibration, reagent 2 outer carousel homing failed.

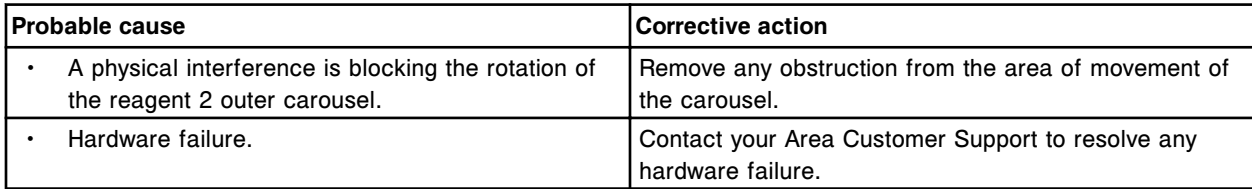

## **Error code: 2371**

Unable to perform Reagent 2 pipettor calibration, reagent 2 inner carousel homing failed.

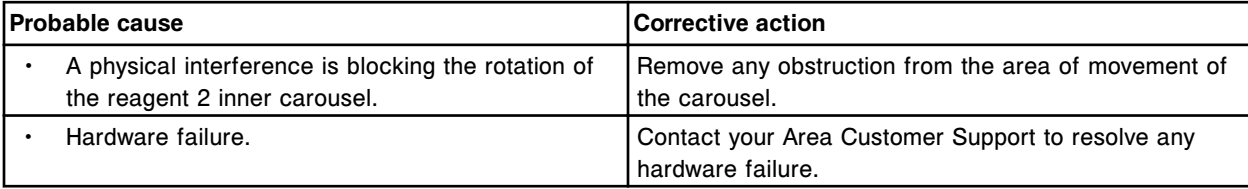

## **Error code: 2372**

Unable to perform Reagent 2 pipettor calibration, error while moving Reagent 2 outer carousel.

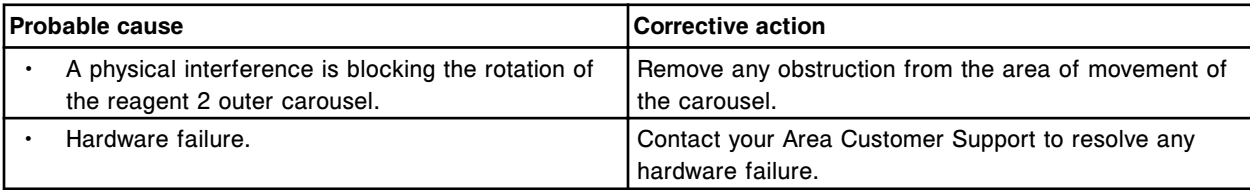

# **Error code: 2373**

Unable to perform Reagent 2 pipettor calibration, error while moving Reagent 2 inner carousel.

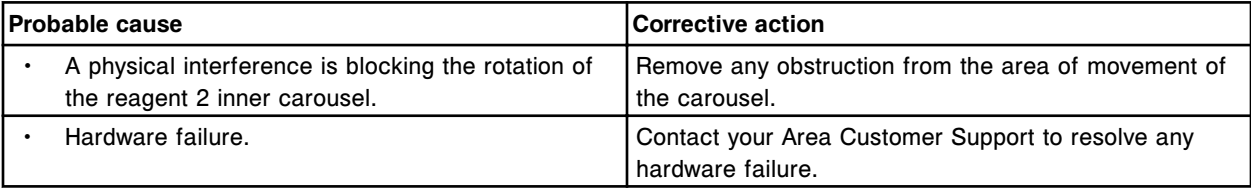

## **Error code: 2374**

Unable to perform Reagent 2 pipettor calibration, reagent 2 inner carousel rotation error.

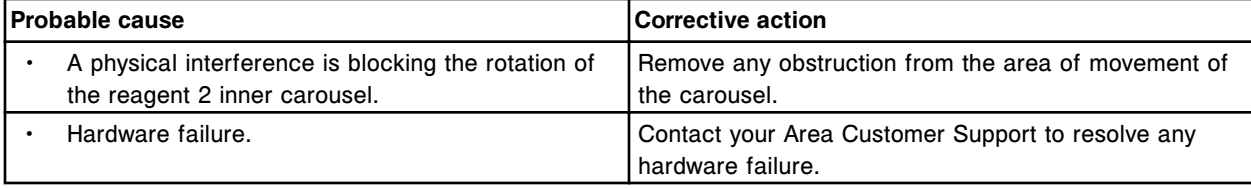

#### **Error code: 2375**

Unable to perform Reagent 2 pipettor calibration, reagent 2 outer carousel rotation error.

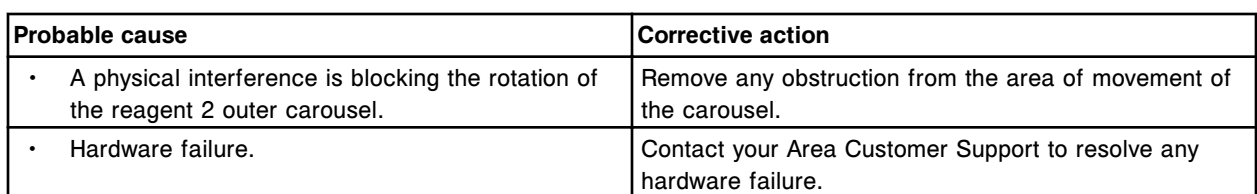

Unable to perform Reagent 2 pipettor calibration, exceeded outer carousel target vertical range.

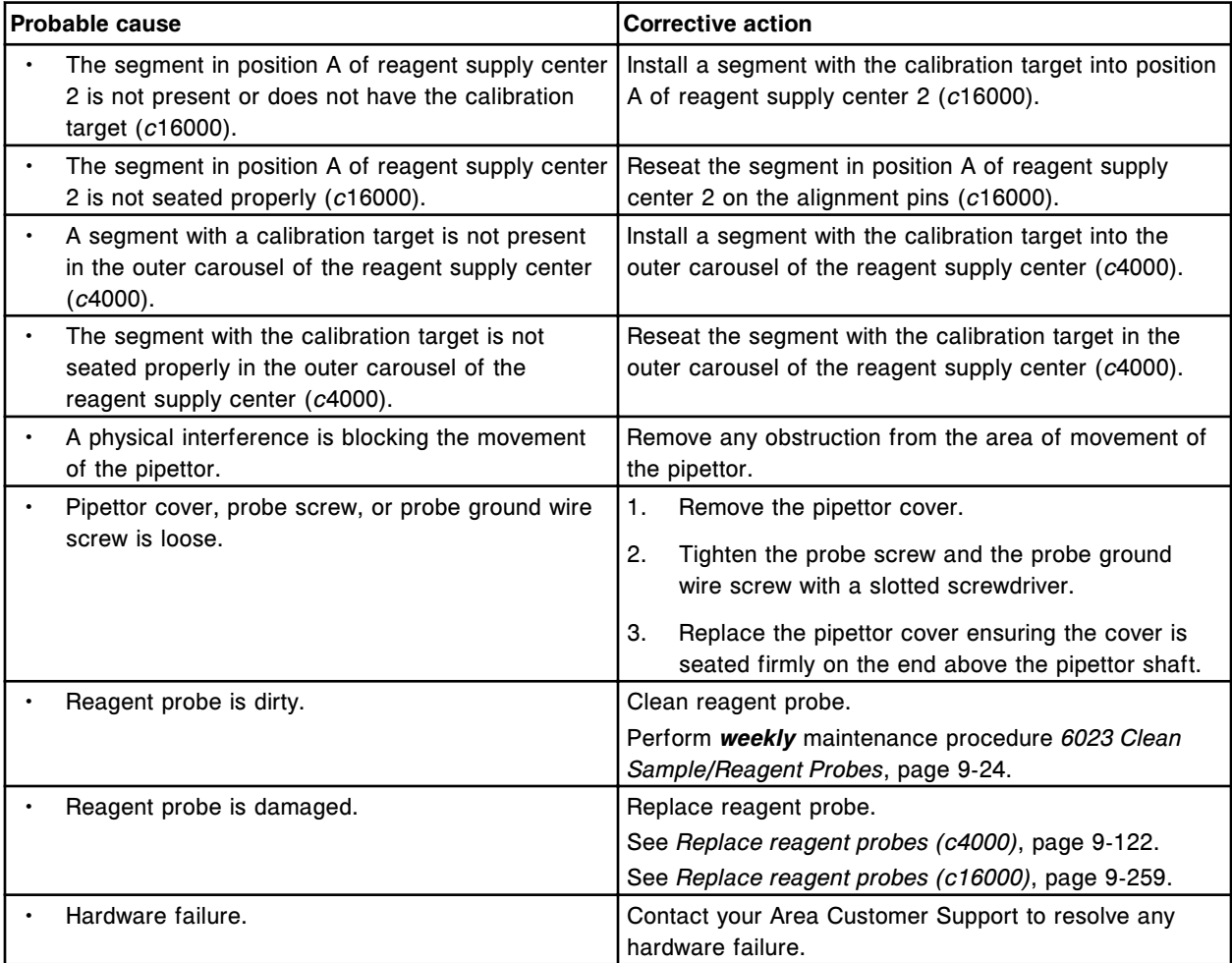

## **Error code: 2377**

Unable to perform Reagent 2 pipettor calibration, exceeded inner carousel target vertical range.

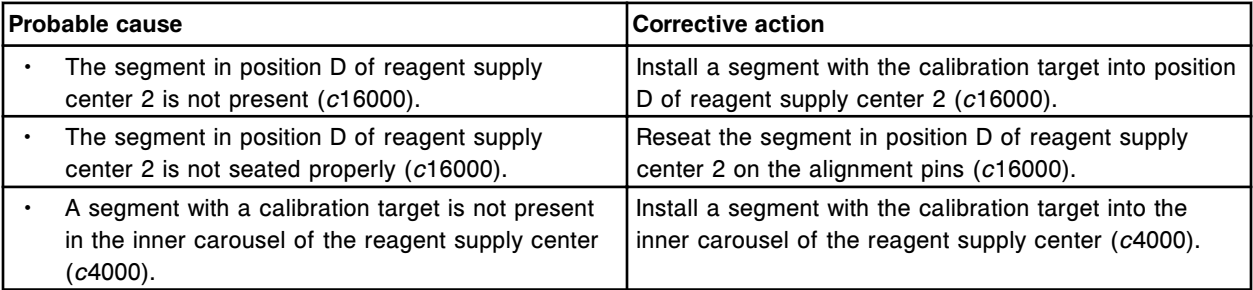

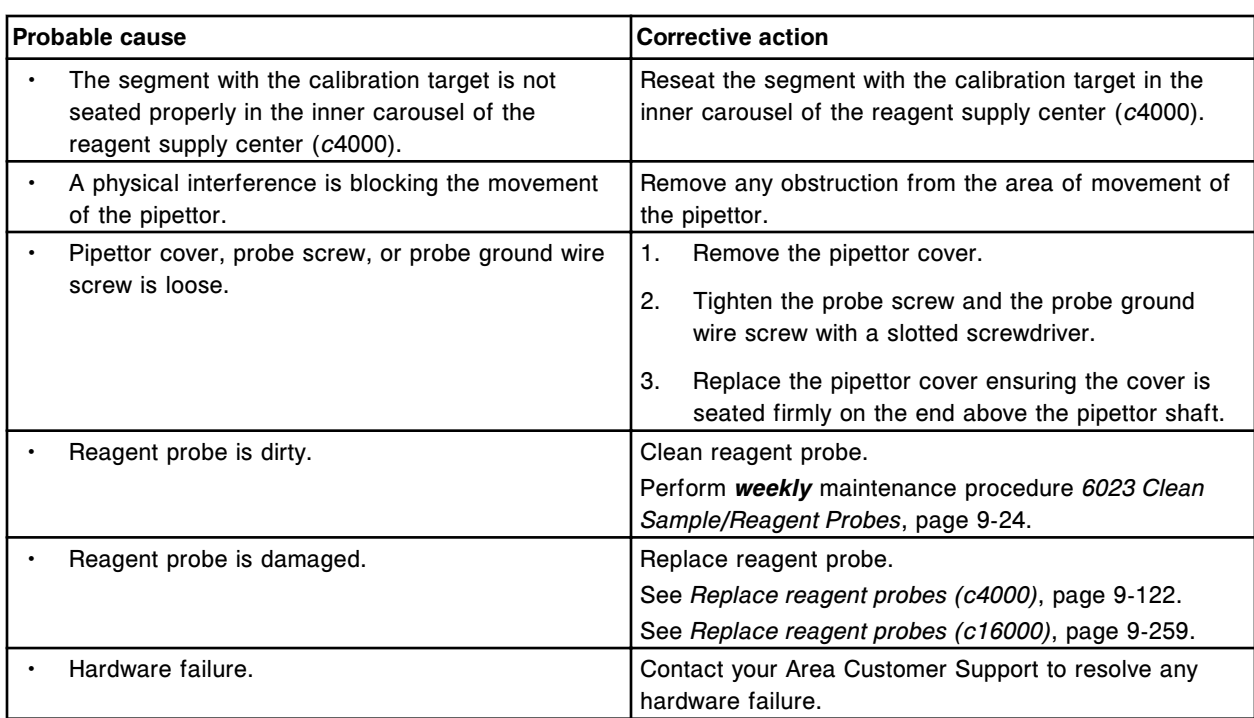

Unable to perform Reagent 2 pipettor calibration, outer carousel target not found.

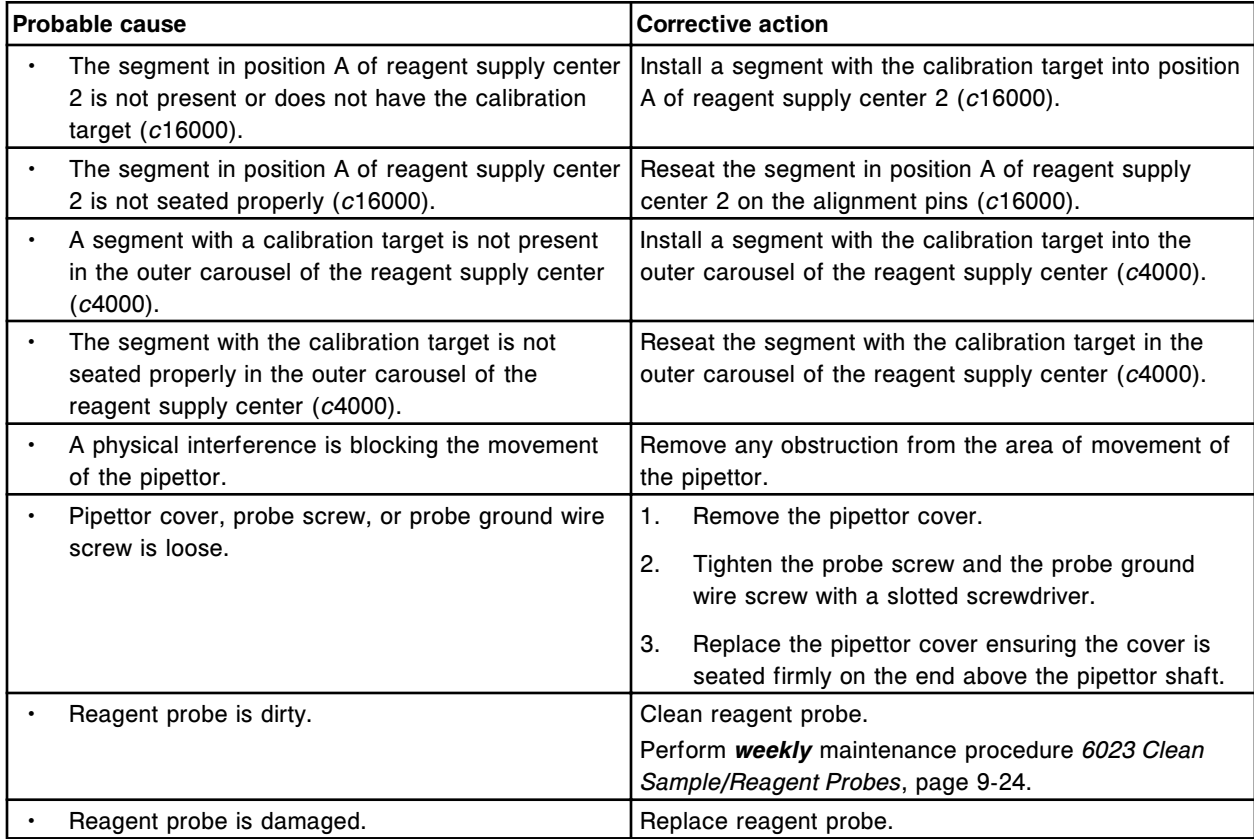

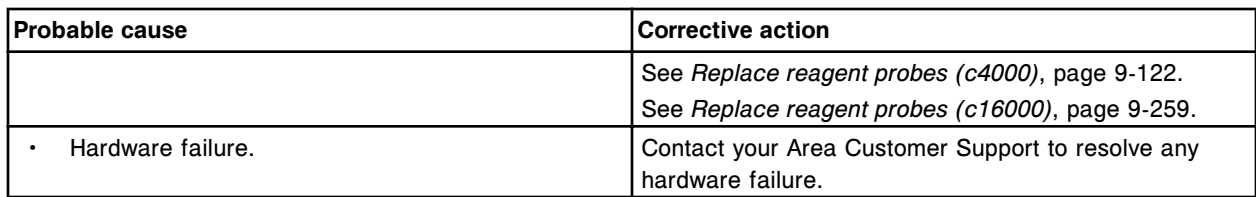

Unable to perform Reagent 2 pipettor calibration, inner carousel target not found.

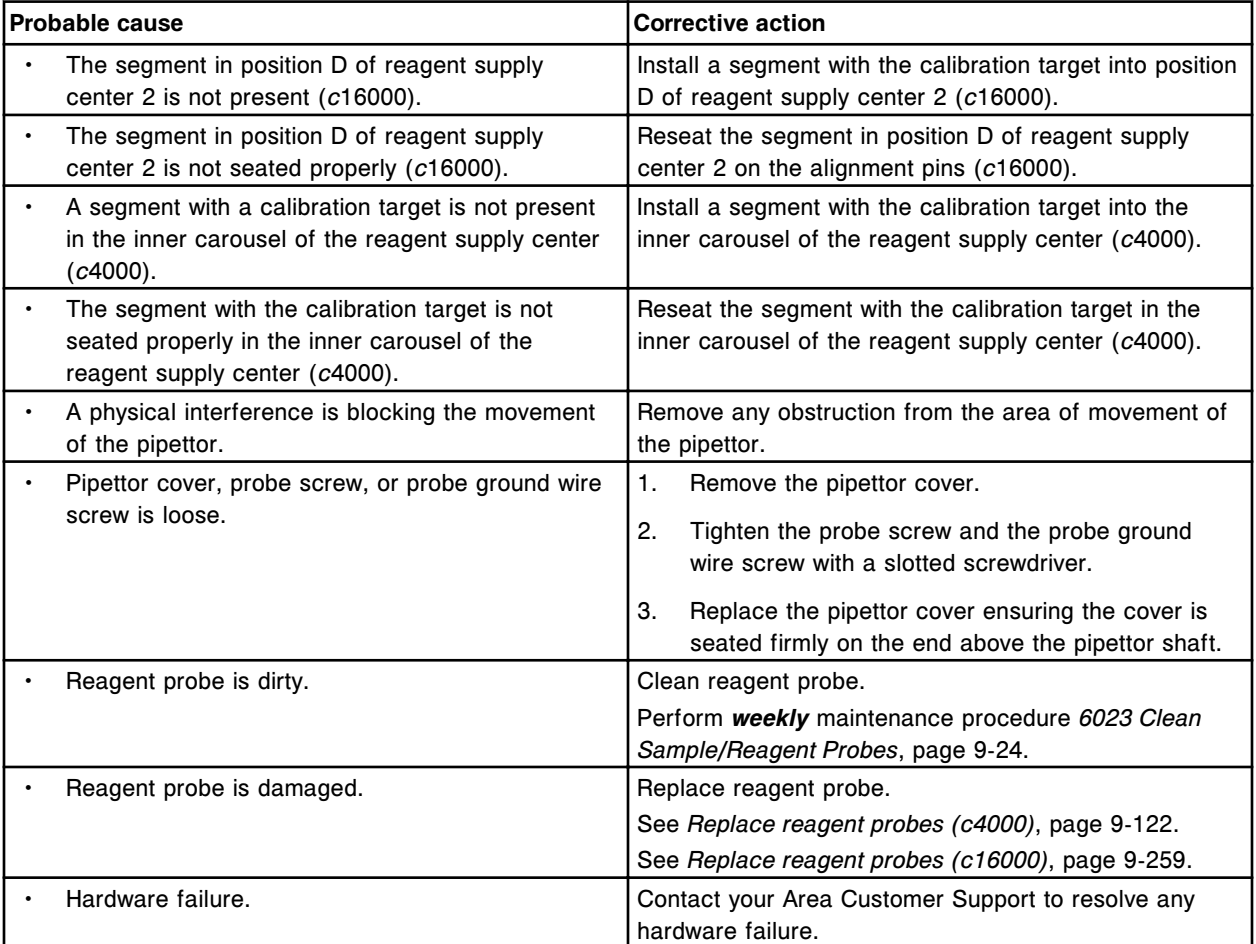

#### **Error code: 2380**

Unable to perform Reagent 2 pipettor calibration, calibration target not found in outer carousel.

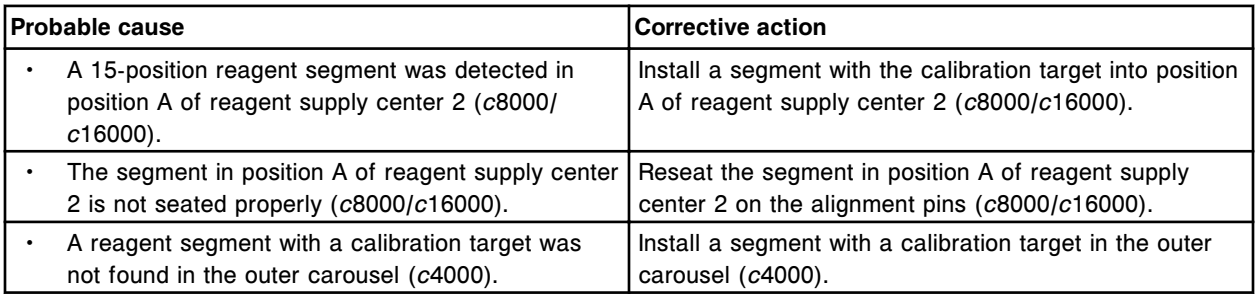

#### **Troubleshooting and diagnostics**

Error codes **Section 10**

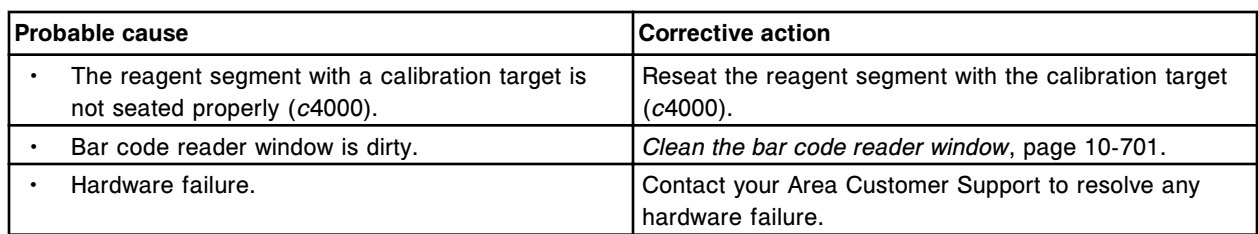

# **Error code: 2381**

Unable to perform Reagent 2 pipettor calibration, LLS error occurred at outer carousel.

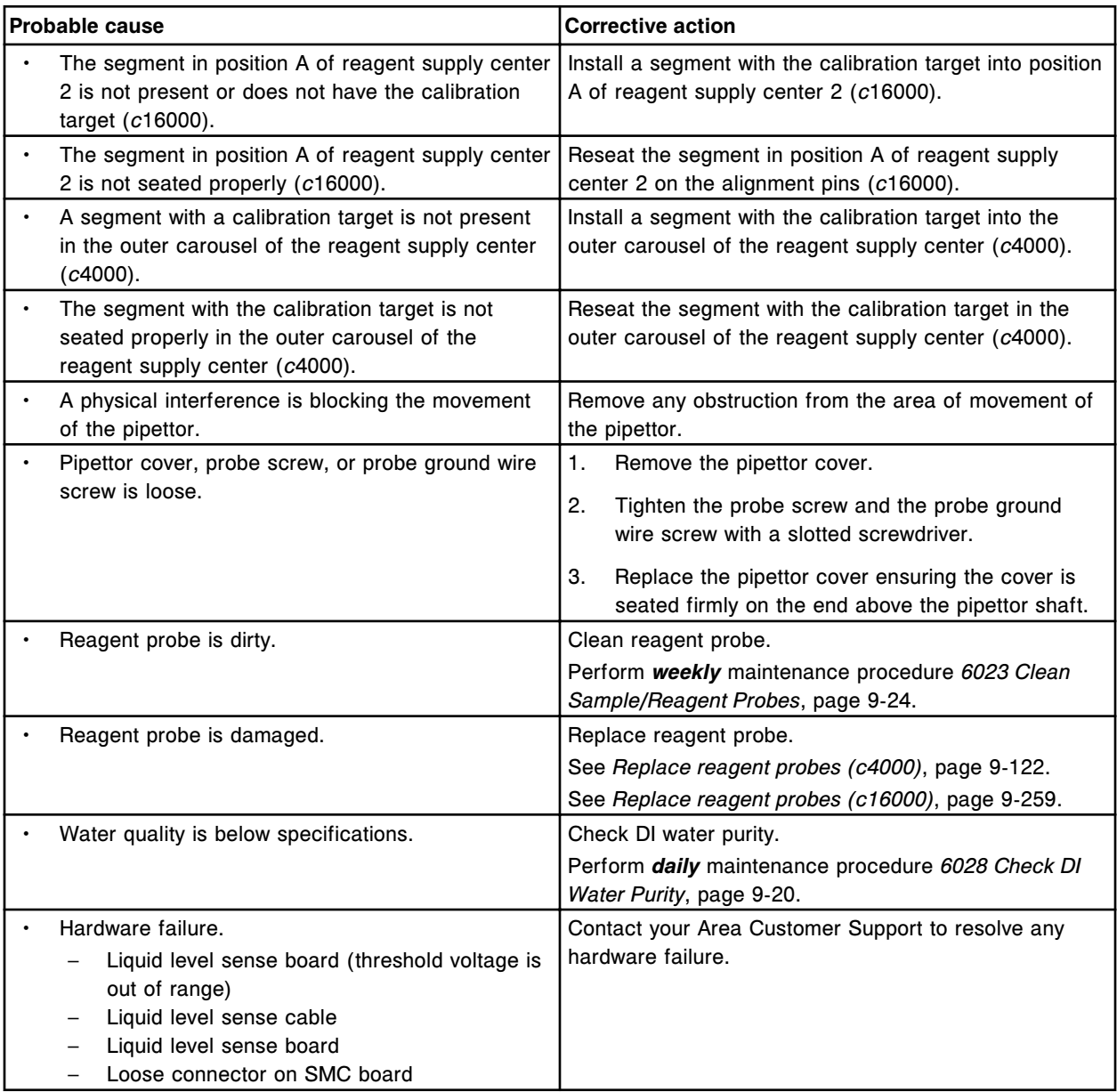

## **Error code: 2382**

Unable to perform Reagent 2 pipettor calibration, LLS error occurred at inner carousel.

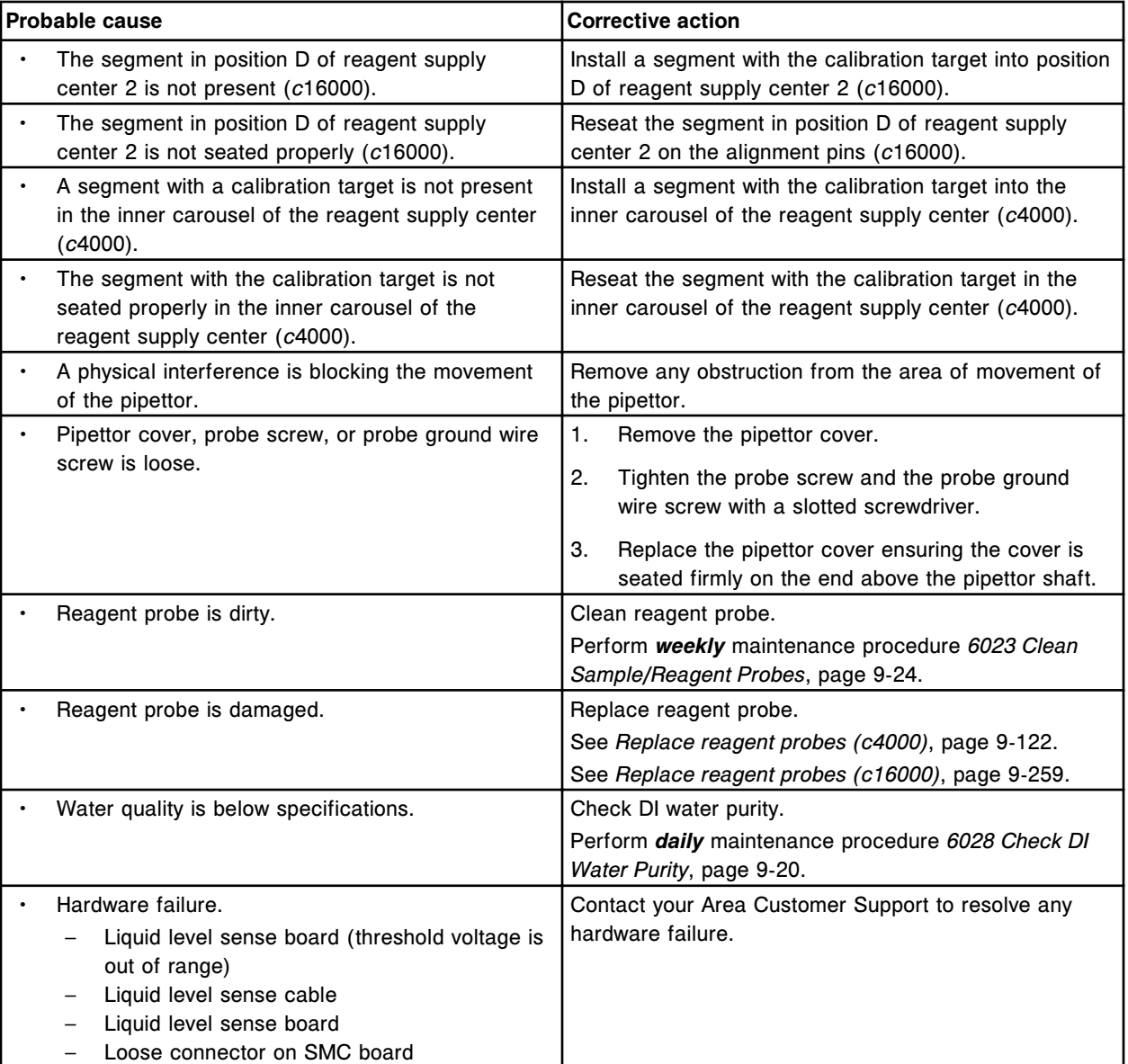

Unable to perform Reagent 2 pipettor calibration, pipettor movement restricted at outer carousel.

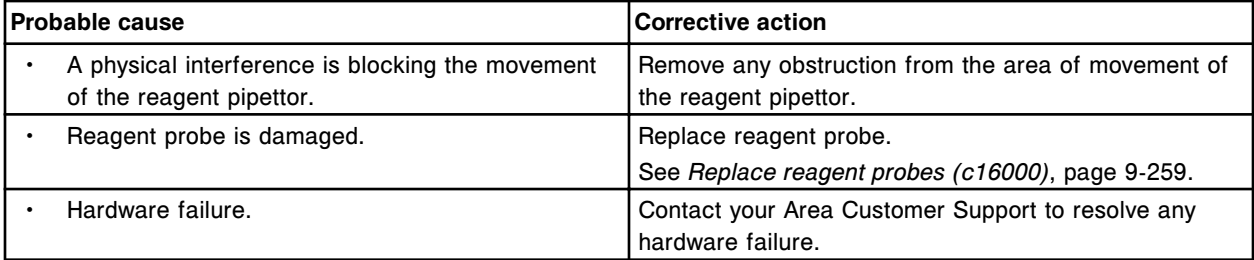

## **Error code: 2384**

Unable to perform Reagent 2 pipettor calibration, pipettor movement restricted at inner carousel.

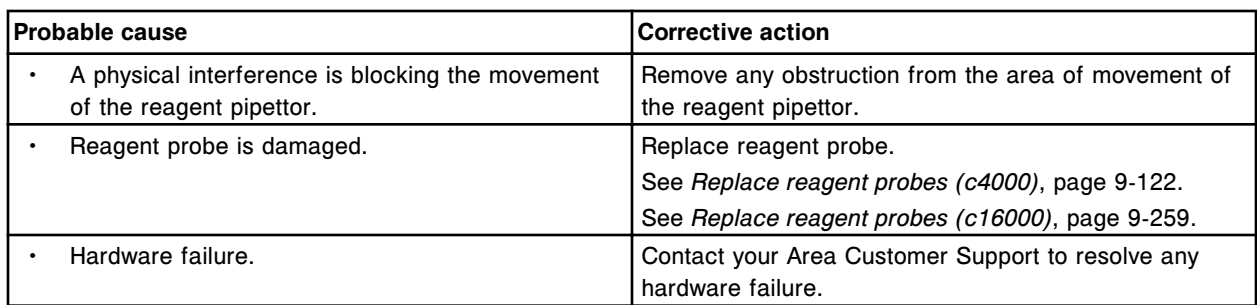

# **Level sense error codes (3000-3999)**

The level sense error code category includes error codes between 3000-3999.

If the corrective actions listed under the error code in question do not resolve the problem, contact your local representative or find country-specific contact information on www.abbottdiagnostics.com.

**NOTE:** For corrective actions that involve hazardous activity refer to *[Hazards](#page-1094-0)*, page 8-1, for precautions you should take to minimize exposure and prevent personal injury or system damage. Hazard activities include but are not limited to:

- Replacing system probes
- Handling reagents, calibrators, controls, and specimens
- Removing physical obstructions
- Changing the lamp
- Removing system waste

#### **Error code: 3000**

Unable to process test, Liquid not found for (x) at (y).

- $x$  = Pipettor name
- $y =$  Location

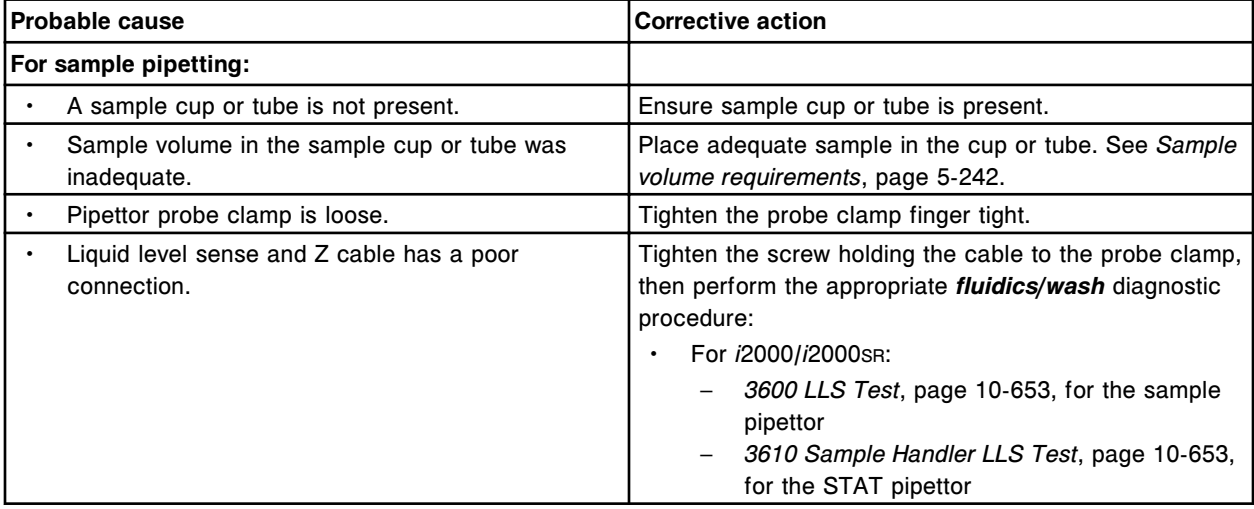

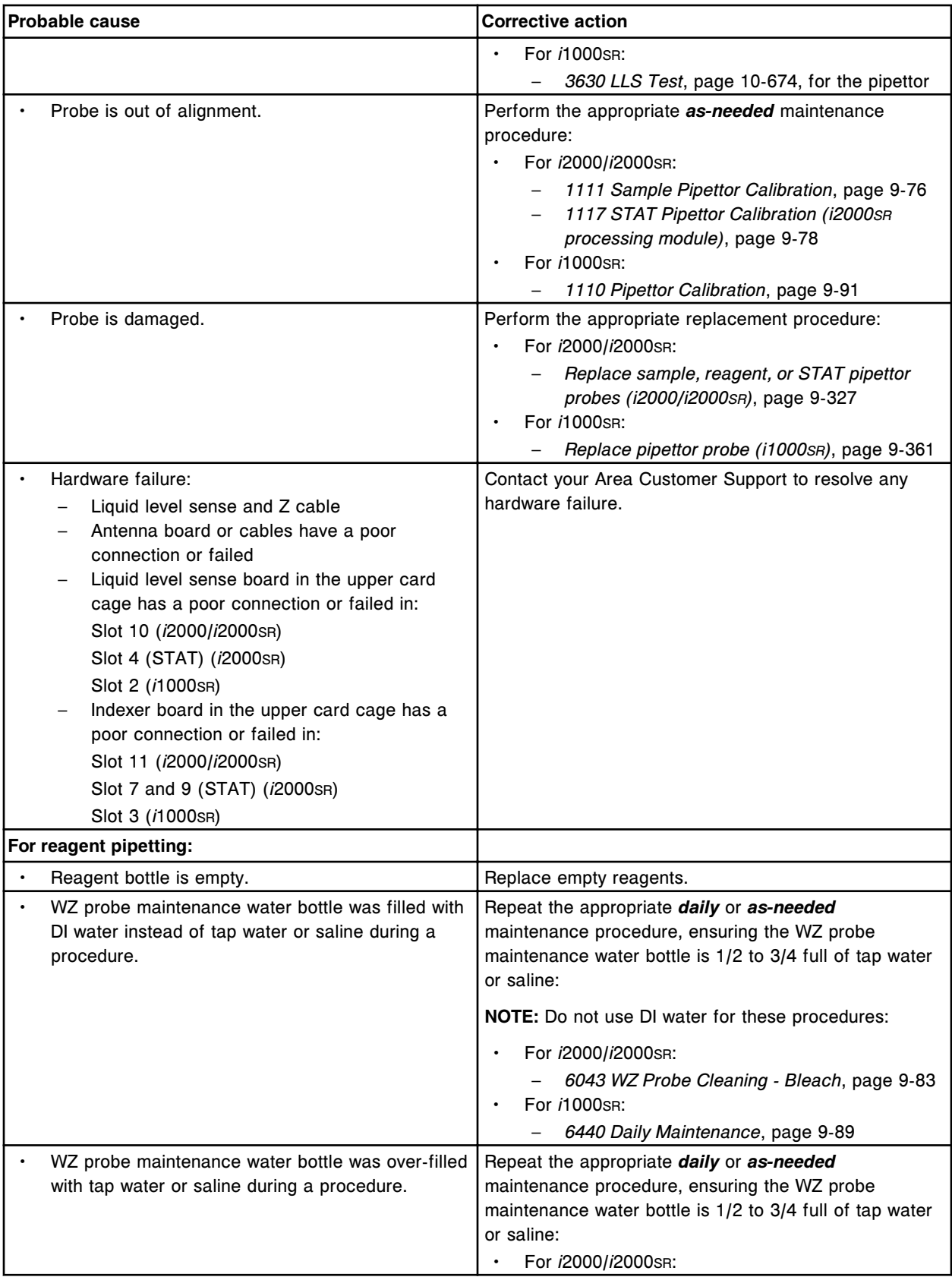

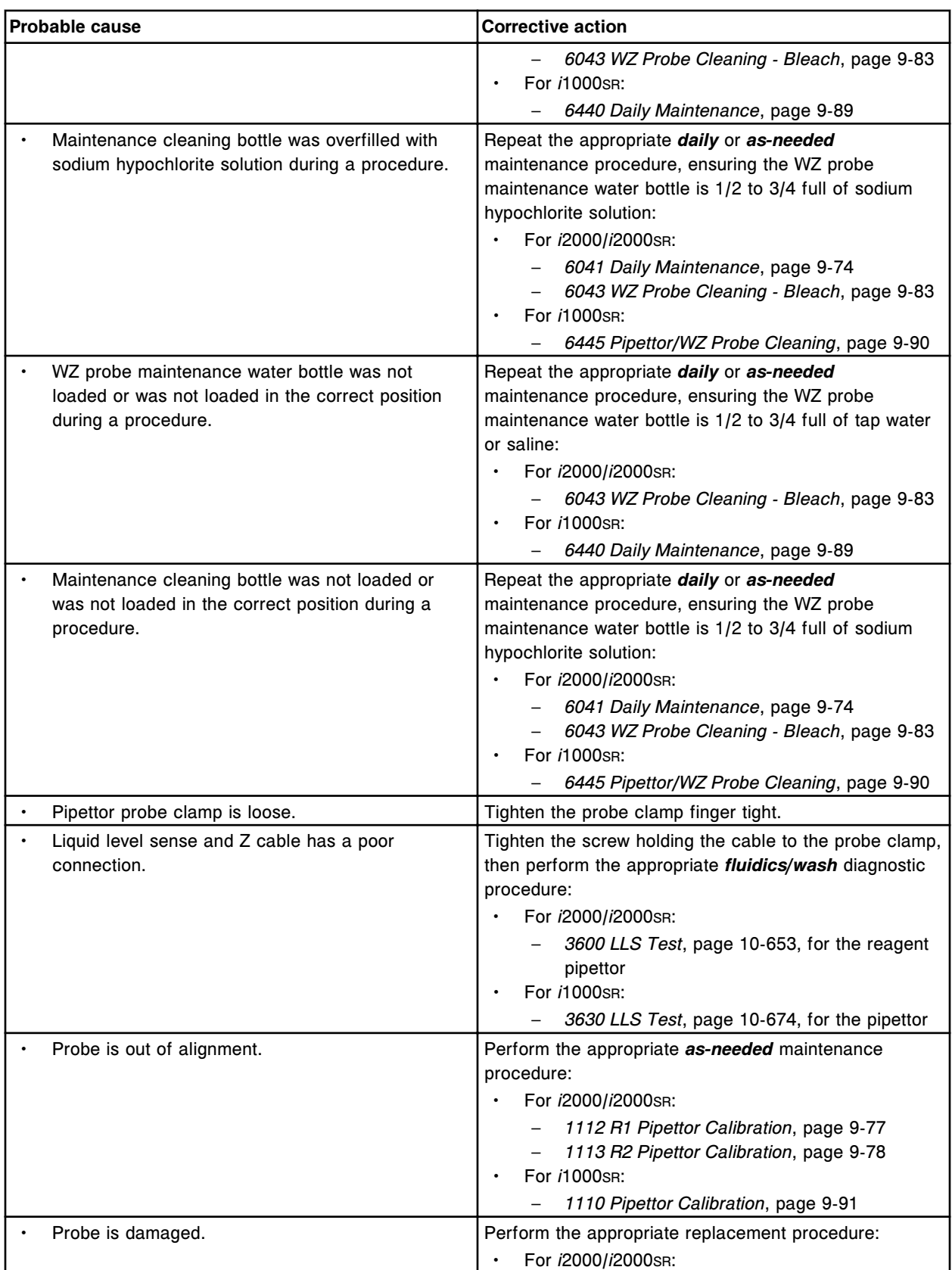

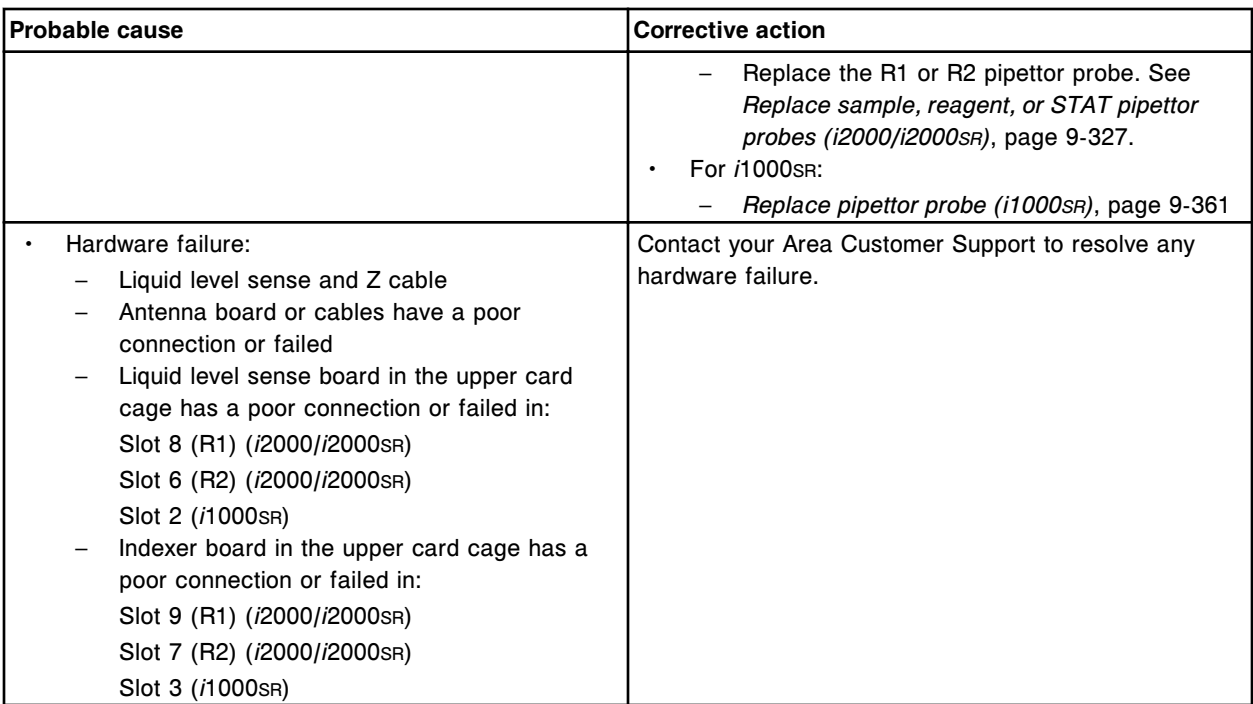

Unable to process test, liquid not found for sample pipettor at Sample Carousel or Sample wash solution position (x).

x = Position number

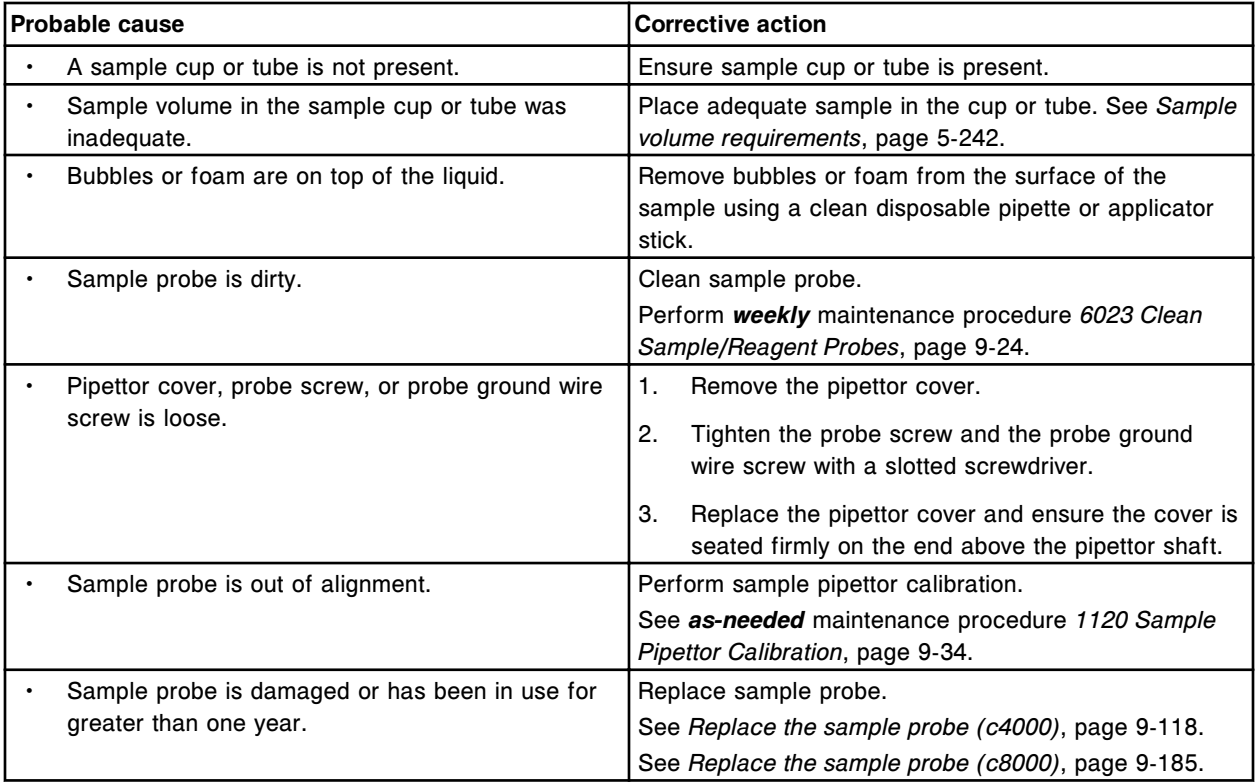

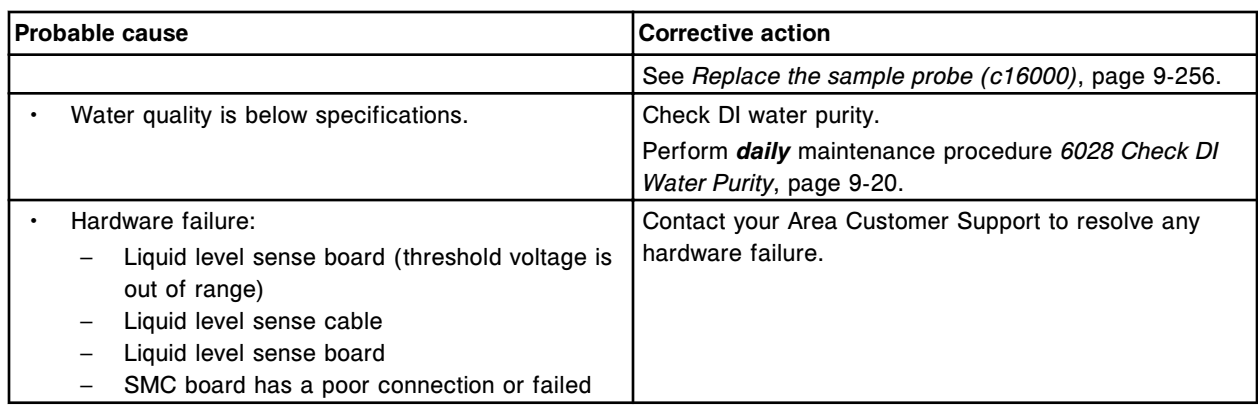

Unable to process test, liquid not found for (x) pipettor at position (y).

x = Pipettor name

y = Reagent carousel segment and position

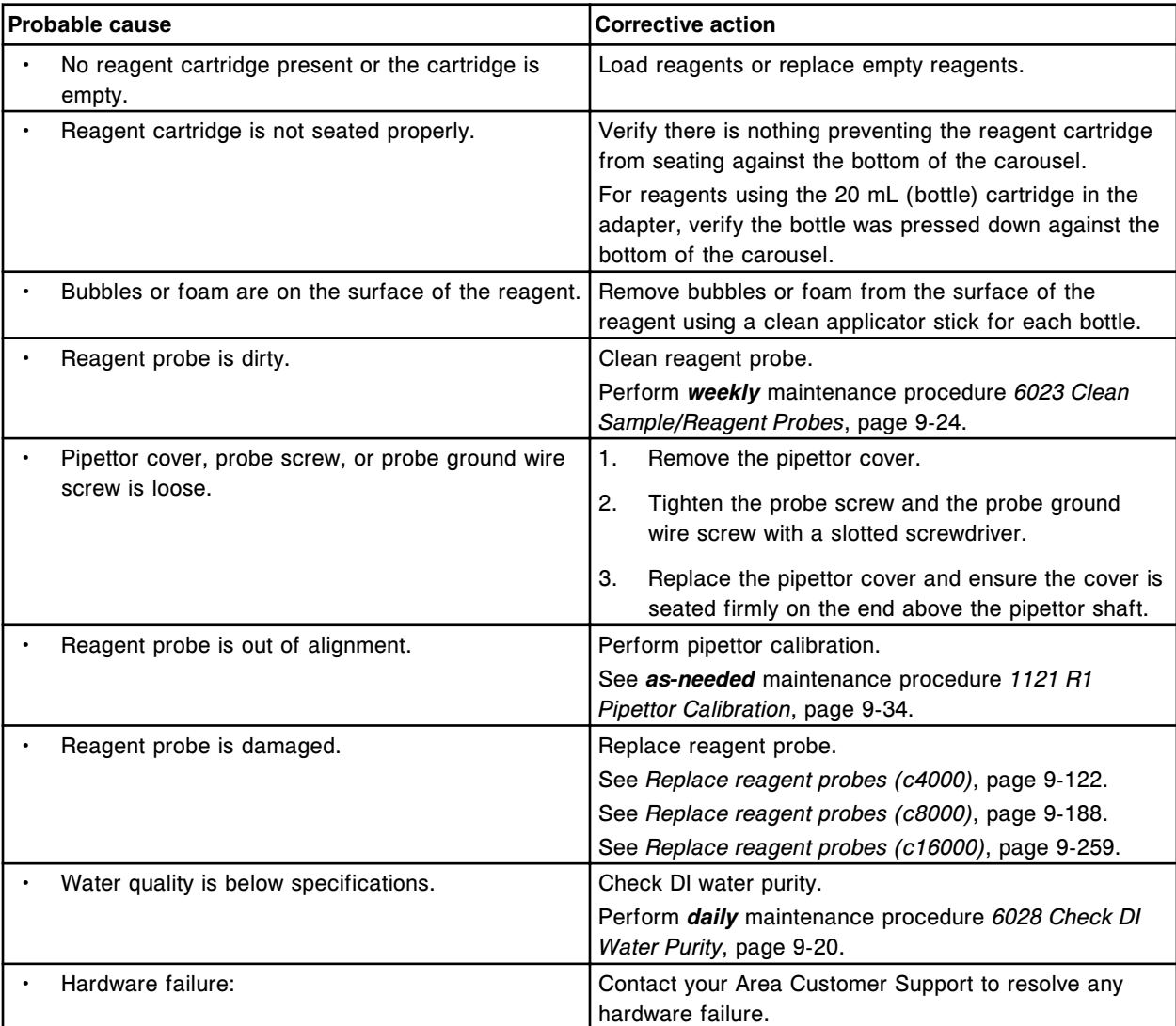

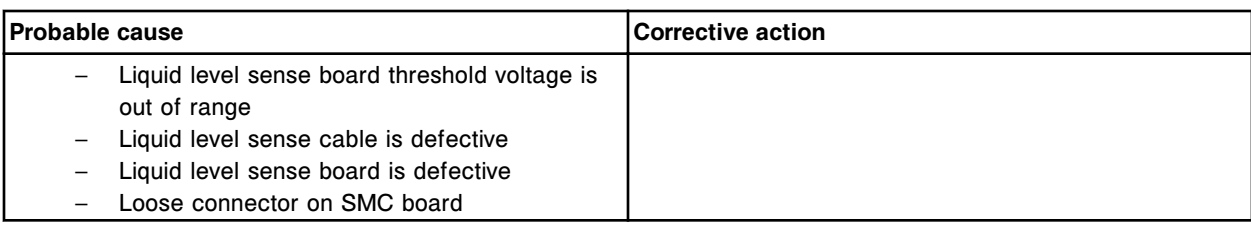

Unable to process test, liquid not found for (x) pipettor at position (y).

- x = Pipettor name
- y = Reagent carousel segment and position

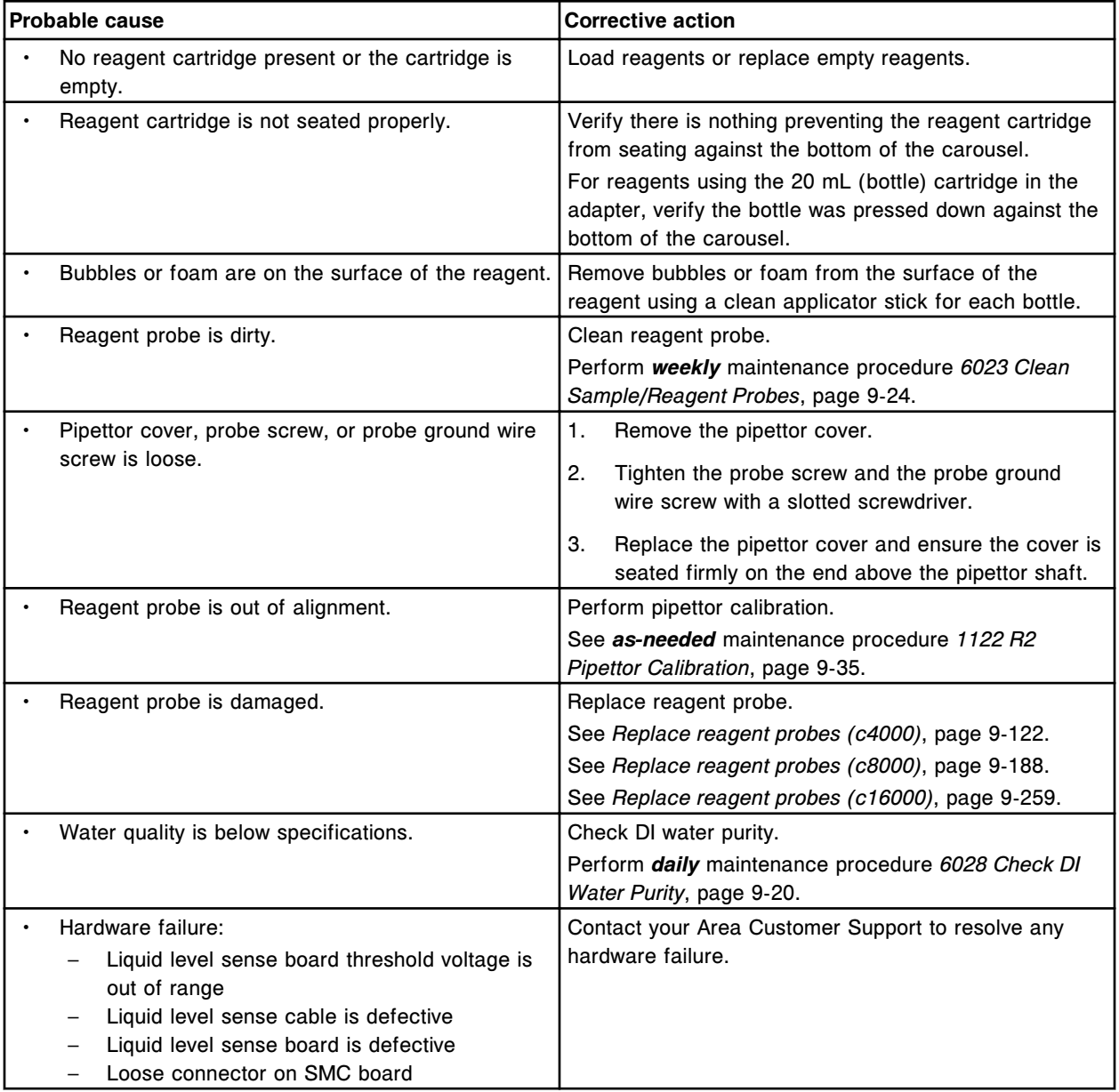

Unable to process test, liquid not found for sample pipettor at sample carrier.

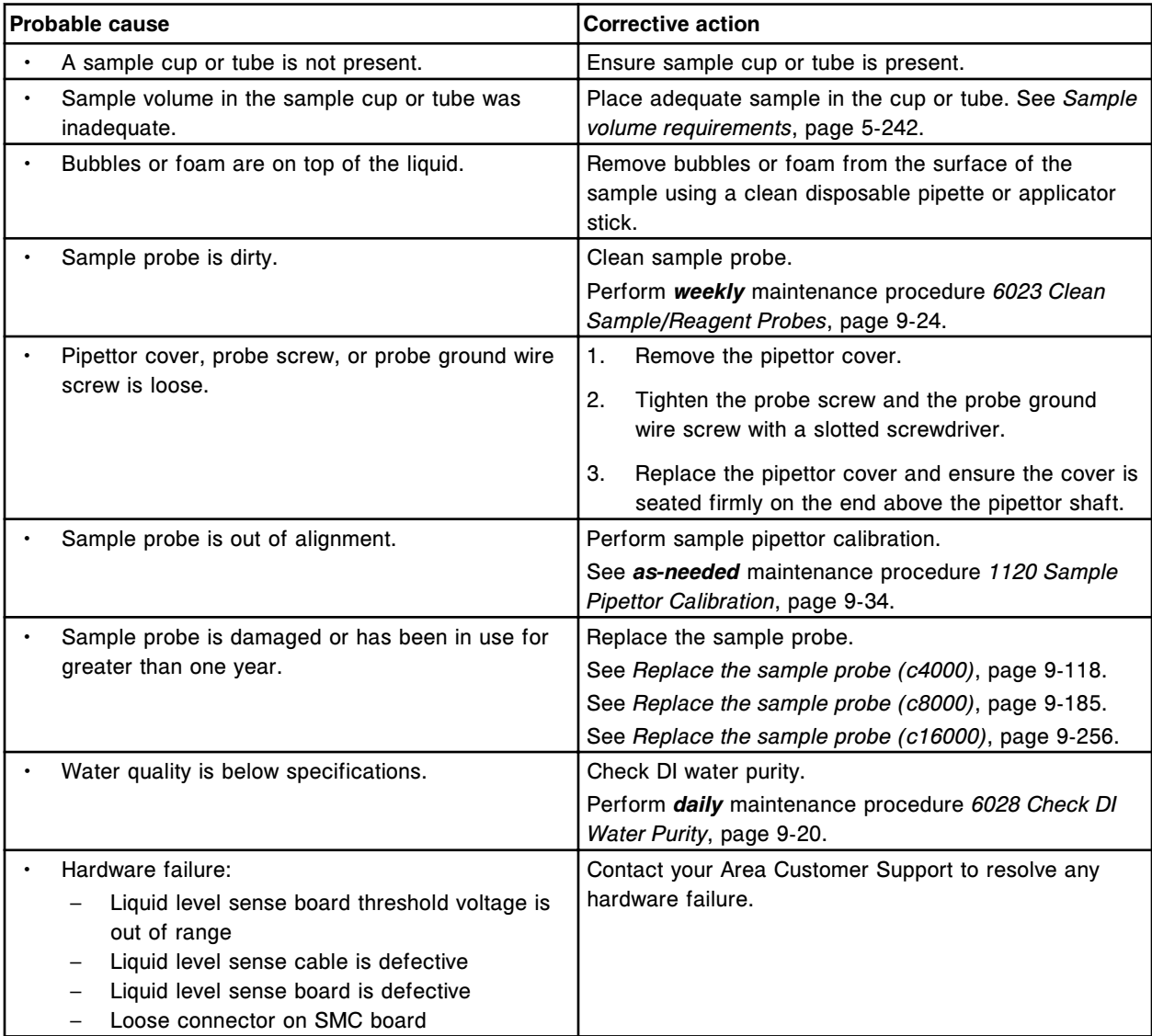

# **Error code: 3005**

Unable to process test, liquid not found for reagent 1 pipettor.

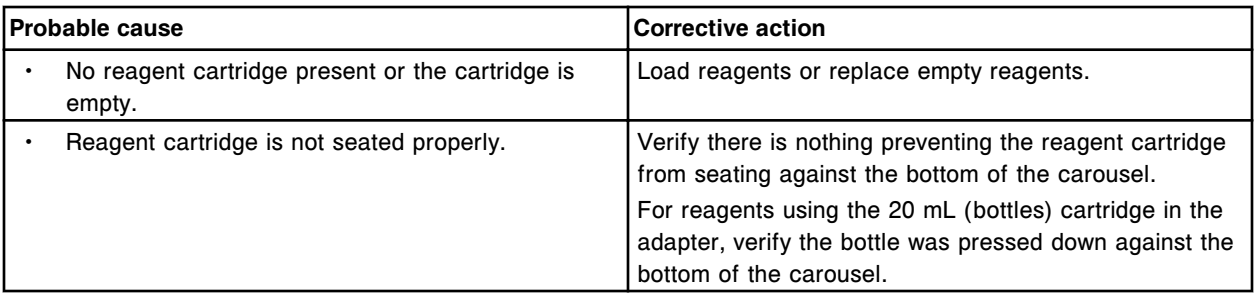

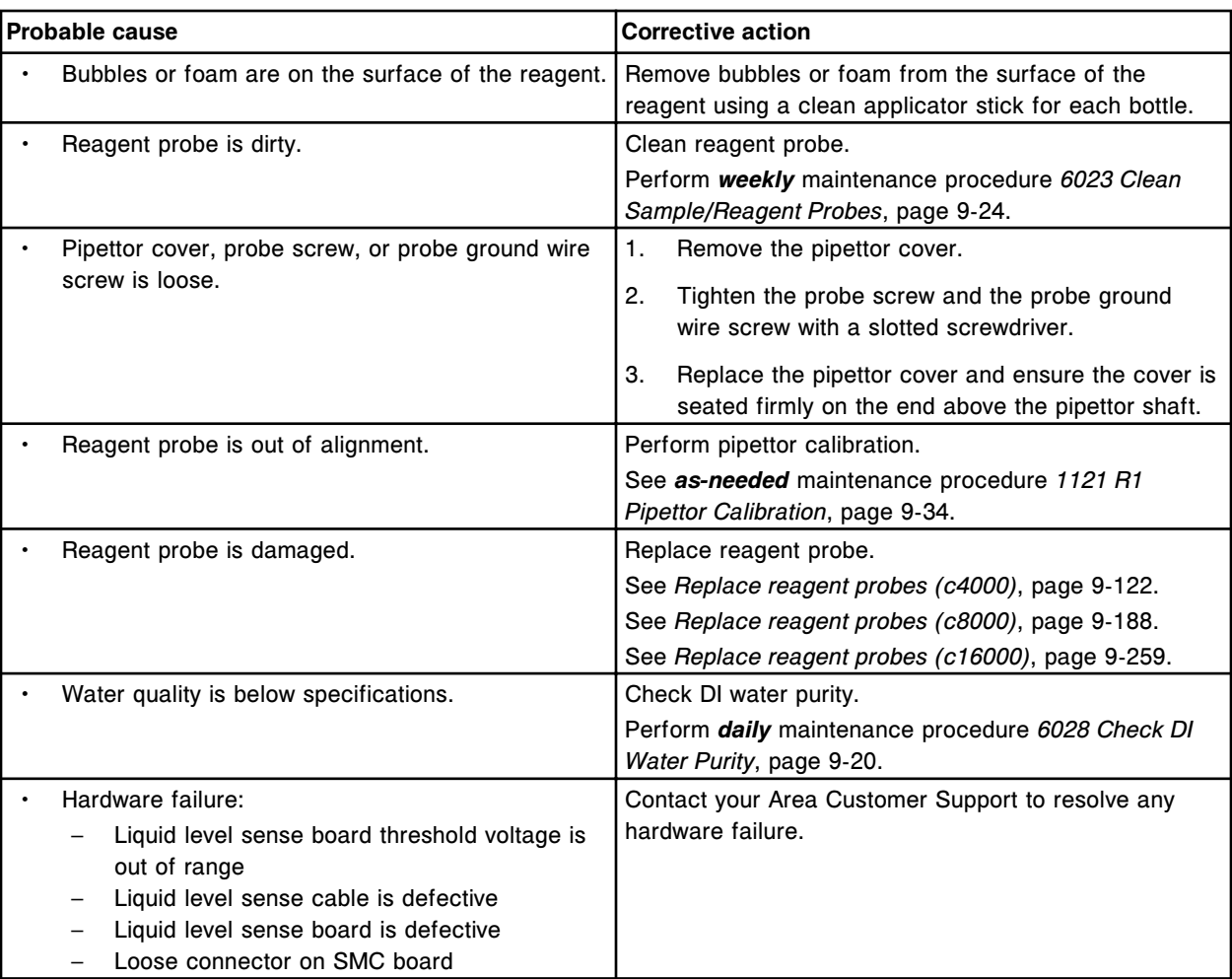

Unable to process test, liquid not found for reagent 2 pipettor.

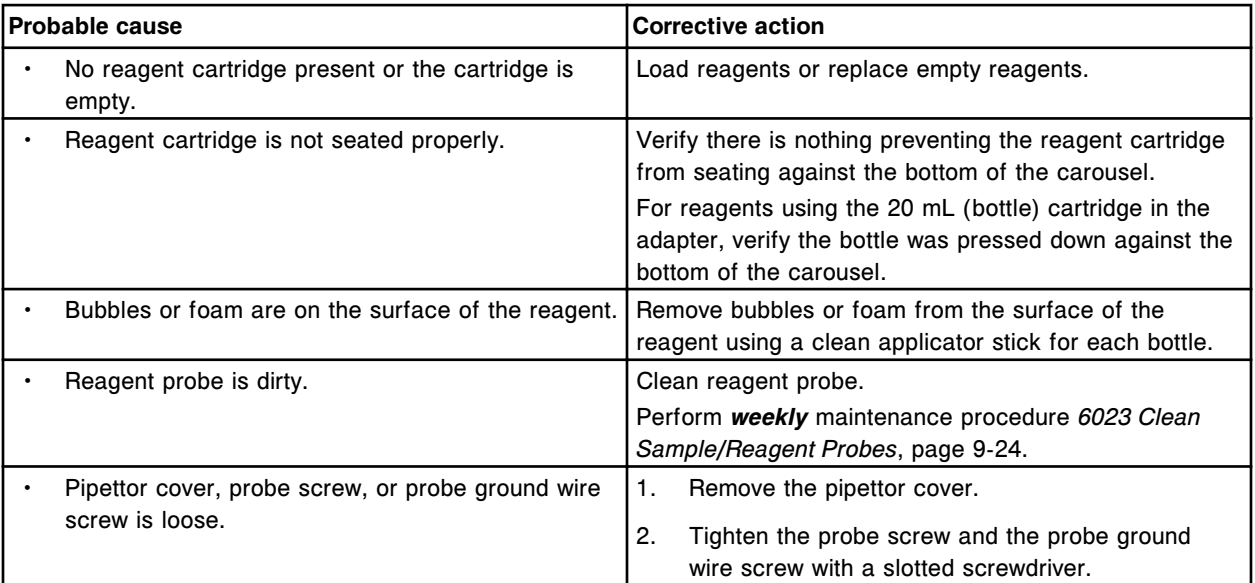

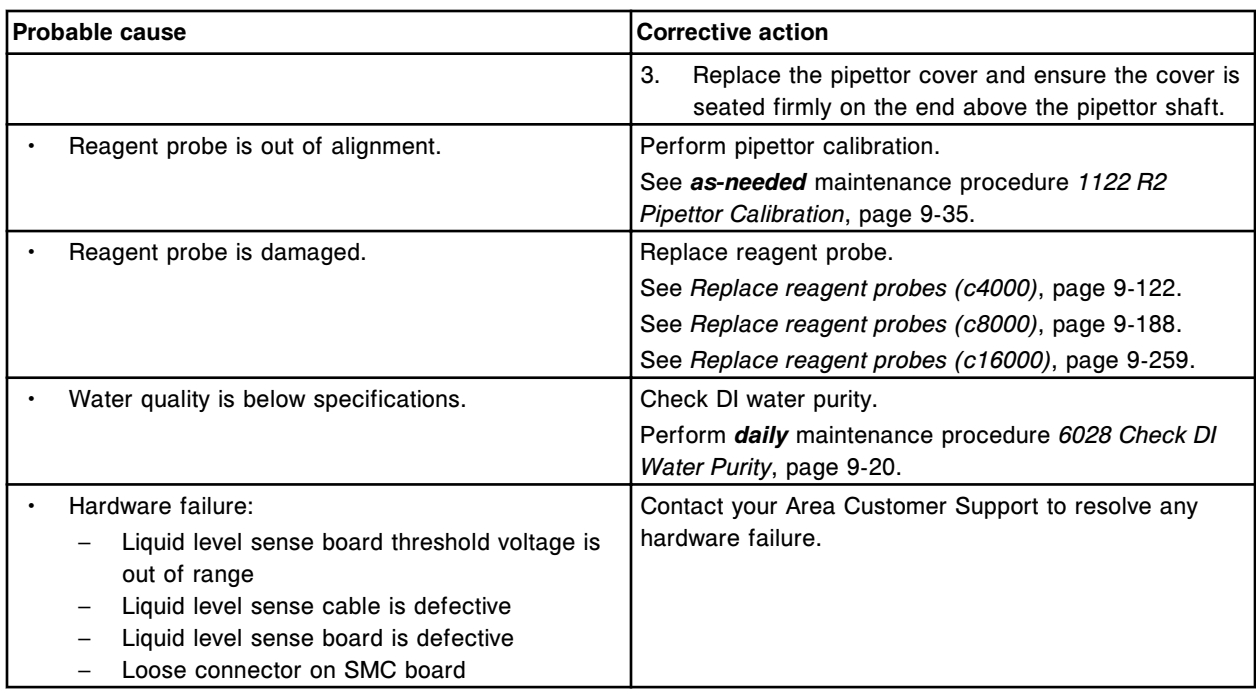

Unable to process test, Liquid too low for (x) at (y).

- $x =$  Pipettor name
- y = Location

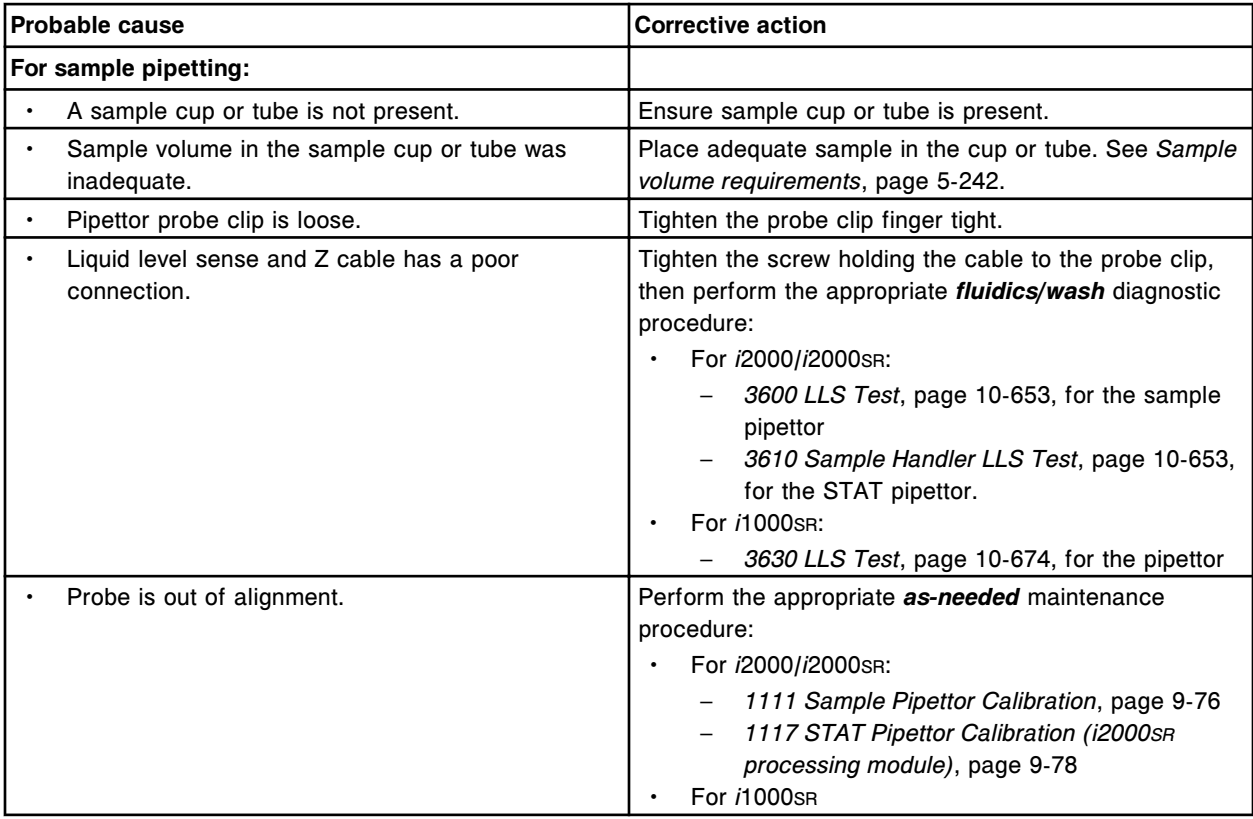

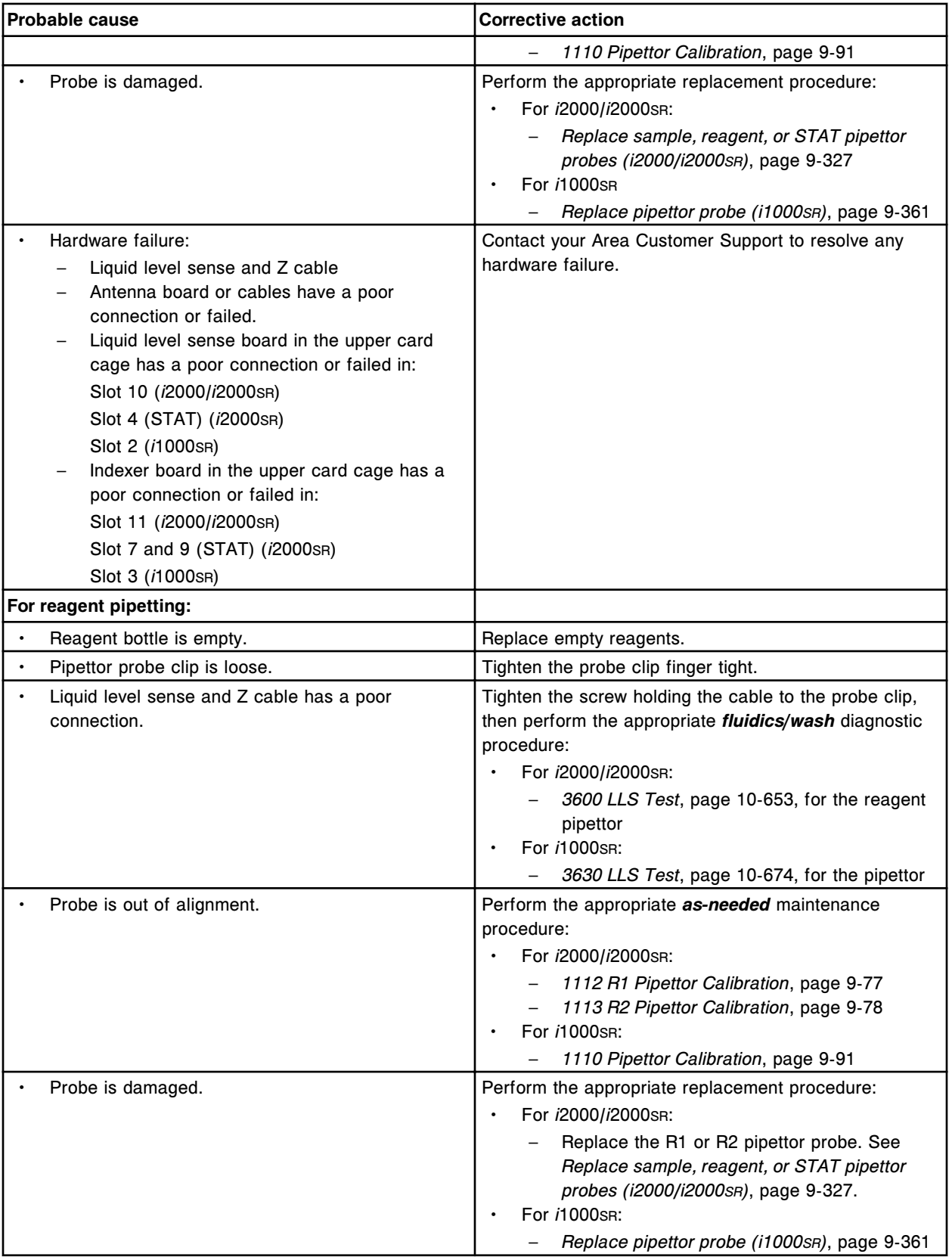

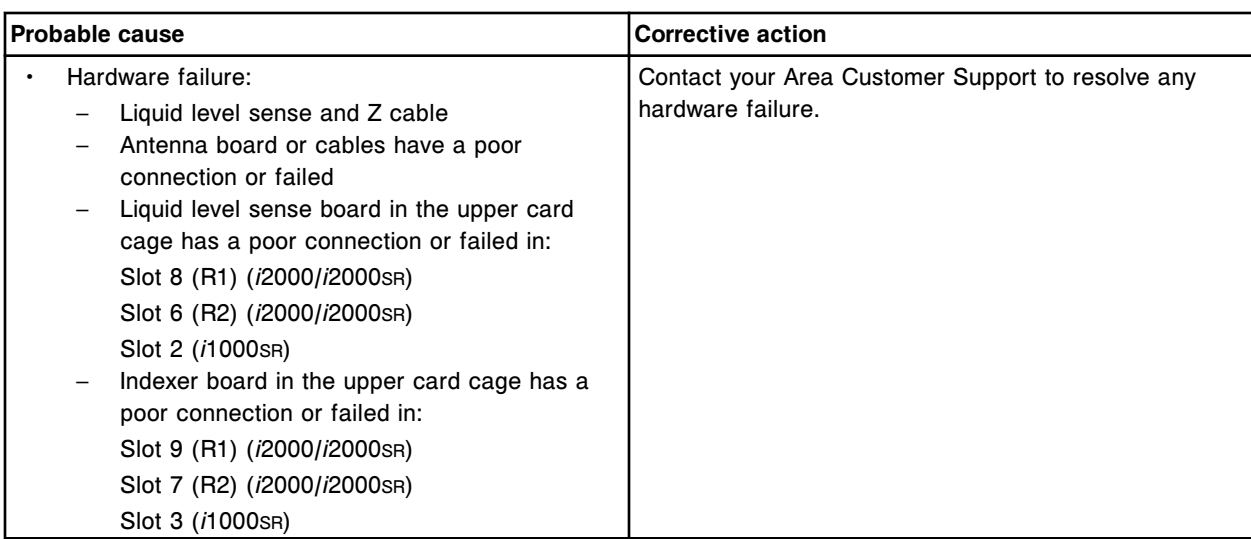

Unable to process test, liquid too high for (y) at (x).

- x = Pipettor name
- y = Location

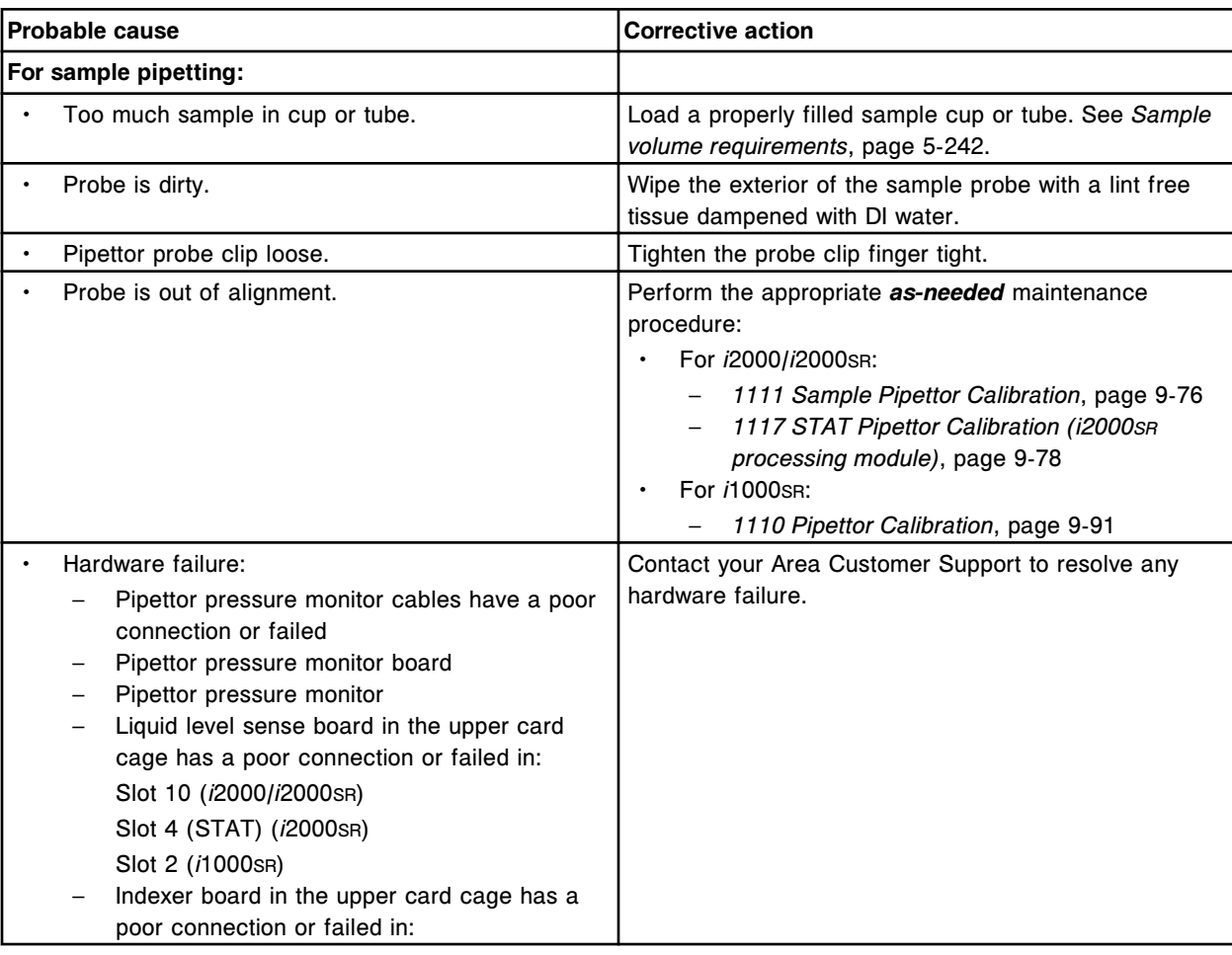

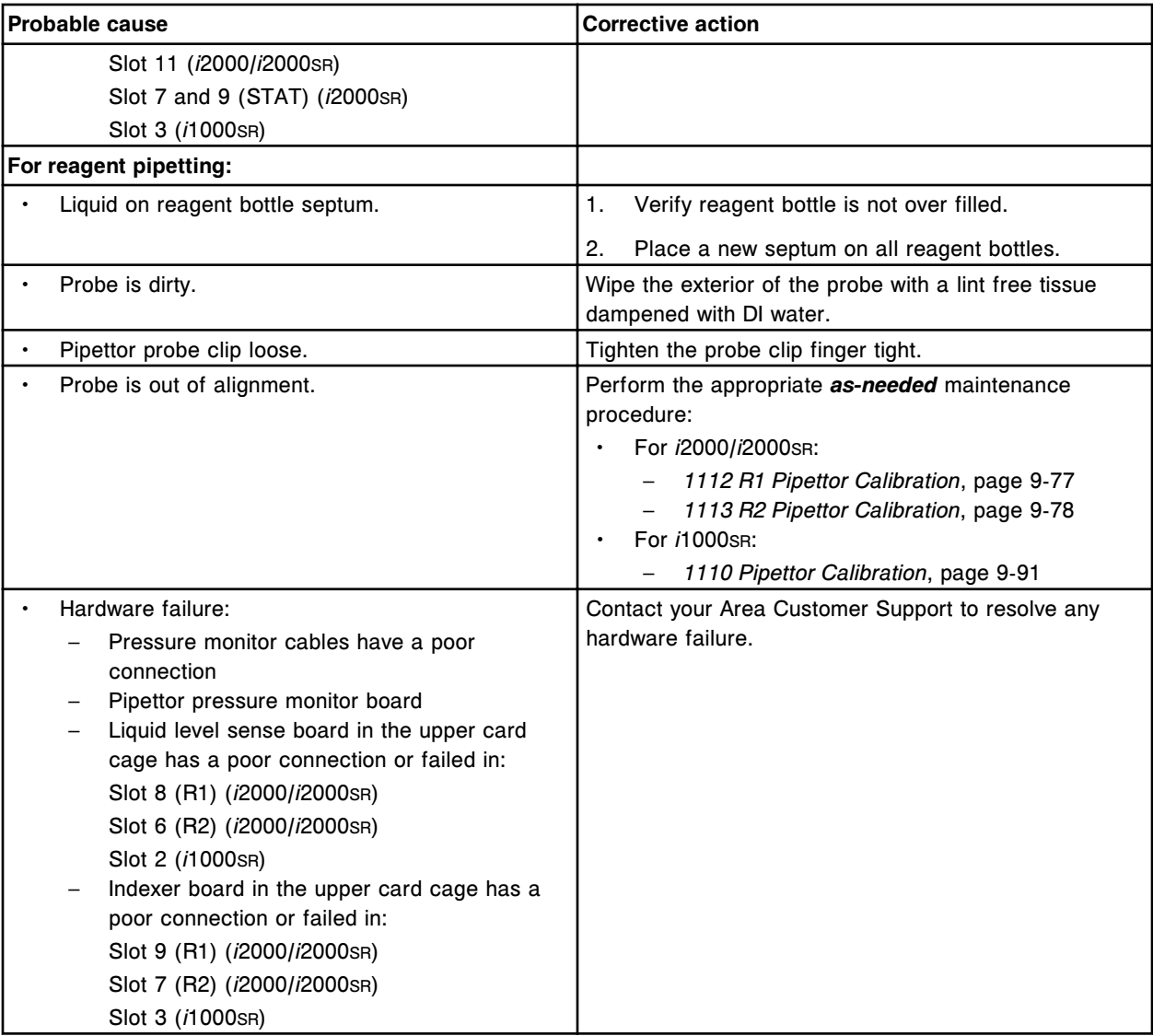

Unable to process test, liquid too low for sample pipettor at (x) position (y).

- x = Sample wash solution (*c*4000)
- x = Sample carousel (*c*8000/*c*16000)
- y = Position number

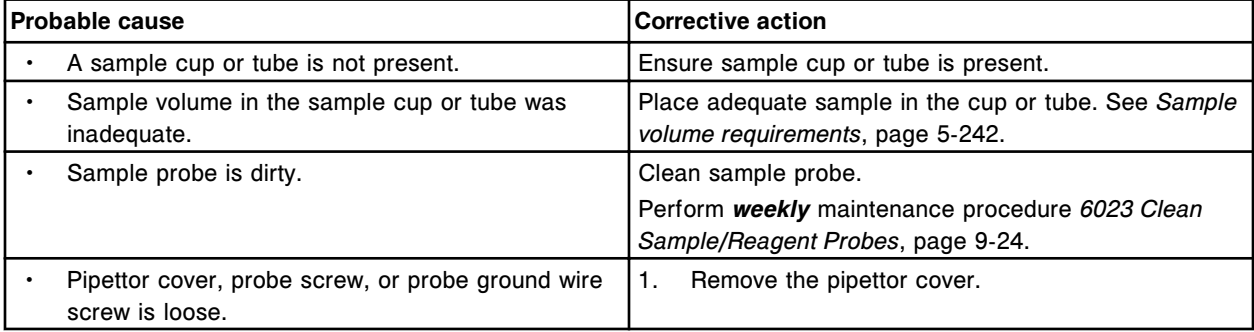

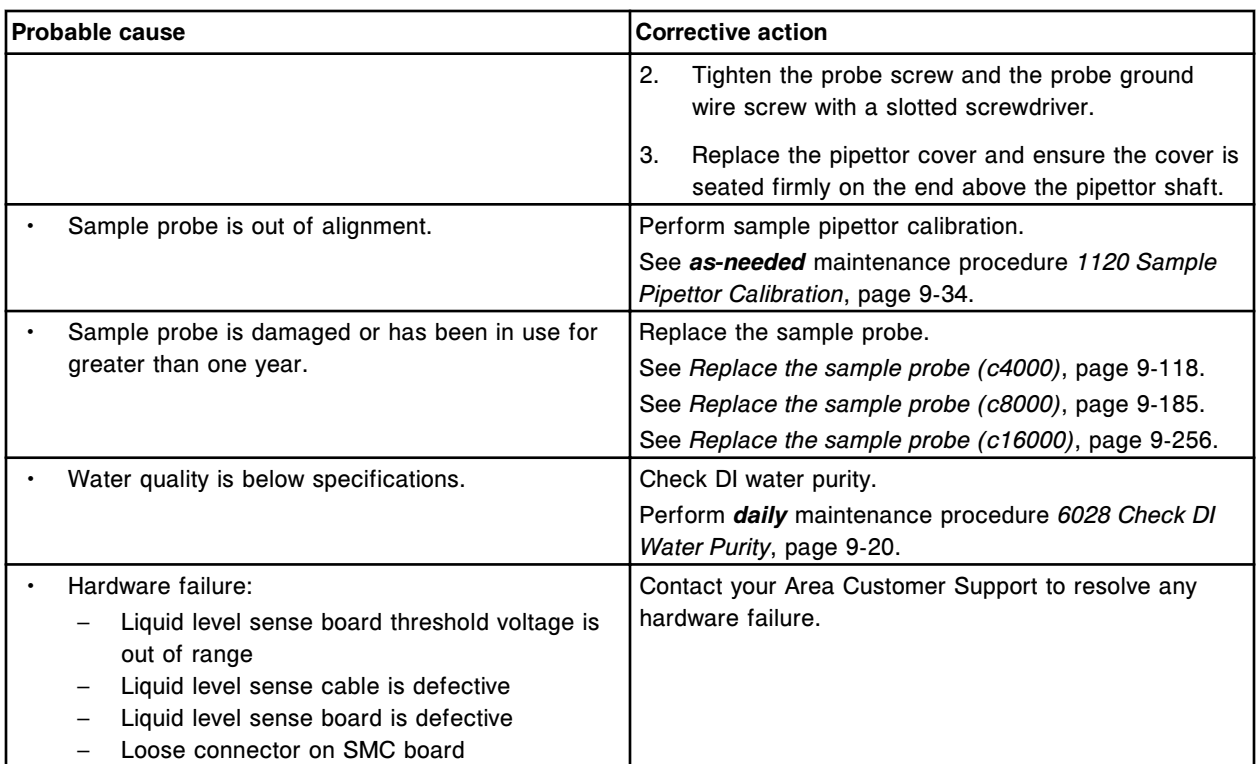

Unable to process test, liquid too low for (x) pipettor at position (y).

 $x =$  Pipettor name

y = Reagent carousel segment and position

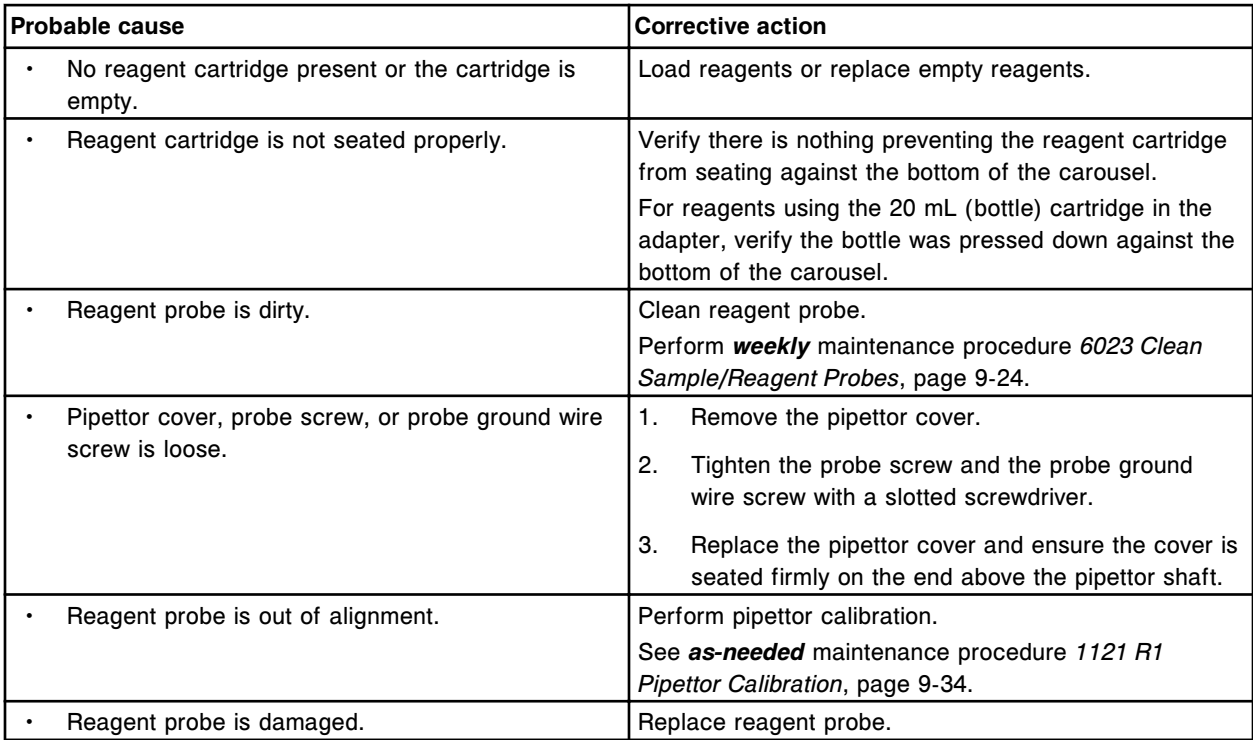

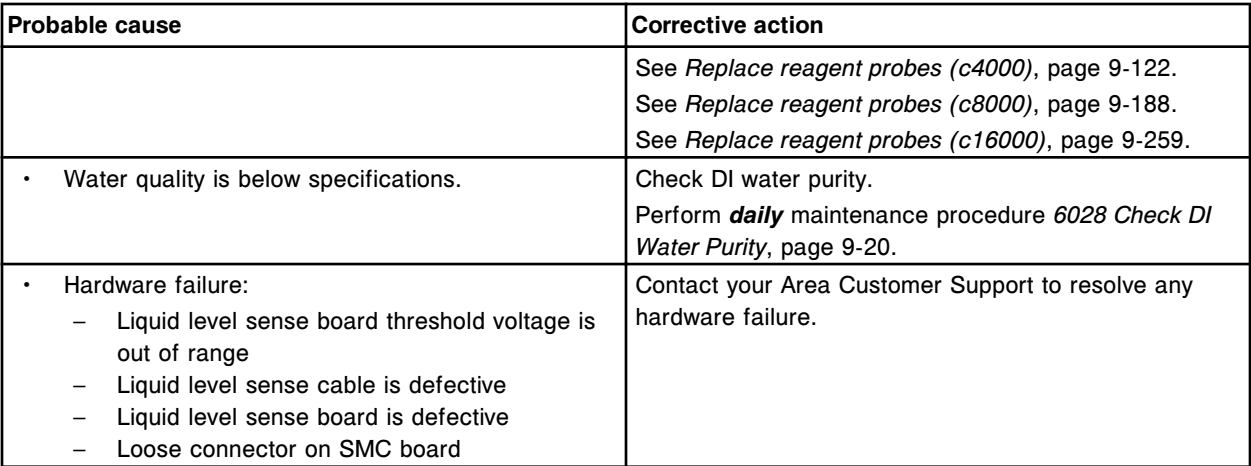

Unable to process test, liquid too low for (x) pipettor at position (y).

- x = Pipettor name
- y = Reagent carousel segment and position

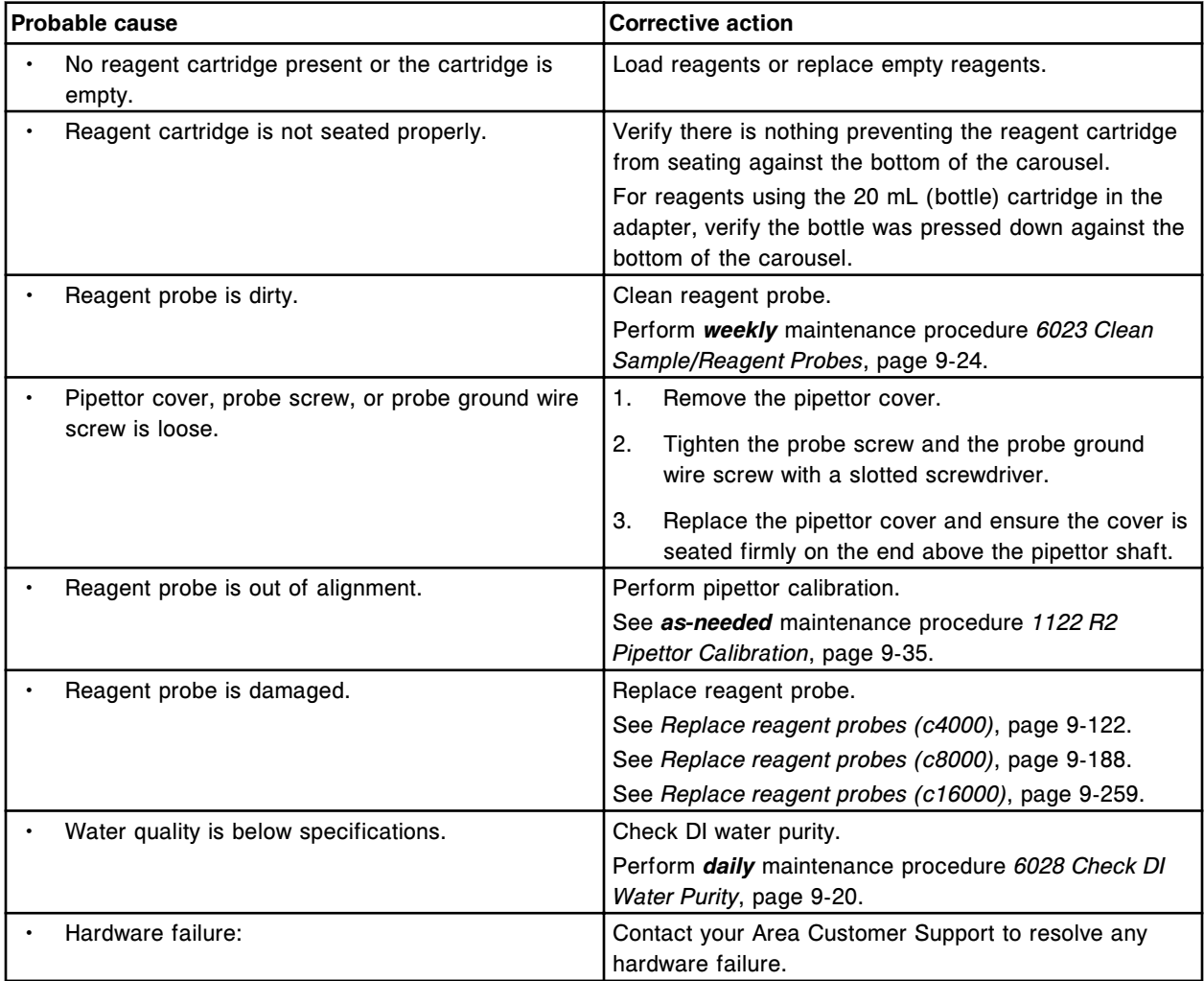

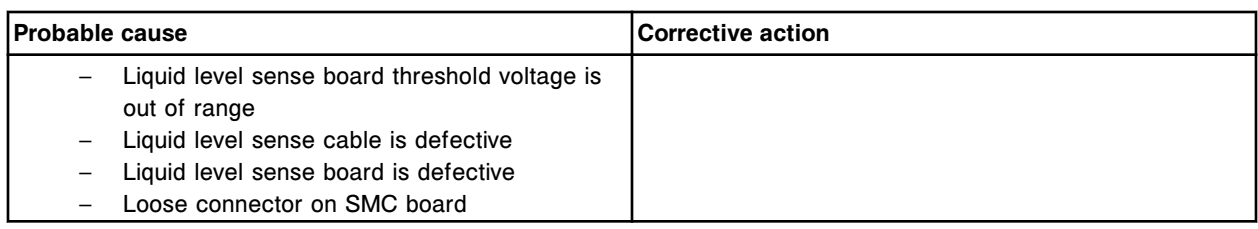

Unable to process test, liquid too high for sample pipettor at Sample Carousel or Sample wash solution position (x).

x = Position number

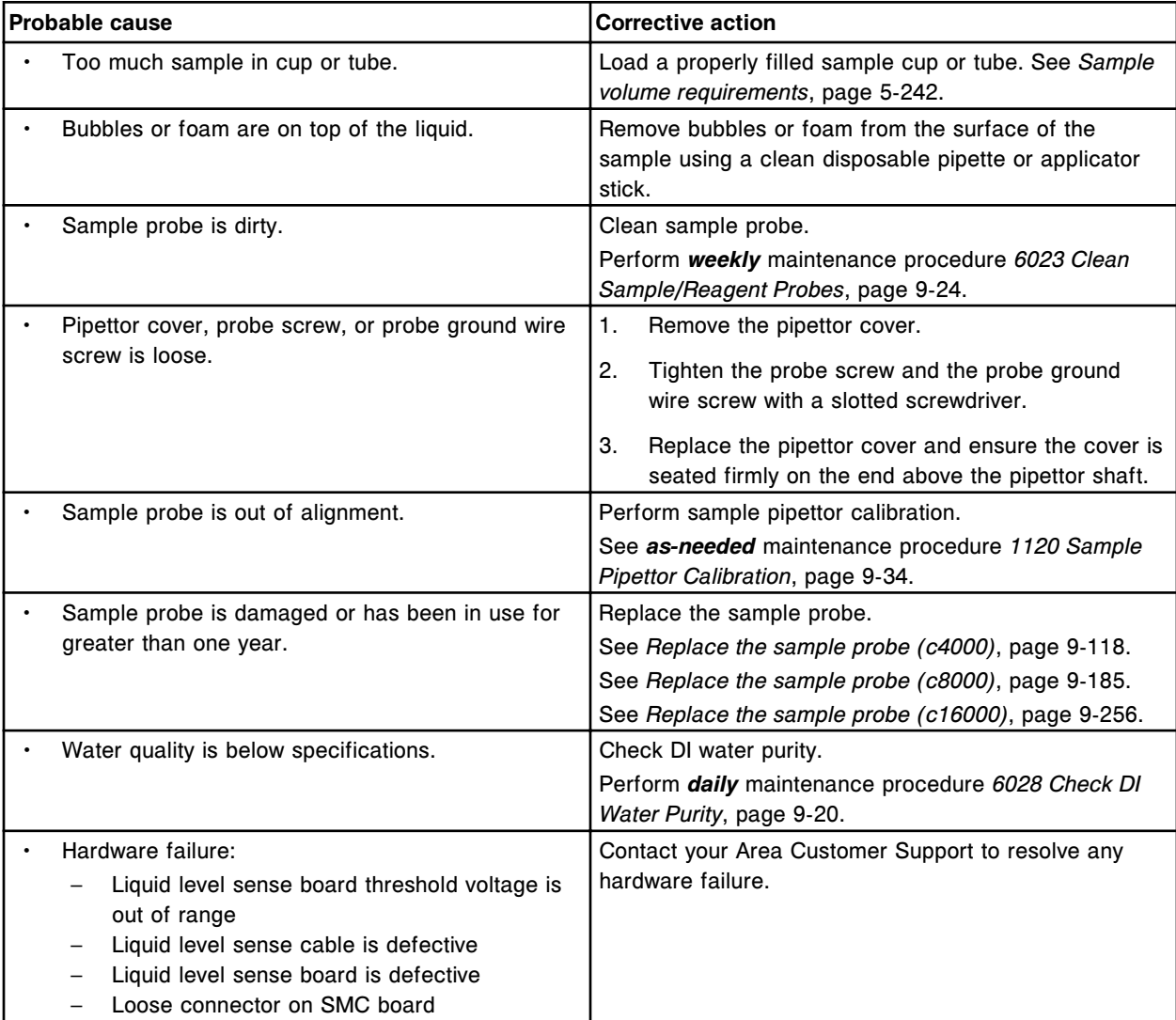

#### **Error code: 3056**

Unable to process test, liquid too high for (x) pipettor at position (y).

x = Pipettor name

y = Reagent carousel segment and position

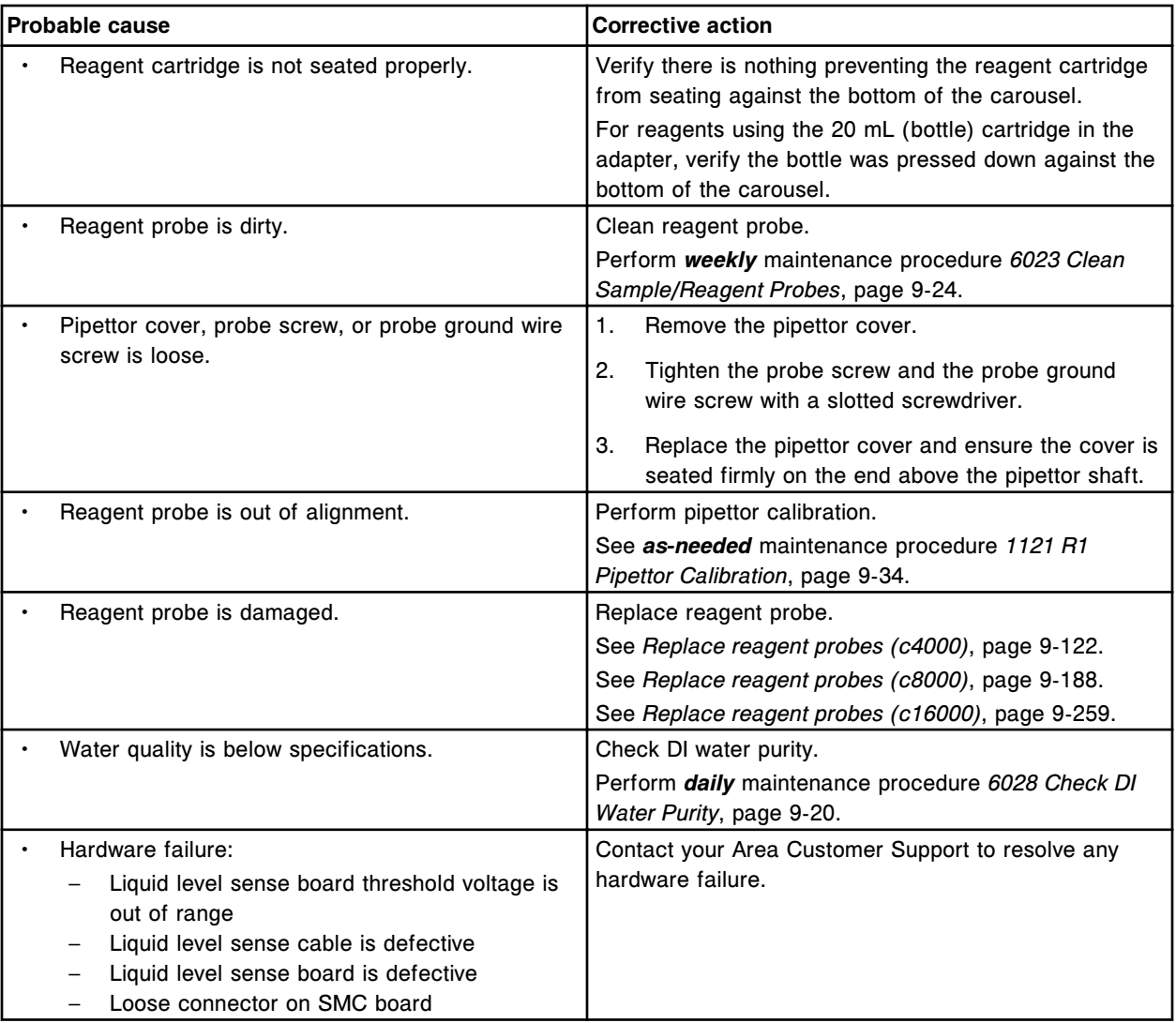

Unable to process test, liquid too high for (x) pipettor at position (y).

x = Pipettor name

y = Reagent carousel segment and position

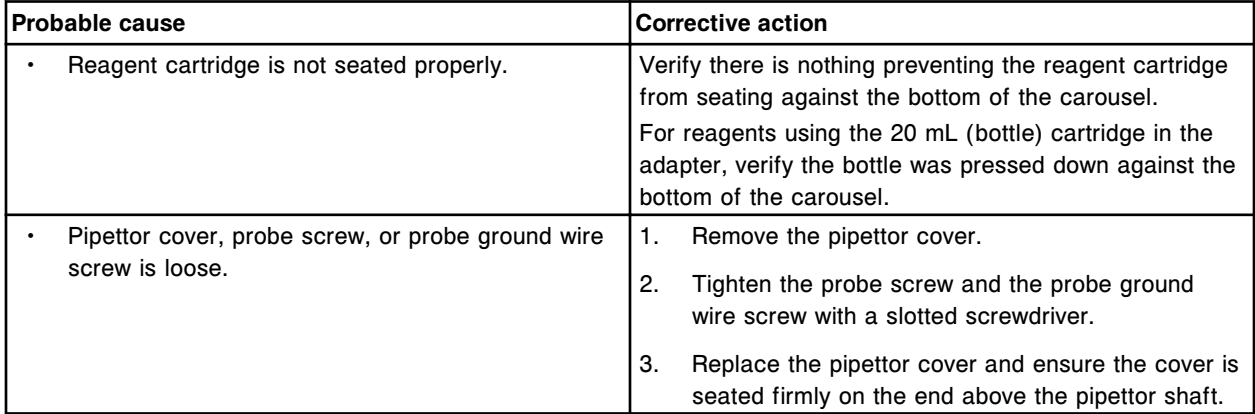

Error codes **Section 10**

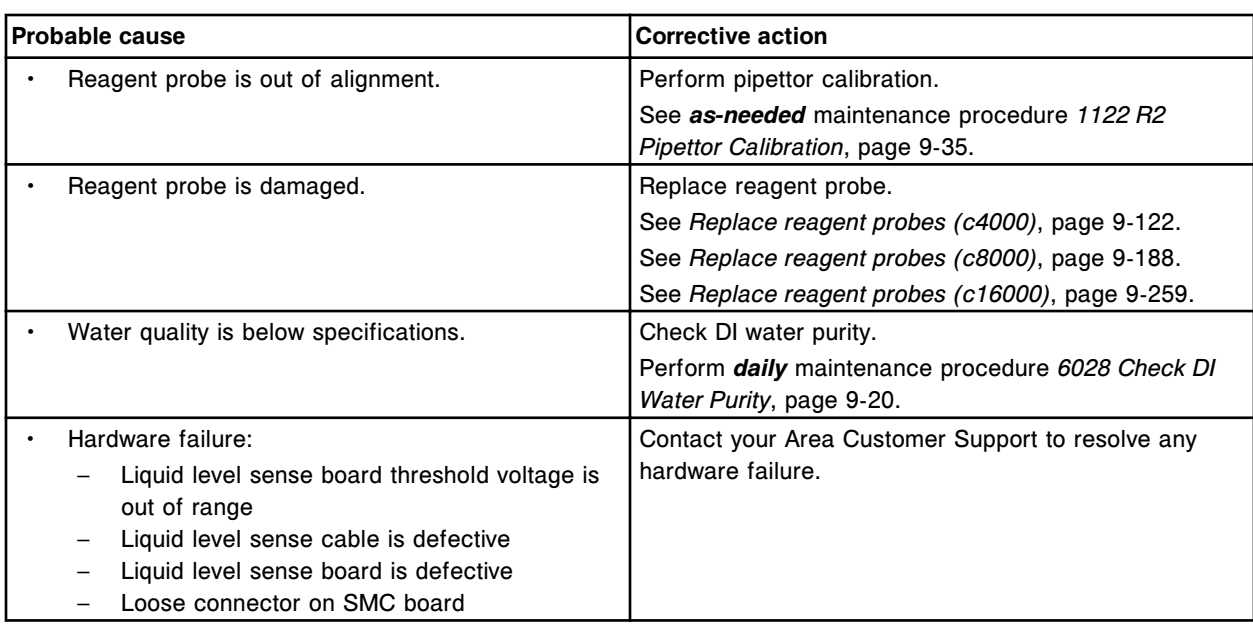

## **Error code: 3058**

Unable to process test, liquid too low for sample pipettor at sample carrier.

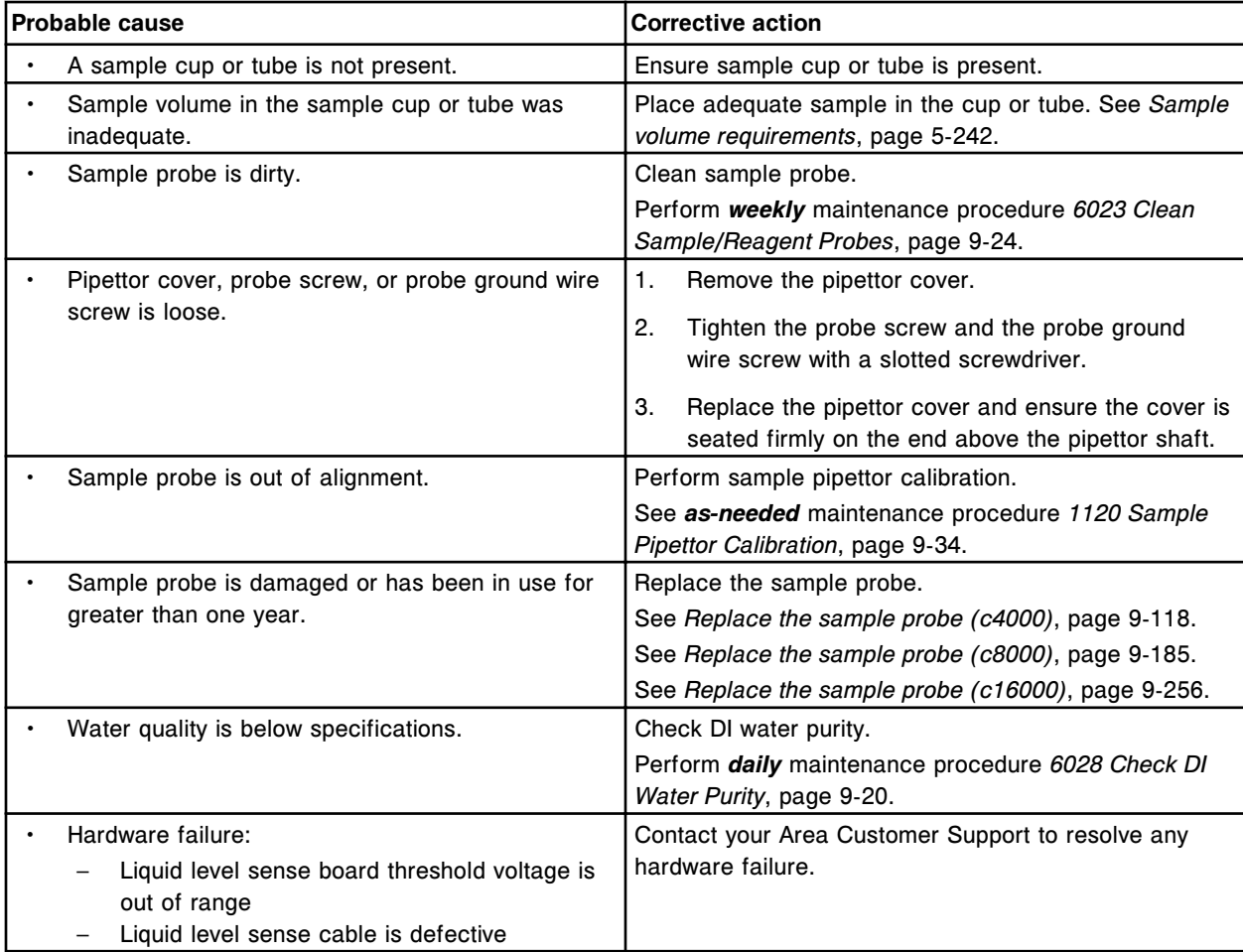

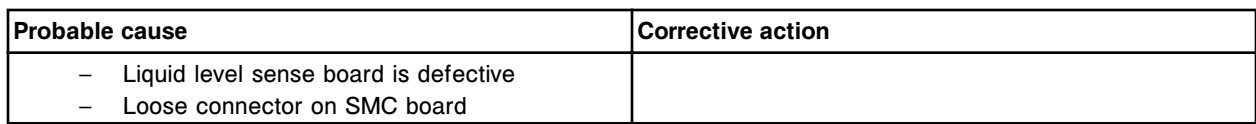

Unable to process test, liquid too high for sample pipettor at sample carrier.

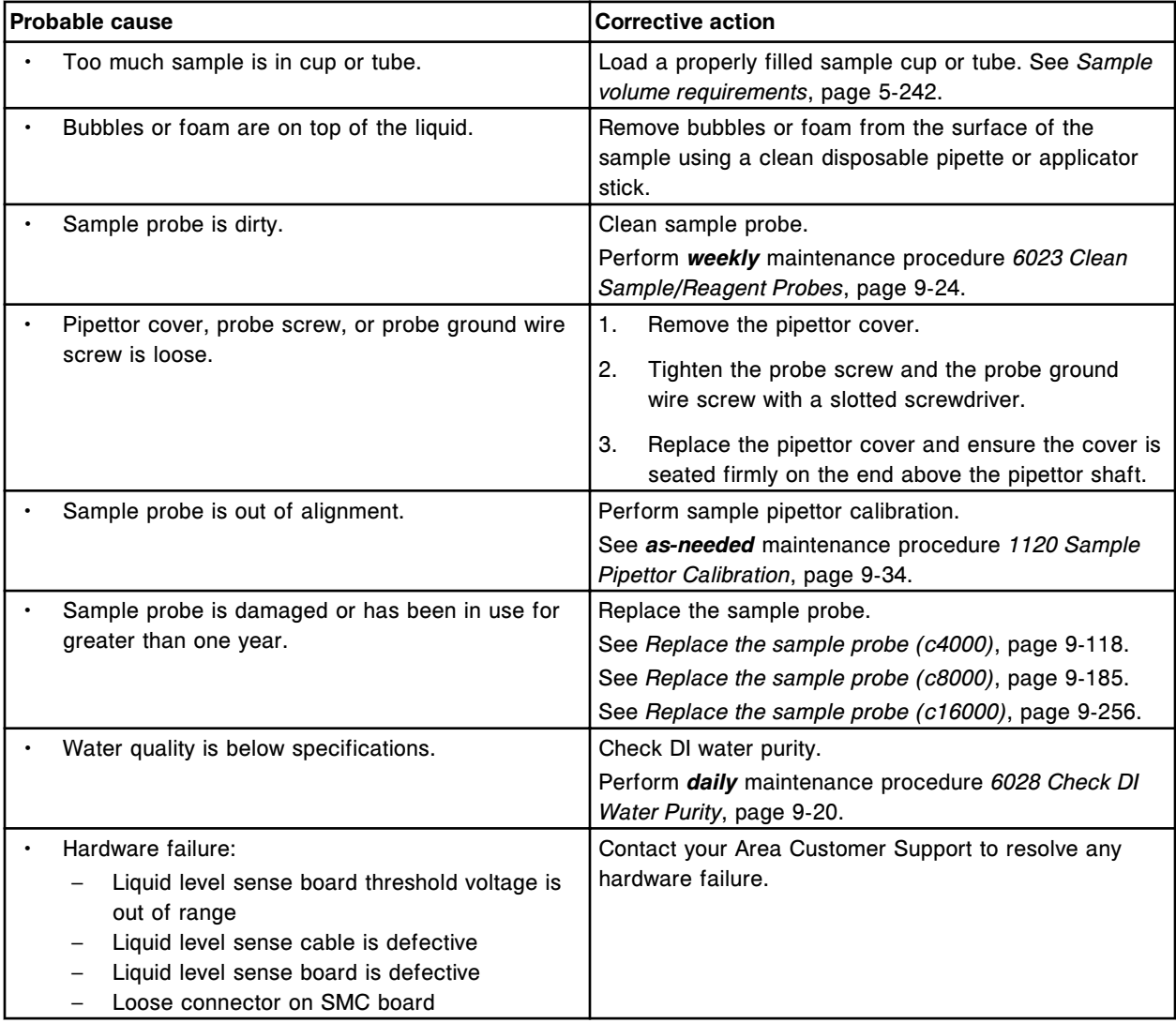

#### **Error code: 3060**

Unable to process test, liquid too high for reagent 1 pipettor.

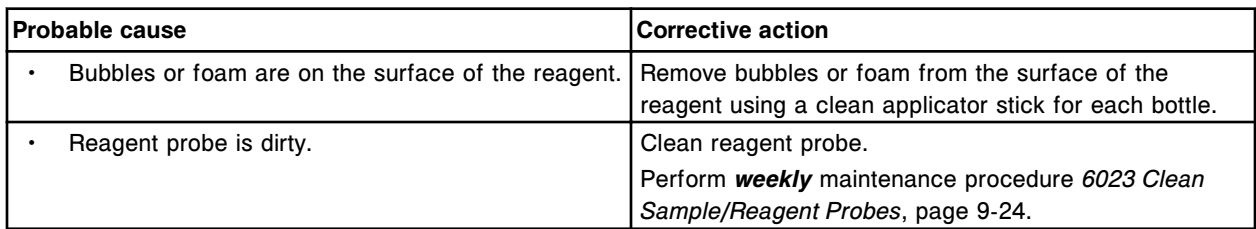

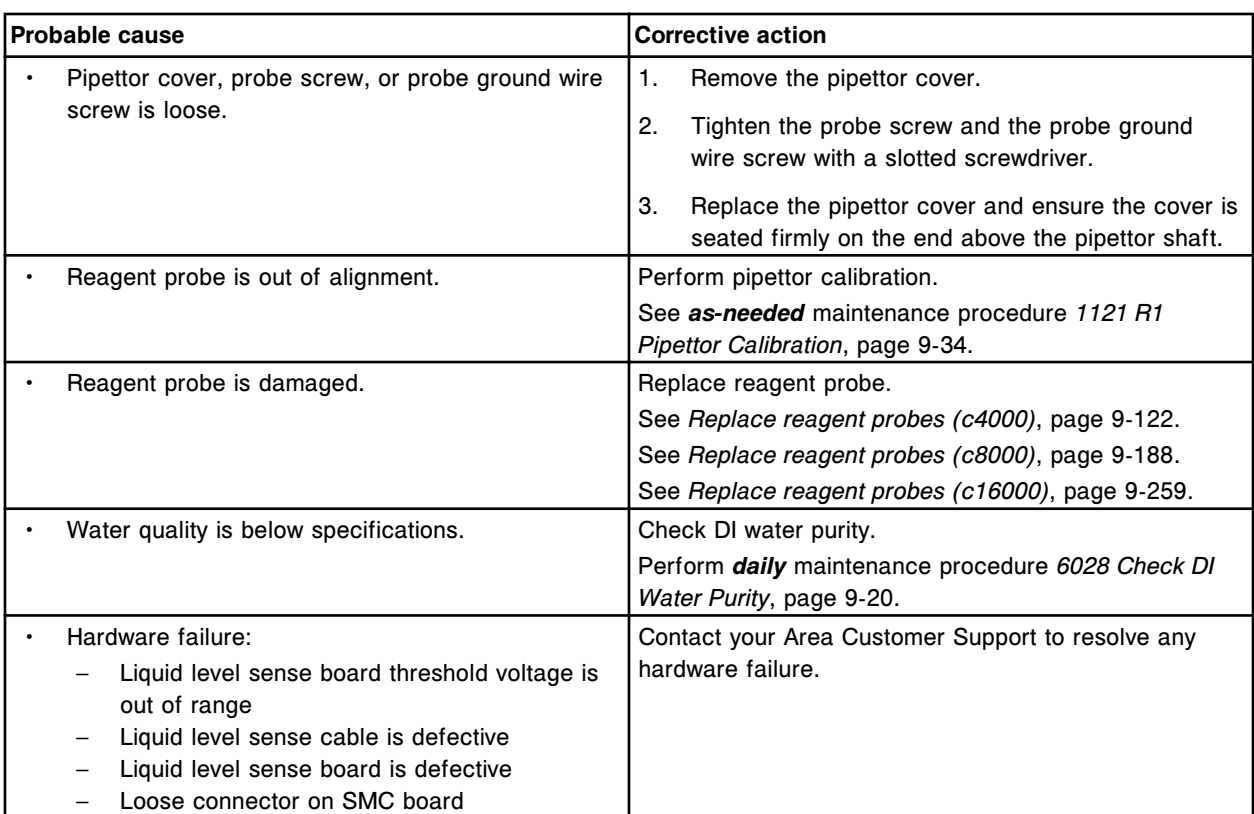

Unable to process test, liquid too high for reagent 2 pipettor.

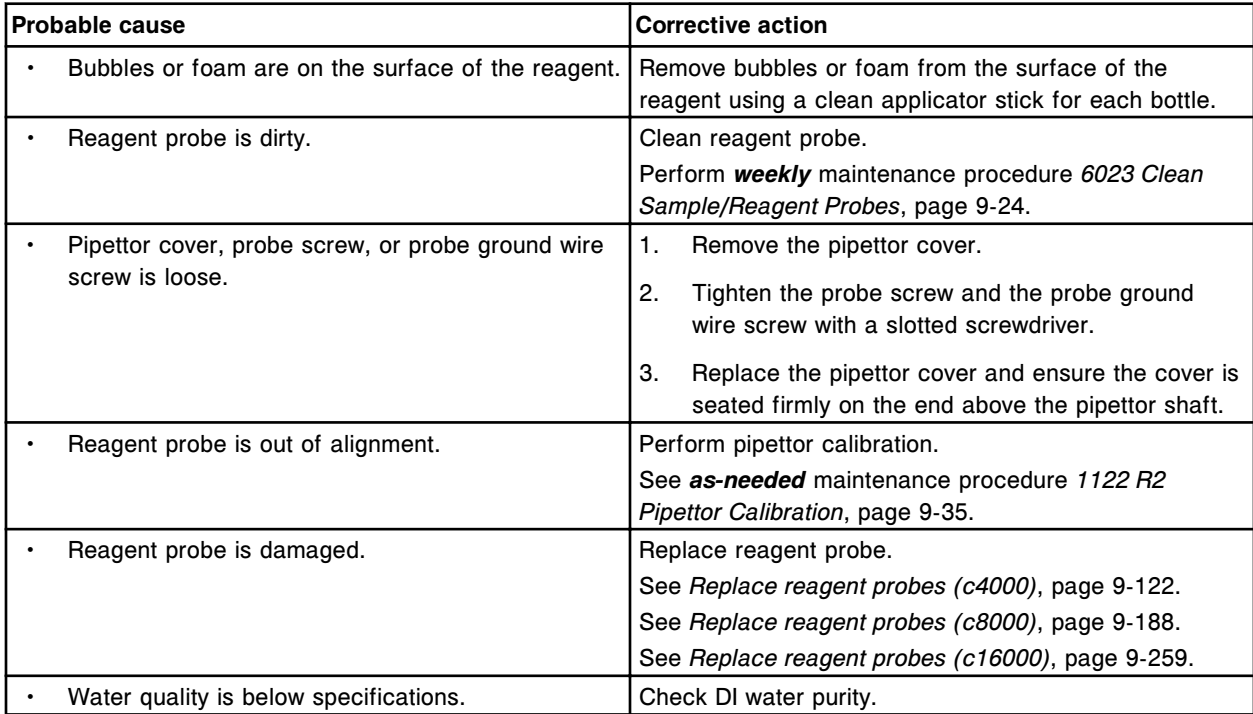

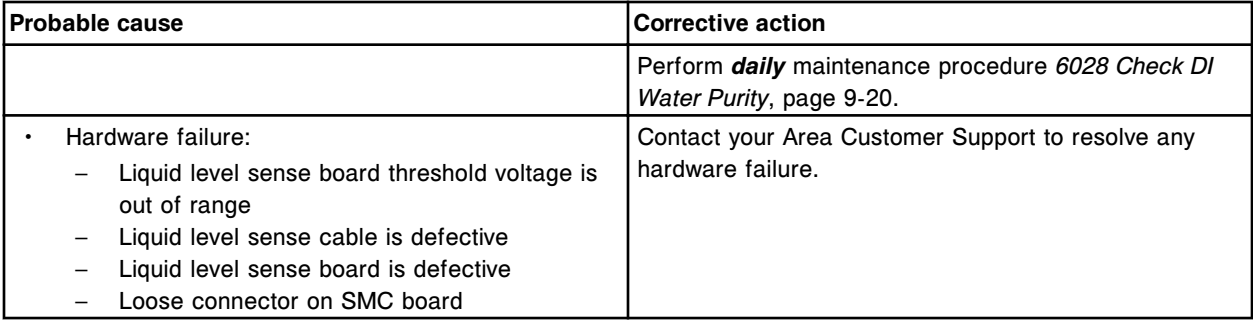

Liquid contact broken during aspiration for (x) at (y).

 $x =$  Pipettor name

y = Location

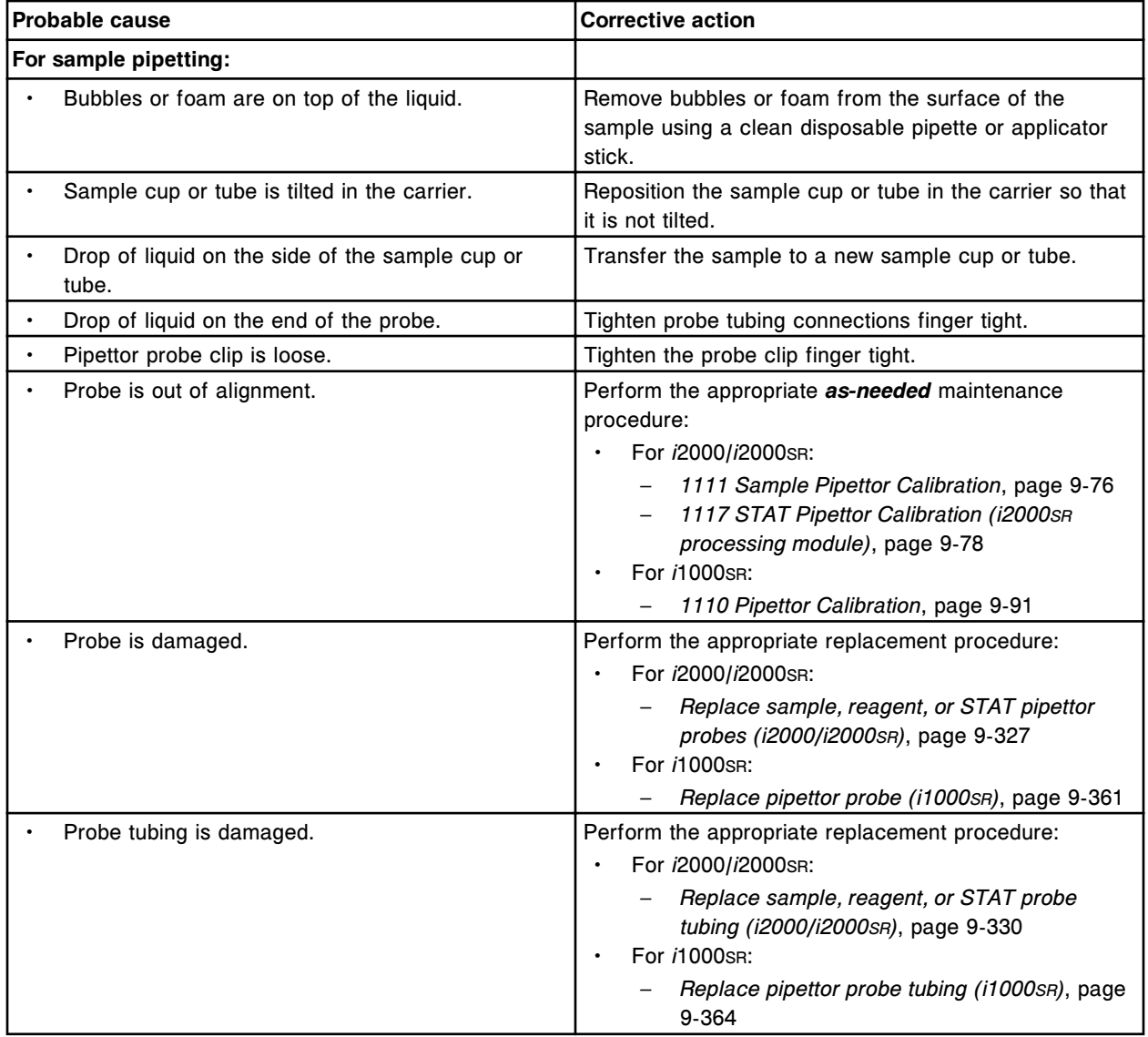

# **Troubleshooting and diagnostics**

Error codes **Section 10**

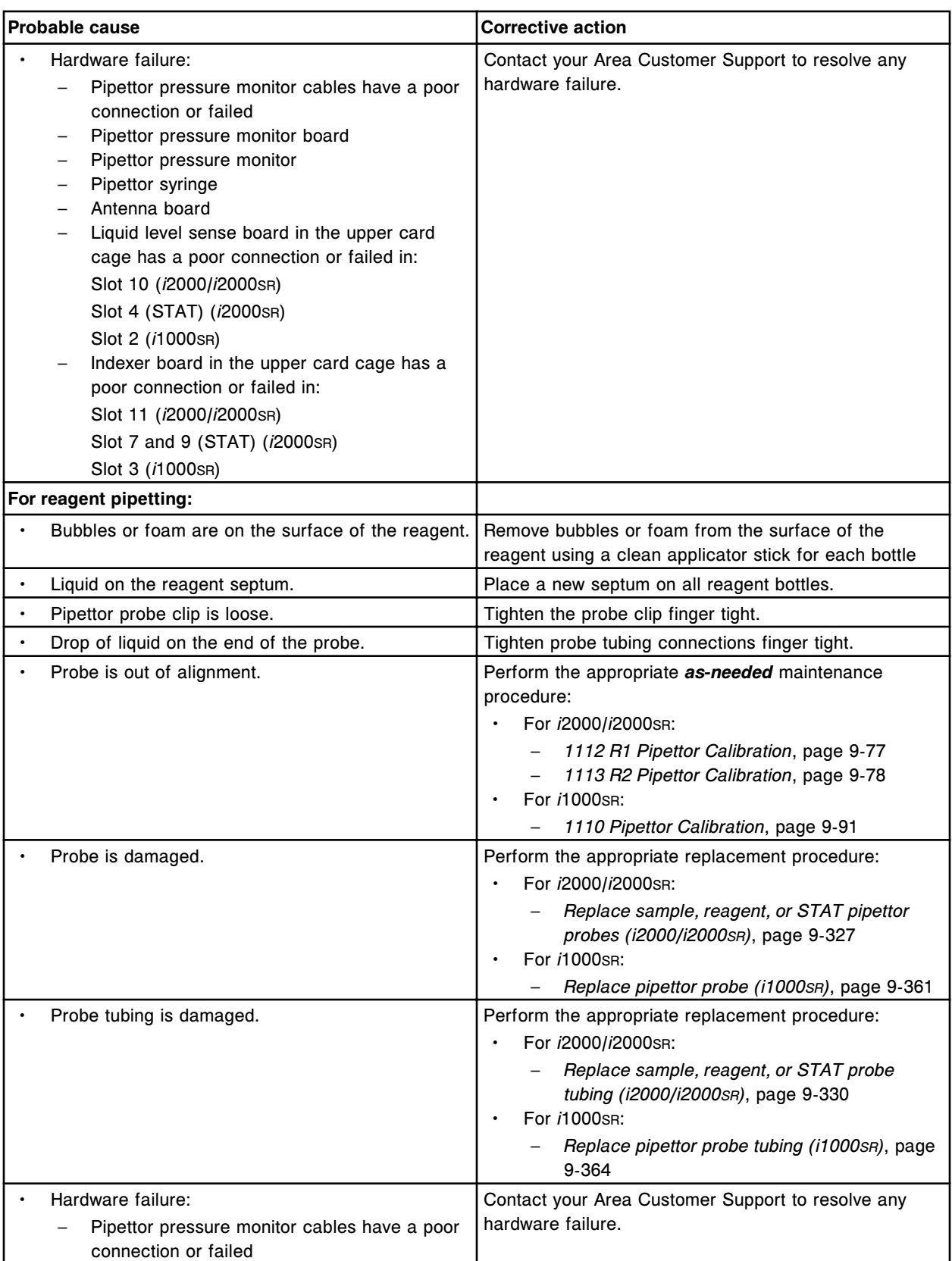

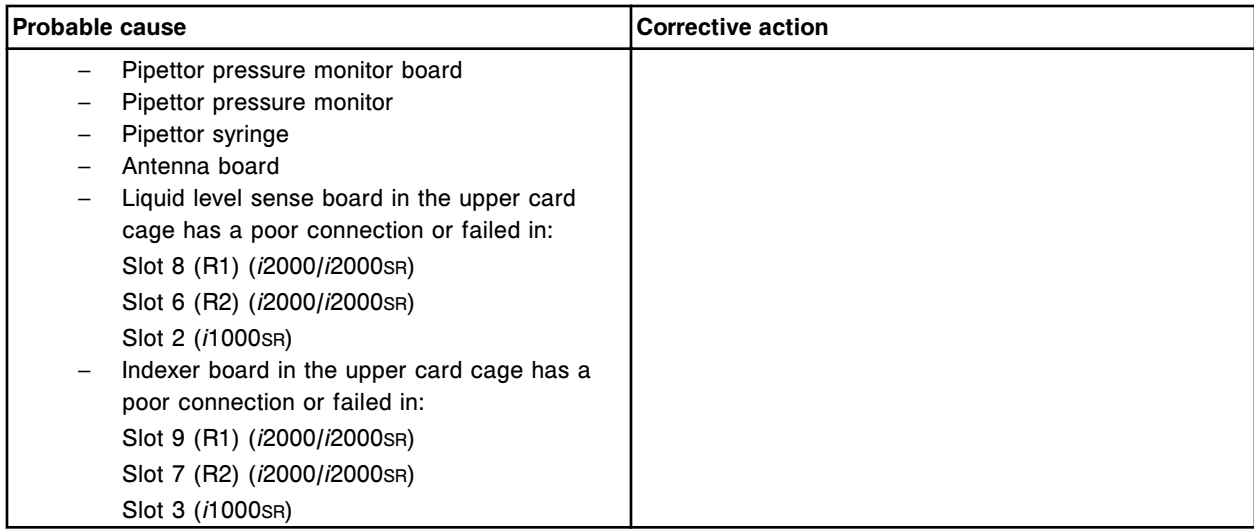

Unable to process test, liquid contact broken during aspiration for sample pipettor at Sample Carousel position (x).

x = Position number

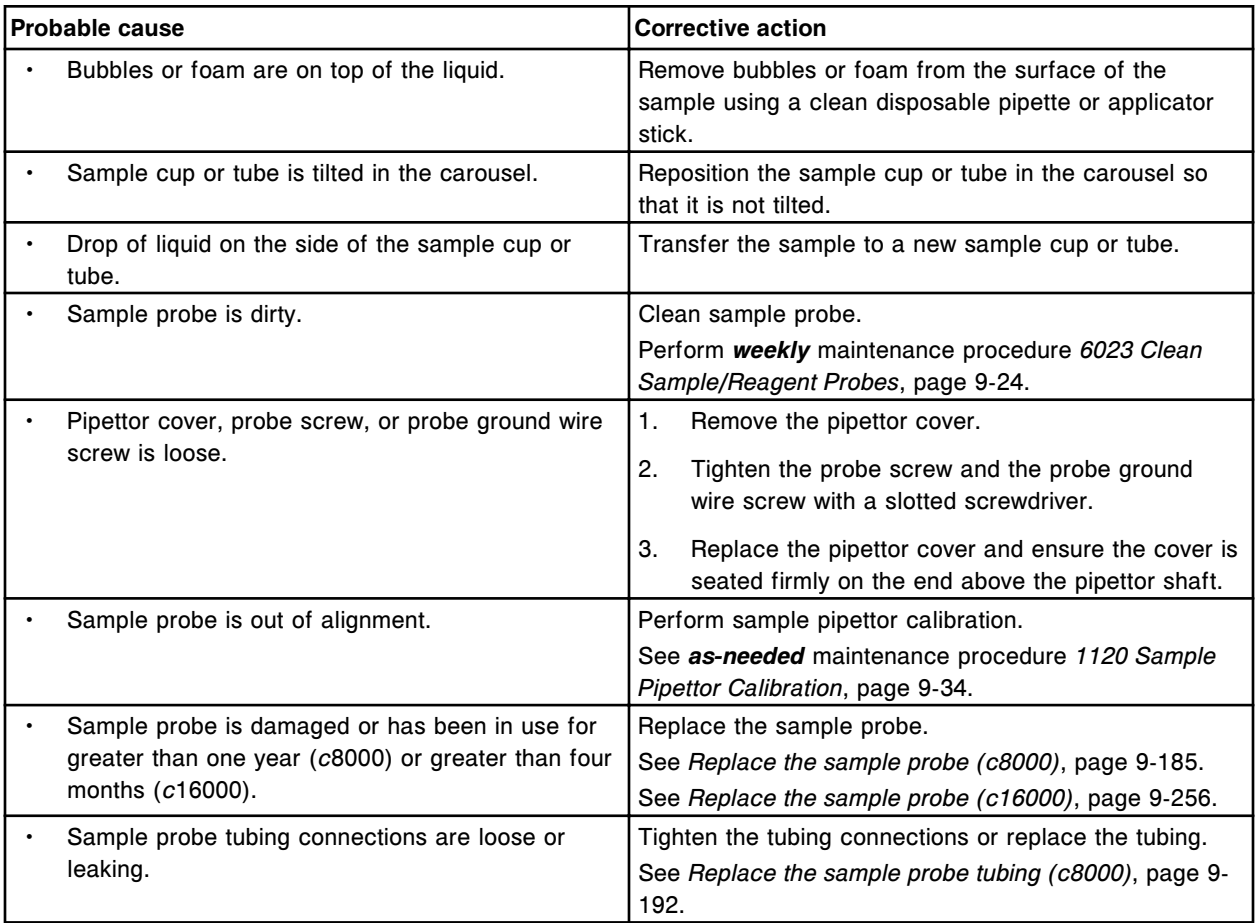

Error codes **Section 10**

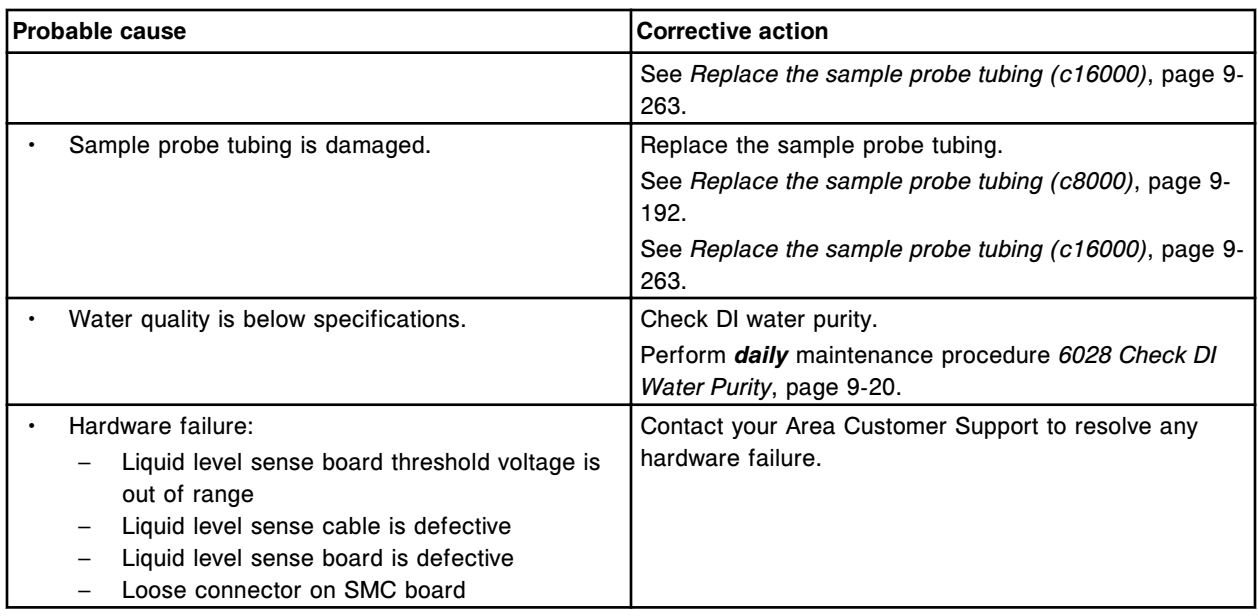

## **Error code: 3102**

Unable to process test, liquid contact broken during aspiration for (x) pipettor at position (y).

- x = Pipettor name
- y = Reagent carousel segment and position

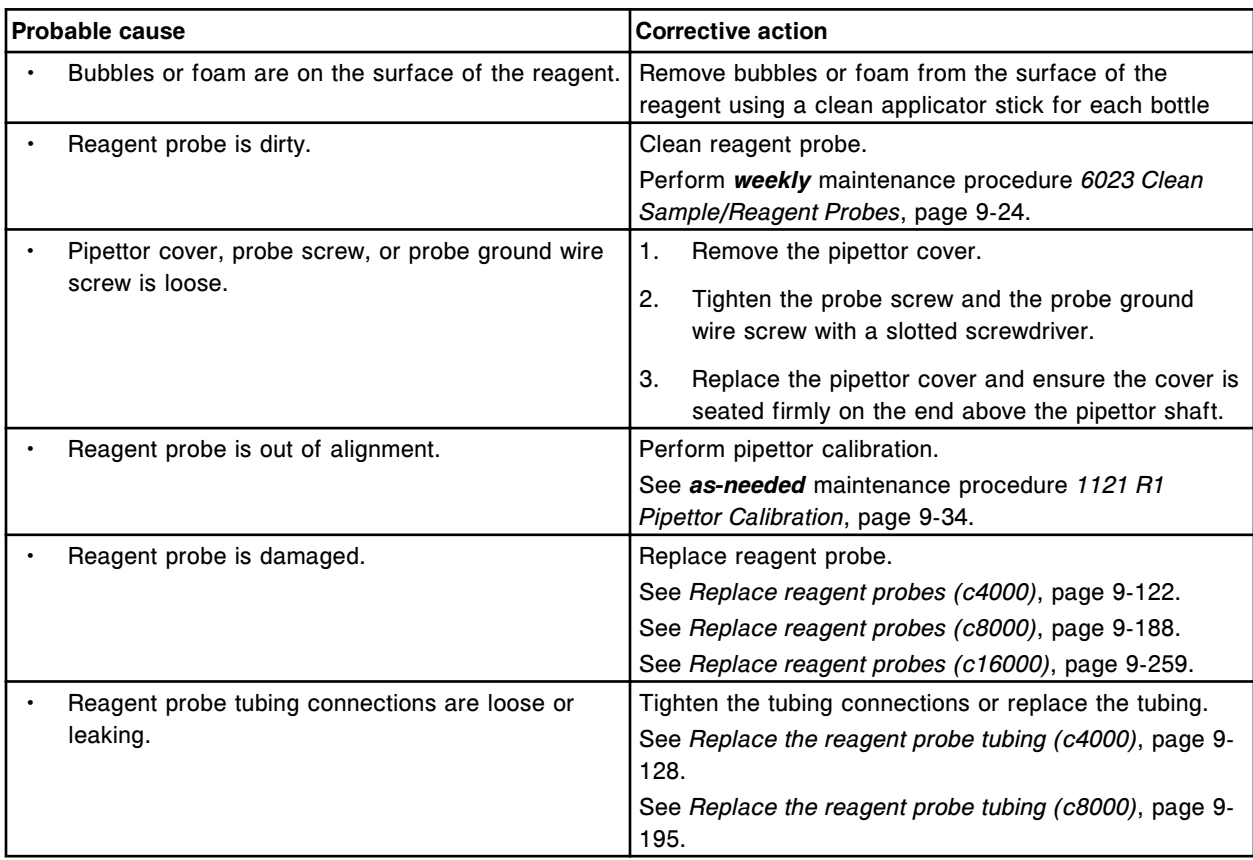

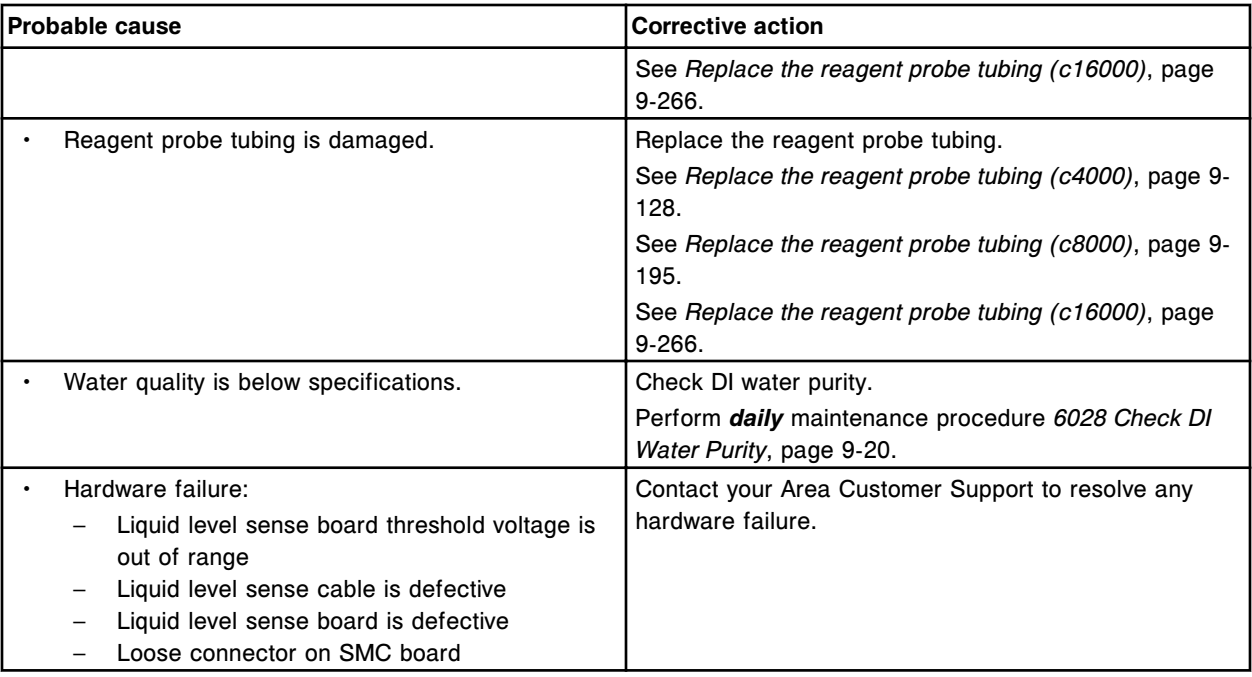

Unable to process test, liquid contact broken during aspiration for (x) pipettor at position (y).

 $x =$  Pipettor name

y = Reagent carousel segment and position

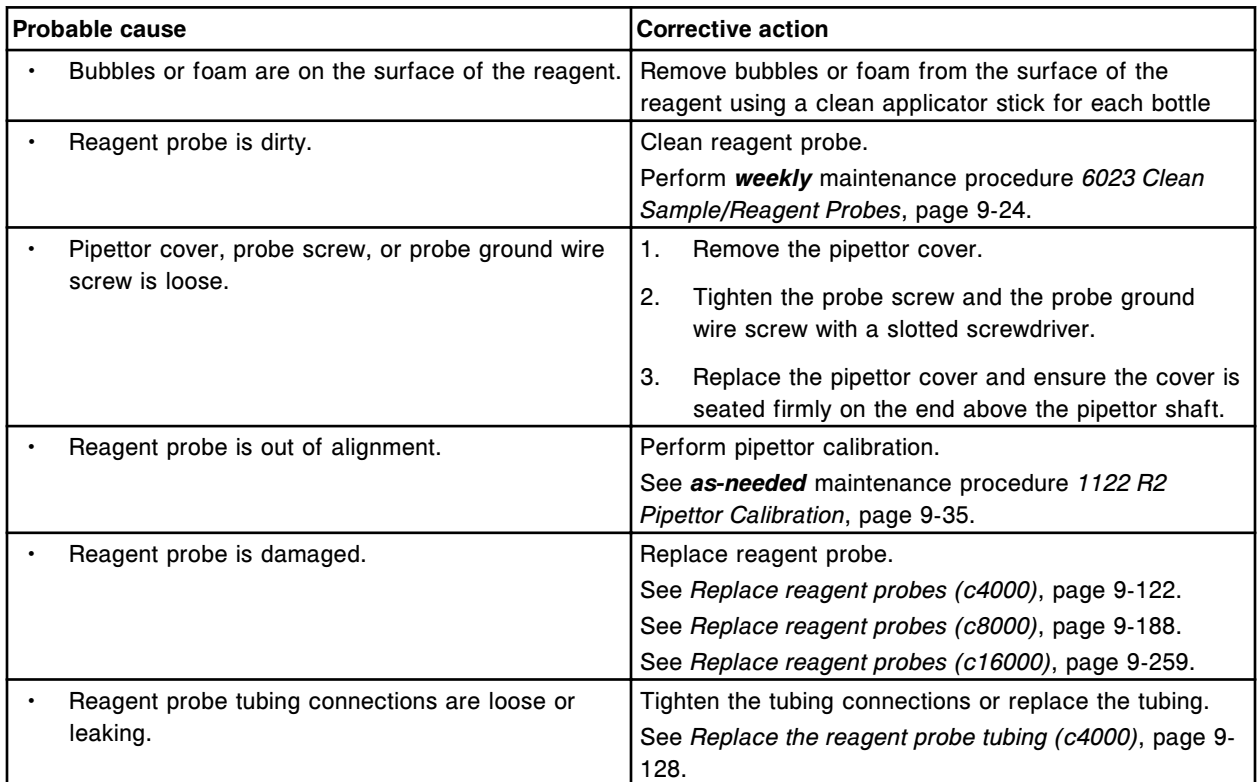

Error codes **Section 10**

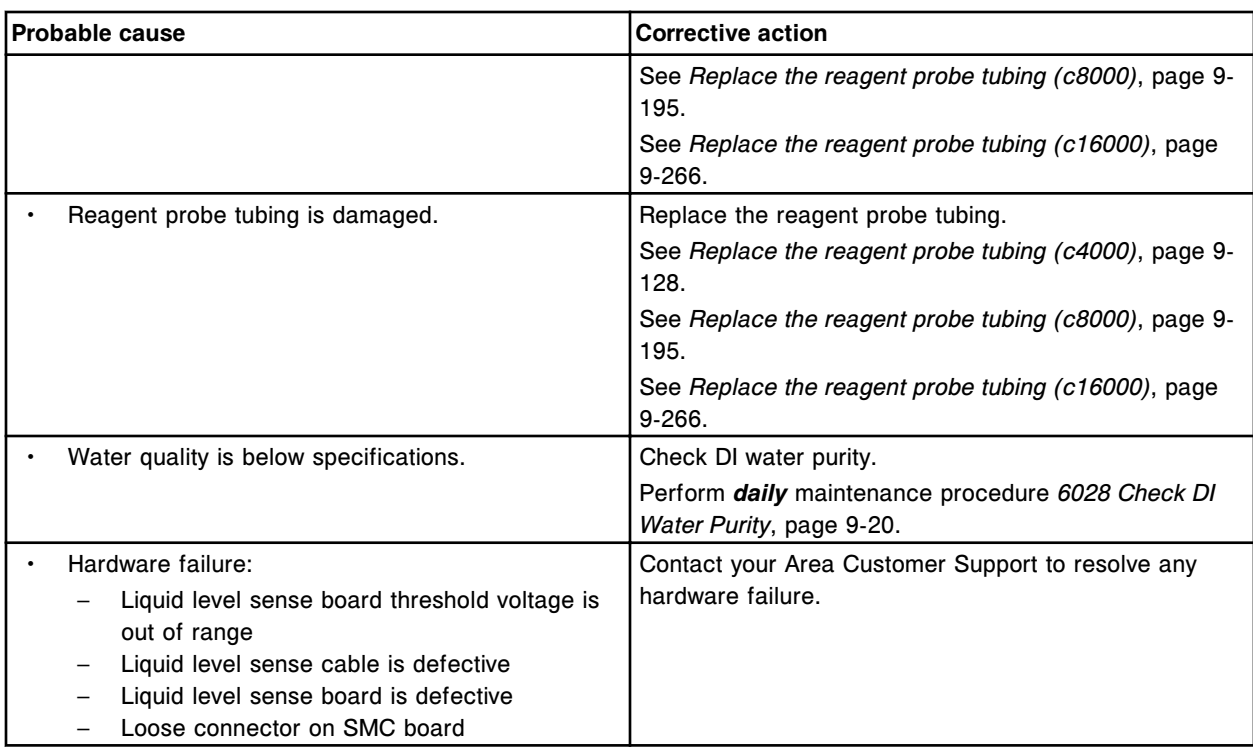

## **Error code: 3104**

Unable to process test, liquid contact broken during aspiration for sample pipettor at sample carrier.

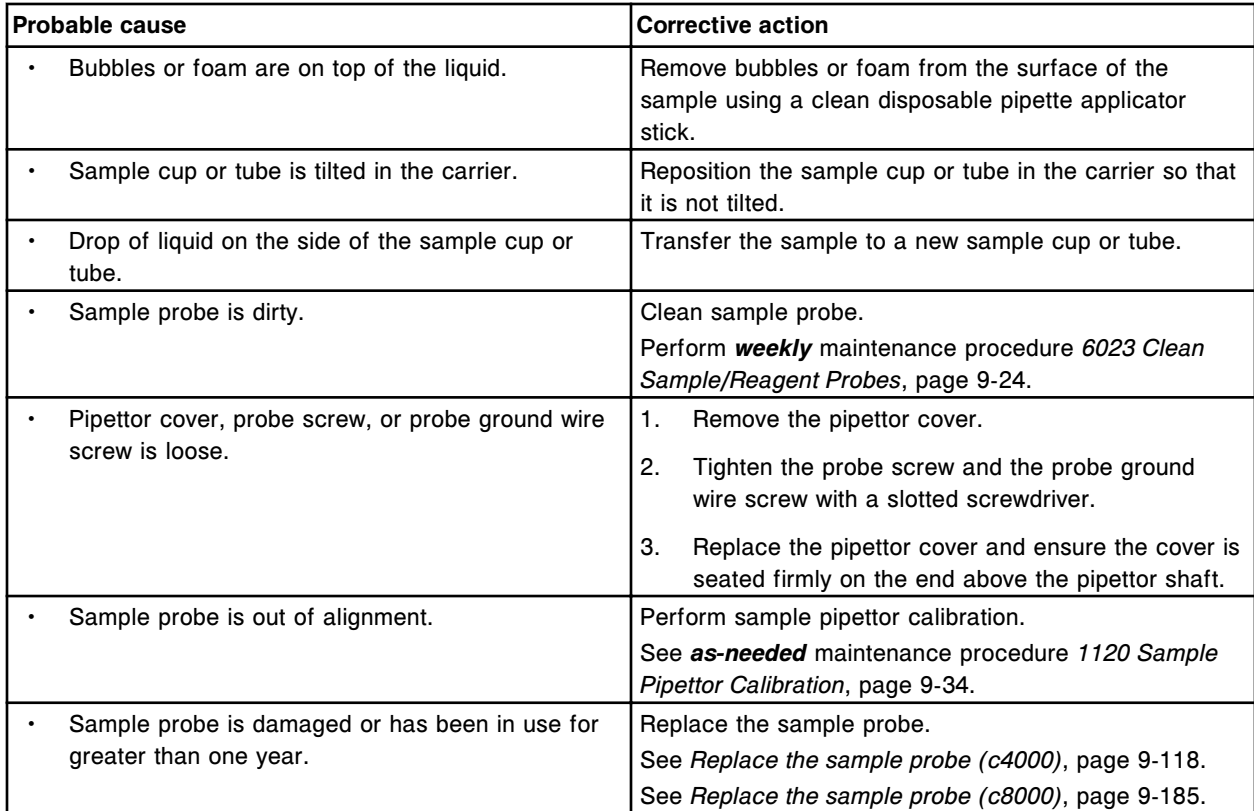

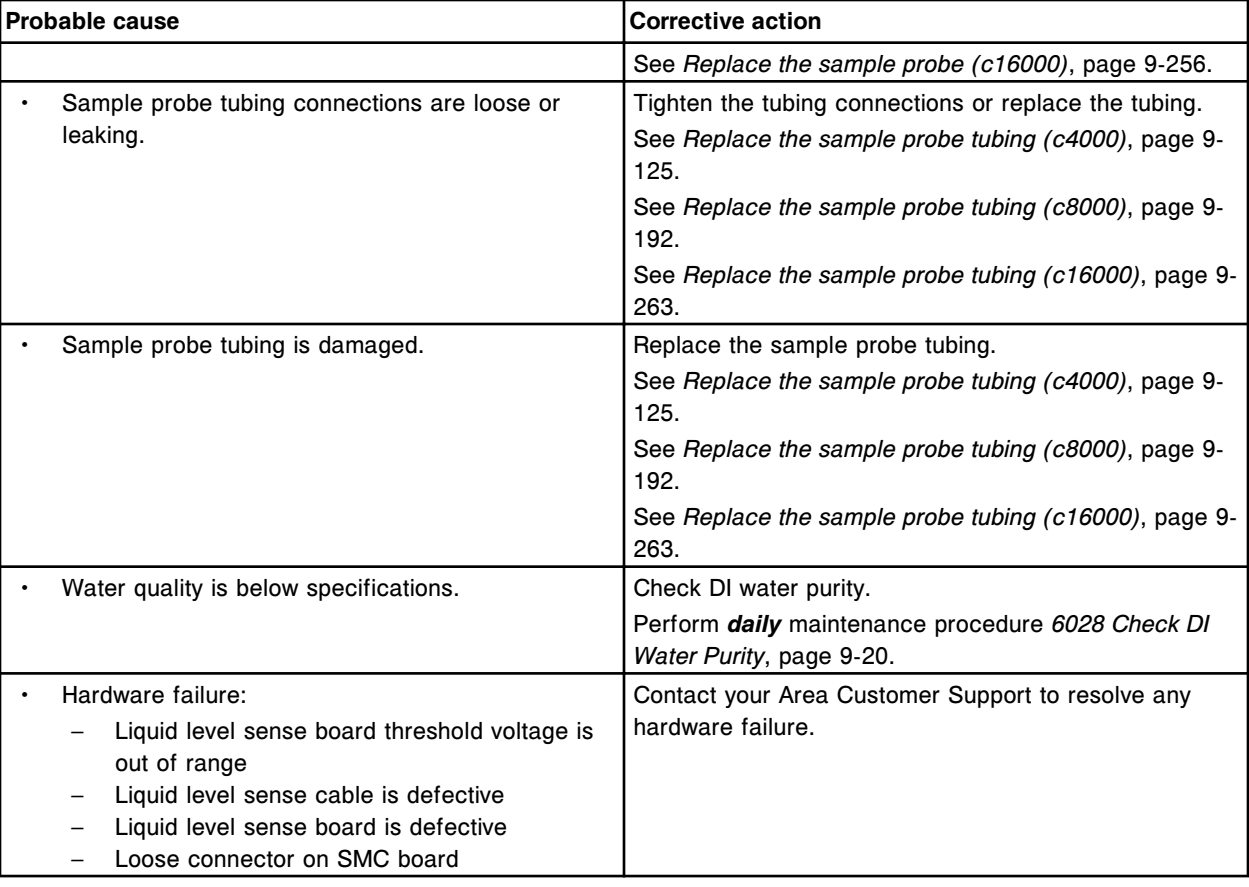

Unable to process test, liquid contact broken during aspiration for reagent 1 pipettor.

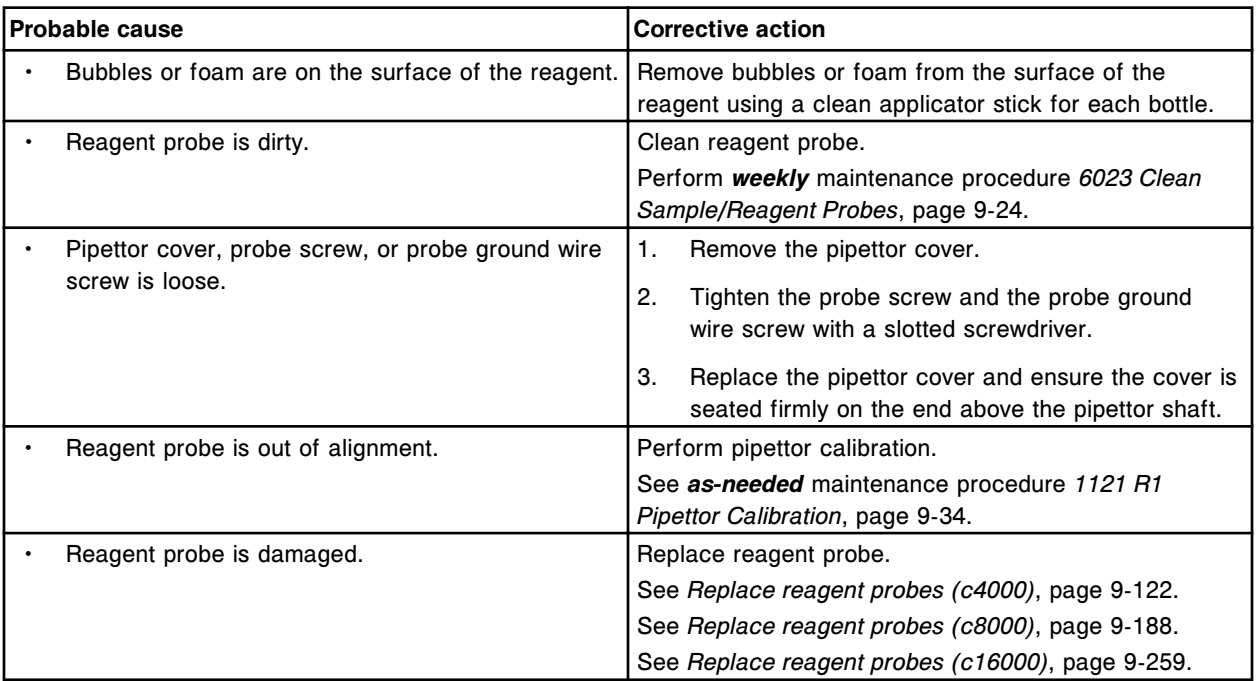

Error codes **Section 10**

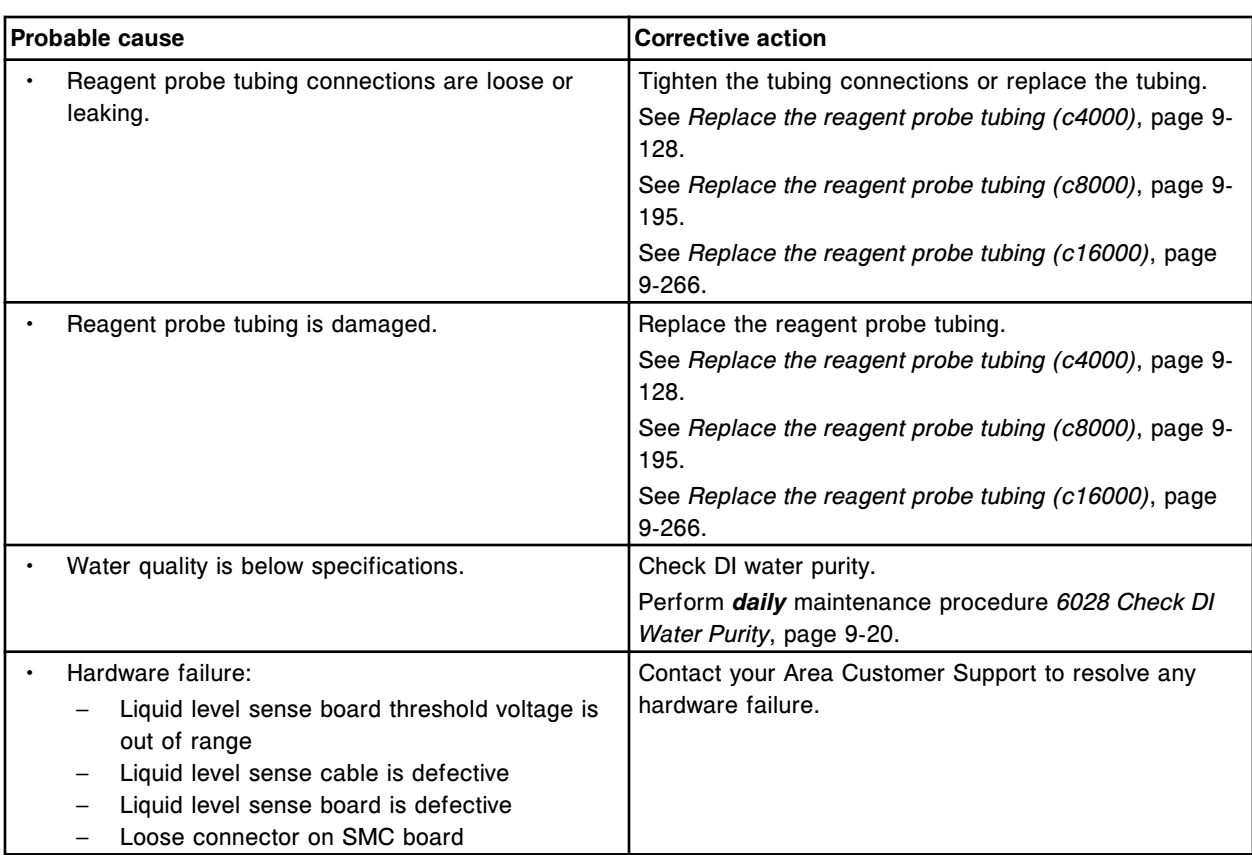

# **Error code: 3106**

Unable to process test, liquid contact broken during aspiration for reagent 2 pipettor.

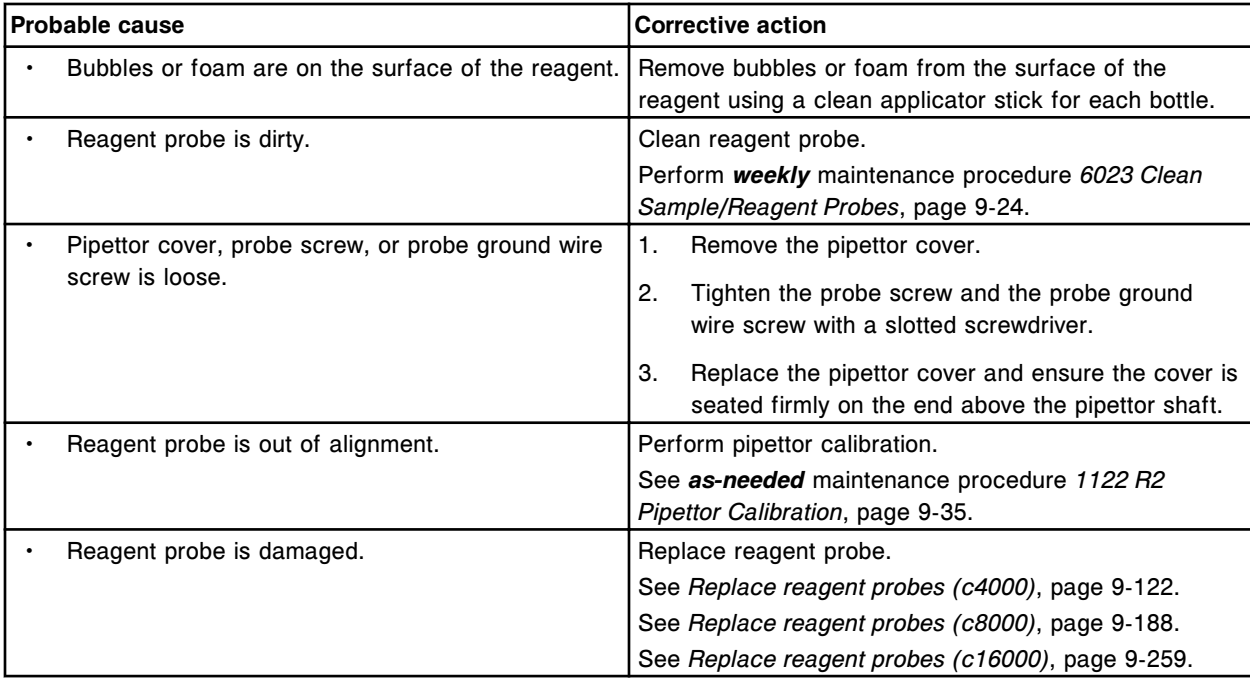
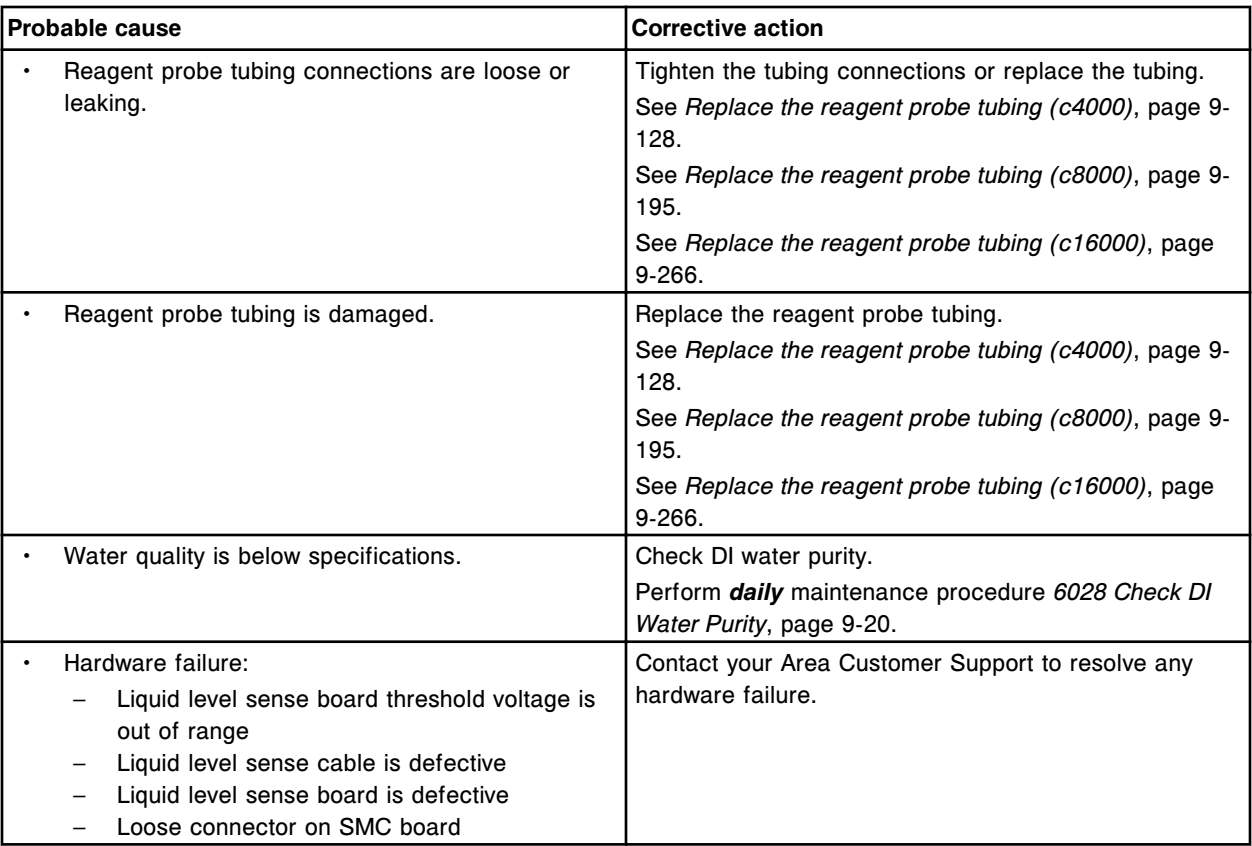

Unable to process test, liquid contact broken during aspiration for sample pipettor at wash solution position (x).

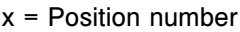

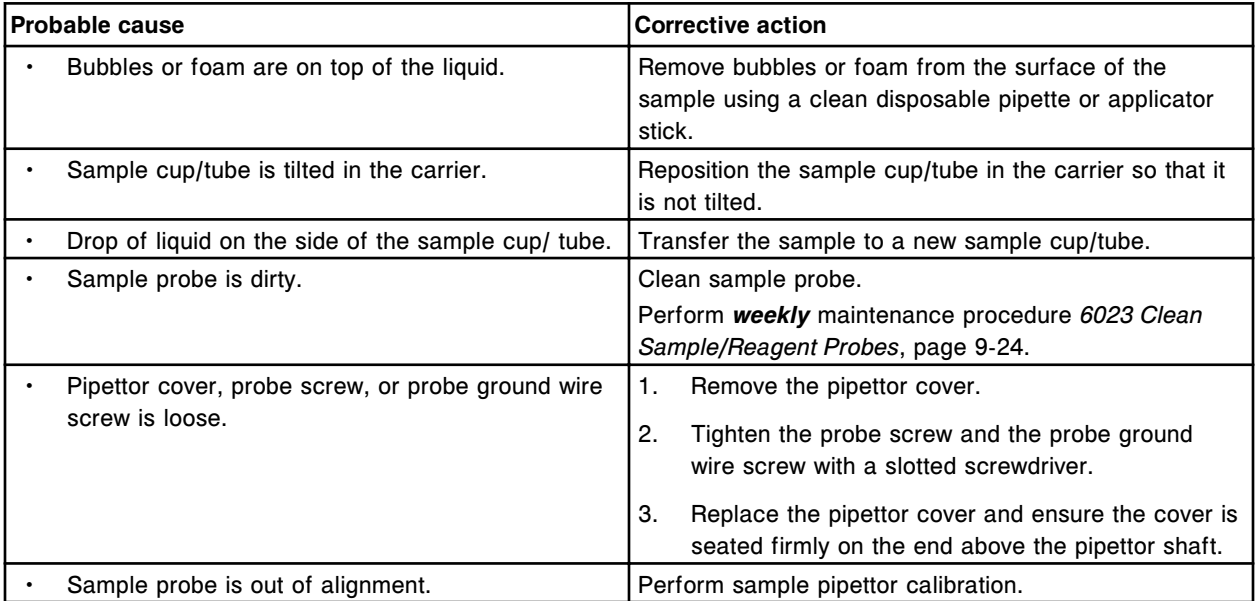

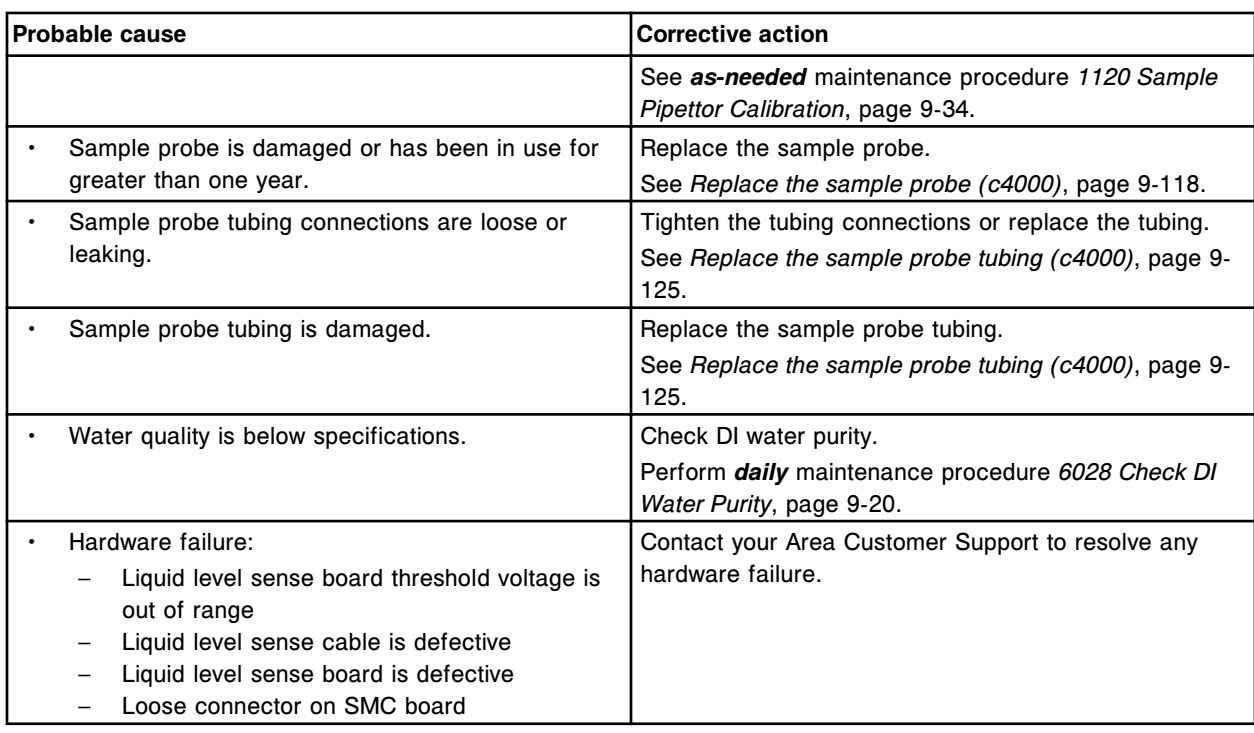

Unable to process test, maximum number of LLS errors exceeded for a reagent.

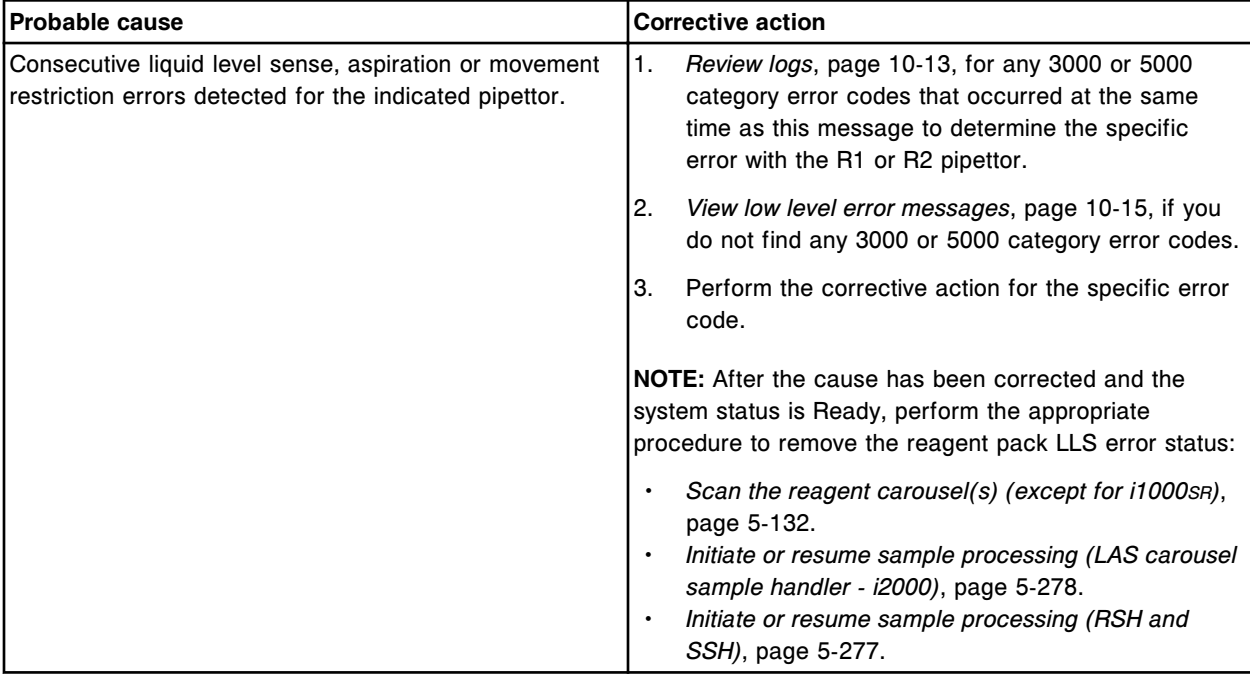

#### **Error code: 3201**

Maximum number of LLS errors exceeded for reagent located in position (x) on carousel (y).

x = Position in which the error occurred (A1 - D20 for *c* System; 1 - 25 for *i* System)

y = Location in which the error occurred (R1 or R2 for *c* System; inner, middle, or outer ring for *i* System)

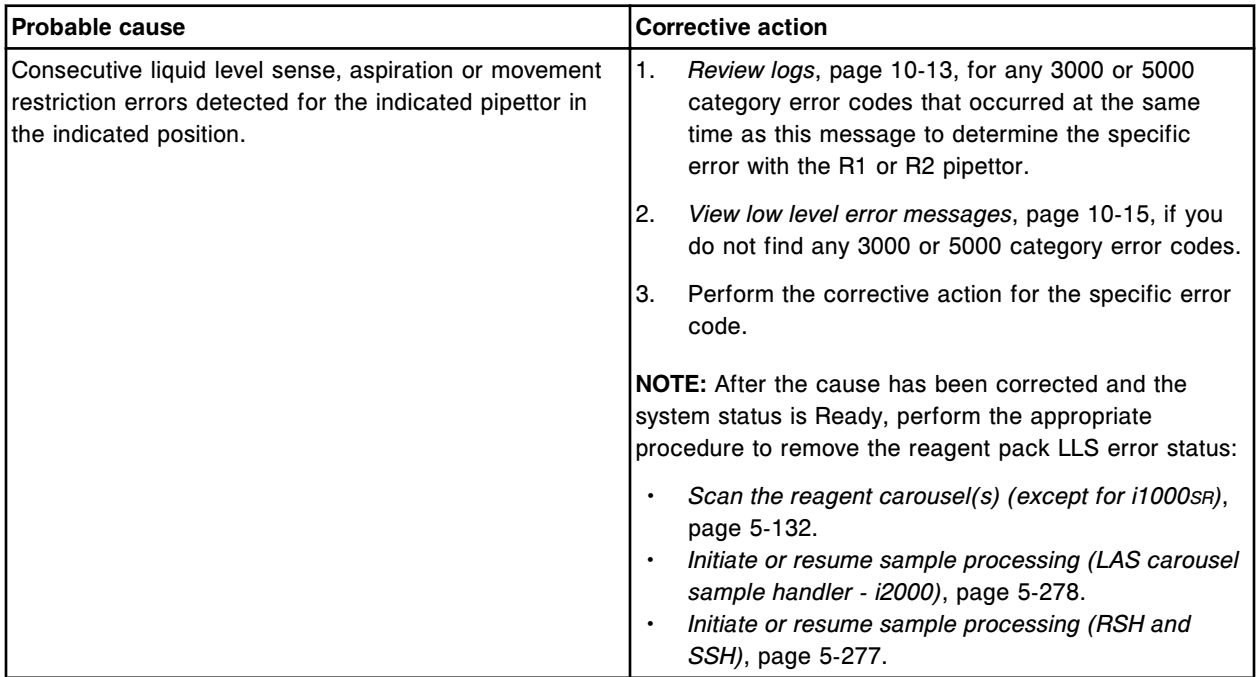

### **Error code: 3202**

Maximum number of LLS errors exceeded in (x) position of reagent carrier located on reagent carousel position (y).

- $x$  = Reagent carrier position in which the error occurred
- y = Reagent carousel position

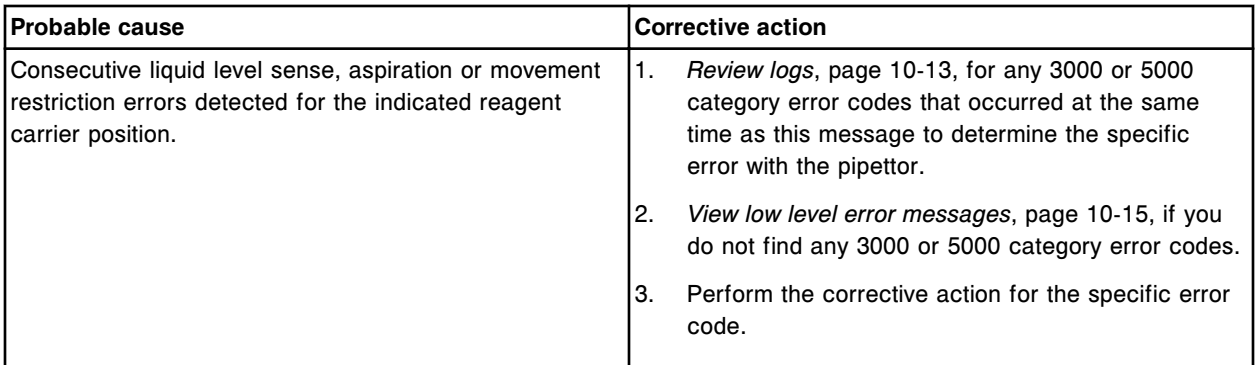

#### **Error code: 3300**

High or low pressure detected on (x).

 $x =$  Pipettor name

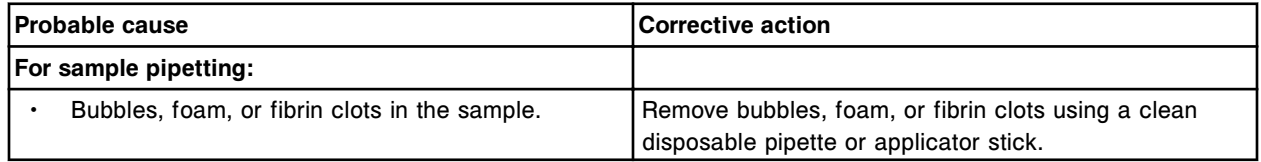

Error codes **Section 10**

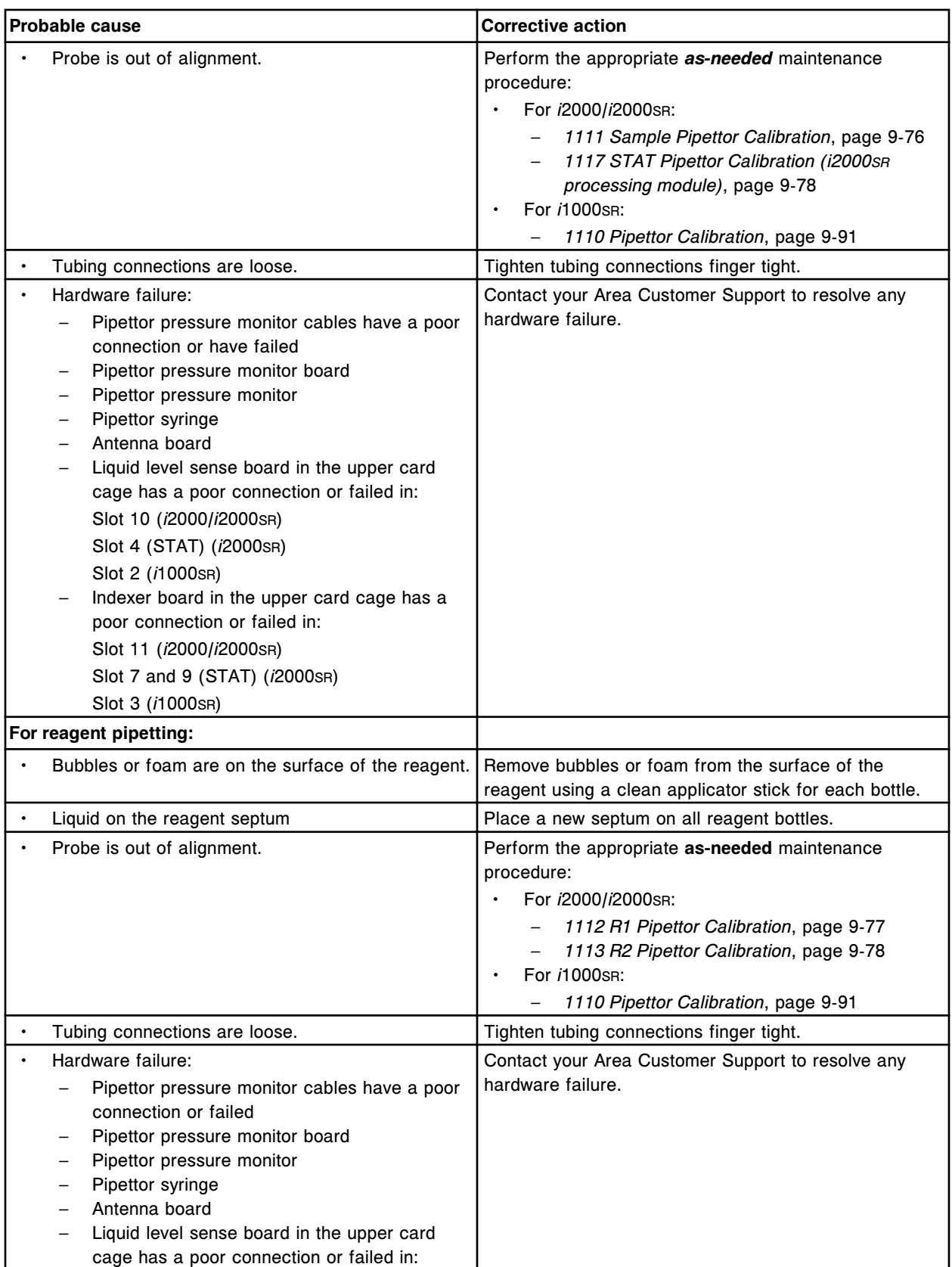

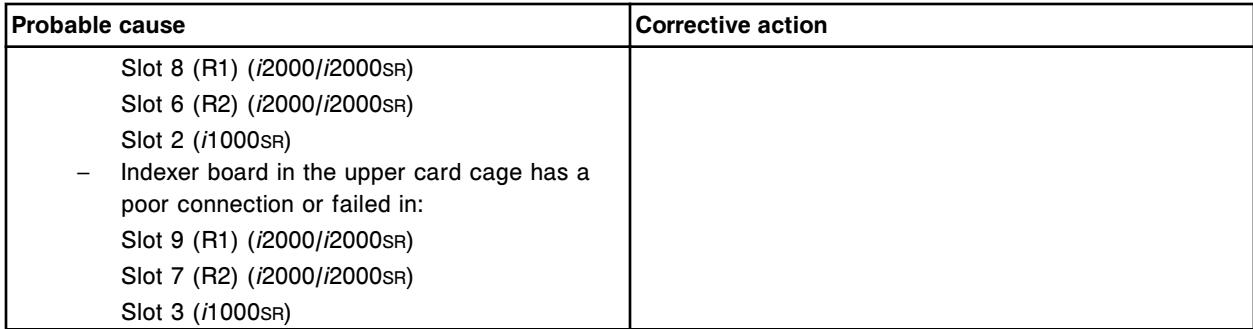

Unable to process test, aspiration error for  $(x)$  at  $(y)$ .

x = Pipettor name

y = Location

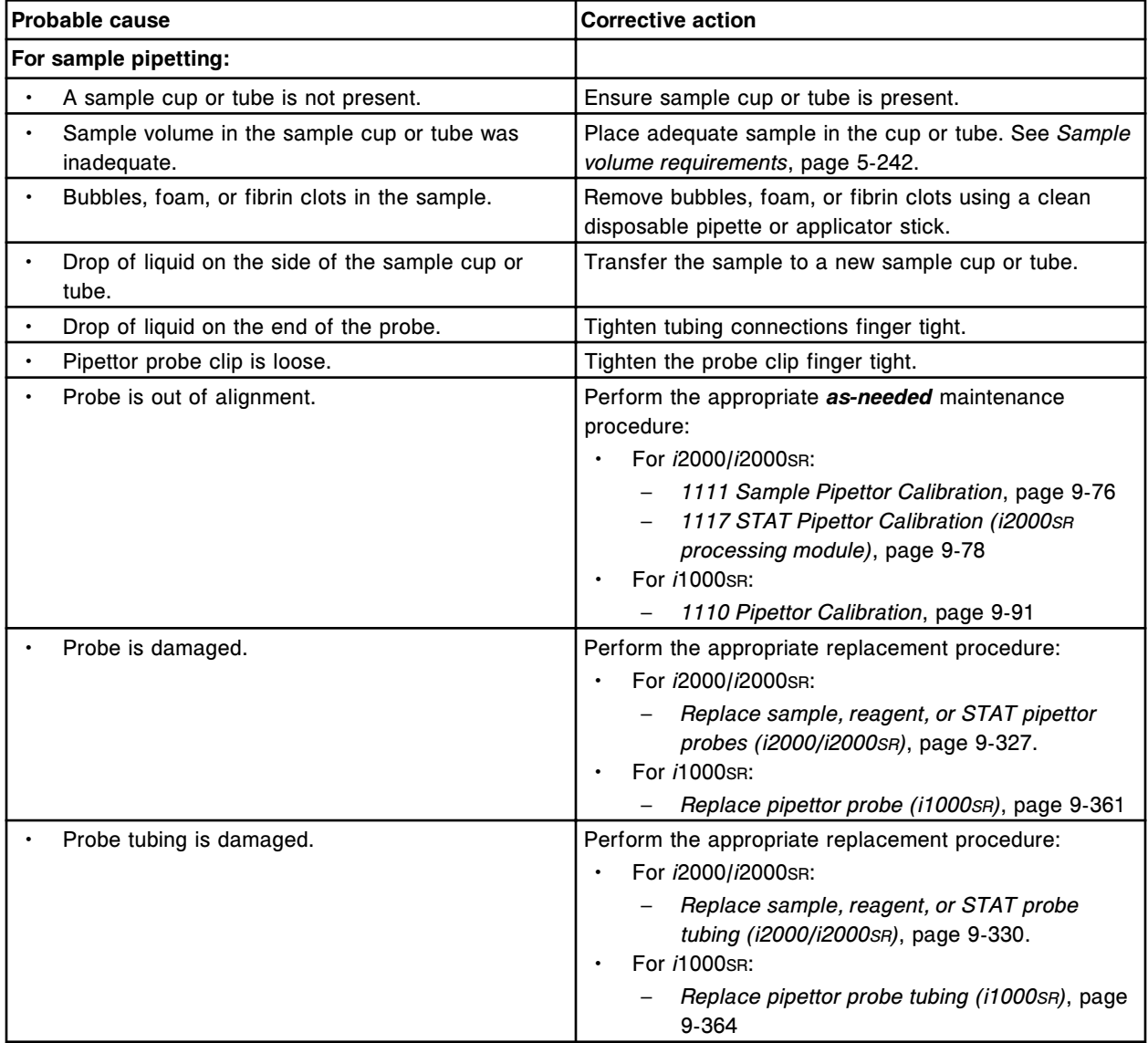

# **Troubleshooting and diagnostics**

Error codes **Section 10**

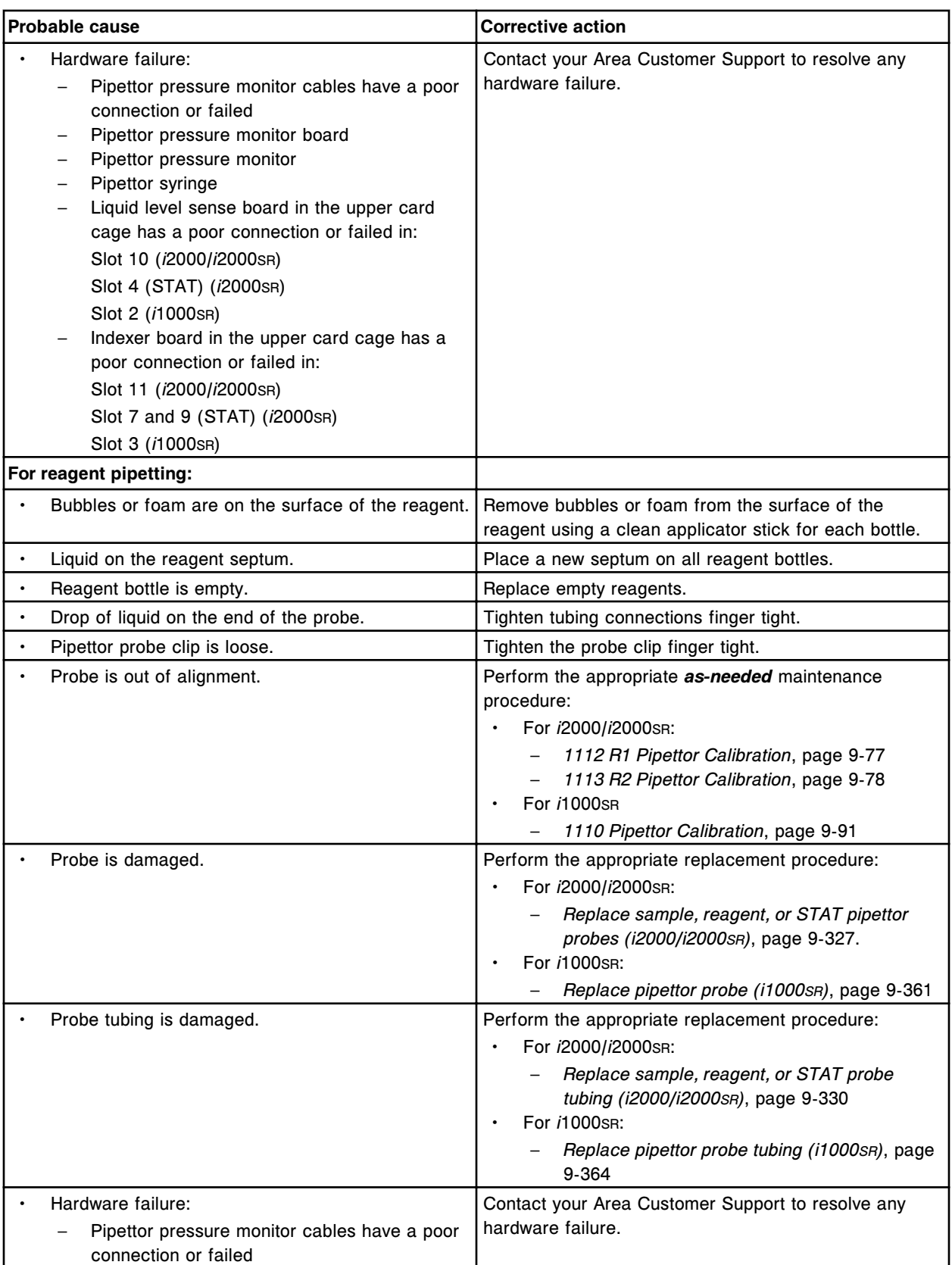

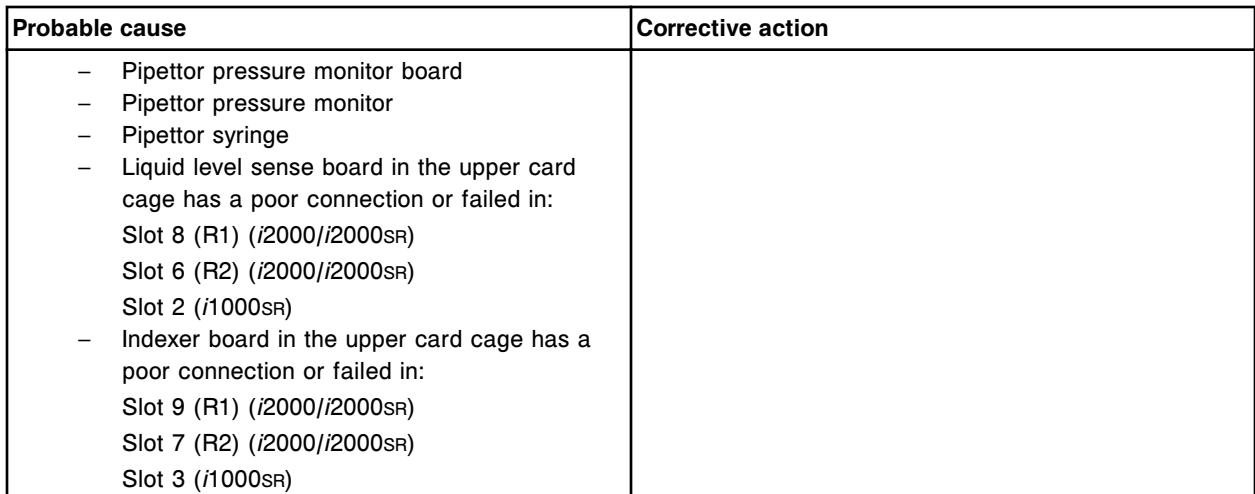

Aspiration error on liquid level sense board (x), output enable bit value.

x = Board number for Pipettor, 0 = S (slot 10 - *i*2000/*i*2000s<sub>R</sub>), 1 = R1 (slot 8), 2 = R2 (slot 6), 3 = STAT (slot 4)

 $x =$  Board number for Pipettor,  $0 = P$  (slot  $2 - i1000$ SR)

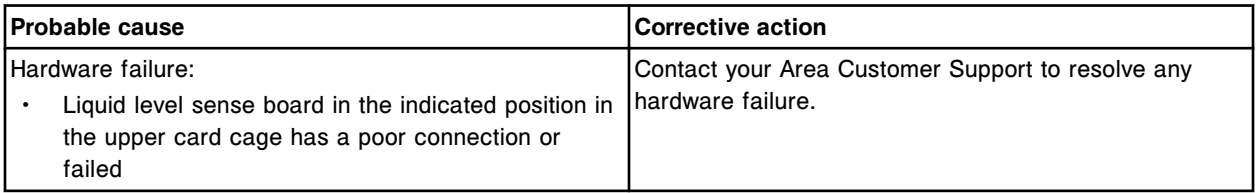

### **Error code: 3352**

Aspiration error on liquid level sense board (x), invalid syringe start.

x = Board number for Pipettor, 0 = S (slot 10 - *i*2000/*i*2000s<sub>R</sub>), 1 = R1 (slot 8), 2 = R2 (slot 6), 3 = STAT (slot 4)

 $x =$  Board number for Pipettor,  $0 = P$  (slot  $2 - i1000$ SR)

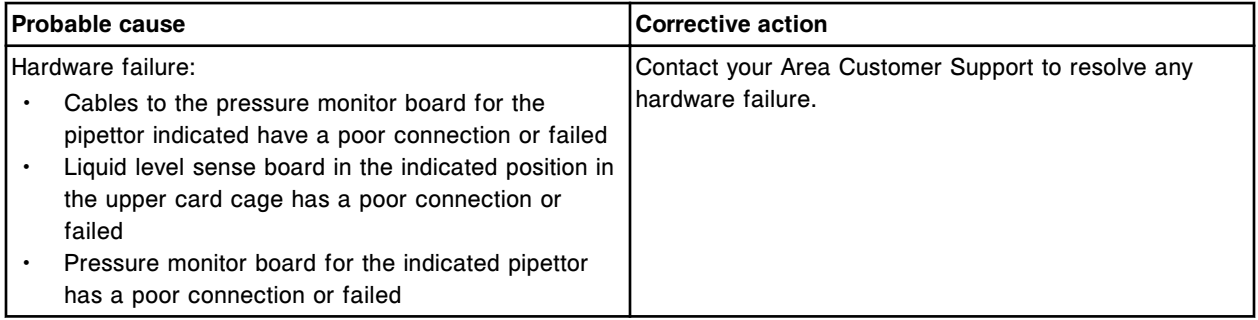

# **Error code: 3354**

Aspiration error on liquid level sense board (x), foam detection failure.

x = Board number for Pipettor, 0 = S (slot 10 - *i*2000/*i*2000SR), 1 = R1 (slot 8), 2 = R2 (slot 6), 3 = STAT (slot 4)

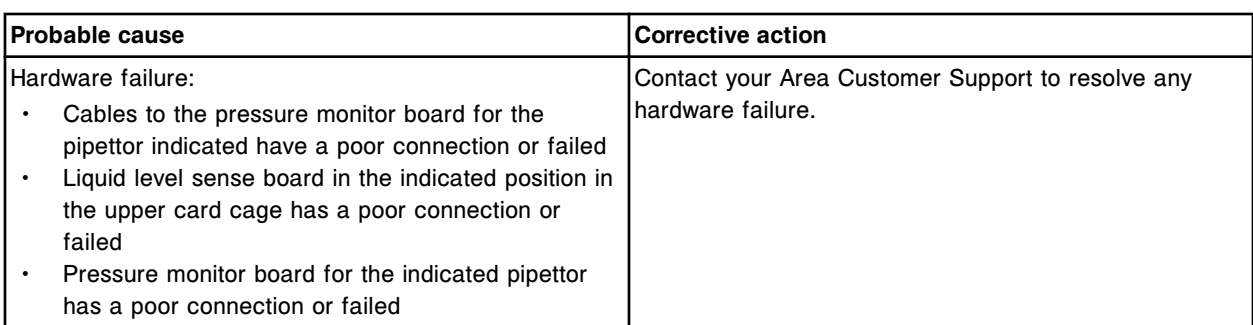

Aspiration error on liquid level sense board (x), incomplete aspiration.

x = Board number for Pipettor, 0 = S (slot 10 - *i*2000/*i*2000SR), 1 = R1 (slot 8), 2 = R2 (slot 6), 3 = STAT (slot 4)

 $x =$  Board number for Pipettor,  $0 = P$  (slot  $2 - i1000$ SR)

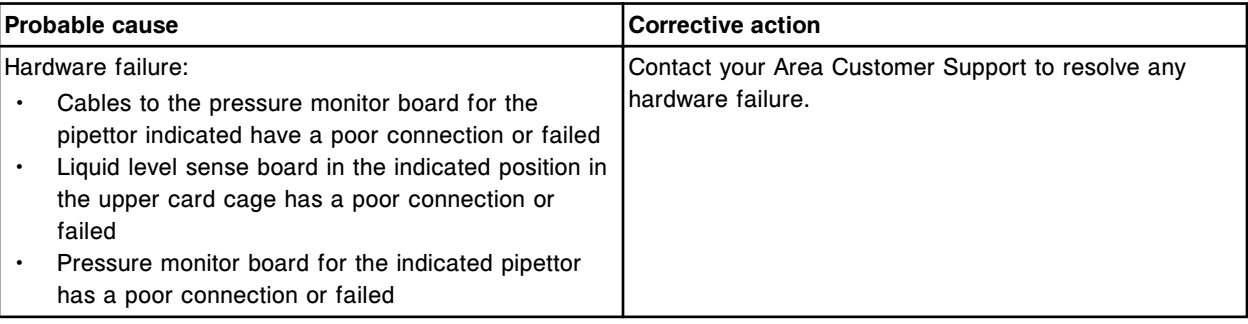

#### **Error code: 3356**

Aspiration error on liquid level sense board (x), clot score.

x = Board number for Pipettor, 0 = S (slot 10 - *i*2000/*i*2000SR), 1 = R1 (slot 8), 2 = R2 (slot 6), 3 = STAT (slot 4)

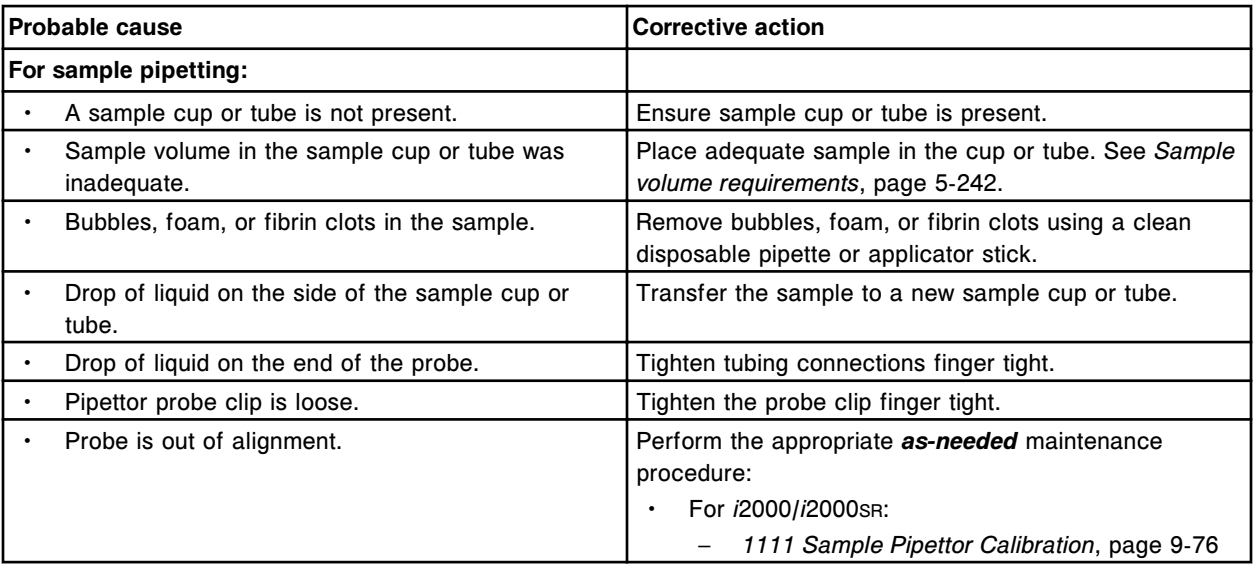

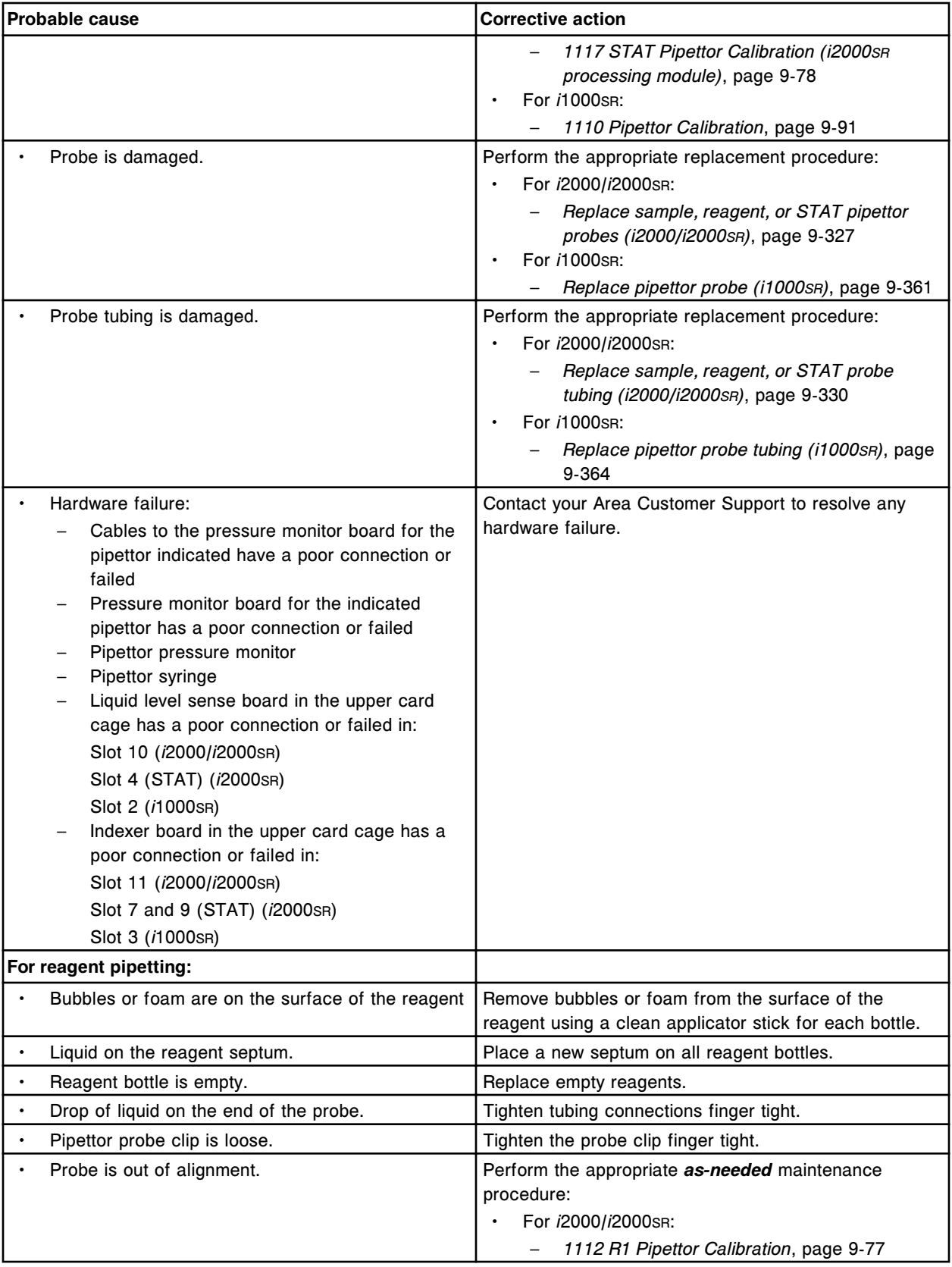

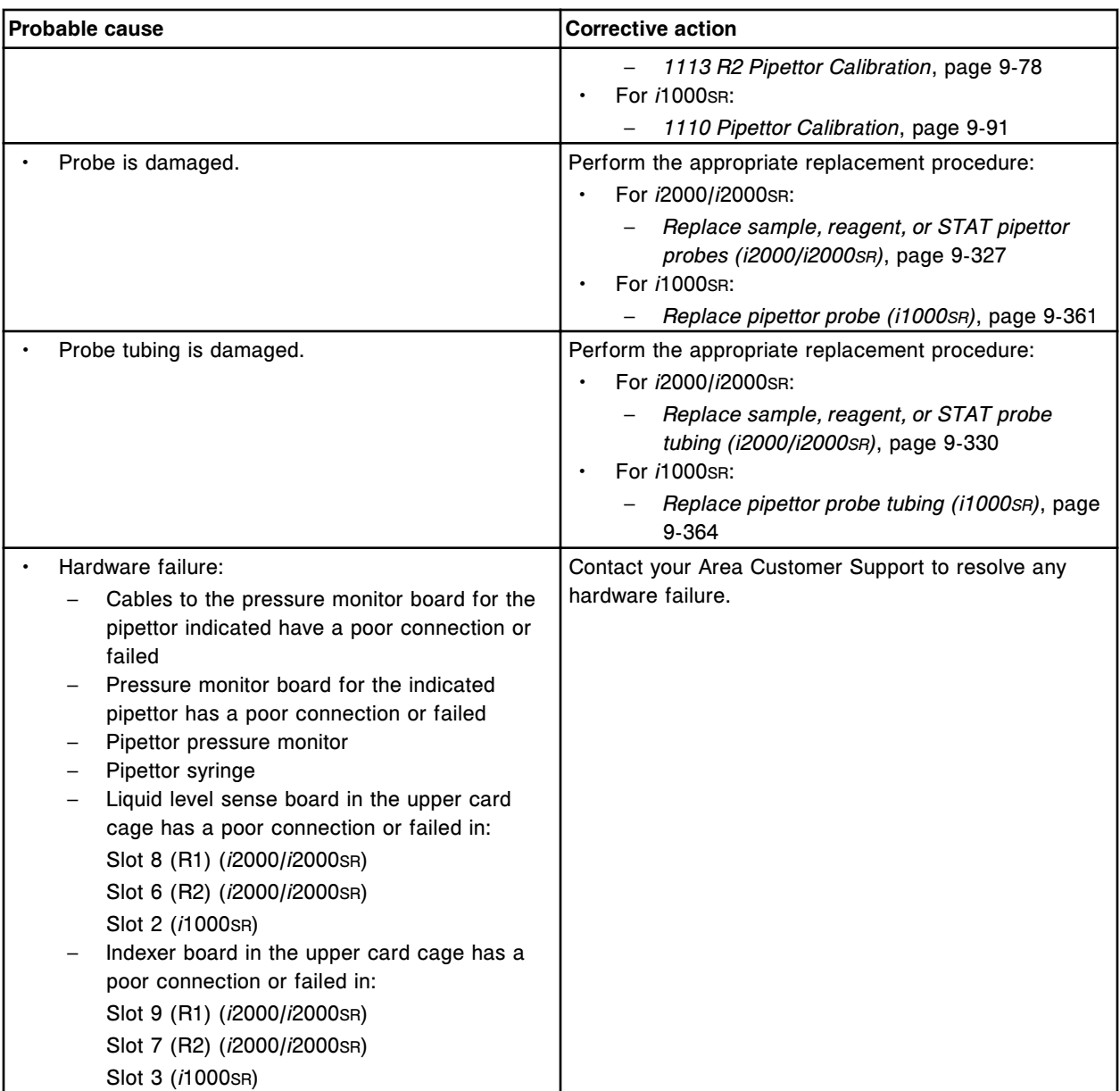

Aspiration error on liquid level sense board (x), back end average pressure.

x = Board number for Pipettor, 0 = S (slot 10 - *i*2000/*i*2000SR), 1 = R1 (slot 8), 2 = R2 (slot 6), 3 = STAT (slot 4)

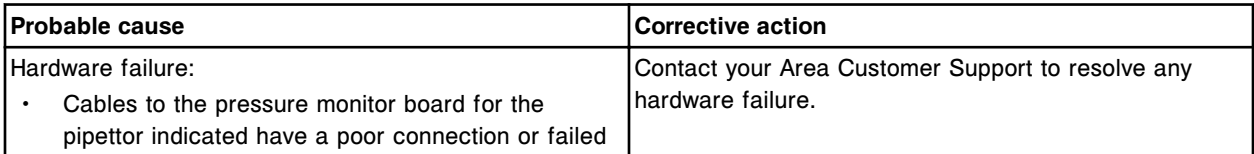

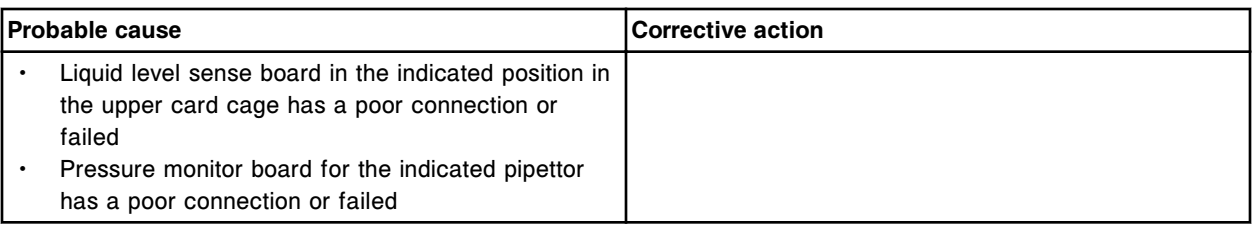

Aspiration error on liquid level sense board (x), front end and back end average pressure correlation.

x = Board number for Pipettor, 0 = S (slot 10 - *i*2000/*i*2000s<sub>R</sub>), 1 = R1 (slot 8), 2 = R2 (slot 6), 3 = STAT (slot 4)

 $x =$  Board number for Pipettor,  $0 = P$  (slot  $2 - i1000$ SR)

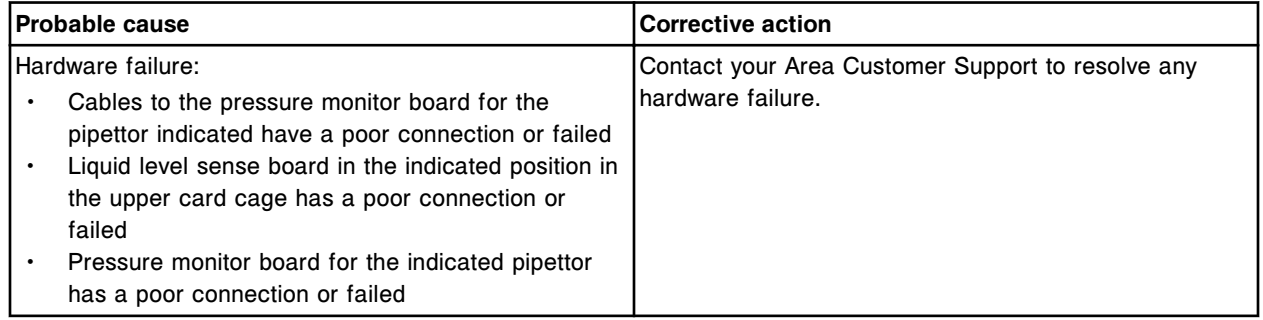

#### **Error code: 3360**

Aspiration error on liquid level sense board (x), communication failure.

x = Board number for Pipettor, 0 = S (slot 10 - *i*2000/*i*2000s<sub>R</sub>), 1 = R1 (slot 8), 2 = R2 (slot 6), 3 = STAT (slot 4)

 $x =$  Board number for Pipettor,  $0 = P$  (slot  $2 - i1000$ SR)

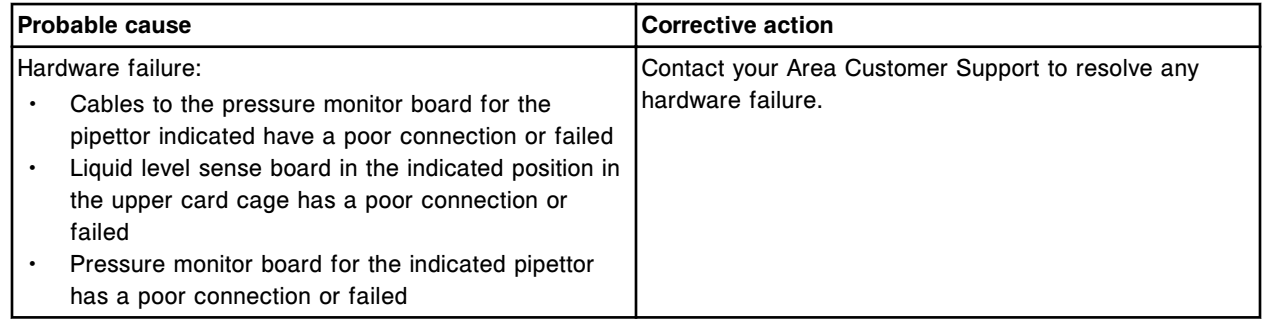

## **Error code: 3361**

High pressure detected on liquid level sense board (x).

x = Board number for pipettor, 0 = S (slot 10 - *i*2000/*i*2000SR), 1 = R1 (slot 8), 2 = R2 (slot 6), 3 = STAT (slot 4)

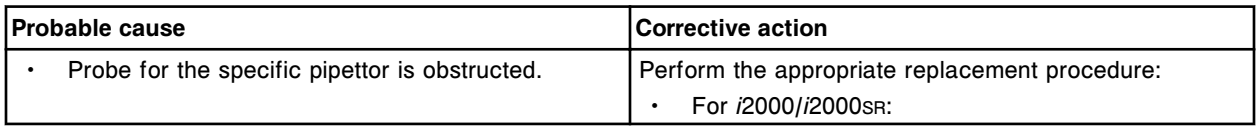

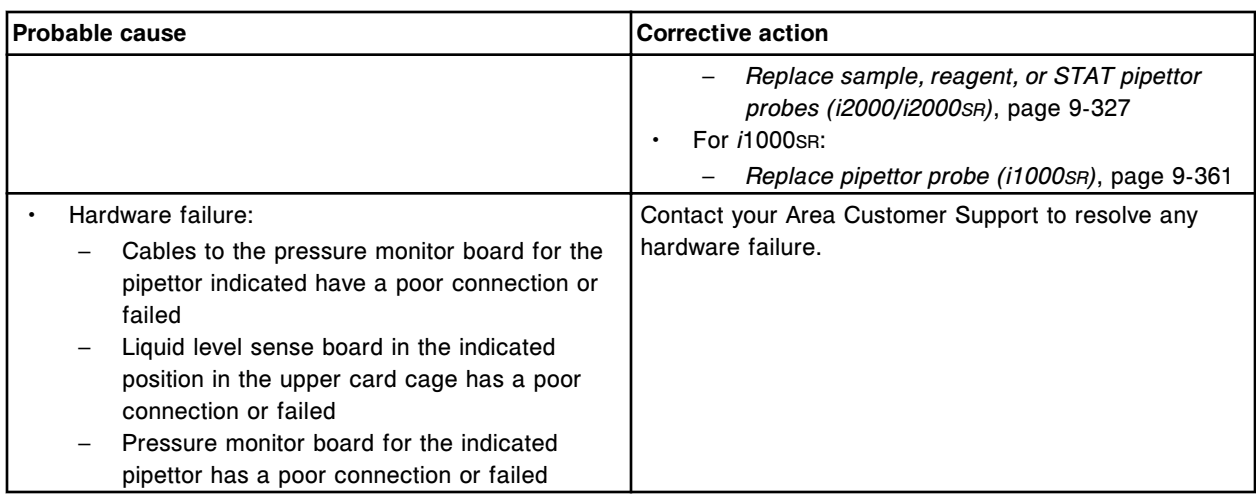

Low pressure detected on liquid level sense board (x).

x = Board number for Pipettor, 0 = S (slot 10 - *i*2000/*i*2000SR), 1 = R1 (slot 8), 2 = R2 (slot 6), 3 = STAT (slot 4)

 $x =$  Board number for Pipettor,  $0 = P$  (slot  $2 - i1000$ SR)

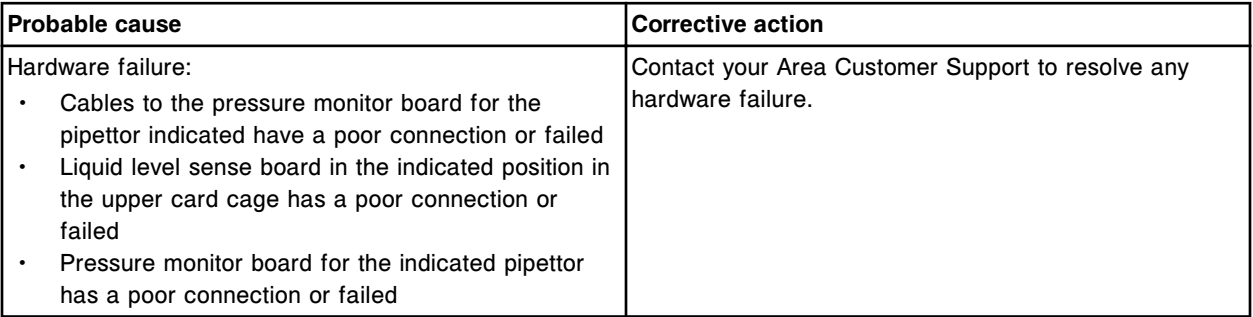

# **Error code: 3363**

Aspiration error on liquid level sense board (x), invalid detail status code.

x = Board number for Pipettor, 0 = S (slot 10 - *i*2000/*i*2000SR), 1 = R1 (slot 8), 2 = R2 (slot 6), 3 = STAT (slot 4)

 $x =$  Board number for Pipettor,  $0 = P$  (slot  $2 - i1000$ SR)

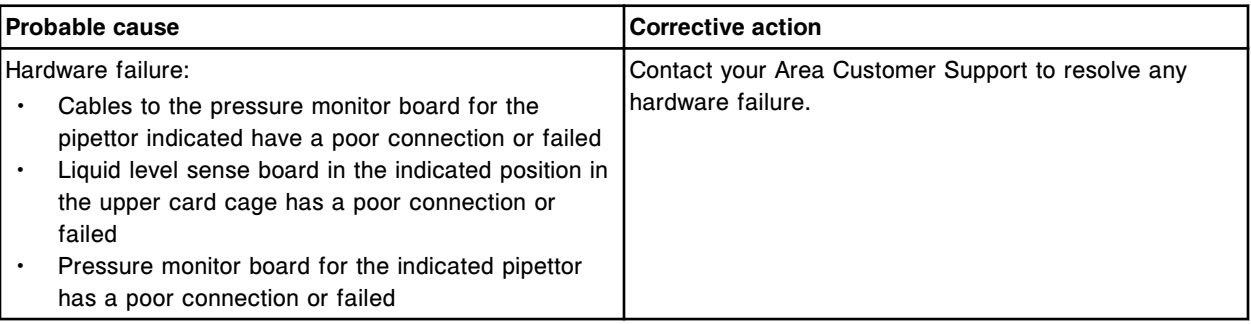

## **Error code: 3364**

Aspiration error on liquid level sense board (x), output enable bit number.

x = Board number for Pipettor, 0 = S (slot 10 - *i*2000/*i*2000SR), 1 = R1 (slot 8), 2 = R2 (slot 6), 3 = STAT (slot 4)

 $x =$  Board number for Pipettor,  $0 = P$  (slot  $2 - i1000$ SR)

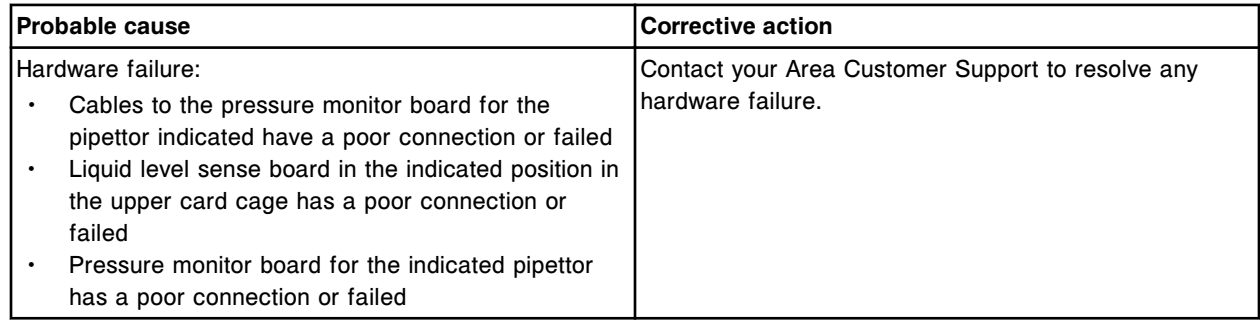

## **Error code: 3365**

(x) disabled, maximum number of aspiration errors exceeded.

 $x =$  Pipettor name

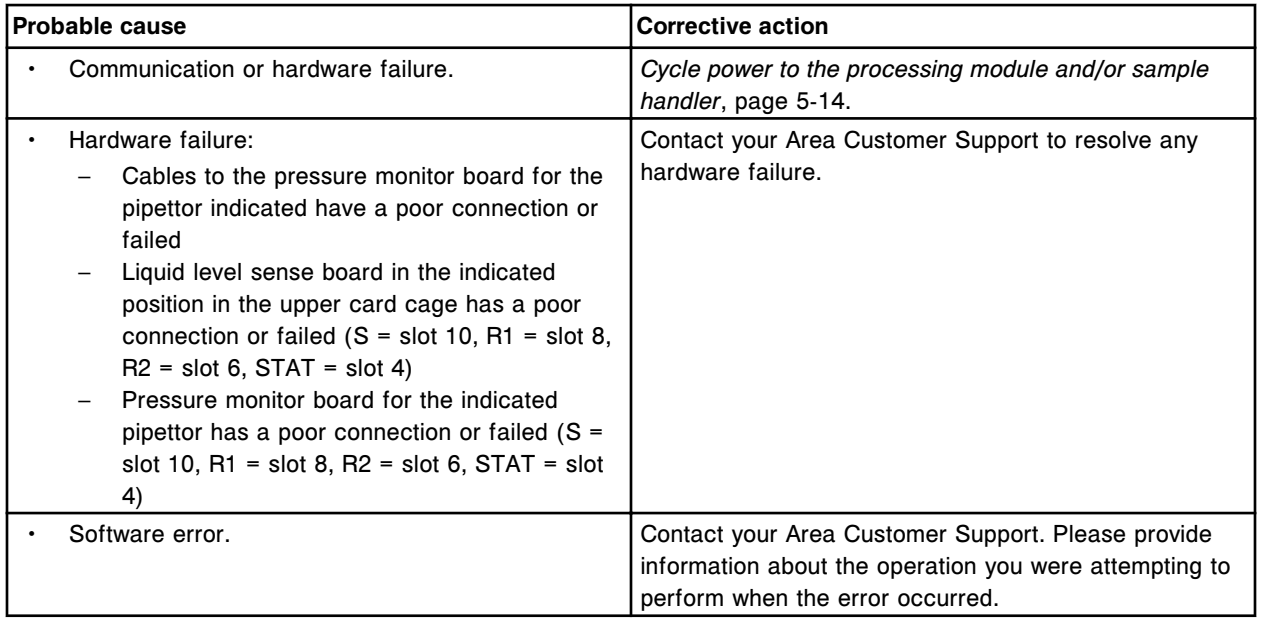

#### **Error code: 3366**

Aspiration error on liquid level sense board (x), pressure discord score.

x = Board number for Pipettor, 0 = S (slot 10 - *i*2000/*i*2000SR), 1 = R1 (slot 8), 2 = R2 (slot 6), 3 = STAT (slot 4)

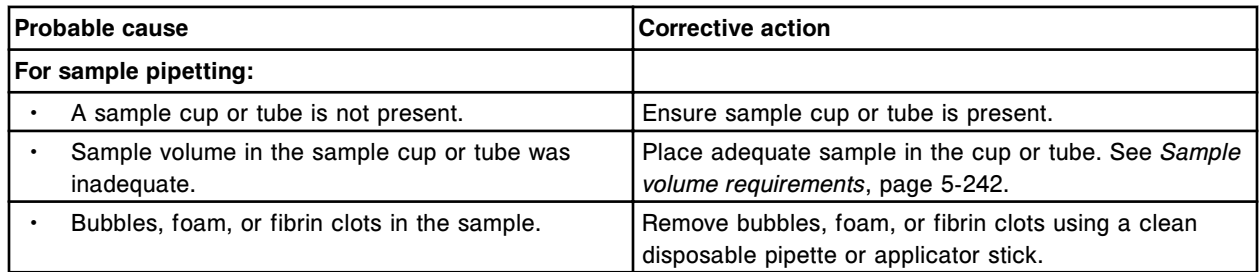

# **Troubleshooting and diagnostics**

Error codes **Section 10**

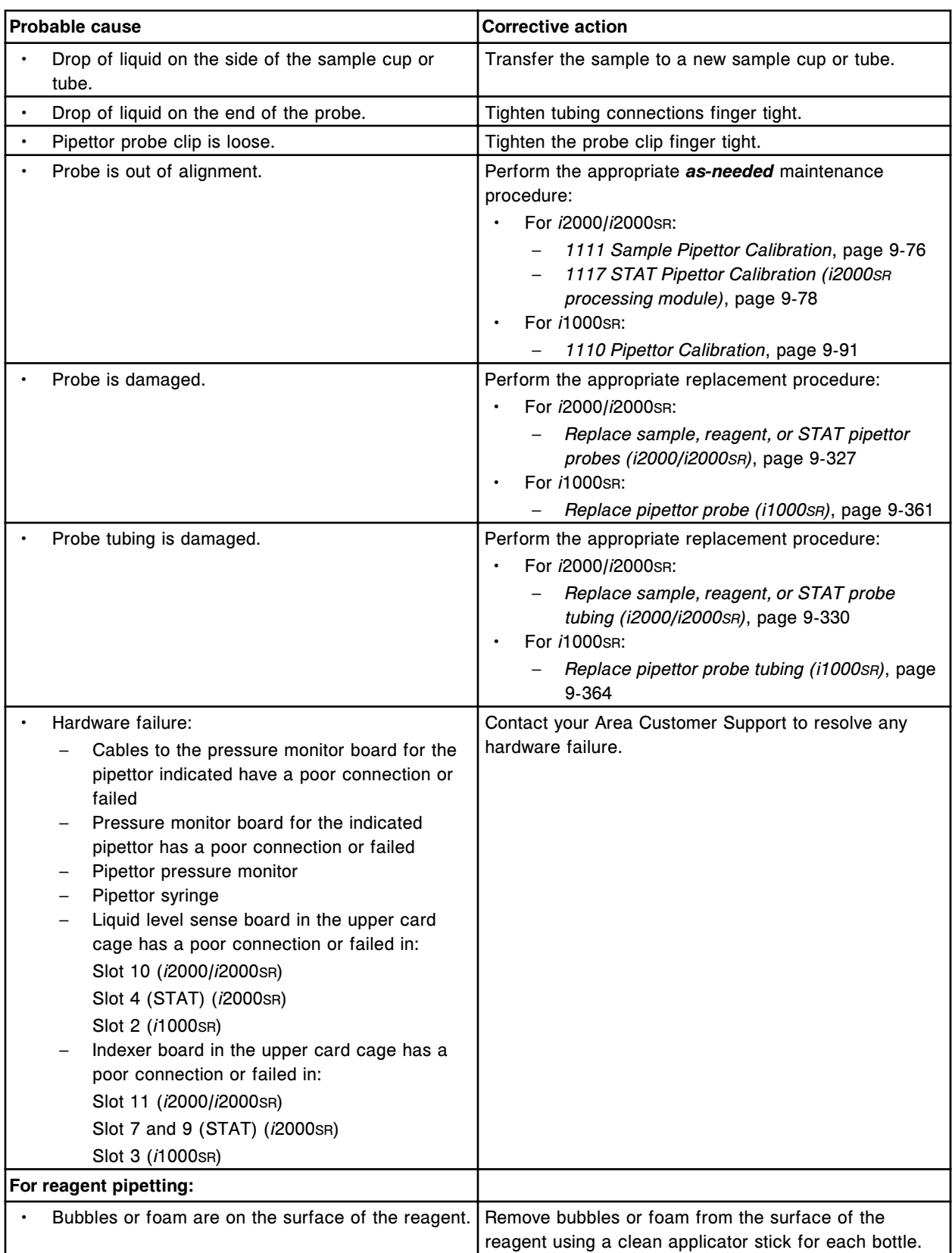

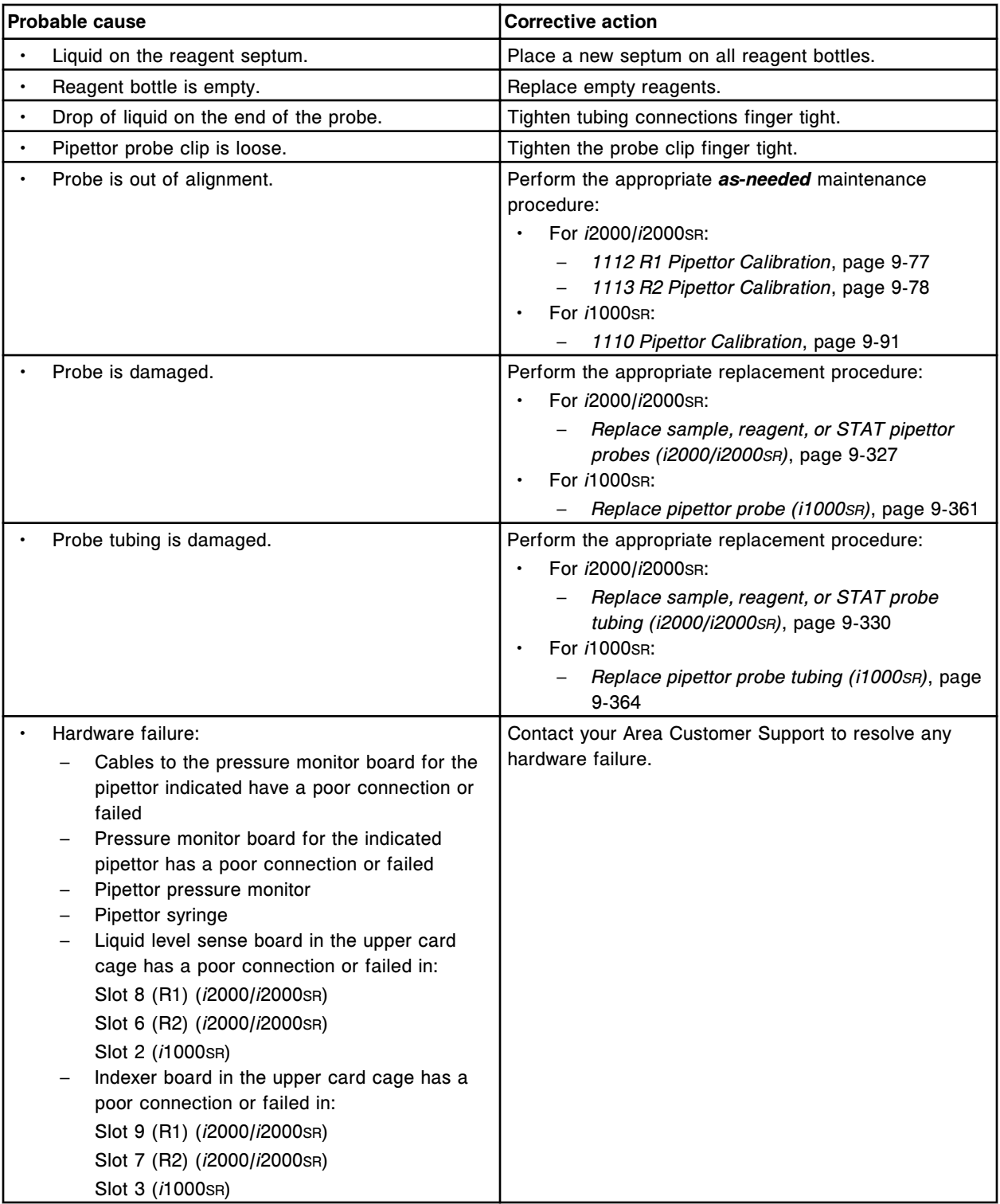

Aspiration error on liquid level sense board (x), slope score failure.

x = Board number for Pipettor, 0 = S (slot 10 - *i*2000/*i*2000SR), 1 = R1 (slot 8), 2 = R2 (slot 6), 3 = STAT (slot 4)

#### $x =$  Board number for Pipettor,  $0 = P$  (slot  $2 - i1000$ SR)

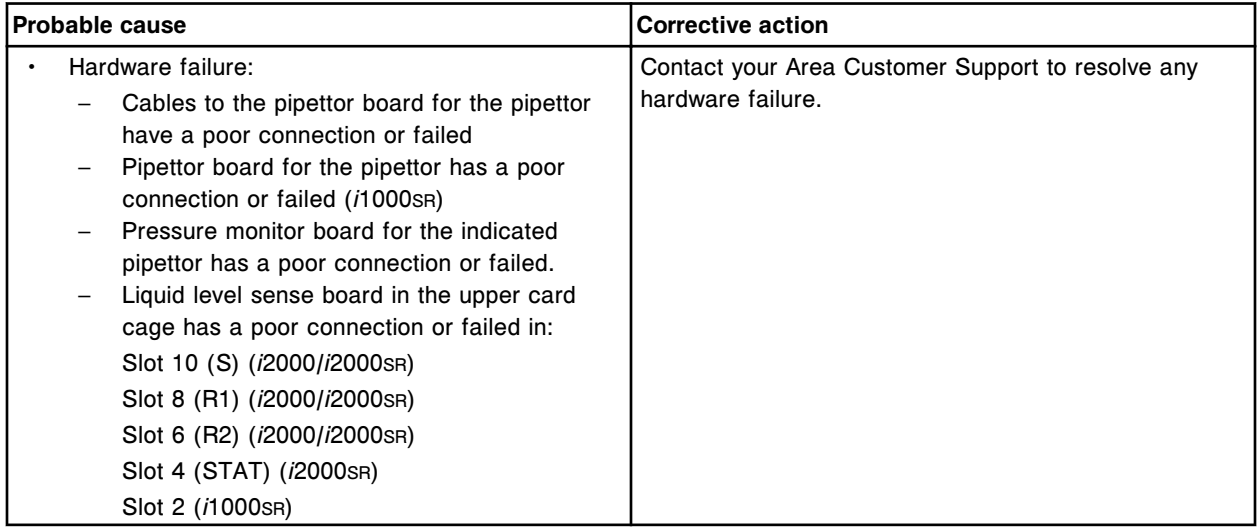

#### **Error code: 3368**

Aspiration error on liquid level sense board (x), shape conform score.

x = Board number for Pipettor, 0 = S (slot 10 - *i*2000/*i*2000SR), 1 = R1 (slot 8), 2 = R2 (slot 6), 3 = STAT (slot 4)

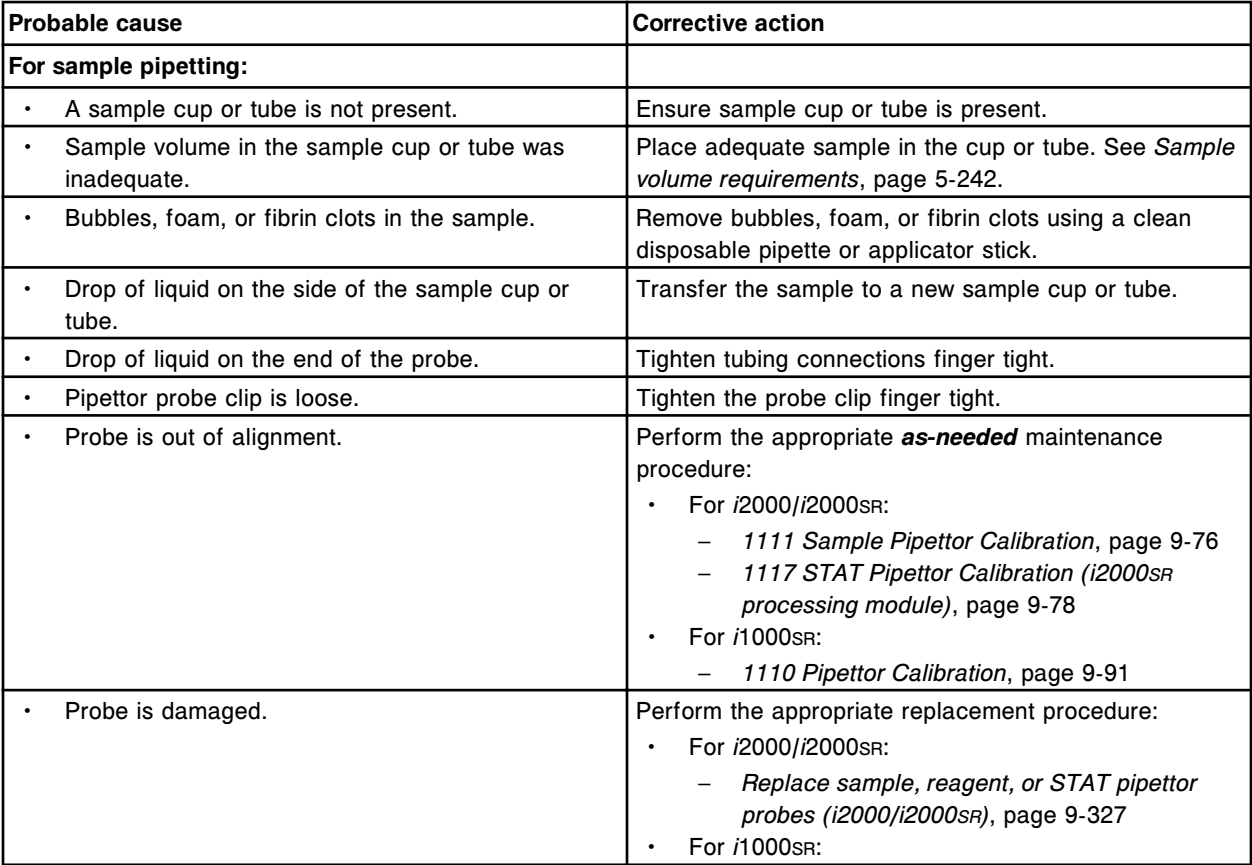

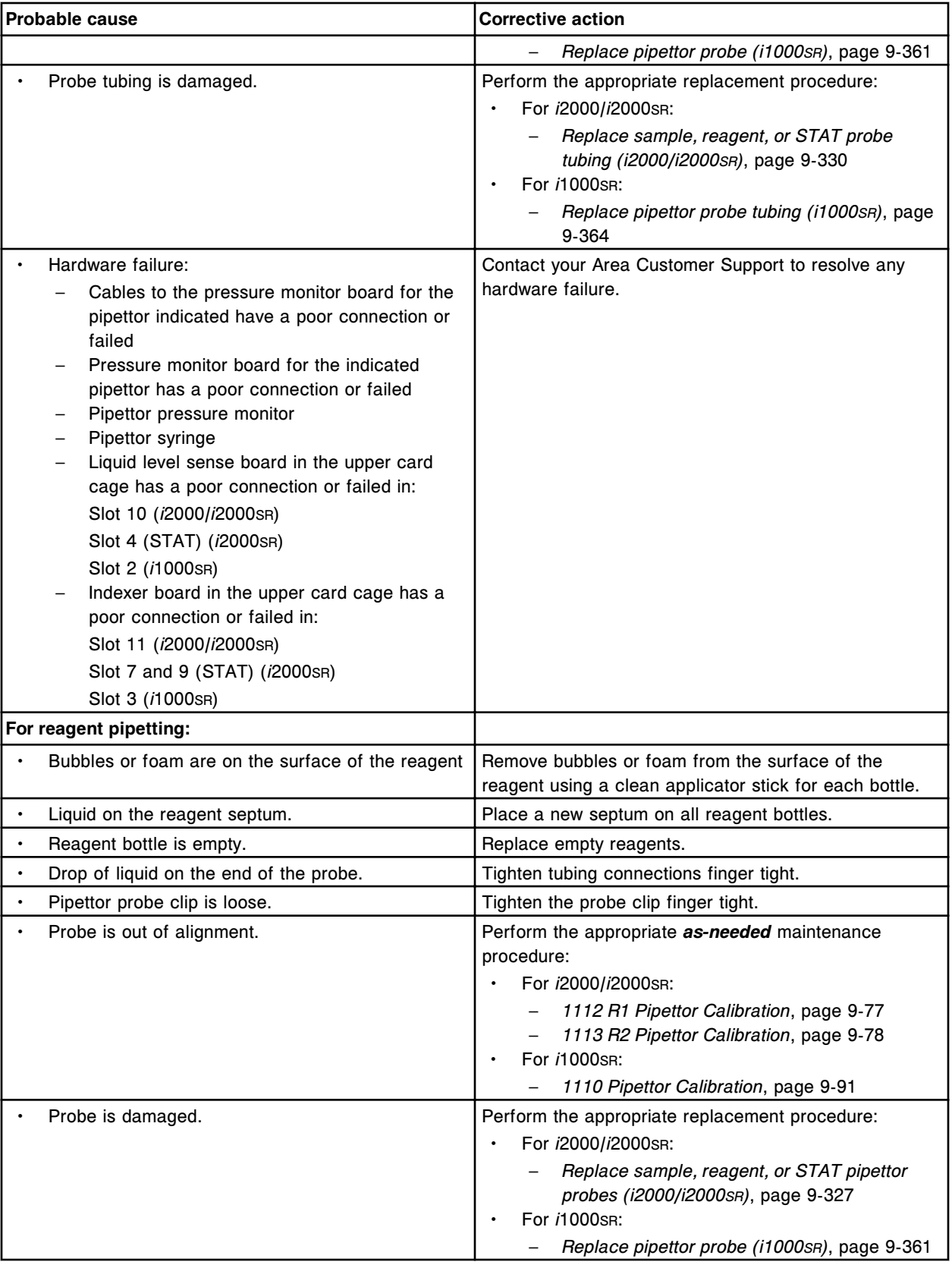

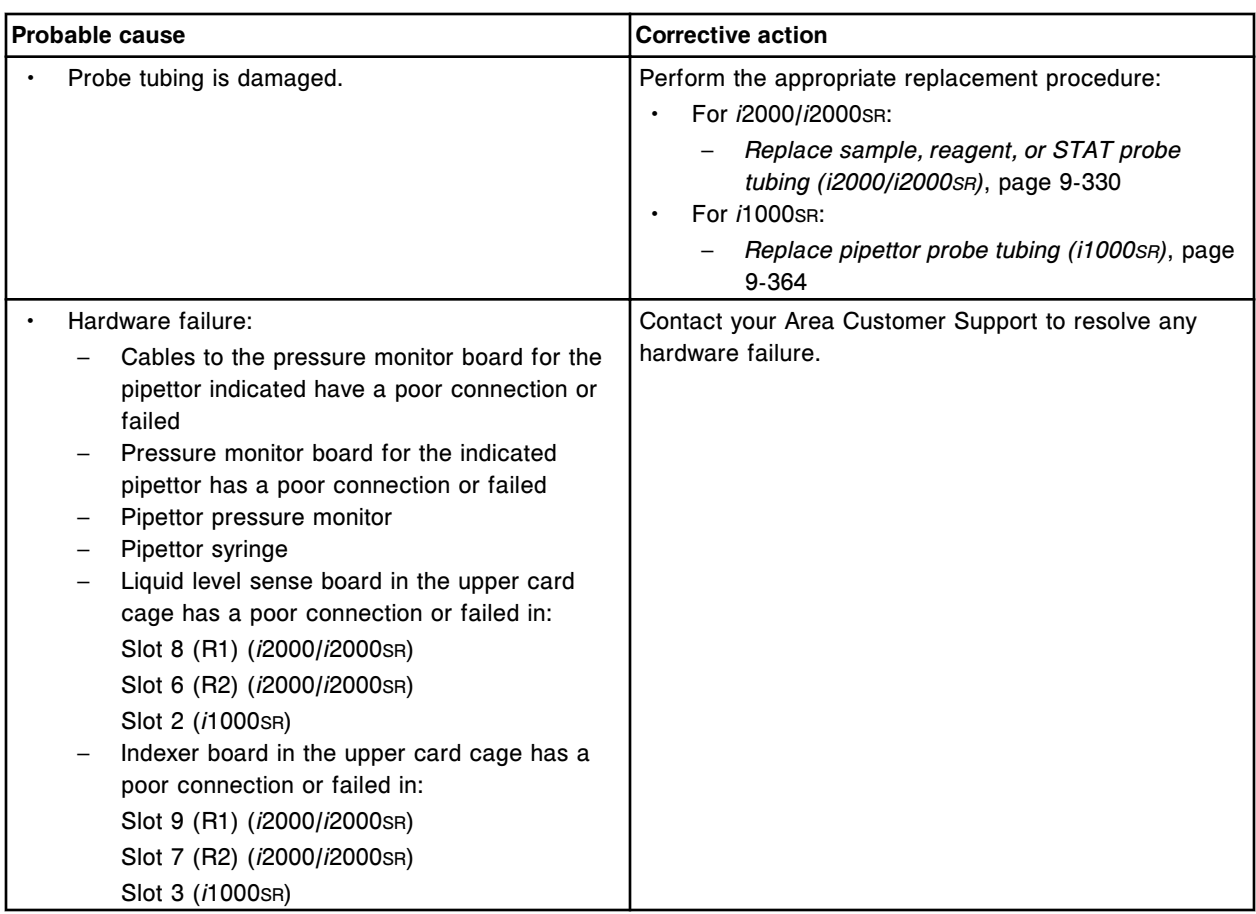

Unable to process test, aspiration error occurred.

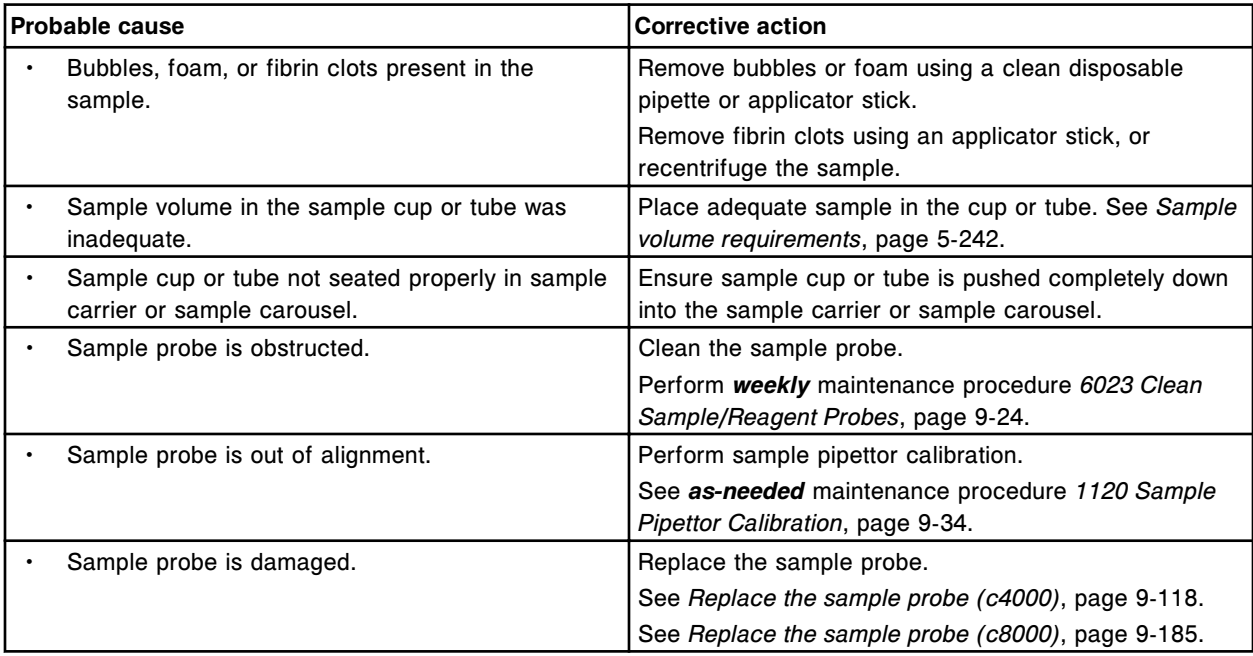

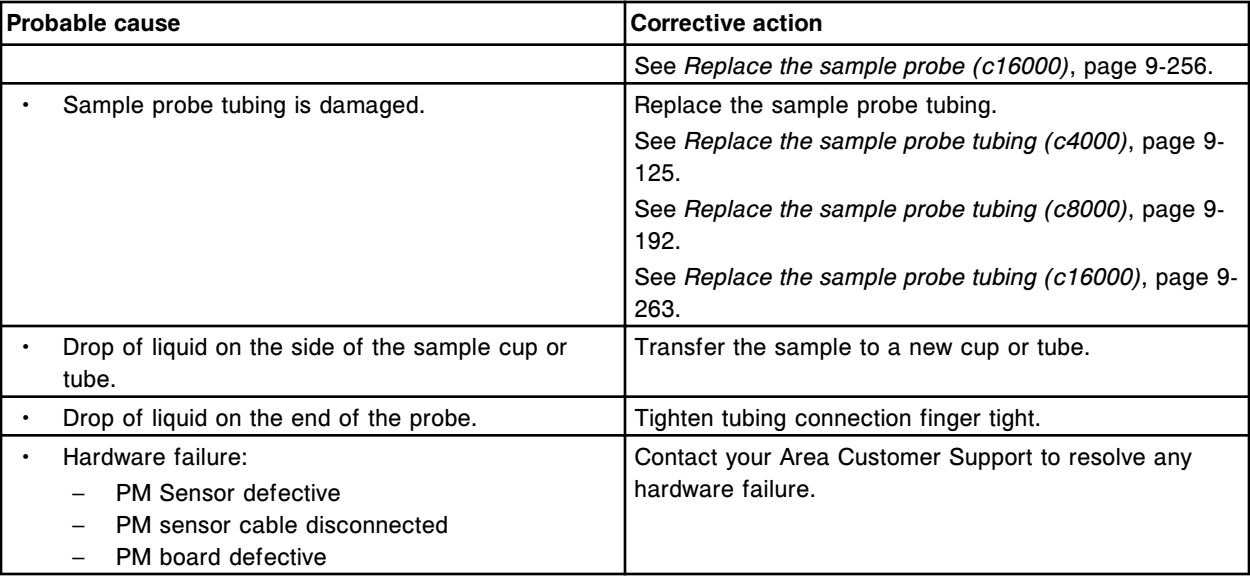

Unable to process test, dispense error occurred.

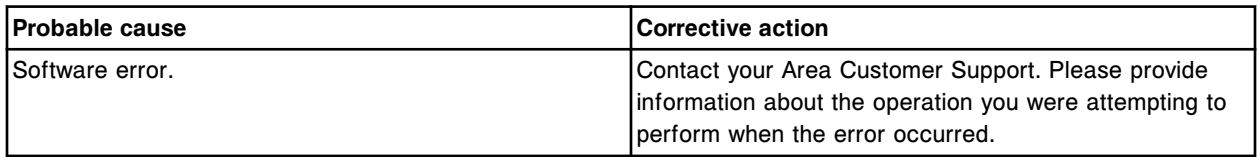

# **Error code: 3377**

Unable to process test, wash error occurred.

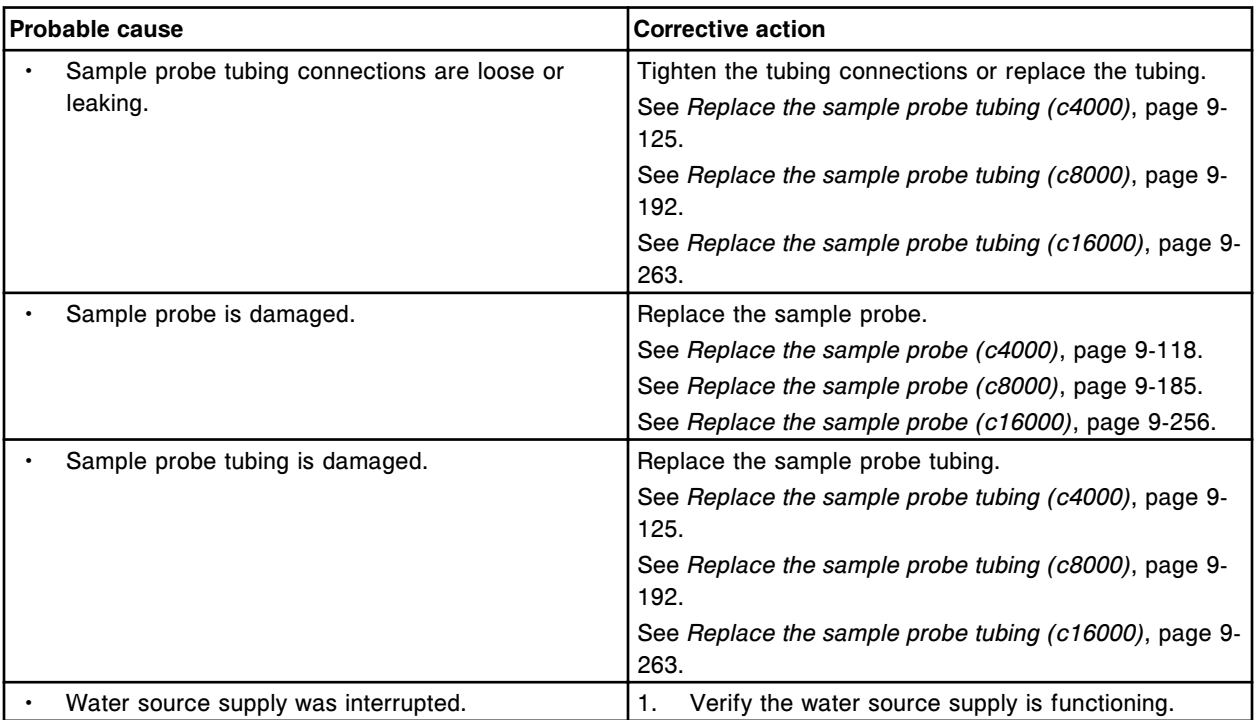

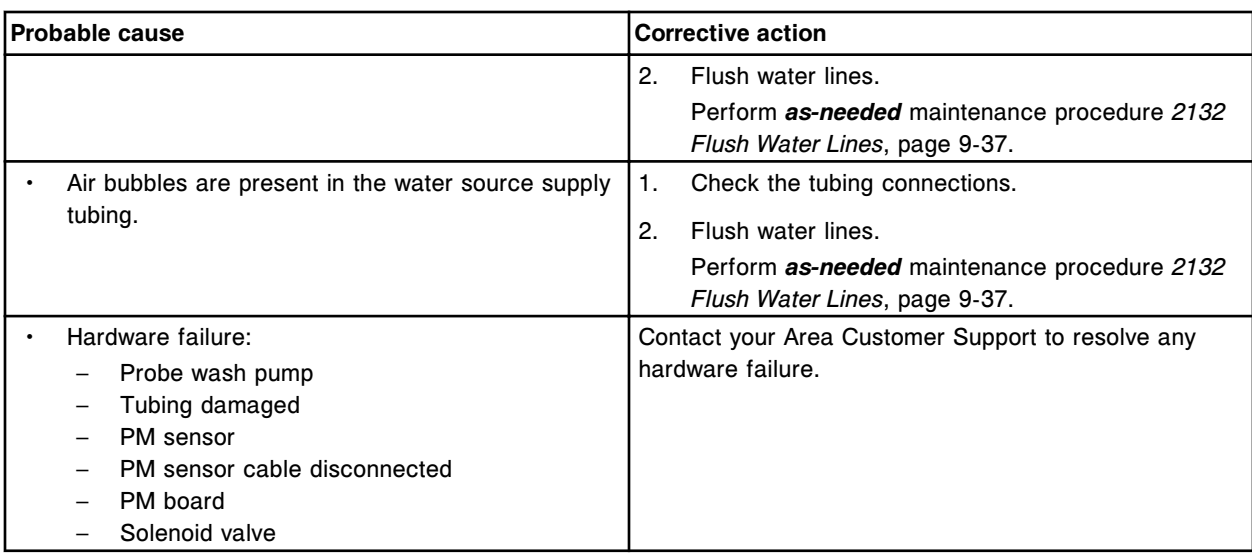

Unable to initialize run, wash error occurred.

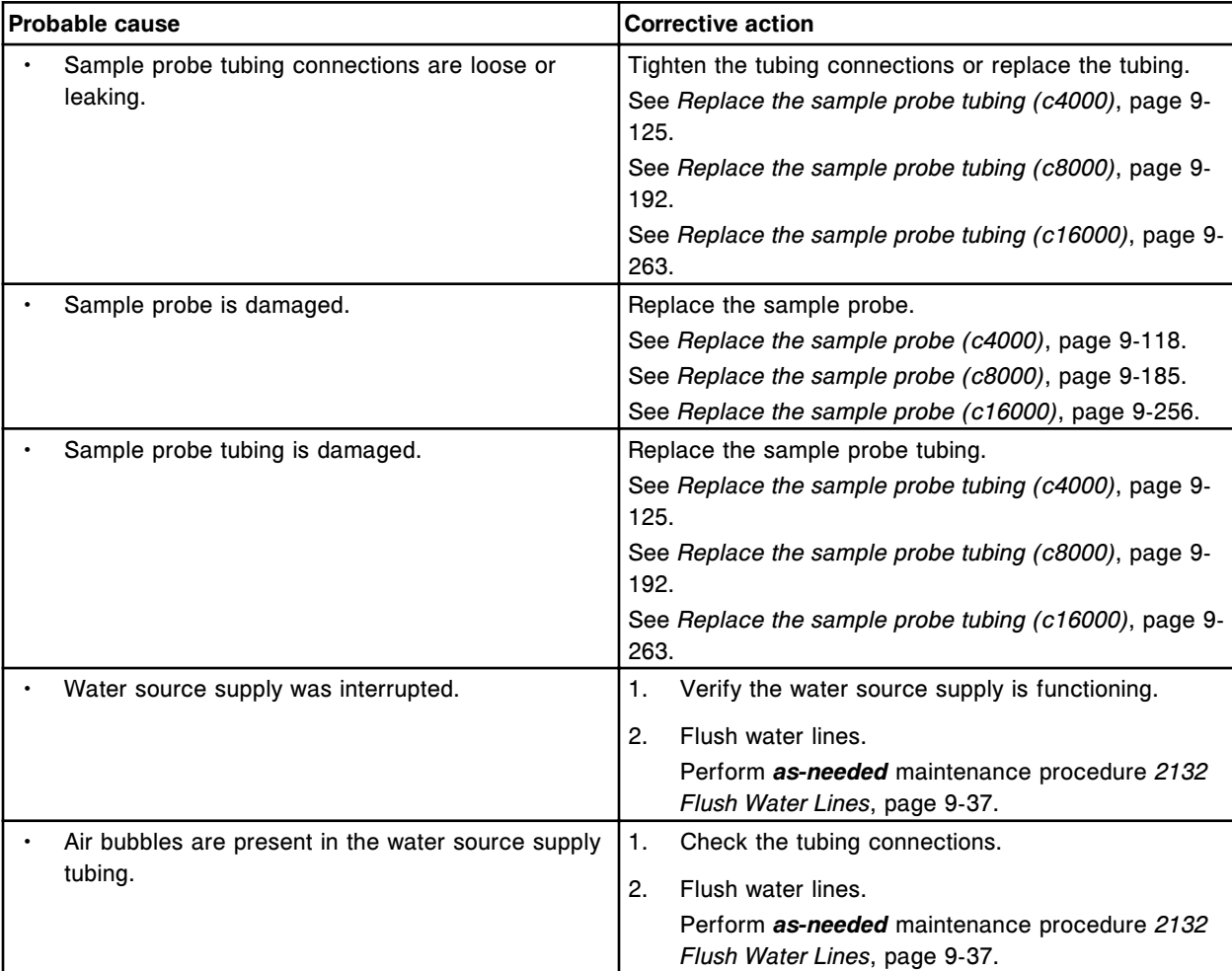

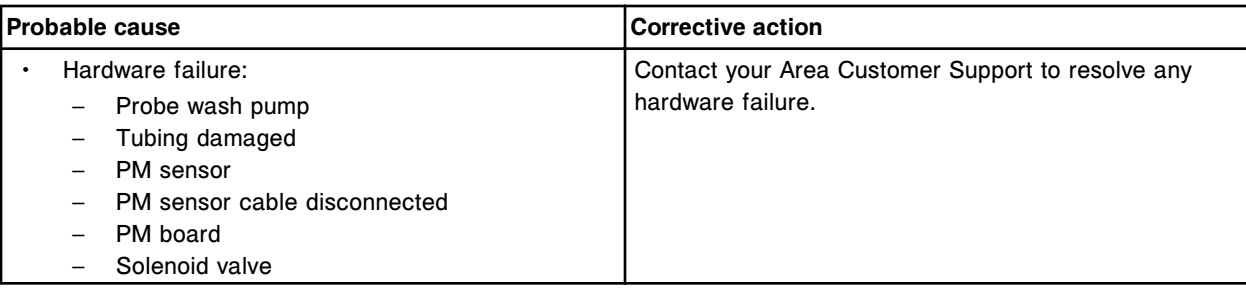

Unable to process test, aspiration error  $(x)$  pipettor at position  $(y)$ .

 $x =$  Pipettor name

y = Reagent carousel segment and position

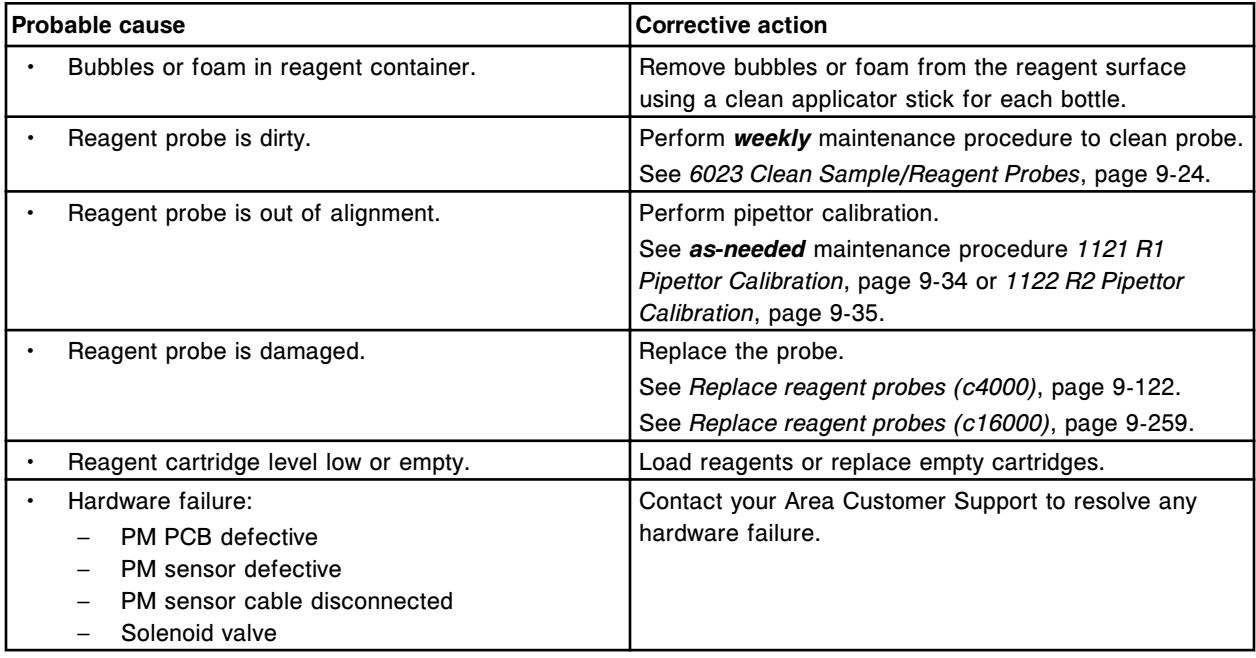

## **Error code: 3381**

Unable to process test, dispense error (x) pipettor at position (y).

 $x =$  Pipettor name

y = Reagent carousel segment and position

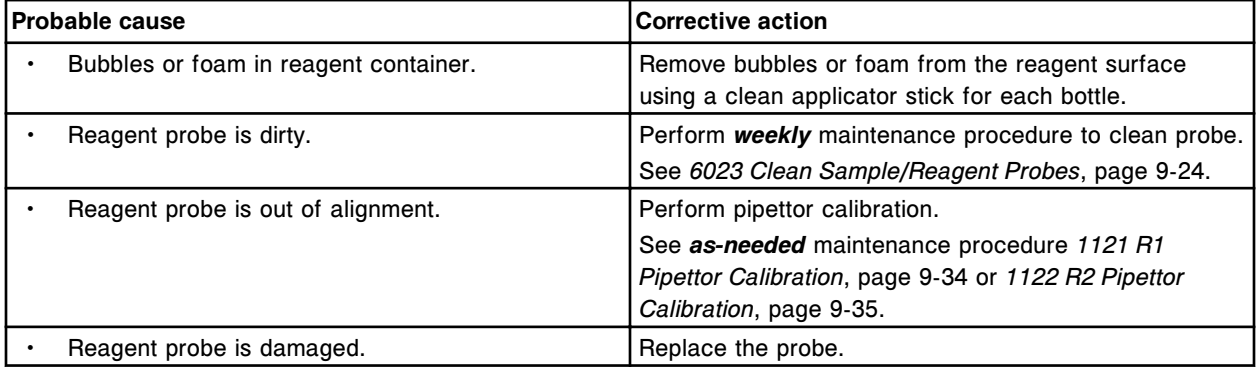

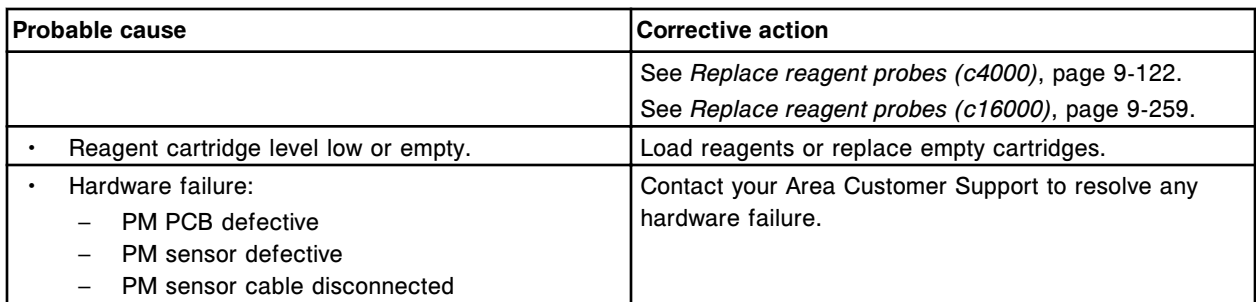

Unable to process test, internal wash pressure (x) error (y) pipettor.

x = Error type

y = Pipettor name

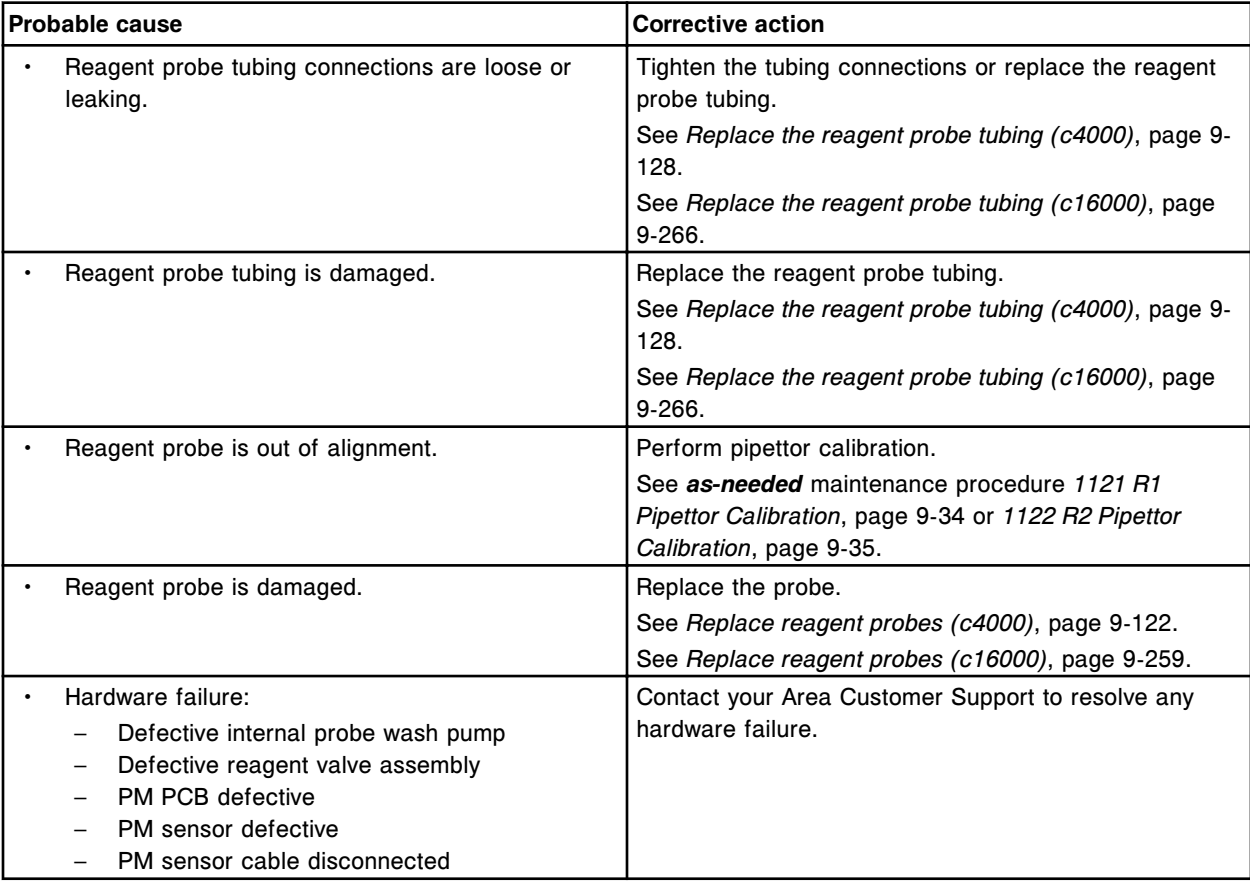

# **Error code: 3385**

Unable to process test, Reagent 1 aspiration error occurred.

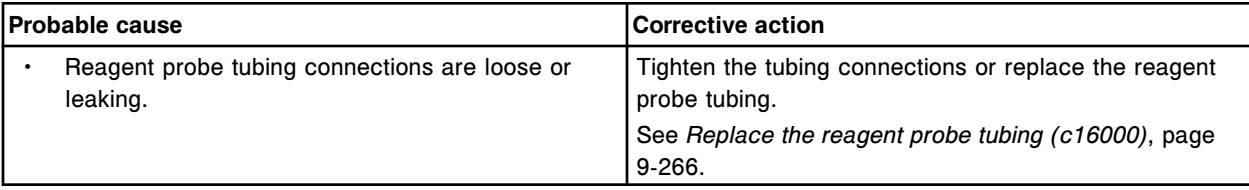

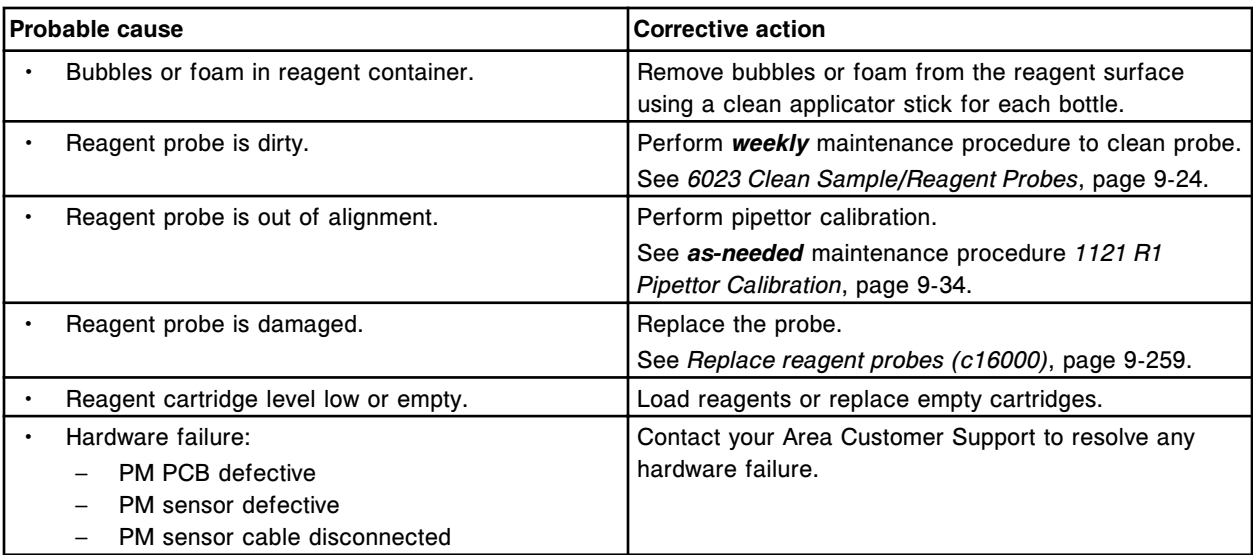

Unable to process test, Reagent 2 aspiration error occurred.

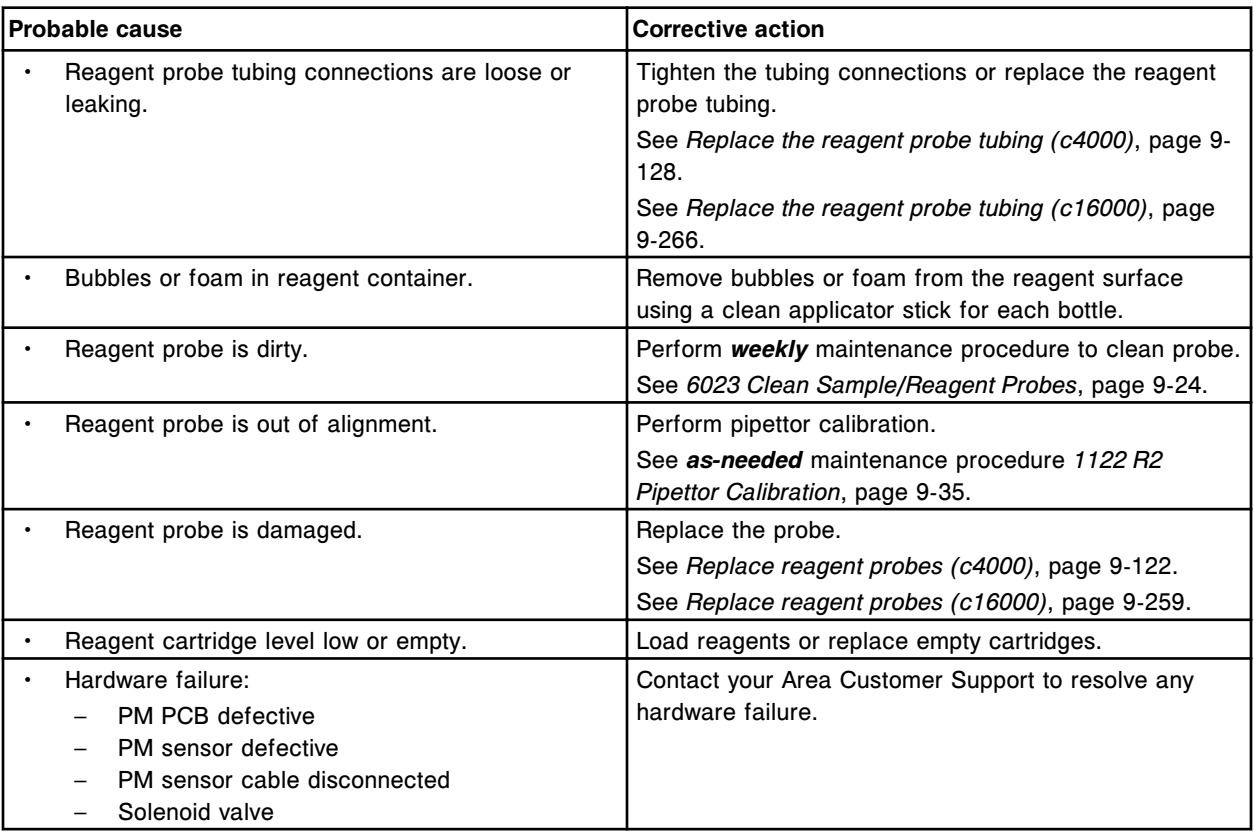

# **Error code: 3500**

Pressure monitoring failure on liquid level sense board (x).

x = Board number for Pipettor, 0 = S (slot 10 - *i*2000/*i*2000SR), 1 = R1 (slot 8), 2 = R2 (slot 6), 3 = STAT (slot 4)

Error codes **Section 10**

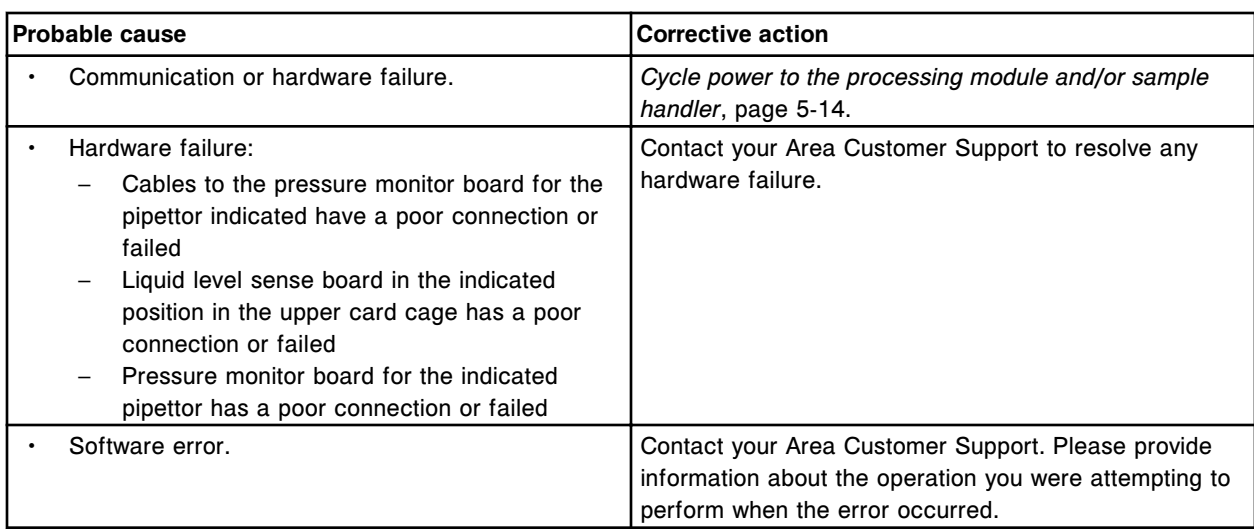

## **Error code: 3501**

LLS Command timeout on liquid level sense board (x).

x = Board number for Pipettor, 0 = S (slot 10 - *i*2000/*i*2000SR), 1 = R1 (slot 8), 2 = R2 (slot 6), 3 = STAT (slot 4)

 $x =$  Board number for Pipettor,  $0 = P$  (slot  $2 - i1000$ SR)

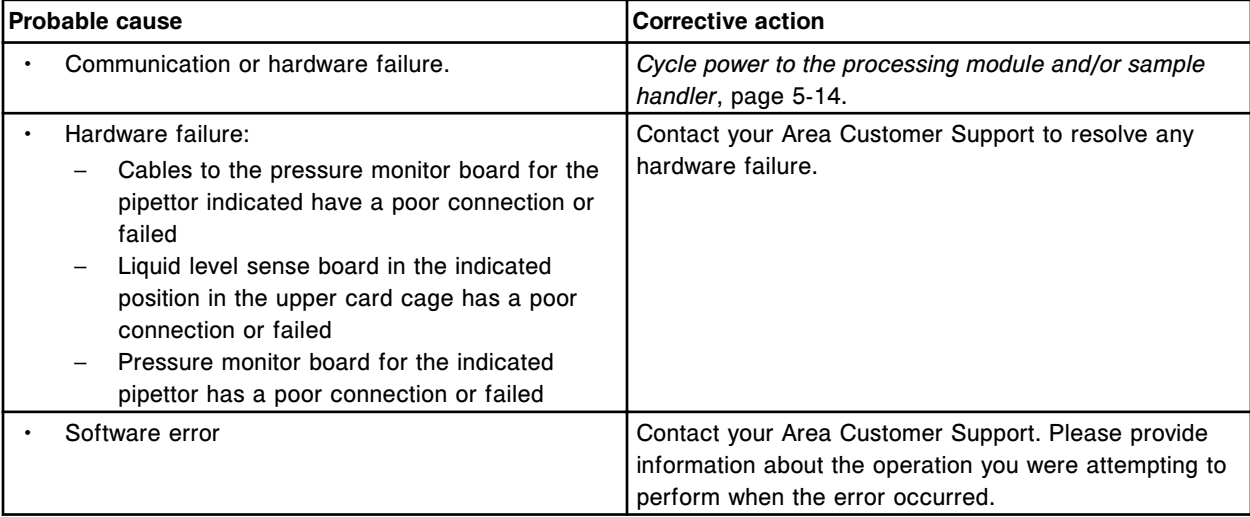

# **Error code: 3502**

LLS data read timeout on liquid level sense board (x).

x = Board number for Pipettor, 0 = S (slot 10 - *i*2000/*i*2000SR), 1 = R1 (slot 8), 2 = R2 (slot 6), 3 = STAT (slot 4)

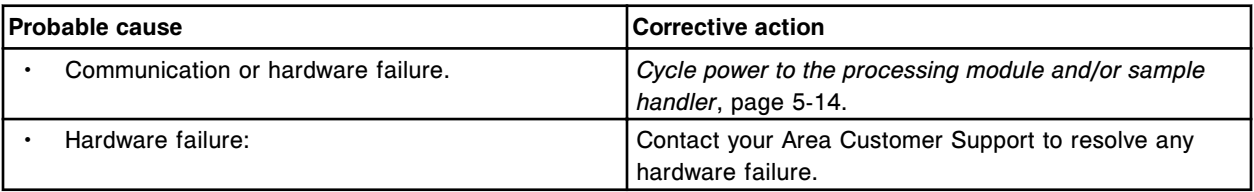

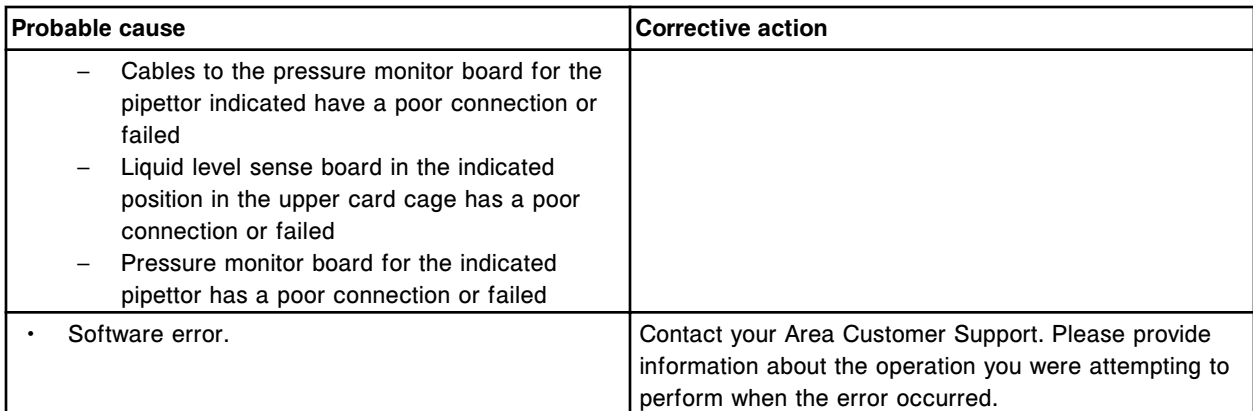

LLS data write timeout on liquid level sense board (x).

x = Board number for Pipettor, 0 = S (slot 10 - *i*2000/*i*2000SR), 1 = R1 (slot 8), 2 = R2 (slot 6), 3 = STAT (slot 4)

 $x =$  Board number for Pipettor,  $0 = P$  (slot  $2 - i1000s$ R)

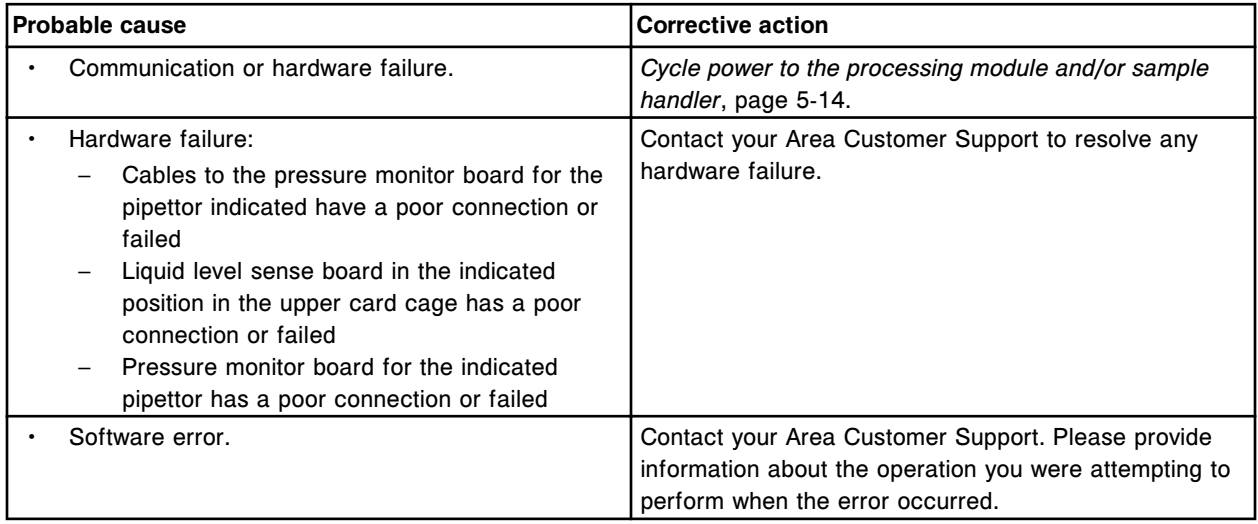

#### **Error code: 3504**

Pressure Monitoring timeout on liquid level sense board (x).

x = Board number for Pipettor, 0 = S (slot 10 - *i*2000/*i*2000SR), 1 = R1 (slot 8), 2 = R2 (slot 6), 3 = STAT (slot 4)

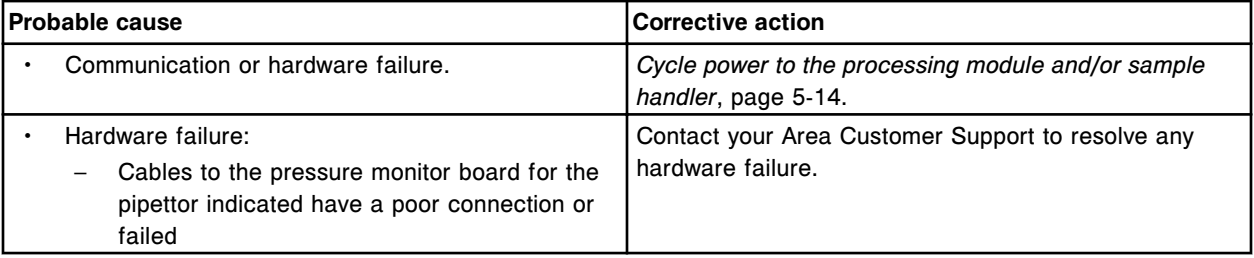

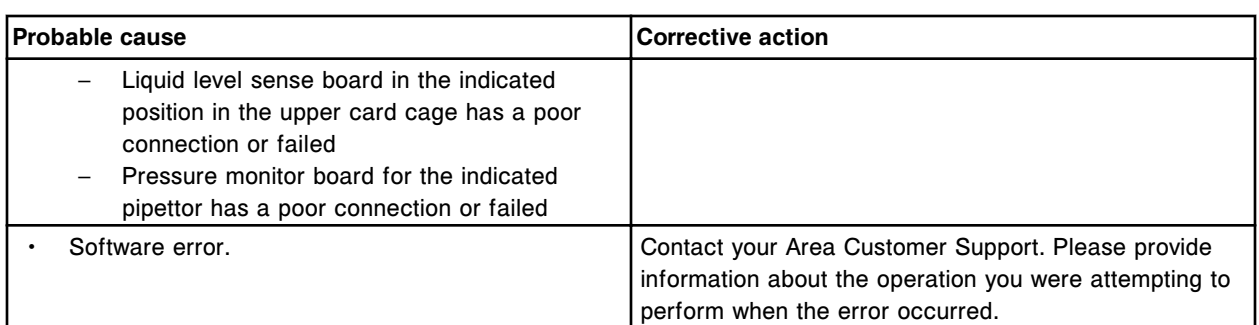

Pressure Monitoring data read timeout on liquid level sense board (x).

x = Board number for Pipettor, 0 = S (slot 10 - *i*2000/*i*2000SR), 1 = R1 (slot 8), 2 = R2 (slot 6), 3 = STAT (slot 4)

 $x =$  Board number for Pipettor,  $0 = P$  (slot  $2 - i1000$ SR)

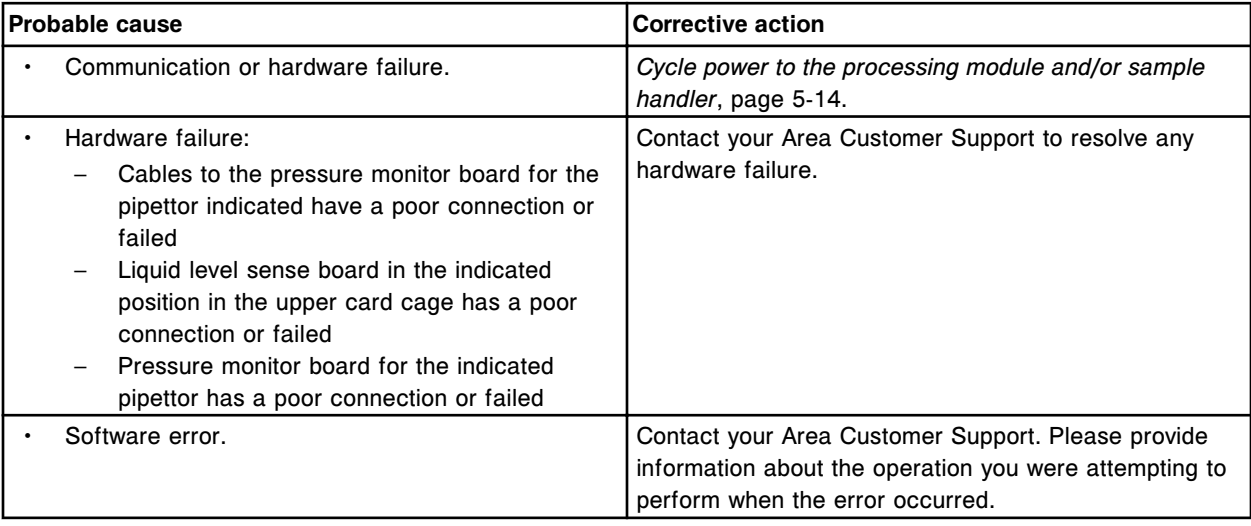

## **Error code: 3506**

Pressure Monitoring data write timeout on liquid level sense board (x).

x = Board number for Pipettor, 0 = S (slot 10 - *i*2000/*i*2000SR), 1 = R1 (slot 8), 2 = R2 (slot 6), 3 = STAT (slot 4)

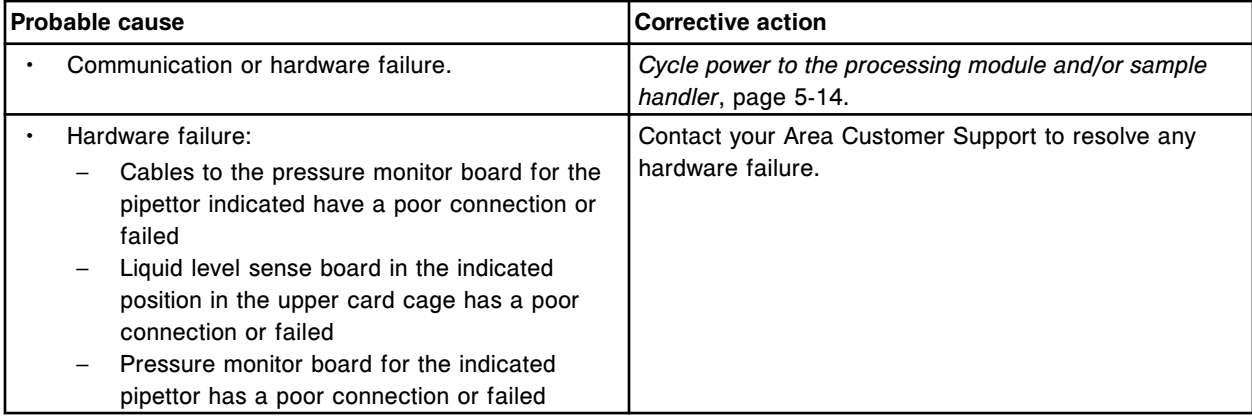

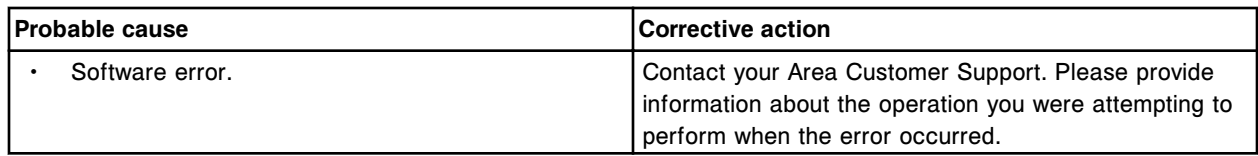

Invalid timeout bit on liquid level sense board (x).

x = Board number for Pipettor, 0 = S (slot 10 - *i*2000/*i*2000SR), 1 = R1 (slot 8), 2 = R2 (slot 6), 3 = STAT (slot 4)

 $x =$  Board number for Pipettor,  $0 = P$  (slot  $2 - i1000$ SR)

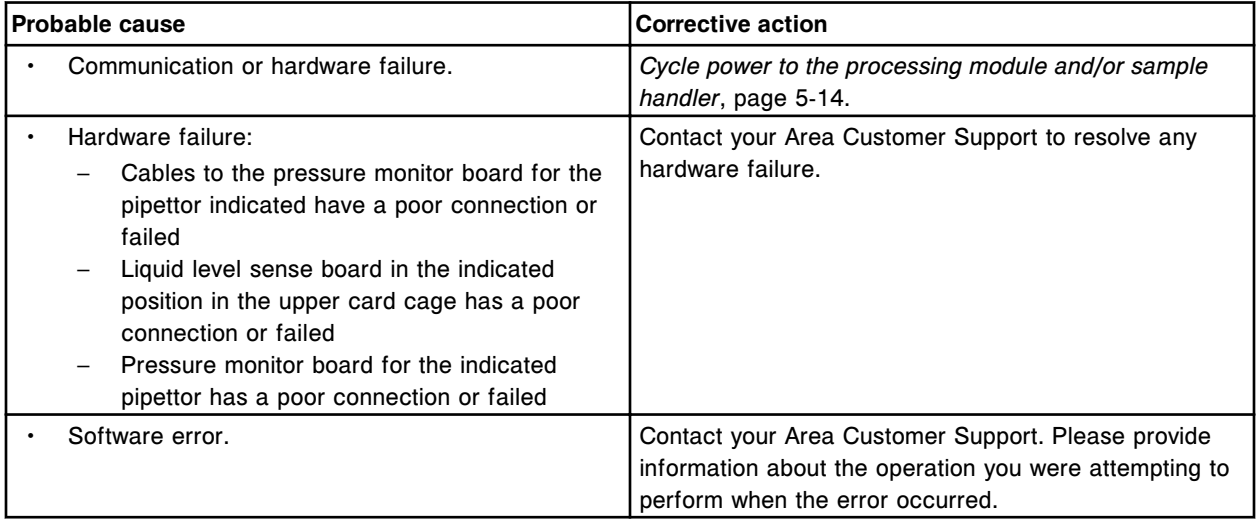

#### **Error code: 3508**

Communication failure on liquid level sense board for (x).

#### $x =$  Pipettor name

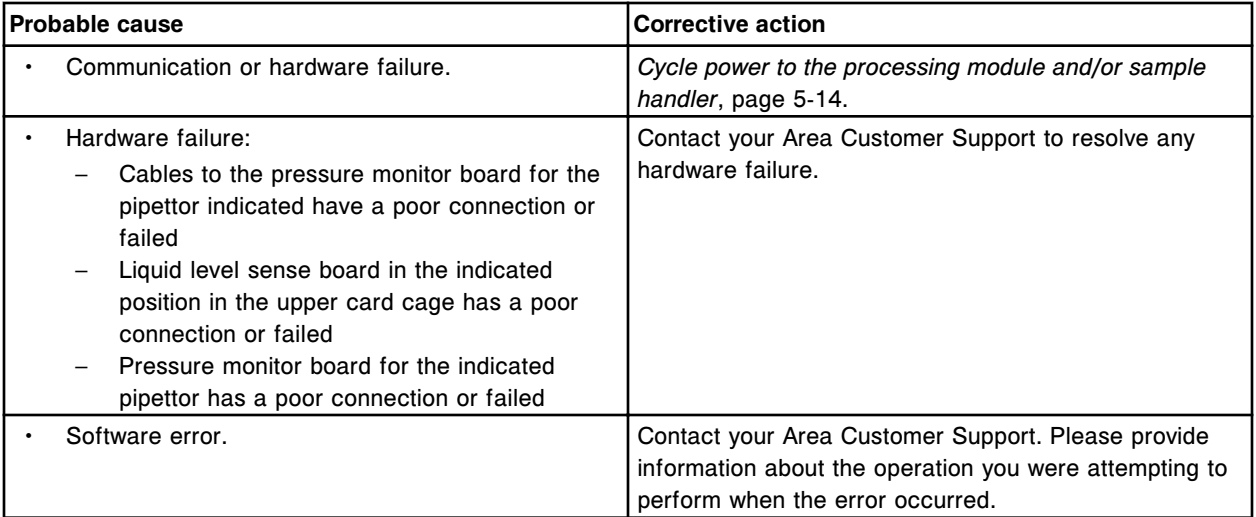

## **Error code: 3550**

Self test failure on liquid level sense board (x).

x = Board number for Pipettor, 0 = S (slot 10 - *i*2000/*i*2000SR), 1 = R1 (slot 8), 2 = R2 (slot 6), 3 = STAT (slot 4)

 $x =$  Board number for Pipettor,  $0 = P$  (slot  $2 - i1000$ SR)

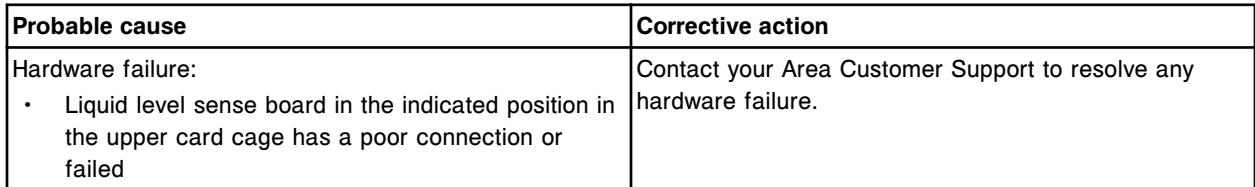

#### **Error code: 3551**

Self test failure on liquid level sense board (x).

x = Board number for Pipettor, 0 = S (slot 10 - *i*2000/*i*2000s<sub>R</sub>), 1 = R1 (slot 8), 2 = R2 (slot 6), 3 = STAT (slot 4)

 $x =$  Board number for Pipettor,  $0 = P$  (slot  $2 - i1000$ SR)

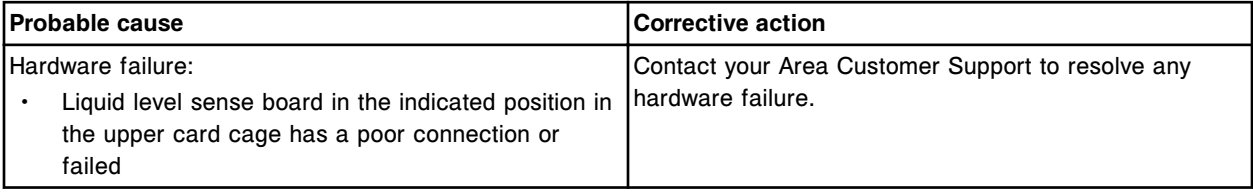

## **Error code: 3552**

No response from liquid level sense board (x).

x = Board number for Pipettor, 0 = S (slot 10 - *i*2000/*i*2000s<sub>R</sub>), 1 = R1 (slot 8), 2 = R2 (slot 6), 3 = STAT (slot 4)

 $x =$  Board number for Pipettor,  $0 = P$  (slot  $2 - i1000$ SR)

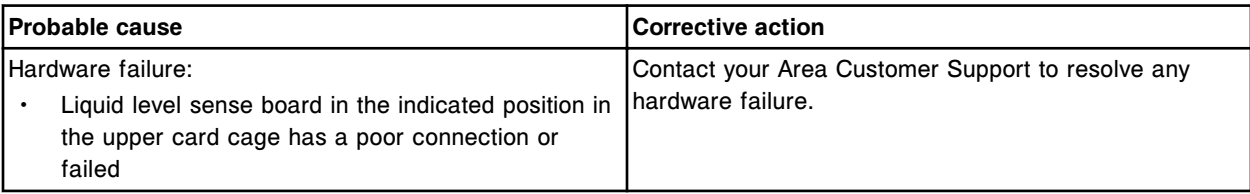

#### **Error code: 3553**

Invalid address detected on liquid level sense board (x).

x = Board number for Pipettor, 0 = S (slot 10 - *i*2000/*i*2000s<sub>R</sub>), 1 = R1 (slot 8), 2 = R2 (slot 6), 3 = STAT (slot 4)

 $x =$  Board number for Pipettor,  $0 = P$  (slot  $2 - i1000$ SR)

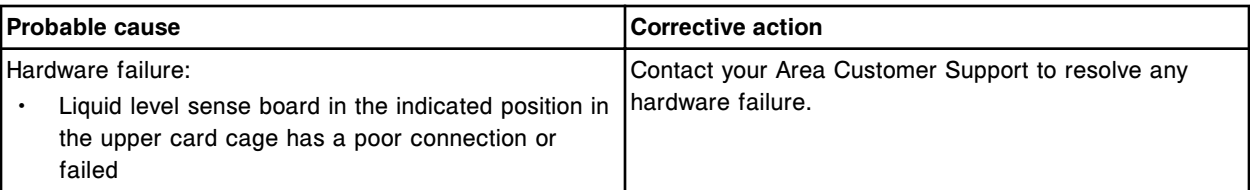

#### **Error code: 3554**

Self test timeout on liquid level sense board (x).

x = Board number for Pipettor, 0 = S (slot 10 - *i*2000/*i*2000s<sub>R</sub>), 1 = R1 (slot 8), 2 = R2 (slot 6), 3 = STAT (slot 4)

x = Board number for Pipettor, 0 = P (slot 2 - *i*1000SR)

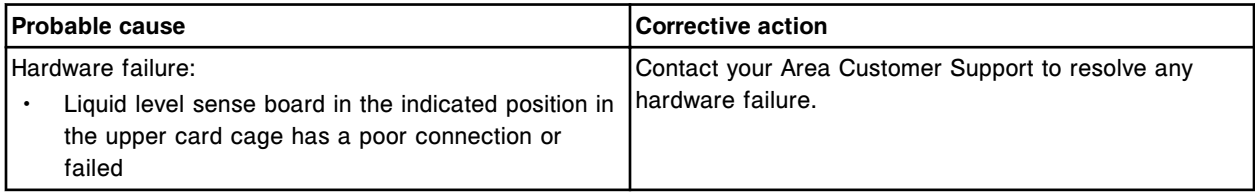

#### **Error code: 3556**

Self test failed on liquid level sense board (x).

x = Board number for Pipettor, 0 = S (slot 10 - *i*2000/*i*2000s<sub>R</sub>), 1 = R1 (slot 8), 2 = R2 (slot 6), 3 = STAT (slot 4)

 $x =$  Board number for Pipettor,  $0 = P$  (slot  $2 - i1000$ SR)

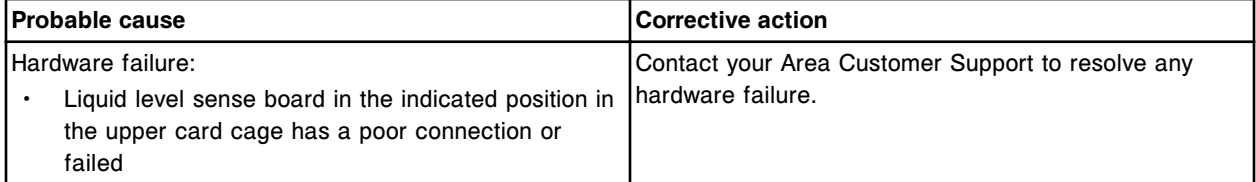

#### **Error code: 3557**

POST failed on Liquid level sense board (x).

x = Board number for Pipettor, 0 = S (slot 10 - *i*2000/*i*2000s<sub>R</sub>), 1 = R1 (slot 8), 2 = R2 (slot 6), 3 = STAT (slot 4)

 $x =$  Board number for Pipettor,  $0 = P$  (slot  $2 - i1000$ SR)

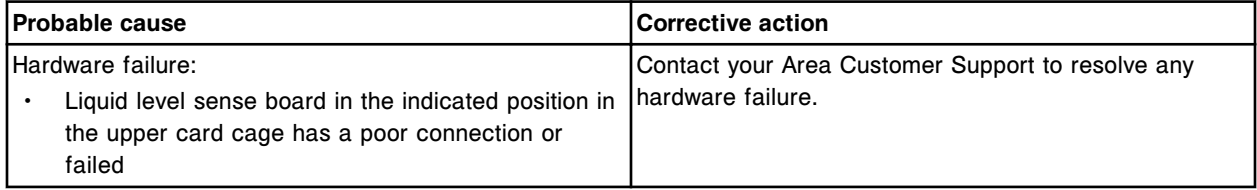

#### **Error code: 3574**

PM code invalid at end of dispense.

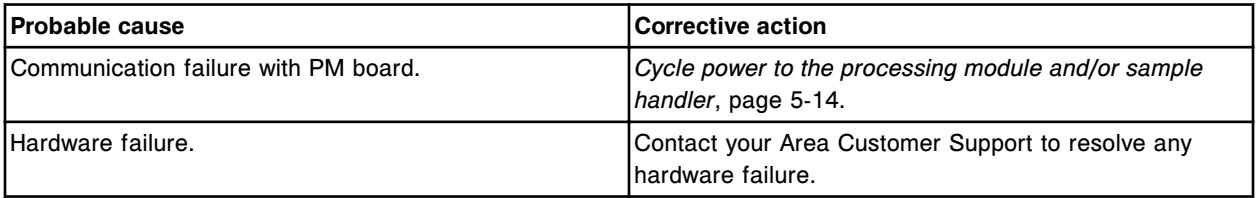

#### **Error code: 3575**

DI water tank is empty.

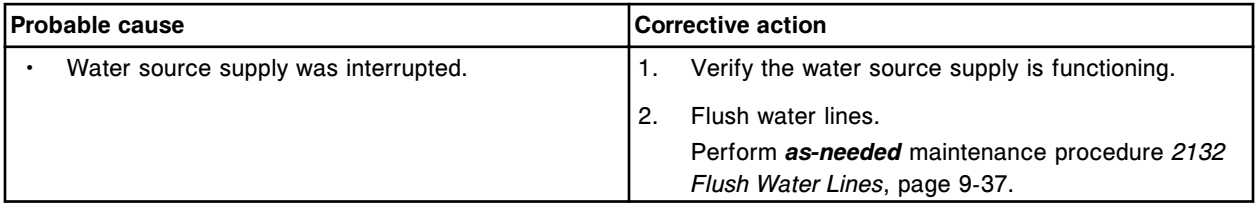

Error codes **Section 10**

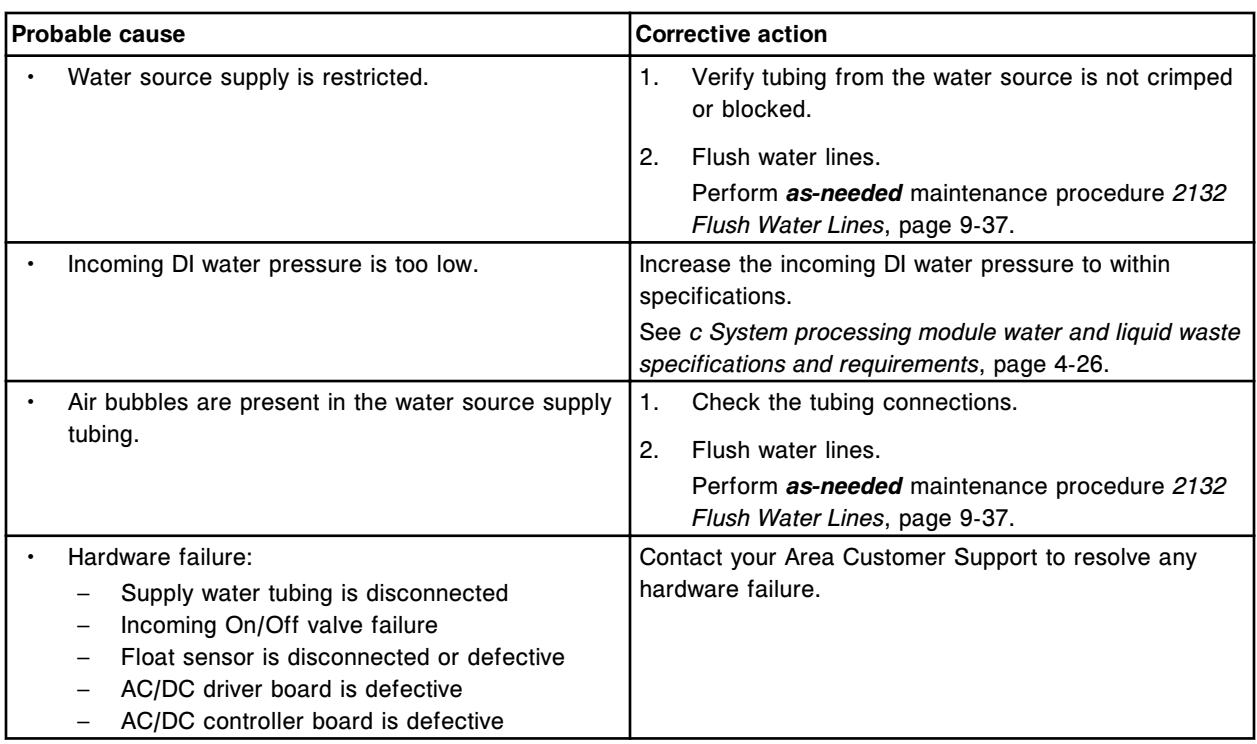

# **Error code: 3576**

DI water tank, timeout during automatic fill.

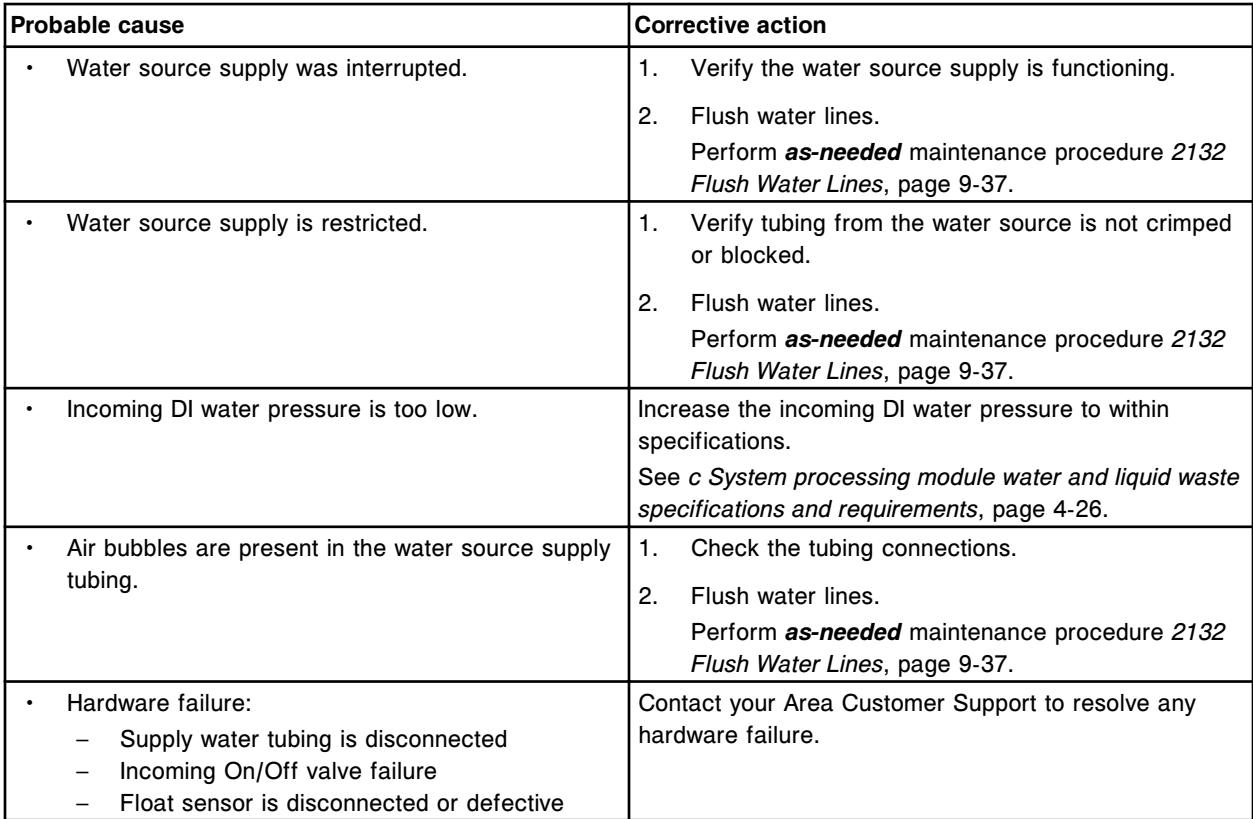

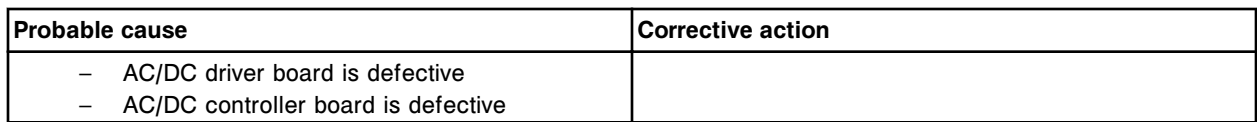

DI water tank not filling.

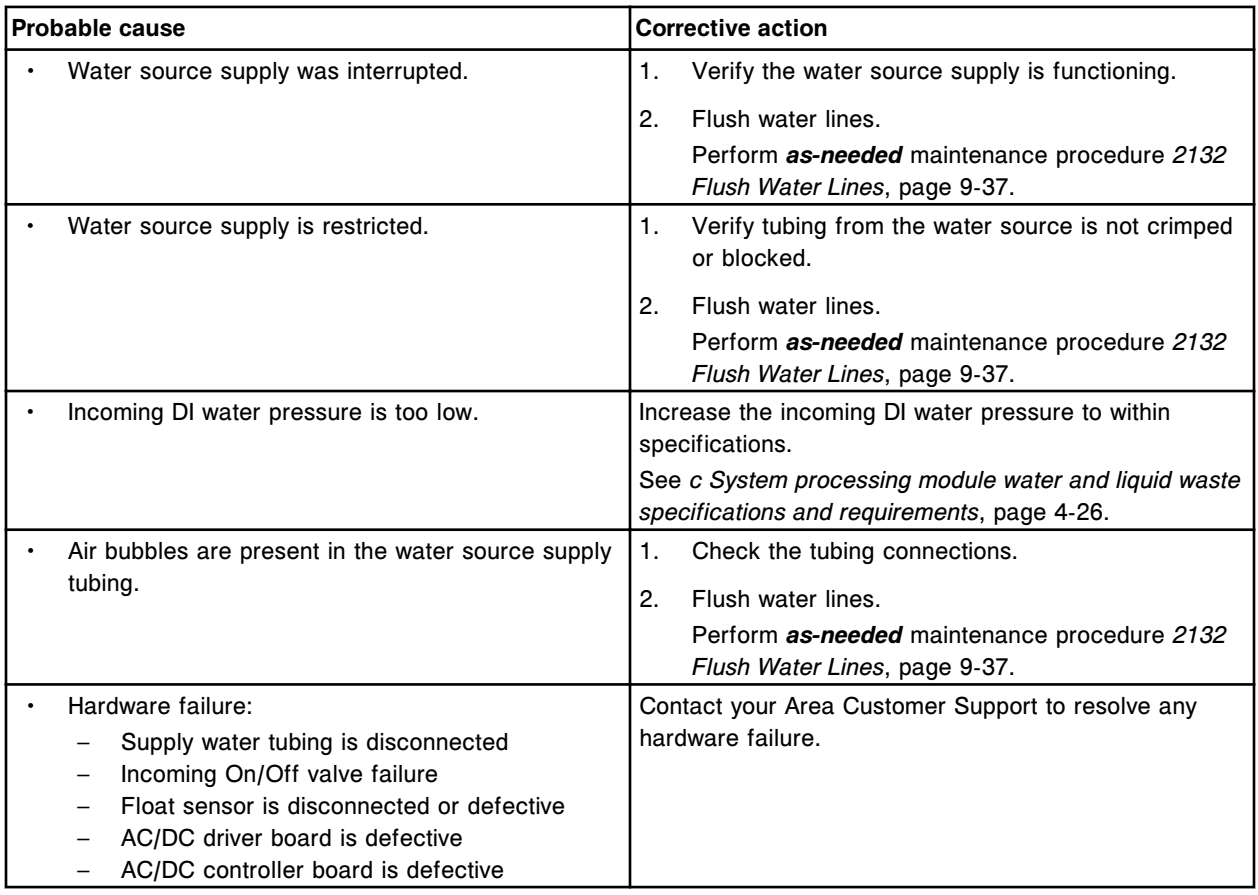

#### **Error code: 3578**

DI water tank, timeout during initialization.

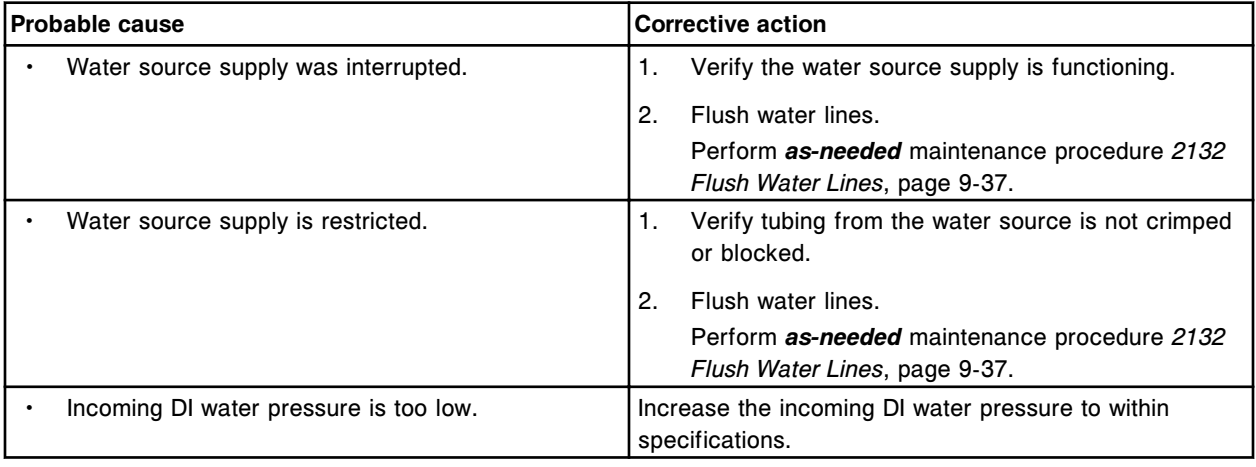

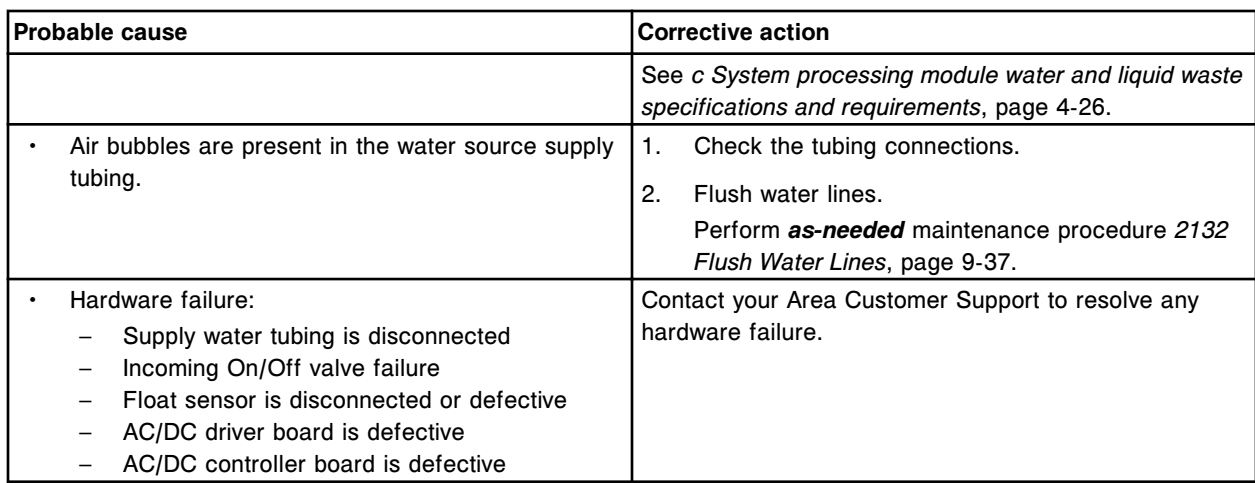

Internal Low concentration waste tank is full.

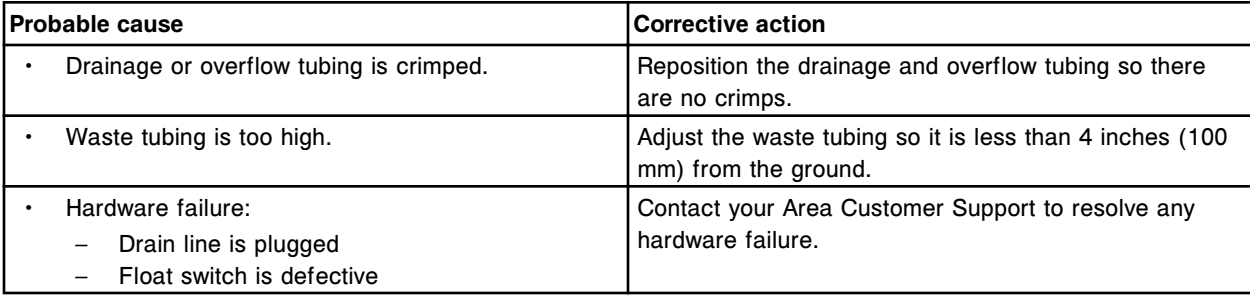

# **Error code: 3580**

PM board not in ready mode.

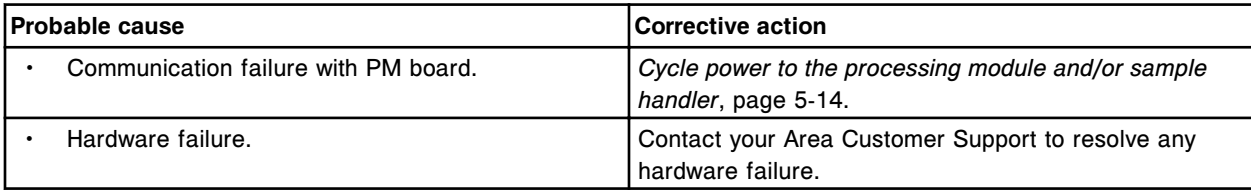

# **Error code: 3581**

PM board does not respond.

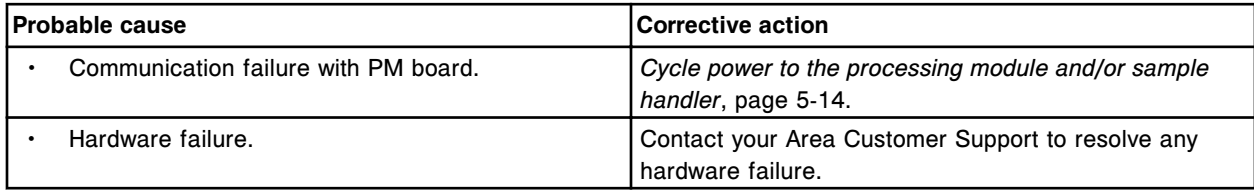

## **Error code: 3582**

PM board POST error.

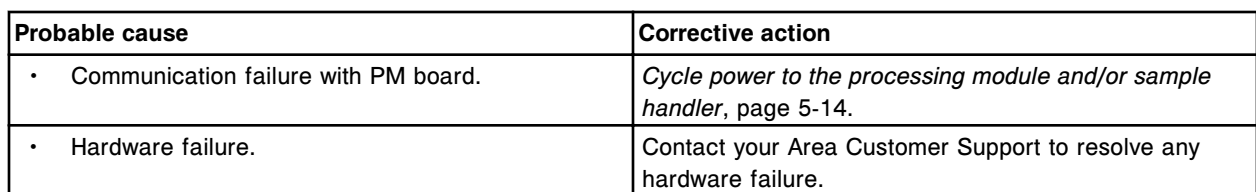

PM board not in ready mode to request PM software version.

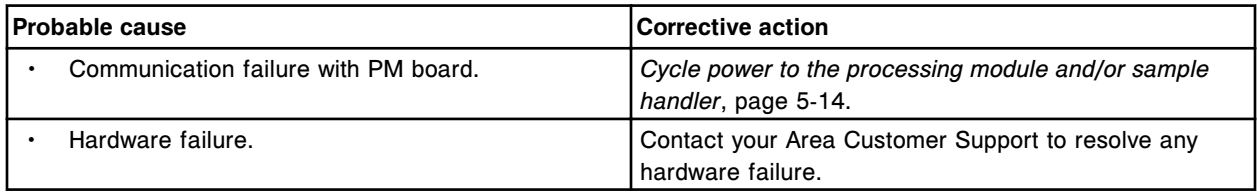

## **Error code: 3584**

PM board does not respond to request for PM software version.

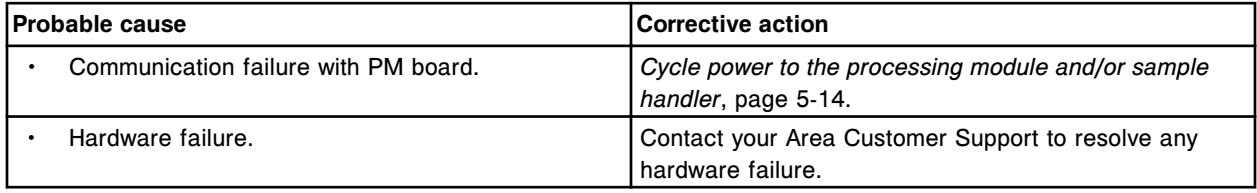

## **Error code: 3585**

PM board not in ready status during seek.

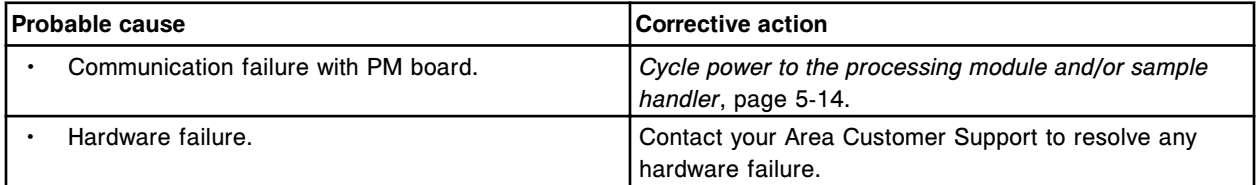

## **Error code: 3586**

PM board not in ready status beginning aspiration.

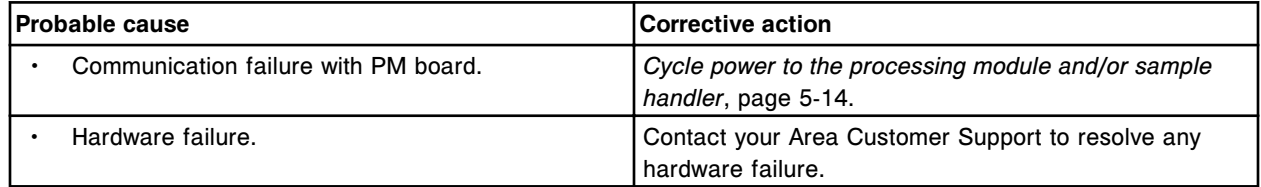

#### **Error code: 3587**

PM board not in ready status ending aspiration.

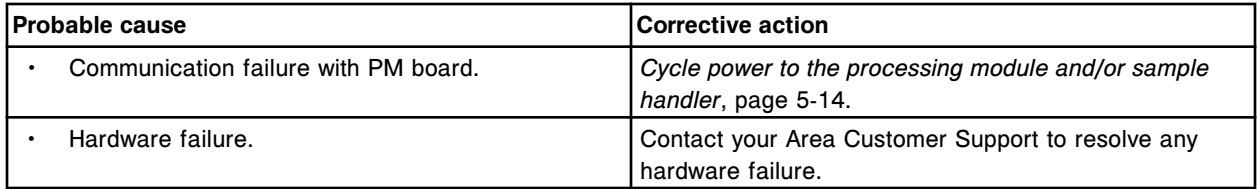

PM board not in ready status before dispense.

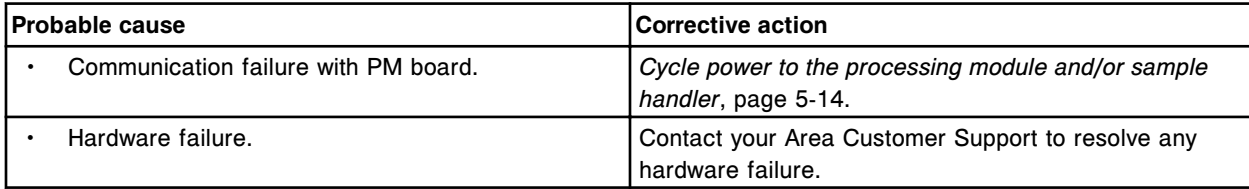

# **Error code: 3589**

PM board not in ready status at start of dispense.

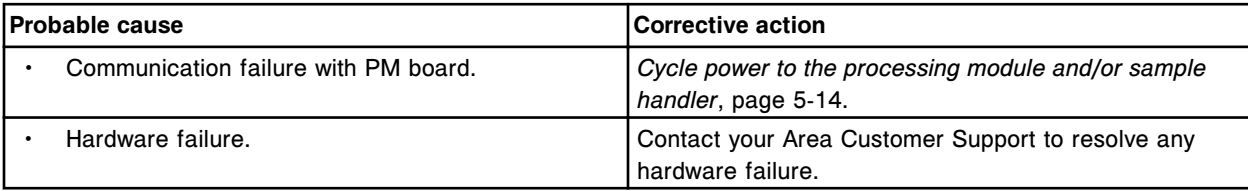

## **Error code: 3590**

PM board not in ready status at end of dispense.

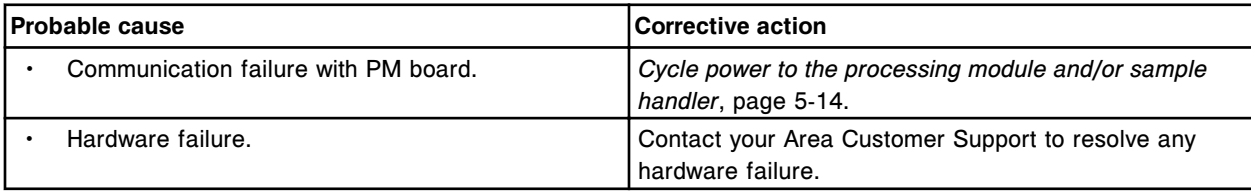

# **Error code: 3591**

PM board not in ready status before wash.

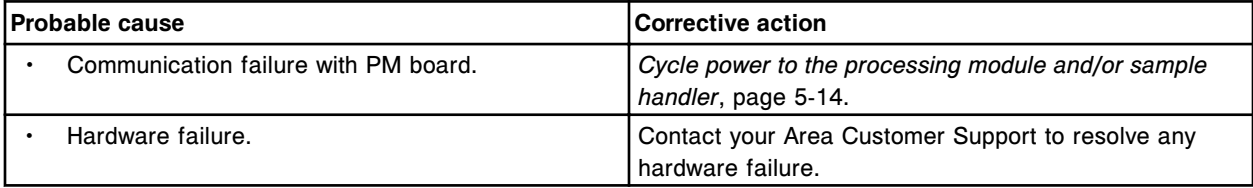

# **Error code: 3592**

PM board not in ready status at start of wash.

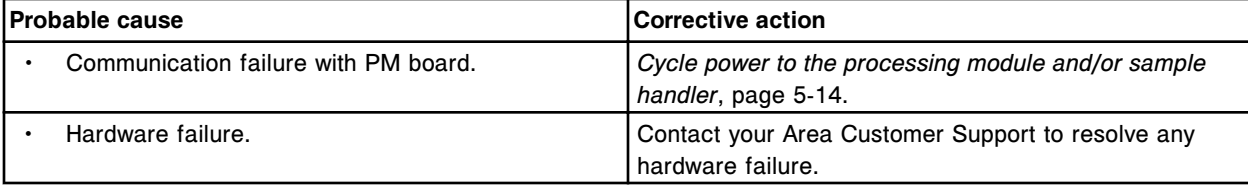

# **Error code: 3595**

PM board not in ready status at end of wash.

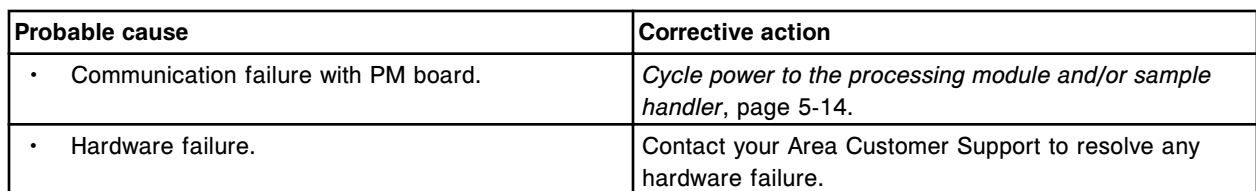

PM board not responding at end of aspiration.

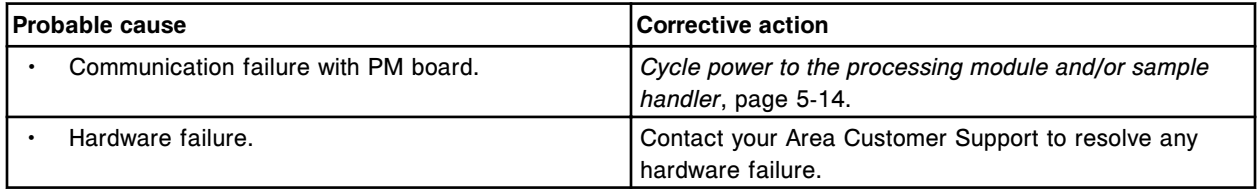

## **Error code: 3597**

PM board not responding at end of dispense.

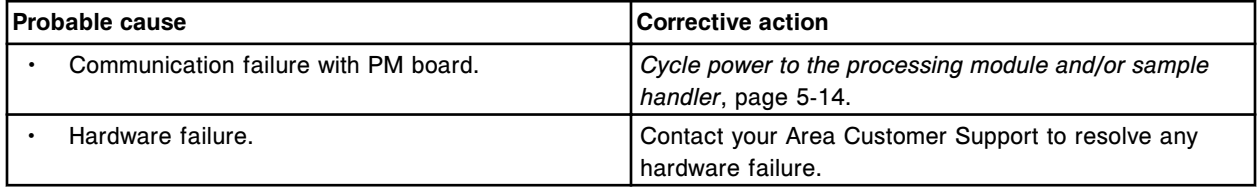

## **Error code: 3598**

PM board not responding at end of wash.

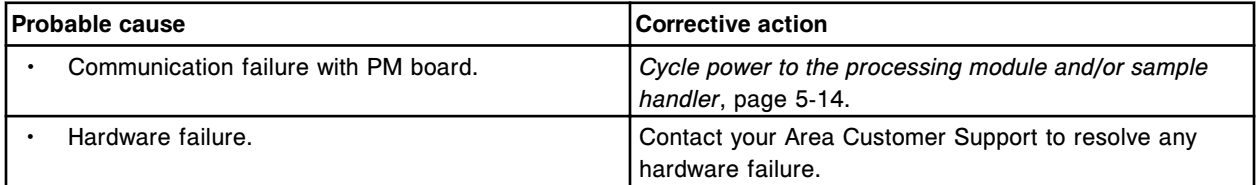

## **Error code: 3599**

PM code invalid at end of aspiration.

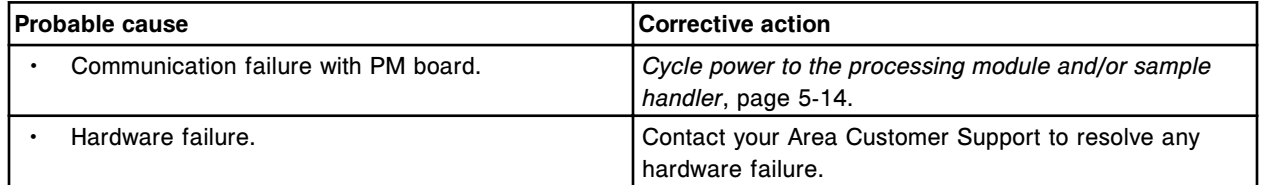

#### **Error code: 3600**

PM code invalid at end of wash.

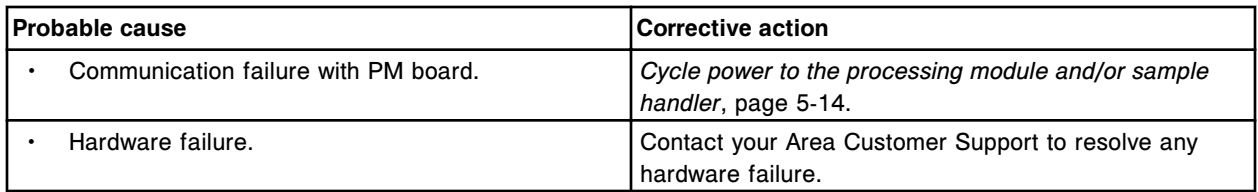

Invalid data terminator received from Liquid Level Sense board (x).

x = Board number for Pipettor, 0 = S (slot 10 - *i*2000/*i*2000s<sub>R</sub>), 1 = R1 (slot 8), 2 = R2 (slot 6), 3 = STAT (slot 4)

 $x =$  Board number for Pipettor,  $0 = P$  (slot  $2 - i1000$ SR)

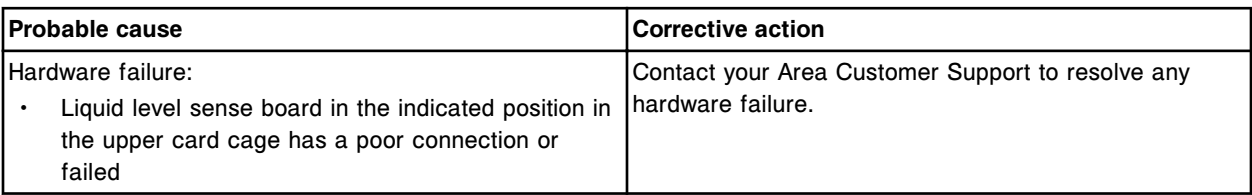

#### **Error code: 3602**

(x) liquid level sense antenna verification failure.

 $x$  = Pipettor name

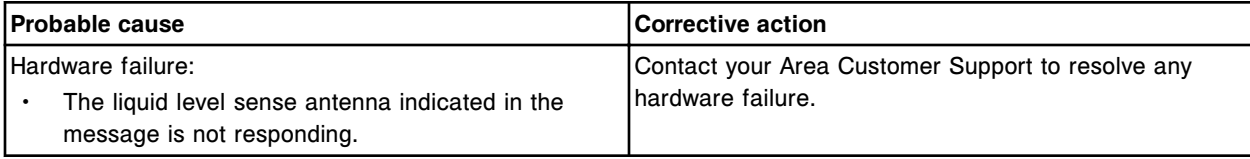

## **Error code: 3603**

POST passed, Liquid level sense board (x), version (y).

x = Board number for Pipettor, 0 = S (slot 10 - *i*2000/*i*2000SR), 1 = R1 (slot 8), 2 = R2 (slot 6), 3 = STAT (slot 4)

 $x =$  Board number for Pipettor,  $0 = P$  (slot  $2 - i1000$ SR)

y = Firmware revision

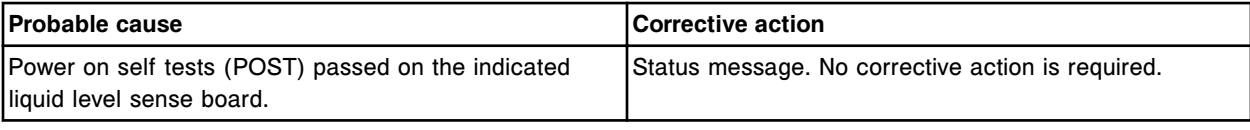

#### **Error code: 3604**

PM board not in ready status at beginning of seek.

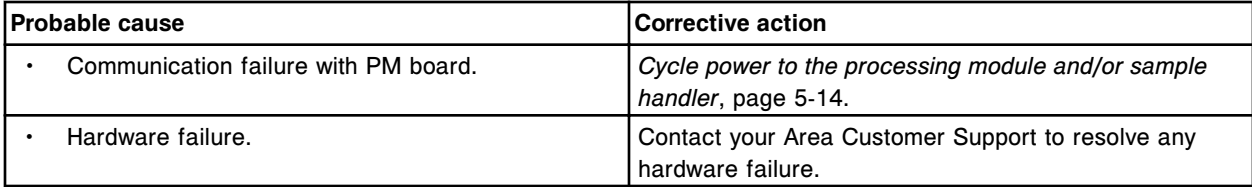

#### **Error code: 3700**

Unable to process test, (x) wash aspiration error for probe(s) (y).

 $x =$  Wash Zone

y = Probe number

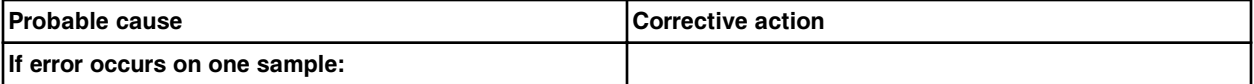
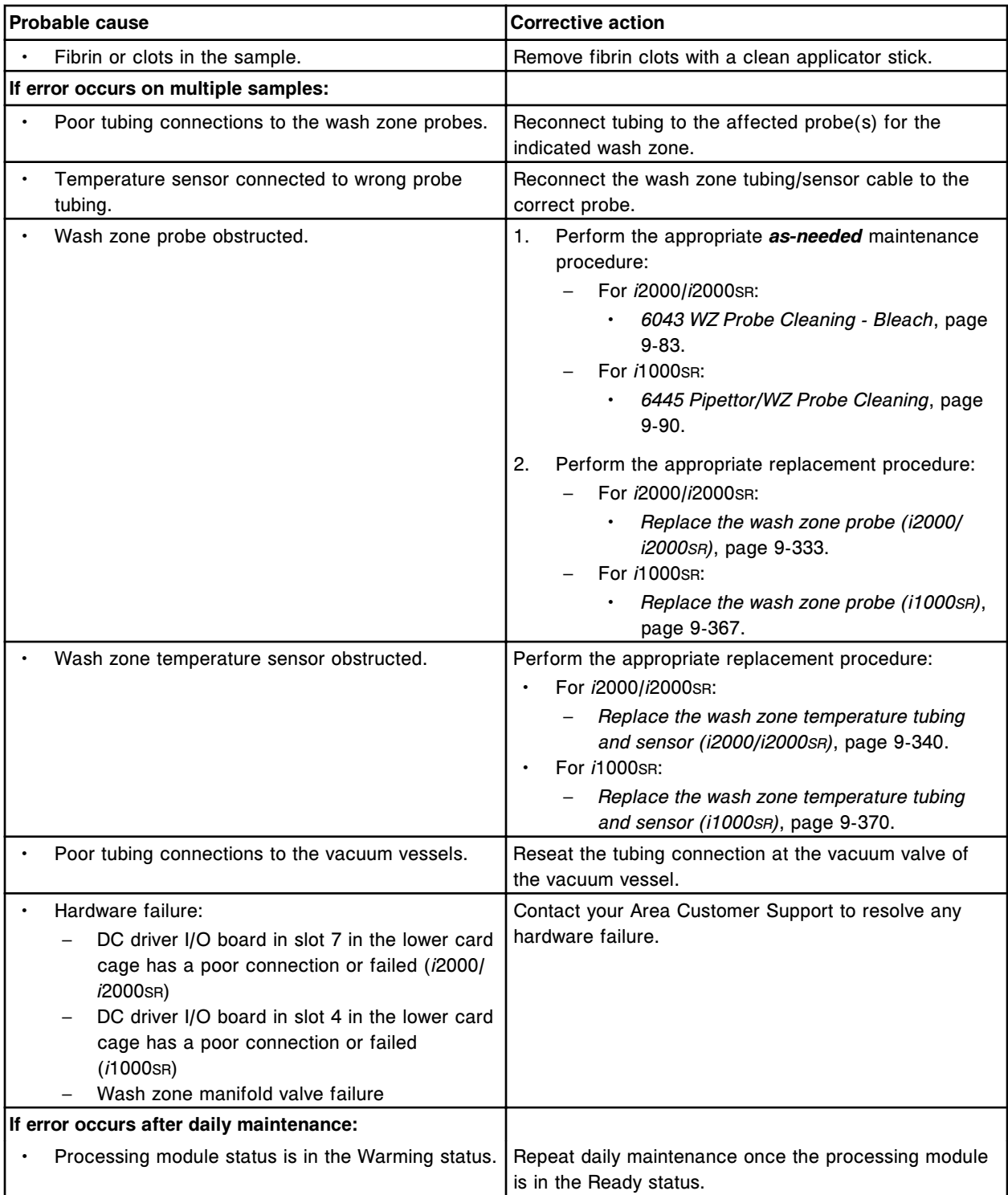

- (x) disabled, maximum number of wash aspiration errors exceeded.
- x = Wash Zone name

Error codes **Section 10**

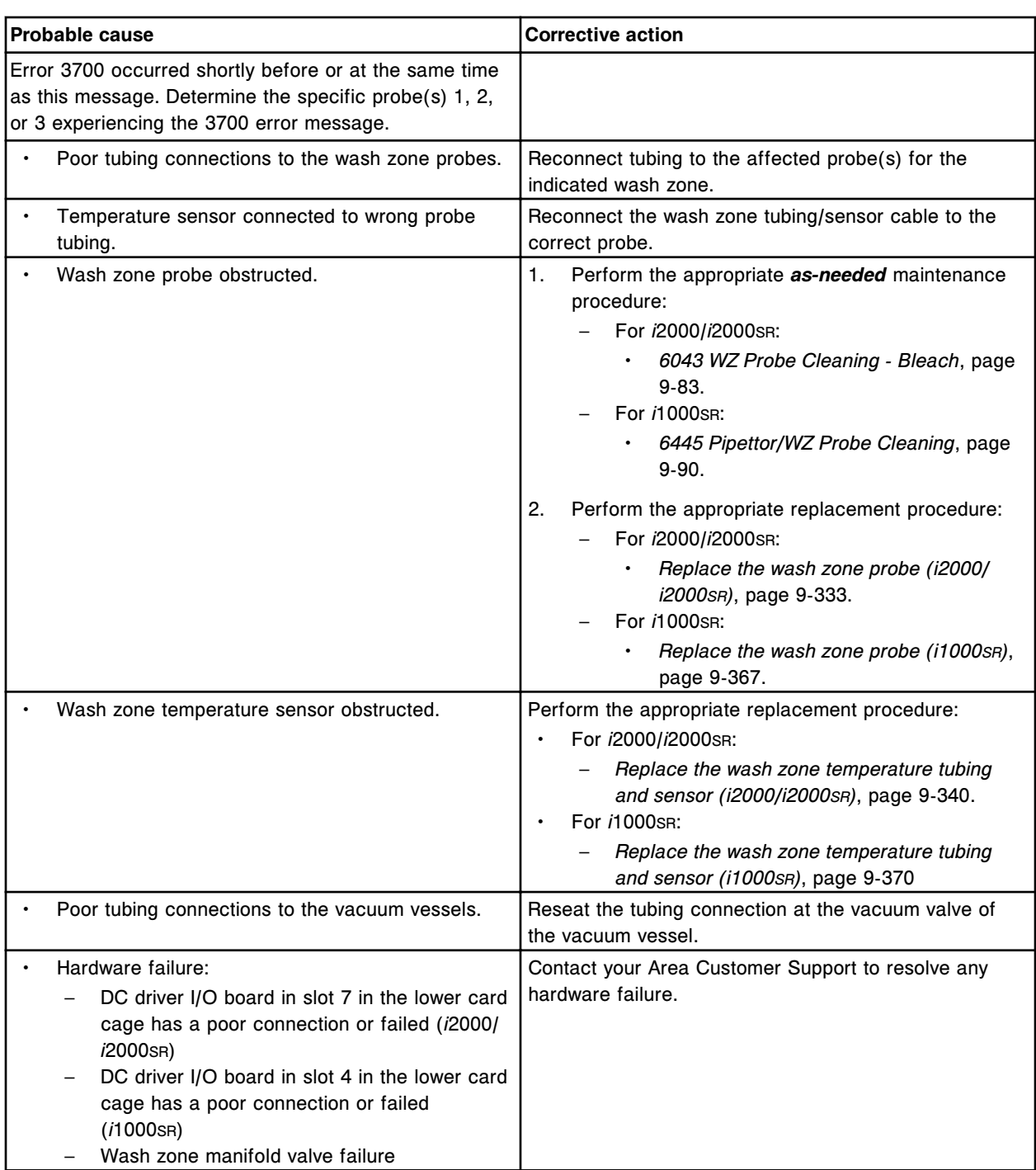

# **Error code: 3702**

Wash water supply warning (x), decreased flow detected, (y).

x = Wash cup name

y = Measured water flow rate / minimum flow rate

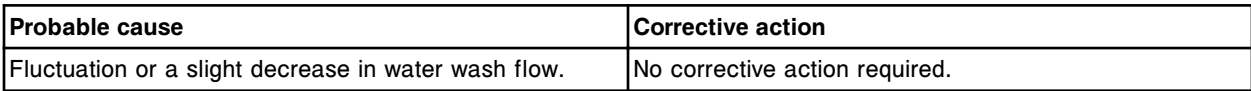

Unable to process test, wash water supply failure (x), (y).

 $x =$  Wash cup name

 $y =$  Measured water flow rate / minimum flow rate

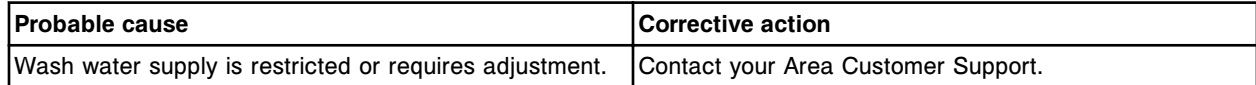

## **Error code: 3840**

(x) timeout during rotation.

 $x =$  High concentration waste pump name

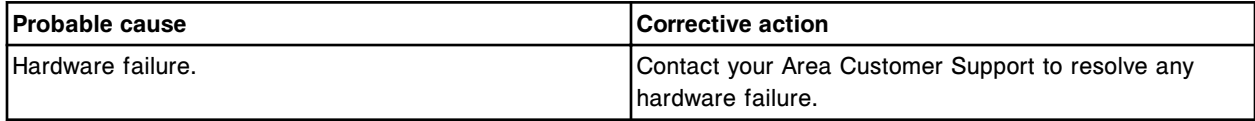

## **Error code: 3841**

(x) homing failure.

 $x =$  High concentration waste pump name

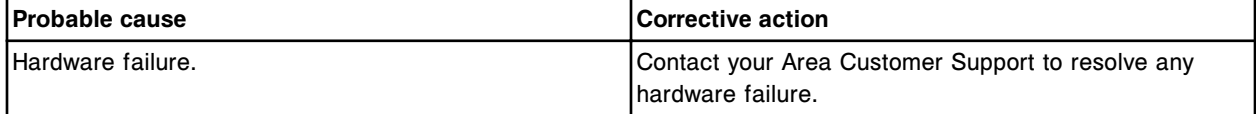

#### **Error code: 3850**

(x) timeout while moving to upper limit.

 $x$  = Probe wash pump name

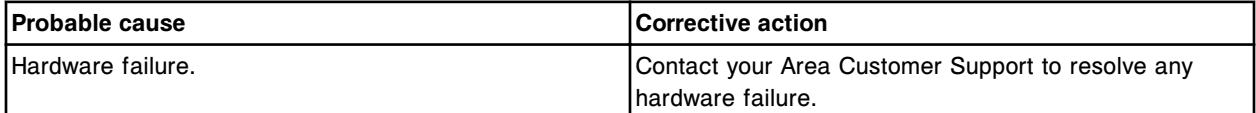

## **Error code: 3851**

Unexpected sensor status (Up and Down not activated) while moving (x) to upper limit.

 $x$  = Probe wash pump name

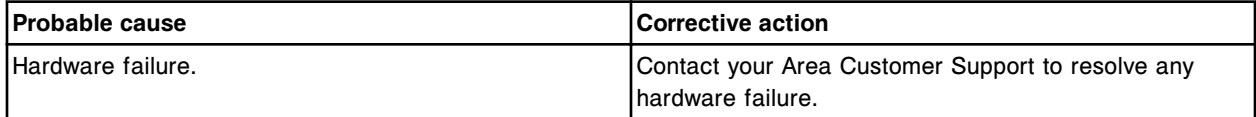

## **Error code: 3852**

Unexpected sensor status (only Down activated) while moving (x) to upper limit.

x = Probe wash pump name

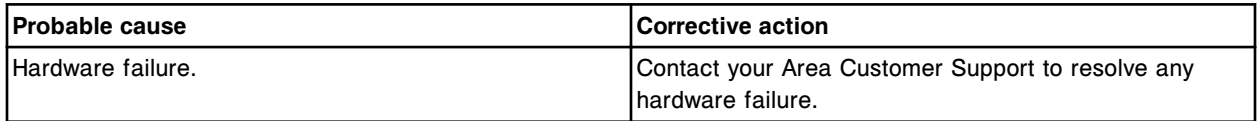

## **Error code: 3853**

Unexpected sensor status (Up and Down activated) while moving (x) to upper limit.

#### x = Probe wash pump name

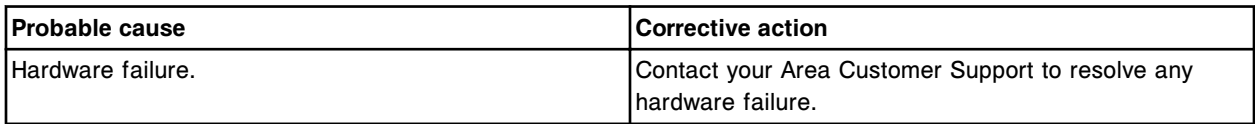

#### **Error code: 3854**

(x) timeout while moving to lower limit.

x = Probe wash pump name

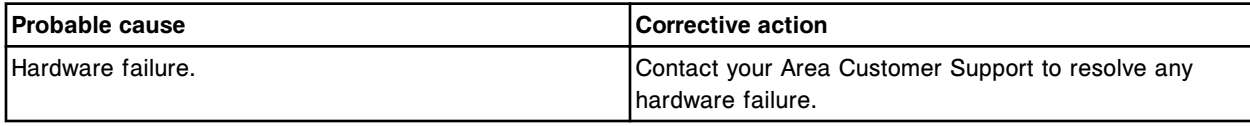

#### **Error code: 3855**

Unexpected sensor status (Up and Down not activated) while moving (x) to lower limit.

 $x =$  Probe wash pump name

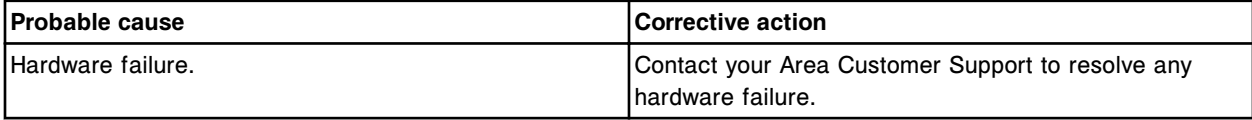

#### **Error code: 3856**

Unexpected sensor status (only Up activated) while moving (x) to lower limit.

x = Probe wash pump name

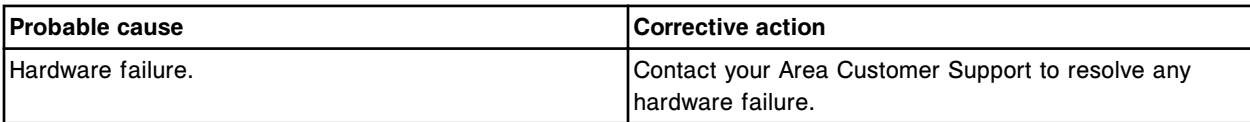

#### **Error code: 3857**

Unexpected sensor status (Up and Down activated) while moving (x) to lower limit.

x = Probe wash pump name

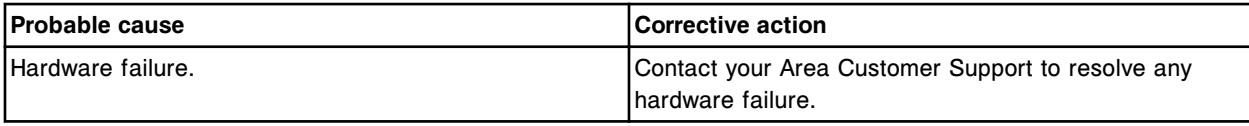

## **Error code: 3858**

Cuvette wash pump timeout while moving to upper limit.

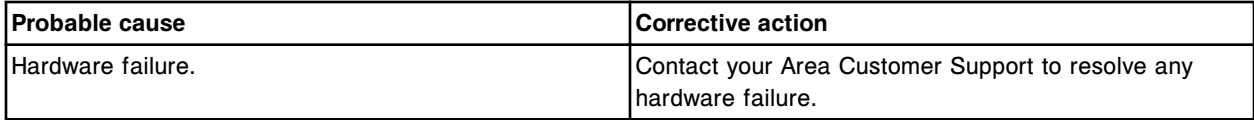

## **Error code: 3859**

Unexpected sensor status (Up and Down not activated) while moving Cuvette wash pump to upper limit.

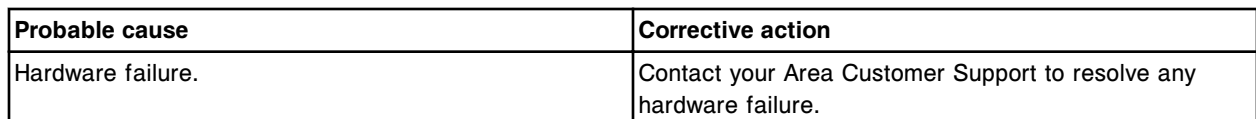

Unexpected sensor status (only Down activated) while moving Cuvette wash pump to upper limit.

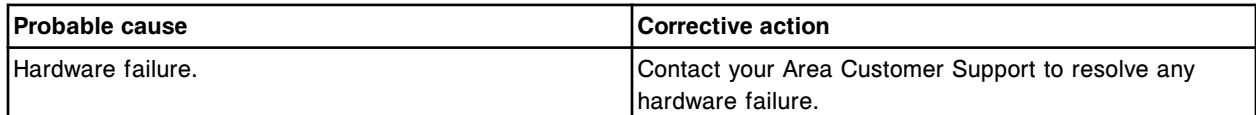

#### **Error code: 3861**

Unexpected sensor status (Up and Down activated) while moving Cuvette wash pump to upper limit.

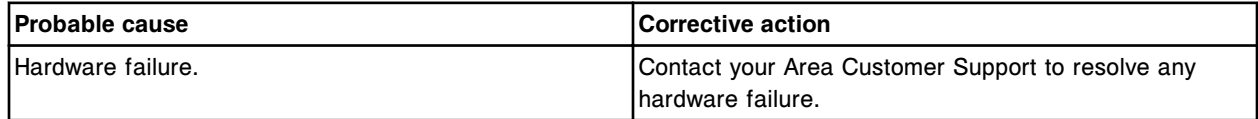

#### **Error code: 3862**

Cuvette wash pump timeout while moving to lower limit.

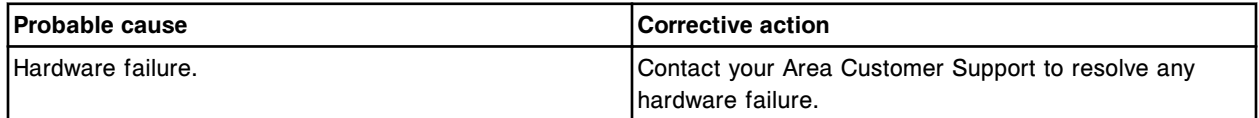

## **Error code: 3863**

Unexpected sensor status (Up and Down not activated) while moving Cuvette wash pump to lower limit.

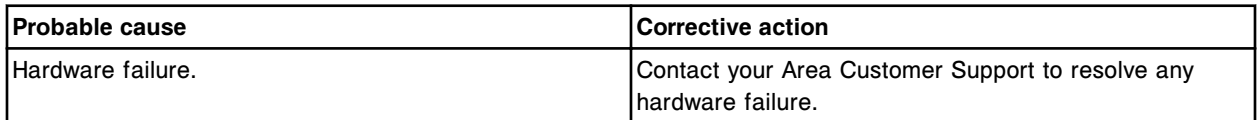

#### **Error code: 3864**

Unexpected sensor status (only Up activated) while moving Cuvette wash pump to lower limit.

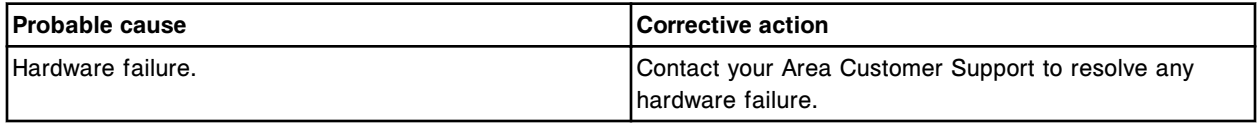

## **Error code: 3865**

Unexpected sensor status (Up and Down activated) while moving Cuvette wash pump to lower limit.

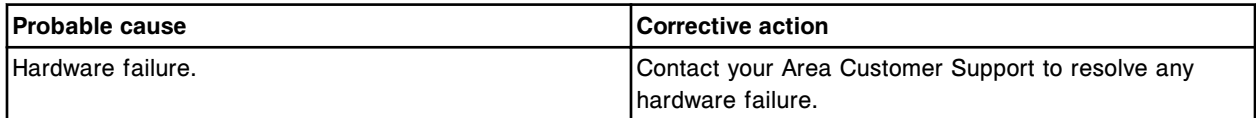

# **Error code: 3866**

Cuvette wash pump timeout while homing.

Error codes **Section 10**

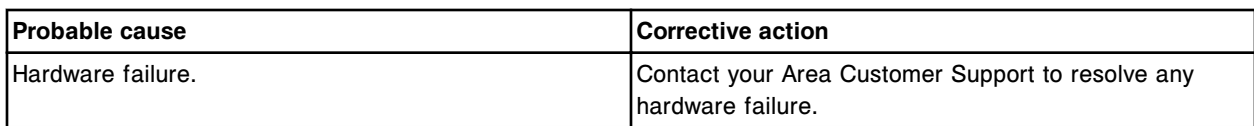

#### **Error code: 3867**

Unexpected sensor status (Up and Down not activated) while homing Cuvette wash pump.

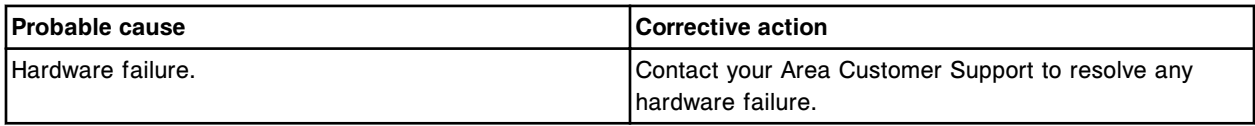

## **Error code: 3868**

Unexpected sensor status (only Up activated) while homing Cuvette wash pump.

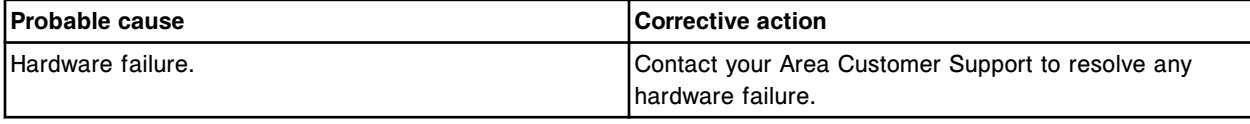

## **Error code: 3869**

Unexpected sensor status (Up and Down activated) while homing Cuvette wash pump.

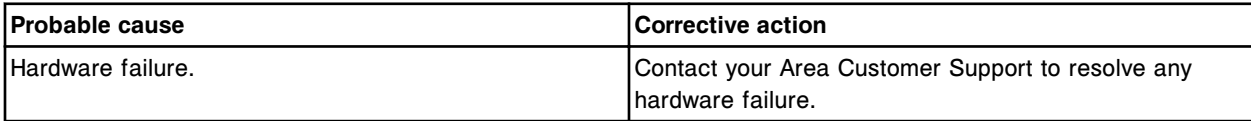

## **Error code: 3870**

Wash solution pump timeout while moving to upper limit.

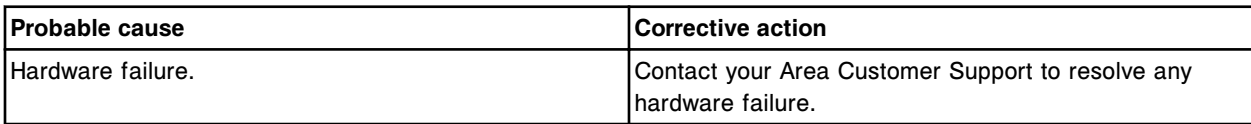

#### **Error code: 3871**

Unexpected sensor status (Up and Down not activated) while moving Wash solution pump to upper limit.

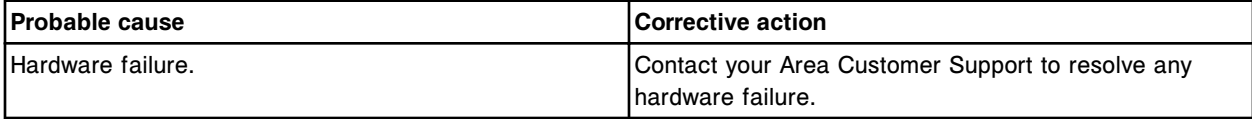

## **Error code: 3872**

Unexpected sensor status (only Down activated) while moving Wash solution pump to upper limit.

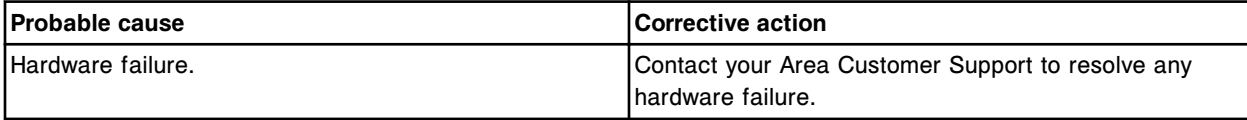

# **Error code: 3873**

Unexpected sensor status (Up and Down activated) while moving Wash solution pump to upper limit.

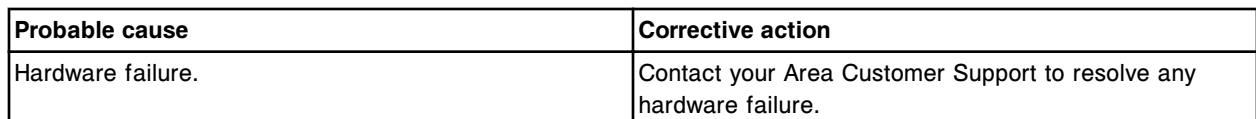

Wash solution pump timeout while moving to lower limit.

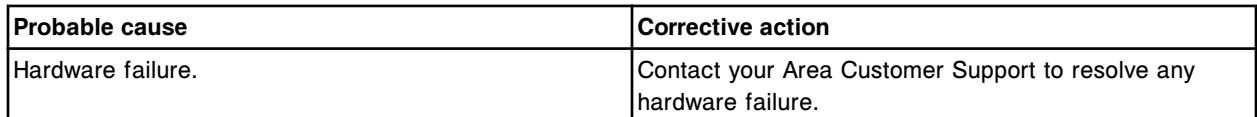

## **Error code: 3875**

Unexpected sensor status (Up and Down not activated) while moving Wash solution pump to lower limit.

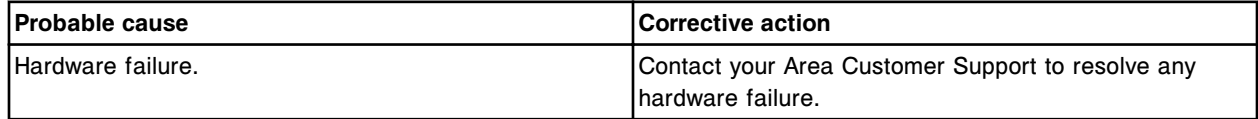

## **Error code: 3876**

Unexpected sensor status (only Up activated) while moving Wash solution pump to lower limit.

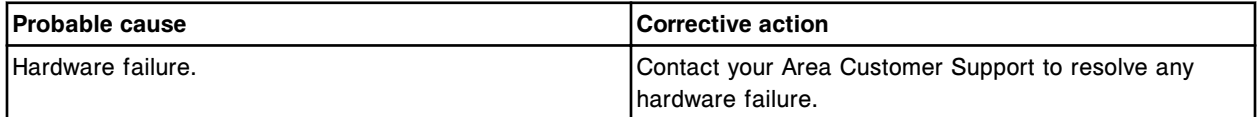

## **Error code: 3877**

Unexpected sensor status (Up and Down activated) while moving Wash solution pump to lower limit.

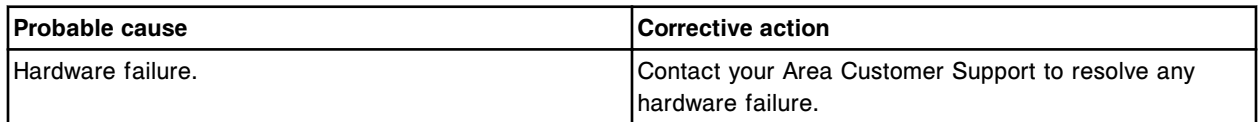

#### **Error code: 3878**

Wash solution pump timeout while homing.

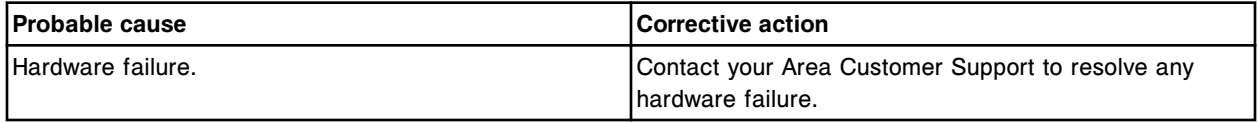

## **Error code: 3879**

Unexpected sensor status (Up and Down not activated) while homing Wash solution pump.

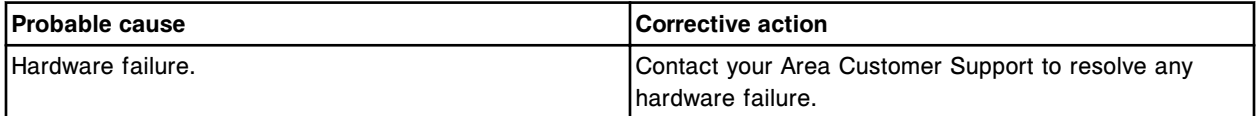

# **Error code: 3880**

Unexpected sensor status (only Down activated) while homing Wash solution pump.

Error codes **Section 10**

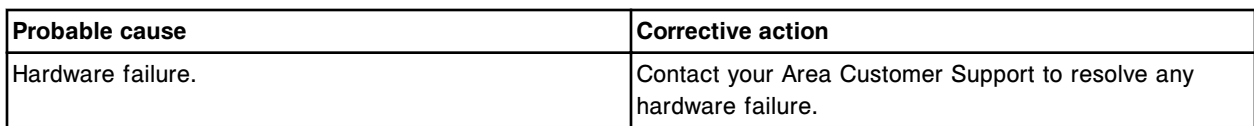

#### **Error code: 3881**

Unexpected sensor status (Up and Down activated) while homing Wash solution pump.

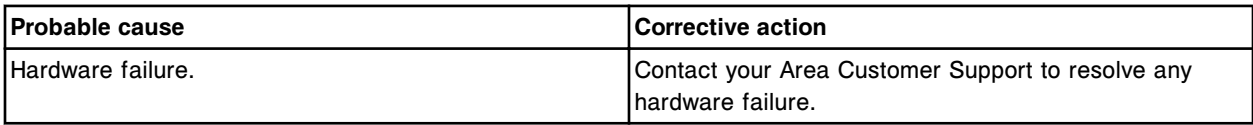

## **Error code: 3882**

High concentration waste pump timeout while moving to upper limit.

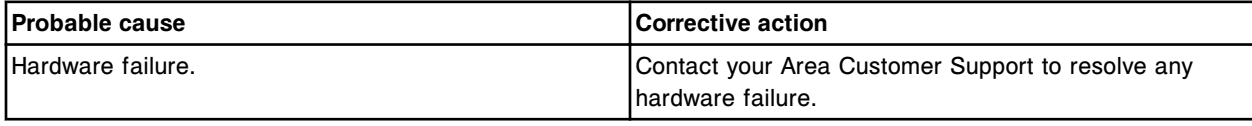

## **Error code: 3883**

Unexpected sensor status (Up and Down not activated) while moving High concentration waste pump to upper limit.

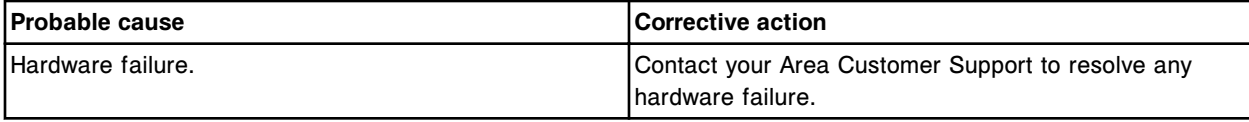

## **Error code: 3884**

Unexpected sensor status (only Down activated) while moving High concentration waste pump to upper limit.

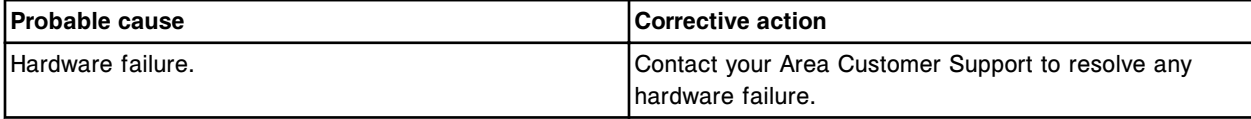

#### **Error code: 3885**

Unexpected sensor status (Up and Down activated) while moving High concentration waste pump to upper limit.

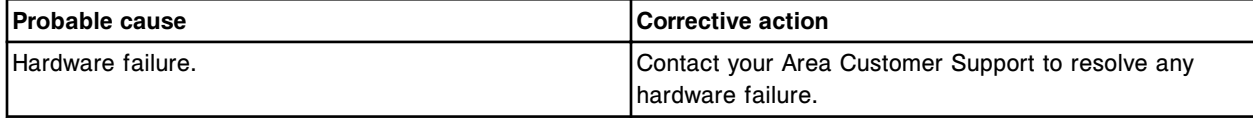

## **Error code: 3886**

High concentration waste pump timeout while moving to lower limit.

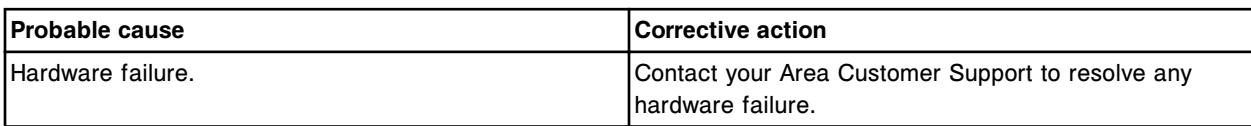

Unexpected sensor status (Up and Down not activated) while moving High concentration waste pump to lower limit.

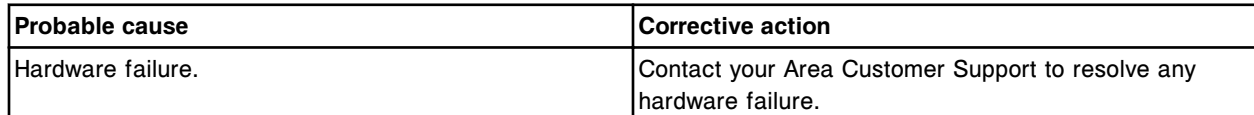

#### **Error code: 3888**

Unexpected sensor status (only Up activated) while moving High concentration waste pump to lower limit.

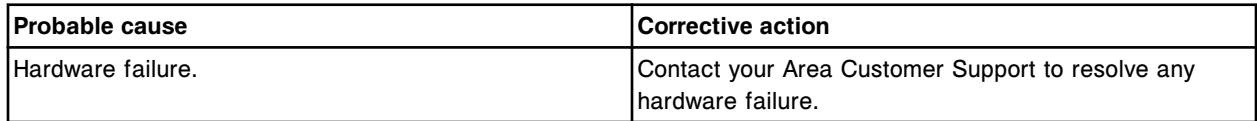

## **Error code: 3889**

Unexpected sensor status (Up and Down activated) while moving High concentration waste pump to lower limit.

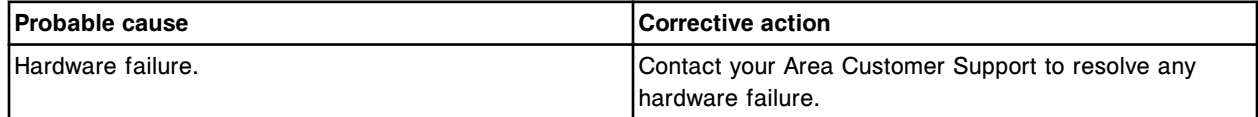

## **Error code: 3890**

High concentration waste pump timeout while homing.

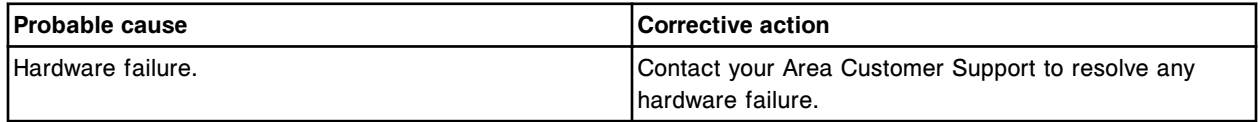

## **Error code: 3891**

Unexpected sensor status (Up and Down not activated) while homing High concentration waste pump.

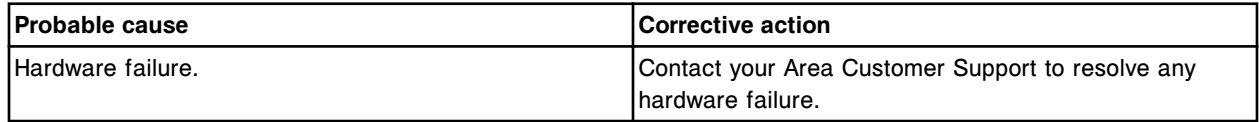

#### **Error code: 3892**

Unexpected sensor status (only Down activated) while homing High concentration waste pump.

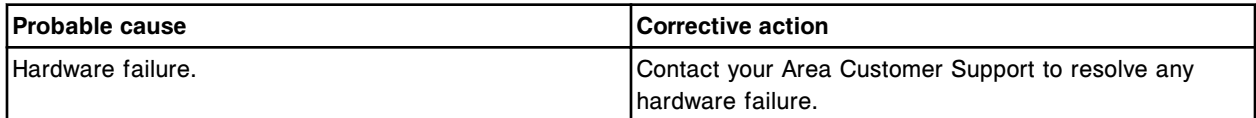

# **Error code: 3893**

Unexpected sensor status (Up and Down activated) while homing High concentration waste pump.

Error codes **Section 10**

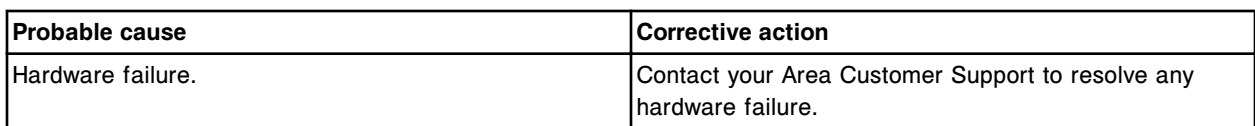

## **Error code: 3894**

Sample syringe drive timeout during movement.

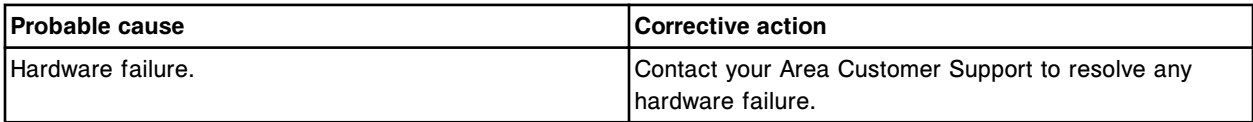

## **Error code: 3895**

Sample syringe drive homing failure.

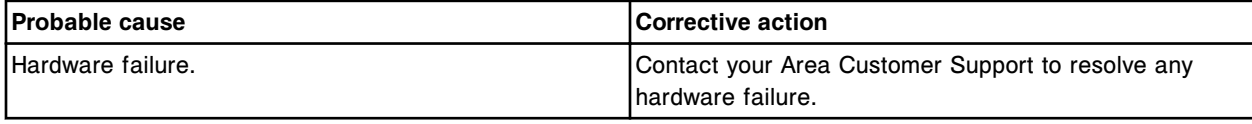

## **Error code: 3896**

(x) syringe drive timeout during movement.

x = Syringe drive name

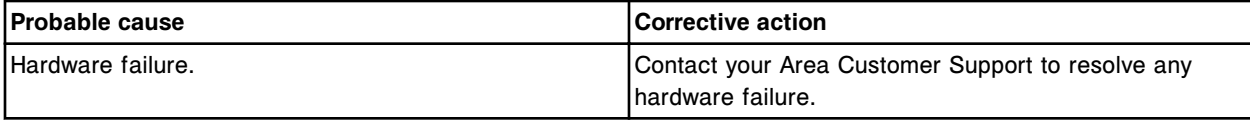

## **Error code: 3897**

(x) syringe drive homing failure.

x = Syringe drive name

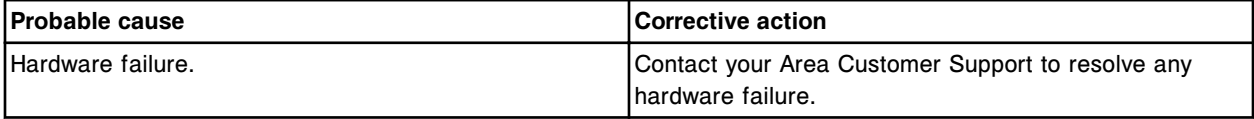

## **Error code: 3898**

(x) syringe drive timeout during movement.

x = Syringe drive name

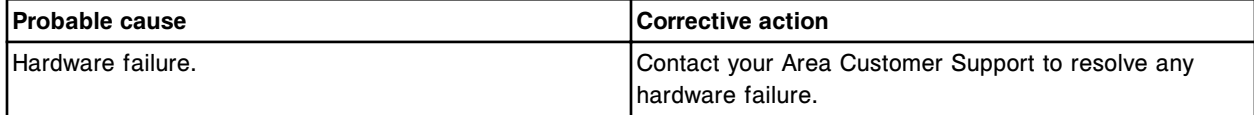

## **Error code: 3899**

(x) syringe drive homing failure.

x = Syringe drive name

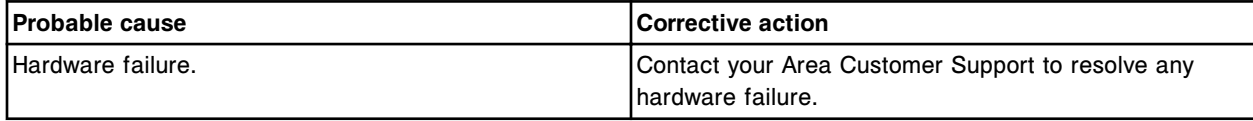

The Processing Module is (x), inlet valve cannot be opened for ARM buffer transfer.

x = Processing module status

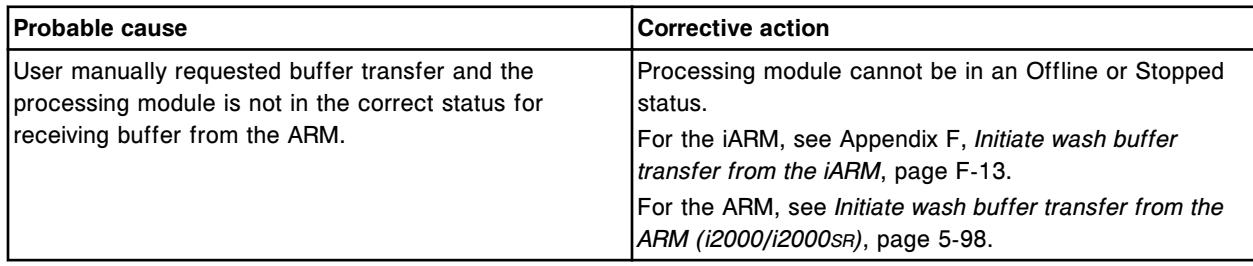

# **Error code: 3901**

(x) failed: (y).

 $x = Type of request$ 

y = Text that describes the failure

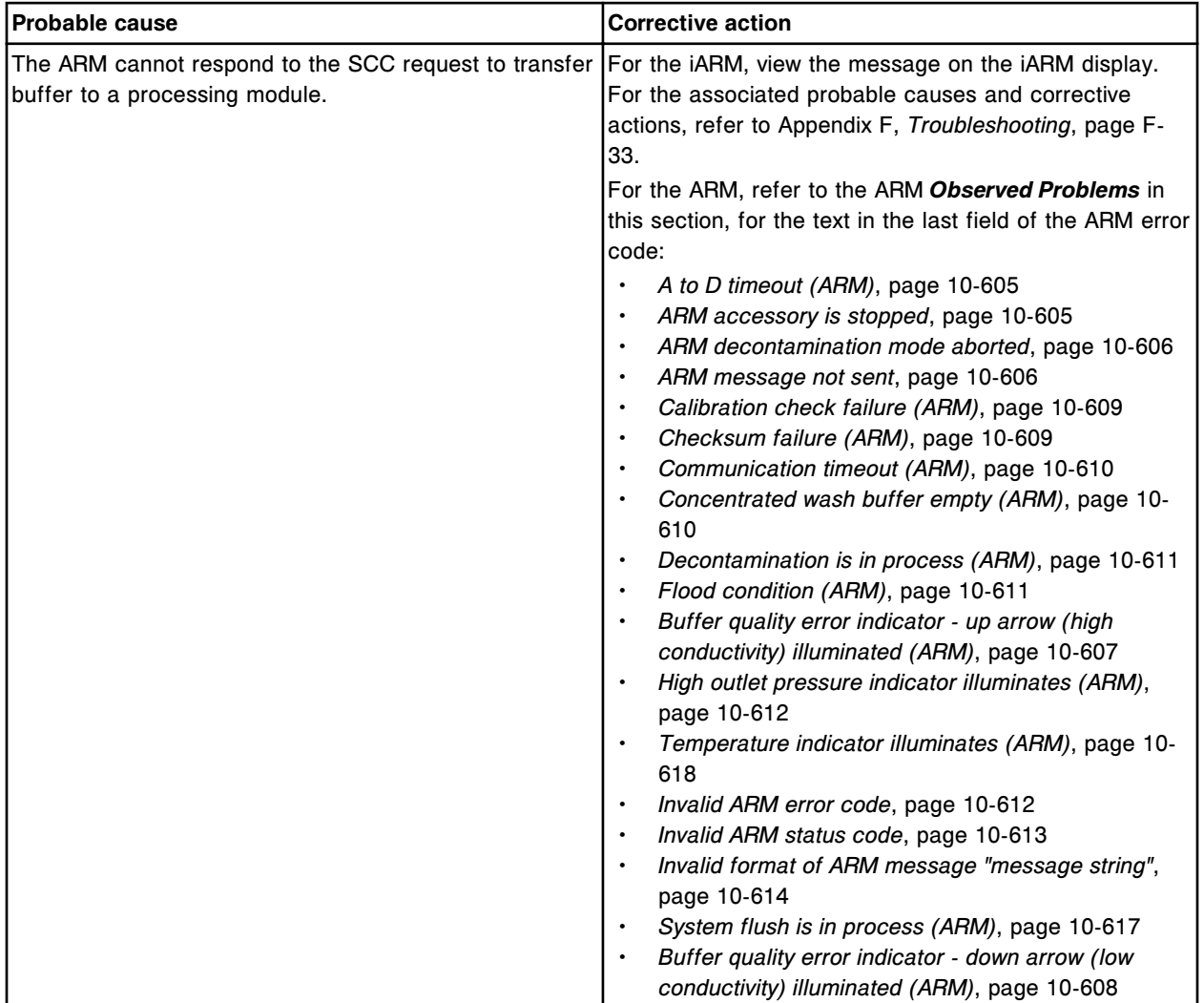

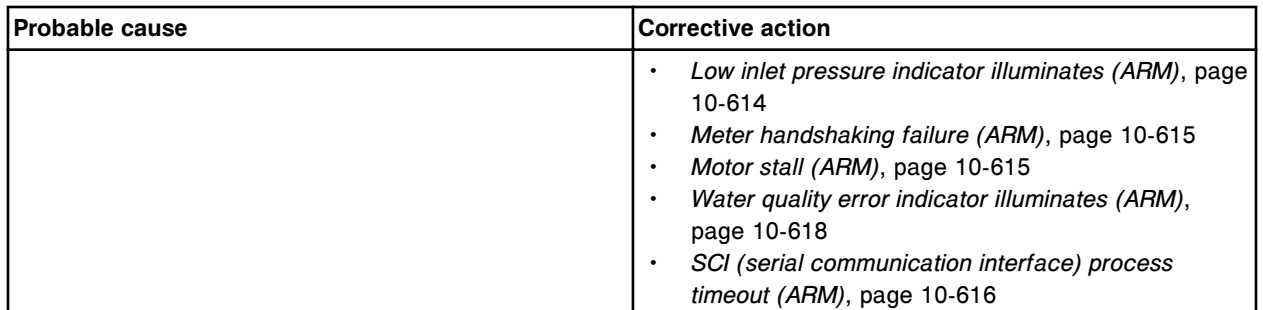

x : y

 $x = Type$  of message

y = Text that describes the failure

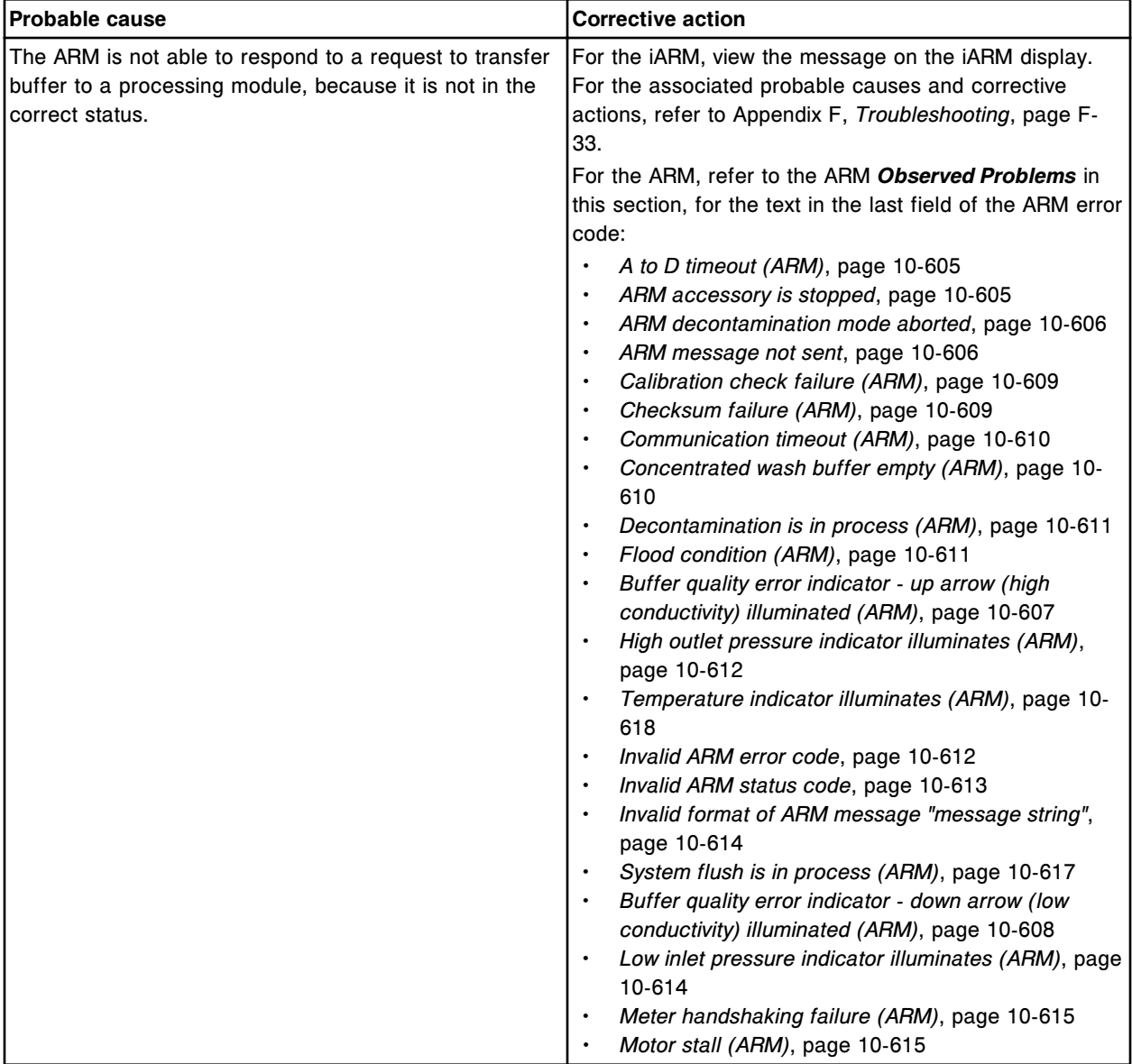

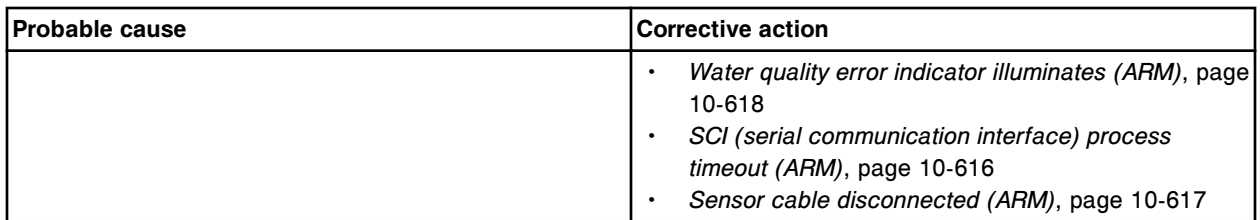

Unable to configure Wash Buffer transfer to automatic, ARM port error.

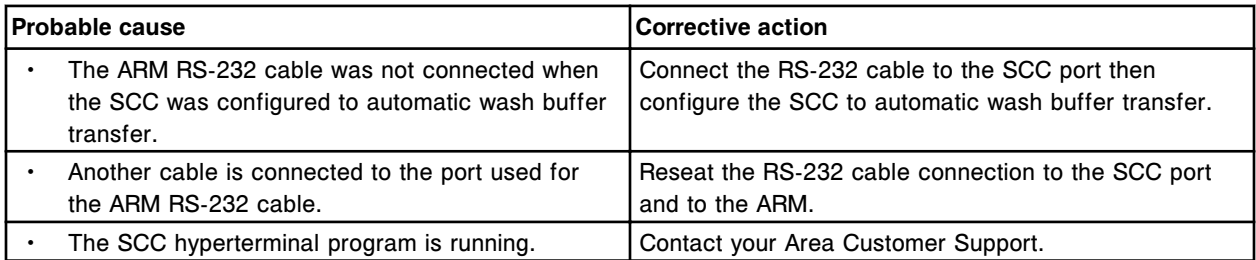

## **Error code: 3904**

ARM turned off, SCC communication to a Processing Module failed.

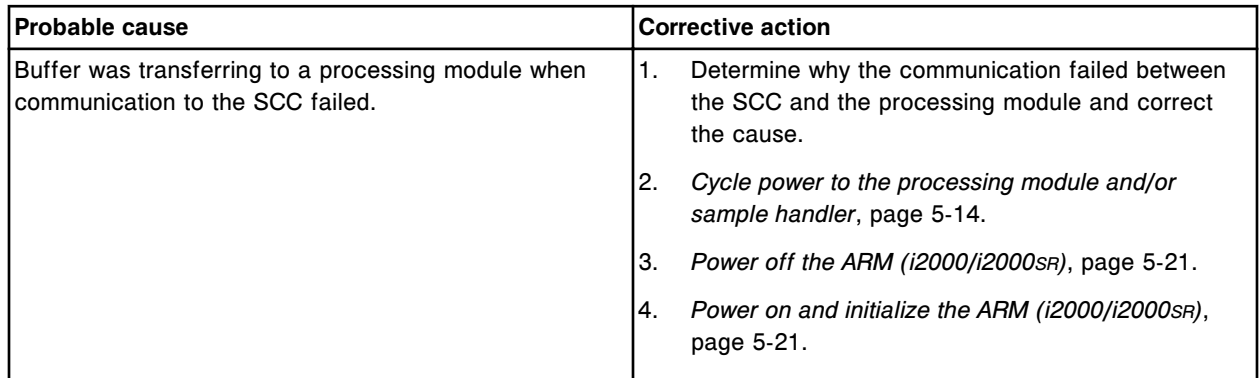

# **Bar code reader error codes (4000-4999)**

The bar code reader error code category includes error codes between 4000-4999.

If the corrective actions listed under the error code in question do not resolve the problem, contact your local representative or find country-specific contact information on www.abbottdiagnostics.com.

**NOTE:** For corrective actions that involve hazardous activity refer to *[Hazards](#page-1094-0)*, page 8-1, for precautions you should take to minimize exposure and prevent personal injury or system damage. Hazard activities include but are not limited to:

- Replacing system probes
- Handling reagents, calibrators, controls, and specimens
- Removing physical obstructions
- Changing the lamp
- Removing system waste

Unable to read reagent bar code in position (x) on (y) carousel.  $x =$  Position in which the unreadable bar code was detected. (1-25 for *i* System; A1-D20 for *c*8000/*c*16000; A1 - O6 for *c*4000) y = Location in which the unreadable bar code was detected. (Inner, Middle, or Outer ring for *i* System; R1 or R2 for *c* System)

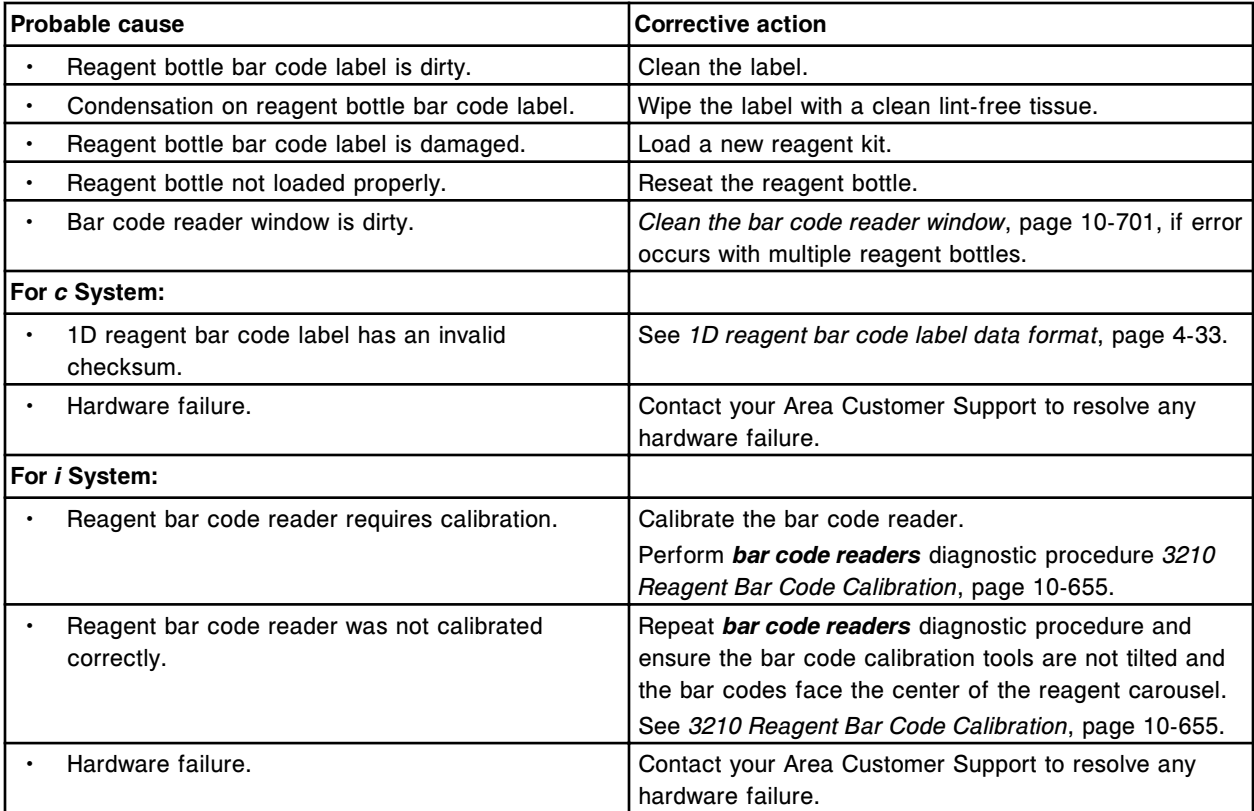

#### **Error code: 4001**

Unable to read reagent 1 bar code in position (x). x = Reagent carousel segment and position

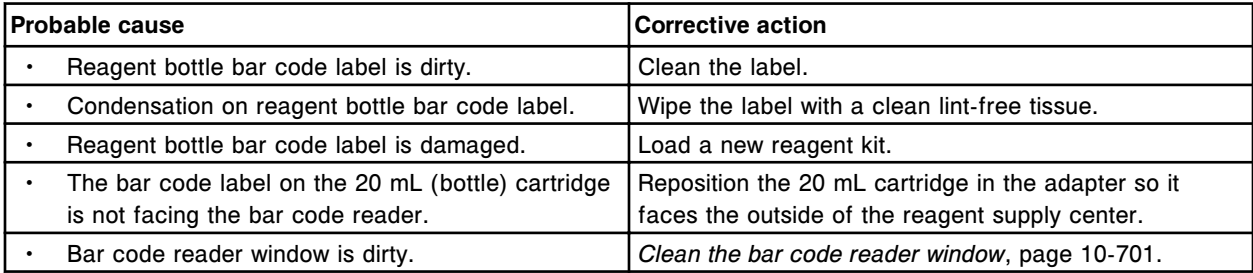

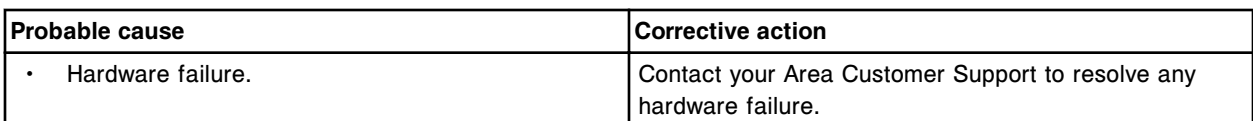

Unable to read reagent 2 bar code in position (x).

x = Reagent carousel segment and position

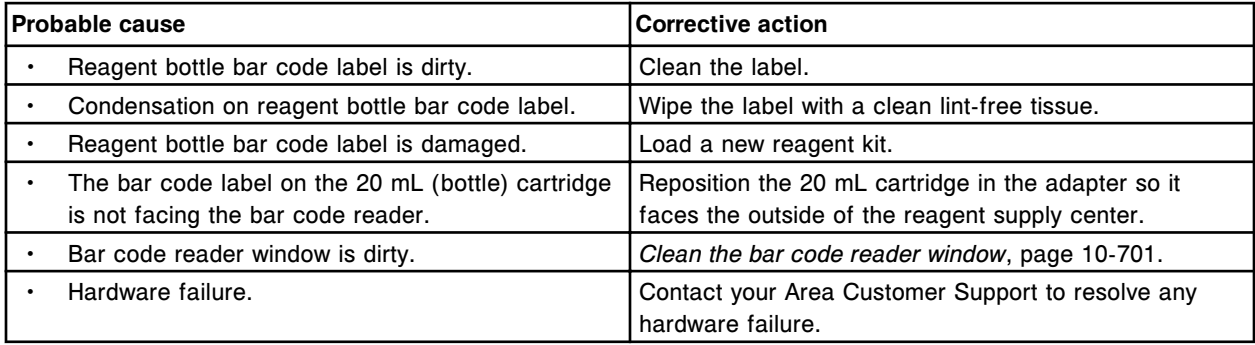

## **Error code: 4003**

Unable to read reagent 1 bar code.

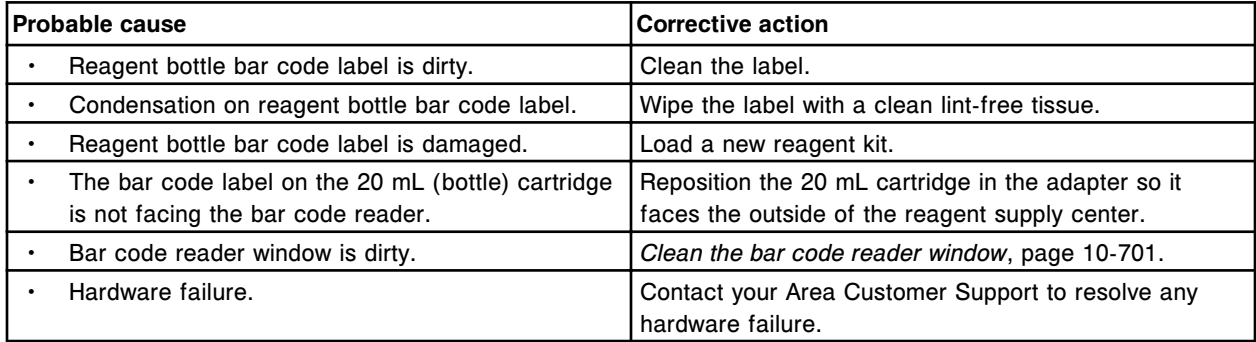

## **Error code: 4004**

Unable to read reagent 2 bar code.

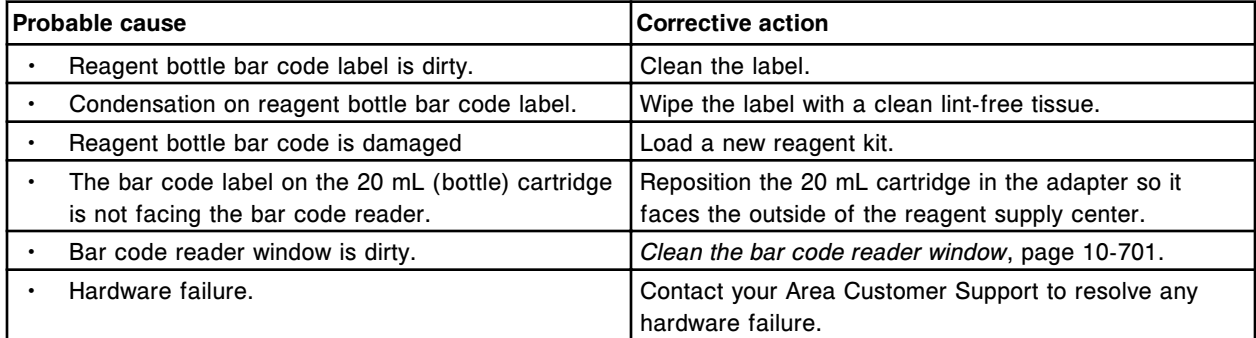

# **Error code: 4005**

Unable to read segment ID bar code on reagent carousel 1 segment (x).

x= Reagent carousel segment

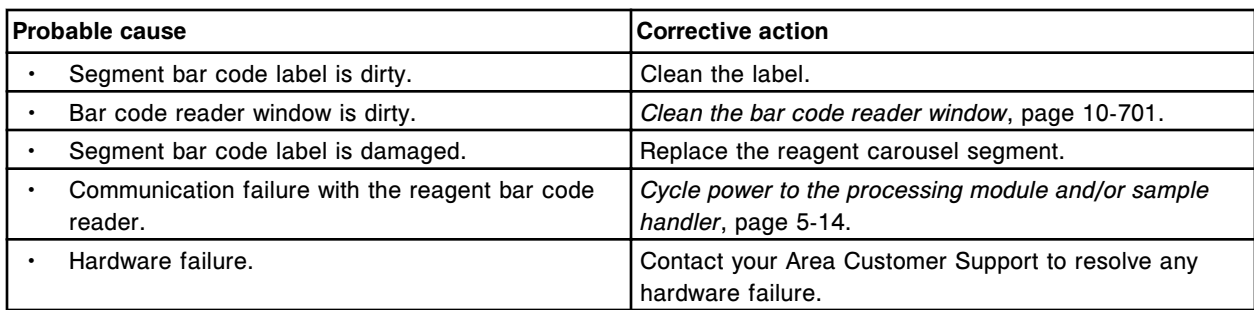

Unable to read segment ID bar code on reagent carousel 2 segment (x). x= Reagent carousel segment

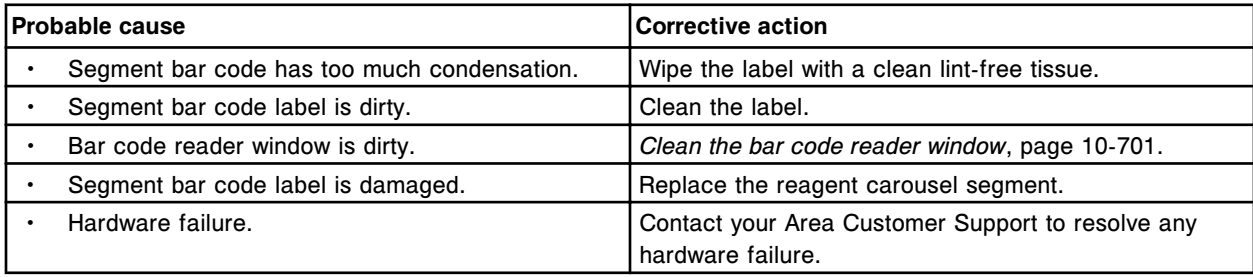

# **Error code: 4007**

User-defined reagent kit in location (x) was unloaded, bar code read error in same position. x= Reagent carousel segment and position

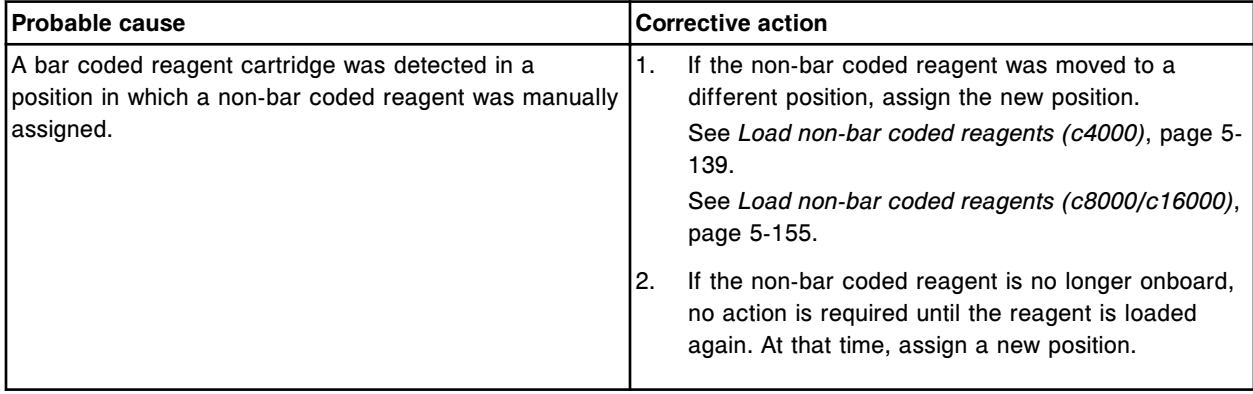

## **Error code: 4008**

Unable to read reagent bar code in the (x) reagent carrier position in section (y).

- $x =$  Position in which the unreadable bar code was detected
- y = RSH bay/section number

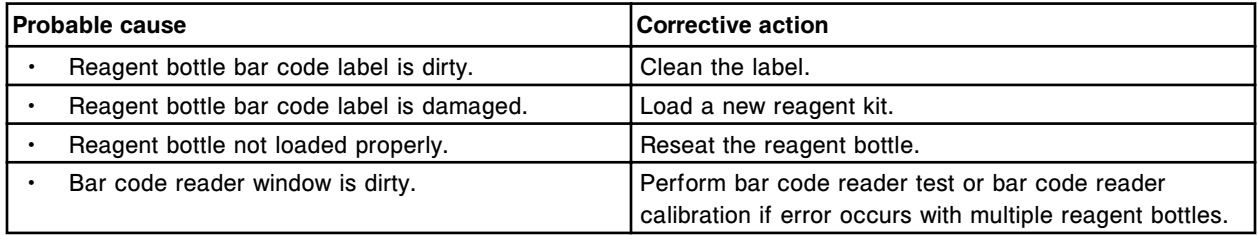

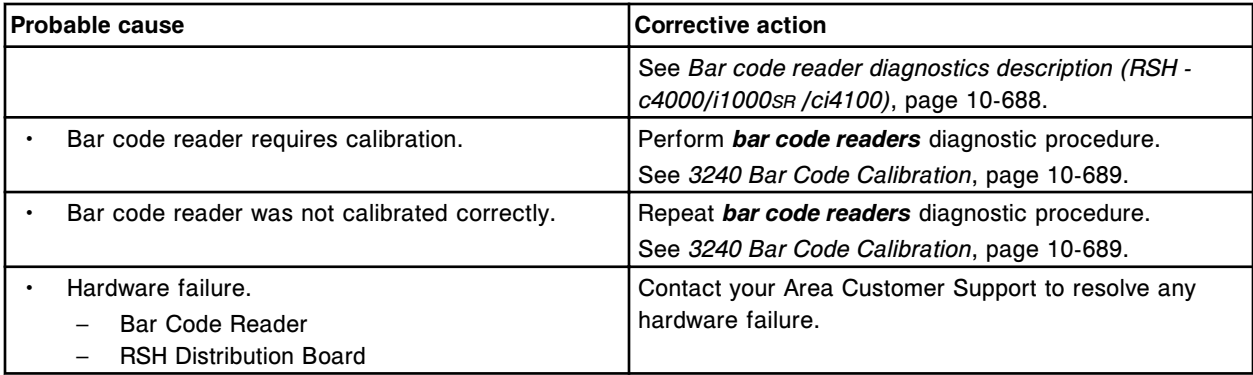

Termination character not received from Reagent bar code reader.

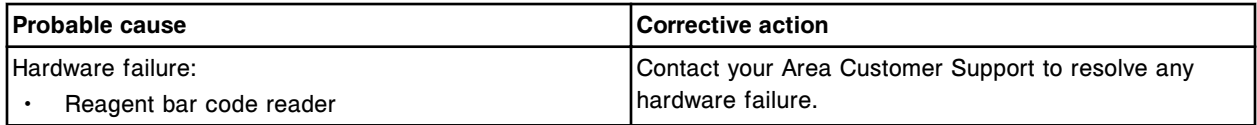

## **Error code: 4101**

Invalid checksum received from Reagent bar code reader.

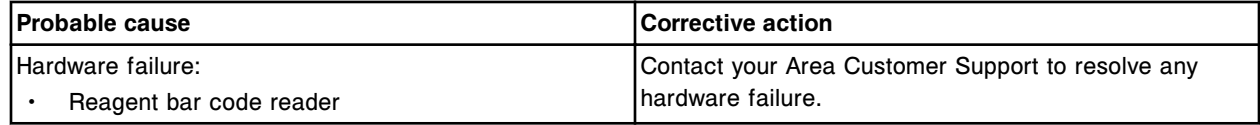

# **Error code: 4102**

Invalid command sent to Reagent bar code reader.

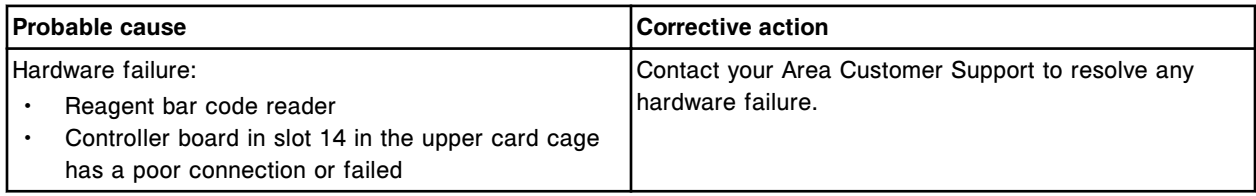

# **Error code: 4103**

Reagent bar code reader not responding.

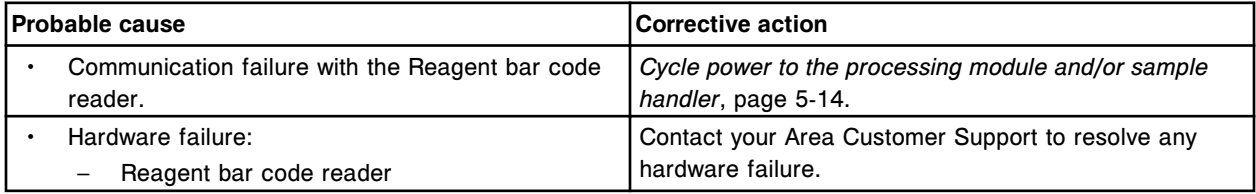

# **Error code: 4104**

Acknowledge command not received from Reagent bar code reader.

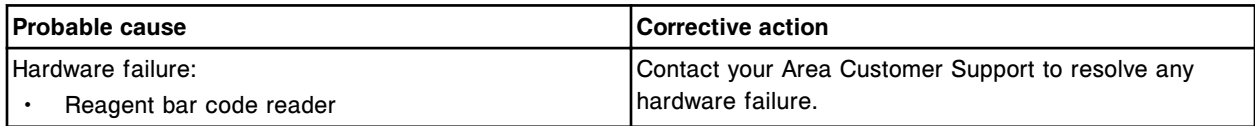

POST failed, Reagent bar code reader.

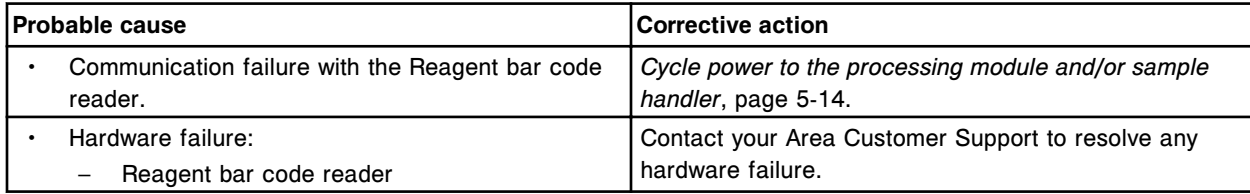

# **Error code: 4106**

POST passed, Reagent Bar code Reader (x).

x = Firmware Version.

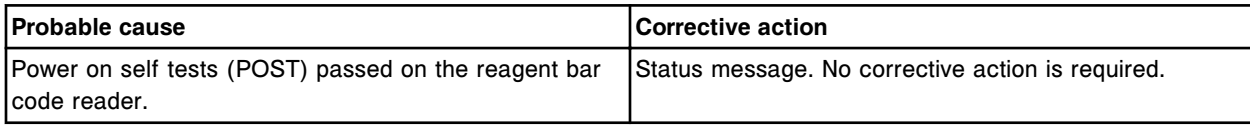

## **Error code: 4200**

Unable to read bar code label at Carrier (x) Position (y).

- x = Carrier ID
- y = Position

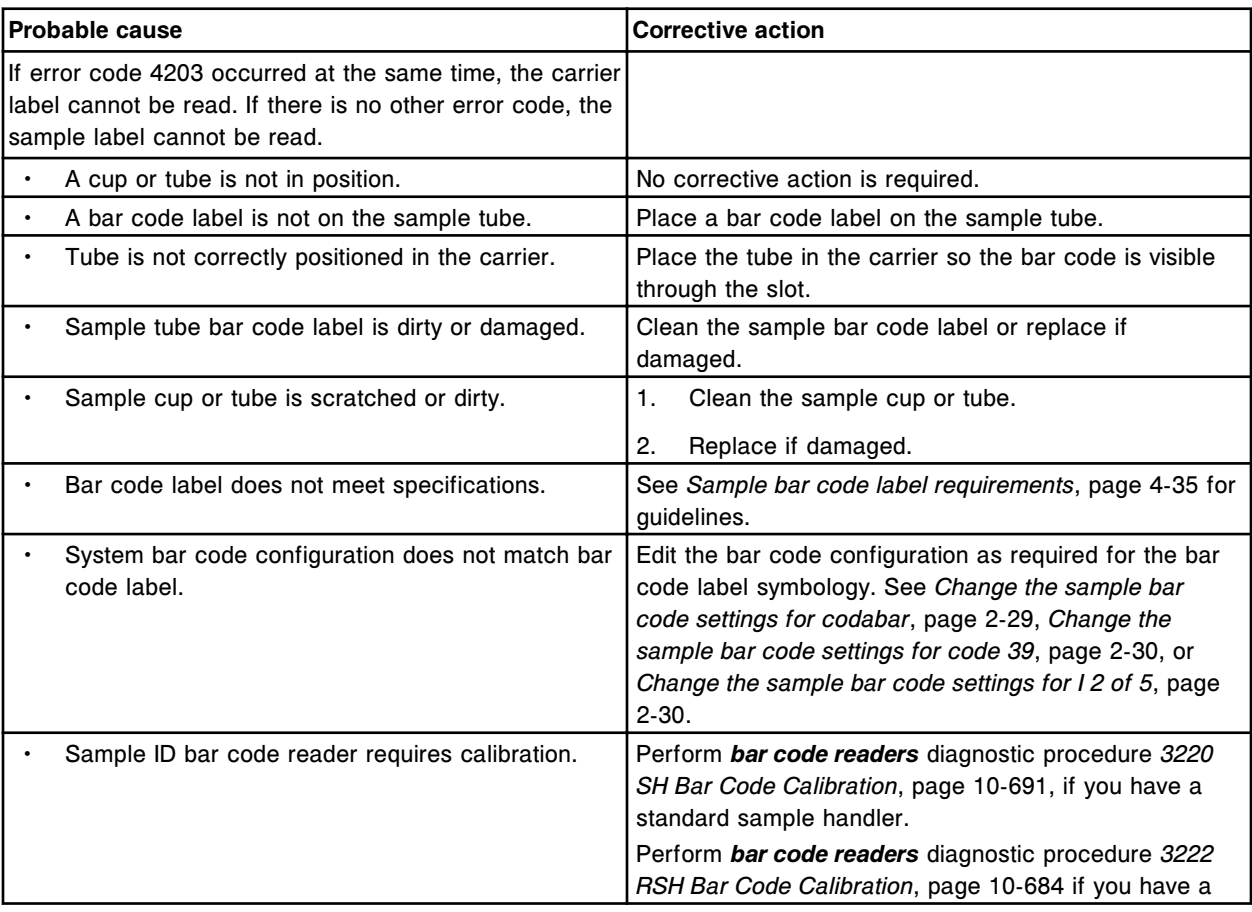

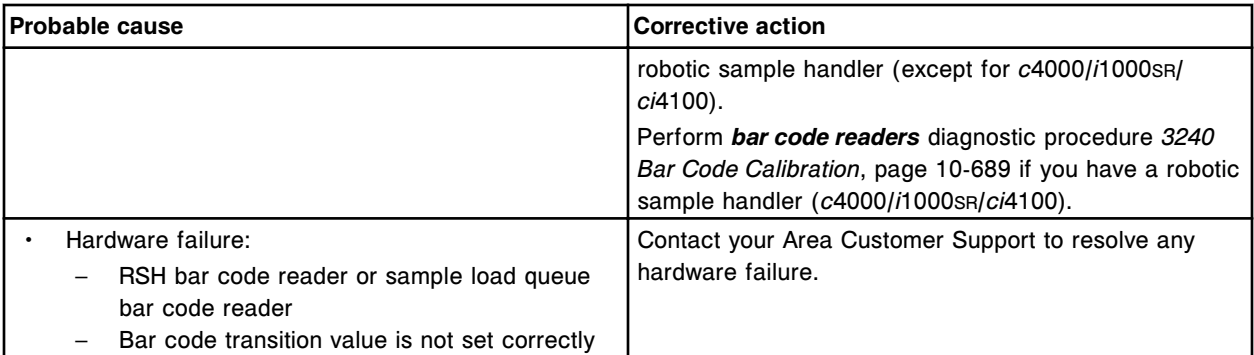

Unable to read Carrier ID (x) at Load Queue bar code reader, samples will not be processed. x = Carrier ID

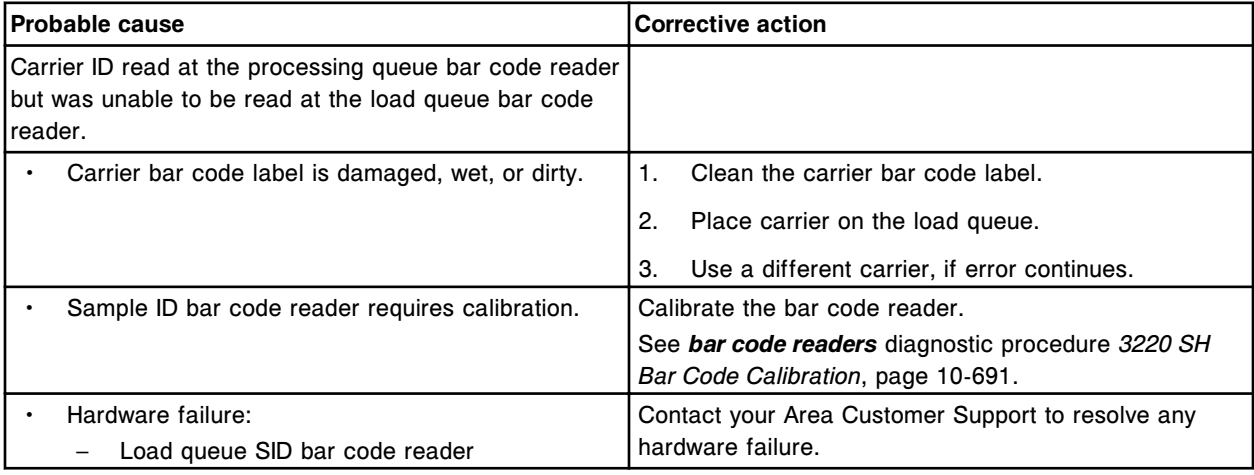

## **Error code: 4202**

Carrier position numbers detected out of sequence on Carrier (x).

x = Carrier ID

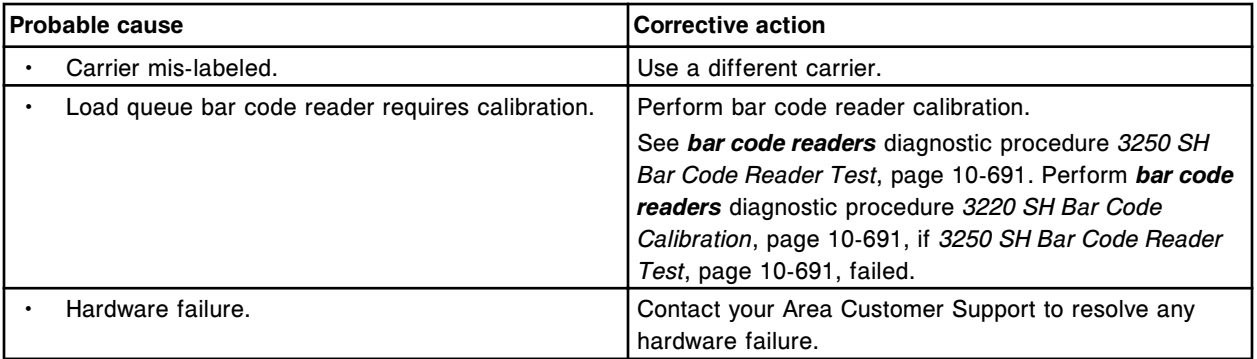

## **Error code: 4203**

Unable to read Position number (x) on Carrier at the Load Queue bar code reader.

x = Position

Error codes **Section 10**

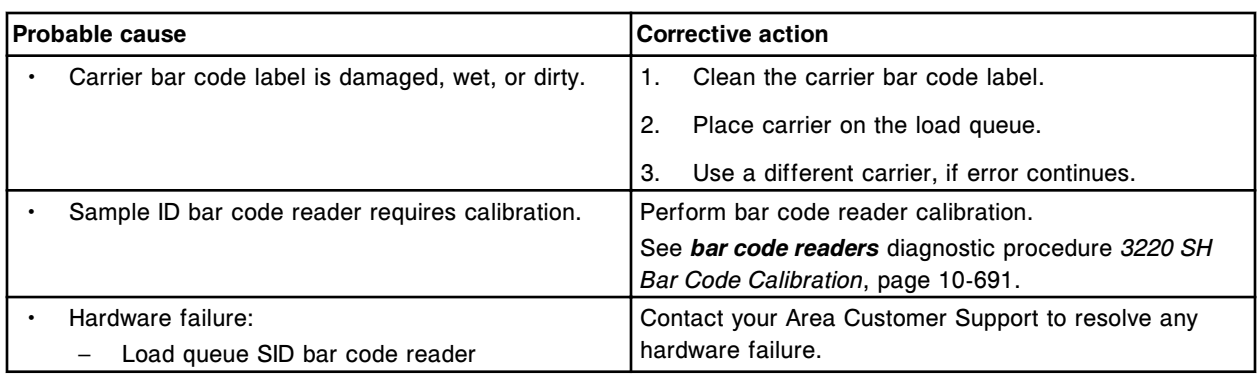

# **Error code: 4204**

Unable to read Carrier ID at Sample ID bar code reader.

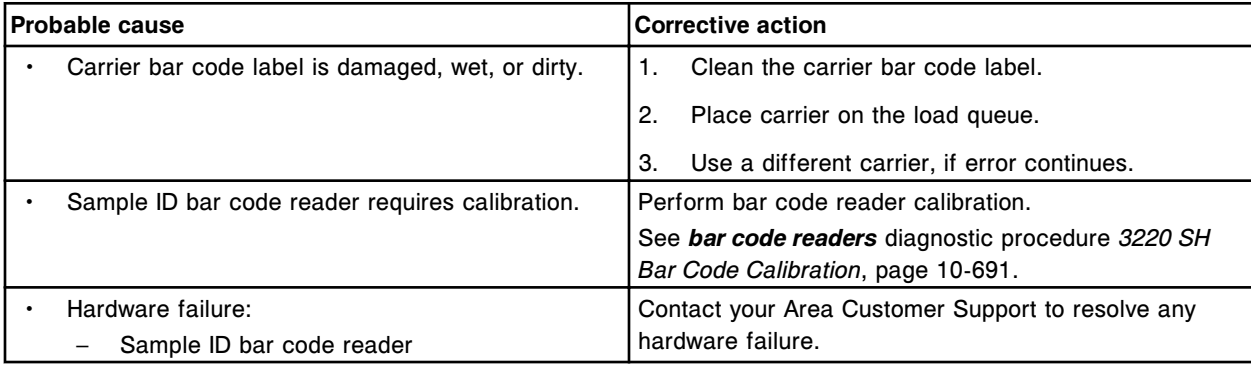

## **Error code: 4205**

Unable to read Carrier ID (x) at RSH bar code reader.

x = Carrier ID

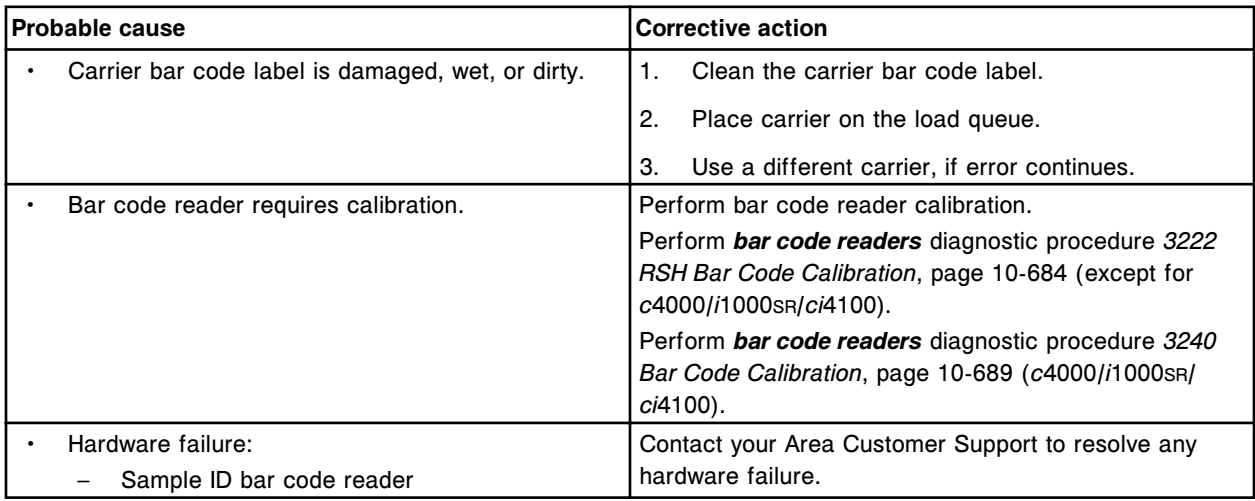

## **Error code: 4206**

Unable to read Carrier ID for carrier in bay (x) section (y).

- $x = Bay$  number
- y = Section number

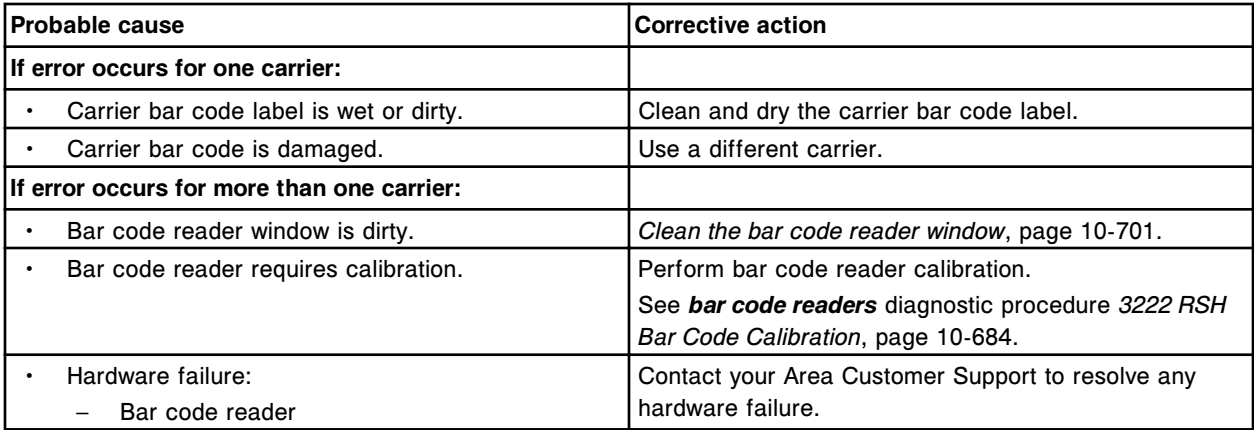

Unable to read Carrier ID for carrier in section (x).

x = RSH section number

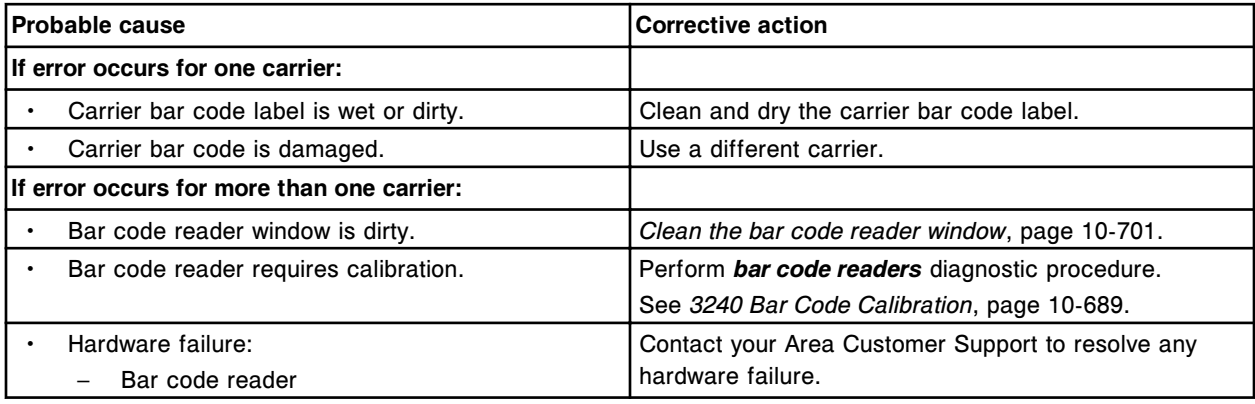

#### **Error code: 4208**

Invalid Sample ID scanned by the Sample ID bar code reader. The Sample ID contains an invalid character.

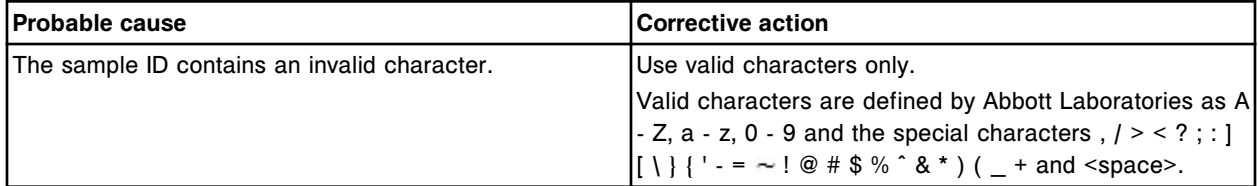

#### **Error code: 4209**

Unable to read Carrier ID for carrier in bay (x) section (y).

- x = Bay number
- y = Section number

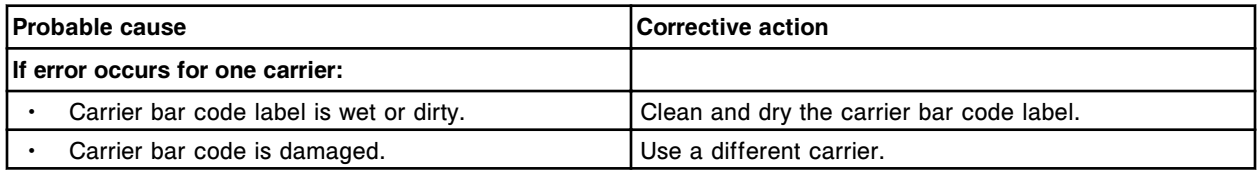

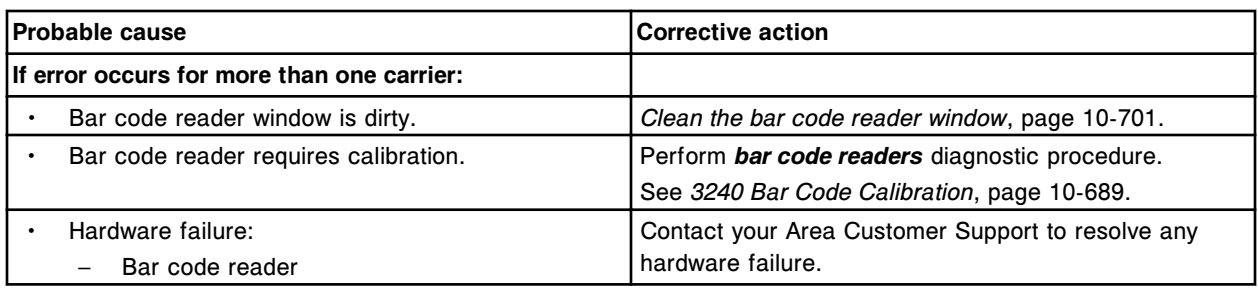

Unable to read position number (x) on Carrier at the (y).

 $x =$  Position number

y = Bar code reader

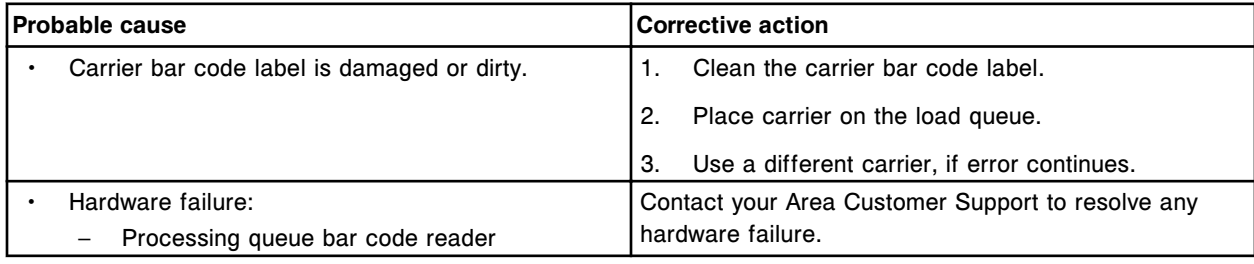

# **Error code: 4301**

Unable to read Carrier ID at the (x) on module (y).

x = Bar code reader

y = Processing module number (1-4)

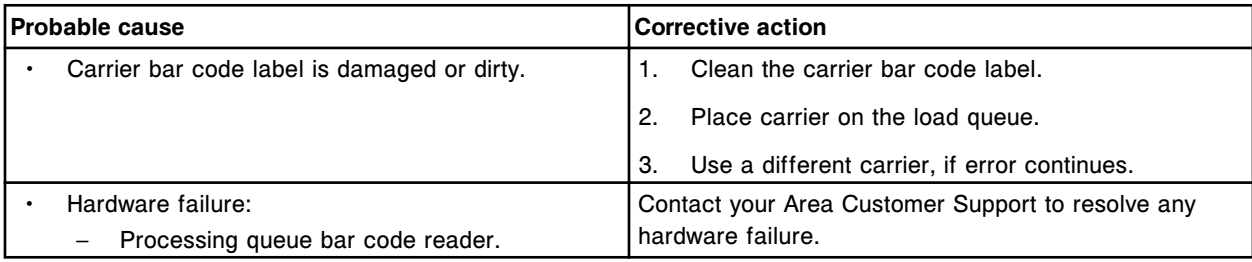

# **Error code: 4302**

Invalid Carrier ID detected at (x) on module (y).

x = Bar code reader

y = Processing module number (1-4)

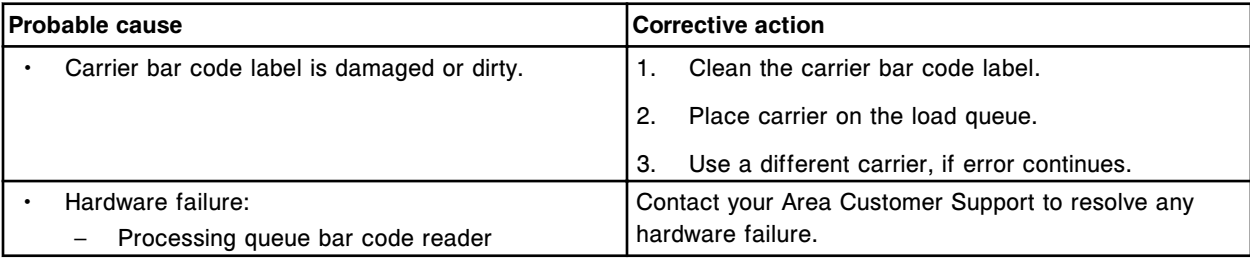

## **Error code: 4400**

Sample ID bar code reader not responding.

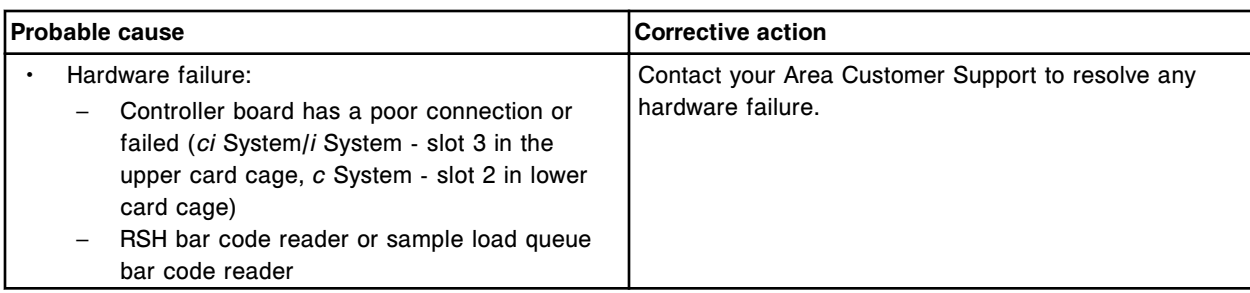

Invalid checksum received from sample ID bar code reader.

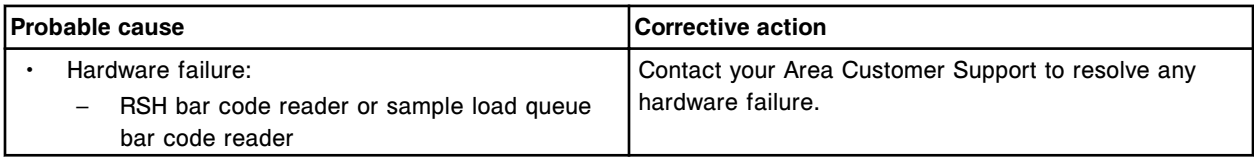

#### **Error code: 4402**

Termination character not received from sample ID bar code reader.

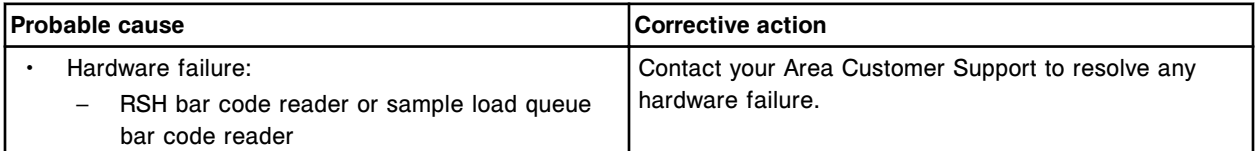

#### **Error code: 4403**

Sample ID bar code reader not detected.

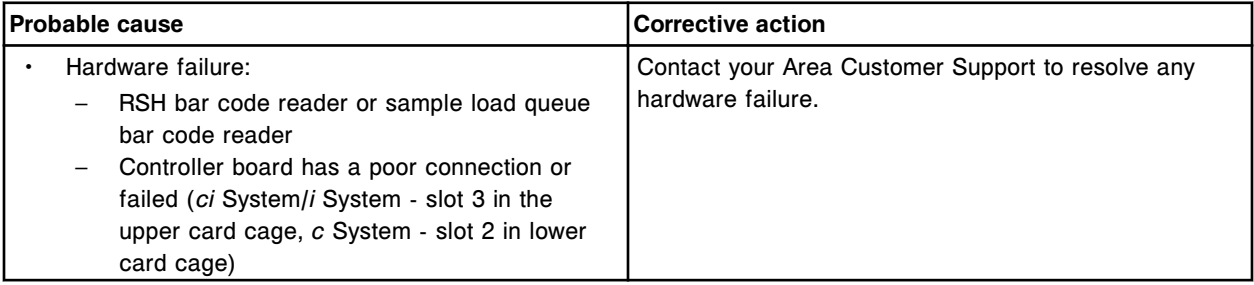

# **Error code: 4404**

Invalid command sent to sample ID bar code reader.

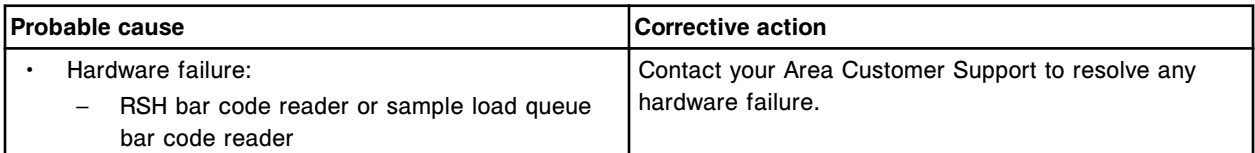

# **Error code: 4405**

Sample ID bar code reader communication error.

Error codes **Section 10**

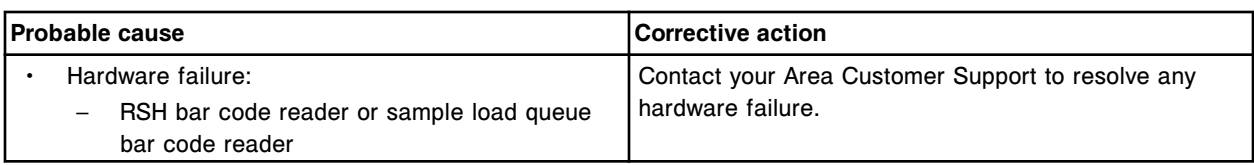

## **Error code: 4406**

Unable to perform read, sample ID bar code reader in use.

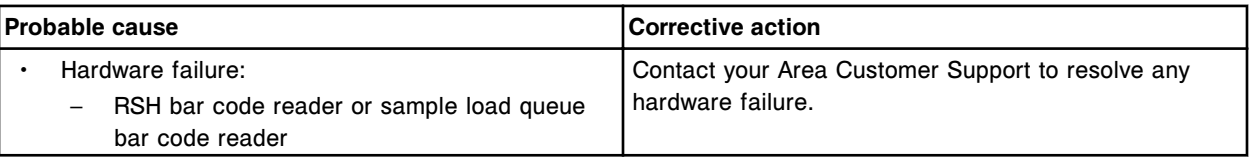

## **Error code: 4407**

Invalid configuration for sample ID bar code reader.

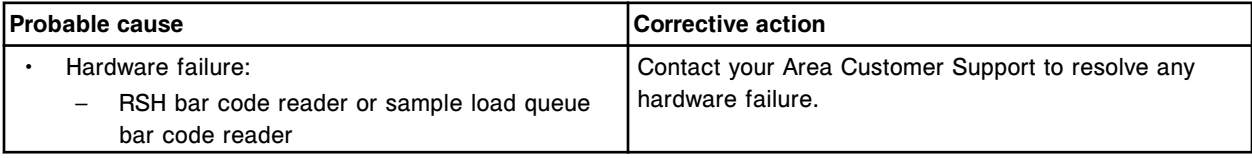

## **Error code: 4408**

POST failed, sample ID bar code reader.

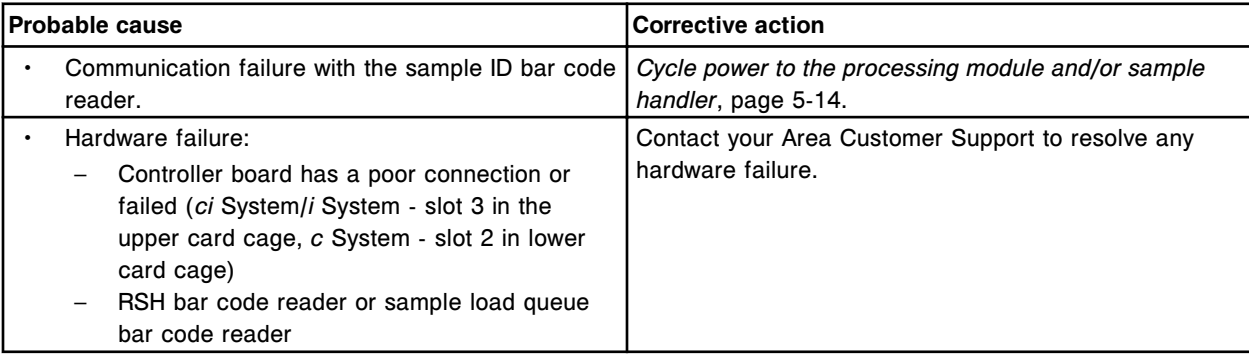

# **Error code: 4409**

POST passed, sample ID bar code reader, version (x).

 $x =$  Firmware version

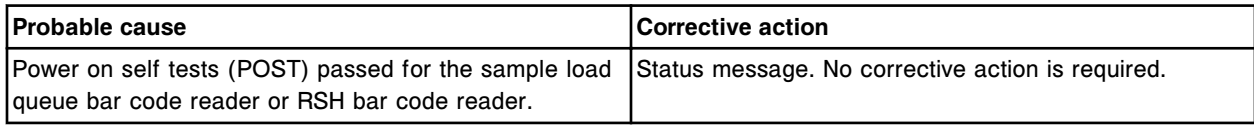

## **Error code: 4410**

Timing sequence error detected with RSH bar code reader.

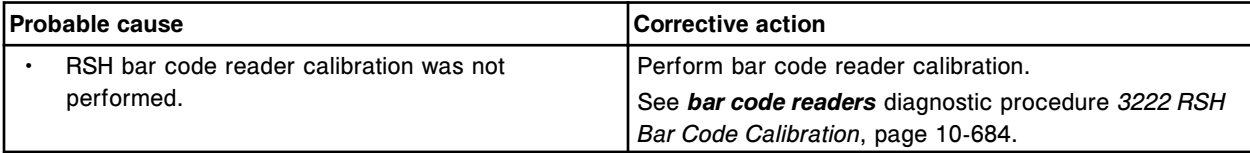

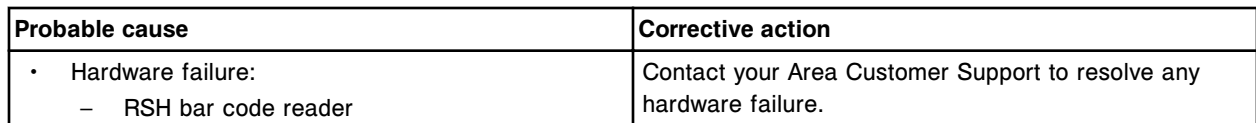

Invalid checksum received from the bar code reader.

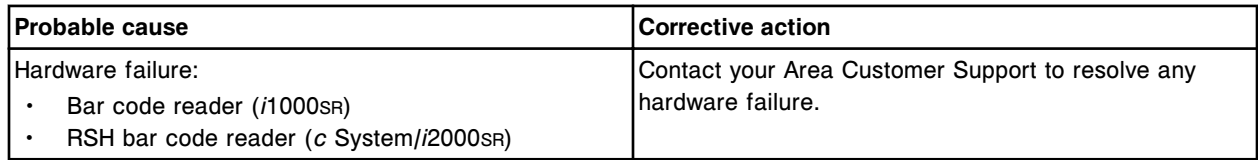

# **Error code: 4412**

Invalid command sent to the bar code reader.

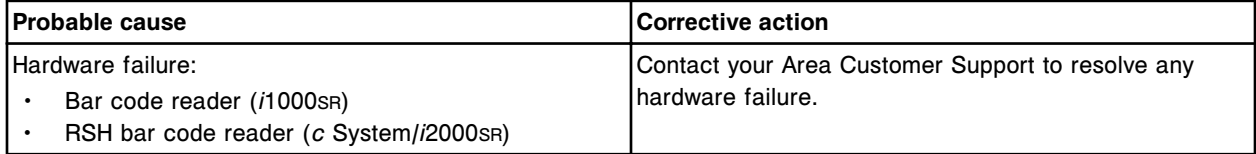

# **Error code: 4413**

Bar code reader communication error.

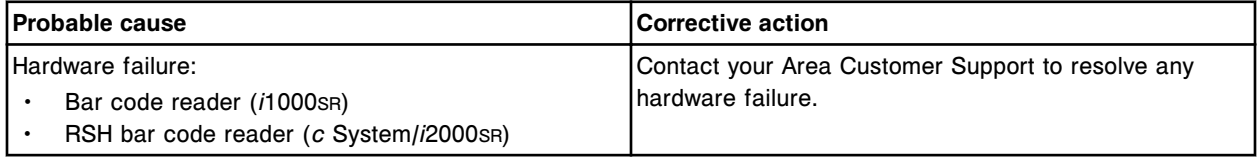

## **Error code: 4414**

Bar code reader not detected.

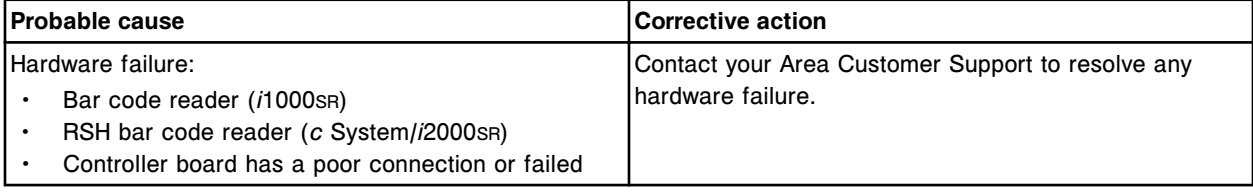

## **Error code: 4415**

Termination character not received from the bar code reader.

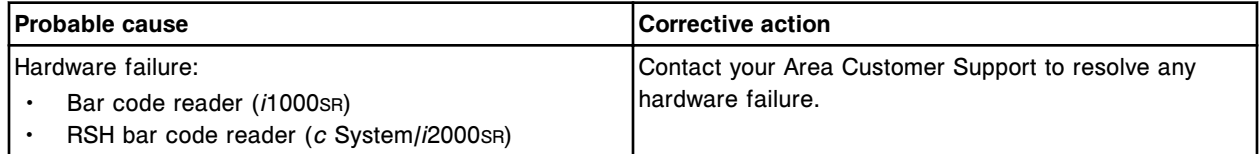

## **Error code: 4416**

Unable to perform read, bar code reader in use.

Error codes **Section 10**

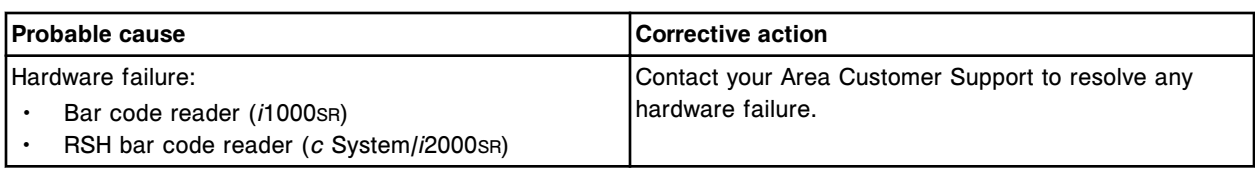

# **Error code: 4417**

Invalid configuration for the bar code reader.

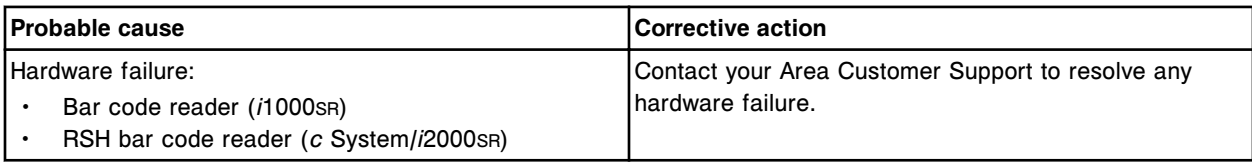

## **Error code: 4418**

Reagent barcode reader communication error.

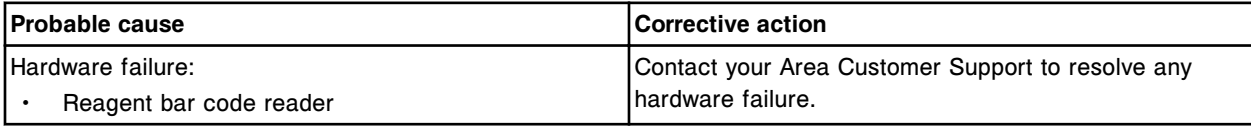

## **Error code: 4419**

Invalid configuration for reagent barcode reader.

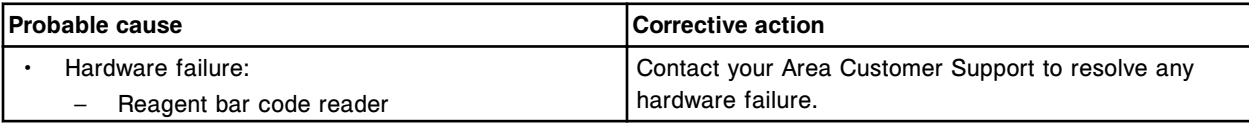

## **Error code: 4420**

Unable to perform read, reagent barcode reader in use.

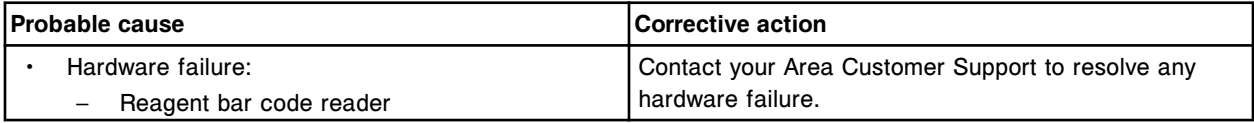

#### **Error code: 4500**

(x) not responding on Processing Module (y).

x = Bar code reader

 $y =$  Processing module number  $(1 - 4)$ 

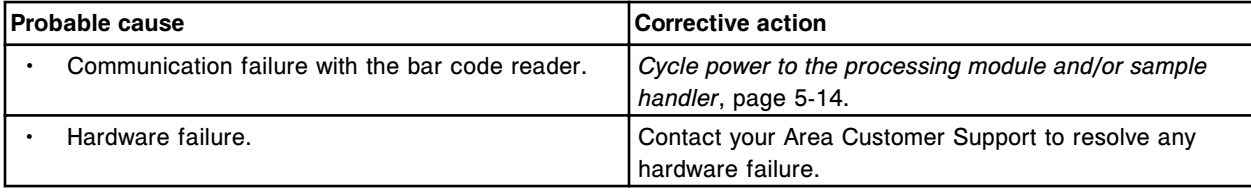

## **Error code: 4501**

Processing Queue bar code reader (x) in use.

 $x =$  Processing module number  $(1 - 4)$ 

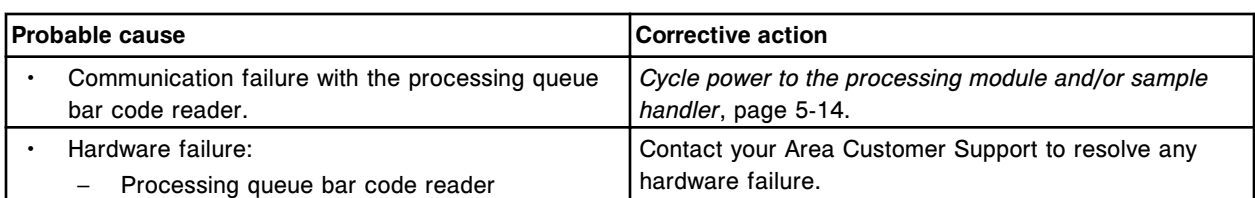

Invalid reader number (x) requested for Processing Queue bar code reader.  $x =$  Reader number

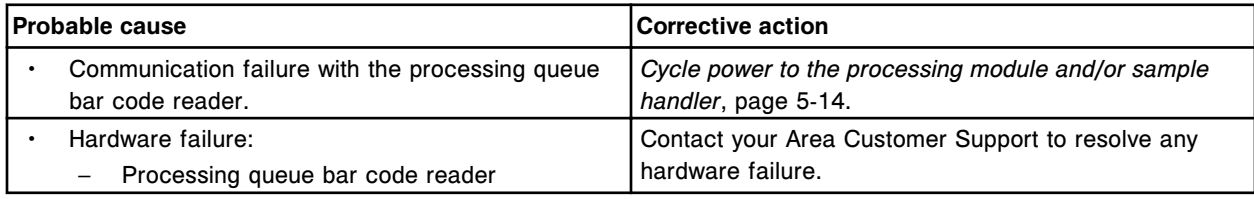

## **Error code: 4503**

Invalid configuration on Processing Queue bar code reader (x).

 $x =$  Processing module number  $(1 - 4)$ 

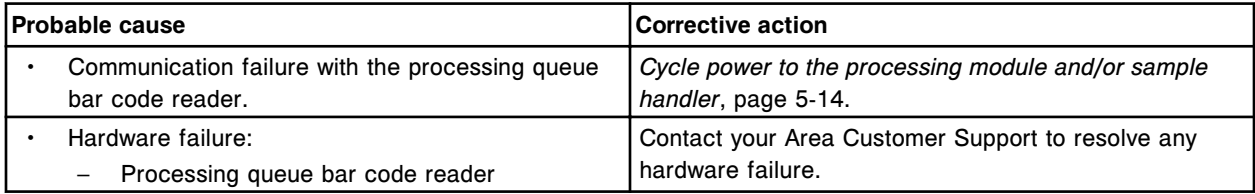

## **Error code: 4504**

Processing Queue barcode reader (x) communication error.

 $x =$  Processing module number  $(1 - 4)$ 

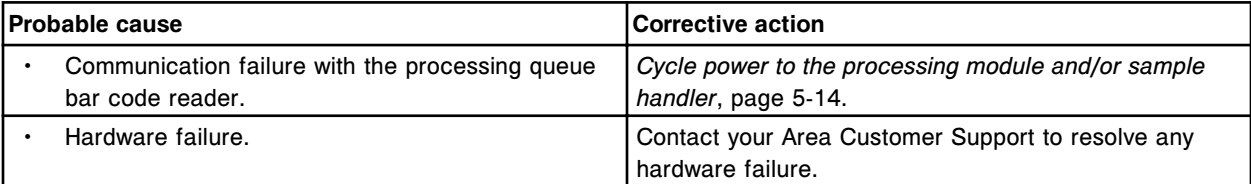

## **Error code: 4505**

Invalid checksum received from Processing Queue bar code reader (x).

 $x =$  Processing module number  $(1 - 4)$ 

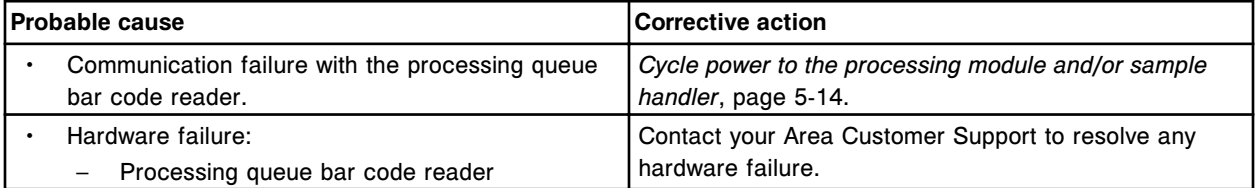

#### **Error code: 4506**

Termination character not received from Processing Queue bar code reader (x).

 $x =$  Processing module number  $(1 - 4)$ 

Error codes **Section 10**

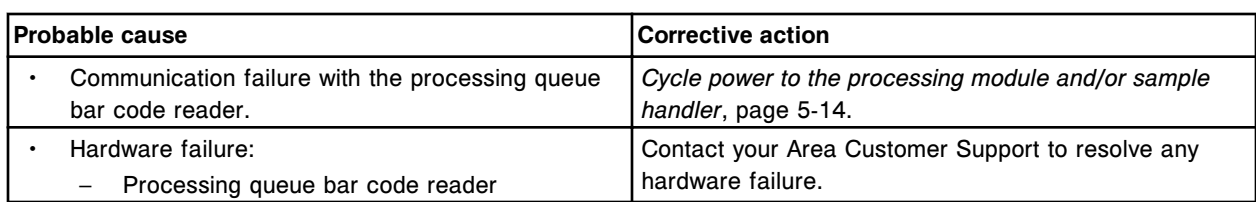

## **Error code: 4507**

Invalid terminator received from Processing Queue bar code reader (x).  $x =$  Processing module number (1 - 4)

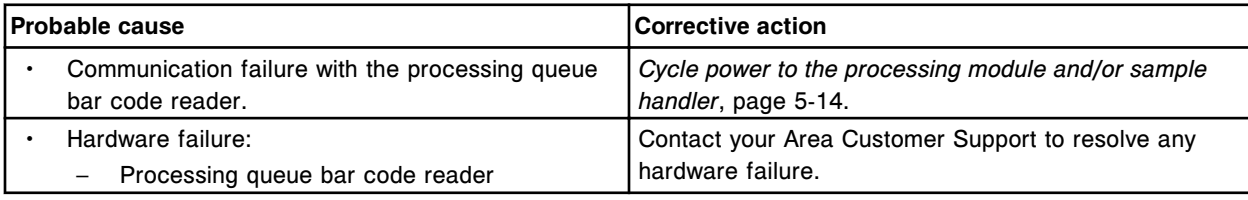

# **Error code: 4508**

Processing Queue bar code reader (x) not detected.

 $x =$  Processing module number (1 - 4)

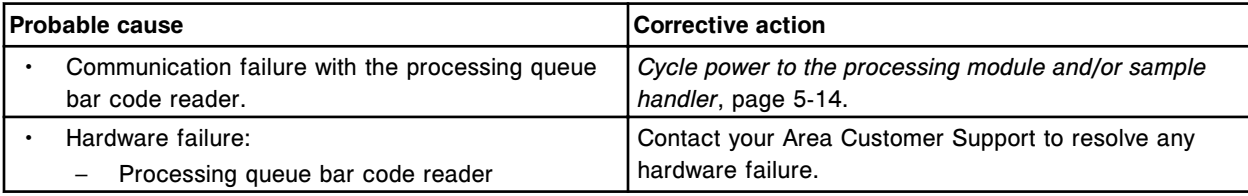

## **Error code: 4509**

Invalid reader address received from Processing Queue bar code reader (x).

 $x =$  Processing module number  $(1 - 4)$ 

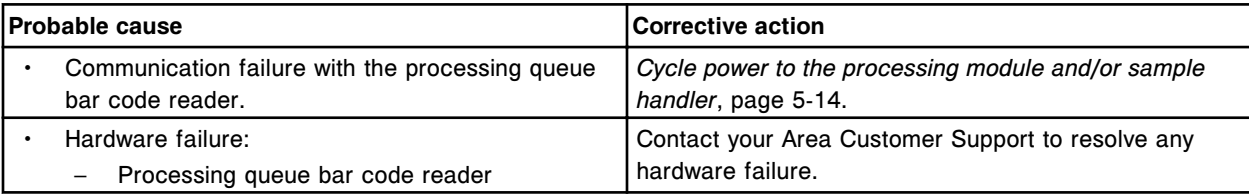

## **Error code: 4510**

Invalid command received from Processing Queue bar code reader (x).  $x =$  Processing module number (1 - 4)

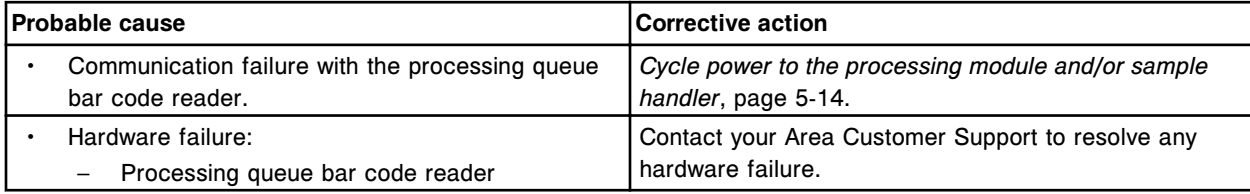

## **Error code: 4511**

Processing Queue bar code reader (x) not responding.

 $x =$  Processing module number  $(1 - 4)$ 

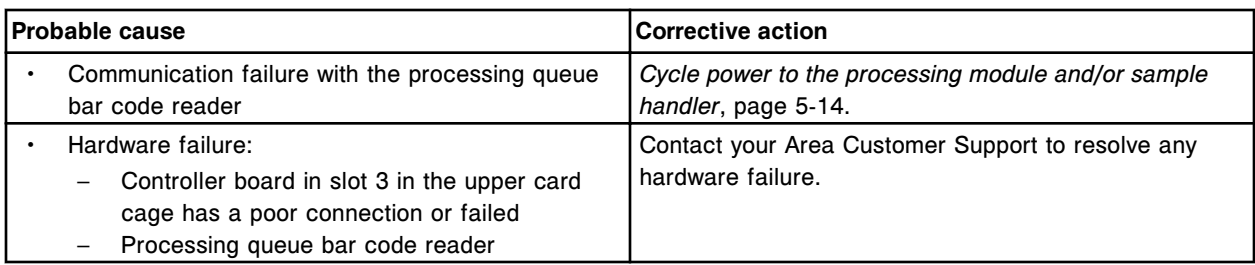

POST passed, Processing Queue Bar code Reader (x) version (y).

 $x =$  Processing module number  $(1 - 4)$ 

y = Firmware version

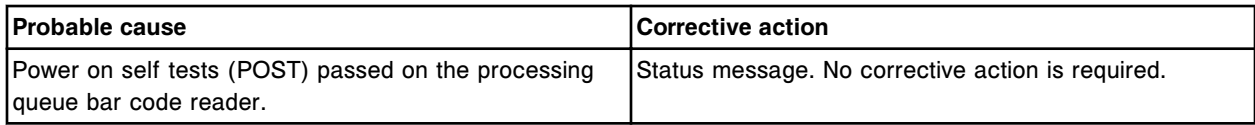

#### **Error code: 4530**

POST failed, Processing Queue bar code reader (x).

 $x =$  Processing module number  $(1 - 4)$ 

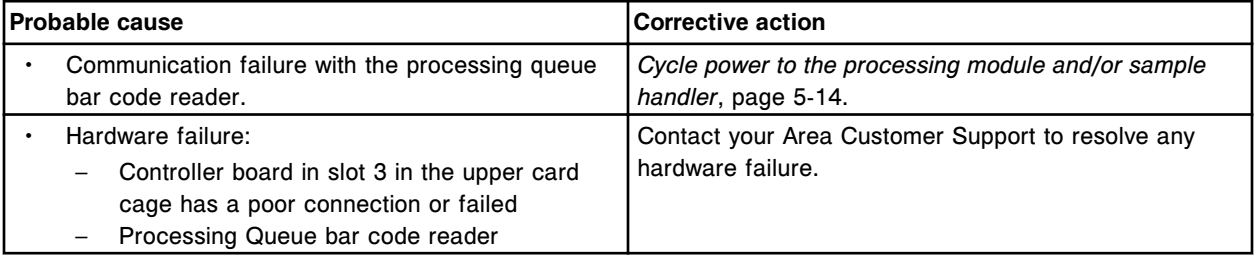

## **Error code: 4600**

Unable to read carousel ID at Processing Queue bar code reader.

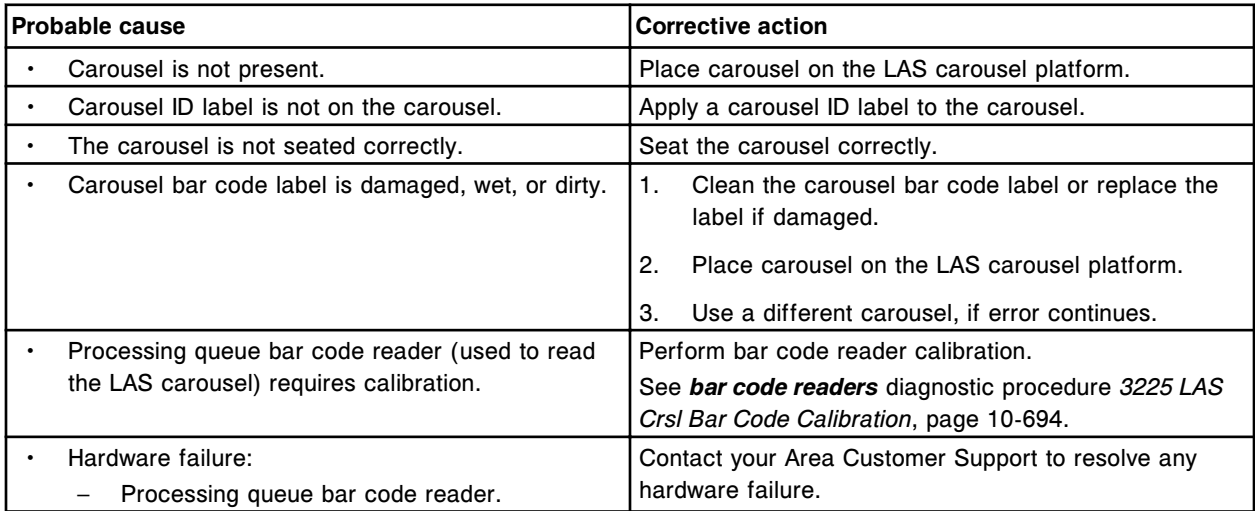

# **Error code: 4601**

LAS bar code read failed for SID (x). x - Sample ID

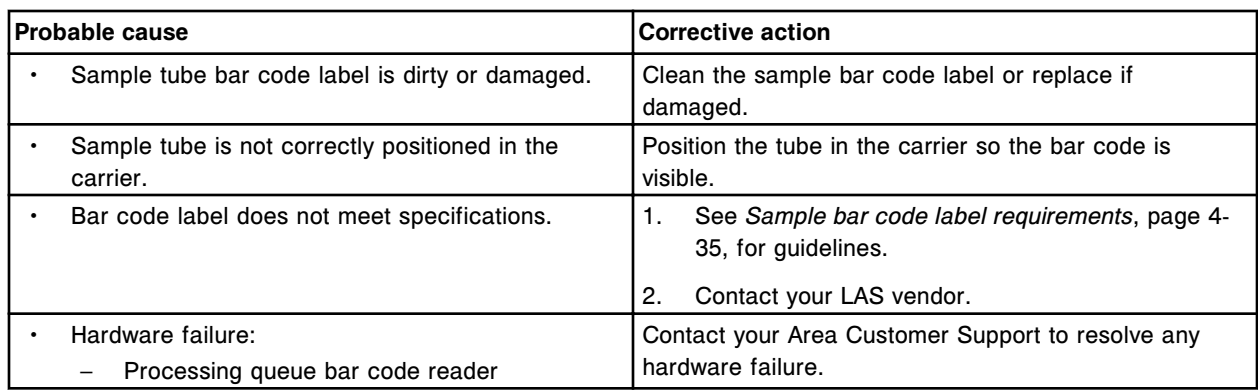

LAS bar code read mismatched for SID (x).

x = Sample ID ordered

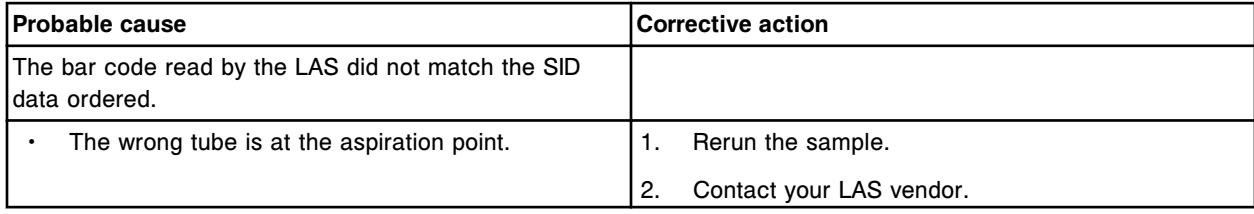

# **Error code: 4800**

Unable to read Sample ID at sample carousel position (x).

x = Sample carousel position

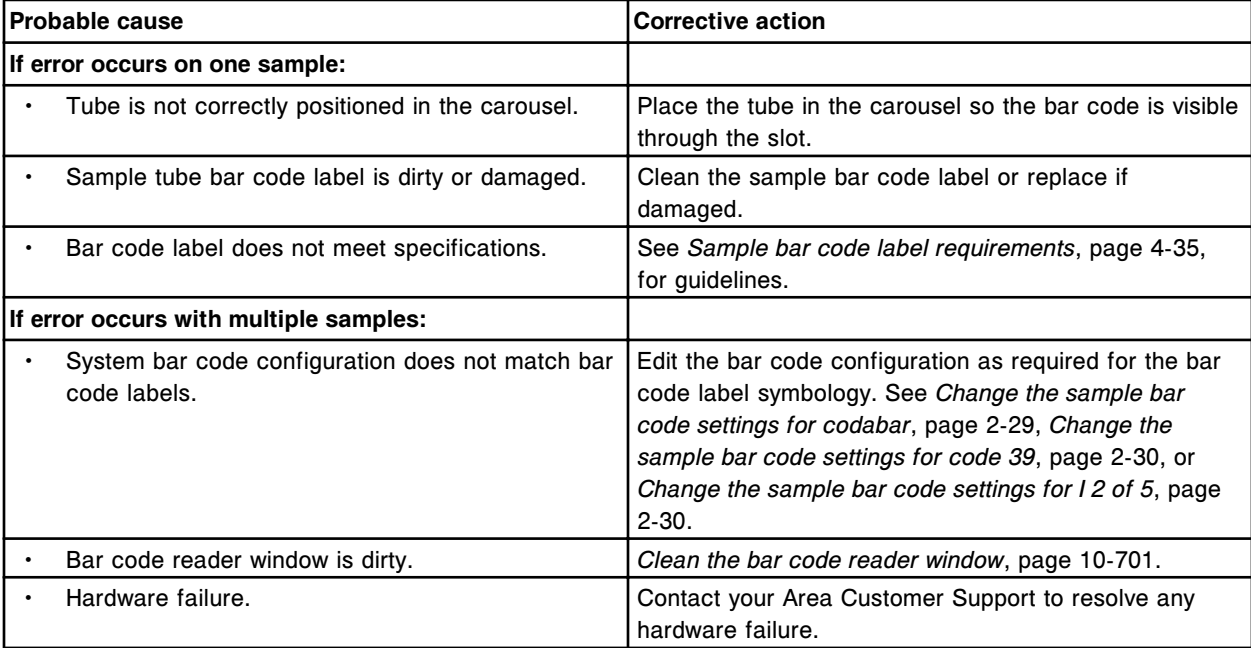

# **Error code: 4801**

Unable to read Sample ID at sample carousel.

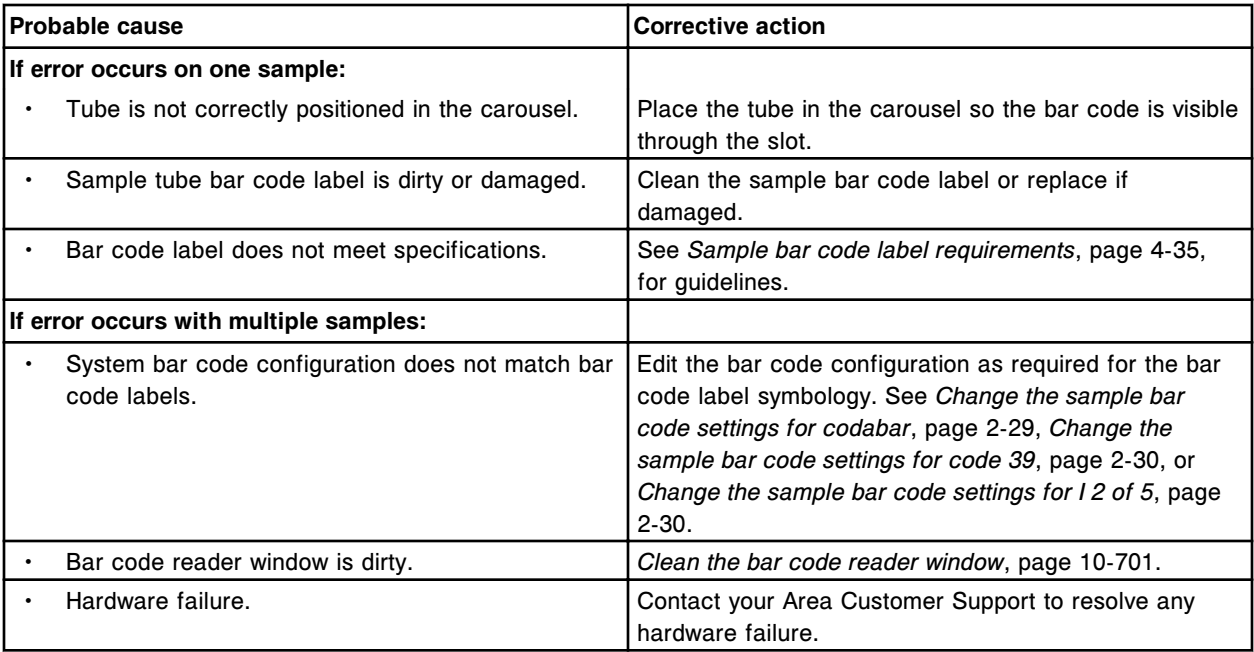

(x) bar code reader Power On Self Test failure.

x = Sample Carousel, Reagent 1, or Reagent 2

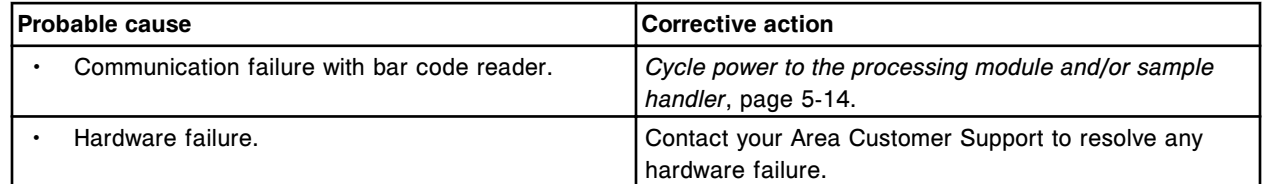

## **Error code: 4901**

(x) bar code reader failure (port initialize error). x = Sample Carousel, Reagent 1, or Reagent 2

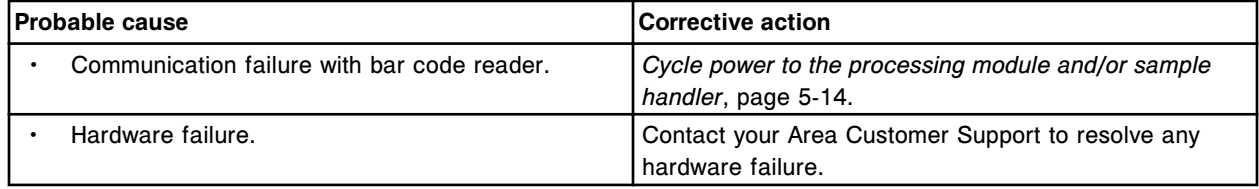

## **Error code: 4902**

(x) bar code reader failure.

x = Sample Carousel, Reagent 1, or Reagent 2

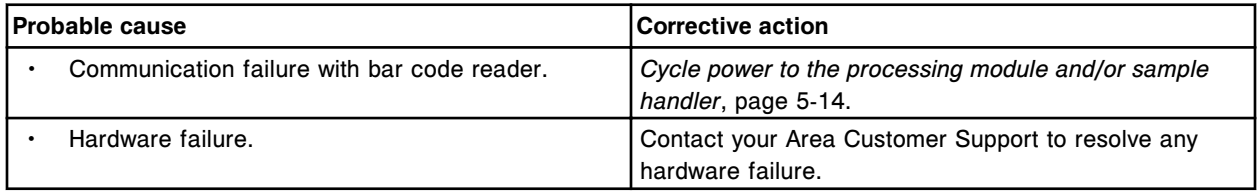

(x) bar code reader parity error.

x = Sample Carousel, Reagent 1, or Reagent 2

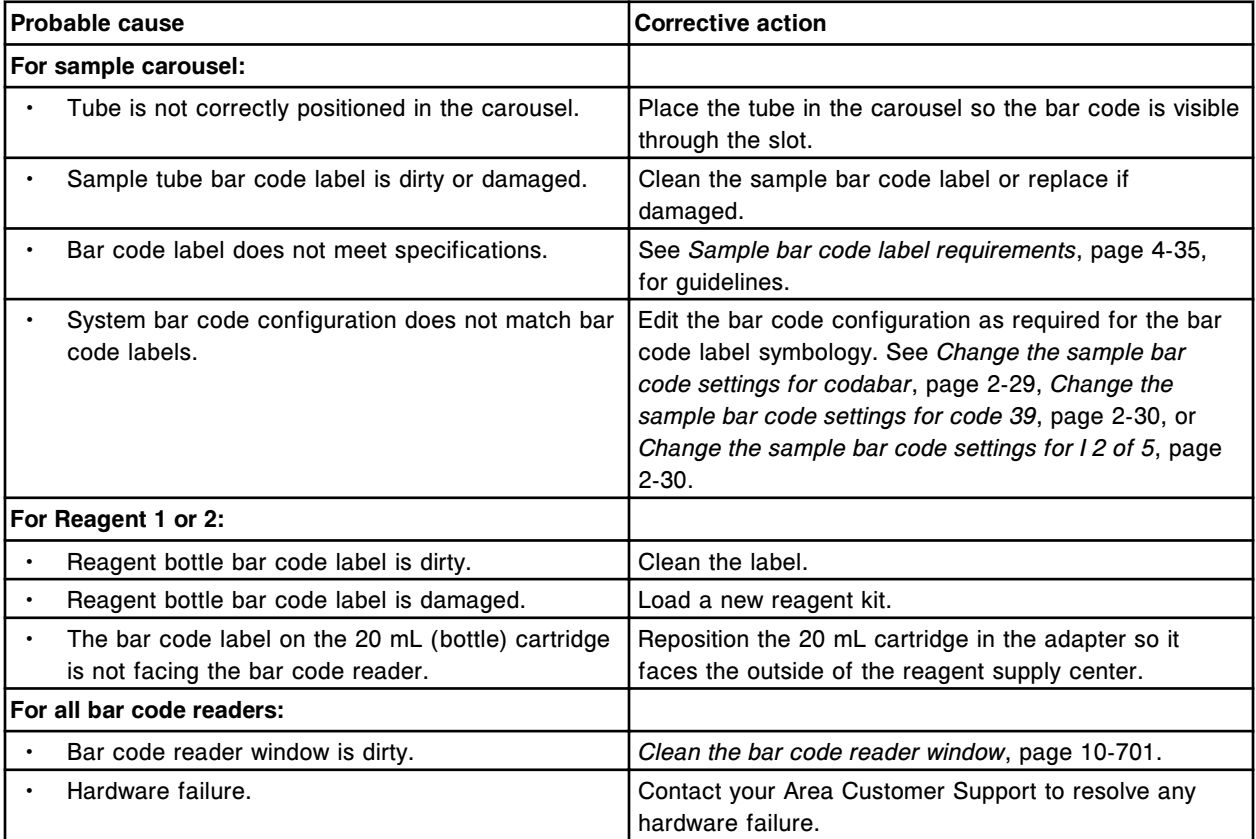

# **Robotic and sensor error codes (5000-5999)**

The robotic and sensor error code category includes error codes between 5000-5999.

If the corrective actions listed under the error code in question do not resolve the problem, contact your local representative or find country-specific contact information on www.abbottdiagnostics.com.

**NOTE:** For corrective actions that involve hazardous activity refer to *[Hazards](#page-1094-0)*, page 8-1, for precautions you should take to minimize exposure and prevent personal injury or system damage. Hazard activities include but are not limited to:

- Replacing system probes
- Handling reagents, calibrators, controls, and specimens
- Removing physical obstructions
- Changing the lamp

• Removing system waste

## **Error code: 5000**

(x) movement restricted at (y) step number (z).

- x = Pipettor name
- y = Location
- z = Position

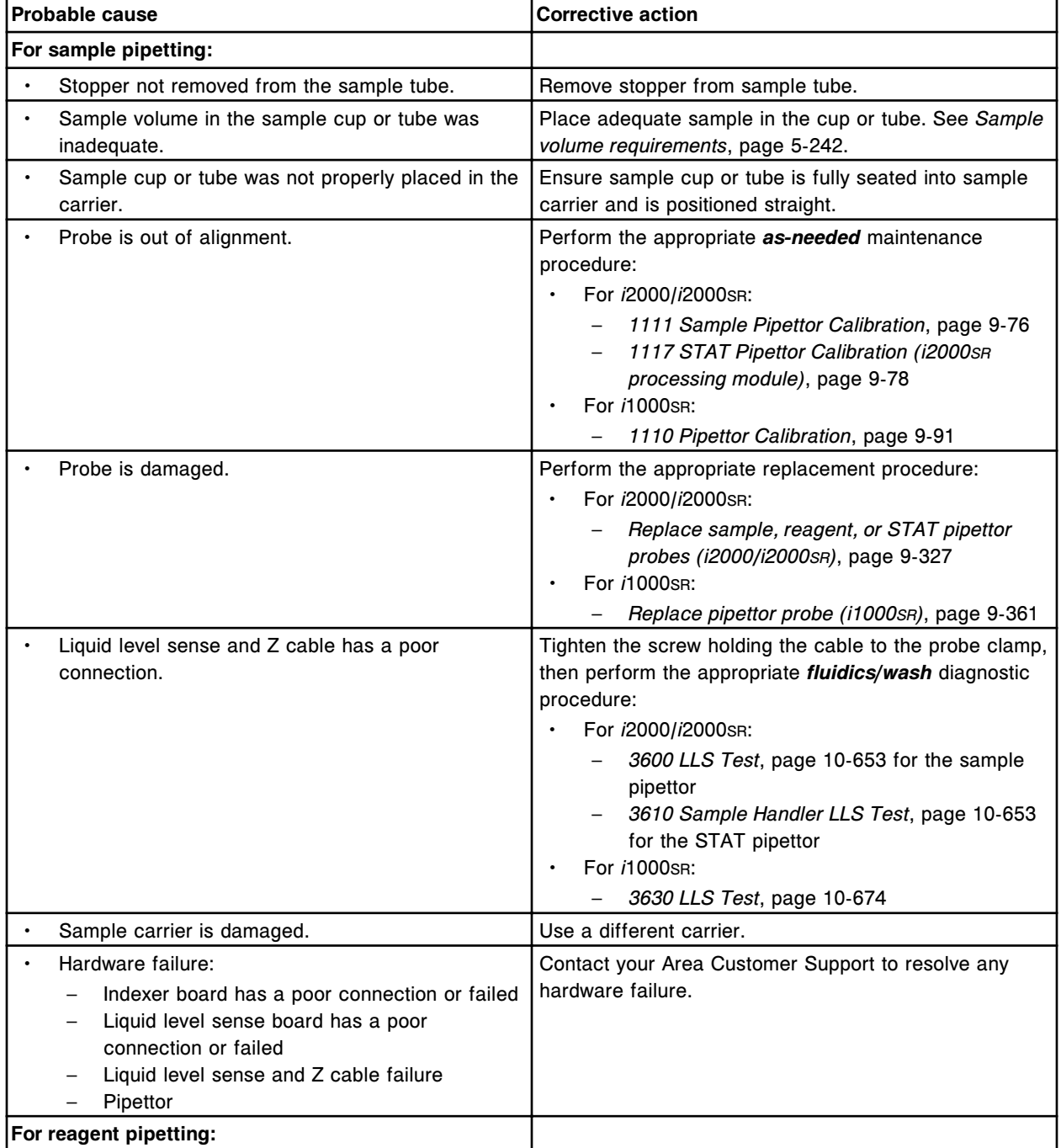

Error codes **Section 10**

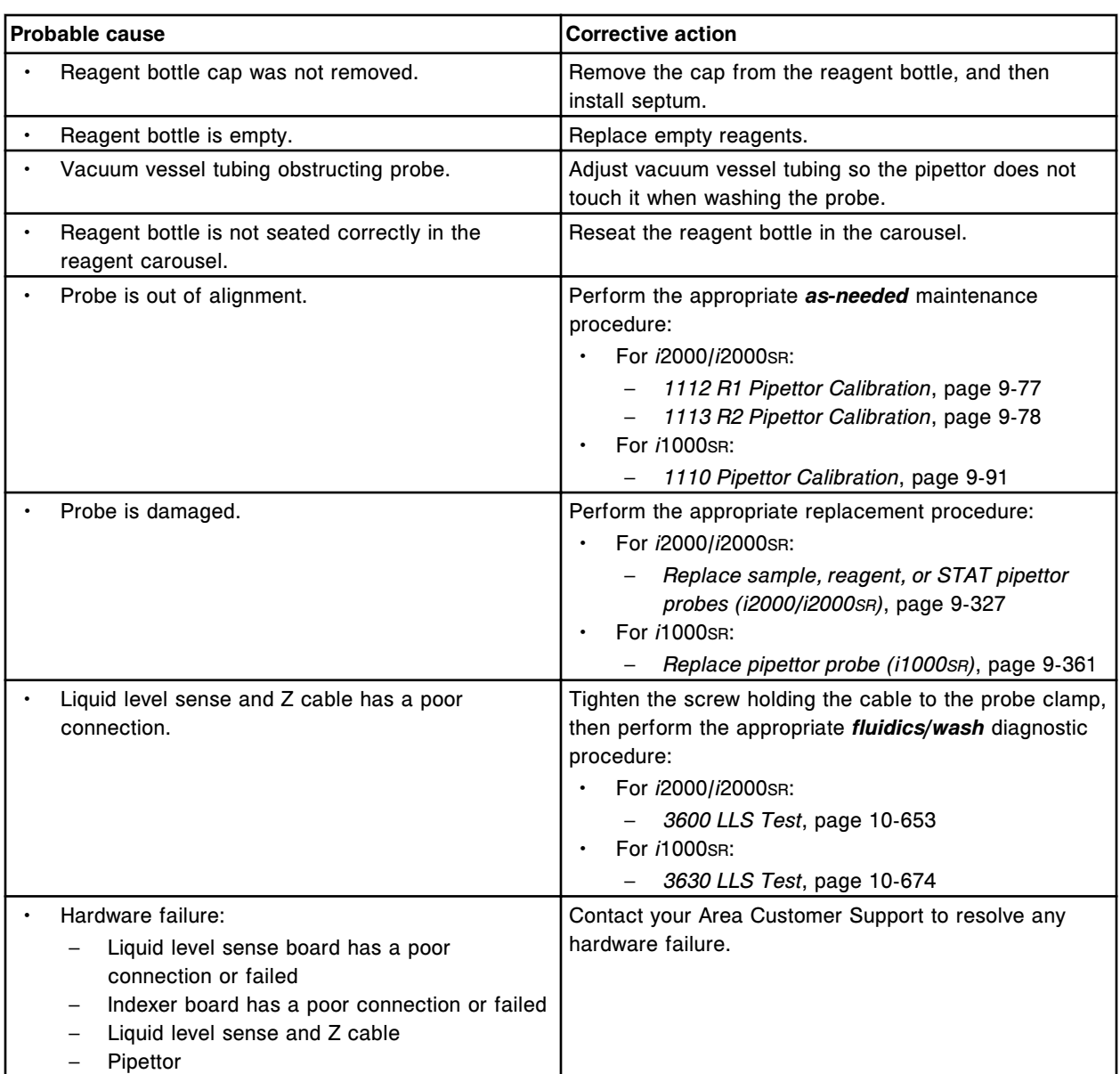

# **Error code: 5001**

Sample Pipettor probe may be in sample cup/tube on Processing Module (x) due to prior hardware failure.

 $x =$  Processing module number (1-4)

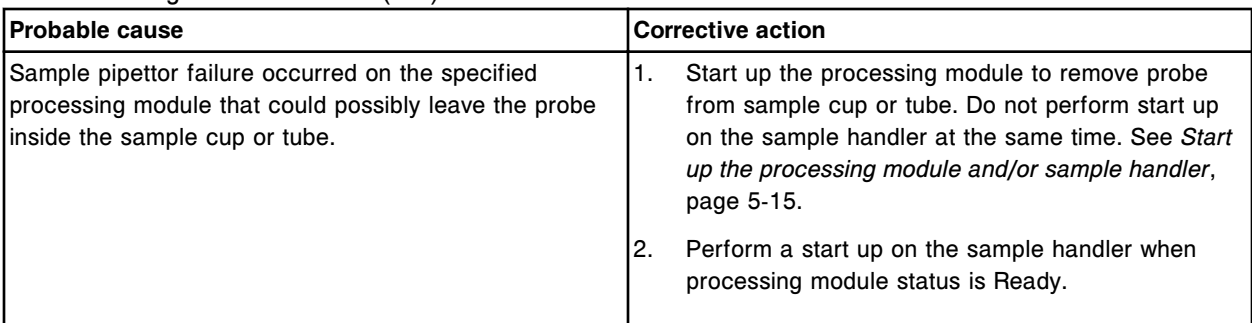

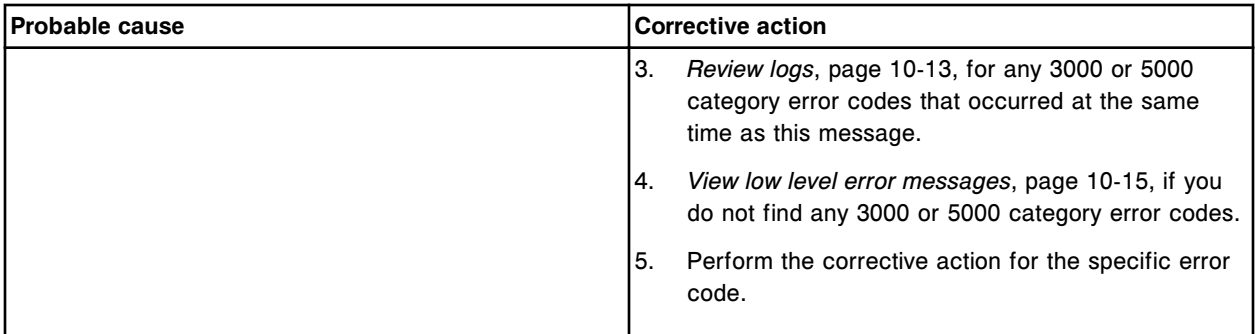

Sample pipettor timeout during vertical movement.

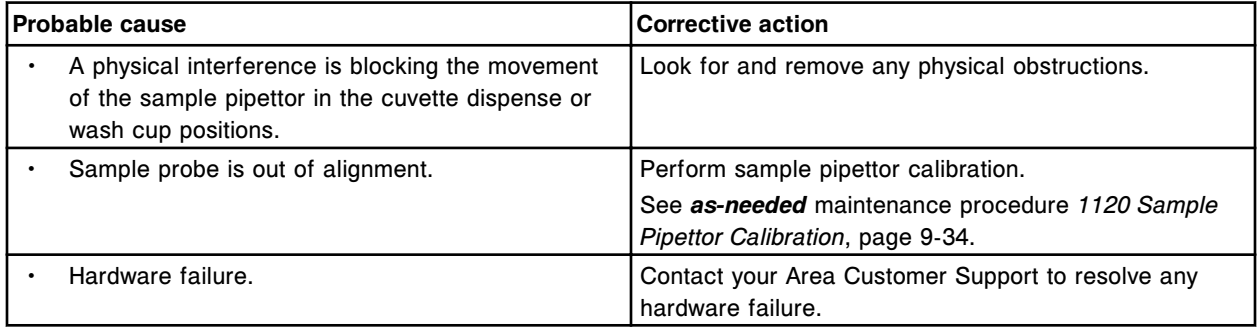

# **Error code: 5003**

Sample pipettor vertical homing failure.

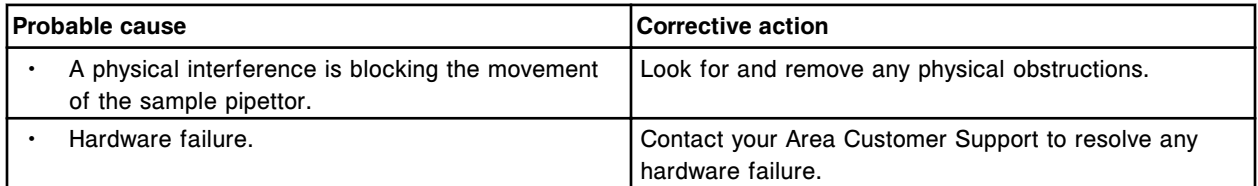

# **Error code: 5004**

Sample pipettor timeout during horizontal movement.

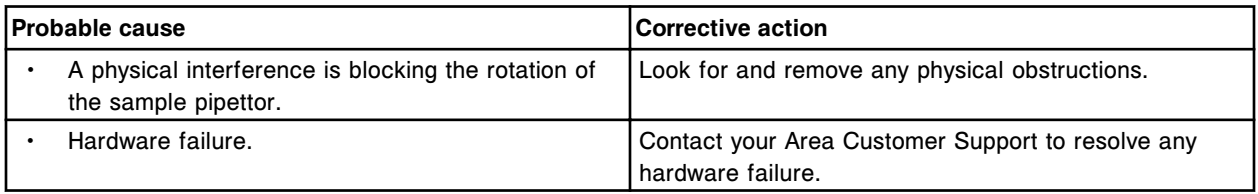

# **Error code: 5005**

Sample pipettor horizontal homing failure.

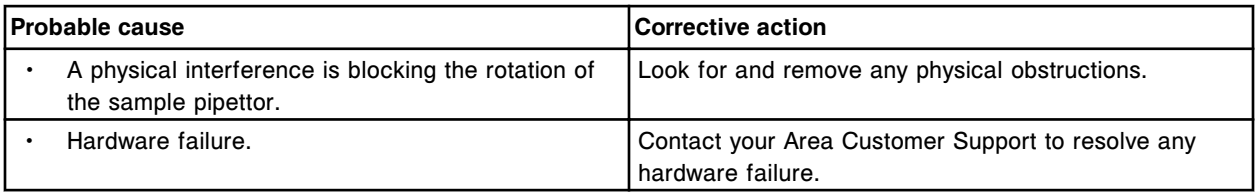

(x) pipettor timeout during vertical movement.

 $x =$  Pipettor name

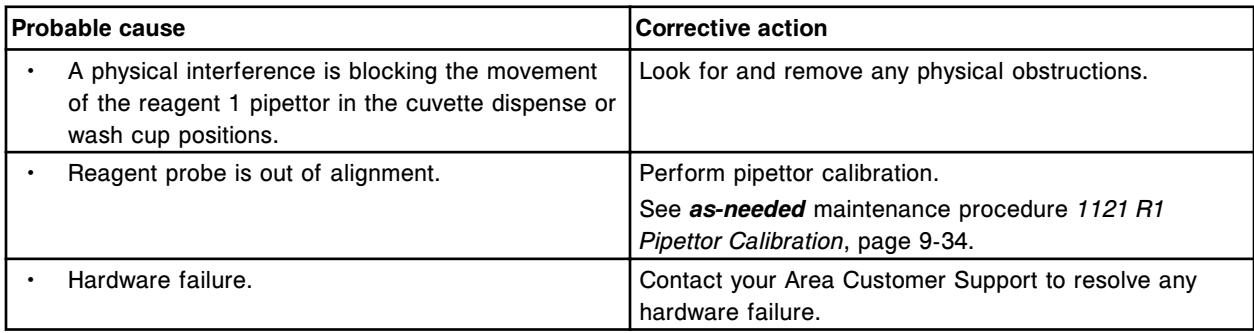

## **Error code: 5007**

(x) pipettor vertical homing failure.

 $x =$  Pipettor name

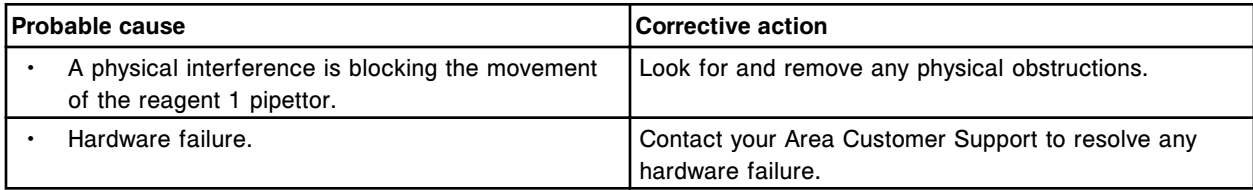

#### **Error code: 5008**

(x) pipettor timeout during horizontal movement.

 $x =$  Pipettor name

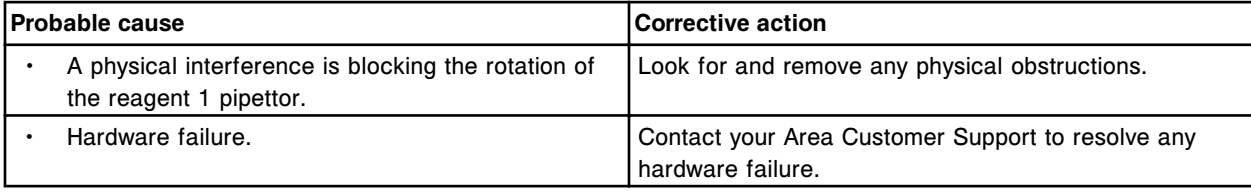

# **Error code: 5009**

(x) pipettor horizontal homing failure.

 $x =$  Pipettor name

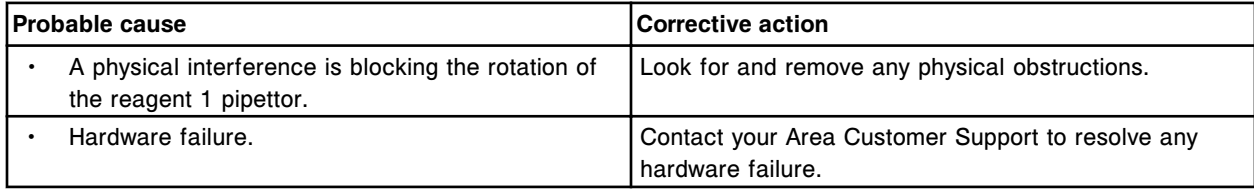

## **Error code: 5010**

(x) pipettor timeout during vertical movement.

x = Pipettor name
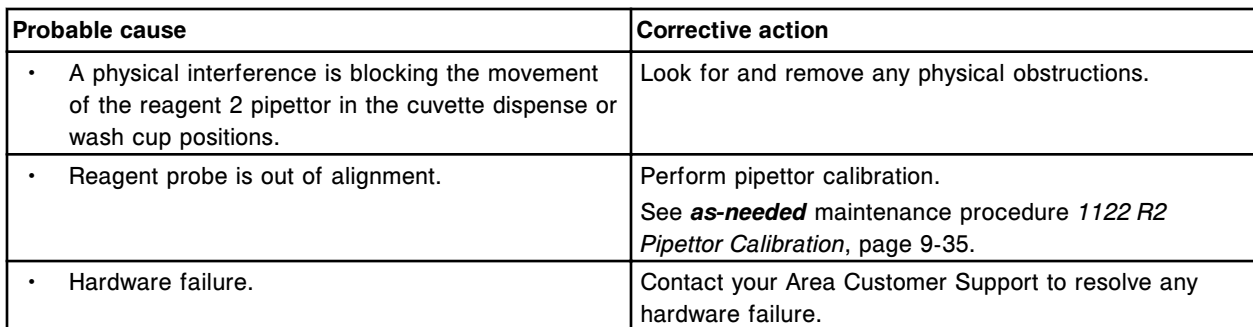

(x) pipettor vertical homing failure.

 $x =$  Pipettor name

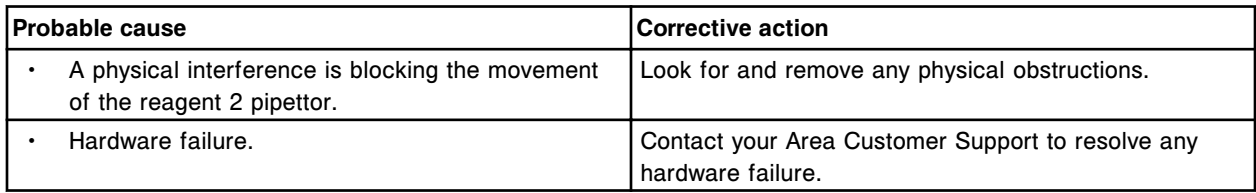

#### **Error code: 5012**

(x) pipettor timeout during horizontal movement.

 $x =$  Pipettor name

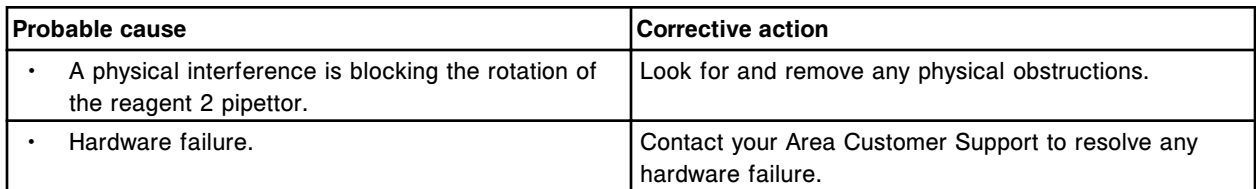

# **Error code: 5013**

(x) pipettor horizontal homing failure.

 $x =$  Pipettor name

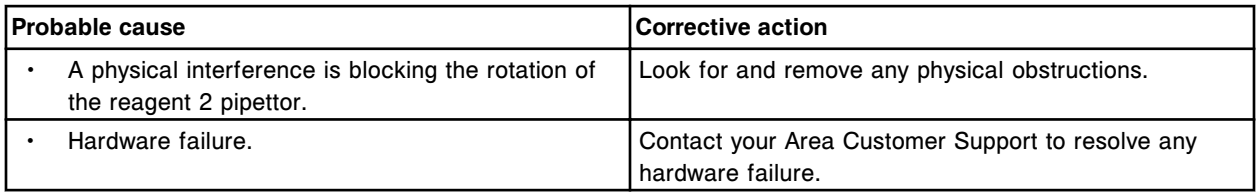

#### **Error code: 5014**

Sample pipettor movement restricted at Sample Carousel or Sample wash solution position (x).  $x =$  Position number

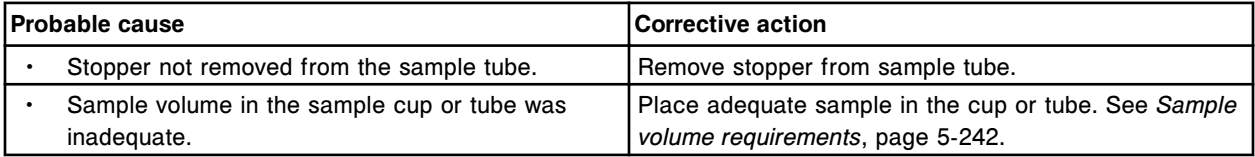

Error codes **Section 10**

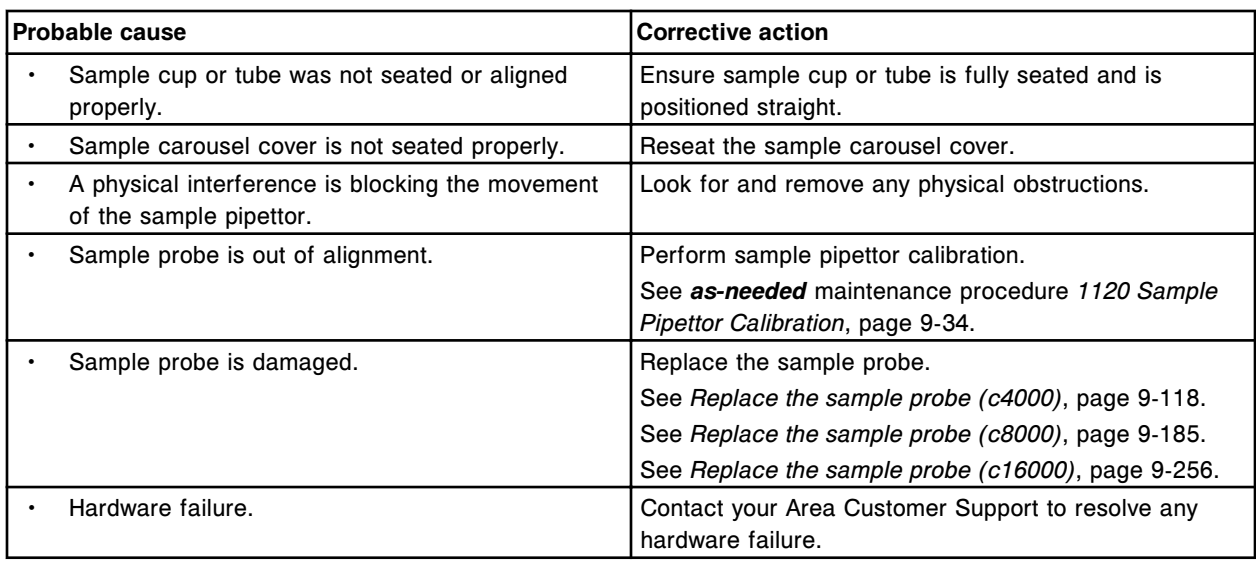

# **Error code: 5015**

(x) pipettor movement restricted at (y).

- $x =$  Pipettor name
- y = Reagent carousel segment and position

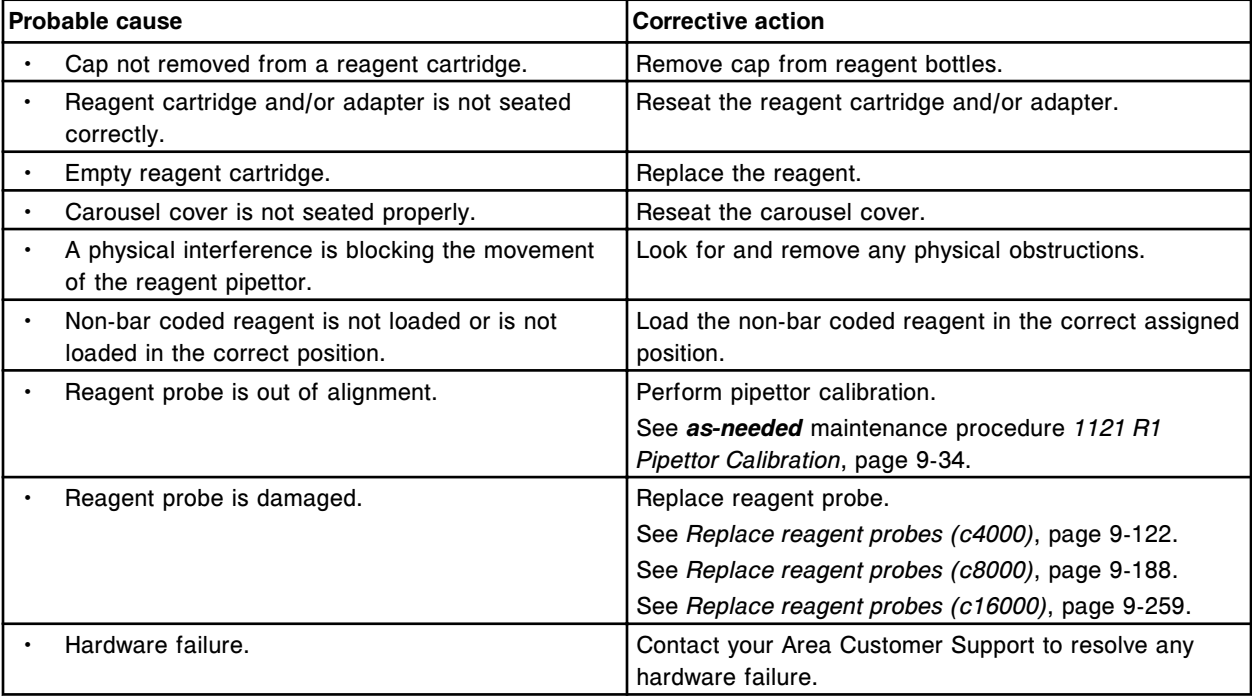

### **Error code: 5016**

(x) pipettor movement restricted at (y).

- $x =$  Pipettor name
- y = Reagent carousel segment and position

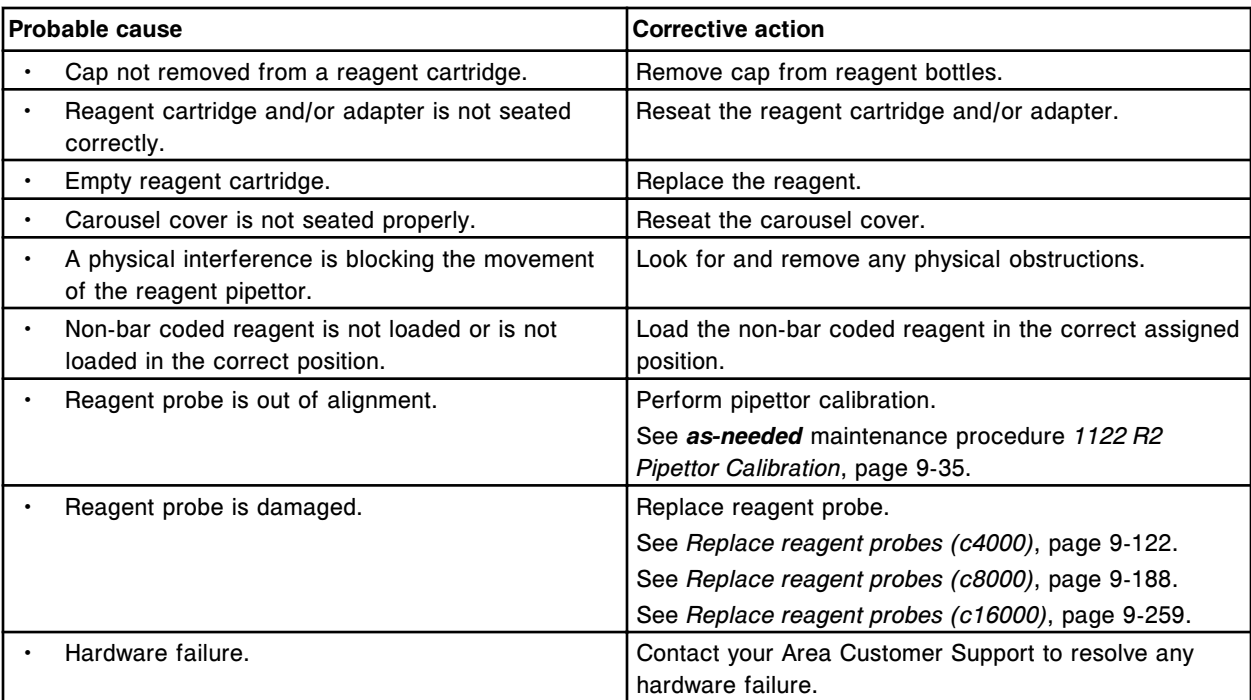

Unable to perform horizontal movement, sample pipettor not in up position.

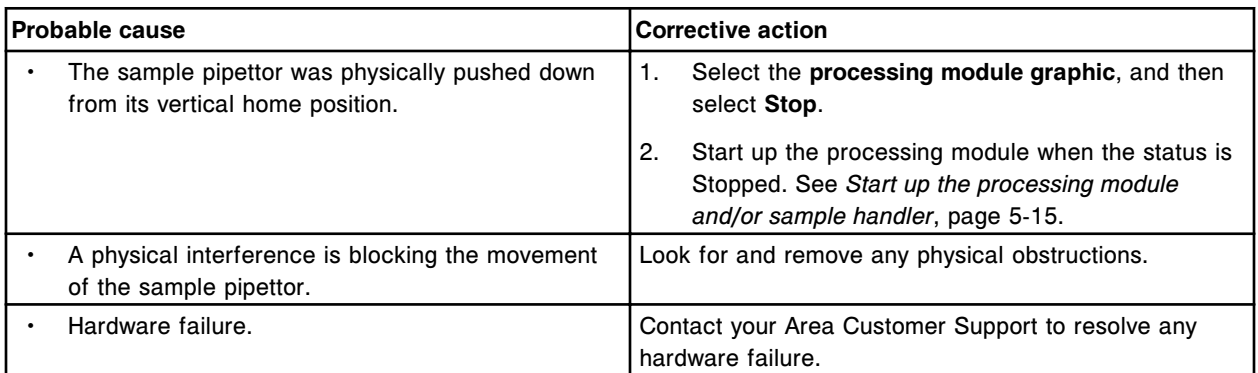

# **Error code: 5018**

Sample pipettor movement restricted at sample carrier.

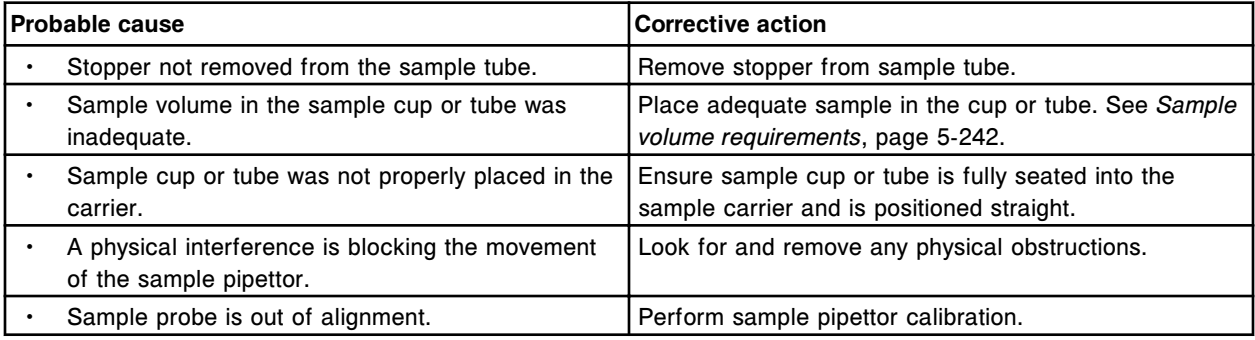

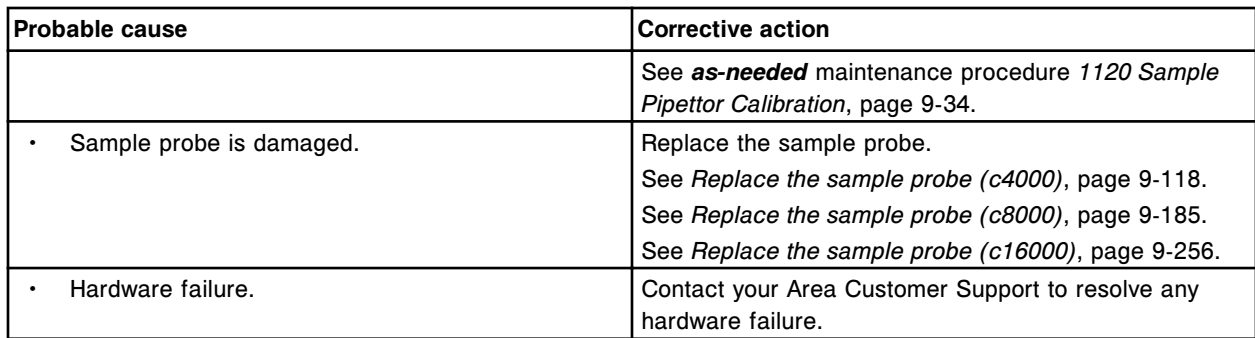

Unable to process test, reagent 1 pipettor movement restricted.

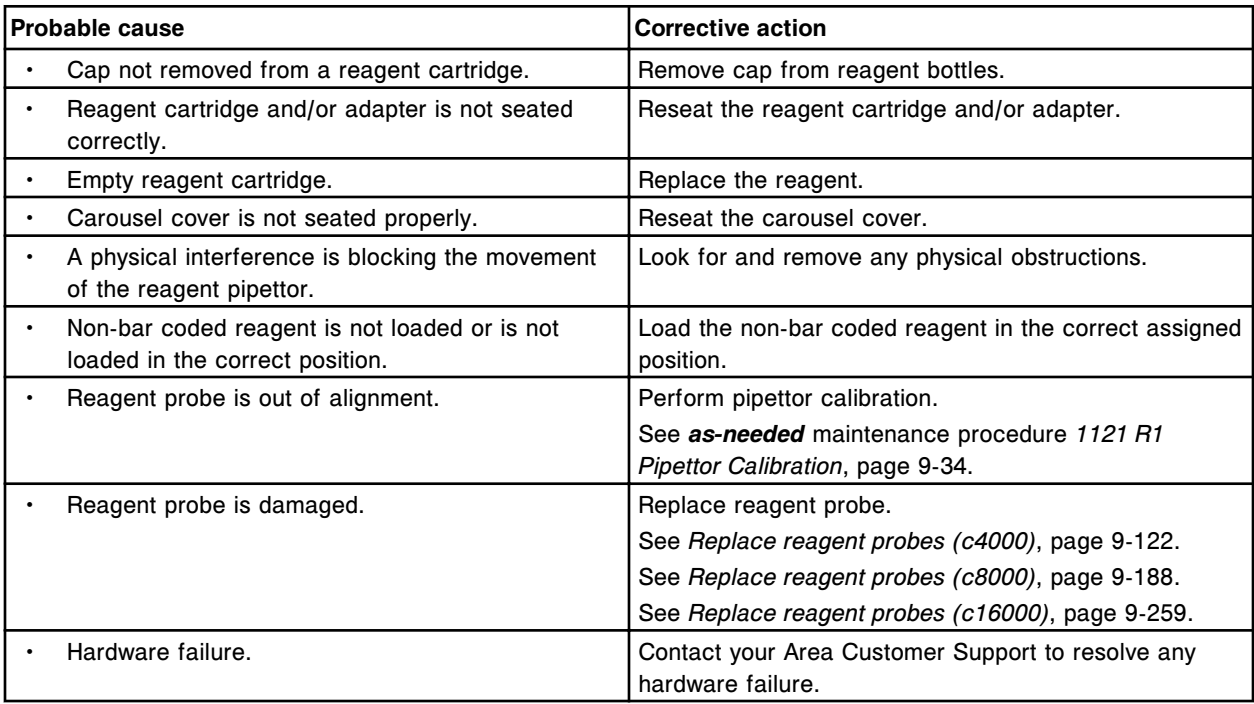

## **Error code: 5020**

Unable to process test, reagent 2 pipettor movement restricted.

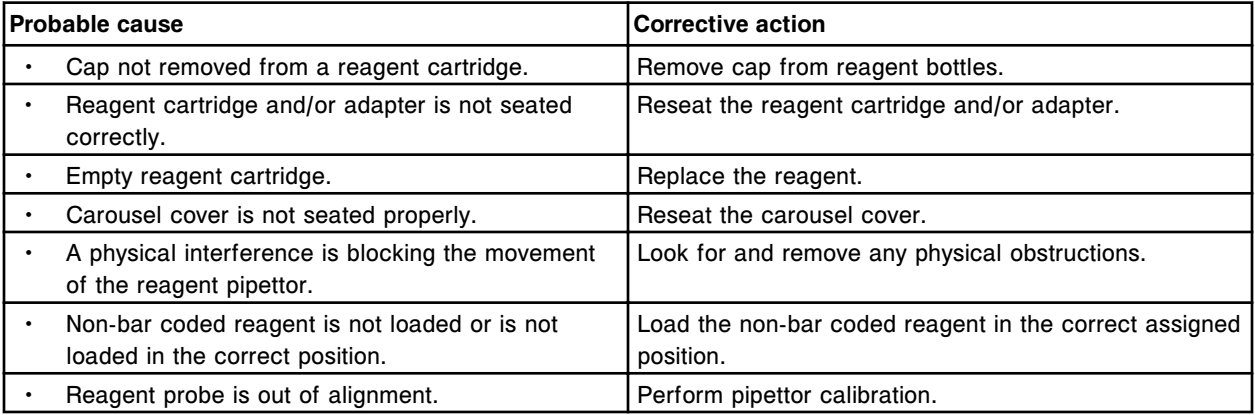

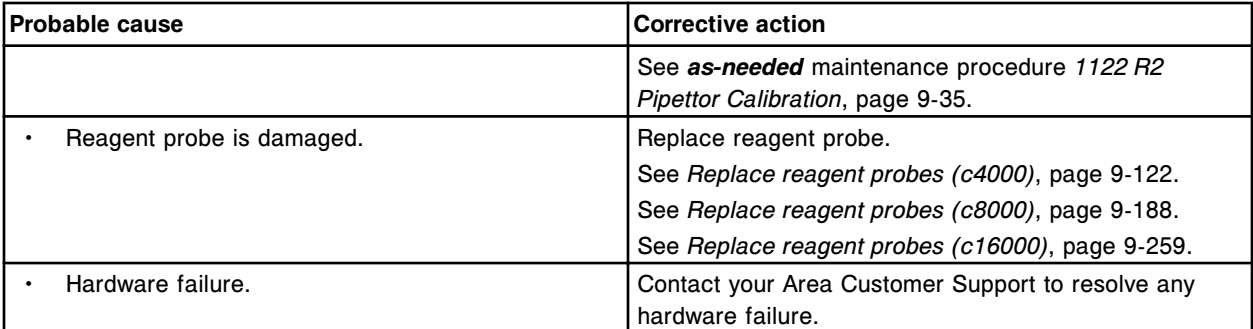

Sample pipettor movement restricted at LAS.

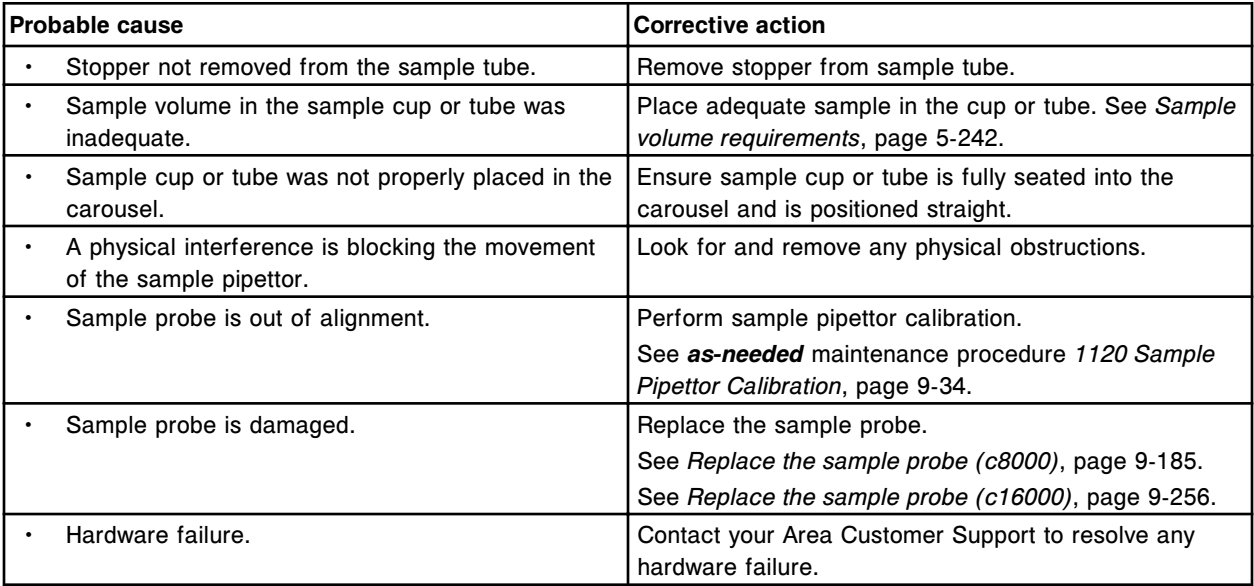

## **Error code: 5022**

Sample pipettor movement restricted at dilution cuvette position.

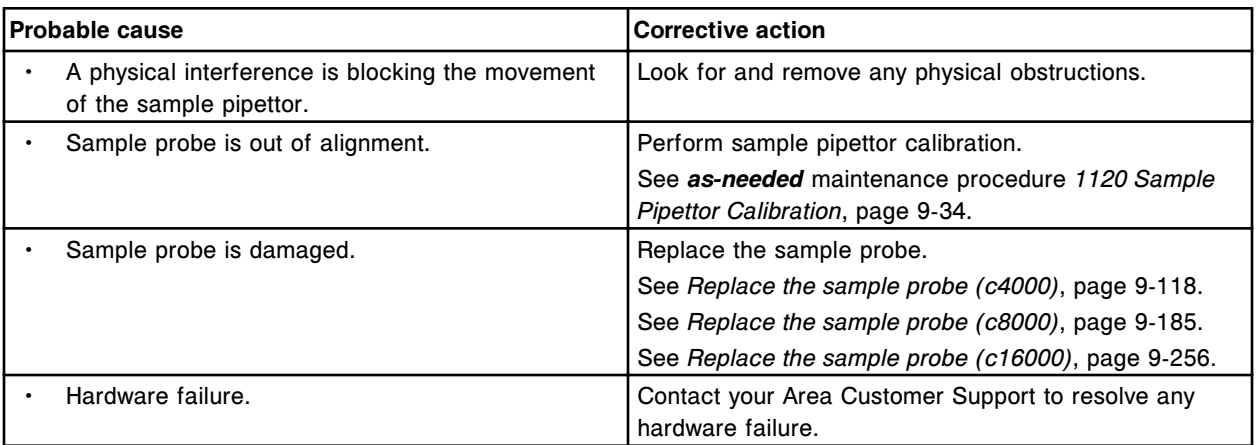

# **Error code: 5023**

Sample pipettor movement restricted.

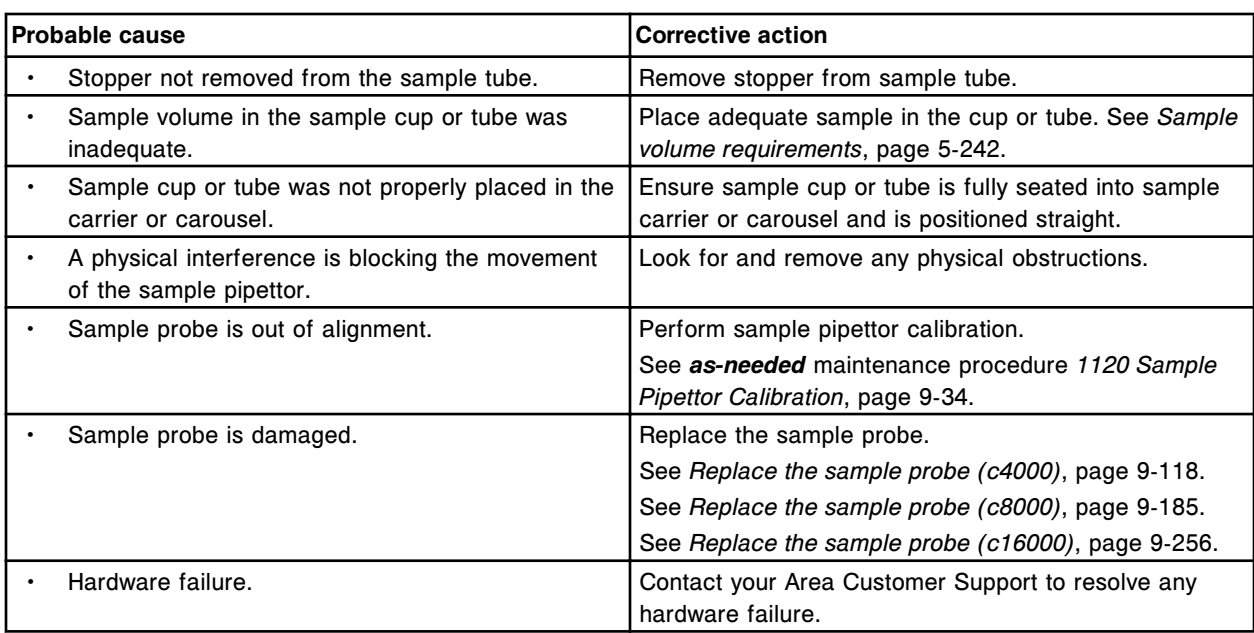

Unexpected SMC status after (x) movement.

x = Hardware component

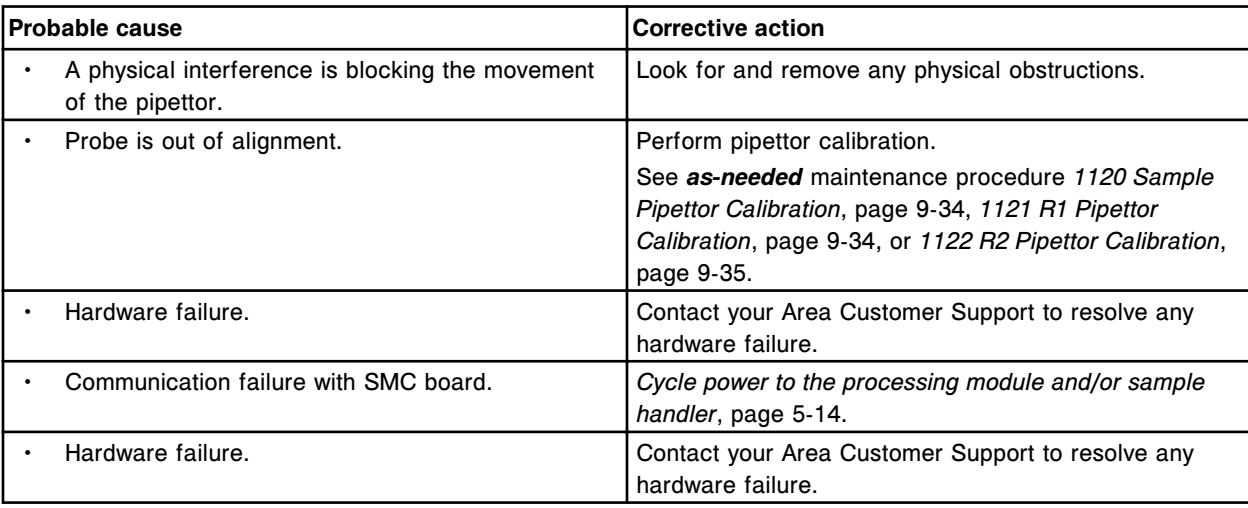

# **Error code: 5025**

Sample Pipettor (vertical) did not stop as expected.

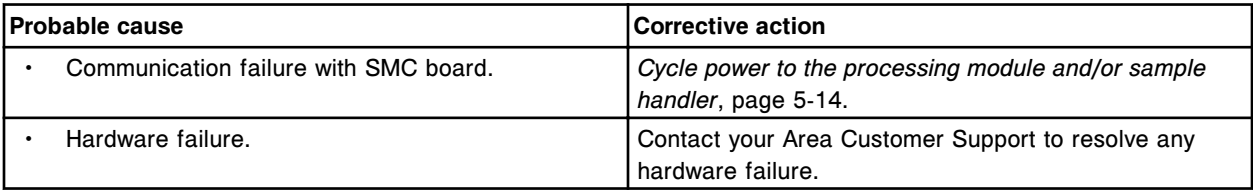

# **Error code: 5026**

(x) pipettor (vertical) did not stop as expected.

 $x =$  Pipettor name

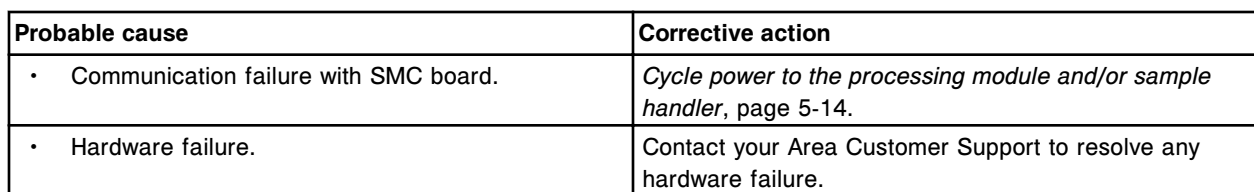

(x) pipettor (vertical) did not stop as expected.

 $x =$  Pipettor name

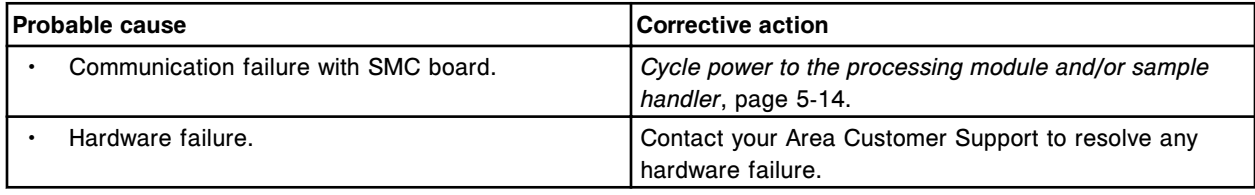

#### **Error code: 5100**

(x) disabled, maximum number of errors exceeded.

 $x =$  Name of mechanism taken offline

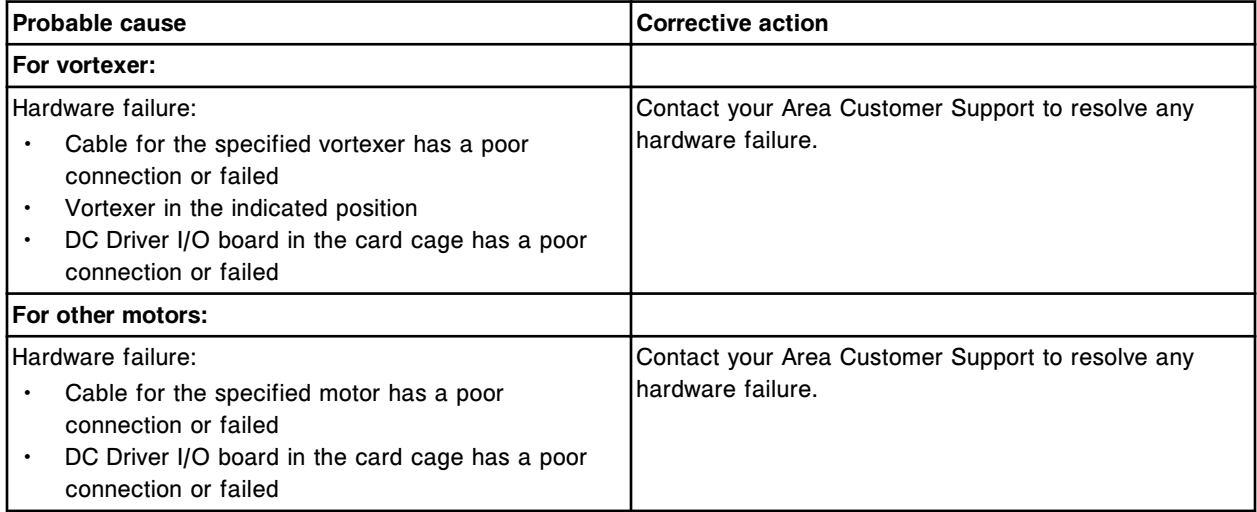

### **Error code: 5101**

(x) did not disengage from RV.

x = Vortexer number

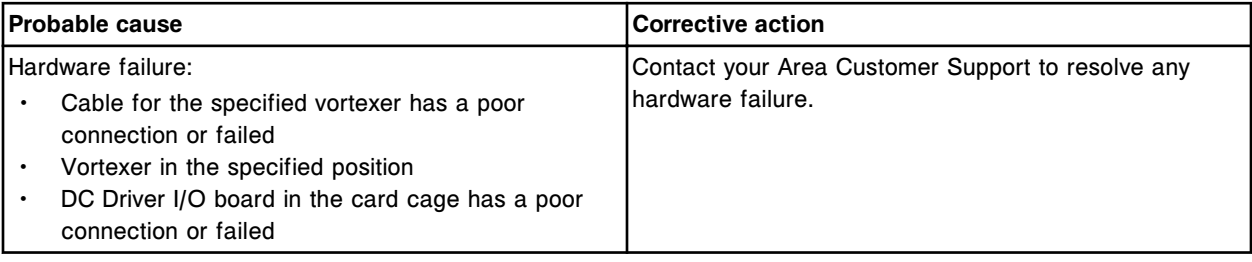

# **Error code: 5102**

Unable to process test, failure on (x). x = Mechanism name

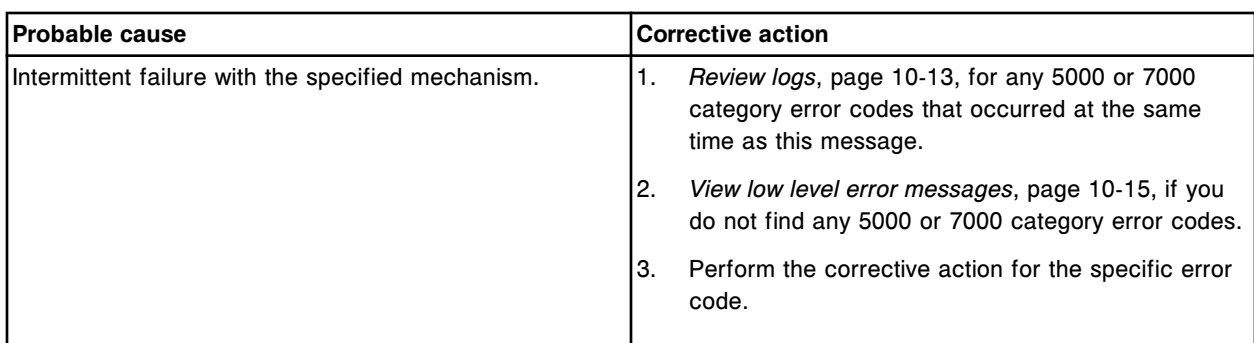

(x) did not mix RV for required time.

x = Vortexer number

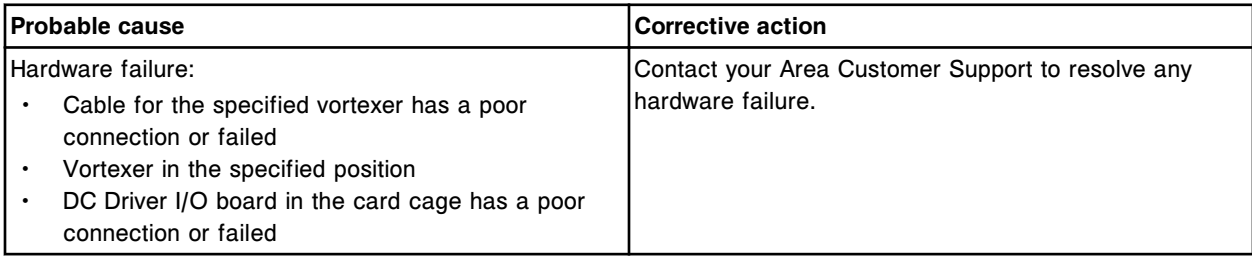

# **Error code: 5104**

(x) did not reach required speed.

x = Vortexer number

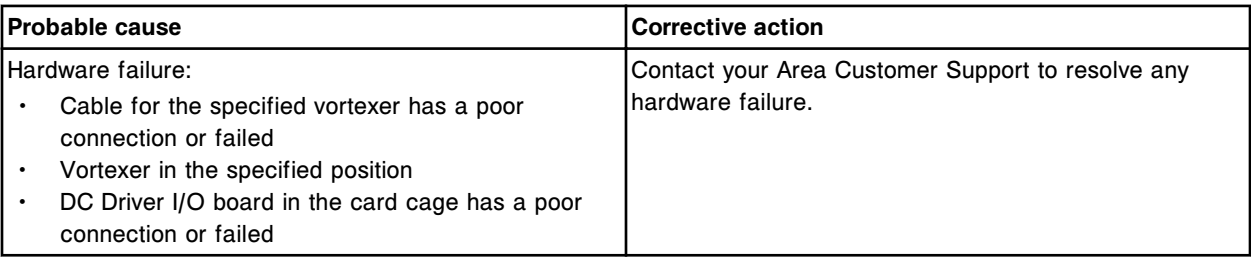

## **Error code: 5105**

(x) did not engage with RV.

x = Vortexer number

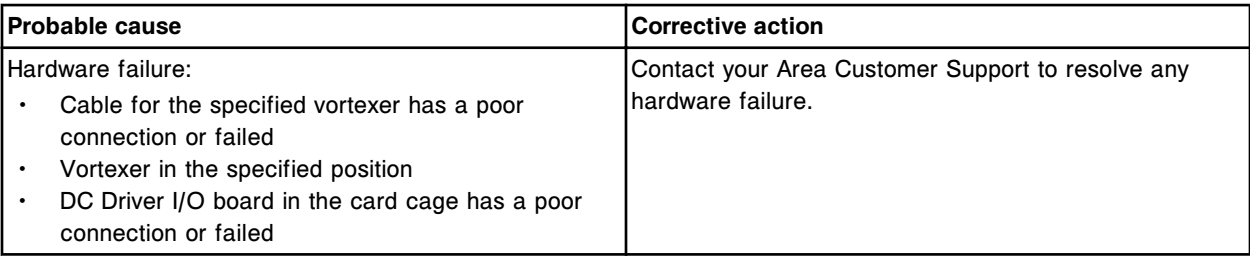

## **Error code: 5106**

Process path jam was detected and a recovery was successfully performed. Process path may require servicing.

**NOTE:** Frequent occurrences of this error code may indicate a pending hardware failure. Contact your Area Customer Support to resolve any hardware failure.

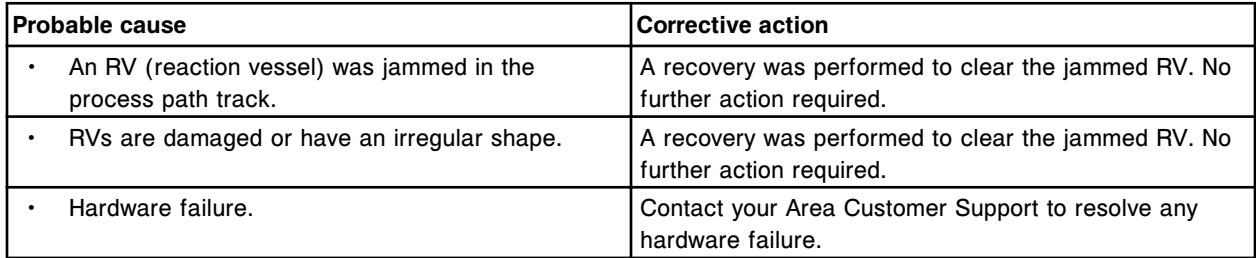

#### **Error code: 5107**

Process path jam was detected and a recovery was successfully performed. Process path may require servicing.

> **NOTE:** Frequent occurrences of this error code may indicate a pending hardware failure. Contact your Area Customer Support to resolve any hardware failure.

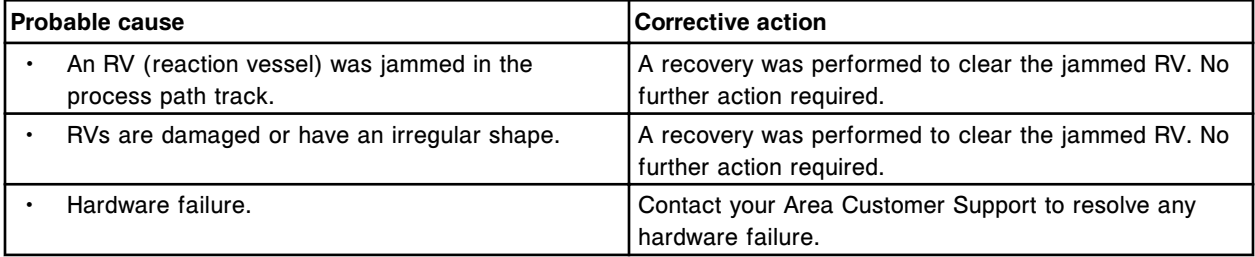

#### **Error code: 5151**

Reaction carousel timeout during rotation.

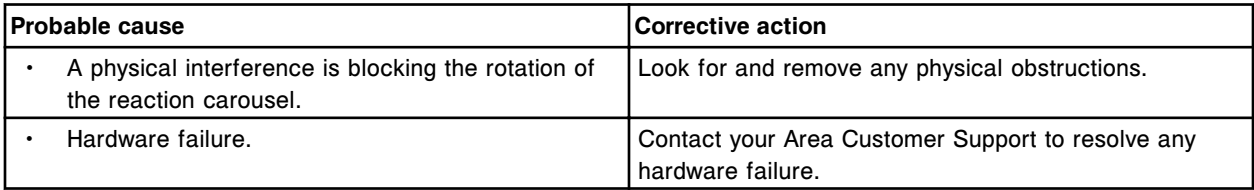

# **Error code: 5152**

Reaction carousel homing failure.

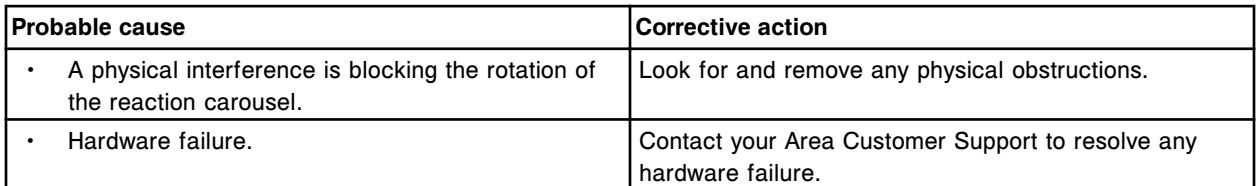

# **Error code: 5153**

Reagent 1 outer carousel timeout during rotation.

#### **Troubleshooting and diagnostics**

Error codes **Section 10**

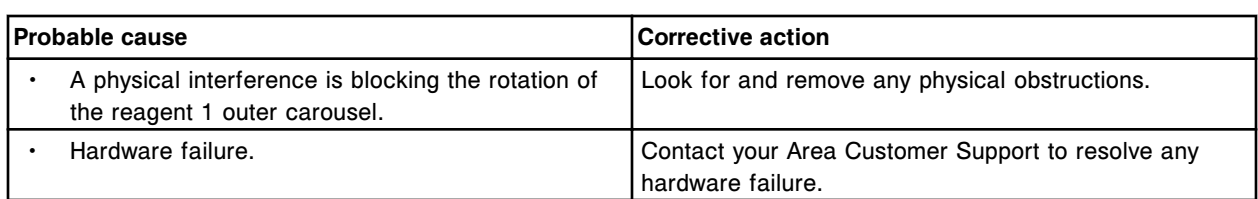

## **Error code: 5154**

Reagent 1 outer carousel homing failure.

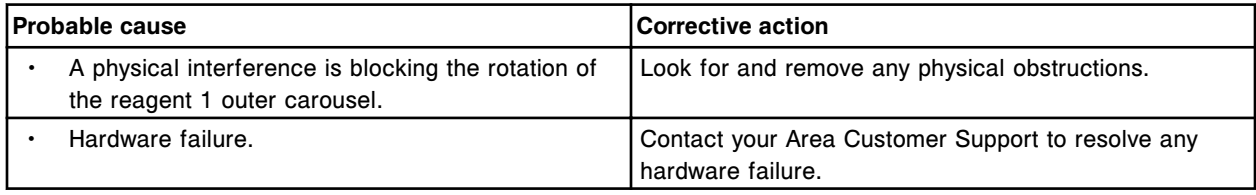

## **Error code: 5155**

Reagent 1 inner carousel timeout during rotation.

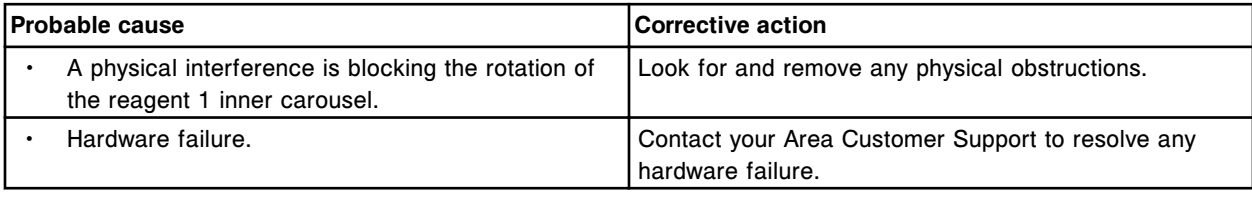

# **Error code: 5156**

Reagent 1 inner carousel homing failure.

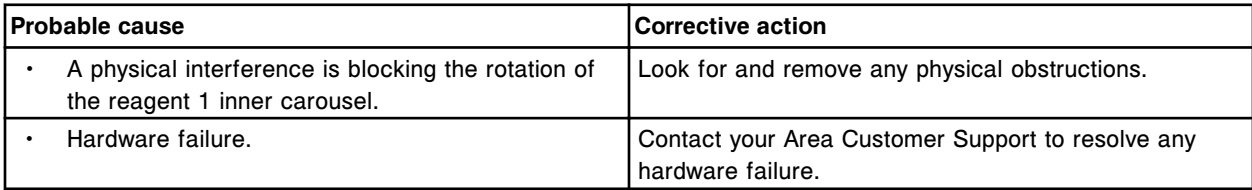

## **Error code: 5157**

Reagent 2 carousel timeout during rotation.

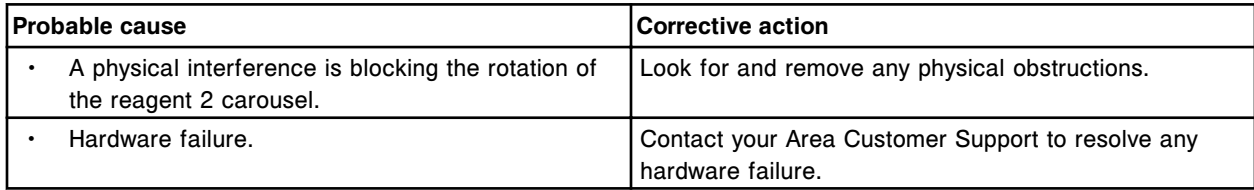

### **Error code: 5158**

Reagent 2 carousel homing failure.

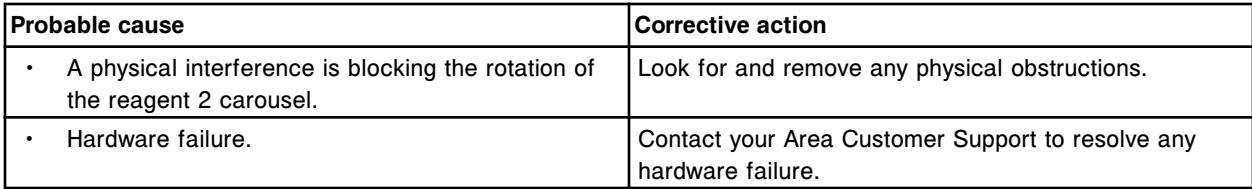

Sample carousel rotation error from (x) to (y).

 $x =$  Start position

y = Destination

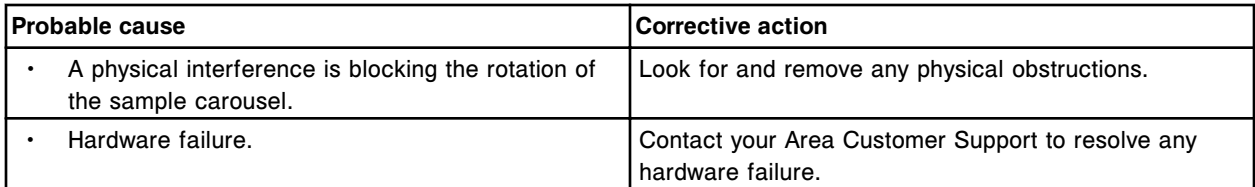

#### **Error code: 5160**

Sample carousel failure.

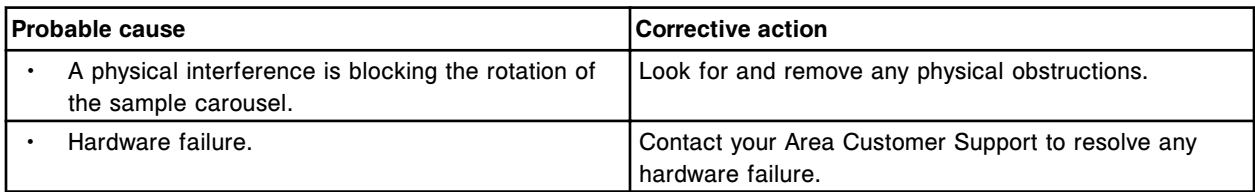

# **Error code: 5161**

Reagent 1 outer carousel rotation error from (x) to (y).

- $x =$  Start position
- y = Destination

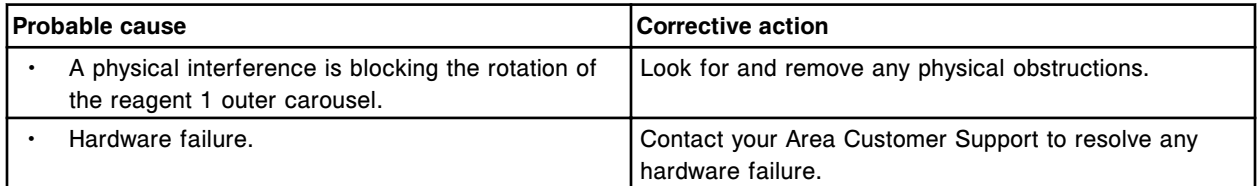

## **Error code: 5162**

Reagent 1 outer carousel failure.

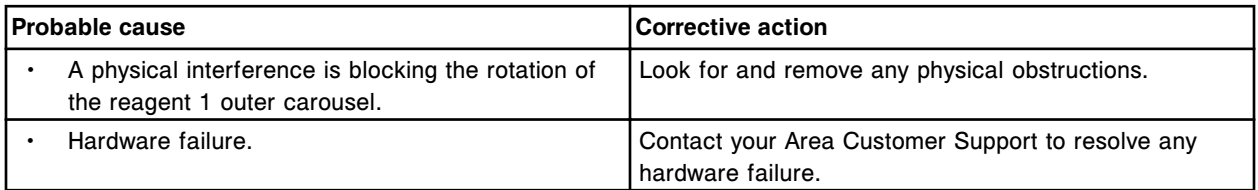

#### **Error code: 5163**

Reagent 1 inner carousel rotation error from  $(x)$  to  $(y)$ .

- $x =$  Start position
- y = Destination

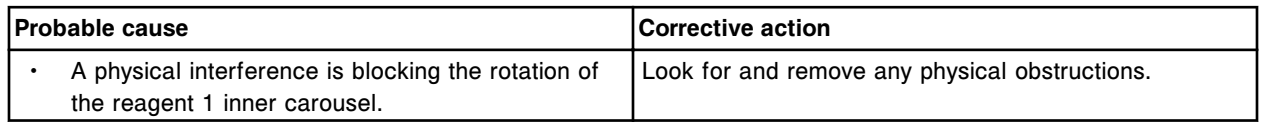

#### **Troubleshooting and diagnostics**

Error codes **Section 10**

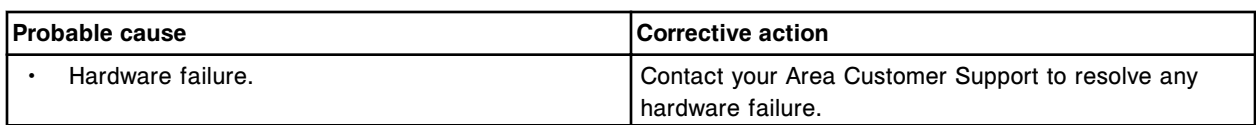

### **Error code: 5164**

Reagent 1 inner carousel failure.

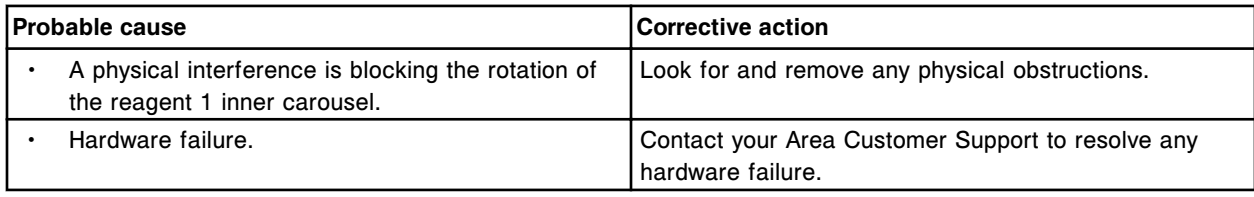

### **Error code: 5165**

Reagent 2 carousel rotation error from (x) to (y).

- $x =$  Start position
- y = Destination

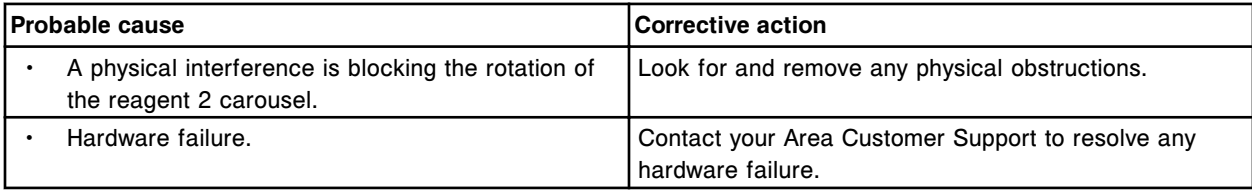

# **Error code: 5166**

Reagent 2 carousel failure.

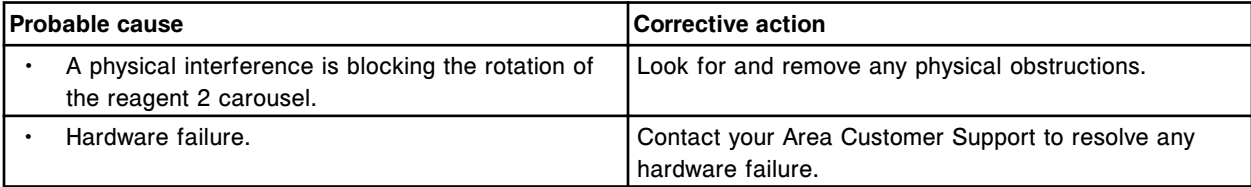

### **Error code: 5167**

Cuvette tab not detected at cuvette (x).

 $x =$  Cuvette  $#$ 

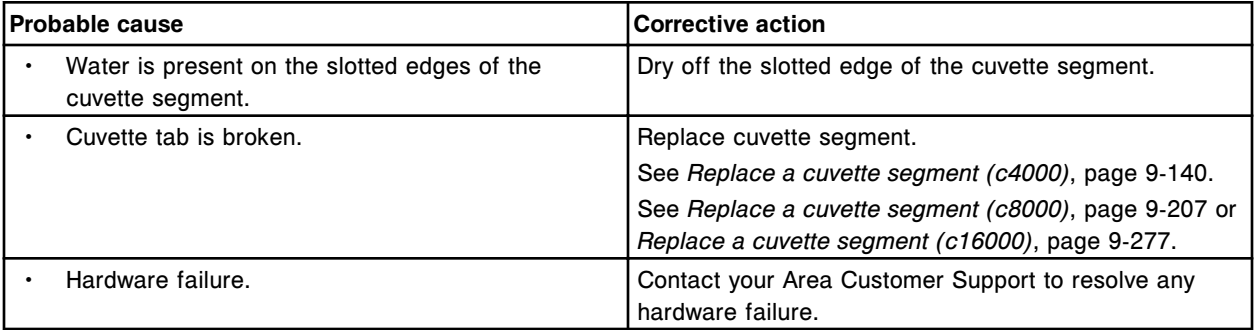

# **Error code: 5168**

Cuvette tab not detected.

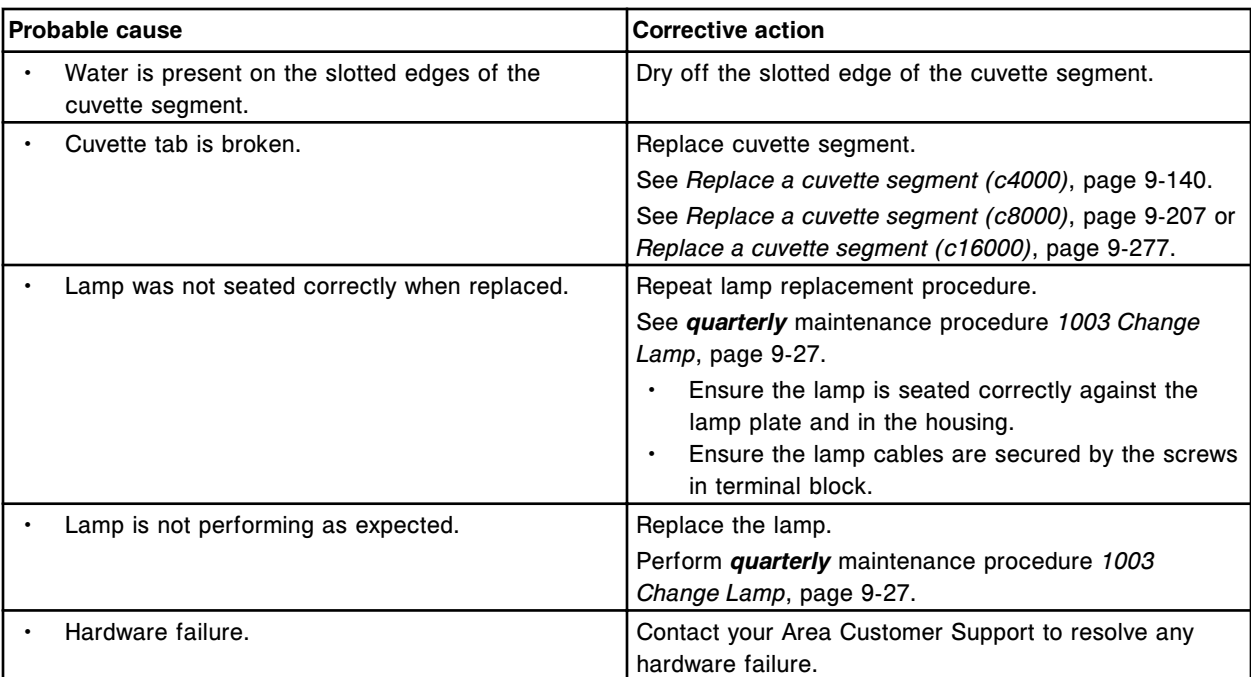

Optics trigger sensor auto adjustment value (x) out of range.

 $x =$  Trigger value

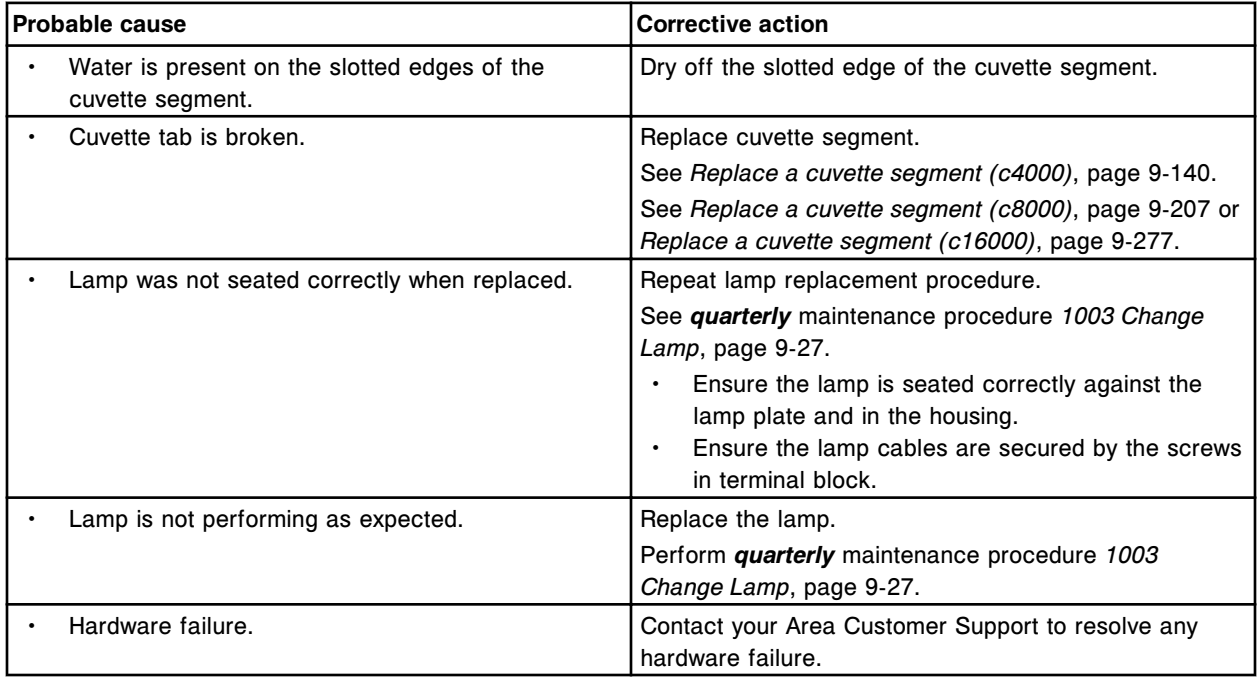

# **Error code: 5170**

Sample carousel timeout during rotation.

#### **Troubleshooting and diagnostics**

Error codes **Section 10**

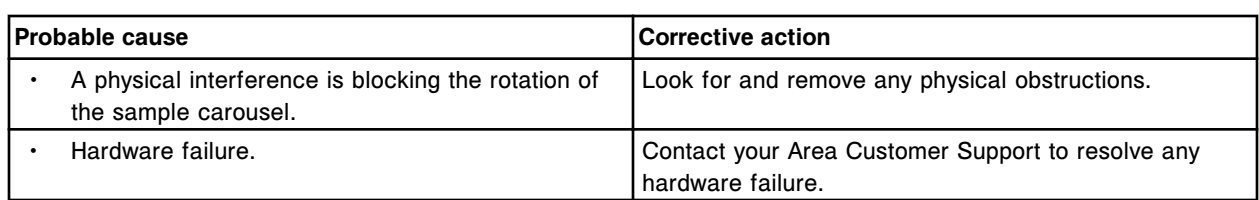

## **Error code: 5171**

Sample carousel homing failure.

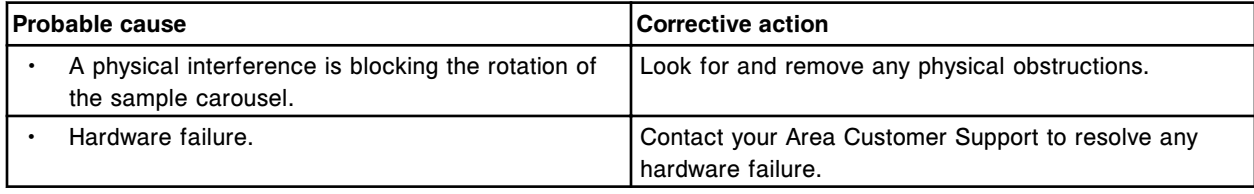

# **Error code: 5172**

Optics trigger sensor auto adjustment error.

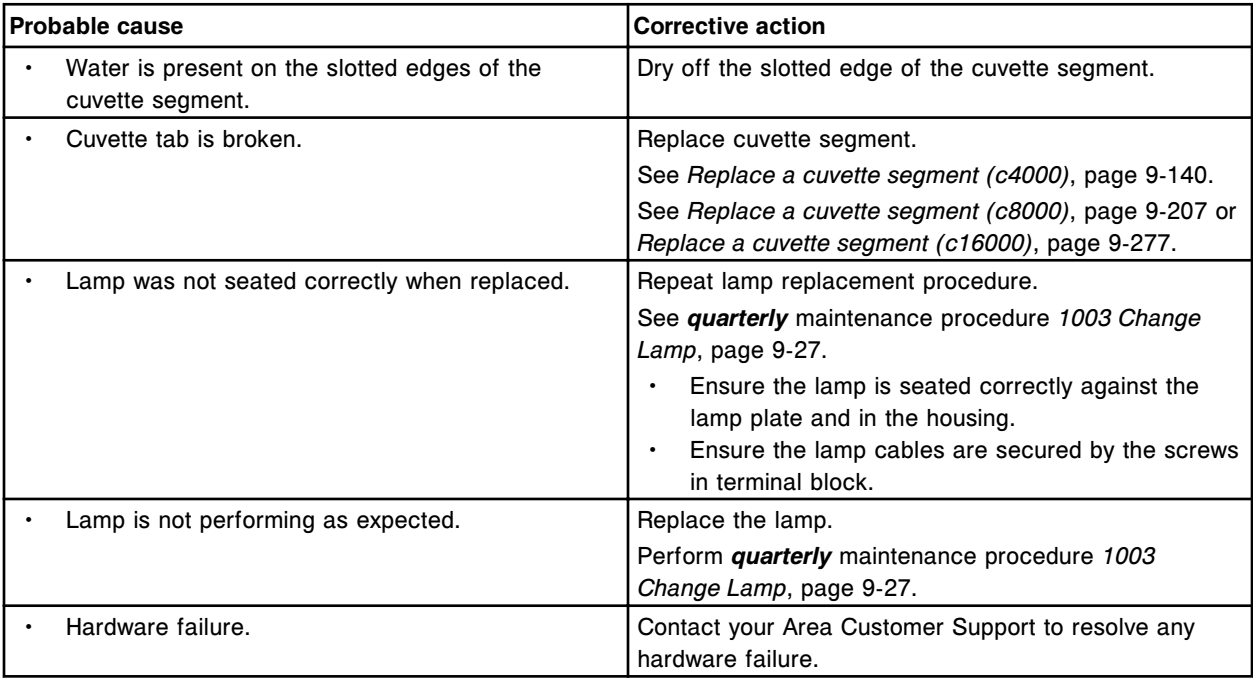

### **Error code: 5173**

Unable to complete reagent scan.

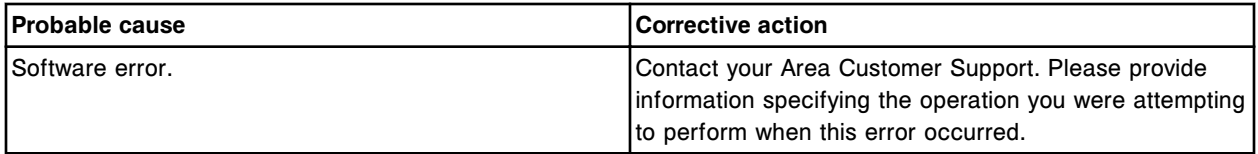

### **Error code: 5174**

Duplicate reagent bottle detected in position (x) on carousel (y). The bottle will not be used.

- $x =$  Position in which the bottle was detected
- y = Location in which the bottle was detected

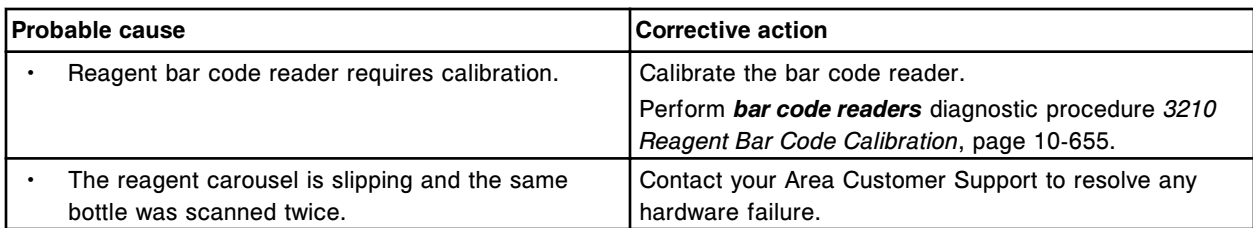

Duplicate reagent bottle detected in position (x) on carousel (y). The bottle will not be created.

- x = Reagent segment and position
- y = Reagent carousel

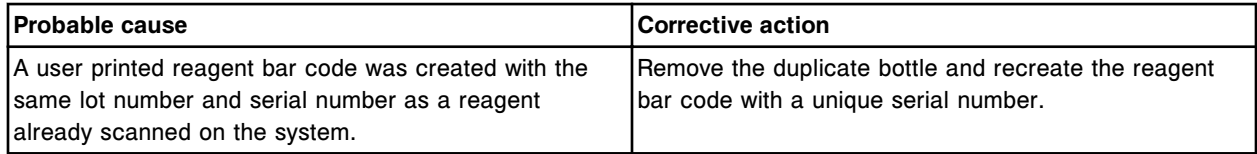

### **Error code: 5176**

No carrier detected at reagent carousel position (x).

x = Reagent carousel position number

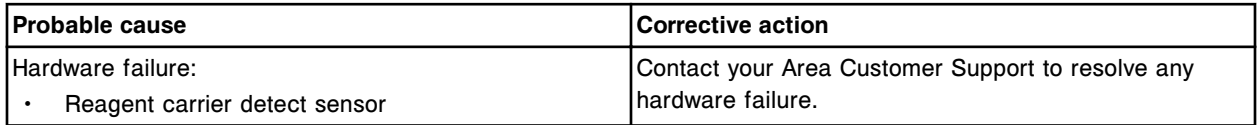

#### **Error code: 5177**

Carrier detected in reagent carousel position (x).

x = Reagent carousel position number

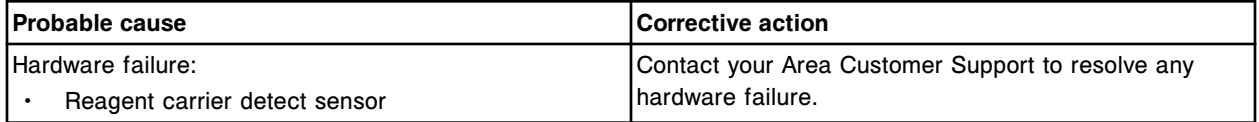

#### **Error code: 5178**

Reagent carrier detect sensor failed.

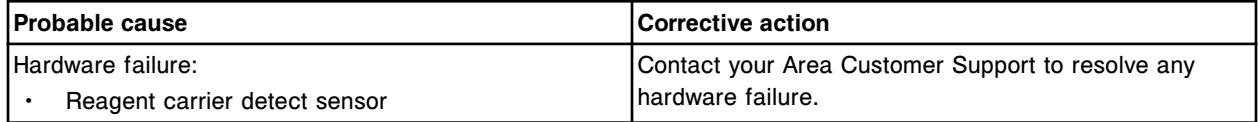

#### **Error code: 5179**

Duplicate reagent bottle detected in the (x) reagent carrier position in section (y).

- $x$  = Reagent carrier position in which the bottle was detected
- y = RSH section number

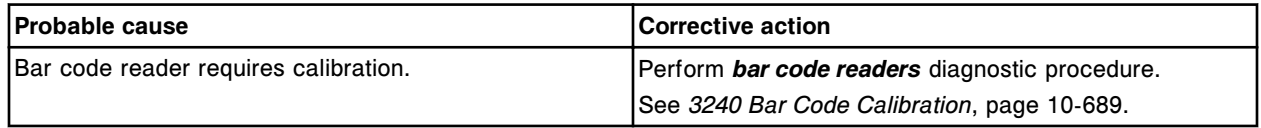

Unable to load reagent carrier from section (x) due to a previous mechanism failure.

x = RSH section number

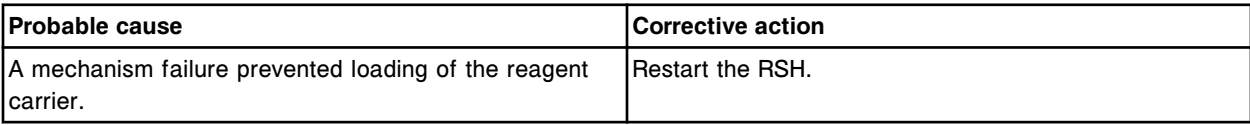

#### **Error code: 5181**

Unable to unload reagent carrier from reagent carousel position (x) due to a previous mechanism failure.  $x =$  Position number on the reagent carousel

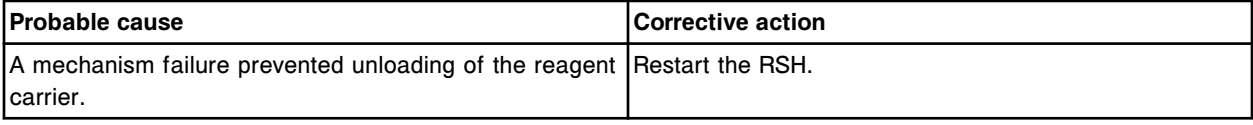

## **Error code: 5182**

Carrier not detected in reagent carousel position (x).

 $x =$  Position number on the reagent carousel

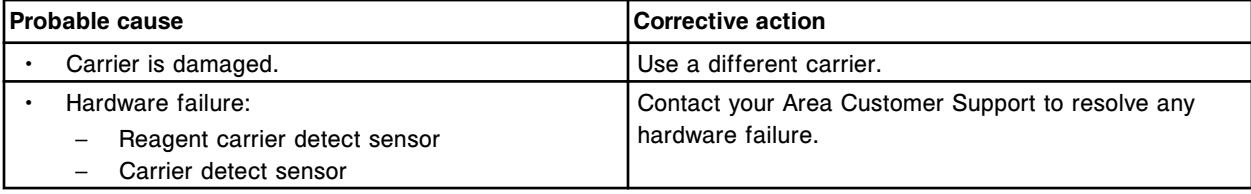

### **Error code: 5183**

Reagent 2 outer carousel failure.

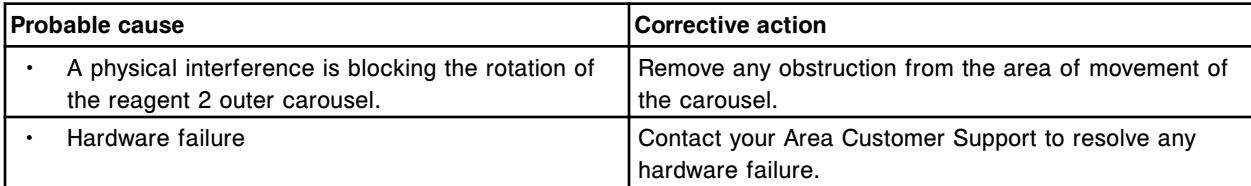

# **Error code: 5184**

Reagent 2 inner carousel failure.

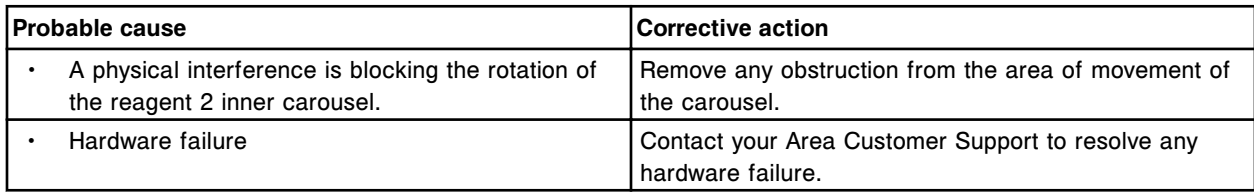

#### **Error code: 5185**

Reagent 2 outer carousel rotation error from (x) to (y).

 $x =$  Start position

y = Destination

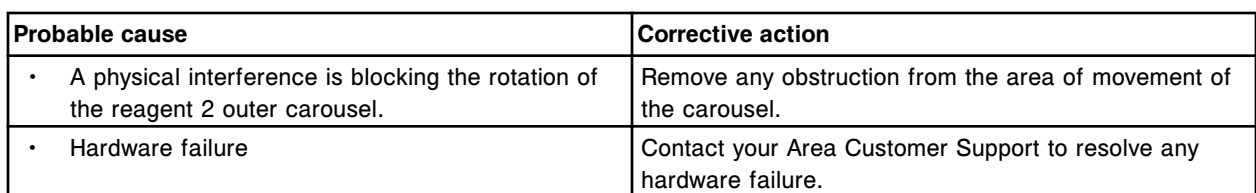

Reagent 2 inner carousel rotation error from (x) to (y).

- $x =$  Start position
- y = Destination

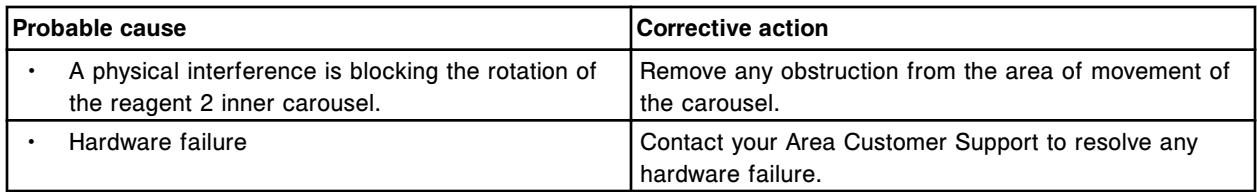

# **Error code: 5187**

Reagent 2 outer carousel homing failure.

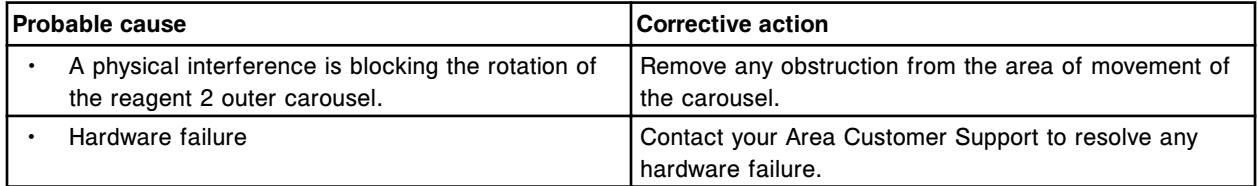

#### **Error code: 5188**

Reagent 2 inner carousel homing failure.

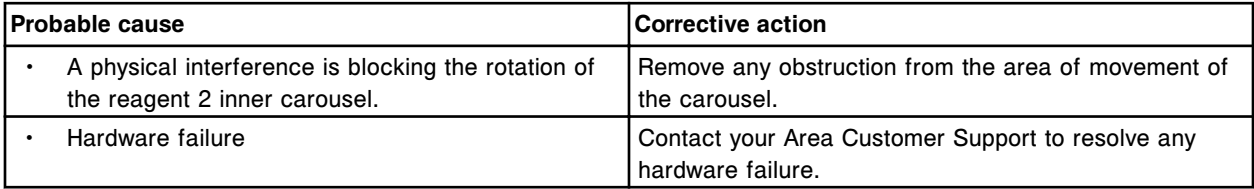

# **Error code: 5189**

Reagent 2 outer carousel timeout during rotation.

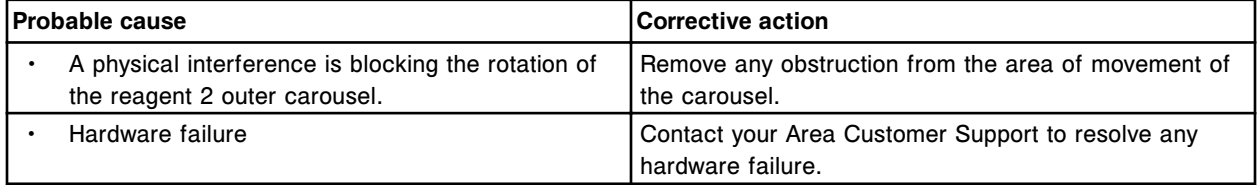

# **Error code: 5190**

Reagent 2 inner carousel timeout during rotation.

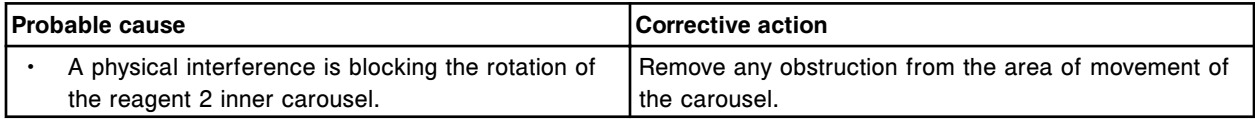

#### **Troubleshooting and diagnostics**

Error codes **Section 10**

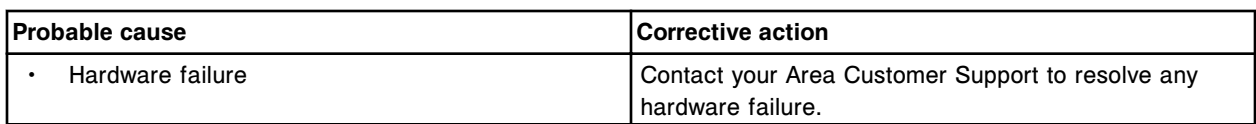

### **Error code: 5191**

Unable to reset reagent carousel cover monitor.

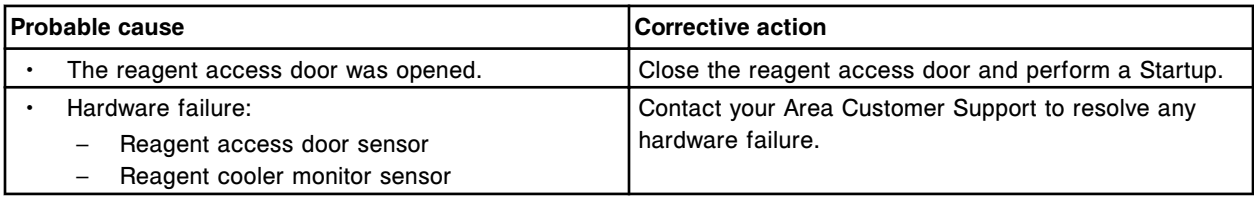

# **Error code: 5192**

Unable to load reagent carrier from bay (x) section (y) due to a previous mechanism failure.

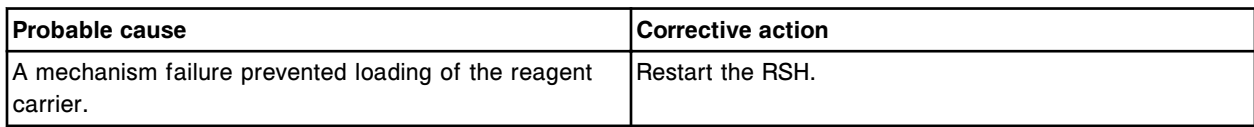

## **Error code: 5193**

Reagent supply center cover failed to open or close.

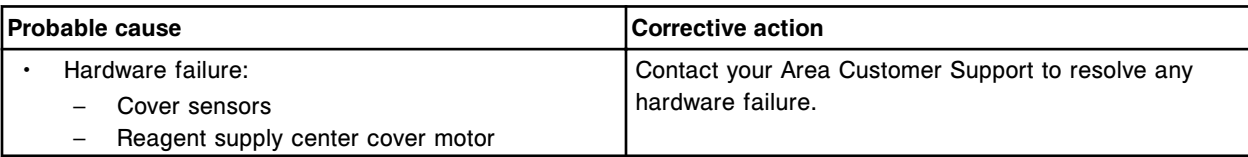

#### **Error code: 5200**

RV detected below drop point when none was expected.

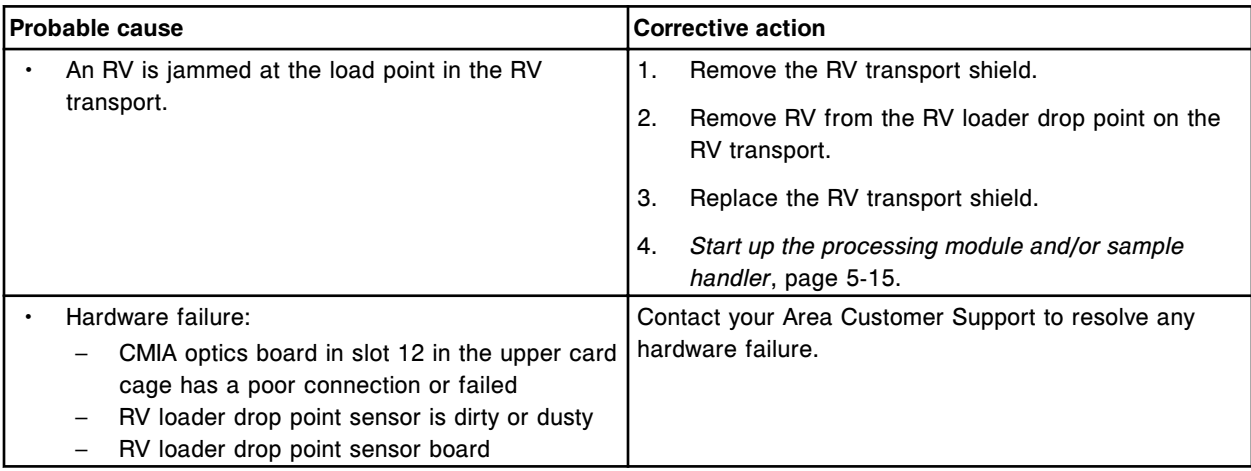

## **Error code: 5201**

RVs have not been picked up for an extended period of time.

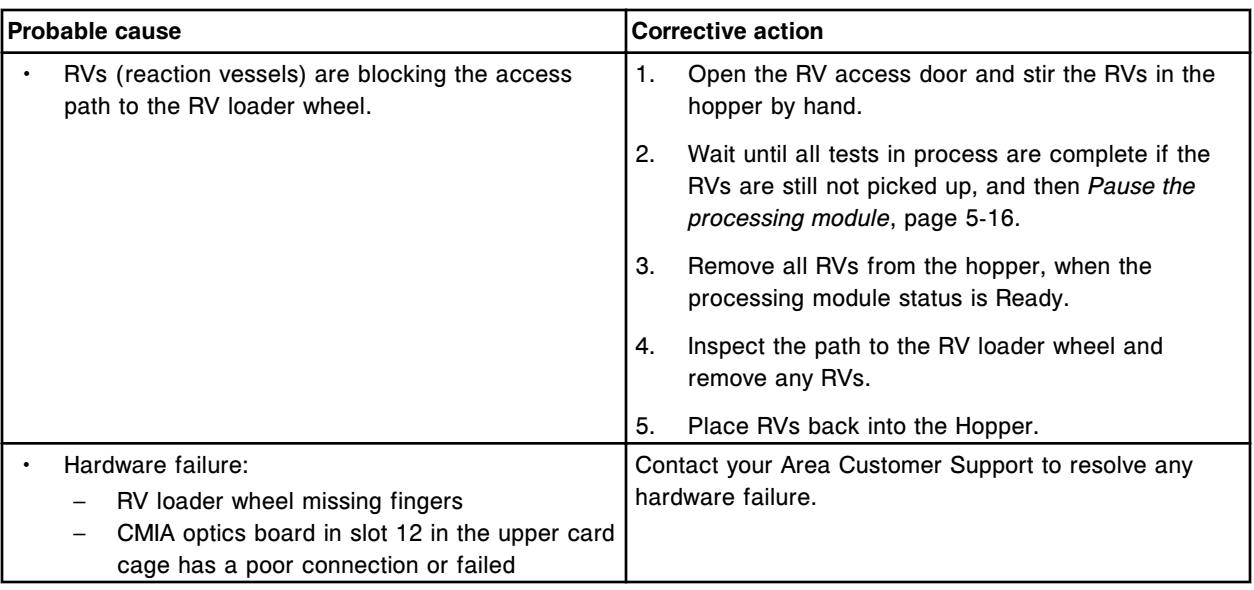

Drop point sensor on RV Loader failed.

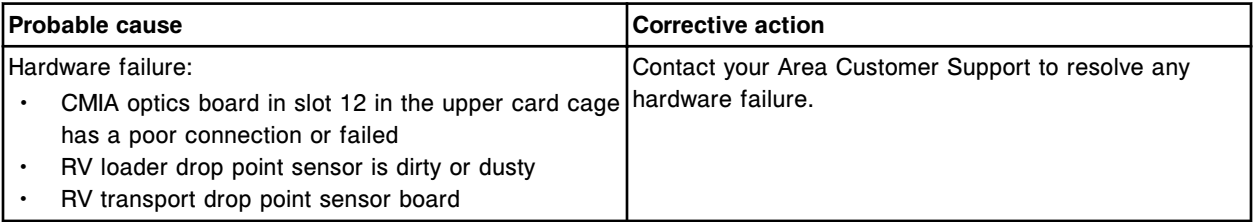

# **Error code: 5203**

RV Loader Transport assembly depleted of RVs.

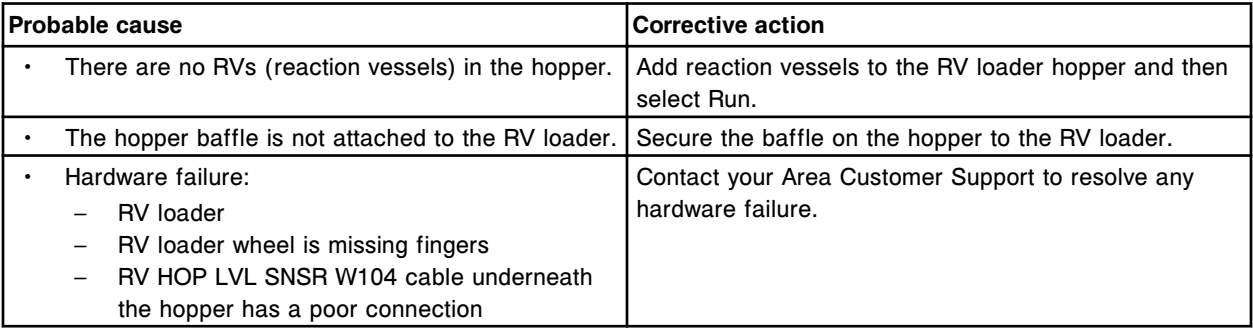

# **Error code: 5204**

RV load verification sensor failure detected.

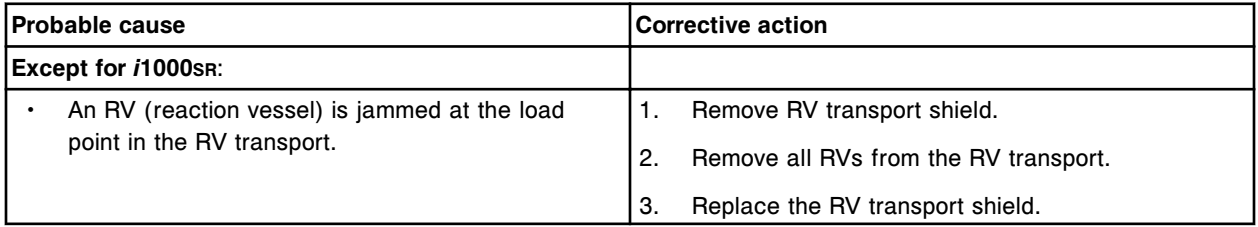

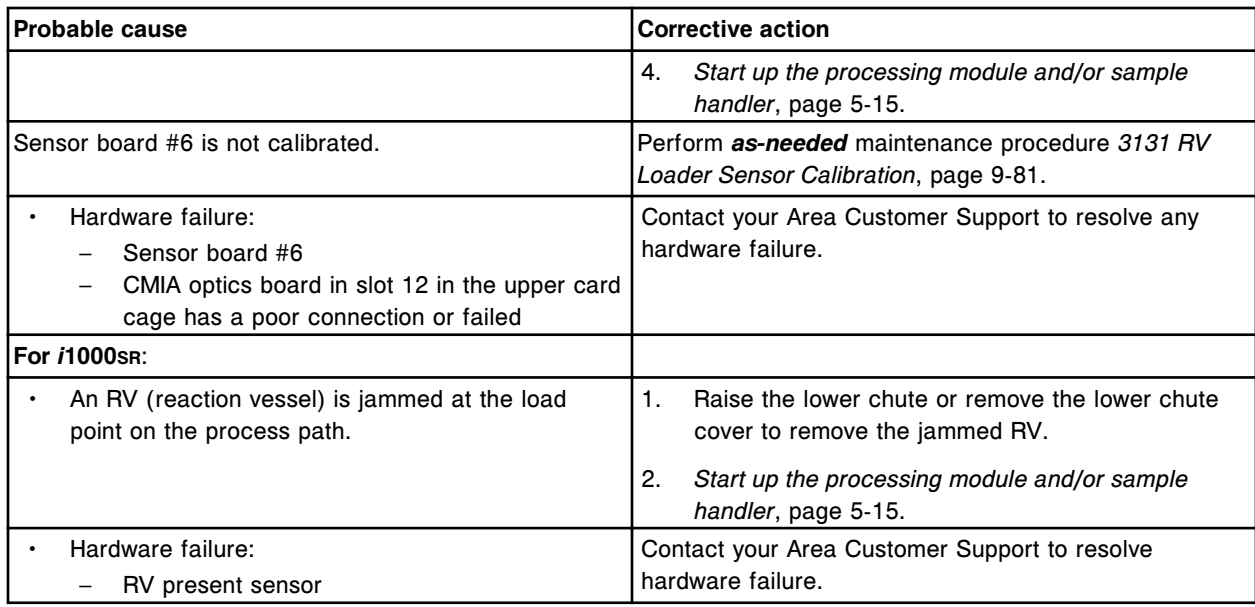

Sensor detected an RV in the Process Path when attempting to load a new RV.

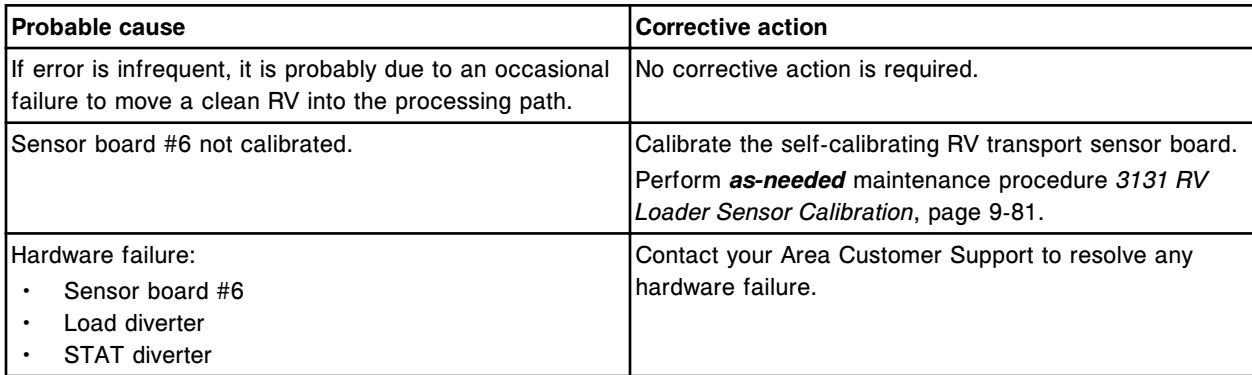

# **Error code: 5207**

No RV detected at drop point.

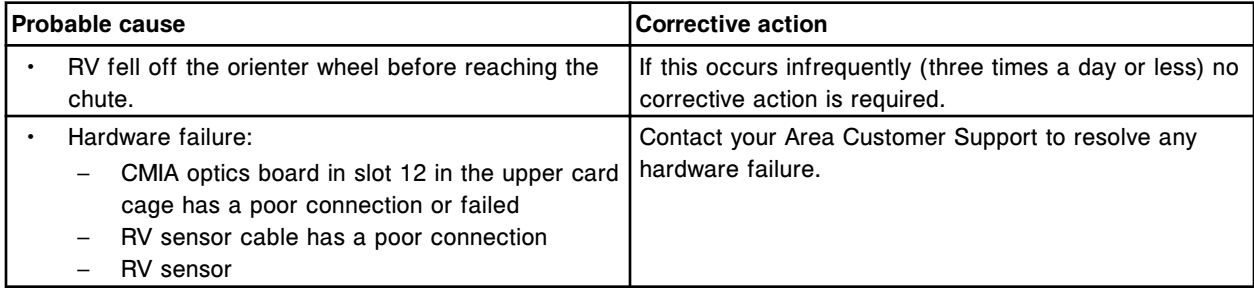

# **Error code: 5208**

Unable to process test, RVs are not available.

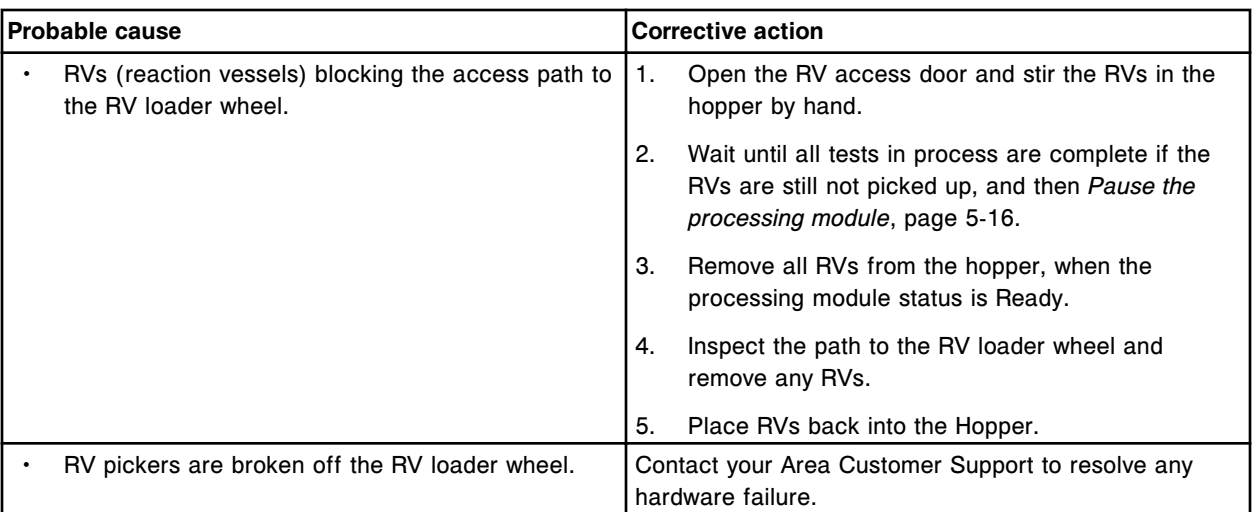

No RV detected in process path after RV load attempt.

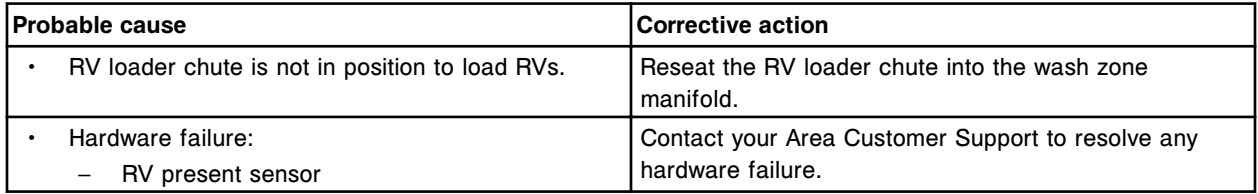

### **Error code: 5210**

RV detected in process path when no RV was expected.

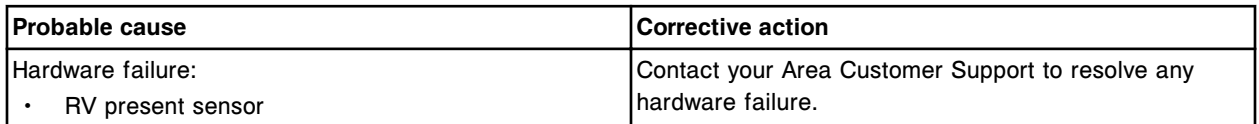

## **Error code: 5211**

An RV could not be loaded in the allotted time.

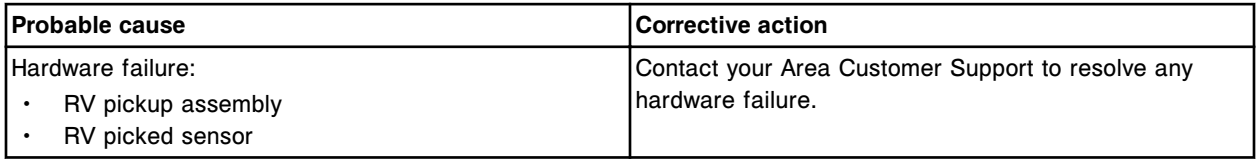

### **Error code: 5212**

Empty RV hopper detected during initialization. Add RVs, update supplies and press Run.

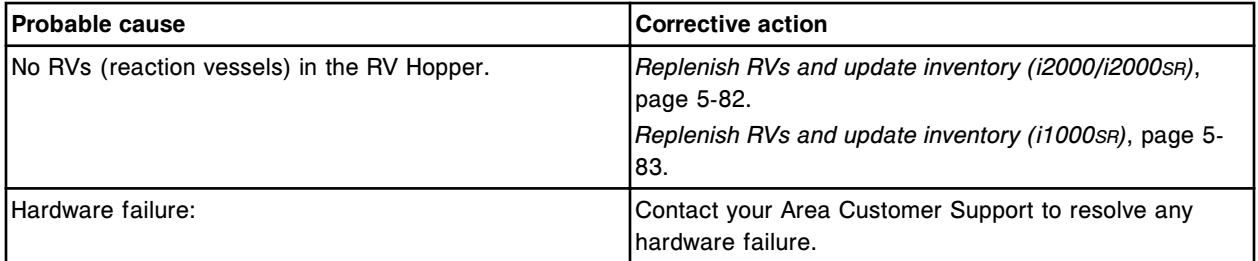

#### **Troubleshooting and diagnostics**

Error codes **Section 10**

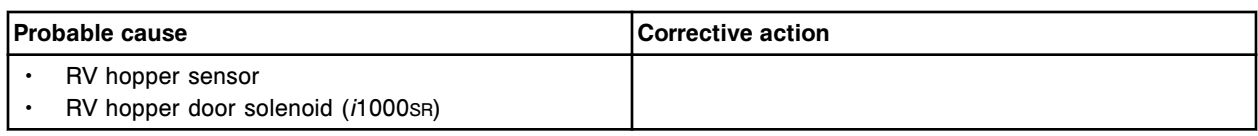

## **Error code: 5213**

RV Loader Transport assembly depleted of RVs.

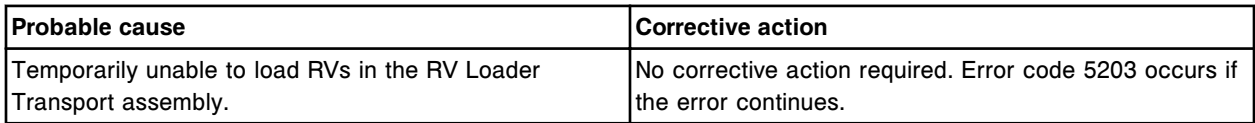

# **Error code: 5214**

Unable to process test, RV not loaded.

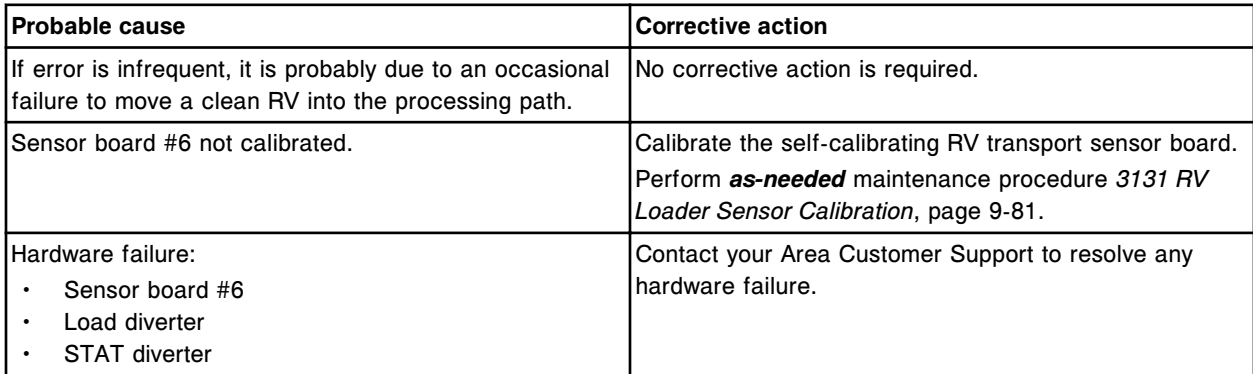

### **Error code: 5251**

Wash Buffer Transfer sensor failed, transfer canceled.

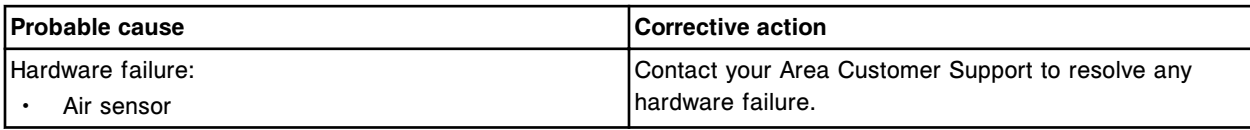

### **Error code: 5252**

Wash buffer level sensor disconnected.

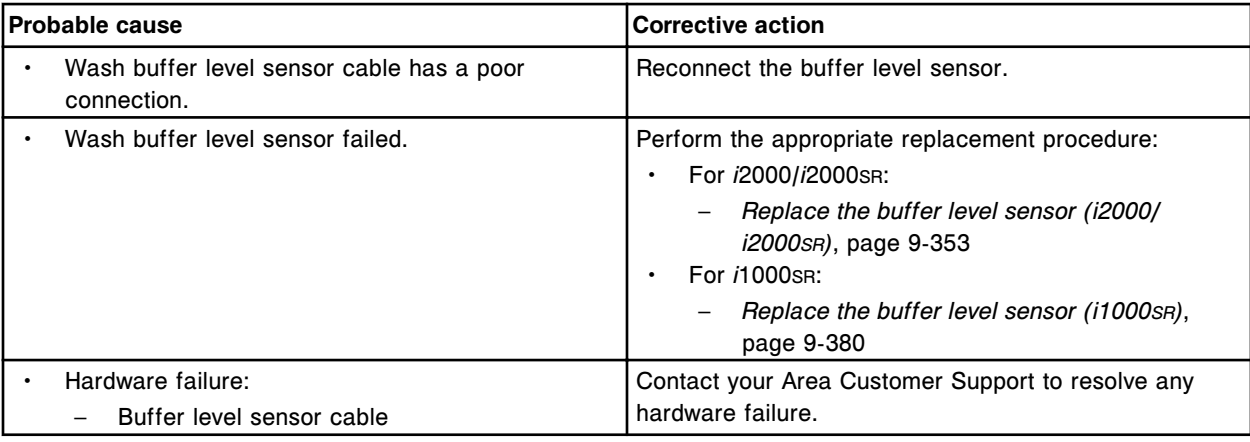

### **Error code: 5300**

(x) vacuum failure during aspiration.

#### x = Wash Zone name

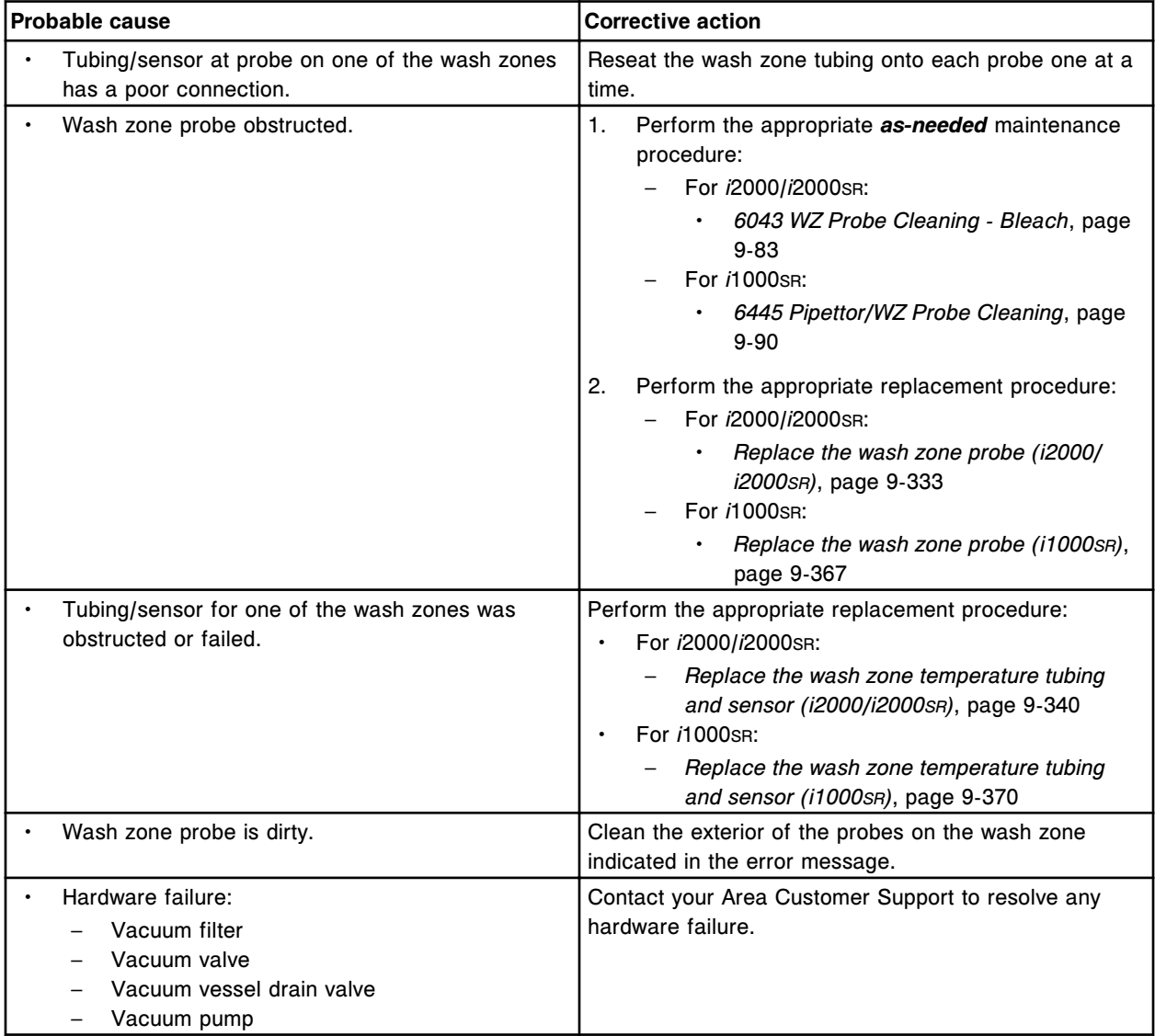

# **Error code: 5301**

Vacuum system failure.

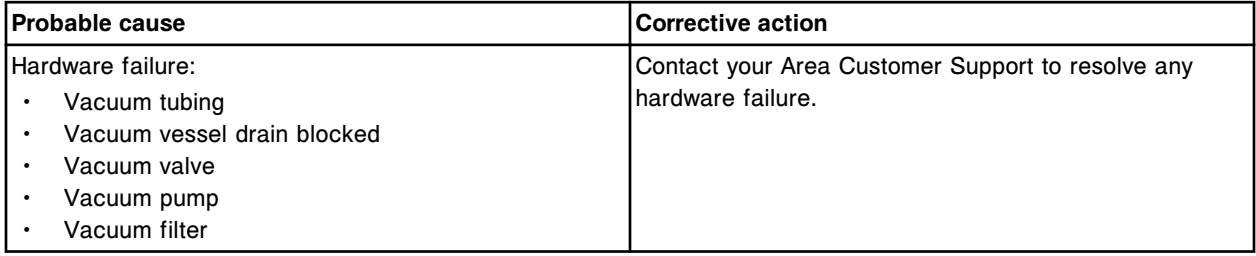

# **Error code: 5302**

Vacuum initialization failed, vacuum sensor.

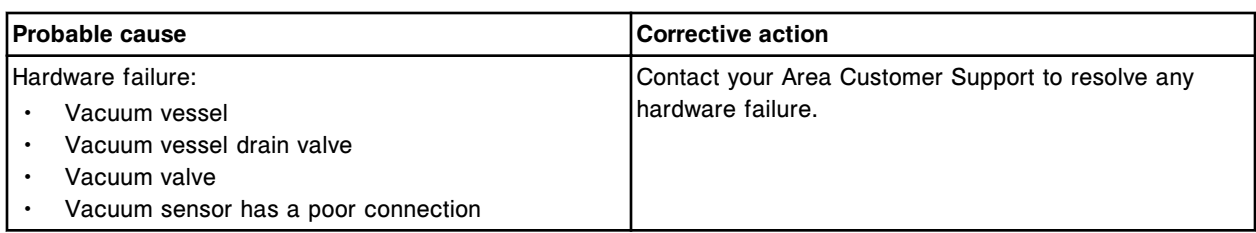

Vacuum system failure - vacuum too low.

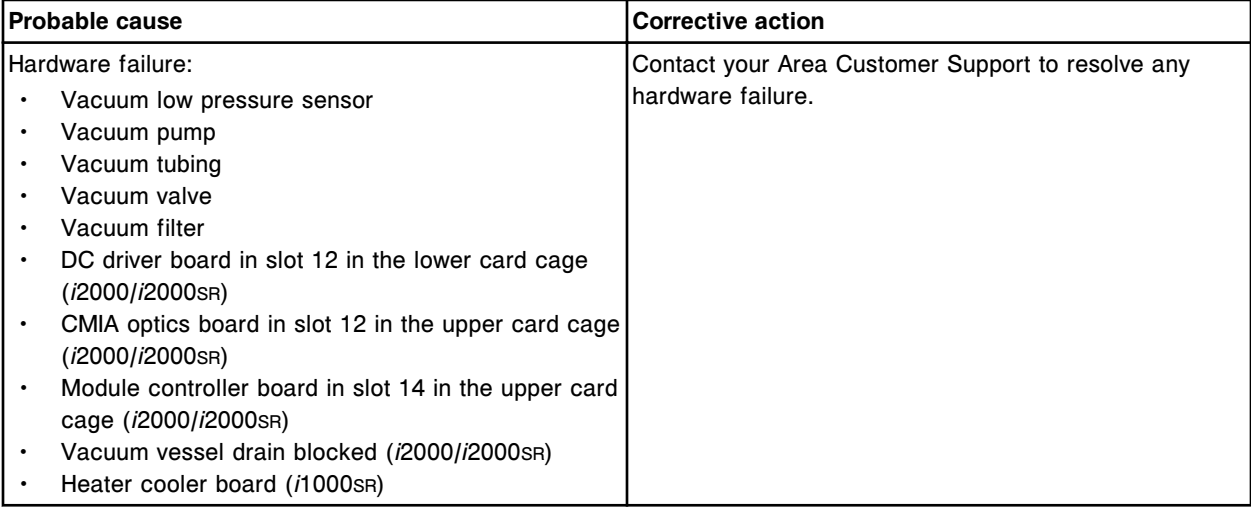

# **Error code: 5304**

Vacuum system failure - liquid too high.

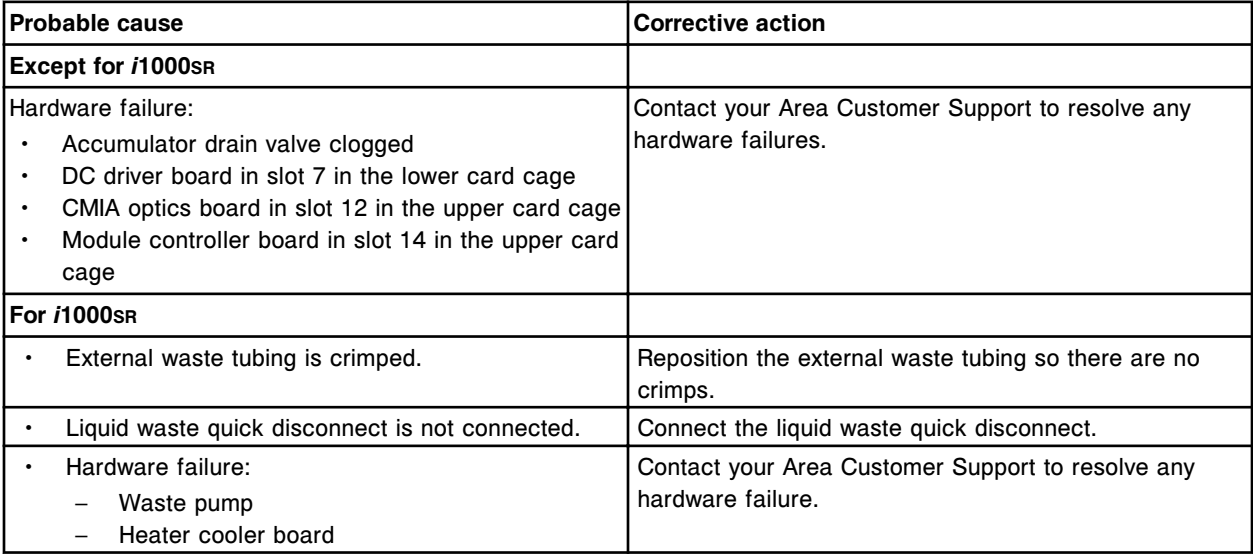

# **Error code: 5305**

Liquid too high in vacuum accumulator.

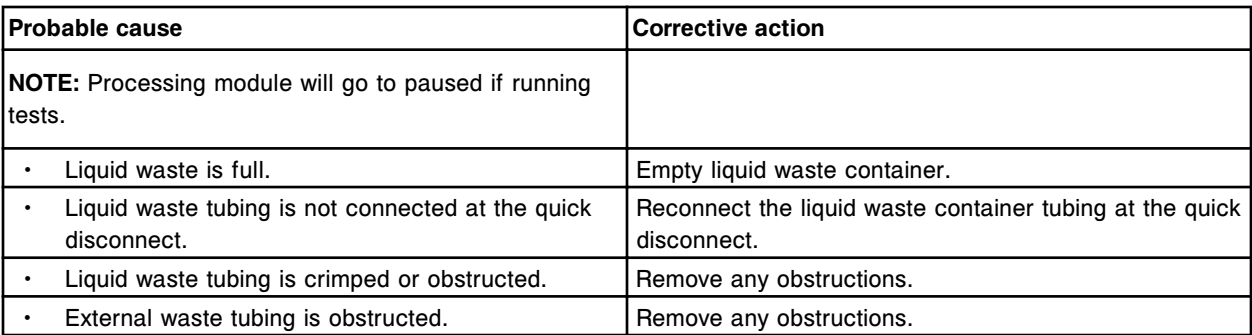

Run request denied, liquid too high in vacuum accumulator. Wait (x) minute(s) and try again.

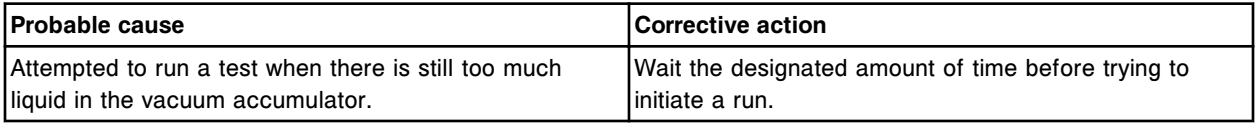

### **Error code: 5307**

Liquid waste high pressure condition detected.

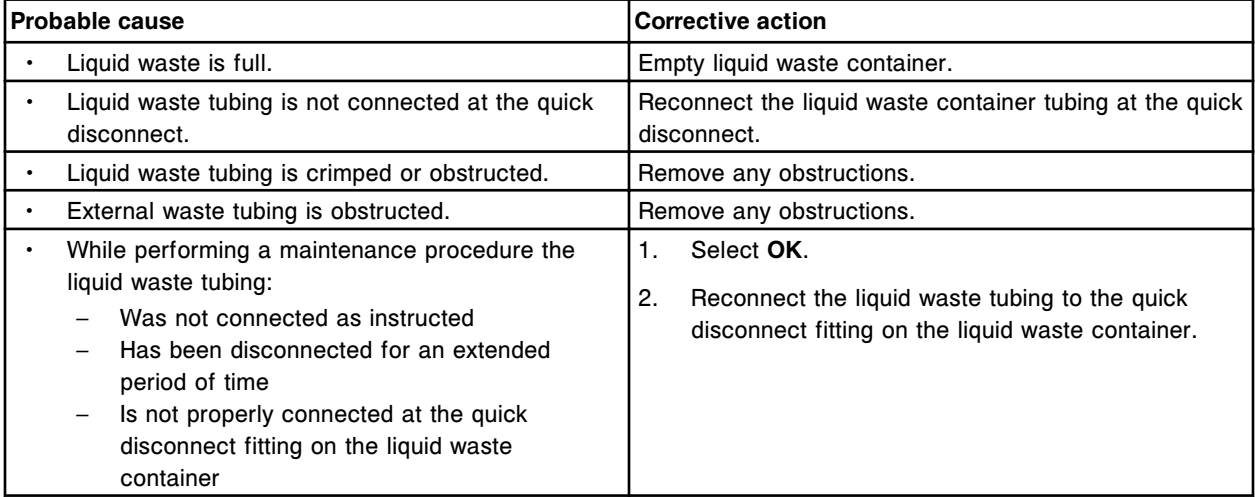

## **Error code: 5350**

POST failed, Indexer board (x).

 $x =$  Board number  $0 =$  slot 11,  $1 =$  slot  $9$ ,  $2 =$  slot  $7$ ,  $3 =$  slot  $5$ 

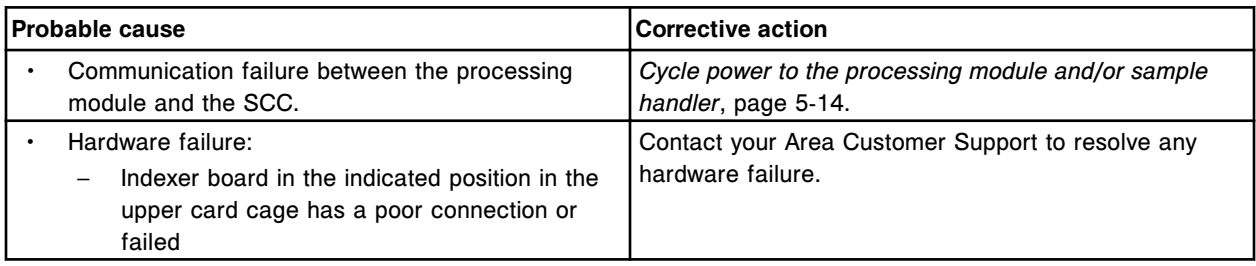

#### **Error code: 5351**

DC Driver I/O board not present.

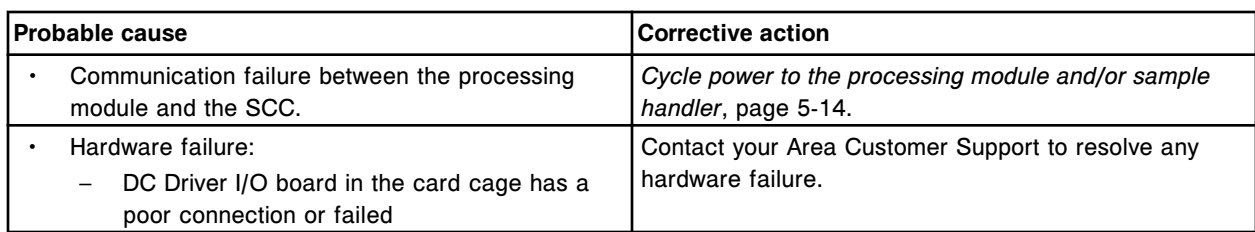

POST passed, DC Driver I/O board, version (x).

x = Firmware revision

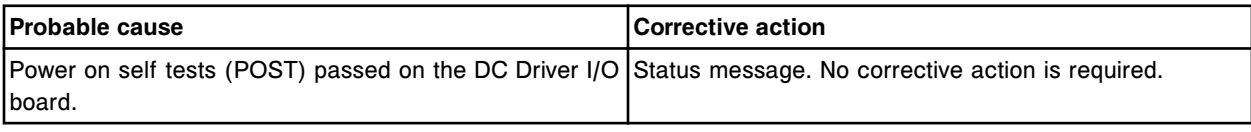

# **Error code: 5353**

POST failed, DC Driver I/O board.

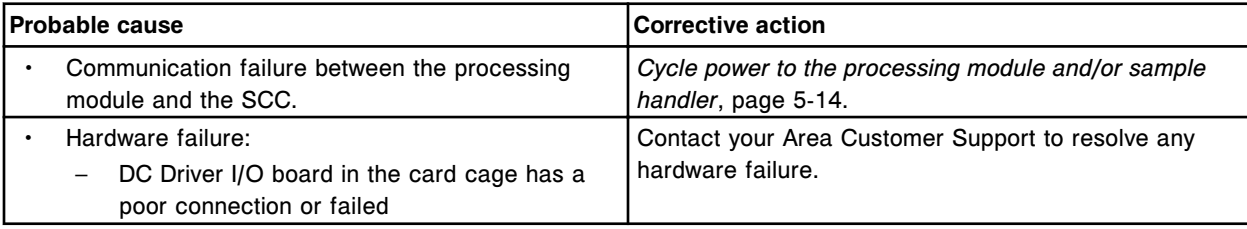

# **Error code: 5354**

Controller board failed.

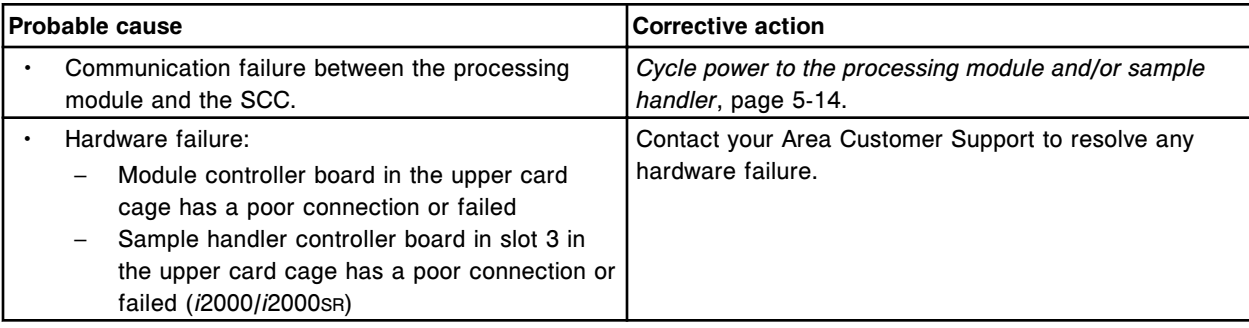

### **Error code: 5355**

Controller board register reset failure.

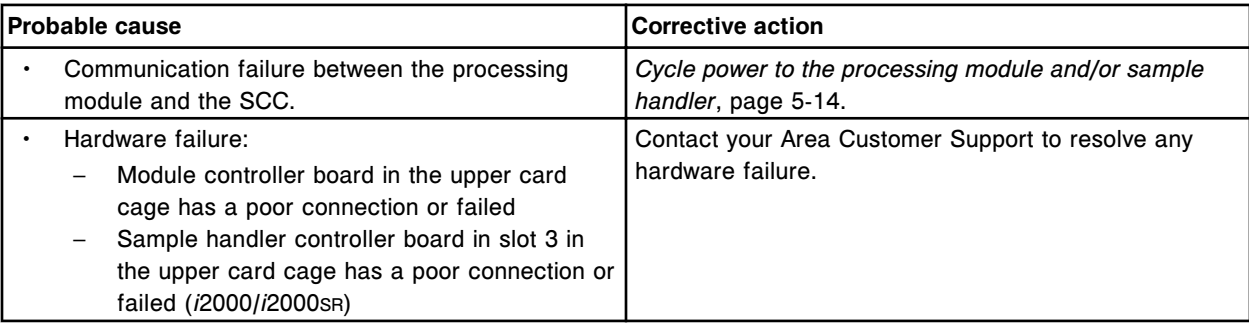

System Stopped, I/O communication error.

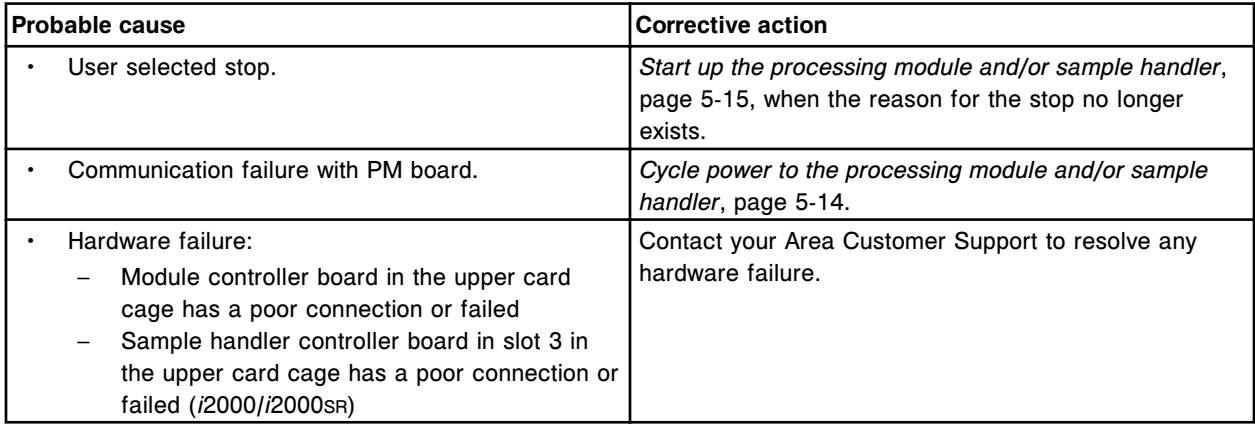

### **Error code: 5357**

Digital I/O interrupt failure.

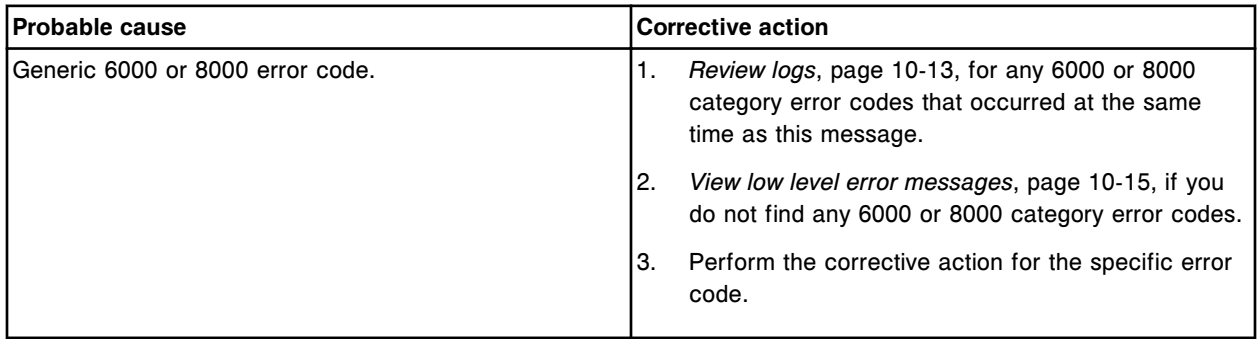

# **Error code: 5358**

POST passed, Controller board version (x). x = Version number

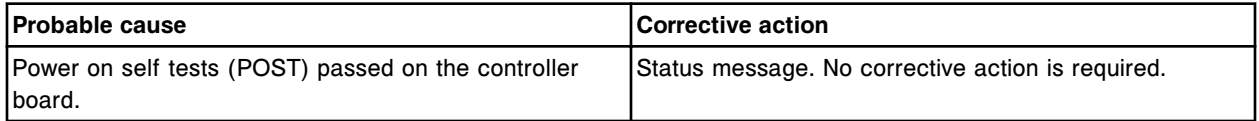

# **Error code: 5359**

POST failed, Controller board.

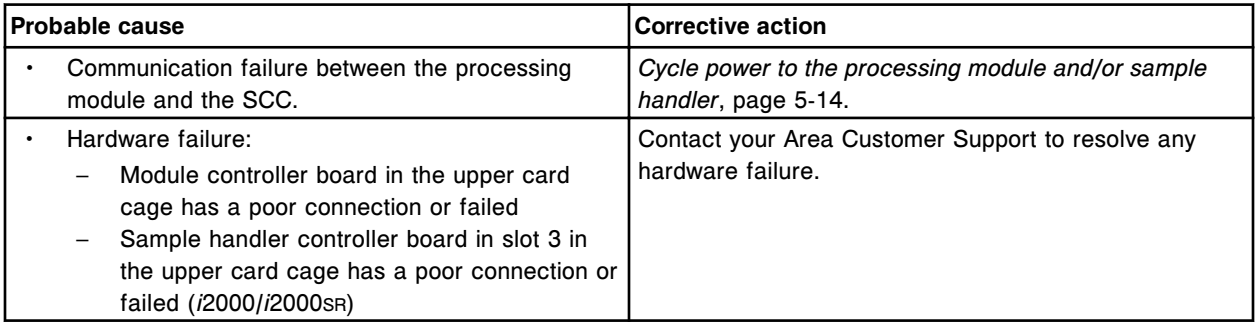

Controller board checksum failed.

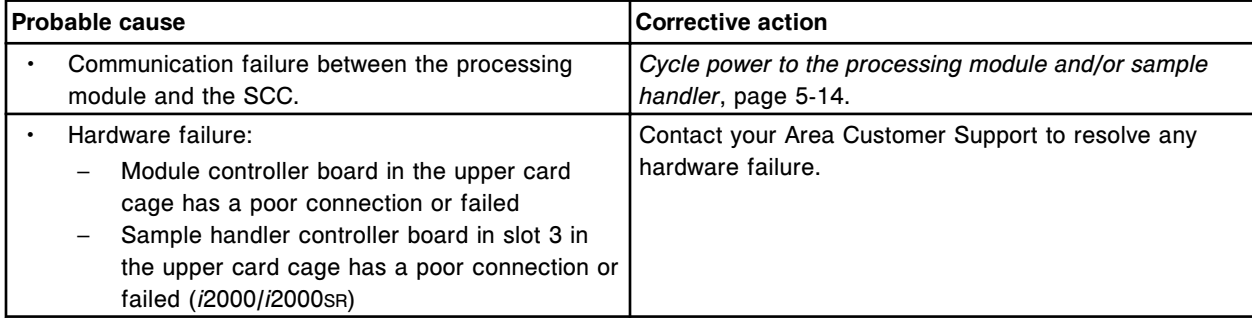

### **Error code: 5361**

POST passed, Motor Indexer board (x) version (y).

x = Board number

y = Firmware revision

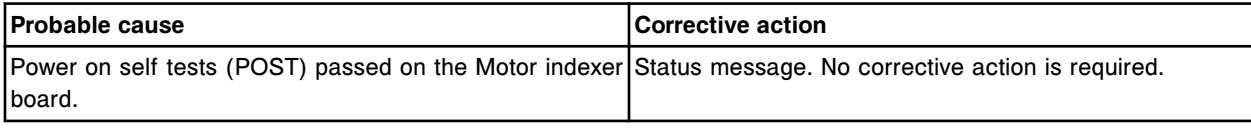

## **Error code: 5362**

False interrupt generated on bit (x).

x = Digital I/O bit number

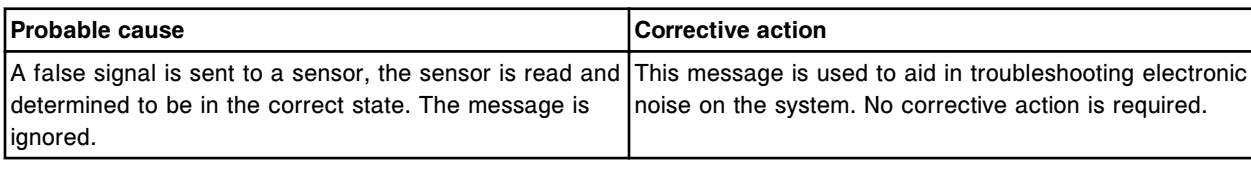

## **Error code: 5363**

DC Driver I/O board overcurrent failure.

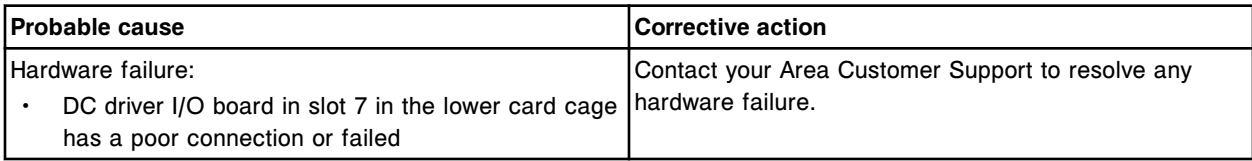

#### **Error code: 5364**

POST passed, Sensor Interface Board, version (x).

 $x =$  Firmware revision

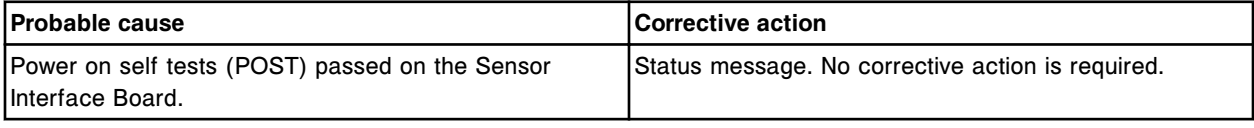

### **Error code: 5365**

POST failed, Sensor Interface Board.

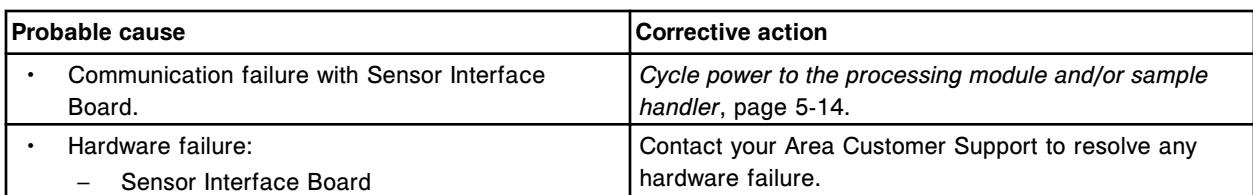

Sensor Interface Board not present.

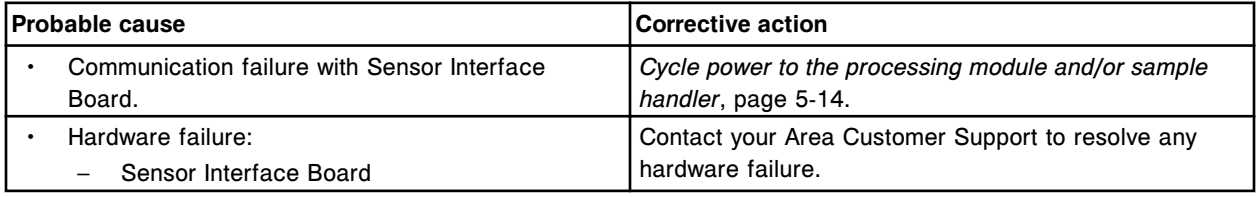

# **Error code: 5367**

POST failed. Induction Heater board

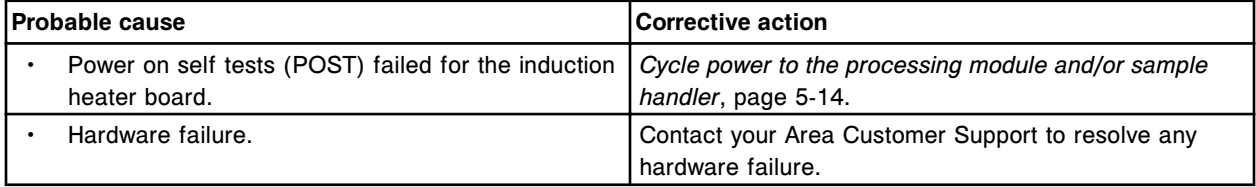

#### **Error code: 5368**

POST passed. Induction Heater board.

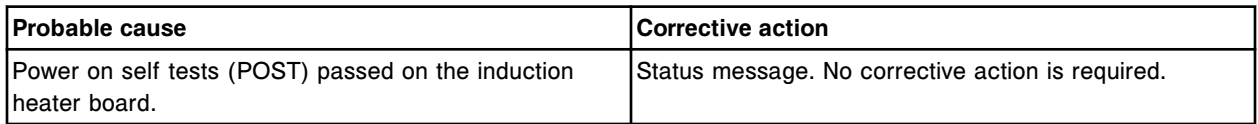

### **Error code: 5370**

DAQ failure, invalid interrupt.

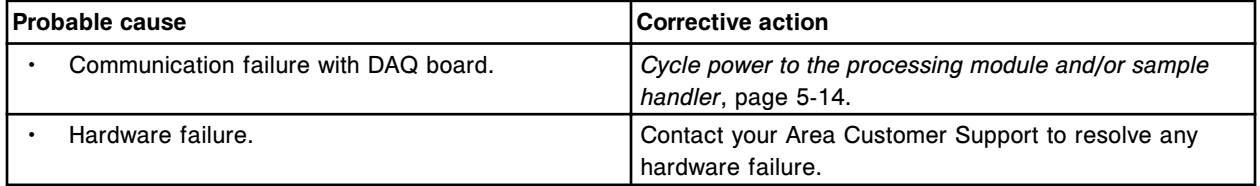

# **Error code: 5371**

Invalid command received by the AC/DC controller board from the CPU board.

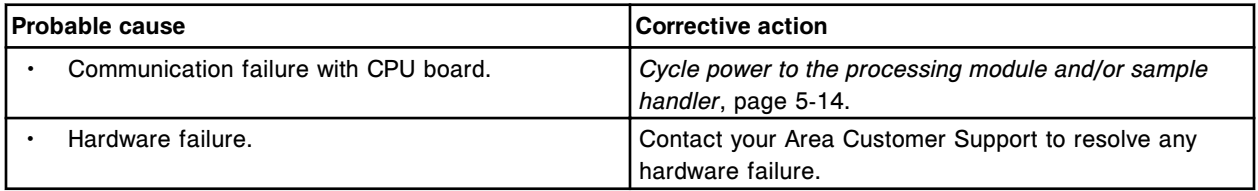

#### **Error code: 5372**

Timeout: AC/DC board busy.

#### **Troubleshooting and diagnostics**

Error codes **Section 10**

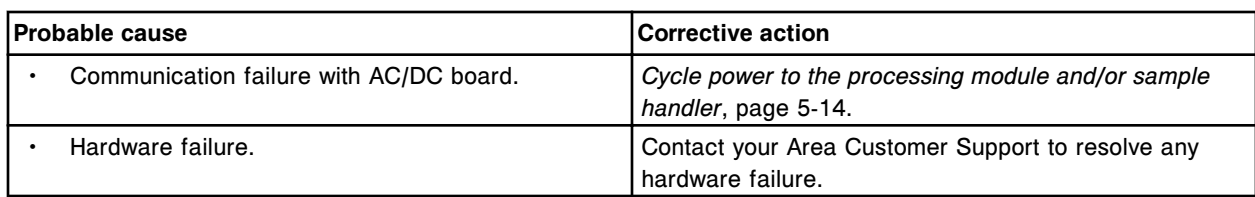

# **Error code: 5373**

AC/DC controller board failure.

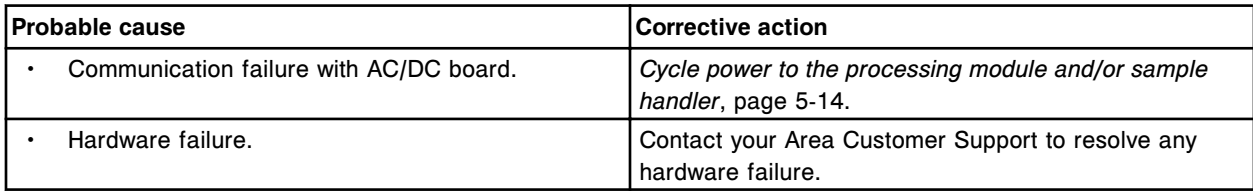

#### **Error code: 5374**

Communication error between SMC and CPU board.

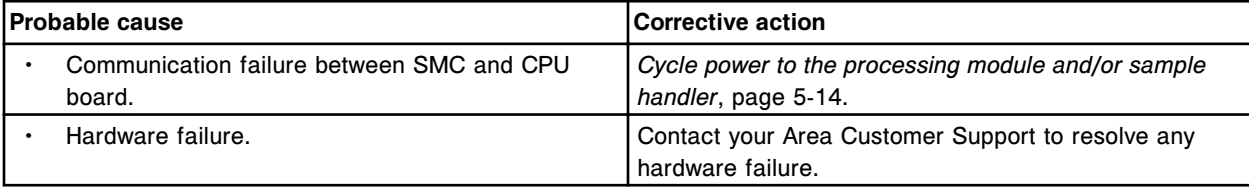

# **Error code: 5375**

Disk On Chip failure.

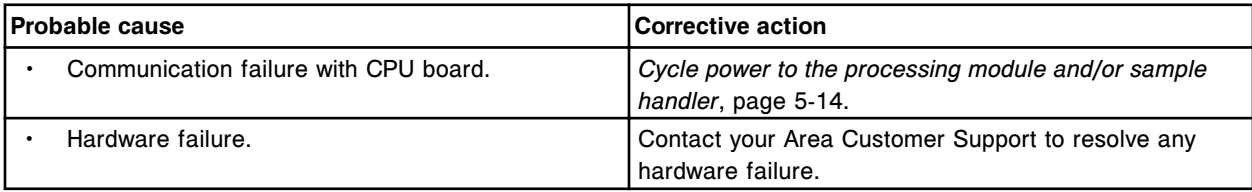

## **Error code: 5376**

System memory check error for main CPU.

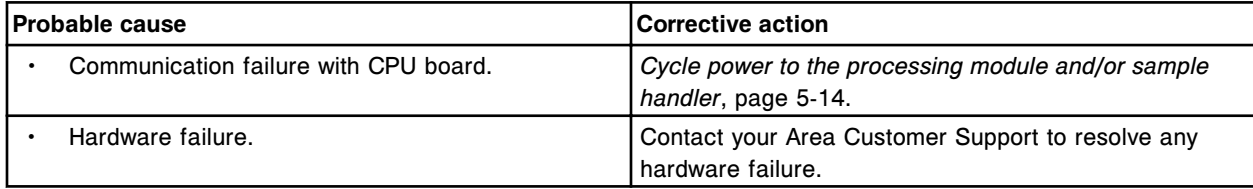

### **Error code: 5377**

DAQ backup memory error.

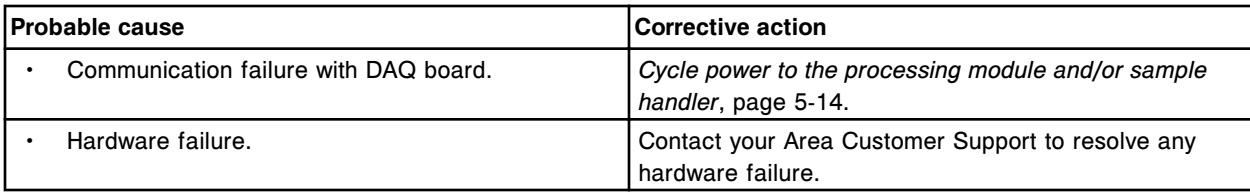

Communication error between DAQ board and CPU board.

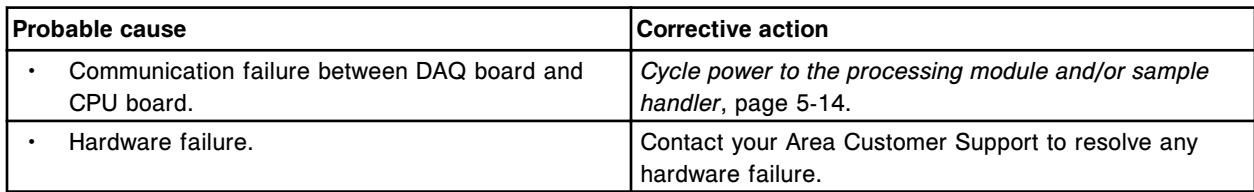

### **Error code: 5379**

Communication error between SMC board and CPU board.

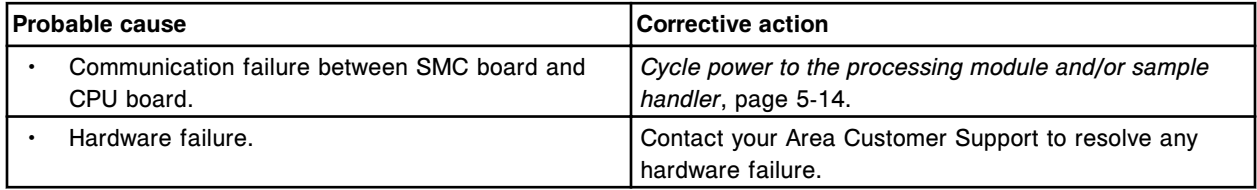

#### **Error code: 5380**

Communication error between AC/DC board and CPU board.

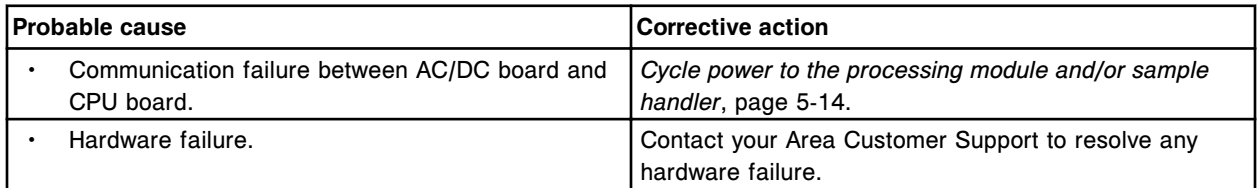

# **Error code: 5381**

Communication error between PM board and CPU board.

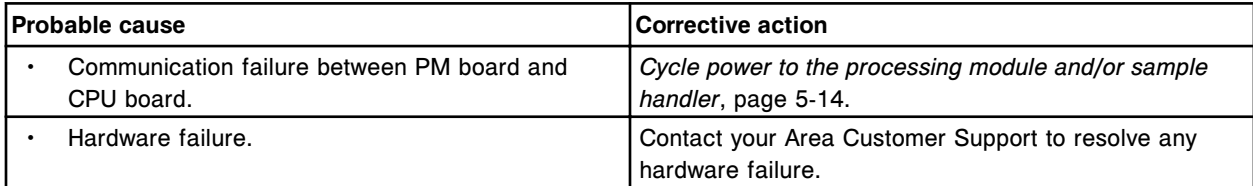

## **Error code: 5382**

Initialization error for AC/DC board.

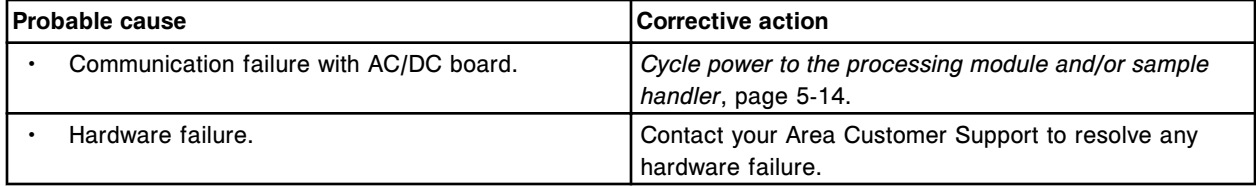

# **Error code: 5383**

Initialization error for SMC board.

#### **Troubleshooting and diagnostics**

Error codes **Section 10**

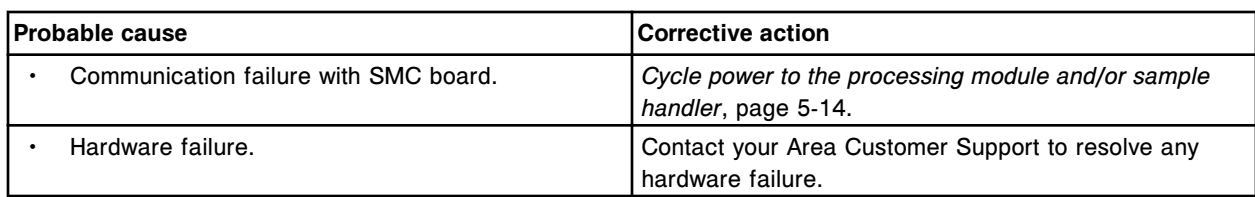

#### **Error code: 5384**

*c* System module CPU floppy disk error.

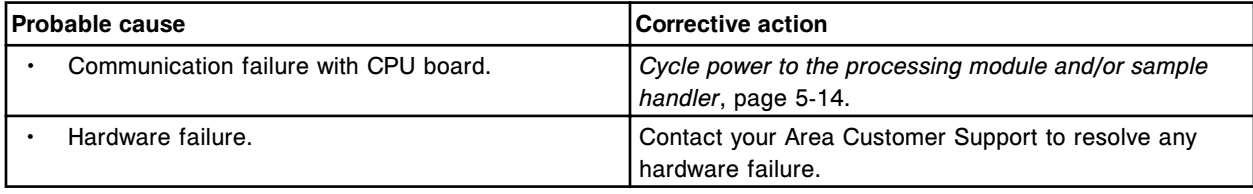

### **Error code: 5385**

Initialization error for DAQ board.

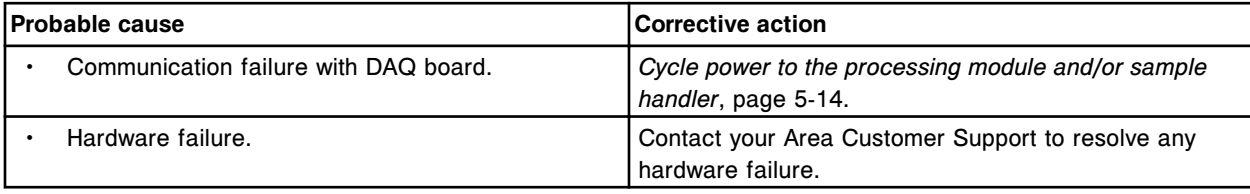

# **Error code: 5386**

Step loss detected for (x).

x = Hardware component

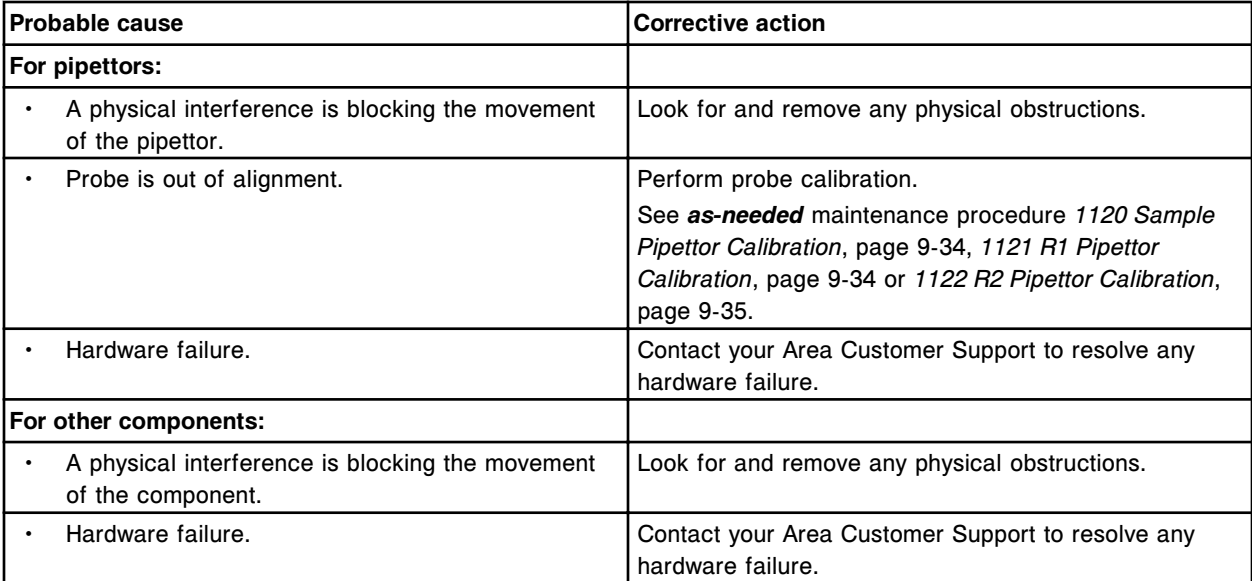

### **Error code: 5387**

Acknowledge command not received from RSH distribution board.

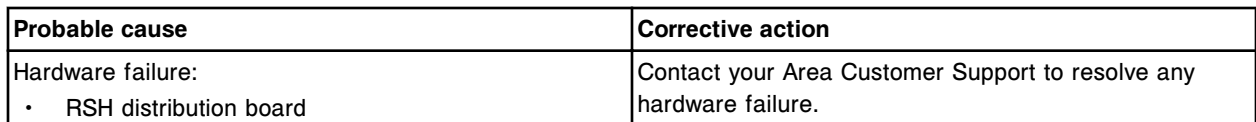

Invalid checksum received from RSH distribution board.

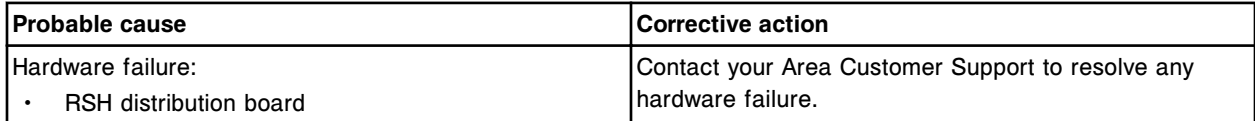

### **Error code: 5389**

Termination character not received from RSH distribution board.

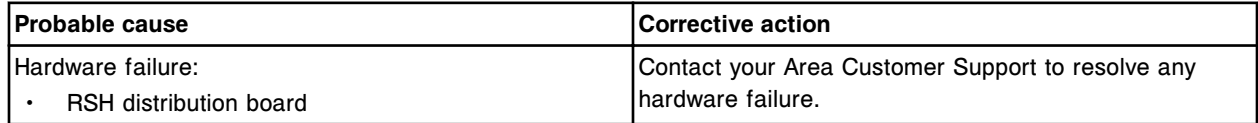

### **Error code: 5390**

Invalid command sent to RSH distribution board.

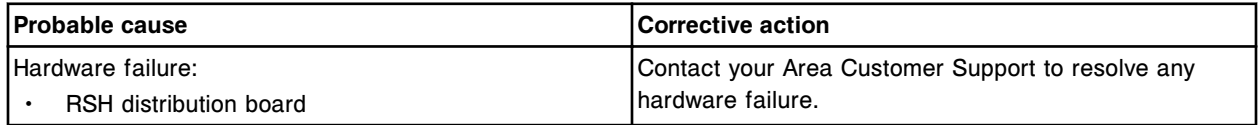

## **Error code: 5391**

RSH distribution board command timeout.

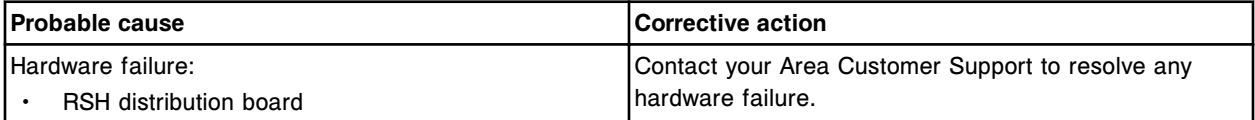

## **Error code: 5392**

Communication error between SM AC/DC board and CPU board.

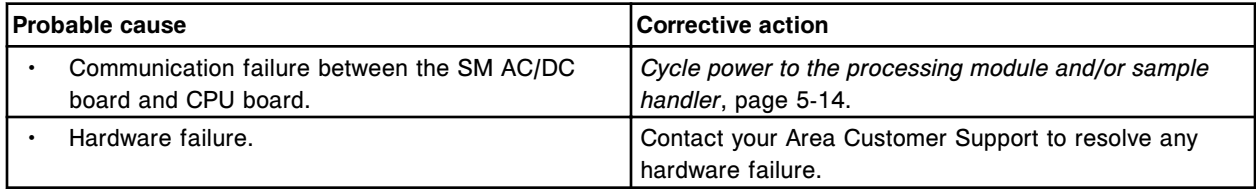

#### **Error code: 5393**

Initialization error for SM AC/DC board.

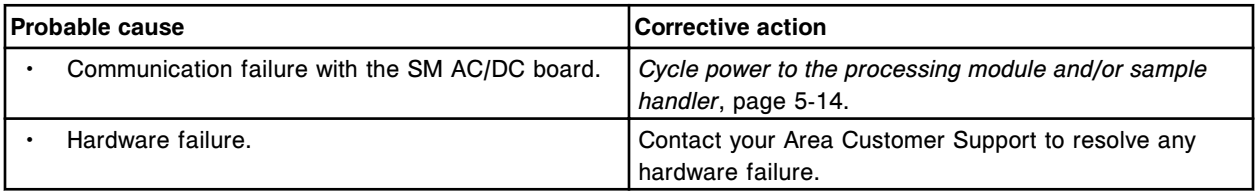

Induction heating operation failed, device not ready.

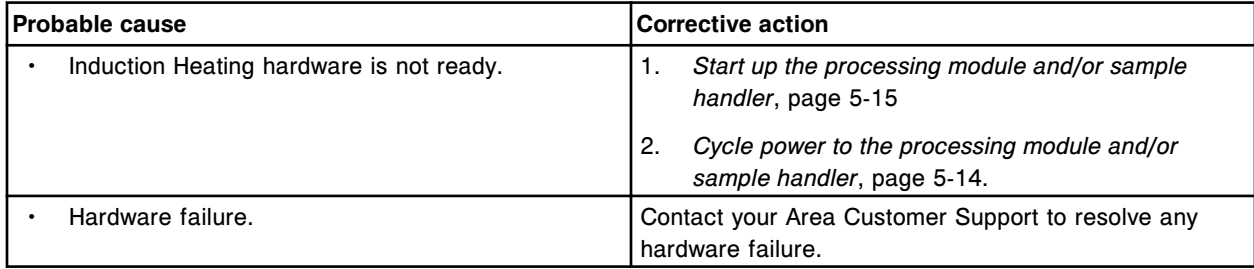

## **Error code: 5395**

Induction heating wash operation failed. Trigger acknowledgement failed.

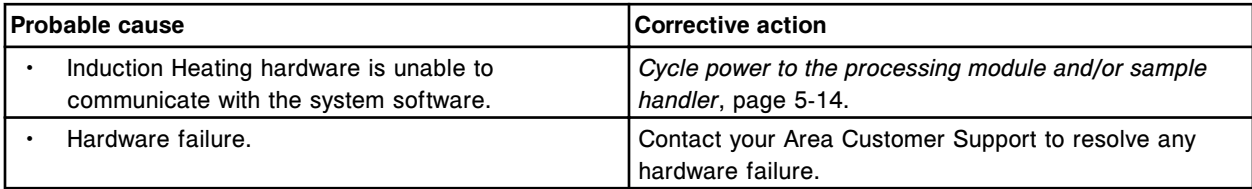

#### **Error code: 5396**

Induction heating system warning.

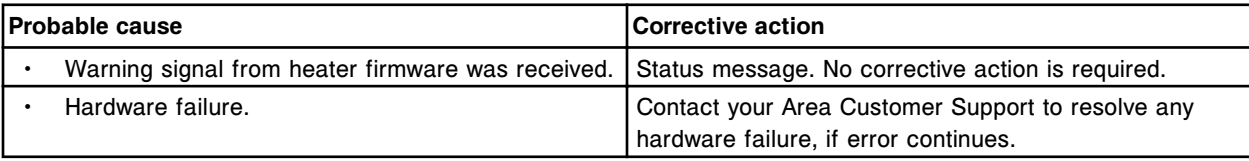

## **Error code: 5400**

Load or Unload Transfer assembly or multi-module Load Queue Gate failed to transfer Sample Carrier.

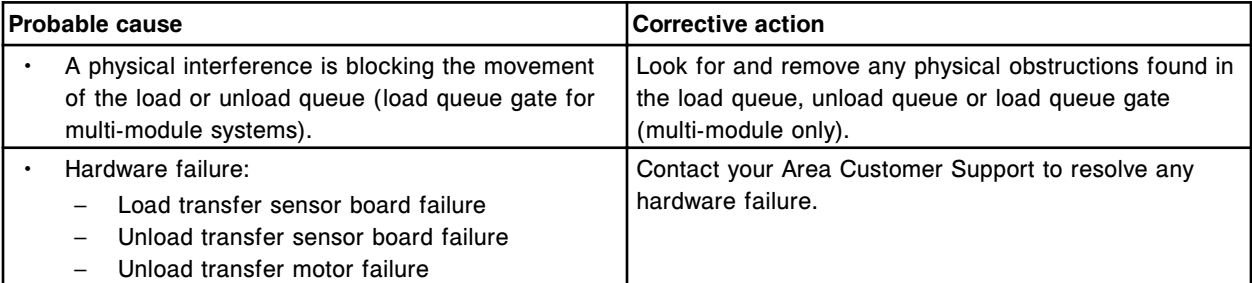

## **Error code: 5401**

No trays detected in RSH Extension routine bays.

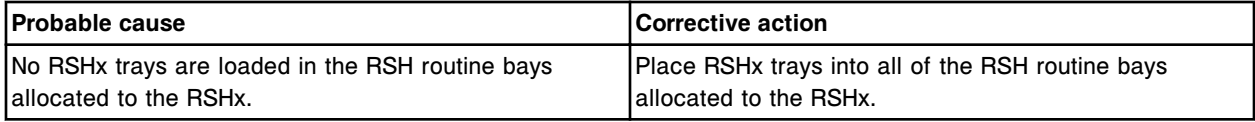

### **Error code: 5402**

Unable to move carrier into Unload Queue.

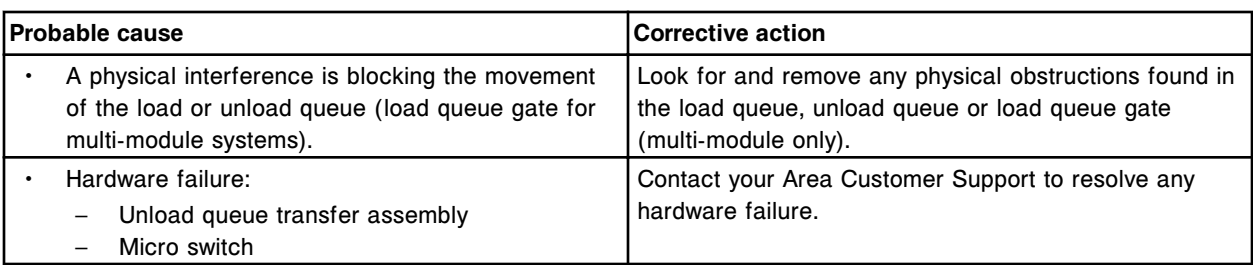

Outer Load Queue or Outer Unload Queue not available.

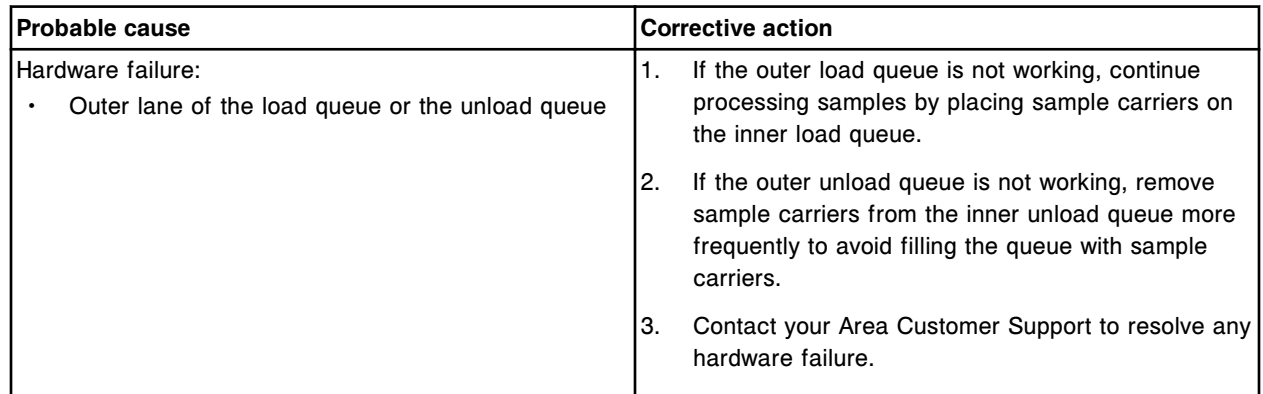

#### **Error code: 5404**

Solenoid (x) failed.

x = Sample Handler or Processing Module solenoid name

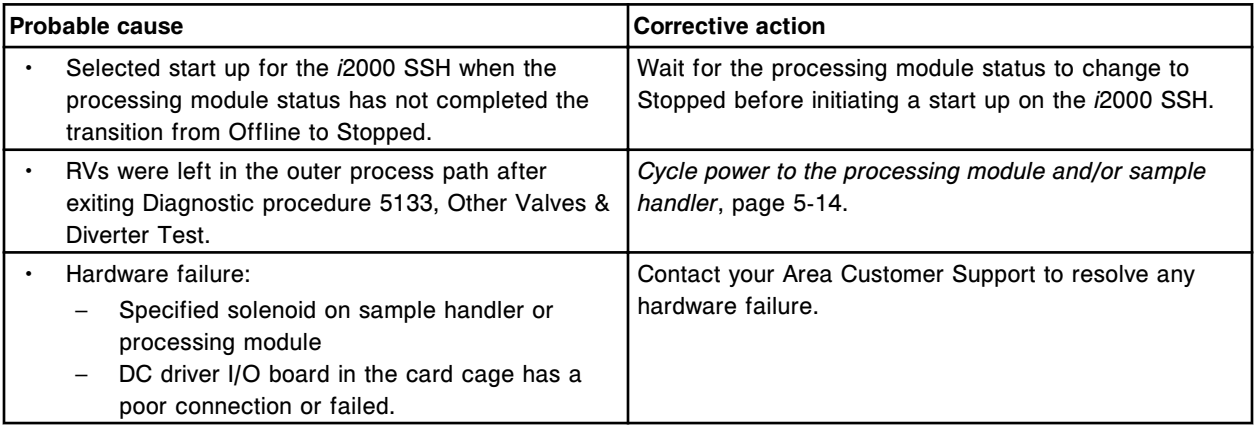

### **Error code: 5405**

Sample Handler (x) failed.

 $x = Mechanism name$ 

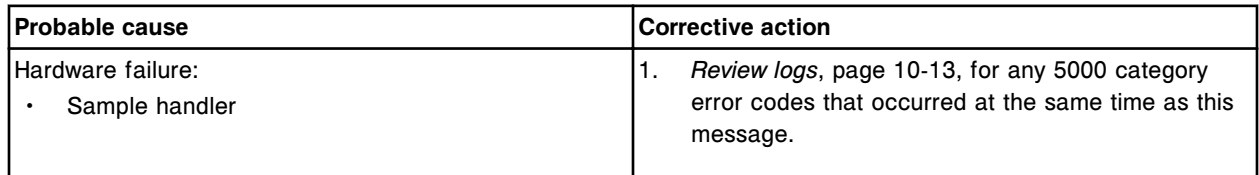

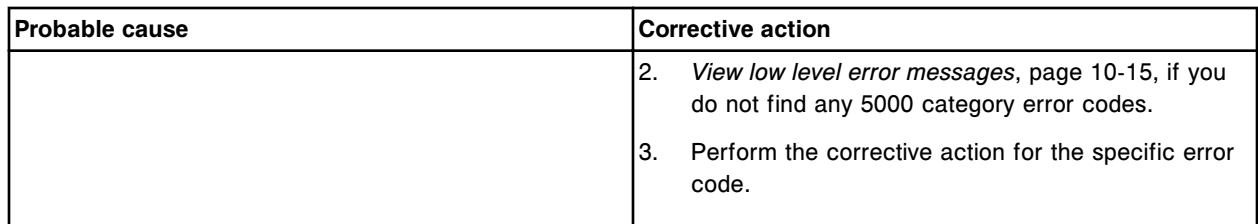

Carrier jammed on Unload Transfer assembly.

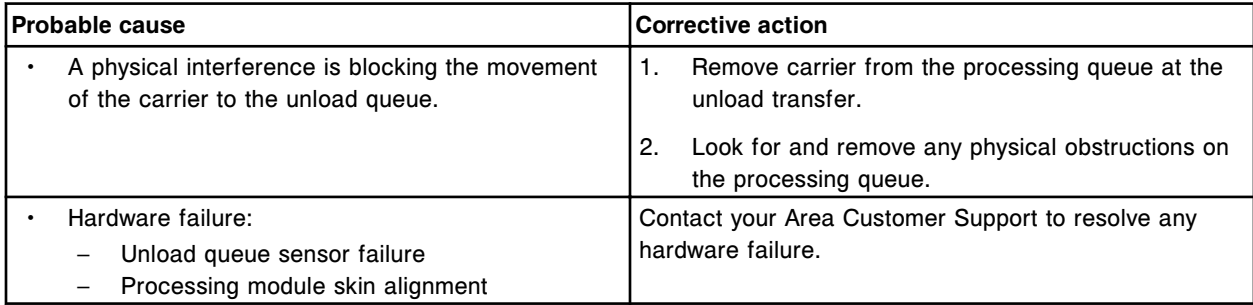

## **Error code: 5407**

Sensor (x) blocked by sample carrier.

x = Sensor name

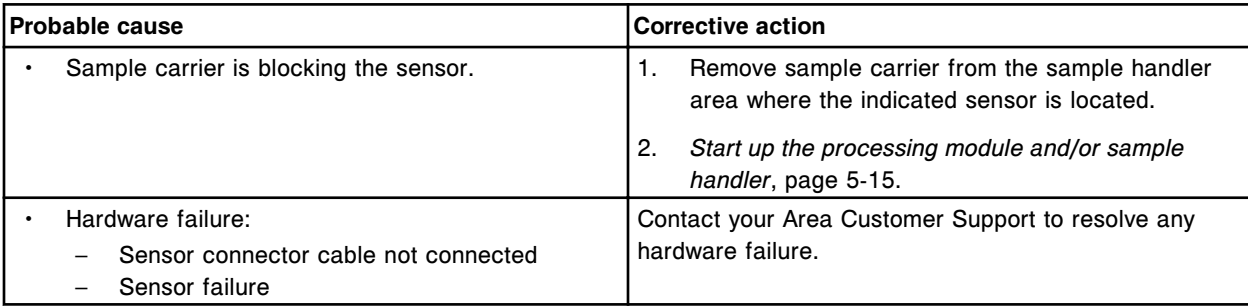

# **Error code: 5408**

Carrier transport not aligned with tray section.

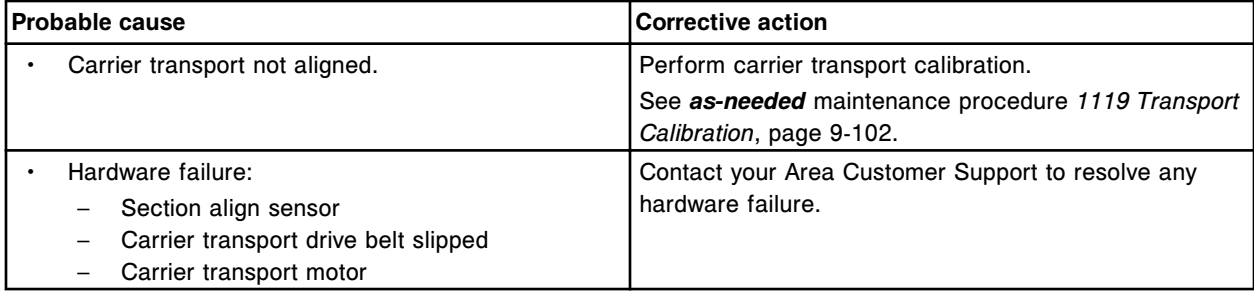

# **Error code: 5409**

Step loss detected on (x), actual (expected), (y).

x = Stepper motor name

y = Actual and expected interrupt counts
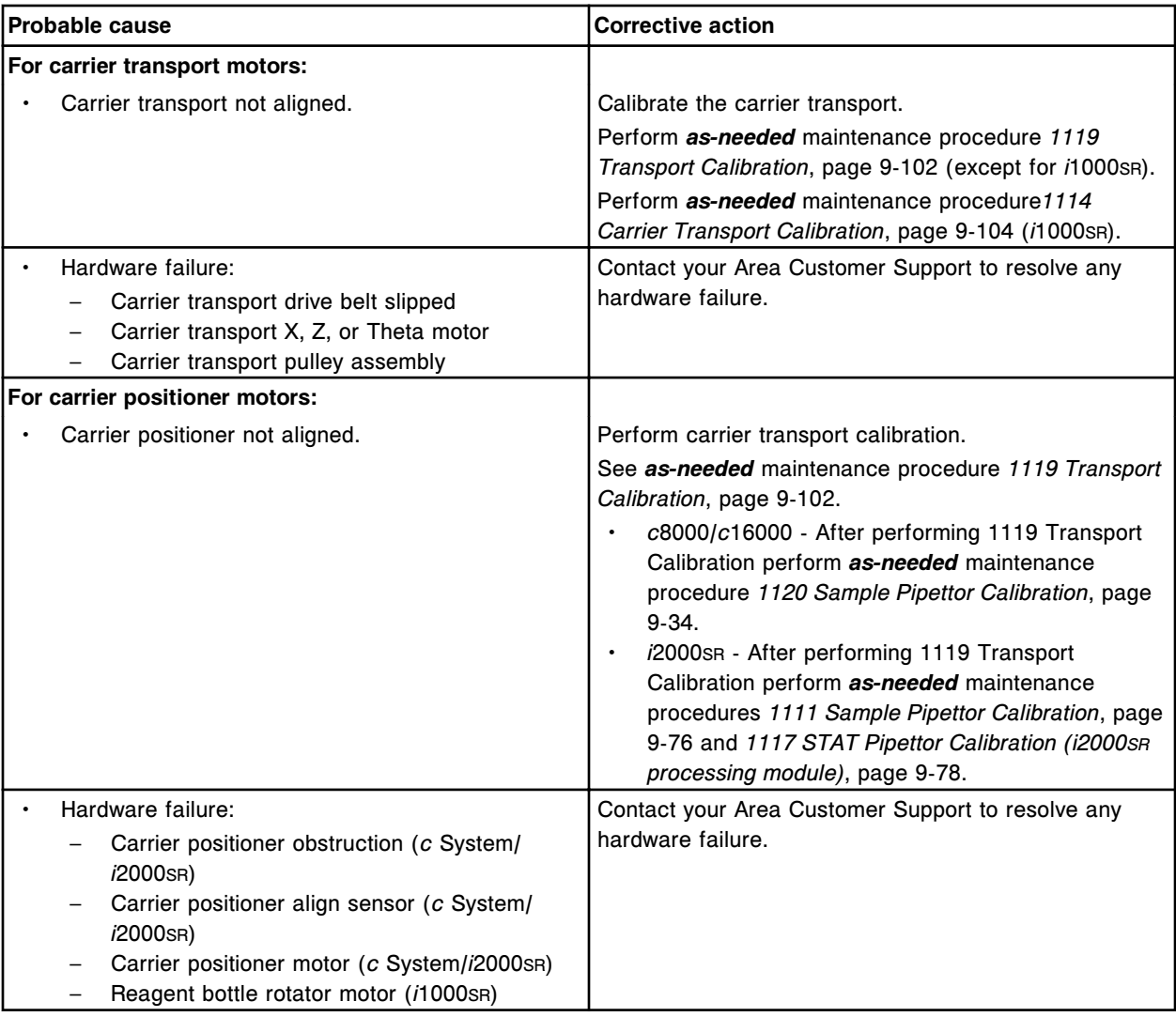

Carrier pick attempt failed at positioner pocket (x) module (y).

- x = Carrier positioner pocket
- y = Processing module number

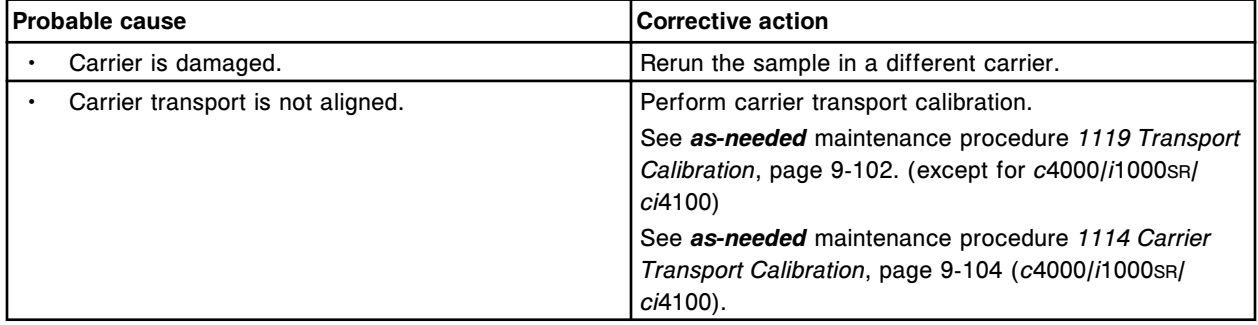

### **Error code: 5411**

Theta transport alignment error.

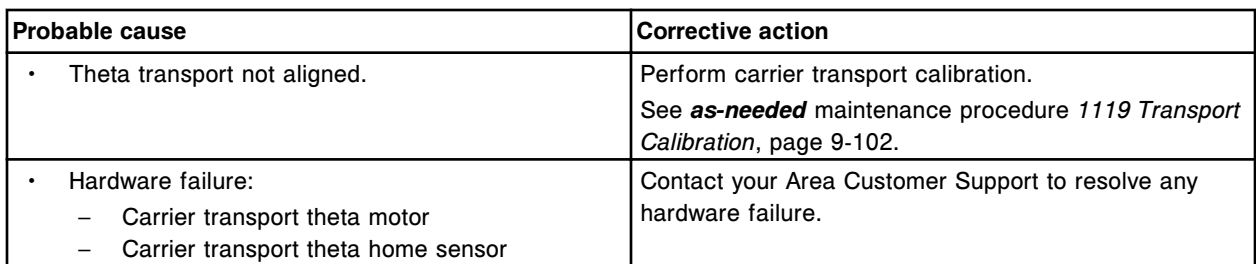

No carrier detected in bay (x) section (y).

- $x = Bay$  number
- y = Section number

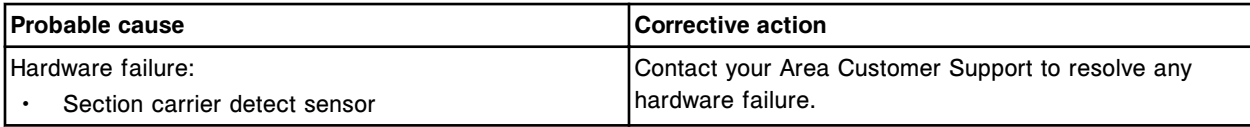

## **Error code: 5413**

Transport Z not aligned.

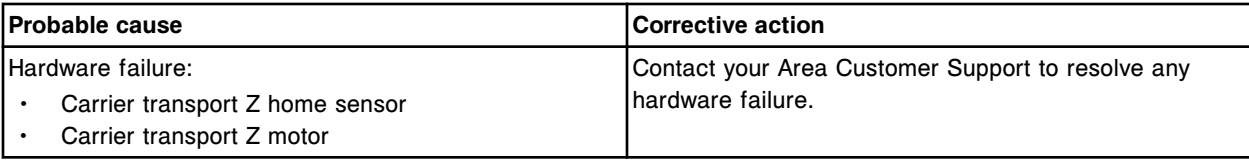

### **Error code: 5414**

Carrier removed from carrier transport arm.

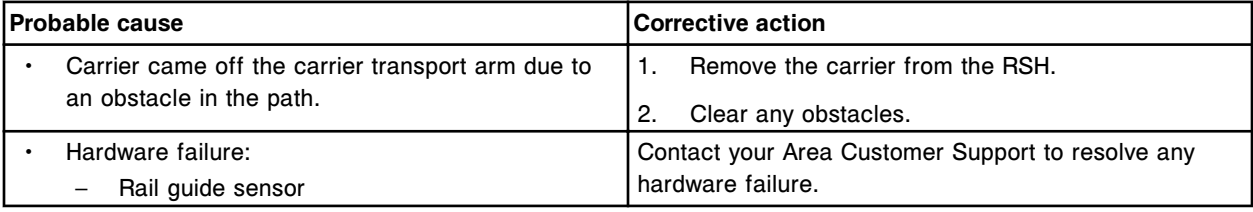

### **Error code: 5415**

No carrier in carrier transport arm.

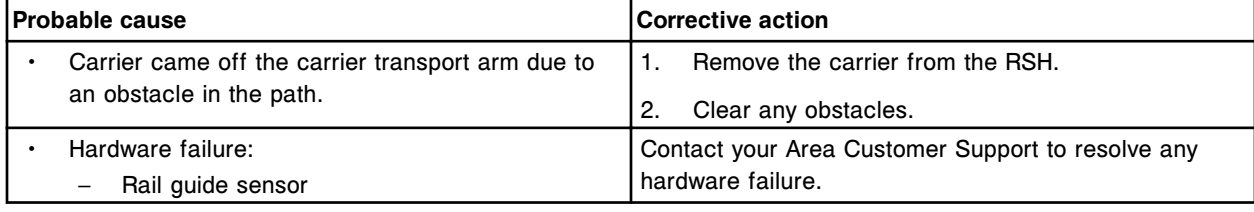

### **Error code: 5416**

No carrier detected in positioner pocket (x) module (y).

x = Pocket on carrier positioner

y = Processing module number

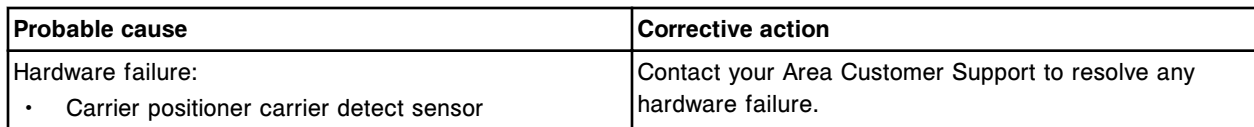

(x) sensor failure.

 $x =$  sensor

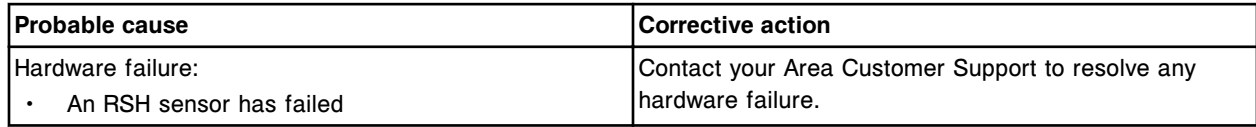

## **Error code: 5418**

Interrupt count discrepancy on (x), actual (expected), (y).

x = Stepper motor name

y = Actual and expected interrupt counts

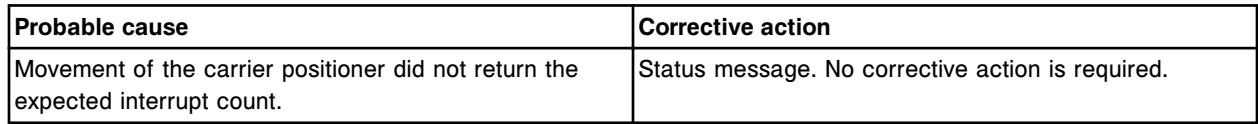

## **Error code: 5419**

Carrier transport not aligned with carrier positioner.

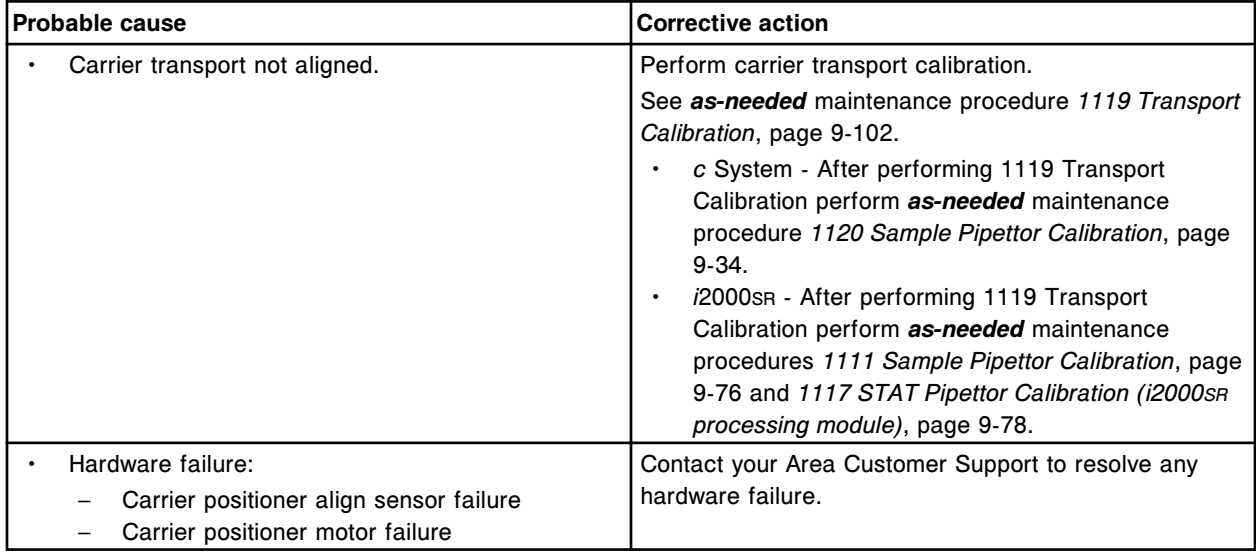

#### **Error code: 5420**

Carrier pick required multiple attempts at bay (x) section (y).

 $x = Bay$  number

y = Section number

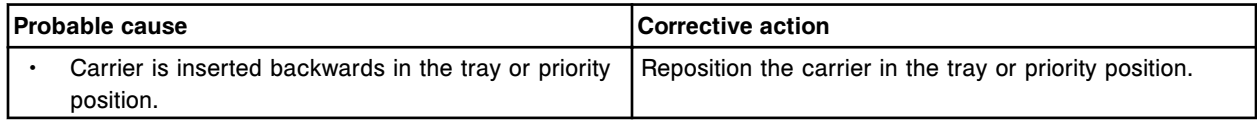

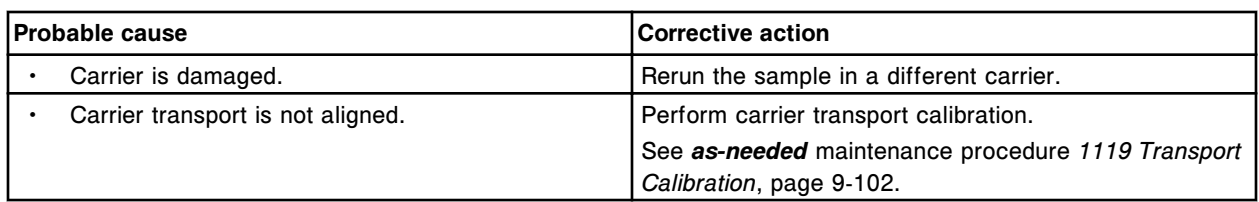

Carrier pick required multiple attempts at positioner pocket (x) module (y).

- x = Carrier positioner pocket
- y = Processing module number

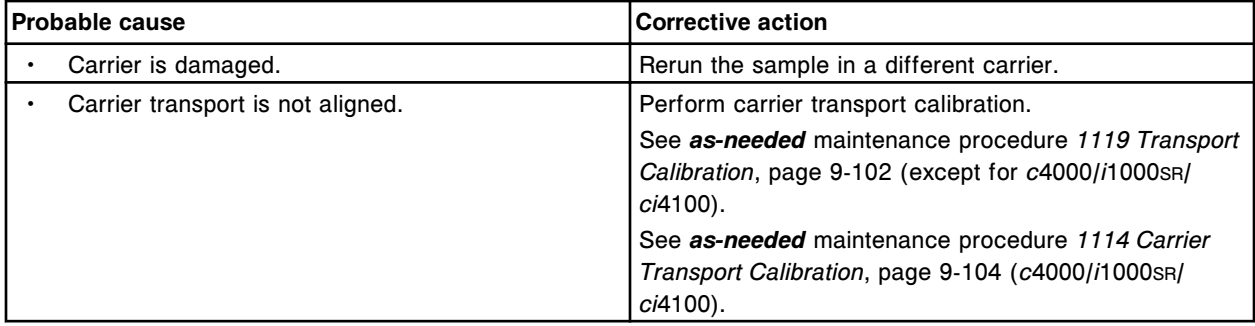

## **Error code: 5422**

Solenoid (x) failed to extend.

x = Solenoid name

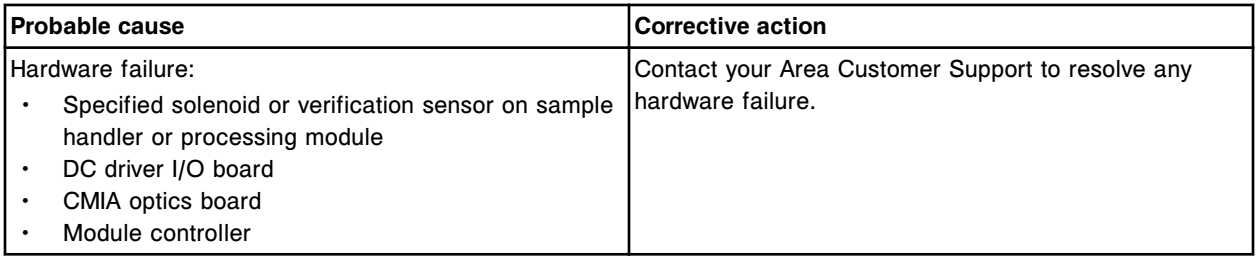

## **Error code: 5423**

Solenoid (x) failed to retract.

x = Solenoid name

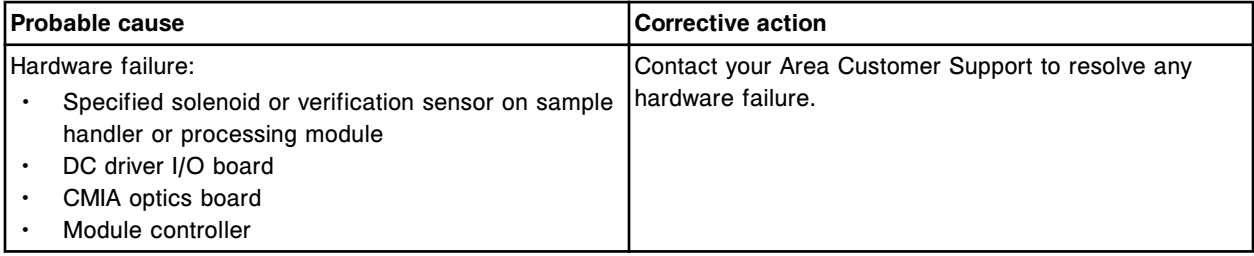

## **Error code: 5424**

Solenoid (x) failed to remain in the last commanded position.

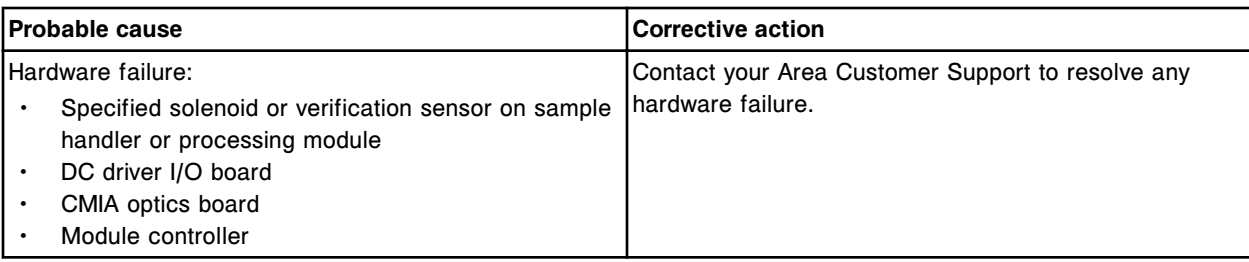

Carrier pick attempt failed at aspiration area. Remove sample carrier when modules are Ready or Stopped.

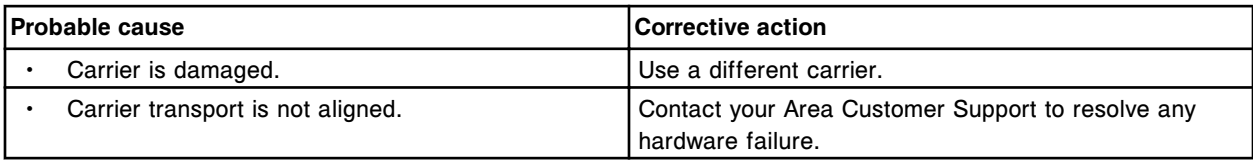

## **Error code: 5427**

No carrier detected at aspiration area.

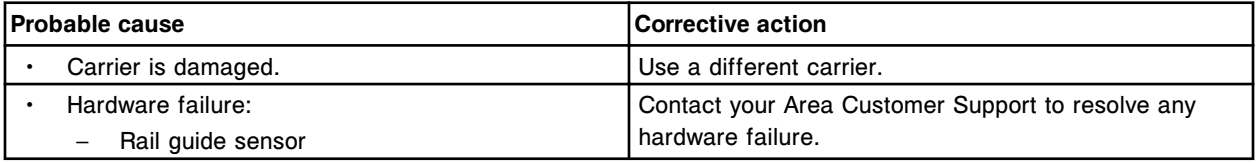

#### **Error code: 5428**

No carrier detected in section (x).

x = RSH section number

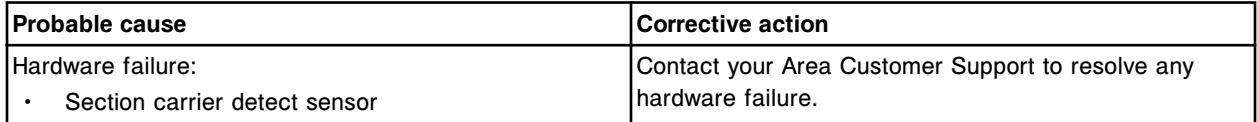

#### **Error code: 5429**

Carrier pick required multiple attempts at section (x).

x = RSH section number

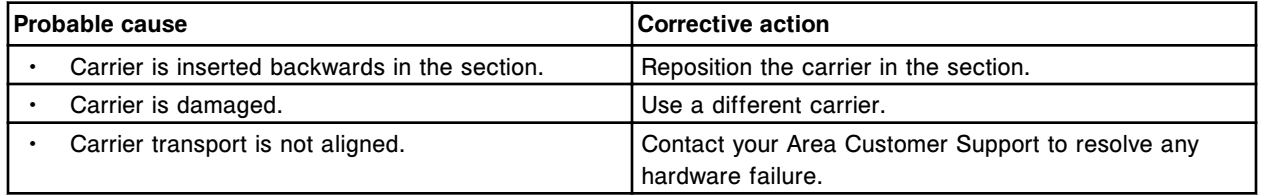

#### **Error code: 5430**

Carrier pick required multiple attempts at aspiration area.

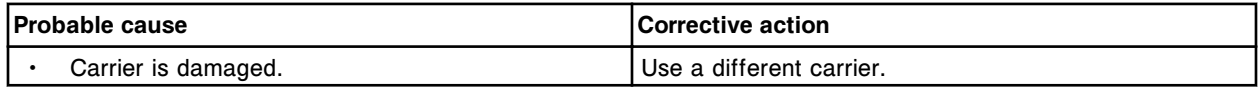

#### **Troubleshooting and diagnostics**

Error codes **Section 10**

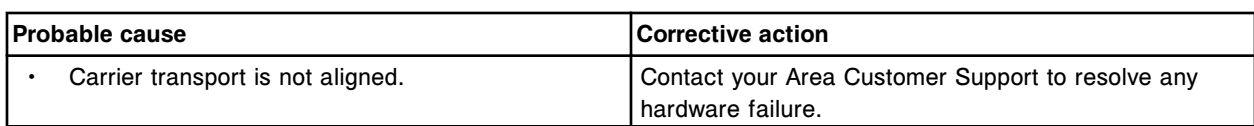

### **Error code: 5431**

Carrier pick required multiple attempts at reagent carousel position (x).

x = Reagent carousel position number

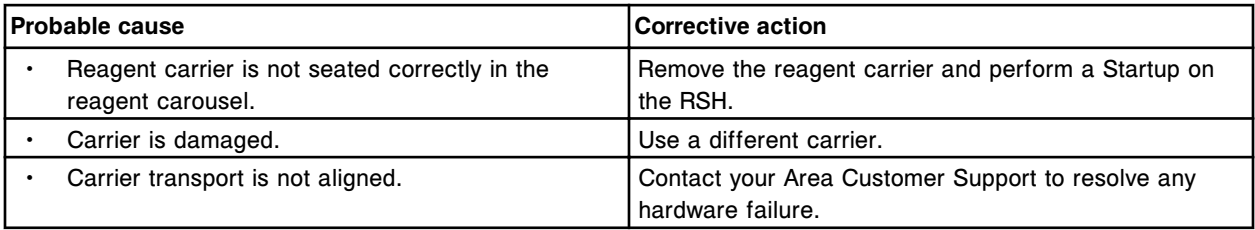

## **Error code: 5435**

Sample carrier in aspiration area. Remove carrier when modules are Ready or Stopped.

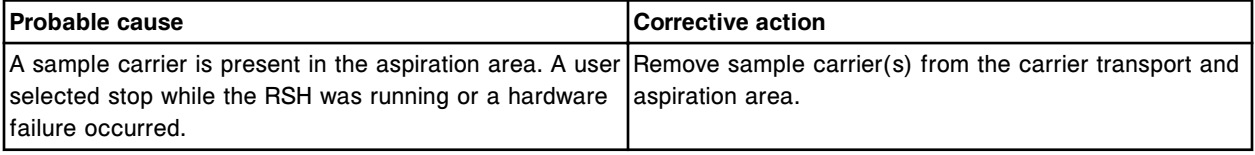

## **Error code: 5436**

Unable to verify carrier type in section (x), remove carrier.

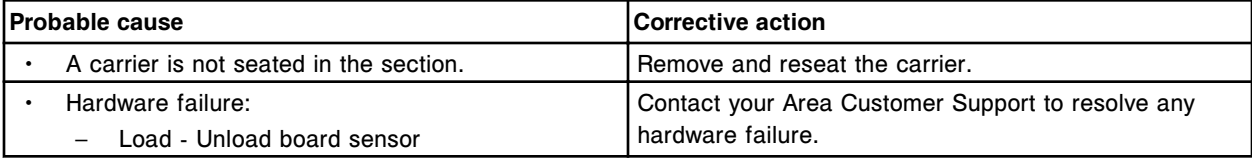

## **Error code: 5437**

No carrier detected in bay (x) section (y).

- $x = Bay$  number
- y = Section number

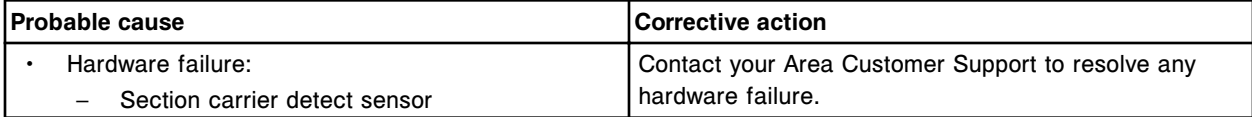

### **Error code: 5438**

Carrier pick required multiple attempts at bay (x) section (y).

 $x = Bay$  number

y = Section number

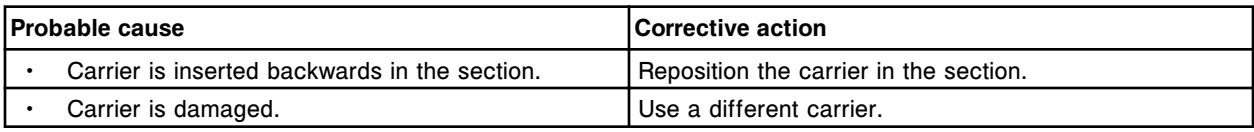

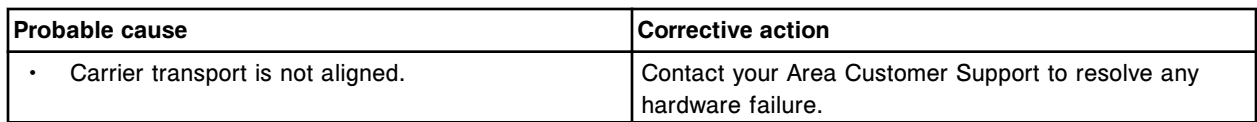

Carrier pick attempt failed in RSH Extension carrier exchange area. Remove carrier when modules are Ready or Stopped.

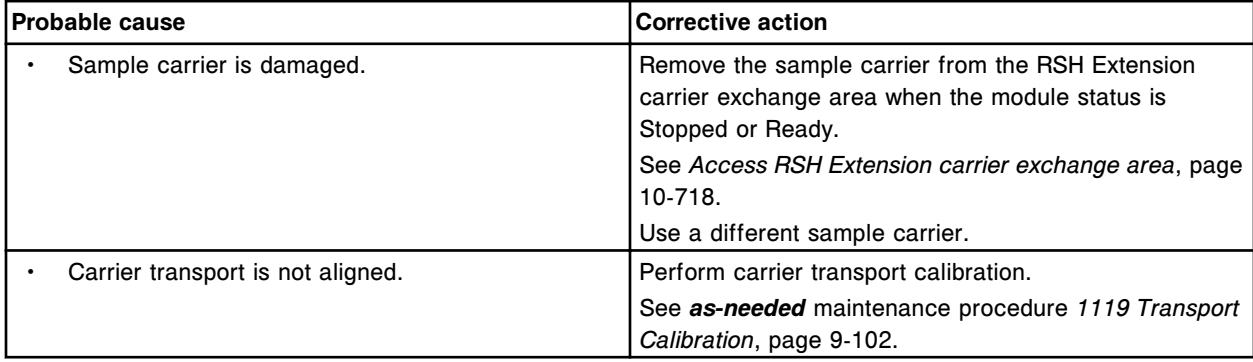

#### **Error code: 5440**

Sample carrier in RSH Extension carrier exchange area. Remove carrier when modules are Ready or Stopped.

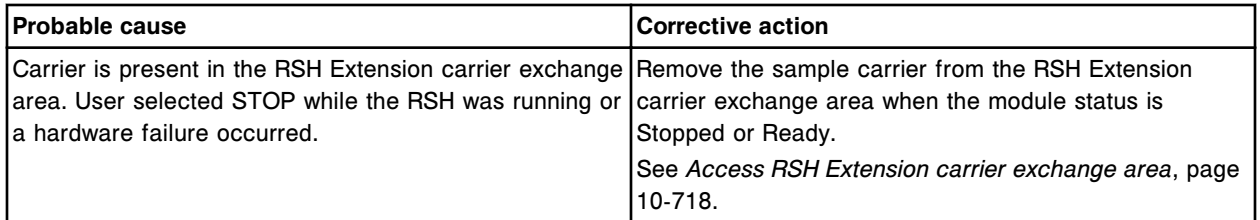

#### **Error code: 5441**

No carrier detected in RSH Extension carrier exchange area (x).

x = RSH Extension carrier exchange area number

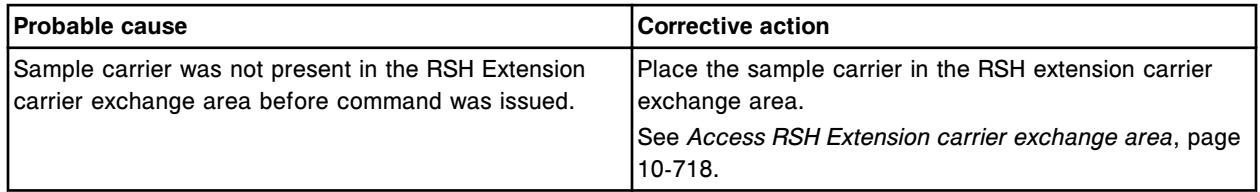

#### **Error code: 5442**

Carrier pick required multiple attempts at RSH Extension carrier exchange area (x). x = RSH Extension carrier exchange area number

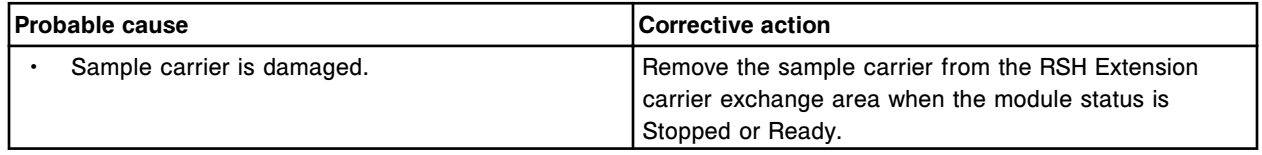

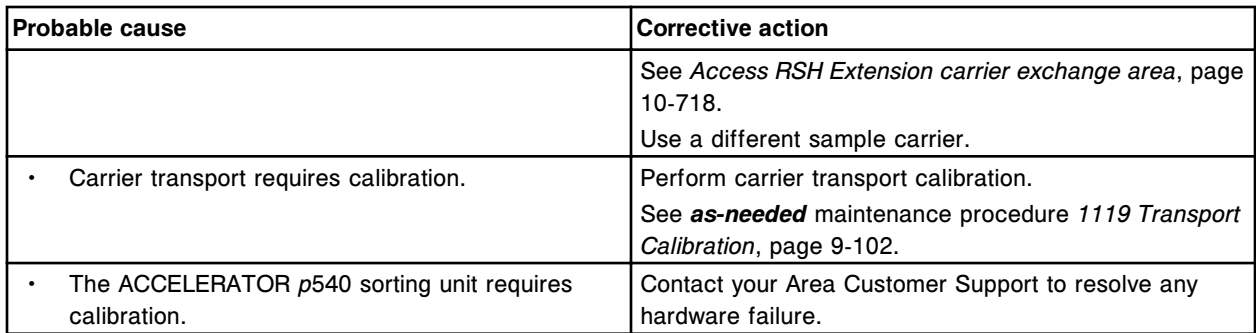

Carrier detected in RSH Extension exchange area (x).

x = RSH Extension carrier exchange area number

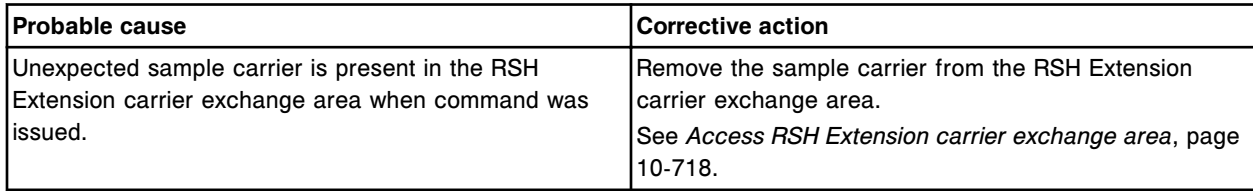

## **Error code: 5501**

Sample Handler Stopped, hardware failure.

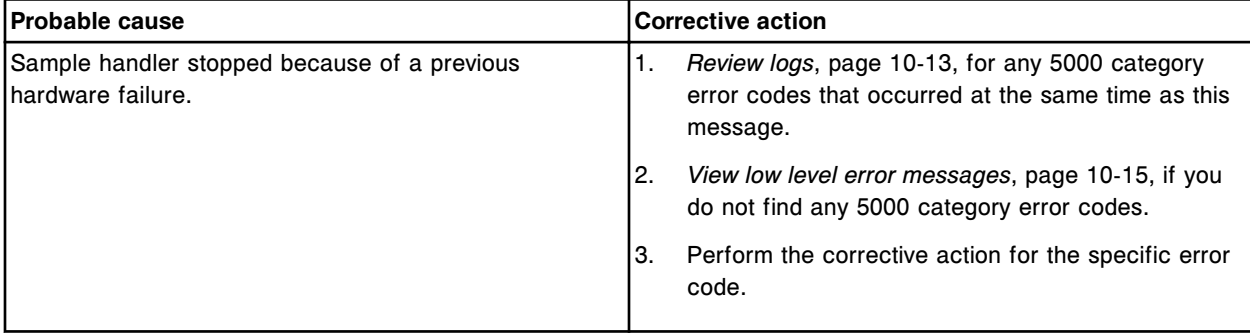

## **Error code: 5502**

(x) blown.

 $x$  = Fuse name

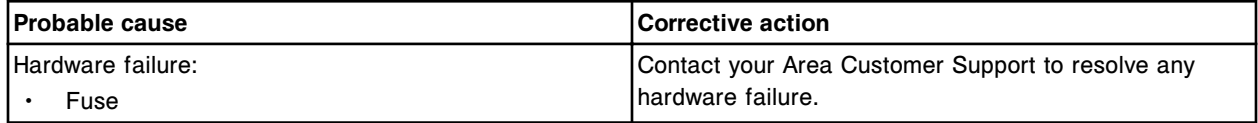

### **Error code: 5503**

Step loss detected on (x), actual (expected), y.

x = Stepper motor name

y = Actual and (expected) steps

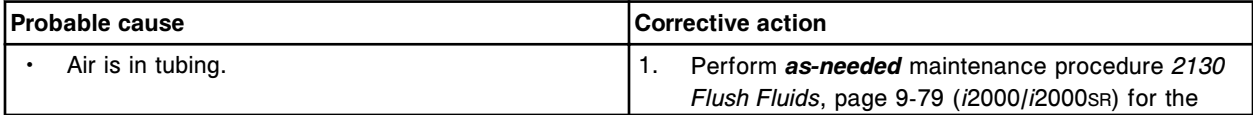

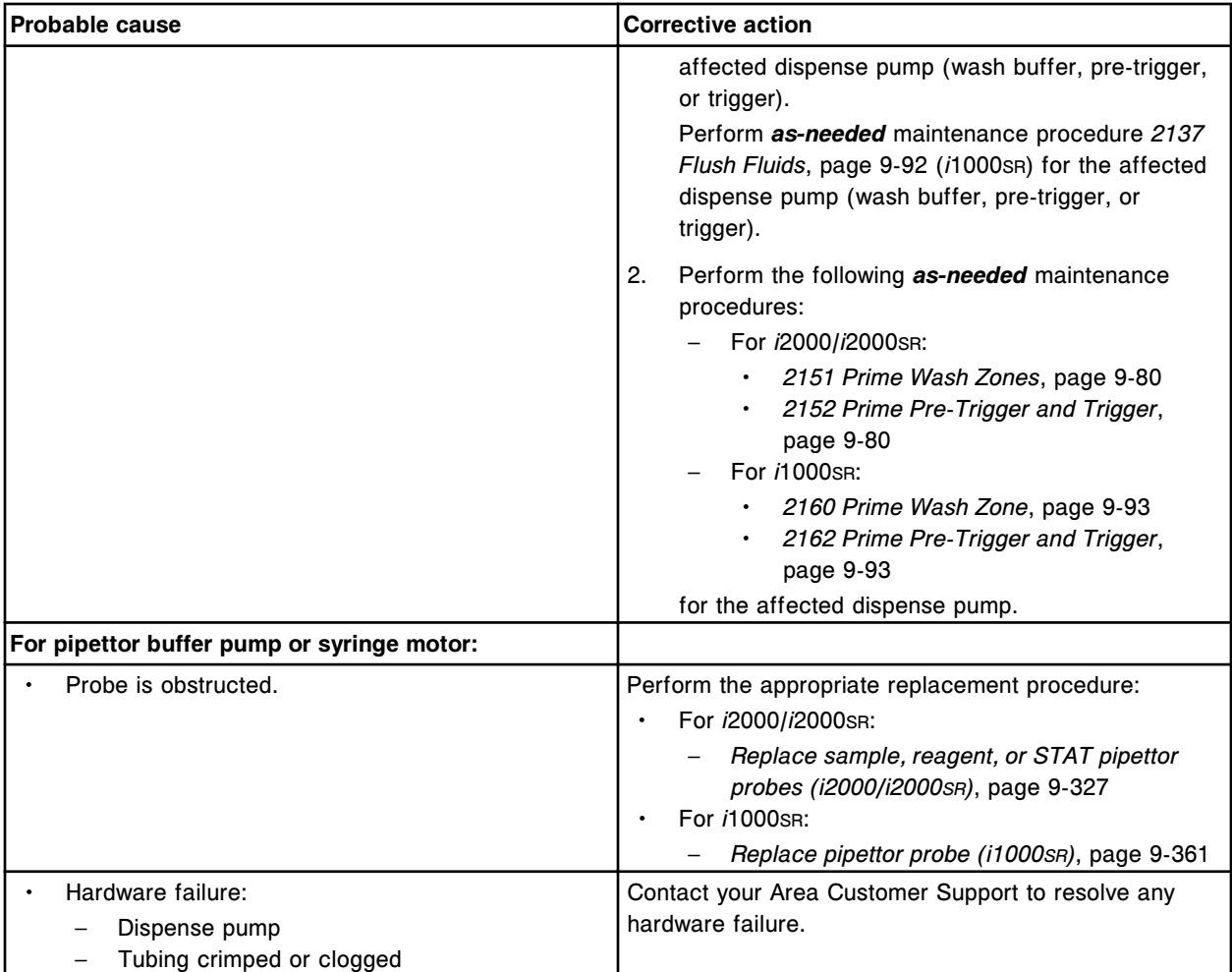

Invalid position for (x).

x = Hardware component

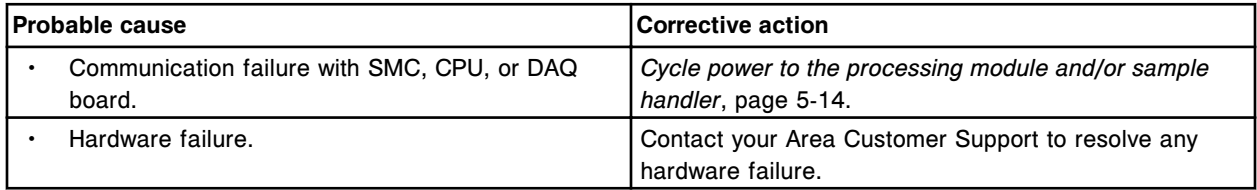

## **Error code: 5505**

Keypad communication failure.

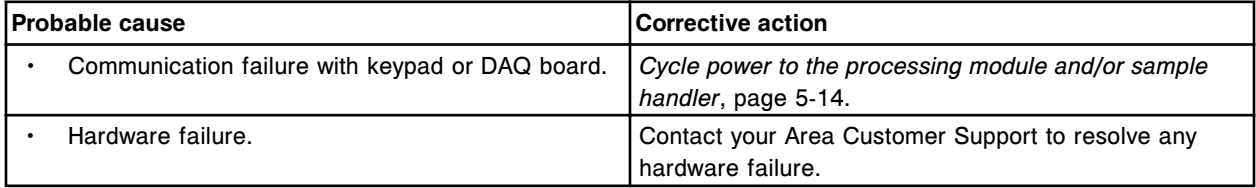

Water bath level low.

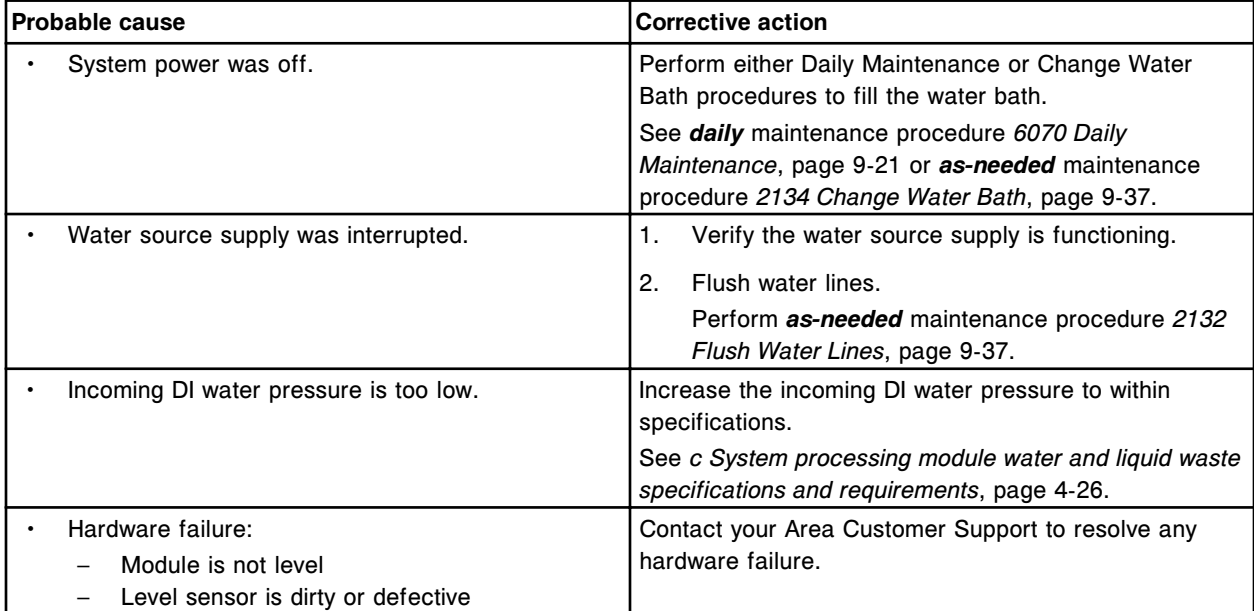

## **Error code: 5507**

Water bath drain time exceeded.

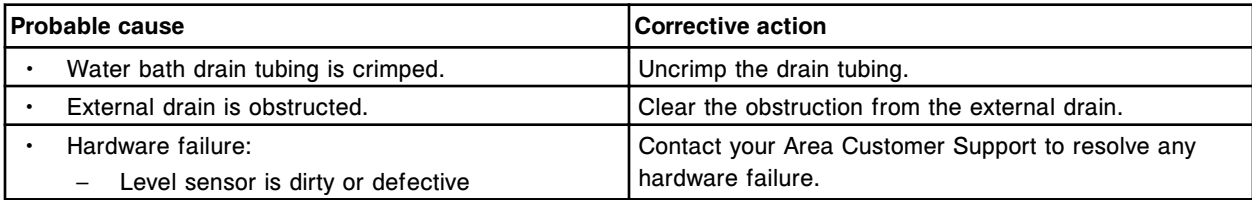

## **Error code: 5508**

Water bath fill time exceeded.

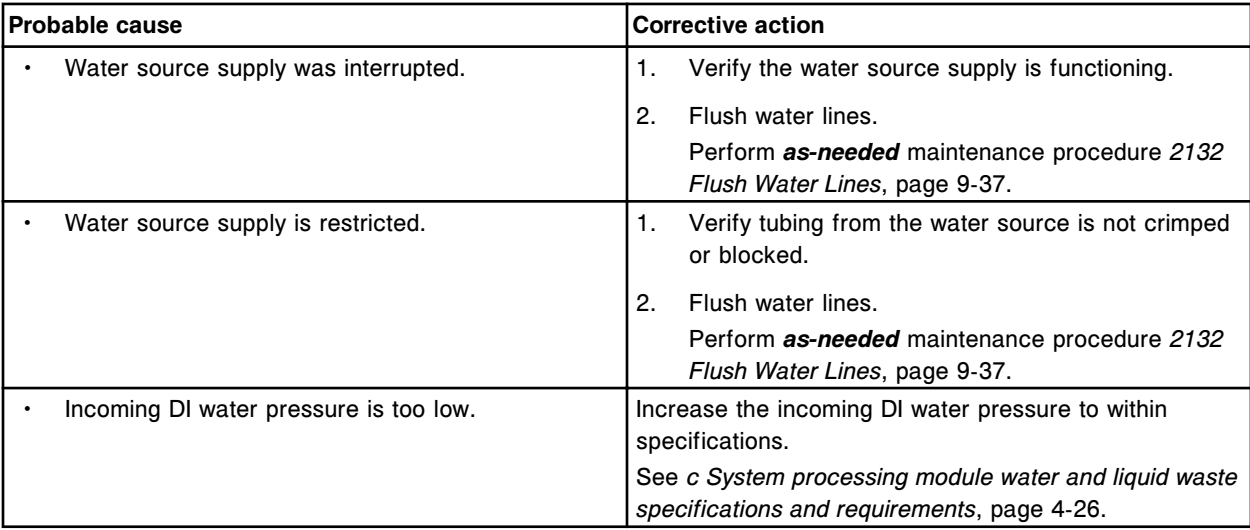

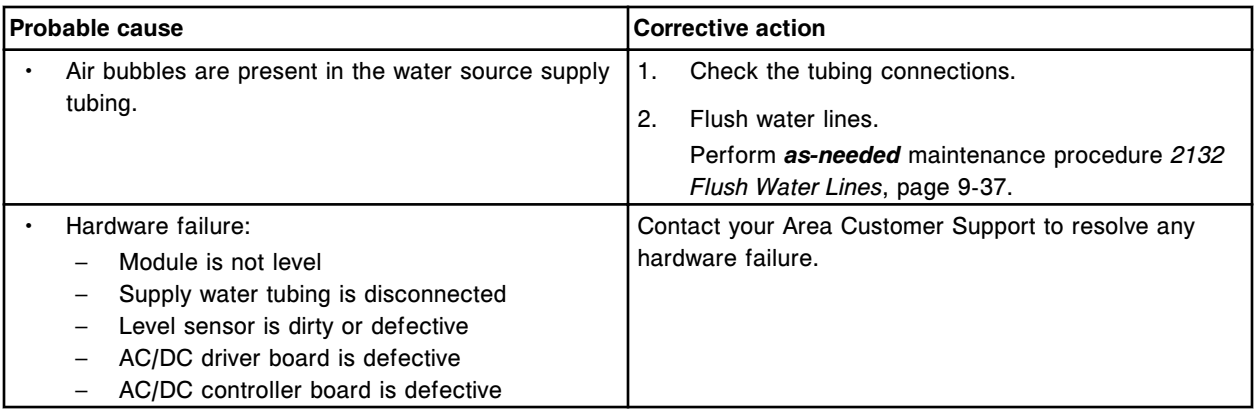

Unexpected sensor status for DI water tank.

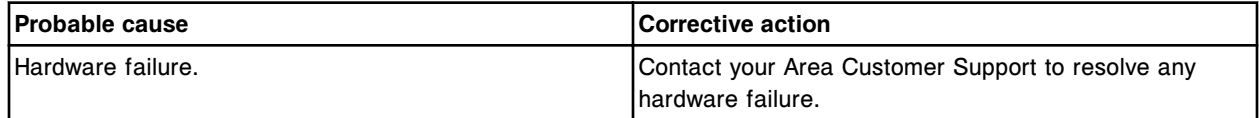

## **Error code: 5513**

DI water tank overflow detected.

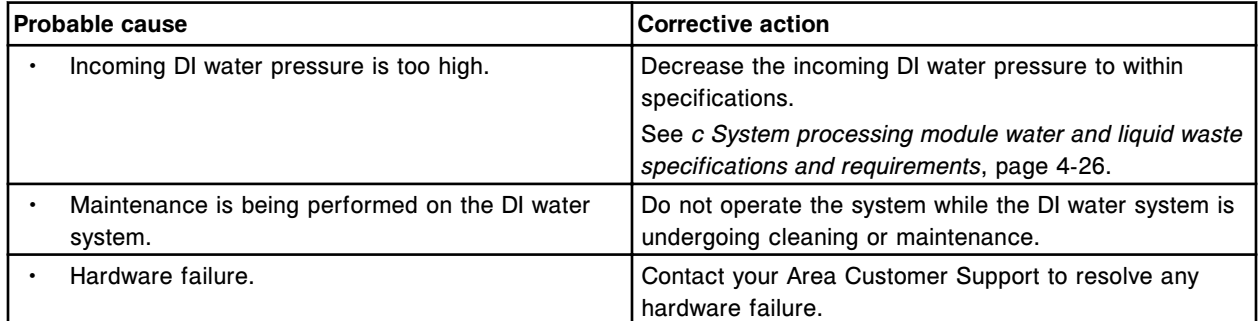

### **Error code: 5514**

Degasser pressure high.

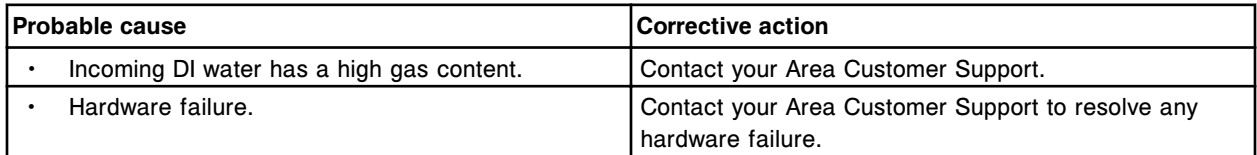

#### **Error code: 5515**

Unexpected sensor status after (x) movement.

x = Hardware component

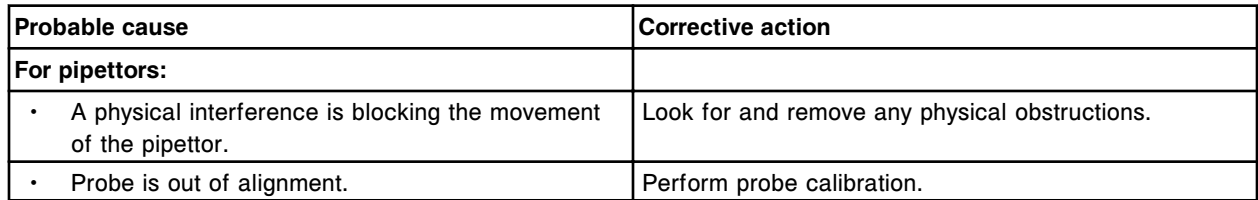

Error codes **Section 10**

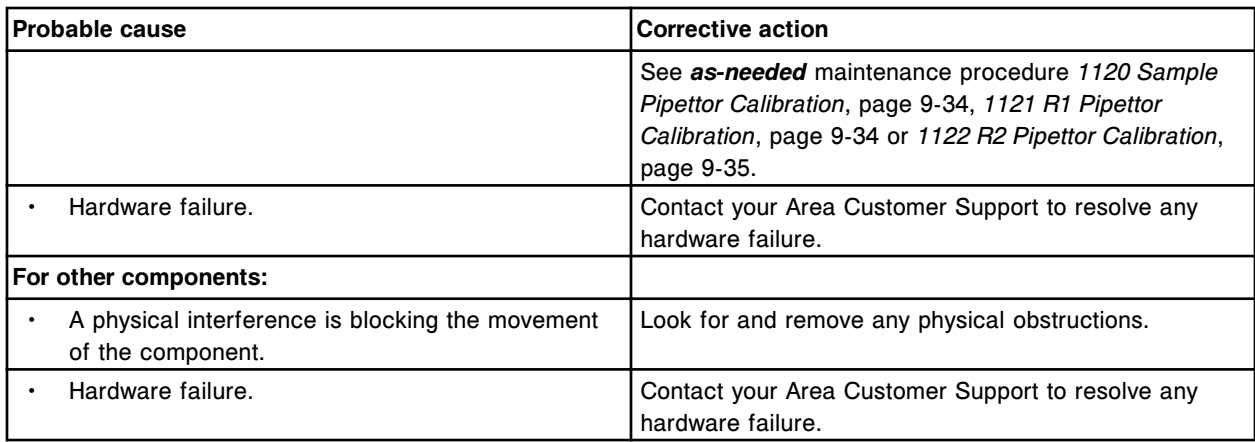

### **Error code: 5516**

(x) did not stop as expected.

x = Hardware component

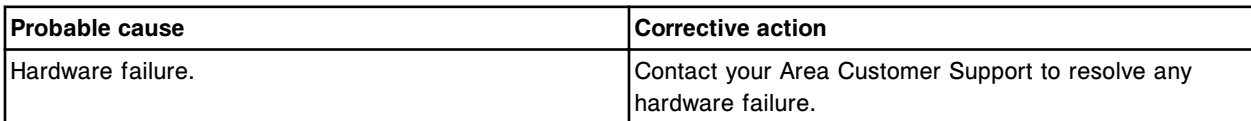

### **Error code: 5517**

Backplane +12V fuse blown.

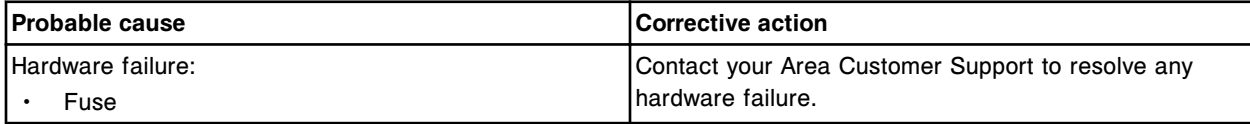

## **Error code: 5518**

Backplane -12V fuse blown.

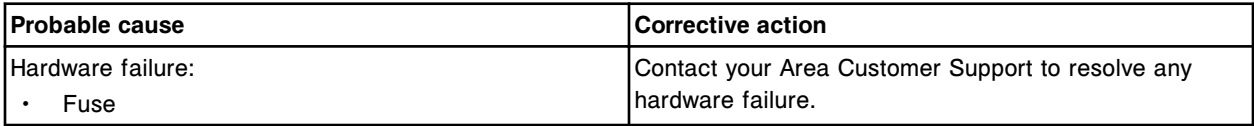

### **Error code: 5519**

Backplane +5V fuse blown.

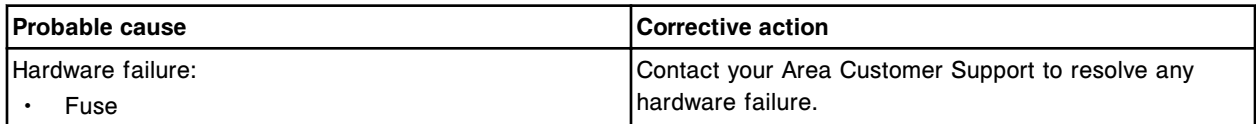

#### **Error code: 5520**

Backplane +24V fuse blown.

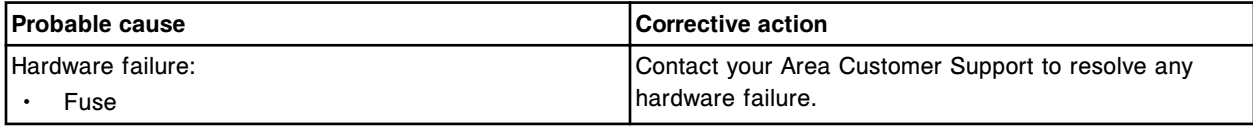

Alternate wash operation failed, wash volume out of specified range.

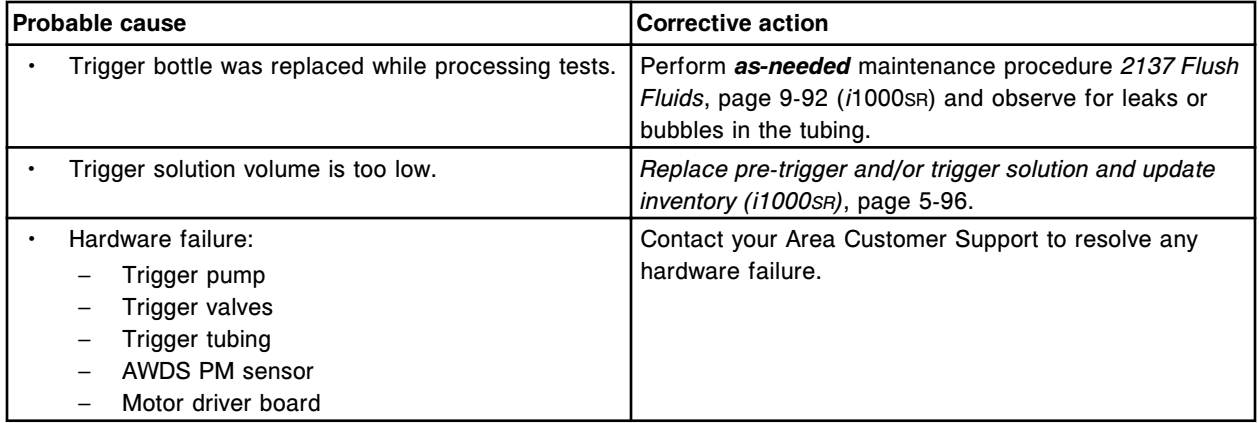

#### **Error code: 5531**

Call Abbott. Alternate wash pressure sensor failed.

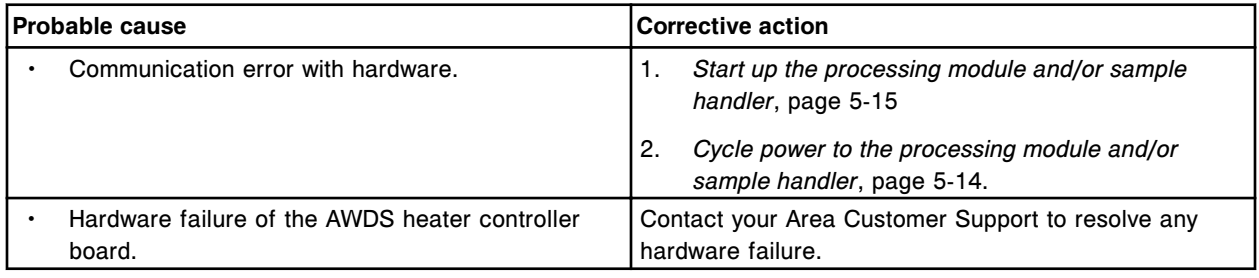

### **Error code: 5600**

ICT aspiration pump timeout while moving to upper limit.

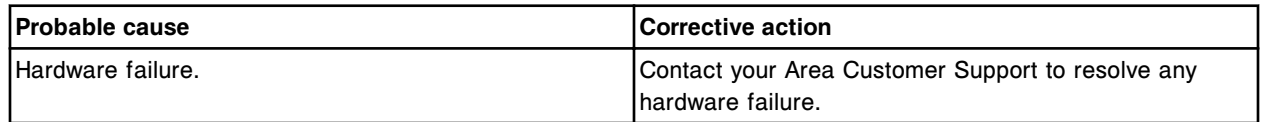

#### **Error code: 5601**

Unexpected sensor status (Up and Down not activated) while moving ICT aspiration pump to upper limit.

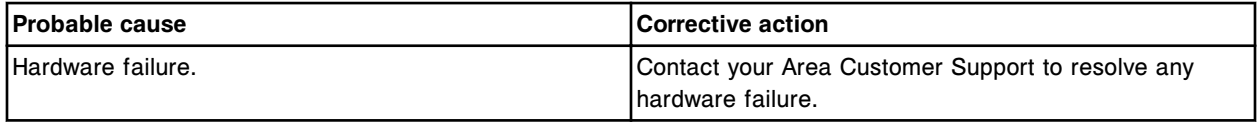

#### **Error code: 5602**

Unexpected sensor status (only Down activated) while moving ICT aspiration pump to upper limit.

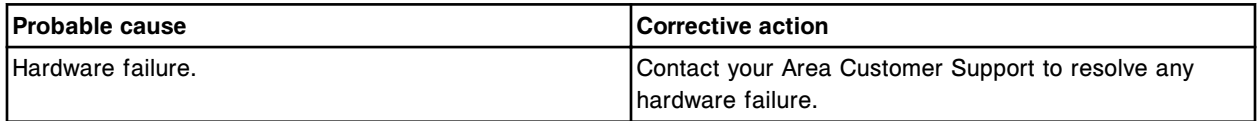

### **Error code: 5603**

Unexpected sensor status (Up and Down activated) while moving ICT aspiration pump to upper limit.

#### **Troubleshooting and diagnostics**

Error codes **Section 10**

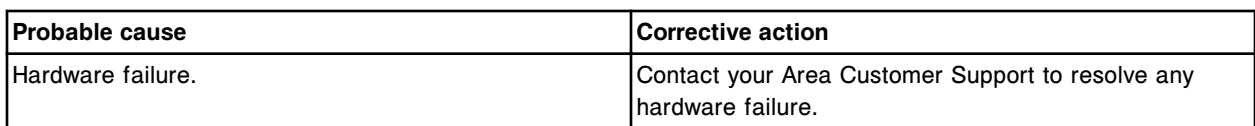

#### **Error code: 5604**

ICT aspiration pump timeout while moving to lower limit.

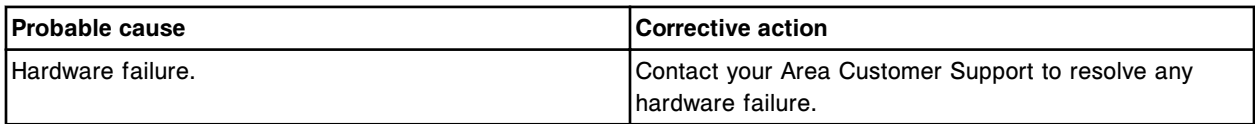

### **Error code: 5605**

Unexpected sensor status (Up and Down not activated) while moving ICT aspiration pump to lower limit.

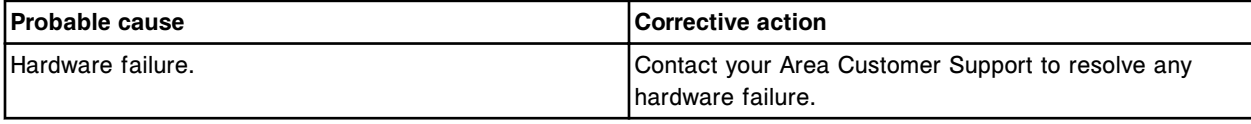

### **Error code: 5606**

Unexpected sensor status (only Up activated) while moving ICT aspiration pump to lower limit.

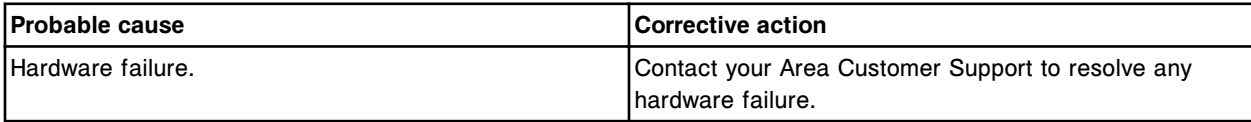

#### **Error code: 5607**

Unexpected sensor status (Up and Down activated) while moving ICT aspiration pump to lower limit.

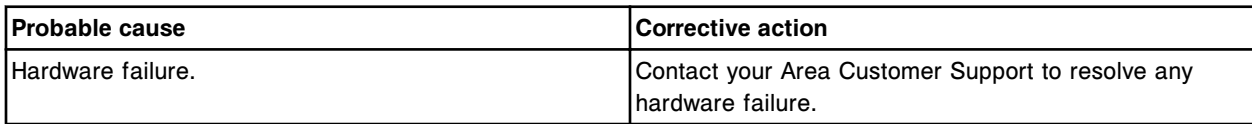

#### **Error code: 5608**

ICT aspiration pump timeout while homing.

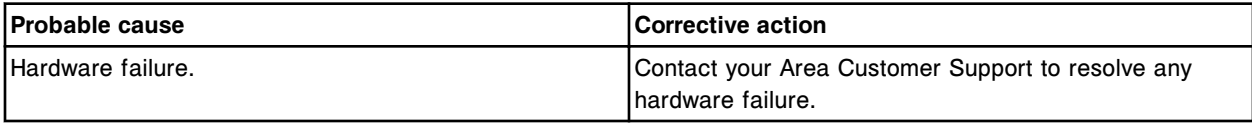

### **Error code: 5609**

Unexpected sensor status (Up and Down not activated) while homing ICT aspiration pump.

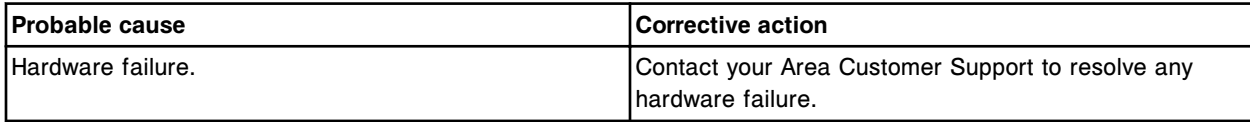

## **Error code: 5610**

Unexpected sensor status (only Down activated) while homing ICT aspiration pump.

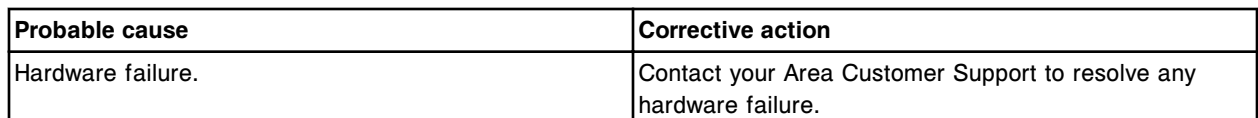

Unexpected sensor status (Up and Down activated) while homing ICT aspiration pump.

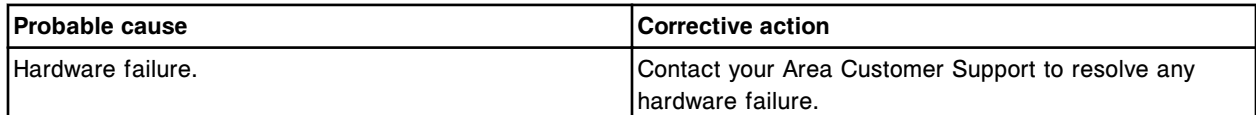

#### **Error code: 5612**

ICT reference solution pump timeout during movement.

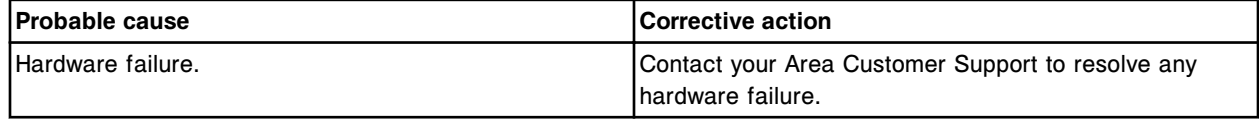

#### **Error code: 5613**

Unexpected sensor status (not activated) while moving ICT reference solution pump.

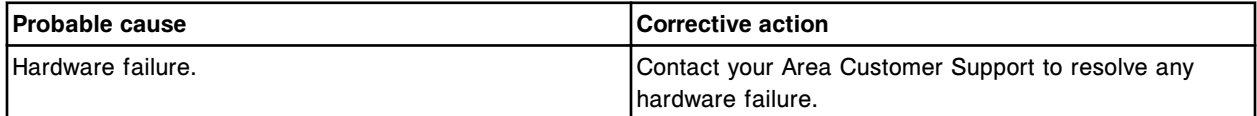

## **Error code: 5614**

ICT unit timeout during vertical movement.

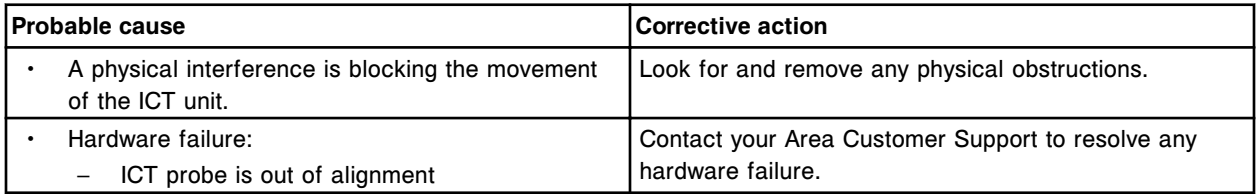

#### **Error code: 5615**

ICT unit vertical homing failure.

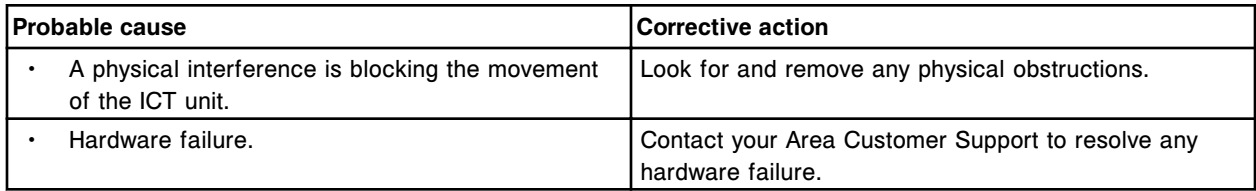

### **Error code: 5616**

ICT unit timeout during horizontal movement.

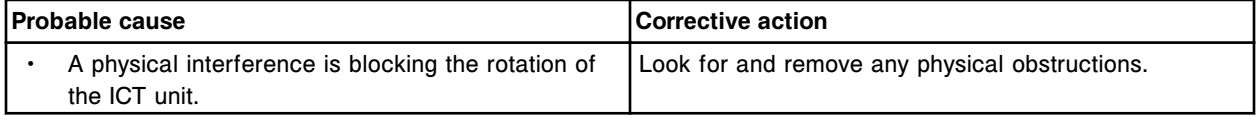

## **Troubleshooting and diagnostics**

Error codes **Section 10**

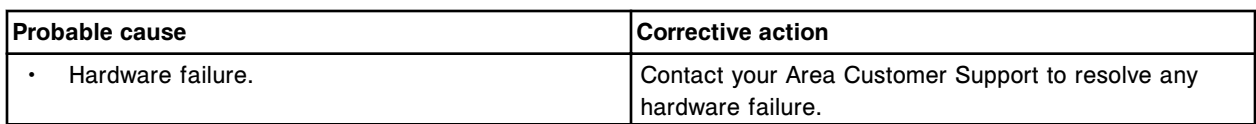

## **Error code: 5617**

ICT unit horizontal homing failure.

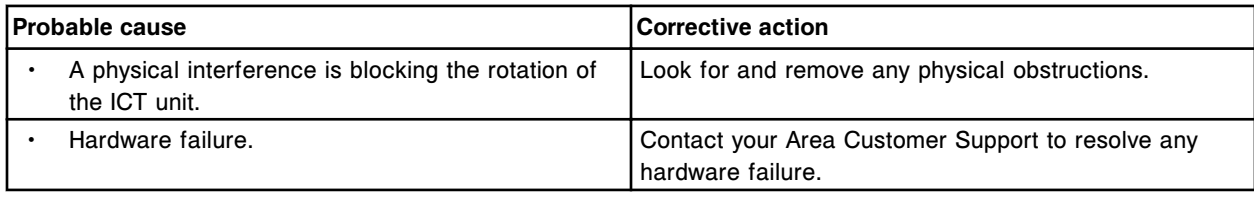

### **Error code: 5618**

ICT measurement failure for (x).

x = Analyte

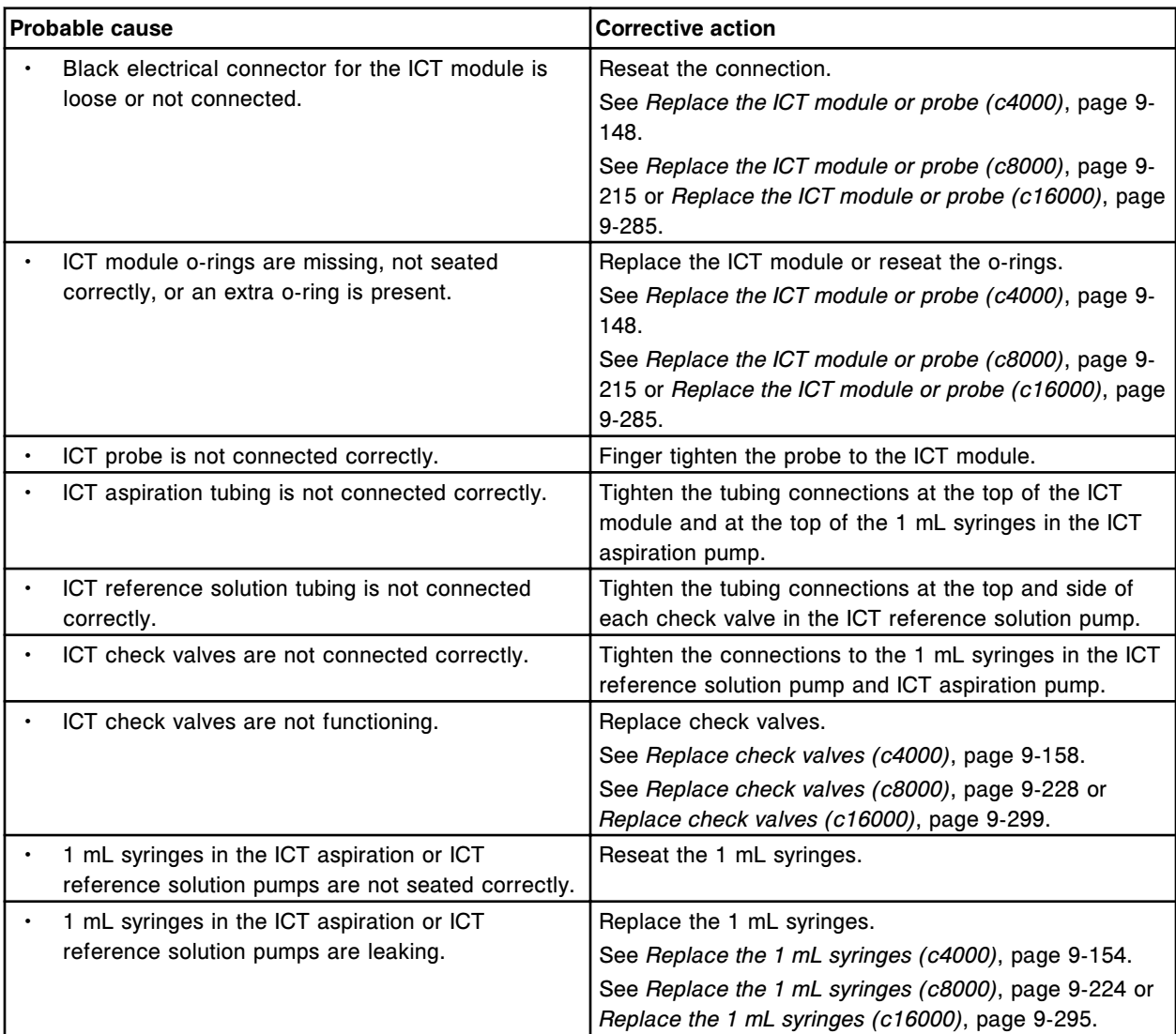

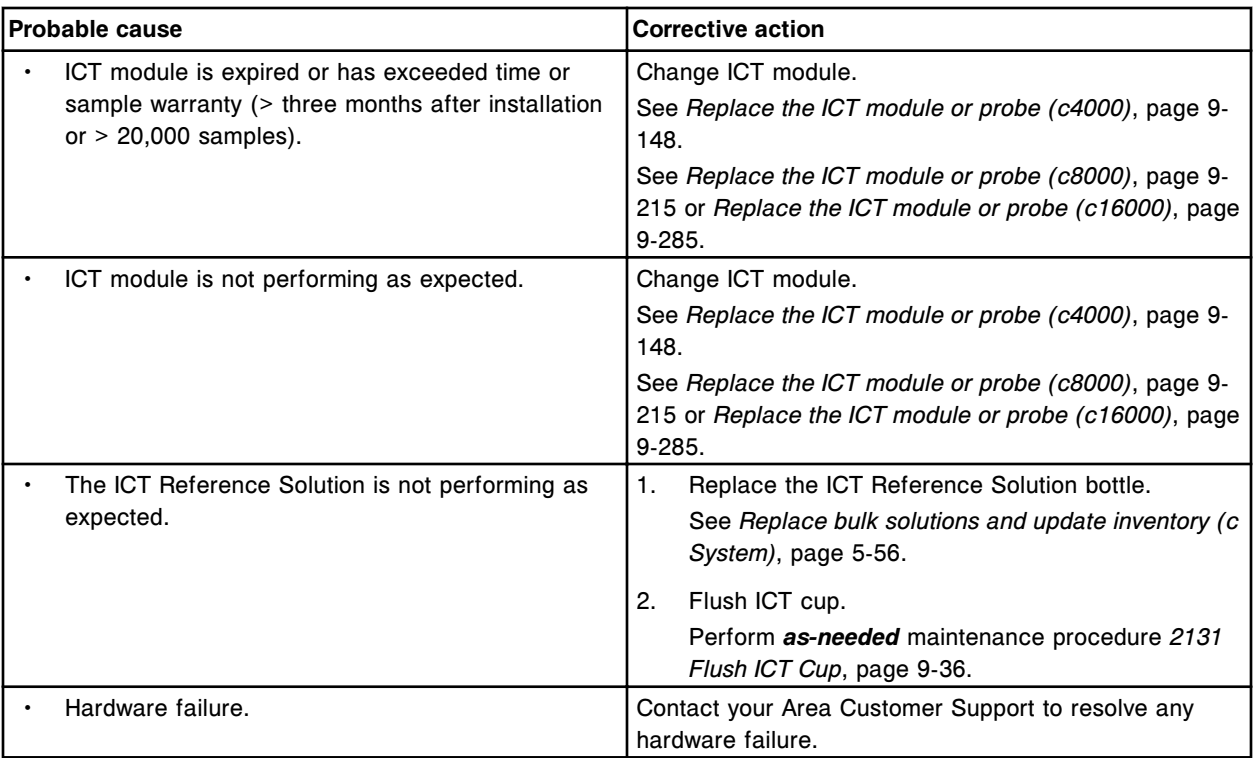

ICT offset adjustment error for (x).

## $x =$  Analyte(s)

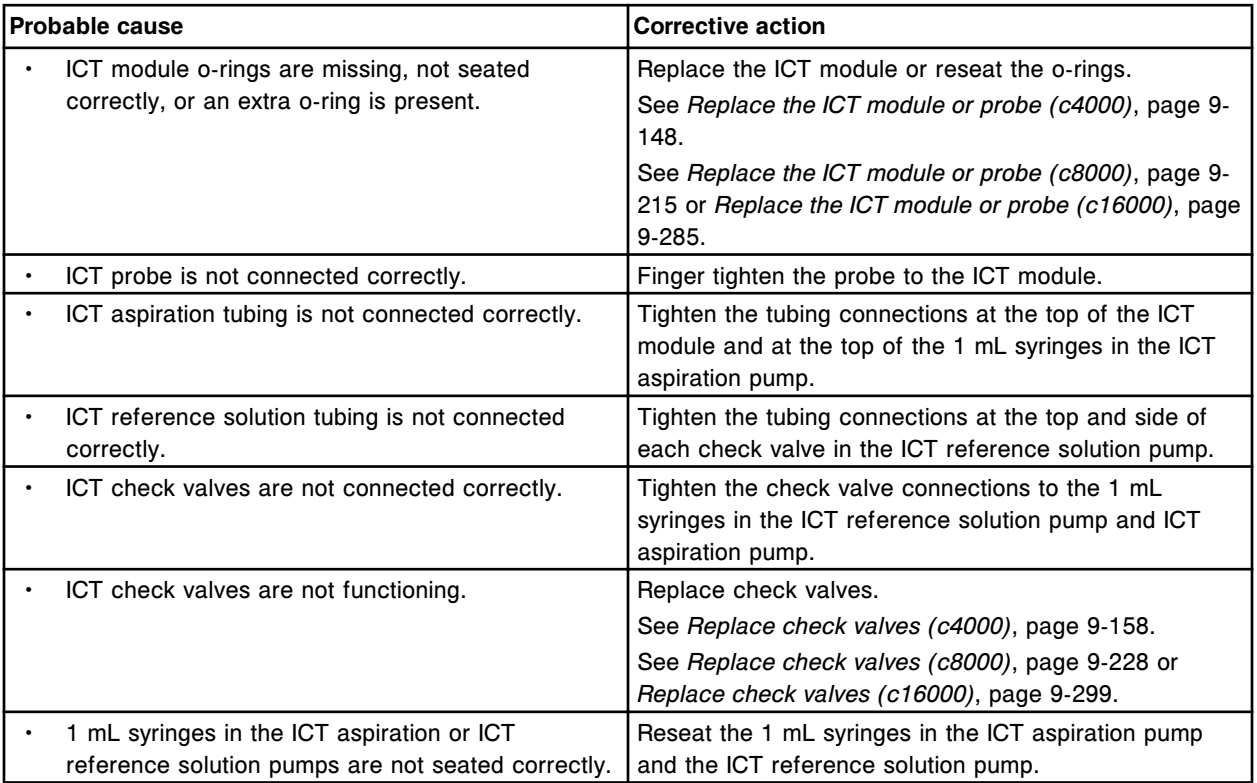

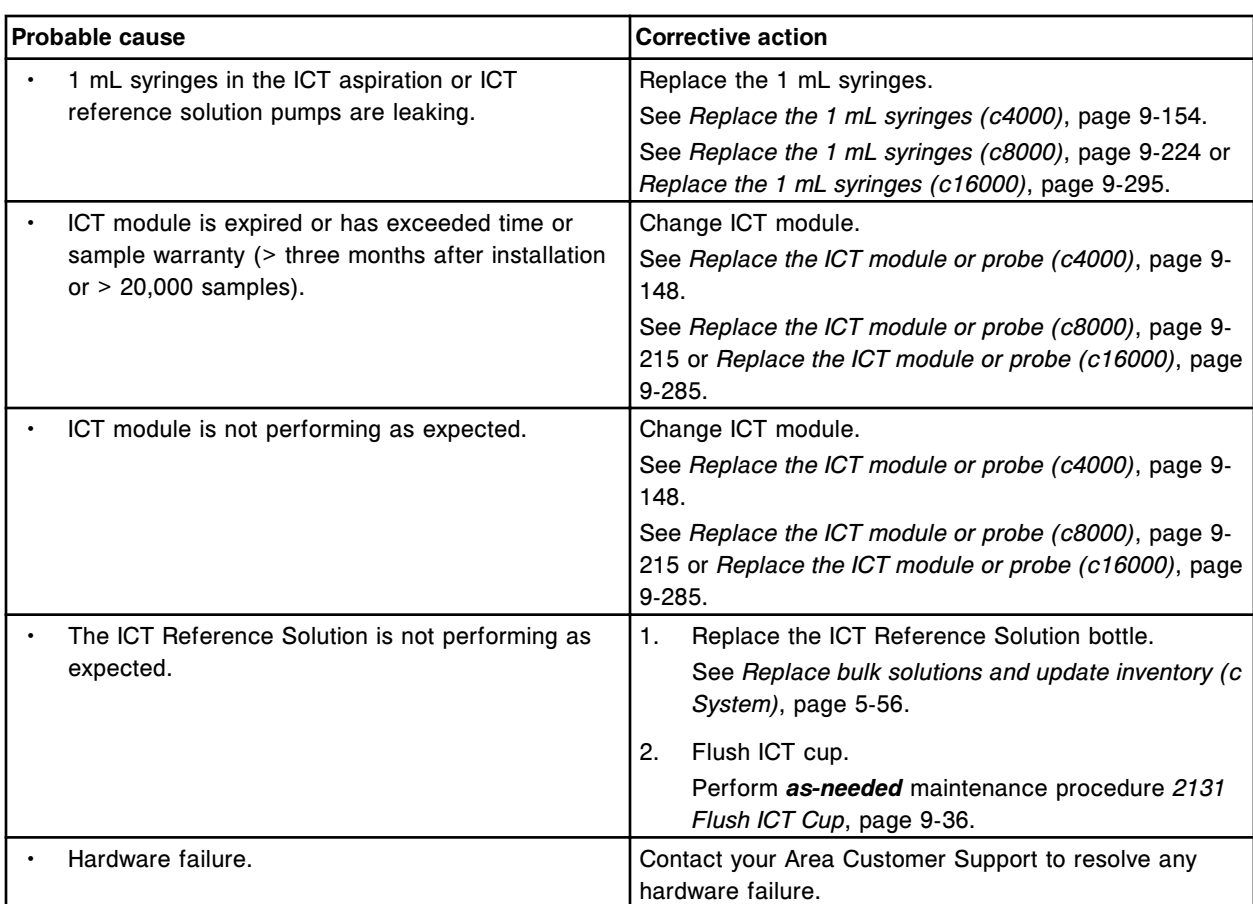

Unexpected ICT unit vertical home status at ICT reference solution cup.

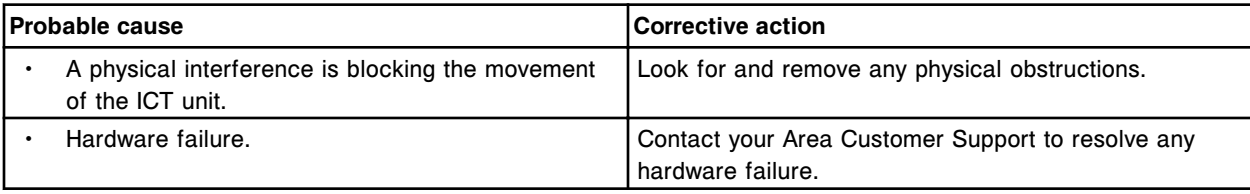

## **Error code: 5621**

Unexpected ICT unit horizontal home status at ICT reference solution cup.

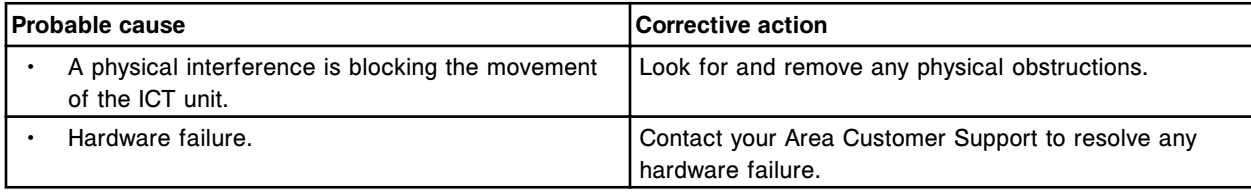

## **Error code: 5622**

Unable to process test, ICT reference solution cup not filling.

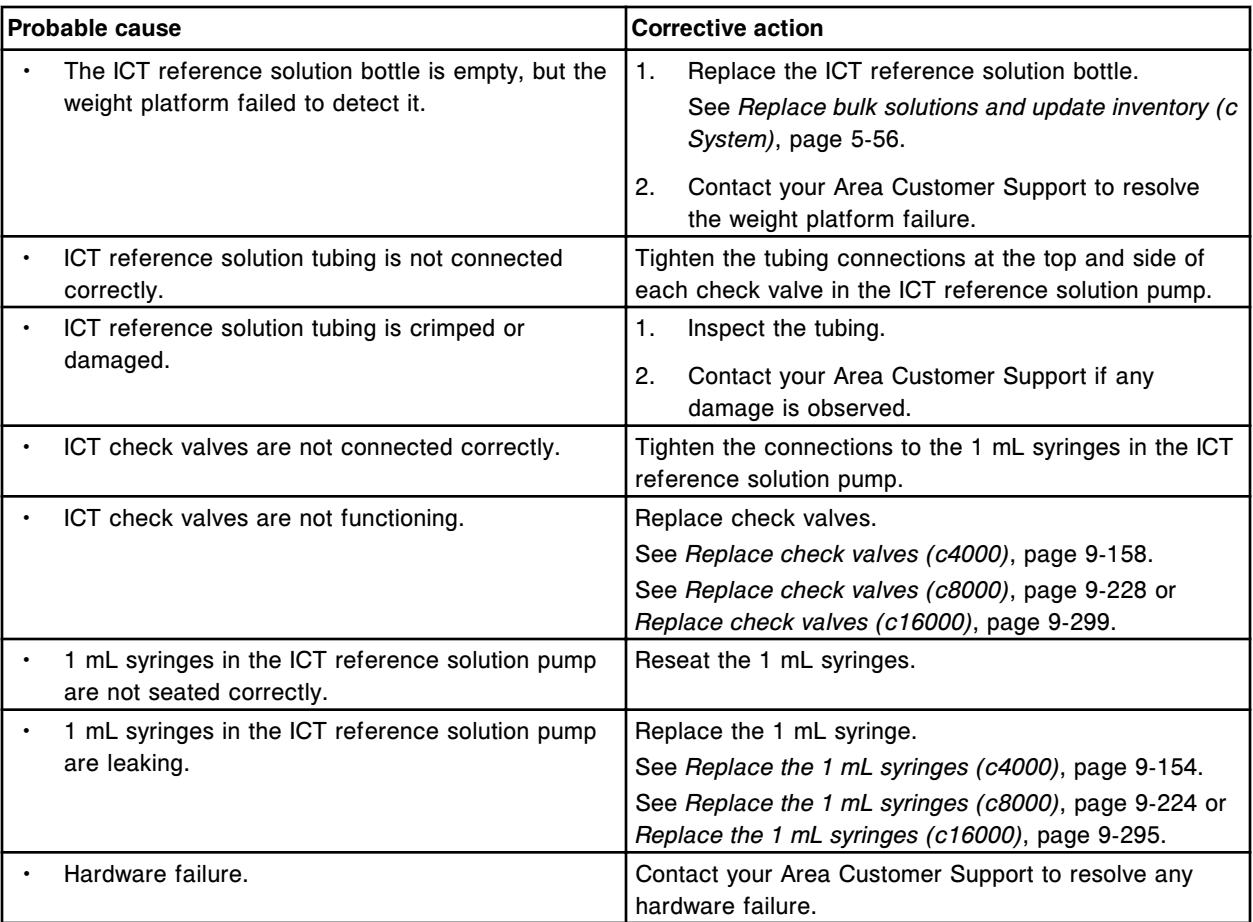

Unable to process test, ICT reference solution not aspirated.

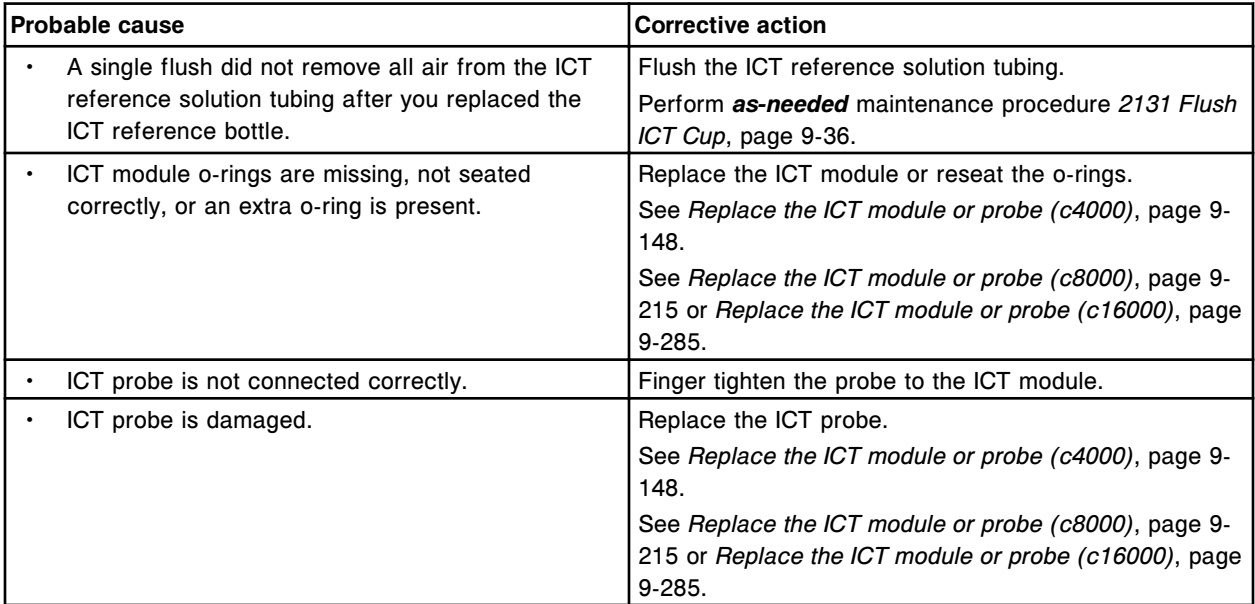

Error codes **Section 10**

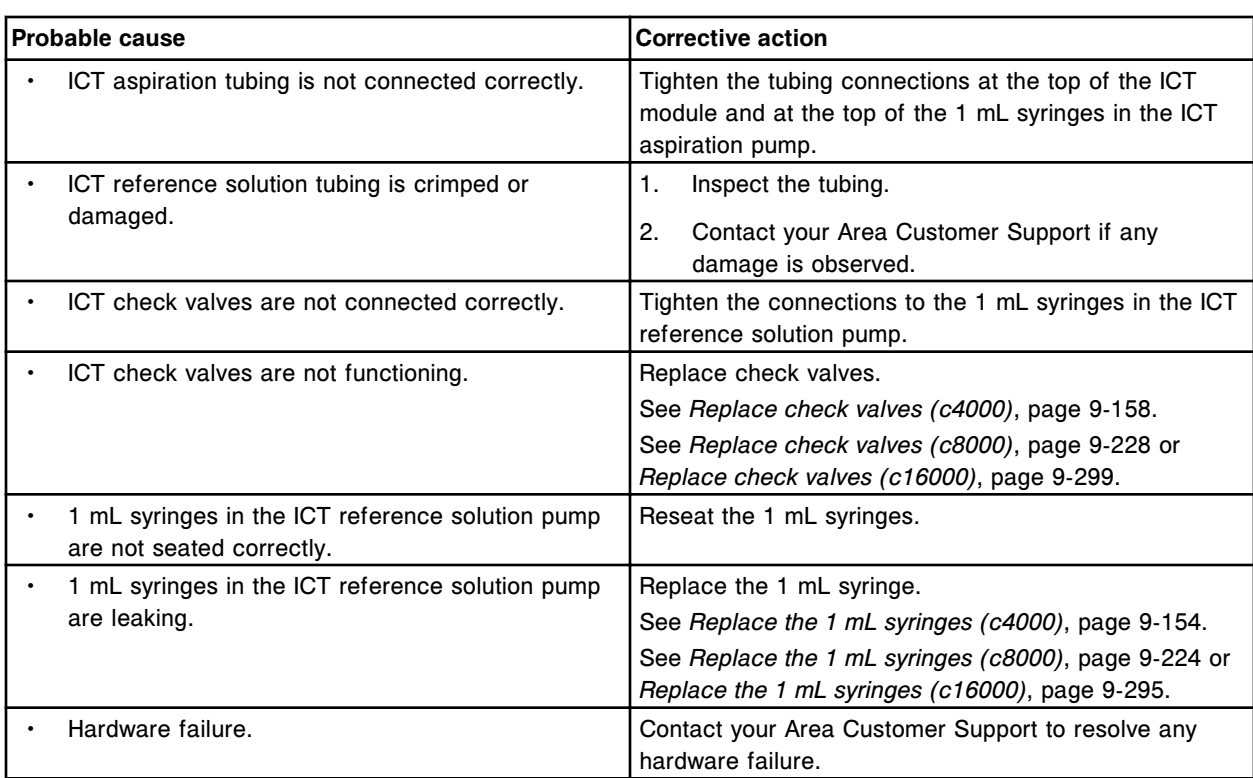

### **Error code: 5650**

Cuvette washer timeout while moving to upper limit.

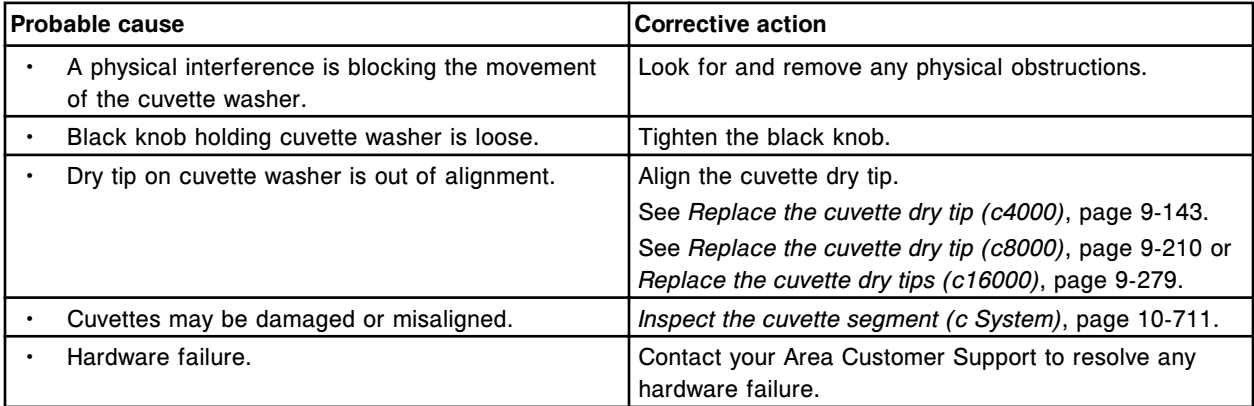

## **Error code: 5651**

Unexpected sensor status (Up, Down, and Down OK not activated) while moving Cuvette washer to upper limit.

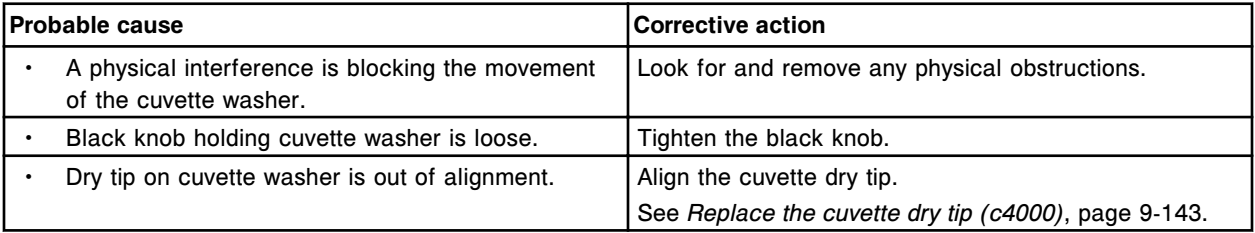

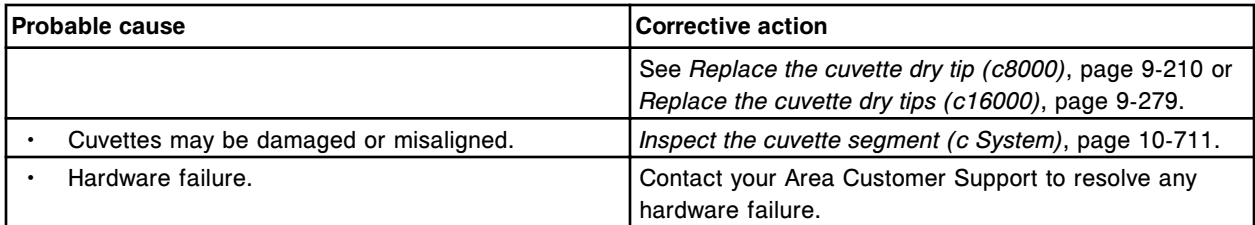

Unexpected sensor status (only Down activated) while moving Cuvette washer to upper limit.

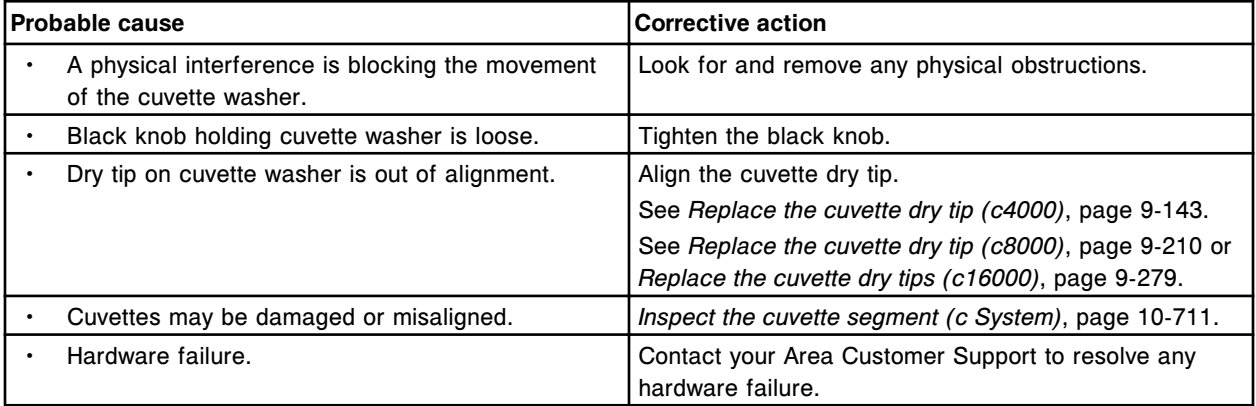

#### **Error code: 5653**

Unexpected sensor status (Up and Down activated) while moving Cuvette washer to upper limit.

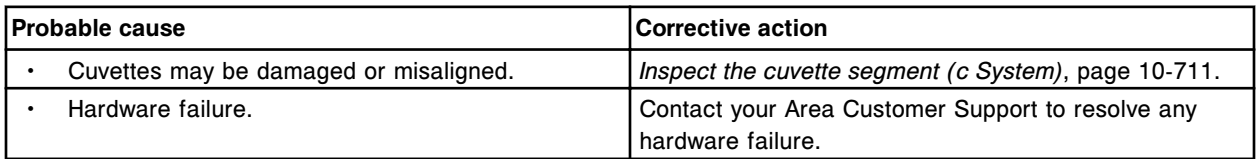

## **Error code: 5654**

Unexpected sensor status (only Down OK activated) while moving Cuvette washer to upper limit.

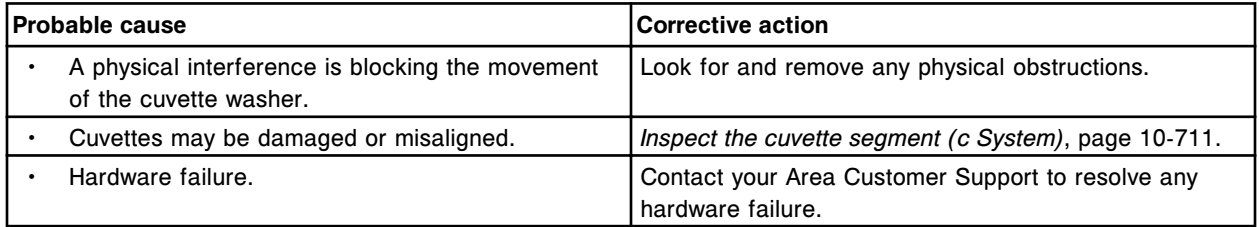

### **Error code: 5655**

Unexpected sensor status (Up and Down OK activated) while moving Cuvette washer to upper limit.

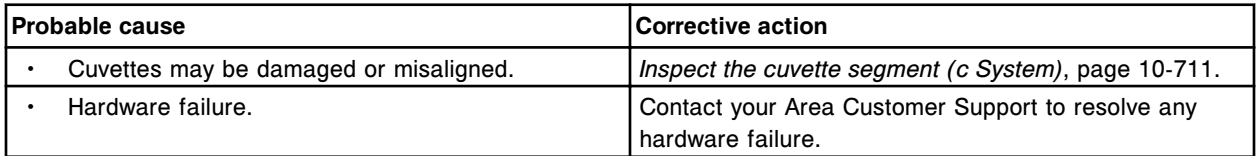

### **Error code: 5656**

Unexpected sensor status (Down and Down OK activated) while moving Cuvette washer to upper limit.

Error codes **Section 10**

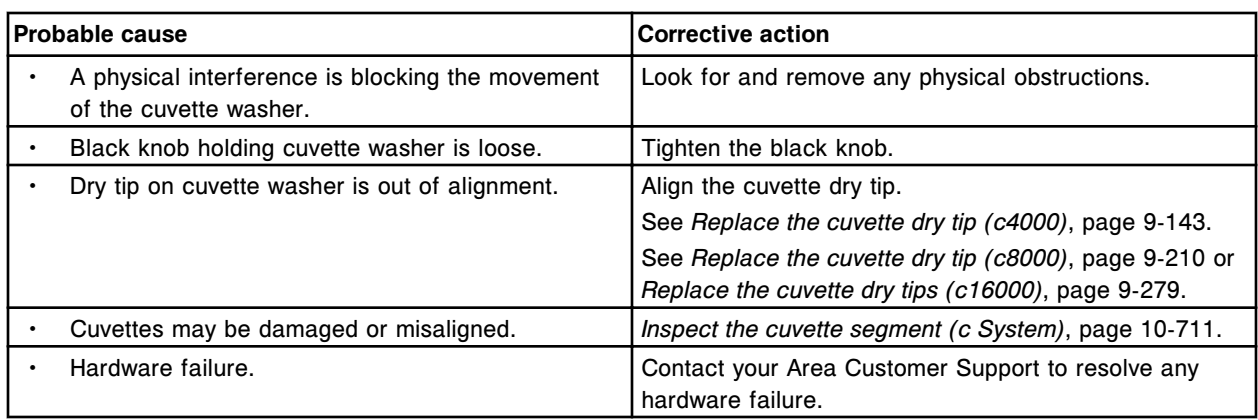

#### **Error code: 5657**

Unexpected sensor status (Up, Down, and Down OK activated) while moving Cuvette washer to upper limit.

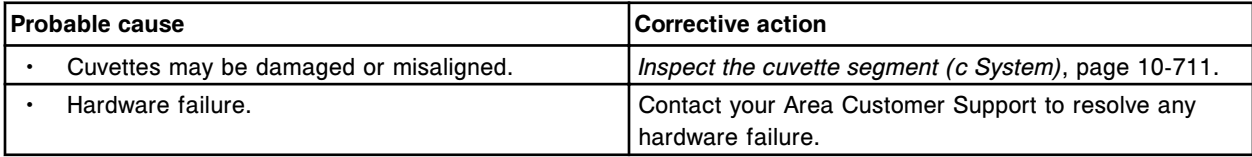

### **Error code: 5658**

Cuvette washer timeout while moving to lower limit.

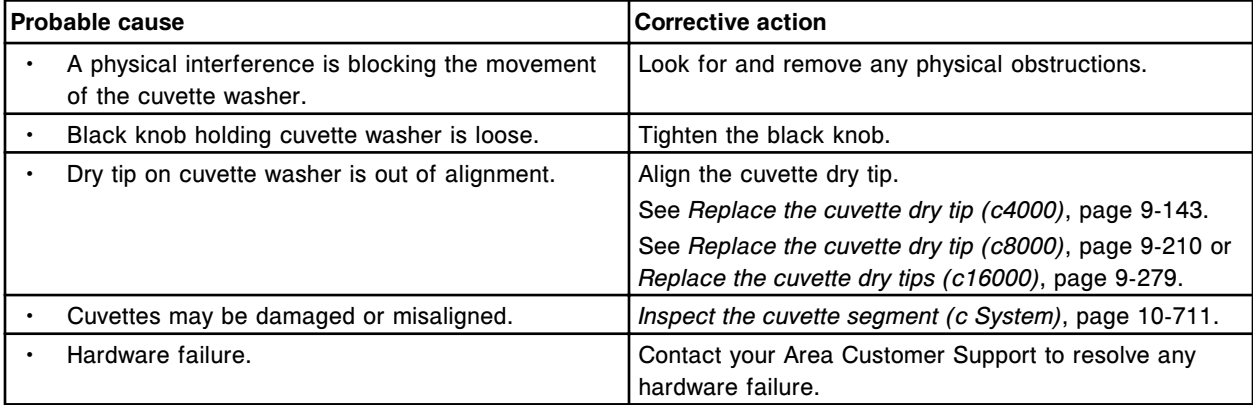

## **Error code: 5659**

Unexpected sensor status (Up, Down, and Down OK not activated) while moving Cuvette washer to lower limit.

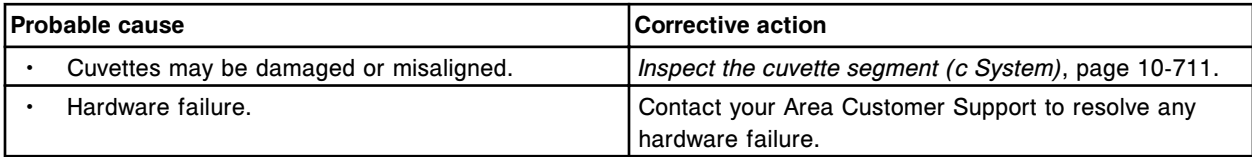

### **Error code: 5660**

Unexpected sensor status (only Up activated) while moving Cuvette washer to lower limit.

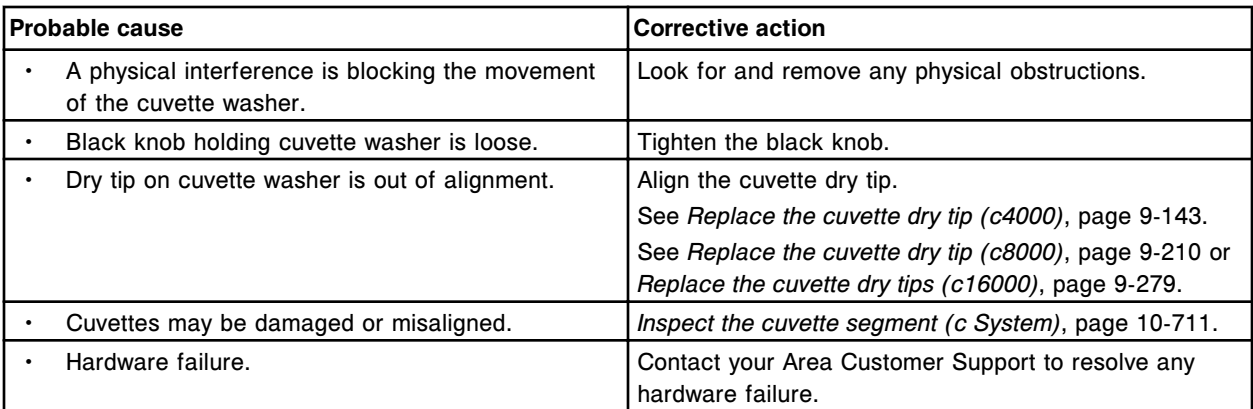

Unexpected sensor status (only Down activated) while moving Cuvette washer to lower limit.

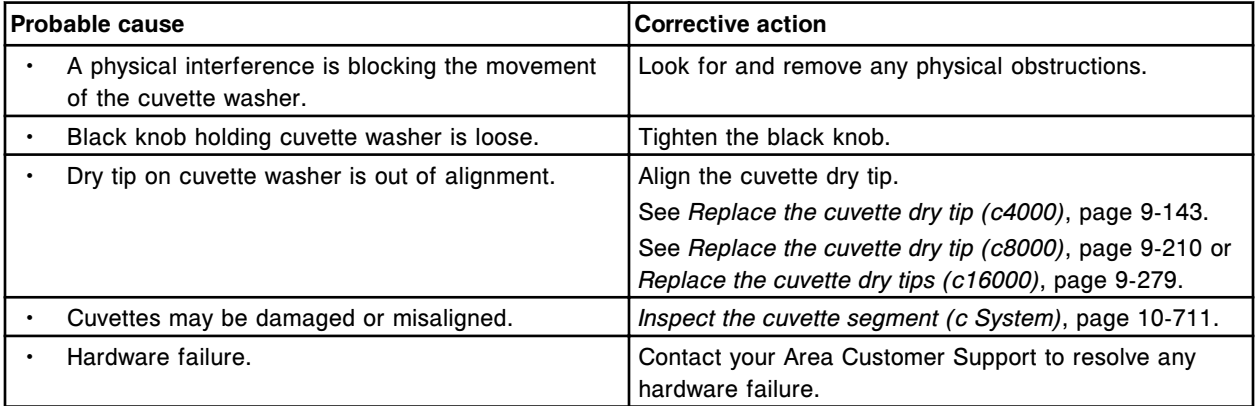

### **Error code: 5662**

Unexpected sensor status (Up and Down activated) while moving Cuvette washer to lower limit.

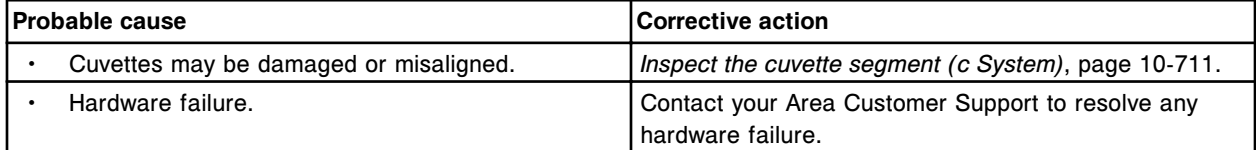

#### **Error code: 5663**

Unexpected sensor status (Only Down OK activated) while moving Cuvette washer to lower limit.

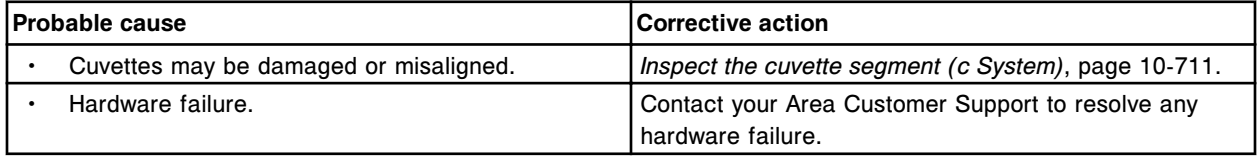

#### **Error code: 5664**

Unexpected sensor status (Up and Down OK activated) while moving Cuvette washer to lower limit.

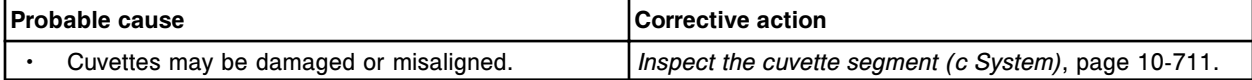

#### **Troubleshooting and diagnostics**

Error codes **Section 10**

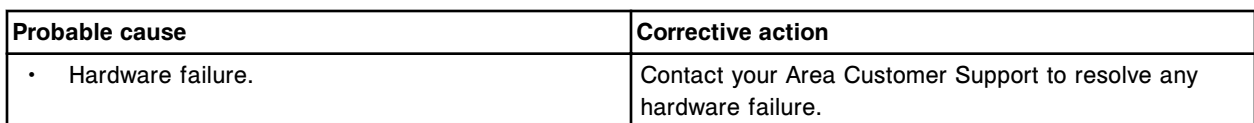

#### **Error code: 5665**

Unexpected sensor status (Up, Down, and Down OK activated) while moving Cuvette washer to lower limit.

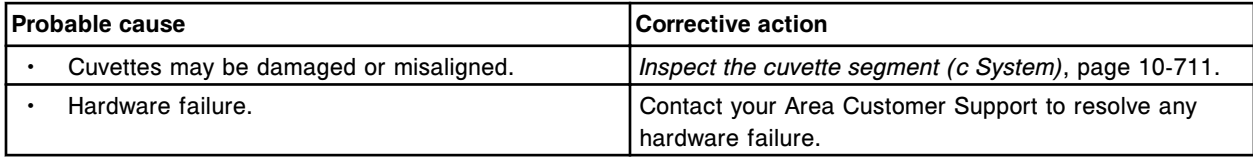

### **Error code: 5666**

Unexpected sensor status (Down and Down OK not activated) while moving cuvette washer to lower limit.

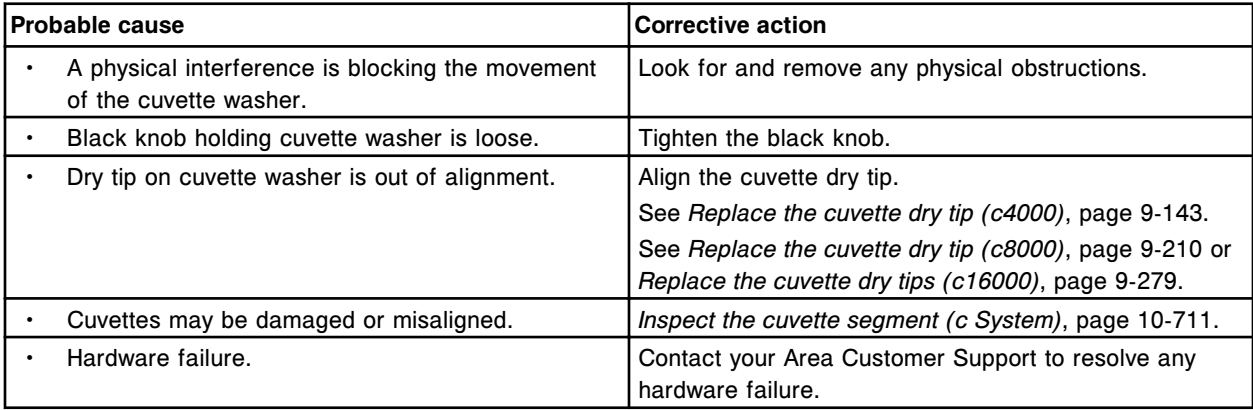

### **Error code: 5667**

Unexpected sensor status (Down activated and Down OK not activated) during Cuvette washer step down movement.

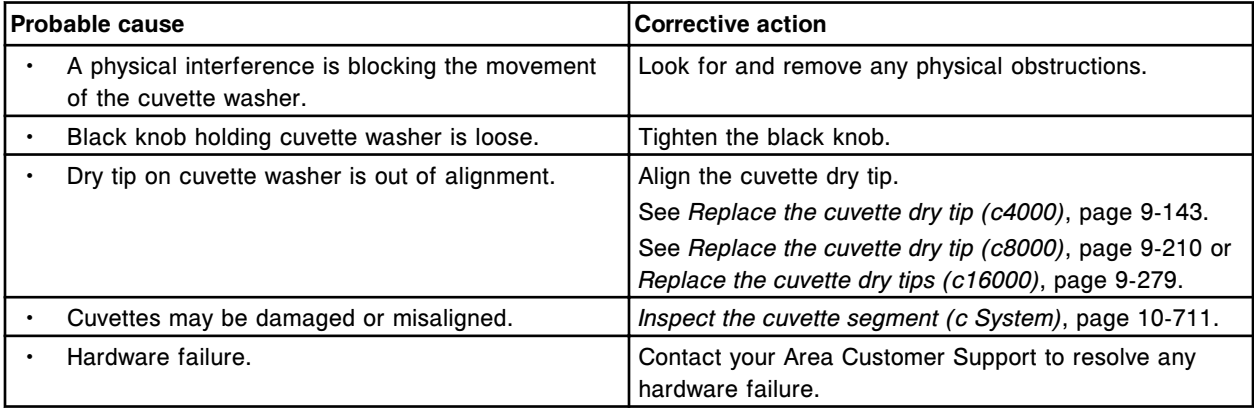

### **Error code: 5700**

Mixer timeout while moving to upper limit.

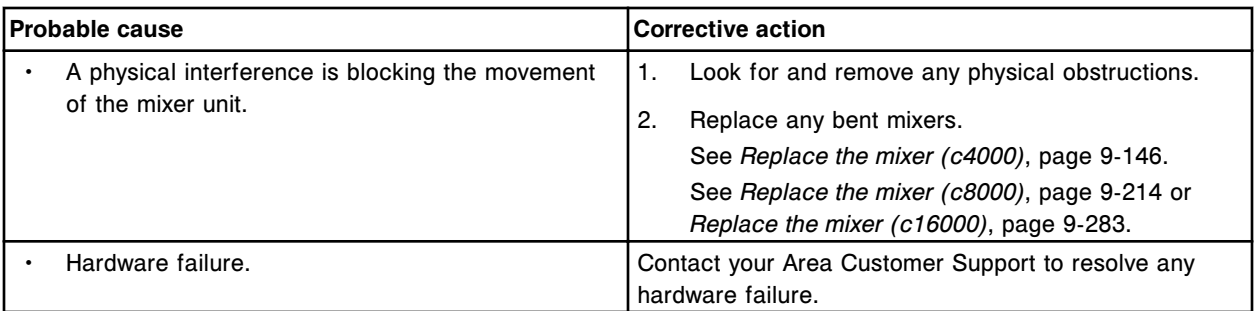

Unexpected sensor status (Up, Down, and Down OK not activated) while moving Mixer to upper limit.

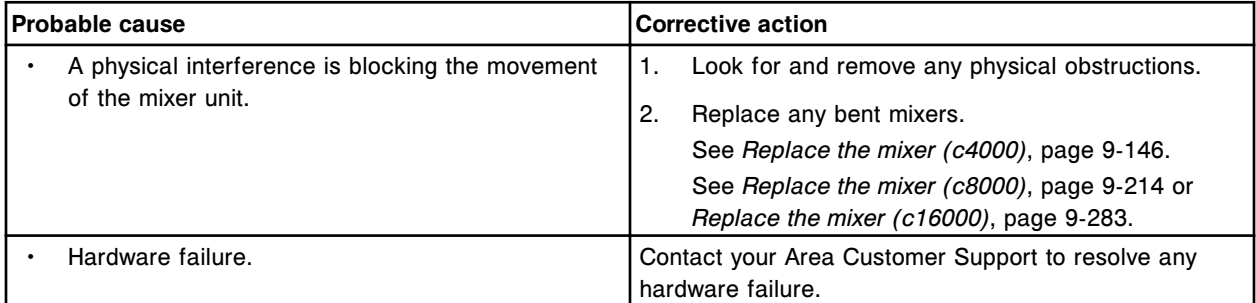

## **Error code: 5702**

Unexpected sensor status (only Down activated) while moving Mixer to upper limit.

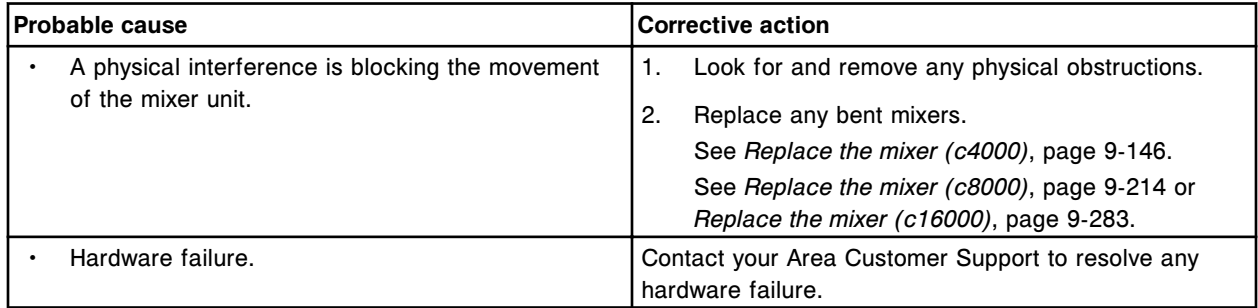

#### **Error code: 5703**

Unexpected sensor status (Up and Down activated) while moving Mixer to upper limit.

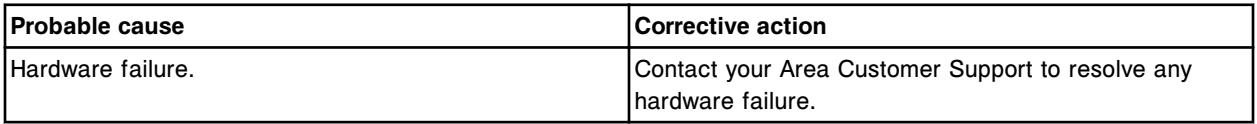

#### **Error code: 5704**

Unexpected sensor status (only Down OK activated) while moving Mixer to upper limit.

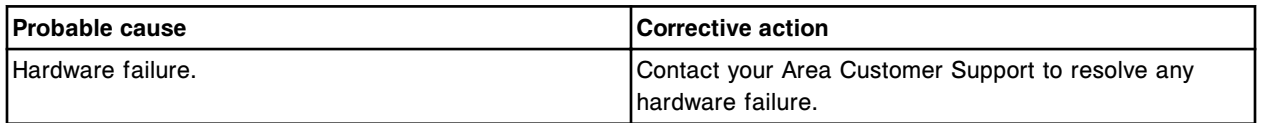

### **Error code: 5705**

Unexpected sensor status (Up and Down OK activated) while moving Mixer to upper limit.

#### **Troubleshooting and diagnostics**

Error codes **Section 10**

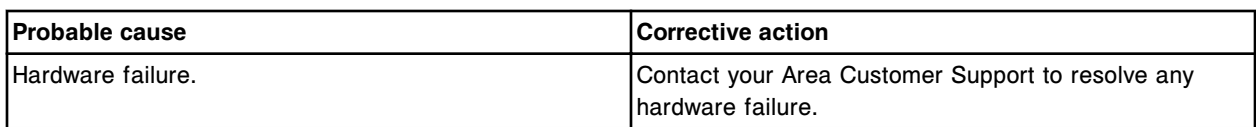

#### **Error code: 5706**

Unexpected sensor status (Down and Down OK activated) while moving Mixer to upper limit.

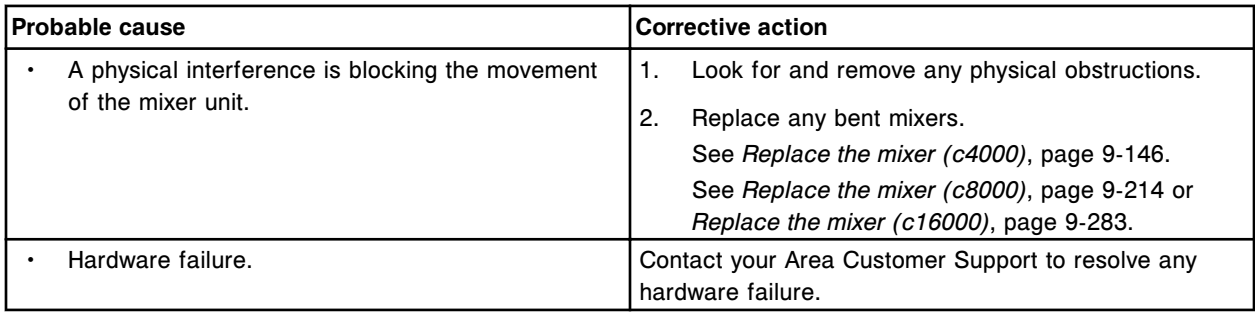

#### **Error code: 5707**

Unexpected sensor status (Up, Down, and Down OK activated) while moving Mixer to upper limit.

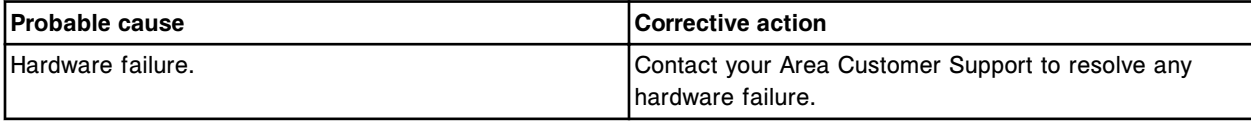

## **Error code: 5708**

Busy status: AC/DC board.

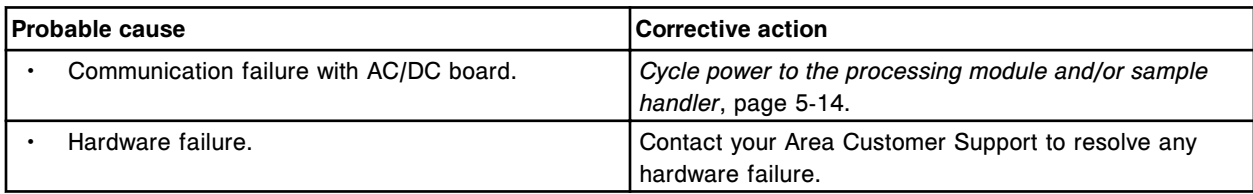

### **Error code: 5709**

Mixer timeout while moving to lower limit.

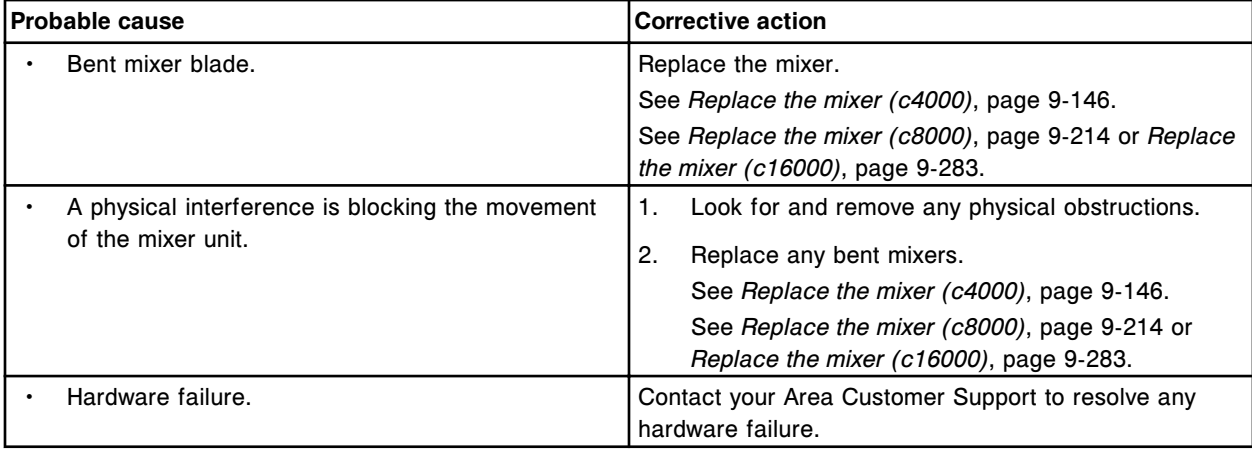

Unexpected sensor status (Up, Down, and Down OK not activated) while moving Mixer to lower limit.

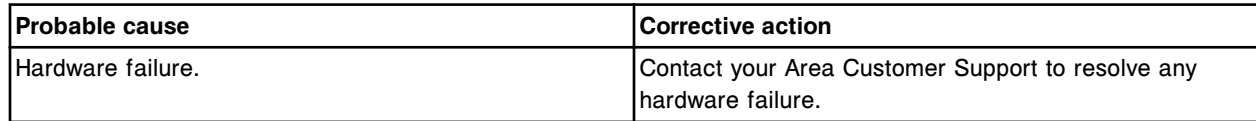

#### **Error code: 5711**

Unexpected sensor status (only Up activated) while moving Mixer to lower limit.

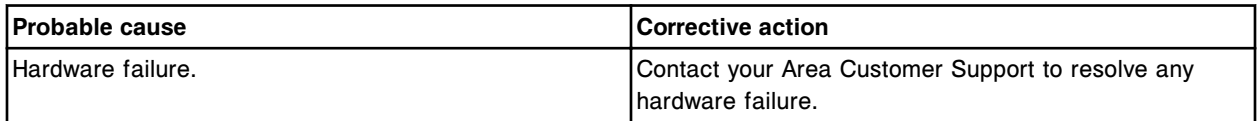

#### **Error code: 5712**

Unexpected sensor status (only Down activated) while moving Mixer to lower limit.

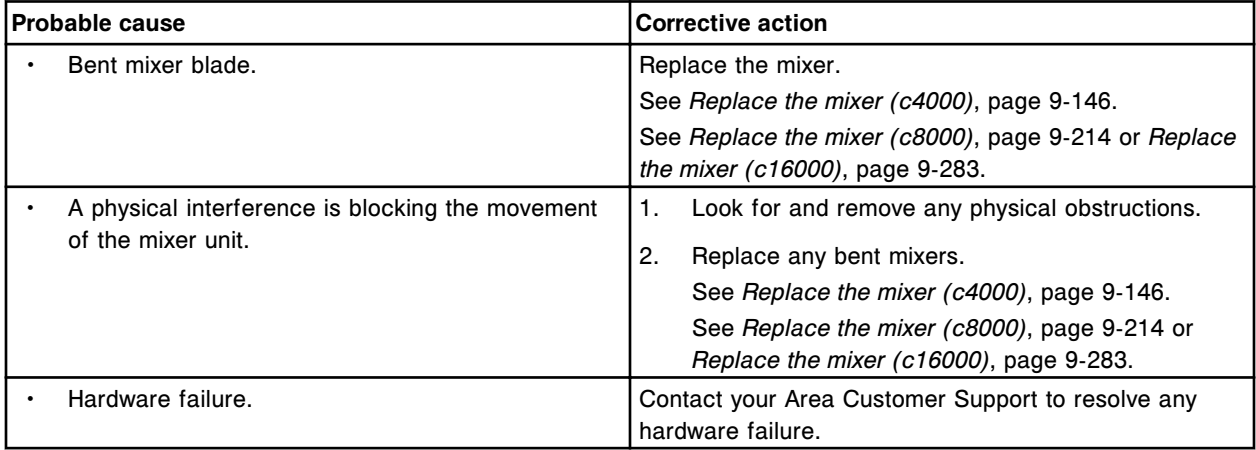

#### **Error code: 5713**

Unexpected sensor status (Up and Down activated) while moving Mixer to lower limit.

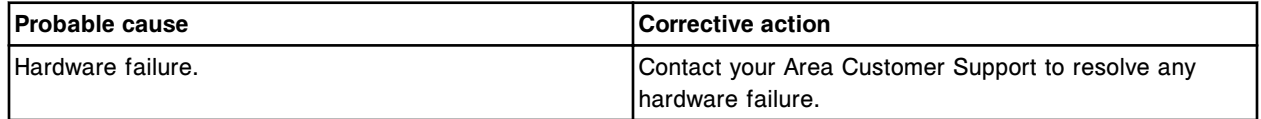

#### **Error code: 5714**

Unexpected sensor status (only Down OK activated) while moving Mixer to lower limit.

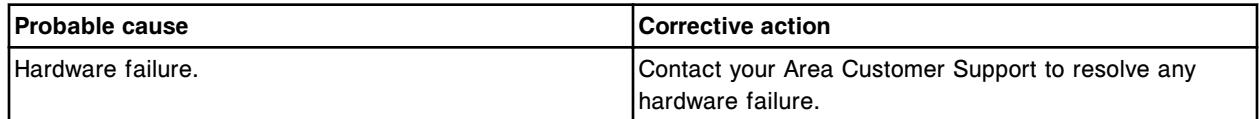

### **Error code: 5715**

Unexpected sensor status (Up and Down OK activated) while moving Mixer to lower limit.

#### **Troubleshooting and diagnostics**

Error codes **Section 10**

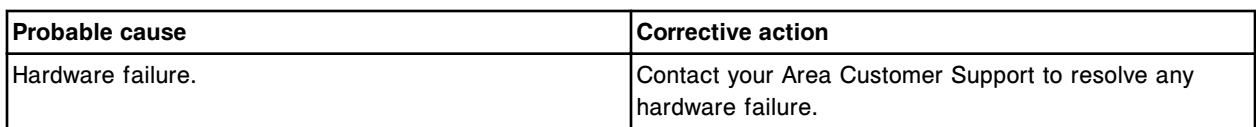

### **Error code: 5716**

Unexpected sensor status (Up, Down, and Down OK activated) while moving Mixer to lower limit.

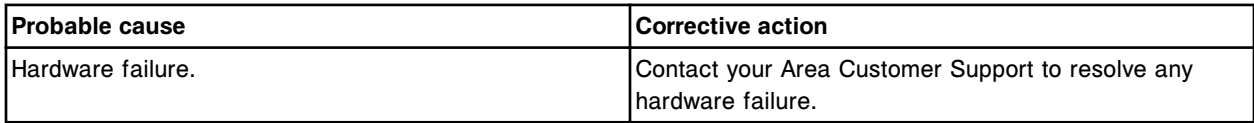

## **Error code: 5717**

Vibration error, (x).

 $x =$  Mixer name

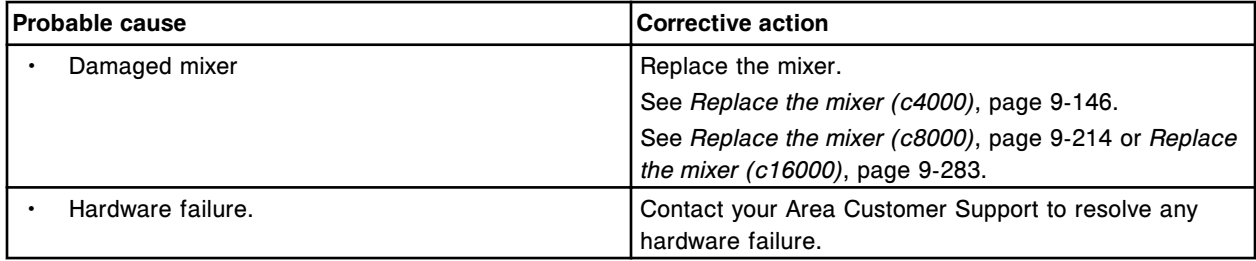

## **Error code: 5718**

Vibration error, (x).

 $x =$  Mixer name

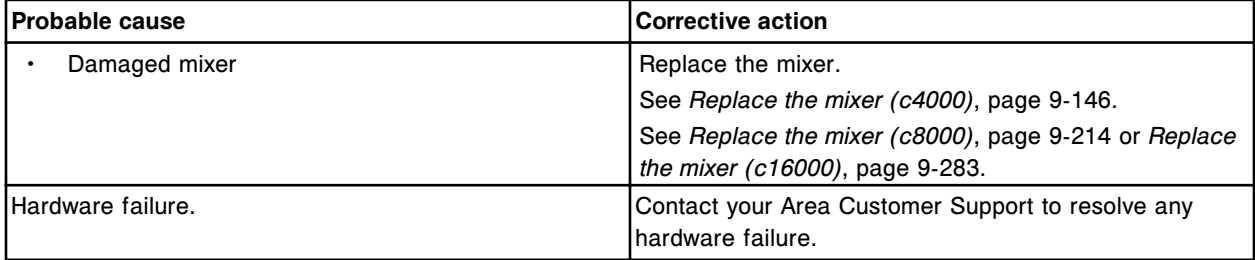

## **Error code: 5719**

(x) timeout during rotation.

x = Mixer name

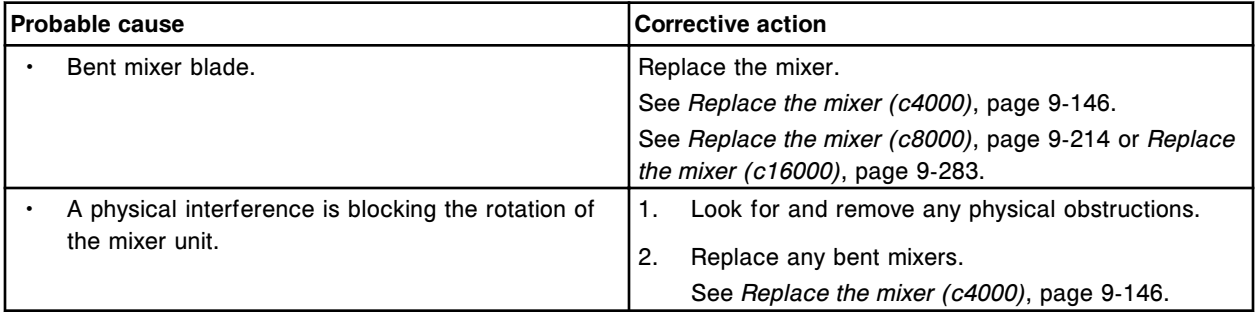

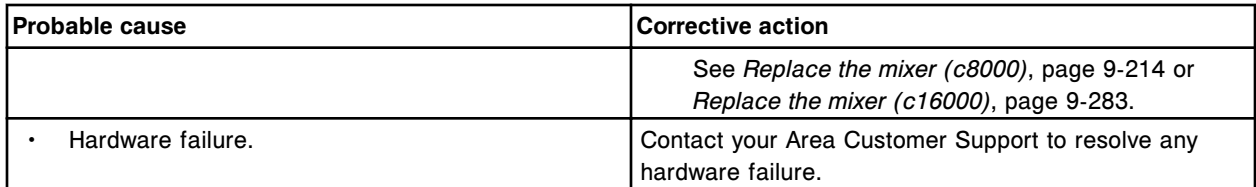

(x) homing failure.

 $x =$  Mixer name

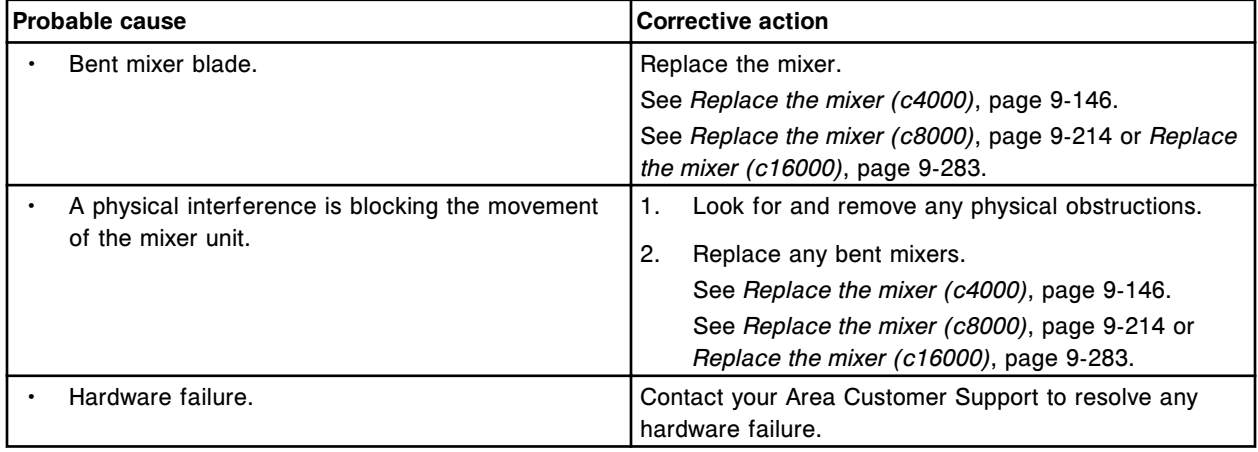

## **Error code: 5721**

(x) timeout during rotation.

#### x = Mixer name

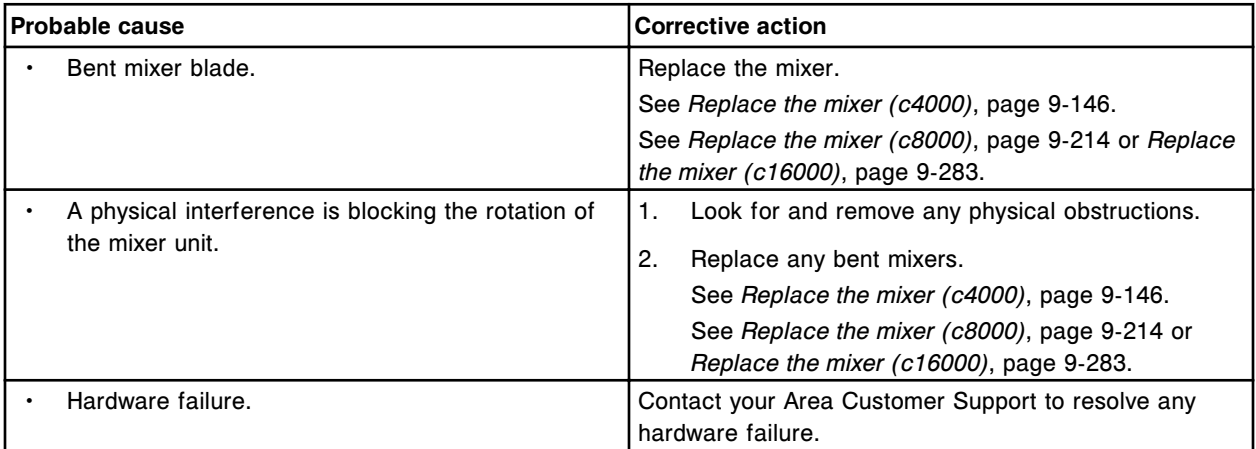

#### **Error code: 5722**

(x) homing failure.

x = Mixer name

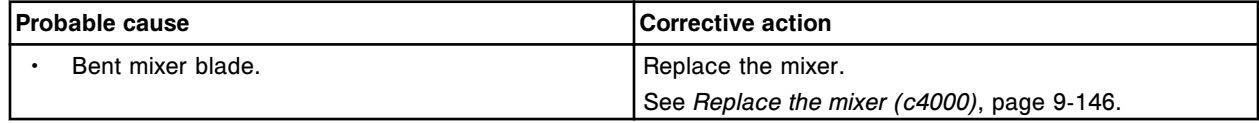

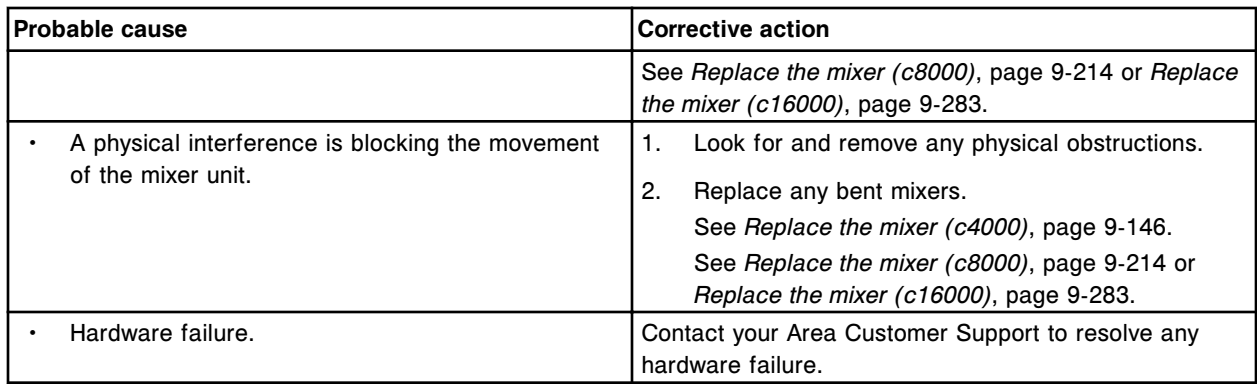

Unable to perform mixer arm movement, upper sensor not detected.

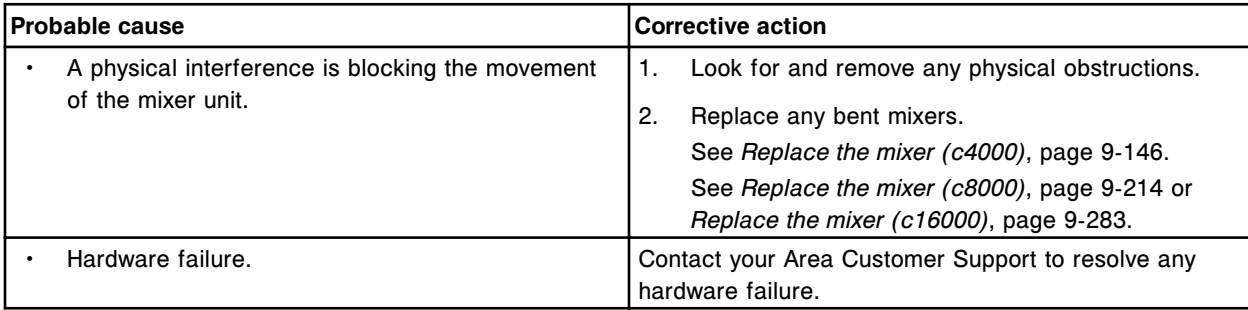

## **Error code: 5900**

Step loss detected on (x).

 $x =$  Motor name

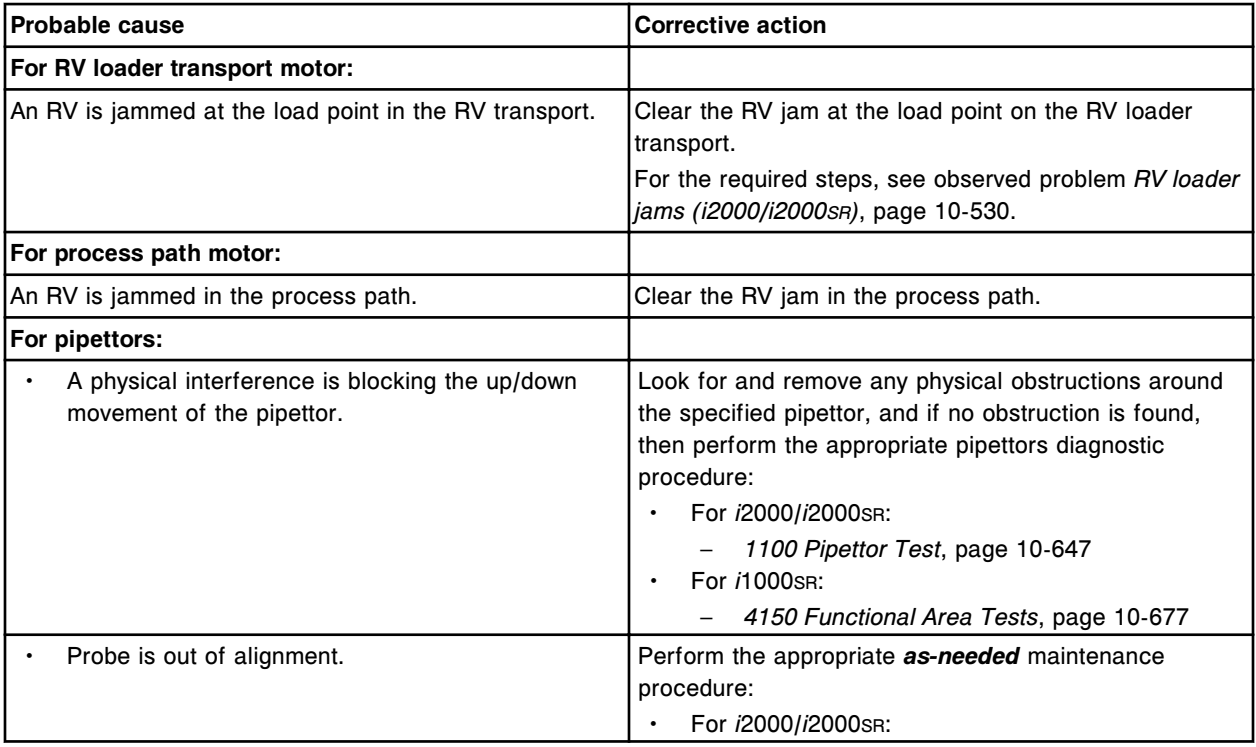

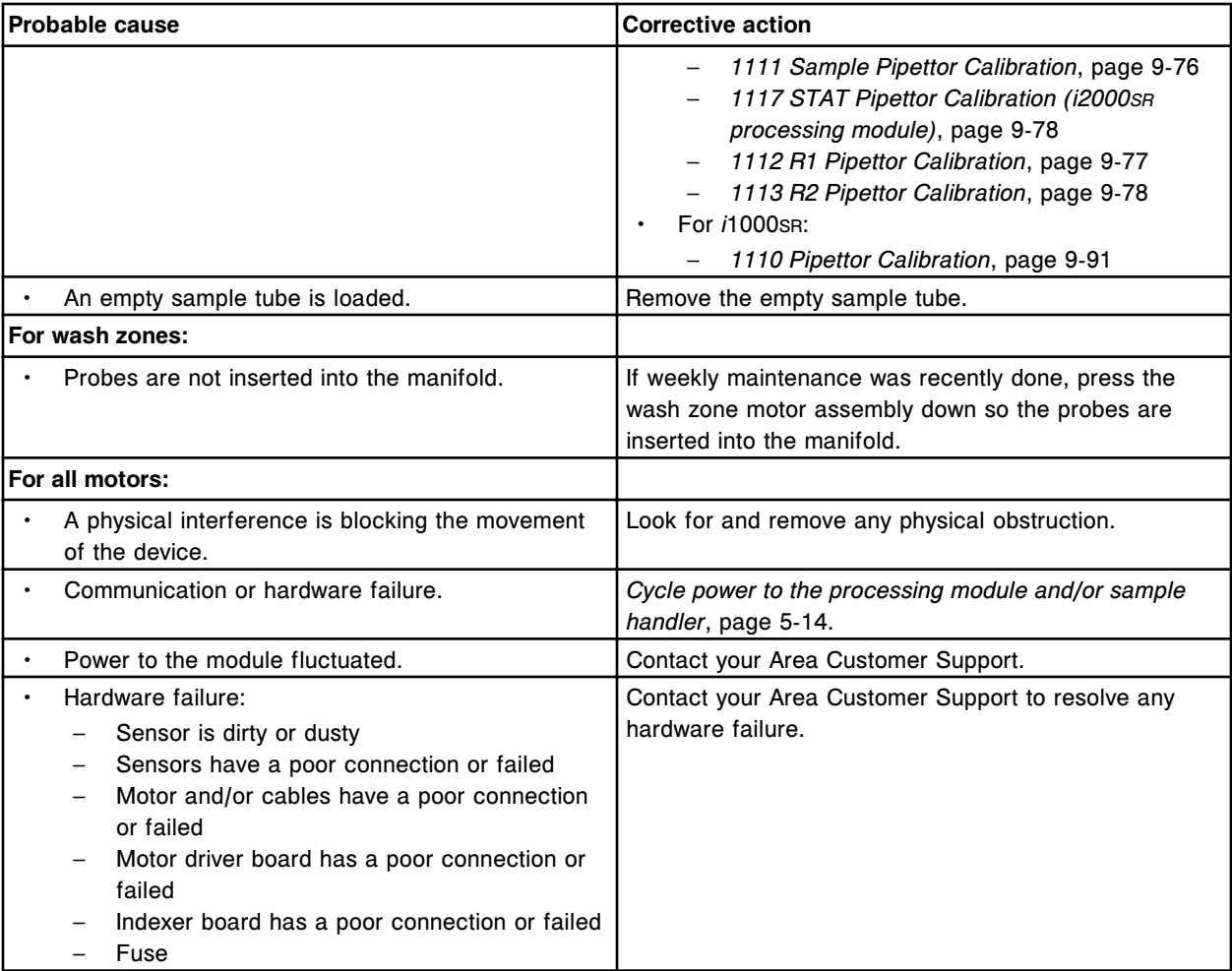

Motor command timeout on device (x).

x = Device name or number

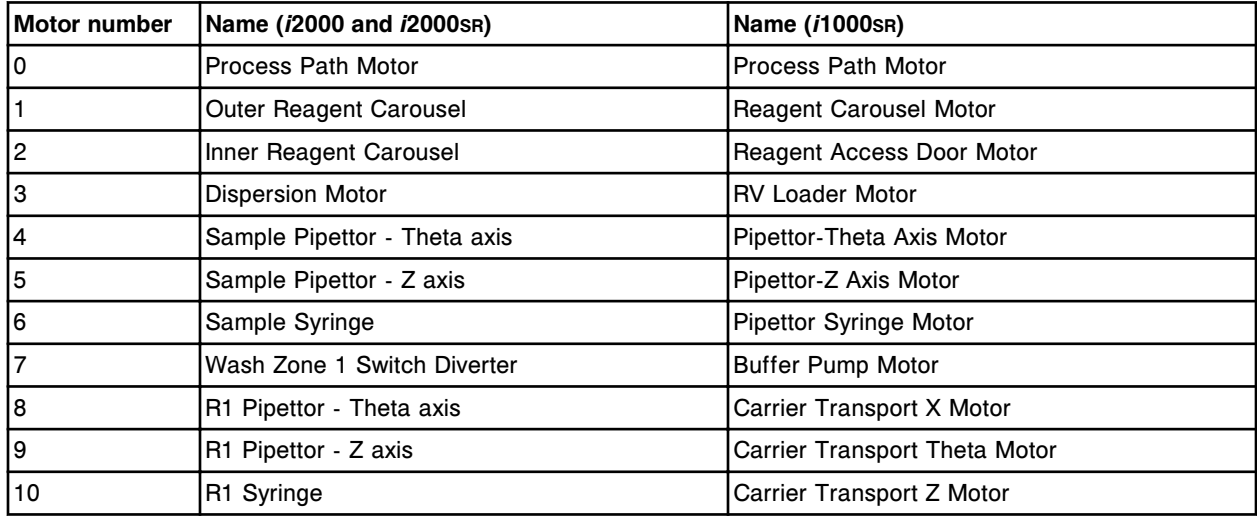

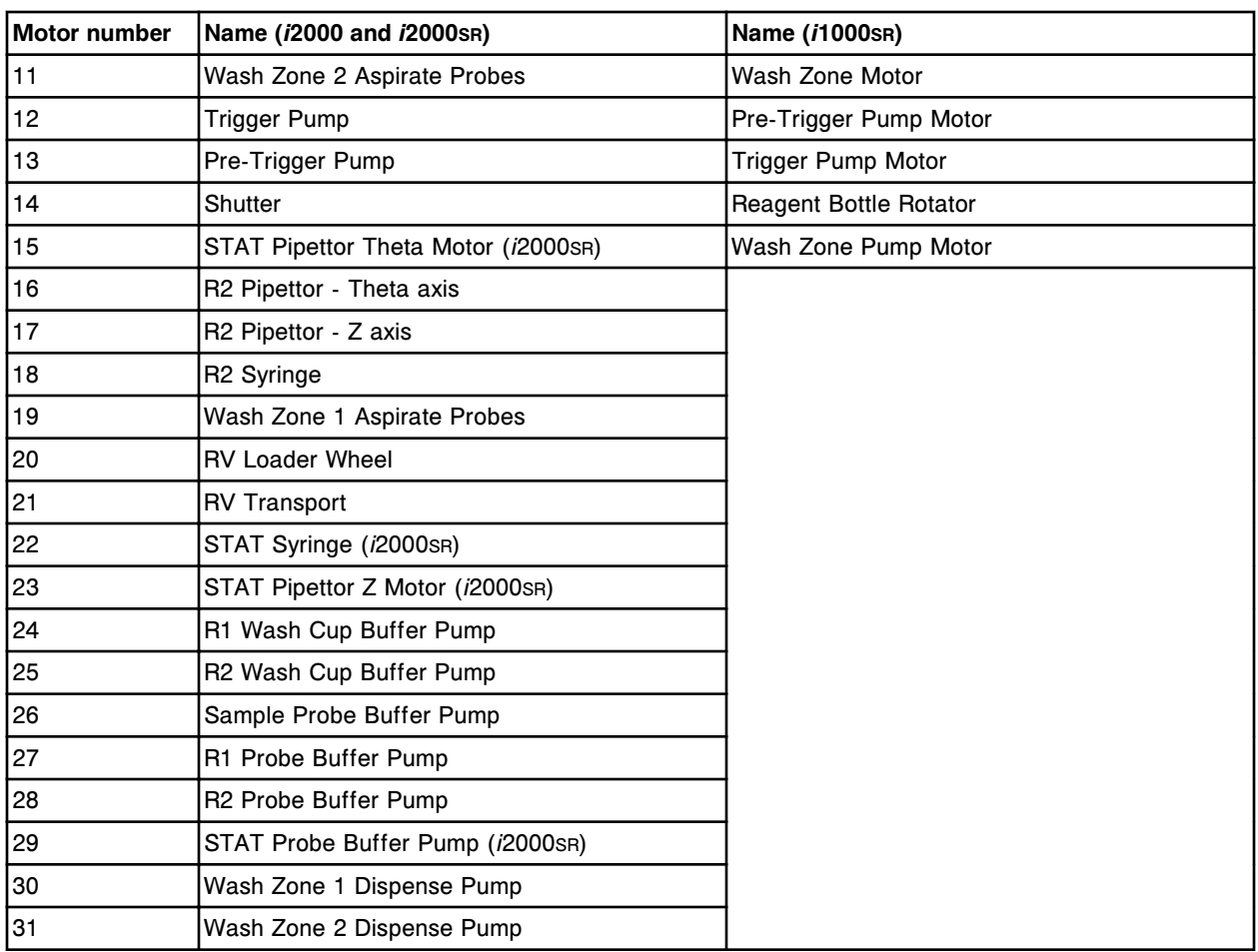

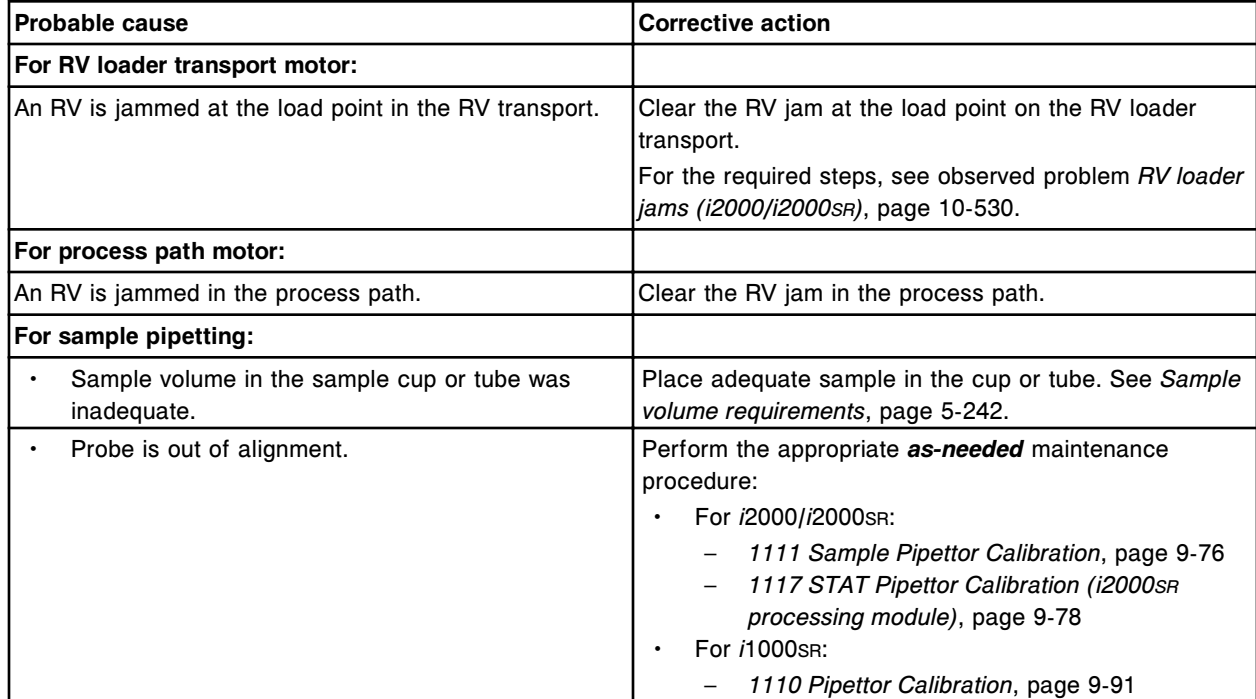

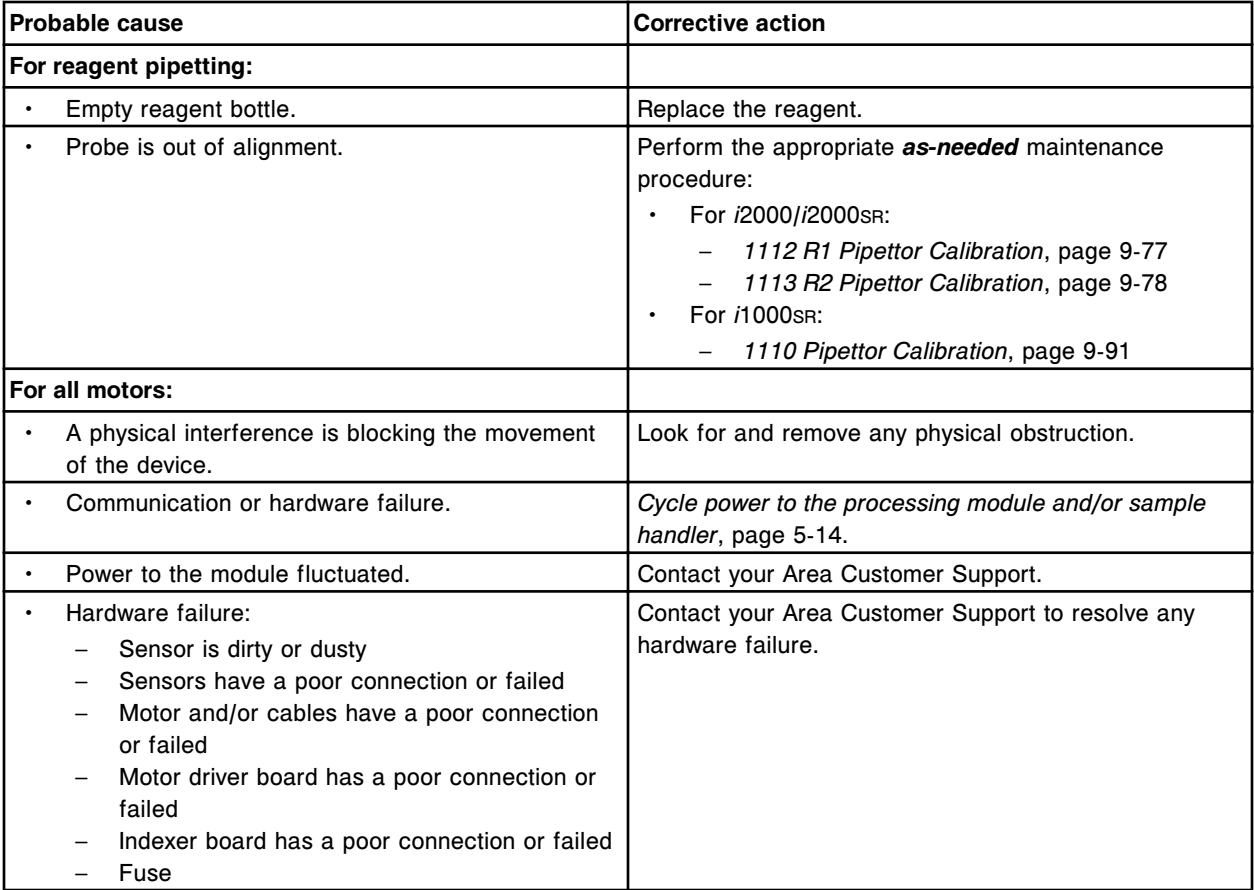

Stepper motor (x) not present.

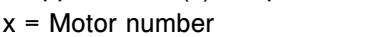

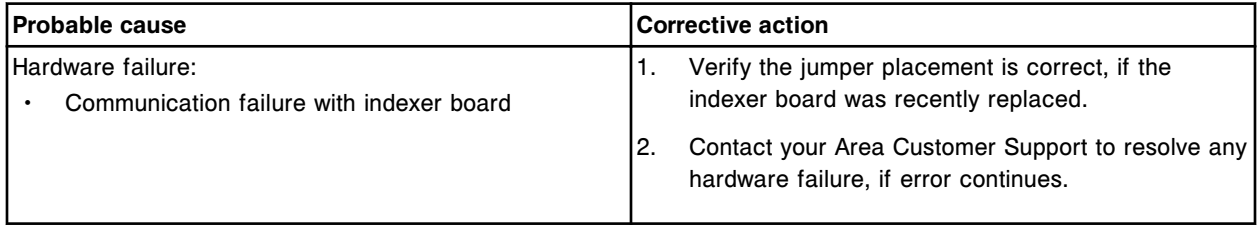

### **Error code: 5903**

Motor command error, device (x) failed to respond.

x = Motor number or indexer number

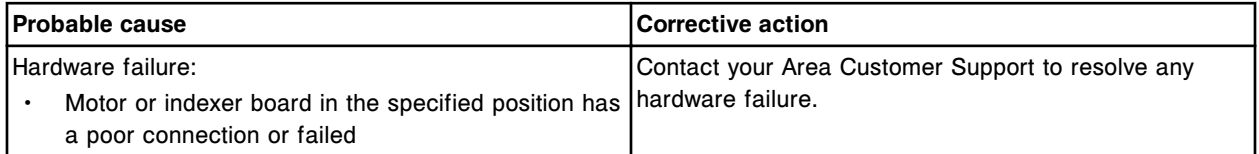

## **Error code: 5904**

(x) homing failure.

x = Motor name

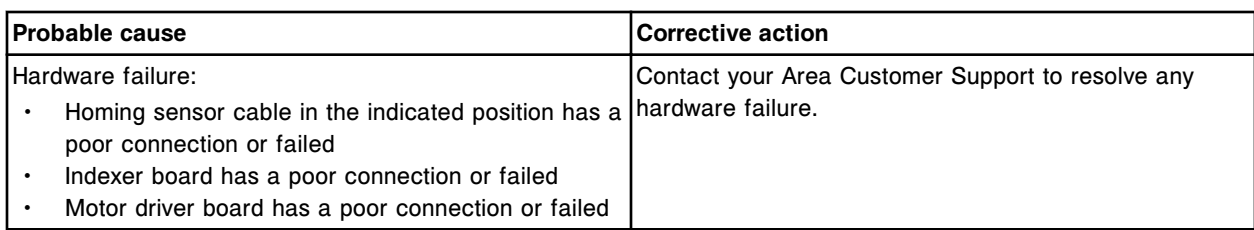

Motor (x) is not initialized.

x = Motor name

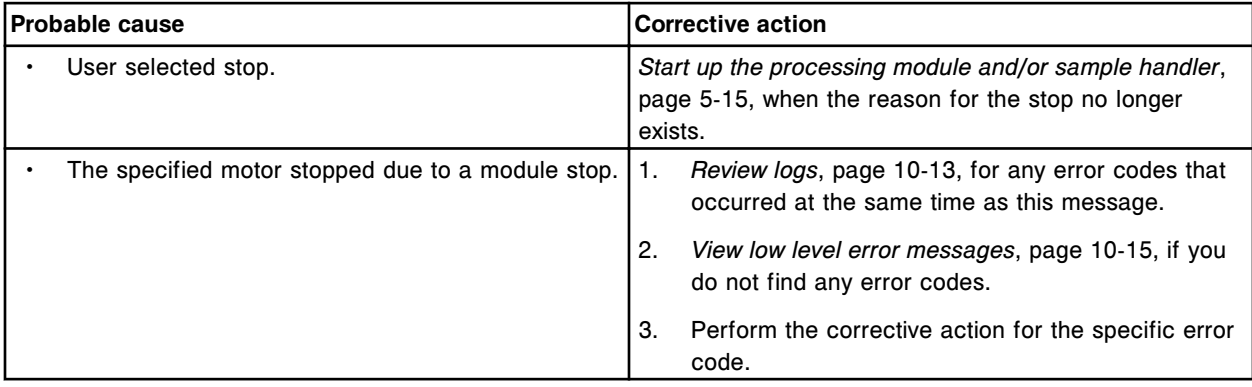

## **Error code: 5906**

Automatic Prime failed, affected mechanism disabled.

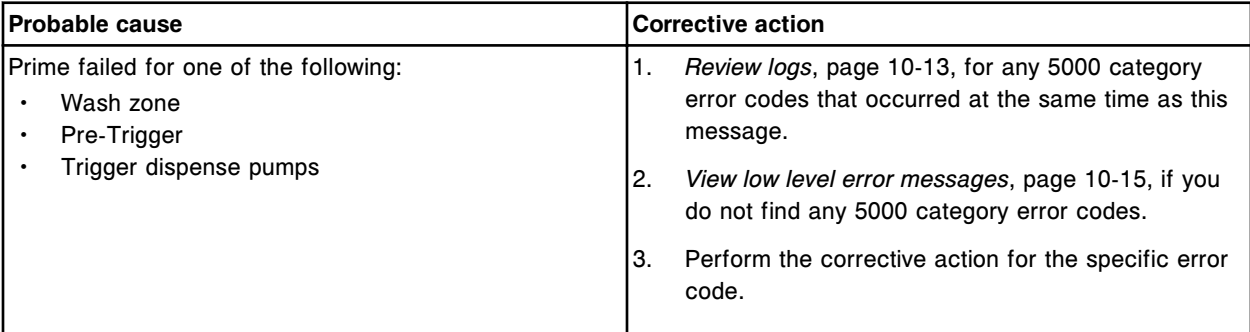

## **Error code: 5907**

Automatic Flush failed.

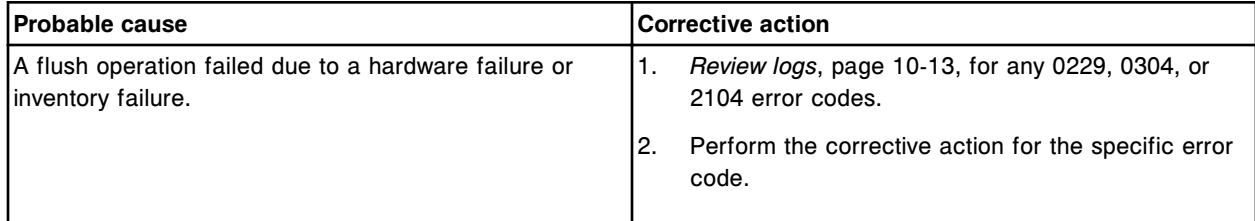

## **Error code: 5908**

Command on motor (x) detected fluid or over travel.

 $x =$  Motor number

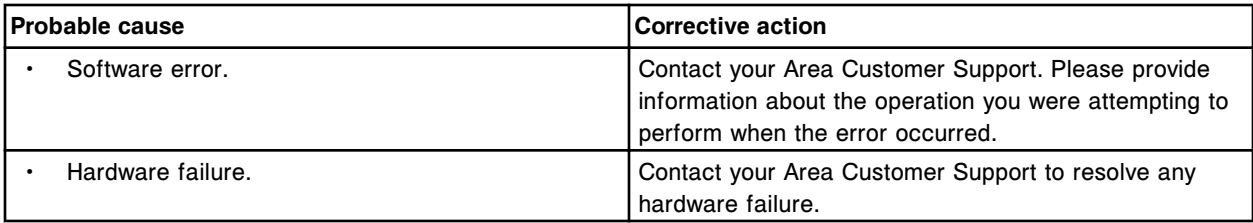

Stepper Motor Encoder (x) not present. x = Stepper Motor Encoder number

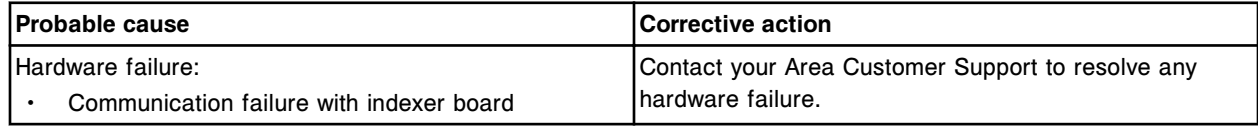

#### **Error code: 5910**

Invalid absolute encoder (x) position value. x = Encoder name

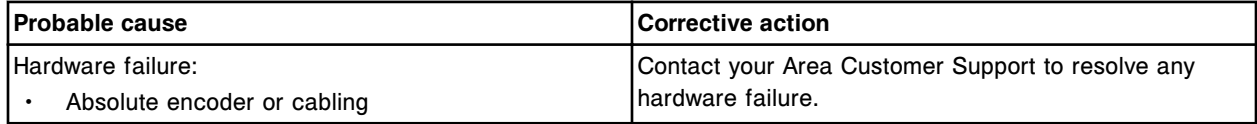

# **Optics error codes (6000-6999)**

The Optics error code category includes error codes between 6000-6999.

If the corrective actions listed under the error code in question do not resolve the problem, contact your local representative or find country-specific contact information on www.abbottdiagnostics.com.

**NOTE:** For corrective actions that involve hazardous activity refer to *[Hazards](#page-1094-0)*, page 8-1, for precautions you should take to minimize exposure and prevent personal injury or system damage. Hazard activities include but are not limited to:

- Replacing system probes
- Handling reagents, calibrators, controls, and specimens
- Removing physical obstructions
- Changing the lamp
- Removing system waste

### **Error code: 6000**

Zero read detected.

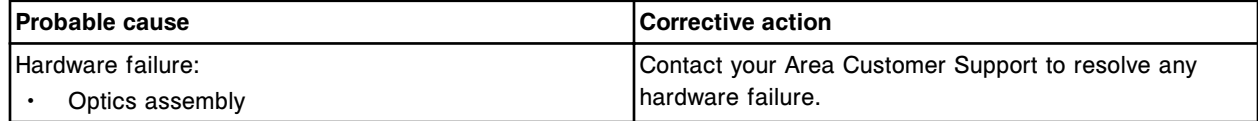

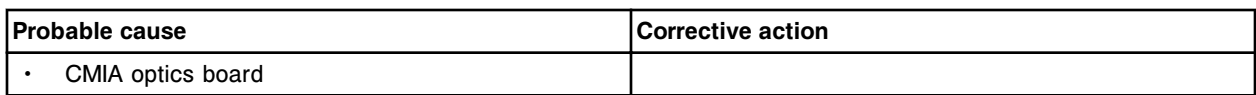

Optics check failed, Run initialization canceled.

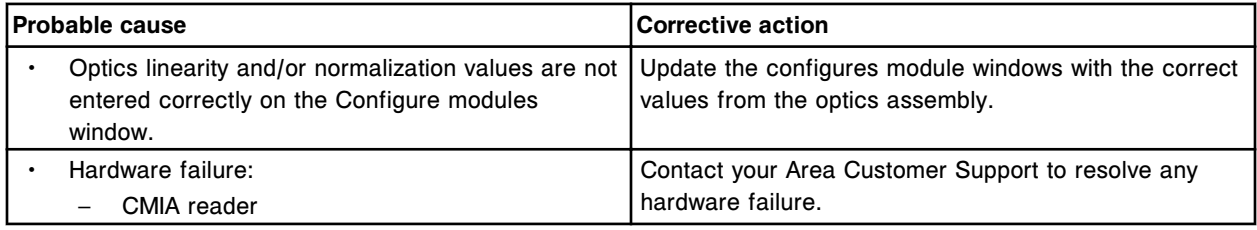

## **Error code: 6051**

CMIA Optics board not responding.

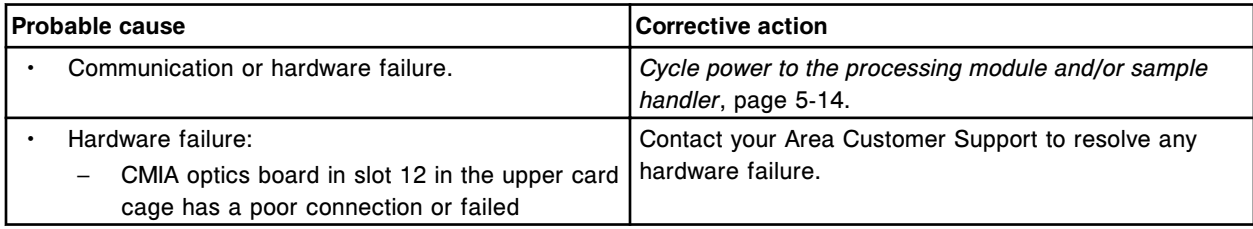

## **Error code: 6100**

CMIA Optics board failed.

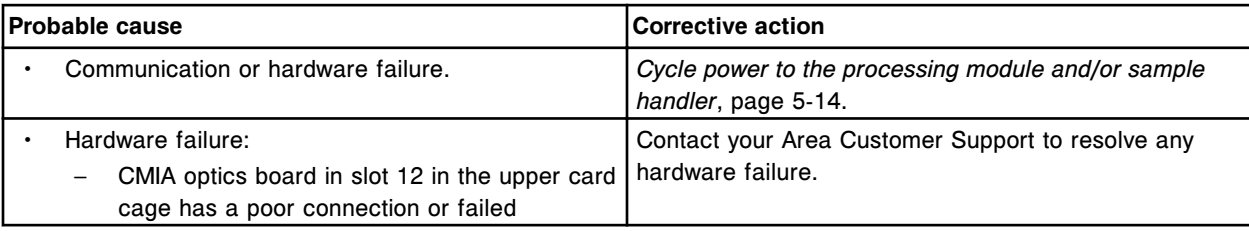

### **Error code: 6101**

POST passed, CMIA Optics board.

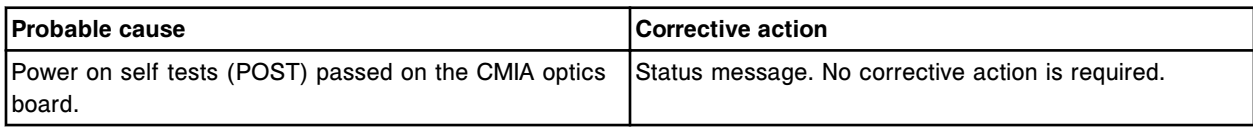

#### **Error code: 6102**

Register read back failure, CMIA Optics board.

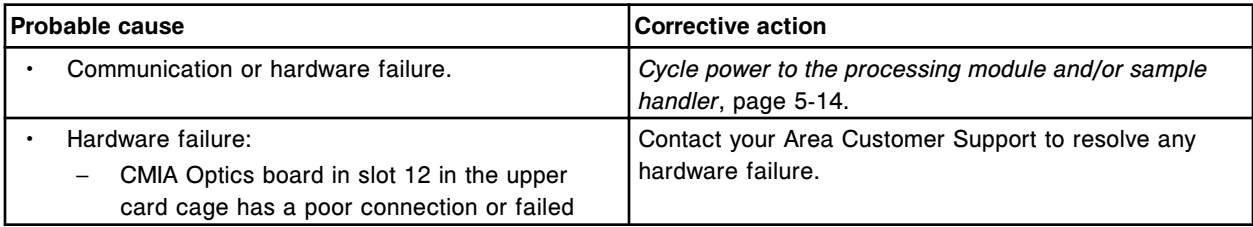
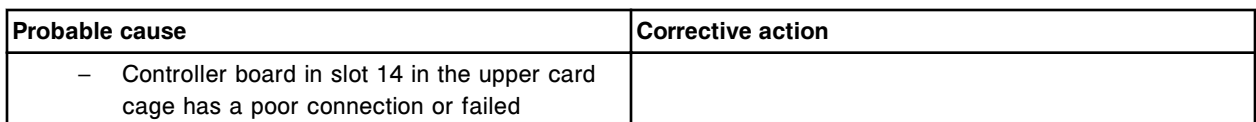

Optics timer interrupt failure, Controller board.

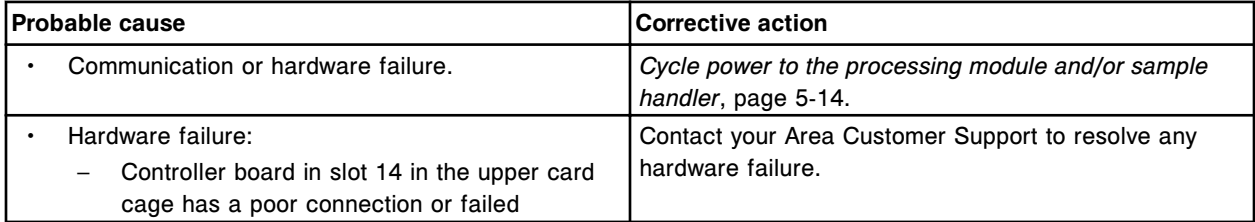

## **Error code: 6200**

POST failed, CMIA Optics board.

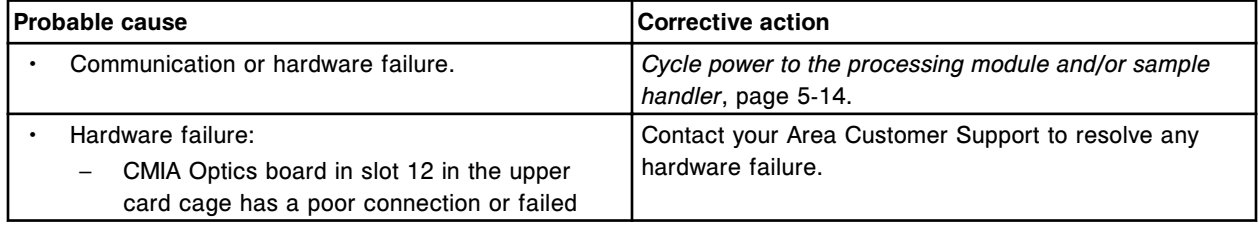

## **Error code: 6300**

Register reset failure, CMIA Optics board.

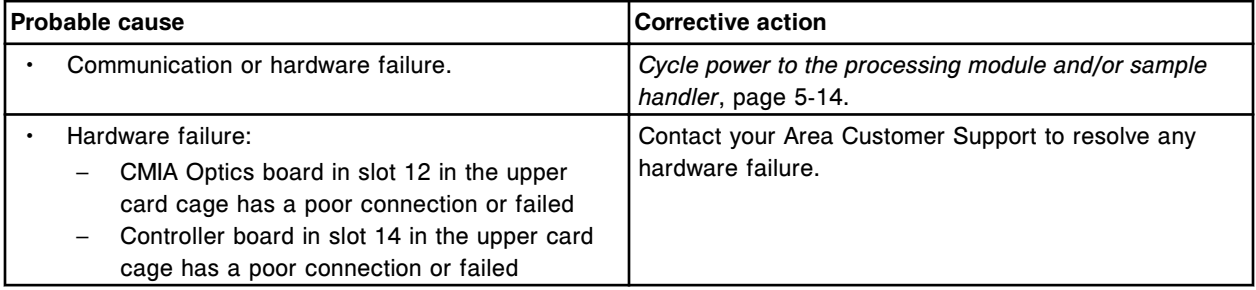

## **Error code: 6500**

DAQ board failure.

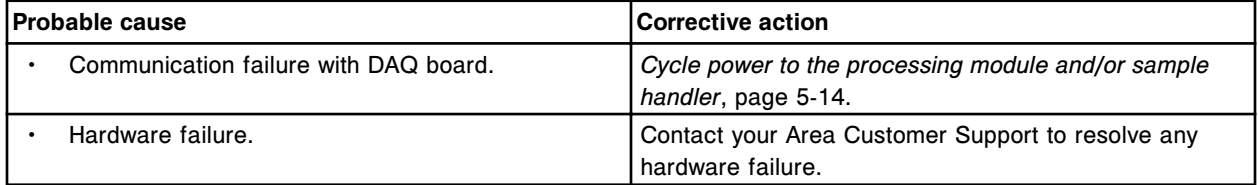

## **Error code: 6501**

Optics system error, lamp failure.

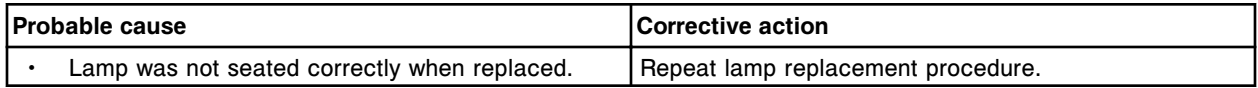

Error codes **Section 10**

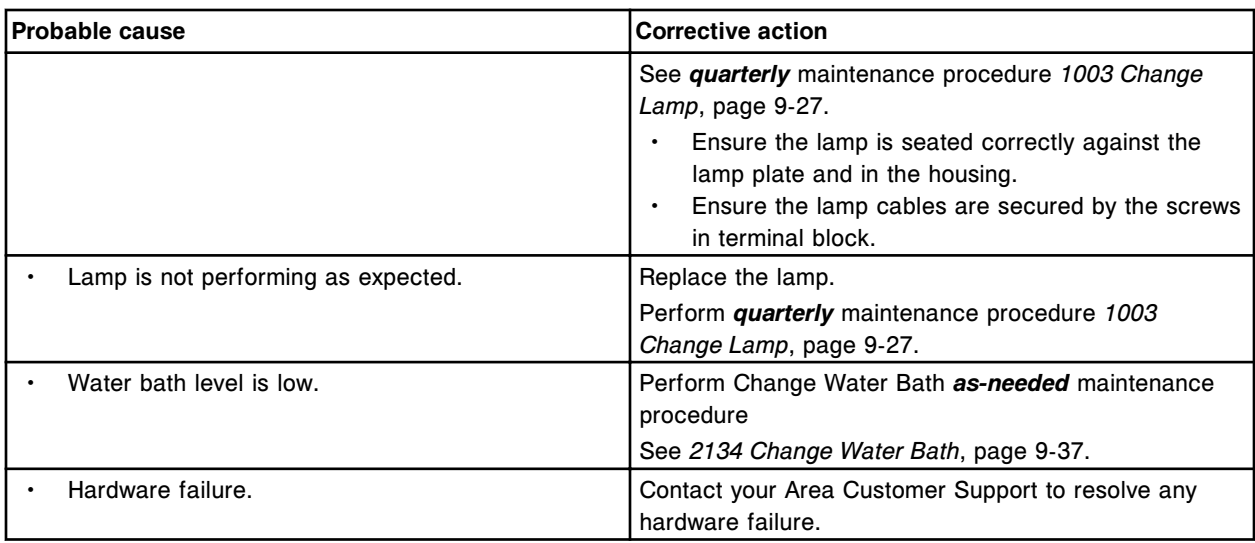

# **Error code: 6502**

Optics system error, lamp intensity too high.

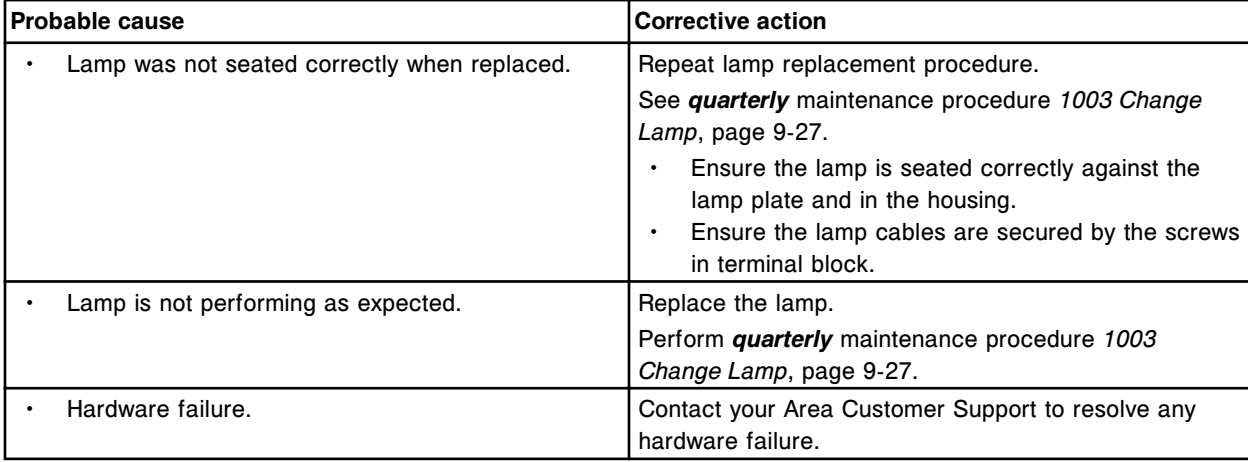

# **Error code: 6503**

Optics system error, lamp intensity too low.

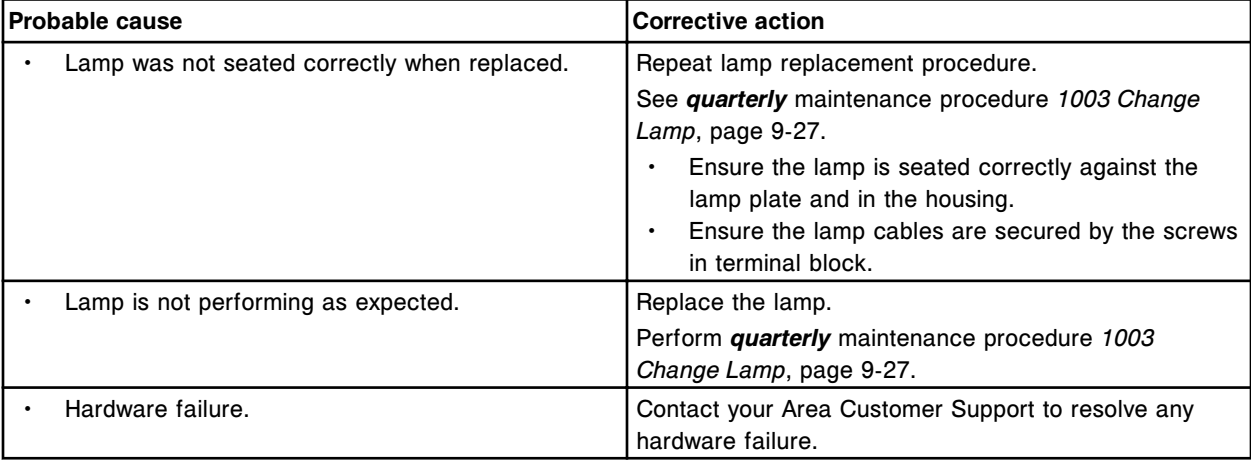

Optics system error, transmittance above maximum range.

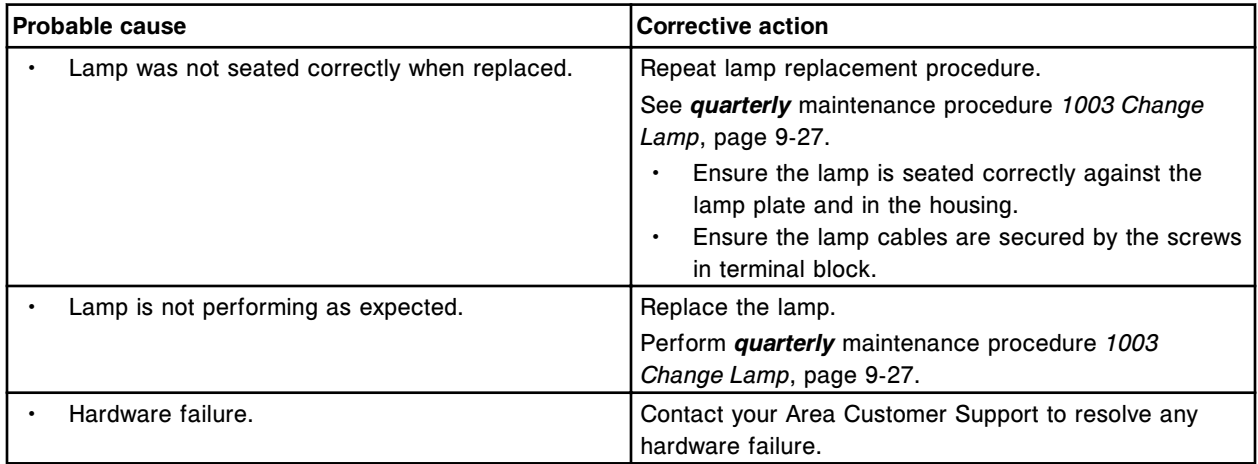

#### **Error code: 6505**

Photometer conversion error.

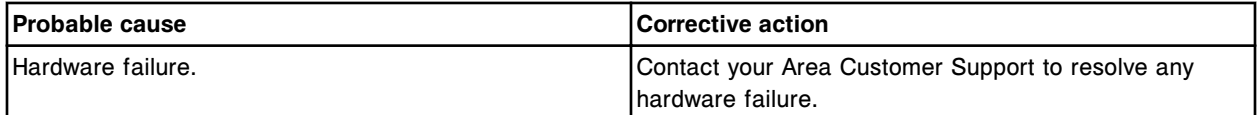

#### **Error code: 6506**

Cuvette integrity check failed on cuvette (x).

 $x =$  Cuvette  $#$ 

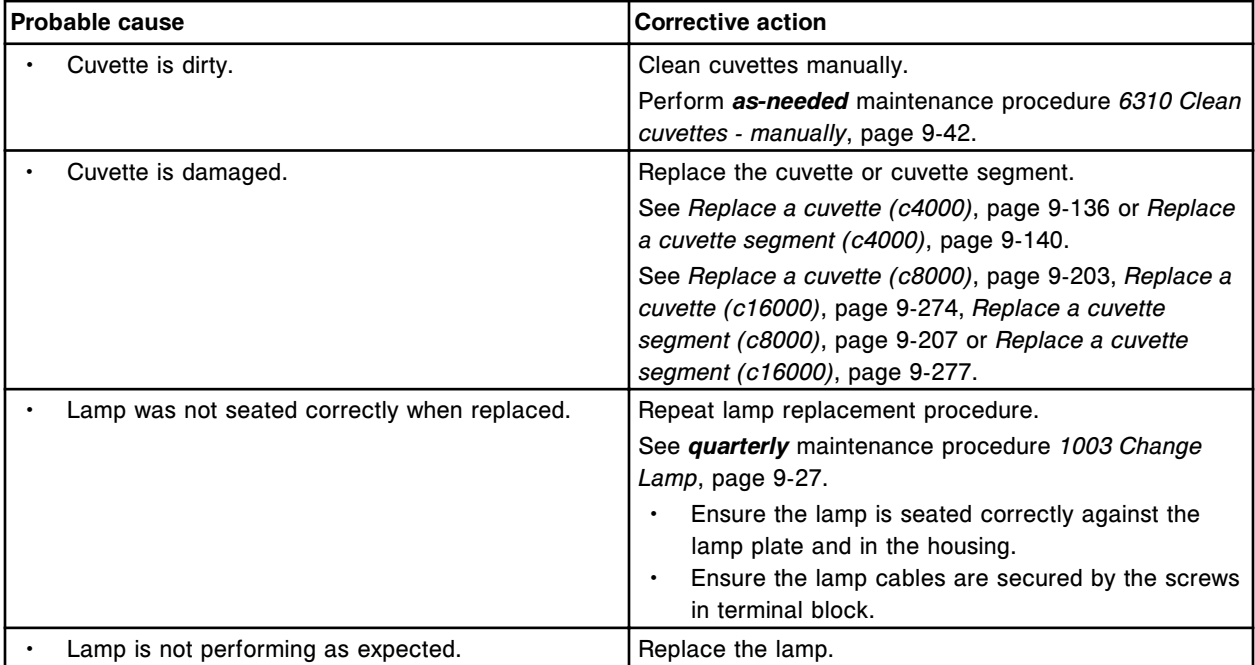

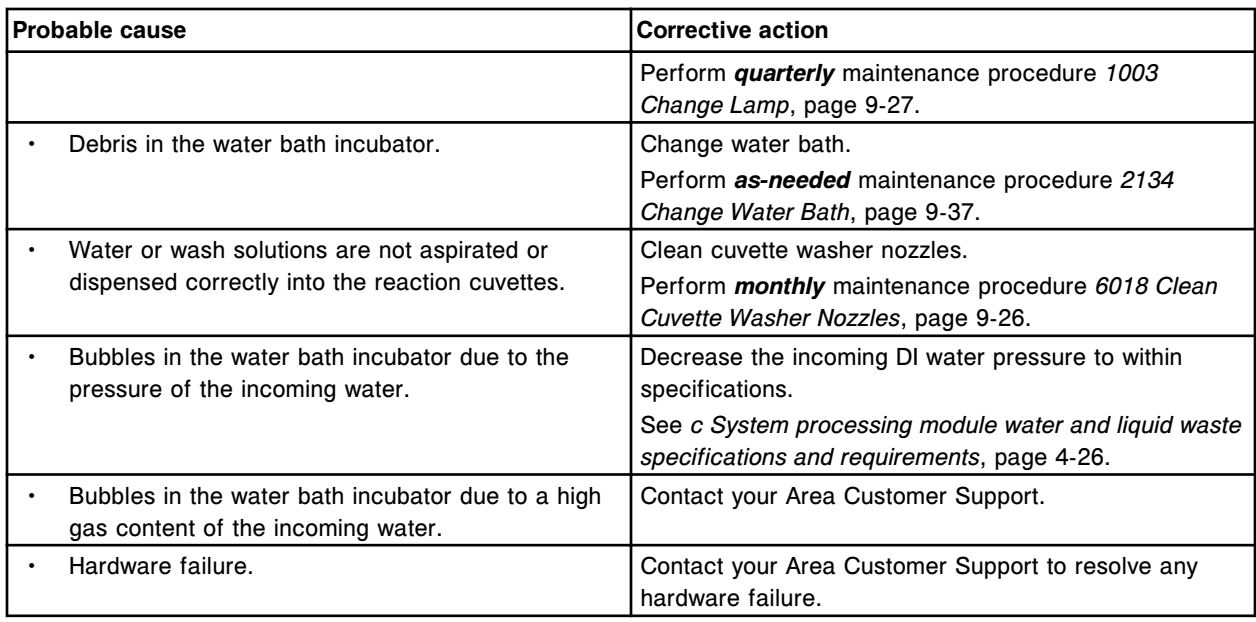

Optics type mismatch detected. Call Abbott.

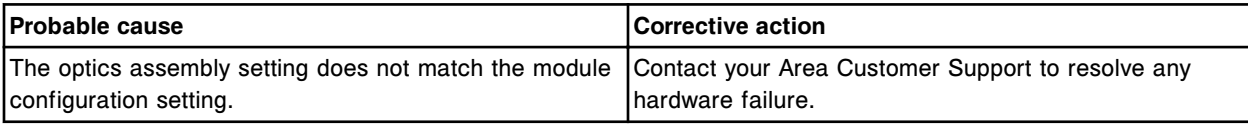

## **Error code: 6510**

Optics system warning, fluctuation detected, monochromatic check.

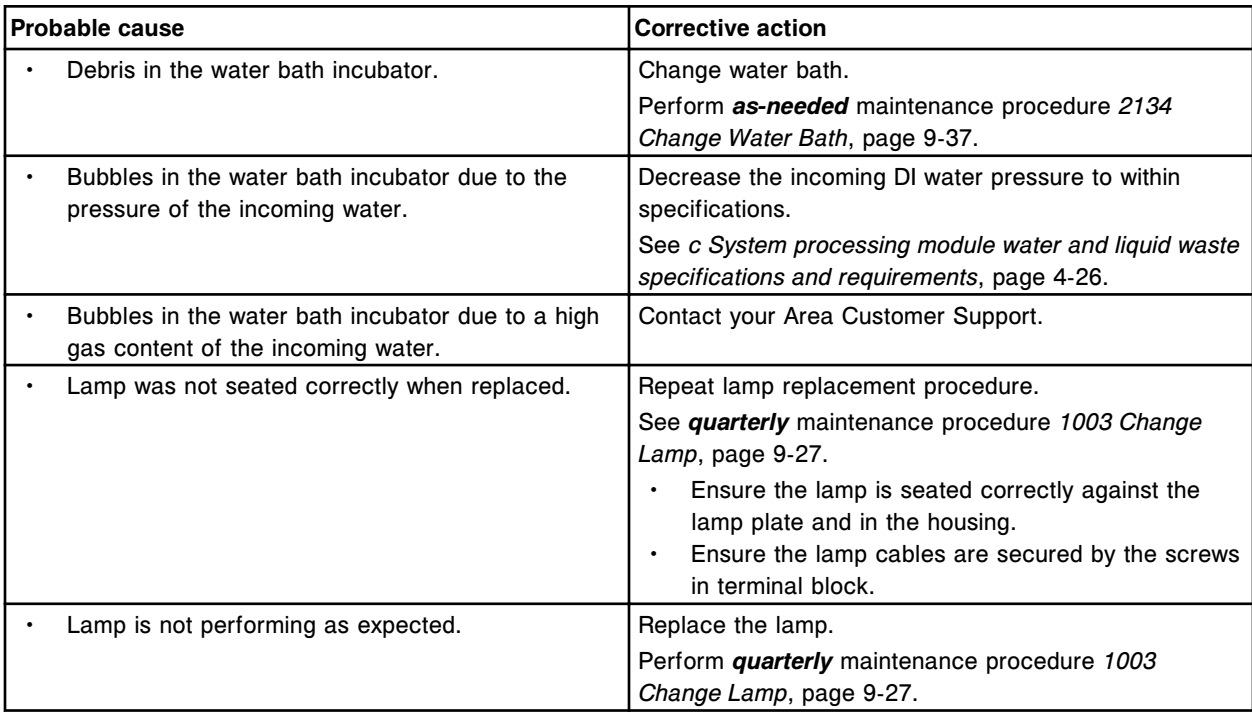

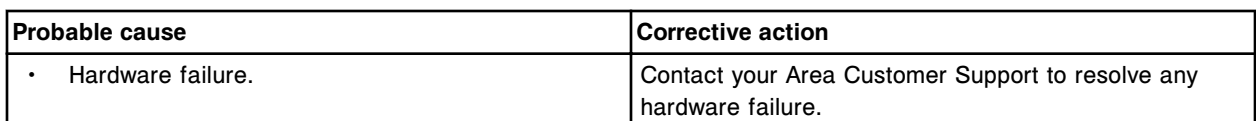

Optics system failure, fluctuation above maximum range, monochromatic check.

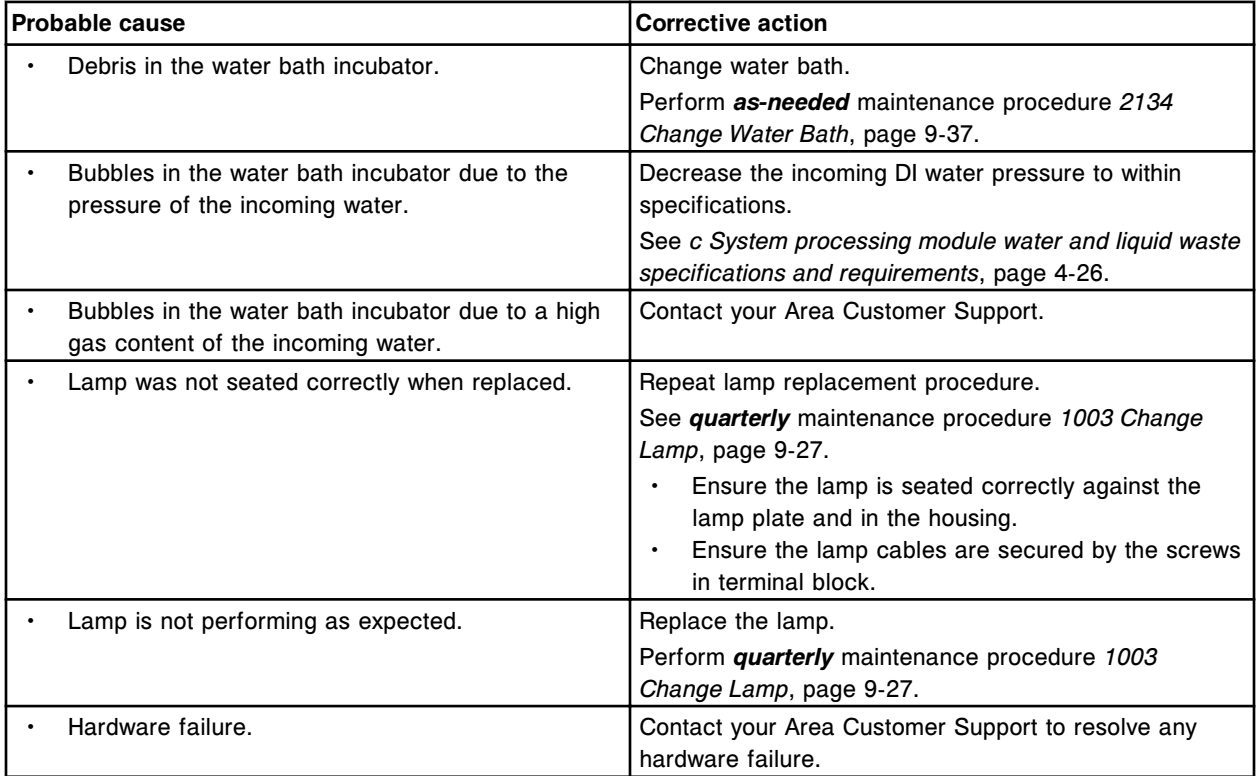

## **Error code: 6512**

Optics system warning, fluctuation detected, bichromatic check.

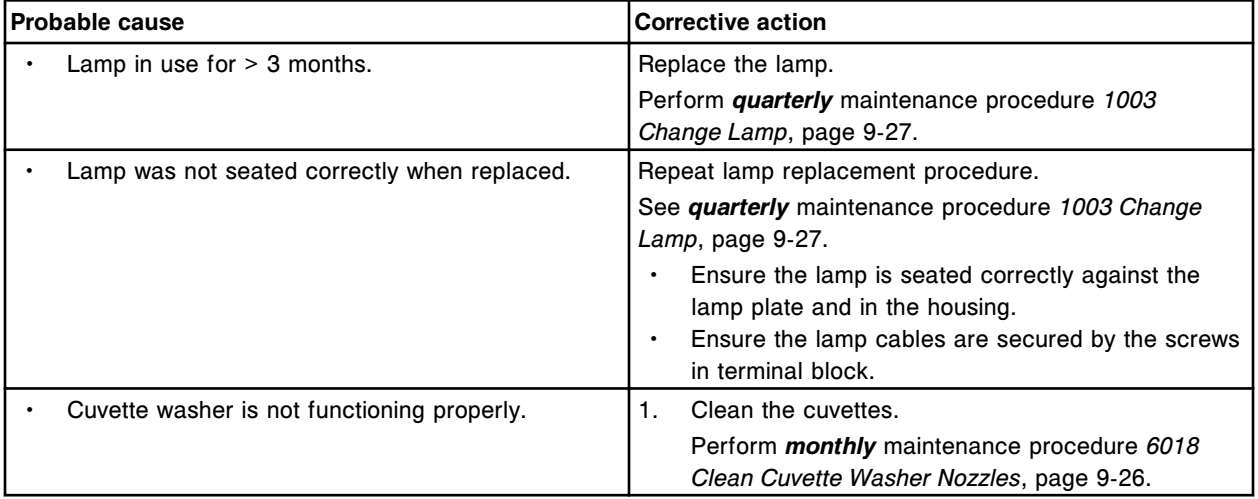

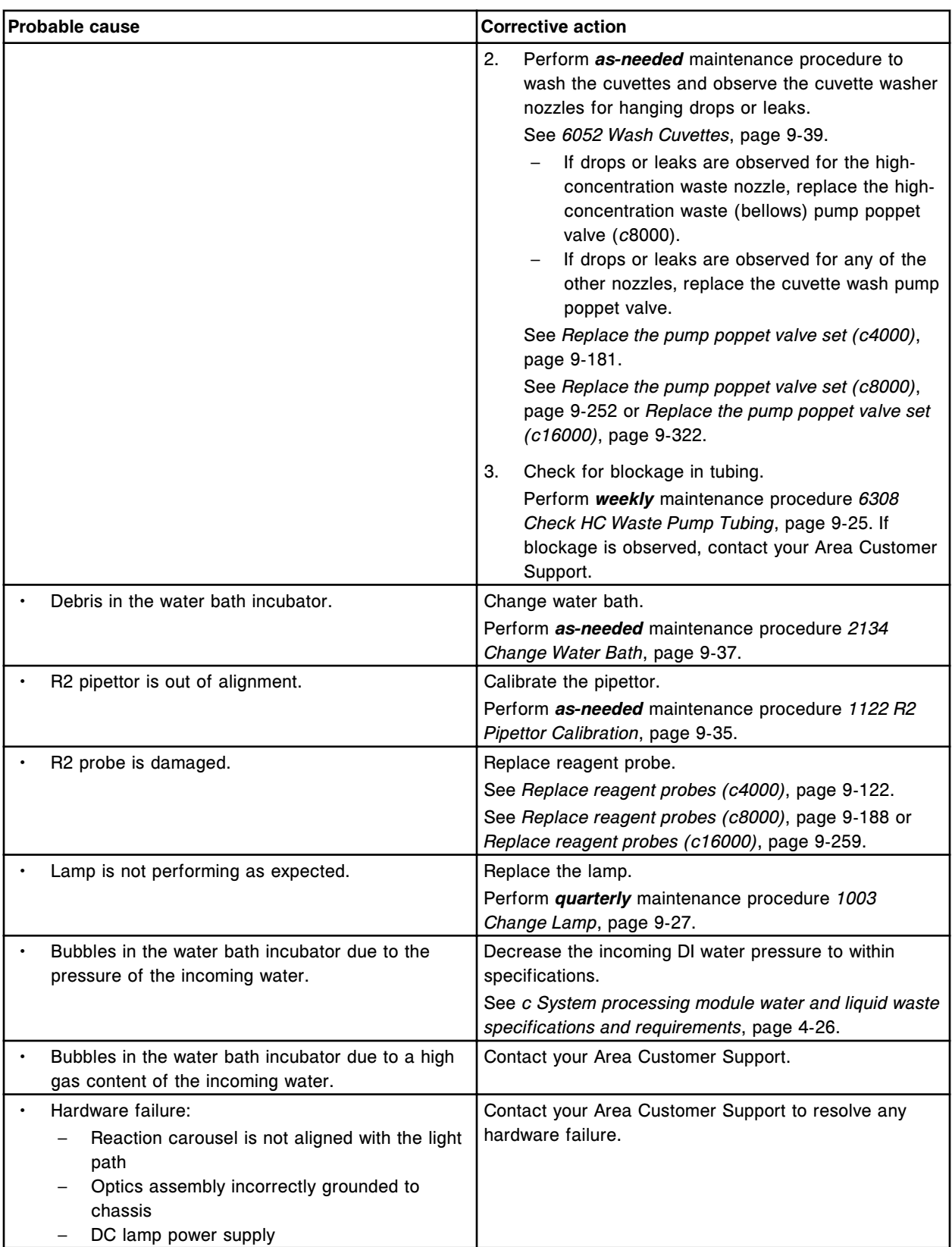

Optics system failure, fluctuation above maximum range, bichromatic check.

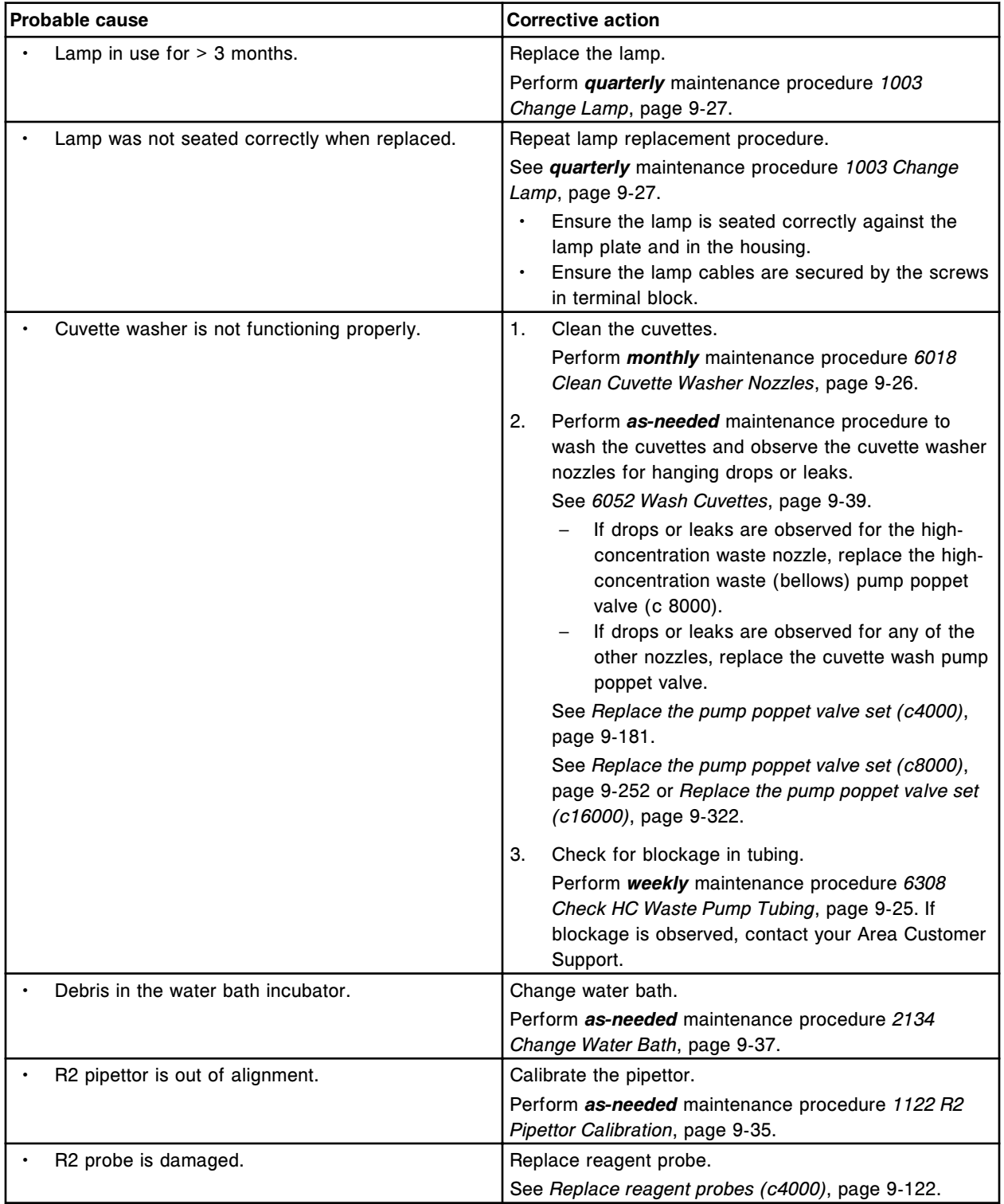

Error codes **Section 10**

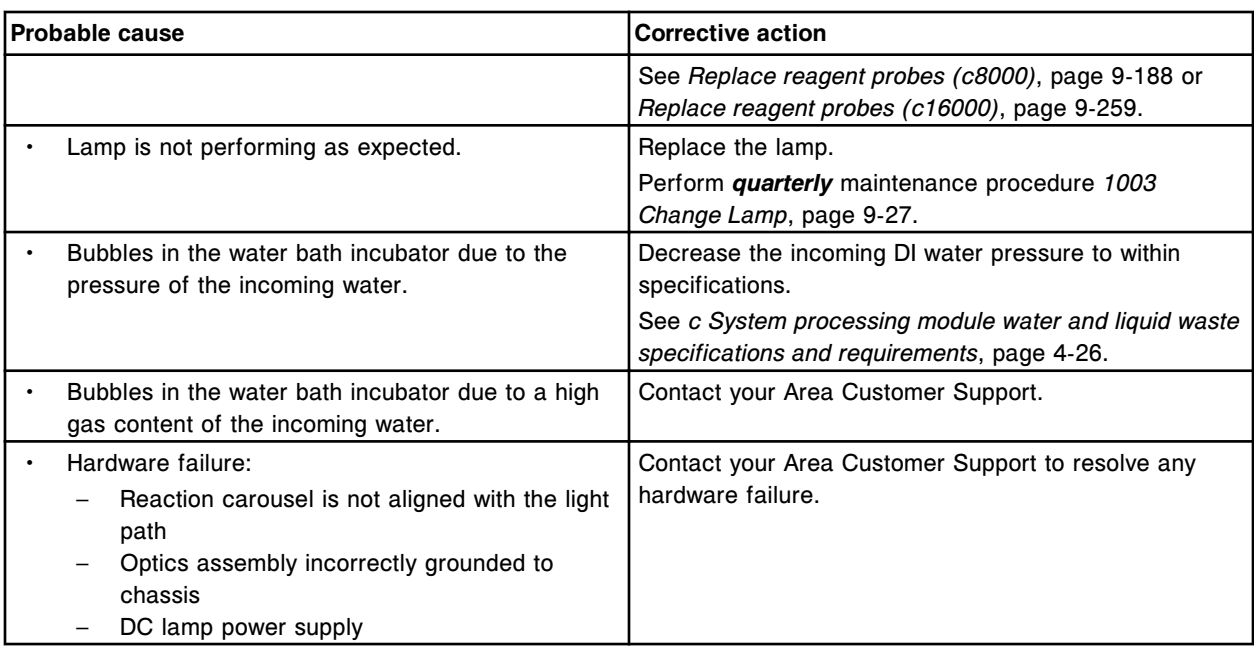

## **Error code: 6516**

Optics system failure, ADC above maximum range at lamp check.

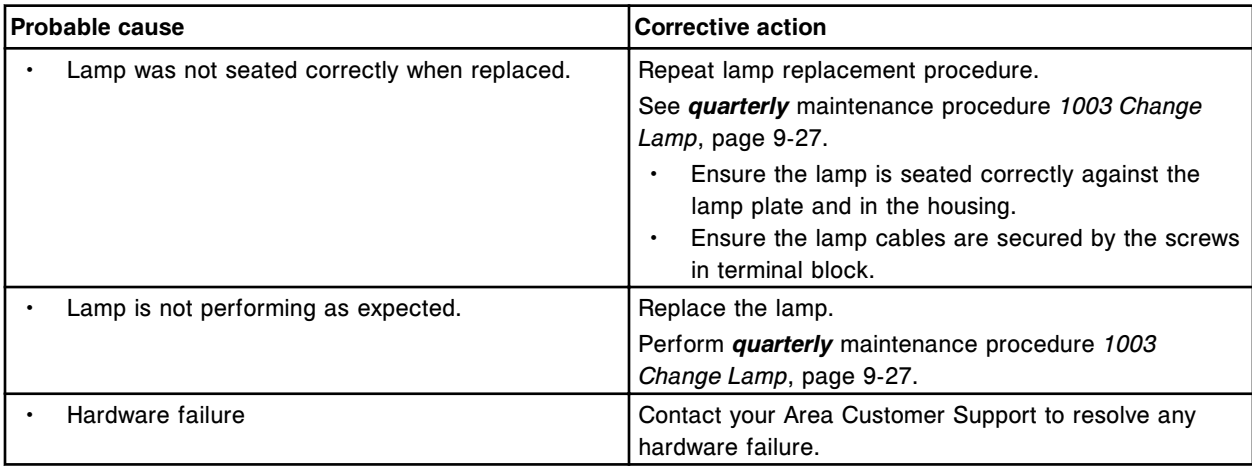

# **Temperature error codes (7000-7999)**

The temperature error code category includes error codes between 7000-7999.

If the corrective actions listed under the error code in question do not resolve the problem, contact your local representative or find country-specific contact information on www.abbottdiagnostics.com.

**NOTE:** For corrective actions that involve hazardous activity refer to *[Hazards](#page-1094-0)*, page 8-1, for precautions you should take to minimize exposure and prevent personal injury or system damage. Hazard activities include but are not limited to:

- Replacing system probes
- Handling reagents, calibrators, controls, and specimens
- Removing physical obstructions
- Changing the lamp
- Removing system waste

Temperature stability failed, channel (x).

 $x =$ Channel number

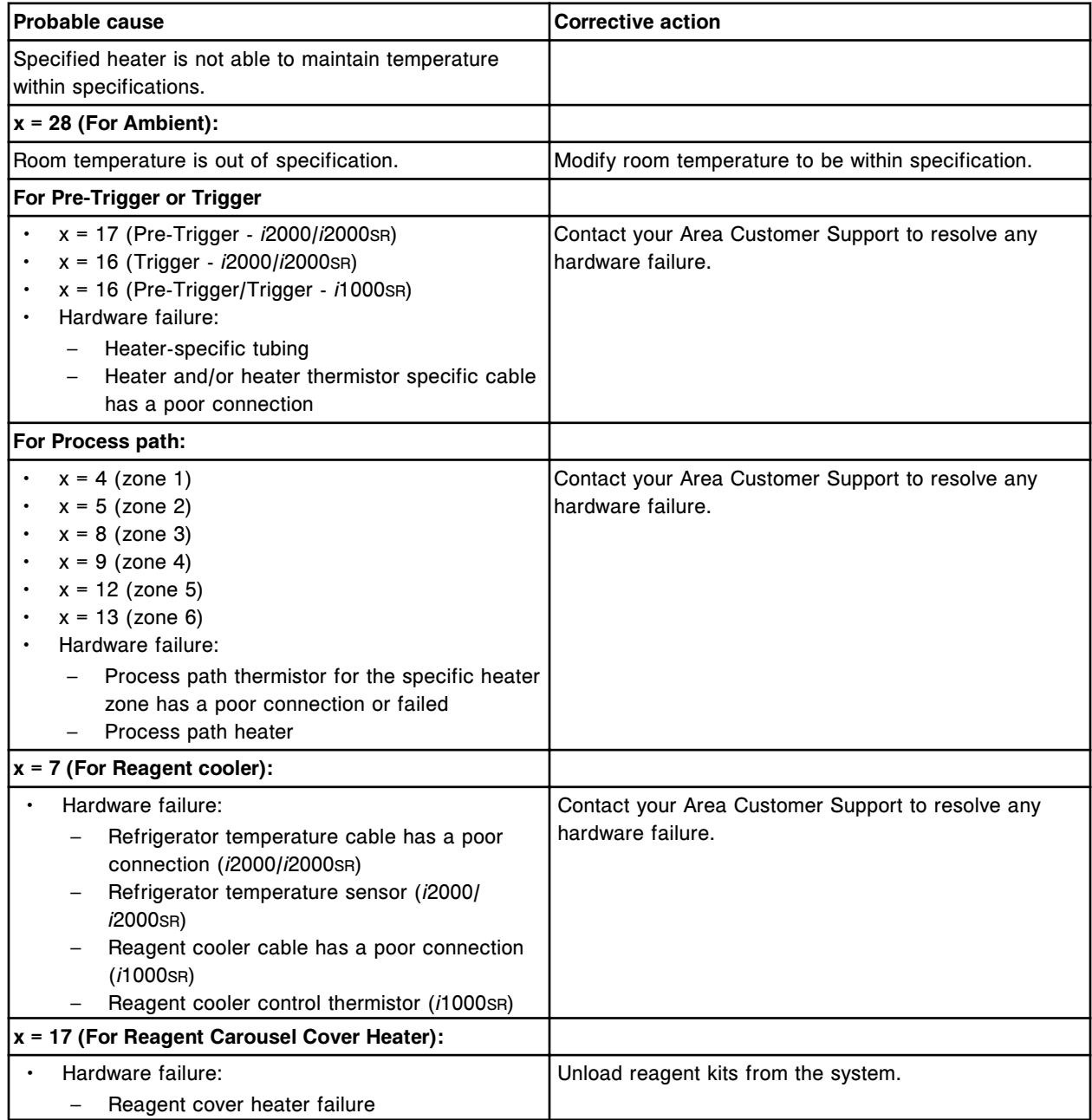

Error codes **Section 10**

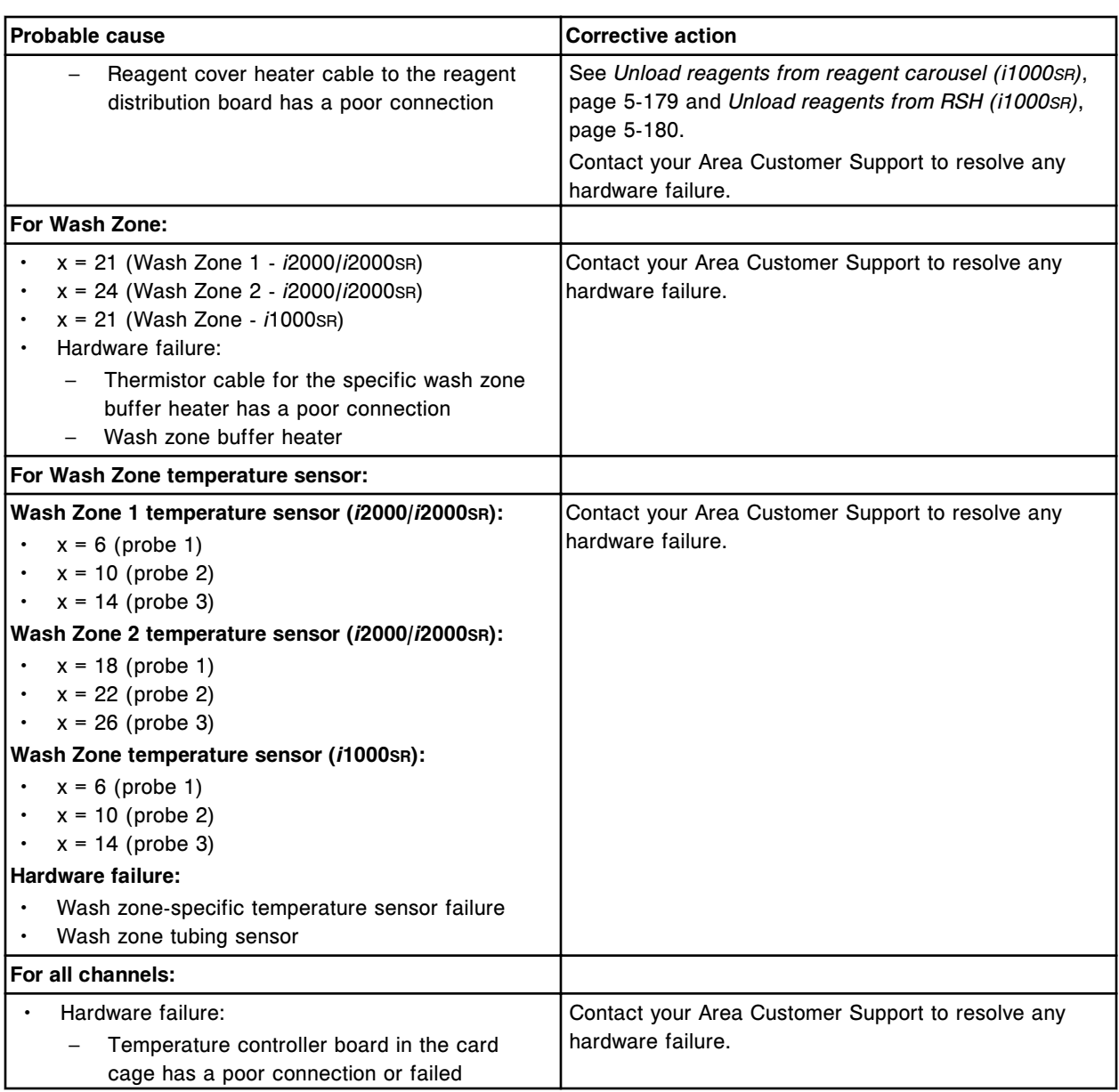

# **Error code: 7001**

Temperature failed channel (x).

x = Channel number

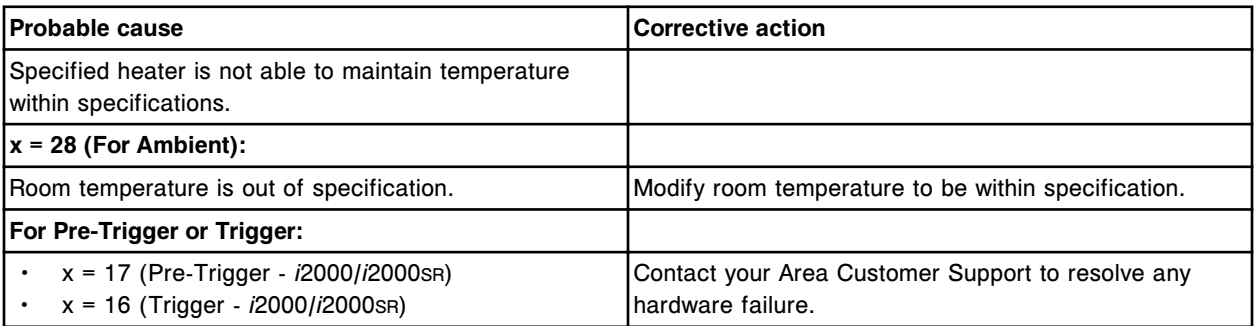

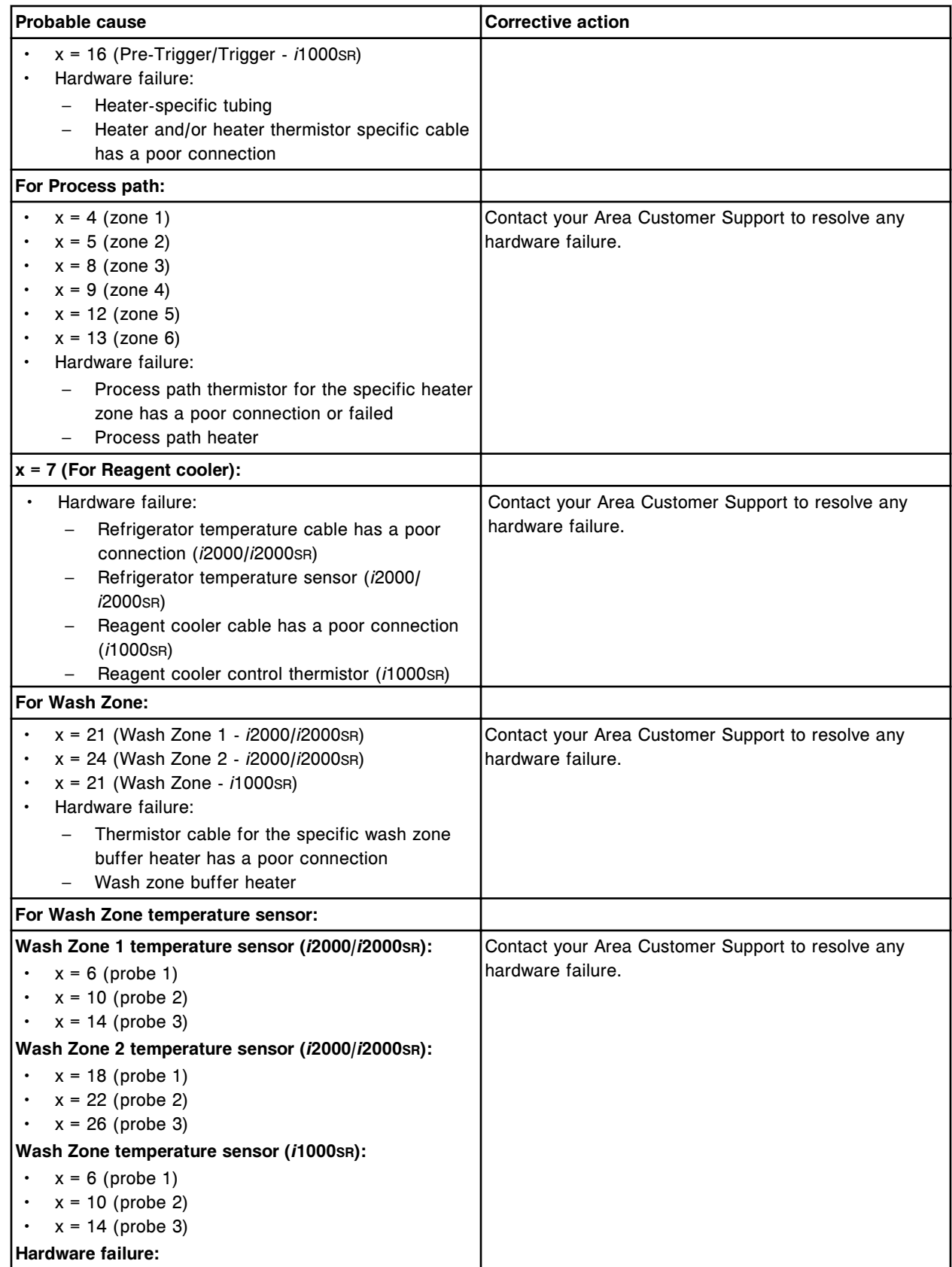

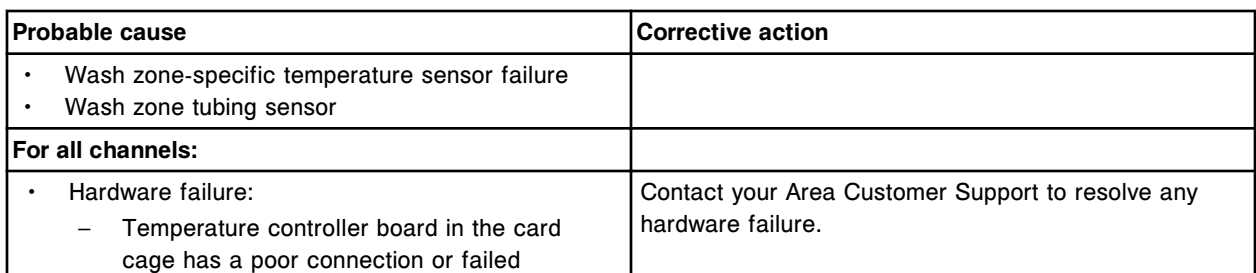

Channel (x) below minimum temperature.

x = Channel number

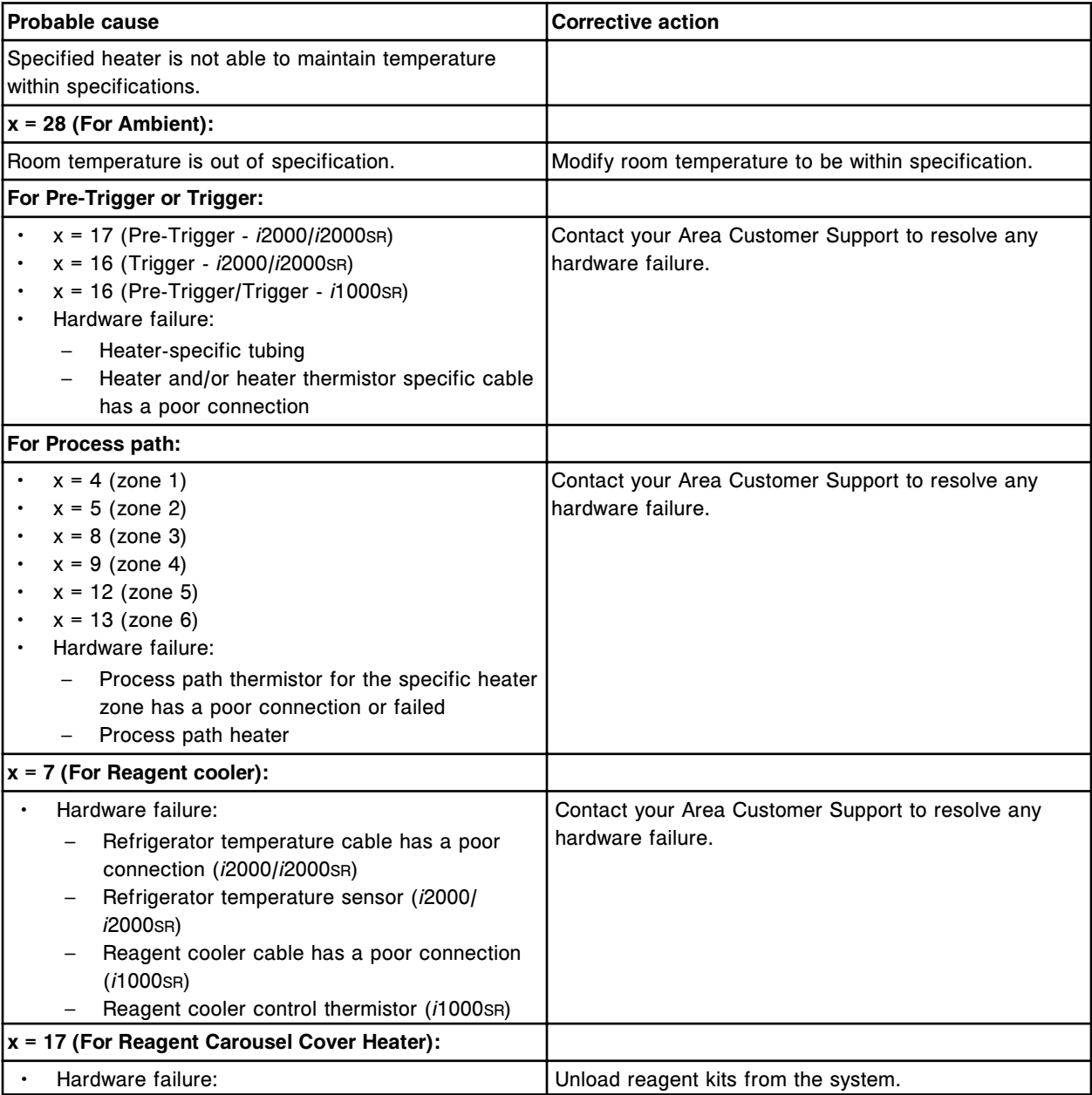

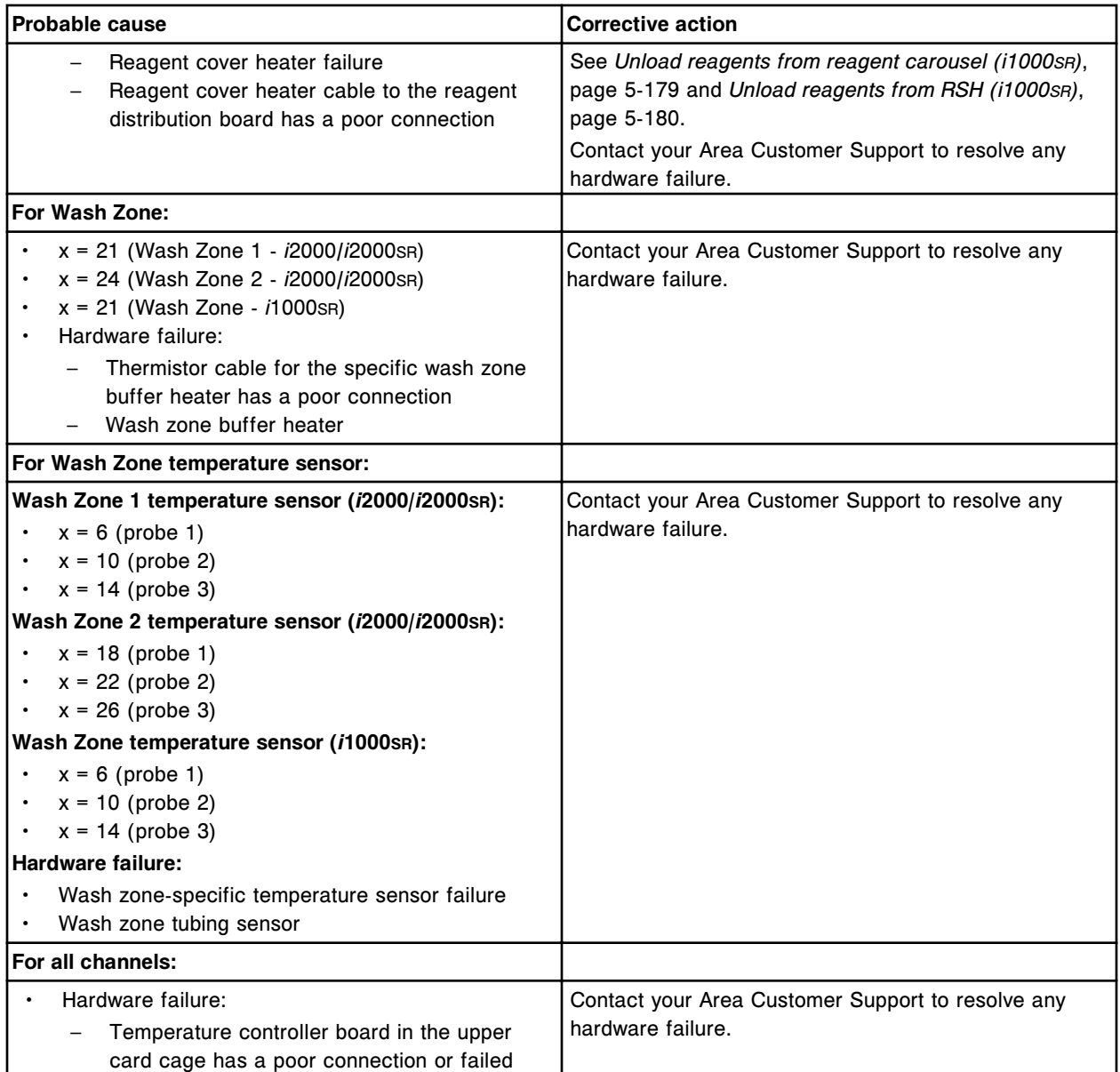

Temperature alarm from channel (x), reading (y).

x = Channel number

y = Temperature in thousandths of degrees C

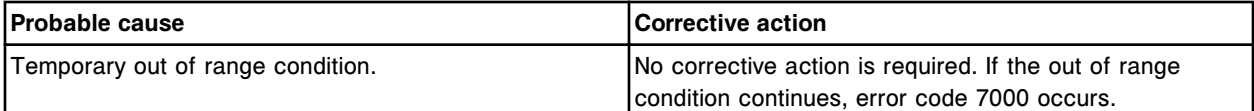

# **Error code: 7004**

(x) operation canceled, temperature failure.

 $x = \text{Mechanism name}$ 

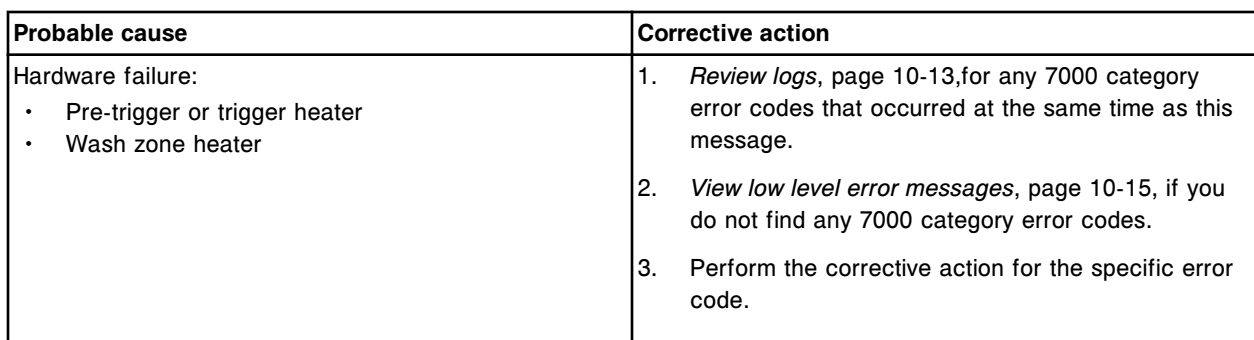

Unable to process test, temperature not within range, channel (x).

 $x =$ Channel number

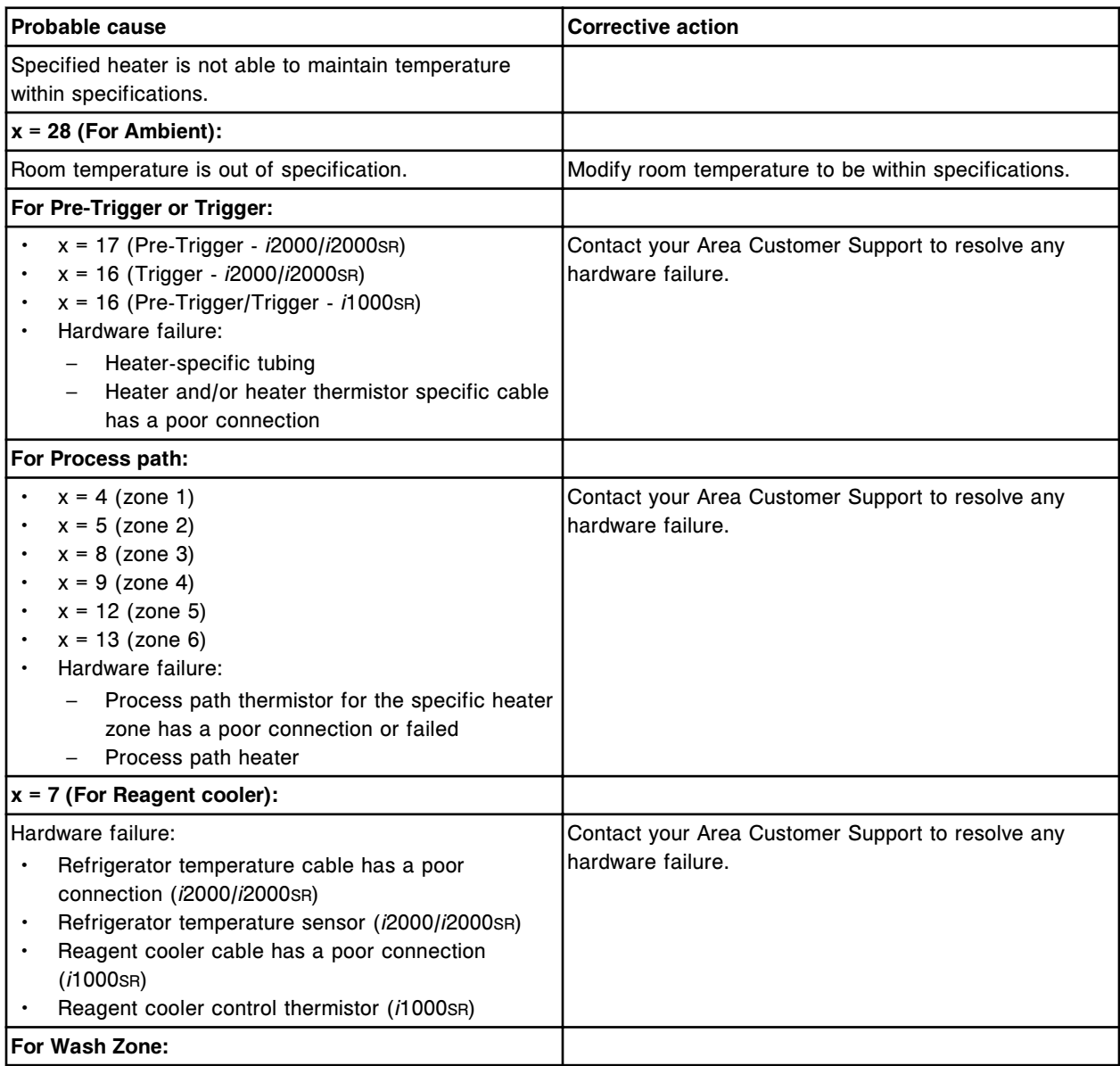

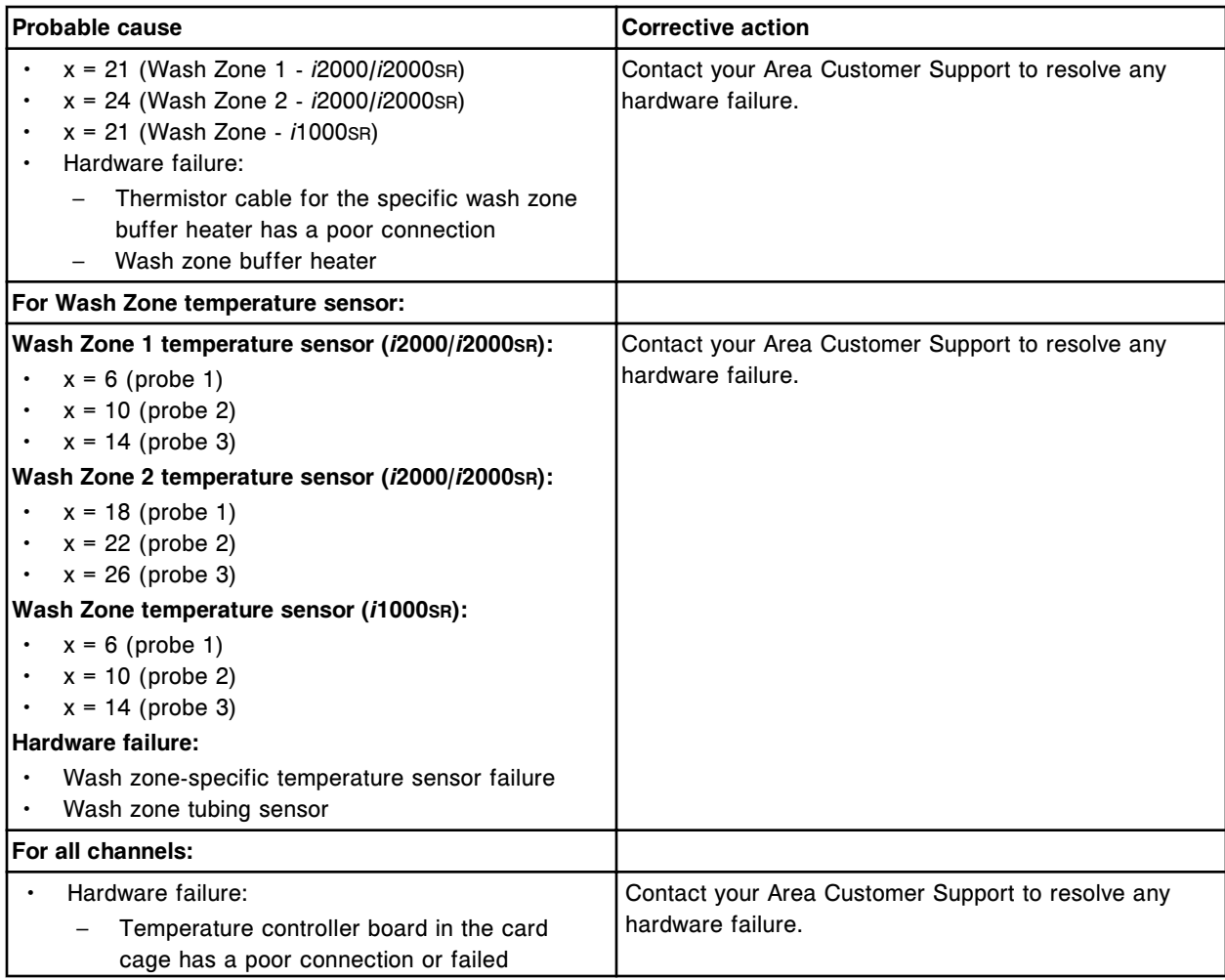

Channel (x) above maximum temperature.

x = Channel number

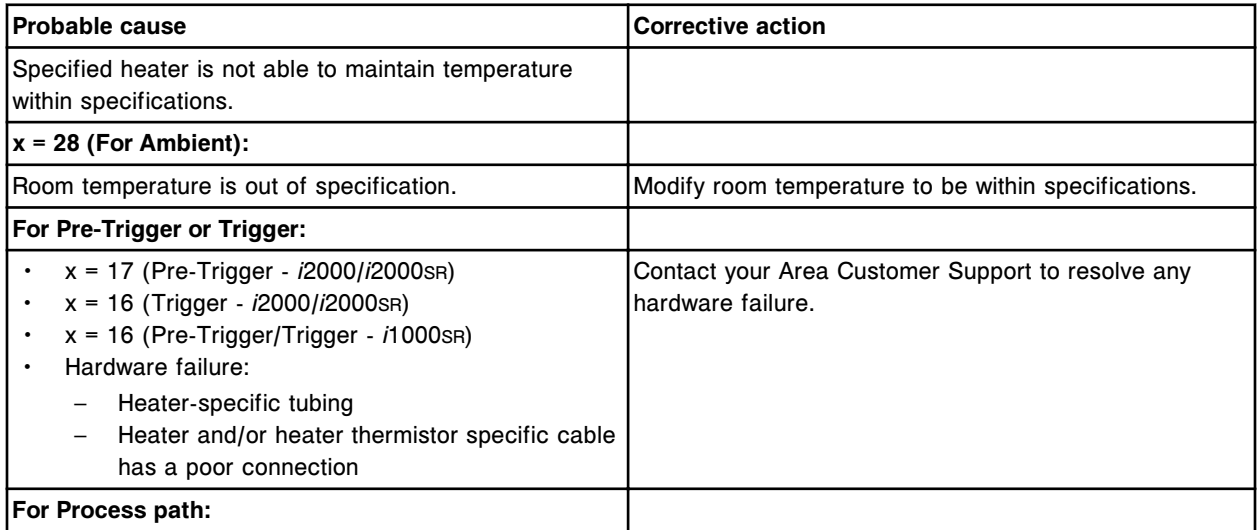

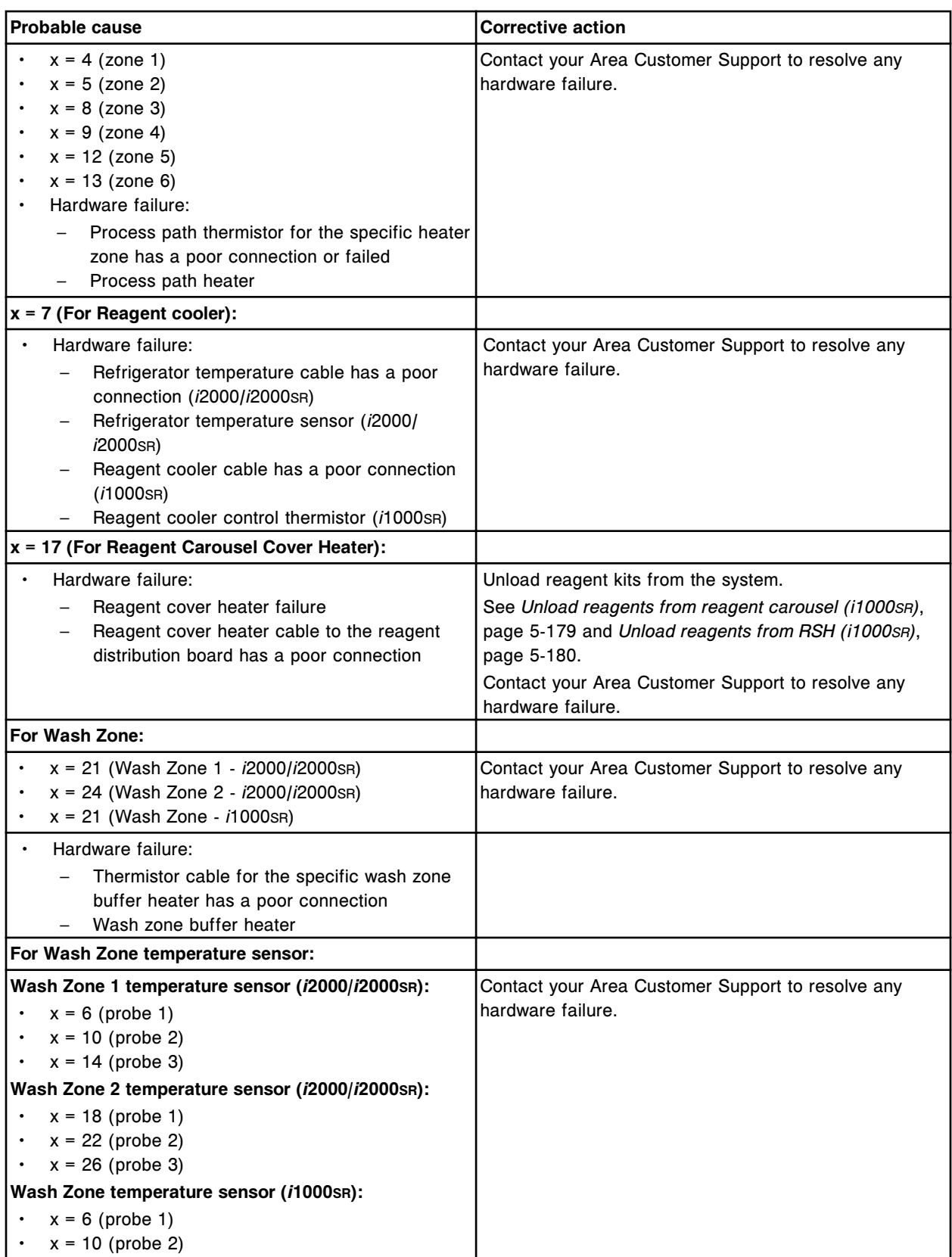

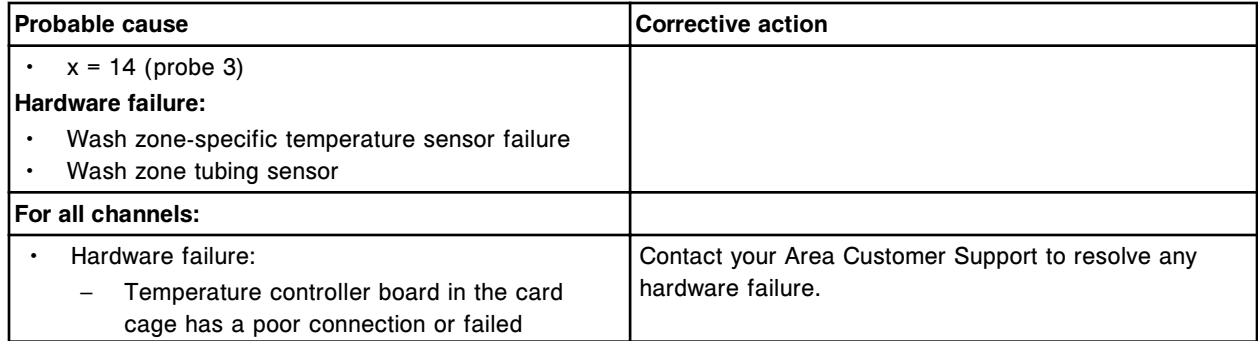

Temperature failure channel (x), cannot reach Ready status.

x = Channel number

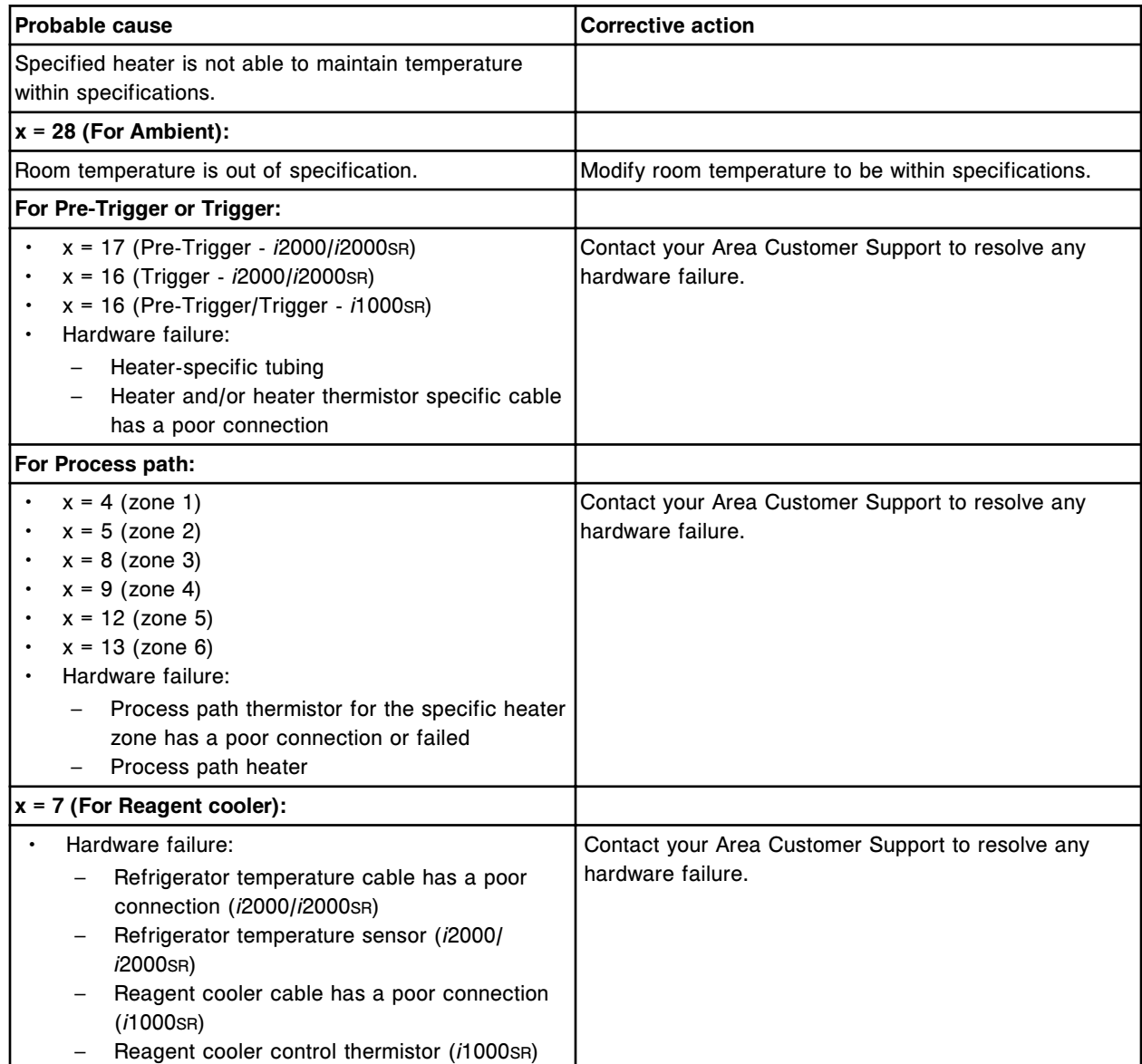

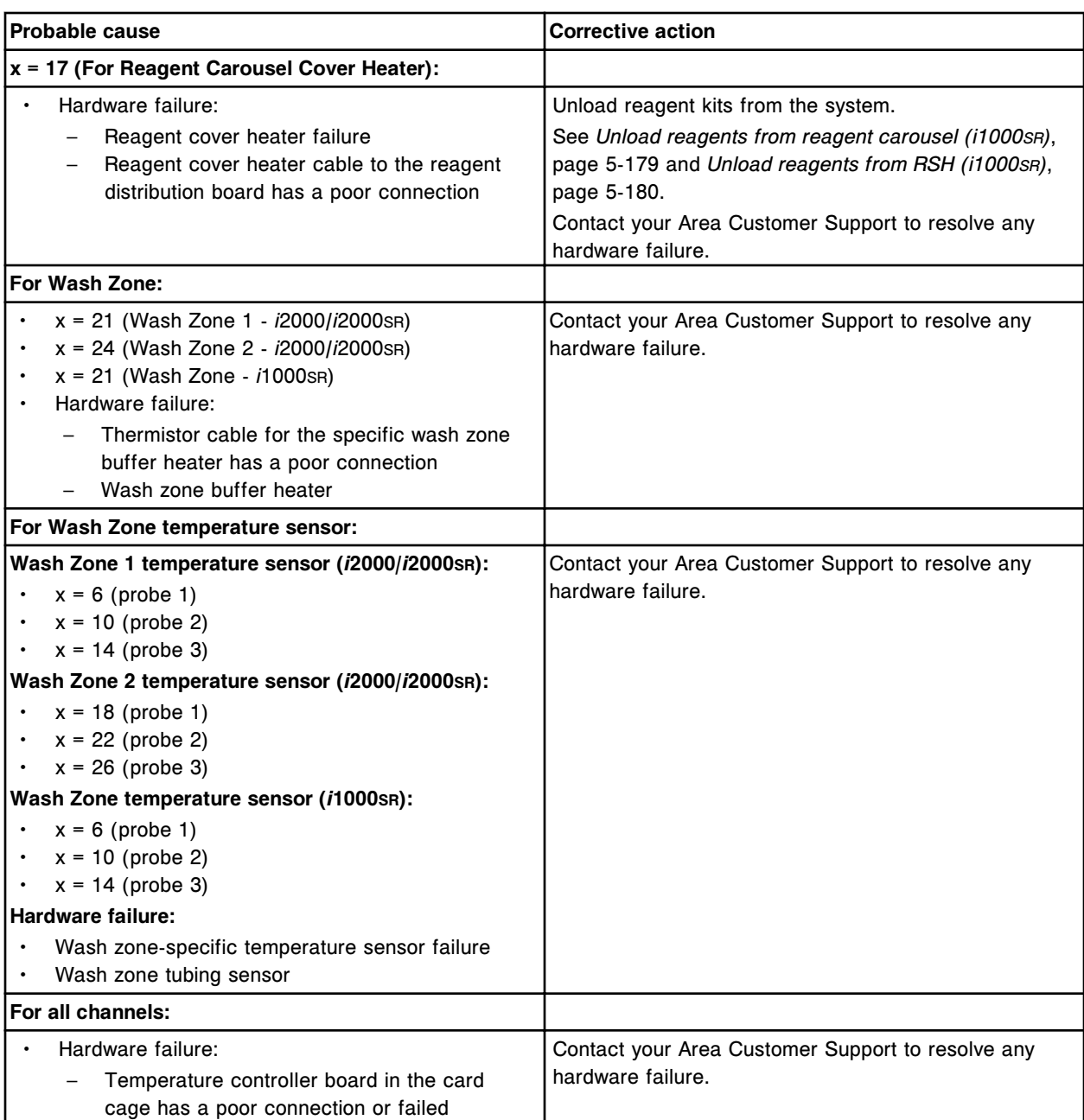

Run request denied, temperature stability failure.

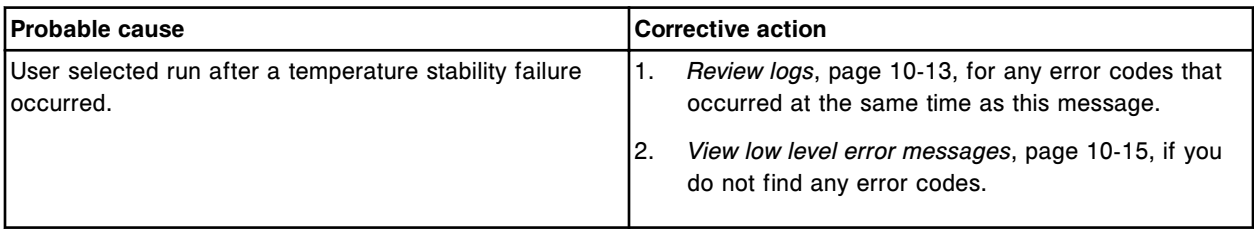

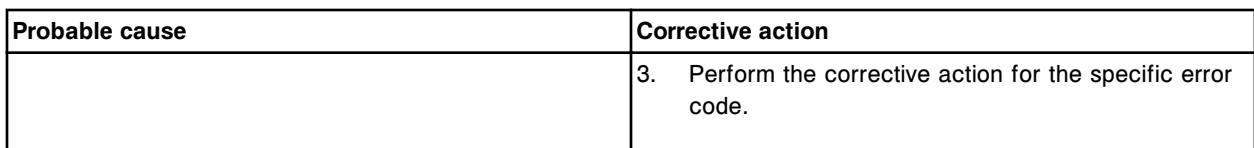

Alternate wash liquid temperature out of specified range.

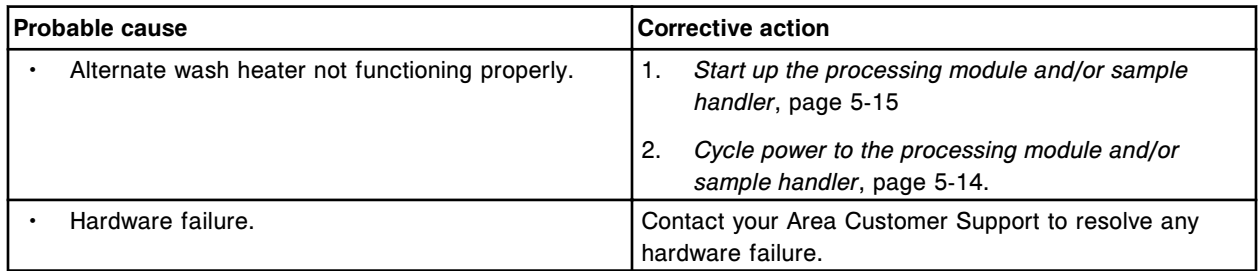

#### **Error code: 7011**

Call Abbott. Alternate wash heater failed.

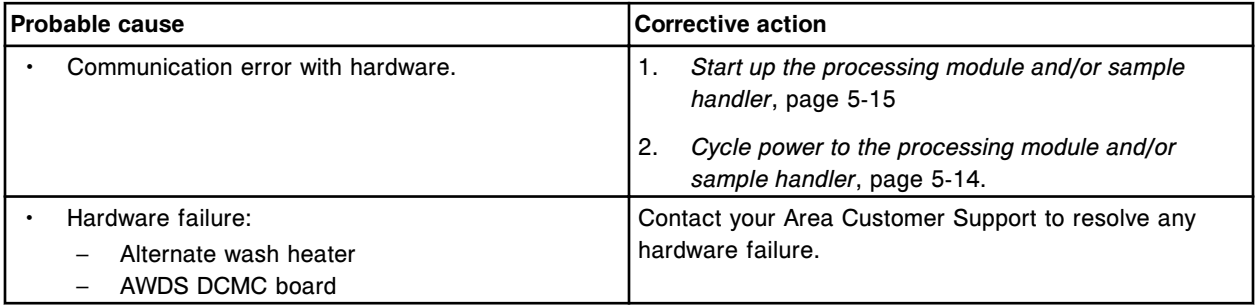

## **Error code: 7013**

Call Abbott. Alternate wash temperature sensor failed.

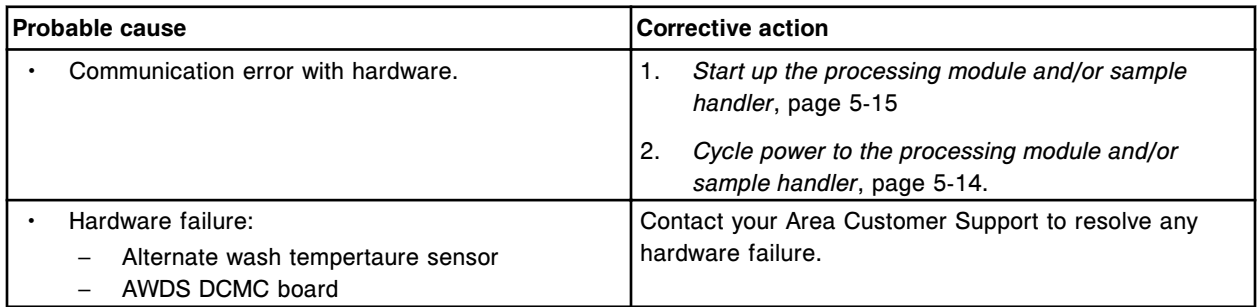

## **Error code: 7100**

Acknowledge command not received from Temperature Controller board.

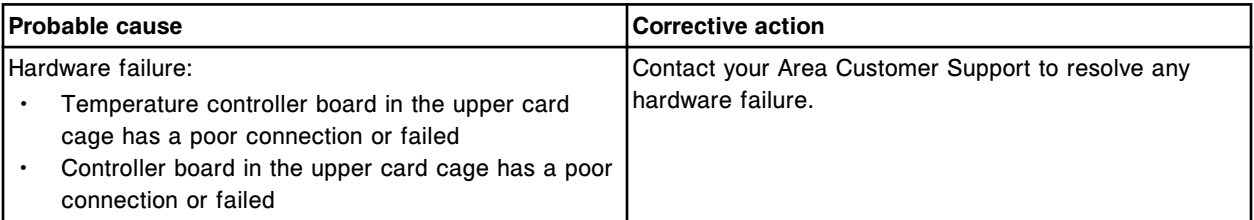

Invalid response received from Temperature Controller board.

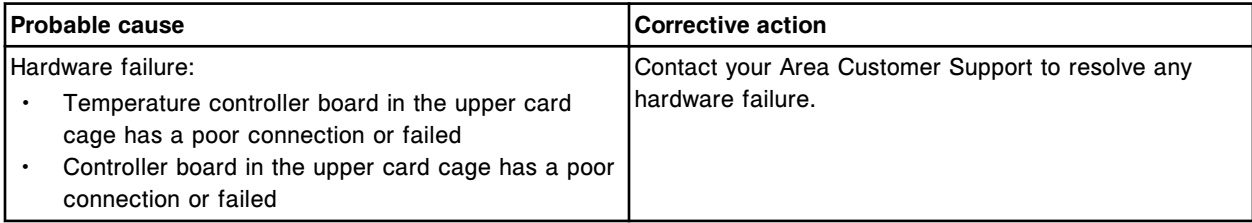

## **Error code: 7103**

Temperature controller mode not correct.

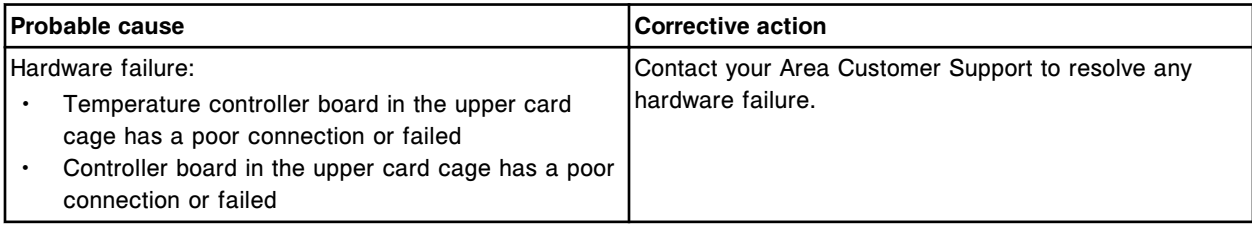

# **Error code: 7104**

Temperature Controller board not responding.

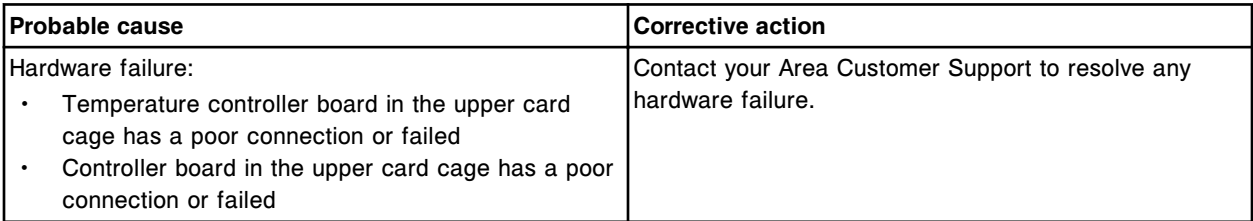

#### **Error code: 7106**

Invalid Temperature Controller board response.

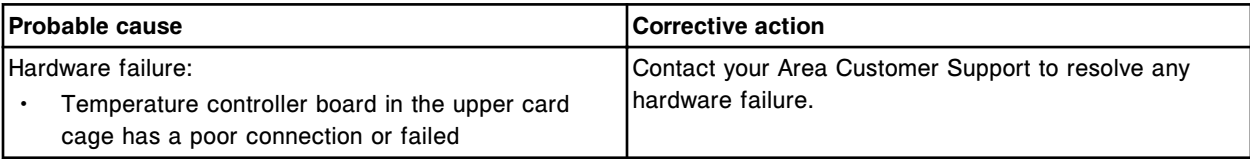

#### **Error code: 7107**

Unable to communicate to Temperature Controller board for channel (x).

 $x =$  Channel number

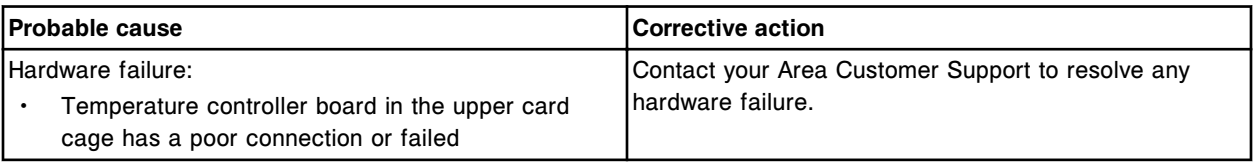

#### **Error code: 7108**

Temperature Controller board not initialized.

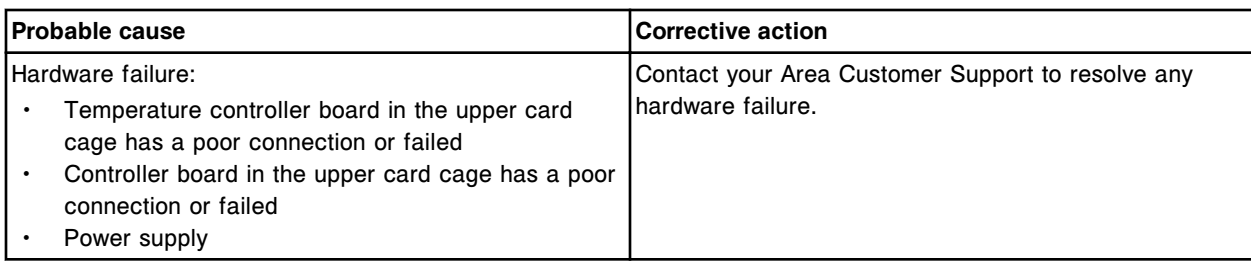

Temperature Controller board not communicating.

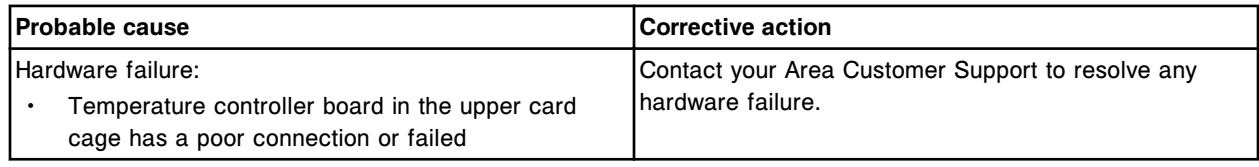

## **Error code: 7110**

Reagent cooler control error detected.

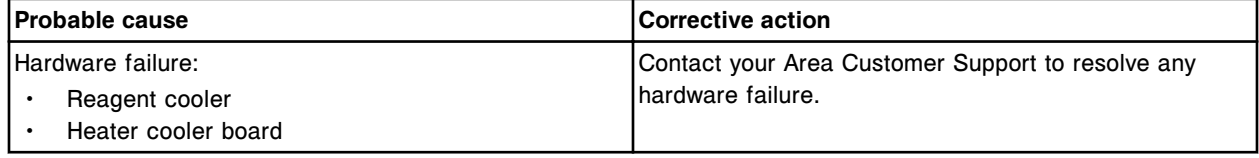

## **Error code: 7200**

POST failed, Temperature Controller board.

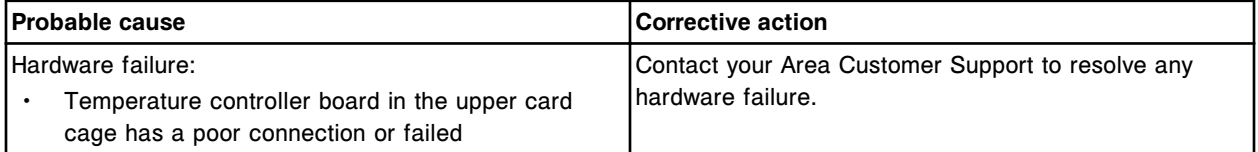

### **Error code: 7201**

POST passed, Temperature Controller board, version (x).  $x =$  Firmware revision

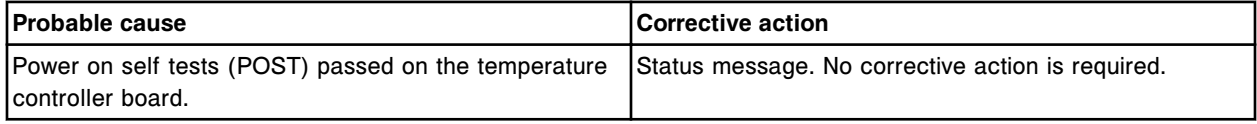

#### **Error code: 7501**

Water bath temperature below minimum range.

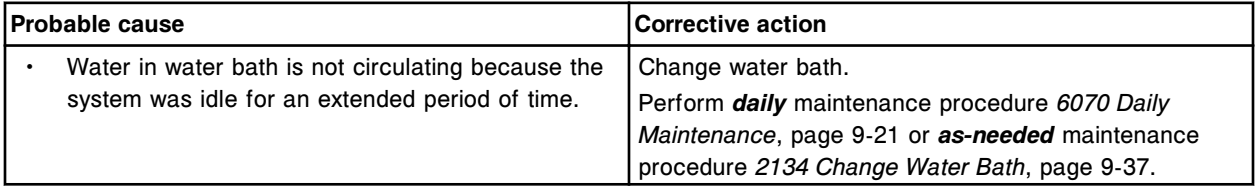

Error codes **Section 10**

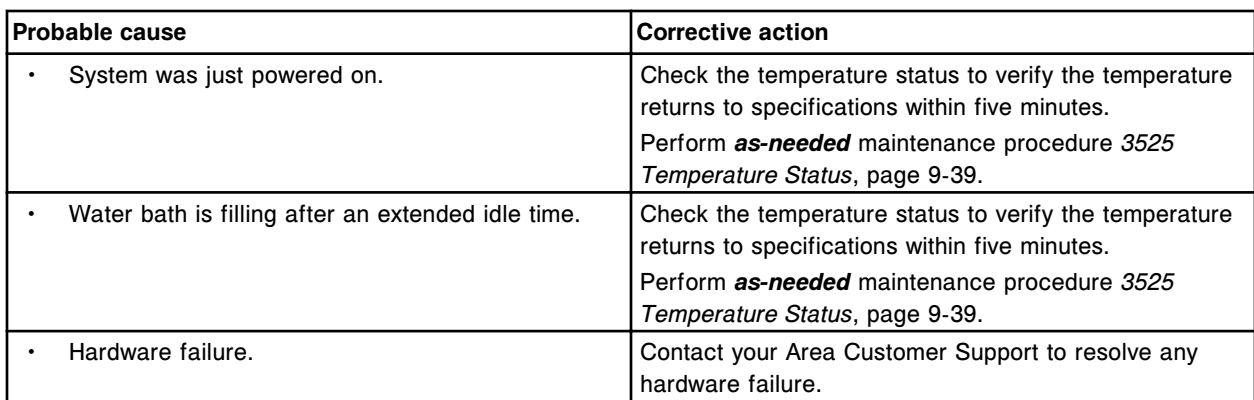

## **Error code: 7502**

Water bath temperature above maximum range.

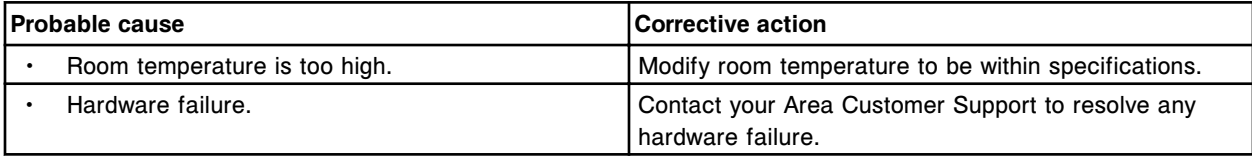

## **Error code: 7503**

Temperature detector failure, water bath temperature exceeded lower detectable limit.

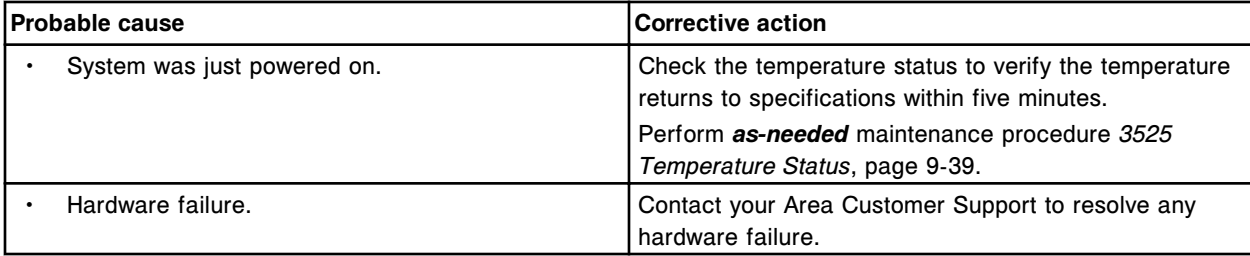

#### **Error code: 7504**

Temperature detector failure, water bath temperature exceeded upper detectable limit.

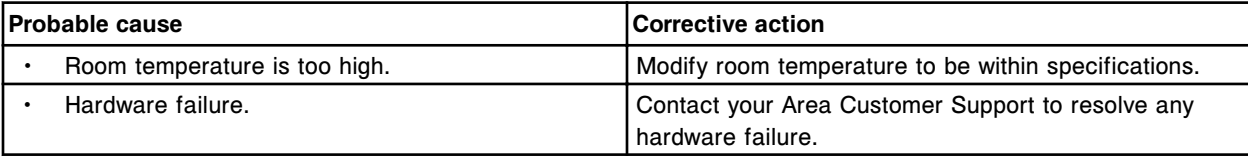

# **Error code: 7505**

Sample carousel temperature below minimum range.

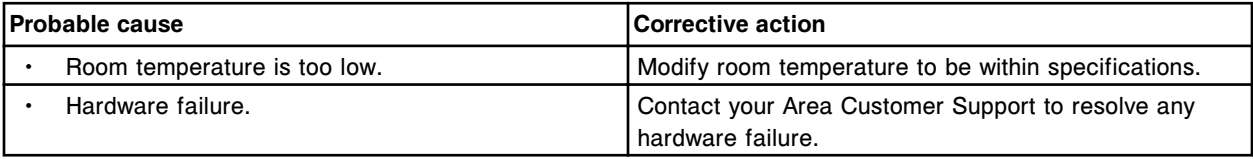

# **Error code: 7506**

Sample carousel temperature above maximum range.

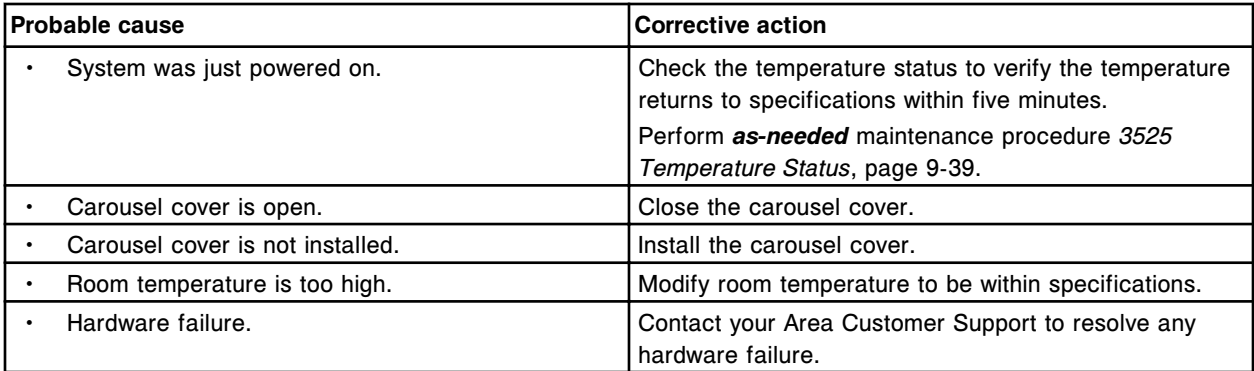

Temperature detector failure, sample carousel temperature exceeded lower detectable limit.

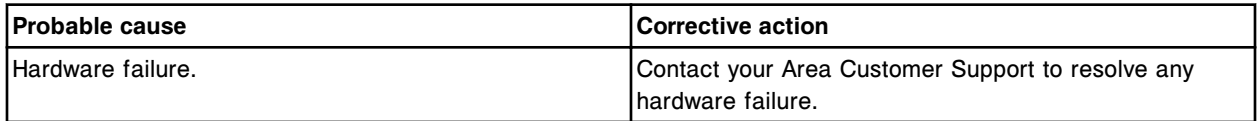

## **Error code: 7508**

Temperature detector failure, sample carousel temperature exceeded upper detectable limit.

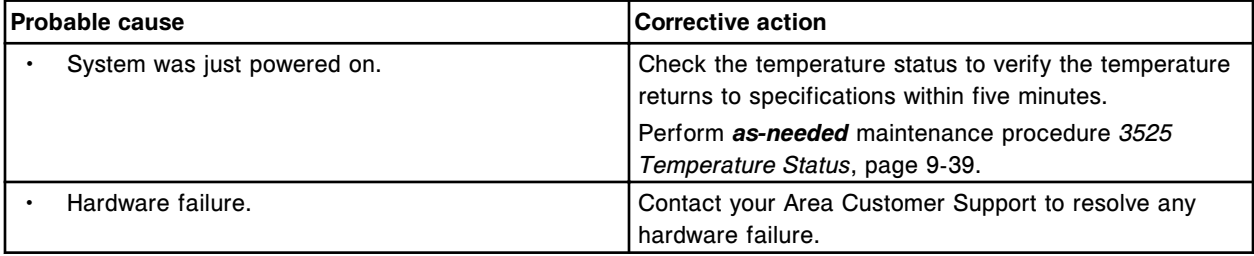

#### **Error code: 7509**

Reagent 1 supply center temperature below minimum range.

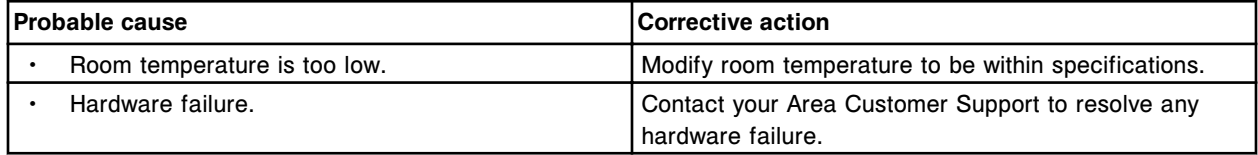

# **Error code: 7510**

Reagent supply center temperature above maximum range.

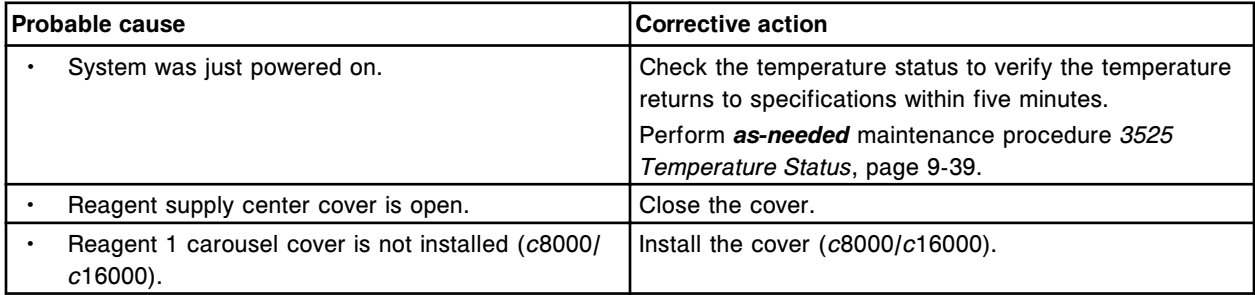

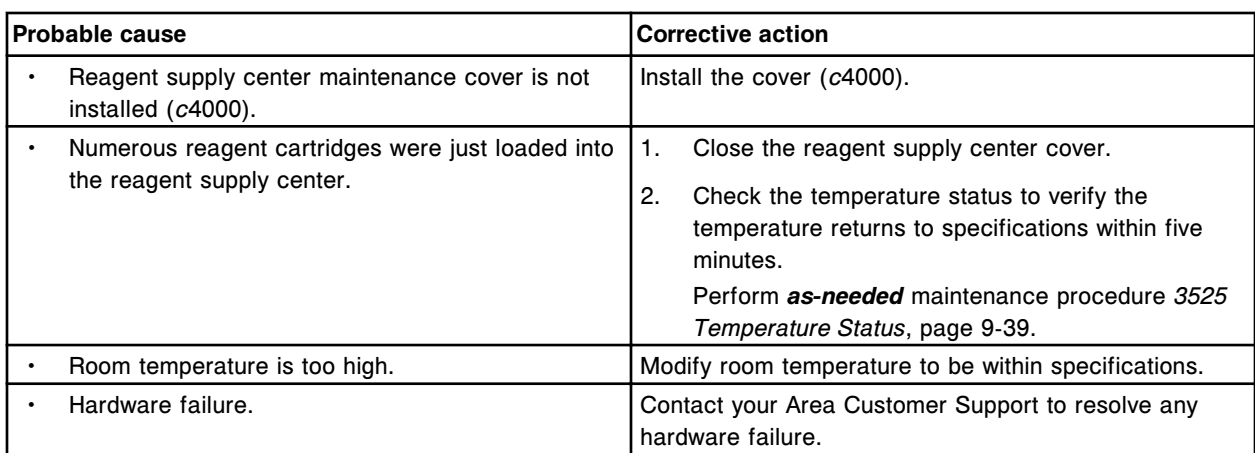

Temperature detector failure, reagent supply center temperature exceeded lower detectable limit.

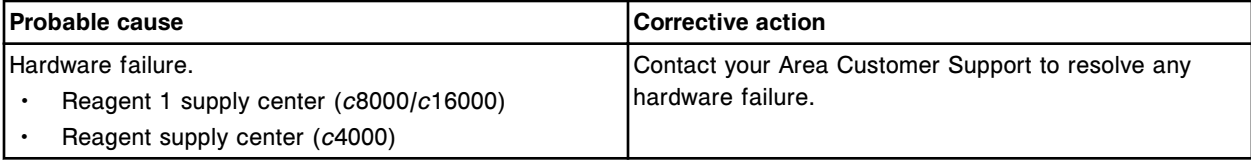

## **Error code: 7512**

Temperature detector failure, reagent supply center temperature exceeded upper detectable limit.

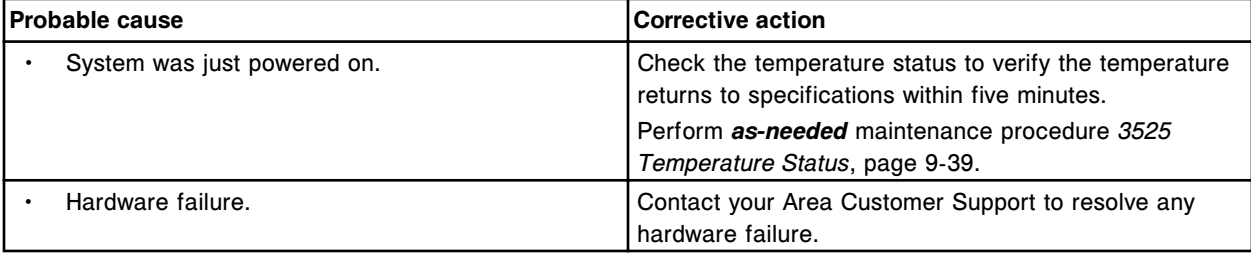

# **Error code: 7513**

Reagent 2 supply center temperature below minimum range.

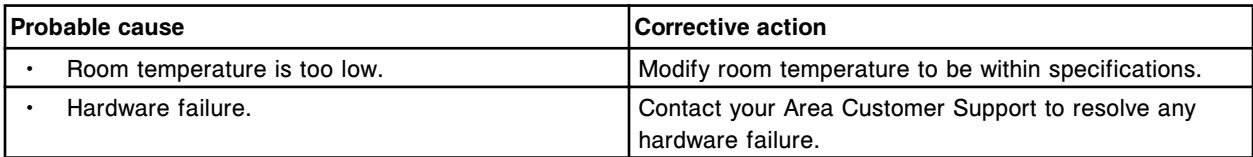

# **Error code: 7514**

Reagent 2 supply center temperature above maximum range.

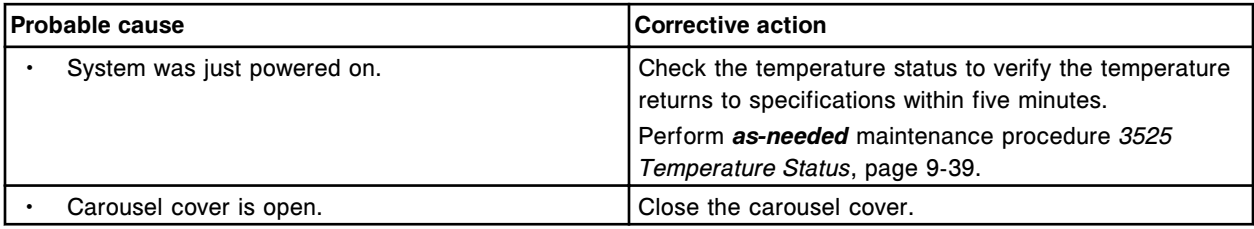

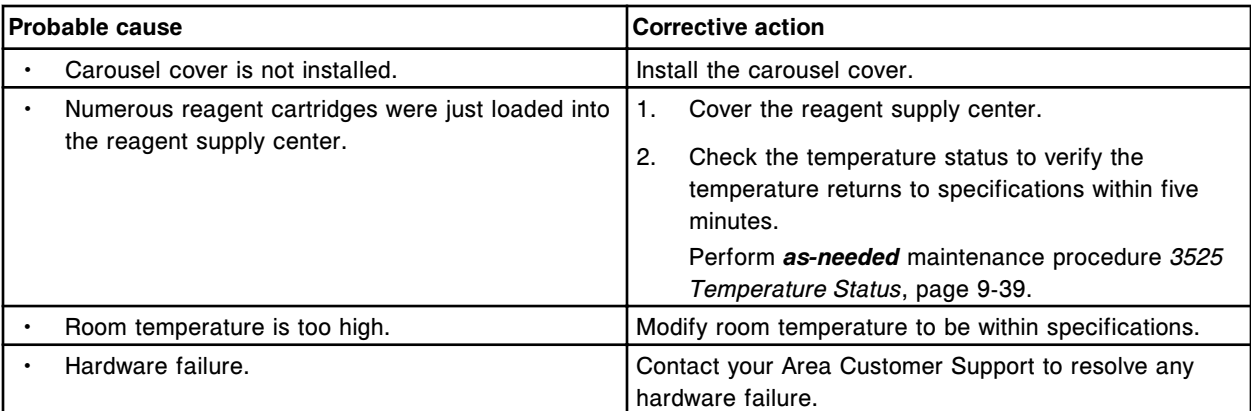

Temperature detector failure, reagent 2 supply center temperature exceeded lower detectable limit.

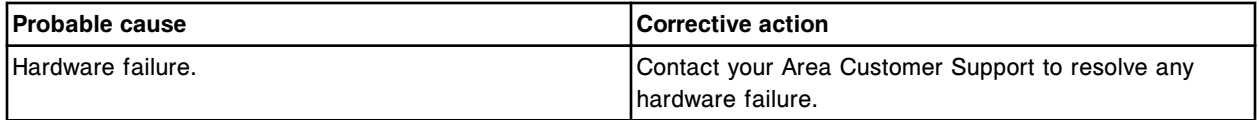

#### **Error code: 7516**

Temperature detector failure, reagent 2 supply center temperature exceeded upper detectable limit.

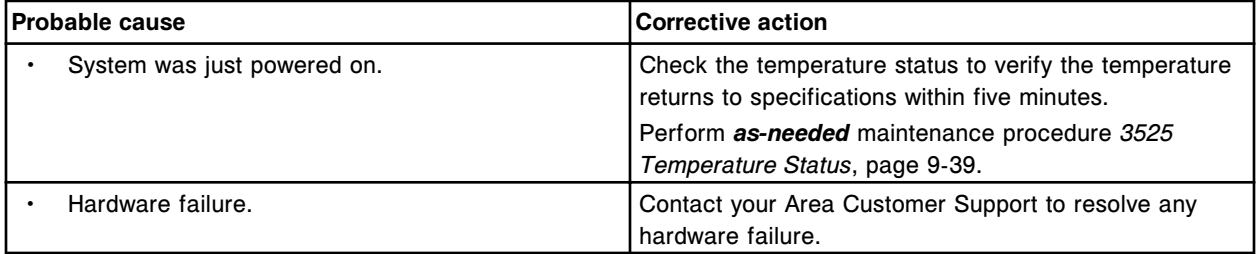

# **Error code: 7517**

Internal temperature below minimum range.

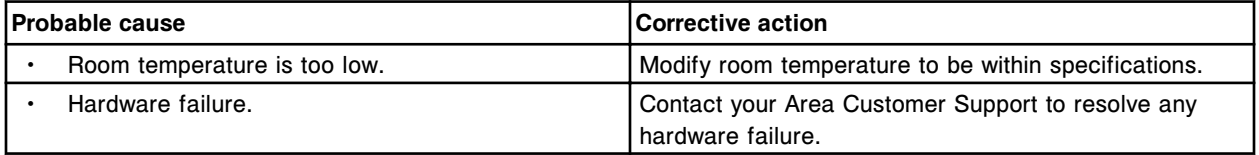

## **Error code: 7518**

Internal temperature above maximum range.

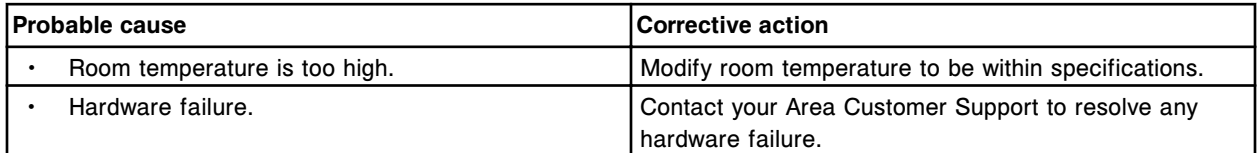

# **Error code: 7519**

Temperature detector failure, internal temperature exceeded lower detectable limit.

#### **Troubleshooting and diagnostics**

Error codes **Section 10**

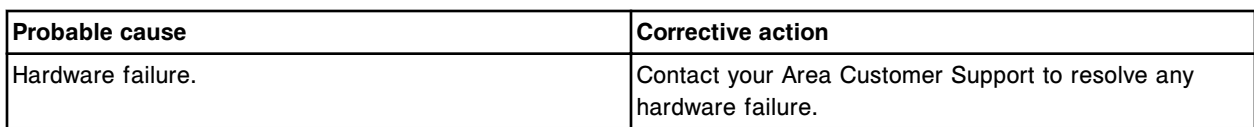

#### **Error code: 7520**

Temperature detector failure, internal temperature exceeded upper detectable limit.

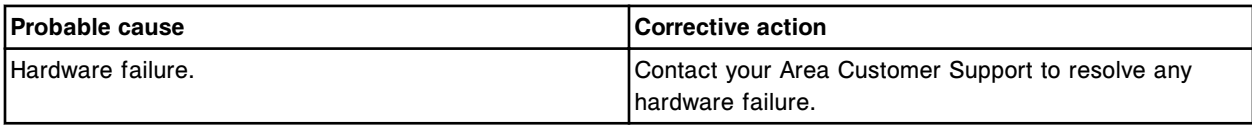

#### **Error code: 7521**

Run request denied, water bath temperature is out of range.

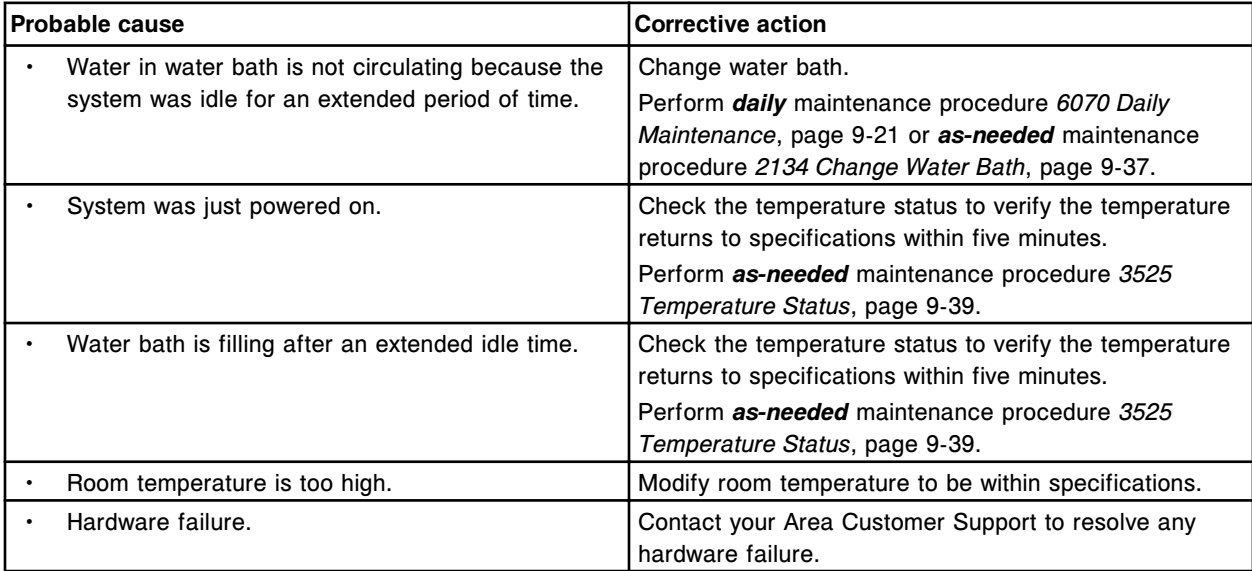

# **Computer hardware error codes (8000-8999)**

The computer hardware error code category includes error codes between 8000-8999.

If the corrective actions listed under the error code in question do not resolve the problem, contact your local representative or find country-specific contact information on www.abbottdiagnostics.com.

**NOTE:** For corrective actions that involve hazardous activity refer to *[Hazards](#page-1094-0)*, page 8-1, for precautions you should take to minimize exposure and prevent personal injury or system damage. Hazard activities include but are not limited to:

- Replacing system probes
- Handling reagents, calibrators, controls, and specimens
- Removing physical obstructions
- Changing the lamp
- Removing system waste

Power supply AC failed.

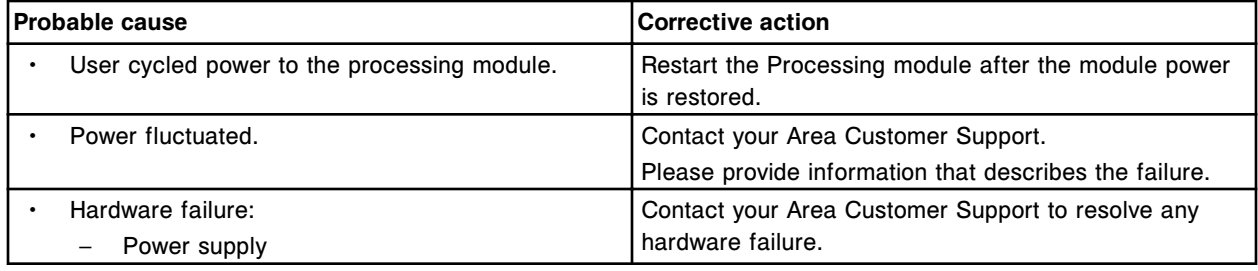

# **Error code: 8001**

Power supply over voltage.

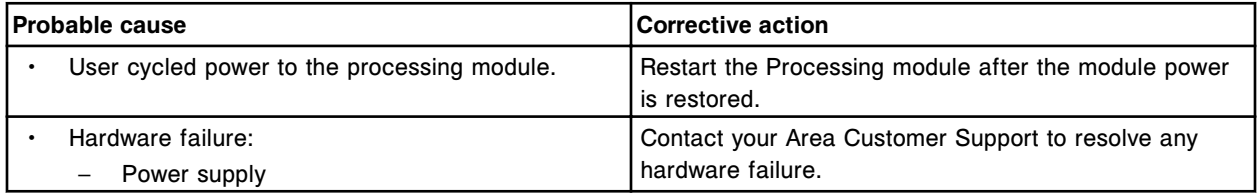

## **Error code: 8002**

Power supply under voltage.

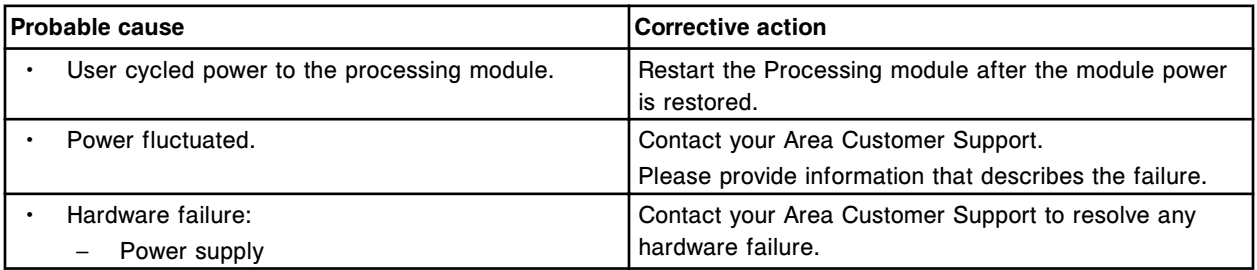

#### **Error code: 8003**

Power supply over temperature.

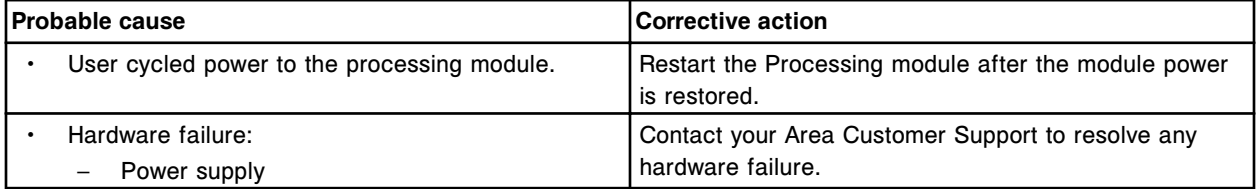

# **Error code: 8004**

UNICODE data could not be sent to (x).

x = Remote system

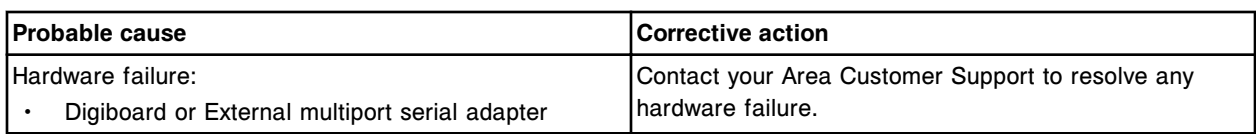

Communication error reading data from port (x).

 $x =$  Remote system

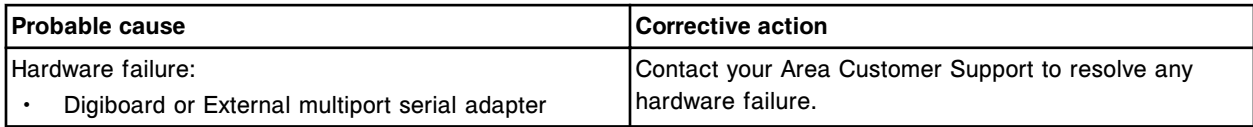

## **Error code: 8008**

Motor driver over temperature.

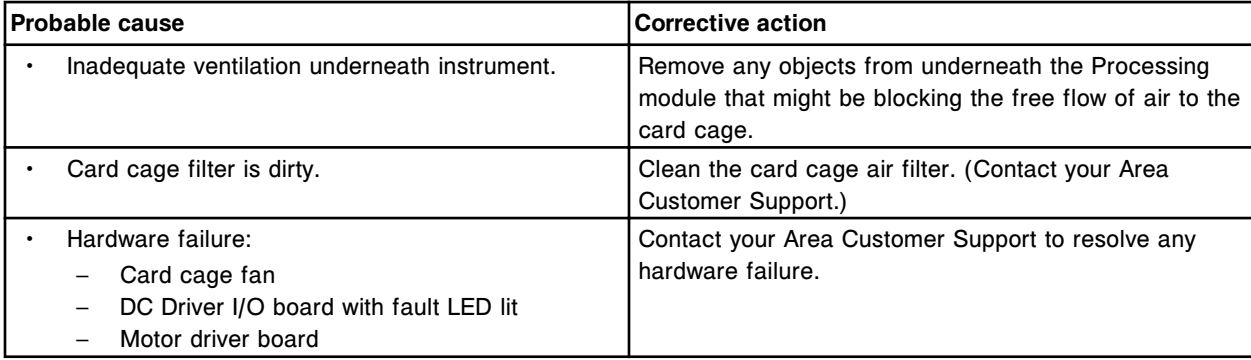

## **Error code: 8009**

Power board fault condition detected.

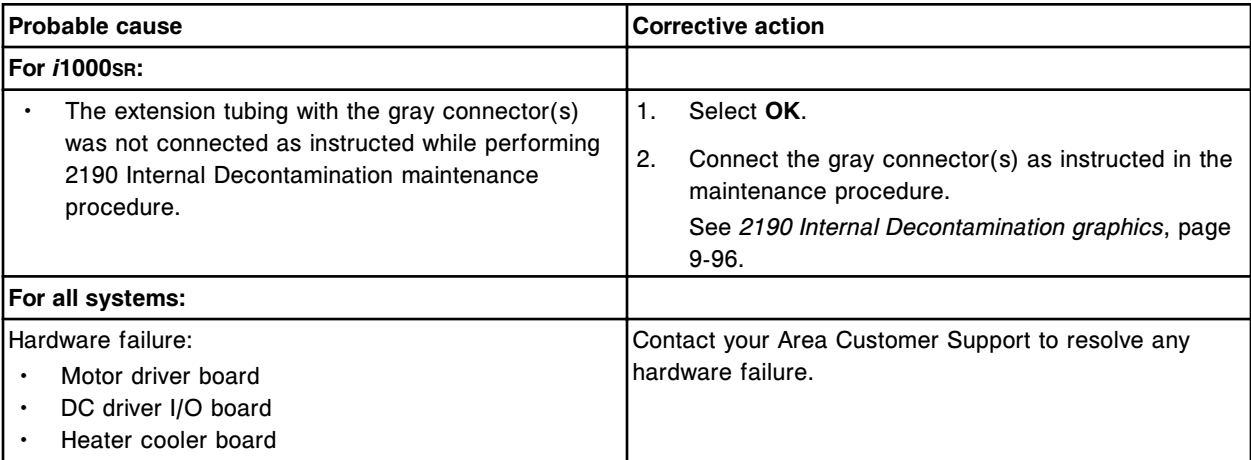

# **Error code: 8010**

RSH distribution board CPLD fault condition detected.

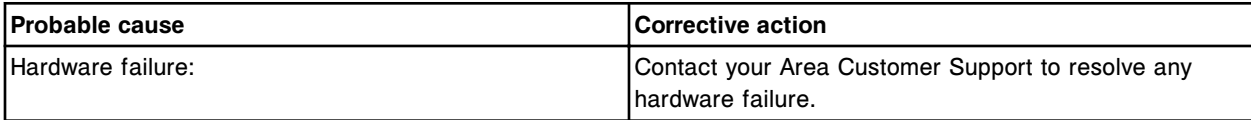

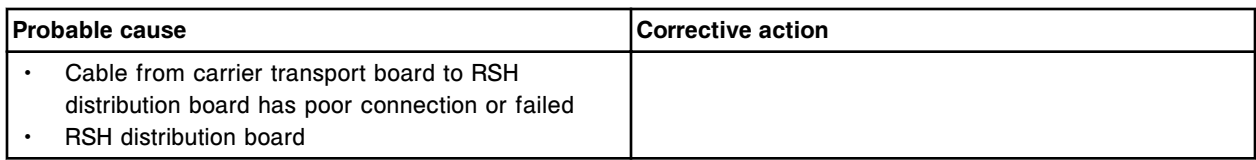

RSH load unload board LED fault condition detected.

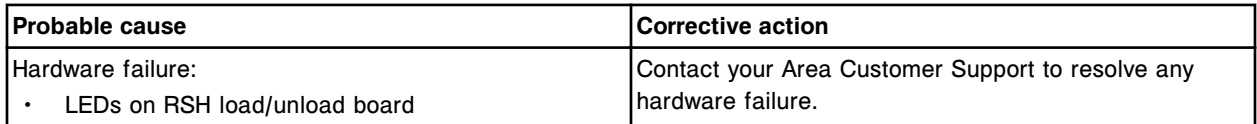

## **Error code: 8012**

RSH load unload board sensor fault condition detected.

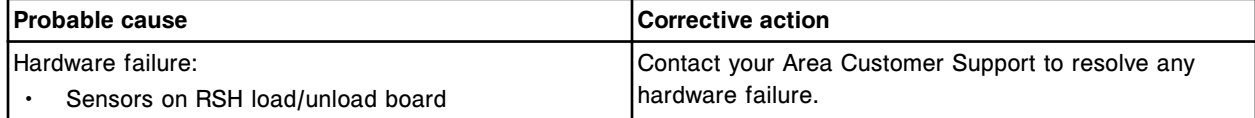

#### **Error code: 8013**

RSH power board fault condition detected.

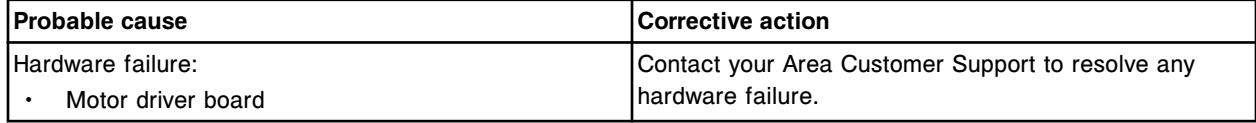

# **Error code: 8050**

Unable to open (x) port for (y).

- x = Serial port (COM1 COM10)
- y = Remote system

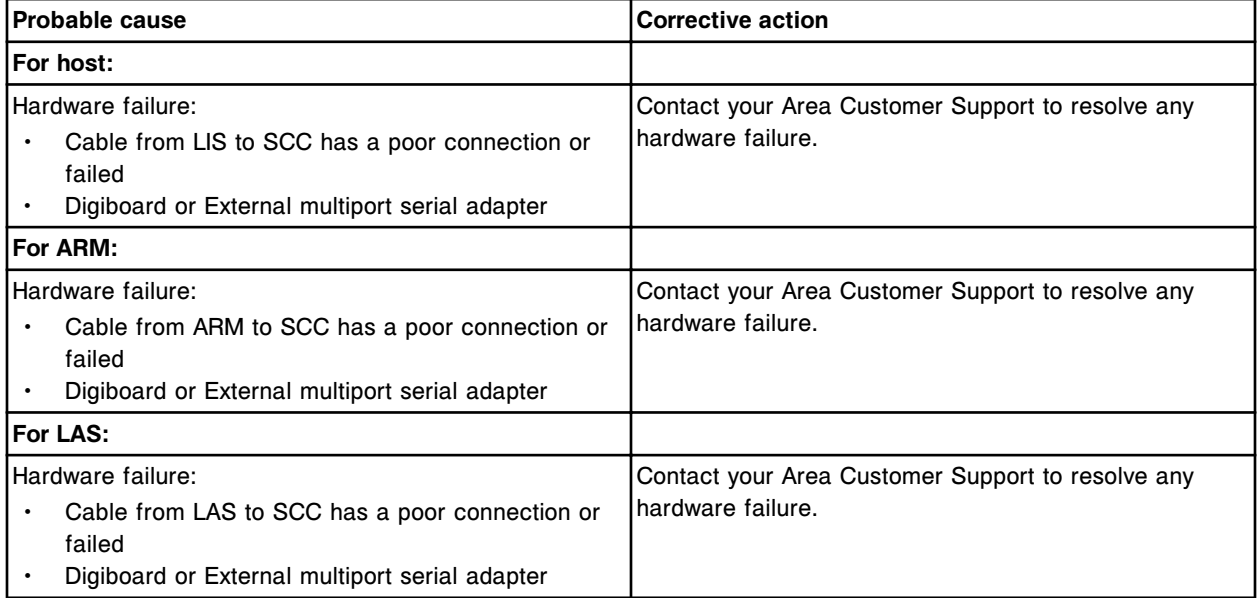

Failed opening CLI serial port.

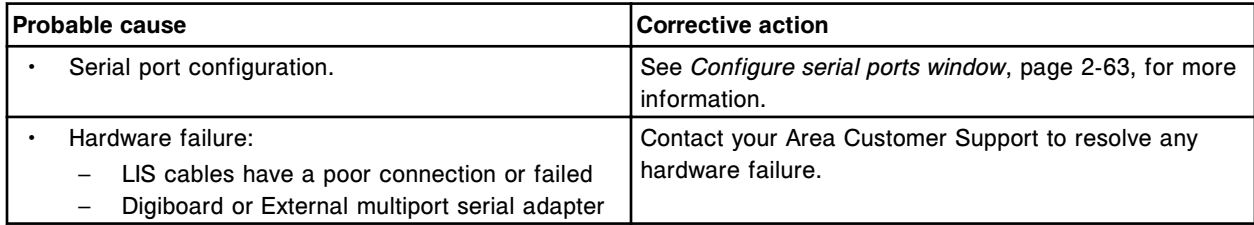

## **Error code: 8054**

CLI communication error.

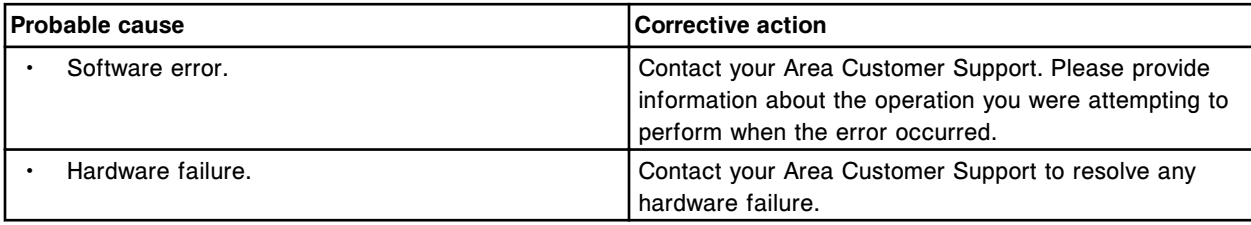

# **Error code: 8100**

Unable to write (x) file to designated drive.

x = File name

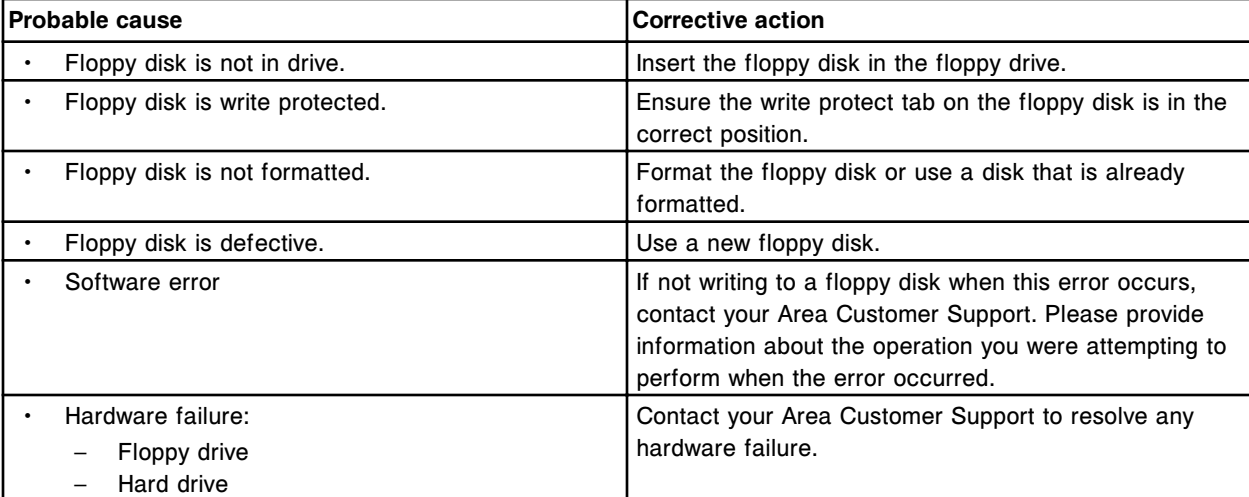

#### **Error code: 8101**

Failure in compression of log file.

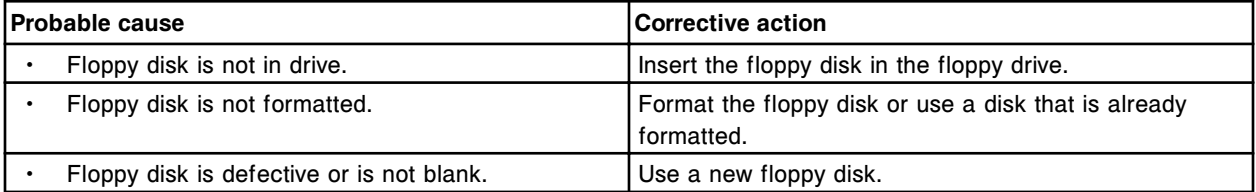

ASCII data could not be sent to (x).

 $x =$  Remote system

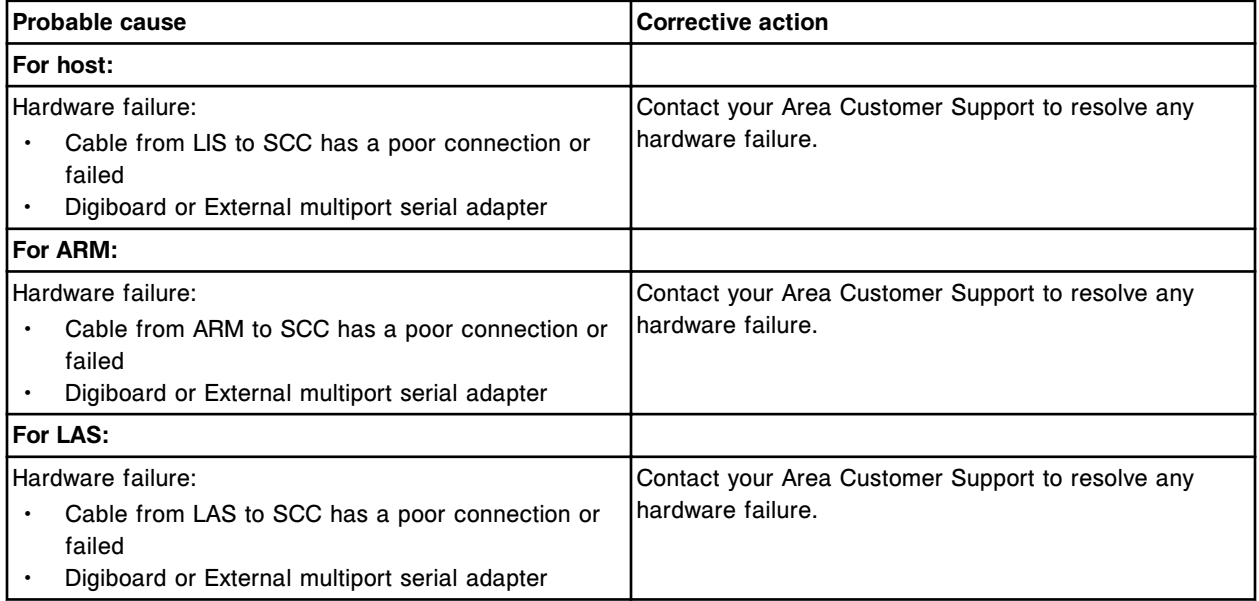

#### **Error code: 8103**

Field (x) in section (y) truncated for printing.

- $x$  = Field name
- y = Report section name

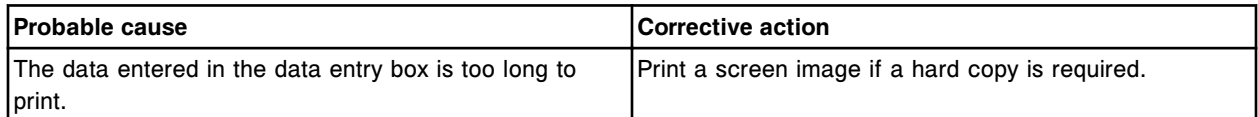

#### **Error code: 8104**

Print job for (x) canceled by the user.

x = Report name

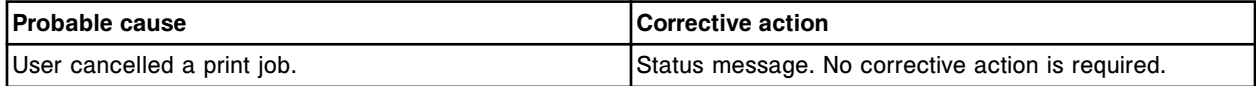

#### **Error code: 8105**

A printer error has occurred.

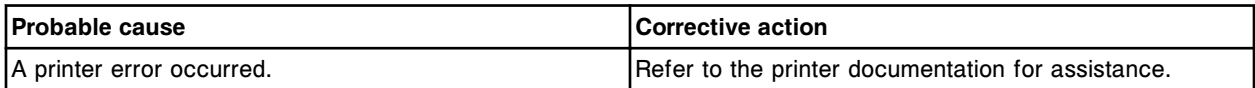

#### **Error code: 8107**

Printer out of paper.

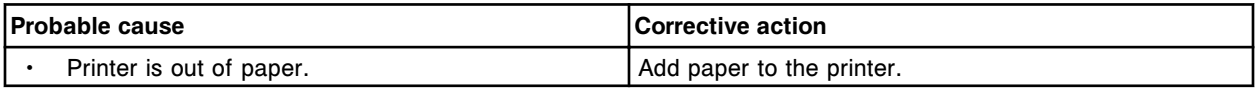

#### **Troubleshooting and diagnostics**

Error codes **Section 10**

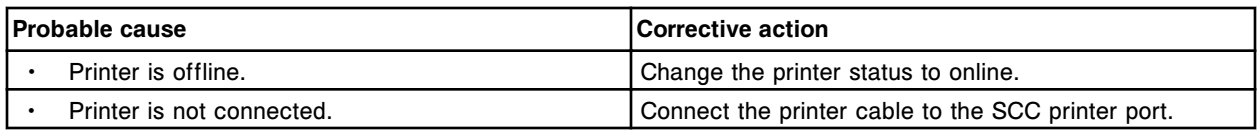

# **Error code: 8110**

Printer status unavailable at this time.

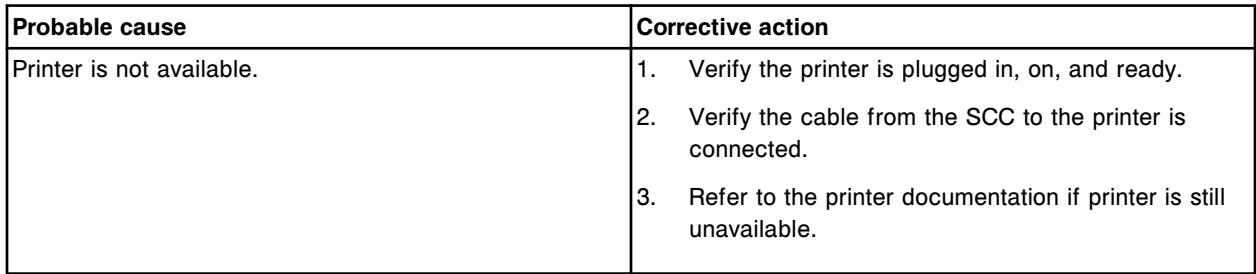

#### **Error code: 8115**

(x) printer not properly installed.

x = Default printer name

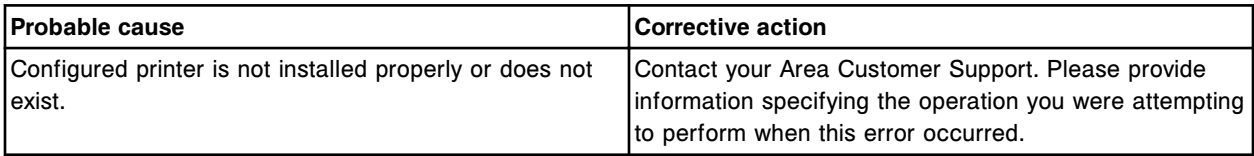

#### **Error code: 8150**

Invalid Host order, Sample ID (x) already exists.

x = Sample ID

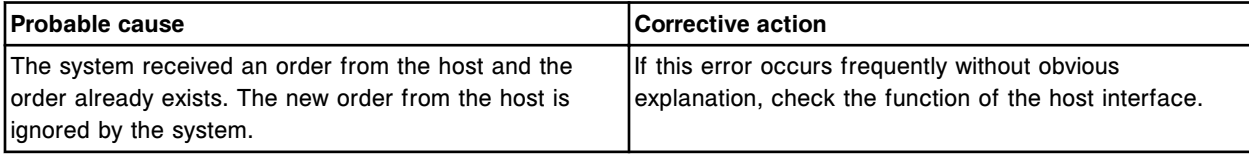

#### **Error code: 8151**

Invalid Host cancel, Sample ID (x) does not exist.

x = Sample ID

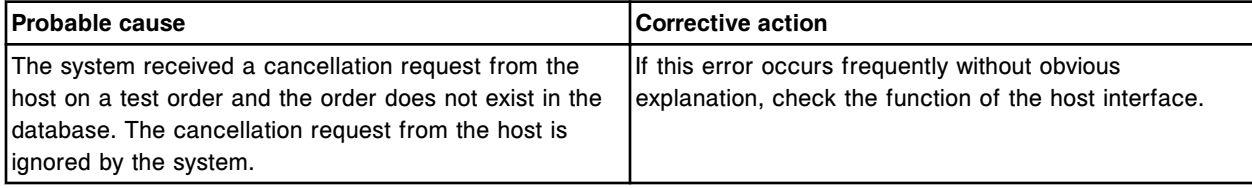

## **Error code: 8152**

Orders received for Sample ID (x) did not match the Sample ID sent to the Host.

x = Sample ID

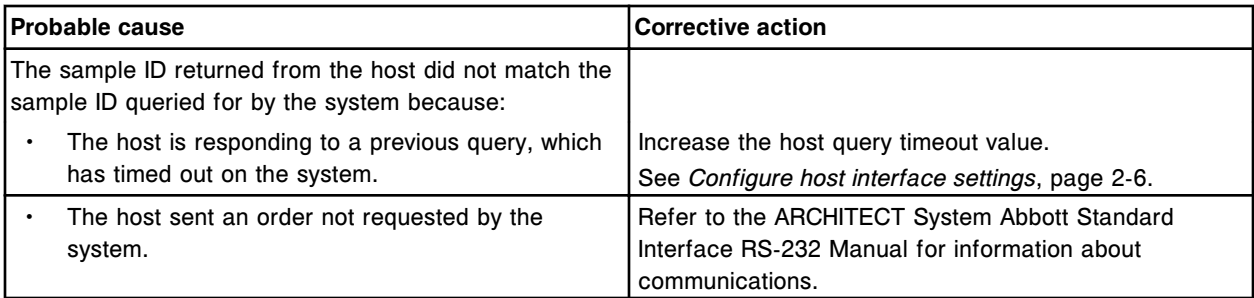

Invalid Host order, no quality control information for Assay (x) number (y).

 $x =$  Assay name

y = Assay number

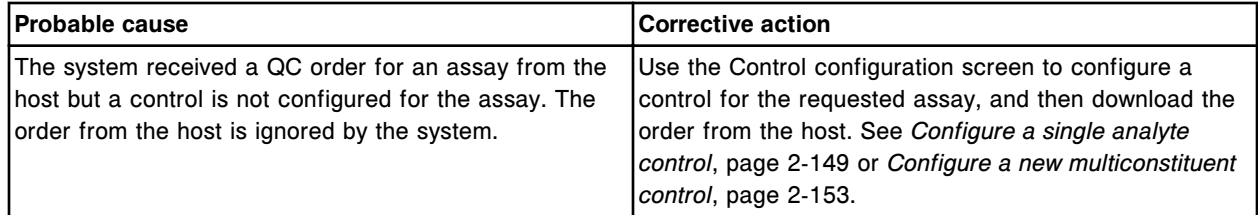

#### **Error code: 8154**

Invalid Host order for Sample ID (x), specified dilution for Assay number (y) not found.

x = Sample ID

y = Assay number

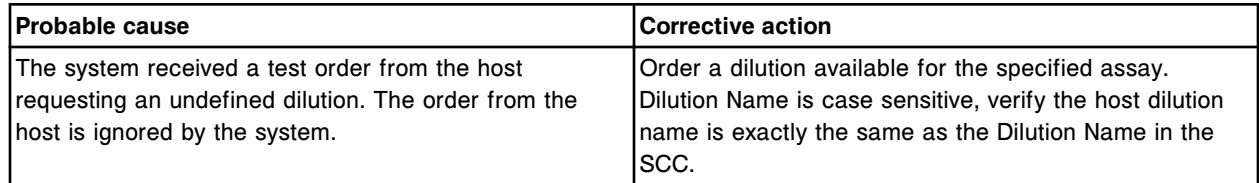

#### **Error code: 8155**

Invalid Host order for Sample ID (x), Assay number (y) not installed.

x = Sample ID

y = Assay number

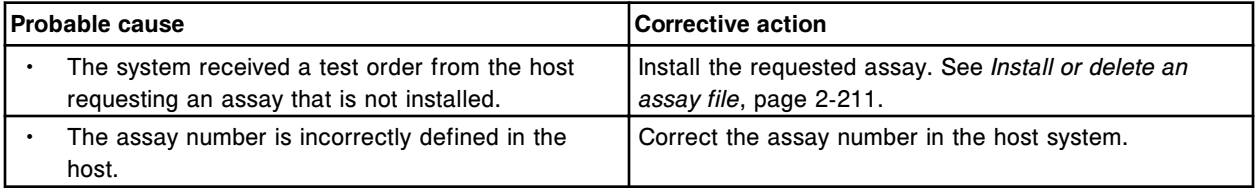

#### **Error code: 8156**

Error detected when parsing record (x) from (y).

- $x$  = Record string or field string
- y = Remote system

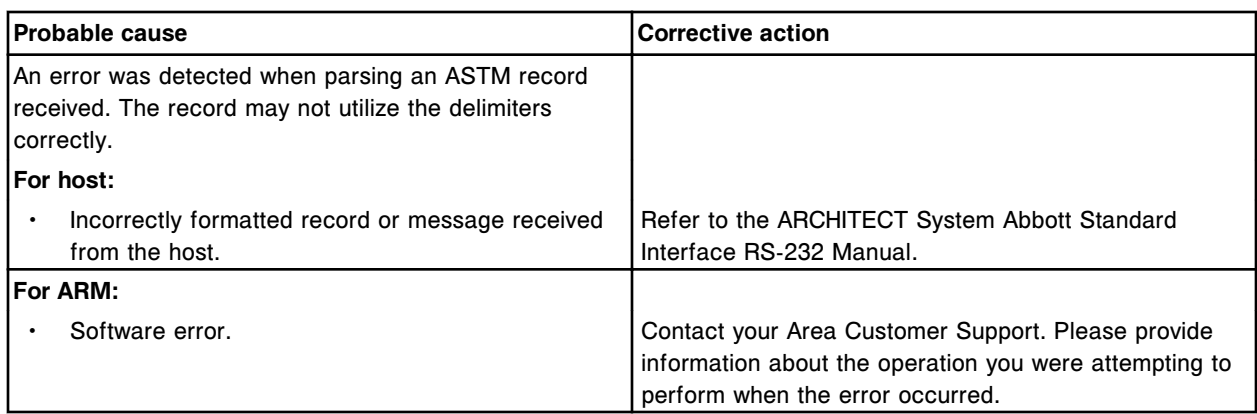

Required data (x) is missing from message received from (y).

- $x =$  Component string
- y = Remote system

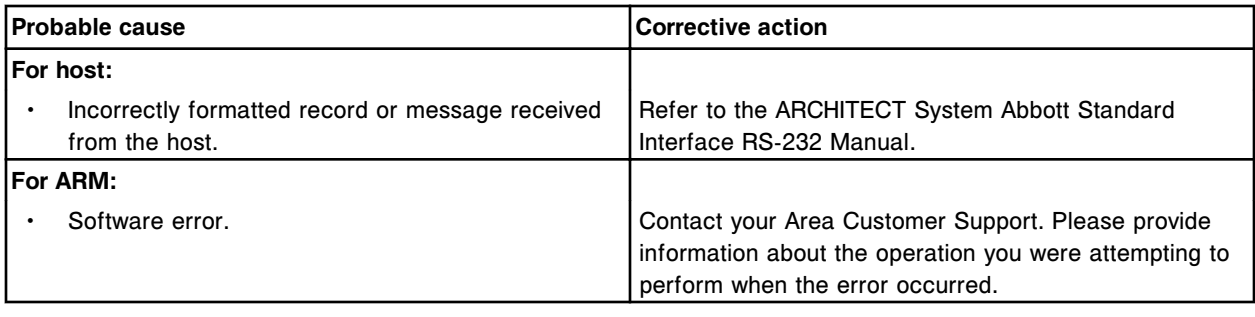

# **Error code: 8159**

Incoming frame from (x) is too long. <NAK> has been sent.

 $x =$  Remote system

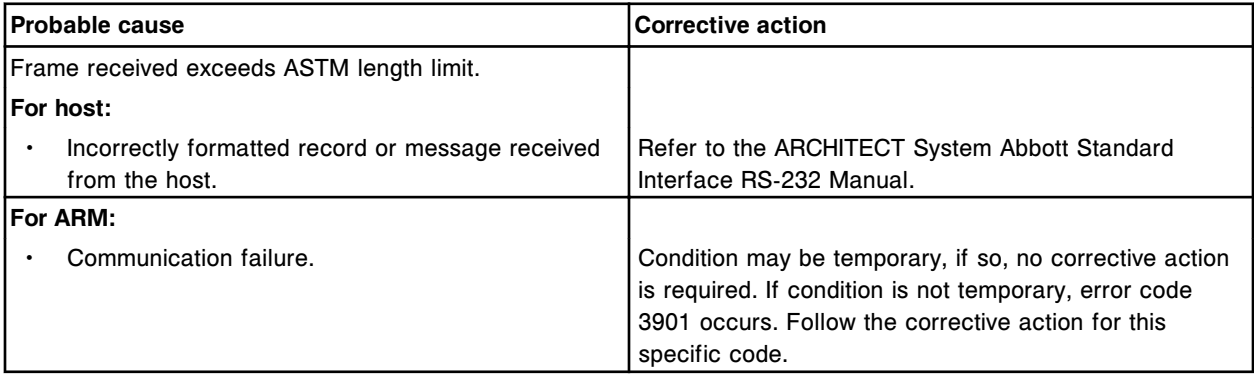

# **Error code: 8160**

Field (x) received from (y) is not repeatable.

x = Field name

y = Remote system

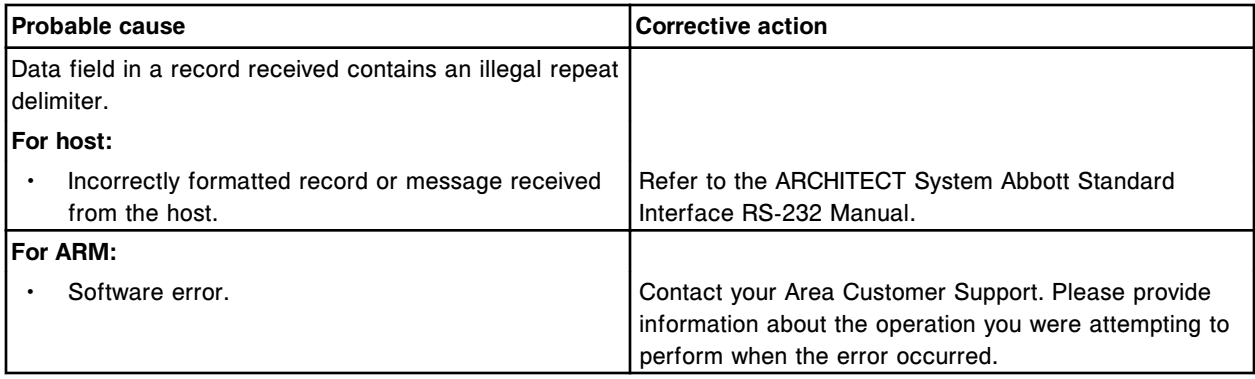

(x) sent illegal record type (y). The remainder of the message will be ignored.

- $x =$  Remote system
- y = Record text

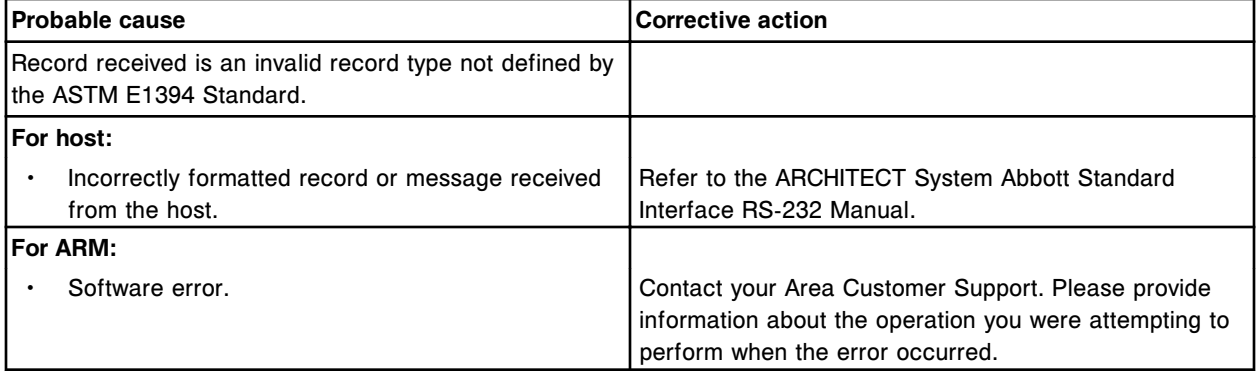

### **Error code: 8162**

(x) sent record (y) which contained an incorrect sequence number.

- $x =$  Remote system
- y = Record received

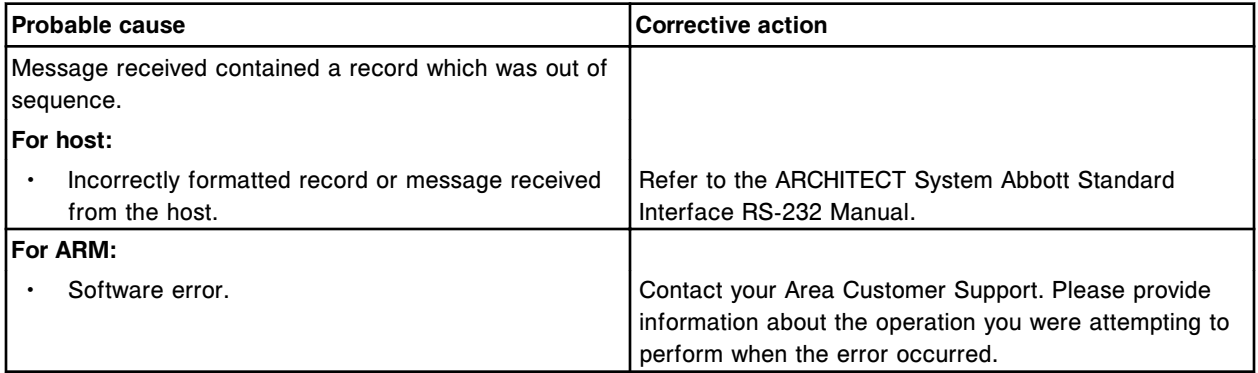

# **Error code: 8163**

Host sent record (x) for a negative query response.

x = Record received

Error codes **Section 10**

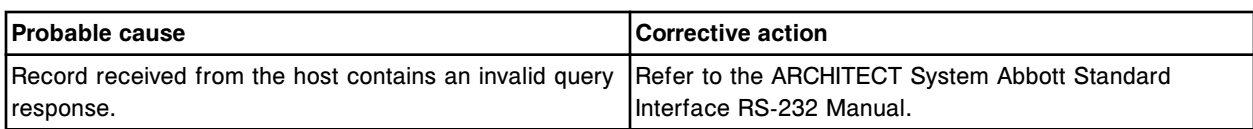

#### **Error code: 8165**

(x) sent record (y) which contained an improper level transition.

x = Remote system

y = Record received

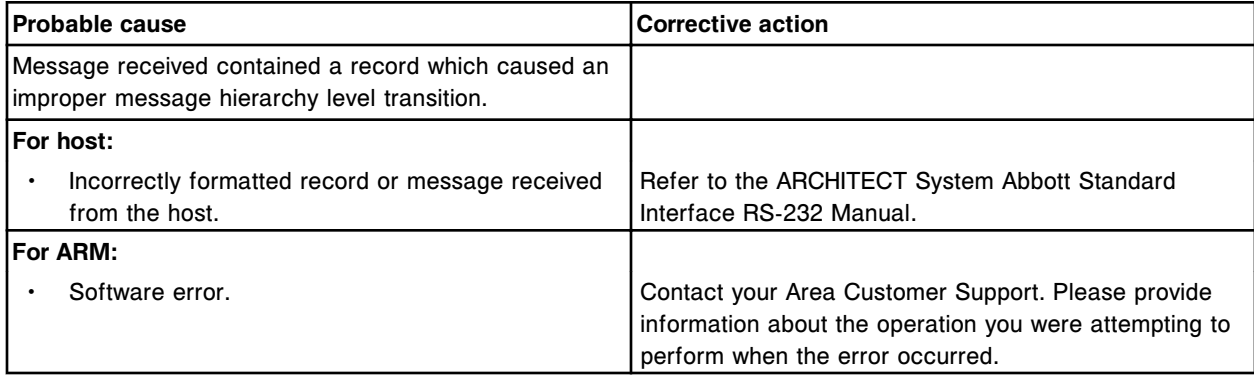

#### **Error code: 8166**

Invalid ASTM record (x) in test order message.

 $x =$  Record name

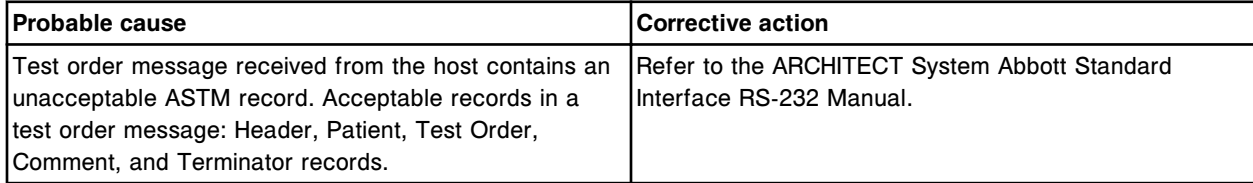

# **Error code: 8169**

Invalid message sent by (x). x = Remote system

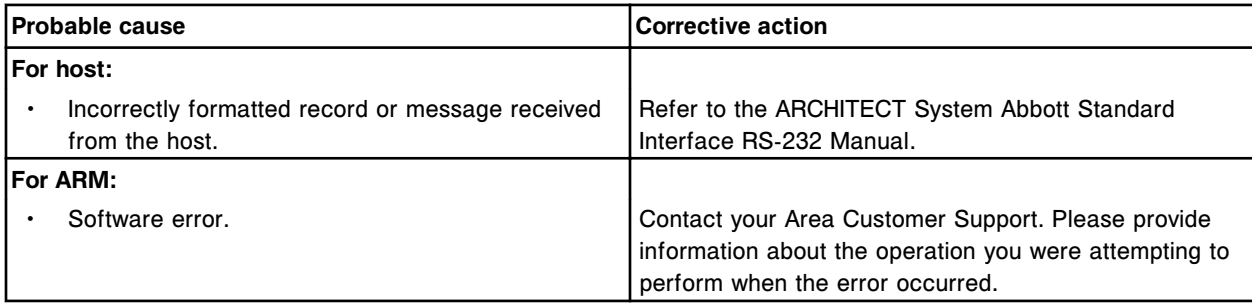

# **Error code: 8170**

Negative query response for Sample ID (x) received after a host query timeout.

x = Sample ID
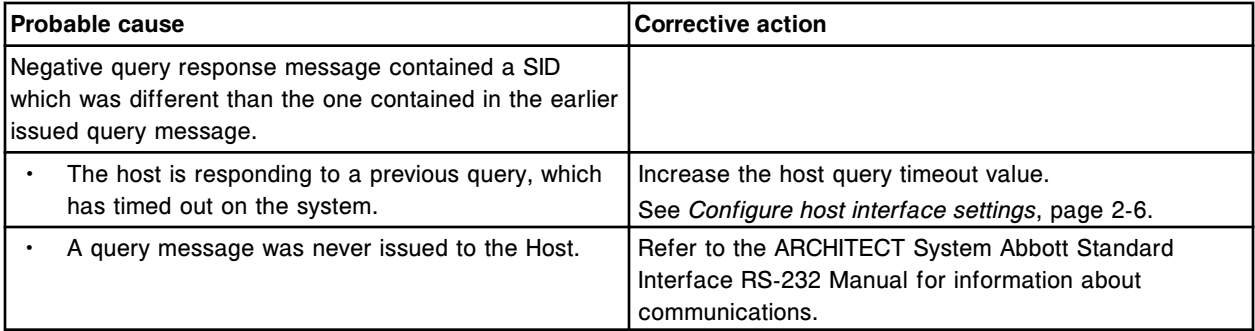

Host query time-out exceeded for Sample ID (x).

x = Sample ID

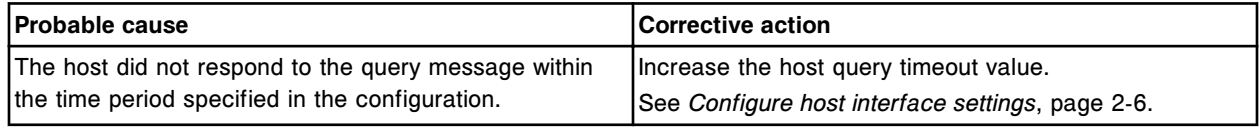

#### **Error code: 8173**

Message received from (x) did not end with a terminator record.

x = Remote system

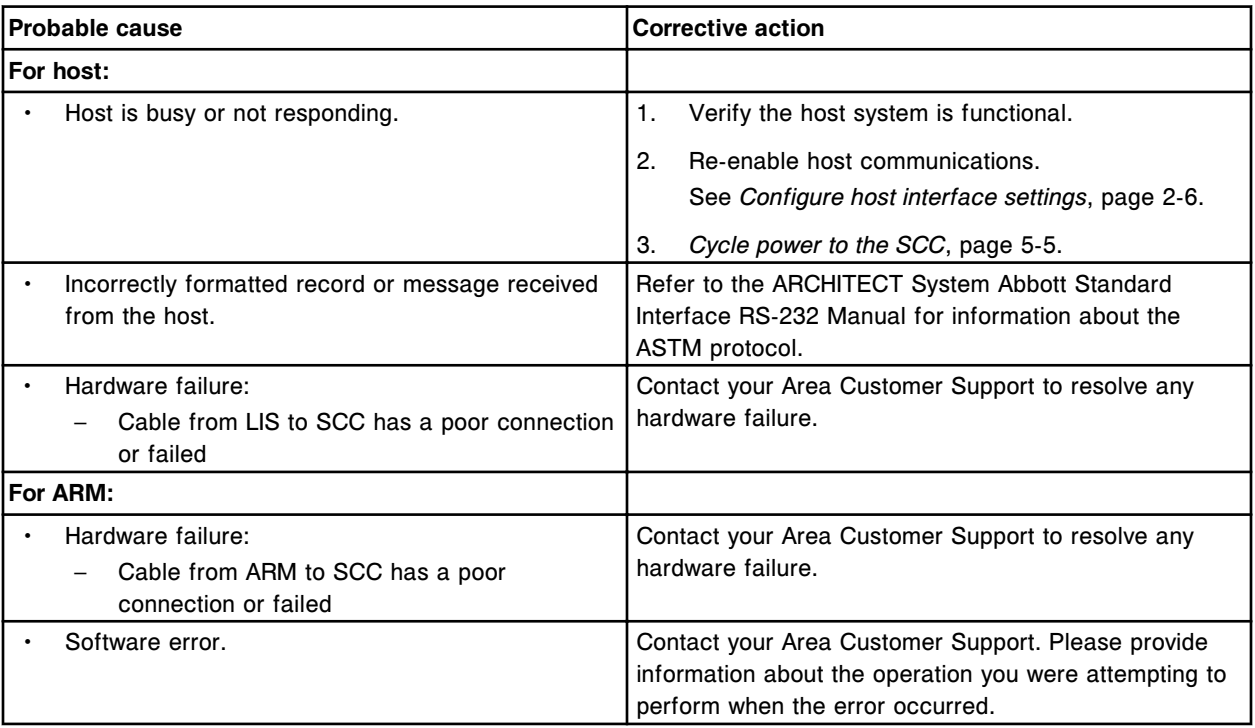

## **Error code: 8174**

Record (x) received from (y) did not terminate in a carriage return.

- $x$  = Record string
- y = Remote system

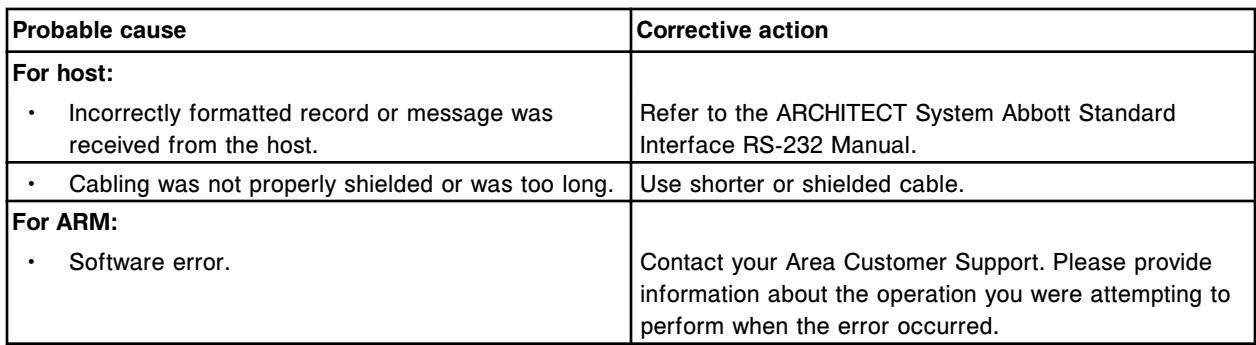

Length of data (x) received from (y) exceeded specified maximum length.

x = Component string

y = Remote system

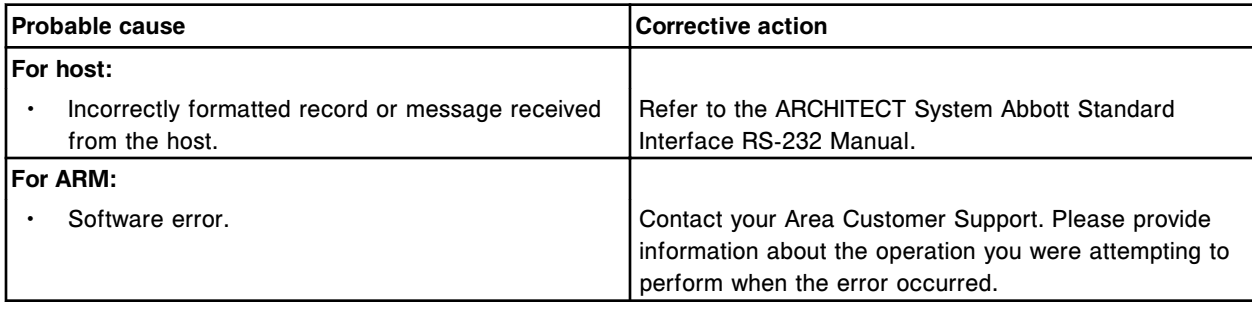

## **Error code: 8176**

Data field (x) received from (y) must be a numeric value.

- x = Data field
- y = Remote system

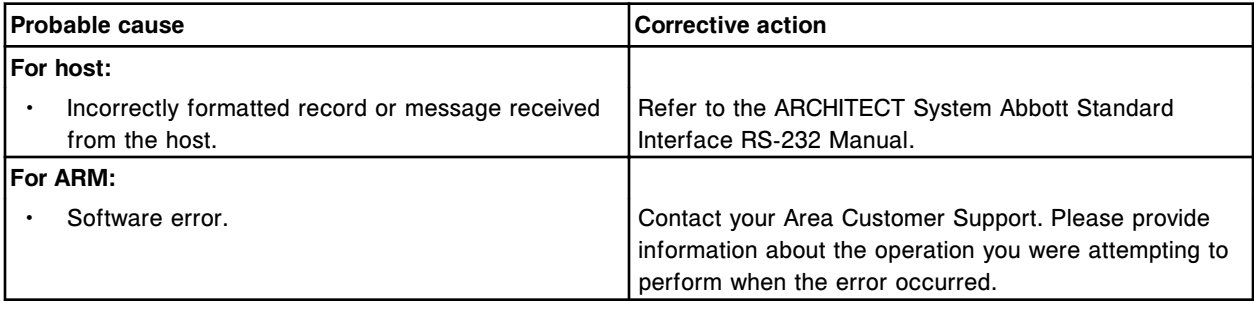

# **Error code: 8177**

Data field (x) received from (y) must be an alphanumeric value.

- x = Data field
- y = Remote system

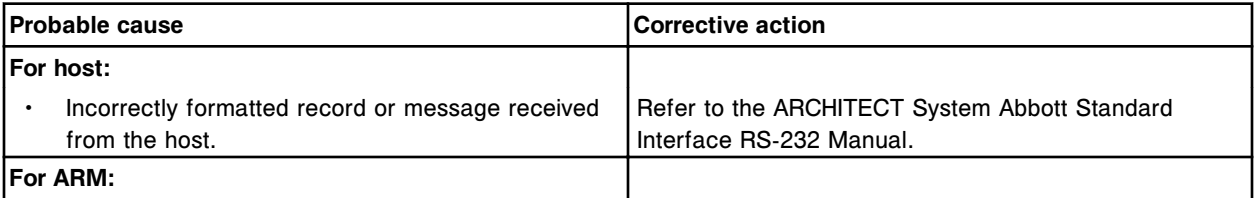

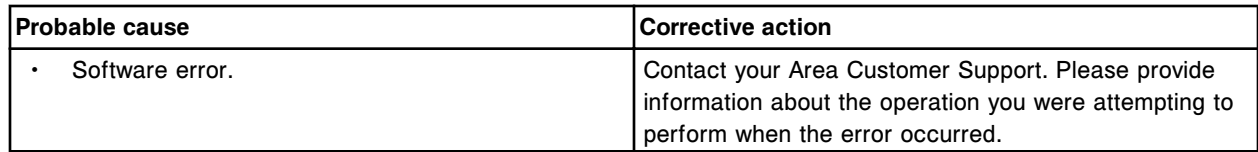

Data field (x) received from (y) must be an alpha value.

- x = Data field
- y = Remote system

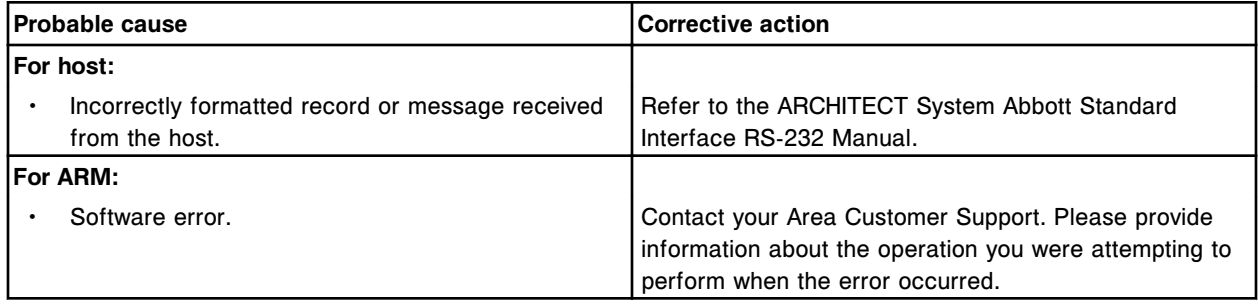

#### **Error code: 8179**

Invalid host order for Sample ID (x), Assay number (y) status type does not exist.

- x = Sample ID
- y = Assay number

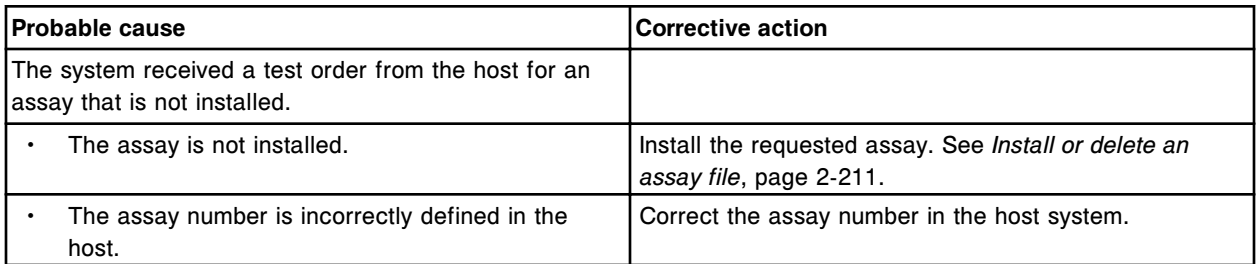

#### **Error code: 8180**

Required field (x) was not populated by (y).

 $x$  = Field name

y = Remote system

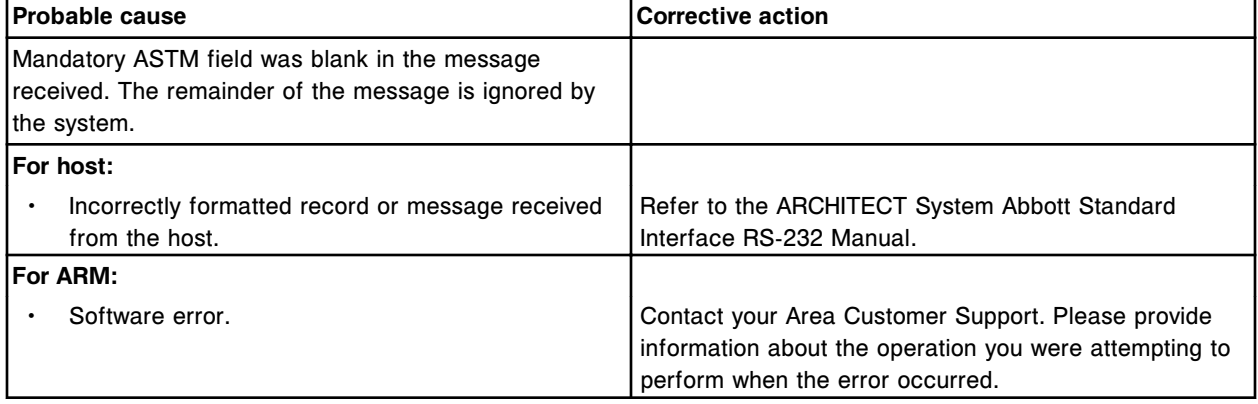

Invalid host order, incorrect birth date (y) for Sample ID (x).

- x = Sample ID
- y = Birth date

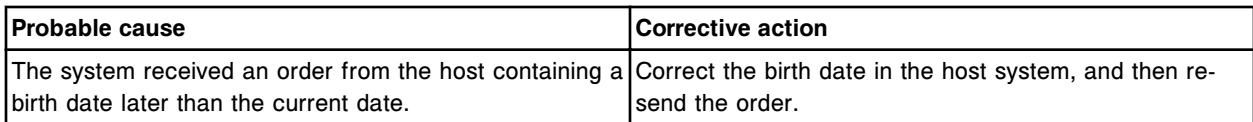

#### **Error code: 8182**

Unsupported character received from the host in a record. Original: (x), Translated: (y).

- $x =$  Input string
- y = Output string

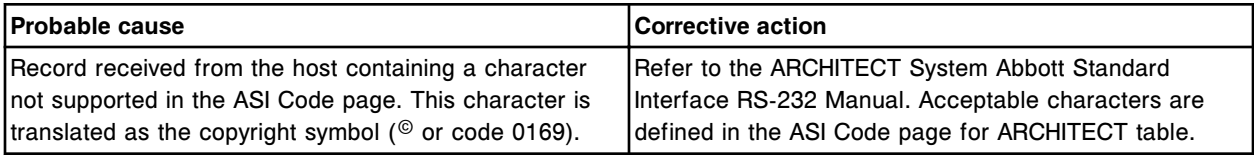

## **Error code: 8183**

Unsupported character sent to the host in a record. Original: (x), Translated: (y).

- $x =$  Input string
- $y =$  Output string

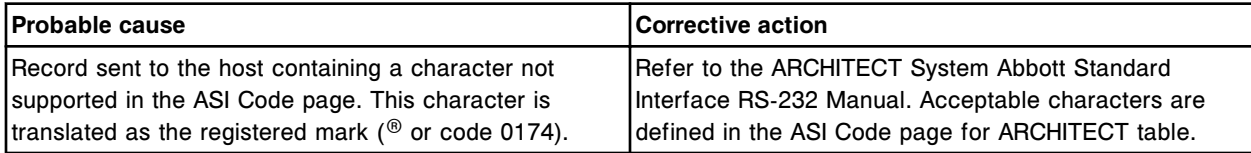

## **Error code: 8184**

Invalid message type sent by LAS.

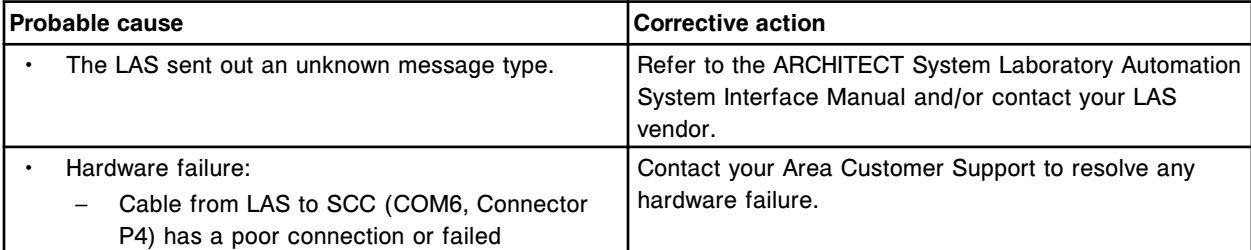

#### **Error code: 8185**

Invalid <ACK> or <NAK> message length sent by LAS.

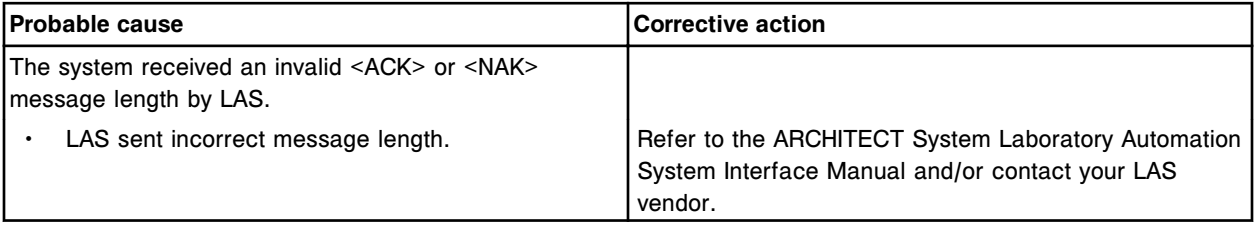

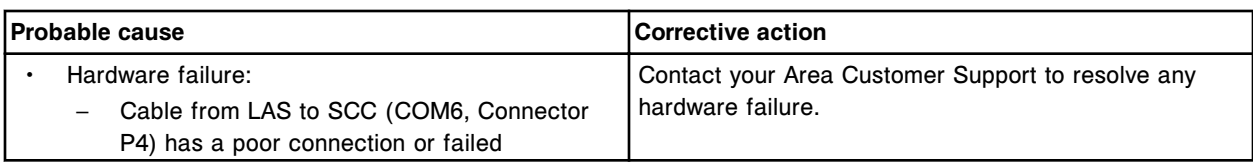

Invalid Sample ID length sent by LAS. Sample ID length cannot be zero.

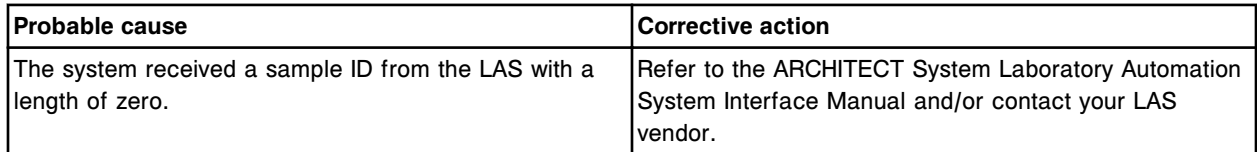

## **Error code: 8187**

Invalid Sample ID length sent by LAS. Sample ID length cannot be greater than 20 characters.

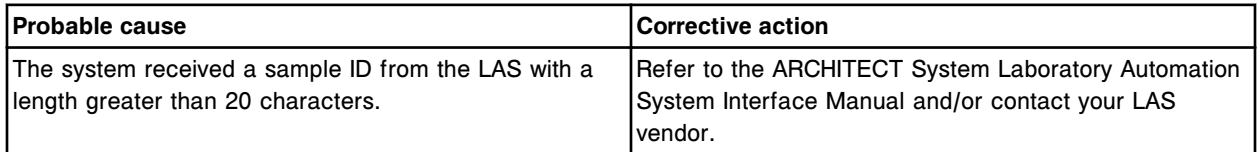

#### **Error code: 8188**

Invalid Sample ID sent by LAS. The Sample ID contains an invalid character.

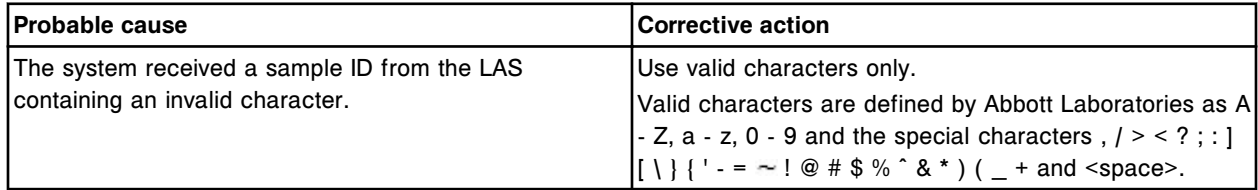

# **Error code: 8189**

Invalid message sent by LAS. Message exceeded maximum length.

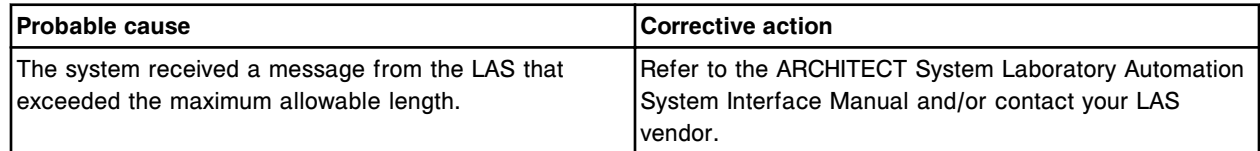

## **Error code: 8190**

Invalid SID (x) sent by LAS. x = Sample ID

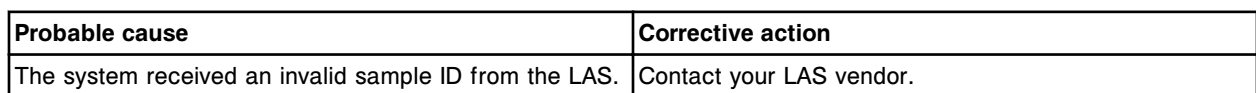

#### **Error code: 8191**

Invalid message sent by LAS.

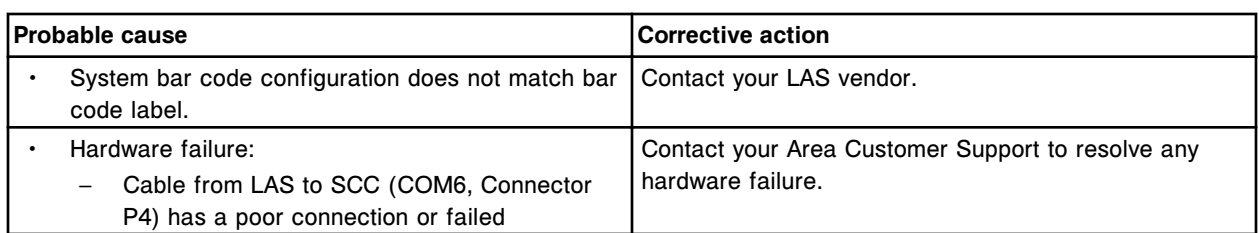

Invalid formatted bar code read: (x) sent by LAS for SID (y).

- x = Bar code read data
- y = Sample ID

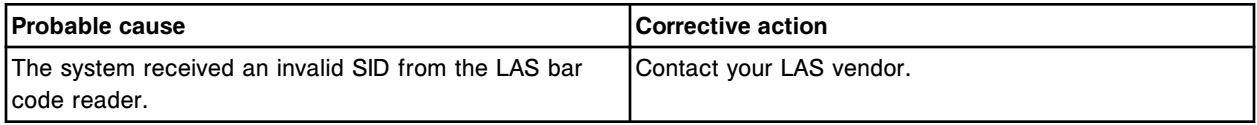

#### **Error code: 8193**

Invalid host order, incorrect draw date (x) for Sample ID (y).

- $x =$  Sample draw date
- y = Sample ID

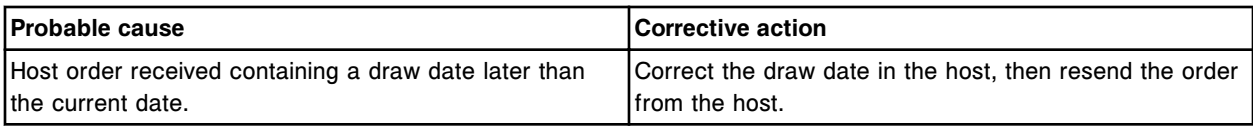

#### **Error code: 8194**

Invalid Sample ID sent by the LIS. The Sample ID contains an invalid character.

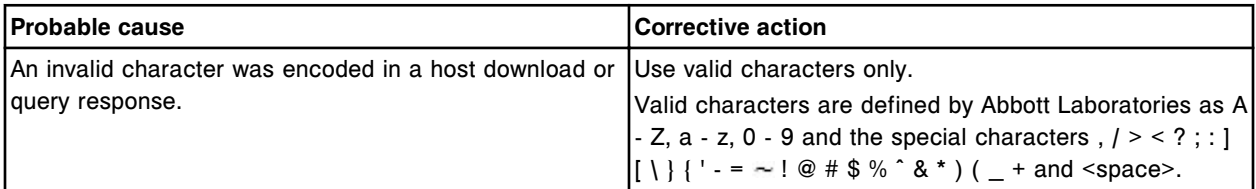

## **Error code: 8196**

Unable to process test, sample not presented for aspiration at pipettor.

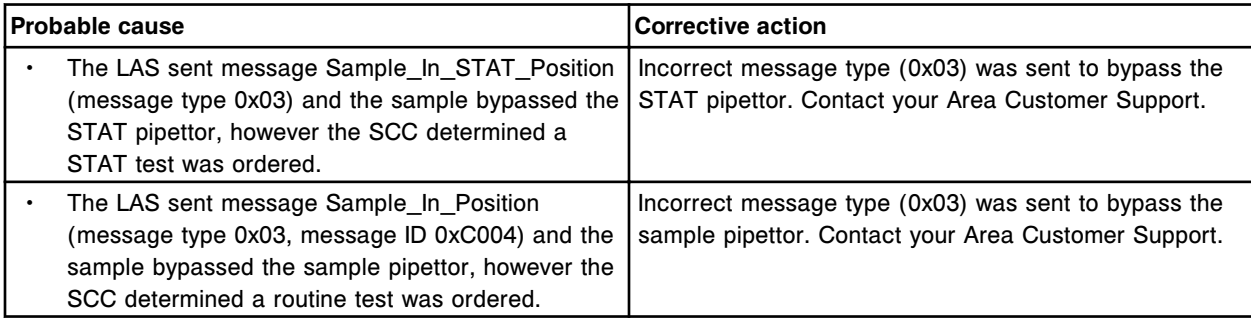

#### **Error code: 8197**

Unable to process test, Pipettor bypass message sent from LAS to SCC and Pipettor Bypass option is configured Off.

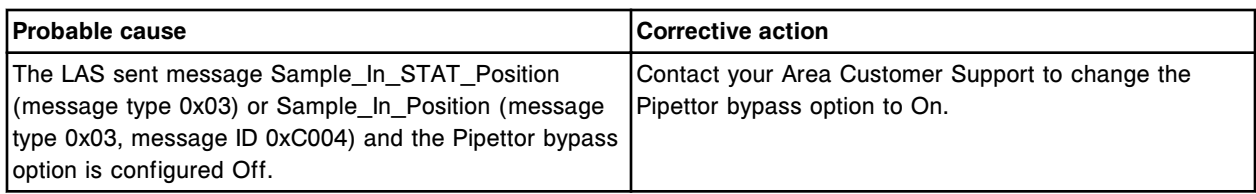

Invalid host order, assay (x) number (y) does not support manual dilution.

 $x =$  Assay name

y = Assay number

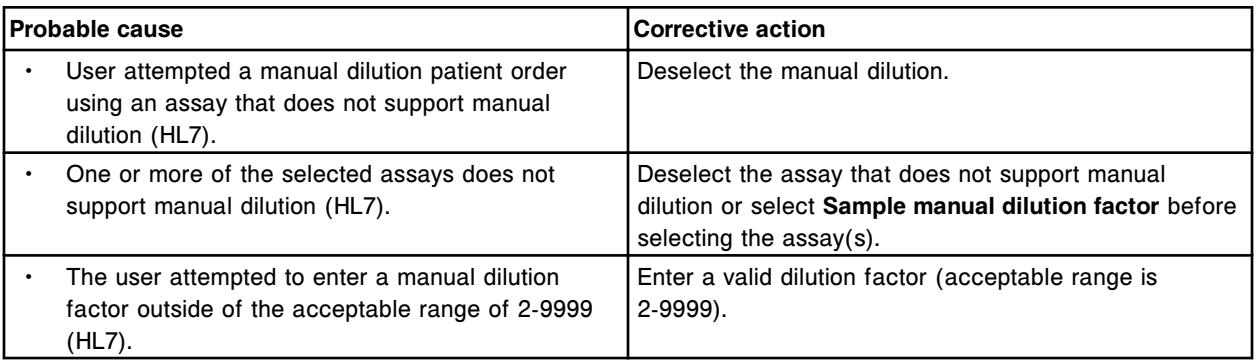

#### **Error code: 8201**

Invalid host order, invalid manual dilution factor (x) for Sample ID (y).

- x = Dilution factor
- y = Sample ID

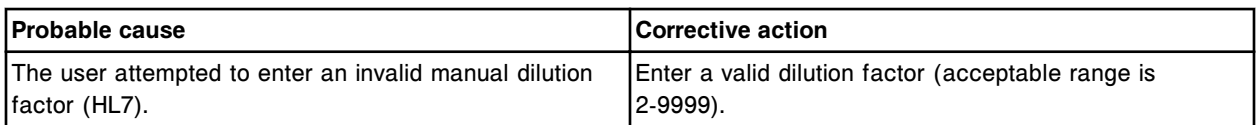

## **Error code: 8250**

Invalid frame number received from (x). <NAK> has been sent.

 $x =$  Remote system

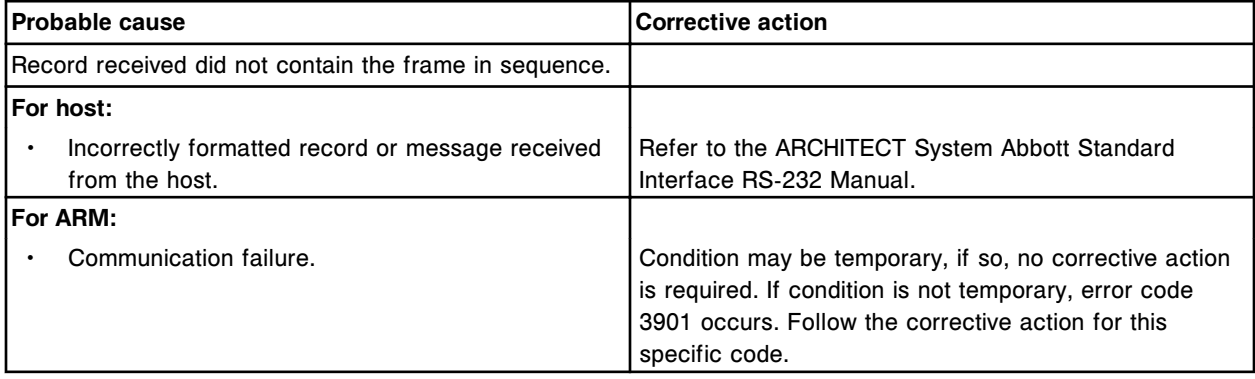

# **Error code: 8251**

Received <NAK> for outgoing frame from (x). x = Remote destination name

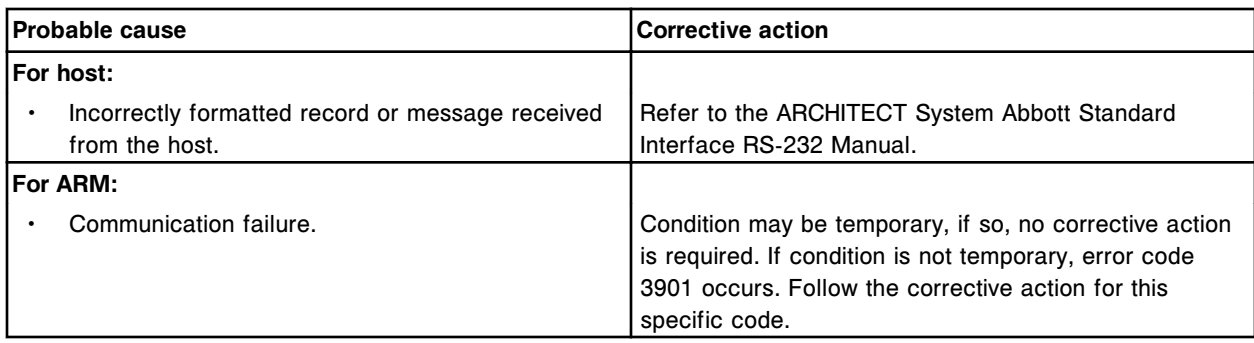

No terminating <CR> in received frame from (x). <NAK> has been sent.

x = Remote system

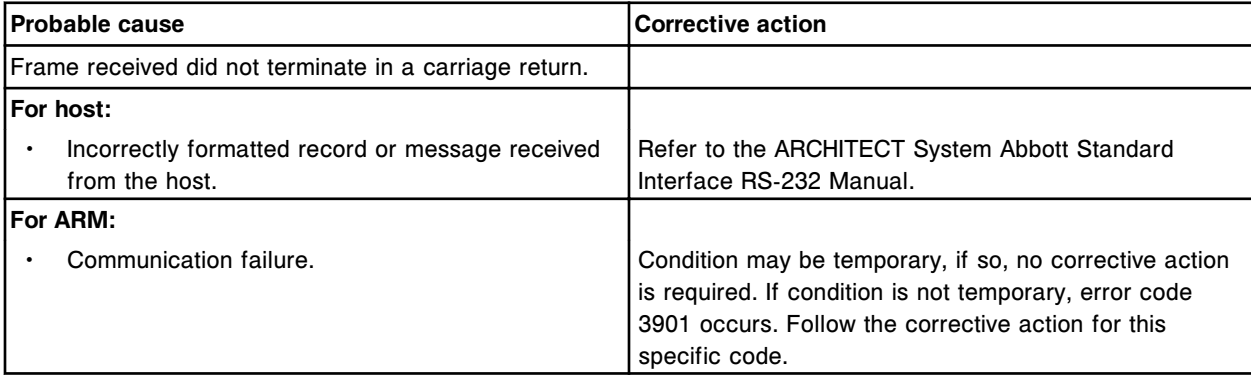

## **Error code: 8253**

Invalid checksum received in incoming frame from (x). <NAK> has been sent.

 $x =$  Remote system

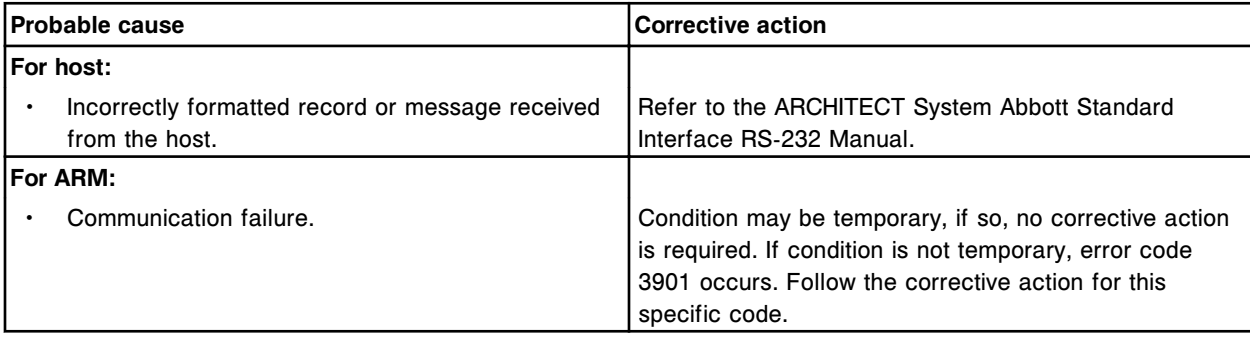

## **Error code: 8254**

Restricted character in message text from (x). <NAK> has been sent.

x = Remote system

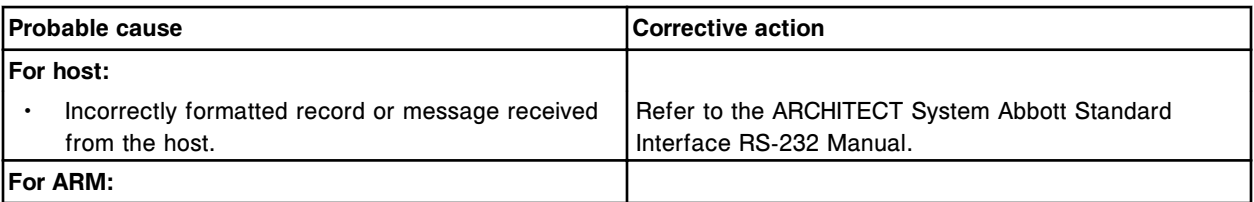

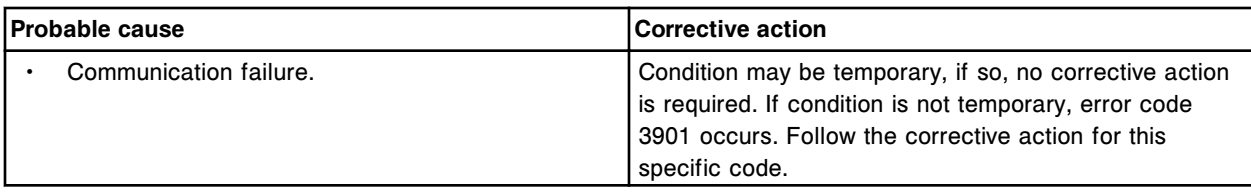

No terminating <LF> in received frame from (x). <NAK> has been sent.

x = Remote system

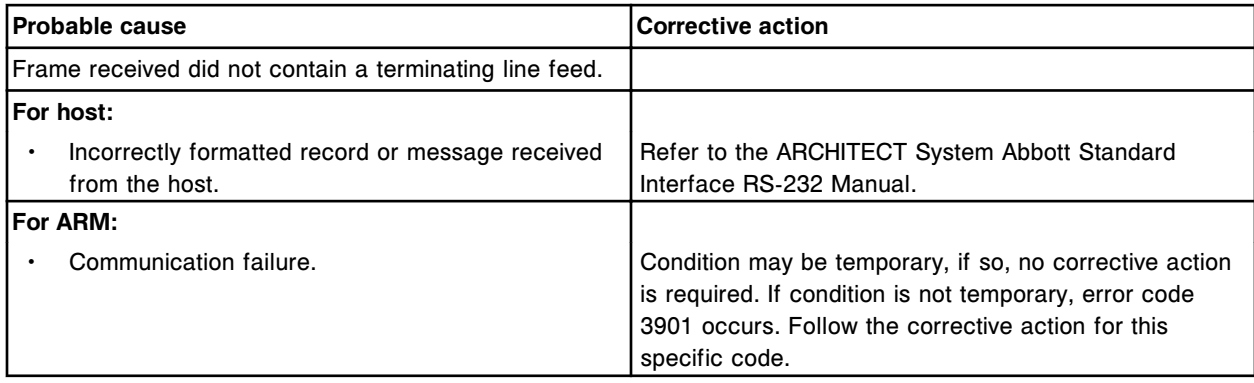

#### **Error code: 8256**

Data field (x) received from (y) must be a printable string.

- x = Data field
- y = Remote system

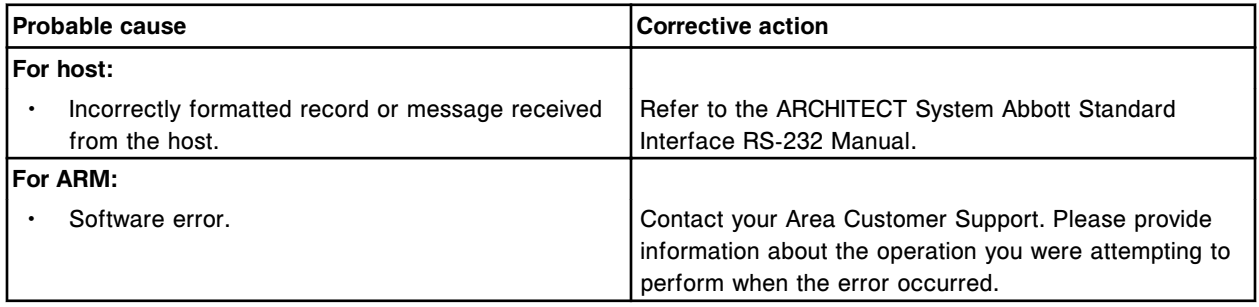

# **Error code: 8257**

Data field (x) received from (y) must be a valid date.

- x = Data field
- y = Remote system

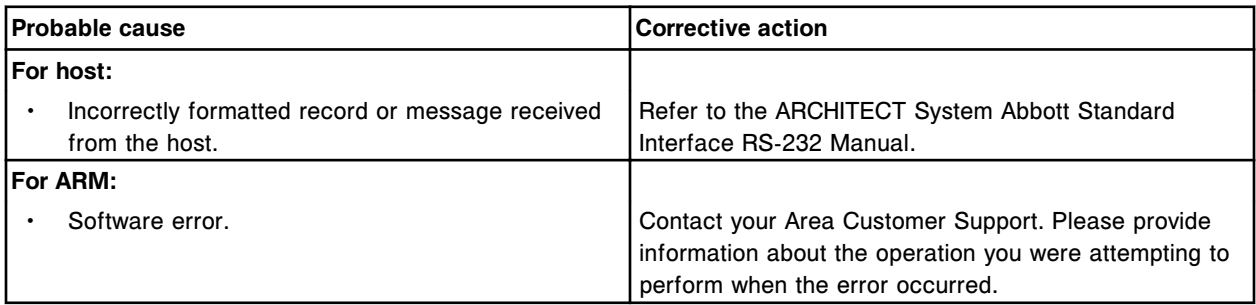

Record (x) was received in message from (y) prior to a required header record.

- $x$  = Record string which was received as the first record of the message
- y = Remote system

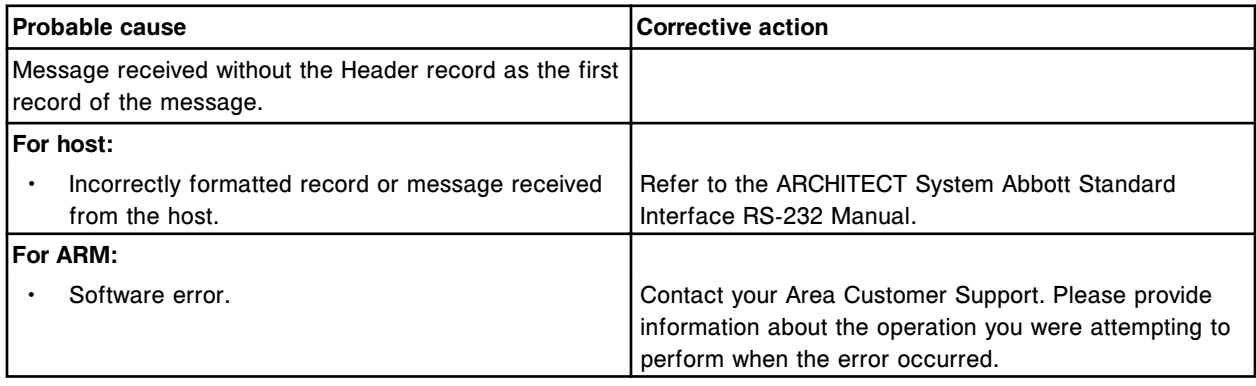

## **Error code: 8259**

Record received from (x) contained an invalid field (y).

- x = Remote system
- y = Field name

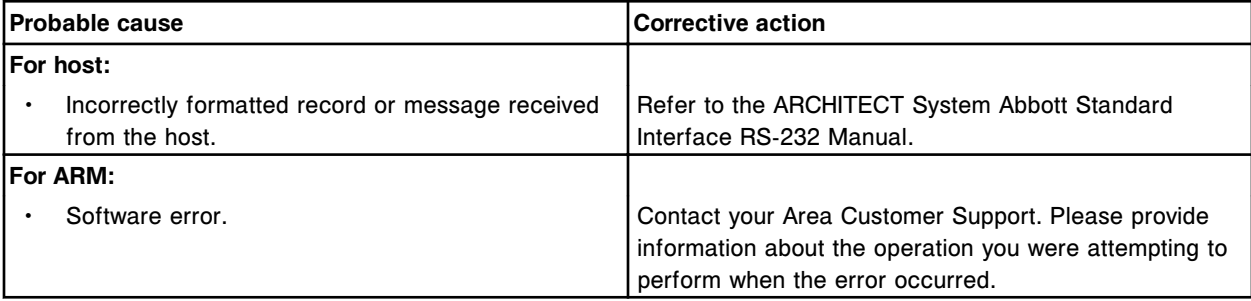

# **Error code: 8260**

(x) sent an unsupported record type (y). The record will be ignored.

- $x =$  Remote system
- y = Record received

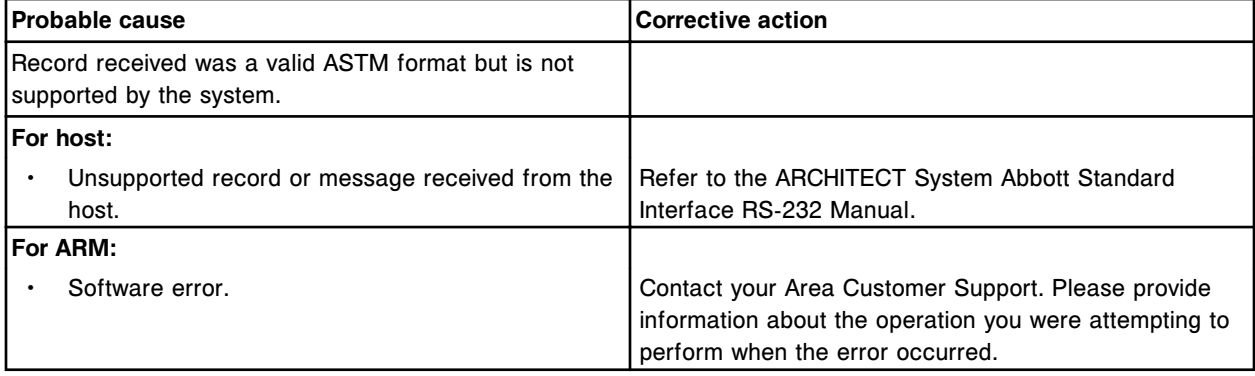

## **Error code: 8261**

Negative query received for Sample ID (x), in Carrier/Position (y).

#### x = Sample ID

y = Carrier, CRSL, or LAS and Position number

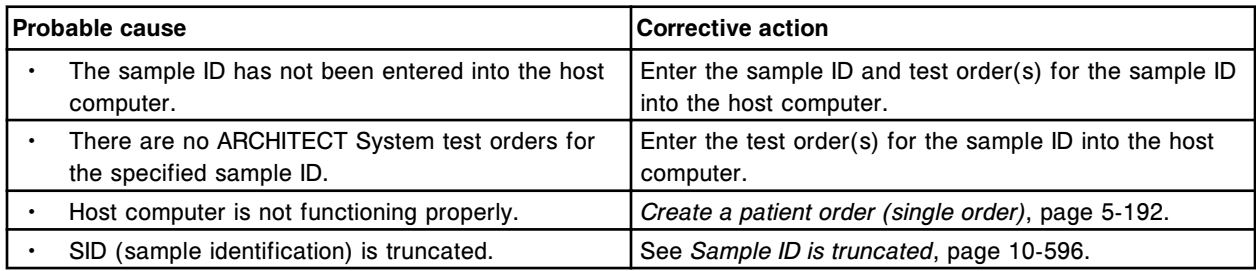

#### **Error code: 8262**

Invalid Message ID sent by LAS.

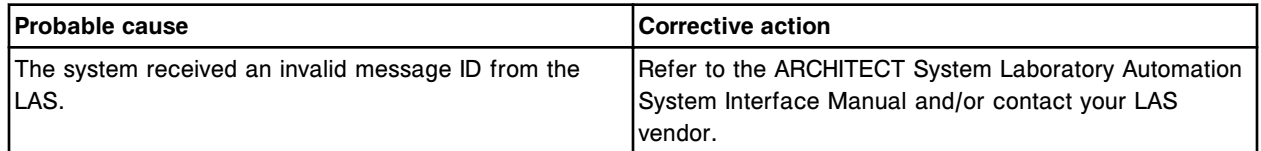

# **Error code: 8263**

Invalid Recovery Type sent by LAS.

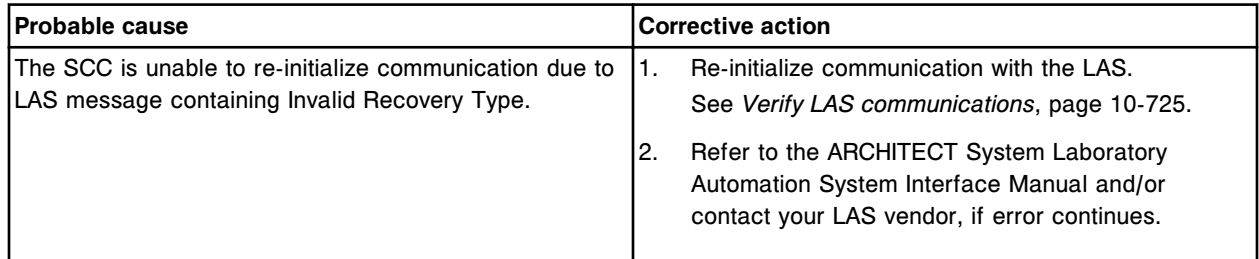

## **Error code: 8264**

Invalid Cyclical Redundancy Check sent by LAS.

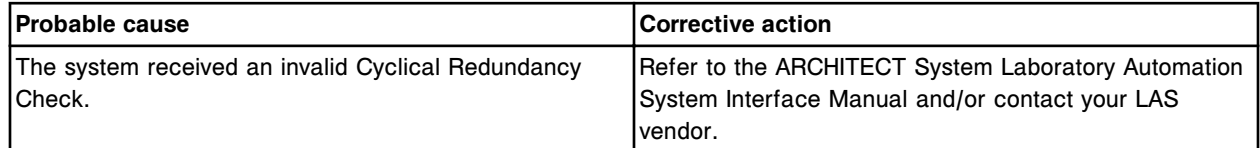

#### **Error code: 8265**

Invalid message sent by LAS. LAS message length mismatch.

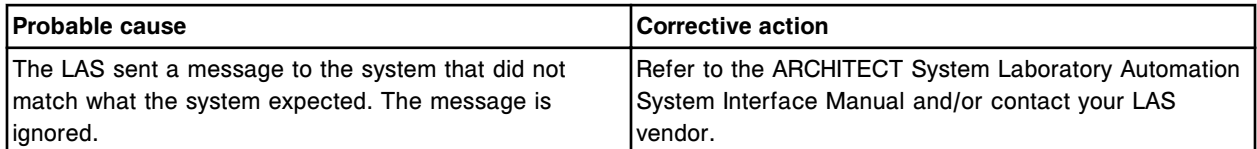

# **Error code: 8266**

The <ACK> message sequence number sent by LAS does not match outgoing message sequence number.

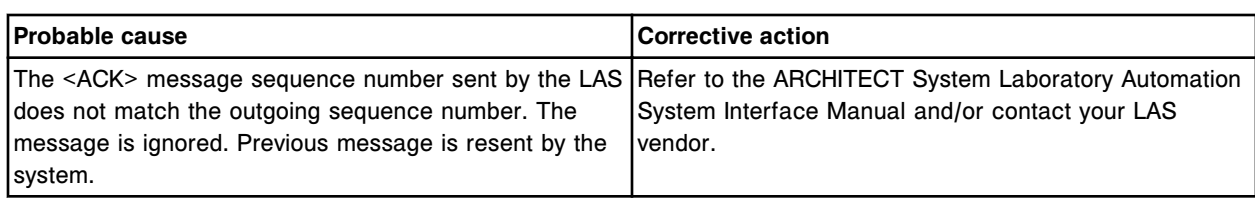

The <NAK> message sequence number sent by LAS does not match outgoing message sequence number.

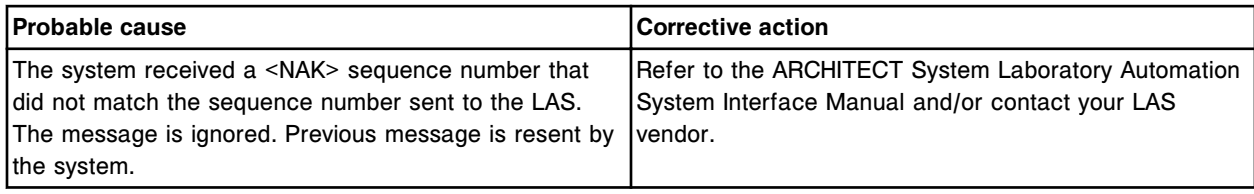

# **Error code: 8268**

Received <NAK> from LAS for outgoing message.

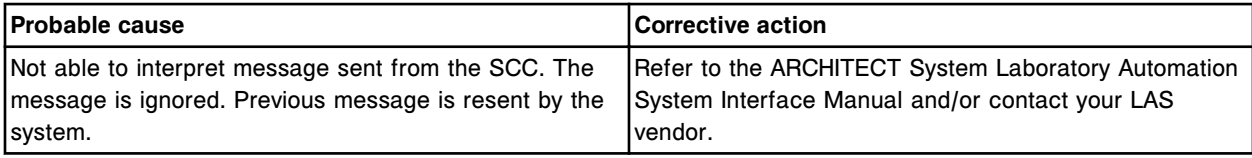

# **Error code: 8269**

Message sequence number sent by LAS is out of order.

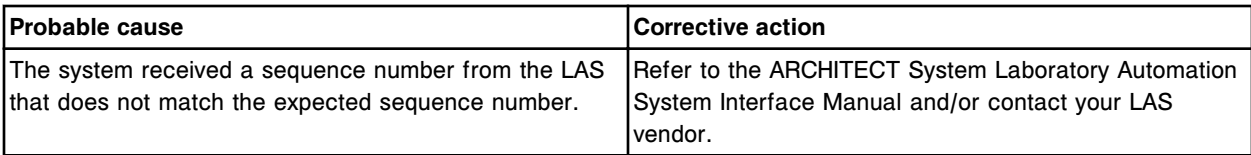

# **Error code: 8270**

Unexpected <ACK> or <NAK> message sent by LAS.

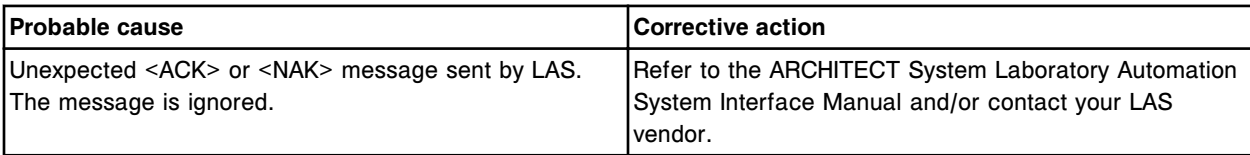

## **Error code: 8271**

Invalid checksum sent by LAS.

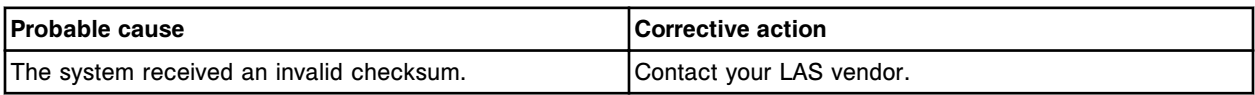

# **Error code: 8272**

A message was received from the LAS before the previous message was complete.

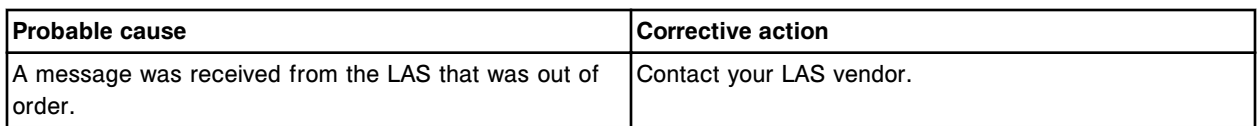

The LAS detected an internal error.

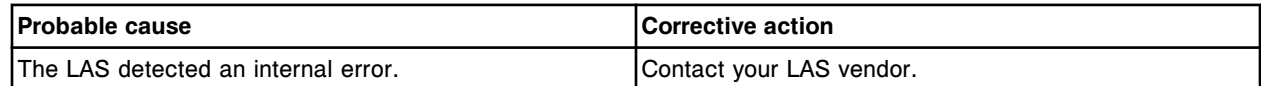

#### **Error code: 8274**

Result for Sample ID (x), Assay Number (y) could not be transmitted to the Host.

x = Sample ID

y = Assay number

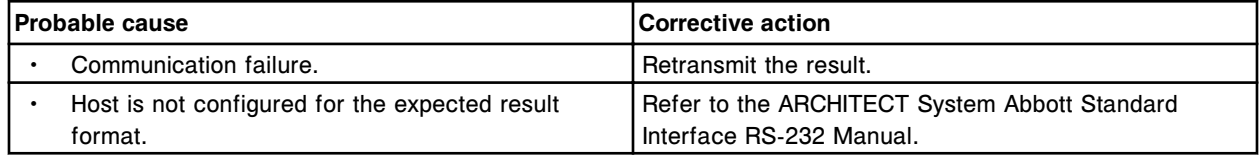

#### **Error code: 8275**

Sample presentation error. LAS sent SID (x) when SID (y) in sampling position.

 $x =$  SID being positioned

 $y =$  SID in place

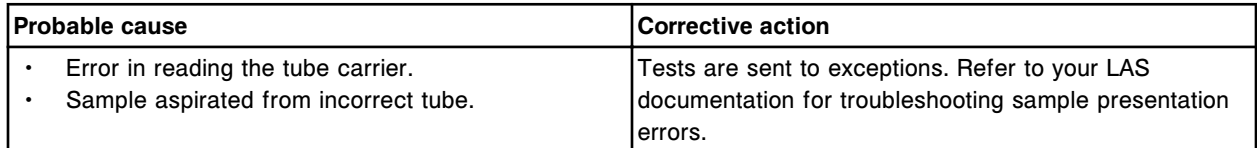

## **Error code: 8276**

Unable to process test, sample presented out of order at the LAS.

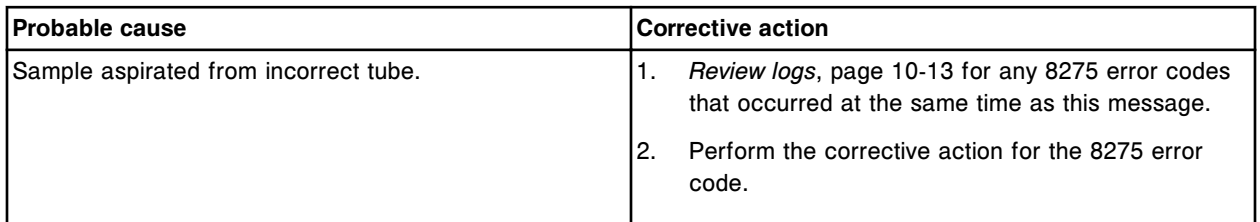

#### **Error code: 8277**

(x) error detected when transmitting data to host.

x = Communication error

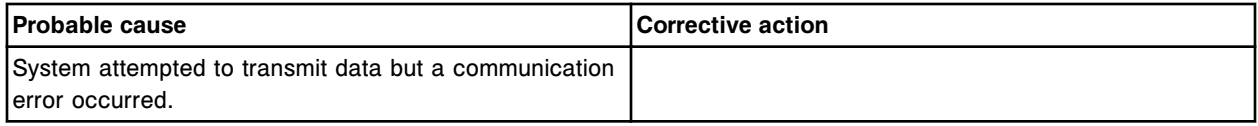

Error codes **Section 10**

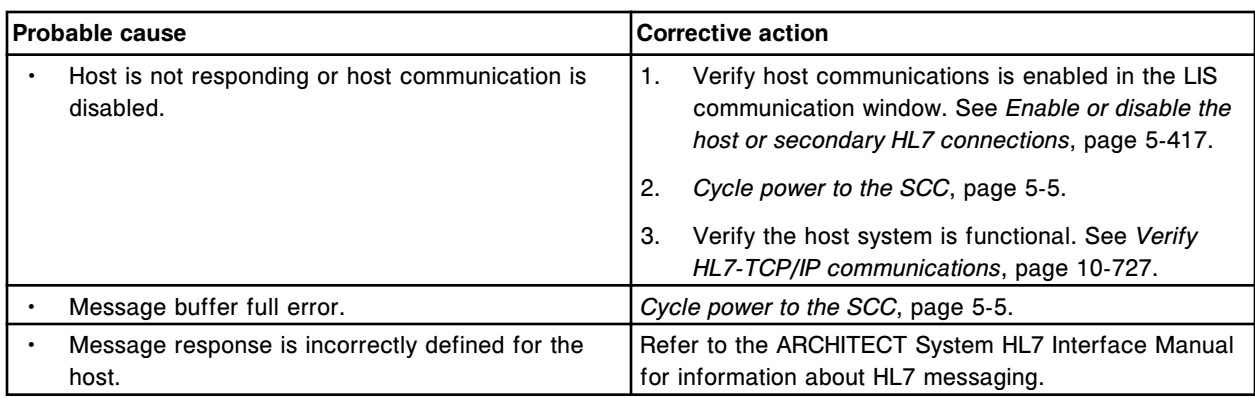

## **Error code: 8350**

Maximum number of query timeouts exceeded. Host query mode disabled.

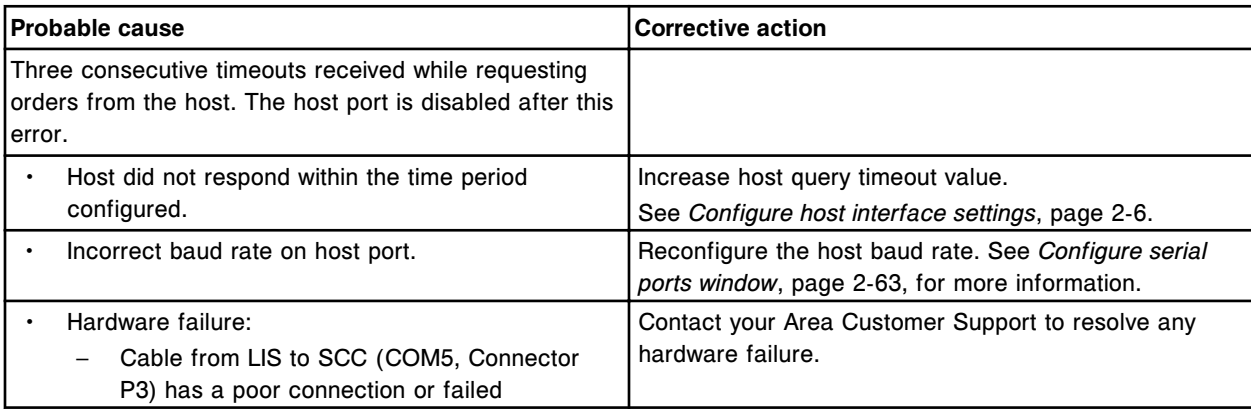

# **Error code: 8351**

(x) connection cannot be established because of contention.

x = Remote system

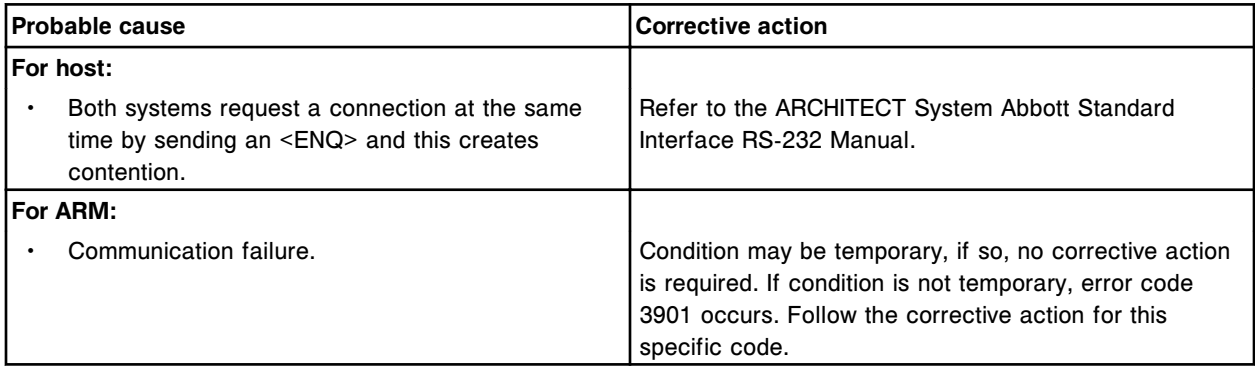

# **Error code: 8353**

Maximum retries exceeded for outgoing frame sent to (x).

 $x =$  Remote system

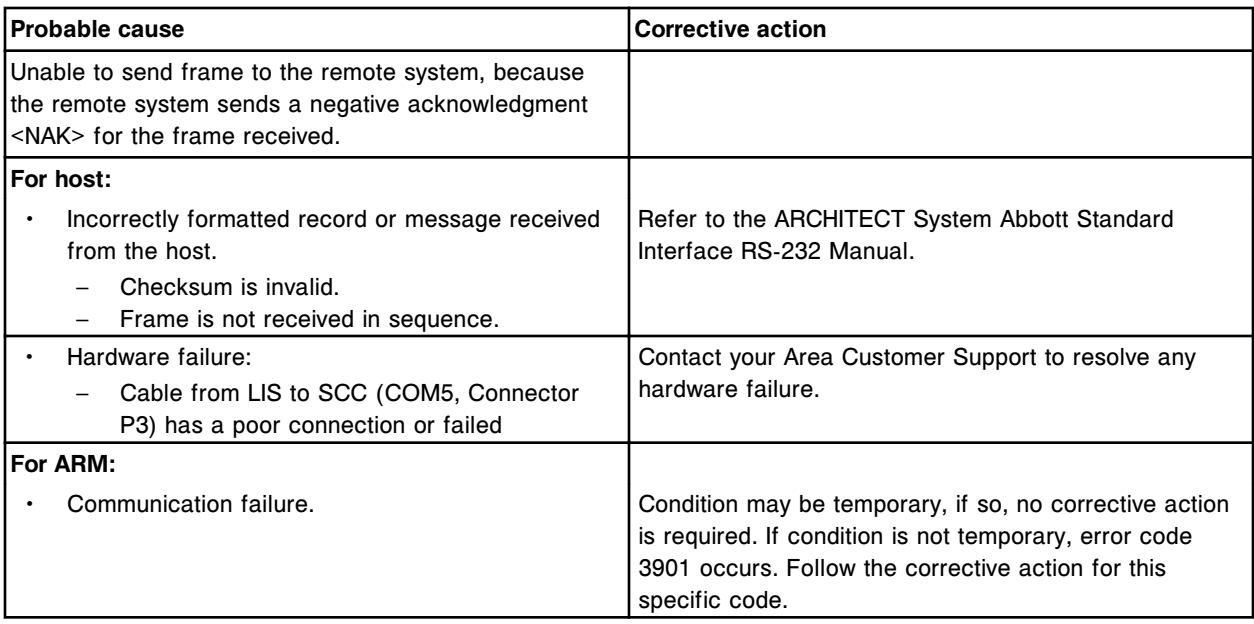

(x) connection cannot be established, no response was received.

x = Remote system

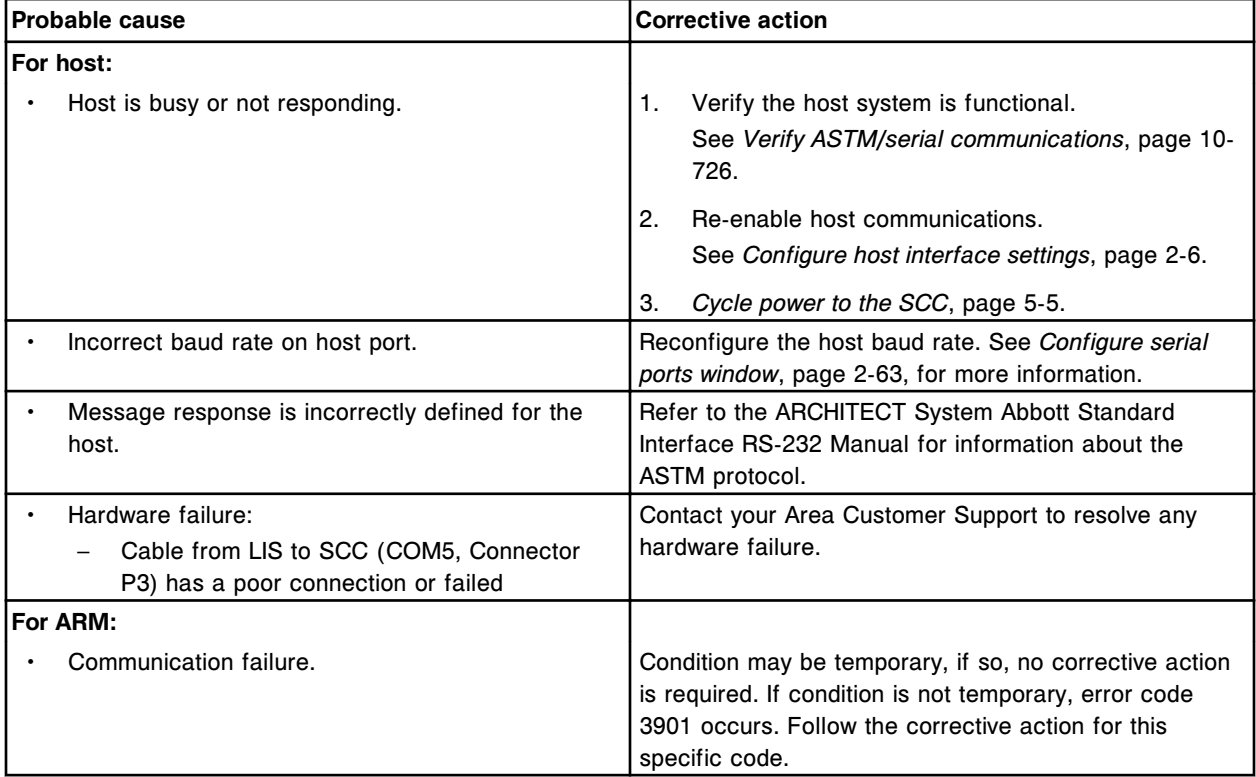

# **Error code: 8355**

Time out on frame sent to (x). x = Remote system

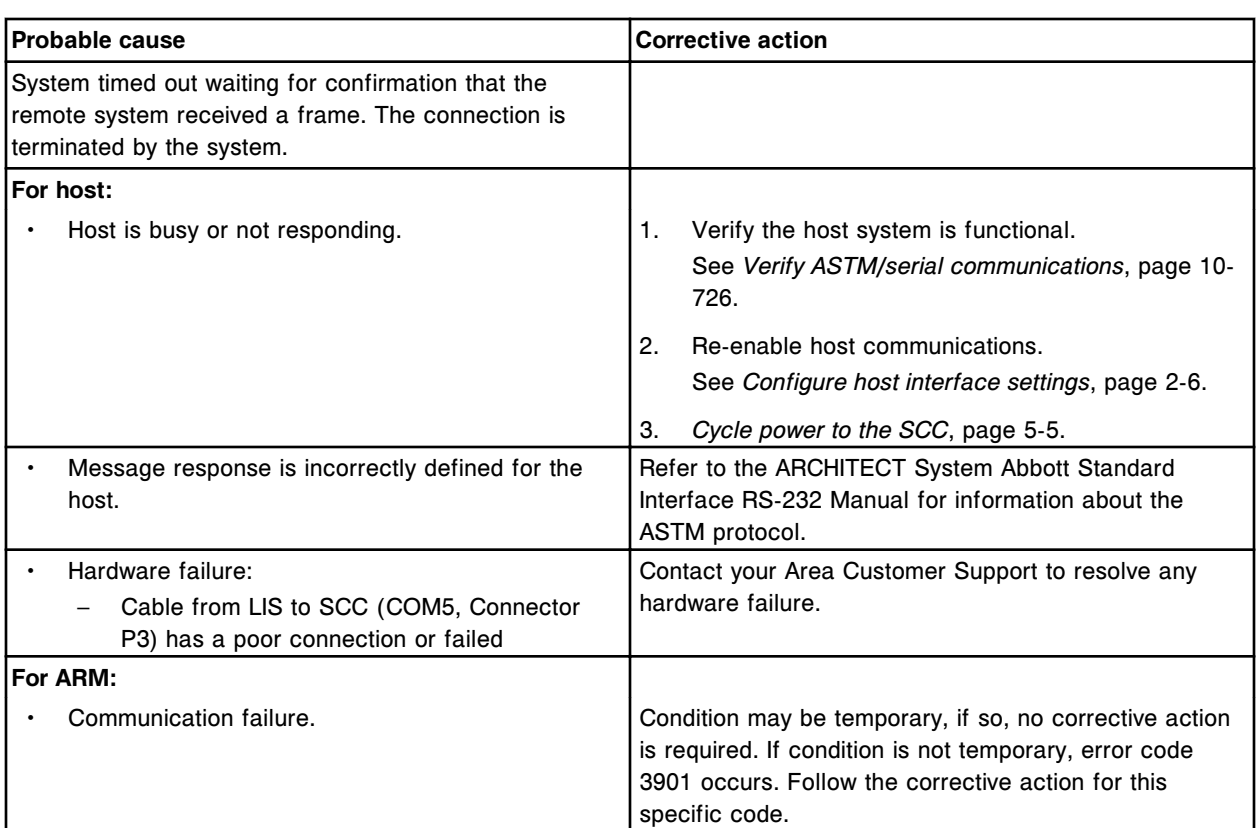

Query for sample ID (x) has been deleted.

 $x =$ Sample ID

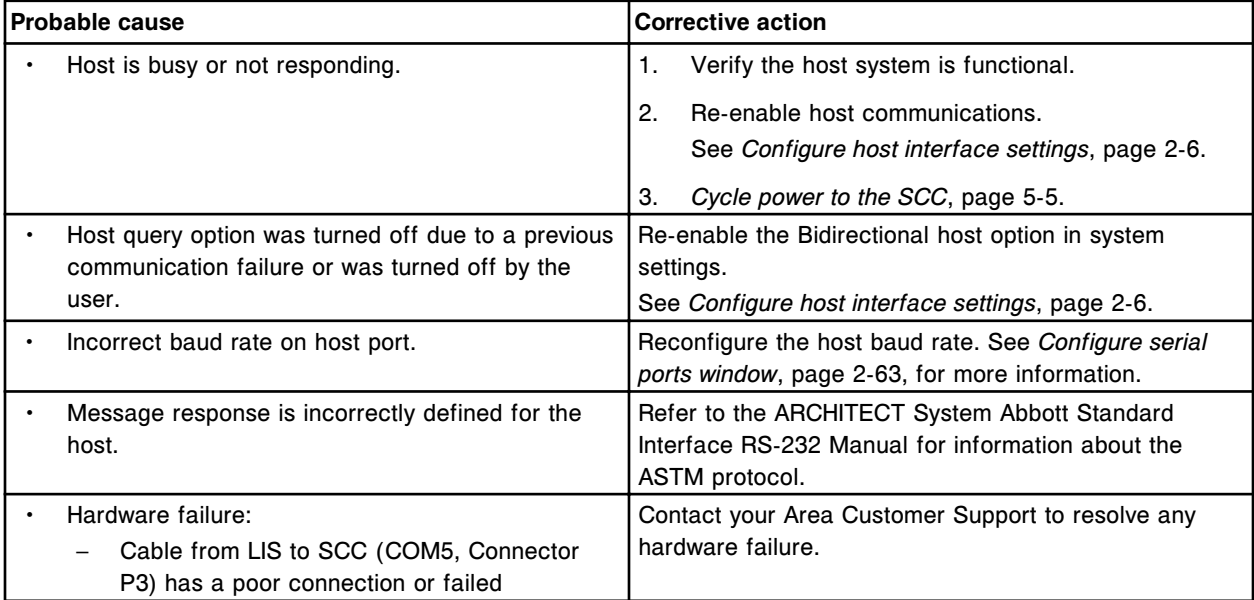

# **Error code: 8357**

Unable to transmit results to Host, Host access turned off.

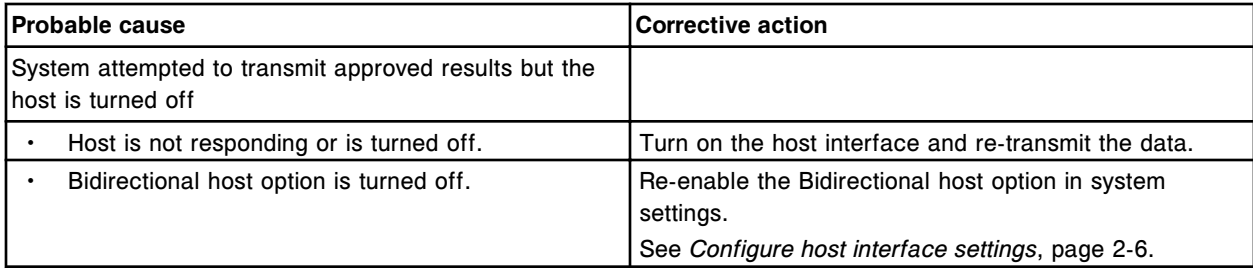

Time out on incoming frame from (x).

x = Remote system

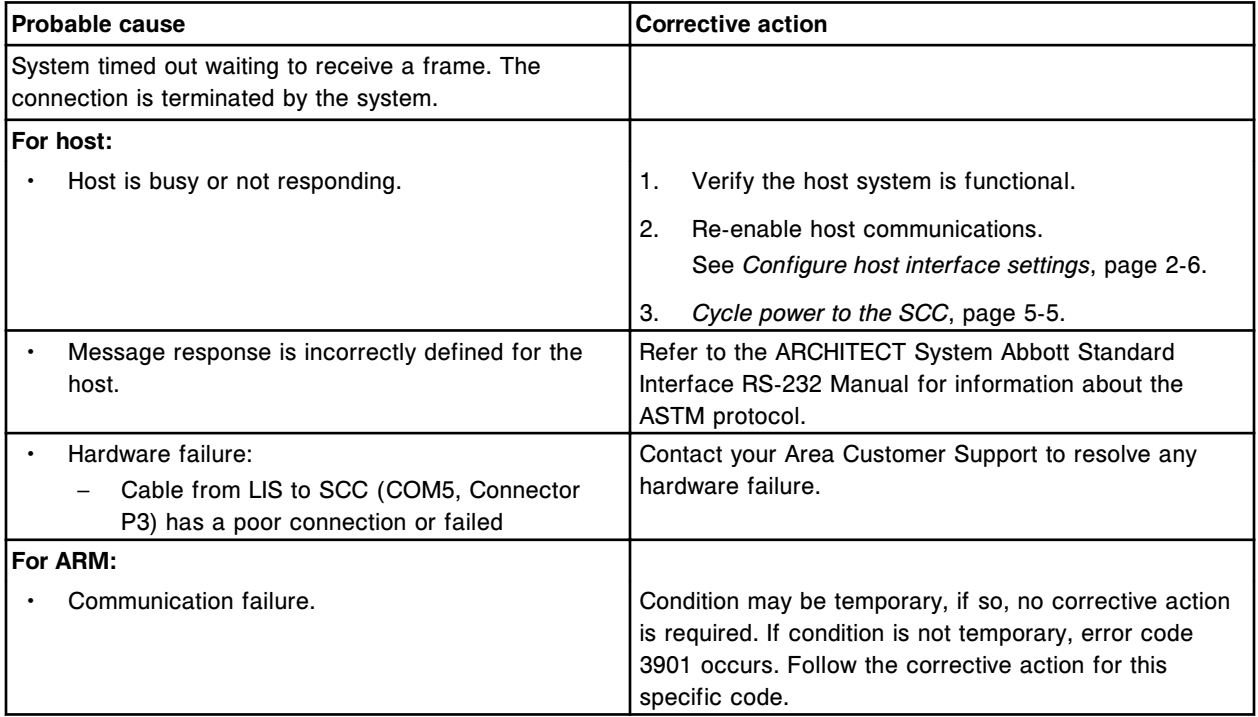

# **Error code: 8359**

Time out exceeded on message sent to LAS.

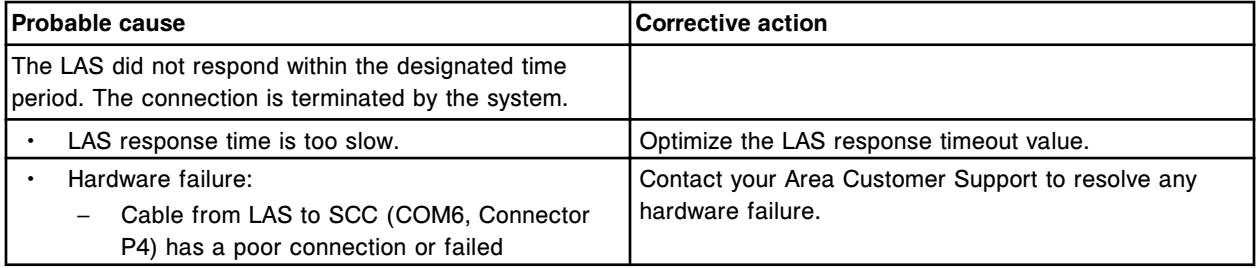

# **Error code: 8360**

Maximum number of consecutive LAS message timeouts and/or LAS <NAK> messages exceeded.

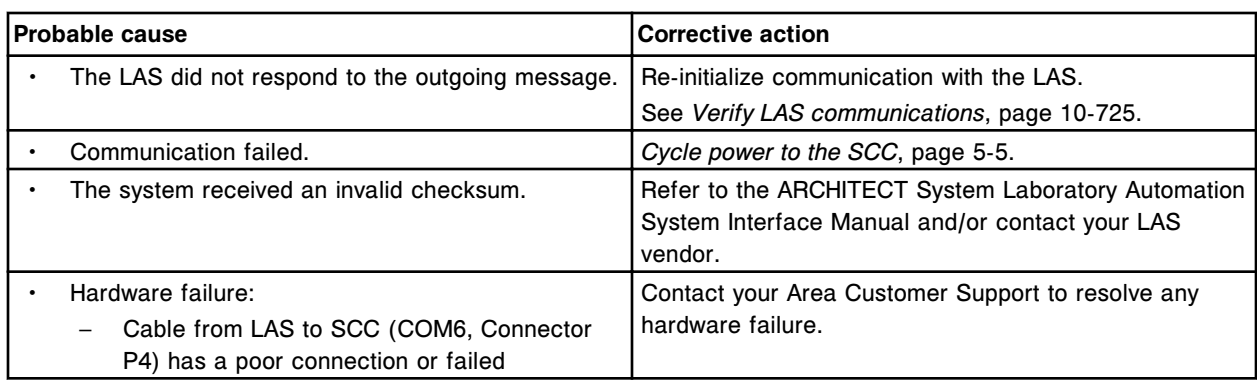

LAS message communication error.

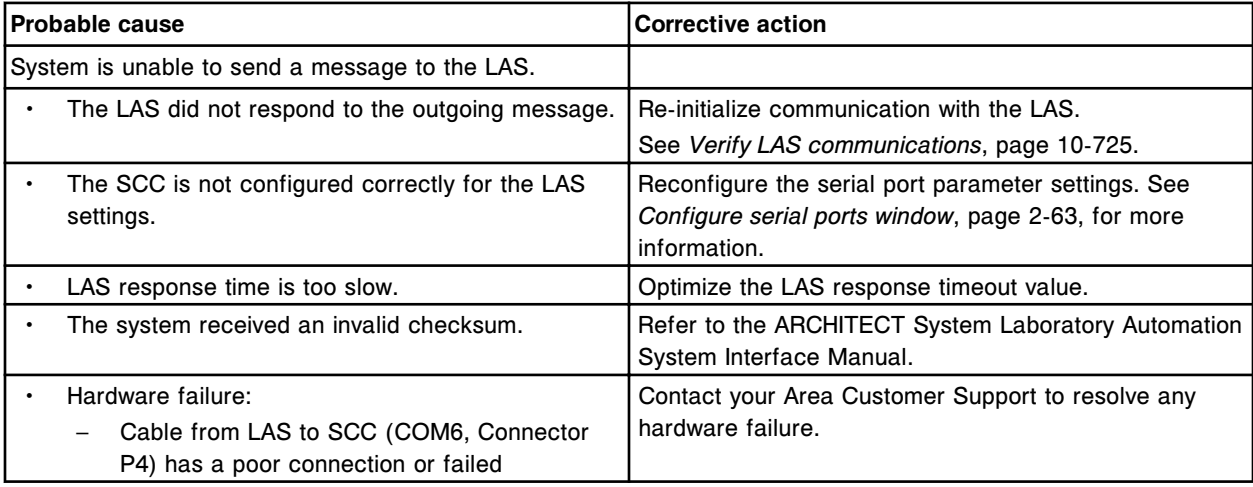

# **Error code: 8362**

Time out on message sent from LAS.

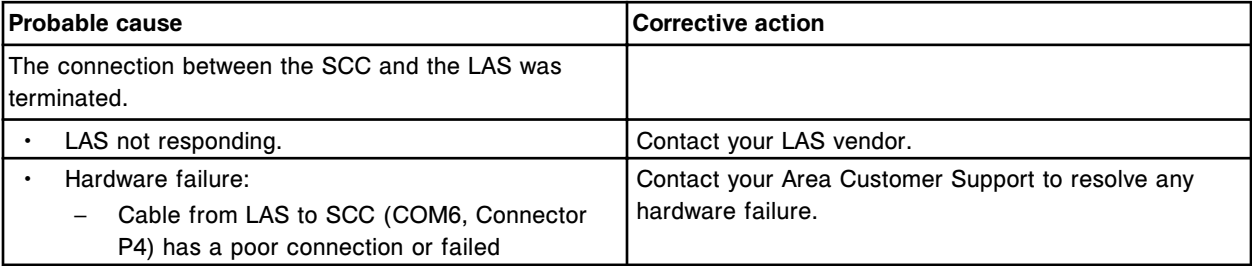

# **Error code: 8363**

(x) connection cannot be established, remote system is busy.

x = Remote system

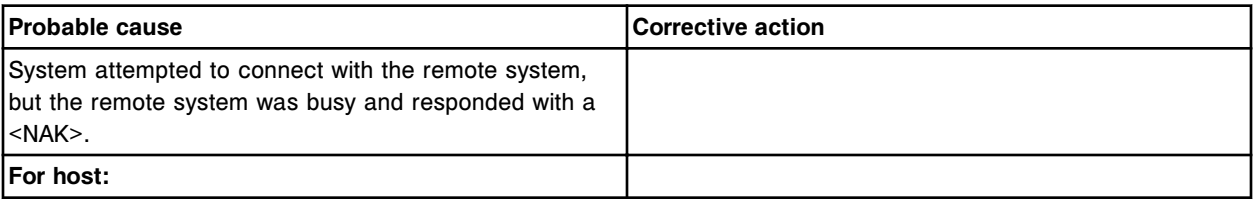

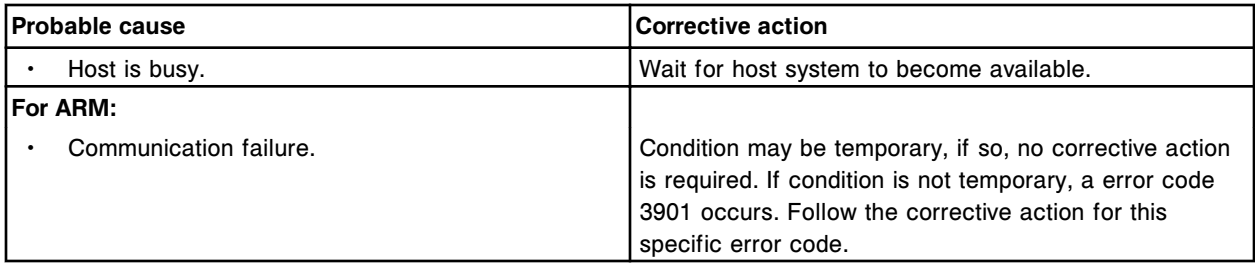

The maximum number of connection attempts has been reached for (x).

x = Remote system

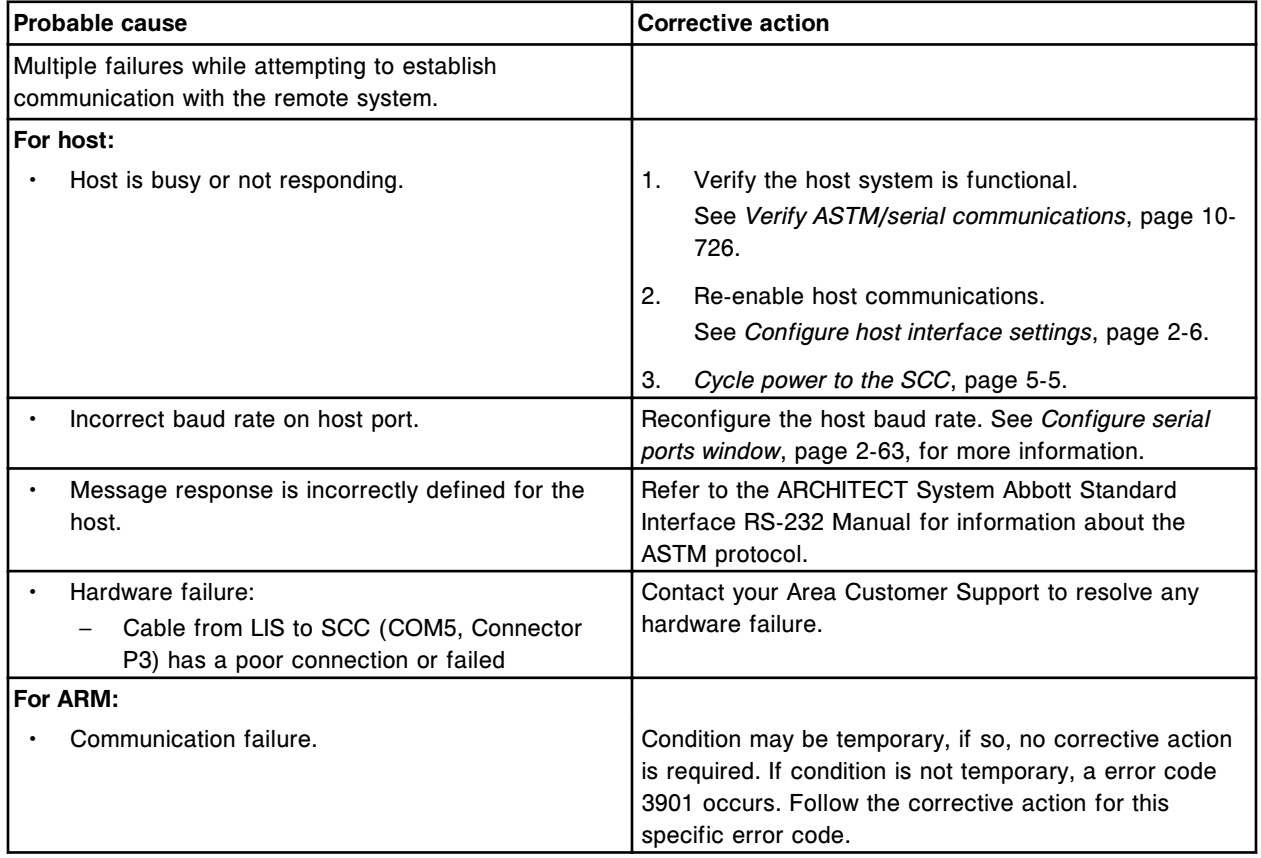

# **Error code: 8365**

Unable to transmit data to host, Host communication disabled.

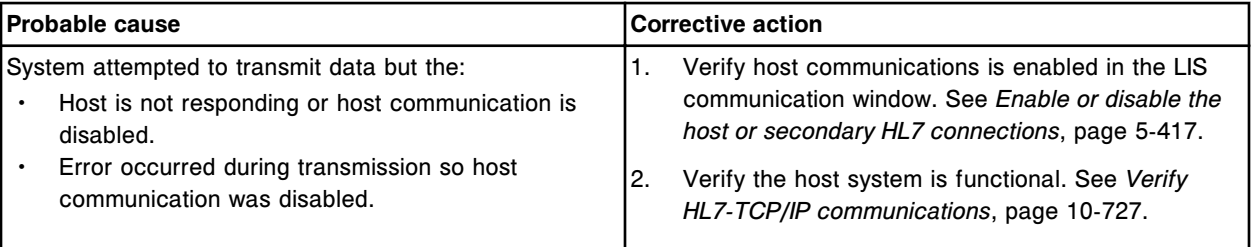

Unable to establish connection with host, no response was received.

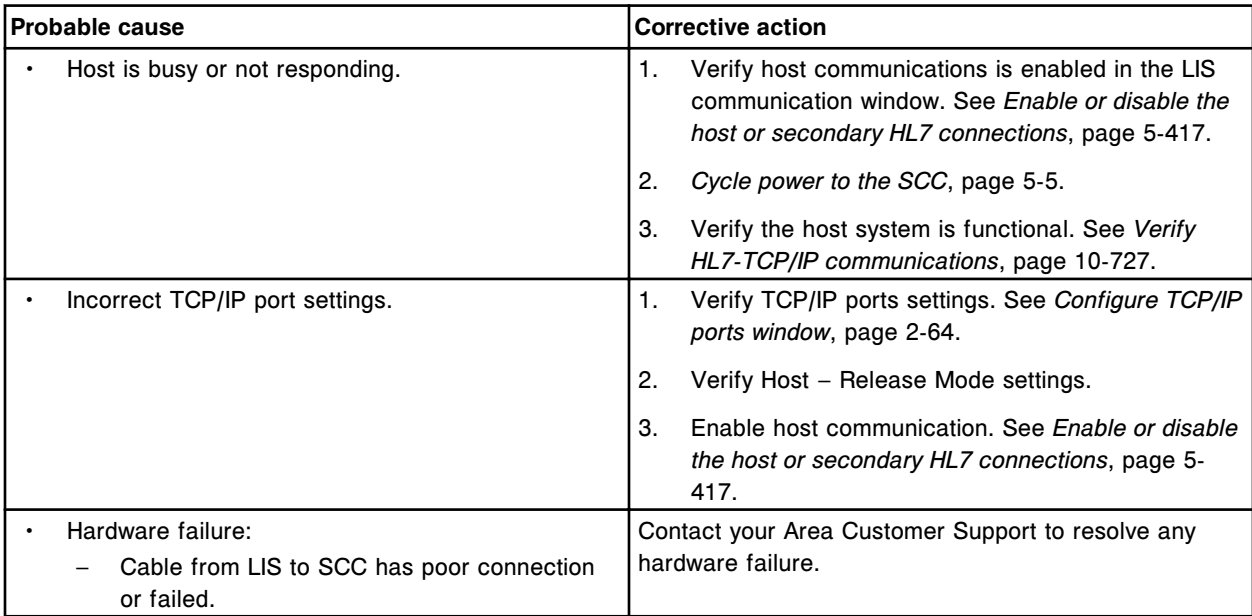

# **Error code: 8367**

Unable to establish connection with communication service, no response was received.

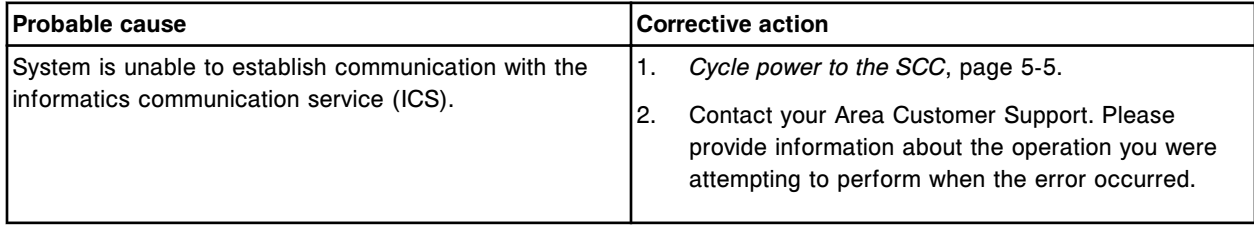

# **Error code: 8457**

(x) port disabled.

x = Remote system

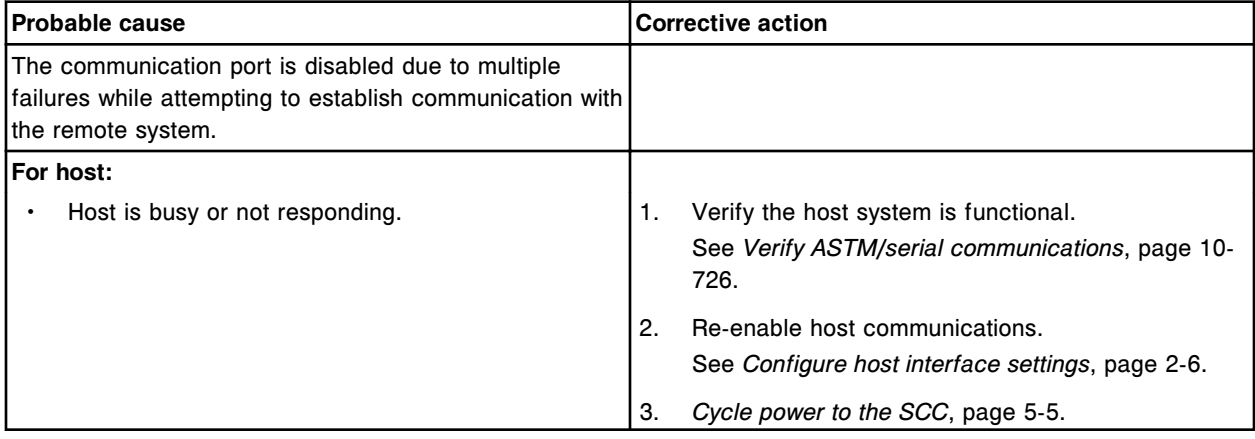

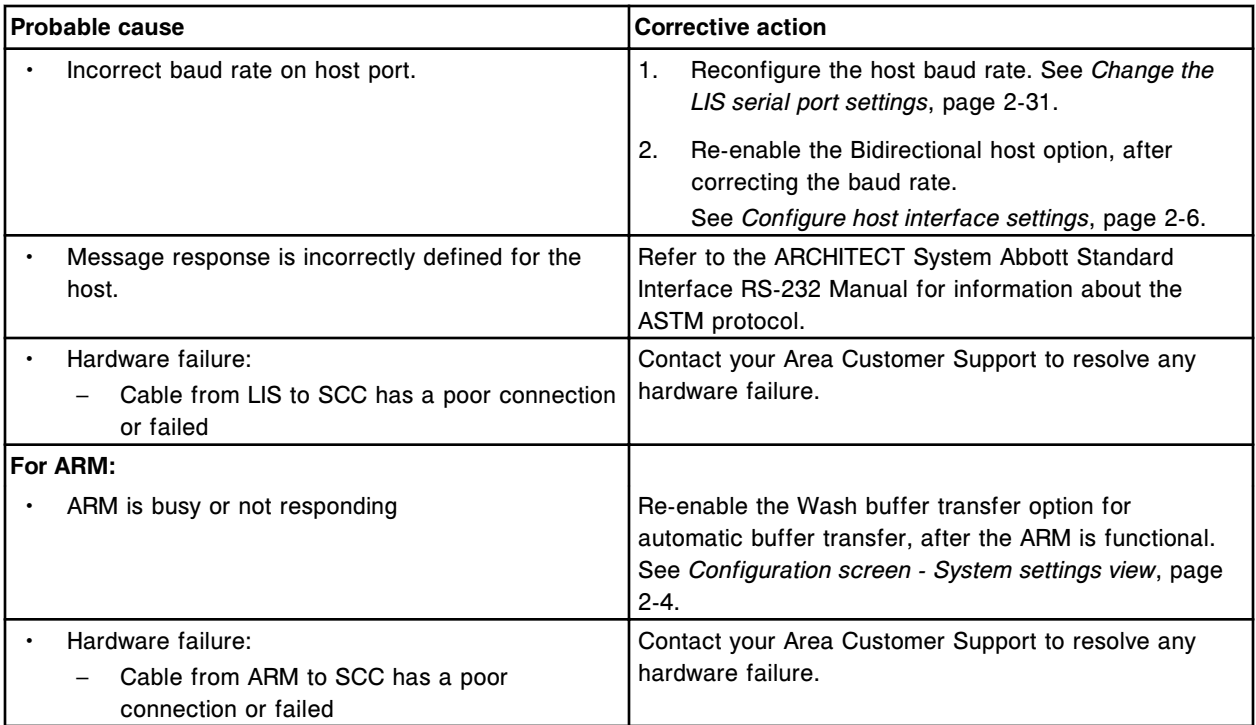

Unable to accept test orders from Host.

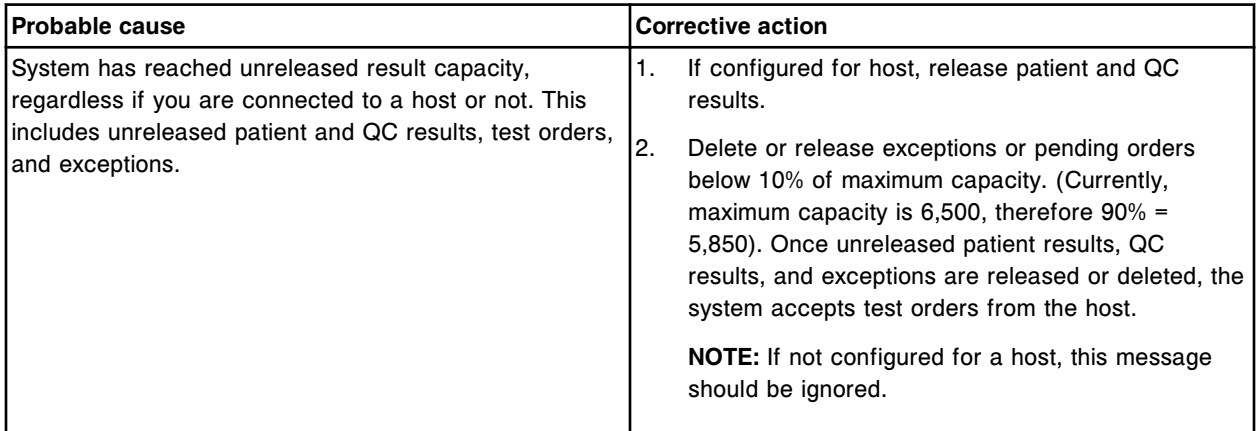

## **Error code: 8459**

Test orders may be downloaded from the Host.

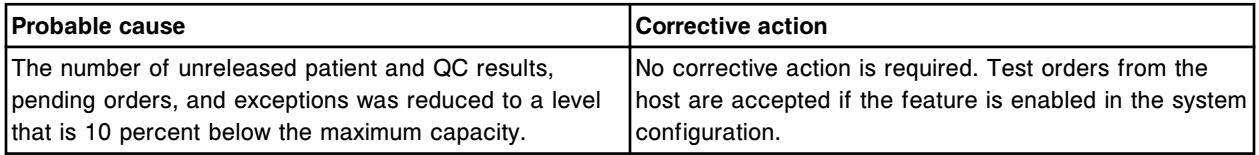

#### **Error code: 8460**

Unable to process backup or restore request, host transfer in process.

Error codes **Section 10**

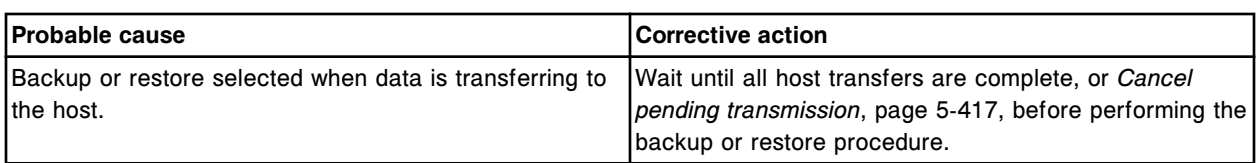

#### **Error code: 8462**

Negative query response for Sample ID (x), did not match the Sample ID sent to the host.

x = Sample ID

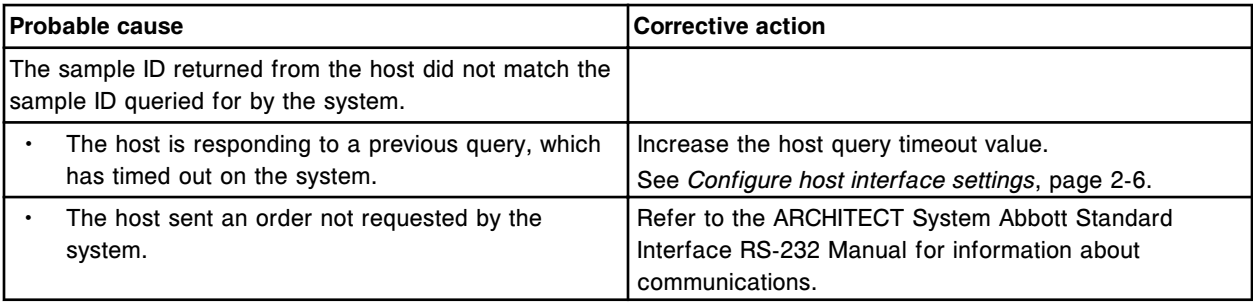

## **Error code: 8463**

Unable to change configuration, host transmission is in process.

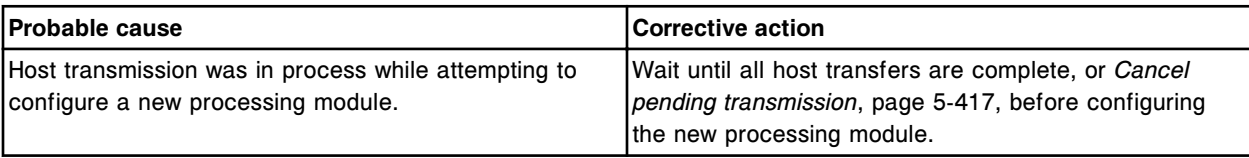

## **Error code: 8464**

LAS initialization communication failed.

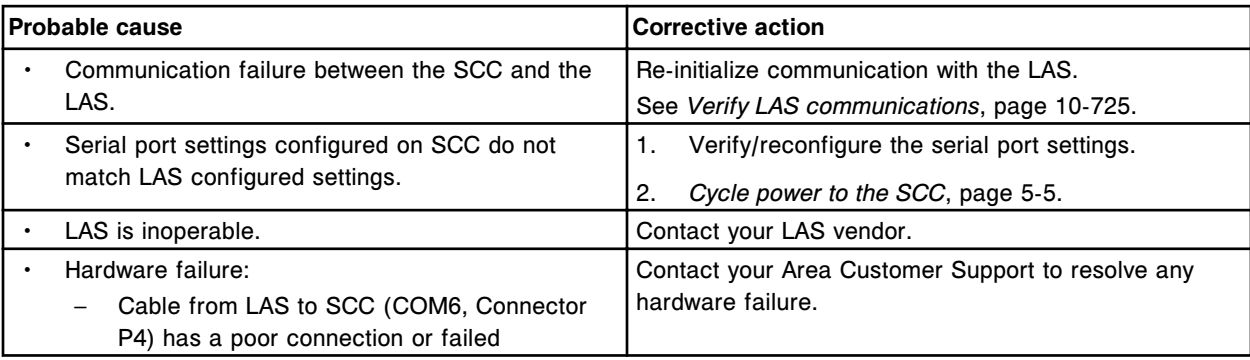

## **Error code: 8465**

Host transmission canceled by the user.

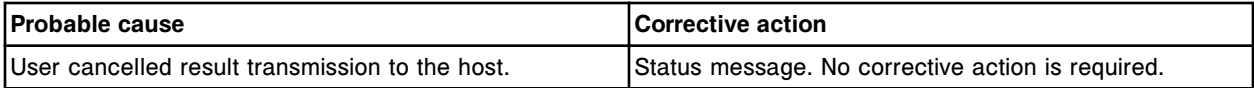

## **Error code: 8466**

Incoming connection from (x) has been rejected, unreleased result capacity has been reached on the system.

 $x =$  Remote system

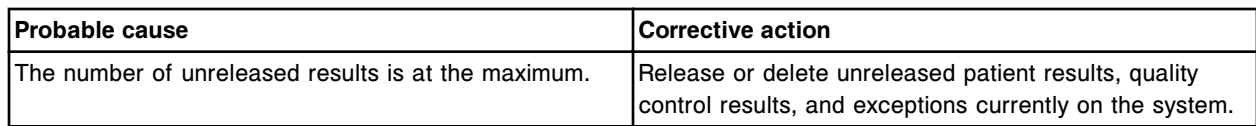

Unable to process test; power supply + 5 V failure.

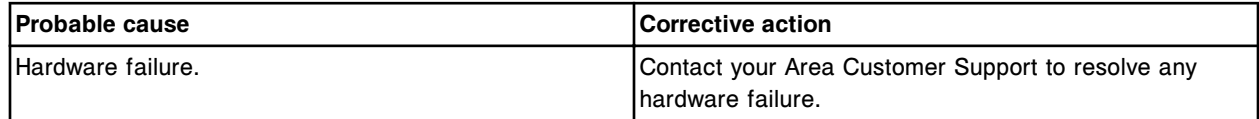

## **Error code: 8551**

Unable to process test; power supply - 15 V failure.

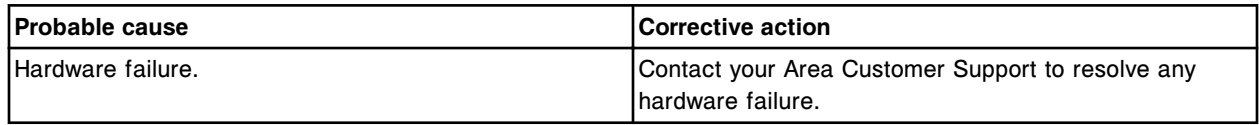

## **Error code: 8552**

Unable to process test; power supply + 15 V failure.

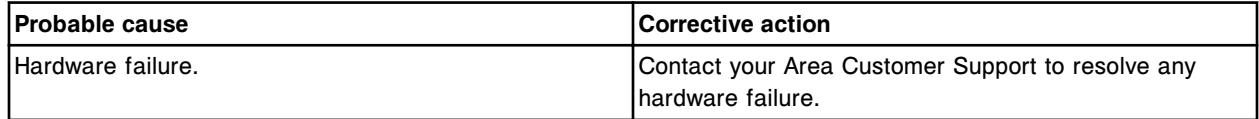

#### **Error code: 8553**

Unable to process test; power supply + 12 V failure.

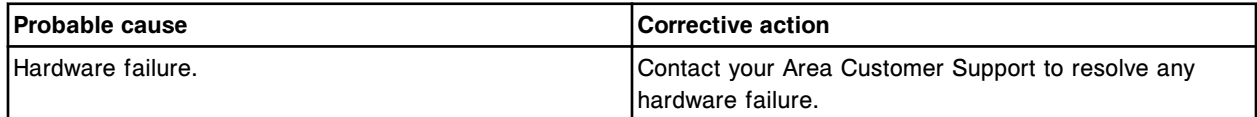

# **Error code: 8554**

Unable to process test; power supply + 11.5 V failure.

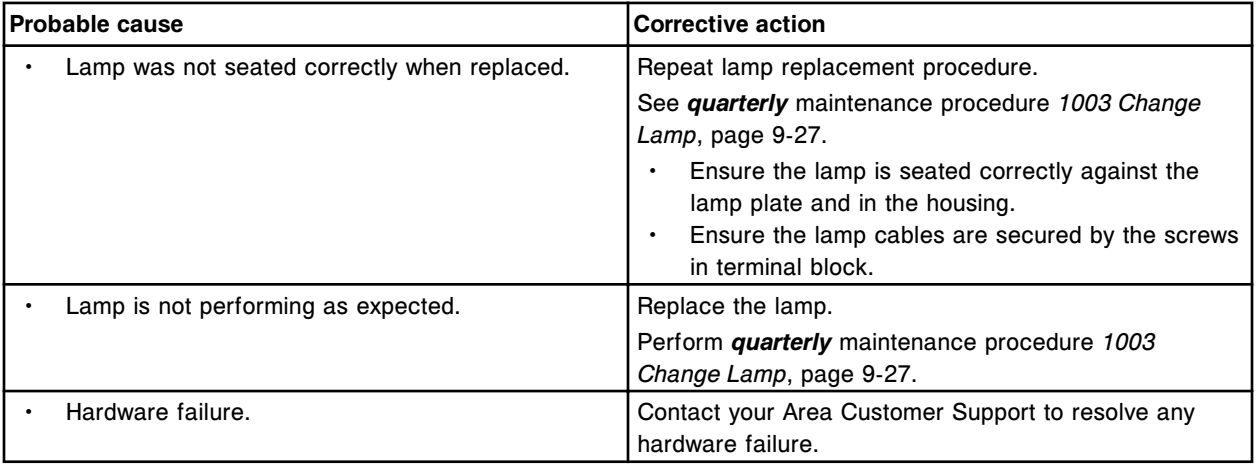

## **Error code: 8555**

Unable to process test; power supply + 24 V failure.

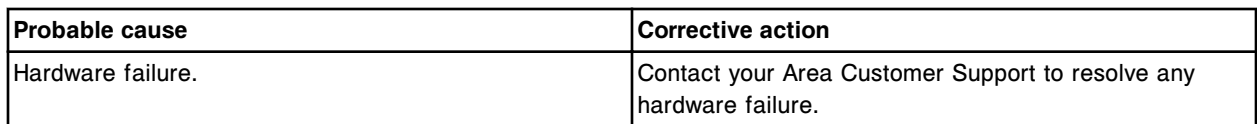

# **Software error codes (9000-9999)**

The software error code category includes error codes between 9000-9999.

If the corrective actions listed under the error code in question do not resolve the problem, contact your local representative or find country-specific contact information on www.abbottdiagnostics.com.

**NOTE:** For corrective actions that involve hazardous activity refer to *[Hazards](#page-1094-0)*, page 8-1, for precautions you should take to minimize exposure and prevent personal injury or system damage. Hazard activities include but are not limited to:

- Replacing system probes
- Handling reagents, calibrators, controls, and specimens
- Removing physical obstructions
- Changing the lamp
- Removing system waste

#### **Error code: 9000**

Call Abbott. Invalid command.

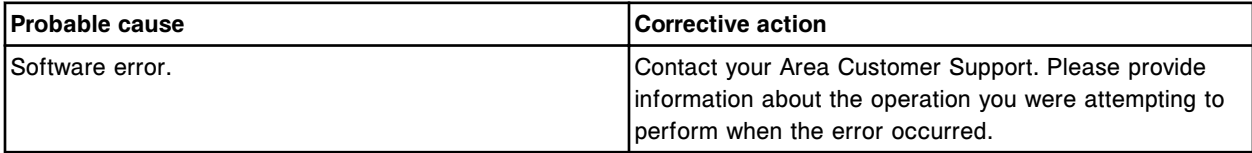

#### **Error code: 9001**

Call Abbott. Parameter (x) out of range.

 $x = CLI$  parameter number

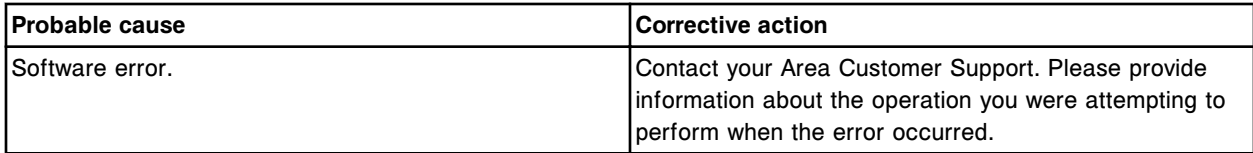

## **Error code: 9002**

Missing Failure response detected in work hierarchy, child work type (x), Test ID (y).

 $x =$  Work order child type

 $y = Test ID$ 

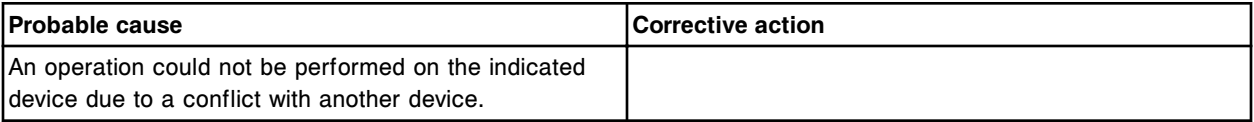

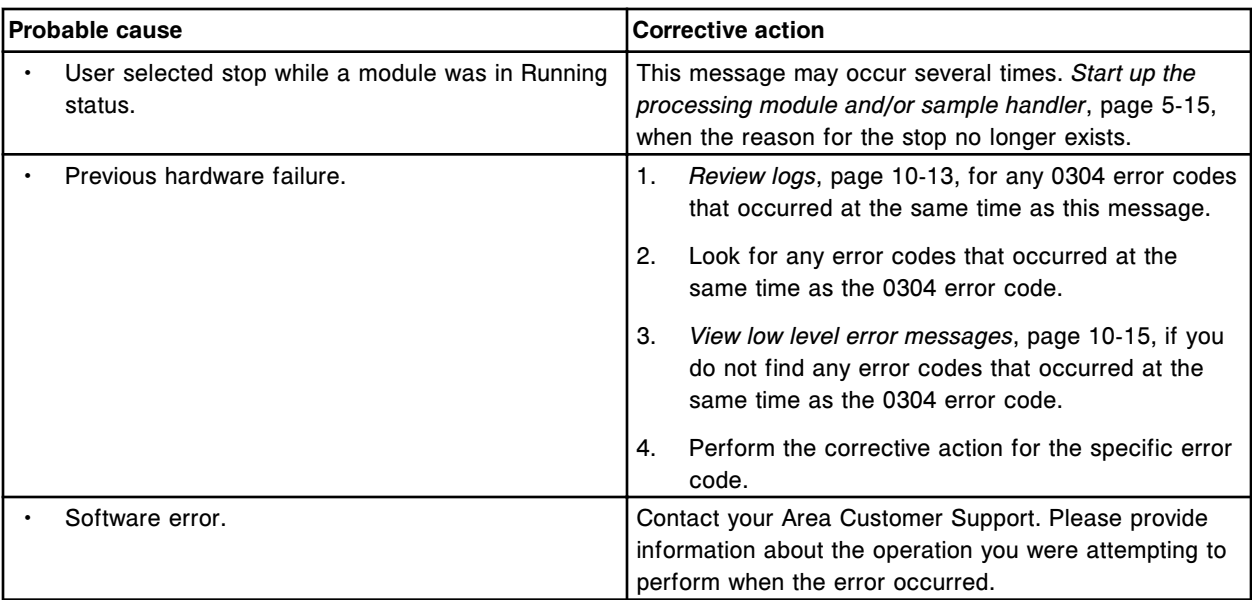

Missing Failure response detected in work hierarchy, child work type (x), not a test or a work order.  $x =$  Work order child type

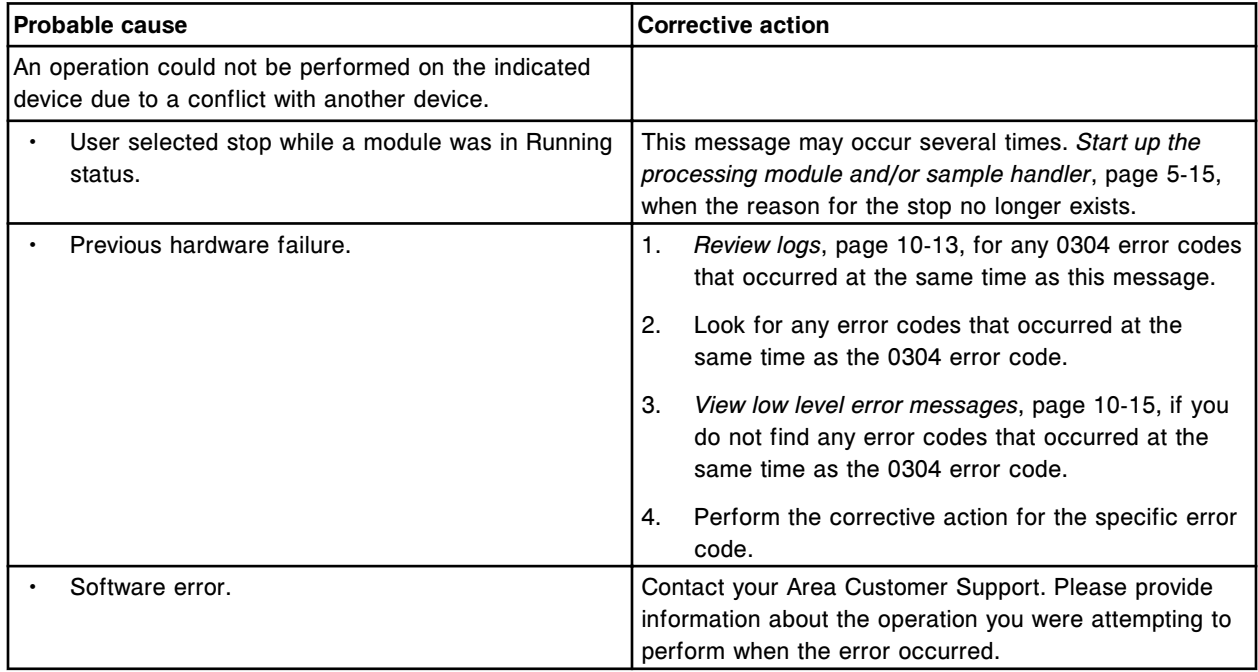

## **Error code: 9004**

Call Abbott. CLI parser error.

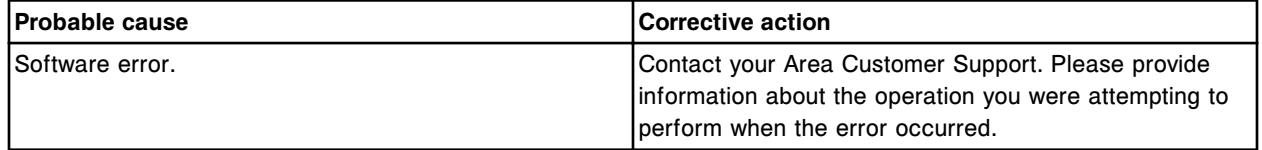

Call Abbott. Destination module not found.

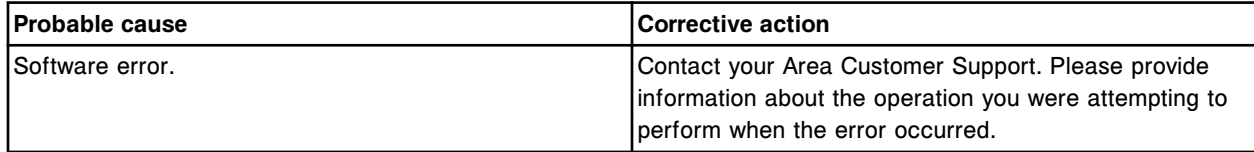

## **Error code: 9006**

Call Abbott. Software error, CLI Parser error.

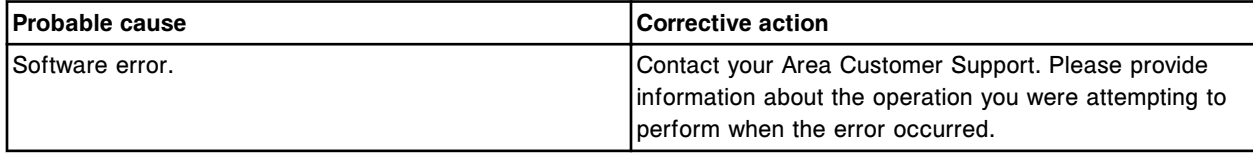

## **Error code: 9007**

Call Abbott. CLI Parser, unknown error.

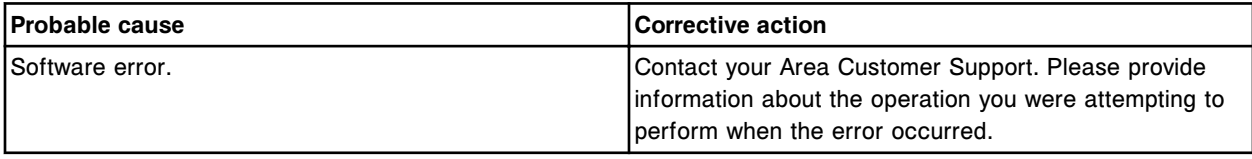

#### **Error code: 9008**

Call Abbott. CLI Parser, stack overflow.

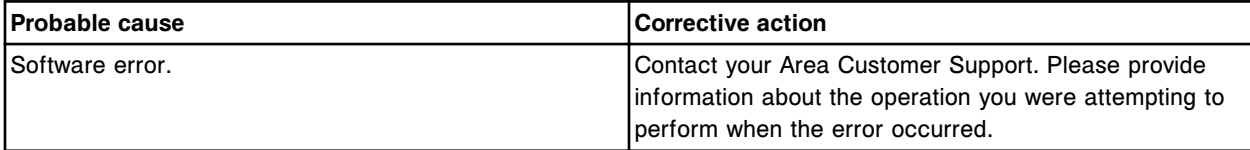

## **Error code: 9009**

Concurrency of (x) exceeded.

 $x = \text{Mechanism name}$ 

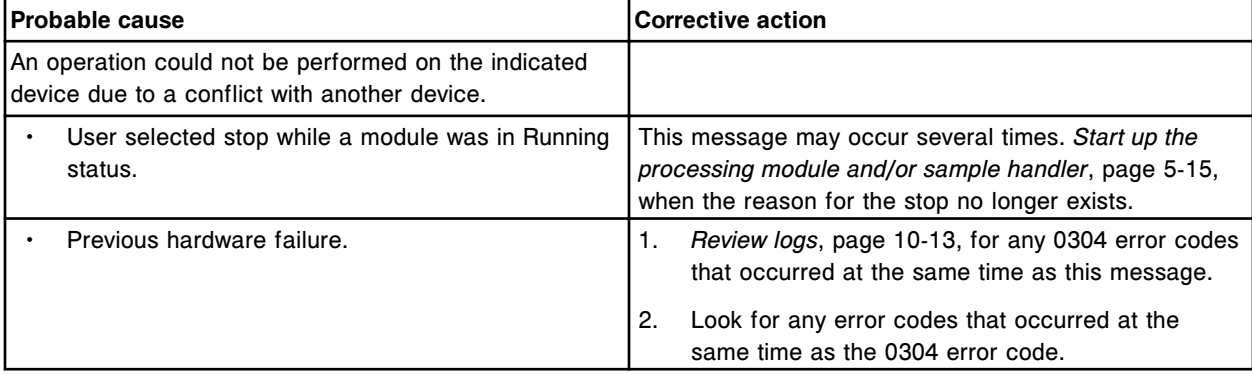

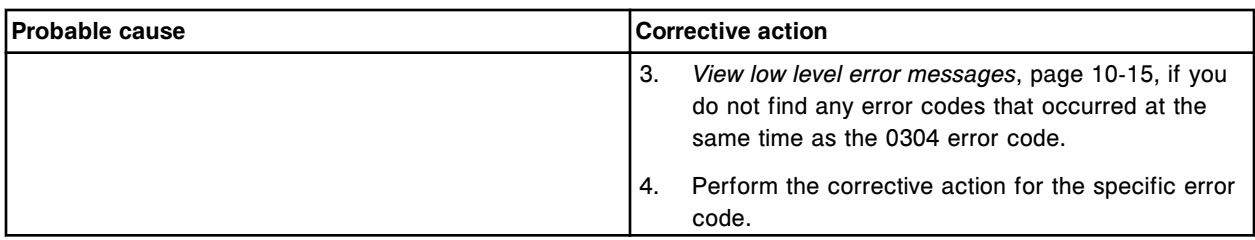

- (y) preventing (x) from operating.
- $x =$  Mechanism experiencing failure
- y = Mechanism causing failure

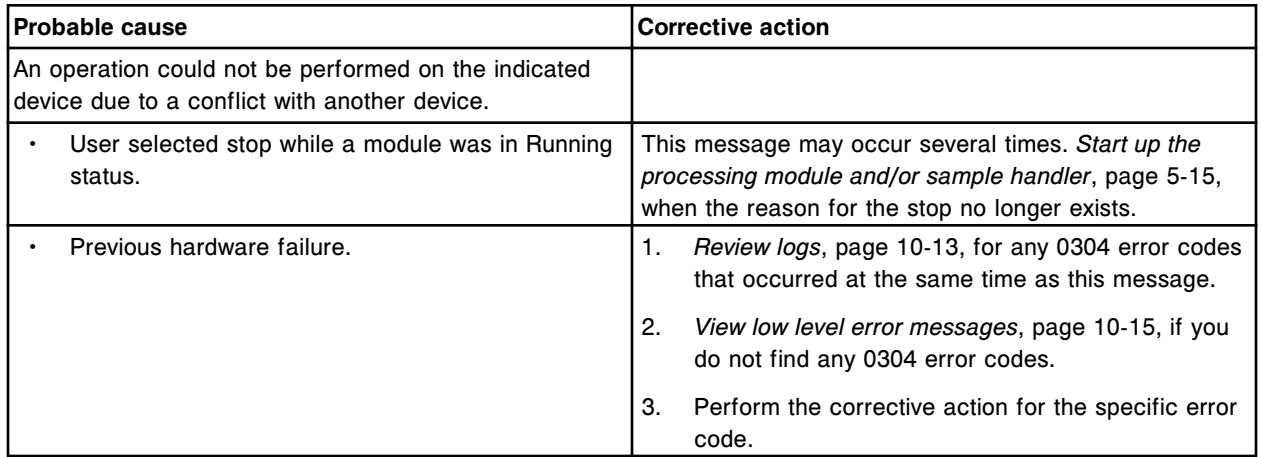

#### **Error code: 9011**

Previous lockstep operations were not complete when new lockstep operation was scheduled.

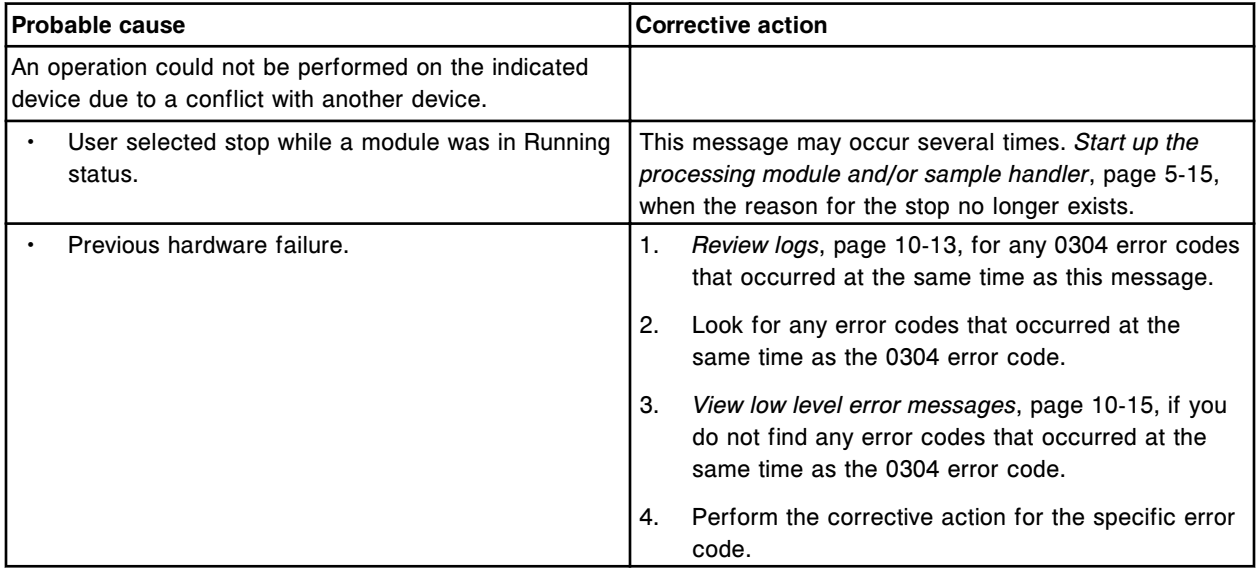

## **Error code: 9012**

Call Abbott. Unknown / pSOS+ error number (x) received by IT domain.

 $x =$  Error message

Error codes **Section 10**

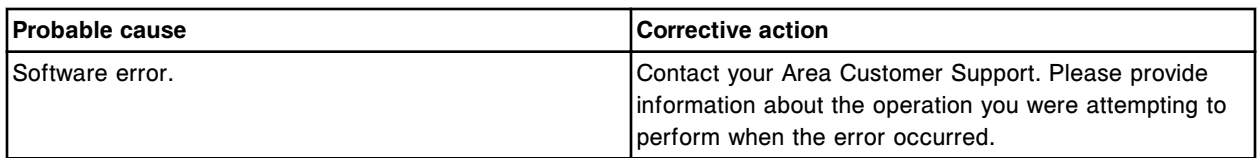

#### **Error code: 9013**

Call Abbott. Invalid bit number (x).

x = Bit number

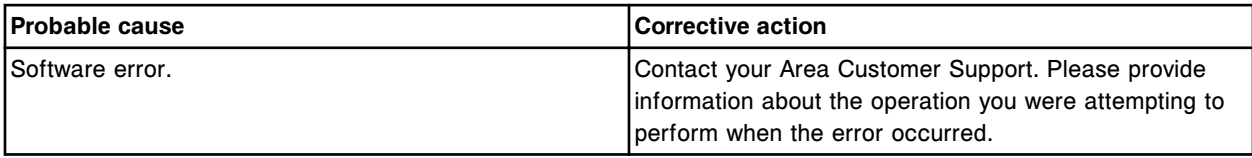

# **Error code: 9014**

Call Abbott. Invalid module type requested.

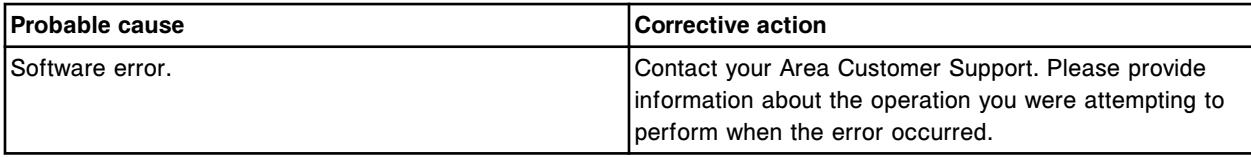

## **Error code: 9015**

Call Abbott. Required command argument was not specified.

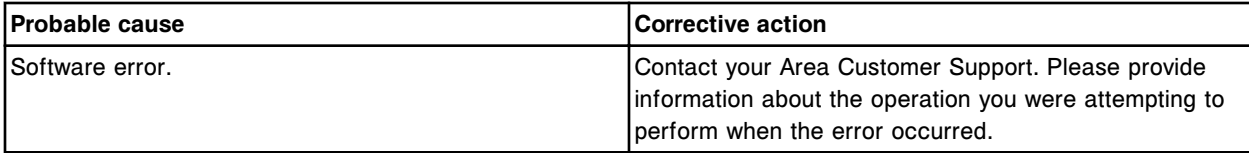

# **Error code: 9016**

Call Abbott. Request denied, experiment not found.

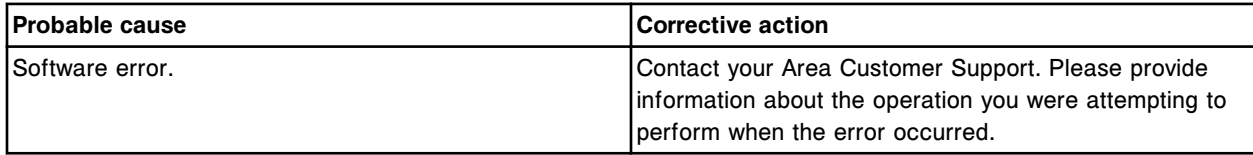

# **Error code: 9017**

Call Abbott. TCB Command, memory allocation error.

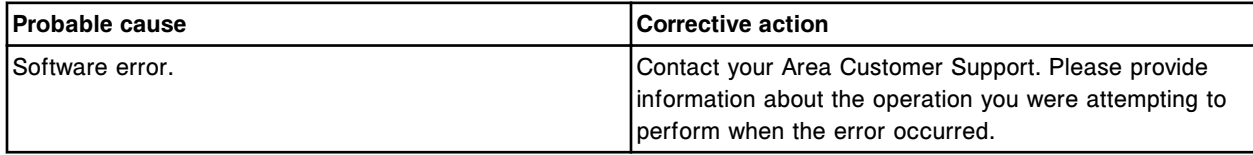

# **Error code: 9018**

Call Abbott. CLI command, incorrect increment/resolution parameter (x).

x = Parameter number

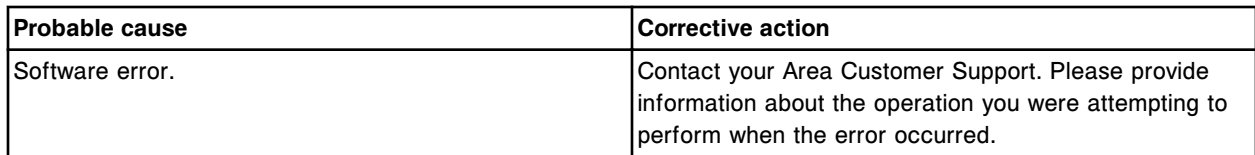

Call Abbott. TCB command, invalid parameter (x).

 $x =$  Count variable

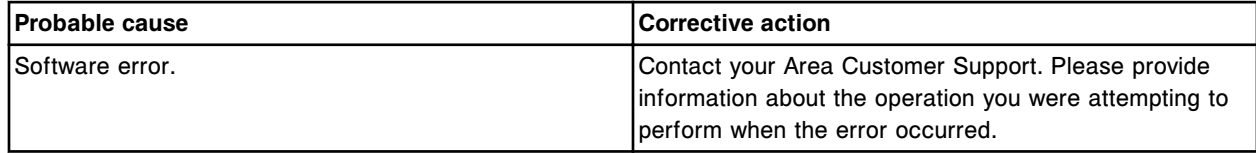

# **Error code: 9020**

Call Abbott. An Invalid OMS command sent to motor indexer device (x). x = Motor or indexer board number

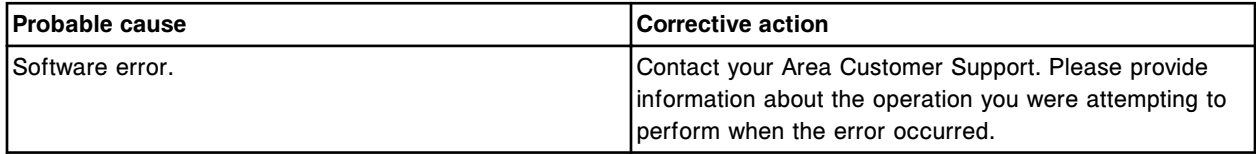

## **Error code: 9021**

Call Abbott. Invalid command for module.

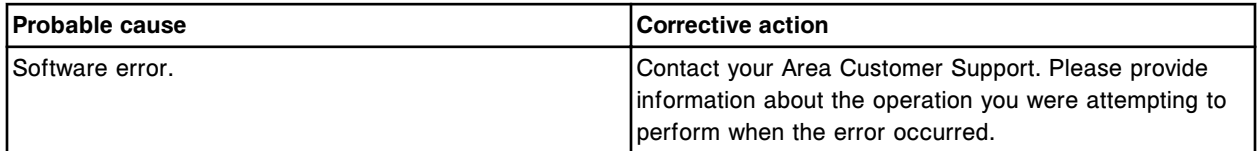

#### **Error code: 9022**

Call Abbott. Invalid liquid level sense command on liquid level sense board (x).

 $x =$  Board number for Pipettor,  $0 = S$  (slot 10),  $1 = R1$  (slot 8),  $2 = R2$  (slot 6),  $3 = STAT$  (slot 4)

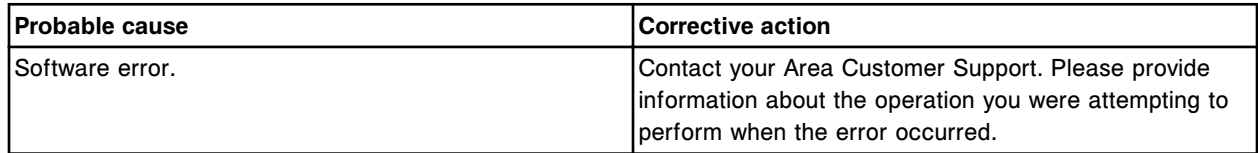

#### **Error code: 9023**

Call Abbott. Invalid liquid level sense board status bit on liquid level sense board (x).

 $x =$  Board number for Pipettor,  $0 = S$  (slot 10),  $1 = R1$  (slot 8),  $2 = R2$  (slot 6),  $3 = STAT$  (slot 4)

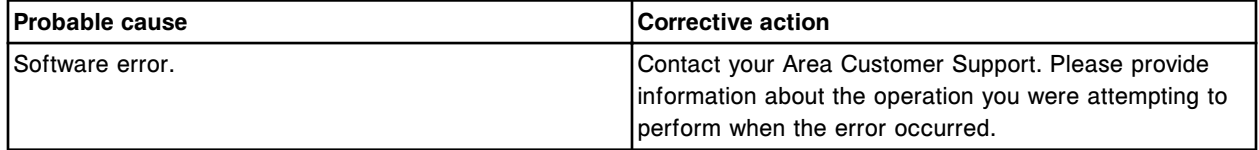

## **Error code: 9024**

(x) is not found. Assay insert (y) will not be downloaded.

#### x = Assay name, lot number

#### y = Commodity number

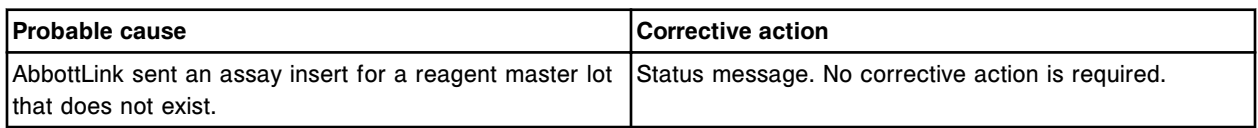

#### **Error code: 9025**

Call Abbott. Unable to run assay (x). Required hardware not present.

 $x =$  Assay name

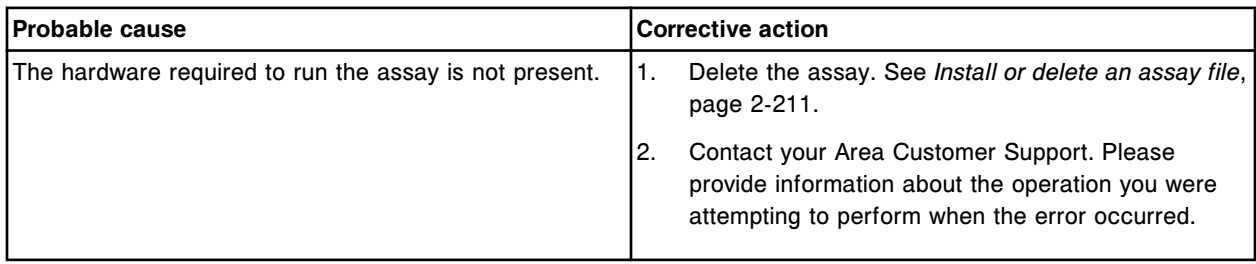

#### **Error code: 9026**

Call Abbott. Digital I/O bit (x) interrupt in use.

 $x = Bit number$ 

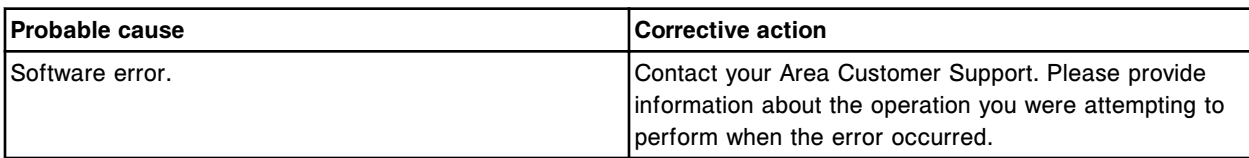

#### **Error code: 9027**

Microparticle Dispersion Mechanism is active, unable to execute request.

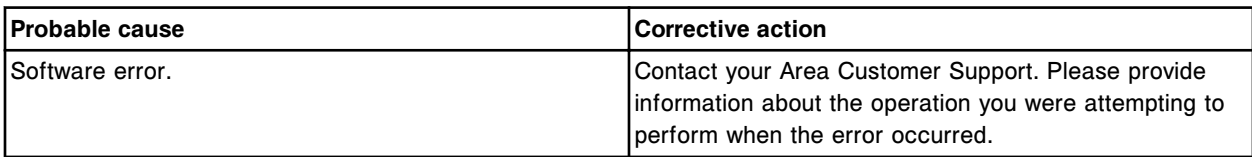

# **Error code: 9028**

Call Abbott. Digital I/O bit (x) interrupt not in use.

 $x = Bit number$ 

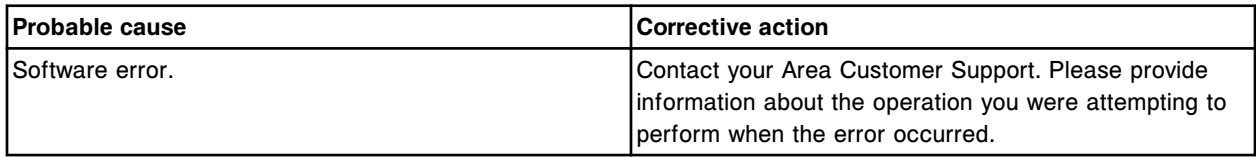

## **Error code: 9029**

Call Abbott. A CLI command initiated while the instrument was in a status not permitting such commands.

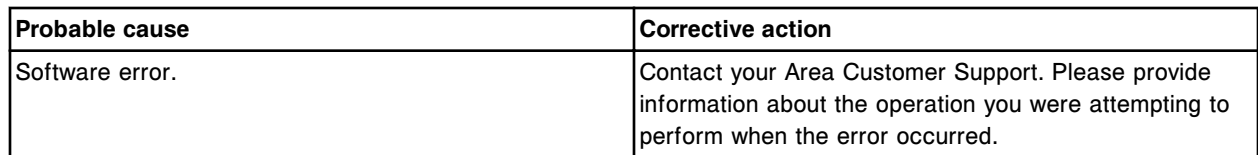

Call Abbott. Unknown error category number (x) received by IT domain.

x = Error number

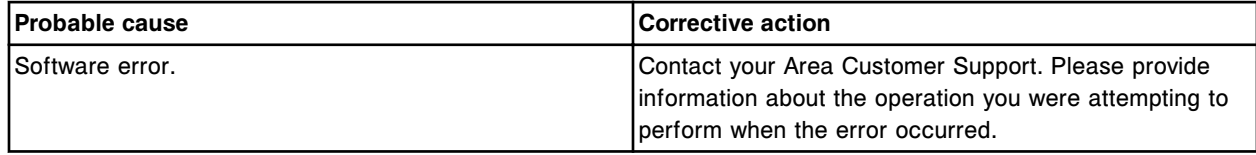

# **Error code: 9031**

Call Abbott. Invalid liquid level sense board (x).

 $x =$  Board number for Pipettor,  $0 = S$  (slot 10),  $1 = R1$  (slot 8),  $2 = R2$  (slot 6),  $3 =$  STAT (slot 4)

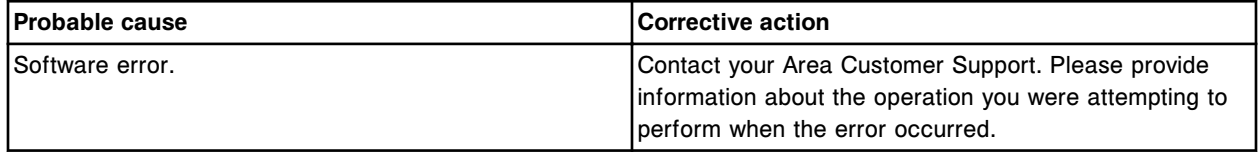

## **Error code: 9032**

Call Abbott. Invalid pressure monitor command operand on liquid level sense board (x).

 $x =$  Board number for Pipettor,  $0 = S$  (slot 10),  $1 = R1$  (slot 8),  $2 = R2$  (slot 6),  $3 =$  STAT (slot 4)

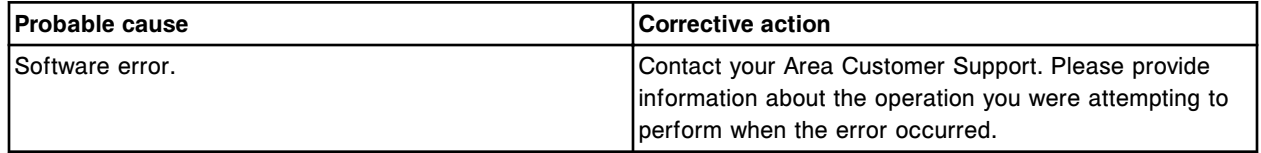

# **Error code: 9033**

Call Abbott. Invalid command sent to liquid level sense board (x).

 $x =$  Board number for Pipettor,  $0 = S$  (slot 10),  $1 = R1$  (slot 8),  $2 = R2$  (slot 6),  $3 =$  STAT (slot 4)

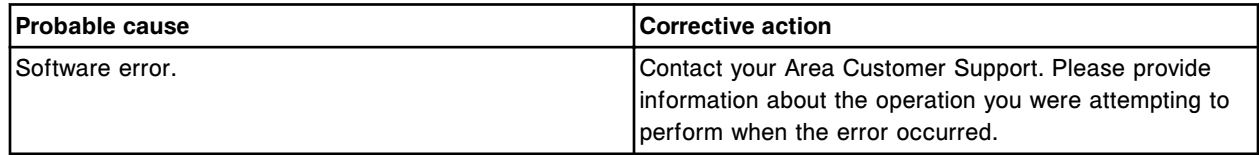

## **Error code: 9034**

Call Abbott. Sample Handler status does not allow execution of command.

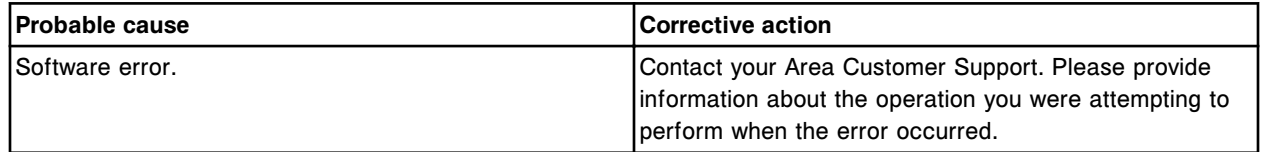

## **Error code: 9035**

Call Abbott. Invalid pressure monitor command on liquid level sense board (x).

 $x =$  Board number for Pipettor,  $0 = S$  (slot 10),  $1 = R1$  (slot 8),  $2 = R2$  (slot 6),  $3 =$  STAT (slot 4)

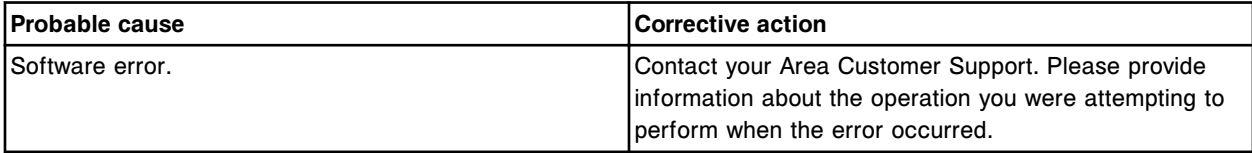

## **Error code: 9037**

Invalid Temperature Controller command.

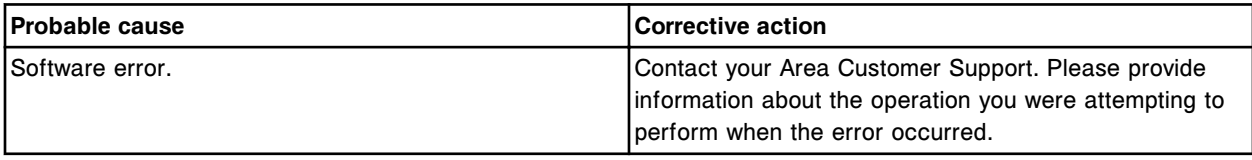

# **Error code: 9038**

Call Abbott. Invalid flow/clog detection channel (x).

 $x =$ Channel number

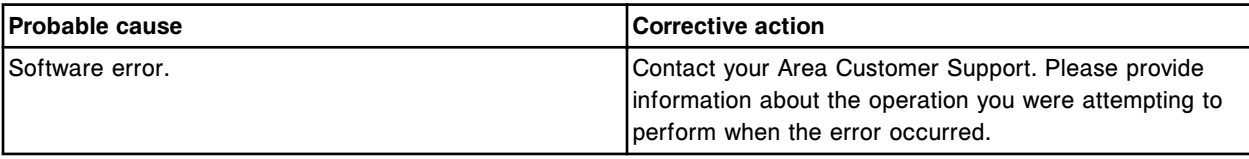

#### **Error code: 9039**

Call Abbott. Invalid temperature channel (x).

x = Temperature channel number

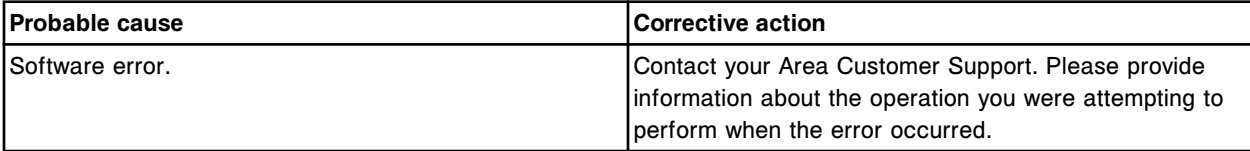

## **Error code: 9040**

Call Abbott. Mechanism command sent to invalid destination.

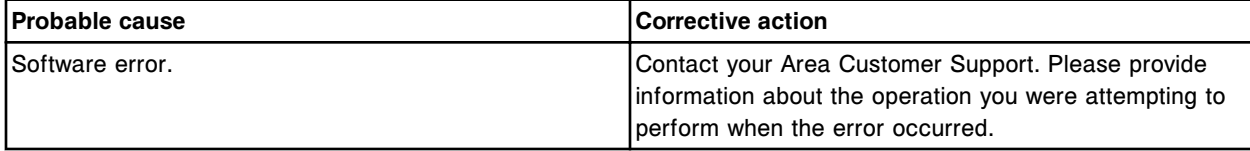

## **Error code: 9041**

Missing failure response detected in work hierarchy, child work type (x), parent work type (y).

 $x =$  Child work type

#### y = Parent work type

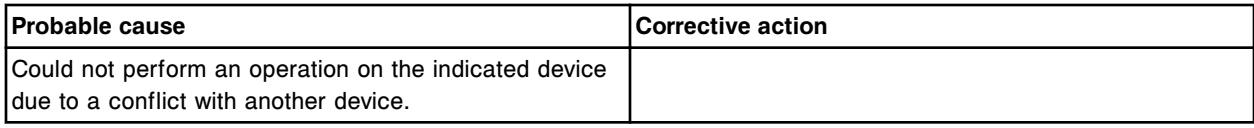

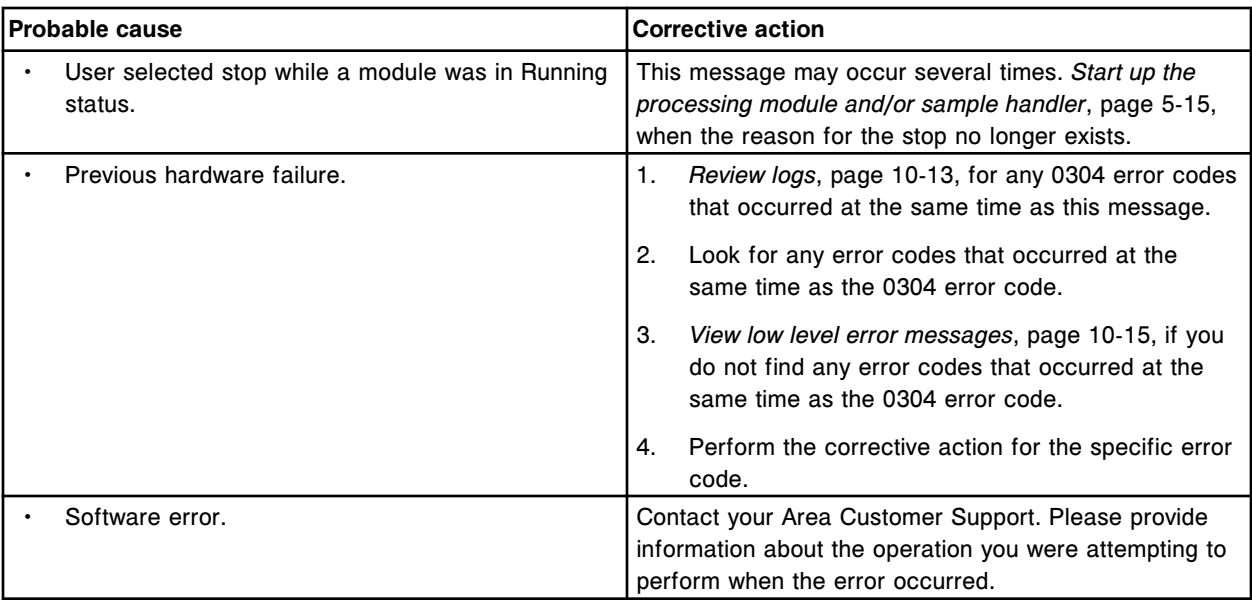

The lockstep operation detected a timing error.

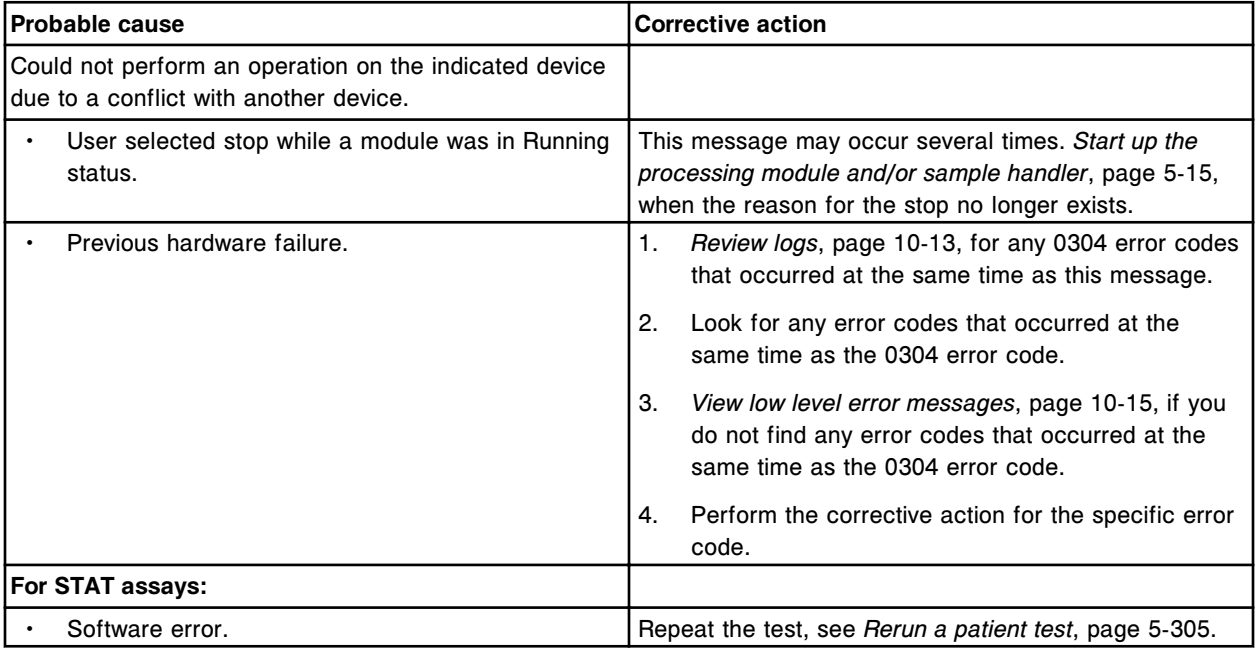

# **Error code: 9043**

Call Abbott. Command error, not yet implemented.

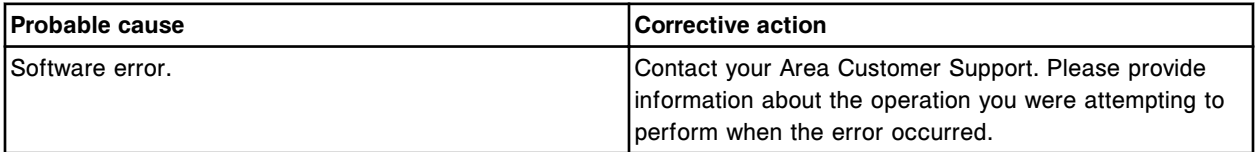

Call Abbott. Set\_module CLI command failed.

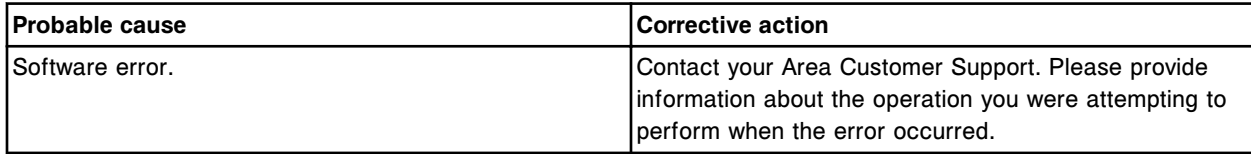

## **Error code: 9045**

The lockstep operation detected a timing failure.

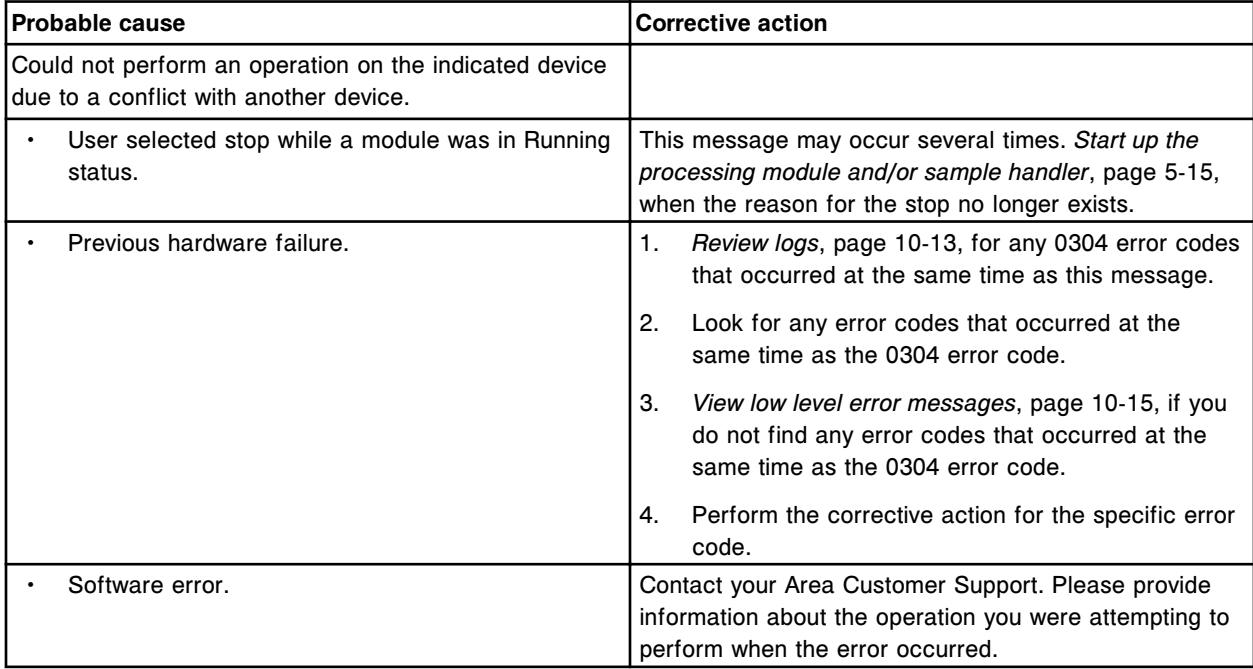

## **Error code: 9046**

Call Abbott. Motor command error on motor indexer device (x), parameter error. x = Motor number or indexer board number

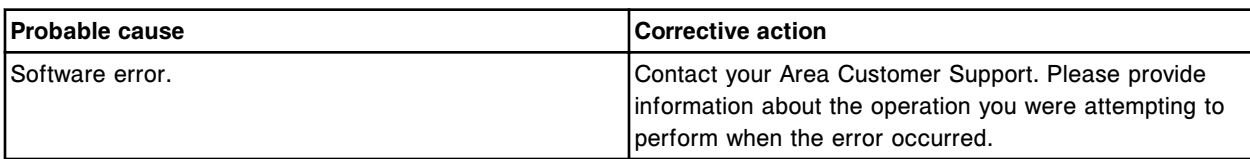

# **Error code: 9047**

Call Abbott. Motor command sent to motor (x) and it was still processing a previous command.  $x =$  Motor number

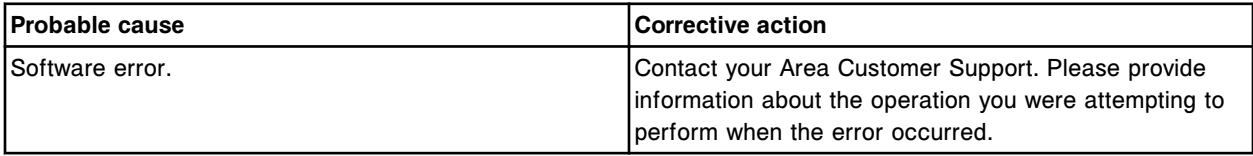

Call Abbott. Motor mailbox error on motor indexer device (x).

x = Motor number or indexer number

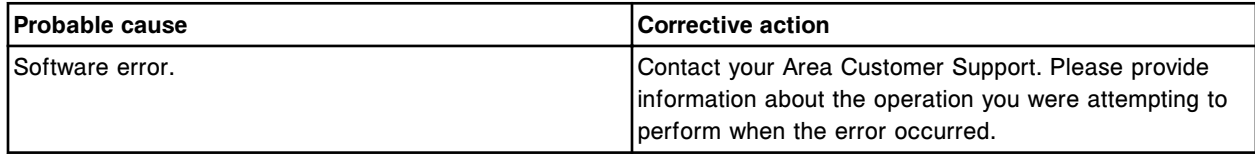

## **Error code: 9049**

Call Abbott. Invalid context used to load the motor data table.

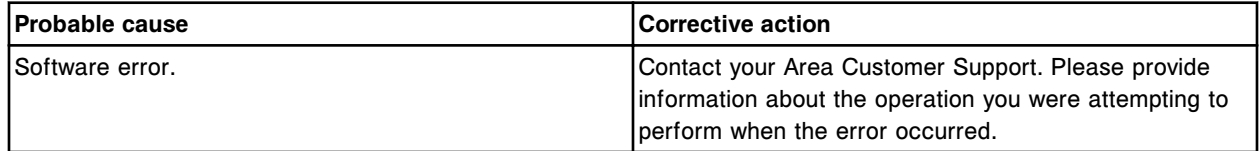

# **Error code: 9050**

Call Abbott. Solenoid task not created, call back cannot be executed.

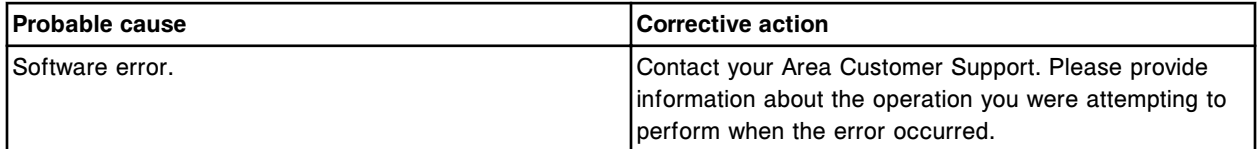

## **Error code: 9051**

Call Abbott. O/S Error.

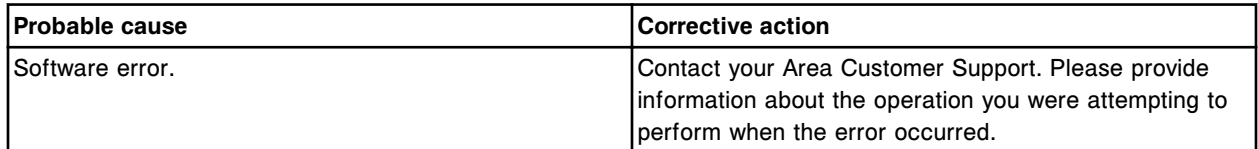

# **Error code: 9052**

Call Abbott. O/S ISR Error.

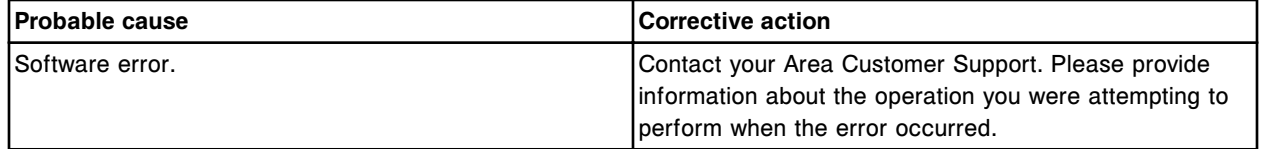

#### **Error code: 9053**

Call Abbott. Software error.

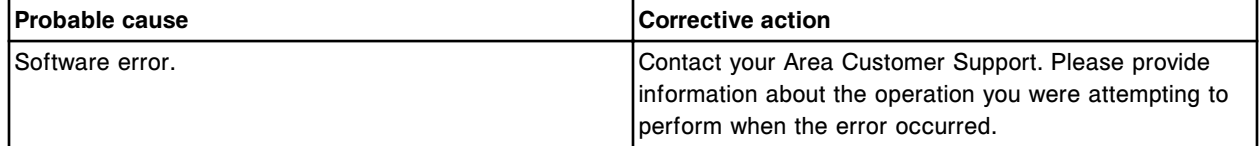

## **Error code: 9054**

File (x) not found.

#### $x$  = File name

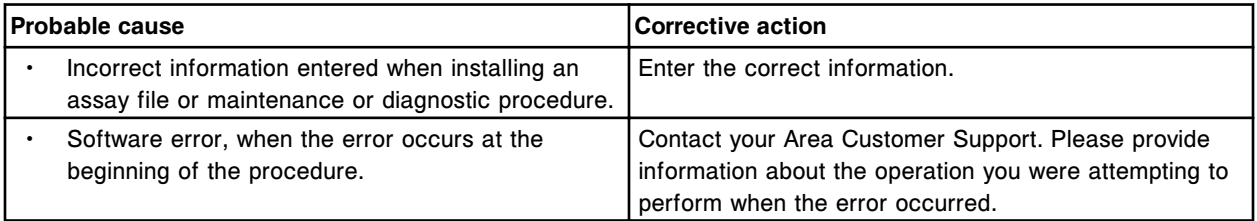

## **Error code: 9055**

Call Abbott. Invalid OMS command sent to motor indexer device (x).

#### x = Motor number or indexer board number

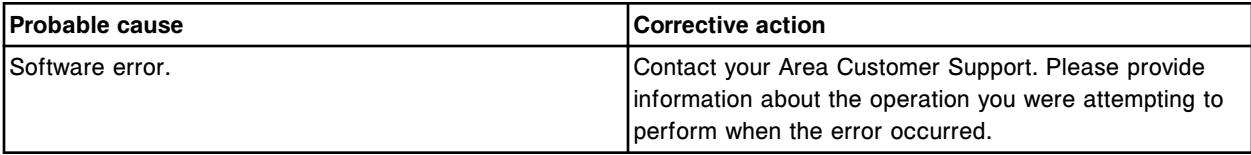

#### **Error code: 9056**

Call Abbott. Invalid DEBUG command parameter.

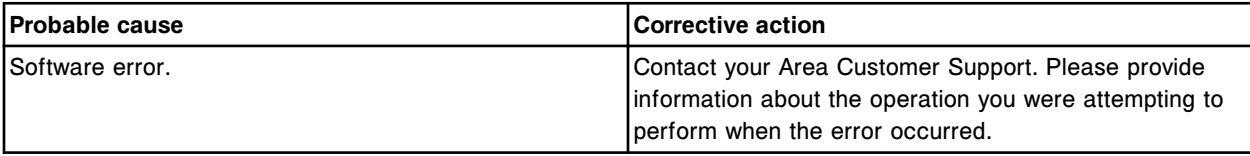

## **Error code: 9057**

Call Abbott. Run request denied, at least one module must be Running.

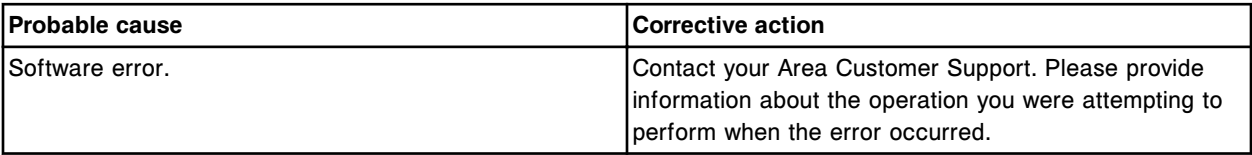

# **Error code: 9058**

The lockstep operation detected a timing error.

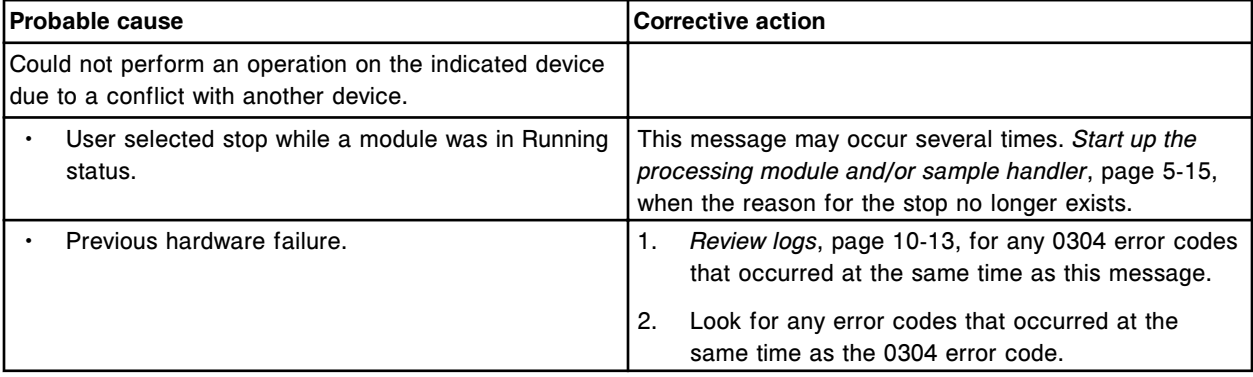
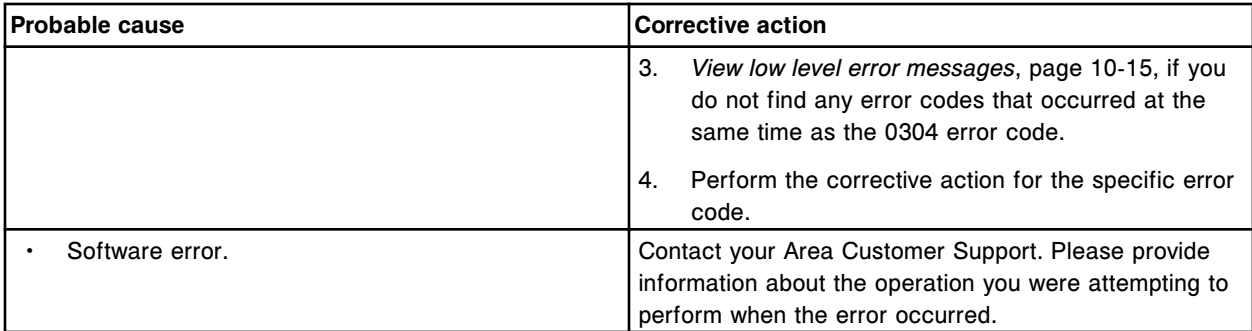

Call Abbott. Load list (x) line (y), Carrier ID or Position are invalid.

x = Load list name

y = Load list line number

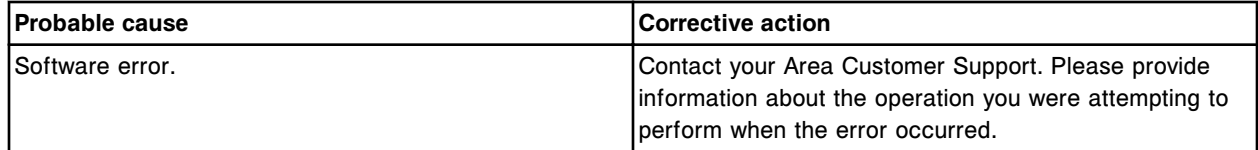

### **Error code: 9061**

Discrepancy during report generation for parameter (x) in report (y).

- x = Parameter number
- y = Report name

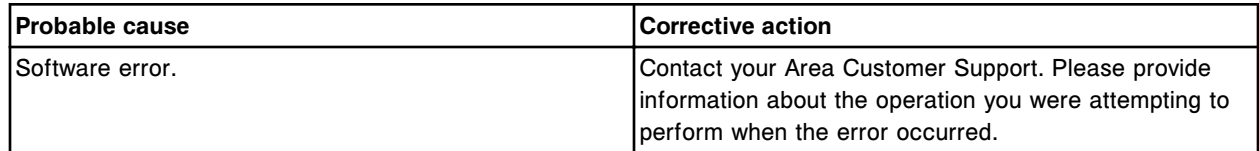

### **Error code: 9062**

Read interval of 0 msec. sent to data reduction.

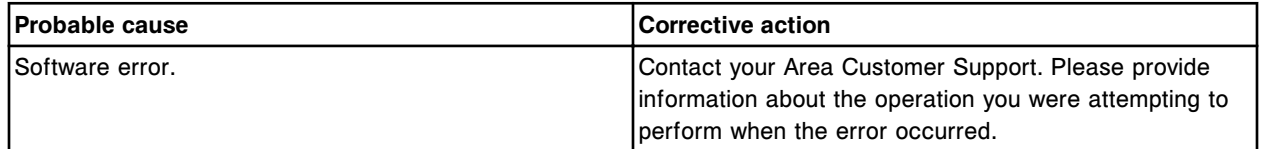

### **Error code: 9063**

Reporting database access error, table (x).

x = Database table write error

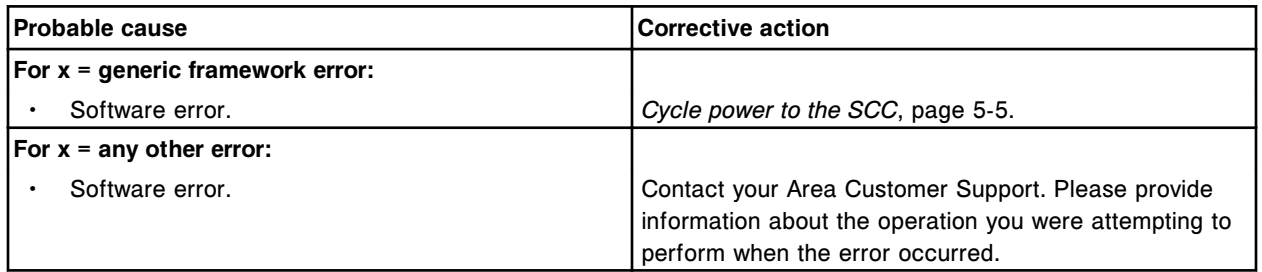

Call Abbott. Unable to print report.

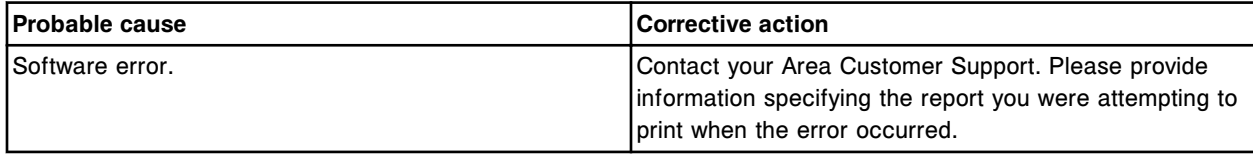

### **Error code: 9065**

Unable to print report, field (x) data in (y) not present.

- $x$  = Field name
- y = Report section name

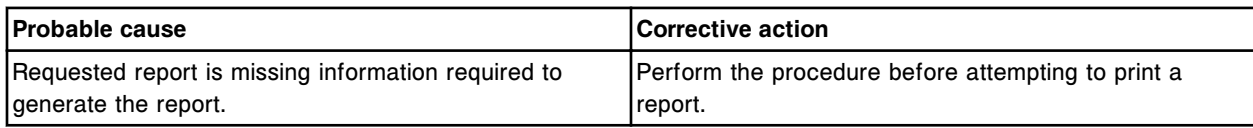

### **Error code: 9066**

Unable to generate report, error accessing data.

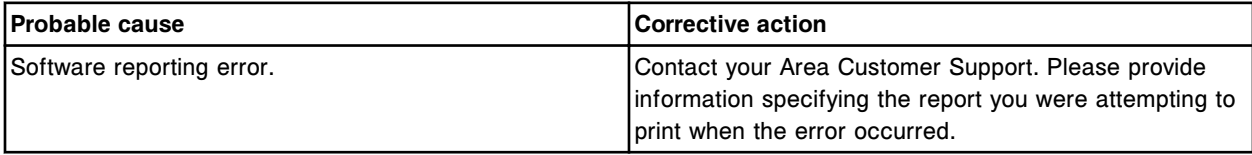

## **Error code: 9068**

Call Abbott. Unable to print (x), print job failed.

 $x =$  Report name

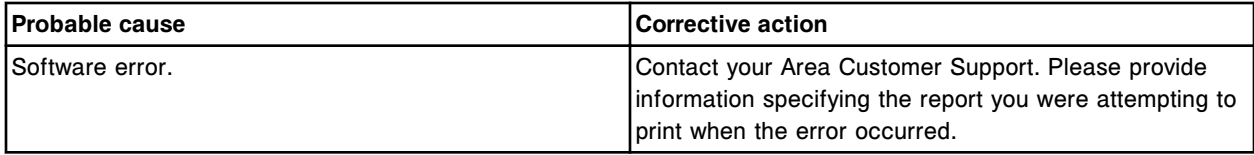

# **Error code: 9069**

Call Abbott. Unknown error (x) detected in Instrument Control.

 $x =$  Error number

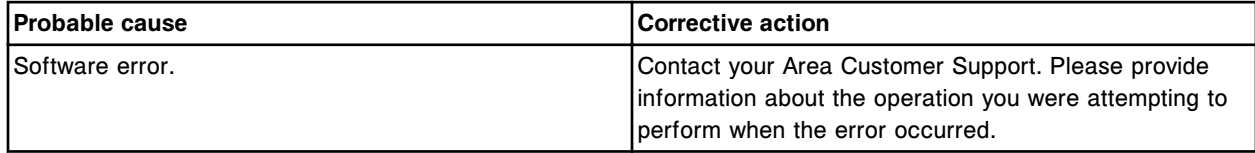

# **Error code: 9070**

Call Abbott. Error occurred while attempting Automatic Prime.

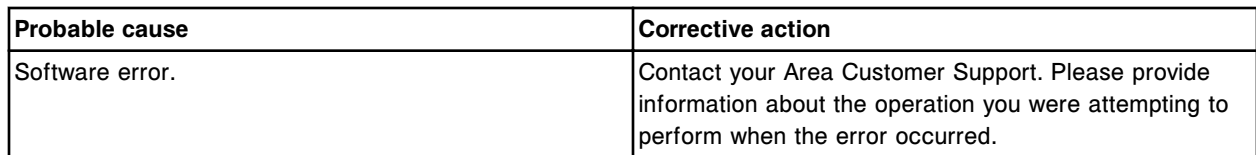

Run-time error encountered while running (x) procedure.

x = Procedure name

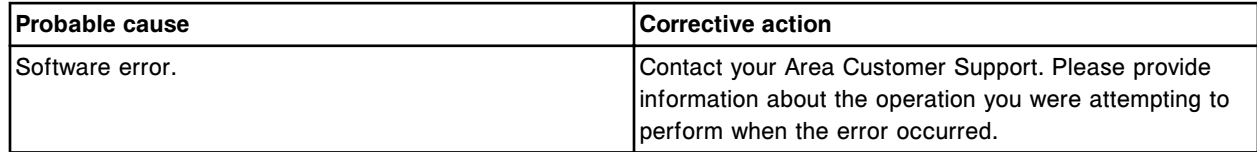

# **Error code: 9073**

Call Abbott. Software error, unable to open database. (No backup database exists)

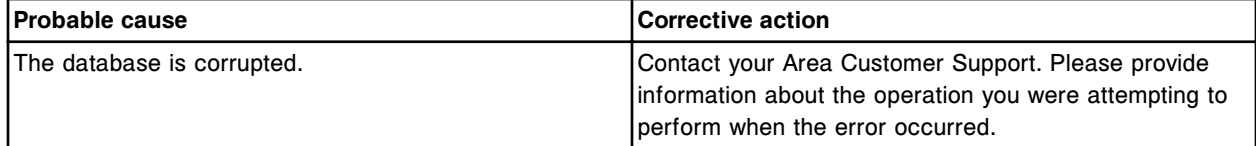

### **Error code: 9074**

Call Abbott. Software error, unable to open database. (Backup database exists)

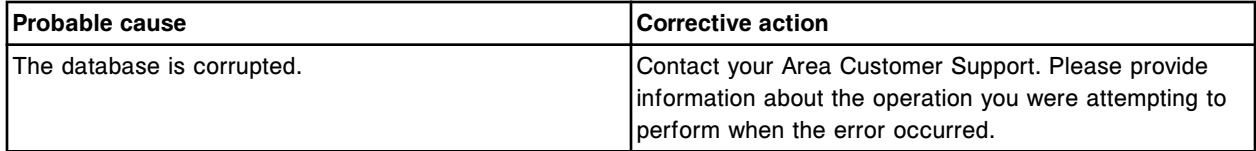

### **Error code: 9075**

System backup or restore canceled, unknown file access failure for (x).

 $x =$  Description of file

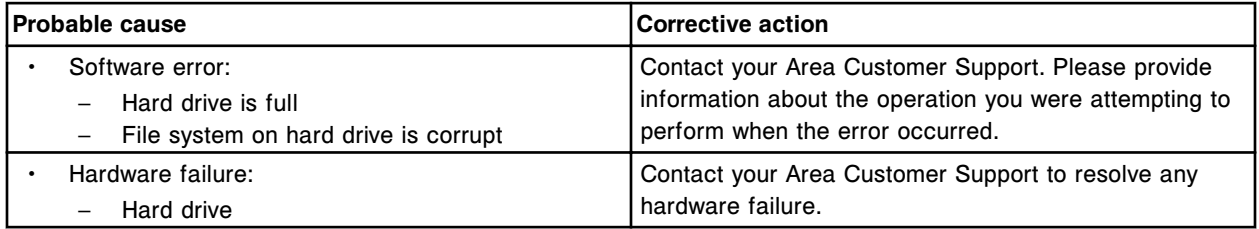

### **Error code: 9076**

Call Abbott. System backup canceled, system file (x) missing.

x = Description of file

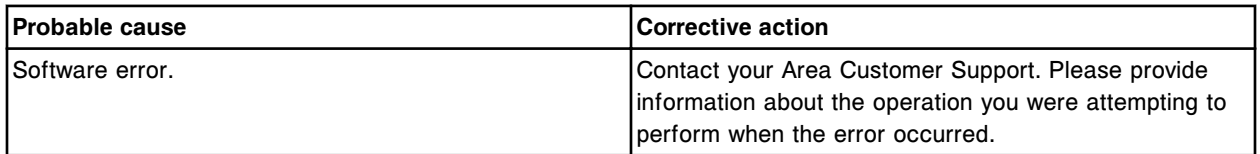

Unable to communicate to Sample Handler or Processing Module, error (x), (y).

x = Architecture error number

y = String associated with architecture error

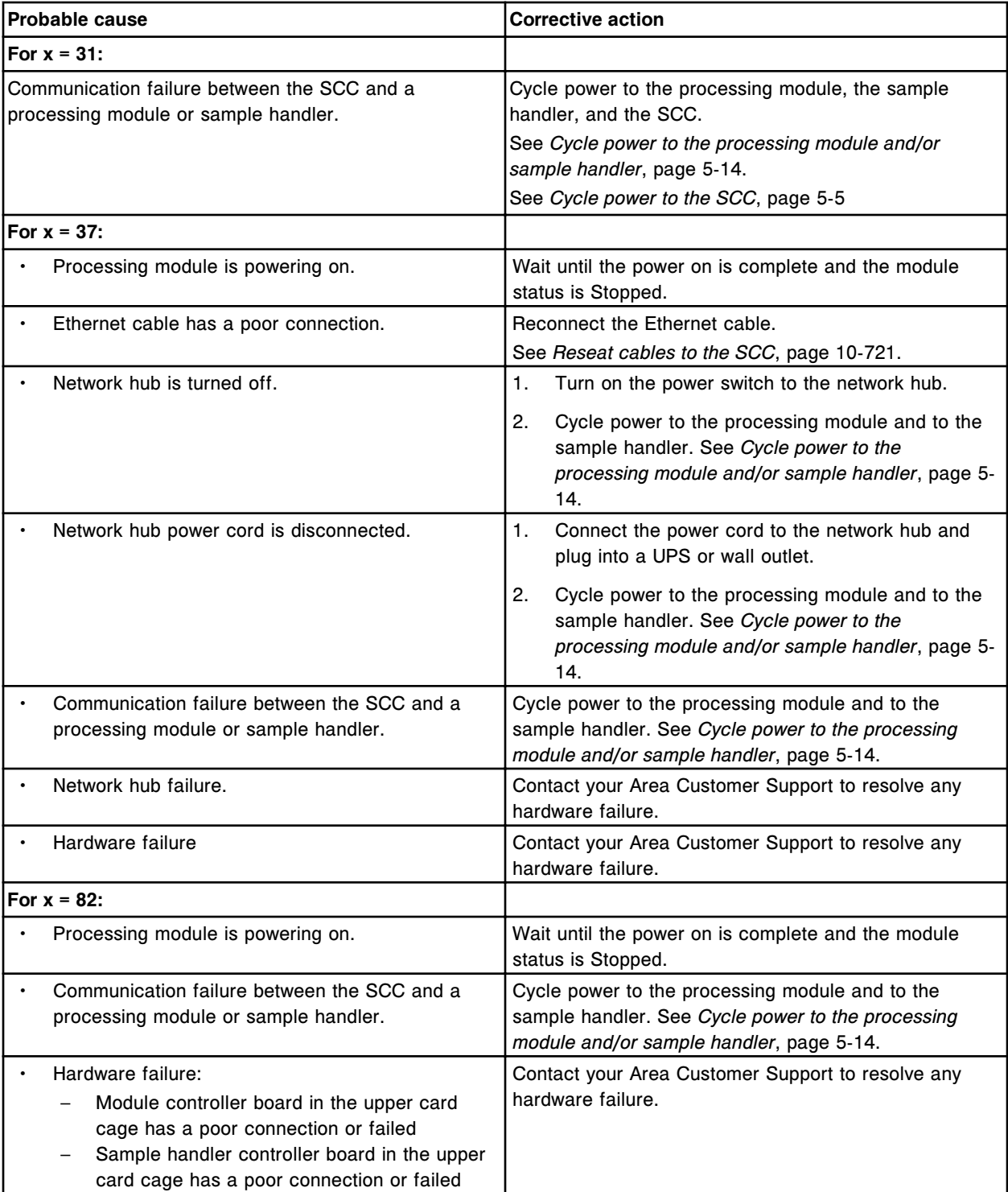

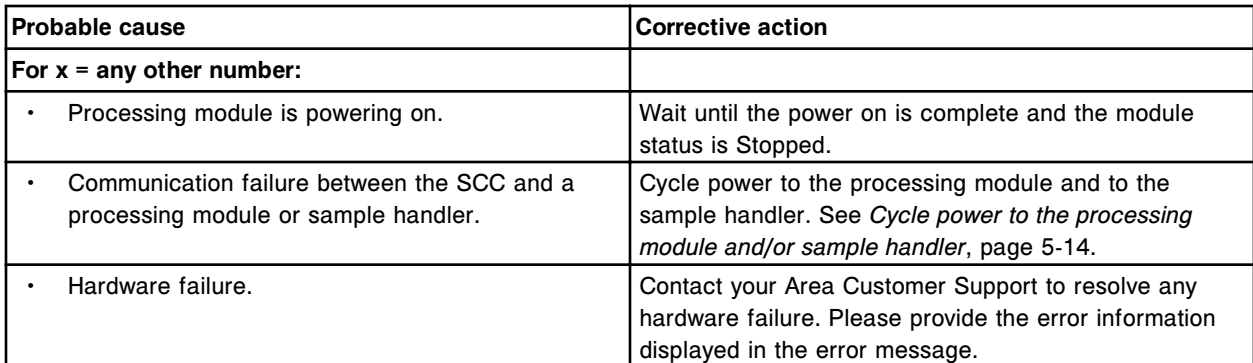

Run request denied, Sample Handler must be Ready.

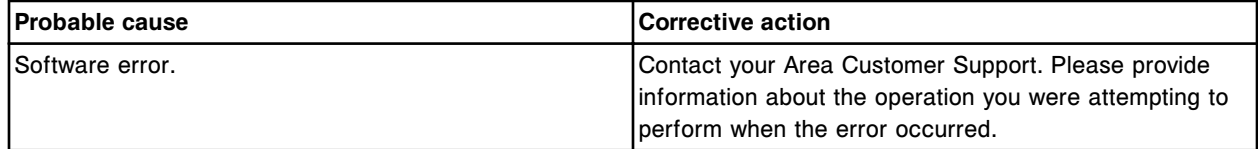

### **Error code: 9079**

Unable to perform procedure, module (x) incorrect module type.

 $x =$  Module number

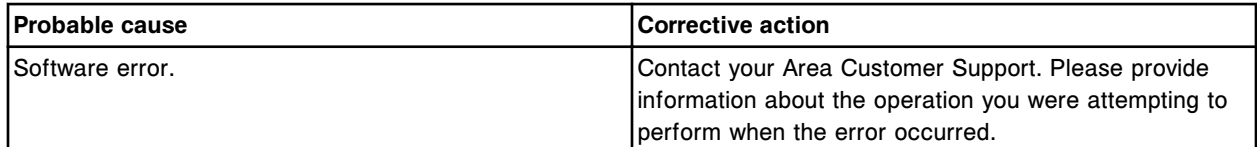

#### **Error code: 9080**

Process Path Index response not received when expected. Attempting to initiate response.

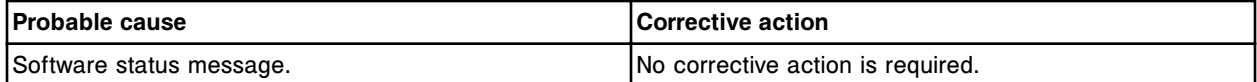

#### **Error code: 9081**

Data archive failed, error (x).

 $x =$  Error message

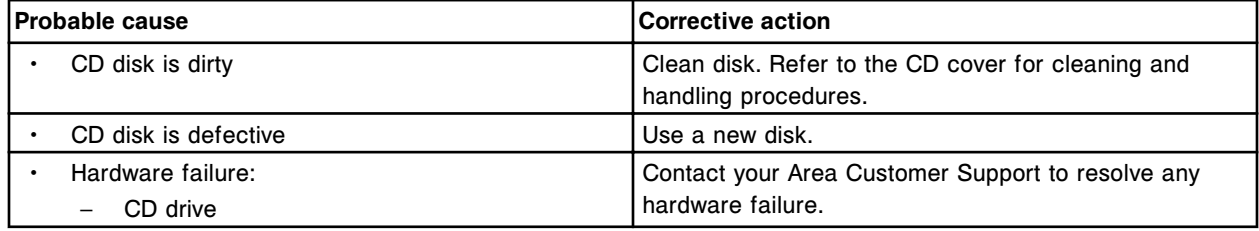

# **Error code: 9082**

Call Abbott. Data archive failed, error writing data to hard drive.

### **Troubleshooting and diagnostics**

Error codes **Section 10**

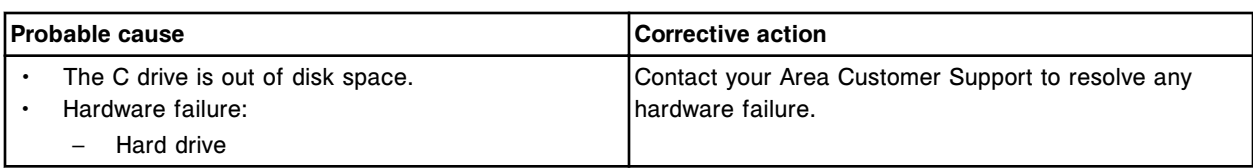

# **Error code: 9083**

Call Abbott. Unknown c System Error (x).

x = Error code number/status

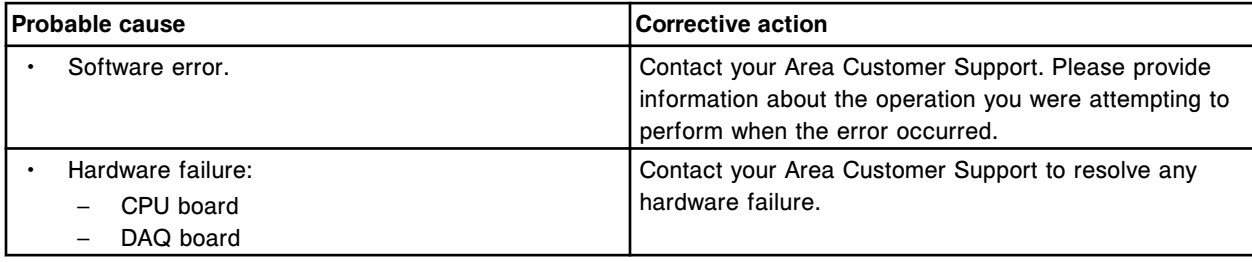

# **Error code: 9084**

Processing module received an invalid sample order from the SCC.

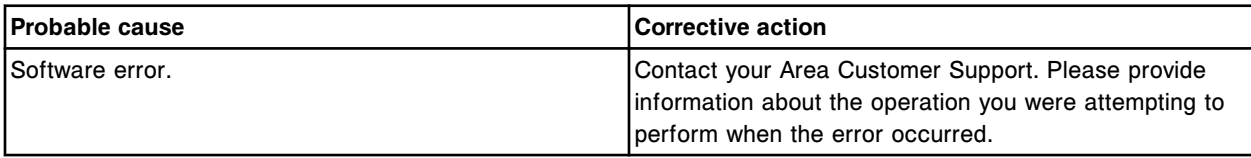

### **Error code: 9085**

*c* System module CPU software error.

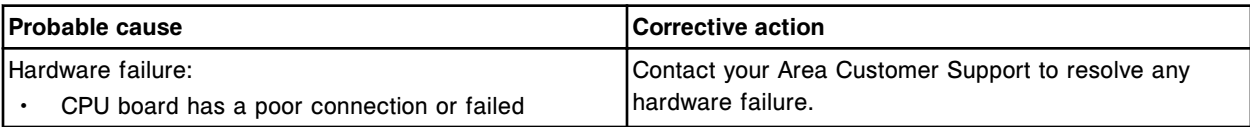

## **Error code: 9086**

Connection error between SCC and processing module.

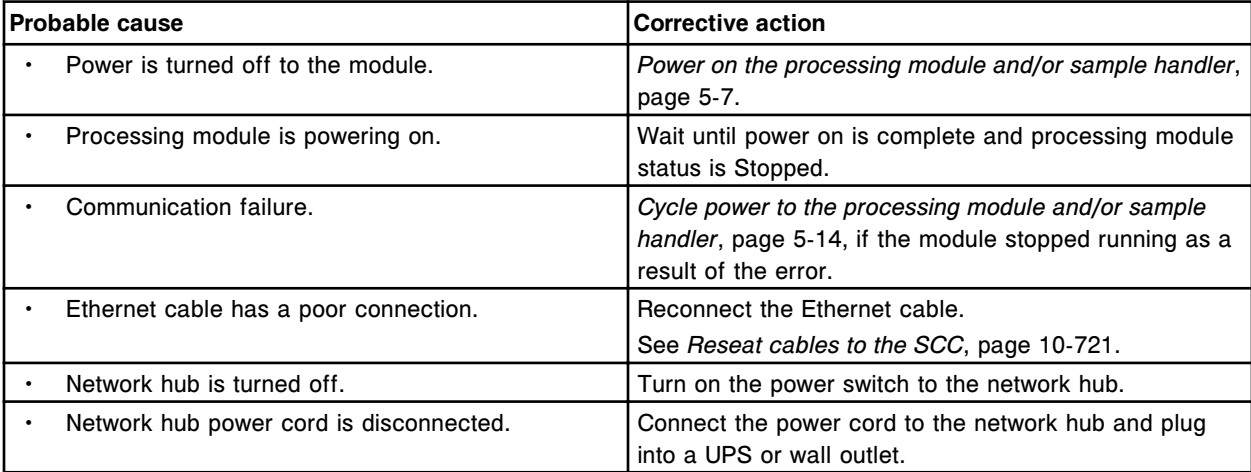

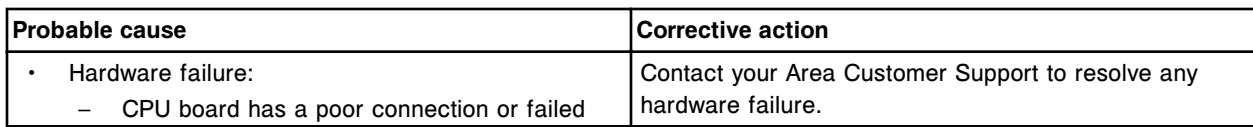

Communication error between SCC and processing module.

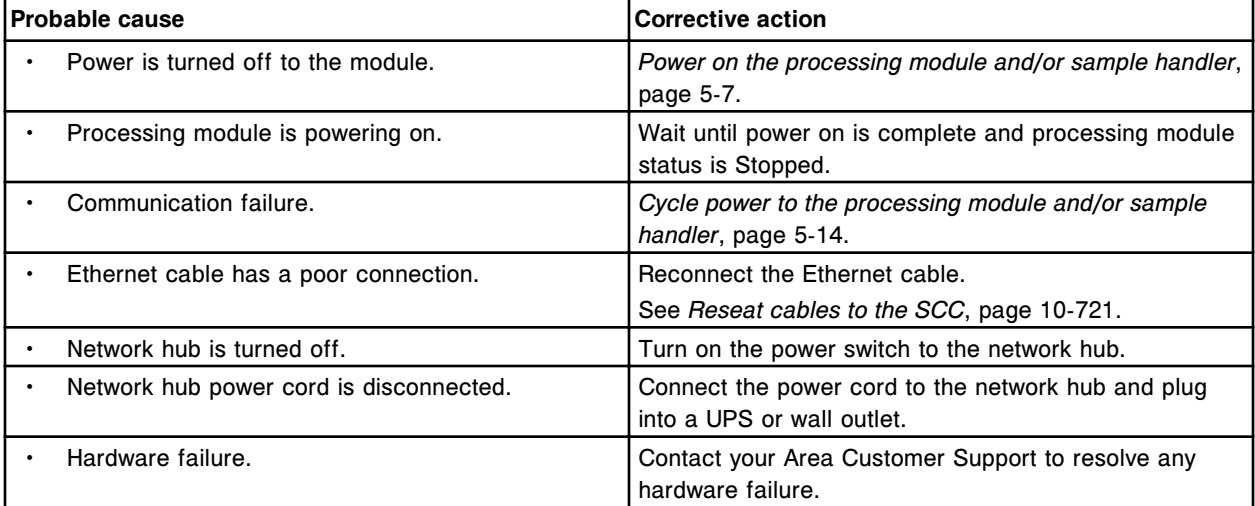

### **Error code: 9088**

Call Abbott. Invalid solenoid number (x).

x = Solenoid number

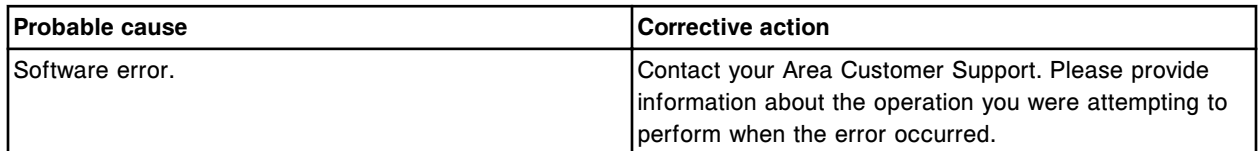

#### **Error code: 9089**

Call Abbott. Invalid DC motor number (x).

x = DC motor number

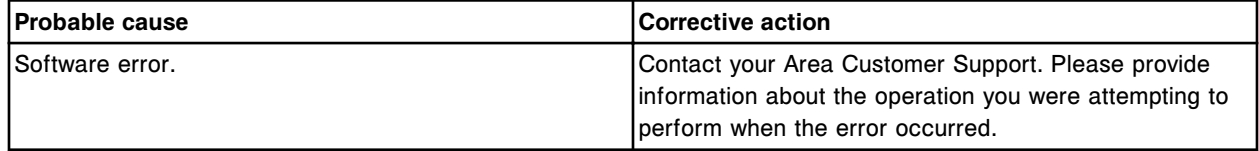

### **Error code: 9090**

Call Abbott. Invalid DC motor speed.

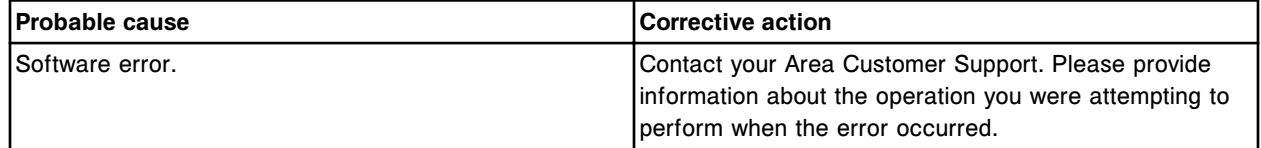

## **Error code: 9091**

Call Abbott. Invalid solenoid duty cycle value.

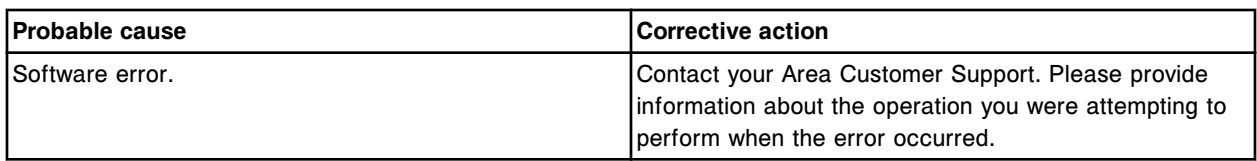

Call Abbott. Software error, unsolicited sample complete received by module (x).

 $x =$  ID of the processing module with the software defect

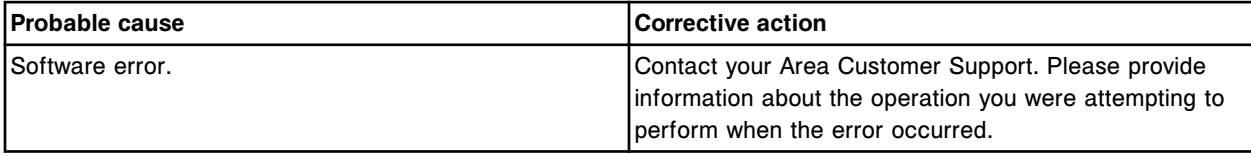

# **Error code: 9093**

Call Abbott. Unknown error exporting assay file (x). Error code (y).

- $x =$  Assay number
- y = Error code

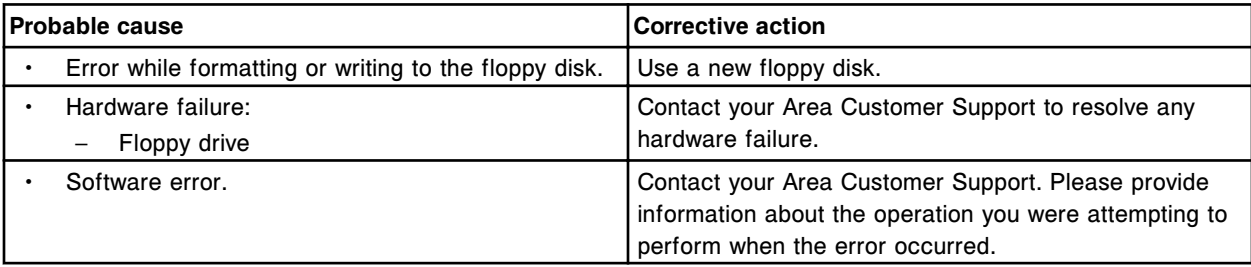

# **Error code: 9094**

Call Abbott. Unknown assay file.

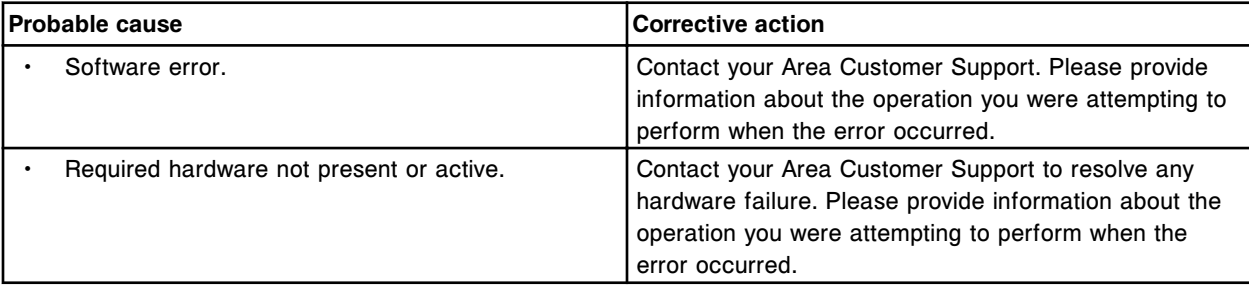

## **Error code: 9095**

Call Abbott. Reagent bottle timeout, response not received within 30 seconds of run initialize.

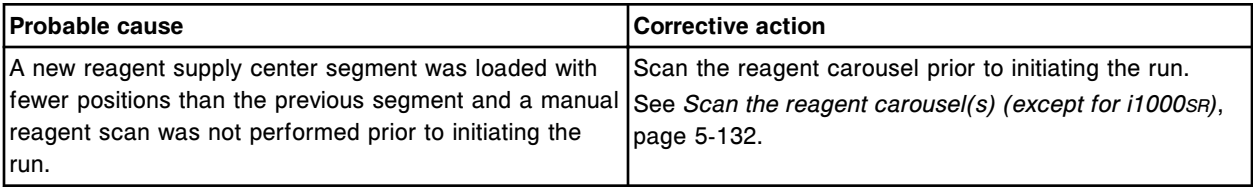

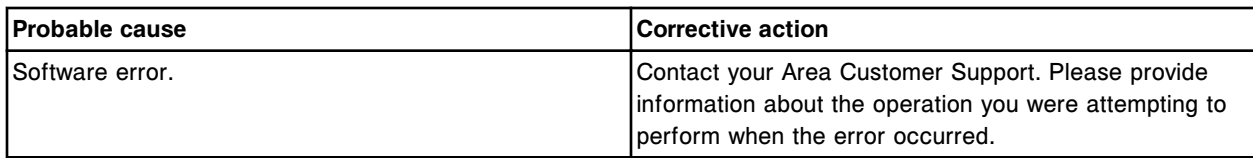

Error message received from *c* System (x).

 $x =$  Error code number and statuses

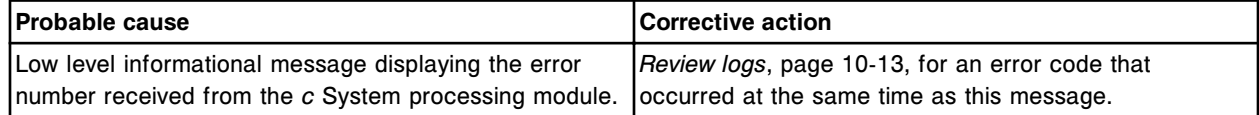

#### **Error code: 9097**

Call Abbott. Invalid optical read data received from *c* System module.

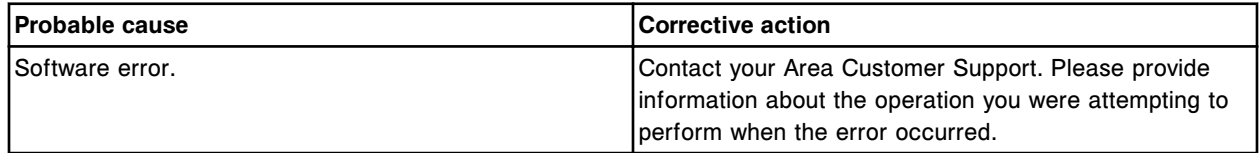

# **Error code: 9098**

Call Abbott. Unable to calculate result, optical read data not received from *c* System module.

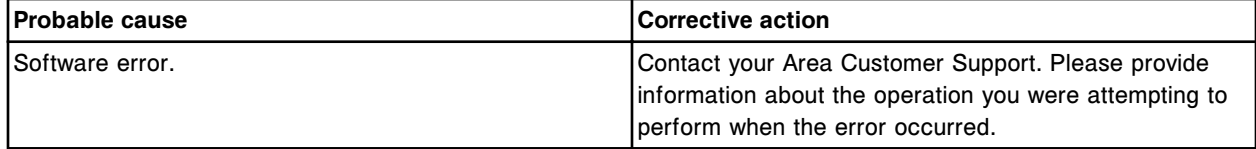

#### **Error code: 9099**

Call Abbott. Excessive scheduling locksteps detected.

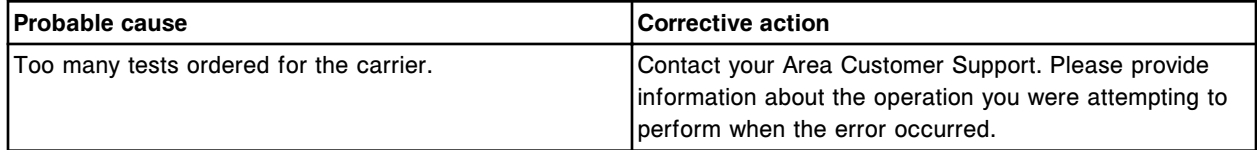

#### **Error code: 9100**

Call Abbott. Assay (x) number (y) Calibration failure, too many calibrators.

 $x =$  Assay name

y = Assay number

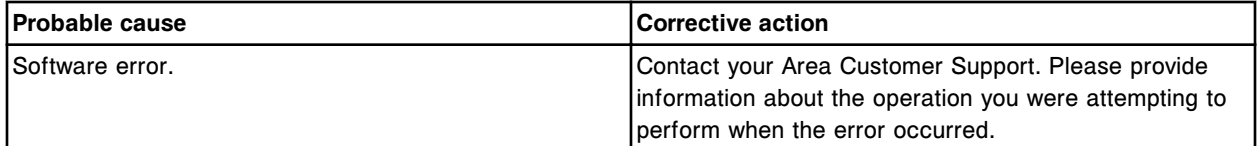

### **Error code: 9101**

Call Abbott. Assay (x) number (y) Calibration failure, unknown math model.

 $x =$  Assay name

y = Assay number

Error codes **Section 10**

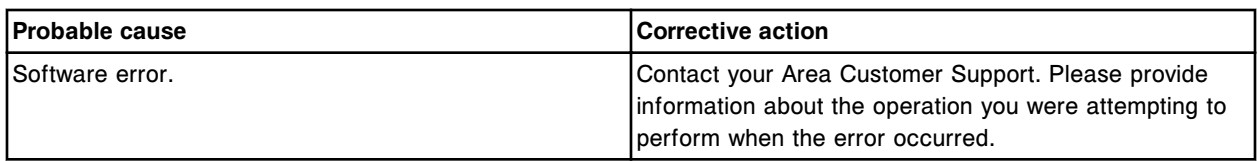

### **Error code: 9102**

Call Abbott. Calibrator response for lot (x) has a value that is equal to or less than zero.

x = Reagent lot number

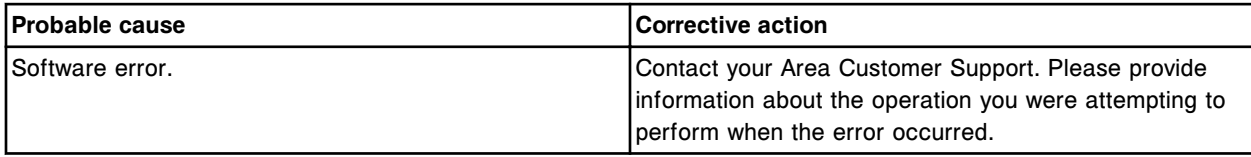

# **Error code: 9103**

Call Abbott. Calculation error, divide by zero.

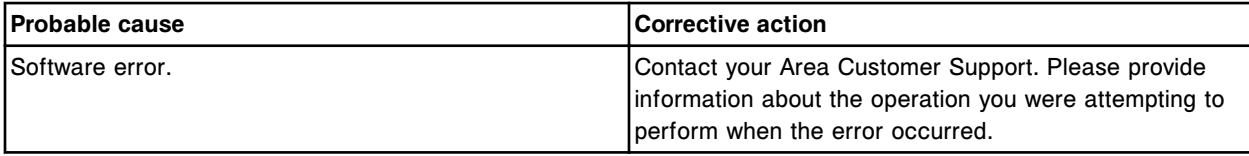

## **Error code: 9104**

Call Abbott. Unable to calculate cutoff/index for Assay (x) number (y).

 $x =$  Assay name

y = Assay number

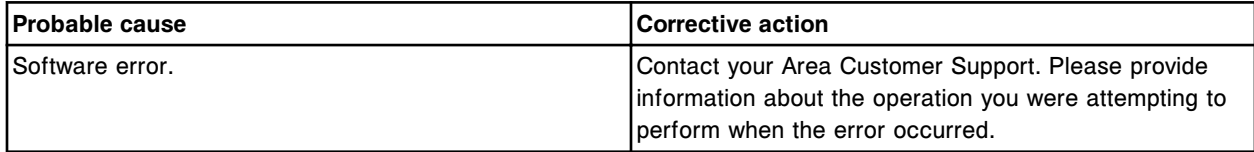

### **Error code: 9105**

Call Abbott. Invalid variable in index formula for Assay (x) number (y).

 $x =$  Assay name

y = Assay number

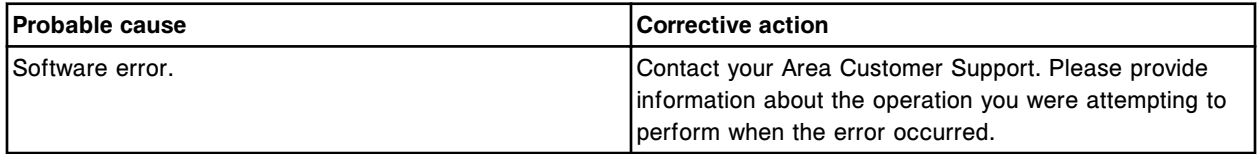

### **Error code: 9107**

Assay (x) Number (y) Calibration failure, memory allocation error.

 $x =$  Assay name

y = Assay number

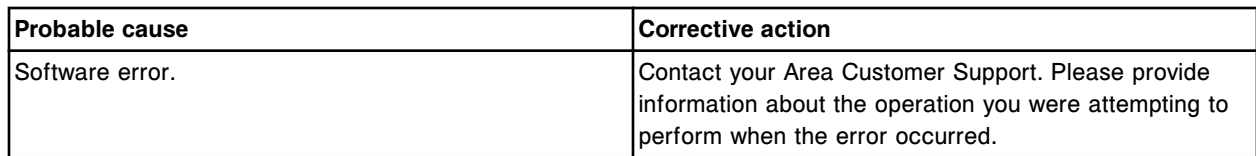

Call Abbott. Unable to perform scan, experiment reagent kit(s) exist.

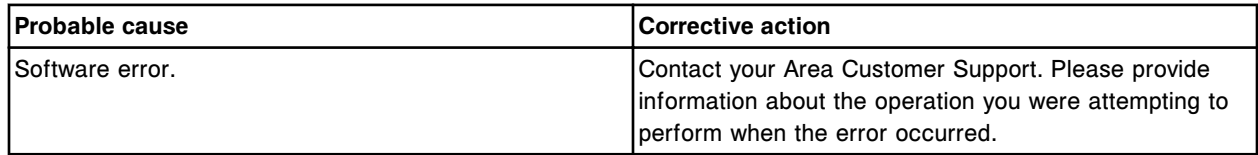

#### **Error code: 9109**

Call Abbott. Reference Cal Curve for Assay number (x) with cal version (y) deleted, no assay exists.

- $x =$  Assay number
- y = Calibration version

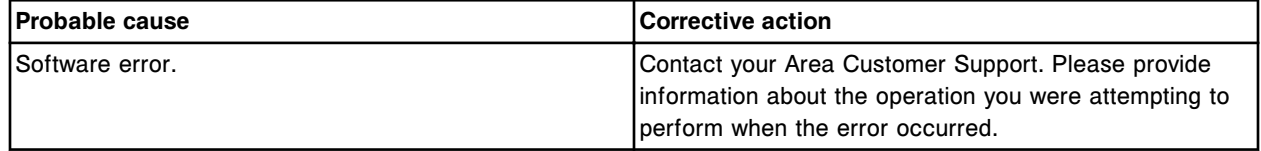

### **Error code: 9110**

Call Abbott. (x) does not exist.

 $x = \text{Mechanism name}$ 

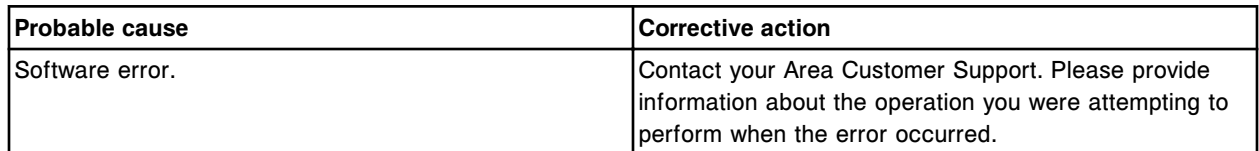

### **Error code: 9112**

Call Abbott. Module specified for the experiment reagent kit in position (x) does not exist.

x = Reagent carousel position

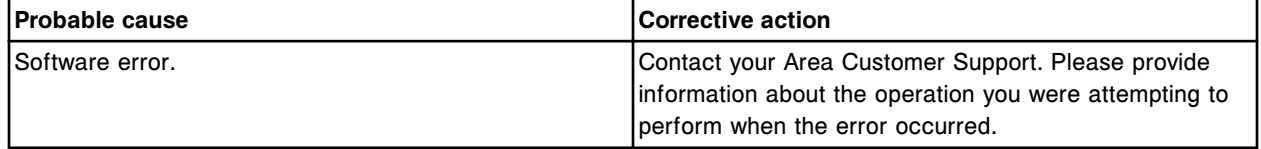

# **Error code: 9113**

Call Abbott. Unable to process calibration, Reference Cal Curve missing.

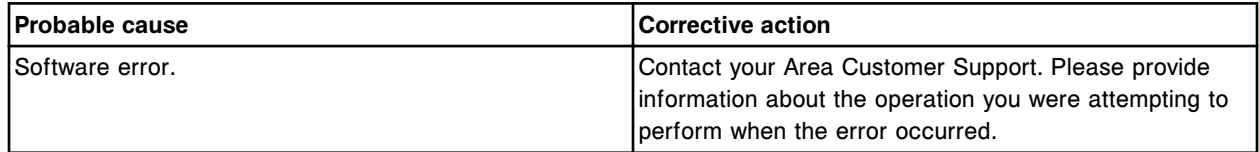

### **Error code: 9200**

Call Abbott. Duplicate reagent kit size code found in the system file for size code (x).

#### $x =$  Size code

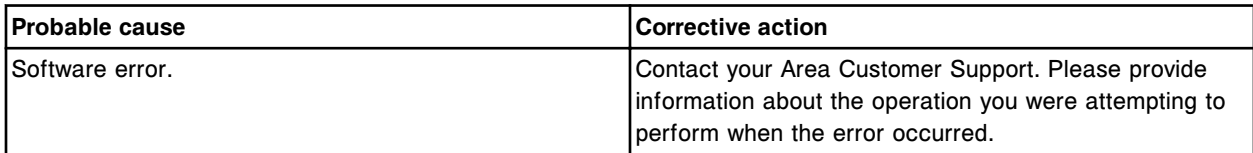

### **Error code: 9201**

Call Abbott. Error parsing ALD system file for reagent kit size maps.

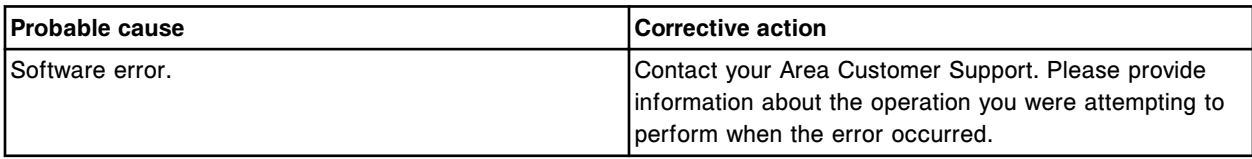

# **Error code: 9202**

Call Abbott. Parser error, value specified in the parser formula does not exist.

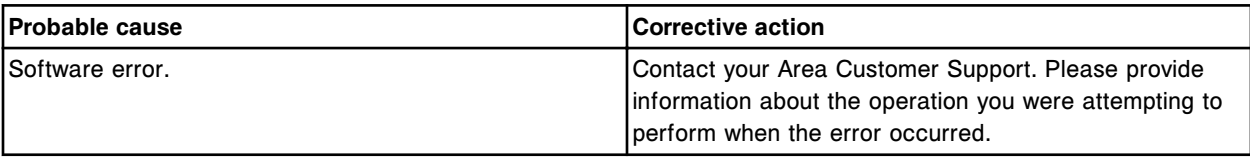

# **Error code: 9203**

Call Abbott. Unable to create reagent bottles, one of the lists has a zero length.

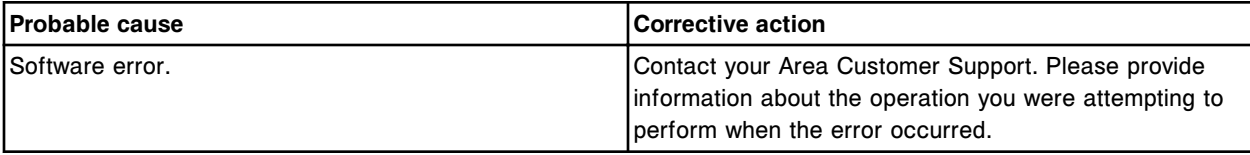

## **Error code: 9204**

Call Abbott. Invalid bar code in position (x) on (y) carousel.

 $x =$  Position in which the invalid bar code was detected.

(1-25 for *i* System; A1 - D20 for *c*8000/*c*16000; A1 - O6 for *c*4000)

y = Location in which the invalid bar code was detected.

(Inner, Middle, or Outer ring for *i* System; R1 or R2 for *c* System)

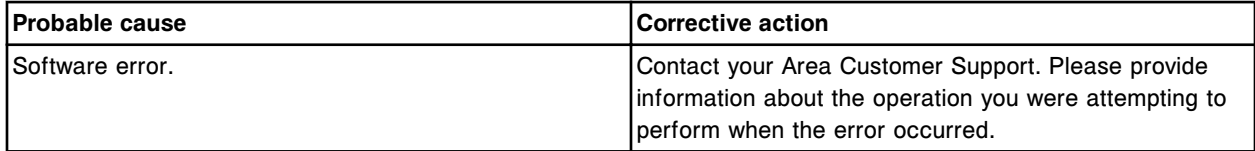

### **Error code: 9205**

Call Abbott. No pack size exists for a scanned reagent kit with size code (x).

 $x =$  Size code on the reagent kit

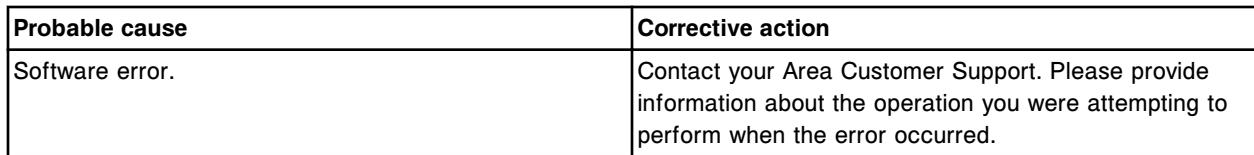

Unrecognized bar code version or format in position (x) on (y) carousel.

 $x =$  Position in which the unrecognized bar code version was detected.

(1-25 for *i* System; A1 - D20 for *c*8000/*c*16000; A1 - O6 for *c*4000)

y = Location in which the unrecognized bar code version was detected.

(Inner, Middle, or Outer ring for *i* System; R1 or R2 for *c* System)

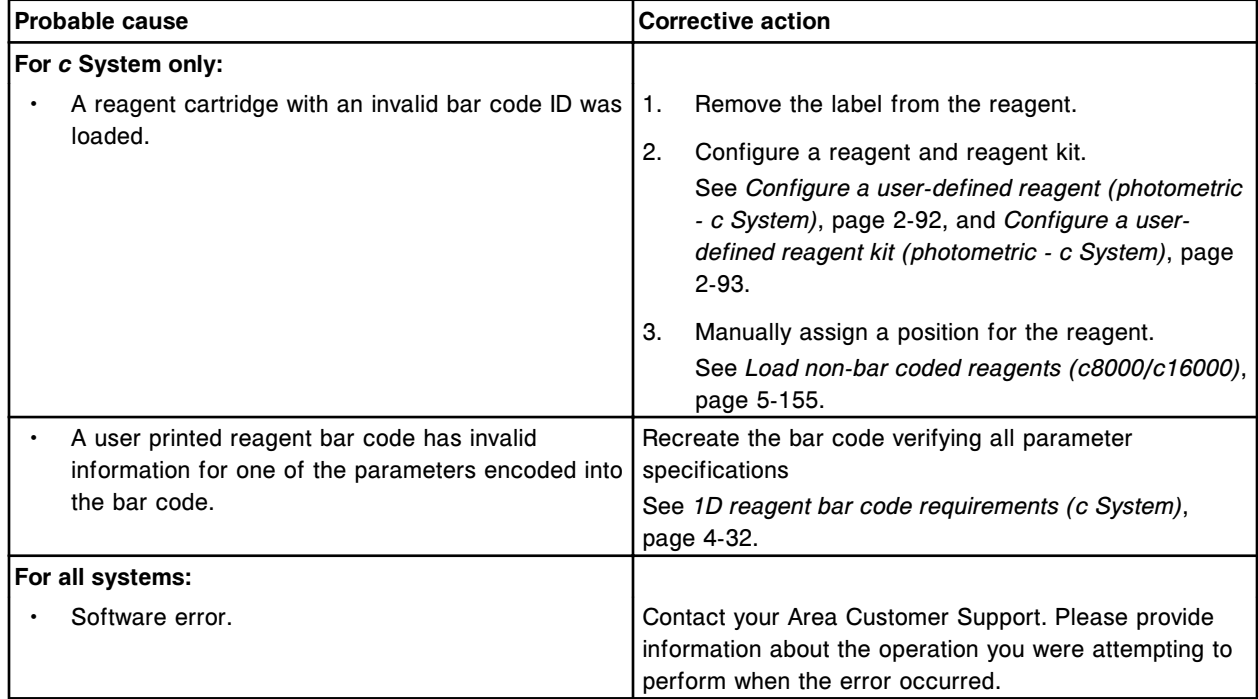

# **Error code: 9207**

Call Abbott. No reagent kits found.

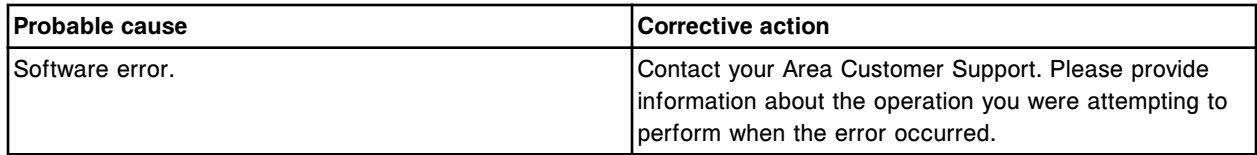

### **Error code: 9208**

Call Abbott. A no assay, load error, mismatch or bad master lot experiment reagent pack loaded.

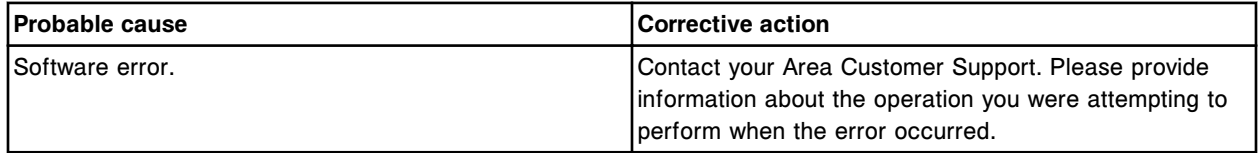

Position not defined for detergent B solution in the sample carousel or sample wash solution area.

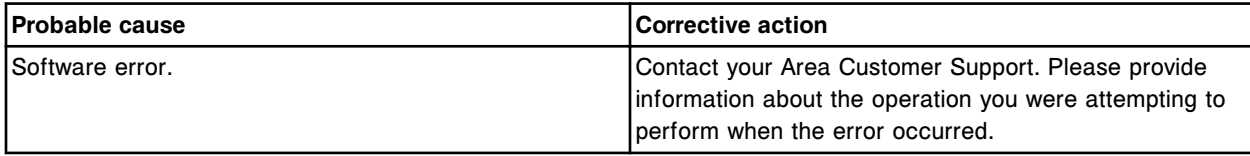

### **Error code: 9211**

Position not defined for ICT cleaning fluid in the sample carousel or sample wash solution area.

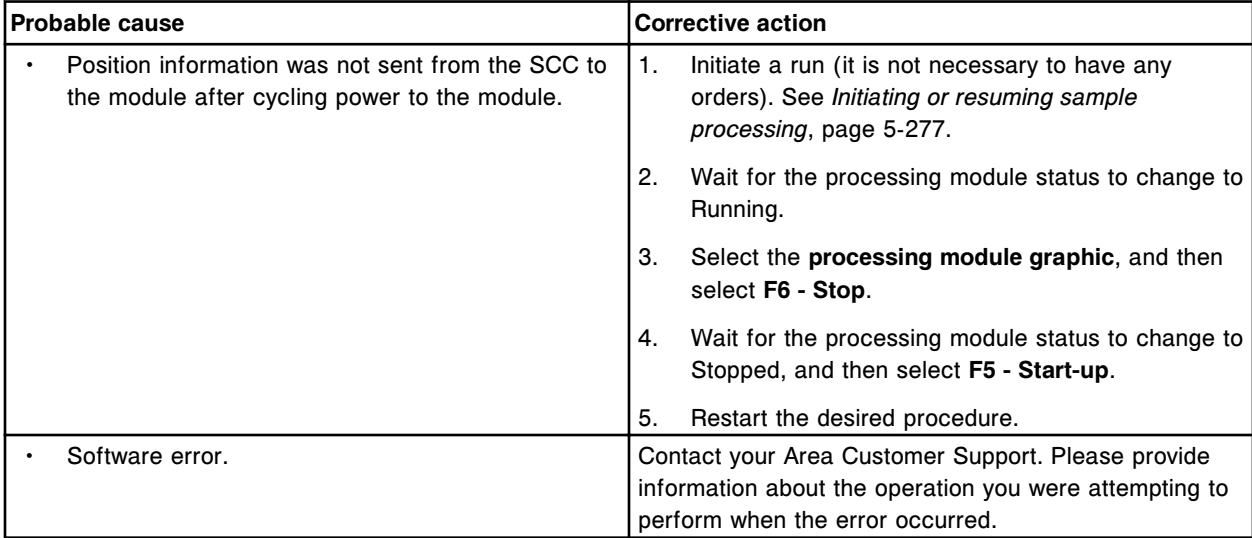

# **Error code: 9212**

Position not defined for 0.5 percent acid wash solution in the sample carousel or sample wash solution area.

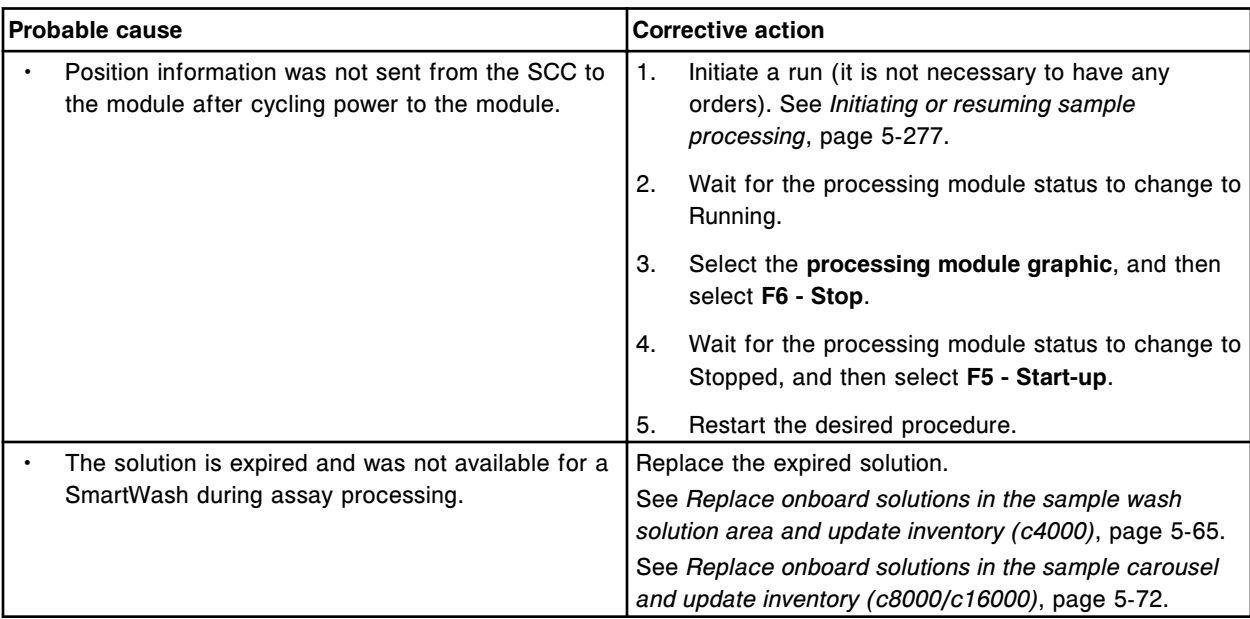

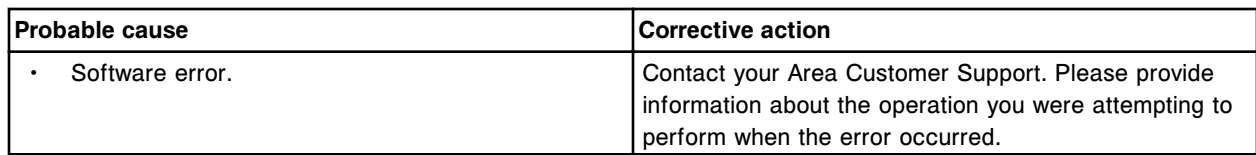

Position not defined for 10% detergent B solution for R1 pipettor.

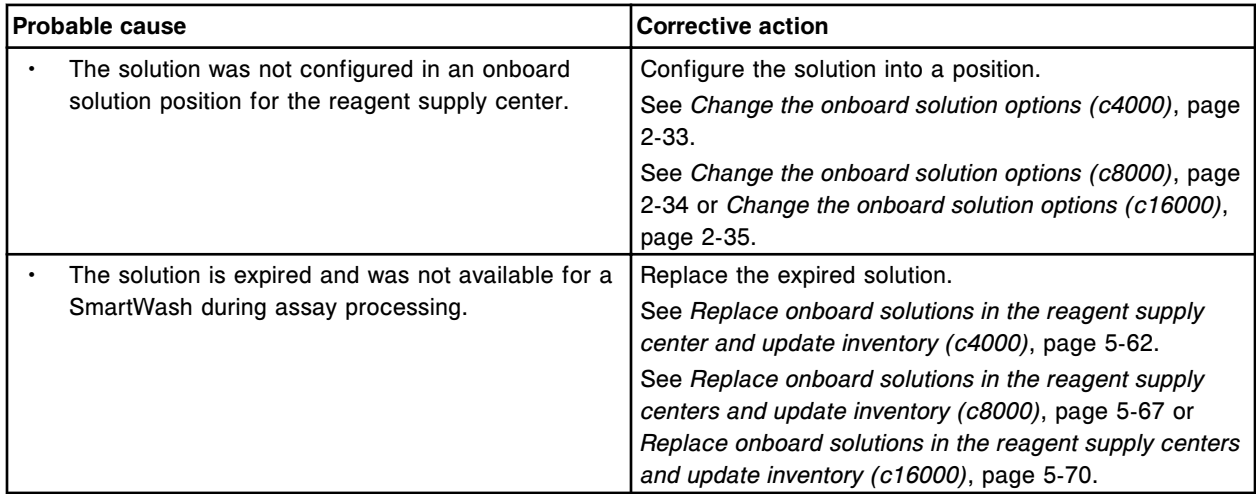

### **Error code: 9214**

Position not defined for 0.5 percent acid wash solution for R1 pipettor.

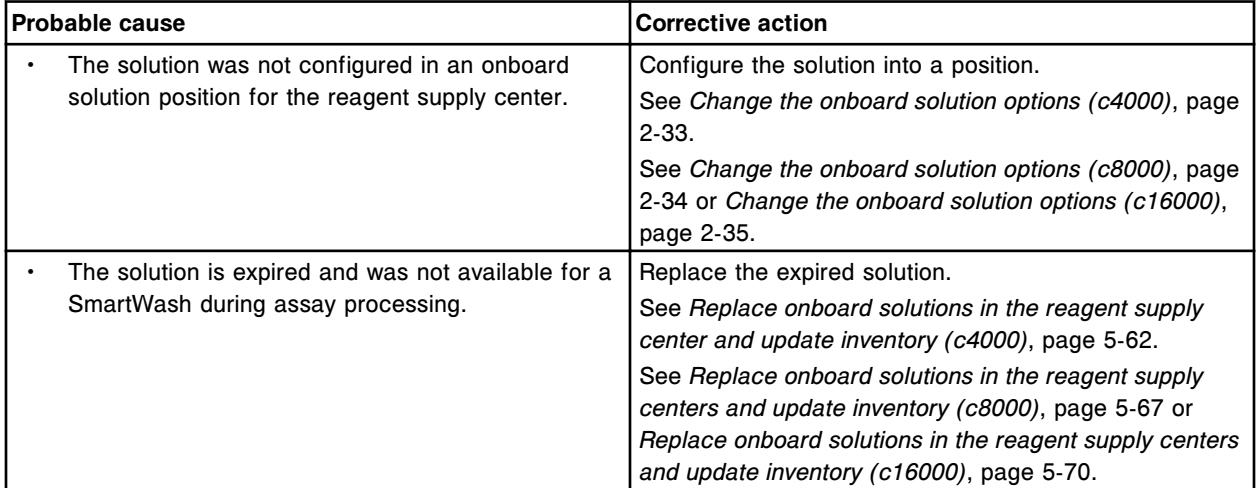

#### **Error code: 9215**

Position not defined for detergent A solution for R1 pipettor.

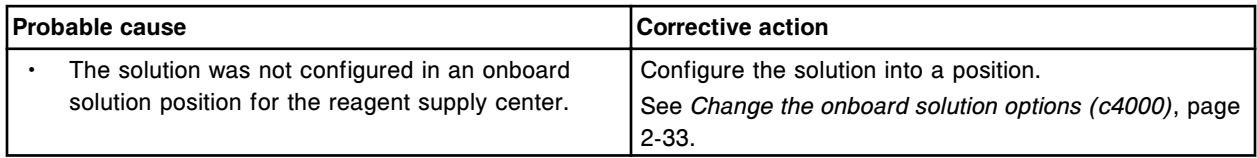

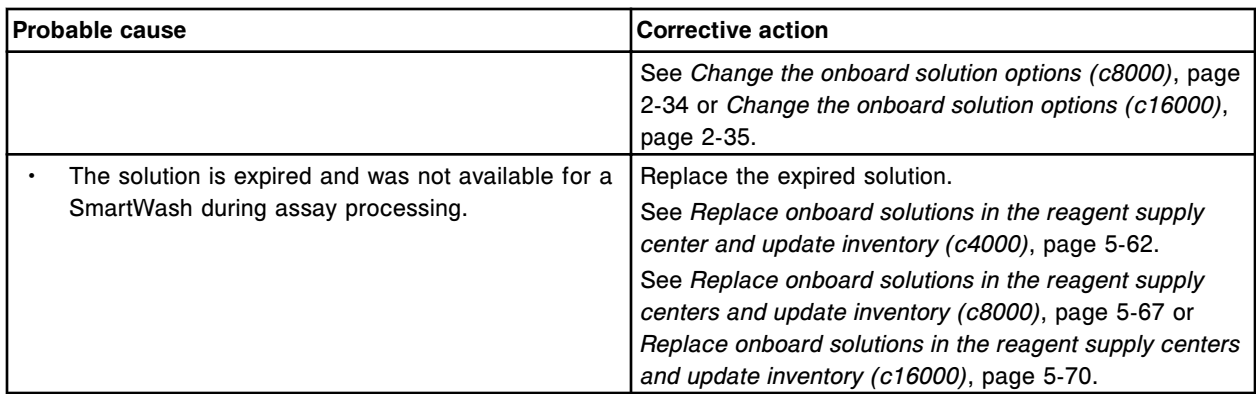

Position not defined for 10% detergent B solution for R2 pipettor.

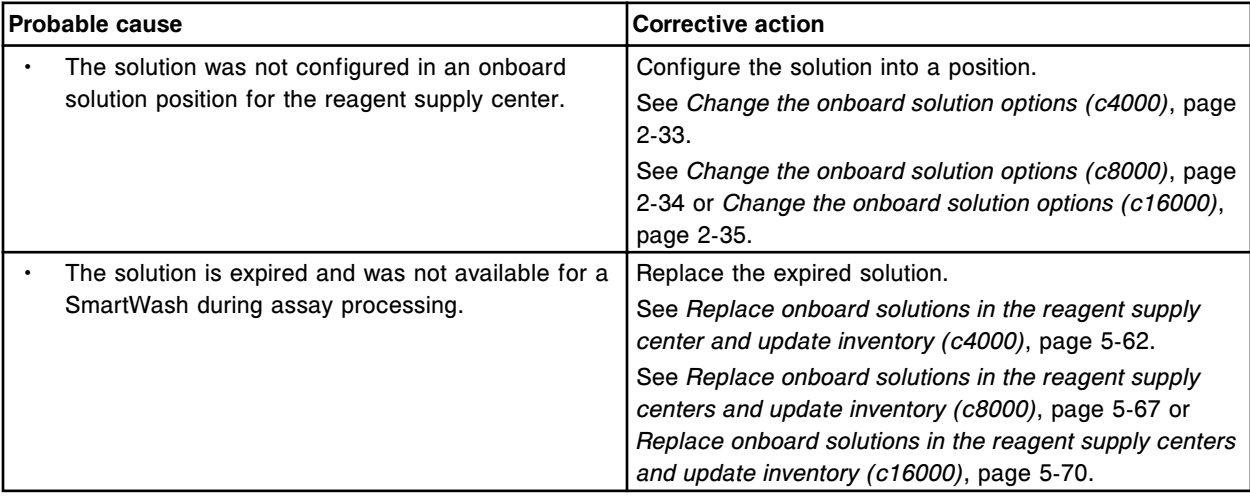

### **Error code: 9217**

Position not defined for 0.5 percent acid wash solution for R2 pipettor.

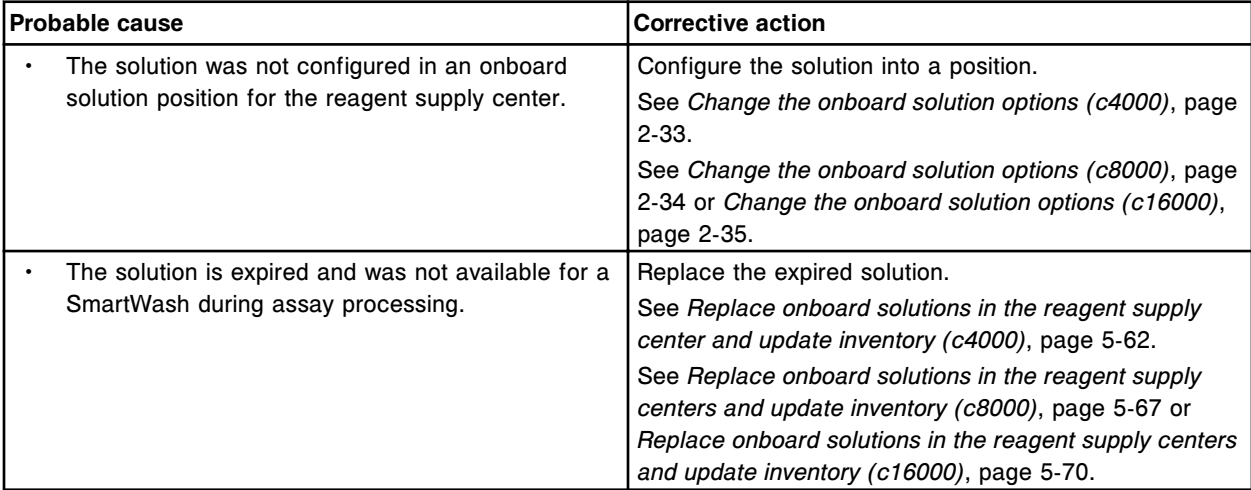

## **Error code: 9218**

Position not defined for detergent A solution for R2 pipettor.

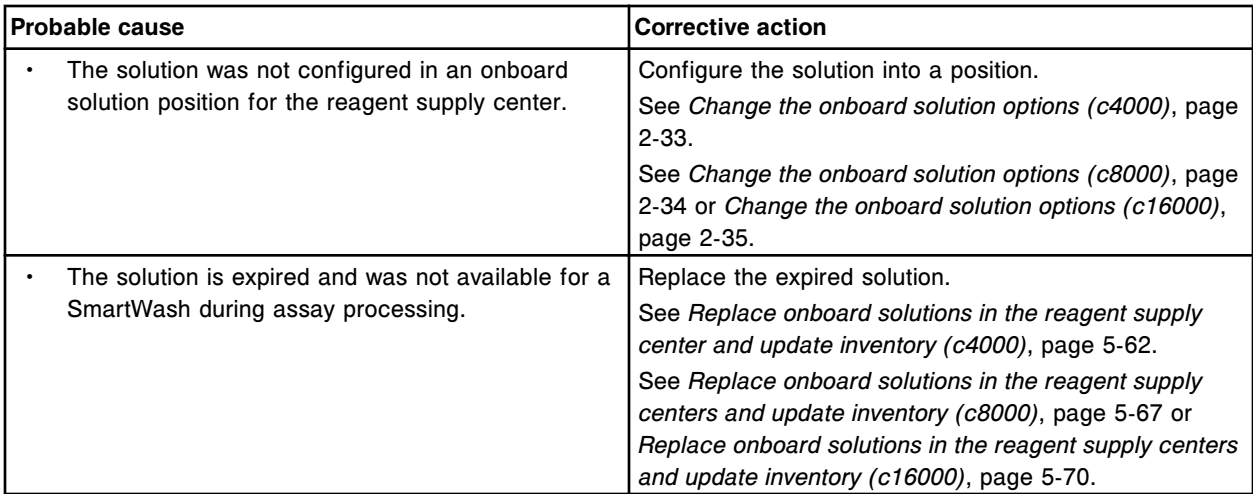

Position not defined for water bath additive.

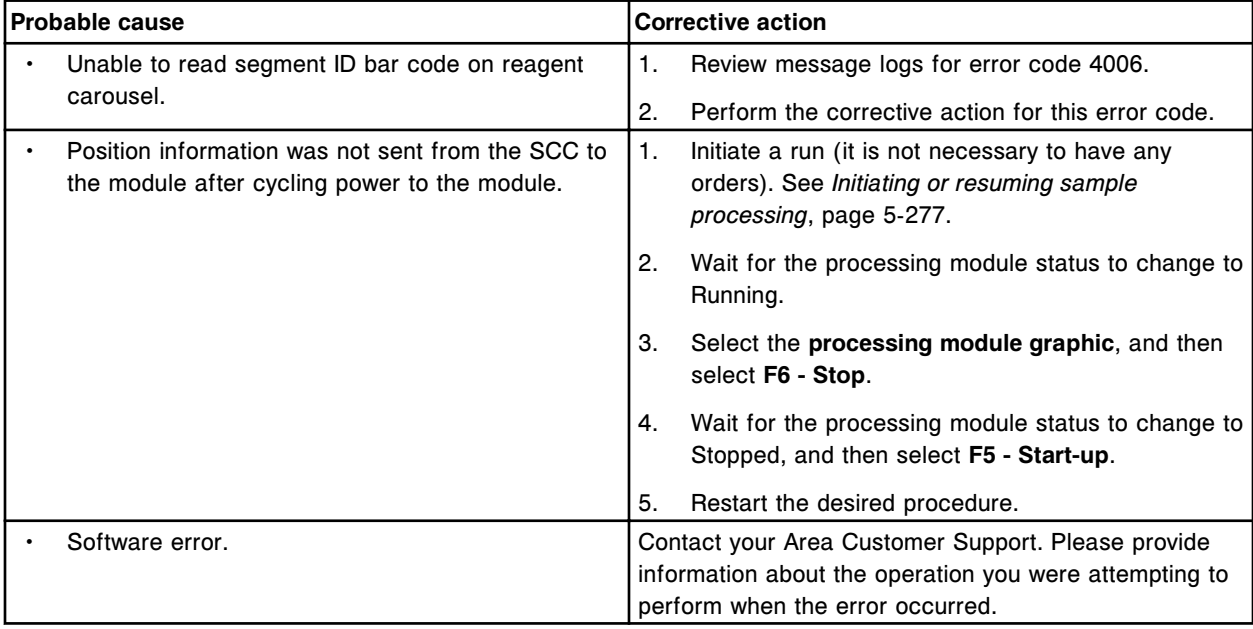

## **Error code: 9220**

Position not defined for detergent A solution in the sample carousel or sample wash solution area.

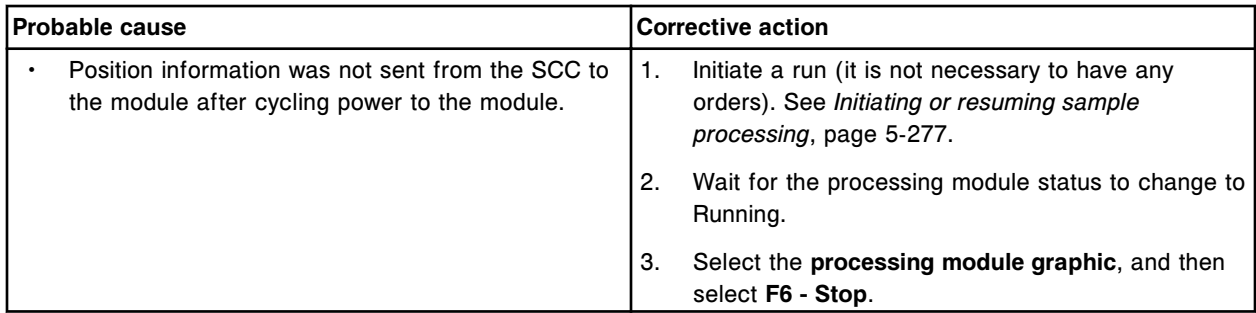

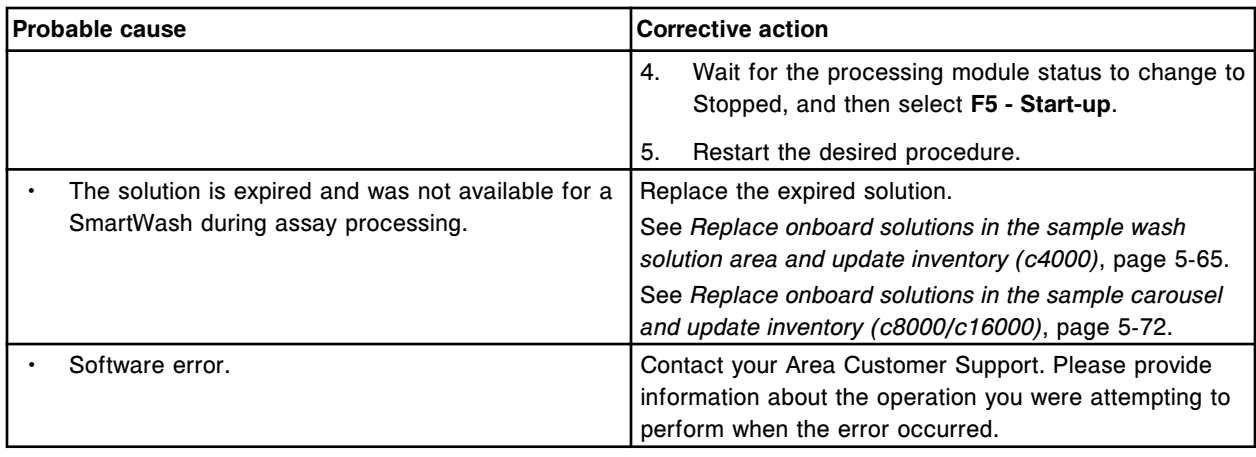

Unrecognized bar code version or format in the (x) reagent carrier position in section (y).

- x = Reagent carrier position in which the unrecognized bar code version was detected.
- y = RSH section number

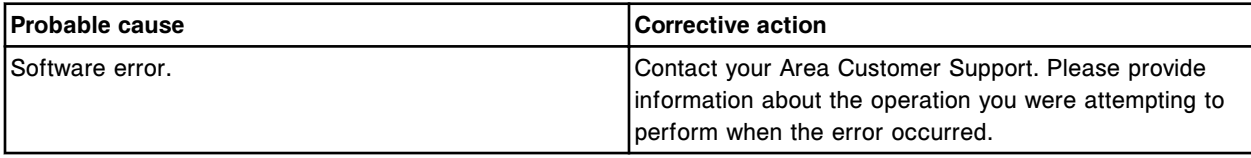

# **Error code: 9222**

Call Abbott. Invalid bar code in the (x) reagent carrier position in section (y).

- x = Reagent carrier position in which the unrecognized bar code version was detected.
- y = RSH section number

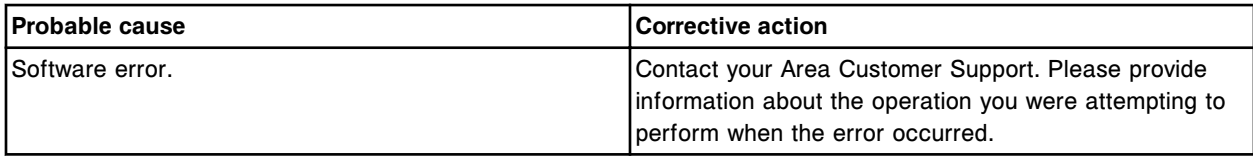

### **Error code: 9223**

Reagent kit is unavailable.

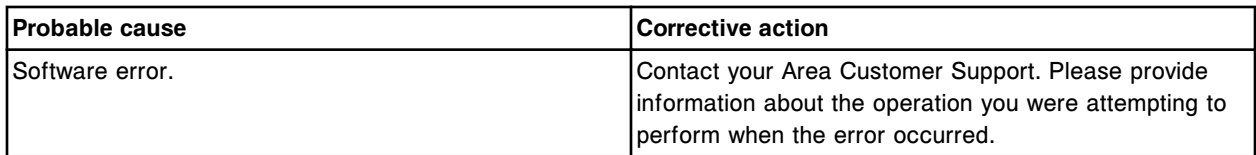

# **Error code: 9300**

Call Abbott. Value required for Assay (x) parameter (y) is not specified.

 $x =$  Assay name

y = Assay parameter

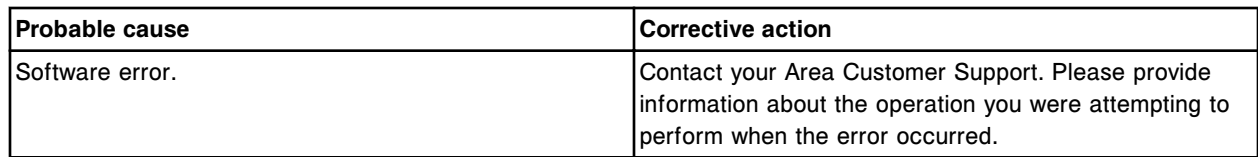

Call Abbott. Unable to delete assay (x), the assay is part of a loaded experiment.

 $x =$  Assay name

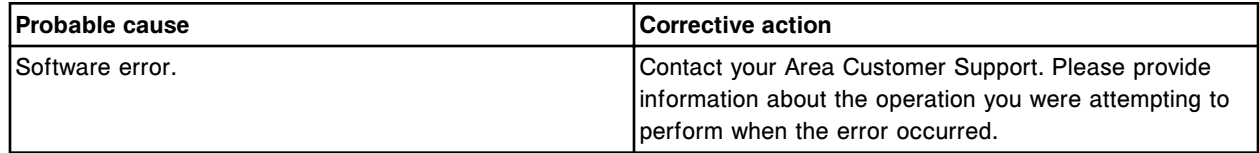

# **Error code: 9302**

Call Abbott. Parameter out of range Assay number (x) status (y).

 $x =$  Assay number

y = Assay status

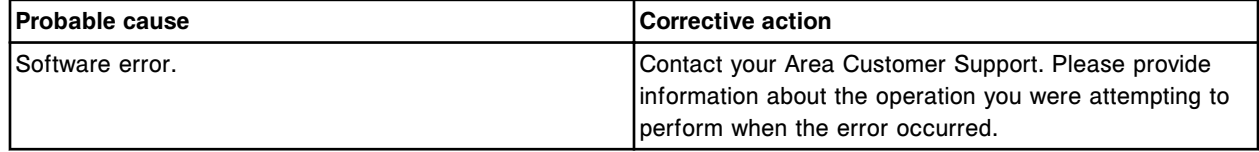

### **Error code: 9303**

Call Abbott. Invalid value in unit formula for assay (x) number (y).

#### $x =$  Assay name

y = Assay number

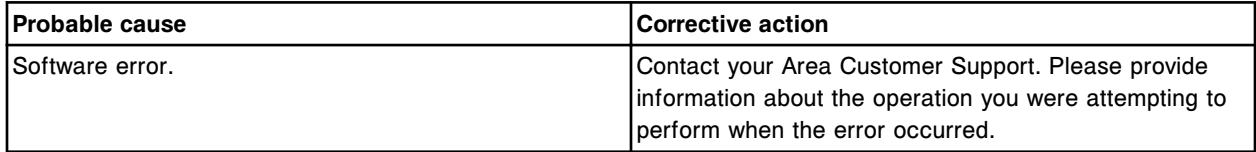

# **Error code: 9304**

Assay (x) installation error, system software version not compatible.

 $x =$  Assay name

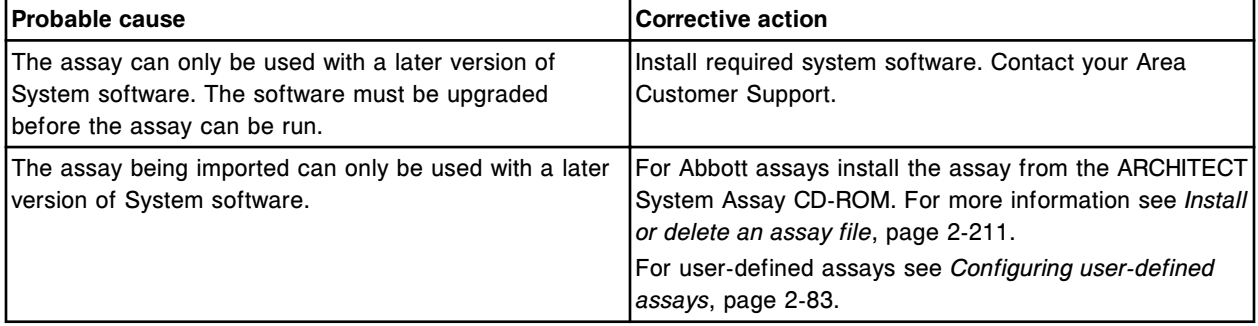

#### **Error code: 9305**

Call Abbott. Unable to delete assay, assay number (x) does not exist.

#### x= Assay number

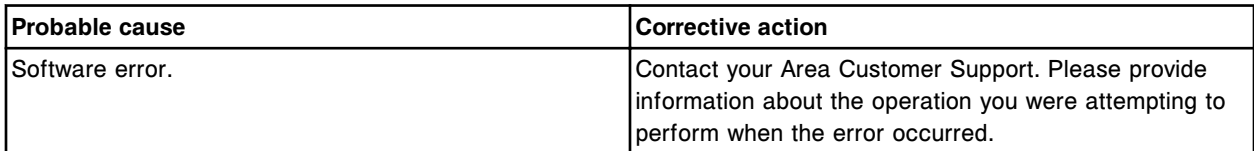

### **Error code: 9306**

Call Abbott. No assays found.

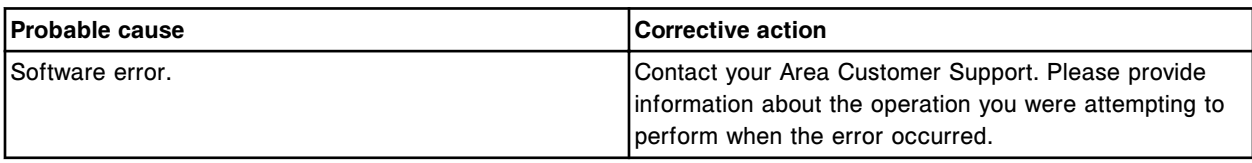

### **Error code: 9307**

Call Abbott. Calibration Curve specified in experiment already exists for lot number (x).

 $x =$  Lot number

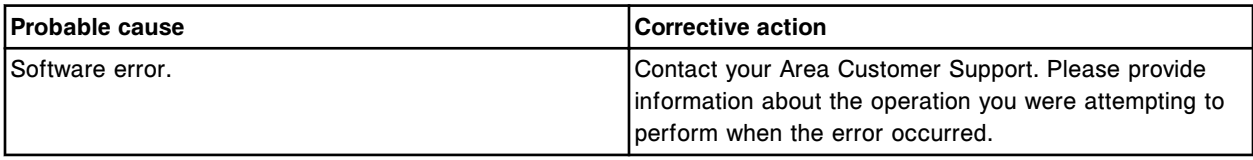

### **Error code: 9308**

Call Abbott. Load request denied, load list (x) line (y), dilution protocol not defined for the assay.

 $x =$  Load list name

y = Load list line number

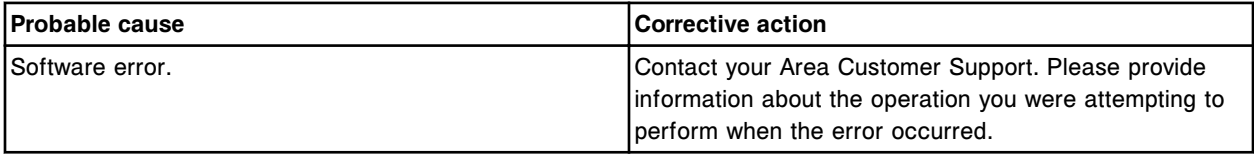

#### **Error code: 9309**

Call Abbott. Load request denied, load list (x) line (y), specified assay is not installed.

 $x =$  Load list name

y = Load list line number

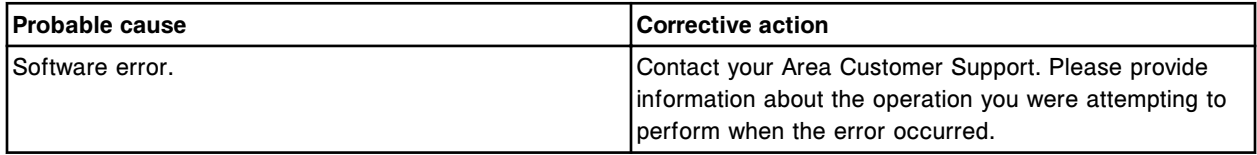

# **Error code: 9310**

Call Abbott. Assay (x) number (y) installation error. A required reagent does not exist for bottle type.

 $x =$  Assay name

y = Assay number

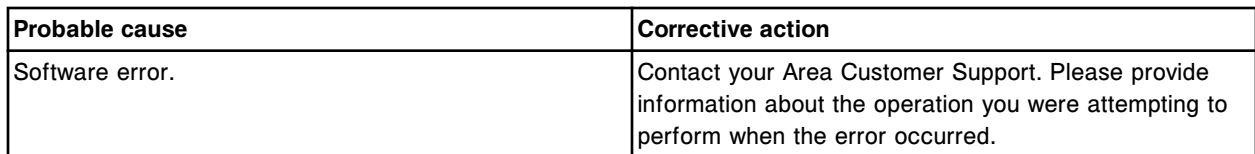

Call Abbott. Syntax error detected in system file (x), section (y).

 $x$  = File name

y = Section where error occurred

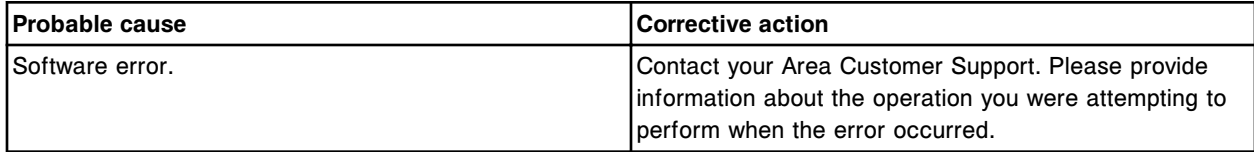

# **Error code: 9312**

Call Abbott. (x) procedure contains invalid inventory usage specification.

x = Procedure name

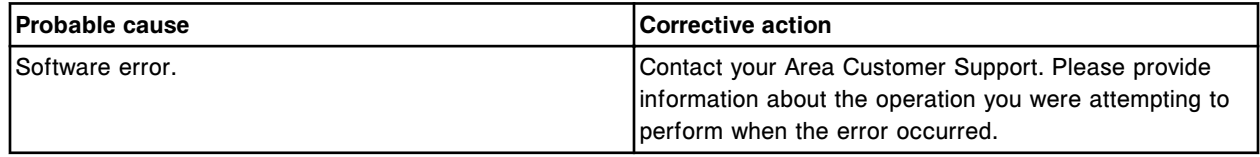

# **Error code: 9313**

Call Abbott. Procedure (x) contains a range error.

x = Procedure name

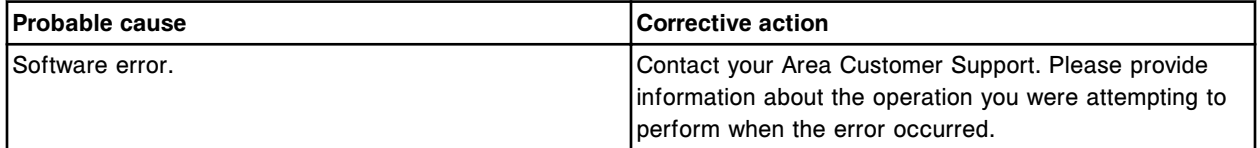

### **Error code: 9314**

Call Abbott. No procedures found.

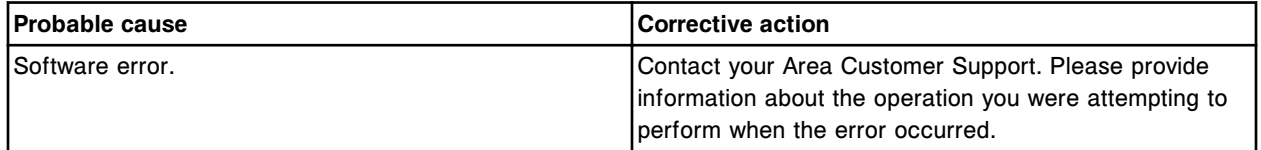

# **Error code: 9315**

Call Abbott. Value required for calculated assay (x) number (y) is not specified.

- $x =$  Name of the calculated assay
- y = Number of the calculated assay

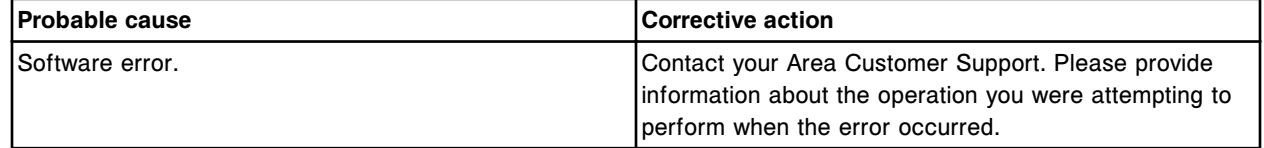

Processing module received invalid assay parameters from the SCC, sample volume out of range.

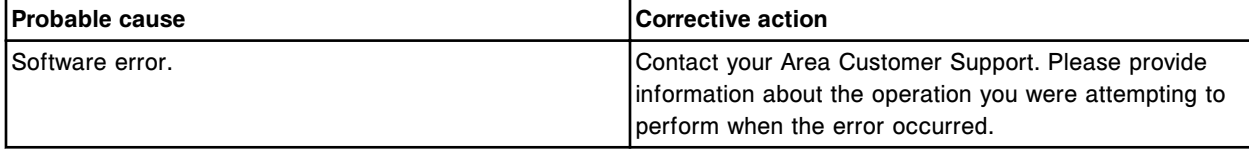

#### **Error code: 9321**

Processing module received invalid assay parameters from the SCC, reagent volume out of range.

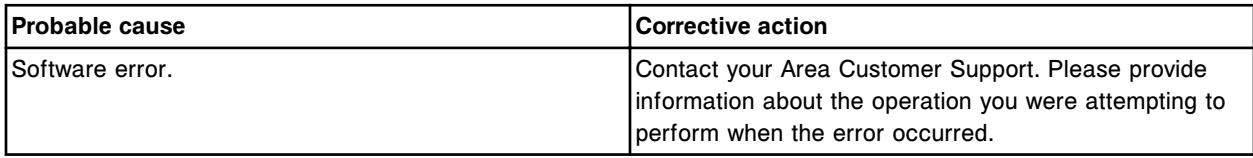

### **Error code: 9322**

Processing module received invalid assay parameters from the SCC, total sample volume out of range.

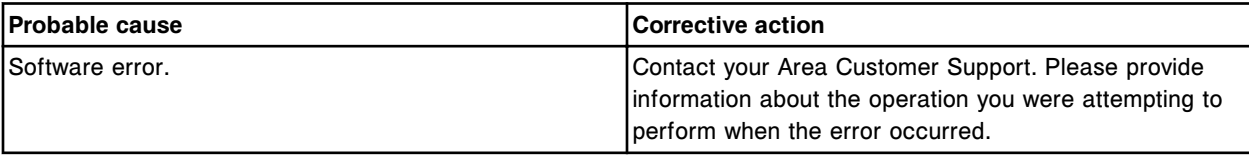

### **Error code: 9323**

Processing module received invalid assay parameters from the SCC, total R1 volume out of range.

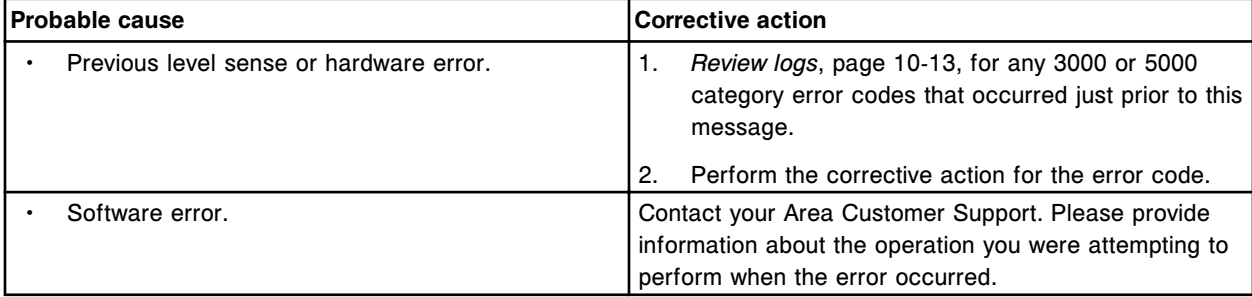

### **Error code: 9324**

Processing module received invalid assay parameters from the SCC, total R2 volume out of range.

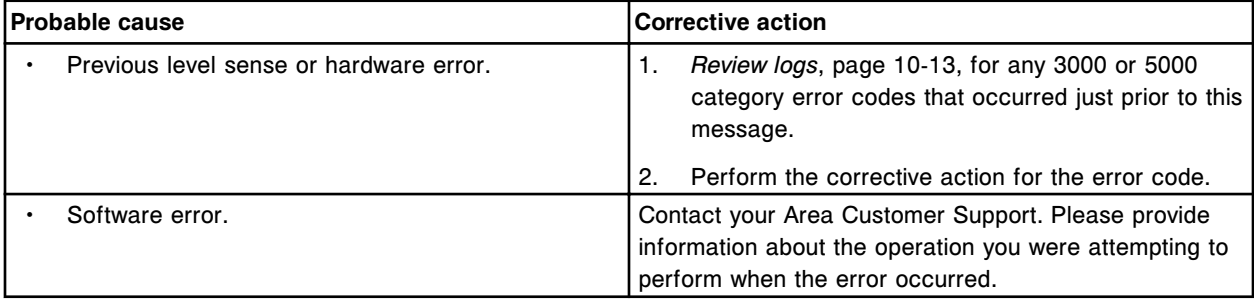

#### **Error code: 9325**

Call Abbott. Unable to create retest rule (x), dilution(s) do not exist in DAT file.

#### $x =$  Dilution name

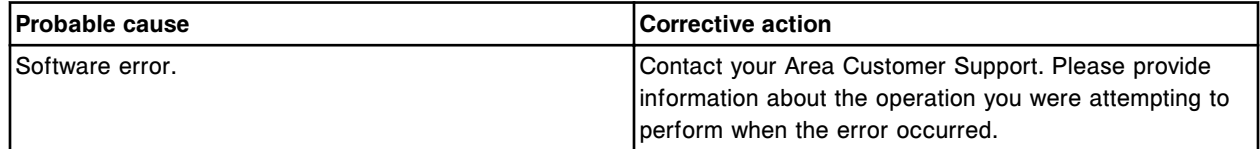

### **Error code: 9326**

Call Abbott. Unable to create (x), number of characters can not exceed (y).

- $x =$  Name of the panel or assay
- y = Maximum number of characters

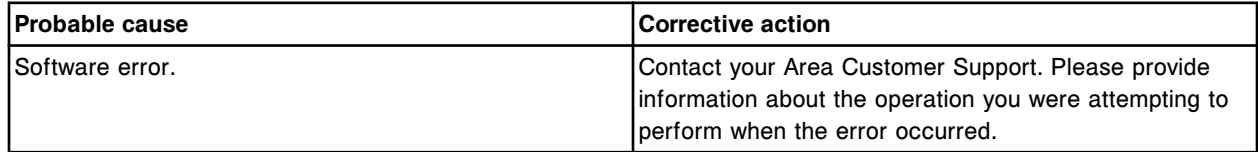

### **Error code: 9327**

Call Abbott. Unable to create assay (x), number (y). Assay number must be in the range 3000 to 3999.  $x =$  Assay name

y = Assay number

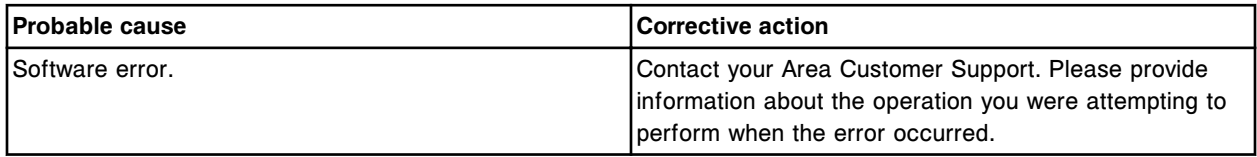

#### **Error code: 9328**

Call Abbott. Parameter specified for (x) was out of range.

 $x =$  Name of component which contains the range parameter

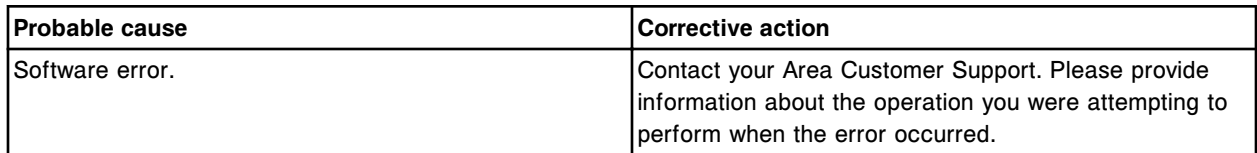

### **Error code: 9329**

Unable to install procedure (x), the language files are incorrect or not found.

x = Procedure name

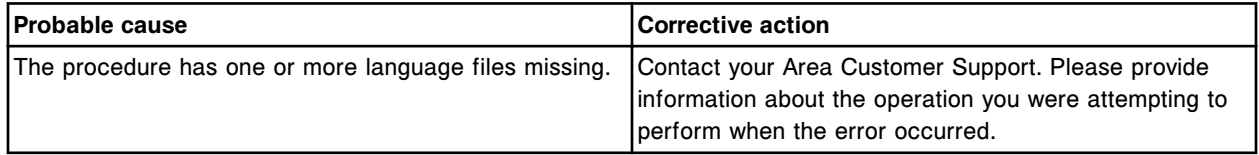

### **Error code: 9400**

Call Abbott, Sample Handler Run request denied, experiment exists. Use the run\_exp CLI command.

Error codes **Section 10**

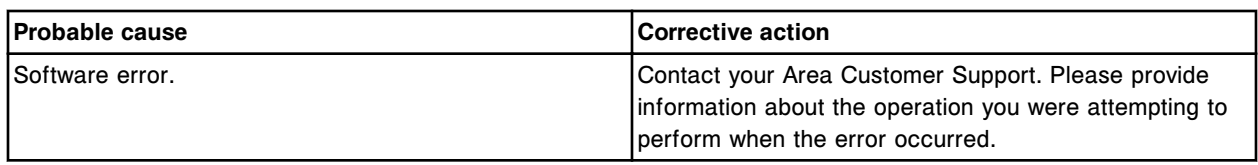

### **Error code: 9401**

Unable to delete, specified reagent kit does not exist.

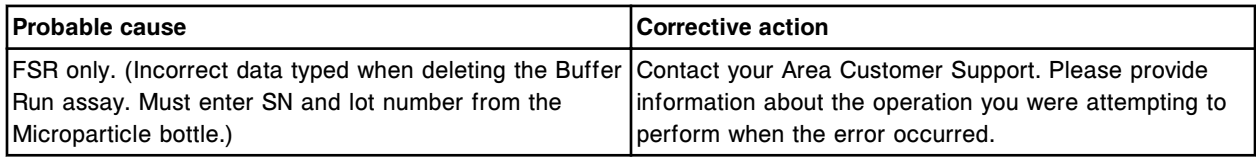

### **Error code: 9402**

Unable to execute CLI commands, insufficient access level.

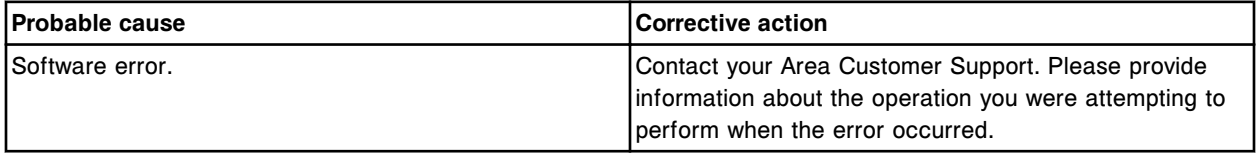

### **Error code: 9403**

Call Abbott. Wash Aspirate integrity is compromised when initiating a wash aspirate from a non-park position.

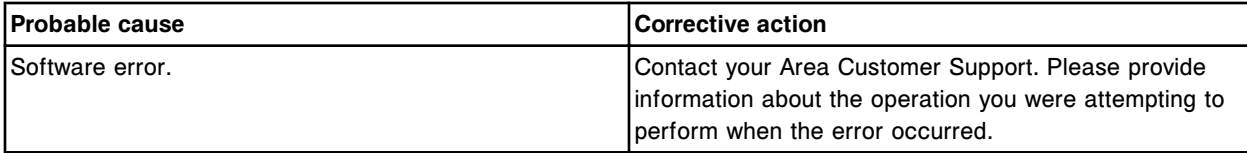

### **Error code: 9404**

Call Abbott. Toggle ARM transfer failed.

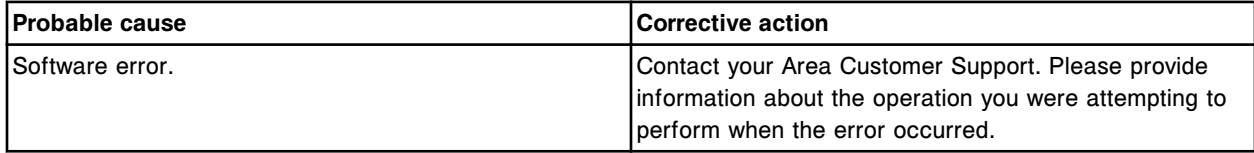

### **Error code: 9405**

Unable to execute CLI command, carrier detected in aspiration area.

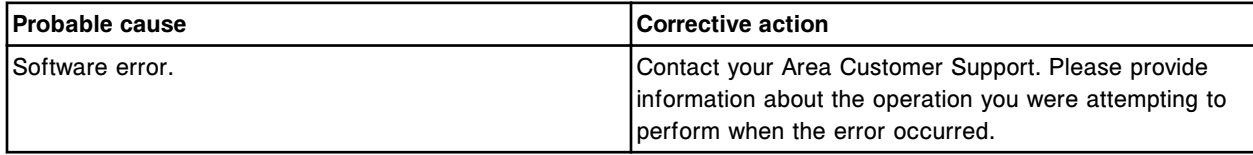

# **Error code: 9406**

Call Abbott. Invalid context used to load the DC motor solenoid data table.

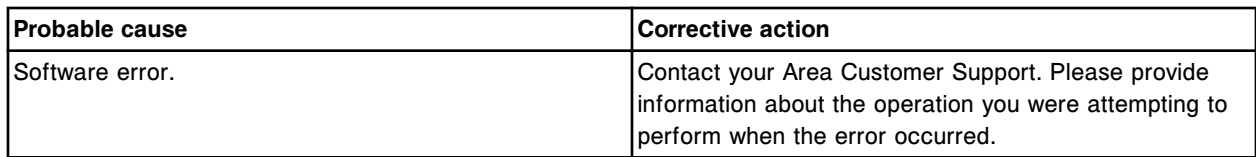

Unable to execute CLI command, carrier detected on carrier positioner pocket (y) module (x).

x = Processing module number

y = Carrier positioner pocket

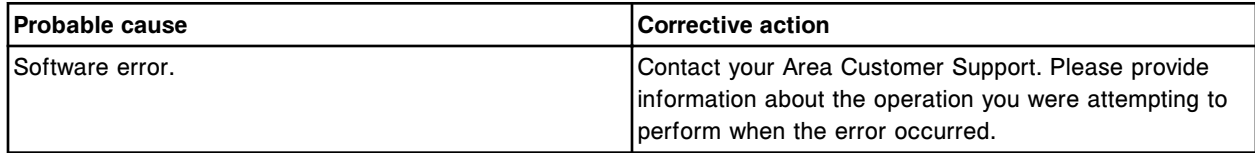

#### **Error code: 9413**

Unable to execute CLI command, carrier pick attempt failed.

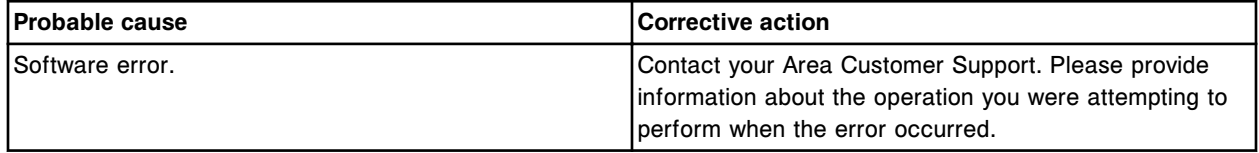

### **Error code: 9414**

Unable to execute CLI command, unexpected carrier detected.

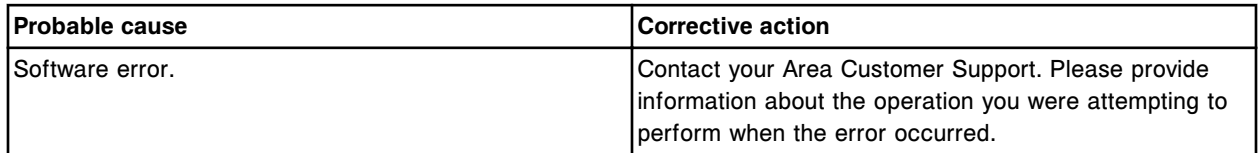

# **Error code: 9418**

Unable to execute CLI command, no carrier detected.

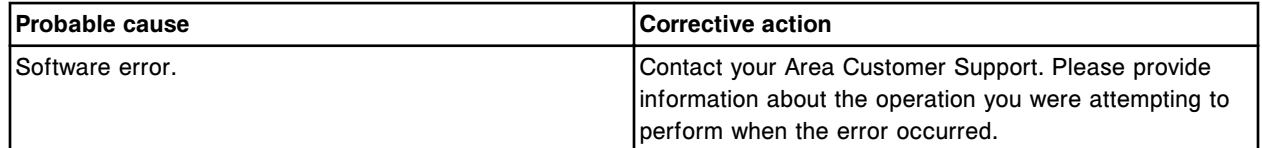

### **Error code: 9420**

Module (x) is offline.

x = Module number

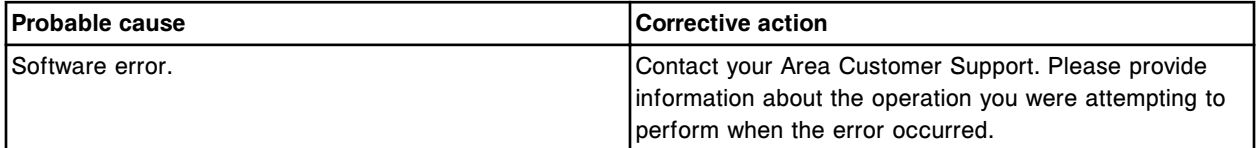

#### **Error code: 9421**

Module (x) has been reserved for execution. x = Module that has been reserved

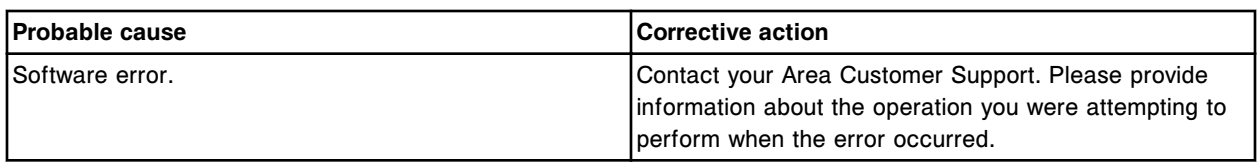

Module (x) is executing a command and is unavailable.

 $x =$  Module that is busy executing another command

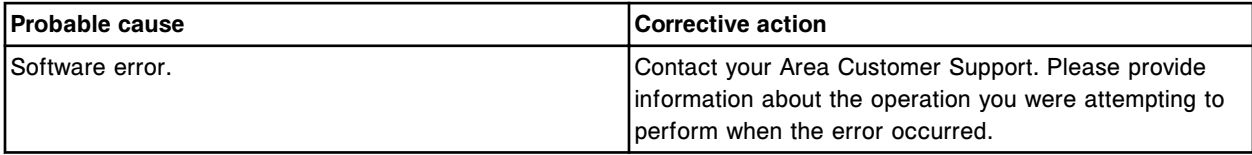

# **Error code: 9424**

Unable to execute CLI command, carrier verification failure detected.

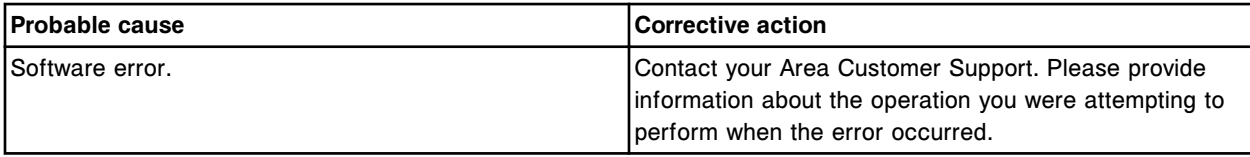

### **Error code: 9451**

Unable to execute CLI command, invalid device referenced.

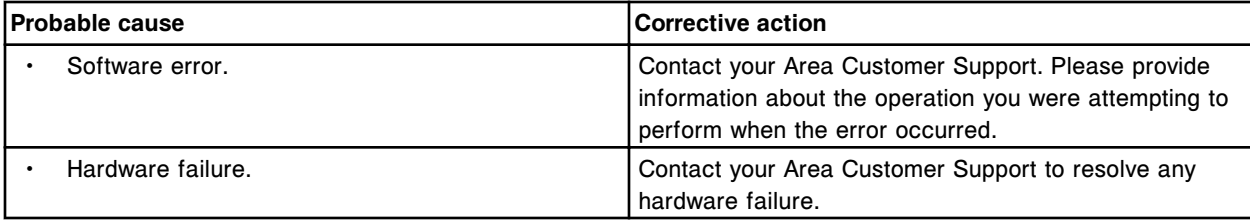

### **Error code: 9452**

Unable to execute CLI command, invalid command received.

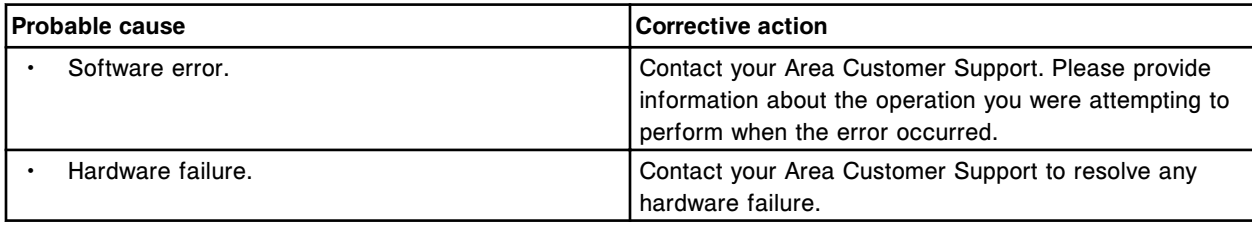

# **Error code: 9453**

Unable to execute CLI command, invalid parameter length.

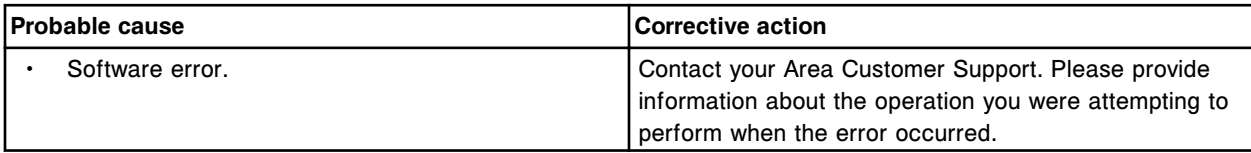

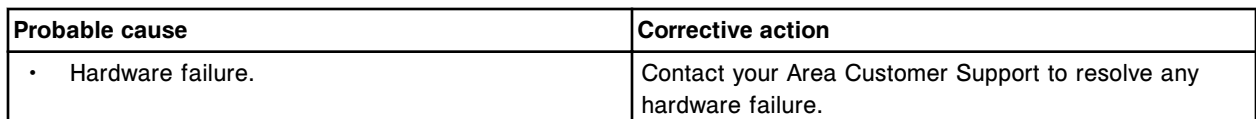

Unable to execute CLI command, invalid parameter 1 received.

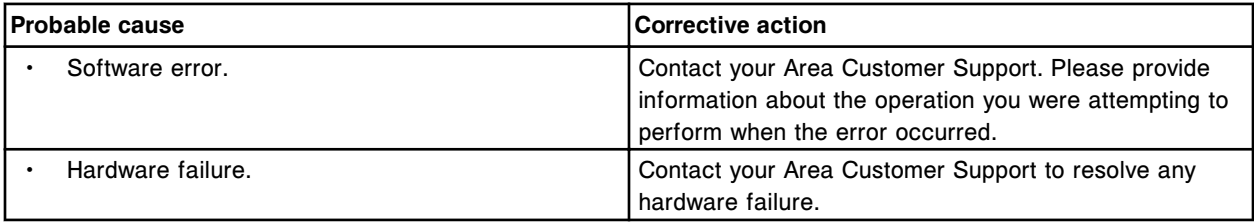

# **Error code: 9455**

Unable to execute CLI command, invalid device position.

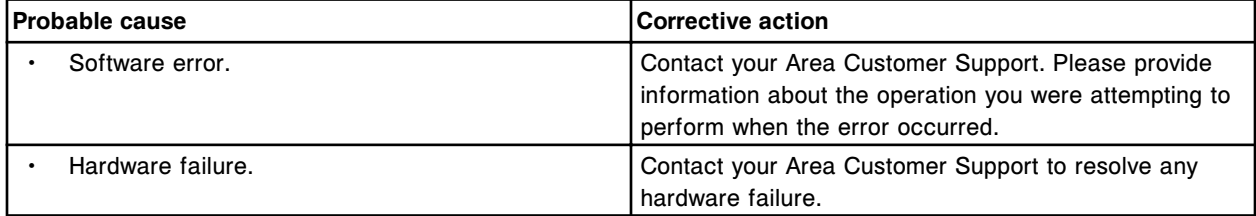

# **Error code: 9456**

Unable to execute CLI command, device not recognized.

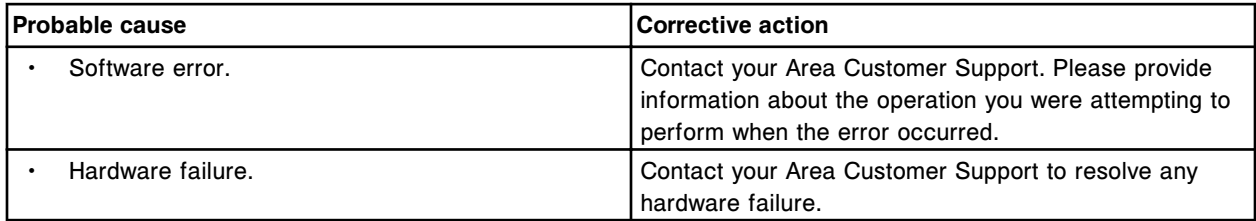

# **Error code: 9457**

Unable to execute CLI command, unspecified command.

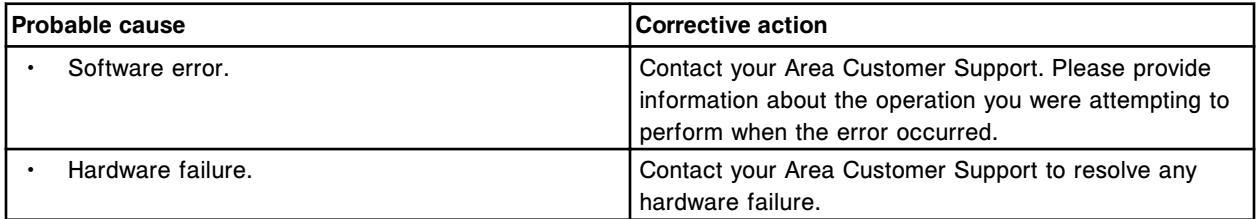

# **Error code: 9458**

Unable to execute CLI command, module not in correct status.

Error codes **Section 10**

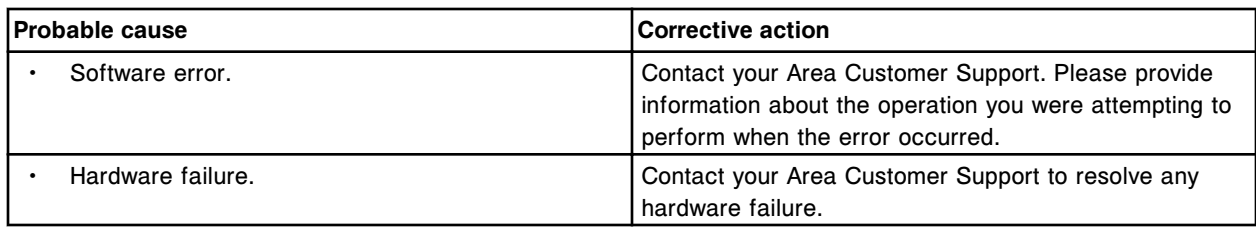

# **Error code: 9459**

Unable to execute CLI command, multiple commands.

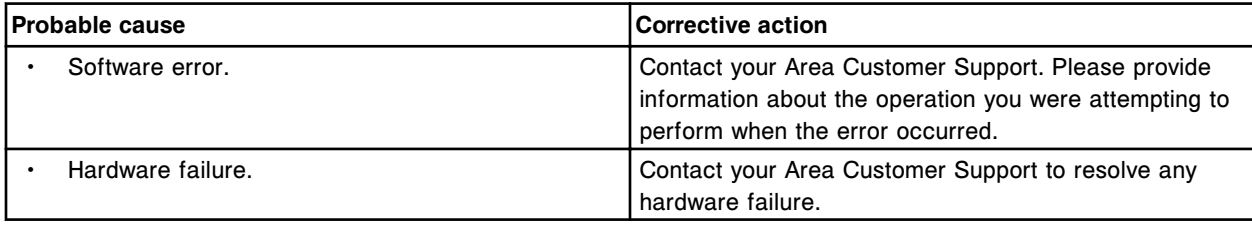

# **Error code: 9460**

Unable to execute CLI command, device busy.

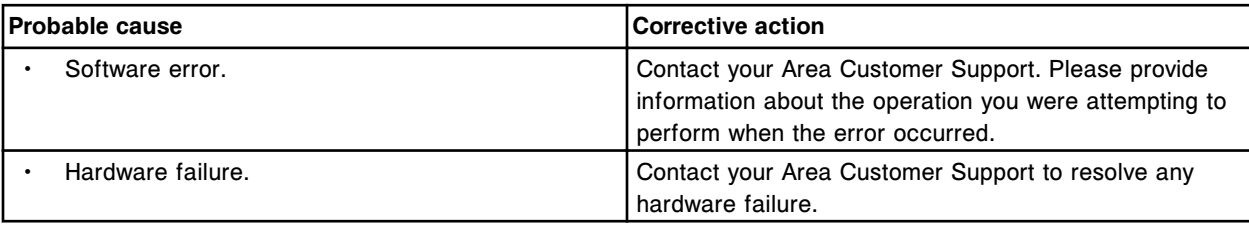

### **Error code: 9461**

Unable to execute CLI command, file error.

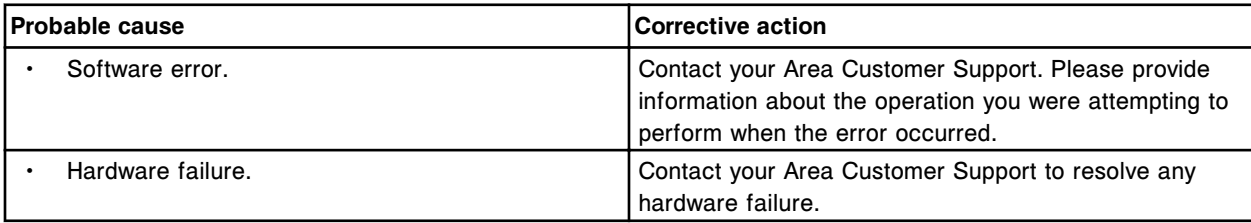

# **Error code: 9462**

Unable to execute CLI command, no sample handler order.

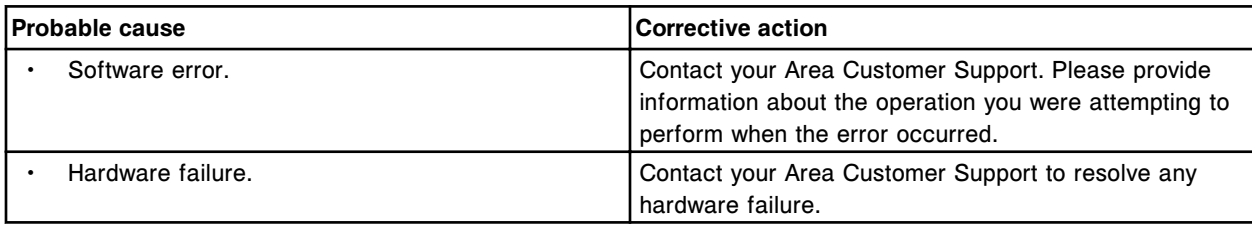

### **Error code: 9463**

Unable to execute CLI command, sample present on sample handler.

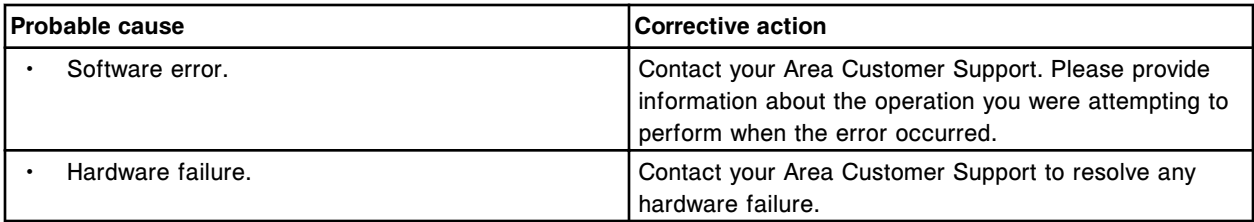

Unable to execute CLI command, incomplete sample order.

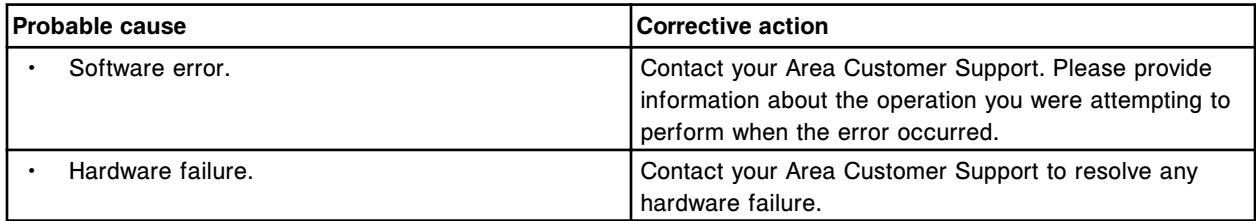

### **Error code: 9465**

(x) error occurred while executing CLI command.

x = Error code number/status

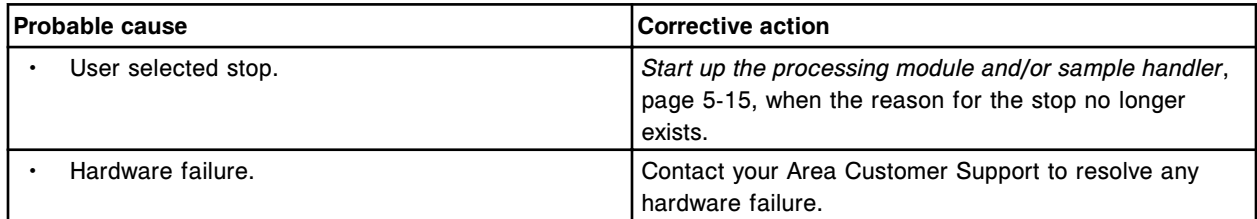

### **Error code: 9466**

Unable to execute CLI command, carousel not homed.

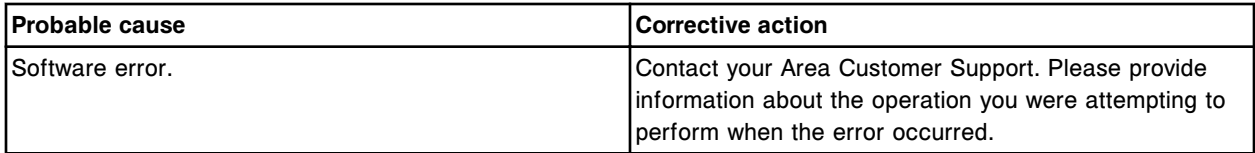

### **Error code: 9467**

Unable to execute CLI command, PM board communication error.

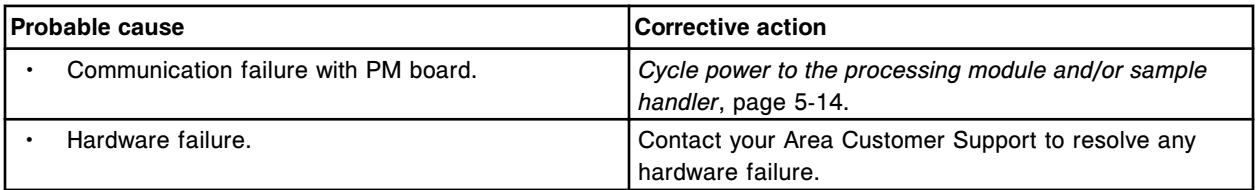

### **Error code: 9468**

Unable to execute CLI command, sample pipettor movement restricted.

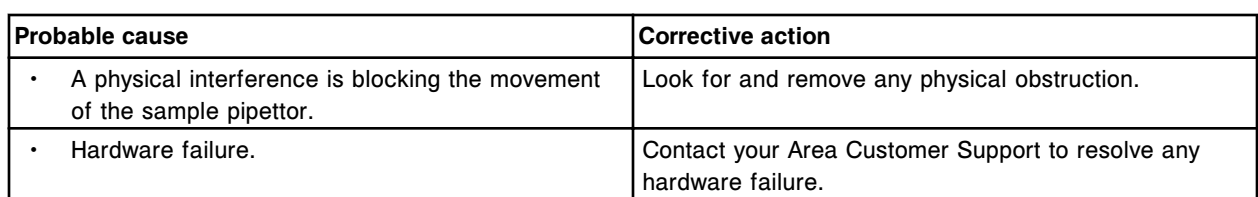

Unable to execute CLI command, (x) pipettor movement restricted.

 $x =$  Pipettor name

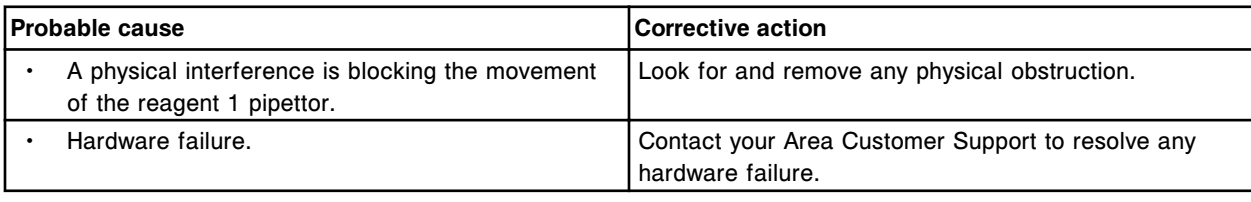

# **Error code: 9470**

Unable to execute CLI command, (x) pipettor movement restricted.

 $x =$  Pipettor name

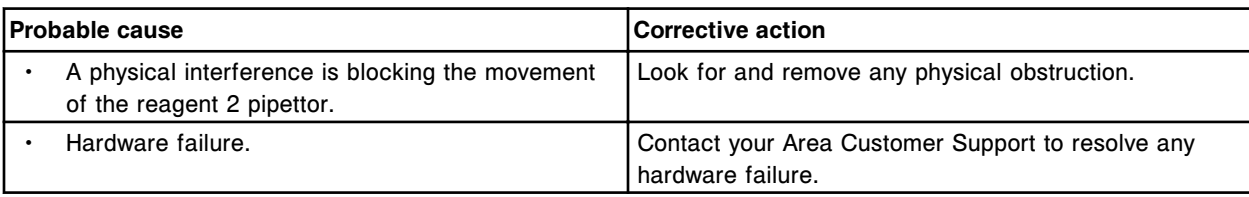

### **Error code: 9500**

Call Abbott. Error parsing ALD system file for assay modules.

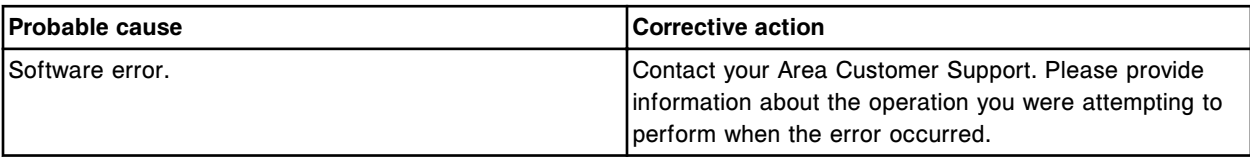

#### **Error code: 9501**

Call Abbott. Error parsing ALD system file for assay module configurations.

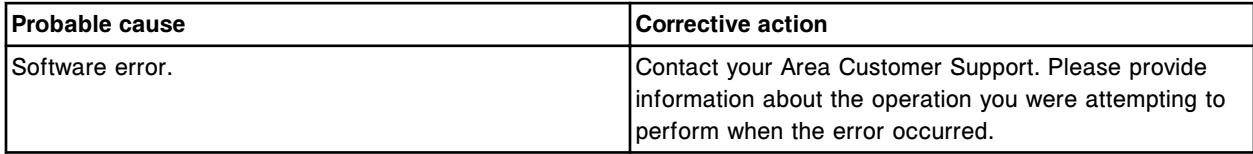

### **Error code: 9502**

Call Abbott. Error parsing ALD system file for assay module wedge maps.

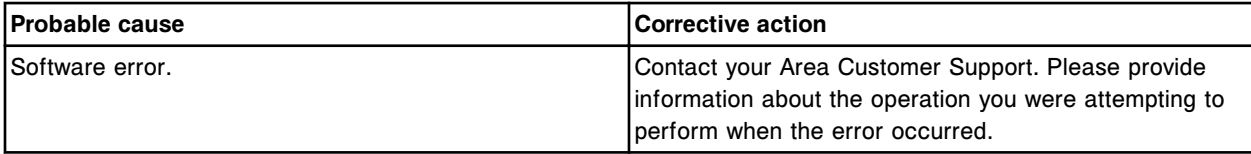

Call Abbott. Error parsing ALD system file for LLS Error default.

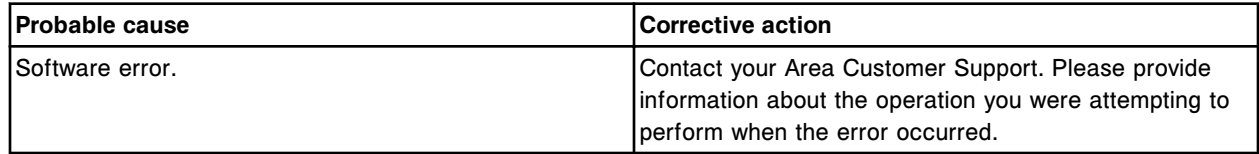

#### **Error code: 9506**

Call Abbott. Invalid parameter received by (x).

 $x = \text{Mechanism name}$ 

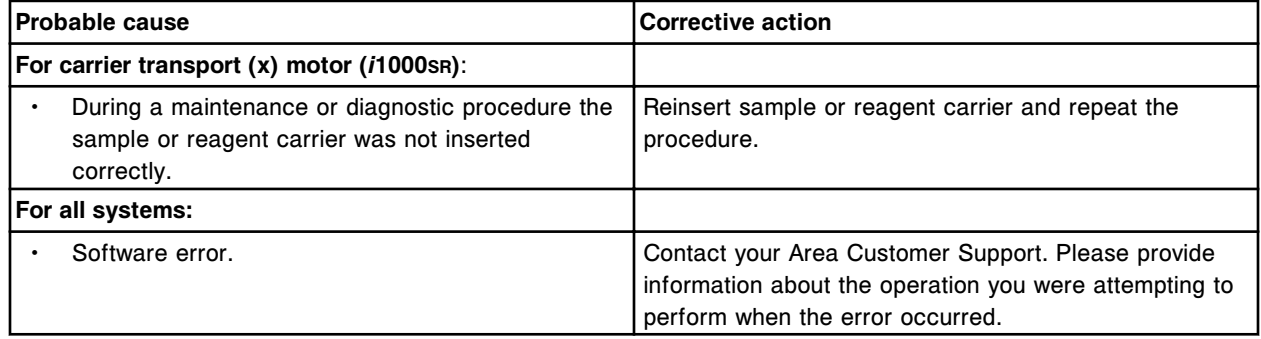

### **Error code: 9507**

Call Abbott. Motor system file corrupt.

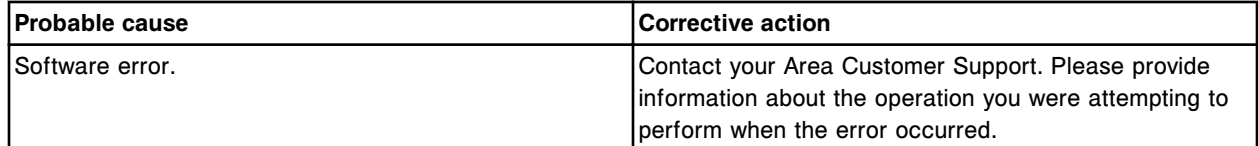

### **Error code: 9508**

Call Abbott. Motor system file not found.

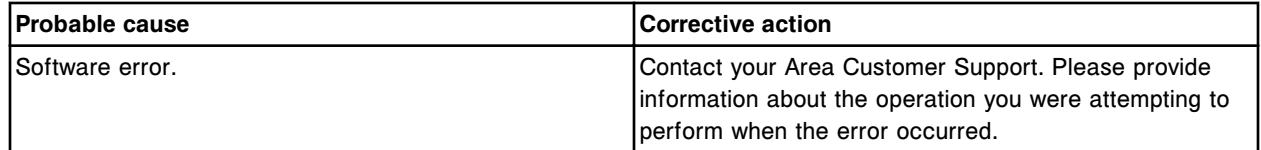

## **Error code: 9509**

Call Abbott. System file error, NA found in section (x).

x = Keyword section header name

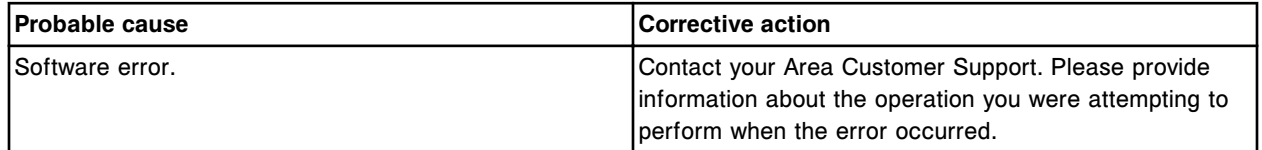

#### **Error code: 9510**

Call Abbott. Error parsing system file (x).  $x$  = File name

Error codes **Section 10**

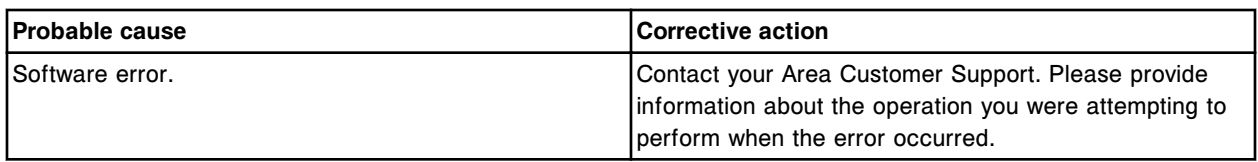

### **Error code: 9511**

Call Abbott. Module (x) specified in this procedure does not exist in current system configuration.

x = Module number

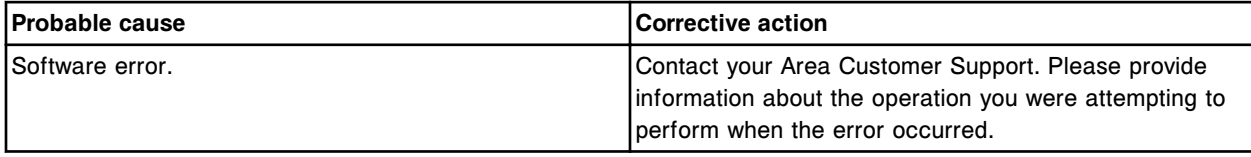

# **Error code: 9512**

System backup failed, see Message History Log.

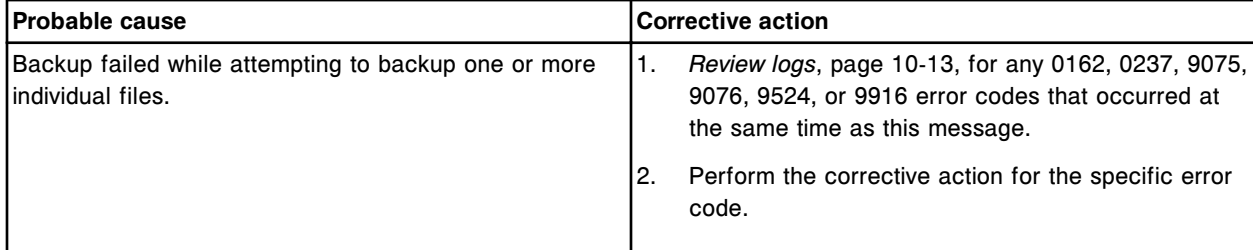

### **Error code: 9513**

Call Abbott. Reporting database error.

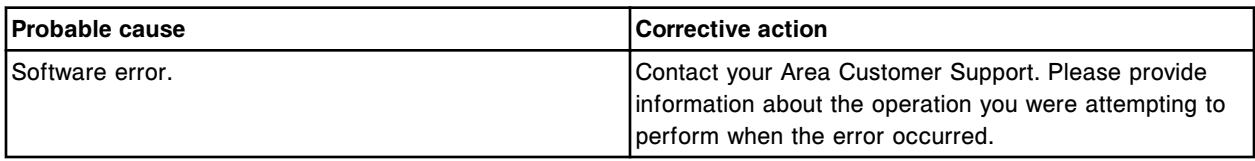

### **Error code: 9514**

Call Abbott. Duplicate configuration file entry in keyword section (x).

x = Keyword section

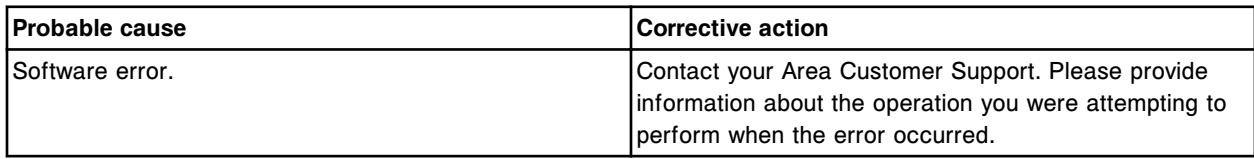

### **Error code: 9515**

Call Abbott. The SystemParameters.ini file not found or corrupt.

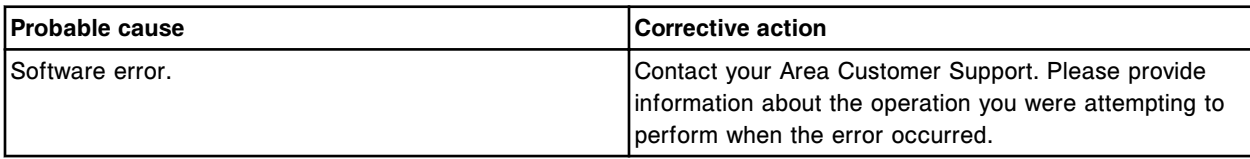

Call Abbott. Solenoid system file corrupt.

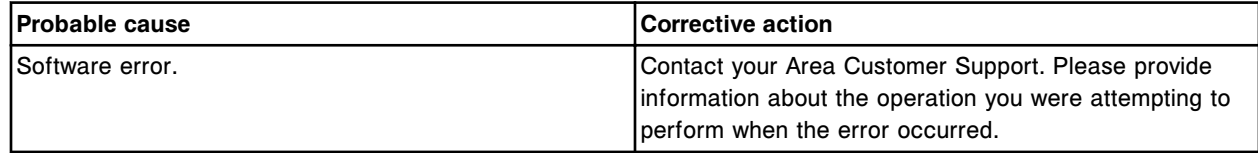

### **Error code: 9517**

File error, required token (x) is missing or misspelled in (y).

 $x$  = Field name

y = File name

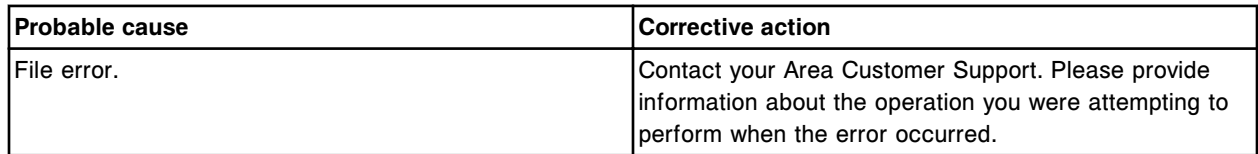

### **Error code: 9518**

The expected file x (required) is missing.

 $x =$ File name

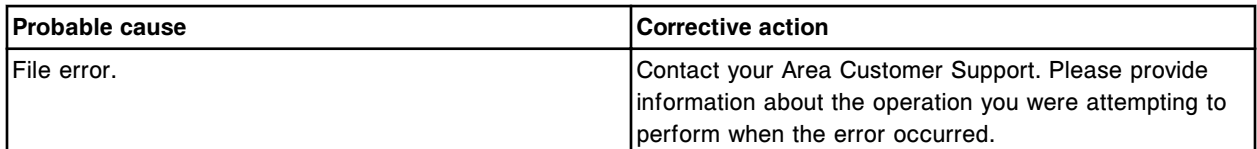

### **Error code: 9519**

System file error. The value  $(x)$  in token  $(y)$  does not match file name  $(z)$ .

- x = Token value
- y = Token
- z = File name

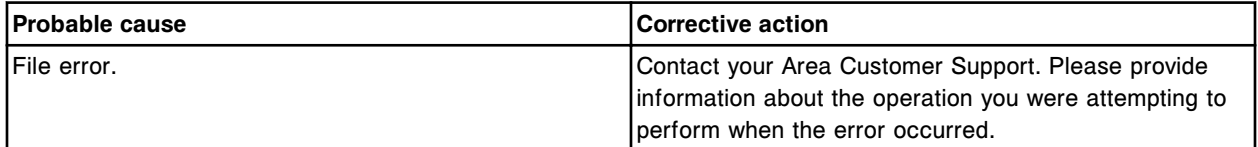

# **Error code: 9520**

The value  $(x)$  for token  $(y)$  is invalid in  $(z)$ .

- x = Token value
- y = Token name
- z = File name

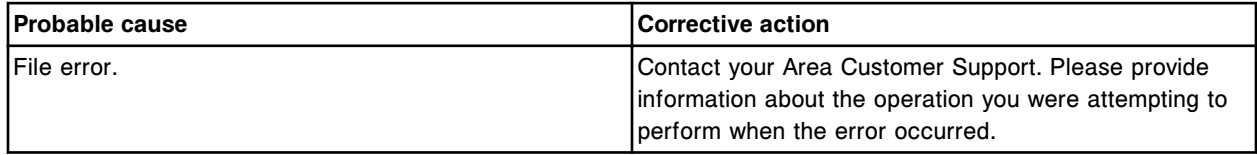

Call Abbott. TSB (x) installation failed.  $x = TSB$  number

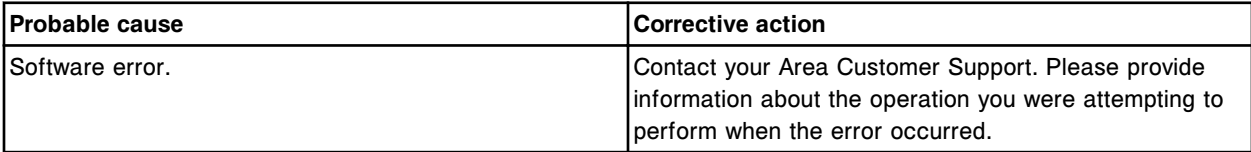

### **Error code: 9522**

Call Abbott. Reagent cartridge in (x), position (y) cannot be used until physical dimensions are defined.  $x$  = Reagent supply center

y = Reagent carousel segment and position

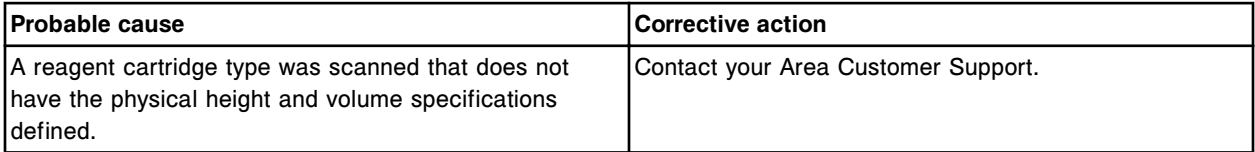

#### **Error code: 9523**

Unable to open (x) file from (y).

 $x =$  Name of import file

y = Drive where file is located

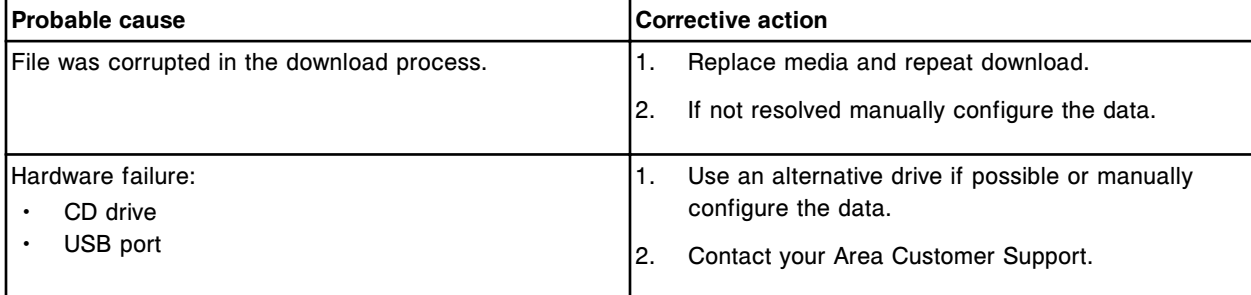

#### **Error code: 9524**

Call Abbott, corruption detected in database, repair failed.

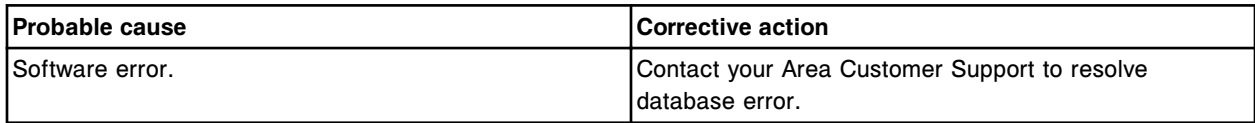

# **Error code: 9600**

Call Abbott. Load request denied, module in load list (x) line (y) not configured for system.

 $x =$  Load list name

y = Load list line number

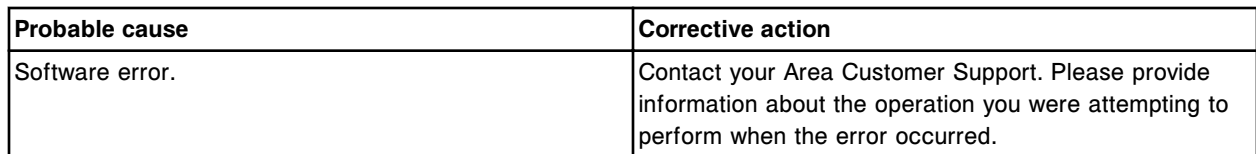

Call Abbott. Load request denied, experiment (x) already loaded.

x = Experiment file name

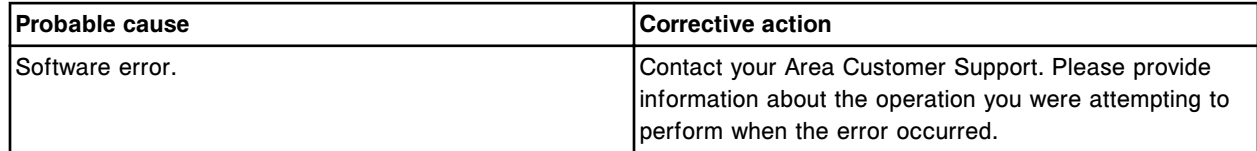

# **Error code: 9602**

Call Abbott. Experiment file error, no load list files found.

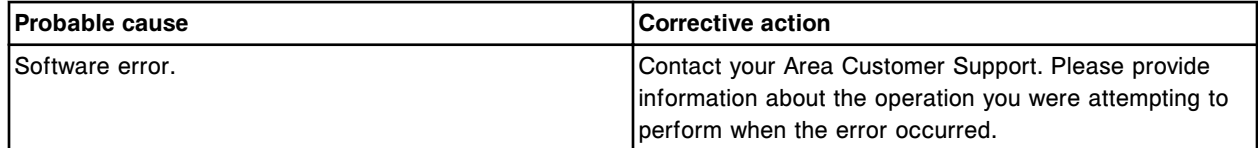

### **Error code: 9603**

Call Abbott. Load list (x) line (y), reagent kit not defined in experiment file.

x = Load list name

y = Load list line number

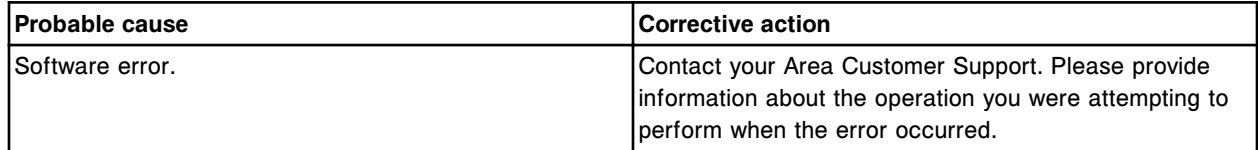

#### **Error code: 9604**

Call Abbott. Load list (x) line (y), calibrator order type is inconsistent with other calibrators.

 $x =$  Load list name

y = Load list line number

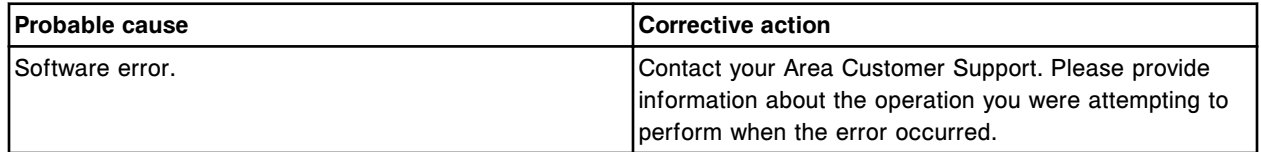

#### **Error code: 9605**

Call Abbott. Load list (x) line (y), first calibrator order missing for calibration.

 $x =$  Load list name

y = Load list line number

Error codes **Section 10**

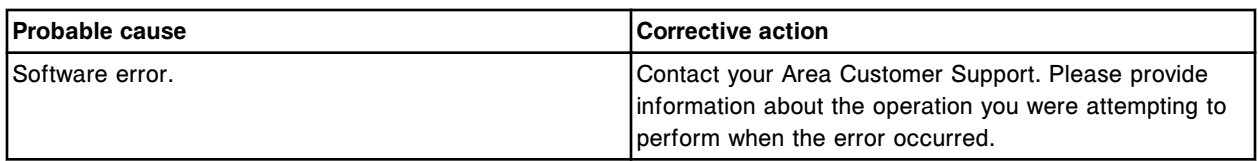

### **Error code: 9606**

Call Abbott. Load list (x) line (y), module assignment required when reagent kit specified.

- $x =$  Load list name
- y = Load list line number

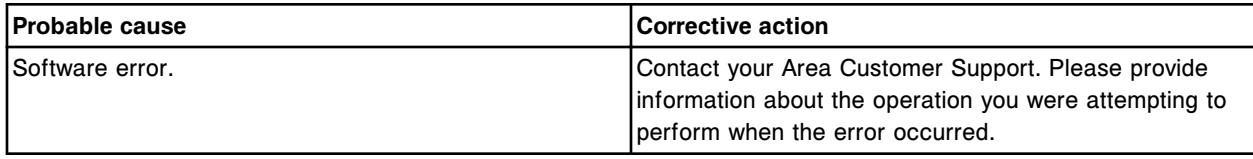

### **Error code: 9607**

Call Abbott. Load list (x) line (y), selected carrier and position in use by another sample.

- $x =$  Load list name
- y = Load list line number

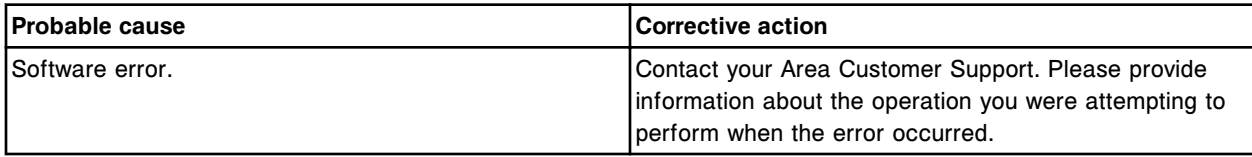

### **Error code: 9608**

Call Abbott. Load list (x) line (y), location not specified for first calibrator.

- x = Load list name
- y = Load list line number

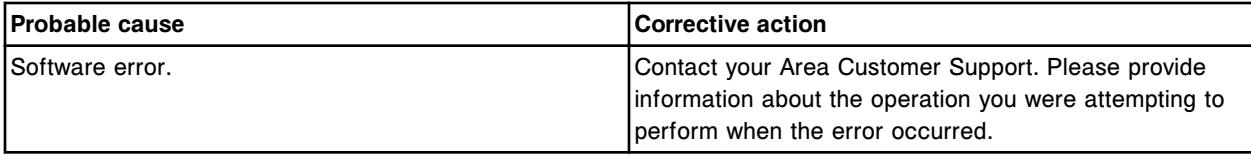

# **Error code: 9609**

Call Abbott. Load list (x) line (y), specified reagent kit is not valid for assay.

 $x =$  Load list name

y = Load list line number

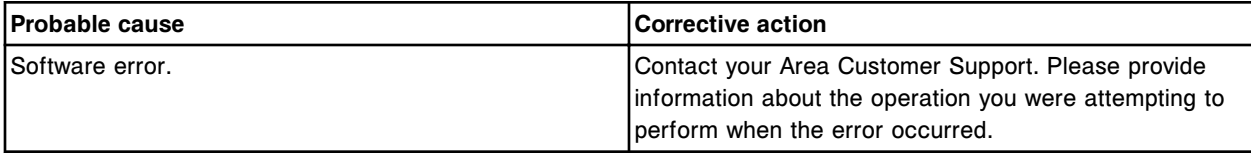

### **Error code: 9610**

Call Abbott. Load list (x) line (y), missing a required calibrator order.

x = Load list name

y = Load list line number
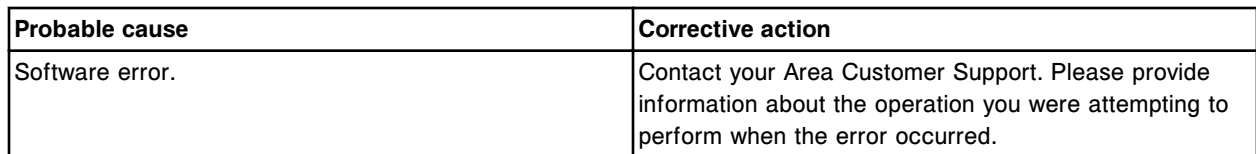

Call Abbott. Load list  $(x)$  line  $(y)$ , calibrator order type invalid for the assay.

 $x =$  Load list name

y = Load list line number

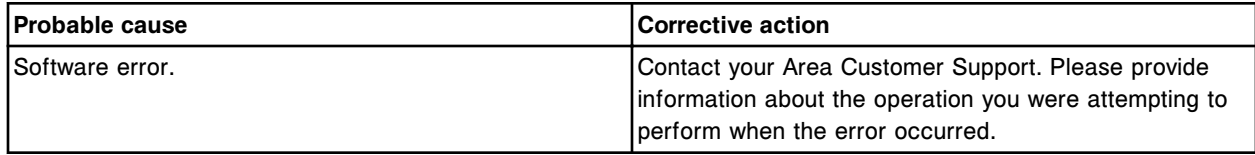

#### **Error code: 9612**

Call Abbott. Load list (x) line (y), module or kit specified inconsistent with other calibrator orders

x = Load list name

y = Load list line number

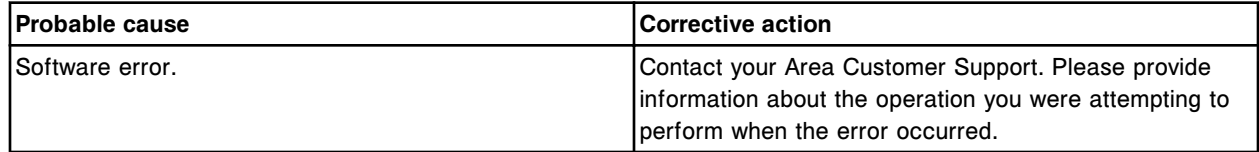

#### **Error code: 9614**

Call Abbott. Invalid Control order, assay not configured. Load list (x), line number (y).

x = Load list name

y = Load list line number

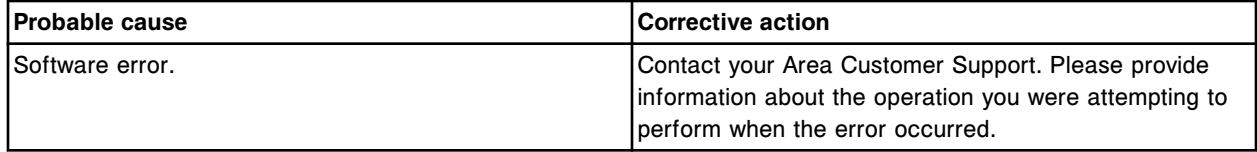

# **Error code: 9615**

Call Abbott. Load request denied, load list (x) line (y), illegal kit location.

 $x =$  Load list name

y = Load list line number

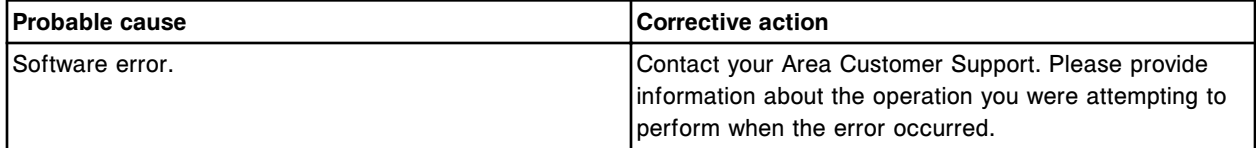

### **Error code: 9616**

Call Abbott. Load request denied, illegal kit location (x) in experiment file.

x = Illegal reagent position

Error codes **Section 10**

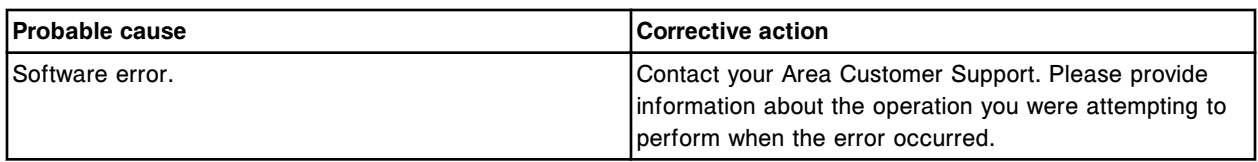

### **Error code: 9617**

Call Abbott. Load request denied, load list (x) line (y), specified assay is invalid for module.

 $x =$  Load list name

y = Load list line number

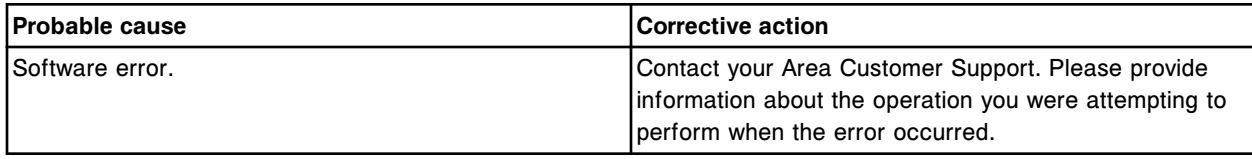

# **Error code: 9618**

Call Abbott. Load request denied, load list (x) line (y), number of replicates greater than 5.

 $x =$  Load list name

y = Load list line number

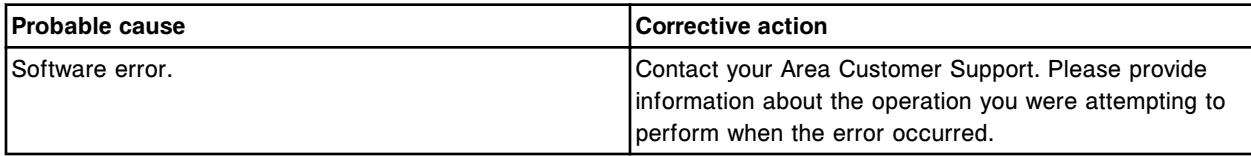

# **Error code: 9619**

Call Abbott. Invalid assay ordered on processing module in load list (x) line (y).

x = Load list name

y = Load list line number

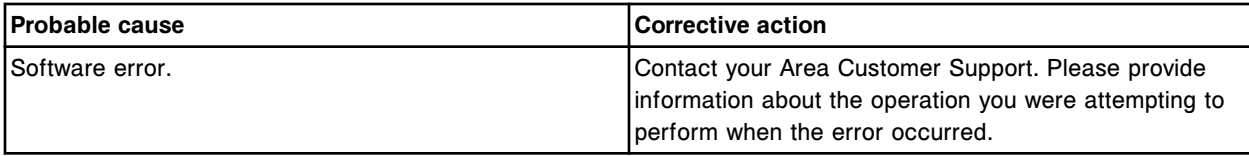

# **Error code: 9620**

Call Abbott. Specified reagent pack is invalid for the module specified in load list  $(x)$  line  $(y)$ .

 $x =$  Load list name

y = Load list line number

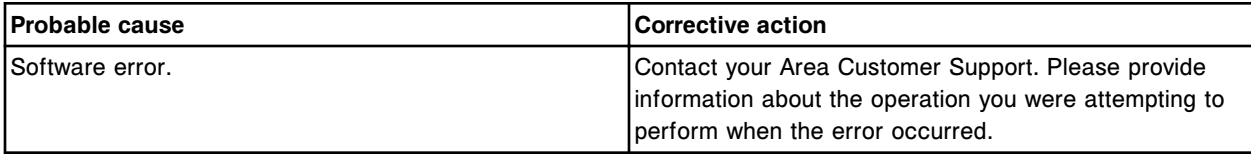

#### **Error code: 9621**

Call Abbott. Load request denied, load list (x) line (y), number of replicates is 0.

x = Load list name

y = Load list line number.

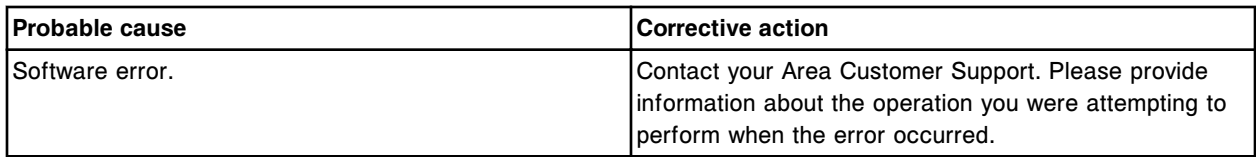

Call Abbott. Syntax error in file (x).

 $x$  = File name

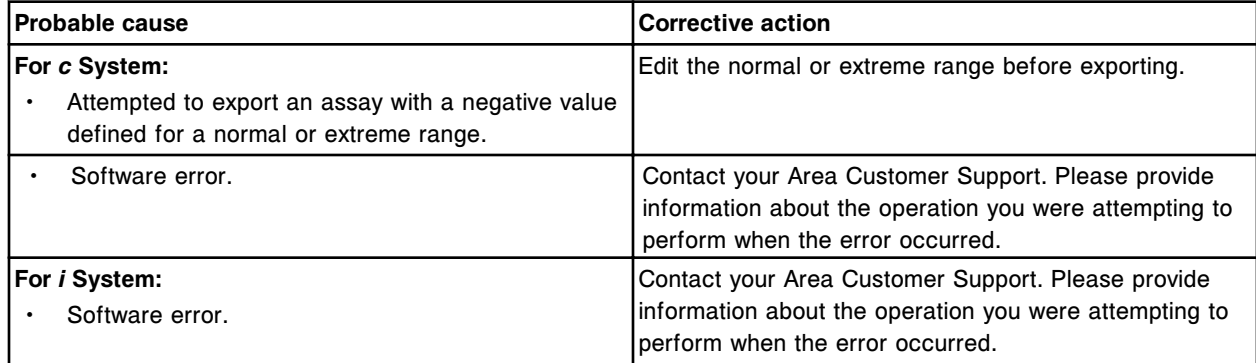

# **Error code: 9701**

Call Abbott. Syntax error detected in assay file with assay number (x) and status (y).

- $x =$  Assay number
- y = Assay status

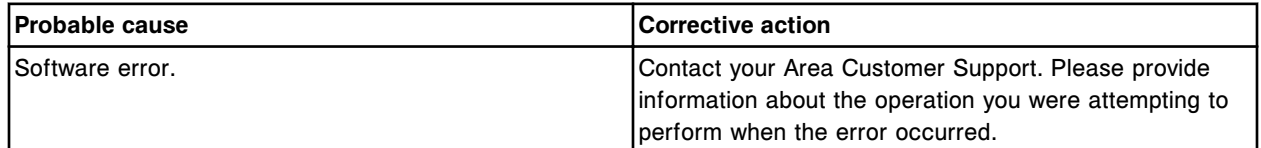

### **Error code: 9702**

Call Abbott. (x) procedure contains a syntax error. Refer to scripting log.

x = Procedure name

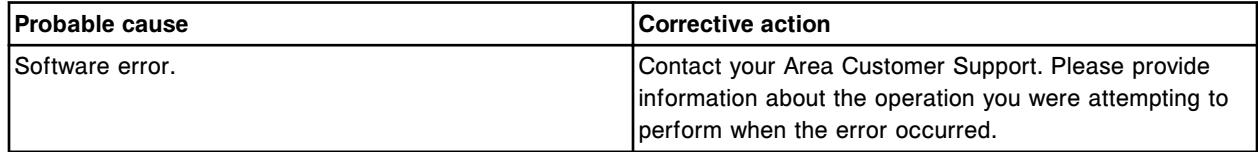

#### **Error code: 9703**

Syntax error in formula.

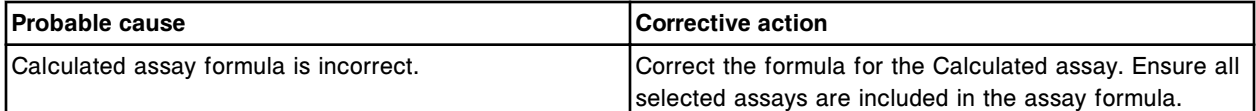

#### **Error code: 9800**

Call Abbott. Assay (x) number (y) installation error, not a quantitative assay.

 $x =$  Assay name

Error codes **Section 10**

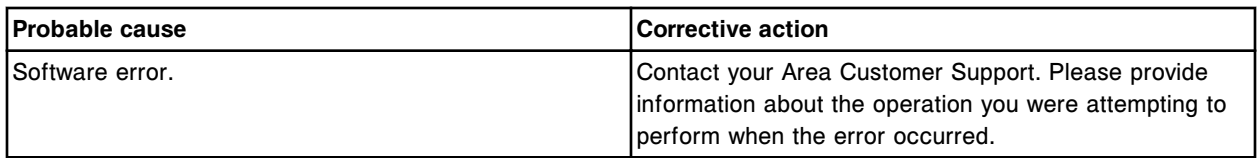

# **Error code: 9801**

Call Abbott. Assay (x) number (y) installation error. Invalid calibration method specified.

- $x =$  Assay name
- y = Assay number

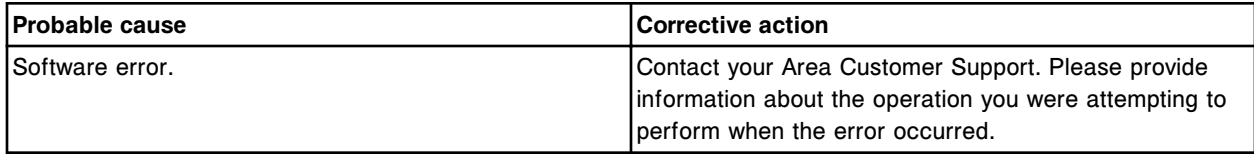

# **Error code: 9802**

Call Abbott. Assay (x) number (y) installation error. Invalid calibration validity error specification.

- $x =$  Assay name
- y = Assay number

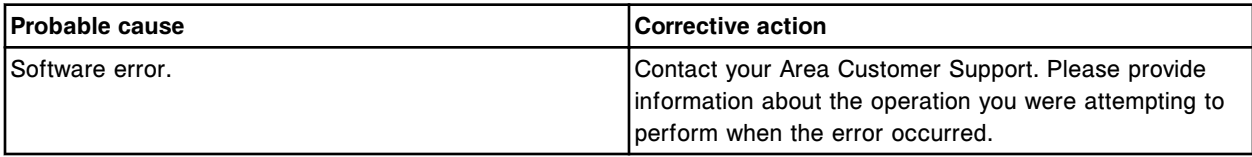

# **Error code: 9803**

Call Abbott. Assay (x) number (y) installation error. Quantitative adjuster level already exists.

 $x =$  Assay name

y = Assay number

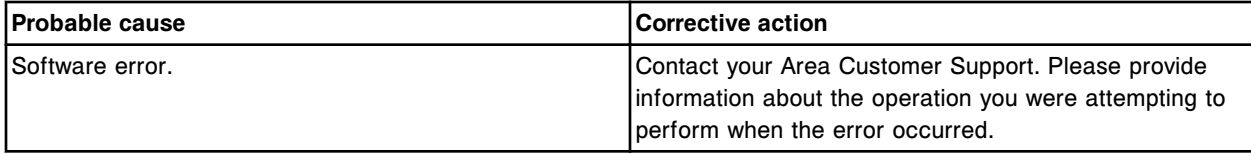

# **Error code: 9805**

Call Abbott. Assay (x) number (y) installation error. Duplicate parameter weighting term.

 $x =$  Assay name

y = Assay number

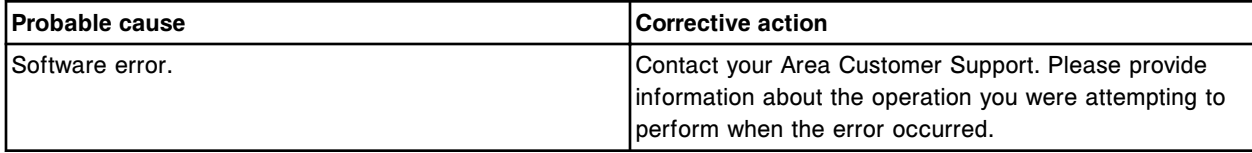

# **Error code: 9808**

Call Abbott. Assay (x) number (y) installation error. Invalid interpretation category.

 $x =$  Assay name

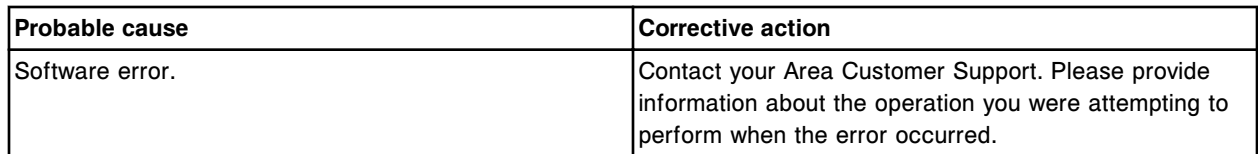

Call Abbott. Assay (x) number (y) installation error. Duplicate interpretation specification.

 $x =$  Assay name

y = Assay number

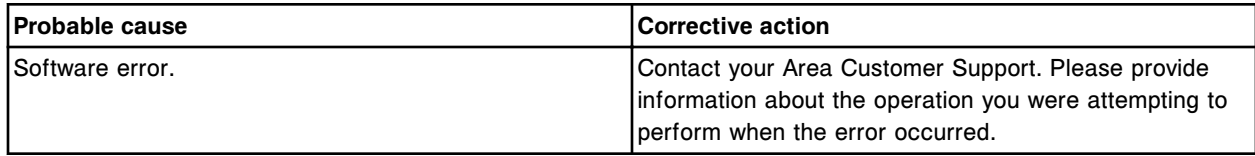

# **Error code: 9811**

Call Abbott. Assay (x) number (y) installation error. Calibrator adjusters have equal concentration.

 $x =$  Assay name

y = Assay number

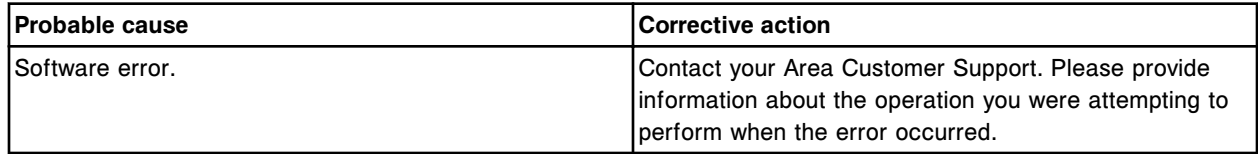

#### **Error code: 9813**

Call Abbott. Assay (x) number (y) installation error. Invalid default dilution.

 $x =$  Assay name

y = Assay number

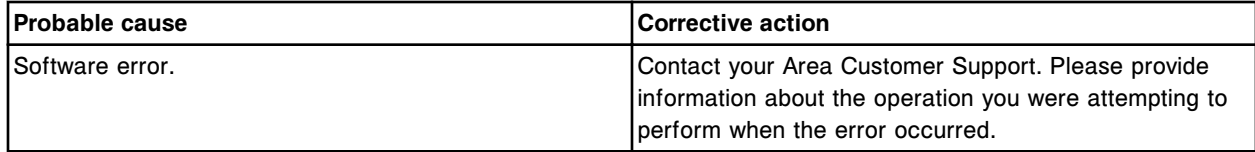

#### **Error code: 9814**

Call Abbott. Assay (x) number (y) installation error. Invalid calibration dilution.

 $x =$  Assay name

y = Assay number

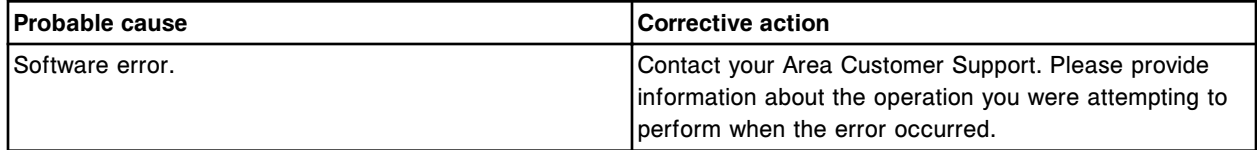

#### **Error code: 9815**

Call Abbott. Assay (x) number (y) installation error. Incorrect number of calibrator replicates.

#### $x =$  Assay name

Error codes **Section 10**

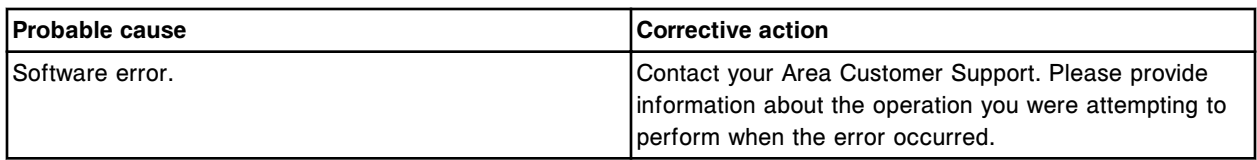

# **Error code: 9816**

Call Abbott. Assay (x) number (y) installation error. Units do not match specifications.

- $x =$  Assay name
- y = Assay number

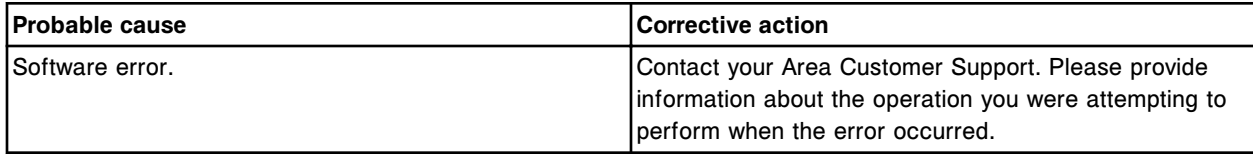

# **Error code: 9817**

Call Abbott. Assay (x) number (y) installation error. Adjuster conc. does not match calibrator conc.

 $x =$  Assay name

y = Assay number

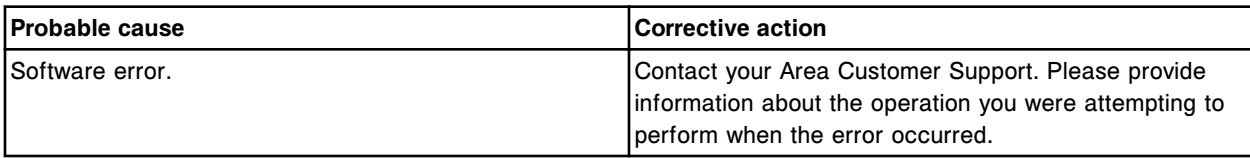

# **Error code: 9818**

Call Abbott. File (x) installation error, checksum failure.

 $x$  = File name

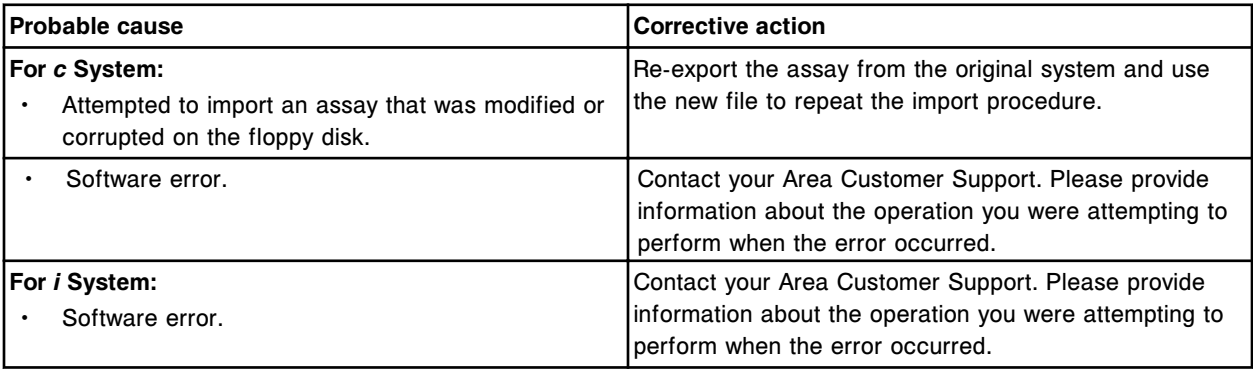

# **Error code: 9819**

Call Abbott. File (x) installation error, parameter specified in the file was out of range.

 $x$  = File name

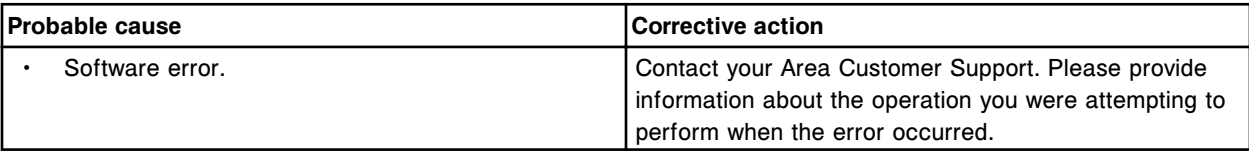

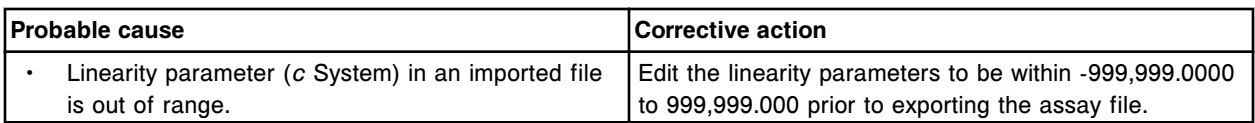

Call Abbott. Lot number with a different reagent configuration exists. Cannot install lot (x).  $x =$  Lot number

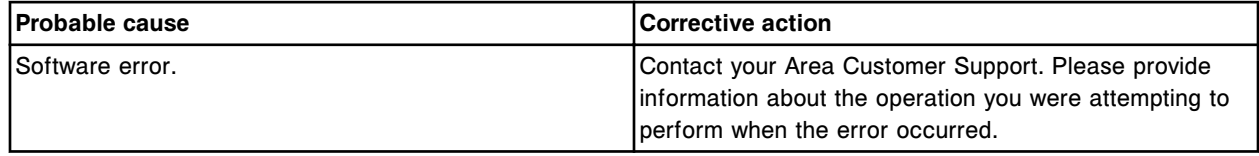

#### **Error code: 9822**

Call Abbott. Assay (x) number (y) installation error. Assay with different result type already installed.

- $x =$  Assay name
- y = Assay number

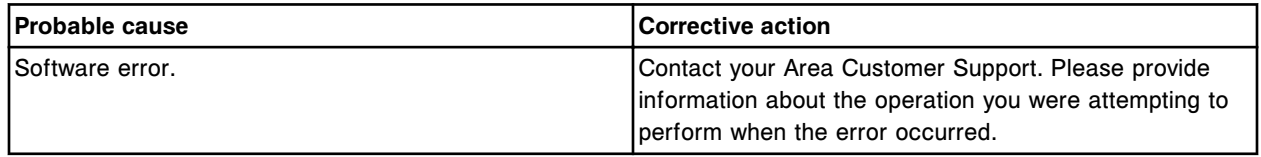

#### **Error code: 9823**

Call Abbott. Assay (x) number (y) installation error. No adjusters present for calibration type ADJUST.  $x =$  Assay name

y = Assay number

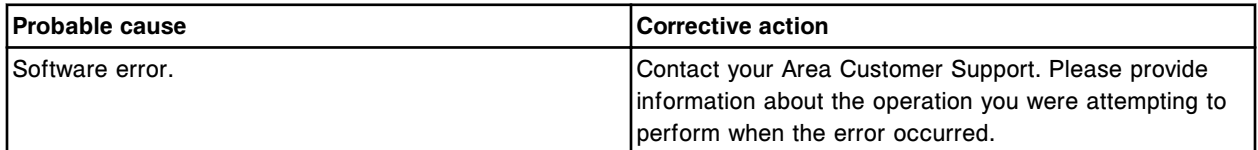

#### **Error code: 9824**

Call Abbott. Assay (x) number (y) installation error. No calibrators present.

- $x =$  Assay name
- y = Assay number

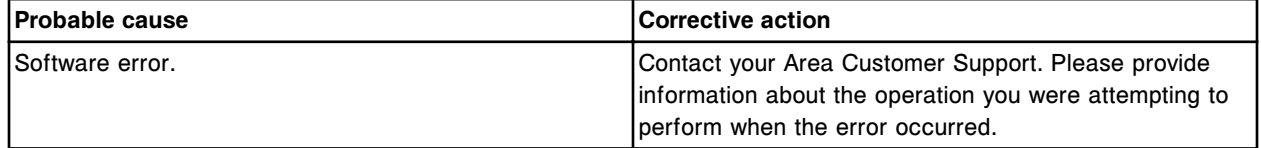

#### **Error code: 9825**

Call Abbott. Assay (x) number (y) installation error. Not enough bottles in reagent kit.

 $x =$  Assay name

Error codes **Section 10**

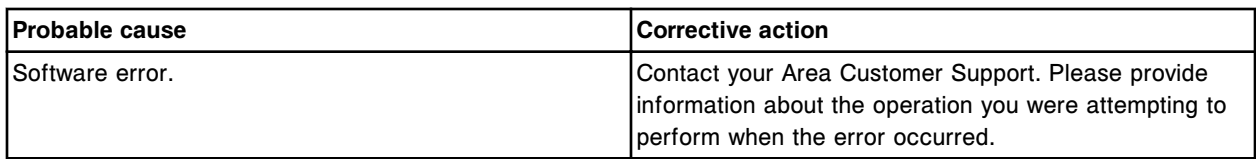

# **Error code: 9826**

Call Abbott. Assay (x) number (y) installation error. Invalid interpretation cutoff type.

- $x =$  Assay name
- y = Assay number

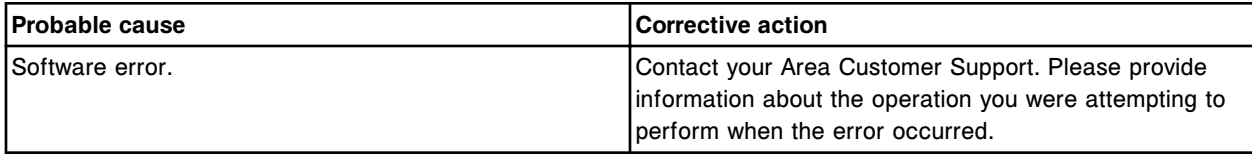

### **Error code: 9828**

Call Abbott. Assay (x) number (y) installation error. Reagent kit size does not exist.

 $x =$  Assay name

y = Assay number

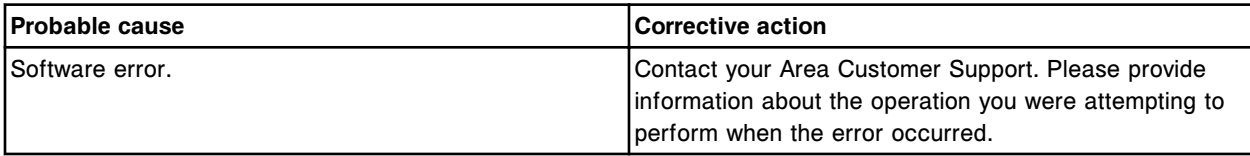

### **Error code: 9830**

CPU firmware update failure (TFTP).

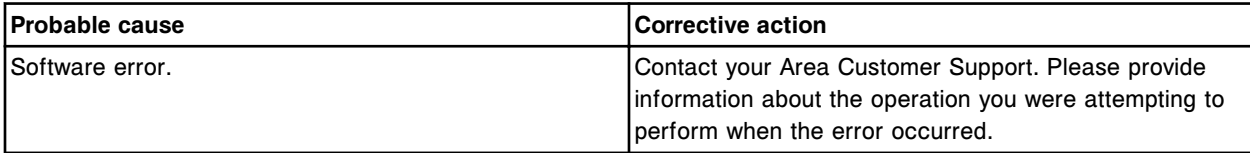

#### **Error code: 9831**

DAQ firmware update failure (TFTP).

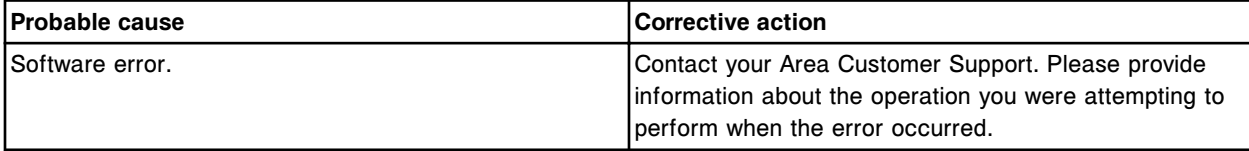

### **Error code: 9832**

DAQ firmware update failure (handling main CPU).

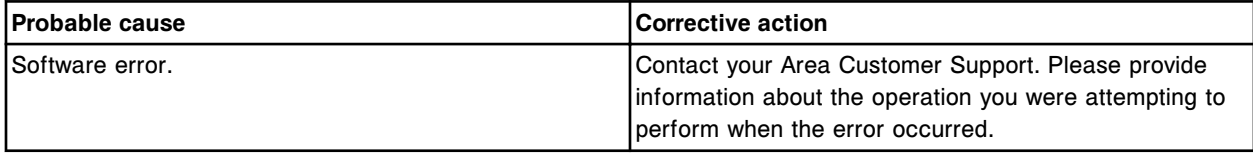

# **Error code: 9833**

DAQ firmware update failure (Data file format).

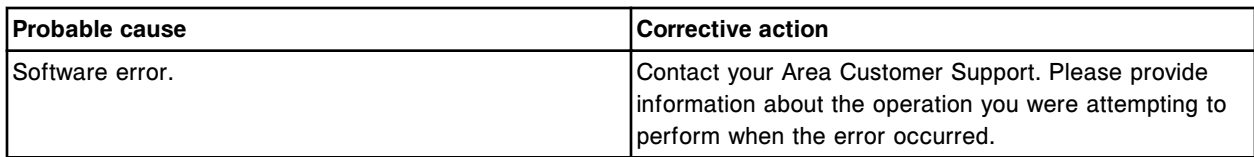

Call Abbott. Update of *c* System module CPU firmware did not complete successfully.

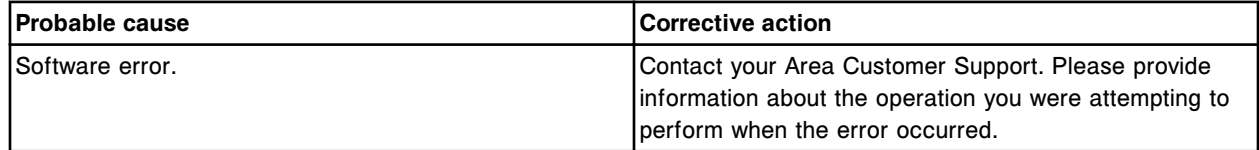

### **Error code: 9835**

Call Abbott. Unable to perform automatic update of *c* System module CPU, missing file list.

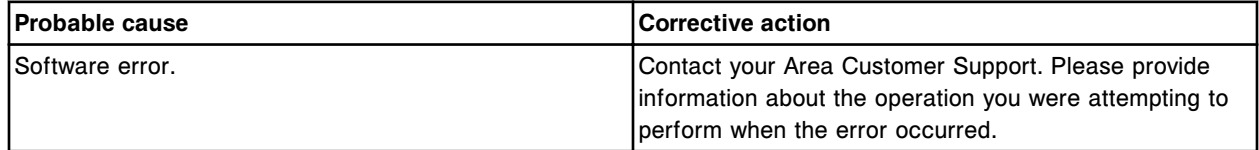

#### **Error code: 9836**

Call Abbott. Update of *c* System module DAQ firmware did not complete successfully.

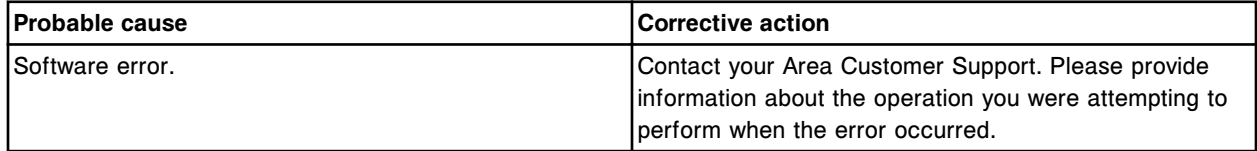

#### **Error code: 9837**

Call Abbott. Unable to perform automatic update of *c* System module DAQ, missing file list.

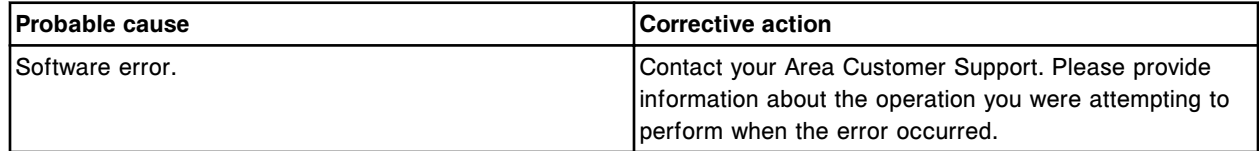

# **Error code: 9838**

Call Abbott. CPU firmware configuration does not match application firmware.

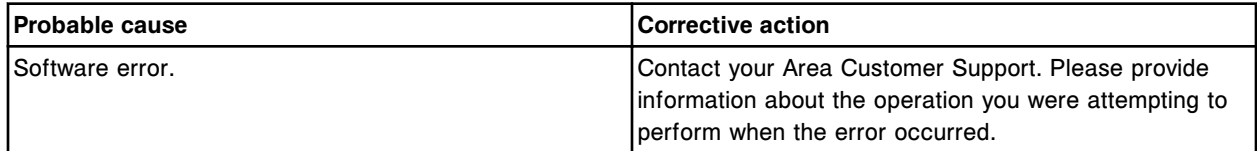

#### **Error code: 9839**

Call Abbott. Software installation error. Perform a Shutdown and restart.

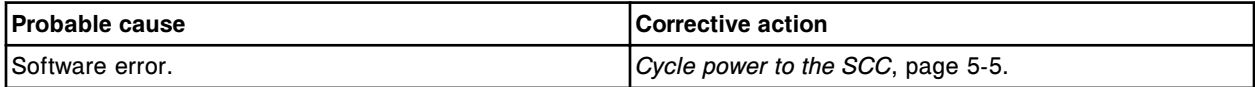

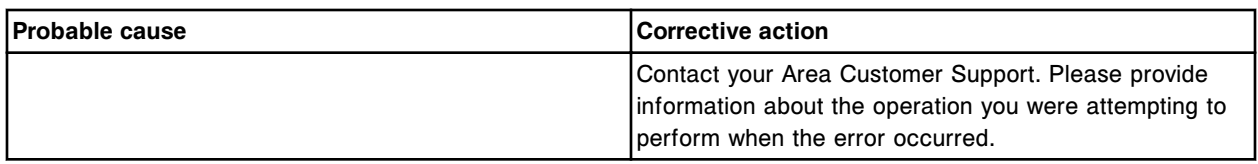

Call Abbott. Firmware configuration does not match the SCC sample handler configuration.

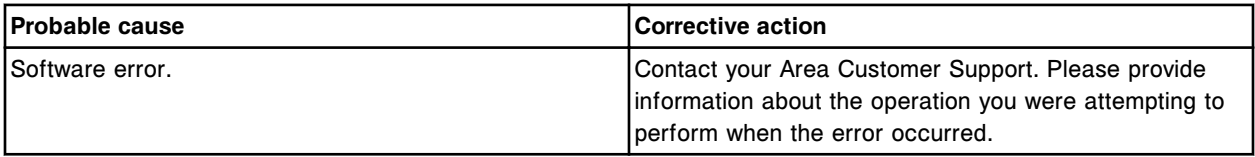

# **Error code: 9900**

Call Abbott. Exception number (x). System shutting down. Error data (y).

- x = Software architecture exception number
- y = Supplemental exception data provided with some software architecture exceptions

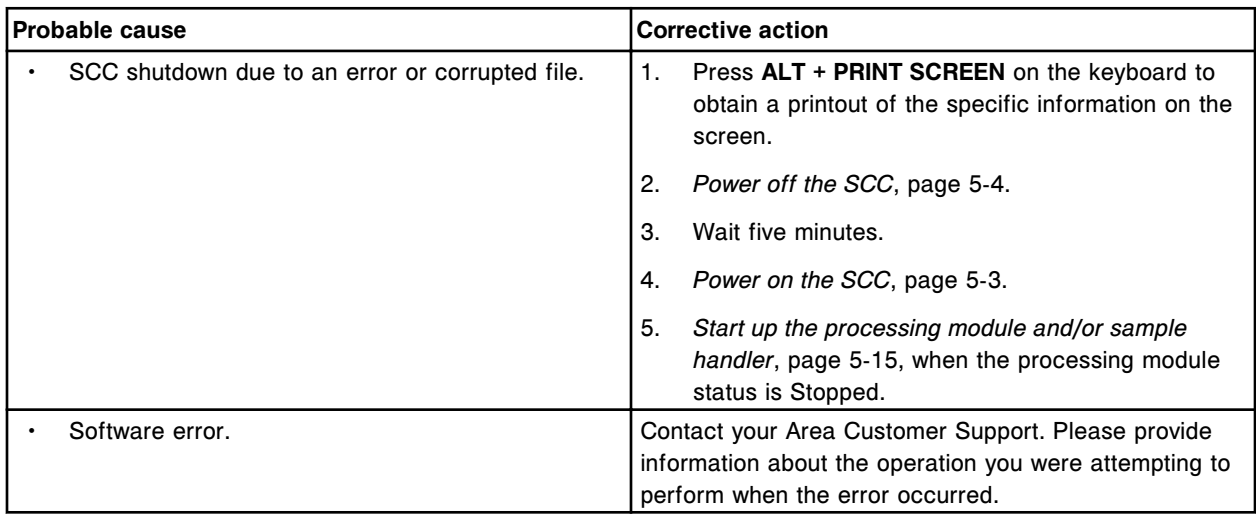

# **Error code: 9901**

Call Abbott. User access level error, unable to locate system file. General user and Admin access only.

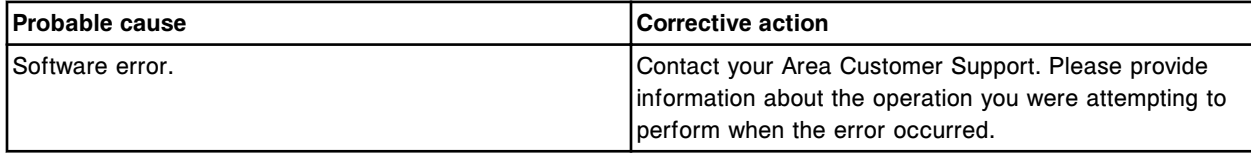

#### **Error code: 9902**

Call Abbott. The server process is currently not running. Perform a shutdown and restart.

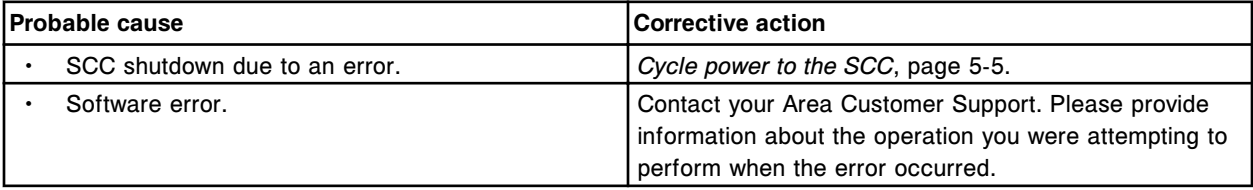

Call Abbott. Server process is currently running. Perform a shutdown and restart.

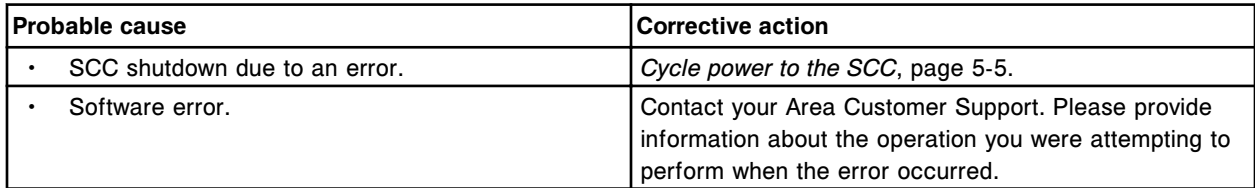

# **Error code: 9904**

Call Abbott. O/S LLS/PM ISR Error.

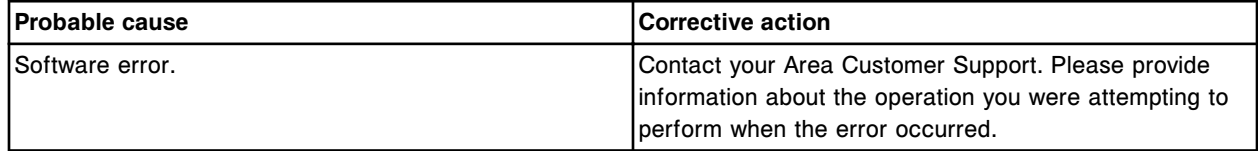

# **Error code: 9905**

Call Abbott. Invalid sample data received during data processing.

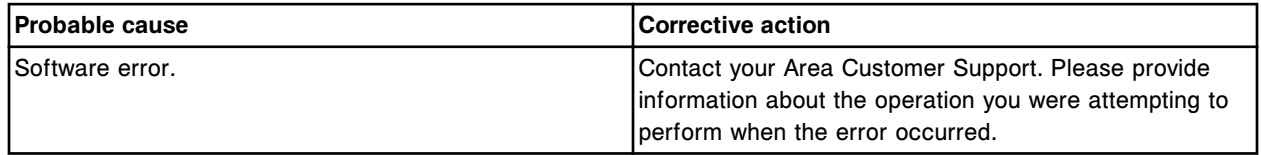

# **Error code: 9906**

Call Abbott. Fatal Architecture Exception on SCC. The error has been logged. The application will now shutdown.

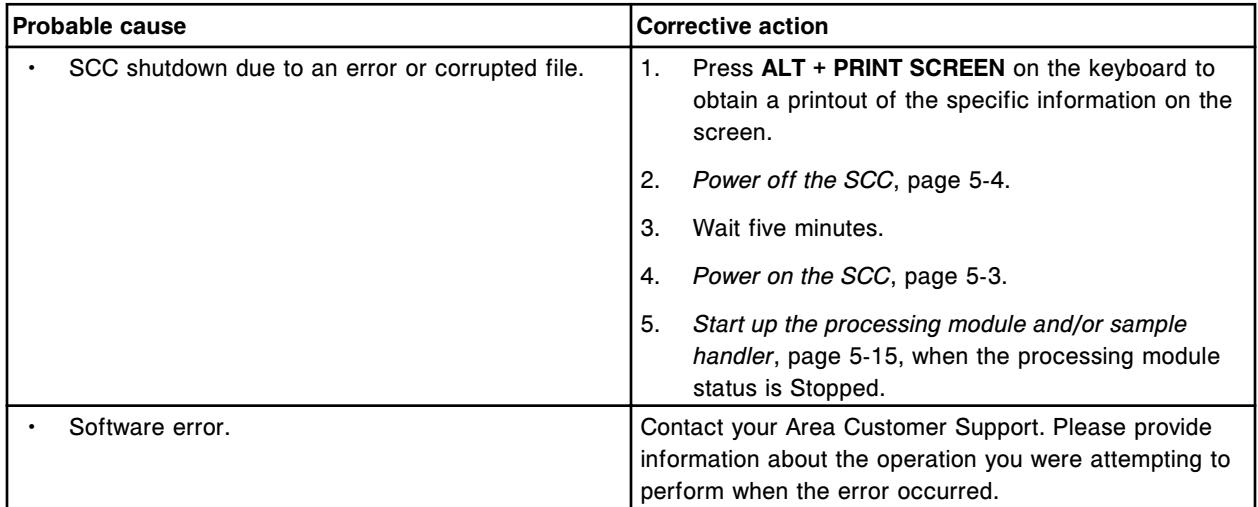

# **Error code: 9907**

Call Abbott. Invalid solenoid ramp time value.

Error codes **Section 10**

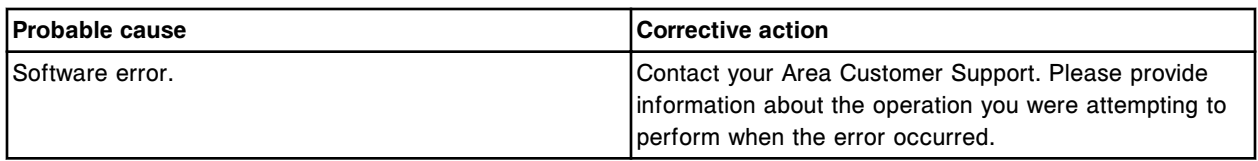

# **Error code: 9908**

Call Abbott. Invalid solenoid ramp duty cycle value.

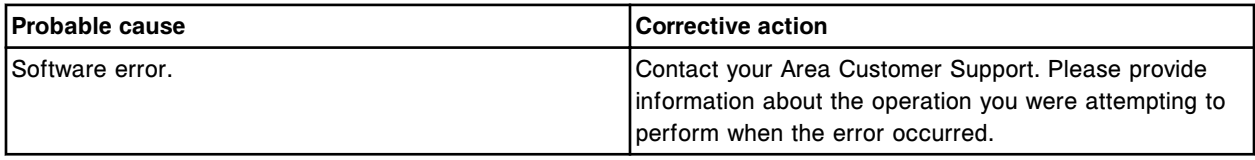

#### **Error code: 9909**

Call Abbott. Invalid scheduler input detected.

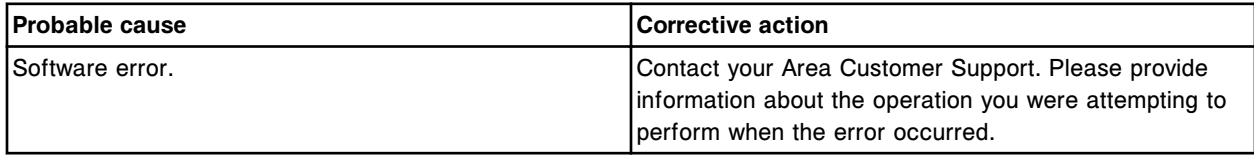

# **Error code: 9910**

Call Abbott. Unable to process test, invalid carrier ID.

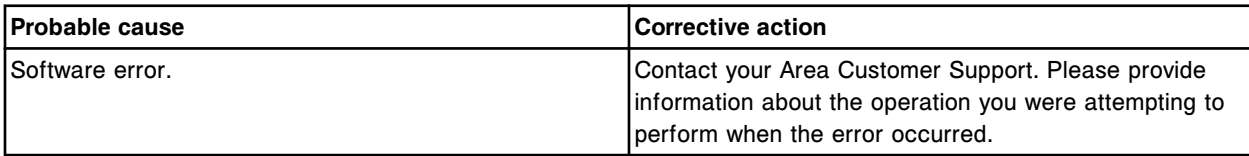

# **Error code: 9911**

Call Abbott. Reagent carousel access conflict detected.

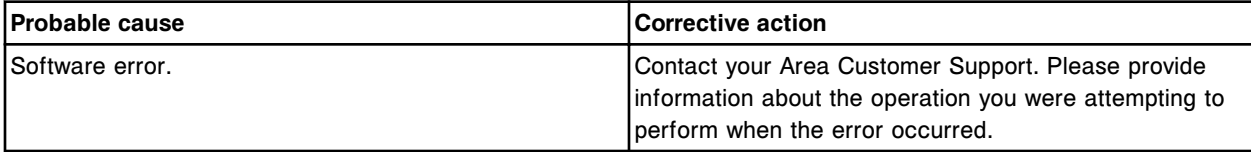

# **Error code: 9912**

Memory pool limit exceeded for object (x) by (y) instances.

 $x = Object name$ 

y = Number of instances

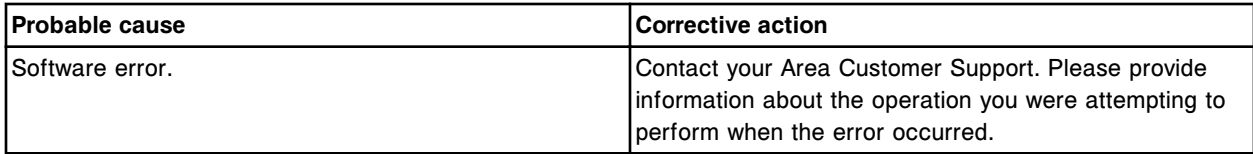

# **Error code: 9913**

Data import failed, error parsing file for Calibrator/Control (x) Lot (y).

x = Name of control or calibrator

y = Lot number of control or calibrator

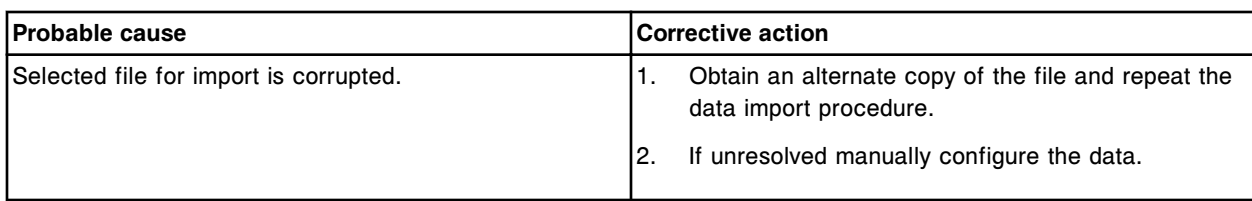

Attempted to download file (x). File already exists on system.

x = Download package name

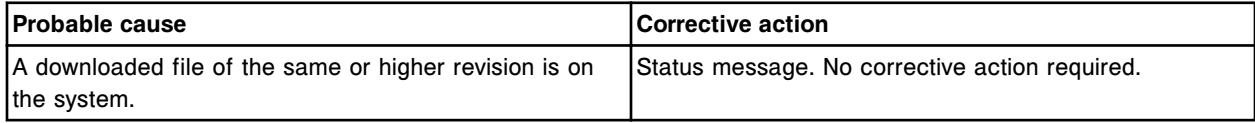

#### **Error code: 9915**

Assay insert for (x) conflicts with current assay insert (y). Inserts will be removed.

- $x =$  Assay name and lot number
- y = Commodity number for the current assay insert

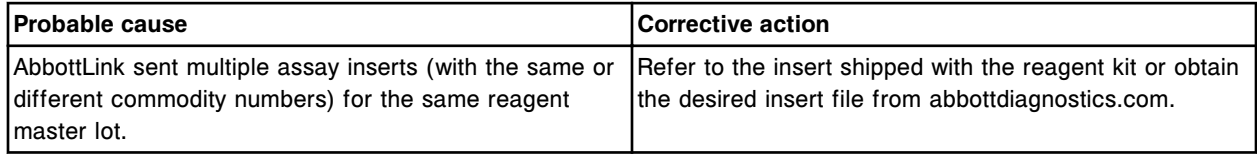

# **Error code: 9916**

Database check unsuccessful, unknown file access failure.

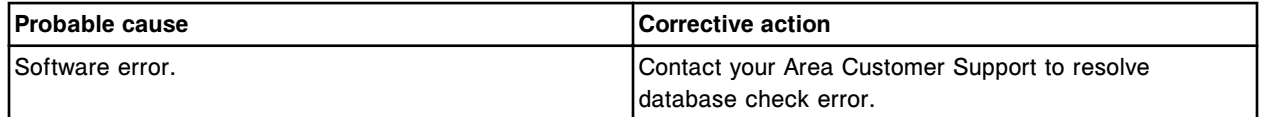

# **Observed problems**

Observed problems provides information on problems that may occur with an ARCHITECT System, ARCHITECT *c* System, ARCHITECT *i* System, and ARCHITECT ARM (Automatic Reconstitution Module), and the corrective action steps you can follow to help resolve the problem.

If performing the corrective actions do not resolve the problem, contact your local representative or find country-specific contact information on www.abbottdiagnostics.com.

Observed problems topics include:

- *Processing module observed problems (c System)*, page 10-516
- *[Processing module observed problems \(i System\)](#page-2041-0)*, page 10-528
- *[Sample results observed problems \(c System\)](#page-2044-0)*, page 10-531
- *[Sample results observed problems \(i System\)](#page-2059-0)*, page 10-546
- *[Sample handler observed problems](#page-2092-0)*, page 10-579
- *[SCC observed problems](#page-2095-0)*, page 10-582
- *[Peripheral devices observed problems](#page-2117-0)*, page 10-604

# **Processing module observed problems (***c* **System)**

Observed problems for the *c* System processing module include:

- *[1 mL wash solution syringe leaks \(c System\)](#page-2030-0)*, page 10-517
- *[Assay using the Factor calibration mode is disabled after importing the assay](#page-2030-0) [\(c System\)](#page-2030-0)*, page 10-517
- *[Bar coded reagents do not appear on the Reagent status screen after a](#page-2031-0) [reagent scan was performed \(c System\)](#page-2031-0)*, page 10-518
- *[Bubbles in ICT module tubing \(c System\)](#page-2032-0)*, page 10-519
- *[Bubbles in sample/reagent probe tubing \(c System\)](#page-2033-0)*, page 10-520
- *[Bubbles in the sample/reagent syringes \(c System\)](#page-2033-0)*, page 10-520
- *[Debris on the reaction carousel \(c System\)](#page-2034-0)*, page 10-521
- *[High-concentration waste not aspirated from cuvettes \(c System\)](#page-2034-0)*, page 10- 521
- *[ICT aspiration or ICT reference solution pump syringes leak \(c System\)](#page-2034-0)*, page 10-521
- *[ICT Module status information does not update properly in Plan my day](#page-2034-0)*, page 10-521
- *[ICT probe leaks \(c System\)](#page-2035-0)*, page 10-522
- *[Lamp is not on \(c System\)](#page-2035-0)*, page 10-522
- *[Liquid around the top of the cuvettes after washing \(c System\)](#page-2035-0)*, page 10-522
- <span id="page-2030-0"></span>• *[Mixer is bent or is making an unexpected noise](#page-2036-0)*, page 10-523
- *[No alarm when high-concentration waste is full \(c System\)](#page-2036-0)*, page 10-523
- *[Non-bar coded reagents not recognized \(c System\)](#page-2037-0)*, page 10-524
- *[No water in reagent supply center 1 \(c System\)](#page-2037-0)*, page 10-524
- *[Reagent probe tubing is discolored or contains precipitate \(c System\)](#page-2037-0)*, page 10-524
- *[Sample/reagent probe is damaged/clogged \(c System\)](#page-2038-0)*, page 10-525
- *[Sample/reagent probe tubing leaks \(c System\)](#page-2038-0)*, page 10-525
- *[Sample/reagent probe leaks or drips \(c System\)](#page-2038-0)*, page 10-525
- *[Sample/reagent solenoid valve leaks \(c System\)](#page-2039-0)*, page 10-526
- *[Sample/reagent syringe leaks \(c System\)](#page-2039-0)*, page 10-526
- *[Samples are loaded in the sample carousel, but are not processed \(c8000/](#page-2040-0) [c16000\)](#page-2040-0)*, page 10-527
- *[Solution/dried solution under bulk solution bottles \(c System\)](#page-2040-0)*, page 10-527
- *[Wash solution is not being used \(level not falling over time\) \(c System\)](#page-2040-0)*, page 10-527

#### **1 mL wash solution syringe leaks (***c* **System)**

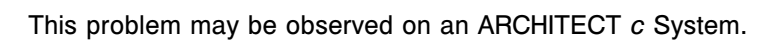

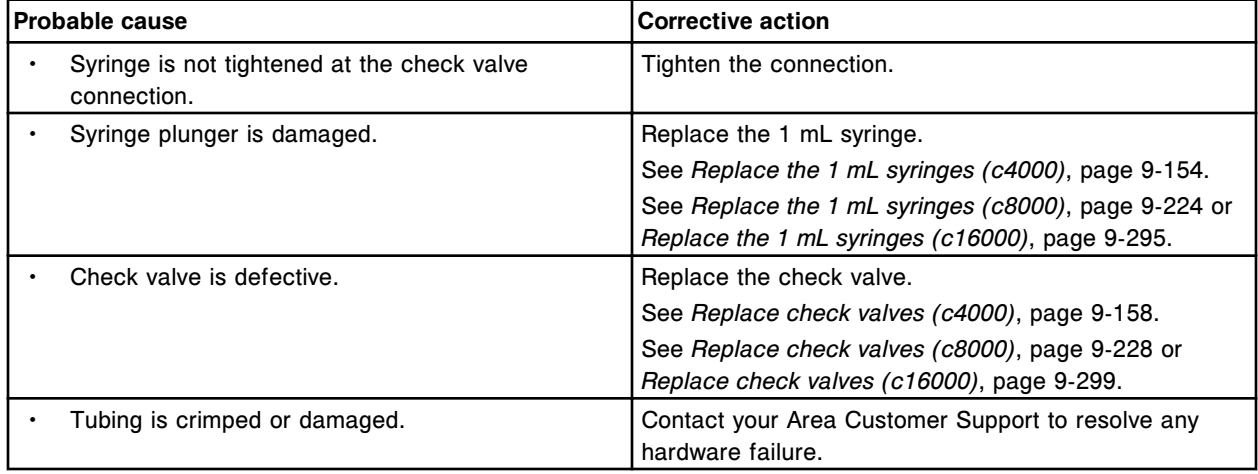

#### **Assay using the Factor calibration mode is disabled after importing the assay (***c* **System)**

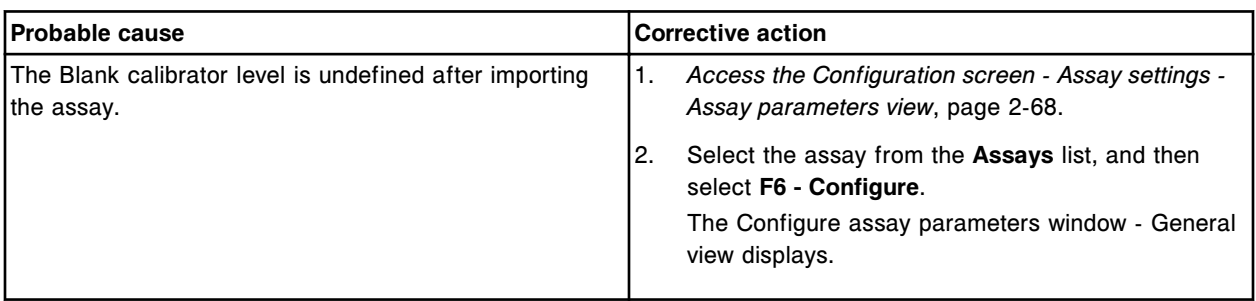

<span id="page-2031-0"></span>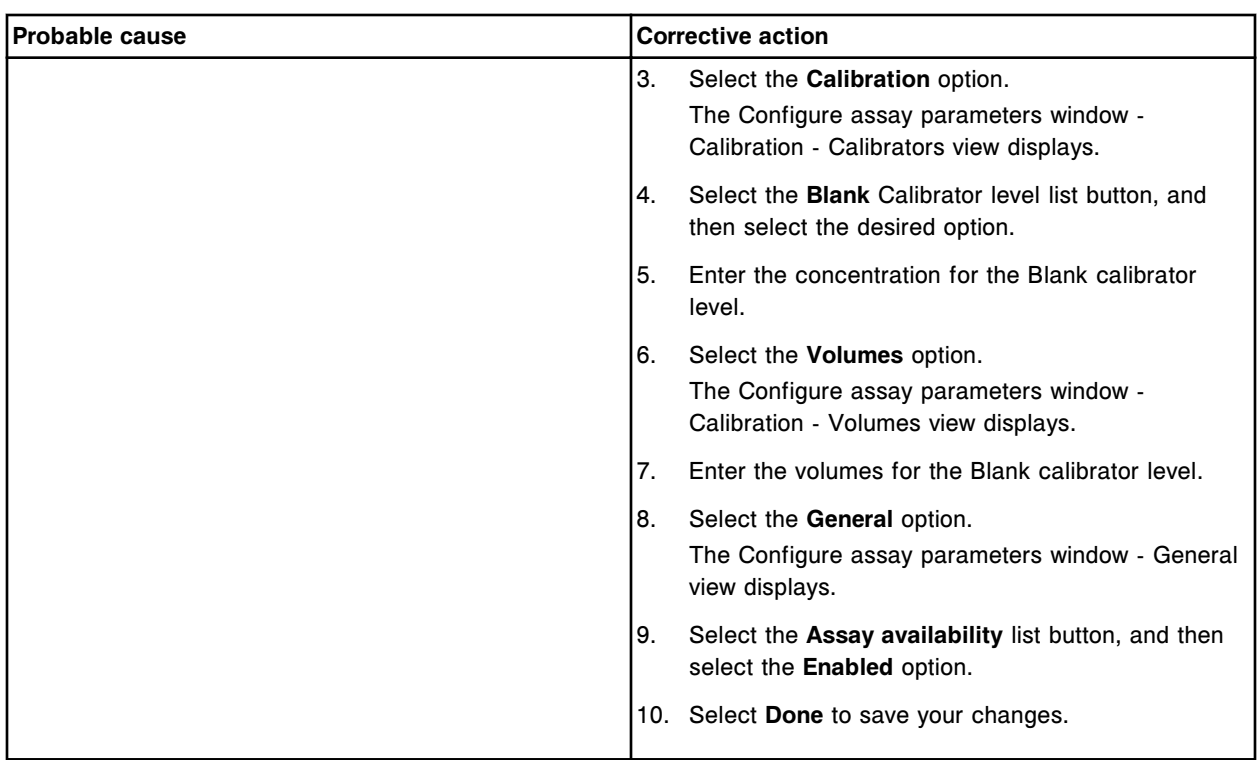

# **Bar coded reagents do not appear on the Reagent status screen after a reagent scan was performed (***c* **System)**

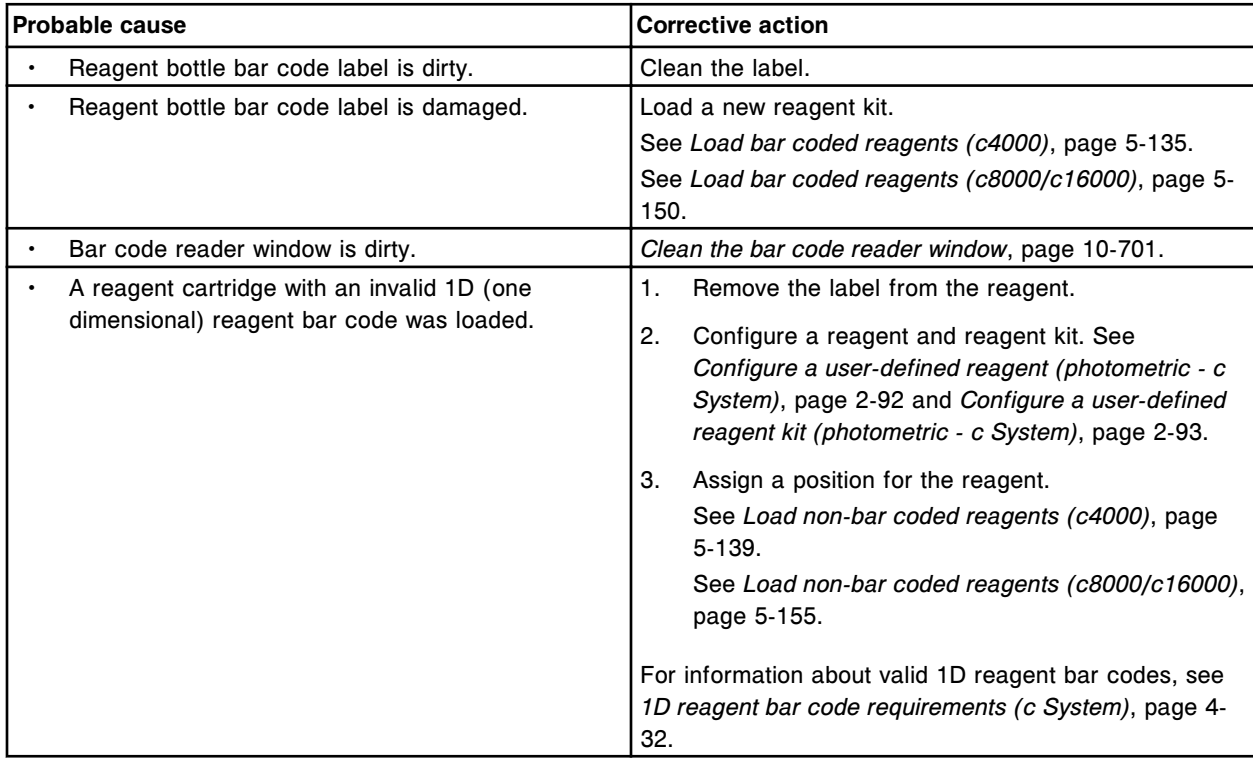

<span id="page-2032-0"></span>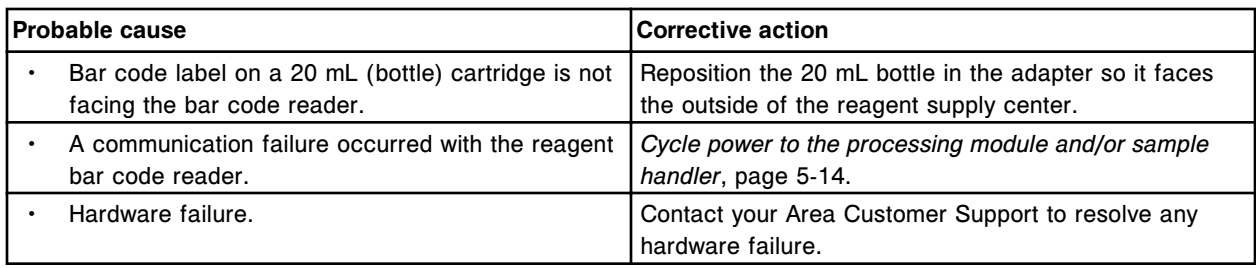

# **Bubbles in ICT module tubing (***c* **System)**

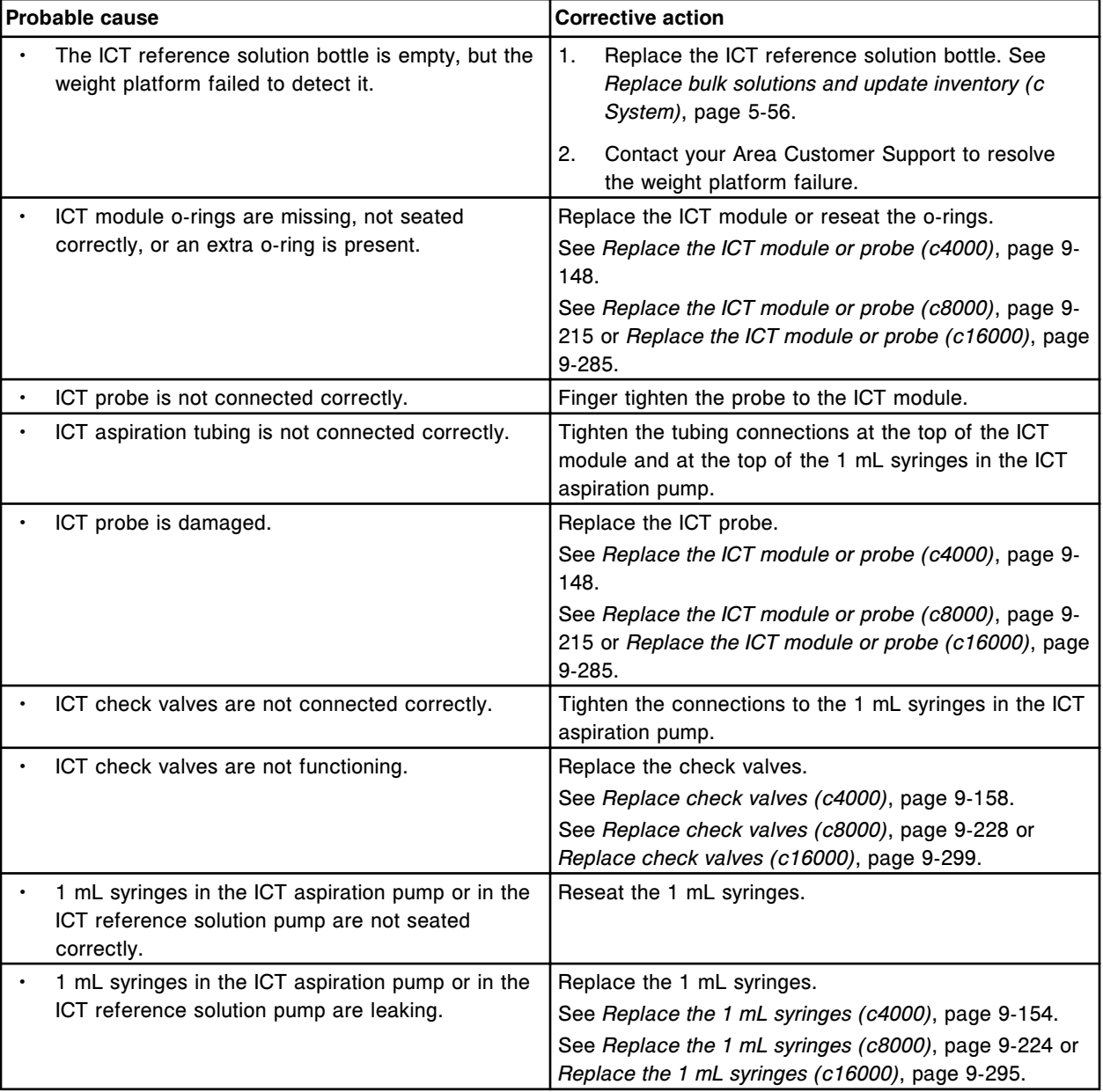

### <span id="page-2033-0"></span>**Troubleshooting and diagnostics**

**Observed problems** Section 10

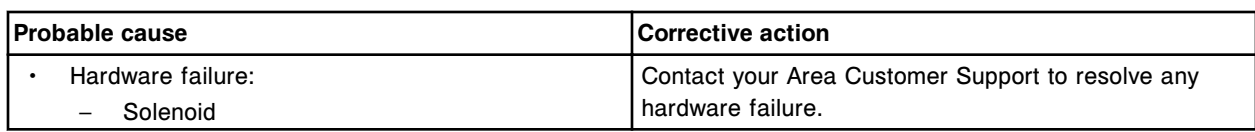

# **Bubbles in sample/reagent probe tubing (***c* **System)**

#### This problem may be observed on an ARCHITECT *c* System.

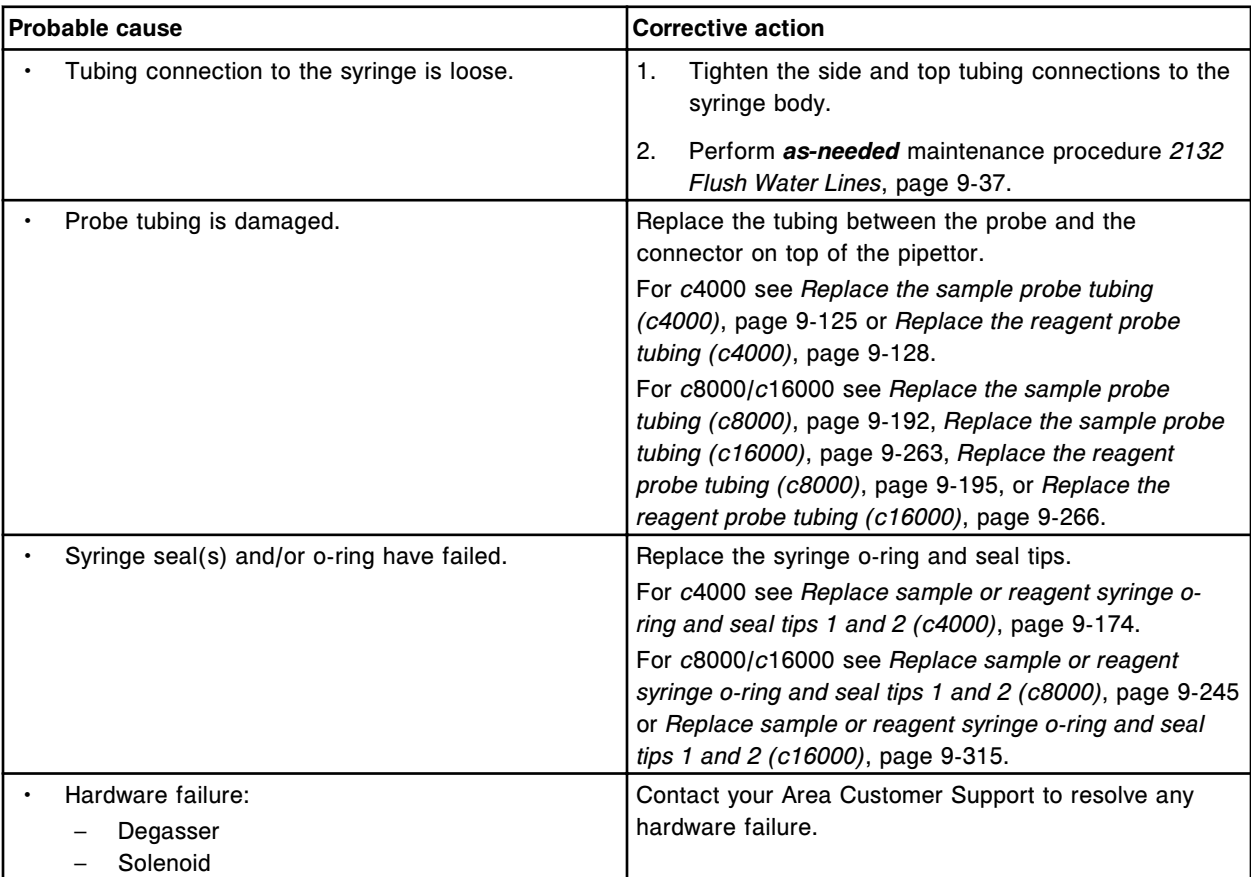

# **Bubbles in the sample/reagent syringes (***c* **System)**

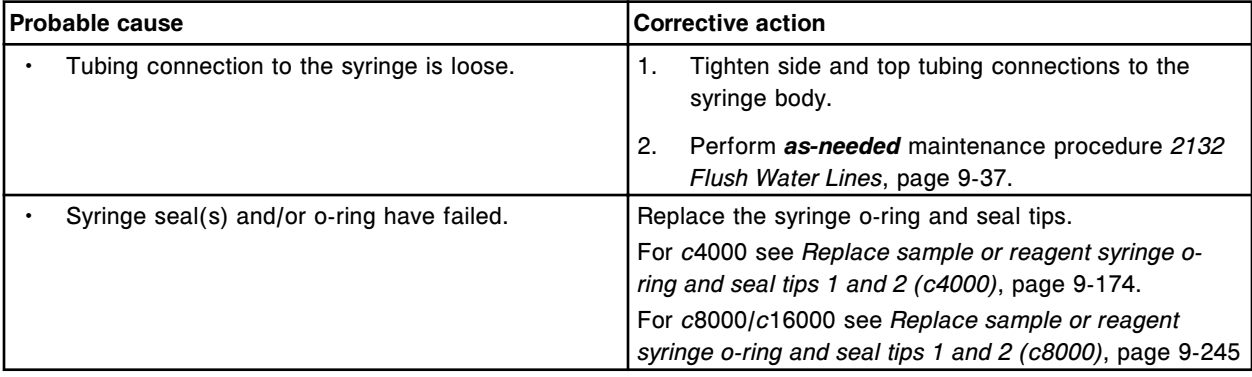

<span id="page-2034-0"></span>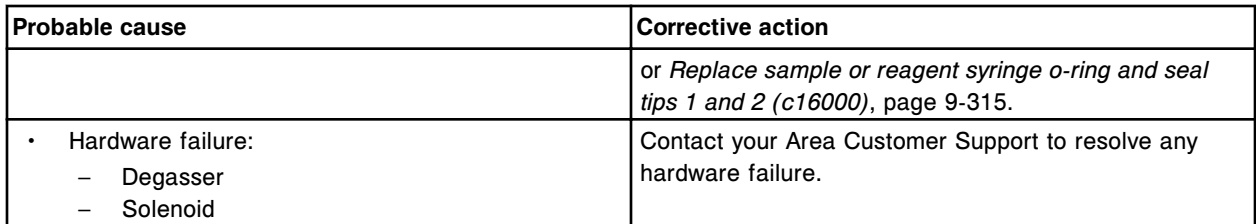

#### **Debris on the reaction carousel (***c* **System)**

This problem may be observed on an ARCHITECT *c* System.

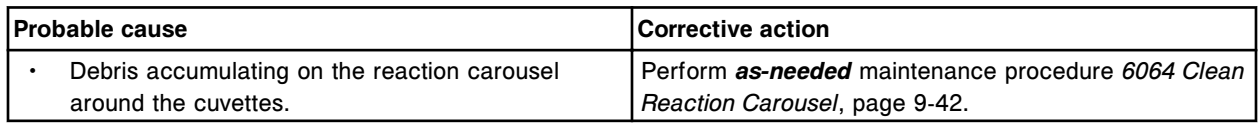

### **High-concentration waste not aspirated from cuvettes (***c* **System)**

This problem may be observed on an ARCHITECT *c* System.

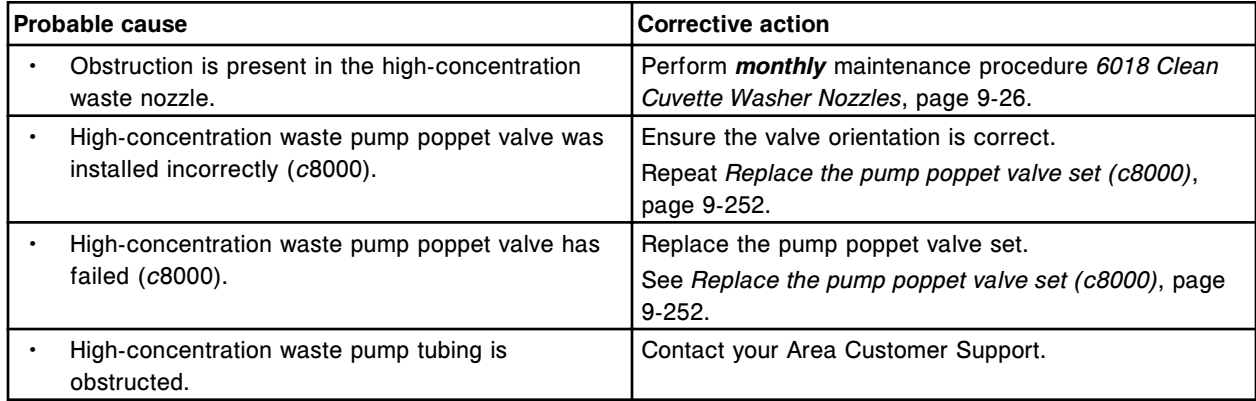

# **ICT aspiration or ICT reference solution pump syringes leak (***c* **System)**

This problem may be observed on an ARCHITECT *c* System.

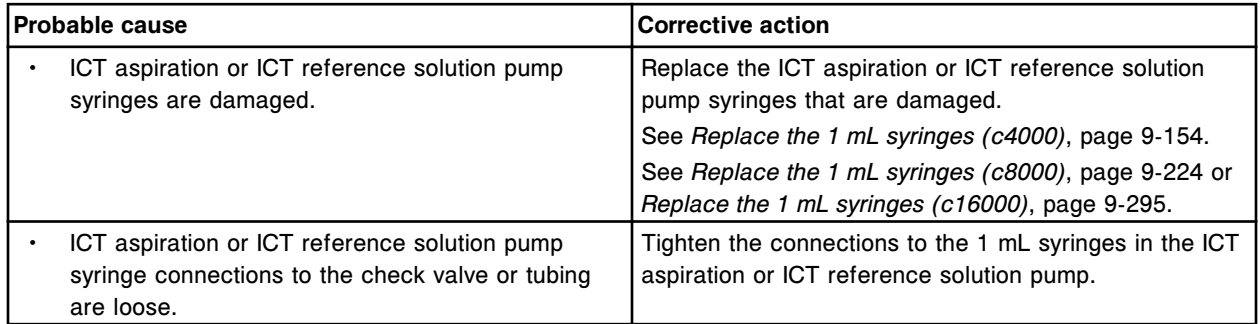

#### **ICT Module status information does not update properly in Plan my day**

<span id="page-2035-0"></span>**Observed problems** Section 10

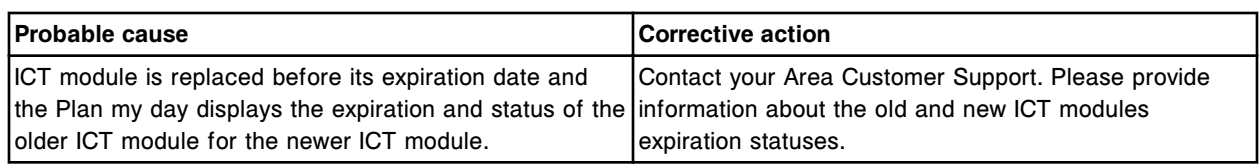

# **ICT probe leaks (***c* **System)**

This problem may be observed on an ARCHITECT *c* System.

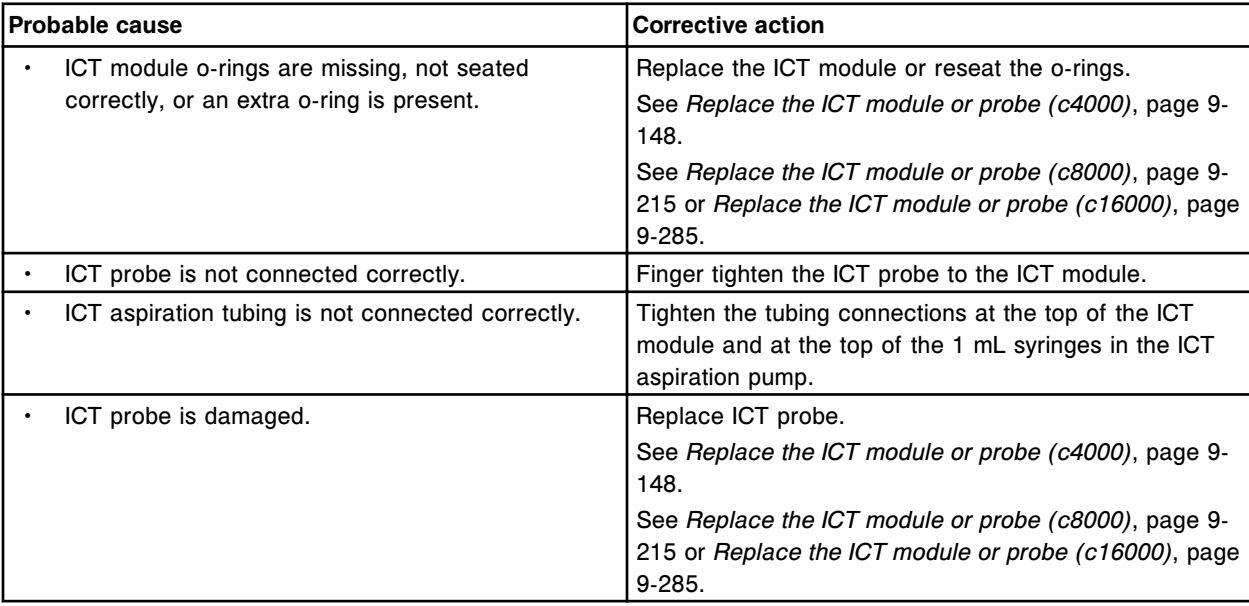

# **Lamp is not on (***c* **System)**

# This problem may be observed on an ARCHITECT *c* System.

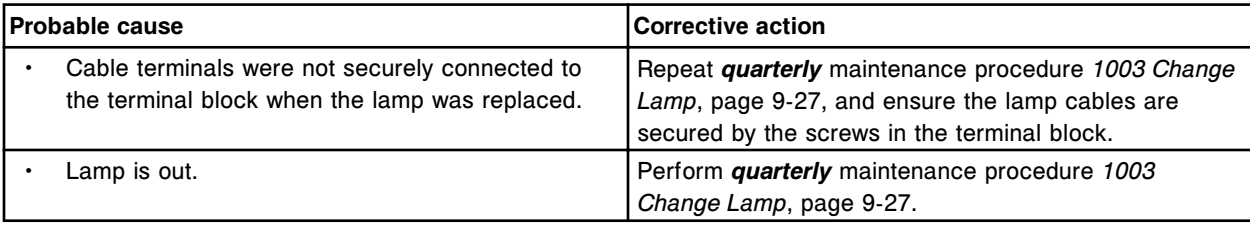

# **Liquid around the top of the cuvettes after washing (***c* **System)**

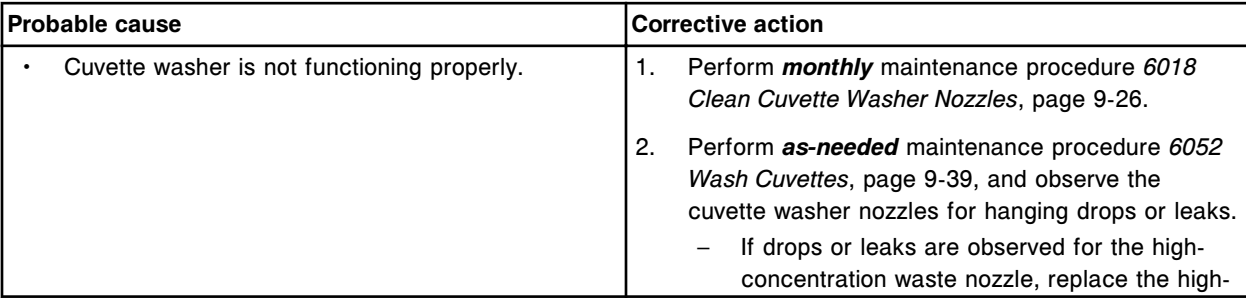

<span id="page-2036-0"></span>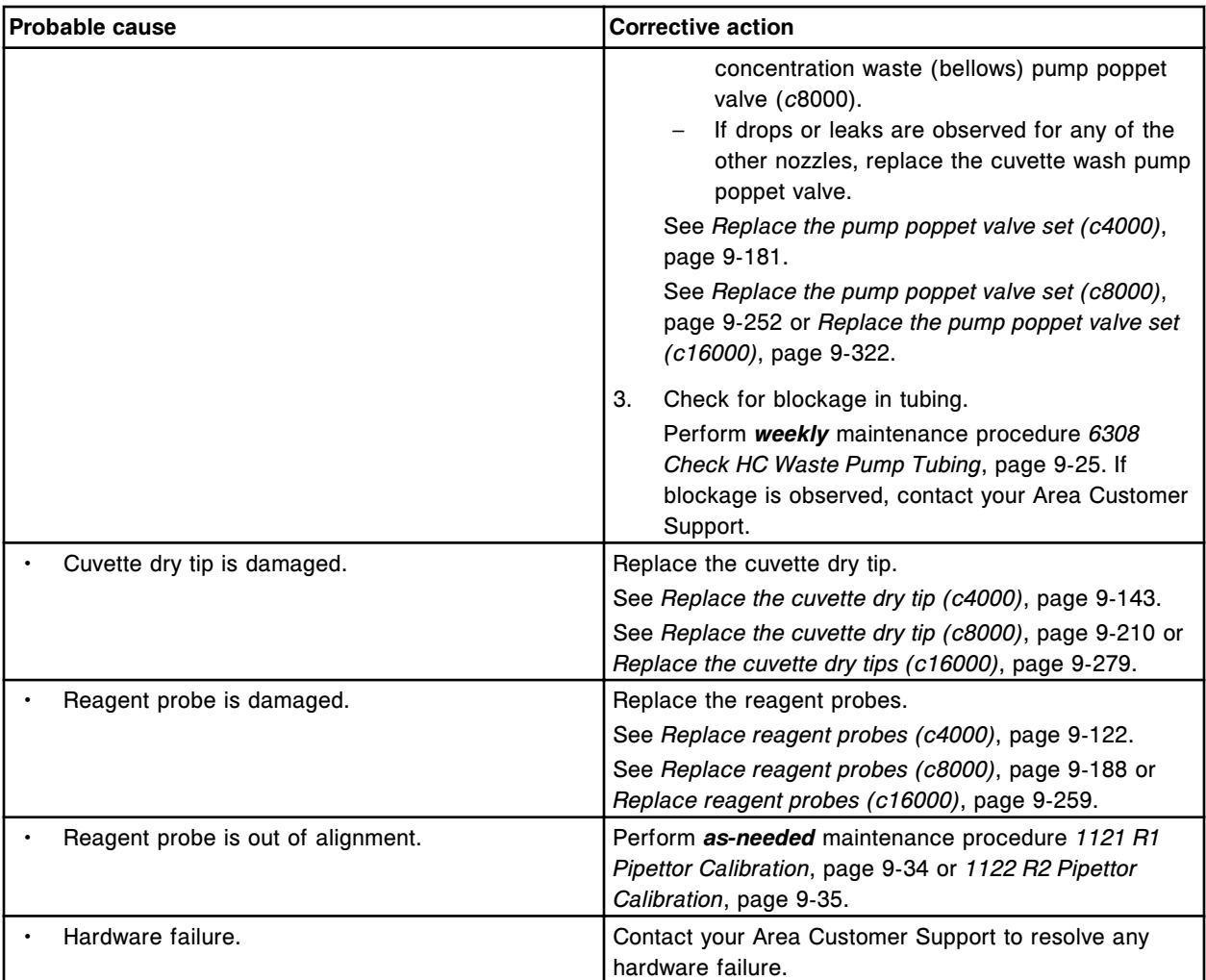

# **Mixer is bent or is making an unexpected noise**

This problem may be observed on an ARCHITECT *c* System.

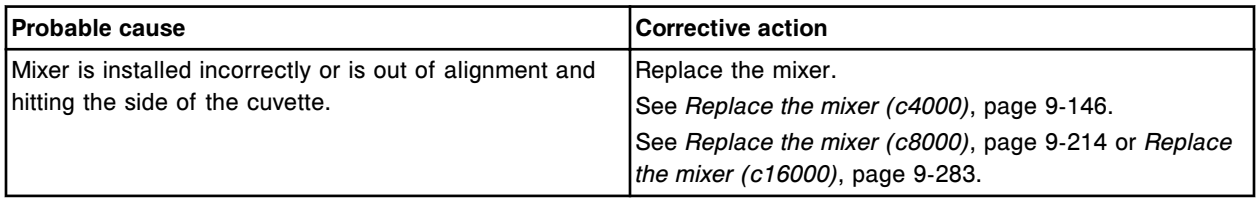

# **No alarm when high-concentration waste is full (***c* **System)**

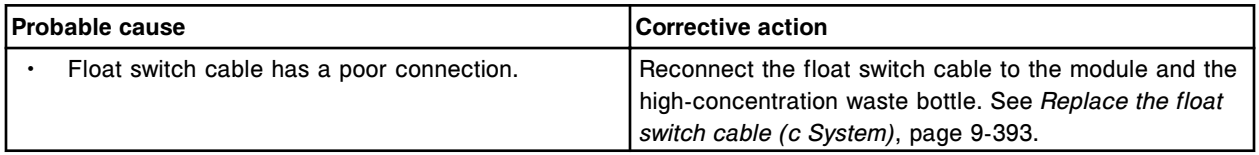

<span id="page-2037-0"></span>**Observed problems** Section 10

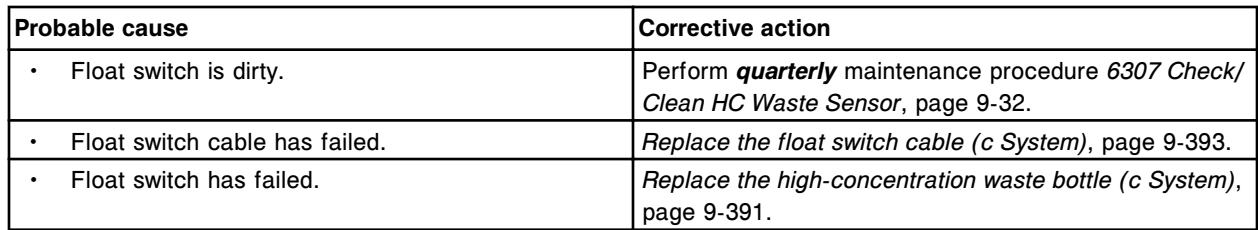

# **Non-bar coded reagents not recognized (***c* **System)**

This problem may be observed on an ARCHITECT *c* System.

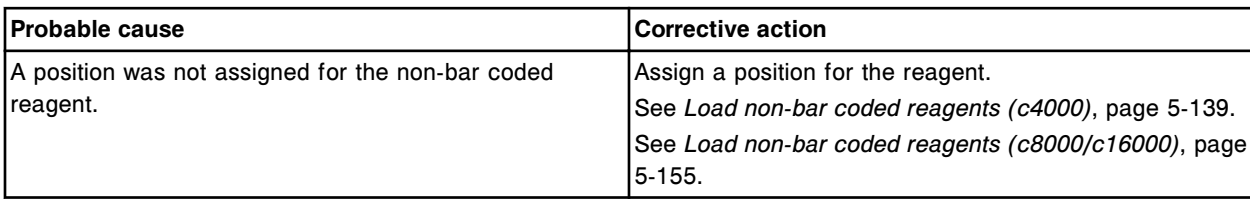

# **No water in reagent supply center 1 (***c* **System)**

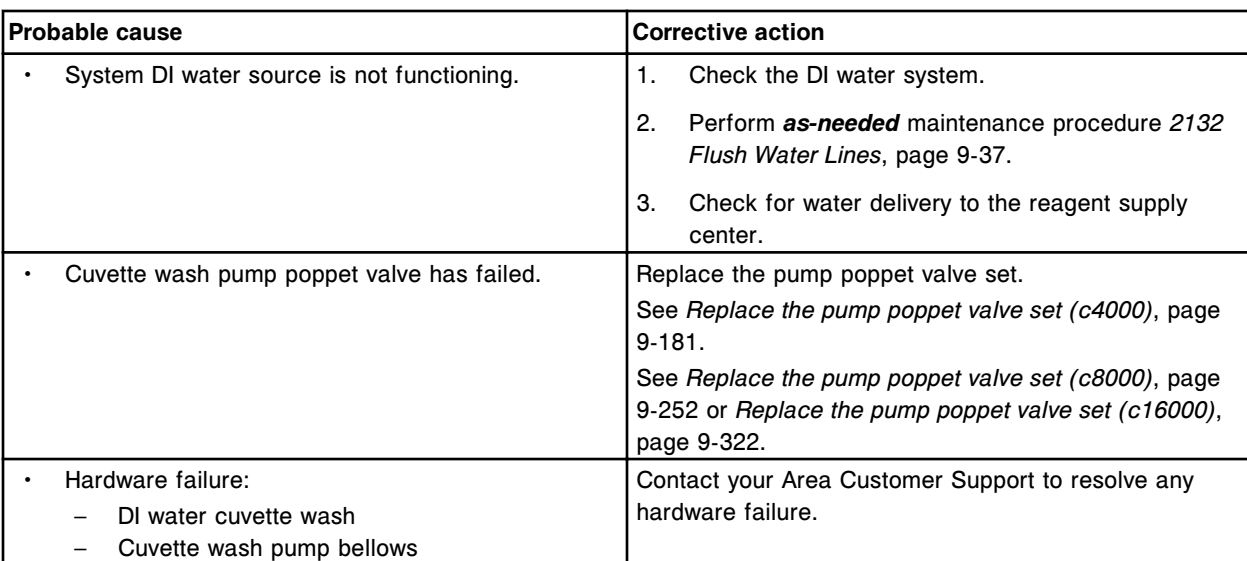

# This problem may be observed on an ARCHITECT *c* System.

#### **Reagent probe tubing is discolored or contains precipitate (***c* **System)**

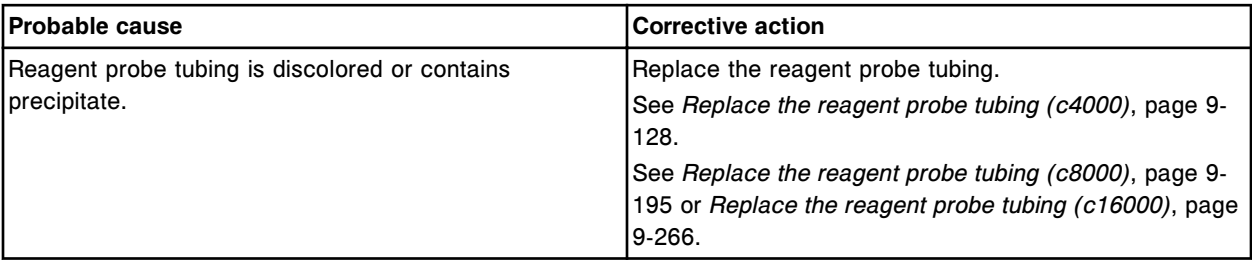

# <span id="page-2038-0"></span>**Sample/reagent probe is damaged/clogged (***c* **System)**

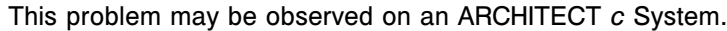

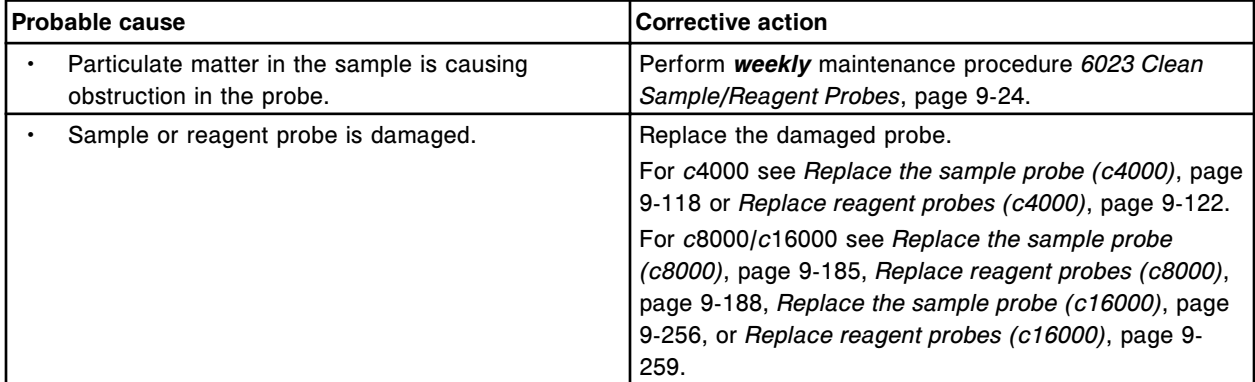

# **Sample/reagent probe tubing leaks (***c* **System)**

This problem may be observed on an ARCHITECT *c* System.

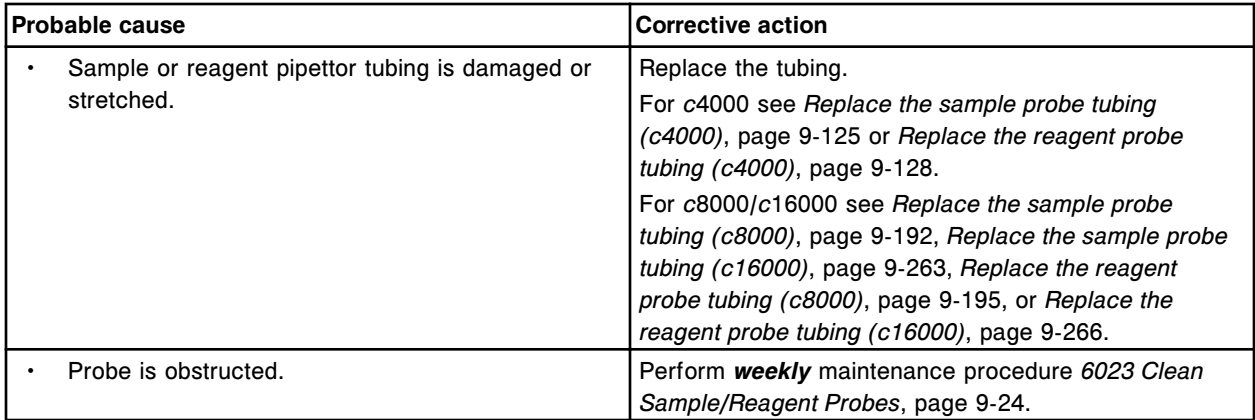

# **Sample/reagent probe leaks or drips (***c* **System)**

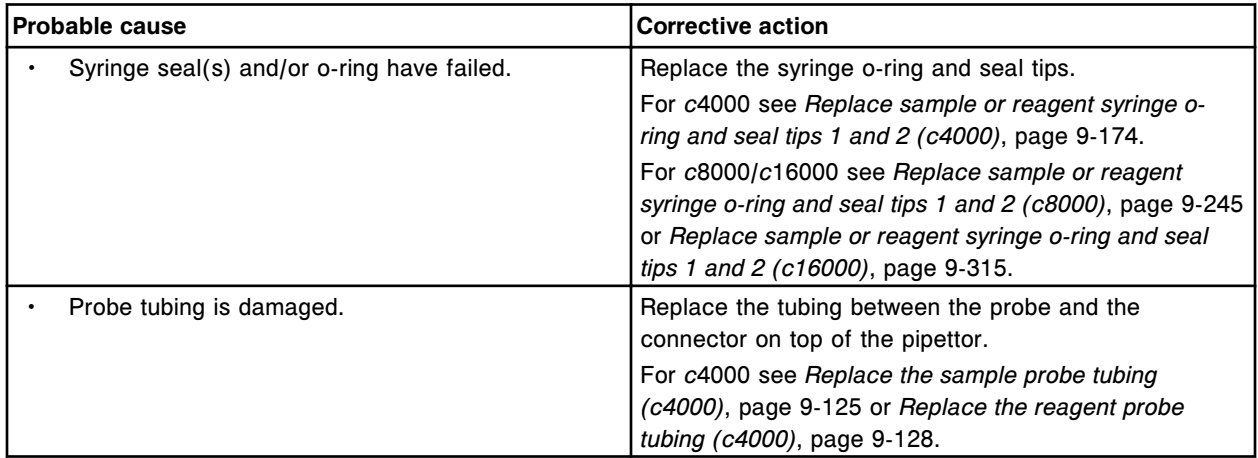

<span id="page-2039-0"></span>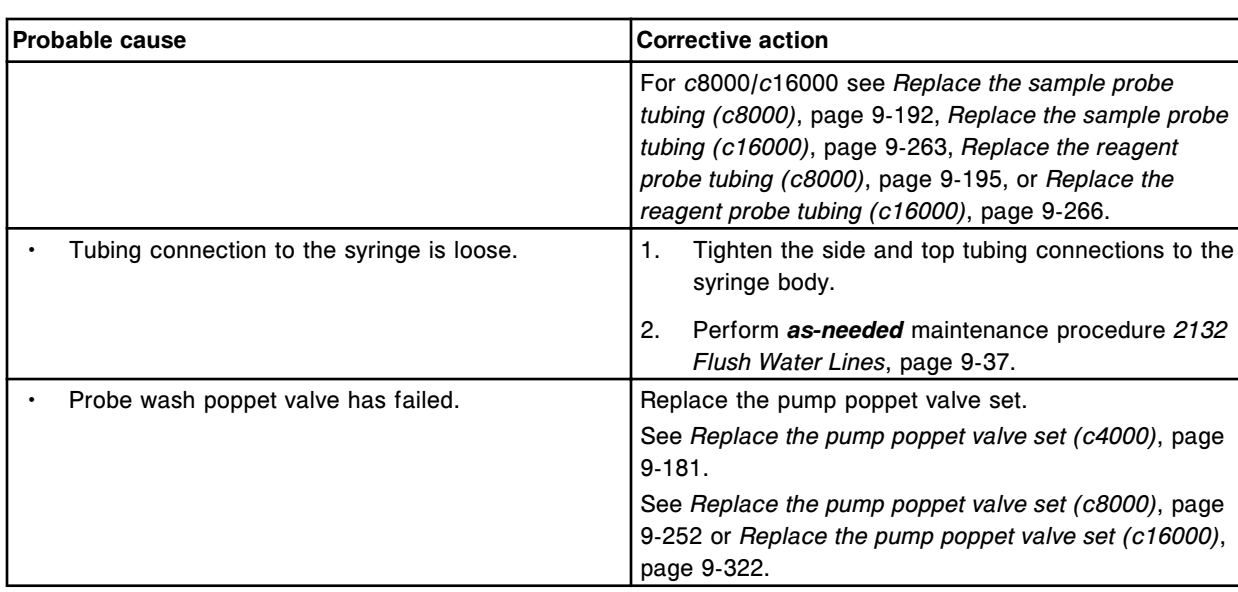

# **Sample/reagent solenoid valve leaks (***c* **System)**

This problem may be observed on an ARCHITECT *c* System.

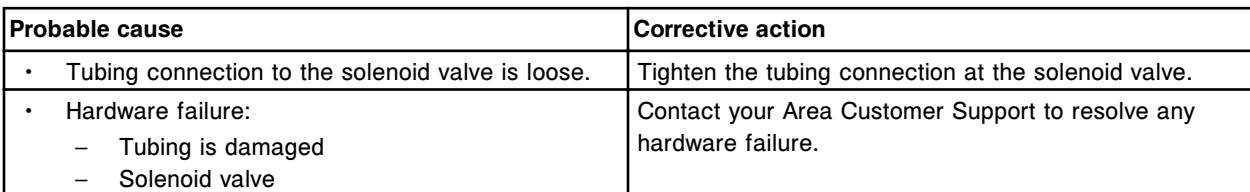

# **Sample/reagent syringe leaks (***c* **System)**

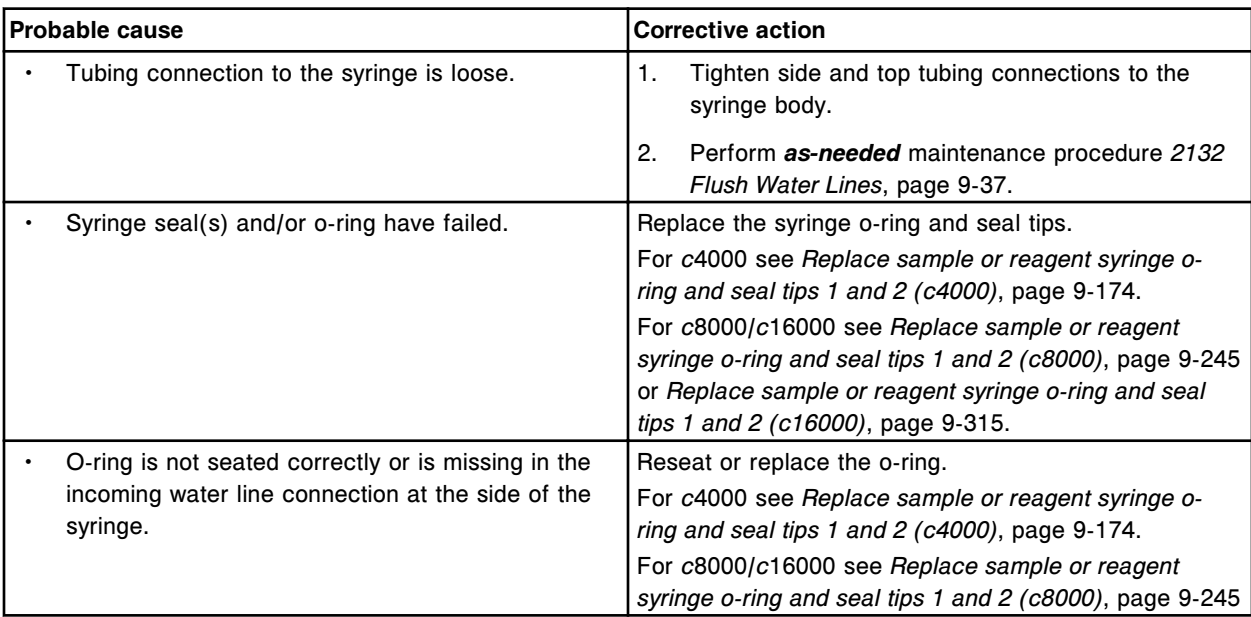

<span id="page-2040-0"></span>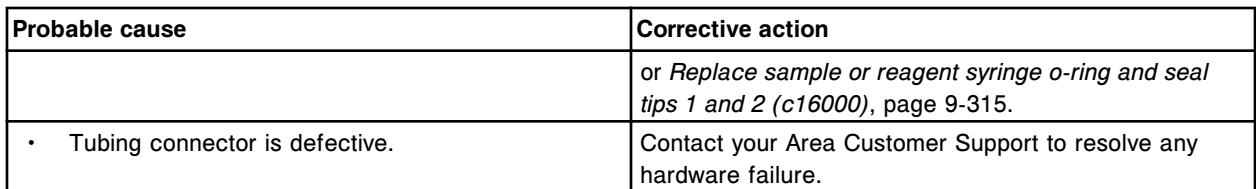

#### **Samples are loaded in the sample carousel, but are not processed (***c***8000/***c***16000)**

This problem may be observed on an ARCHITECT *c* System.

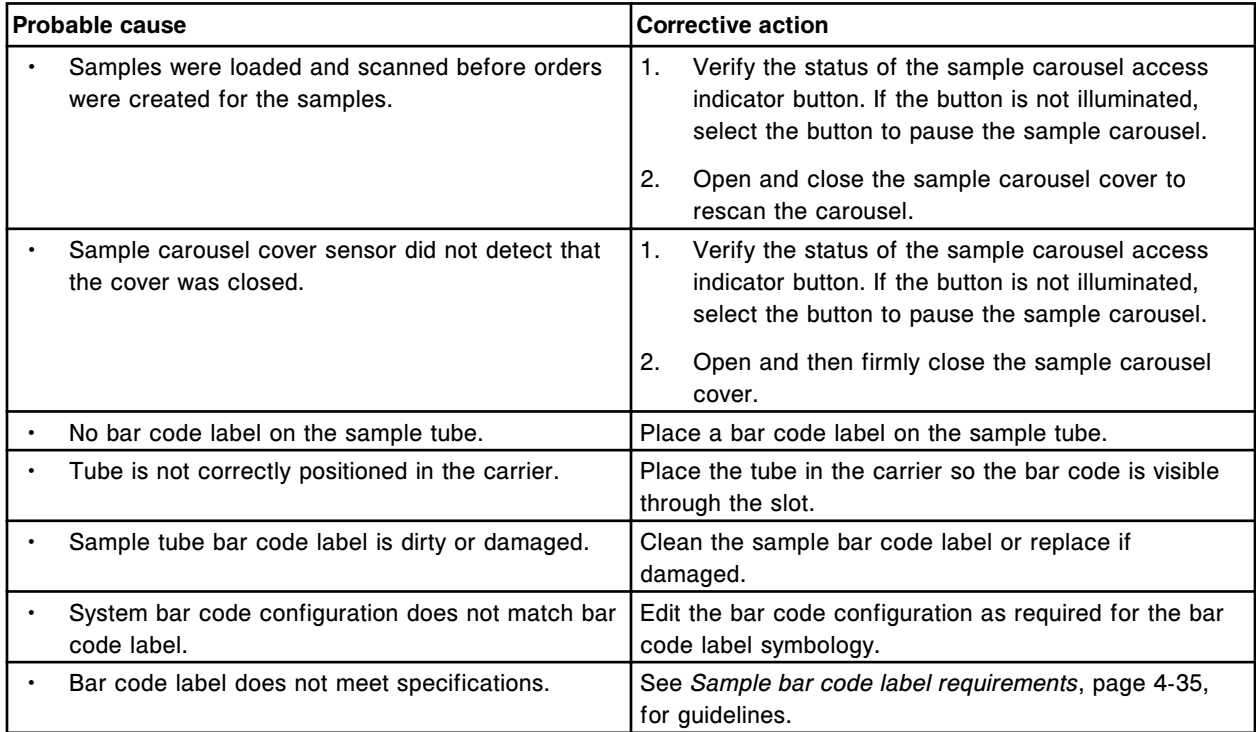

# **Solution/dried solution under bulk solution bottles (***c* **System)**

This problem may be observed on an ARCHITECT *c* System.

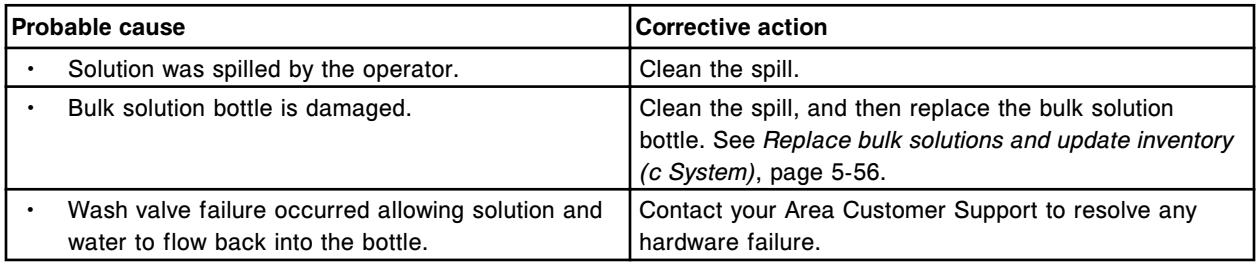

# **Wash solution is not being used (level not falling over time) (***c* **System)**

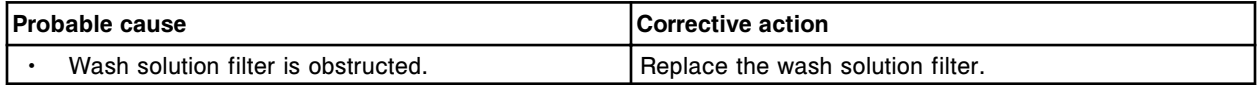

<span id="page-2041-0"></span>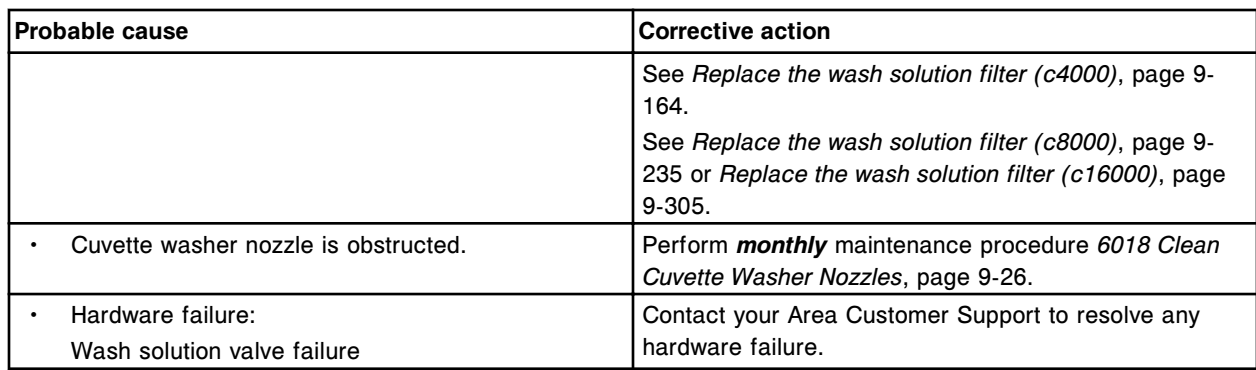

# **Processing module observed problems (***i* **System)**

Observed problems for the *i* System processing modules include:

- *2050 WZ Aspiration Test failure (i2000/i2000SR)*, page 10-528
- *[2052 WZ Aspiration Test failure \(i1000](#page-2042-0)SR)*, page 10-529
- *[Bar code read failure occurs after instrument has been powered off \(i2000/](#page-2042-0) [i2000](#page-2042-0)SR)*, page 10-529
- *[Black powder observed in reagent carousel area \(i System\)](#page-2042-0)*, page 10-529
- *[Condensation in the external reagent carousel area \(i1000](#page-2043-0)SR)*, page 10-530
- *[RV loader jams \(i2000/i2000](#page-2043-0)SR)*, page 10-530
- *[RVs added to processing module but Update supplies window cannot be](#page-2043-0) [updated](#page-2043-0)*, page 10-530
- *[Salt build up in or around the Induction Heating wash station \(i2000](#page-2043-0)SR)*, page 10-530
- *[Wash buffer volume did not update \(i System\)](#page-2044-0)*, page 10-531

# **2050 WZ Aspiration Test failure (***i***2000/***i***2000SR)**

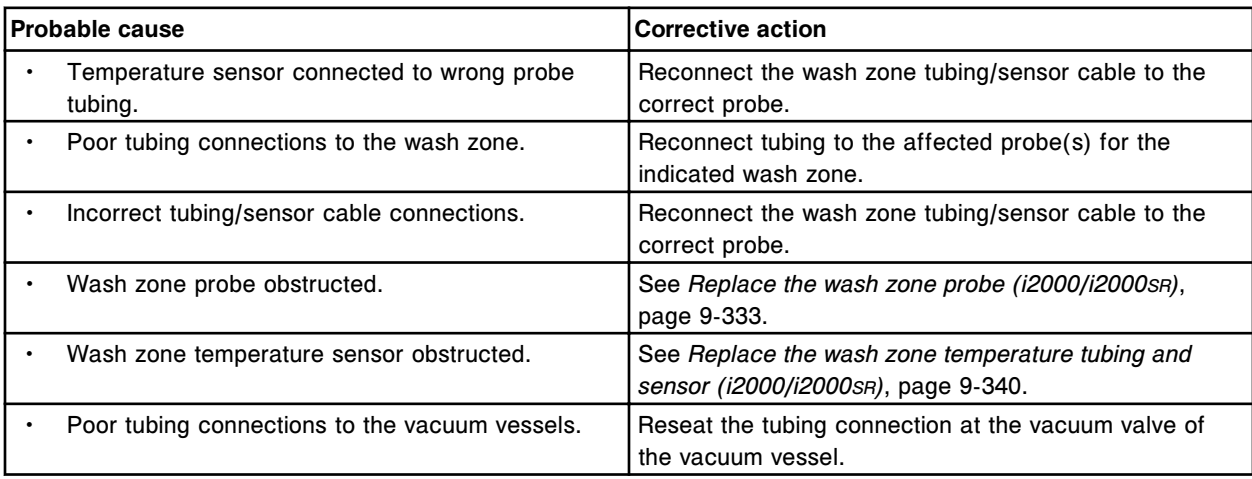

<span id="page-2042-0"></span>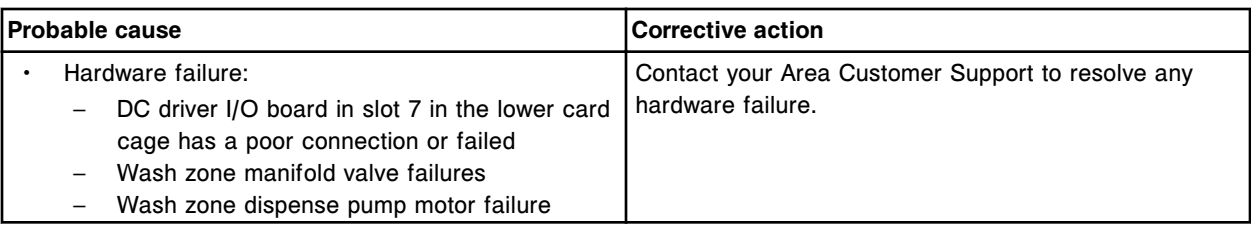

# **2052 WZ Aspiration Test failure (***i***1000SR)**

This problem may be observed on an ARCHITECT *i* System.

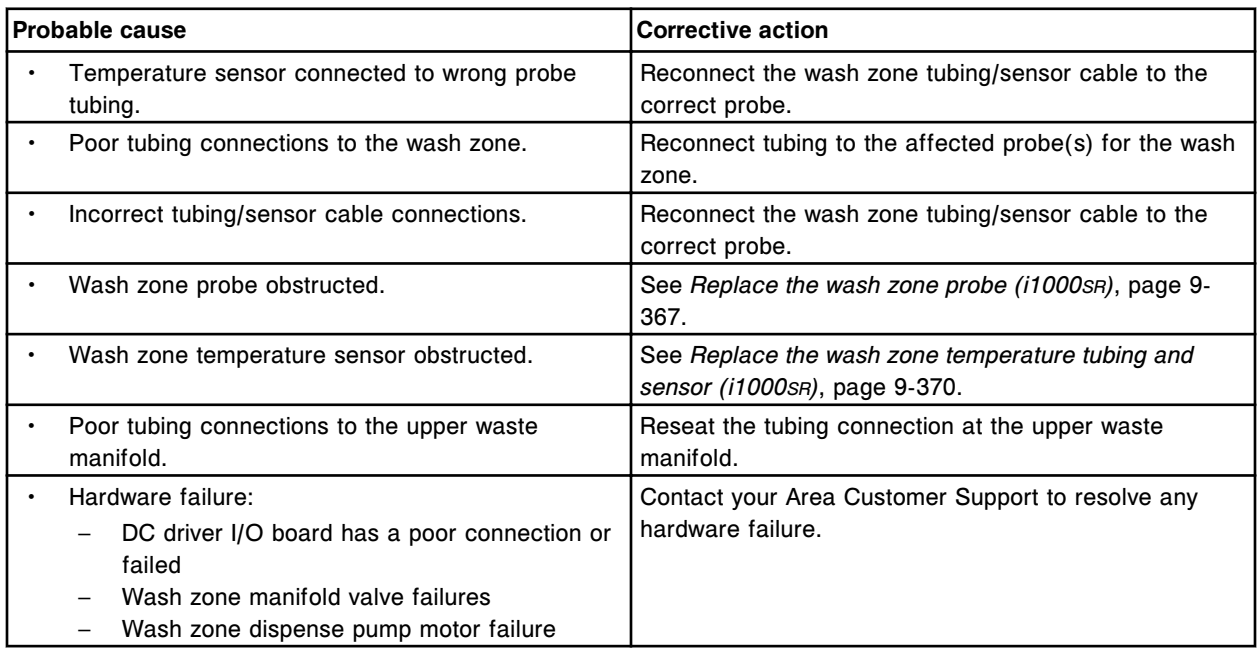

# **Bar code read failure occurs after instrument has been powered off (***i***2000/***i***2000SR)**

This problem may be observed on an ARCHITECT *i* System.

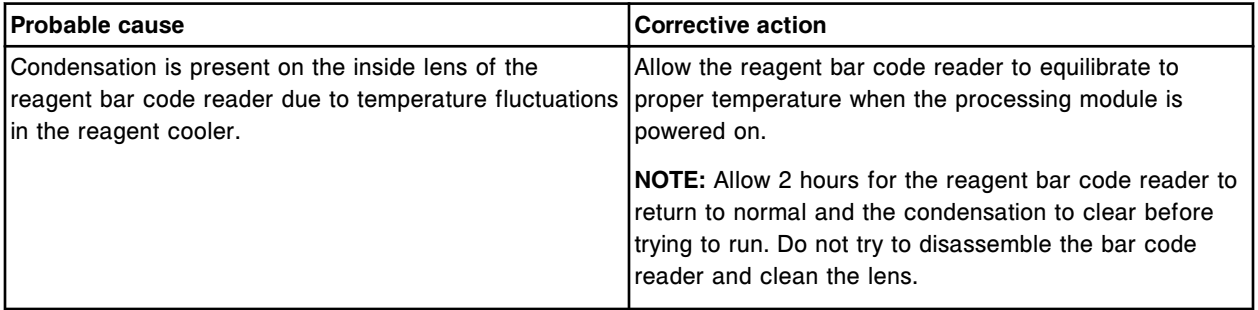

# **Black powder observed in reagent carousel area (***i* **System)**

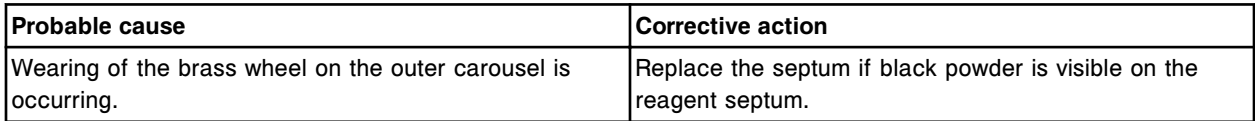

<span id="page-2043-0"></span>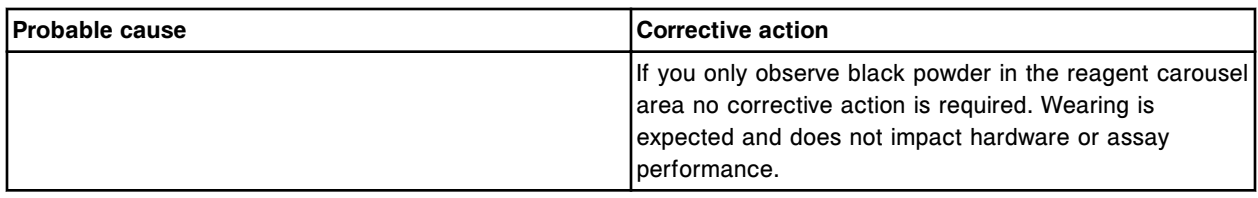

# **Condensation in the external reagent carousel area (***i***1000SR)**

This problem may be observed on an ARCHITECT *i*1000SR.

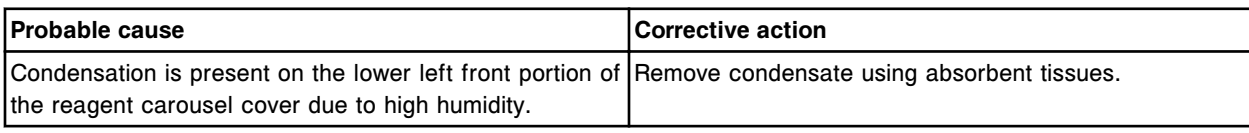

#### **RV loader jams (***i***2000/***i***2000SR)**

#### This problem may be observed on an ARCHITECT *i* System.

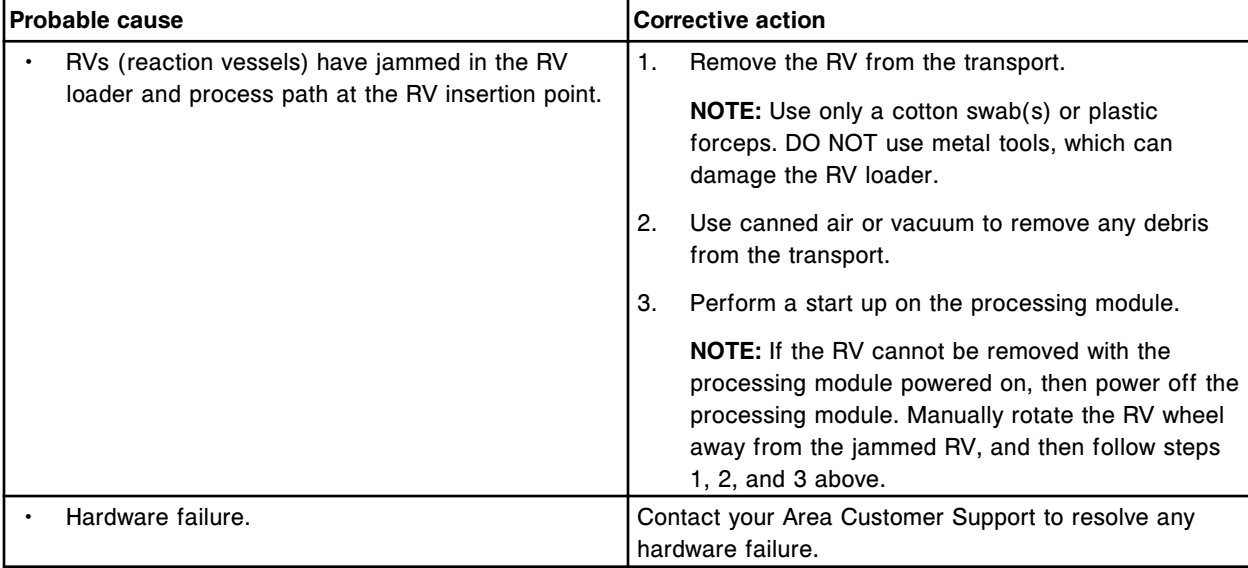

# **RVs added to processing module but Update supplies window cannot be updated**

This problem may be observed on an ARCHITECT *i* System.

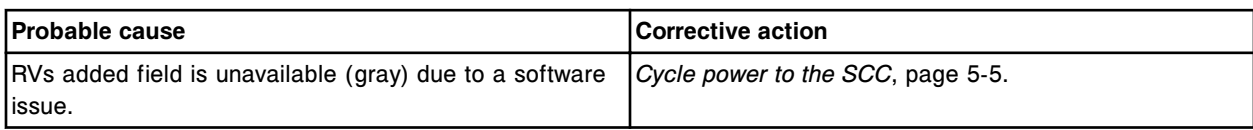

### **Salt build up in or around the Induction Heating wash station (***i***2000SR)**

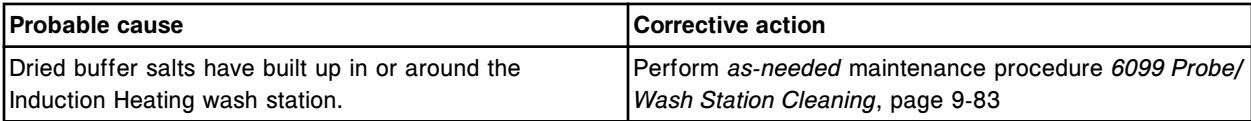

# <span id="page-2044-0"></span>**Wash buffer volume did not update (***i* **System)**

This problem may be observed on an ARCHITECT *i* System.

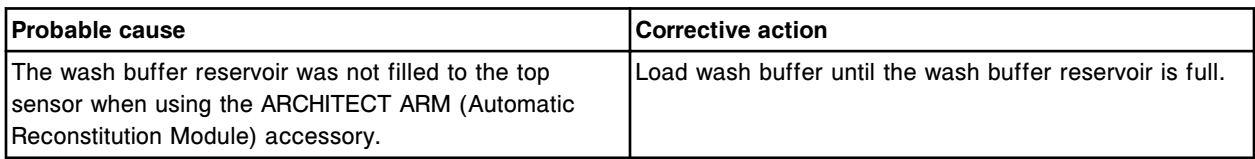

# **Sample results observed problems (***c* **System)**

Sample results observed problems for the *c* System include:

- *A#1 Result flag*, page 10-531
- *[A#2 Result flag](#page-2046-0)*, page 10-533
- *[All ICT results have similar values, Na = 140 / K = 4.0 / Cl = 100 mmol/L \(c](#page-2047-0) [System\)](#page-2047-0)*, page 10-534
- *[Controls out of range \(c System\)](#page-2047-0)*, page 10-534
- *[Depressed concentration ICT results entire run \(c System\)](#page-2048-0)*, page 10-535
- *[Depressed concentration ICT results single assay \(c System\)](#page-2049-0)*, page 10-536
- *[Depressed concentration K+ results single assay \(c System\)](#page-2049-0)*, page 10-536
- *[Depressed concentration photometric results entire run \(c System\)](#page-2049-0)*, page 10- 536
- *[Depressed concentration photometric results single assay \(c System\)](#page-2050-0)*, page 10-537
- *[Elevated concentration ICT results entire run \(c System\)](#page-2051-0)*, page 10-538
- *[Elevated concentration ICT results single assay \(c System\)](#page-2051-0)*, page 10-538
- *[Elevated concentration photometric results single assay \(c System\)](#page-2052-0)*, page 10-539
- *[Erratic results, poor precision ICT results \(c System\)](#page-2053-0)*, page 10-540
- *[Erratic results, poor precision photometric results \(c System\)](#page-2055-0)*, page 10-542
- *[FLEX Result flag](#page-2059-0)*, page 10-546
- *[PSHH Result flag](#page-2059-0)*, page 10-546

#### **A#1 Result flag**

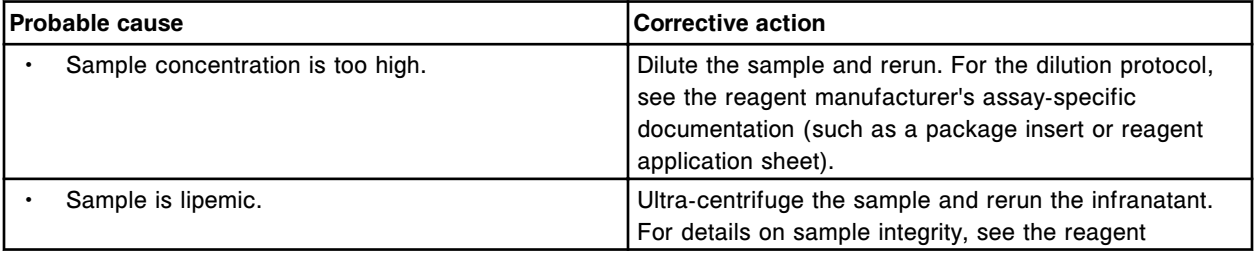

# **Troubleshooting and diagnostics**

**Observed problems Section 10** 

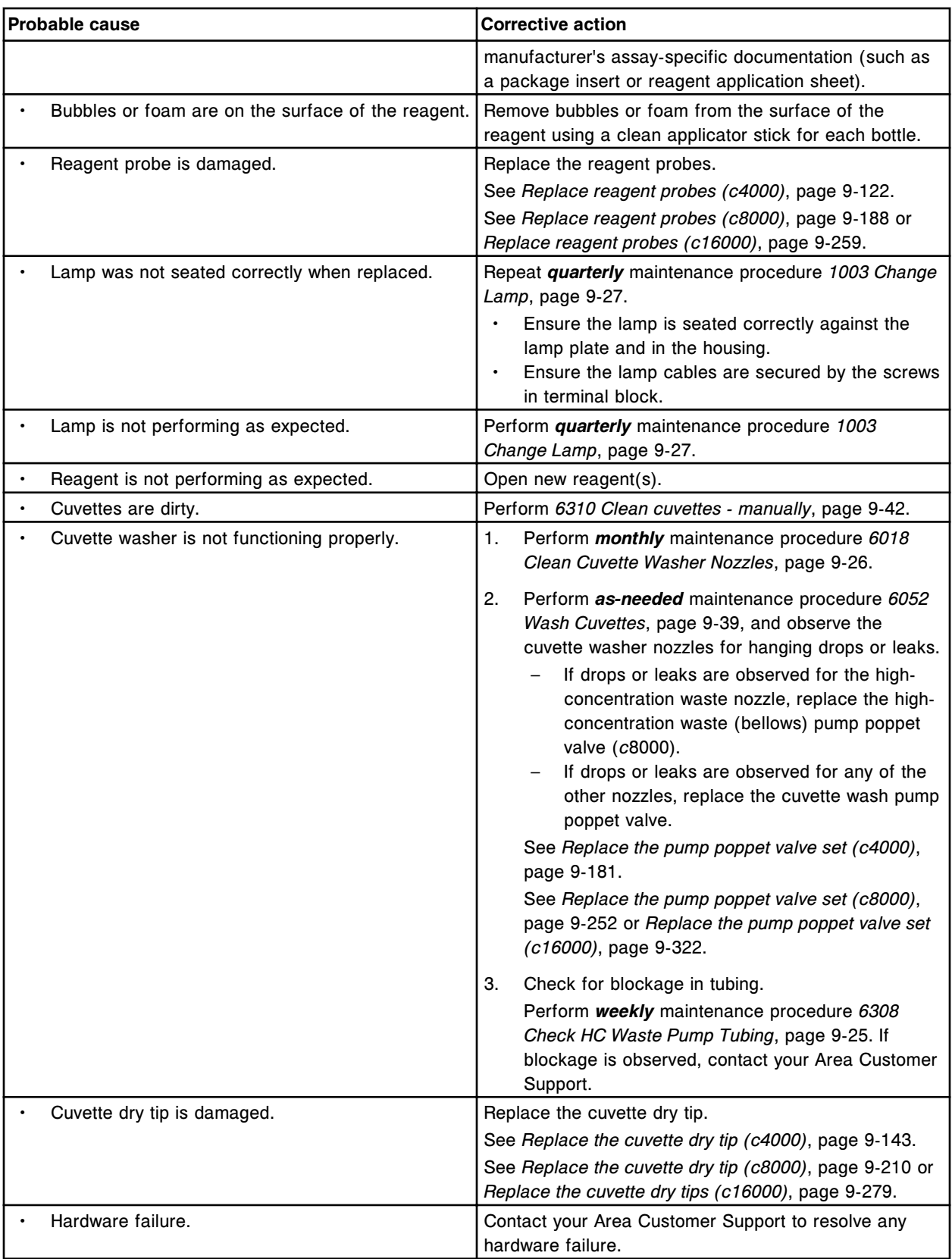

# <span id="page-2046-0"></span>**A#2 Result flag**

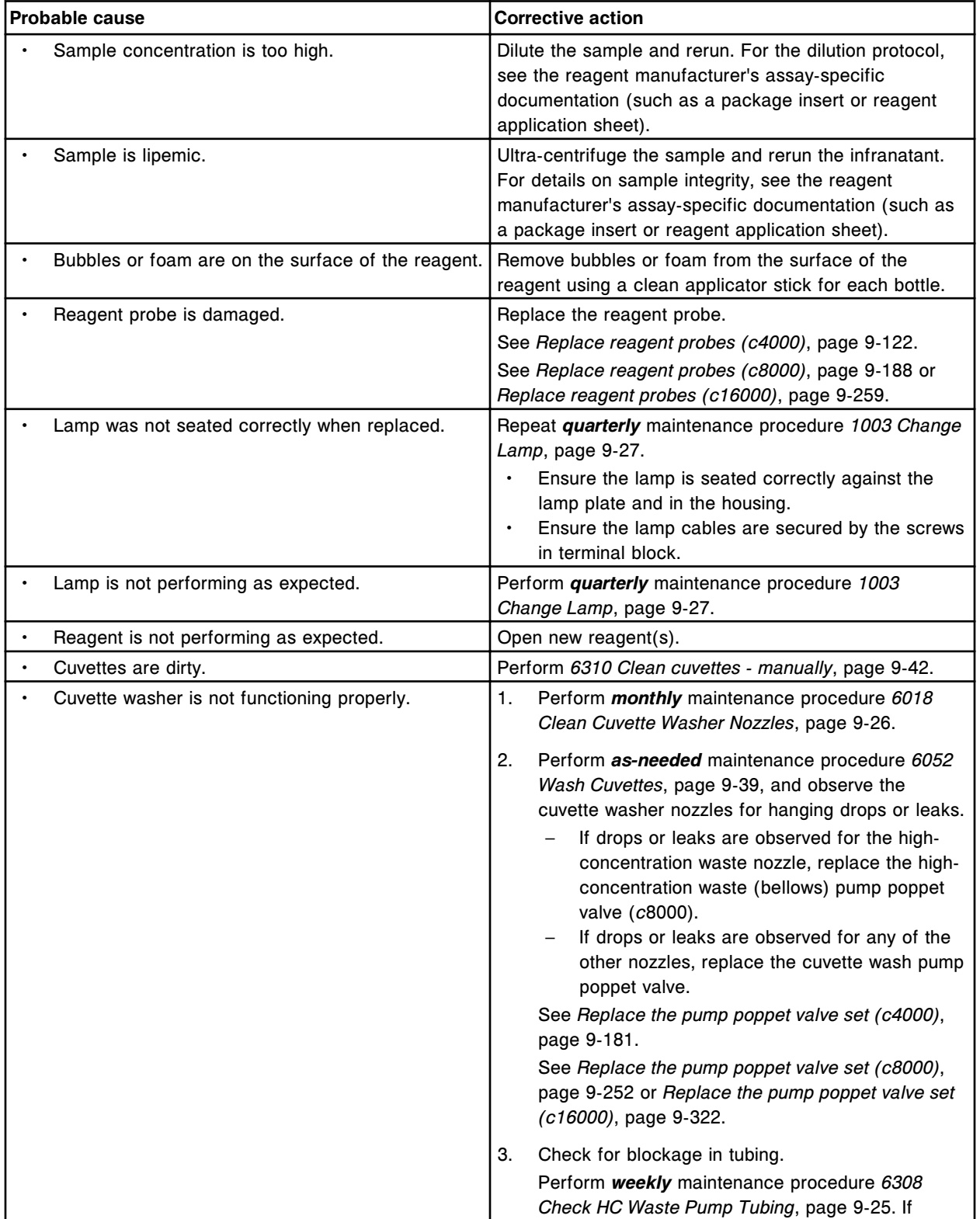

<span id="page-2047-0"></span>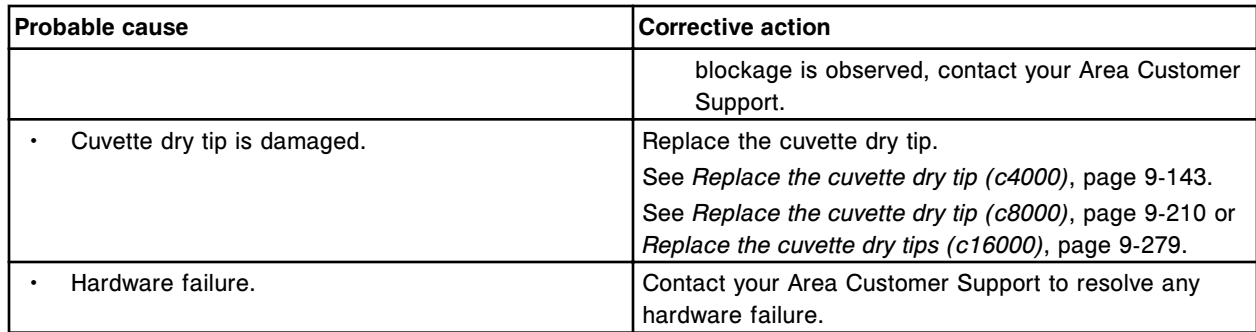

# **All ICT results have similar values, Na = 140 / K = 4.0 / Cl = 100 mmol/L (***c* **System)**

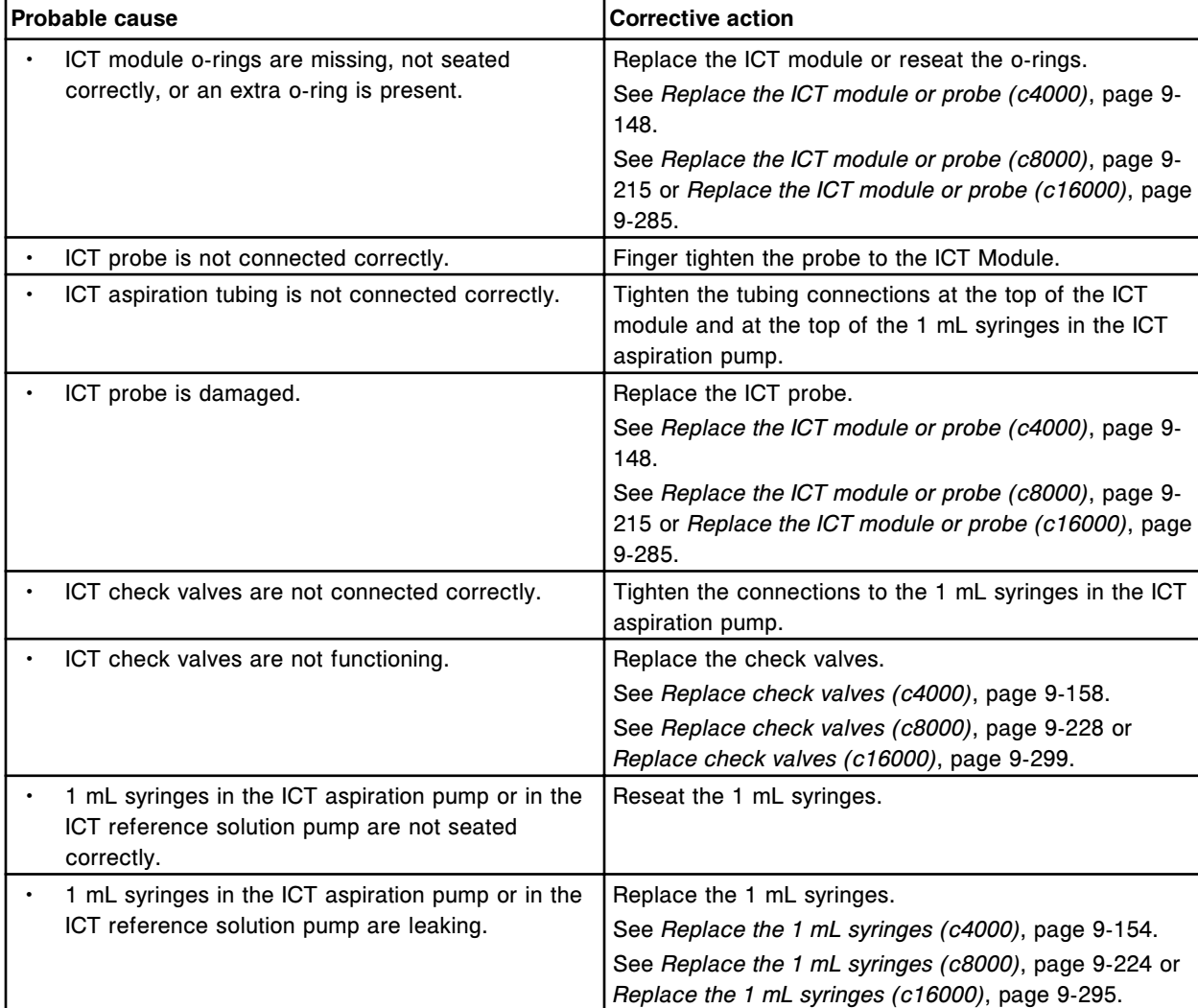

This problem may be observed on an ARCHITECT *c* System.

# **Controls out of range (***c* **System)**

<span id="page-2048-0"></span>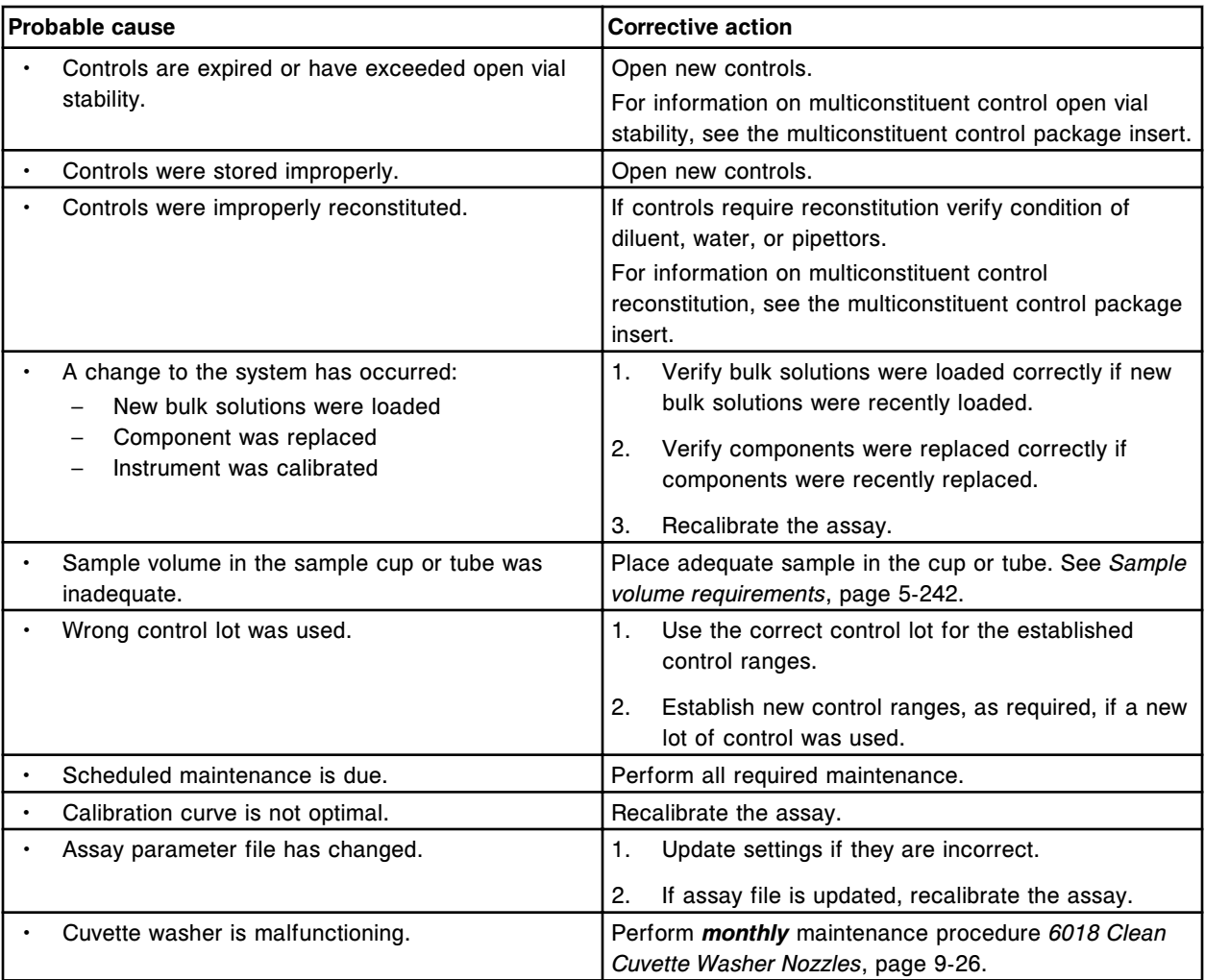

For more information on troubleshooting to resolve this problem, see:

- *[Depressed concentration ICT results single assay \(c System\)](#page-2049-0)*, page 10- 536
- *[Depressed concentration photometric results single assay \(c System\)](#page-2050-0)*, page 10-537
- *[Elevated concentration ICT results single assay \(c System\)](#page-2051-0)*, page 10-538
- *[Elevated concentration photometric results single assay \(c System\)](#page-2052-0)*, page 10-539
- *[Erratic results, poor precision ICT results \(c System\)](#page-2053-0)*, page 10-540
- *[Erratic results, poor precision photometric results \(c System\)](#page-2055-0)*, page 10- 542

# **Depressed concentration - ICT results entire run (***c* **System)**

<span id="page-2049-0"></span>**Observed problems** Section 10

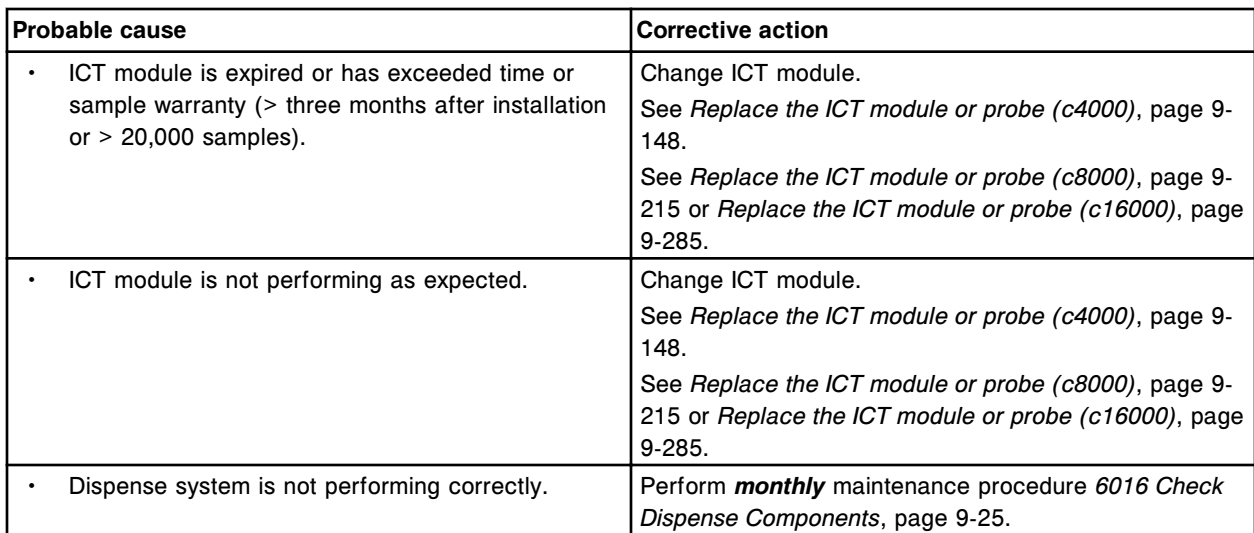

# **Depressed concentration - ICT results single assay (***c* **System)**

This problem may be observed on an ARCHITECT *c* System.

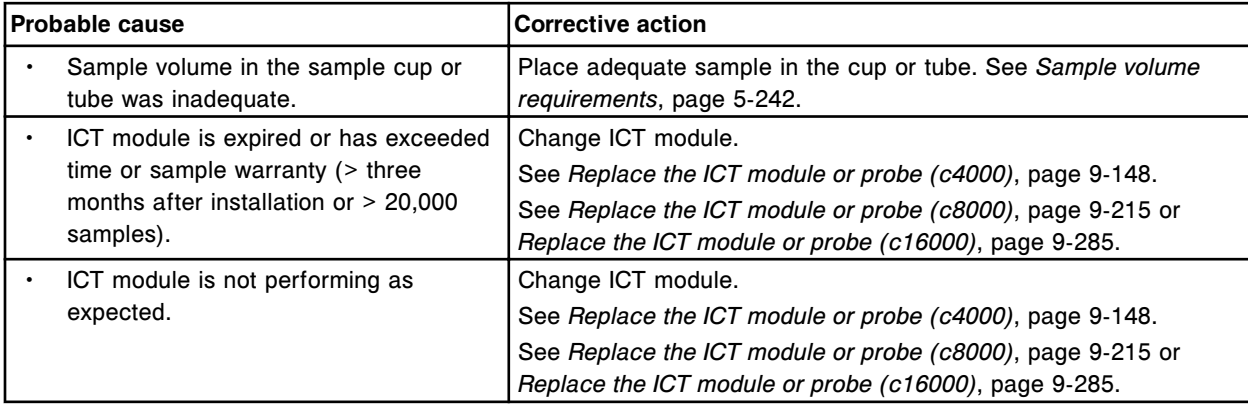

# **Depressed concentration - K+ results single assay (***c* **System)**

This problem may be observed on an ARCHITECT *c* System.

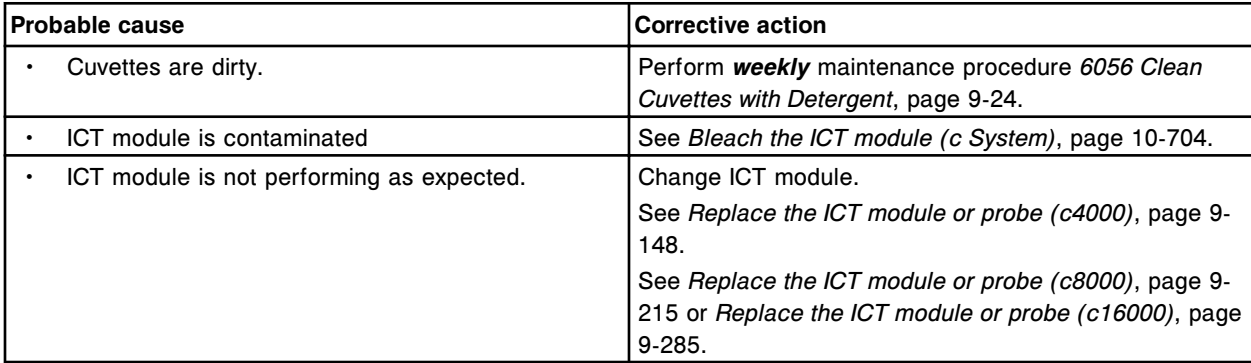

# **Depressed concentration - photometric results entire run (***c* **System)**

<span id="page-2050-0"></span>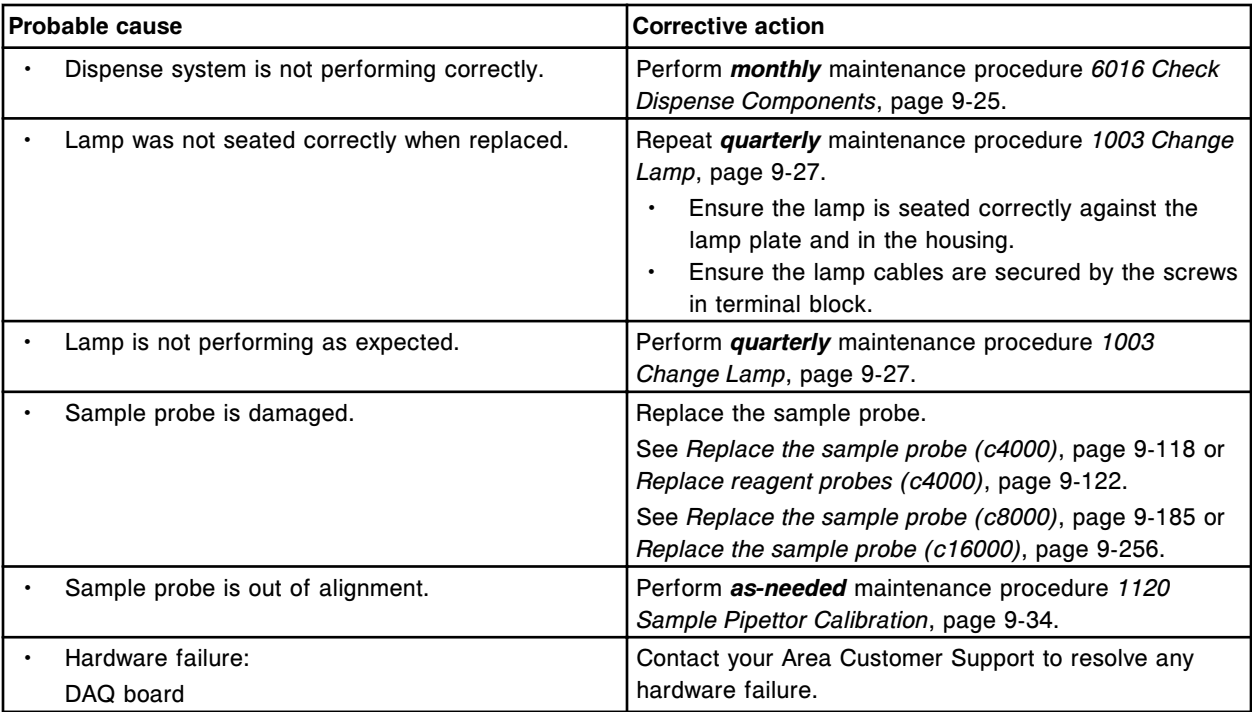

# **Depressed concentration - photometric results single assay (***c* **System)**

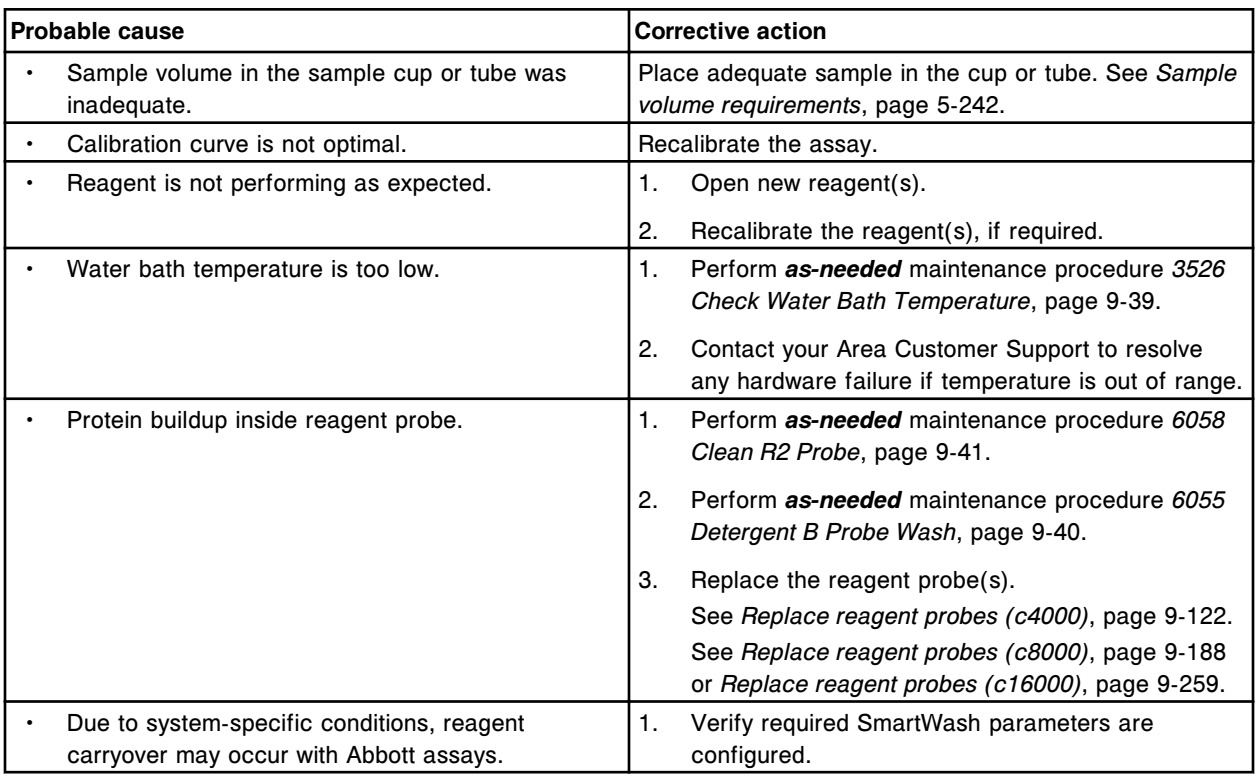

<span id="page-2051-0"></span>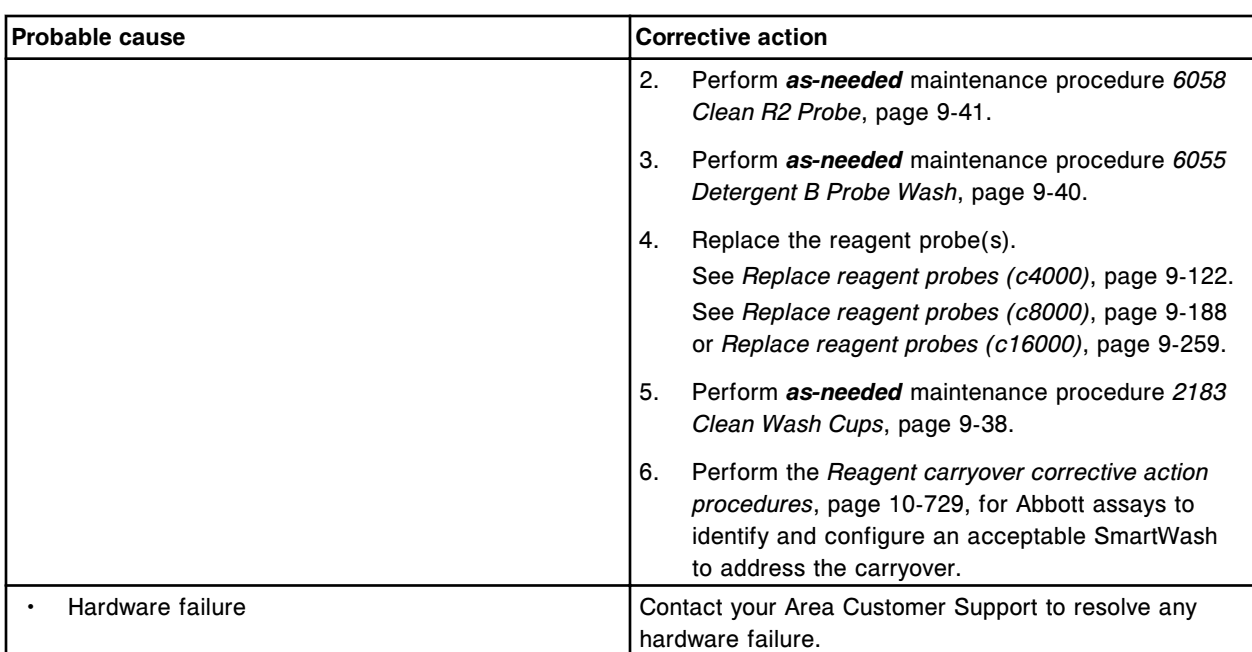

# **Elevated concentration - ICT results entire run (***c* **System)**

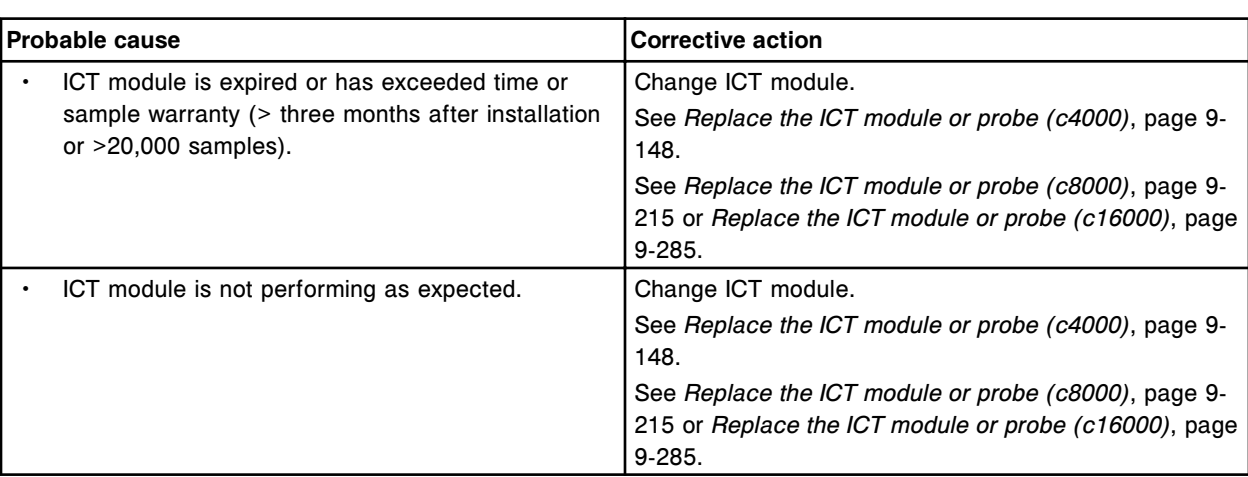

This problem may be observed on an ARCHITECT *c* System.

# **Elevated concentration - ICT results single assay (***c* **System)**

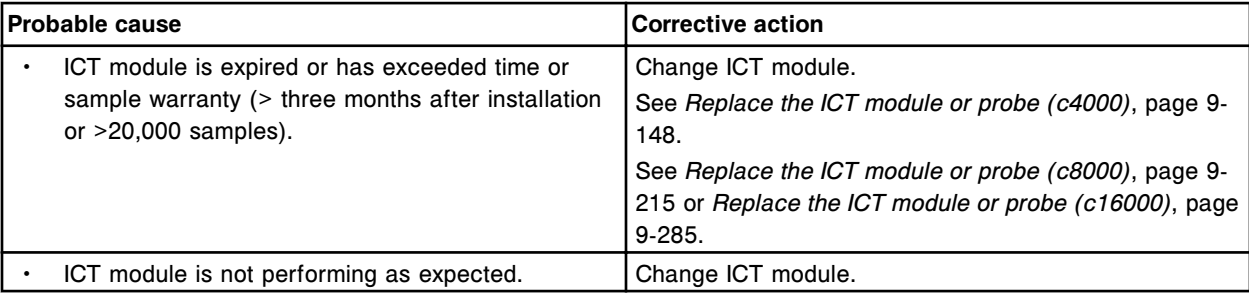
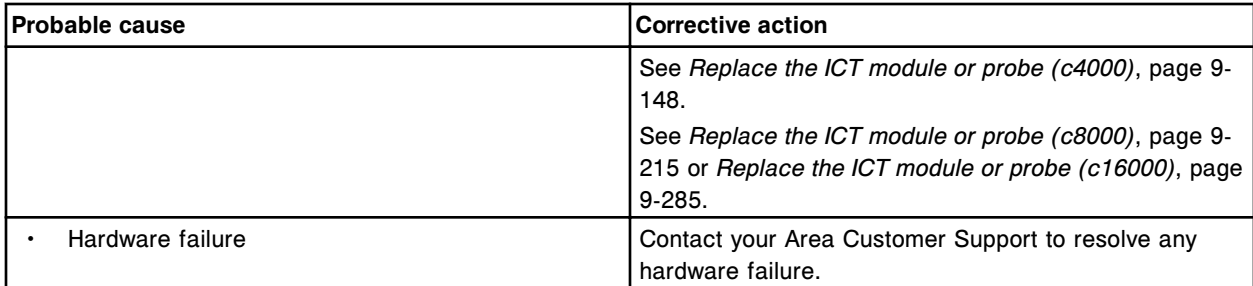

# **Elevated concentration - photometric results single assay (***c* **System)**

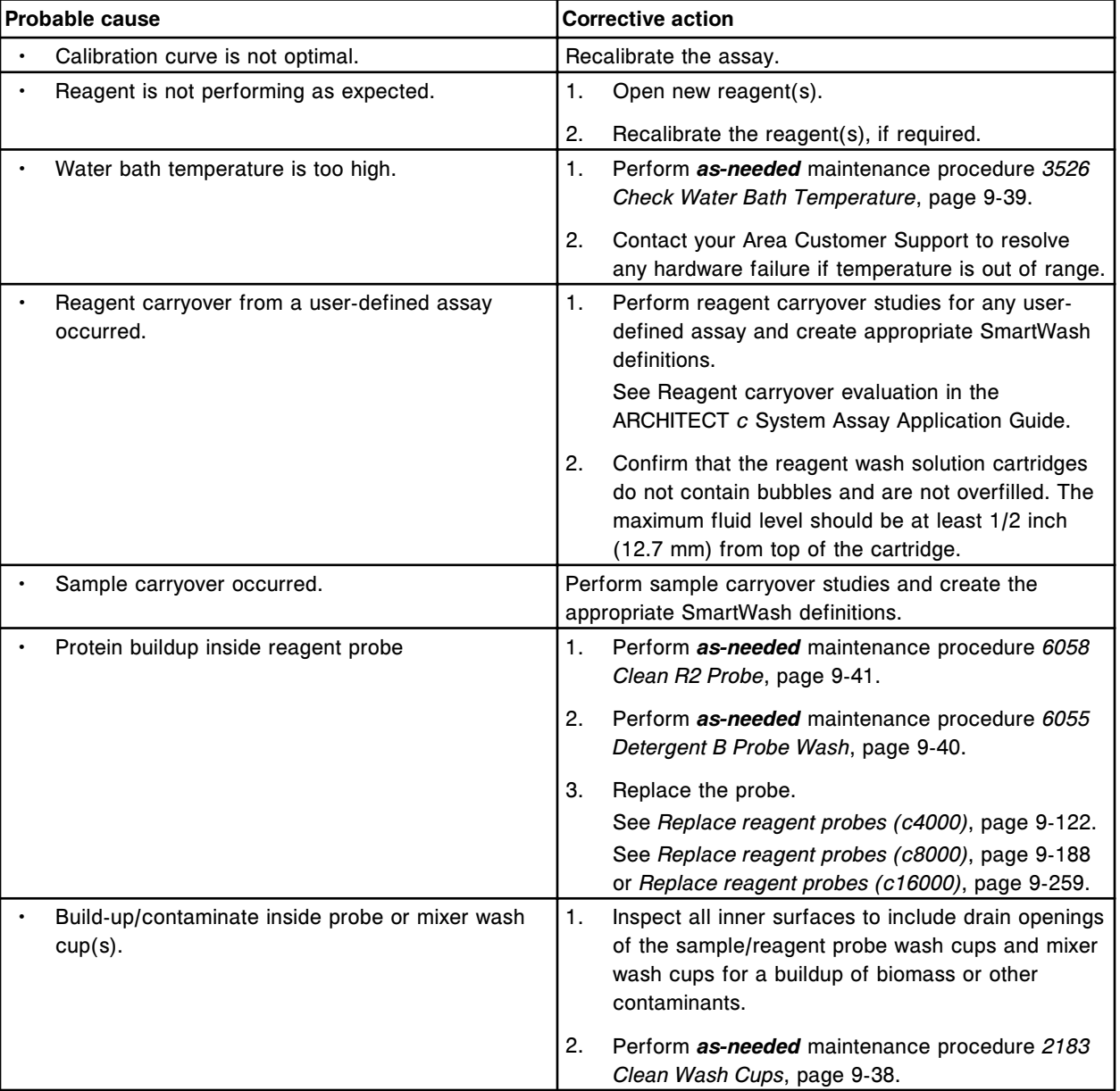

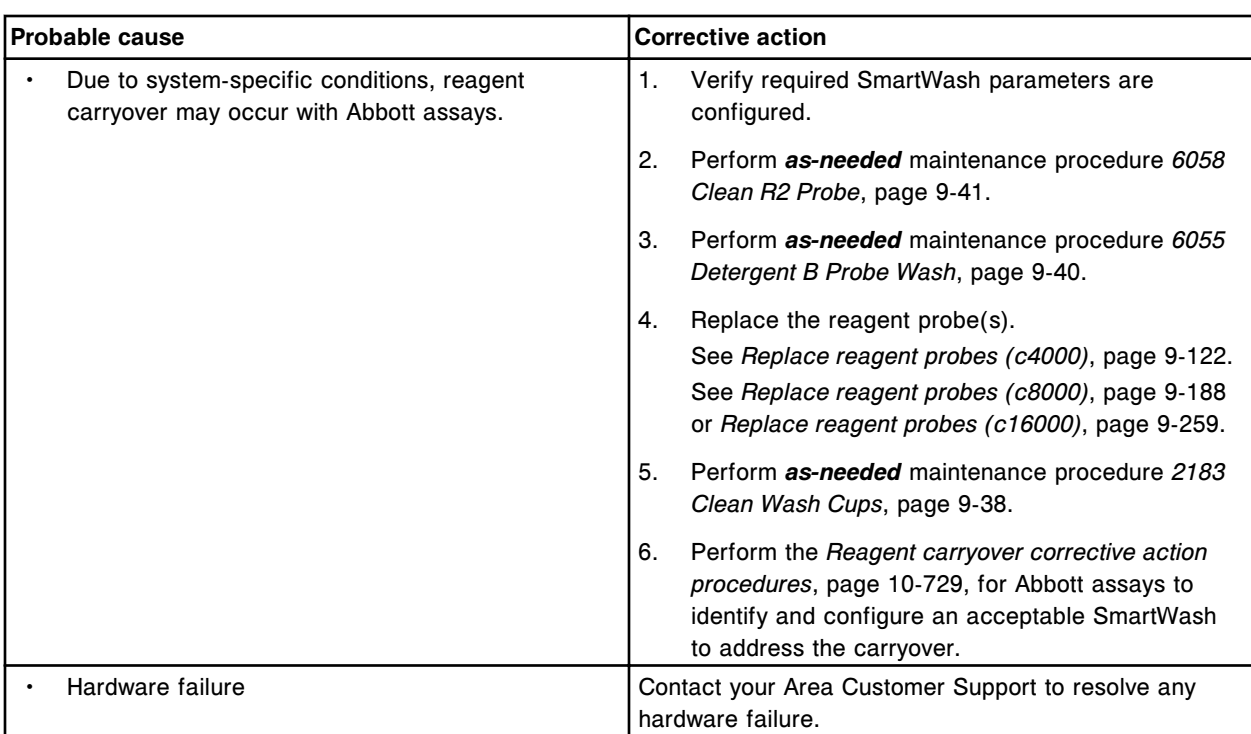

# **Erratic results, poor precision - ICT results (***c* **System)**

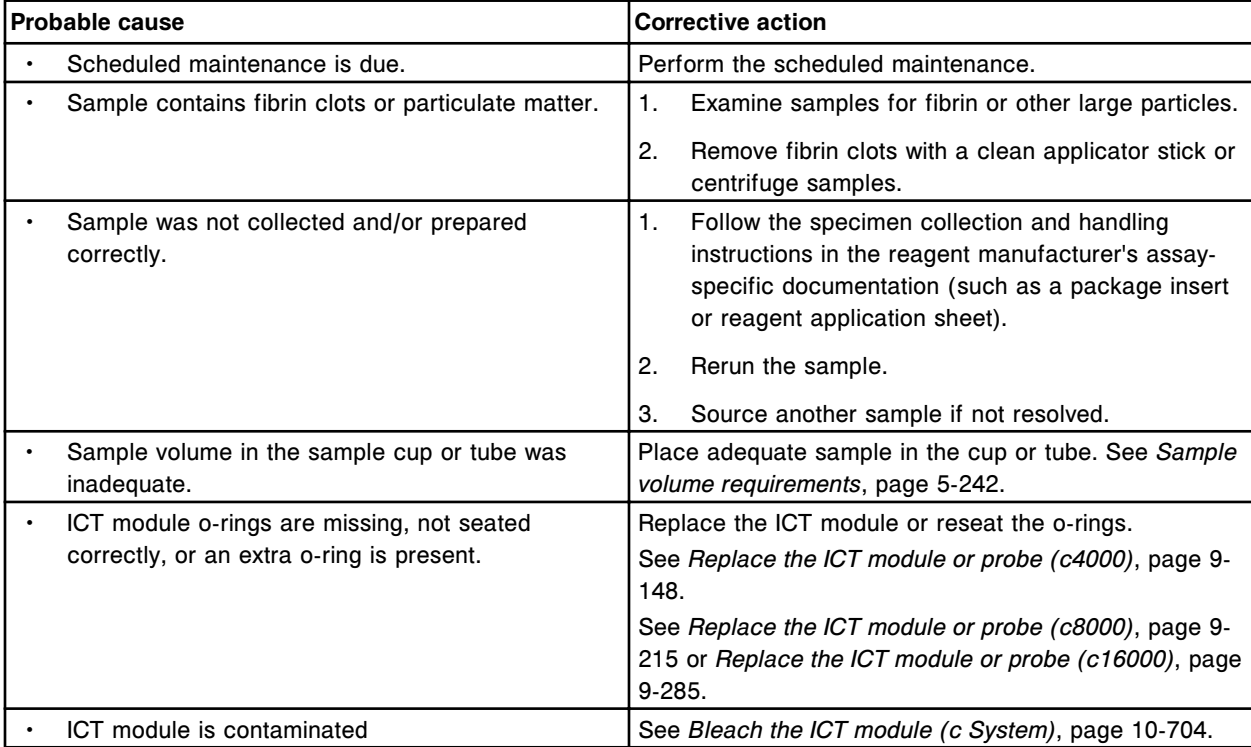

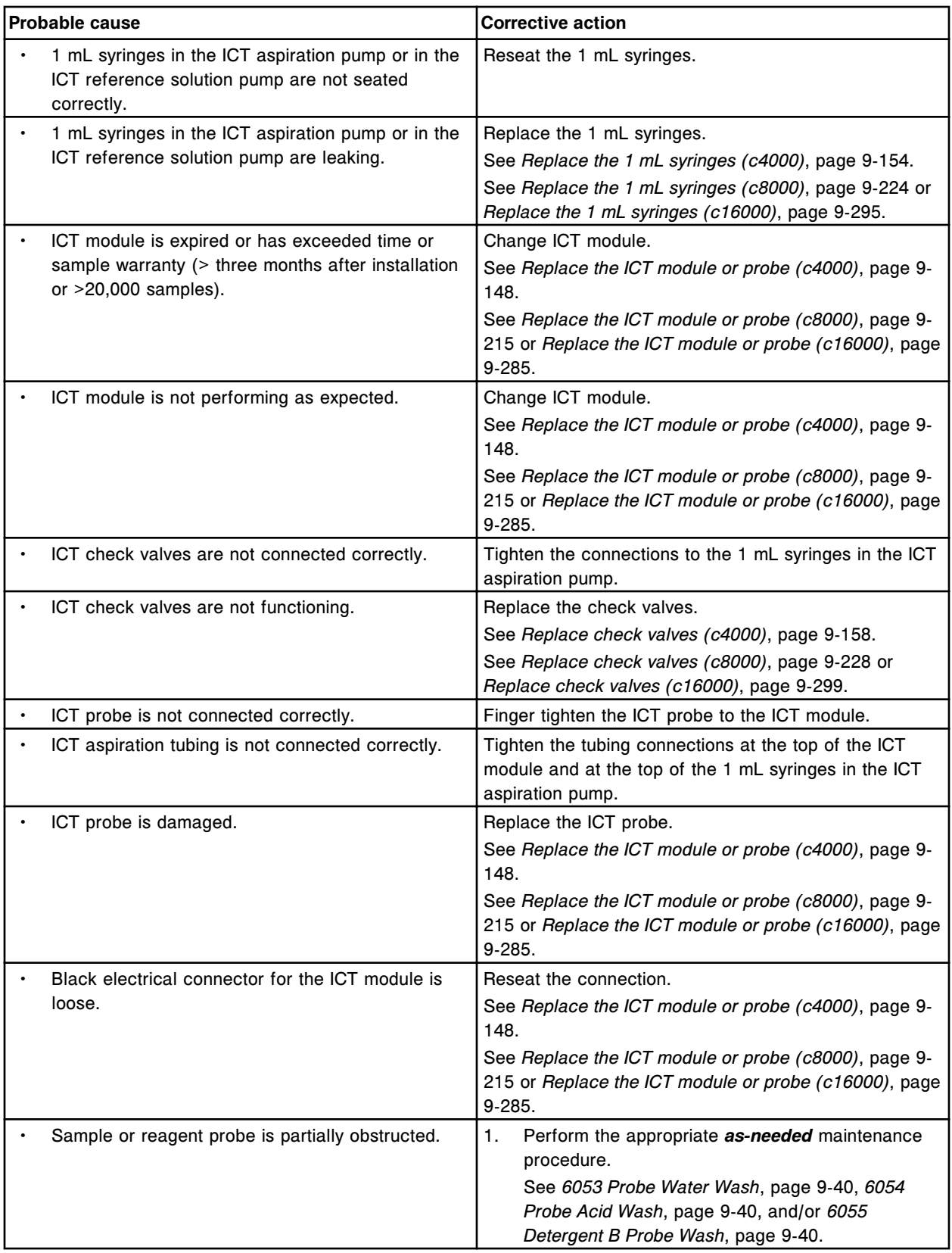

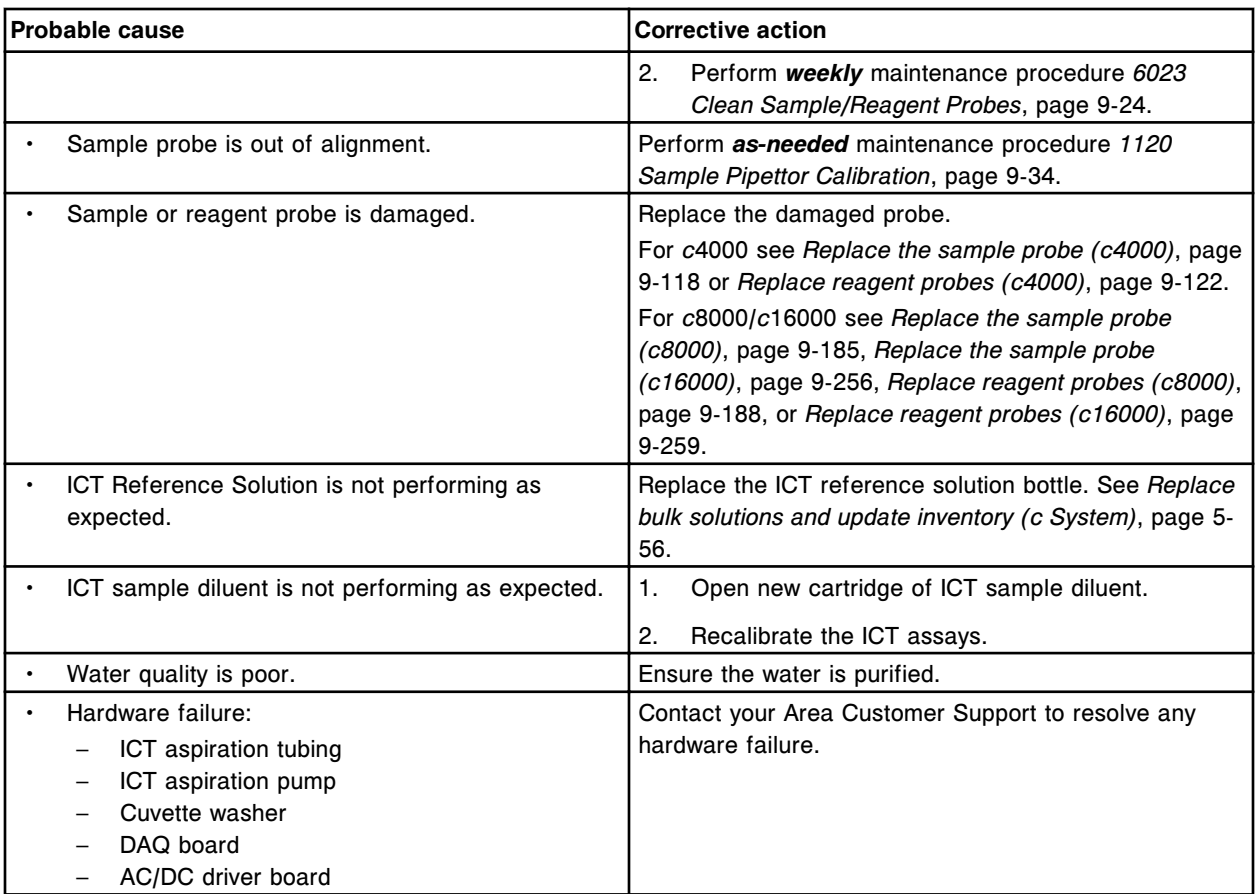

# **Erratic results, poor precision - photometric results (***c* **System)**

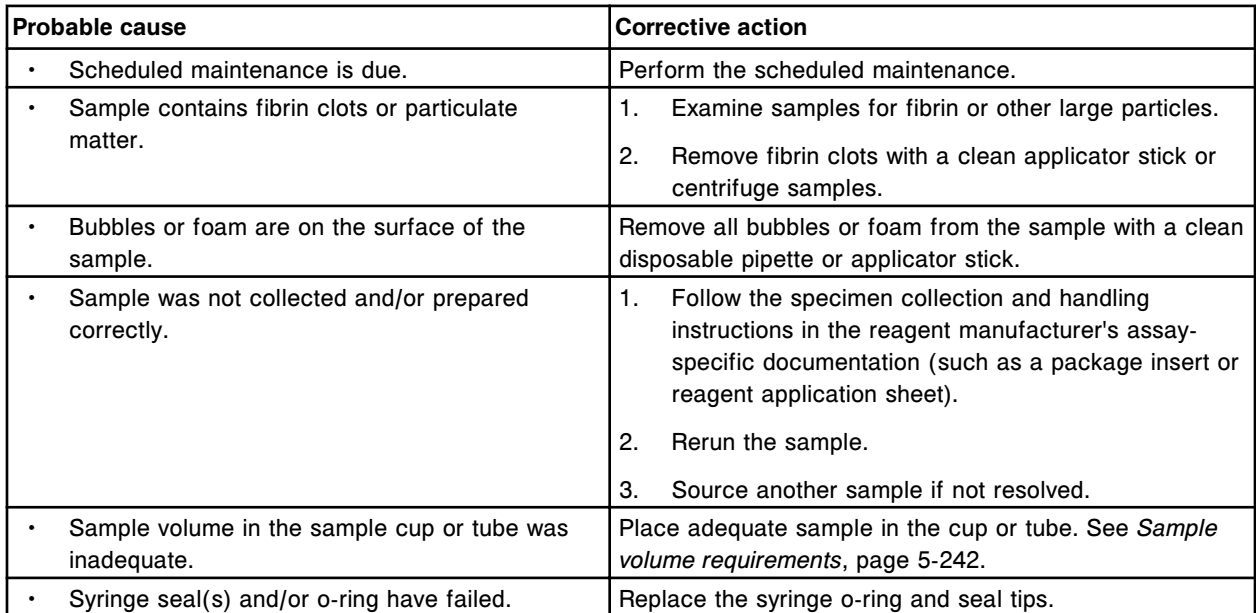

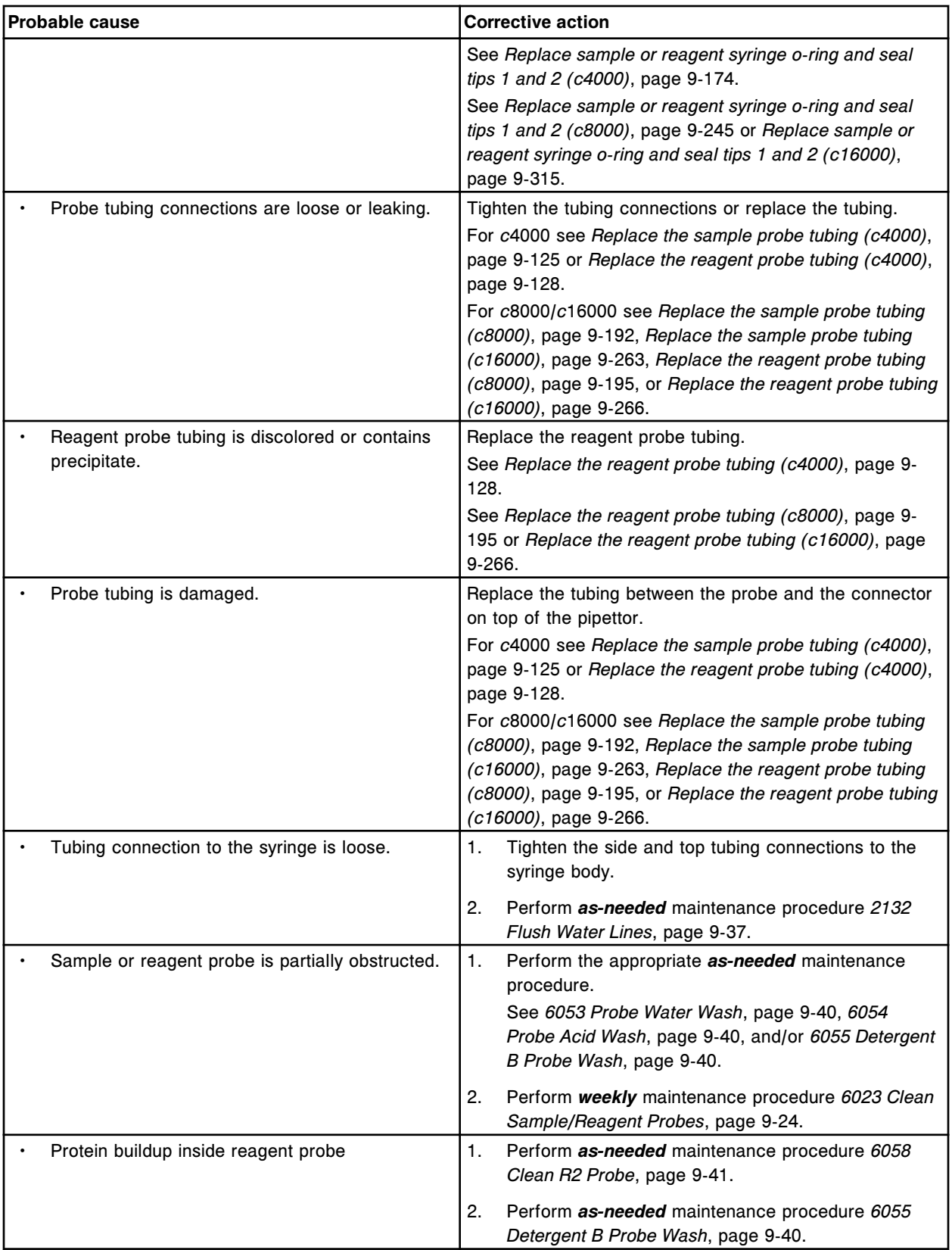

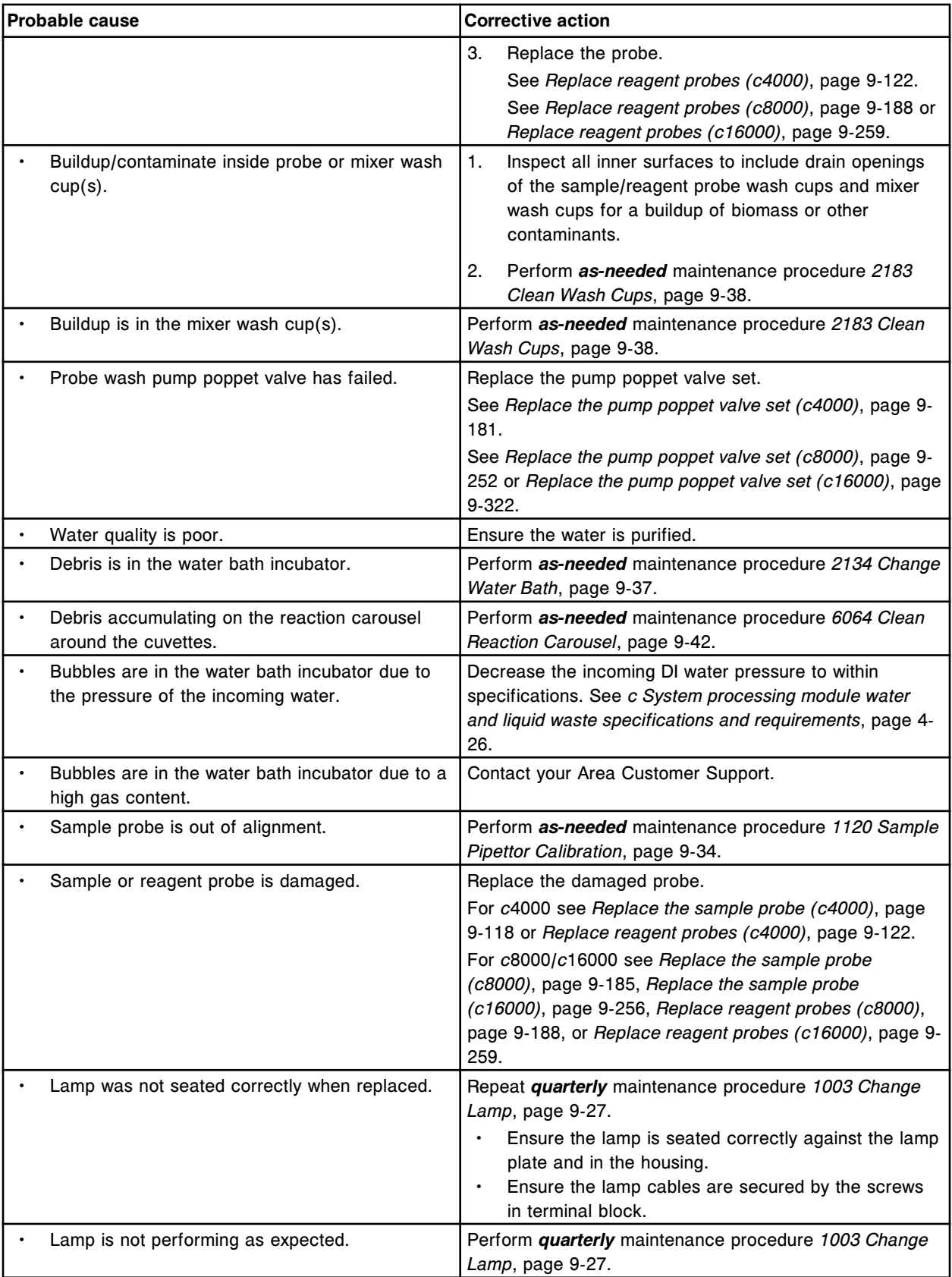

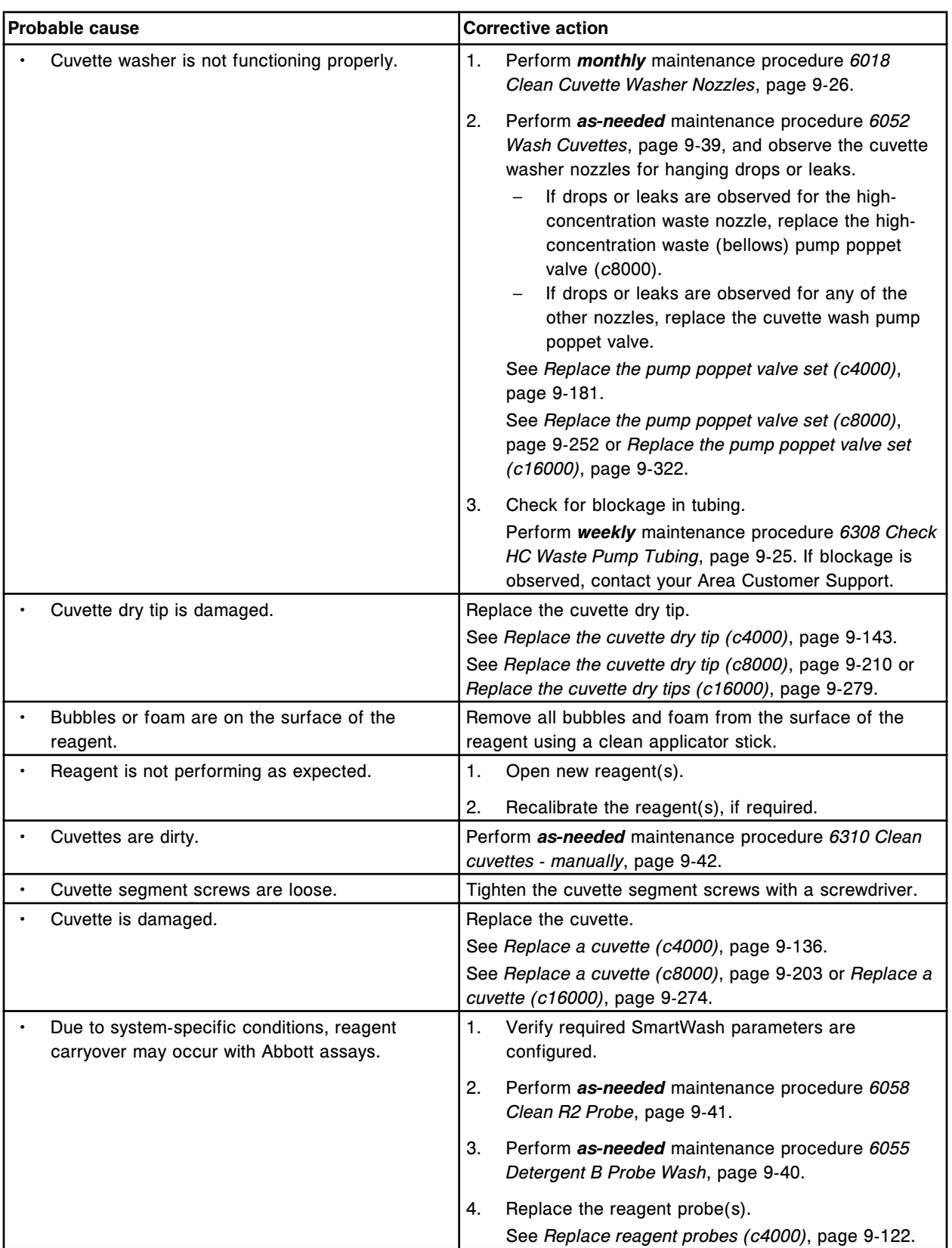

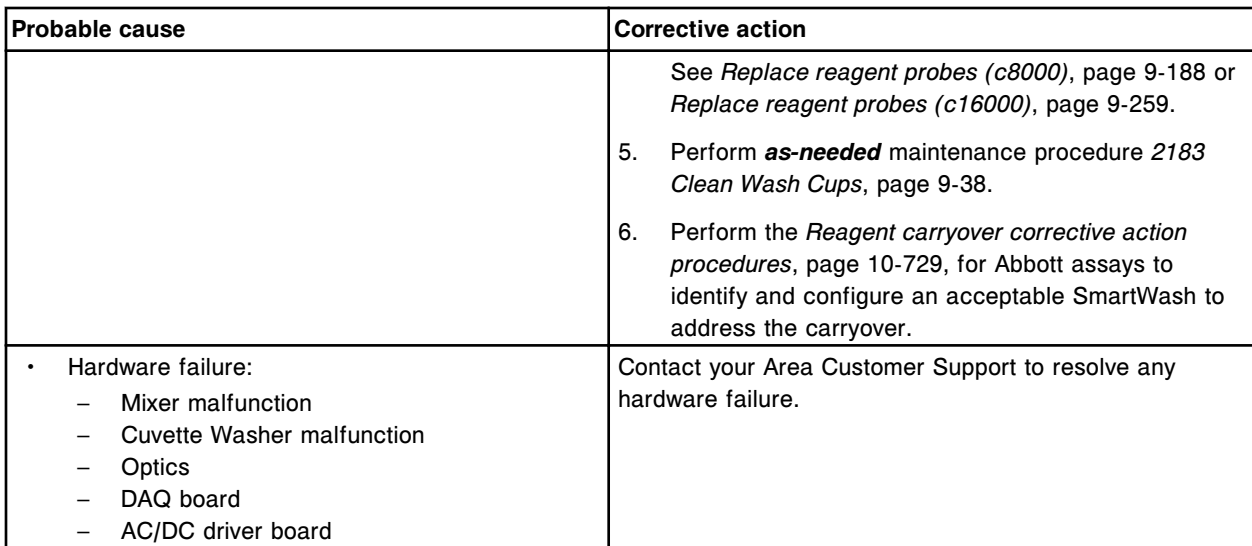

# **FLEX Result flag**

This problem may be observed on an ARCHITECT *c* System.

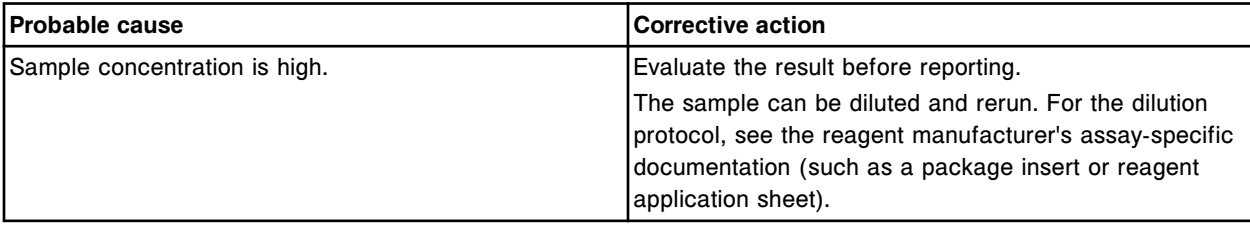

#### **PSHH Result flag**

This problem may be observed on an ARCHITECT *c* System.

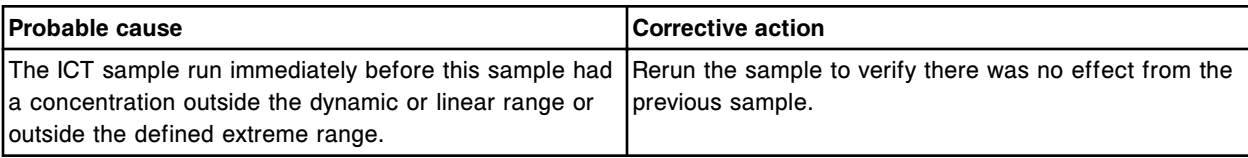

# **Sample results observed problems (***i* **System)**

Sample results observed problems for the *i* System include:

- *[Calibration curves stable for less than 30 days control drift \(i System\)](#page-2060-0)*, page 10-547
- *[Controls out of range \(i System\)](#page-2060-0)*, page 10-547
- *[Depressed concentration entire run, direct assay, with decreased RLUs \(i](#page-2062-0) [System\)](#page-2062-0)*, page 10-549
- *[Depressed concentration entire run, indirect assay, with increased RLUs \(i](#page-2064-0) [System\)](#page-2064-0)*, page 10-551
- <span id="page-2060-0"></span>• *[Depressed concentration - single point, direct assay, with decreased RLUs \(i](#page-2066-0) [System\)](#page-2066-0)*, page 10-553
- *[Depressed concentration single point, indirect assay, with increased RLUs \(i](#page-2071-0) [System\)](#page-2071-0)*, page 10-558
- *[Elevated concentration entire run, direct assay, with increased RLUs \(i](#page-2074-0) [System\)](#page-2074-0)*, page 10-561
- *[Elevated concentration entire run, indirect assay, with decreased RLUs \(i](#page-2076-0) [System\)](#page-2076-0)*, page 10-563
- *[Elevated concentration single point, direct assay, with increased RLUs \(i](#page-2079-0) [System\)](#page-2079-0)*, page 10-566
- *[Elevated concentration single point, indirect assay, with decreased RLUs \(i](#page-2083-0) [System\)](#page-2083-0)*, page 10-570
- *[Erratic assay results \(i System\)](#page-2087-0)*, page 10-574

#### **Calibration curves stable for less than 30 days - control drift (***i* **System)**

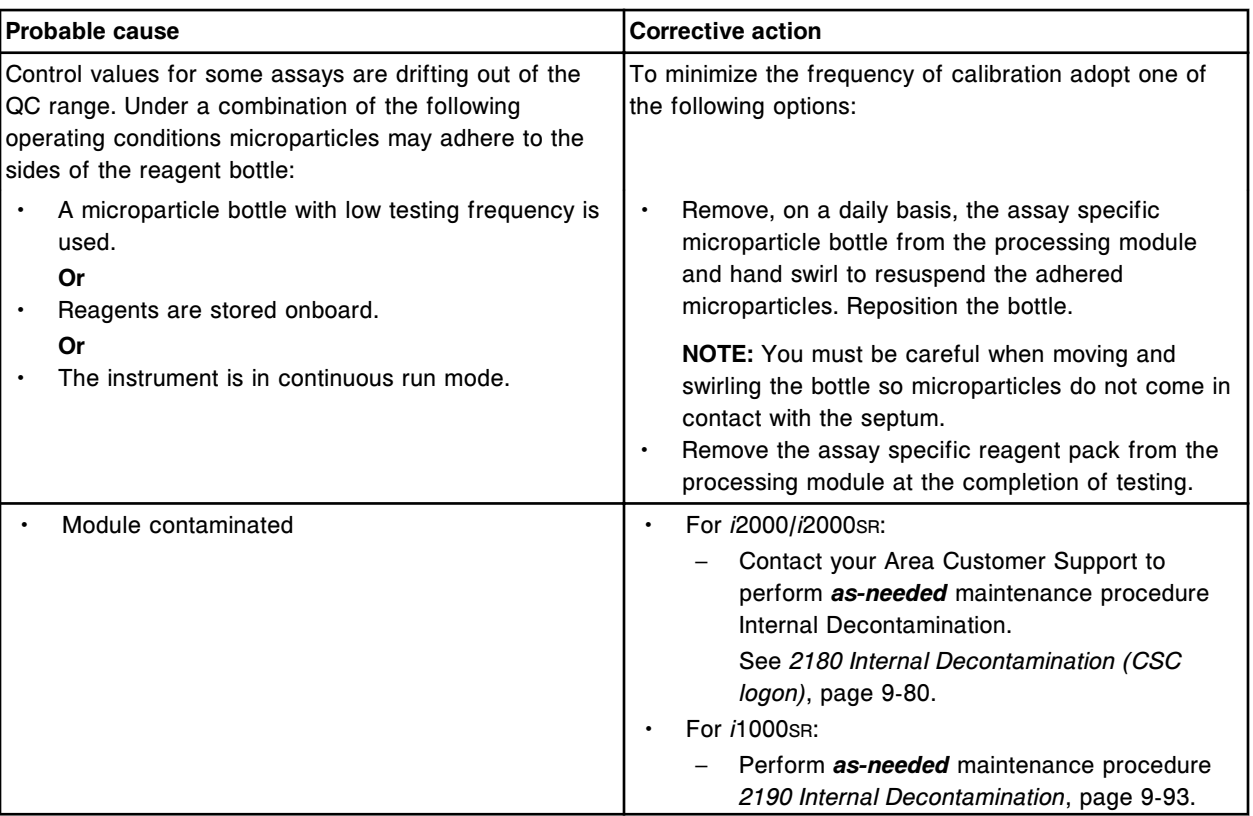

This problem may be observed on an ARCHITECT *i* System.

#### **Controls out of range (***i* **System)**

#### **Troubleshooting and diagnostics**

**Observed problems Section 10** 

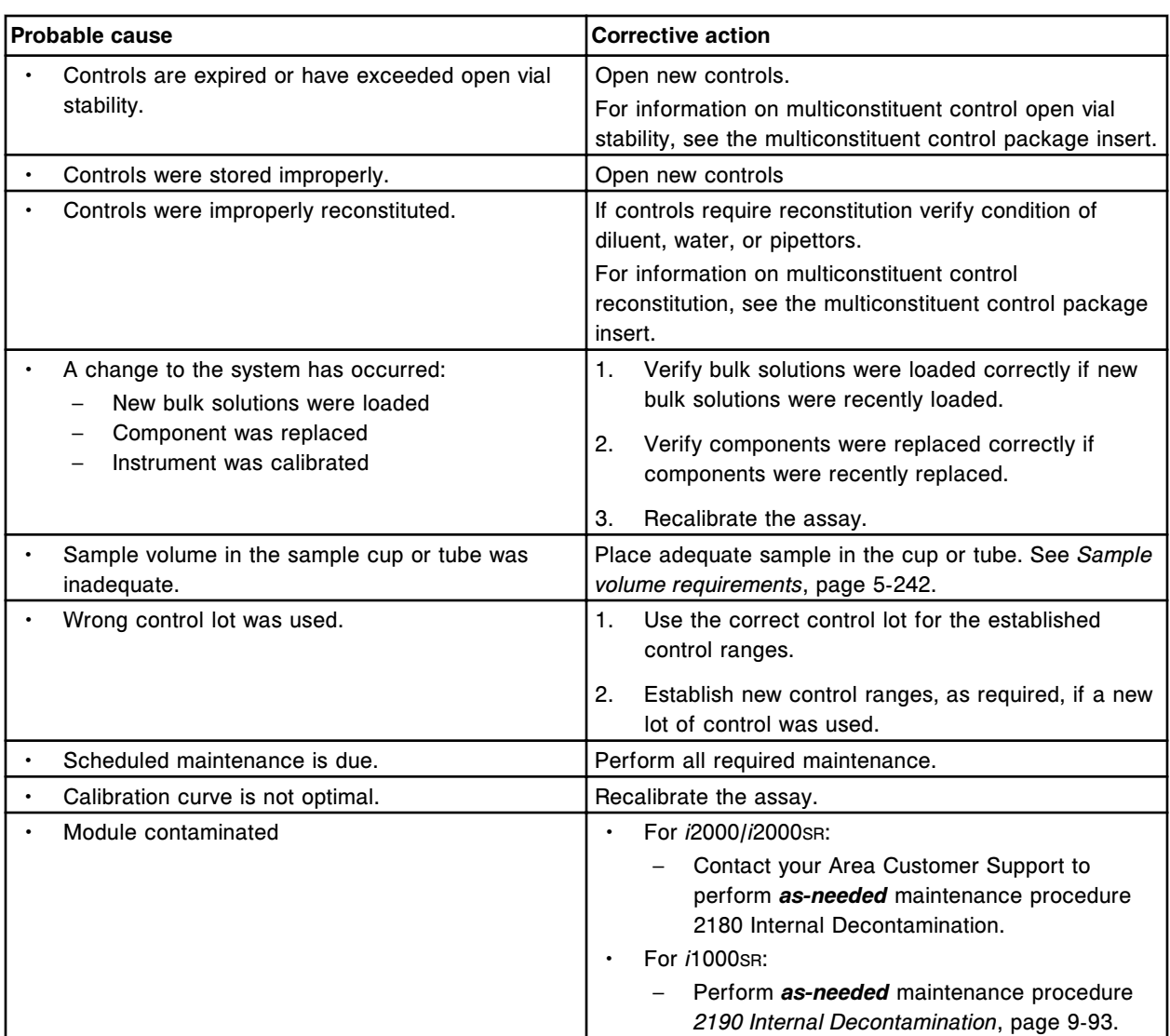

For more information on troubleshooting to resolve this problem, see:

- *[Depressed concentration entire run, direct assay, with decreased RLUs \(i](#page-2062-0) [System\)](#page-2062-0)*, page 10-549
- *[Depressed concentration single point, direct assay, with decreased RLUs \(i](#page-2066-0) [System\)](#page-2066-0)*, page 10-553
- *[Depressed concentration entire run, indirect assay, with increased RLUs \(i](#page-2064-0) [System\)](#page-2064-0)*, page 10-551
- *[Depressed concentration single point, indirect assay, with increased RLUs \(i](#page-2071-0) [System\)](#page-2071-0)*, page 10-558
- *[Elevated concentration entire run, direct assay, with increased RLUs \(i](#page-2074-0) [System\)](#page-2074-0)*, page 10-561
- *[Elevated concentration single point, direct assay, with increased RLUs \(i](#page-2079-0) [System\)](#page-2079-0)*, page 10-566
- *[Elevated concentration entire run, indirect assay, with decreased RLUs \(i](#page-2076-0) [System\)](#page-2076-0)*, page 10-563
- *[Elevated concentration single point, indirect assay, with decreased RLUs \(i](#page-2083-0) [System\)](#page-2083-0)*, page 10-570
- *[Erratic assay results \(i System\)](#page-2087-0)*, page 10-574

#### <span id="page-2062-0"></span>**Depressed concentration - entire run, direct assay, with decreased RLUs (***i* **System)**

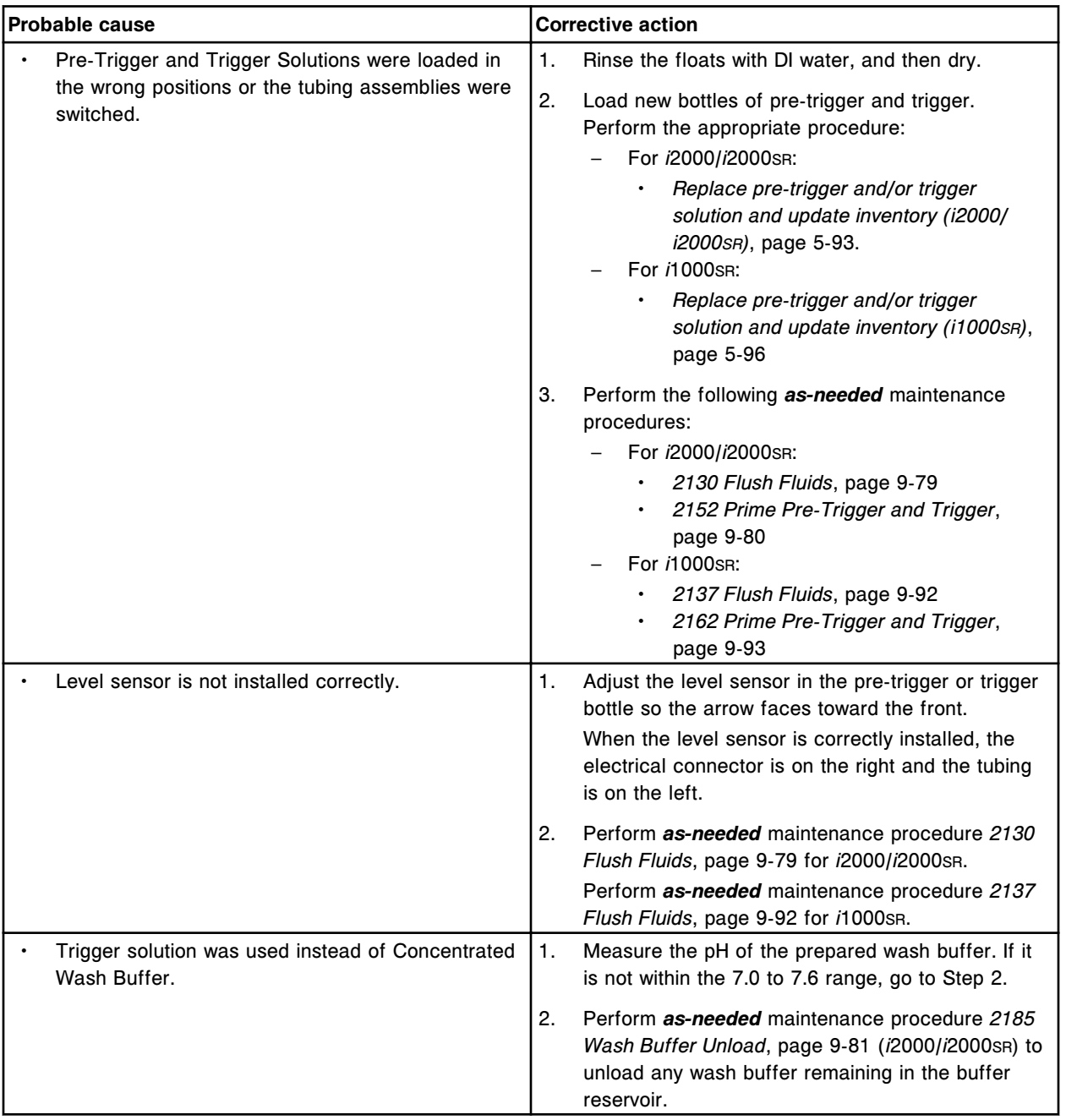

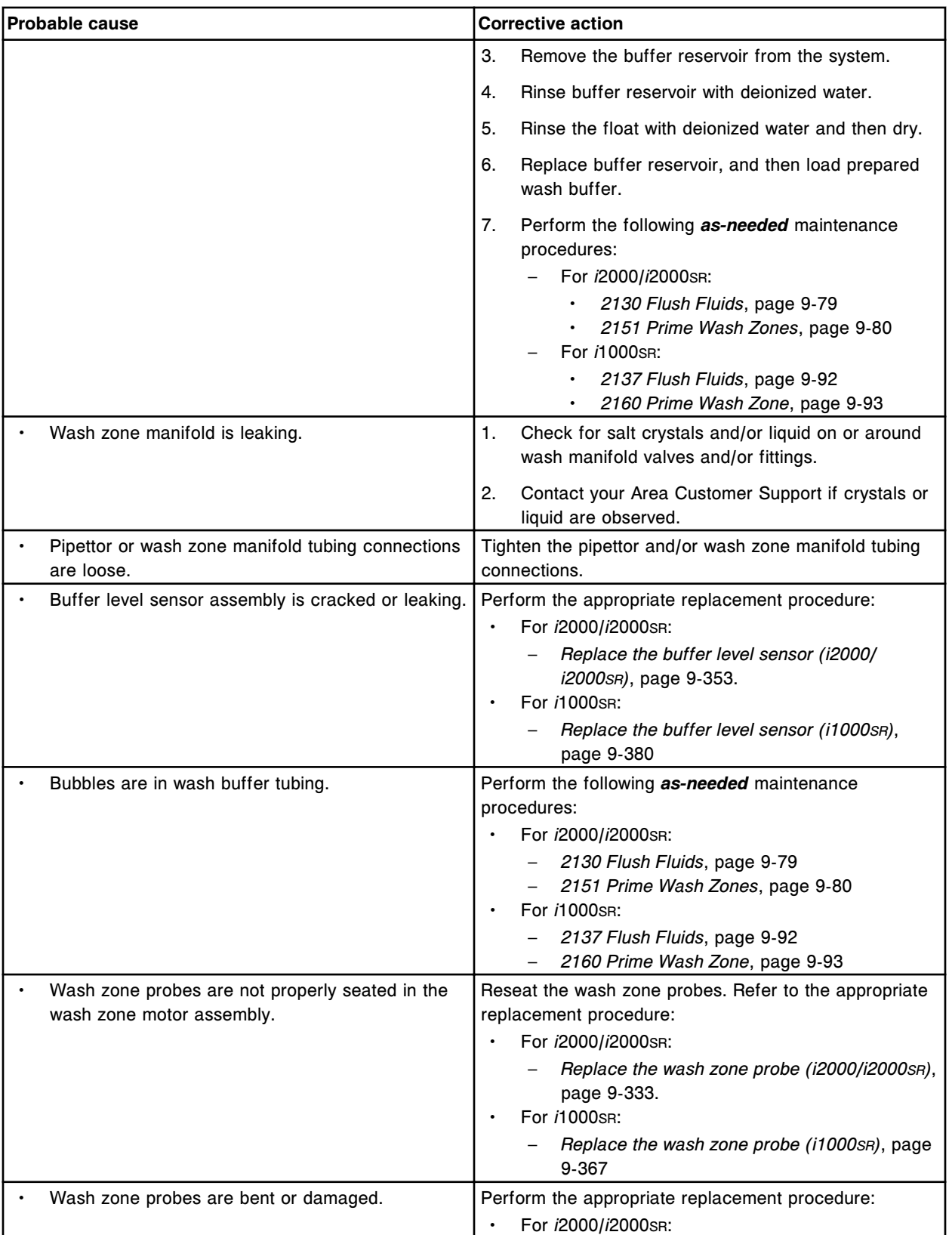

<span id="page-2064-0"></span>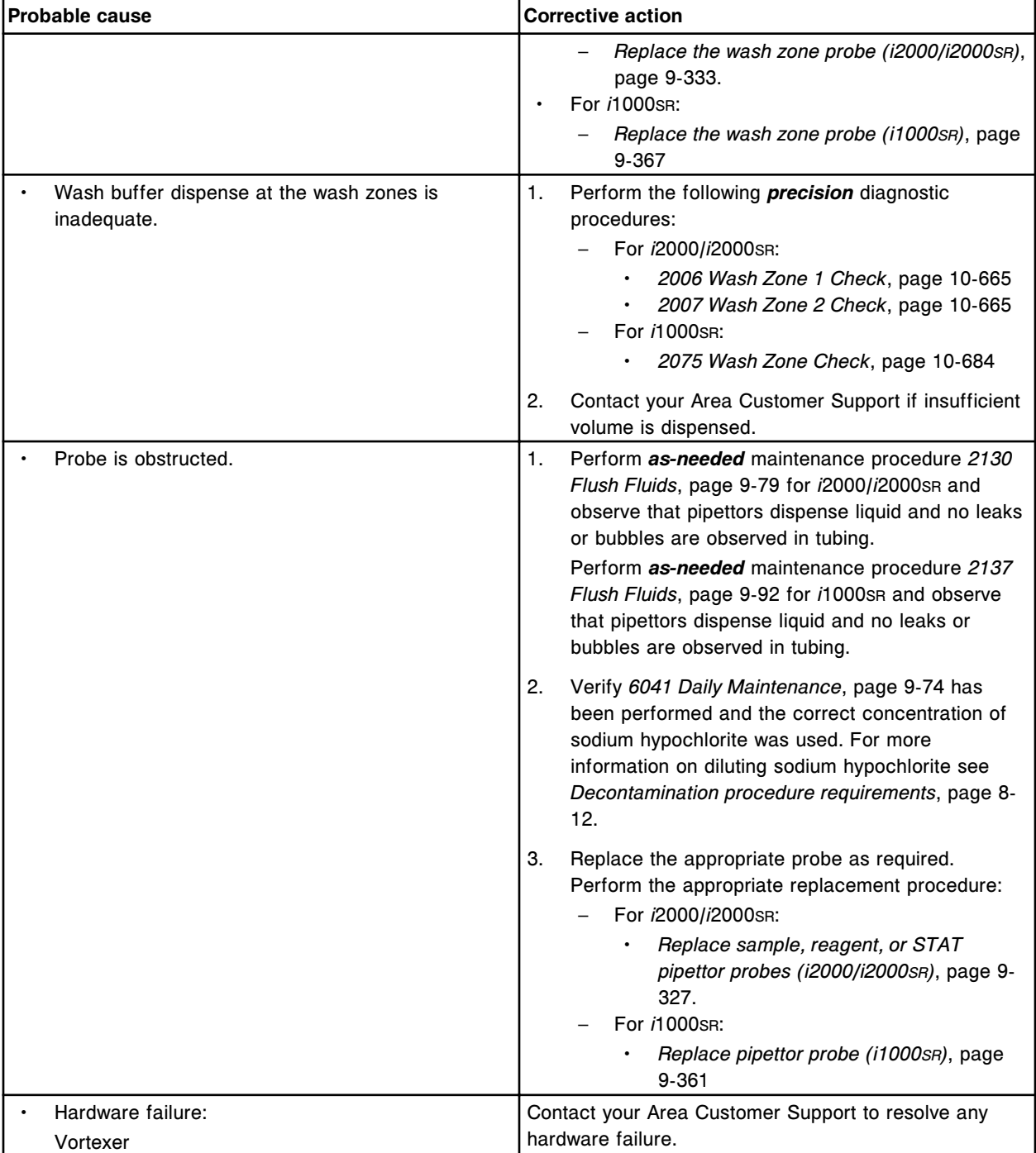

# **Depressed concentration - entire run, indirect assay, with increased RLUs (***i* **System)**

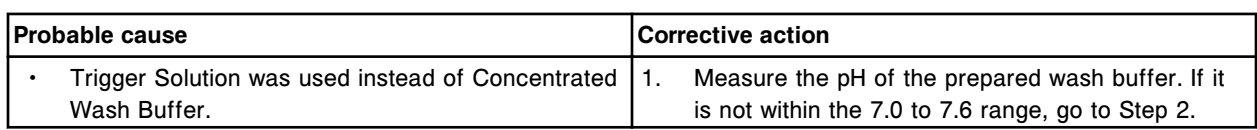

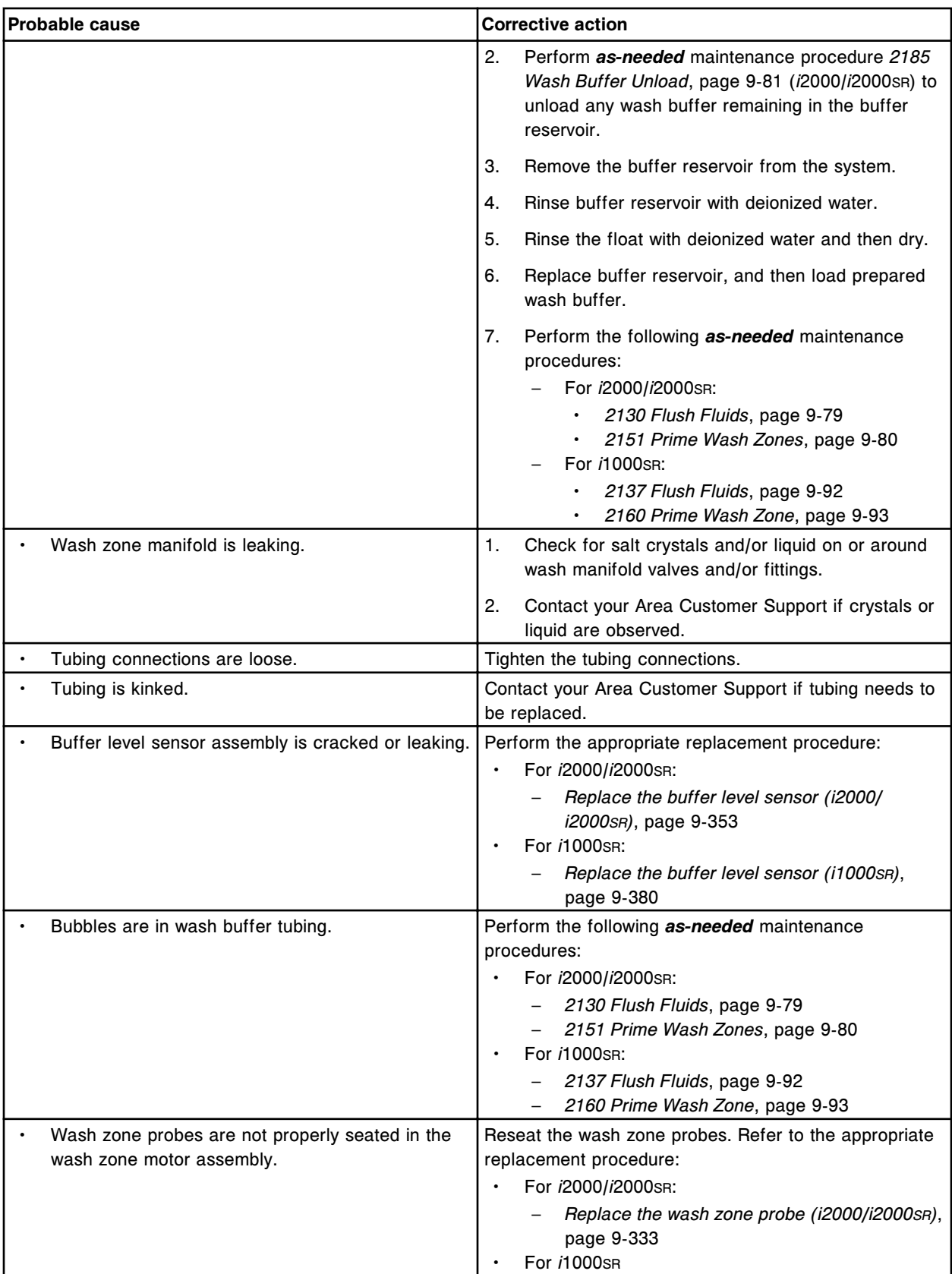

<span id="page-2066-0"></span>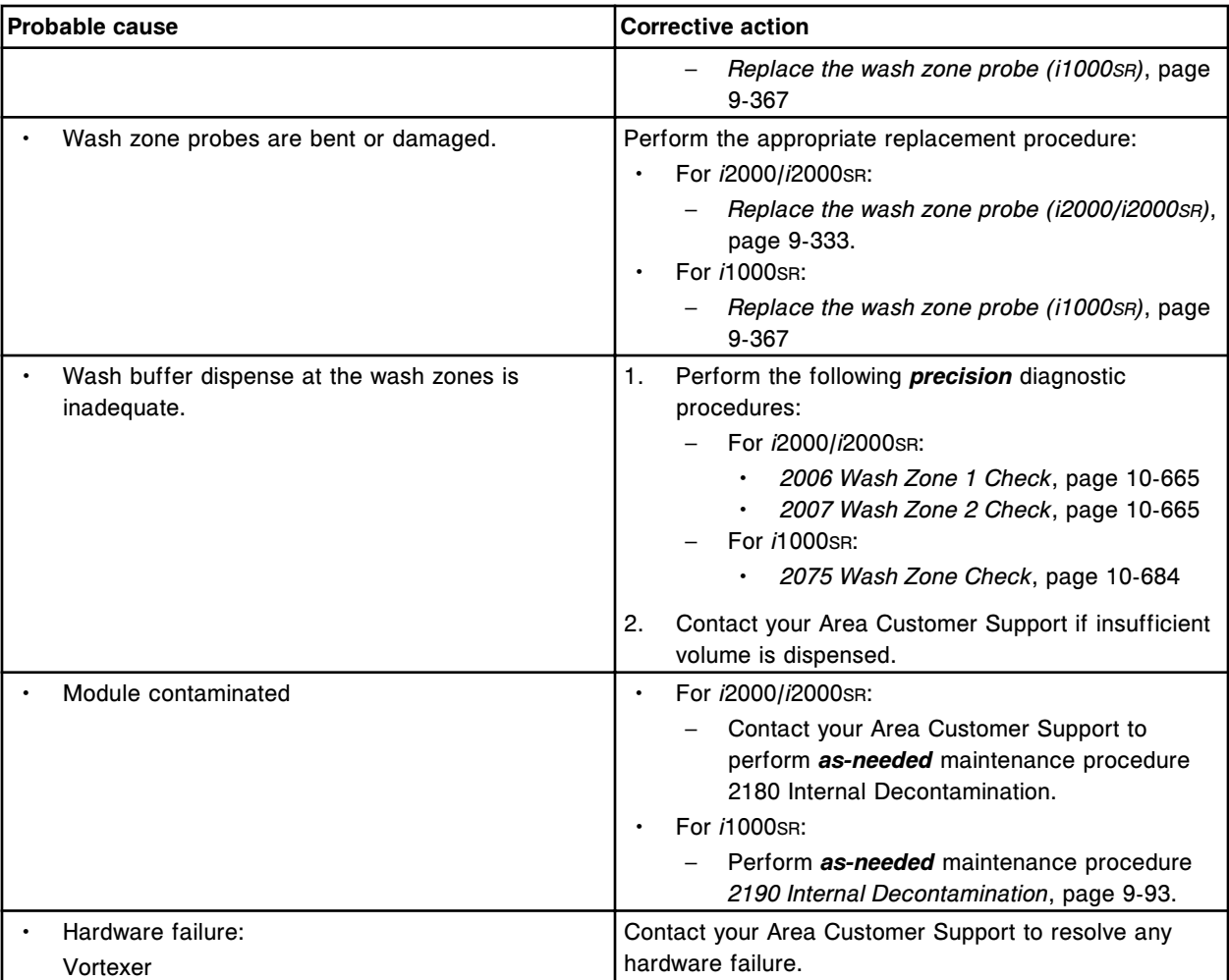

# **Depressed concentration - single point, direct assay, with decreased RLUs (***i* **System)**

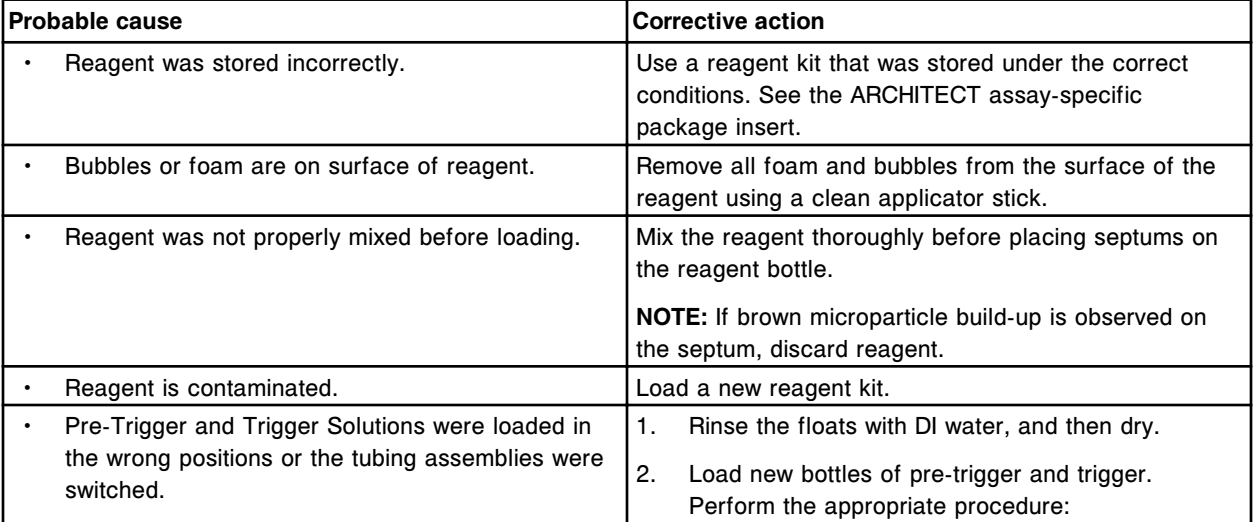

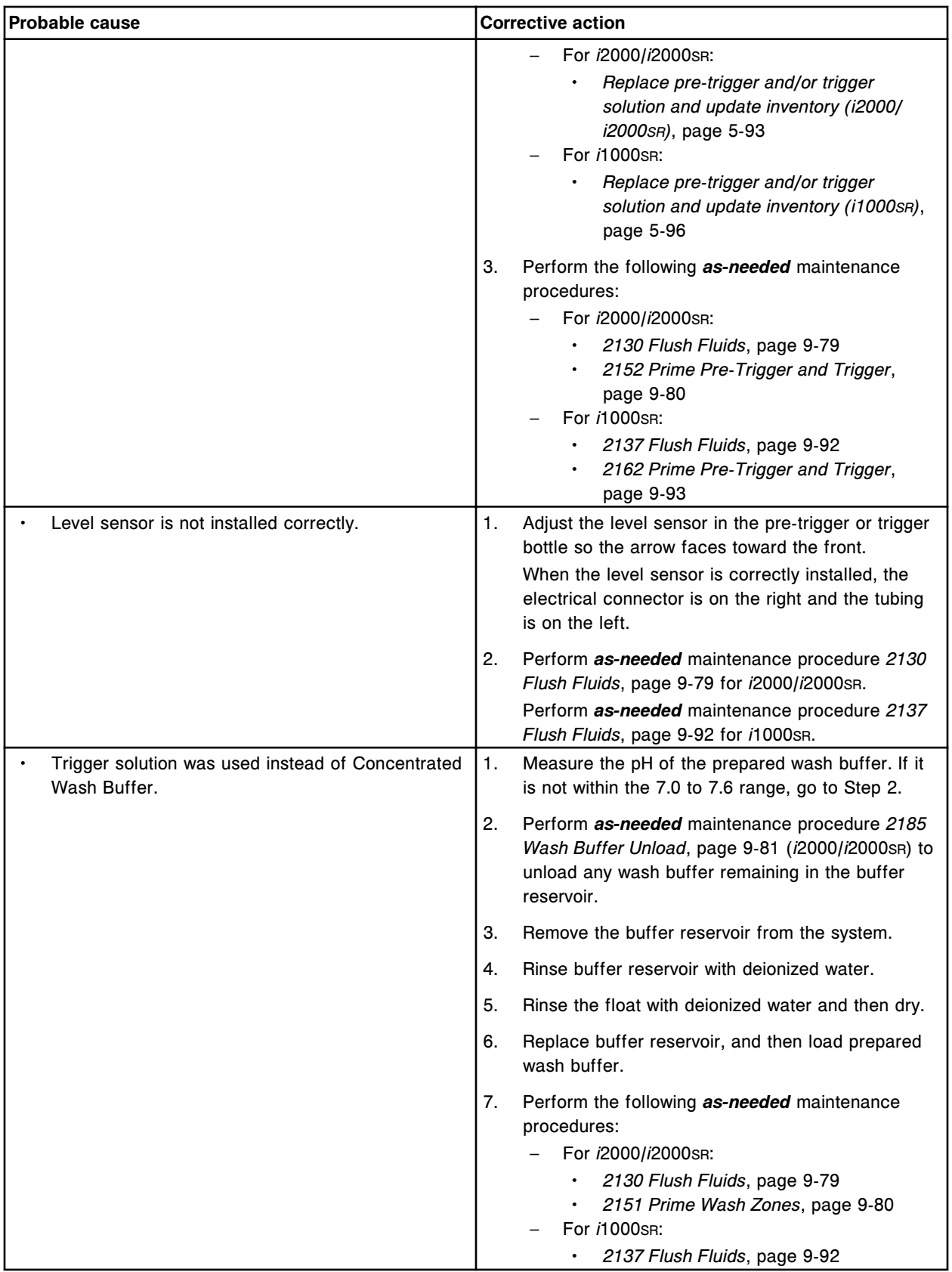

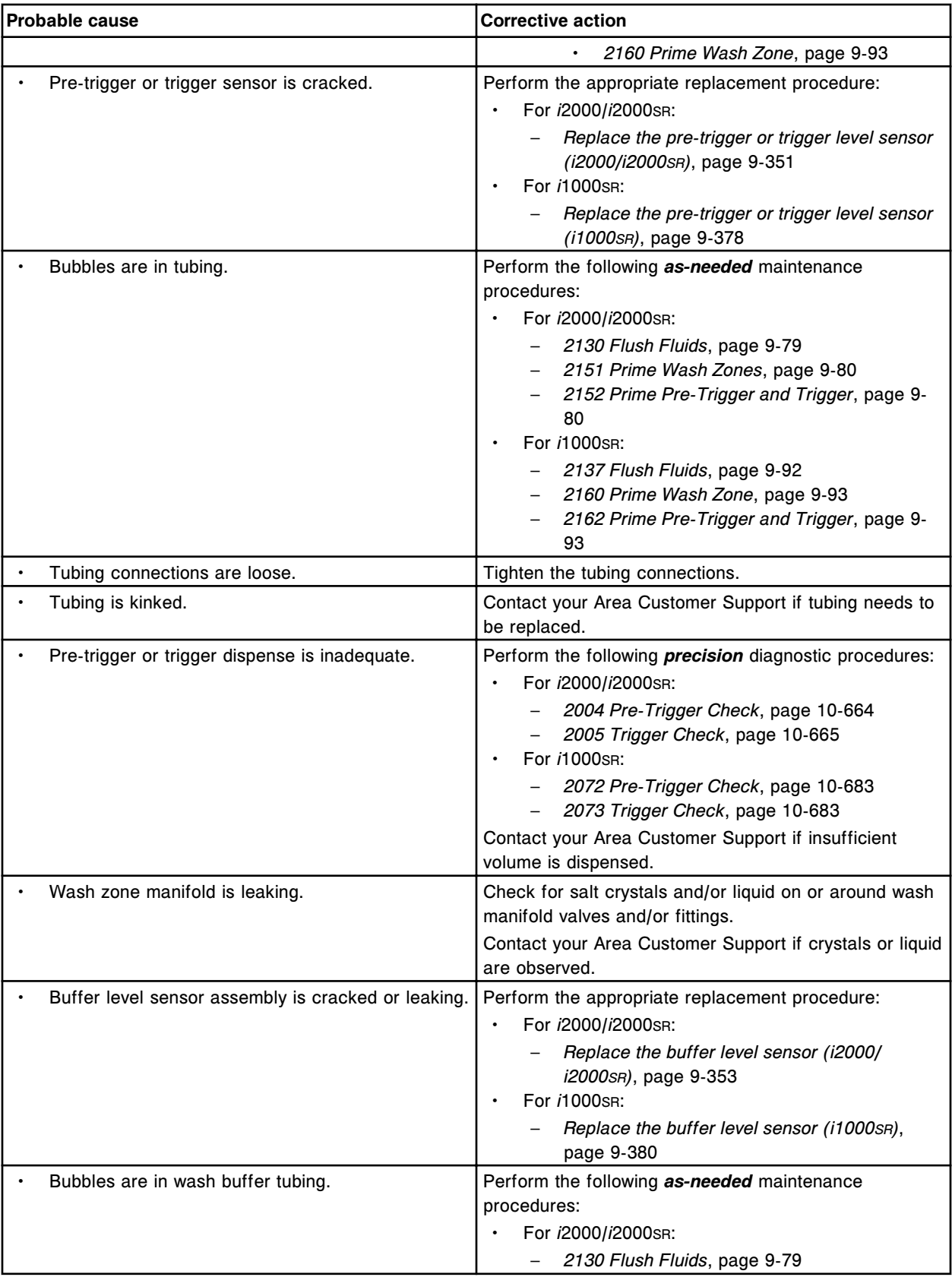

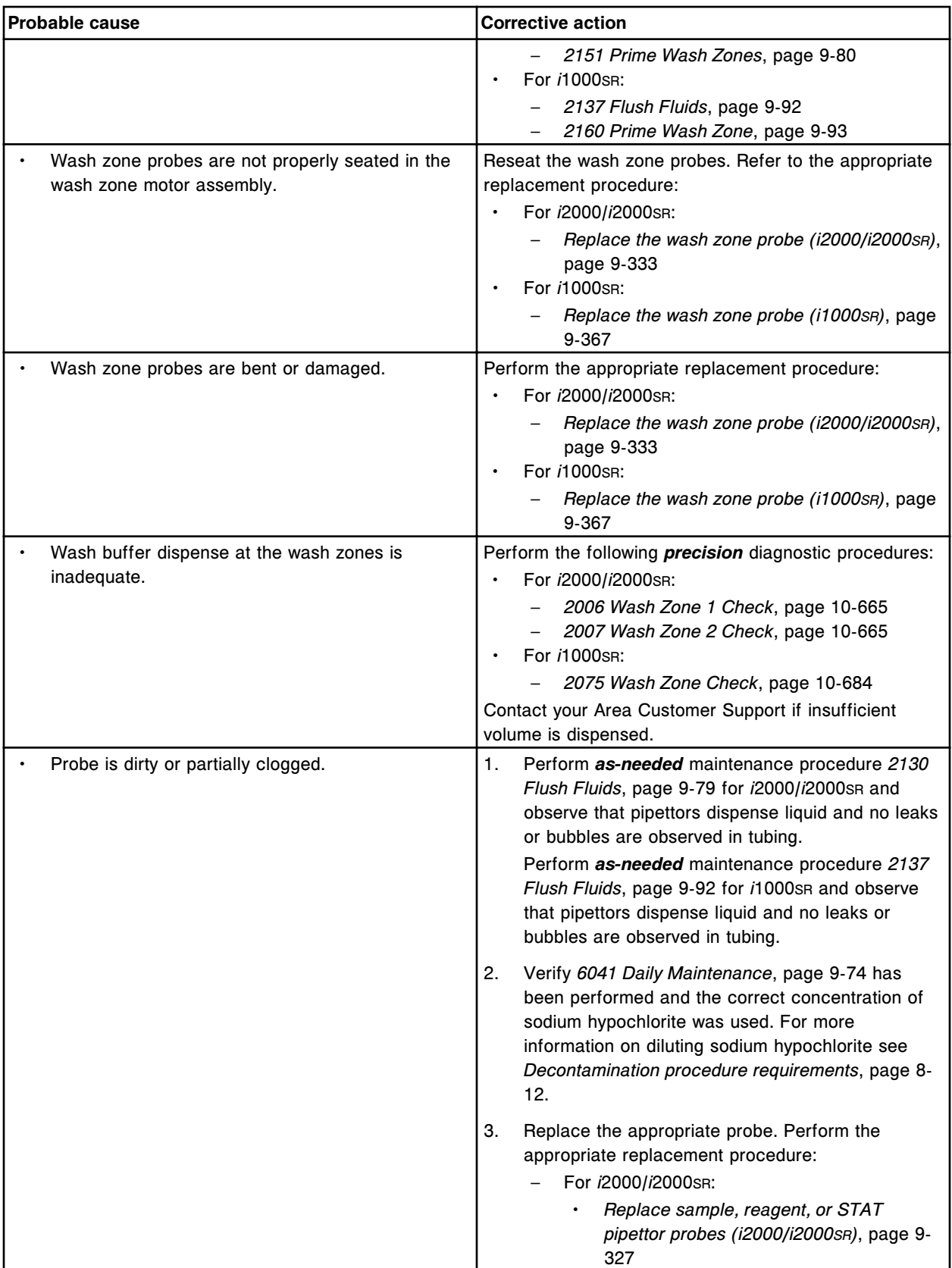

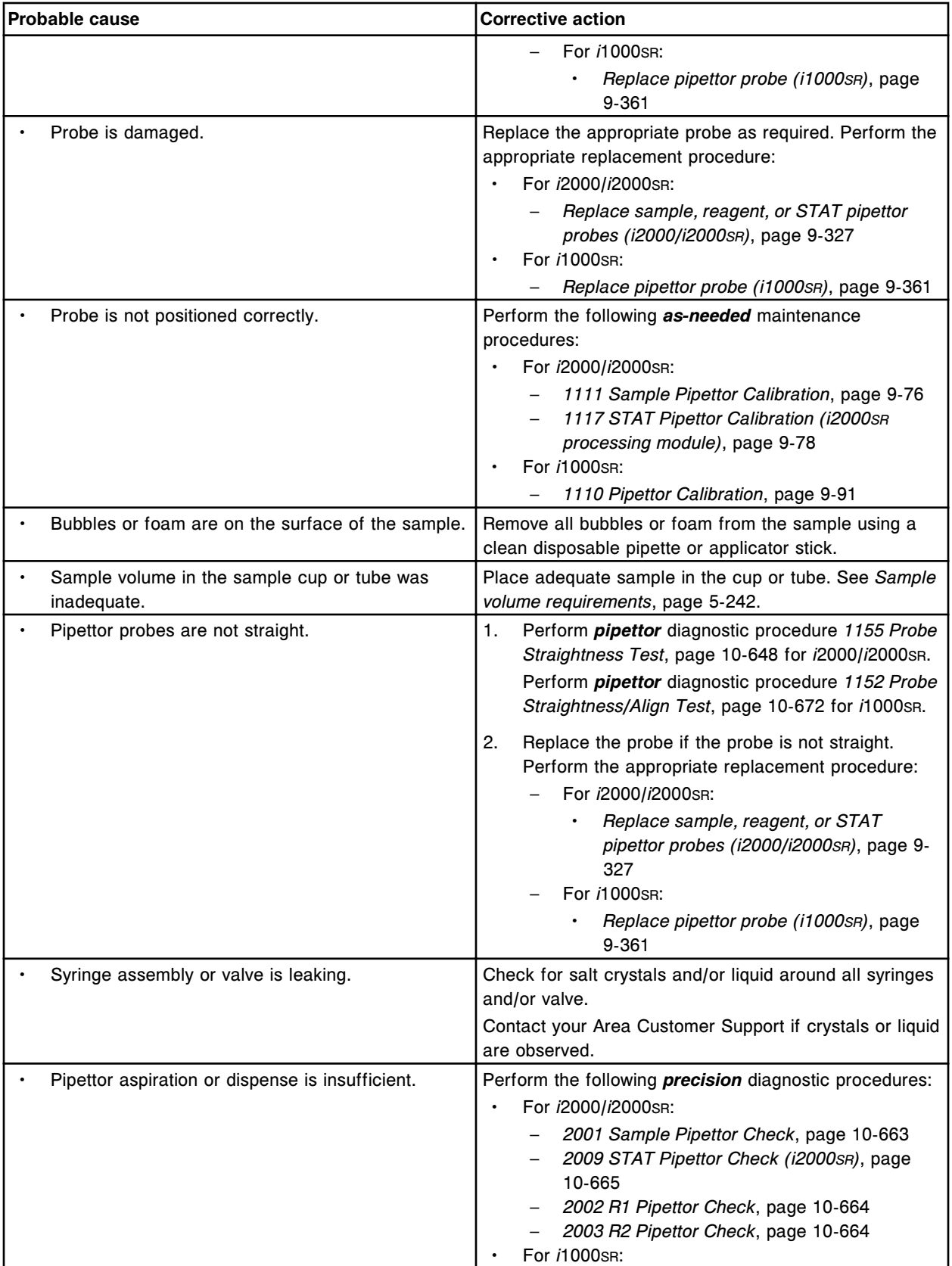

<span id="page-2071-0"></span>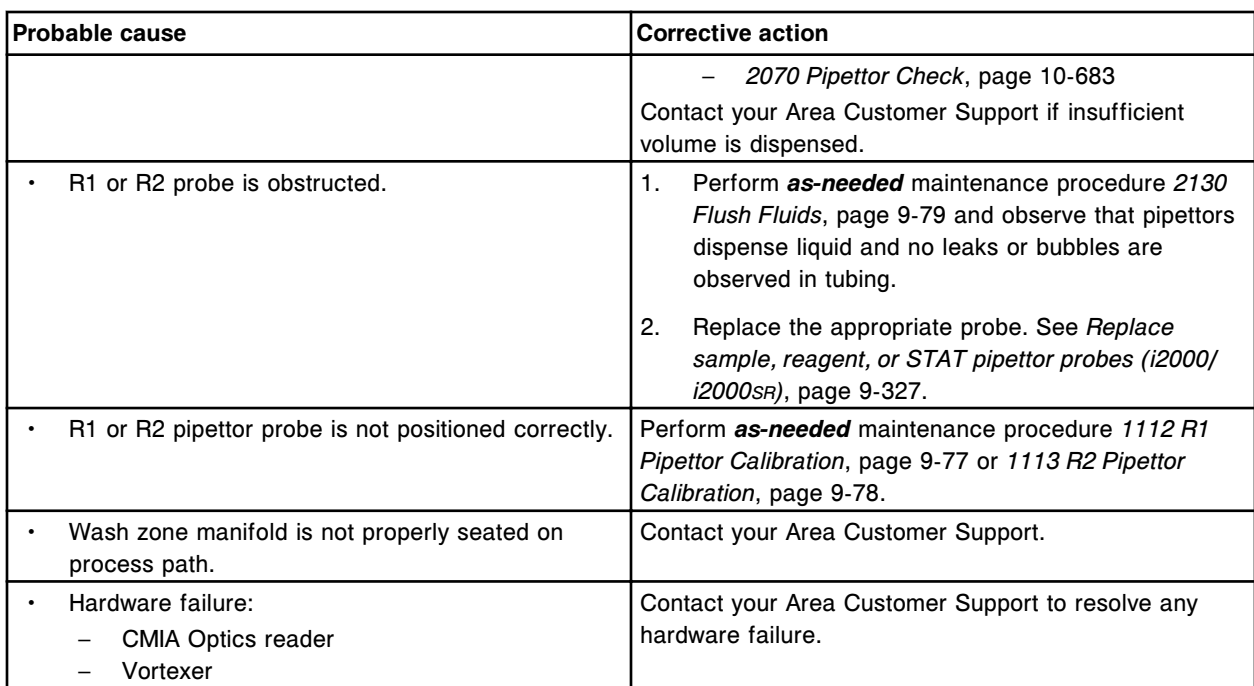

# **Depressed concentration - single point, indirect assay, with increased RLUs (***i* **System)**

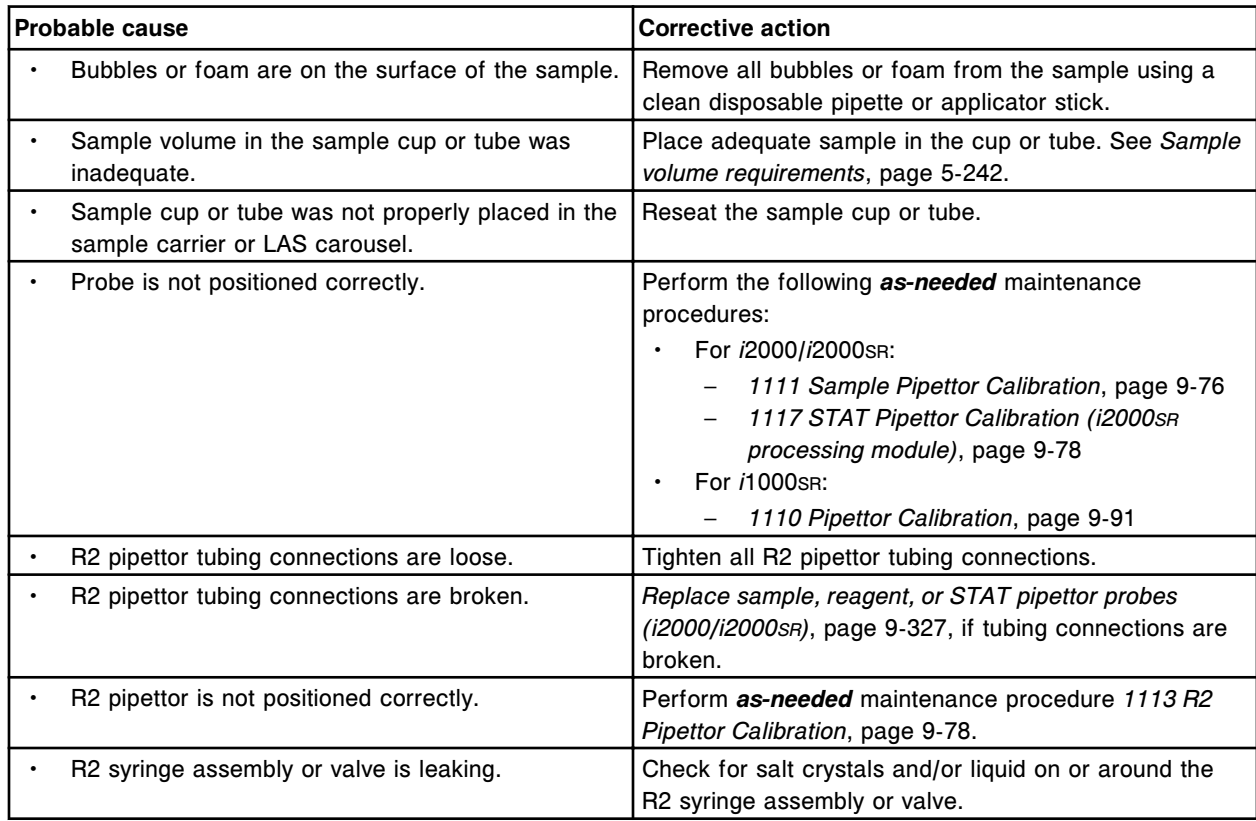

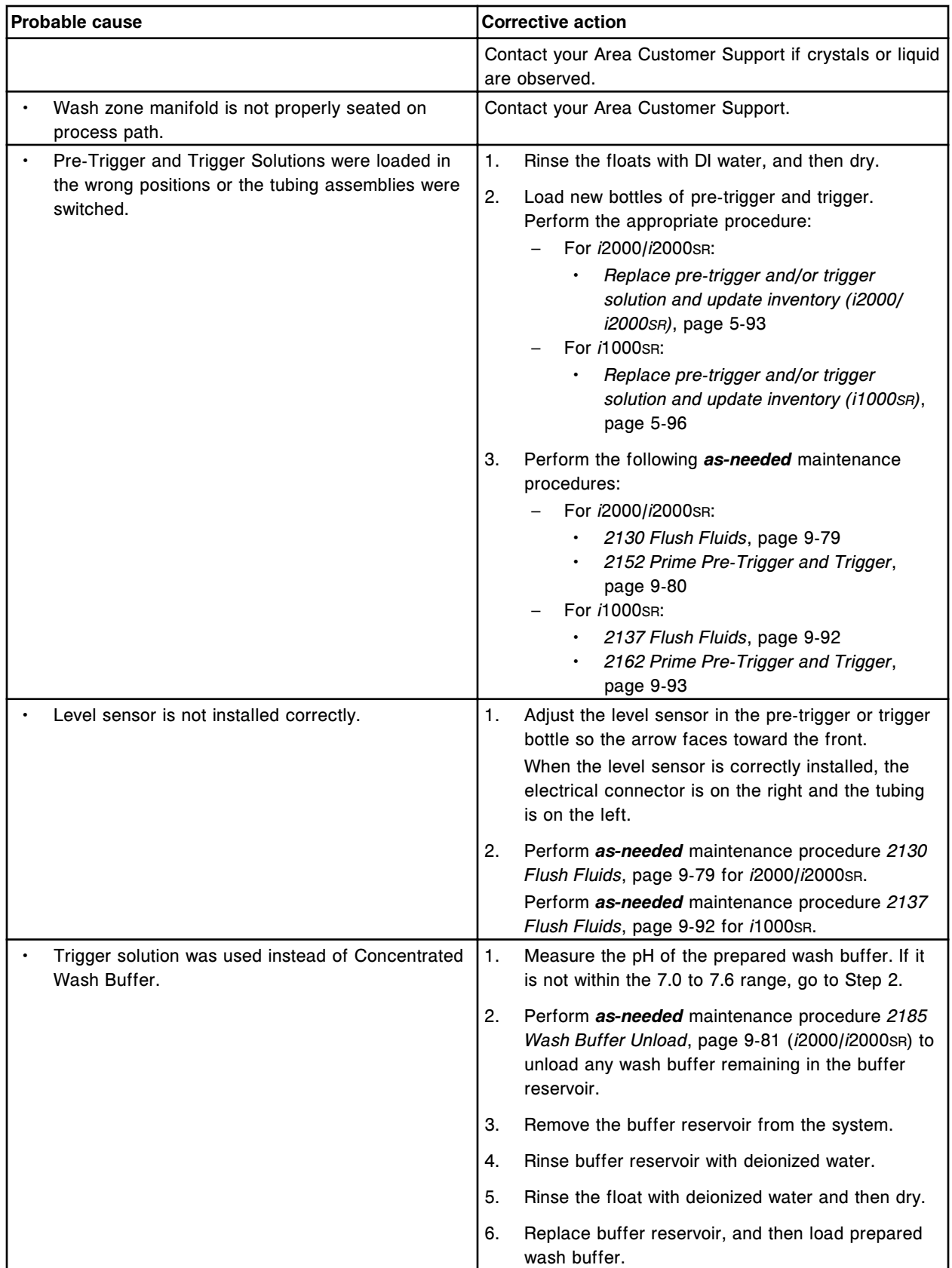

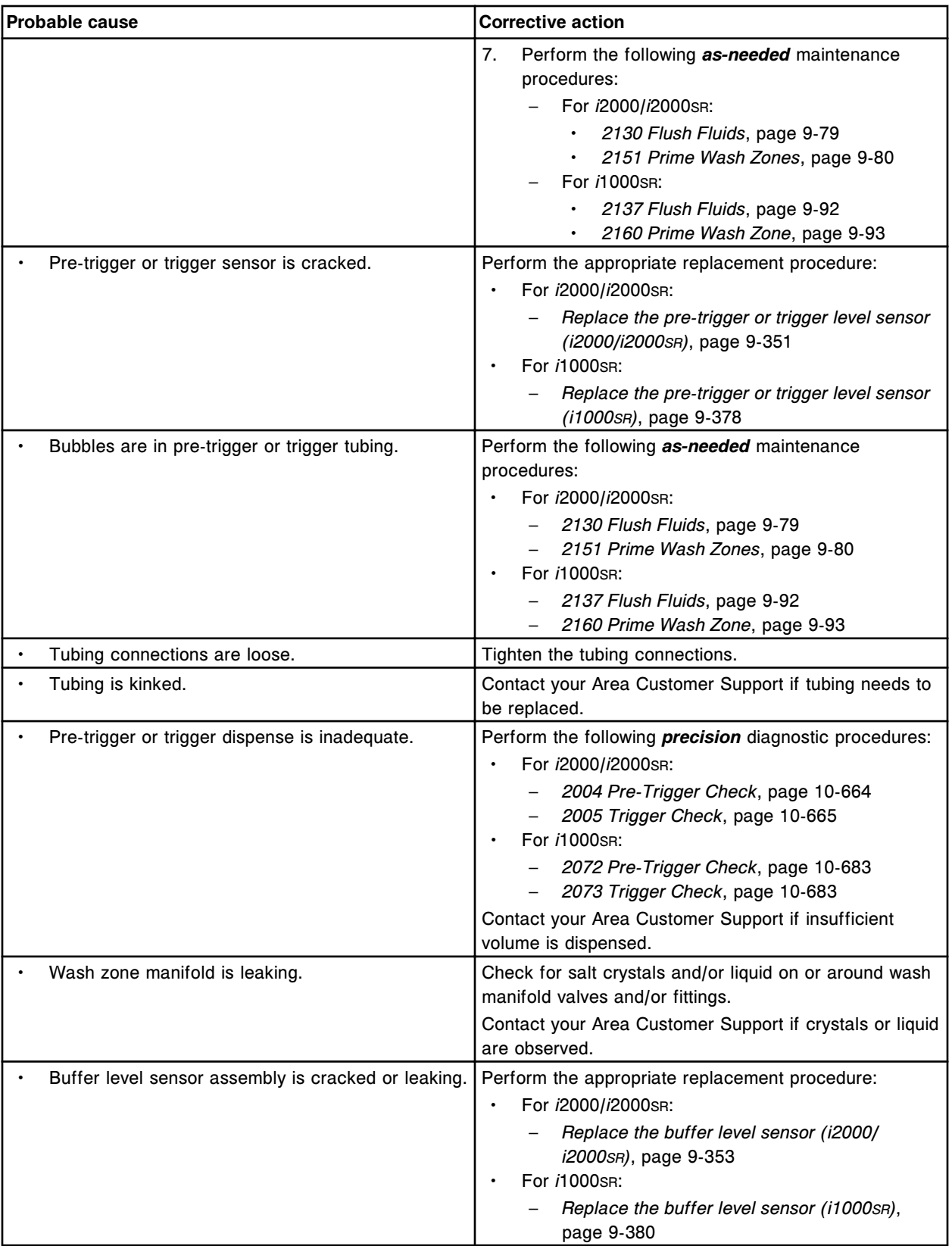

<span id="page-2074-0"></span>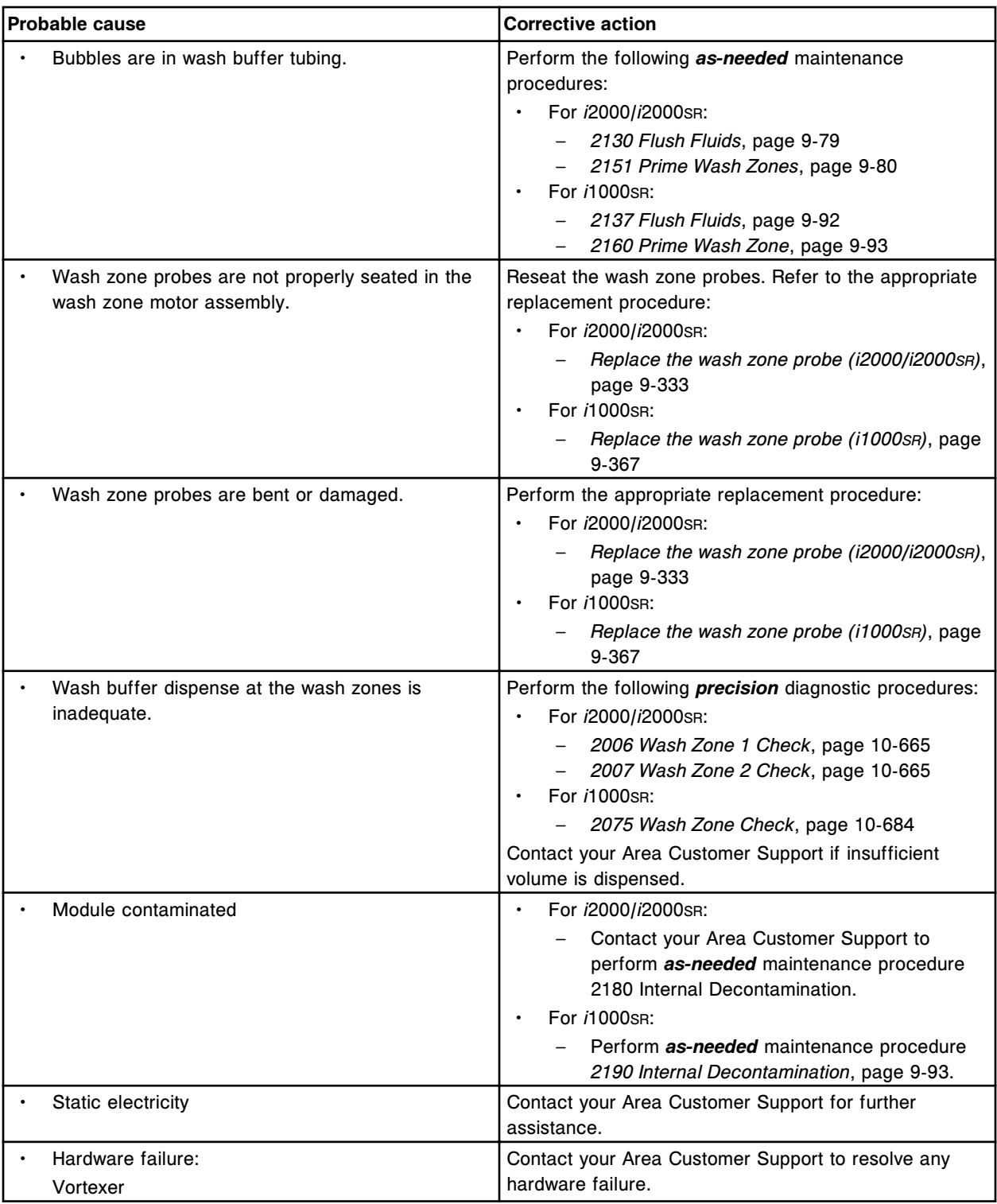

# **Elevated concentration - entire run, direct assay, with increased RLUs (***i* **System)**

# **Troubleshooting and diagnostics**

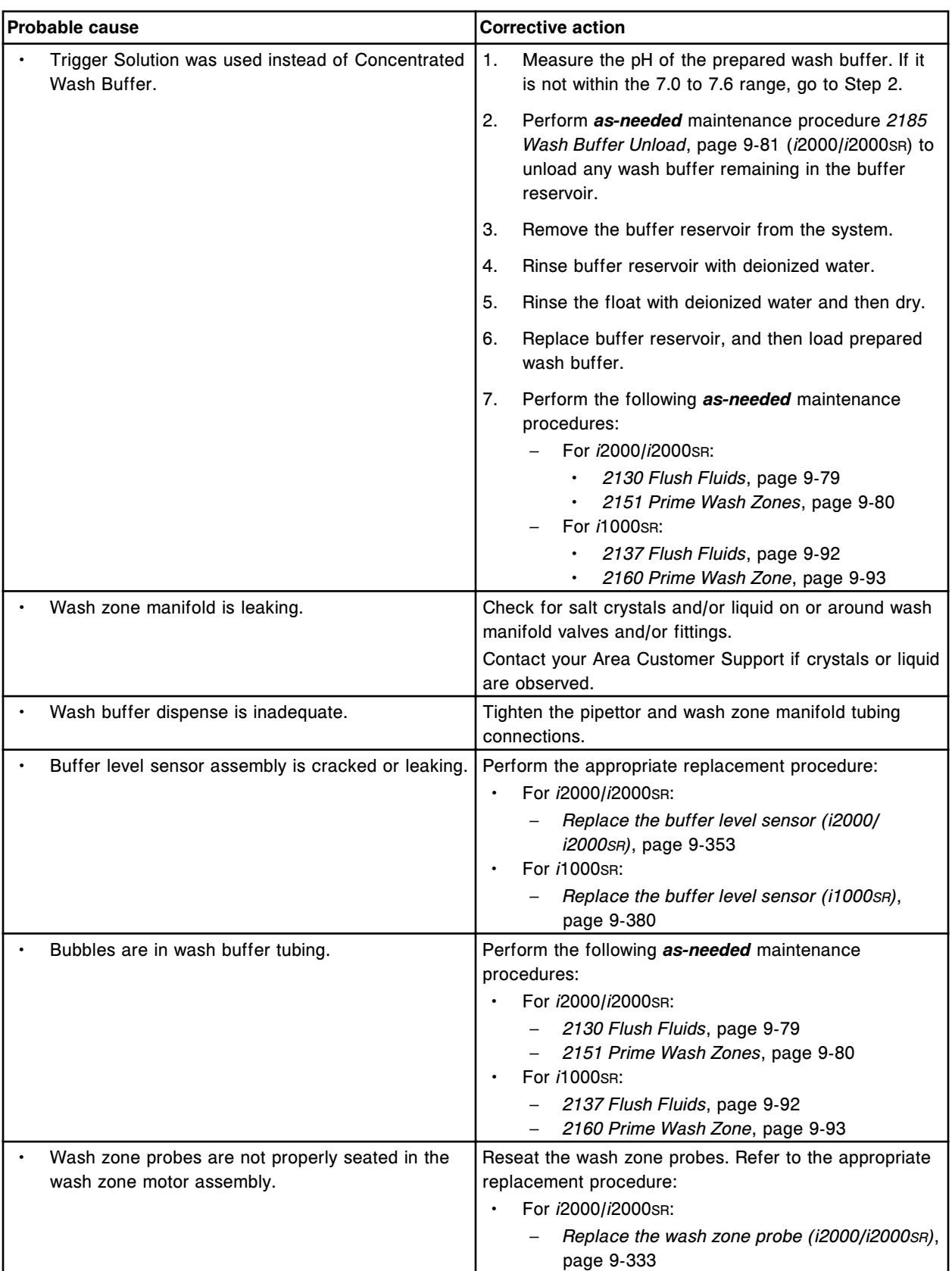

<span id="page-2076-0"></span>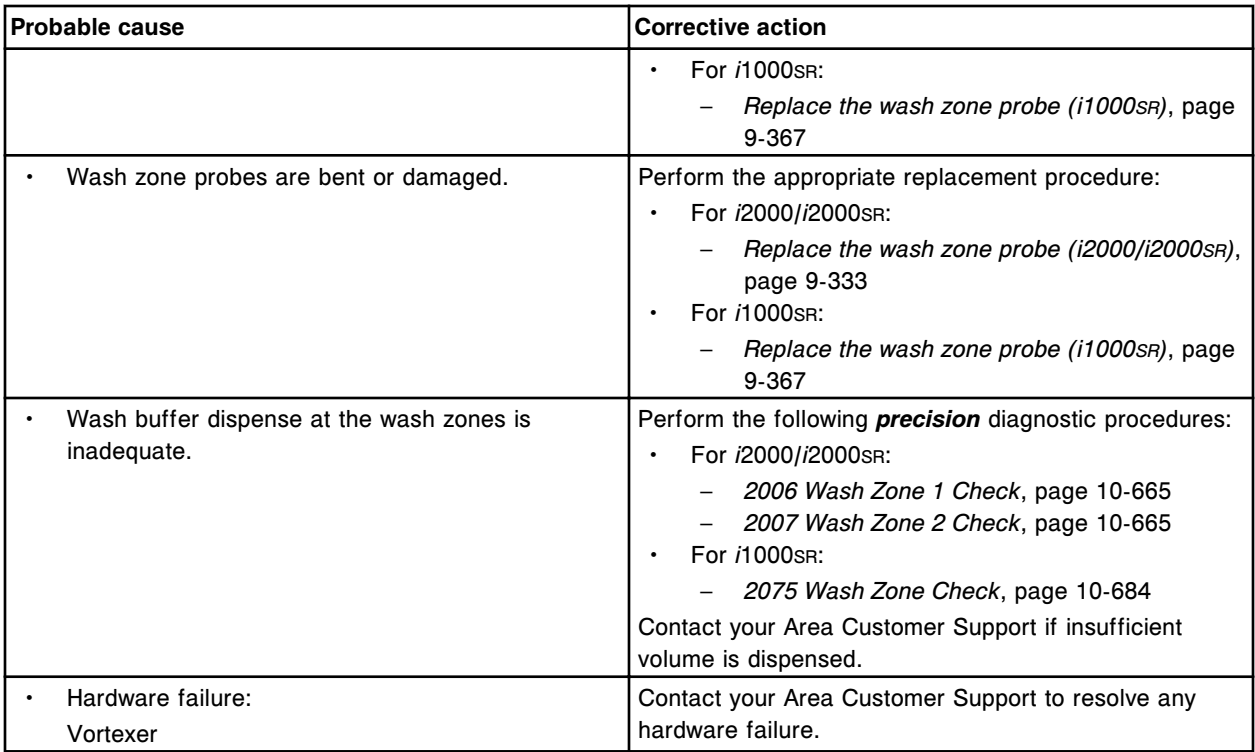

# **Elevated concentration - entire run, indirect assay, with decreased RLUs (***i* **System)**

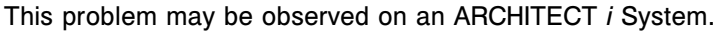

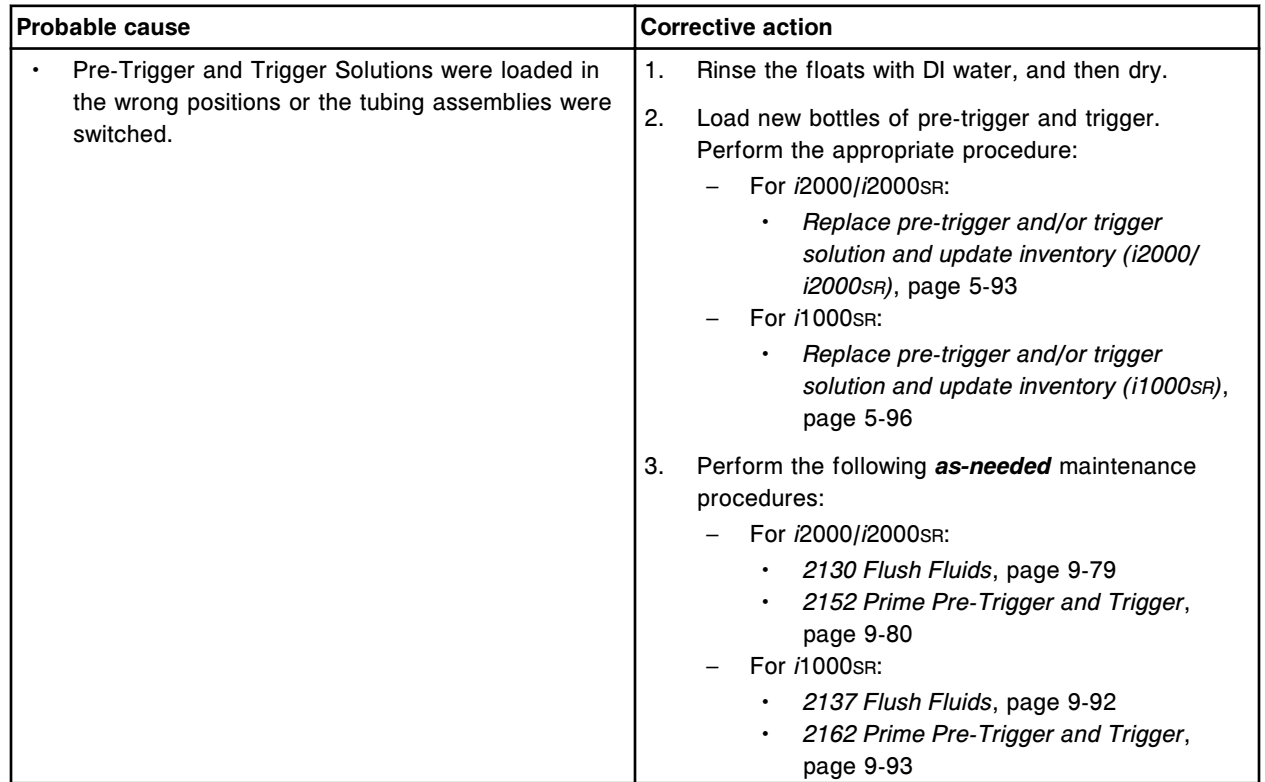

# **Troubleshooting and diagnostics**

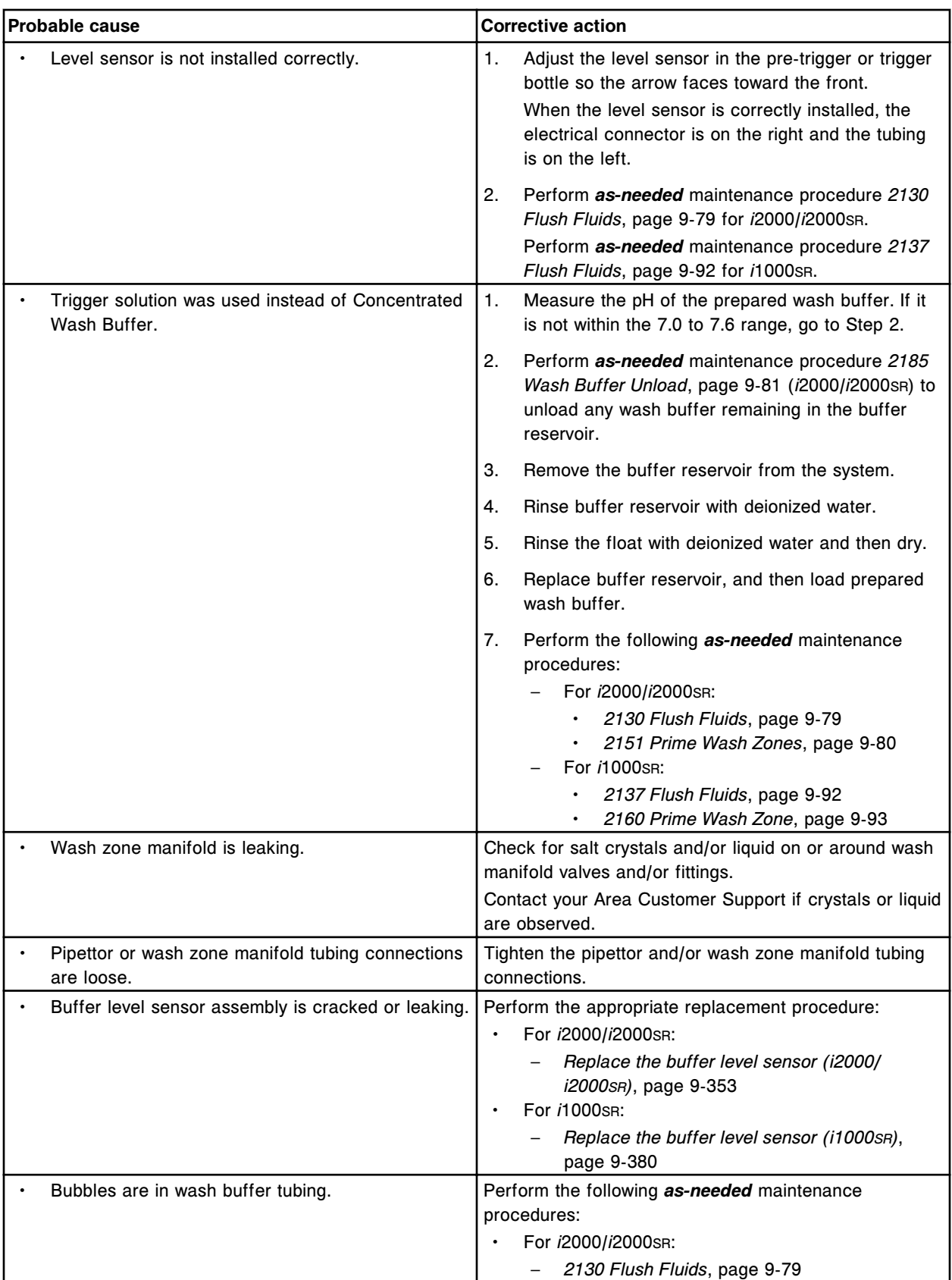

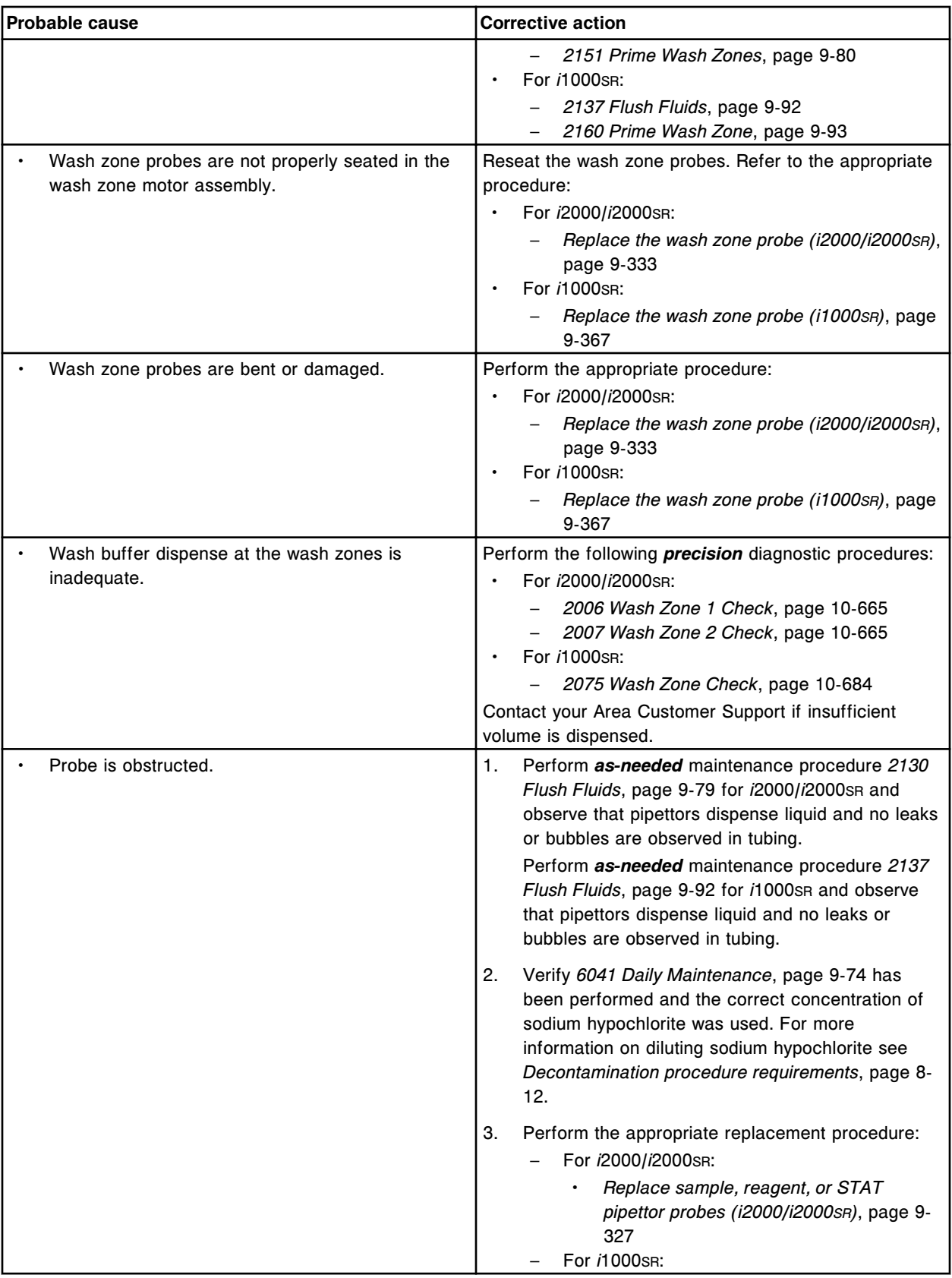

<span id="page-2079-0"></span>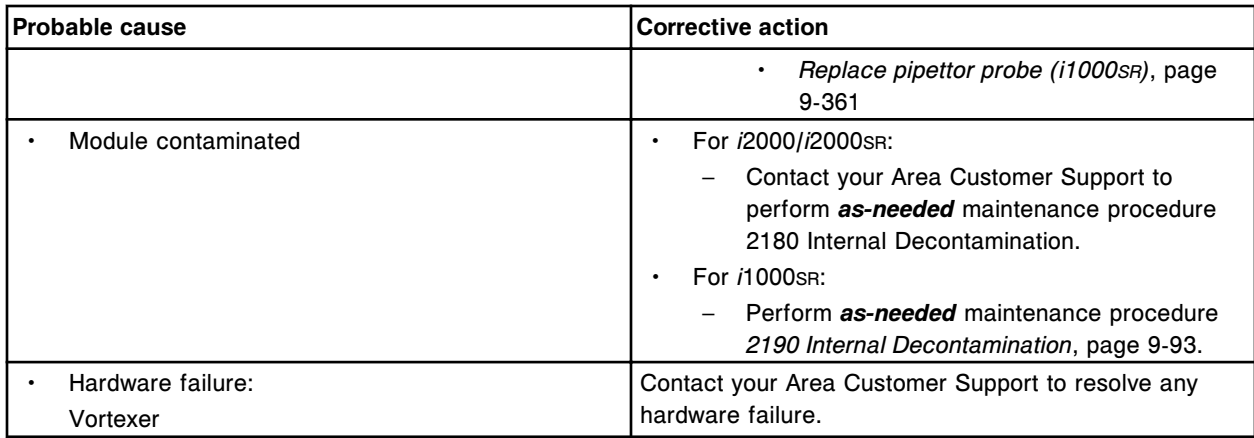

# **Elevated concentration - single point, direct assay, with increased RLUs (***i* **System)**

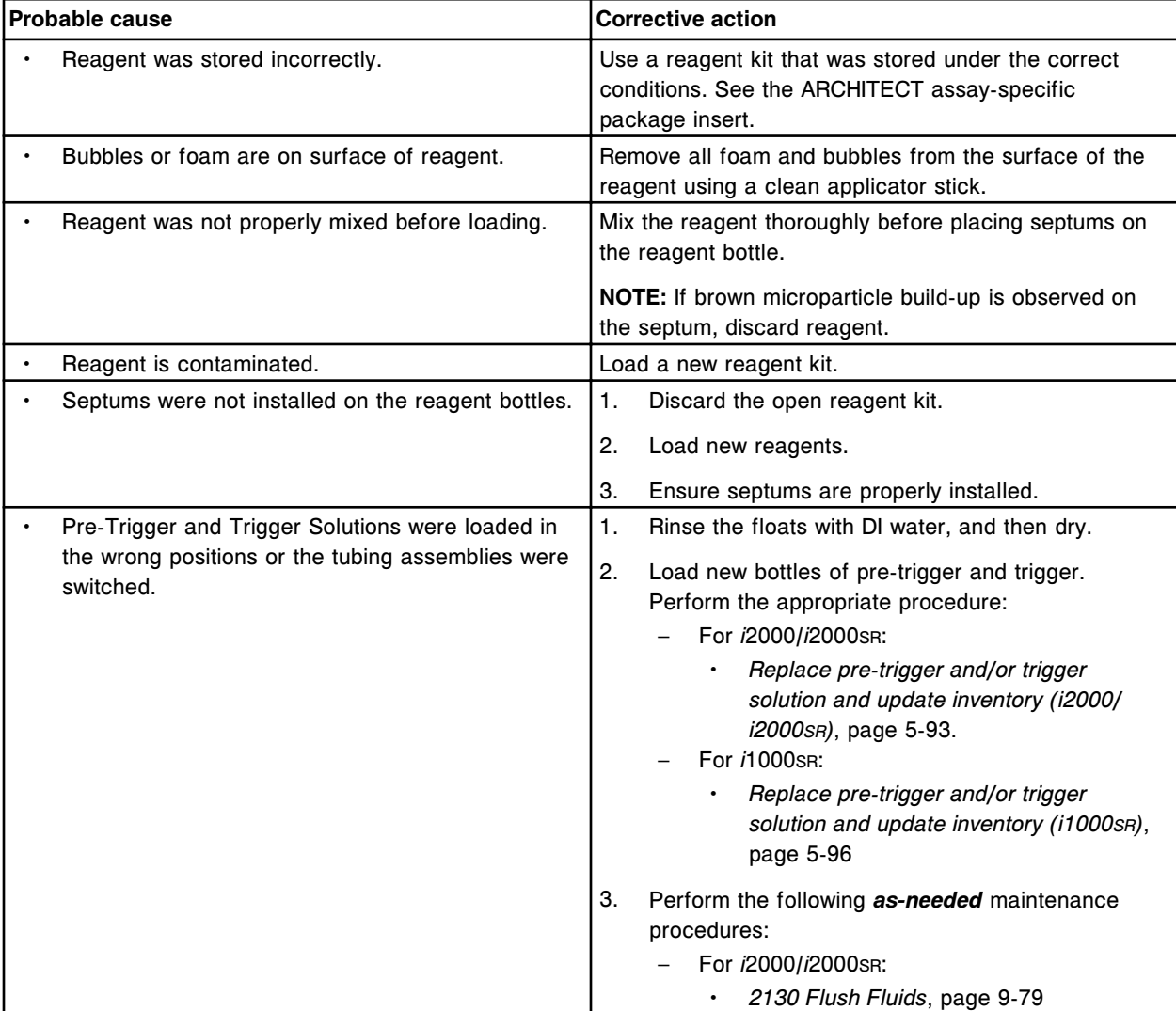

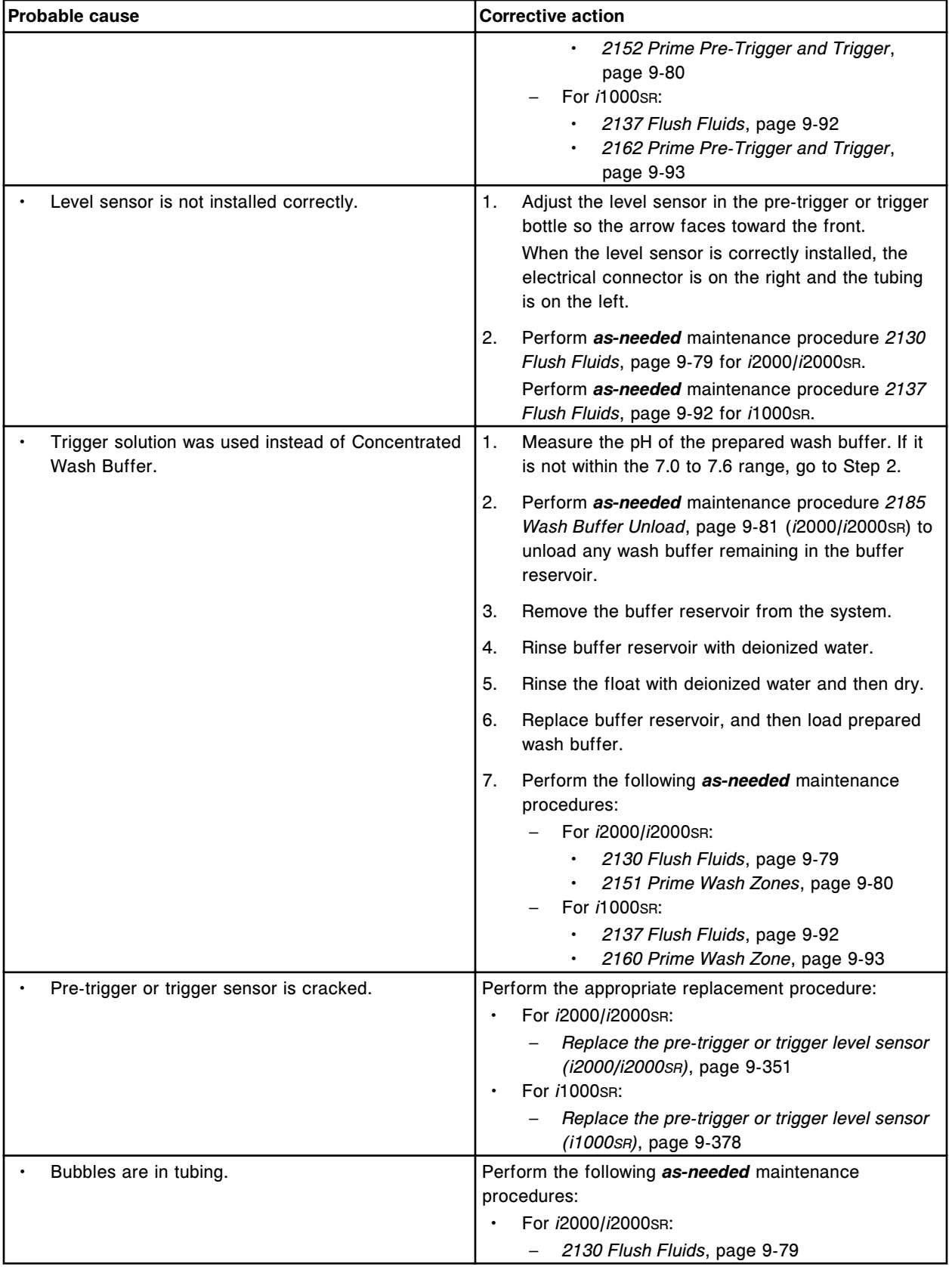

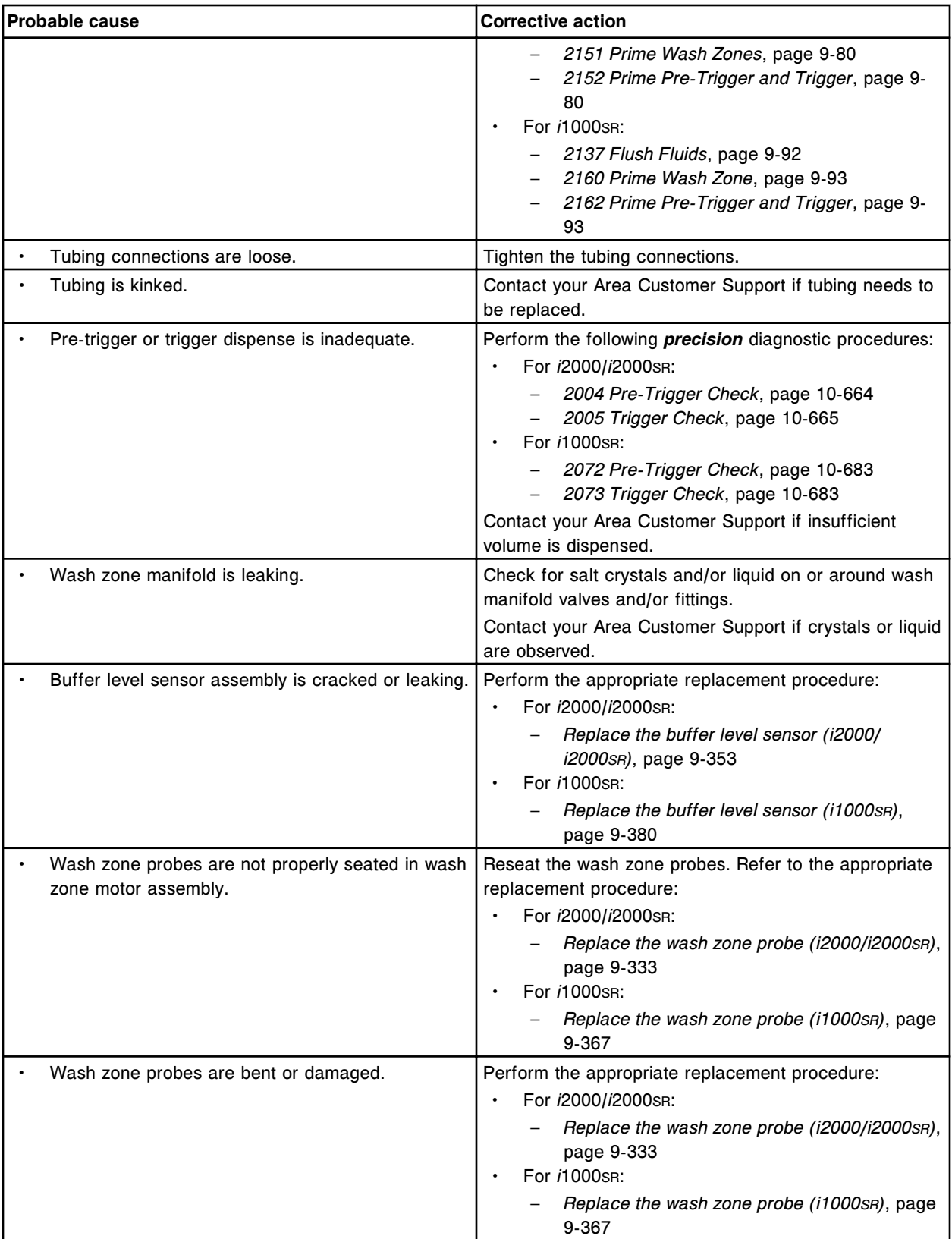

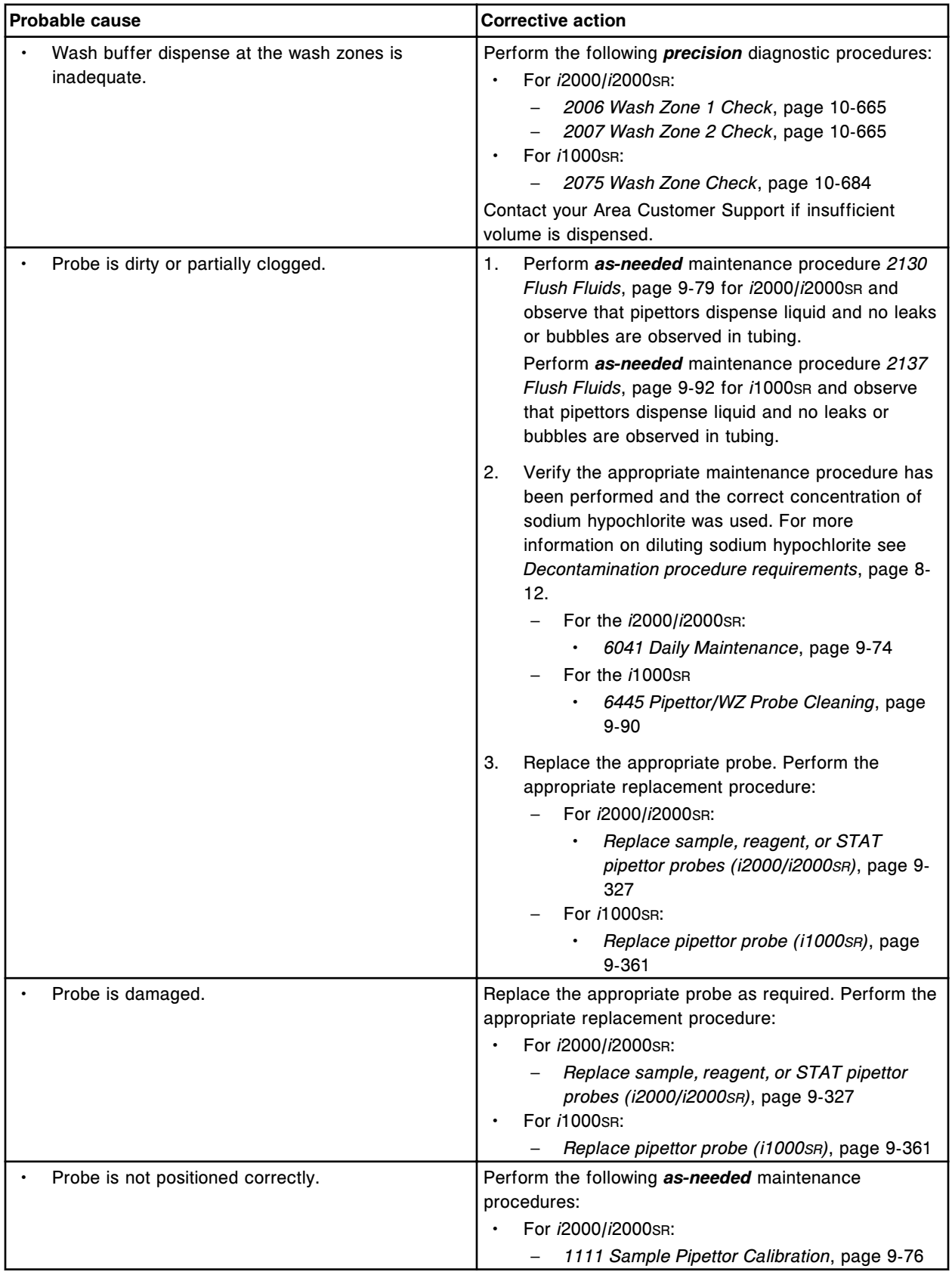

<span id="page-2083-0"></span>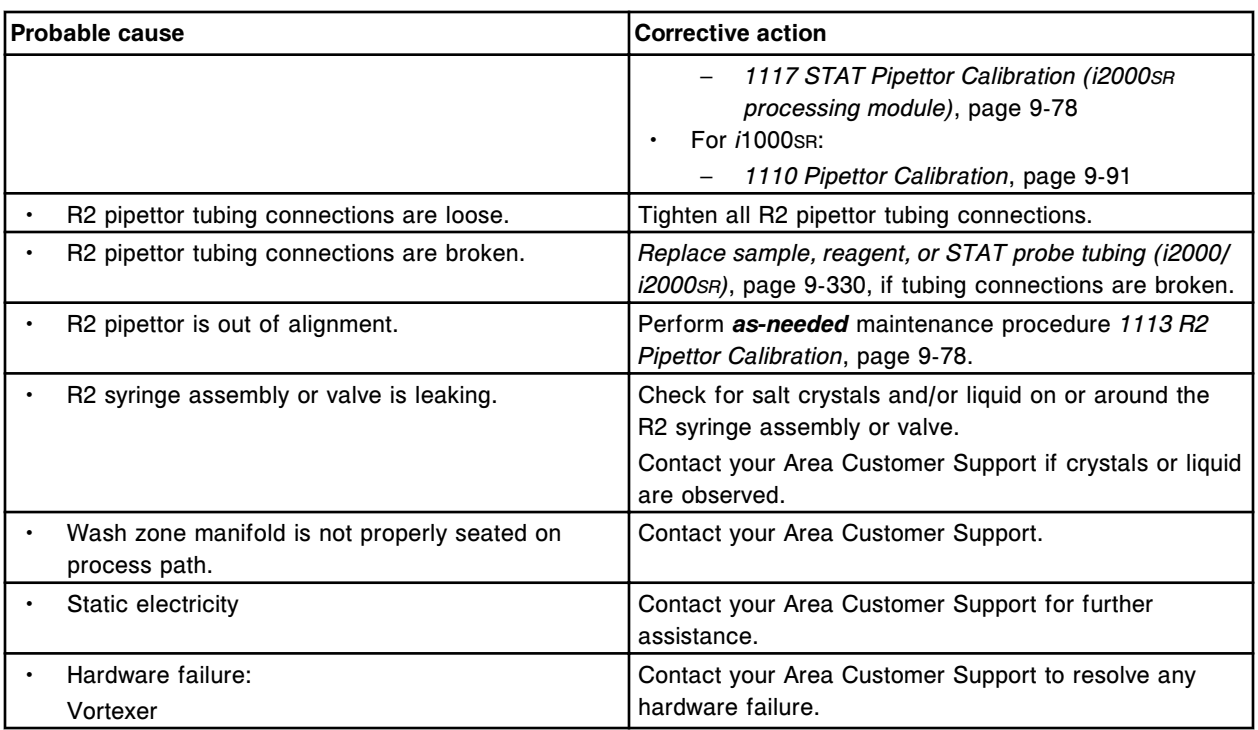

# **Elevated concentration - single point, indirect assay, with decreased RLUs (***i* **System)**

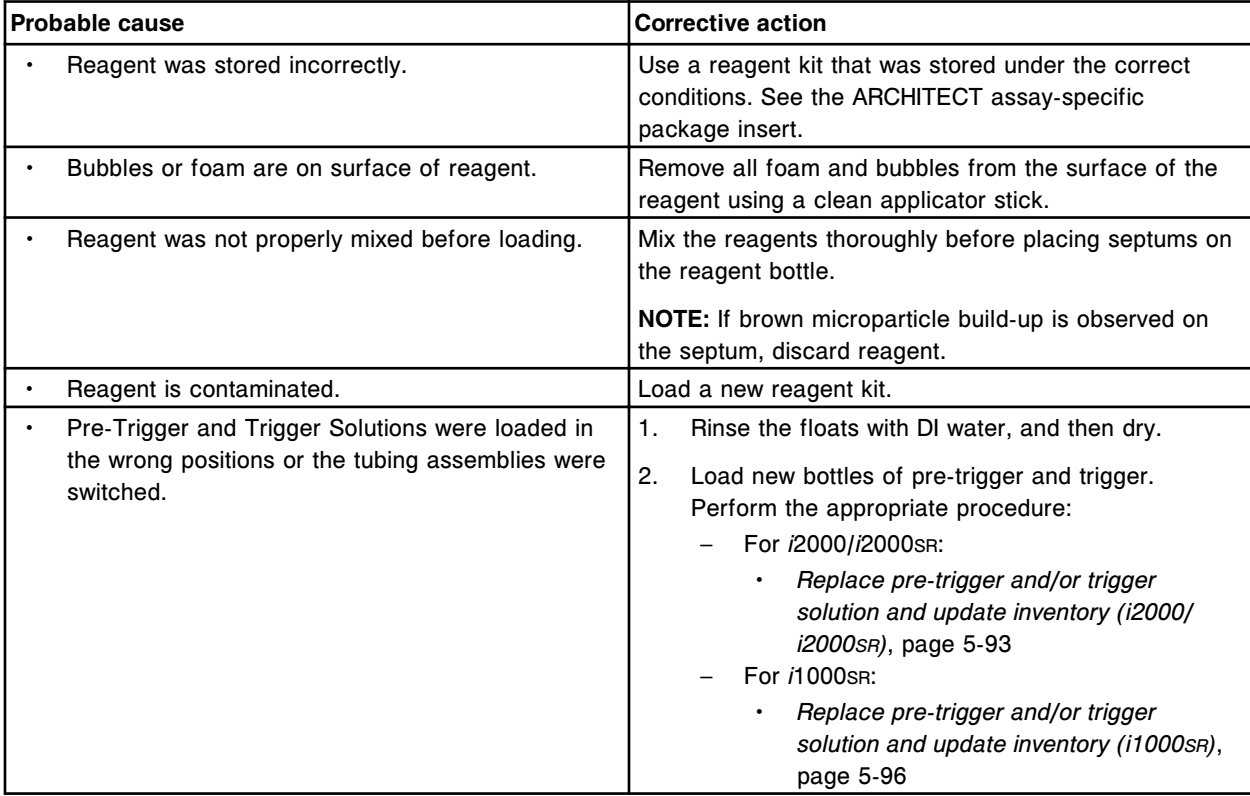

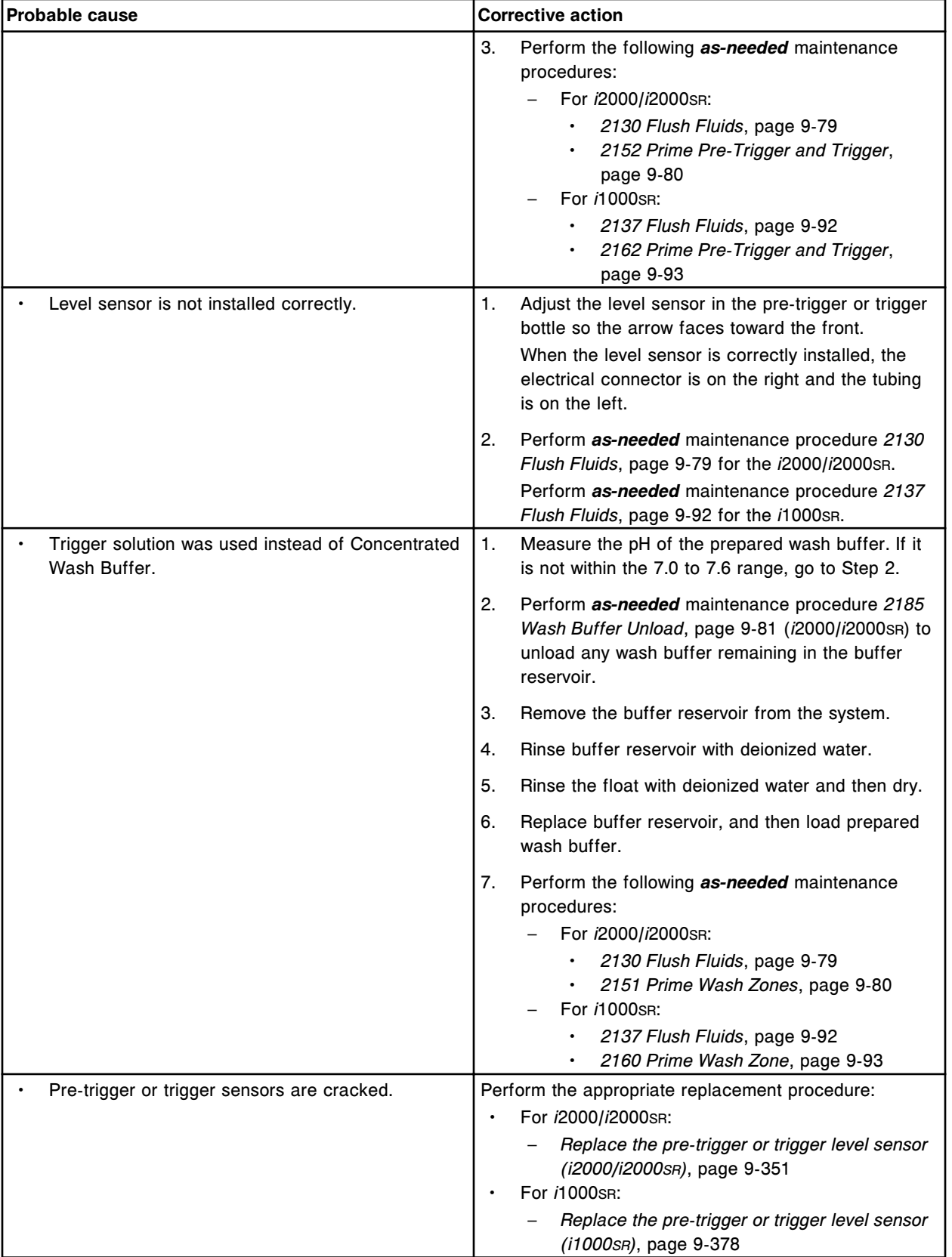

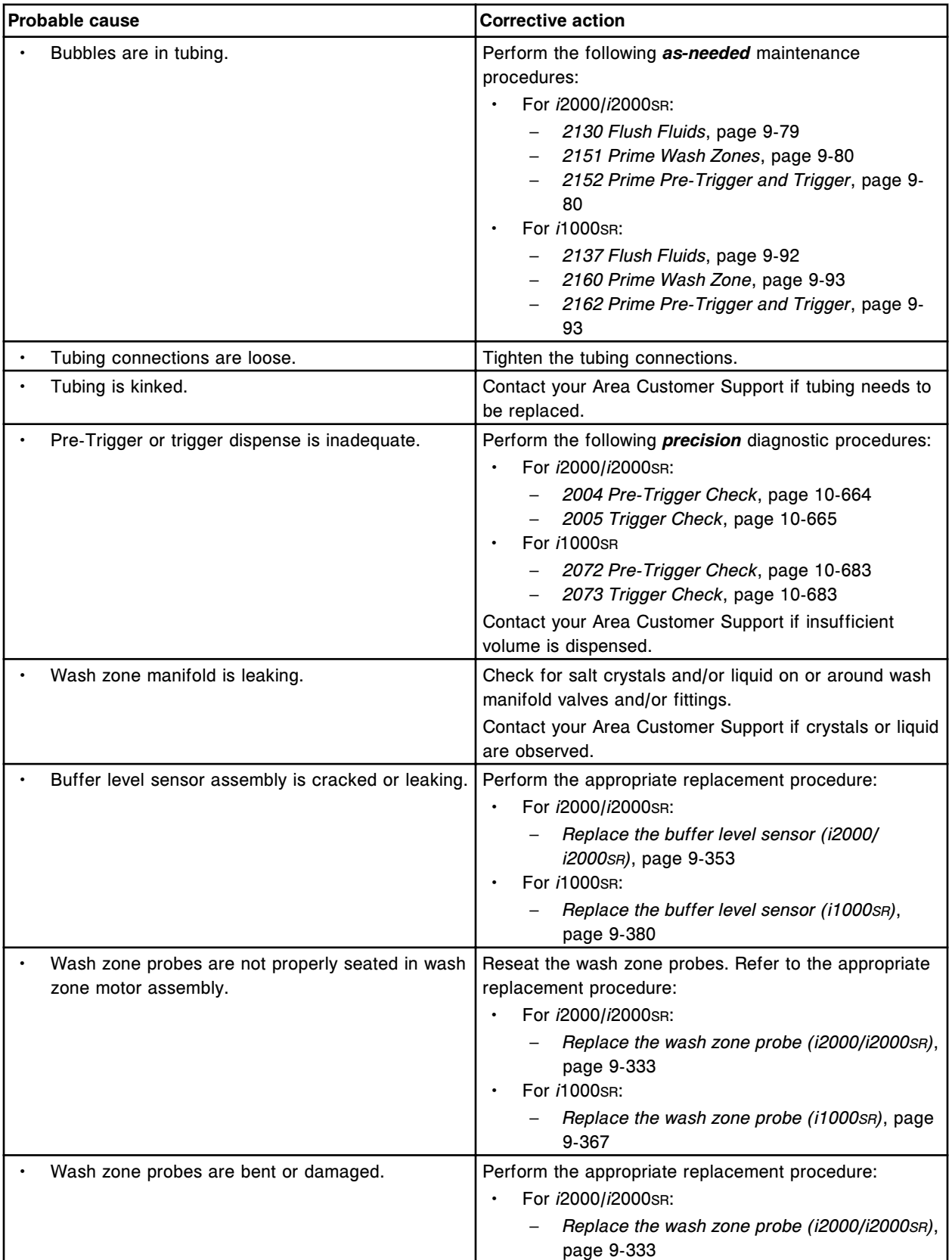

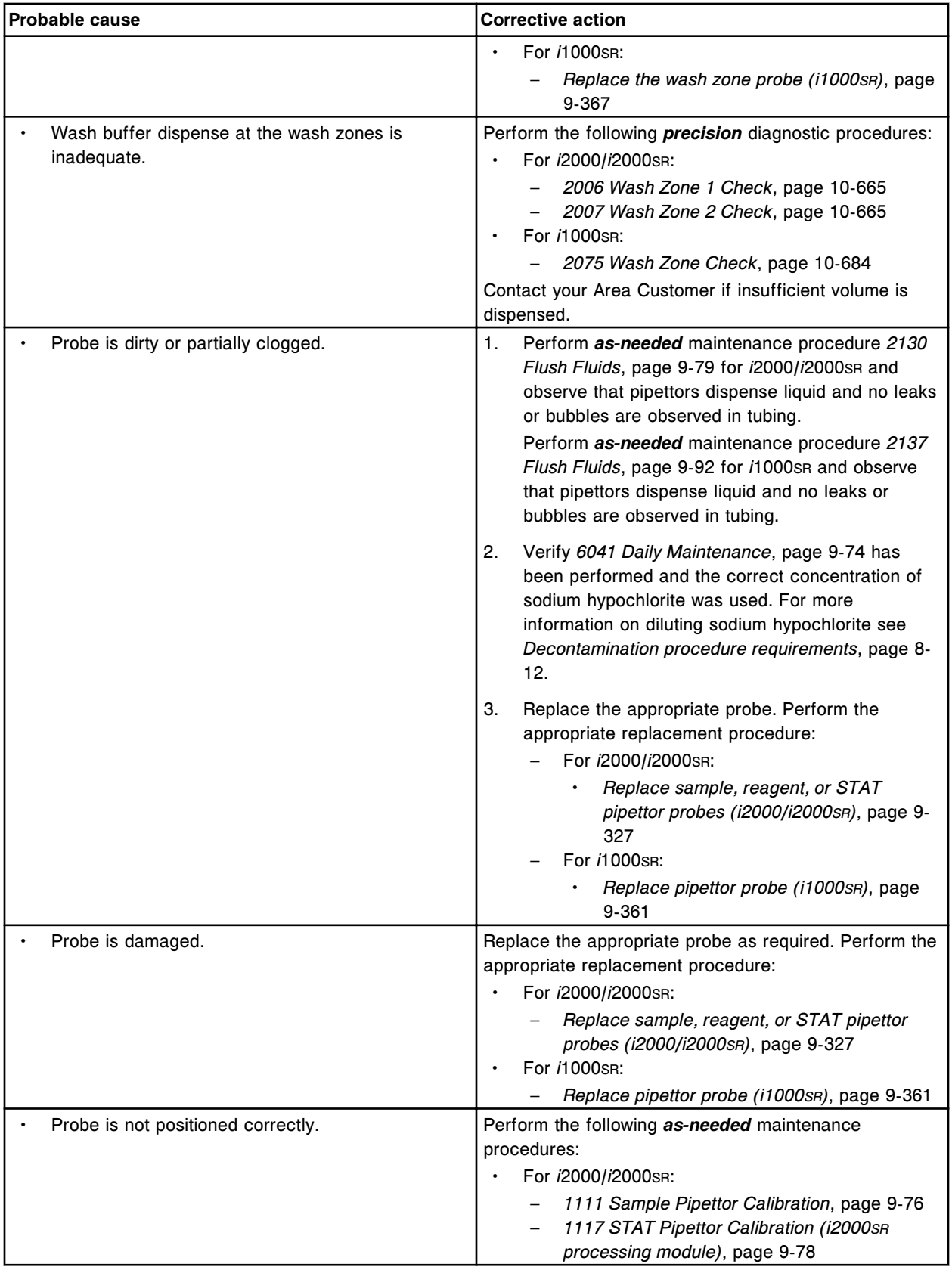

<span id="page-2087-0"></span>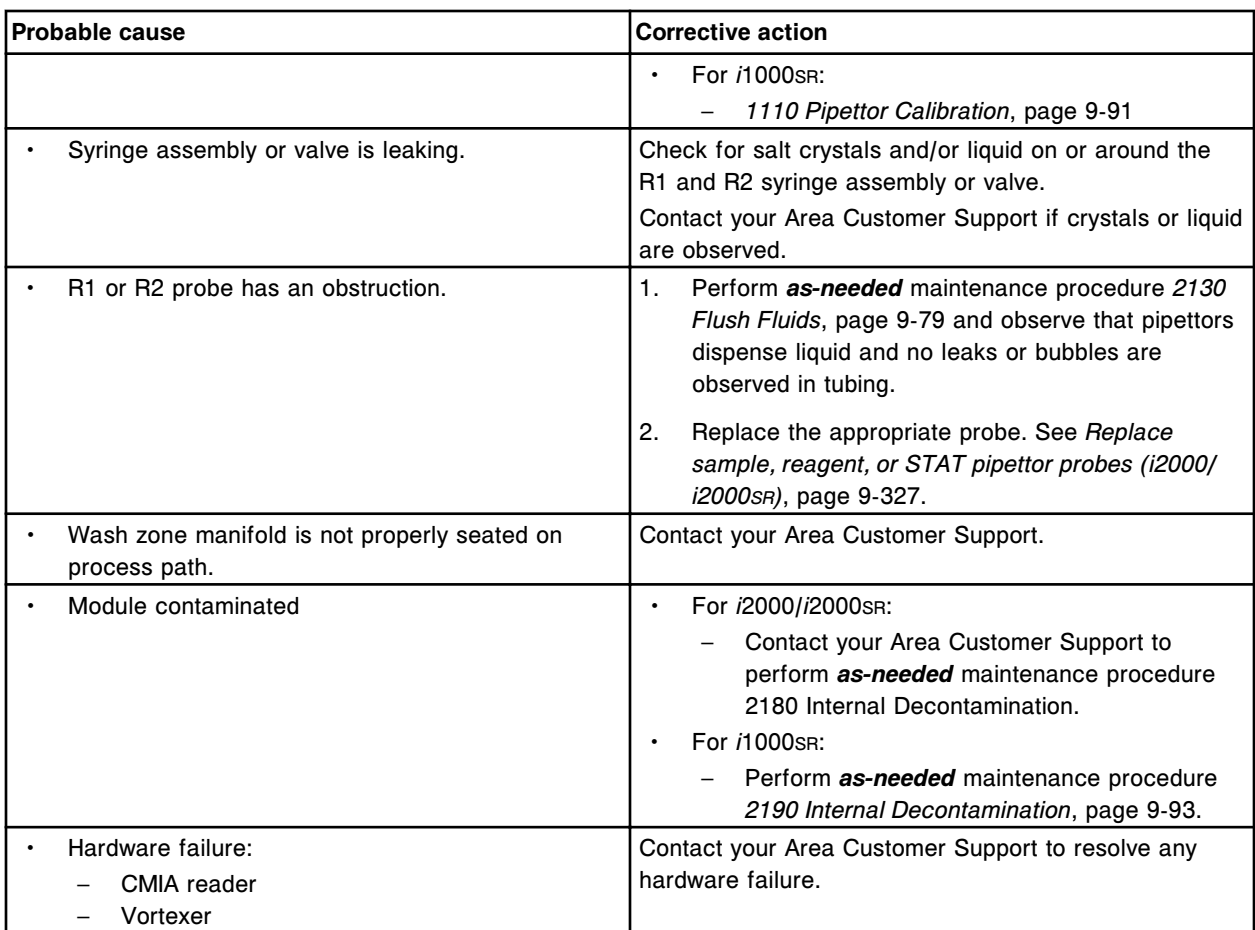

# **Erratic assay results (***i* **System)**

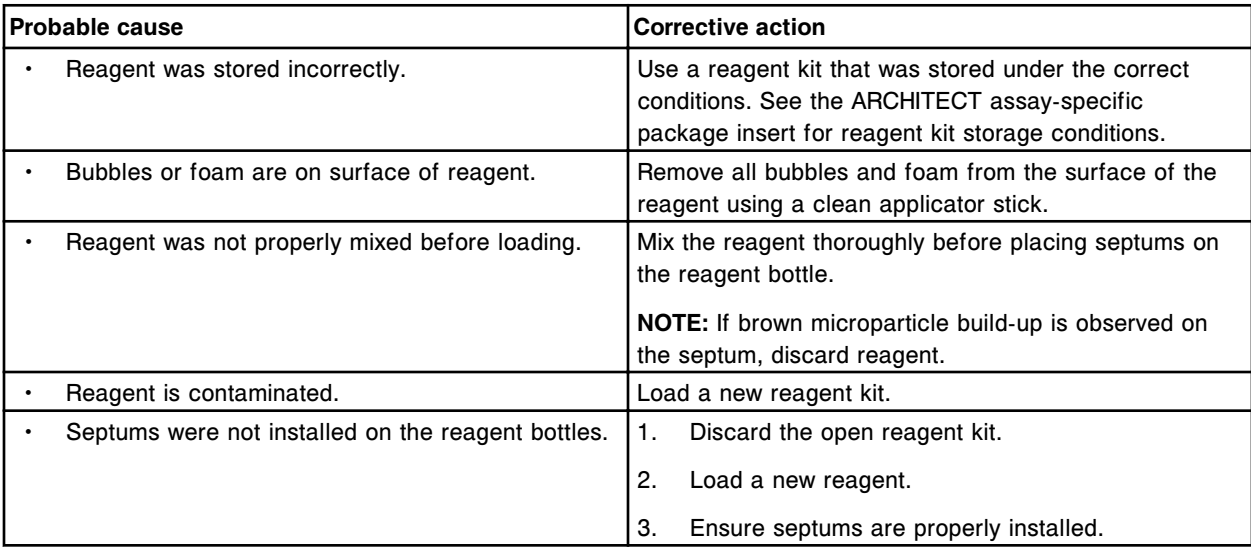
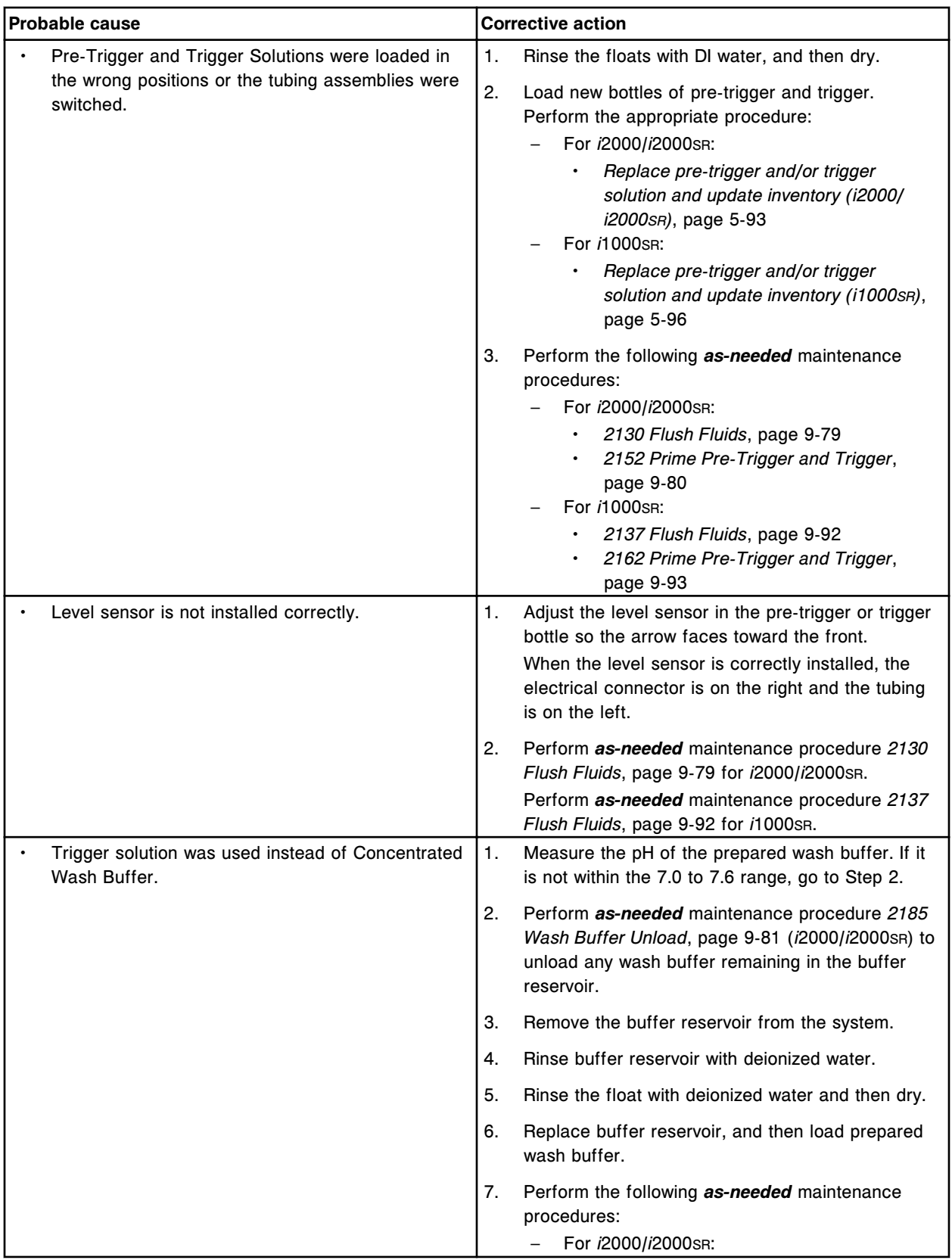

**Observed problems Section 10** 

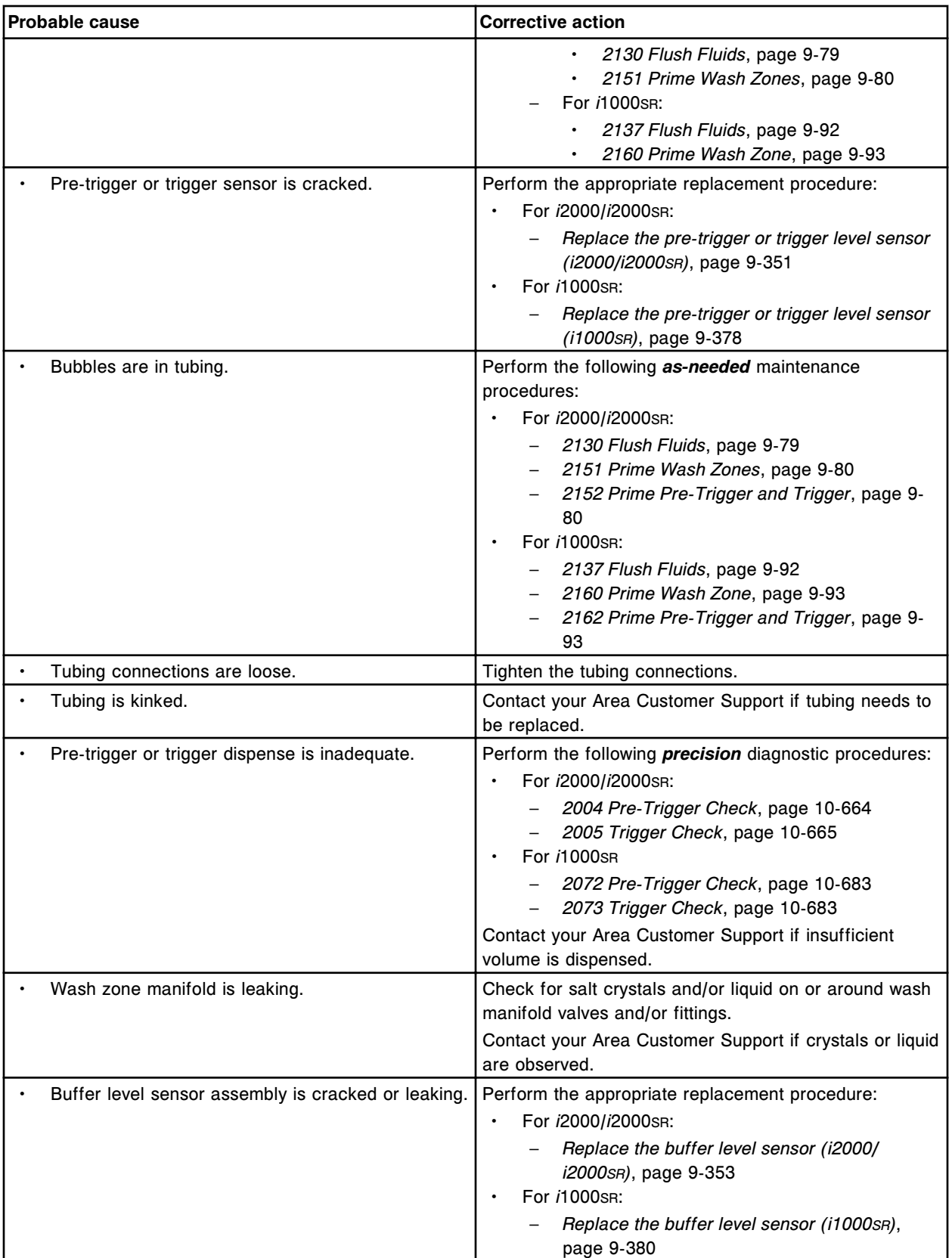

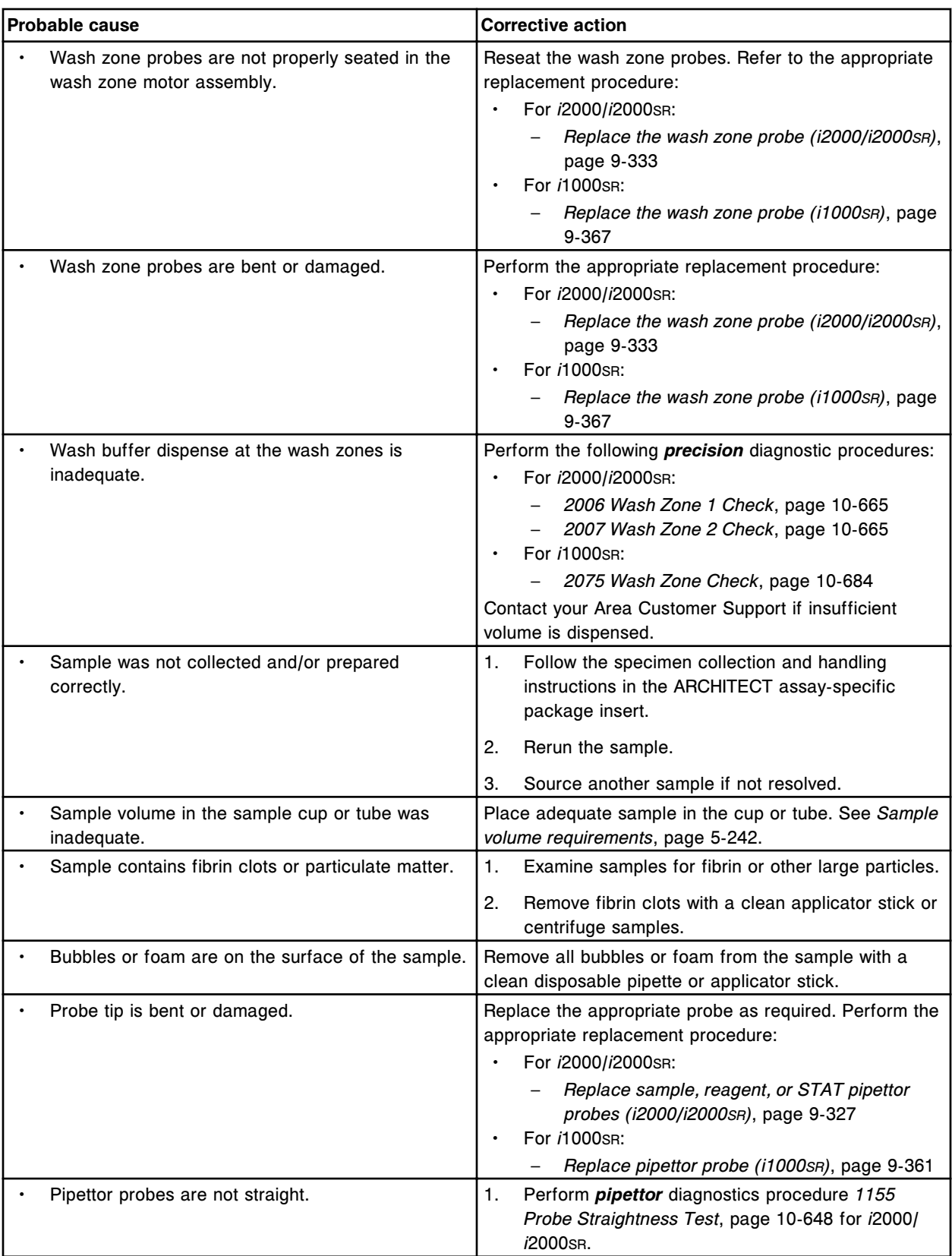

**Observed problems Section 10** 

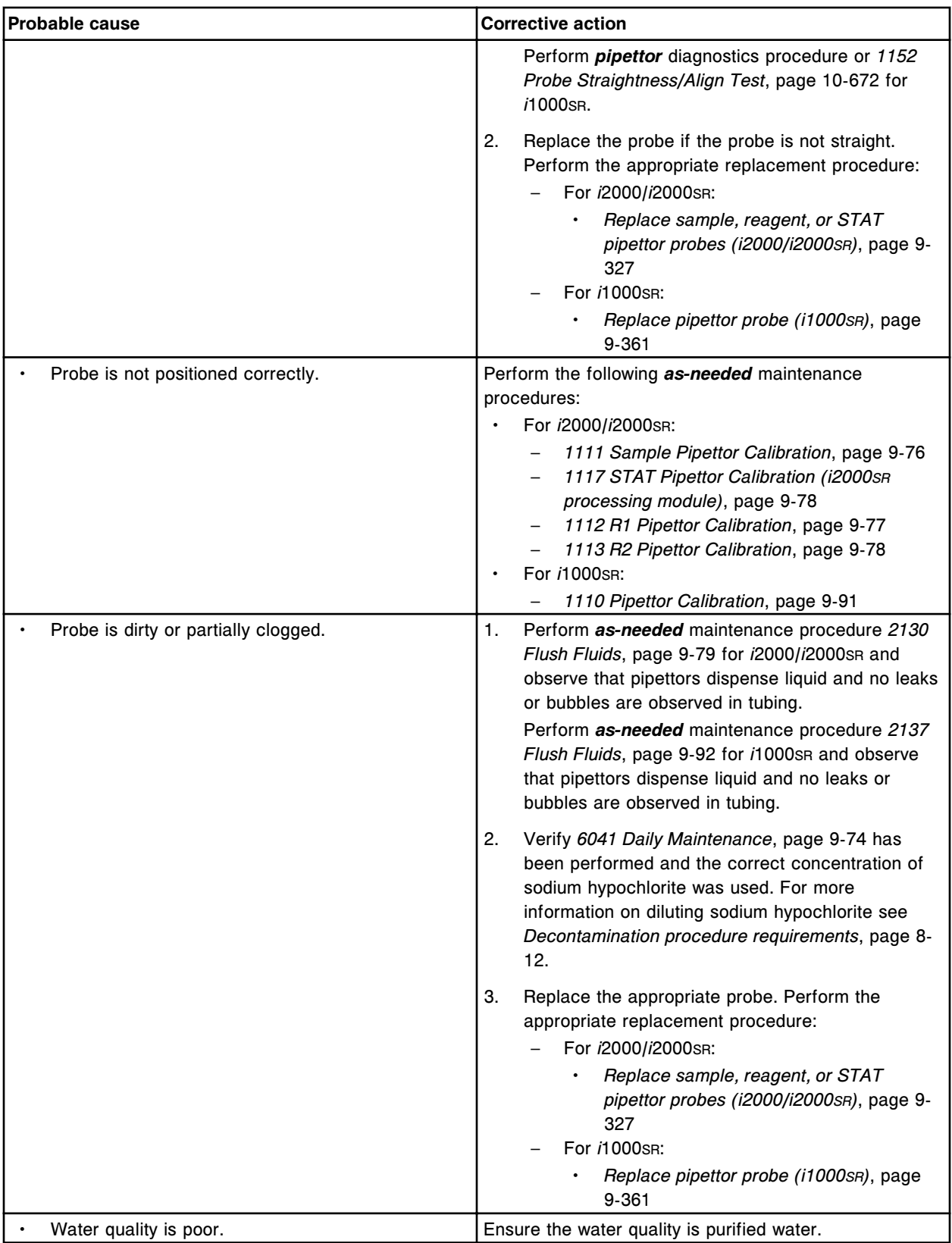

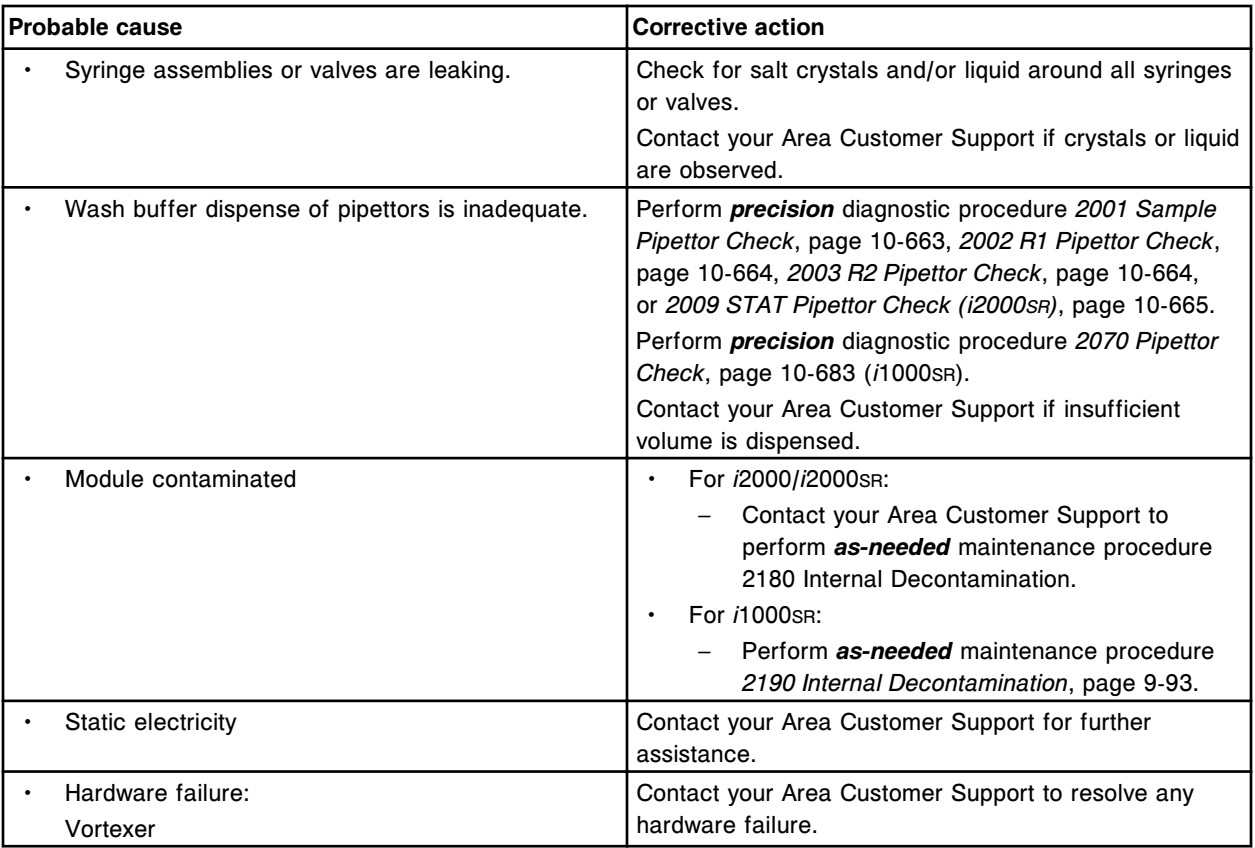

# **Sample handler observed problems**

Observed problems for the sample handlers include:

- *Power to the processing module(s) and sample handler is interrupted*, page 10-579
- *[RSHx empty carrier storage area has fewer than 10 sample carriers](#page-2093-0)*, page 10- 580
- *[RSHx status button displays a caution symbol although the ACCELERATOR](#page-2093-0) [p540 status is Initializing or Running](#page-2093-0)*, page 10-580
- *[Sample handler will not go to Running status](#page-2094-0)*, page 10-581
- *[Sample is not automatically re-aspirated after adding or rerunning a test](#page-2094-0) [\(RSH\)](#page-2094-0)*, page 10-581
- *[Sample tubes in a carrier are scanned, but are not processed](#page-2095-0)*, page 10-582

# **Power to the processing module(s) and sample handler is interrupted**

This problem may be observed for any sample handler on an ARCHITECT System.

# <span id="page-2093-0"></span>**Troubleshooting and diagnostics**

**Observed problems** Section 10

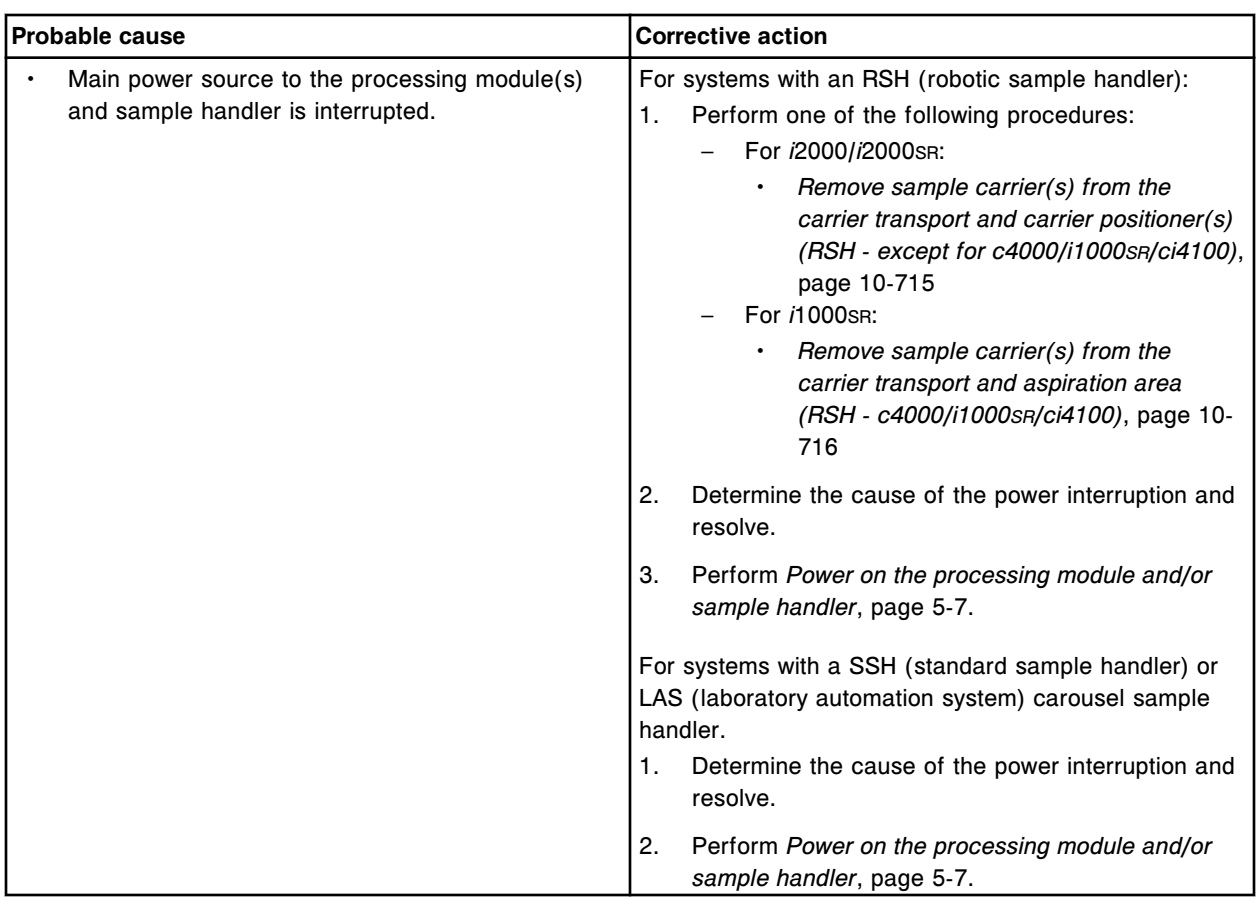

# **RSHx empty carrier storage area has fewer than 10 sample carriers**

This problem may be observed for any sample handler on an ARCHITECT System integrated with the ACCELERATOR *p*540.

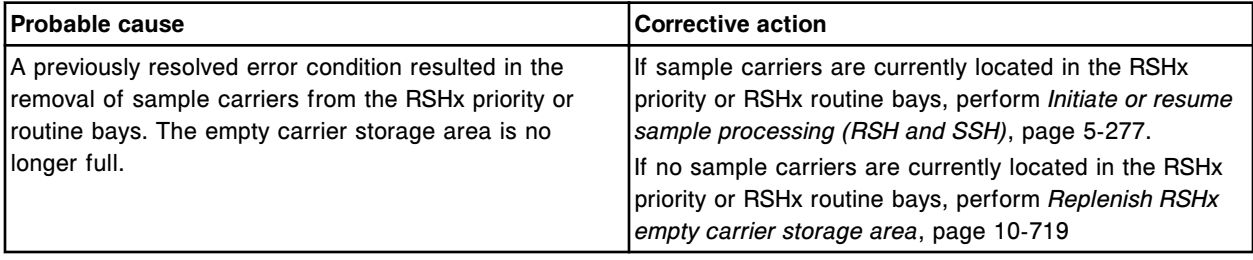

# **RSHx status button displays a caution symbol although the ACCELERATOR** *p***540 status is Initializing or Running**

This problem may be observed on an ARCHITECT System integrated with the ACCELERATOR *p*540.

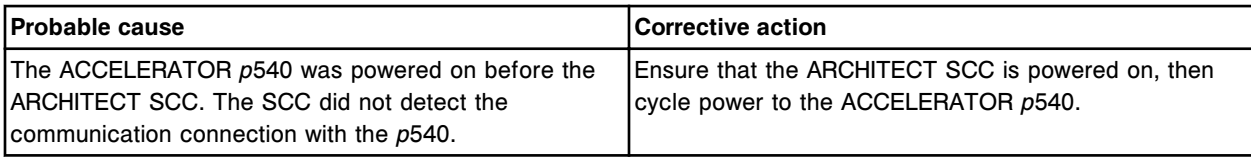

# <span id="page-2094-0"></span>**Sample handler will not go to Running status**

This problem may be observed for any sample handler on an ARCHITECT System.

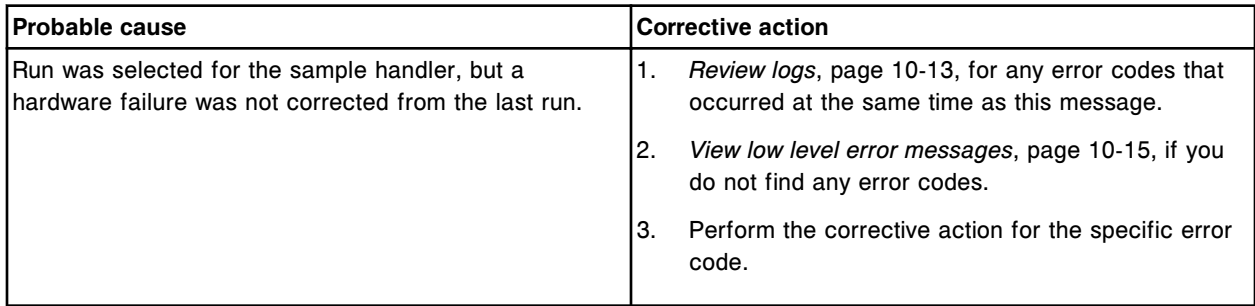

# **Sample is not automatically re-aspirated after adding or rerunning a test (RSH)**

This problem may be observed for the RSH (robotic sample handler) on an ARCHITECT System.

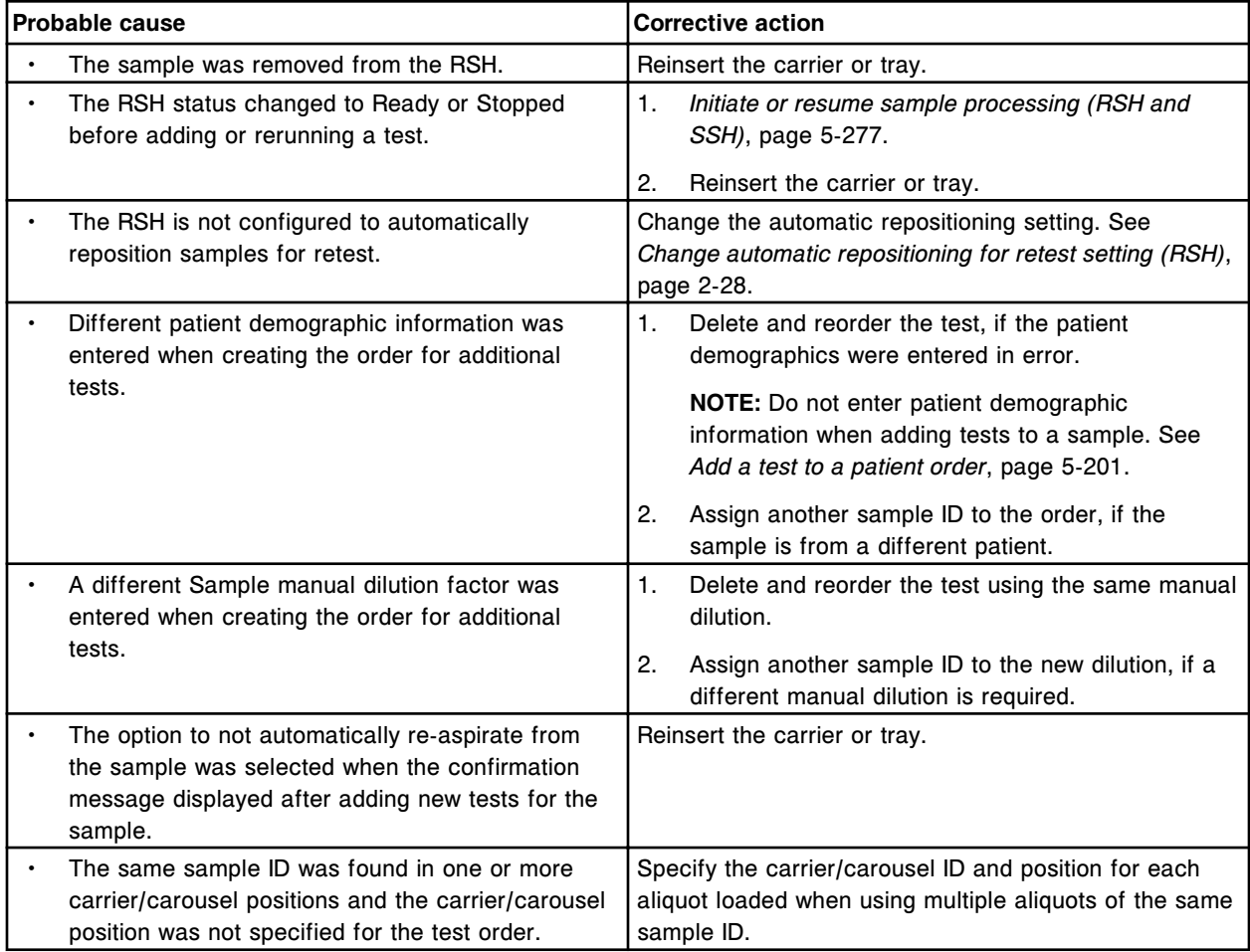

<span id="page-2095-0"></span>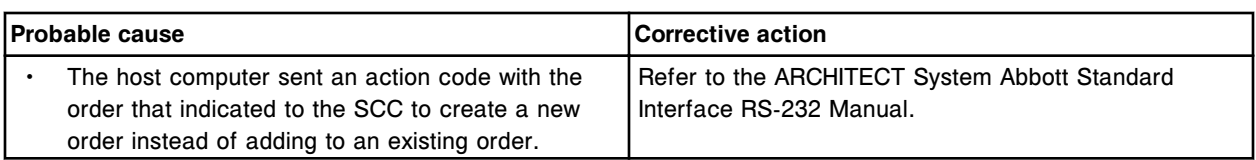

# **Sample tubes in a carrier are scanned, but are not processed**

This problem may be observed for the robotic or standard sample handler on an ARCHITECT System.

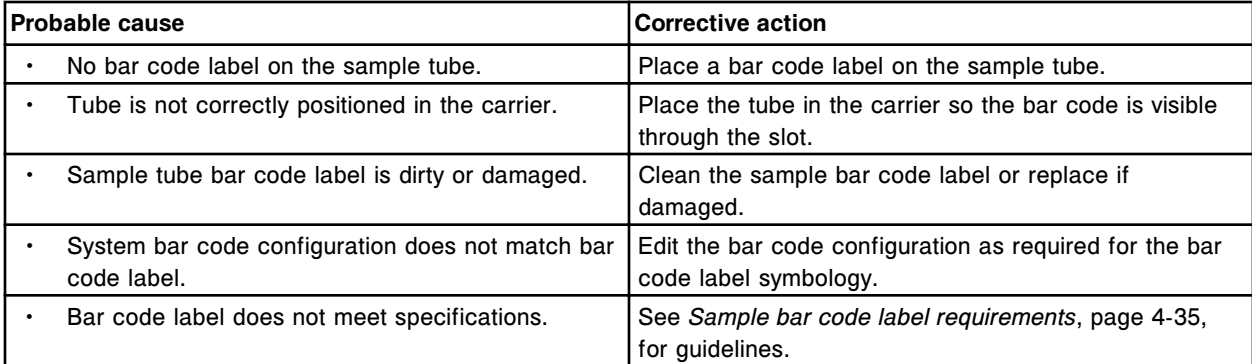

# **SCC observed problems**

Observed problems for the SCC (system control center) include:

- *["&" character appears as an underline when defining a single analyte control](#page-2097-0) [name](#page-2097-0)*, page 10-584
- *[Abbott mail button displays a caution icon](#page-2097-0)*, page 10-584
- *[All reagent kits display after performing a search by selecting the R1 or R2](#page-2098-0) [checkbox on the Find options window](#page-2098-0)*, page 10-585
- *[All reagent kits display after performing a search for only kits with the Extra](#page-2098-0) [Bottle status](#page-2098-0)*, page 10-585
- *[Assay insert retrieved from Abbott mail is in a different language than](#page-2098-0) [expected](#page-2098-0)*, page 10-585
- *[Bay number and sample carousel position display on the Details for results](#page-2098-0) [windows](#page-2098-0)*, page 10-585
- *[Bi-directional host communication is not working](#page-2099-0)*, page 10-586
- *[Blue error screen displays](#page-2099-0)*, page 10-586
- *[c System processing module status on Snapshot screen does not go to](#page-2099-0) [Stopped](#page-2099-0)*, page 10-586
- *[c System processing module status on Snapshot screen does not go to Ready](#page-2100-0)*, page 10-587
- *[c System processing module status on Snapshot screen is Running, but tests](#page-2100-0) [are not processing](#page-2100-0)*, page 10-587
- *[C/P information is not printed on the Rerun list report](#page-2100-0)*, page 10-587
- *[Dr Watson error, on tapisrv.exe \(file name in middle of message window\)](#page-2100-0)*, page 10-587
- *[English text appears in place of the configured language in the maintenance](#page-2101-0) [or diagnostic procedure perform window](#page-2101-0)*, page 10-588
- *[Error code column on the Exception status screen does not sort as expected](#page-2101-0)*, page 10-588
- *[Gray screen displays during an archive](#page-2101-0)*, page 10-588
- *[Hot key to toggle languages does not work as expected](#page-2101-0)*, page 10-588
- *[icwserver.exe error Message "Address space is full"](#page-2102-0)*, page 10-589
- *[Intel Active Monitor System Alert! message is displayed](#page-2102-0)*, page 10-589
- *[Intel Desktop Utilities System Alert! message is displayed](#page-2103-0)*, page 10-590
- *[Internet Explorer Script Error displayed when using the online documentation](#page-2104-0)*, page 10-591
- *[Keyboard fails to respond](#page-2104-0)*, page 10-591
- *[LAS \(laboratory automation system\) communication Unable to communicate](#page-2105-0)*, page 10-592
- *[Maintenance history report prints with 00:00:00 in the Time column](#page-2105-0)*, page 10- 592
- *[Maintenance log contains blank spaces for Daily Maintenance items](#page-2105-0)*, page 10- 592
- *[Maintenance log does not contain an expected shaded square for a](#page-2105-0) [Maintenance item](#page-2105-0)*, page 10-592
- *[Many error messages are displayed](#page-2105-0)*, page 10-592
- *[Non-system disk or disk error message displays or NTLDR is missing message](#page-2106-0) [displays](#page-2106-0)*, page 10-593
- *[Order Status report does not print all the codes](#page-2106-0)*, page 10-593
- *[Procedure number desired for user-defined maintenance is not available](#page-2106-0)*, page 10-593
- *[Program Error EKernel.exe has generated errors and will be closed by](#page-2106-0) [Windows](#page-2106-0)*, page 10-593
- *[Progress indicator is blank and the software is not responding](#page-2107-0)*, page 10-594
- *[QC configuration is incomplete for multiconstituent control after importing](#page-2107-0) [data](#page-2107-0)*, page 10-594
- *[QC data does not appear on the Levey-Jennings graph or QC summary review](#page-2107-0) [screen and does not print on the QC reports](#page-2107-0)*, page 10-594
- *[QC results were not re-evaluated when control settings changed](#page-2108-0)*, page 10- 595
- *[Reagent and calibration curve stability expires when daylight savings time](#page-2108-0) [arrives](#page-2108-0)*, page 10-595
- *[Result column does not sort as expected](#page-2108-0)*, page 10-595
- *[Results did not display or print](#page-2108-0)*, page 10-595
- <span id="page-2097-0"></span>• *[Results or exceptions are deleted or released and the result or exception is](#page-2109-0) [not removed from the screen](#page-2109-0)*, page 10-596
- *[Retest rule is not working as expected](#page-2109-0)*, page 10-596
- *[Sample ID is truncated](#page-2109-0)*, page 10-596
- *[SCC does not boot to the Snapshot screen](#page-2109-0)*, page 10-596
- *[SCC Hard Drive Monitor Alert! message is displayed](#page-2110-0)*, page 10-597
- *[SCC Sensor Monitor Alert! message is displayed](#page-2110-0)*, page 10-597
- *[Shutdown screen displays during concurrent maintenance](#page-2112-0)*, page 10-599
- *[Shutdown screen displays unexpectedly](#page-2112-0)*, page 10-599
- *[Slow screen response](#page-2112-0)*, page 10-599
- *[Software Architecture Exception 38 displays](#page-2112-0)*, page 10-599
- *[Software Architecture Exception 50, 99 \(ARCH 99\), or 100 displays](#page-2113-0)*, page 10- 600
- *[Tests remain in Pending Transmission status](#page-2113-0)*, page 10-600
- *[Tests remain in Running status and the module will not go to Stopped status](#page-2113-0)*, page 10-600
- *[Tests remain in Scheduled status](#page-2113-0)*, page 10-600
- *[The message "The location \(x\) has a bar coded kit. Do you still want to assign](#page-2114-0) [this location?" displays when assigning a location for a non-bar coded](#page-2114-0) [reagent.](#page-2114-0)*, page 10-601
- *[Touchscreen monitor display is blank](#page-2114-0)*, page 10-601
- *[Touchscreen monitor fails to respond](#page-2115-0)*, page 10-602
- *[Unable to delete results](#page-2115-0)*, page 10-602
- *[Unable to find specific patient or QC results](#page-2115-0)*, page 10-602
- *[Undefined fields for assay parameters display and print differently](#page-2115-0)*, page 10- 602
- *[UPS \(uninterruptible power supply\) is activated](#page-2116-0)*, page 10-603
- *[User-defined maintenance procedure is due but cannot be performed](#page-2116-0)*, page 10-603

#### **"&" character appears as an underline when defining a single analyte control name**

This problem may be observed on an ARCHITECT System.

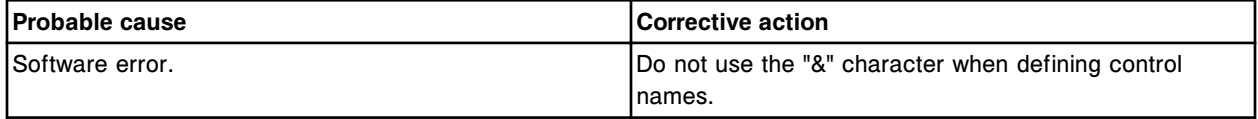

#### **Abbott mail button displays a caution icon**

<span id="page-2098-0"></span>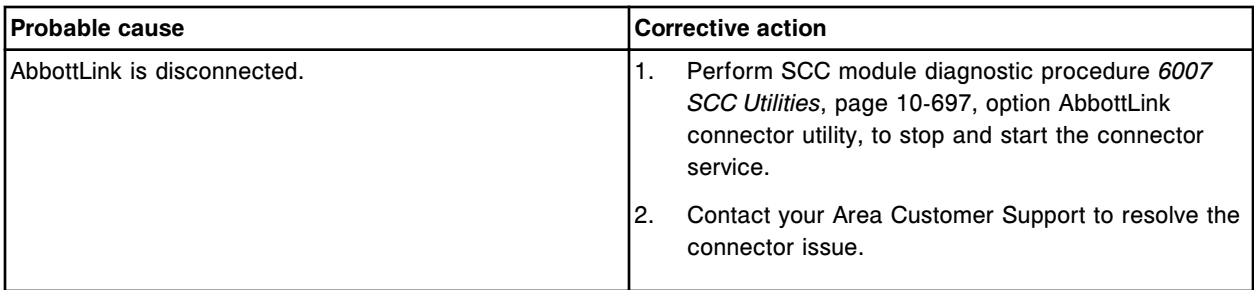

# **All reagent kits display after performing a search by selecting the R1 or R2 checkbox on the Find options window**

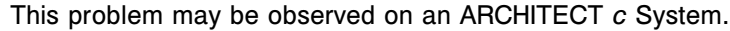

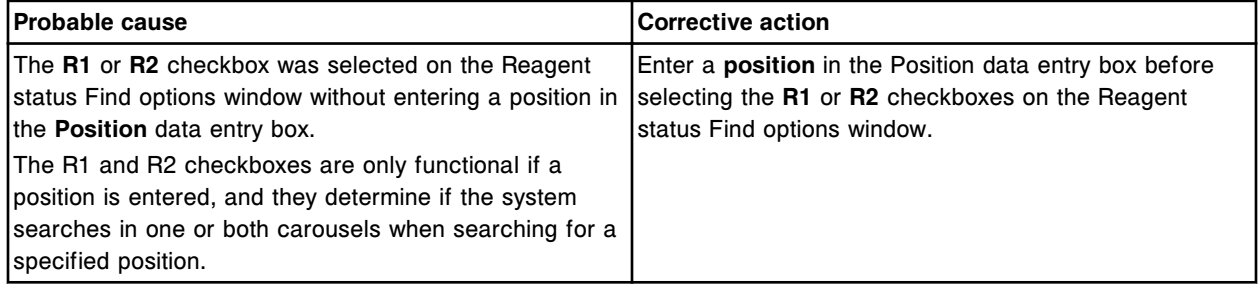

# **All reagent kits display after performing a search for only kits with the Extra Bottle status**

This problem may be observed on an ARCHITECT *i* System.

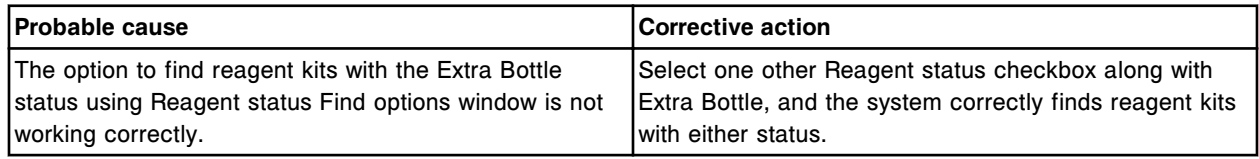

# **Assay insert retrieved from Abbott mail is in a different language than expected**

This problem may be observed on an ARCHITECT System.

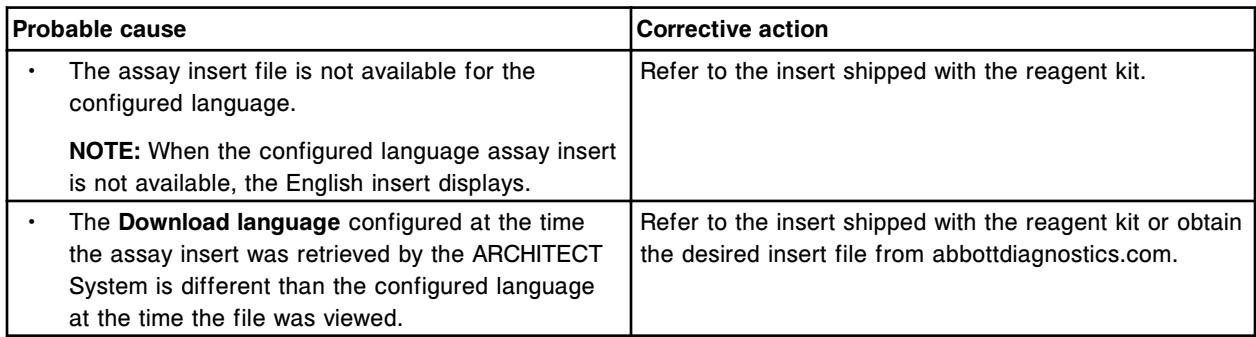

# **Bay number and sample carousel position display on the Details for results windows**

This problem may be observed on an ARCHITECT *c*8000 or *c*16000 System.

<span id="page-2099-0"></span>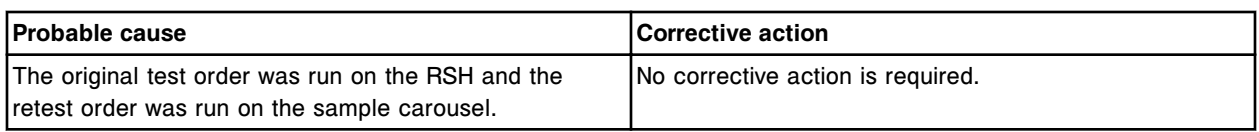

# **Bi-directional host communication is not working**

#### This problem may be observed on an ARCHITECT System.

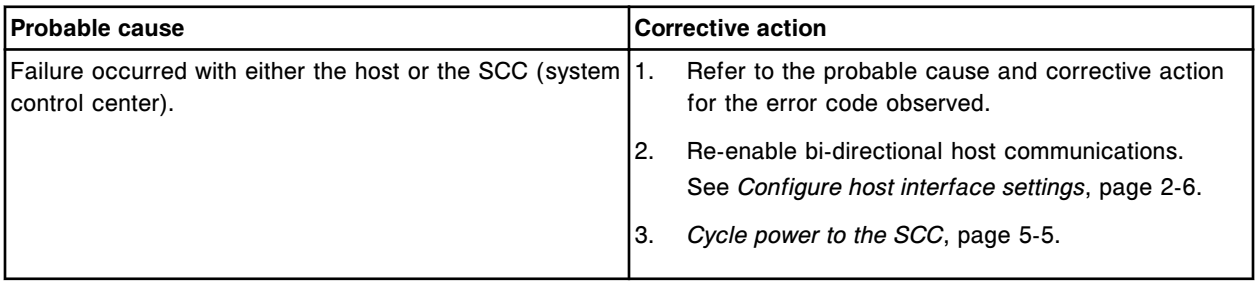

#### **Blue error screen displays**

# This problem may be observed on an ARCHITECT System.

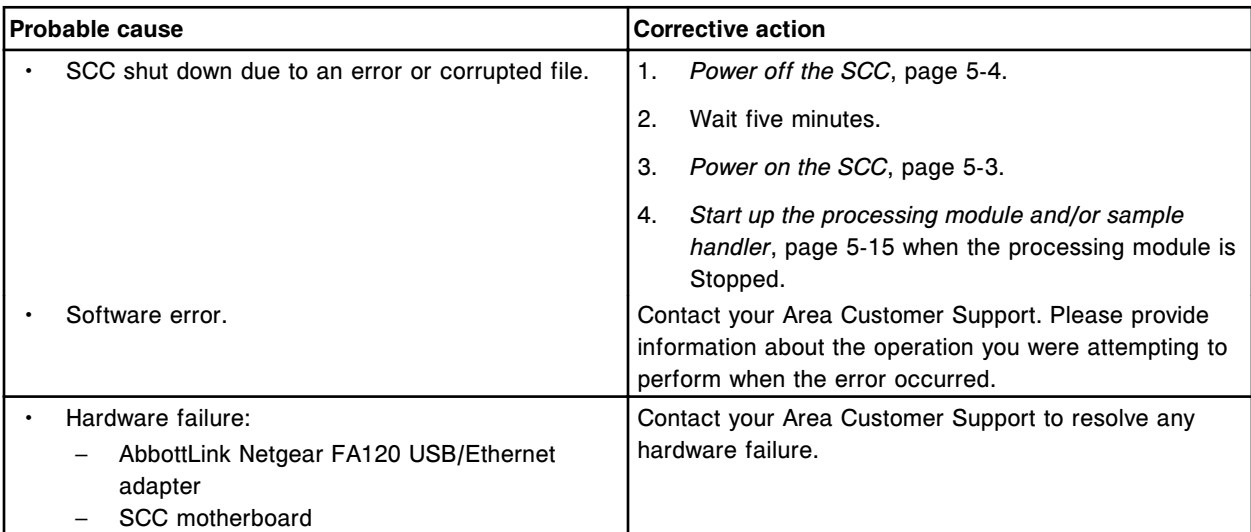

# *c* **System processing module status on Snapshot screen does not go to Stopped**

This problem may be observed on an ARCHITECT *ci* System or *c* System.

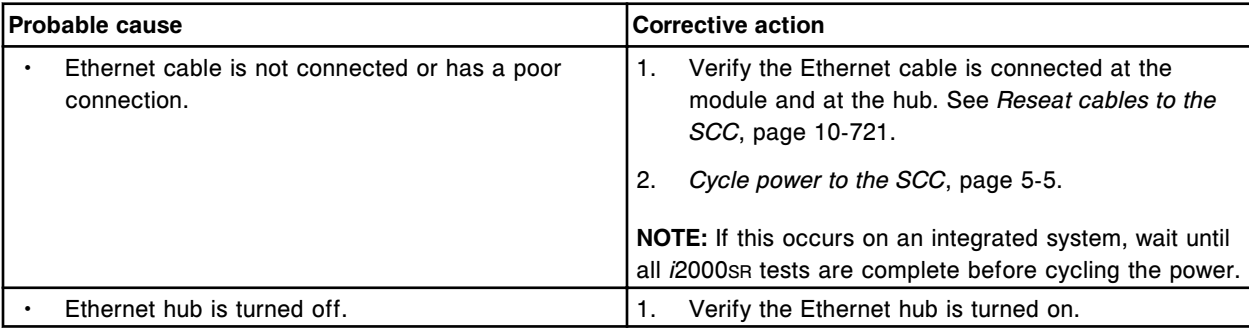

<span id="page-2100-0"></span>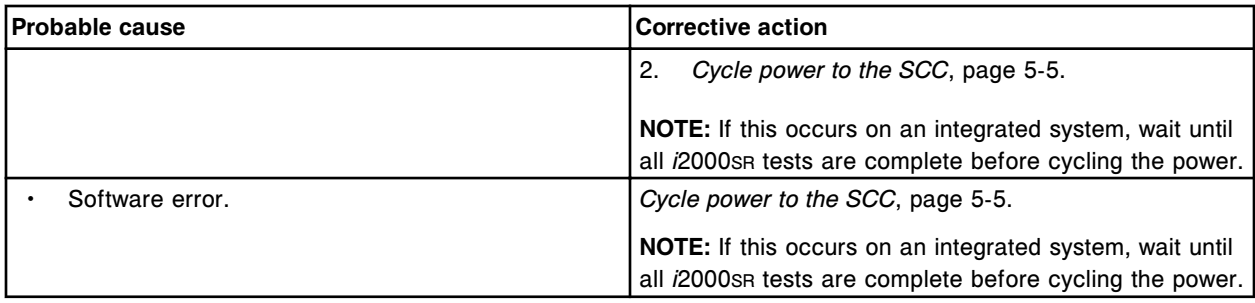

# *c* **System processing module status on Snapshot screen does not go to Ready**

This problem may be observed on an ARCHITECT *c* System.

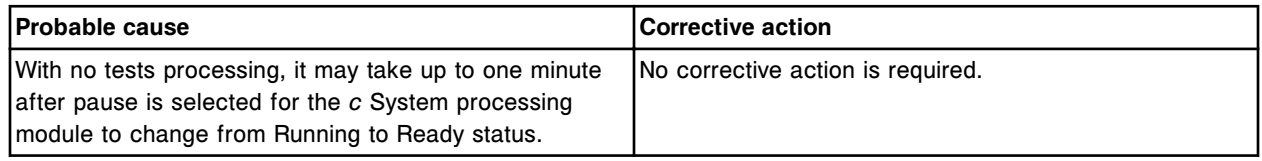

# *c* **System processing module status on Snapshot screen is Running, but tests are not processing**

This problem may be observed on an ARCHITECT *ci* System or *c* System.

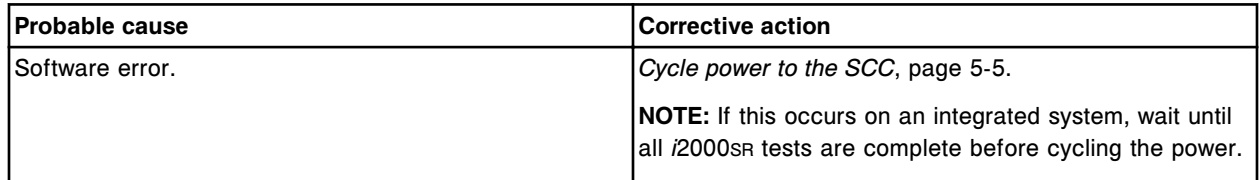

# **C/P information is not printed on the Rerun list report**

This problem may be observed on an ARCHITECT System.

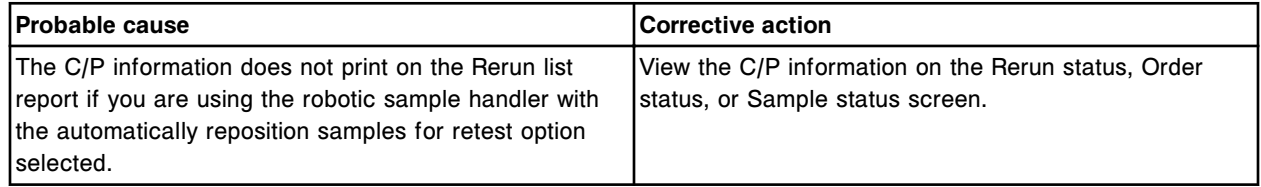

# **Dr Watson error, on tapisrv.exe (file name in middle of message window)**

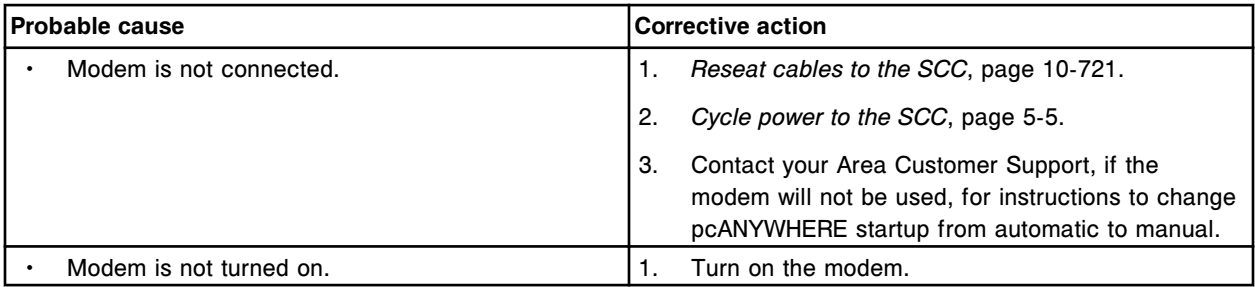

<span id="page-2101-0"></span>**Observed problems** Section 10

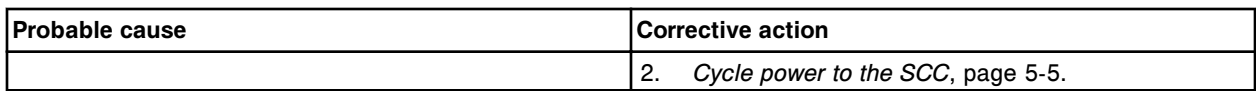

# **English text appears in place of the configured language in the maintenance or diagnostic procedure perform window**

This problem may be observed on an ARCHITECT System.

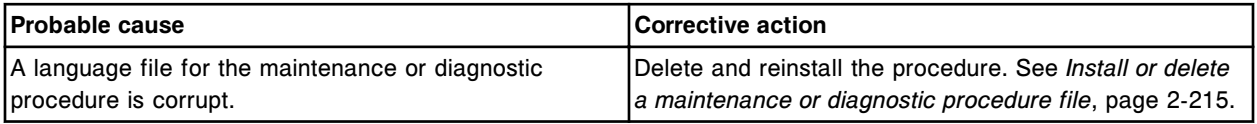

# **Error code column on the Exception status screen does not sort as expected**

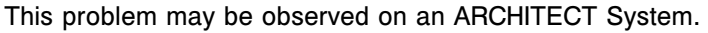

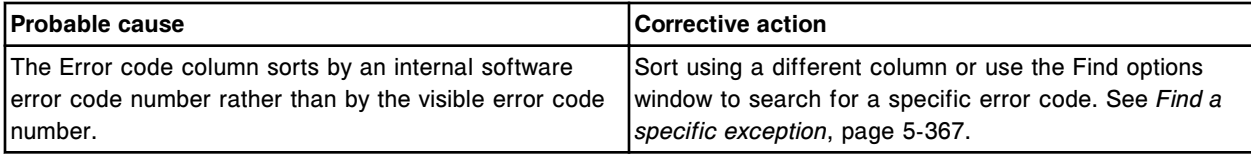

# **Gray screen displays during an archive**

#### This problem may be observed on an ARCHITECT System.

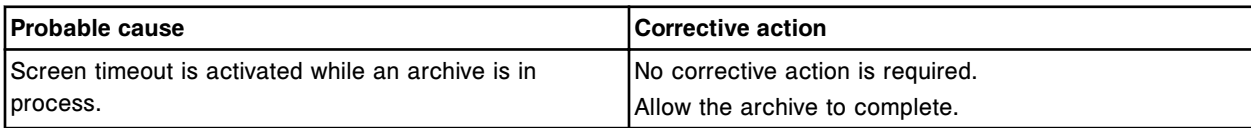

# **Hot key to toggle languages does not work as expected**

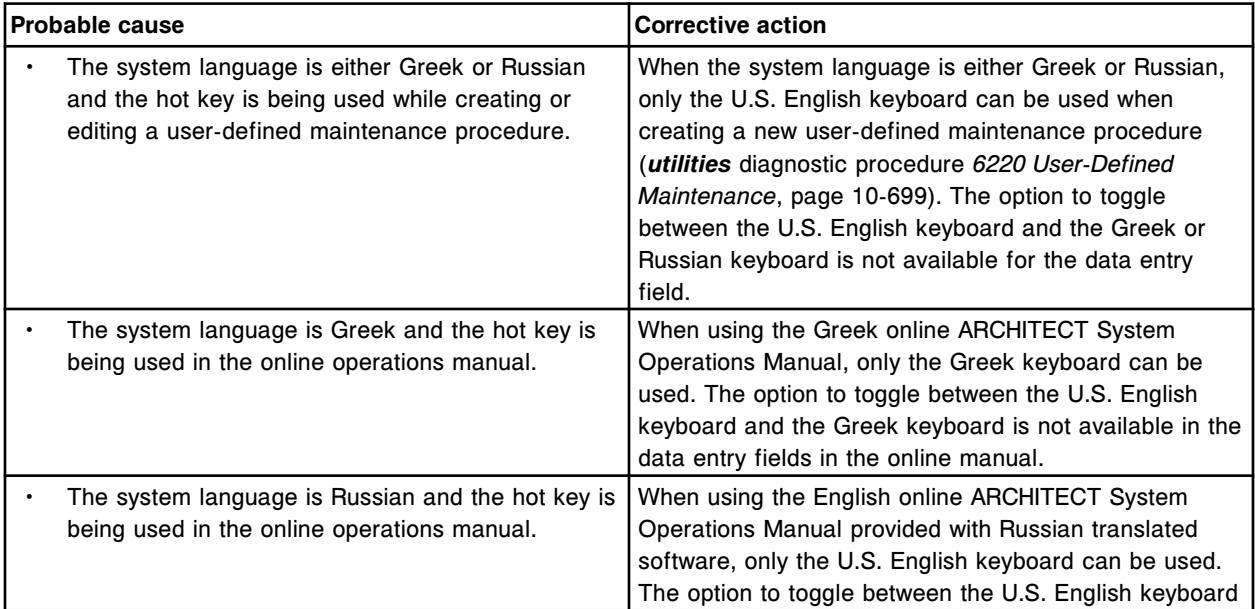

<span id="page-2102-0"></span>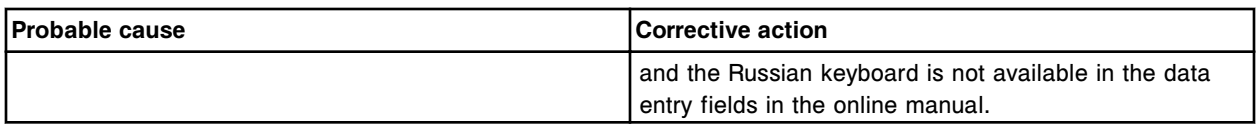

### **icwserver.exe error Message "Address space is full"**

This problem may be observed on an ARCHITECT System.

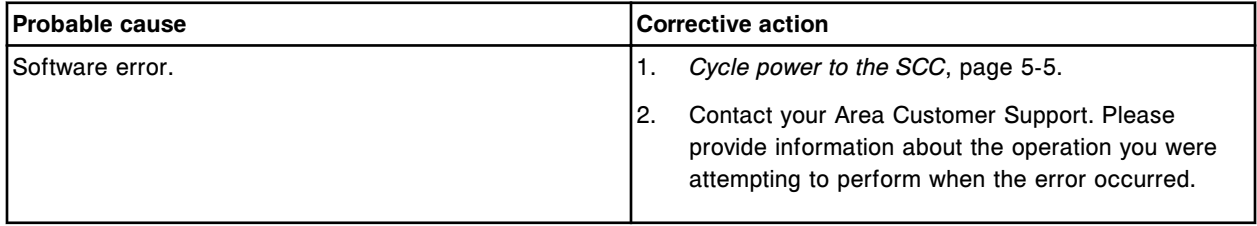

#### **Intel Active Monitor System Alert! message is displayed**

This problem may be observed on an ARCHITECT System when using the SCC Intel Active Monitor software to monitor voltage, fan speeds, and temperature status of the SCC.

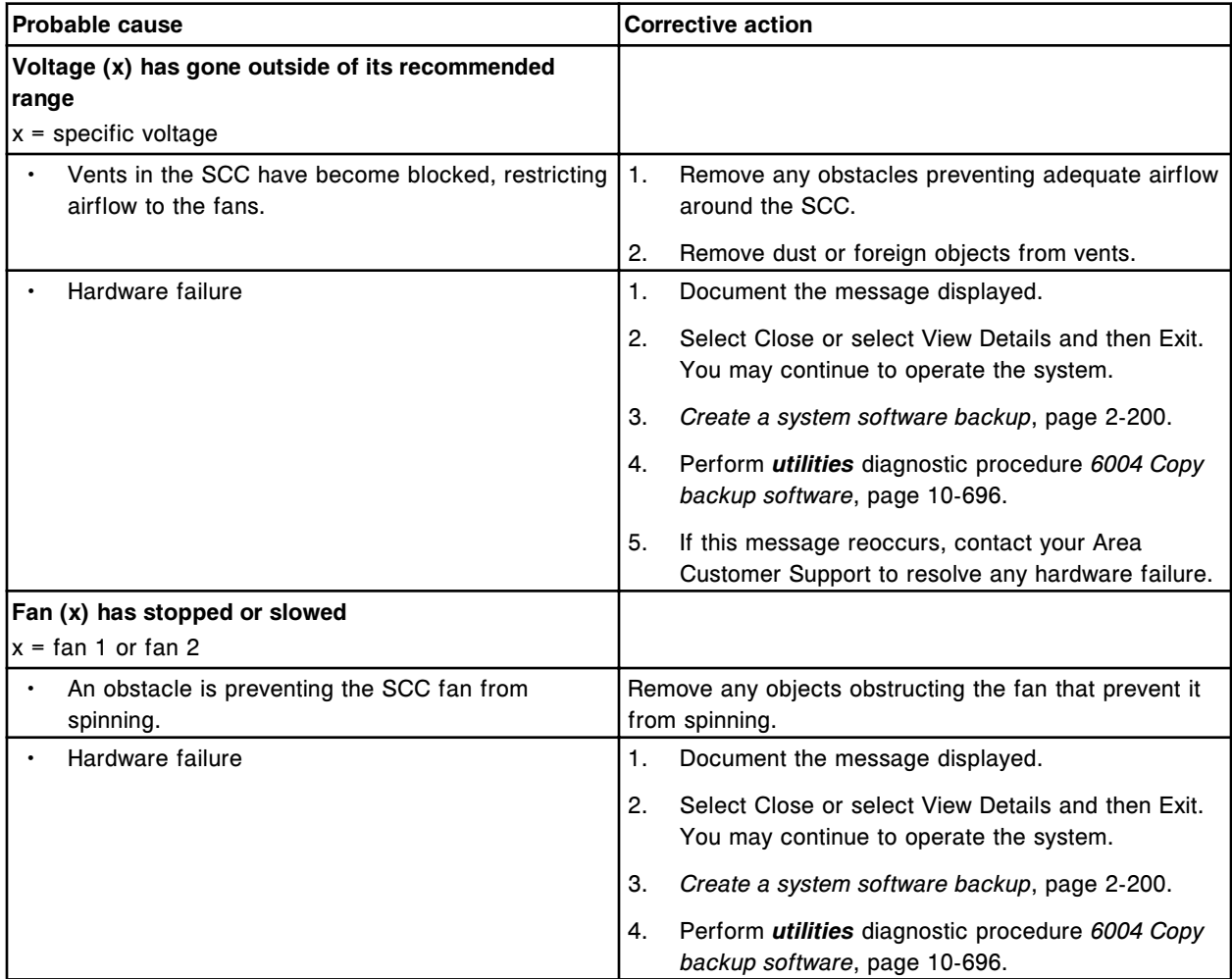

# <span id="page-2103-0"></span>**Troubleshooting and diagnostics**

**Observed problems** Section 10

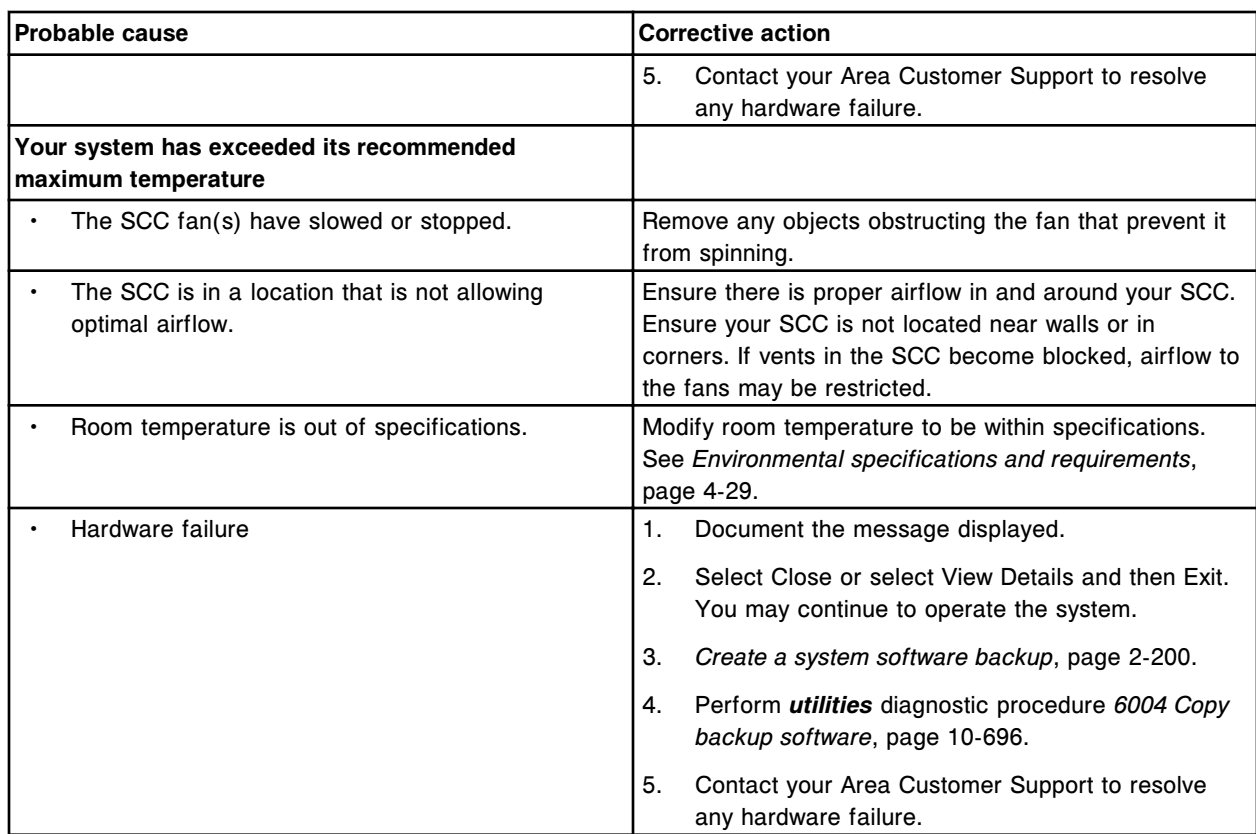

# **Intel Desktop Utilities System Alert! message is displayed**

This problem may be observed on an ARCHITECT System when using the SCC Intel Desktop Utilities software to monitor voltage, fan speeds, and temperature status of the SCC.

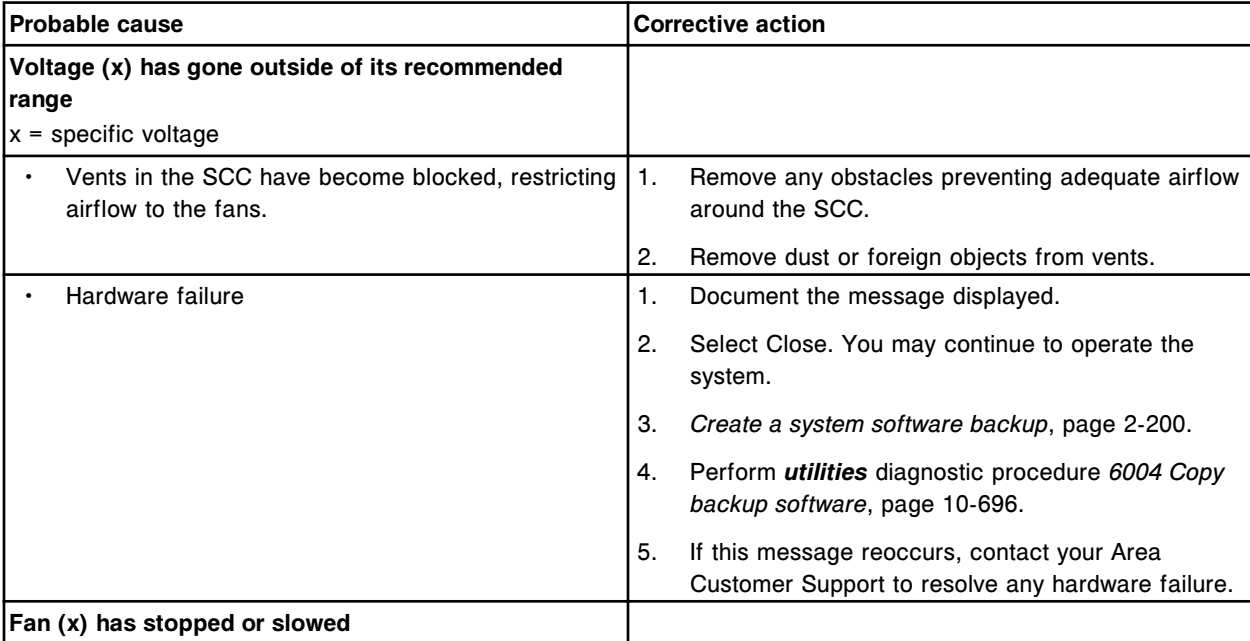

<span id="page-2104-0"></span>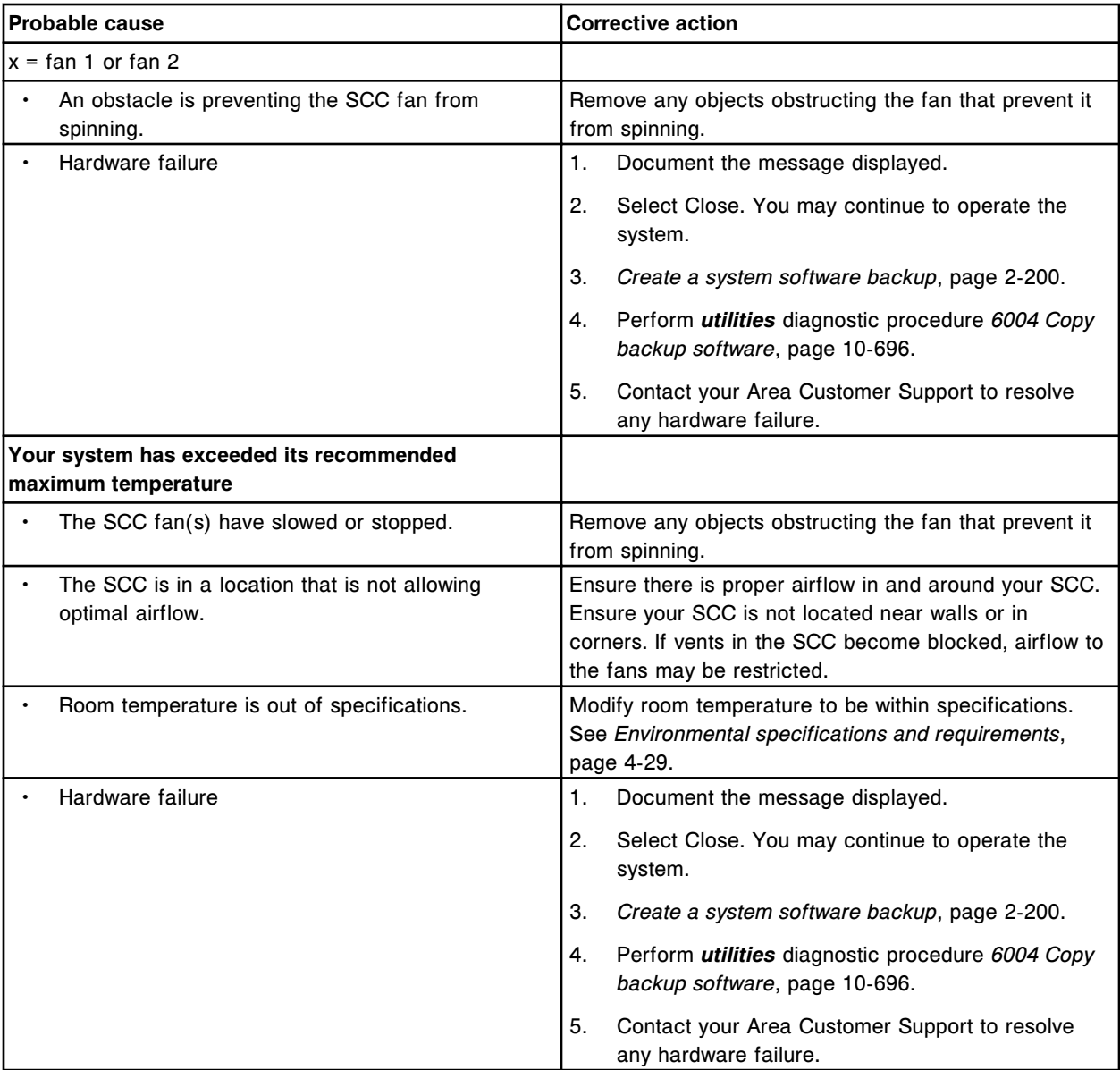

# **Internet Explorer Script Error displayed when using the online documentation**

This problem may be observed on an ARCHITECT System.

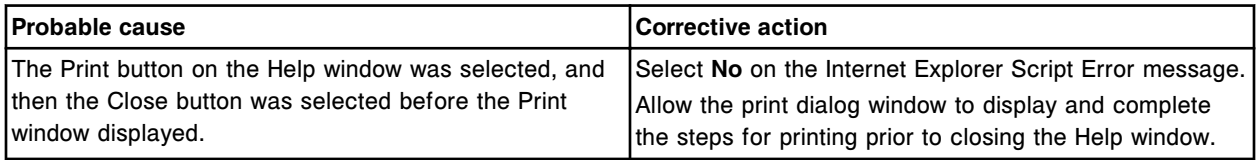

# **Keyboard fails to respond**

<span id="page-2105-0"></span>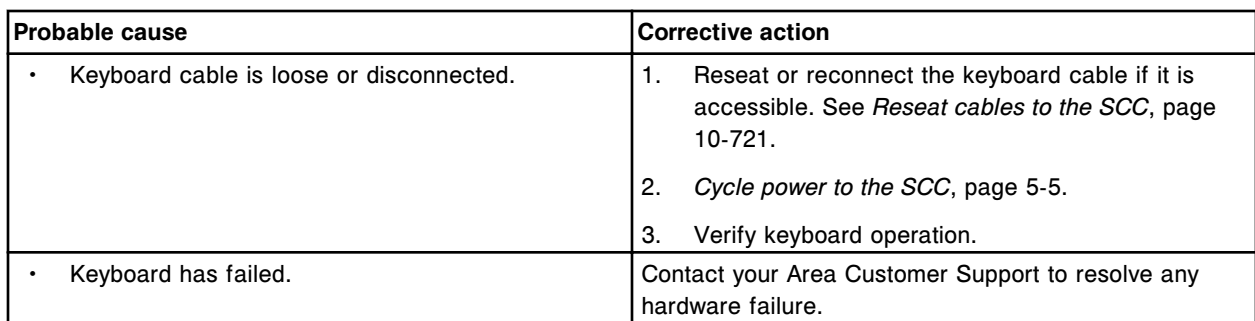

# **LAS (laboratory automation system) communication - Unable to communicate**

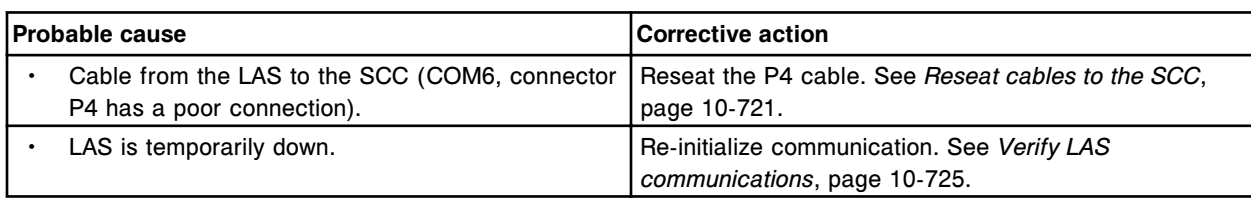

This problem may be observed on an ARCHITECT System.

#### **Maintenance history report prints with 00:00:00 in the Time column**

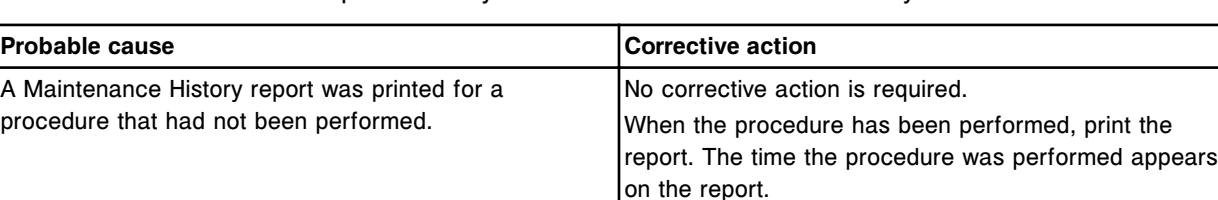

This problem may be observed on an ARCHITECT System.

#### **Maintenance log contains blank spaces for Daily Maintenance items**

This problem may be observed on an ARCHITECT System.

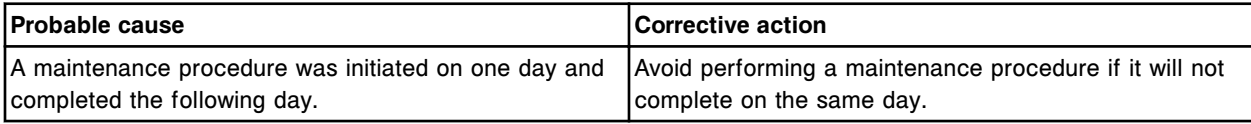

#### **Maintenance log does not contain an expected shaded square for a Maintenance item**

#### This problem may be observed on an ARCHITECT System.

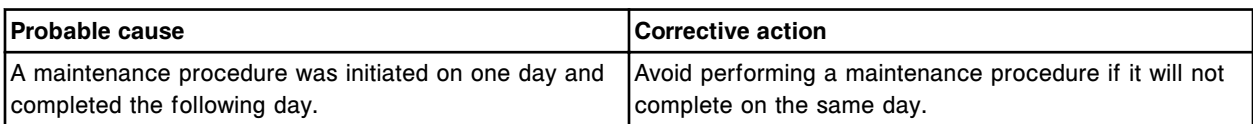

#### **Many error messages are displayed**

<span id="page-2106-0"></span>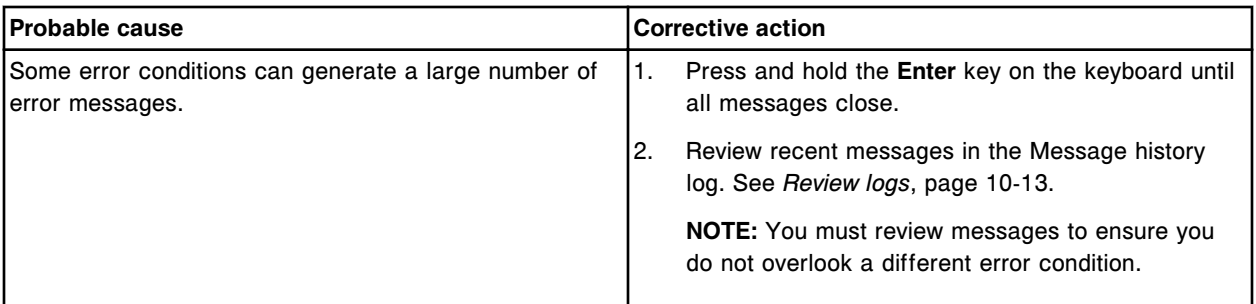

# **Non-system disk or disk error message displays or NTLDR is missing message displays**

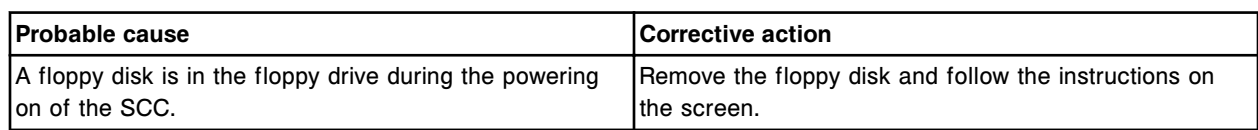

# This problem may be observed on an ARCHITECT System.

#### **Order Status report does not print all the codes**

This problem may be observed on an ARCHITECT System.

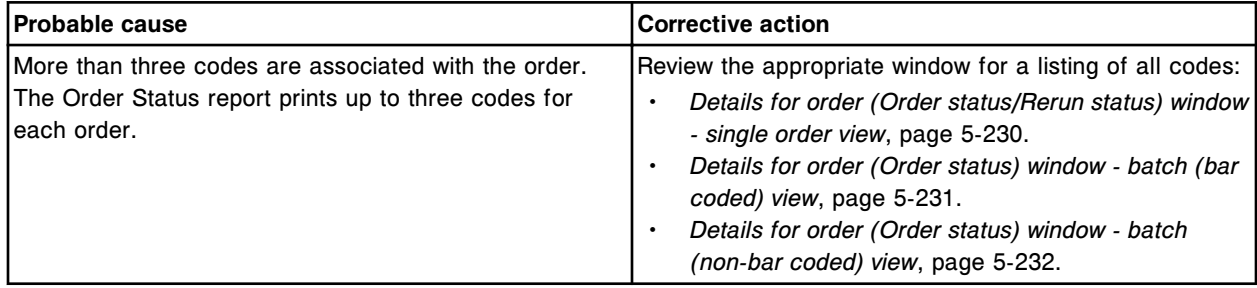

#### **Procedure number desired for user-defined maintenance is not available**

This problem may be observed on an ARCHITECT System.

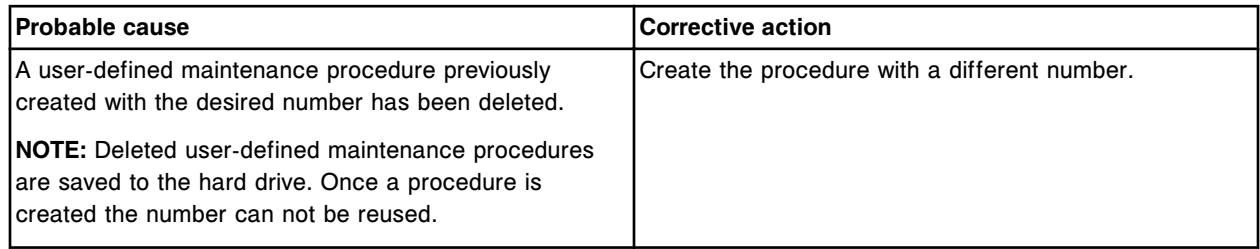

#### **Program Error - EKernel.exe has generated errors and will be closed by Windows**

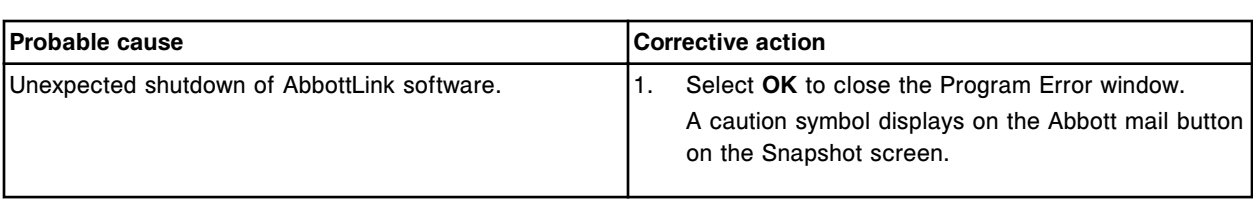

<span id="page-2107-0"></span>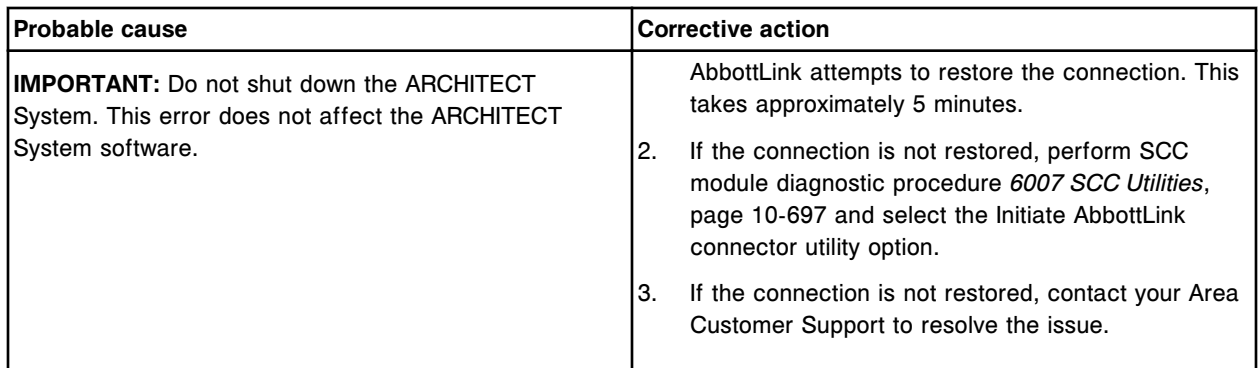

### **Progress indicator is blank and the software is not responding**

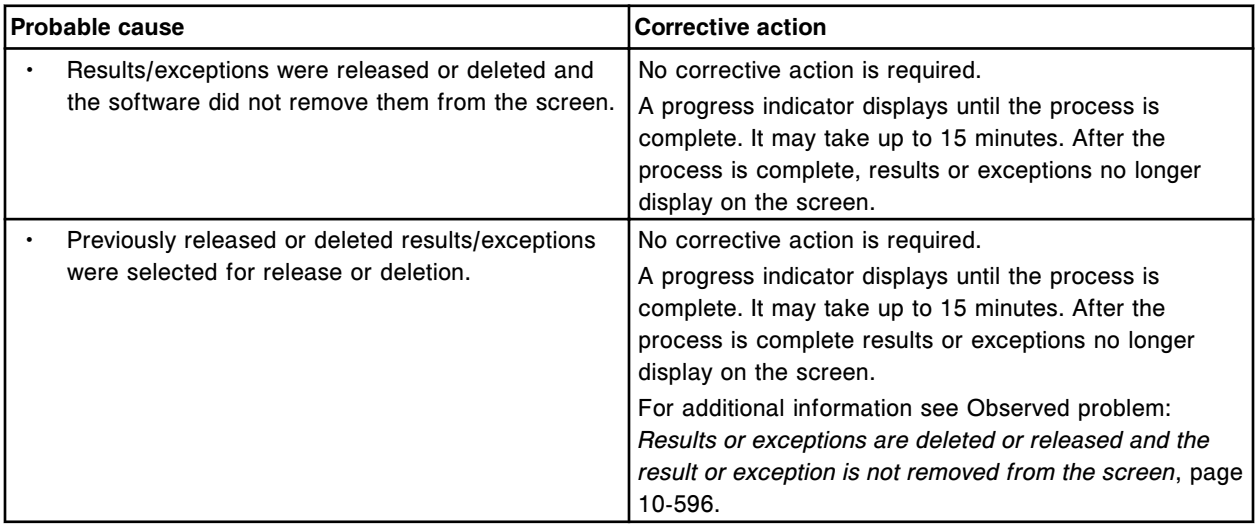

# This problem may be observed on an ARCHITECT System.

# **QC configuration is incomplete for multiconstituent control after importing data**

#### This problem may be observed on an ARCHITECT System.

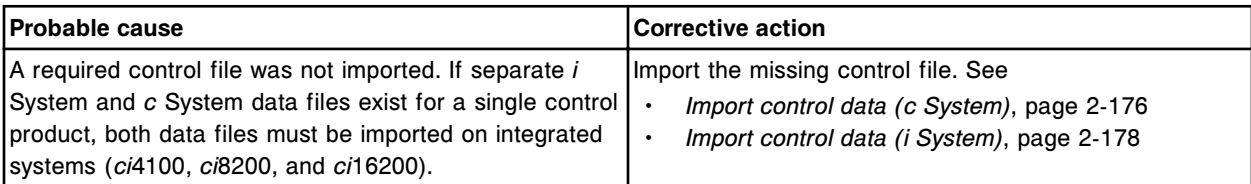

# **QC data does not appear on the Levey-Jennings graph or QC summary review screen and does not print on the QC reports**

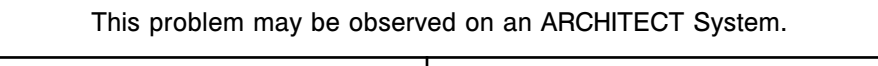

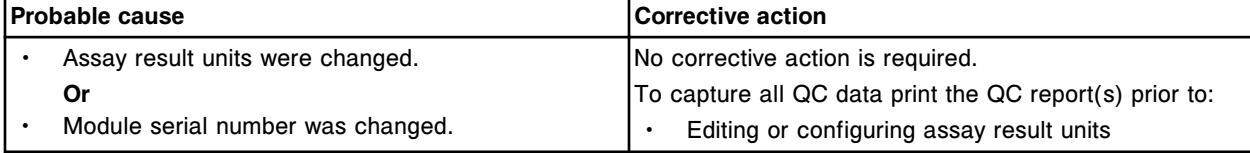

<span id="page-2108-0"></span>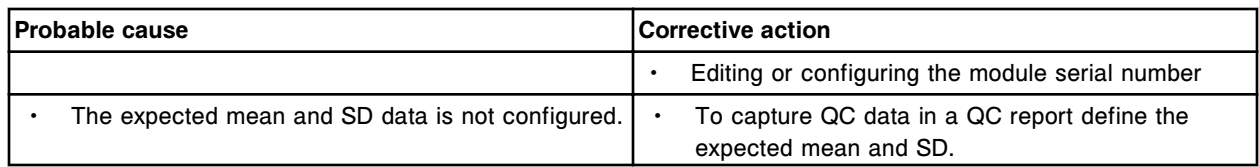

#### **QC results were not re-evaluated when control settings changed**

This problem may be observed on an ARCHITECT System.

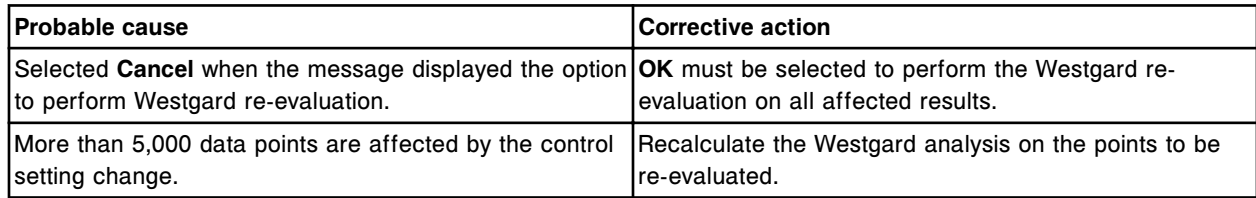

# **Reagent and calibration curve stability expires when daylight savings time arrives**

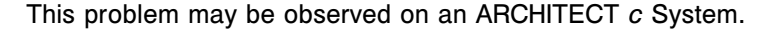

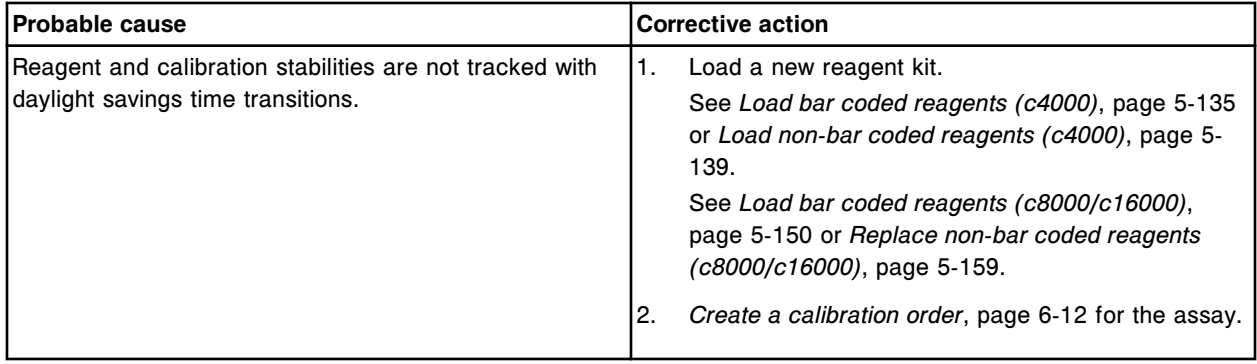

#### **Result column does not sort as expected**

This problem may be observed on an ARCHITECT System.

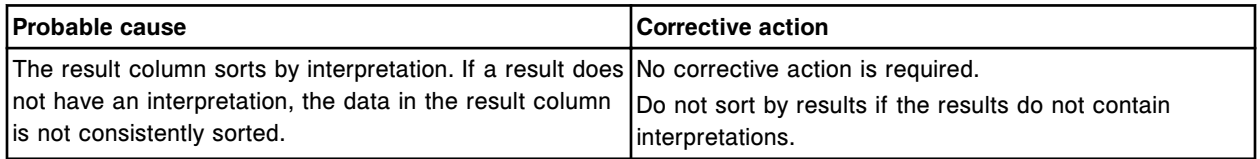

#### **Results did not display or print**

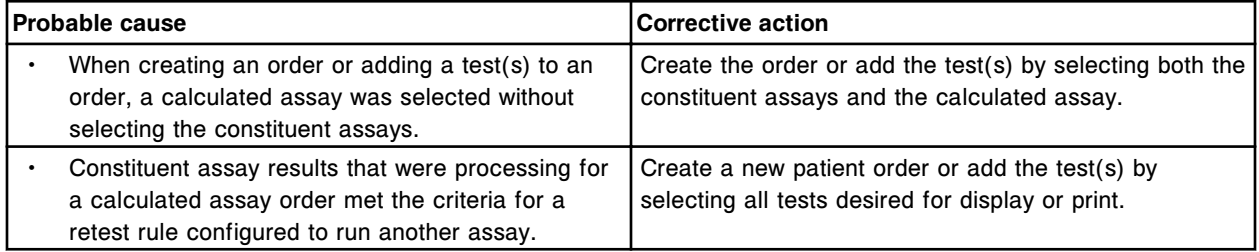

# <span id="page-2109-0"></span>**Results or exceptions are deleted or released and the result or exception is not removed from the screen**

This problem may be observed on an ARCHITECT System.

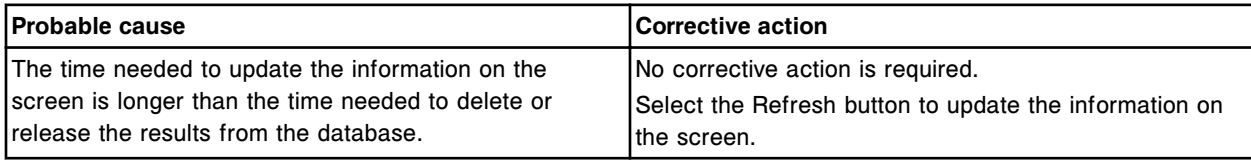

# **Retest rule is not working as expected**

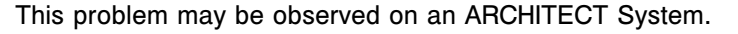

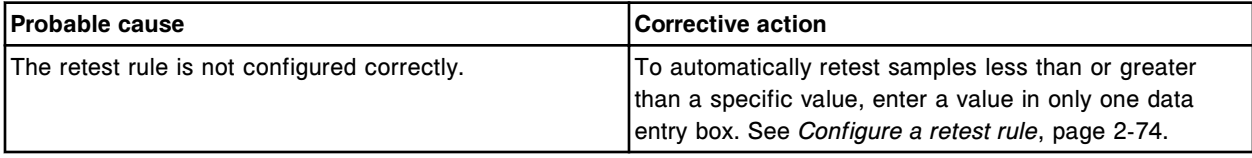

#### **Sample ID is truncated**

This problem may be observed on an ARCHITECT System when using codabar bar code labels that do not contain checksums.

**IMPORTANT:** When using codabar bar code labels with checksums disabled, a SID (sample identification) may be truncated. For example, an actual SID of 123456 is shortened to 1234.

When using variable SID lengths and a SID is truncated, a result(s) may be attached to an incorrect SID for which an order exists. To eliminate this:

• Enable checksums

#### **Or**

• Use fixed lengths SIDs

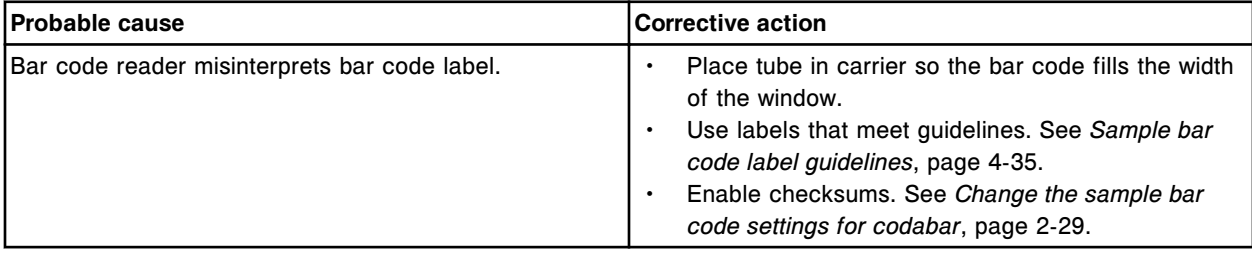

# **SCC does not boot to the Snapshot screen**

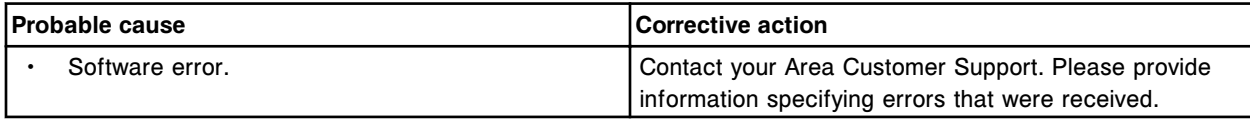

<span id="page-2110-0"></span>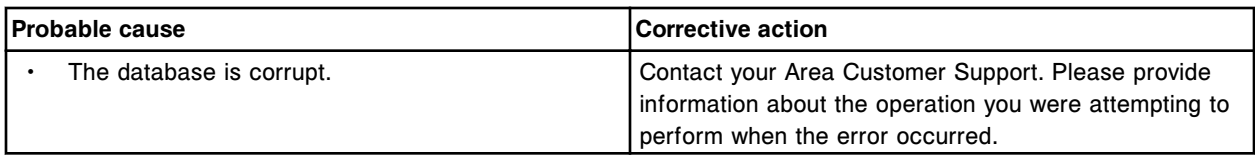

# **SCC Hard Drive Monitor Alert! message is displayed**

This problem may be observed on an ARCHITECT System when using the SCC Hardware monitor software to monitor hard drive status of the SCC.

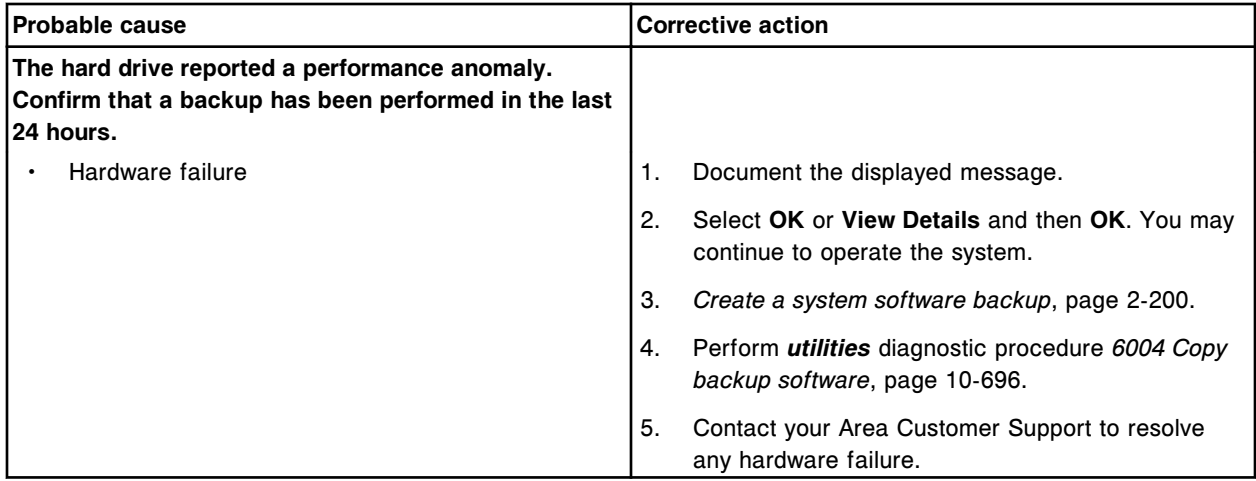

# **SCC Sensor Monitor Alert! message is displayed**

This problem may be observed on an ARCHITECT System when using the SCC Sensor monitor software to monitor voltage, fan speed, temperature, and hard drive status of the SCC.

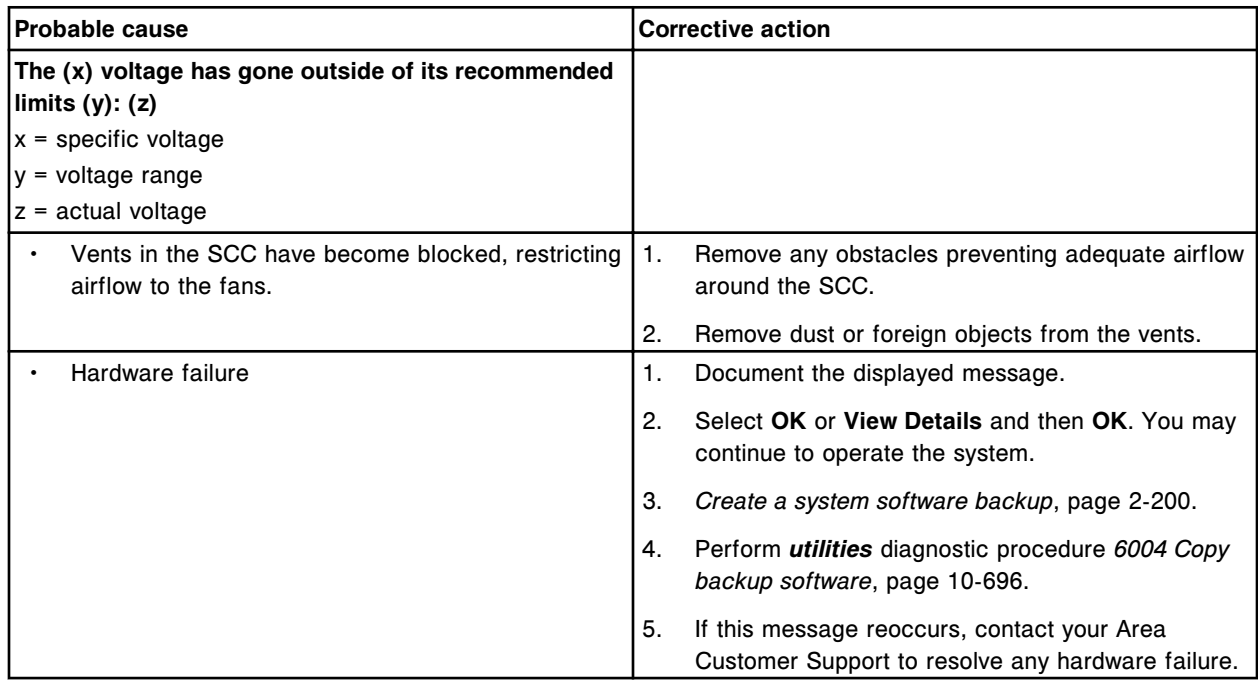

**Observed problems Section 10** 

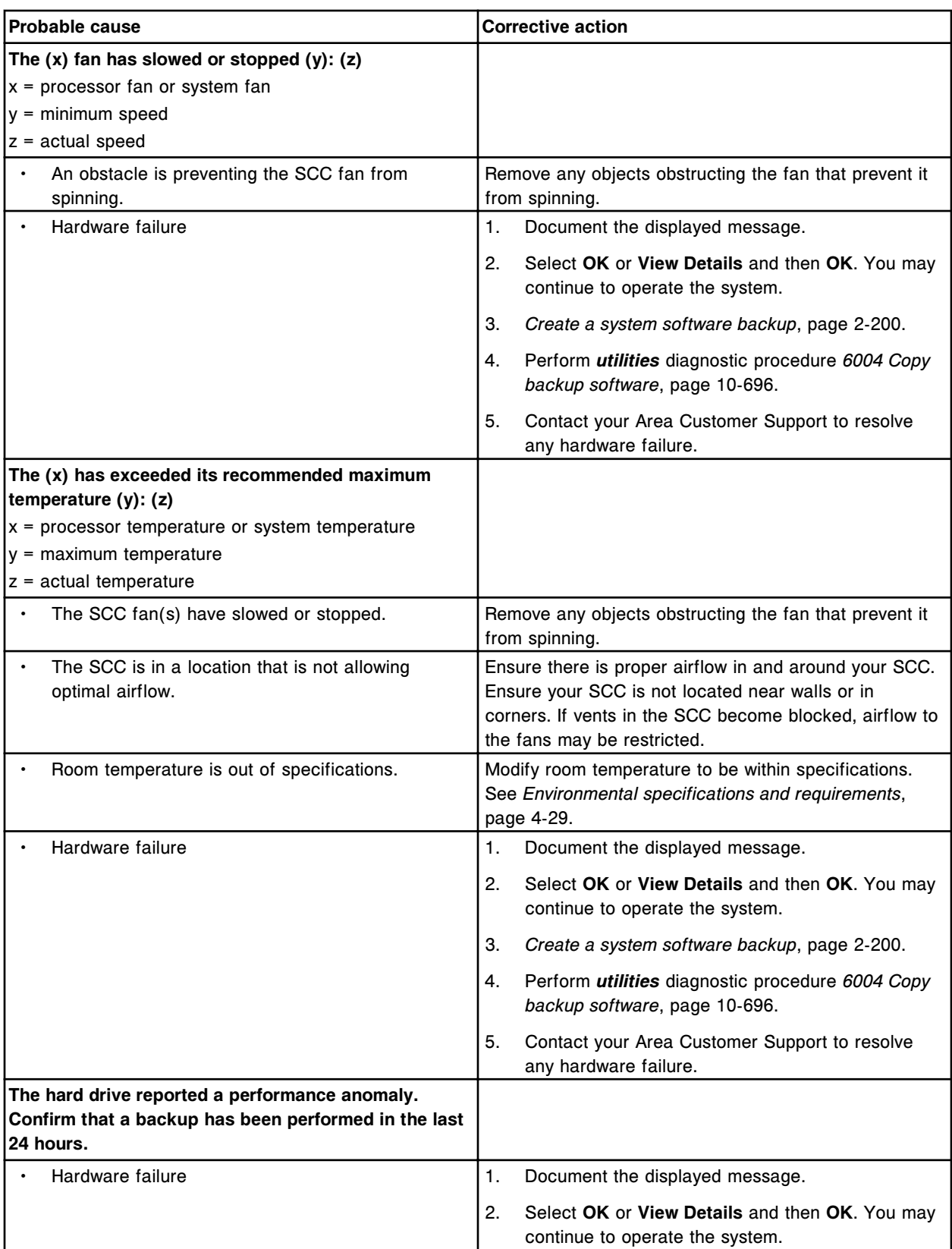

<span id="page-2112-0"></span>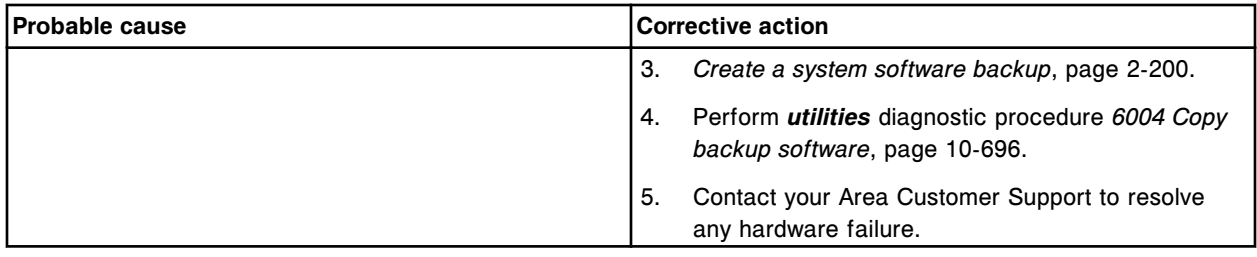

# **Shutdown screen displays during concurrent maintenance**

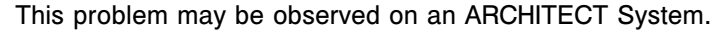

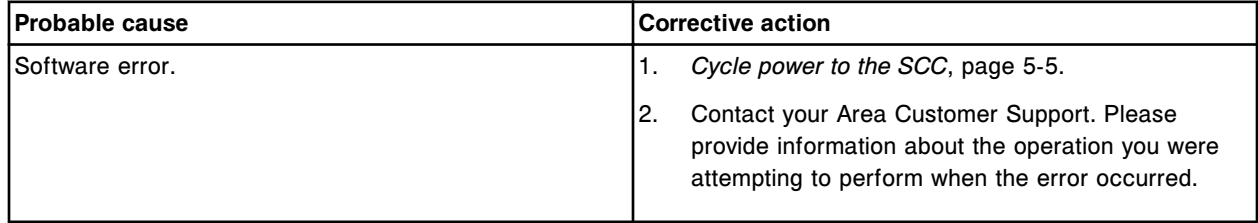

# **Shutdown screen displays unexpectedly**

This problem may be observed on an ARCHITECT System.

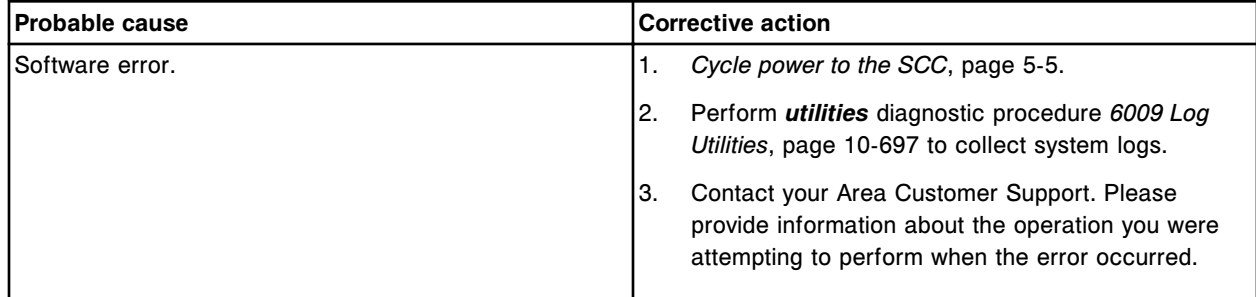

#### **Slow screen response**

This problem may be observed on an ARCHITECT System.

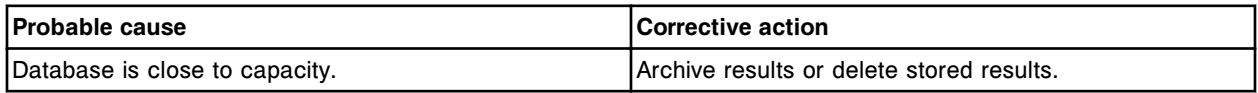

### **Software Architecture Exception 38 displays**

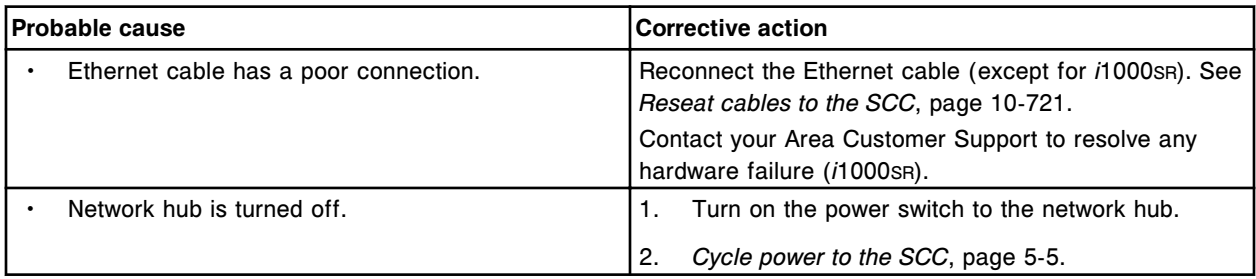

<span id="page-2113-0"></span>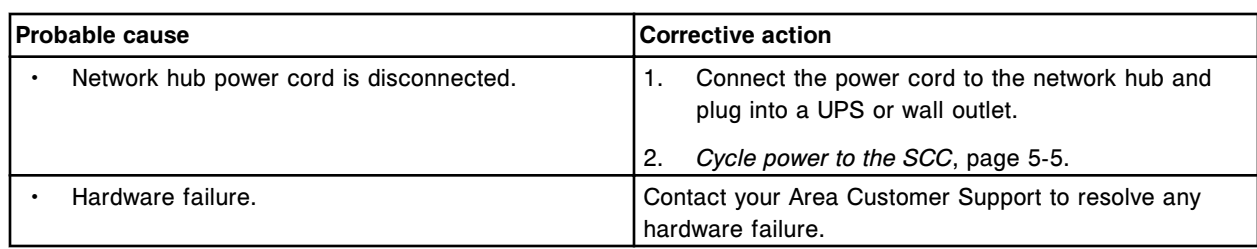

# **Software Architecture Exception 50, 99 (ARCH 99), or 100 displays**

This problem may be observed on an ARCHITECT System.

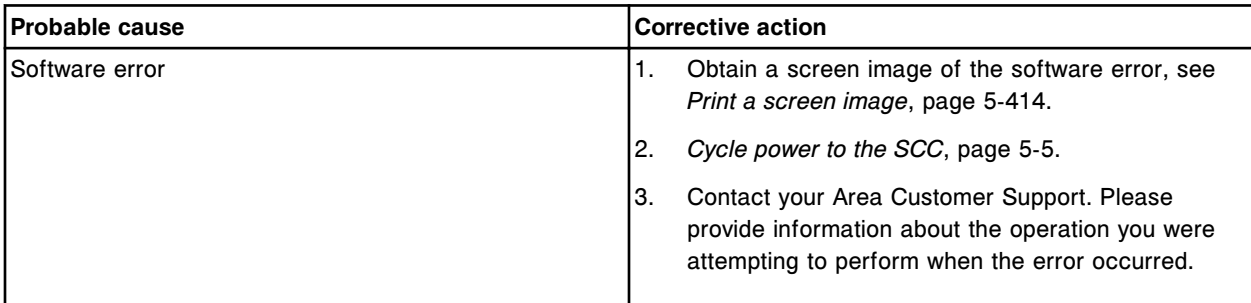

# **Tests remain in Pending Transmission status**

This problem may be observed on an ARCHITECT System.

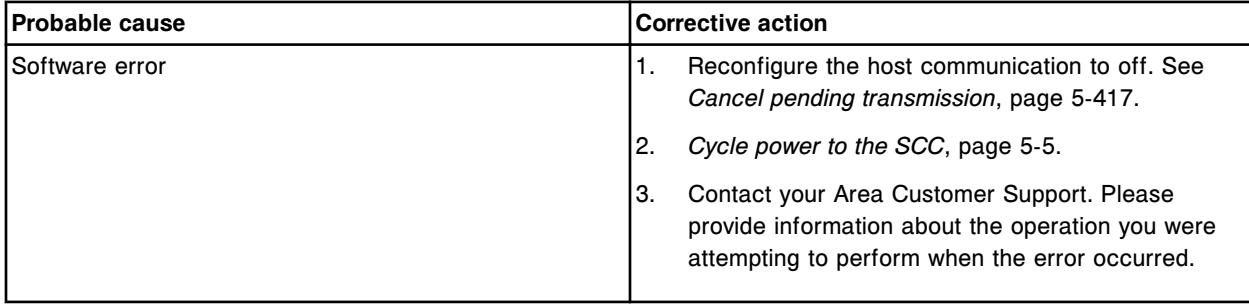

# **Tests remain in Running status and the module will not go to Stopped status**

This problem may be observed on an ARCHITECT System.

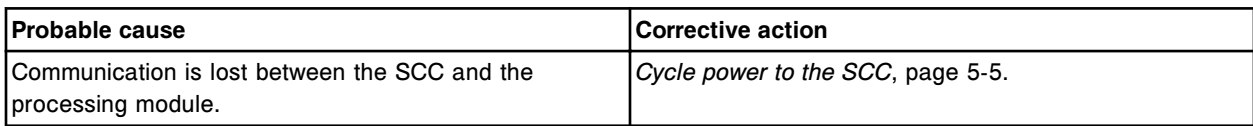

# **Tests remain in Scheduled status**

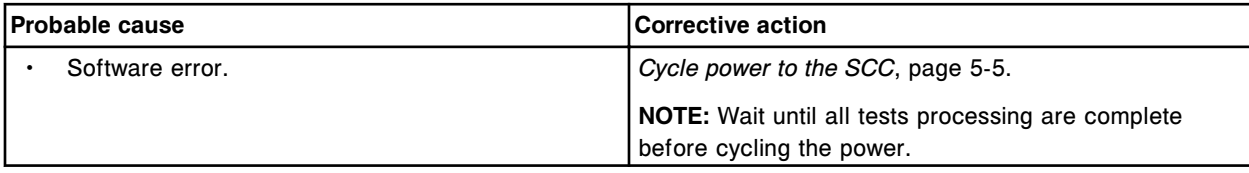

<span id="page-2114-0"></span>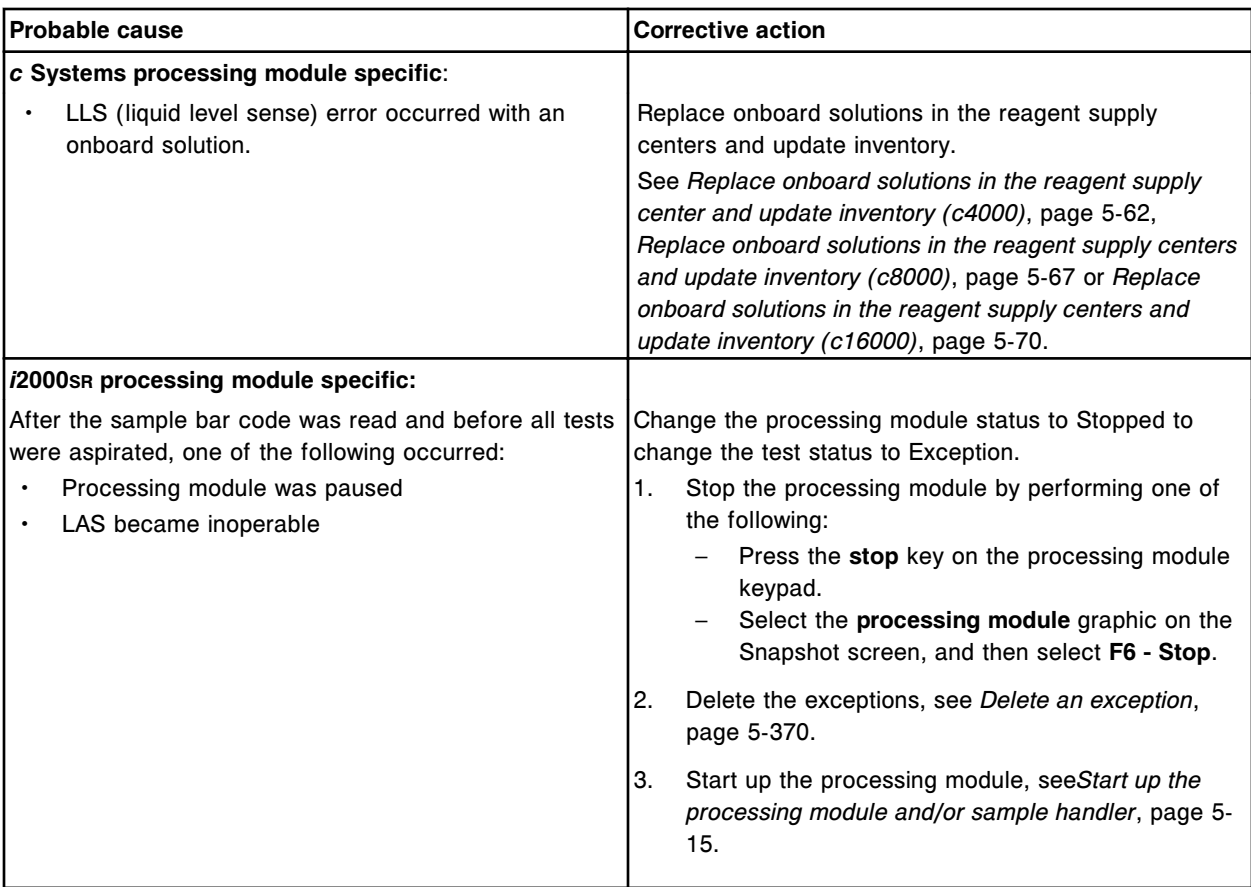

# **The message "The location (x) has a bar coded kit. Do you still want to assign this location?" displays when assigning a location for a non-bar coded reagent.**

This problem may be observed on an ARCHITECT System.

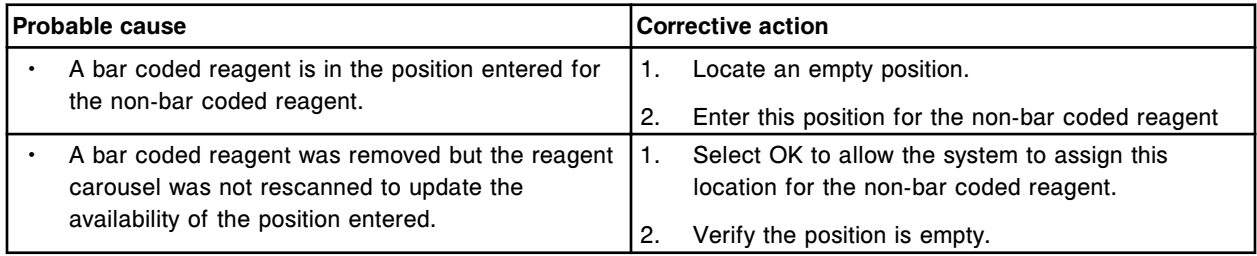

# **Touchscreen monitor display is blank**

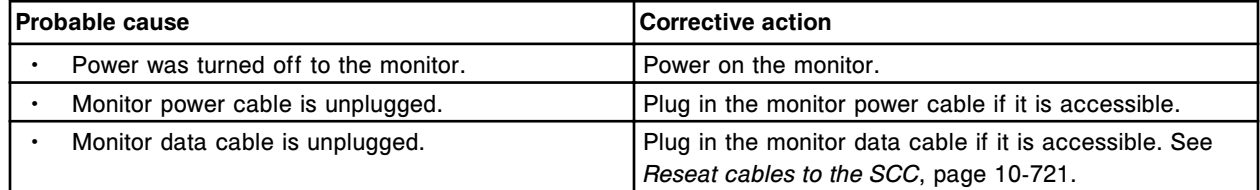

<span id="page-2115-0"></span>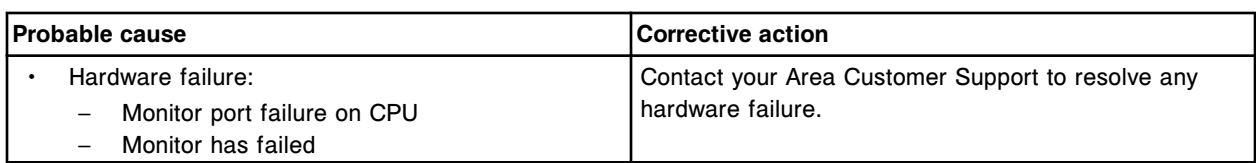

#### **Touchscreen monitor fails to respond**

### This problem may be observed on an ARCHITECT System.

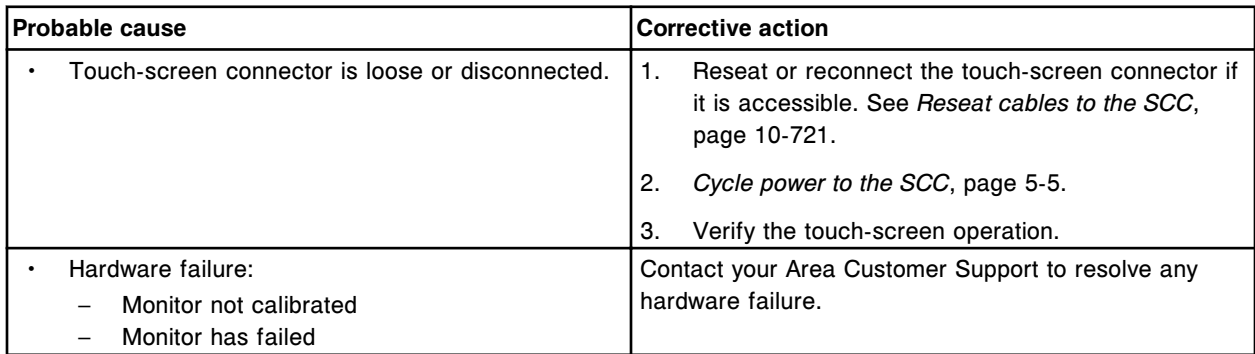

#### **Unable to delete results**

This problem may be observed on an ARCHITECT System.

| <b>Probable cause</b> |                                                                                                    | <b>Corrective action</b>                                                                                                    |
|-----------------------|----------------------------------------------------------------------------------------------------|----------------------------------------------------------------------------------------------------|
|                       | Results are being transmitted to the host. Result<br>status is "Pending Transmission".                                                                                  | No corrective action is required.<br>Wait until transmission is complete, and then delete the<br>results.                                                               |
|                       | Transmission was requested when the system is<br>configured for host communication but a host<br>computer is not connected. Result status is<br>"Pending Transmission". | Reconfigure the host communication to off. A<br>1.<br>message displays.<br>Select OK to clear results waiting to be sent to the<br>2.<br>host, and then delete results. |
|                       | The host mode is set to collate and not all of the<br>results have been released. Result status is<br>"Pending Collation".                                              | No corrective action is required. Release or delete the<br>associated SIDs, and then delete the result.                                                                 |

# **Unable to find specific patient or QC results**

This problem may be observed on an ARCHITECT System.

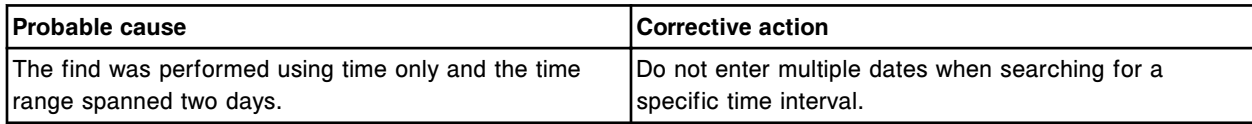

#### **Undefined fields for assay parameters display and print differently**

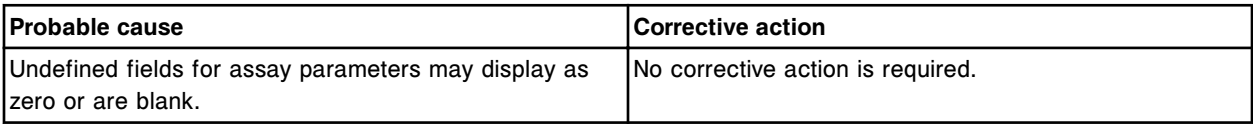

# <span id="page-2116-0"></span>**UPS (uninterruptible power supply) is activated**

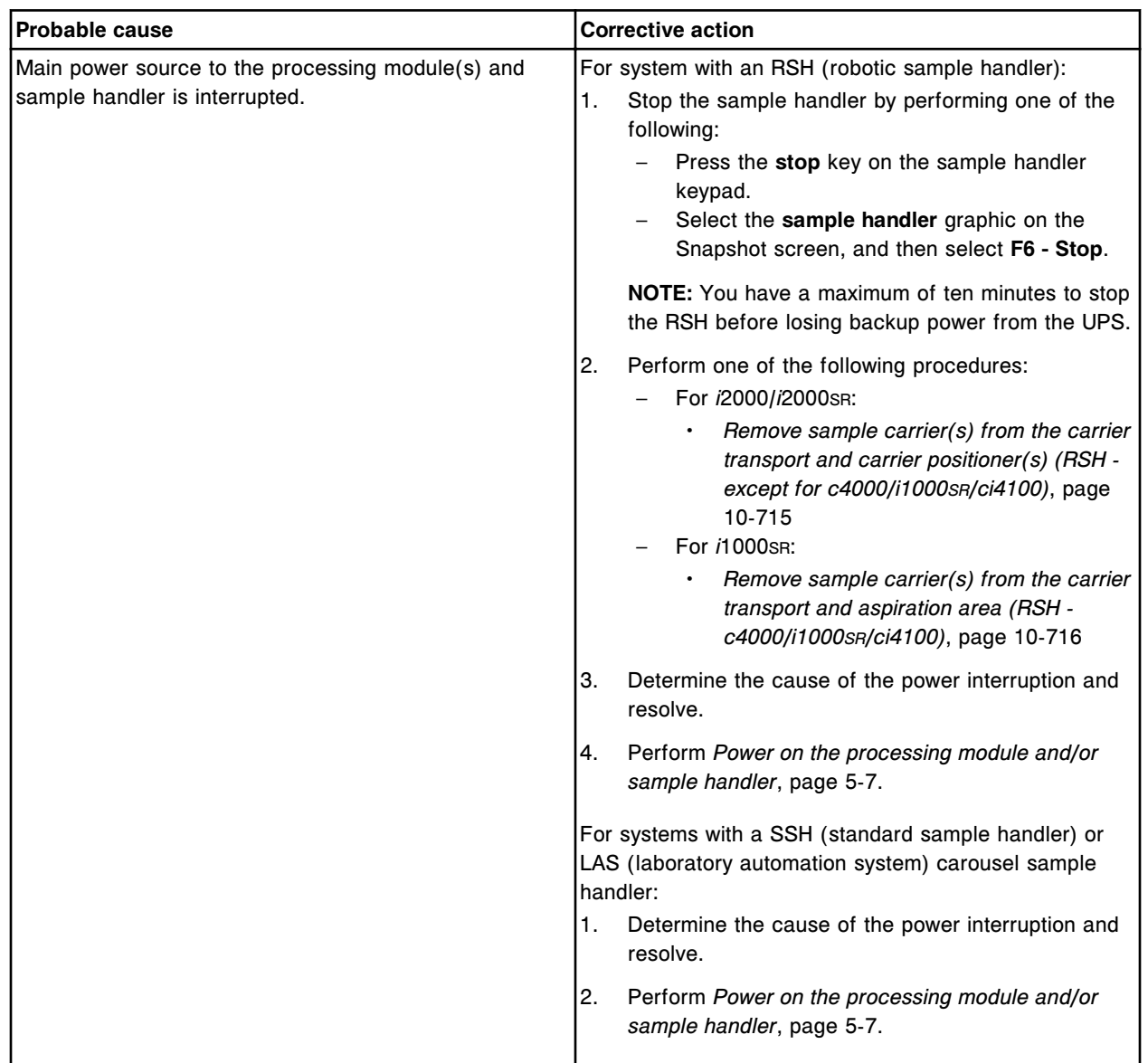

This problem may be observed on an ARCHITECT System.

# **User-defined maintenance procedure is due but cannot be performed**

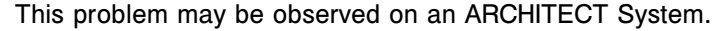

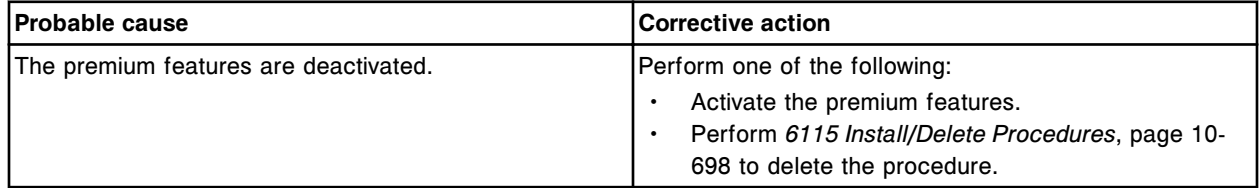

# **Peripheral devices observed problems**

Observed problems for ARCHITECT System peripheral devices are grouped by:

- *ARCHITECT ARM observed problems*, page 10-604
- *[Printer observed problems](#page-2132-0)*, page 10-619
- *[External waste pump observed problems](#page-2133-0)* , page 10-620

#### **ARCHITECT ARM observed problems**

Observed problems for the ARCHITECT ARM include:

- *[A to D timeout \(ARM\)](#page-2118-0)*, page 10-605
- *[ARM accessory is not functioning](#page-2118-0)*, page 10-605
- *[ARM accessory is stopped](#page-2118-0)*, page 10-605
- *[ARM decontamination mode aborted](#page-2119-0)*, page 10-606
- *[ARM message not sent](#page-2119-0)*, page 10-606
- *[Buffer quality error indicator up arrow \(high conductivity\) illuminated \(ARM\)](#page-2120-0)*, page 10-607
- *[Buffer quality error indicator down arrow \(low conductivity\) illuminated](#page-2121-0) [\(ARM\)](#page-2121-0)*, page 10-608
- *[Calibration check failure \(ARM\)](#page-2122-0)*, page 10-609
- *[Checksum failure \(ARM\)](#page-2122-0)*, page 10-609
- *[Communication timeout \(ARM\)](#page-2123-0)*, page 10-610
- *[Concentrated wash buffer empty \(ARM\)](#page-2123-0)*, page 10-610
- *[Decontamination is in process \(ARM\)](#page-2124-0)*, page 10-611
- *[Flood condition \(ARM\)](#page-2124-0)*, page 10-611
- *[High outlet pressure indicator illuminates \(ARM\)](#page-2125-0)*, page 10-612
- *[Invalid ARM error code](#page-2125-0)*, page 10-612
- *[Invalid ARM status code](#page-2126-0)*, page 10-613
- *[Invalid format of ARM message "message string"](#page-2127-0)*, page 10-614
- *[Low inlet pressure indicator illuminates \(ARM\)](#page-2127-0)*, page 10-614
- *[Meter handshaking failure \(ARM\)](#page-2128-0)*, page 10-615
- *[Motor stall \(ARM\)](#page-2128-0)*, page 10-615
- *[SCI \(serial communication interface\) process timeout \(ARM\)](#page-2129-0)*, page 10-616
- *[Sensor cable disconnected \(ARM\)](#page-2130-0)*, page 10-617
- *[System flush is in process \(ARM\)](#page-2130-0)*, page 10-617
- *[Temperature indicator illuminates \(ARM\)](#page-2131-0)*, page 10-618
- *[Water quality error indicator illuminates \(ARM\)](#page-2131-0)*, page 10-618

# **A to D timeout (ARM)**

This problem may be observed on an ARCHITECT ARM (Automatic Reconstitution Module) accessory.

<span id="page-2118-0"></span>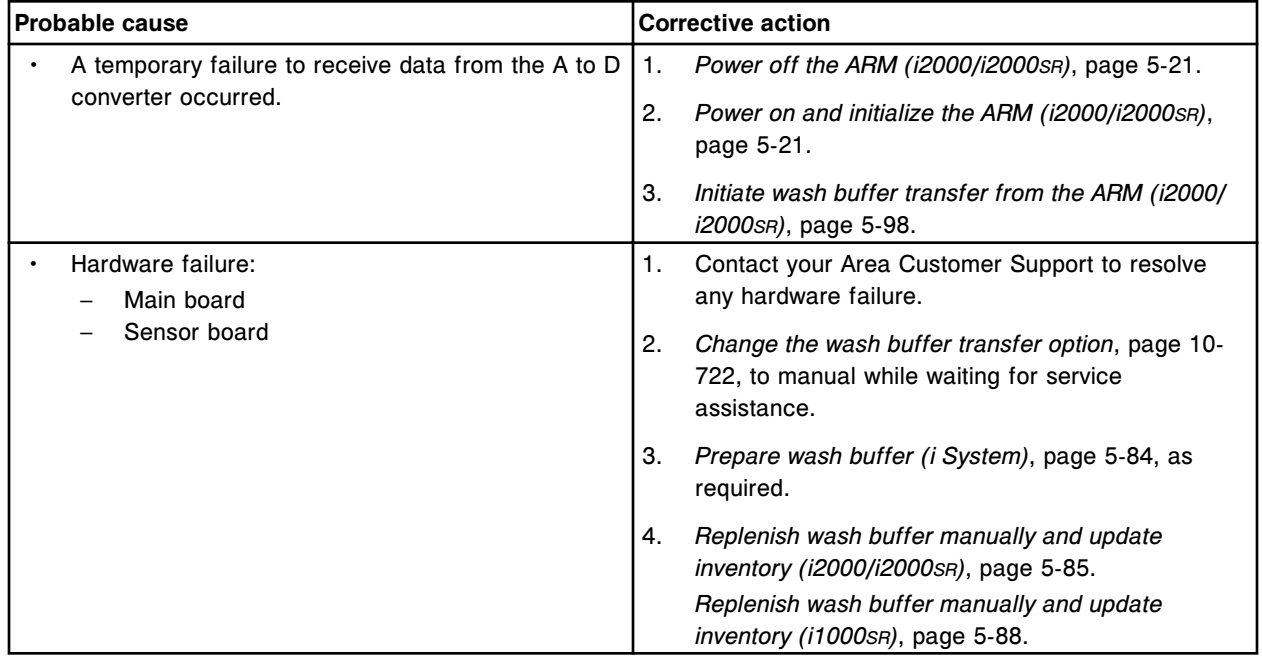

# **ARM accessory is not functioning**

This problem may be observed on an ARCHITECT ARM (Automatic Reconstitution Module) accessory.

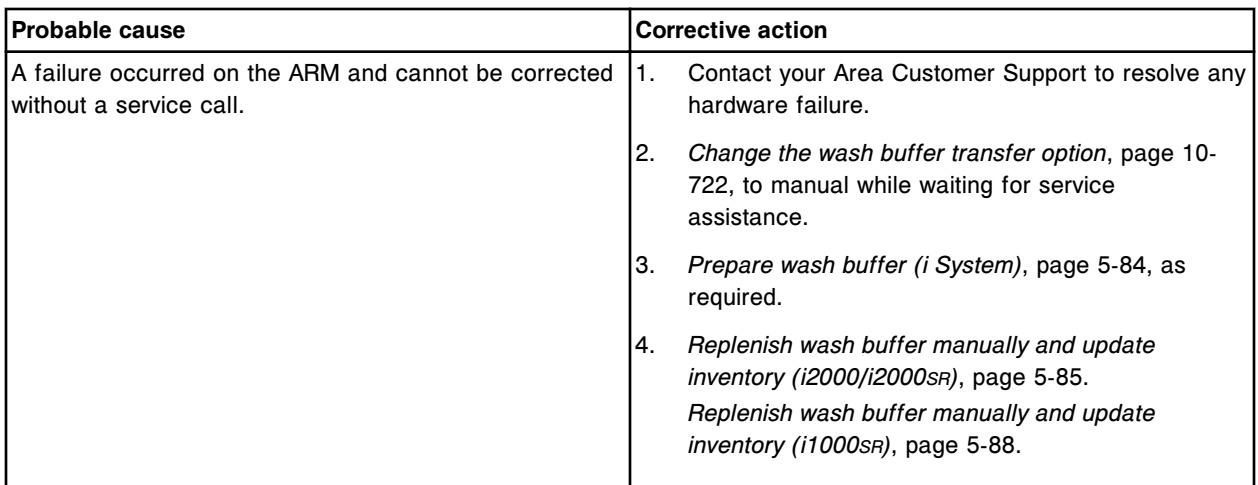

# **ARM accessory is stopped**

<span id="page-2119-0"></span>**Observed problems** Section 10

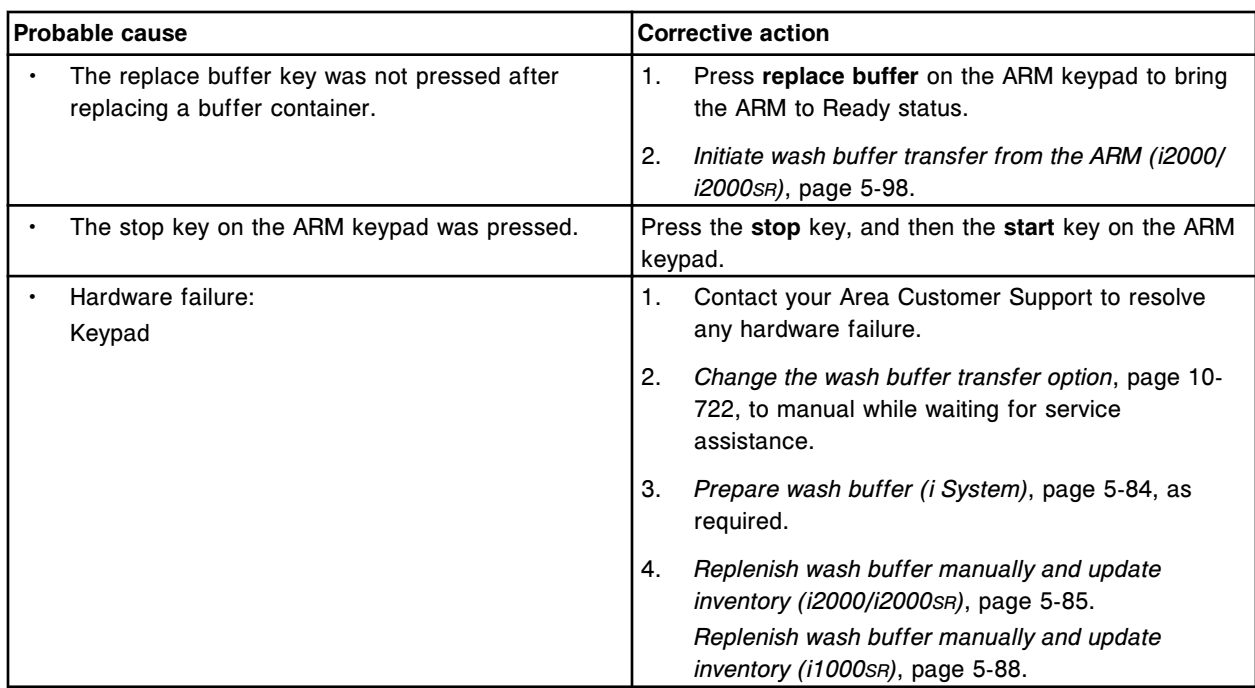

# **ARM decontamination mode aborted**

This problem may be observed on an ARCHITECT ARM (Automatic Reconstitution Module) accessory.

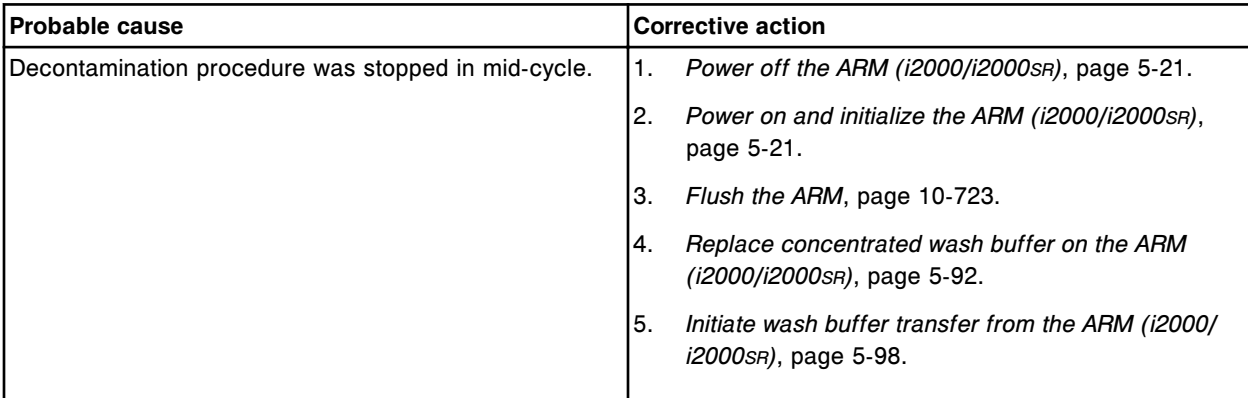

# **ARM message not sent**

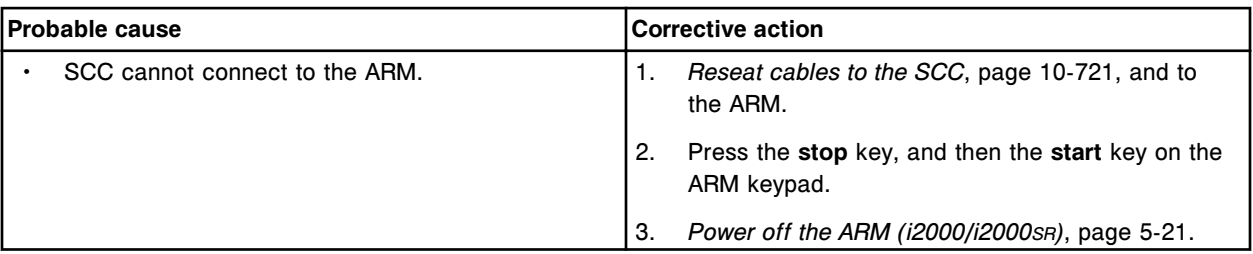

<span id="page-2120-0"></span>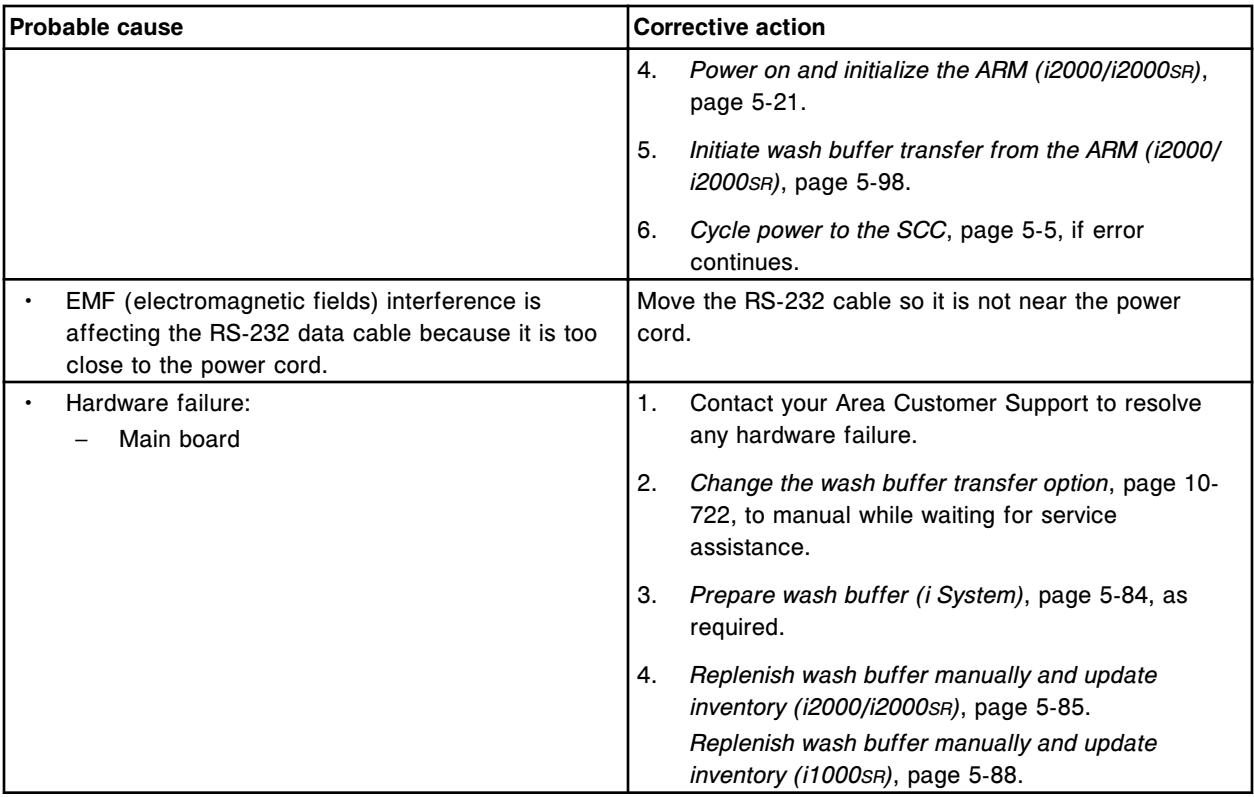

# **Buffer quality error indicator - up arrow (high conductivity) illuminated (ARM)**

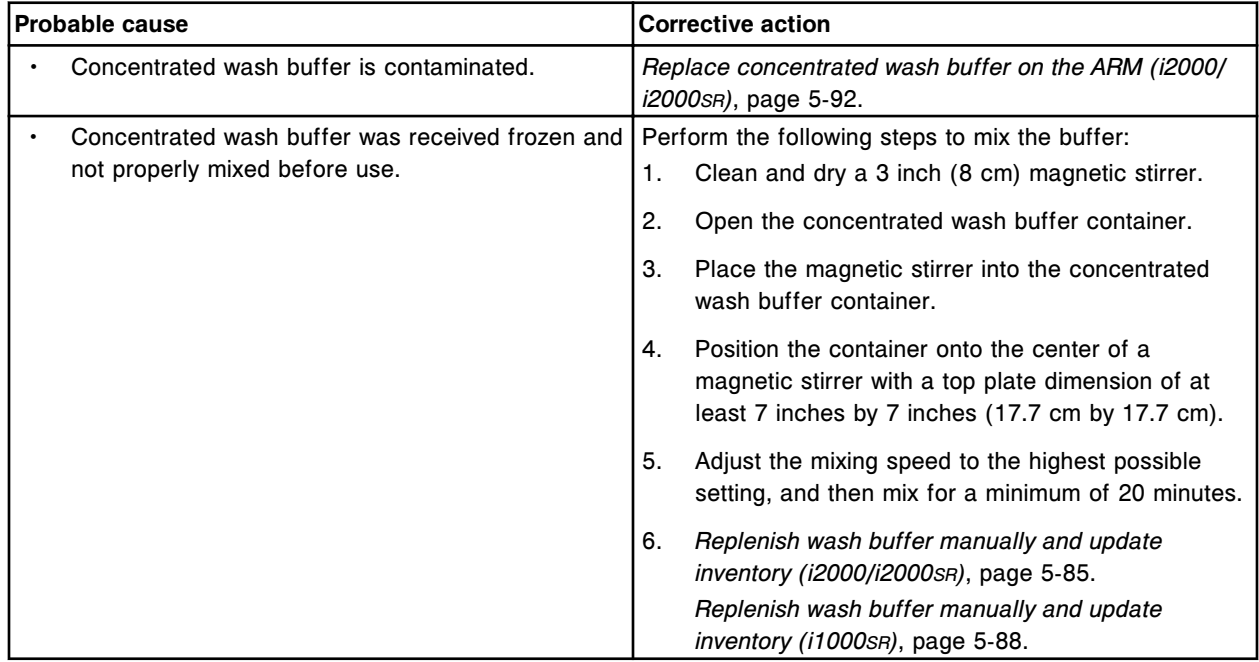

<span id="page-2121-0"></span>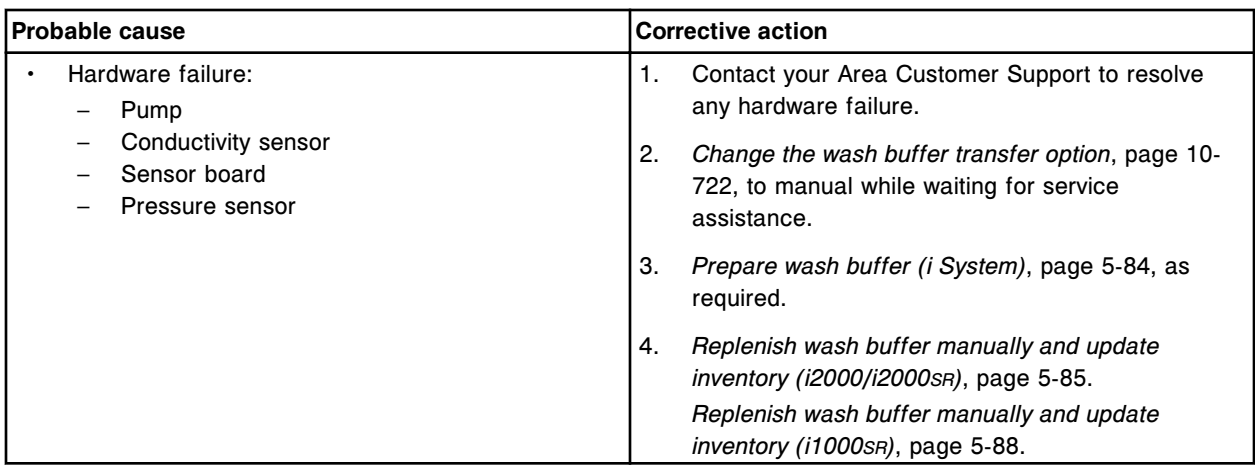

# **Buffer quality error indicator - down arrow (low conductivity) illuminated (ARM)**

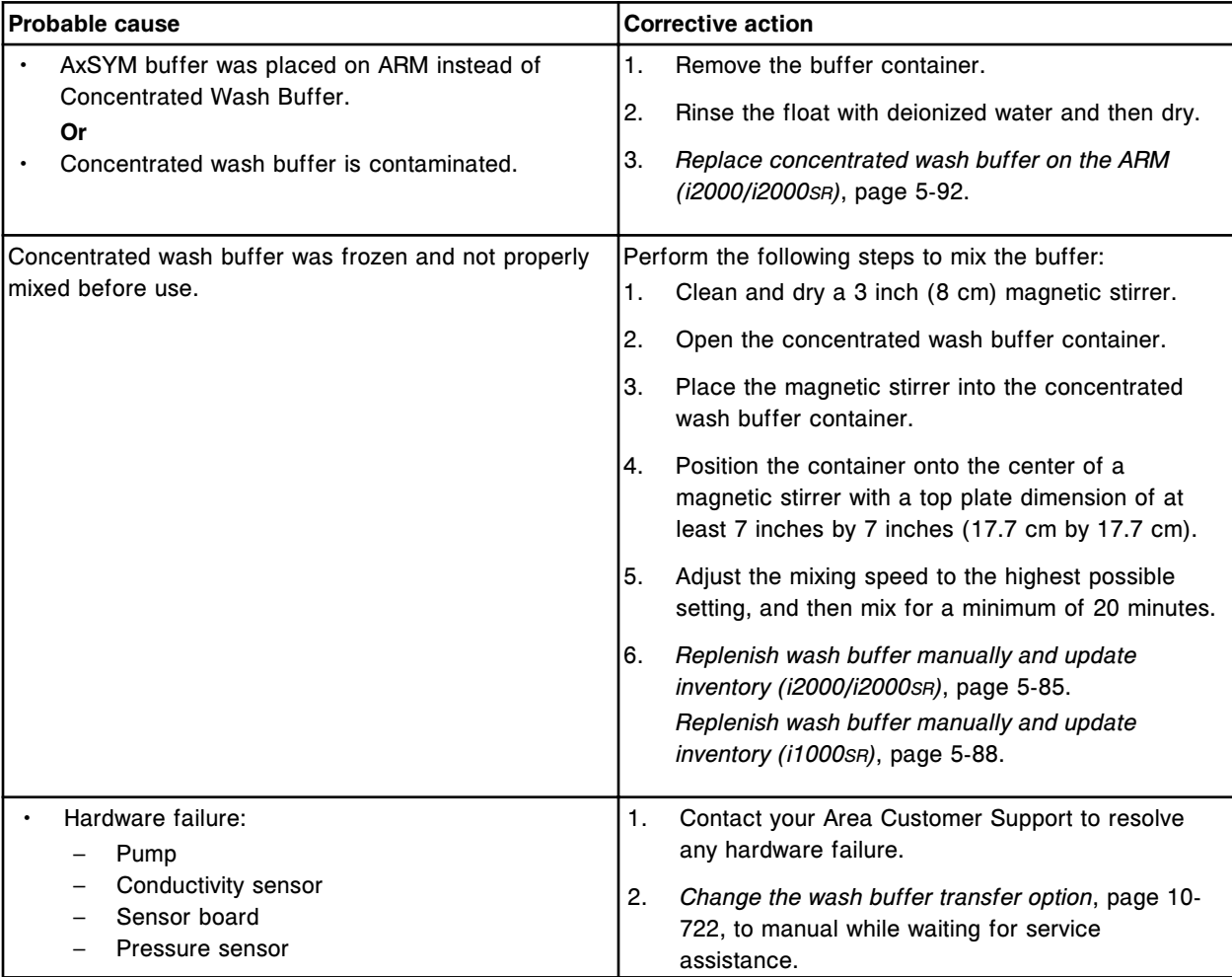

<span id="page-2122-0"></span>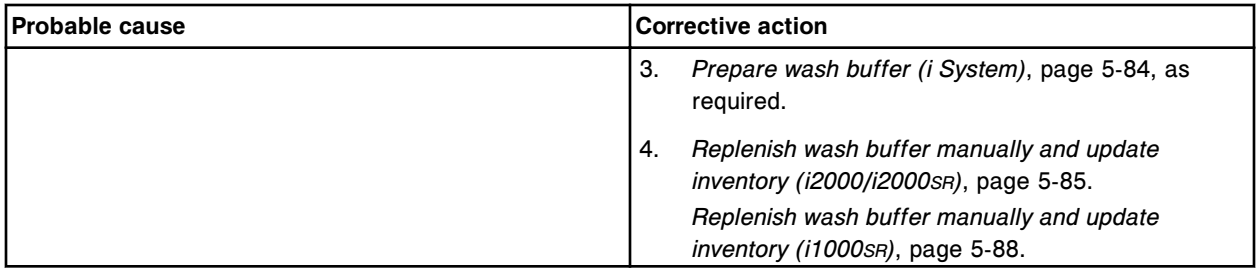

# **Calibration check failure (ARM)**

This problem may be observed on an ARCHITECT ARM (Automatic Reconstitution Module) accessory.

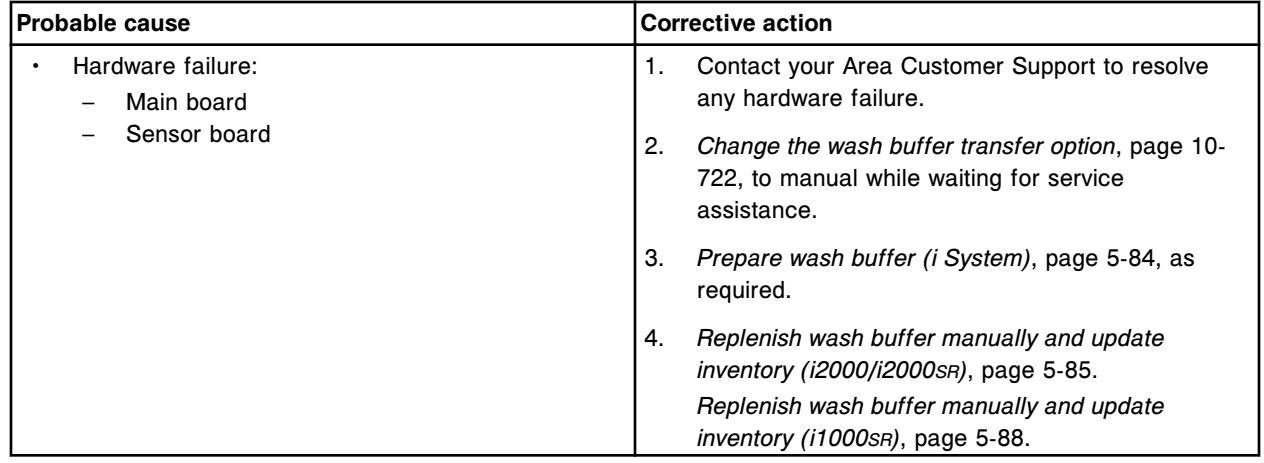

# **Checksum failure (ARM)**

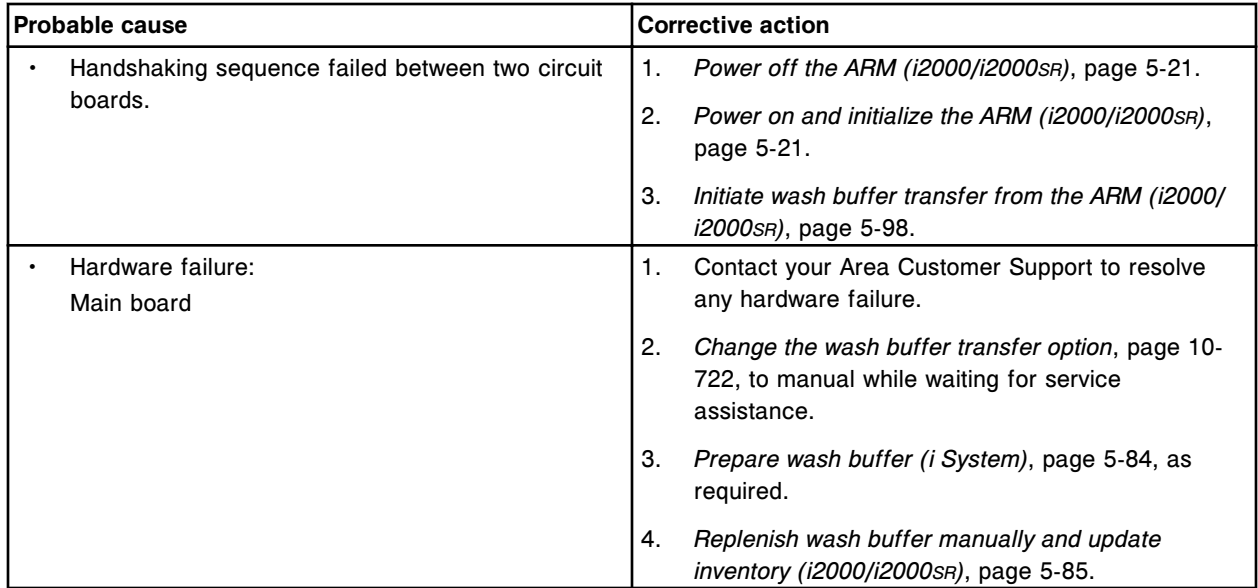

<span id="page-2123-0"></span>**Observed problems** Section 10

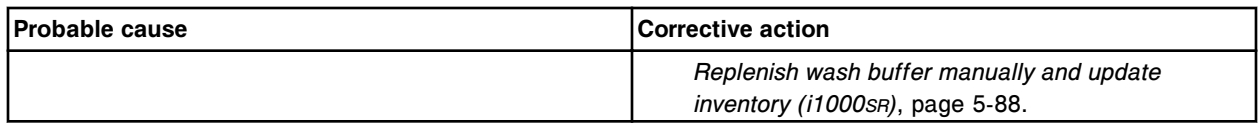

# **Communication timeout (ARM)**

This problem may be observed on an ARCHITECT ARM (Automatic Reconstitution Module) accessory.

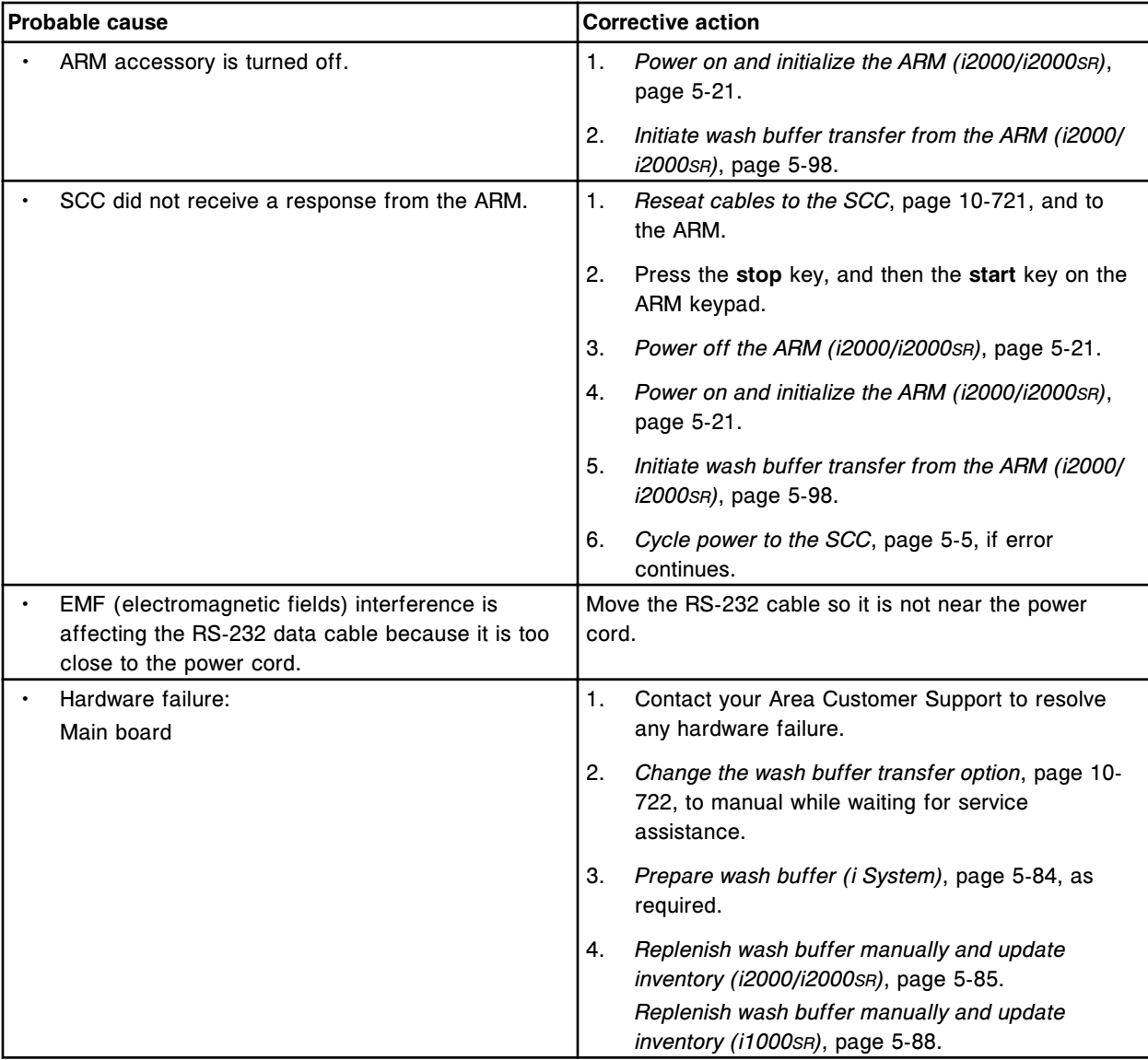

# **Concentrated wash buffer empty (ARM)**
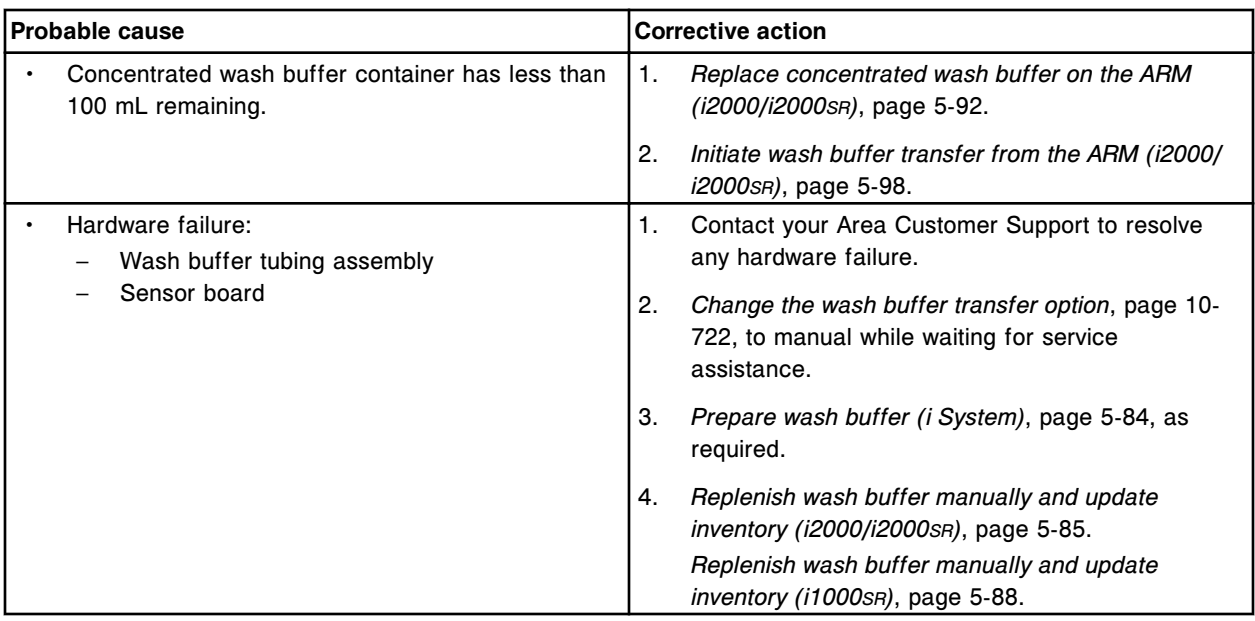

# **Decontamination is in process (ARM)**

This problem may be observed on an ARCHITECT ARM (Automatic Reconstitution Module) accessory.

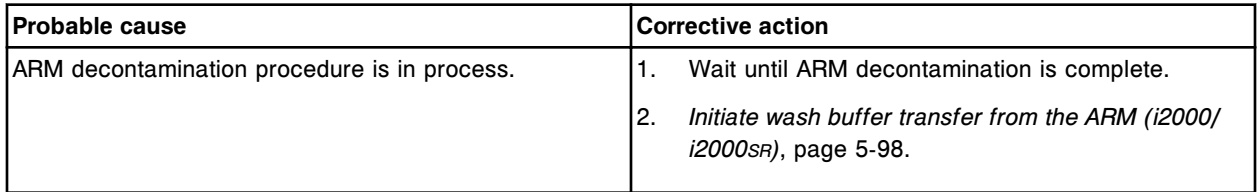

# **Flood condition (ARM)**

This problem may be observed on an ARCHITECT ARM accessory.

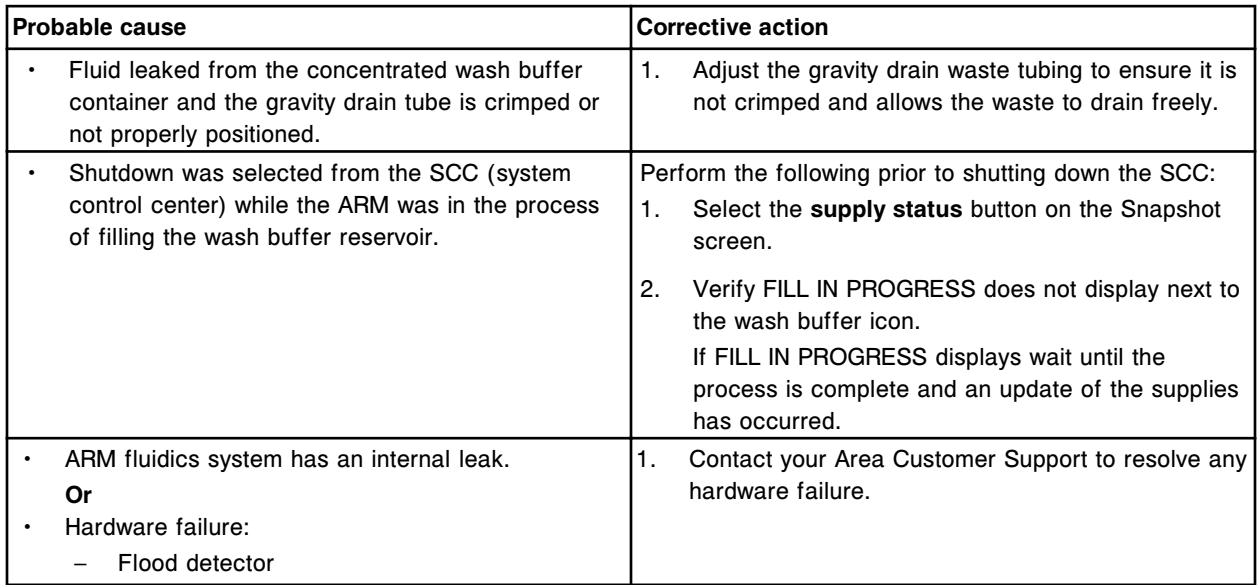

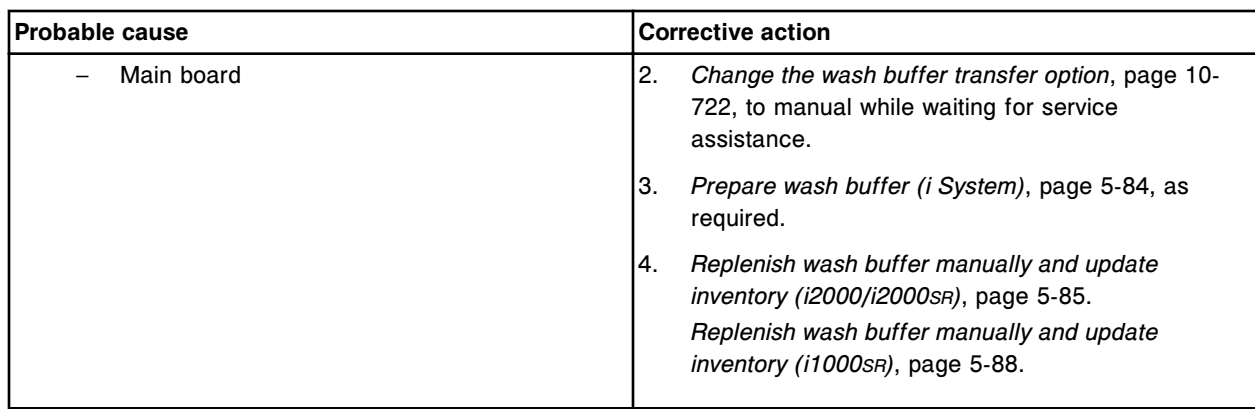

# **High outlet pressure indicator illuminates (ARM)**

This problem may be observed on an ARCHITECT ARM (Automatic Reconstitution Module) accessory.

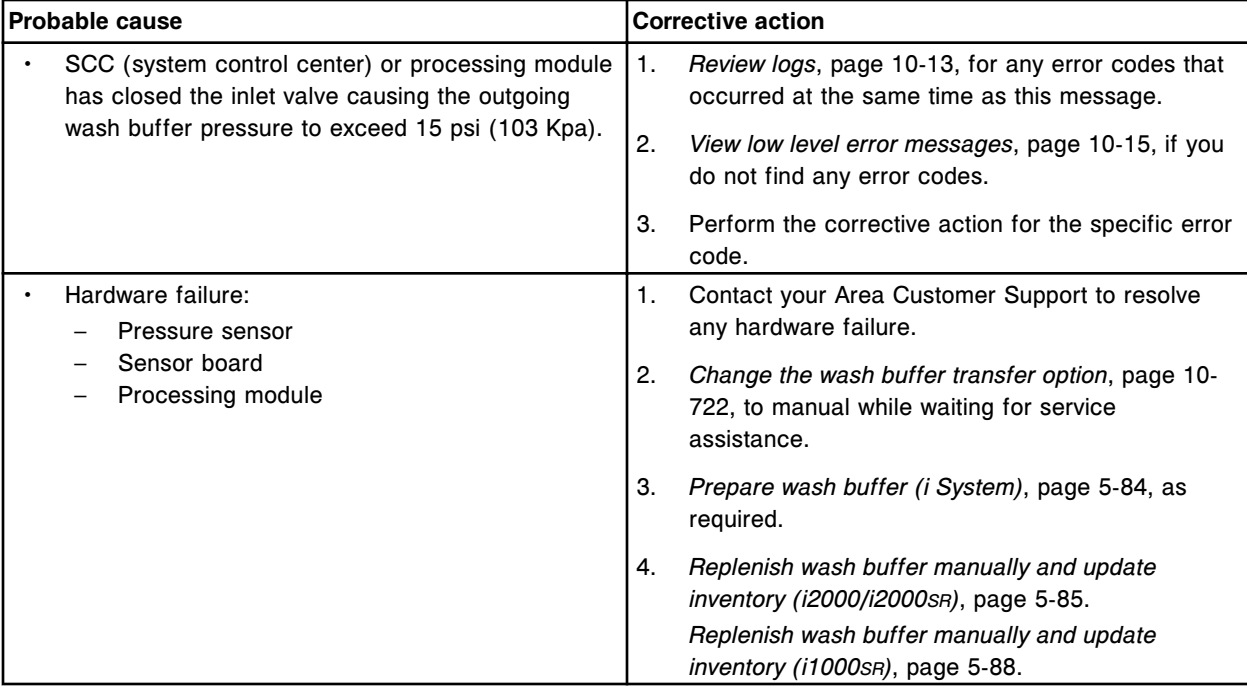

# **Invalid ARM error code**

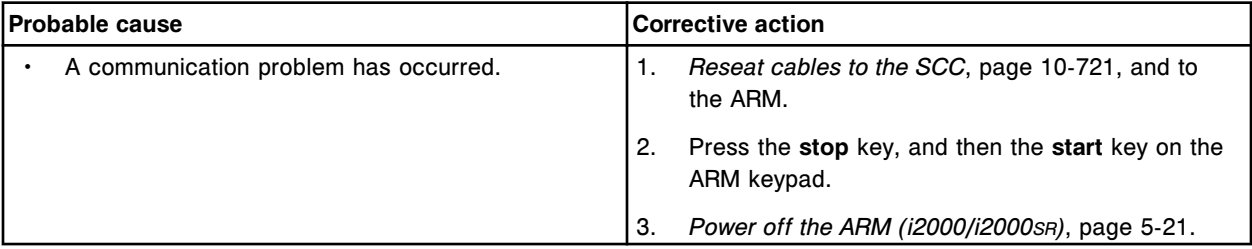

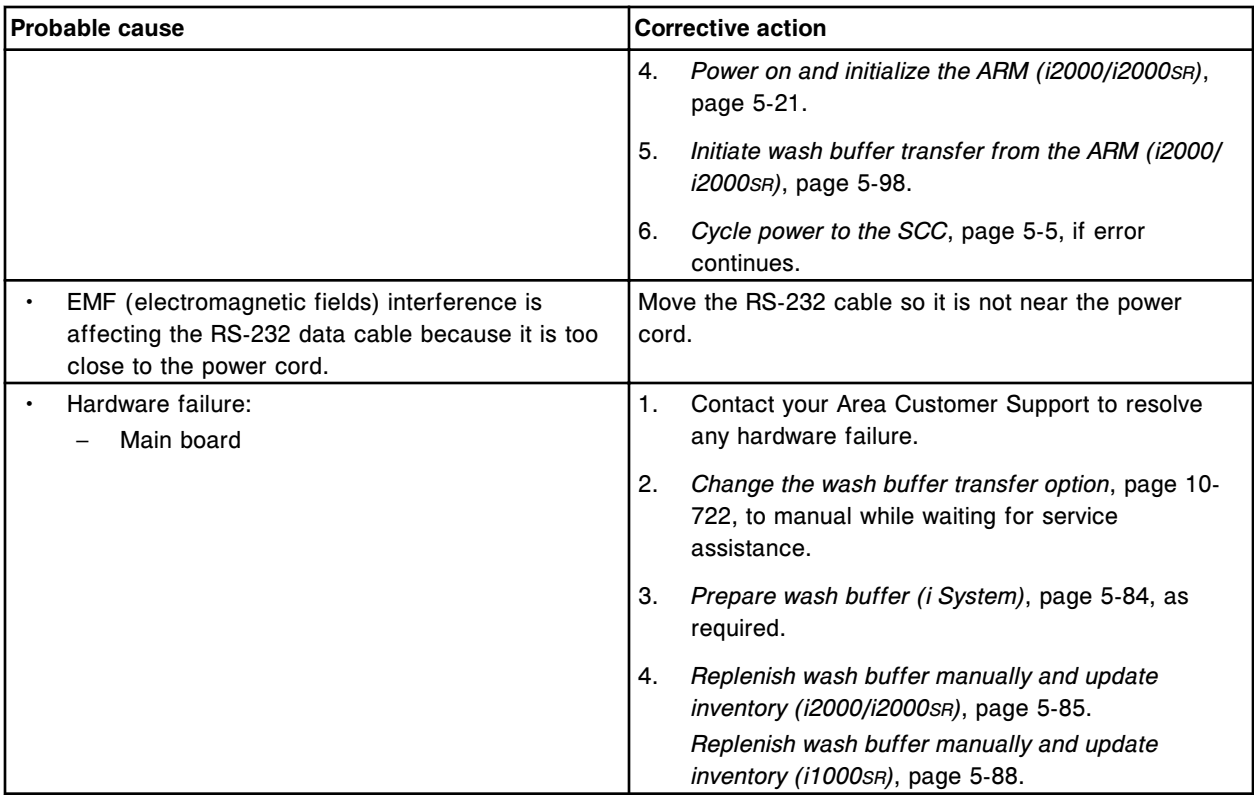

# **Invalid ARM status code**

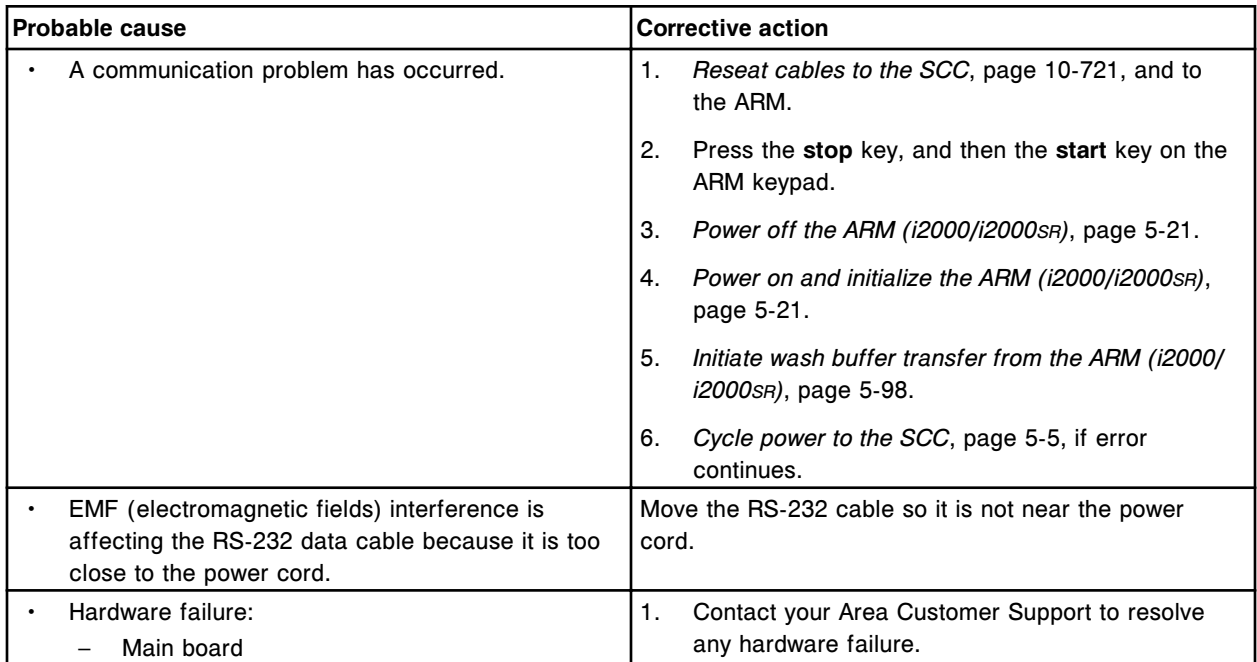

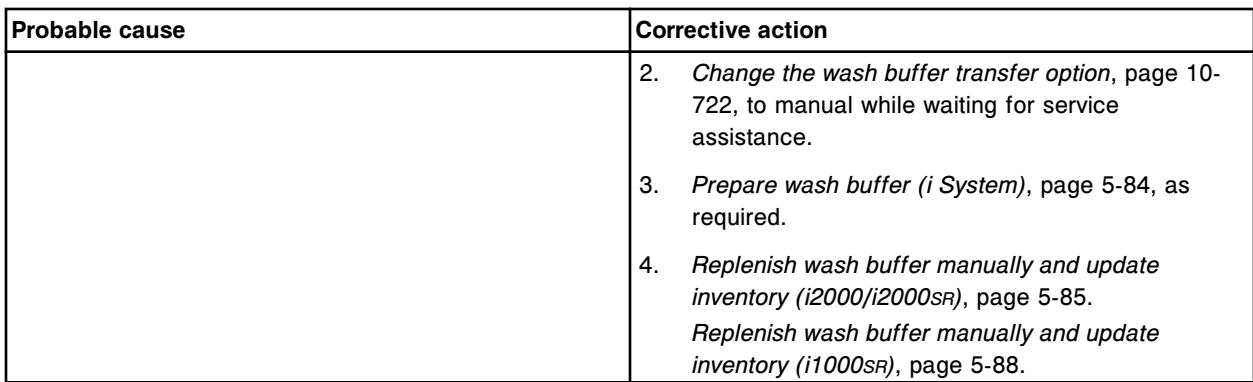

# **Invalid format of ARM message "message string"**

This problem may be observed on an ARCHITECT ARM (Automatic Reconstitution Module) accessory.

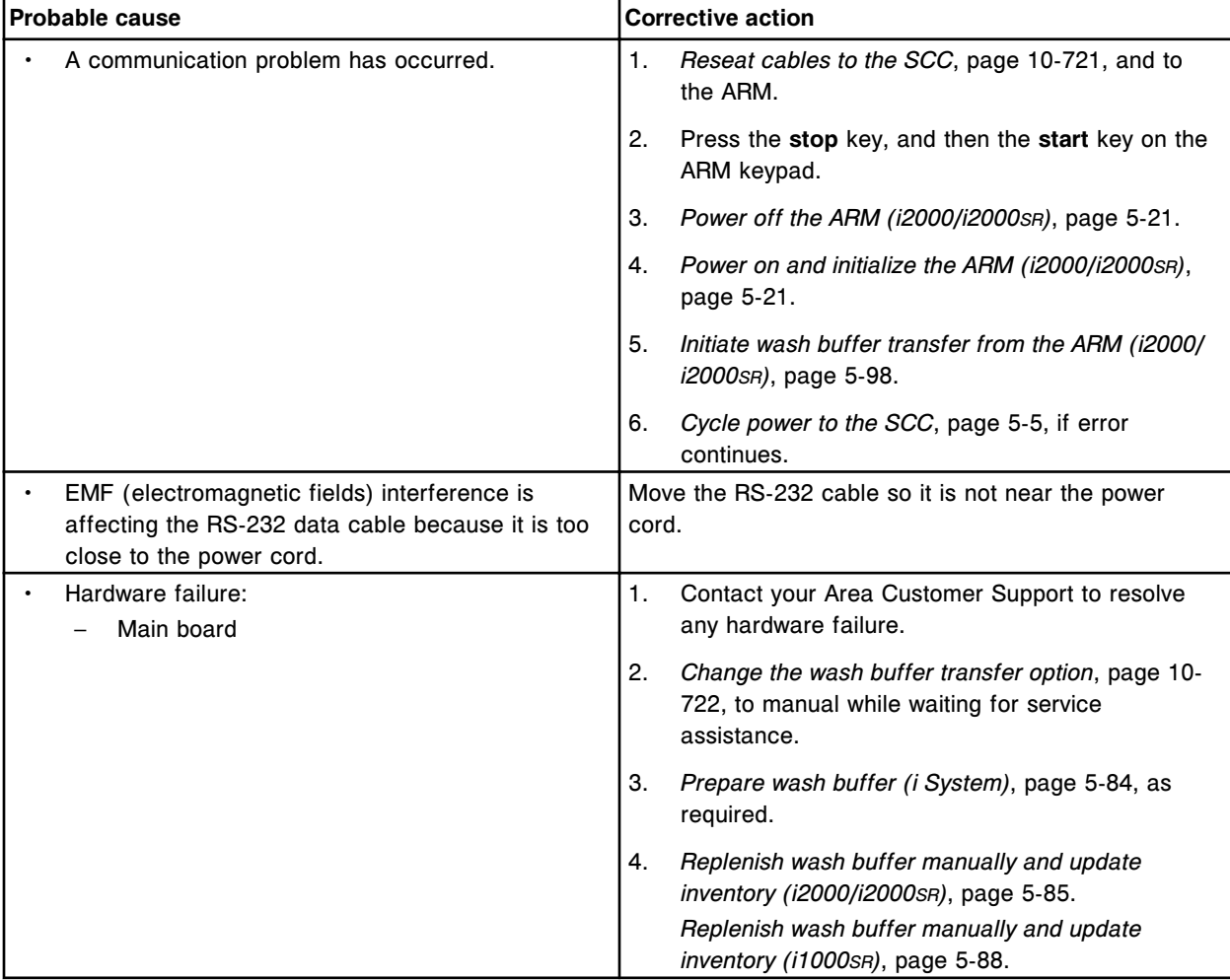

# **Low inlet pressure indicator illuminates (ARM)**

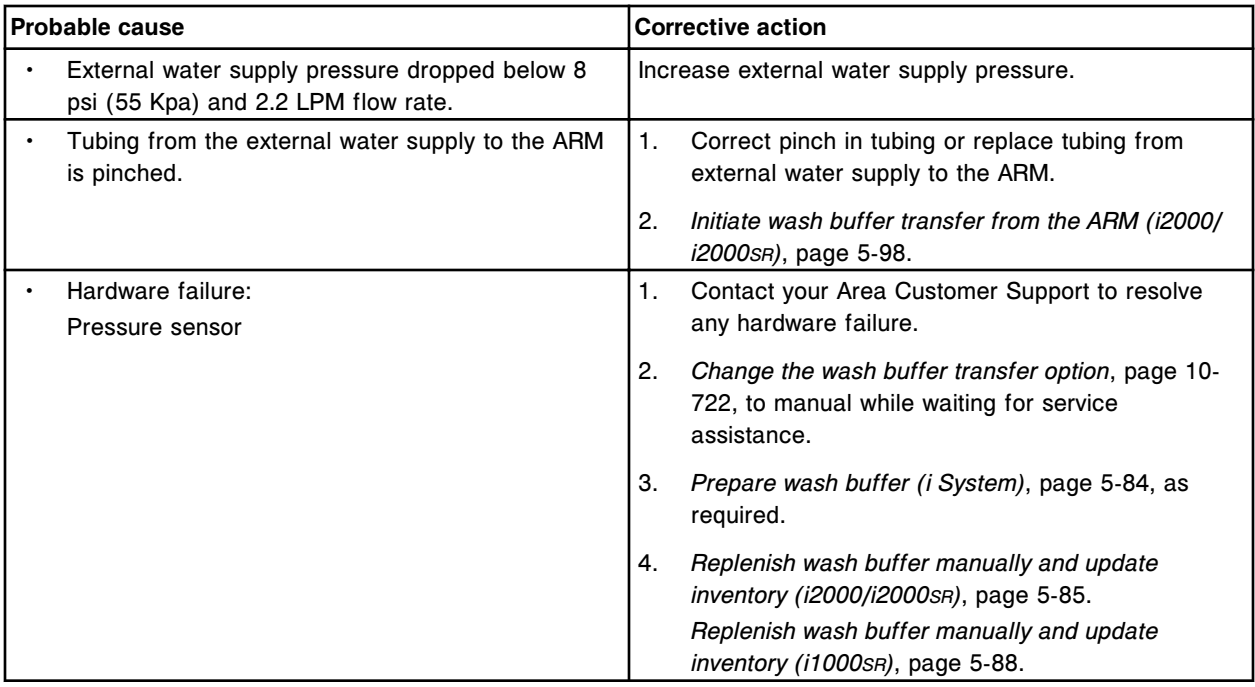

# **Meter handshaking failure (ARM)**

This problem may be observed on an ARCHITECT ARM (Automatic Reconstitution Module) accessory.

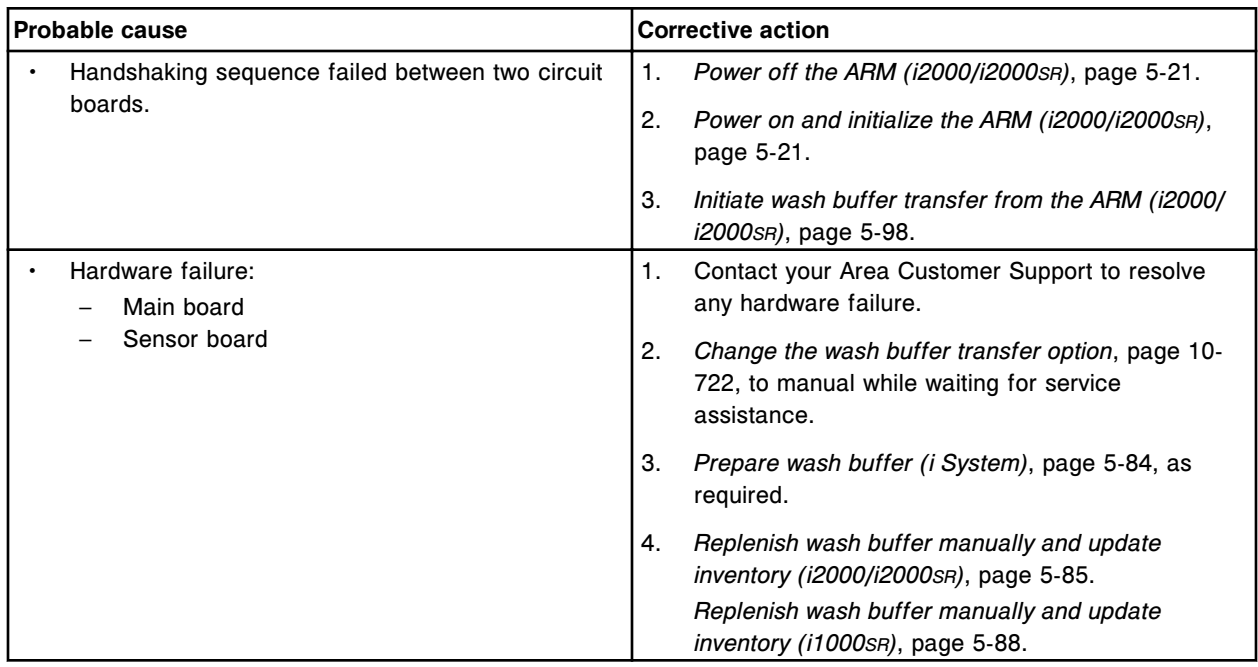

# **Motor stall (ARM)**

# **Troubleshooting and diagnostics**

**Observed problems** Section 10

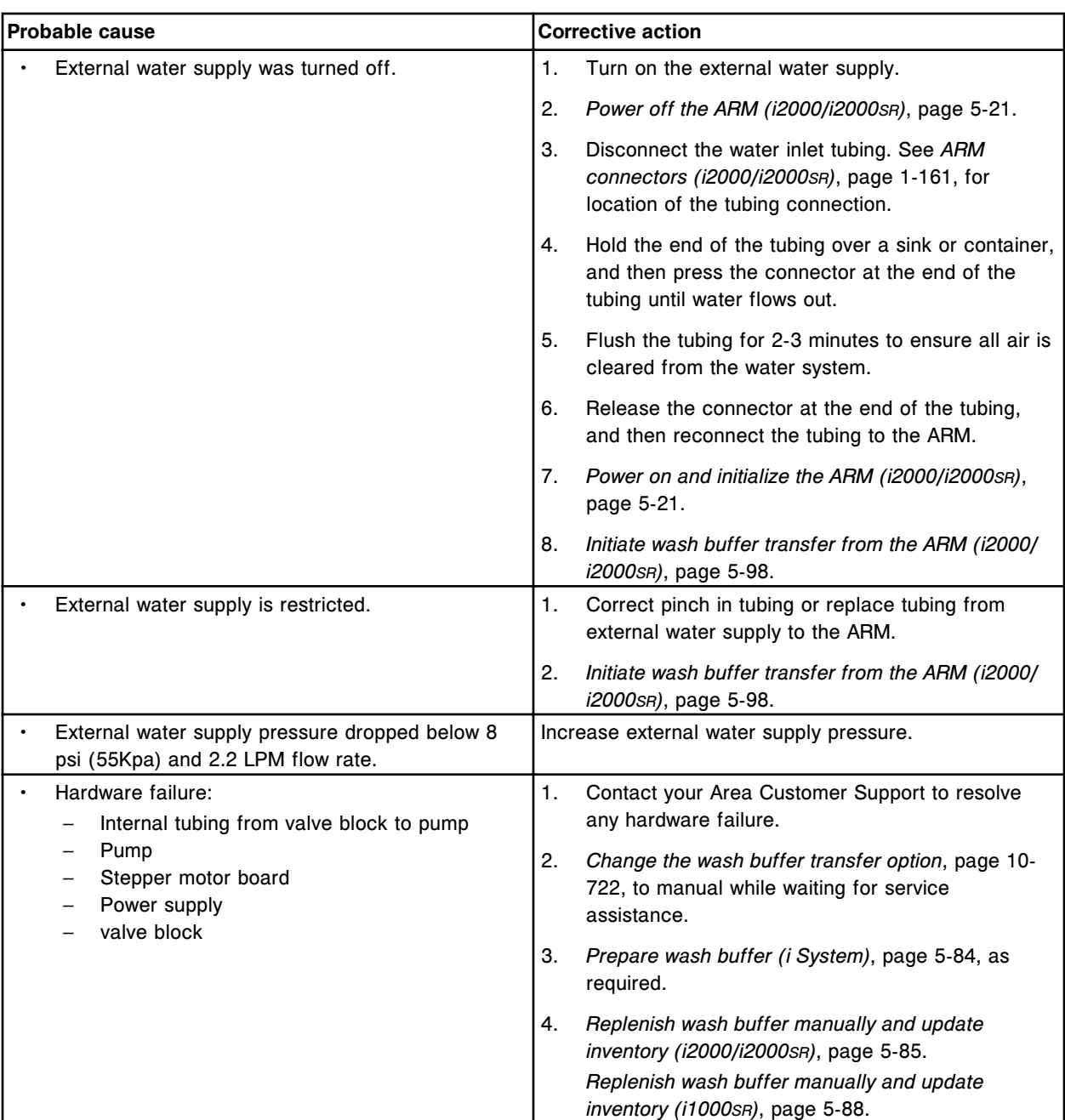

# **SCI (serial communication interface) process timeout (ARM)**

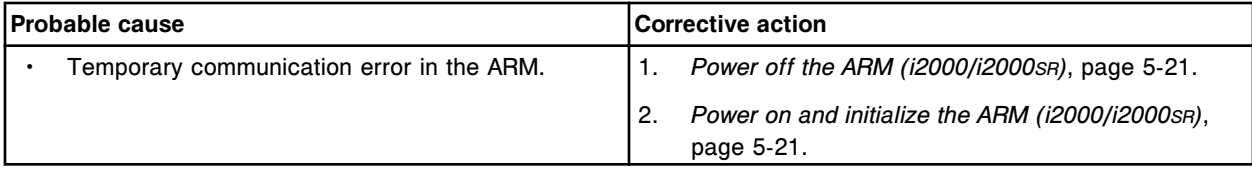

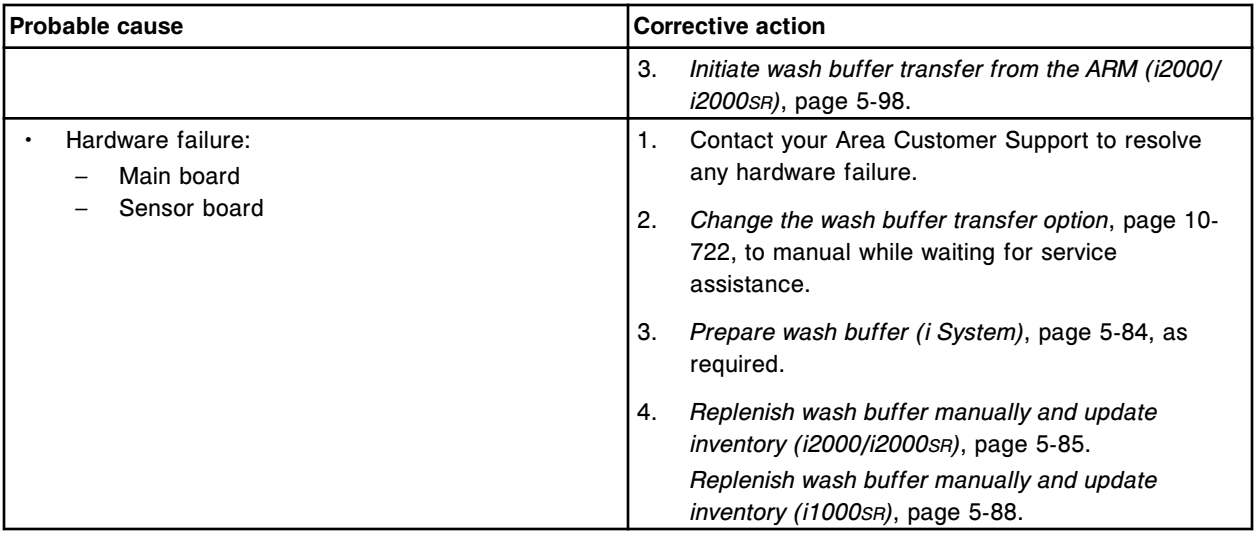

# **Sensor cable disconnected (ARM)**

This problem may be observed on an ARCHITECT ARM (Automatic Reconstitution Module) accessory.

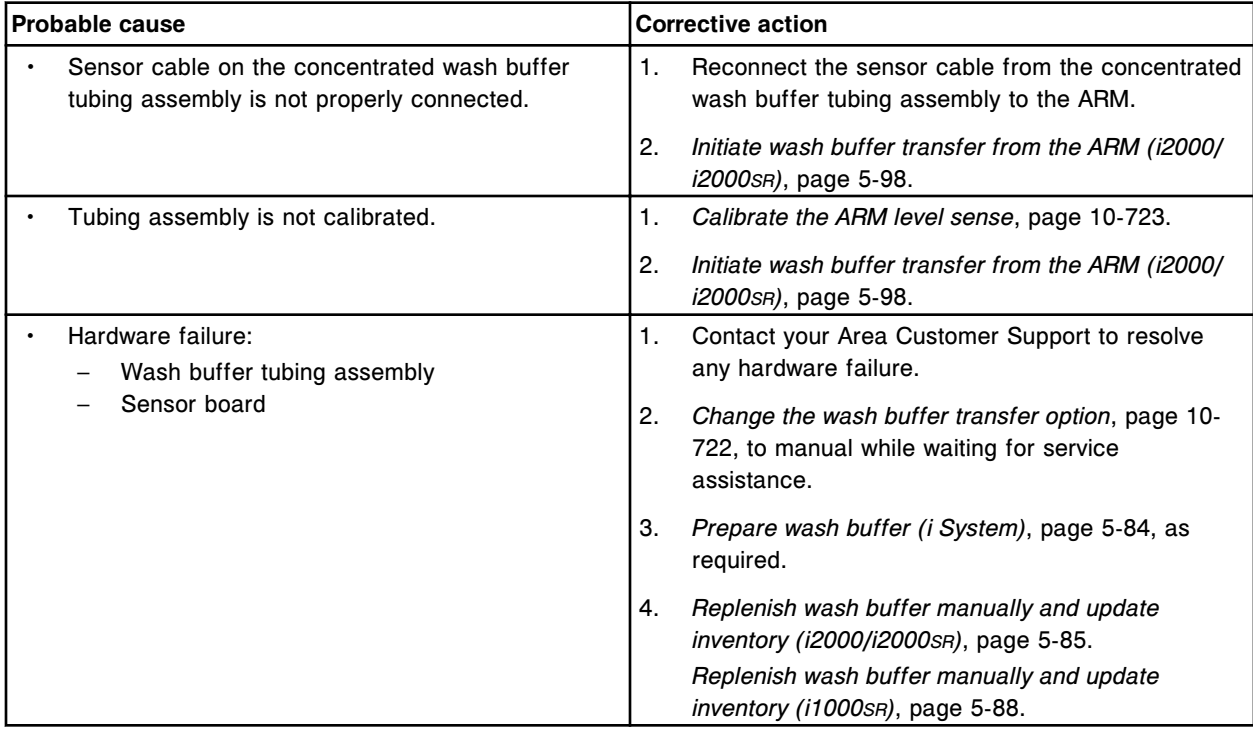

# **System flush is in process (ARM)**

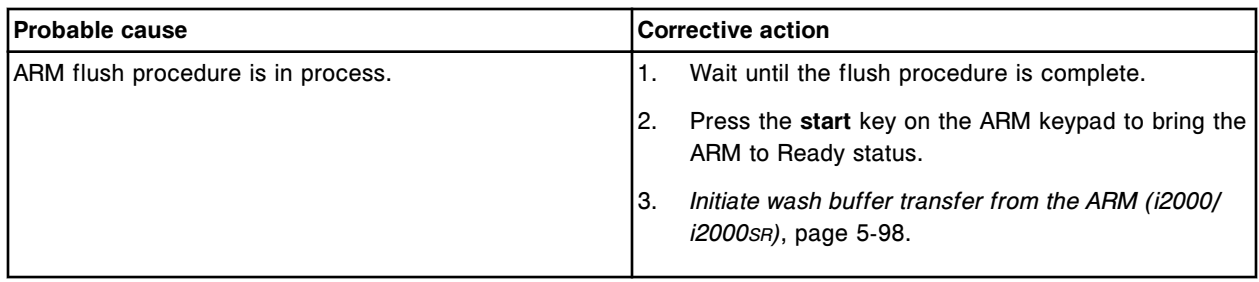

# **Temperature indicator illuminates (ARM)**

This problem may be observed on an ARCHITECT ARM (Automatic Reconstitution Module) accessory.

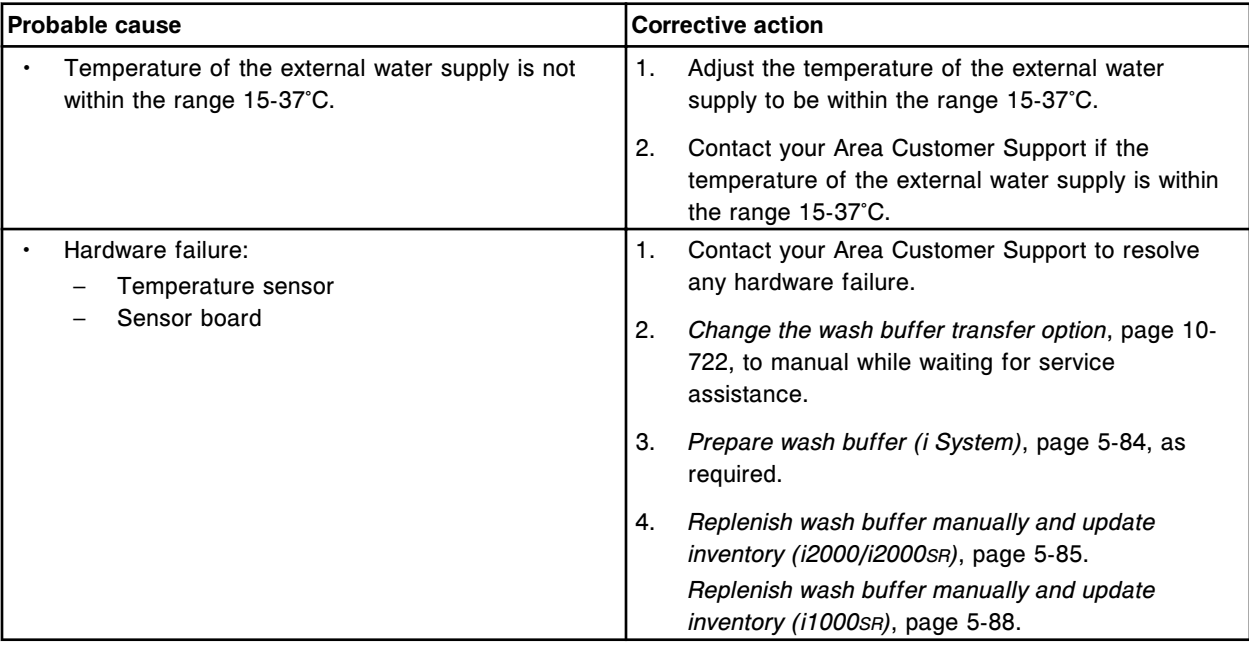

# **Water quality error indicator illuminates (ARM)**

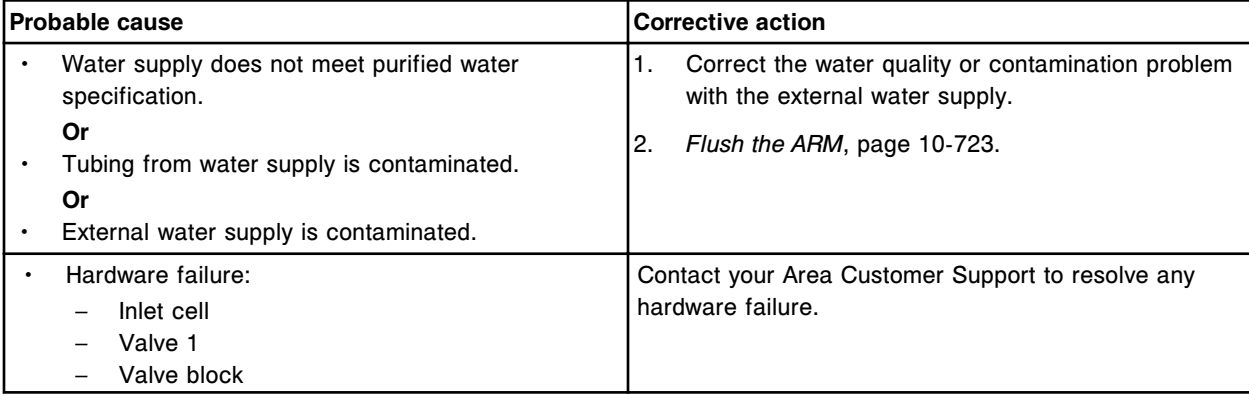

# **Printer observed problems**

Observed printer problems include:

- *Incomplete comment printed on the Maintenance History Report*, page 10- 619
- *Print window displays behind the Help window*, page 10-619
- *Print is cut off at the bottom of the page when printing from the online documentation*, page 10-619
- *Print on reports is too light to read*, page 10-619
- *[Report will not print](#page-2133-0)*, page 10-620
- *[Sample report does not print](#page-2133-0)*, page 10-620
- *[Windows printer error displays](#page-2133-0)*, page 10-620

# **Incomplete comment printed on the Maintenance History Report**

This problem may be observed on an ARCHITECT System.

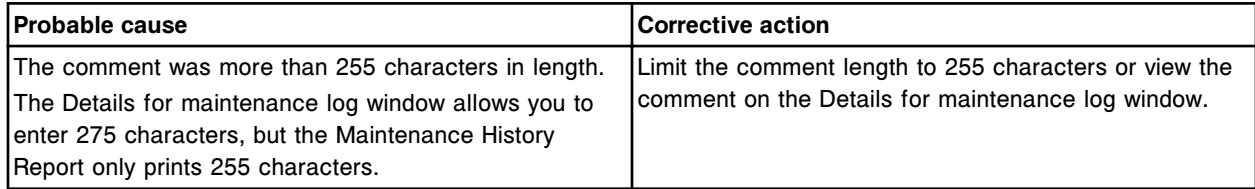

# **Print window displays behind the Help window**

This problem may be observed on an ARCHITECT System.

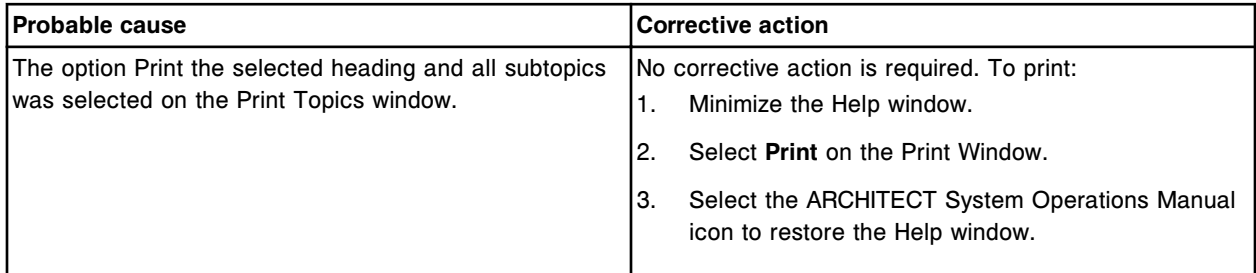

# **Print is cut off at the bottom of the page when printing from the online documentation**

This problem may be observed on an ARCHITECT System.

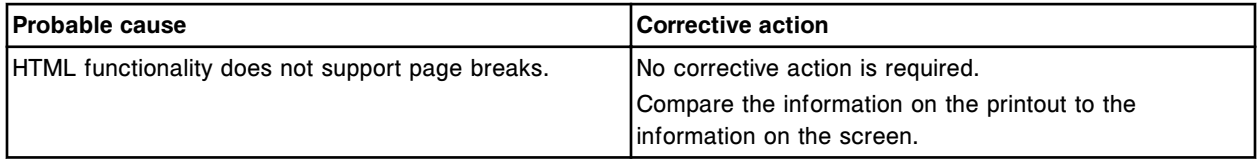

# **Print on reports is too light to read**

This problem may be observed on an ARCHITECT System.

<span id="page-2133-0"></span>**Observed problems** Section 10

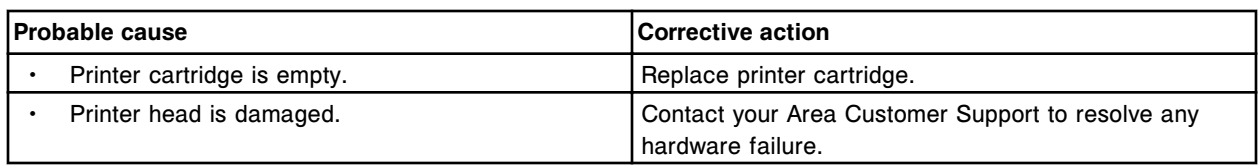

# **Report will not print**

This problem may be observed on an ARCHITECT System.

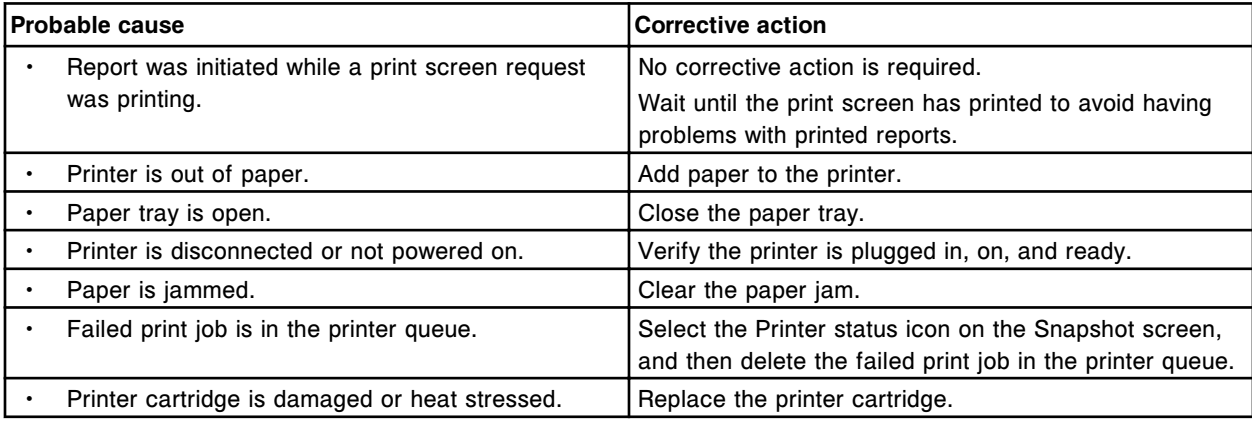

# **Sample report does not print**

# This problem may be observed on an ARCHITECT System.

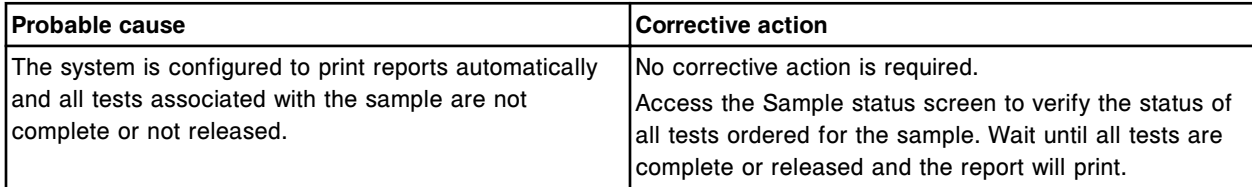

# **Windows printer error displays**

This problem may be observed on an ARCHITECT System.

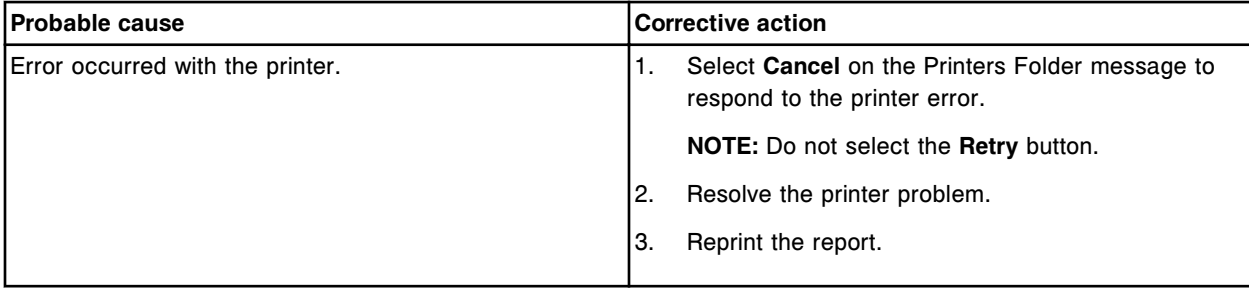

# **External waste pump observed problems**

Observed external waste pump problems include:

• *[External waste pump audible alarm is on](#page-2134-0)*, page 10-621

# **External waste pump audible alarm is on**

<span id="page-2134-0"></span>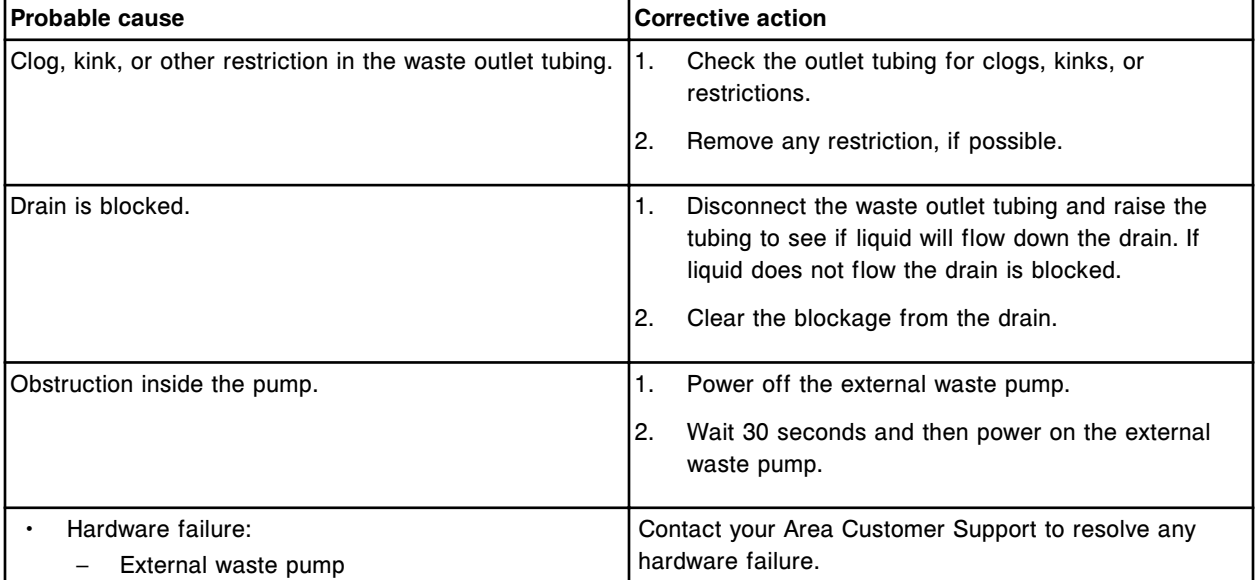

This problem may be observed on an ARCHITECT System.

# **System diagnostics**

<span id="page-2135-0"></span>Diagnostic procedures allow you to check the status of assemblies and mechanisms in reaction to certain hardware malfunctions on your ARCHITECT System.

The ARCHITECT System software provides a user-friendly interface for performing diagnostic activities. The Diagnostic screen displays the available diagnostic procedures. Once you initiate a procedure, step-by-step instructions walk you through its completion.

System diagnostics topics include:

- *Diagnostics screen*, page 10-622
- *[Diagnostic categories and procedure descriptions](#page-2141-0)*, page 10-628

# **Diagnostics screen**

From the Diagnostics screen you can initiate a diagnostic procedure. You can also access windows to view information for a procedure prior to performing it and print the Procedure report.

The procedures display by module and by category (tab). Each tab on the screen displays the procedures available for the selected module.

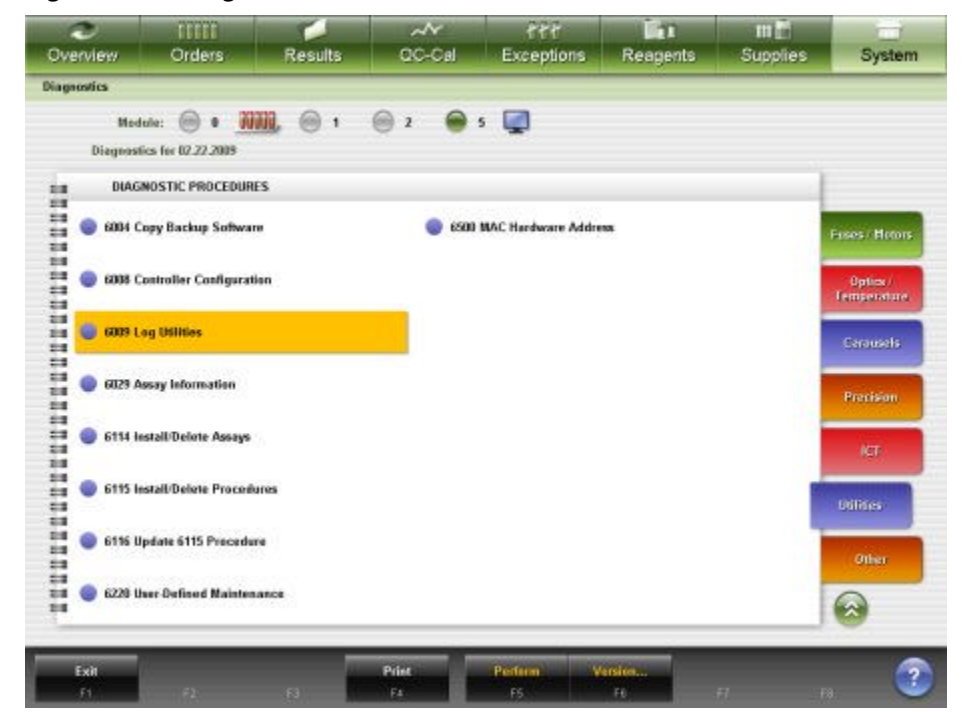

*Figure 10.8: Diagnostics screen*

<span id="page-2136-0"></span>For descriptions of these fields, see *[Diagnostics screen field descriptions](#page-2590-0)*, page E-147.

To display this screen, see *Access the Diagnostics screen*, page 10-623.

### *Related procedures...*

- *View diagnostic procedure information*, page 10-623
- *[Perform a diagnostic procedure](#page-2137-0)*, page 10-624
- *[Print a Procedure report](#page-1038-0)*, page 5-409

### **Access the Diagnostics screen**

Perform this procedure to display the Diagnostics screen.

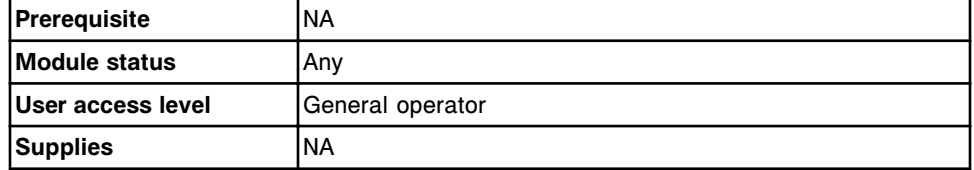

To access the Diagnostics screen:

Select **System** from the menu bar, and then select **Diagnostics**.

The Diagnostics screen displays with the Reaction Mechanisms tab selected.

#### *Related information...*

- *[Diagnostics screen](#page-2135-0)*, page 10-622
- *[Diagnostic categories and procedure descriptions](#page-2141-0)*, page 10-628

### **Procedures - Diagnostics screen**

Procedures you can perform from the Diagnostics screen and its related windows are listed below.

Procedures not in this sub-section include:

• *[Print a Procedure report](#page-1038-0)*, page 5-409

Procedures in this sub-section include:

- *View diagnostic procedure information*, page 10-623
- *[Perform a diagnostic procedure](#page-2137-0)*, page 10-624

# **View diagnostic procedure information**

Perform this procedure to display the Version details for procedure (Diagnostics) window. From this window you can view information for a diagnostic procedure prior to performing it. This information includes the version number, required module status, and required user access level.

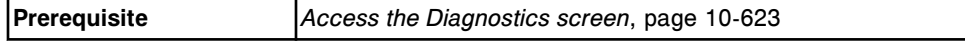

<span id="page-2137-0"></span>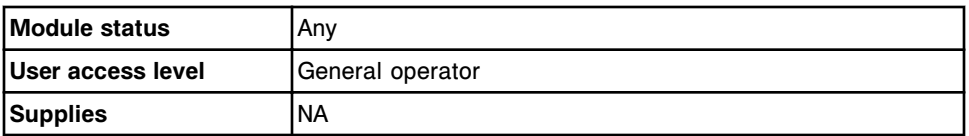

To view diagnostic procedure information:

1. Select the desired **Module** option on the Diagnostics screen.

The diagnostic procedures for the selected module display on the Reaction Mechanisms tab.

2. Select a different tab to display the diagnostic procedures for that category. *(optional)*

The diagnostic procedures for the selected category display.

3. Select the desired procedure from the **DIAGNOSTICS PROCEDURES** box, and then select **F6 - Version**.

The Version details for procedure window displays.

### *Related information...*

- *[Diagnostics screen](#page-2135-0)*, page 10-622
- *[Version details for procedure \(diagnostics\) window](#page-2140-0)*, page 10-627
- *[Diagnostic categories and procedure descriptions](#page-2141-0)*, page 10-628

# **Perform a diagnostic procedure**

Perform this procedure to:

- Install assays
- Install procedures
- Create a user-defined maintenance procedure
- Verify component replacement procedures
- Diagnose hardware malfunctions

**NOTE:** Before you perform a specific procedure, be sure you are familiar with the purpose of the procedure and are aware of the required materials and module statuses.

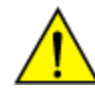

**CAUTION: Moving Parts.** Diagnostic procedures may expose operators to moving parts that can potentially cause personal injury. Untrained operators should not perform these procedures.

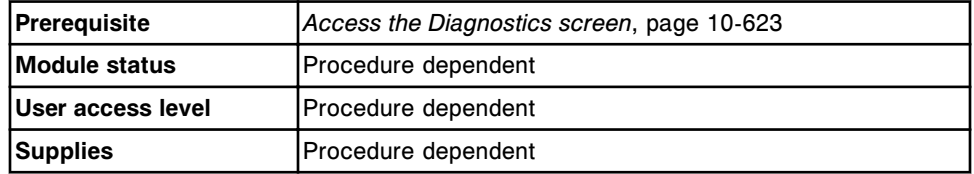

To perform a diagnostic procedure:

1. Select the desired **Module** option on the Diagnostics screen.

The diagnostic procedures for the selected module display on the Reaction Mechanisms tab.

- 2. Select a different tab to display the diagnostic procedures for that category. *(optional)*
- 3. Select the desired procedure from the **DIAGNOSTICS PROCEDURES** list, and then select **F5 - Perform**.

A confirmation message displays.

4. Select **OK** to perform the procedure.

The Diagnostic perform window displays. A description of the procedure displays in the **INSTRUCTIONS** box.

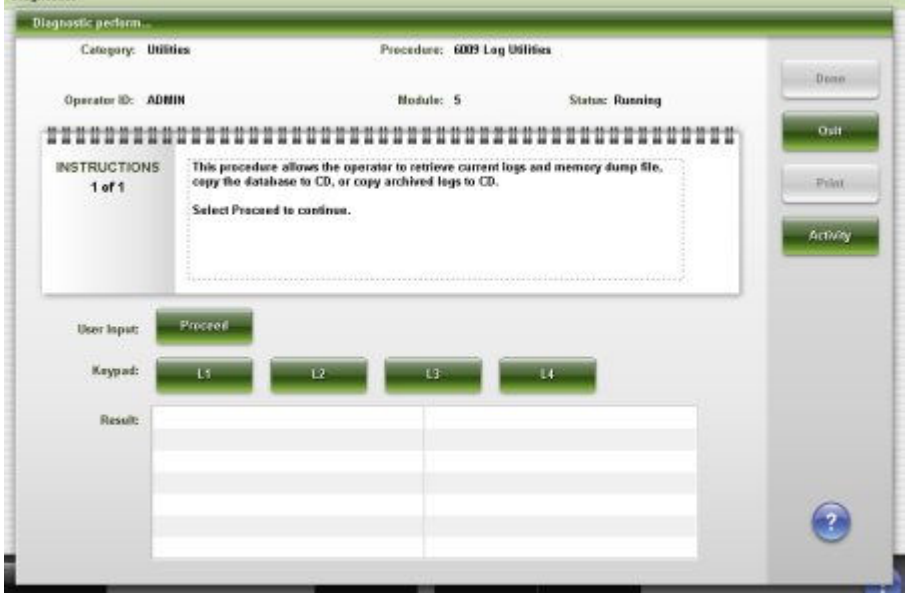

- 5. Select **Proceed**, and then follow the instructions in the **INSTRUCTIONS** box. You are prompted to enter information if the procedure requires additional data.
- 6. Enter the required information in the **User input** data entry box, and then select **Continue**.

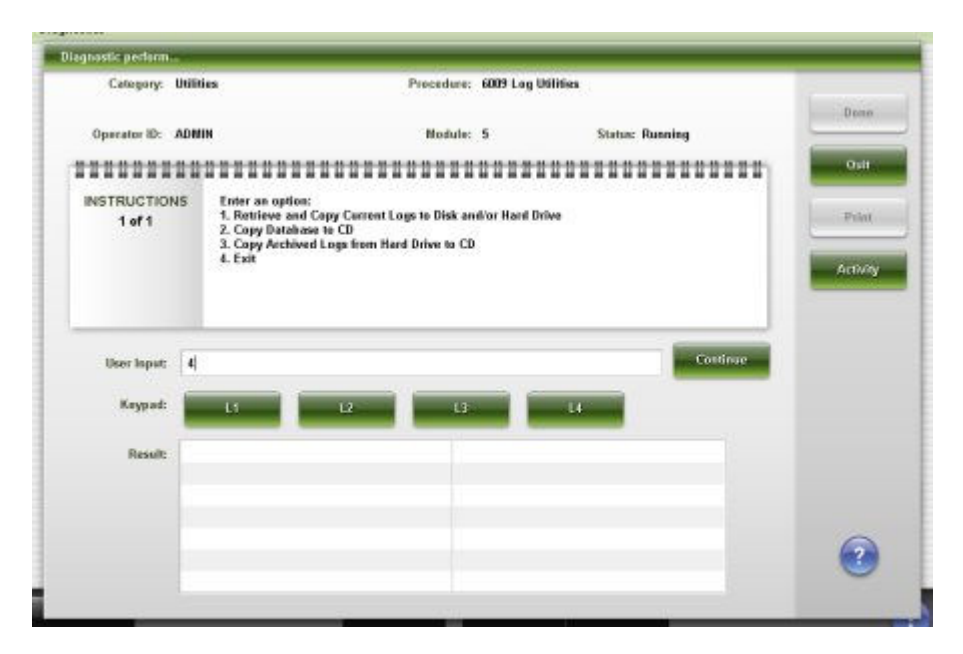

7. Select **Activity** to view the progress of the procedure. *(optional)*

The activity of the module displays in the **Activity** list. To return to the Result list, select **Results**.

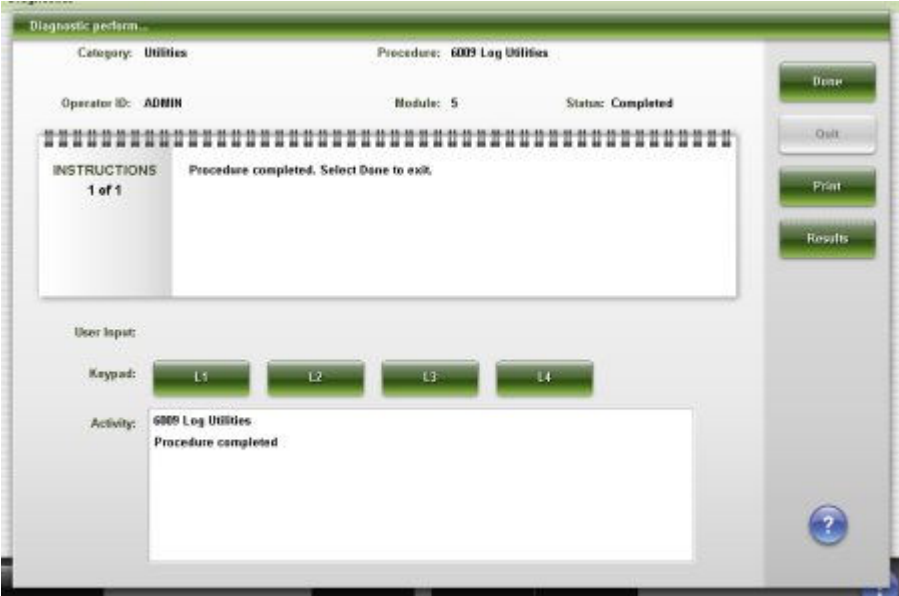

- 8. Select **Print** to print the Procedure report. *(optional)*
- 9. Select **Done** to return to the Diagnostics screen.

# *Related information...*

- *[Diagnostics screen](#page-2135-0)*, page 10-622
- *[Diagnostic perform window](#page-2140-0)*, page 10-627

• *[Diagnostic categories and procedure descriptions](#page-2141-0)*, page 10-628

#### <span id="page-2140-0"></span>**Windows - Diagnostic screen**

Windows you can access from the Diagnostic screen include:

- *Diagnostic perform window*, page 10-627
- *Version details for procedure (diagnostics) window*, page 10-627

#### **Diagnostic perform window**

From the Diagnostic perform window you can initiate a procedure.

**NOTE:** The display of the Diagnostic perform window is dependent on the selected module, category, and procedure.

*Figure 10.9: Diagnostic perform window*

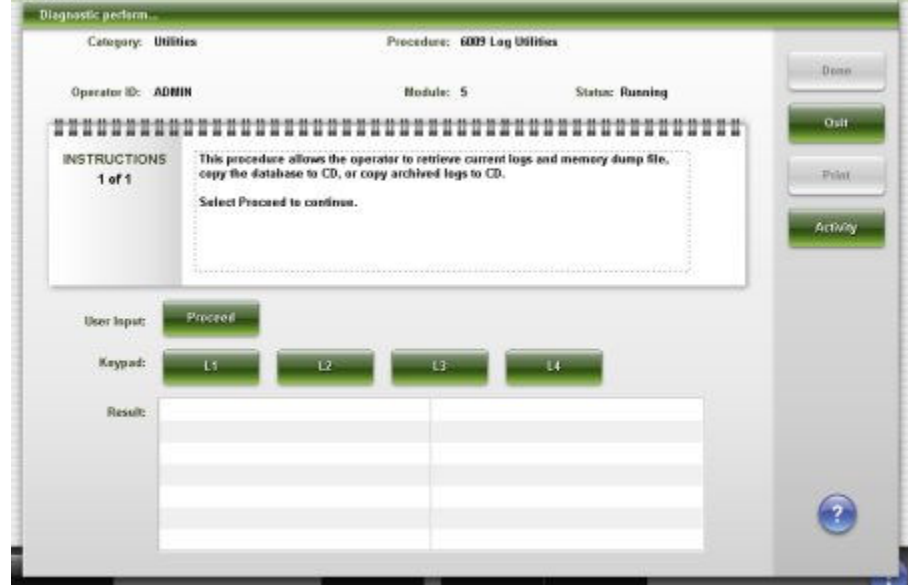

For descriptions of these fields, see *[Diagnostic perform window field](#page-2591-0) [descriptions](#page-2591-0)*, page E-148.

#### *Related procedures...*

• *[Perform a diagnostic procedure](#page-2137-0)*, page 10-624

### **Version details for procedure (diagnostics) window**

From the Version details for procedure window you can view information for diagnostic procedures such as:

- Procedure category and name
- Current version
- Required module status

<span id="page-2141-0"></span>Required user access level

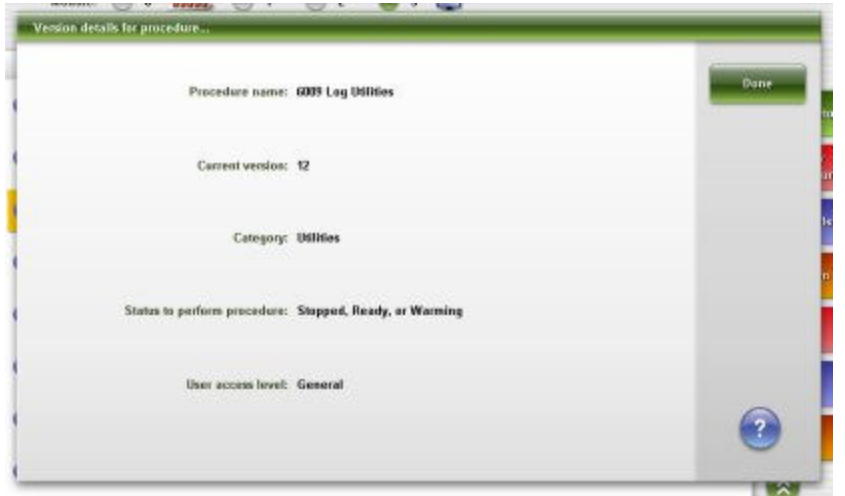

*Figure 10.10: Version details for procedure window*

For descriptions of these fields, see *[Version details for procedure \(diagnostics\)](#page-2592-0) [window field descriptions](#page-2592-0)*, page E-149.

### *Related procedures...*

• *[View diagnostic procedure information](#page-2136-0)*, page 10-623

# **Diagnostic categories and procedure descriptions**

Diagnostic procedures are grouped by module type, and then by category. Each category is represented by a tab on the Diagnostics screen.

The type of processing module and sample handler in your system determine the categories and procedures that are available. Associated graphics are also provided for many of the maintenance procedures.

- *[c System processing module diagnostic categories](#page-2142-0)*, page 10-629
- *i2000/i2000SR [System processing module diagnostic categories](#page-2157-0)*, page 10- 644
- *i1000SR [System processing module diagnostic categories](#page-2183-0)*, page 10-670
- *[RSH diagnostic categories \(except for c4000/i1000SR /ci4100\)](#page-2197-0)*, page 10-684
- *[RSH diagnostic categories \(c4000/i1000](#page-2201-0)SR/ci4100)*, page 10-688
- *[SSH diagnostic categories](#page-2204-0)*, page 10-691
- *[LAS carousel sample handler diagnostic categories \(i2000\)](#page-2207-0)*, page 10-694
- *[SCC diagnostic categories](#page-2208-0)*, page 10-695

# <span id="page-2142-0"></span>*c* **System processing module diagnostic categories**

Diagnostic procedures for the *c* System processing module are grouped by category (tab) on the Diagnostics screen. Procedures are available in the following categories:

- *Reaction mechanism diagnostics description (c System processing module)*, page 10-629
- *[Pipettor diagnostics description \(c System processing module\)](#page-2143-0)*, page 10-630
- *[Fluidic/wash diagnostics description \(c System processing module\)](#page-2144-0)*, page 10- 631
- *[Syringe/pump diagnostics description \(c System processing module FSE](#page-2147-0) [logon\)](#page-2147-0)*, page 10-634
- *[Bar code reader diagnostics description \(c System processing module\)](#page-2147-0)*, page 10-634
- *[Module diagnostics description \(c System processing module\)](#page-2148-0)*, page 10-635
- *[Solenoid/sensor diagnostics description \(c System processing modules\)](#page-2149-0)*, page 10-636
- *[Fuse/motor diagnostics description \(c System processing module\)](#page-2149-0)*, page 10- 636
- *[Optic/temperature diagnostics description \(c System processing module\)](#page-2150-0)*, page 10-637
- *[Carousel diagnostics description \(c System processing module\)](#page-2152-0)*, page 10- 639
- *[Precision diagnostics description \(c System processing module\)](#page-2153-0)*, page 10- 640
- *[ICT diagnostics description \(c System processing module FSE logon\)](#page-2156-0)*, page 10-643
- *[Utilities diagnostic description \(c System processing module\)](#page-2156-0)*, page 10-643

# **Reaction mechanism diagnostics description (***c* **System processing module)**

One reaction mechanisms diagnostic procedure, 3126 Mixer Vibration Test, is available. You may need to perform this procedure when replacing a reaction mechanism component or diagnosing error messages or observed problems associated with reaction mechanisms.

To perform this procedure, see *[Perform a diagnostic procedure](#page-2137-0)*, page 10-624.

# **3126 Mixer Vibration Test**

Perform this *reaction mechanisms* diagnostic procedure to test the vibration function of Mixer 1 and 2 at low and high frequencies.

<span id="page-2143-0"></span>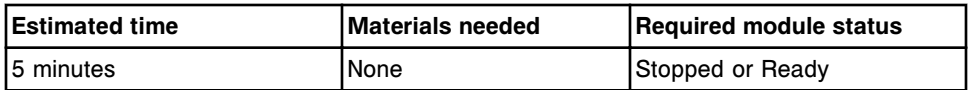

# **Pipettor diagnostics description (***c* **System processing module)**

You may need to perform the following diagnostic procedures when replacing pipettor components or diagnosing error messages or observed problems associated with pipettors:

- *1127 Crash Sensor Alignment (FSE logon)*, page 10-630
- *1151 Probe Alignment Test*, page 10-630
- *[1161 Probe Move](#page-2144-0)*, page 10-631
- *[5405 Crash Sensor Test](#page-2144-0)*, page 10-631

To perform a procedure, see *[Perform a diagnostic procedure](#page-2137-0)*, page 10-624.

#### **1127 Crash Sensor Alignment (FSE logon)**

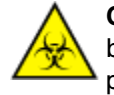

**CAUTION: Biological RISKS.** This is an activity or area where you may be exposed to potentially infectious material. See *[Biological hazards](#page-1098-0)*, page 8-5.

**CAUTION: Probe Stick Hazard.** Probe Sharps Hazard. This is an activity or area where you may be exposed to probes. See *[Probes and other](#page-1111-0) [sharps](#page-1111-0)*, page 8-18.

Perform this *pipettors* diagnostic procedure to adjust and align the crash sensor for the sample and reagent pipettors.

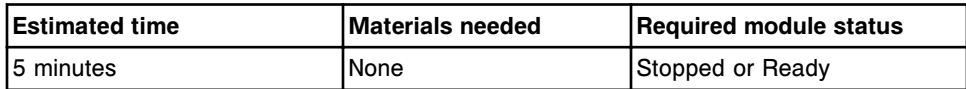

**NOTE:** Refer to the ARCHITECT System Service and Support Manual for additional information.

#### **1151 Probe Alignment Test**

Perform this *pipettors* diagnostic procedure to move the probe to individual locations, allowing visual observation of the probe position in the wash cup and carousel positions.

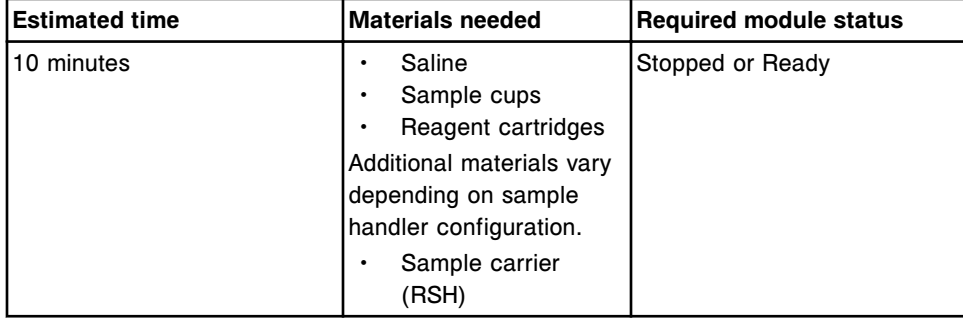

<span id="page-2144-0"></span>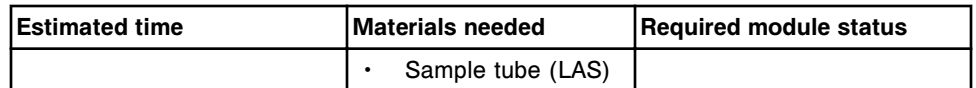

#### **1161 Probe Move**

Perform this *pipettors* diagnostic procedure to move the sample pipettor to the sample carousel and the reagent pipettors to the onboard solution areas in preparation for component replacement.

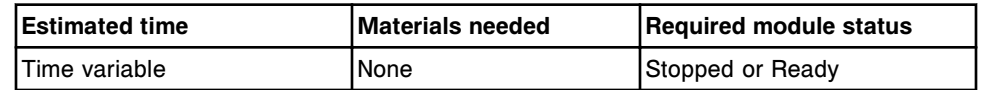

### **5405 Crash Sensor Test**

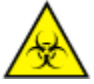

**CAUTION: Biological RISKS.** This is an activity or area where you may be exposed to potentially infectious material. See *[Biological hazards](#page-1098-0)*, page 8-5.

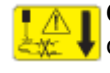

**CAUTION: Probe Stick Hazard.** Probe Sharps Hazard. This is an activity or area where you may be exposed to probes. See *[Probes and other](#page-1111-0) [sharps](#page-1111-0)*, page 8-18.

Perform this *pipettors* diagnostic procedure to test the pipettor probe crash sensor for all pipettors.

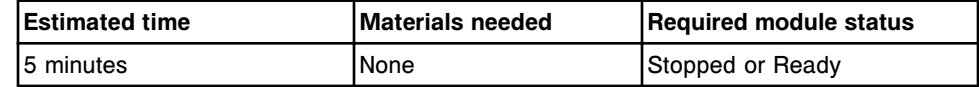

# **Fluidic/wash diagnostics description (***c* **System processing module)**

You may need to perform the following diagnostic procedures when replacing liquid level sense or wash components or diagnosing error messages or observed problems associated with liquid level sense or wash components:

- *1123 Mixer Alignment (FSE logon)*, page 10-631
- *[1124 Wash Cup Alignment \(FSE logon\)](#page-2145-0)*, page 10-632
- *[1175 Wash Cup Test \(FSE logon\)](#page-2145-0)*, page 10-632
- *[1260 Cuvette Washer Test \(FSE logon\)](#page-2145-0)*, page 10-632
- *[3610 Sample Handler LLS Test](#page-2146-0)*, page 10-633
- *[3625 Pipettors LLS Test](#page-2146-0)*, page 10-633
- *[3805 Pressure Monitor Test \(FSE logon\)](#page-2146-0)*, page 10-633

To perform a procedure, see *[Perform a diagnostic procedure](#page-2137-0)*, page 10-624.

#### **1123 Mixer Alignment (FSE logon)**

Perform this *fluidics/wash* diagnostic procedure to visually check and align Mixer 1 and 2 over the wash cups and reaction carousel cuvettes.

<span id="page-2145-0"></span>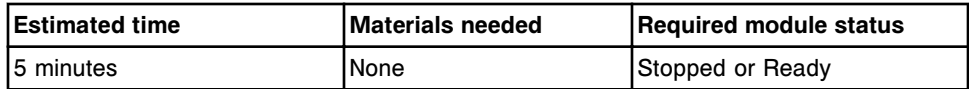

**NOTE:** Refer to the ARCHITECT System Service and Support Manual for additional information.

### **1124 Wash Cup Alignment (FSE logon)**

Perform this *fluidics/wash* diagnostic procedure to visually inspect and align the sample probe and reagent probes (R1 and R2) over the wash cups.

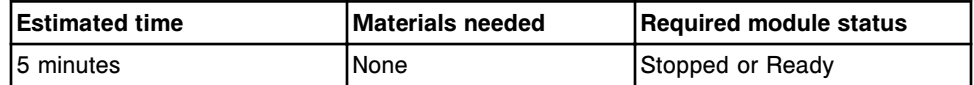

**NOTE:** Refer to the ARCHITECT System Service and Support Manual for additional information.

### **1175 Wash Cup Test (FSE logon)**

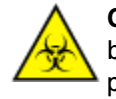

**CAUTION: Biological RISKS.** This is an activity or area where you may be exposed to potentially infectious material. See *[Biological hazards](#page-1098-0)*, page 8-5.

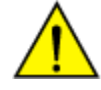

**CAUTION: Chemical Hazard.** This activity presents a chemical-related hazard. Refer to product-specific information described in *[Chemical](#page-1100-0) [hazards](#page-1100-0)*, page 8-7.

Perform this *fluidics/wash* diagnostic procedure to visually inspect the water flow to the sample, reagent, and mixer wash cups. The water flow should be straight and should reach the opposite side of the wash cups.

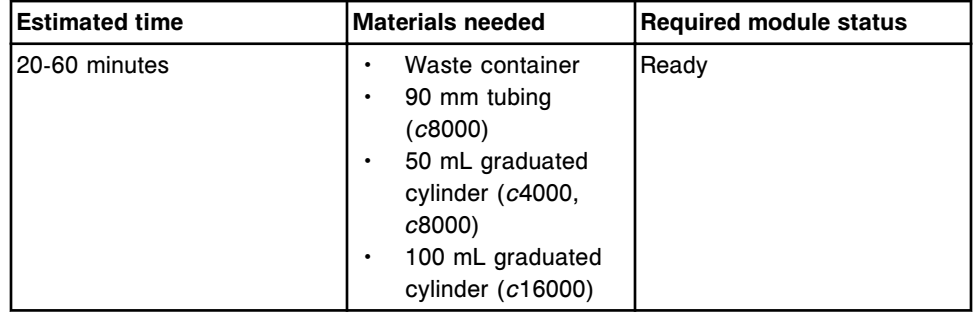

**NOTE:** Refer to the ARCHITECT System Service and Support Manual for additional information.

# **1260 Cuvette Washer Test (FSE logon)**

Perform this *fluidics/wash* diagnostic procedure to troubleshoot the cuvette washer.

<span id="page-2146-0"></span>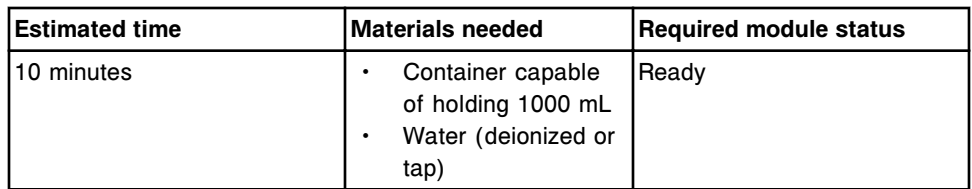

**NOTE:** Refer to the ARCHITECT System Service and Support Manual for additional information.

# **3610 Sample Handler LLS Test**

Perform this *fluidics/wash* diagnostic procedure to test the ability of the sample probe to detect liquid in the sample carrier.

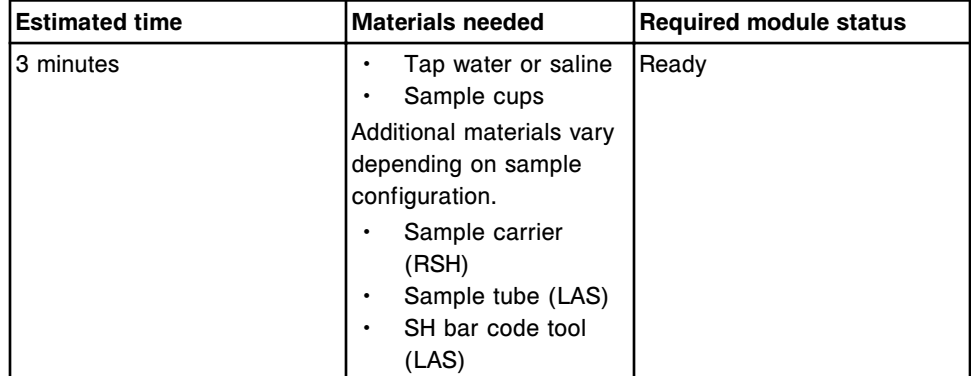

# **3625 Pipettors LLS Test**

Perform this *fluidics/wash* diagnostic procedure to test the ability of the sample probe and reagent probes (R1 and R2) to detect liquid in the wash cups and carousel positions.

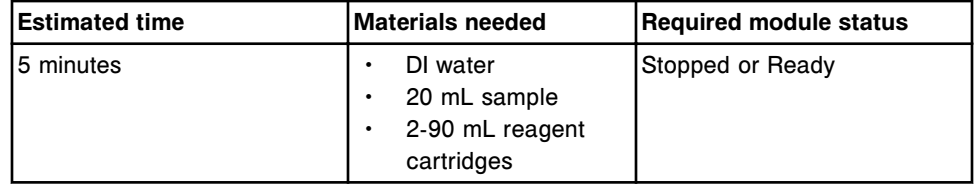

# **3805 Pressure Monitor Test (FSE logon)**

Perform this *fluidics/wash* diagnostic procedure to test the operation of the pressure monitoring boards and transducers.

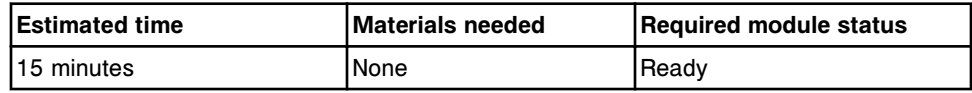

**NOTE:** Refer to the ARCHITECT System Service and Support Manual for additional information.

# <span id="page-2147-0"></span>**Syringe/pump diagnostics description (***c* **System processing module - FSE logon)**

One syringes/pumps diagnostic procedure, 5140 Pumps/Valves Test, is available. You may need to perform this procedure when replacing a syringe or pump component or diagnosing error messages or observed problems associated with syringes or pumps.

To perform this procedure, see *[Perform a diagnostic procedure](#page-2137-0)*, page 10-624.

# **5140 Pumps/Valves Test (FSE logon)**

Perform this *syringes/pumps* diagnostic procedure to test the operation of all pumps, valves, and their sensors.

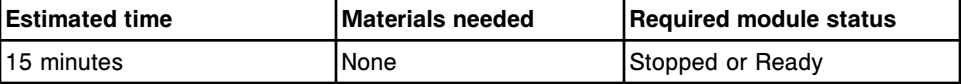

**NOTE:** Refer to the ARCHITECT System Service and Support Manual for additional information.

### **Bar code reader diagnostics description (***c* **System processing module)**

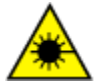

**CAUTION: Class 2 Laser radiation when open. Avoid eye exposure to light. Do not stare into the beam.** 

You may need to perform the following diagnostic procedures when replacing a bar code reader or diagnosing error messages or observed problems associated with bar code readers:

- *3206 Reagent Bar Code Test*, page 10-634
- *3251 Sample Carousel Bar Code Test (c8000/c16000)*, page 10-634

To perform a procedure, see *[Perform a diagnostic procedure](#page-2137-0)*, page 10-624.

### **3206 Reagent Bar Code Test**

Perform this *bar code readers* diagnostic procedure to test the ability of the R1 and R2 reagent supply centers to read reagent cartridge bar code labels at any position on the R1 and R2 reagent supply centers.

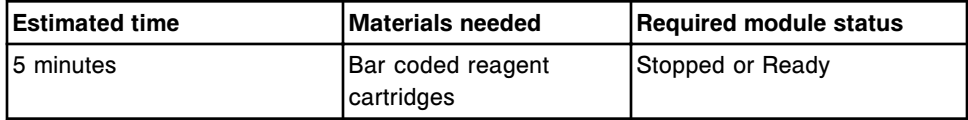

#### **3251 Sample Carousel Bar Code Test (***c***8000/***c***16000)**

Perform this *bar code readers* diagnostic procedure to test the ability of the sample carousel bar code reader to read the sample carousel ID and bar coded sample tubes at any position on the sample carousel.

<span id="page-2148-0"></span>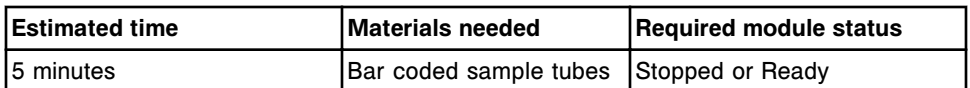

# **Module diagnostics description (***c* **System processing module)**

You may need to perform the following diagnostic procedures when diagnosing error messages or observed problems associated with processing module components or the keypad:

- *1101 Robotics Test Tool (FSE logon)*, page 10-635
- *3720 Keypad Test*, page 10-635
- *4080 Module Initialization*, page 10-635
- *[6001 Save/Restore DAQ Data \(FSE logon\)](#page-2149-0)*, page 10-636

To perform a procedure, see *[Perform a diagnostic procedure](#page-2137-0)*, page 10-624.

### **1101 Robotics Test Tool (FSE logon)**

**CAUTION: Probe Stick Hazard.** Probe Sharps Hazard. This is an activity or area where you may be exposed to probes. See *[Probes and other](#page-1111-0) [sharps](#page-1111-0)*, page 8-18.

Perform this *modules* diagnostic procedure to test or align robotic components.

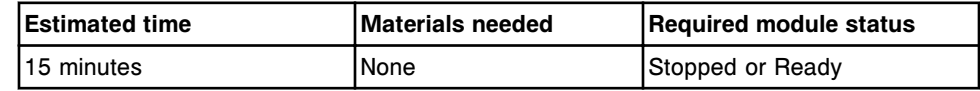

**NOTE:** Refer to the ARCHITECT System Service and Support Manual for additional information.

#### **3720 Keypad Test**

Perform this *modules* diagnostic procedure to test the processing module keypad function.

**NOTE:** You cannot test the run, carousel advance, and stop keys on the keypad during this procedure.

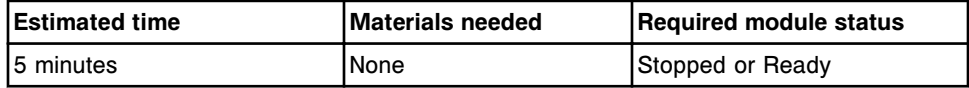

# **4080 Module Initialization**

Perform this *modules* diagnostic procedure to perform a processing module initialization.

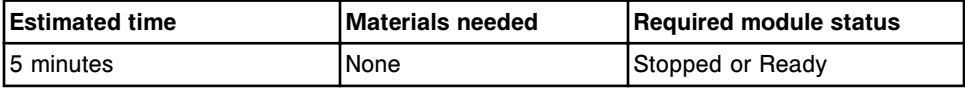

# <span id="page-2149-0"></span>**6001 Save/Restore DAQ Data (FSE logon)**

Perform this *modules* diagnostic procedure to:

- Save robotics data from the DAQ board to the CPU board
- Load robotics data from the CPU board to the DAQ board
- Clear DAQ board memory and load robotics data from the CPU board

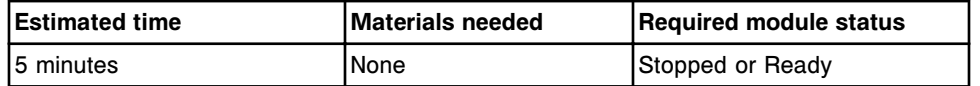

**NOTE:** Refer to the ARCHITECT System Service and Support Manual for additional information.

# **Solenoid/sensor diagnostics description (***c* **System processing modules)**

One solenoids/sensors diagnostic procedure, 3400 Interlock Sensors Test, is available. You may need to perform this procedure when replacing solenoids, or diagnosing error messages or observed problems associated with solenoids and sensors.

To perform this procedure, see *[Perform a diagnostic procedure](#page-2137-0)*, page 10-624.

# **3400 Interlock Sensors Test**

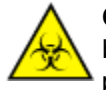

**CAUTION: Biological RISKS.** This is an activity or area where you may be exposed to potentially infectious material. See *[Biological hazards](#page-1098-0)*, page 8-5.

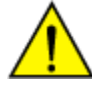

**CAUTION: Chemical Hazard.** This activity presents a chemical-related hazard. Refer to product-specific information described in *[Chemical](#page-1100-0) [hazards](#page-1100-0)*, page 8-7.

Perform this *solenoids/sensors* diagnostic procedure to test all the interlock sensors: R1 reagent supply center cover, R2 reagent supply center cover, sample carousel cover, and RSH (robotic sample handler) covers.

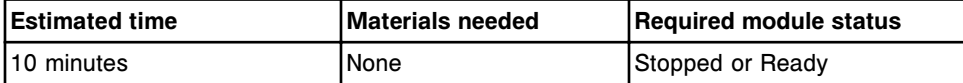

#### **Fuse/motor diagnostics description (***c* **System processing module)**

Perform the *[5142 Wash Station Up/Down](#page-2150-0)*, page 10-637 diagnostic procedure when replacing the cuvette dry tip or diagnosing error messages or observed problems associated with the wash station motor.

Additionally, there is one diagnostic procedure available to Abbott personnel:

• *[5712 Voltage Test \(FSE logon\)](#page-2150-0)*, page 10-637

To perform a procedure, see *[Perform a diagnostic procedure](#page-2137-0)*, page 10-624.

# <span id="page-2150-0"></span>**5142 Wash Station Up/Down**

Perform this *fuses/motors* diagnostic procedure to check the up and down function of the cuvette wash assembly and to visually check the cuvette wash nozzles and dry tip for alignment.

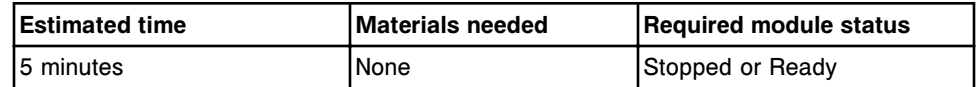

# **5712 Voltage Test (FSE logon)**

Perform this *fuses/motors* diagnostic procedure to test the voltages on the processing module.

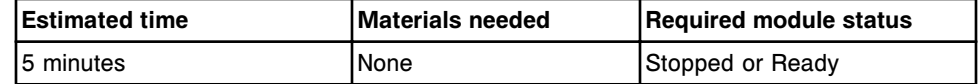

**NOTE:** Refer to the ARCHITECT System Service and Support Manual for additional information.

# **Optic/temperature diagnostics description (***c* **System processing module)**

You may need to perform the following diagnostic procedures when replacing optics or temperature components or diagnosing error messages or observed problems associated with optics or temperature:

- *1000 Absorbance Reads*, page 10-637
- *[1001 Optics Trigger Sensor Check \(FSE logon\)](#page-2151-0)*, page 10-638
- *[1002 Photometer/ICT DAQ Data \(CSC logon\)](#page-2151-0)*, page 10-638
- *[1008 Optics Total Test](#page-2151-0)*, page 10-638
- *[1009 Beam Height Alignment \(FSE logon\)](#page-2151-0)*, page 10-638
- *[1010 Cuvette Integrity Test](#page-2152-0)*, page 10-639
- *[1011 Light Path Alignment \(FSE logon\)](#page-2152-0)*, page 10-639

To perform a procedure, see *[Perform a diagnostic procedure](#page-2137-0)*, page 10-624.

# **1000 Absorbance Reads**

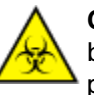

**CAUTION: Biological RISKS.** This is an activity or area where you may be exposed to potentially infectious material. See *[Biological hazards](#page-1098-0)*, page 8-5.

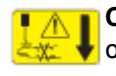

**CAUTION: Probe Stick Hazard.** Probe Sharps Hazard. This is an activity or area where you may be exposed to probes. See *[Probes and other](#page-1111-0) [sharps](#page-1111-0)*, page 8-18.

<span id="page-2151-0"></span>Perform this *optics/temperature* diagnostic procedure to take wavelength reads for a user-defined sample. You can select the number of read cycles, delay in seconds between read cycles, and the primary and/or secondary wavelengths.

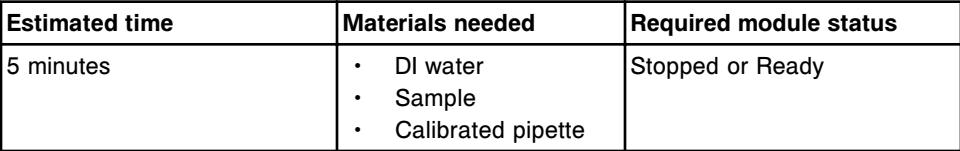

# **1001 Optics Trigger Sensor Check (FSE logon)**

Perform this *optics/temperature* diagnostic procedure to test the function of the optics trigger sensor.

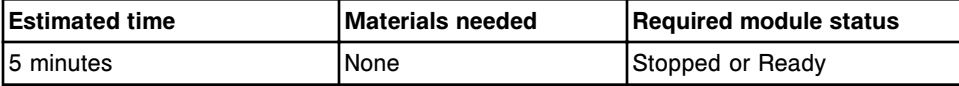

**NOTE:** Refer to the ARCHITECT System Service and Support Manual for additional information.

# **1002 Photometer/ICT DAQ Data (CSC logon)**

Perform this *optics/temperature* diagnostic procedure to provide data for the DAQ function on 16 different wave lengths for the photometer and 16 channels for the ICT unit.

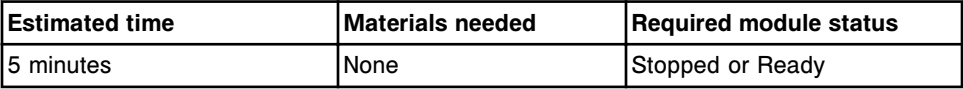

**NOTE:** Refer to the ARCHITECT System Service and Support Manual for additional information.

# **1008 Optics Total Test**

Perform this *optics/temperature* diagnostic procedure to test the variability in the optics reads throughout a 30 or 33 read test. You can perform one or all of the following optics tests:

- Quick test
- Dark current test
- Shutter test

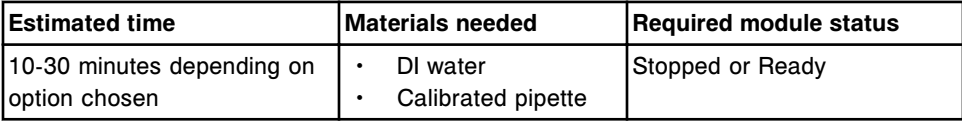

# **1009 Beam Height Alignment (FSE logon)**

Perform this *optics/temperature* diagnostic procedure to generate optics reads to assist with alignment of the light beam height in the cuvette.

<span id="page-2152-0"></span>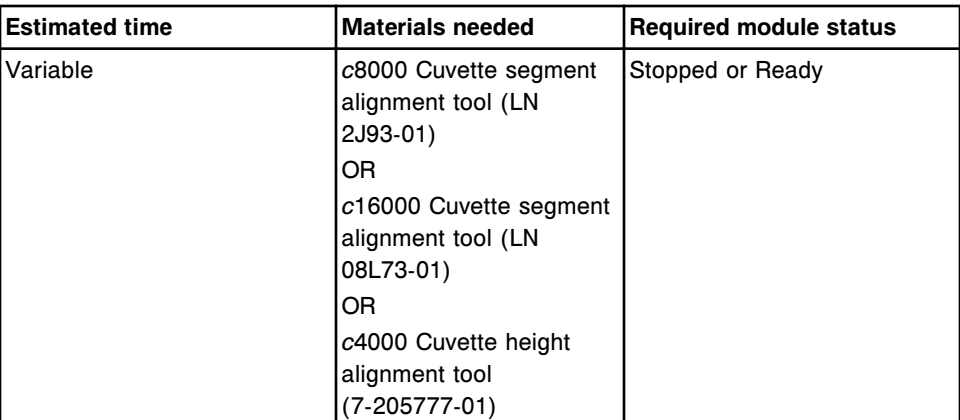

**NOTE:** Refer to the ARCHITECT System Service and Support Manual for additional information.

# **1010 Cuvette Integrity Test**

Perform this *optics/temperature* diagnostic procedure to verify cuvettes meet acceptance criteria for sample testing.

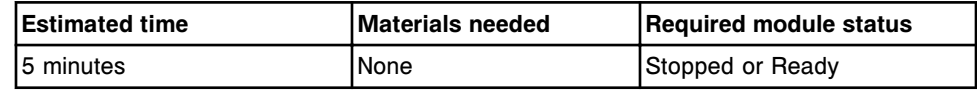

# **1011 Light Path Alignment (FSE logon)**

Perform this *optics/temperature* diagnostic procedure to align the light path in the reaction carousel home position (*c*8000 only).

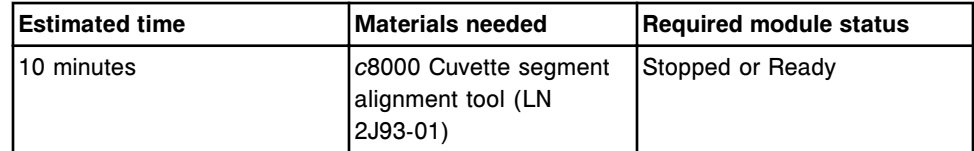

**NOTE:** Refer to the ARCHITECT System Service and Support Manual for additional information.

# **Carousel diagnostics description (***c* **System processing module)**

You may need to perform the following diagnostic procedures when replacing sample, reagent, or reaction carousel components, or diagnosing error messages or observed problems associated with carousels:

- *[3010 Reaction Carousel Home / Move](#page-2153-0)*, page 10-640
- *[3011 Reagent / Sample Carousel Home](#page-2153-0)*, page 10-640

To perform a procedure, see *[Perform a diagnostic procedure](#page-2137-0)*, page 10-624.

### <span id="page-2153-0"></span>**3010 Reaction Carousel Home / Move**

Perform this *carousels* diagnostic procedure to test the reaction carousel movement, home the carousel, and check for step loss.

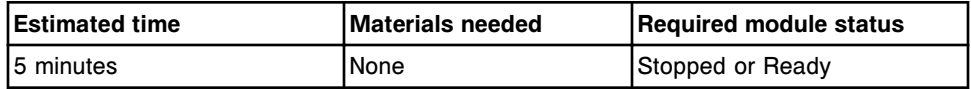

### **3011 Reagent / Sample Carousel Home**

Perform this *carousels* diagnostic procedure to test R1 and R2 reagent supply centers and sample carousel movement, home R1 and R2 reagent supply centers and sample carousel, and check for step loss.

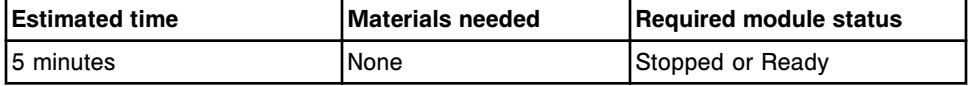

### **Precision diagnostics description (***c* **System processing module)**

You may need to perform the following diagnostic procedures when replacing fluidics components or diagnosing error messages or observed problems associated with precision and accuracy:

- *2040 Sample Pipettor Gravimetric (CSC logon)*, page 10-640
- *[2041 R1 Pipettor Gravimetric \(CSC logon\)](#page-2154-0)*, page 10-641
- *[2042 R2 Pipettor Gravimetric \(CSC logon\)](#page-2154-0)*, page 10-641
- *[2043 Sample Pipettor Check](#page-2155-0)*, page 10-642
- *[2044 R1 Pipettor Check](#page-2155-0)*, page 10-642
- *[2045 R2 Pipettor Check](#page-2155-0)*, page 10-642

To perform a procedure, see *[Perform a diagnostic procedure](#page-2137-0)*, page 10-624.

#### **2040 Sample Pipettor Gravimetric (CSC logon)**

Perform this *precision* diagnostic procedure to measure the dispensing precision and accuracy of the sample pipettor by gravimetric measurement. You weigh ten empty sample cups, weigh them again after saline is dispensed, and then calculate the difference. The final result must be between 14.25 µL (mg) and 15.75  $\mu$ L (mg) and the CV (coefficient variation) must be equal to or less than 3%.

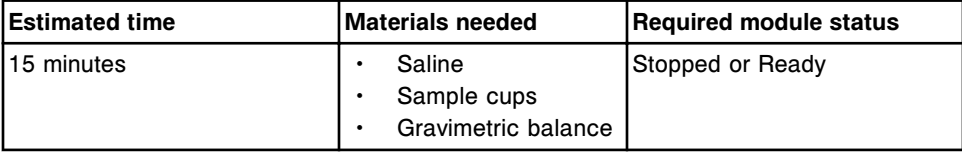

<span id="page-2154-0"></span>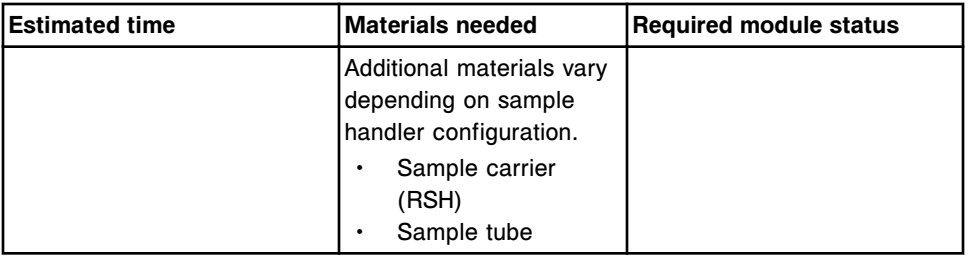

**NOTE:** Refer to the ARCHITECT System Service and Support Manual for additional information.

# **2041 R1 Pipettor Gravimetric (CSC logon)**

Perform this *precision* diagnostic procedure to measure the dispensing precision and accuracy of the R1 pipettor by gravimetric measurement. You weigh ten empty sample cups, weigh them again after saline is dispensed, and then calculate the difference. The final result must be between 97.5 µL (mg) and 102.5 µL (mg) and the CV (coefficient variation) must be equal to or less than 0.5%.

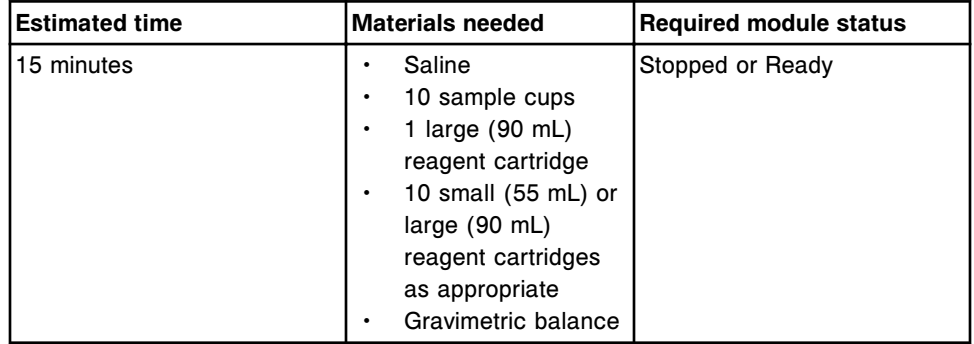

**NOTE:** Refer to the ARCHITECT System Service and Support Manual for additional information.

# **2042 R2 Pipettor Gravimetric (CSC logon)**

Perform this *precision* diagnostic procedure to measure the dispensing precision and accuracy of the R2 pipettor by gravimetric measurement. You weigh ten empty sample cups, weigh them again after saline is dispensed, and then calculate the difference. The final result must be between 97.5 µL (mg) and 102.5 µL (mg) and the CV (coefficient variation) must be equal to or less than 0.5%.

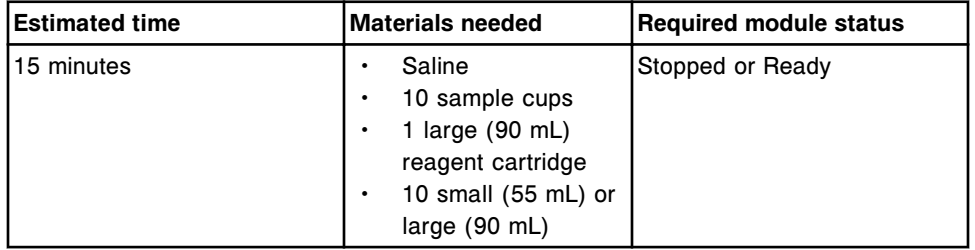

<span id="page-2155-0"></span>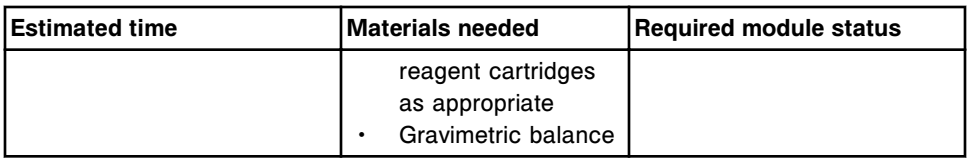

**NOTE:** Refer to the ARCHITECT System Service and Support Manual for additional information.

# **2043 Sample Pipettor Check**

Perform this *precision* diagnostic procedure to visually check the dispensing accuracy of the sample pipettor using a calibrated manual pipette.

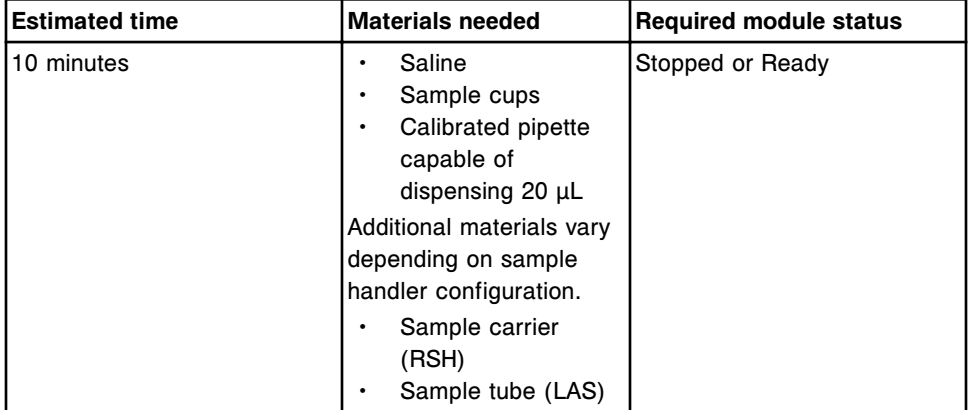

# **2044 R1 Pipettor Check**

Perform this *precision* diagnostic procedure to visually check the dispensing accuracy of the R1 pipettor using a calibrated manual pipette.

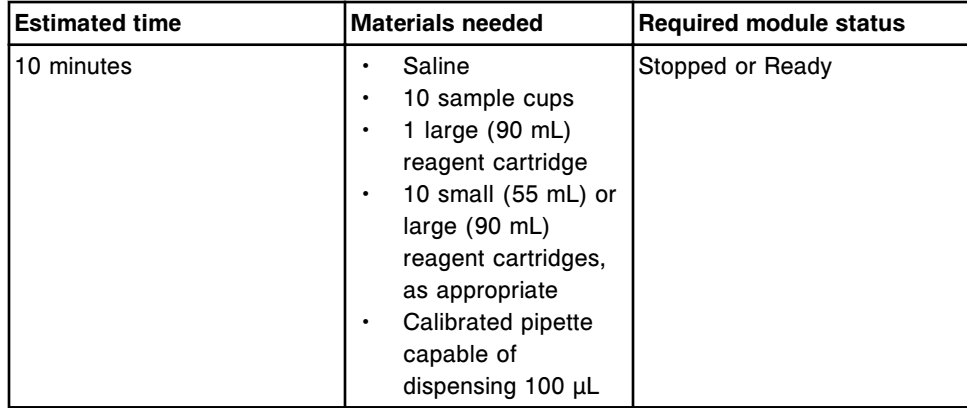

# **2045 R2 Pipettor Check**

Perform this *precision* diagnostic procedure to visually check the dispensing accuracy of the R2 pipettor using a calibrated manual pipette.

<span id="page-2156-0"></span>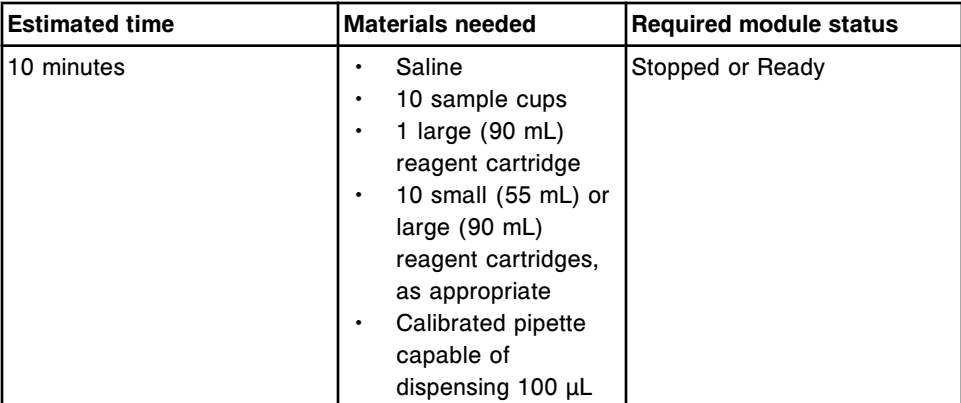

# **ICT diagnostics description (***c* **System processing module - FSE logon)**

One ICT diagnostic procedure, 1125 ICT Alignment, is available. You may need to perform this procedure when troubleshooting an ICT unit or diagnosing error messages or observed problems associated with the ICT unit.

To perform this procedure, see *[Perform a diagnostic procedure](#page-2137-0)*, page 10-624.

# **1125 ICT Alignment (FSE logon)**

Perform this *ICT* diagnostic procedure to align the ICT probe to the cuvette and ICT reference solution cup positions.

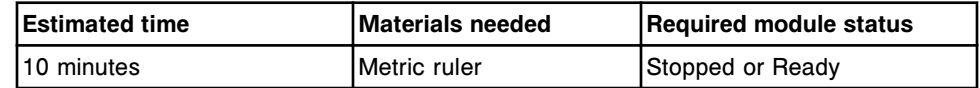

**NOTE:** Refer to the ARCHITECT System Service and Support Manual for additional information.

# **Utilities diagnostic description (***c* **System processing module)**

The Utilities category contains system level diagnostic procedures, which include:

- *6117 Remove Trig Cuvette SmartWash*, page 10-643
- *[6118 Edit Clean R2 Probe Frequency](#page-2157-0)*, page 10-644
- *[6119 Absorbance Data](#page-2157-0)*, page 10-644

To perform a procedure, see *[Perform a diagnostic procedure](#page-2137-0)*, page 10-624.

# **6117 Remove Trig Cuvette SmartWash**

Perform this *utilities* diagnostic procedure to remove all Trig cuvette SmartWash settings from all clinical chemistry assays except Lipase.

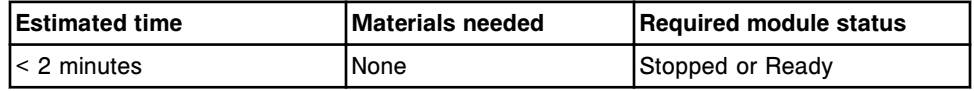

# <span id="page-2157-0"></span>**6118 Edit Clean R2 Probe Frequency**

Perform this *utilities* diagnostic procedure to assign the maintenance interval for maintenance procedure *[6058 Clean R2 Probe](#page-1156-0)*, page 9-41.

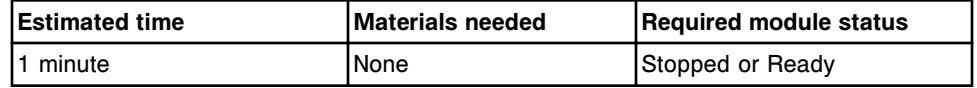

### **6119 Absorbance Data**

**NOTE:** Requires system administrator logon.

Perform this *utilities* diagnostic procedure to collect photometric assay absorbance data in a .csv file for assay troubleshooting or refinement of userdefined assay parameters.

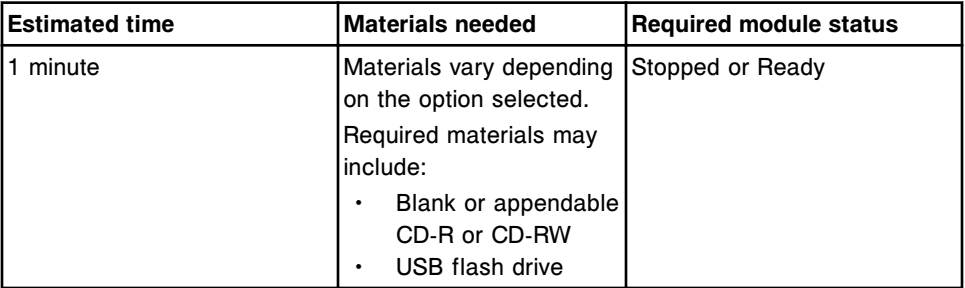

# *i***2000/***i***2000SR System processing module diagnostic categories**

Diagnostic procedures for an *i*2000/*i*2000SR processing module(s) are grouped by category (tab) on the Diagnostics screen. Procedures are available for the following categories:

- *[Reaction mechanism diagnostics description \(i2000/i2000](#page-2158-0)SR processing [modules\)](#page-2158-0)*, page 10-645
- *[Pipettor diagnostics description \(i2000/i2000](#page-2160-0)SR processing modules)*, page 10- 647
- *[Fluidic/wash diagnostics description \(i2000/i2000](#page-2162-0)SR processing modules)*, page 10-649
- *[Syringe/pump diagnostics description \(i2000/i2000](#page-2168-0)SR processing modules)*, page 10-655
- *[Bar code reader diagnostics description \(i2000/i2000](#page-2168-0)SR processing modules)*, page 10-655
- *[Module diagnostics description \(i2000/i2000](#page-2169-0)SR processing modules)*, page 10- 656
- *[Solenoid/sensor diagnostics description \(i2000/i2000](#page-2171-0)SR processing modules)*, page 10-658
- *[Fuse/motor diagnostics description \(i2000/i2000](#page-2173-0)SR processing modules)*, page 10-660
- <span id="page-2158-0"></span>• *[Optic/temperature diagnostics description \(i2000/i2000](#page-2174-0)SR processing [modules\)](#page-2174-0)*, page 10-661
- *[Carousel diagnostics description \(i2000/i2000](#page-2175-0)SR processing modules)*, page 10-662
- *[Precision diagnostics description \(i2000/i2000](#page-2176-0)SR processing modules)*, page 10-663

# **Reaction mechanism diagnostics description (***i***2000/***i***2000SR processing modules)**

You may need to perform the following diagnostic procedures when replacing components associated with RVs (reaction vessels) or diagnosing error messages or observed problems associated with RV mechanisms:

- *3115 Vortexer Test*, page 10-645
- *3118 Vortexer Splash (CSC logon)*, page 10-645
- *[3125 Hopper Level Sensor Test](#page-2159-0)*, page 10-646
- *[3140 RV Load/Unload Test \(CSC logon\)](#page-2159-0)*, page 10-646
- *[3150 Diverter Test](#page-2159-0)*, page 10-646
- *[5220 RV Sensors Test](#page-2159-0)*, page 10-646
- *[8000 Unload RVs](#page-2159-0)*, page 10-646
- *[8010 Reverse RV Loader Wheel](#page-2160-0)*, page 10-647

To perform a procedure, see *[Perform a diagnostic procedure](#page-2137-0)*, page 10-624.

#### **3115 Vortexer Test**

Perform this *reaction mechanisms* diagnostic procedure to test vortexer function.

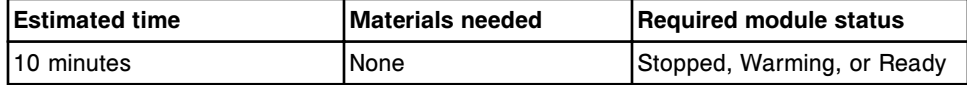

#### **3118 Vortexer Splash (CSC logon)**

Perform this *reaction mechanisms* diagnostic procedure to test splashing of vortexers 1, 2, 3, and STAT (*i*2000SR).

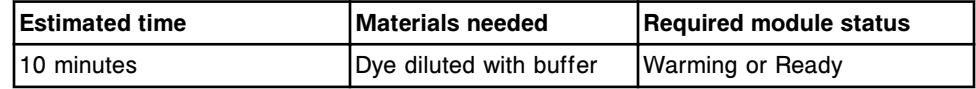

**NOTE:** Refer to the ARCHITECT System Service and Support Manual for additional information.

# <span id="page-2159-0"></span>**3125 Hopper Level Sensor Test**

Perform this *reaction mechanisms* diagnostic procedure to test RV hopper level sensors.

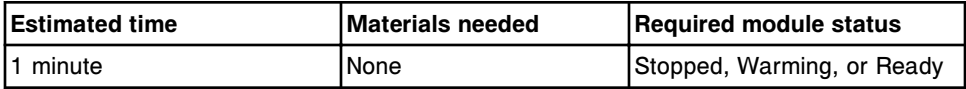

# **3140 RV Load/Unload Test (CSC logon)**

Perform this *reaction mechanisms* diagnostic procedure to move all (112) RVs (reaction vessels) from the inner track to the outer track and unload them. The operator has the option to have the system load 112 new RVs into the inner track or leave the process path empty.

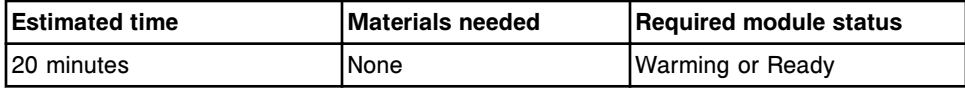

**NOTE:** Refer to the ARCHITECT System Service and Support Manual for additional information.

# **3150 Diverter Test**

Perform this *reaction mechanisms* diagnostic procedure to test the wash zone, RV unloader, RV load, RV load shutter, and STAT (*i*2000SR) diverter sensors.

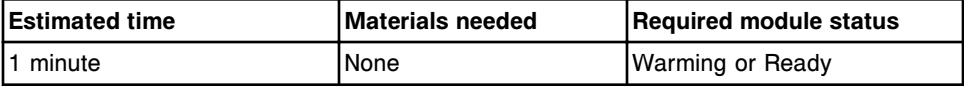

# **5220 RV Sensors Test**

Perform this *reaction mechanisms* diagnostic procedure to test each RV loader sensor function. You load one RV (reaction vessel) and it passes through each of the RV loader sensors. The system tests each sensor with and without an RV in its path. The system tests the following RV loader sensors: RV load diverter, RV drop point sensor, RV load point sensor, process path insertion point sensor, RV hopper level sensor, RV load diverter shutter sensor, and STAT diverter sensor (*i*2000SR).

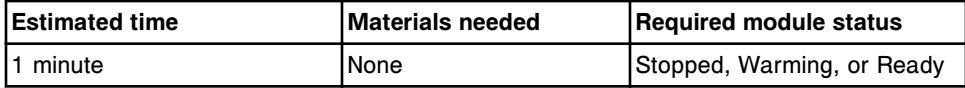

# **8000 Unload RVs**

Perform this *reaction mechanisms* diagnostic procedure to remove fluid from the RVs (reaction vessels) in the outer process path track and unload them.
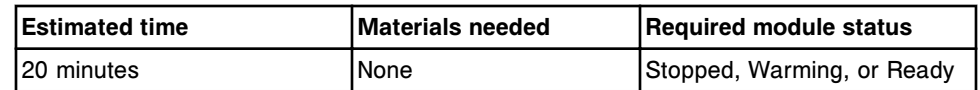

#### **8010 Reverse RV Loader Wheel**

Perform this *reaction mechanisms* diagnostic procedure to reverse the RV loader wheel to allow removal of a jammed RV.

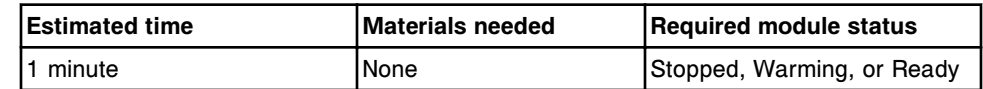

#### **Pipettor diagnostics description (***i***2000/***i***2000SR processing modules)**

You may need to perform the following diagnostic procedures when replacing pipettor components or diagnosing error messages or observed problems associated with pipettors:

- *1100 Pipettor Test*, page 10-647
- *1150 Probe Alignment Test (CSC logon)*, page 10-647
- *[1155 Probe Straightness Test](#page-2161-0)*, page 10-648
- *[1160 Pipettor Move](#page-2161-0)*, page 10-648
- *[3650 Set LAS Gain \(FSE logon\)](#page-2161-0)*, page 10-648
- *[5400 Crash Sensor Test](#page-2161-0)*, page 10-648
- *[9938 Induction Heating Install Check \(CSC logon\)](#page-2162-0)*, page 10-649

To perform this procedure, see *[Perform a diagnostic procedure](#page-2137-0)*, page 10-624.

#### **1100 Pipettor Test**

Perform this *pipettors* diagnostic procedure to test pipettor movement and check for motor step loss.

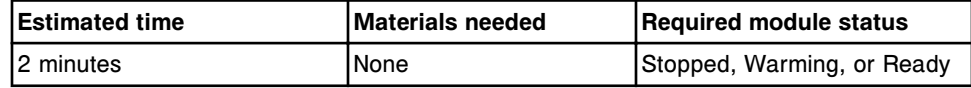

#### **1150 Probe Alignment Test (CSC logon)**

Perform this *pipettors* diagnostic procedure to move the probe to individual locations, allowing you to observe the probe position in the wash station and processing path.

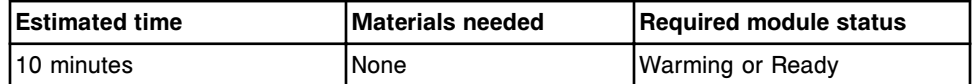

**NOTE:** Refer to the ARCHITECT System Service and Support Manual for additional information.

### <span id="page-2161-0"></span>**1155 Probe Straightness Test**

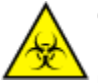

**CAUTION: Biological RISKS.** This is an activity or area where you may be exposed to potentially infectious material. See *[Biological hazards](#page-1098-0)*, page 8-5.

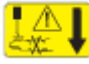

**CAUTION: Probe Stick Hazard.** Probe Sharps Hazard. This is an activity or area where you may be exposed to probes. See *[Probes and other](#page-1111-0) [sharps](#page-1111-0)*, page 8-18.

Perform this *pipettors* diagnostic procedure to check probe straightness of the R1, R2, sample, and STAT (*i*2000SR) pipettors.

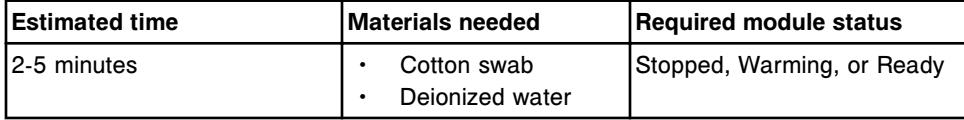

#### **1160 Pipettor Move**

Perform this *pipettors* diagnostic procedure to move the sample or STAT (*i*2000SR) pipettor to the wash station in preparation for component replacement.

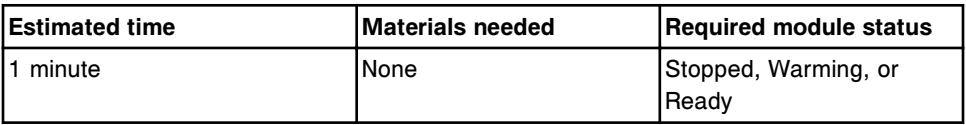

### **3650 Set LAS Gain (FSE logon)**

Perform this *pipettors* diagnostic procedure to set the LAS gain at the LAS aspiration point.

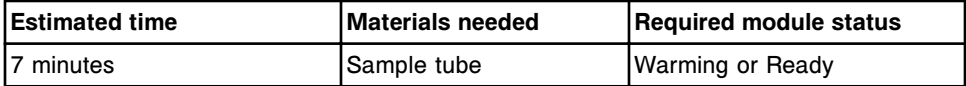

**NOTE:** Refer to the ARCHITECT System Service and Support Manual for additional information.

### **5400 Crash Sensor Test**

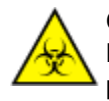

**CAUTION: Biological RISKS.** This is an activity or area where you may be exposed to potentially infectious material. See *[Biological hazards](#page-1098-0)*, page 8-5.

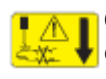

**CAUTION: Probe Stick Hazard.** Probe Sharps Hazard. This is an activity or area where you may be exposed to probes. See *[Probes and other](#page-1111-0) [sharps](#page-1111-0)*, page 8-18.

Perform this *pipettors* diagnostic procedure to test the pipettor probe crash sensor for the sample, R1, R2, or STAT (*i*2000SR) pipettors.

<span id="page-2162-0"></span>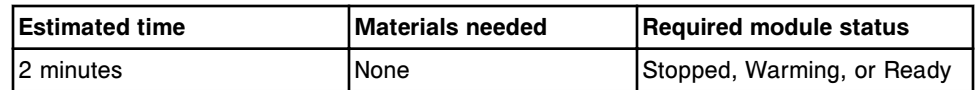

#### **9938 Induction Heating Install Check (CSC logon)**

Perform this *pipettors* diagnostic procedure to check for proper installation of the induction heating hardware.

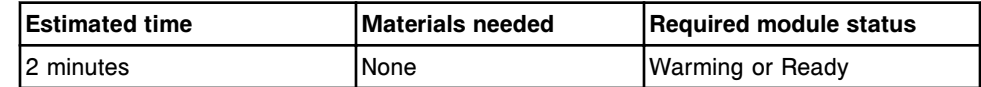

**NOTE:** Refer to the ARCHITECT System Service and Support Manual for additional information.

# **Fluidic/wash diagnostics description (***i***2000/***i***2000SR processing modules)**

You may need to perform the following diagnostic procedures when replacing liquid level sense or wash zone components, or diagnosing error messages or observed problems associated with liquid level sense or wash zones:

- *1170 Wash Station Test*, page 10-649
- *[1240 Particle Capture All WZ \(CSC logon\)](#page-2163-0)*, page 10-650
- *[1242 Particle Capture WZ 1 \(CSC logon\)](#page-2163-0)*, page 10-650
- *[1243 Particle Capture WZ 2 \(CSC logon\)](#page-2164-0)*, page 10-651
- *[1245 Visual Particle Capture Check \(CSC logon\)](#page-2164-0)*, page 10-651
- *[1251 Residual Volume WZ 1 \(FSE logon\)](#page-2165-0)*, page 10-652
- *[1252 Residual Volume WZ 2 \(FSE logon\)](#page-2165-0)*, page 10-652
- *[2050 WZ Aspiration Test](#page-2166-0)*, page 10-653
- *[2055 WZ Valve Pressure Check \(FSE logon\)](#page-2166-0)*, page 10-653
- *[3600 LLS Test](#page-2166-0)*, page 10-653
- *[3610 Sample Handler LLS Test](#page-2166-0)*, page 10-653
- *[3800 Pressure Monitoring Test](#page-2167-0)*, page 10-654
- *[6037 WZ Probe Straightness](#page-2167-0)*, page 10-654

To perform a procedure, see *[Perform a diagnostic procedure](#page-2137-0)*, page 10-624.

#### **1170 Wash Station Test**

Perform this *fluidics/wash* diagnostic procedure to test the R1 and R2 wash station function.

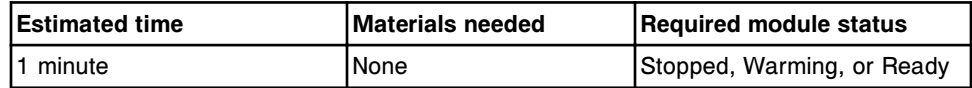

## <span id="page-2163-0"></span>**1240 Particle Capture All WZ (CSC logon)**

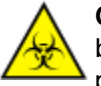

**CAUTION: Biological RISKS.** This is an activity or area where you may be exposed to potentially infectious material. See *[Biological hazards](#page-1098-0)*, page 8-5.

**CAUTION: Probe Stick Hazard.** Probe Sharps Hazard. This is an activity or area where you may be exposed to probes. See *[Probes and other](#page-1111-0) [sharps](#page-1111-0)*, page 8-18.

Perform this *fluidics/wash* diagnostic procedure to verify particle capture of all wash zones. The R1 probe dispenses microparticles into 30 RVs (reaction vessels). The specific wash zone washes fifteen of these RVs, and the other 15 are not washed.

#### **Visual inspection:**

The washed RVs should have a visible brown microparticle pellet on the side of the RV wall and no fluid. The RVs that are not washed should have visible microparticles and 50 µL of fluid.

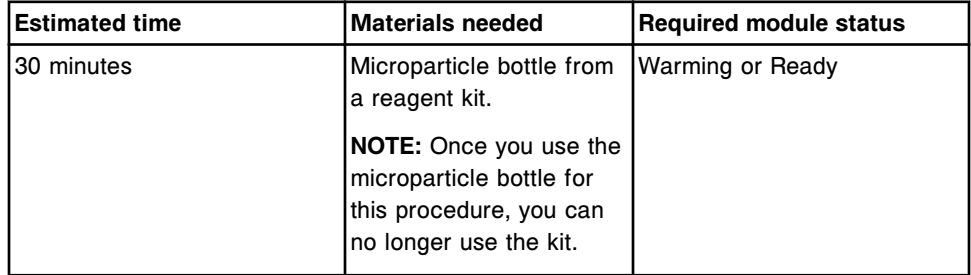

**NOTE:** Refer to the ARCHITECT System Service and Support Manual for additional information.

### **1242 Particle Capture WZ 1 (CSC logon)**

Perform this *fluidics/wash* diagnostic procedure to verify particle capture of wash zone 1. The R1 probe dispenses microparticles into 30 RVs (reaction vessels). Wash zone 1 washes fifteen of these RVs and does not wash the other 15.

### **Visual inspection:**

The washed RVs should have a visible brown microparticle pellet on the side of the RV wall and no fluid. The RVs that are not washed should have visible microparticles and 50 µL of fluid.

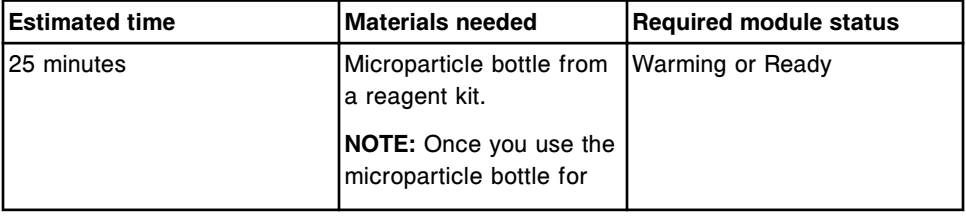

<span id="page-2164-0"></span>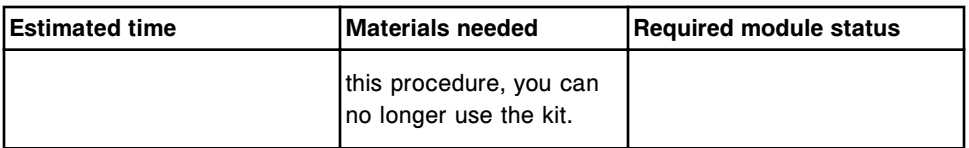

**NOTE:** Refer to the ARCHITECT System Service and Support Manual for additional information.

#### **1243 Particle Capture WZ 2 (CSC logon)**

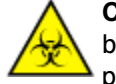

**CAUTION: Biological RISKS.** This is an activity or area where you may be exposed to potentially infectious material. See *[Biological hazards](#page-1098-0)*, page 8-5.

**CAUTION: Probe Stick Hazard.** Probe Sharps Hazard. This is an activity or area where you may be exposed to probes. See *[Probes and other](#page-1111-0) [sharps](#page-1111-0)*, page 8-18.

Perform this *fluidics/wash* diagnostic procedure to verify particle capture of wash zone 2. The R1 probe dispenses microparticles into 30 RVs (reaction vessels). Wash zone 2 washes fifteen of these RVs and does not wash the other 15.

#### **Visual inspection:**

The washed RVs should have a visible brown microparticle pellet on the side of the RV wall and no fluid. The RVs that are not washed should have visible microparticles and 50 µL of fluid.

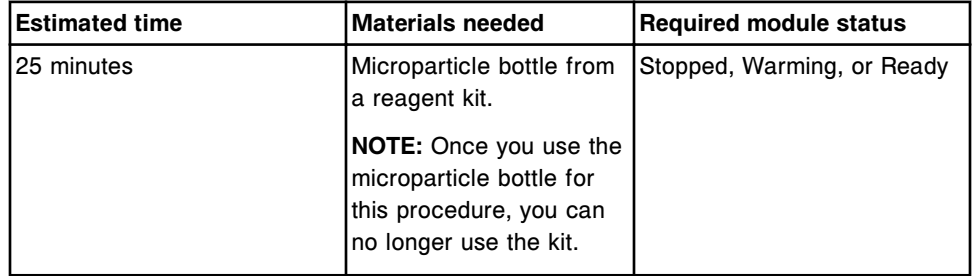

**NOTE:** Refer to the ARCHITECT System Service and Support Manual for additional information.

### **1245 Visual Particle Capture Check (CSC logon)**

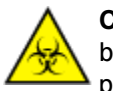

**CAUTION: Biological RISKS.** This is an activity or area where you may be exposed to potentially infectious material. See *[Biological hazards](#page-1098-0)*, page 8-5.

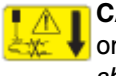

**CAUTION: Probe Stick Hazard.** Probe Sharps Hazard. This is an activity or area where you may be exposed to probes. See *[Probes and other](#page-1111-0) [sharps](#page-1111-0)*, page 8-18.

Perform this *fluidics/wash* diagnostic procedure to visually verify particle capture. Microparticles are dispensed into 15 RVs during this procedure. The microparticles are washed so that 5 RVs are washed with probe 1, 5 RVs are

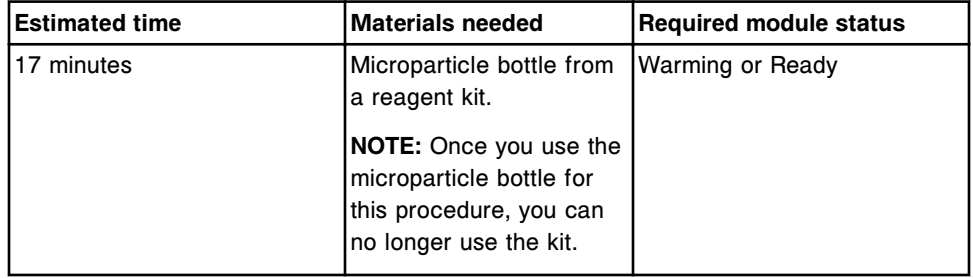

<span id="page-2165-0"></span>washed with probe 2, and 5 RVs are washed with probe 3. RVs are moved to the RV access door for removal and visual inspection.

### **1251 Residual Volume WZ 1 (FSE logon)**

Perform this *fluidics/wash* diagnostic procedure to verify residual volume of fluid in wash zone 1 after a wash. You load fifteen numbered and weighed RVs (reaction vessels). The wash zone 1 components dispense wash buffer into, and then aspirate it out of the RVs. After aspiration, you remove and re-weigh the RVs to determine residual volume. You then calculate the difference between the weights of each RV. The average difference should be  $\leq 9$  µL (mg) with an SD (standard deviation)  $< 2 \mu L$  (mg).

#### **Visual inspection:**

You may use the fluid remaining in the RVs as a qualitative visual indication of wash zone function. The final RV should have approximately 2 drops in the bottom and no evidence of splashing.

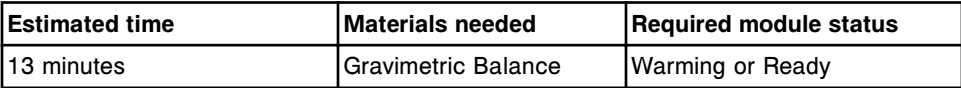

**NOTE:** Refer to the ARCHITECT System Service and Support Manual for additional information.

#### **1252 Residual Volume WZ 2 (FSE logon)**

Perform this *fluidics/wash* diagnostic procedure to verify residual volume of fluid in wash zone 2 after a wash. You load fifteen numbered and weighed RVs (reaction vessels). Wash zone 2 components dispense wash buffer into, and then aspirate it out of the RVs. After aspiration, you remove and re-weigh the RVs to determine residual volume. You then calculate the difference between the weights of each RV. The average difference should be  $\leq 9$  µL (mg) with an SD (standard deviation)  $<$  2  $\mu$ L (mg).

#### **Visual inspection:**

You may use the fluid remaining in the RVs as a qualitative visual indication of wash zone function. The final RV should have approximately 2 drops in the bottom and no evidence of splashing.

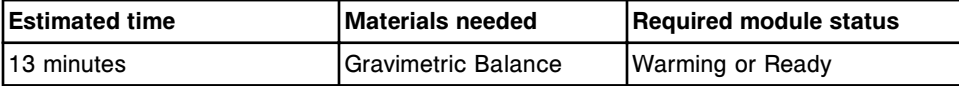

<span id="page-2166-0"></span>**NOTE:** Refer to the ARCHITECT System Service and Support Manual for additional information.

## **2050 WZ Aspiration Test**

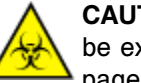

**CAUTION: Biological RISKS.** This is an activity or area where you may be exposed to potentially infectious material. See *[Biological hazards](#page-1098-0)*, page 8-5.

Perform this *fluidics/wash* diagnostic procedure to test wash zone aspiration. The wash zone dispenses and aspirates buffer 10 times. WAM (wash aspirate monitoring) is used to verify the function of the wash zone(s).

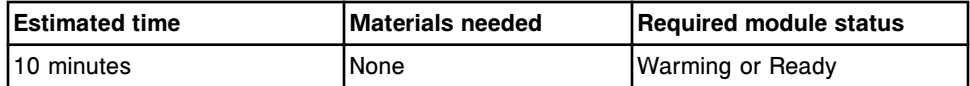

### **2055 WZ Valve Pressure Check (FSE logon)**

Perform this *fluidics/wash* diagnostic procedure to measure pressure in the wash zone manifold tubing to test for highly resistive valves.

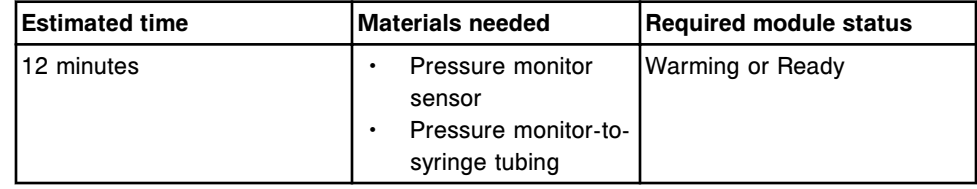

**NOTE:** Refer to the ARCHITECT System Service and Support documentation for assistance in interpreting the results.

### **3600 LLS Test**

Perform this *fluidics/wash* diagnostic procedure to test the ability of the probe to detect liquid for the following locations: RV2, RV24, RV48 (*i*2000SR), and the reagent carousel outer, middle, or inner ring.

If logged on as FSE and the Reagent carousel option is selected, the procedure will allow the FSE to specify the reagent bottle location to test. For additional information, see the ARCHITECT System Service and Support Manual.

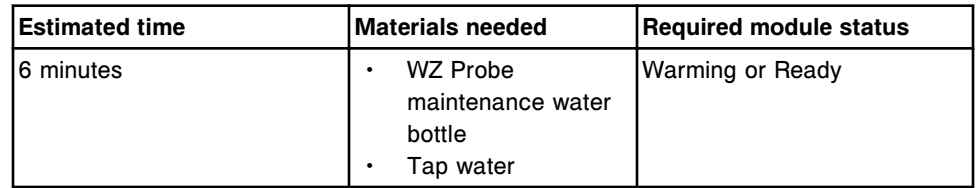

### **3610 Sample Handler LLS Test**

Perform this *fluidics/wash* diagnostic procedure to test the ability of the sample or STAT (*i*2000SR) probe to detect liquid in the sample carrier, LAS sample carousel, or from a sample cup on the LAS track.

<span id="page-2167-0"></span>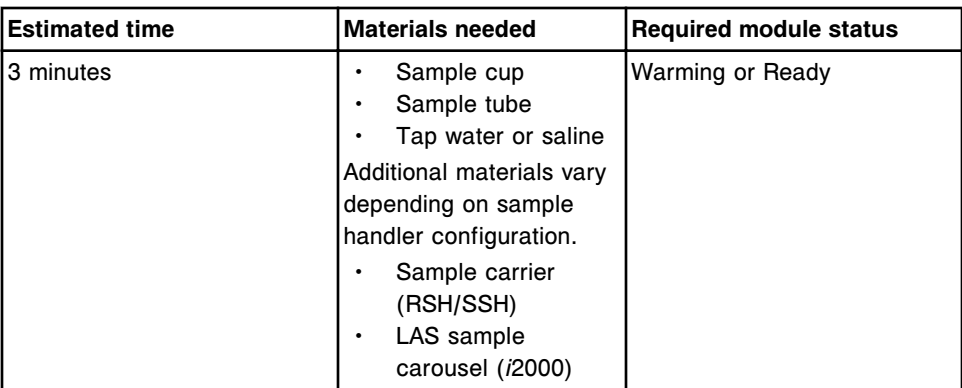

### **3800 Pressure Monitoring Test**

Perform this *fluidics/wash* diagnostic procedure to test the operation of the pressure monitoring boards and transducers for the sample, R1, R2, or STAT (*i*2000SR) pipettors.

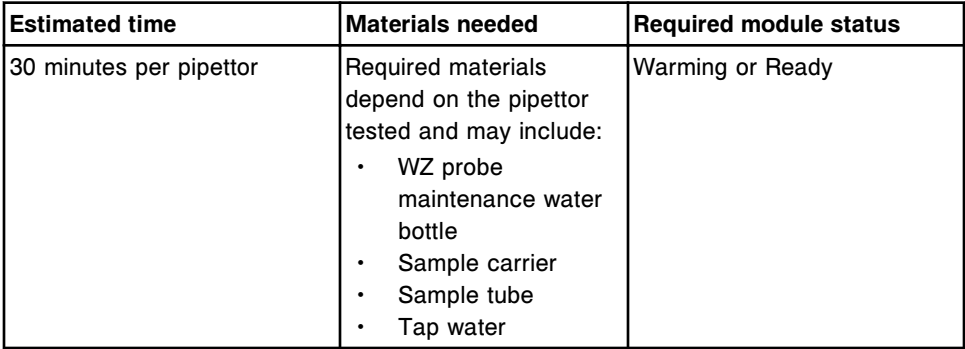

#### **6037 WZ Probe Straightness**

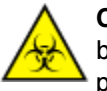

**CAUTION: Biological RISKS.** This is an activity or area where you may be exposed to potentially infectious material. See *[Biological hazards](#page-1098-0)*, page 8-5.

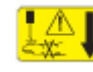

**CAUTION: Probe Stick Hazard.** Probe Sharps Hazard. This is an activity or area where you may be exposed to probes. See *[Probes and other](#page-1111-0) [sharps](#page-1111-0)*, page 8-18.

Perform this *fluidics/wash* diagnostic procedure to visually check the straightness of the wash zone probes.

**NOTE:** You should run diagnostic procedure 2050 WZ Aspiration Test after completing this test.

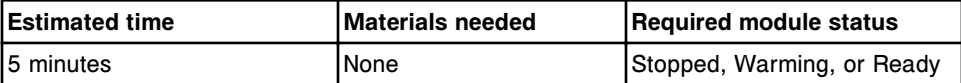

# **Syringe/pump diagnostics description (***i***2000/***i***2000SR processing modules)**

One syringe/pump diagnostic procedure, 2110 Syringes and Pumps Test, is available. You may need to perform this procedure when replacing a syringe or pump component or diagnosing error messages or observed problems associated with syringes or pumps.

To perform this procedure, see *[Perform a diagnostic procedure](#page-2137-0)*, page 10-624.

### **2110 Syringes and Pumps Test**

Perform this *syringes/pumps* diagnostic procedure to test operation of all pumps, syringes, and their sensors.

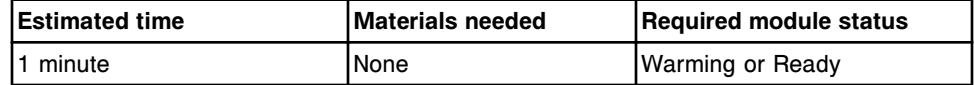

# **Bar code reader diagnostics description (***i***2000/***i***2000SR processing modules)**

You may need to perform the following diagnostic procedures when replacing the reagent bar code reader or diagnosing error messages or observed problems associated with the bar code reader:

- *3200 Reagent Bar Code Reader Test*, page 10-655
- *3210 Reagent Bar Code Calibration*, page 10-655
- *[3212 Reagent BCR Alignment \(FSE logon\)](#page-2169-0)*, page 10-656

To perform a procedure, see *[Perform a diagnostic procedure](#page-2137-0)*, page 10-624.

#### **3200 Reagent Bar Code Reader Test**

Perform this *bar code readers* diagnostic procedure to test the reagent bar code reader.

**NOTE:** Only the first 20 characters of each bar code display.

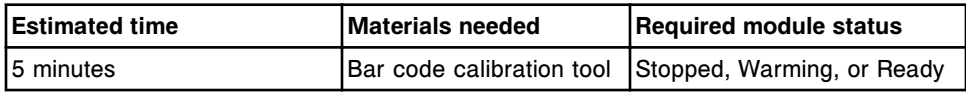

#### **3210 Reagent Bar Code Calibration**

Perform this *bar code readers* diagnostic procedure to calibrate positions for reagent bottles.

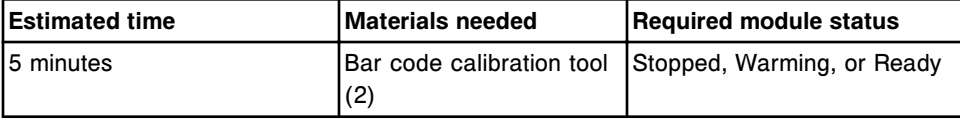

## <span id="page-2169-0"></span>**3212 Reagent BCR Alignment (FSE logon)**

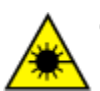

**CAUTION: Class 2 Laser radiation when open. Avoid eye exposure to light. Do not stare into the beam.** 

Perform this *bar code readers* diagnostic procedure to manually align the reagent bar code reader so that the bar code reader beam is vertically aligned on the reagent bottles.

**NOTE:** This procedure is only required for bar code readers with an adjustable bracket.

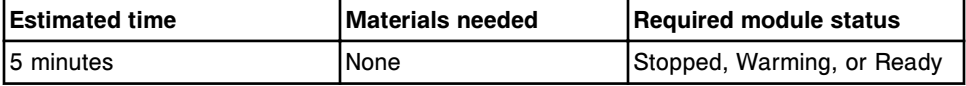

**NOTE:** Refer to the ARCHITECT System Service and Support Manual for additional information.

#### **Module diagnostics description (***i***2000/***i***2000SR processing modules)**

You may need to perform the following diagnostic procedures when preparing for a long-term shutdown or diagnosing error messages or observed problems associated with the vacuum or keypad:

- *1102 Robotics Test Tool (FSE logon)*, page 10-656
- *[2135 Long Term Shutdown](#page-2170-0)*, page 10-657
- *[3175 Vacuum System Test](#page-2170-0)*, page 10-657
- *[3177 Vacuum Diagnostics \(FSE logon\)](#page-2170-0)*, page 10-657
- *[3700 Keypad Test](#page-2171-0)*, page 10-658
- *[4080 Module Initialization](#page-2171-0)*, page 10-658
- *[4200 Functional Area Tests](#page-2171-0)*, page 10-658
- *[5715 Turn 36V Power On and Off \(FSE logon\)](#page-2171-0)*, page 10-658

To perform a procedure, see *[Perform a diagnostic procedure](#page-2137-0)*, page 10-624.

#### **1102 Robotics Test Tool (FSE logon)**

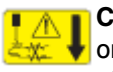

**CAUTION: Probe Stick Hazard.** Probe Sharps Hazard. This is an activity or area where you may be exposed to probes. See *[Probes and other](#page-1111-0) [sharps](#page-1111-0)*, page 8-18.

Perform this *modules* diagnostic procedure to test or align robotic components.

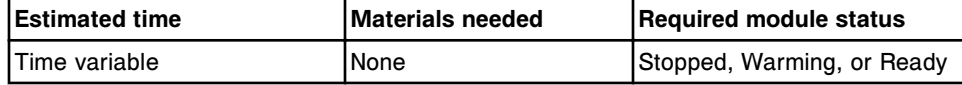

**NOTE:** Refer to the ARCHITECT System Service and Support Manual for additional information.

### <span id="page-2170-0"></span>**2135 Long Term Shutdown**

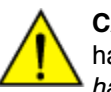

**CAUTION: Chemical Hazard.** This activity presents a chemical-related hazard. Refer to product-specific information described in *[Chemical](#page-1100-0) [hazards](#page-1100-0)*, page 8-7.

Perform this *modules* diagnostic procedure in preparation for long term shutdown of the ARCHITECT System. This procedure flushers all pumps and fluidic lines with buffer, air, deionized water, and then air, and removes all RVs (reaction vessels).

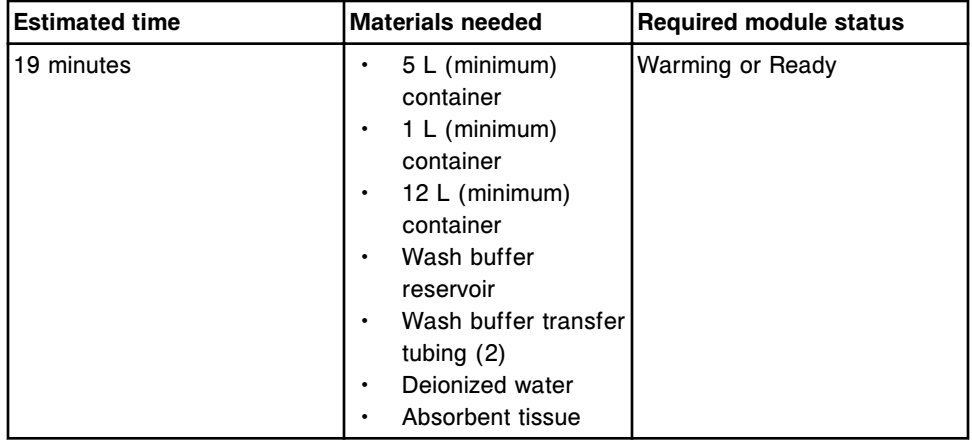

### **3175 Vacuum System Test**

Perform this *modules* diagnostic procedure to test the operation of the vacuum system, vacuum vessels, and drain valves.

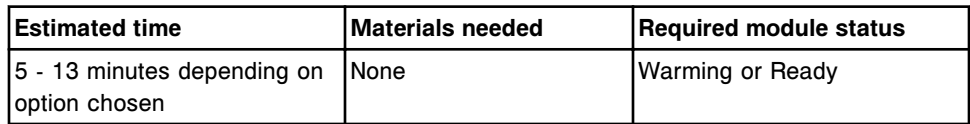

# **3177 Vacuum Diagnostics (FSE logon)**

Perform this *modules* diagnostic procedure to troubleshoot the vacuum system. The checks available are:

- Vacuum leak detection
- Vacuum pump integrity
- Vacuum stress test

In addition you are able to toggle valves and vacuum pump on and off and drain the accumulator.

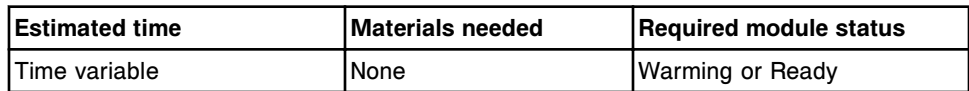

**NOTE:** Refer to the ARCHITECT System Service and Support Manual for additional information.

#### <span id="page-2171-0"></span>**3700 Keypad Test**

Perform this *modules* diagnostic procedure to test the processing module keypad function.

**NOTE:** You cannot test the run, carousel advance, and stop keys on the keypad during this procedure.

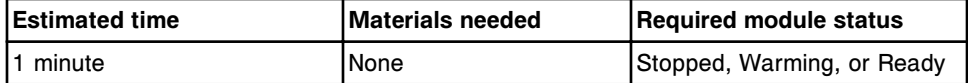

#### **4080 Module Initialization**

Perform this *modules* diagnostic procedure to perform a processing module initialization.

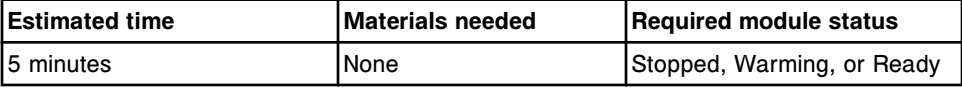

#### **4200 Functional Area Tests**

Perform this *modules* diagnostic procedure to test the functionality of the RV loader, process path, reagent carousel, and pipettor.

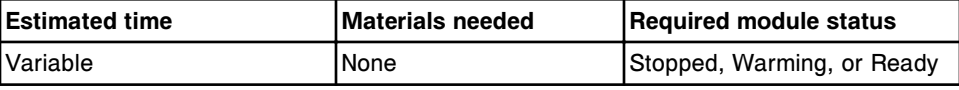

## **5715 Turn 36V Power On and Off (FSE logon)**

Perform this *modules* diagnostic procedure to turn 36 volt power off and on to all motors, valves, and solenoids.

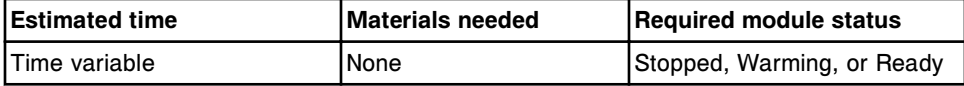

**NOTE:** Refer to the ARCHITECT System Service and Support Manual for additional information.

# **Solenoid/sensor diagnostics description (***i***2000/***i***2000SR processing modules)**

You may need to perform the following diagnostic procedures when replacing solenoids and sensors or diagnosing error messages or observed problems associated with solenoids or sensors:

- *[3400 Interlock Sensors Test](#page-2172-0)*, page 10-659
- *[3410 Level Sensors Test](#page-2172-0)*, page 10-659
- *[5131 WZ, Wash Station, Valve Test](#page-2172-0)*, page 10-659
- <span id="page-2172-0"></span>• *5132 Syringe/Vacuum/PT/T Valve Test*, page 10-659
- *[5133 Other Valves & Diverter Test](#page-2173-0)*, page 10-660
- *[6035 PC Board Test \(FSE logon\)](#page-2173-0)*, page 10-660

To perform a procedure, see *[Perform a diagnostic procedure](#page-2137-0)*, page 10-624.

#### **3400 Interlock Sensors Test**

**CAUTION: Biological RISKS.** This is an activity or area where you may be exposed to potentially infectious material. See *[Biological hazards](#page-1098-0)*, page 8-5.

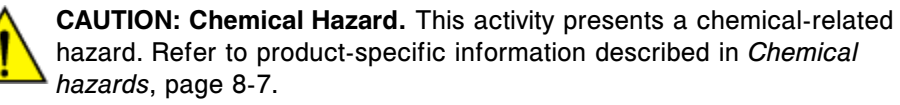

Perform this *solenoids/sensors* diagnostic procedure to test all interlock sensors: front and rear processing center covers, right and left processing queue access doors (SSH), LAS carousel cover (LAS), RSH covers (RSH), reagent carousel cover, and waste chute sensor.

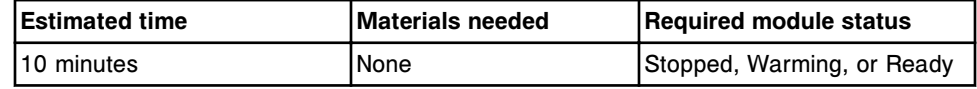

#### **3410 Level Sensors Test**

Perform this *solenoids/sensors* diagnostic procedure to test wash buffer, pretrigger, and trigger level sensors.

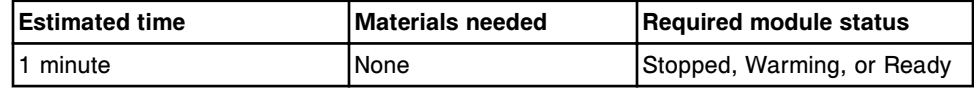

#### **5131 WZ, Wash Station, Valve Test**

Perform this *solenoids/sensors* diagnostic procedure to test wash zone 1 and 2 valves, and R1 and R2 wash station valves.

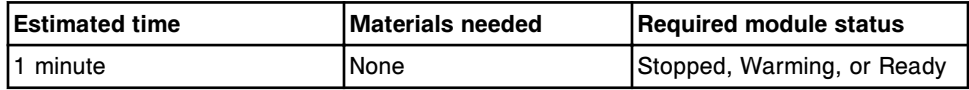

#### **5132 Syringe/Vacuum/PT/T Valve Test**

Perform this *solenoids/sensors* diagnostic procedure to test the syringe valves, wash zone vacuum/drain valves, and pre-trigger/trigger valves.

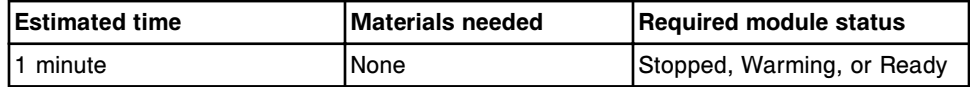

#### <span id="page-2173-0"></span>**5133 Other Valves & Diverter Test**

Perform this *solenoids/sensors* diagnostic procedure to test the following solenoids and valves:

- Wash station vacuum/drain valve
- Wash zone diverter
- RV unload solenoid
- RV load diverter
- Air sensor
- STAT diverter (*i*2000SR)

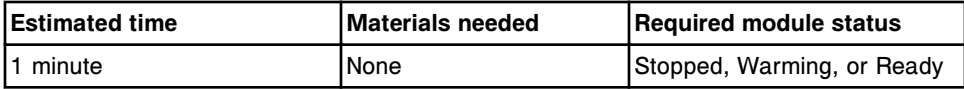

#### **6035 PC Board Test (FSE logon)**

Perform this *solenoids/sensors* diagnostic procedure to test the power supply heater, motor driver boards, and DC driver I/O boards for power interrupt error conditions. The system checks the power supply heater by reading DIO bits 0-3, the motor driver by reading DIO bit 95, and the DC driver I/O boards by reading DIO bit 17.

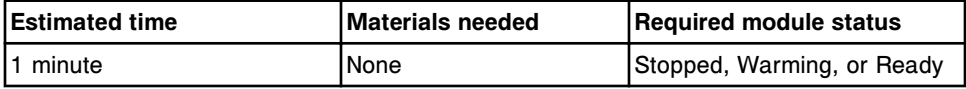

**NOTE:** Refer to the ARCHITECT System Service and Support Manual for additional information.

# **Fuse/motor diagnostics description (***i***2000/***i***2000SR processing modules)**

You may need to perform the following diagnostic procedures when replacing fuses or motors or diagnosing error messages or observed problems associated with fuses or motors:

- *[5100 PP & Carousel Motor Tests](#page-2174-0)*, page 10-661
- *[5110 Pipettor & Syringe Motor Tests](#page-2174-0)*, page 10-661
- *[5120 Pump Motor Tests](#page-2174-0)*, page 10-661
- *[5700 Fuse Status](#page-2174-0)*, page 10-661

To perform a procedure, see *[Perform a diagnostic procedure](#page-2137-0)*, page 10-624.

### <span id="page-2174-0"></span>**5100 PP & Carousel Motor Tests**

Perform this *fuses/motors* diagnostic procedure to home the process path, outer carousel, inner carousel, middle carousel, wash zone 1, wash zone 2, shutter, RV loader wheel, and RV loader transport motors.

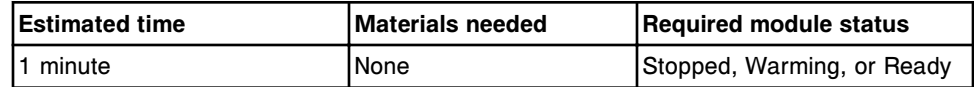

### **5110 Pipettor & Syringe Motor Tests**

Perform this *fuses/motors* diagnostic procedure to home the sample pipettor theta and Z, R1 pipettor theta and Z, R2 pipettor theta and Z, STAT pipettor theta and Z (*i*2000SR), sample syringe, R1 syringe, R2 syringe, and STAT syringe (*i*2000SR) motors.

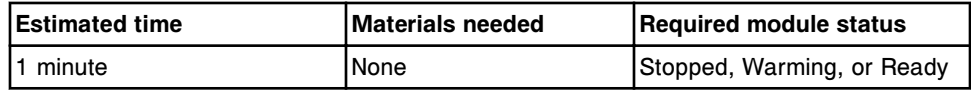

#### **5120 Pump Motor Tests**

Perform this *fuses/motors* diagnostic procedure to home the pre-trigger, trigger, R1 wash station, R2 wash station, wash zone 1, wash zone 2, sample pipettor, R1 pipettor, R2 pipettor, and STAT pipettor pump (*i*2000SR) motors.

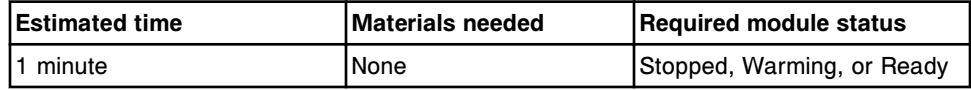

#### **5700 Fuse Status**

Perform this *fuses/motors* diagnostic procedure to display the status of +5, +12, and -12 volt fuses.

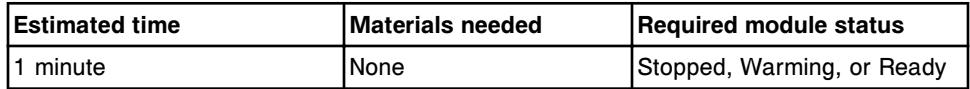

# **Optic/temperature diagnostics description (***i***2000/***i***2000SR processing modules)**

You may need to perform the following diagnostic procedures when replacing optics or temperature components or diagnosing error messages or observed problems associated with optics or temperature:

- *[1005 Optics Test \(CSC logon\)](#page-2175-0)*, page 10-662
- *[1020 Optics Background](#page-2175-0)*, page 10-662
- *[1030 Shutter](#page-2175-0)*, page 10-662
- *[1045 Optics Verification \(FSE logon\)](#page-2175-0)*, page 10-662

<span id="page-2175-0"></span>To perform a procedure, see *[Perform a diagnostic procedure](#page-2137-0)*, page 10-624.

#### **1005 Optics Test (CSC logon)**

Perform this *optics/temperature* diagnostic procedure to test the optics.

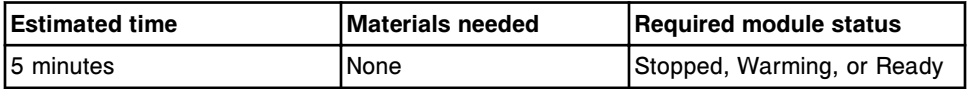

**NOTE:** Refer to the ARCHITECT System Service and Support Manual for additional information.

#### **1020 Optics Background**

Perform this *optics/temperature* diagnostic procedure to determine the optics background reading. The system takes three readings; first with no RV (reaction vessel), second with an empty RV, and third with Pre-Trigger Solution in the RV.

**NOTE:** The system does not use normalization and linearity parameters during this procedure. Raw counts must be between 3 RLU - 500 RLU.

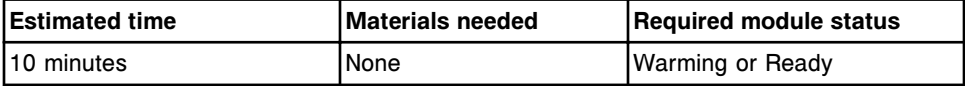

#### **1030 Shutter**

Perform this *optics/temperature* diagnostic procedure to verify correct shutter operation.

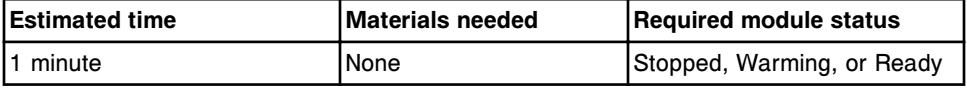

#### **1045 Optics Verification (FSE logon)**

Perform this *optics/temperature* diagnostic procedure to verify the optics CMIA reader is working as expected. The system verifies normalization and linearity factors by taking five reads from the three levels of optics normalization solution and comparing the reads to the gold standard. The three reads taken are 376, 1,504, and 94,000 attomoles. The system also verifies background levels.

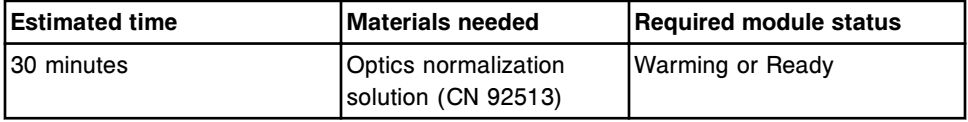

**NOTE:** Refer to the ARCHITECT System Service and Support Manual for additional information.

#### **Carousel diagnostics description (***i***2000/***i***2000SR processing modules)**

One carousels diagnostic procedure, 3000 Reagent Carousel Test, is available. You may need to perform this procedure when replacing the reagent carousel or diagnosing error messages or observed problems associated with the reagent carousel.

To perform this procedure, see *[Perform a diagnostic procedure](#page-2137-0)*, page 10-624.

#### **3000 Reagent Carousel Test**

Perform this *carousels* diagnostic procedure to test the reagent inner and outer carousel movement and check for step loss.

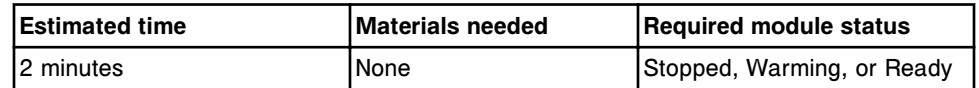

## **Precision diagnostics description (***i***2000/***i***2000SR processing modules)**

You may need to perform the following diagnostic procedures when replacing fluidics components or diagnosing error messages or observed problems associated with precision and accuracy:

- *2001 Sample Pipettor Check*, page 10-663
- *[2002 R1 Pipettor Check](#page-2177-0)*, page 10-664
- *[2003 R2 Pipettor Check](#page-2177-0)*, page 10-664
- *[2004 Pre-Trigger Check](#page-2177-0)*, page 10-664
- *[2005 Trigger Check](#page-2178-0)*, page 10-665
- *[2006 Wash Zone 1 Check](#page-2178-0)*, page 10-665
- *[2007 Wash Zone 2 Check](#page-2178-0)*, page 10-665
- *[2009 STAT Pipettor Check \(i2000](#page-2178-0)SR)*, page 10-665
- *[2010 Wash Station Check \(CSC logon\)](#page-2179-0)*, page 10-666
- *[2021 Sample Pipettor Gravimetric \(CSC logon\)](#page-2179-0)*, page 10-666
- *[2022 R1 Pipettor Gravimetric \(CSC logon\)](#page-2180-0)*, page 10-667
- *[2023 R2 Pipettor Gravimetric \(CSC logon\)](#page-2180-0)*, page 10-667
- *[2024 Pre-Trigger Gravimetric \(CSC logon\)](#page-2181-0)*, page 10-668
- *[2025 Trigger Gravimetric \(CSC logon\)](#page-2181-0)*, page 10-668
- *[2026 Wash Zone 1 Gravimetric \(CSC logon\)](#page-2182-0)*, page 10-669
- *[2027 Wash Zone 2 Gravimetric \(CSC logon\)](#page-2182-0)*, page 10-669
- *[2029 STAT Pipettor Gravimetric \(i2000](#page-2182-0)SR CSC logon)*, page 10-669

To perform a procedure, see *[Perform a diagnostic procedure](#page-2137-0)*, page 10-624.

#### **2001 Sample Pipettor Check**

Perform this *precision* diagnostic procedure to visually check the dispensing precision and accuracy of the sample pipettor.

<span id="page-2177-0"></span>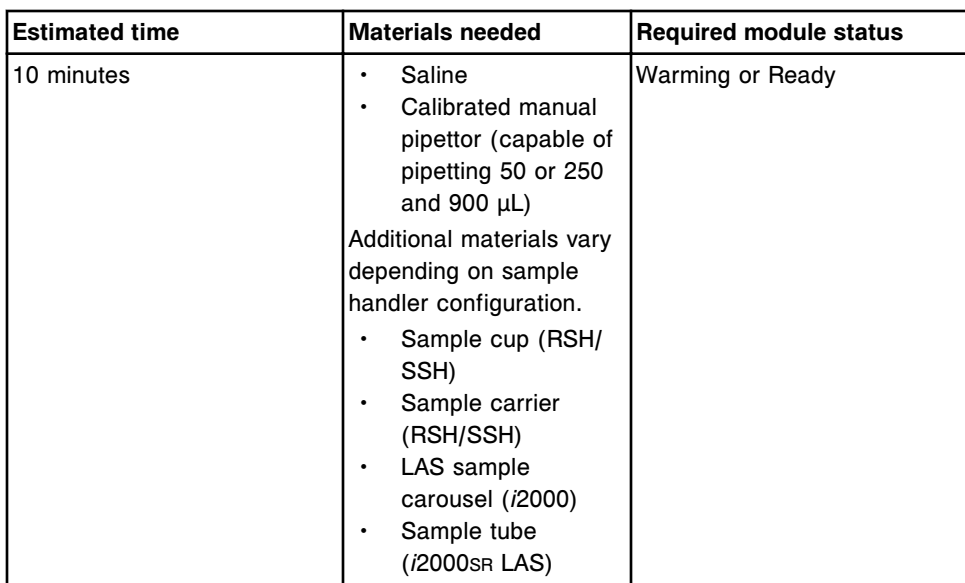

### **2002 R1 Pipettor Check**

Perform this *precision* diagnostic procedure to visually check the dispensing precision and accuracy of the R1 pipettor.

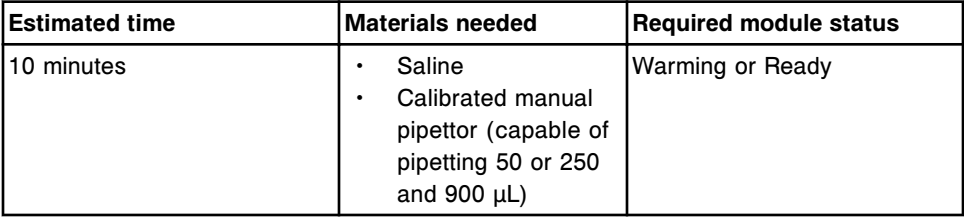

# **2003 R2 Pipettor Check**

Perform this *precision* diagnostic procedure to visually check the dispensing precision and accuracy of the R2 pipettor.

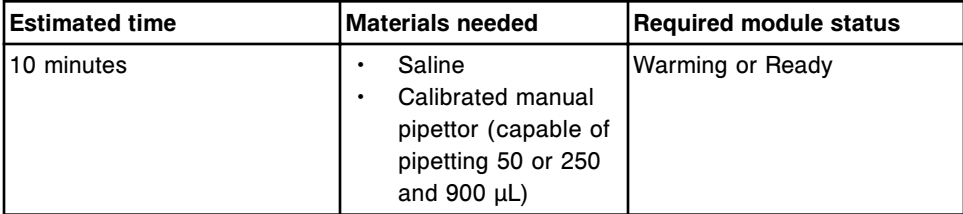

#### **2004 Pre-Trigger Check**

Perform this *precision* diagnostic procedure to visually check the dispensing precision and accuracy of Pre-Trigger Solution.

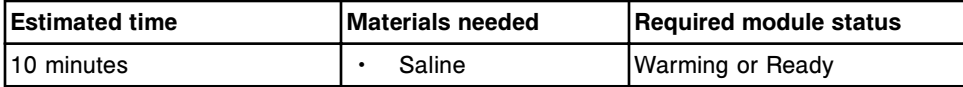

<span id="page-2178-0"></span>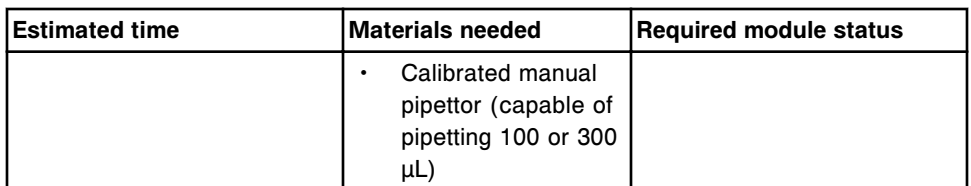

## **2005 Trigger Check**

Perform this *precision* diagnostic procedure to visually check the dispensing precision and accuracy of Trigger Solution.

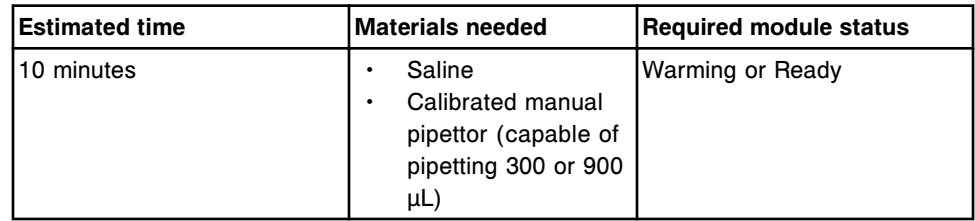

# **2006 Wash Zone 1 Check**

Perform this *precision* diagnostic procedure to visually check the dispensing precision and accuracy of the wash zone 1 manifold.

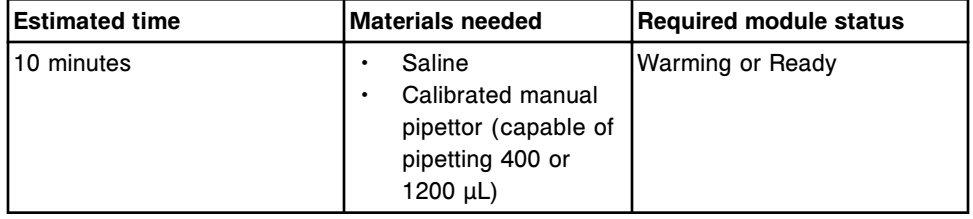

### **2007 Wash Zone 2 Check**

Perform this *precision* diagnostic procedure to visually check the dispensing precision and accuracy of the wash zone 2 manifold.

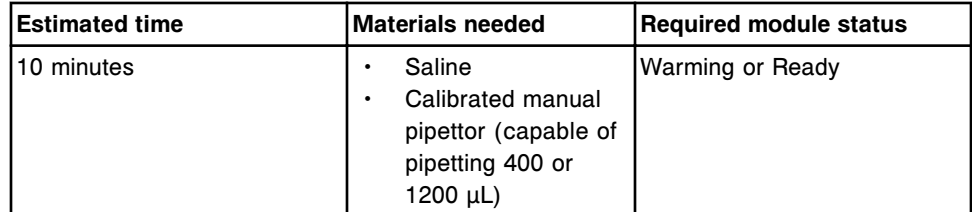

# **2009 STAT Pipettor Check (***i***2000SR)**

Perform this *precision* diagnostic procedure to measure the dispensing precision and accuracy of the STAT pipettor.

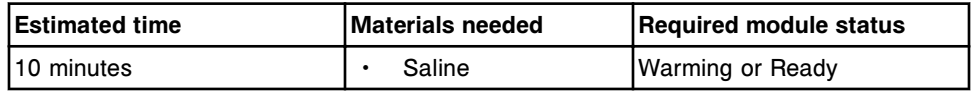

<span id="page-2179-0"></span>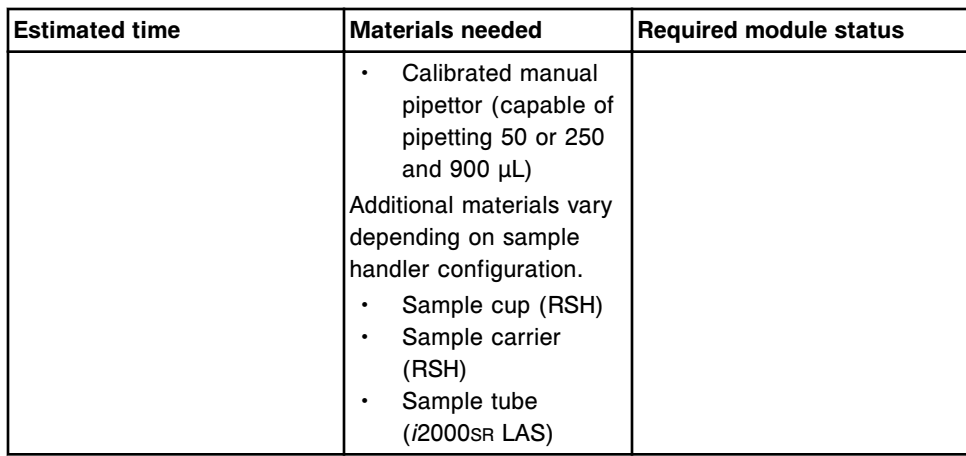

## **2010 Wash Station Check (CSC logon)**

Perform this *precision* diagnostic procedure to visually check the dispensing precision and accuracy of the R1 and R2 wash stations.

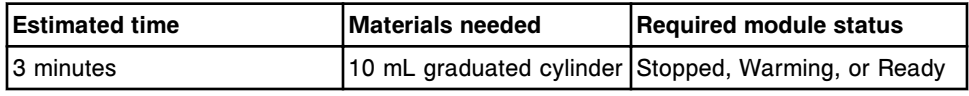

**NOTE:** Refer to the ARCHITECT System Service and Support Manual for additional information.

### **2021 Sample Pipettor Gravimetric (CSC logon)**

Perform this *precision* diagnostic procedure to measure the dispensing precision and accuracy of the sample pipettor by gravimetric measurement. Liquid is aspirated and dispensed into twenty pre-weighed RVs (reaction vessels). 50 µL of tap water or saline is aspirated and dispensed into the first 15 RVs. 1000 µL of buffer is dispensed into the last 5 RVs.

## **Specification:**

For the first 15 RVs, each result must be between 46.0 and 51.0 µL (mg). The CV (coefficient variation) must also be less than or equal to 1.0%.

For the last 5 RVs, each result must be greater than or equal to 900  $\mu$ L (mg)

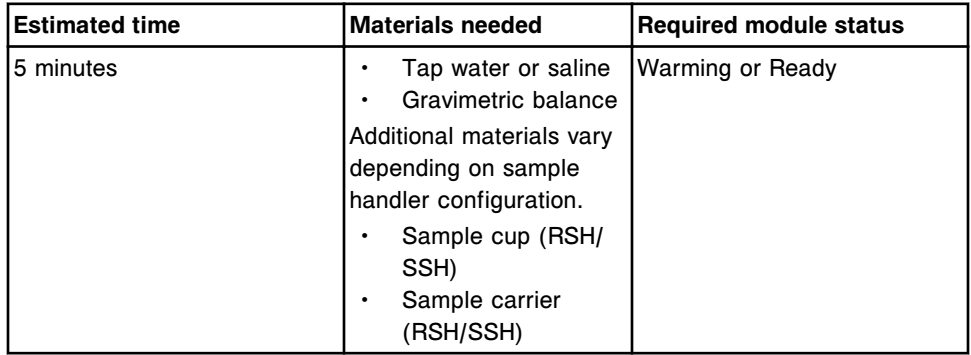

<span id="page-2180-0"></span>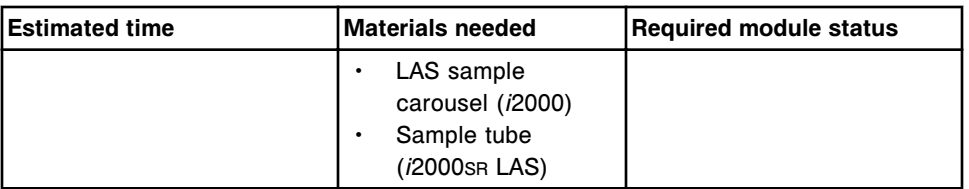

**NOTE:** Refer to the ARCHITECT System Service and Support Manual for additional information.

### **2022 R1 Pipettor Gravimetric (CSC logon)**

Perform this *precision* diagnostic procedure to measure the dispensing precision and accuracy of the R1 pipettor by gravimetric measurement. Liquid is aspirated and dispensed into twenty pre-weighed RVs (reaction vessels). 50 µL of tap water or saline is aspirated and dispensed into the first 15 RVs. 1000 µL of buffer is dispensed into the last 5 RVs.

#### **Specification:**

For the first 15 RVs, each result must be between 46.0 and 51.0 µL (mg). The CV (coefficient variation) must also be less than or equal to 1.0%.

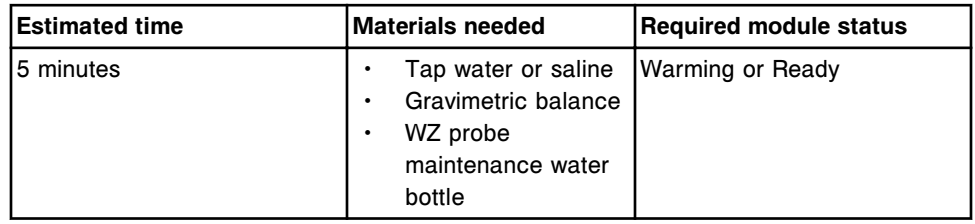

For the last 5 RVs, each result must be greater than or equal to 900  $\mu$ L (mg)

**NOTE:** Refer to the ARCHITECT System Service and Support Manual for additional information.

### **2023 R2 Pipettor Gravimetric (CSC logon)**

Perform this *precision* diagnostic procedure to measure the dispensing precision and accuracy of the R2 pipettor by gravimetric measurement. Liquid is aspirated and dispensed into twenty pre-weighed RVs (reaction vessels). 50 µL of tap water or saline is aspirated and dispensed into the first 15 RVs. 1000 µL of buffer is dispensed into the last 5 RVs.

### **Specification:**

For the first 15 RVs, each result must be between 46.0 and 51.0 µL (mg). The CV (coefficient variation) must also be less than or equal to 1.0%.

For the last 5 RVs, each result must be greater than or equal to 900  $\mu$ L (mg)

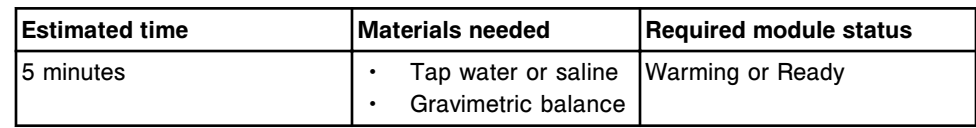

<span id="page-2181-0"></span>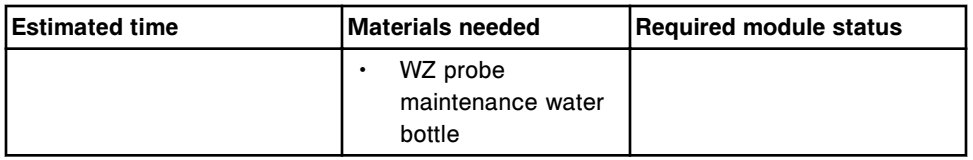

**NOTE:** Refer to the ARCHITECT System Service and Support Manual for additional information.

### **2024 Pre-Trigger Gravimetric (CSC logon)**

Perform this *precision* diagnostic procedure to gravimetrically measure the dispensing precision and accuracy of the hardware that dispenses Pre-Trigger Solution. You weigh fifteen empty RVs (reaction vessels), and then weigh them again after the probe dispenses 100 µL of pre-trigger solution. You then calculate the difference. The final result must be between 95  $\mu$ L (mg) and 105  $\mu$ L (mg) and the CV (coefficient variation) must be equal to or less than 1.0%.

#### **Visual inspection:**

The fluid in the RVs may be used as a qualitative visual indication of pre-trigger function. The final volume should be approximately 100 µL.

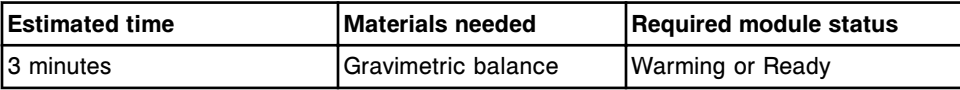

**NOTE:** Refer to the ARCHITECT System Service and Support Manual for additional information.

### **2025 Trigger Gravimetric (CSC logon)**

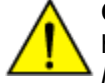

**CAUTION: Chemical Hazard.** This activity presents a chemical-related hazard. Refer to product-specific information described in *[Chemical](#page-1100-0) [hazards](#page-1100-0)*, page 8-7.

Perform this *precision* diagnostic procedure to gravimetrically measure the dispensing precision and accuracy of the hardware that dispenses Trigger Solution. You weigh fifteen empty RVs (reaction vessels), and then weigh them again after the probe dispenses 300  $\mu$ L of trigger solution. You then calculate the difference. The final result must be between 285 µL (mg) and 315 µL (mg) and the CV (coefficient variation) must be equal to or less than 1.0%.

#### **Visual inspection:**

The fluid in the RVs may be used as a qualitative visual indication of trigger function. The final volume should be approximately 300 µL.

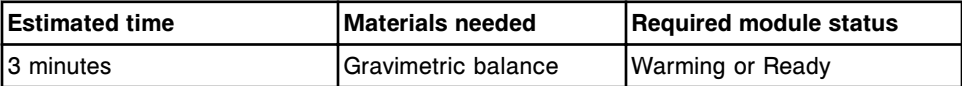

**NOTE:** Refer to the ARCHITECT System Service and Support Manual for additional information.

# <span id="page-2182-0"></span>**2026 Wash Zone 1 Gravimetric (CSC logon)**

Perform this *precision* diagnostic procedure to measure the dispensing precision and accuracy of wash zone 1 by gravimetric measurement. You weigh fifteen empty RVs (reaction vessels), and then weigh them again after the wash zone 1 probe dispenses 400 µL of buffer. You then calculate the difference. The final result must be between 360  $\mu$ L (mg) and 440  $\mu$ L (mg) and the CV (coefficient variation) must be equal to or less than 2.0%.

## **Visual inspection:**

The fluid in the RVs may be used as a qualitative visual indication of wash zone 1 function. The final volume should be approximately 400 µL.

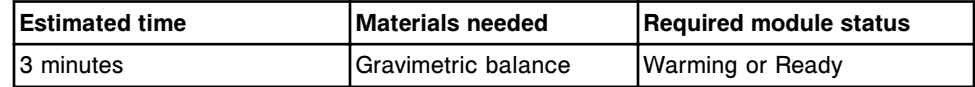

**NOTE:** Refer to the ARCHITECT System Service and Support Manual for additional information.

## **2027 Wash Zone 2 Gravimetric (CSC logon)**

Perform this *precision* diagnostic procedure to measure the dispensing precision and accuracy of wash zone 2 by gravimetric measurement. You weigh fifteen empty RVs (reaction vessels), and then weigh them again after the wash zone 2 probe dispenses 400 µL of buffer. You then calculate the difference. The final result must be between 360 µL (mg) and 440 µL (mg) and the CV (coefficient variation) must be equal to or less than 2.0%.

### **Visual inspection:**

The fluid in the RVs may be used as a qualitative visual indication of wash zone 2 function. The final volume should be approximately 400 µL.

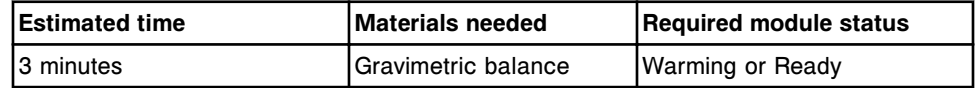

**NOTE:** Refer to the ARCHITECT System Service and Support Manual for additional information.

# **2029 STAT Pipettor Gravimetric (***i***2000SR - CSC logon)**

Perform this *precision* diagnostic procedure to measure the dispensing precision and accuracy of the STAT pipettor by gravimetric measurement. Liquid is aspirated and dispensed into twenty pre-weighed RVs (reaction vessels). 50 µL of tap water or saline is aspirated and dispensed into the first 15 RVs. 1000 µL of buffer is dispensed into the last 5 RVs.

### **Specification:**

For the first 15 RVs, each result must be between 46.0 and 51.0 µL (mg). The CV (coefficient variation) must also be less than or equal to 1.0%.

For the last 5 RVs, each result must be greater than or equal to 900  $\mu$ L (mg)

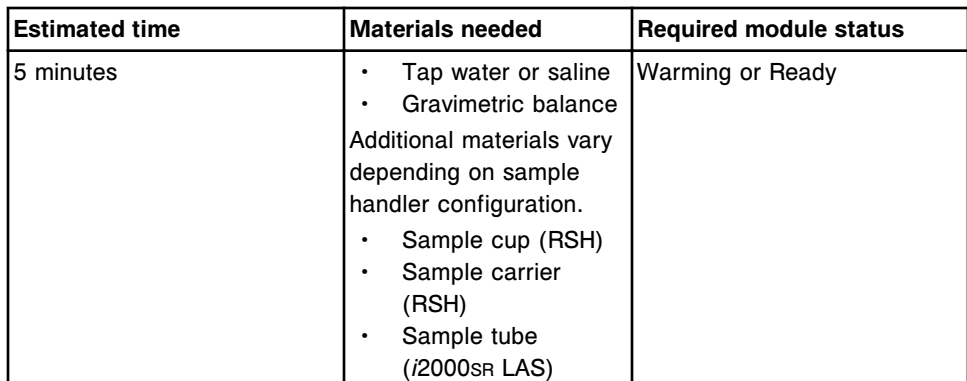

**NOTE:** Refer to the ARCHITECT System Service and Support Manual for additional information.

### *i***1000SR System processing module diagnostic categories**

Diagnostic procedures for an *i*1000SR processing module are grouped by category (tab) on the Diagnostics screen.

Procedures are available for the following categories:

- *Reaction mechanism diagnostics description (i1000SR processing module)*, page 10-670
- *[Pipettor diagnostics description \(i1000](#page-2184-0)SR processing module)*, page 10-671
- *[Fluidic/wash diagnostics description \(i1000](#page-2185-0)SR processing module)*, page 10- 672
- *[Module diagnostics description \(i1000](#page-2188-0)SR processing module)*, page 10-675
- *[Solenoid/sensor diagnostics description \(i1000](#page-2190-0)SR processing module)*, page 10-677
- *[Fuse/motor diagnostics description \(i1000](#page-2191-0)SR processing module)*, page 10- 678
- *[Optic/temperature diagnostics description \(i1000](#page-2192-0)SR processing module)*, page 10-679
- *[Carousel diagnostics description \(i1000](#page-2193-0)SR processing module)*, page 10-680
- *[Precision diagnostics description \(i1000](#page-2194-0)SR processing module)*, page 10-681

# **Reaction mechanism diagnostics description (***i***1000SR processing module)**

You may need to perform the following diagnostic procedures when replacing components associated with RVs (reaction vessels) or diagnosing error messages or observed problems associated with RV mechanisms:

- *[3120 Vortexer Test](#page-2184-0)*, page 10-671
- *[3122 Vortexer Splash \(CSC logon\)](#page-2184-0)*, page 10-671
- *[3145 RV Load/Unload Test \(CSC logon\)](#page-2184-0)*, page 10-671

<span id="page-2184-0"></span>• *3155 Diverter Test*, page 10-671

To perform a procedure, see *[Perform a diagnostic procedure](#page-2137-0)*, page 10-624.

### **3120 Vortexer Test**

Perform this *reaction mechanisms* diagnostic procedure to test vortexer function.

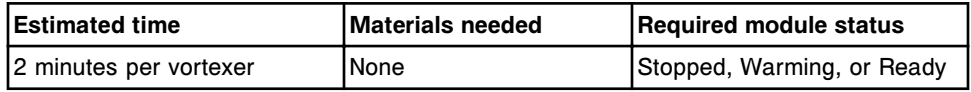

### **3122 Vortexer Splash (CSC logon)**

Perform this *reaction mechanisms* diagnostic procedure to test splashing of vortexers 1 and 2.

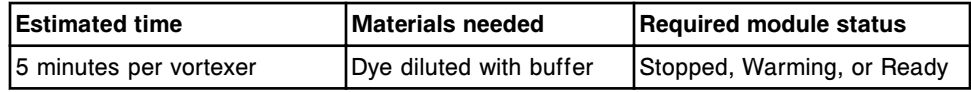

**NOTE:** Refer to the ARCHITECT Service and Support Manual for additional information.

#### **3145 RV Load/Unload Test (CSC logon)**

Perform this *reaction mechanisms* diagnostic procedure to unload all (23) RVs (reaction vessels). The operator has the option to have the system load 23 new RVs or leave the process path empty.

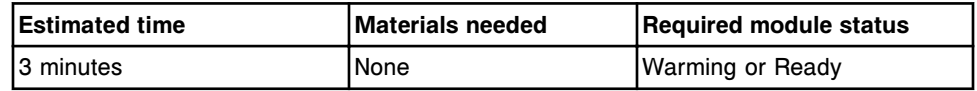

**NOTE:** Refer to the ARCHITECT System Service and Support Manual for additional information.

#### **3155 Diverter Test**

Perform this *reaction mechanisms* diagnostic procedure to test the wash zone inlet, wash zone outlet, and RV unload diverter functionality.

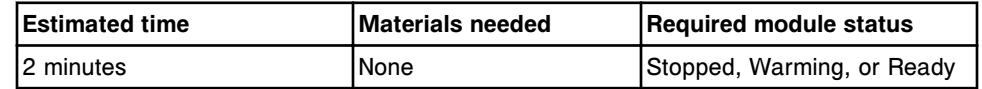

### **Pipettor diagnostics description (***i***1000SR processing module)**

You may need to perform the following diagnostic procedures when replacing pipettor components or diagnosing error messages or observed problems associated with pipettors:

• *[1152 Probe Straightness/Align Test](#page-2185-0)*, page 10-672

- <span id="page-2185-0"></span>• *1165 Pipettor Move*, page 10-672
- *5420 Crash Sensor Test*, page 10-672

#### **1152 Probe Straightness/Align Test**

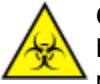

**CAUTION: Biological RISKS.** This is an activity or area where you may be exposed to potentially infectious material. See *[Biological hazards](#page-1098-0)*, page 8-5.

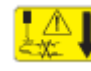

**CAUTION: Probe Stick Hazard.** Probe Sharps Hazard. This is an activity or area where you may be exposed to probes. See *[Probes and other](#page-1111-0) [sharps](#page-1111-0)*, page 8-18.

Perform this *pipettors* diagnostic procedure to check the pipettor probe straightness and/or alignment.

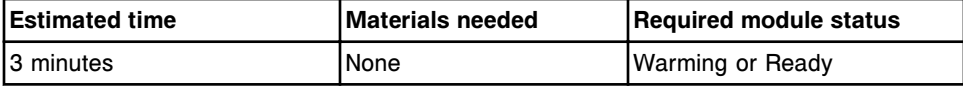

#### **1165 Pipettor Move**

Perform this *pipettors* diagnostic procedure to move the pipettor to the wash cup to remove the pipettor probe or toward the rear of the process path for accessing processing center components.

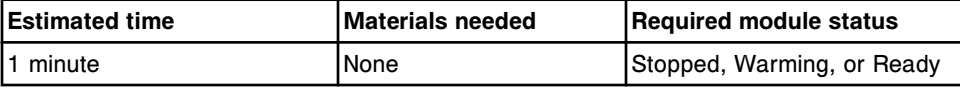

#### **5420 Crash Sensor Test**

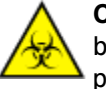

**CAUTION: Biological RISKS.** This is an activity or area where you may be exposed to potentially infectious material. See *[Biological hazards](#page-1098-0)*, page 8-5.

**CAUTION: Probe Stick Hazard.** Probe Sharps Hazard. This is an activity or area where you may be exposed to probes. See *[Probes and other](#page-1111-0) [sharps](#page-1111-0)*, page 8-18.

Perform this *pipettor* diagnostic procedure to test the pipettor probe crash sensor.

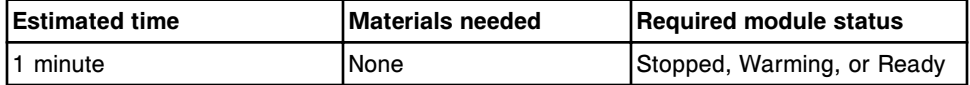

## **Fluidic/wash diagnostics description (***i***1000SR processing module)**

You may need to perform the following diagnostic procedures when replacing liquid level sense or wash zone components, or diagnosing error messages or observed problems associated with liquid level sense or the wash zone:

• *[1246 Visual Particle Capture Check \(CSC logon\)](#page-2186-0)*, page 10-673

- <span id="page-2186-0"></span>• *1254 Residual Volume (FSE logon)*, page 10-673
- *[2052 WZ Aspiration Test](#page-2187-0)*, page 10-674
- *[2057 WZ Valve Pressure Check \(FSE logon\)](#page-2187-0)*, page 10-674
- *[3630 LLS Test](#page-2187-0)*, page 10-674
- *[3645 AWDS Diagnostic \(i1000](#page-2187-0)SR) (CSC logon)*, page 10-674
- *[3810 Pressure Monitoring Test](#page-2188-0)*, page 10-675
- *[6410 WZ Probe Straightness](#page-2188-0)*, page 10-675

To perform a procedure, see *[Perform a diagnostic procedure](#page-2137-0)*, page 10-624.

#### **1246 Visual Particle Capture Check (CSC logon)**

Perform this *fluidics/wash* diagnostic procedure to visually verify particle capture. Microparticles are dispensed into 15 RVs during this procedure. The microparticles are washed so that 5 RVs are washed with probe 1, 5 RVs are washed with probe 2, and 5 RVs are washed with probe 3. RVs are moved to the RV access door for removal and visual inspection.

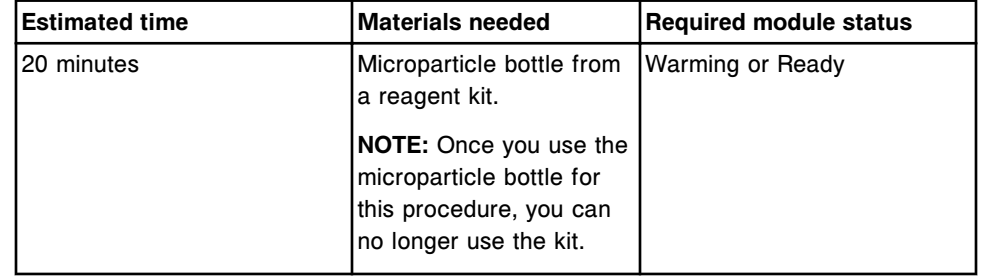

**NOTE:** See the ARCHITECT Service and Support Manual for additional information.

#### **1254 Residual Volume (FSE logon)**

Perform this *fluidics/wash* diagnostic procedure to verify residual volume of fluid in the wash zone after a wash. You load fifteen numbered and weighed RVs (reaction vessels). The wash zone components dispense wash buffer into, and then aspirate it out of, the RVs. After aspiration, you remove and re-weigh the RVs to determine residual volume. You then calculate the difference between the weights of each RV. The average difference should be  $\leq 9 \mu L$  (mg) with an SD (standard deviation)  $<$  2  $\mu$ L (mg).

#### **Visual inspection:**

You may use the fluid remaining in the RVs as a qualitative visual indication of wash zone function. The final RV should have approximately 2 drops in the bottom and no evidence of splashing.

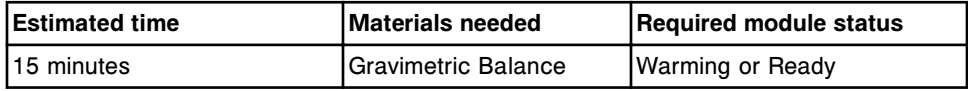

<span id="page-2187-0"></span>**NOTE:** Refer to the ARCHITECT Service and Support Manual for additional information.

### **2052 WZ Aspiration Test**

**CAUTION: Biological RISKS.** This is an activity or area where you may be exposed to potentially infectious material. See *[Biological hazards](#page-1098-0)*, page 8-5.

Perform this *fluidics/wash* diagnostic procedure to test wash zone aspiration. The wash zone dispenses and aspirates buffer from 14 RVs (reaction vessels).

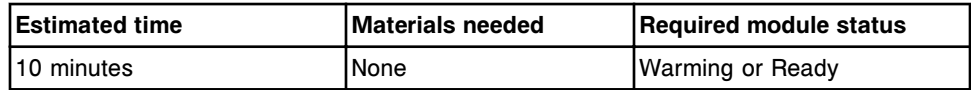

#### **2057 WZ Valve Pressure Check (FSE logon)**

Perform this *fluidics/wash* diagnostic procedure to measure pressure in the wash zone manifold tubing to test for highly resistive valves.

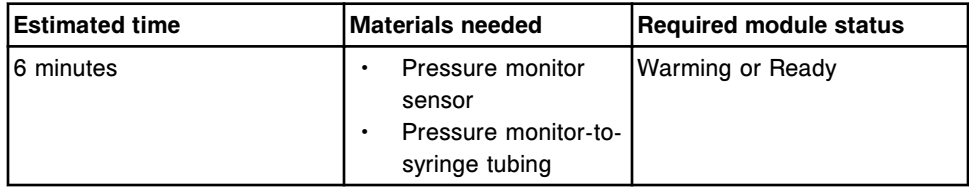

**NOTE:** Refer to the ARCHITECT System Service and Support documentation for assistance in interpreting the results.

# **3630 LLS Test**

Perform this *fluidics/wash* diagnostic procedure to test the ability of the pipettor probe to detect liquid at the RV2, sample, and reagent carousel inner, middle, and outer locations.

If logged on as FSE and the Reagent carousel option is selected, the procedure will allow the FSE to specify the reagent bottle location to test. For additional information, see the ARCHITECT System Service and Support Manual.

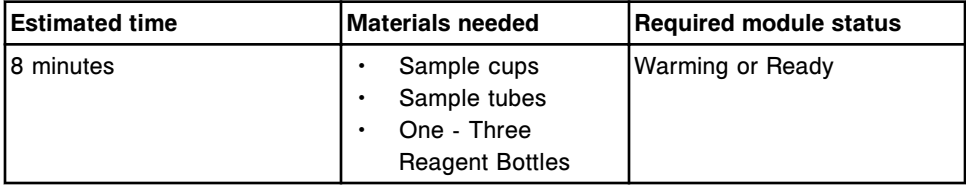

### **3645 AWDS Diagnostic (***i***1000SR) (CSC logon)**

Perform this *fluidics/wash* diagnostic procedure to test individual components of the AWDS (Alternate Wash Delivery System).

<span id="page-2188-0"></span>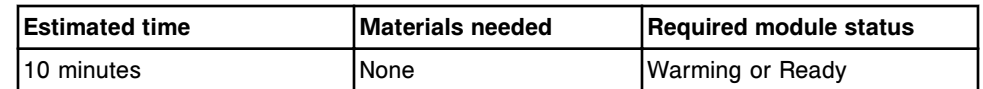

**NOTE:** See the ARCHITECT Service and Support Manual for additional information.

#### **3810 Pressure Monitoring Test**

Perform this *fluidics/wash* diagnostic procedure to test the operation of the pipettor board and pressure monitor for the pipettor.

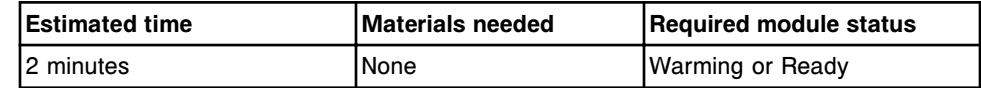

#### **6410 WZ Probe Straightness**

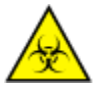

**CAUTION: Biological RISKS.** This is an activity or area where you may be exposed to potentially infectious material. See *[Biological hazards](#page-1098-0)*, page 8-5.

**CAUTION: Probe Stick Hazard.** Probe Sharps Hazard. This is an activity or area where you may be exposed to probes. See *[Probes and other](#page-1111-0) [sharps](#page-1111-0)*, page 8-18.

Perform this *fluidics/wash* diagnostic procedure to visually check the straightness of the wash zone probes.

**NOTE:** You should run diagnostic procedure 2052 WZ Aspiration Test after completing this test.

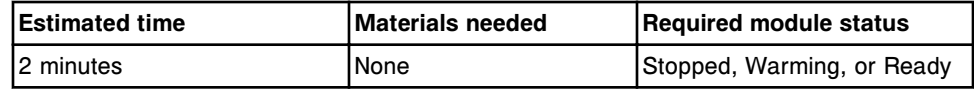

# **Module diagnostics description (***i***1000SR processing module)**

You may need to perform the following diagnostic procedures when preparing for a long-term shutdown or diagnosing error messages or observed problems associated with the vacuum:

- *[2138 Long Term Shutdown](#page-2189-0)*, page 10-676
- *[3180 Vacuum System Test](#page-2189-0)*, page 10-676
- *[3181 Vacuum Diagnostics \(FSE Logon\)](#page-2189-0)*, page 10-676
- *[4110 Module Initialization](#page-2190-0)*, page 10-677
- *[4150 Functional Area Tests](#page-2190-0)*, page 10-677
- *[5716 Turn 36V Power Off and On \(FSE Logon\)](#page-2190-0)*, page 10-677

To perform a procedure, see *[Perform a diagnostic procedure](#page-2137-0)*, page 10-624.

## <span id="page-2189-0"></span>**2138 Long Term Shutdown**

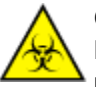

**CAUTION: Biological RISKS.** This is an activity or area where you may be exposed to potentially infectious material. See *[Biological hazards](#page-1098-0)*, page 8-5.

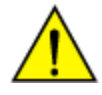

**CAUTION: Chemical Hazard.** This activity presents a chemical-related hazard. Refer to product-specific information described in *[Chemical](#page-1100-0) [hazards](#page-1100-0)*, page 8-7.

Perform this *modules* diagnostic procedure to flush all pumps with water, then air, and remove all RVs (reaction vessels) in preparation for long term shutdown of the ARCHITECT System.

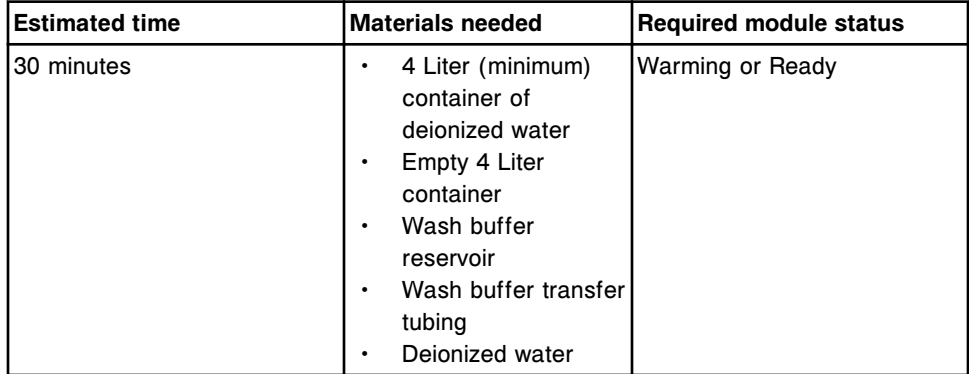

### **3180 Vacuum System Test**

Perform this *modules* diagnostic procedure to test the operation of the vacuum system, vacuum accumulator, and drain valves.

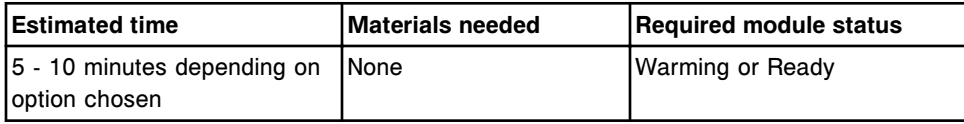

### **3181 Vacuum Diagnostics (FSE Logon)**

Perform this *modules* diagnostic procedure to troubleshoot the vacuum system.

The checks available are:

- Vacuum system health test.
- Vacuum system leak check.
- Waste pump test.

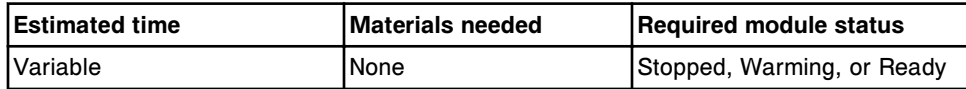

### <span id="page-2190-0"></span>**4110 Module Initialization**

Perform this *modules* diagnostic procedure to perform a processing module initialization.

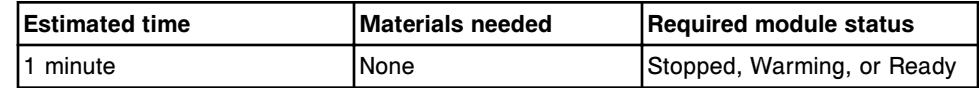

## **4150 Functional Area Tests**

Perform this *modules* diagnostic procedure to test the functionality of the following areas: RV loading, process path, reagent carousel, and pipettor.

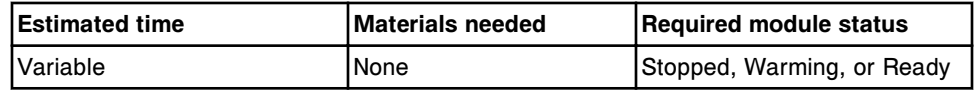

## **5716 Turn 36V Power Off and On (FSE Logon)**

Perform this *modules* diagnostic procedure to turn off and on the 36 volt power to all motors, valves, and solenoids.

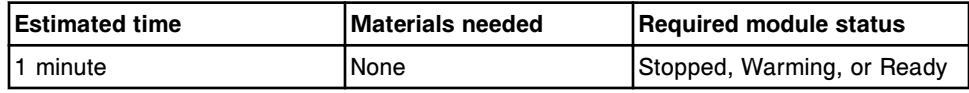

**NOTE:** See the ARCHITECT Service and Support Manual for additional information.

# **Solenoid/sensor diagnostics description (***i***1000SR processing module)**

You may need to perform the following diagnostic procedures when replacing solenoids and sensors or diagnosing error messages or observed problems associated with solenoids or sensors:

- *3190 Waste Sensors Test*, page 10-677
- *[3405 Interlock/Carousel Sensor Test](#page-2191-0)*, page 10-678
- *[3420 Level Sensors Test](#page-2191-0)*, page 10-678
- *[3850 PC Board Test \(FSE logon\)](#page-2191-0)*, page 10-678
- *[5165 Valve Tests](#page-2191-0)*, page 10-678

To perform a procedure, see *[Perform a diagnostic procedure](#page-2137-0)*, page 10-624.

# **3190 Waste Sensors Test**

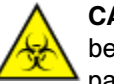

**CAUTION: Biological RISKS.** This is an activity or area where you may be exposed to potentially infectious material. See *[Biological hazards](#page-1098-0)*, page 8-5.

<span id="page-2191-0"></span>Perform this *solenoids/sensors* diagnostic procedure to test the waste pump pressure switch, the liquid waste container full sensor, and the solid waste container present sensor.

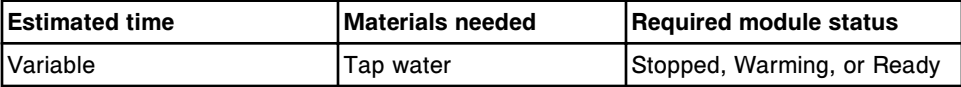

#### **3405 Interlock/Carousel Sensor Test**

Perform this *solenoids/sensors* diagnostic procedure to test the sensors for the processing center cover and reagent carousel cover.

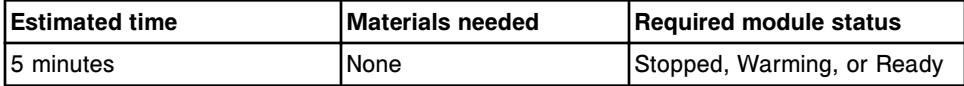

#### **3420 Level Sensors Test**

Perform this *solenoids/sensors* diagnostic procedure to test wash buffer, pretrigger, and trigger level sensors.

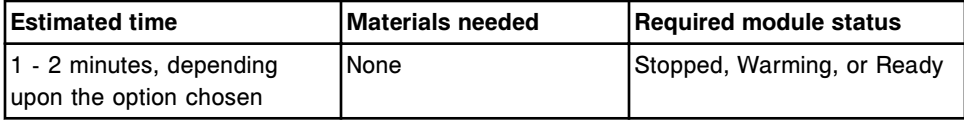

## **3850 PC Board Test (FSE logon)**

Perform this *solenoids/sensors* diagnostic procedure to test the power supply, motor driver boards, and DC driver I/O boards for power interrupt error conditions.

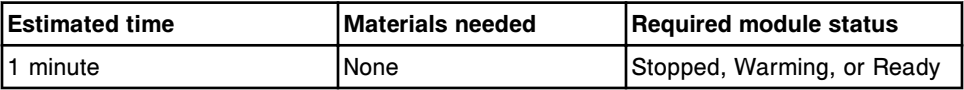

**NOTE:** See the ARCHITECT Service and Support Manual for additional information.

#### **5165 Valve Tests**

Perform this *solenoids/sensors* diagnostic procedure to test wash zone, pretrigger, trigger, vacuum, pipettor syringe, AWDS inlet valve (if present), and liquid waste valves.

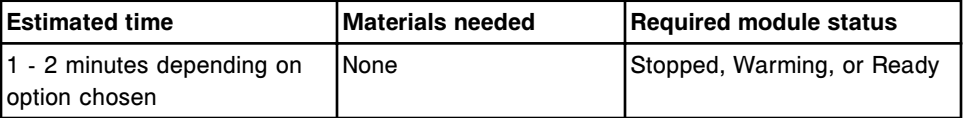

### **Fuse/motor diagnostics description (***i***1000SR processing module)**

You may need to perform the following diagnostic procedures when replacing motors or diagnosing error messages or observed problems associated with motors:

- <span id="page-2192-0"></span>• *5150 Motor Tests*, page 10-679
- *5160 Pump Motor Tests*, page 10-679
- *5720 Fuse Status*, page 10-679

To perform a procedure, see *[Perform a diagnostic procedure](#page-2137-0)*, page 10-624.

#### **5150 Motor Tests**

Perform this *fuses/motors* diagnostic procedure to home the pipettor, syringe, process path, and reagent carousel motors.

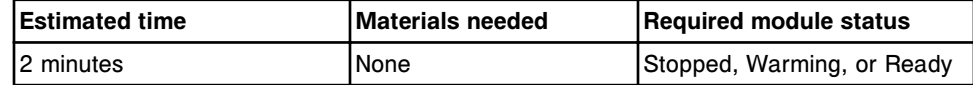

#### **5160 Pump Motor Tests**

Perform this *fuses/motors* diagnostic procedure to home the pre-trigger, trigger, wash buffer, and wash zone pump motors.

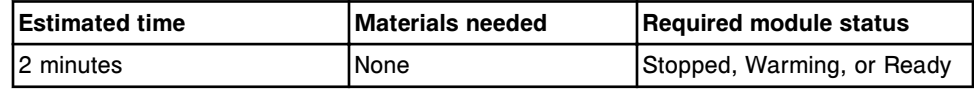

#### **5720 Fuse Status**

Perform this *fuses/motors* diagnostic procedure to display the status of +5, +12, -12, and +24 volt fuses.

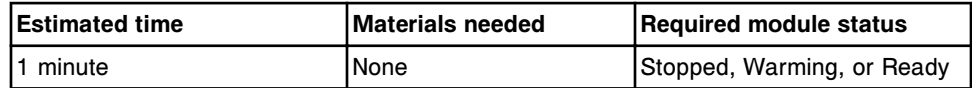

# **Optic/temperature diagnostics description (***i***1000SR processing module)**

You may need to perform the following diagnostic procedures when replacing optics or diagnosing error messages or observed problems associated with optics:

- *1005 Optics Test (CSC logon)*, page 10-679
- *[1022 Optics Background](#page-2193-0)*, page 10-680
- *[1032 Shutter Test](#page-2193-0)*, page 10-680
- *[1047 Optics Verification \(FSE logon\)](#page-2193-0)*, page 10-680

To perform a procedure, see *[Perform a diagnostic procedure](#page-2137-0)*, page 10-624.

#### **1005 Optics Test (CSC logon)**

Perform this *optics/temperature* diagnostic procedure to test the optics.

<span id="page-2193-0"></span>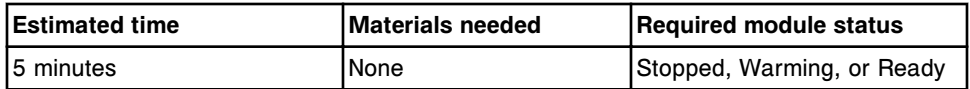

**NOTE:** Refer to the ARCHITECT Service and Support Manual for additional information.

#### **1022 Optics Background**

Perform this *optics/temperature* diagnostic procedure to determine the optics background reading. The system takes three readings; first with no RV (reaction vessel), second with an empty RV, and third with Pre-Trigger Solution in the RV.

**NOTE:** The system does not use normalization and linearity parameters during this procedure. Raw counts must be between 3 RLU - 500 RLU.

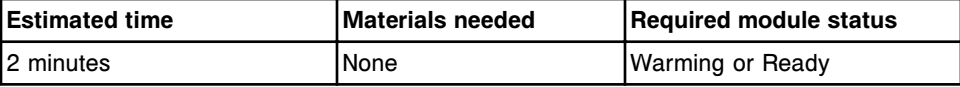

#### **1032 Shutter Test**

Perform this *optics/temperature* diagnostic procedure to verify correct shutter operation.

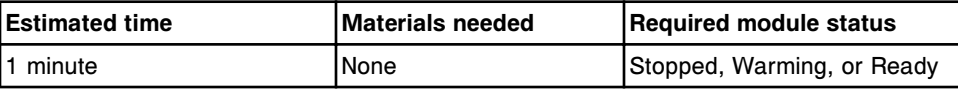

### **1047 Optics Verification (FSE logon)**

Perform this *optics/temperature* diagnostic procedure to verify the optics CMIA reader is working as expected. The system verifies normalization and linearity factors by taking five reads from the three levels of optics normalization solution and comparing the reads to the gold standard. The three reads taken are 376, 1,504, and 94,000 attomoles. The system also verifies background levels.

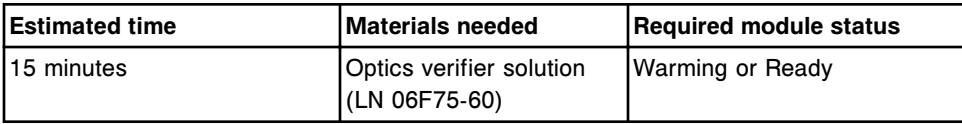

**NOTE:** Refer to the ARCHITECT Service and Support Manual for additional information.

### **Carousel diagnostics description (***i***1000SR processing module)**

One carousels diagnostic procedure, 3002 Reagent Carousel Test, is available. You may need to perform this procedure when replacing the reagent carousel or diagnosing error messages or observed problems associated with the reagent carousel.

To perform this procedure, see *[Perform a diagnostic procedure](#page-2137-0)*, page 10-624.

## <span id="page-2194-0"></span>**3002 Reagent Carousel Test**

Perform this *carousels* diagnostic procedure to test the reagent carousel movement and check for step loss.

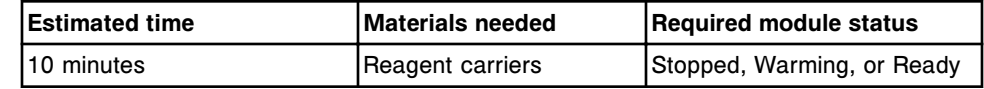

# **Precision diagnostics description (***i***1000SR processing module)**

You may need to perform the following diagnostic procedures when replacing fluidics components or diagnosing error messages or observed problems associated with precision and accuracy:

- *2060 Pipettor Gravimetric (CSC logon)*, page 10-681
- *[2062 Pre-Trigger Gravimetric \(CSC logon\)](#page-2195-0)*, page 10-682
- *[2063 Trigger Gravimetric \(CSC logon\)](#page-2195-0)*, page 10-682
- *[2065 Wash Zone Gravimetric \(CSC logon\)](#page-2195-0)*, page 10-682
- *[2070 Pipettor Check](#page-2196-0)*, page 10-683
- *[2072 Pre-Trigger Check](#page-2196-0)*, page 10-683
- *[2073 Trigger Check](#page-2196-0)*, page 10-683
- *[2075 Wash Zone Check](#page-2197-0)*, page 10-684

To perform a procedure, see *[Perform a diagnostic procedure](#page-2137-0)*, page 10-624.

### **2060 Pipettor Gravimetric (CSC logon)**

Perform this *precision* diagnostic procedure to measure the dispensing precision and accuracy of the pipettor by gravimetric measurement. Liquid is aspirated and dispensed into twenty pre-weighed RVs (reaction vessels). 50 µL of tap water or saline is aspirated and dispensed into the first 15 RVs. 1000 µL of buffer is dispensed into the last 5 RVs.

### **Specification:**

For the first 15 RVs, each result must be between 46.0 and 51.0 µL (mg). The CV (coefficient variation) must also be less than or equal to 1.0%.

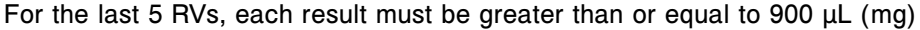

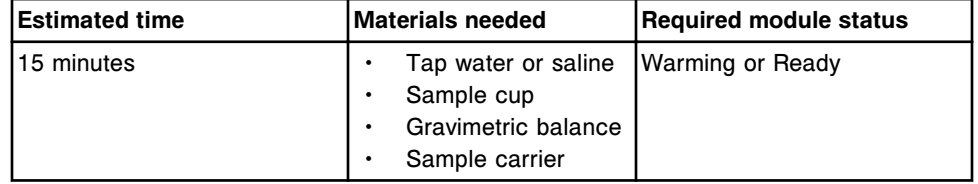

**NOTE:** Refer to the ARCHITECT Service and Support Manual for additional information.

# <span id="page-2195-0"></span>**2062 Pre-Trigger Gravimetric (CSC logon)**

Perform this *precision* diagnostic procedure to gravimetrically measure the dispensing precision and accuracy of the hardware that dispenses Pre-Trigger Solution. You weigh fifteen empty RVs (reaction vessels), and then weigh them again after the probe dispenses 100 µL of pre-trigger solution. You then calculate the difference. The final result must be between 95  $\mu$ L (mg) and 105 µL (mg) and the CV (coefficient variation) must be equal to or less than 1.0%.

### **Visual inspection:**

The fluid in the RVs may be used as a qualitative visual indication of pre-trigger function. The final volume should be approximately 100 µL.

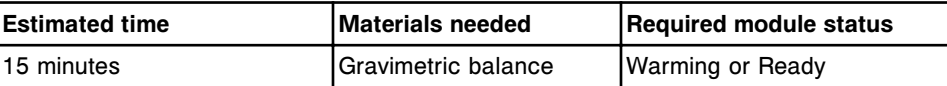

**NOTE:** Refer to the ARCHITECT Service and Support Manual for additional information.

## **2063 Trigger Gravimetric (CSC logon)**

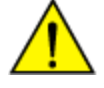

**CAUTION: Chemical Hazard.** This activity presents a chemical-related hazard. Refer to product-specific information described in *[Chemical](#page-1100-0) [hazards](#page-1100-0)*, page 8-7.

Perform this *precision* diagnostic procedure to gravimetrically measure the dispensing precision and accuracy of the hardware that dispenses Trigger Solution. You weigh fifteen empty RVs (reaction vessels), and then weigh them again after the probe dispenses 300 µL of trigger solution. You then calculate the difference. The final result must be between 285  $\mu$ L (mg) and 315  $\mu$ L (mg) and the CV (coefficient variation) must be equal to or less than 1.0%.

### **Visual inspection:**

The fluid in the RVs may be used as a qualitative visual indication of trigger function. The final volume should be approximately 300  $\mu$ L.

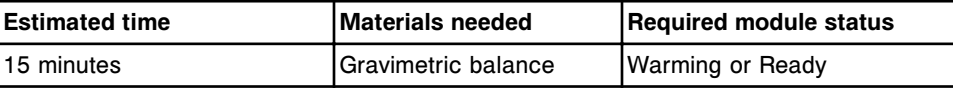

**NOTE:** Refer to the ARCHITECT Service and Support Manual for additional information.

### **2065 Wash Zone Gravimetric (CSC logon)**

Perform this *precision* diagnostic procedure to measure the dispensing precision and accuracy of wash zone by gravimetric measurement. You weigh fifteen empty RVs (reaction vessels), and then weigh them again after the wash zone 1 probe dispenses 400 µL of buffer. You then calculate the difference. The final result must be between 360 µL (mg) and 440 µL (mg) and the CV (coefficient variation) must be equal to or less than 2.0%.

### **Visual inspection:**
The fluid in the RVs may be used as a qualitative visual indication of wash zone function. The final volume should be approximately 400 µL.

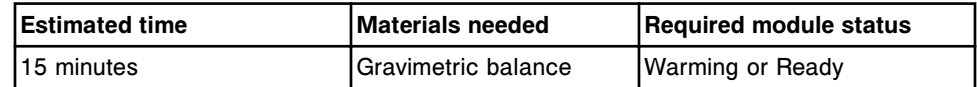

**NOTE:** Refer to the ARCHITECT Service and Support Manual for additional information.

# **2070 Pipettor Check**

Perform this *precision* diagnostic procedure to visually check the dispensing precision and accuracy of the pipettor.

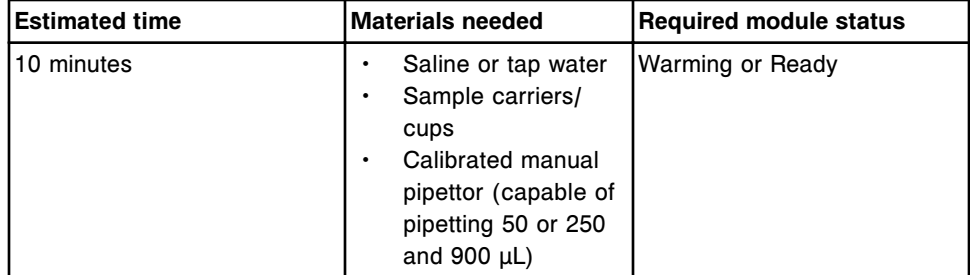

# **2072 Pre-Trigger Check**

Perform this *precision* diagnostic procedure to visually check the dispensing precision and accuracy of Pre-Trigger Solution.

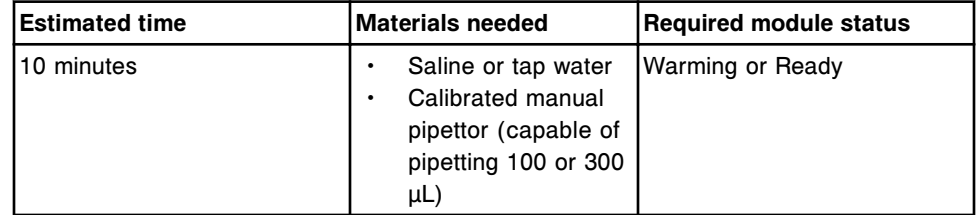

# **2073 Trigger Check**

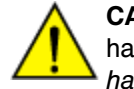

**CAUTION: Chemical Hazard.** This activity presents a chemical-related hazard. Refer to product-specific information described in *[Chemical](#page-1100-0) [hazards](#page-1100-0)*, page 8-7.

Perform this *precision* diagnostic procedure to visually check the dispensing precision and accuracy of the Trigger Solution.

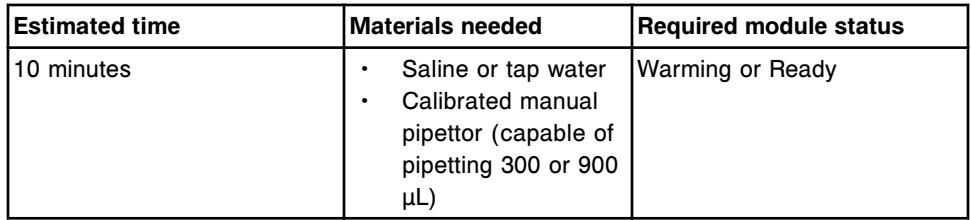

#### **2075 Wash Zone Check**

Perform this *precision* diagnostic procedure to visually check the dispensing precision and accuracy of the wash zone manifold.

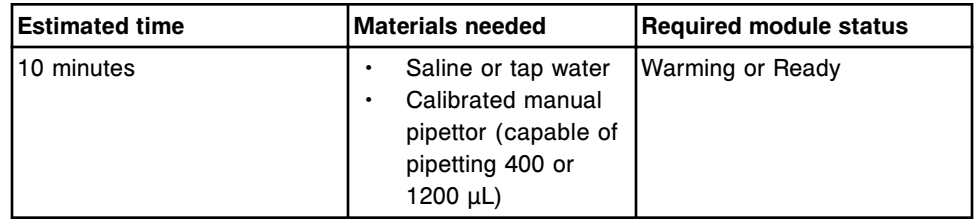

# **RSH diagnostic categories (except for** *c***4000/***i***1000SR /***ci***4100)**

Diagnostic procedures for the RSH (robotic sample handler) are grouped by category (tab) on the Diagnostics screen. Procedures are available in the following categories:

- *Bar code reader diagnostics description (RSH except for c4000/i1000SR / ci4100)*, page 10-684
- *[Module diagnostics description \(RSH except for c4000/i1000](#page-2198-0)SR /ci4100)*, page 10-685
- *[Solenoid/sensor diagnostics description \(RSH except for c4000/i1000](#page-2199-0)SR / [ci4100\)](#page-2199-0)*, page 10-686
- *[Fuse/motor diagnostics description \(RSH except for c4000/i1000](#page-2200-0)SR /ci4100)*, page 10-687

# **Bar code reader diagnostics description (RSH - except for** *c***4000/** *i***1000SR /***ci***4100)**

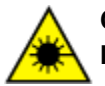

**CAUTION: Class 2 Laser radiation when open. Avoid eye exposure to light. Do not stare into the beam.** 

You may need to perform the following diagnostic procedures when replacing RSH (robotic sample handler) bar code readers or diagnosing error messages or observed problems associated with bar code readers:

- *3222 RSH Bar Code Calibration*, page 10-684
- *[3252 RSH Bar Code Reader Test](#page-2198-0)*, page 10-685

To perform a procedure, see *[Perform a diagnostic procedure](#page-2137-0)*, page 10-624.

#### **3222 RSH Bar Code Calibration**

Perform this *bar code readers* diagnostic procedure to calibrate positions for sample ID bar codes.

<span id="page-2198-0"></span>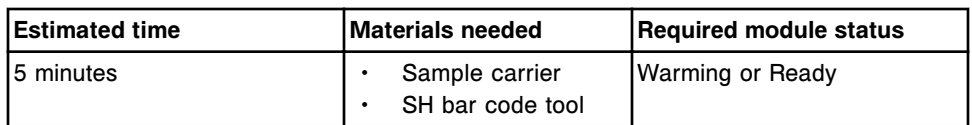

#### **3252 RSH Bar Code Reader Test**

Perform this *bar code readers* diagnostic procedure to test the sample bar code reader.

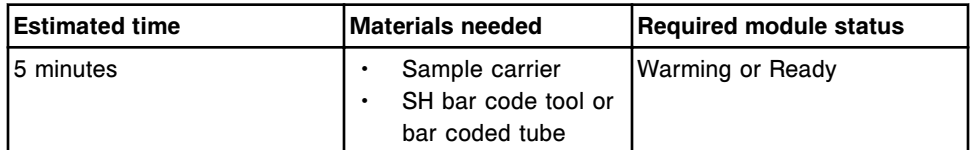

# **Module diagnostics description (RSH - except for** *c***4000/***i***1000SR /** *ci***4100)**

You may need to perform the following diagnostic procedures when replacing RSH (robotic sample handler) components or diagnosing error messages or observed problems associated with the sample handler:

- *1162 Carrier Transport Move (FSE logon)*, page 10-685
- *3317 RSH Test*, page 10-685
- *[3319 Carrier Probe Alignment Test \(CSC logon\)](#page-2199-0)*, page 10-686
- *[3710 Keypad Test](#page-2199-0)*, page 10-686
- *[4090 Sample Handler Initialization](#page-2199-0)*, page 10-686
- *[5507 RSH Indicator Lights Test](#page-2199-0)*, page 10-686

To perform a procedure, see *[Perform a diagnostic procedure](#page-2137-0)*, page 10-624.

# **1162 Carrier Transport Move (FSE logon)**

Perform this *modules* diagnostic procedure to move the carrier transport to the maintenance location.

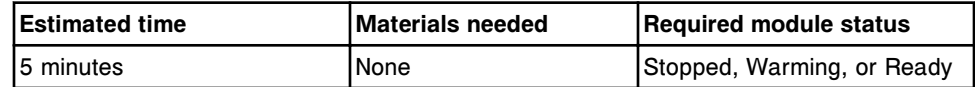

**NOTE:** Refer to the ARCHITECT System Service and Support Manual for additional information.

# **3317 RSH Test**

Perform this *modules* diagnostic procedure to test the operation of the RSH (robotic sample handler) and bar code reader.

<span id="page-2199-0"></span>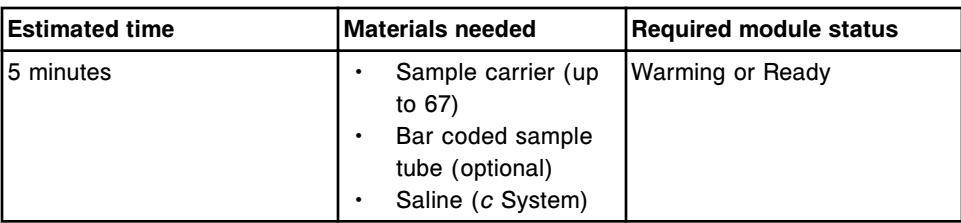

#### **3319 Carrier Probe Alignment Test (CSC logon)**

Perform this *modules* diagnostic procedure to allow visual observation of the probe position in a sample tube at each aspiration point.

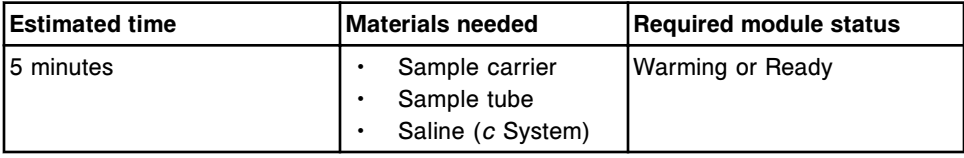

**NOTE:** Refer to the ARCHITECT System Service and Support Manual for additional information.

# **3710 Keypad Test**

Perform this *modules* diagnostic procedure to test RSH (robotic sample handler) keypad function.

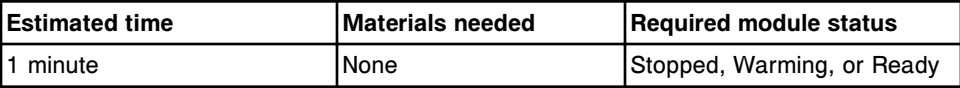

#### **4090 Sample Handler Initialization**

Perform this *modules* diagnostic procedure to perform a sample handler initialization.

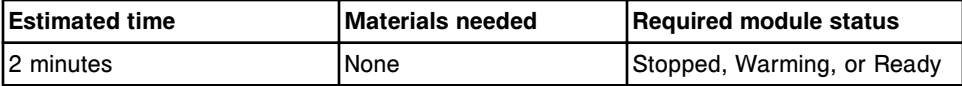

#### **5507 RSH Indicator Lights Test**

Perform this *modules* diagnostic procedure to test the RSH (robotic sample handler) indicator lights.

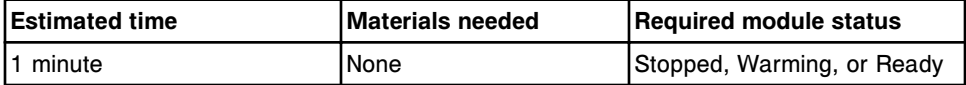

# **Solenoid/sensor diagnostics description (RSH - except for** *c***4000/** *i***1000SR /***ci***4100)**

You may need to perform the following procedures when replacing RSH (robotic sample handler) sensors or diagnosing error messages or observed problems associated with sensors.

- <span id="page-2200-0"></span>• *3323 RSH Section Test*, page 10-687
- *3401 Section/Bay Sensors Test*, page 10-687
- *5506 RSH Sensor Test*, page 10-687

To perform a procedure, see *[Perform a diagnostic procedure](#page-2137-0)*, page 10-624.

#### **3323 RSH Section Test**

Perform this *solenoids/sensors* diagnostic procedure to test the ability of the RSH (robotic sample handler) carrier transport to pick up a carrier from a specific location and return it to that location.

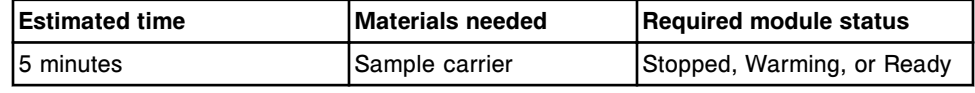

#### **3401 Section/Bay Sensors Test**

Perform this *solenoids/sensors* diagnostic procedure to test the carrier/tray sensors for priority and routine bays.

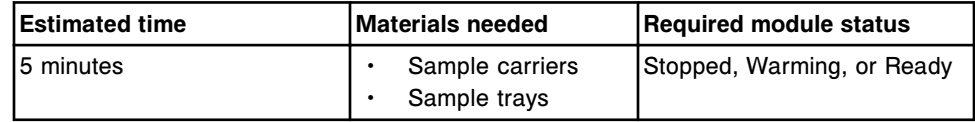

#### **5506 RSH Sensor Test**

Perform this *solenoids/sensors* diagnostic procedure to test the carrier transport and carrier positioner sensors.

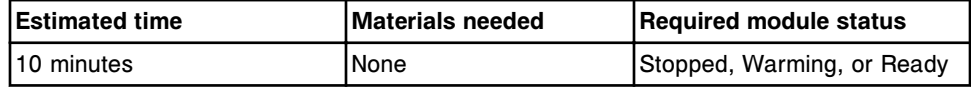

# **Fuse/motor diagnostics description (RSH - except for** *c***4000/***i***1000SR /** *ci***4100)**

One fuses/motors diagnostic procedure, 5501 RSH Motor Tests, is available. You may need to perform this procedure when replacing sample handler motors or diagnosing error messages or observed problems associated with sample handler motors.

To perform this procedure, see *[Perform a diagnostic procedure](#page-2137-0)*, page 10-624.

# **5501 RSH Motor Tests**

Perform this *fuses/motors* diagnostic procedure to home the following motors: carrier transport X, carrier transport theta, carrier transport Z, and carrier positioner.

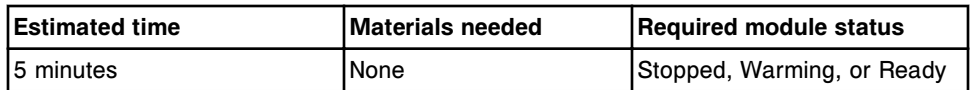

# <span id="page-2201-0"></span>**RSH diagnostic categories (***c***4000/***i***1000SR/***ci***4100)**

Diagnostic procedures for the RSH (robotic sample handler) are grouped by category (tab) on the Diagnostics screen. Procedures are available in the following categories:

- *Bar code reader diagnostics description (RSH c4000/i1000SR /ci4100)*, page 10-688
- *[Module diagnostics description \(RSH c4000/i1000](#page-2202-0)SR /ci4100)*, page 10-689
- *[Solenoid/sensor diagnostics description \(RSH c4000/i1000](#page-2203-0)SR /ci4100)*, page 10-690
- *[Fuse/motor diagnostics description \(RSH c4000/i1000](#page-2203-0)SR /ci4100)*, page 10- 690

#### **Bar code reader diagnostics description (RSH -** *c***4000/***i***1000SR /***ci***4100)**

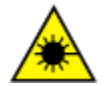

**CAUTION: Class 2 Laser radiation when open. Avoid eye exposure to light. Do not stare into the beam.** 

You may need to perform the following diagnostic procedures when replacing the bar code reader or diagnosing error messages or observed problems associated with the bar code reader:

- *3230 Bar Code Reader Test*, page 10-688
- *[3240 Bar Code Calibration](#page-2202-0)*, page 10-689

To perform a procedure, see *[Perform a diagnostic procedure](#page-2137-0)*, page 10-624.

# **3230 Bar Code Reader Test**

Perform this *bar code readers* diagnostic procedure to test the bar code reader.

**NOTE:** Only the first 20 characters of each bar code display.

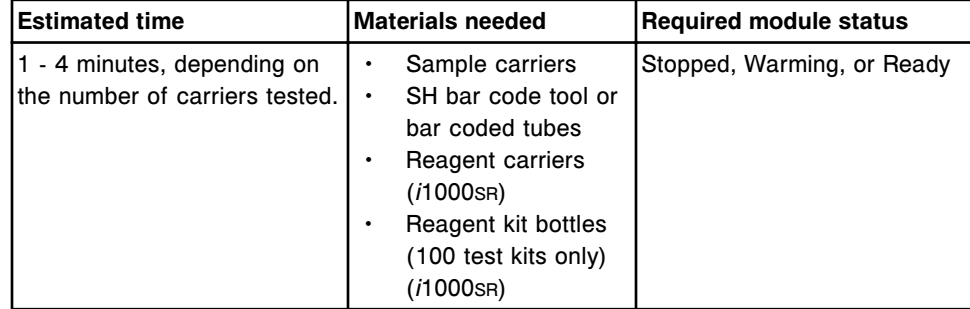

# <span id="page-2202-0"></span>**3240 Bar Code Calibration**

Perform this *bar code readers* diagnostic procedure to calibrate positions for bar coded sample tubes and reagent bottles.

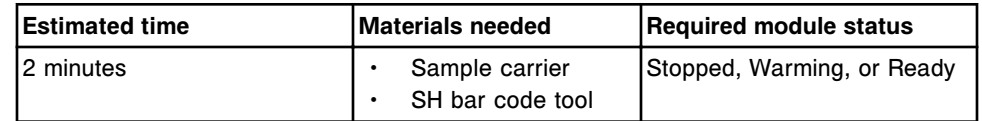

# **Module diagnostics description (RSH -** *c***4000/***i***1000SR /***ci***4100)**

You may need to perform the following diagnostic procedures when replacing RSH (robotic sample handler) components or diagnosing error messages or observed problems associated with the sample handler:

- *3310 RSH Test*, page 10-689
- *3312 Carrier Transport Move (FSE logon)*, page 10-689
- *[3330 RSH Alignment Test \(FSE logon\)](#page-2203-0)*, page 10-690
- *[4120 RSH Initialization](#page-2203-0)*, page 10-690

# **3310 RSH Test**

Perform this *modules* diagnostic procedure to test the operation of the RSH (robotic sample handler) and bar code reader.

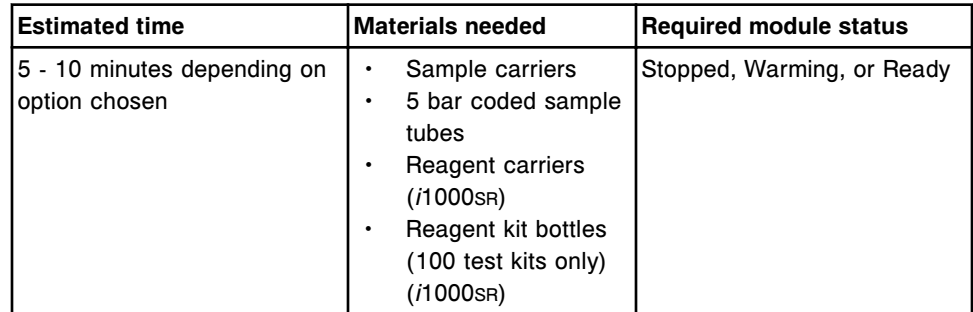

# **3312 Carrier Transport Move (FSE logon)**

Perform this *modules* diagnostic procedure to move the carrier transport to the maintenance location.

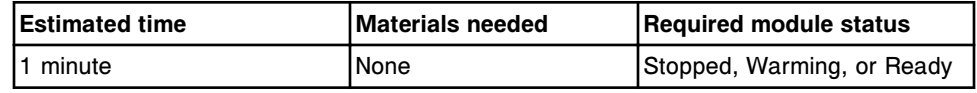

**NOTE:** See the ARCHITECT Service and Support Manual for additional information.

# <span id="page-2203-0"></span>**3330 RSH Alignment Test (FSE logon)**

Perform this *modules* diagnostic procedure to verify the alignment of the components of the (RSH) robotic sample handler.

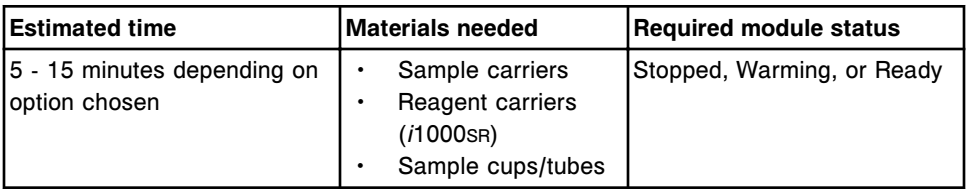

**NOTE:** Refer to the ARCHITECT Service and Support Manual for additional information.

# **4120 RSH Initialization**

Perform this *modules* diagnostic procedure to perform a sample handler initialization.

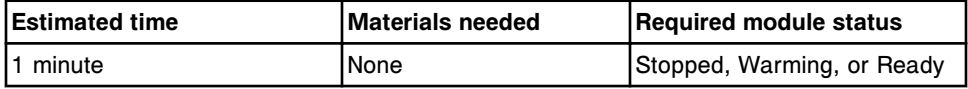

# **Solenoid/sensor diagnostics description (RSH -** *c***4000/***i***1000SR /***ci***4100)**

You may need to perform the following procedures when replacing RSH (robotic sample handler) sensors or diagnosing error messages or observed problems associated with sensors.

• *5555 RSH Sensor Tests*, page 10-690

# **5555 RSH Sensor Tests**

Perform this *solenoids/sensors* diagnostic procedure to test the sensors associated with the carrier transport, load/unload area, and reagent access door.

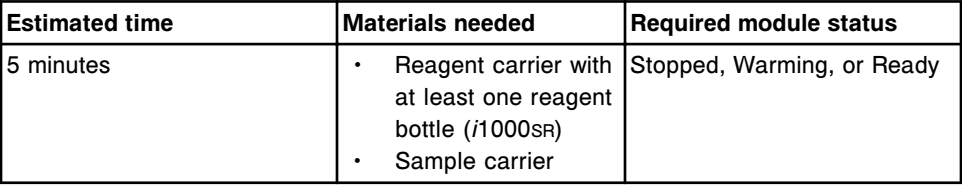

# **Fuse/motor diagnostics description (RSH -** *c***4000/***i***1000SR /***ci***4100)**

One fuses/motors diagnostic procedure, 5550 RSH Motor Tests, is available. You may need to perform this procedure when replacing sample handler motors or diagnosing error messages or observed problems associated with sample handler motors.

To perform this procedure, see *[Perform a diagnostic procedure](#page-2137-0)*, page 10-624.

• *5550 RSH Motor Test*, page 10-691

#### **5550 RSH Motor Test**

Perform this *fuses/motors* diagnostic procedure to test the motors associated with the carrier transport, reagent bottle rotator, and the reagent access door.

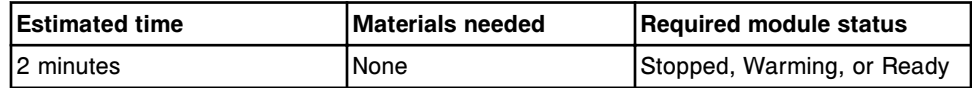

# **SSH diagnostic categories**

Diagnostic procedures for the SSH (standard sample handler) are grouped by category (tab) on the Diagnostics screen. Procedures are available in the following categories:

- *Bar code reader diagnostics description (SSH)*, page 10-691
- *[Module diagnostics description \(SSH\)](#page-2205-0)*, page 10-692
- *[Solenoid/sensor diagnostics description \(SSH FSE logon\)](#page-2206-0)*, page 10-693
- *[Fuse/motor diagnostics description \(SSH\)](#page-2206-0)*, page 10-693

# **Bar code reader diagnostics description (SSH)**

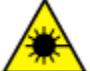

**CAUTION: Class 2 Laser radiation when open. Avoid eye exposure to light. Do not stare into the beam.** 

You may need to perform the following diagnostic procedures when replacing SSH (standard sample handler) bar code readers or diagnosing error messages or observed problems associated with bar code readers:

- *3220 SH Bar Code Calibration*, page 10-691
- *3250 SH Bar Code Reader Test*, page 10-691

To perform a procedure, see *[Perform a diagnostic procedure](#page-2137-0)*, page 10-624.

# **3220 SH Bar Code Calibration**

Perform this *bar code readers* diagnostic procedure to calibrate positions for sample ID bar codes.

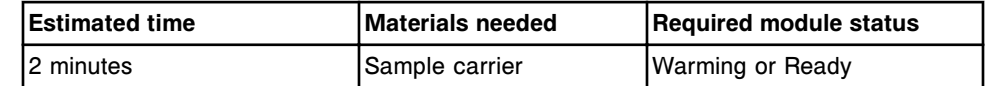

#### **3250 SH Bar Code Reader Test**

Perform this *bar code readers* diagnostic procedure to test load queue and processing queue bar code readers. The bar code reader checks the bar code width and compares the beginning of the bar code label against the calibration point.

<span id="page-2205-0"></span>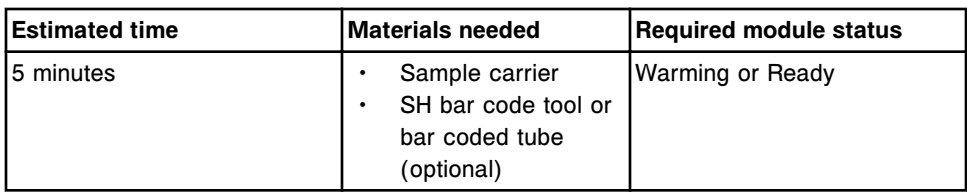

# **Module diagnostics description (SSH)**

You may need to perform the following diagnostic procedures when replacing SSH (standard sample handler) components or diagnosing error messages or observed problems associated with the sample handler:

- *3315 Sample Handler Test*, page 10-692
- *3316 Carrier Probe Alignment Test (CSC logon)*, page 10-692
- *[3710 Keypad Test](#page-2206-0)*, page 10-693
- *[4090 Sample Handler Initialization](#page-2206-0)*, page 10-693

To perform a procedure, see *[Perform a diagnostic procedure](#page-2137-0)*, page 10-624.

# **3315 Sample Handler Test**

Perform this *modules* diagnostic procedure to test the operation of the SSH (standard sample handler) and bar code readers. Two options are available:

- Verify Calibration and Cycle Carriers tests the load queue and processing queue bar code readers, verifies the calibration of the load queue bar code reader, and cycles carriers to test the operation of the SSH.
- Cycle Carriers cycles carriers to test the operation of the SSH.

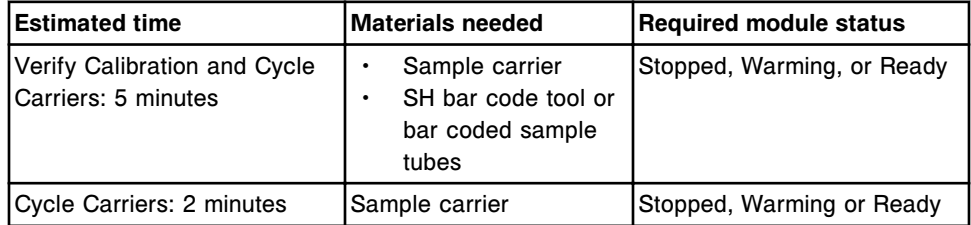

# **3316 Carrier Probe Alignment Test (CSC logon)**

Perform this *modules* diagnostic procedure to allow visual observation of the probe positions in a sample cup in each carrier position. Additionally, this procedure verifies the carrier is present at the following sensors:

- Carrier present at lane 1
- Processing module
- Carrier at gate for unload
- Carrier at unload queue

<span id="page-2206-0"></span>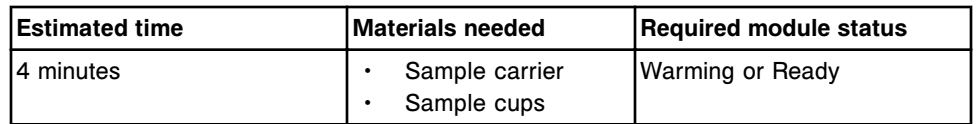

**NOTE:** Refer to the ARCHITECT System Service and Support Manual for additional information.

#### **3710 Keypad Test**

Perform this *modules* diagnostic procedure to test SSH (standard sample handler) keypad function.

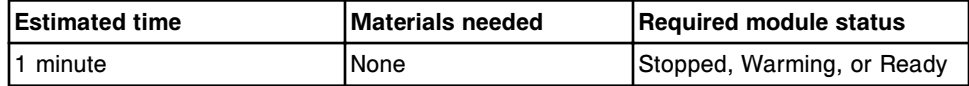

#### **4090 Sample Handler Initialization**

Perform this *modules* diagnostic procedure to perform a sample handler initialization.

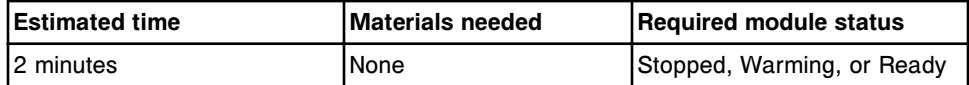

# **Solenoid/sensor diagnostics description (SSH - FSE logon)**

One solenoids/sensors diagnostic procedure, 5505 SH Switches/Solenoids, is available. You may need to perform this procedure when replacing SSH (standard sample handler) switches and solenoids or diagnosing error messages or observed problems associated with switches and solenoids.

To perform this procedure, see *[Perform a diagnostic procedure](#page-2137-0)*, page 10-624.

#### **5505 SH Switches/Solenoids**

Perform this *solenoids/sensors* diagnostic procedure to test the solenoids and switches of the SSH (standard sample handler).

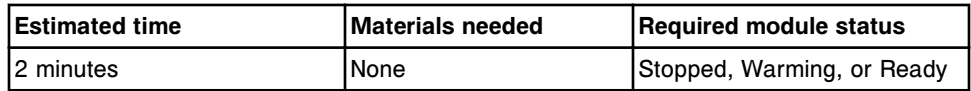

**NOTE:** Refer to the ARCHITECT System Service and Support Manual for additional information.

# **Fuse/motor diagnostics description (SSH)**

One fuses/motors diagnostic procedure, 5500 SH Motor Tests, is available for the SSH (standard sample handler). You may need to perform this procedure when replacing sample handler motors or diagnosing error messages or observed problems associated with sample handler motors.

To perform this procedure, see *[Perform a diagnostic procedure](#page-2137-0)*, page 10-624.

#### **5500 SH Motor Tests**

Perform this *fuses/motors* diagnostic procedure to home the following motors: load queue, load transfer, unload transfer, unload queue, processing queue, and star wheel.

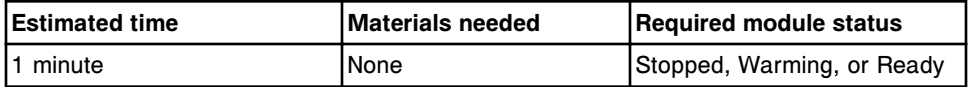

# **LAS carousel sample handler diagnostic categories (***i***2000)**

Diagnostic procedures for the LAS (laboratory automated system) carousel sample handler are grouped by category (tab) on the Diagnostics screen. Procedures are available in the following categories:

- *Bar code reader diagnostics description (LAS carousel sample handler i2000)*, page 10-694
- *[Module diagnostics description \(LAS carousel sample handler i2000\)](#page-2208-0)*, page 10-695

# **Bar code reader diagnostics description (LAS carousel sample handler -** *i***2000)**

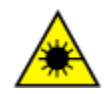

**CAUTION: Class 2 Laser radiation when open. Avoid eye exposure to light. Do not stare into the beam.** 

You may need to perform the following diagnostic procedures when replacing the LAS carousel sample handler bar code reader or diagnosing error messages or observed problems associated with the bar code reader:

- *3225 LAS Crsl Bar Code Calibration*, page 10-694
- *3255 LAS Crsl Bar Code Test*, page 10-694

To perform a procedure, see *[Perform a diagnostic procedure](#page-2137-0)*, page 10-624.

# **3225 LAS Crsl Bar Code Calibration**

Perform this *bar code readers* diagnostic procedure to calibrate the *i*2000 processing queue bar code reader to the LAS carousel.

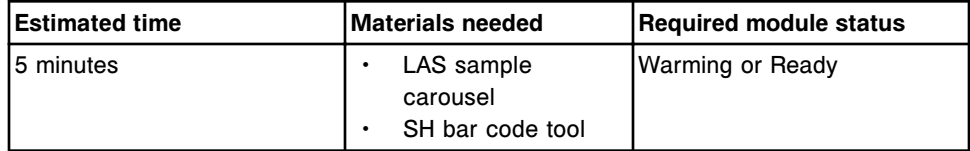

# **3255 LAS Crsl Bar Code Test**

Perform this *bar code readers* procedure to test the processing queue bar code reader's ability to read the *i*2000 LAS sample carousel ID and bar code tubes.

<span id="page-2208-0"></span>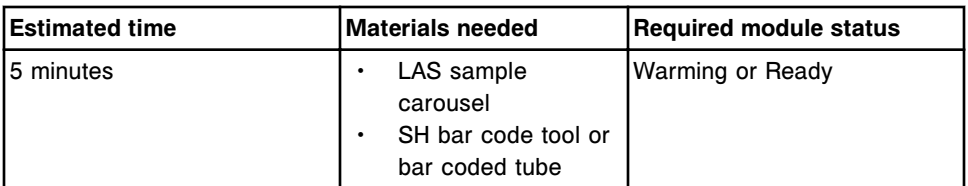

# **Module diagnostics description (LAS carousel sample handler -** *i***2000)**

One modules diagnostic procedure, 4090 Sample Handler Initialization, is available. You may need to perform this procedure when diagnosing error messages or observed problems associated with the sample handler.

To perform this procedure, see *[Perform a diagnostic procedure](#page-2137-0)*, page 10-624.

Additionally, one module diagnostic procedure, 3318 LAS Crsl Probe Alignment, is available to Abbott personnel.

# **3318 LAS Crsl Probe Alignment Test (CSC logon)**

Perform this *modules* diagnostic procedure to move the sample probe to each sample tube location on the *i*2000 LAS sample carousel, allowing you to observe the probe position.

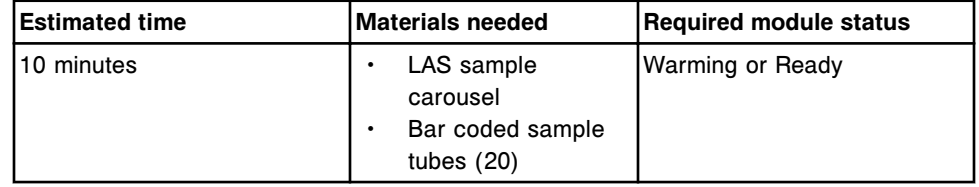

**NOTE:** Refer to the ARCHITECT System Service and Support Manual for additional information.

# **4090 Sample Handler Initialization**

Perform this *modules* diagnostic procedure to perform a sample handler initialization.

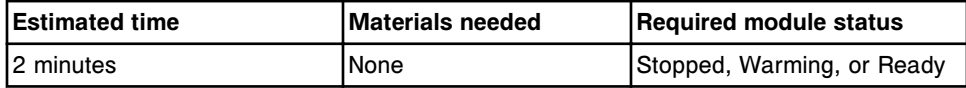

# **SCC diagnostic categories**

Diagnostic procedures for the SCC (system control center) display on the Utilities tab on the Diagnostics screen.

You may need to perform the following diagnostic procedures when installing assays and procedures or diagnosing error messages or observed problems:

- *[3253 Bar Code Configuration \(FSE logon\)](#page-2209-0)*, page 10-696
- *[6000 Retrieve Test Counts \(FSE logon\)](#page-2209-0)*, page 10-696
- *[6004 Copy backup software](#page-2209-0)*, page 10-696
- <span id="page-2209-0"></span>• *[6007 SCC Utilities](#page-2210-0)*, page 10-697
- *[6008 Controller Configuration](#page-2210-0)*, page 10-697
- *[6009 Log Utilities](#page-2210-0)*, page 10-697
- *[6029 Assay Information](#page-2211-0)*, page 10-698
- *[6114 Install/Delete Assays](#page-2211-0)*, page 10-698
- *[6115 Install/Delete Procedures](#page-2211-0)*, page 10-698
- *[6116 Update 6115 Procedure](#page-2212-0)*, page 10-699
- *[6200 CLI Terminal Simulator \(FSE logon\)](#page-2212-0)*, page 10-699
- *[6220 User-Defined Maintenance](#page-2212-0)*, page 10-699
- *[6500 MAC Hardware Address](#page-2212-0)*, page 10-699

To perform a procedure, see *[Perform a diagnostic procedure](#page-2137-0)*, page 10-624.

#### **3253 Bar Code Configuration (FSE logon)**

Perform this *utilities* diagnostic procedure to configure additional bar code parameters. You may configure Code 39 large intercharacter gap, Codabar start stop character match, Codabar large intercharacter gap, and Transition value.

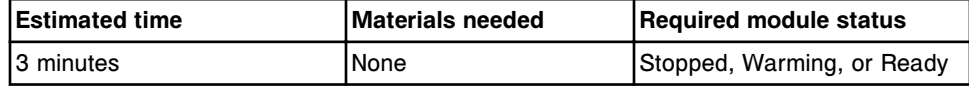

#### **6000 Retrieve Test Counts (FSE logon)**

Perform this *utilities* diagnostic procedure to determine the total number of tests initiated and tests completed for the selected *i* System processing module. You may clear test counts during this procedure.

**NOTE:** Do not perform this procedure on a *c* System module. When a *c* System module number is entered, an inaccurate test count is returned.

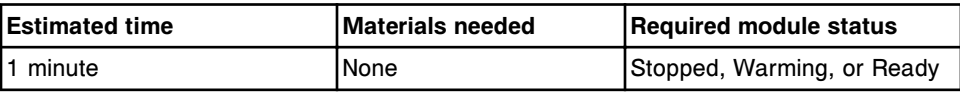

**NOTE:** Refer to the ARCHITECT System Service and Support Manual for additional information.

#### **6004 Copy backup software**

Perform this *utilities* diagnostic procedure to copy a system software backup to a CD or to replace a backup on your SCC (system control center) with one on a CD.

**NOTE:** Performing this procedure does not backup the system software. To backup system information, see *[Create a system software backup](#page-513-0)*, page 2-200.

<span id="page-2210-0"></span>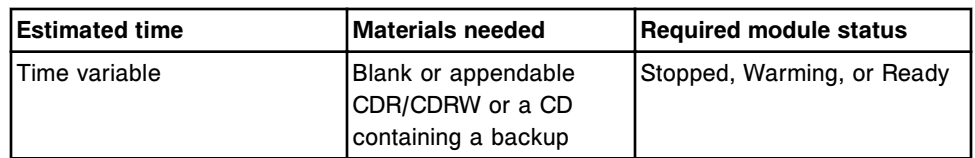

# **6007 SCC Utilities**

Perform this *utilities* diagnostic procedure to:

- Calibrate the touch screen monitor
- View the USB drive(s)
- $Eject$  the USB drive $(s)$
- Check and repair the ARCHITECT database
- Clear the CLI port (*i*2000SR LAS only)
- Initiate AbbottLink connector utilities (AbbottLink consolidated configuration only)

If logged on as FSE, in addition to the above operations you will be able to view backup drives and look for missing backup files. For additional information, see the ARCHITECT System Service and Support Manual.

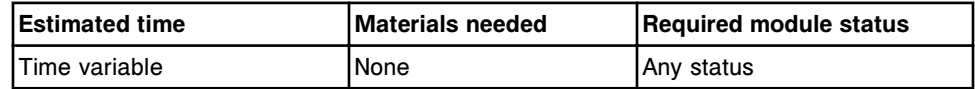

# **6008 Controller Configuration**

Perform this *utilities* diagnostic procedure to configure the processing module and sample handler controller board after you replace the board or upgrade your software.

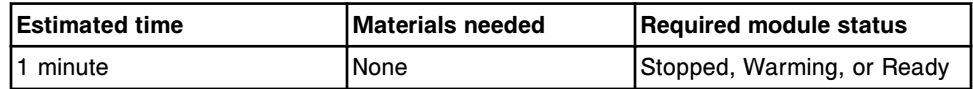

# **6009 Log Utilities**

Perform this *utilities* diagnostic procedure to retrieve current logs and memory dump file, copy the database to CD, or copy archived logs to CD.

If logged on as FSE a copy of the memory dump can be retrieved without the current logs. For additional information, see the ARCHITECT System Service and Support Manual.

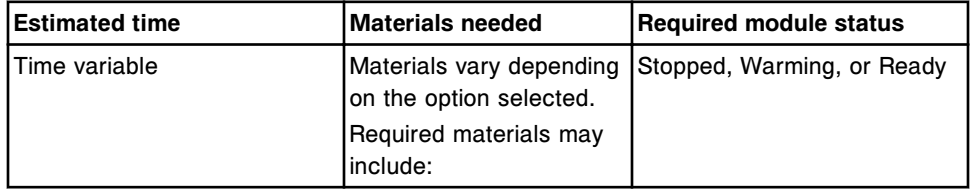

<span id="page-2211-0"></span>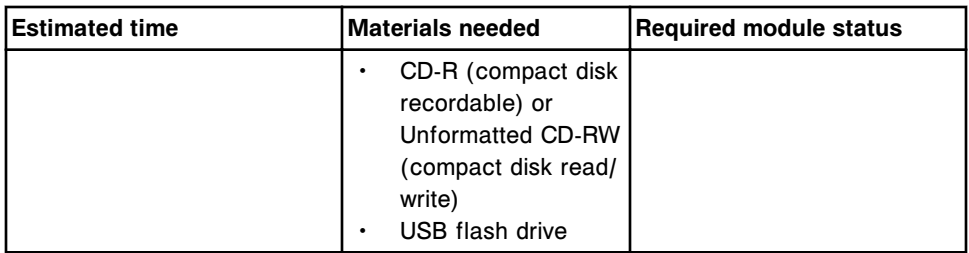

#### **6029 Assay Information**

Perform this *utilities* diagnostic procedure to print:

- A complete list of all assays installed on the ARCHITECT System to verify the most current assay version is in use. The list contains the assay number, assay name, and version.
- Calibrator bar code labels
- A range of numeric SID bar code labels

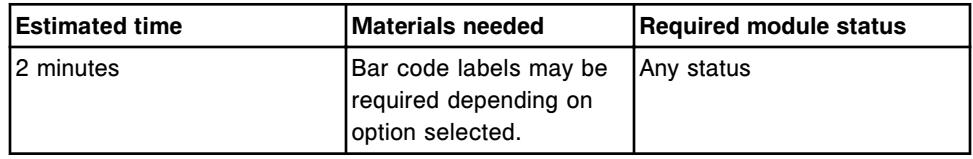

#### **6114 Install/Delete Assays**

**NOTE:** Requires system administrator logon.

Perform this *utilities* diagnostic procedure to install all or selected assays. You also use this procedure to delete selected assays.

**NOTE:** Prior to installing a new or updated assay file, refer to the assay CD-ROM or e-assay customer information for any special instructions. When installing an e-assay file from Abbott mail, the customer information may be viewed during the installation procedure or through Abbott mail. See *[View Abbott](#page-519-0) [mail](#page-519-0)*, page 2-206.

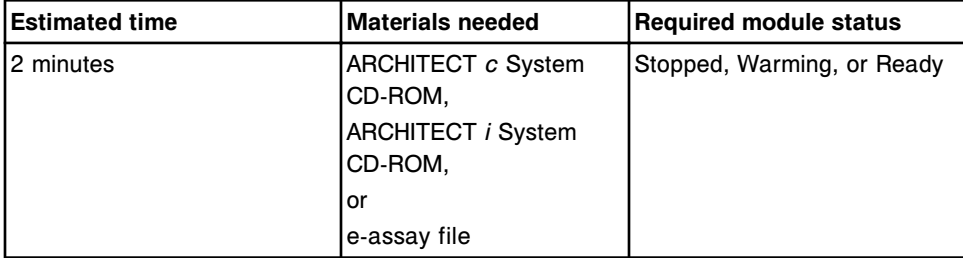

#### **6115 Install/Delete Procedures**

**NOTE:** Requires system administrator logon.

Perform this *utilities* diagnostic procedure to install all or selected maintenance and diagnostic procedures. You also use this procedure to delete selected maintenance and diagnostic procedures.

<span id="page-2212-0"></span>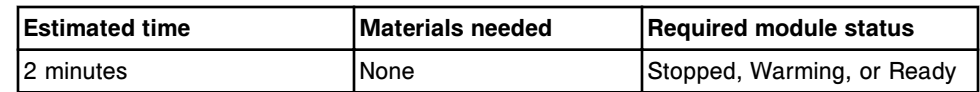

#### **6116 Update 6115 Procedure**

**NOTE:** Requires system administrator logon.

Perform this *utilities* diagnostic procedure to install an updated version of diagnostic procedure 6115 Install/Delete Procedures, when required.

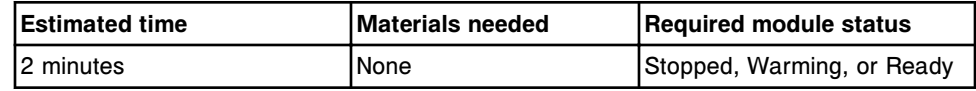

#### **6200 CLI Terminal Simulator (FSE logon)**

Perform this *utilities* diagnostic procedure to allow service personnel to issue CLI commands through the maintenance and diagnostic interface.

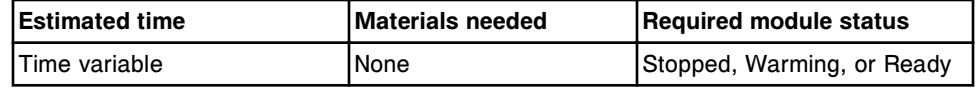

**NOTE:** Refer to the ARCHITECT System Service and Support Manual for additional information.

# **6220 User-Defined Maintenance**

**NOTE:** Requires system administrator logon.

Perform this *utilities* diagnostic procedure to create, edit, import, export, print, and view user-defined, text-based maintenance procedures.

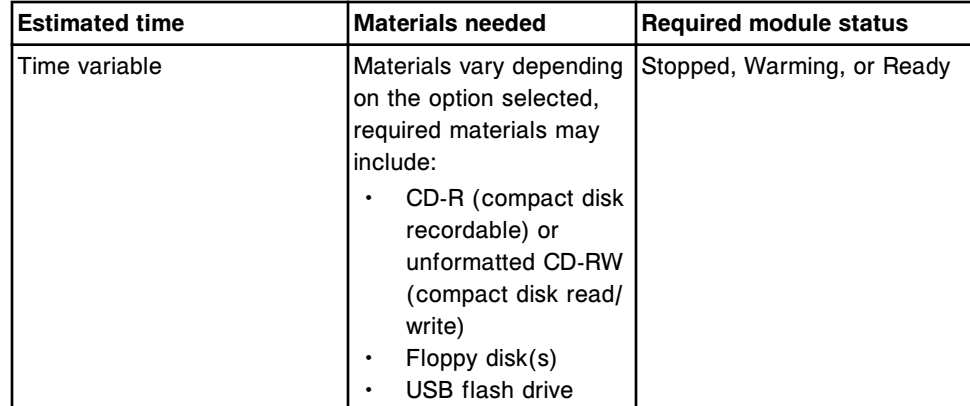

#### **6500 MAC Hardware Address**

Perform this *utilities* diagnostic procedure to determine the MAC (media access control) address of the secondary network interface card installed in an SCC (system control center).

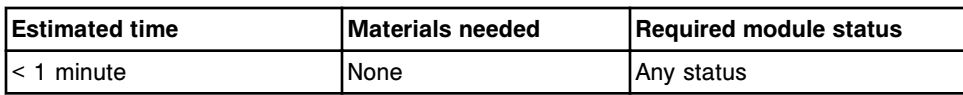

# **Miscellaneous corrective action procedures**

Corrective action procedures are:

- A series of steps recommended to resolve a probable cause(s) associated with an error message or observed problem
- Common to more than one error code or observed problem

Miscellaneous corrective action procedures topics include:

- *Processing module corrective action procedures*, page 10-701
- *[Sample handler corrective action procedures](#page-2228-0)*, page 10-715
- *[SCC corrective action procedure](#page-2234-0)*, page 10-721
- *[ARM corrective action procedures](#page-2235-0)*, page 10-722
- *[LAS corrective action procedure](#page-2238-0)*, page 10-725
- *[LIS corrective action procedures](#page-2239-0)*, page 10-726
- *[AAT corrective action procedure](#page-2241-0)*, page 10-728
- *[Reagent carryover corrective action procedures](#page-2242-0)*, page 10-729

# **Processing module corrective action procedures**

Procedures that are often recommended as corrective actions for resolving error messages and/or observed problems associated with the processing module(s) include:

- *Clean the bar code reader window*, page 10-701
- *[Enable or disable the ICT module \(c System\)](#page-2217-0)*, page 10-704
- *[Bleach the ICT module \(c System\)](#page-2217-0)*, page 10-704
- *[Evaluate the check valve \(c System\)](#page-2219-0)*, page 10-706
- *[Inspect the cuvette segment \(c System\)](#page-2224-0)*, page 10-711
- *[Remove the sample carousel \(c8000/c16000\)](#page-2225-0)*, page 10-712
- *[Reinstall the sample carousel \(c8000/c16000\)](#page-2226-0)*, page 10-713
- *[Manually unloading reagent carrier\(s\) from the reagent carousel \(i1000](#page-2227-0)SR)*, page 10-714

#### **Clean the bar code reader window**

Perform this procedure to clean the bar code reader window when suggested by the corrective action of an error code. This procedure includes the steps to clean the bar code reader window in the:

- RSH (robotic sample handler)
- Sample carousel (*c*8000/*c*16000)
- Reagent supply center(s) (*c* System)

• Reagent carousel (*i*2000/*i*2000SR)

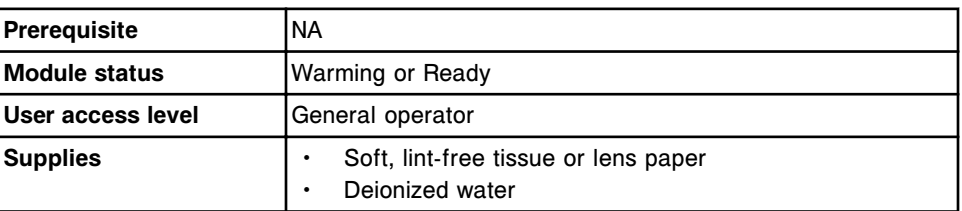

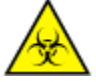

**CAUTION: Biological RISKS.** This is an activity or area where you may be exposed to potentially infectious material. See *[Biological hazards](#page-1098-0)*, page 8-5.

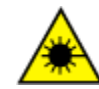

**CAUTION: Class 2 Laser radiation when open. Avoid eye exposure to light. Do not stare into the beam.** Class 2 Laser radiation for all processing modules except the *c*4000 and *c*16000 modules and the c 8000 reagent supply centers (depending on the age of the module). Use of controls or adjustments or performance of procedures other than those specified herein may result in hazardous radiation exposure. See *[Laser light](#page-1111-0)*, page 8-18

To clean the bar code reader window:

1. Access the bar code reader window.

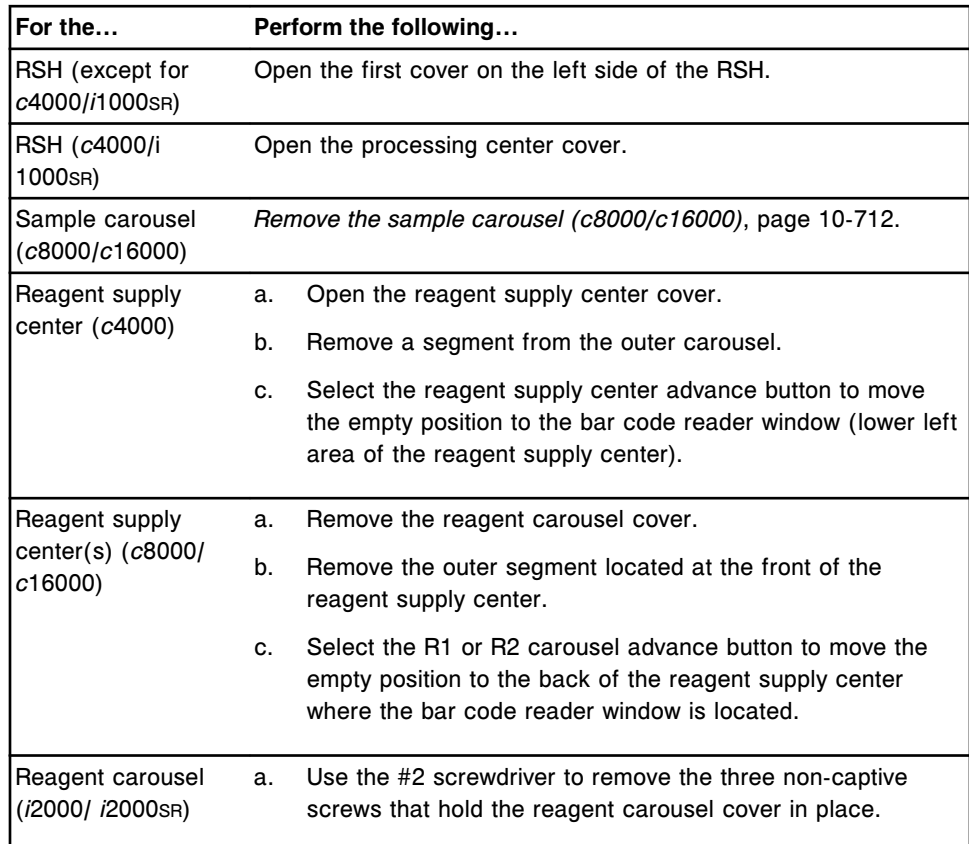

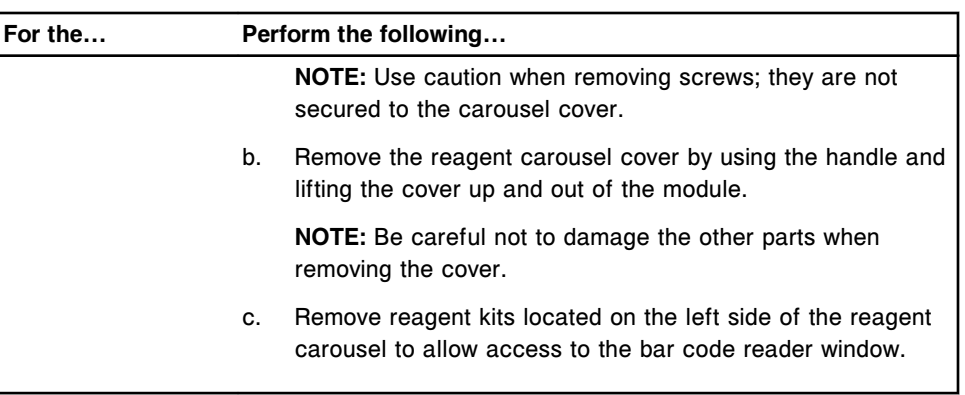

- 2. Locate the bar code reader window and gently wipe with a moistened lintfree tissue.
- 3. Dry the bar code reader(s) window with a lint-free tissue.
- 4. Prepare for operation.

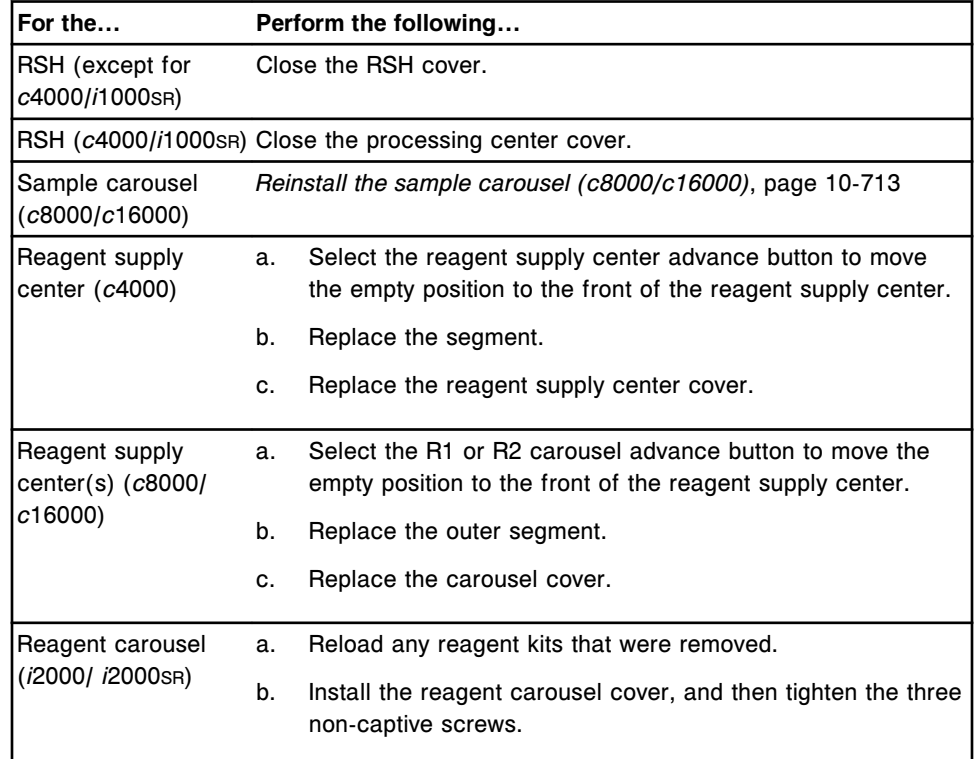

To verify the bar code reader is functioning properly, perform one of the following *bar code readers* diagnostic procedures:

- *[3252 RSH Bar Code Reader Test](#page-2198-0)*, page 10-685
- *[3251 Sample Carousel Bar Code Test \(c8000/c16000\)](#page-2147-0)*, page 10-634
- *[3206 Reagent Bar Code Test](#page-2147-0)*, page 10-634 (*c* System)
- *[3200 Reagent Bar Code Reader Test](#page-2168-0)*, page 10-655 (*i*2000/*i*2000SR)

<span id="page-2217-0"></span>• *[3230 Bar Code Reader Test](#page-2201-0)*, page 10-688 (*i*1000SR)

# *Related information...*

- *[RSH robotic sample handler \(c8000/c16000/i2000](#page-243-0)SR)*, page 1-166
- *[RSH robotic sample handler \(c4000/i1000](#page-248-0)SR/ci4100)*, page 1-171
- *[Sample carousel \(c8000\)](#page-136-0)*, page 1-59
- *[Sample carousel \(c16000\)](#page-156-0)*, page 1-79
- *[Reagent hardware components \(c4000\)](#page-120-0)*, page 1-43
- *[Reagent hardware components \(c8000\)](#page-138-0)*, page 1-61
- *[Reagent hardware components \(c16000\)](#page-158-0)*, page 1-81
- *[Reagent hardware components \(i2000/i2000](#page-187-0)SR)*, page 1-110

# **Enable or disable the ICT module (***c* **System)**

Perform this procedure to enable or disable the ICT module. You disable the module to prevent the system from processing potentiometric assays when a performance issue occurs. After you resolve the issue you enable the module to allow the system to process the assays.

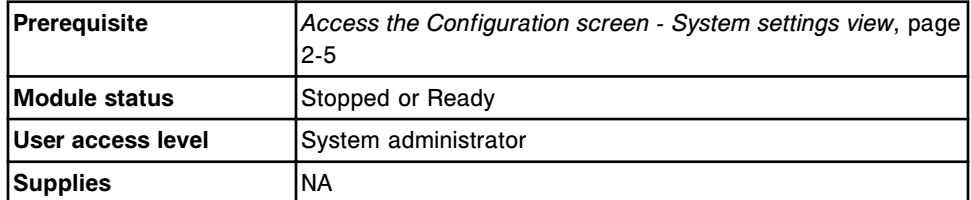

To enable or disable the ICT module:

- 1. Select **Modules** from the **System categories** list on the Configuration screen.
- 2. Select **F6 Configure**.

The Configure modules window displays.

- 3. Select the desired **ICT Module Installed** option.
- 4. Select **Done** to save your changes.

#### *Related information...*

- *[Configuration screen System settings view](#page-317-0)*, page 2-4
- *[Configure modules window \(c4000\)](#page-365-0)*, page 2-52
- *[Configure modules window \(c8000/c16000\)](#page-366-0)*, page 2-53

# **Bleach the ICT module (***c* **System)**

Perform this procedure to bleach an ICT module which has not expired and is still within the warranty period. You bleach the module to resolve performance issues such as depressed potassium  $(K^+)$  slopes and results, erratic ICT results, and poor precision.

**NOTE:** During this procedure o-rings at the top and bottom of the ICT module may become displaced when the module is being flushed. Displaced o-rings should be retrieved from the container, rinsed well with several mL of deionized water, and dried before installing on the module prior to installing the module on the system.

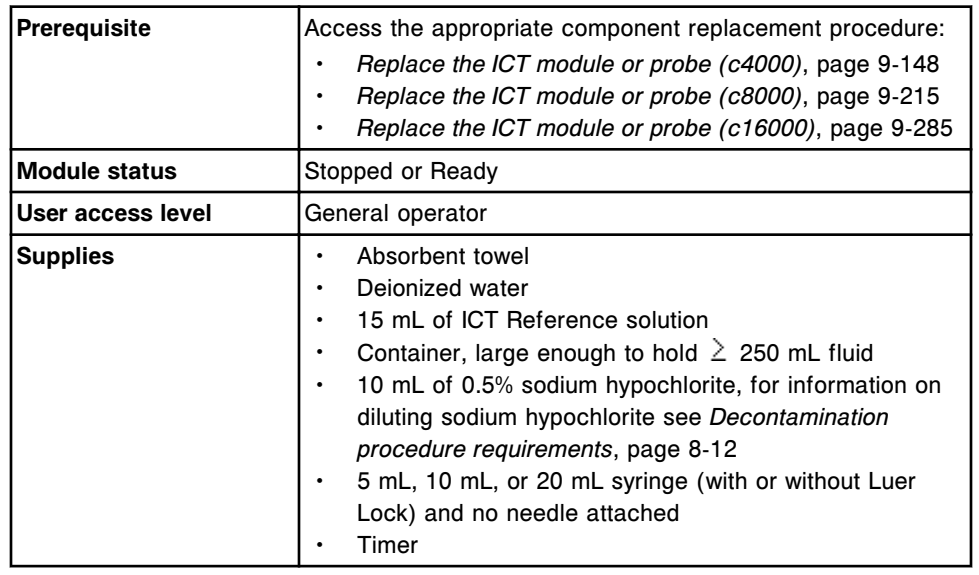

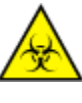

**CAUTION: Biological RISKS.** This is an activity or area where you may be exposed to potentially infectious material. See *[Biological hazards](#page-1098-0)*, page 8-5.

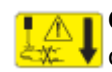

**CAUTION: Probe Stick Hazard.** Probe Sharps Hazard. This is an activity or area where you may be exposed to probes. See *[Probes and other](#page-1111-0) [sharps](#page-1111-0)*, page 8-18.

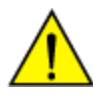

**CAUTION: Chemical Hazard.** This activity presents a chemical-related hazard. Refer to product-specific information described in *[Chemical](#page-1100-0) [hazards](#page-1100-0)*, page 8-7.

To bleach the ICT module:

- 1. Remove the ICT module by following the instructions contained in the appropriate component replacement procedure.
- 2. Fill the syringe with a minimum of 5 mL of 0.5% sodium hypochlorite and attach it to either end of the ICT module. Using the container to catch any extra fluid, slowly flush most of the solution through the module. Place a finger on the opposite end of the module and fill the module with the remaining fluid. The module must be completely filled with solution.
- 3. Allow the ICT module to sit horizontally for 15 30 minutes. Do not allow the sodium hypochlorite solution to remain in the module for more than 30 minutes.
- 4. Rinse the syringe at least 3 times with deionized water to completely remove the sodium hypochlorite solution.
- <span id="page-2219-0"></span>5. Fill the syringe with ICT reference solution. Attach the syringe to the ICT module and slowly flush most of the solution through the module over the container. Depending on the syringe size you may need to repeat this in order to flush most of the 15 mL of reference solution. Place a finger on the opposite end of the module and fill the module with the remaining fluid. The module must be completely filled with solution.
- 6. Allow the ICT module to sit horizontally for 5 10 minutes.
- 7. Moisten an absorbent towel with deionized water and clean the outside of the ICT module and side connector pins to remove any residual sodium hypochlorite or ICT reference solution. Use a dry absorbent towel to then dry the module. The module and the connector pins must be dry before installation.
- 8. Follow the installation instructions contained in the appropriate component replacement procedure.
- 9. Perform *as-needed* maintenance procedure *[6063 Flush ICT Module](#page-1156-0)*, page 9-41 three times to flush the module with ICT reference solution.
- 10. Calibrate the ICT assays and run quality control samples to verify the calibration.

This procedure can be repeated once to further improve performance. If continued performance issues are observed perform additional troubleshooting steps and/or replace the ICT module.

# *Related information...*

- *[Depressed concentration K+ results single assay \(c System\)](#page-2049-0)*, page 10-536
- *[Erratic results, poor precision ICT results \(c System\)](#page-2053-0)*, page 10-540

# **Evaluate the check valve (***c* **System)**

Evaluating the check valve consists of the following procedures:

- **Removal** 
	- *[Locate the check valve to be evaluated \(c4000\)](#page-2220-0)*, page 10-707
	- *[Locate the check valve to be evaluated \(c8000\)](#page-2220-0)*, page 10-707
	- *[Locate the check valve to be evaluated \(c16000\)](#page-2221-0)*, page 10-708
	- *[Remove the plunger shield and the 1 mL syringe](#page-2221-0)*, page 10-708
	- *[Remove the check valve tubing](#page-2222-0)*, page 10-709
- **Replacement** 
	- *[Evaluate the check valve](#page-2222-0)*, page 10-709
	- *[Reinstall the check valve tubing](#page-2223-0)*, page 10-710
	- *[Reinstall the 1 mL syringe and plunger shield](#page-2223-0)*, page 10-710
- *[Prepare for operation](#page-2224-0)*, page 10-711
- <span id="page-2220-0"></span>**Verification** 
	- Verification occurs during preparation for operation. No further verification is required.

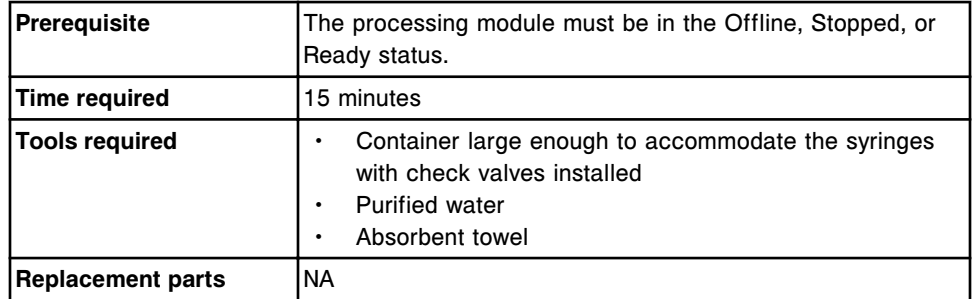

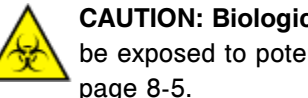

**CAUTION: Biological RISKS.** This is an activity or area where you may be exposed to potentially infectious material. See *[Biological hazards](#page-1098-0)*, page 8-5.

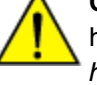

**CAUTION: Chemical Hazard.** This activity presents a chemical-related hazard. Refer to product-specific information described in *[Chemical](#page-1100-0) [hazards](#page-1100-0)*, page 8-7.

# **Removal**

#### *Locate the check valve to be evaluated (c4000)*

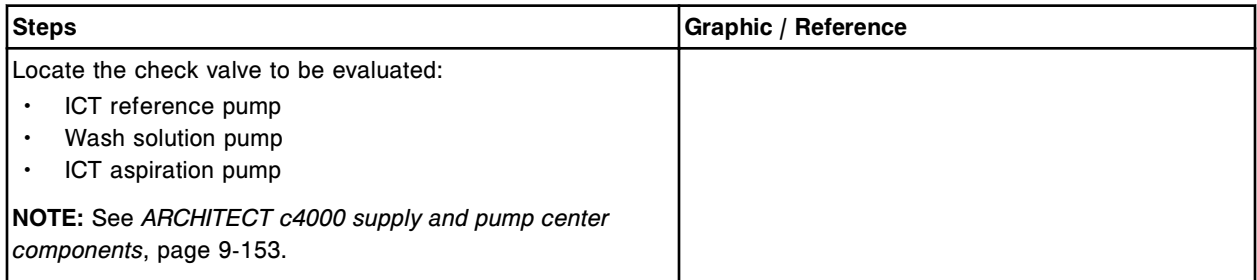

# *Locate the check valve to be evaluated (c8000)*

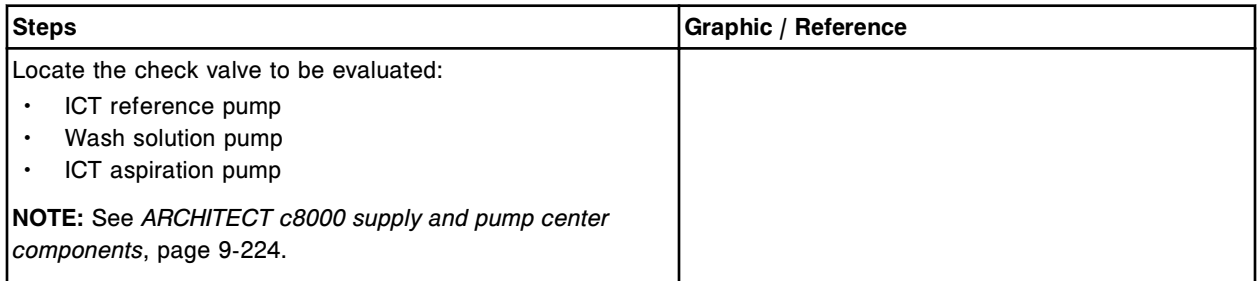

# <span id="page-2221-0"></span>*Locate the check valve to be evaluated (c16000)*

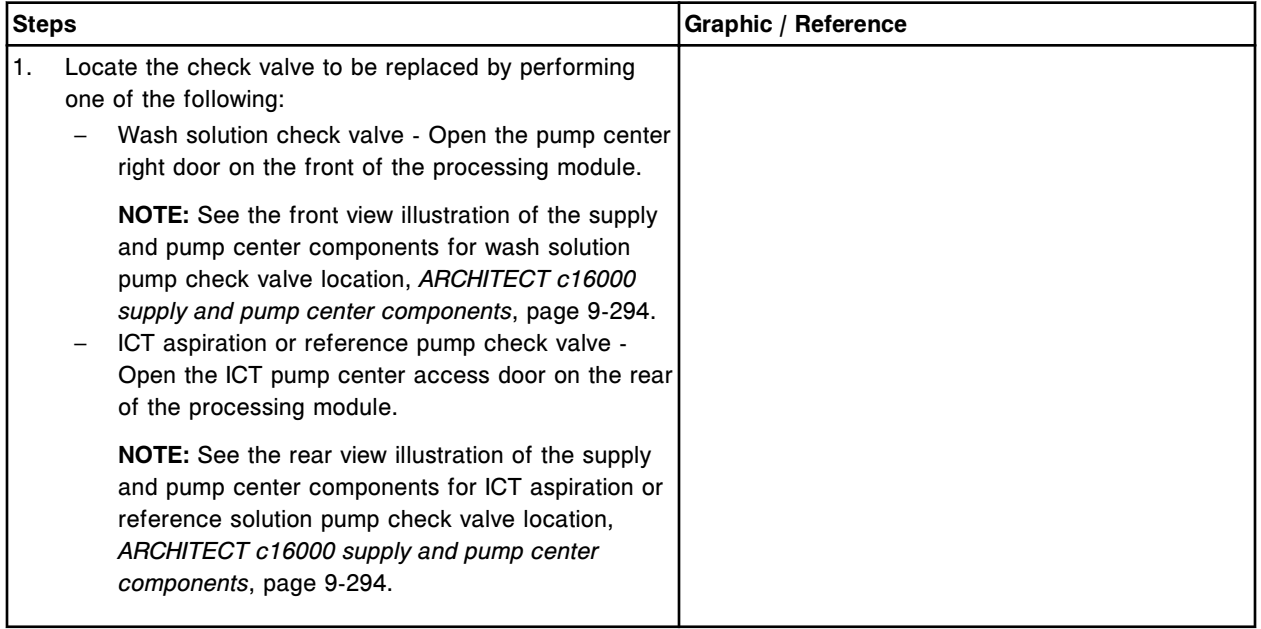

# *Remove the plunger shield and the 1 mL syringe*

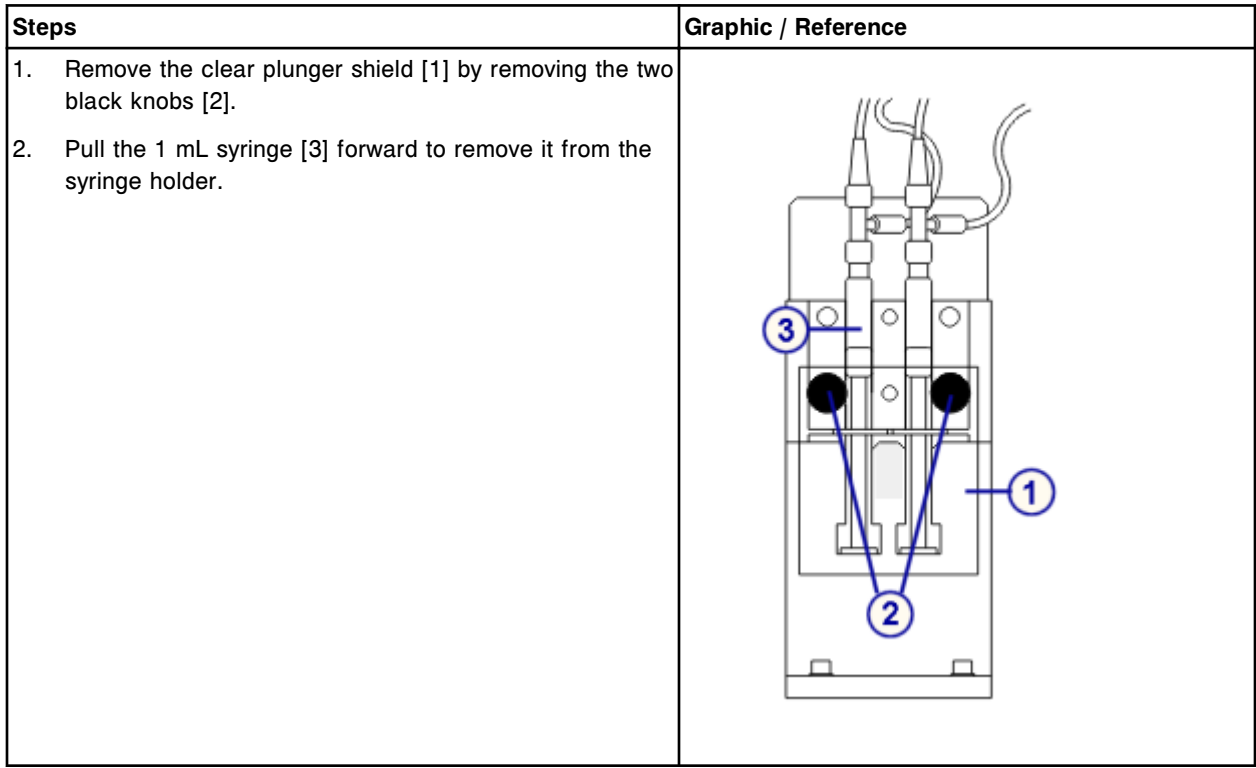

# <span id="page-2222-0"></span>*Remove the check valve tubing*

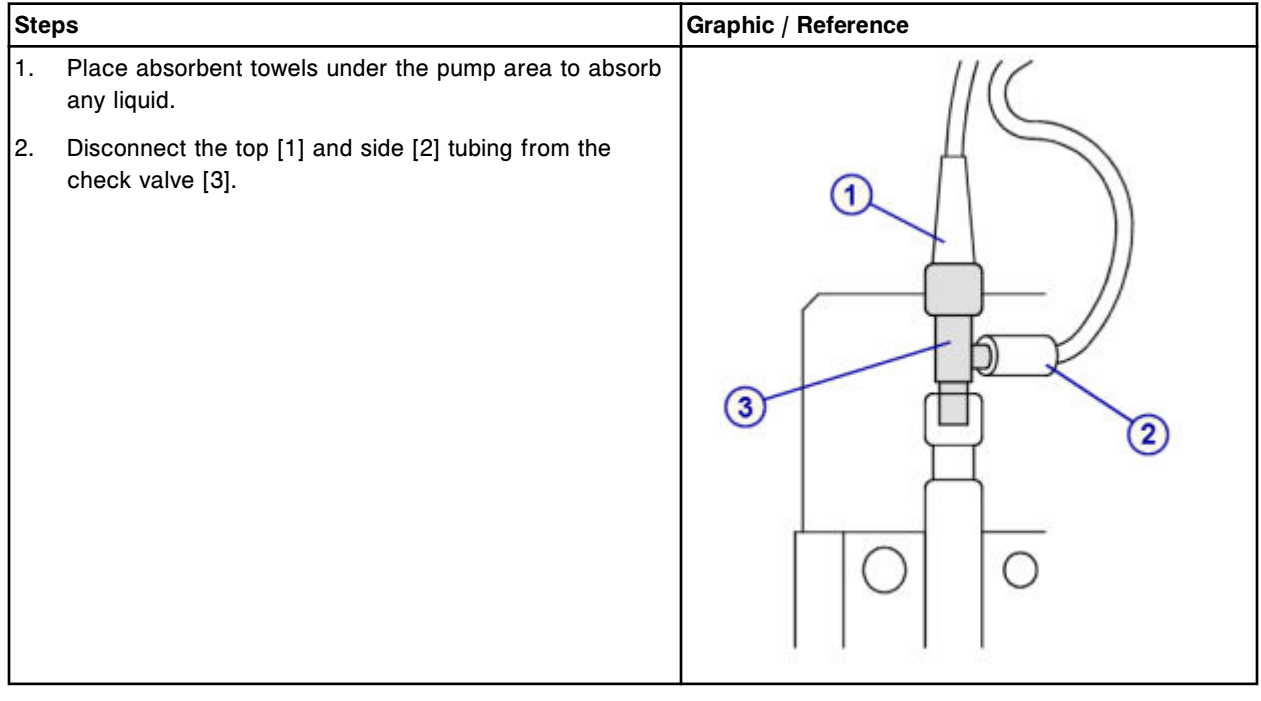

# **Replacement**

# *Evaluate the check valve*

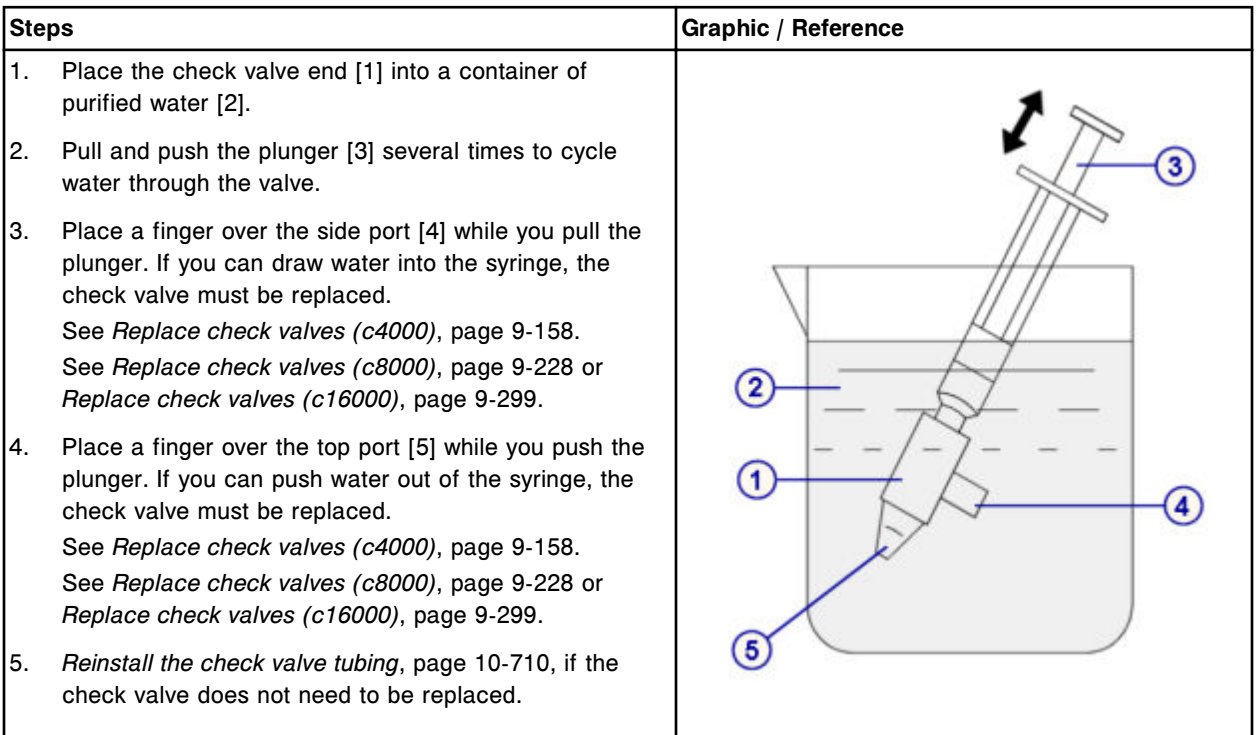

# <span id="page-2223-0"></span>*Reinstall the check valve tubing*

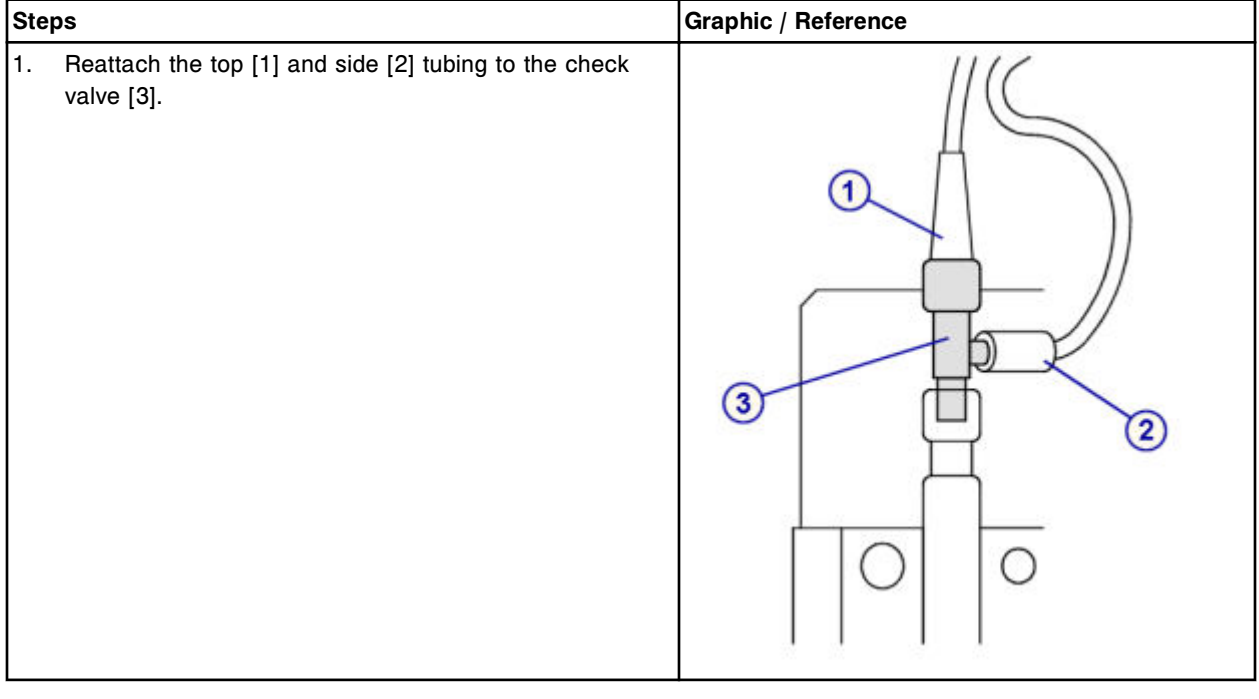

# *Reinstall the 1 mL syringe and plunger shield*

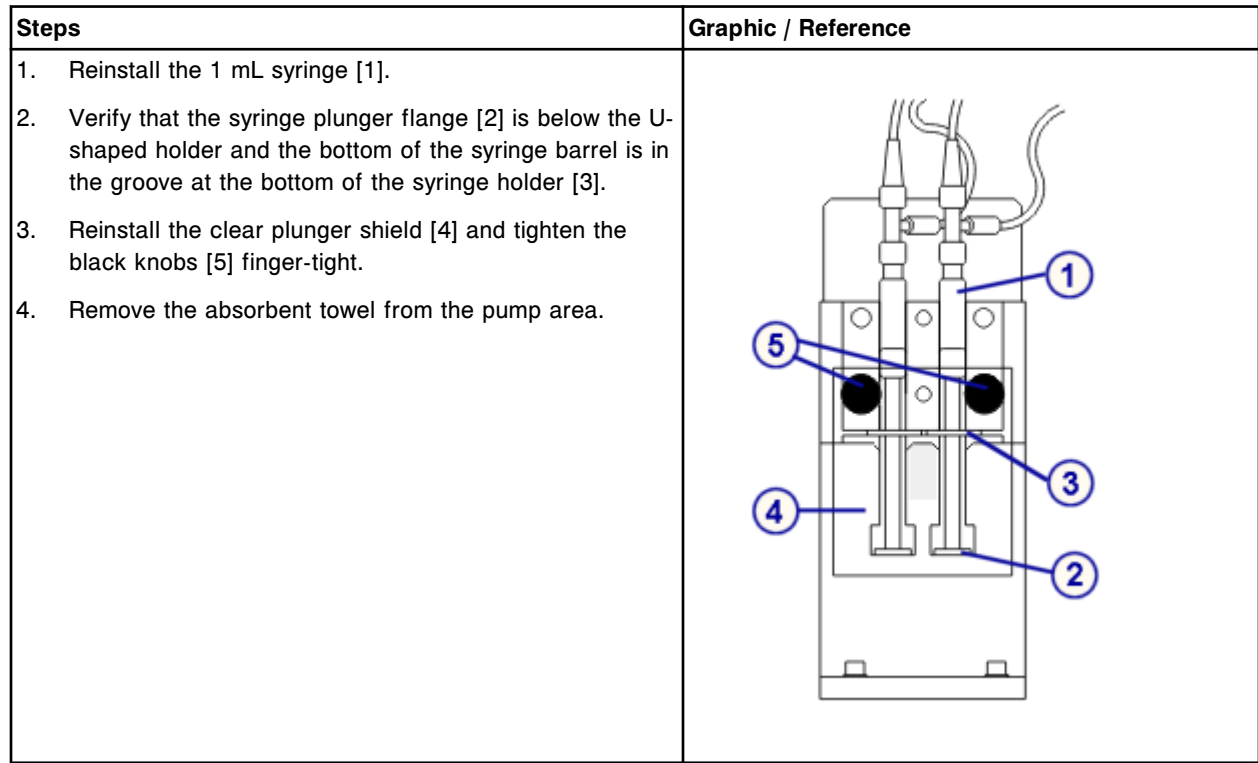

# <span id="page-2224-0"></span>*Prepare for operation*

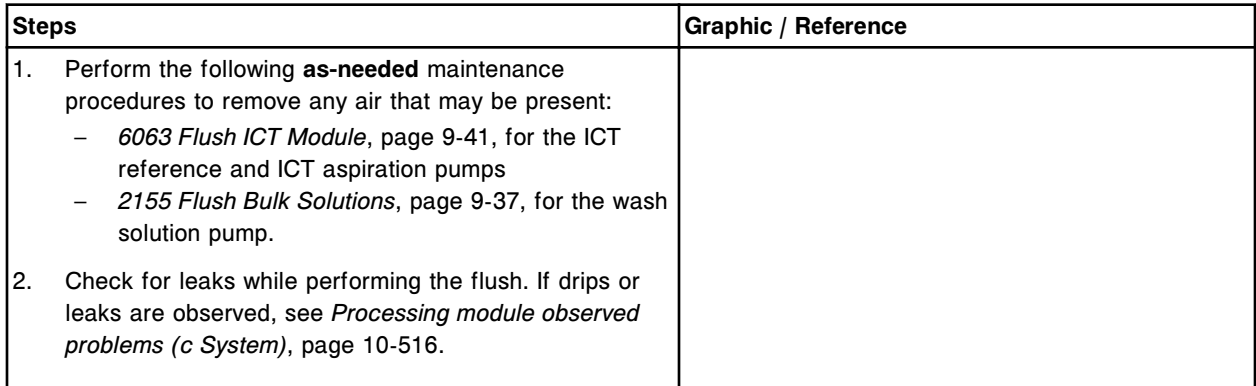

# **Verification**

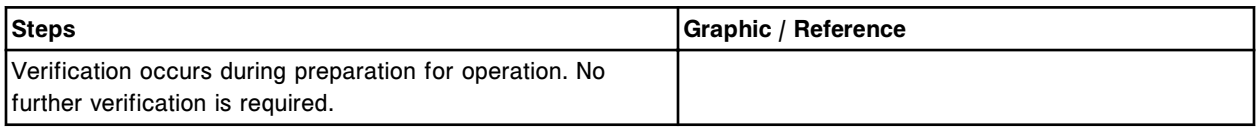

# **Inspect the cuvette segment (***c* **System)**

Perform this procedure to inspect the cuvette segment.

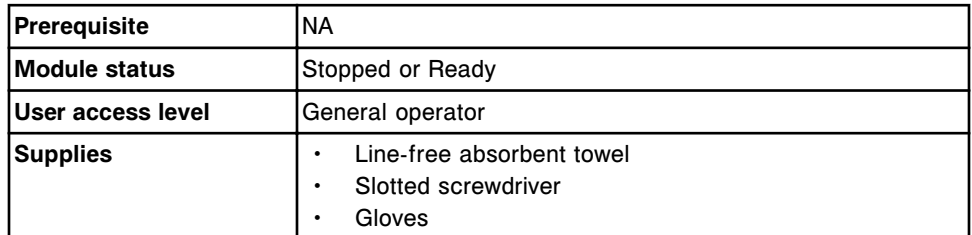

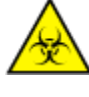

**CAUTION: Biological RISKS.** This is an activity or area where you may be exposed to potentially infectious material. See *[Biological hazards](#page-1098-0)*, page 8-5.

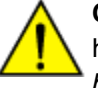

**CAUTION: Chemical Hazard.** This activity presents a chemical-related hazard. Refer to product-specific information described in *[Chemical](#page-1100-0) [hazards](#page-1100-0)*, page 8-7.

**IMPORTANT:** Wear gloves when performing the following steps. Residual oil from an ungloved hand may cause imprecise optical reads.

# **Remove the cuvette segment to inspect**

Refer to:

- For the *c*4000:
	- *[Remove cuvette segment](#page-1256-0)*, page 9-141
- For the *c*8000:
- *[Remove cuvette segment](#page-1323-0)*, page 9-208
- <span id="page-2225-0"></span>• For the *c*16000:
	- *[Remove cuvette segment](#page-1393-0)*, page 9-278

#### **Inspect the cuvette**

- 1. Inspect each cuvette segment for damage by gently pulling downwards on the segment base at several points along the segment. If damage is discovered, replace the cuvette segment.
- 2. Inspect the individual glass cuvettes within the segment for damage. If damage is discovered, replace the damaged cuvette.

#### **Reinstall the cuvette segment**

Refer to:

- For the *c*4000:
	- *[Install the cuvette segment](#page-1258-0)*, page 9-143
- For the *c*8000:
	- *[Install the cuvette segment](#page-1325-0)*, page 9-210
- For the *c*16000:
	- *[Install the cuvette segment](#page-1394-0)*, page 9-279

#### **Verification**

Perform *carousels* diagnostic procedure *[3010 Reaction Carousel Home / Move](#page-2153-0)*, page 10-640, to verify the cuvette segment is installed properly.

# **Remove the sample carousel (***c***8000/***c***16000)**

Perform this procedure to remove the sample carousel to perform a maintenance procedure or troubleshoot a problem with the processing module.

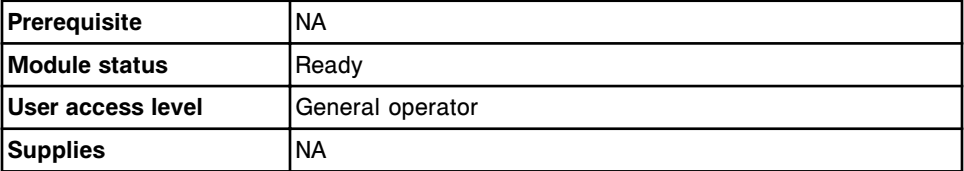

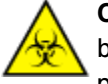

**CAUTION: Biological RISKS.** This is an activity or area where you may be exposed to potentially infectious material. See *[Biological hazards](#page-1098-0)*, page 8-5.

To remove the sample carousel:

- 1. Verify that the sample carousel access indicator light (square) is illuminated.
- 2. Remove the sample carousel cover by pulling the lever and lifting the cover. [1]

<span id="page-2226-0"></span>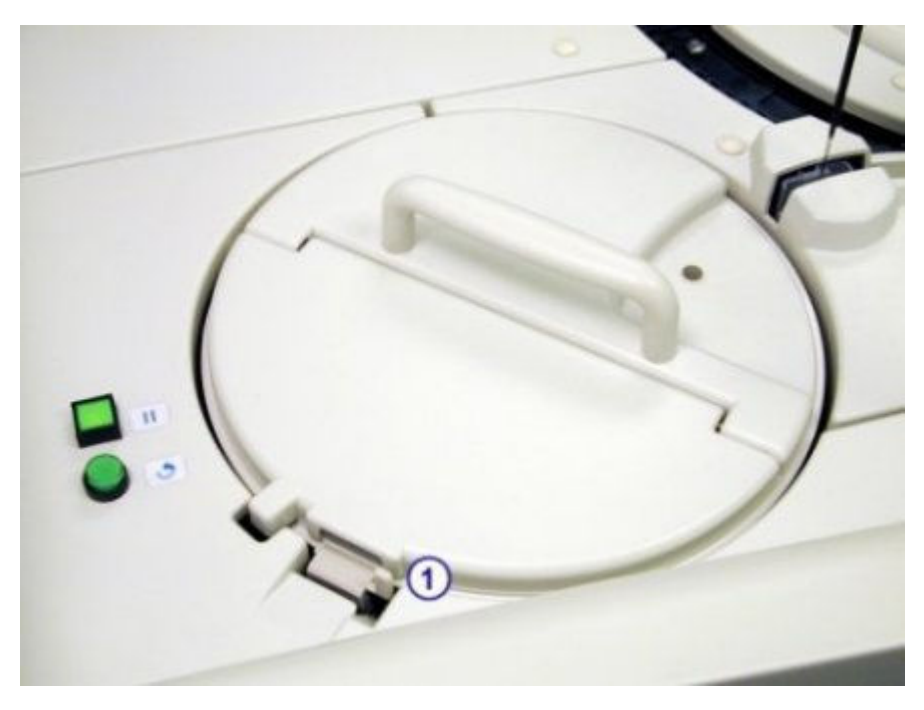

3. Carefully lift the sample carousel straight up from the sample carousel platform.

**IMPORTANT:** When transporting the sample carousel, avoid splashing sample outside of the sample cups and/or tubes.

To reinstall the carousel, see *Reinstall the sample carousel (c8000/c16000)*, page 10-713.

# *Related information...*

- *[Sample carousel \(c8000\)](#page-136-0)*, page 1-59
- *[Sample carousel \(c16000\)](#page-156-0)*, page 1-79

# **Reinstall the sample carousel (***c***8000/***c***16000)**

Perform this procedure to reinstall the sample carousel.

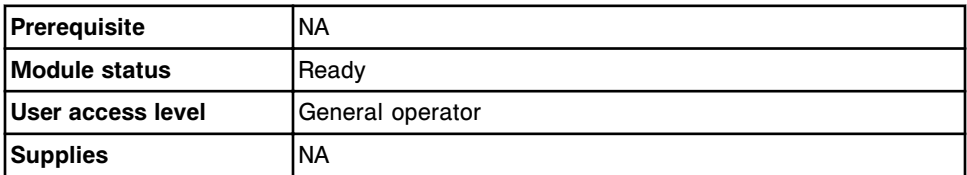

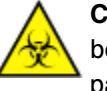

**CAUTION: Biological RISKS.** This is an activity or area where you may be exposed to potentially infectious material. See *[Biological hazards](#page-1098-0)*, page 8-5.

To reinstall the sample carousel:

**IMPORTANT:** When transporting the sample carousel, avoid splashing sample outside of the sample cups and/or tubes.

- <span id="page-2227-0"></span>1. Place the sample carousel on the carousel platform.
- 2. Align the carousel by rotating it until it is seated on the alignment pins.

**NOTE:** When the sample carousel is correctly aligned on the carousel platform you cannot manually turn the carousel.

3. Replace the sample carousel cover by pulling the lever [1], aligning the tab [2], and then releasing the lever.

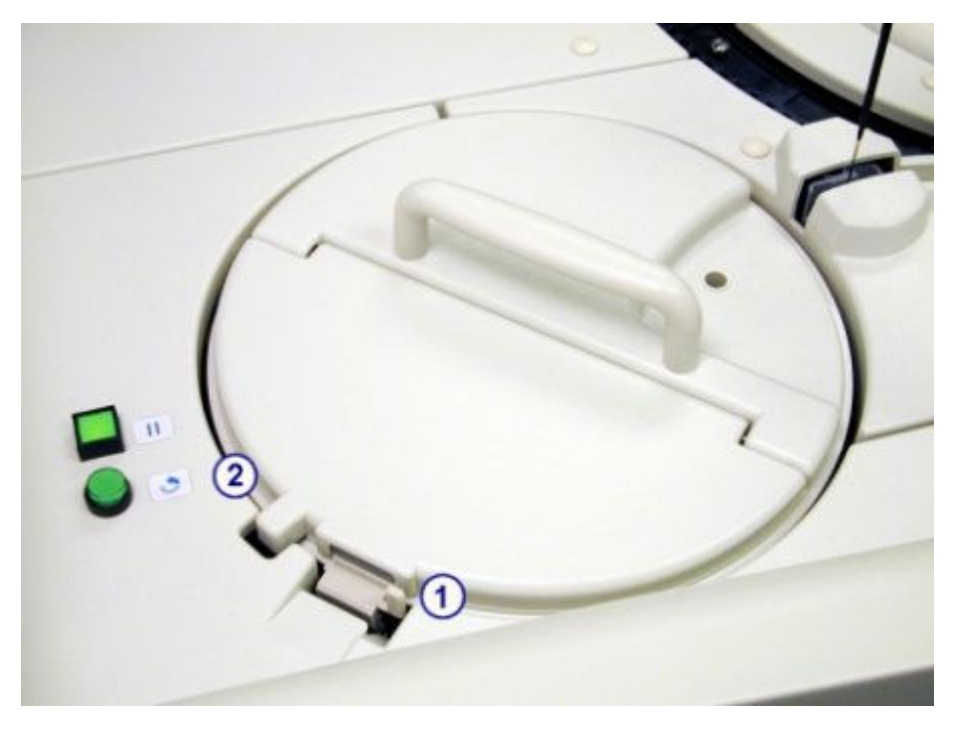

# *Related information...*

- *[Sample carousel \(c8000\)](#page-136-0)*, page 1-59
- *[Sample carousel \(c16000\)](#page-156-0)*, page 1-79

# **Manually unloading reagent carrier(s) from the reagent carousel (***i***1000SR)**

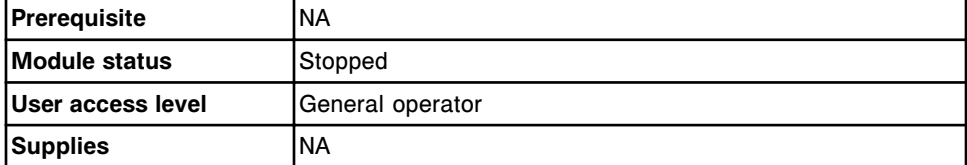

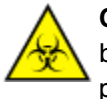

**CAUTION: Biological RISKS.** This is an activity or area where you may be exposed to potentially infectious material. See *[Biological hazards](#page-1098-0)*, page 8-5.

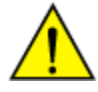

**CAUTION: Chemical Hazard.** This activity presents a chemical-related hazard. Refer to product-specific information described in *[Chemical](#page-1100-0) [hazards](#page-1100-0)*, page 8-7.

To unload a reagent carrier:

- 1. Open the processing center cover to access the reagent carousel door.
- 2. Turn the reagent carousel cover knob counterclockwise 180 degrees to open the carousel cover.
- 3. Push in and pull up on the reagent carrier to remove the carrier.

# <span id="page-2228-0"></span>**Sample handler corrective action procedures**

The following procedures may be recommended as corrective action for resolving error messages and observed problems associated with the RSH (robotic sample handler):

- *Remove sample carrier(s) from the carrier transport and carrier positioner(s) (RSH - except for c4000/i1000SR/ci4100)*, page 10-715
- *[Remove sample carrier\(s\) from the carrier transport and aspiration area \(RSH](#page-2229-0) [- c4000/i1000](#page-2229-0)SR/ci4100)*, page 10-716
- *[Access RSH Extension carrier exchange area](#page-2231-0)*, page 10-718
- *[Replenish RSHx empty carrier storage area](#page-2232-0)*, page 10-719

# **Remove sample carrier(s) from the carrier transport and carrier positioner(s) (RSH - except for** *c***4000/***i***1000SR/***ci***4100)**

Perform this procedure to remove sample carrier(s) from the RSH (robotic sample handler) carrier transport and carrier positioner(s) after power is interrupted to the processing module(s).

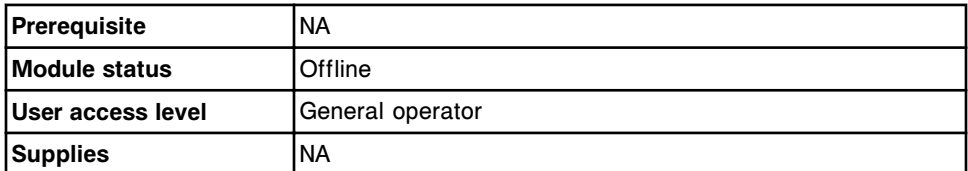

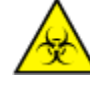

**CAUTION: Biological RISKS.** This is an activity or area where you may be exposed to potentially infectious material. See *[Biological hazards](#page-1098-0)*, page 8-5.

To remove sample carrier(s) from the RSH (robotic sample handler) carrier transport and carrier positioner(s):

1. Lift the RSH bay covers and observe the carrier transport and carrier positioner(s) for the presence of a sample carrier(s).

**NOTE:** If there are no carrier(s) on the carrier transport or positioner(s), no further action is required.

<span id="page-2229-0"></span>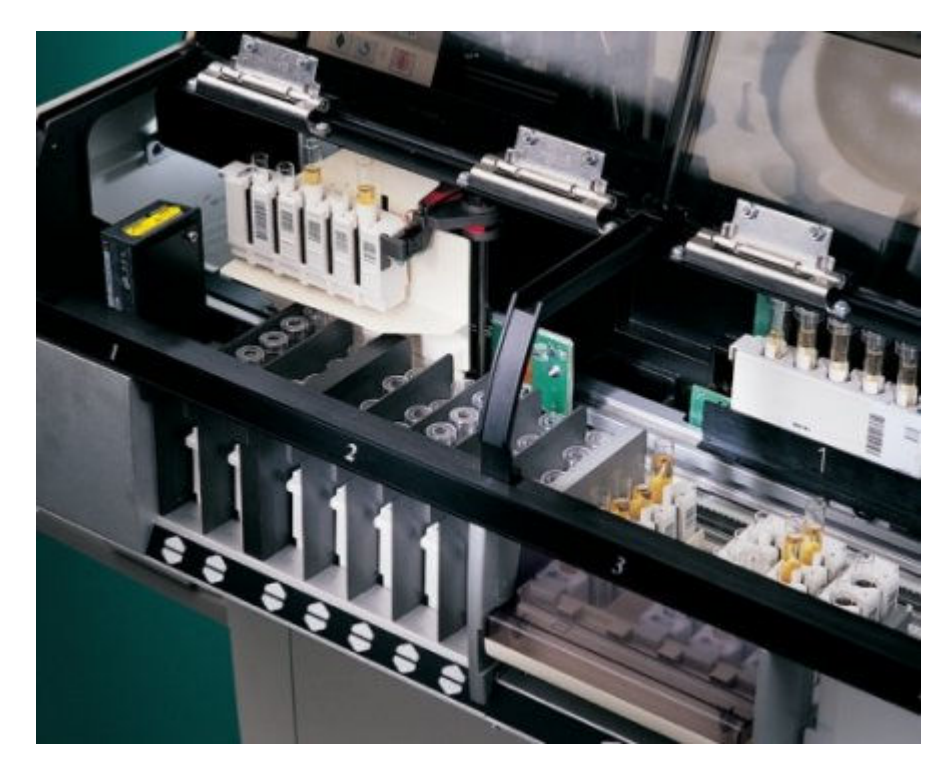

2. Remove the carrier(s) carefully by lifting them up and out of their location.

**IMPORTANT:** When removing or transporting sample carriers, avoid splashing sample outside of the sample cups and/or tubes.

3. Close the RSH bay covers.

To resume processing:

- If a UPS (uninterruptible power supply) was powering the system and the RSH was stopped prior to the loss of power, no further action is required.
- If power was lost prior to stopping the RSH the samples in the sample carrier on the carrier transport and the surrounding area may have been contaminated by sample splashing as the RSH carrier transport motor loses power. Discard all sample cups and/or tubes in this carrier. Perform *asneeded* maintenance procedures *[6311 RSH Cleaning](#page-1217-0)*, page 9-102, to decontaminate the carrier transport and *[6038 External Decontamination](#page-1223-0)*, page 9-108, to clean the sample carrier.

# *Related information...*

• *[RSH - robotic sample handler \(c8000/c16000/i2000](#page-243-0)SR)*, page 1-166

# **Remove sample carrier(s) from the carrier transport and aspiration area (RSH -**  $c4000/$ *i***1000SR/***ci***4100)**

Perform this procedure to remove sample carrier(s) from the RSH (robotic sample handler) carrier transport and aspiration area after power is interrupted to the processing module(s).

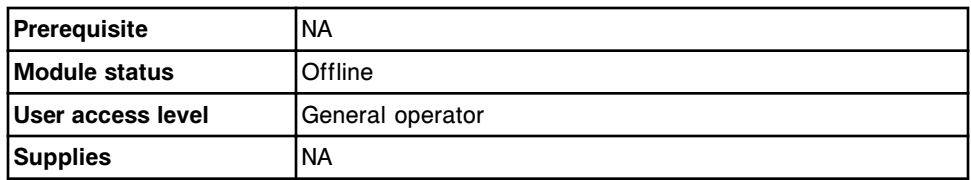

**CAUTION: Biological RISKS.** This is an activity or area where you may be exposed to potentially infectious material. See *[Biological hazards](#page-1098-0)*, page 8-5.

To remove sample carrier(s) from the RSH (robotic sample handler) carrier transport and aspiration area:

1. Open the processing module cover and observe the carrier transport and aspiration area for the presence of a sample carrier(s).

**NOTE:** If there are no carrier(s) on the carrier transport or aspiration area, no further action is required.

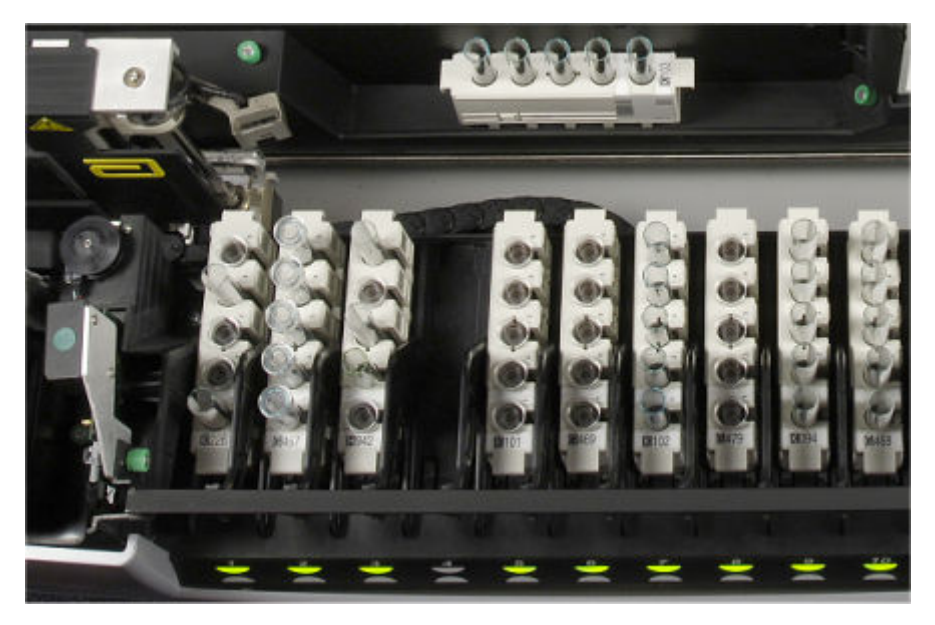

2. Remove the carrier(s) carefully by lifting them up and out of their location.

**IMPORTANT:** When removing or transporting sample carriers, avoid splashing sample outside of the sample cups and/or tubes.

3. Close the processing module cover.

To resume processing:

- If a UPS (uninterruptible power supply) was powering the system and the RSH was stopped prior to the loss of power, no further action is required.
- If power was lost prior to stopping the RSH the samples in the sample carrier on the carrier transport and the surrounding area may have been contaminated by sample splashing as the RSH carrier transport motor loses power. Discard all sample cups and/or tubes in this carrier.

Perform *as-needed* maintenance procedures *[6400 RSH Cleaning](#page-1219-0)*, page 9- 104 (*i*1000SR) to decontaminate the carrier transport and *[6038 External](#page-1223-0) [Decontamination](#page-1223-0)*, page 9-108 to clean the sample carrier.

#### *Related information...*

• *[RSH - robotic sample handler \(c4000/i1000](#page-248-0)SR/ci4100)*, page 1-171

# <span id="page-2231-0"></span>**Access RSH Extension carrier exchange area**

Perform this procedure to access the RSH Extension (RSHx) carrier exchange area. Sample carriers can be removed or loaded when suggested by the corrective action of an error code.

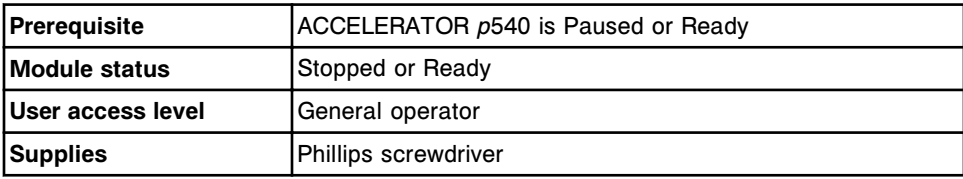

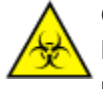

**CAUTION: Biological RISKS.** This is an activity or area where you may be exposed to potentially infectious material. See *[Biological hazards](#page-1098-0)*, page 8-5.

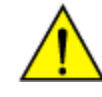

**CAUTION: Moving Parts**. Identifies an activity or area where you may be exposed to moving parts. For more information, see *[Mechanical](#page-1109-0) [hazards](#page-1109-0)*, page 8-16.

To access the RSHx carrier exchange area:

1. Remove the two Phillips screws [1].

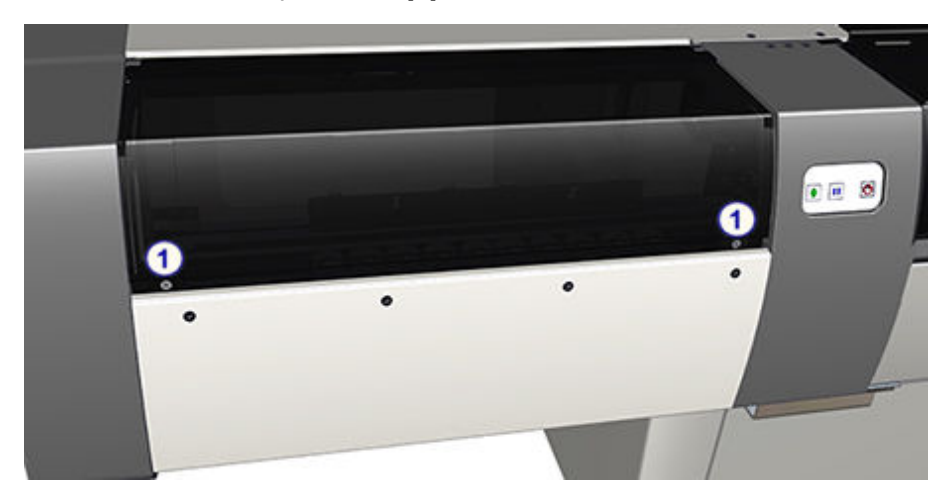

2. Lift the RSHx cover and locate the RSHx carrier exchange area [2].
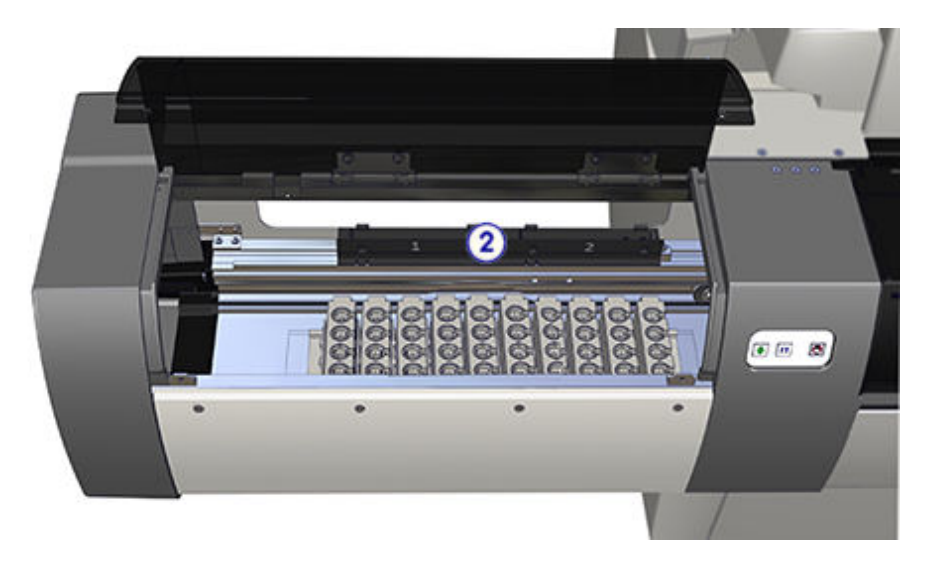

3. Remove or load sample carrier(s) in the area by carefully lifting them up and out of their location or placing them into their location. When loading a sample carrier, place it into position with the sample bar code label window facing the back of the instrument.

**IMPORTANT:** When removing or loading sample carriers, avoid splashing sample outside of the sample tubes.

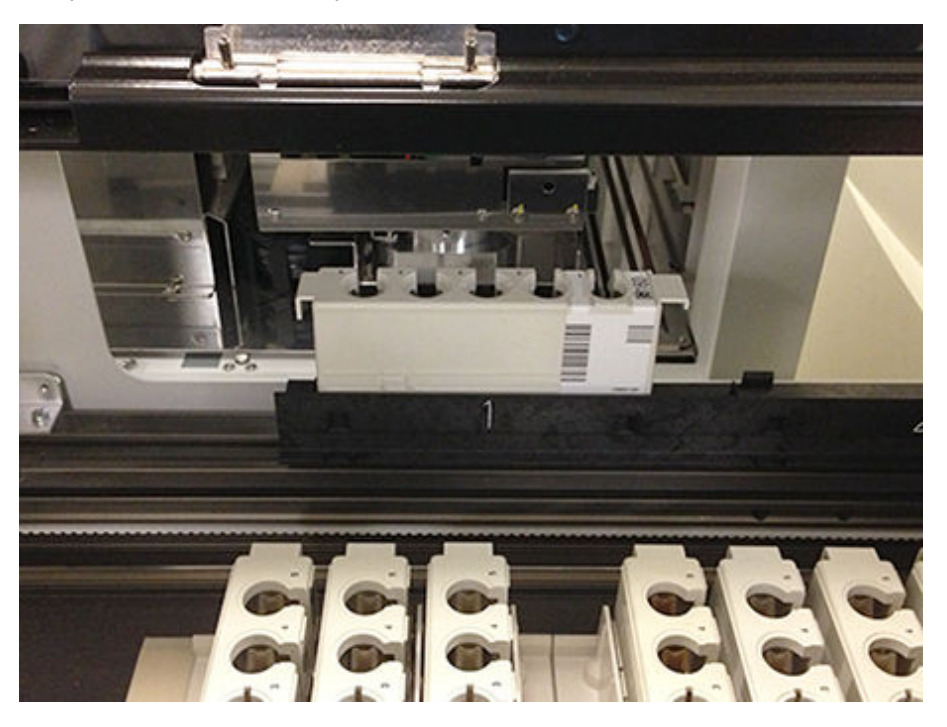

4. Close the RSHx cover and replace the two Phillips screws.

## **Replenish RSHx empty carrier storage area**

Perform this procedure to replenish the sample carriers in the RSHx empty carrier storage area.

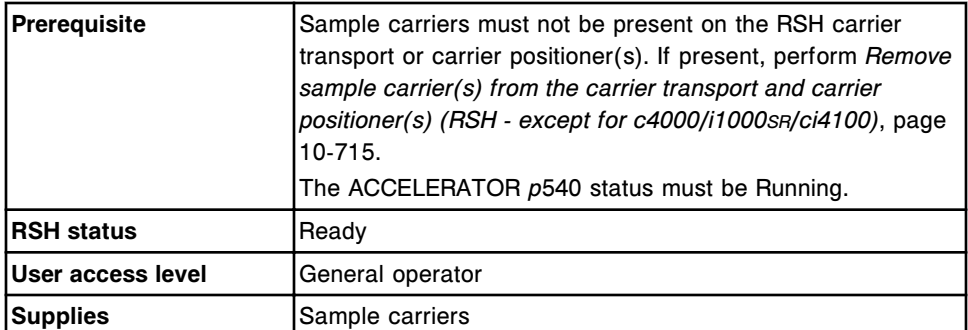

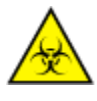

**CAUTION: Biological RISKS.** This is an activity or area where you may be exposed to potentially infectious material. See *[Biological hazards](#page-1098-0)*, page 8-5.

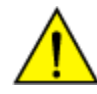

**CAUTION: Moving Parts**. Identifies an activity or area where you may be exposed to moving parts. For more information, see *[Mechanical](#page-1109-0) [hazards](#page-1109-0)*, page 8-16.

To replenish the RSHx empty carrier storage area:

1. Observe the RSHx empty carrier storage area [1] and identify how many sample carrier slots are empty. This is the number of carriers that will be replaced in Step 3.

**NOTE:** The number of empty slots is visible through the RSHx cover.

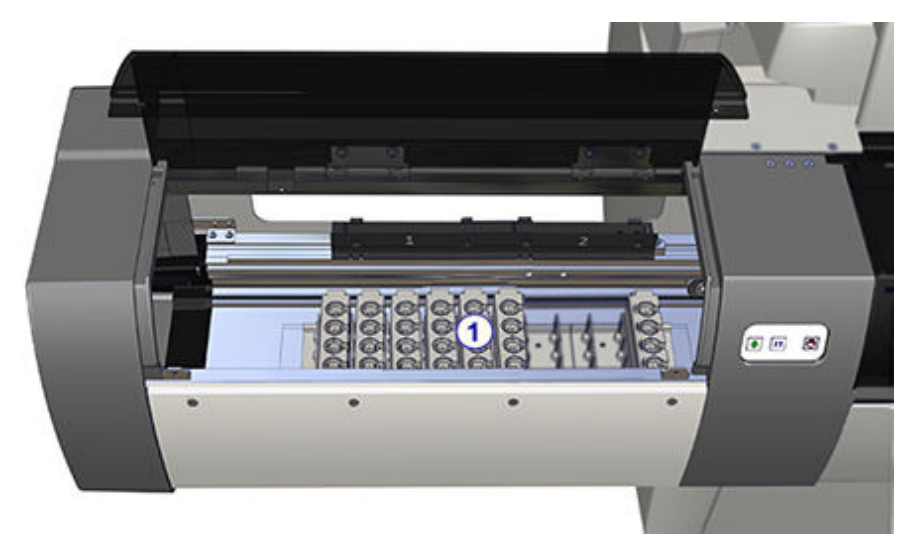

- 2. Lift the RSH bay cover on an RSHx routine bay.
- 3. Place empty sample carriers equal to the number identified in Step 1 into the RSHx tray(s) [2]. Ensure the bar code label window faces to the right in the tray.

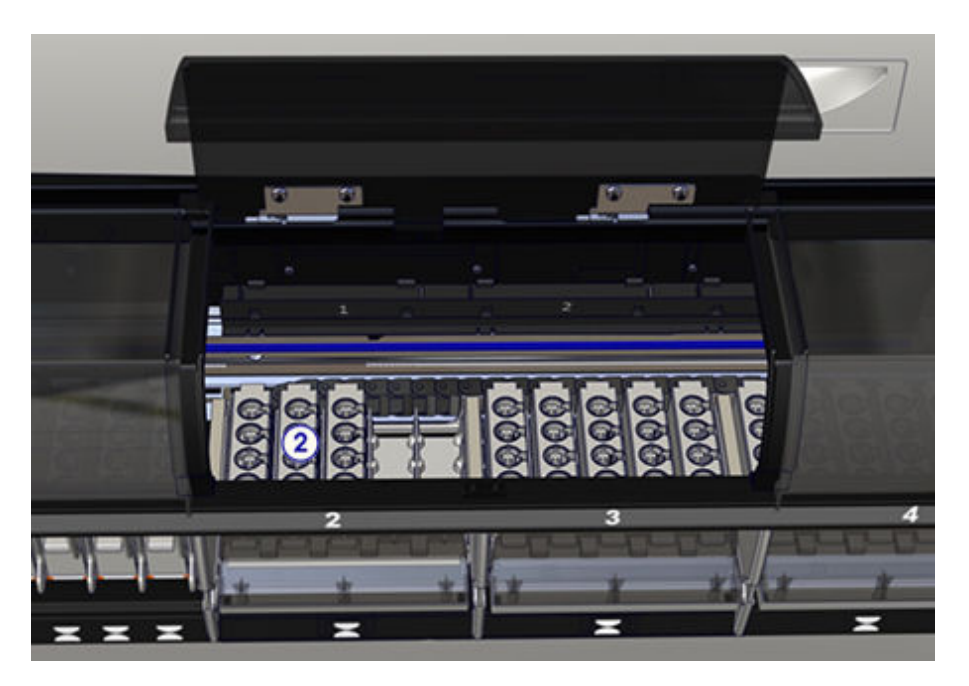

- 4. Close the RSH bay cover.
- 5. Initialize the RSH by performing one of the following:
	- Press the **run** key on the sample handler keypad if available.
	- Select the sample handler graphic on the Snapshot screen, and then select **F8 - Run**.
- 6. The carrier transport scans the empty sample carriers and moves them to the RSHx empty carrier storage area.

## **SCC corrective action procedure**

Procedures in this sub-section include:

• *Reseat cables to the SCC*, page 10-721

## **Reseat cables to the SCC**

Perform this procedure to reseat the cables to the SCC (system control center) when communication timeout errors occur and/or when suggested by the corrective action of an error code.

**NOTE:** The procedure cannot be performed on systems with the SCC located behind the access door.

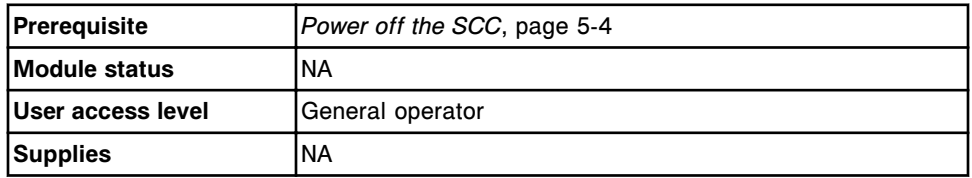

To reseat cables to the SCC:

- 1. Locate the desired cable(s) on the *[Network hub and CPU back panel](#page-90-0)*, page 1-13.
- 2. Disconnect, and then reconnect the cable(s).
- 3. *[Power on the SCC](#page-632-0)*, page 5-3.

**NOTE:** Do not proceed to the next step until the system control center displays the Snapshot screen.

4. *[Power on the processing module and/or sample handler](#page-636-0)*, page 5-7.

## *Related information...*

• *[Network hub and CPU back panel](#page-90-0)*, page 1-13

## **ARM corrective action procedures**

Procedures that are often recommended as corrective actions for resolving error messages and observed problems associated with the ARCHITECT ARM (Automatic Reconstitution Module) accessory include:

- *Change the wash buffer transfer option*, page 10-722
- *[Flush the ARM](#page-2236-0)*, page 10-723
- *[Calibrate the ARM level sense](#page-2236-0)*, page 10-723

## **Change the wash buffer transfer option**

Perform this procedure to change the wash buffer transfer option from automatic to manual when troubleshooting an ARCHITECT ARM (Automatic Reconstitution Module) accessory failure or as instructed by the corrective action of an error code or observed problem. After you resolve the problem, change the wash buffer transfer option back to automatic.

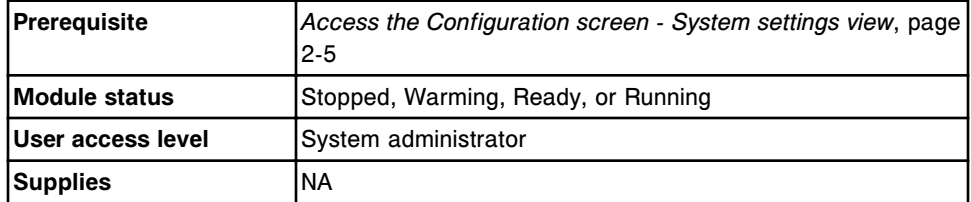

To change the wash buffer transfer option:

- 1. Select **Reagents Supplies** from the **System categories** list on the Configuration screen.
- 2. Select **F6 Configure**.

The Configure reagents - supplies window displays.

- 3. Select the desired **Wash buffer transfer** option.
- 4. Select **Done** to save your changes.

## *Related information...*

- *[Configuration screen System settings view](#page-317-0)*, page 2-4
- *[Configure reagents supplies window \(c8000/c16000/i2000/i2000](#page-359-0)SR)*, page 2- 46

## <span id="page-2236-0"></span>**Flush the ARM**

Perform this procedure to flush the ARCHITECT ARM (Automatic Reconstitution Module) accessory when poor inlet water quality is indicated on the ARM keypad.

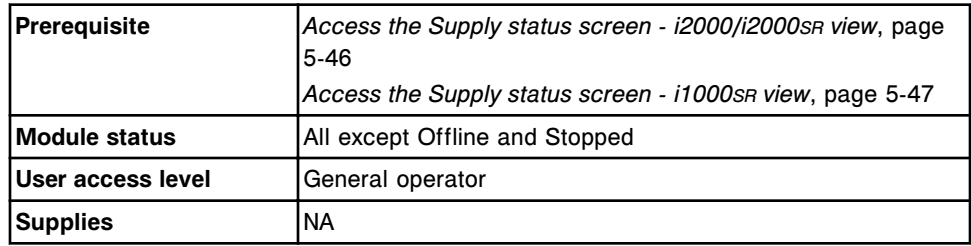

To flush the ARM:

- 1. Verify the ARM is in Ready status. If not, press the **stop** key on the ARM keypad followed by the **start** key.
- 2. Select **F2 Update Supplies** on the Supply status screen.

The Update supplies window displays.

- 3. Select the **Add Buffer** check box.
- 4. Select **Done** to initiate buffer transfer.

The Update supplies window displays.

**NOTE:** The ARM automatically flushes once you initiate buffer transfer.

5. Repeat steps 1 through 4 until buffer is successfully transferred to the processing module.

## *Related information...*

- *[ARM keypad \(i2000/i2000](#page-237-0)SR)*, page 1-160
- *[Supply status screens](#page-669-0)*, page 5-40
- *[Update supplies window i2000/i2000](#page-679-0)SR view*, page 5-50

## **Calibrate the ARM level sense**

Perform this procedure to calibrate the level sense of the ARCHITECT ARM (Automatic Reconstitution Module) accessory when you install a new tubing assembly or there is too much buffer in the cubitainer when empty is indicated on the ARM keypad.

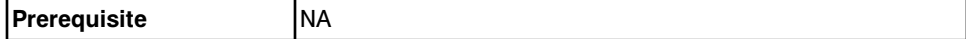

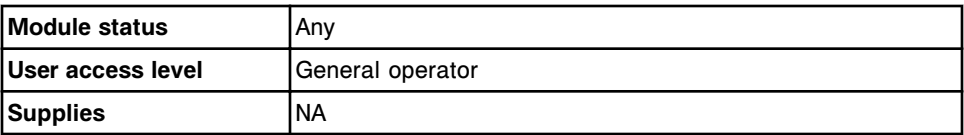

To calibrate the ARM level sense:

- 1. Press the **stop** key on the ARM keypad.
- 2. Disconnect the sensor cable. [1]
- 3. Disconnect the tubing. [2]

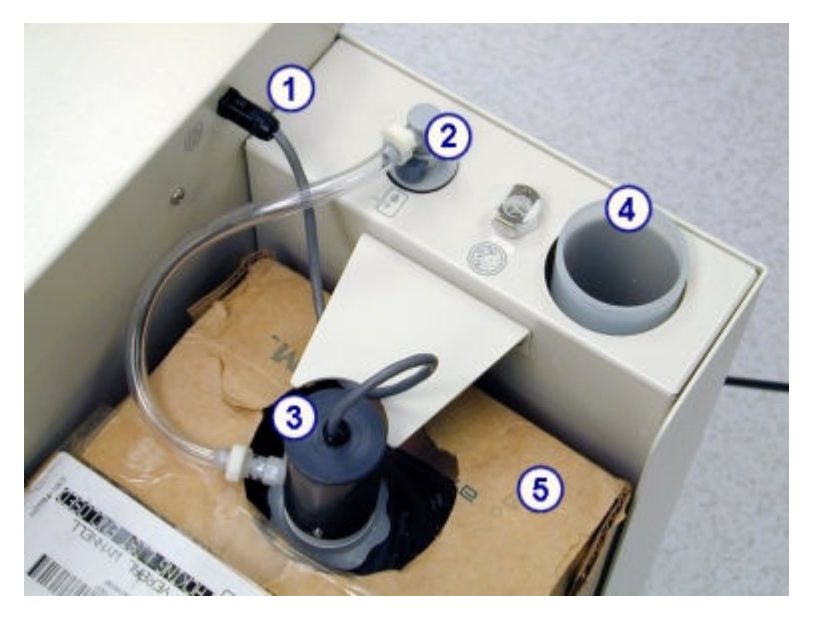

- 4. Remove the tubing assembly [3] from the concentrated wash buffer cubitainer and place it in the tubing assembly holder. [4]
- 5. Remove the wash buffer cubitainer [5] from the ARM.
- 6. Remove the tubing assembly from the tubing assembly holder.
- 7. Reconnect the sensor cable.
- 8. Hold the tubing assembly in a vertical position, and then press the **replace buffer** key.

The amber replace buffer indicator beneath the replace buffer key flashes.

**NOTE:** If the tubing assembly is not held vertically the ARM level sense calibration will not be accurate.

- 9. Disconnect the sensor cable while the indicator continues to flash.
- 10. Replace the wash buffer cubitainer.
- 11. Place the wash buffer tubing assembly in the concentrated wash buffer, and then twist the fitting to tighten.
- 12. Reconnect the sensor cable [1] and supply tubing quick disconnect fitting [2] to the ARM.

To transfer concentrated wash buffer to the processing module, see:

- *[Replenish wash buffer manually and update inventory \(i2000/i2000](#page-714-0)SR)*, page 5-85
- *[Replenish wash buffer manually and update inventory \(i1000](#page-717-0)SR)*, page 5-88

### *Related information...*

• *[ARM keypad \(i2000/i2000](#page-237-0)SR)*, page 1-160

## **LAS corrective action procedure**

Procedures in this sub-section include:

• *Verify LAS communications*, page 10-725

## **Verify LAS communications**

Perform this procedure to change the standard LAS (laboratory automation system) timeout settings and re-initialize communications when you are setting up the LAS or when one of the following error codes occurs:

- 8263 Invalid recovery type sent by the LAS
- 8359 Time out exceeded on message sent to LAS
- 8360 Maximum number of consecutive LAS message timeouts and/or LAS <NAK> messages exceeded
- 8361 LAS message communication error
- 8464 LAS initialization communication failed

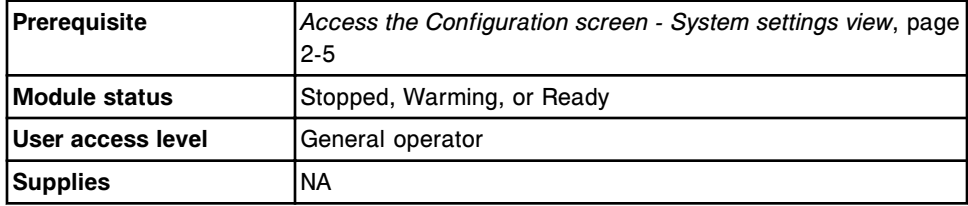

To verify LAS communications:

- 1. Select **Sample handler** from the **System categories** list on the Configuration screen.
- 2. Select **F6 Configure**.

The Configure sample handler window displays.

- 3. Select the **Send communications message to LAS** check box to send a reinitialize communications message to the LAS.
- 4. Select **Done** to send a communications message to the LAS.

A confirmation message displays.

5. Select **OK** to save your changes and send a communications message to the LAS.

### *Related information...*

- *[Configuration screen System settings view](#page-317-0)*, page 2-4
- *[Configure sample handler window \(LAS standard\)](#page-372-0)*, page 2-59

## **LIS corrective action procedures**

Procedures that are often recommended as a corrective action for resolving error messages and observed problems associated with the LIS (laboratory information system) are:

- *Verify ASTM/serial communications*, page 10-726
- *[Verify HL7-TCP/IP communications](#page-2240-0)*, page 10-727

## **Verify ASTM/serial communications**

Perform this procedure to test the ASTM/serial communications when you are setting up the host connections or when one of the following error codes occurs:

- 8354 (x) connection cannot be established, no response was received.
- $\cdot$  8355 Time out on frame sent to (x).
- 8364 The maximum number of connection attempts has been reached for  $(x)$ .
- $\cdot$  8457 (x) port disabled.

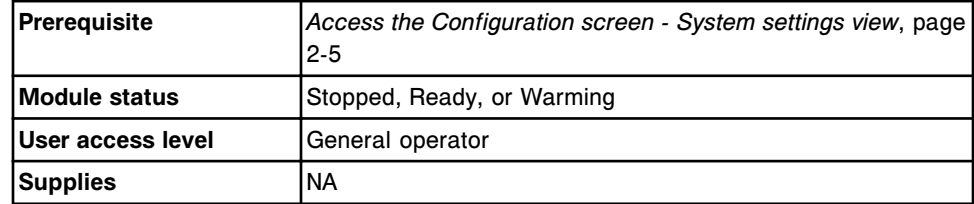

To verify ASTM/serial communications:

- 1. Select **Serial ports** from the **System categories** list on the Configuration screen.
- 2. Select **F6 Configure**.

The Configure serial ports window displays.

3. Select the **Test** button.

**NOTE:** The test button is available only when the host connection is enabled. To enable the host connection, see *[Enable or disable the host or](#page-1046-0) [secondary HL7 connections](#page-1046-0)*, page 5-417.

The Test connection window displays.

- <span id="page-2240-0"></span>4. Select the channel to be tested.
- 5. Select the **Test** button.

The connection test results are displayed.

6. Select **Done** to return to the Configure serial ports window.

**NOTE:** If the connection tests pass, no further action is required. If the connection tests fail, verify the serial cable from the SCC to the LIS is connected.

7. Select **Done** to return to the Configuration screen.

## *Related information...*

- *[Configuration screen System settings view](#page-317-0)*, page 2-4
- *[Configure serial ports window](#page-376-0)*, page 2-63
- *[Test connection window](#page-377-0)*, page 2-64

## **Verify HL7-TCP/IP communications**

Perform this procedure to test the HL7-TCP/IP communications when you are setting up the host or secondary HL7 connections or when one of the following error codes occurs:

- 8277 (x) error detected when transmitting data to host.
- 8365 Unable to transmit data to host, Host communication disabled.
- 8366 Unable to establish connection with host, no response was received.
- 8367 Unable to establish connection with communication service, no response was received.

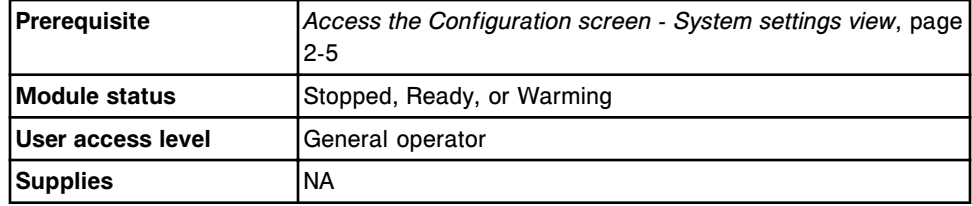

To verify HL7-TCP/IP communications:

- 1. Select **TCP/IP ports** from the **System categories** list on the Configuration screen.
- 2. Select **F6 Configure**.

The Configure TCP/IP ports window displays.

3. Select the **Save / Test** button.

**NOTE:** The test button is available only when the host connection is enabled. To enable the host connection, see *[Enable or disable the host or](#page-1046-0) [secondary HL7 connections](#page-1046-0)*, page 5-417.

The Test connection window displays.

- 4. Select the channel(s) to be tested.
- 5. Select the **Test** button.

The connection test results display.

6. Select **Done** to return to the Configure TCP/IP ports window.

**NOTE:** If the connection tests pass, no further action is required. If the connection tests fail, verify that the correct port numbers and IP addresses for the channels are entered.

7. Select **Done** to return to the Configuration screen.

## *Related information...*

- *[Configuration screen System settings view](#page-317-0)*, page 2-4
- *[Configure TCP/IP ports window](#page-377-0)*, page 2-64
- *[Test connection window](#page-377-0)*, page 2-64

## **AAT corrective action procedure**

Corrective action procedures for the AAT (ARCHITECT Advisor alert tower) include:

• *Verify ARCHITECT Advisor alert tower light function*, page 10-728

## **Verify ARCHITECT Advisor alert tower light function**

Perform this procedure to verify the ARCHITECT Advisor alert tower light turns on and off.

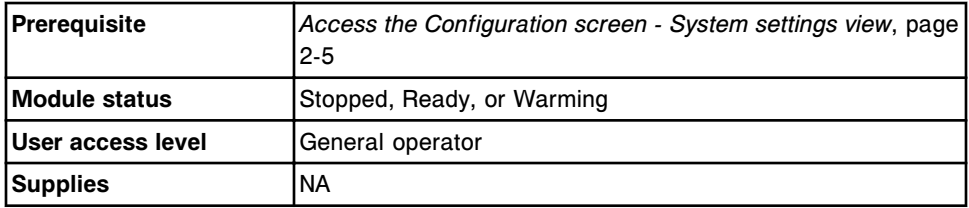

To verify the ARCHITECT Advisor alert tower light function:

- 1. Select **Serial ports** from the **System categories** list on the Configuration screen.
- 2. Select **F6 Configure**.

The Configure serial ports window displays.

- 3. Select the **Port type** list button, and then select **AAT**.
- 4. Select the **Test** button.

**NOTE:** The test button is available only when the ARCHITECT Advisor alert option is configured On, see *[Change the ARCHITECT Advisor alert options](#page-353-0)*, page 2-40.

The ARCHITECT Advisor alert tower lights turn off (if already on) and then blink red 3 times, yellow 3 times, and green 3 times. After completion of the test, the software checks the module status and reactivates the lights as described below:

## **Yellow**

- A caution message is displayed.
- The Reagent icon is blinking.
- The Supply icon is blinking.
- The Exception icon is blinking (Exceptions notification configured On).

#### **Red**

The module status has unexpectedly transitioned from Running to Stopped.

**NOTE:** The light will not blink if the operator transitions the module from Running to Stopped from the SCC.

## **Green**

- Module is Running (steady green).
- The module is in transition from Ready to Running or Running to Ready (blinking green).

**NOTE:** The green light may not blink if the module transitions from Running to Ready within 5 seconds.

5. Select **Done**.

#### *Related information...*

- *[Configuration screen System settings view](#page-317-0)*, page 2-4
- *[Configure serial ports window](#page-376-0)*, page 2-63

## **Reagent carryover corrective action procedures**

The following procedures may be recommended as a corrective action for resolving error messages and/or sample results observed problems (*c* System).

The procedures are recommended to determine the reagent carryover for Abbott assays. Abbott reagents are configured with SmartWash settings determined by reagent carryover studies that identify assay pairs that fail to meet reagent carryover criteria. Assay pairs meeting the reagent carryover criteria are not configured with SmartWash settings. In some instances, due to system-specific conditions, customers may choose to configure SmartWashes for Abbott assay pairs.

Reagent carryover evaluation for Abbott assays topics include:

- *Perform the reagent carryover evaluation for Abbott assays*, page 10-730
- *[Configure and verify the SmartWash settings](#page-2245-0)*, page 10-732

## <span id="page-2243-0"></span>**Perform the reagent carryover evaluation for Abbott assays**

Perform this procedure to determine if reagent carryover exists between specific Abbott reagents.

Use the following definition of assay types:

- Recipient assay an assay whose results could be affected by reagent carryover from another assay.
- Donor assay an assay that may contribute reagent carryover into subsequent assays.

**NOTE:** Reagent carryover cannot occur on the *c*16000 System between reagents on different lines (A-Line or B-Line). To perform testing on the *c*16000 System, ensure that the donor and recipient assays are configured on the same line.

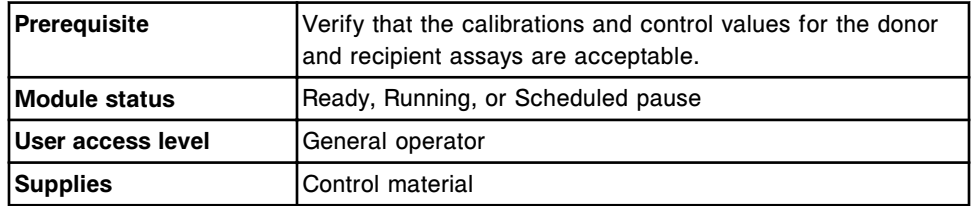

To perform the reagent carryover evaluation for Abbott assays:

**NOTE:** The procedure uses Urine Creatinine (CreaCU) as an example donor assay and Microalbumin (µAlb) as an example recipient assay. Substitute your specific donor and recipient assays to evaluate the specific carryover issue experienced in your laboratory.

- 1. Print the recipient assay (for example, µAlb) SmartWash settings to retain customized configuration detail.
- 2. Ensure that reagents for both assays are loaded on the system, the assays are calibrated, and the associated control results are acceptable.
- 3. Load five (5) sample cups of control material with a laboratory-established control range for µAlb (recipient assay) in one (1) sample carrier. The control material used should generate results within the reference range of the assay.
- 4. Create and run the following patient order.

**NOTE:** The Carrier/Position and SIDs are provided as an example. Alternates maybe used. However, the order of the donor and recipient assays and replicates indicated in the test run is critical.

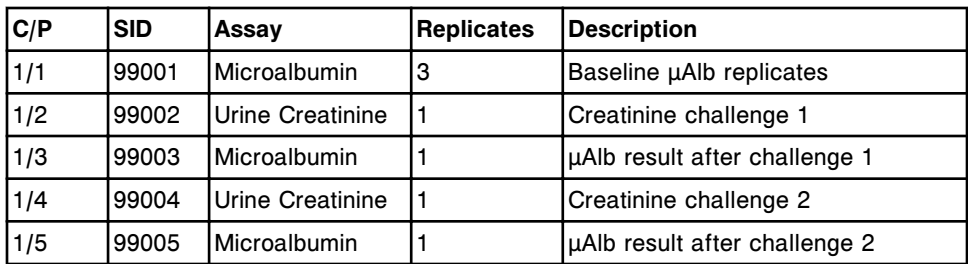

- 5. After all samples are complete, access either the Results review or Stored results screen.
- 6. Select **F3-Find** and enter 99\* (or the first two digits of the SID used) in the SID field and the current date in the date fields.
- 7. Select the **SID** column header to sort the results by SID.
- 8. Review control results for the three  $\mu$ Alb (recipient assay) replicates with SID 99001 (or the alternate first SID). These results are the baseline for the recipient assay and should be within the laboratory established control range. If results are out of range, troubleshoot to resolve the issue and repeat the run until results are in the established control range.
- 9. Review the remaining  $\mu$ Alb (recipient assay) control results with SID 99003 (third SID) and 99005 (fifth SID). These results should be within the laboratory established control range. When compared to the control results (99001), elevated or decreased results indicate that carryover has occurred.

Example data are shown in the tables below.

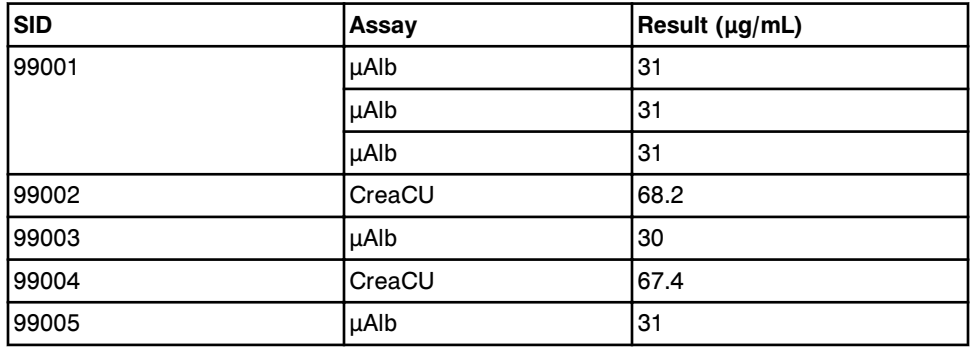

## *Table 10.1: No Carryover Observed*

### *Table 10.2: Carryover Observed*

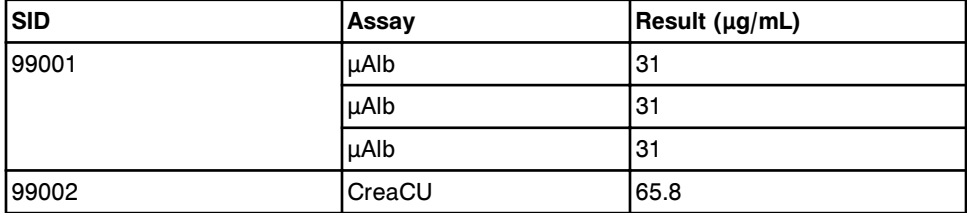

<span id="page-2245-0"></span>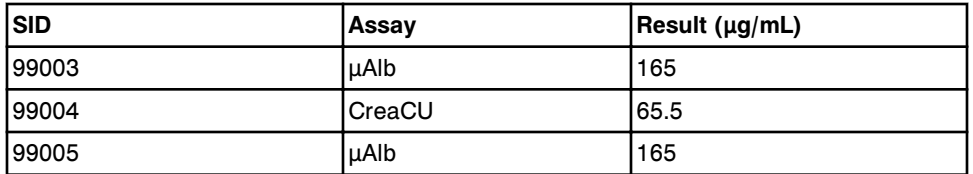

10. Interpret the results.

- If reagent carryover is present, the recipient assay result following the donor assay will not match the baseline results of the recipient assay.
- If reagent carryover is not present, the recipient assay result after the donor assay will closely agree with the recipient assay's baseline results.

**NOTE:** There is no specific value given to determine the acceptance criteria for the replicate difference or percent difference from target. Acceptance criteria may be determined based on precision information or the clinical significance of the assay.

## **Configure and verify the SmartWash settings**

Perform this procedure to configure SmartWash settings to reduce potential carryover between Abbott reagents. Once configured, the settings should be verified to evaluate the effectiveness in reducing the carryover.

The following guidelines, based on testing performed with Abbott reagents, can be used to select a wash solution to use for SmartWash settings:

- Water should be adequate for removing soluble salts.
- Alkaline washes (Detergent A and 10% Detergent B) are more effective than water or 0.5% Acid Wash for removing proteins, latex particles, and viscosity-enhancing contaminants.
- 0.5% Acid Wash is more effective than alkaline or water washes for removing contaminating metals or their salts.

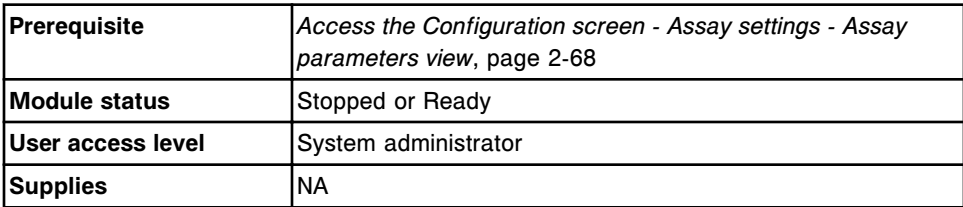

To configure and verify the SmartWash settings:

1. Select the desired assay(s) from the Assay list, and then select **F6 - Configure**.

The Configure assay parameters window - General view displays.

2. Select the **SmartWash** option.

The Configure assay parameters window - SmartWash view displays.

3. Select **Add**.

The Add / edit SmartWash - Rgt 1 probe view displays.

- 4. Select the desired reagent(s) from the **Reagents** list.
- 5. Select the **Wash** list button, and then select the desired wash solution.
- 6. Enter the volume (20 345 µL) of the wash solution in the **Volume** data entry box.
- 7. Enter the number of replicates in the **Replicates** data entry box.
- 8. Select **Done**.
- 9. Repeat steps 3 through 8, selecting the **Rgt 2 probe** option for assays with an R2 reagent.
- 10. Use the **Previous/Next** buttons to display each assay if you selected more than one, and then repeat steps 3 through 9 for each. *(optional)*
- 11. Select **Done** to return to the Configuration screen Assay settings view.
- 12. *[Perform the reagent carryover evaluation for Abbott assays](#page-2243-0)*, page 10-730, to ensure the SmartWash is adequate.
	- If this wash is successful in reducing carryover, use this configuration for the SmartWash settings.
	- If this wash is unsuccessful, repeat this procedure using a different wash solution, volume, and/or replicate settings.

NOTES

## **Introduction**

The following printed reports are generated by the ARCHITECT System:

- *[Absorbance Data Report \(c System\)](#page-2250-0)*, page A-3
- *[Assay Parameter Report \(c System\)](#page-2253-0)*, page A-6
- *[Assay Parameter Report \(i System\)](#page-2262-0)*, page A-15
- *[Cal Curve Details Report Potentiometric \(c System\)](#page-2267-0)*, page A-20
- *[Cal Curve Details Report Linear \(c System\)](#page-2270-0)*, page A-23
- *[Cal Curve Details Report Use Cal Factor/Blank \(c System\)](#page-2273-0)*, page A-26
- *[Cal Curve Details Report Adjust \(i System\)](#page-2276-0)*, page A-29
- *[Cal Curve Details Report Full \(i System\)](#page-2279-0)*, page A-32
- *[Cal Curve Details Report Index \(i System\)](#page-2282-0)*, page A-35
- *[Cal Curve Summary Report](#page-2285-0)*, page A-38
- *[Exception Details Report](#page-2287-0)*, page A-40
- *[Exception Status Report](#page-2290-0)*, page A-43
- *[Inventory Log Report \(premium feature\)](#page-2292-0)*, page A-45
- *[Levey Jennings Report](#page-2294-0)*, page A-47
- *[Maintenance History Report](#page-2297-0)*, page A-50
- *[Message History Log Report](#page-2299-0)*, page A-52
- *[Order List Report](#page-2301-0)*, page A-54
- *[Order Status Report](#page-2303-0)*, page A-56
- *[Patient Report](#page-2305-0)*, page A-58
- *[Plan My Day Report \(premium feature\)](#page-2307-0)*, page A-60
- *[Procedure Report, Basic](#page-2311-0)*, page A-64
- *[Procedure Report, Columnar](#page-2313-0)*, page A-66
- *[QC Analysis Report](#page-2315-0)*, page A-68
- *[QC Result Details Report](#page-2318-0)*, page A-71
- *[QC Results List Report](#page-2321-0)*, page A-74
- *[QC Summary Report](#page-2323-0)*, page A-76
- *[Reagent History Report](#page-2325-0)*, page A-78
- *[Reagent Load Error Report](#page-2327-0)*, page A-80
- *[Reagent Status Report \(except for i1000](#page-2329-0)SR)*, page A-82
- *[Reagent Status Report \(i1000](#page-2331-0)SR)*, page A-84
- *[Rerun List Report](#page-2333-0)*, page A-86
- *[Result Details Report](#page-2335-0)*, page A-88
- *[Results List Report](#page-2338-0)*, page A-91
- *[Sample Report](#page-2340-0)*, page A-93
- *[Sample Laboratory Report](#page-2342-0)*, page A-95
- *[Sample Status Report](#page-2344-0)*, page A-97
- *[Temporary Message Log Report](#page-2346-0)*, page A-99
- *[TSB Installation Log Report](#page-2348-0)*, page A-101

## **Absorbance Data Report (***c* **System)**

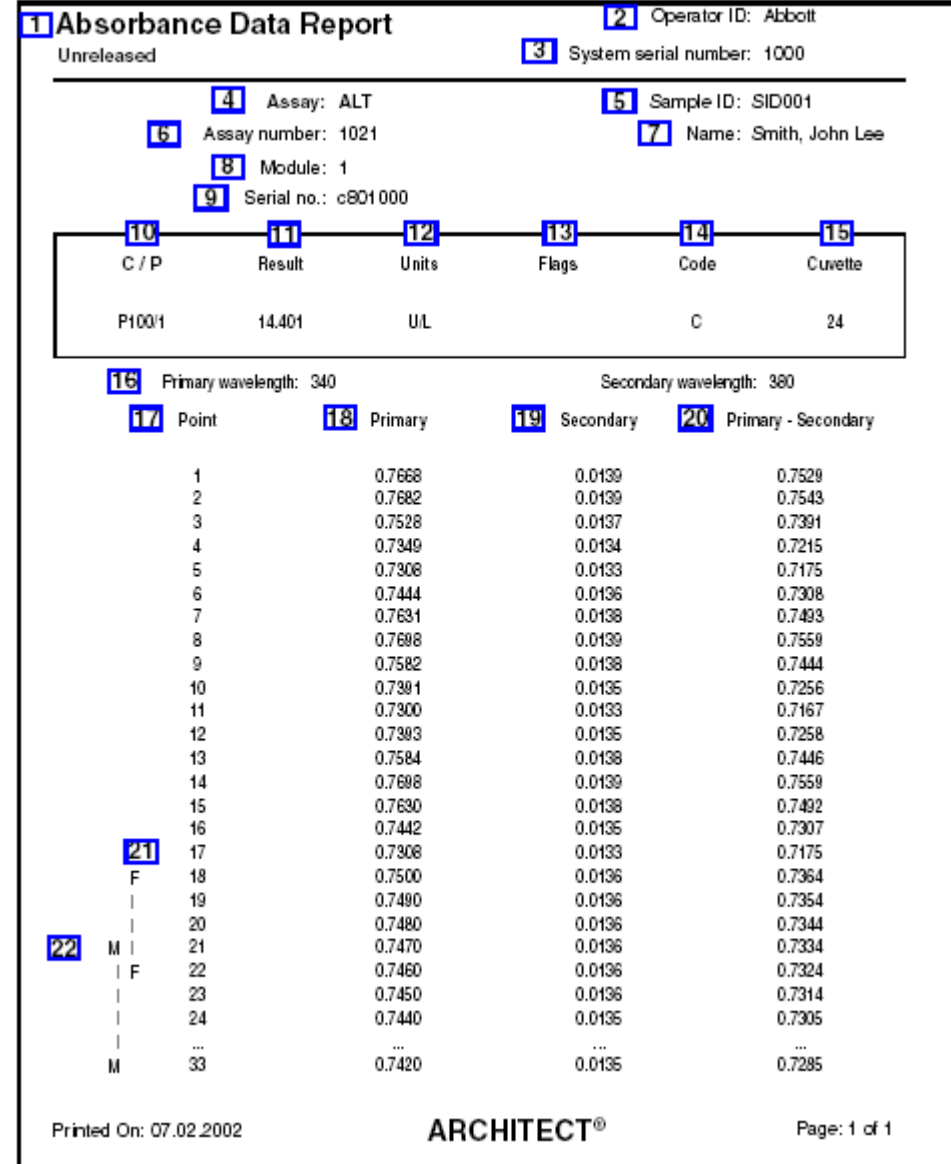

<span id="page-2250-0"></span>Use this report to troubleshoot assay results.

Legend:

1. Report title:

Shows the name of the report.

2. Operator ID:

Shows the ID of the operator logged on when the report was printed.

3. System serial number:

Shows the serial number configured for your ARCHITECT System.

4. Assay:

Shows the name of the assay.

5. Sample ID:

Shows the bar code number or ID assigned to the sample.

6. Assay number:

Shows the number defined for the assay.

7. Name:

Shows the name of the patient or control.

8. Module:

Shows the module number on which the assay was run.

9. Serial no.:

Shows the serial number of the module on which the assay was run.

10. C / P:

Shows the carrier or carousel (CRSL) ID and position for the sample.

11. Result:

Shows the value and (where applicable) interpretation of the result.

12. Units:

Shows the units for the result.

13. Flags:

Shows the flags associated with the result. See *[Descriptions of patient result flags](#page-928-0)*, page 5-299.

14. Code:

Shows the code(s) to indicate a processing condition(s). See *[Descriptions of](#page-854-0) [processing codes](#page-854-0)*, page 5-225.

15. Cuvette:

Shows the number of the cuvette used to process the result.

16. Primary wavelength and Secondary wavelength:

Shows the primary and secondary wavelengths used to measure the assay concentration.

17. Point (column):

Shows the read points 1 through 33.

18. Primary (column):

Shows the absorbance readings for each read point at the primary wavelength.

19. Secondary (column):

Shows the absorbance readings for each read point at the secondary wavelength.

20. Primary - Secondary (column):

Shows the difference in absorbance of the primary wavelength minus the secondary wavelength.

21. F---F:

Indicates the photometric points included in the flex read time window for the assay.

## 22. M-----M:

Indicates the photometric points included in the main read time window for the assay.

# **Assay Parameter Report (***c* **System)**

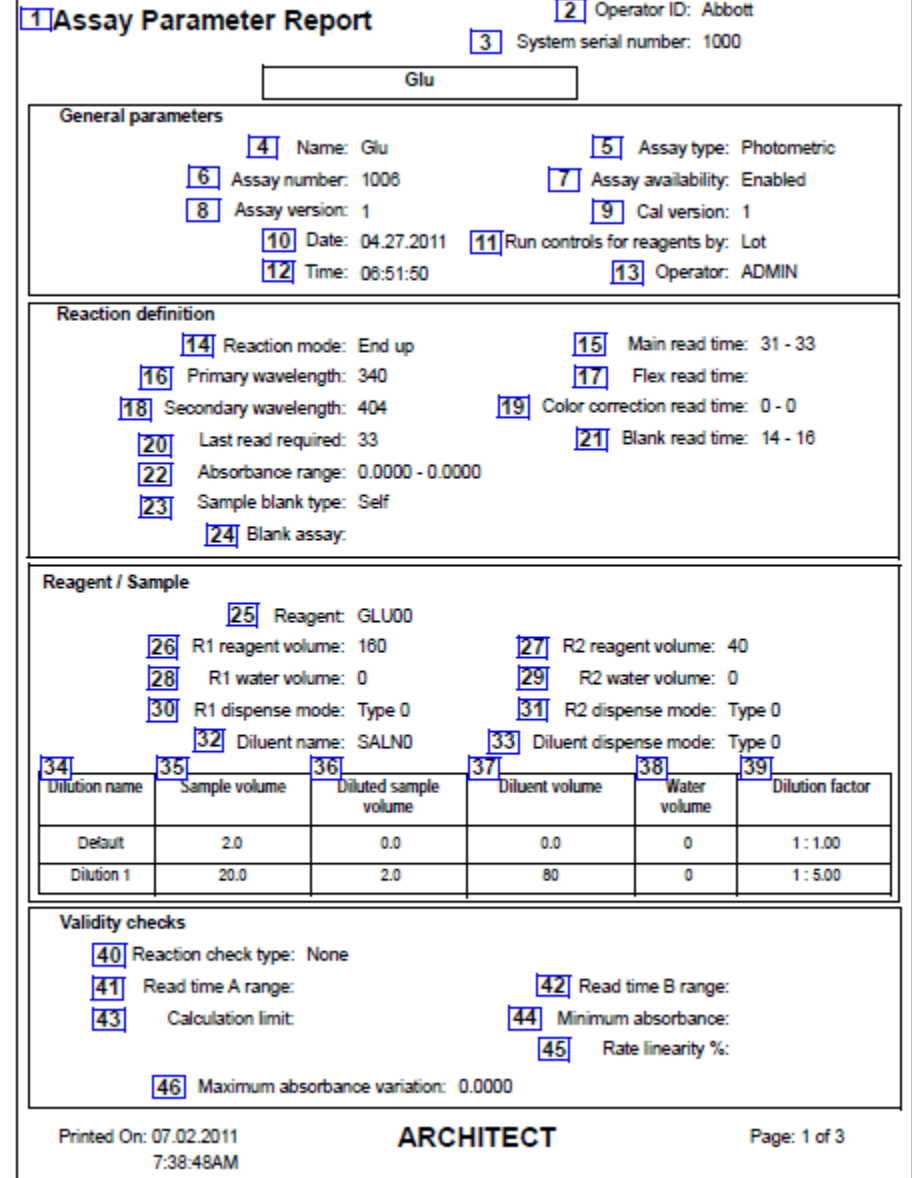

<span id="page-2253-0"></span>Use this report as a hardcopy record of your configured assay parameters.

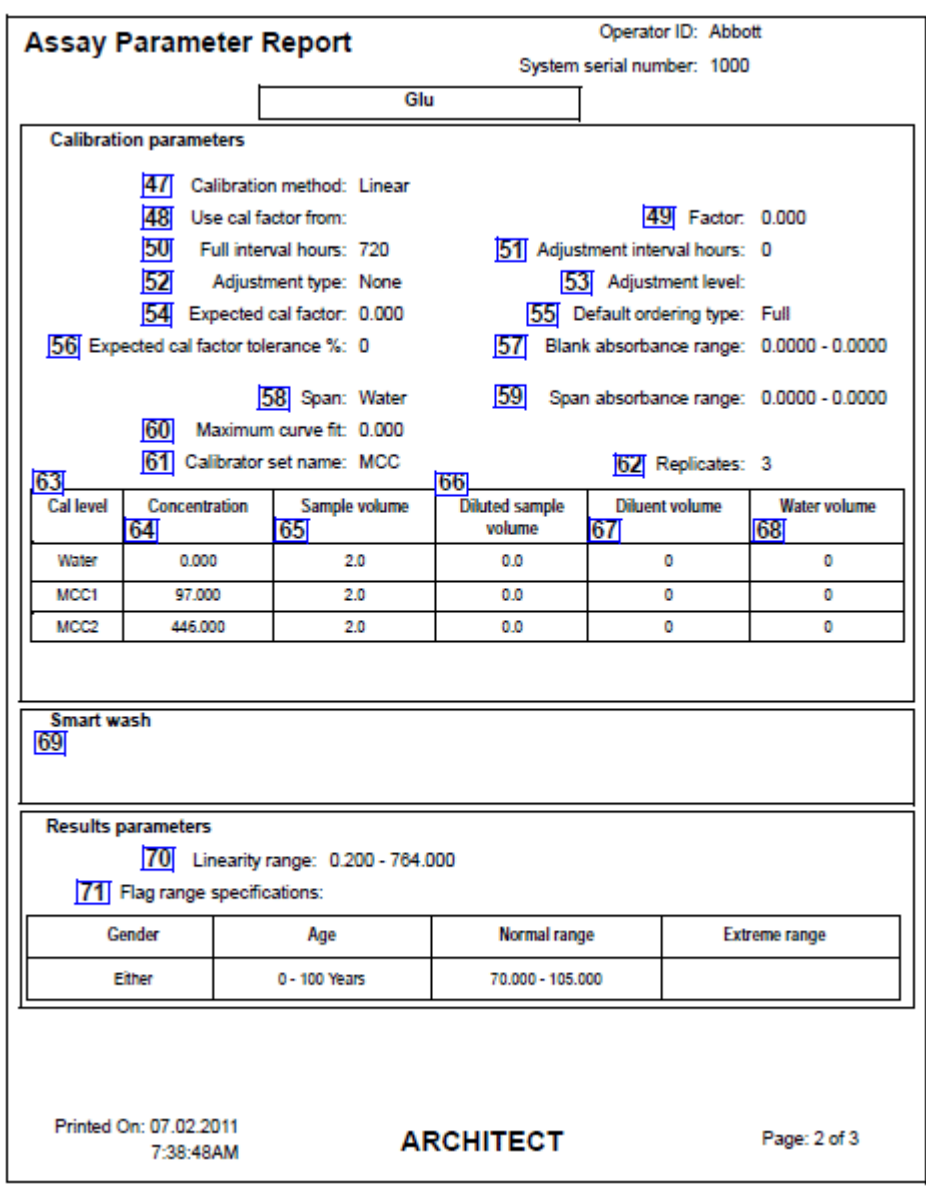

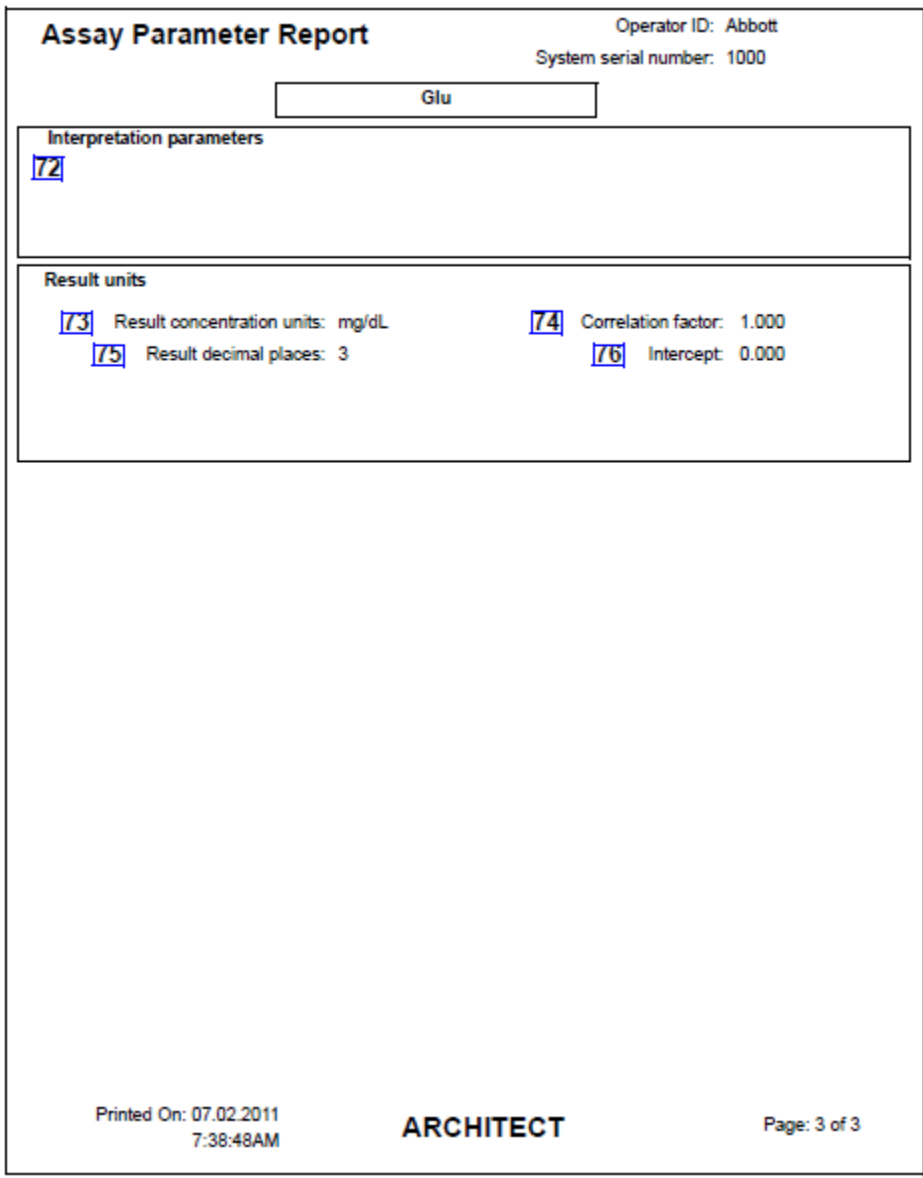

Legend:

1. Report title:

Shows the name of the report.

2. Operator ID:

Shows the ID of the operator logged on when the report was printed. 3. System serial number:

Shows the serial number configured for your ARCHITECT System.

4. Name:

Shows the name of the assay.

5. Assay type:

Shows the assay processing protocol type defined for the assay.

Options are:

- **Photometric**
- Potentiometric
- Sample Interference Index
- 6. Assay number:

Shows the number defined for the assay.

**NOTE:** If you modify an assay parameter in an assay that affects result measurement, calculation, or validity checks an asterisk displays next to the assay number to indicate the assay was modified.

7. Assay availability:

Shows the availability of the assay for ordering.

Options are:

- Enabled
- Disabled
- Patient Disabled
- 8. Assay version:

Shows the version number of the assay.

9. Cal version:

Shows the calibration version of the assay.

10. Date:

Shows the date the assay was last edited.

11. Run controls for reagents by:

Shows the reagent kit option to run for QC.

Options are:

- Lot: Run QC on only one kit per lot (Default)
- Kit: Run QC on every kit in the lot
- 12. Time:

Shows the time the assay was last edited.

13. Operator:

Shows the ID of the operator logged on when the assay was last edited.

14. Reaction mode:

Shows the mathematical model used to determine the concentration of the assay in the sample.

Options are:

End up

End down

Rate up

Rate down

15. Main read time:

Shows the starting (1-33) and ending (1-33) photometric points for the main read time.

16. Primary wavelength:

Shows the primary wavelength used to measure the assay concentration.

17. Flex read time:

Shows the starting (1-33) and ending (1-33) photometric read points for the flex read time.

18. Secondary wavelength:

Shows the secondary wavelength used to measure the assay concentration.

19. Color correction read time:

Shows the starting (1-33) and ending (1-33) photometric points for the color correction read time.

20. Last read required:

Shows the last read (1-33) required for test calculation so the result can be calculated sooner than the entire ten minute protocol.

21. Blank read time:

Shows the starting (1-33) and ending (1-33) photometric points for the blank read time.

22. Absorbance range:

Shows the upper and lower limit of absorbance within which all reads for a sample should measure. If any read is outside the absorbance limits during main or flex time reads, the data is not used to calculate the result.

23. Sample blank type:

Shows the type of sample blank configured for the assay.

Options are:

- None
- Self
- 24. Blank assay:

This feature is not available at this time.

25. Reagent:

Shows the reagent used for the assay.

26. R1 reagent volume:

Shows the R1 reagent volume the module dispenses into the cuvette.

27. R2 reagent volume:

Shows the R2 reagent volume the module dispenses into the cuvette.

28. R1 water volume:

Shows the volume of water the module dispenses along with the R1 reagent when concentrated reagents are used.

29. R2 water volume:

Shows the volume of water the module dispenses along with the R2 reagent when concentrated reagents are used.

30. R1 dispense mode:

Shows the reagent pipetting profile the system uses to aspirate and dispense R1 reagents.

31. R2 dispense mode:

Shows the reagent pipetting profile the system uses to aspirate and dispense R2 reagents.

32. Diluent name:

Shows the sample diluent the module uses for the assay.

33. Diluent dispense mode:

Shows the reagent pipetting profile the system uses to aspirate and dispense sample diluent reagents.

34. Dilution name (column):

Shows the name(s) of the dilutions defined for the assay.

35. Sample volume (column):

Shows the volume of the sample to be aspirated from the sample cup or tube for the dilution.

36. Diluted sample volume (column):

Shows the volume of diluted sample to be aspirated from the cuvette for the dilution.

37. Diluent volume (column):

Shows the volume of the diluent to be aspirated from the cuvette for the dilution.

38. Water volume (column):

Shows the volume of water to be dispensed along with the diluent when concentrated diluents are used for the dilution.

39. Dilution factor (column):

Shows the sample dilutions the system calculated based on the volumes you specified.

40. Reaction check type:

Shows the reaction check type defined for the assay.

Options are:

- End Subtraction
- End Ratio
- Rate Subtraction
- Rate Ratio
- None
- 41. Read time A range:

Shows the starting (1-33) and ending (1-33) photometric points for read time A.

42. Read time B range:

Shows the starting (1-33) and ending (1-33) photometric points for read time B.

43. Calculation limit:

Shows the lower and upper limits for the acceptable range for the calculated results of the comparison of the two read times.

44. Minimum absorbance:

Shows the minimum limit within the read time B in ABS/min when End ratio or Rate ratio is used as the reaction check type.

45. Rate linearity %:

Shows the allowable percent variation in the change in absorbance measured during the first three reads as compared to the last three reads in the main and flex read time.

46. Maximum absorbance variation:

Shows the maximum acceptable absorbance variation (0 - 3.2) allowed for absorbance readings within the main read time.

47. Calibration method:

Shows the calibration method defined for the assay.

Options are:

- Abs
- **Factor**
- **Linear**
- Logit 4
- **Spline**
- Use Cal Factor / Blank
- 48. Use cal factor from:

Shows the assay to be referenced for calibration information to be used for result calculation.

49. Factor:

Shows the factor used to calculate the concentration of a result for the assay.

50. Full interval hours:

Shows the amount of time, in hours, that the full calibration curve is valid.

51. Adjustment interval hours:

Shows the amount of time, in hours, that the adjustment calibration curve is valid.

52. Adjustment type:

Shows the type of adjustment calibration defined for the assay.

Options are:

- None
- Blank
- 1 Point
- 2 Point

53. Adjustment level:

Shows the calibrator level(s) used for the 1-point or 2-point adjustment calibration.

54. Expected cal factor:

Shows the expected target value for the cal factor assay when the system calculates the calibration curve.

55. Default ordering type:

Shows the default calibration ordering type for the assay if the Calibration type: Adjust type is defined.

56. Expected cal factor tolerance %:

Shows the percent tolerance from the expected target value for the Cal factor that is allowed when the system calculates the calibration curve.

57. Blank absorbance range:

Shows the upper and lower limits for the acceptable blank absorbance range if a data check is desired.

58. Span:

Shows the calibrator level used to perform the calibration data check.

59. Span absorbance range:

Shows the upper and lower limits for the acceptable absorbance range if a span check is desired.

60. Maximum curve fit:

Shows the maximum limit of the sum of the absolute values of the difference between the approximated absorbance of the calculated calibration curve and the measured absorbance.

61. Calibrator set name:

Shows the name defined for the calibrator set.

62. Replicates:

Shows the number of calibrator replicates the system uses when calculating the calibration curve.

63. Cal level (column):

Shows the name configured for each calibrator level for the assay.

64. Concentration (column):

Shows the concentration value configured for each calibrator level for the assay. The calibrator concentration has 4 decimal places (not shown in the example).

65. Sample volume (column):

Shows the sample volume configured for each calibrator level for the assay.

66. Diluted sample volume (column):

Shows the diluted sample volume configured for each calibrator level for the assay.

67. Diluent volume (column):

Shows the diluent volume configured for each calibrator level for the assay.

68. Water volume (column):

Shows the water volume configured for each calibrator level for the assay.

69. Smart wash:

Shows the SmartWash parameters configured for the assay.

70. Linearity range:

Shows the linearity range defined for the assay.

71. Flag range specifications:

Shows the age and gender-specific normal and extreme flags specified for the assay.

72. Interpretation Parameters:

Shows the interpretation parameters defined for the assay.

73. Result concentration units:

Shows the result concentration units configured for the assay.

74. Correlation factor:

Shows the correlation factor configured if the result required calculation to match another system.

75. Result decimal places:

Shows the number of digits specified to the right of the decimal for the result concentration units.

76. Intercept:

Shows the intercept configured if the result requires a calculation to match another system.

## **Assay Parameter Report (***i* **System)**

<span id="page-2262-0"></span>Use this report as a hardcopy record of your configured assay parameters.

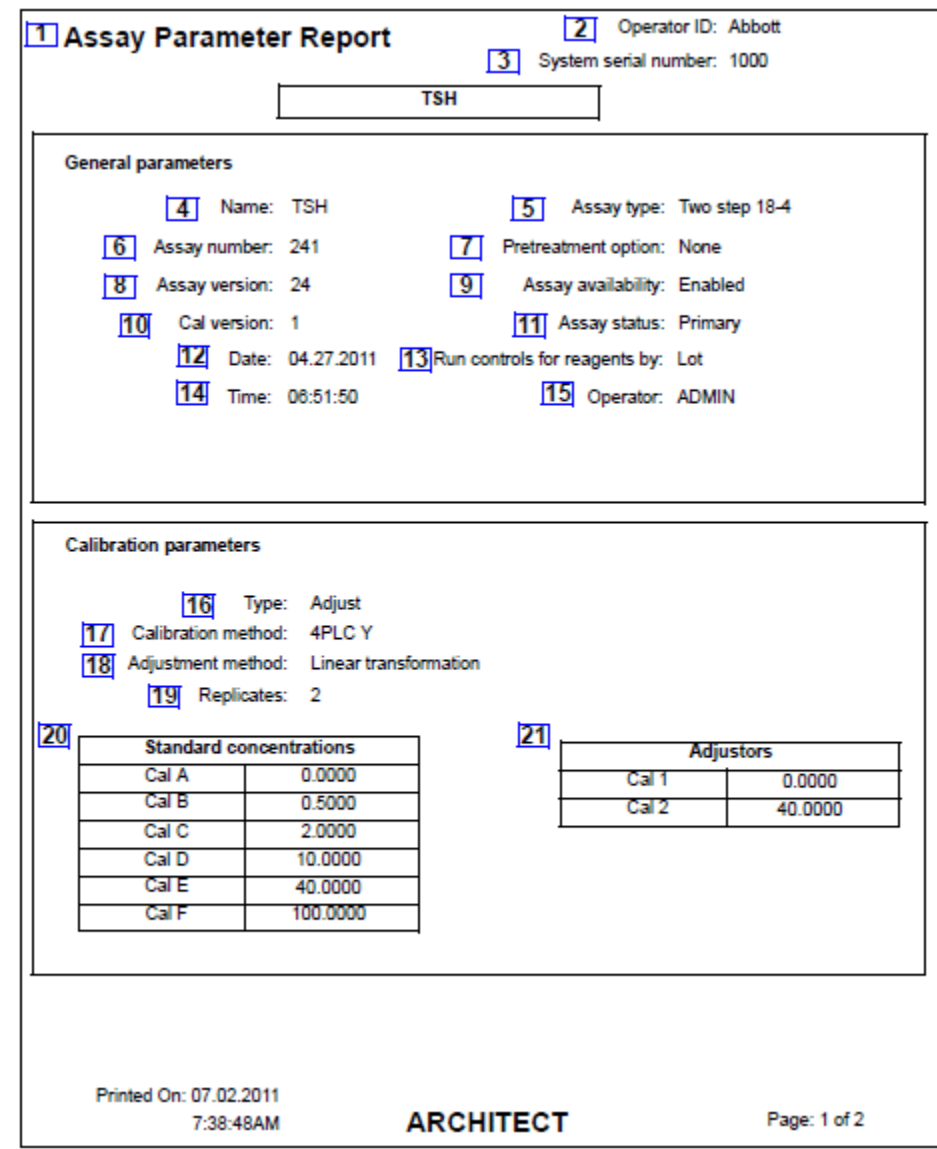

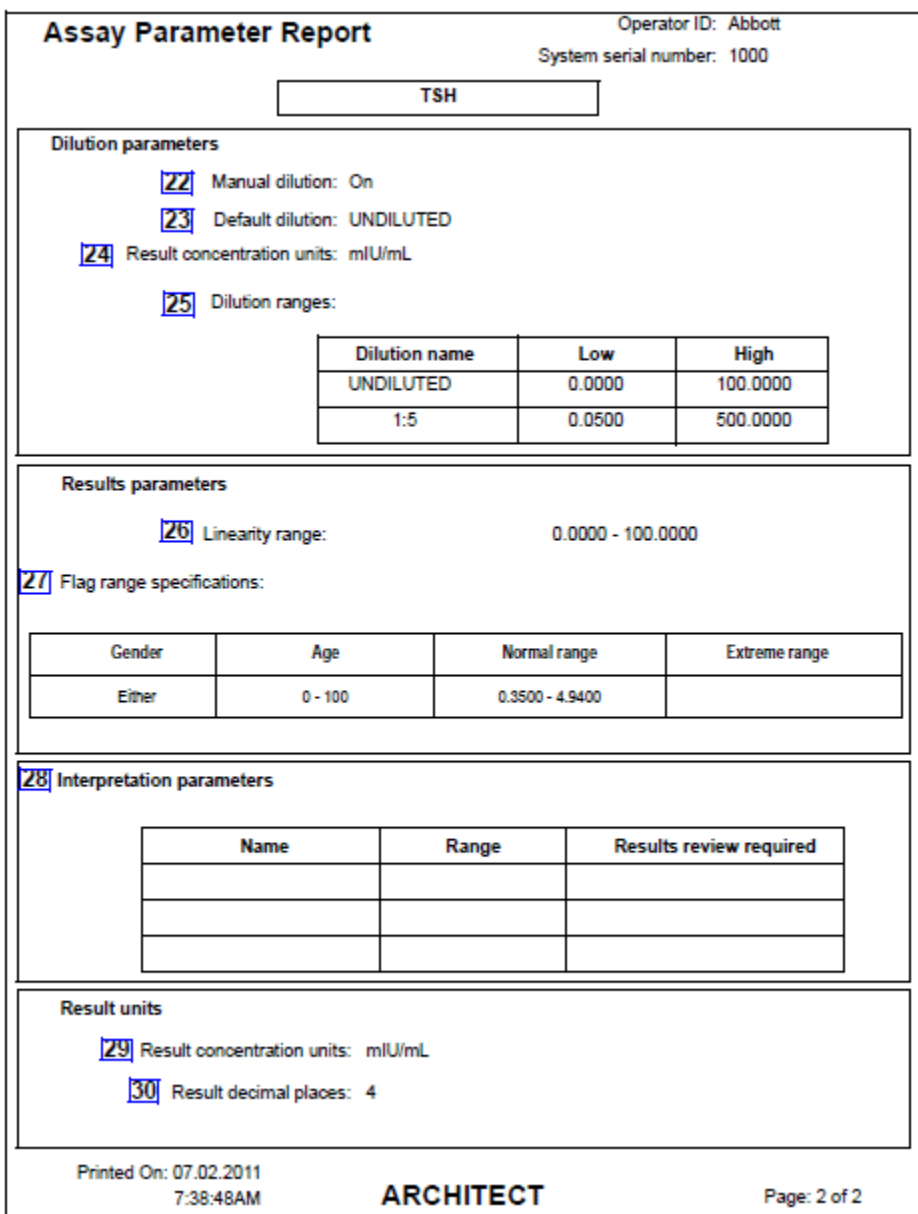

Legend:

1. Report title:

Shows the name of the report.

2. Operator ID:

Shows the ID of the operator logged on when the report was printed.

3. System serial number:

Shows the serial number configured for your ARCHITECT System.

4. Name:

Shows the name of the assay.

5. Assay type:

Shows the assay processing protocol type defined for the assay.

Options are:

- Two step 18 4
- One step 25
- Two step 4 4
- One step 11
- 6. Assay number:

Shows the number defined for the assay.

7. Pretreatment option:

Shows the pretreatment option the system uses in the assay protocol.

8. Assay version:

Shows the version number of the assay.

9. Assay availability:

Shows the availability of the assay for ordering.

Options are:

- Enabled
- Disabled
- Patient Disabled
- 10. Cal version:

Shows the calibration version of the assay.

11. Assay status:

Shows the assay status defined for the assay.

Options are:

- Primary
- Correlation
- 12. Date:

Shows the date the assay was last edited.

13. Run controls for reagents by:

Shows the reagent kit option to run for QC.

Options are:

- Lot: Run QC on only one kit per lot (Default)
- Kit: Run QC on every kit in the lot
- 14. Time:

Shows the time the assay was last edited.

15. Operator:

Shows the ID of the operator logged on when the assay was last edited.

16. Type:

Shows the assay type defined for the assay.

Options are:

- Full
- Adjust
- Index
- 17. Calibration method:

Shows the calibration method defined for the assay.

Options are:

- Point to Point
- Linear Regression
- 4PLC X
- 4PLC Y
- Cutoff
- Reference

**NOTE:** If the calibration method is Reference an additional field not shown in the example above will print.

- Use Calibration From: (Shows the assay referenced for calibration information used for result calculation.)
- 18. Adjustment method:

Shows the adjustment method defined for the assay.

Options are:

- Linear Transformation
- Parameter adjustment
- Ratio techniques (Ratio A, Ratio AB, Adjustment)
- Curve shape
- 19. Replicates:

Shows the number of calibrator replicates the system uses when calculating the calibration curve.

20. Standard concentrations (column):

Shows the concentrations for the standard calibrators (A - F) defined for the assay.

21. Adjustors (column):

Shows the concentrations for the adjustor calibrators defined for the assay.

22. Manual dilution:

Shows the availability of using the manual dilution option for the assay.

23. Default dilution:

Shows the default dilution configured for the assay.

24. Result concentration units:

Shows the result concentration units configured for the assay.

25. Dilution ranges:

Show the dilution names and ranges specified for the assay.

26. Linearity range:

Shows the linearity range defined for the assay.

27. Flag range specifications:

Shows the age and gender-specific normal and extreme flags specified for the assay.

28. Interpretation parameters:

Shows the interpretation parameters defined for the assay.

29. Result concentration units:

Shows the result concentration units configured for the assay.

30. Result decimal places:

Shows the number of digits specified to the right of the decimal for the result concentration units.

Additional field not shown in example above:

Calibration interval (hours):

Shows the amount of time, in hours, that the calibration curve is valid. This is only available for assays with a defined calibration interval. Refer to the *i* System assay package insert for more information.

# <span id="page-2267-0"></span>**Cal Curve Details Report - Potentiometric (***c* **System)**

Use this report as a hardcopy record of your assay calibration details. You can configure this report to print automatically. See *[Configure report settings](#page-320-0)*, page 2-7.

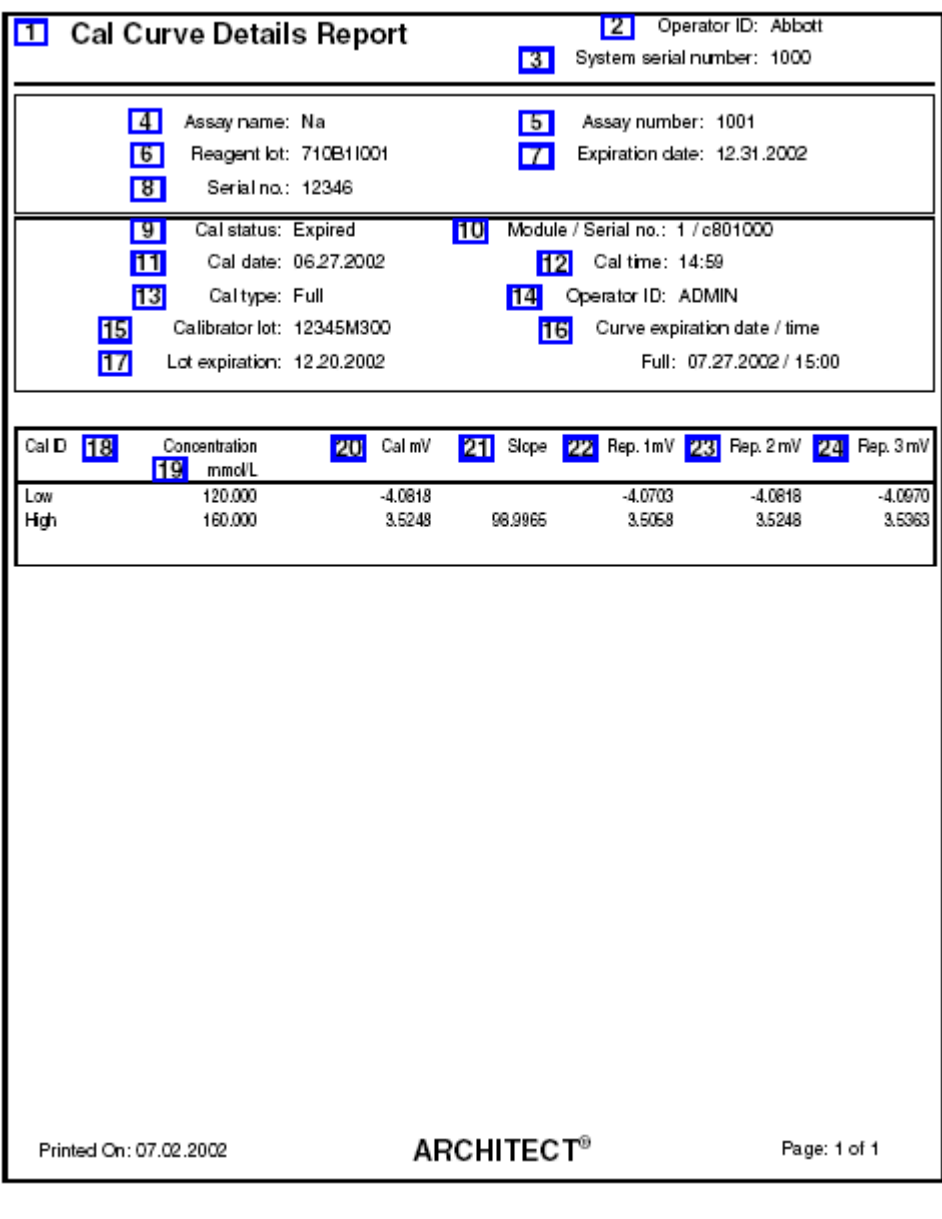

Legend:

1. Report title:

Shows the name of the report.
2. Operator ID:

Shows the ID of the operator logged on when the report was printed.

3. System serial number:

Shows the serial number configured for your ARCHITECT System.

4. Assay name:

Shows the name of the assay.

5. Assay number:

Shows the number assigned to the assay.

6. Reagent lot:

Shows the lot number of the reagent.

7. Expiration date:

Shows the expiration date of the reagent kit used for the calibration.

8. Serial no.:

Shows the serial number of the reagent used to obtain the calibration curve.

9. Cal status:

Shows the status of the calibration.

10. Module/Serial no.:

Shows the module and serial number on which the assay was calibrated.

11. Cal date:

Shows the date the calibration completed.

12. Cal time:

Shows the time the calibration completed.

13. Cal type:

Shows the type of calibration performed.

14. Operator ID:

Shows the ID of the operator logged on when the calibration was completed.

15. Calibrator lot:

Shows the lot number of the calibrator used to calibrate the assay.

16. Curve expiration date / time:

Shows the expiration date and time for the full and/or adjust calibration curve.

17. Lot expiration:

Shows the expiration date of the calibrator lot number used to calibrate the assay.

18. Cal ID (column):

Shows the name for each calibrator.

19. Concentration / Units (column):

Shows the concentration and units for the result. The calibrator concentration has 4 decimal places (not shown in the example).

20. Cal mV (column):

Shows the median millivolt value for each calibrator level.

21. Slope (column):

Shows the percent response of the ICT (integrated chip technology) module for the low and high calibrators.

22. Rep. 1 mV (column):

Shows the millivolt value for replicate 1.

23. Rep. 2 mV (column):

Shows the millivolt value for replicate 2.

24. Rep. 3 mV (column):

Shows the millivolt value for replicate 3.

#### **Cal Curve Details Report - Linear (***c* **System)**

Use this report as a hardcopy record of your assay calibration details. You can configure this report to print automatically. See *[Configure report settings](#page-320-0)*, page 2-7.

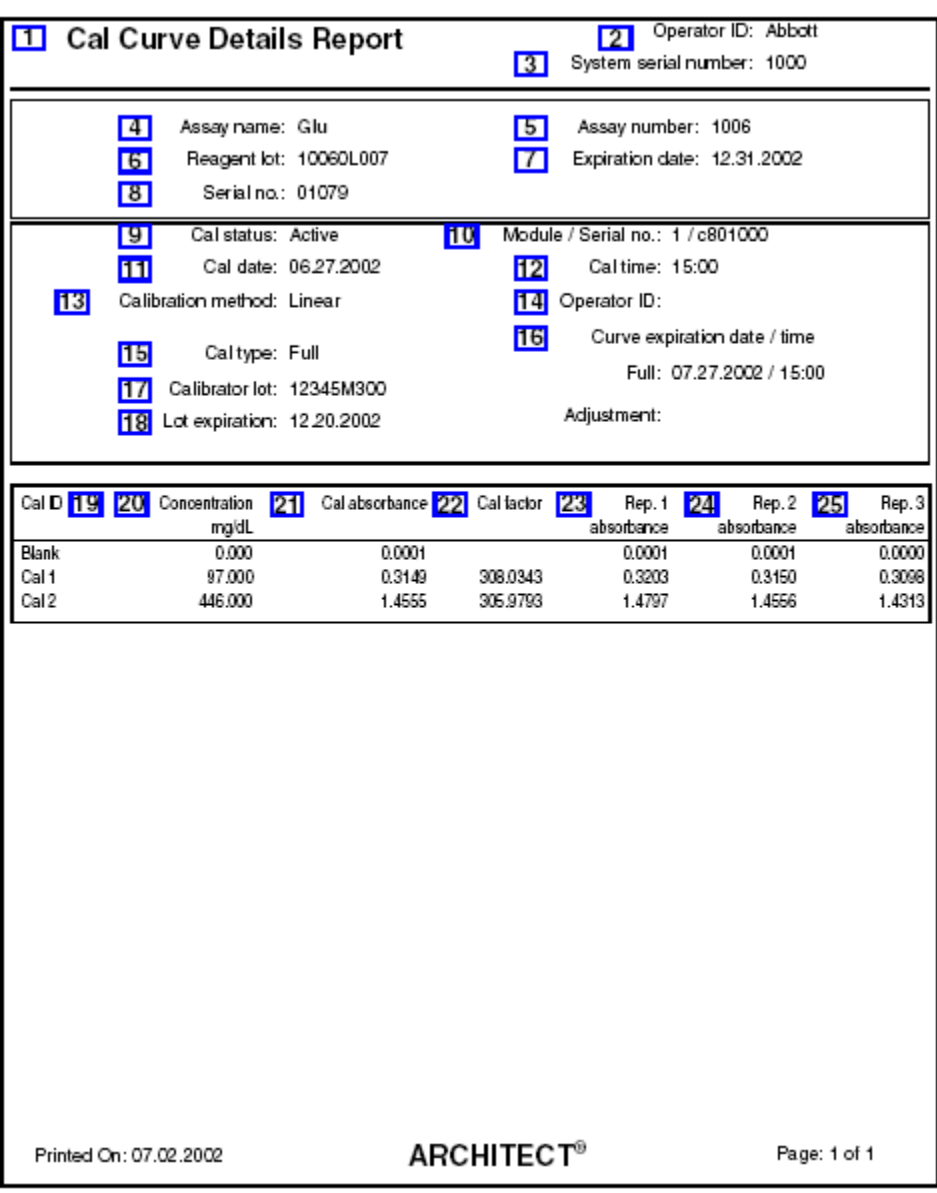

Legend:

1. Report title:

Shows the name of the report.

2. Operator ID:

Shows the ID of the operator logged on when the report was printed.

3. System serial number:

Shows the serial number configured for your ARCHITECT System.

4. Assay name:

Shows the name of the assay.

5. Assay number:

Shows the number assigned to the assay.

6. Reagent lot:

Shows the lot number of the reagent.

7. Expiration date:

Shows the expiration date of the reagent kit used for the calibration.

8. Serial no.:

Shows the serial number of the reagent used to obtain the calibration curve.

9. Cal status:

Shows the status of the calibration.

10. Module/Serial no.:

Shows the module and serial number on which the assay was calibrated.

11. Cal date:

Shows the date the calibration completed.

12. Cal time:

Shows the time the calibration completed.

13. Calibration method:

Shows the mathematical procedure used to analyze the data.

14. Operator ID:

Shows the ID of the operator logged on when the calibration was completed.

15. Cal type:

Shows the type of calibration performed.

16. Curve expiration date / time:

Shows the expiration date and time for the full and/or adjust calibration curve.

17. Calibrator lot:

Shows the lot number of the calibrator used to calibrate the assay.

18. Lot expiration:

Shows the expiration date of the calibrator lot.

19. Cal ID (column):

Shows the name for each calibrator.

20. Concentration / Units (column):

Shows the concentration value for each level of calibrator as defined in the assay parameters. The calibrator concentration has 4 decimal places (not shown in the example).

21. Cal absorbance (column):

Shows the median absorbance value for the calibrator levels.

22. Cal factor (column):

Shows the calibration factor for the calibrator levels.

23. Rep. 1 absorbance (column):

Shows the absorbance value for replicate 1.

24. Rep. 2 absorbance (column):

Shows the absorbance value for replicate 2.

25. Rep. 3 absorbance (column):

Shows the absorbance value for replicate 3.

# **Cal Curve Details Report - Use Cal Factor/Blank (***c* **System)**

Use this report as a hardcopy record of your assay calibration details. You can configure this report to print automatically. See *[Configure report settings](#page-320-0)*, page 2-7.

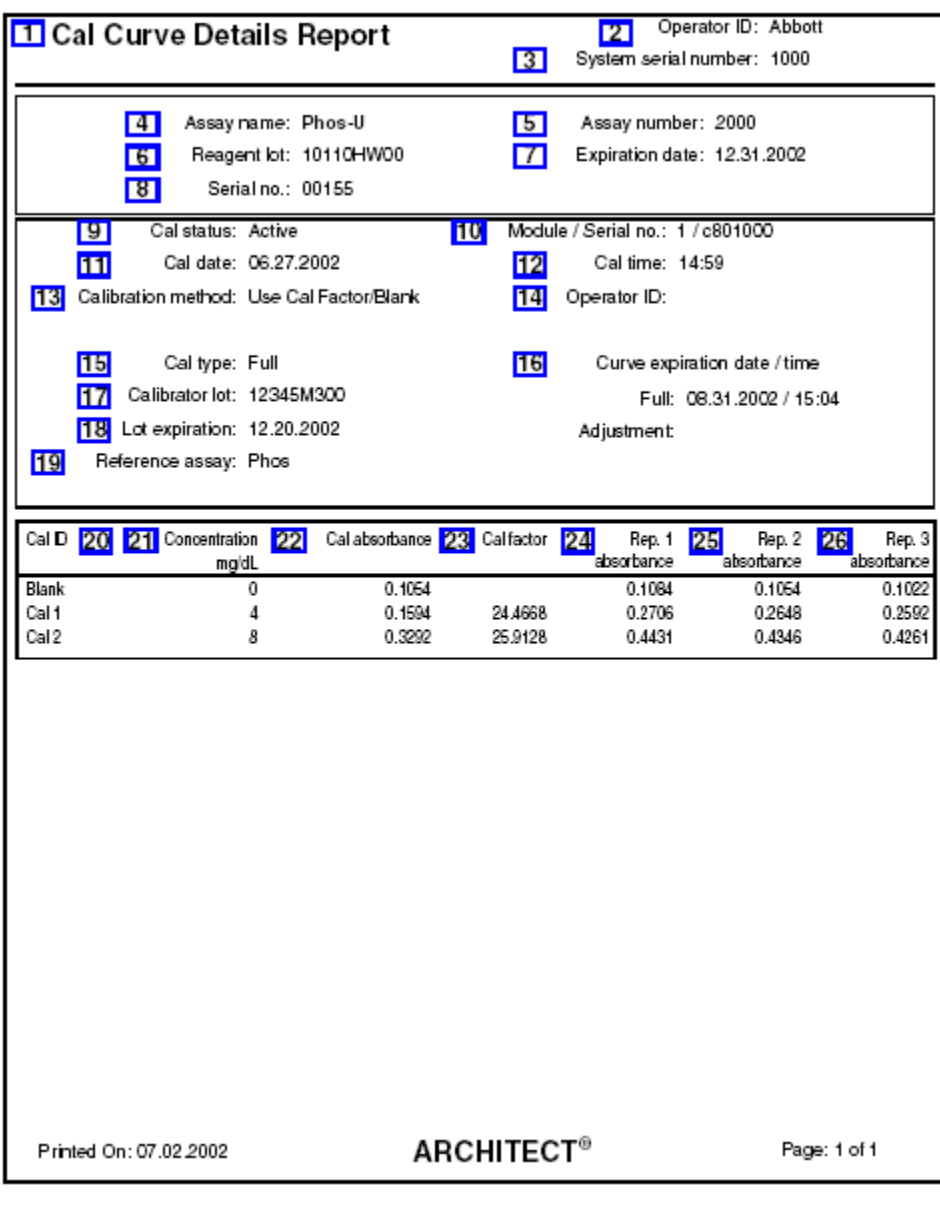

Legend:

1. Report title:

Shows the name of the report.

2. Operator ID:

Shows the ID of the operator logged on when the report was printed.

3. System serial number:

Shows the serial number configured for your ARCHITECT System.

4. Assay name:

Shows the name of the assay.

5. Assay number:

Shows the number assigned to the assay.

6. Reagent lot:

Shows the lot number of the reagent.

7. Expiration date:

Shows the expiration date of the reagent kit used for the calibration.

8. Serial no.:

Shows the serial number of the reagent used to obtain the calibration curve.

9. Cal status:

Shows the status of the calibration.

10. Module/Serial no.:

Shows the module and serial number on which the assay was calibrated.

11. Cal date:

Shows the date the calibration completed.

12. Cal time:

Shows the time the calibration completed.

13. Calibration method:

Shows the mathematical procedure used to analyze the data.

14. Operator ID:

Shows the ID of the operator logged on when the calibration was completed.

15. Cal type:

Shows the type of calibration performed.

16. Curve expiration date/time:

Shows the expiration date and time for the full and/or adjust calibration curve.

17. Calibrator lot:

Shows the lot number of the calibrator used to calibrate the assay.

18. Lot expiration:

Shows the expiration date of the calibrator lot.

19. Reference assay:

Shows the name of the assay from which the calibration data is referenced when the calibration method is Use Cal factor / Blank.

20. Cal ID (column):

Shows the name for each calibrator.

21. Concentration / Units (column):

Shows the concentration value for each level of calibrator as defined in the assay parameters. The calibrator concentration has 4 decimal places (not shown in the example).

22. Cal absorbance (column):

Shows the median absorbance value for the calibrator levels.

23. Cal factor (column):

Shows the calibration factor for the calibrator levels.

24. Rep. 1 absorbance (column):

Shows the absorbance value for replicate 1.

25. Rep. 2 absorbance (column):

Shows the absorbance value for replicate 2.

26. Rep. 3 absorbance (column):

Shows the absorbance value for replicate 3.

#### **Cal Curve Details Report - Adjust (***i* **System)**

Use this report as a hardcopy record of your assay calibration details. You can configure this report to print automatically. See *[Configure report settings](#page-320-0)*, page 2-7.

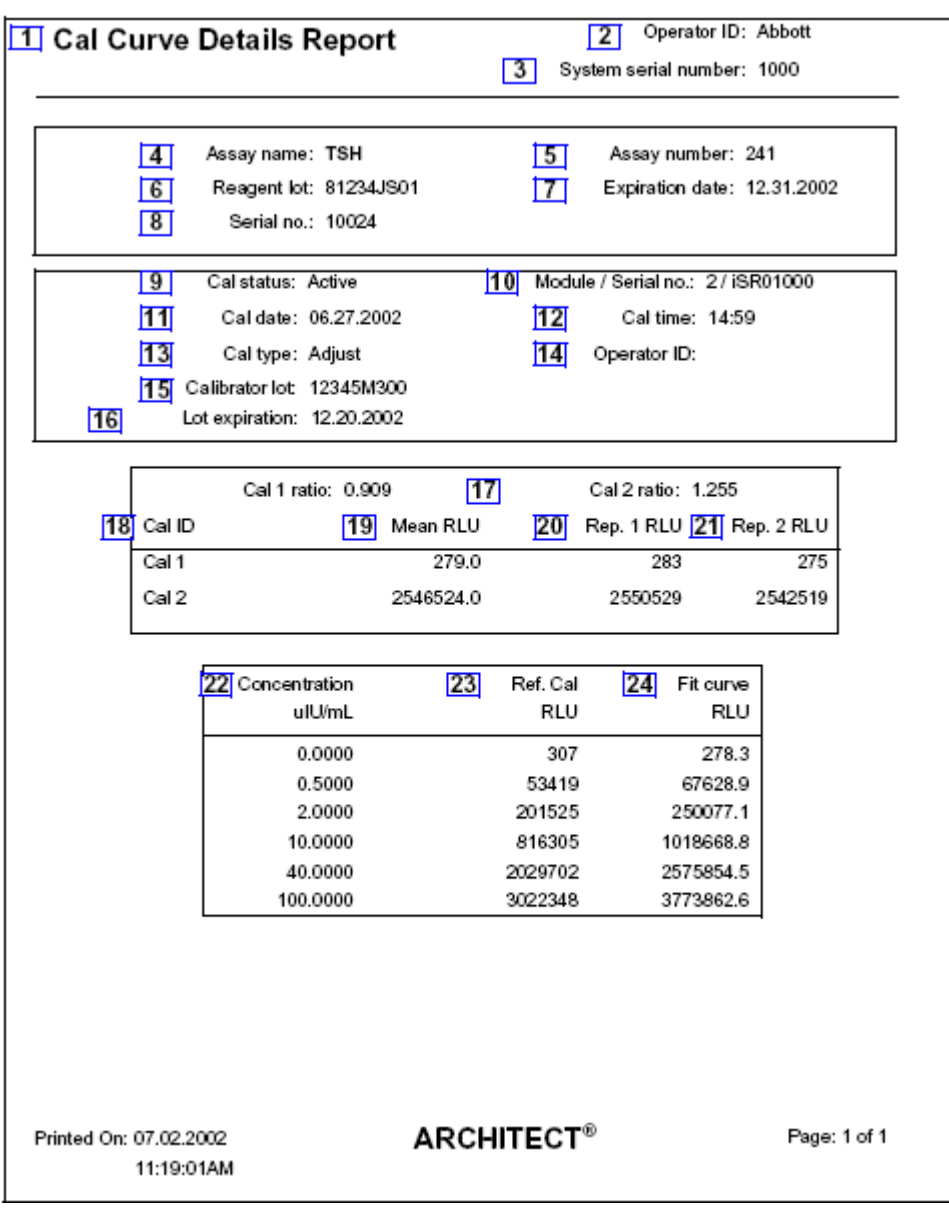

Legend:

1. Report title:

Shows the name of the report.

2. Operator ID:

Shows the ID of the operator logged on when the report was printed.

3. System serial number:

Shows the serial number configured for your ARCHITECT System.

4. Assay name:

Shows the name of the assay.

5. Assay number:

Shows the number assigned to the assay.

6. Reagent lot:

Shows the lot number of the reagent.

7. Expiration date:

Shows the expiration date of the reagent kit used for the calibration.

8. Serial no.:

Shows the serial number of the reagent used to obtain the calibration curve.

9. Cal status:

Shows the status of the calibration.

10. Module/Serial no.:

Shows the module and serial number on which the assay was calibrated.

11. Cal date:

Shows the date the calibration completed.

12. Cal time:

Shows the time the calibration completed.

13. Cal type:

Shows the type of calibration performed.

14. Operator ID:

Shows the ID of the operator logged on when the calibration was completed.

15. Calibrator lot:

Shows the lot number of the calibrator used to calibrate the assay.

16. Lot expiration:

Shows the expiration date of the calibrator lot number used to calibrate the assay.

17. Cal 1 ratio and Cal 2 ratio:

Shows the ratios for the calibration adjustment.

18. Cal ID (column):

Shows the name for each calibrator.

19. Mean RLU (column):

Shows the mean RLU (relative light unit) for the calibrator replicates.

20. Rep. 1 RLU (column):

Shows the RLU value for replicate 1.

21. Rep. 2 RLU (column):

Shows the RLU value for replicate 2.

22. Concentration / Units (column):

Shows the concentration value for each level of calibrator as defined in the assay parameters.

23. Ref. Cal RLU (column):

Shows the reference (master cal) data read from the 2-D bar code label.

24. Fit curve RLU:

Shows the fit curve RLU data for each concentration.

Additional field not shown in the example above:

Curve expiration date/time:

Shows the expiration date and time for the calibration curve. This is only available for assays with a defined calibration interval. Refer to the *i* System assay package insert for more information.

## **Cal Curve Details Report - Full (***i* **System)**

Use this report as a hardcopy record of your assay calibration details. You can configure this report to print automatically. See *[Configure report settings](#page-320-0)*, page 2-7.

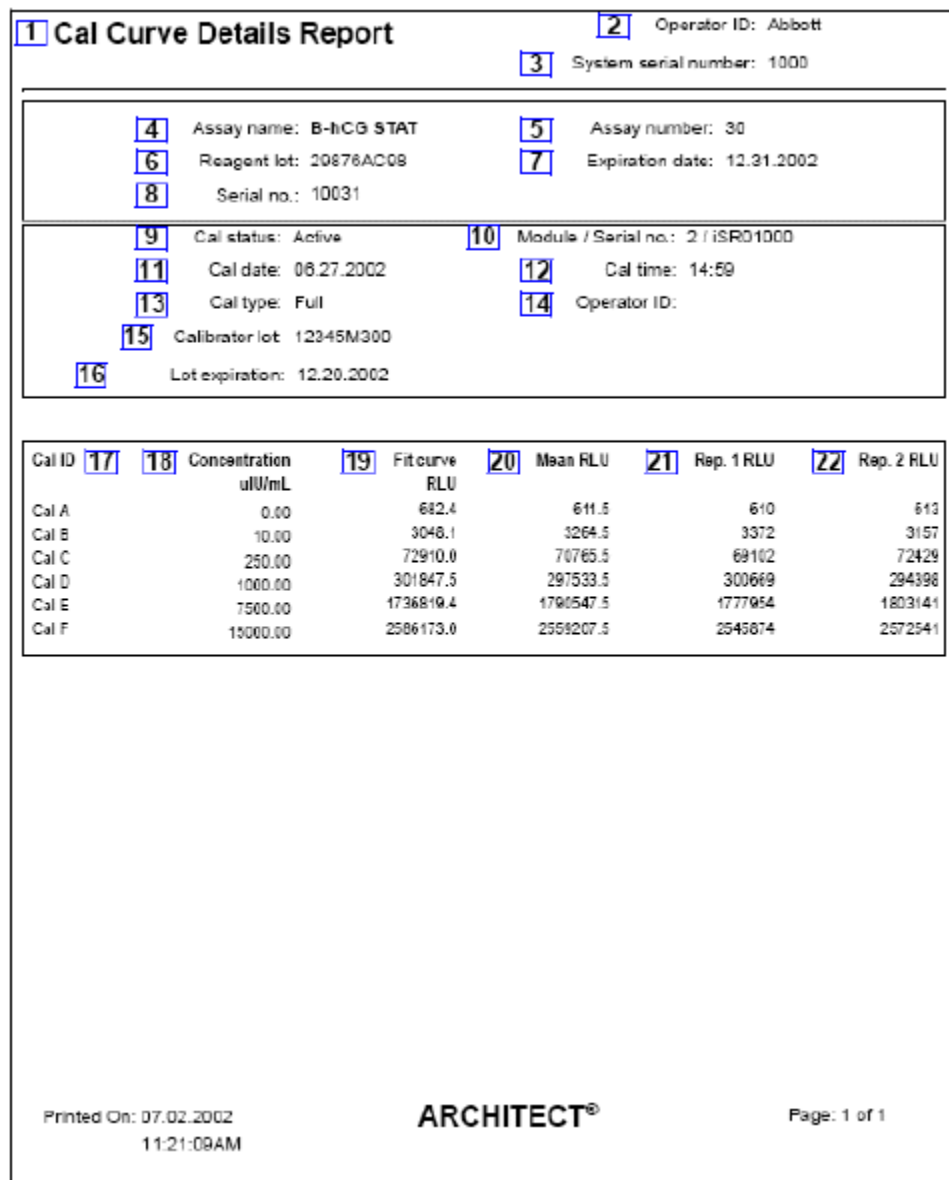

#### Legend:

1. Report title:

Shows the name of the report.

2. Operator ID:

Shows the ID of the operator logged on when the report was printed.

3. System serial number:

Shows the serial number configured for your ARCHITECT System.

4. Assay name:

Shows the name of the assay.

5. Assay number:

Shows the number assigned to the assay.

6. Reagent lot:

Shows the lot number of the reagent.

7. Expiration date:

Shows the expiration date of the reagent kit used for the calibration.

8. Serial no.:

Shows the serial number of the reagent used to obtain the calibration curve.

9. Cal status:

Shows the status of the calibration.

10. Module/Serial no.:

Shows the module and serial number on which the assay was calibrated.

11. Cal date:

Shows the date the calibration was completed.

12. Cal time:

Shows the time the calibration was completed.

13. Cal type:

Shows the type of calibration performed.

14. Operator ID:

Shows the ID of the operator logged on when the calibration was completed.

15. Calibrator lot:

Shows the lot number of the calibrator used to calibrate the assay.

16. Lot expiration:

Shows the expiration date of the calibrator lot number used to calibrate the assay.

17. Cal ID (column):

Shows the name for each calibrator.

18. Concentration / Units (column):

Shows the concentration value for each level of calibrator as defined in the assay parameters.

19. Fit curve RLU (column):

Shows the fit curve RLU (relative light unit) data for each concentration.

20. Mean RLU (column):

Shows the mean RLU data for the calibrator replicates.

21. Rep. 1 RLU (column):

Shows the RLU values for replicate 1.

22. Rep. 2 RLU (column):

Shows the RLU values for replicate 2.

Additional field not shown in the example above:

Curve expiration date/time:

Shows the expiration date and time for the calibration curve. This is only available for assays with a defined calibration interval. Refer to the *i* System assay package insert for more information.

#### **Cal Curve Details Report - Index (***i* **System)**

Use this report as a hardcopy record of your assay calibration details. You can configure this report to print automatically. See *[Configure report settings](#page-320-0)*, page 2-7.

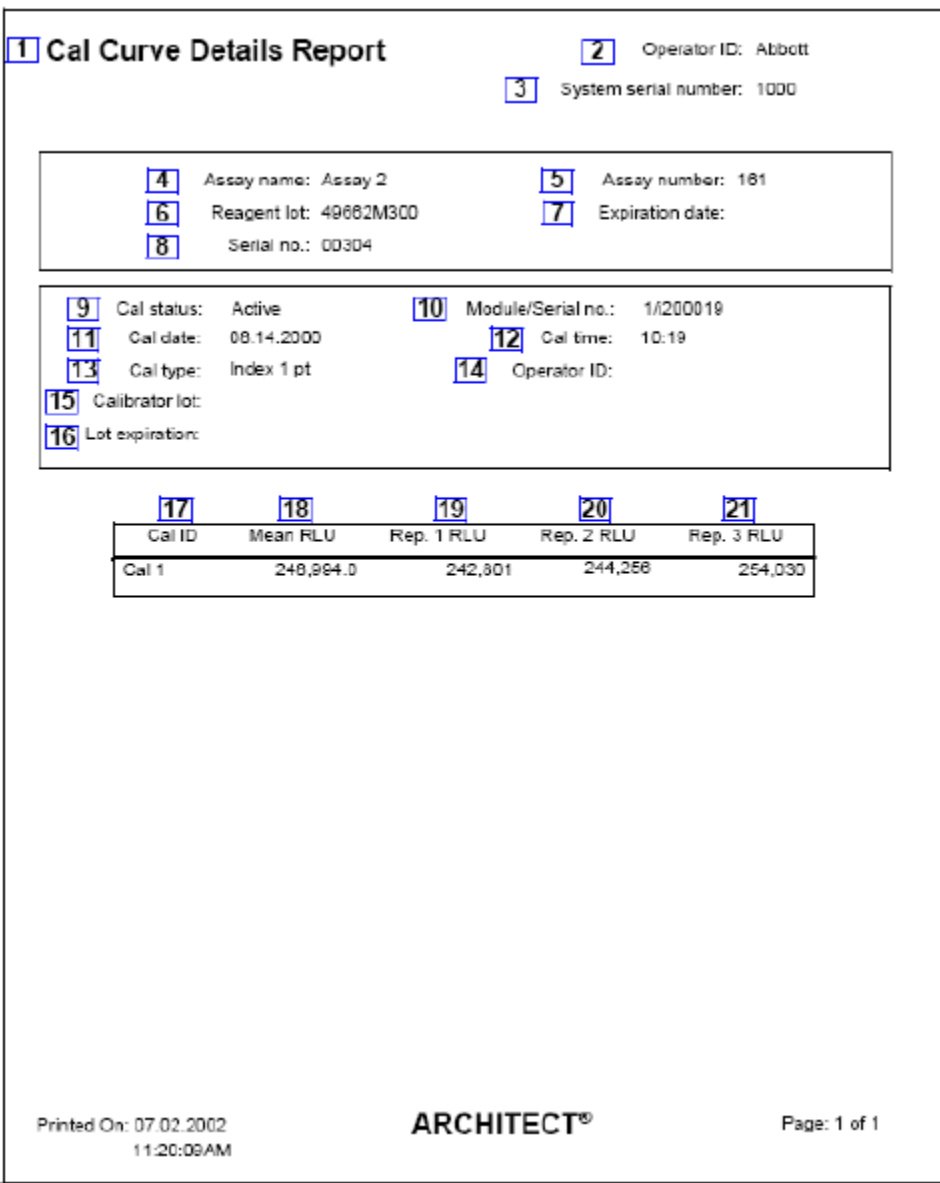

Legend:

1. Report title:

Shows the name of the report.

2. Operator ID:

Shows the ID of the operator logged on when the report was printed.

3. System serial number:

Shows the serial number configured for your ARCHITECT System.

4. Assay name:

Shows the name of the assay.

5. Assay number:

Shows the number assigned to the assay.

6. Reagent lot:

Shows the lot number of the reagent.

7. Expiration date:

Shows the expiration date of the reagent kit used for the calibration.

8. Serial no.:

Shows the serial number of the reagent used to obtain the calibration curve.

9. Cal status:

Shows the status of the calibration.

10. Module/Serial no.:

Shows the module and serial number on which the assay was calibrated.

11. Cal date:

Shows the date the calibration completed.

12. Cal time:

Shows the time the calibration completed.

13. Cal type:

Shows the type of calibration performed.

14. Operator ID:

Shows the ID of the operator logged on when the calibration was completed.

15. Calibrator lot:

Shows the lot number of the calibrator used to calibrate the assay.

16. Lot expiration:

Shows the expiration date of the calibrator lot number used to calibrate the assay.

17. Cal ID (column):

Shows the name for each calibrator.

18. Mean RLU (column):

Shows the mean RLU (relative light unit) for the calibrator replicates.

19. Rep. 1 RLU (column):

Shows the RLU value for replicate 1.

20. Rep. 2 RLU (column):

Shows the RLU value for replicate 2.

21. Rep. 3 RLU (column):

Shows the RLU value for replicate 3.

Additional field not shown in the example above:

Curve expiration date/time:

Shows the expiration date and time for the calibration curve. This is only available for assays with a defined calibration interval. Refer to the *i* System assay package insert for more information.

## **Cal Curve Summary Report**

Use this report to quickly identify reagent lots with an expired calibration or no calibration.

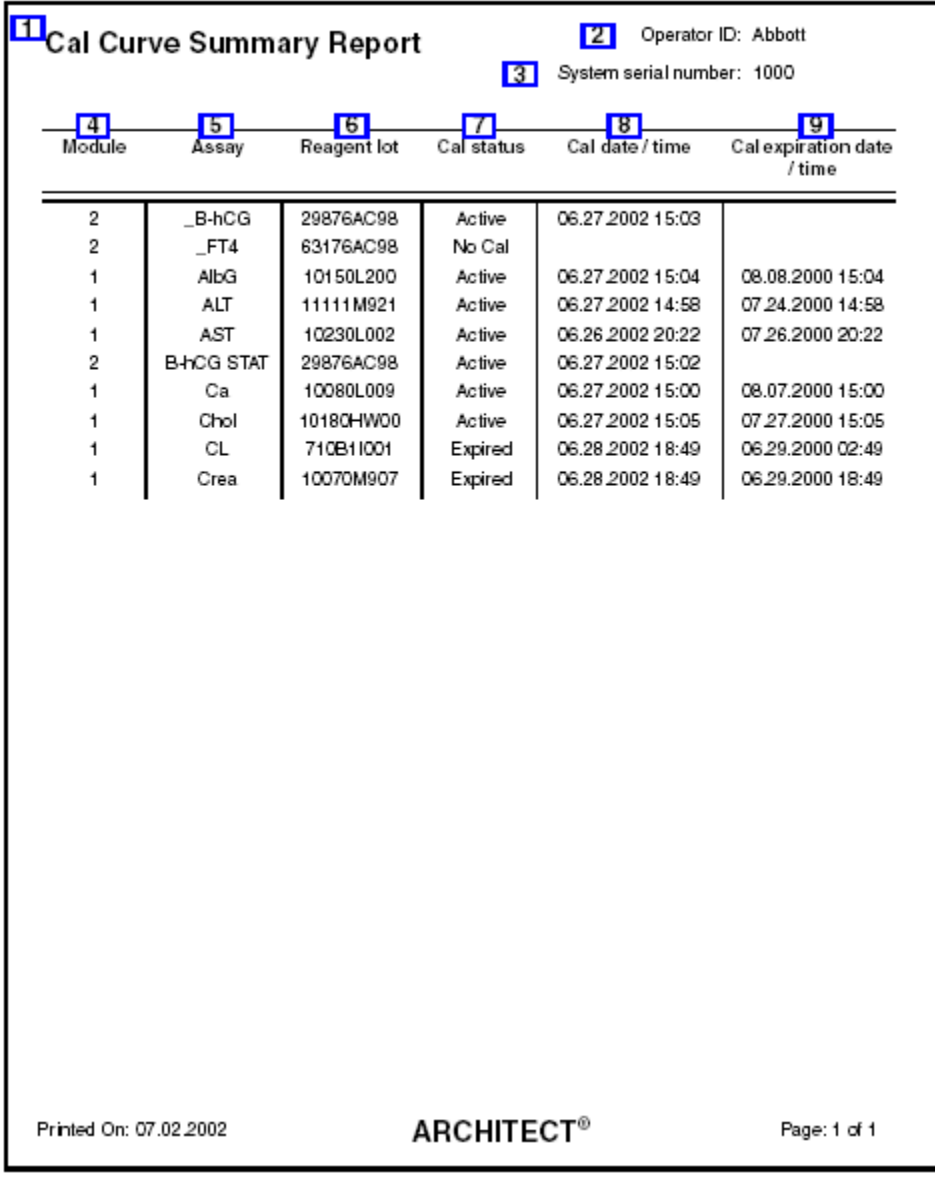

Legend:

1. Report title:

Shows the name of the report.

- 2. Operator ID: Shows the ID of the operator logged on when the report was printed.
	- 3. System serial number:

Shows the serial number configured for your ARCHITECT System.

4. Module (column):

Shows the module on which the reagent lot was calibrated.

5. Assay (column):

Shows the name of the assay.

6. Reagent lot (column):

Shows the lot number of the reagent.

7. Cal status (column):

Shows the calibration status of the reagent lot.

8. Cal date / time (column):

Shows the date and time the reagent lot was calibrated.

9. Cal expiration date / time (column):

Shows the date and time the calibration curve expires for the reagent lot.

#### **Exception Details Report**

Use this report to troubleshoot your system.

**NOTE:** This report is also used for Stored exceptions when generated from the Stored exceptions screen.

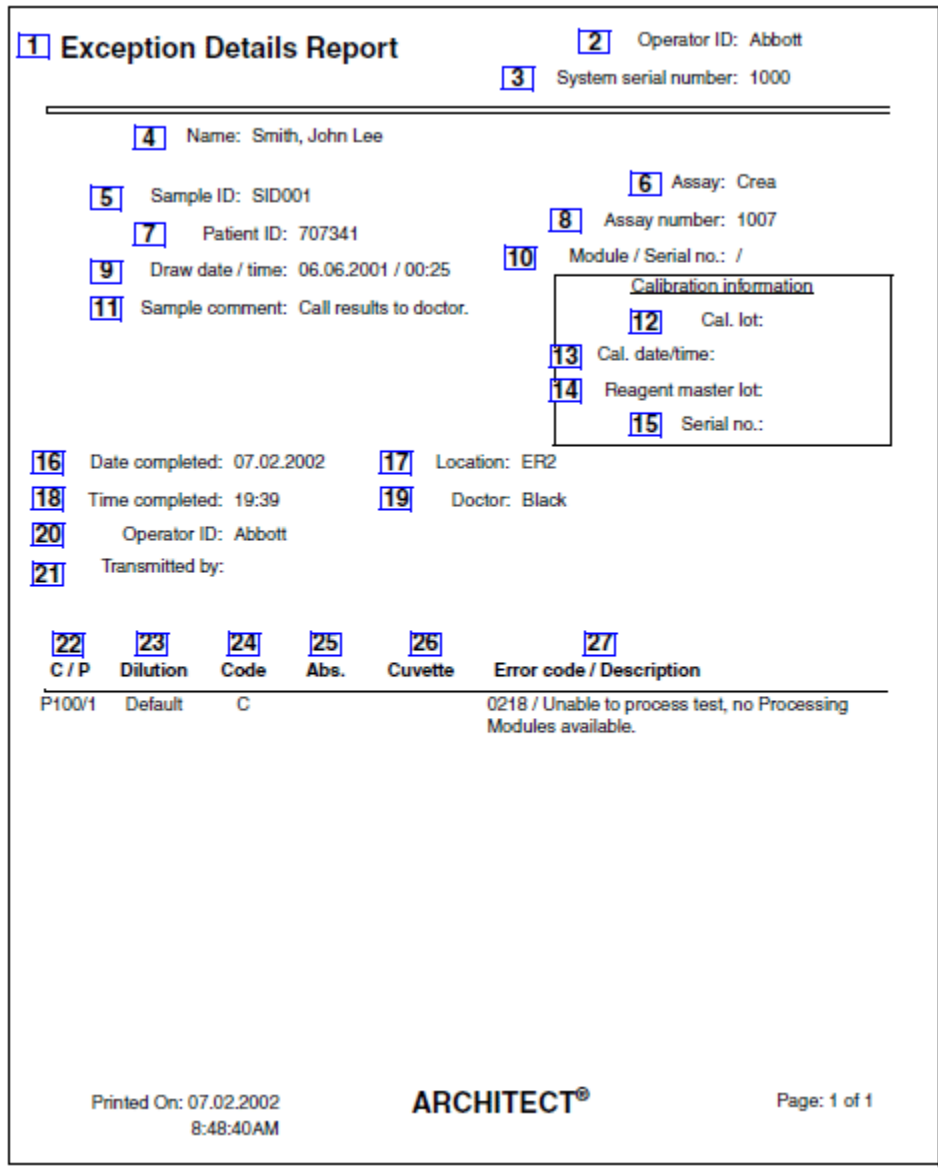

Legend:

1. Report title:

Shows the name of the report.

2. Operator ID:

Shows the ID of the operator logged on when the report was printed.

3. System serial number:

Shows the serial number configured for your ARCHITECT System.

4. Name:

Shows the name of the patient, control, or calibrator.

5. Sample ID:

Shows the bar code number or ID assigned to the sample.

6. Assay:

Shows the name of the assay.

7. Patient ID:

Shows the ID assigned to the patient.

8. Assay number:

Shows the number assigned to the assay.

9. Draw date / time:

Shows the date and time the sample was drawn.

10. Module/Serial no.:

Shows the module and serial number on which the exception was generated. This field is blank when the test cannot be assigned to or processed on a module.

11. Sample comment:

Shows the comment entered for the test.

12. Cal. lot:

Shows the calibrator lot number for the calibration used to calculate the result.

13. Cal. date / time:

Shows the calibration date and time for the reagent lot used to calculate the result.

14. Reagent master lot:

Shows the reagent master lot for the calibration used to calculate the result.

15. Serial no.:

Shows the serial number of the reagent used to obtain the calibration curve.

16. Date completed:

Shows the date the exception completed.

17. Location:

Shows the location associated with the patient.

18. Time completed:

Shows the time the exception completed.

19. Doctor:

Shows the name of the patient's doctor.

20. Operator ID:

Shows the ID of the operator logged on when the exception was generated.

21. Transmitted by:

Displays the ID of the operator logged on when the exception was transmitted.

22. C / P (column):

Shows the sample location for one of the following:

- Carrier ID and position (P) (RSH/SSH)
- CRSL Shown if the sample was pipetted from the sample carousel (*c* System)
- LAS Shown if the sample was pipetted from the LAS track
- LAS carousel ID (C) and position (P) (*i*2000)
- 23. Dilution (column):

Shows the dilution used for the test.

24. Code (column):

Shows the code(s) to indicate a processing condition(s). See *[Descriptions of](#page-854-0) [processing codes](#page-854-0)*, page 5-225.

25. Abs. (column):

Shows the absorbance value for the test.

26. Cuvette (column):

Shows the number of the cuvette used to process the exception.

27. Error code / Description (column):

Shows the error code number and description.

### **Exception Status Report**

Use this report to troubleshoot your system.

**NOTE:** This report is also used for Stored exceptions when generated from the Stored exceptions screen.

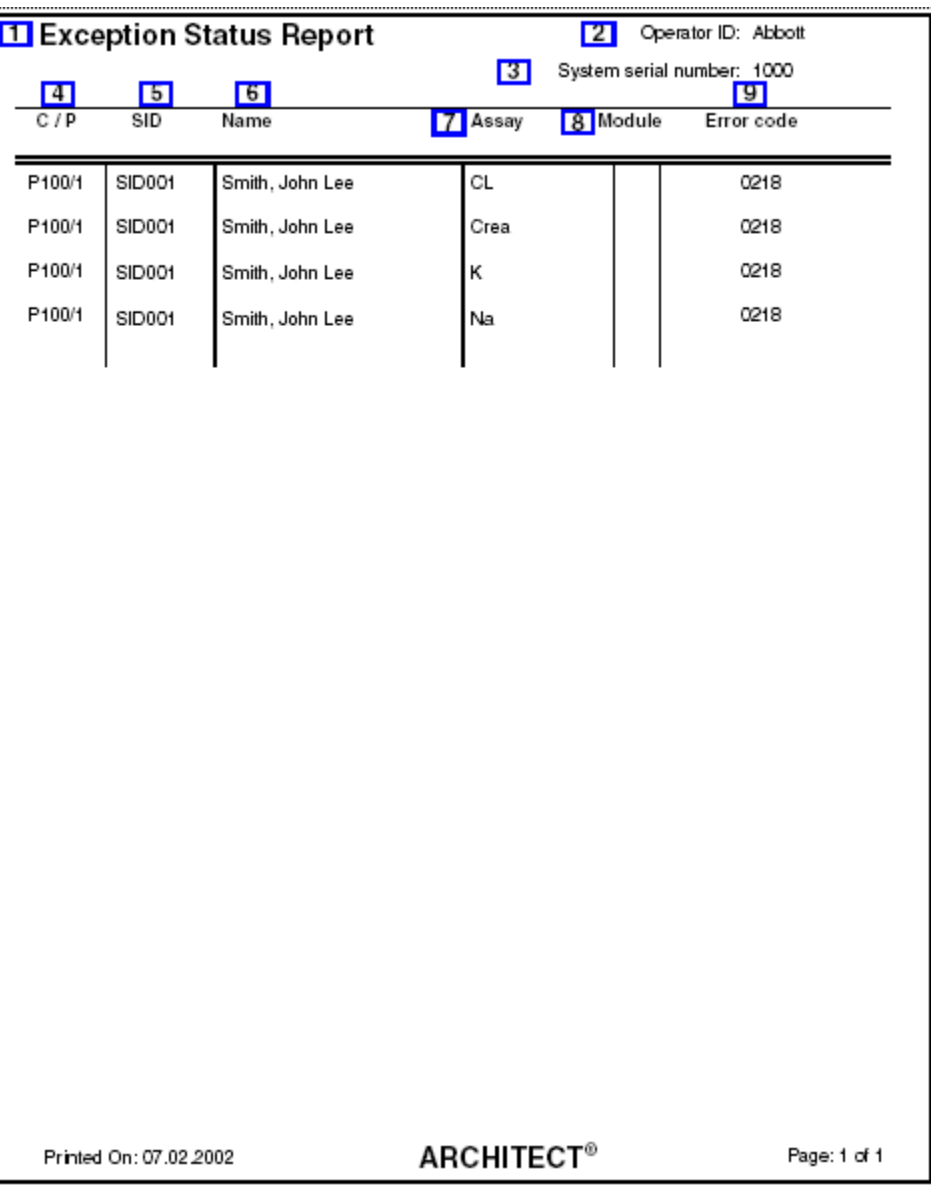

Legend:

- 1. Report title:
	- Shows the name of the report.
- 2. Operator ID:

Shows the ID of the operator logged on when the report was printed.

3. System serial number:

Shows the serial number configured for your ARCHITECT System.

4. C / P (column):

Shows the sample location for one of the following:

- Carrier ID and position (P) (RSH/SSH)
- CRSL Shown if the sample was pipetted from the sample carousel (*c* System)
- LAS Shown if the sample was pipetted from the LAS track
- LAS carousel ID (C) and position (P) (*i*2000)
- 5. SID (column):

Shows the bar code number or ID assigned to the sample.

6. Name (column):

Shows the name of the patient, control, or calibrator for the order.

7. Assay (column):

Shows the name of the assay.

8. Module (column):

Shows the module that generated the test exception. This field is blank when the test cannot be assigned to or processed on a module.

9. Error code (column):

Shows the numeric error code for the exception.

#### **Inventory Log Report (premium feature)**

Use this report to review supply related messages or error codes on your system.

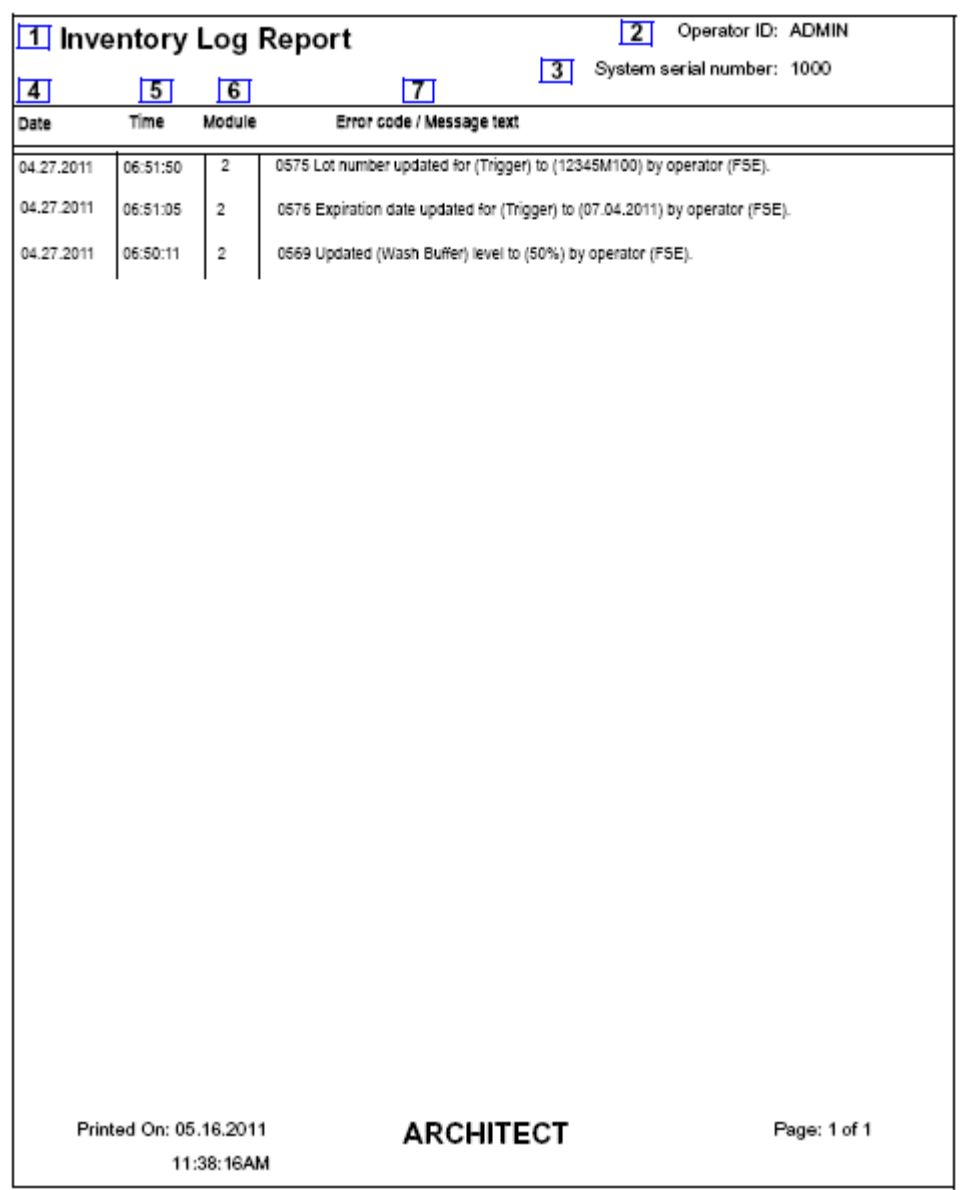

Legend:

1. Report title:

Shows the name of the report.

2. Operator ID:

Shows the ID of the operator logged on when the report was printed.

3. System serial number:

Shows the serial number configured for your ARCHITECT System.

4. Date (column):

Shows the date the error/message was generated.

5. Time (column):

Shows the time the error/message was generated.

6. Module (column):

Shows the module that generated the error/message.

7. Error code / Message text (column):

Shows the numeric error code for the exception and the message text that describes the error that occurred.

#### **Levey - Jennings Report**

Use this report as a hardcopy record of QC data.

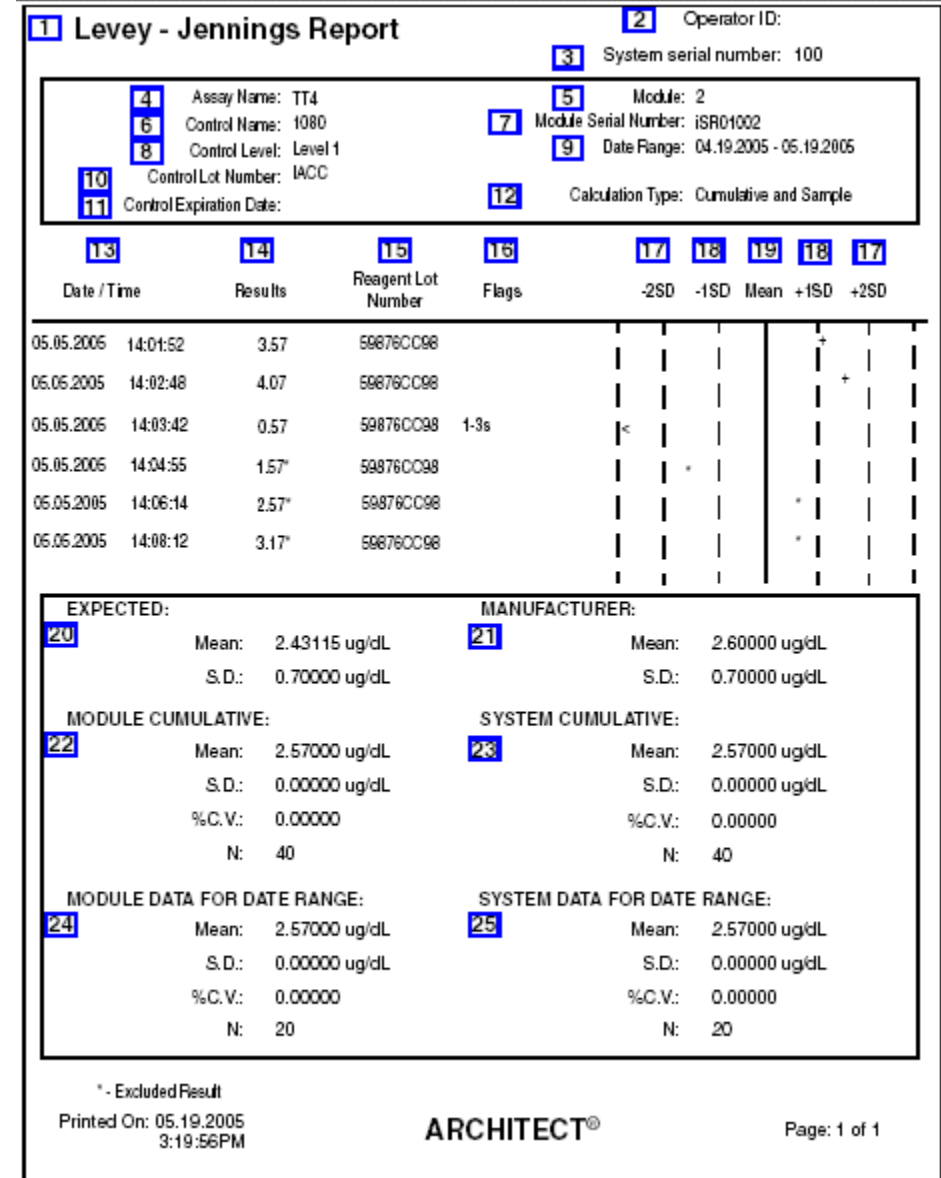

Legend:

1. Report title:

Shows the name of the report.

2. Operator ID:

Shows the ID of the operator logged on when the report was printed.

3. System serial number:

Shows the serial number configured for your ARCHITECT System.

4. Assay Name:

Shows the name of the assay.

5. Module:

Shows the module number on which the controls were run.

6. Control Name:

Shows the name of the control.

7. Module Serial Number:

Shows the serial number of the module on which the controls were run.

8. Control Level:

Shows the level of the control.

9. Date Range:

Shows the date range selected for the Levey - Jennings report.

10. Control Lot Number:

Shows the lot number of the control.

11. Control Expiration Date:

Shows the expiration date of the control.

12. Calculation Type:

Shows the calculation type, which includes cumulative data for both the module and the system.

13. Date / Time (column):

Shows the date and time for each control result.

14. Results (column):

Shows the results for each control. Results with an asterisk are excluded from the calculations.

15. Reagent Lot Number:

Shows the lot number for the reagent kit used to run the control.

16. Flags:

Shows the flags associated with the result. See *[Descriptions of quality control result](#page-947-0) [flags](#page-947-0)*, page 5-318.

17. ±2SD:

Shows ±2 SD (standard deviation) for the control data.

18. ±1SD:

Shows ±1 SD (standard deviation) for the control data.

19. Mean:

Shows the mean for the control data.

20. EXPECTED:

Shows the expected mean and standard deviation configured.

21. MANUFACTURER:

Shows the manufacturer's mean and standard deviation configured.

22. MODULE CUMULATIVE:

Shows the module cumulative data for the control run on the specified module.

23. SYSTEM CUMULATIVE:

Shows the system cumulative data for the control run on the system. This data is the same as the module cumulative data when there is only one module.

24. MODULE DATA FOR DATE RANGE:

Shows the module data calculated for the specified module and date range.

25. SYSTEM DATA FOR DATE RANGE:

Shows the system data calculated for the date range. This data is the same as the module data for date range when there is only one module.

.......

## **Maintenance History Report**

Use this report as a hardcopy record of the maintenance performed on your system.

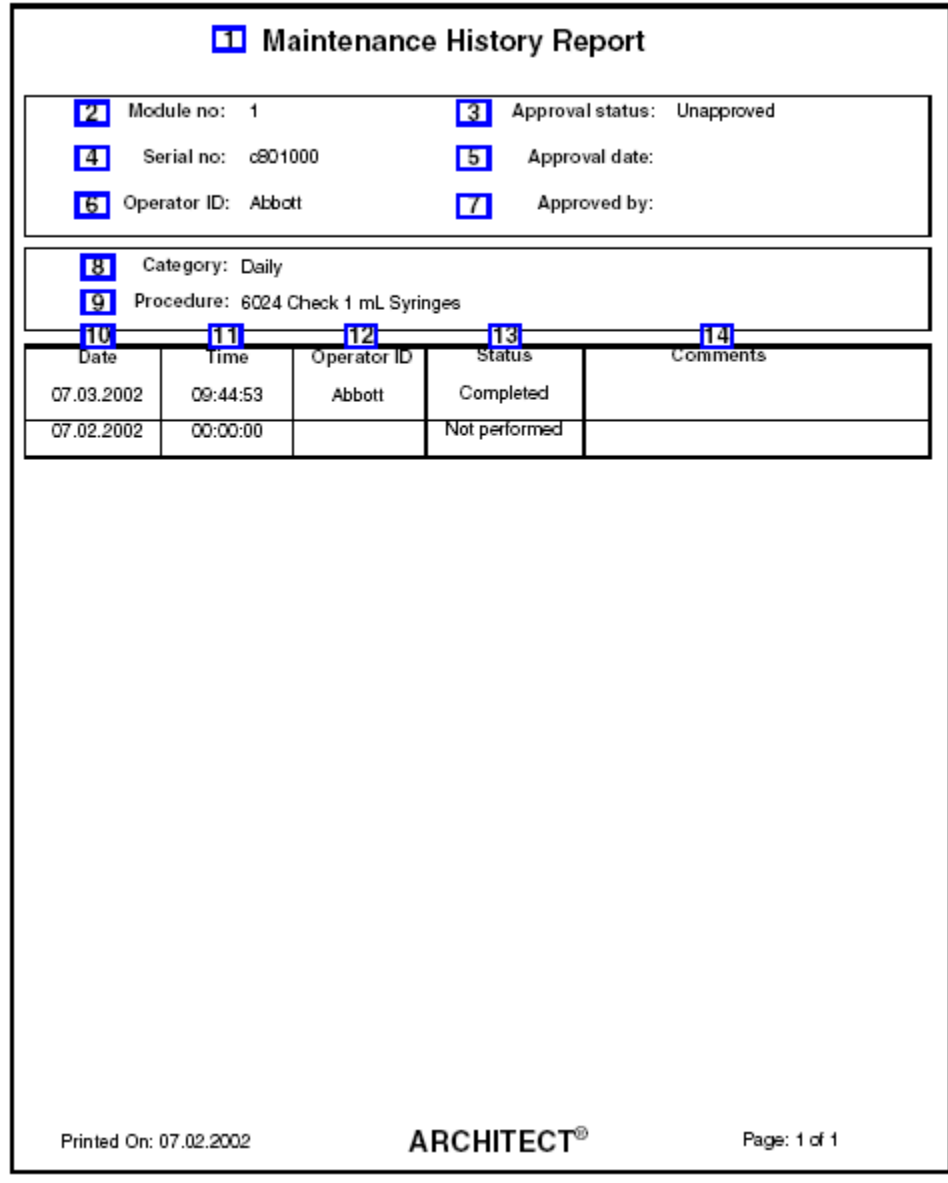

Legend:

1. Report title:

Shows the name of the report.

2. Module no.:

Shows the module on which the maintenance procedure was performed.

3. Approval status:

Shows the status of approval for the maintenance log.

4. Serial no.:

Shows the serial number of the module on which the maintenance procedure was performed.

5. Approval date:

Shows the date of approval for the maintenance log.

6. Operator ID:

Shows the ID of the operator logged on when the procedure was performed.

7. Approved by:

Shows the ID of the operator who approved the maintenance log.

8. Category:

Shows the maintenance category of the procedure.

9. Procedure:

Shows the name of the maintenance procedure.

10. Date (column):

Shows the date the maintenance procedure was performed.

11. Time (column):

Shows the time the maintenance procedure was performed.

12. Operator ID (column):

Shows the ID of the operator logged on when the procedure was performed.

13. Status (column):

Shows the status of the maintenance procedure.

14. Comments:

Shows the comments entered for the maintenance procedure.

### **Message History Log Report**

Use this report to troubleshoot your system.

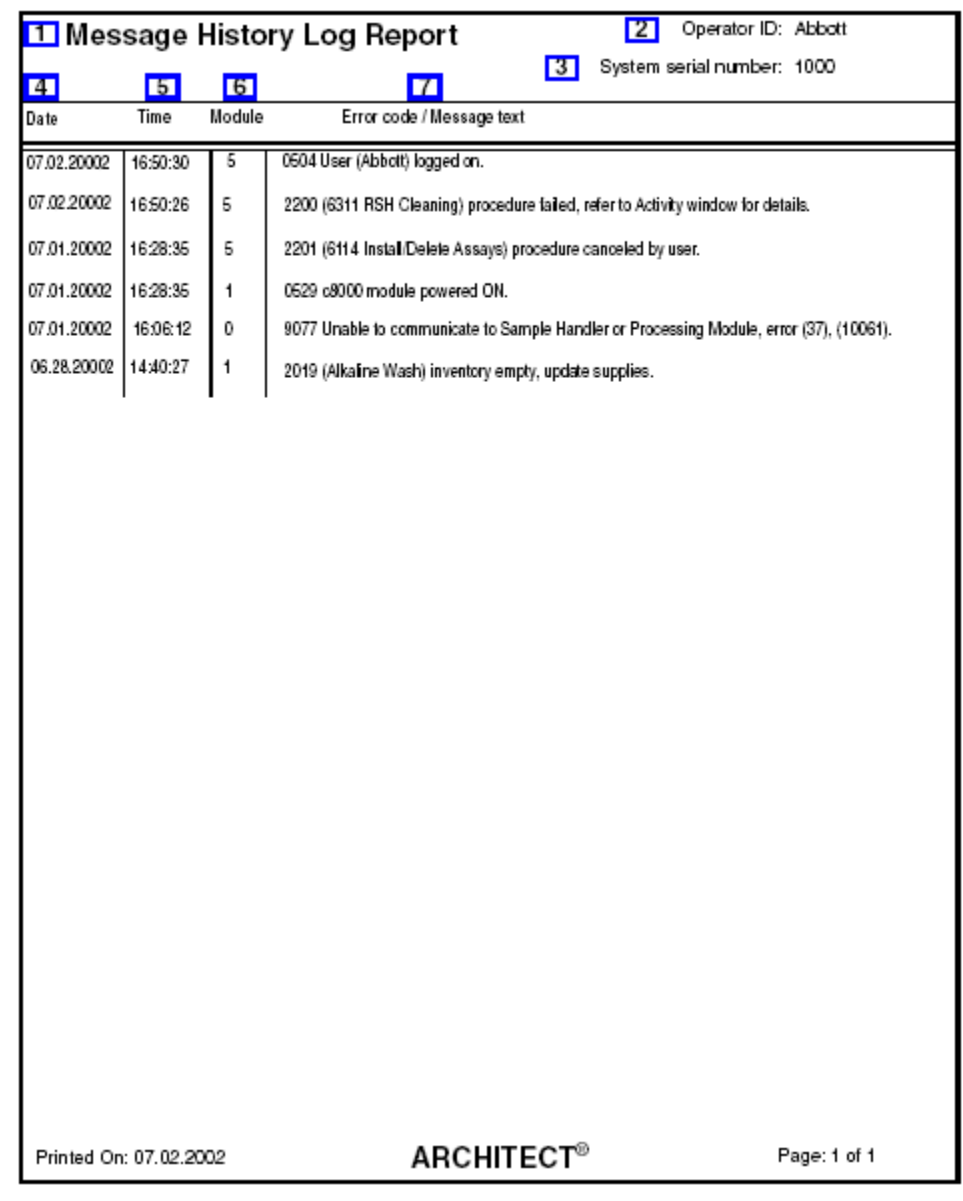

Legend:

1. Report title:

Shows the name of the report.

2. Operator ID:

Shows the ID of the operator logged on when the report was printed.

3. System serial number:

Shows the serial number configured for your ARCHITECT System.

4. Date (column):

Shows the date the error/message was generated.

5. Time (column):

Shows the time the error/message was generated.

6. Module (column):

Shows the module that generated the error/message.

7. Error code / Message text (column):

Shows the numeric error code for the exception and the message text that describes the error that occurred.

#### **Order List Report**

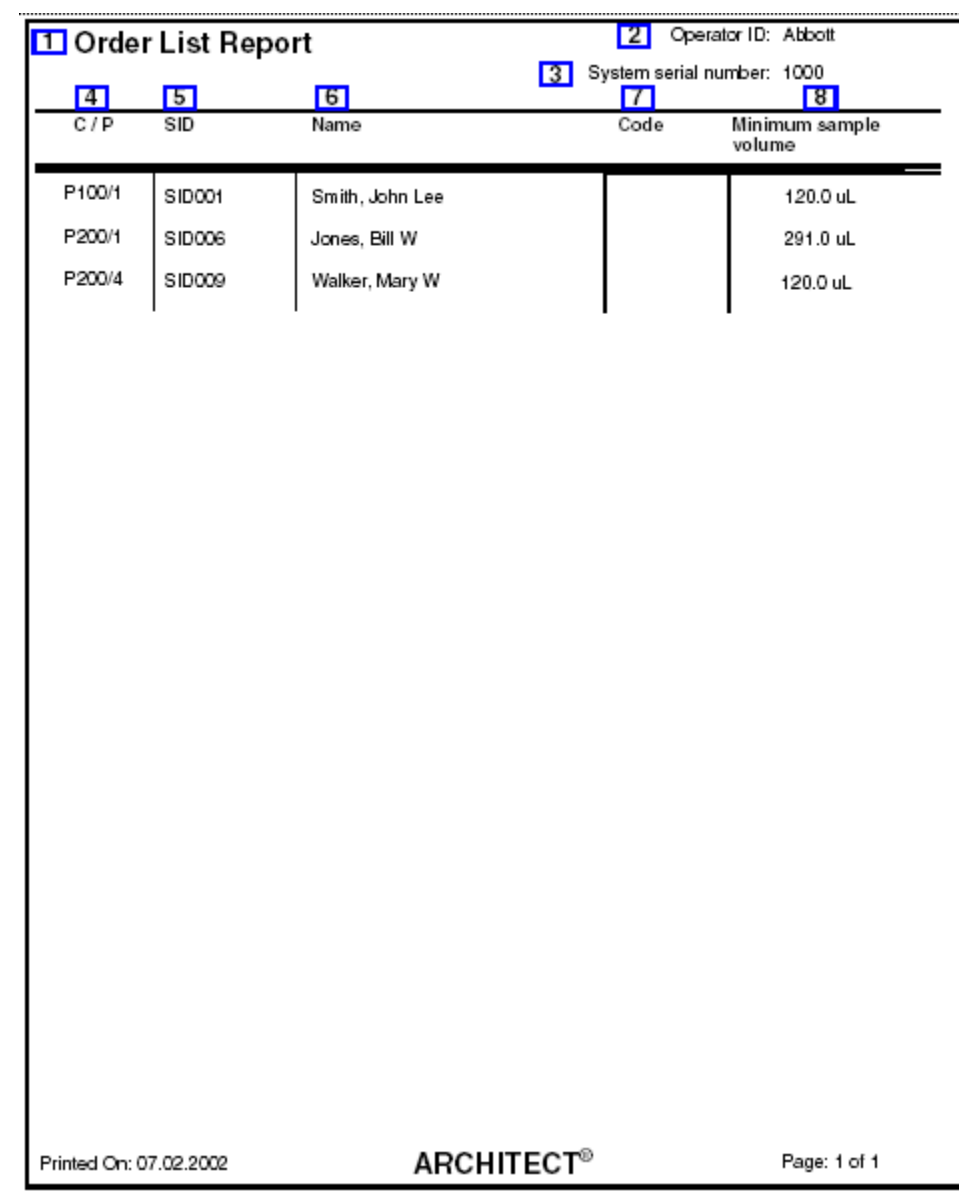

Use this report to aid in loading samples.

Legend:

1. Report title:

Shows the name of the report.

2. Operator ID:

Shows the ID of the operator logged on when the report was printed.

3. System serial number:

Shows the serial number configured for your ARCHITECT System.

4. C / P (column):

Shows the sample location for one of the following:

- Carrier ID and position (P) (RSH/SSH)
- CRSL Shown if the sample was pipetted from the sample carousel (*c* System)
- LAS Shown if the sample was pipetted from the LAS track
- LAS carousel ID (C) and position (P) (*i*2000)

**NOTE:** This field is blank for pending orders that have not been assigned a carrier or carousel position.

5. SID (column):

Shows the bar code number or ID assigned to the sample.

6. Name (column):

Shows the name of the patient, control, or calibrator for the order.

7. Code (column):

Shows the code(s) to indicate a sample processing condition(s). See *[Descriptions](#page-854-0) [of processing codes](#page-854-0)*, page 5-225.

**NOTE:** Only sample processing codes (M and S) will print.

8. Minimum sample volume (column):

Shows the minimum sample cup volume required to process the test.

#### **Order Status Report**

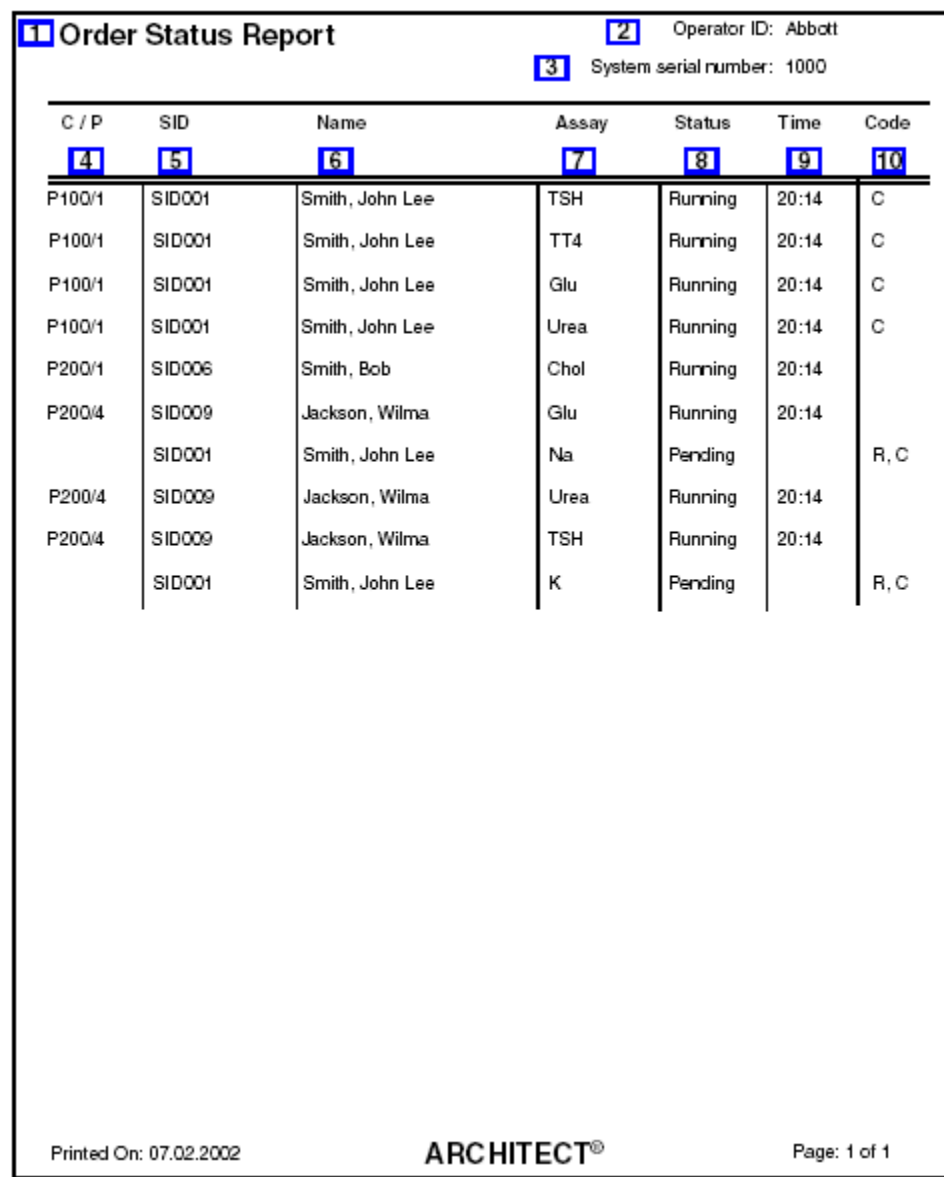

Use this report to check the status of an order.

Legend:

1. Report title:

Shows the name of the report.

2. Operator ID:

Shows the ID of the operator logged on when the report was printed.

3. System serial number:

Shows the serial number configured for your ARCHITECT System.
4. C / P (column):

Shows the sample location for one of the following:

- Carrier ID and position (P) (RSH/SSH)
- CRSL Shown if the sample was pipetted from the sample carousel (*c* System)
- LAS Shown if the sample was pipetted from the LAS track
- LAS carousel ID (C) and position (P) (*i*2000)

**NOTE:** This field is blank for pending orders that have not been assigned a carrier or carousel position.

5. SID (column):

Shows the bar code number or ID assigned to the sample.

6. Name (column):

Shows the name of the patient, control and level, or calibrator for the order.

7. Assay (column):

Shows the name of the assay.

8. Status (column):

Shows the current status of the test ordered.

9. Time (column):

Shows the time the test with a status of Running will complete (in 24 hour format).

10. Code (column):

Shows the code(s) to indicate a processing condition(s). See *[Descriptions of](#page-854-0) [processing codes](#page-854-0)*, page 5-225.

### **Patient Report**

Use this report as a hardcopy patient record.

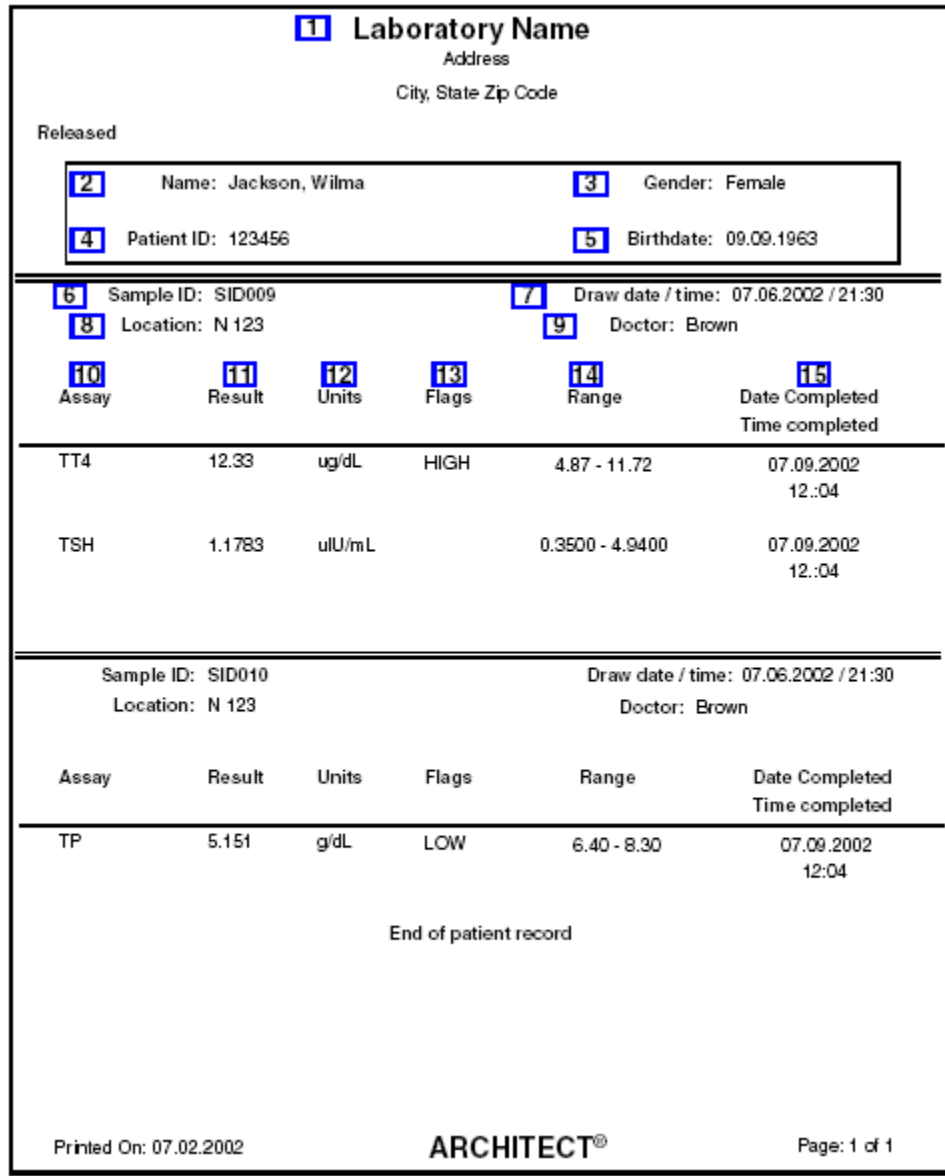

Legend:

- 1. Report header:
	- Shows the configured report header information.
- 2. Name:
	- Shows the name of the patient.
- 3. Gender:

Shows the gender of the patient.

4. Patient ID:

Shows the ID assigned to the patient.

5. Birthdate:

Shows the patient's birthdate.

6. Sample ID:

Shows the bar code number or ID assigned to the sample.

7. Draw date / time:

Shows the date and time the sample was drawn.

8. Location:

Shows the location associated with the patient.

9. Doctor:

Shows the name of the patient's doctor.

10. Assay (column):

Shows the name of the assay.

11. Result (column):

Shows the value and (where applicable) interpretation of the result.

12. Units (column):

Shows the units for the result.

13. Flags (column):

Shows the flags associated with the result. See *[Descriptions of patient result flags](#page-928-0)*, page 5-299.

14. Range (column):

Shows the normal / therapeutic range of the assay, if configured.

15. Date Completed / Time completed:

Shows the date and time the result completed.

### **Plan My Day Report (premium feature)**

Use this report to prepare your system for processing samples uninterrupted over a user-defined timeframe.

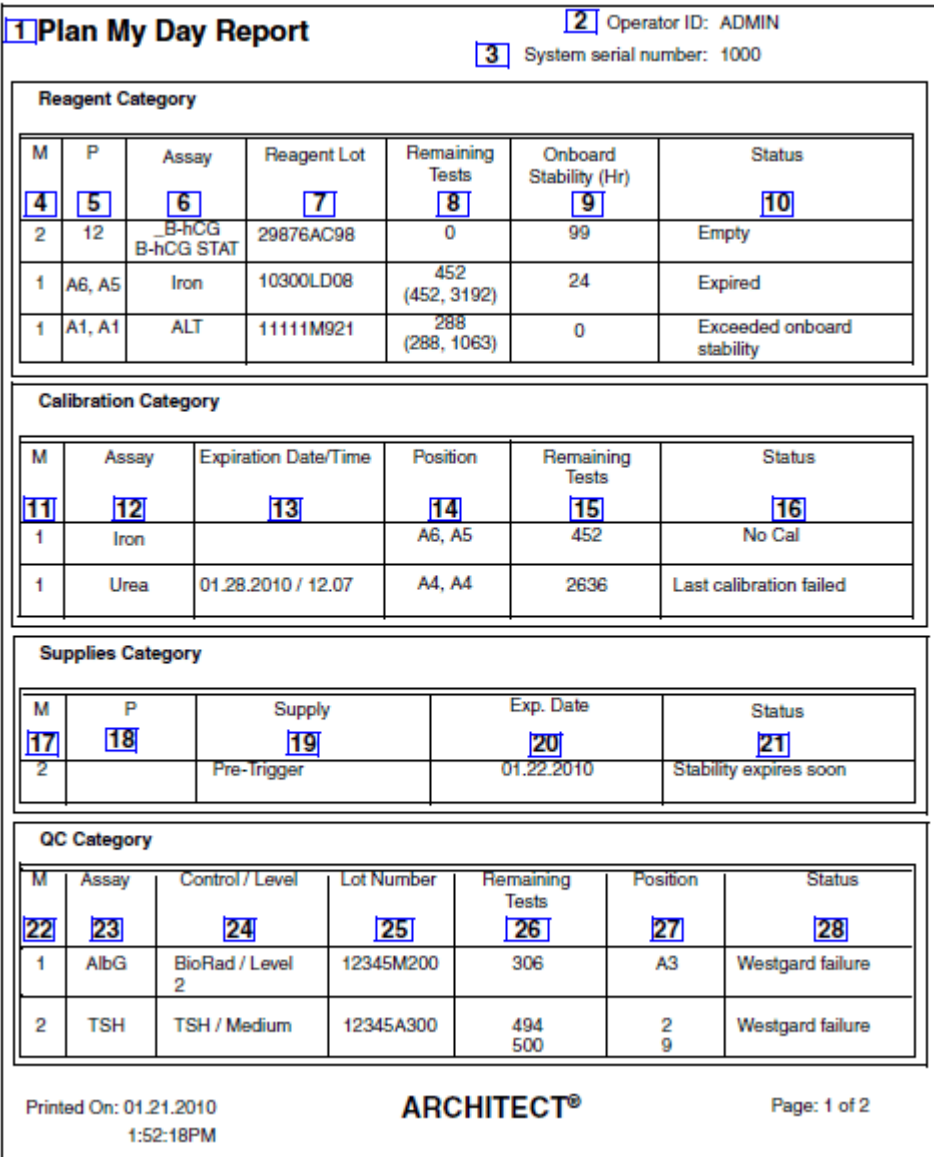

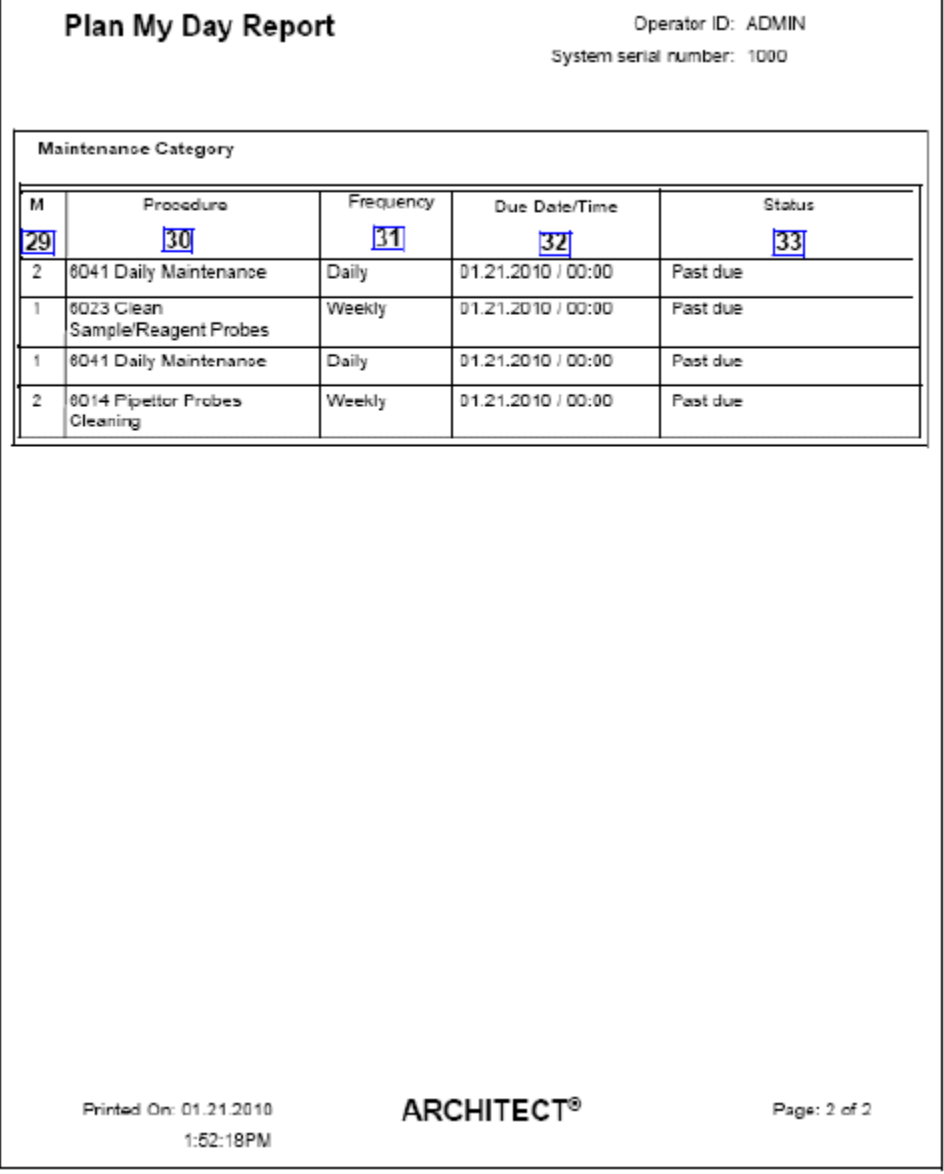

Legend:

- 1. Report title:
	- Shows the name of the report.
- 2. Operator ID:
- Shows the ID of the operator logged on when the report was generated.
- 3. System serial number:
	- Shows the serial number configured for your ARCHITECT System.
- 4. M (column):
	- Shows the module on which the reagent kit is located.
- 5. P (column):

Shows the position(s) in which the reagent kit is located.

6. Assay (column):

Shows the name of the assay.

7. Reagent Lot (column):

Shows the lot number of the reagent kit.

8. Remaining Tests (column):

Shows the number of tests remaining for the reagent kit (also displays a R1/R2 estimate for *c* Systems only).

9. Onboard stability (column):

Shows the number of onboard stability hours remaining for the reagent kit.

10. Status (column):

Shows the status of the reagent kit.

11. M (column):

Shows the module on which the reagent kit is calibrated.

12. Assay (column):

Shows the name of the assay.

13. Exp Date/Time (column):

Shows the date and time the calibration curve expires for the reagent kit. The full calibration date always appears first when an adjustment is supported.

14. Position (column):

Shows the position(s) in which the reagent kit is located.

15. Remaining Tests (column):

Shows the number of tests remaining for the reagent kit.

16. Status (column):

Shows the status of the calibration curve.

17. M (column):

Shows the module on which the system inventory item is located.

18. P (column):

Shows the position(s) in which the system inventory item is located.

19. Supply (column):

Shows the name of the system inventory item.

20. Exp. Date (column):

Shows the expiration date and time of the Trigger and Pre-Trigger solution. (*i* Systems only)

Shows the expiration date and time of the ICT Module and bulk and on-board solutions, if configured. (*c* Systems only)

21. Status (column):

Shows the status of the system inventory item.

22. M (column):

Shows the module that generated the control result.

23. Assay (column):

Shows the name of the assay that generated the control result.

24. Control/Level (column):

Shows the name and level for the control.

25. Lot Number (column):

Shows the lot number of the control.

26. Remaining Tests (column):

Shows the number of tests remaining for the reagent kit.

27. Position (column):

Shows the position(s) in which the reagent kit is located.

28. Status (column):

Shows the status of the control result.

29. M (column):

Shows the module on which the maintenance item is performed.

30. Procedure (column):

Shows the name of the maintenance procedure.

31. Frequency (column):

Shows the category of the maintenance procedure.

32. Due Date/Time (column):

Shows the date and time when the maintenance procedure is/was due.

33. Status (column):

Shows the status of the maintenance procedure.

# **Procedure Report, Basic**

Use this report as a hardcopy record of a maintenance or diagnostic procedure performed on your system. You can configure this report to print automatically. See *[Configure report settings](#page-320-0)*, page 2-7.

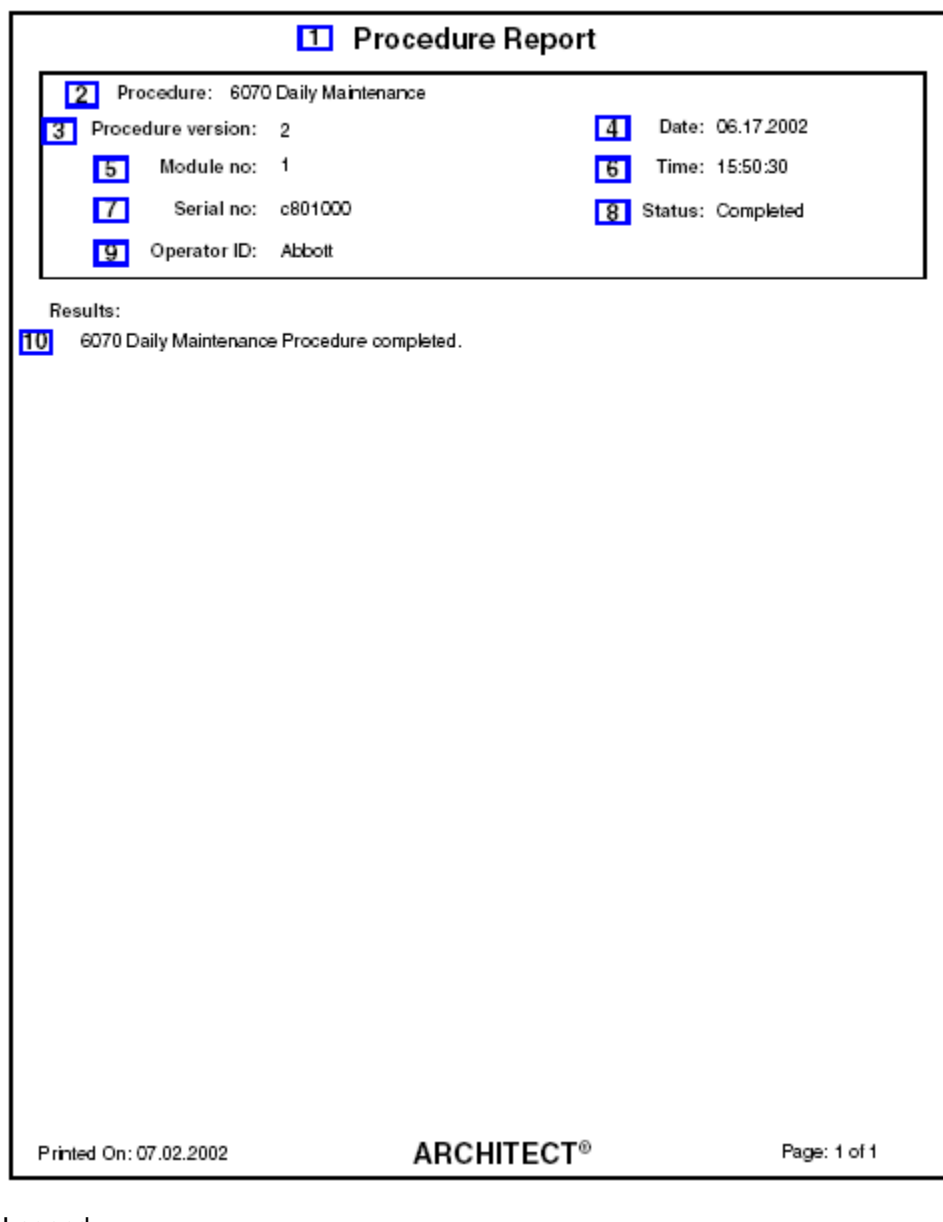

Legend:

1. Report title:

Shows the name of the report.

2. Procedure:

Shows the name of the procedure.

3. Procedure version:

Shows the version of the procedure.

4. Date:

Shows the date the procedure was performed.

5. Module no.:

Shows the number of the module on which the procedure was performed.

6. Time:

Shows the time when the procedure was performed.

7. Serial no.:

Shows the serial number of the module on which the procedure was performed.

8. Status:

Shows the status of the procedure.

9. Operator ID:

Shows the ID of the operator logged on when the procedure was performed.

10. Results:

Shows the results of the procedure.

### **Procedure Report, Columnar**

Use this report as a hardcopy record of a maintenance or diagnostic procedure performed on your system. You can configure this report to print automatically. See *[Configure report settings](#page-320-0)*, page 2-7.

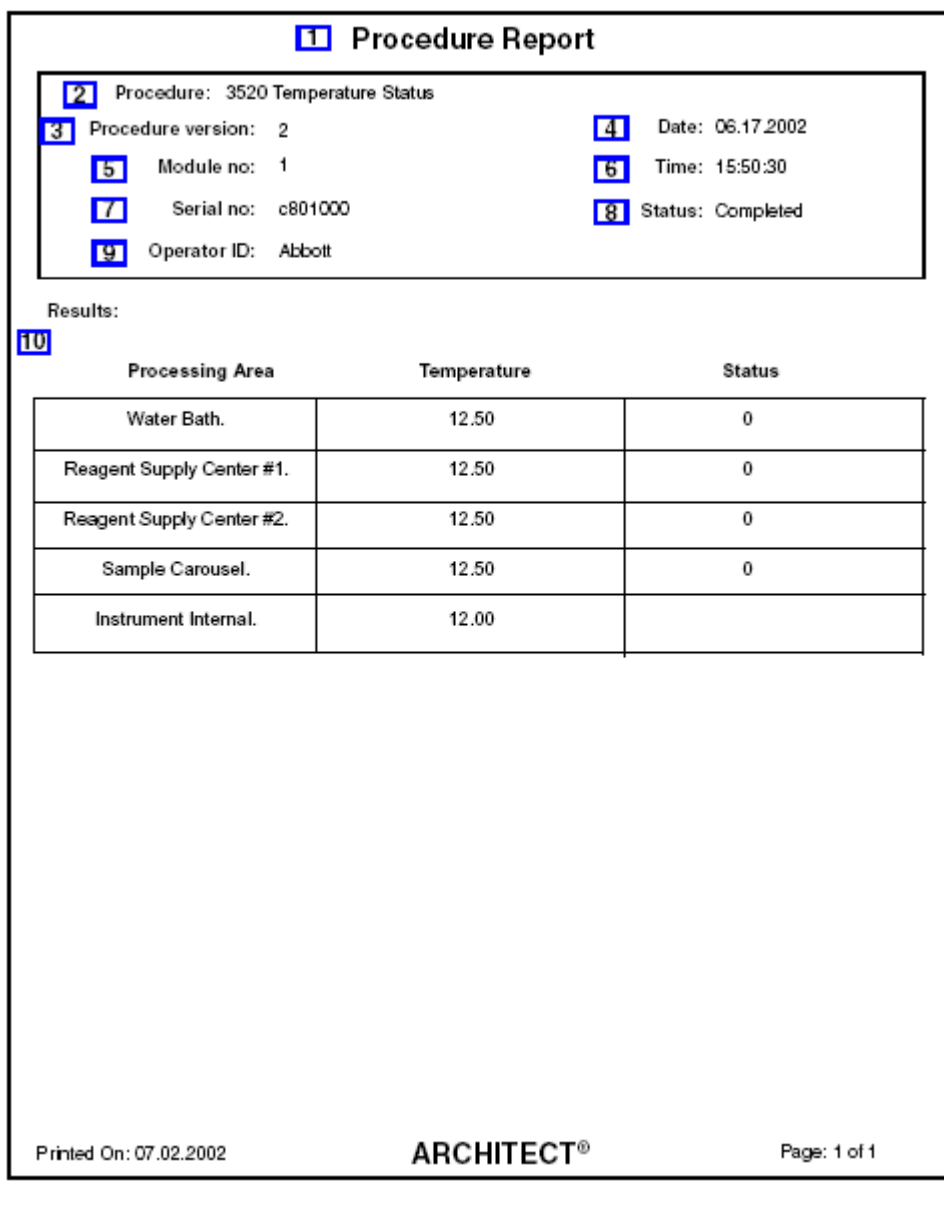

Legend:

1. Report title:

Shows the name of the report.

2. Procedure:

Shows the name of the procedure.

3. Procedure version:

Shows the version of the procedure.

4. Date:

Shows the date the procedure was performed.

5. Module no.:

Shows the number of the module on which the procedure was performed.

6. Time:

Shows the time when the procedure was performed.

7. Serial no.:

Shows the serial number of the module on which the procedure was performed.

8. Status:

Shows the status of the procedure.

9. Operator ID:

Shows the ID of the operator logged on when the procedure was performed.

10. Results:

Shows the results of the procedure.

#### **QC Analysis Report**

Operator ID: Abbott  $\mathbf{Z}$ **1 QC Analysis Report**  $31$ System serial number: 1000 Assay Name: Ca  $\overline{5}$ Module: 1  $\boxed{4}$ 7 Module Serial Number: c801000  $F_{5}$ Control Name: BioRad 9 Date Range: 06.03.2002 - 07.03.2002 **BI** Control Level: Level 1 Control Lot Number: 12345M100  $10<sub>1</sub>$ Calculation Type: Cumulative and Sample 12 Control Expiration Date: 12.20.2002  $111$ 16<br>Reagent Lot Number 17<br>Operator ID <mark>18</mark><br>Flags  $\frac{13}{\text{Date}}$ 15<br>Units  $\frac{19}{\text{Code}}$  $14$ Results Time 08.19.2002 10080L009 7.380 Abbott mg/mL 17:29:21 08.19.2002 1729:03  $12.731''$ mg/mL 10080L009 ADMIN  $1-3s$ C 08.19.2002 17:28:45 7.380 mg/mL 10080L009 ADMIN 08.19.2002 10080L009 17:28:27 7.380 mg/mL ADMIN EXPECTED: MANUFACTURER: 20 21 7.50000 mg/mL 7.50000 mg/mL Mean: Mean:  $S.D.$ 0.37500 mg/mL  $S.D.:$ 0.37500 mg/mL MODULE CUMULATIVE: SYSTEM CUMULATIVE: 22 23 7.38000 mg/dL 7.38000 mg/dL Mean: Mean:  $S.D.:$ 0.00000 mg/dL  $S.D.$ : 0.00000 mg/dL %C.V.: 0.00000 %C.V.: 0.00000 N: 3 N: 3 MODULE DATA FOR DATE RANGE: SYSTEM DATA FOR DATE RANGE: 24 25 Mean: 7.38000 mg/dL Mean: 7.38000 mg/dL  $S.D.$ 0.00000 mg/dL  $S.D.$ 0.00000 mg/dL 0.00000 0.00000 %C.V.: %C.V.: N: 3 N: 3 \* - Excluded Result Printed On: 07.02.2002 ARCHITECT® Page: 1 of 1

Use this report as a hardcopy record of QC data.

Legend:

1. Report title:

Shows the name of the report.

2. Operator ID:

Shows the ID of the operator logged on when the report was printed.

3. System serial number:

Shows the serial number configured for your ARCHITECT System.

4. Assay Name:

Shows the name of the assay.

5. Module:

Shows the module number on which the controls were run.

6. Control Name:

Shows the name of the control.

7. Module Serial Number:

Shows the serial number of the module on which the controls were run.

8. Control Level:

Shows the level of the control.

9. Date Range:

Shows the date range selected for the QC report.

10. Control Lot Number:

Shows the lot number of the control.

11. Control Expiration Date:

Shows the expiration date of the control.

12. Calculation Type:

Shows the calculation type, which includes cumulative data for both the module and the system.

13. Date / Time (column):

Shows the date and time for each control result.

14. Results (column):

Shows the results for each control. Results with an asterisk are excluded from the calculations.

15. Units (column):

Shows the units for each control result.

16. Reagent Lot Number:

Shows the lot number for the reagent kit used to run the control.

17. Operator ID:

Shows the ID of the operator logged on when the result was generated or released.

18. Flags:

Shows the flags associated with the result. See *[Descriptions of quality control result](#page-947-0) [flags](#page-947-0)*, page 5-318.

19. Code (column):

Shows the code(s) to indicate a processing condition(s). See *[Descriptions of](#page-854-0) [processing codes](#page-854-0)*, page 5-225.

20. EXPECTED:

Shows the expected mean and standard deviation configured.

21. MANUFACTURER:

Shows the manufacturer's mean and standard deviation configured.

22. MODULE CUMULATIVE:

Shows the module cumulative data for the control run on the specified module.

23. SYSTEM CUMULATIVE:

Shows the system cumulative data for the control run on the system. This data is the same as the module cumulative data when there is only one module.

24. MODULE DATA FOR DATE RANGE:

Shows the module data calculated for the specified module and date range.

25. SYSTEM DATA FOR DATE RANGE:

Shows the system data calculated for the date range. This data is the same as the module data for date range when there is only one module.

#### **QC Result Details Report**

Use this report to troubleshoot your system.

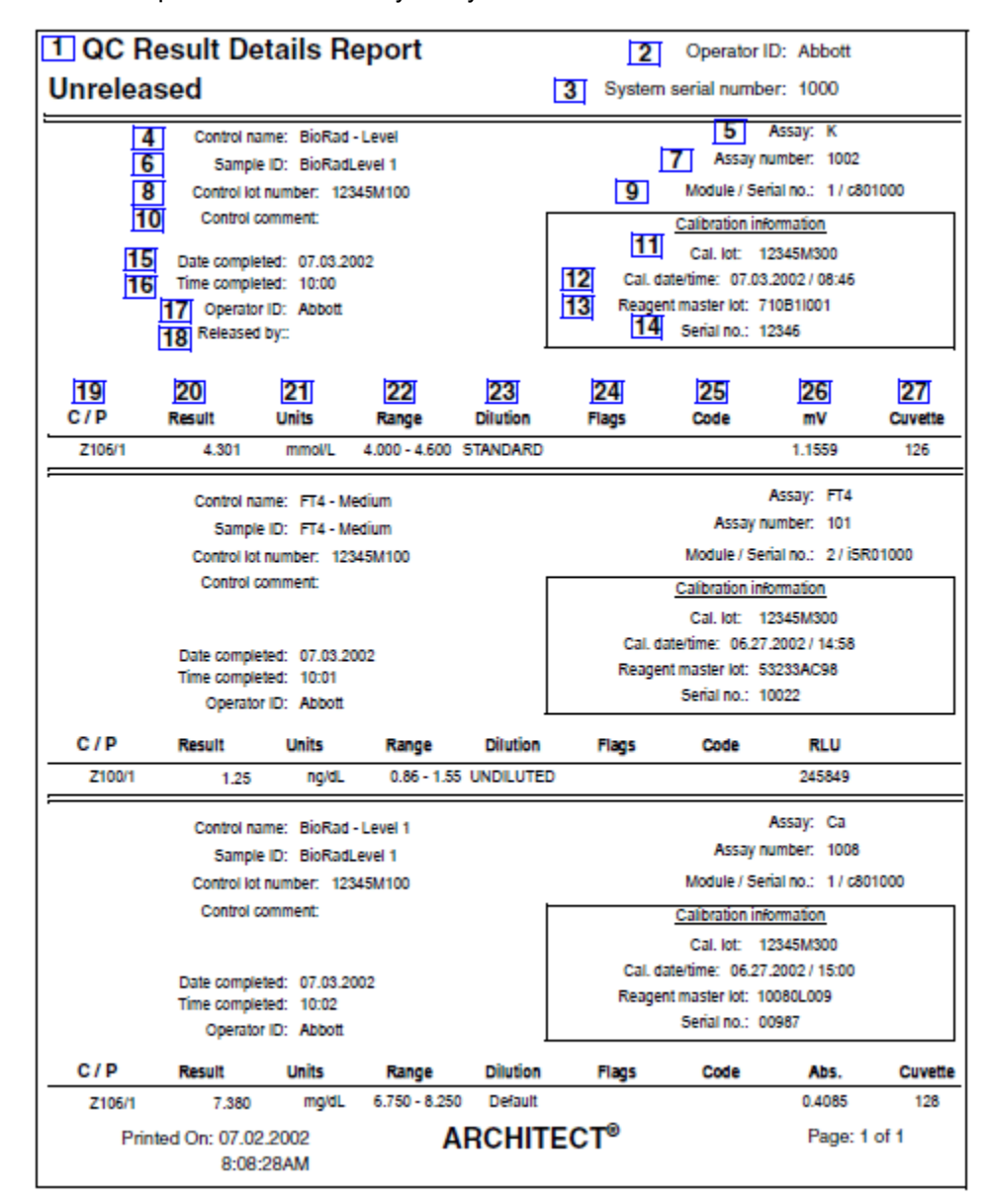

Legend:

- 1. Report title:
	- Shows the name of the report.
- 2. Operator ID:

Shows the ID of the operator logged on when the report was printed.

3. System serial number:

Shows the serial number configured for your ARCHITECT System.

4. Control name:

Shows the name and level of the control.

5. Assay:

Shows the name of the assay.

6. Sample ID:

Shows the bar code number or ID assigned to the sample.

7. Assay number:

Shows the number assigned to the assay.

8. Control lot number:

Shows the lot number of the control.

9. Module / Serial no.:

Shows the module and serial number on which the assay was run.

10. Control comment:

Shows the comment entered for the control.

11. Cal. lot:

Shows the calibrator lot number for the calibration used to calculate the result.

12. Cal. date / time:

Shows the calibration date and time for the reagent lot used to calculate the result.

13. Reagent master lot:

Shows the reagent master lot for the calibration used to calculate the result.

14. Serial no.:

Shows the serial number of the reagent used to obtain the calibration curve.

15. Date completed:

Shows the date the control completed.

16. Time completed:

Shows the time the control completed.

17. Operator ID:

Shows the ID of the operator logged on when the result was generated.

18. Released by:

Displays the ID of the operator logged on when the control was released.

19. C / P (column):

Shows the sample location for one of the following:

- Carrier ID and position (P) (RSH/SSH)
- CRSL Shown if the sample was pipetted from the sample carousel (*c* System)
- LAS Shown if the sample was pipetted from the LAS track
- LAS carousel ID (C) and position (P) (*i*2000)
- 20. Result (column):

Shows the value of the control result.

21. Units (column):

Shows the units for the control result.

22. Range (column):

Shows the range configured for the control.

23. Dilution (column):

Shows the dilution used for the test.

24. Flags (column):

Shows the flags associated with the result. See *[Descriptions of quality control result](#page-947-0) [flags](#page-947-0)*, page 5-318.

25. Code (column):

Shows the code(s) to indicate a processing condition(s). See *[Descriptions of](#page-854-0) [processing codes](#page-854-0)*, page 5-225.

26. mV (column):

Shows the millivolt value for the control result.

27. Cuvette (column):

Shows the number of the cuvette used to process the control.

#### **QC Results List Report**

Use this report to troubleshoot your system and as a hardcopy record of QC results.

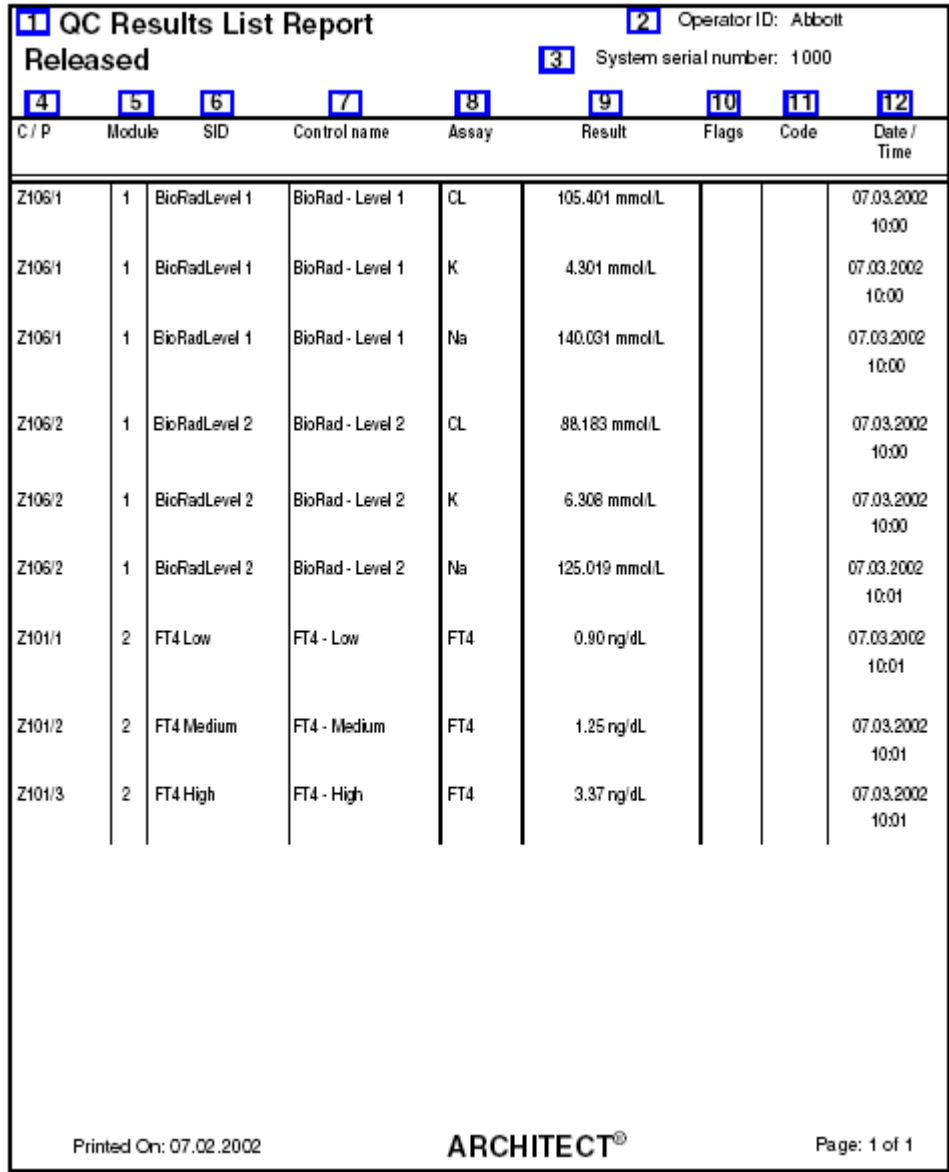

Legend:

1. Report title:

Shows the name of the report.

2. Operator ID:

Shows the ID of the operator logged on when the report was printed.

3. System serial number:

Shows the serial number configured for your ARCHITECT System.

4. C / P (column):

Shows the sample location for one of the following:

- Carrier ID and position (P) (RSH/SSH)
- CRSL Shown if the sample was pipetted from the sample carousel (*c* System)
- LAS Shown if the sample was pipetted from the LAS track
- LAS carousel ID (C) and position (P) (*i*2000)
- 5. Module (column):

Shows the module that generated the control result.

6. SID (column):

Shows the bar code number or ID assigned to the sample.

7. Control name (column):

Shows the name and level for the control.

8. Assay (column):

Shows the name of the assay.

9. Result (column):

Shows the value of the control result.

10. Flags (column):

Shows the flags associated with the result. See *[Descriptions of quality control result](#page-947-0) [flags](#page-947-0)*, page 5-318.

11. Code (column):

Shows the code(s) to indicate a processing condition(s). See *[Descriptions of](#page-854-0) [processing codes](#page-854-0)*, page 5-225.

12. Date / Time (column):

Shows the date and time the control result was completed.

### **QC Summary Report**

Use this report as a hardcopy record of QC data.

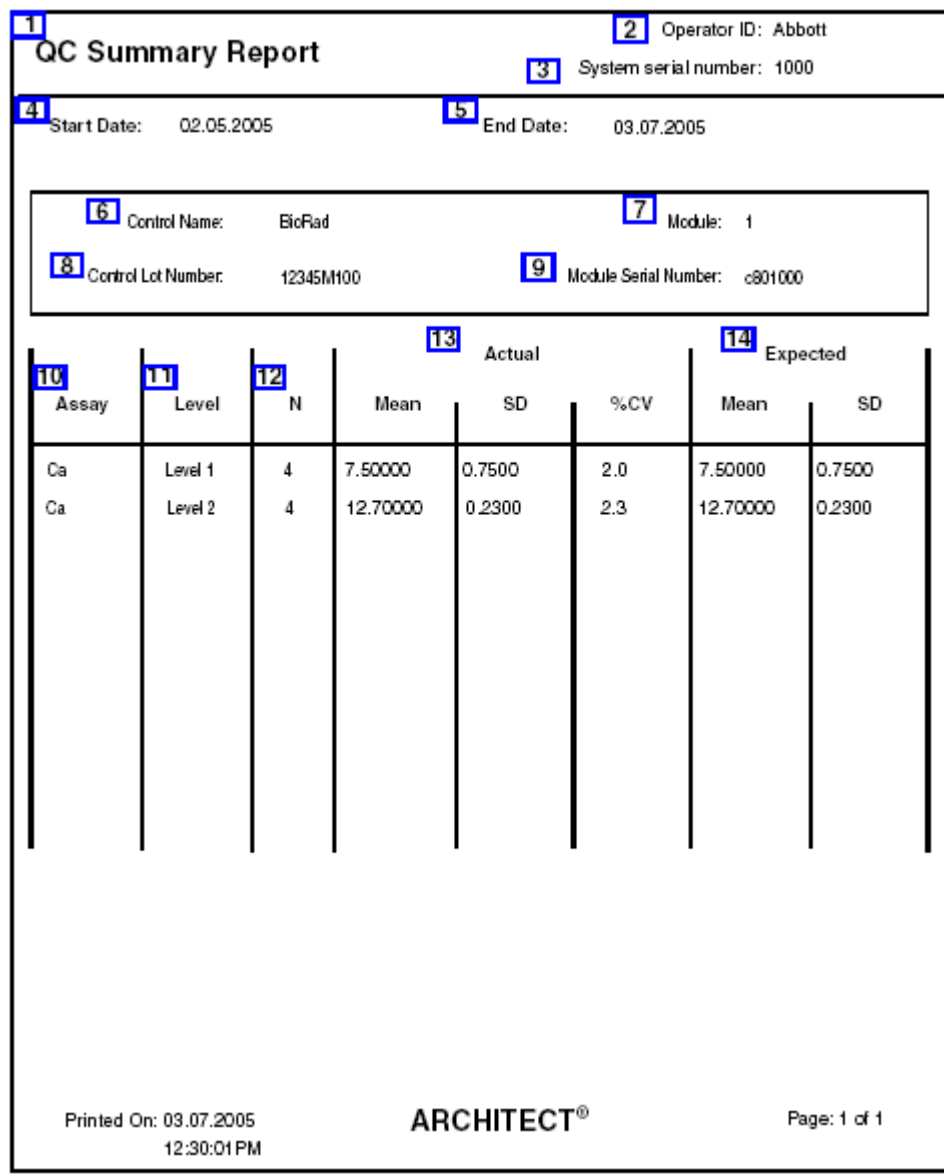

Legend:

1. Report title:

Shows the name of the report.

2. Operator ID:

Shows the ID of the operator logged on when the report was printed.

3. System serial number:

Shows the serial number configured for your ARCHITECT System.

4. Start Date:

Shows the Start Date entered in the QC summary review screen.

5. End Date:

Shows the End Date entered in the QC summary review screen.

6. Control Name:

Shows the name of the control.

7. Module:

Shows the module that generated the control result(s).

8. Control Lot Number:

Shows the lot number of the control

9. Module Serial Number:

Shows the serial number of the module on which the controls were run.

10. Assay:

Shows the name of the assay.

11. Level:

Shows the level of the control.

12. N:

Shows the number of samples for that control level within the specified date range.

13. Actual:

Shows the Mean, SD, and %CV for that control level within the specified date range.

14. Expected:

Shows the expected mean and standard deviation configured.

### **Reagent History Report**

Use this report to identify the number of remaining tests and expiration dates of the last 3000 reagent packs.

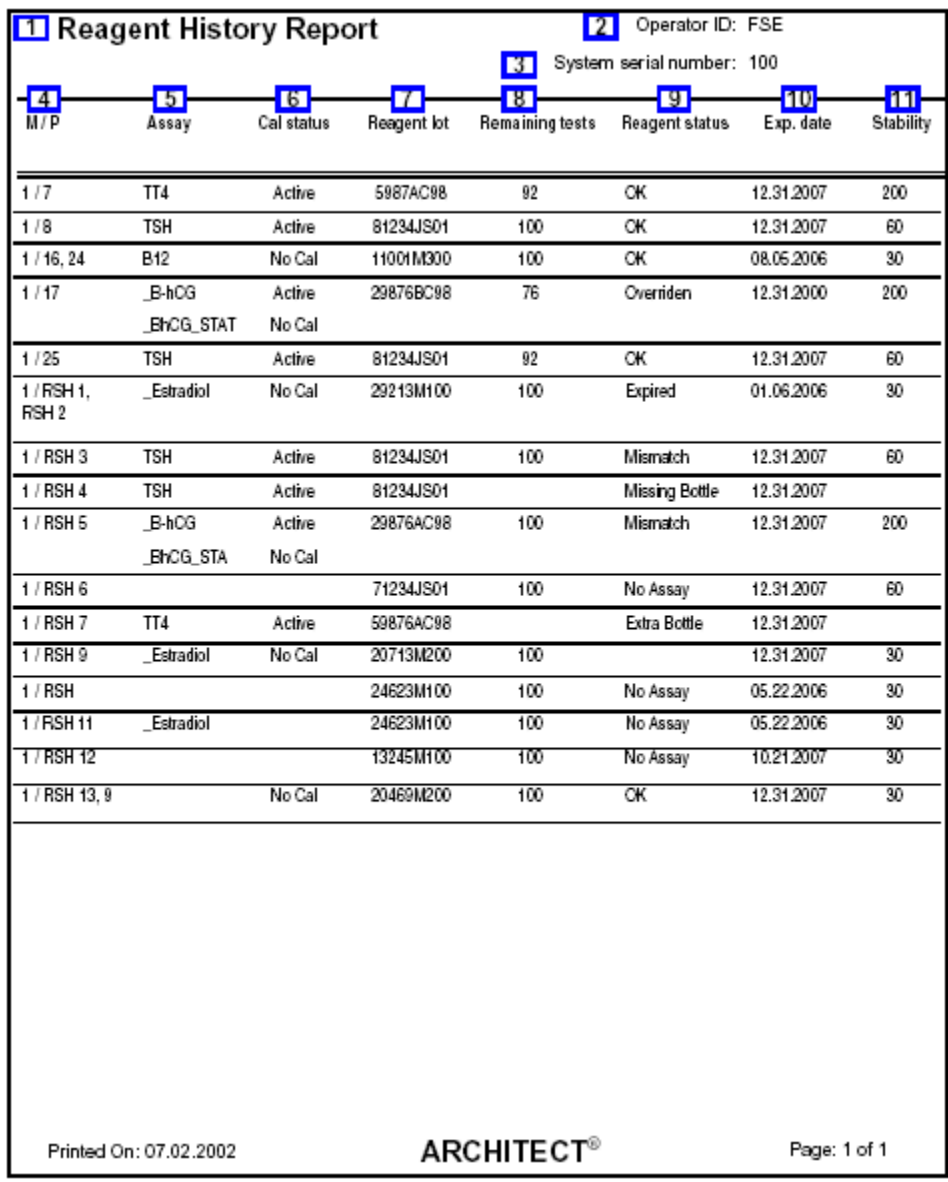

Legend:

1. Report title:

Shows the name of the report.

- 2. Operator ID: Shows the ID of the operator logged on when the report was printed.
- 3. System serial number:

Shows the serial number configured for your ARCHITECT System.

4. M / P (column):

Shows the module and position in which the reagent kit is located.

5. Assay (column):

Shows the name of the assay.

6. Cal status (column):

Shows the status of the calibration for the reagent lot.

7. Reagent lot (column):

Shows the lot number of the reagent kit.

8. Remaining tests (column):

Shows the number of tests remaining for the reagent kit (*i*2000).

9. Reagent status (column):

Shows the status of the reagent kit.

10. Exp date (column):

Shows the date on which the reagent kit expires.

11. Stability (column):

Shows the number of onboard stability days/hours remaining for the reagent kit.

### **Reagent Load Error Report**

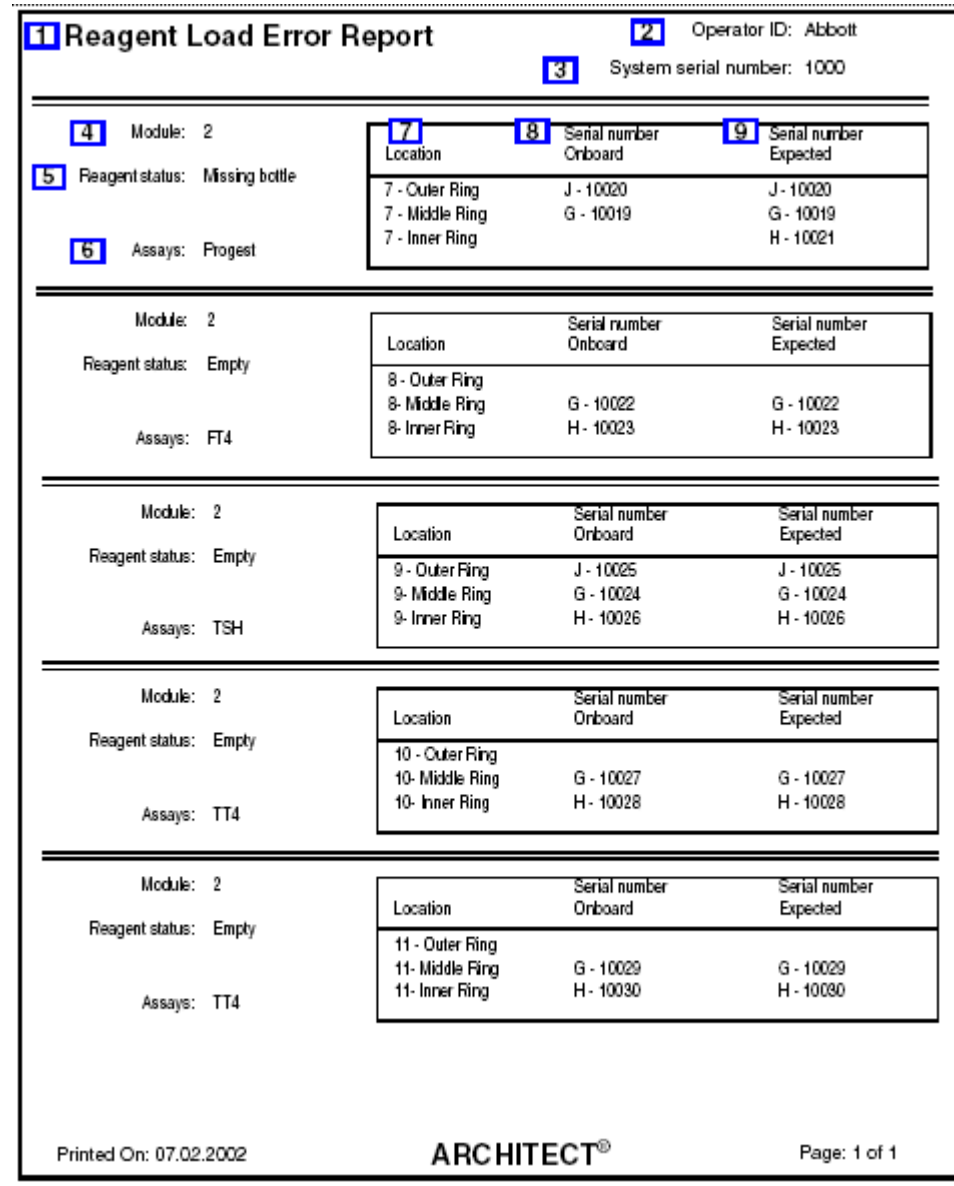

Use this report to troubleshoot reagent load errors.

Legend:

- 1. Report title:
	- Shows the name of the report.
- 2. Operator ID:
	- Shows the ID of the operator logged on when the report was printed.
- 3. System serial number:

Shows the serial number configured for your ARCHITECT System.

4. Module:

Shows the number of the module in which the reagent is located.

5. Reagent status:

Shows the status of the reagent kit.

6. Assays:

Shows the name of the assay.

7. Location (column):

Shows the position in which you loaded the reagent bottle/cartridge.

8. Serial number / Onboard (column):

Shows the serial number of the reagent bottle/cartridge loaded on board the reagent carousel(s).

9. Serial number / Expected (column):

Shows the serial number of the reagent bottle/cartridge expected to be loaded on the reagent carousel(s).

#### **Reagent Status Report (except for** *i***1000SR)**

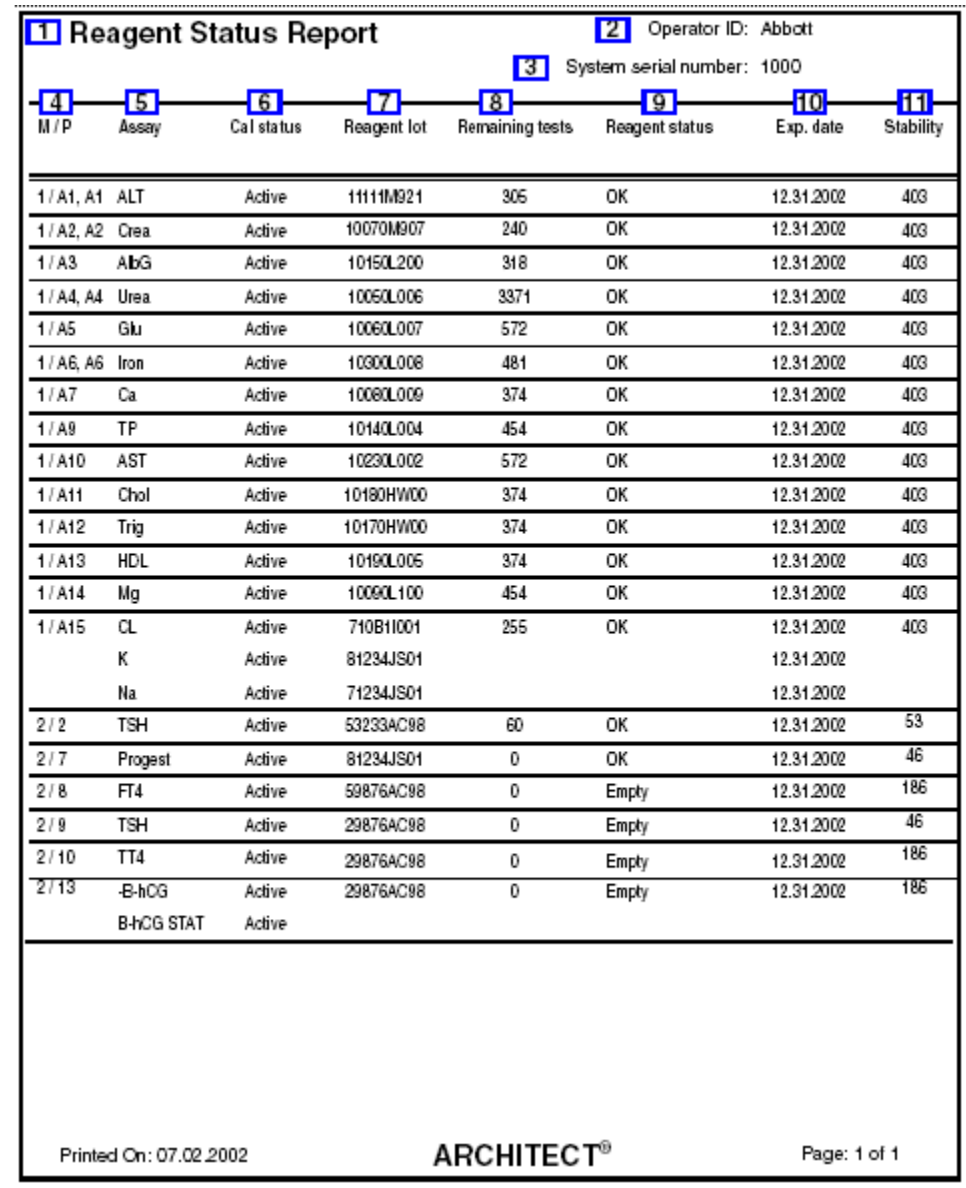

Use this report to quickly identify empty reagent kits.

Legend:

- 1. Report title:
	- Shows the name of the report.
- 2. Operator ID:
	- Shows the ID of the operator logged on when the report was printed.
- 3. System serial number:

Shows the serial number configured for your ARCHITECT System.

4. M / P (column):

Shows the module and position in which the reagent kit is located.

5. Assay (column):

Shows the name of the assay.

6. Cal status (column)

Shows the status of the calibration for the reagent lot.

7. Reagent lot (column):

Shows the lot number of the reagent kit.

8. Remaining tests (column):

Shows an estimated number of tests remaining for the reagent kit (*c* System).

Shows the number of tests remaining for the reagent kit (*i* System).

9. Reagent status (column):

Shows the status of the reagent kit.

10. Exp. date (column):

Shows the date on which the reagent kit expires.

11. Stability (column):

Shows the number of onboard stability days/hours remaining for the reagent kit.

## **Reagent Status Report (***i***1000SR)**

Use this report to quickly identify empty reagent kits.

\* Expiration Date and Stability columns are not shown.

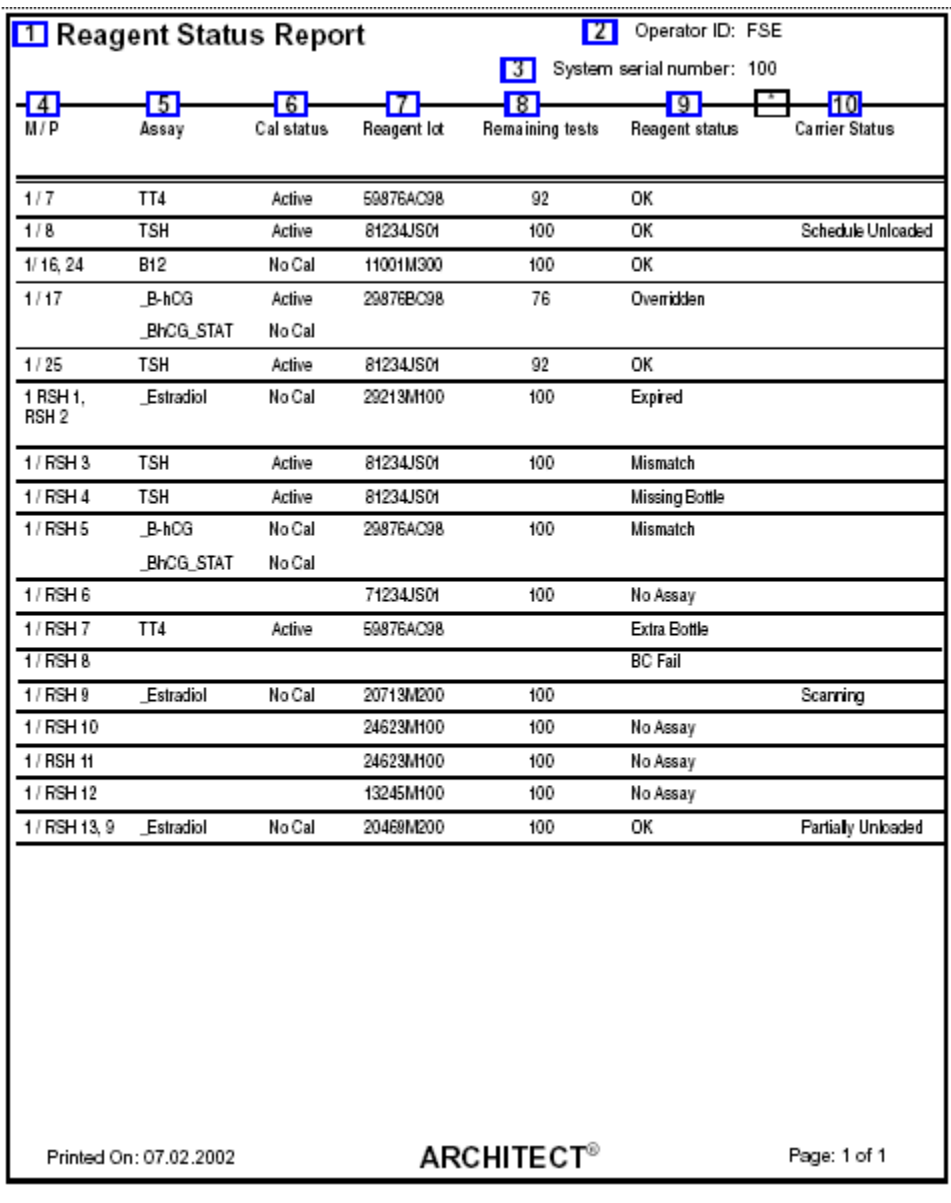

Legend:

1. Report title:

Shows the name of the report.

2. Operator ID:

Shows the ID of the operator logged on when the report was printed.

3. System serial number:

Shows the serial number configured for your ARCHITECT System.

4. M / P (column):

Shows the module and position in which the reagent kit is located.

5. Assay (column):

Shows the name of the assay.

6. Cal status (column)

Shows the status of the calibration for the reagent lot.

7. Reagent lot (column):

Shows the lot number of the reagent kit.

8. Remaining tests (column):

Shows the number of tests remaining for the reagent kit (*i* System).

9. Reagent status (column):

Shows the status of the reagent kit.

10. Carrier Status (column):

Shows the status of the reagent carriers for loading or unloading.

11. \*Exp. date (column - not shown):

Shows the date on which the reagent kit expires.

12. \*Stability (column - not shown):

Shows the number of onboard stability days/hours remaining for the reagent kit.

#### **Rerun List Report**

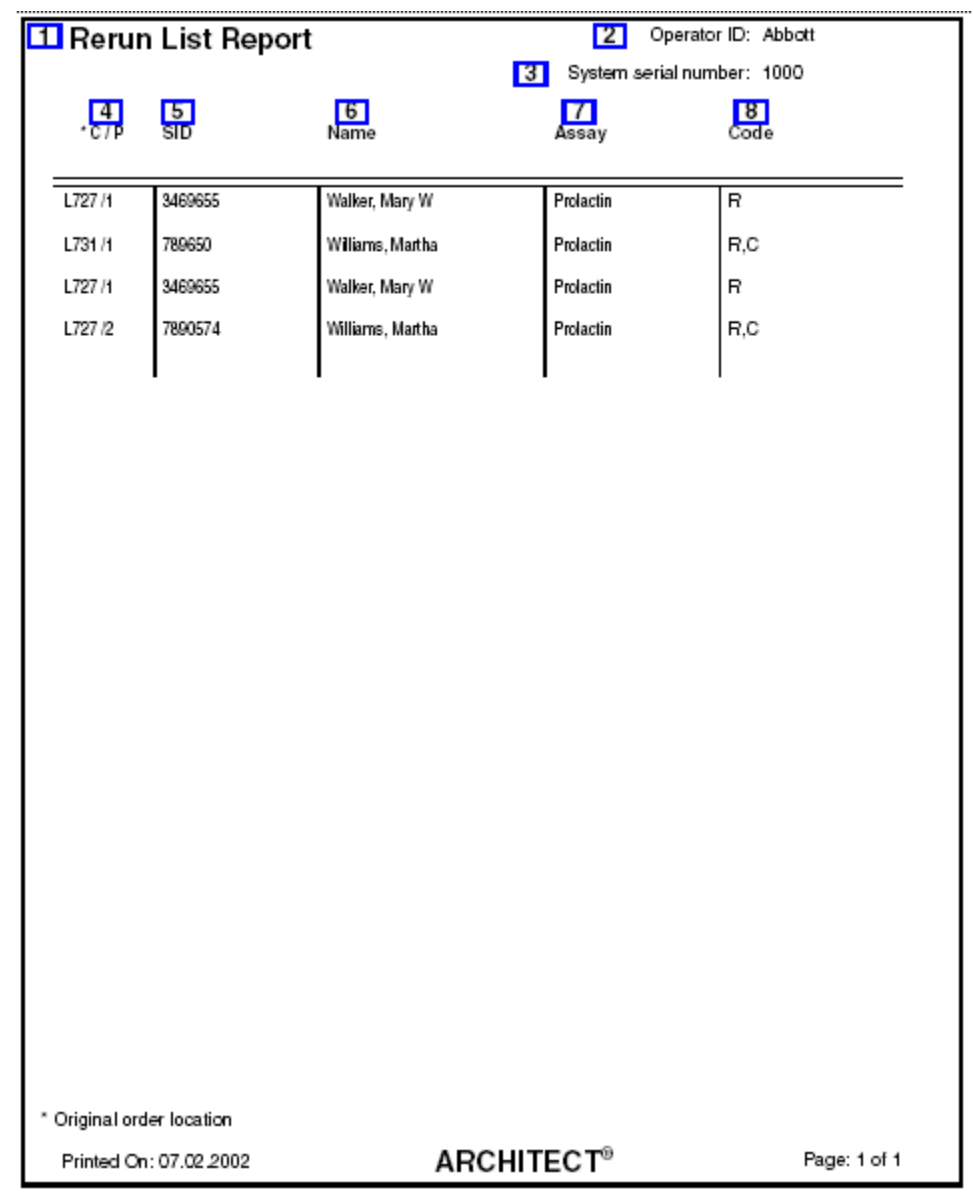

Use this report to find samples that have reruns ordered.

Legend:

1. Report title:

Shows the name of the report.

2. Operator ID:

Shows the ID of the operator logged on when the report was printed.

3. System serial number:

Shows the serial number configured for your ARCHITECT System.

4. \*C / P (column):

Shows the sample location for one of the following:

- Carrier ID and position (P) (RSH/SSH)
- CRSL Shown if the sample was pipetted from the sample carousel (*c* System)
- LAS Shown if the sample was pipetted from the LAS track
- LAS carousel ID (C) and position (P) (*i*2000)
- 5. SID (column):

Shows the bar code number or ID assigned to the sample.

6. Name (column):

Shows the name of the patient or control.

7. Assay (column):

Shows the name of the assay.

8. Code (column):

Shows the code(s) to indicate a processing condition(s). See *[Descriptions of](#page-854-0) [processing codes](#page-854-0)*, page 5-225.

#### **Result Details Report**

Use this report to troubleshoot your system. Up to three result details print per page.

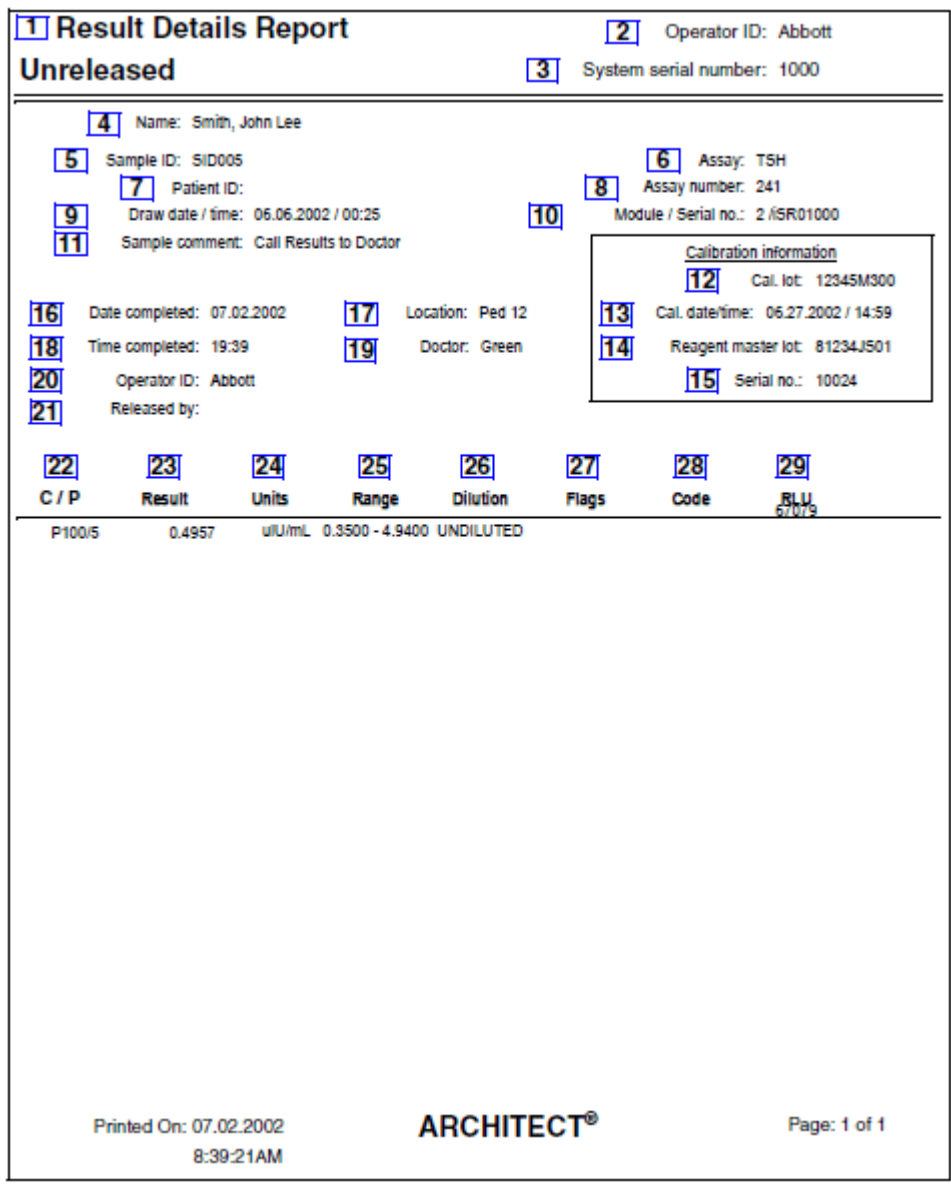

Legend:

1. Report title:

Shows the name of the report.

2. Operator ID:

Shows the ID of the operator logged on when the report was printed.

3. System serial number:

Shows the serial number configured for your ARCHITECT System.

4. Name:

Shows the name of the patient.

5. Sample ID:

Shows the bar code number or ID assigned to the sample.

6. Assay:

Shows the name of the assay.

7. Patient ID:

Shows the ID assigned to the patient.

8. Assay number:

Shows the number assigned to the assay.

9. Draw date / time:

Shows the date and time the sample was drawn.

10. Module / Serial no.:

Shows the module and serial number on which the test was run.

11. Sample comment:

Shows the comment entered for the test.

12. Cal. lot:

Shows the calibrator lot number for the calibration used to calculate the result.

13. Cal. date/time:

Shows the calibration date and time for the reagent lot used to calculate the result.

14. Reagent master lot:

Shows the reagent master lot for the calibration used to calculate the result.

15. Serial no.:

Shows the serial number of the reagent used to obtain the calibration curve.

16. Date completed:

Shows the date the result completed.

17. Location:

Shows the location associated with the patient.

18. Time completed:

Shows the time the result completed.

19. Doctor:

Shows the name of the patient's doctor.

20. Operator ID:

Shows the ID of the operator logged on when the result was generated.

21. Released by:

Displays the ID of the operator logged on when the result was released.

22. C / P (column):

Shows the sample location for one of the following:

- Carrier ID and position (P) (RSH/SSH)
- CRSL Shown if the sample was pipetted from the sample carousel (*c* System)
- LAS Shown if the sample was pipetted from the LAS track
- LAS carousel ID (C) and position (P) (*i*2000)
- 23. Result (column):

Shows the value and (where applicable) interpretation of the result.

24. Units (column):

Shows the units for the result.

25. Range (column):

Shows the normal / therapeutic range for the assay, if configured.

26. Dilution (column):

Shows the dilution used for the test.

27. Flags (column):

Shows the flags associated with the result. See *[Descriptions of patient result flags](#page-928-0)*, page 5-299.

28. Code (column):

Shows the code(s) to indicate a processing condition(s). See *[Descriptions of](#page-854-0) [processing codes](#page-854-0)*, page 5-225.

29. RLU (column):

Shows the RLU (relative light unit) value for the result.

### **Results List Report**

Use this report as a hardcopy record of the results generated by your system. You can configure this report to print automatically. See *[Configure report](#page-320-0) [settings](#page-320-0)*, page 2-7.

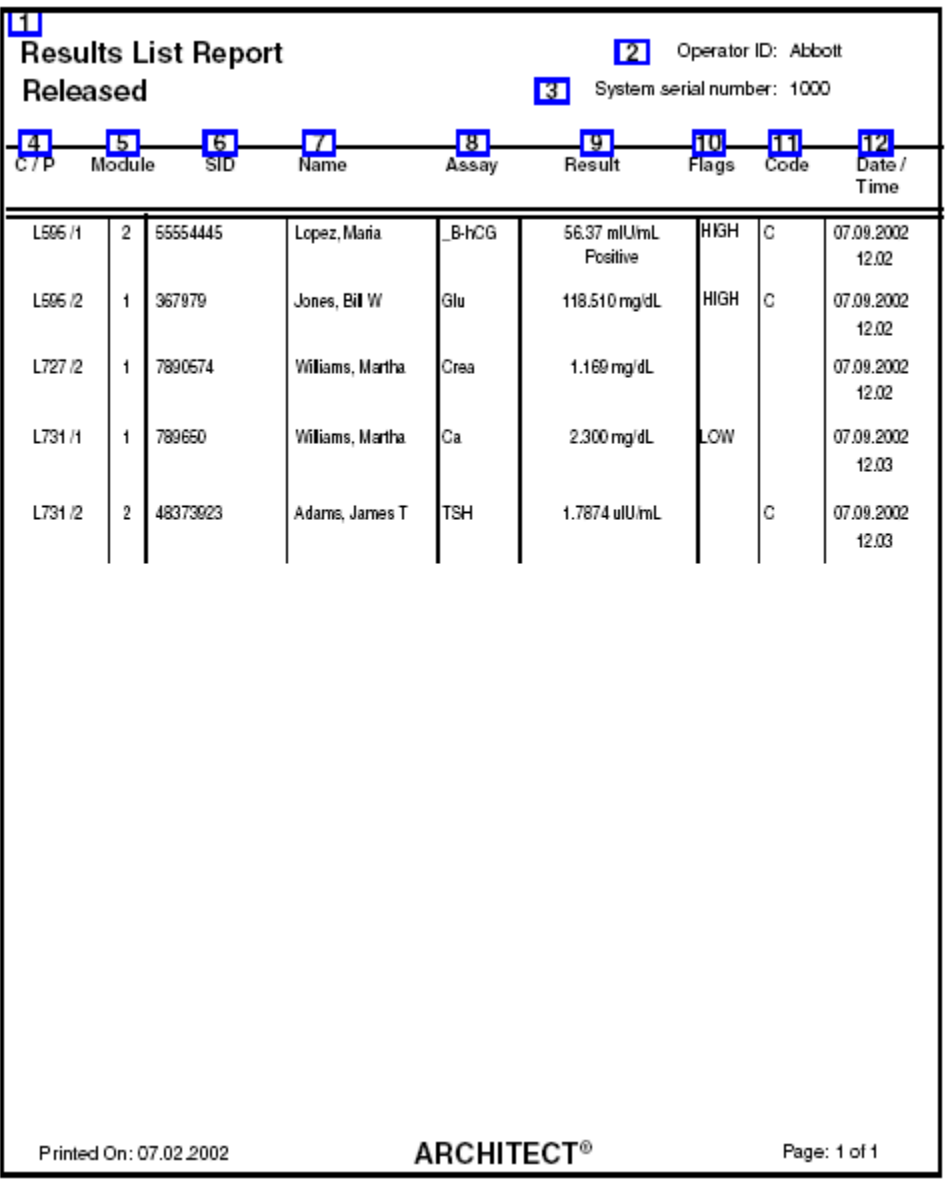

Legend:

1. Report title:

Shows the name of the report.

2. Operator ID:

Shows the ID of the operator logged on when the report was printed.

3. System serial number:

Shows the serial number configured for your ARCHITECT System.

4. C / P (column):

Shows the sample location for one of the following:

- Carrier ID and position (P) (RSH/SSH)
- CRSL Shown if the sample was pipetted from the sample carousel (*c* System)
- LAS Shown if the sample was pipetted from the LAS track
- LAS carousel ID (C) and position (P) (*i*2000)
- 5. Module (column):

Shows the module that generated the test result.

6. SID (column):

Shows the bar code number or ID assigned to the sample.

7. Name (column):

Shows the name of the patient associated with the result.

8. Assay (column):

Shows the name of the assay.

9. Result (column):

Shows the value and (where applicable) interpretation of the result.

10. Flags (column):

Shows the flags associated with the result. See *[Descriptions of patient result flags](#page-928-0)*, page 5-299.

11. Code (column):

Shows the code(s) to indicate a processing condition(s). See *[Descriptions of](#page-854-0) [processing codes](#page-854-0)*, page 5-225.

12. Date / Time (column):

Shows the date and time the test result was completed.
# **Sample Report**

Use this report as a hardcopy sample record. If you add a test to an existing order, the system generates a separate sample report for that test unless the original order is still pending.

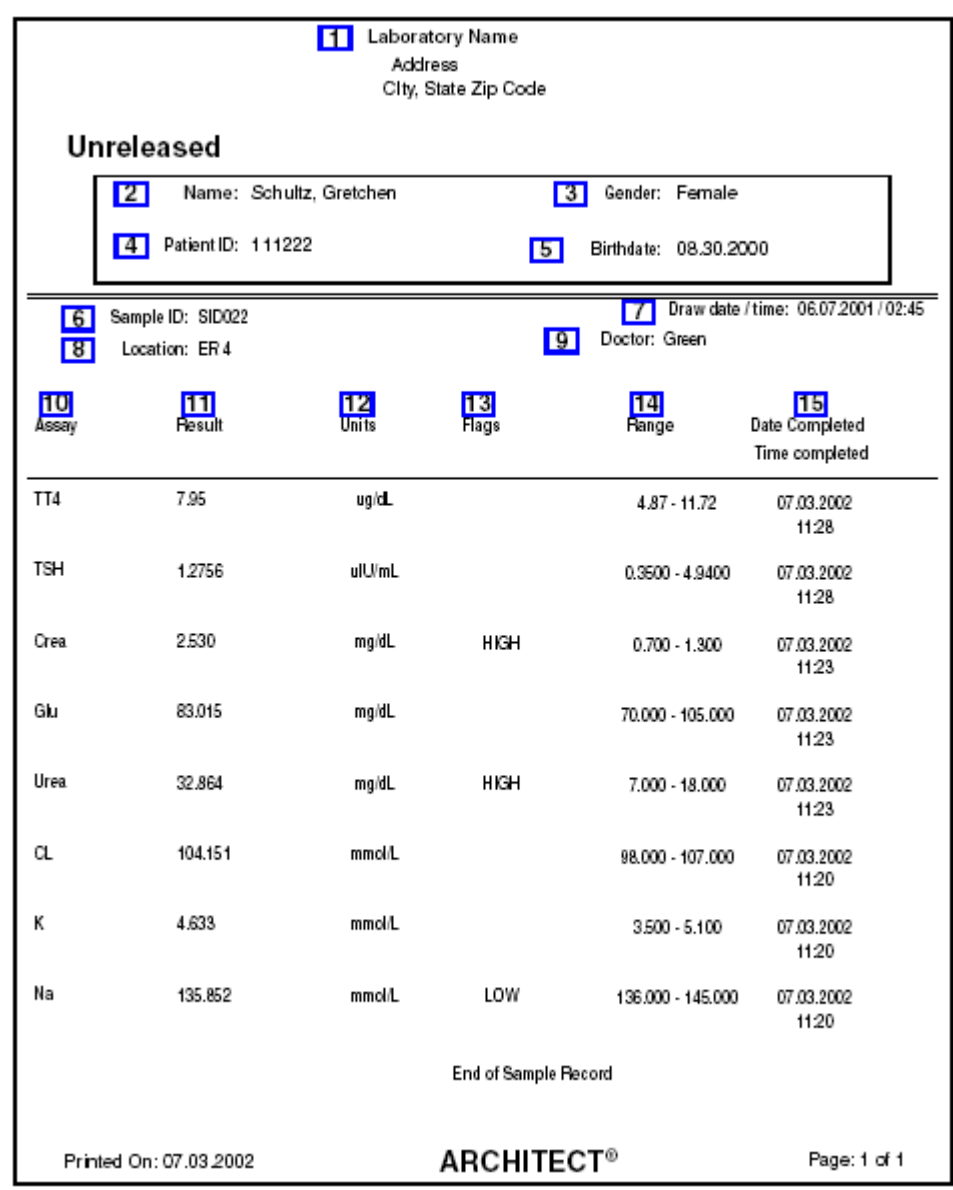

#### Legend:

1. Report header:

Shows the configured report header information.

2. Name:

Shows the name of the patient.

3. Gender:

Shows the gender of the patient.

4. Patient ID:

Shows the ID assigned to the patient.

5. Birthdate:

Shows the birthdate of the patient.

6. Sample ID:

Shows the bar code number or ID assigned to the sample.

7. Draw date / time:

Shows the date and time the sample was drawn.

8. Location:

Shows the location associated with the patient.

9. Doctor:

Shows the name of the patient's doctor.

10. Assay:

Shows the name of the assay.

11. Result:

Shows the value and (where applicable) interpretation of the result.

12. Units:

Shows the units for the result.

13. Flags:

Shows the flags associated with the result. See *[Descriptions of patient result flags](#page-928-0)*, page 5-299.

14. Range:

Shows the normal / therapeutic range for the assay, if configured.

15. Date Completed / Time completed:

Shows the date and time the result completed.

# **Sample Laboratory Report**

Use this report as a hardcopy sample record for the laboratory of the results generated by your system.

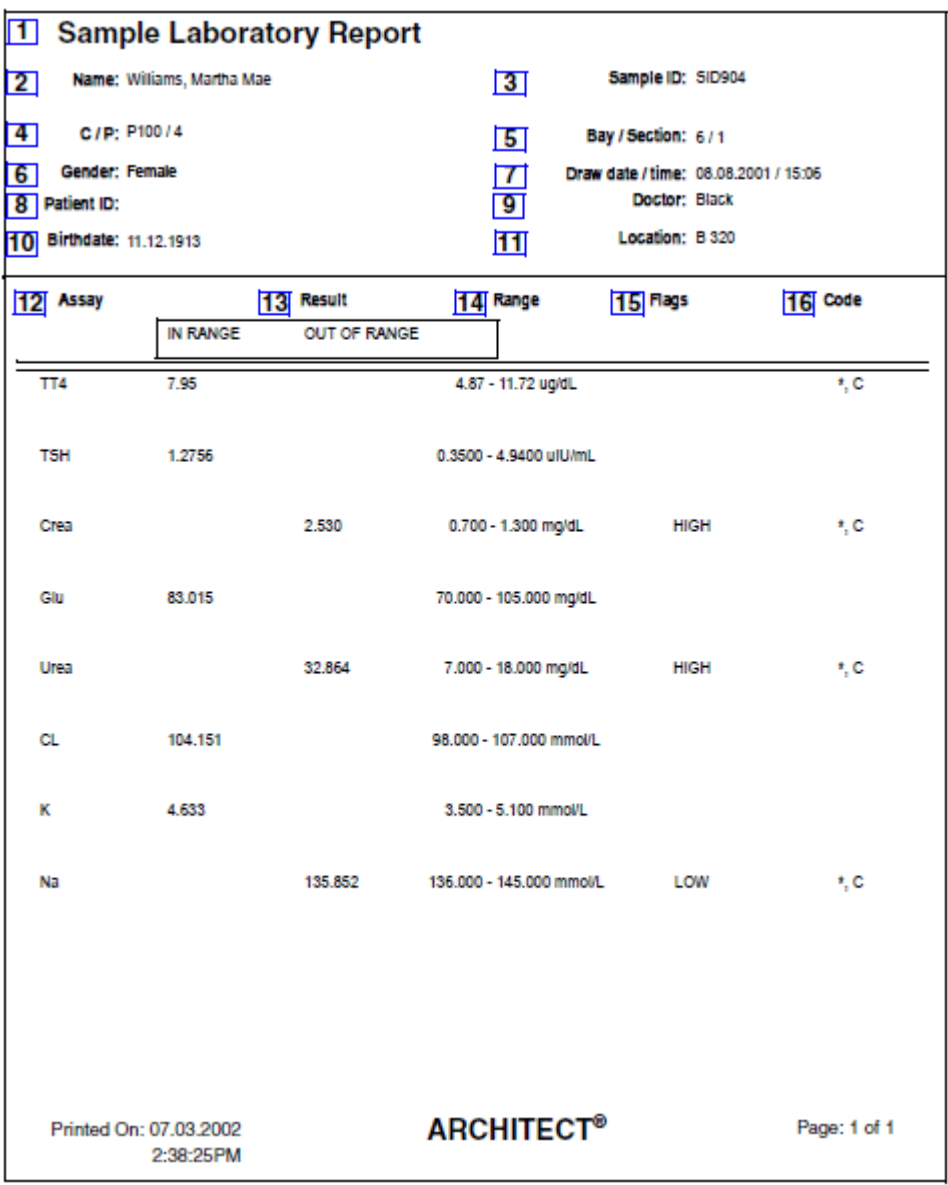

Legend:

1. Report title:

Shows the name of the report.

2. Name:

Shows the name of the patient.

3. Sample ID:

Shows the bar code number or ID assigned to the sample.

4. C / P:

Shows the carrier or carousel (CRSL) ID and position for the sample.

5. Bay / Section:

Shows the bay or section in which the sample was loaded. (RSH)

6. Gender:

Shows the gender of the patient.

7. Draw date / time:

Shows the date and time the sample was drawn.

8. Patient ID:

Shows the ID assigned to the patient.

9. Doctor:

Shows the name of the patient's doctor.

10. Birthdate:

Shows the birthdate of the patient.

11. Location:

Shows the location associated with the patient.

12. Assay (column):

Shows the name of the assay.

13. Result (column):

Shows the value and (where applicable) interpretation of the result.

14. Range (column):

Shows the normal / therapeutic range for the assay, if configured.

15. Flags (column):

Shows the flags associated with the result. See *[Descriptions of patient result flags](#page-928-0)*, page 5-299.

16. Code (column):

Shows the code(s) to indicate a processing condition(s). See *[Descriptions of](#page-854-0) [processing codes](#page-854-0)*, page 5-225.

## **Sample Status Report**

Use this report to check the status of a sample or as a hardcopy record of the results generated by your system.

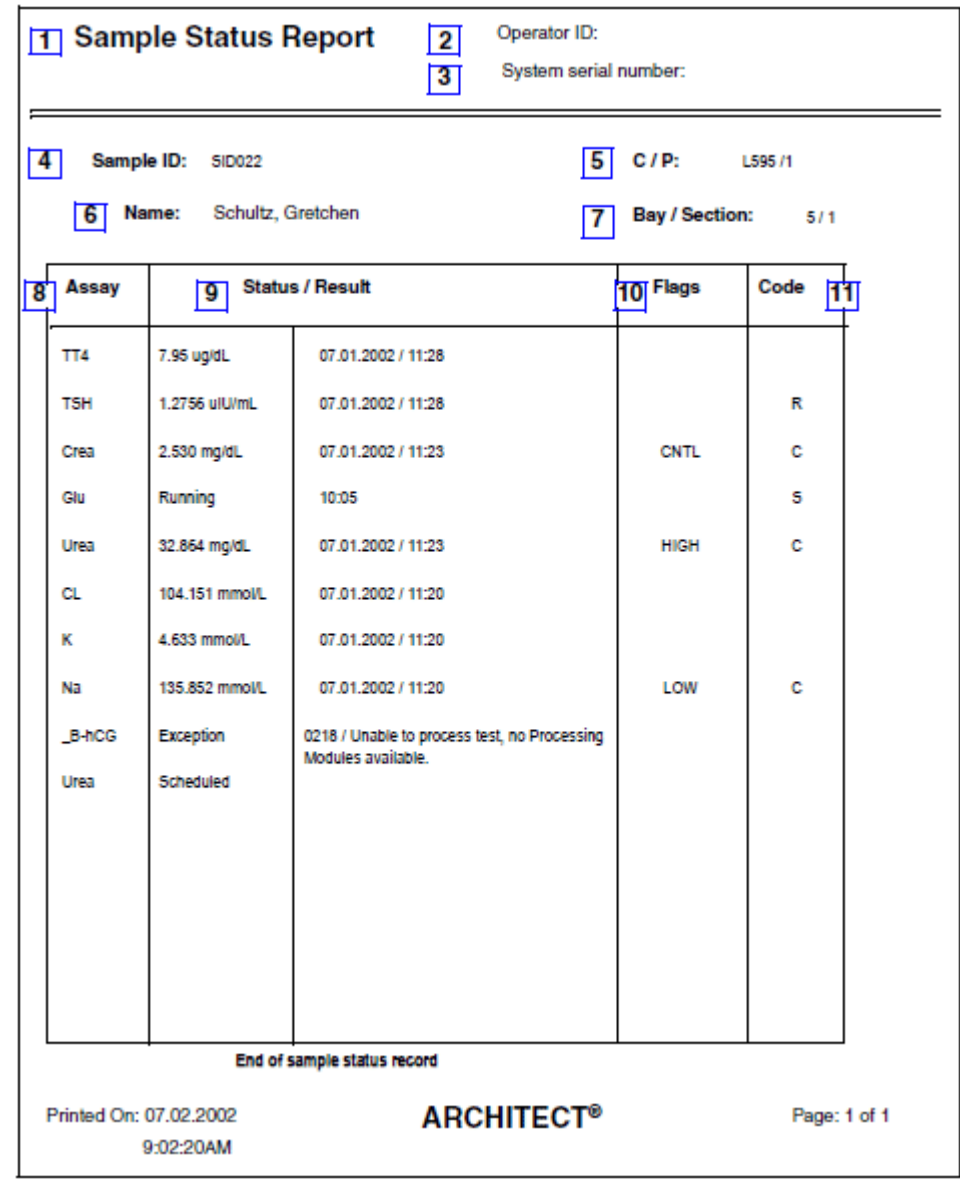

Legend:

1. Report title:

Shows the name of the report.

2. Operator ID:

Shows the ID of the operator logged on when the report was printed.

3. System serial number:

Shows the serial number configured for your ARCHITECT System.

4. Sample ID:

Shows the bar code number or ID assigned to the sample.

5. C / P:

Shows the carrier or carousel (CRSL) ID and position for the sample.

6. Name:

Shows the name of the patient.

7. Bay / Section (column):

Displays the bay / section number in which you loaded the sample. (RSH)

**NOTE:** For pending orders, the Bay / Section field will not display.

8. Assay (column):

Shows the name of the assay.

9. Status / Result (column):

Displays the:

- Status current status of the test, see *[Descriptions of test statuses](#page-853-0)*, page 5- 224
- Time the order will complete (in 24- hour format), for all samples with a status of Running
- Result value, unit, and (where applicable) interpretation of result
- Date and time the result was completed
- 10. Flags (column):

Shows the flags associated with the result. See *[Descriptions of patient result flags](#page-928-0)*, page 5-299.

11. Code (column):

Shows the code(s) to indicate a processing condition(s). See *[Descriptions of](#page-854-0) [processing codes](#page-854-0)*, page 5-225.

# **Temporary Message Log Report**

Use this report to troubleshoot your system.

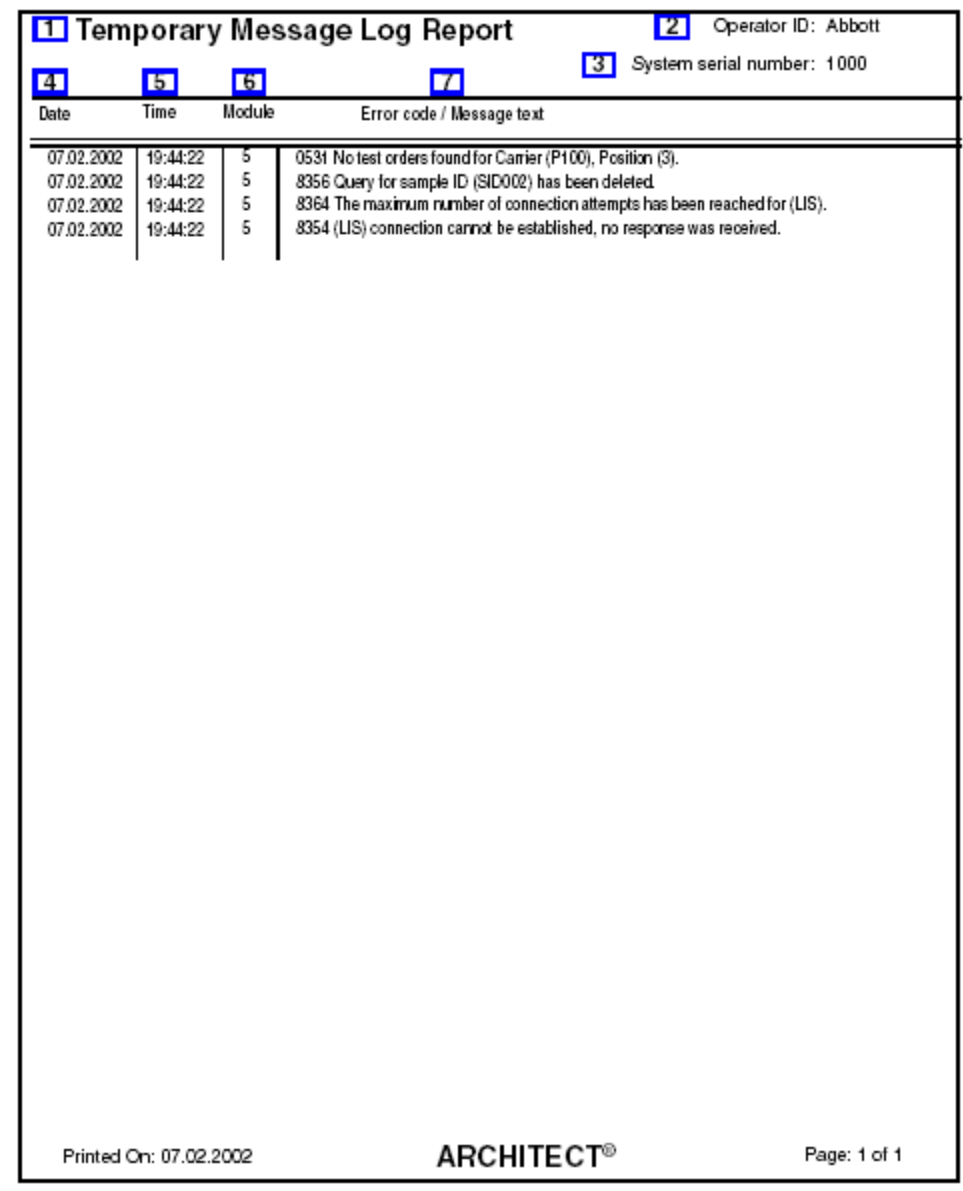

Legend:

1. Report title:

Shows the name of the report.

2. Operator ID:

Shows the ID of the operator logged on when the report was printed.

3. System serial number:

Shows the serial number configured for your ARCHITECT System.

4. Date (column):

Shows the date the temporary message occurred.

5. Time (column):

Shows the time the temporary message occurred.

6. Module (column):

Shows the module that generated the temporary message.

7. Error code / Message text (column):

Shows the numeric error code for the exception and the message text that describes the error that occurred.

# **TSB Installation Log Report**

Use the TSB (Technical Service Bulletin) Installation Log Report to show which ARCHITECT System Software updates, identified by their associated TSB number, have been installed on your system.

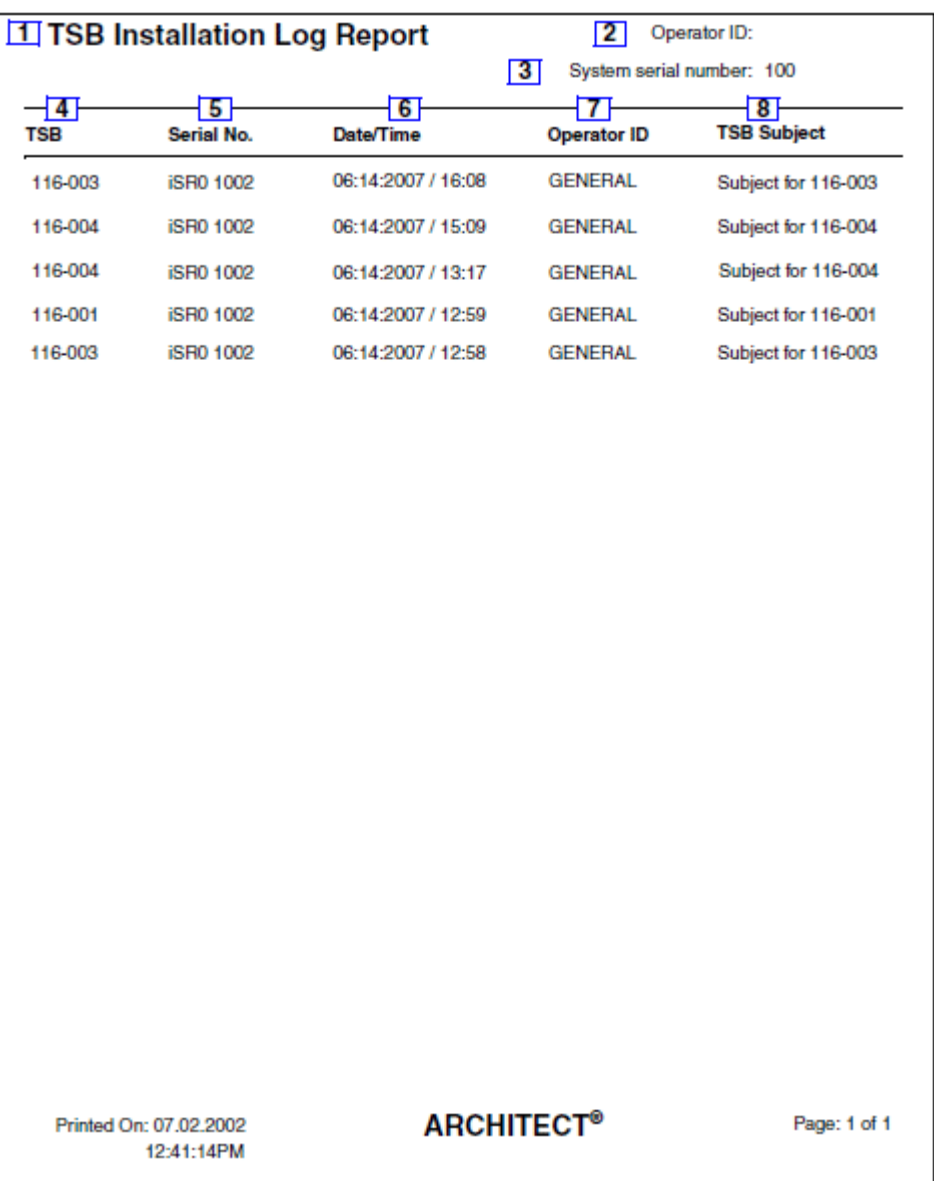

#### Legend:

1. Report title:

Shows the name of the report.

2. Operator ID:

Shows the ID of the operator logged on when the report was printed.

3. System serial number:

Shows the serial number configured for your ARCHITECT System.

4. TSB (column):

Shows the unique identifier of the TSB (Technical Service Bulletin).

5. Serial No. (column):

Shows the serial number of the module the TSB was installed on.

6. Date/Time (column):

Shows the date and time the software update was installed.

7. Operator ID (column):

Shows the ID of the operator logged on when the software update was installed.

8. TSB subject (column):

Shows the title of the software update.

## **Introduction**

You can verify the ARCHITECT *i* System assay claims by performing verification protocols. These protocols are categorized into method groups. You can find the method group number for an assay under *QUALITY CONTROL PROCEDURES/ Verification of Assay Claims* section in the ARCHITECT *i* System assay-specific package insert.

Not all protocols are required for all assays in the group. You can find the protocols performed for the assay and the assay performance under the *SPECIFIC PERFORMANCE CHARACTERISTICS* section in the ARCHITECT *i* System assay-specific package insert.

#### *Method groups for verification protocols*

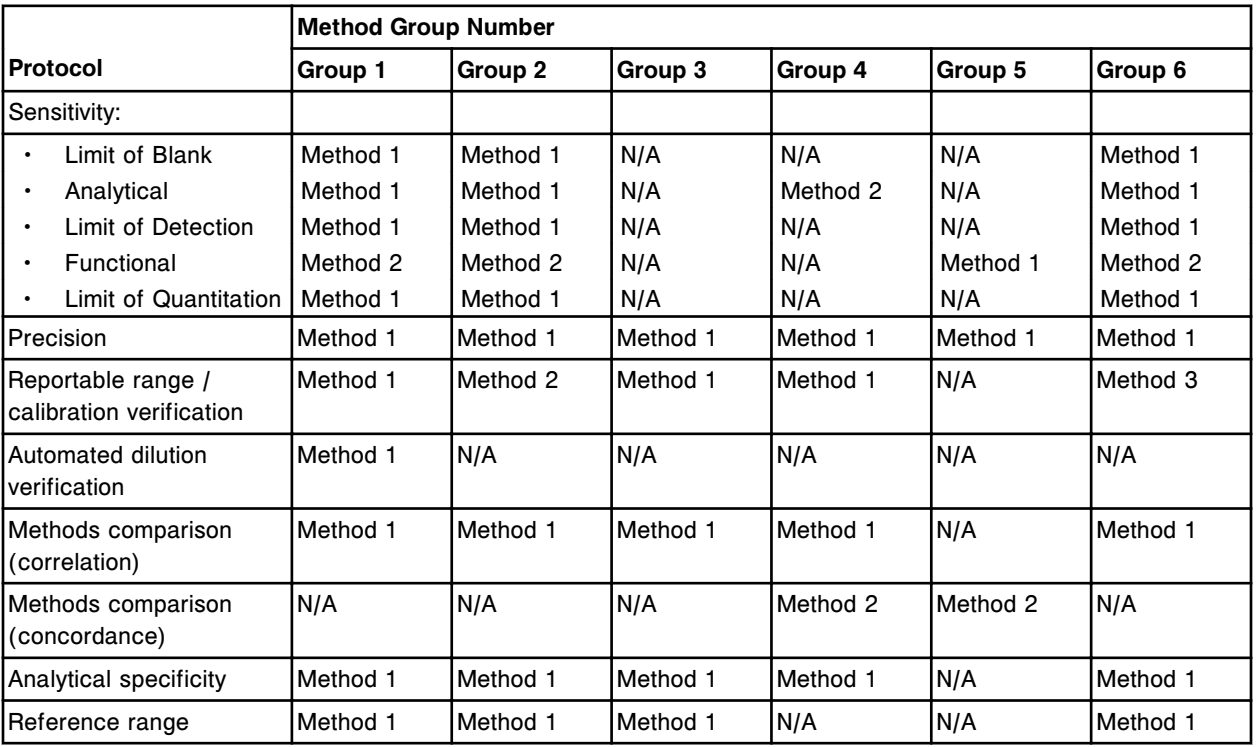

Verification of *i* System assay claims topics include:

- *[Limit of Blank method 1](#page-2352-0)*, page B-3
- *[Analytical sensitivity method 1](#page-2355-0)*, page B-6
- *[Analytical sensitivity method 2](#page-2358-0)*, page B-9
- *[Limit of Detection- method 1](#page-2363-0)*, page B-14
- *[Functional sensitivity method 1 \(serial dilution\)](#page-2366-0)*, page B-17
- *[Functional sensitivity method 2](#page-2369-0)*, page B-20
- *[Limit of Quantitation method 1](#page-2371-0)*, page B-22
- *[Precision method 1](#page-2374-0)*, page B-25
- *[Reportable range/calibration verification method 1](#page-2376-0)*, page B-27
- *[Reportable range/calibration verification method 2](#page-2382-0)*, page B-33
- *[Reportable range/calibration verification method 3](#page-2388-0)*, page B-39
- *[Automated dilution verification method 1](#page-2393-0)*, page B-44
- *[Methods comparison method 1 \(correlation\)](#page-2396-0)*, page B-47
- *[Methods comparison method 2 \(concordance\)](#page-2398-0)*, page B-49
- *[Analytical specificity method 1](#page-2402-0)*, page B-53
- *[Reference range method 1](#page-2403-0)*, page B-54

## **Limit of Blank - method 1**

<span id="page-2352-0"></span>This method verifies a LoB (Limit of Blank) claim based on the definition from CLSI document EP17- A using proportions of false positives less than 5%.

#### **Procedure**

Run a 0 level sample in replicates of 20.

**NOTE:** The A calibrator or other appropriate material may be used.

#### **Data evaluation**

Count the number of replicates that fall above the LoB (Limit of Blank).

For a sample size of 20 measurements, when 3 or less replicates are above the LoB claim then the claim is verified.

A worksheet and example are provided:

- *[Limit of Blank method 1 data sheet](#page-2353-0)*, page B-4
- *[Limit of Blank method 1 data sheet example](#page-2354-0)*, page B-5

### <span id="page-2353-0"></span>**Limit of Blank - method 1 data sheet**

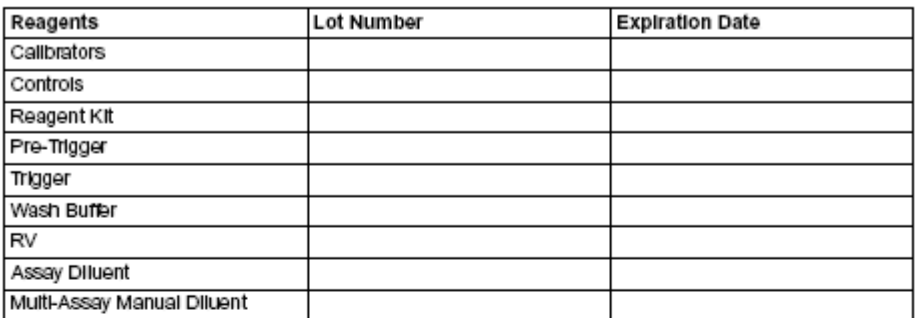

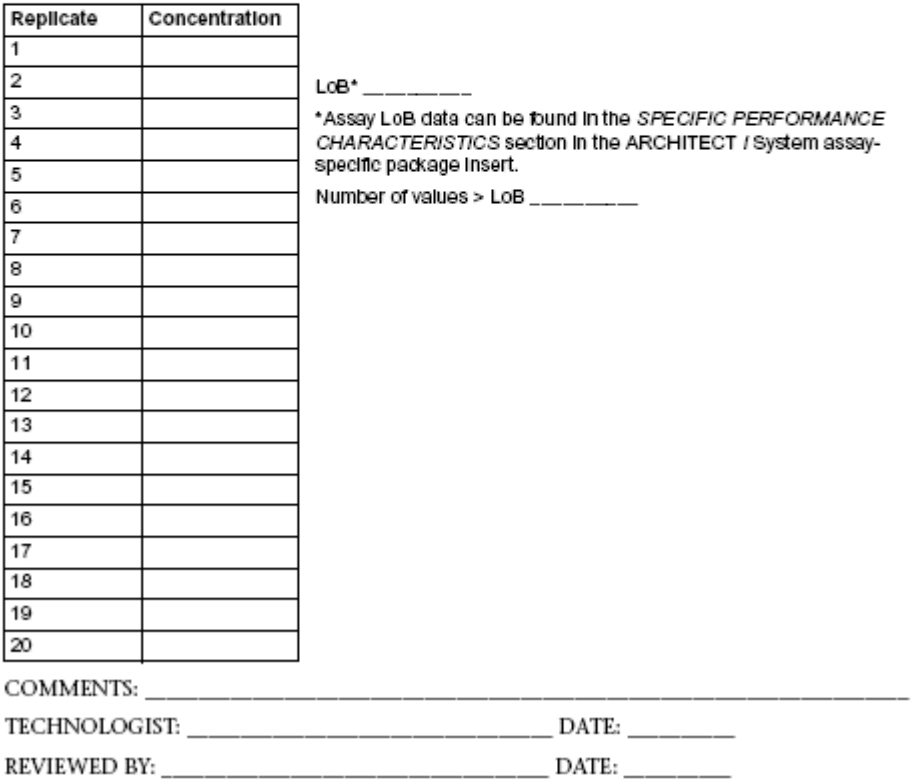

## <span id="page-2354-0"></span>**Limit of Blank - method 1 data sheet example**

#### DATE: 01/12/08 ANALYTE: ABC

#### INSTRUMENT: ARCHITECT *i2000SR* SERIAL NO. 1234

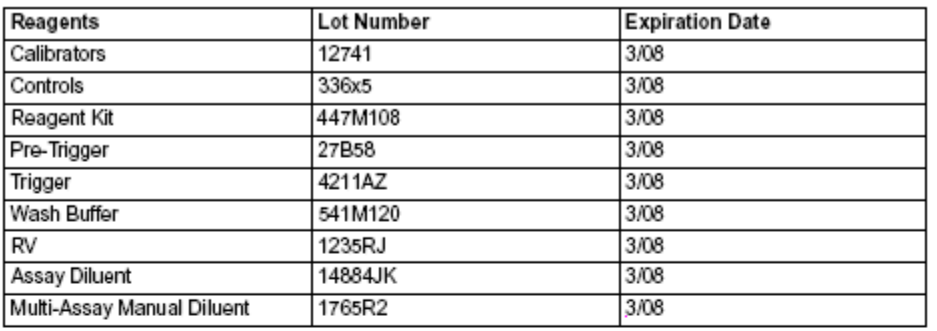

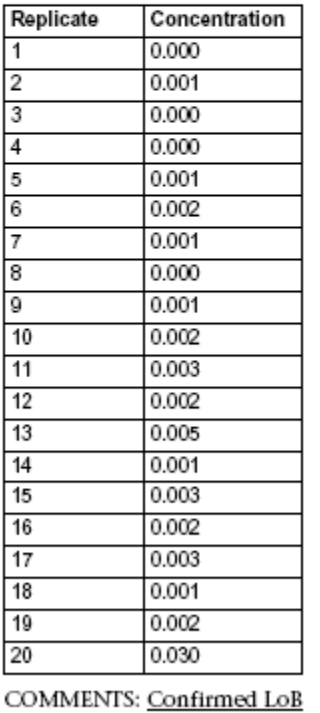

#### LoB\* 0.04 ug/mL

\*Assay LoB data can be found in the SPECIFIC<br>PERFORMANCE CHARACTERISTICS section in the ARCHITECT i System assay-specific package insert. Number of values > LoB 1

## **Analytical sensitivity - method 1**

<span id="page-2355-0"></span>This method is defined as the concentration at 2 standard deviations from the mean RLU value of a zero concentration sample (Calibrator A) and represents the lowest measurable concentration of analyte that can be distinguished from 0.

This method uses the measurements of Calibrator A and Calibrator B. If calibrators are not available, substitute other appropriate materials, for Calibrator A (zero concentration) and for Calibrator B (at or near the value of Calibrator B).

**NOTE:** The calibrator values can be obtained by reviewing the Details for assay parameters window and selecting the **Calibration** option.

#### **Procedure**

- 1. Run Calibrator A (zero concentration) in replicates of 10.
- 2. Run Calibrator B in replicates of 4.

#### **Data evaluation**

- 1. Calculate the mean and standard deviation for the Calibrator A replicates and the mean for the Calibrator B replicates.
- 2. Determine the sensitivity using the following formula:

Analytical sensitivity =

Cal B concentration  $2(Cal A RLU SD) x$ (Cal B RLU mean - Cal A RLU mean)

Analytical sensitivity = \_\_\_\_\_\_\_\_\_\_

A worksheet and example are provided:

- *[Analytical sensitivity method 1 data sheet](#page-2356-0)*, page B-7
- *[Analytical sensitivity method 1 data sheet example](#page-2357-0)*, page B-8

## <span id="page-2356-0"></span>**Analytical sensitivity - method 1 data sheet**

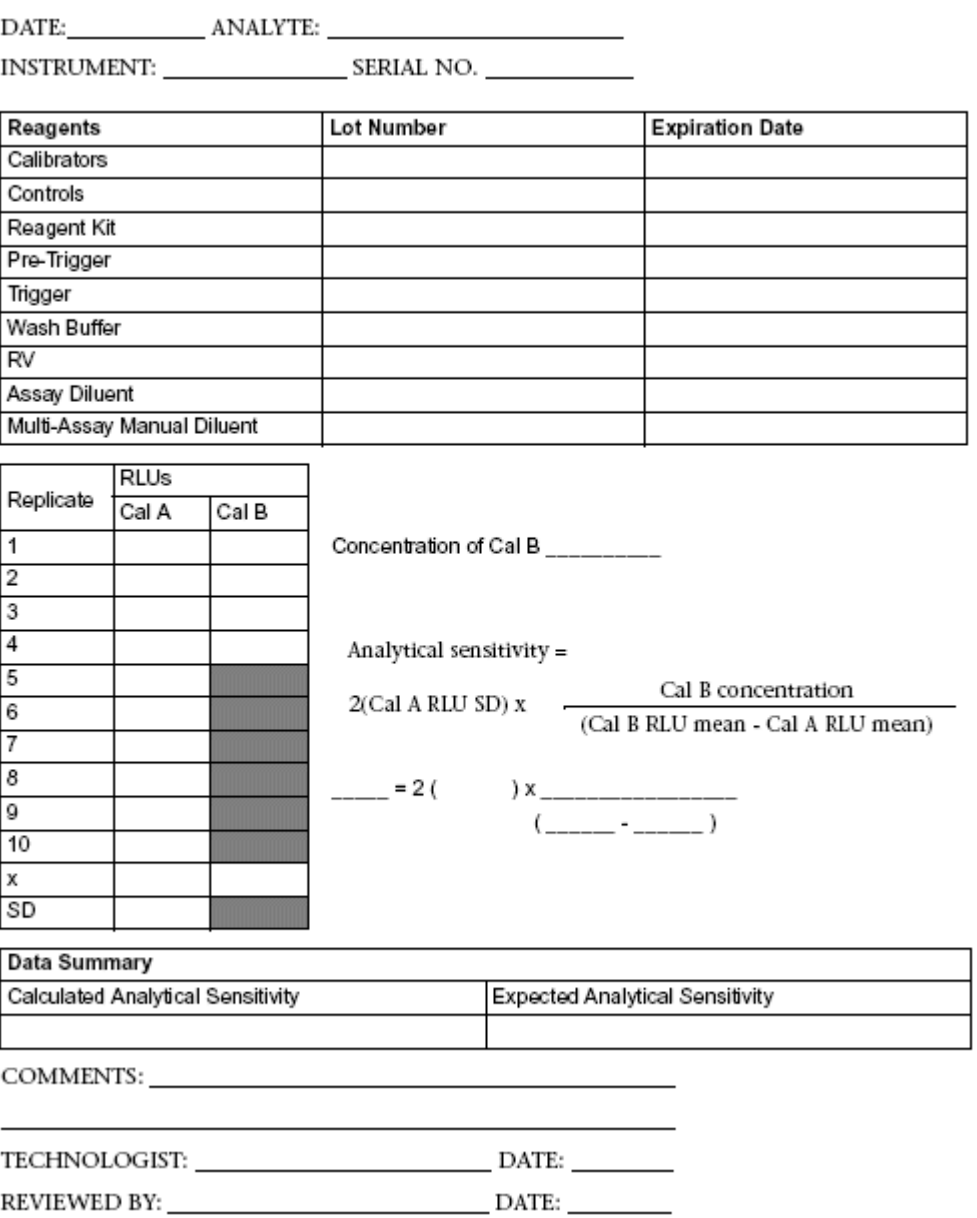

### <span id="page-2357-0"></span>**Analytical sensitivity - method 1 data sheet example**

INSTRUMENT: ARCHITECT i 2000 System SERIAL NO. 1234

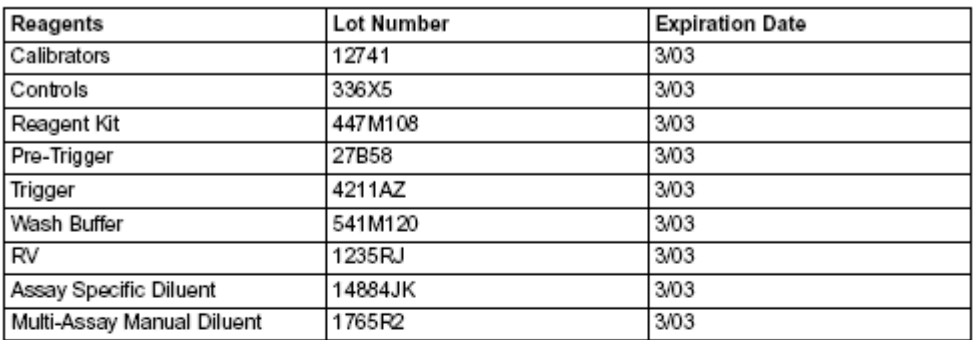

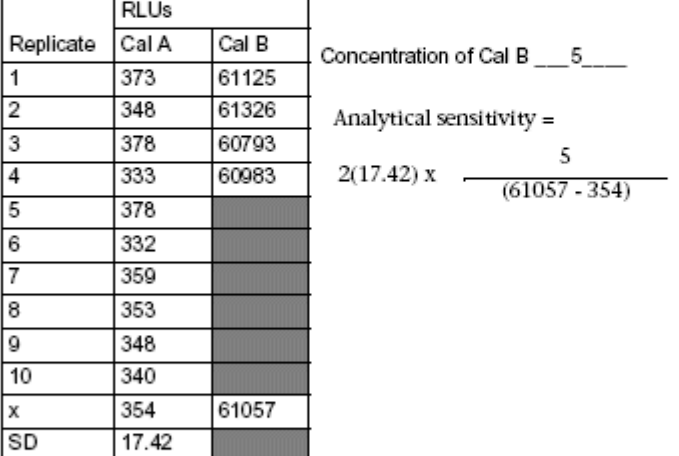

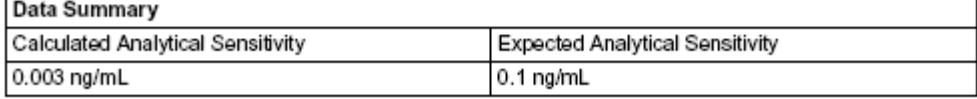

COMMENTS: Confirmed sensitivity

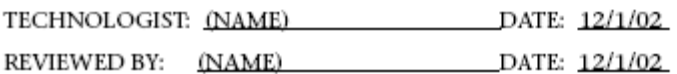

## **Analytical sensitivity - method 2**

<span id="page-2358-0"></span>This method uses the concentration value of the last dilution at which the observed values still fall inside the tolerance limits established by your laboratory for Calibrator B or other appropriate material with a low concentration, to determine assay sensitivity on an ARCHITECT *i* System.

This method uses the measurements of Calibrator A and Calibrator B. If calibrators are not available, substitute other appropriate materials, for Calibrator A (zero concentration) and for Calibrator B (at or near the value of Calibrator B).

**NOTE:** The calibrator values can be obtained by reviewing the Details for assay parameters window and selecting the **Calibration** option.

#### **Procedure**

1. Prepare the following serial dilutions of Calibrator B with Calibrator A.

1:2, 1:4, 1:8, 1:16, 1:32, and so forth until the expected value is well below the claimed value.

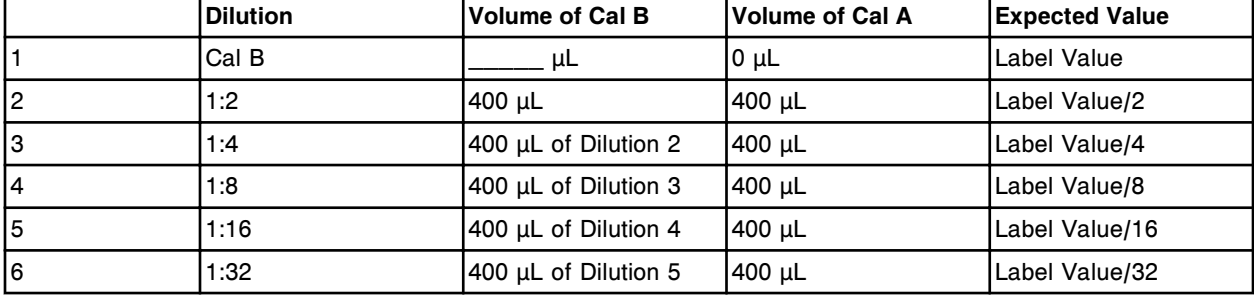

2. Run the serial dilutions and the undiluted Calibrator B in replicates of 4.

#### **Data evaluation**

- 1. Calculate the mean for each level.
- 2. Determine the tolerance limits acceptable to your laboratory. Your laboratory is responsible for determining acceptable tolerance limits.
- 3. Calculate the tolerance limit ranges, and then record the upper and lower tolerance limits on the data sheet.
- 4. Plot the assayed value mean versus the expected value on the graph, and then the tolerance limits.

Worksheets and examples are provided:

- *[Analytical sensitivity method 2 data sheet](#page-2359-0)*, page B-10
- *[Analytical sensitivity method 2 graph](#page-2360-0)*, page B-11
- *[Analytical sensitivity method 2 data sheet example](#page-2361-0)*, page B-12
- *[Analytical sensitivity method 2 graph example](#page-2362-0)*, page B-13

### <span id="page-2359-0"></span>**Analytical sensitivity - method 2 data sheet**

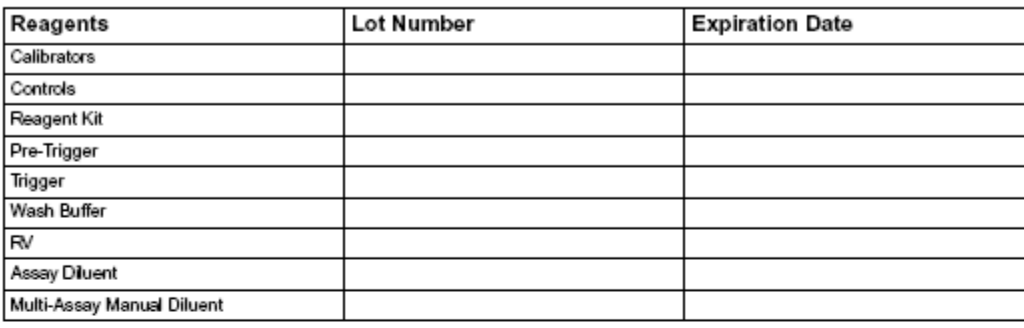

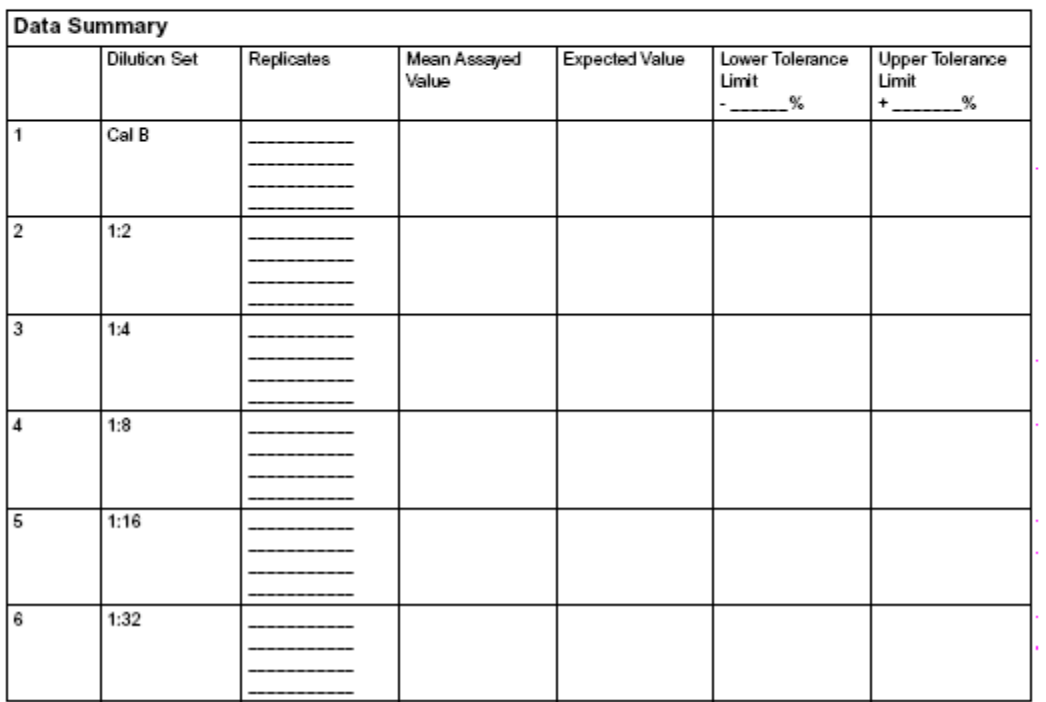

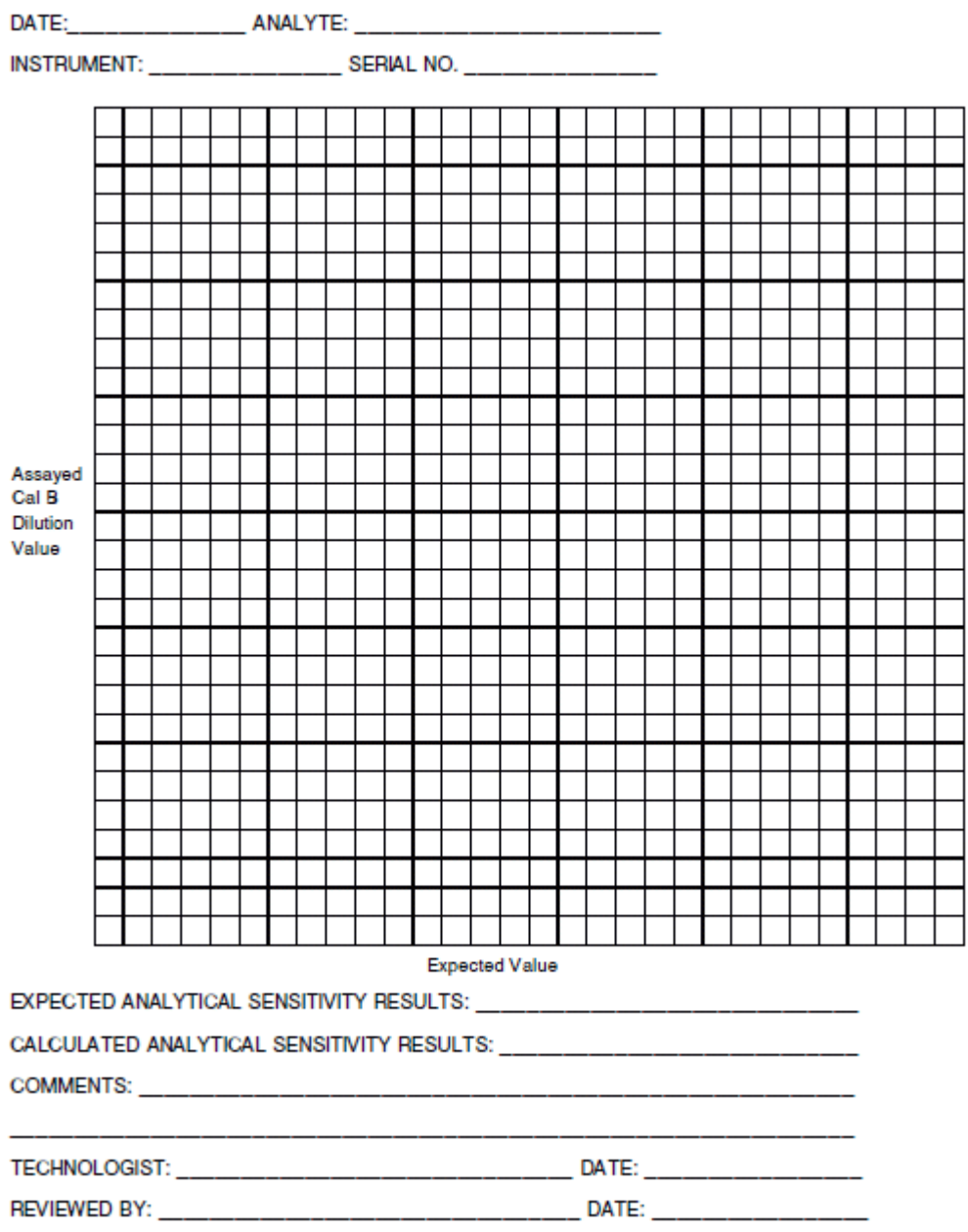

## <span id="page-2360-0"></span>**Analytical sensitivity - method 2 graph**

### <span id="page-2361-0"></span>**Analytical sensitivity - method 2 data sheet example**

DATE: 12/9/02 ANALYTE: ABC

INSTRUMENT: ARCHITECT i 2000 System SERIAL NO. 1234

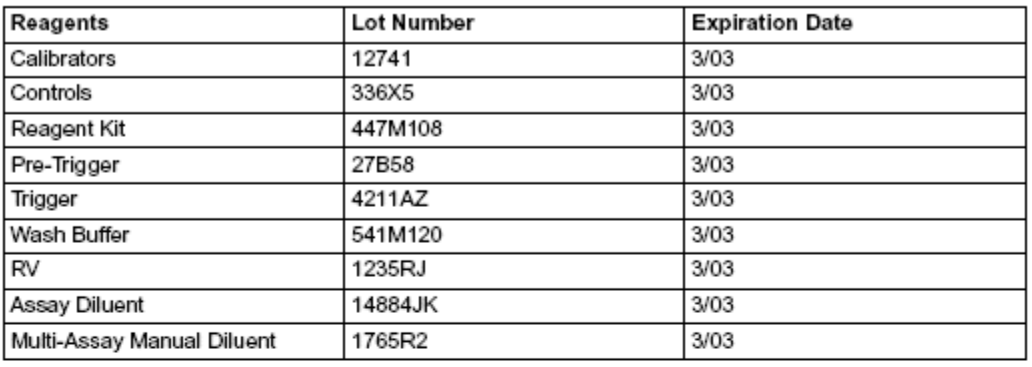

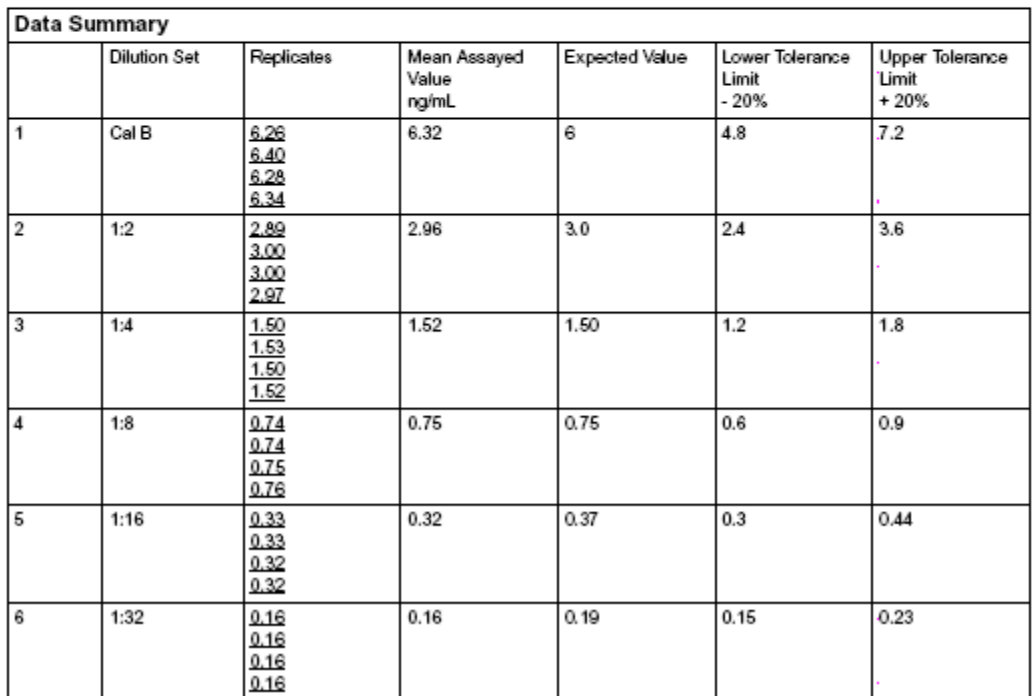

### <span id="page-2362-0"></span>**Analytical sensitivity - method 2 graph example**

DATE: 12/9/02 ANALYTE: **ABC** 

INSTRUMENT: ARCHITECT / 2000 System SERIAL NO. 1234

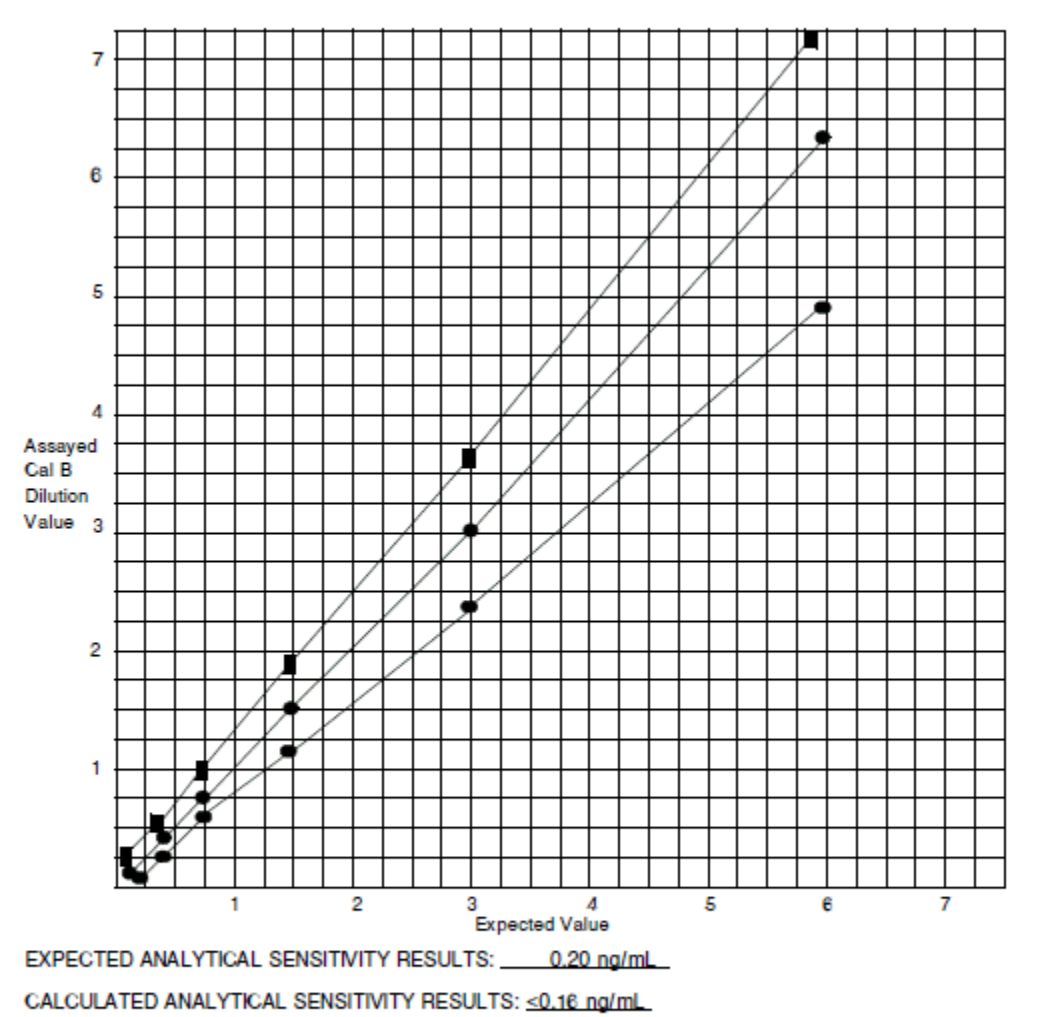

COMMENTS: Calculated analytical sensitivity is below 0.16 no/mL

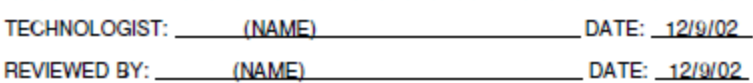

# **Limit of Detection- method 1**

<span id="page-2363-0"></span>This method verifies a LoD (Limit of Detection) claim based on the definition from CLSI document EP17- A using proportions of false negatives less than 5%.

#### **Procedure**

1. Obtain 4 suitable samples with a concentration level equal to the claimed LoD by testing with a reference method. You may spike or dilute a sample to obtain the correct concentration.

**NOTE:** Dilutions of Calibrator B or other appropriate material may be used.

2. Run the 4 samples in replicates of 5 for a total of 20 results.

#### **Data evaluation**

Count the number of replicates that fall below the LoB (Limit of Blank).

**NOTE:** LoB assay data is found in the *SPECIFIC PERFORMANCE CHARACTERISTICS* section in the ARCHITECT *i* System assay-specific package insert.

For a sample size of 20 measurements, when 3 or less replicates are below the LoB claim the LoD claim is verified.

A worksheet and example are provided:

- *[Limit of Detection method 1 data sheet](#page-2364-0)*, page B-15
- *[Limit of Detection method 1 data sheet example](#page-2365-0)*, page B-16

### <span id="page-2364-0"></span>**Limit of Detection - method 1 data sheet**

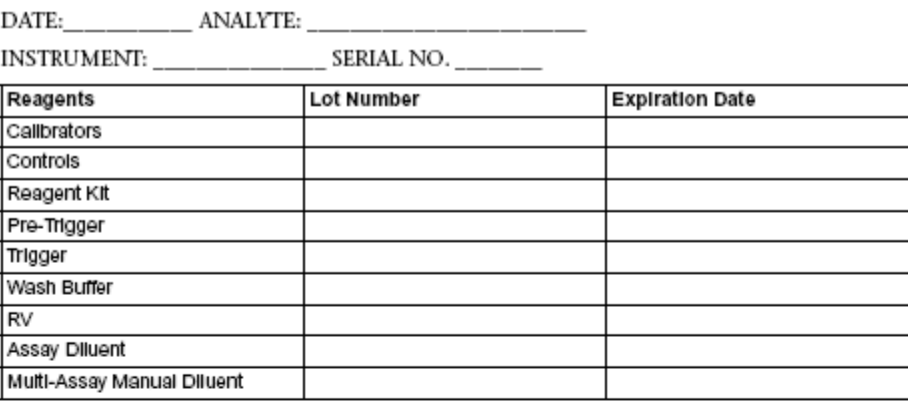

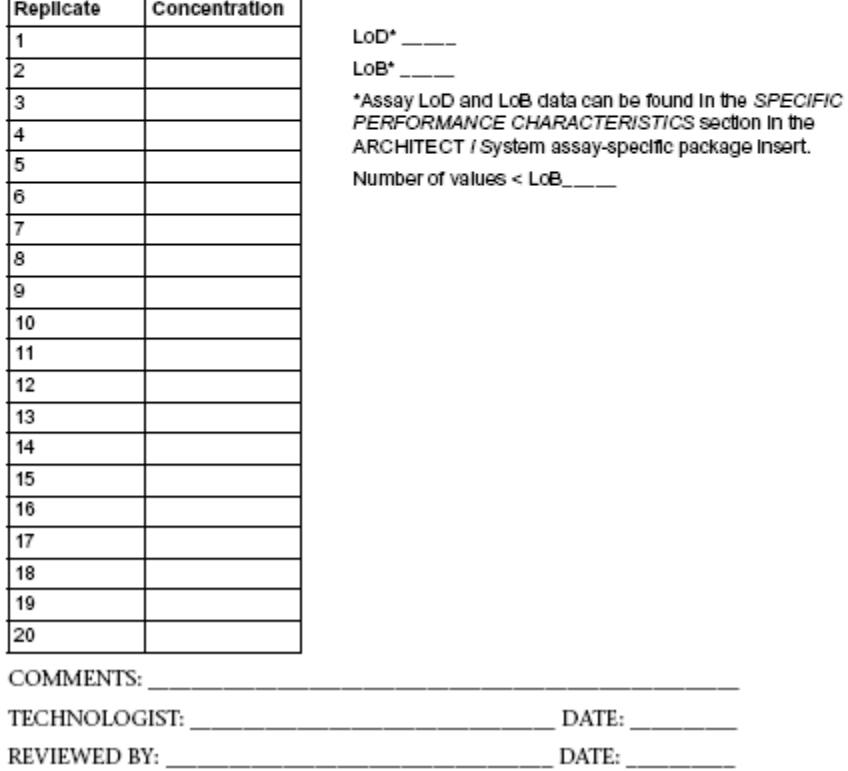

### <span id="page-2365-0"></span>**Limit of Detection - method 1 data sheet example**

#### DATE: 01/12/08 ANALYTE: ABC

#### INSTRUMENT: ARCHITECT *i2000SR* SERIAL NO. 1234

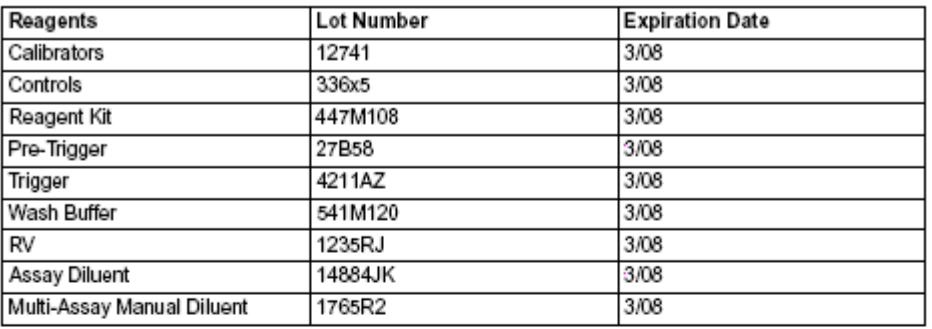

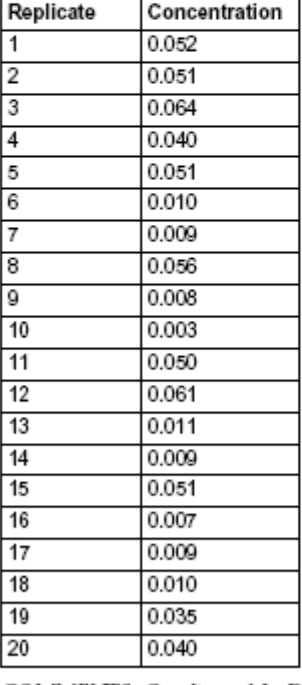

LoD\* 0.05 LoB<sup>\*</sup> 0.004 \*Assay LoD and LoB data can be foundin the SPECIFIC PERFORMANCE CHARACTERISTICS section in the<br>ARCHITECT *i* System assay-specific package insert.

Number of values < LoB 1

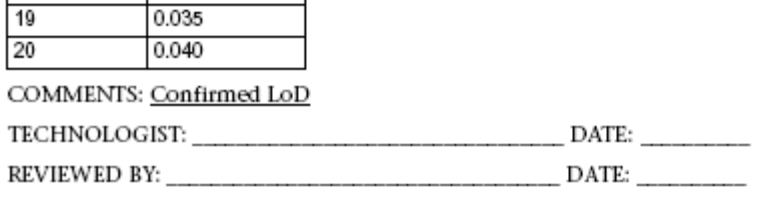

## <span id="page-2366-0"></span>**Functional sensitivity - method 1 (serial dilution)**

This method uses serial dilution of positive samples and comparison of performance to a reference method to determine the sensitivity of a qualitative assay on an ARCHITECT *i* System. If an assay has comparable sensitivity the dilution factor should be equivalent or better than the reference method.

#### **Procedure**

1. Prepare the following serial dilutions of 5 or more positive samples (mid to high-range) with a known negative sample:

1:2, 1:4, 1:8, 1:16, 1:32 (and so forth until the sample is nonreactive)

**NOTE:** The positive and negative samples should be serum or plasma of the same anticoagulant type.

2. Run 2 replicates of the undiluted sample and each dilution for each method.

#### **Data evaluation**

- 1. Average the 2 replicates for each sample.
- 2. Determine the highest dilution at which the sample was reactive for each method.

A worksheet and example are provided:

- *[Functional sensitivity method 1 serial dilution data sheet](#page-2367-0)*, page B-18
- *[Functional sensitivity method 1 serial dilution data sheet example](#page-2368-0)*, page B-19

### <span id="page-2367-0"></span>**Functional sensitivity - method 1 serial dilution data sheet**

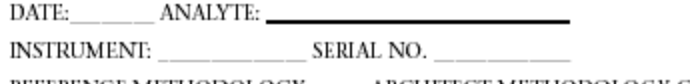

REFERENCE METHODOLOGY \_\_\_\_ ARCHITECT METHODOLOGY CMIA

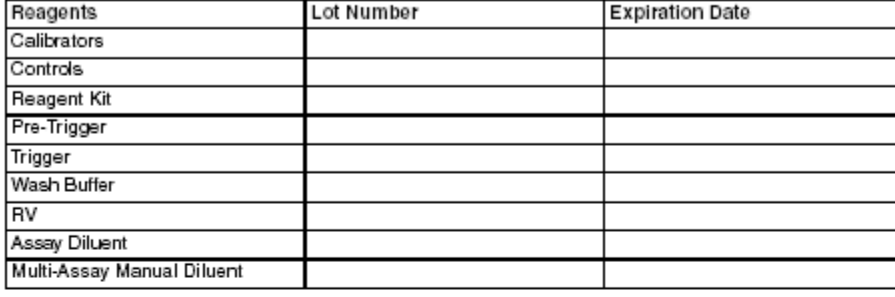

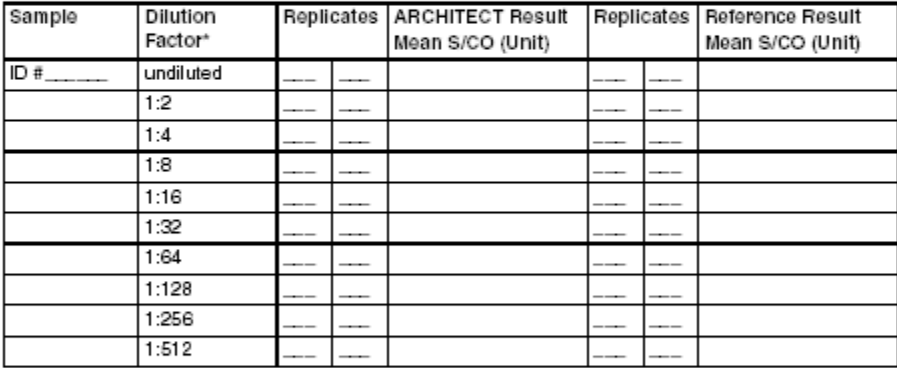

\*More or fewer dilutions may be required to dilute the sample to be non-reactive.

#### Results

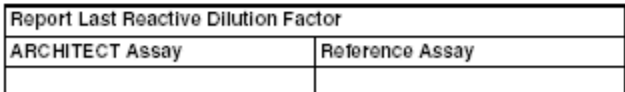

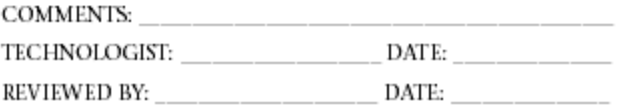

### <span id="page-2368-0"></span>**Functional sensitivity - method 1 serial dilution data sheet example**

DATE: 12/9/02 ANALYTE: ABC

INSTRUMENT: ARCHITECT 1 2000 System SERIAL NO. 1234

REFERENCE METHODOLOGY XAT ARCHITECT METHODOLOGY CMIA

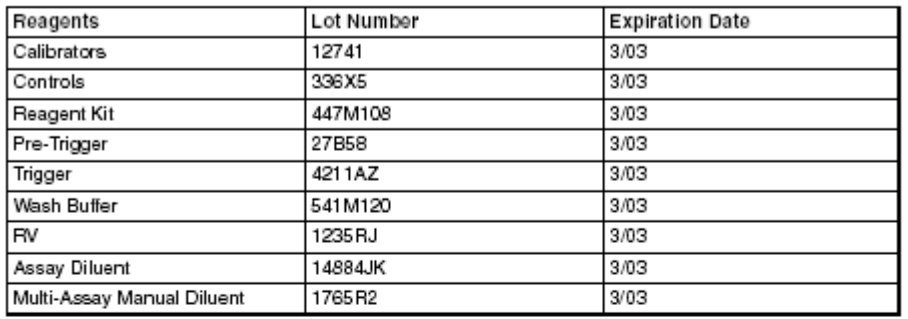

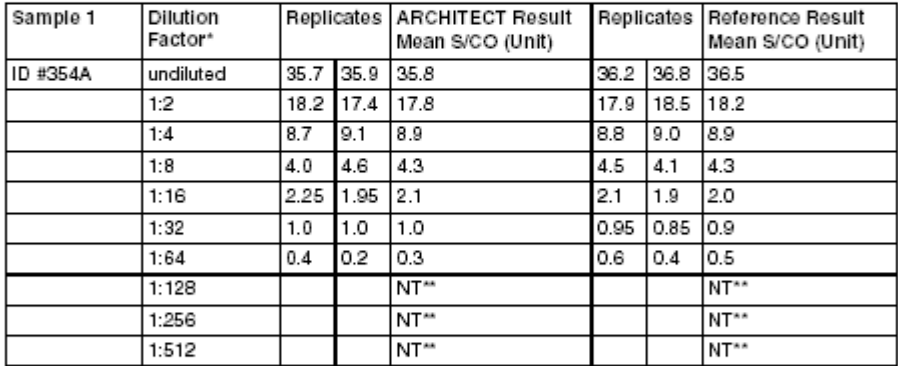

\*More or fewer dilutions may be required to dilute the sample to be non-reactive.

\*\* $NT = Not tested.$ 

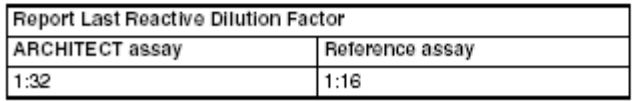

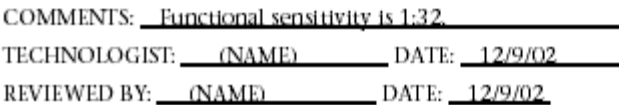

# **Functional sensitivity - method 2**

<span id="page-2369-0"></span>This method verifies functional sensitivity where the sensitivity is the concentration at which imprecision is 20% CV or less.

#### **Procedure**

- 1. Prepare a suitable sample with a concentration at or below the functional sensitivity stated in the ARCHITECT *i* System assay-specific package insert.
- 2. Run the sample a total of 20 times across multiple days, for example 4 replicates on each of 5 days.

#### **Data evaluation**

Calculate the mean, SD, and %CV for the 20 replicates.

The claim is verified if the calculated %CV is less than or equal to 20%.

A worksheet is provided:

• *[Functional sensitivity - method 2 data sheet](#page-2370-0)*, page B-21

### <span id="page-2370-0"></span>**Functional sensitivity - method 2 data sheet**

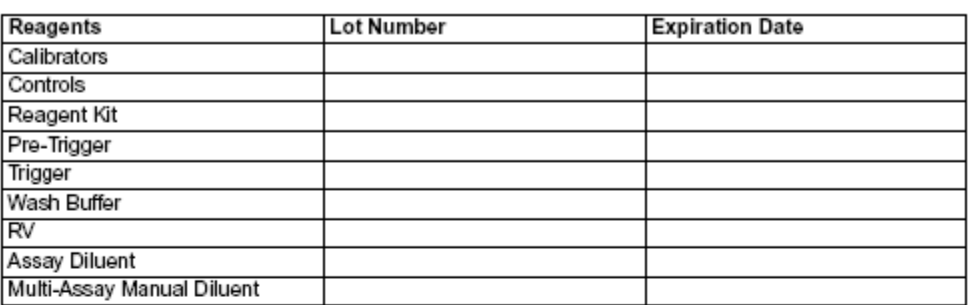

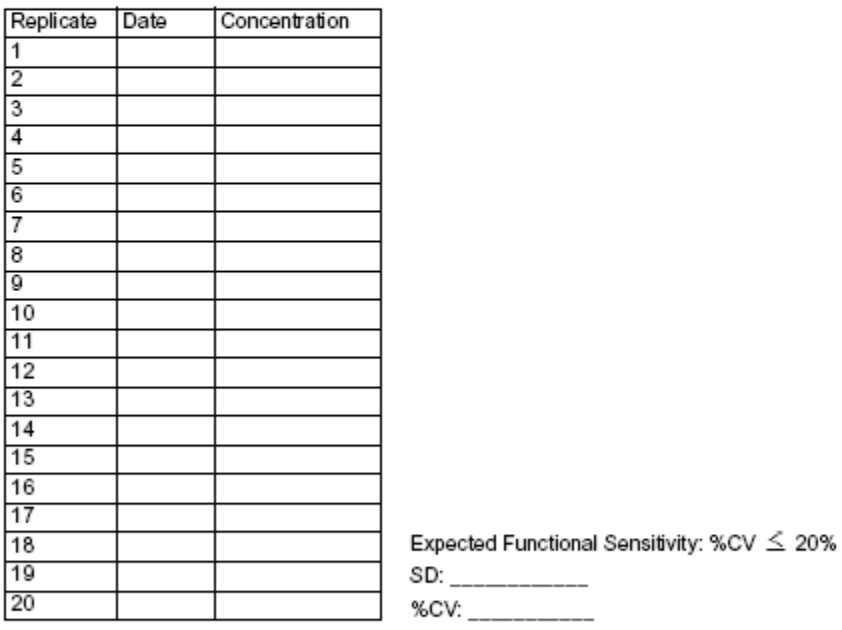

COMMENTS: University of the community of the community of the community of the community of the community of the community of the community of the community of the community of the community of the community of the communi

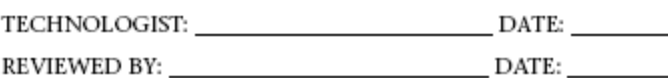

## **Limit of Quantitation - method 1**

<span id="page-2371-0"></span>This method verifies a LoQ (Limit of Quantitation) claim based on the definition from CLSI document EP17- A. The LoQ is defined as the lowest amount of analyte in a sample that can be quantitatively determined with the stated acceptable precision and trueness.

#### **Procedure**

- 1. Obtain a suitable sample with a concentration level equal to the claimed LoQ by testing with a reference method. You may spike or dilute a sample to obtain the correct concentration.
- 2. Run the sample in replicates of 25.

#### **Data evaluation**

- 1. Obtain the target concentration (reference value) of the sample using a reference method other than the method being verified.
- 2. Determine the % total allowable error goal for the method.

% Total allowable error = % imprecision  $x$  2 + % bias\*

\*% Bias can be determined from the % interference

**NOTE:** The % imprecision and % interference assay data is found in the *SPECIFIC PERFORMANCE CHARACTERISTICS* section in the ARCHITECT *i* System assay-specific package insert.

3. Count the number of measurements that fall outside the total allowable error goal for the assay by comparing each replicate to the tolerance interval below.

Tolerance interval = A - (B/100 x A) to A + (B/100 x A)

Where:

A = reference value of the sample

 $B = \%$  total allowable error

4. For a sample size of 25 measurements, when 3 or less replicates are outside the % total allowable error the LoQ claim is verified.

A worksheet and example are provided:

- *[Limit of Quantitation method 1 data sheet](#page-2372-0)*, page B-23
- *[Limit of Quantitation method 1 data sheet example](#page-2373-0)*, page B-24

### <span id="page-2372-0"></span>**Limit of Quantitation - method 1 data sheet**

DATE: ANALYTE:

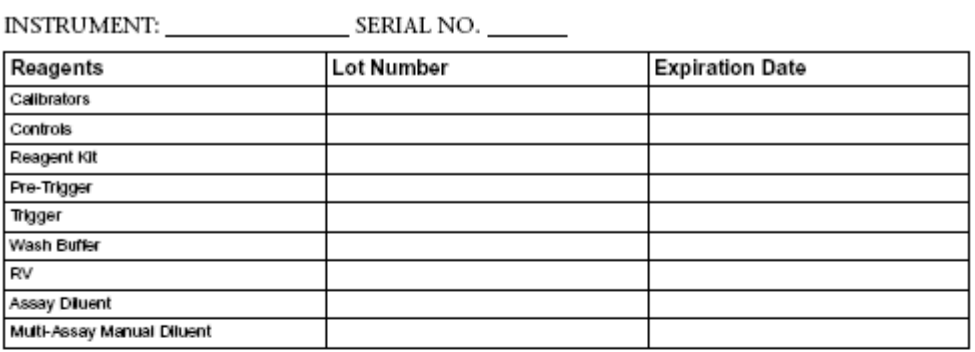

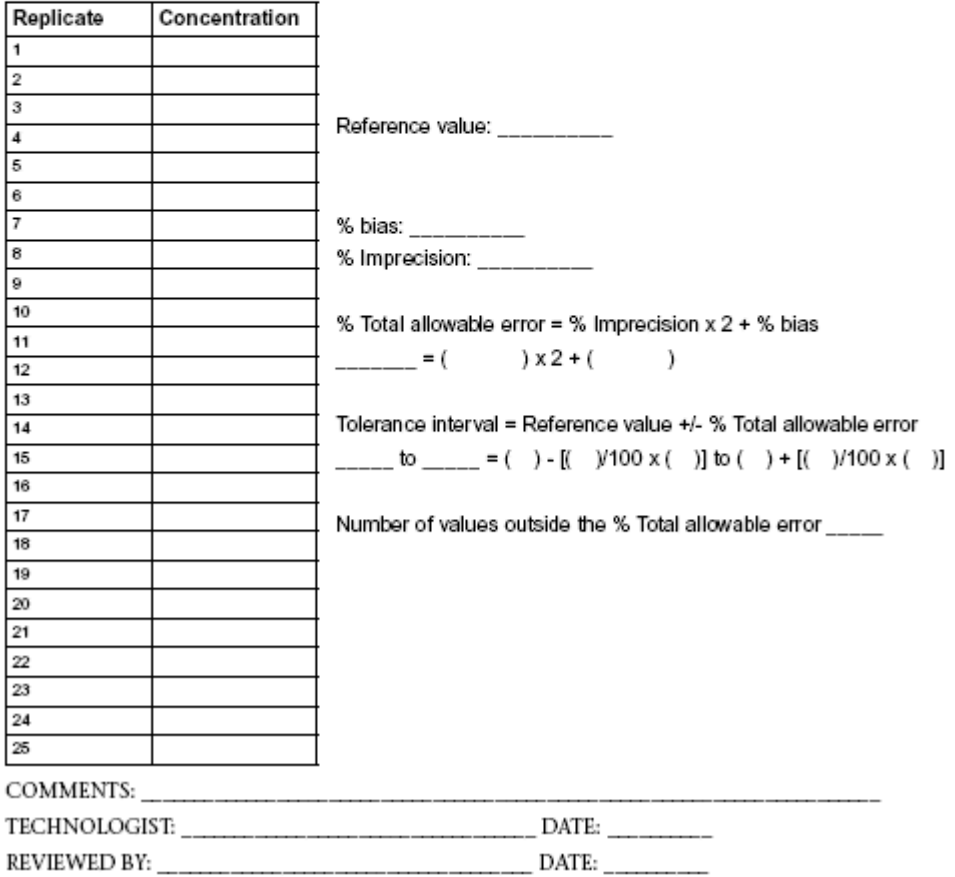

### <span id="page-2373-0"></span>**Limit of Quantitation - method 1 data sheet example**

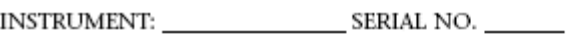

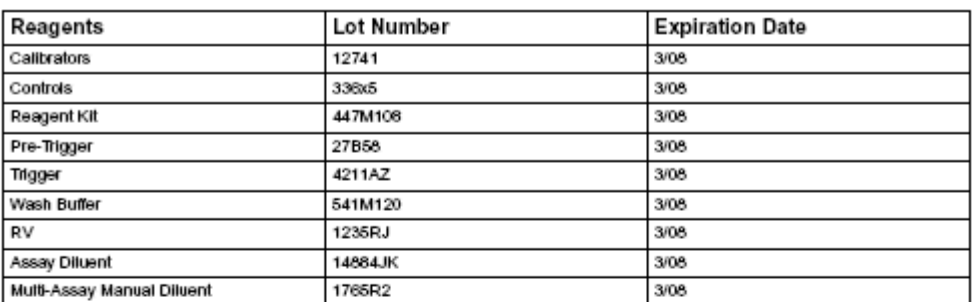

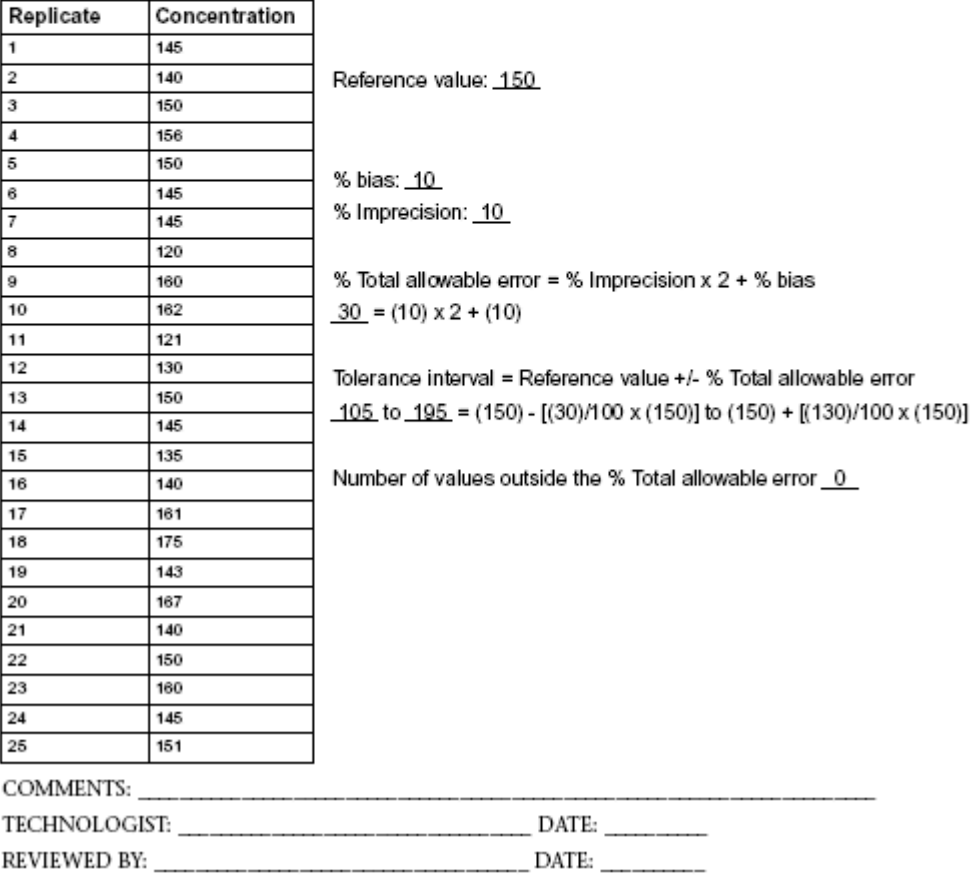

## **Precision - method 1**

<span id="page-2374-0"></span>This method uses the calculation of mean values to determine assay precision on an ARCHITECT *i* System. Precision indicates how well the assay or system provides the same result when a given sample is tested repeatedly.

Within-run and total precision is used to evaluate the performance of an assay or system. Within-run precision provides a "best case" estimate of the expected performance since there is minimal opportunity for conditions to change during the course of the run. Total precision is the most realistic assessment of the performance because it includes variables such as different operators and laboratory conditions.

Precision data for assays on the ARCHITECT *i* System is found under the *SPECIFIC PERFORMANCE CHARACTERISTICS* section in the ARCHITECT *i* System assay-specific package insert.

#### **Procedure**

- 1. Determine the material to use (Abbott control material, commercial control material, or patient pool).
- 2. Run the material in duplicate, twice a day.

**NOTE:** The runs should be at least two hours apart.

#### **Data evaluation**

- 1. Calculate the mean values for both runs.
- 2. Perform the appropriate calculation to determine the precision. See the *SPECIFIC PERFORMANCE CHARACTERISTICS* section of the ARCHITECT *i* System assay-specific package insert.

A worksheet is provided:

• *[Precision - method 1 data sheet](#page-2375-0)*, page B-26

### <span id="page-2375-0"></span>**Precision - method 1 data sheet**

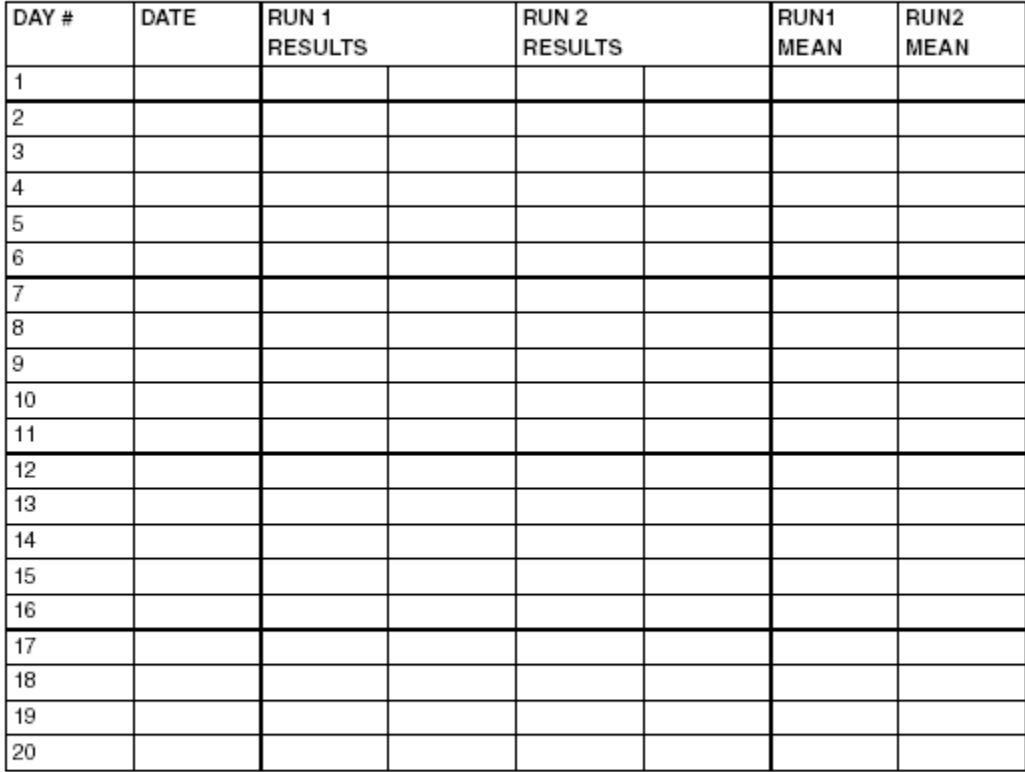

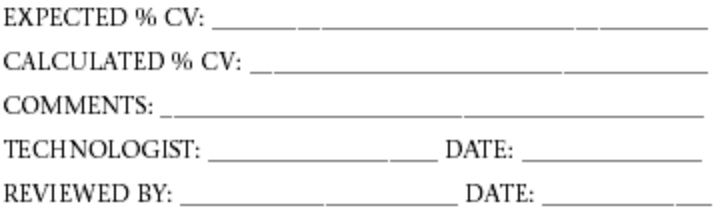
## **Reportable range/calibration verification - method 1**

This method uses the measurement of samples throughout the reportable range to determine the reportable range/calibration verification for an assay on an ARCHITECT *i* System. The terms reportable range and calibration verification are interchangeable and use the same protocol.

This method uses the measurement of Calibrators A, C or D, and F. If calibrators are not available, substitute other appropriate material with zero analyte, midrange analyte concentration and upper-range analyte concentration.

**NOTE:** The calibrator values can be obtained by reviewing the Details for assay parameters window and selecting the **Calibration** option.

If the value exceeds the assay range, method 1 uses an 8:10 dilution of Calibrator F. If Calibrator F is not available, substitute other appropriate material when available.

**NOTE:** By adding a sample with a value greater than Calibrator F to the run you can perform this procedure concurrently with the automated dilution verification procedure.

### **Procedure**

- 1. Determine the number of replicates (up to 3) to run.
- 2. Run Calibrators A, C or D, and F as unknown samples.

If the value of Calibrator F exceeds the assay range, make an 8:10 dilution of Calibrator F using eight parts Calibrator F to two parts Calibrator A.

3. Use the appropriate sensitivity method for the specific assay to determine the limit of detection.

#### **Data evaluation**

- 1. Determine the tolerance limits acceptable to your laboratory. Your laboratory is responsible for determining acceptable tolerance limits.
- 2. Calculate the tolerance limit ranges, and then record the upper and lower tolerance limits on the data sheet.
- 3. Average the replicates for each level if you ran more than one replicate.
- 4. Plot the assayed calibrator value on the Y-axis of the graph versus the expected calibrator value on the X-axis.

If the value of Calibrator F exceeds the calibrator range, plot the calculated value of the 8:10 dilution of Calibrator F.

5. Plot the lower tolerance limit on the Y-axis versus the expected values of Calibrators A, C or D, and F on the X-axis.

- 6. Plot the upper tolerance limit on the Y-axis versus the expected values of Calibrators A, C or D, and F on the X-axis.
- 7. Connect the points for each of the three lines.

If the line formed by connecting the points for the assayed Calibrators A, C or D, and F values falls between the upper and lower tolerance limits, the reportable range is verified.

Worksheets and examples are provided:

- *[Reportable range/calibration verification method 1 data sheet](#page-2378-0)*, page B-29
- *[Reportable range/calibration verification method 1 graph](#page-2379-0)*, page B-30
- *[Reportable range/calibration verification method 1 data sheet example](#page-2380-0)*, page B-31
- *[Reportable range/calibration verification method 1 graph example](#page-2381-0)*, page B-32

### <span id="page-2378-0"></span>**Reportable range/calibration verification - method 1 data sheet**

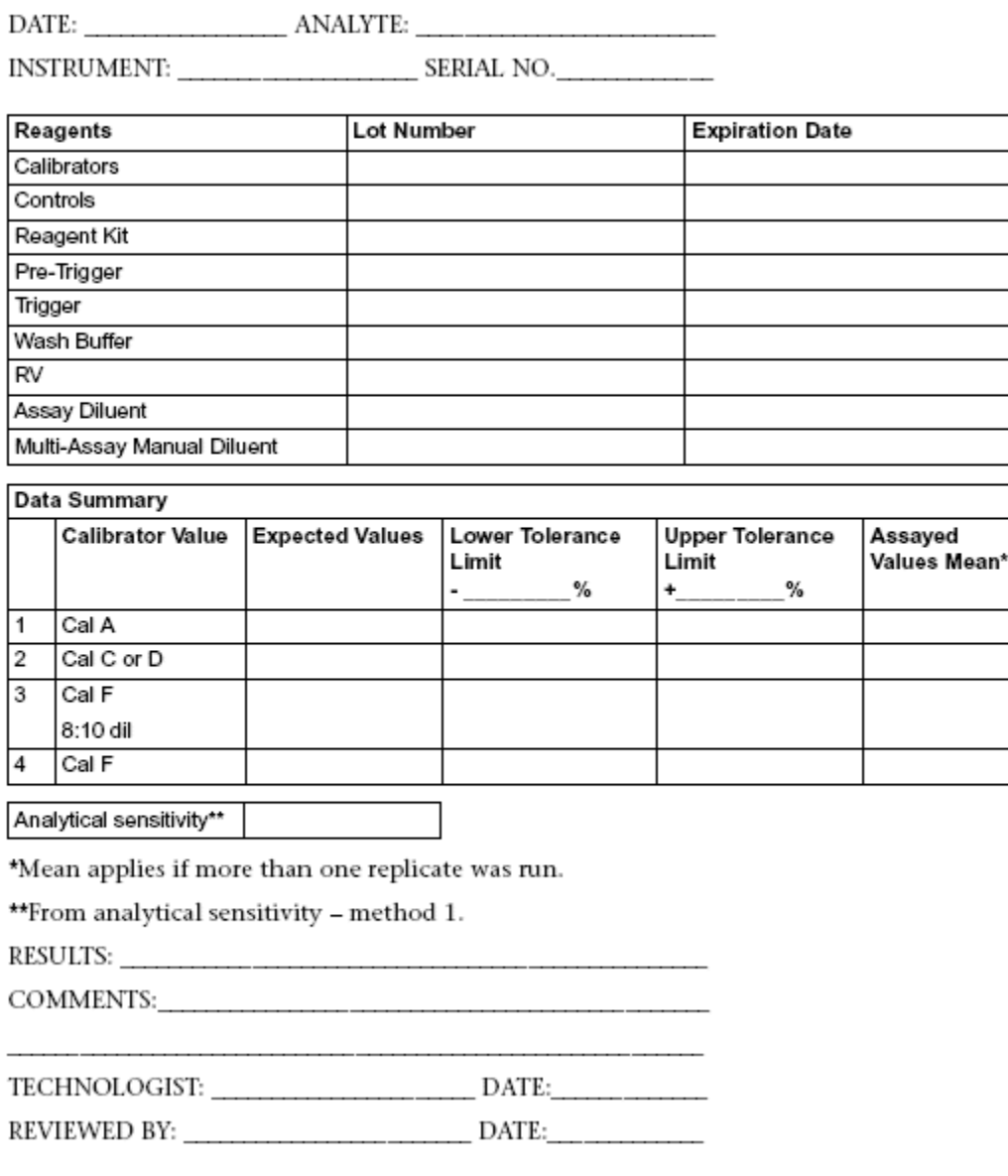

### <span id="page-2379-0"></span>**Reportable range/calibration verification - method 1 graph**

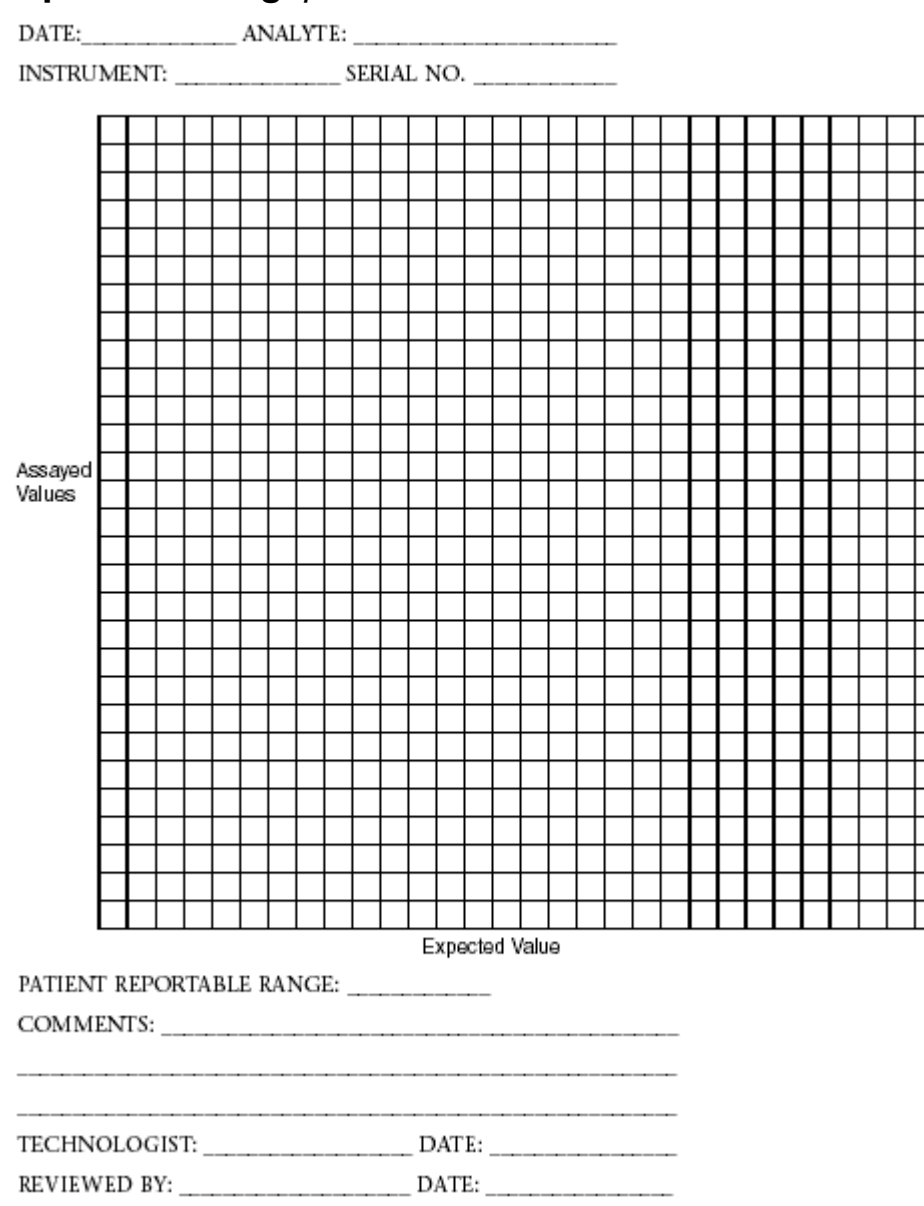

## <span id="page-2380-0"></span>**Reportable range/calibration verification - method 1 - data sheet example**

DATE: 12/9/02 ANALYTE: \_\_\_\_\_\_\_\_\_  $ABC$ 

INSTRUMENT: ARCHITECT i 2000 System SERIAL NO. 1234

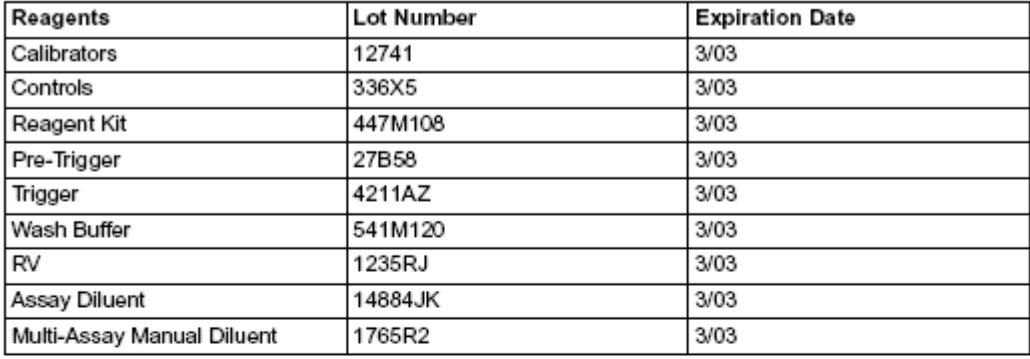

#### Data Summary Calibrator Value **Expected Values** Lower Tolerance **Upper Tolerance** Assayed ng/mL Limit Limit Values Mean\* ng/mL  $-20%$ +20% 1 Cal A 0 N/A N/A N/A 48  $\overline{72}$  $\overline{\mathbf{2}}$ Cal C or D 60 56.1 3 Cal F 8:10 dil 4 Cal F 180 144 216 175

Analytical sensitivity\*\* 0.1

\*Mean applies if more than one replicate was run.

\*\*From analytical sensitivity - method 1.

#### Results

PATIENT REPORTABLE RANGE: Assay is linear from 0.1 to 180 ng/mL 

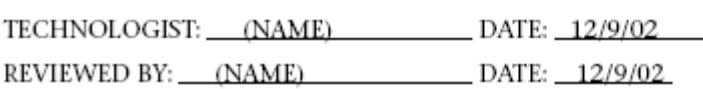

### <span id="page-2381-0"></span>**Reportable range/calibration verification - method 1 graph example**

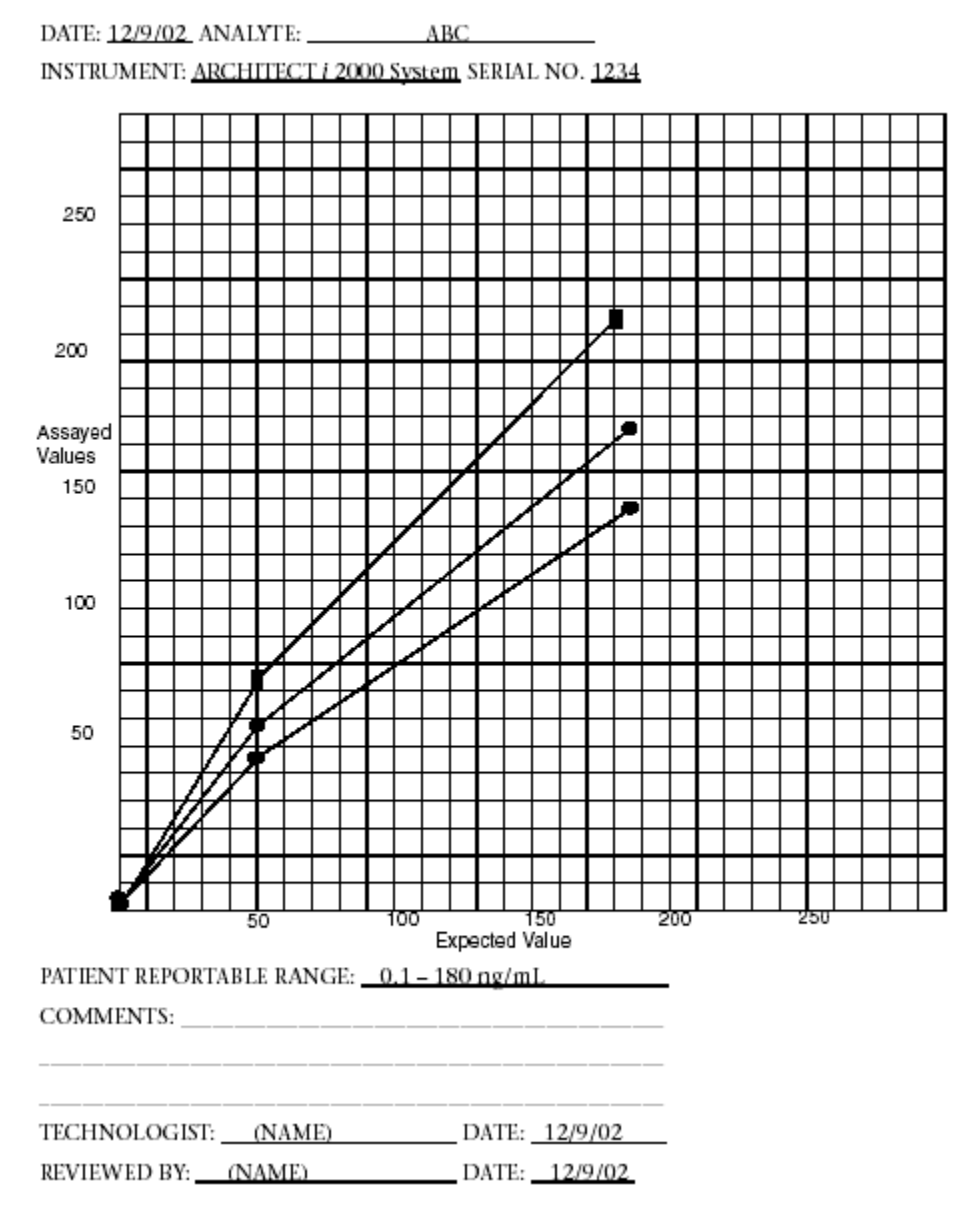

## **Reportable range/calibration verification - method 2**

This method uses the measurement of samples throughout the reportable range to determine the reportable range/calibration verification for an assay on an ARCHITECT *i* System. The terms reportable range and calibration verification are interchangeable and use the same protocol.

This method uses the measurement of Calibrators A, C or D, and F. If calibrators are not available, substitute other appropriate material with zero analyte, midrange analyte concentration and upper-range analyte concentration.

**NOTE:** The calibrator values can be obtained by reviewing the Details for assay parameters window and selecting the **Calibration** option.

If the value exceeds the assay range, method 2 uses an 9:10 dilution of Calibrator F.

#### **Procedure**

- 1. Determine the number of replicates (up to 3) to run.
- 2. Run Calibrators A, C or D, and F as unknown samples.

If the value of Calibrator F exceeds the assay range, make a 9:10 dilution of Calibrator F using nine parts Calibrator F to one part Calibrator A.

3. Use the appropriate analytical sensitivity method for the specific assay to determine the limit of detection.

### **Data evaluation**

- 1. Determine the tolerance limits acceptable to your laboratory. Your laboratory is responsible for determining acceptable tolerance limits.
- 2. Calculate the tolerance limit ranges, and then record the upper and lower tolerance limits on the data sheet.
- 3. Average the replicates for each level if you ran more than one replicate.
- 4. Plot the assayed calibrator value on the Y-axis of the graph versus the expected calibrator value on the X-axis.

If the value of Calibrator F exceeds the calibrator range, plot the calculated value of the 9:10 dilution of Calibrator F.

- 5. Plot the lower tolerance limit on the Y-axis versus the expected values of Calibrators A, C or D, and F on the X-axis.
- 6. Plot the upper tolerance limit on the Y-axis versus the expected values of Calibrators A, C or D, and F on the X-axis.
- 7. Connect the points for each of the three lines.

If the line formed by connecting the points for the assayed Calibrators A, C or D, and F values falls between the upper and lower tolerance limits, the reportable range is verified.

Worksheets and examples are provided:

- *[Reportable range/calibration verification method 2 data sheet](#page-2384-0)*, page B-35
- *[Reportable range/calibration verification method 2 graph](#page-2385-0)*, page B-36
- *[Reportable range/calibration verification method 2 data sheet example](#page-2386-0)*, page B-37
- *[Reportable range/calibration verification method 2 graph example](#page-2387-0)*, page B-38

### <span id="page-2384-0"></span>**Reportable range/calibration verification - method 2 data sheet**

INSTRUMENT: SERIAL NO. Reagents **Lot Number Expiration Date** Calibrators Controls Reagent Kit Pre-Trigger Trigger Wash Buffer  $RV$ Assay Diluent Multi-Assay Manual Diluent Data Summary **Expected Values Calibrator Value** Lower Tolerance **Upper Tolerance** Assayed Limit Values Mean\* Limit  $\%$  $\%$  $+$ ۰.  $\mathbf{1}$ Cal A  $\overline{2}$ Cal C or D  $\overline{3}$ Cal F

 $\overline{4}$ Cal F Analytical sensitivity\*\*

\*Mean applies if more than one replicate was run.

\*\* From analytical sensitivity - method 1.

#### Results

9:10 dil

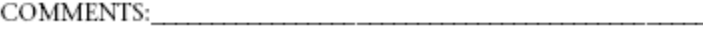

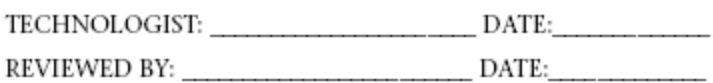

### <span id="page-2385-0"></span>**Reportable range/calibration verification - method 2 graph**

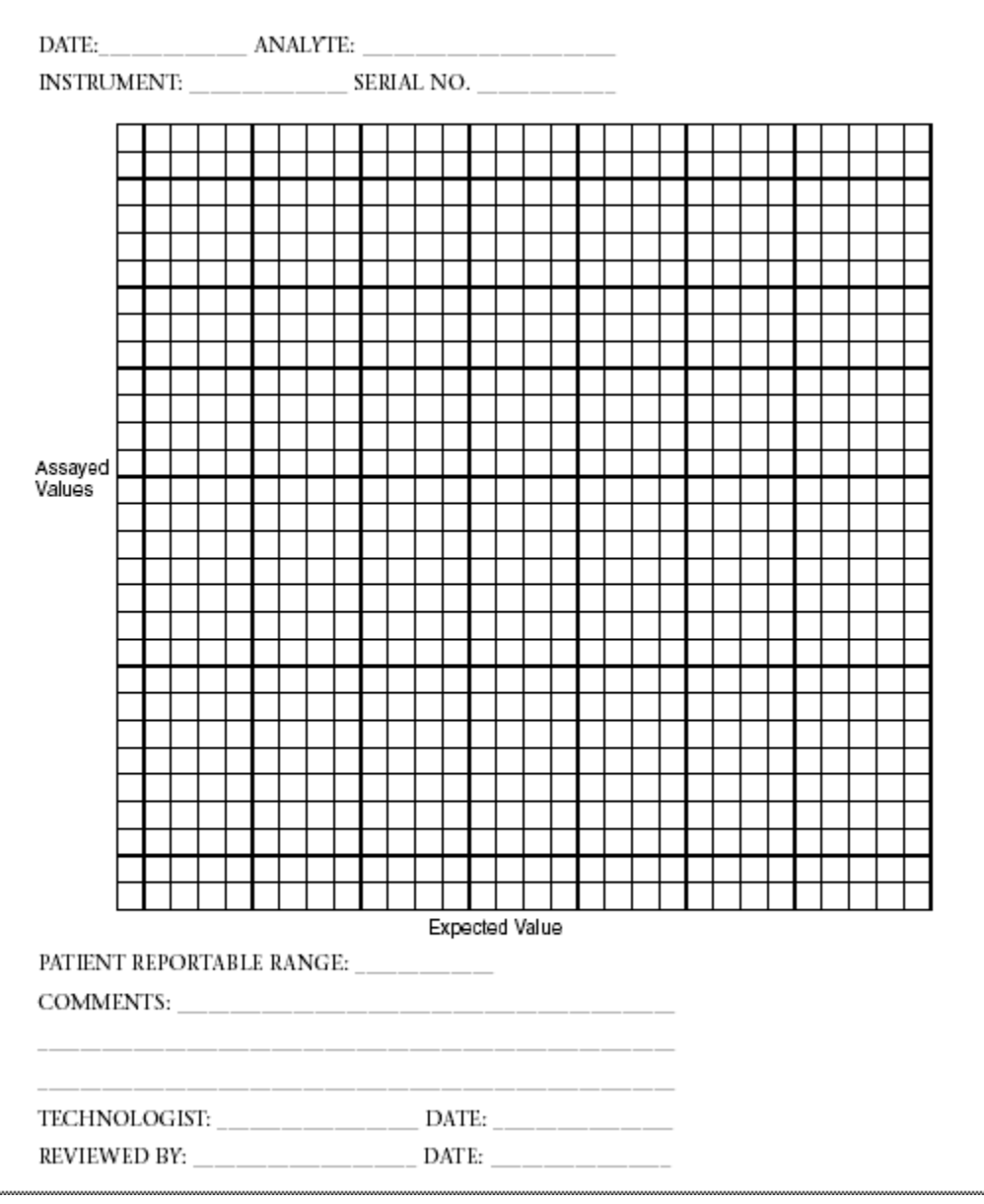

### <span id="page-2386-0"></span>**Reportable range/calibration verification - method 2 data sheet example**

DATE: 12/9/02 ANALYTE: ABC

INSTRUMENT: ARCHITECT i 2000 System SERIAL NO. 1234

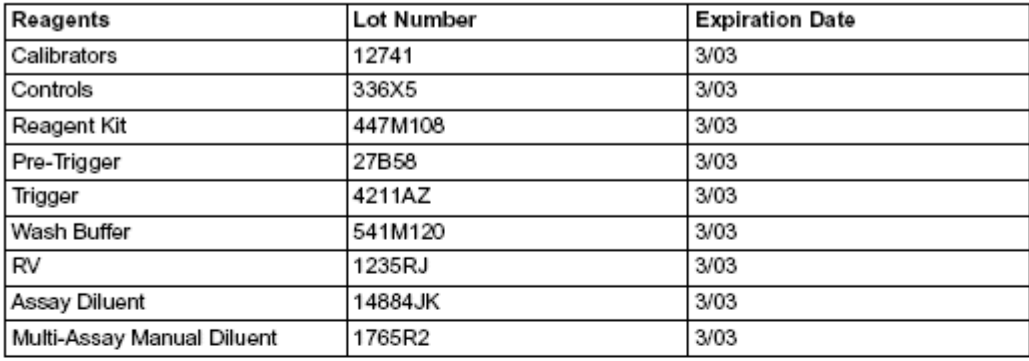

### Data Summary

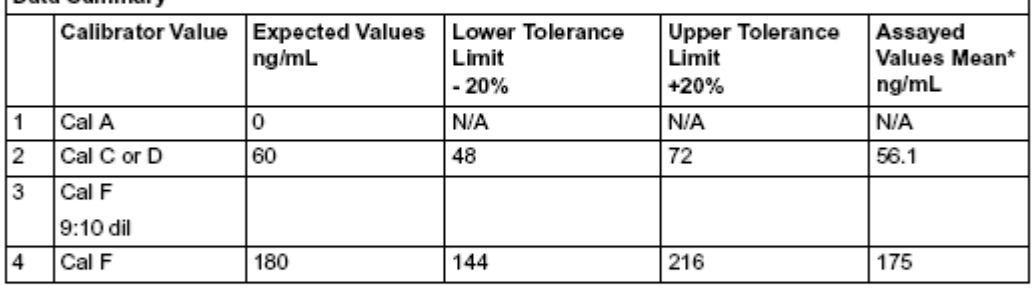

Analytical sensitivity\*\* 0.1

\*Mean applies if more than one replicate was run.

\*\*From analytical sensitivity - method 1.

#### Results

PATIENT REPORTABLE RANGE: Assay is linear from 0.1 to 180 ng/mL 

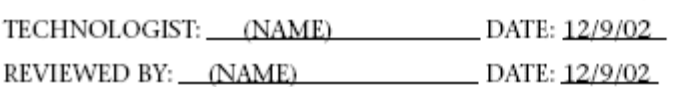

### <span id="page-2387-0"></span>**Reportable range/calibration verification - method 2 graph example**

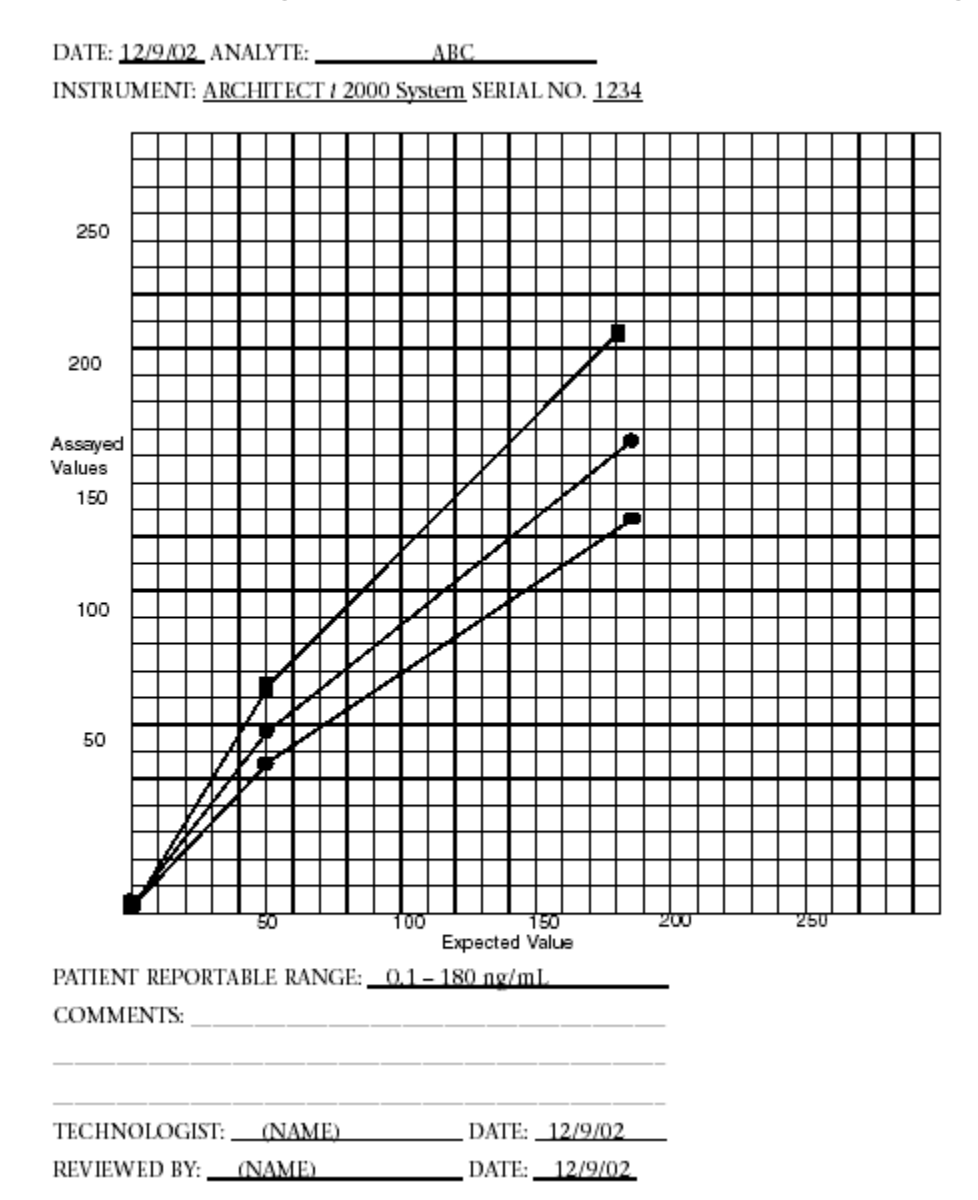

## **Reportable range/calibration verification - method 3**

This method uses the measurement of samples throughout the reportable range to determine the reportable range/calibration verification for an assay on an ARCHITECT *i* System. The terms reportable range and calibration verification are interchangeable and use the same protocol.

This method uses the measurement of Calibrators A, C or D, and F. If calibrators are not available, substitute other appropriate material with zero analyte, midrange analyte concentration and upper-range analyte concentration.

**NOTE:** The calibrator values can be obtained by reviewing the Details for assay parameters window and selecting the **Calibration** option.

#### **Procedure**

- 1. Determine the number of replicates (up to 3) to run.
- 2. Run Calibrators A, C or D, and F as unknown samples.
- 3. Use the appropriate analytical sensitivity method for the specific assay to determine the limit of detection.

#### **Data evaluation**

- 1. Determine the tolerance limits acceptable to your laboratory. Your laboratory is responsible for determining acceptable tolerance limits.
- 2. Calculate the tolerance limit ranges, and then record the upper and lower tolerance limits on the data sheet.
- 3. Average the replicates for each level if you ran more than one replicate.
- 4. Plot the assayed calibrator value on the Y-axis of the graph versus the expected calibrator value on the X-axis.
- 5. Plot the lower tolerance limit on the Y-axis versus the expected values of Calibrators A, C or D, and F on the X-axis.
- 6. Plot the upper tolerance limit on the Y-axis versus the expected values of Calibrators A, C or D, and F on the X-axis.
- 7. Connect the points for each of the three lines.

If the line formed by connecting the points for the assayed Calibrators A, C or D, and F values falls between the upper and lower tolerance limits, the reportable range is verified.

Worksheets and examples are provided:

- *[Reportable range/calibration verification method 3 data sheet](#page-2389-0)*, page B-40
- *[Reportable range/calibration verification method 3 graph](#page-2390-0)*, page B-41
- *[Reportable range/calibration verification method 3 data sheet example](#page-2391-0)*, page B-42
- *[Reportable range/calibration verification method 3 graph example](#page-2392-0)*, page B-43

### <span id="page-2389-0"></span>**Reportable range/calibration verification - method 3 data sheet**

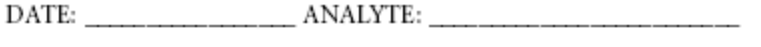

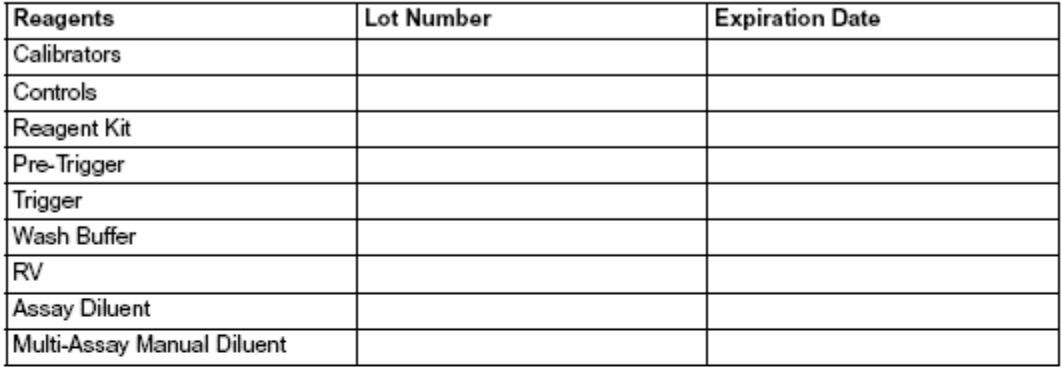

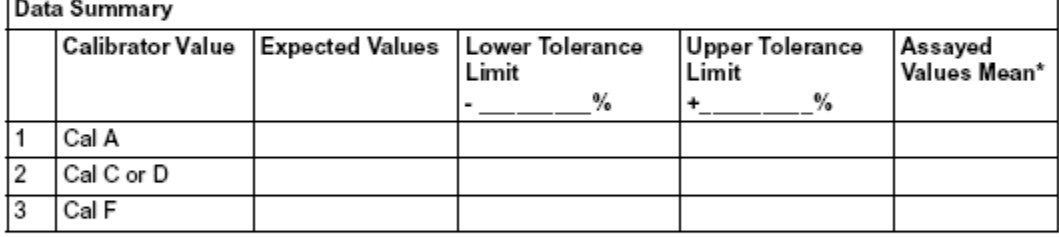

Analytical sensitivity\*\*

\*Mean applies if more than one replicate was run.

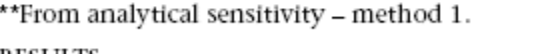

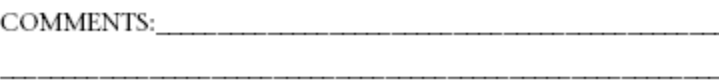

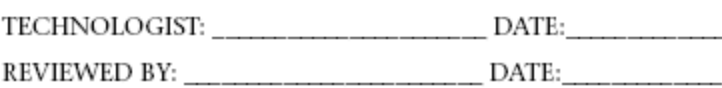

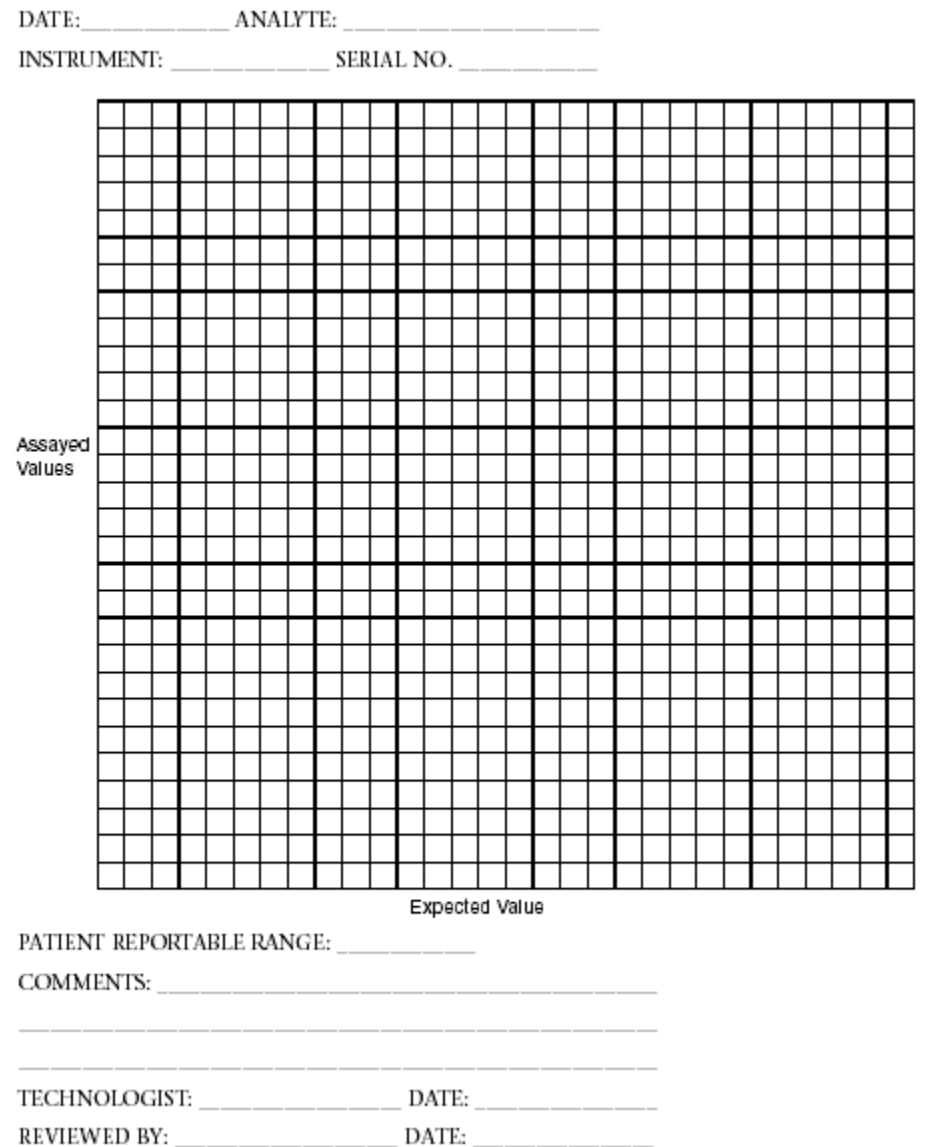

## <span id="page-2390-0"></span>**Reportable range/calibration verification - method 3 graph**

### <span id="page-2391-0"></span>**Reportable range/calibration verification - method 3 data sheet example**

DATE: 12/9/02 ANALYTE: ABC

INSTRUMENT: ARCHITECT / 2000 System SERIAL NO. 1234

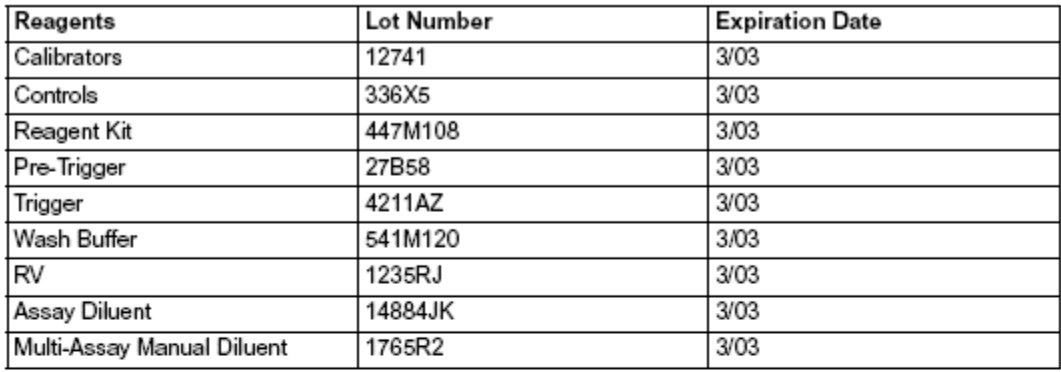

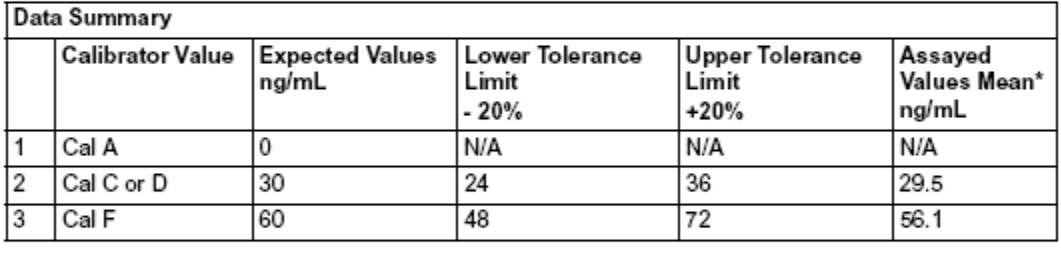

Analytical sensitivity\*\* 0.1

\*Mean applies if more than one replicate was run.

\*\*From analytical sensitivity - method 1.

### Results

PATIENT REPORTABLE RANGE: Assay is linear from 0.1 to 60 ng/mL

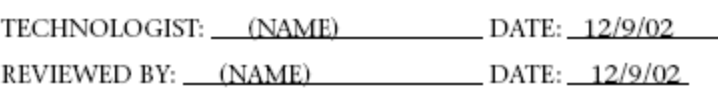

### <span id="page-2392-0"></span>**Appendix B**

### **Reportable range/calibration verification - method 3 graph example**

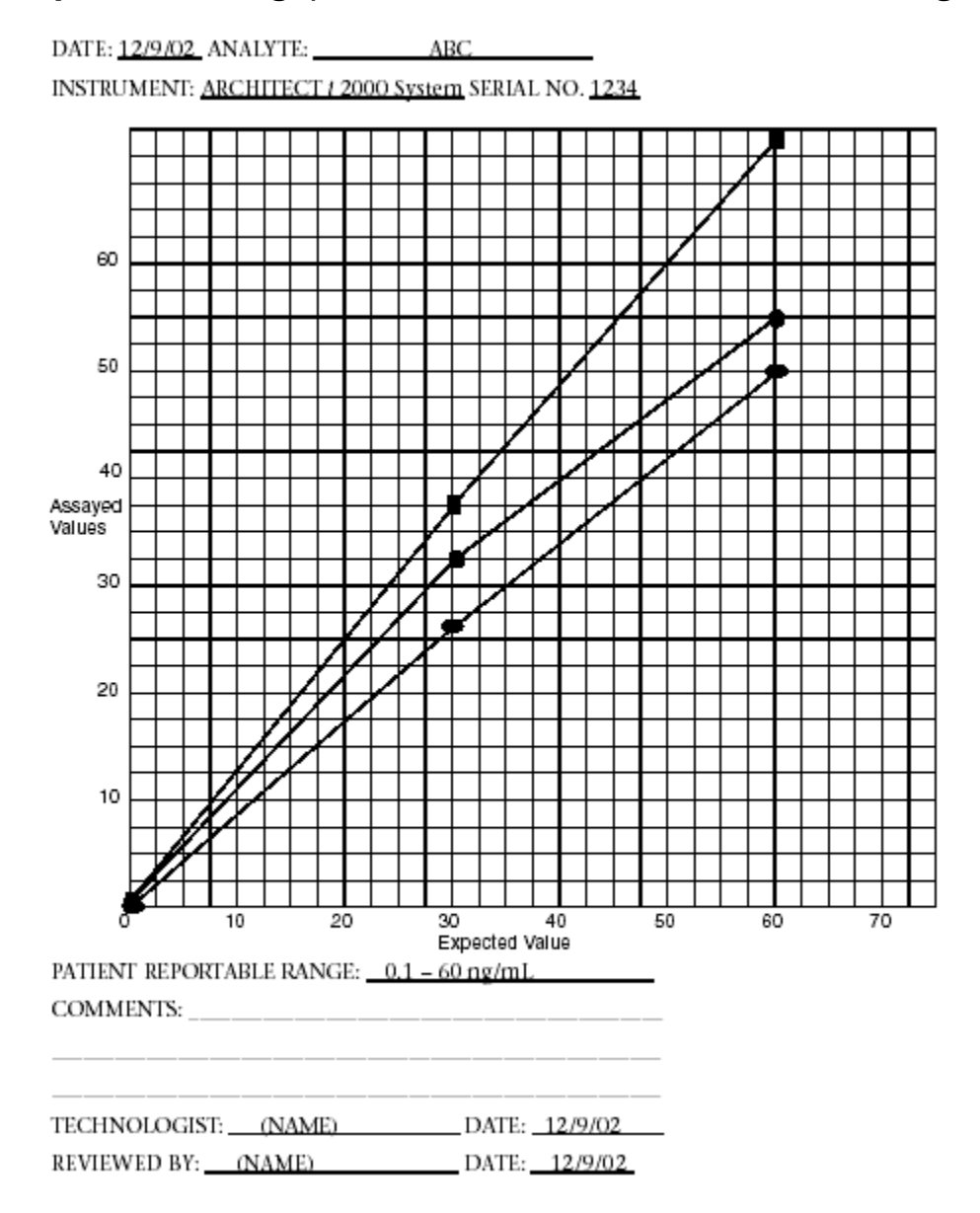

## **Automated dilution verification - method 1**

This method uses the calculation of a mean value to verify the automated dilution for an assay on an ARCHITECT *i* System.

**NOTE:** By adding Calibrators A, C or D, and F or other appropriate material with zero analyte, mid-range analyte concentration and upper-range analyte concentration to the run, you can perform this procedure concurrently with the reportable range procedure.

#### **Procedure**

- 1. Determine the number of replicates (up to 3) to run.
- 2. Run a sample with a value greater than Calibrator F using the automated dilution protocol.

**NOTE:** The calibrator values can be obtained by reviewing the Details for assay parameters window and selecting the **Calibration** option.

- 3. Perform the following steps if the value of the sample chosen for this verification exceeds the assay range:
	- a. Prepare the desired manual dilution of the selected sample (for example, 8:10) using Calibrator A or the appropriate sample diluent.
	- b. Run the diluted sample with the automated dilution protocol in replicates of up to 3.

#### **Data evaluation**

- 1. Determine the tolerance limits acceptable to your laboratory. Your laboratory is responsible for determining acceptable tolerance limits.
- 2. Calculate the tolerance limit ranges. Record the upper and lower tolerance limits on the data sheet.
- 3. If more than one replicate was run, average the results obtained.

If the value of the selected sample exceeds the calibrator range, evaluate the calculated value of the manual dilution for the sample.

4. If the assayed sample value falls between the upper and lower tolerance limits, the automated dilution for this assay is verified.

A worksheet and example are provided:

- *[Automated dilution verification method 1 data sheet](#page-2394-0)*, page B-45
- *[Automated dilution verification method 1 data sheet example](#page-2395-0)*, page B-46

### <span id="page-2394-0"></span>**Automated dilution verification - method 1 data sheet**

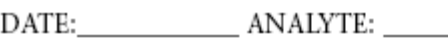

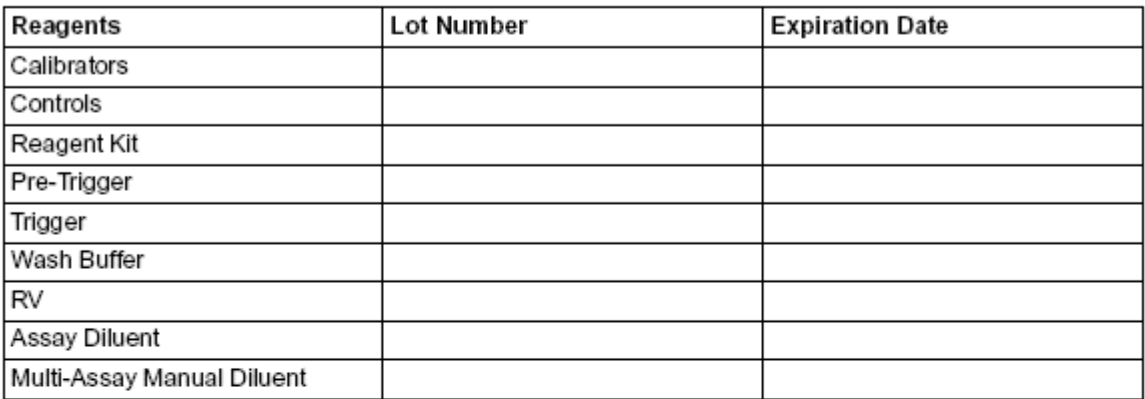

**Contract Contract** 

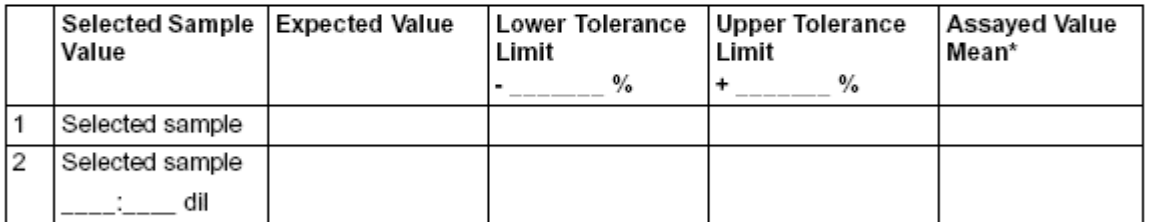

\*Mean applies if more than one replicate was run. Use the adjusted mean value if a manual dilution was performed.

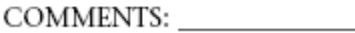

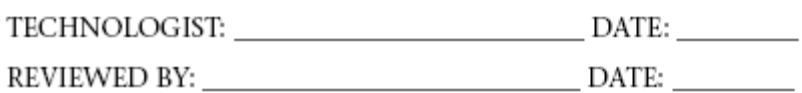

### <span id="page-2395-0"></span>**Automated dilution verification - method 1 data sheet example**

DATE:  $12/9/02$  ANALYTE: ABC

INSTRUMENT: ARCHITECT i 2000 System SERIAL NO. 1234

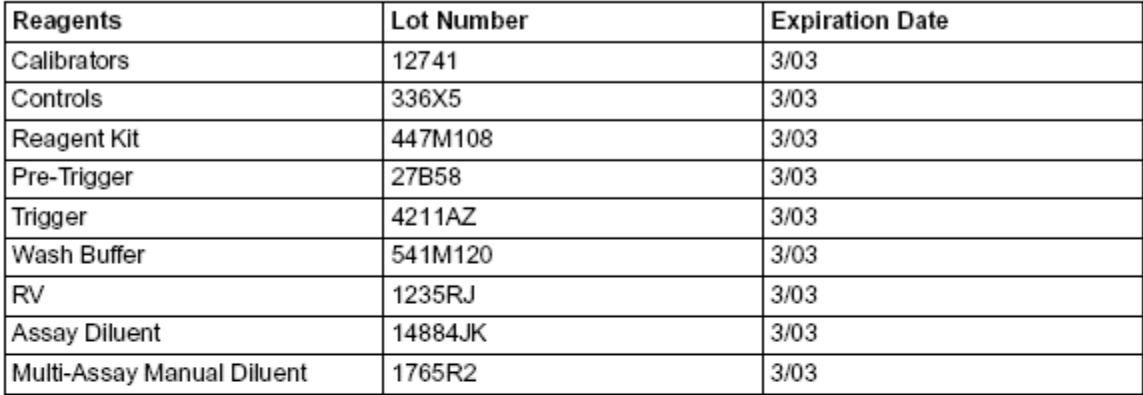

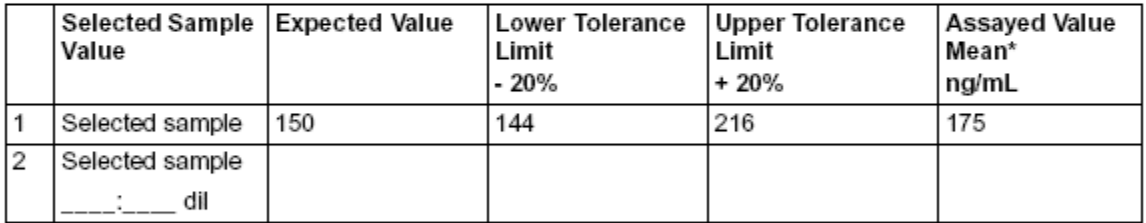

\*Mean applies if more than one replicate was run. Use the adjusted mean value if a manual dilution was performed.

RESULTS: Automated Dilution verified for ABC Assay.

COMMENTS: Universe of the community of the community of the community of the community of the community of the community of the community of the community of the community of the community of the community of the community

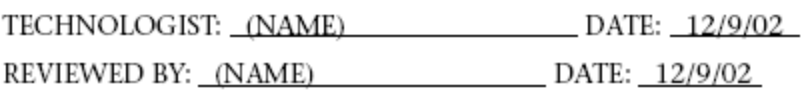

## **Methods comparison - method 1 (correlation)**

This method uses correlation to determine the method comparison between your existing assay method and the ARCHITECT *i* System assay method.

### **Procedure**

- 1. Determine the number of samples to run ensuring adequate distribution throughout the assay range.
- 2. Run the samples.
- 3. Record the sample values using the X column for your existing method and the Y column for the ARCHITECT *i* System method values.

A worksheet is provided:

• *[Methods comparison - method 1 correlation data sheet](#page-2397-0)*, page B-48

### <span id="page-2397-0"></span>**Methods comparison - method 1 correlation data sheet**

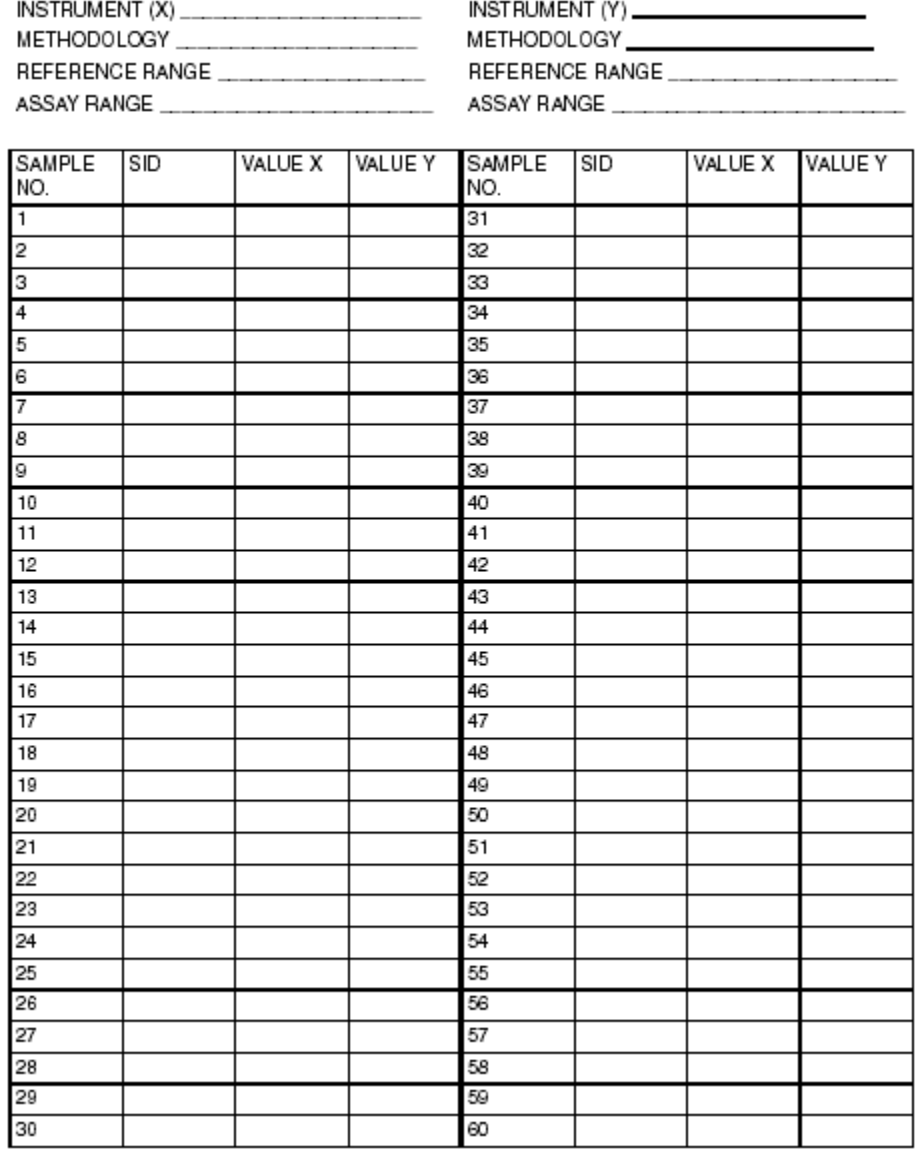

## **Methods comparison - method 2 (concordance)**

This method uses concordance to determine the method comparison between your existing assay method and the ARCHITECT *i* System. Concordance is a study used to compare the agreement between two methods when assessing the distribution of values in specific concentration ranges (for example, at a cut-off value).

#### **Procedure**

- 1. Determine the number of samples to run ensuring adequate distribution throughout the assay range.
- 2. Run the samples.
- 3. Record the sample values using the X column for your existing method and the Y column for the ARCHITECT *i* System method values.
- 4. Determine the concordance using the following formula.

% Concordance = (total true positives and true negatives)/total samples x 100

5. Determine the specificity, correct true negative results, using the following formula. *(optional)*

% Specificity = true negatives/(total true negatives and false positives)  $x$ 100

6. Determine the sensitivity, correct true positive results, using the following formula. *(optional)*

% Sensitivity = true positives/(total true positives and false negatives)  $\times$  100

#### Where:

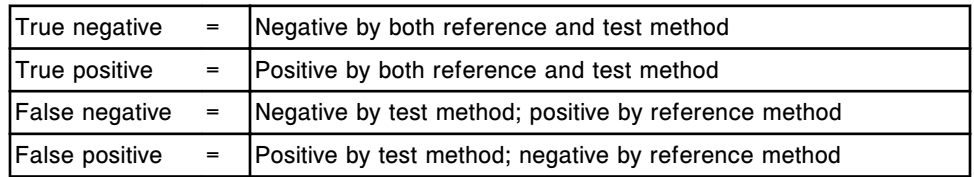

Worksheets and examples are provided:

- *[Methods comparison method 2 concordance data sheet](#page-2399-0)*, page B-50
- *[Methods comparison method 2 concordance calculation sheet](#page-2400-0)*, page B-51
- *[Methods comparison method 2 concordance calculation sheet example](#page-2401-0)*, page B-52

### <span id="page-2399-0"></span>**Methods comparison - method 2 concordance data sheet**

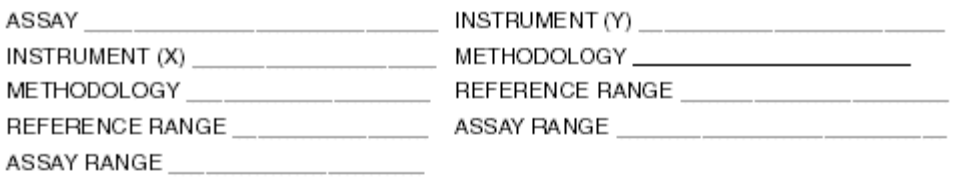

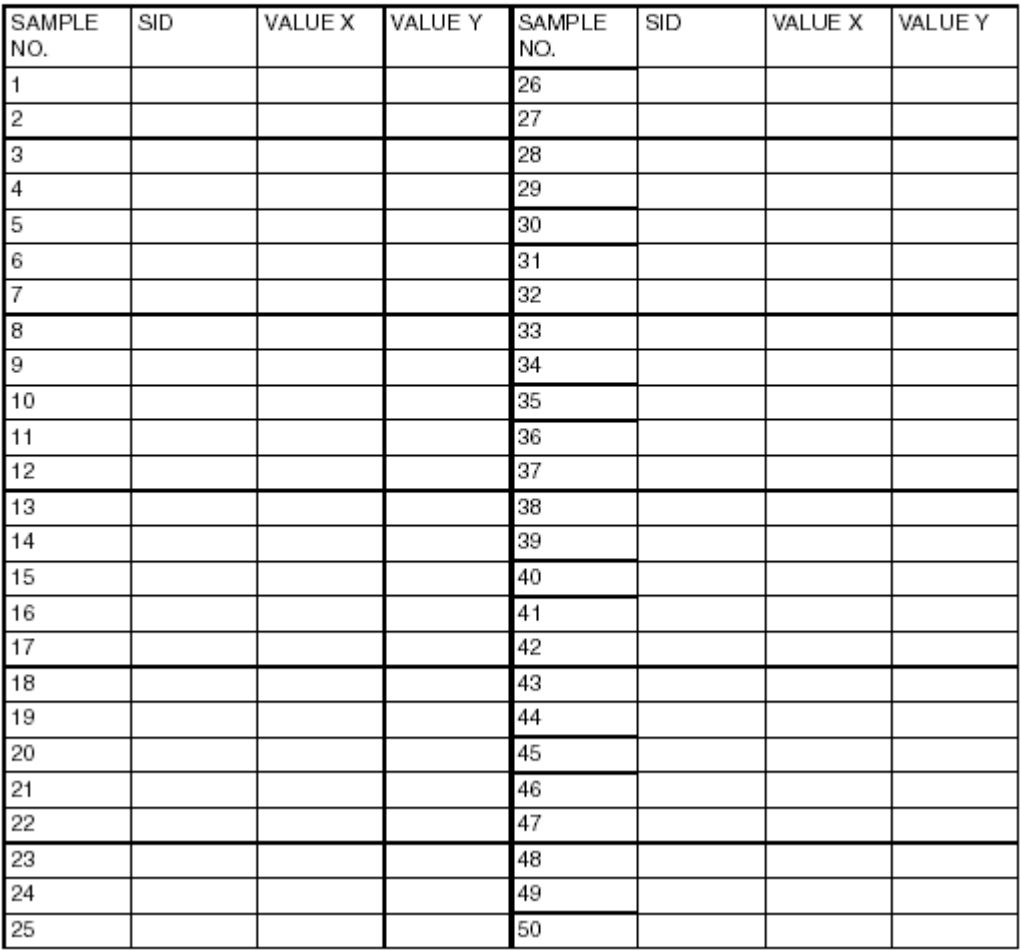

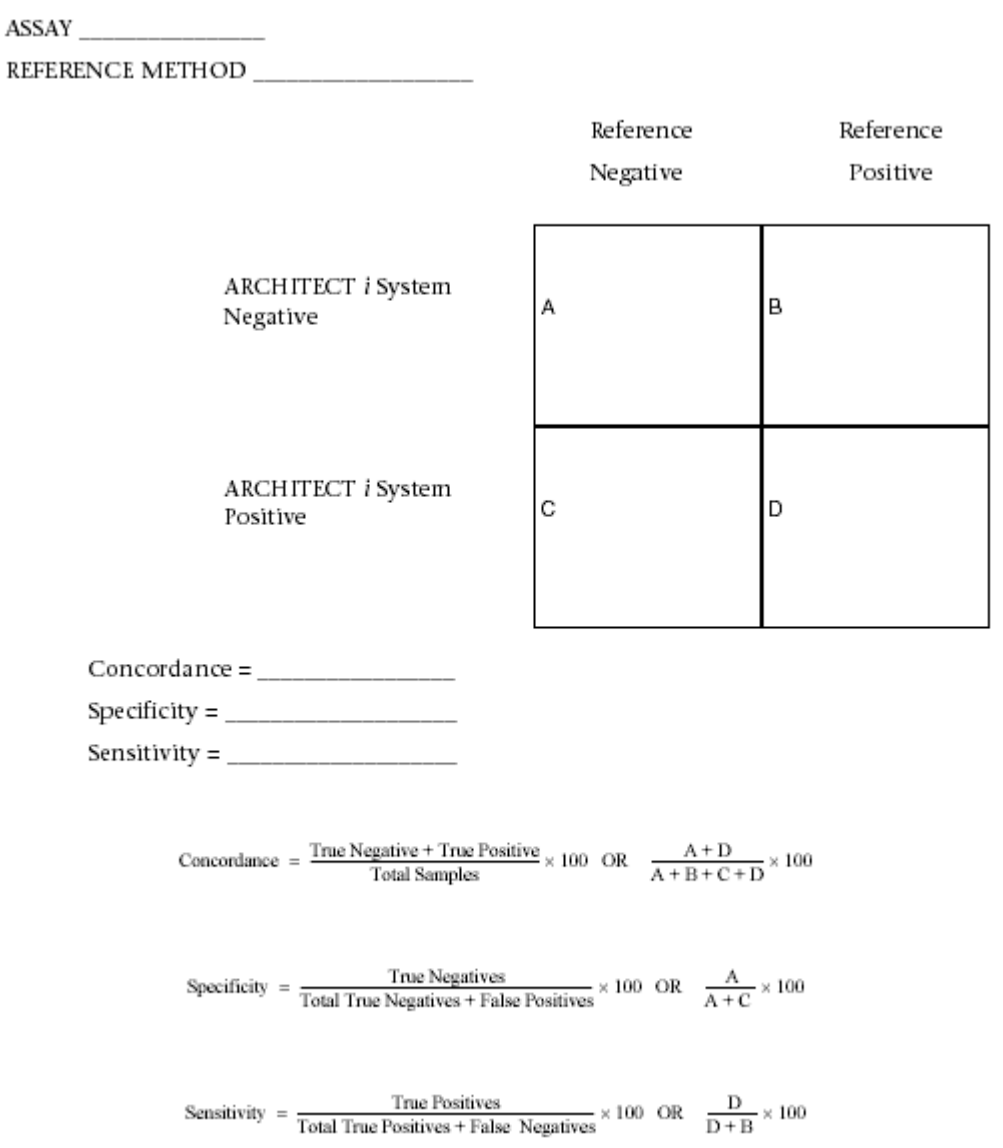

### <span id="page-2400-0"></span>**Methods comparison - method 2 concordance calculation sheet**

### <span id="page-2401-0"></span>**Methods comparison - method 2 concordance calculation sheet example**

ASSAY \_\_\_\_\_ ABC

REFERENCE METHOD \_\_\_\_ XAT

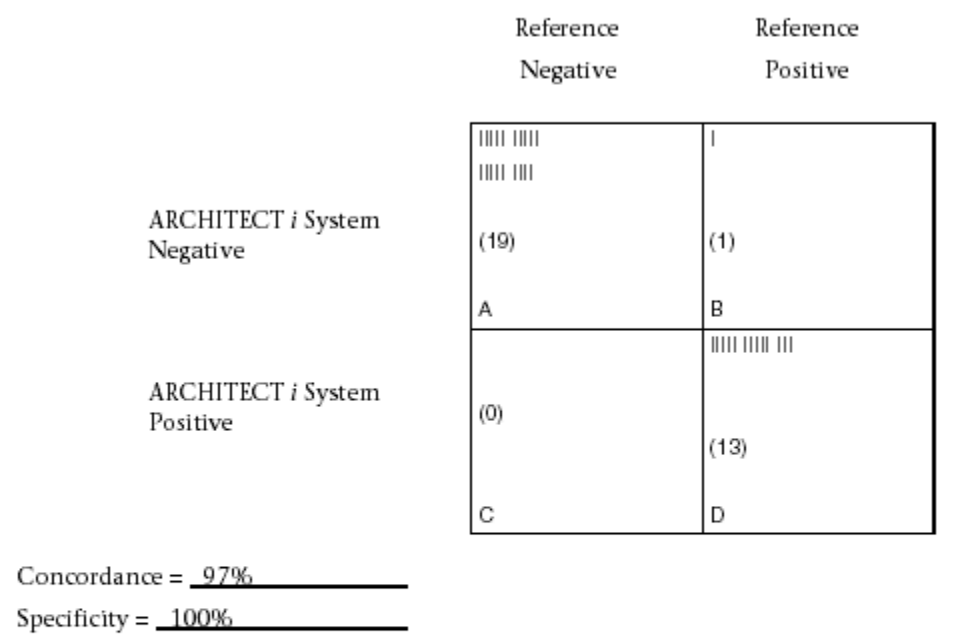

Sensitivity =  $93\%$ 

Concordance =  $\frac{A + D}{A + B + C + D} \times 100 = \frac{19 + 13}{19 + 1 + 0 + 13} = 97\%$ 

Specificity =  $\frac{A}{A+C} \times 100 = \frac{19}{19+0} \times 100 = 100\%$ 

Sensitivity =  $\frac{D}{D+B} \times 100 = \frac{13}{13+1} \times 100 = 93\%$ 

# **Analytical specificity - method 1**

See the ARCHITECT *i* System assay-specific package insert for the description of the procedure used and the results for specificity and interferences studies.

# **Reference range - method 1**

Initially use the reference range for the specific ARCHITECT *i* assay as stated in the assay-specific package insert.

**NOTE:** Your laboratory is responsible for determining the appropriate reference range(s).

## **Introduction**

Data reduction/calibration methods use various math models to analyze a set of given data and calculate results. These math models may range in complexity from simple subtraction to polynomial equations.

Math model topics include:

- *[c System data reduction methods](#page-2405-0)*, page C-2
- *[i System data reduction methods](#page-2416-0)*, page C-13
- *[i System adjustment methods](#page-2422-0)*, page C-19

## *c* **System data reduction methods**

<span id="page-2405-0"></span>The ARCHITECT *c* System uses photometric and potentiometric technology to measure analyte concentrations in samples. Data reduction/calibration methods are specific to the technology type.

- *c* System data reduction methods topics include:
- *Photometric data reduction methods*, page C-2
- *[Potentiometric data reduction method](#page-2411-0)*, page C-8

### **Photometric data reduction methods**

Photometric data reduction/calibration methods analyze photometric read data to calculate results.

Photometric data reduction methods include:

- *Absorbance method (photometric c System)*, page C-2
- *Factor method (photometric c System)*, page C-2
- *[Linear method \(photometric c System\)](#page-2406-0)*, page C-3
- *[Logit-4 method \(photometric c System\)](#page-2407-0)*, page C-4
- *[Spline method \(photometric c System\)](#page-2409-0)*, page C-6
- *[Use factor and blank method \(photometric c System\)](#page-2410-0)*, page C-7

#### **Absorbance method (photometric -** *c* **System)**

The absorbance data reduction method uses the comparison between the absorbance of the sample and the absorbance of water to calculate results. For end-point assays the data is expressed as absorbance and for rate assays the data is expressed as the rate of absorbance change/minute.

#### **Factor method (photometric -** *c* **System)**

The Factor data reduction method uses a reagent blank and a fixed cal factor value to calculate results. This method is applicable to assays for which the reaction is linear and stable across all reagent lots. It is ideal for measuring enzyme activity in a sample at a predictable and steady rate that can be determined for the chromophore, wavelengths, and instrument in use.

The enzyme activity or sample concentration is calculated using the following equation:

 $X = (A-Ablk)$  x Factor

Where:

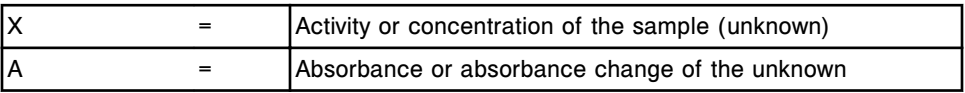

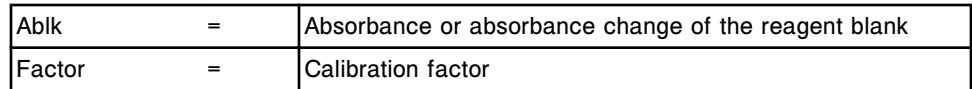

#### <span id="page-2406-0"></span>**Linear method (photometric -** *c* **System)**

The linear data reduction method uses a reagent blank and one to six calibrators to generate a point-to-point calibration curve. The slope is calculated for each segment of the curve between the calibrator levels.

*Figure A.1: Linear calibration curve - six calibrators*

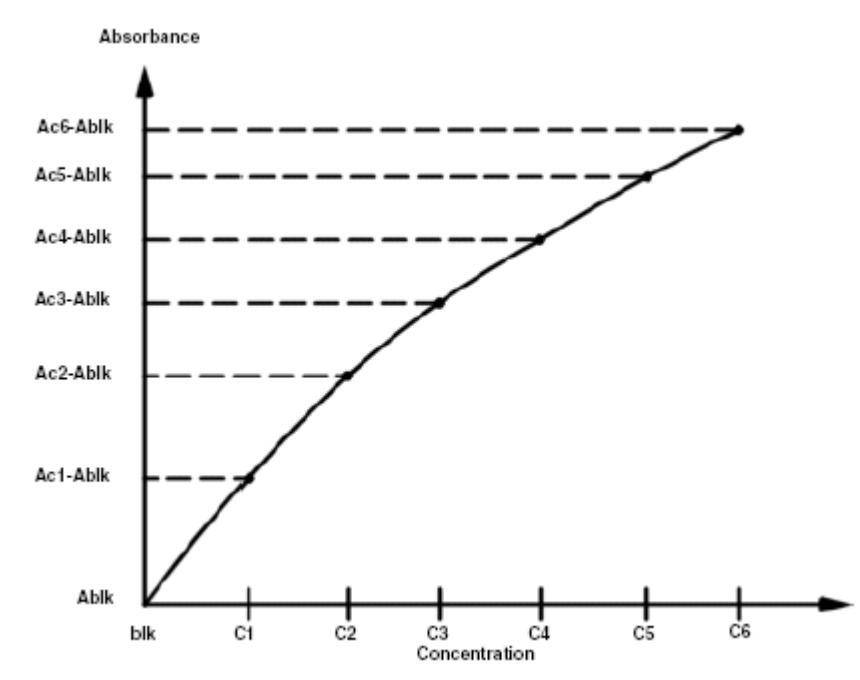

### *Legend:*

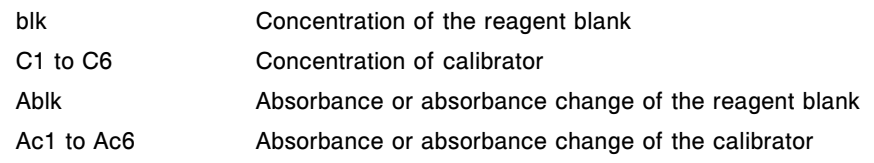

The absorbance or absorbance change measured for the sample determines which of the following equations are used to calculate the sample concentration.

When  $A \leq Ac1$ 

 $X = F1 \times (A - Ablk) + blk$ 

$$
F1 = \frac{C1 - blk}{Ac1 - Ablk}
$$

When Ac1  $\leq$  A  $\leq$  Ac2  $X = F2 \times (A - Ac1) + C1$ 

<span id="page-2407-0"></span>
$$
F2 = \frac{C2 - C1}{Ac2 - Ac1}
$$
  
When Ac2 < A \le Ac3  

$$
X = F3 \times (A - Ac2) + C2
$$

$$
F3 = \frac{C3 - C2}{Ac3 - Ac2}
$$
  
When Ac3 < A \le Ac4

 $X = F4 \times (A - AC3) + C3$ 

$$
\mathsf{F4} = \frac{\mathsf{C4} - \mathsf{C3}}{\mathsf{Ac4} - \mathsf{Ac3}}
$$

When  $Ac4 < A \le Ac5$  $X = F5 \times (A - AC4) + C4$ 

$$
\mathsf{F5} = \begin{array}{cc} \mathsf{C5} - \mathsf{C4} \\ \overline{\mathsf{Ac5} - \mathsf{Ac4}} \end{array}
$$

When Ac5 < A

$$
X = F6 \times (A - Ac5) + C5
$$

$$
F6 = \frac{CG - C5}{AC6 - Ac5}
$$

Where:

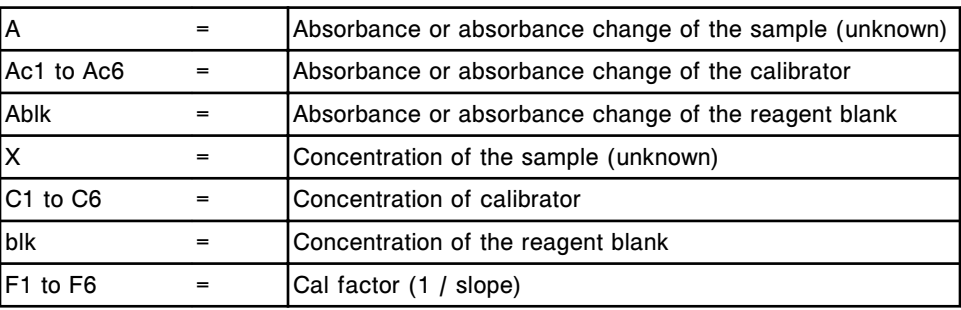

### **Logit-4 method (photometric -** *c* **System)**

The Logit-4 data reduction method uses a reagent blank and three to six calibrators to generate a calibration curve. This method is applicable to assays for which the absorbance or absorbance change increases as the calibrator concentration increases.

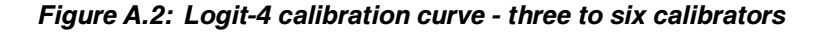

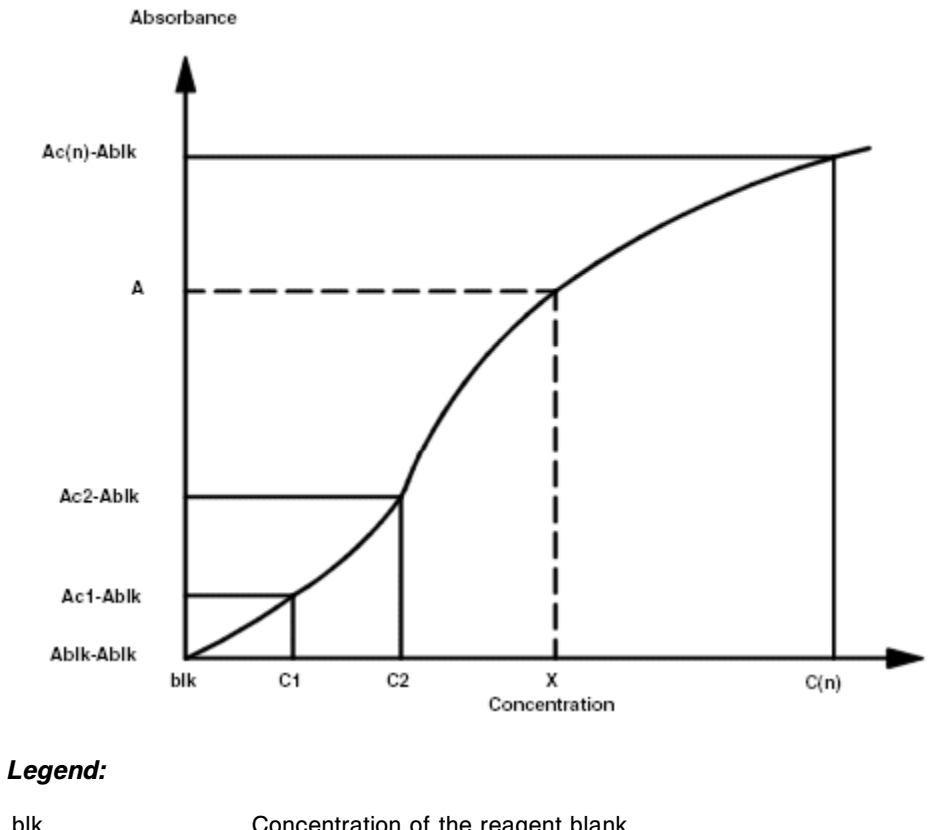

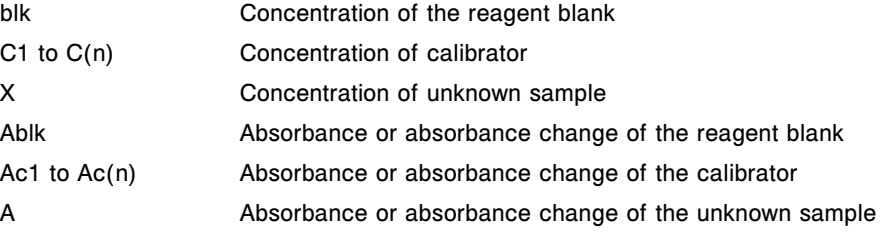

The equation used in the approximation is:

$$
A = \frac{Kc}{1 + \frac{1}{e^{a + b} \times \ln X}} + \text{Ablk}
$$

Where:

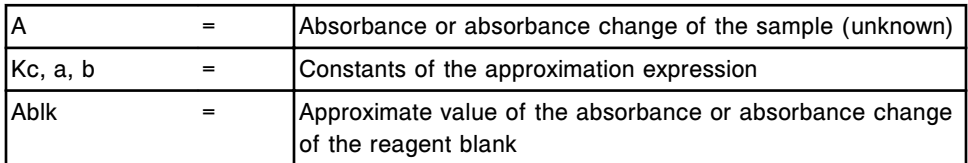

<span id="page-2409-0"></span>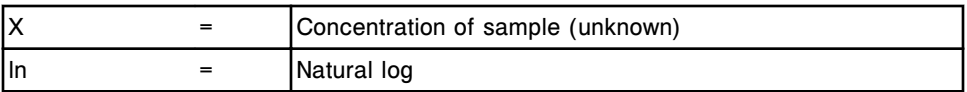

When the concentration is close to 0, the Logit-4 calibration curve converges asymptotically toward the absorbance or absorbance change of the reagent blank as the concentration approaches 0. This convergence may not show on the graph if the scale is too large.

The approximation expression is simple and the constant is determined through approximation by non-linear regression. Therefore, the curve may not always pass through the absorbance (or absorbance change) data points of the calibrator.

It is possible to set a parameter to detect an error if the SD (standard deviation) of the absorbance or absorbance change of the calibrators exceeds the userspecified value.

#### **Spline method (photometric -** *c* **System)**

The spline data reduction method uses a reagent blank and three to six calibrators to generate a calibration curve. The concentration axis of the calibration curve graph is divided into multiple sections with the divisions corresponding to the concentrations of the calibrators. Each section of the curve is interpolated using a polynomial expression so that the adjoining sections are connected smoothly.

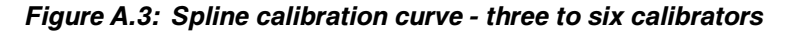

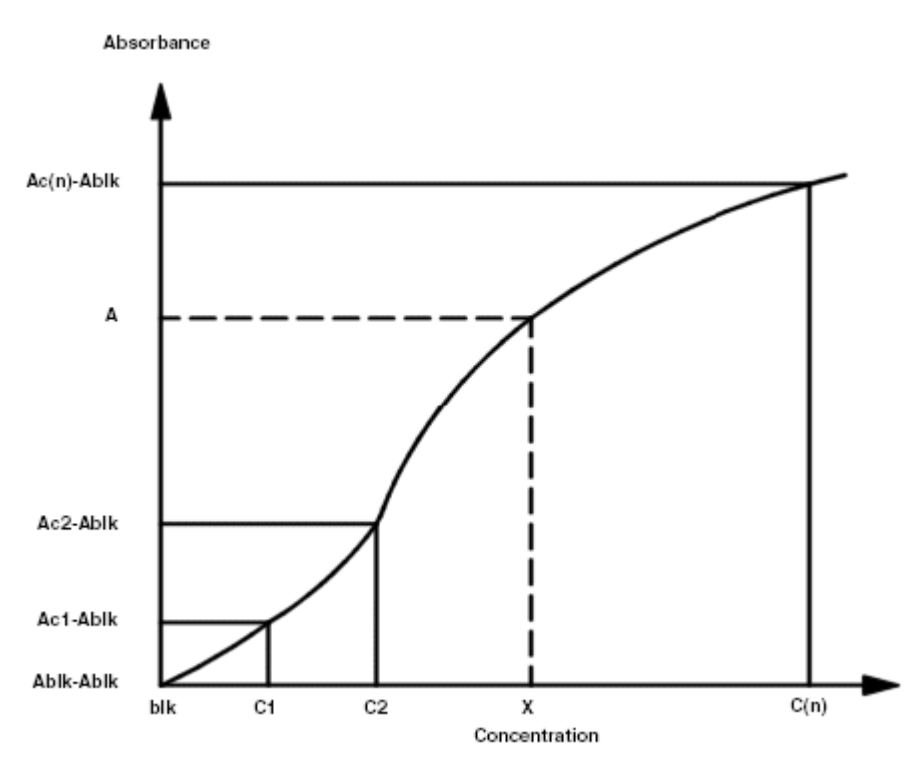

### <span id="page-2410-0"></span>*Legend:*

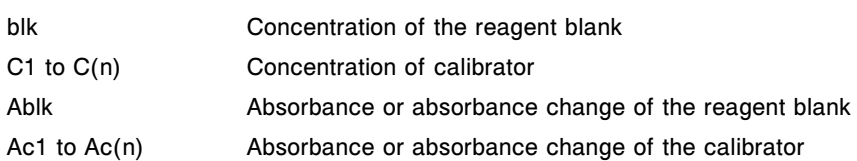

The polynomial equation used is:

$$
A = a(n) + b(n) \times X + c(n) \times X^2 + d(n) \times X^3
$$

Where:

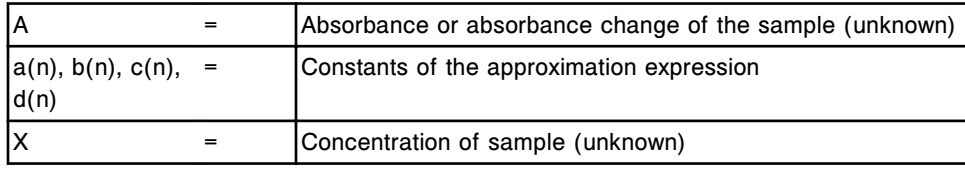

### **Use factor and blank method (photometric -** *c* **System)**

The use factor and blank data reduction method uses the factor and reagent blank of a calibration curve generated for another assay (reference assay) to calculate results. This method is used when two or more assays use the same reagents. The reference assay is defined in the assay parameter file.

*Figure A.4: Use factor and blank - linear calibration curve*

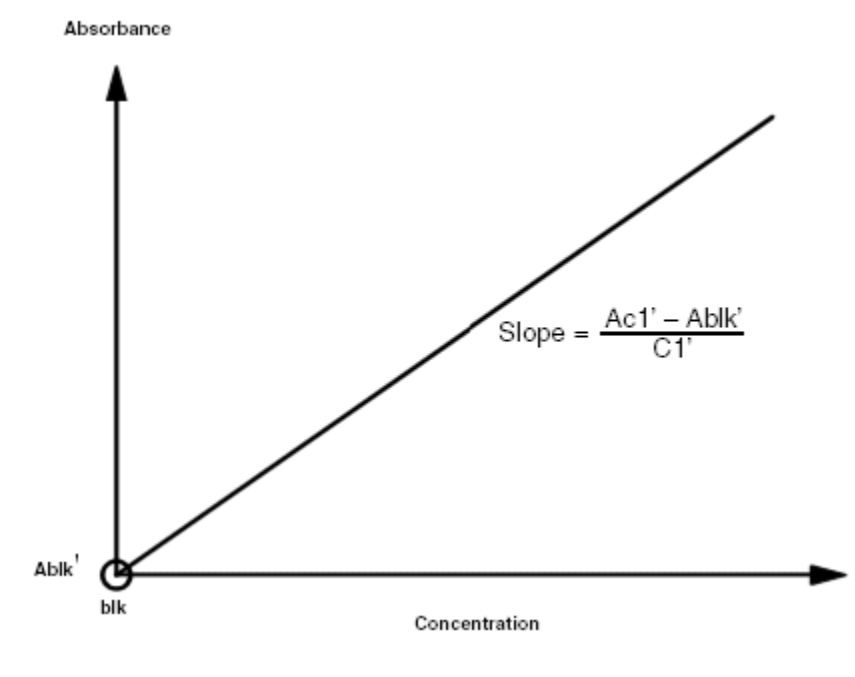

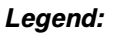

<span id="page-2411-0"></span>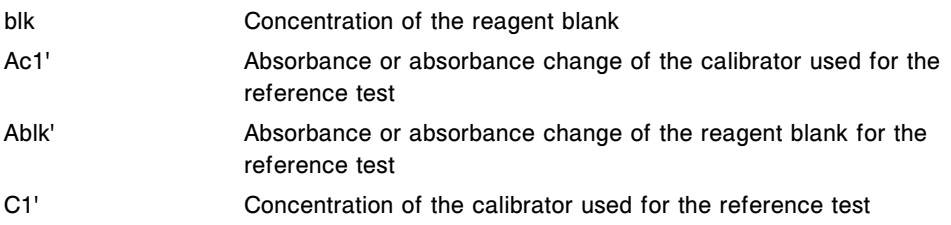

The equation used is:

$$
X = \frac{A - Ablk'}{Ac1' - Ablk'} \times C1'
$$

### **Potentiometric data reduction method**

The potentiometric data reduction method analyzes electrical potential data to calculate electrolyte results.

There are three components to the potentiometric method:

- *Electromotive force measurement (potentiometric c System)*, page C-8
- *[Slope calculation \(potentiometric c System\)](#page-2412-0)*, page C-9
- *[Sample measurement \(potentiometric c System\)](#page-2413-0)*, page C-10

### **Electromotive force measurement (potentiometric -** *c* **System)**

The electromotive force measurement uses the difference (potential difference) between the electromotive force of an unknown sample and the electromotive force of the ICT Reference Solution, measured immediately after the sample, to determine electrolyte concentration.

#### *Figure A.5: Electromotive force calculation*

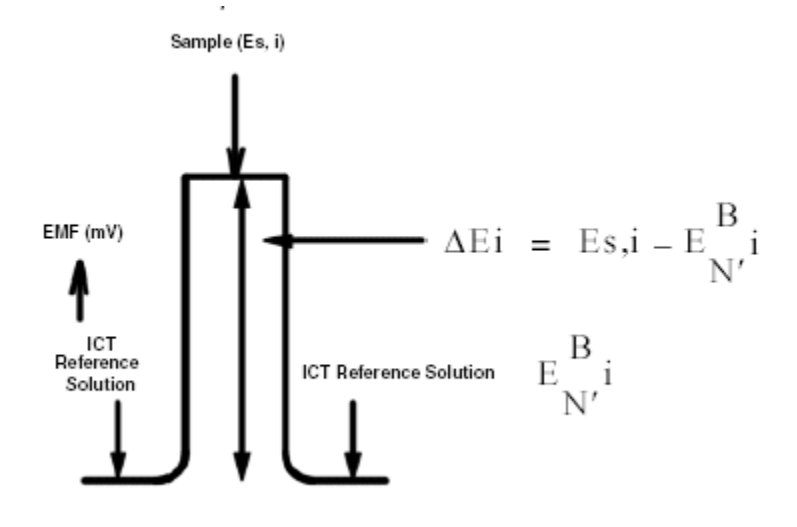

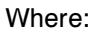
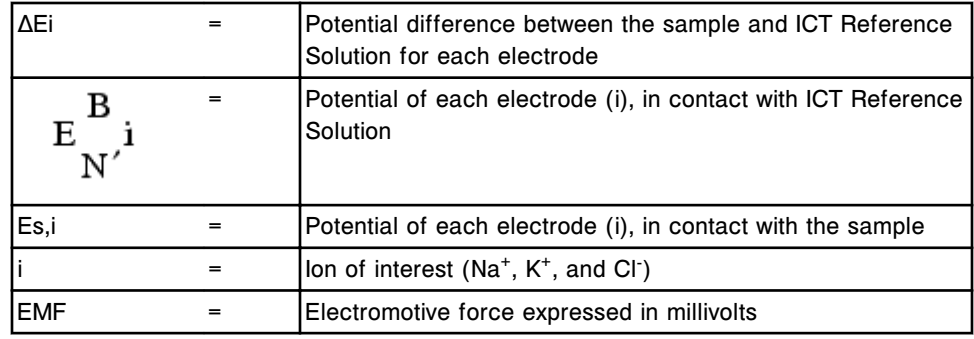

#### **Slope calculation (potentiometric -** *c* **System)**

The slope calculation uses the differences (potential differences) between the electromotive forces of two calibrators and the electromotive force of the ICT Reference Solution and compares them to the calibrator concentrations to generate a calibration curve. Two graphs are generated:

- Calibration graph showing the relationship of the ion electrolyte concentration to the electromotive force
- Electrode response curve during calibration

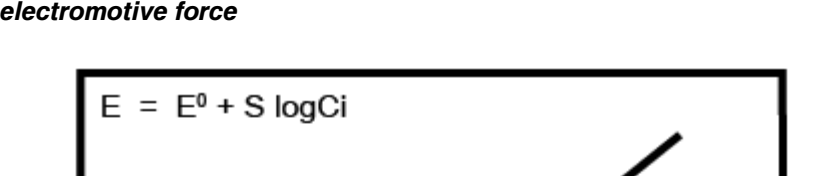

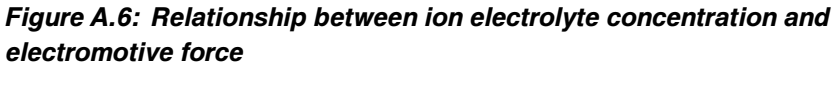

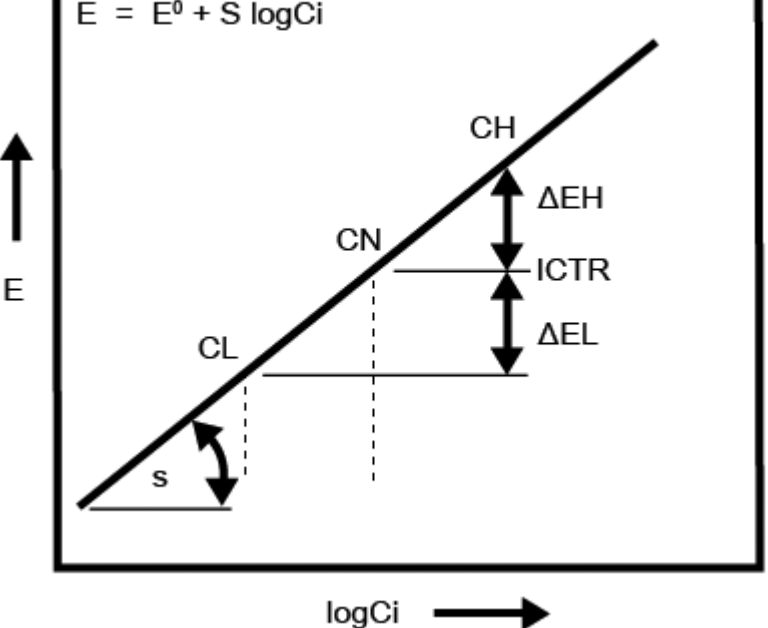

Electromotive force is derived from the Nernst equation,  $E = E^0 + S$  logCi, where:

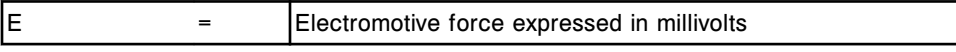

| $E^0$       | $=$ | Electromotive force under standard conditions                                                      |
|-------------|-----|----------------------------------------------------------------------------------------------------|
| S           | $=$ | Slope (mV/decade) of each electrode                                                                |
| CL, CH      | $=$ | Concentration of the Low and High Calibrators                                                      |
| CN          | =   | Concentration of ICT Reference Solution                                                            |
| ΔEL, ΔEH    | $=$ | Difference in potential of each electrode between the ICT<br>Reference Solution and the calibrator |
| <b>ICTR</b> | =   | <b>ICT Reference Solution</b>                                                                      |
| log Ci      | =   | Logarithm of the concentration of the ion of interest                                              |

*Figure A.7: Electrode (mV) response curve during calibration*

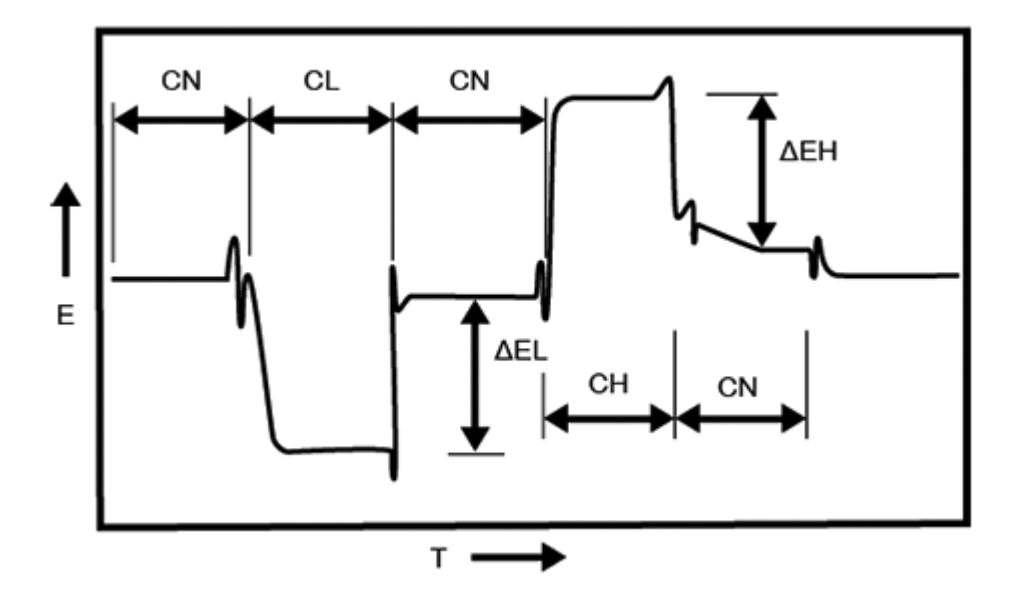

Where:

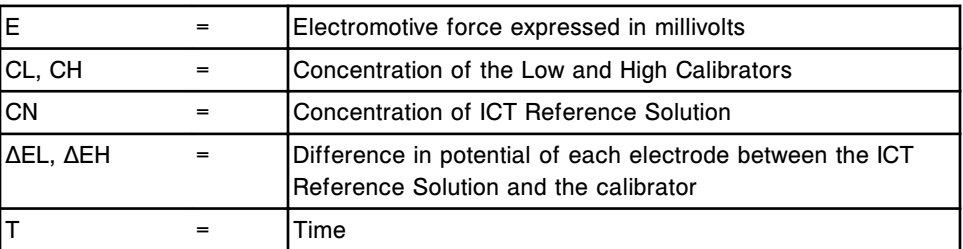

#### **Sample measurement (potentiometric -** *c* **System)**

The sample measurement uses the following data to determine the electrolyte (ICT) concentration in an unknown sample:

- The difference between the electromotive forces of the unknown sample and the ICT Reference Solution
- The difference between the electromotive forces of the low calibrator and the ICT Reference Solution

• The slope of the specific ICT electrode

The following equation is used:

$$
Ci = CL \times 10^{(\Delta E i - \Delta E L)/S}
$$

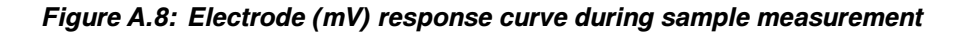

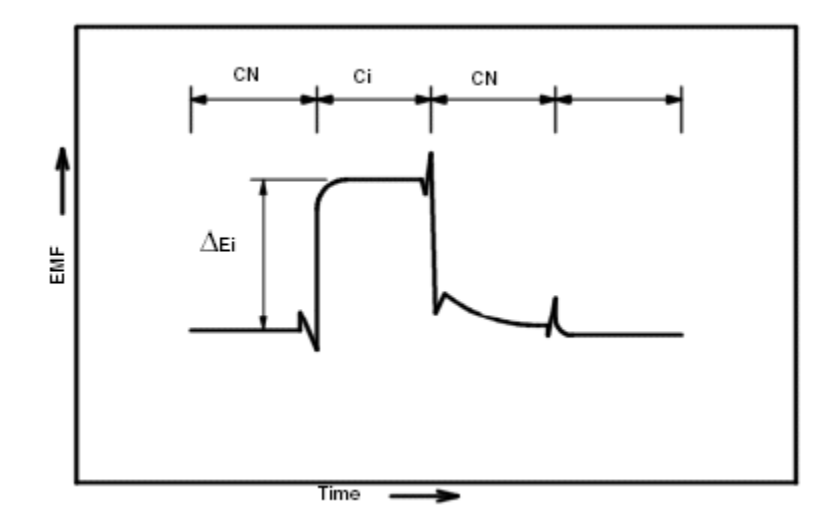

Where:

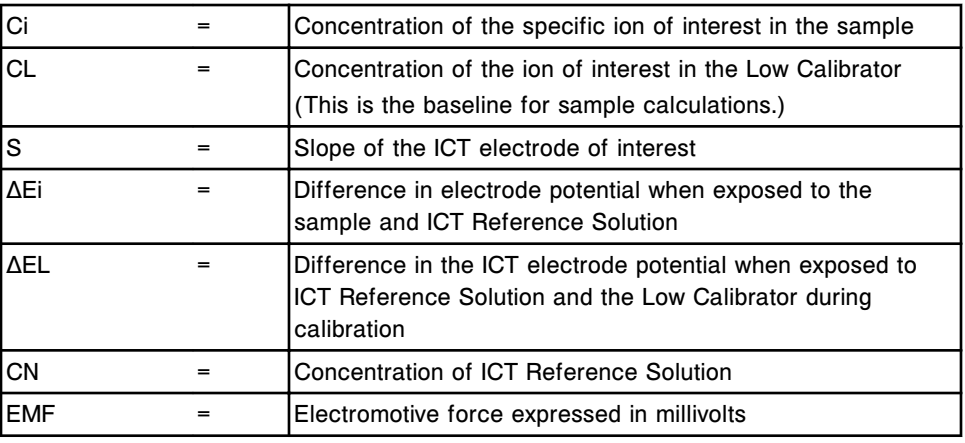

#### **ICT Index**

An Index solution can be used to compensate for differences between ICT modules, day-to-day instrument variations, and matrix differences between calibrators and patient samples. The Index solution is a sample with a known concentration and is used during calibration of an ICT analyte. After calibration sample measurements are then automatically adjusted.

Measured sample values are adjusted using the following equation:

Conc' = Conc - (Comp' - Comp)

Where:

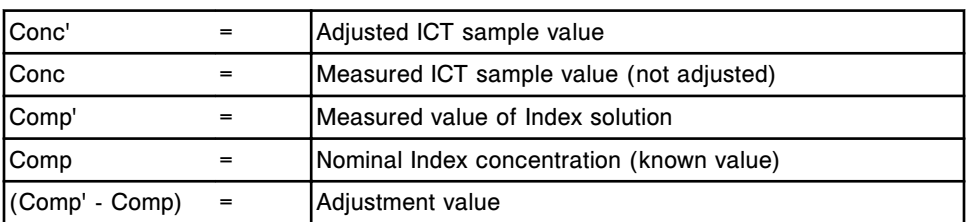

The Index solution concentration for the specific analyte is calculated using the following equation:

Comp' =

$$
CL \times 10^{(\Delta E i \ - \ \Delta E L \,)/\, S}
$$

**NOTE:** When the Index concentration is set to zero the Index value is not calculated.

## *i* **System data reduction methods**

The ARCHITECT *i* System uses CMIA (chemiluminescent microparticle immunoassay) technology to measure analyte concentrations in samples. Data reduction/calibration methods are specific to this type of technology.

*i* System data reduction methods topics include:

- *Point to point method (i System)*, page C-13
- *Linear regression method (i System)*, page C-13
- *[4PLC methods \(i System\)](#page-2418-0)*, page C-15
- *[Cutoff assay method \(i System\)](#page-2420-0)*, page C-17
- *[Reference method \(i System\)](#page-2421-0)*, page C-18

### **Point to point method (***i* **System)**

The point to point data reduction method uses the average RLU (relative light unit) value obtained for each calibrator compared to the calibrator concentration to generate a calibration curve. A straight line is used to connect each point and the slope is calculated for each line segment. Concentrations of unknown samples are calculated from the line segment that brackets the sample RLU values.

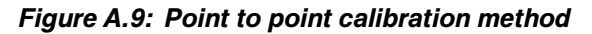

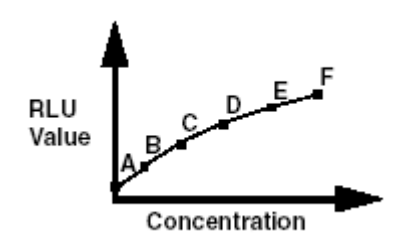

For example, if a sample has an RLU value between the RLU values for Calibrator B and Calibrator C, the unknown sample concentration is calculated using the following equation:

$$
Conc(X) = \frac{Conc(C) - Conc(B)}{RLU(C) - RLU(B)} \times (RLU(X) - RLU(B)) + Conc(B)
$$

### **Linear regression method (***i* **System)**

The linear regression data reduction method uses the linear relationship between the RLU (relative light unit) value and the concentration of the analyte in the sample as follows to generate a calibration curve:

RLU = Intercept + Slope x Concentration

The intercept in this case is the RLU value at concentration zero. The slope defines how much the concentration increases when the RLU value increases.

*Figure A.10: Linear regression calibration method*

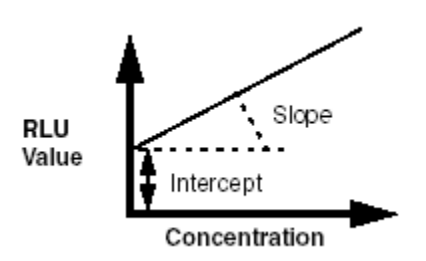

The unknown specimen concentration is calculated using the following equation:

$$
Concentration = \frac{RLU - Intercept}{Slope}
$$

Slope and intercept are obtained from the calibration. The parameters are determined by minimizing the sum of squares of the difference between the observed and predicted (by the regression equation) values for all calibrators as shown in the following formulas:

$$
Intercept = \frac{S_{xx} \times S_y - S_x \times S_{xy}}{\Delta}
$$

$$
\text{Slope} = -\frac{S \times S_{xy} - S_x \times S_y}{\Delta}
$$

$$
\Delta = S \times S_{xx} - S_x^2
$$

<span id="page-2418-0"></span>
$$
S = \sum \frac{1}{\sigma_i^2}
$$
  

$$
S_x = \sum \frac{x_i}{\sigma_i^2}
$$
  

$$
S_y = \sum \frac{y_i}{\sigma_i^2}
$$
  

$$
S_{xx} = \sum \frac{x_i^2}{\sigma_i^2}
$$
  

$$
S_{xy} = \sum \frac{x_i \times y_i}{\sigma_i^2}
$$

Where:

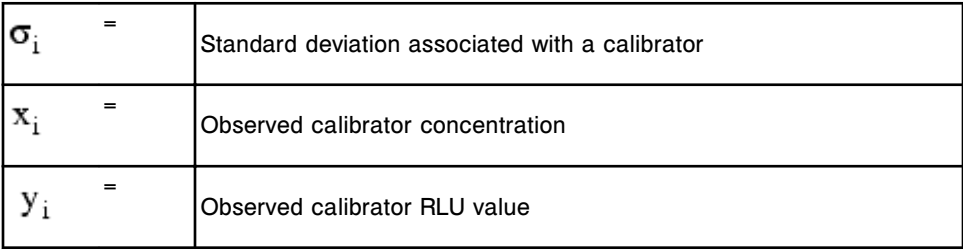

### **4PLC methods (***i* **System)**

4PLC (four-parameter logistic curve fit or four-parameter logistic calibration) data reduction methods use the difference between the predicted and observed calibrator concentration or signal to generate a calibration curve.

4PLC is calculated as follows:

$$
RLU = P1 + \frac{P2}{P3 + \text{Concentration}^{P4}}
$$

The four parameters (P1 through P4) control the shape of the curve. Depending on the data generated a 4PLC curve can be either sigmoidal (S-shaped) or have no second bend at all.

The four parameters are used as follows:

Defines the signal at an infinite concentration  $P_1$ Defines the maximum theoretical range of the RLU (relative light  $\frac{P_2}{P_3}$ unit) value from concentration zero to infinity Defines the concentration that yields a signal midway between  $\label{eq:12} \mathbf{x}_{50} \hspace{2mm} = \hspace{2mm} \mathbf{P}_3^{\left( \begin{smallmatrix} 1 \\ \mathbf{P}_4 \end{smallmatrix} \right)}$ the highest and the lowest possible signal Determines if the curve is S-shaped. The curve is S-shaped when  $P_4$ P4>1.

These parameters are calculated to find the P values that result in a curve with the lowest sum of squares.

$$
Concentration = \left(\frac{P2}{RLU - P1} - P3\right)^{\frac{1}{P4}}
$$

There are two types of 4PLC curve fit methods:

- *4PLC with x residual minimization (x-weighted) method (i System)*, page C-16
- *[4PLC with y residual minimization \(y-weighted\) method \(i System\)](#page-2420-0)*, page C-17

#### **4PLC with x residual minimization (x-weighted) method (***i* **System)**

The 4PLC (four-parameter logistic curve fit) with x-residual minimization data reduction method uses the difference between the predicted and observed calibrator concentration to generate a calibration curve. The four parameters are computed to result in the lowest possible sum of squares using the following equation:

$$
\sum \left[ \frac{x_i - \overline{x}_i}{\sigma_i} \right]^2
$$

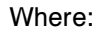

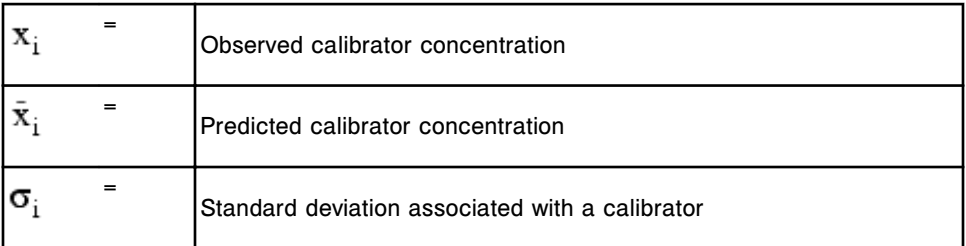

#### <span id="page-2420-0"></span>**4PLC with y residual minimization (y-weighted) method (***i* **System)**

The 4PLC (four-parameter logistic curve fit) with y-residual minimization data reduction method uses the difference between the predicted and observed calibrator signals to generate a calibration curve. The four parameters are computed to result in the lowest possible sum of squares using the following equation:

$$
\sum \, \left( \frac{y_i - \bar{y_i}}{\sigma_i} \right)^{\! 2}
$$

Where:

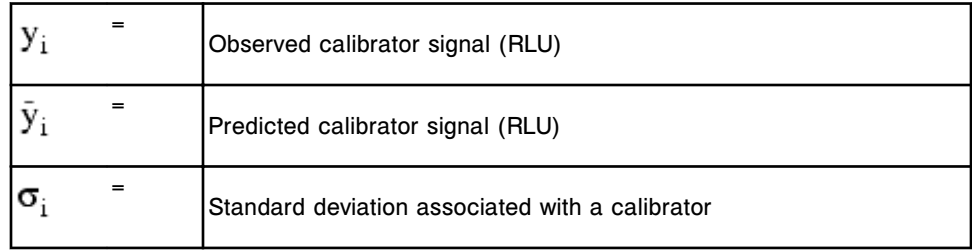

### **Cutoff assay method (***i* **System)**

The cutoff assay data reduction method uses a one or two point calibration to determine the point (cutoff) where reactive and non-reactive samples are differentiated. Cutoff formulas can use addition, subtraction, and multiplication and it is possible to add constants. Once the cutoff is determined the unknown sample RLU (relative light unit) value is divided by the cutoff to determine the cutoff ratio (index).

For more information on the methods, see:

- *One-point qualitative (index formula) method (i System)*, page C-17
- *[Two-point qualitative \(index formula\) method \(i System\)](#page-2421-0)*, page C-18

#### **One-point qualitative (index formula) method (***i* **System)**

The one point qualitative data reduction method uses one calibrator in the index formula. Depending on the cutoff formula, the calibrator can be either reactive or non-reactive for the assay.

The following is an example of a one-point cutoff formula where a and b are assay-specific constants:

Cutoff =  $a \times$  Calibrator Signal + b

#### <span id="page-2421-0"></span>**Two-point qualitative (index formula) method (***i* **System)**

The two point qualitative data reduction method uses two calibrators in the index formula. Depending on the cutoff formula, the calibrators for the assay can be:

- Both reactive
- Both non-reactive
- One reactive and the other non-reactive

The following is an example of a two-point cutoff formula where a and b are assay-specific constants:

Cutoff = a x Calibrator 1 Signal + Calibrator 2 Signal - b

### **Reference method (***i* **System)**

The reference data reduction method uses the calibration curve generated from another assay (reference assay) to calculate results. This method is used when two or more assays use the same reagents. The reference assay is defined in the assay parameter file.

# *i* **System adjustment methods**

Adjustment methods allow you to run two calibrator levels instead of six to calibrate an assay. The two calibrator levels (adjusters) are used to adjust the master calibration curve stored in the reagent bar code to reflect the actual RLU (relative light unit) values measured on your system.

The ARCHITECT *i* System offers the following methods of calibration adjustment:

- *Ratio technique method (i System)*, page C-19
- *[Linear transformation method \(i System\)](#page-2423-0)*, page C-20
- *[Parameter method \(i System\)](#page-2424-0)*, page C-21
- *[Curve shape method \(i System\)](#page-2424-0)*, page C-21

### **Ratio technique method (***i* **System)**

The ratio technique adjustment method compares the RLU (relative light unit) value of the calibrators to the corresponding calibrator values from the master calibration curve. This technique is used when the lower end of the calibration curve has different characteristics than the rest of the curve, but the general behavior of the curve is still proportional and linear.

Ratios are calculated for calibrator 1 and calibrator 2 using the following formulas:

$$
Ratio_1 = \frac{Calibration_1}{Master_1}
$$

Where:

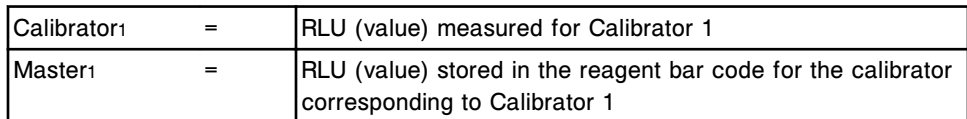

$$
Ratio_2 = \frac{Calibrator_2}{Master_2}
$$

Where:

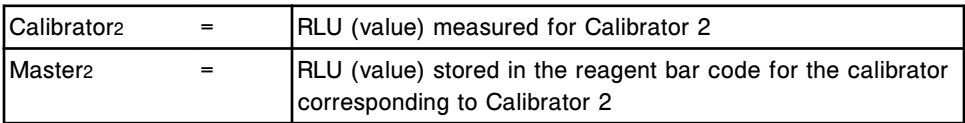

Two types of ratio techniques, A and AB, are used depending on which master calibrator level(s) is multiplied by ratio 1 and ratio 2.

<span id="page-2423-0"></span>The ratio A technique adjustment method produces an estimate of RLU values by multiplying the RLU (relative light unit) value stored in the reagent bar code for:

- Calibrator A by ratio 1
- Calibrator B through F by ratio 2

The ratio AB technique adjustment method produces an estimate of RLU values by multiplying the RLU (relative light unit) value stored in the reagent bar code for:

- Calibrators A and B by ratio 1
- Calibrators C through F by ratio 2

The estimated instrument specific RLU values are used to generate the calibration curve.

### **Linear transformation method (***i* **System)**

The linear transformation adjustment method assumes a linear relationship between the calibrator RLU (relative light unit) values generated by the system and the master calibration information stored in the reagent bar code.

The following is an example where the slope and intercept that describe the linear relationship are based on the RLU values of calibrator 1 and calibrator 2 generated by the system and their corresponding values stored in the reagent bar code.

The slope is calculated as follows:

Slope = 
$$
\frac{\text{Calibration}_2 - \text{Calibration}_1}{\text{Master}_2 - \text{Master}_1}
$$

The intercept is calculated as follows:

$$
\mathsf{Intercept} = \mathsf{Calibration}_{1} - \left(\mathsf{Master}_{1} \times \frac{\mathsf{Calibration}_{2} - \mathsf{Calibration}_{1}}{\mathsf{Master}_{2} - \mathsf{Master}_{1}}\right)
$$

The instrument RLU values for the six calibrators in the master calibration can be estimated as follows:

Calibrator, = Master, x Slope + Intercept

The resulting estimated instrument RLU values for the six calibrators are then used to generate the calibration curve using the appropriate calibration curve model.

### <span id="page-2424-0"></span>**Parameter method (***i* **System)**

The parameter adjustment method uses the RLU (relative light unit) values stored in the reagent bar code for calibrators A through F to determine the 4PLC (four parameter logistic curve) parameters of the master calibration. Calibrator 1 and calibrator 2 adjusters are then used to provide an instrument specific calibration curve based on the parameters.

The following equation is used to calculate the residual sum of squares for the parameter adjustment method:

$$
\sum \left(\frac{\overline{P_{j}} - P_{j}}{\sigma_{j}}\right)^{2} + \sum \left(\frac{\overline{y}_{i} - y_{i}}{\sigma_{i}}\right)^{2}
$$

Where:

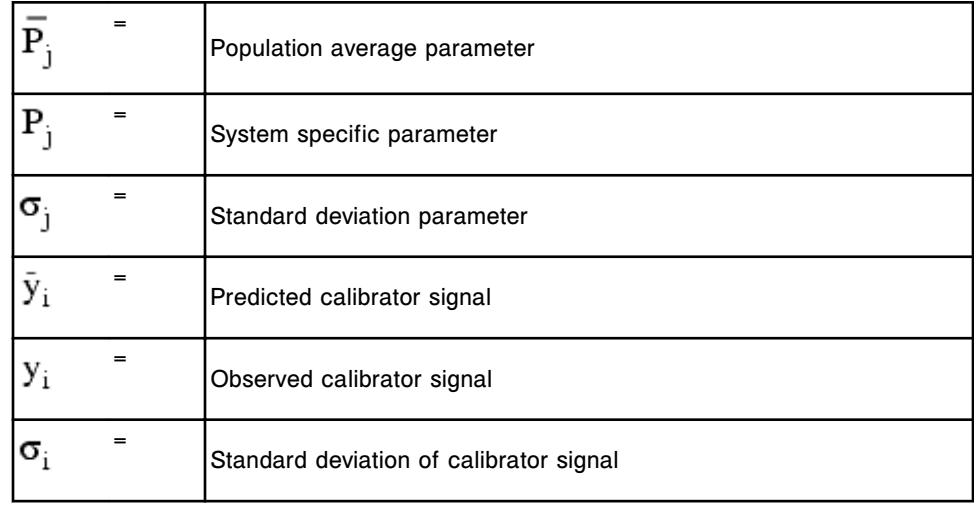

### **Curve shape method (***i* **System)**

The curve shape adjustment method uses the RLU (relative light unit) values stored in the reagent bar code for calibrators A through F to determine the 4PLC (four parameter logistic curve) parameters of the master calibration. Calibrator 1 and calibrator 2 adjusters are then used to provide an instrument-specific calibration curve based on the shape of the curve.

The following equation is used to calculate the residual sum of squares for the curve shape adjustment method:

$$
\sum \left(\frac{\overline{S}_j - S_j}{\sigma_j}\right)^2 + \sum \left(\frac{\overline{Y}_i - Y_i}{\sigma_i}\right)^2
$$

#### Where:

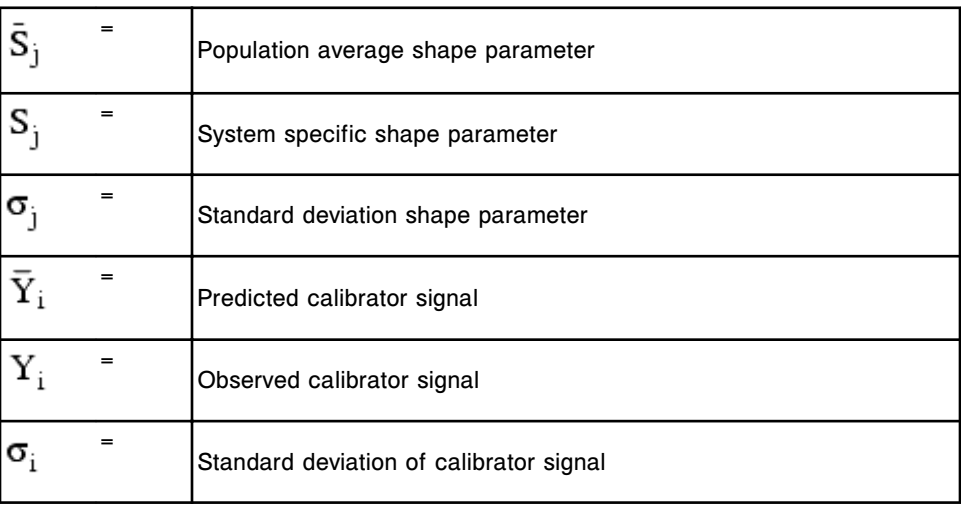

## **Introduction**

List numbers are unique identifiers that are used when ordering products. These numbers are provided for guidance only and are subject to change. Contact your Abbott representative for the most current list numbers.

List numbers topics include:

- *[Consumable list numbers \(c System\)](#page-2427-0)*, page D-2
- *[Consumable list numbers \(i System\)](#page-2428-0)*, page D-3
- *[Accessory kit list numbers \(c4000\)](#page-2429-0)*, page D-4
- *[Accessory kit list numbers \(c8000\)](#page-2432-0)*, page D-7
- *[Accessory kit list numbers \(c16000\)](#page-2435-0)*, page D-10
- *[Accessory kit list numbers \(i System\)](#page-2438-0)*, page D-13
- *[Additional accessory list numbers](#page-2441-0)*, page D-16
- *[Electronic media list numbers](#page-2442-0)*, page D-17
- *[SCC component list numbers](#page-2443-0)*, page D-18

# **Consumable list numbers (***c* **System)**

Consumables are replenishable items required to run assays on an ARCHITECT *c* System. Contact your Abbott representative to order the following consumables.

#### <span id="page-2427-0"></span>*ARCHITECT c System consumables*

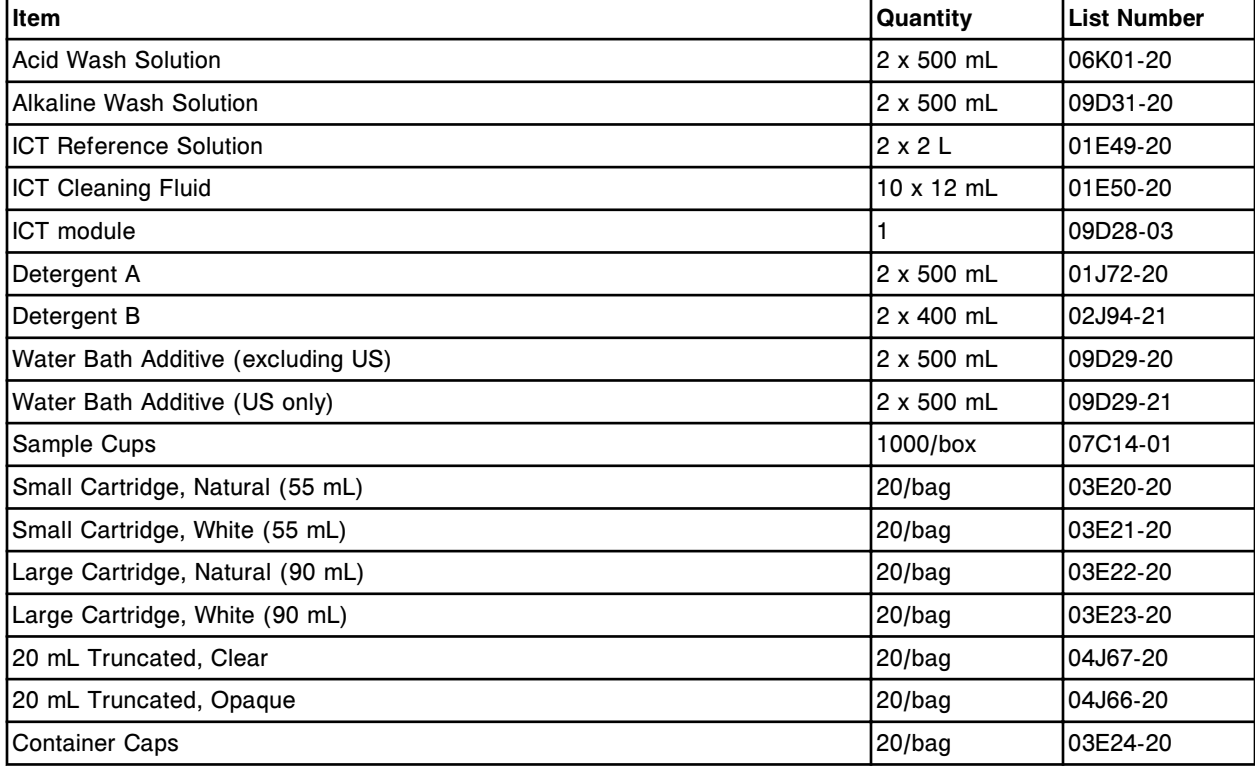

# **Consumable list numbers (***i* **System)**

Consumables are replenishable items required to run assays on an ARCHITECT *i* System. Contact your Abbott representative to order the following consumables.

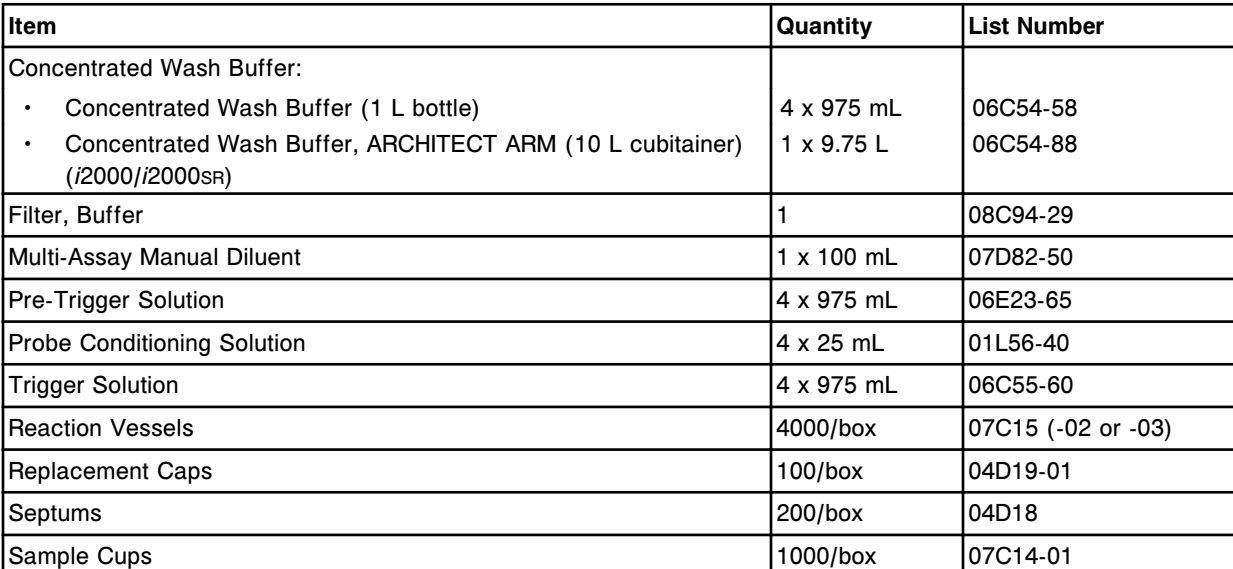

#### <span id="page-2428-0"></span>*ARCHITECT i System consumables*

## **Accessory kit list numbers (***c***4000)**

<span id="page-2429-0"></span>There are three accessory kits for the ARCHITECT *c*4000 System:

- *Accessory kit 1 (c4000) LN 02P68-02*, page D-4 contains items used for the installation of the system, items used to perform maintenance and troubleshooting procedures, and some spare accessories for as-needed component replacement.
- *[Accessory kit 2 \(c4000\) LN 02P73-02](#page-2430-0)*, page D-5 contains some items used during installation of the system and two calibration tools used for some maintenance procedures.
- *[Customer maintenance kit \(c4000\) LN 02P69-01](#page-2430-0)*, page D-5 contains all accessories required to perform scheduled maintenance for one year.

Your Abbott representative orders the accessory kits for you. Contact your Abbott representative to order individual items.

For other accessories such as sample carriers and cuvette segments see *[Additional accessory list numbers](#page-2441-0)*, page D-16.

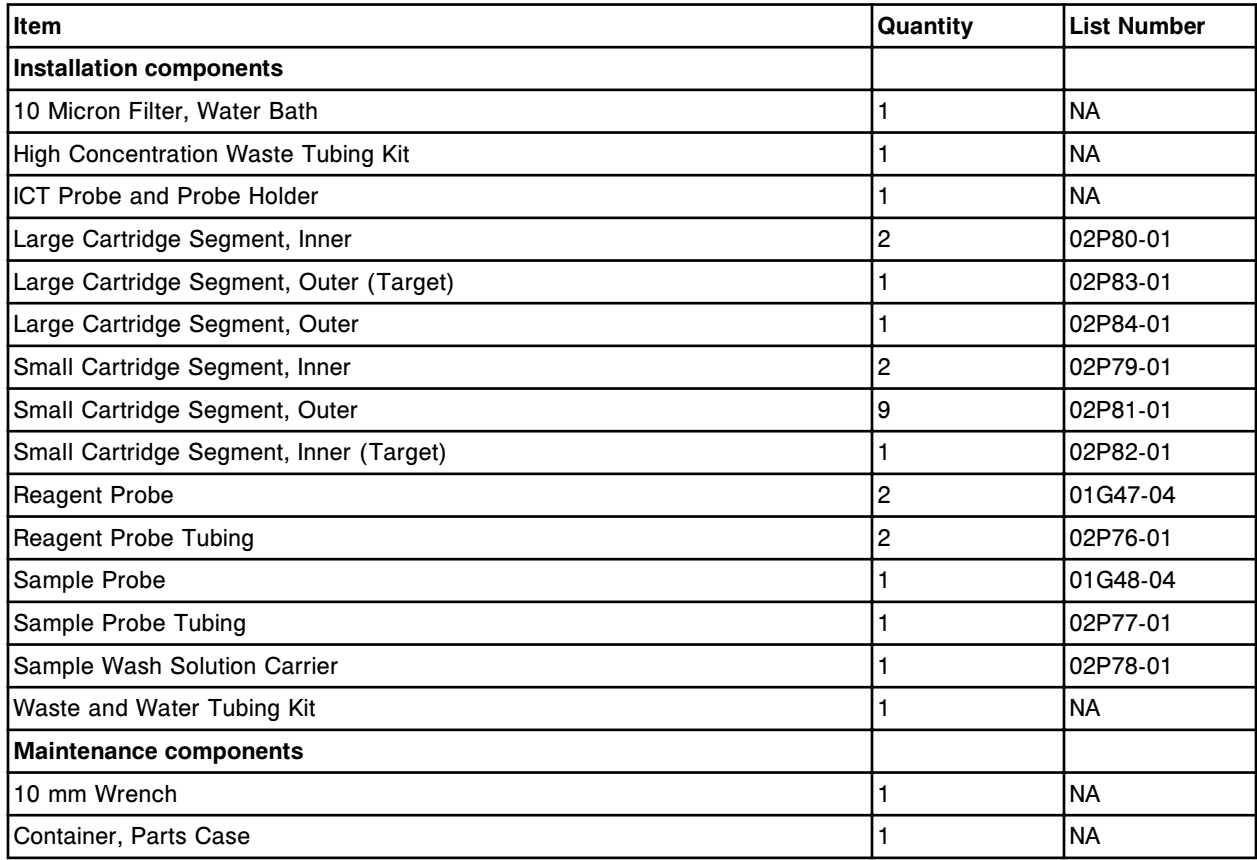

#### *Accessory kit 1 (c4000) - LN 02P68-02*

<span id="page-2430-0"></span>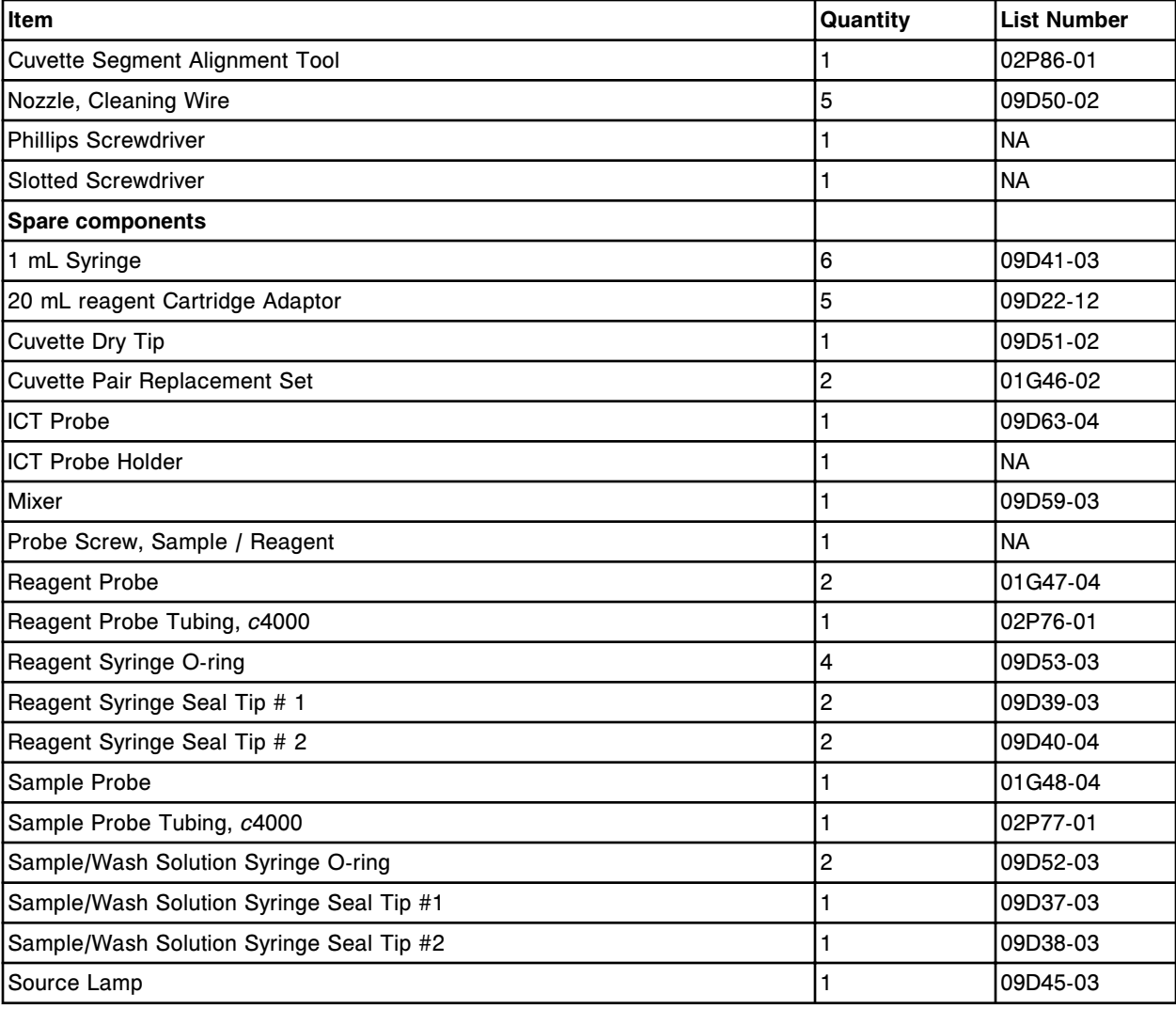

#### *Accessory kit 2 (c4000) - LN 02P73-02*

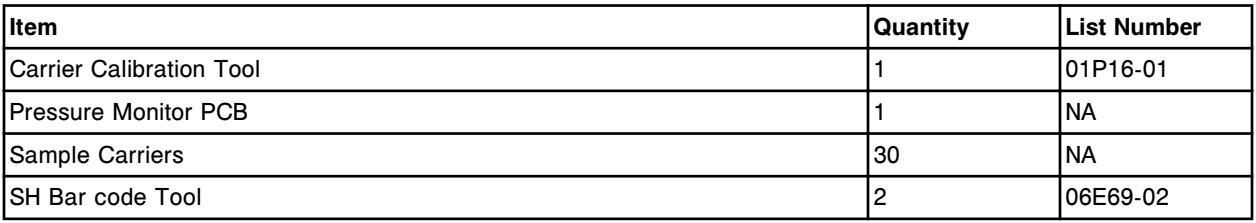

#### *Customer maintenance kit (c4000) - LN 02P69-01*

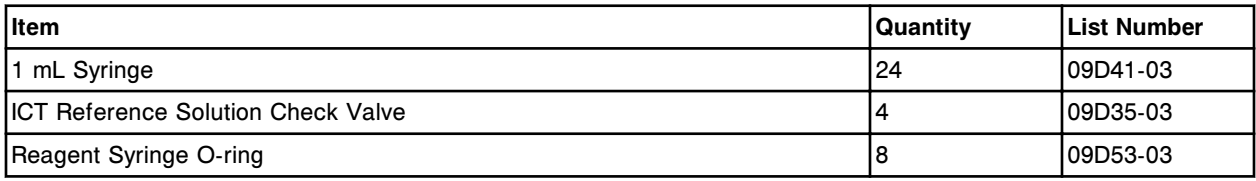

**List numbers** Accessory kit list numbers (c4000) **Appendix D Appendix D** 

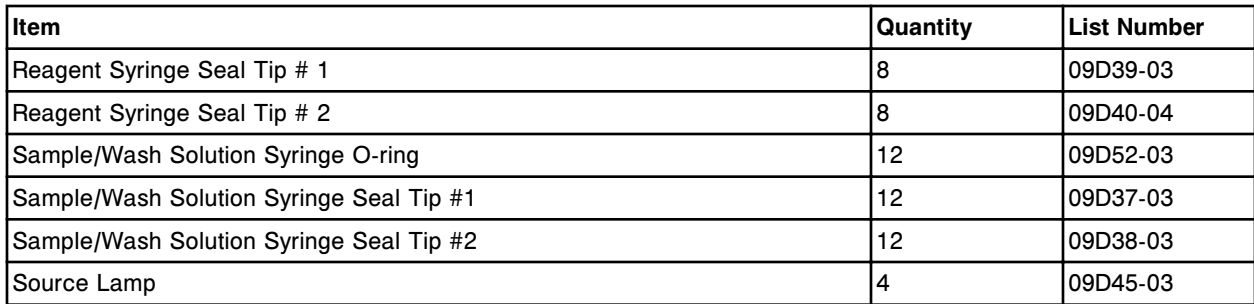

## **Accessory kit list numbers (***c***8000)**

<span id="page-2432-0"></span>There are three accessory kits for the ARCHITECT *c*8000 System:

- *Accessory kit 1 (c8000) LN 01G09-03*, page D-7 contains items used for the installation of the system, items used to perform maintenance and troubleshooting procedures, and some spare accessories for as-needed component replacement.
- *[Accessory kit 2 \(c8000 and c16000\) LN 02K10-01](#page-2433-0)*, page D-8 contains some consumable items used during installation of the system and while you perform any required validation studies, and two calibration tools used for some maintenance procedures.
- *[Customer maintenance kit \(c8000\) LN 02J53-01](#page-2433-0)*, page D-8 contains all accessories required to perform scheduled maintenance for one year.

Your Abbott representative orders the accessory kits for you. Contact your Abbott representative to order individual items.

For other accessories such as sample carriers, carrier trays, and cuvette segments see *[Additional accessory list numbers](#page-2441-0)*, page D-16.

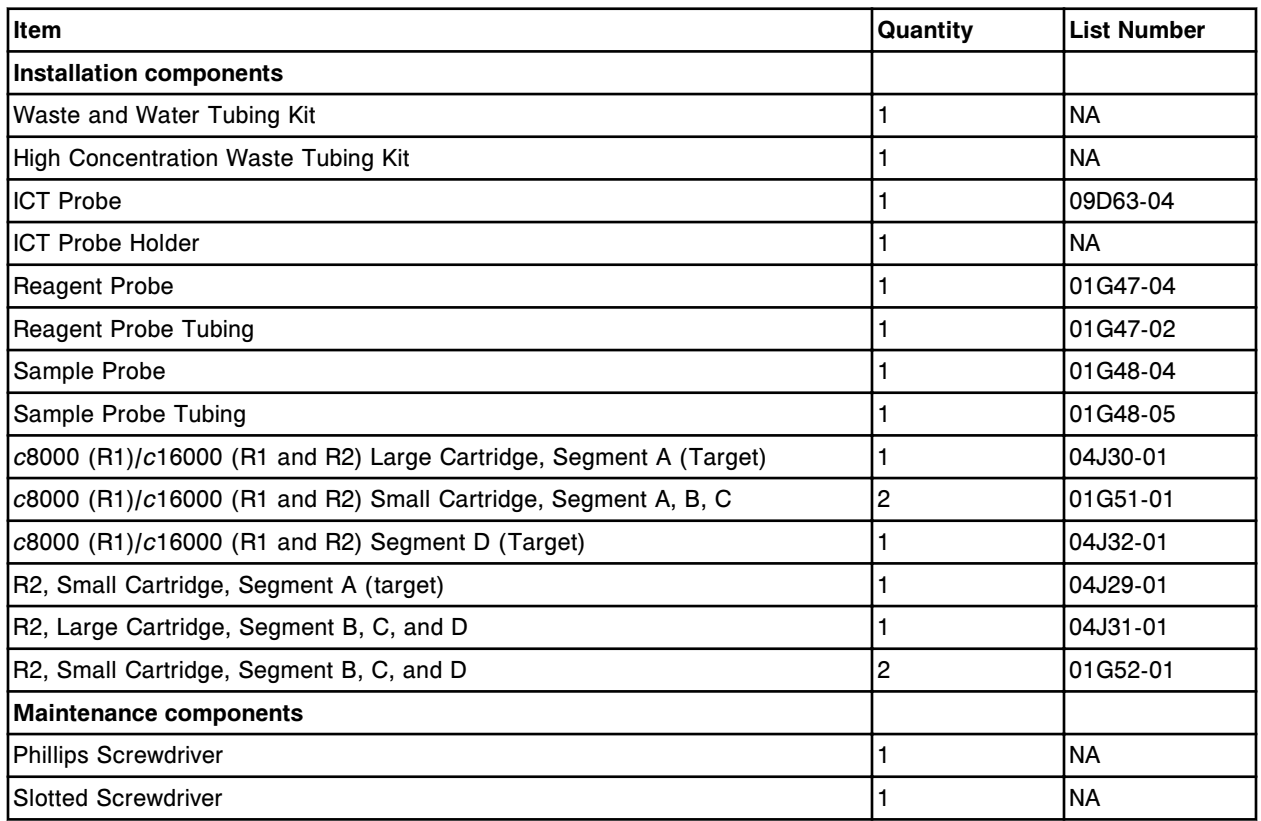

#### *Accessory kit 1 (c8000) - LN 01G09-03*

<span id="page-2433-0"></span>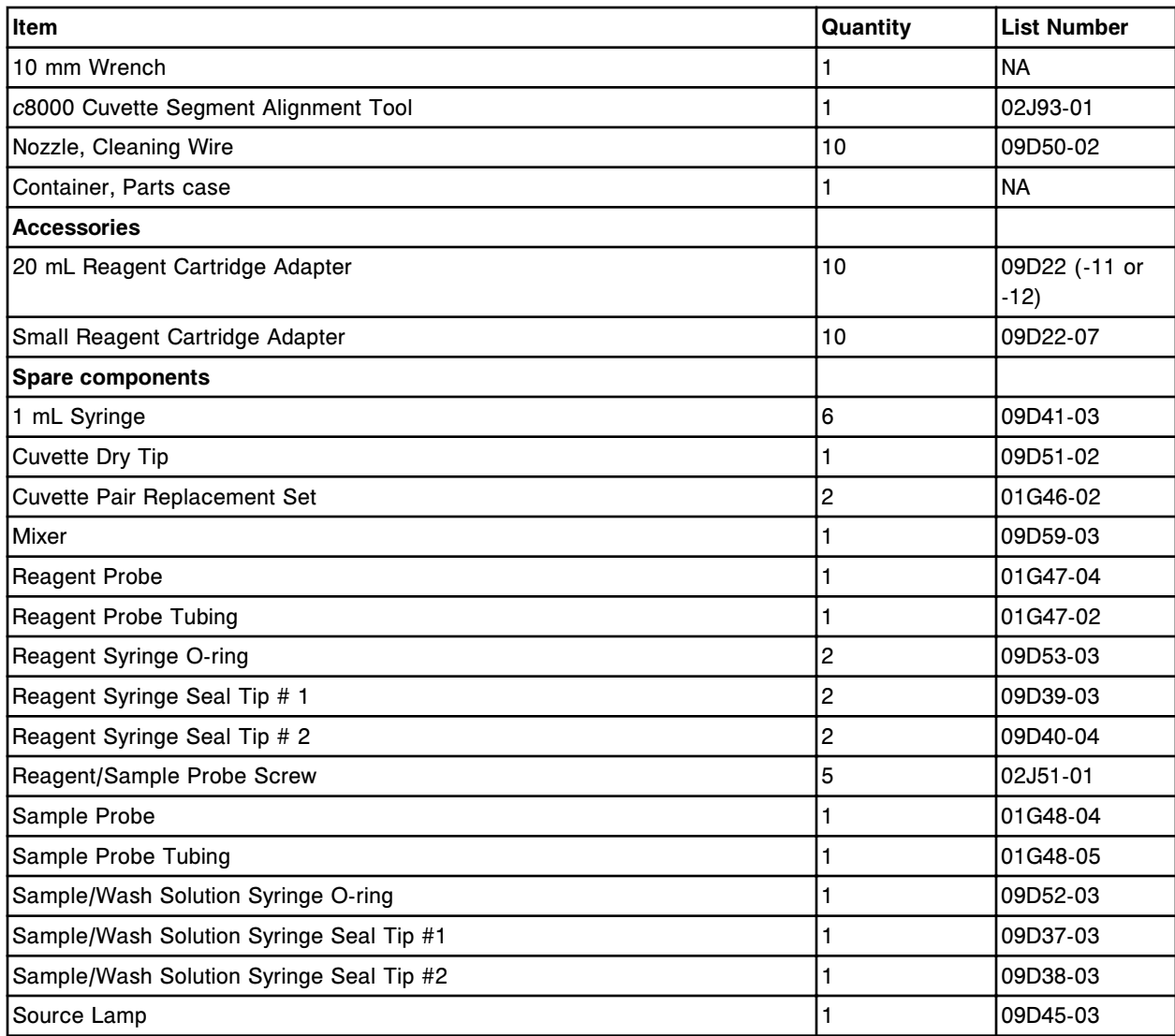

#### *Accessory kit 2 (c8000 and c16000) - LN 02K10-01*

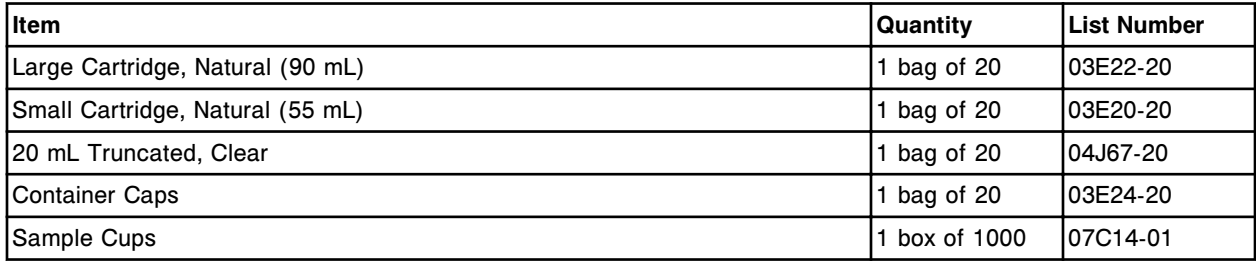

#### *Customer maintenance kit (c8000) - LN 02J53-01*

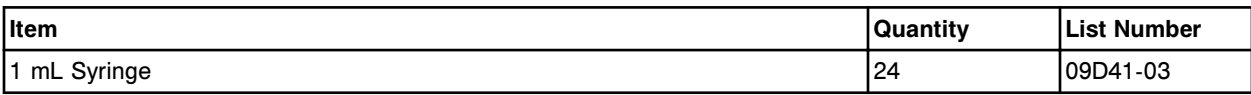

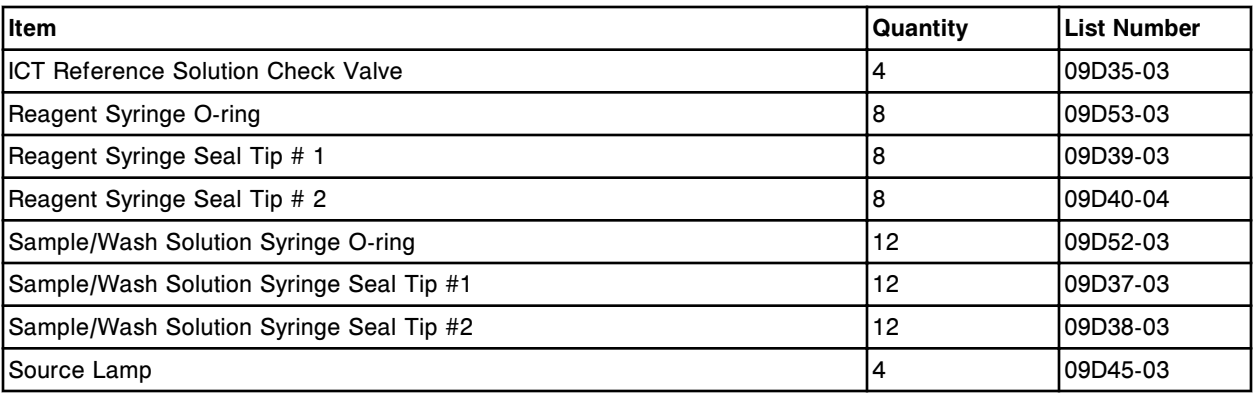

## **Accessory kit list numbers (***c***16000)**

<span id="page-2435-0"></span>There are three accessory kits for the ARCHITECT *c*16000 System:

- *Accessory kit 1 (c16000) LN 08L71-03*, page D-10 contains items used for the installation of the system, items used to perform maintenance and troubleshooting procedures, and some spare accessories for as-needed component replacement.
- *[Accessory kit 2 \(c8000 and c16000\) LN 02K10-01](#page-2436-0)*, page D-11 contains some consumable items used during installation of the system and while you perform any required validation studies, and two calibration tools used for some maintenance procedures.
- *[Customer maintenance kit \(c16000\) LN 08L72-01](#page-2437-0)*, page D-12 contains all accessories required to perform scheduled maintenance for one year.

Your Abbott representative orders the accessory kits for you. Contact your Abbott representative to order individual items.

For other accessories such as sample carriers, carrier trays, and cuvette segments see *[Additional accessory list numbers](#page-2441-0)*, page D-16.

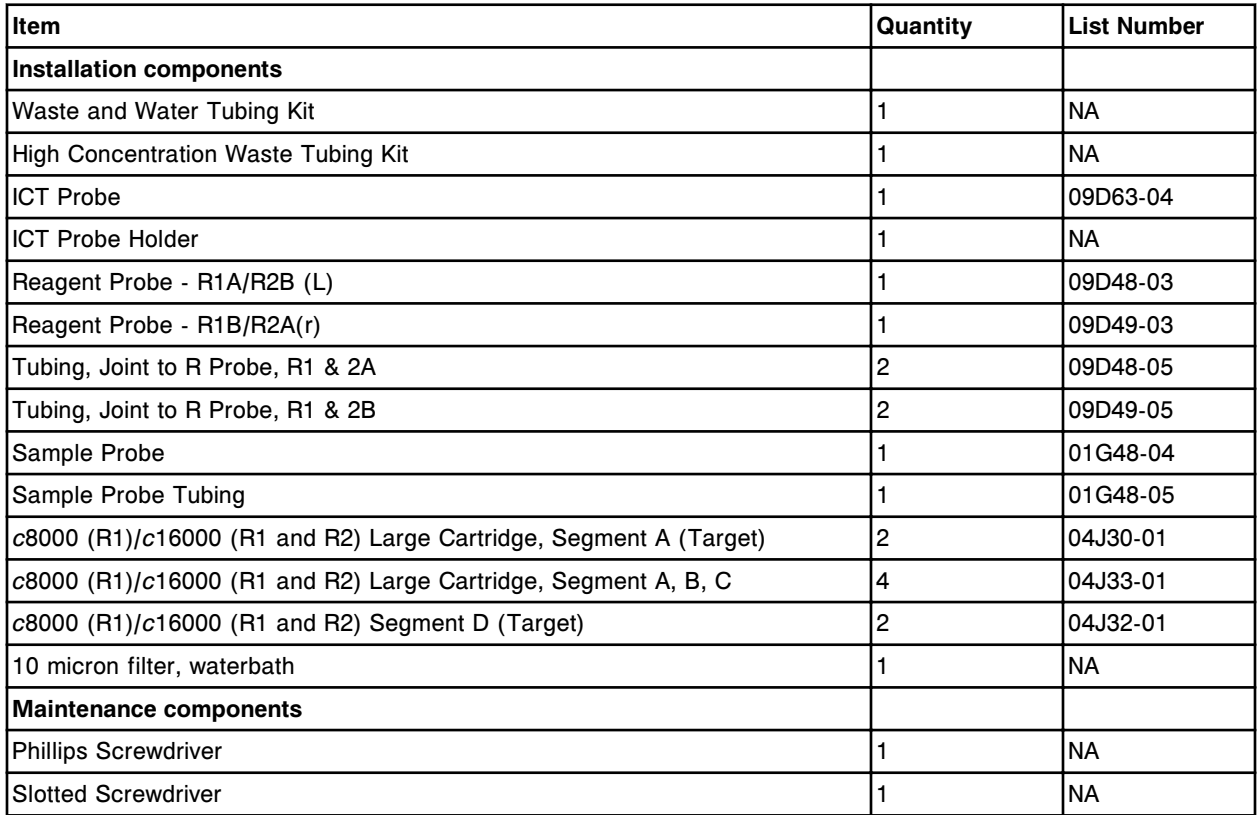

#### *Accessory kit 1 (c16000) - LN 08L71-03*

<span id="page-2436-0"></span>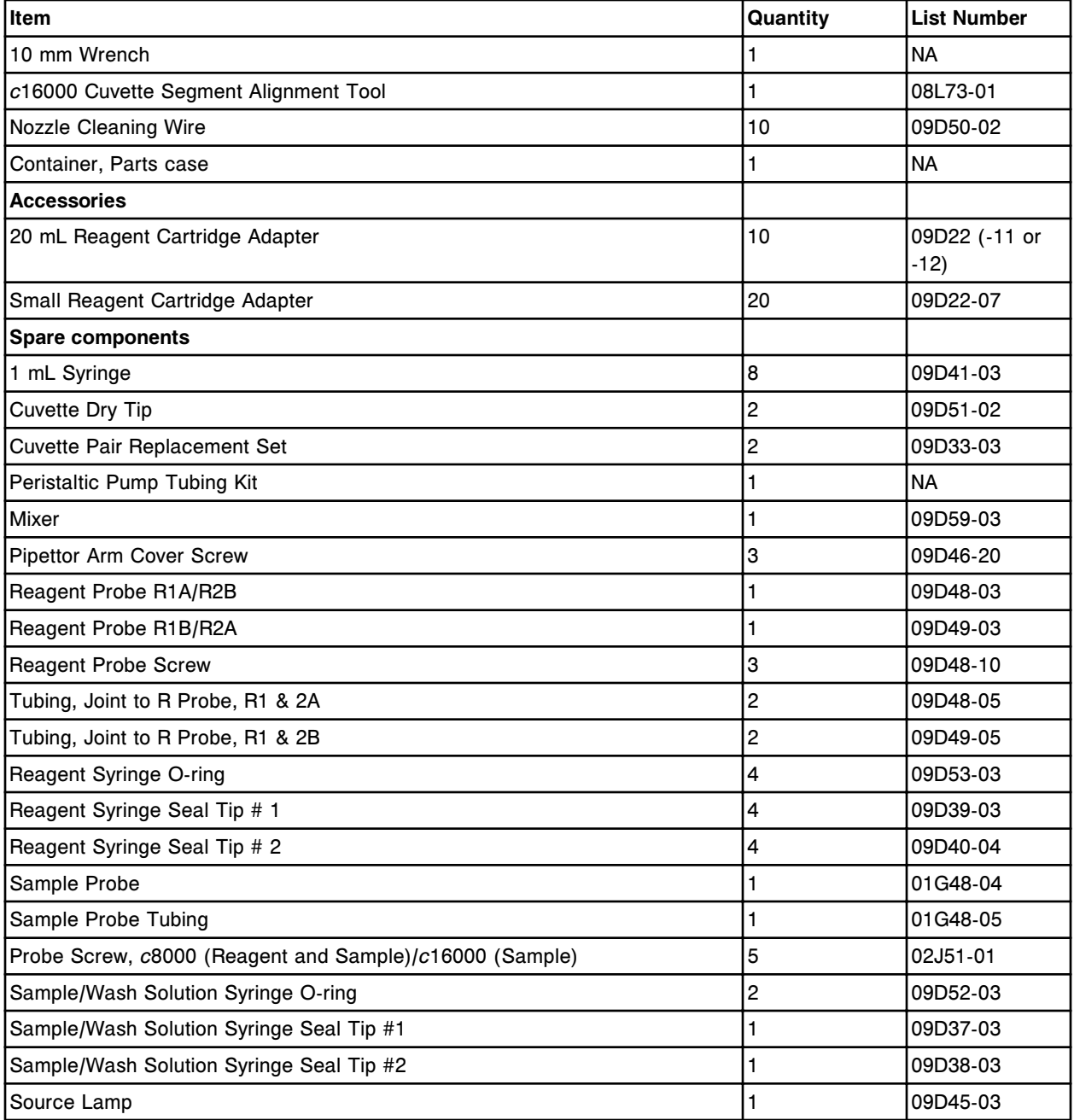

#### *Accessory kit 2 (c8000 and c16000) - LN 02K10-01*

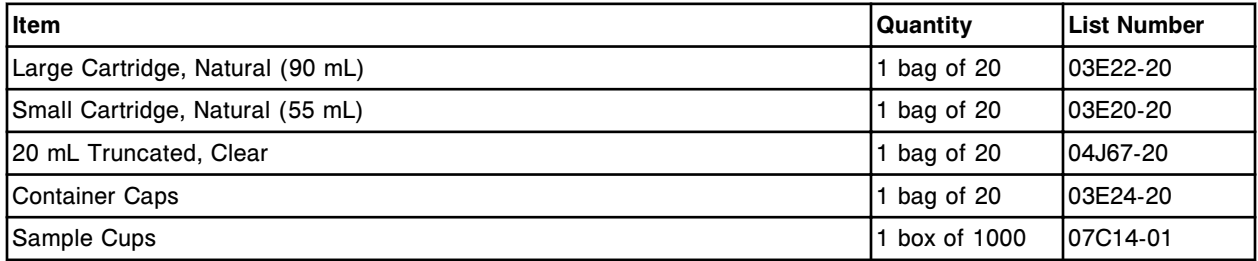

#### <span id="page-2437-0"></span>*Customer maintenance kit (c16000) - LN 08L72-01*

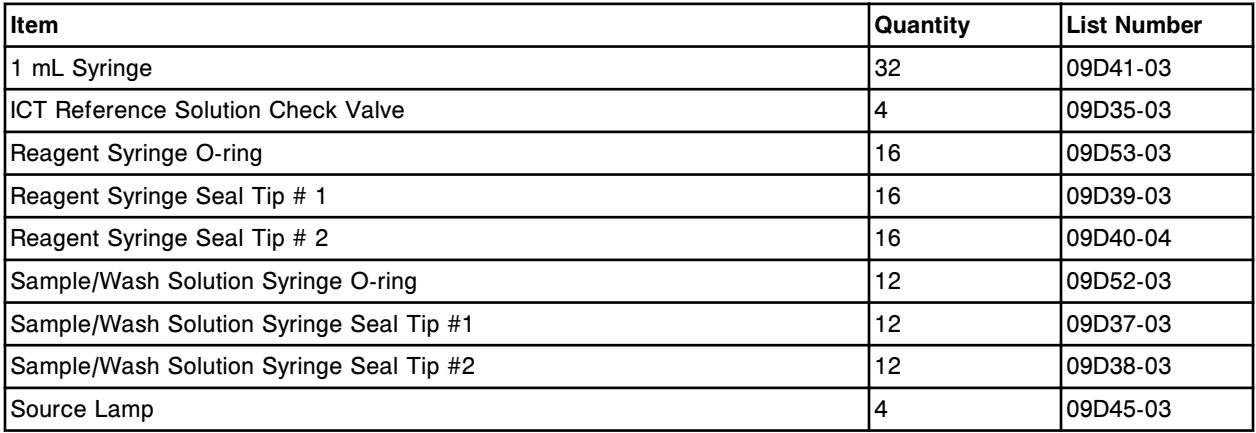

## <span id="page-2438-0"></span>**Accessory kit list numbers (***i* **System)**

The ARCHITECT *i* System accessory kit contains items used for the installation of the system, items used to perform maintenance and troubleshooting procedures, and some spare accessories for as-needed component replacement. Your Abbott representative orders the accessory kits for you. Contact your Abbott representative to order individual items.

For other accessories such as an external thermometer, sample carriers, and carrier trays see *[Additional accessory list numbers](#page-2441-0)*, page D-16.

#### *ARCHITECT i System accessory kits - LN 08C94-30 (i2000), LN 03M77-10 (i2000SR), and LN 01L87-03 (i1000SR)*

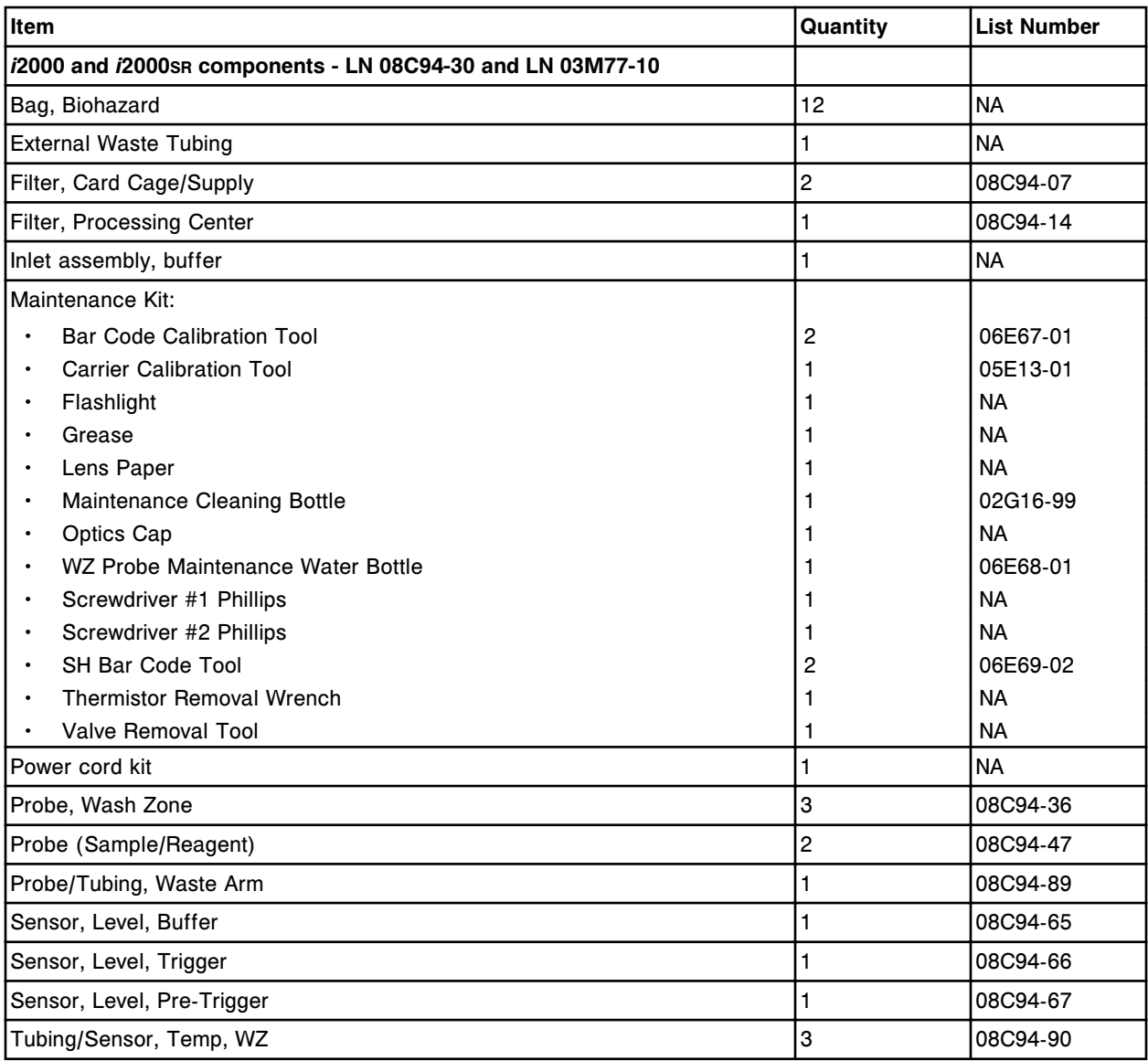

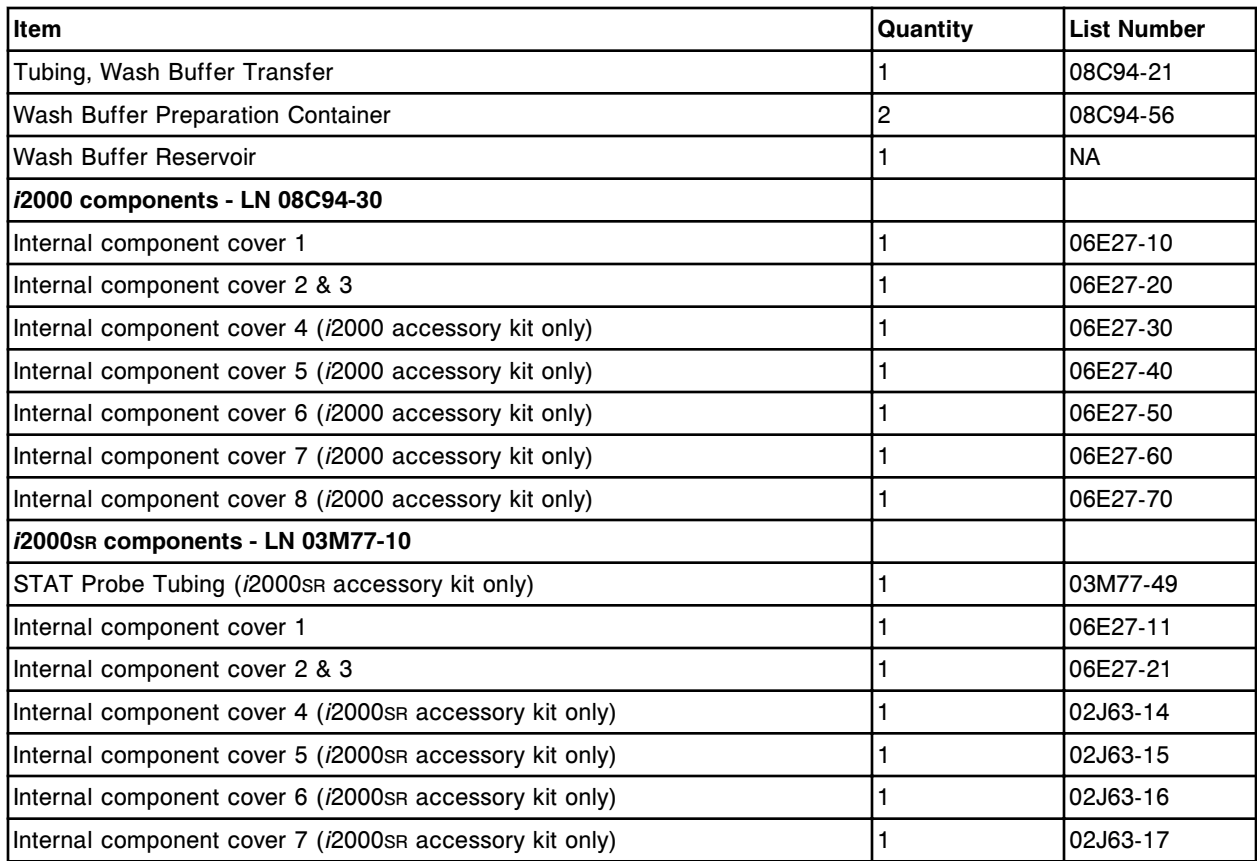

#### *ARCHITECT i1000SR components - LN 01L87-03*

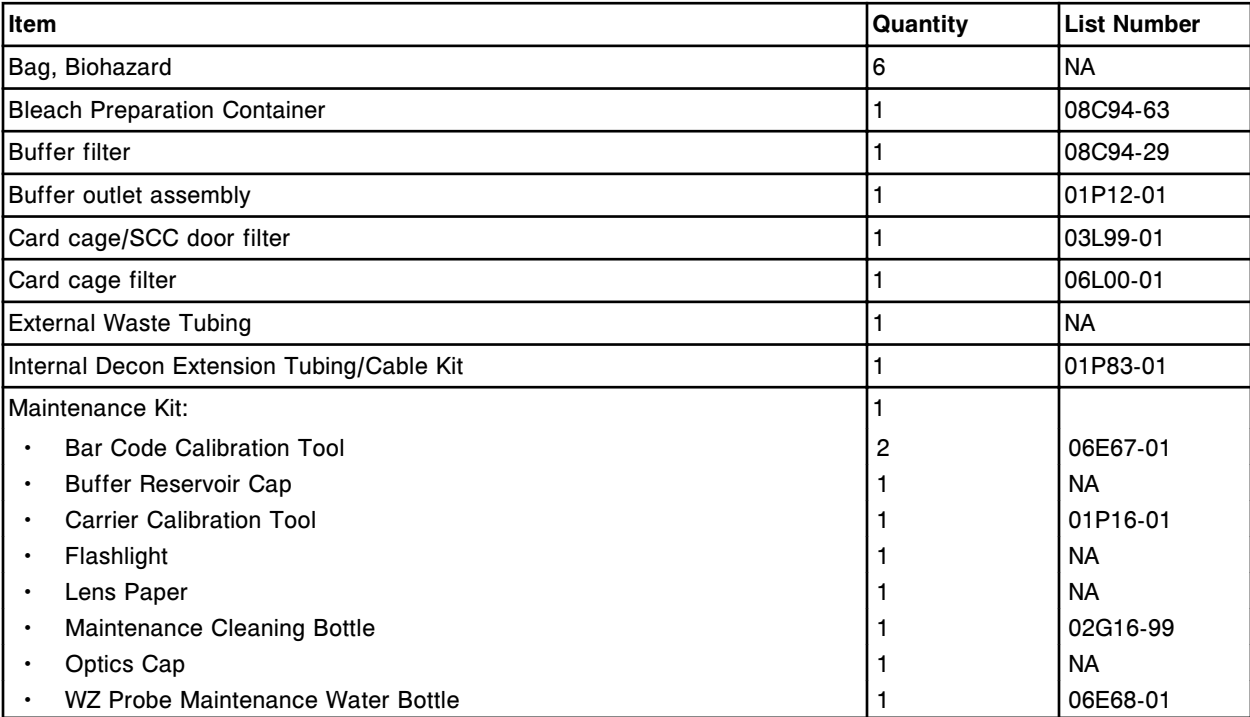

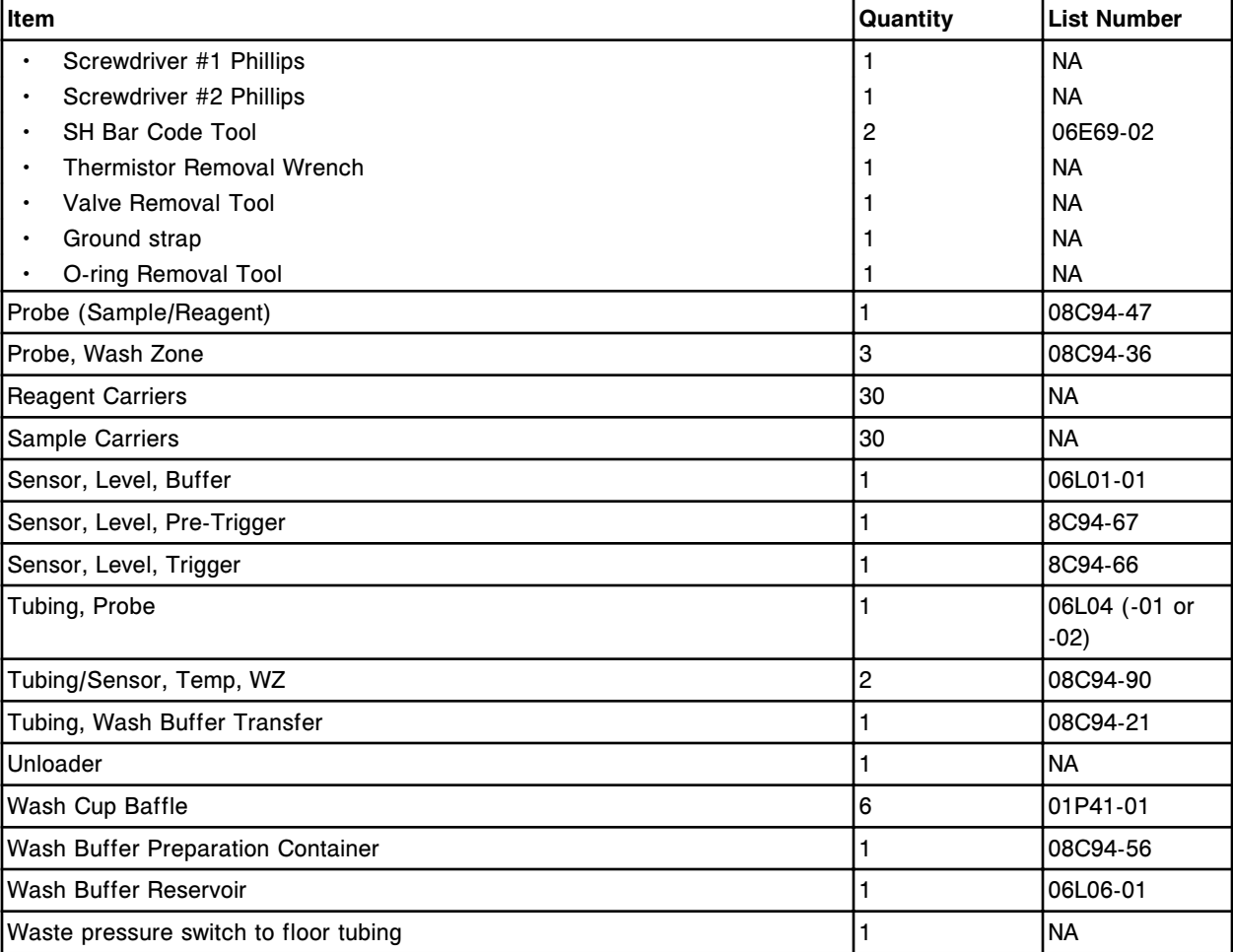

# **Additional accessory list numbers**

<span id="page-2441-0"></span>Additional accessories are products not included in an accessory kit. These products are used during routine processing, in maintenance procedures, and for component replacement. Contact your Abbott representative to order the following accessories.

#### *Additional accessories*

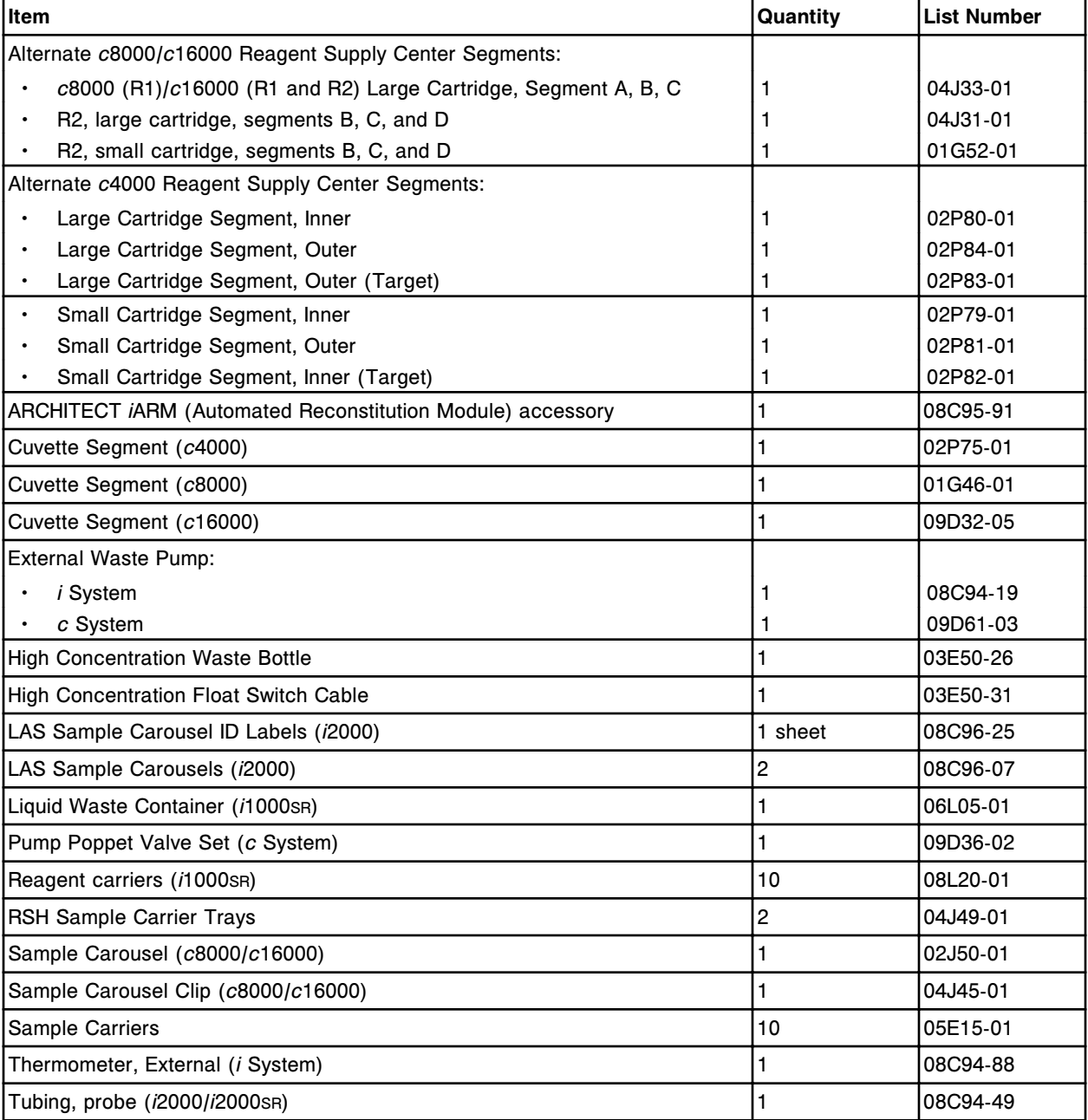

## **Electronic media list numbers**

Some products are distributed on electronic media such as assay files, maintenance and diagnostic procedure files, and online documentation. Contact your Abbott representative to order the following electronic media.

#### <span id="page-2442-0"></span>*Electronic media*

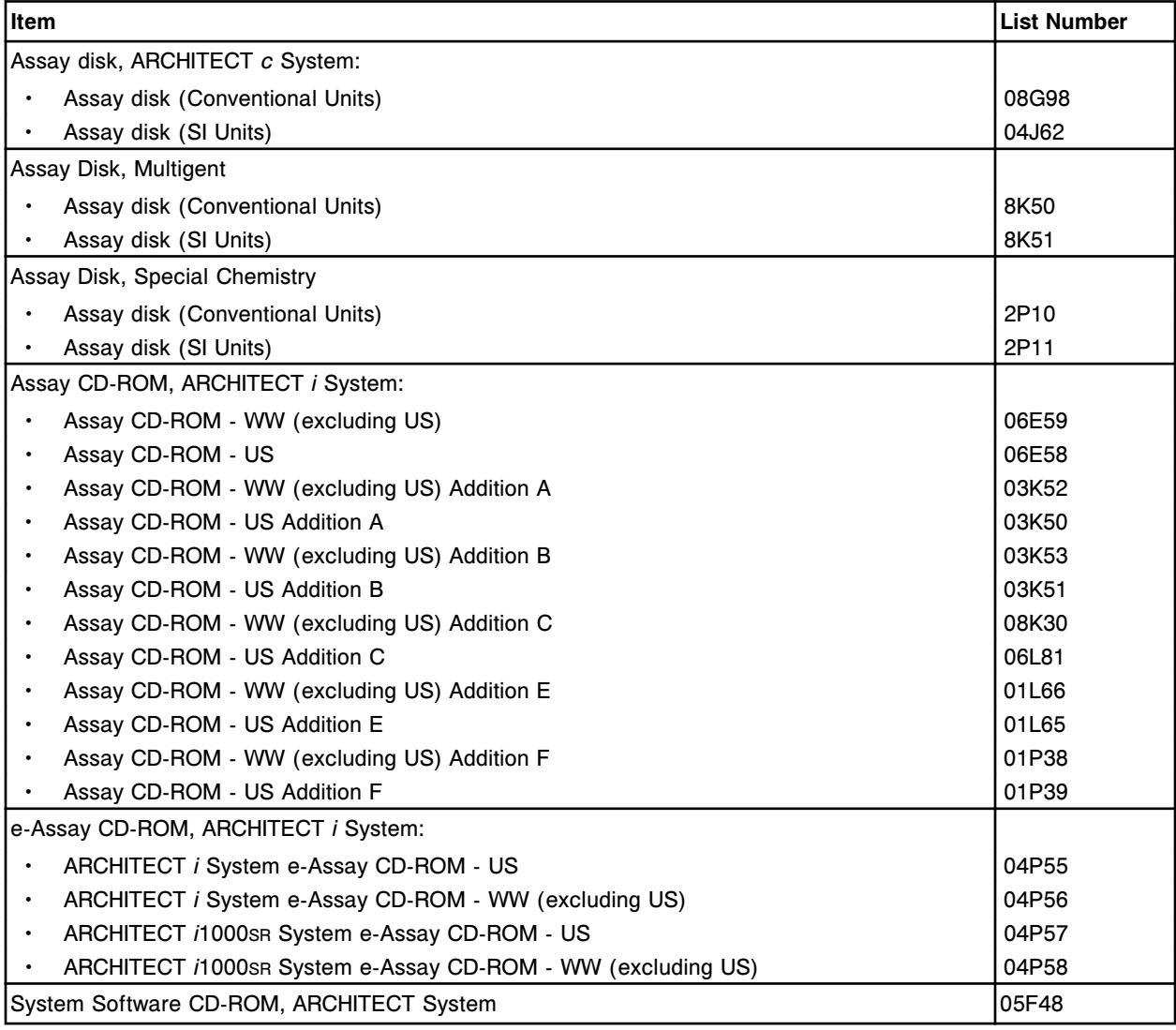

**NOTE:** Electronic files of manuals and e-Assay CD-ROMs are available on the Abbott Diagnostics web site.

# **SCC component list numbers**

The following products are required and optional SCC (system control center) components. Contact your Abbott representative to order the following components.

#### <span id="page-2443-0"></span>*SCC components*

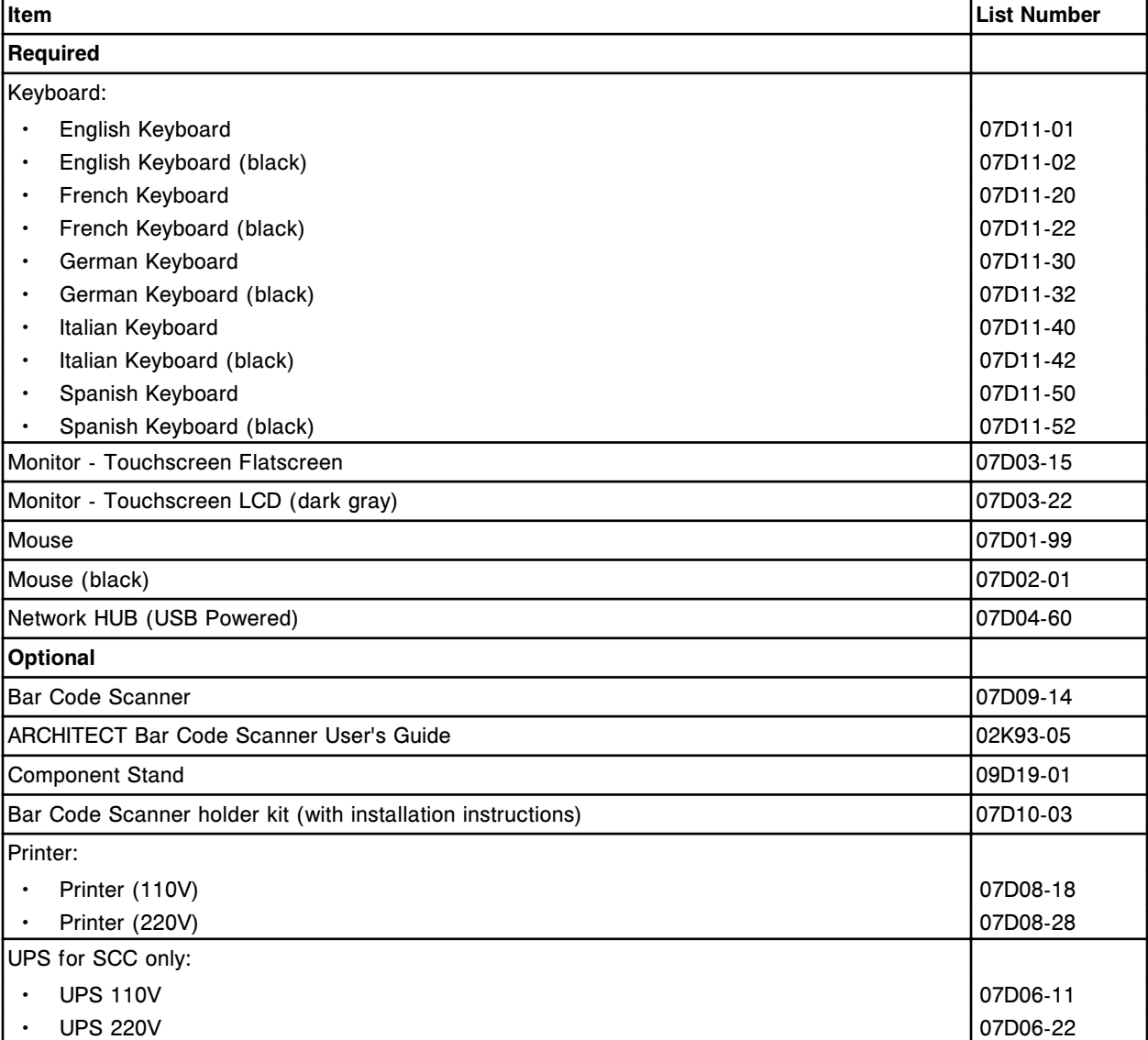

## **Introduction**

Screen elements are items on each screen that allow you to interact with the system software. Screen elements can be any of the following:

- Icons, which allow you to display a menu
- Menus, which allow you to display a screen
- Buttons, which allow you to initiate a command such as:
	- Display another screen or window
	- Add items to a list
	- Refresh the data on the screen or window
	- Confirm that you want to save the changes you have entered
	- Delete items from the system
	- Display help for a screen, window, or error message
- Data entry boxes, which allow you to enter text
- List buttons, which allow you to display a list so you can select an item
- Options, which allow you to select one item from the displayed choices
- Check boxes, which allow you to select one or more items from the displayed choices

Descriptions of screen elements topics include:

- *[Icons and menus](#page-2445-0)*, page E-2 Shows each icon and its related menu items, and describes what each icon and menu displays.
- *[Buttons](#page-2448-0)*, page E-5 Shows each button and provides a description of what the button does.
- *[Field descriptions](#page-2457-0)*, page E-14 Describes each field found on the user interface screens and windows.

## **Icons and menus**

Icons and menus allow you to display screens. Also, icons blink to inform you that a condition requires your attention.

<span id="page-2445-0"></span>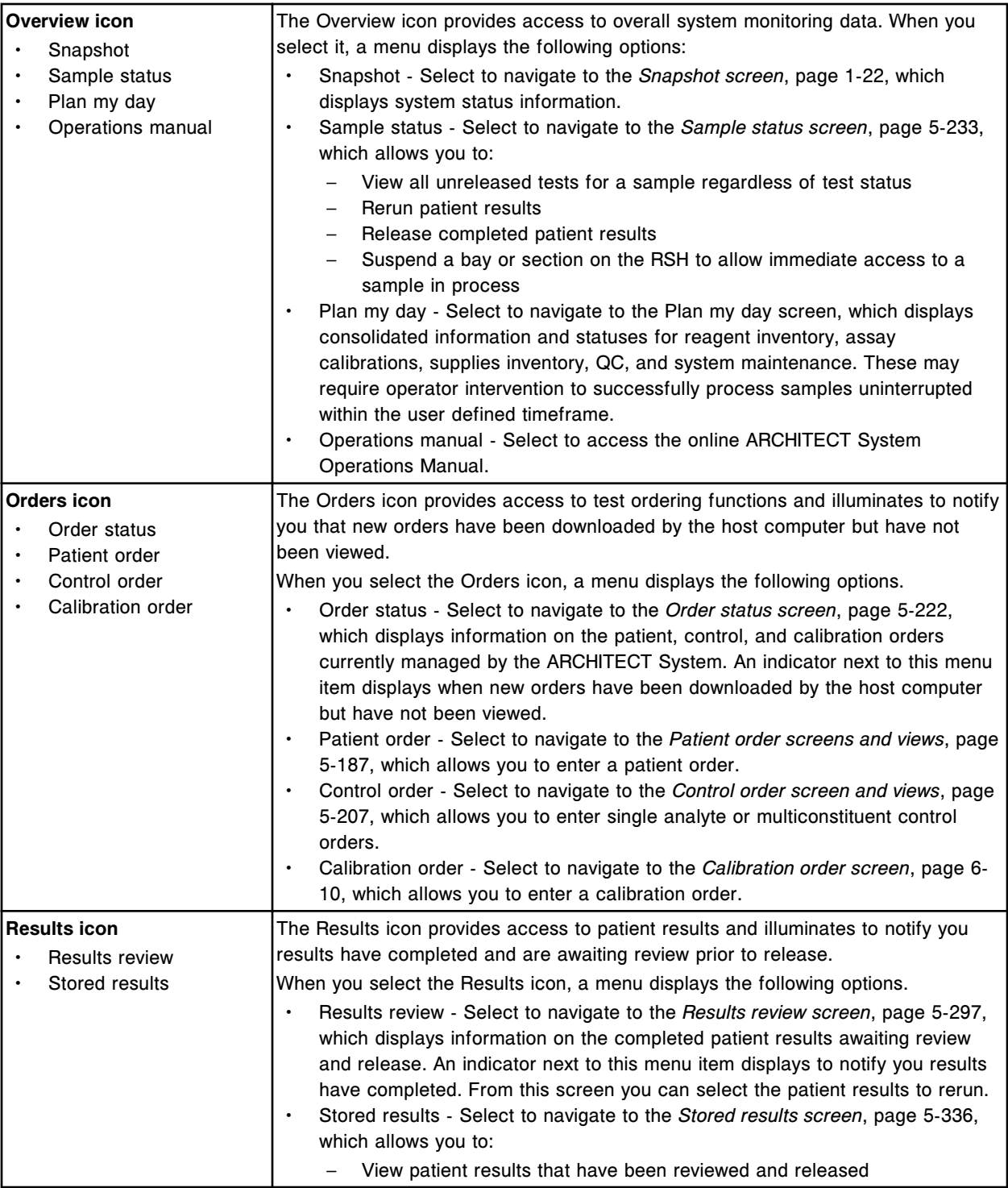

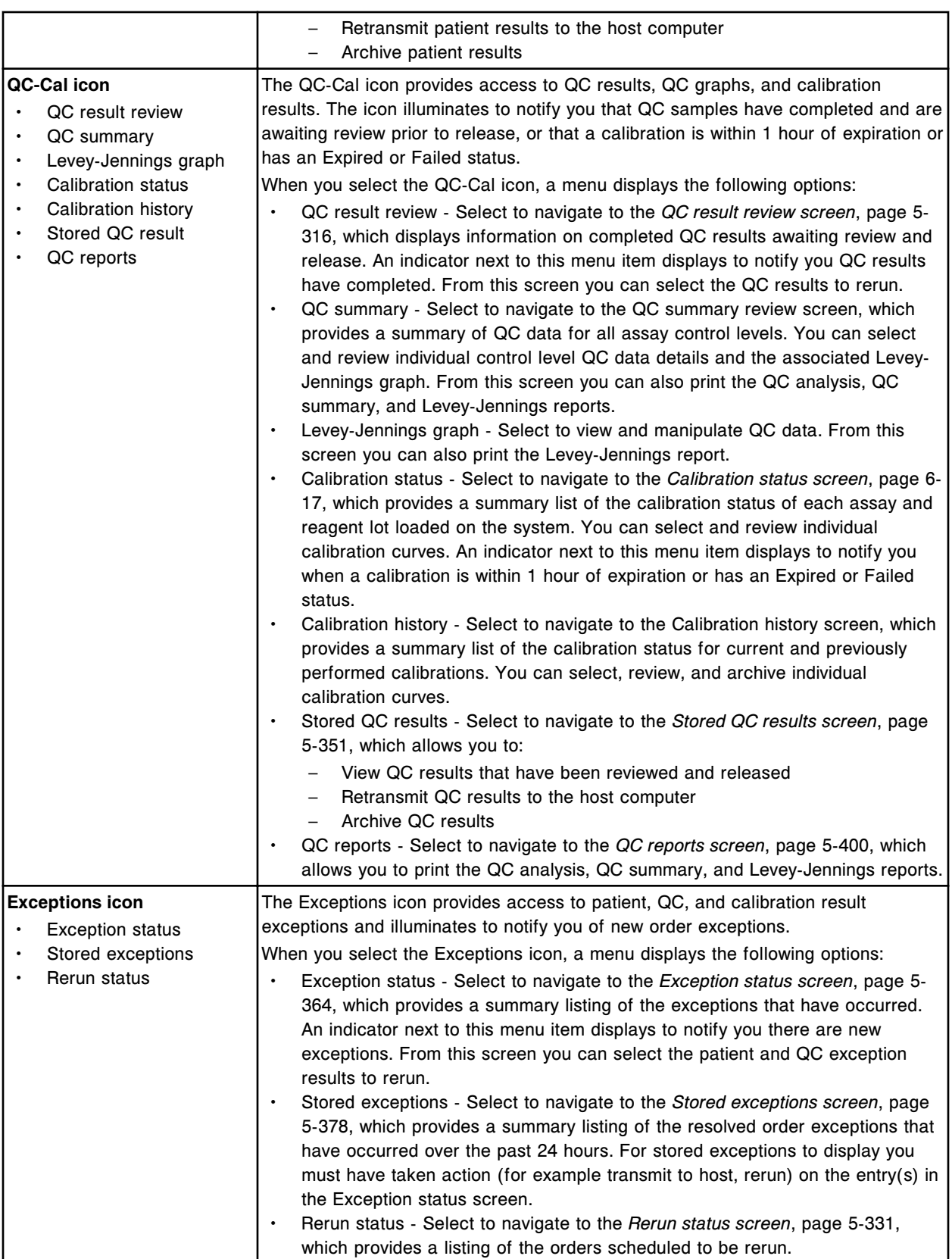

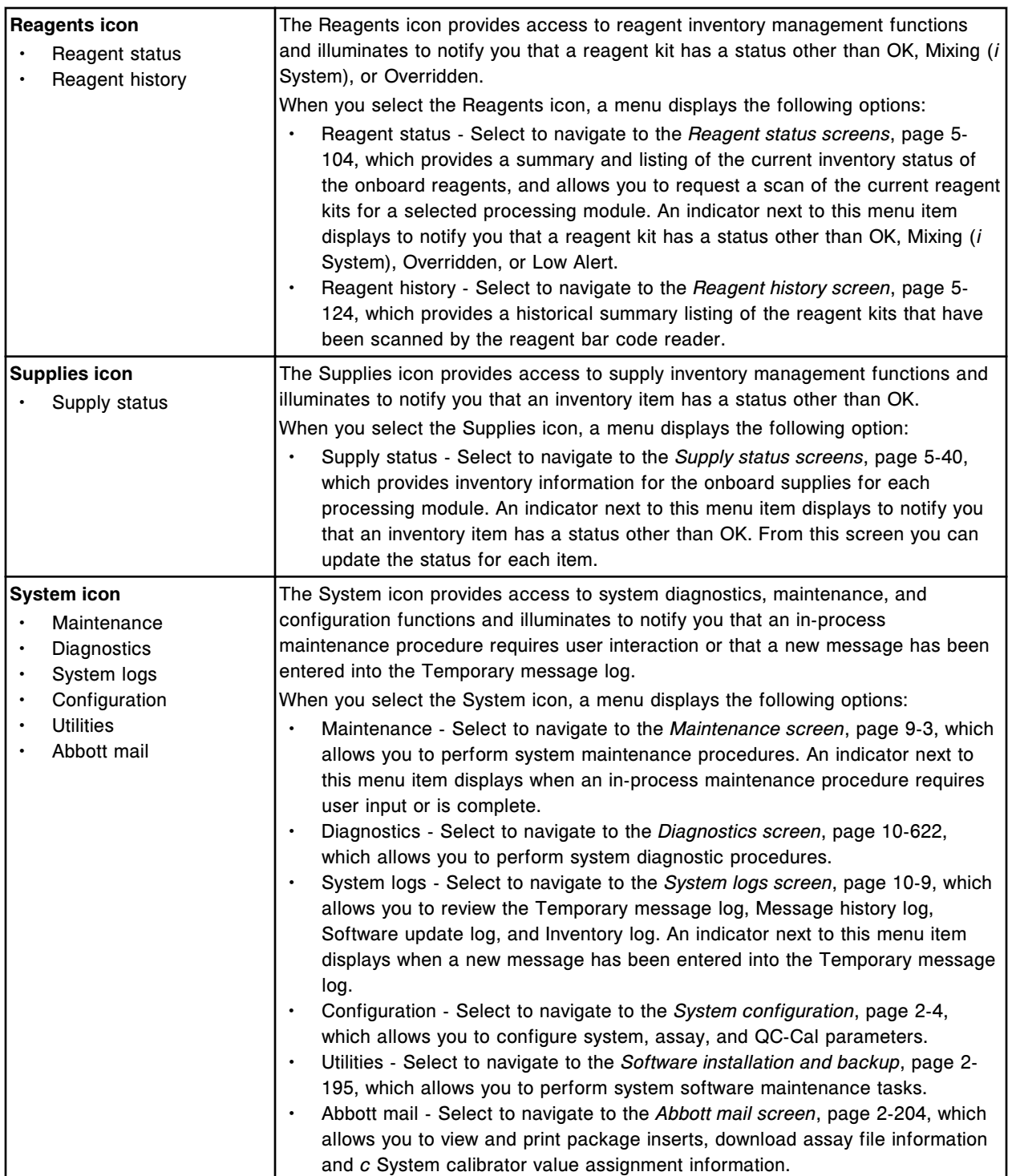
# **Buttons**

<span id="page-2448-0"></span>Each screen, window, and message has buttons. Buttons allow you to display other screens or windows, add, edit, or delete information from the system, print reports, or toggle between two views of a screen or window.

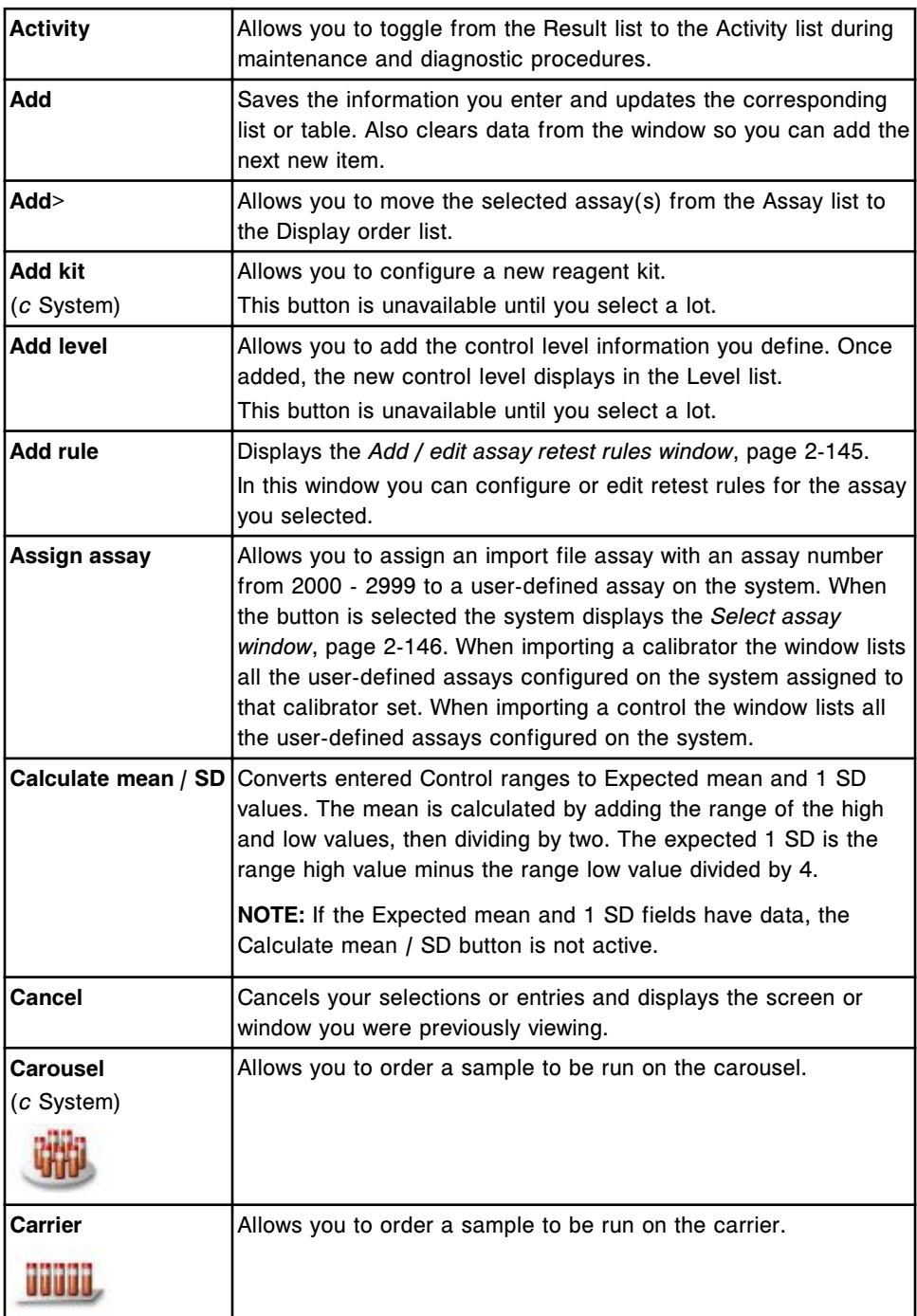

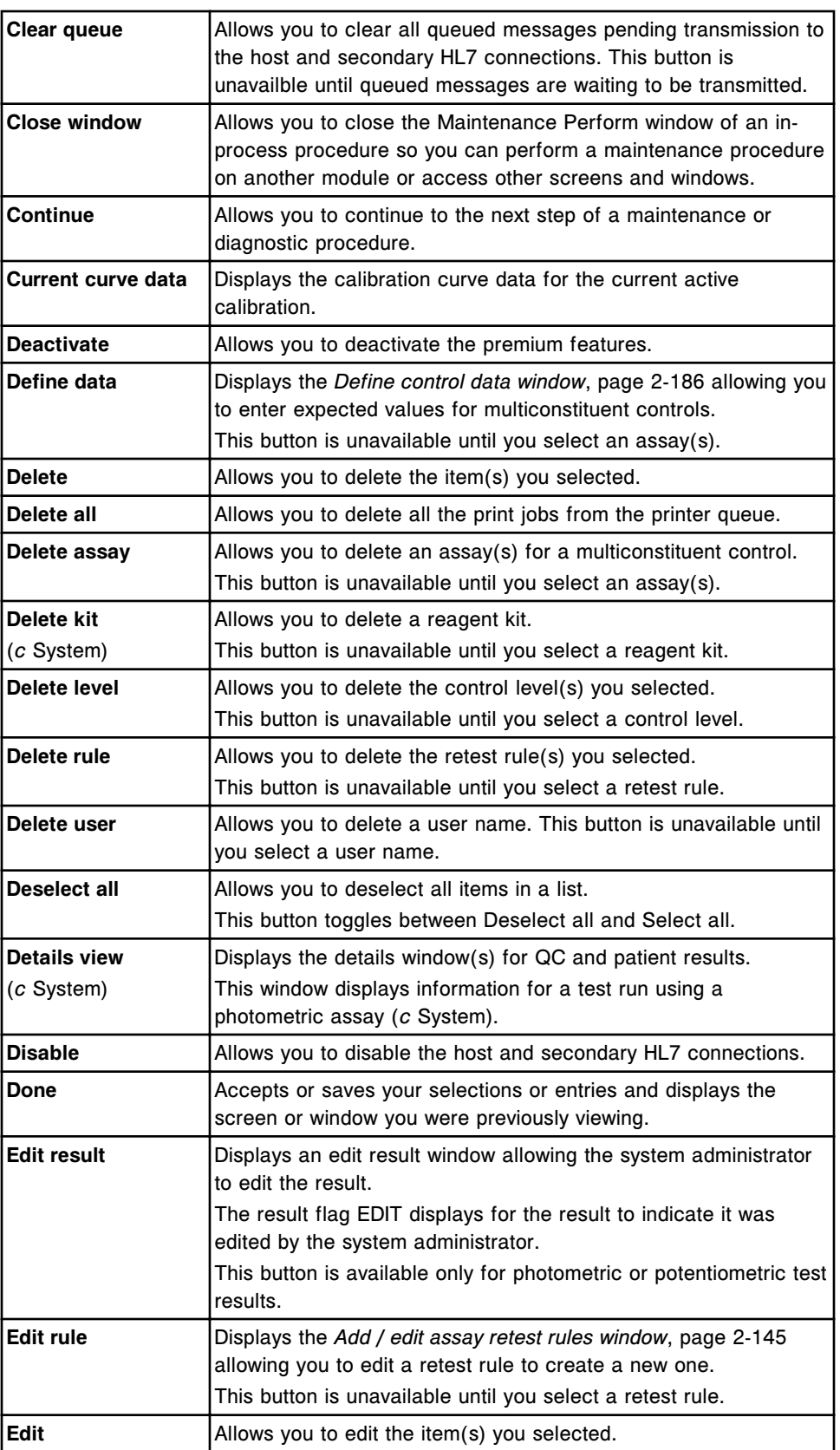

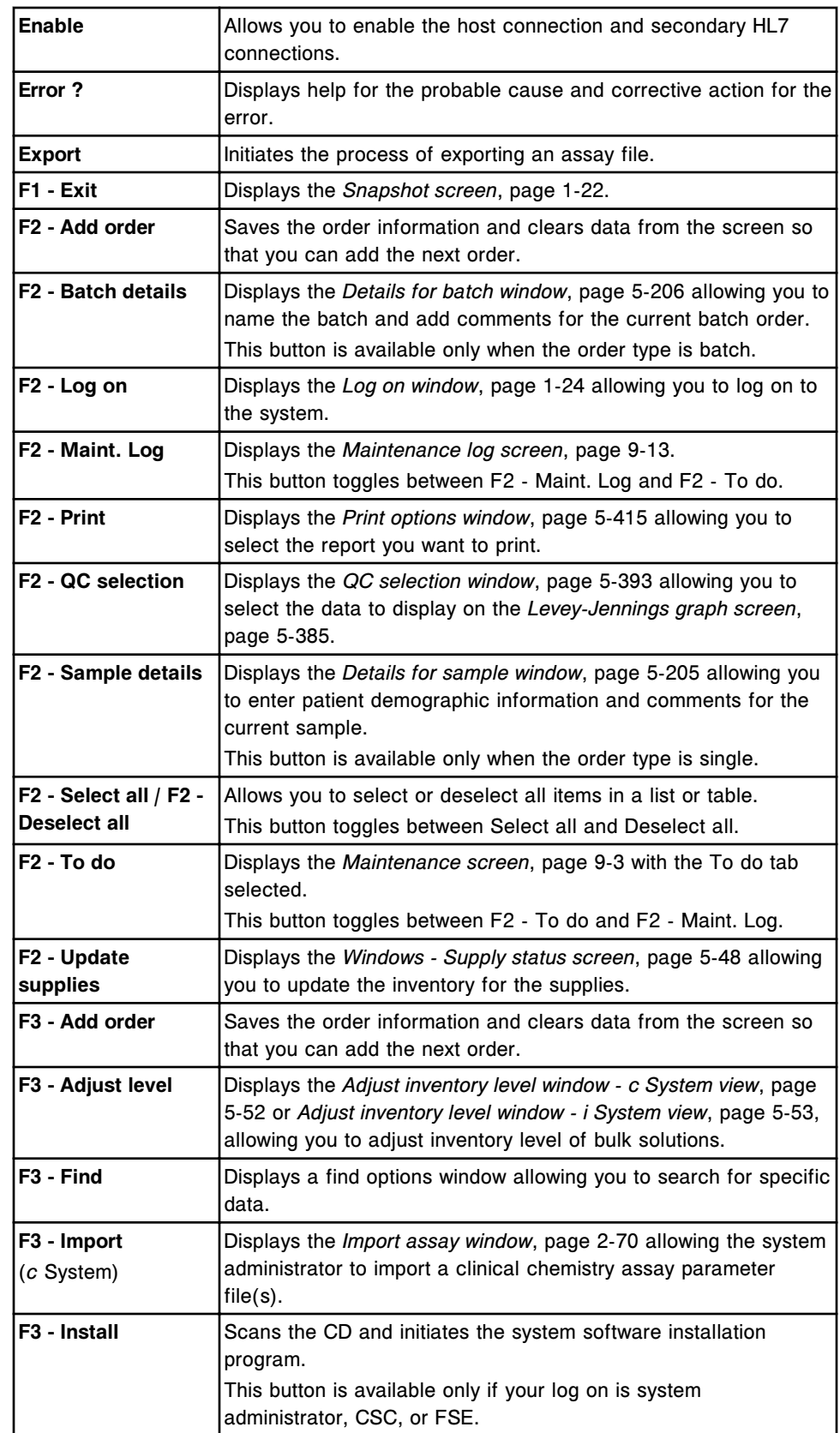

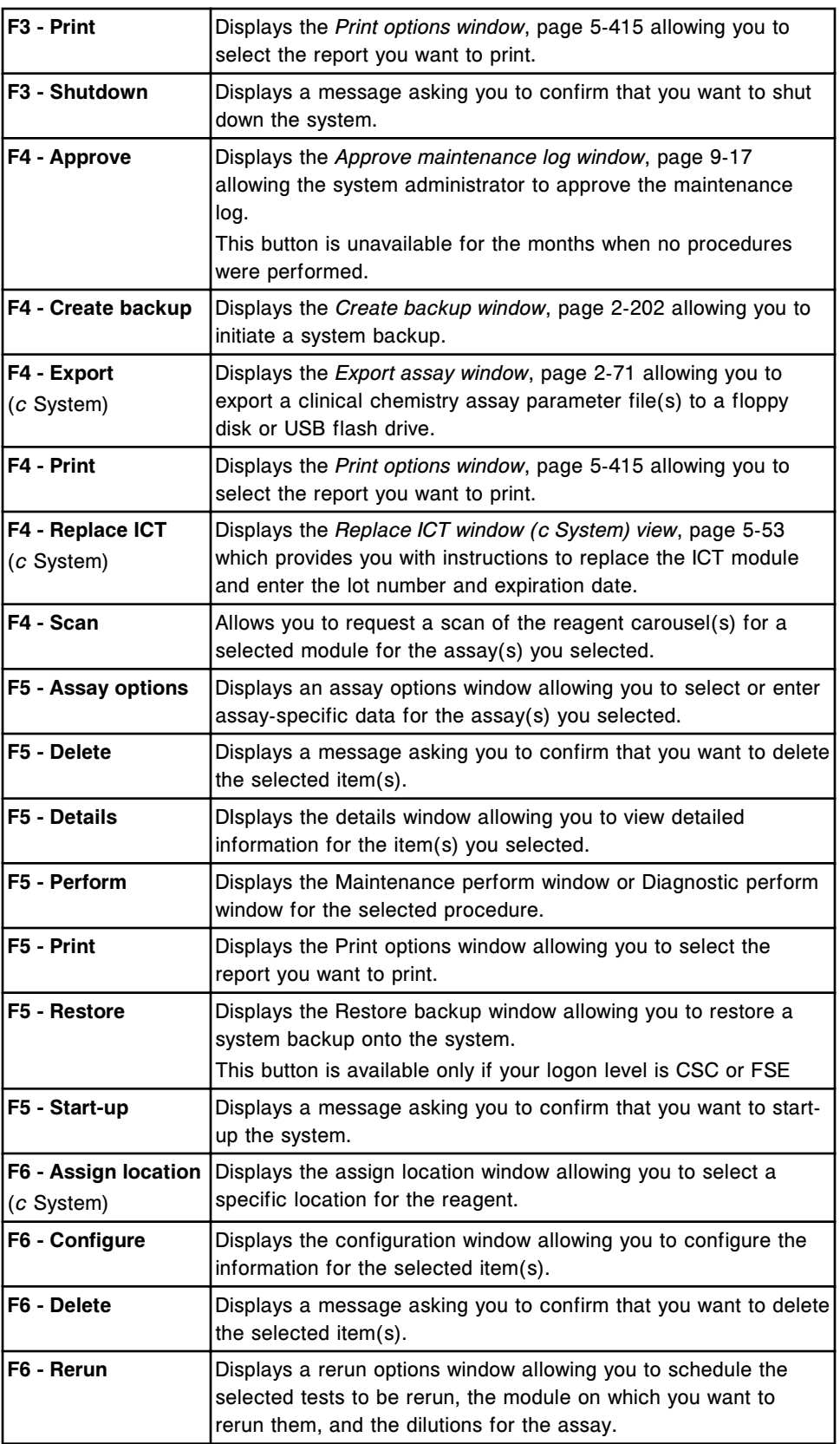

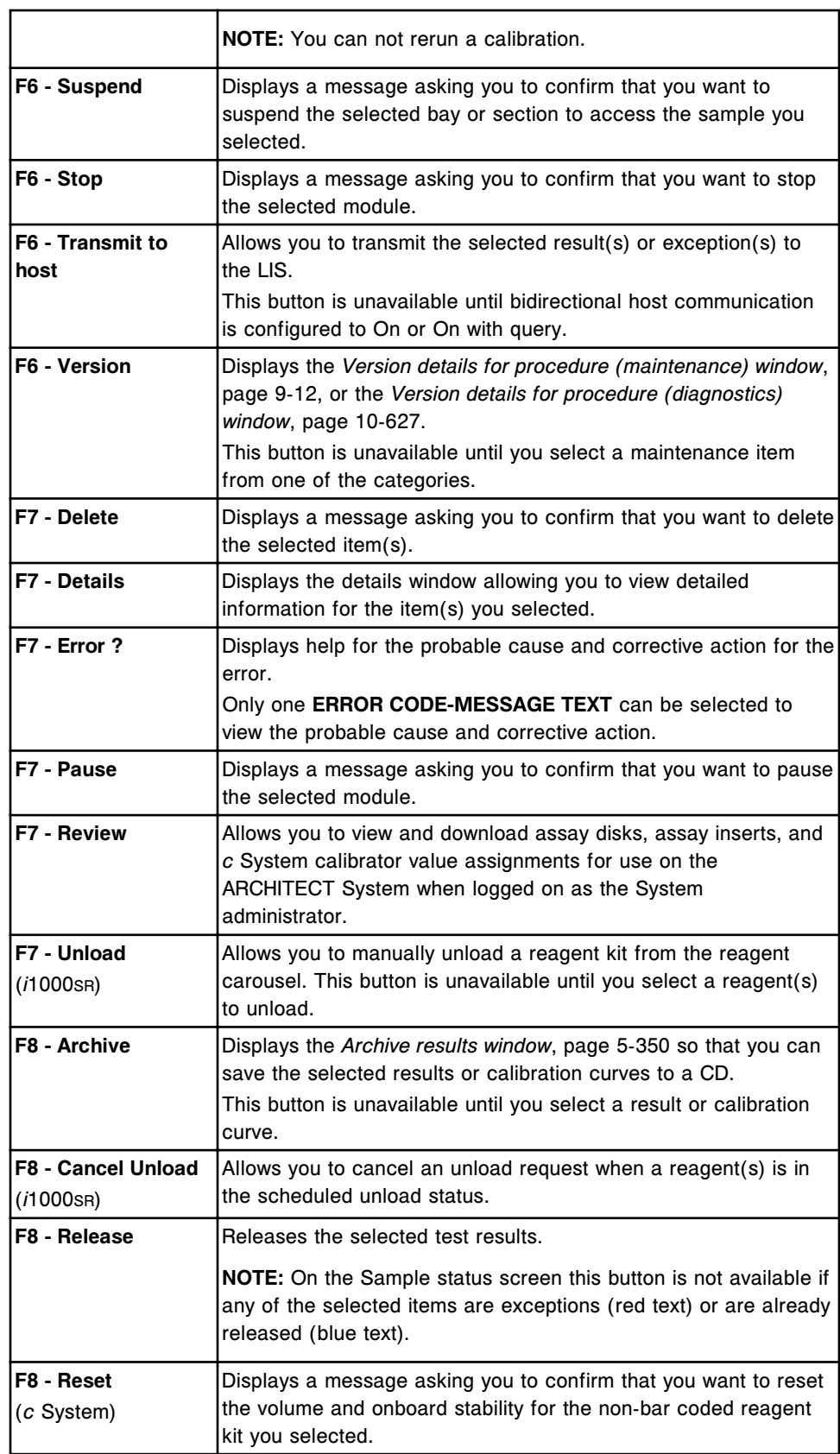

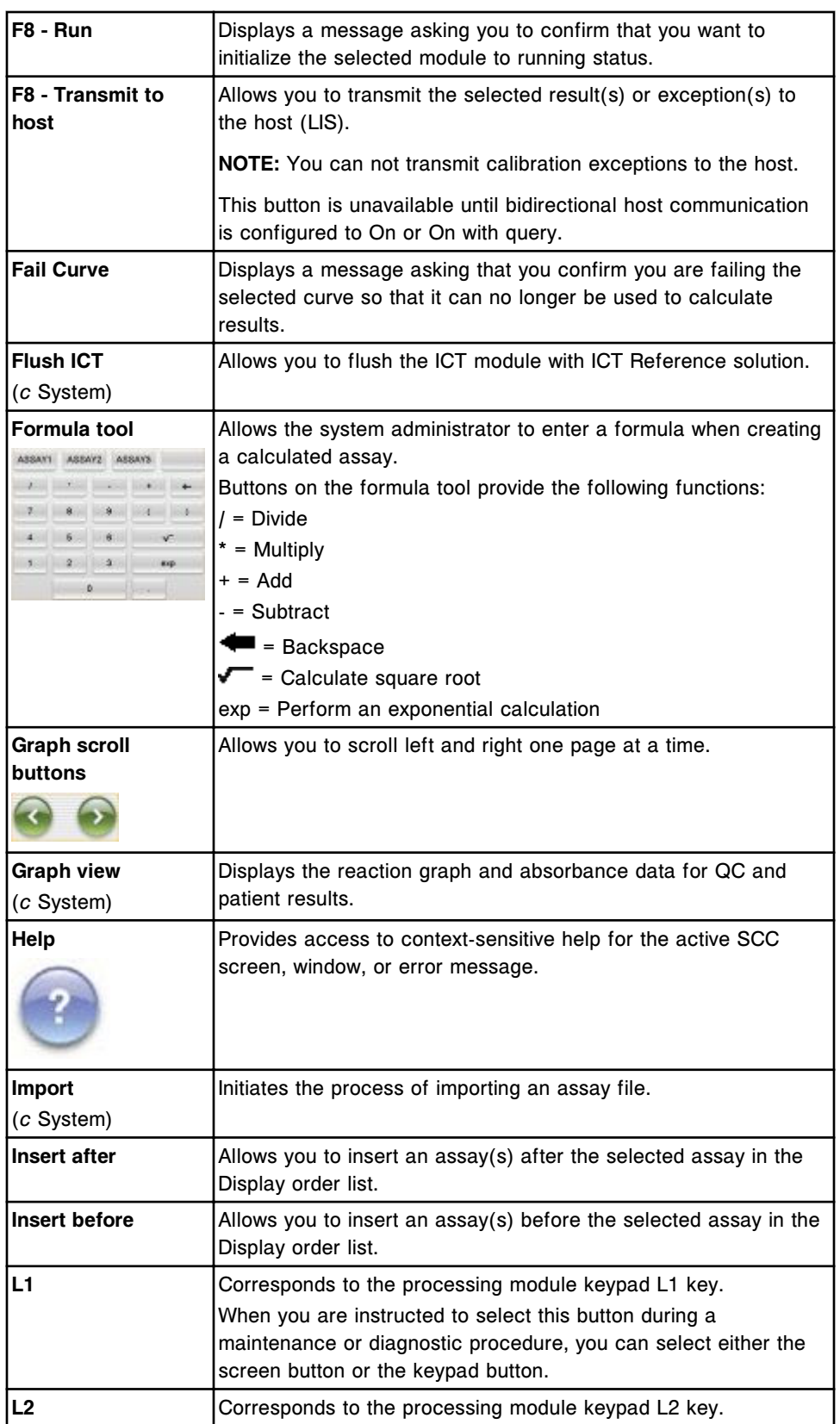

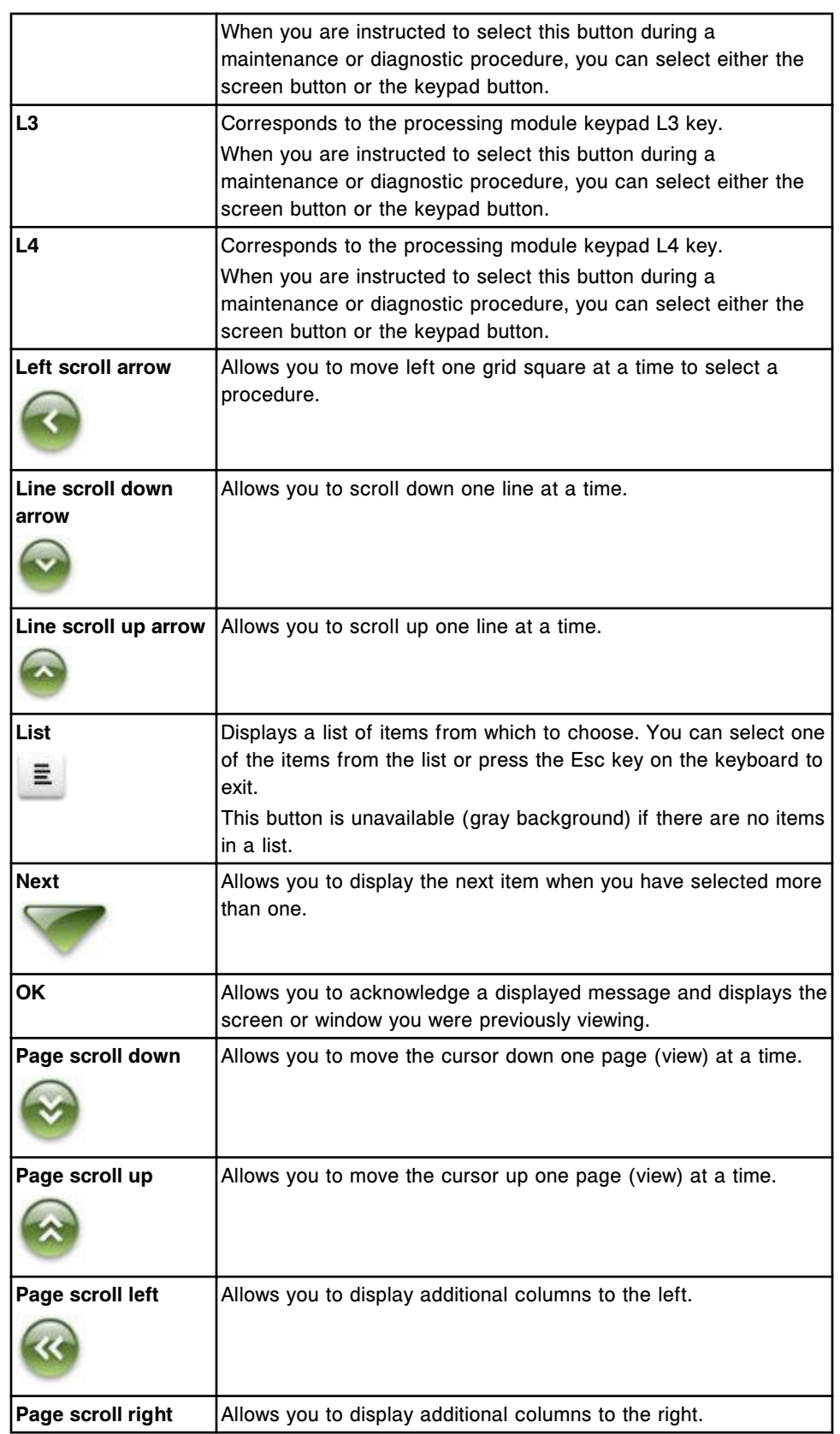

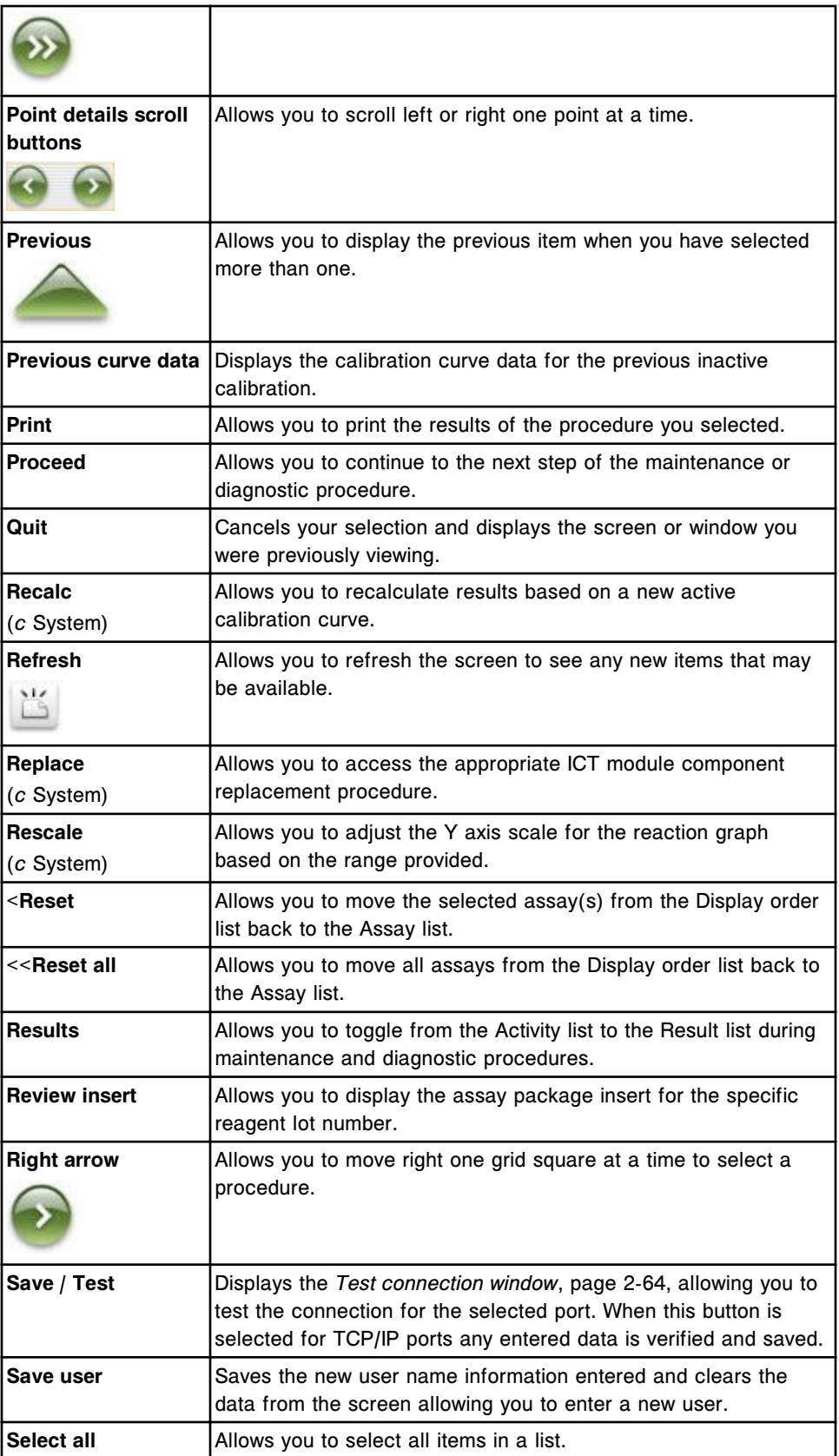

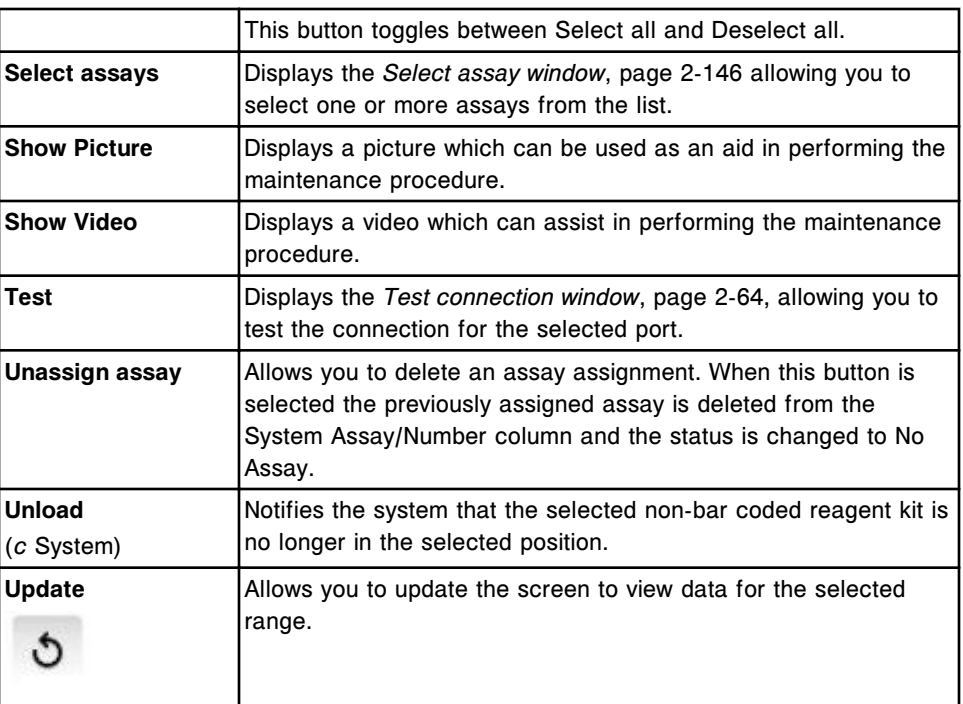

# **Field descriptions**

Field descriptions explain the kinds of information you can enter, select, or view.

Field description topics include:

- *Overview icon screens and windows*, page E-14
- *[Orders icon screens and windows](#page-2469-0)*, page E-26
- *[Results icon screens and windows](#page-2488-0)*, page E-45
- *[QC-Cal icon screens and windows](#page-2511-0)*, page E-68
- *[Exceptions icon screens and windows](#page-2545-0)*, page E-102
- *[Reagents icon screens and windows](#page-2559-0)*, page E-116
- *[Supplies icon screens and windows](#page-2570-0)*, page E-127
- *[System icon screens and windows](#page-2583-0)*, page E-140

# **Overview icon screens and windows**

The Overview icon allows you to access the menu items Snapshot, Sample status, and Operations manual.

Overview icon screens and windows topics include:

- *Snapshot screen field descriptions*, page E-14
- *[Log on window field descriptions](#page-2461-0)*, page E-18
- *[LIS communication window field descriptions](#page-2461-0)*, page E-18
- *[Sample status screen field descriptions](#page-2462-0)*, page E-19
- *[Find options \(Sample status\) window field descriptions](#page-2463-0)*, page E-20
- *[Plan my day screen Reagents view field descriptions](#page-2464-0)*, page E-21
- *[Plan my day screen Calibrations view field descriptions](#page-2465-0)*, page E-22
- *[Plan my day screen Supplies view field descriptions](#page-2466-0)*, page E-23
- *[Plan my day screen QC view field descriptions](#page-2467-0)*, page E-24
- *[Plan my day screen Maintenance view field descriptions](#page-2468-0)*, page E-25

#### **Snapshot screen field descriptions**

To see a description of the function bar buttons on this screen, see *[Buttons](#page-2448-0)*, page E-5.

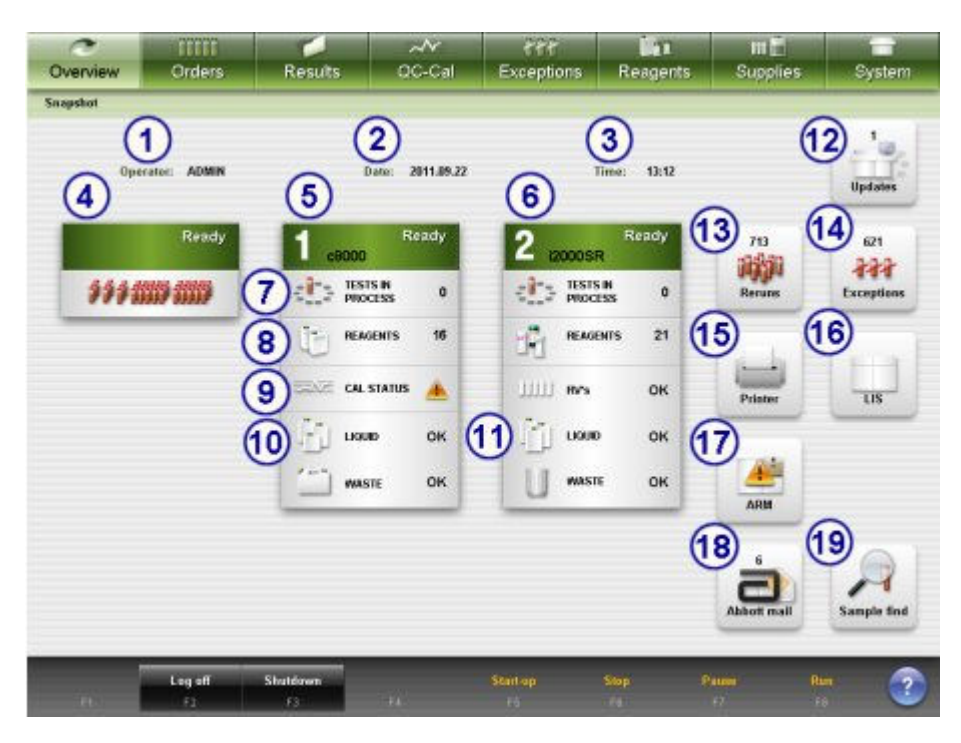

Legend:

1. **Operator**:

Displays the ID of the operator who is logged on.

2. **Date**:

Displays the current system date.

3. **Time**:

Displays the current system time.

4. **Sample handler graphic**:

Displays the status of the sample handler graphic.

The sample handler graphic is not displayed on an *i*2000SR LAS.

5. **Processing module graphic (***c* **System):**

Displays the module number in an integrated system and the current status of the module.

6. **Processing module graphic (***i* **System)**:

Displays the module number in a multi-module/integrated system and the current status of the module.

7. **Order status button**:

Displays the number of tests currently processing for the module you selected.

When you select the Order status button, the *[Order status screen](#page-851-0)*, page 5-222 displays.

8. **Reagent status button**:

Displays the total number of reagent kits on the module you selected. If you select the Reagent status button, the *[Reagent status screens](#page-733-0)*, page 5-104 display. A

caution symbol displays if any kit has a status other than OK, Mixing (*i* System), or Overridden.

Once you resolve the problem(s), the caution symbol no longer displays.

#### 9. **Calibration status button**:

Displays the status of the calibration curves for the *c* System module.

OK displays if all calibration curves for the onboard reagents have an Active, Overridden, or Overridden lot status.

A caution symbol displays if any calibration curve for the onboard reagents is within 1 hour of expiration or has an Expired or Failed status. Once you resolve the problem(s), the caution symbol no longer displays.

#### 10. **Supply status button (***c* **System)**:

Displays the status of bulk and onboard solutions and liquid waste for the processing module.

If you select the Supply status button, the Supply status screen - *c* System view displays. See *[Supply status screens](#page-669-0)*, page 5-40.

For bulk and onboard solutions, OK displays if all liquids have an inventory volume equal to or greater than 20% (default) or the defined inventory low alert value when Premium features are activated.

For bulk and onboard solutions, a caution symbol displays if liquid inventory is either empty or the volume is less than 20% (default) or the defined inventory low alert value when Premium features are activated.

For onboard solutions in the sample carousel, OK displays if the sample carousel contains adequate volume.

For onboard solutions in the sample carousel, a caution symbol displays if the sample carousel does not contain adequate volume.

Once you replenish the solution(s), the caution symbol no longer displays.

For liquid waste, OK displays until the waste is full. A caution symbol displays when the waste is full.

Once you empty the waste, the caution symbol no longer displays.

#### 11. **Supply status button (***i* **System)**:

Displays the status of bulk solutions, solid waste, and RVs (reaction vessels) for the processing module. If you select the Supply status button, the Supply status screen - *i* System view displays. See *[Supply status screens](#page-669-0)*, page 5-40.

For bulk solutions, OK displays if all liquids have an inventory volume equal to or greater than 20% (default) or the defined inventory low alert value when Premium features are activated.

For bulk solutions, a caution symbol displays if liquid inventory is either empty or the volume is less than 20% (default) or the defined inventory low alert value when Premium features are activated.

Once you replenish the solution, the caution symbol no longer displays.

For solid waste, OK displays until the waste inventory is at 80%. A caution symbol displays when the waste is 80% or more.

Once you empty the waste, the caution symbol no longer displays.

For RVs, OK displays until inventory is at 20%. A caution symbol displays when inventory is below 20%.

Once you add RVs, the caution symbol no longer displays.

#### 12. **Updates button**:

Displays when one or more ARCHITECT System Software updates is available for installation. When you select the **Updates** button, the *[Utilities screen - System](#page-510-0) [updates view](#page-510-0)*, page 2-197 displays.

#### 13. **Rerun status button**:

Displays the number of tests waiting to be rerun. The tests may have been ordered manually or automatically. After the system software schedules the tests, the button no longer displays.

When you select the Reruns status button, the *[Rerun status screen](#page-960-0)*, page 5-331 displays.

#### 14. **Exceptions status button**:

Displays the number of exceptions for review.

When you select the Exceptions status button, the *[Exception status screen](#page-993-0)*, page 5- 364 displays.

#### 15. **Printer status button**:

Displays only if a printer is available.

When you select the Printer status button, the *[Printer window](#page-1044-0)*, page 5-415 displays.

The Printer status button displays a caution symbol if an alert condition exists.

#### 16. **LIS status button**:

Displays only when the LIS (host) is enabled.

When you select the LIS status button, the *[LIS communication window](#page-1047-0)*, page 5-418 displays. The number of messages pending transmission displays.

The button displays a caution symbol when a communication problem exists.

#### 17. **ARM status button**:

Displays only when the system is configured with the ARCHITECT ARM (Automatic Reconstitution Module accessory).

When you select the ARM status button, the *[System logs screen](#page-1522-0)*, page 10-9 displays.

The button displays a caution symbol when a problem exists with the ARM.

#### 18. **Abbott mail button:**

Displays the number of downloads available when AbbottLink is installed and activated on the ARCHITECT System. When you select the Abbott mail button the *[Abbott mail screen](#page-517-0)*, page 2-204 displays.

The Abbott mail button displays a caution symbol when a problem exists with an AbbottLink download or connection. See observed problem, *[Abbott mail button](#page-2097-0) [displays a caution icon](#page-2097-0)*, page 10-584 for troubleshooting information.

19. **Sample find button**:

<span id="page-2461-0"></span>When you select the Sample find button the *[Find options \(Sample status\) window](#page-868-0)*, page 5-239 displays.

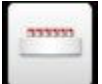

 The LAS button is not shown in the example above and displays only when the system is configured for the LAS sample handler. When you select the LAS status button, the *[System logs screen](#page-1522-0)*, page 10-9 displays. The button displays a caution symbol when a communication problem exists with the LAS.

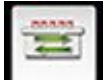

The RSHx status button is not shown in the example above and displays only when the system is configured for the RSH Extension. When you select the RSHx status button, the Message history log displays. The button displays a caution symbol when the ACCELERATOR p540 status is not Module Initialization or Running.

## **Log on window field descriptions**

To see a description of all buttons on this screen or window, see *[Buttons](#page-2448-0)*, page E-5.

Field descriptions are listed from left to right, top to bottom of the screen or window.

**User name** Allows you to enter a user name of up to 12 alphanumeric characters. If your system is configured for password-controlled logon, a user name and password must be configured before password-controlled logon is used.

ADMIN is the system administrator default logon.

**Password Displays if you type ADMIN or your system is configured for password**controlled logon.

> **NOTE:** General operators are only required to enter a password when your system is configured for password-controlled logon.

## **LIS communication window field descriptions**

To see a description of all buttons on this screen or window, see *[Buttons](#page-2448-0)*, page E-5.

Field descriptions are listed from left to right, top to bottom of the screen or window.

**Host type** Displays the type of host communication interface.

• Connection status - Displays the current connection status for the host communication interface.

<span id="page-2462-0"></span>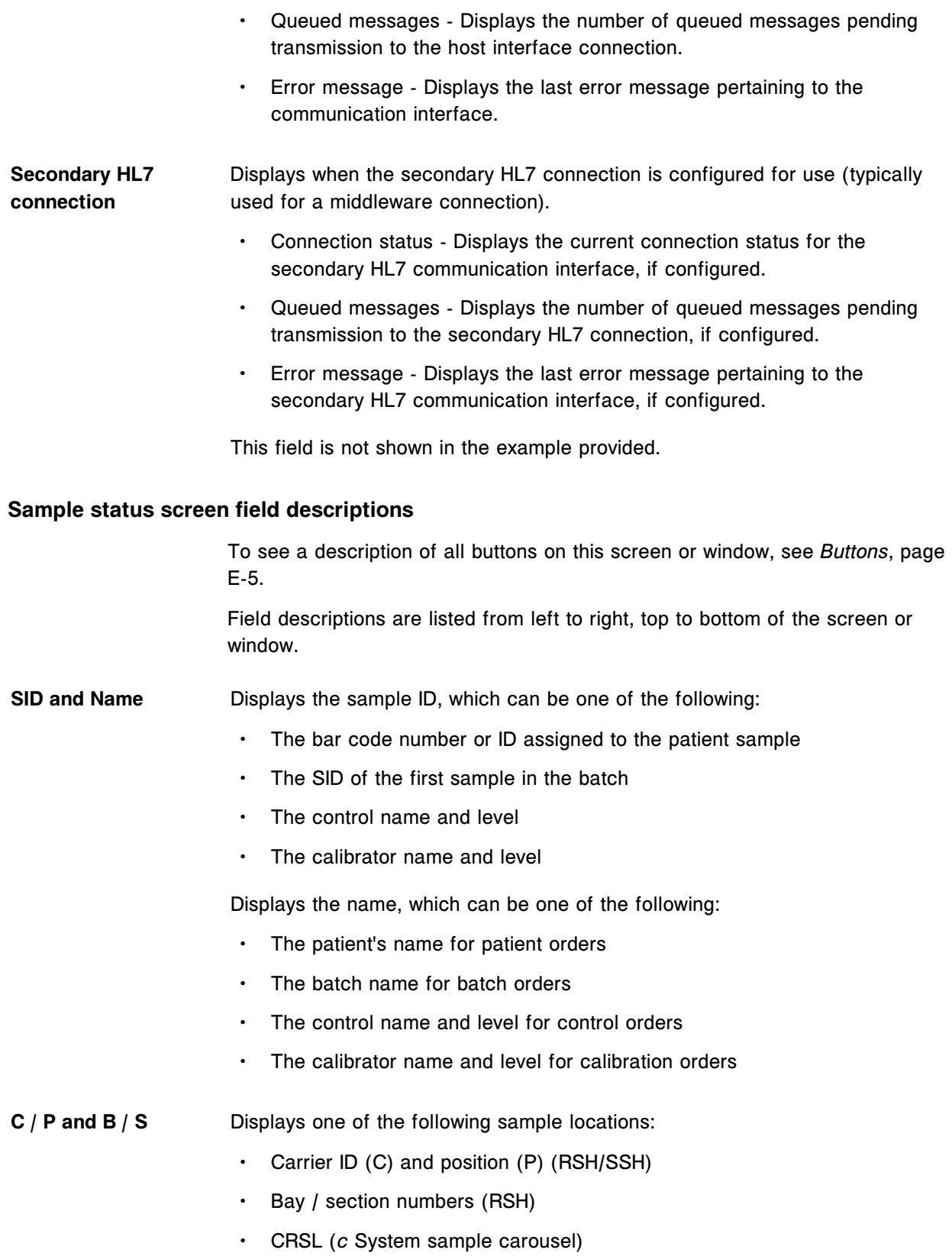

- LAS (laboratory automation system)
- LAS carousel ID (C) and position (P) (*i*2000)

**NOTE:** For pending orders when you have not manually assigned a carrier or carousel position, this field is blank.

- <span id="page-2463-0"></span>**ASSAY and CODES** • Assay - name of the test requested for processing
	- Codes up to four single character codes to indicate processing condition(s)

See *[Descriptions of processing codes](#page-854-0)*, page 5-225.

These display:

- Black if the test has a status of Pending, Scheduled, or Running
- Green if the test is completed but not released
- Blue if the test is completed and released
- Red if the test is an exception or has a flag

# **STATUS/RESULT** • Status - current status (Pending, Scheduled, or Running) of the test. See *[Descriptions of test statuses](#page-853-0)*, page 5-224.

- Date and time (estimated time of completion)
- Result value, unit, and (where applicable) interpretation of result
- Date and time (time of completion)
- Error code and message (where applicable)

**NOTE:** If the error code and message cannot be displayed, Released will display in its place.

These display:

- Black if the test has a status of Pending, Scheduled, or Running
- Green if the test is completed but not released
- Blue if the test is completed and released
- Red if the test is an exception or has a flag

## **Find options (Sample status) window field descriptions**

To see a description of all buttons on this screen or window, see *[Buttons](#page-2448-0)*, page E-5.

<span id="page-2464-0"></span>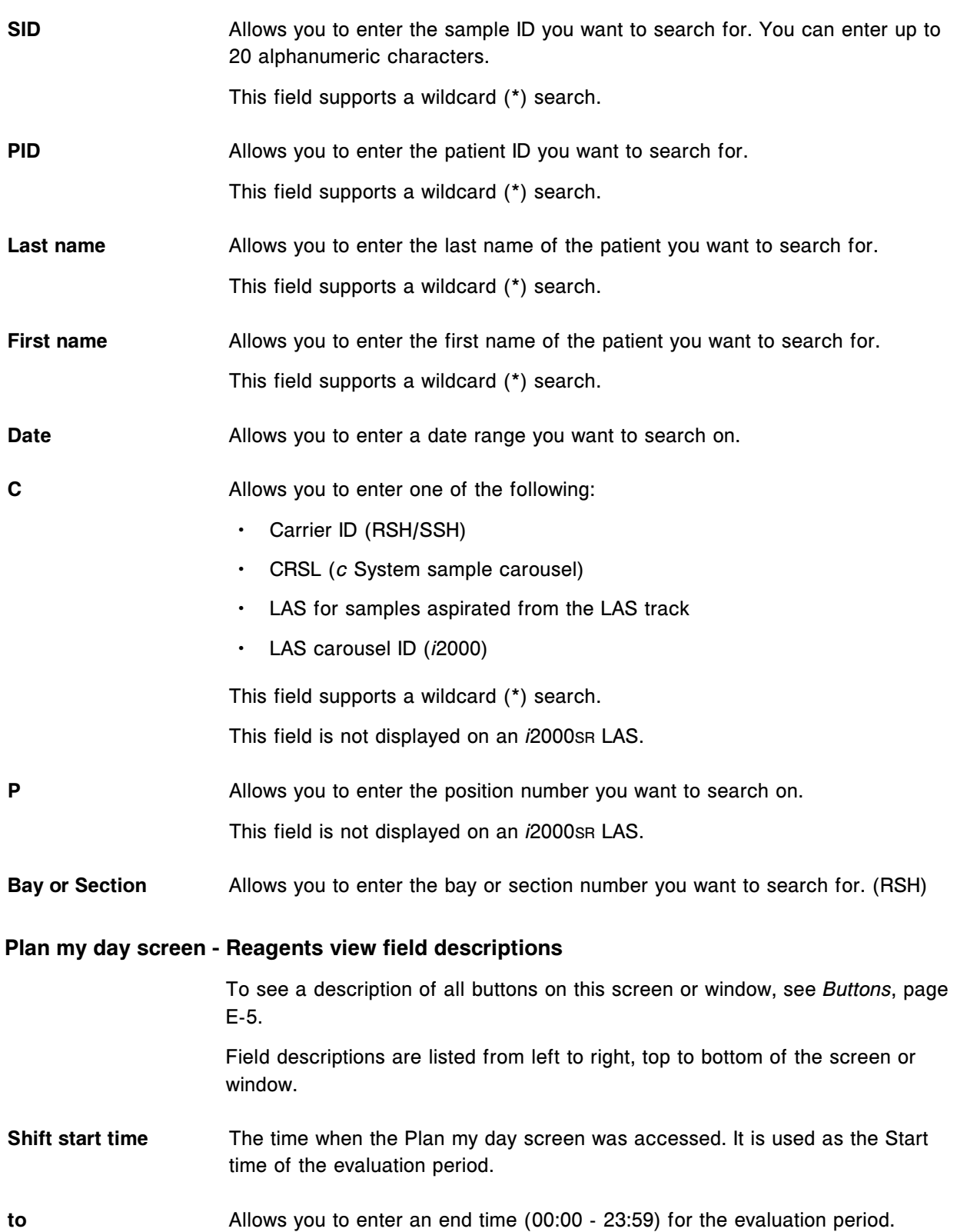

**NOTE:** The field is blank the first time that the screen is entered since the SCC power was cycled.

The configured end time remains the same until a new end time is entered and the update button is selected. If the defined end time is less than the start time, it is interpreted as the next day.

- <span id="page-2465-0"></span>**Category** Allows you to select a category to display information and statuses appropriate for the user defined timeframe.
- **M** Indicates the module specific to the information displayed.
- **P** Displays the reagent supply center position of a specific R1 and R2 reagent for *c* System, or carousel position for *i* System reagents.
- **ASSAY** Displays the name of the assay using the reagent kit.
- **REAGENT LOT** Displays the lot number for the reagent kit.
- **REMAINING TESTS** Displays the number of tests remaining in the reagent kit (also displays a R1/R2 estimate for *c* System only).

**NOTE:** When you load a new bar coded reagent and it is scanned, the system calculates the number of remaining tests in the cartridge using the maximum cartridge capacity instead of the actual fill volume. The remaining tests number updates when the system aspirates the reagent and a liquid level sense occurs. (*c* System only)

- **STABILITY** Displays the number of hours remaining for stability tracking.
- **STATUS** Displays the status of the reagent kits that may require operator intervention during the user defined timeframe. See *[Descriptions of the Reagents view](#page-660-0) [statuses](#page-660-0)*, page 5-31.

#### **Plan my day screen - Calibrations view field descriptions**

To see a description of all buttons on this screen or window, see *[Buttons](#page-2448-0)*, page E-5.

- **Shift start time** The time when the Plan my day screen was accessed. It is used as the Start time of the evaluation period.
- **to** Allows you to enter an end time (00:00 23:59) for the evaluation period. **NOTE:** The field is blank the first time that the screen is entered since the SCC power was cycled.

<span id="page-2466-0"></span>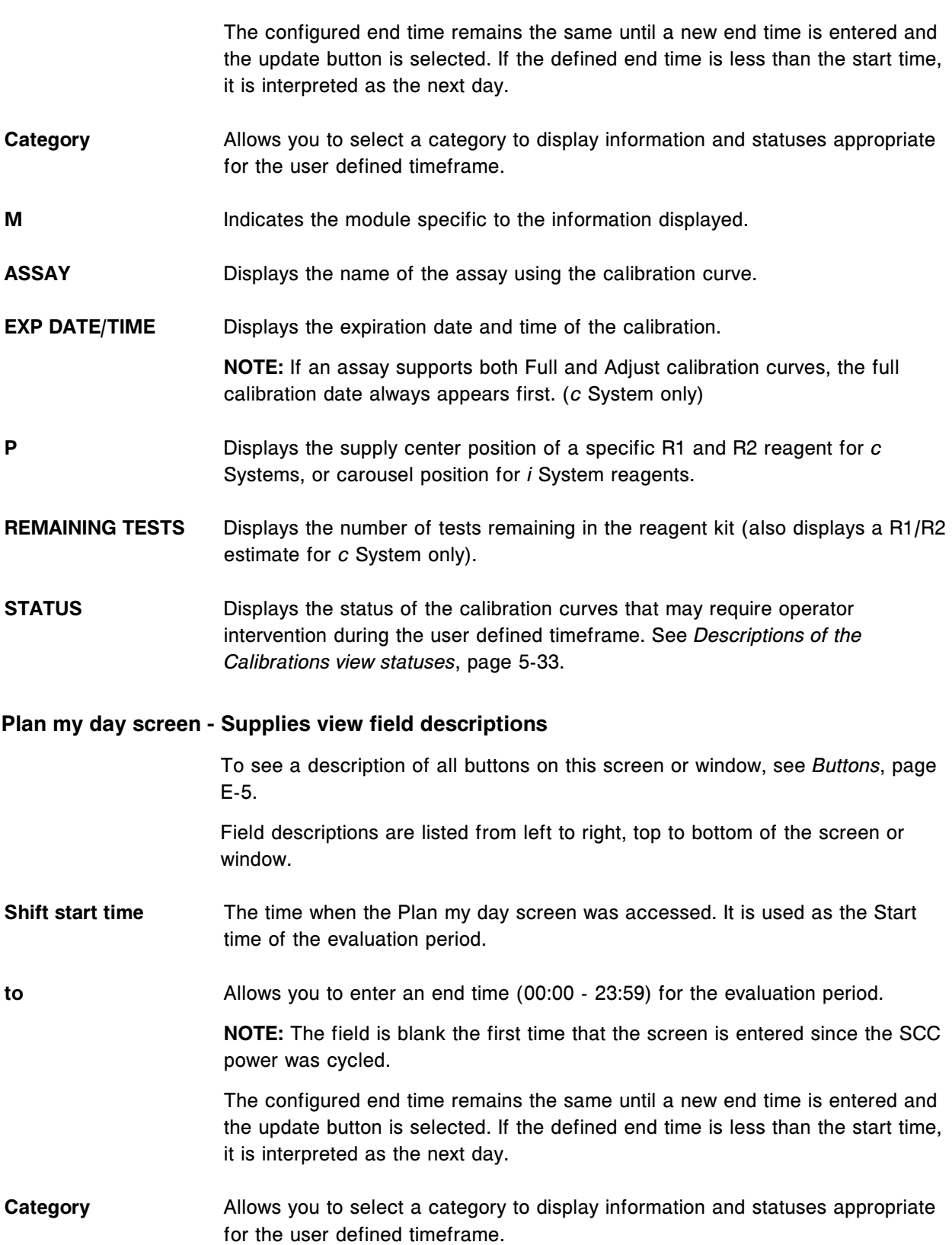

<span id="page-2467-0"></span>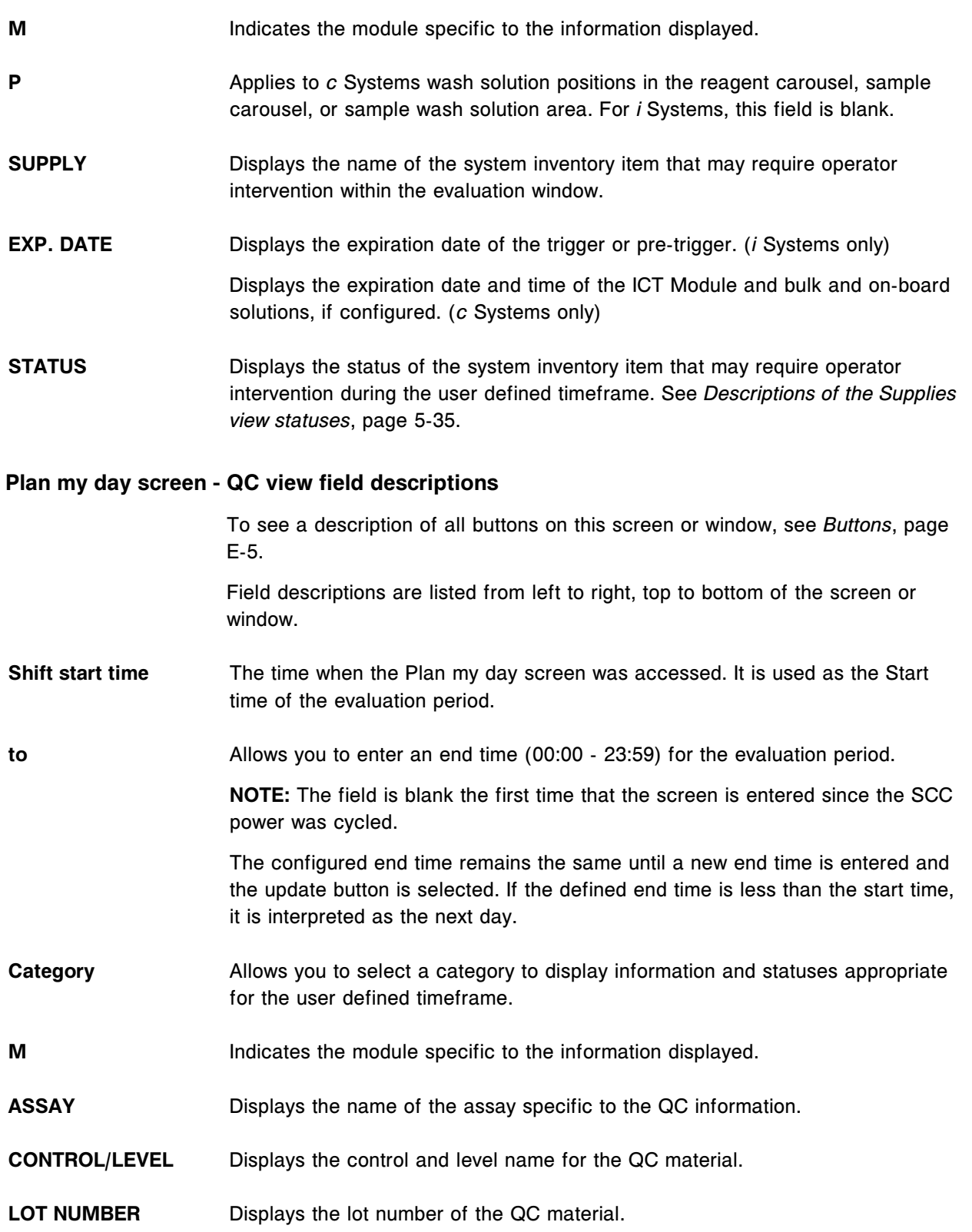

<span id="page-2468-0"></span>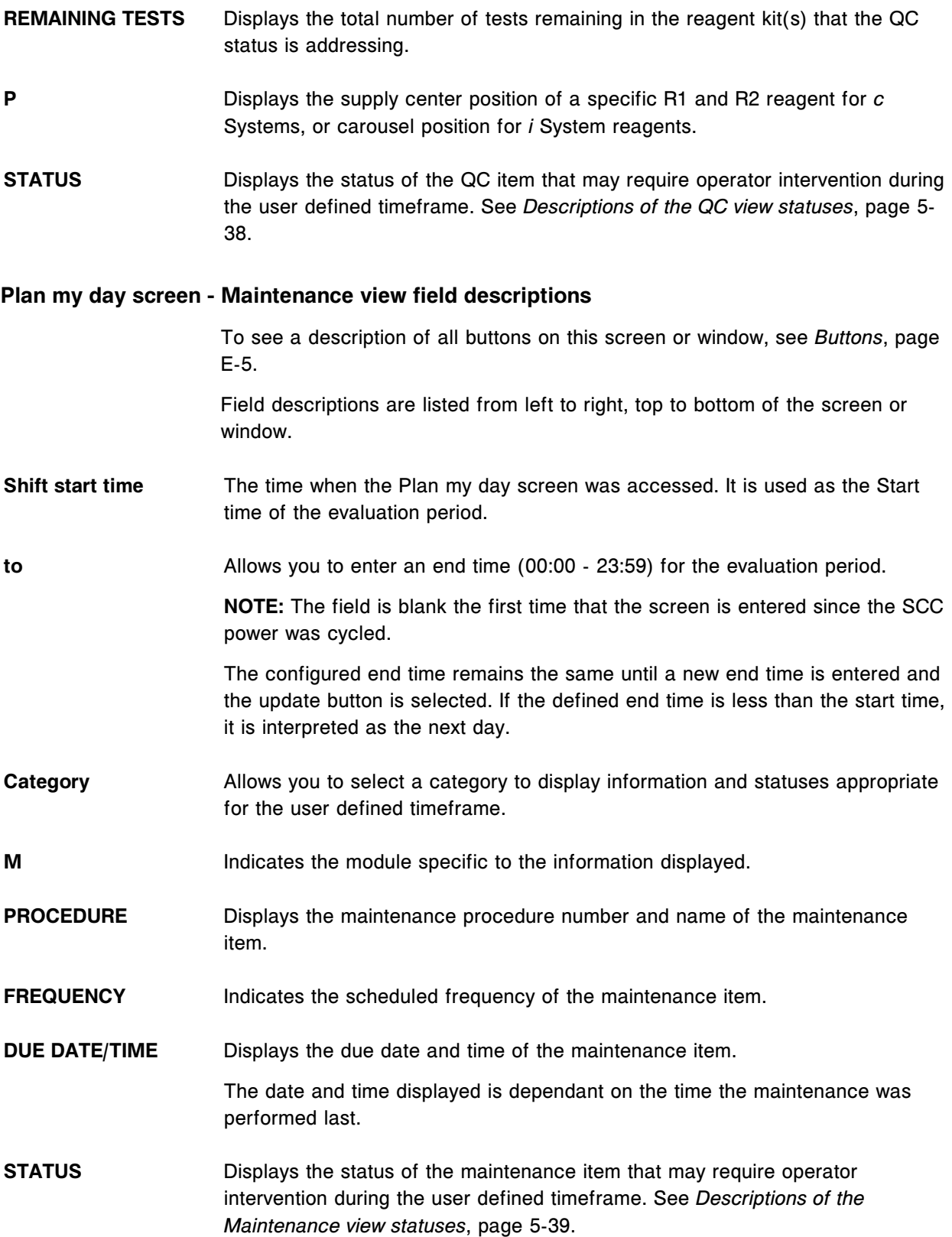

# <span id="page-2469-0"></span>**Orders icon screens and windows**

The Order icon allows you to access the menu items Order status, Patient order, Control order, and Calibration order.

Orders icon screens and windows topics include:

- *Patient order screen Single patient view field descriptions*, page E-26
- *[Patient order screen Batch \(bar coded\) view field descriptions](#page-2471-0)*, page E-28
- *[Patient order screen Batch \(non-bar coded\) view field descriptions](#page-2472-0)*, page E-29
- *[Assay options \(Patient order\) window Manual dilution view field descriptions](#page-2472-0)*, page E-29
- *[Assay options \(Patient order\) window Automated dilution view field](#page-2473-0) [descriptions](#page-2473-0)*, page E-30
- *[Details for sample window field descriptions](#page-2474-0)*, page E-31
- *[Details for batch window field descriptions](#page-2475-0)*, page E-32
- *[Control order screen Single analyte view field descriptions](#page-2475-0)*, page E-32
- *[Control order screen Single analyte view field descriptions \(i2000](#page-2476-0)SR LAS)*, page E-33
- *[Control order screen Multiconstituent view field descriptions](#page-2477-0)*, page E-34
- *[Control order screen Multiconstituent view field descriptions \(i2000](#page-2478-0)SR LAS)*, page E-35
- *[Assay options \(Control order\) window Manual dilution view field descriptions](#page-2480-0)*, page E-37
- *[Assay options \(Control order\) window Automated dilution view field](#page-2480-0) [descriptions](#page-2480-0)*, page E-37
- *[Order status screen field descriptions](#page-2481-0)*, page E-38
- *[Find options \(Order status/Rerun status\) window field descriptions](#page-2482-0)*, page E-39
- *[Details for order \(Order status/Rerun status\) window Single order view field](#page-2483-0) [descriptions](#page-2483-0)*, page E-40
- *[Details for order \(Order status\) window Batch \(bar coded\) view field](#page-2485-0) [descriptions](#page-2485-0)*, page E-42
- *[Details for order \(Order status\) window Batch \(non-bar coded\) view field](#page-2486-0) [descriptions](#page-2486-0)*, page E-43
- *[Calibration order screen field descriptions](#page-2487-0)*, page E-44
- *[Assay options \(Calibration order\) window field descriptions](#page-2487-0)*, page E-44

## **Patient order screen - Single patient view field descriptions**

To see a description of all buttons on this screen or window, see *[Buttons](#page-2448-0)*, page E-5.

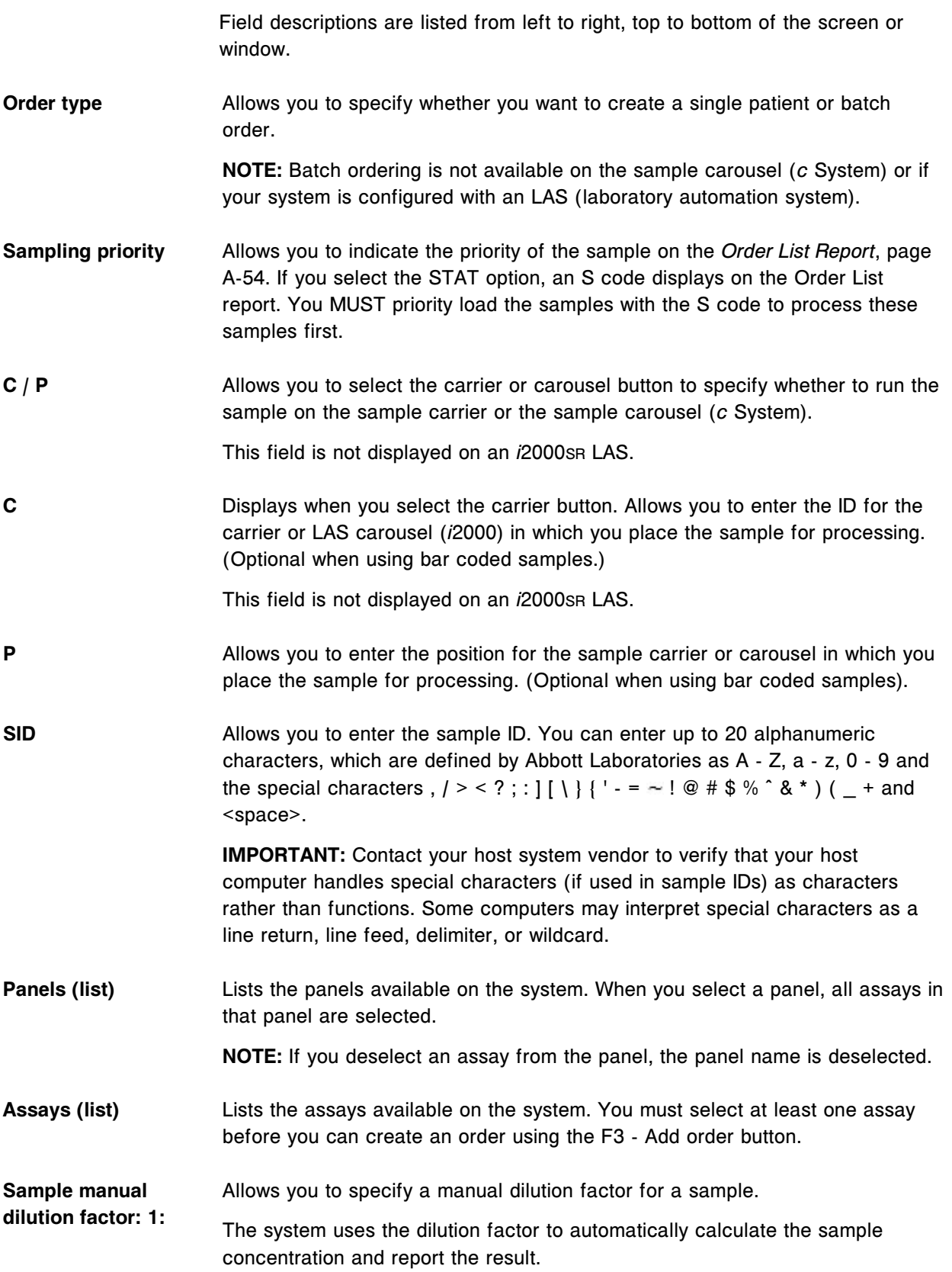

**NOTE:** The entry range that is allowed for a manual dilution factor is 2 - 9999.

<span id="page-2471-0"></span>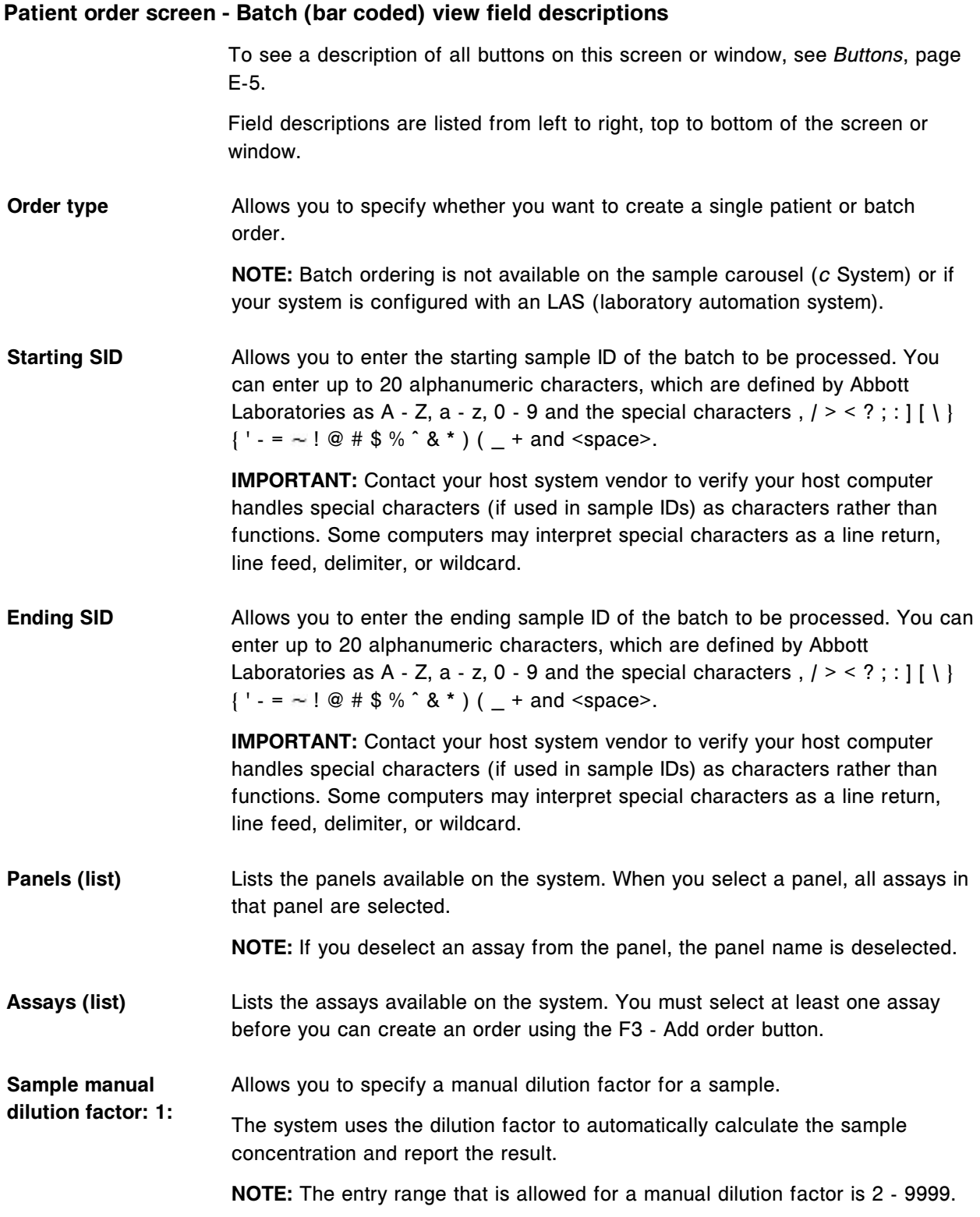

## <span id="page-2472-0"></span>**Patient order screen - Batch (non-bar coded) view field descriptions**

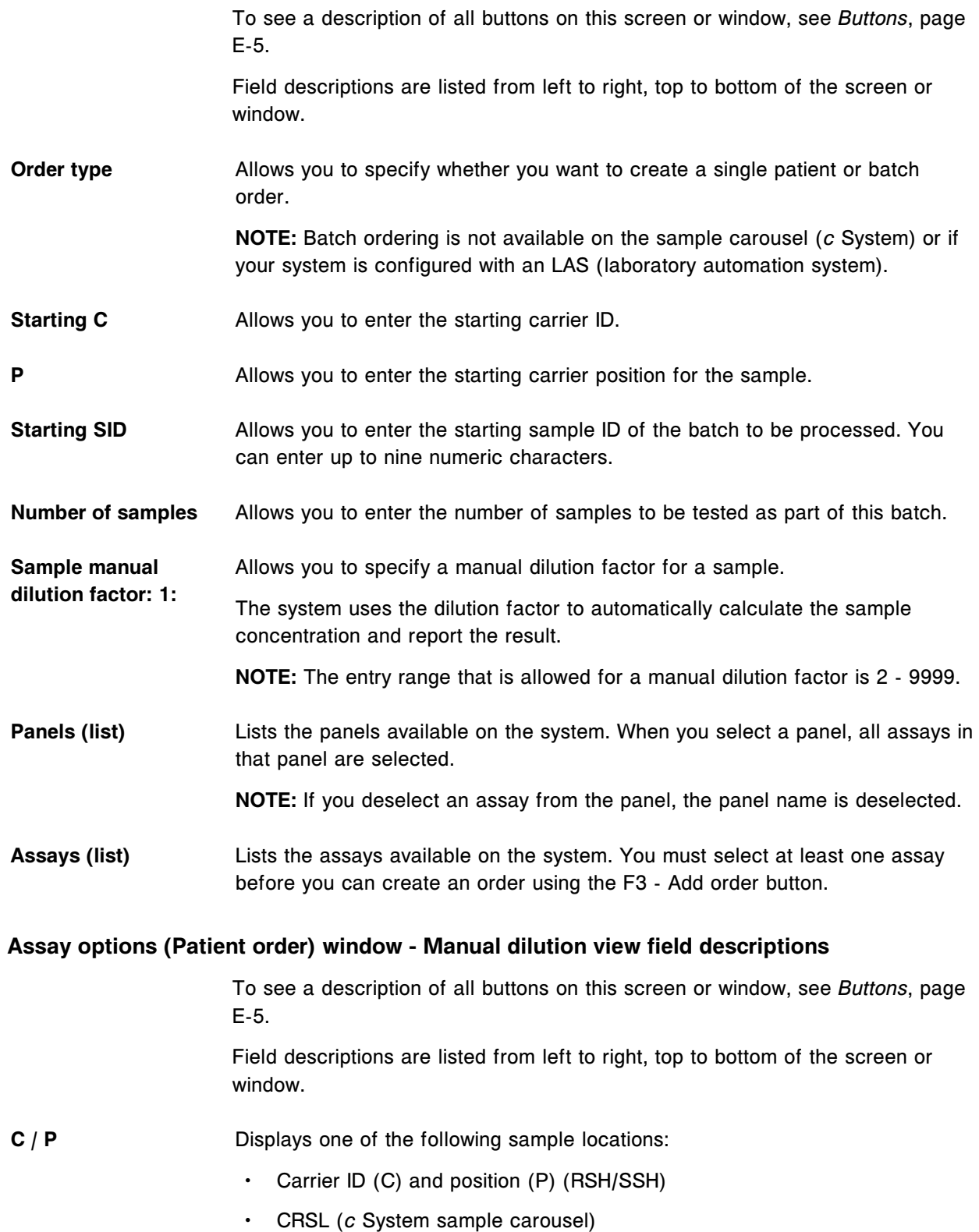

<span id="page-2473-0"></span>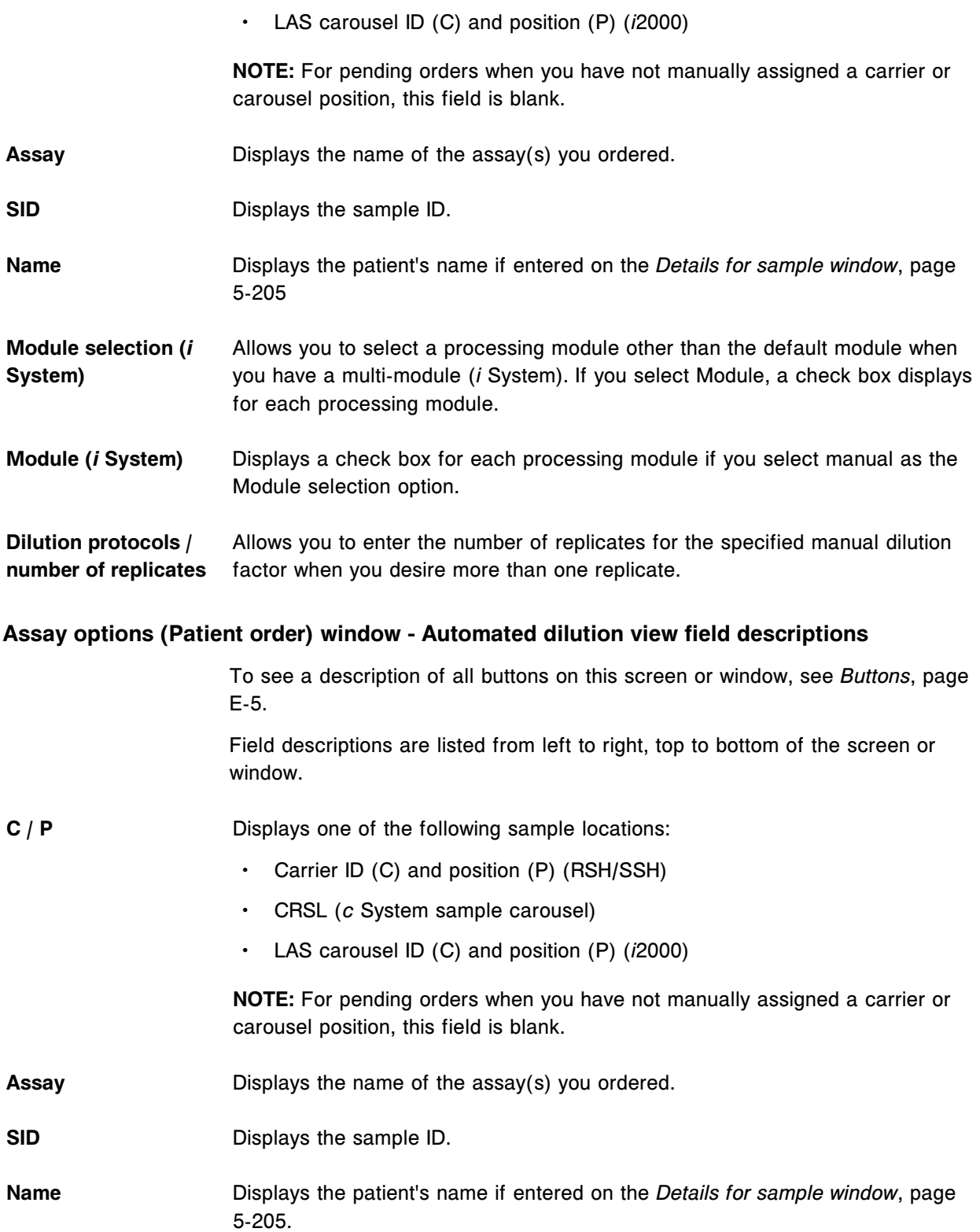

<span id="page-2474-0"></span>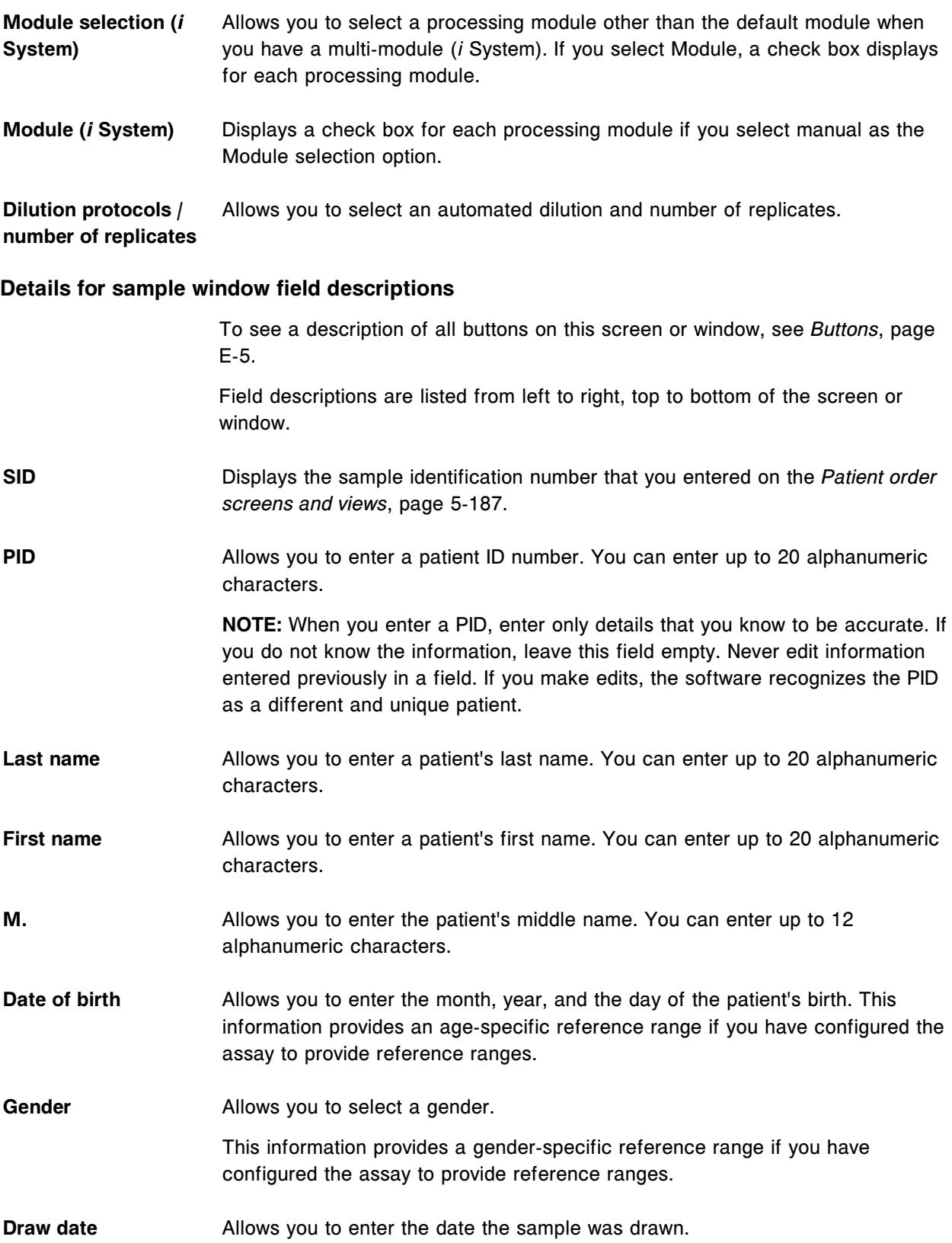

<span id="page-2475-0"></span>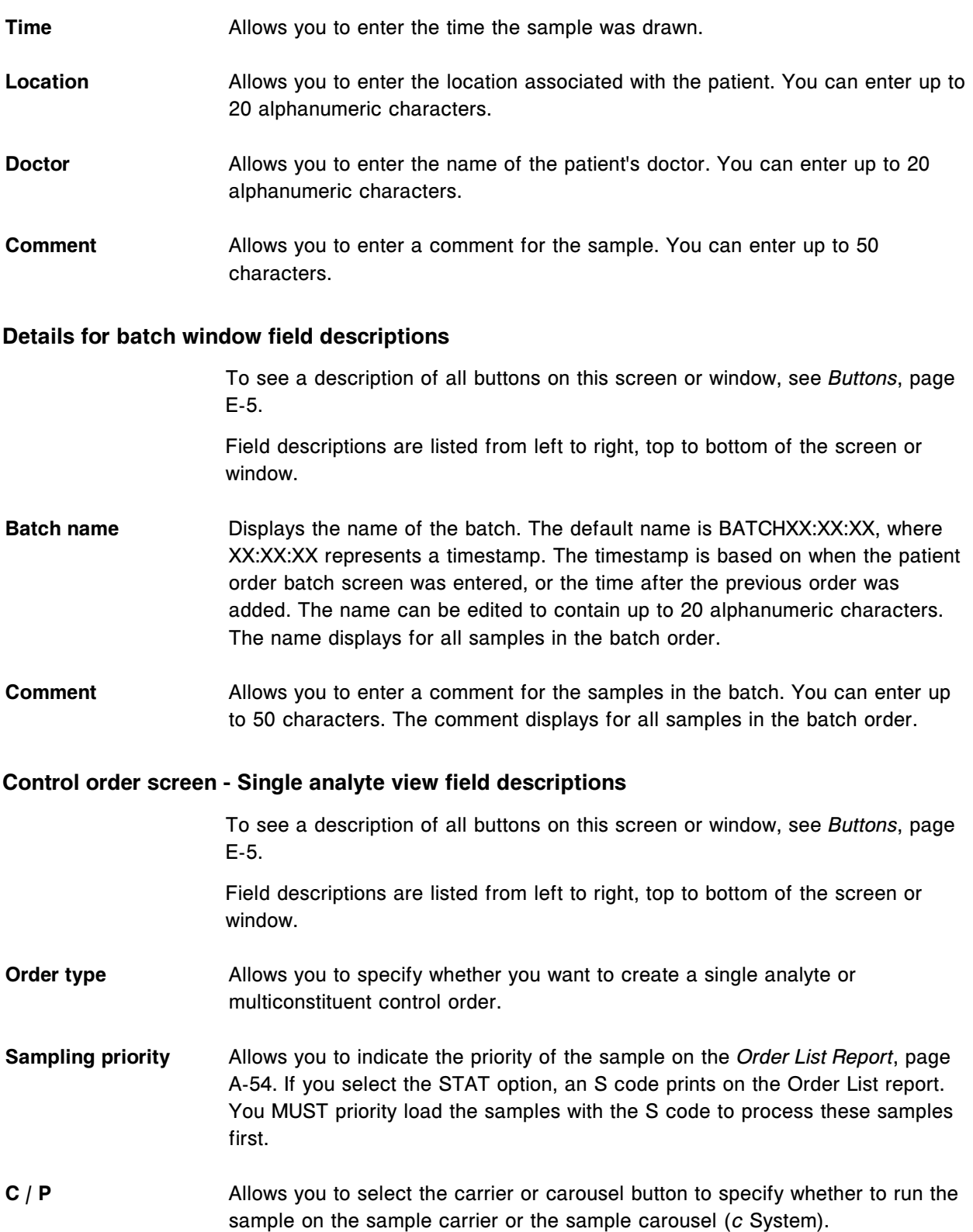

<span id="page-2476-0"></span>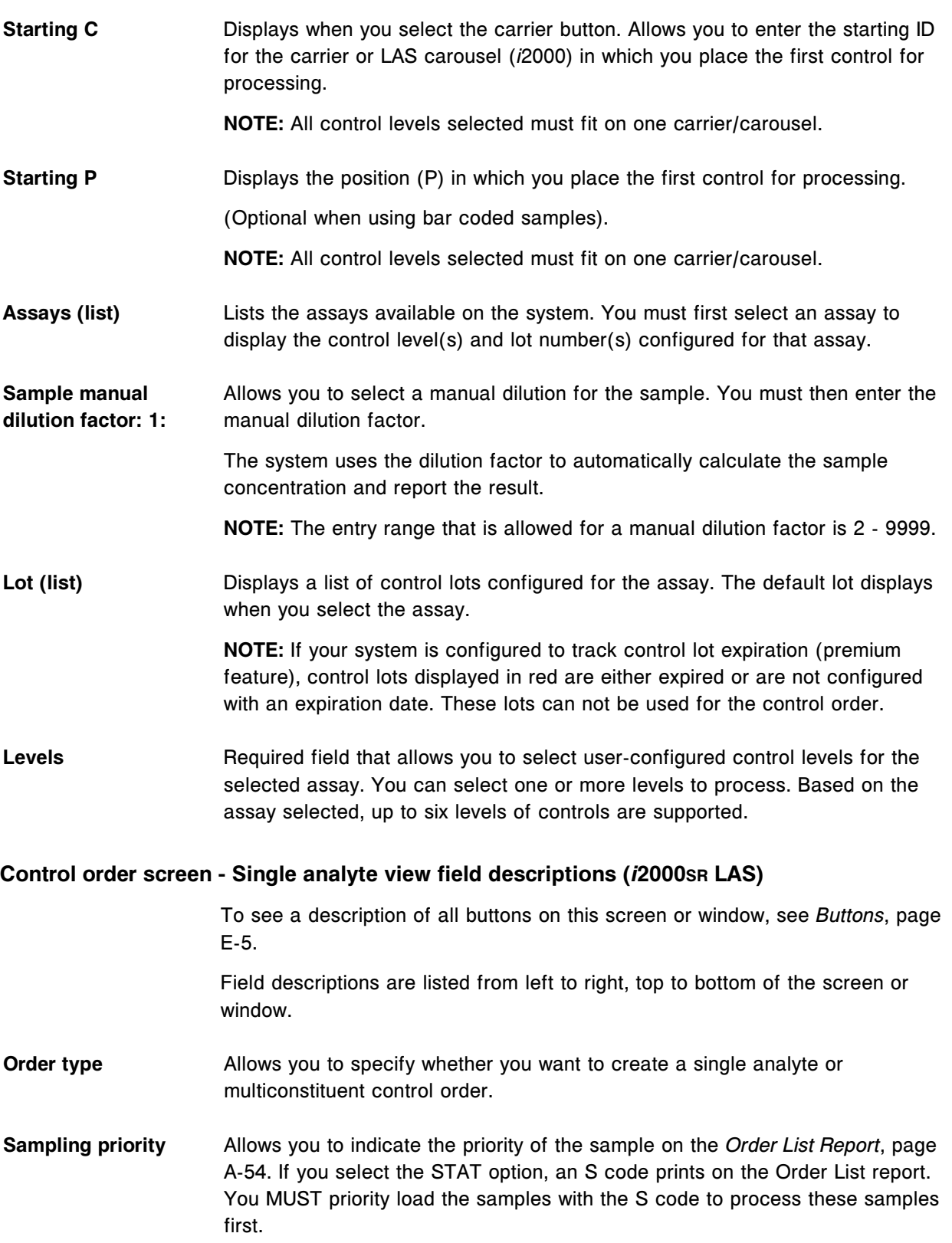

<span id="page-2477-0"></span>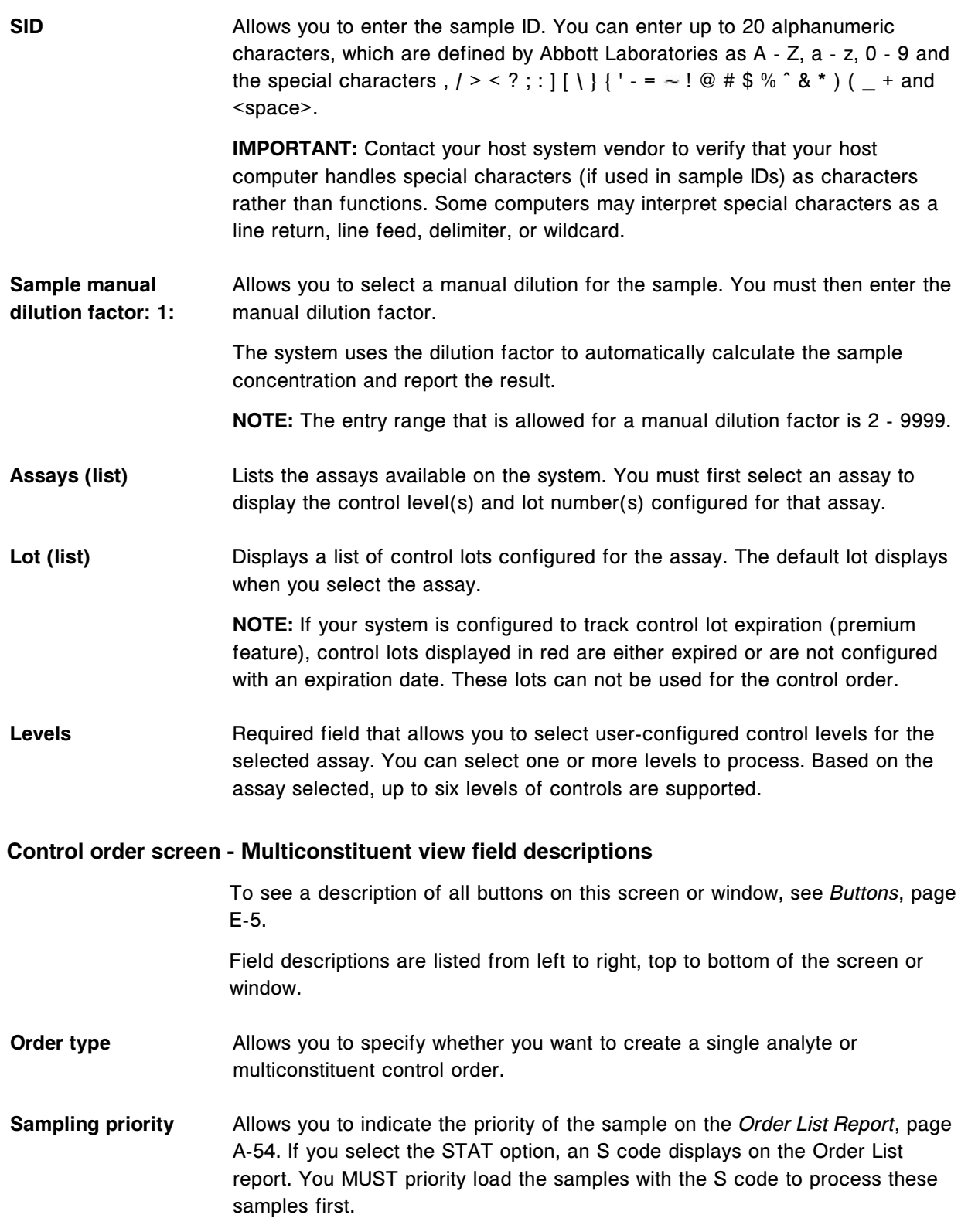

<span id="page-2478-0"></span>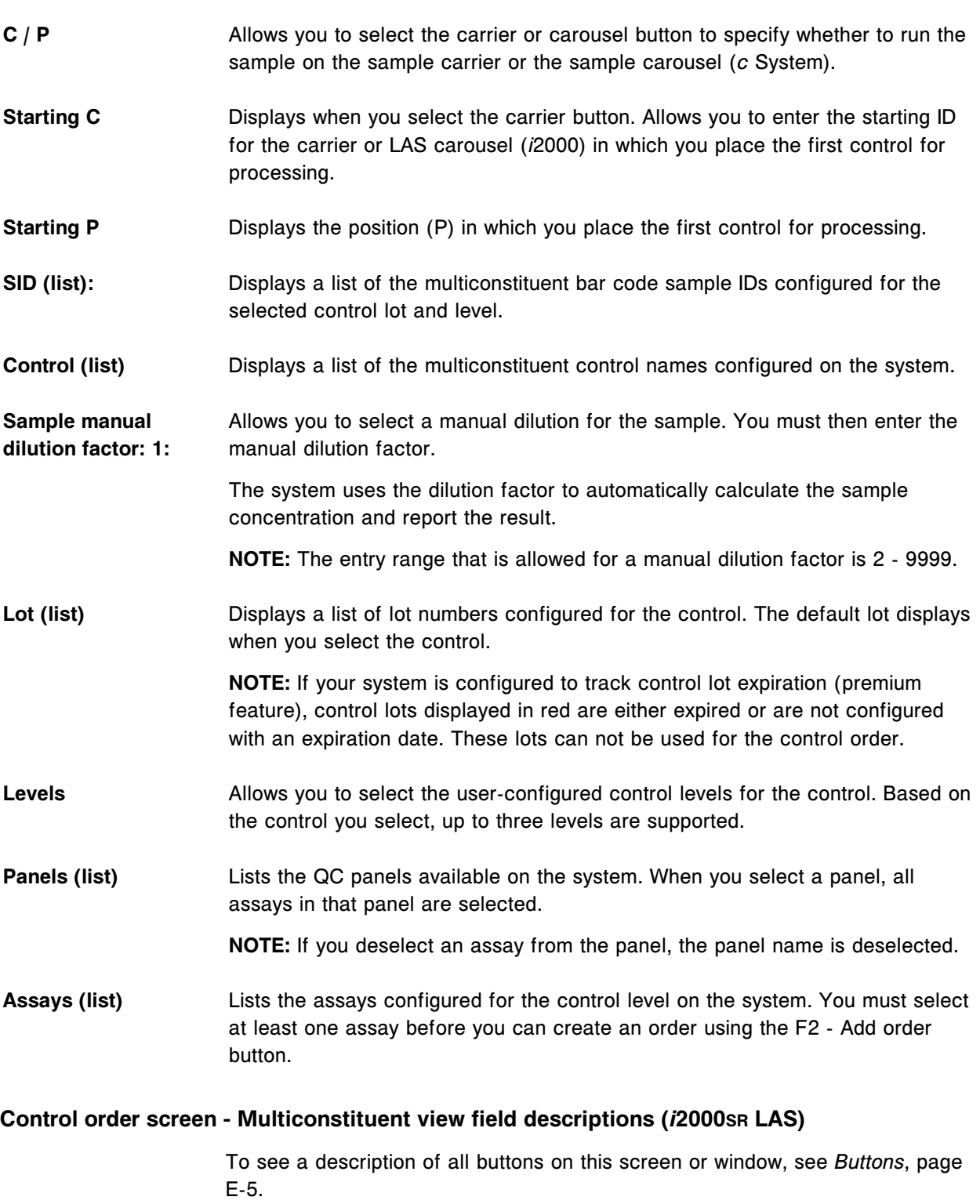

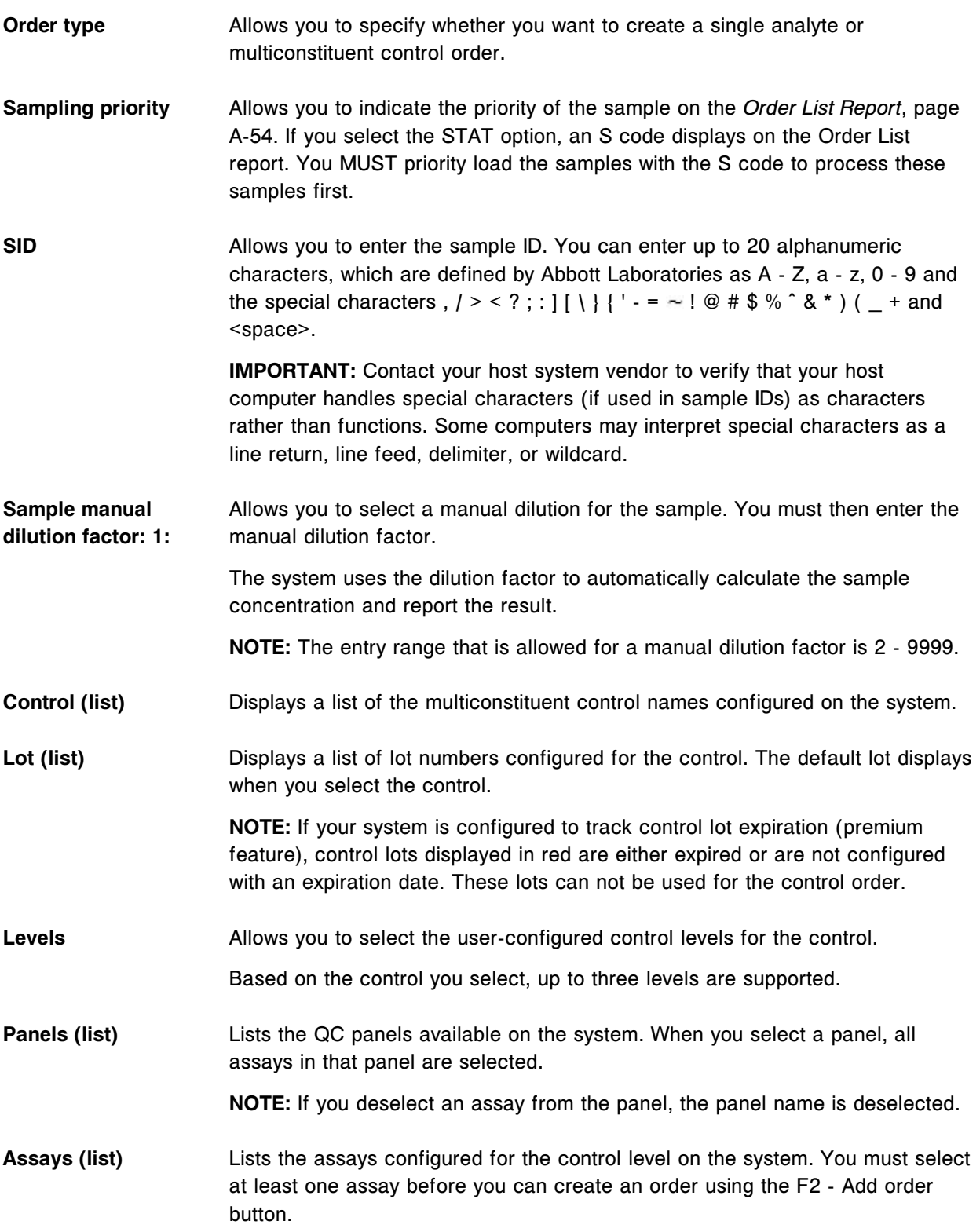

## <span id="page-2480-0"></span>**Assay options (Control order) window - Manual dilution view field descriptions**

To see a description of all buttons on this screen or window, see *[Buttons](#page-2448-0)*, page E-5.

Field descriptions are listed from left to right, top to bottom of the screen or window.

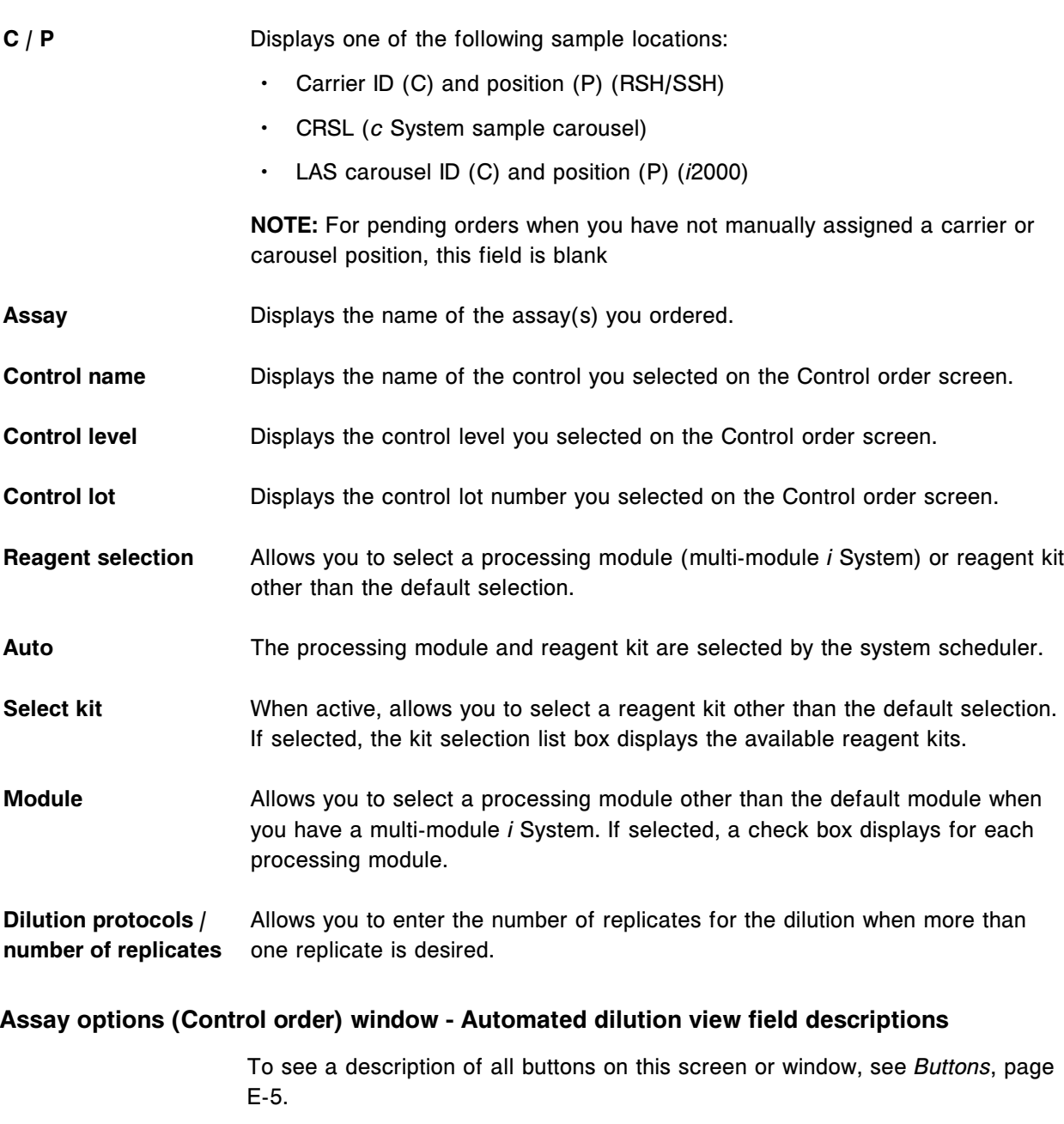

<span id="page-2481-0"></span>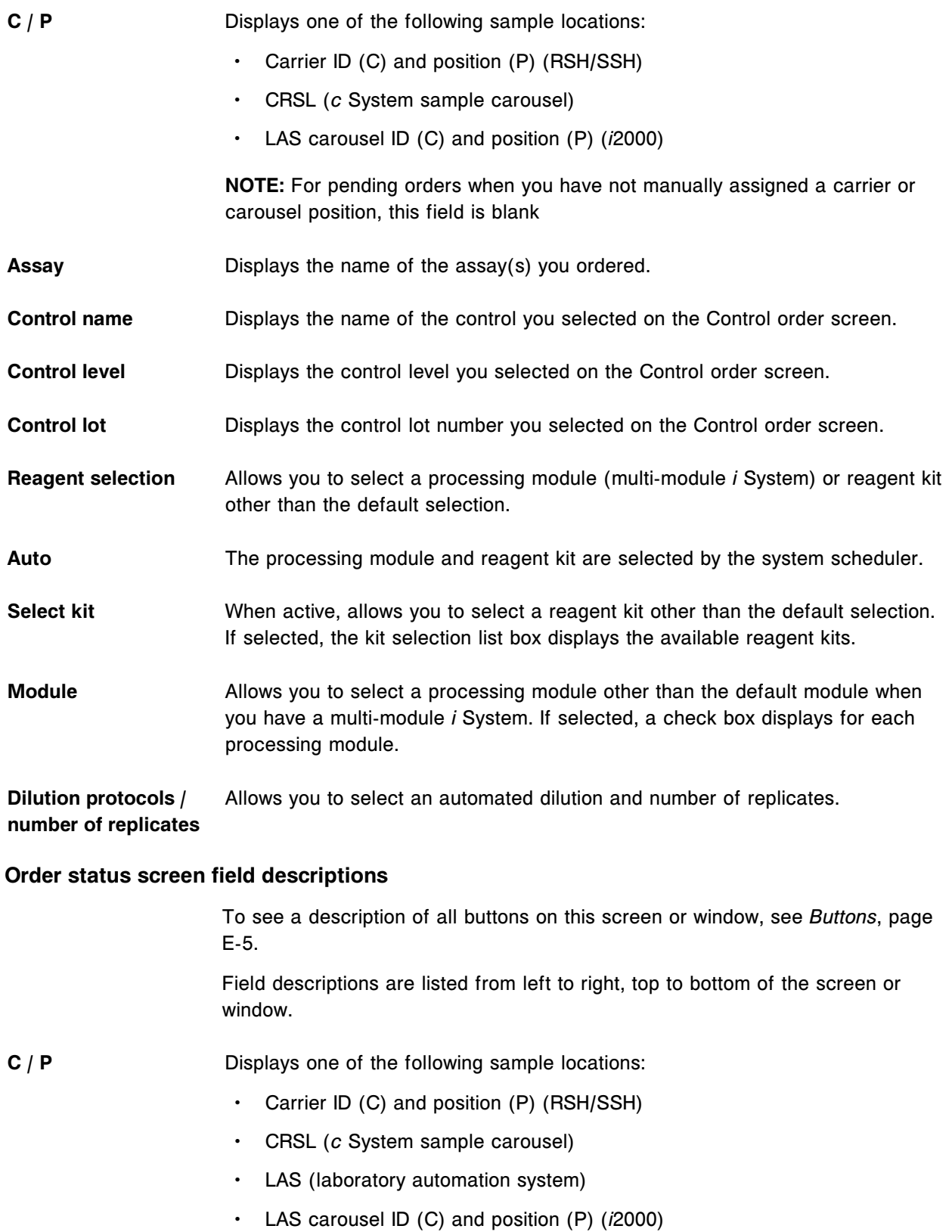

<span id="page-2482-0"></span>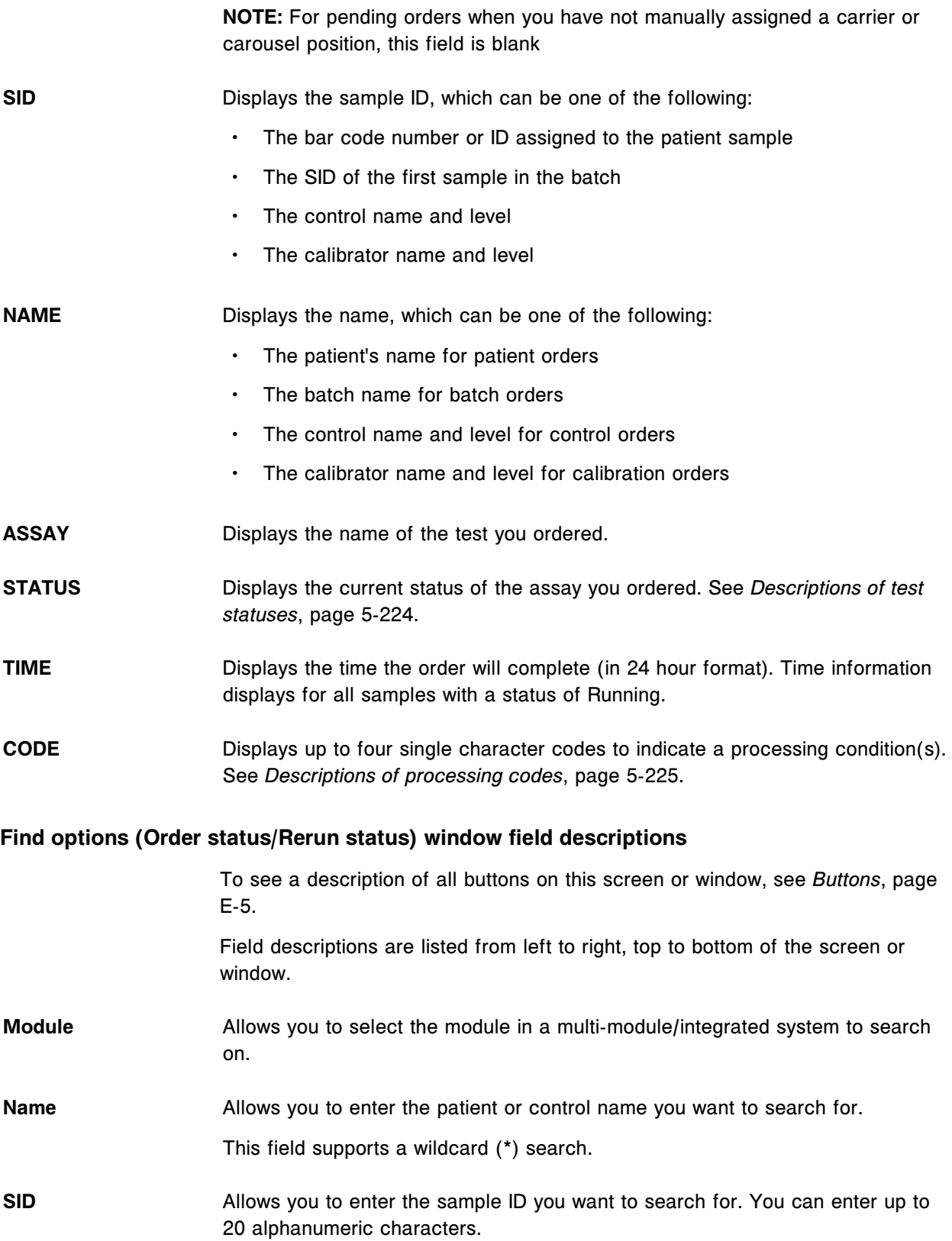

<span id="page-2483-0"></span>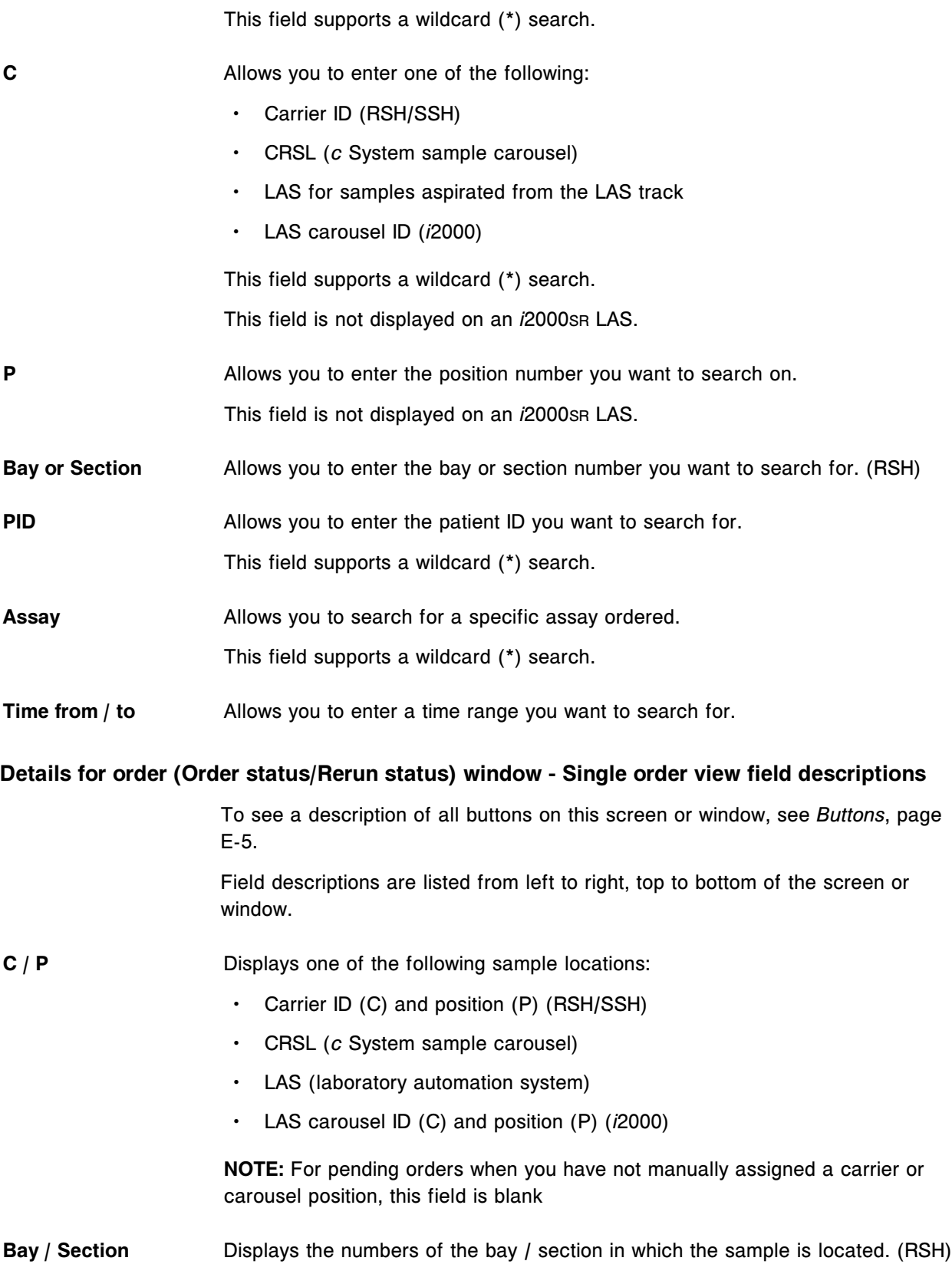
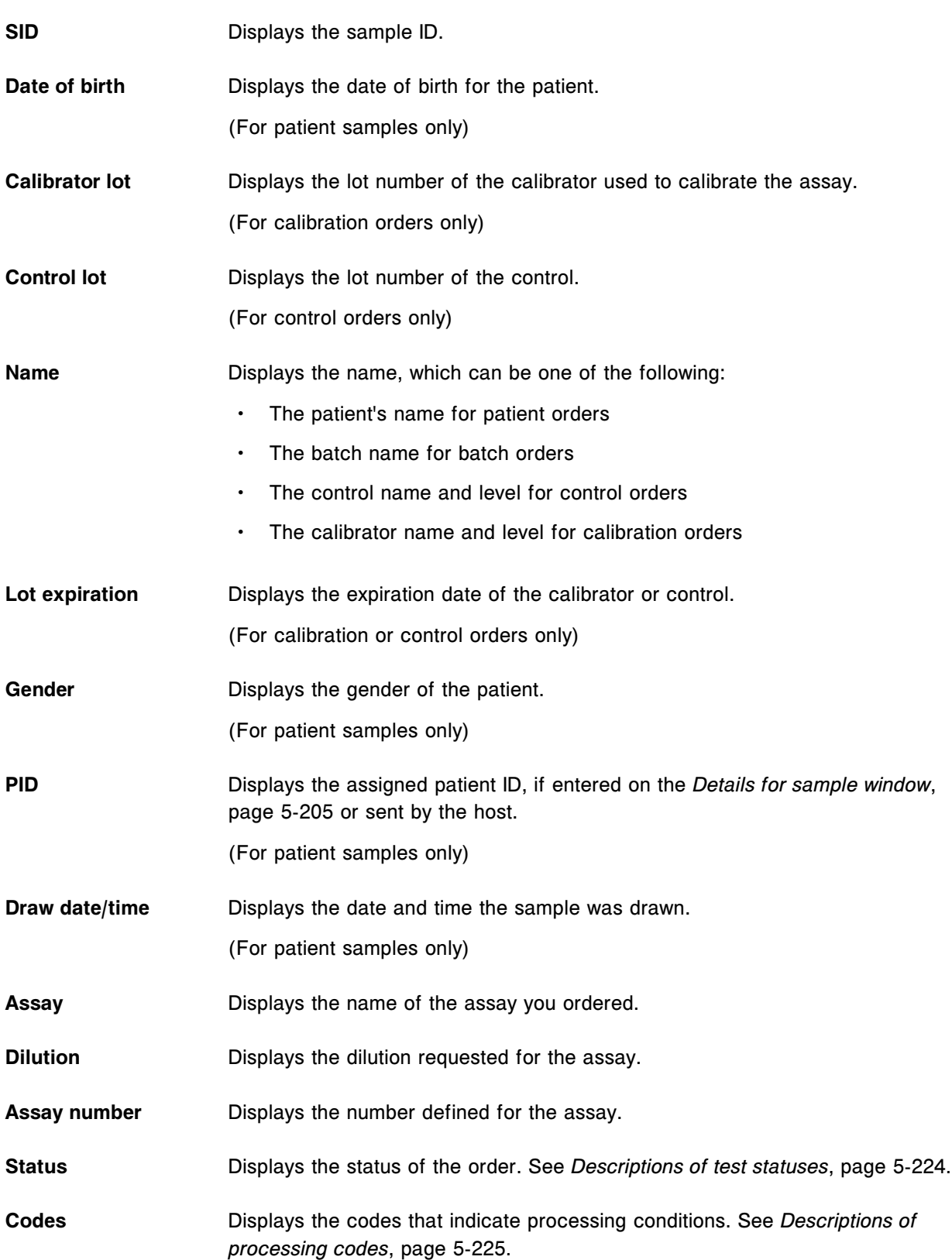

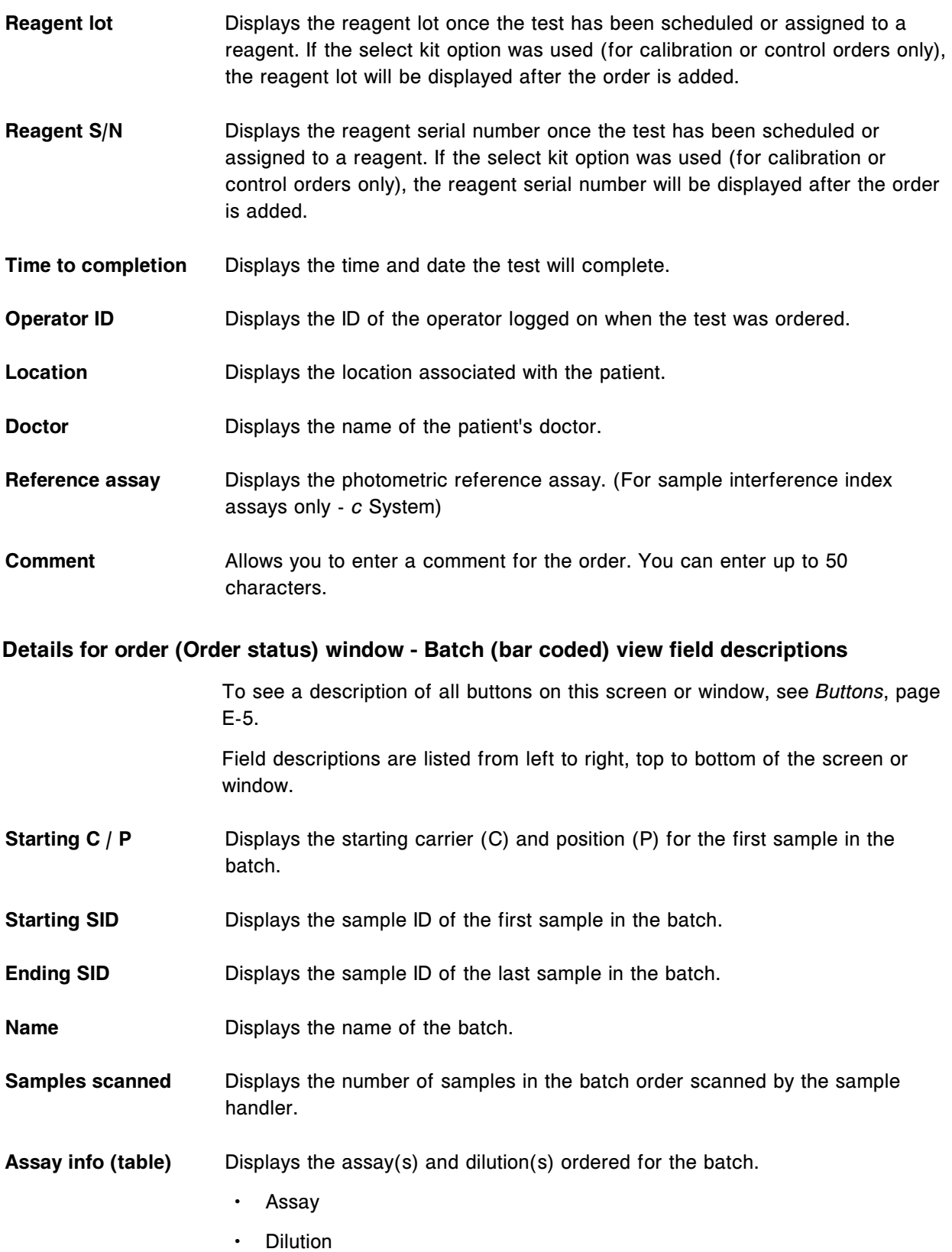

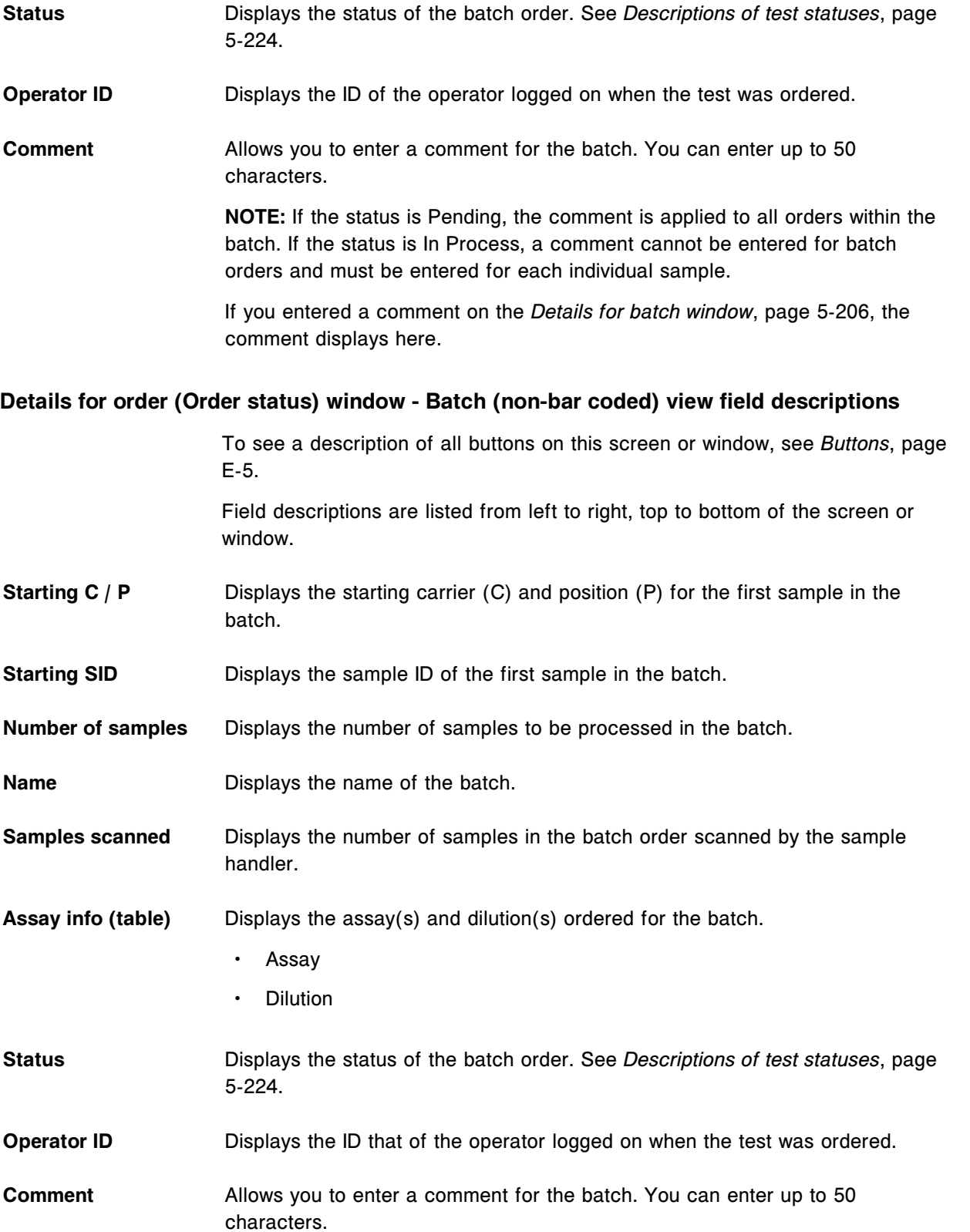

**NOTE:** If the status is Pending, the comment is applied to all orders within the batch. If the status is In Process, a comment cannot be entered for batch orders and must be entered for each individual sample.

If you entered a comment on the *[Details for batch window](#page-835-0)*, page 5-206, the comment displays here.

### **Calibration order screen field descriptions**

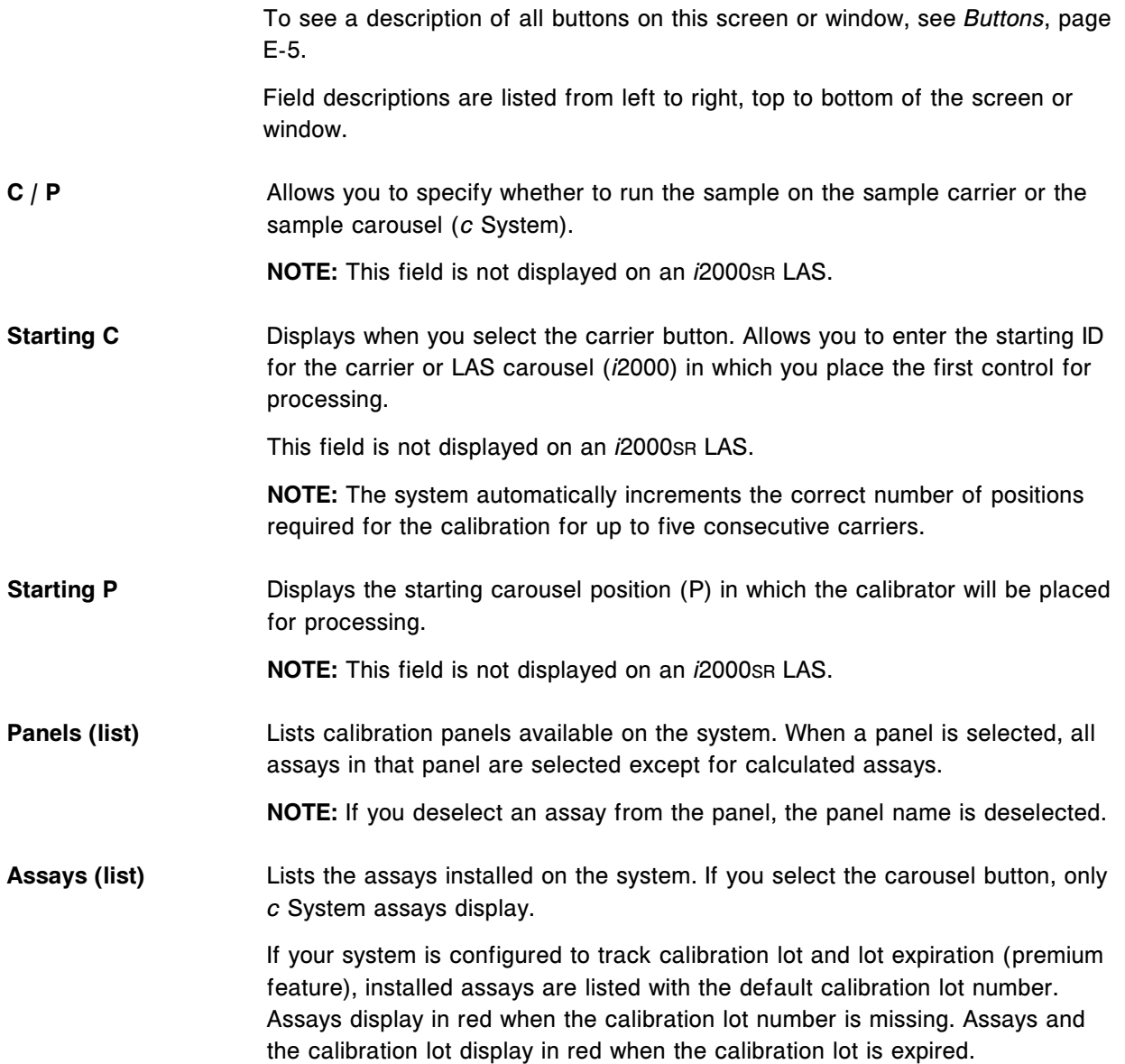

### **Assay options (Calibration order) window field descriptions**

To see a description of all buttons on this screen or window, see *[Buttons](#page-2448-0)*, page E-5.

Field descriptions are listed from left to right, top to bottom of the screen or window.

- Assay **Displays the name of the assay to be processed.**
- **Calibrator name** Displays the name of the calibrator set used to calibrate the assay.
- **Lot (list)** Allows you to enter a calibrator lot (*i* System).

**NOTE:** If your system is configured to track calibration lot and lot expiration (premium feature), a lot number must be entered to order the calibration.

Displays the default calibrator lot number and allows you to select an alternate lot if more than one is configured (*c* System).

**Expiration date** Allows you to enter the calibrator expiration date (*i* System).

**NOTE:** If your system is configured to track calibration lot and lot expiration (premium feature), an expiration date must be entered to order the calibration.

Displays the expiration date configured for the selected lot (*c* System).

**Calibration type** Displays the calibration type for the assay selected. (*i* System)

Allows you to select the calibration type if configured for the assay. (*c* System)

- **Number of levels** Displays the number of levels defined for the assay.
- **Reagent selection** Allows you to select a processing module (multi-module *i* System) or reagent kit other than the default selection.
- **Auto** The processing module and reagent kit are selected by the system scheduler.
- Select kit **When active, allows you to select a reagent kit other than the default selection.** If selected, the kit selection list box displays the available reagent kits.
- **Module** Allows you to select a processing module other than the default module when you have a multi-module *i* System. If selected, a check box displays for each processing module.

## **Results icon screens and windows**

The Results icon allows you to access the menu items Results review and Stored results.

Results icon screens and windows topics include:

- *[Results review screen field descriptions](#page-2489-0)*, page E-46
- *[Find options \(Results review\) window field descriptions](#page-2490-0)*, page E-47
- <span id="page-2489-0"></span>• *[Details for result \(Results review\) window - Calculated view field descriptions](#page-2491-0)*, page E-48
- *[Details for result \(Results review\) window Data view \(c System\) field](#page-2493-0) [descriptions](#page-2493-0)*, page E-50
- *[Details for result \(Results review\) window Photometric graph view \(c](#page-2494-0) [System\) field descriptions](#page-2494-0)*, page E-51
- *[Details for result \(Results review\) window Sample interference index view \(c](#page-2496-0) [System\) field descriptions](#page-2496-0)*, page E-53
- *[Details for result \(Results review\) window \(i System\) field descriptions](#page-2497-0)*, page E-54
- *[Rerun options \(patient tests\) window field descriptions](#page-2499-0)*, page E-56
- *[Stored results screen field descriptions](#page-2500-0)*, page E-57
- *[Find options \(Stored results\) window field descriptions](#page-2500-0)*, page E-57
- *[Details for result \(Stored results\) window Calculated view field descriptions](#page-2502-0)*, page E-59
- *[Details for result \(Stored results\) window Data view \(c System\) field](#page-2504-0) [descriptions](#page-2504-0)*, page E-61
- *[Details for result \(Stored results\) window Photometric graph view \(c](#page-2506-0) [System\) field descriptions](#page-2506-0)*, page E-63
- *[Details for result \(Stored results\) window Sample interference index view \(c](#page-2507-0) [System\) field descriptions](#page-2507-0)*, page E-64
- *[Details for result \(Stored results\) window \(i System\) field descriptions](#page-2509-0)*, page E-66
- *[Archive results window field descriptions](#page-2510-0)*, page E-67

#### **Results review screen field descriptions**

To see a description of all buttons on this screen or window, see *[Buttons](#page-2448-0)*, page E-5.

Field descriptions are listed from left to right, top to bottom of the screen or window.

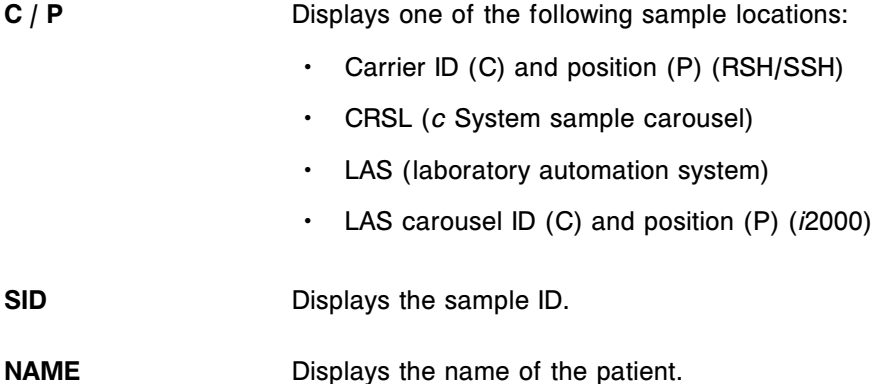

<span id="page-2490-0"></span>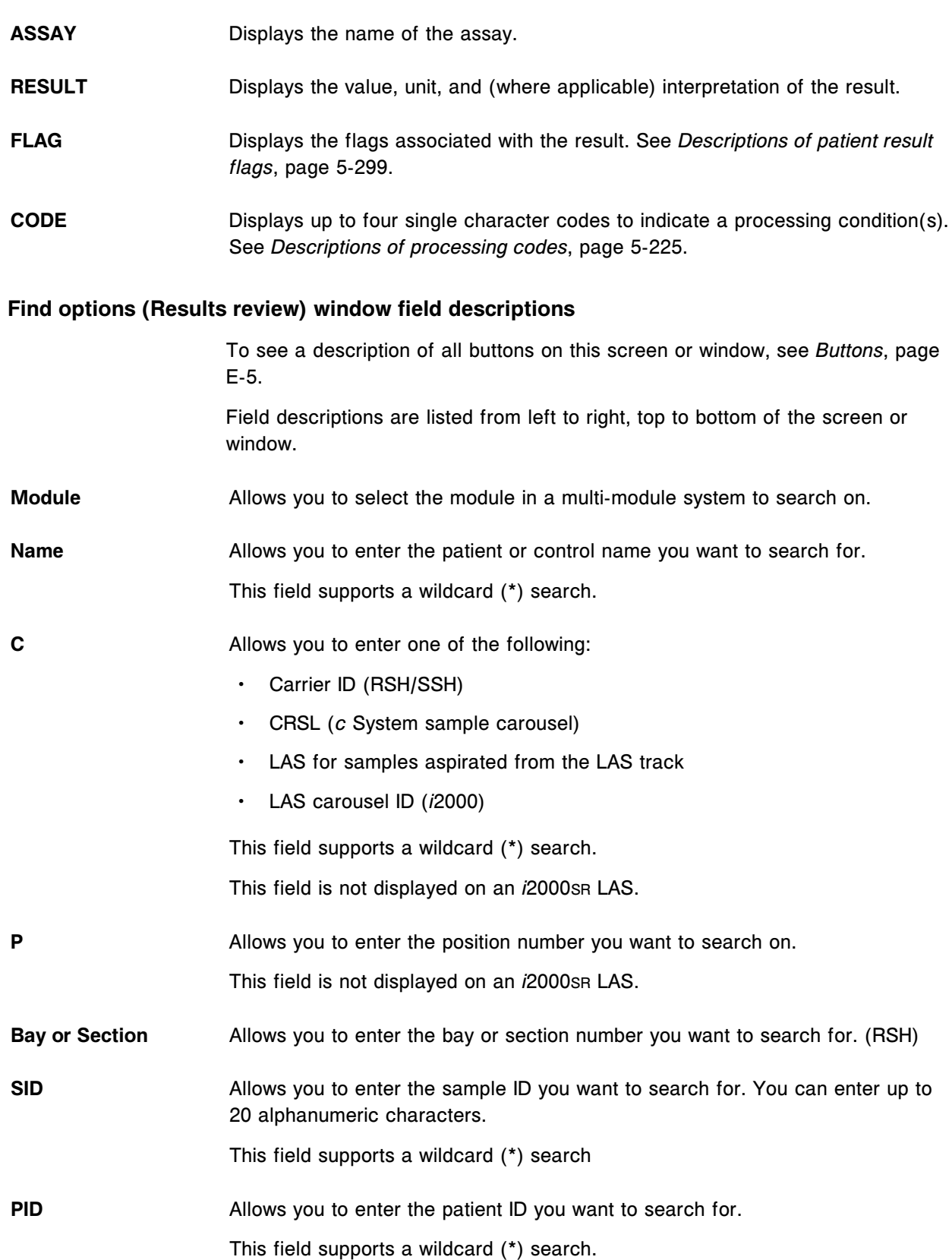

<span id="page-2491-0"></span>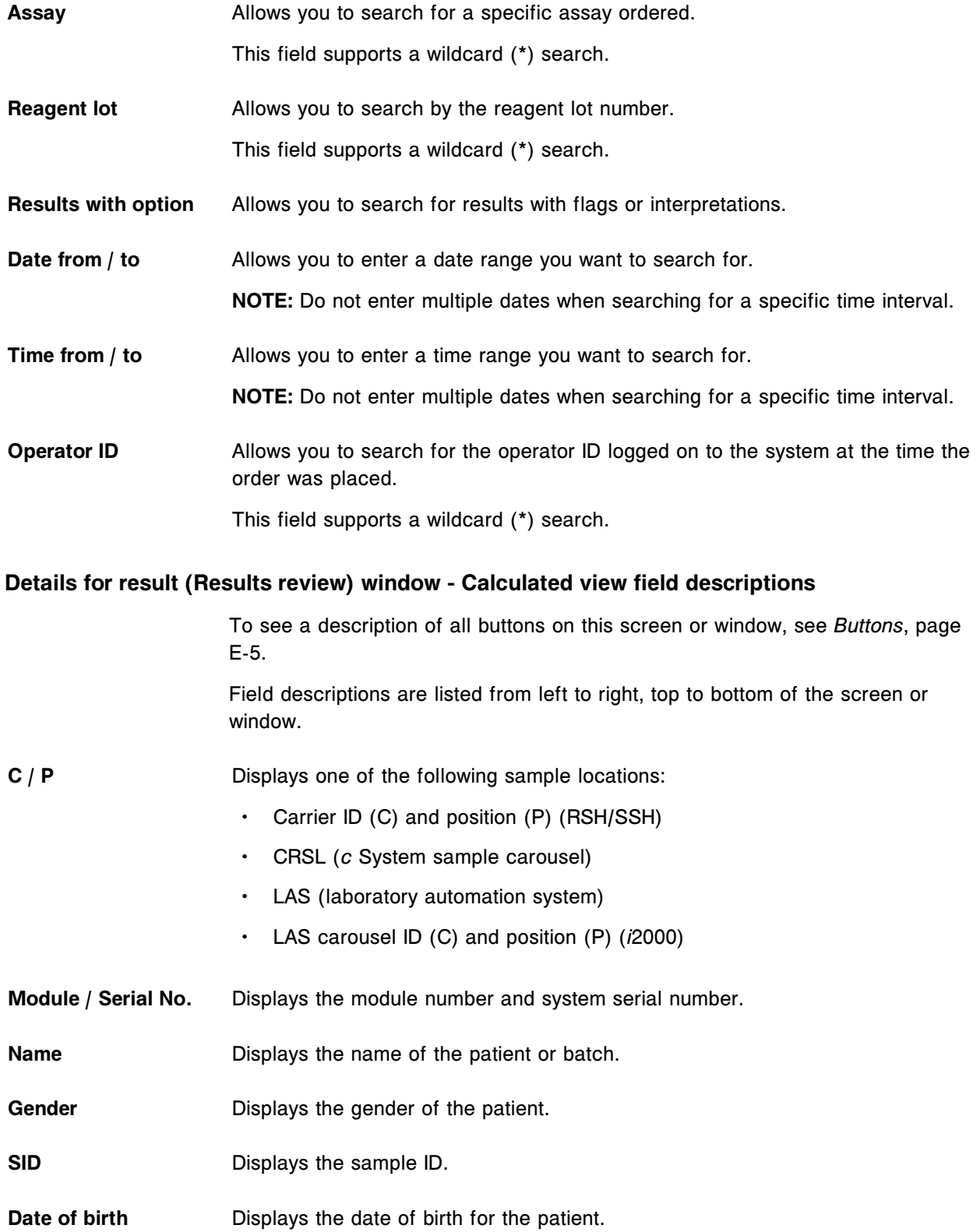

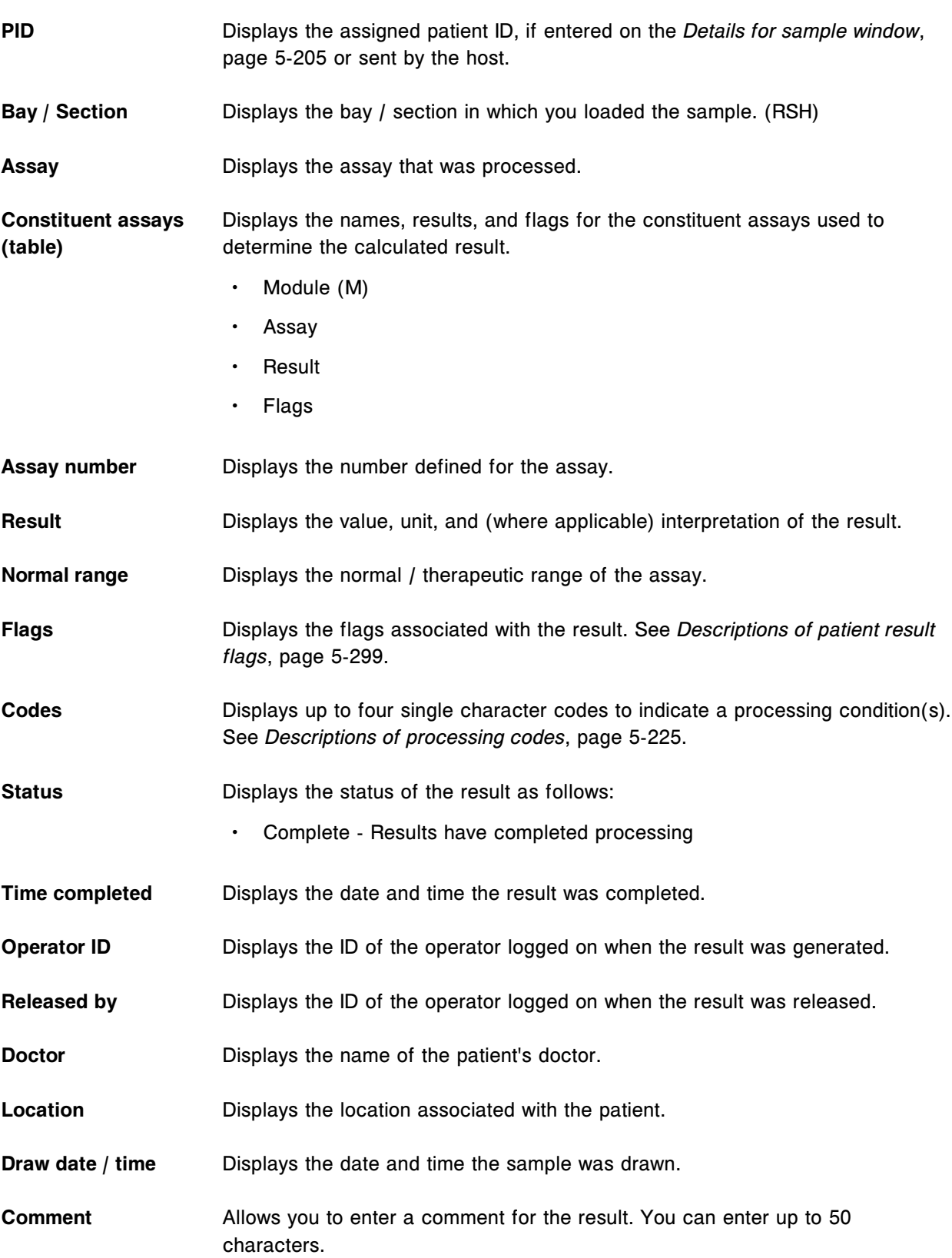

<span id="page-2493-0"></span>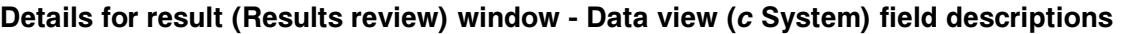

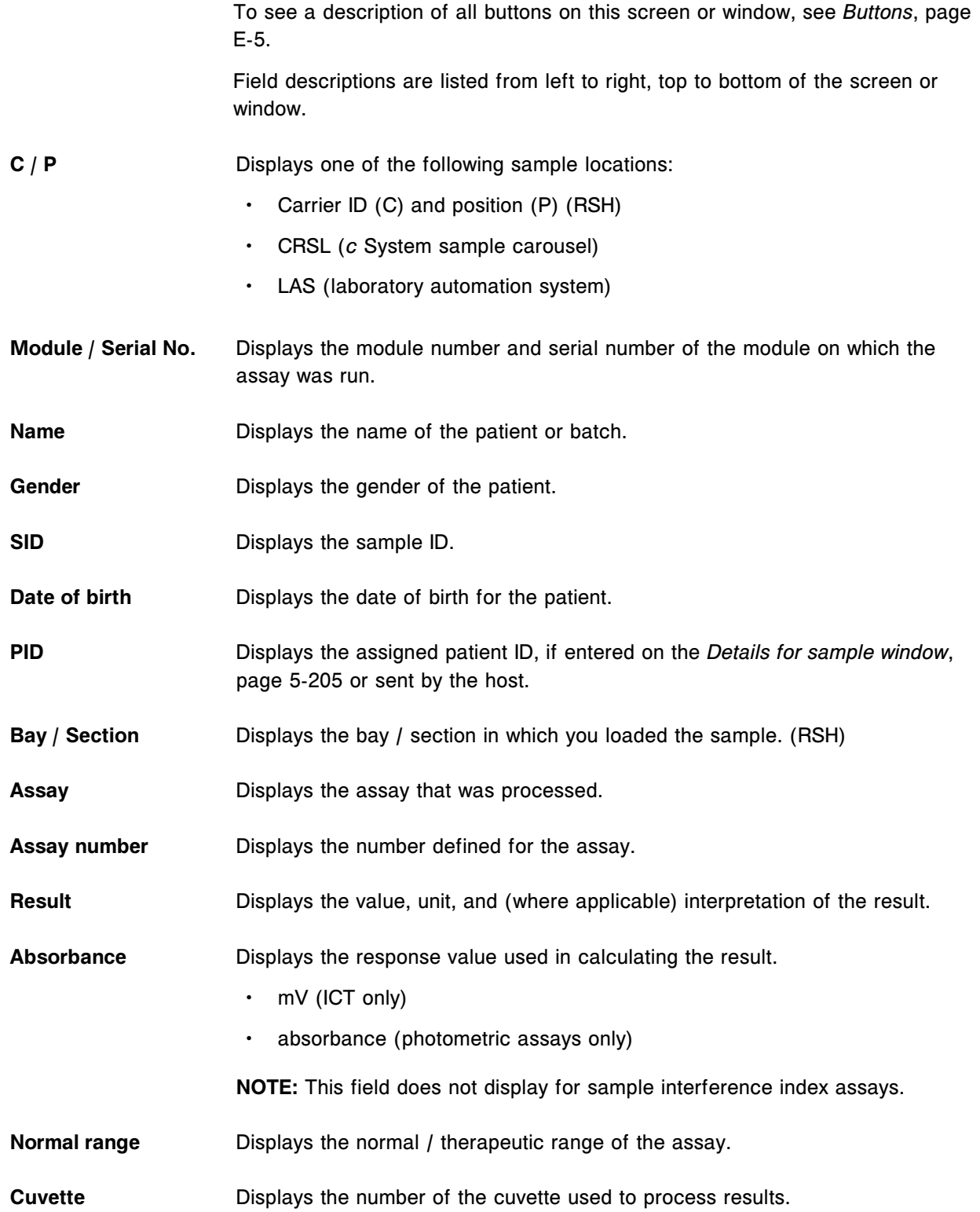

<span id="page-2494-0"></span>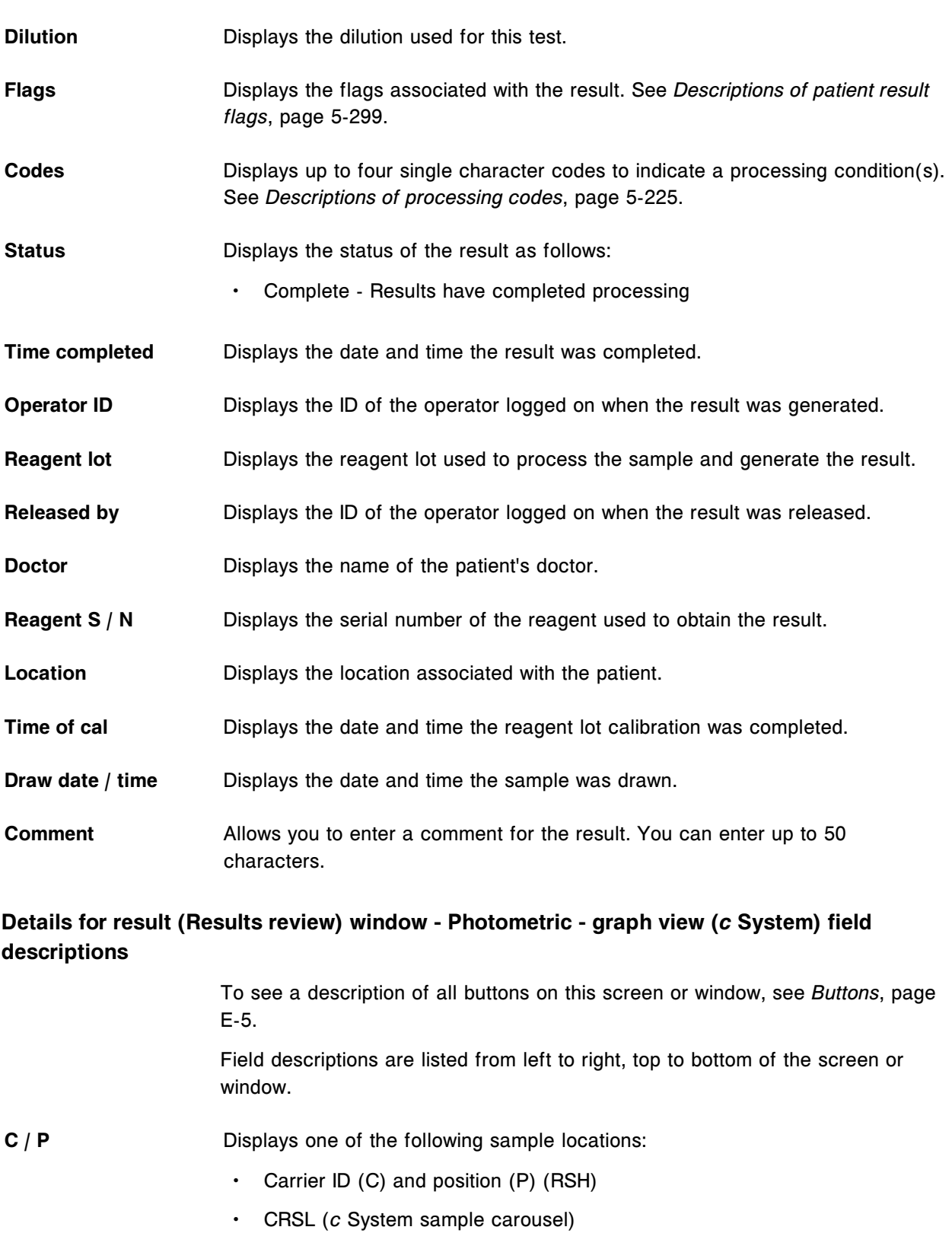

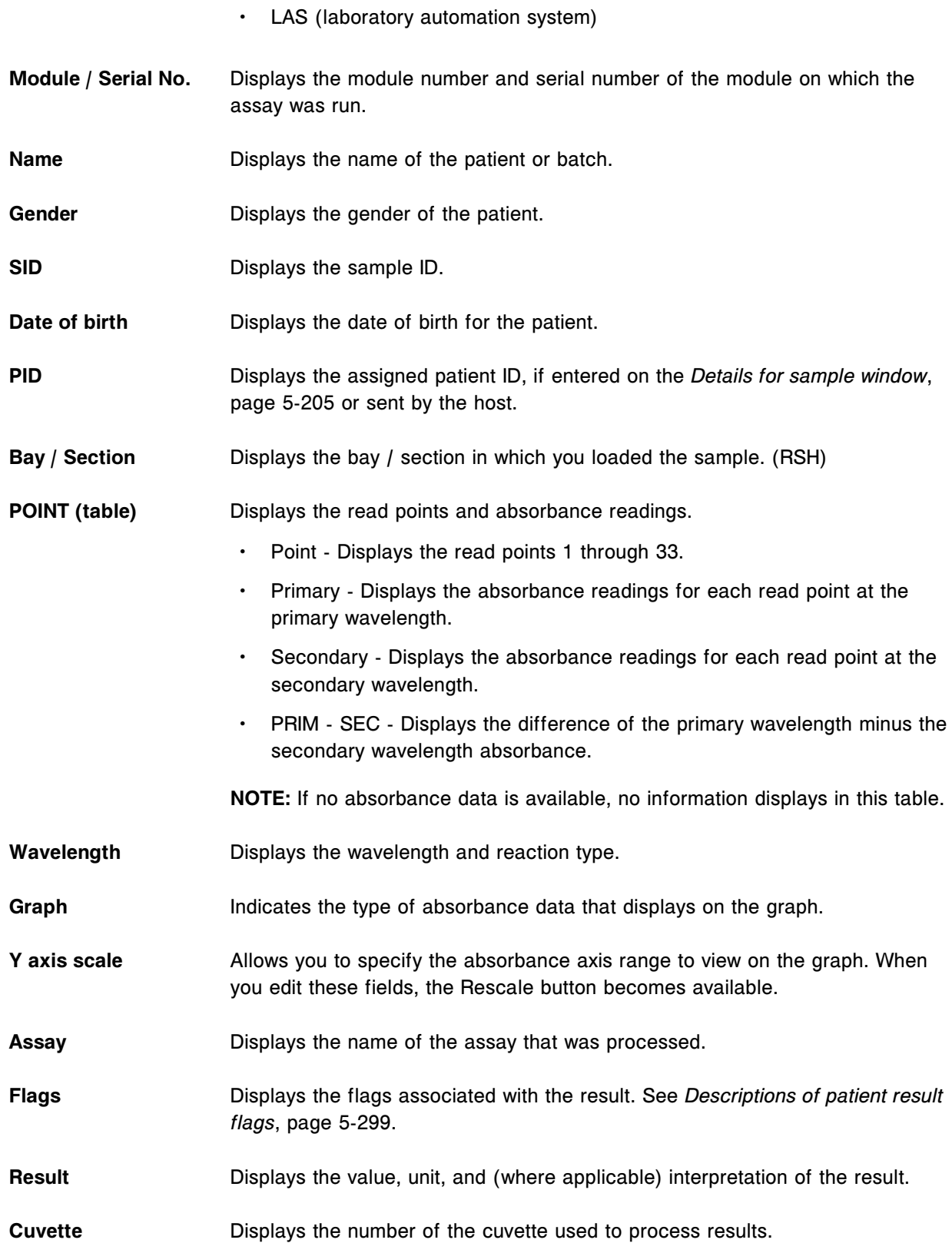

## <span id="page-2496-0"></span>**Details for result (Results review) window - Sample interference index view (***c* **System) field descriptions**

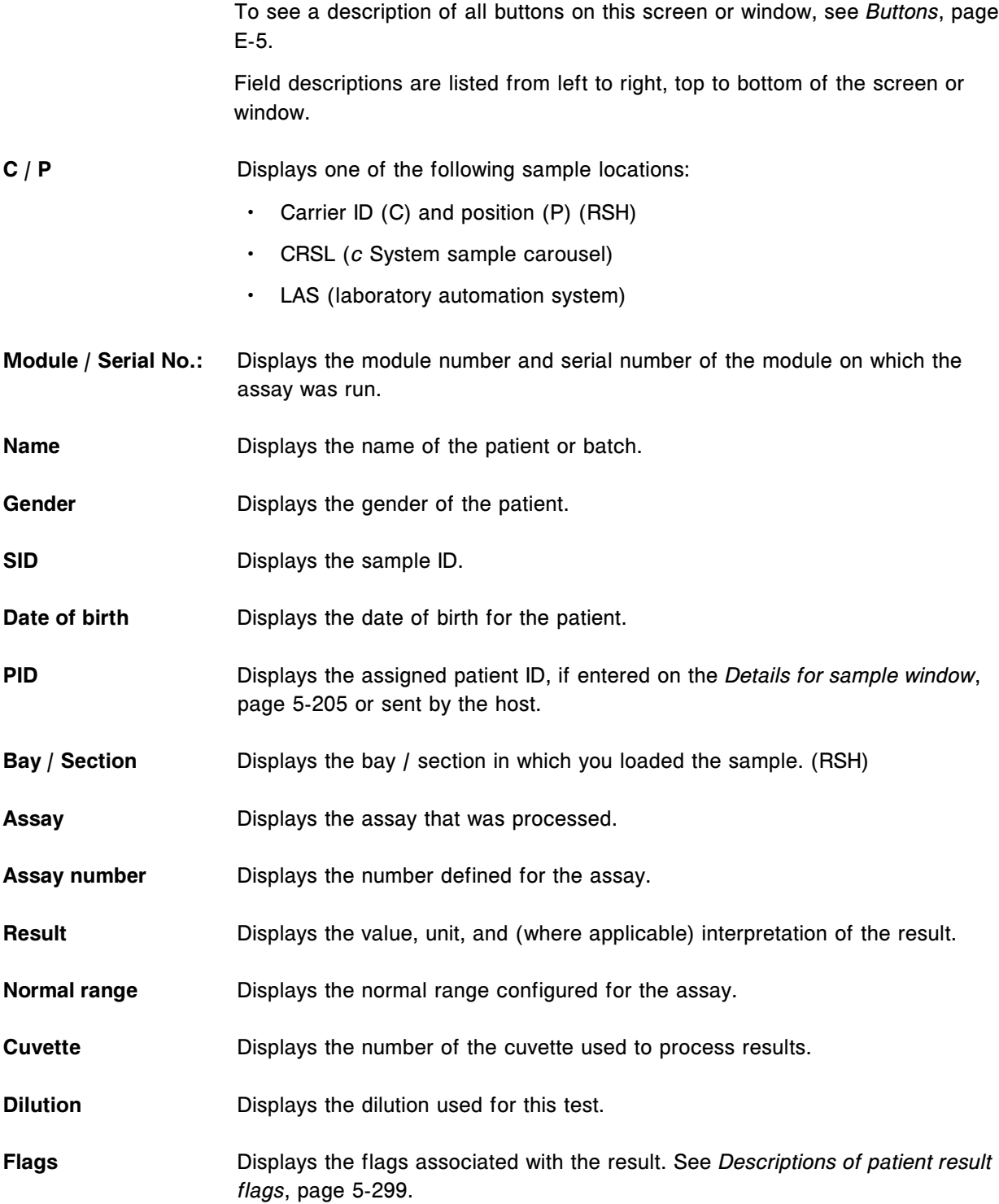

<span id="page-2497-0"></span>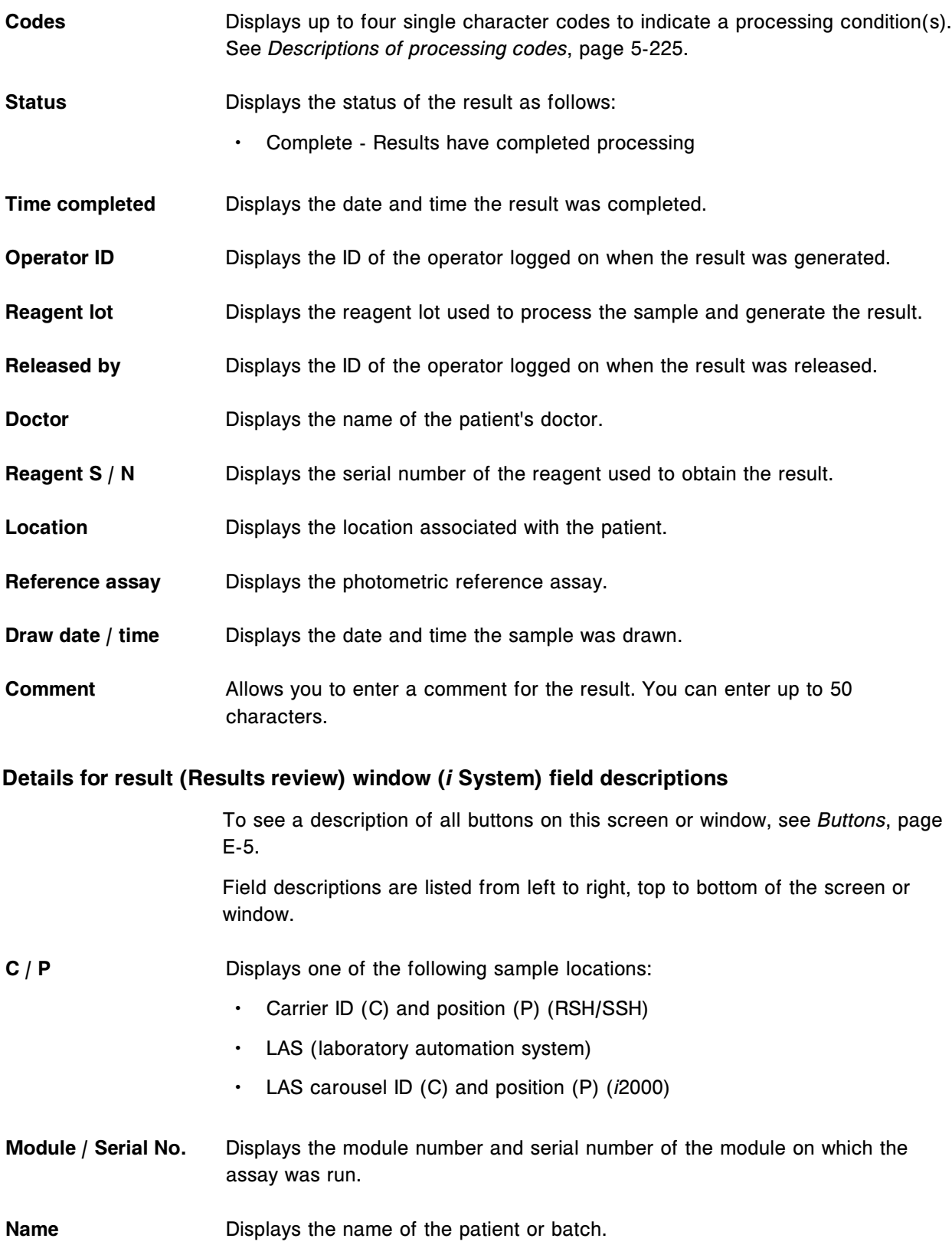

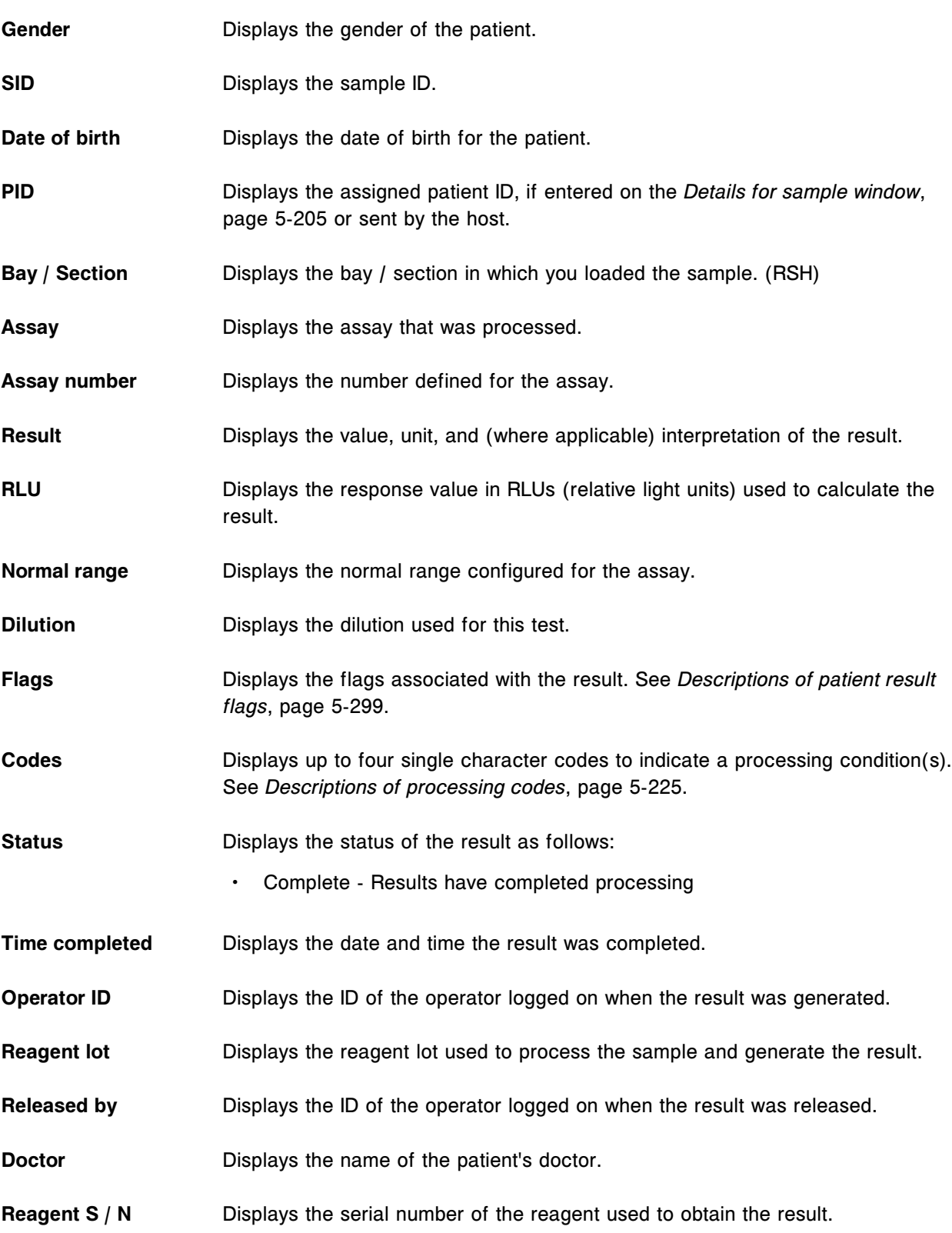

<span id="page-2499-0"></span>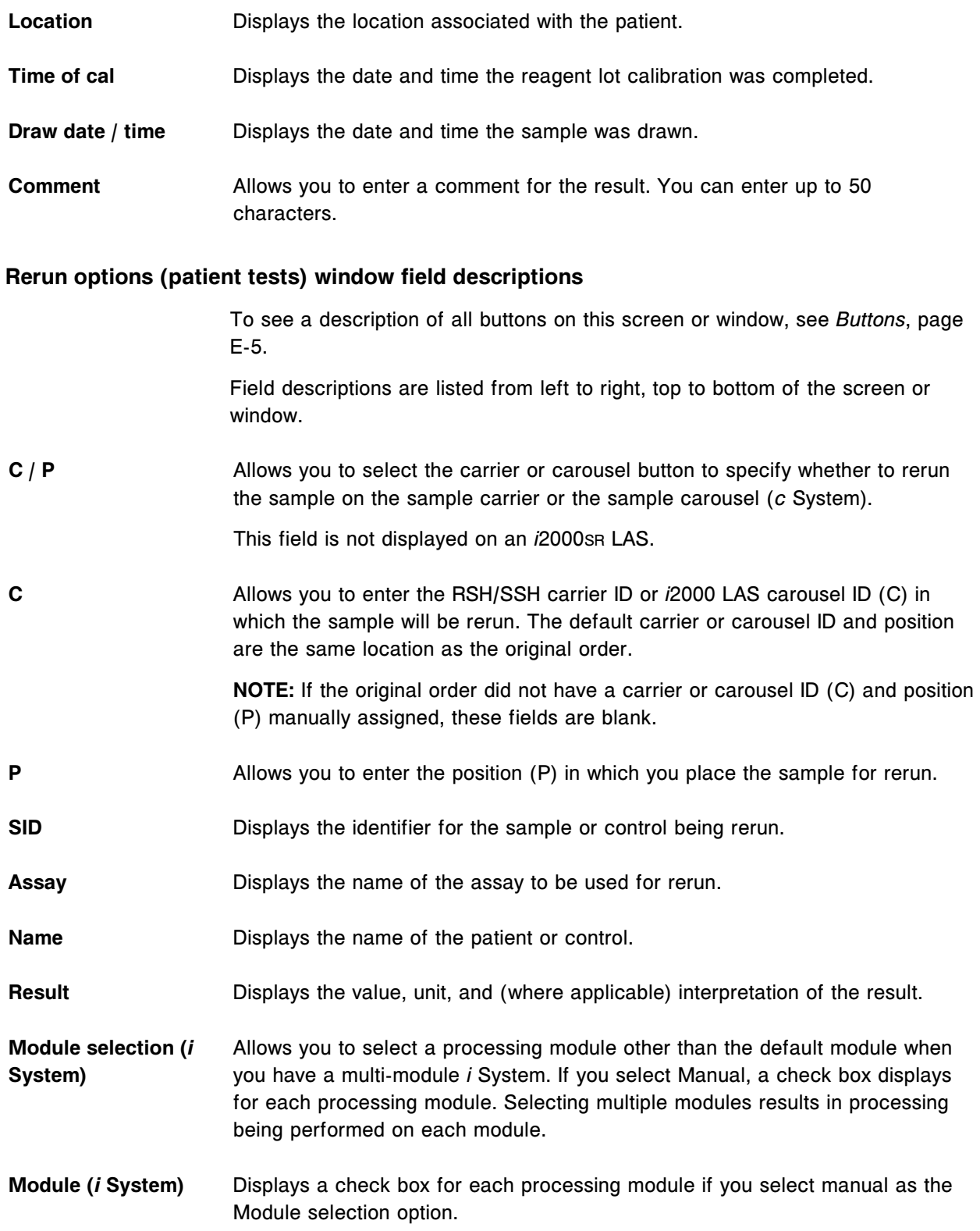

<span id="page-2500-0"></span>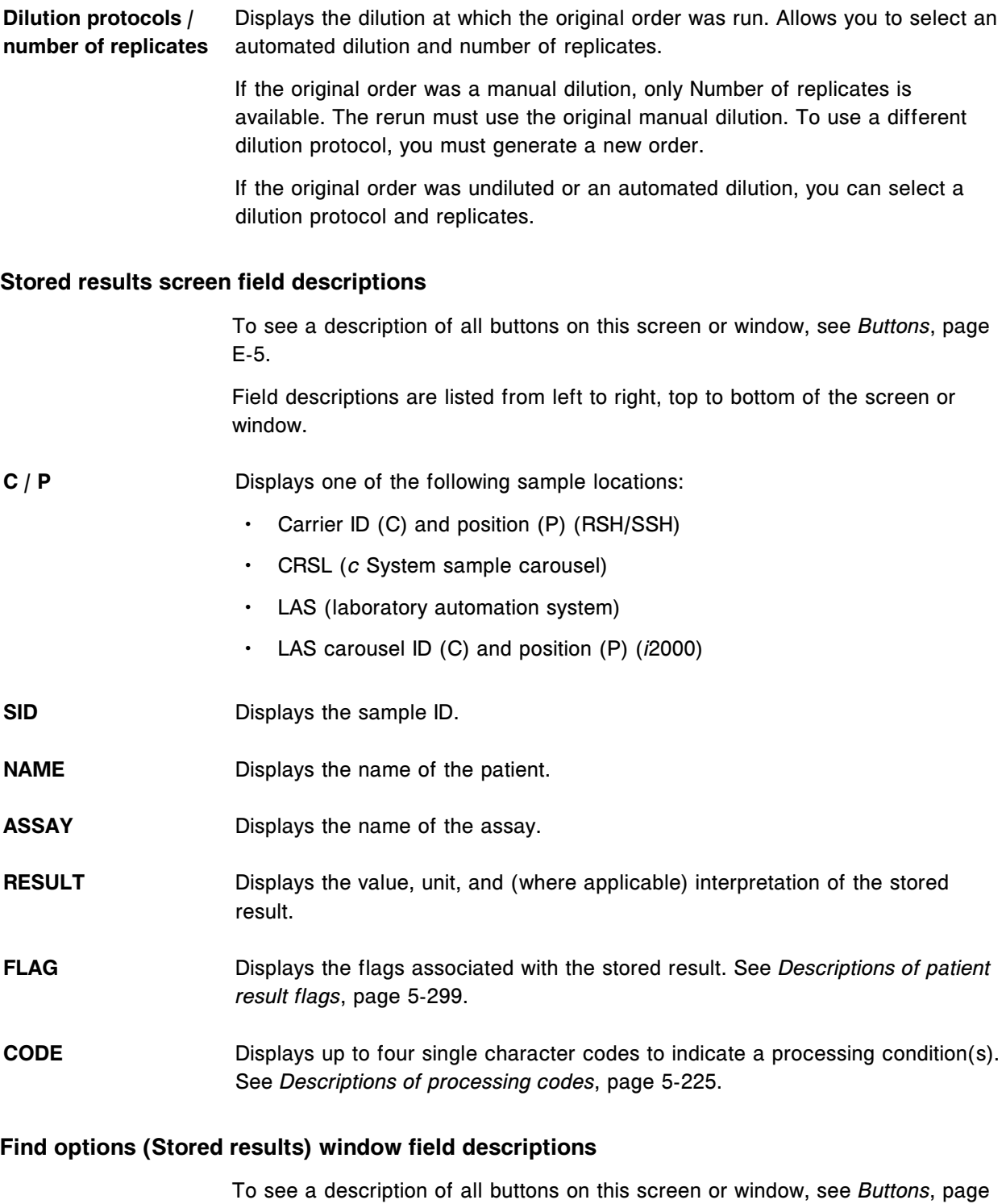

E-5. Field descriptions are listed from left to right, top to bottom of the screen or window.

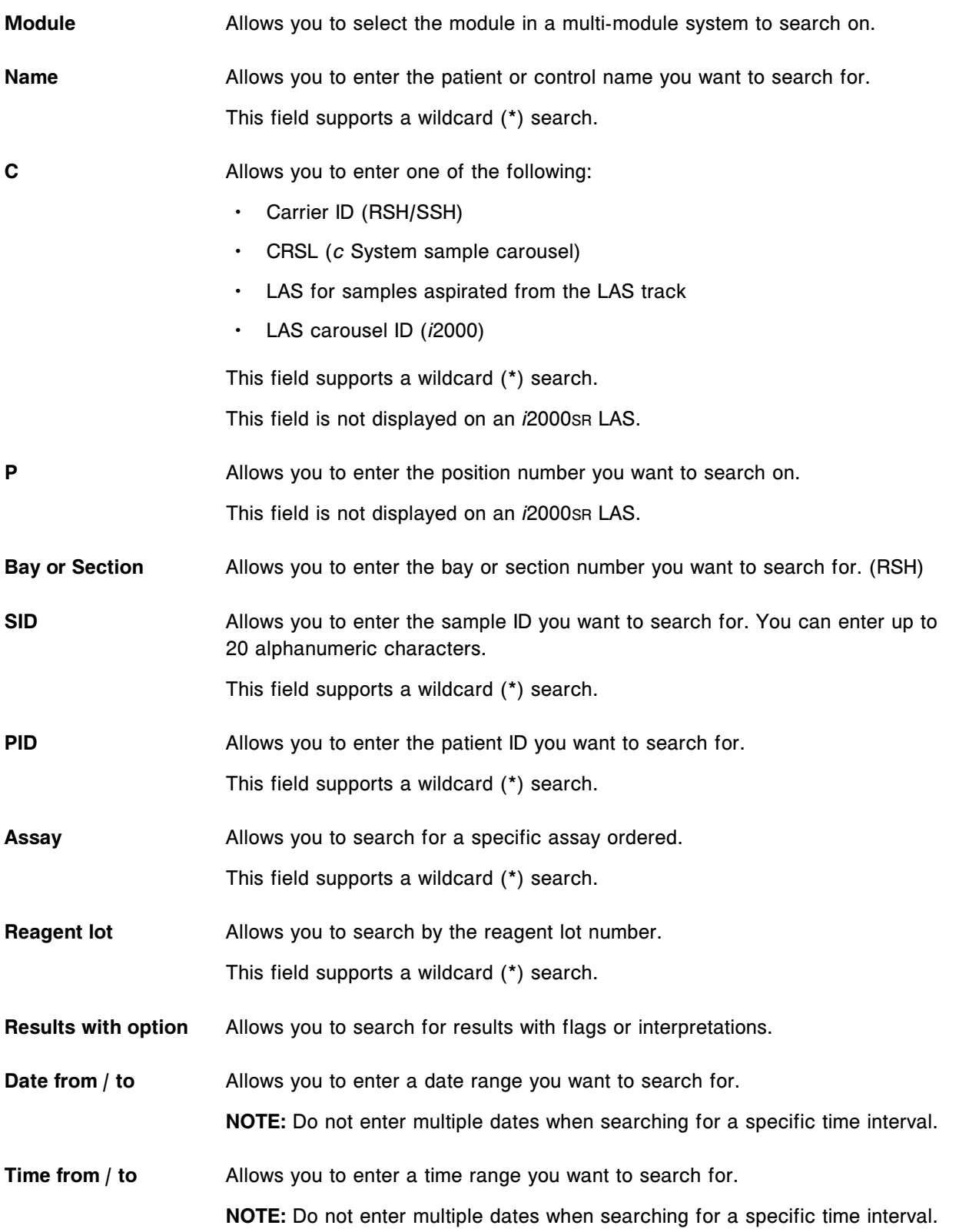

<span id="page-2502-0"></span>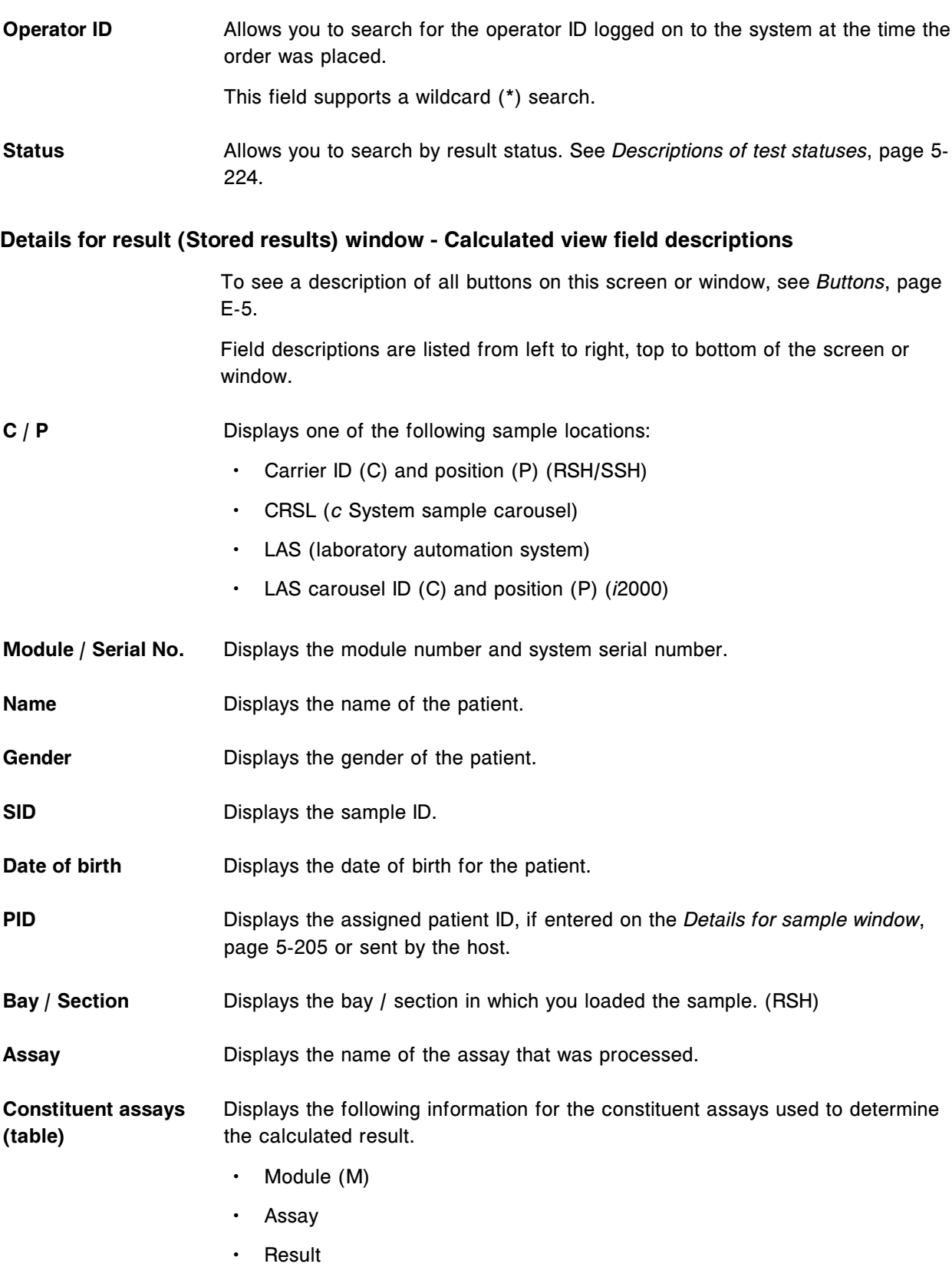

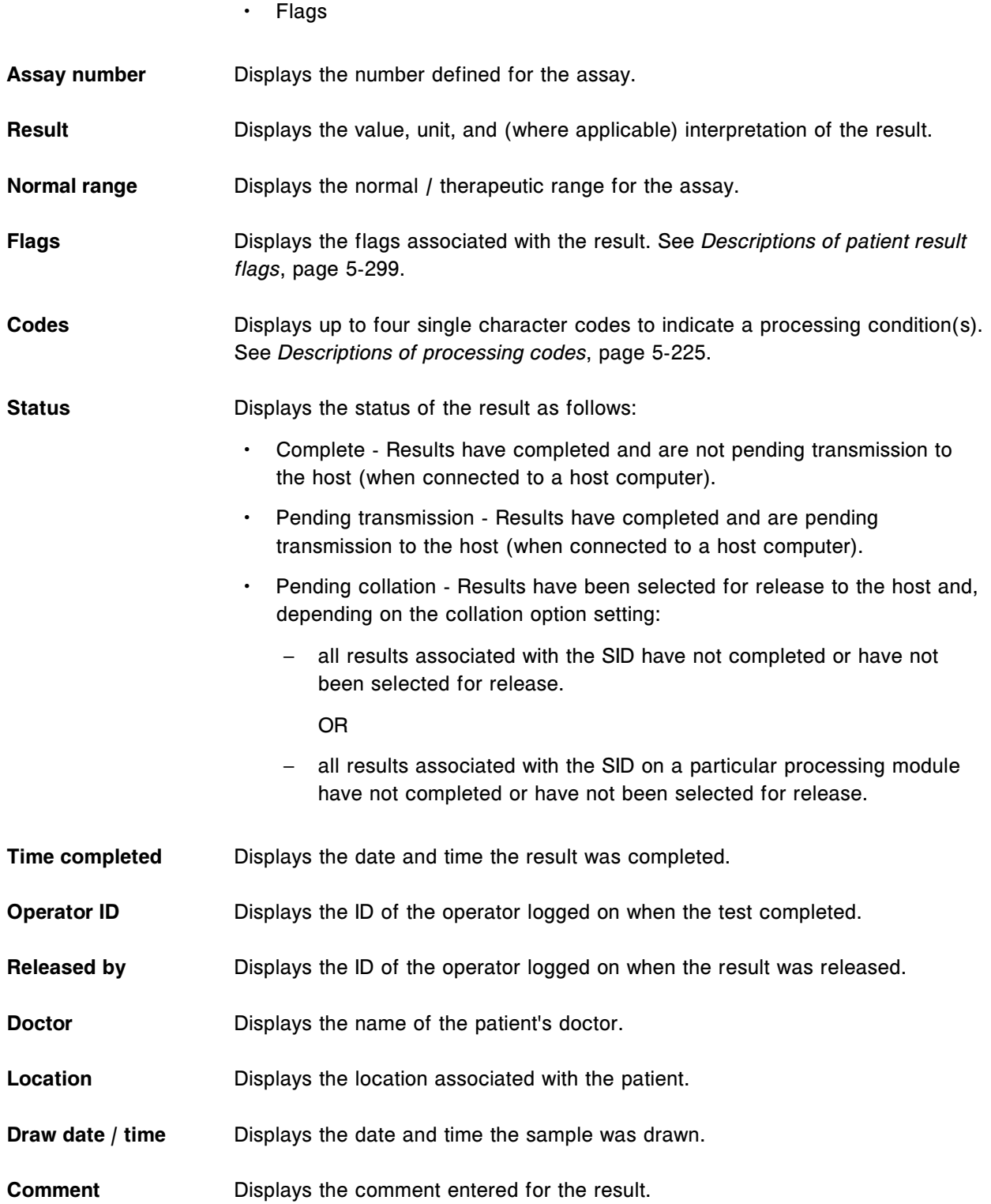

### <span id="page-2504-0"></span>**Details for result (Stored results) window - Data view (***c* **System) field descriptions**

To see a description of all buttons on this screen or window, see *[Buttons](#page-2448-0)*, page E-5.

Field descriptions are listed from left to right, top to bottom of the screen or window.

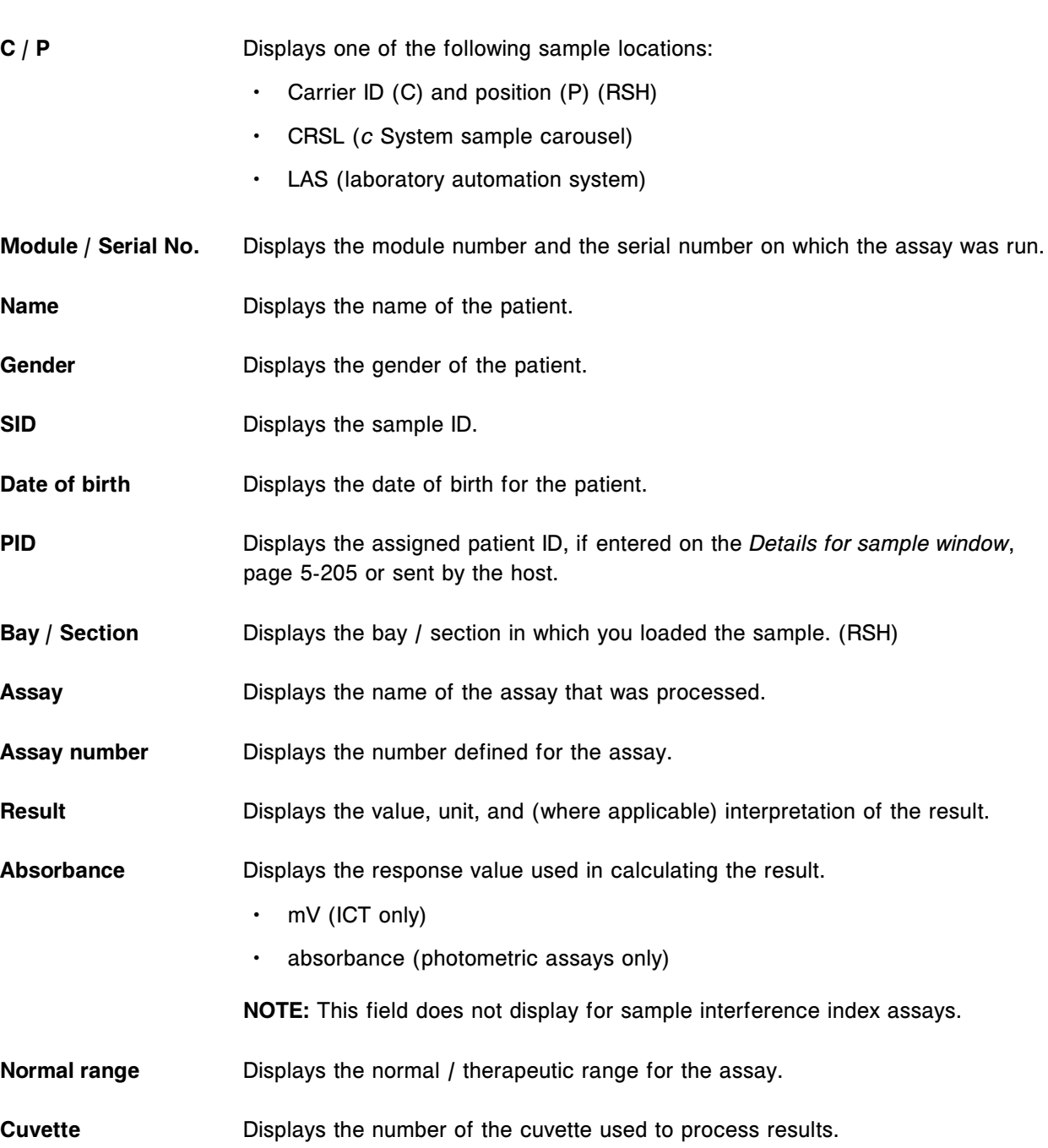

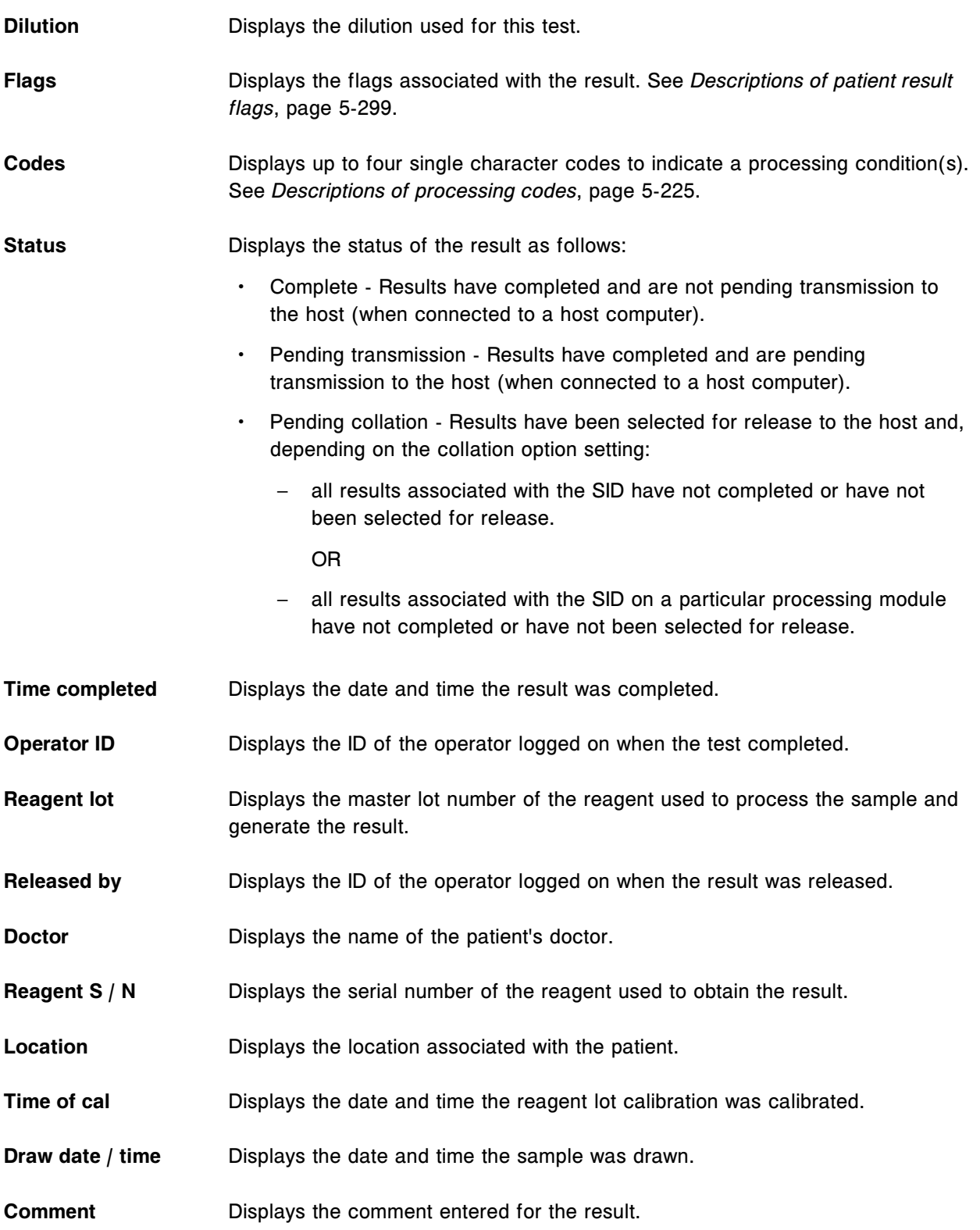

<span id="page-2506-0"></span>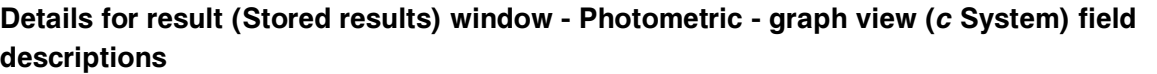

To see a description of all buttons on this screen or window, see *[Buttons](#page-2448-0)*, page E-5.

Field descriptions are listed from left to right, top to bottom of the screen or window.

- **C** / **P** Displays one of the following sample locations:
	- Carrier ID (C) and position (P) (RSH)
	- CRSL (*c* System sample carousel)
	- LAS (laboratory automation system)
- **Module / Serial No.** Displays the module number and the serial number on which the assay was run.
- **Name** Displays the name of the patient.
- Gender **Displays** the gender of the patient.
- **SID** Displays the sample ID.
- **Date of birth** Displays the date of birth for the patient.
- **PID** Displays the assigned patient ID, if entered on the *[Details for sample window](#page-834-0)*, page 5-205 or sent by the host.
- **Bay / Section** Displays the bay / section in which you loaded the sample. (RSH)
- **POINT (table)** Displays the following information.
	- Point Displays the read points 1 through 33.
	- Primary Displays the absorbance readings for each read point at the primary wavelength.
	- Secondary Displays the absorbance readings for each read point at the secondary wavelength.
	- PRIM SEC Displays the difference of the primary wavelength minus the secondary wavelength absorbance.
	- **NOTE:** If no absorbance data is available, no information displays in this table.
- **Wavelength** Displays the wavelength and reaction type.
- Graph **Indicates the type of absorbance data that displays on the graph.**

<span id="page-2507-0"></span>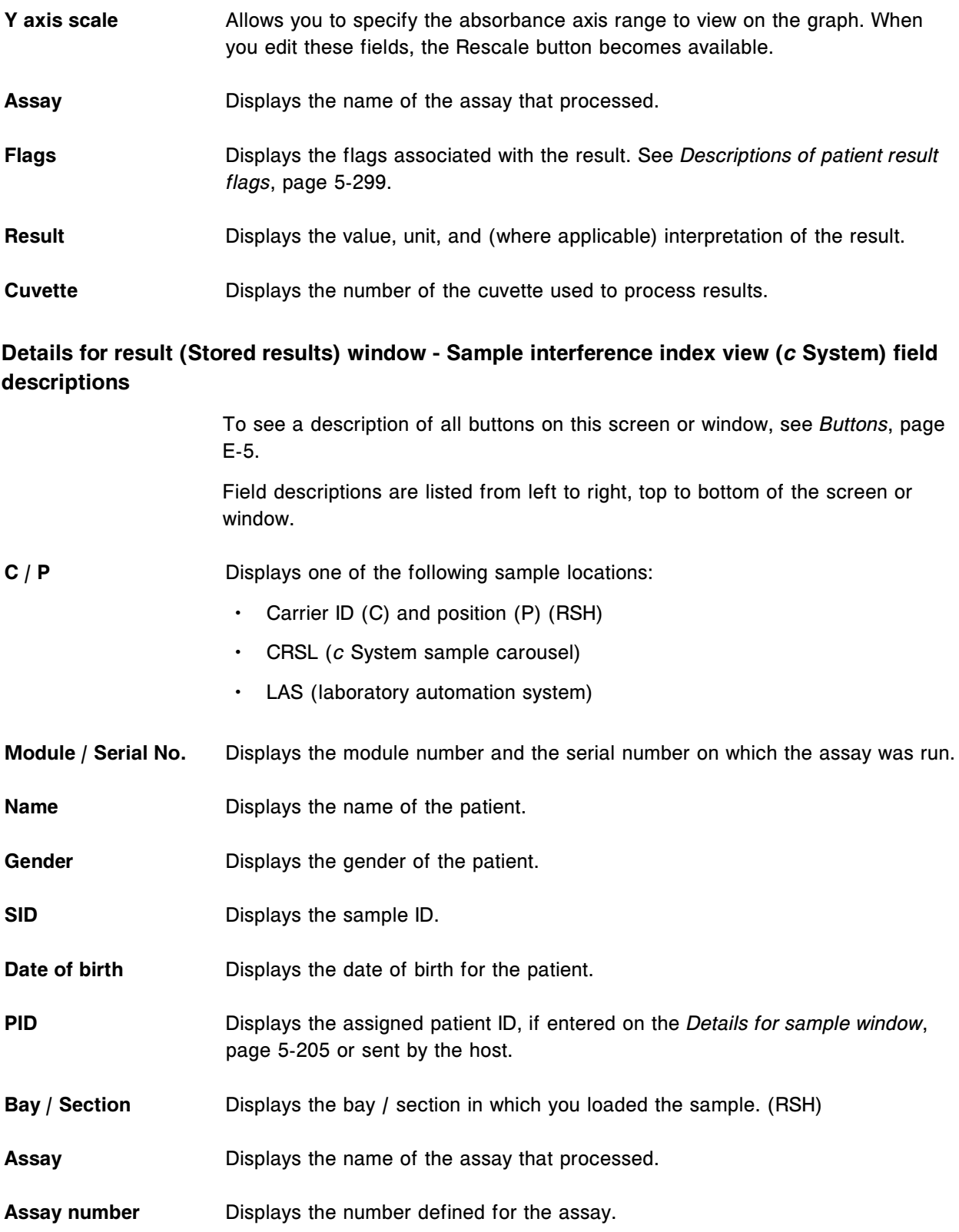

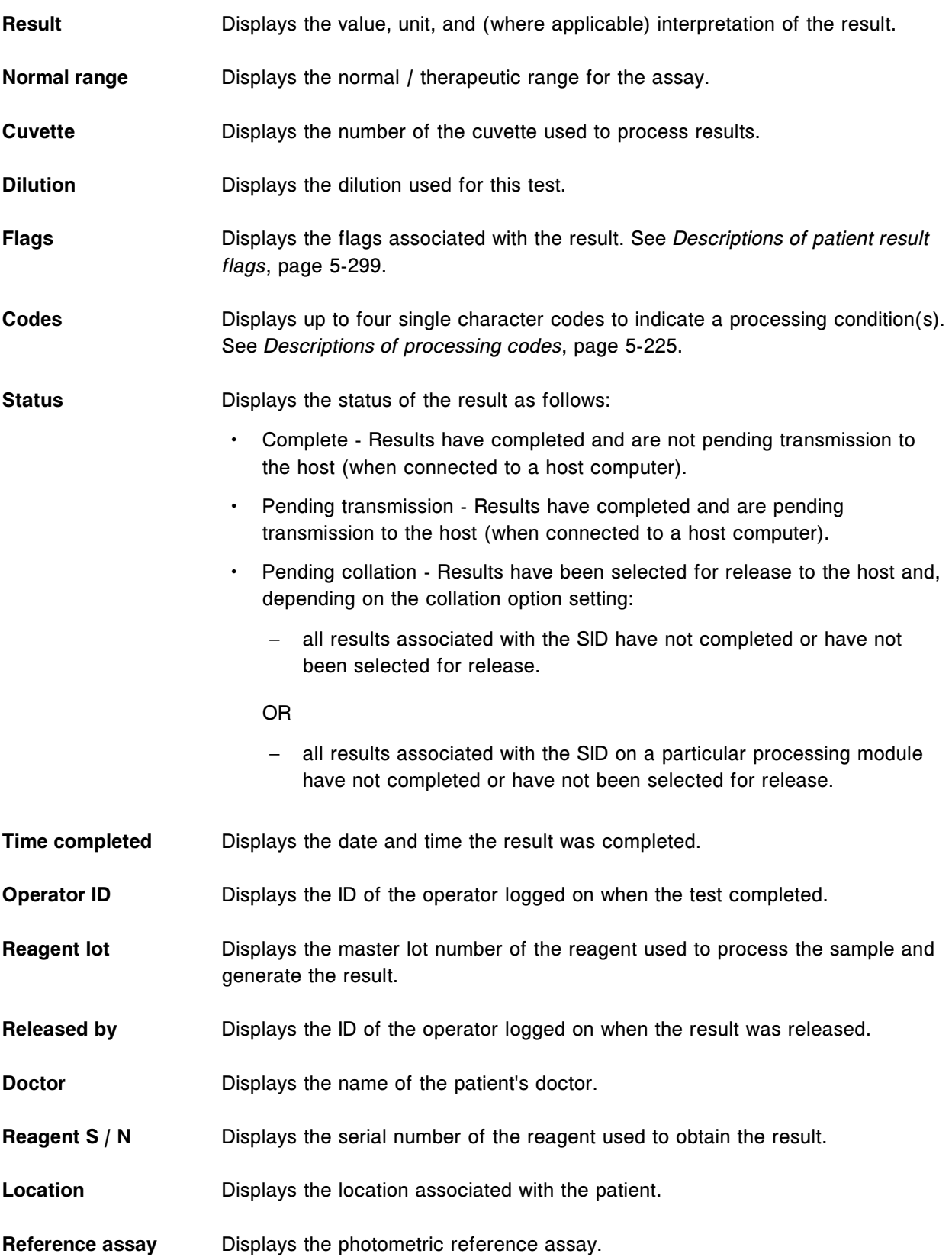

<span id="page-2509-0"></span>**Draw date / time** Displays the date and time the sample was drawn.

**Comment** Displays the comment entered for the result.

#### **Details for result (Stored results) window (***i* **System) field descriptions**

To see a description of all buttons on this screen or window, see *[Buttons](#page-2448-0)*, page E-5.

Field descriptions are listed from left to right, top to bottom of the screen or window.

- **C** / **P** Displays one of the following sample locations:
	- Carrier ID (C) and position (P) (RSH/SSH)
	- LAS (laboratory automation system)
	- LAS carousel ID (C) and position (P) (*i*2000)
- **Module / Serial No.** Displays the module number and the serial number on which the assay was run.
- **Name** Displays the name of the patient.
- Gender **Displays** the gender of the patient.
- **SID** Displays the sample ID.
- **Date of birth** Displays the date of birth for the patient.
- **PID** Displays the assigned patient ID if entered on the *[Details for sample window](#page-834-0)*, page 5-205 or sent by the host.
- **Bay / Section** Displays the bay / section in which you loaded the sample. (RSH)
- Assay **Displays the name of the assay that processed.**
- Assay number **Displays the number defined for the assay.**
- **Result** Displays the value, unit, and (where applicable) interpretation of the result.
- **RLU** Displays the response value in RLUs (relative light units) used to calculate the result.
- **Normal range** Displays the normal / therapeutic range for the assay.

**Dilution** Displays the dilution used for this test.

<span id="page-2510-0"></span>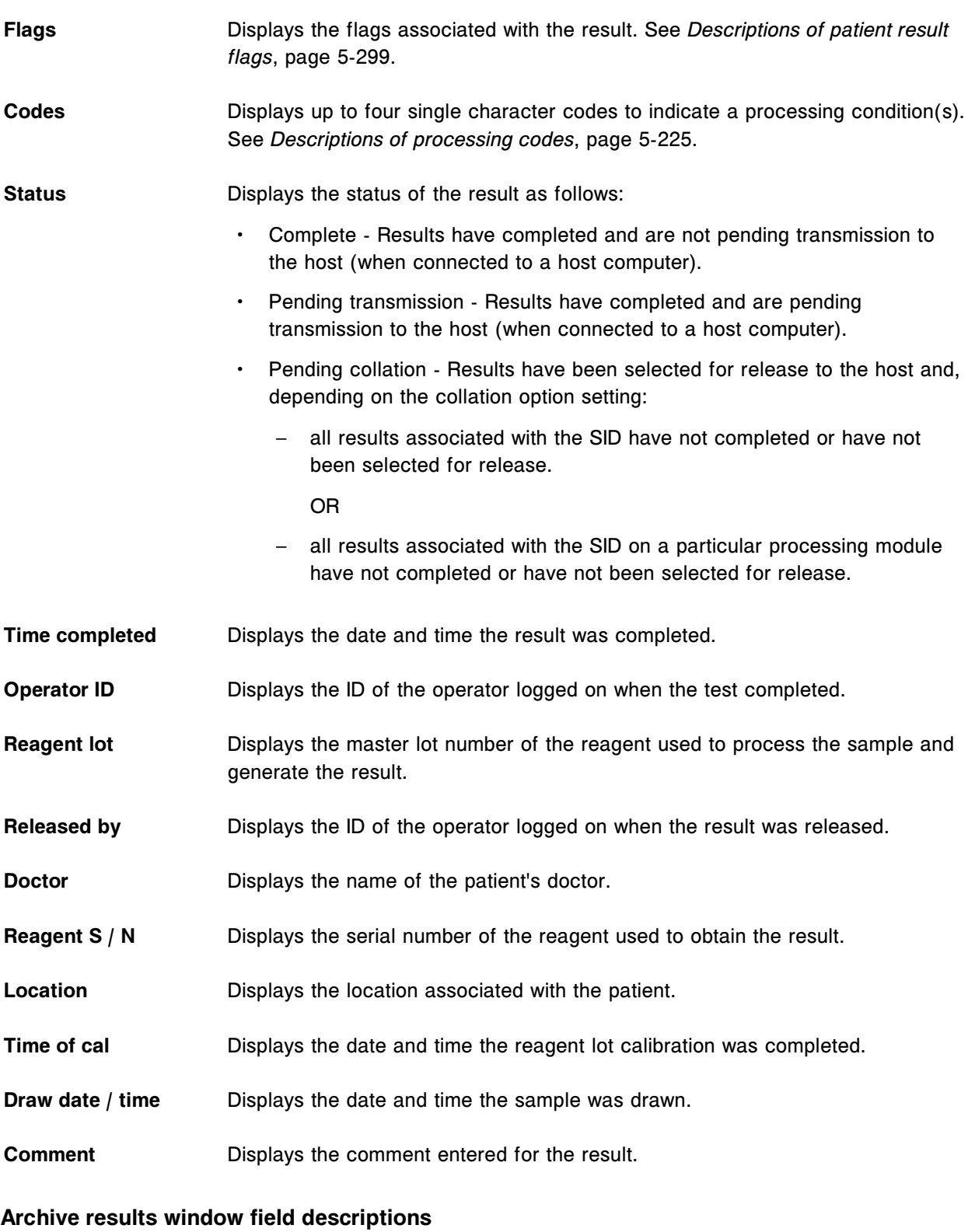

To see a description of all buttons on this screen or window, see *[Buttons](#page-2448-0)*, page E-5.

Field descriptions are listed from left to right, top to bottom of the screen or window.

**INSTRUCTIONS (box)** Displays the step-by-step instructions you must perform.

**Archive name** Displays the name the system uses to archive the file. You cannot change the name. The naming convention displays in the format xxxxx\yyyyyyyy.Pzz, where:

- xxxxx represents the ARCHITECT System number
- yyyyyyyy represents that day's date
- Pzz represents the archive number

The patient archive identifier (.Pzz) starts at 01 and increments for each patient archive created on each new day.

- **Number of results selected** Displays the number of results you selected for the archive from the *[Stored](#page-965-0) [results screen](#page-965-0)*, page 5-336.
- **Space required** Displays the approximate amount of space needed on the CD to perform the archive.
- **Space available** Displays the amount of space available on the CD currently in the CD drive. If the correct CD is not recognized, an information message displays in this field. See *[Descriptions of archive messages](#page-972-0)*, page 5-343.
- **Delete records after** Allows you to delete the result records after you archive them.

**archive** Default: Delete records after archive.

# **QC-Cal icon screens and windows**

The QC-Cal icon allows you to access the menu items QC result review, QC summary, Levey-Jennings graph, Calibration status, Calibration history, Stored QC results, and QC reports.

QC-Cal icon screens and windows topics include:

- *[QC result review screen field descriptions](#page-2512-0)*, page E-69
- *[Find options \(QC result review\) window field descriptions](#page-2513-0)*, page E-70
- *[Details for QC result \(QC result review\) window Data view \(c System\) field](#page-2514-0) [descriptions](#page-2514-0)*, page E-71
- *[Details for QC result \(QC result review\) window Photometric graph view \(c](#page-2516-0) [System\) field descriptions](#page-2516-0)*, page E-73
- *[Details for QC result \(QC result review\) window \(i System\) field descriptions](#page-2517-0)*, page E-74
- *[Details for QC result \(QC result review\) window Calculated view field](#page-2519-0) [descriptions](#page-2519-0)*, page E-76
- <span id="page-2512-0"></span>• *[Rerun options \(QC tests\) window field descriptions](#page-2520-0)*, page E-77
- *[Levey-Jennings graph screen field descriptions](#page-2521-0)*, page E-78
- *[QC selection window field descriptions](#page-2522-0)*, page E-79
- *[Point detail window field descriptions](#page-2523-0)*, page E-80
- *[Calibration status screen field descriptions](#page-2524-0)*, page E-81
- *[Find options \(Calibration status and Calibration history\) window field](#page-2524-0) [descriptions](#page-2524-0)*, page E-81
- *[Calibration curve window Linear assay view \(c System\) field descriptions](#page-2525-0)*, page E-82
- *[Calibration curve window Use cal factor / blank assay view \(c System\) field](#page-2526-0) [descriptions](#page-2526-0)*, page E-83
- *[Calibration curve window Potentiometric assay view \(c System\) field](#page-2527-0) [descriptions](#page-2527-0)*, page E-84
- *[Calibration curve window Adjust assay view \(i System\) field descriptions](#page-2529-0)*, page E-86
- *[Calibration curve window Index assay view \(i System\) field descriptions](#page-2530-0)*, page E-87
- *[Calibration curve window Full assay view \(i System\) field descriptions](#page-2532-0)*, page E-89
- *[Calibration history screen field descriptions](#page-2533-0)*, page E-90
- *[Archive calibration curves window field descriptions](#page-2533-0)*, page E-90
- *[Stored QC results screen field descriptions](#page-2534-0)*, page E-91
- *[Find options \(Stored QC results\) window field descriptions](#page-2535-0)*, page E-92
- *[Details for QC result \(Stored QC results\) window Data view \(c System\) field](#page-2536-0) [descriptions](#page-2536-0)*, page E-93
- *[Details for QC result \(Stored QC results\) window Photometric graph view \(c](#page-2538-0) [System\) field descriptions](#page-2538-0)*, page E-95
- *[Details for QC result \(Stored QC results\) window \(i System\) field descriptions](#page-2539-0)*, page E-96
- *[Details for QC result \(Stored QC results\) window Calculated view field](#page-2541-0) [descriptions](#page-2541-0)*, page E-98
- *[Archive QC results window field descriptions](#page-2542-0)*, page E-99
- *[QC reports screen field descriptions](#page-2543-0)*, page E-100
- *[QC summary review screen field descriptions](#page-2543-0)*, page E-100
- *[Find options \(QC summary review\) window field descriptions](#page-2544-0)*, page E-101
- *[Details for QC summary window field descriptions](#page-2544-0)*, page E-101

#### **QC result review screen field descriptions**

To see a description of all buttons on this screen or window, see *[Buttons](#page-2448-0)*, page E-5.

<span id="page-2513-0"></span>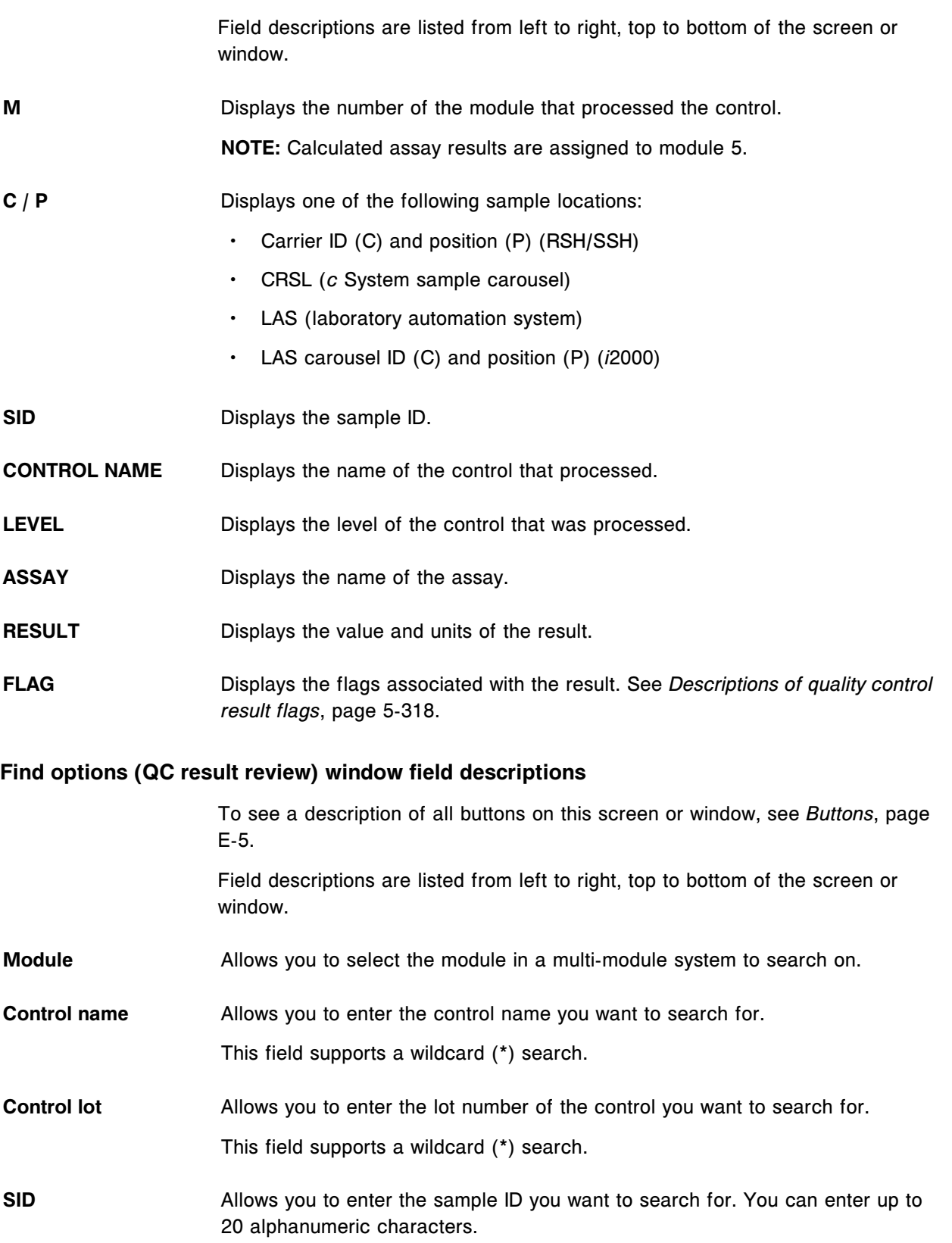

<span id="page-2514-0"></span>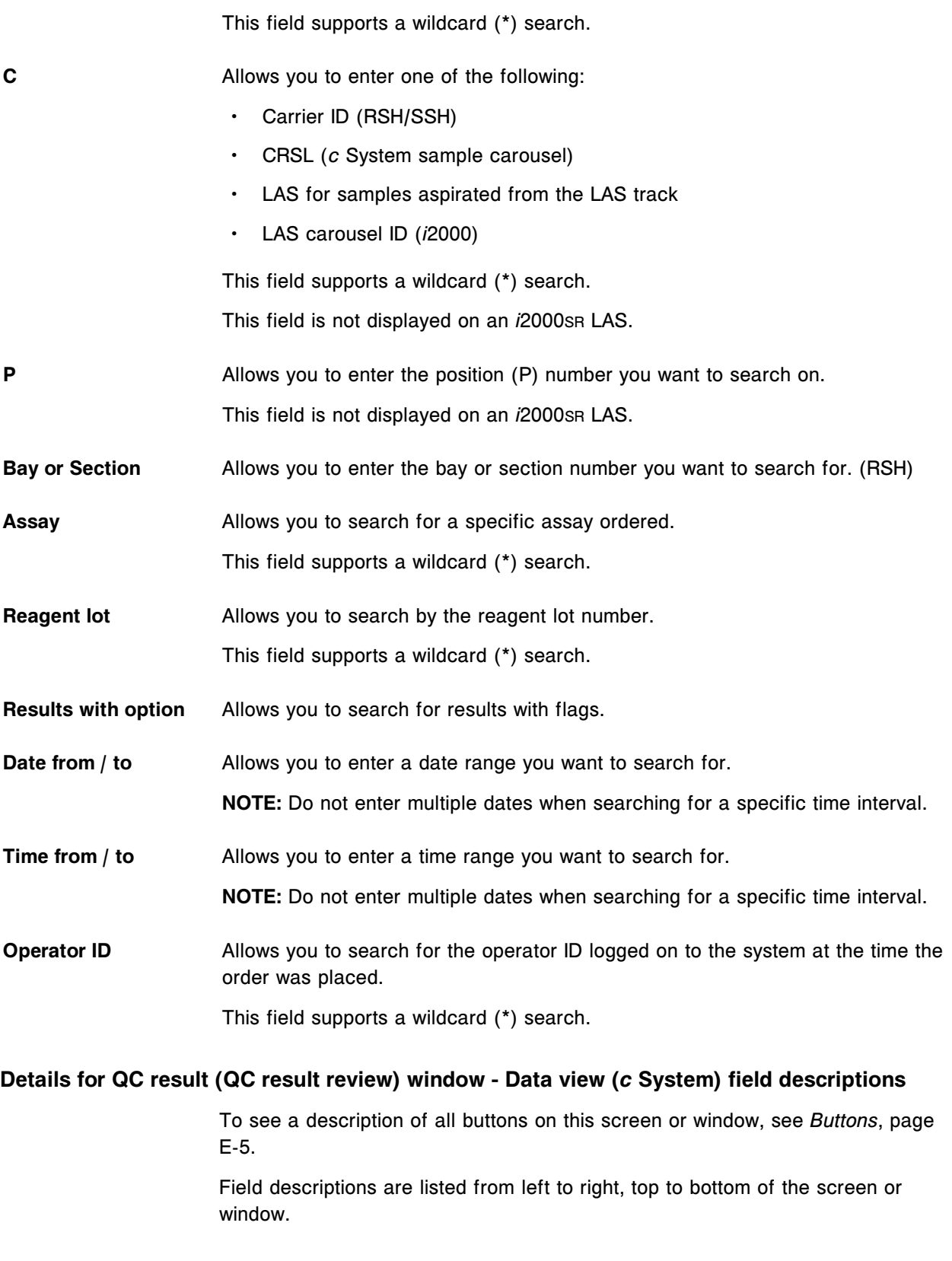

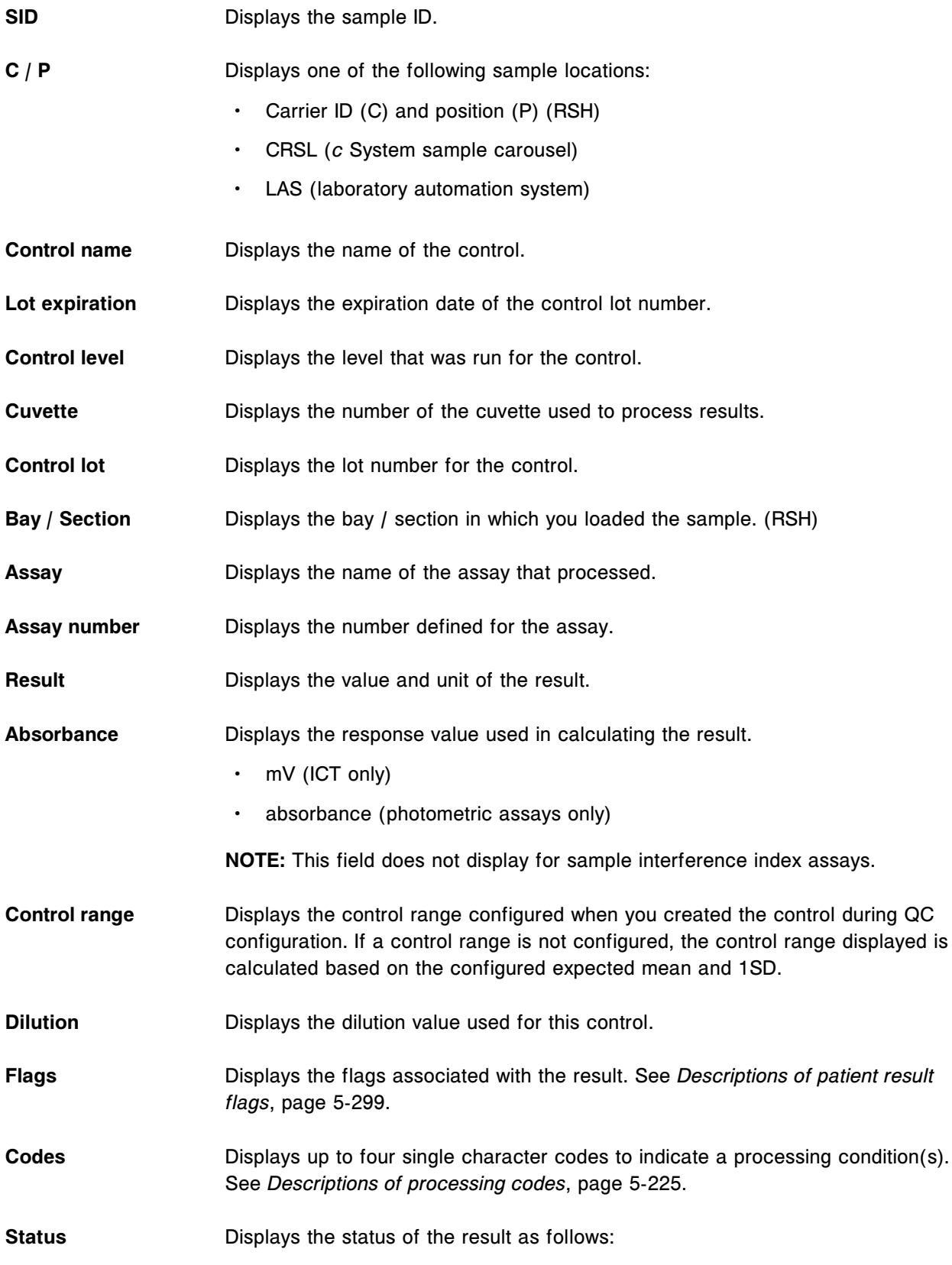

• Complete - Results have completed.

<span id="page-2516-0"></span>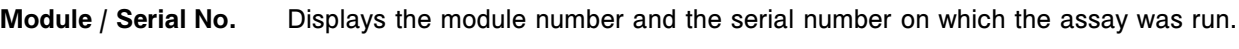

**Time completed** Displays the date and time the control was processed.

**Operator ID** Displays the ID of the operator logged on when the control completed.

**Time of cal** Displays the date and time the reagent lot calibration was completed.

**Released by** Displays the ID of the operator logged on when the result was released.

- **Reagent lot** Displays the reagent lot used to process the control and generate the result.
- **Reagent S / N** Displays the serial number of the reagent used to obtain the result.
- **Comment** Allows you to enter a comment for the result. You can enter up to 50 characters.

## **Details for QC result (QC result review) window - Photometric - graph view (***c* **System) field descriptions**

To see a description of all buttons on this screen or window, see *[Buttons](#page-2448-0)*, page E-5.

Field descriptions are listed from left to right, top to bottom of the screen or window.

**SID** Displays the sample ID.

**C / P** Displays one of the following sample locations:

- Carrier ID (C) and position (P) (RSH)
- CRSL (*c* System sample carousel)
- LAS (laboratory automation system)
- **Control name** Displays the name of the control.
- Lot expiration **Displays the expiration date of the control lot number.**
- **Control level** Displays the level that was run for the control.
- **Control lot** Displays the lot number for the control.
- **Bay / Section** Displays the bay / section in which you loaded the sample. (RSH)

<span id="page-2517-0"></span>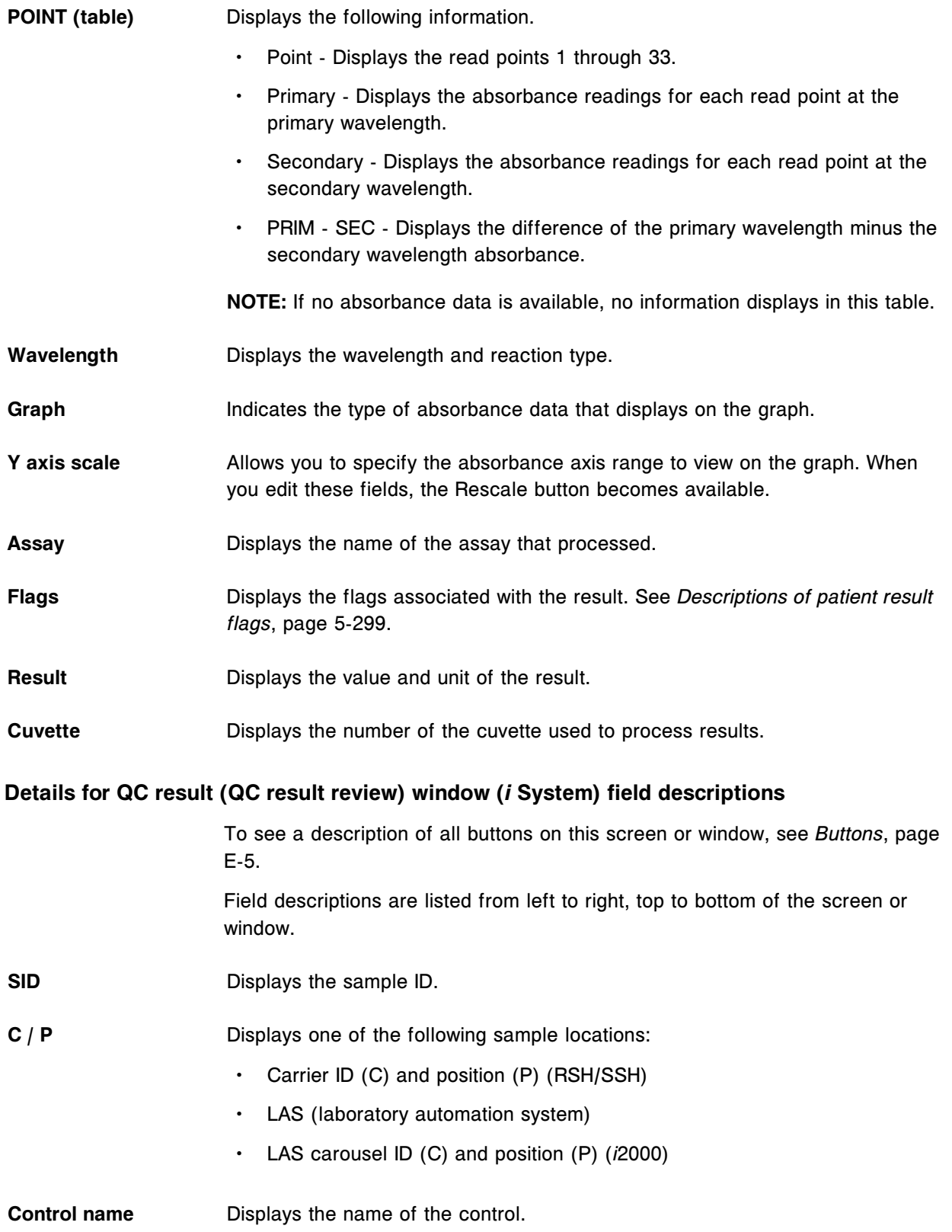

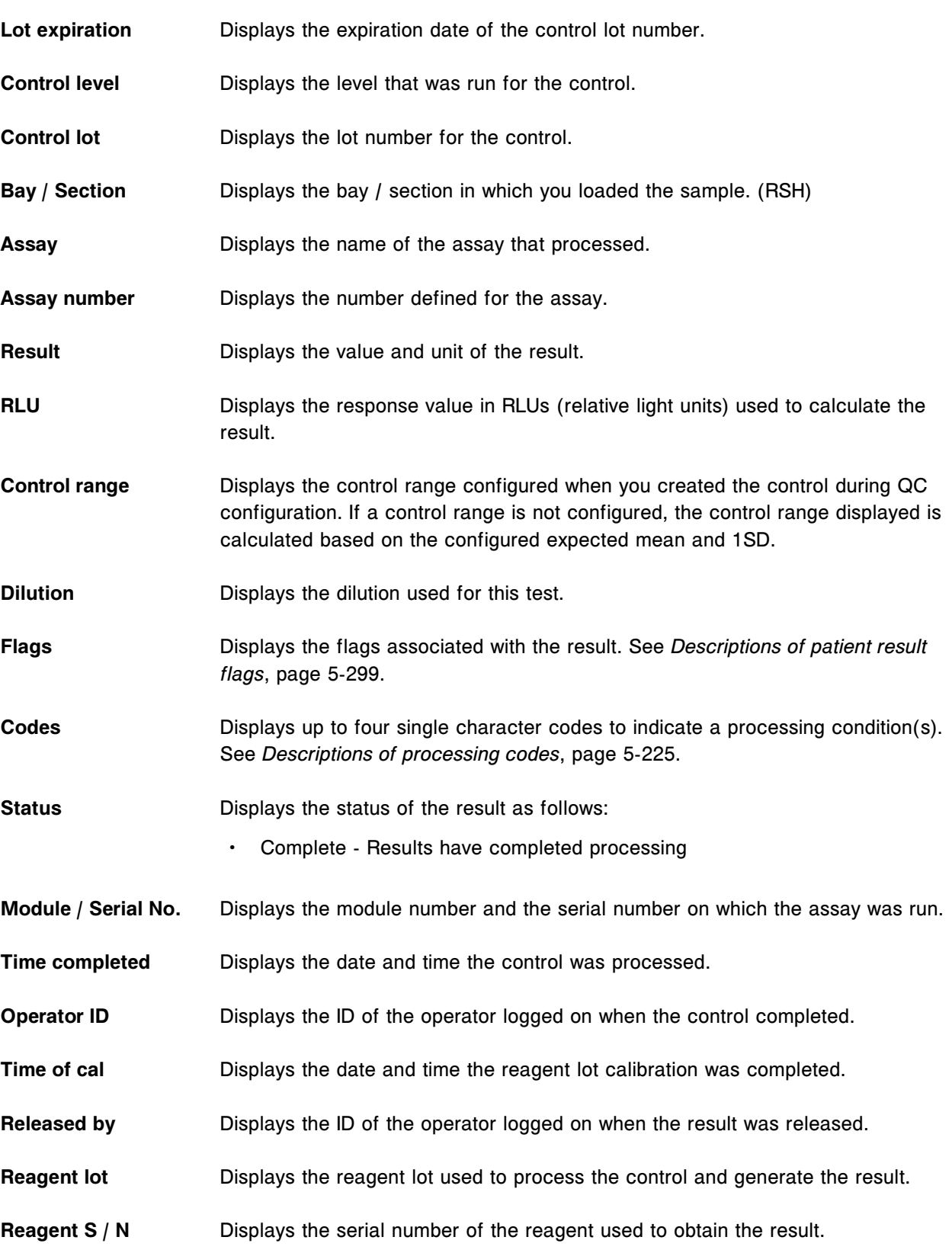

<span id="page-2519-0"></span>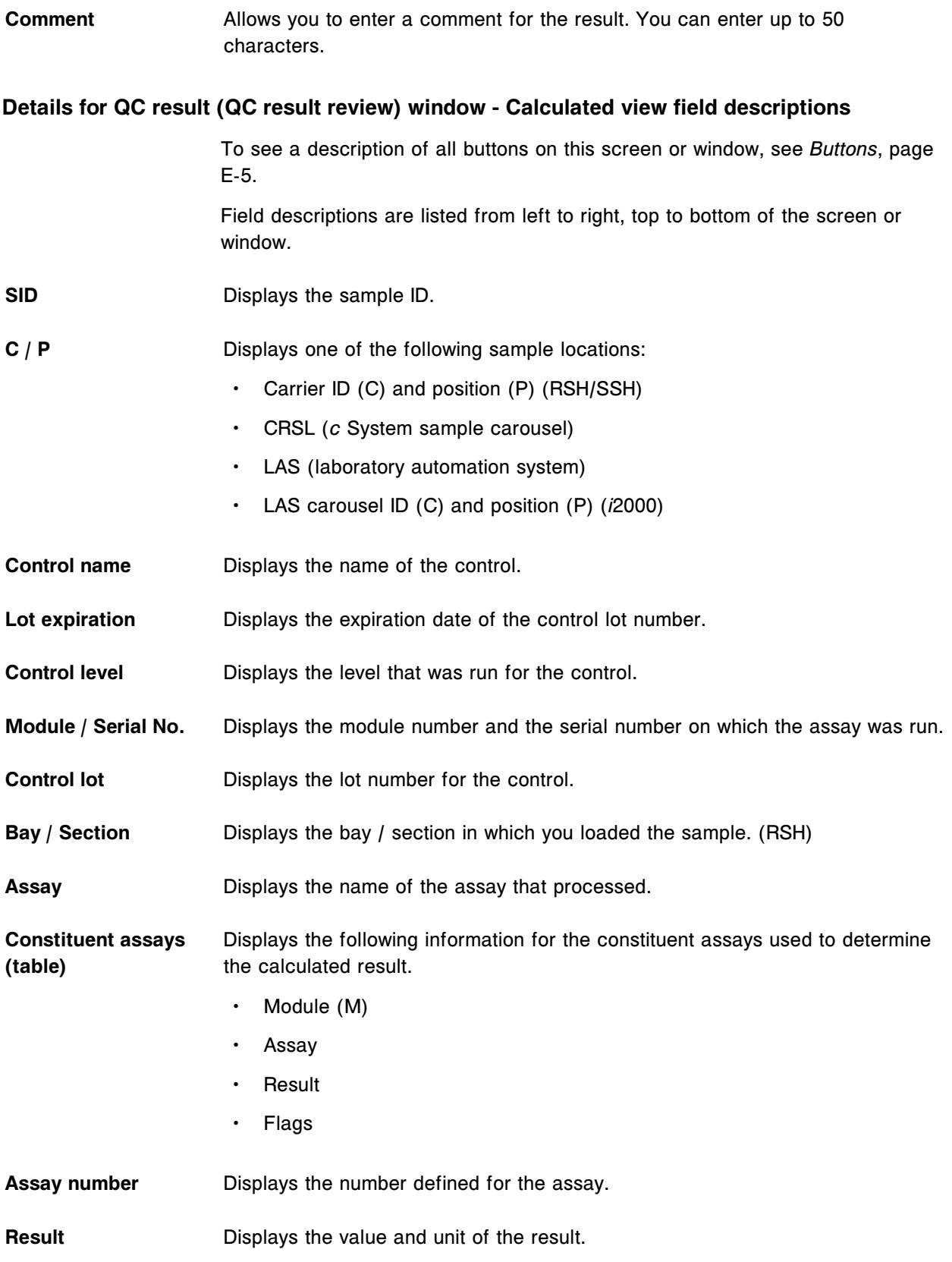
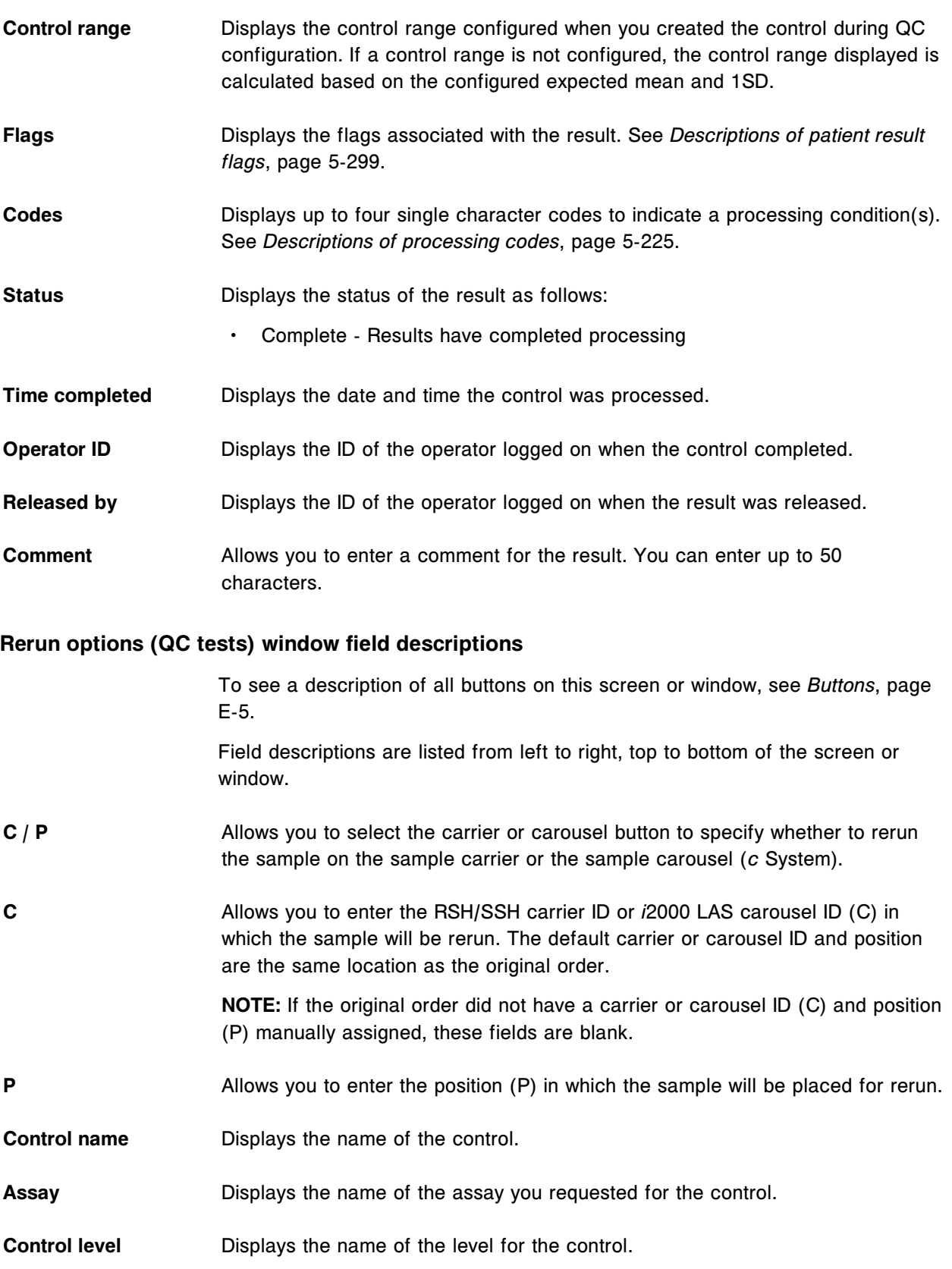

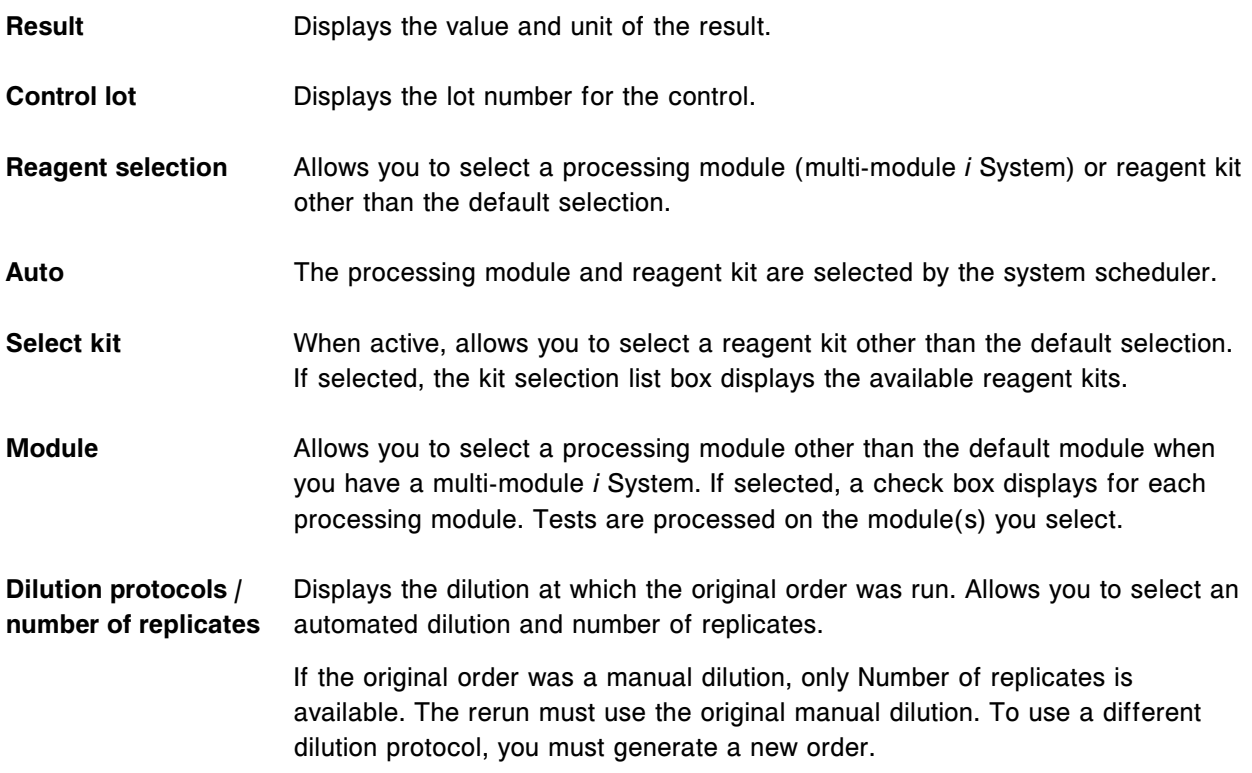

#### **Levey-Jennings graph screen field descriptions**

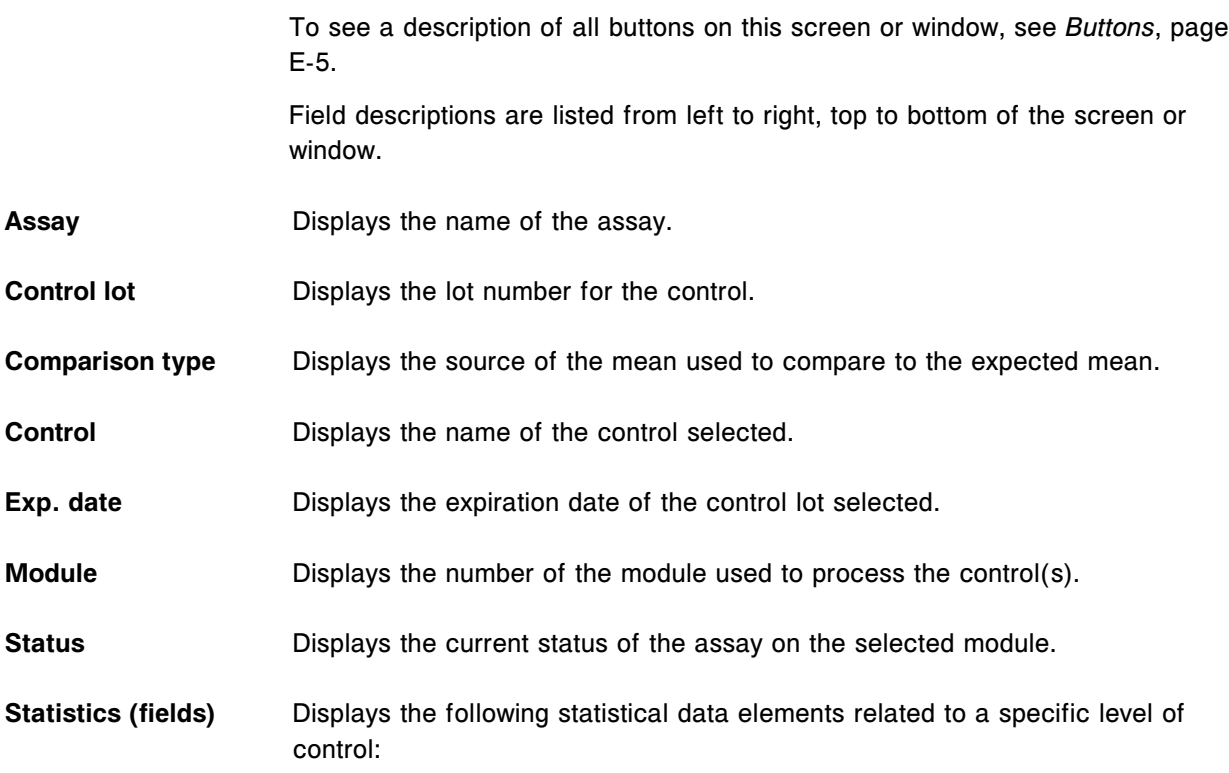

**Level** 

 $\mathsf{N}$ **Mean** • SD Control range • Comparison mean • Visible data range See *[Levey-Jennings graph statistical data elements](#page-1015-0)*, page 5-386. **Date range** Displays the date range used for the calculation. **Time completed** Displays the date and time for the selected point on the graph. **Value** Displays the value of the selected point on the graph. **QC selection window field descriptions** To see a description of all buttons on this screen or window, see *[Buttons](#page-2448-0)*, page E-5. Field descriptions are listed from left to right, top to bottom of the screen or window. **Module** Allows you to select a processing module other than the default module. **NOTE:** Calculated assay results are assigned to module 5. **Date range for calculations / to** Allows you to enter the date range of the data to display. **Comparison type** Allows you to select the source of the mean used to compare to the expected control mean. Options are: • None **Manufacturers** • Module cumulative System cumulative **Assay (list)** Allows you to select one assay to include in the Levey-Jennings graph. **Control name (list)** Allows you to select one control name to include in the Levey-Jennings graph.

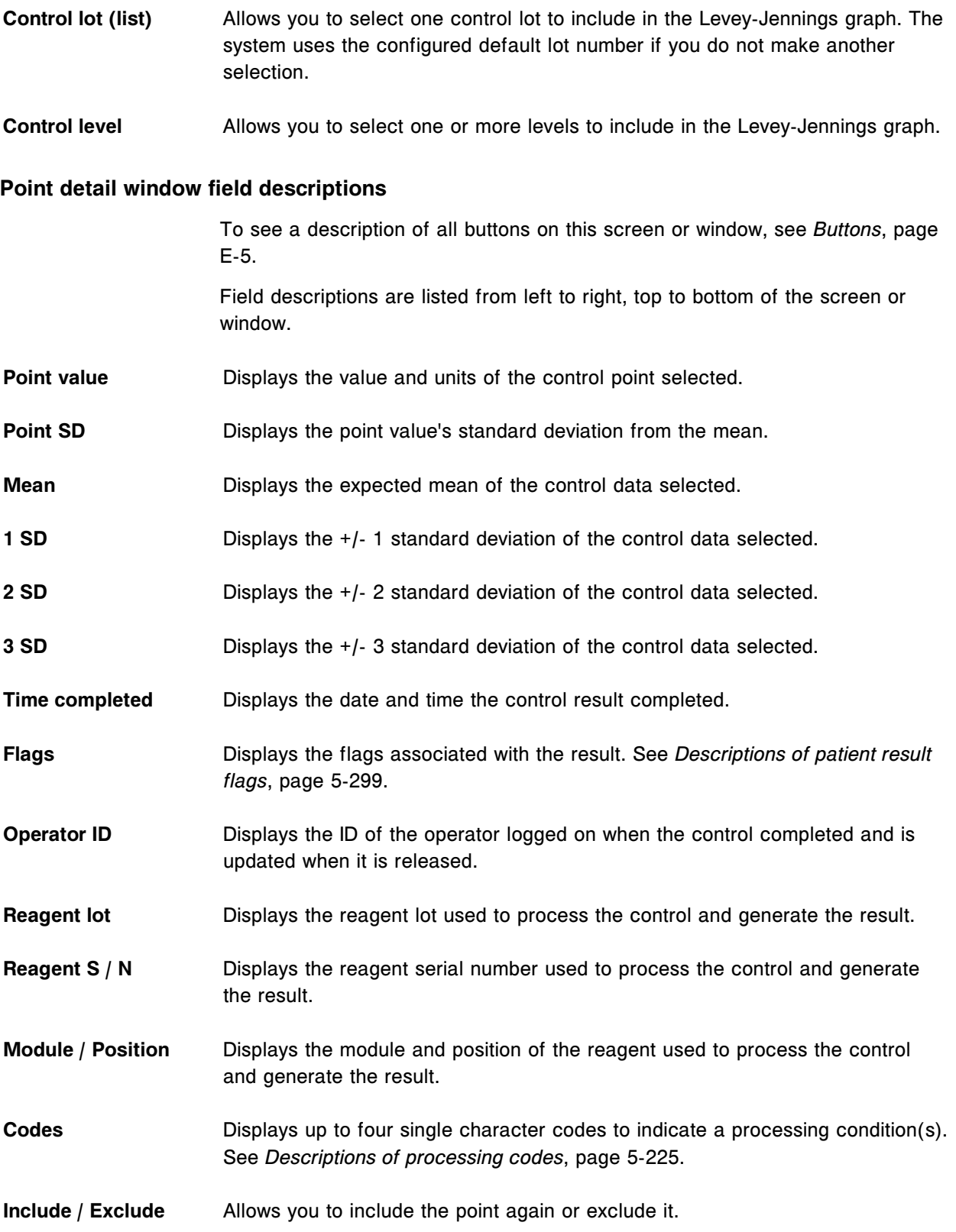

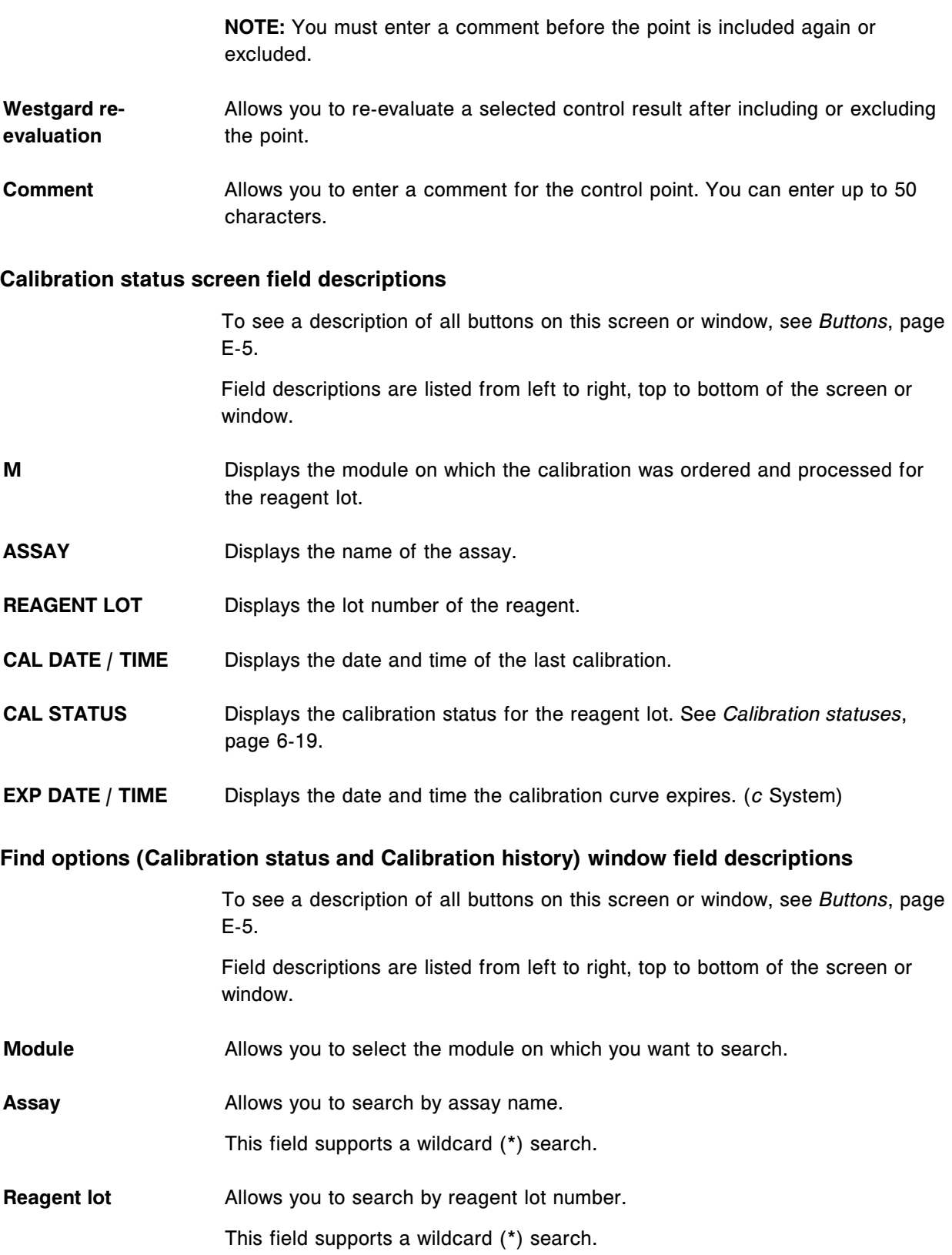

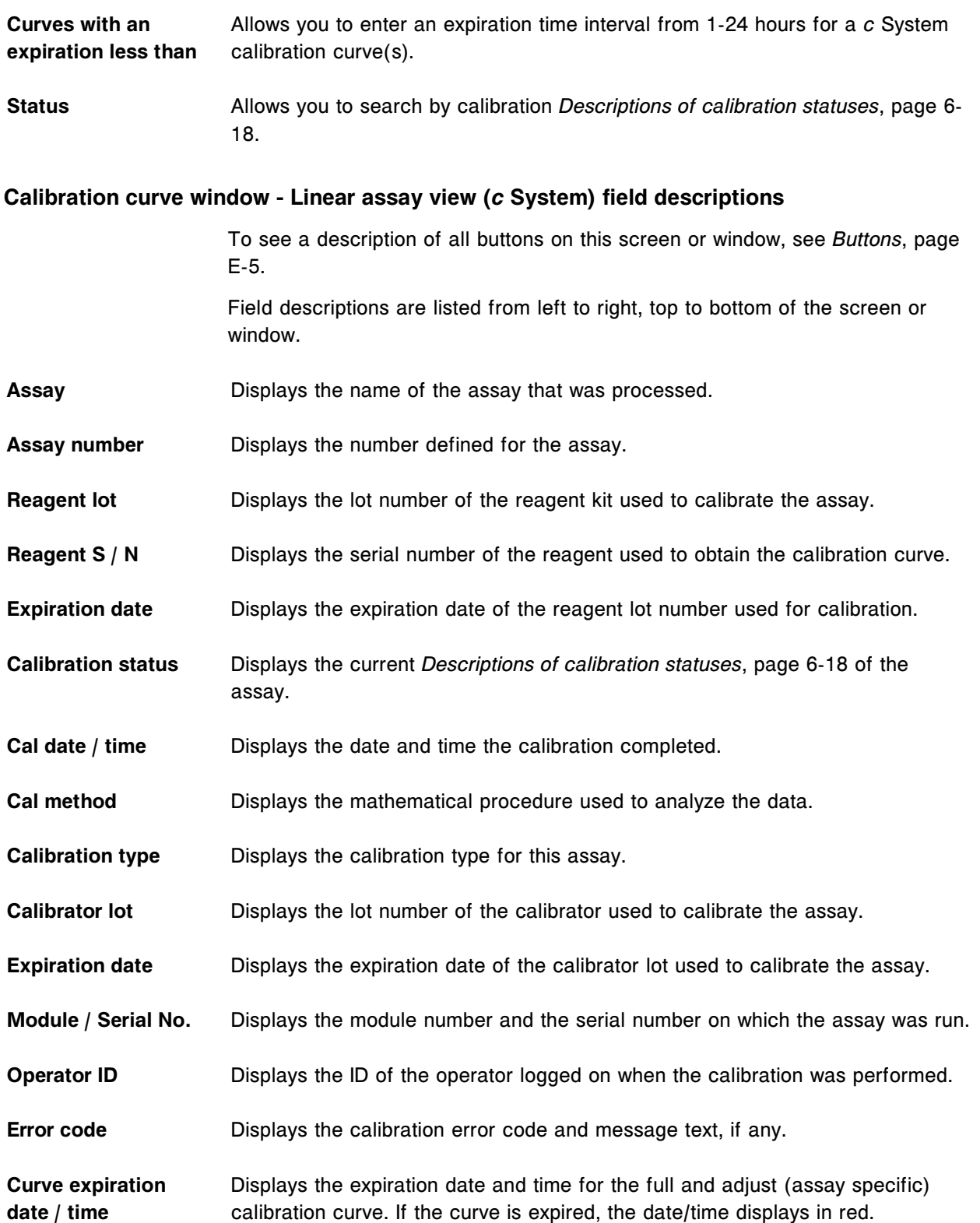

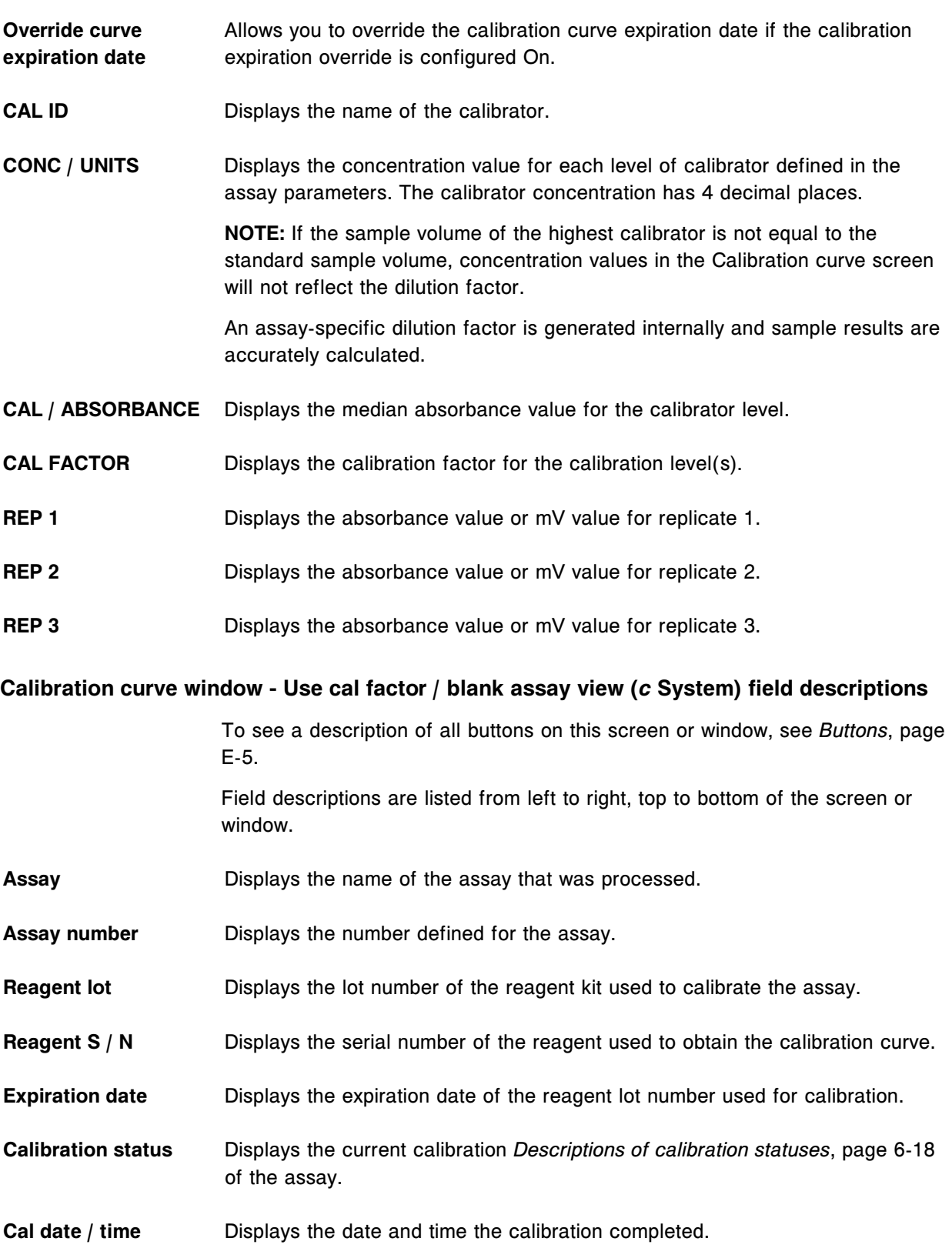

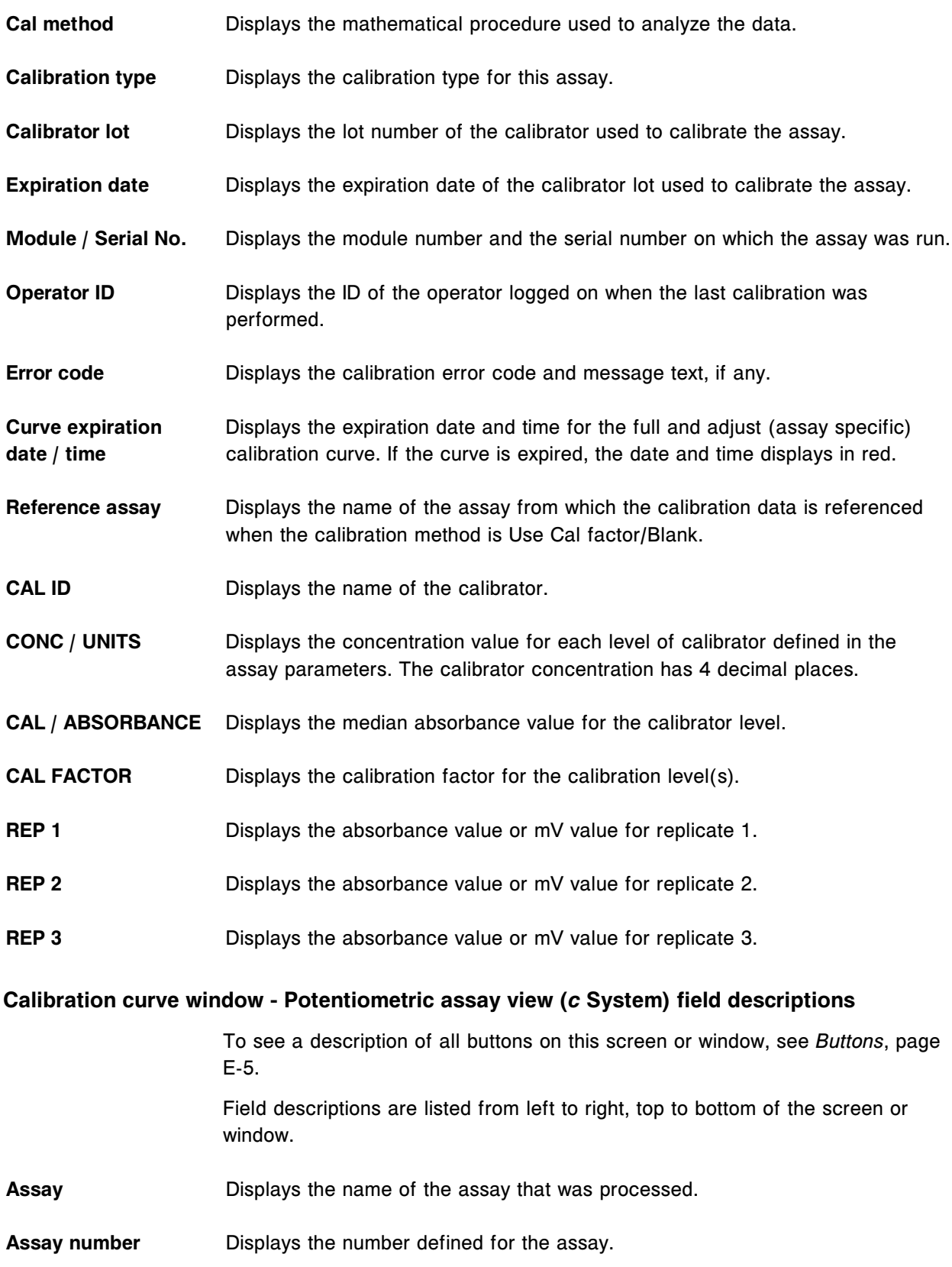

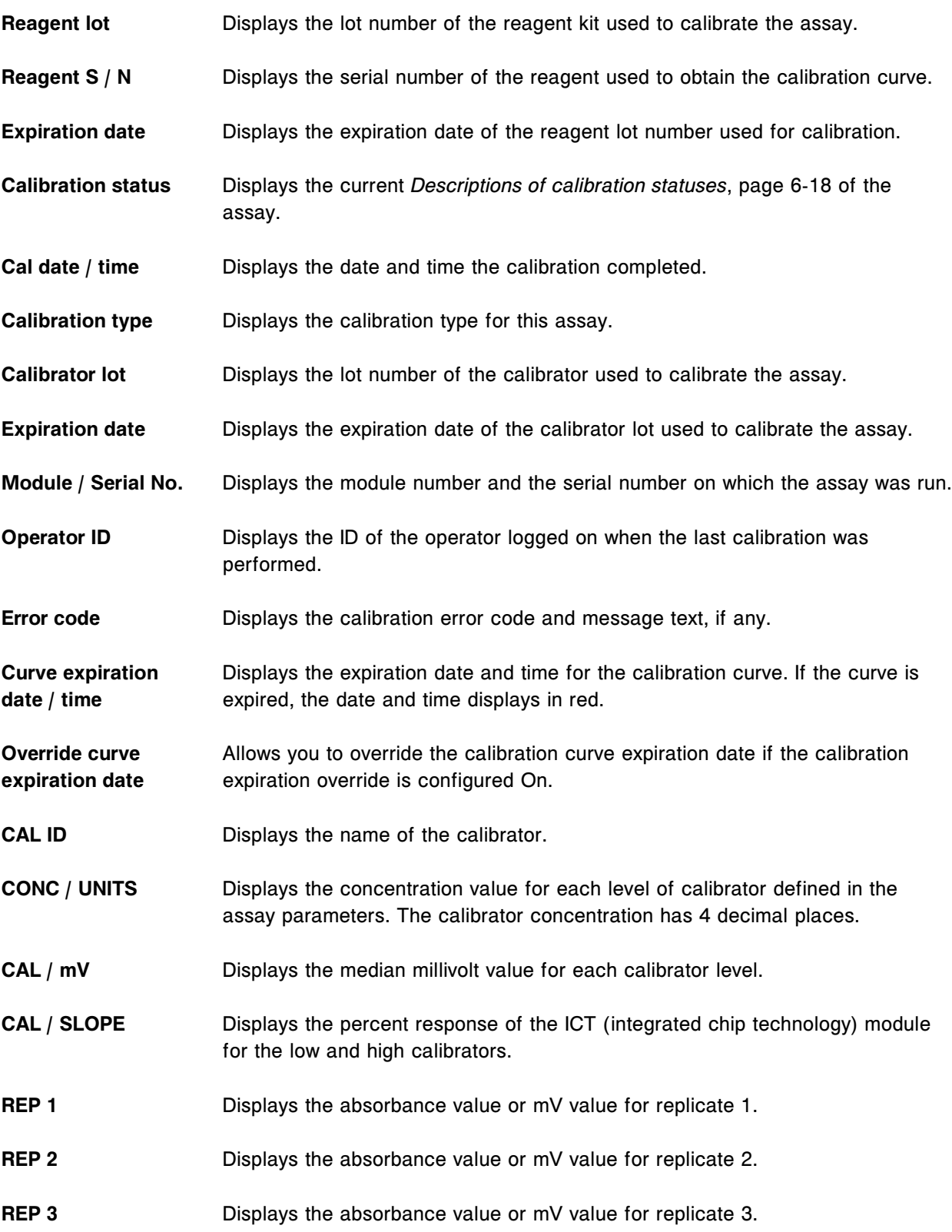

#### **Calibration curve window - Adjust assay view (***i* **System) field descriptions**

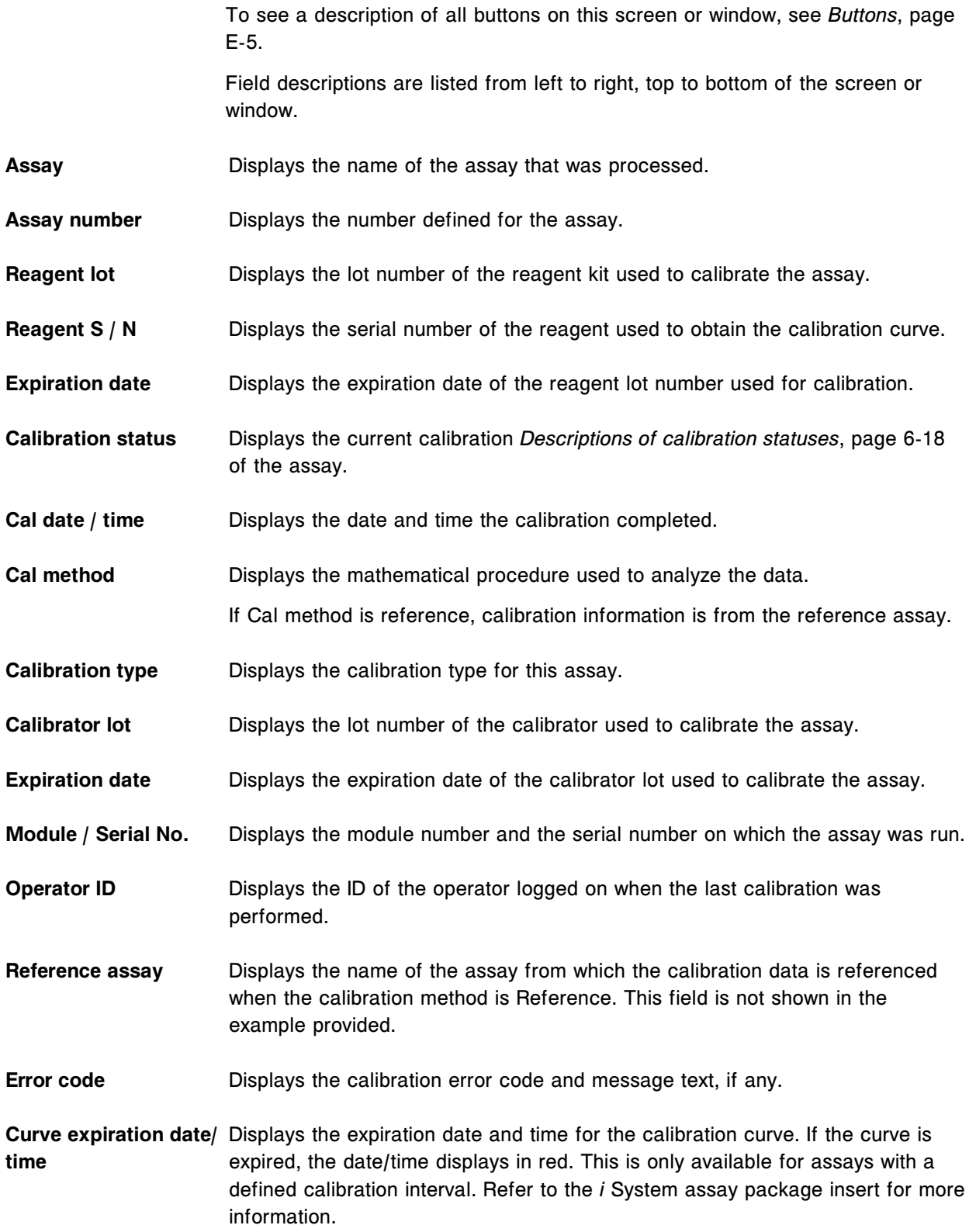

This field is not shown in this example.

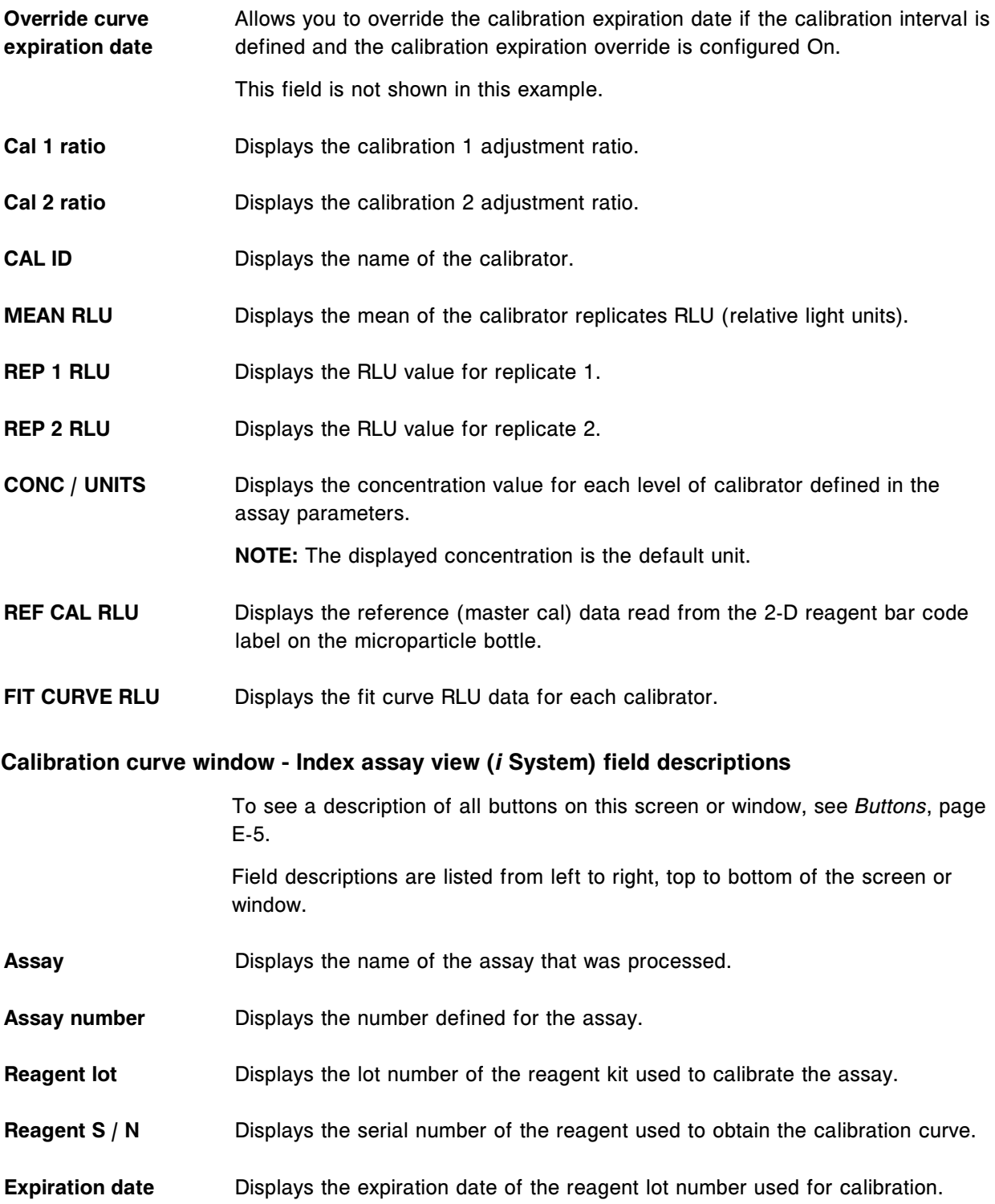

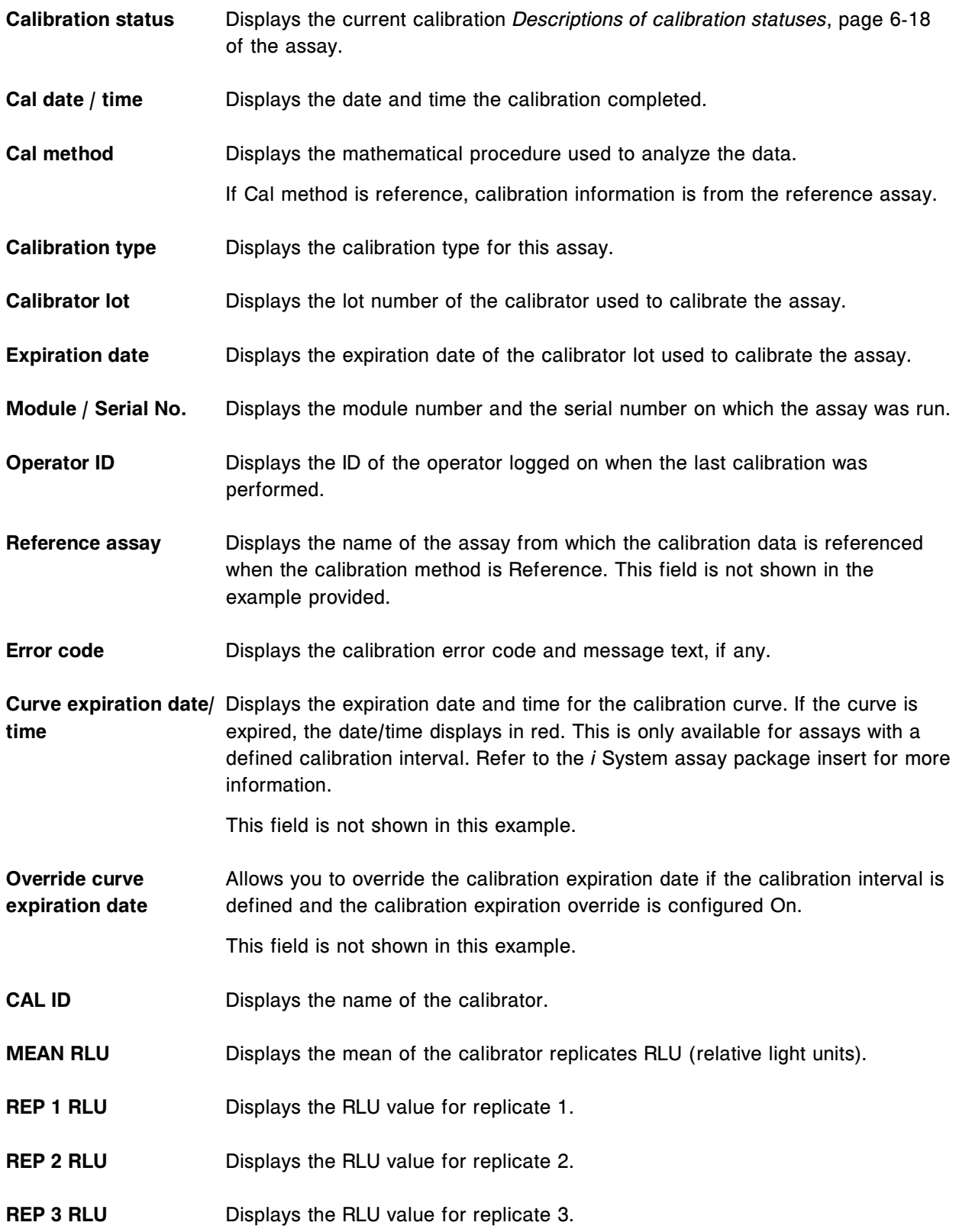

#### **Calibration curve window - Full assay view (***i* **System) field descriptions**

To see a description of all buttons on this screen or window, see *[Buttons](#page-2448-0)*, page E-5.

Field descriptions are listed from left to right, top to bottom of the screen or window.

- **Assay** Displays the name of the assay that was processed.
- Assay number **Displays the number defined for the assay.**
- **Reagent lot** Displays the lot number of the reagent kit used to calibrate the assay.
- **Reagent S / N** Displays the serial number of the reagent used to obtain the calibration curve.
- **Expiration date** Displays the expiration date of the reagent lot number used for calibration.
- **Calibration status** Displays the current calibration *[Descriptions of calibration statuses](#page-1065-0)*, page 6-18 of the assay.
- **Cal date / time** Displays the date and time the calibration completed.
- **Cal method** Displays the mathematical procedure used to analyze the data.
- If Cal method is reference, calibration information is from the reference assay.
- **Calibration type** Displays the calibration type for this assay.
- **Calibrator lot** Displays the lot number of the calibrator used to calibrate the assay.
- **Expiration date** Displays the expiration date of the calibrator lot used to calibrate the assay.
- **Module / Serial No.** Displays the module number and the serial number on which the assay was run.
- **Operator ID** Displays the ID of the operator logged on when the last calibration was performed.
- **Reference assay** Displays the name of the assay from which the calibration data is referenced when the calibration method is Reference. This field is not shown in the example provided.
- **Error code Displays the calibration error code and message text, if any.**
- Curve expiration date/ Displays the expiration date and time for the calibration curve. If the curve is **time** expired, the date/time displays in red. This is only available for assays with a defined calibration interval. Refer to the *i* System assay package insert for more information.

This field is not shown in this example.

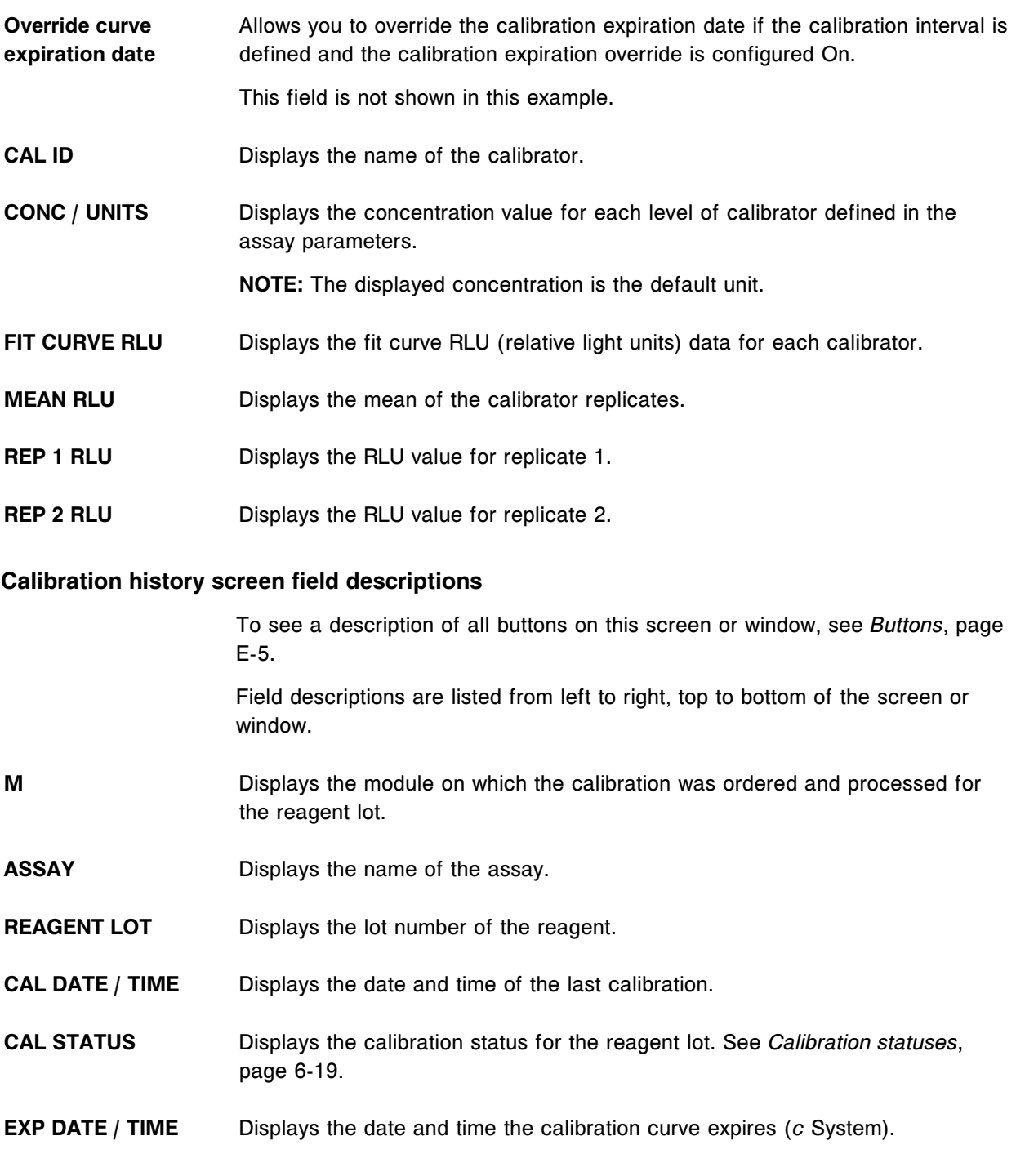

### **Archive calibration curves window field descriptions**

To see a description of all buttons on this screen or window, see *[Buttons](#page-2448-0)*, page E-5.

Field descriptions are listed from left to right, top to bottom of the screen or window. **INSTRUCTIONS (box)** Displays the step-by-step instructions you must perform. **Archive name** Displays the name the system uses to archive the file. You cannot change the name. The naming convention displays in the format xxxxx\yyyyyyyy.Czz, where: • xxxxx represents the ARCHITECT System number • yyyyyyyy represents that day's date • Czz represents the archive number The calibration curve archive identifier (.Czz) starts at 01 and increments for each calibration curve archive created on each new day. **Number of results selected** Displays the number of results you selected for the archive from the *[Calibration](#page-1073-0) [history screen](#page-1073-0)*, page 6-26. **Space required** Displays the approximate amount of space needed on the CD to perform the archive. **Space available** Displays the amount of space available on the CD currently in the CD drive. If the correct CD is not recognized, an information message displays in this field. See *[Descriptions of archive messages](#page-972-0)*, page 5-343. **Delete inactive curves** Allows you to delete calibration curves with a status of Inactive or No Cal after **after archive** you archive them. Default: Delete inactive curves after archive. **Stored QC results screen field descriptions** To see a description of all buttons on this screen or window, see *[Buttons](#page-2448-0)*, page E-5. Field descriptions are listed from left to right, top to bottom of the screen or window. **M** Displays the number of the module that processed the control. **NOTE:** Calculated assay results are assigned to module 5. **C** / **P** Displays one of the following sample locations: • Carrier ID (C) and position (P) (RSH/SSH) • CRSL (*c* System sample carousel) LAS (laboratory automation system)

**ARCHITECT System Operations Manual** 96211-118 - 2017-12-14

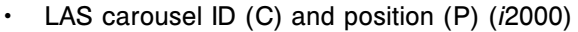

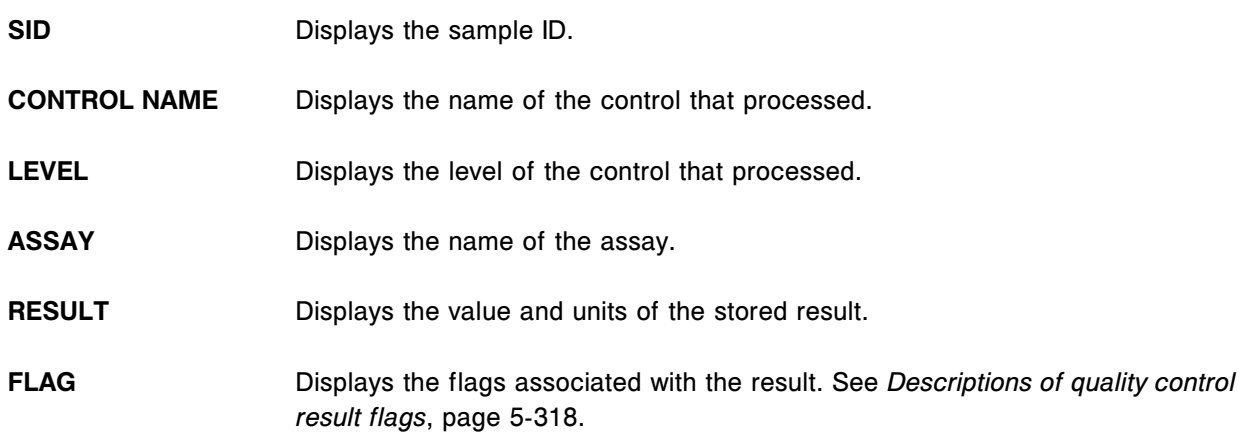

# **Find options (Stored QC results) window field descriptions**

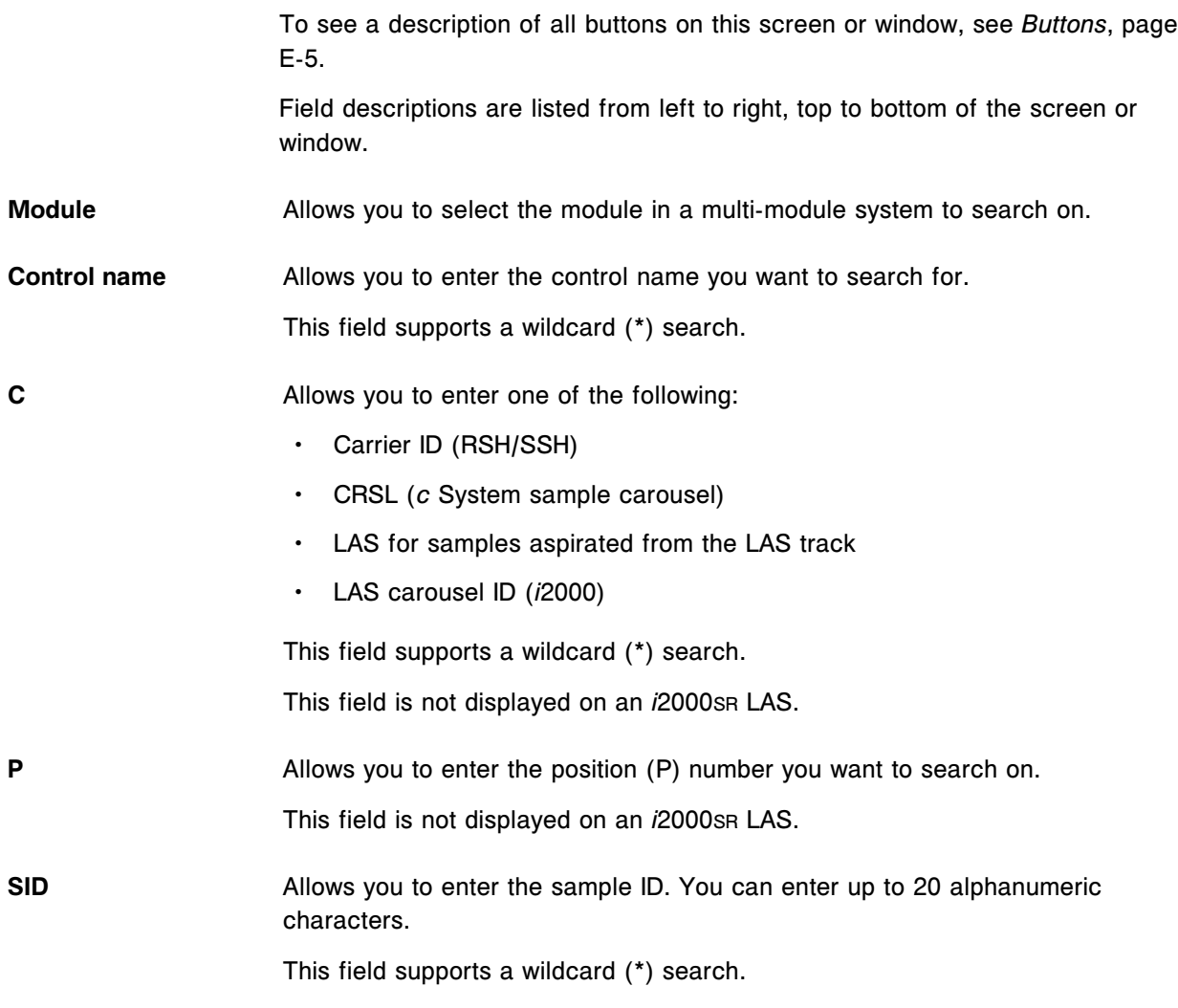

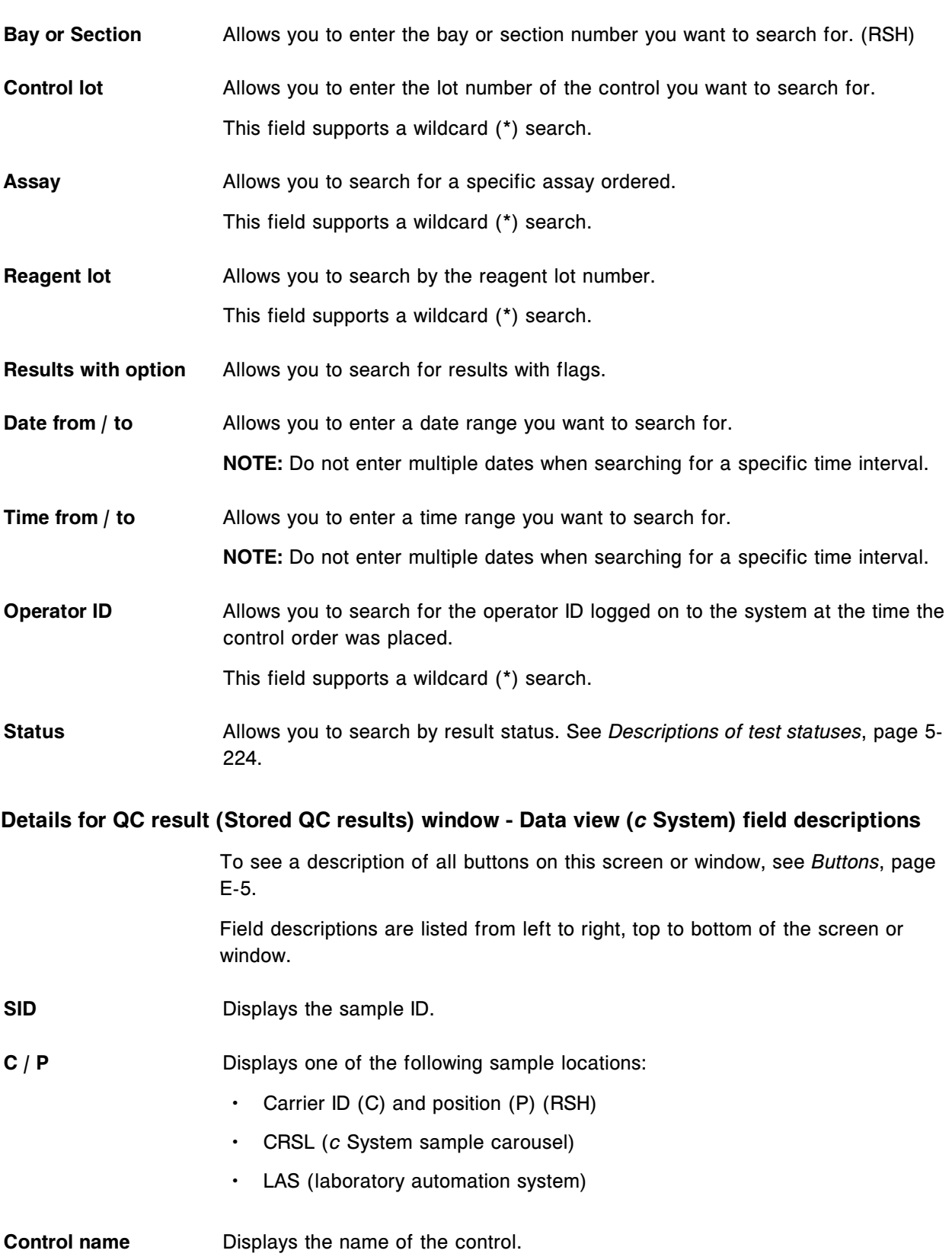

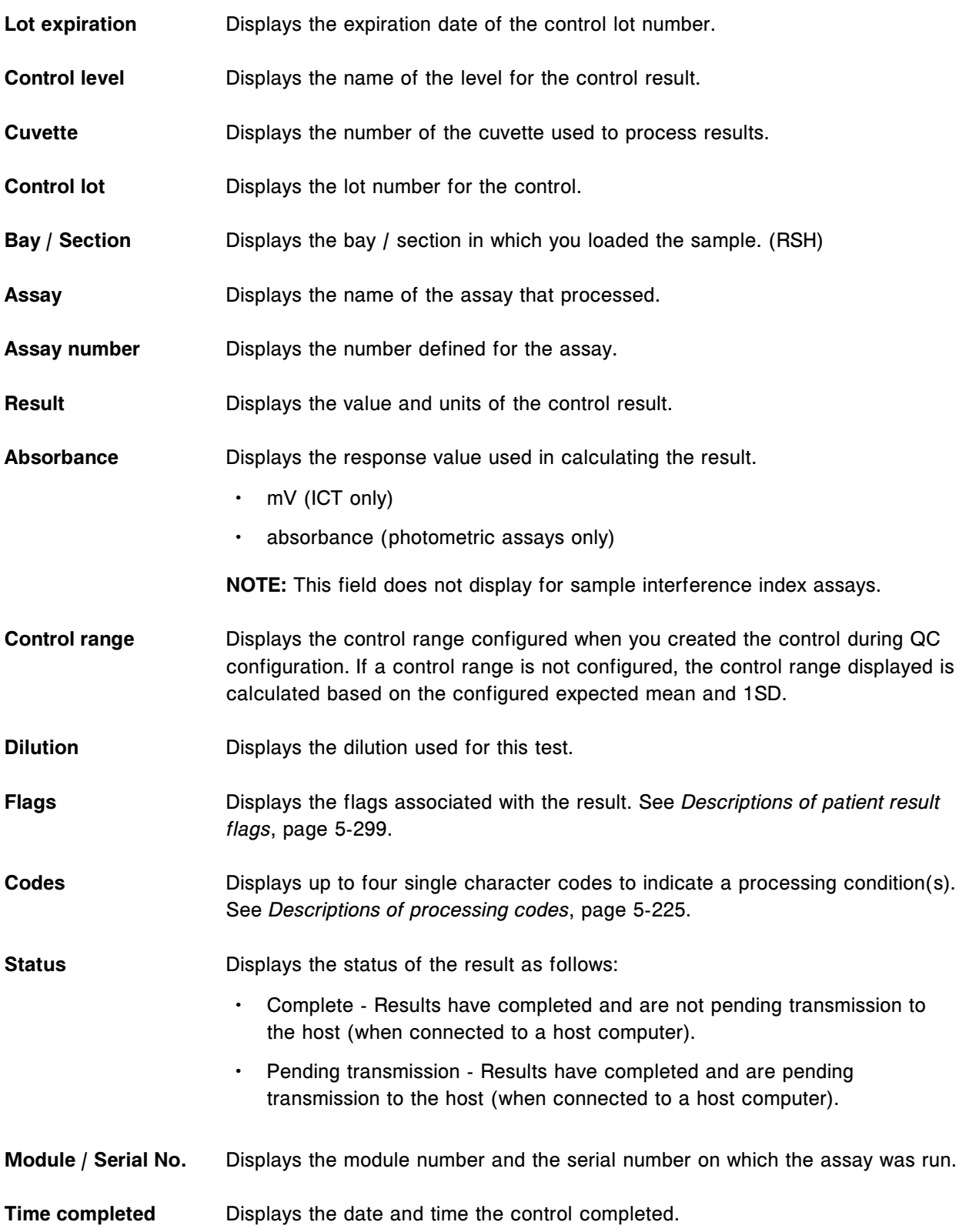

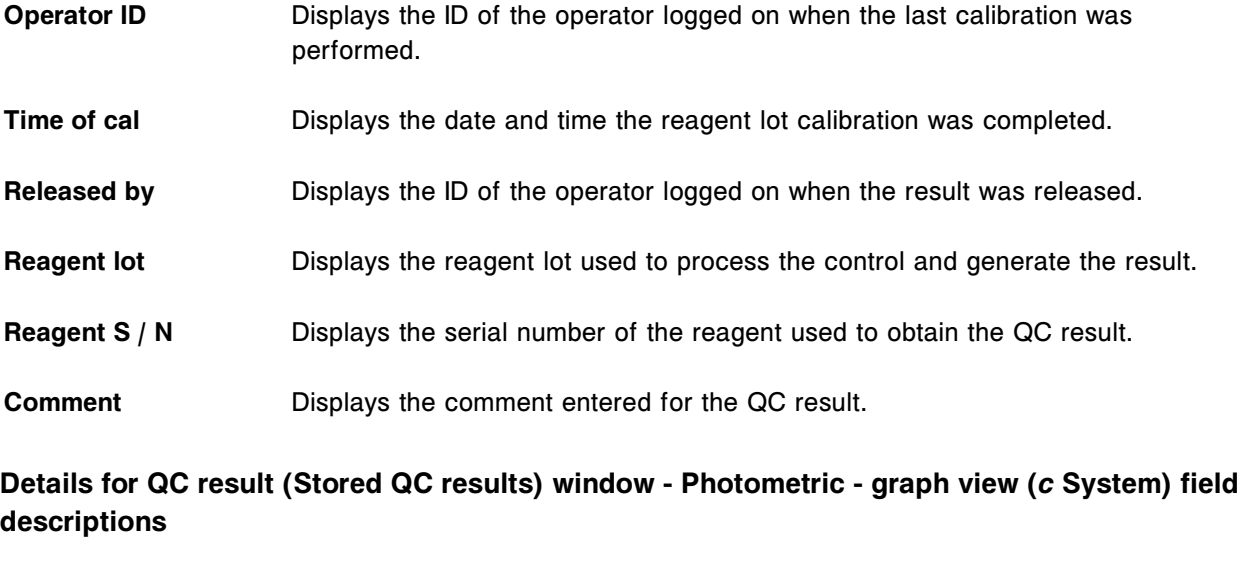

To see a description of all buttons on this screen or window, see *[Buttons](#page-2448-0)*, page E-5. Field descriptions are listed from left to right, top to bottom of the screen or

**SID** Displays the sample ID.

window.

- **C** / **P** Displays one of the following sample locations:
	- Carrier ID (C) and position (P) (RSH)
	- CRSL (*c* System sample carousel)
	- LAS (laboratory automation system)
- **Control name** Displays the name of the control.

Lot expiration **Displays the expiration date of the control lot number.** 

- **Control level** Displays the name of the level for the control result.
- **Control lot** Displays the lot number for the control.
- **Bay / Section** Displays the bay / section in which you loaded the sample. (RSH)
- **POINT (table) NOTE:** If no absorbance data is available, no information displays in this table.
	- POINT Displays the read points 1 through 33.
	- PRIMARY- Displays the absorbance readings for each read point at the primary wavelength.

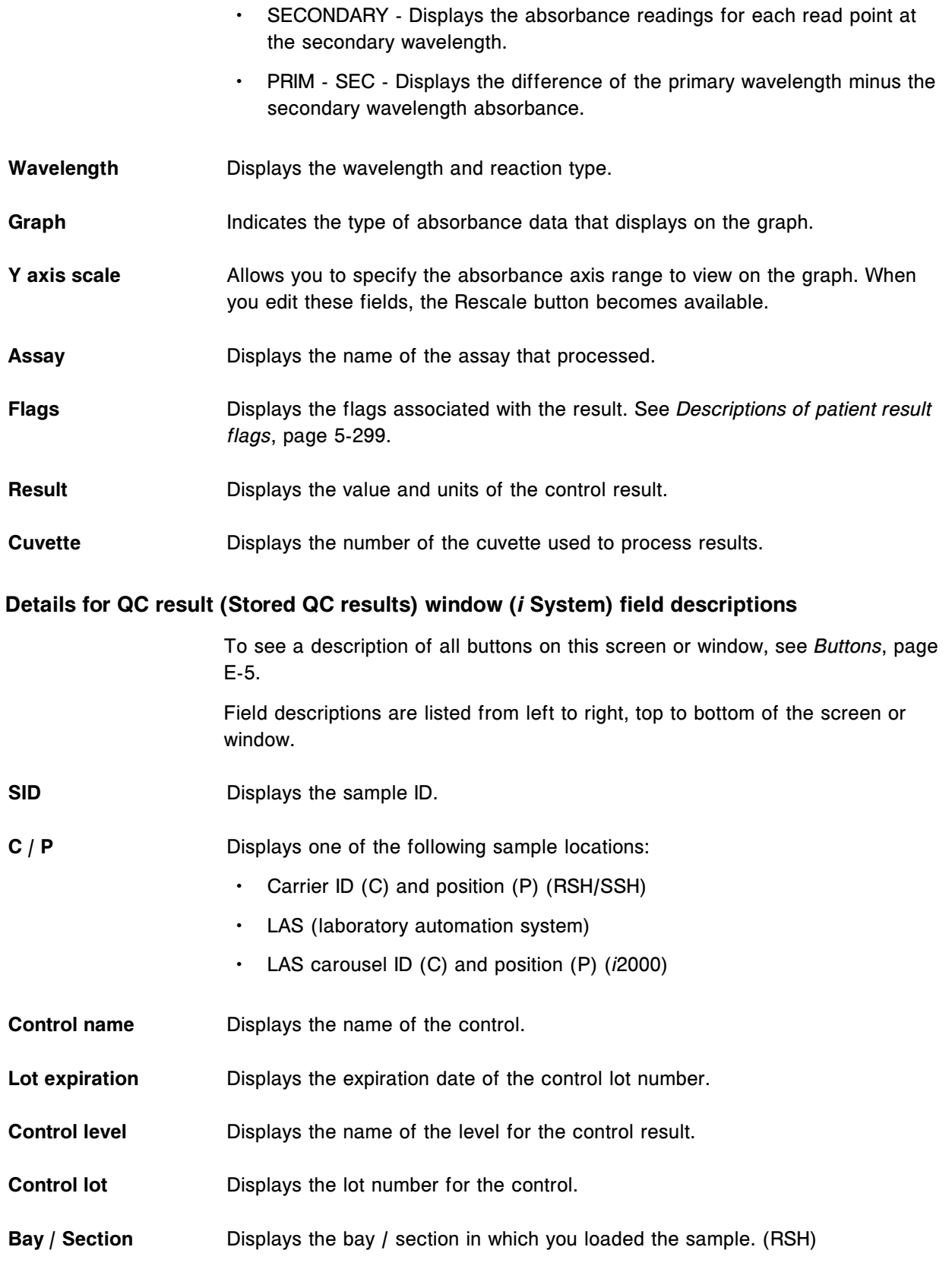

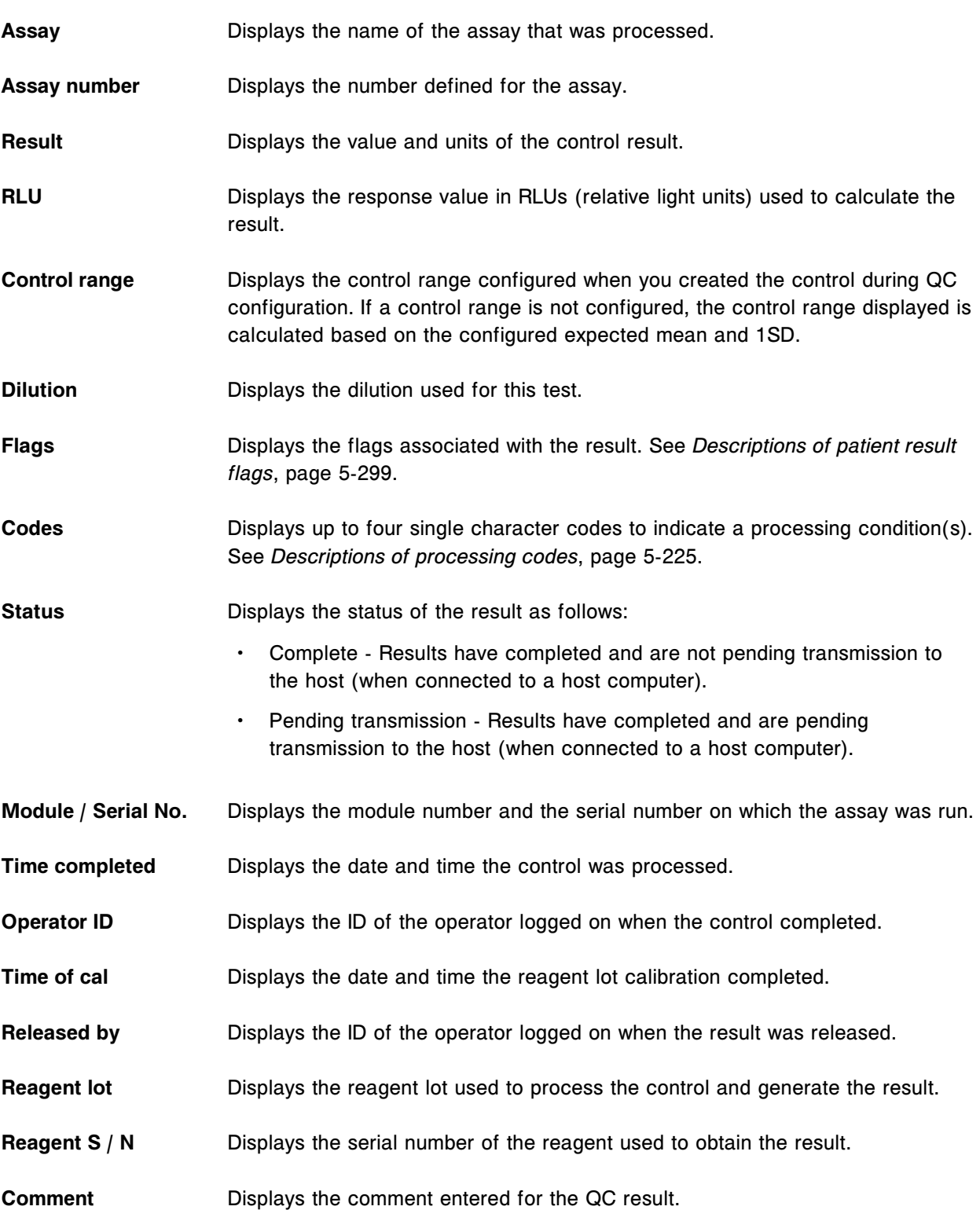

#### **Details for QC result (Stored QC results) window - Calculated view field descriptions**

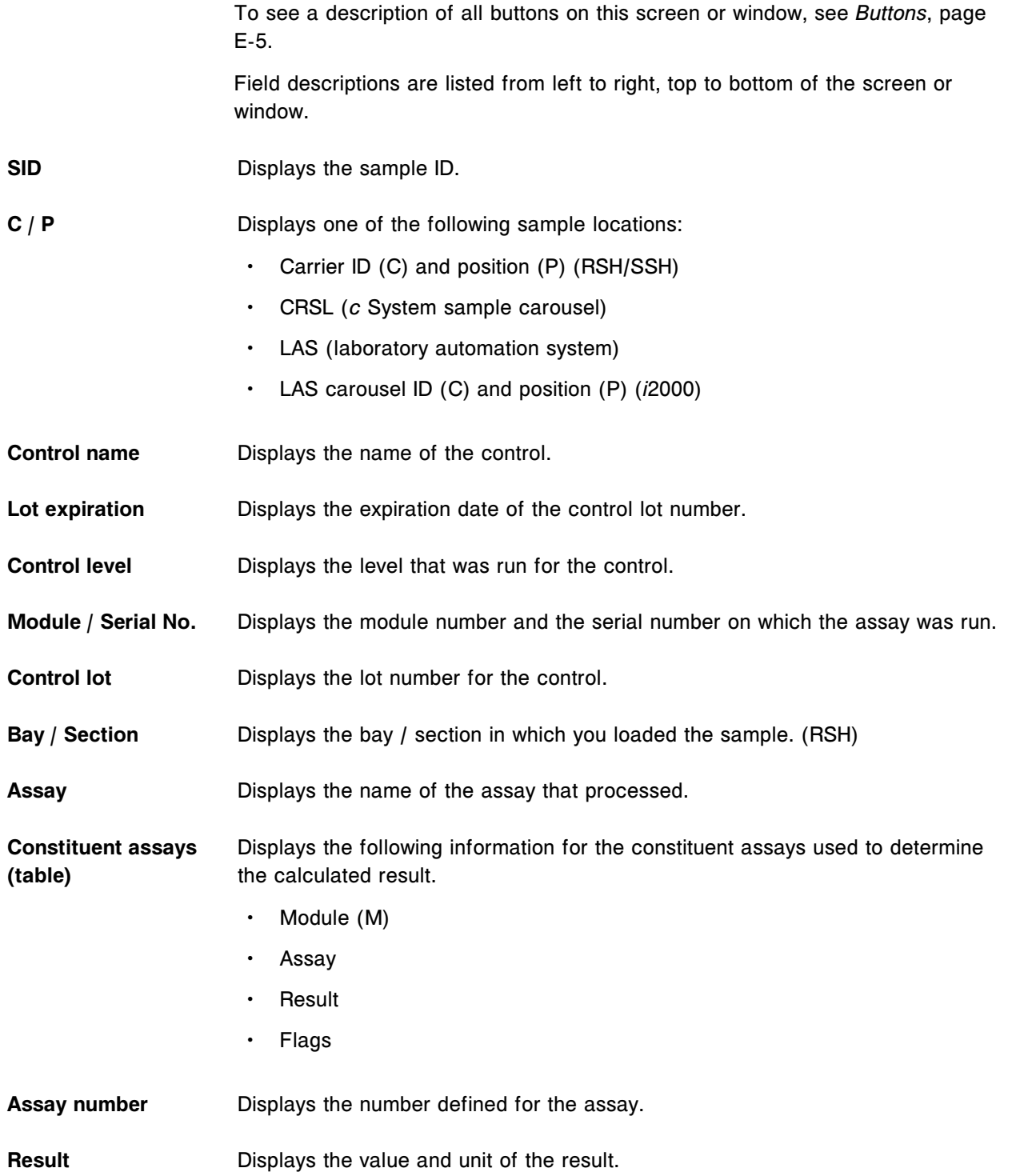

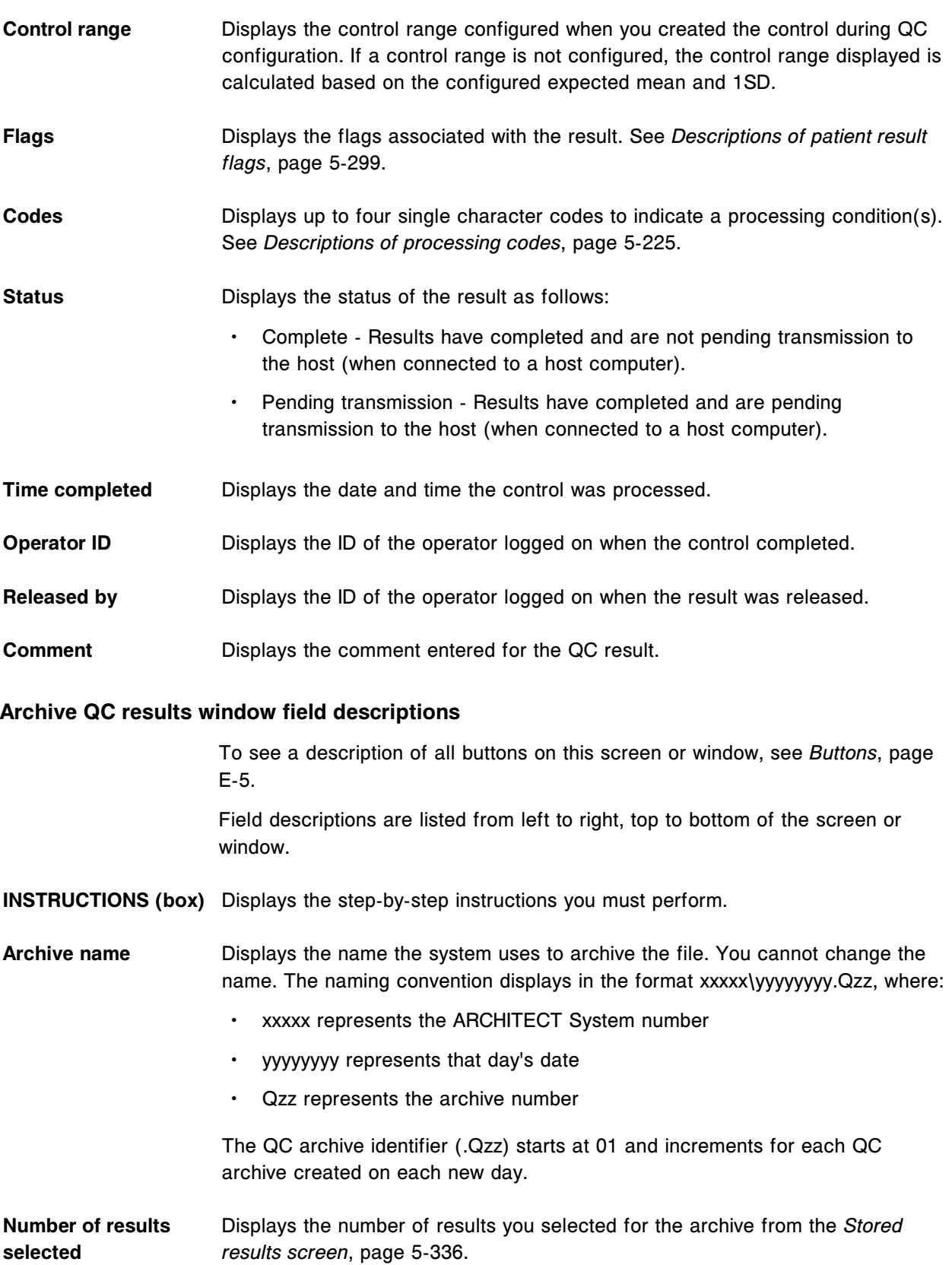

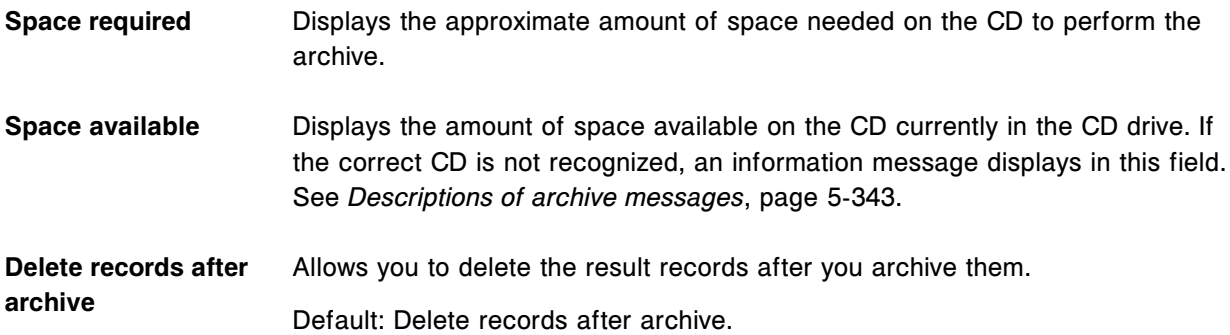

#### **QC reports screen field descriptions**

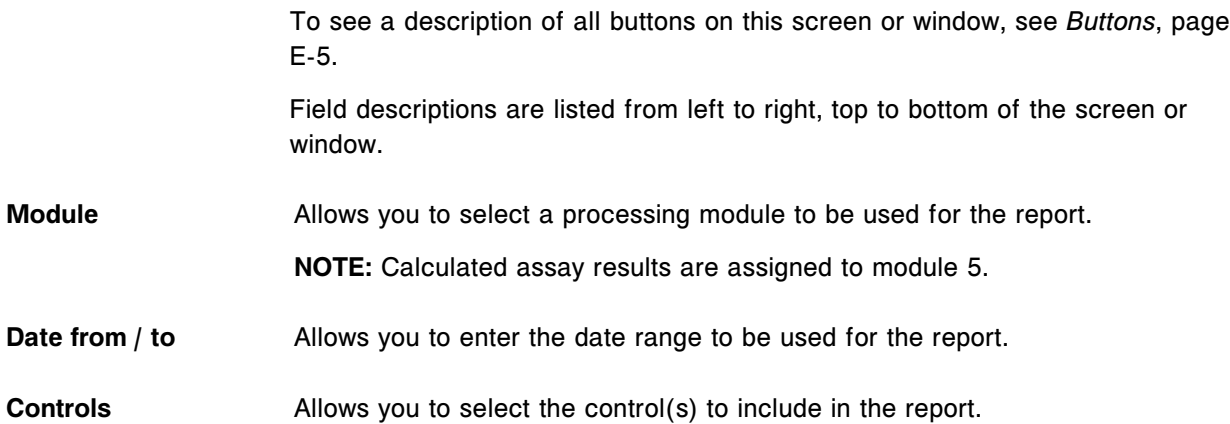

# **QC summary review screen field descriptions**

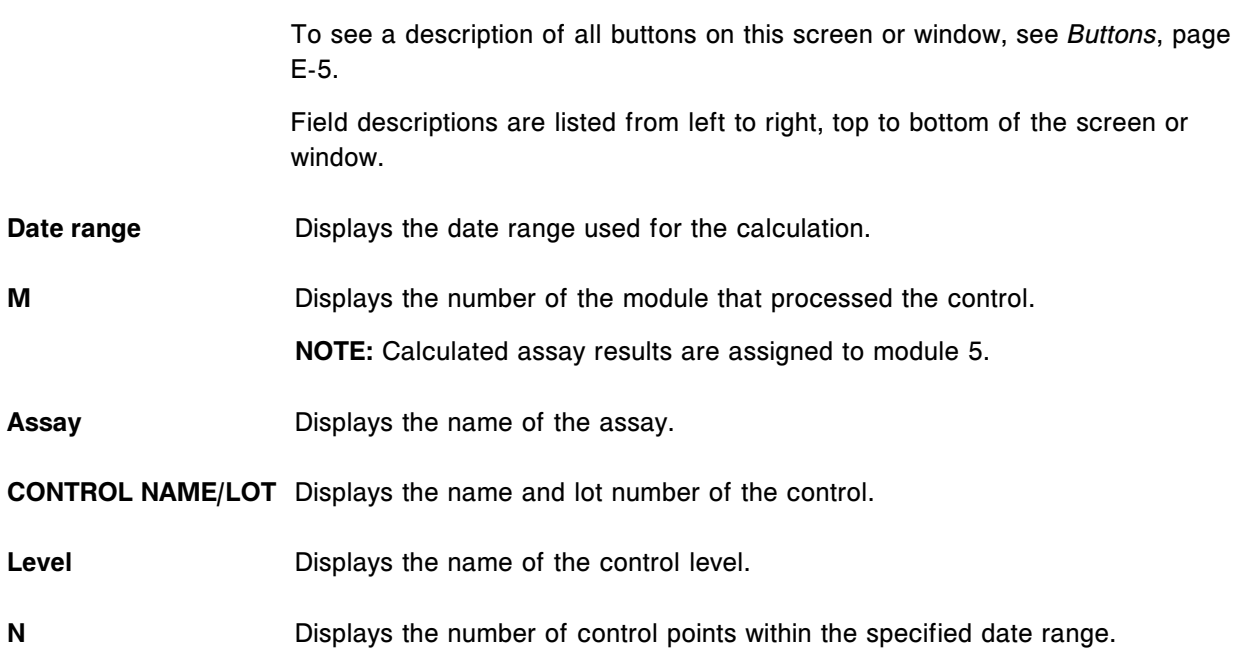

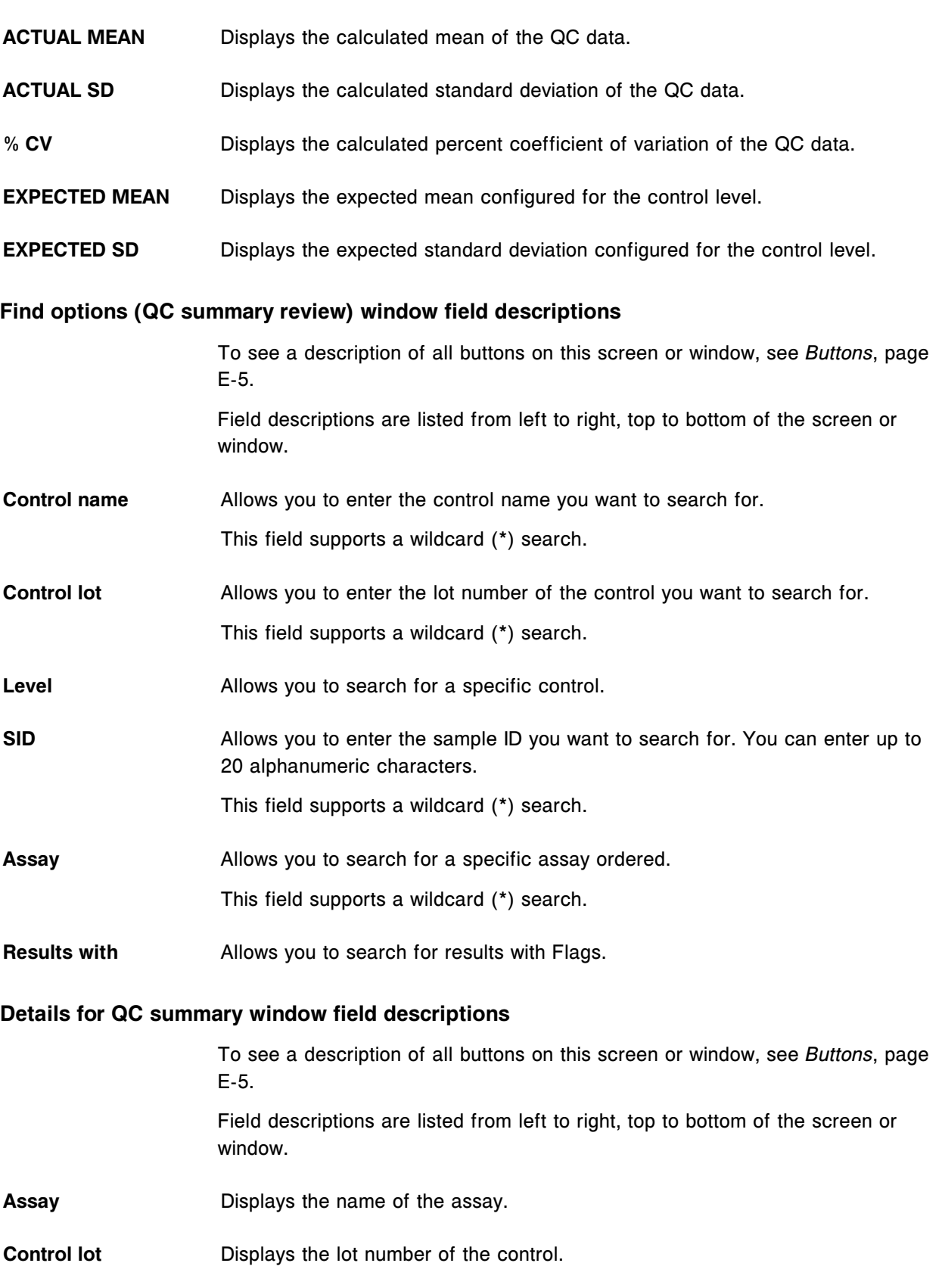

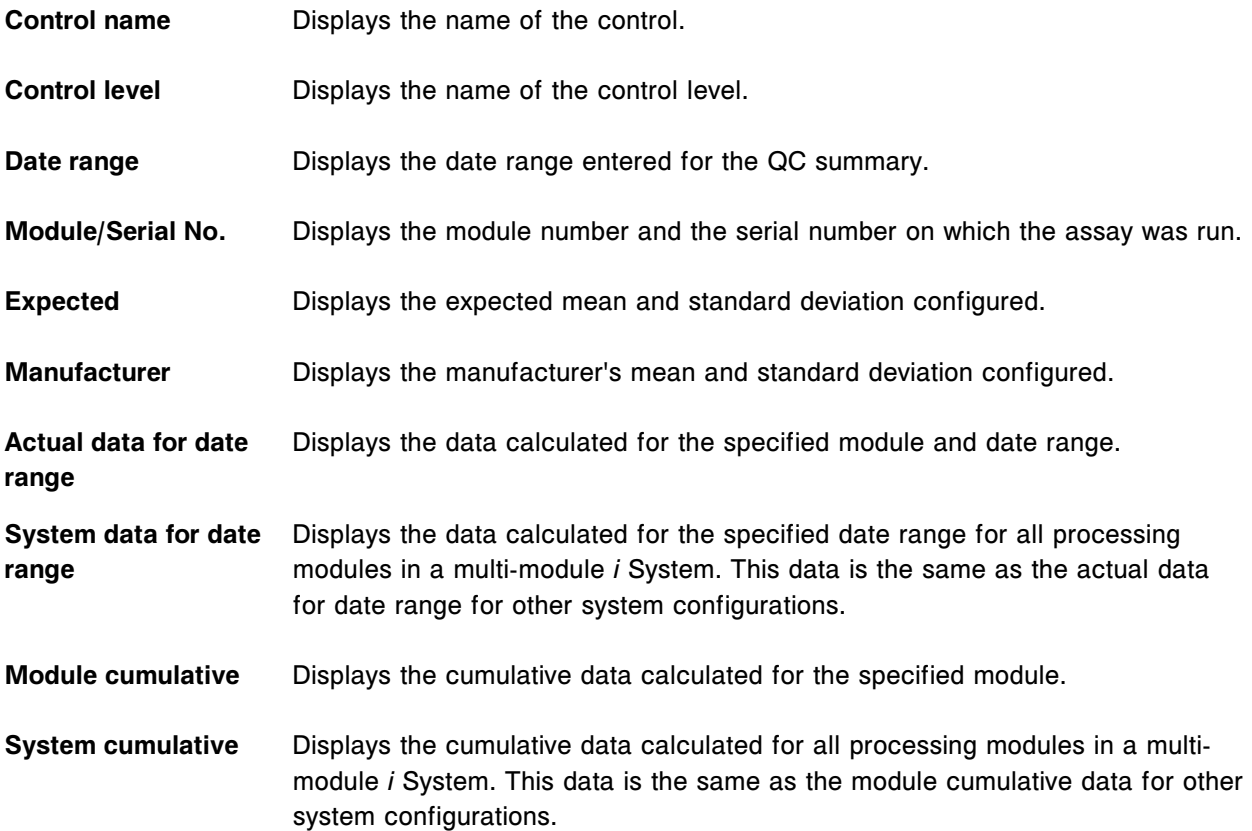

## **Exceptions icon screens and windows**

The Exceptions icon allows you to access the menu items Exception status, Stored exceptions, and Rerun status.

Exceptions icon screens and windows topics include:

- *[Exception status screen field descriptions](#page-2546-0)*, page E-103
- *[Find options \(Exception status/Stored exceptions\) window field descriptions](#page-2546-0)*, page E-103
- *[Details for exceptions window Data view \(c System\) field descriptions](#page-2547-0)*, page E-104
- *[Details for exceptions window Photometric graph view \(c System\) field](#page-2549-0) [descriptions](#page-2549-0)*, page E-106
- *[Details for exceptions window \(i System\) field descriptions](#page-2550-0)*, page E-107
- *[Details for exceptions window Calculated view field descriptions](#page-2552-0)*, page E-109
- *[Details for exceptions window Control view field descriptions](#page-2553-0)*, page E-110
- *[Details for exceptions window Calculated control view field descriptions](#page-2555-0)*, page E-112
- *[Details for exceptions window Calibrator view field descriptions](#page-2556-0)*, page E-113

<span id="page-2546-0"></span>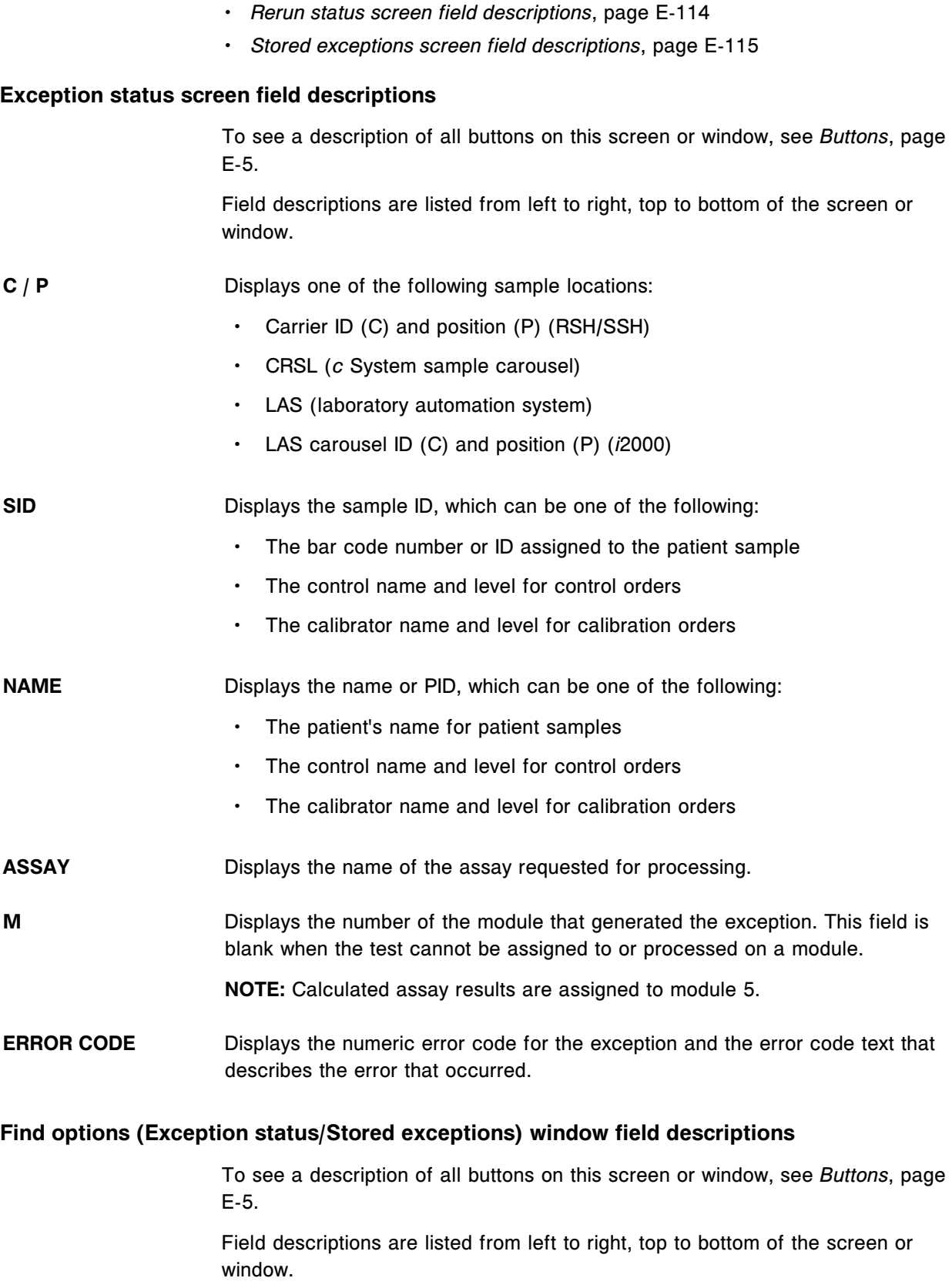

<span id="page-2547-0"></span>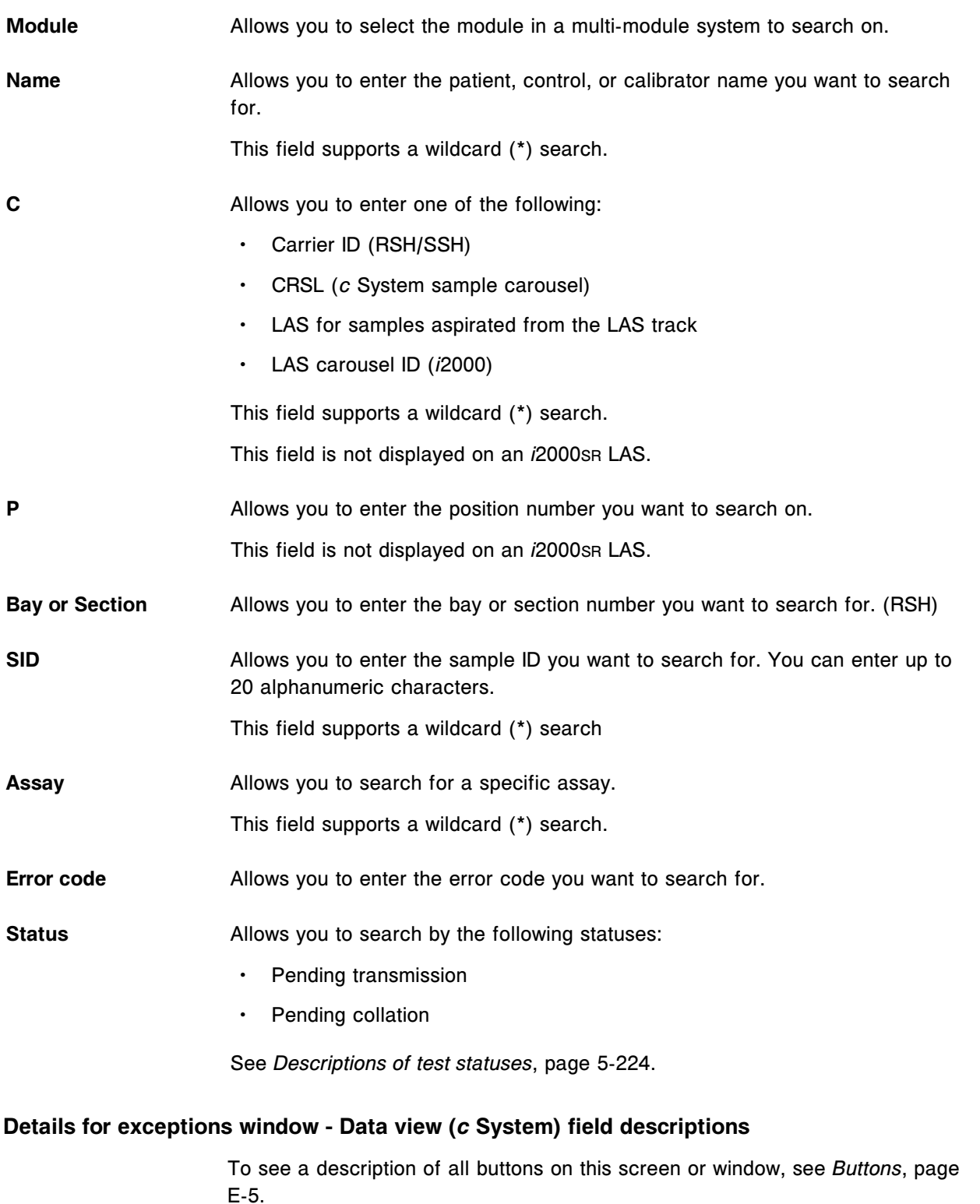

Field descriptions are listed from left to right, top to bottom of the screen or window.

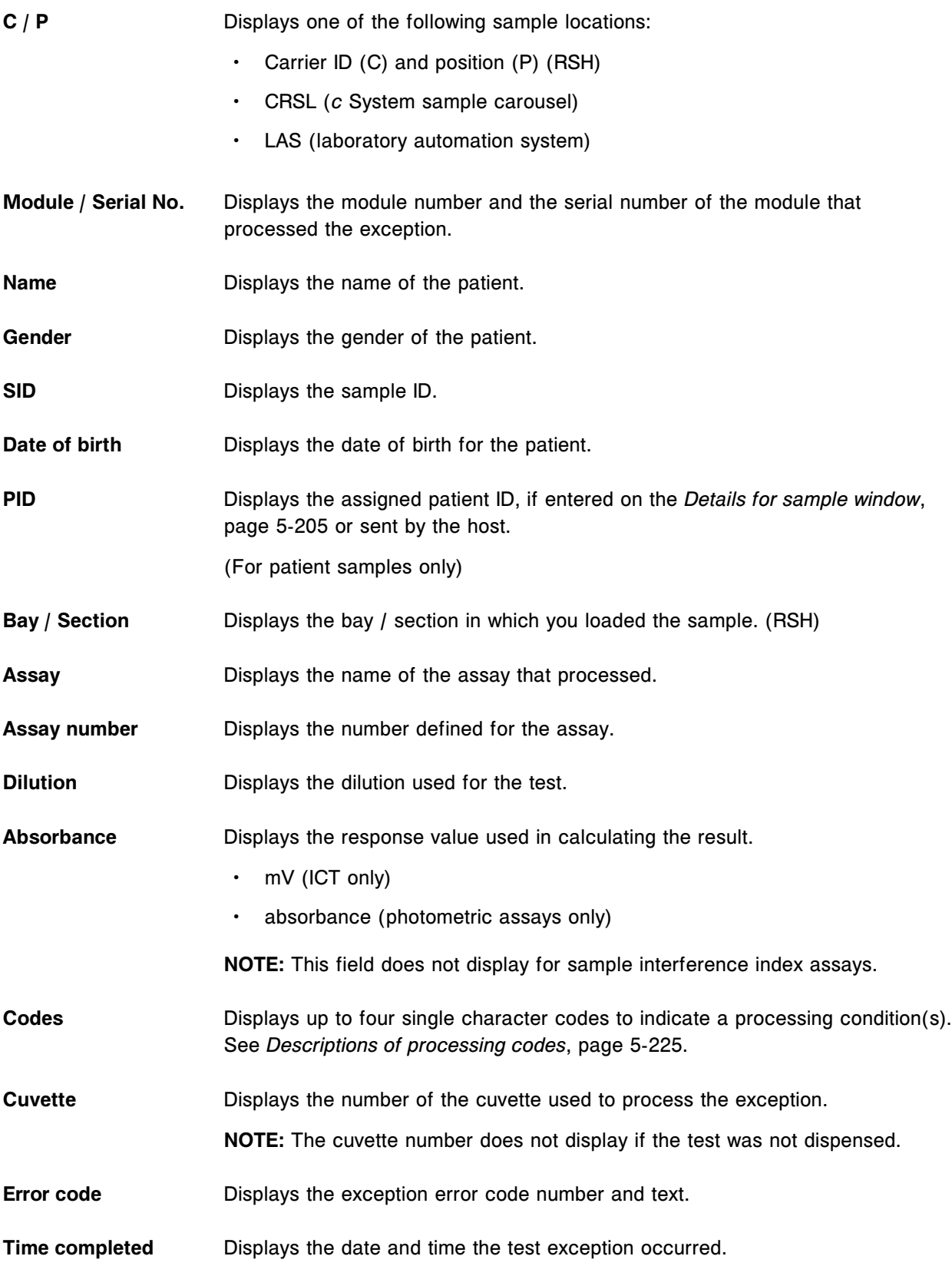

<span id="page-2549-0"></span>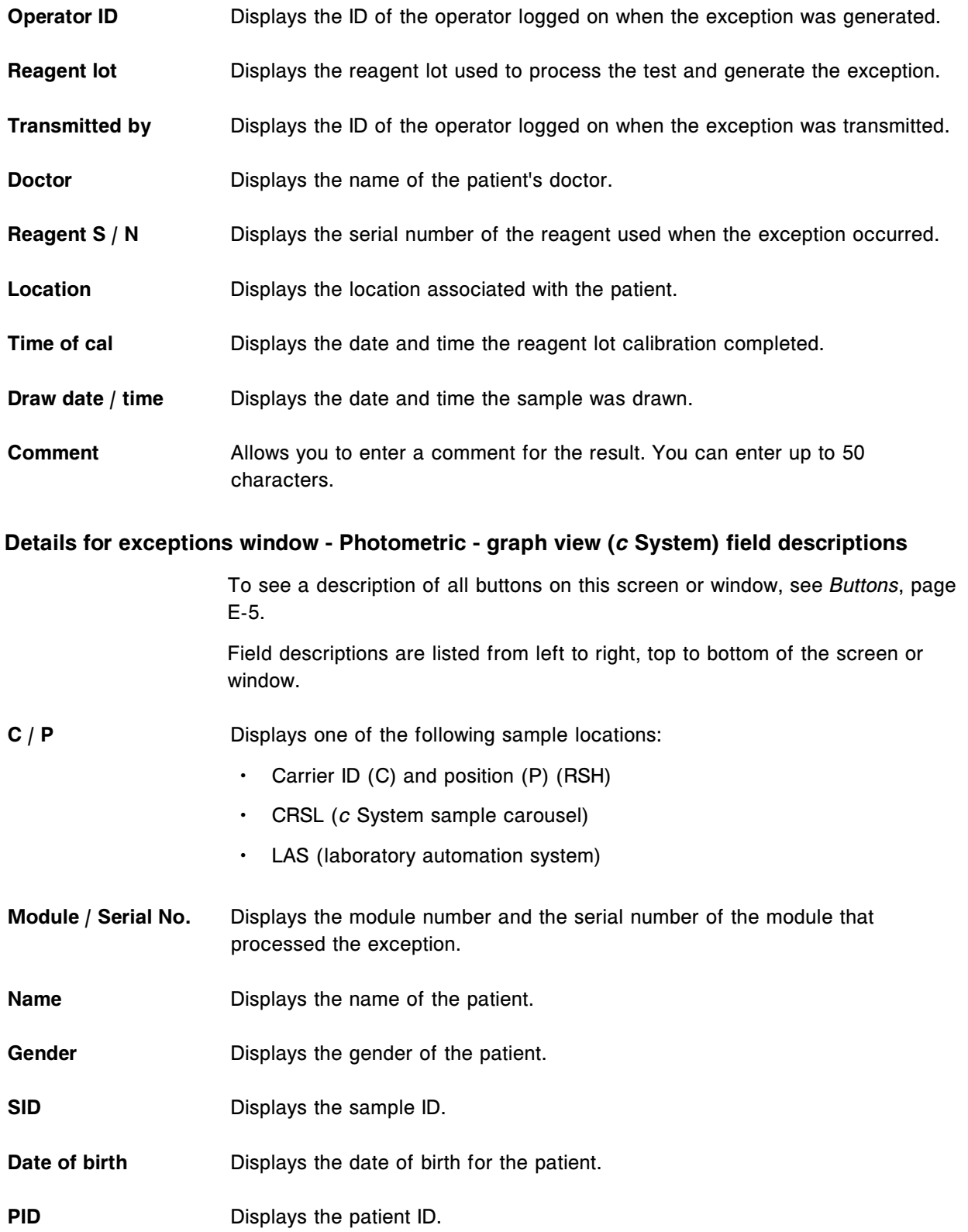

<span id="page-2550-0"></span>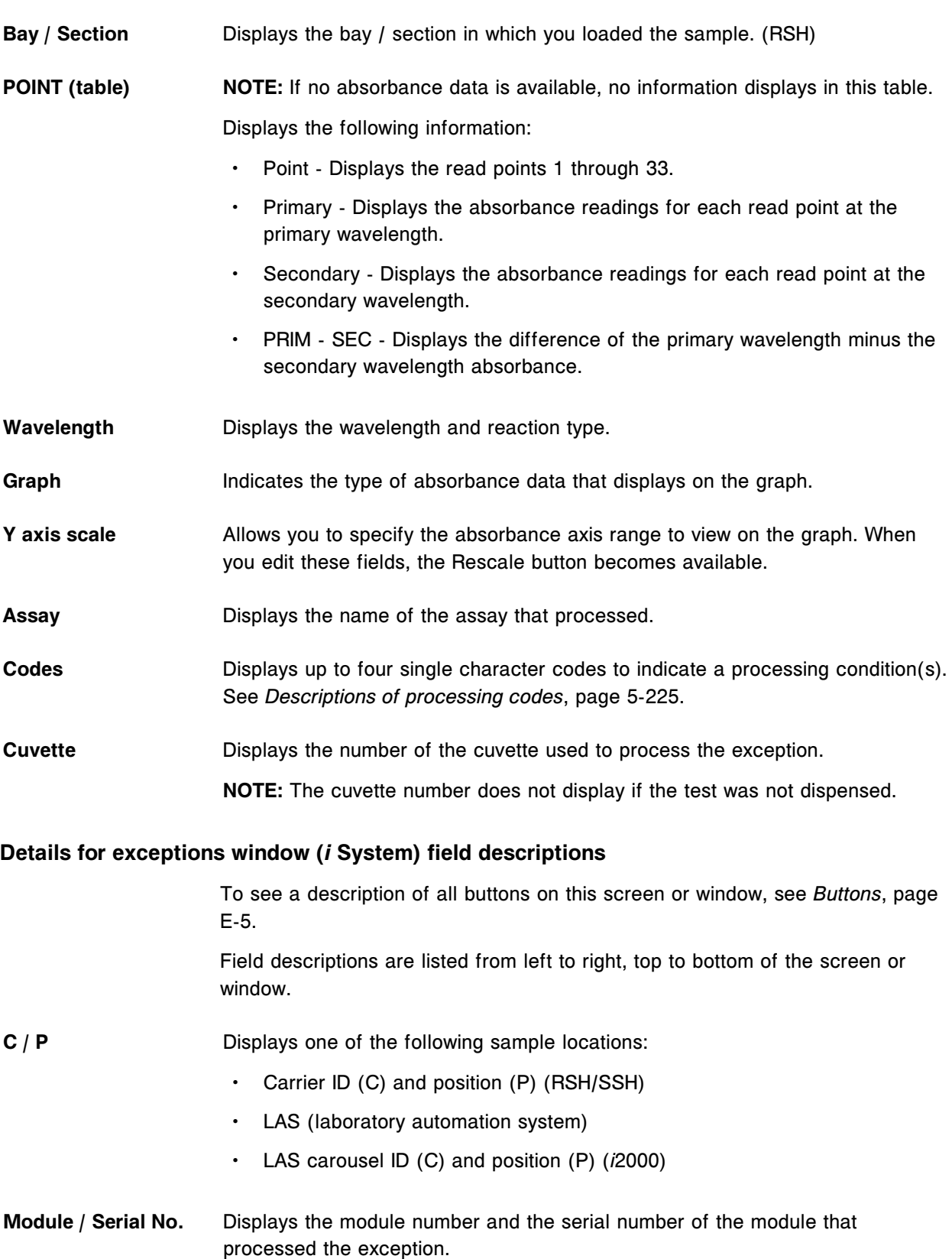

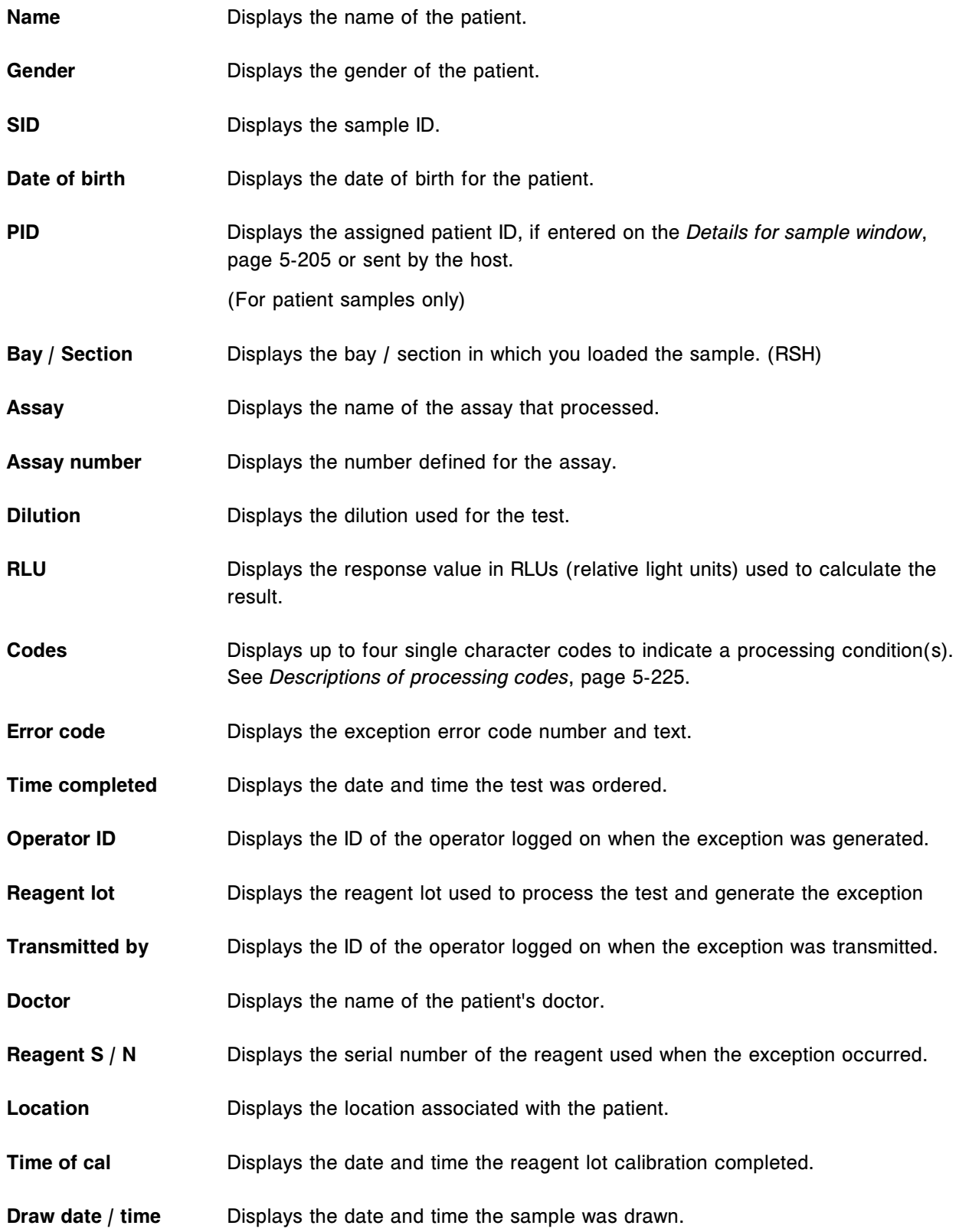

<span id="page-2552-0"></span>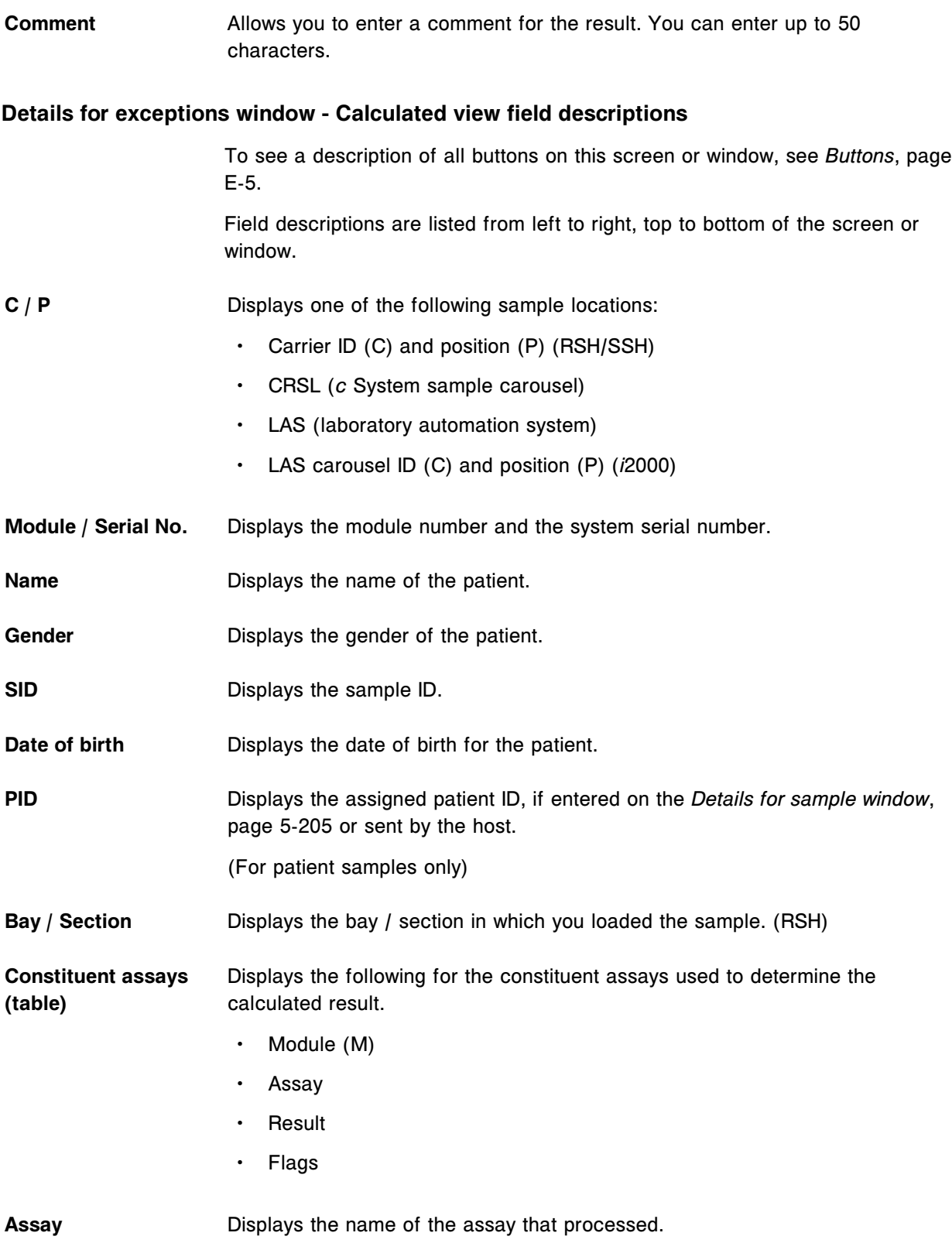

<span id="page-2553-0"></span>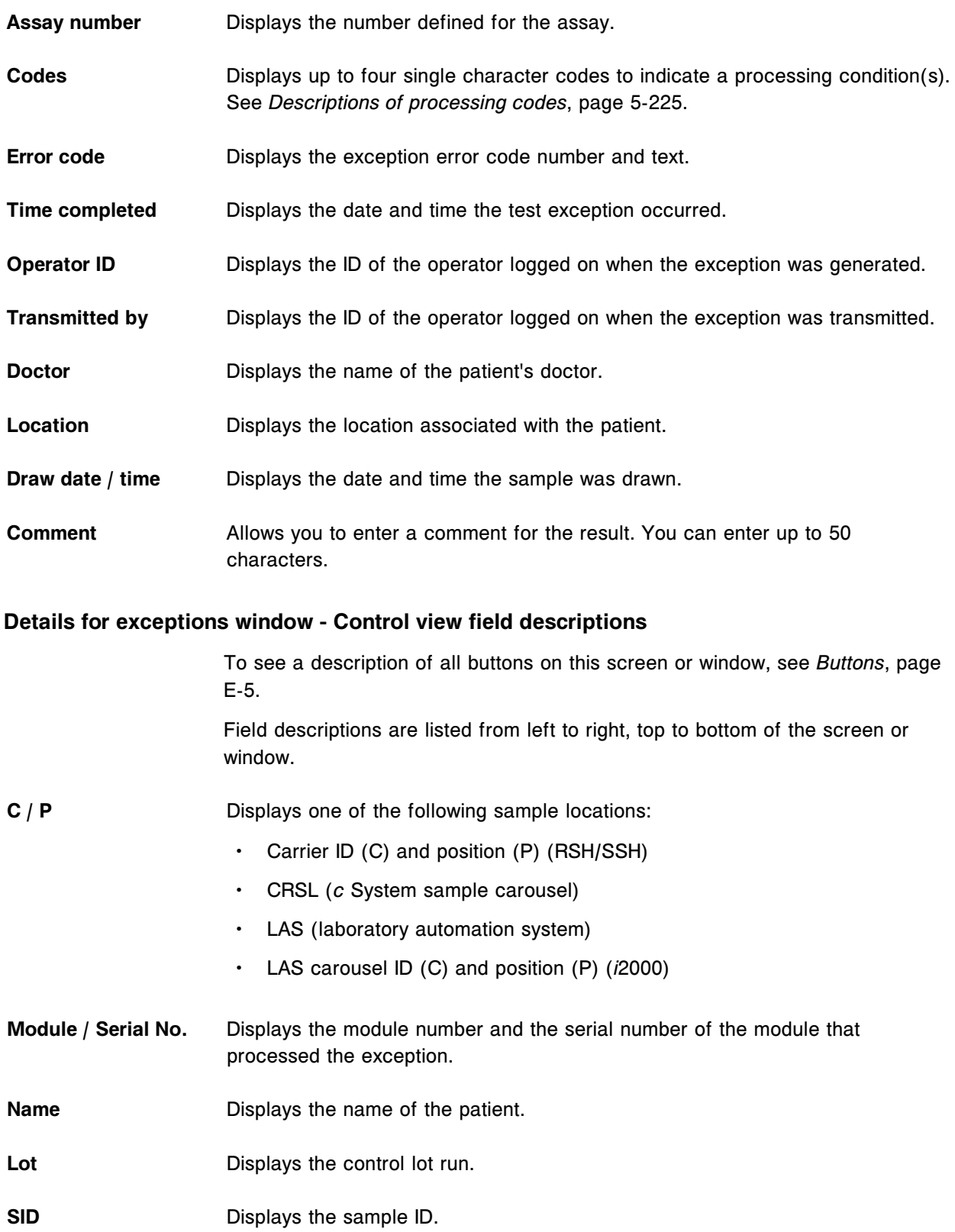

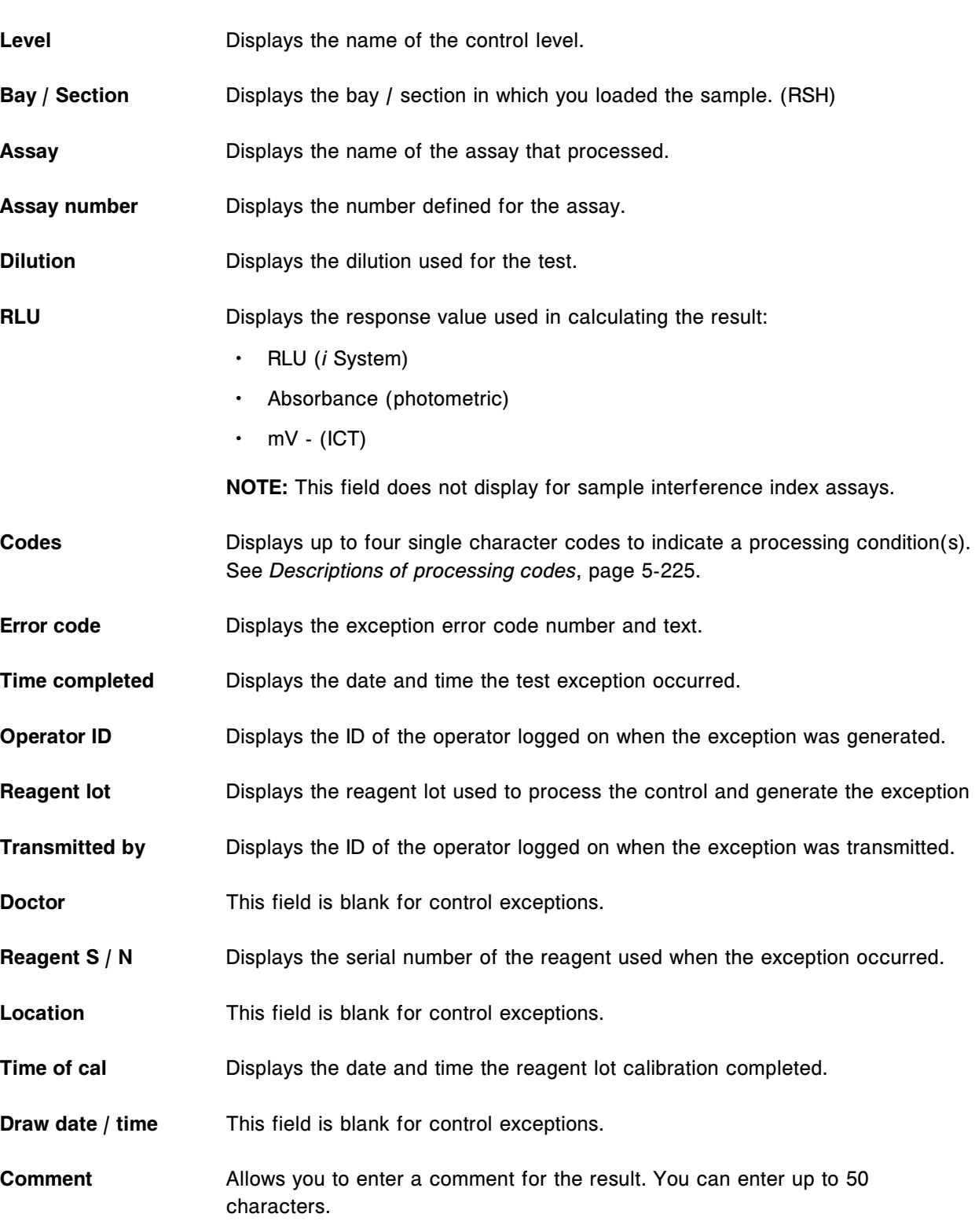

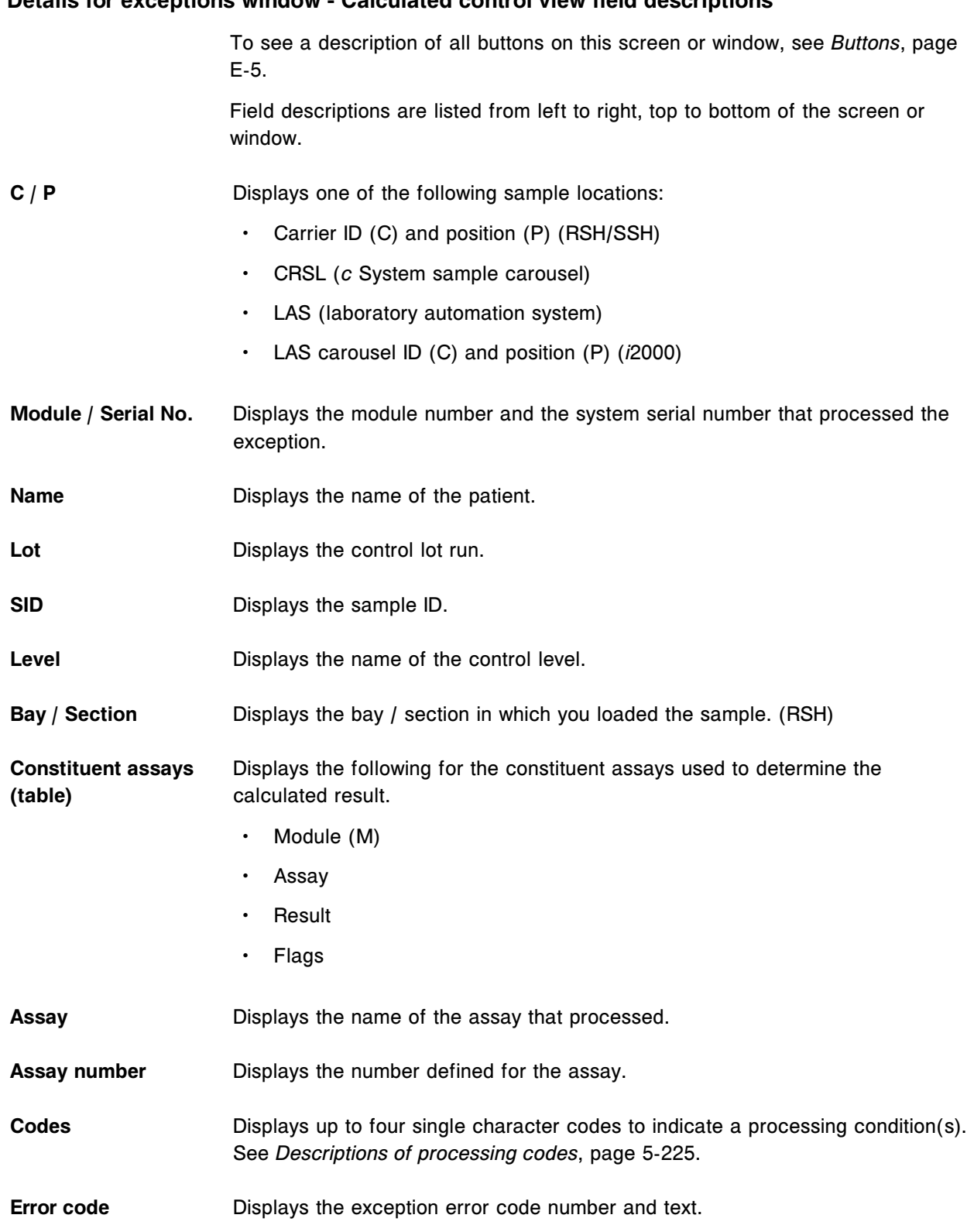

#### <span id="page-2555-0"></span>**Details for exceptions window - Calculated control view field descriptions**
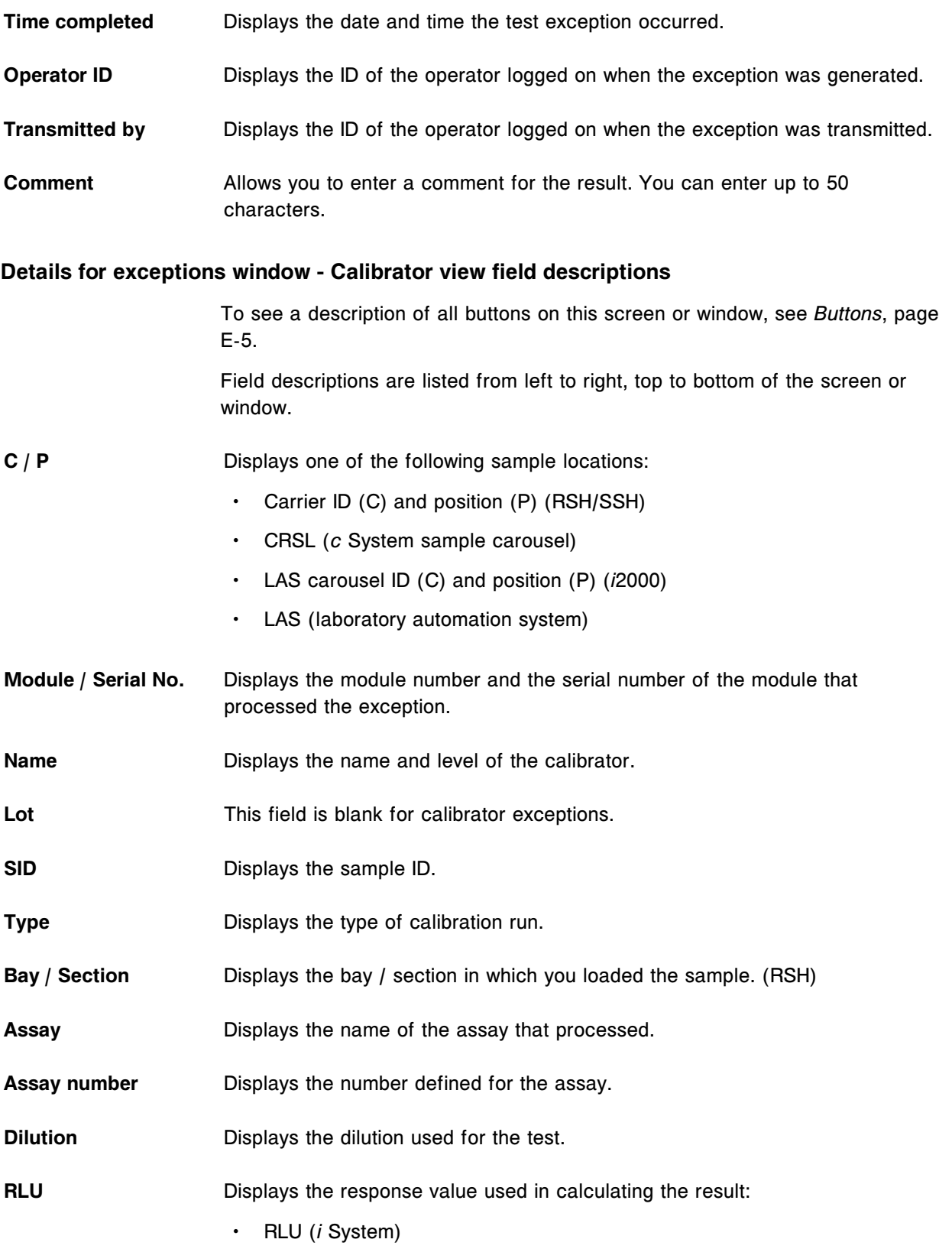

- Absorbance (photometric)
- $mV (ICT)$

**NOTE:** This field does not display for sample interference index assays.

- **Codes** Displays up to four single character codes to indicate a processing condition(s). See *[Descriptions of processing codes](#page-854-0)*, page 5-225.
- **Error code** Displays the exception error code number and text.
- **Time completed** Displays the date and time the test exception occurred.
- **Operator ID** Displays the ID of the operator logged on when the exception was generated.
- **Transmitted by** Calibrations are not transmitted to the host. This field will be left blank.
- **Reagent lot** Displays the reagent lot used to process the test and generate the exception
- **Reagent S / N** Displays the serial number of the reagent used when the exception occurred.
- **Time of cal** Displays the date and time the reagent lot calibration was completed.
- **Comment** Allows you to enter a comment for the result. You can enter up to approximately 50 characters.

### **Rerun status screen field descriptions**

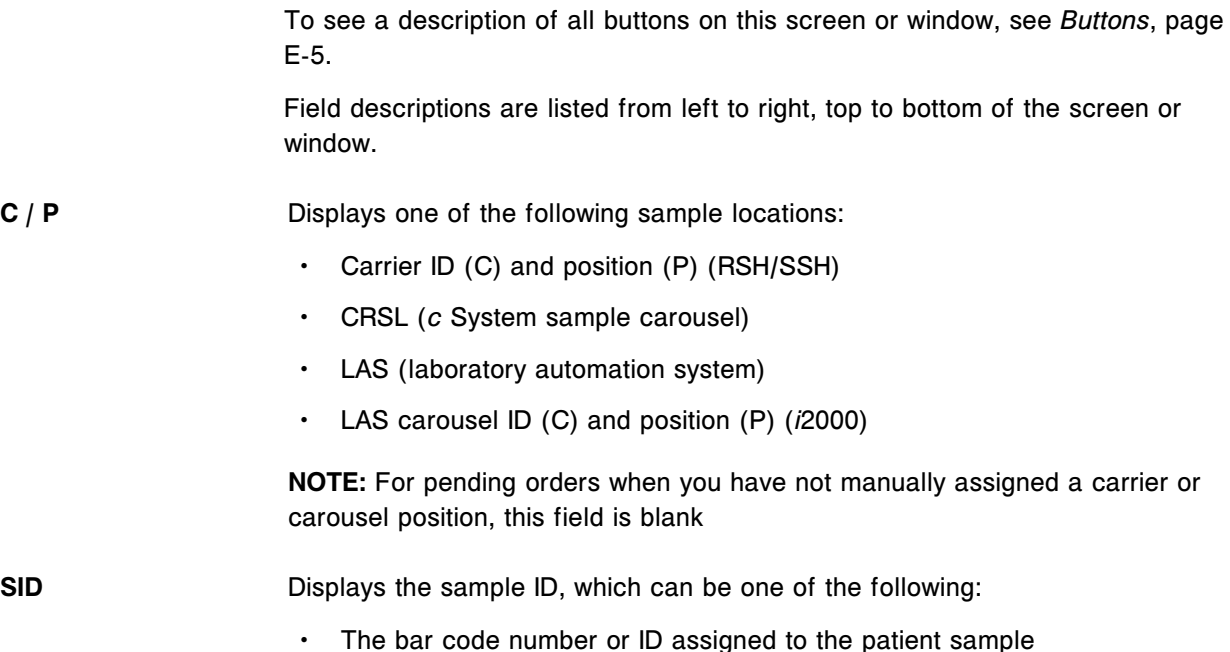

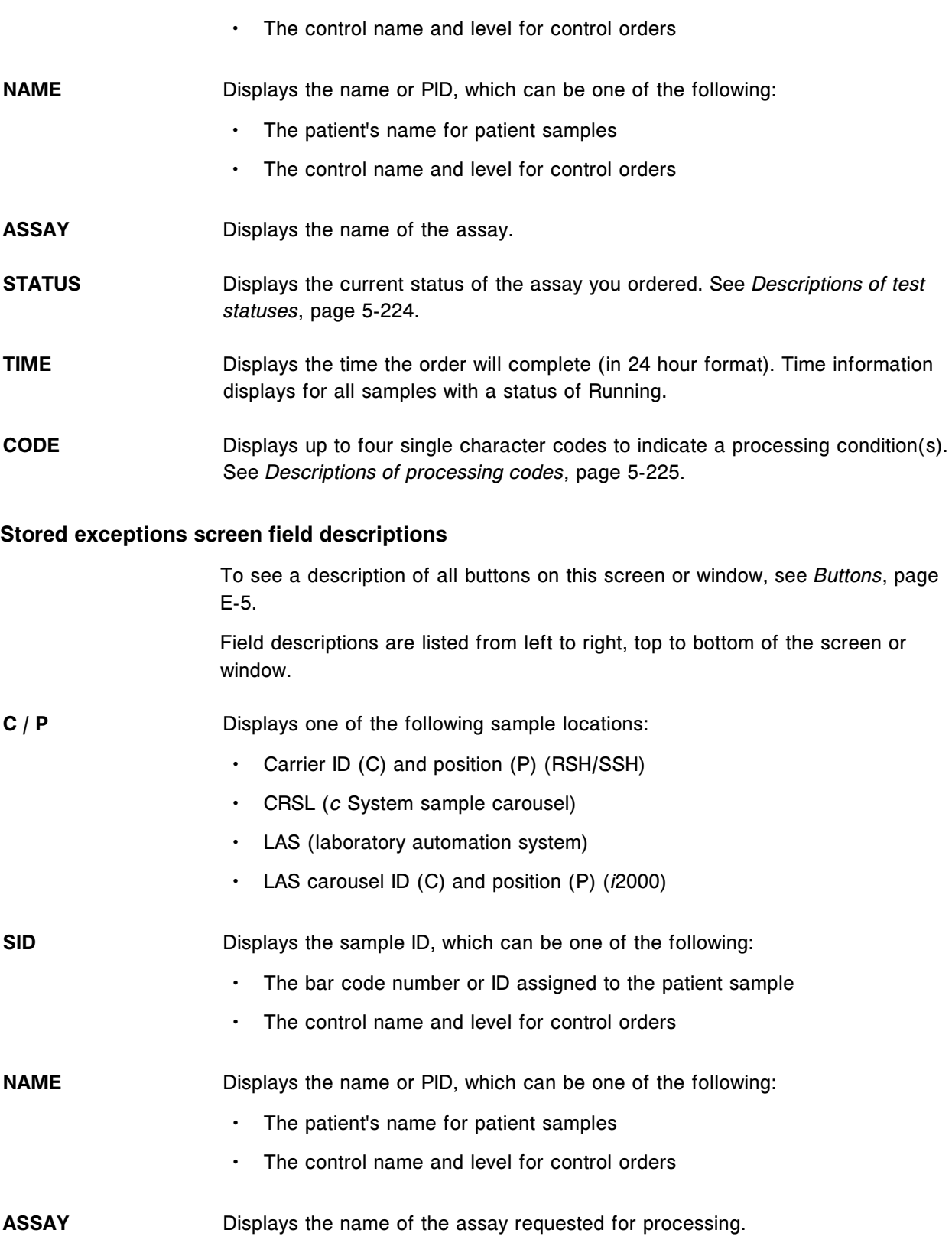

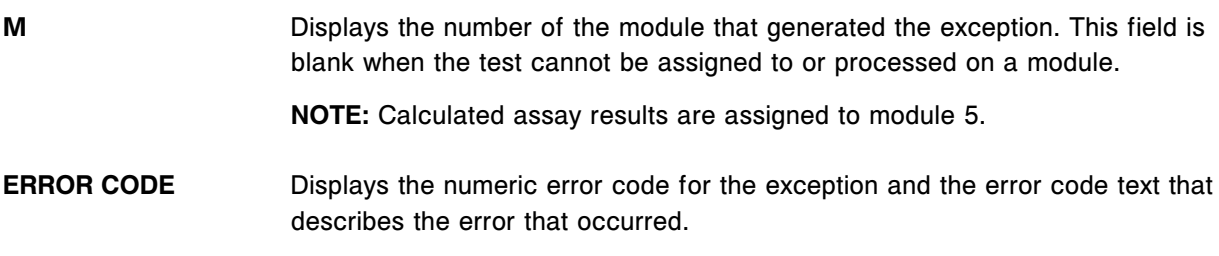

# **Reagents icon screens and windows**

The Reagents icon allows you to access the menu items Reagent status and Reagent history.

Reagents icon screens and windows topics include:

- *Reagent status screen c4000 field descriptions*, page E-116
- *[Reagent status screen c8000/c16000 field descriptions](#page-2560-0)*, page E-117
- *[Reagent status screen i2000/i2000](#page-2562-0)SR field descriptions*, page E-119
- *[Reagent status screen i1000](#page-2563-0)SR field descriptions*, page E-120
- *[Reagent status screen View all view field descriptions](#page-2564-0)*, page E-121
- *[Details for reagent \(Reagent status\) window field descriptions](#page-2564-0)*, page E-121
- *[Assign location window c4000 field descriptions](#page-2565-0)*, page E-122
- *[Assign location window c8000/c16000 field descriptions](#page-2566-0)*, page E-123
- *[Find options \(Reagent status\) window field descriptions](#page-2567-0)*, page E-124
- *[Find options \(Reagent status View all\) window field descriptions](#page-2567-0)*, page E-124
- *[Reagent history screen field descriptions](#page-2568-0)*, page E-125
- *[Details for reagent \(history\) window field descriptions](#page-2569-0)*, page E-126

### **Reagent status screen -** *c***4000 field descriptions**

To see a description of all buttons on this screen or window, see *[Buttons](#page-2448-0)*, page E-5.

Field descriptions are listed from left to right, top to bottom of the screen or window.

**Module** Allows you to select an individual module or all modules to view reagent status information.

**R1, R2 carousel graphic** Displays the Reagent supply center segments and positions. Positions may be colored as follows:

- White No reagent is loaded in the position
- Teal Reagent with an OK status loaded in the position
- Gold Reagent with a Low Alert or Overridden status loaded in the position

<span id="page-2560-0"></span>Red - Reagent with an error condition that requires your attention loaded in the position **R1, R2** Displays the reagent supply center position of a specific R1 and R2 reagent. **ASSAY** Displays the name of the assay using the reagent kit. **CAL STATUS** Displays the calibration status for the assay using the reagent kit. See *[Descriptions of calibration statuses](#page-1065-0)*, page 6-18. **REMAINING TESTS** Displays an estimated number of tests remaining in the reagent kit. For reagents kits with two cartridges, the number reflects the lowest value of the two. The estimated number of tests reflects the reagent volume that has not been committed to an order and is calculated as: (Physical reagent volume) - (Committed reagent volume) The physical reagent volume is updated when the probe aspirates reagent (liquid level sense). The committed reagent volume is the allocation to scheduled tests which have not been aspirated. **NOTE:** When you load a new bar coded reagent and it is scanned, the system calculates the number of remaining tests in the cartridge using the maximum cartridge capacity instead of the actual fill volume. The remaining tests number updates when the system aspirates the reagent and a liquid level sense occurs. **REAGENT STATUS** Displays the status of the reagent kit. See *[Descriptions of reagent statuses](#page-746-0) [\(except for i1000](#page-746-0)SR)*, page 5-117. For statuses other than OK, Overridden, and Low Alert text in the list associated with the reagent kit displays red. In addition, the caution symbol displays on the Reagent status button on the processing module graphic on the *[Snapshot](#page-99-0) [screen](#page-99-0)*, page 1-22. See *[Descriptions of reagent statuses \(except for i1000](#page-746-0)SR)*, page 5-117. **Reagent status screen -** *c***8000/***c***16000 field descriptions** To see a description of all buttons on this screen or window, see *[Buttons](#page-2448-0)*, page E-5. Field descriptions are listed from left to right, top to bottom of the screen or window. **Module** Allows you to select an individual module or all modules to view reagent status information.

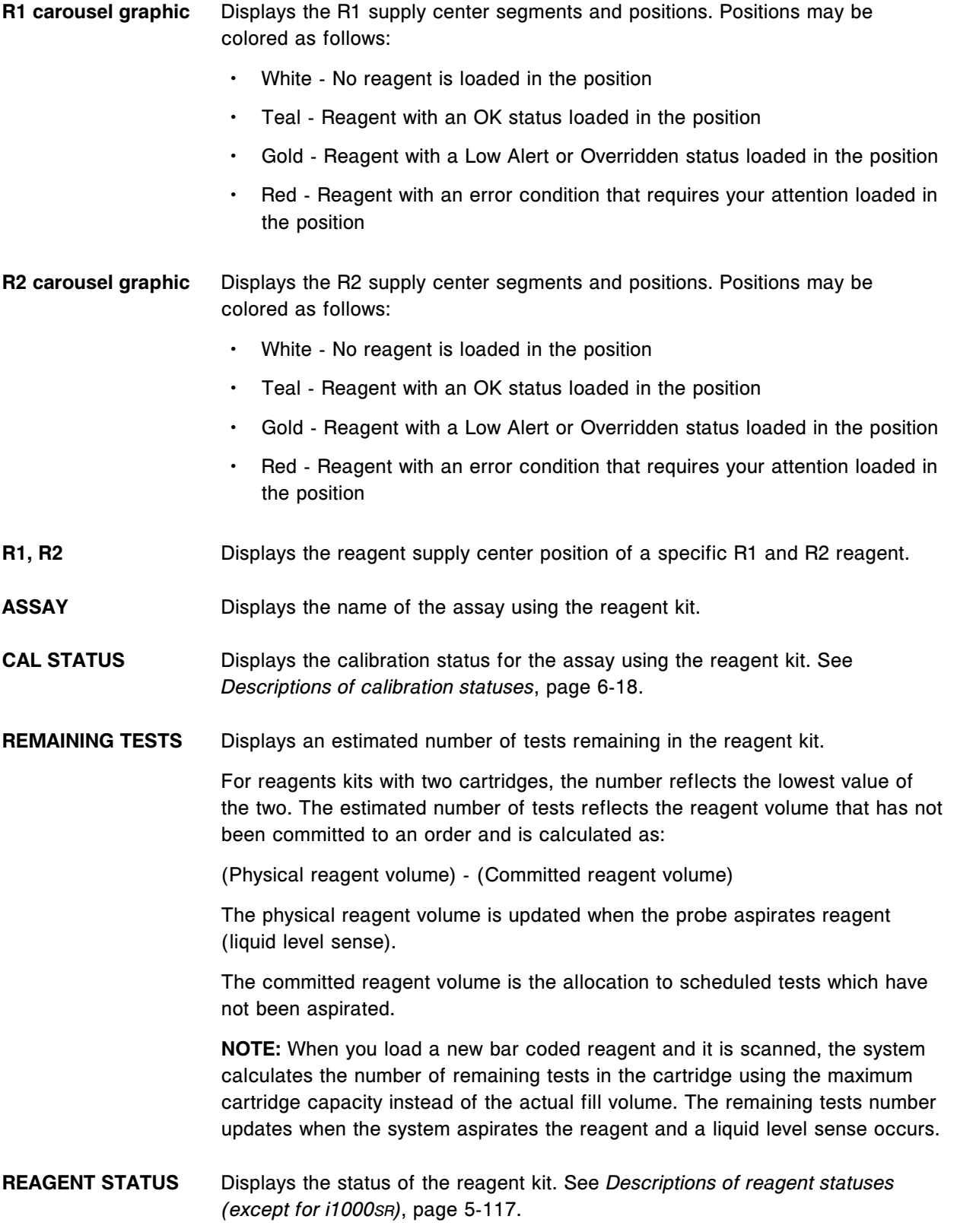

For statuses other than OK, Overridden, and Low Alert text in the list associated with the reagent kit displays red. In addition, the caution symbol displays on the Reagent status button on the processing module graphic on the *[Snapshot](#page-99-0) [screen](#page-99-0)*, page 1-22. See *[Descriptions of reagent statuses \(except for i1000](#page-746-0)SR)*, page 5-117.

### <span id="page-2562-0"></span>**Reagent status screen -** *i***2000/***i***2000SR field descriptions**

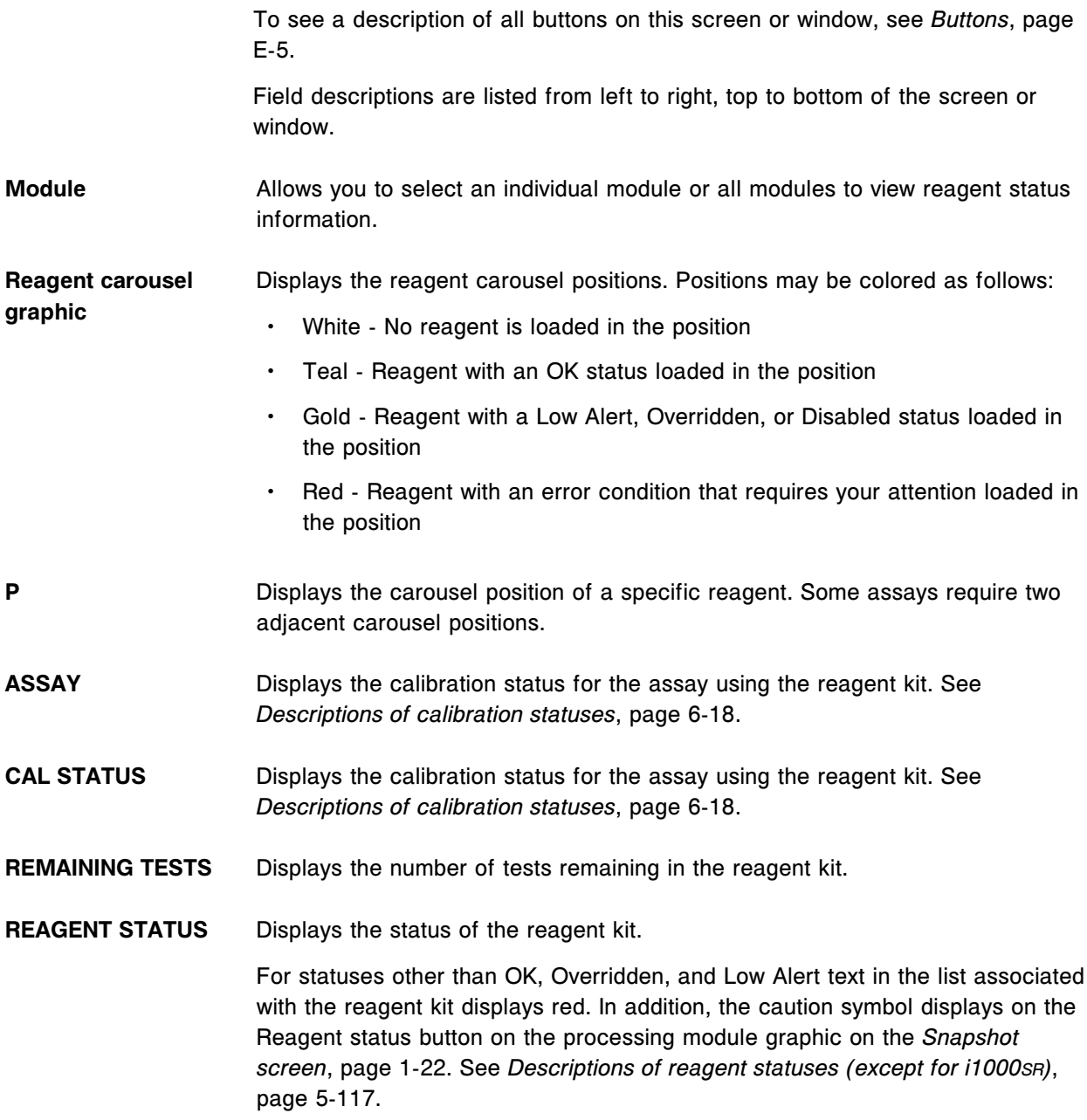

## <span id="page-2563-0"></span>**Reagent status screen -** *i***1000SR field descriptions**

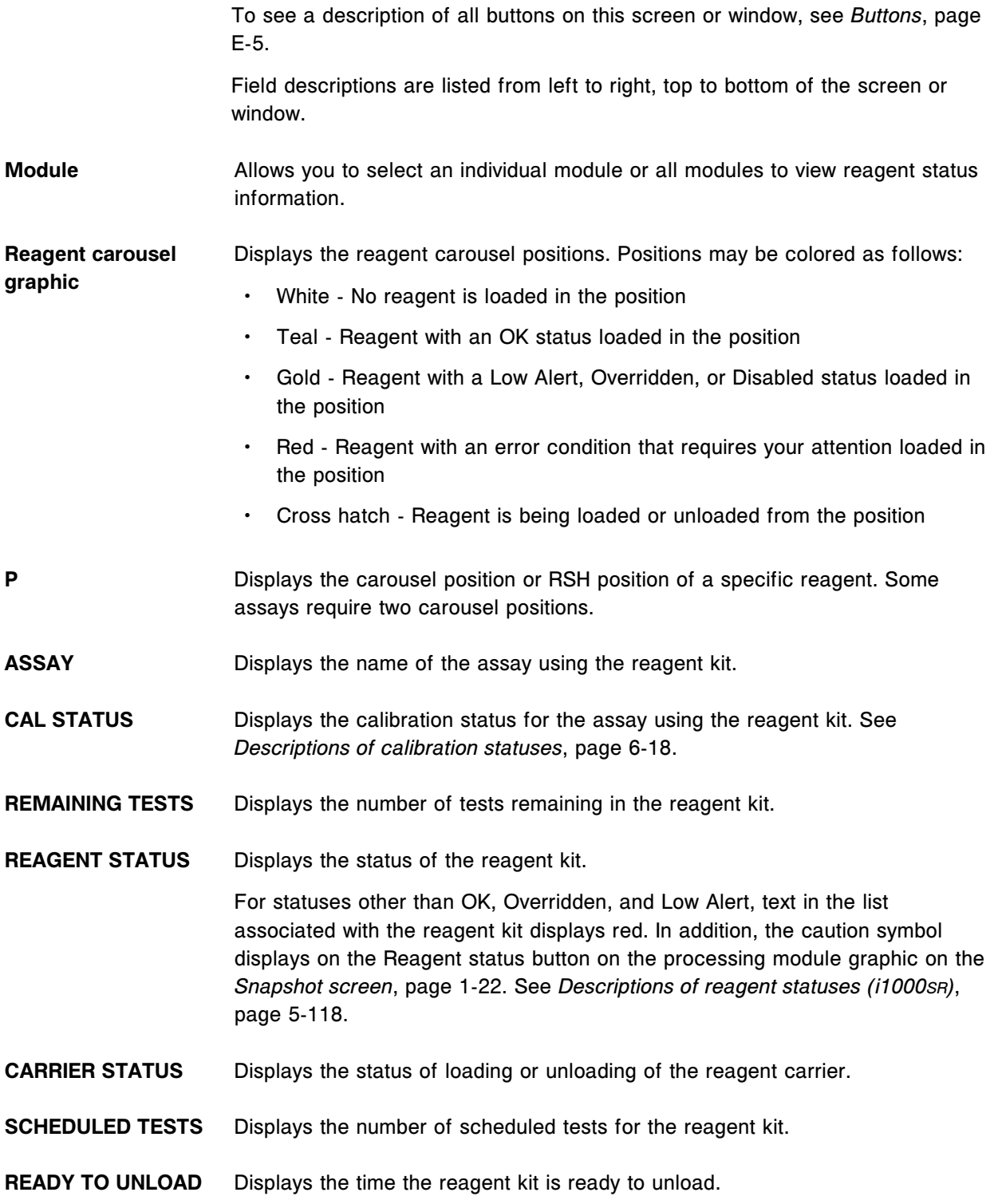

## <span id="page-2564-0"></span>**Reagent status screen - View all view field descriptions**

To see a description of all buttons on this screen or window, see *[Buttons](#page-2448-0)*, page E-5.

Field descriptions are listed from left to right, top to bottom of the screen or window.

- **Module** Allows you to select an individual module or all modules to view reagent status information.
- **M** / **P** Displays the module and position of a specific reagent kit.

**ASSAY** Displays the name of the assay using the reagent kit.

- **CAL STATUS** Displays the calibration status for the assay using the reagent kit.
- **REAGENT LOT** Displays the reagent lot number.

**REMAINING TESTS** Displays an estimated number of tests remaining in the reagent kit (*c* System).

**NOTE:** When you load a new bar coded reagent and it is scanned, the system calculates an estimated number of tests remaining in the cartridge using the maximum cartridge capacity instead of the actual fill volume. This number updates when the system aspirates the reagent and a liquid level sense occurs. (*c* System)

Displays the number of tests remaining in the reagent kit (*i* System).

**REAGENT STATUS** Displays the status of the reagent kit.

For statuses other than OK, Mixing (*i* System), and Overridden, text in the list associated with the reagent kit displays red. In addition, the caution symbol displays on the reagent status button on the processing module graphic on the *[Snapshot screen](#page-99-0)*, page 1-22.

See *[Descriptions of reagent statuses \(except for i1000](#page-746-0)SR)*, page 5-117.

See *[Descriptions of reagent statuses \(i1000](#page-747-0)SR)*, page 5-118.

- **EXP. DATE** Displays the date the reagent expires. If you override the expiration, Overridden displays.
- **STABILITY** Displays the number of onboard stability days remaining for the reagent kit. If the time remaining is less than 24 hours, <1 displays. (*c* System)

## **Details for reagent (Reagent status) window field descriptions**

To see a description of all buttons on this screen or window, see *[Buttons](#page-2448-0)*, page E-5.

Field descriptions are listed from left to right, top to bottom of the screen or window.

<span id="page-2565-0"></span>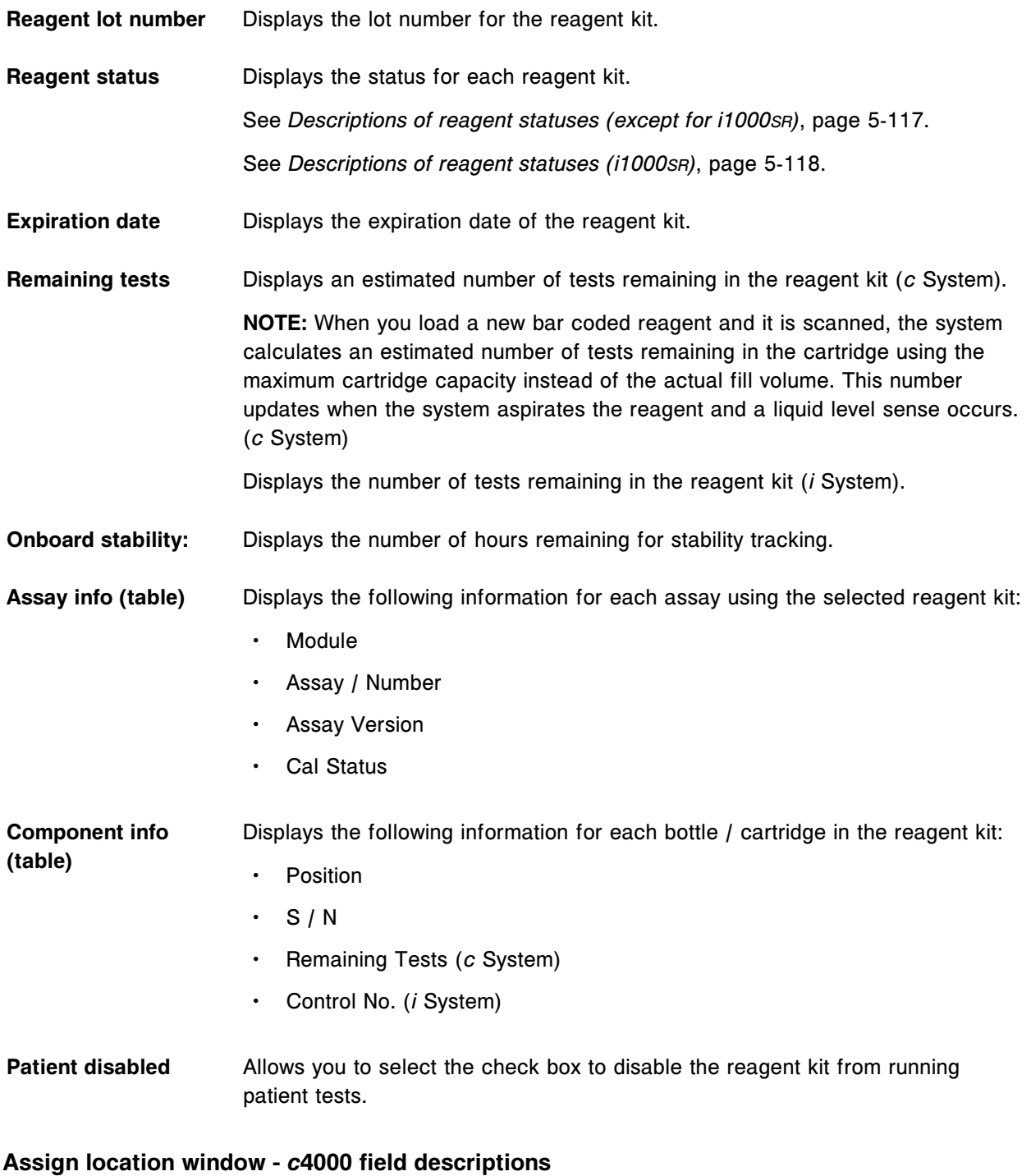

To see a description of all buttons on this screen or window, see *[Buttons](#page-2448-0)*, page E-5.

<span id="page-2566-0"></span>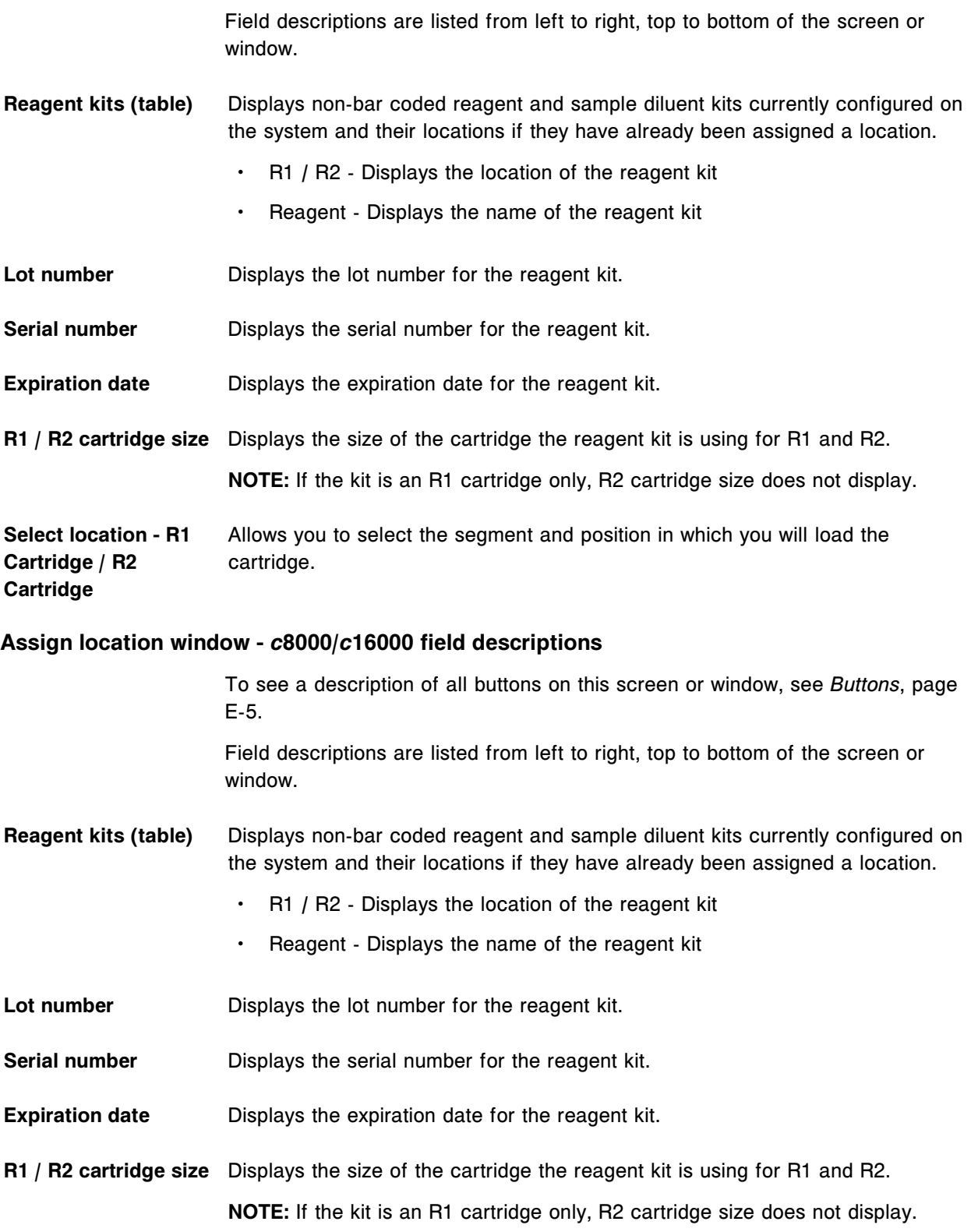

<span id="page-2567-0"></span>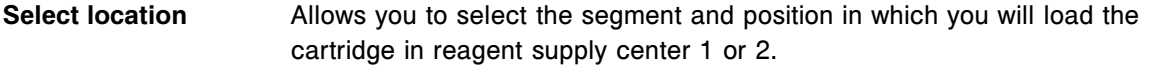

## **Find options (Reagent status) window field descriptions**

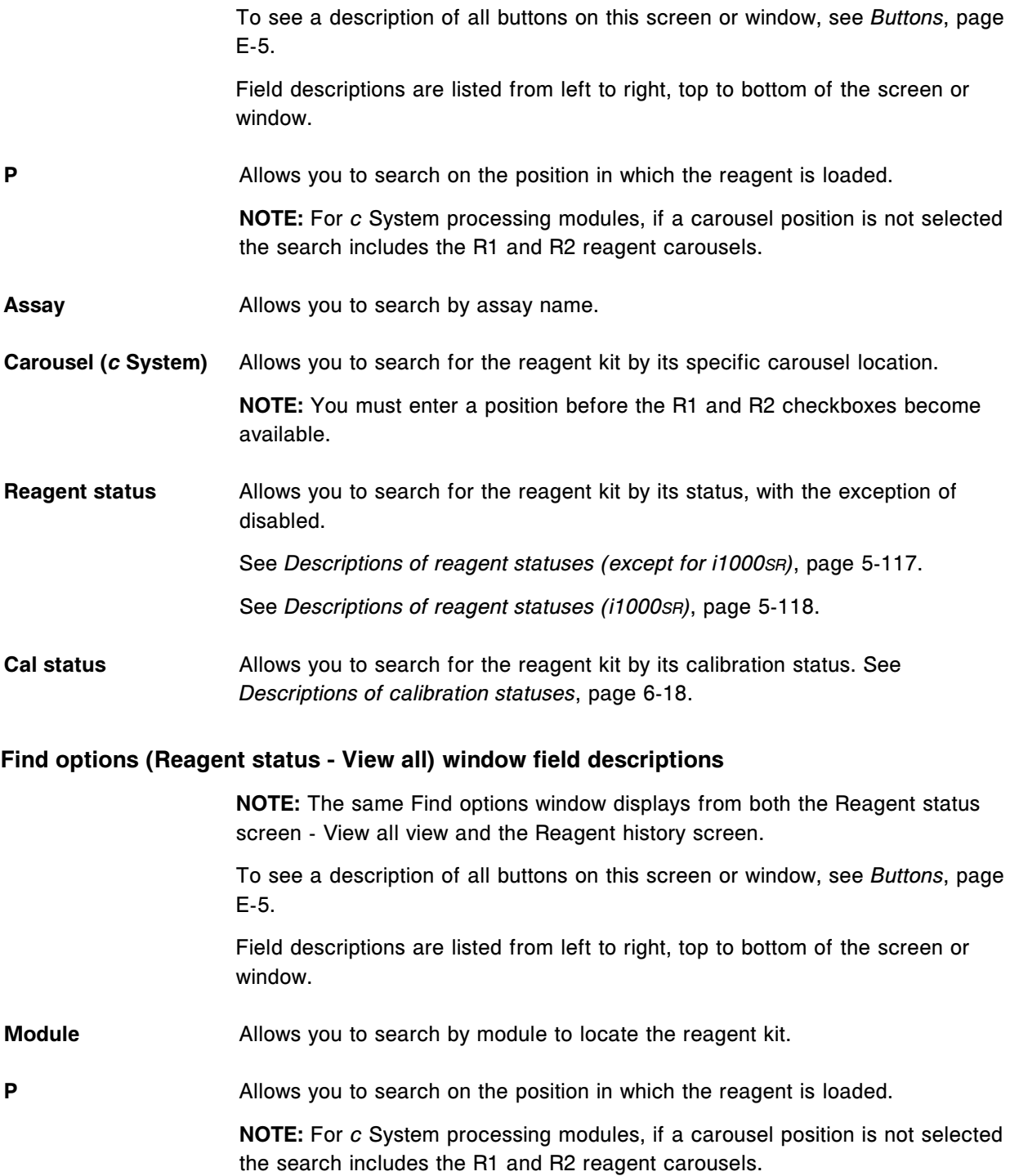

<span id="page-2568-0"></span>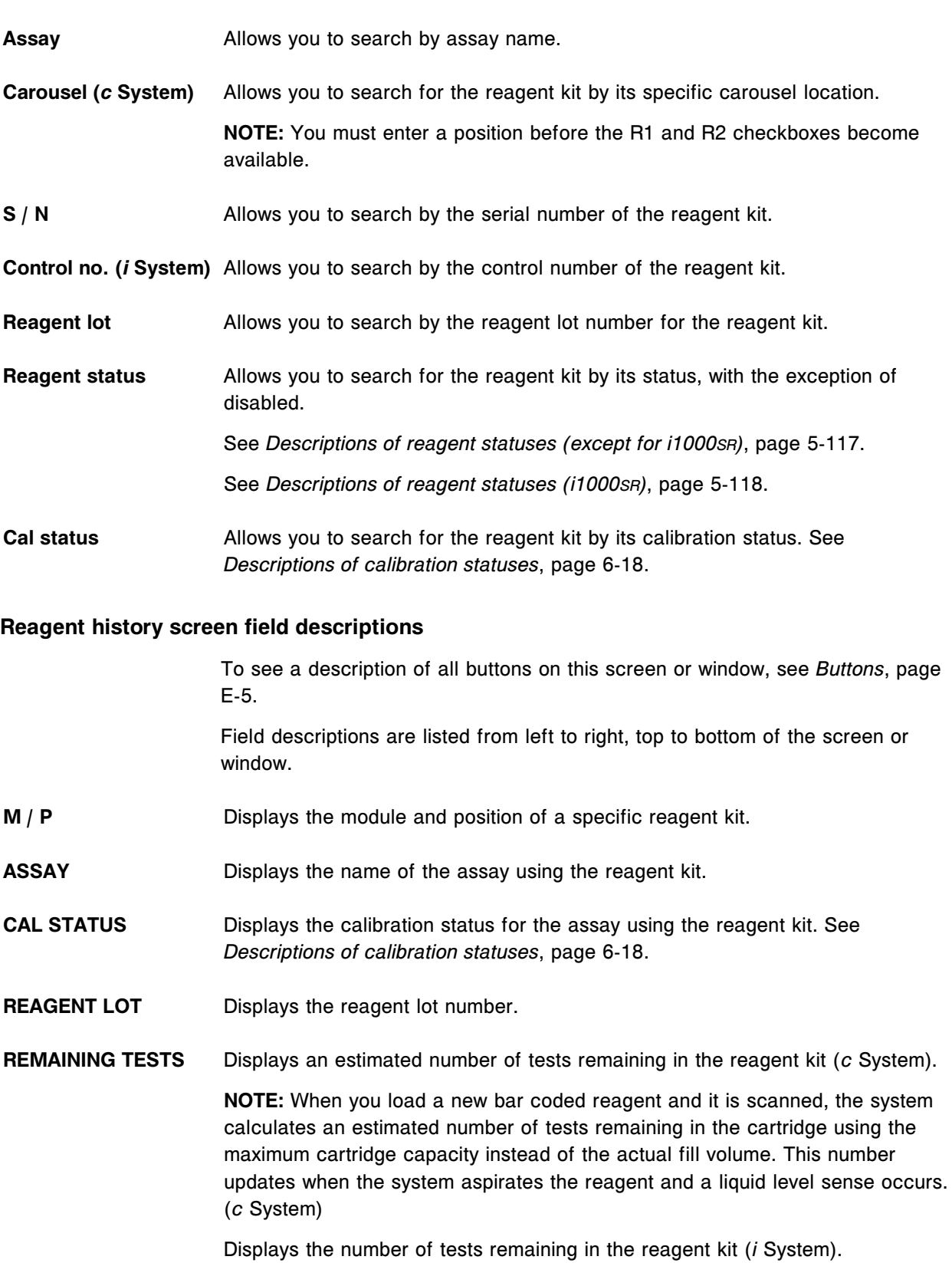

<span id="page-2569-0"></span>**REAGENT STATUS** Displays the status of the reagent kit.

For statuses other than OK, Mixing (*i* System), and Overridden, text in the list associated with the reagent kit displays red. In addition, the caution symbol displays on the reagent status button on the processing module graphic on the *[Snapshot screen](#page-99-0)*, page 1-22.

See *[Descriptions of reagent statuses \(except for i1000](#page-746-0)SR)*, page 5-117.

See *[Descriptions of reagent statuses \(i1000](#page-747-0)SR)*, page 5-118.

- **EXP. DATE** Displays the date the reagent expires. If the user overrides the expiration, Overridden displays.
- **STABILITY** Displays the number of onboard stability days remaining for the reagent kit. If the time remaining is less than 24 hours, <1 displays (*c* System).

### **Details for reagent (history) window field descriptions**

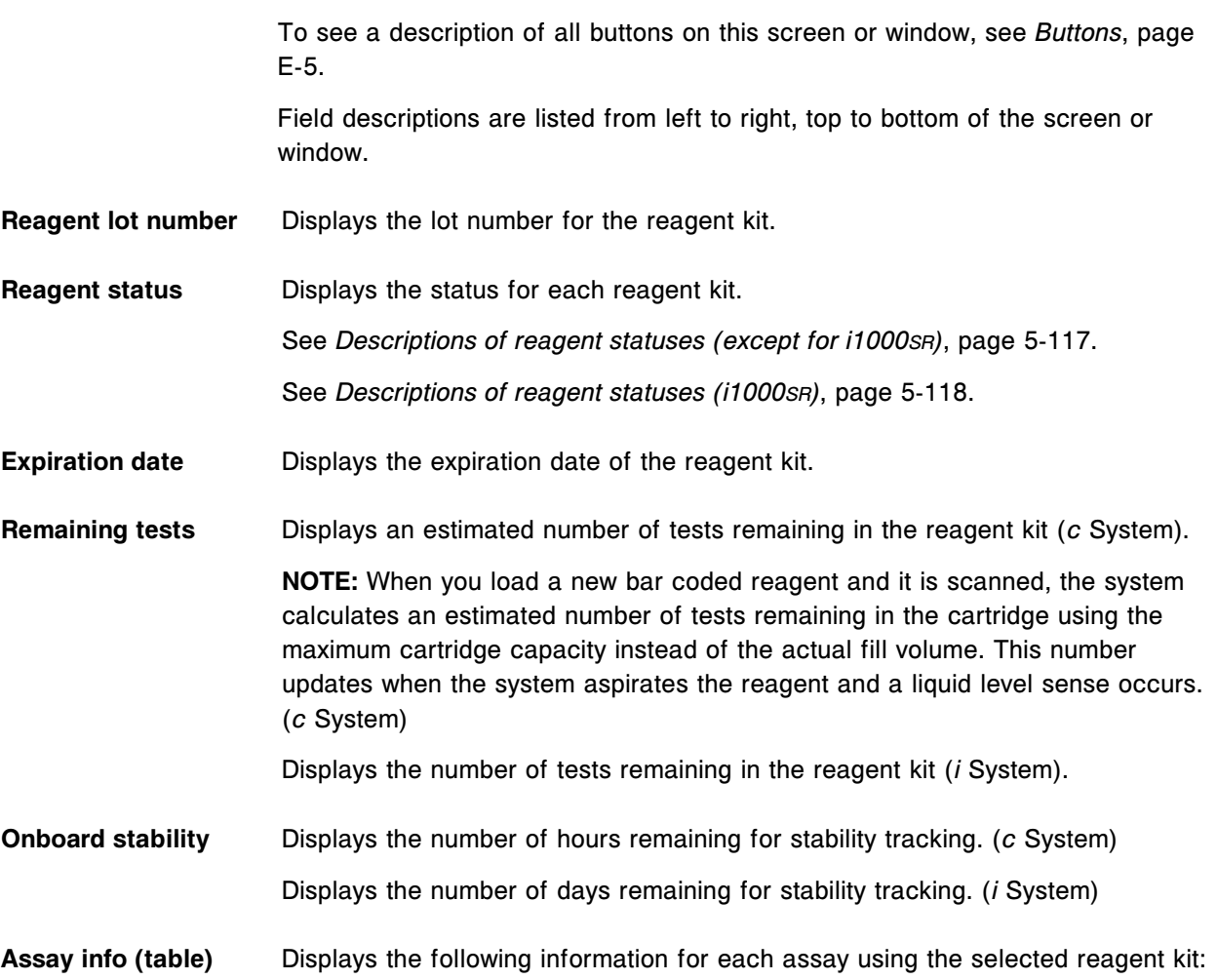

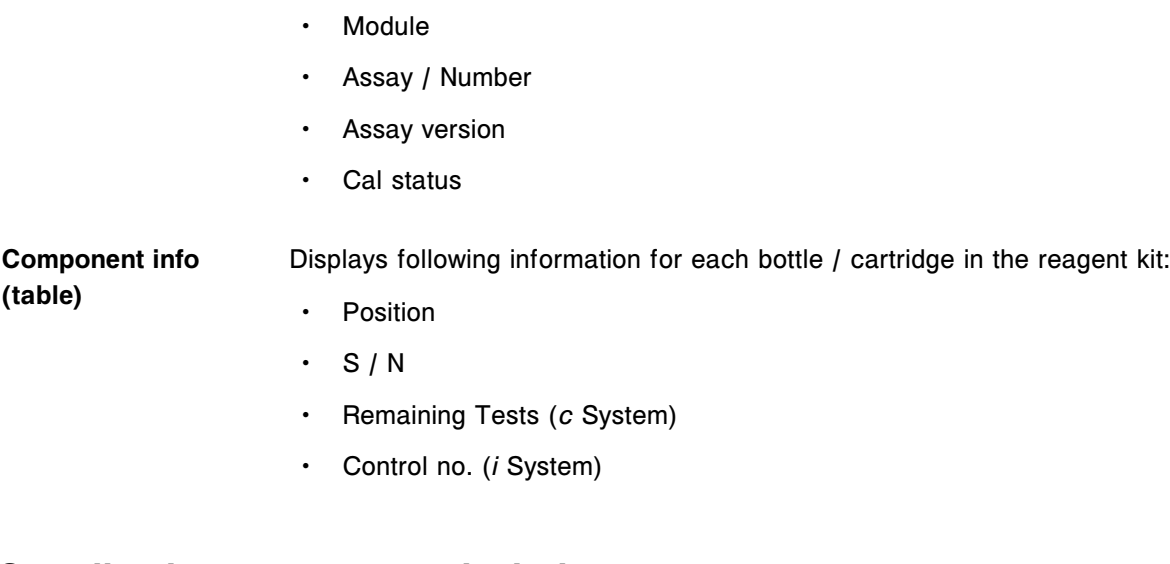

# **Supplies icon screens and windows**

The Supplies status icon allows you to access the menu item Supply status. Supplies icon screens and windows topics include:

- *Supply status screen c4000 view field descriptions*, page E-127
- *[Supply status screen c8000/c16000 view field descriptions](#page-2573-0)*, page E-130
- *[Supply status screen i2000/i2000](#page-2576-0)SR view field descriptions*, page E-133
- *[Supply status screen i1000](#page-2577-0)SR view field descriptions*, page E-134
- *[Update supplies window c4000 view field descriptions](#page-2578-0)*, page E-135
- *[Update supplies window c8000/c16000 view field descriptions](#page-2579-0)*, page E-136
- *[Update supplies window i2000/i2000](#page-2580-0)SR view field descriptions*, page E-137
- *[Update supplies window i1000](#page-2581-0)SR view field descriptions*, page E-138
- *[Adjust inventory level c System view field descriptions](#page-2582-0)*, page E-139
- *[Adjust inventory level i System view field descriptions](#page-2583-0)*, page E-140
- *[Replace ICT window c System view field descriptions](#page-2583-0)*, page E-140

### **Supply status screen -** *c***4000 view field descriptions**

To see a description of all buttons on this screen or window, see *[Buttons](#page-2448-0)*, page E-5.

Field descriptions are listed from left to right, top to bottom of the screen or window.

- **Module** Allows you to select a module to view supply status information.
- **ICT reference** Displays the volume remaining in mL and % for the supply of ICT (integrated chip technology) reference solution onboard. The arrow changes from gray to

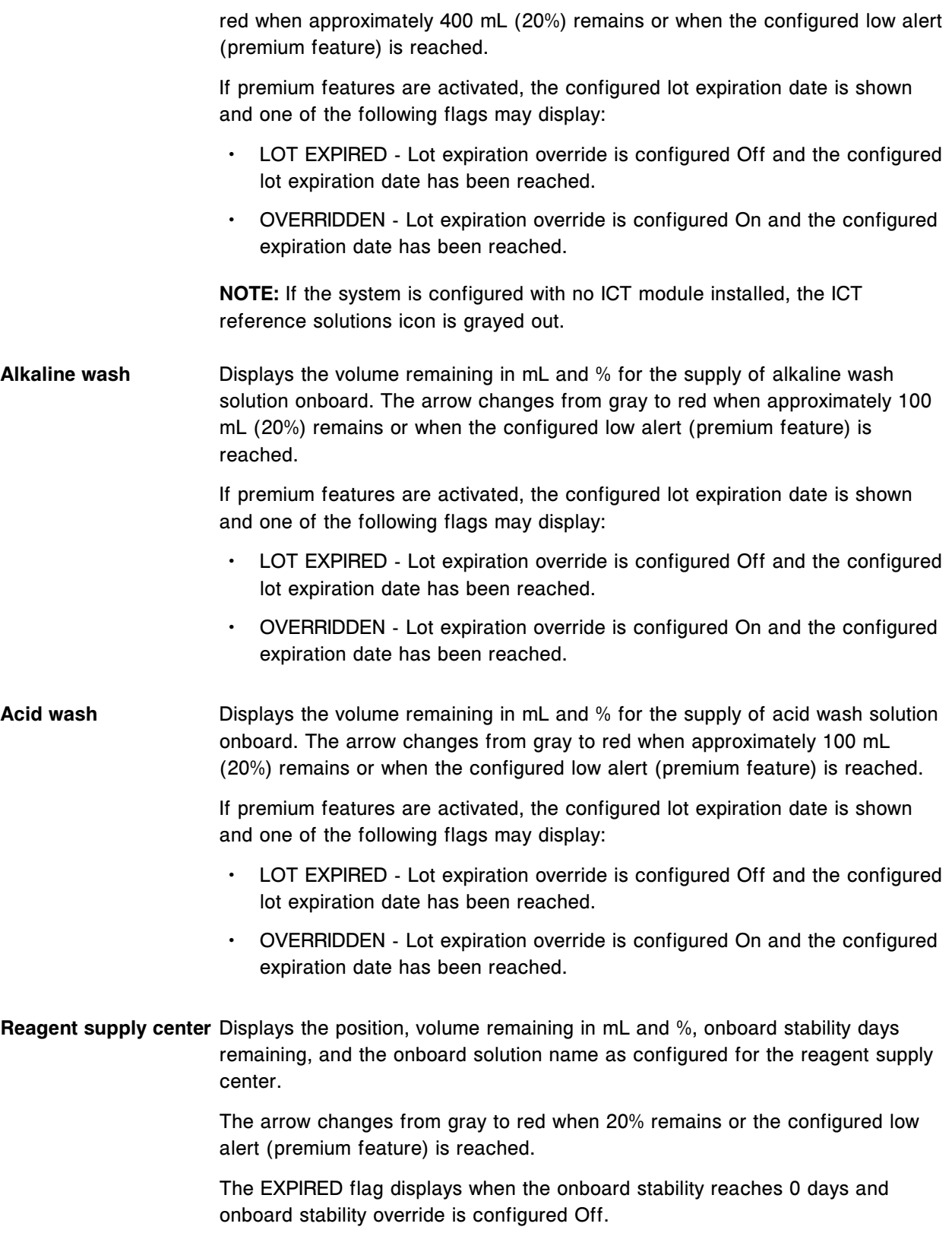

The OVERRIDDEN flag displays when onboard stability override is configured On.

Because Detergent A can be used onboard until the expiration date, the onboard stability days remaining and the EXPIRED flag do not display for this solution.

If premium features are activated, the configured lot expiration date displays. Additionally, one of the following flags may display:

- LOT EXPIRED Lot expiration override is configured Off and the configured lot expiration date has been reached.
- OVERRIDDEN Lot expiration override is configured On and the configured expiration date for onboard stability and/or expiration dating has been reached.

The LLS ERROR status message displays when three consecutive liquid level sense errors occur, regardless if premium features are activated.

**Sample wash solutions** Displays the sample wash solution carrier position for the wash solutions and the onboard status.

Cup/tube icon status:

- Gray arrow OK
- Red arrow Empty

The LLS ERROR status message displays when a liquid level sense error occurs.

If premium features are activated, one of the following flags may display:

- LOT EXPIRED Lot expiration override is configured Off and the configured expiration date has been reached. In this status, the arrow displays gray.
- OVERRIDDEN Lot expiration override is configured On and the configured expiration date has been reached. In this status, the arrow displays gray.
- **ICT module icon** Displays the module serial number, status, and warranty tracking in Sample count and Days on board. The module is warranteed for 3 months or 20,000 samples whichever comes first.

ICT module statuses are:

- EXPIRED the module has reached the serial number expiration date and the ICT Module expiration override is configured to Off. This status text displays red.
- EXCEEDED the module has exceeded the warranty. This status text displays red.
- OK This status text displays black.

<span id="page-2573-0"></span>• OVERRIDDEN - the module has reached the serial number expiration date and the ICT Module expiration overrride is configured to On. This status text displays red.

**NOTE:** If the system is configured with no ICT Module installed, the ICT Module icon and the text below it are grayed out.

**Waste icon** Displays the high-concentration waste bottle status.

**NOTE:** If the system is configured with no high-concentration waste bottle installed, the waste icon is grayed out.

### **Supply status screen -** *c***8000/***c***16000 view field descriptions**

To see a description of all buttons on this screen or window, see *[Buttons](#page-2448-0)*, page E-5.

Field descriptions are listed from left to right, top to bottom of the screen or window.

#### **Module** Allows you to select a module to view supply status information.

**ICT reference** Displays the volume remaining in mL and % for the supply of ICT (integrated chip technology) reference solution onboard. The arrow changes from gray to red when approximately 400 mL (20%) remains or when the configured low alert (premium feature) is reached.

> If premium features are activated, the configured lot expiration date is shown and one of the following flags may display:

- LOT EXPIRED Lot expiration override is configured Off and the configured lot expiration date has been reached.
- OVERRIDDEN Lot expiration override is configured On and the configured expiration date has been reached.

**NOTE:** If the system is configured with no ICT module installed, the ICT reference solutions icon is grayed out.

**Alkaline wash** Displays the volume remaining in mL and % for the supply of alkaline wash solution onboard. The arrow changes from gray to red when approximately 100 mL (20%) remains or when the configured low alert (premium feature) is reached.

> If premium features are activated, the configured lot expiration date is shown and one of the following flags may display:

• LOT EXPIRED - Lot expiration override is configured Off and the configured lot expiration date has been reached.

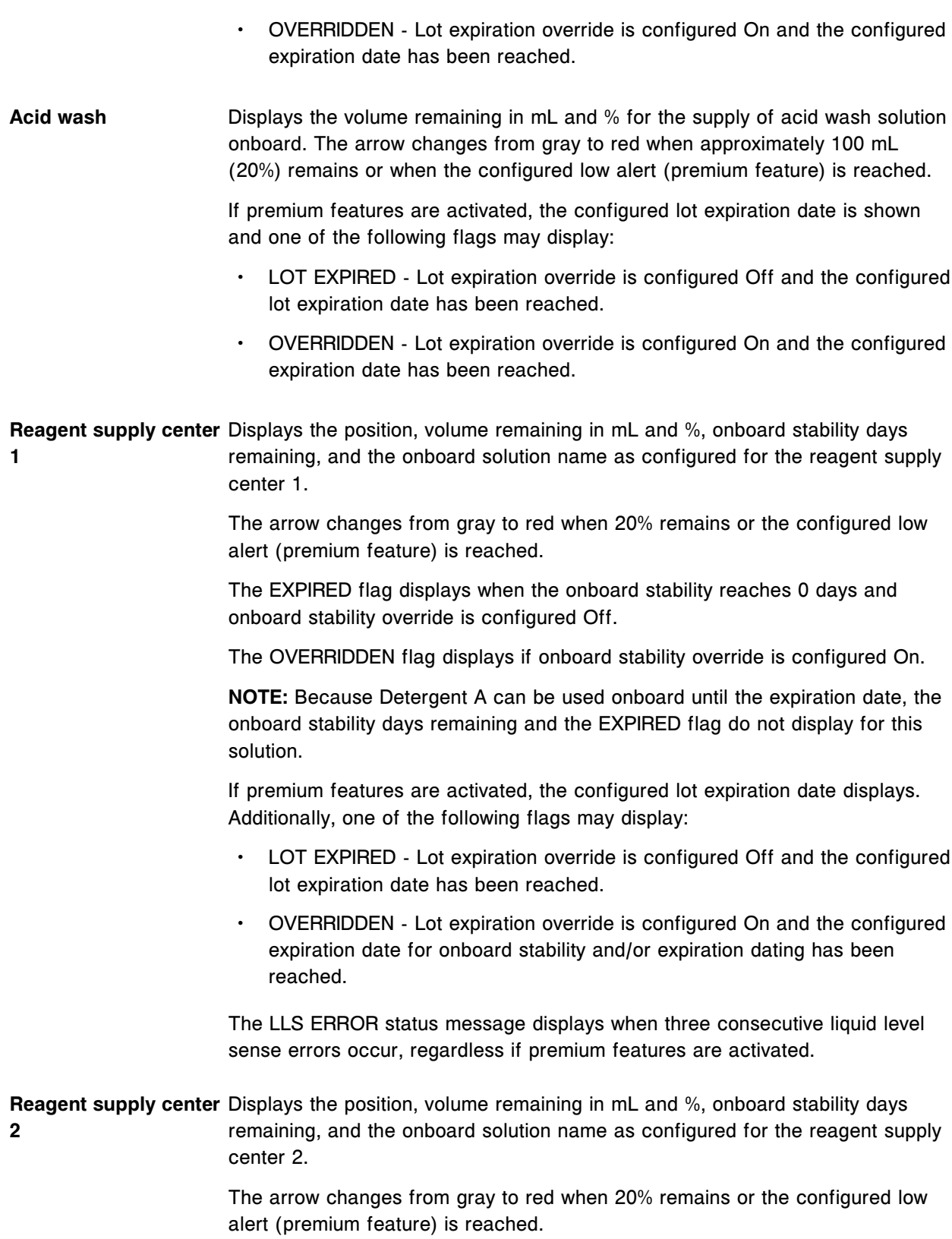

The EXPIRED flag displays when the onboard stability reaches 0 days and onboard stability override is configured Off.

The OVERRIDDEN flag displays if onboard stability override is configured On.

**NOTE:** Because Detergent A can be used onboard until the expiration date, the onboard stability days remaining and the EXPIRED flag do not display for this solution.

If premium features are activated, the configured lot expiration date displays. Additionally, one of the following flags may display:

- LOT EXPIRED Lot expiration override is configured Off and the configured lot expiration date has been reached.
- OVERRIDDEN Lot expiration override is configured On and the configured expiration date for onboard stability and/or expiration dating has been reached.

The LLS ERROR status message displays when three consecutive liquid level sense errors occur, regardless if premium features are activated.

**Sample carousel Example Sample carousel position for the wash solutions and the onboard** status.

Cup icon status:

- Clear cup OK
- Red cup Empty

The LLS ERROR status message displays when a liquid level sense error occurs.

If premium features are activated, one of the following flags may display:

- LOT EXPIRED Lot expiration override is configured Off and the configured expiration date has been reached. In this status, the cup icon is clear.
- OVERRIDDEN Lot expiration override is configured On and the configured expiration date has been reached. In this status, the cup icon is clear.
- **ICT module icon** Displays the module serial number, status, and warranty tracking in Sample count and Days on board. The module is warranteed for 3 months or 20,000 samples whichever comes first.
	- ICT module statuses are:
	- EXPIRED the module has reached the serial number expiration date and the ICT Module expiration override is configured to Off. This status text displays red.
	- EXCEEDED the module has exceeded the warranty. This status text displays red.

<span id="page-2576-0"></span>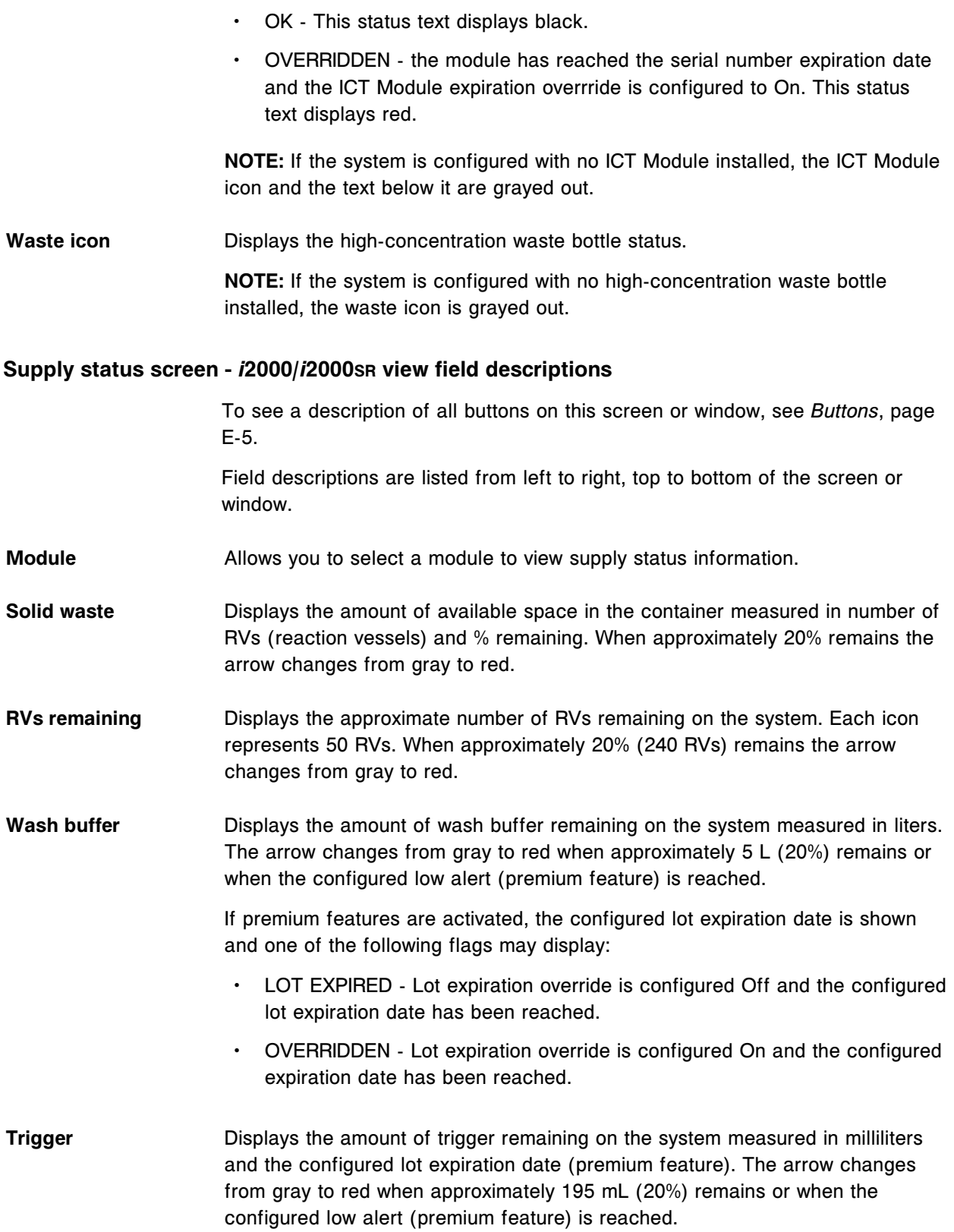

<span id="page-2577-0"></span>**NOTE:** Stability displays the number of days remaining for onboard stability of the trigger solution. When the stability reaches zero days, EXPIRED displays next to the name. If trigger solution is configured for expiration override, OVERRIDDEN displays next to the name. LOT EXPIRED displays when the premium features are activated, the configured expiration date is reached, and Lot expiration override is configured Off.

**Pre-Trigger** Displays the amount of pre-trigger remaining on the system measured in milliliters and the configured lot expiration date (premium feature). The arrow changes from gray to red when approximately 195 mL (20%) remains or when the configured low alert (premium feature) is reached.

> **NOTE:** Stability displays the number of days remaining for onboard stability of the pre-trigger solution. When the stability reaches zero days, EXPIRED displays next to the name. If pre-trigger solution is configured for expiration override, OVERRIDDEN displays next to the name. LOT EXPIRED displays when the premium features are activated, the configured expiration date is reached, and Lot expiration override is configured Off.

### **Supply status screen -** *i***1000SR view field descriptions**

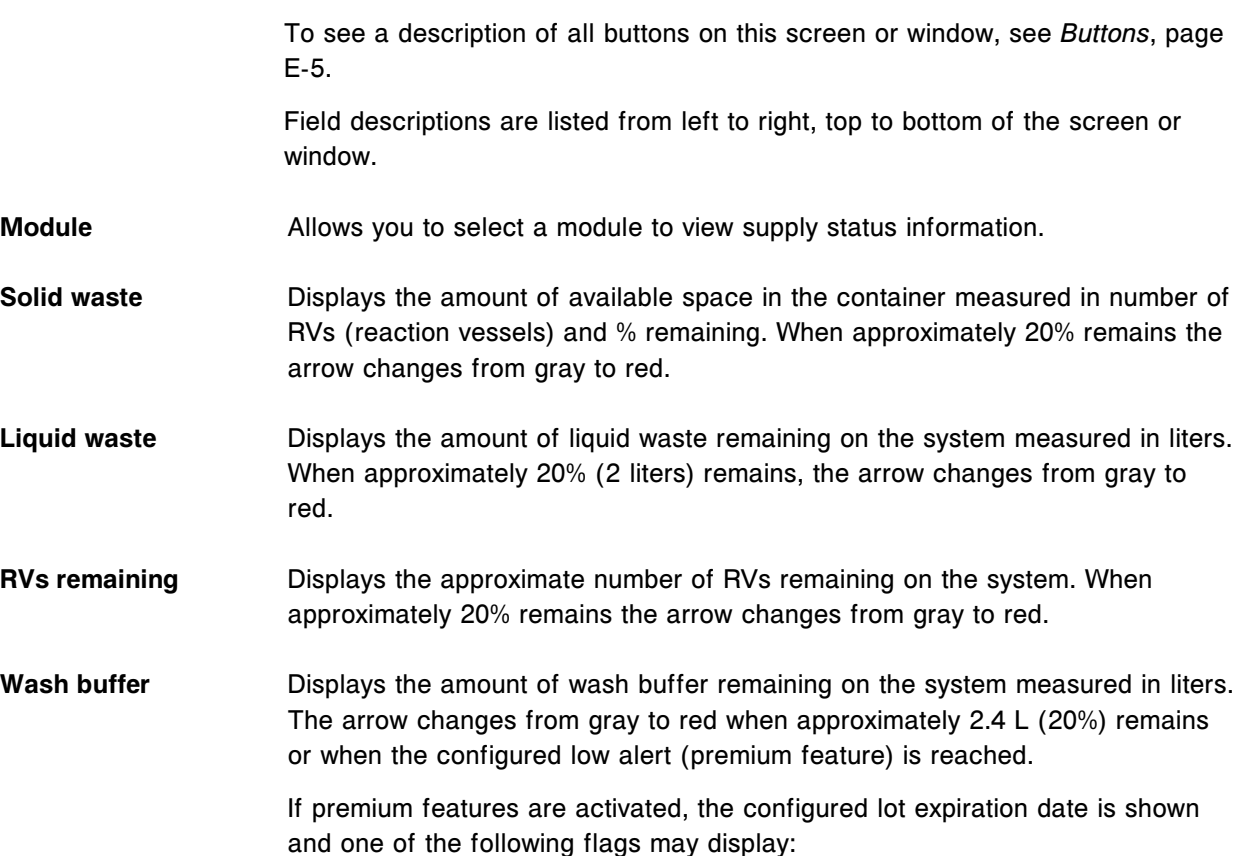

<span id="page-2578-0"></span>LOT EXPIRED - Lot expiration override is configured Off and the configured lot expiration date has been reached. • OVERRIDDEN - Lot expiration override is configured On and the configured expiration date has been reached. **Trigger** Displays the amount of trigger remaining on the system measured in milliliters and the configured lot expiration date (premium feature). The arrow changes from gray to red when approximately 195 mL (20%) remains or when the configured low alert (premium feature) is reached. **NOTE:** Stability displays the number of days remaining for onboard stability of the trigger solution. When the stability reaches zero days, EXPIRED displays next to the name. If trigger solution is configured for expiration override, OVERRIDDEN displays next to the name. LOT EXPIRED displays when the premium features are activated, the configured expiration date is reached, and Lot expiration override is configured Off. **Pre-Trigger** Displays the amount of pre-trigger remaining on the system measured in milliliters and the configured lot expiration date (premium feature). The arrow changes from gray to red when approximately 195 mL (20%) remains or when the configured low alert (premium feature) is reached. **NOTE:** Stability displays the number of days remaining for onboard stability of the pre-trigger solution. When the stability reaches zero days, EXPIRED displays next to the name. If pre-trigger solution is configured for expiration override, OVERRIDDEN displays next to the name. LOT EXPIRED displays when the premium features are activated, the configured expiration date is reached, and Lot expiration override is configured Off. **Update supplies window -** *c***4000 view field descriptions** To see a description of all buttons on this screen or window, see *[Buttons](#page-2448-0)*, page E-5. Field descriptions are listed from left to right, top to bottom of the screen or window. **Bulk solutions** Select the following bulk solution to indicate that you loaded a new bottle in the supply center. Allows you to enter and track the lot number and expiration date of the bulk solution. (premium feature) **NOTE:** The expiration date must be entered in the same format as it appears on the label. If a bar code label is present use the bar code scanner to enter the lot number and expiration date. If the expiration date is not provided, expiration tracking is not performed.

- ICT reference
- Alkaline wash
- Acid wash

<span id="page-2579-0"></span>**Reagent supply center** Select the following onboard solutions to indicate that you loaded a new cartridge in the reagent supply center.

> Allows you to enter and track the lot number and expiration date of the onboard solution. (premium feature)

> **NOTE:** The expiration date must be entered in the same format as it appears on the label. If a bar code label is present use the bar code scanner to enter the lot number and expiration date. If the expiration date is not provided, expiration tracking is not performed.

- Detergent A
- 10% Detergent B
- 0.5% Acid wash

Sample wash solution Select the following wash solutions to indicate that you loaded a new sample **area** cup/tube with wash solution.

> Allows you to enter and track the lot number and expiration date of the sample wash solution. (premium feature)

**NOTE:** The expiration date must be entered in the same format as it appears on the label. If a bar code label is present use the bar code scanner to enter the lot number and expiration date. If the expiration date is not provided, expiration tracking is not performed.

- 0.5% Acid wash
- Detergent A

### **Update supplies window -** *c***8000/***c***16000 view field descriptions**

To see a description of all buttons on this screen or window, see *[Buttons](#page-2448-0)*, page E-5. Field descriptions are listed from left to right, top to bottom of the screen or window. **Bulk solutions** Select the following bulk solution to indicate that you loaded a new bottle in the supply center. Allows you to enter and track the lot number and expiration date of the bulk solution. (premium feature)

<span id="page-2580-0"></span>**NOTE:** The expiration date must be entered in the same format as it appears on the label. If a bar code label is present use the bar code scanner to enter the lot number and expiration date. If the expiration date is not provided, expiration tracking is not performed.

- ICT reference
- Alkaline wash
- Acid wash

**Reagent supply centers (R1 / R2)** Select the following onboard solutions to indicate that you loaded a new cartridge in reagent supply centers R1 and R2.

> Allows you to enter and track the lot number and expiration date of the onboard solution. (premium feature)

> **NOTE:** The expiration date must be entered in the same format as it appears on the label. If a bar code label is present use the bar code scanner to enter the lot number and expiration date. If the expiration date is not provided, expiration tracking is not performed.

- 0.5% Acid wash
- Detergent A
- 10% Detergent B

**Sample carousel** Select the following wash solutions to indicate that you loaded a new sample cup/tube with wash solution.

> Allows you to enter and track the lot number and expiration date of the sample wash solution. (premium feature)

**NOTE:** The expiration date must be entered in the same format as it appears on the label. If a bar code label is present use the bar code scanner to enter the lot number and expiration date. If the expiration date is not provided, expiration tracking is not performed.

- 0.5% Acid wash
- Detergent A

### **Update supplies window -** *i***2000/***i***2000SR view field descriptions**

To see a description of all buttons on this screen or window, see *[Buttons](#page-2448-0)*, page E-5.

Field descriptions are listed from left to right, top to bottom of the screen or window.

**Wash buffer** Select to load buffer into the 25 L wash buffer reservoir.

<span id="page-2581-0"></span>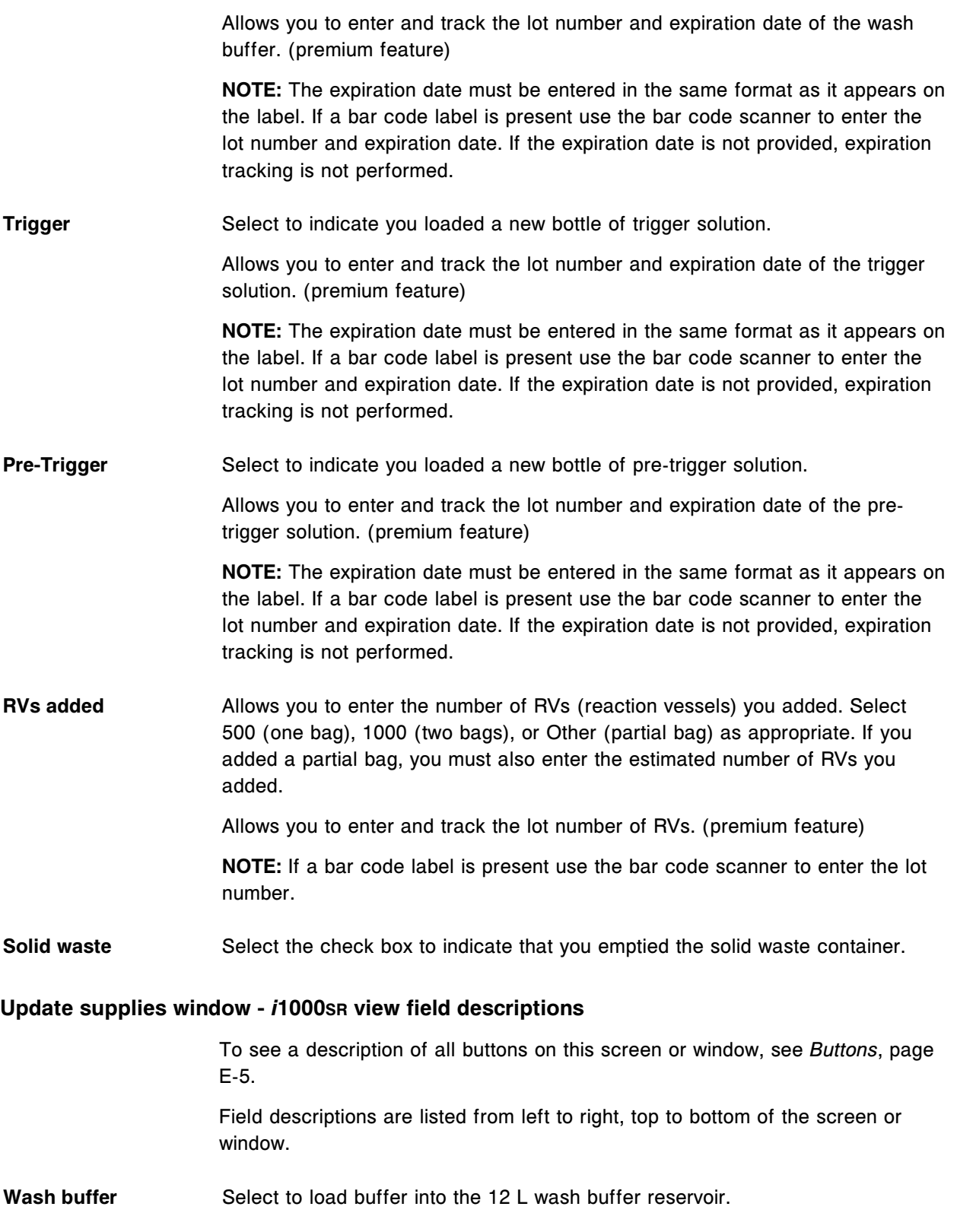

<span id="page-2582-0"></span>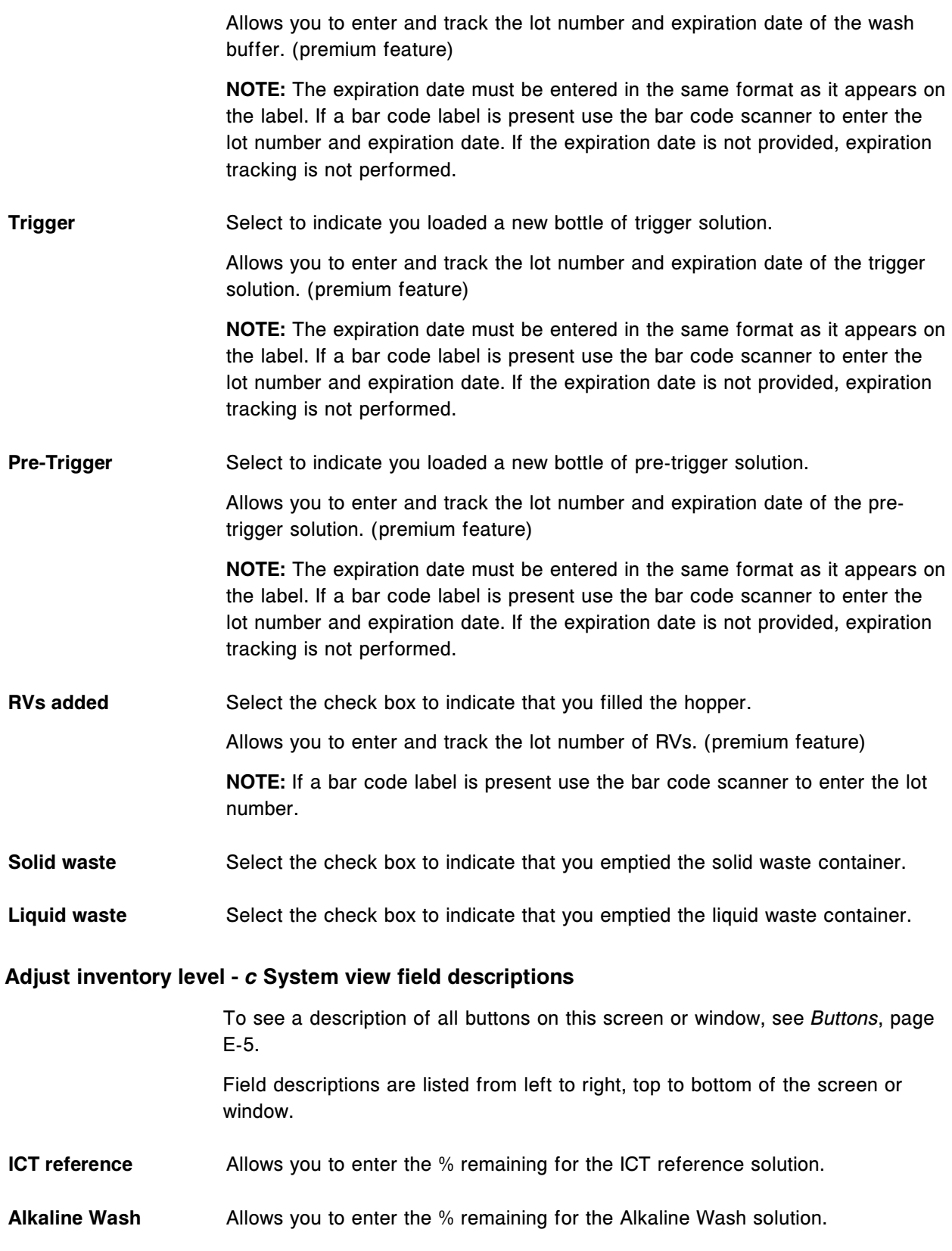

<span id="page-2583-0"></span>**Acid Wash** Allows you to enter the % remaining for the Acid Wash solution.

#### **Adjust inventory level -** *i* **System view field descriptions**

To see a description of all buttons on this screen or window, see *[Buttons](#page-2448-0)*, page E-5.

Field descriptions are listed from left to right, top to bottom of the screen or window.

Wash buffer Allows you to enter the % remaining for the Wash buffer solution.

### **Replace ICT window -** *c* **System view field descriptions**

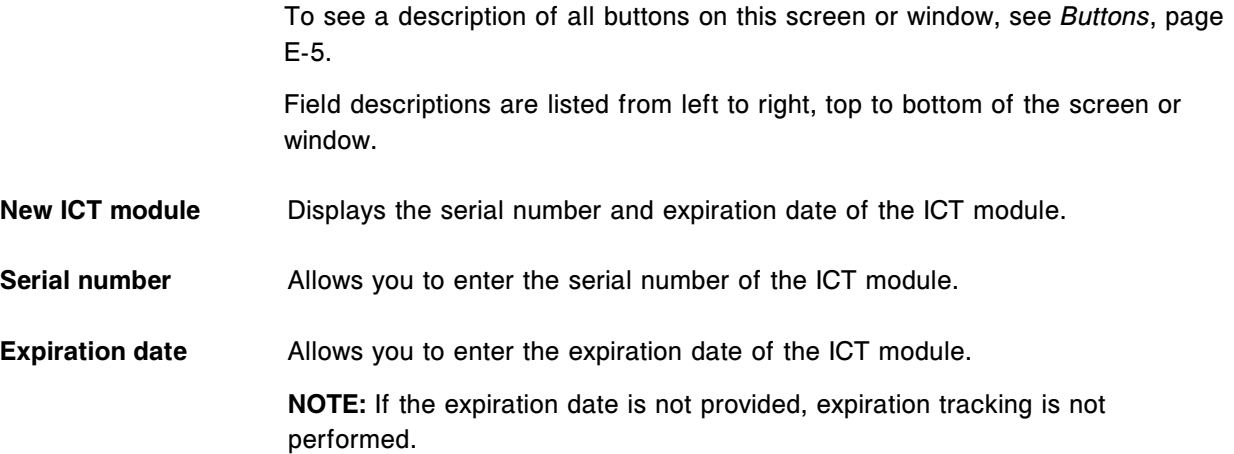

**Instructions to replace** Provides instructions to replace the ICT module. **the ICT module**

# **System icon screens and windows**

The System icon allows you to access the menu items Maintenance, Diagnostics, System logs, Configuration, Utilities, and Abbott mail.

System icon screens and windows topics include:

- *[Maintenance screen field descriptions](#page-2587-0)*, page E-144
- *[Maintenance Perform window field descriptions](#page-2587-0)*, page E-144
- *[Version details for procedure \(maintenance\) window field descriptions](#page-2588-0)*, page E-145
- *[Details for maintenance item window field descriptions](#page-2588-0)*, page E-145
- *[Maintenance log screen field descriptions](#page-2589-0)*, page E-146
- *[Approve maintenance log window field descriptions](#page-2589-0)*, page E-146
- *[Details for maintenance log screen field descriptions](#page-2590-0)*, page E-147
- *[Diagnostics screen field descriptions](#page-2590-0)*, page E-147
- *[Diagnostic perform window field descriptions](#page-2591-0)*, page E-148
- *[Version details for procedure \(diagnostics\) window field descriptions](#page-2592-0)*, page E-149
- *[System logs screen Error message logs field descriptions](#page-2592-0)*, page E-149
- *[System logs screen Software update log field descriptions](#page-2593-0)*, page E-150
- *[System logs screen Inventory log \(premium feature\) field descriptions](#page-2593-0)*, page E-150
- *[Find options \(System logs Error message logs\) window field descriptions](#page-2594-0)*, page E-151
- *[Find options \(System logs Software update log\) window field descriptions](#page-2594-0)*, page E-151
- *[Find options \(System logs Inventory log\) \(premium feature\) window field](#page-2595-0) [descriptions](#page-2595-0)*, page E-152
- *[Details for TSB window field descriptions](#page-2595-0)*, page E-152
- *[Configuration screen System settings view field descriptions](#page-2596-0)*, page E-153
- *[Configure sample ordering window field descriptions](#page-2596-0)*, page E-153
- *[Configure host release mode window \(Options Communication view\) field](#page-2598-0) [descriptions](#page-2598-0)*, page E-155
- *[Configure host release mode window \(Options Release/Transmit view\) field](#page-2600-0) [descriptions](#page-2600-0)*, page E-157
- *[Configure reports printing window field descriptions](#page-2601-0)*, page E-158
- *[Configure reagents supplies window \(ci4100\) field descriptions](#page-2602-0)*, page E-159
- *[Configure reagents supplies window \(c8000/c16000/i2000/i2000](#page-2605-0)SR) field [descriptions](#page-2605-0)*, page E-162
- *[Configure inventory low alert window \(premium feature\) field descriptions](#page-2608-0)*, page E-165
- *[Configure password window field descriptions](#page-2611-0)*, page E-168
- *[Configure user window \(premium feature\) field descriptions](#page-2611-0)*, page E-168
- *[Configure system control center window field descriptions](#page-2612-0)*, page E-169
- *[Configure modules window \(c4000\) field descriptions](#page-2614-0)*, page E-171
- *[Configure modules window \(c8000/c16000\) field descriptions](#page-2615-0)*, page E-172
- *[Configure modules window \(i2000\) field descriptions](#page-2616-0)*, page E-173
- *[Configure modules window \(i2000](#page-2616-0)SR) field descriptions*, page E-173
- *[Configure modules window \(i1000](#page-2617-0)SR) field descriptions*, page E-174
- *[Configure sample handler window \(RSH except for c4000/i1000](#page-2618-0)SR/ci4100) [field descriptions](#page-2618-0)*, page E-175
- *[Configure sample handler window \(RSH c4000/i1000](#page-2619-0)SR/ci4100) field [descriptions](#page-2619-0)*, page E-176
- *[Configure sample handler window \(SSH FSE logon\) field descriptions](#page-2619-0)*, page E-176
- *[Details for sample handler window \(SSH\) field descriptions](#page-2620-0)*, page E-177
- *[Configure sample handler window \(LAS standard\) field descriptions](#page-2620-0)*, page E-177
- *[Configure sample handler window \(LAS Hitachi FSE logon\) field](#page-2621-0) [descriptions](#page-2621-0)*, page E-178
- *[Details for sample handler window \(LAS Hitachi\) field descriptions](#page-2621-0)*, page E-178
- *[Configure bar codes window field descriptions](#page-2622-0)*, page E-179
- *[Configure serial ports window field descriptions](#page-2624-0)*, page E-181
- *[Configure TCP/IP ports window field descriptions](#page-2625-0)*, page E-182
- *[Test connection window field descriptions](#page-2626-0)*, page E-183
- *[Configure premium features window field descriptions](#page-2627-0)*, page E-184
- *[Configure ARCHITECT Advisor window field descriptions](#page-2627-0)*, page E-184
- *[Configuration screen Assay settings Assay parameters view field](#page-2627-0) [descriptions](#page-2627-0)*, page E-184
- *[Configuration screen Assay settings New assay view field descriptions](#page-2628-0)*, page E-185
- *[Import assay window field descriptions](#page-2629-0)*, page E-186
- *[Export assay window field descriptions](#page-2631-0)*, page E-188
- *[Configure assay parameters window General view \(i System\) field](#page-2632-0) [descriptions](#page-2632-0)*, page E-189
- *[Configure assay parameters window General view \(calculated\) field](#page-2633-0) [descriptions](#page-2633-0)*, page E-190
- *[Configure assay parameters window General Reaction definition view](#page-2634-0) [\(photometric - c System\) field descriptions](#page-2634-0)*, page E-191
- *[Configure assay parameters window General Reagent / Sample view](#page-2638-0) [\(photometric - c System\) field descriptions](#page-2638-0)*, page E-195
- *[Configure assay parameters window General Validity checks view](#page-2640-0) [\(photometric - c System\) field descriptions](#page-2640-0)*, page E-197
- *[Configure assay parameters window General ICT view field descriptions](#page-2642-0)*, page E-199
- *[Configure assay parameters window Calibration view \(i System\) field](#page-2643-0) [descriptions](#page-2643-0)*, page E-200
- *[Configure assay parameters window Calibration Calibrators view](#page-2644-0) [\(photometric - c System\) field descriptions](#page-2644-0)*, page E-201
- *[Configure assay parameters window Calibration Volumes view \(photometric](#page-2645-0) [- c System\) field descriptions](#page-2645-0)*, page E-202
- *[Configure assay parameters window Calibration Intervals view \(photometric](#page-2646-0) [- c System\) field descriptions](#page-2646-0)*, page E-203
- *[Configure assay parameters window Calibration Validity checks view](#page-2648-0) [\(photometric - c System\) field descriptions](#page-2648-0)*, page E-205
- *[Configure assay parameters window Calibration ICT view \(c System\) field](#page-2649-0) [descriptions](#page-2649-0)*, page E-206
- *[Configure assay parameters window Dilution view \(i System\) field](#page-2650-0) [descriptions](#page-2650-0)*, page E-207
- *[Configure assay parameters window SmartWash view \(c System\) field](#page-2651-0) [descriptions](#page-2651-0)*, page E-208
- *[Add / edit SmartWash window Rgt 1 and Rgt 2 probe view \(c System\) field](#page-2653-0) [descriptions](#page-2653-0)*, page E-210
- *[Add / edit SmartWash window Sample probe view \(c System\) field](#page-2653-0) [descriptions](#page-2653-0)*, page E-210
- *[Add / edit SmartWash window Cuvette view \(c System\) field descriptions](#page-2654-0)*, page E-211
- *[Configure assay parameters window Results view field descriptions](#page-2655-0)*, page E-212
- *[Configure results parameters window field descriptions](#page-2656-0)*, page E-213
- *[Configure assay parameters window Interpretation view field descriptions](#page-2656-0)*, page E-213
- *[Configure reagent \(Reagent settings\) window Abbott assay view \(i System\)](#page-2657-0) [field descriptions](#page-2657-0)*, page E-214
- *[Configure reagent \(Reagent settings\) window Abbott assay view \(photometric](#page-2657-0) [- c System\) field descriptions](#page-2657-0)*, page E-214
- *[Configure reagent \(Reagent settings\) window User-defined assay view](#page-2658-0) [\(photometric - c System\) field descriptions](#page-2658-0)*, page E-215
- *[Configure result units window field descriptions](#page-2659-0)*, page E-216
- *[Configure panel definitions window field descriptions](#page-2660-0)*, page E-217
- *[Configure assay retest rules window field descriptions](#page-2661-0)*, page E-218
- *[Add / edit assay retest rules window field descriptions](#page-2662-0)*, page E-219
- *[Select assay window field descriptions](#page-2663-0)*, page E-220
- *[Configure assay display order window field descriptions](#page-2663-0)*, page E-220
- *[Configuration screen QC-Cal settings view field descriptions](#page-2664-0)*, page E-221
- *[Configure single analyte window field descriptions](#page-2664-0)*, page E-221
- *[Configure multiconstituent control window field descriptions](#page-2665-0)*, page E-222
- *[Assign assays for multiconstituent control window field descriptions](#page-2666-0)*, page E-223
- *[Define control data window field descriptions](#page-2667-0)*, page E-224
- *[Configure multiconstituent bar code SID window field descriptions](#page-2668-0)*, page E-225
- *[Configure Westgard window field descriptions](#page-2668-0)*, page E-225
- *[Configure calibrator set window \(c System\) field descriptions](#page-2669-0)*, page E-226
- *[Define calibrator data window \(c System\) field descriptions](#page-2670-0)*, page E-227
- *[Assign assays for calibrator set window \(c System\) field descriptions](#page-2670-0)*, page E-227
- *[Import lot file selection window field descriptions](#page-2671-0)*, page E-228
- *[Utilities screen Software install view field descriptions](#page-2671-0)*, page E-228
- <span id="page-2587-0"></span>• *[Utilities screen - System updates view field descriptions](#page-2671-0)*, page E-228
- *[Utilities screen Backup software view field descriptions](#page-2672-0)*, page E-229
- *[Create backup window field descriptions](#page-2672-0)*, page E-229
- *[Restore backup window \(CSC logon\) field descriptions](#page-2673-0)*, page E-230
- *[Abbott mail screen field descriptions](#page-2674-0)*, page E-231
- *[Download options window field descriptions](#page-2674-0)*, page E-231
- *[Print options window field descriptions](#page-2676-0)*, page E-233
- *[Printer window field descriptions](#page-2676-0)*, page E-233

#### **Maintenance screen field descriptions**

To see a description of all buttons on this screen or window, see *[Buttons](#page-2448-0)*, page E-5.

Field descriptions are listed from left to right, top to bottom of the screen or window.

**Module** Allows you to select the module on which you want to perform maintenance.

**MAINTENANCE PROCEDURES (box)** Displays a list of procedures you can perform for the selected module and category.

**Categories** Displays the following categories for maintenance procedures that can be performed on a selected module:

- To do
- Daily
- **Weekly**
- **Monthly**
- **Quarterly**
- As needed
- In process

See *[Maintenance categories and procedure descriptions](#page-1134-0)*, page 9-19.

#### **Maintenance Perform window field descriptions**

To see a description of all buttons on this screen or window, see *[Buttons](#page-2448-0)*, page E-5.

Field descriptions are listed from left to right, top to bottom of the screen or window.

**Category Displays the category of the maintenance procedure you selected.** 

<span id="page-2588-0"></span>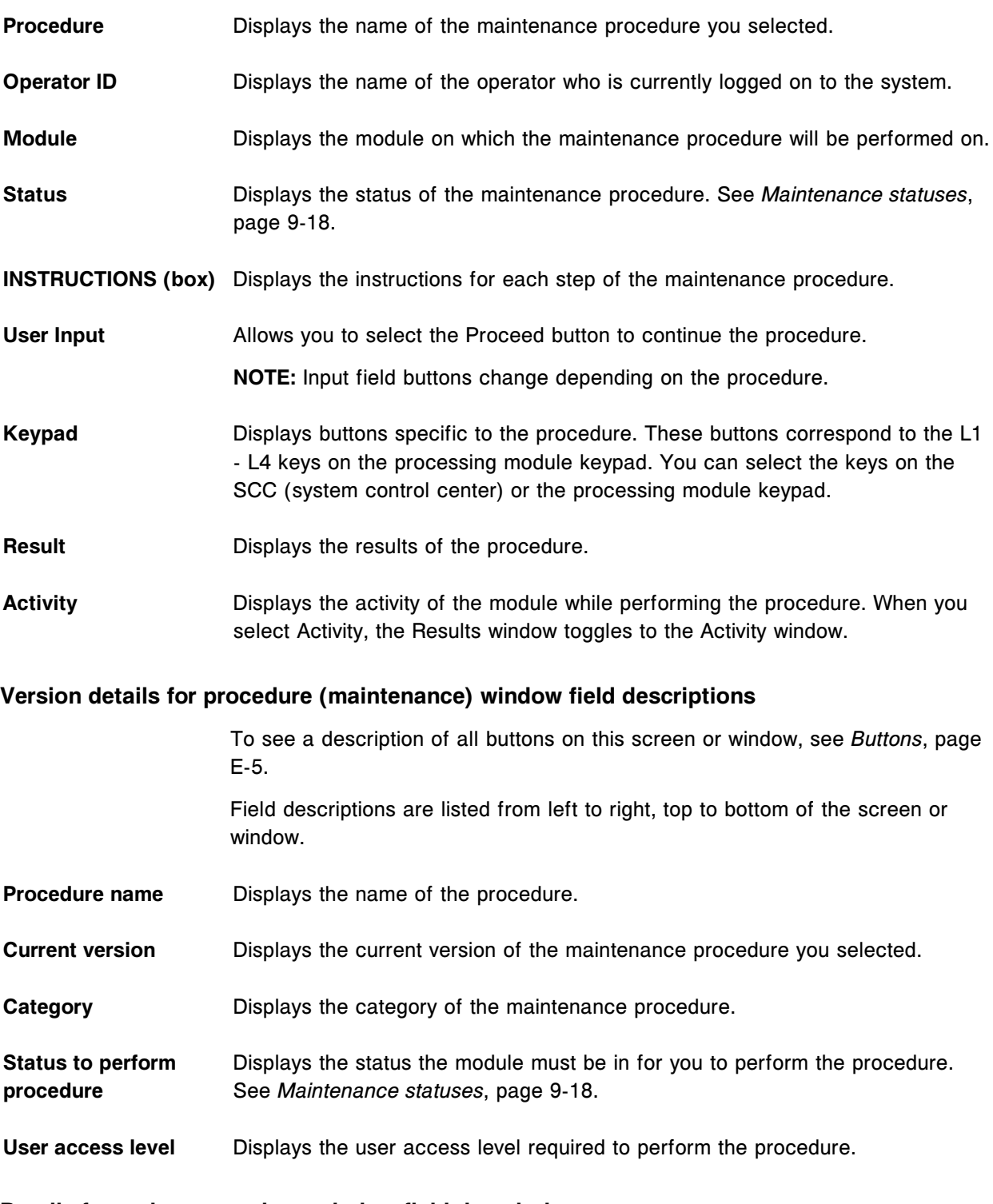

## **Details for maintenance item window field descriptions**

To see a description of all buttons on this screen or window, see *[Buttons](#page-2448-0)*, page E-5.

Field descriptions are listed from left to right, top to bottom of the screen or window.

<span id="page-2589-0"></span>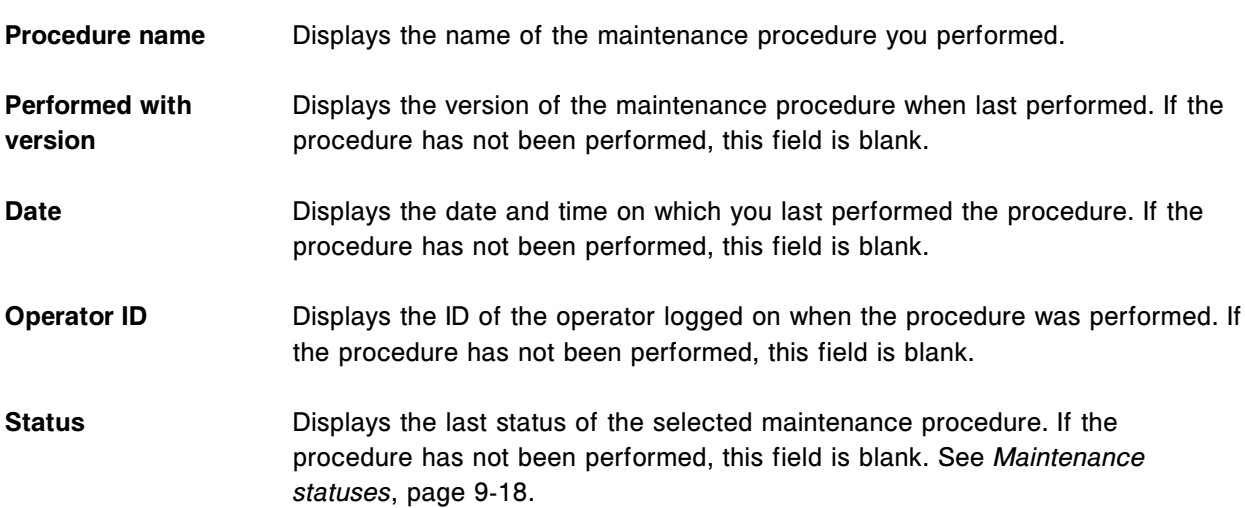

### **Maintenance log screen field descriptions**

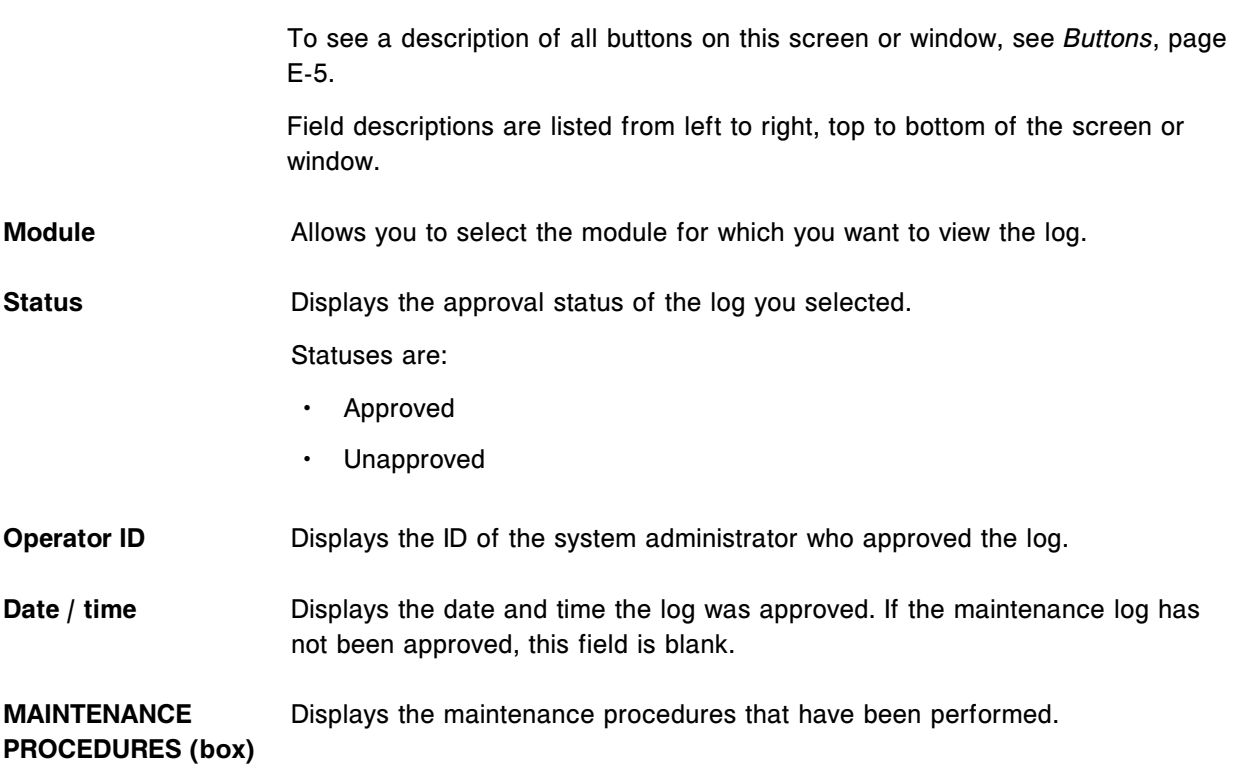

## **Approve maintenance log window field descriptions**

To see a description of all buttons on this screen or window, see *[Buttons](#page-2448-0)*, page E-5.

<span id="page-2590-0"></span>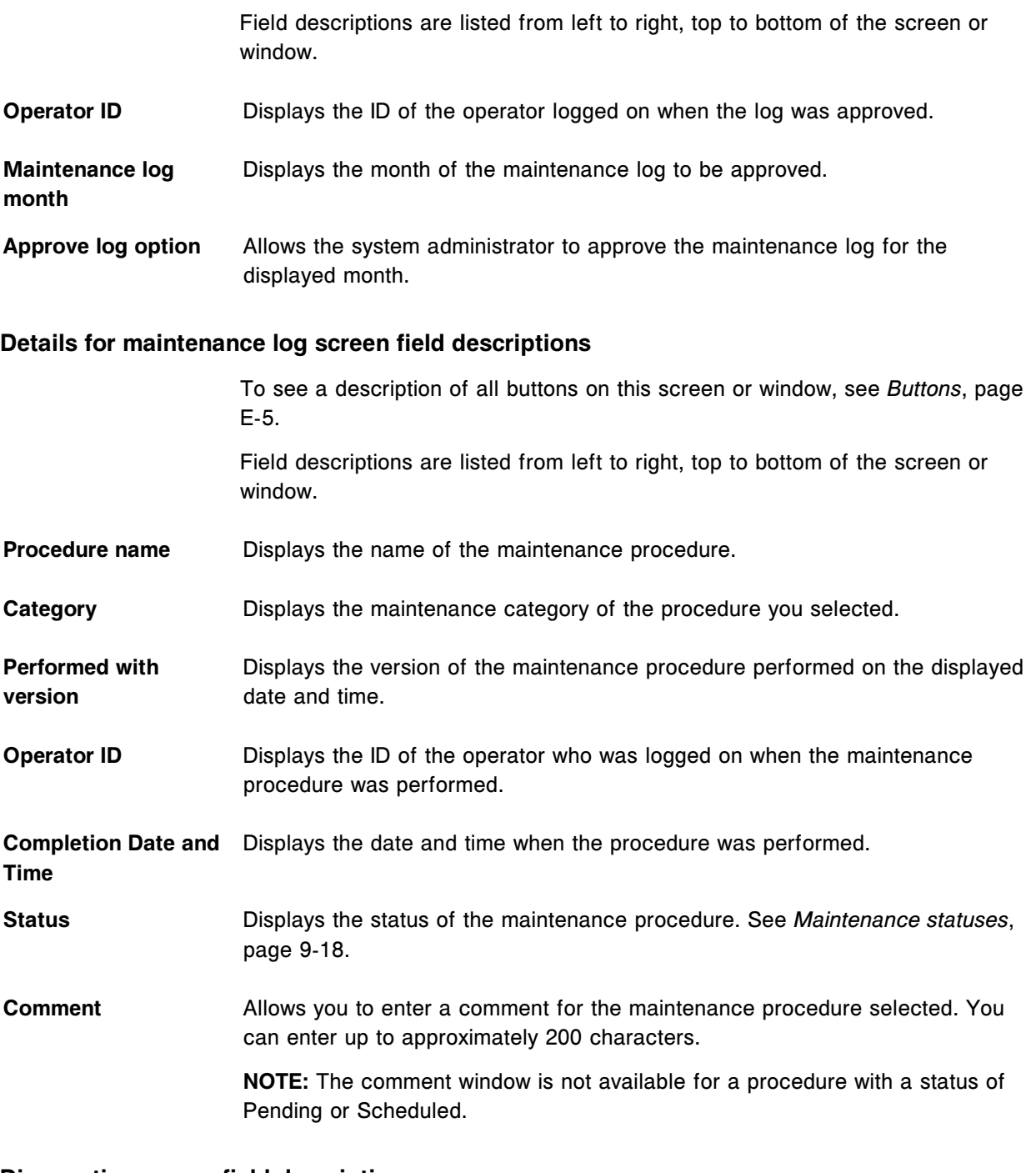

## **Diagnostics screen field descriptions**

To see a description of all buttons on this screen or window, see *[Buttons](#page-2448-0)*, page E-5.

Field descriptions are listed from left to right, top to bottom of the screen or window.

<span id="page-2591-0"></span>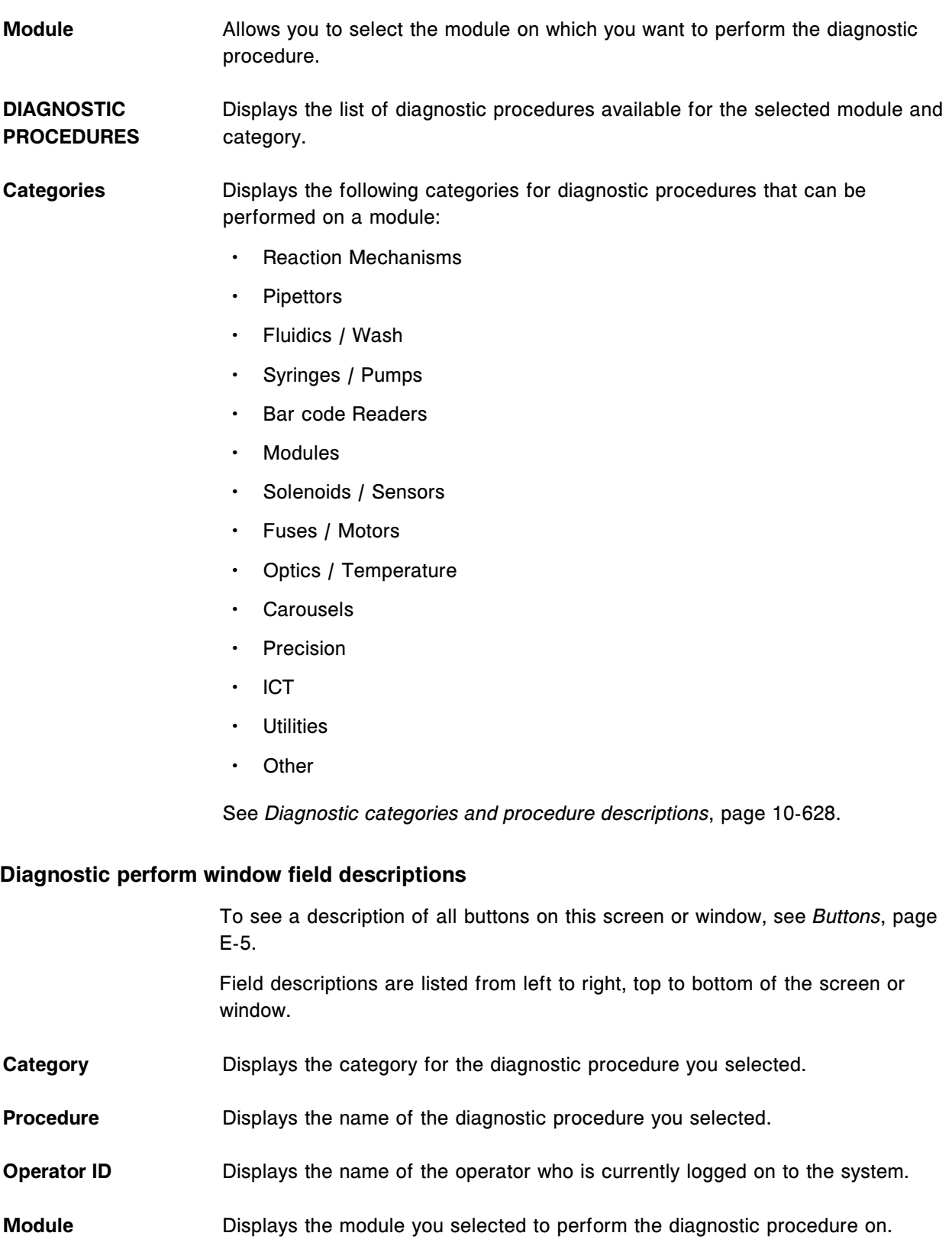
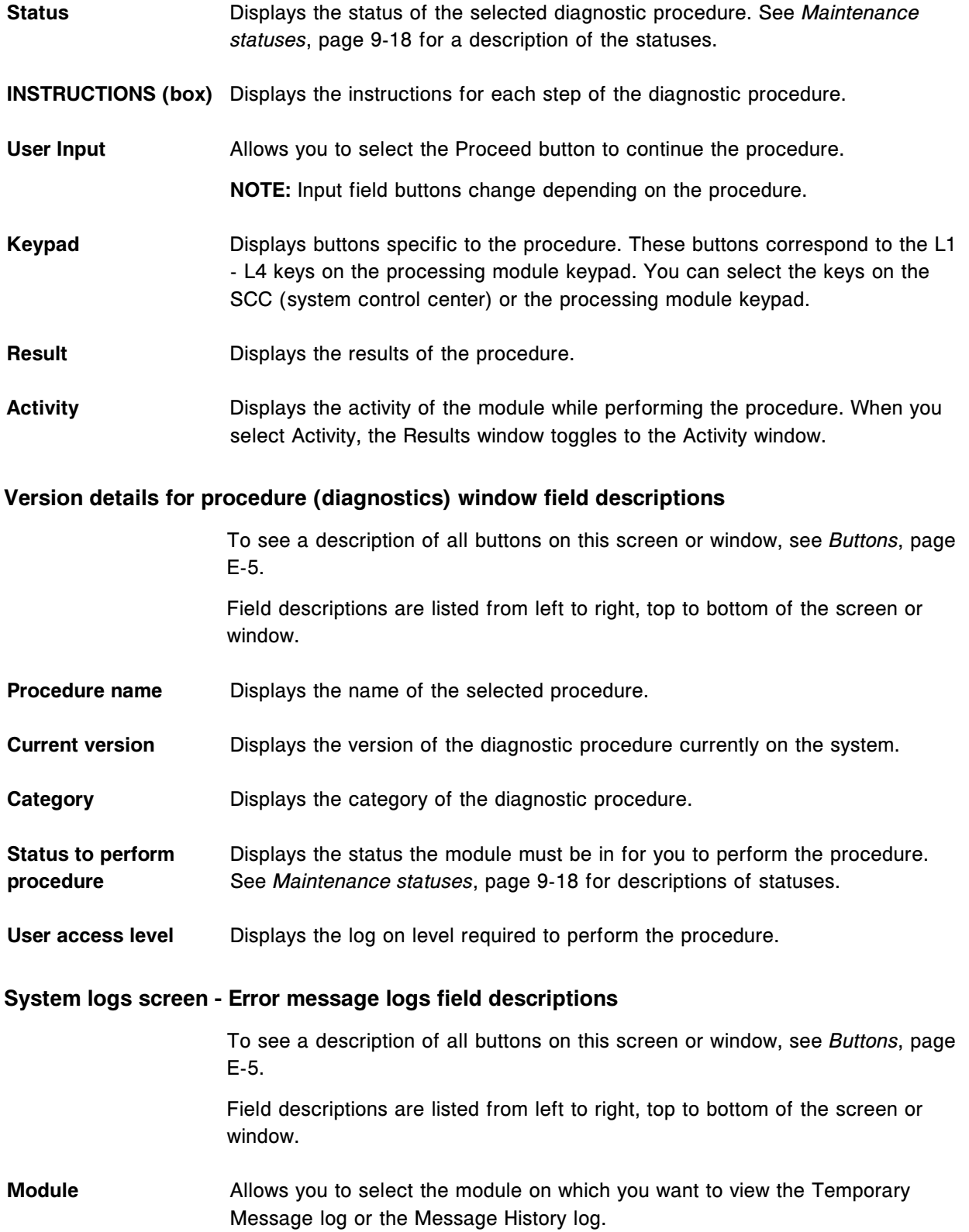

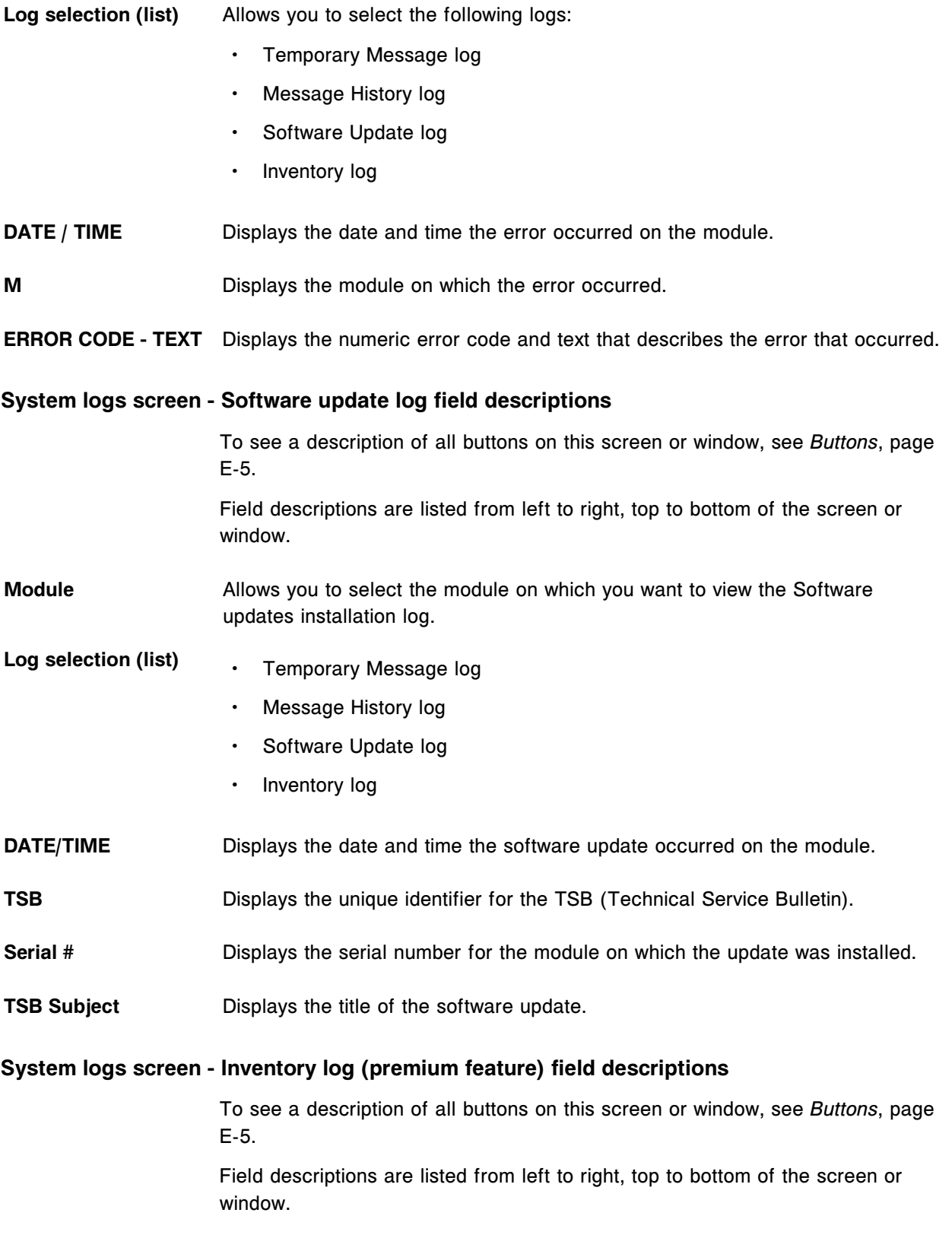

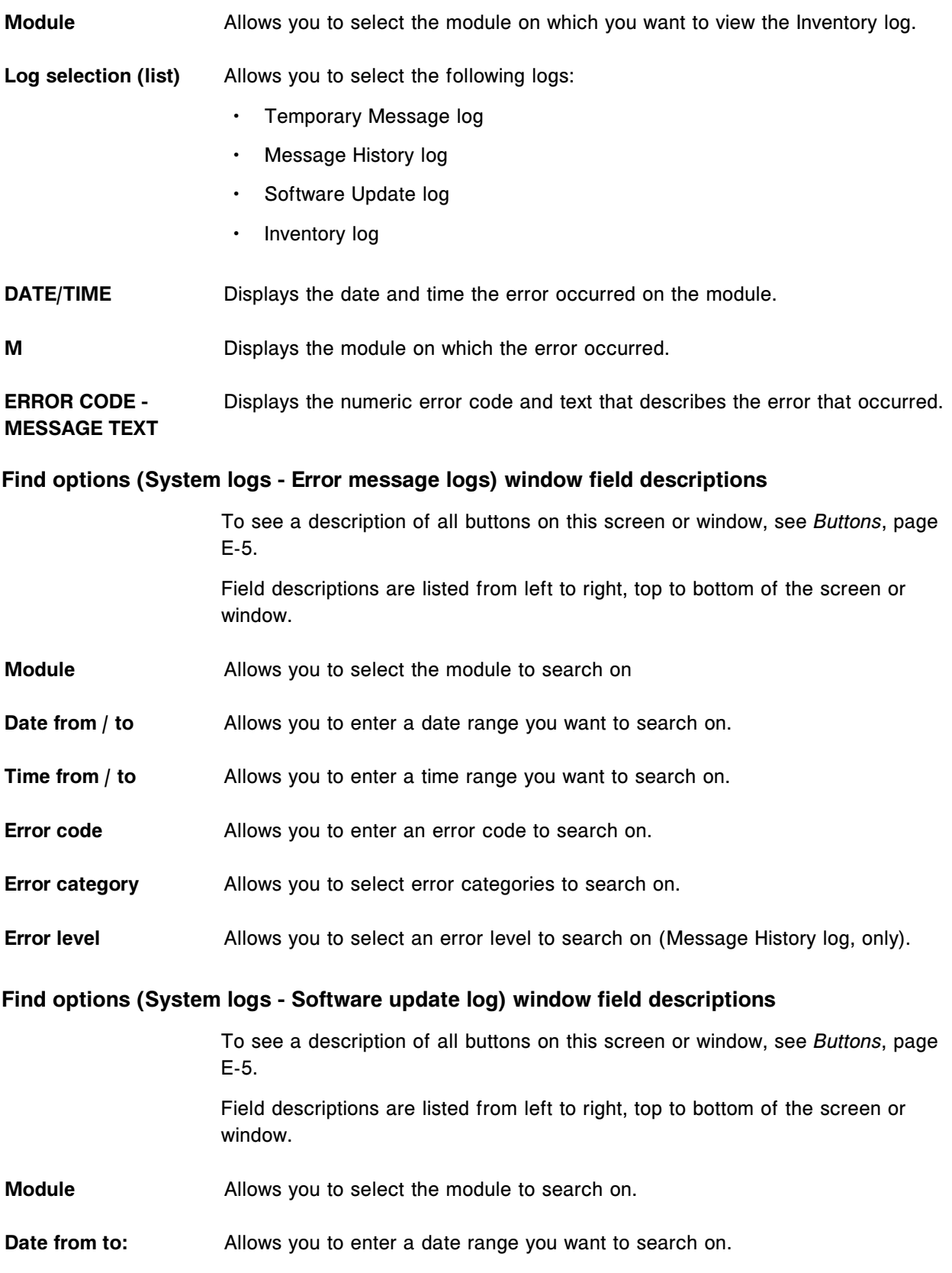

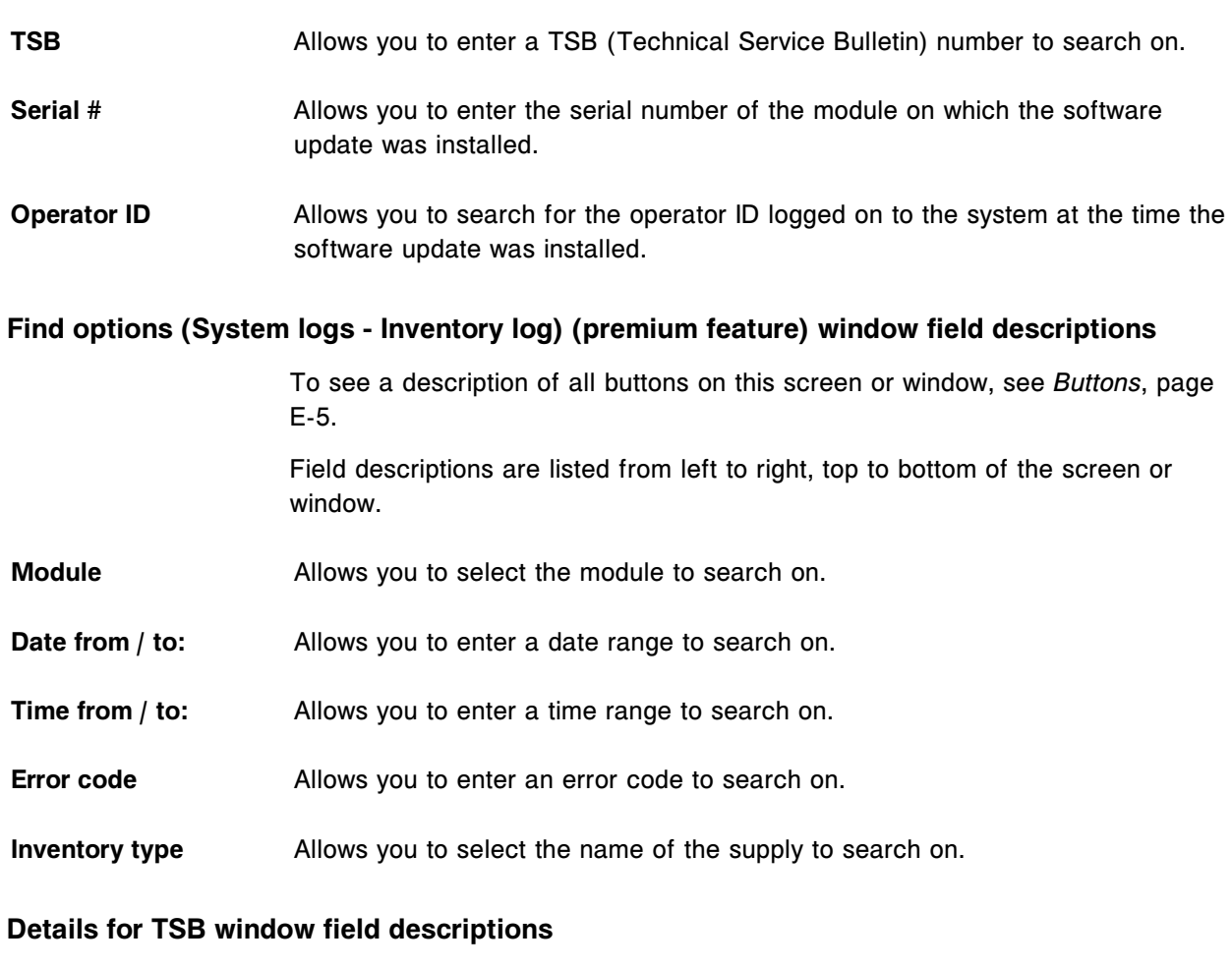

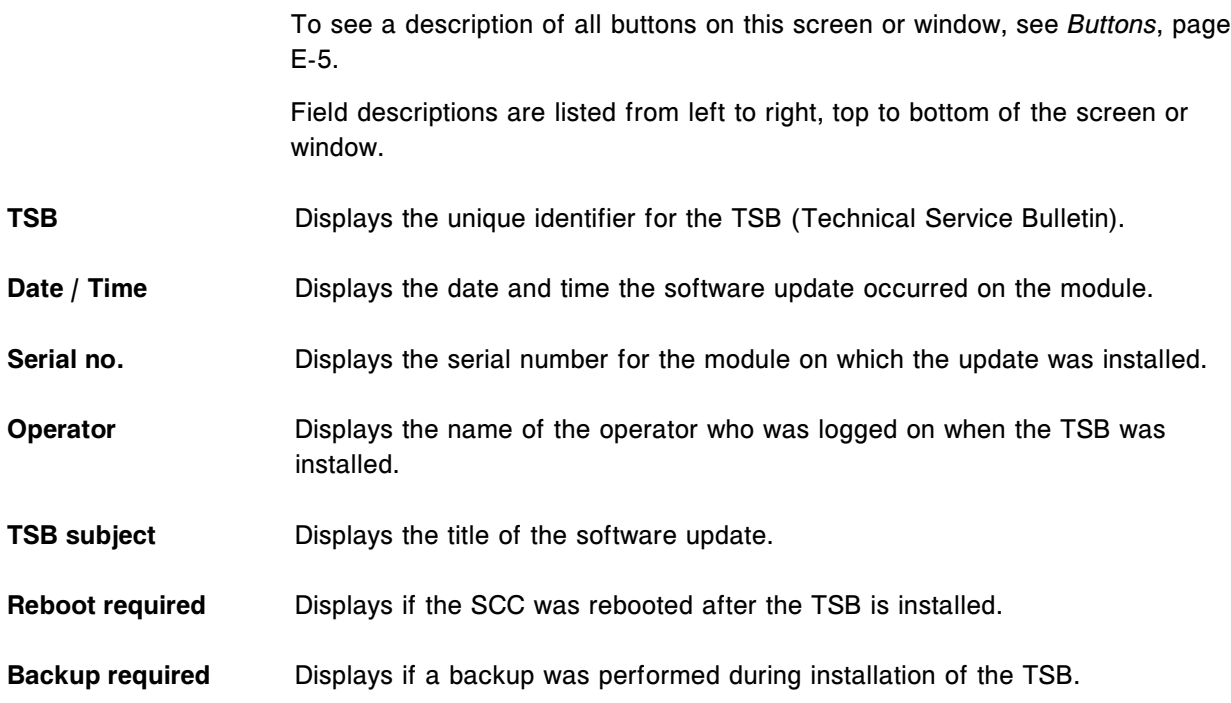

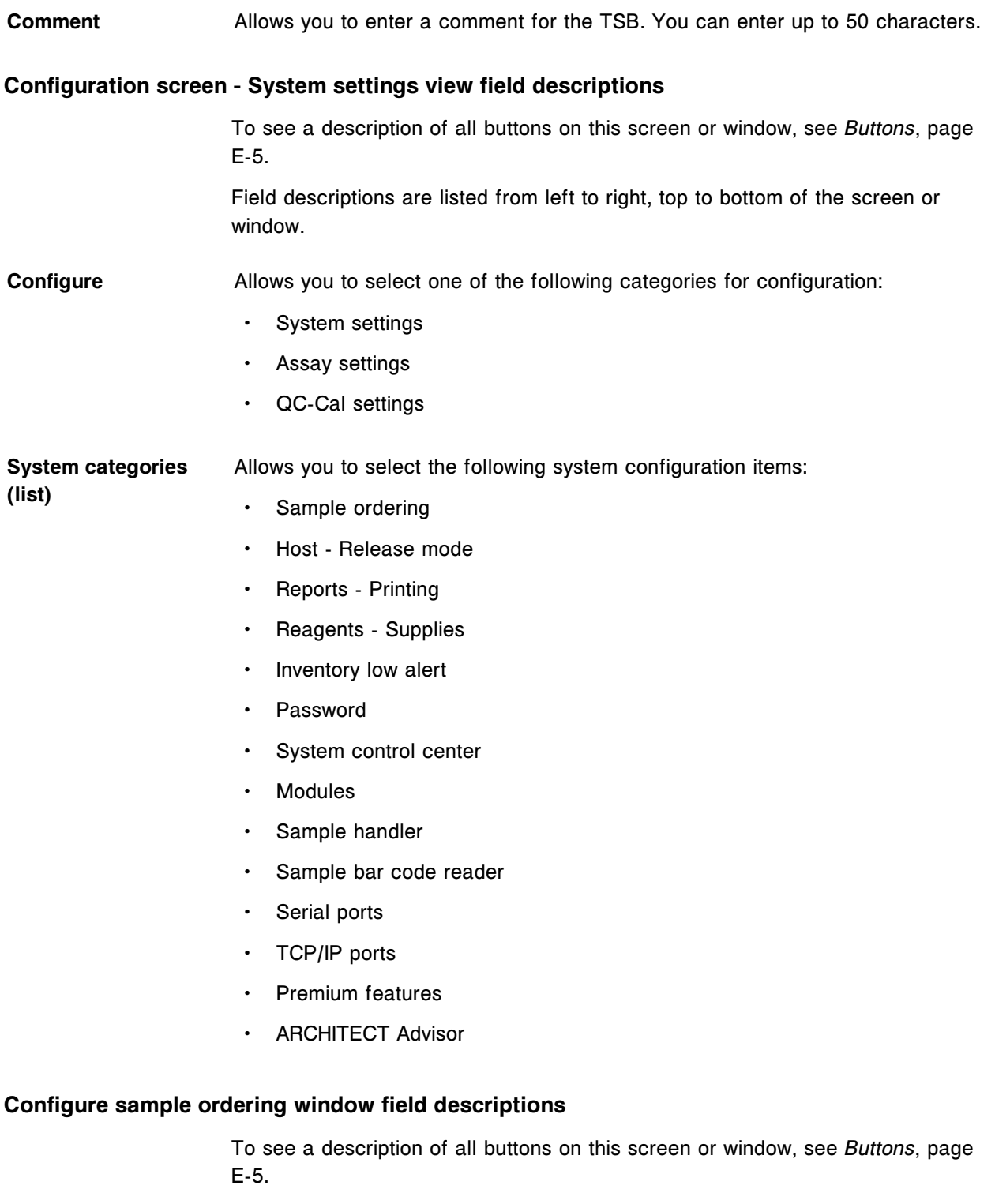

Field descriptions are listed from left to right, top to bottom of the screen or window.

**NOTE:** The Details window displays the current settings.

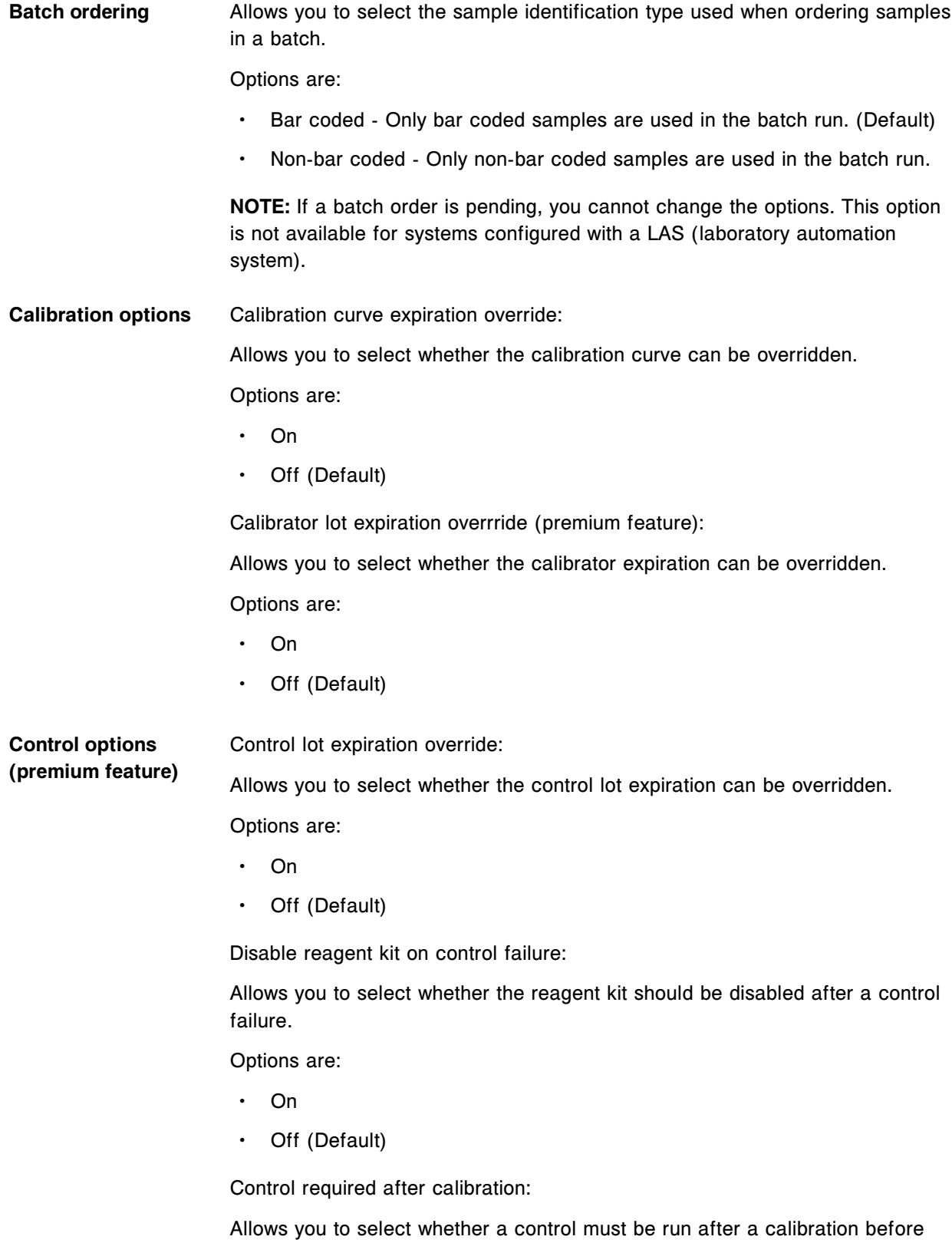

patient tests are processed.

Options are: • On Off (Default) **Calibration and control options (premium feature)** Lot no./Expiration date entry required: Allows you to select whether the entry of control and calibrator lot number and expiration date are required. Options are: • On Off (Default) **IA Sample options** Allows you to enter the average number of tests ordered per sample. This setting is used for multi-module systems to optimize the scheduling of tests per module. Range: 1.0 - 25.0 (Default: 1.4) **Configure host - release mode window (Options - Communication view) field descriptions** To see a description of all buttons on this screen or window, see *[Buttons](#page-2448-0)*, page E-5. Field descriptions are listed from left to right, top to bottom of the screen or window. **NOTE:** The Details window displays the current settings. **Host communication:** • Host type: Allows the general operator to select the type of host communication protocol, to allow the system to receive orders from and transmit results to a host computer. Options are: – ASTM/Serial – HL7-TCP/IP – None (Default) **NOTE:** Selecting the Host type **None** allows you to clear all results waiting to be sent to the host.

Query mode:

Allows the general operator to enable the query mode, so the system will query the host for orders.

Options are:

- On
- Off (Default)
- Host query timeout:

Allows the general operator to enter the maximum time period (in seconds) that the system waits for the host computer to respond to a query.

Range: 5 - 60 seconds

(Default: 10 seconds)

**NOTE:** System throughput may degrade if this timeout period is greater than ten seconds.

• Transmit data rich messages:

Allows the general operator to enable data-rich messages (message data beyond host communication messages) to be transmitted to a designated IP address when HL7 is selected as the host type.

Options are:

- On
- Off (Default)

This field is not shown in the example provided.

**ASTM communication** • Error code number and text:

Allows the general operator to define the information transmitted to the host for error messages.

Options are:

- Both Allows both the numeric error code and the message text to be sent to the host computer.
- Number only Allows only the numeric error code to be sent to the host computer.
- Transmission code page:

Options are:

- Abbott Standard Interface Uses a subset of Windows OEM code page 850 (Multilingual Latin 1) for LIS transmission. This option is currently used by ARCHITECT and AxSYM Systems.
- Language default Uses the language default code page 1252 Latin 1 for German, English, Spanish, French, and Italian, and code page 932 for Japanese, for LIS transmission.
- Unicode (UTF-8) Uses code page 65001 (Wide Character to Multi-Byte API) with the code page parameter set to CP\_UTF8. This option allows transmission of, and keyboard support for, Unicode characters.
- Doctor, Location, and Draw Date/Time (patient results only):

Allows the general operator to enable the release of doctor, location, and draw date/time to the host computer.

Options are:

- On Allows doctor, location, and draw/date time to be sent to the host.
- Off (Default) Does not allow doctor, location, draw date/time to be sent to the host computer in result messages, even if the data is available.

#### **HL7 communication** Secondary HL7 interface:

Allows the general operator to enable the secondary HL7 connection to transmit messages to a designated IP address when ASTM/Serial is selected as the host type.

Options are:

- On
- Off (Default)

#### **Configure host - release mode window (Options - Release/Transmit view) field descriptions**

To see a description of all buttons on this screen or window, see *[Buttons](#page-2448-0)*, page E-5.

Field descriptions are listed from left to right, top to bottom of the screen or window.

**NOTE:** The Details window displays the current settings.

#### Patient results and QC Release mode:

**results**

Allows the general operator to select the release mode for results.

Options are:

- Manual All results must be manually released. (Default)
- Hold All results with flags must be manually released.
- Automatic Results are released automatically.
- Automatic with exceptions Results and exceptions are automatically released.

Transmit approved results:

Allows the general operator to define the method for transmitting approved results to the host computer.

Options are:

- Collated (Default) Allows for results for multiple orders for a single sample ID to be sent within a message.
- Collated by module (patient results only) Allows for results for multiple orders for a single sample ID on a processing module to be sent within a message.

**NOTE:** Results (both completed results and exceptions) are collated. Released results are held in Pending collation status until all completed results for a sample ID are released and all exceptions for the sample ID have been reported. All test orders and reruns for the sample ID must produce an outcome, either a completed result or an exception, before any released results for the sample ID are sent to the host computer.

- Single Allows for a single result for a single sample ID to be sent within a message.
- Off (QC results only) Approved QC results are not sent to the host computer.

#### **Configure reports printing window field descriptions**

To see a description of all buttons on this screen or window, see *[Buttons](#page-2448-0)*, page E-5. Field descriptions are listed from left to right, top to bottom of the screen or window. **NOTE:** The Details window displays the current settings. **Print flags on reports** Allows you to enable the printing of flags on sample and patient reports. Options are: • On (default) • Off **NOTE:** The control (CNTL), expired (EXP), expired calibration curve or calibrators (EXPC), and EDIT (*c* System only) flags print on the sample and patient reports whether the feature is turned on or off. **Automatic report** Allows you to enable automatic printing of the Procedure (Maintenance),

**printing** Sample, Sample laboratory, Results List, and Cal Curve Details (Calibration curve results) reports.

Options are:

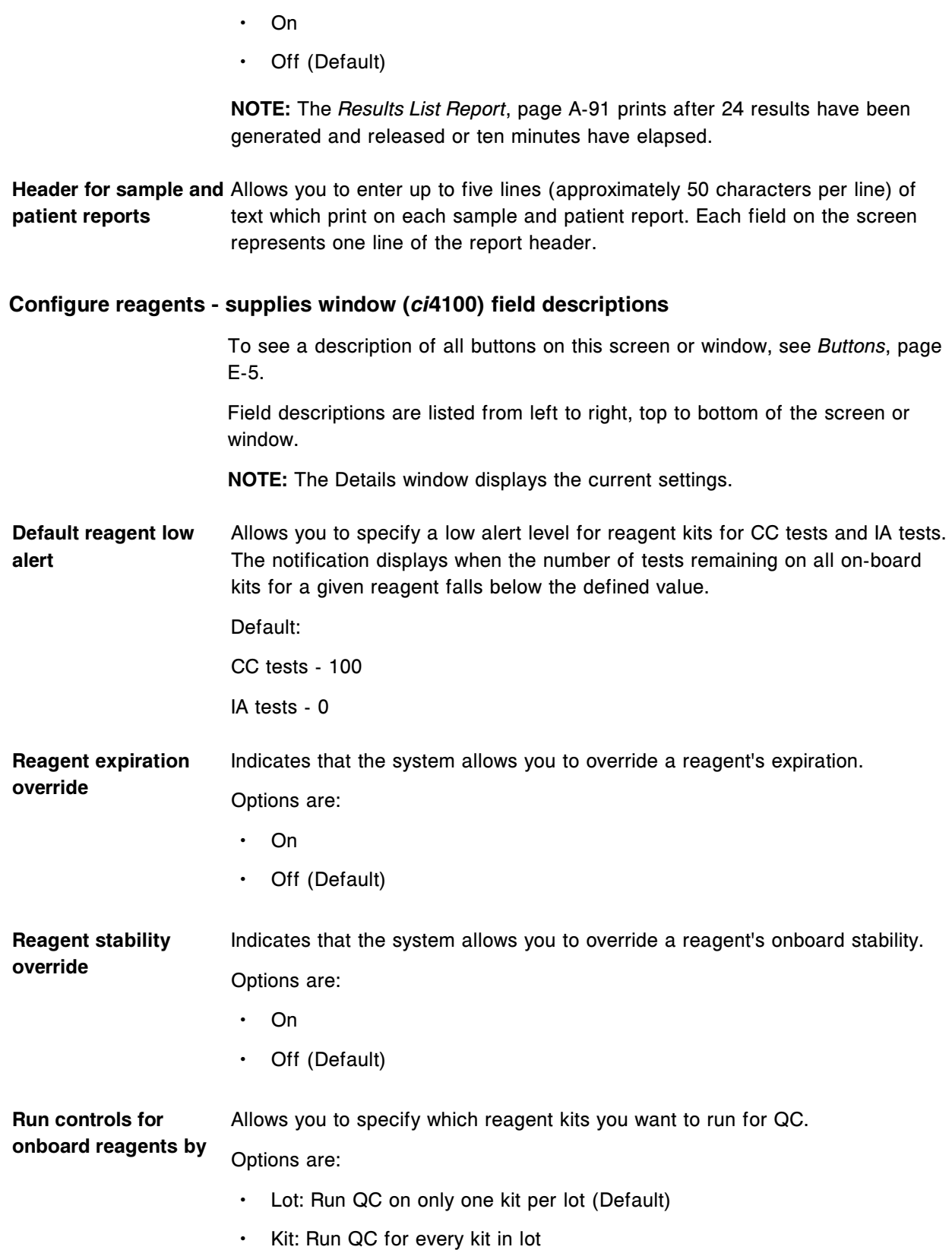

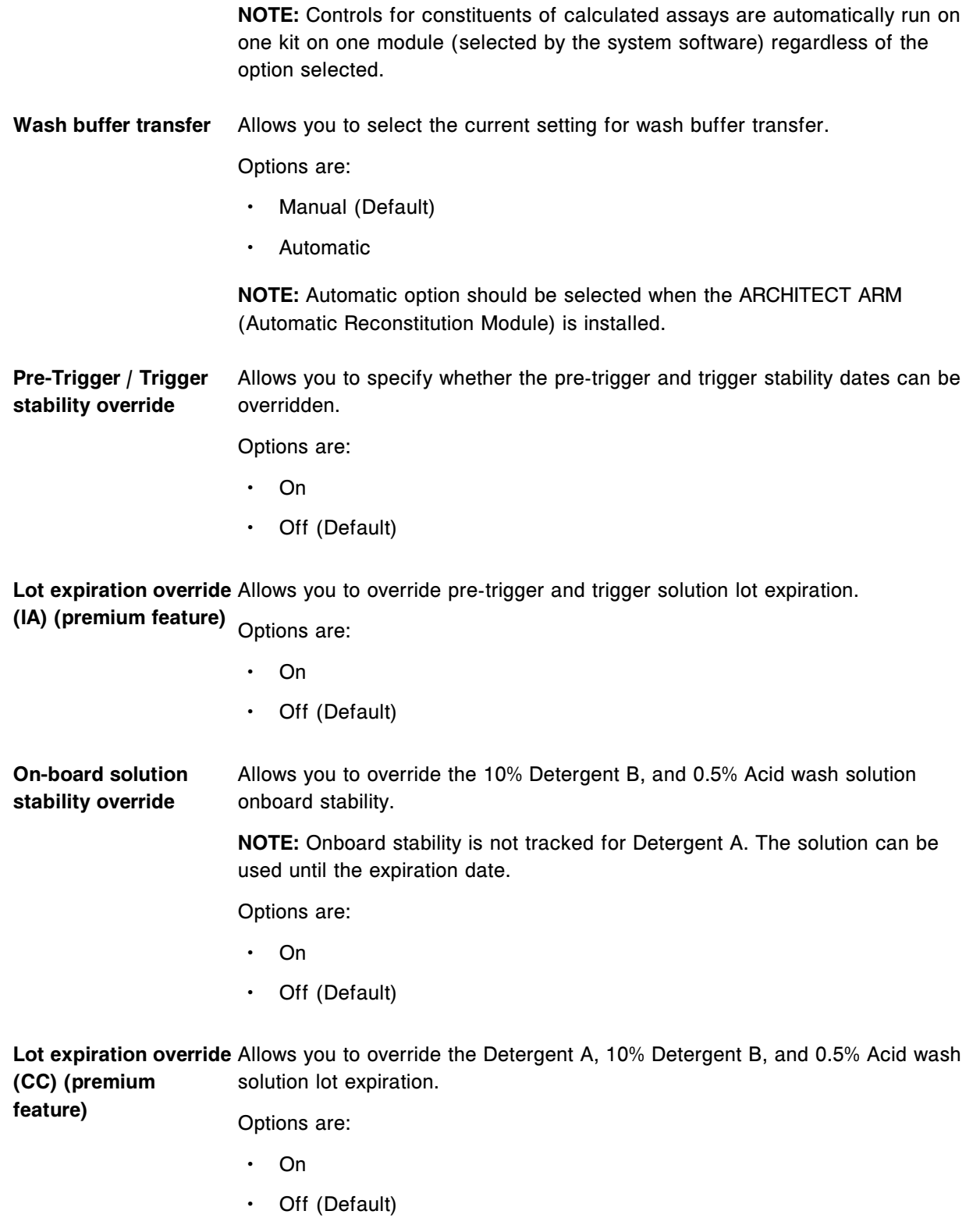

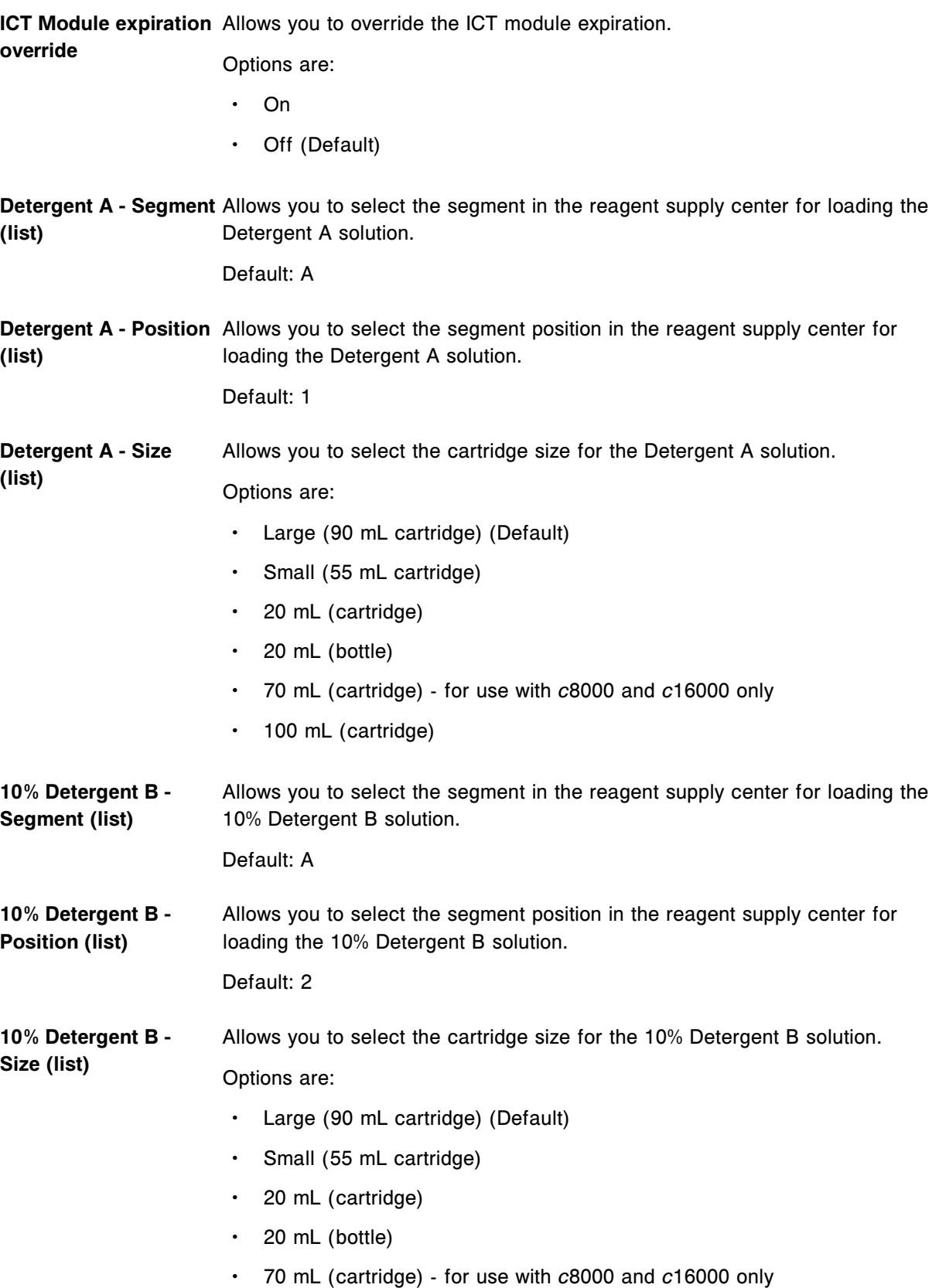

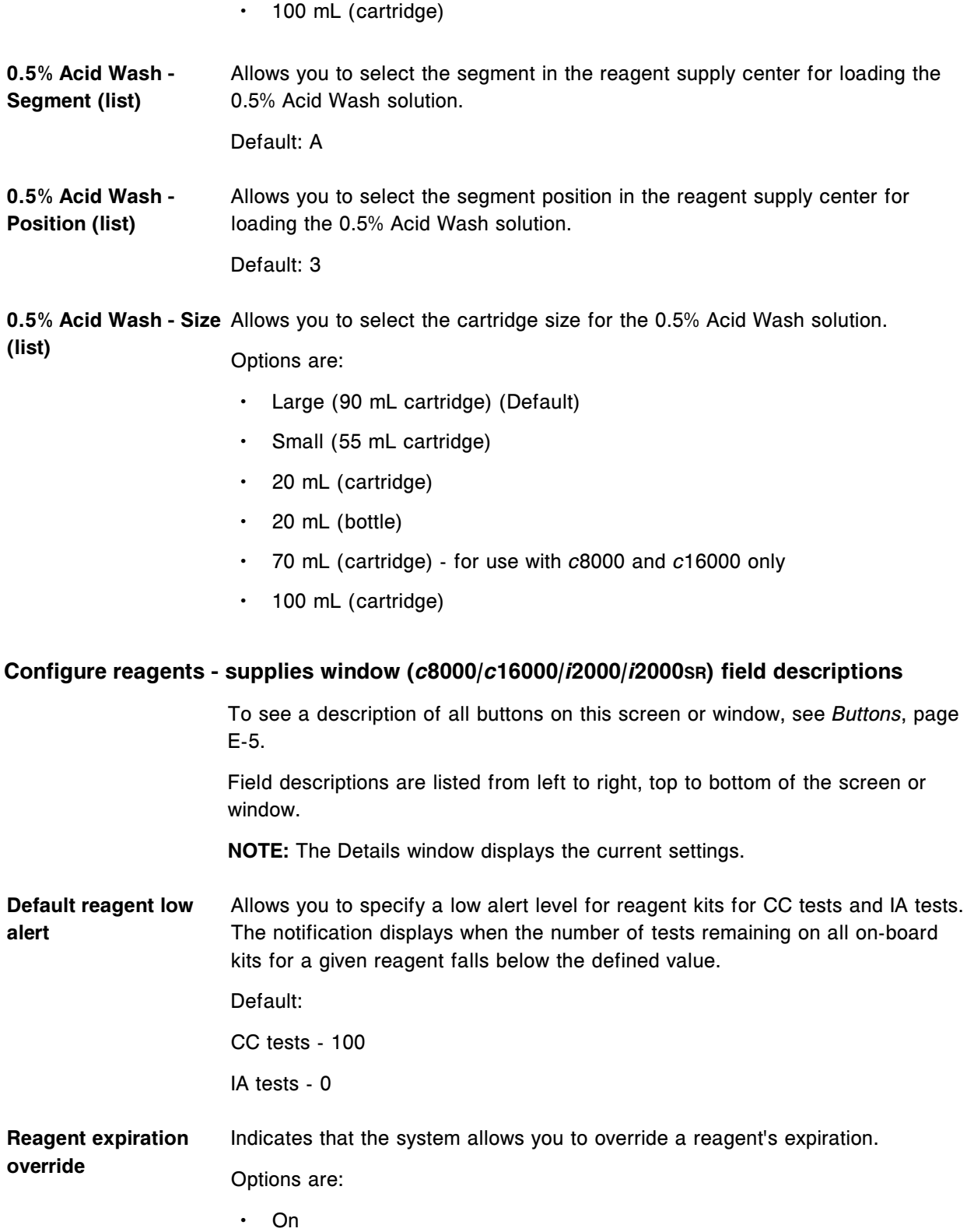

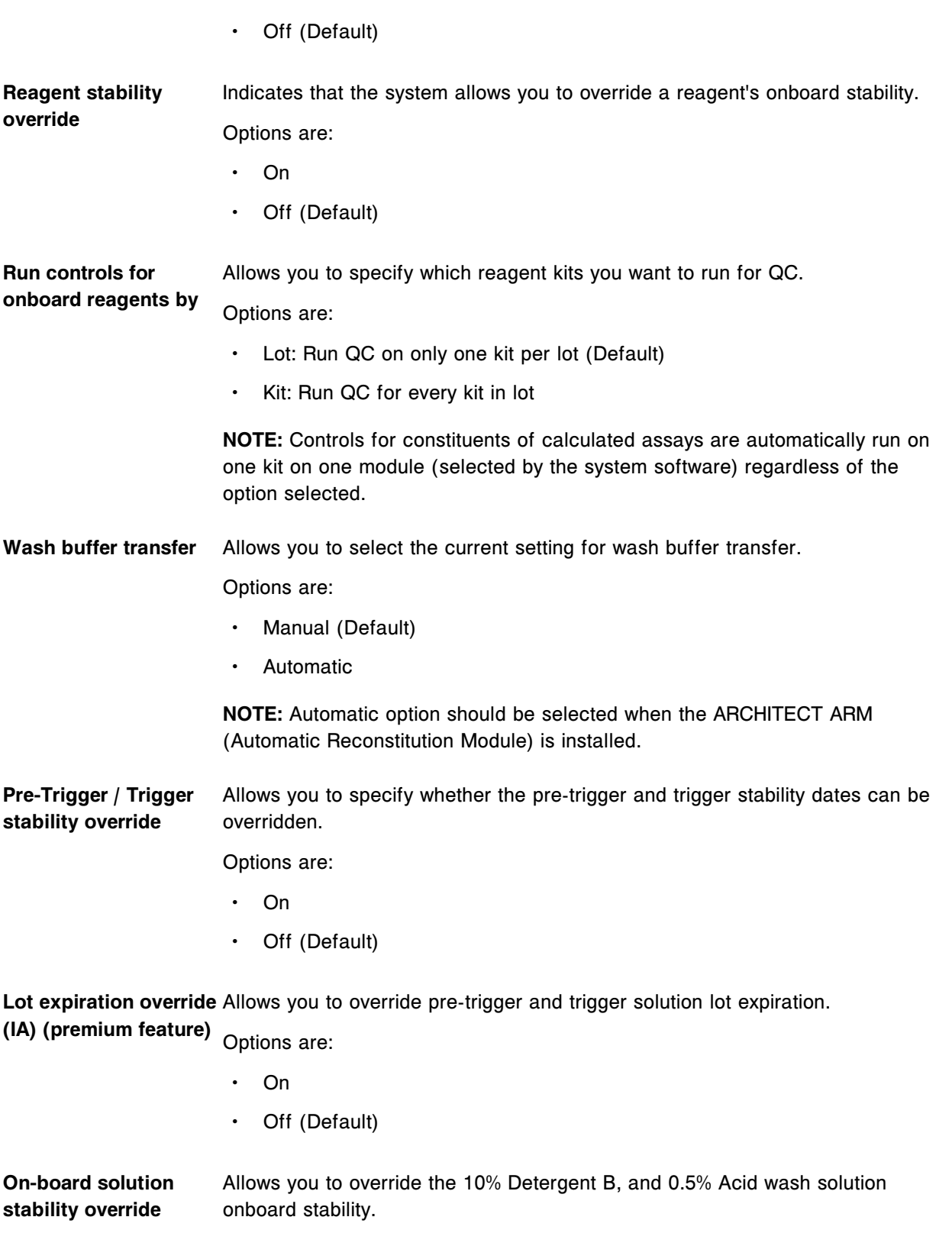

**NOTE:** Onboard stability is not tracked for Detergent A. The solution can be used until the expiration date.

Options are:

- On
- Off (Default)

Lot expiration override Allows you to override the Detergent A, 10% Detergent B, and 0.5% Acid wash **(CC) (premium feature)** solution lot expiration.

Options are:

**override**

- On
- Off (Default)

**ICT Module expiration** Allows you to override the ICT module expiration.

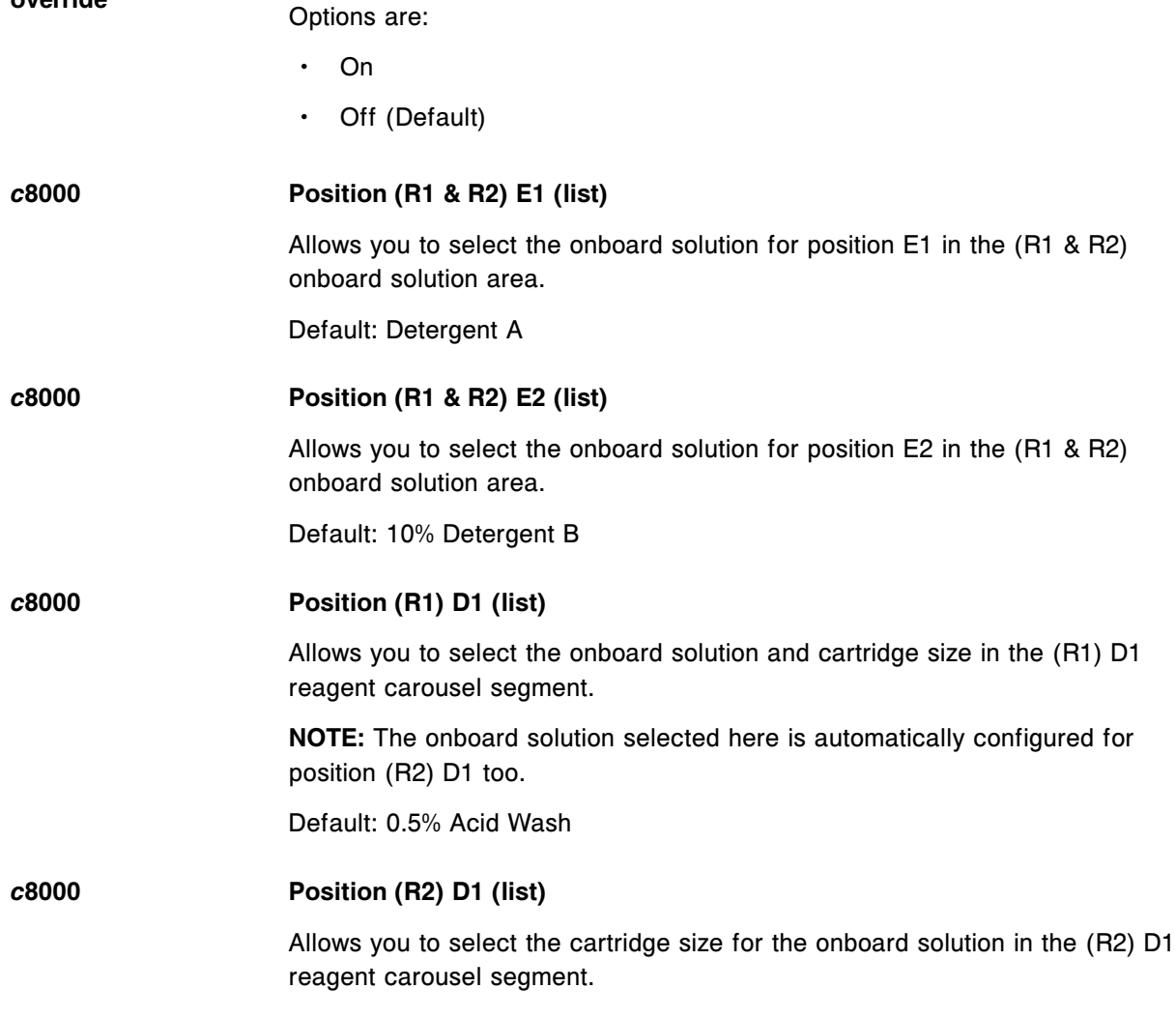

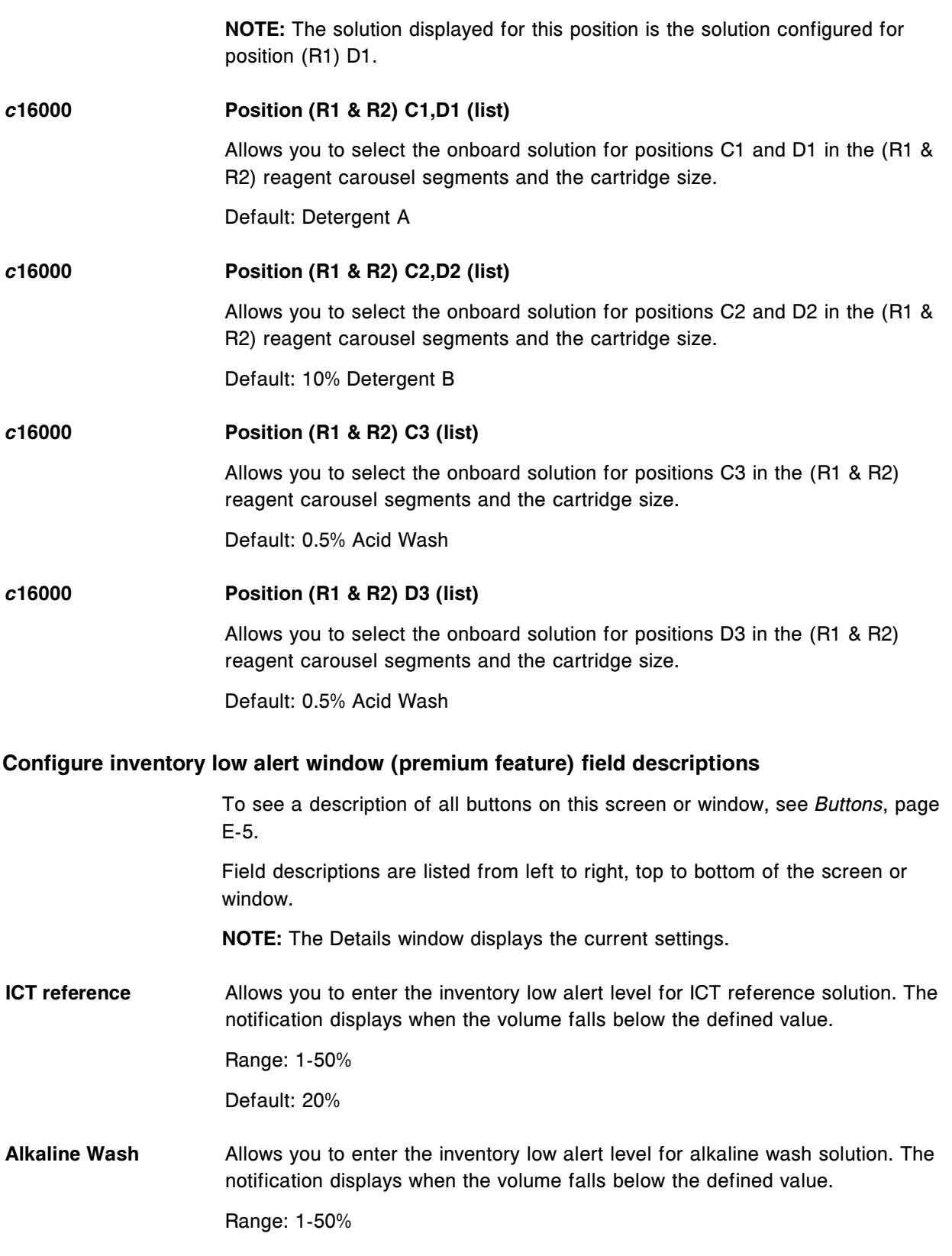

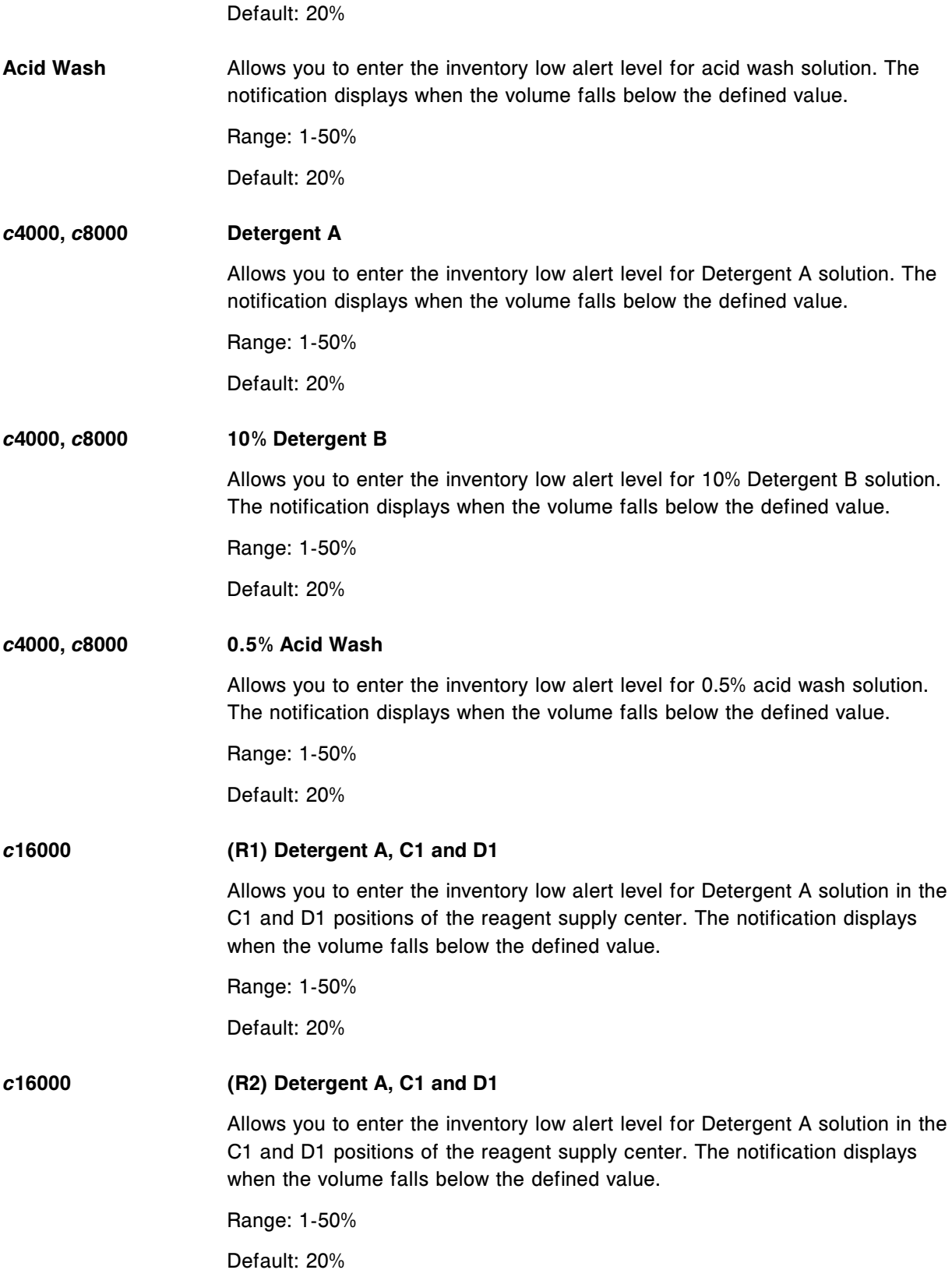

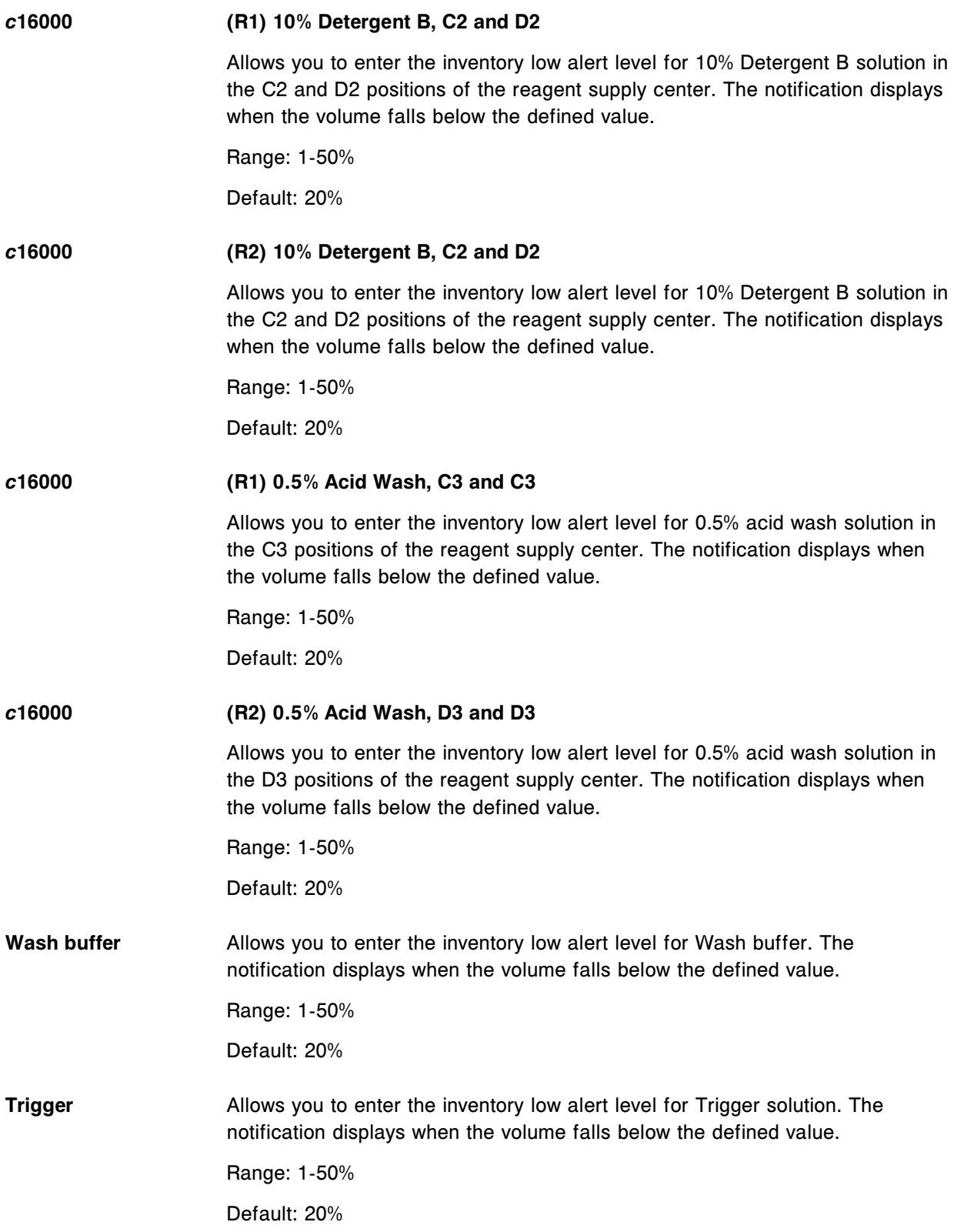

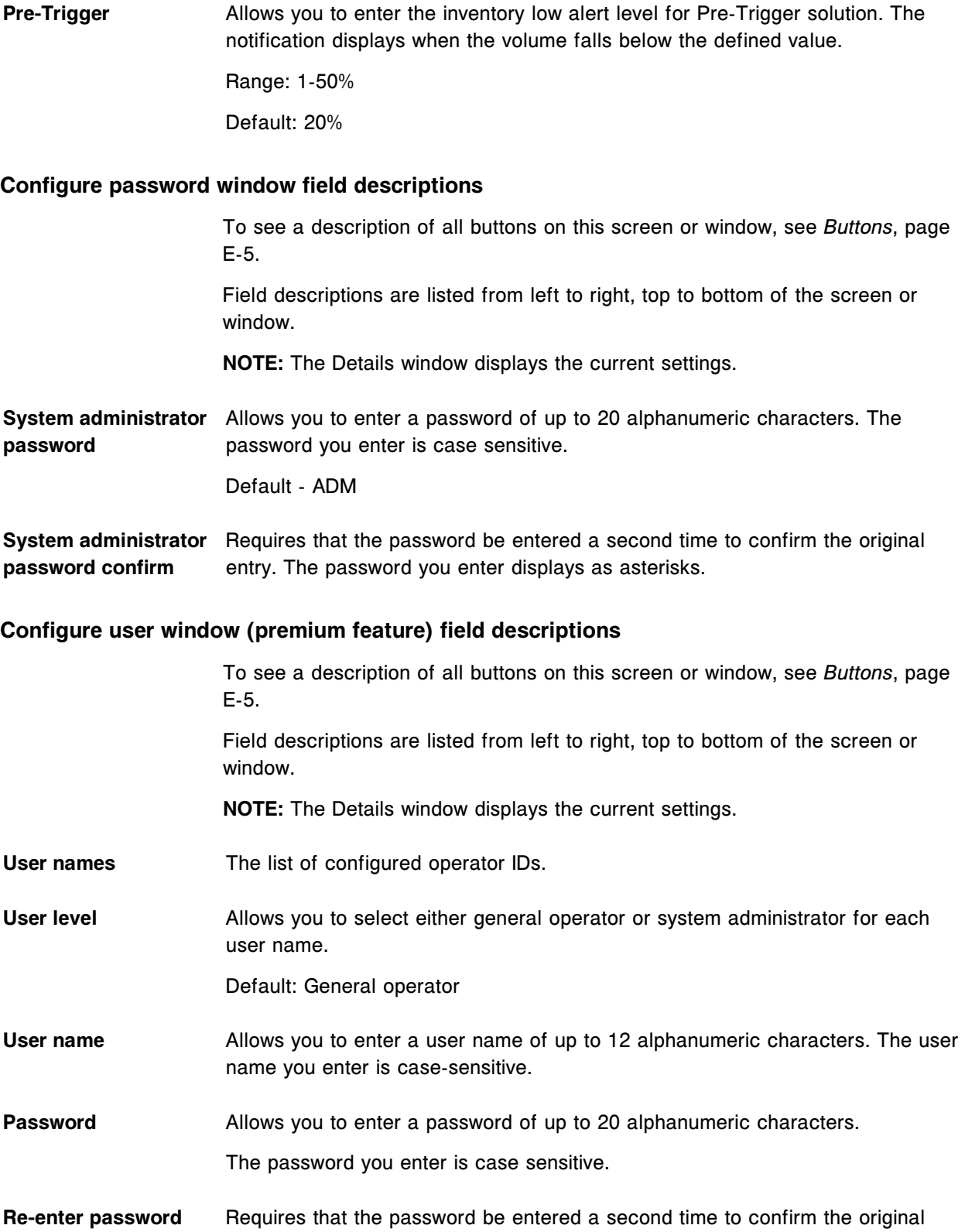

entry. The password you enter displays as asterisks.

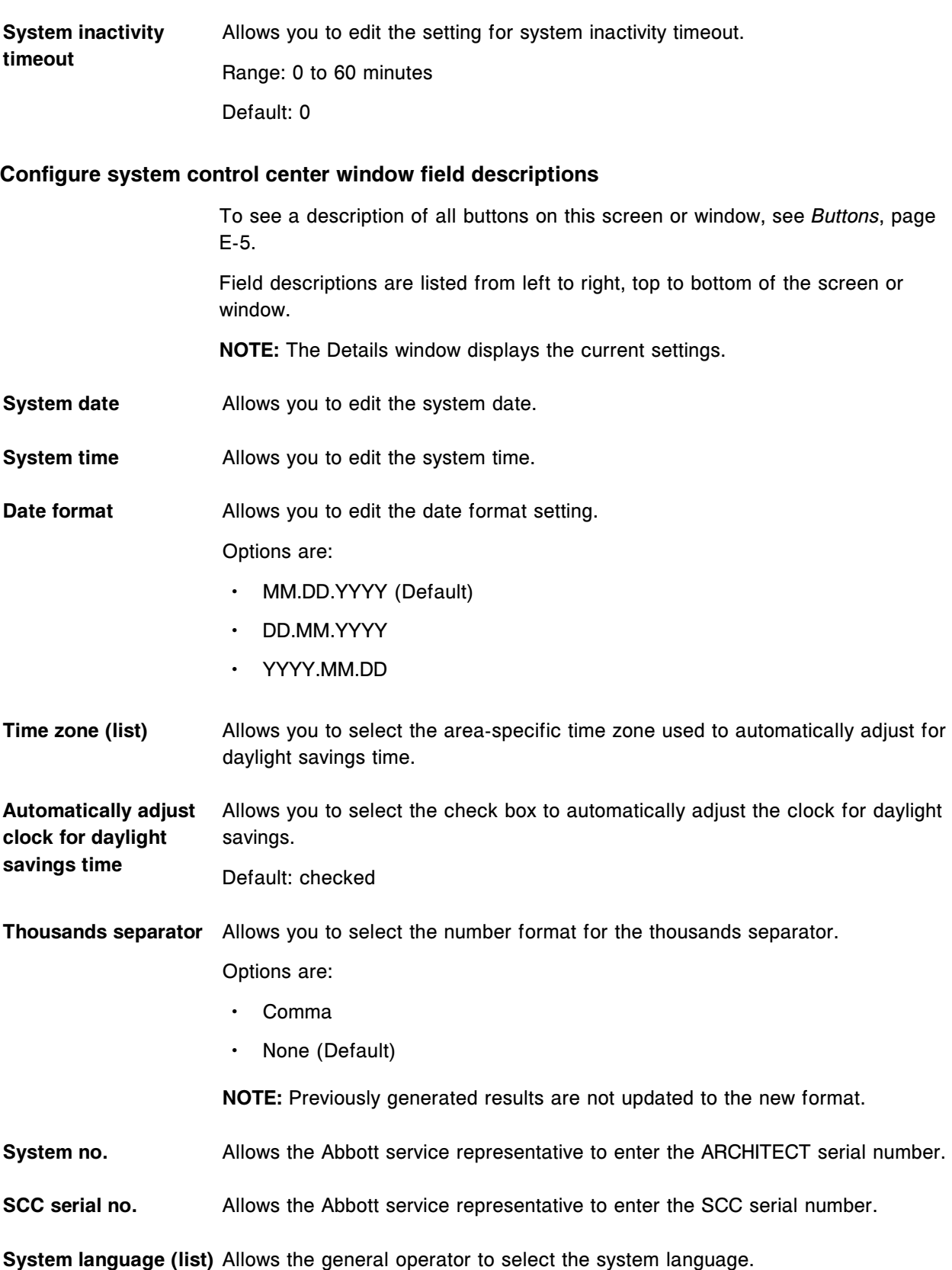

Options are:

- **English**
- **Chinese**
- **Czech**
- **French**
- **German**
- Greek
- Italian
- Japanese
- **Portuguese**
- Russian
- **Spanish**

## **Unicode input** Allows you to select the desired unicode input option:

• Enabled

**NOTE:** The Transmission code page selection on the Configure host release mode window cannot be defined as Abbott Standard Interface as this option does not support Unicode characters.

• Disabled (Default)

**Screen timeout** Allows you to edit the setting for screen timeout.

Range: 0 - 60 minutes

Default: 0

**NOTE:** System generated information or information messages do not remove the screen saver. To restore the screen, press Enter on the keyboard.

**Require password controlled logon** Allows you to require a password-controlled log on. This is a premium feature option.

**QC run definition - Start time** Allows you to enter the run definition start time. This information is used during *[Westgard rule application](#page-1012-0)*, page 5-383.

Default: Start time - 6:00

QC run definition - No. Allows you to enter the run definition number of hours per run. This information **of hours per run** is used during Westgard rule analysis.

Default: Hours per run - 12

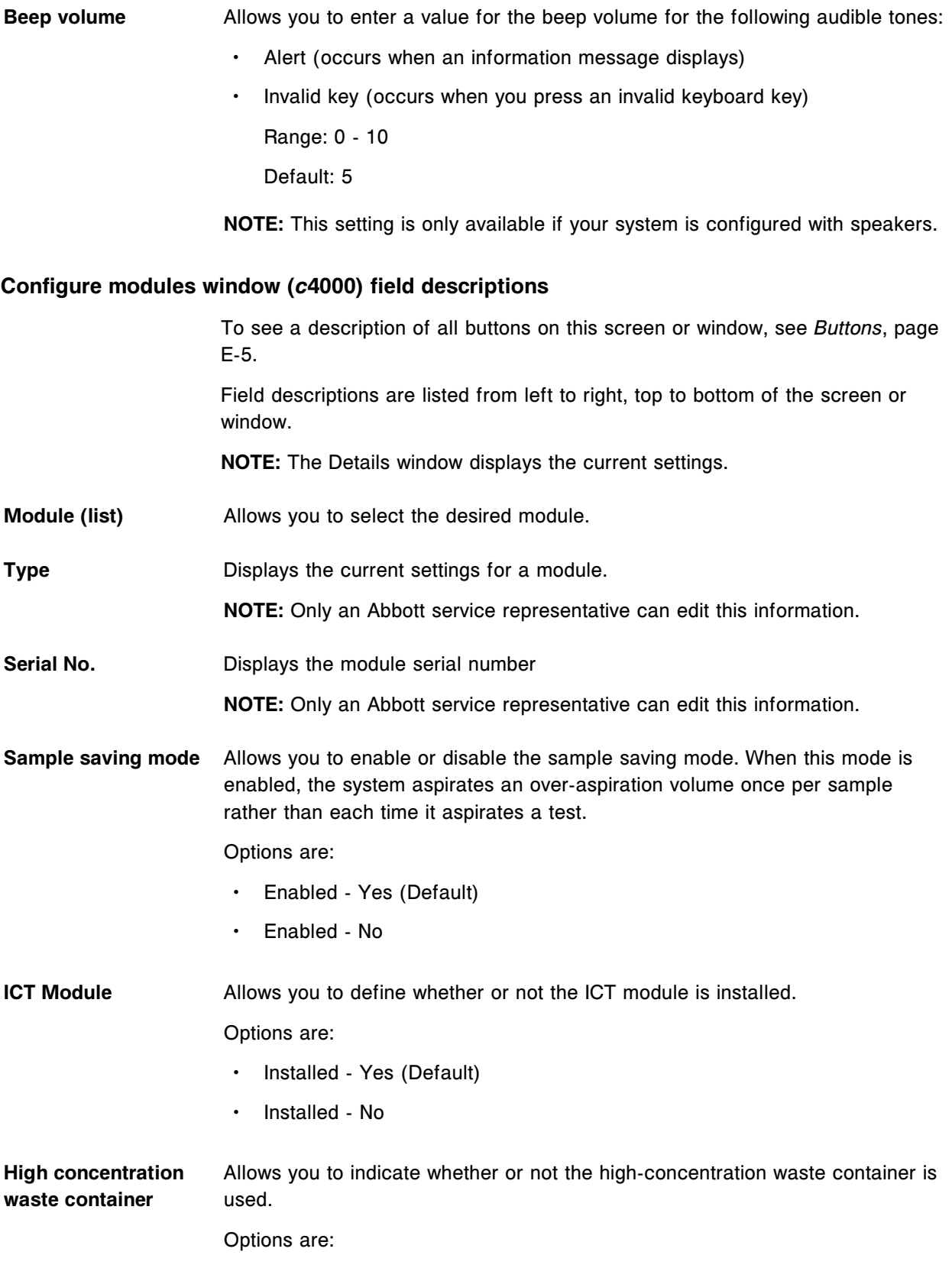

- Installed Yes
- Installed No (Default)

# **Configure modules window (***c***8000/***c***16000) field descriptions**

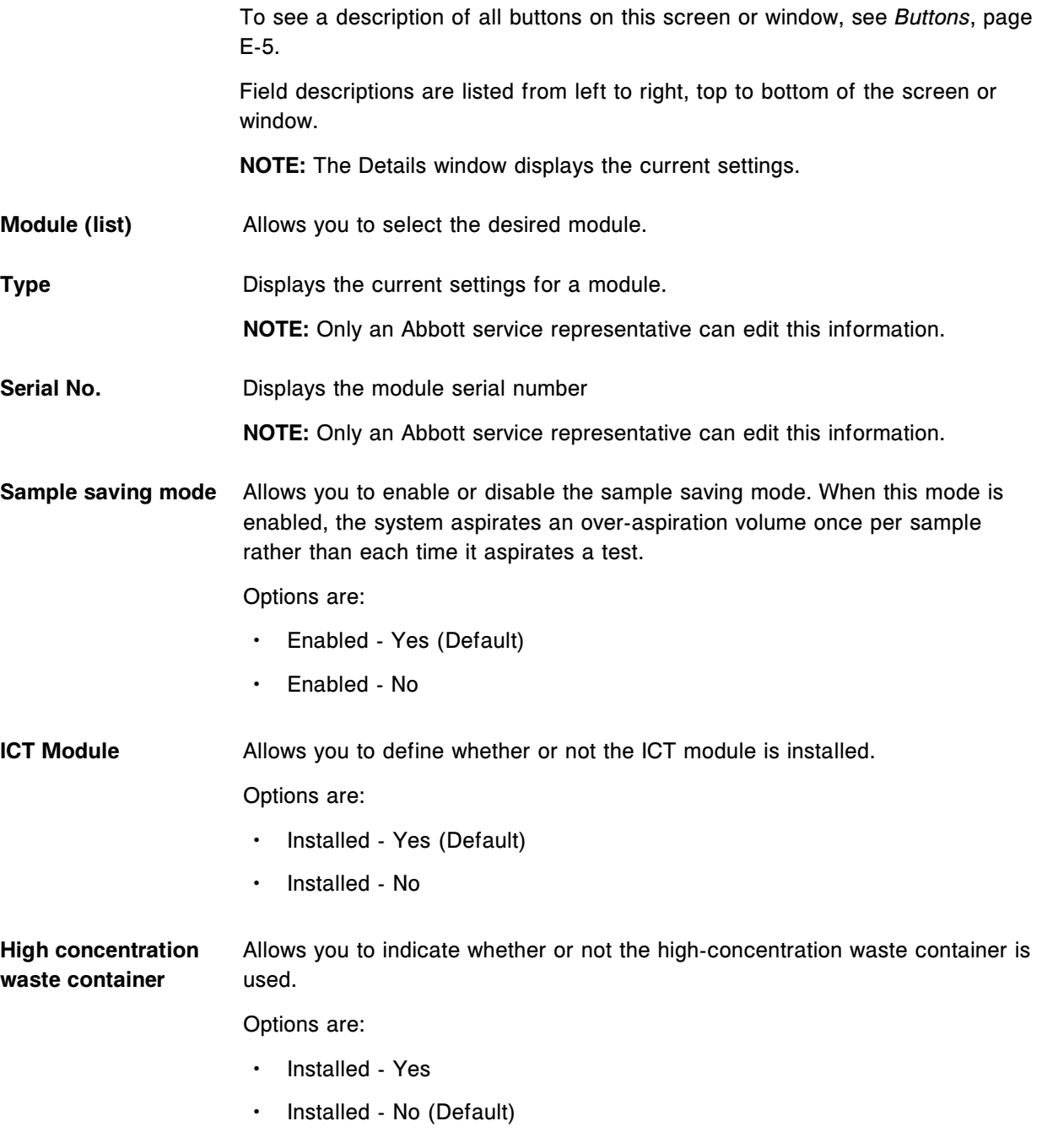

Sample carousel auto Allows you to turn on or off the automatic scanning of the sample carousel. **scan**

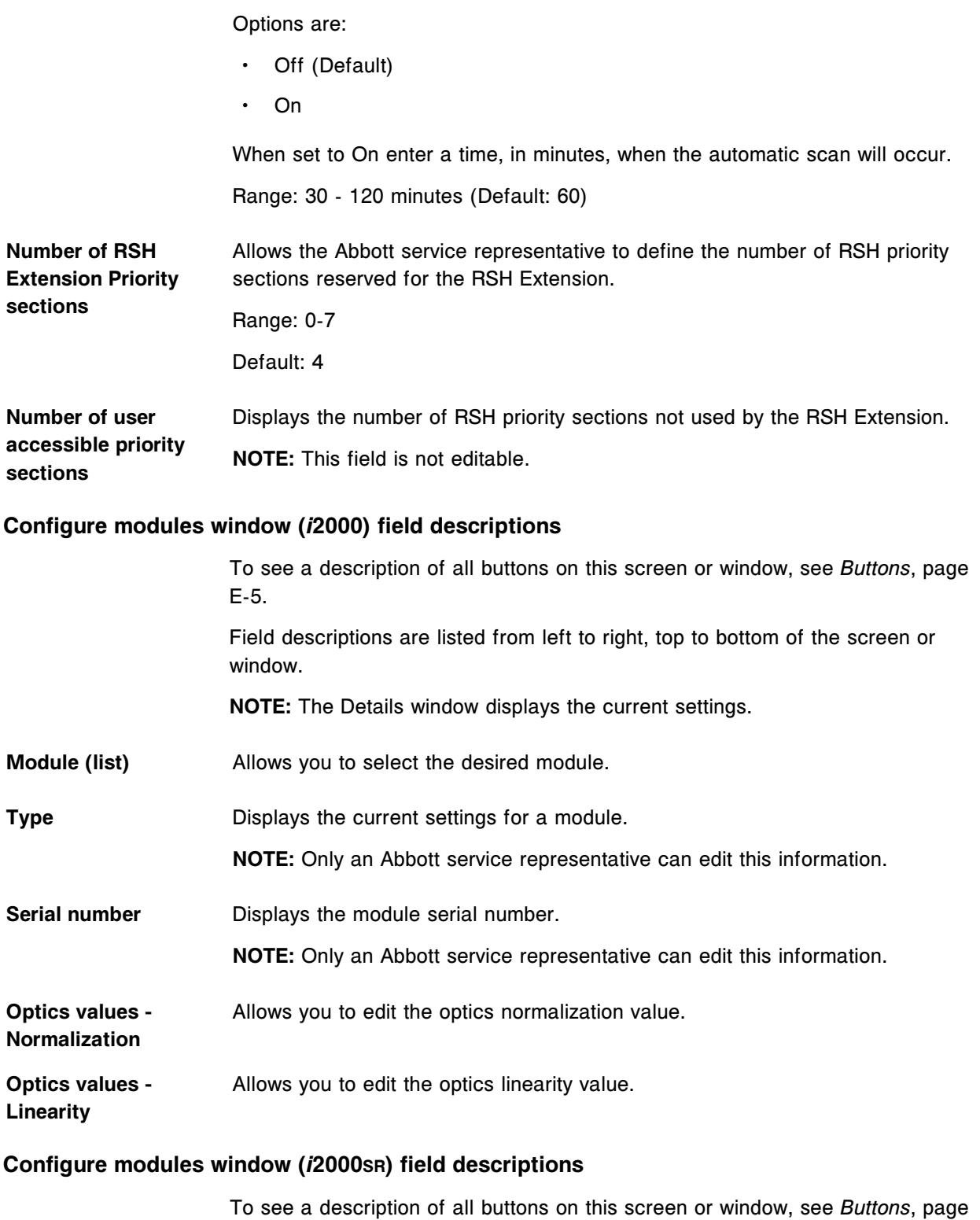

E-5.

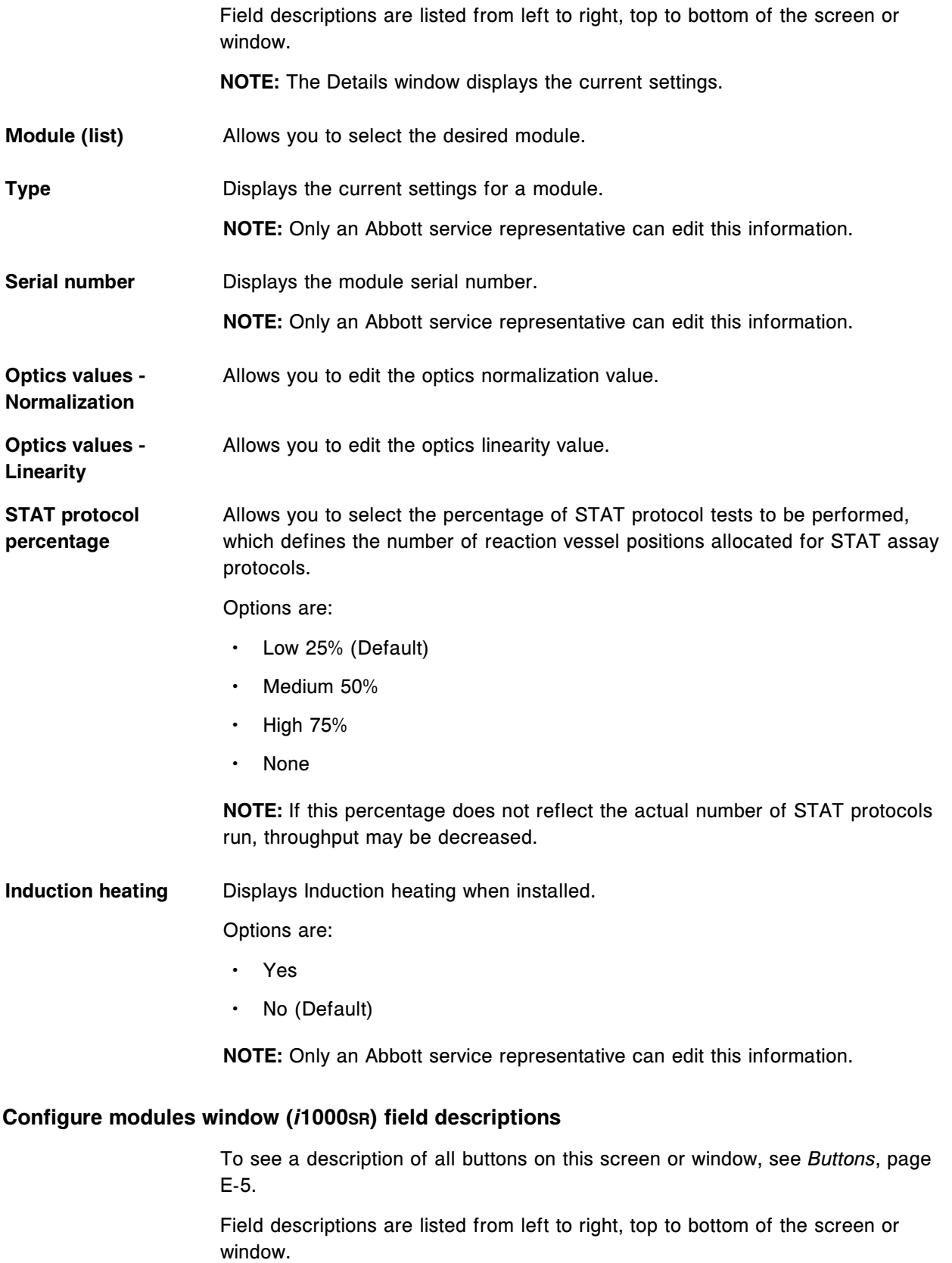

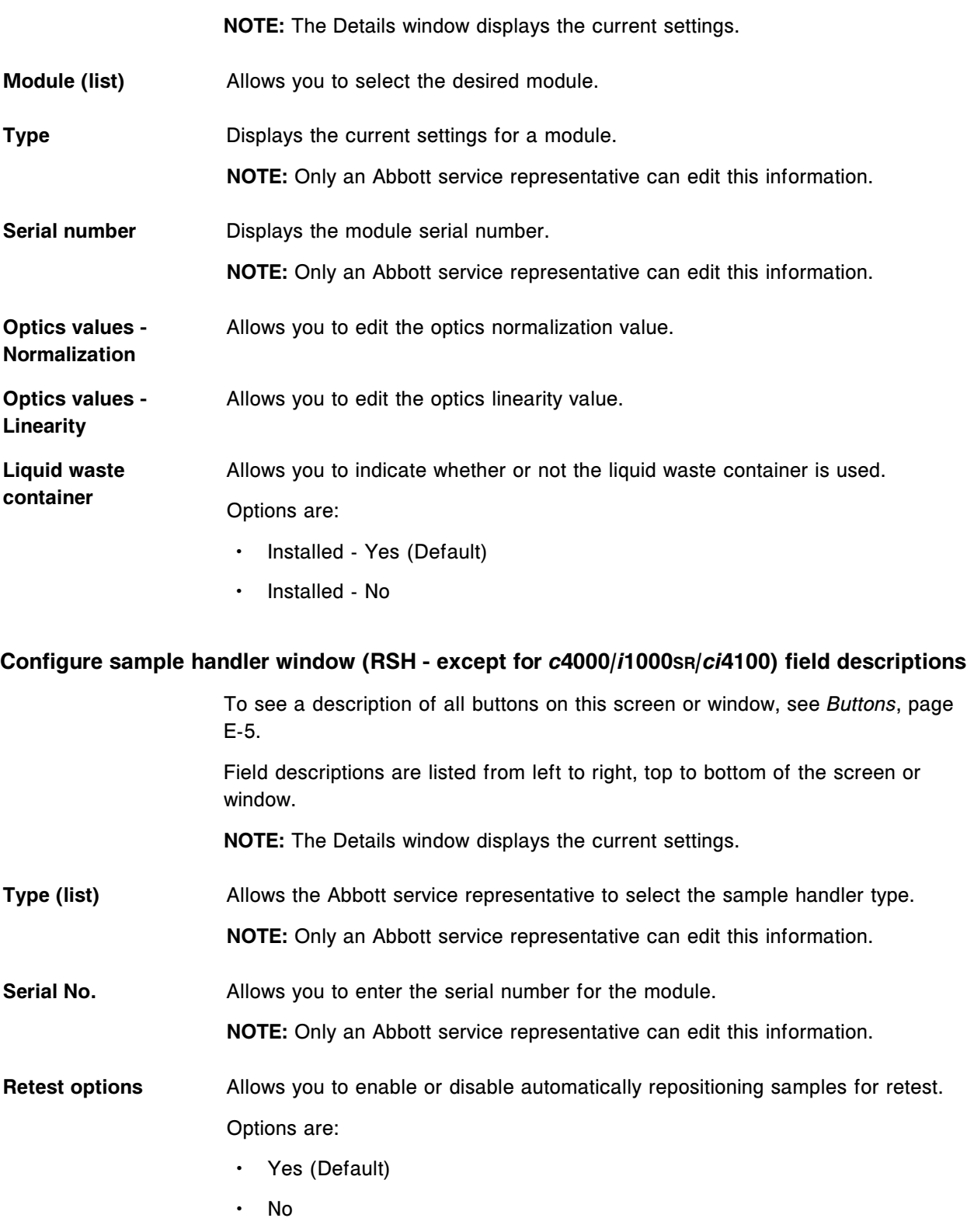

# **Configure sample handler window (RSH -** *c***4000/***i***1000SR/***ci***4100) field descriptions**

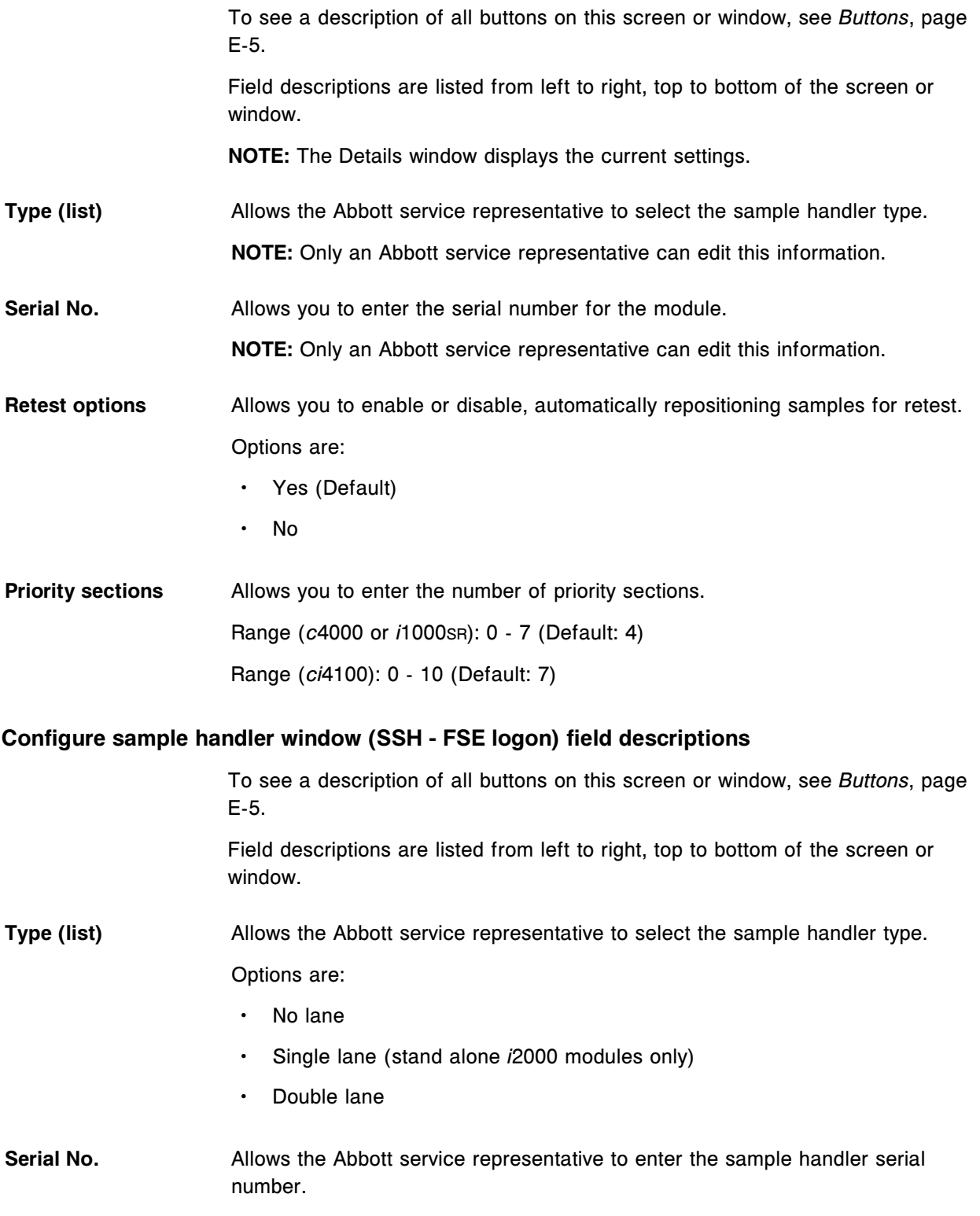

# **Details for sample handler window (SSH) field descriptions**

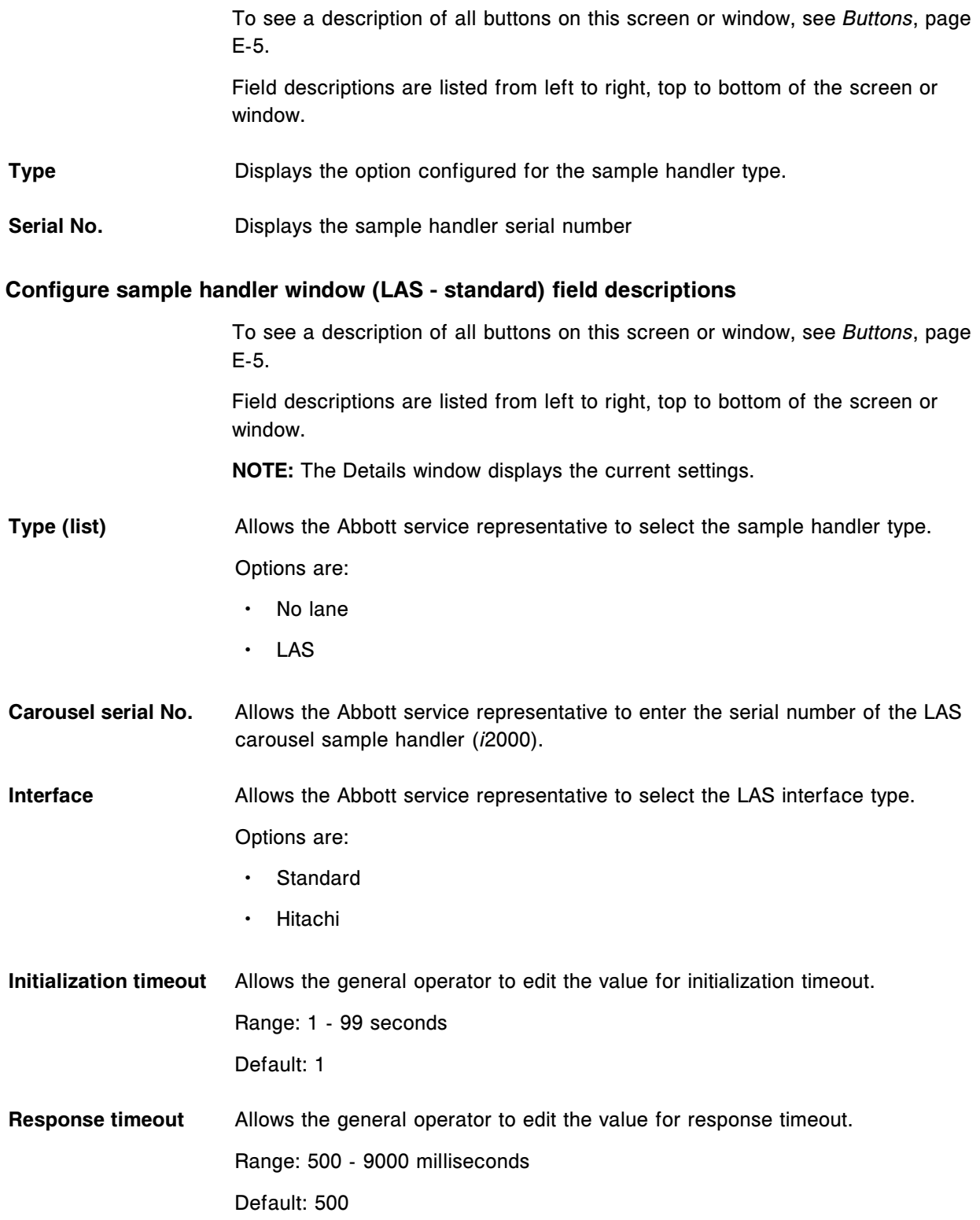

**Pipettor bypass** Allows the Abbott service representative to configure the LAS to bypass the STAT pipettor. Refer to the ARCHITECT System Laboratory Automation System Standard Interface Manual for LAS requirements. Options are: • On • Off (Default) Send communication Allows the general operator to send a communication message to the LAS to **message to LAS** re-initialize communication. Default: unchecked **Configure sample handler window (LAS - Hitachi - FSE logon) field descriptions** To see a description of all buttons on this screen or window, see *[Buttons](#page-2448-0)*, page E-5. Field descriptions are listed from left to right, top to bottom of the screen or window. **Type (list)** Allows the Abbott service representative to select the sample handler type. Options are: • No lane • LAS **Carousel serial No.** Allows the Abbott service representative to enter the serial number of the LAS carousel sample handler. **Interface** Allows the Abbott service representative to select the LAS interface type. Options are: **Standard** • Hitachi **Details for sample handler window (LAS - Hitachi) field descriptions** To see a description of all buttons on this screen or window, see *[Buttons](#page-2448-0)*, page E-5. Field descriptions are listed from left to right, top to bottom of the screen or window. **Type** Displays the option configured for the sample handler type.

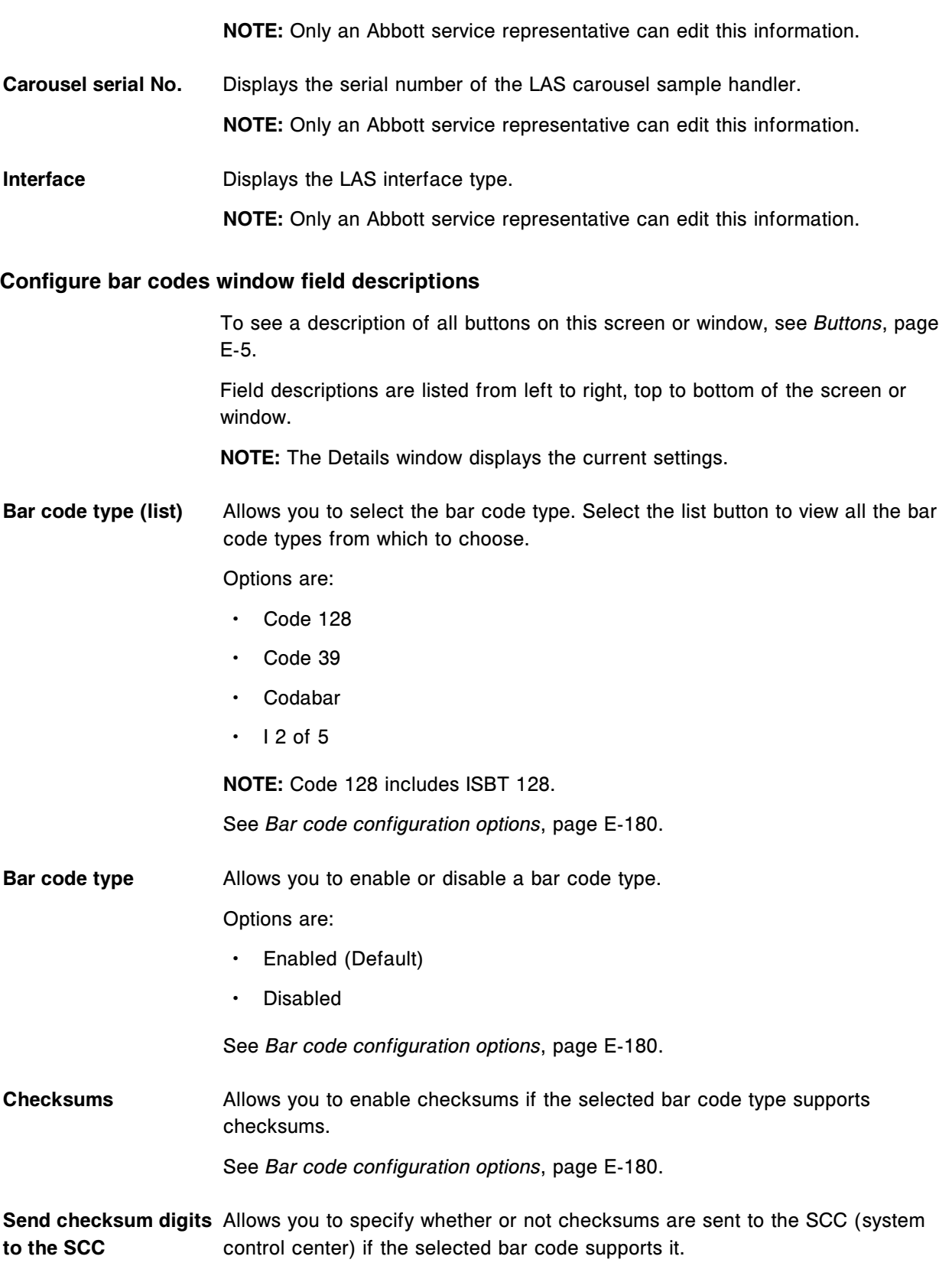

See *Bar code configuration options*, page E-180.

<span id="page-2623-0"></span>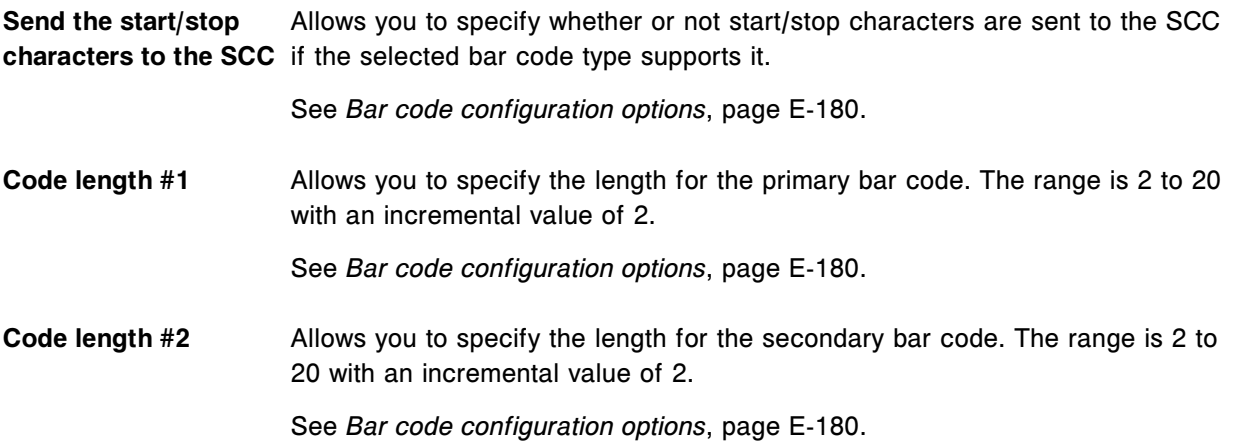

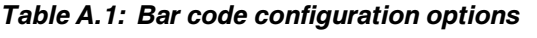

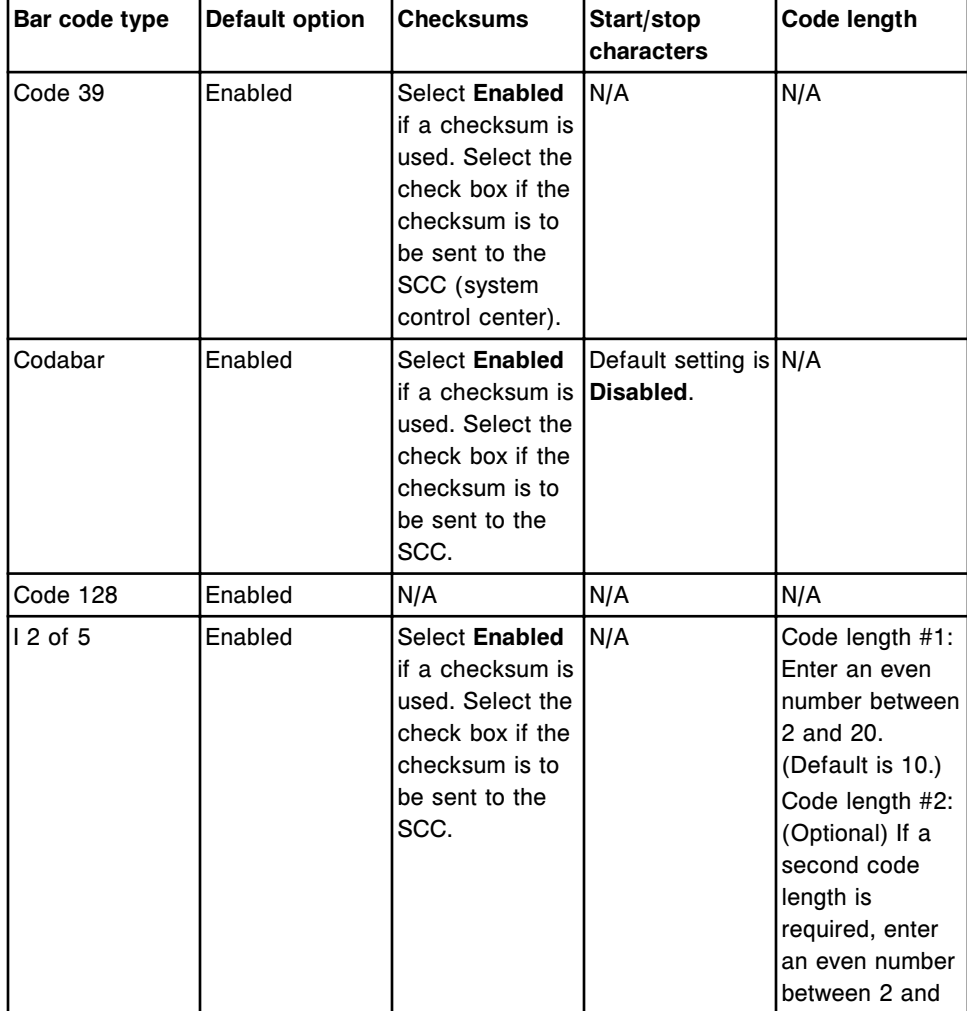

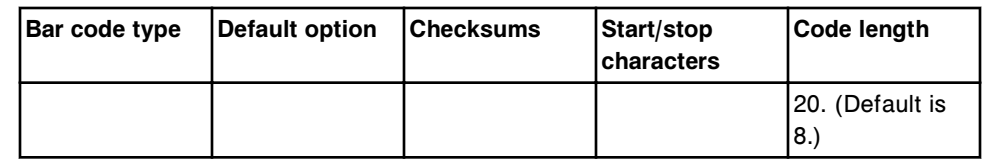

### **Configure serial ports window field descriptions**

To see a description of all buttons on this screen or window, see *[Buttons](#page-2448-0)*, page E-5.

Field descriptions are listed from left to right, top to bottom of the screen or window.

**NOTE:** The Details window displays the current settings.

**Port type (list)** Allows you to select the list button to view the port types supported by the system, and then select the desired port type(s).

Options are:

- LIS (Default)
- ARM
- LAS
- AAT

**Port ID** Displays the unique ID for the port.

**Baud rate (list)** Allows you to select the baud rate for the selected port.

Options are:

- $\cdot$  1200
- $\cdot$  2400
- $4800$
- 9600 (Default)
- 14400
- $\cdot$  19200
- 28800
- 38400
- 57600
- $\cdot$  115200

**NOTE:** You cannot edit the baud rate for the ARCHITECT ARM serial port or the ARCHITECT Advisor alert tower (AAT).

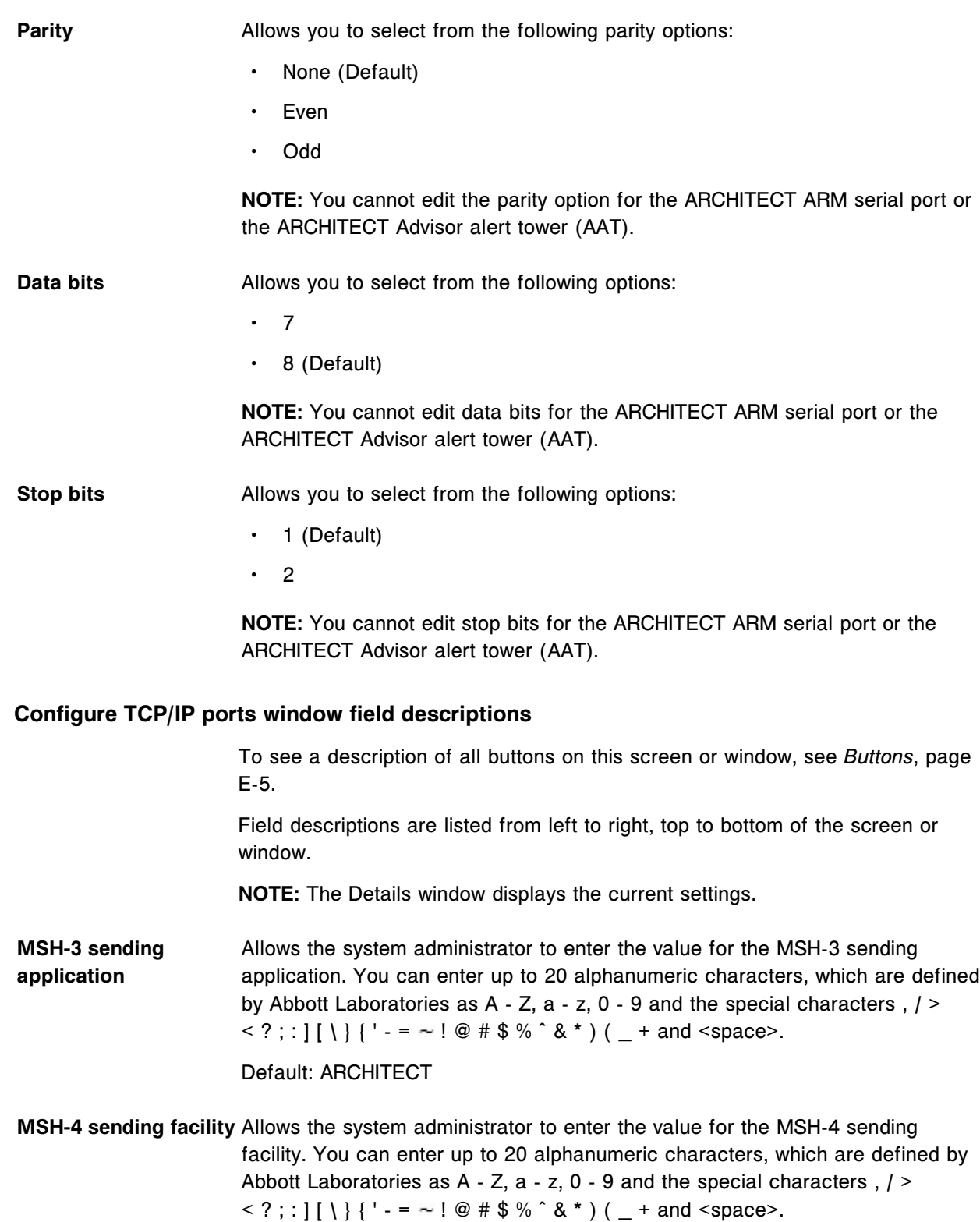

Default: System serial number

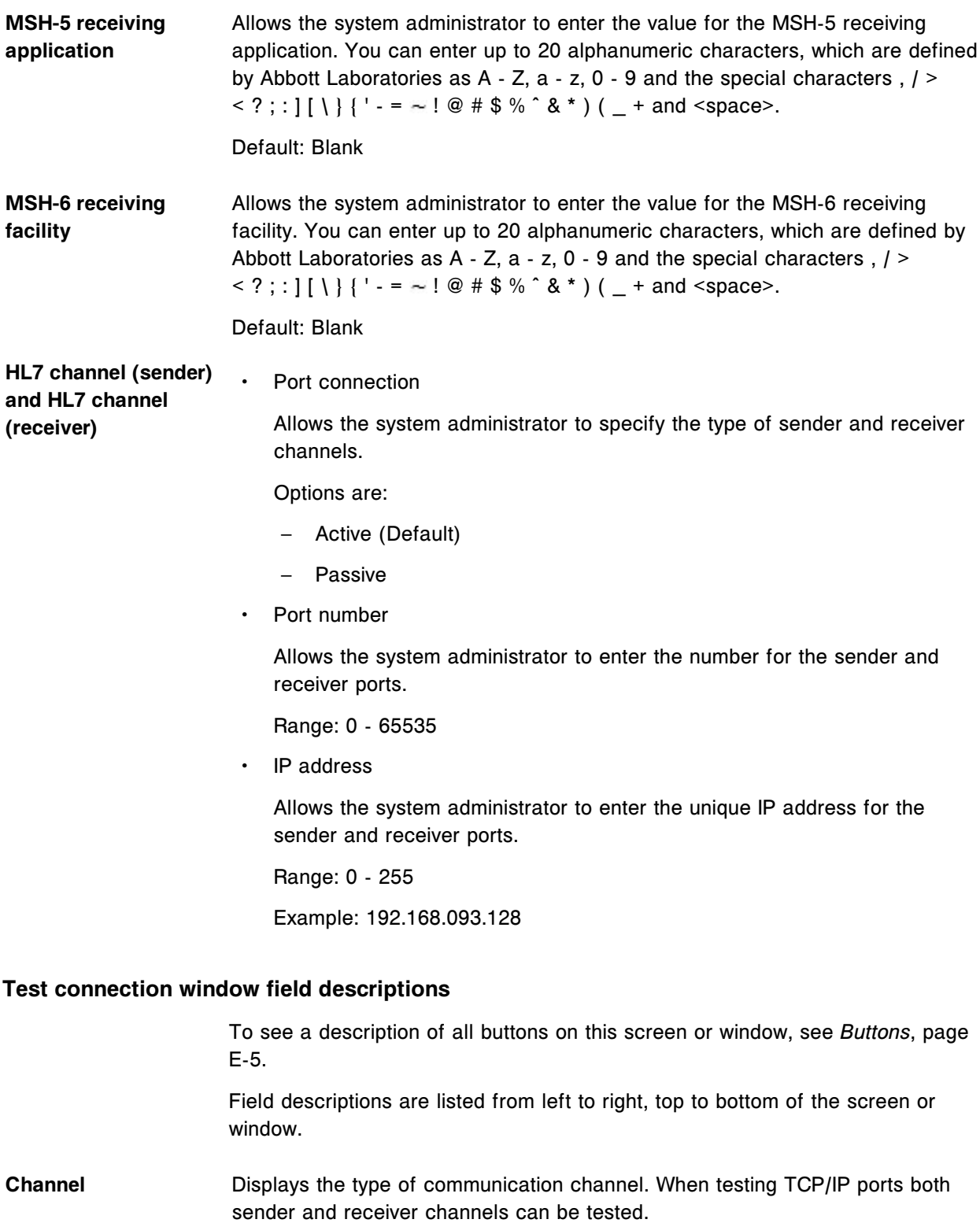

**IP address** Displays the unique IP address.

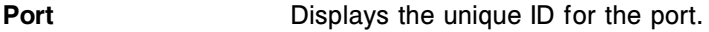

**Test Allows** you to select the channels to be tested.

### **Configure premium features window field descriptions**

To see a description of all buttons on this screen or window, see *[Buttons](#page-2448-0)*, page E-5.

Field descriptions are listed from left to right, top to bottom of the screen or window.

**Activation key** Allows you to enter the activation key to activate the premium features.

Additional fields display on the Details window.

- **Status Displays the activation status.**
- **Date of activation** Displays the temporary activation date for the premium features. Otherwise this field is blank.

### **Configure ARCHITECT Advisor window field descriptions**

To see a description of all buttons on this screen or window, see *[Buttons](#page-2448-0)*, page E-5.

Field descriptions are listed from left to right, top to bottom of the screen or window.

**ARCHITECT Advisor** Allows you to configure your system to support an ARCHITECT Advisor alert tower.

Options are:

- On
- Off (Default)

**Exceptions notification** Allows you to configure the ARCHITECT Advisor alert tower to indicate the ARCHITECT System software has generated an exception.

Options are:

- On
- Off (Default)

### **Configuration screen - Assay settings - Assay parameters view field descriptions**

To see a description of all buttons on this screen or window, see *[Buttons](#page-2448-0)*, page E-5.
Field descriptions are listed from left to right, top to bottom of the screen or window.

**Configure Allows you to select the configuration category.** 

Categories include:

- System settings
- Assay settings
- QC-Cal settings

**Assay categories (list)** Displays the configuration items in the Assay settings category.

- Assay parameters
- Reagent settings
- New assay
- **Result units**
- Panel definitions
- **Retest rules**
- Assay display order

Assays (list) Allows you to select the assays to configure.

#### **Configuration screen - Assay settings - New assay view field descriptions**

To see a description of all buttons on this screen or window, see *[Buttons](#page-2448-0)*, page E-5.

Field descriptions are listed from left to right, top to bottom of the screen or window.

**Configure Allows you to select the configuration category.** 

Categories include:

- System settings
- Assay settings
- QC-Cal settings

**Assay categories (list)** Displays the configuration items in the Assay settings category.

- Assay parameters
- Reagent settings
- New assay
- **Result units**
- Panel definitions
- **Retest rules**

**Select assay type** Allows you to select the type of user-defined assay to configure.

Options are:

- Calculated (default)
- **Photometric**

# **Import assay window field descriptions**

To see a description of all buttons on this screen or window, see *[Buttons](#page-2448-0)*, page E-5.

Field descriptions are listed from left to right, top to bottom of the screen or window.

- **INSTRUCTIONS (box)** Displays step-by-step instructions for importing assay file(s) to another ARCHITECT *c* System.
- **ASSAY / NUMBER** Displays the assay name and number of the exported ARCHITECT *c* System assays on the export media.
- **ASSAY VERSION** Displays the version of the exported ARCHITECT *c* System assay(s) on the export media.
- **DRIVE** Displays the drive that contains the media source of the exported ARCHITECT *c* System assay(s) on the export media.
- **IMPORT STATUS** Displays the status of import for each assay file. See *Descriptions of import status messages*, page E-186.

#### **Descriptions of import status messages**

The following table lists the import status messages and their meanings.

#### *Table A.2: Descriptions of import status messages*

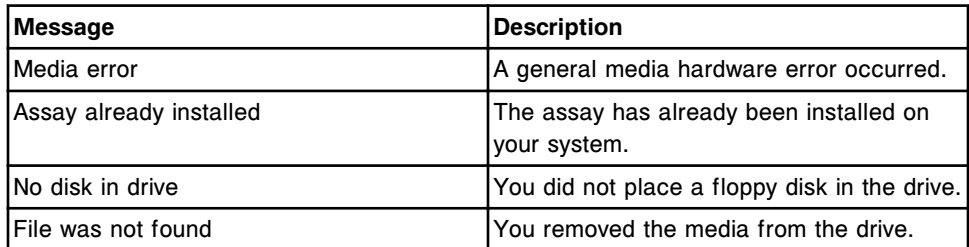

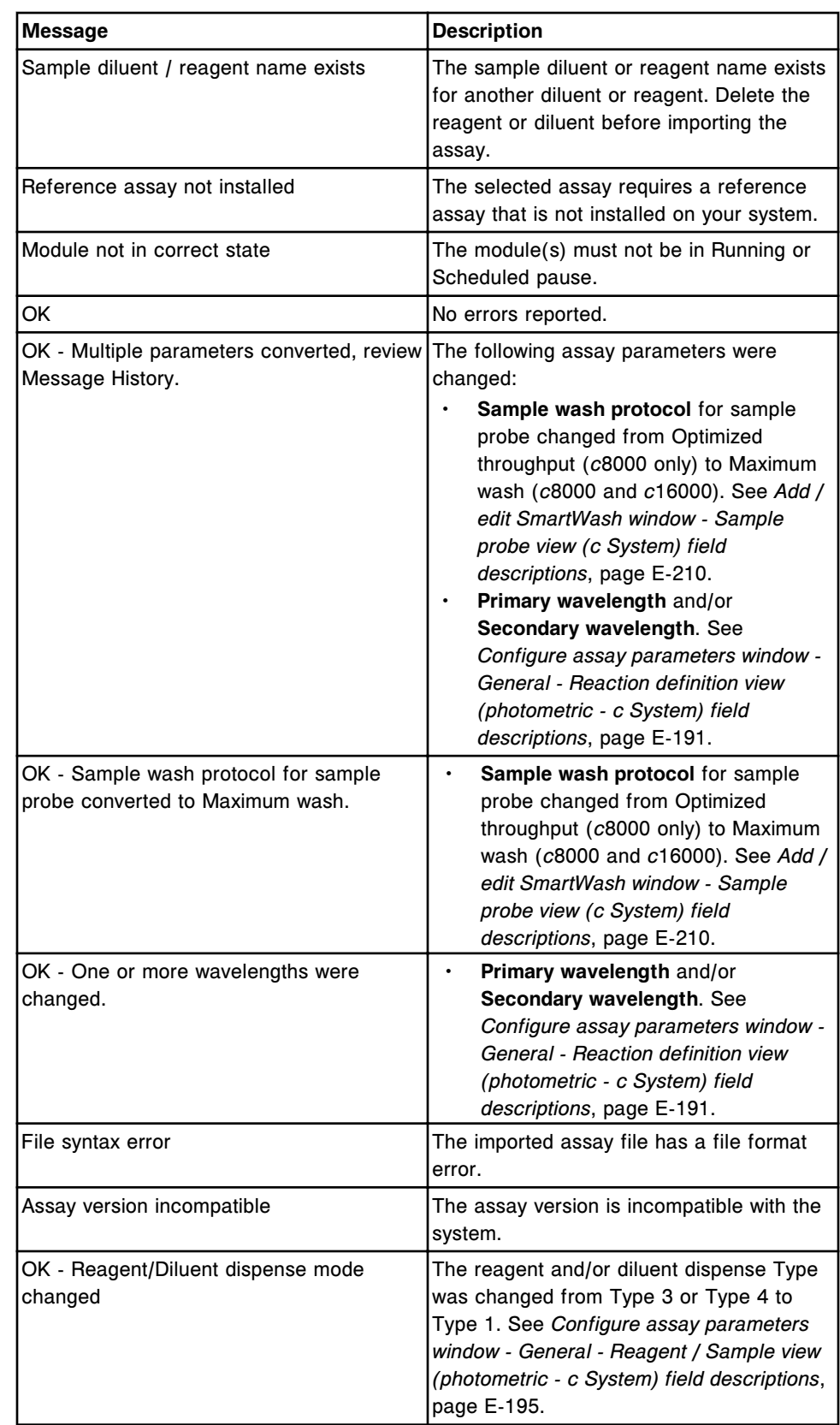

## **Export assay window field descriptions**

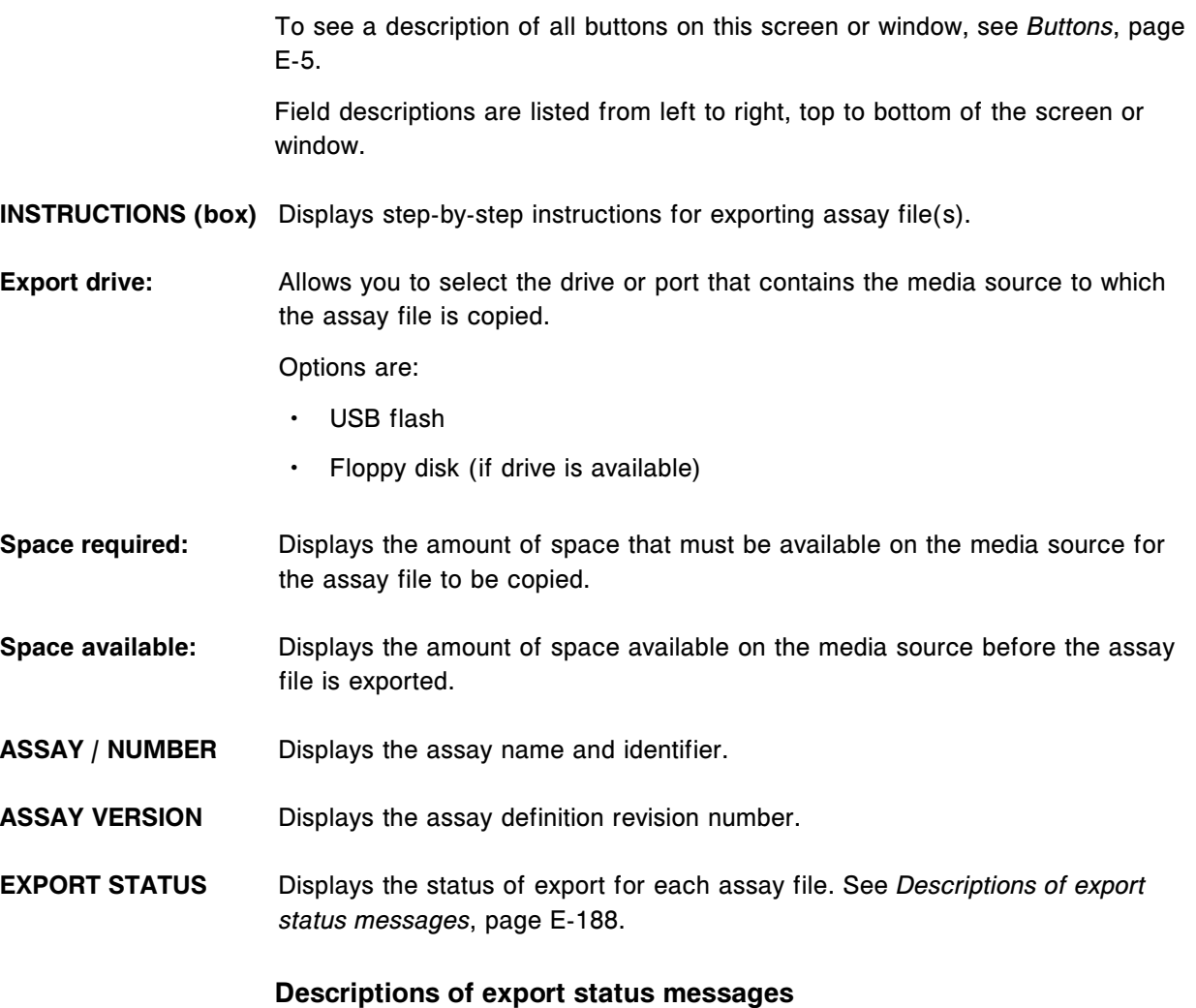

The following table lists the export status messages and their meanings.

## *Table A.3: Descriptions of export status messages*

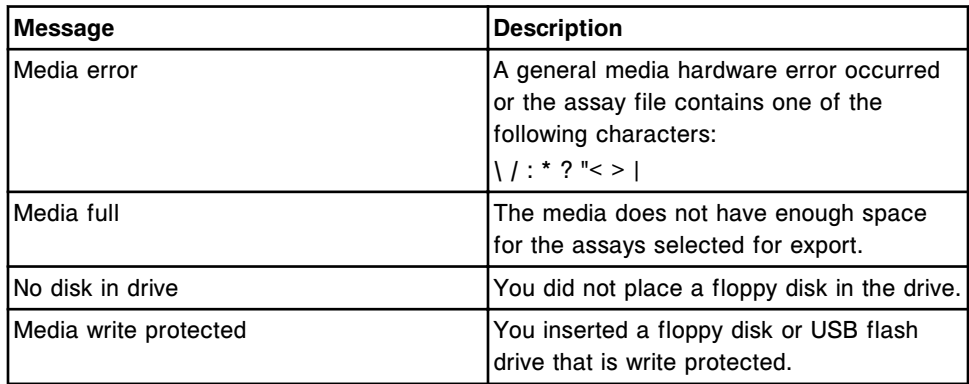

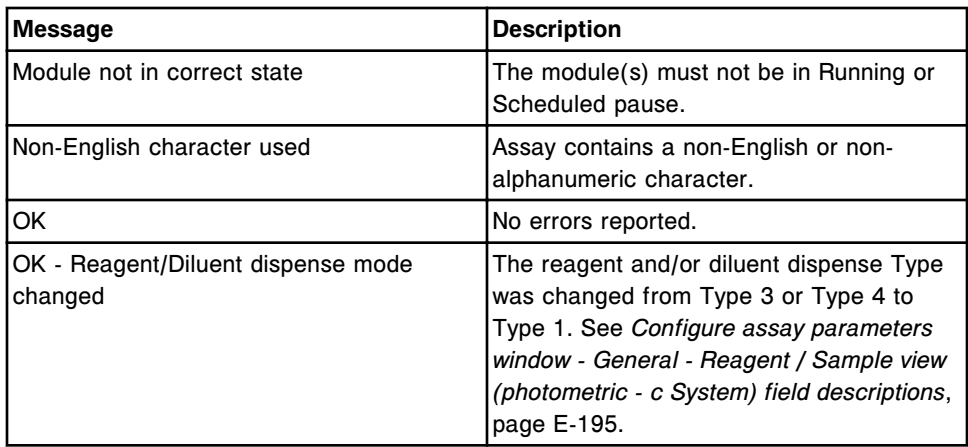

## **Configure assay parameters window - General view (***i* **System) field descriptions**

To see a description of all buttons on this screen or window, see *[Buttons](#page-2448-0)*, page E-5.

Field descriptions are listed from left to right, top to bottom of the screen or window.

**NOTE:** The Details window displays the current settings.

Date **Displays** the date the assay was last edited.

**Assay name** Allows you to edit the name of the assay. You can enter up to ten characters.

**NOTE:** You must use a unique name for each assay.

**Time** Displays the time the assay was last edited.

Assay number **Displays the number defined for the assay.** 

The assay number must be the same number used for a LIS (laboratory information system) and a LAS (laboratory automation system).

**NOTE:** If you modify an assay parameter in an assay that affects result measurement, calculation, or validity checks an asterisk displays next to the assay number to indicate the assay was modified.

**Operator** Displays the ID of the operator logged on when the assay was last edited.

**Assay availability (list)** Allows you to enable an assay so that it can be selected on the Patient order screen, Calibration order screen, or Control order screen.

Options are:

- Enabled (Default)
- Disabled

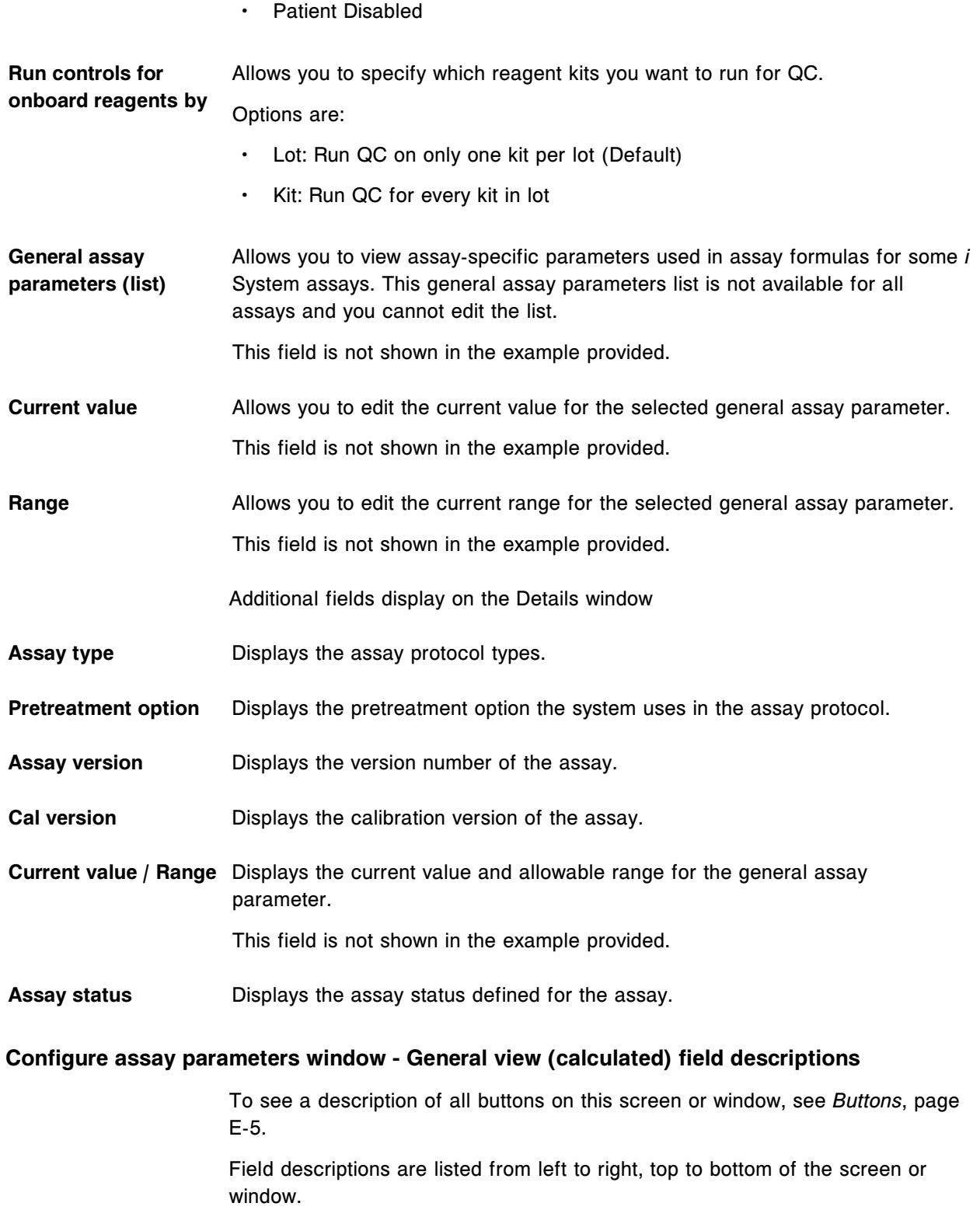

**NOTE:** The Details window displays the current settings.

<span id="page-2634-0"></span>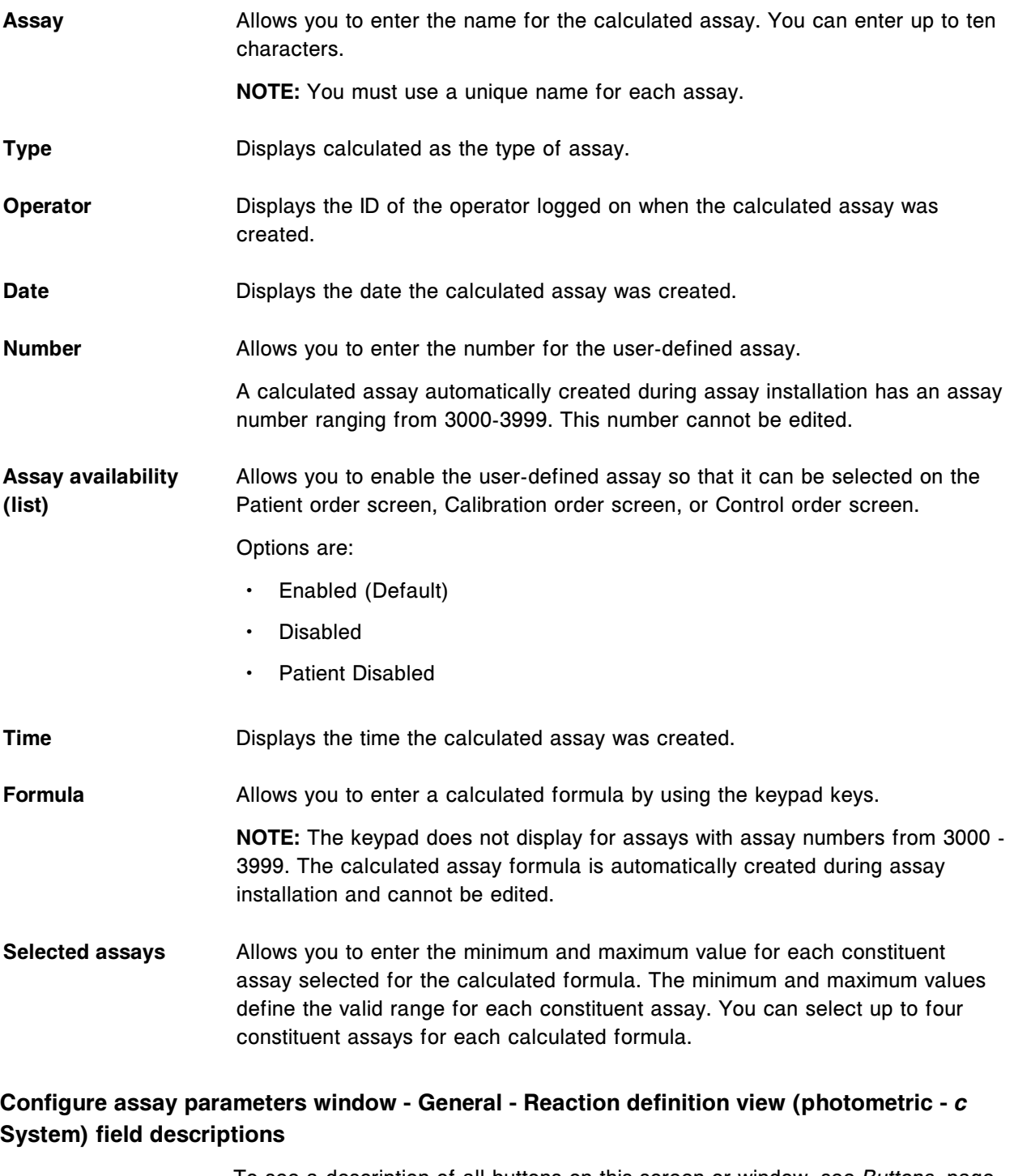

To see a description of all buttons on this screen or window, see *[Buttons](#page-2448-0)*, page E-5.

For additional information see the ARCHITECT *c* System Assay Application Guide.

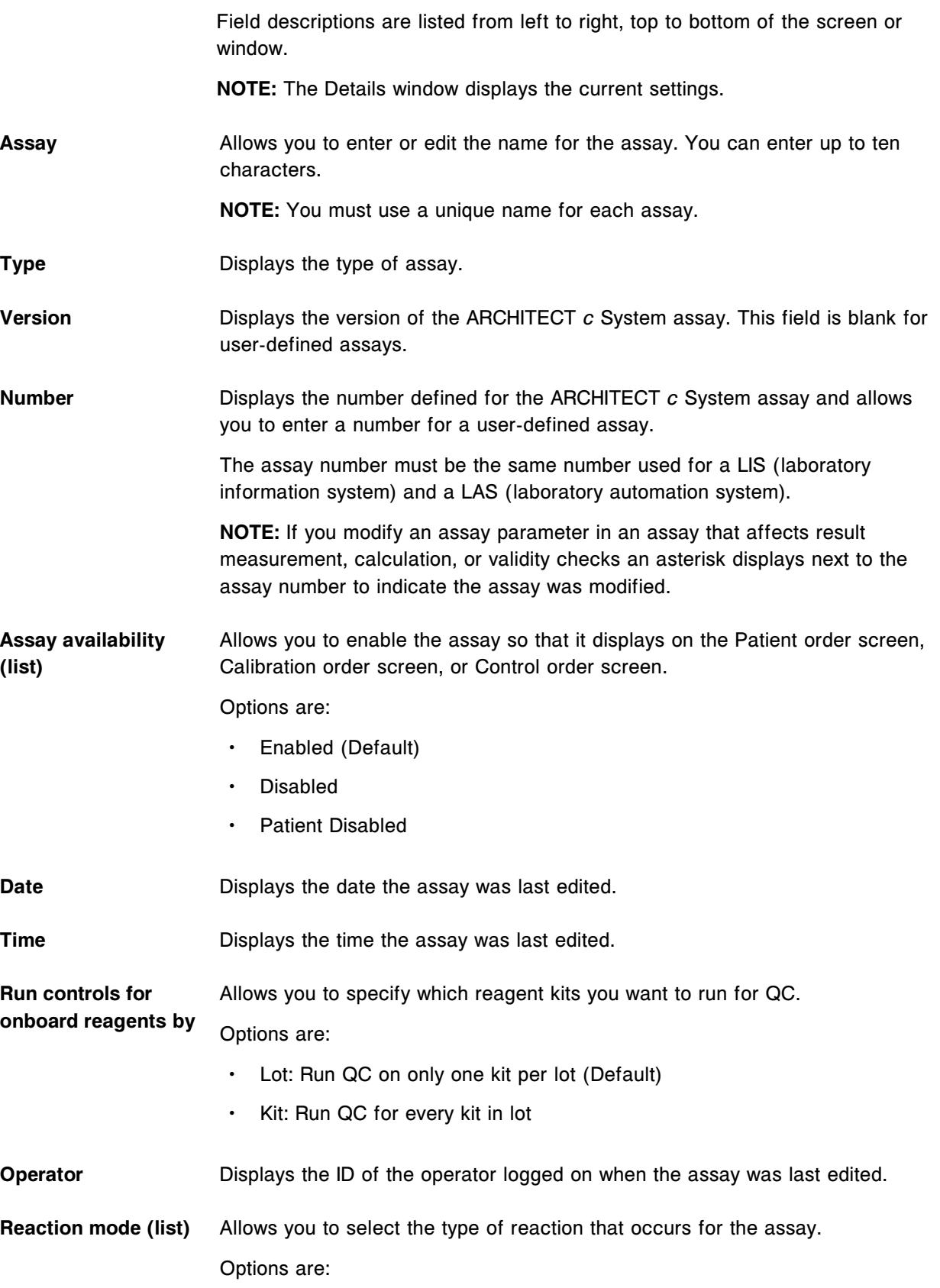

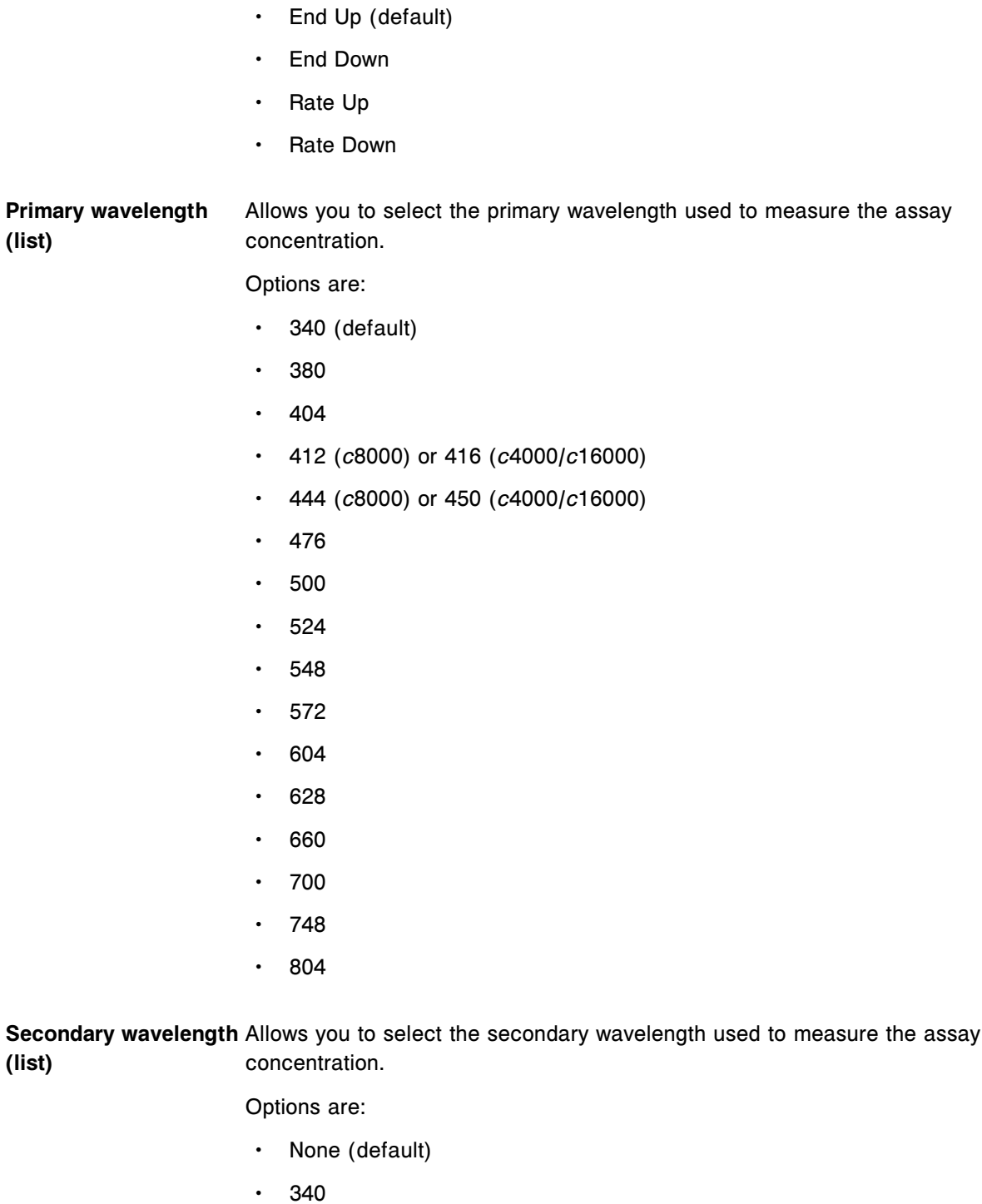

- 380
- $404$
- 412 (*c*8000) or 416 (*c*4000/*c*16000)
- 444 (*c*8000) or 450 (*c*4000/*c*16000)

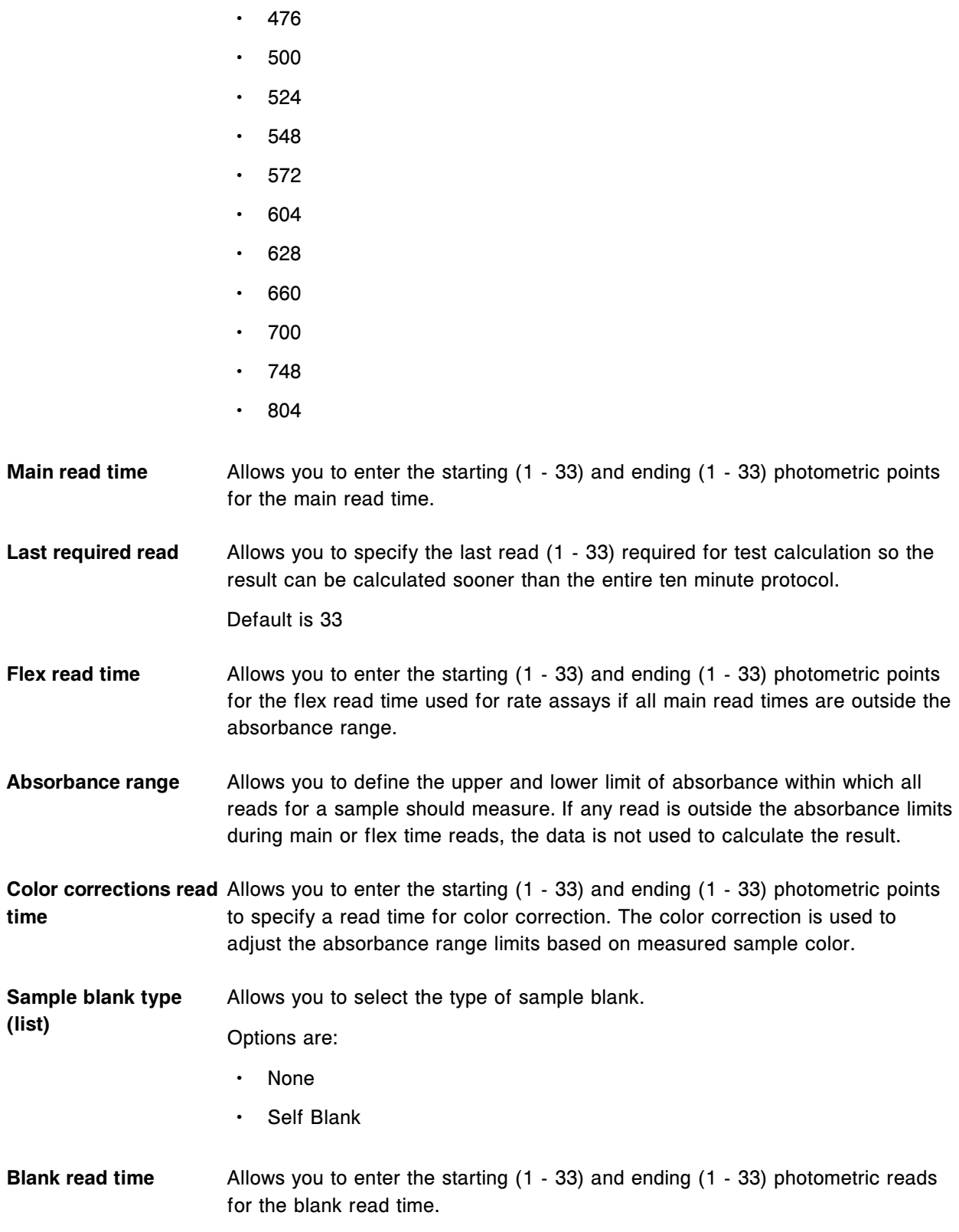

# <span id="page-2638-0"></span>**Configure assay parameters window - General - Reagent / Sample view (photometric -** *c* **System) field descriptions**

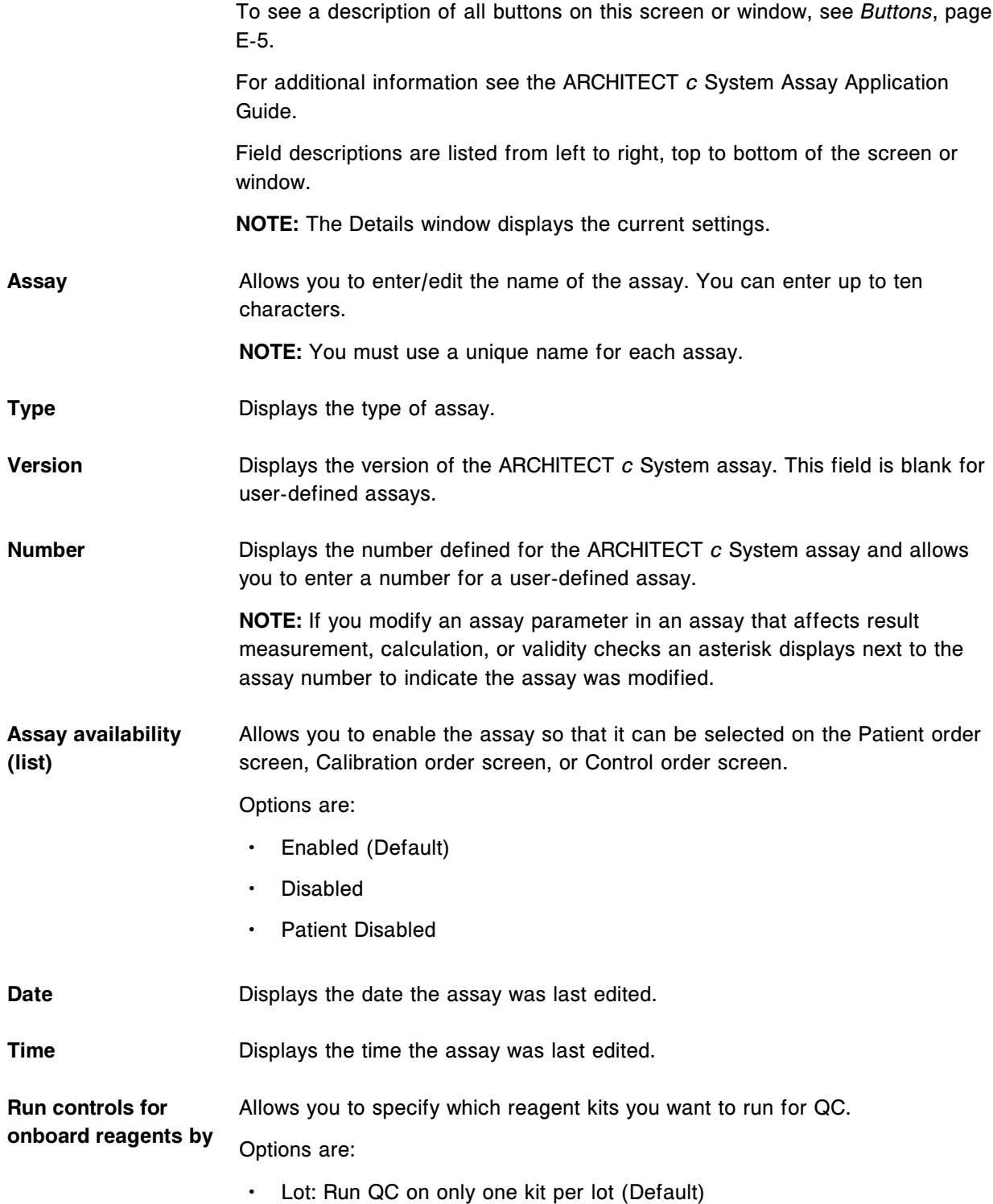

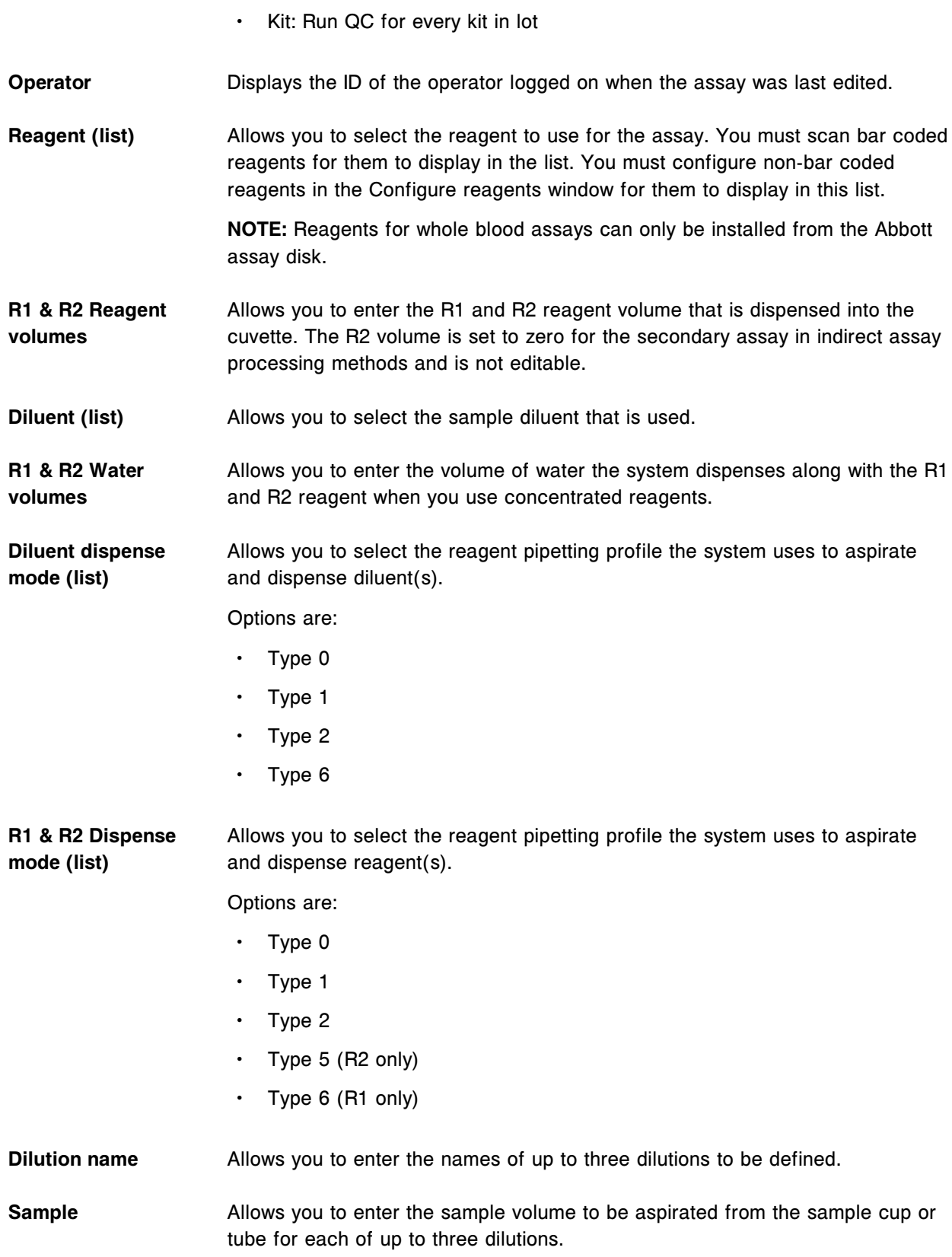

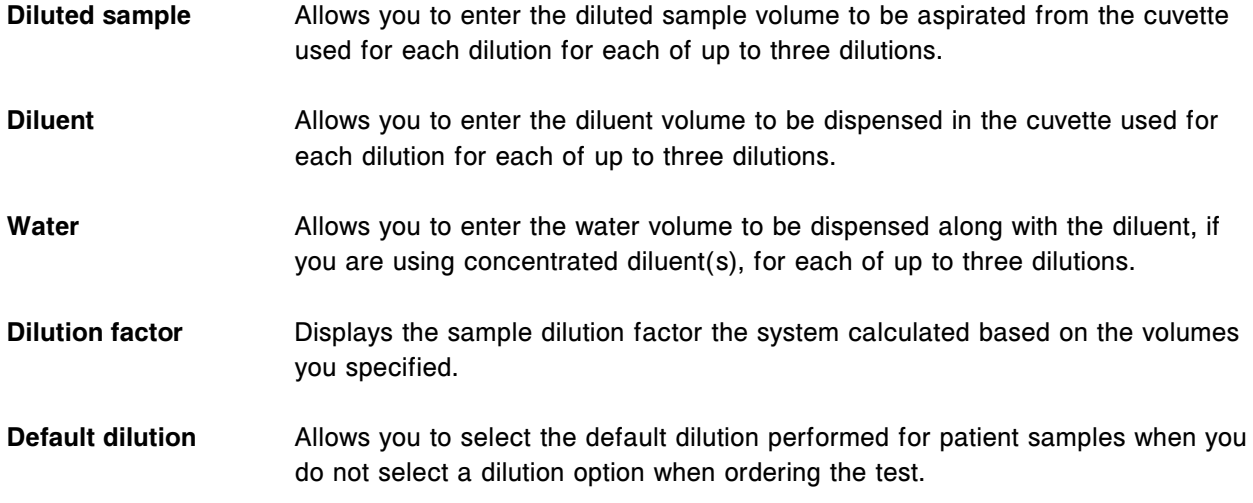

# **Configure assay parameters window - General - Validity checks view (photometric -** *c* **System) field descriptions**

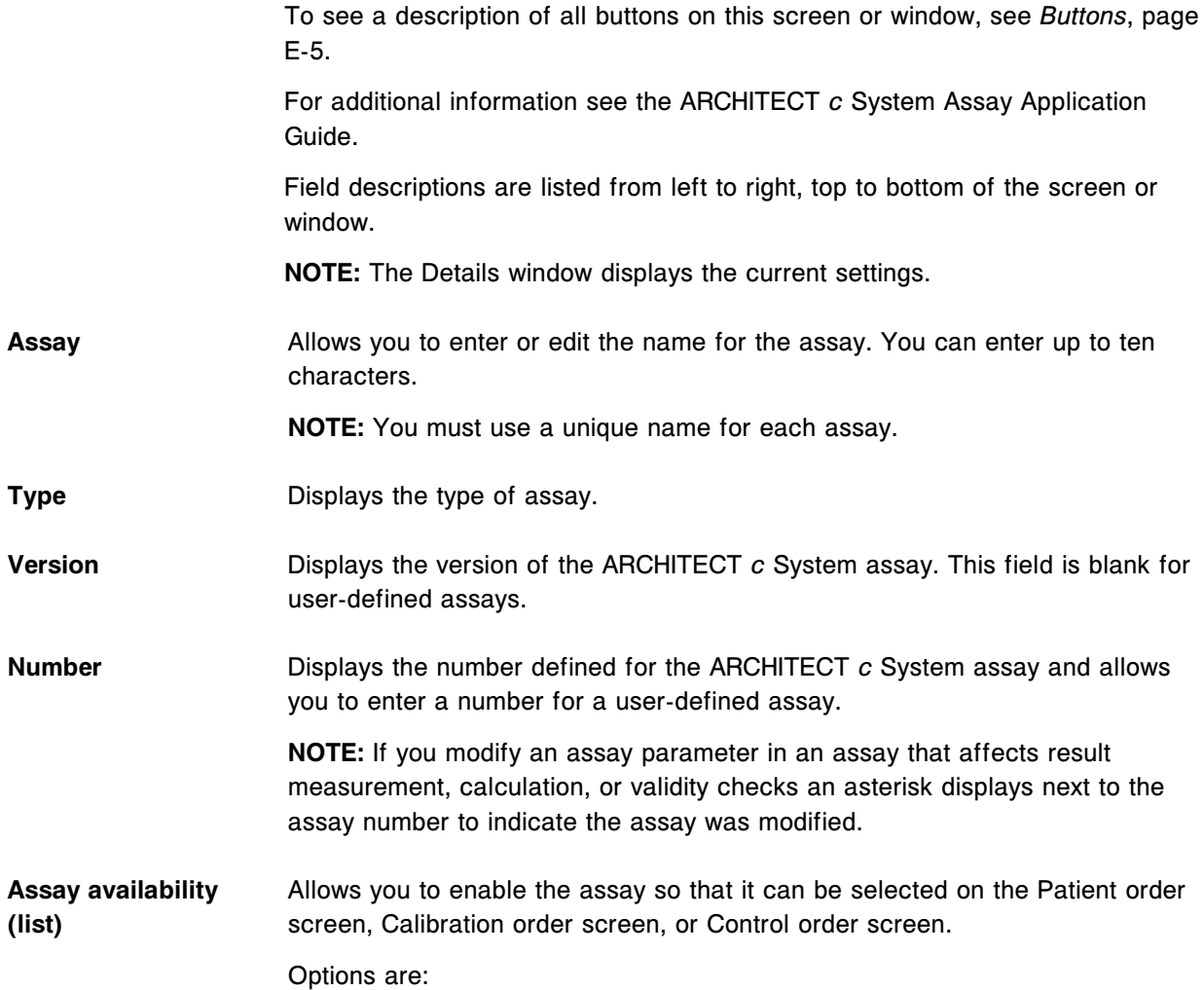

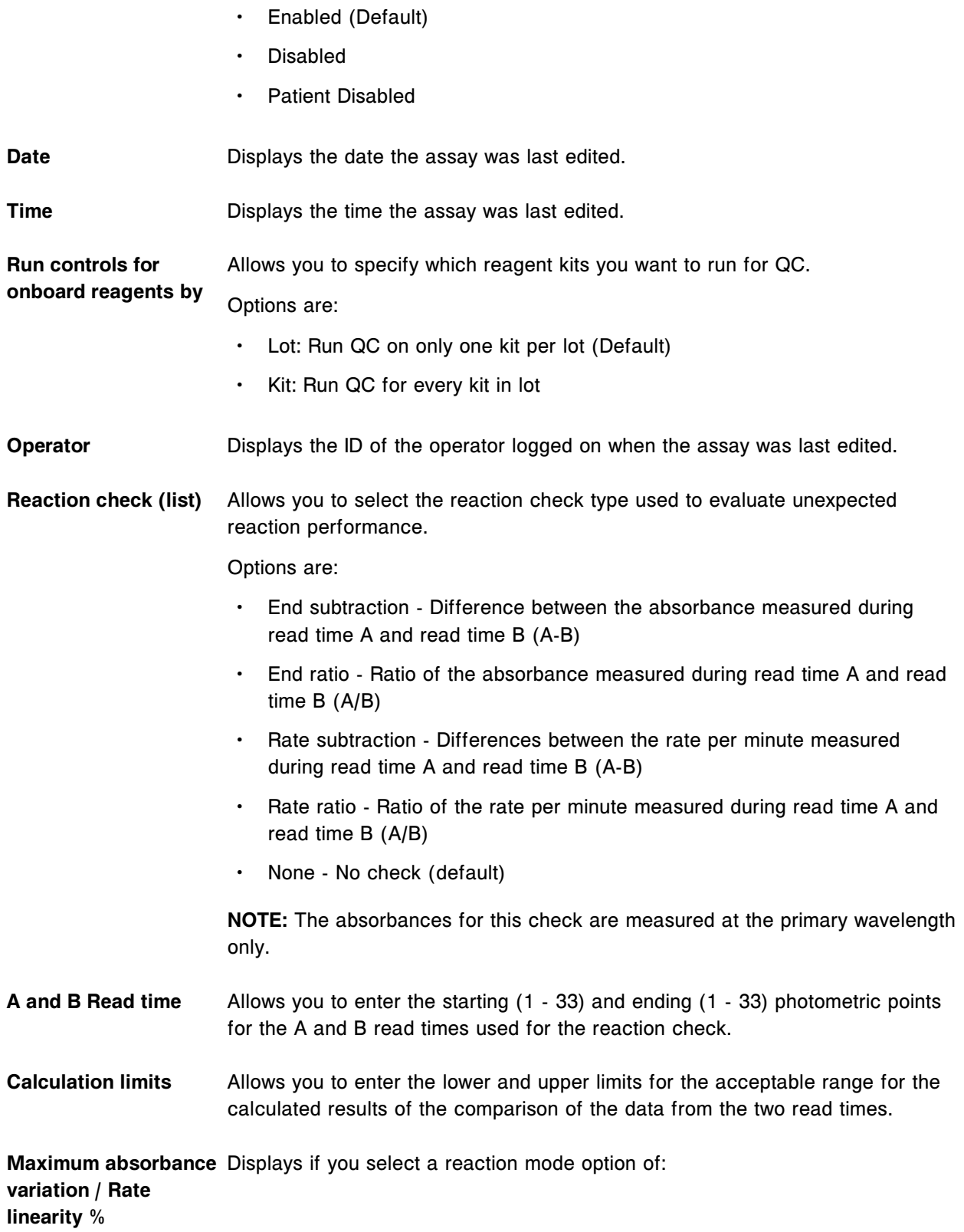

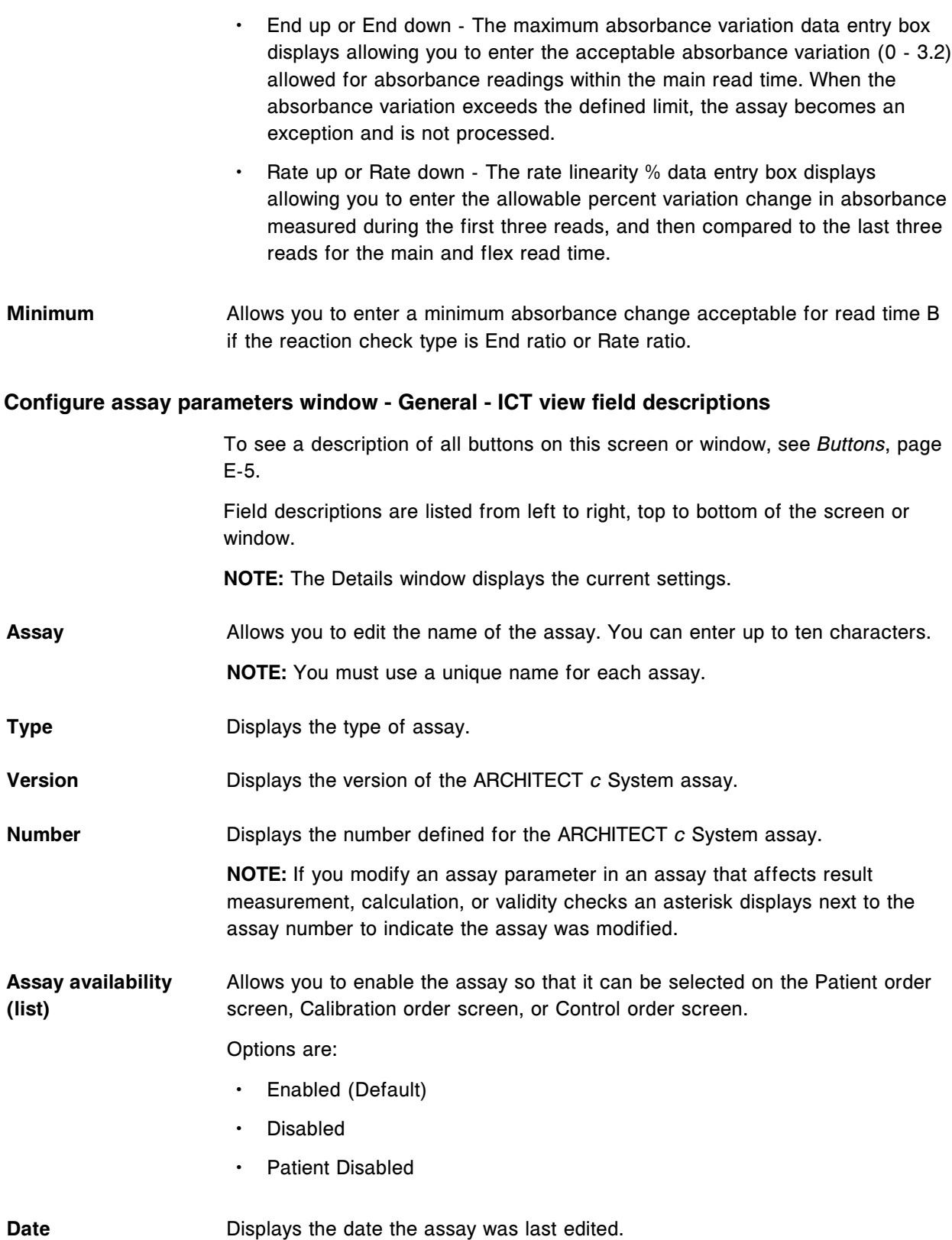

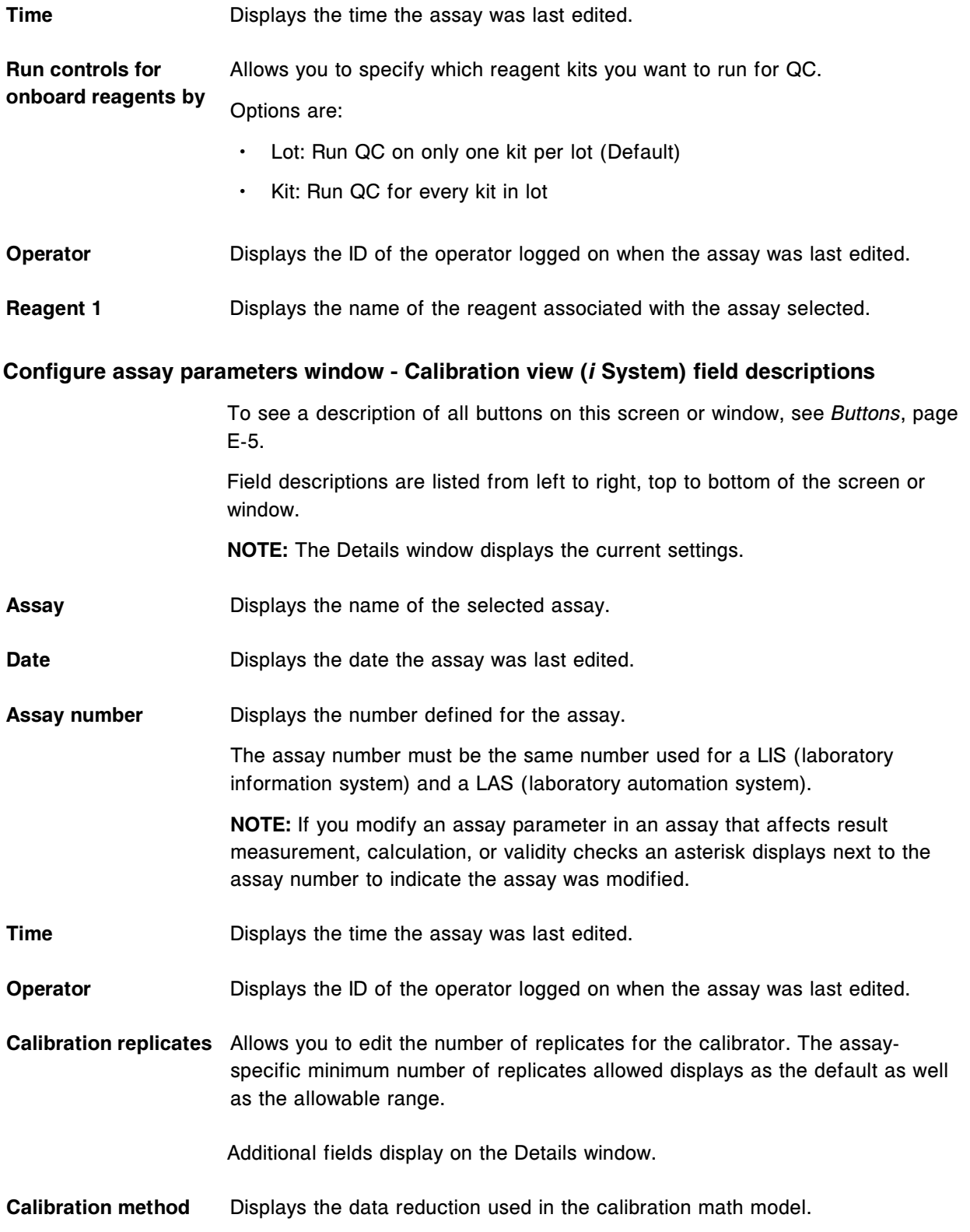

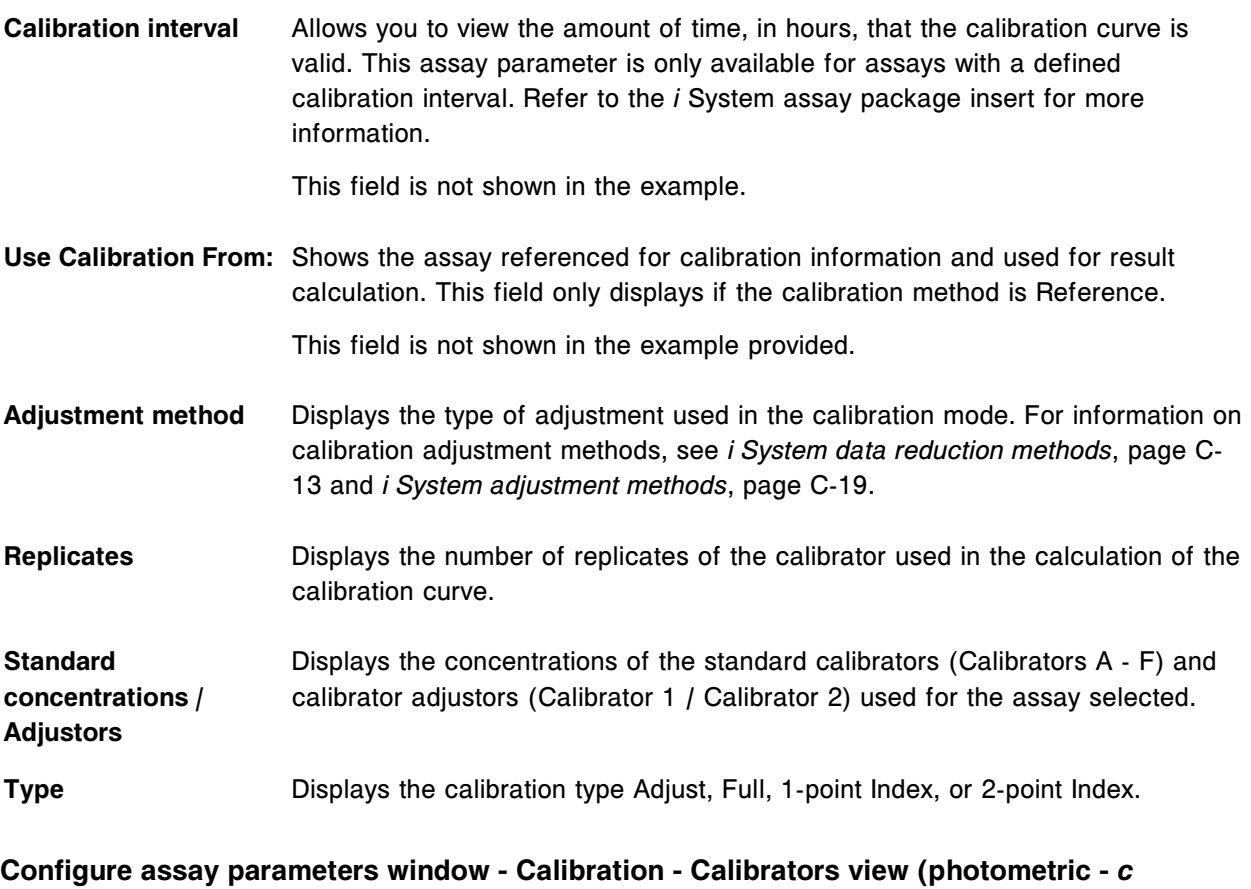

# **System) field descriptions**

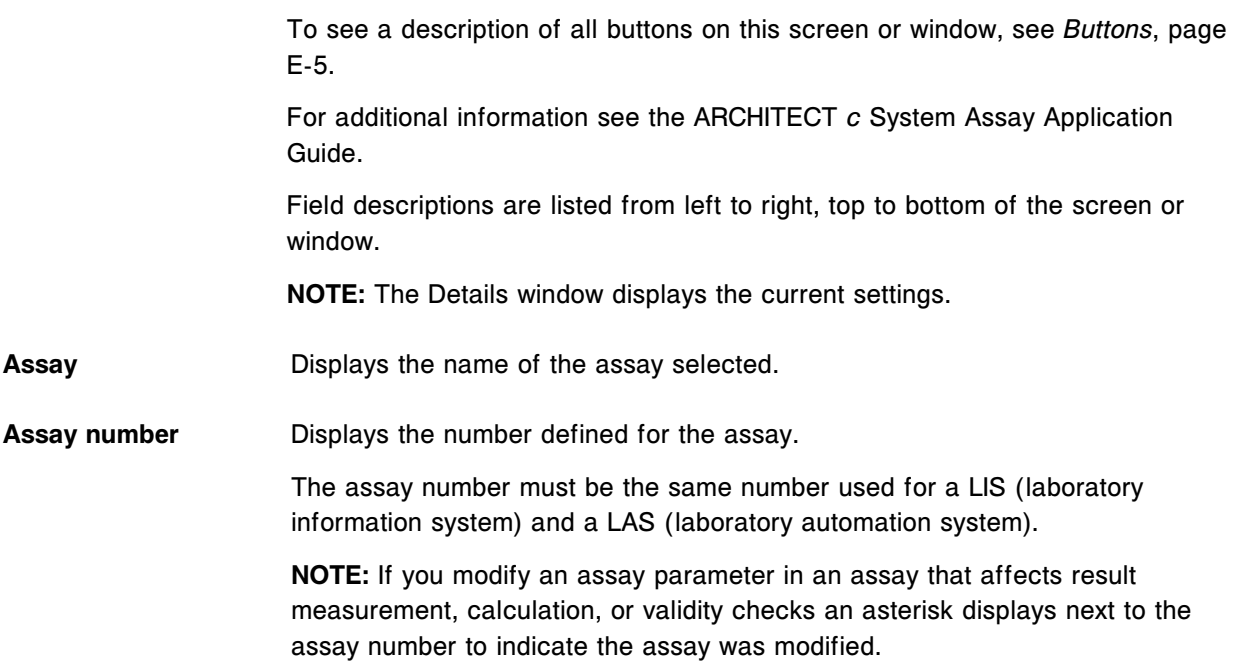

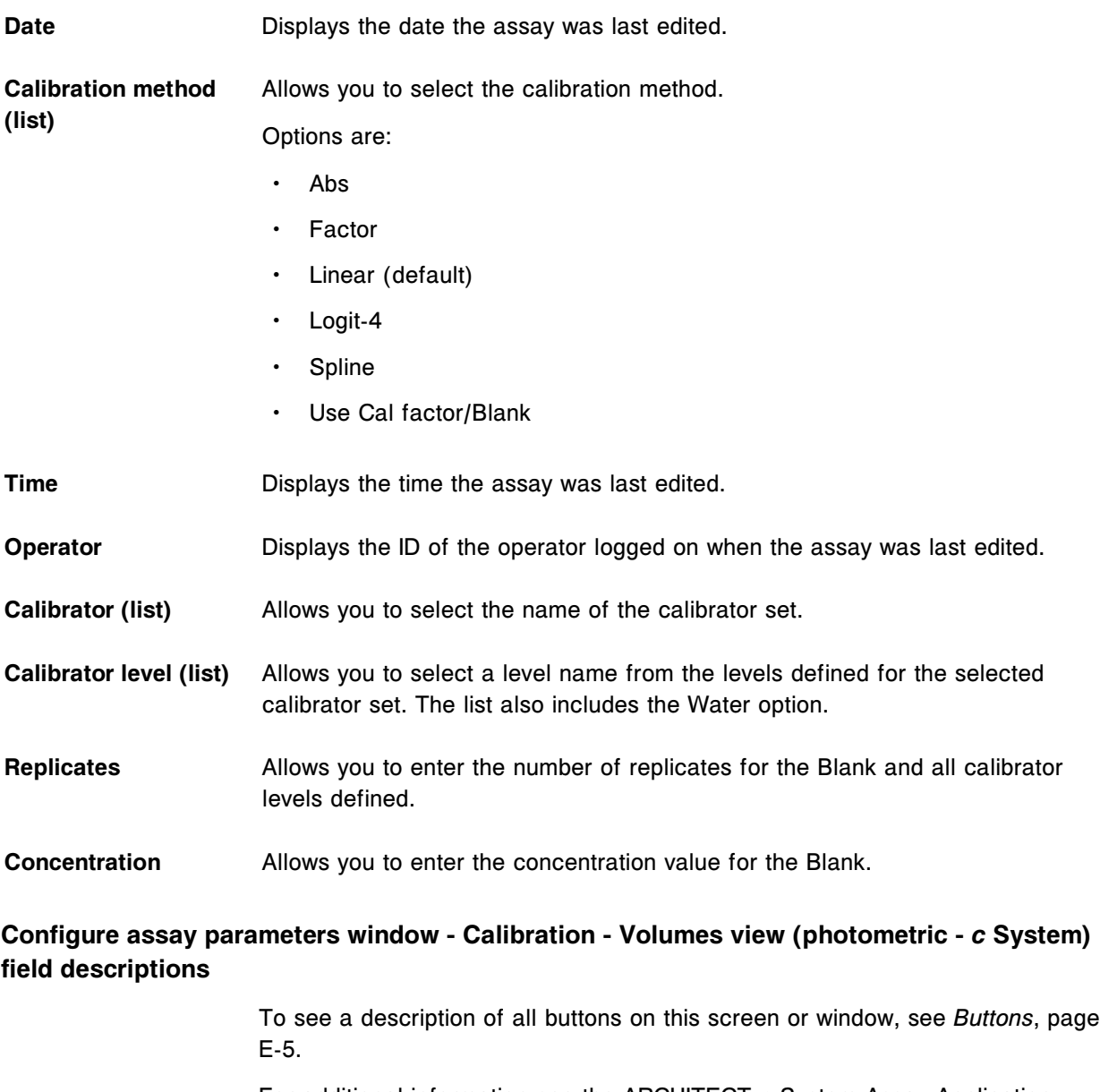

For additional information see the ARCHITECT *c* System Assay Application Guide.

Field descriptions are listed from left to right, top to bottom of the screen or window.

**NOTE:** The Details window displays the current settings.

Assay **Displays the name of the assay selected.** 

**Assay number** Displays the number defined for the assay.

The assay number must be the same number used for a LIS (laboratory information system) and a LAS (laboratory automation system).

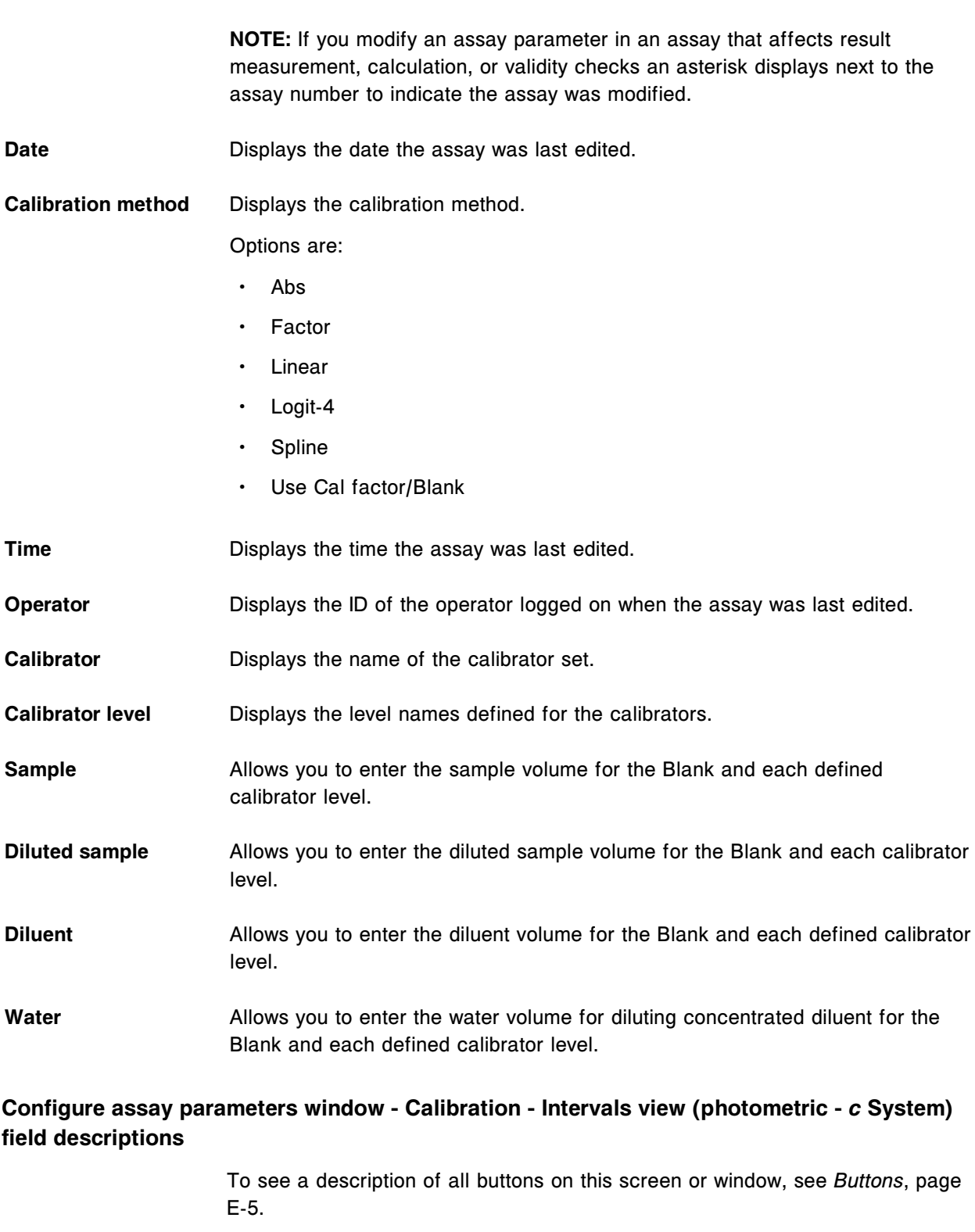

For additional information see the ARCHITECT *c* System Assay Application Guide.

Field descriptions are listed from left to right, top to bottom of the screen or window. **NOTE:** The Details window displays the current settings. **Assay** Displays the name of the assay selected. **Assay number** Displays the number defined for the assay. The assay number must be the same number used for a LIS (laboratory information system) and a LAS (laboratory automation system). **NOTE:** If you modify an assay parameter in an assay that affects result measurement, calculation, or validity checks an asterisk displays next to the assay number to indicate the assay was modified. **Date** Displays the date the assay was last edited. **Calibration method** Displays the calibration method. Options are: • Abs **Factor Linear** • Logit-4 **Spline** Use Cal factor/Blank **Time** Displays the time the assay was last edited. **Operator** Displays the ID of the operator logged on when the assay was last edited. **Full interval** Allows you to enter the amount of time, in hours, that the full calibration curve is valid. **Adjust interval** Allows you to enter the amount of time, in hours, that the adjust calibration is valid. This field displays when an adjust type is defined. This field is not shown in the example provided. **Adjust type (list)** Allows you to select the type of adjust calibration to be performed for the assay. Options are: • None • Blank adjust

- 1-point adjust
- 2-point adjust
- **Adjust level** Allows you to select the calibrator level to be used for 1-point or 2-point adjust. This field is not shown in the example provided.
- **Default ordering type** Allows you to select the full or adjust ordering type as the default type selected in the *[Assay options \(Calibration order\) window](#page-1061-0)*, page 6-14. This field is not shown in the example provided.

# **Configure assay parameters window - Calibration - Validity checks view (photometric -** *c* **System) field descriptions**

To see a description of all buttons on this screen or window, see *[Buttons](#page-2448-0)*, page E-5.

For additional information see the ARCHITECT *c* System Assay Application Guide.

Field descriptions are listed from left to right, top to bottom of the screen or window.

**NOTE:** The Details window displays the current settings.

Assay **Displays the name of the assay selected.** 

Assay number **Displays the number defined for the assay.** 

The assay number must be the same number used for a LIS (laboratory information system) and a LAS (laboratory automation system).

**NOTE:** If you modify an assay parameter in an assay that affects result measurement, calculation, or validity checks an asterisk displays next to the assay number to indicate the assay was modified.

Date **Displays** the date the assay was last edited.

**Calibration method** Displays the calibration method.

Options are:

- Abs
- **Factor**
- **Linear**
- Logit-4
- **Spline**
- Use Cal factor/Blank

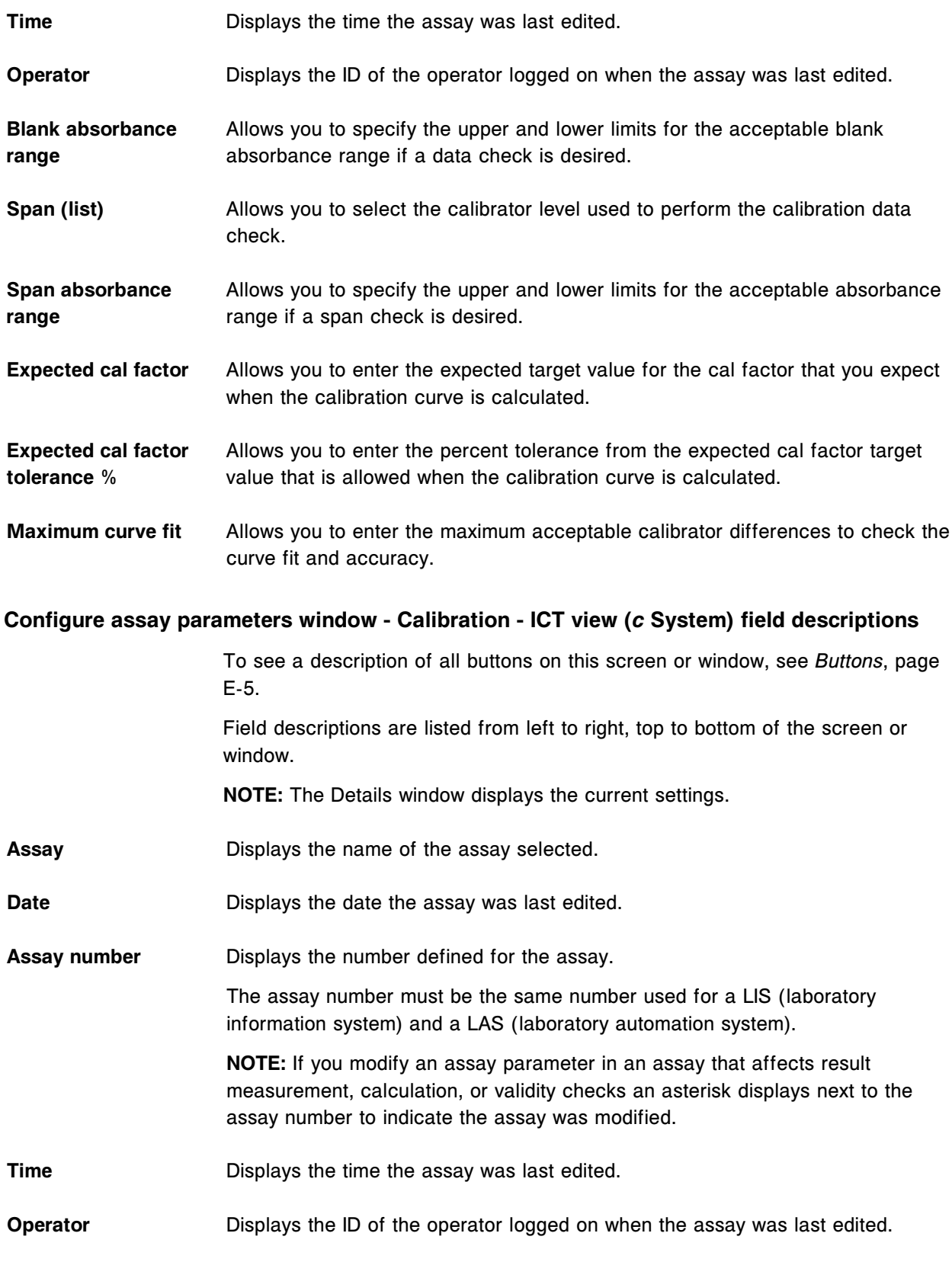

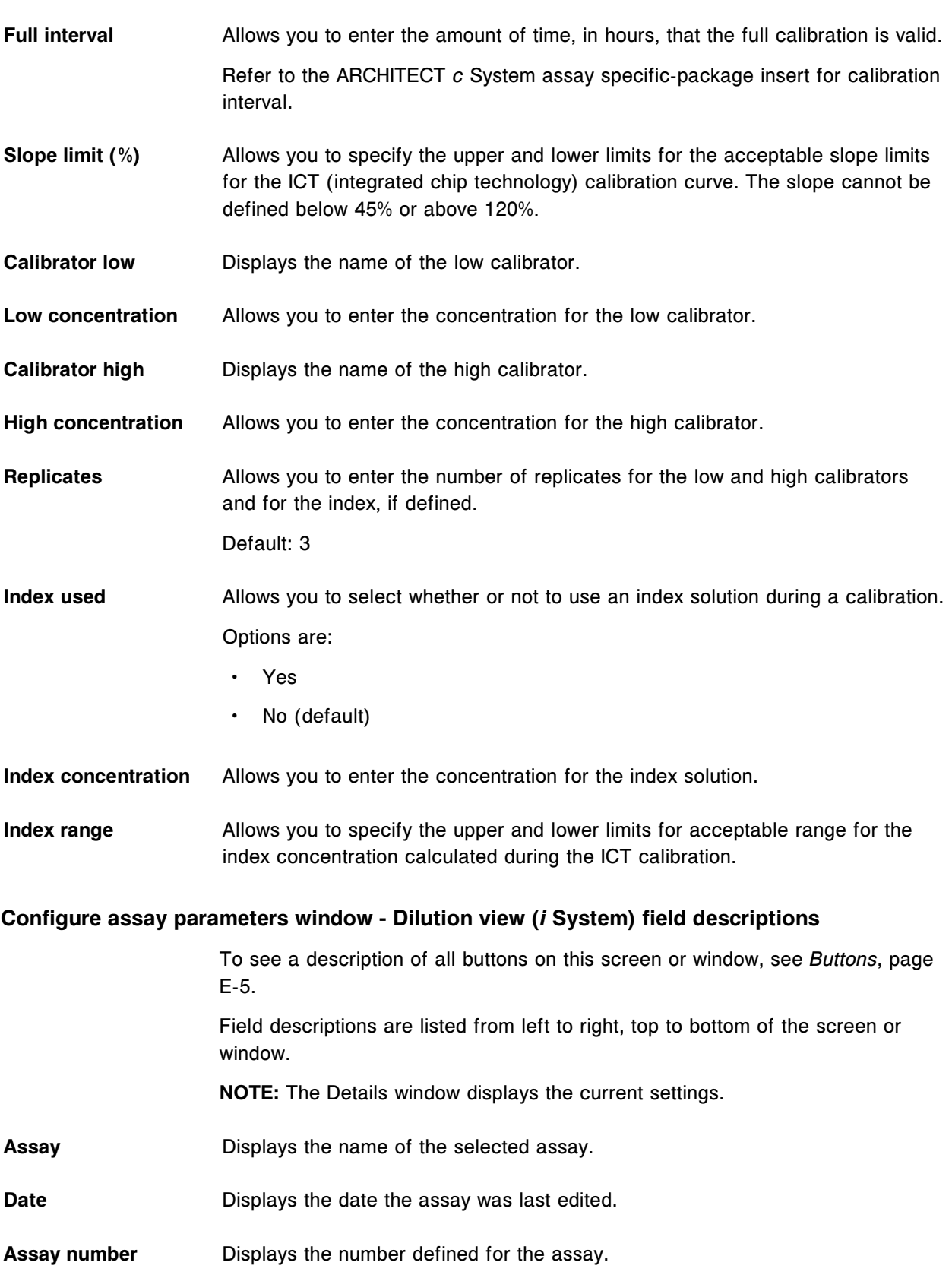

The assay number must be the same number used for a LIS (laboratory information system) and a LAS (laboratory automation system).

**NOTE:** If you modify an assay parameter in an assay that affects result measurement, calculation, or validity checks an asterisk displays next to the assay number to indicate the assay was modified.

**Time** Displays the time the assay was last edited.

**Operator** Displays the ID of the operator logged on when the assay was last edited.

**Default dilution** Allows you to select the default dilution performed for patient samples when you do not select a dilution option when ordering the test. Each assay has up to six dilutions. Dilution options valid for the assay display.

> Refer to the ARCHITECT *i* System assay-specific package insert for dilution information.

Additional fields display on the Details window.

- **Manual dilution** Indicates whether the selected assay uses the manual dilution option selected from the Patient order screen or Control order screen.
- **Result units** Displays the result concentration units selected for the assay.

**Dilution ranges (table)** Displays the minimum and maximum concentrations allowable for the dilution options.

- Dilution name
- Low
- High

#### **Configure assay parameters window - SmartWash view (***c* **System) field descriptions**

To see a description of all buttons on this screen or window, see *[Buttons](#page-2448-0)*, page E-5.

For additional information see the ARCHITECT *c* System Assay Application Guide.

Field descriptions are listed from left to right, top to bottom of the screen or window.

**NOTE:** The Details window displays the current settings.

**Assay** Displays the name of the assay selected.

**Date** Displays the date the assay was last edited.

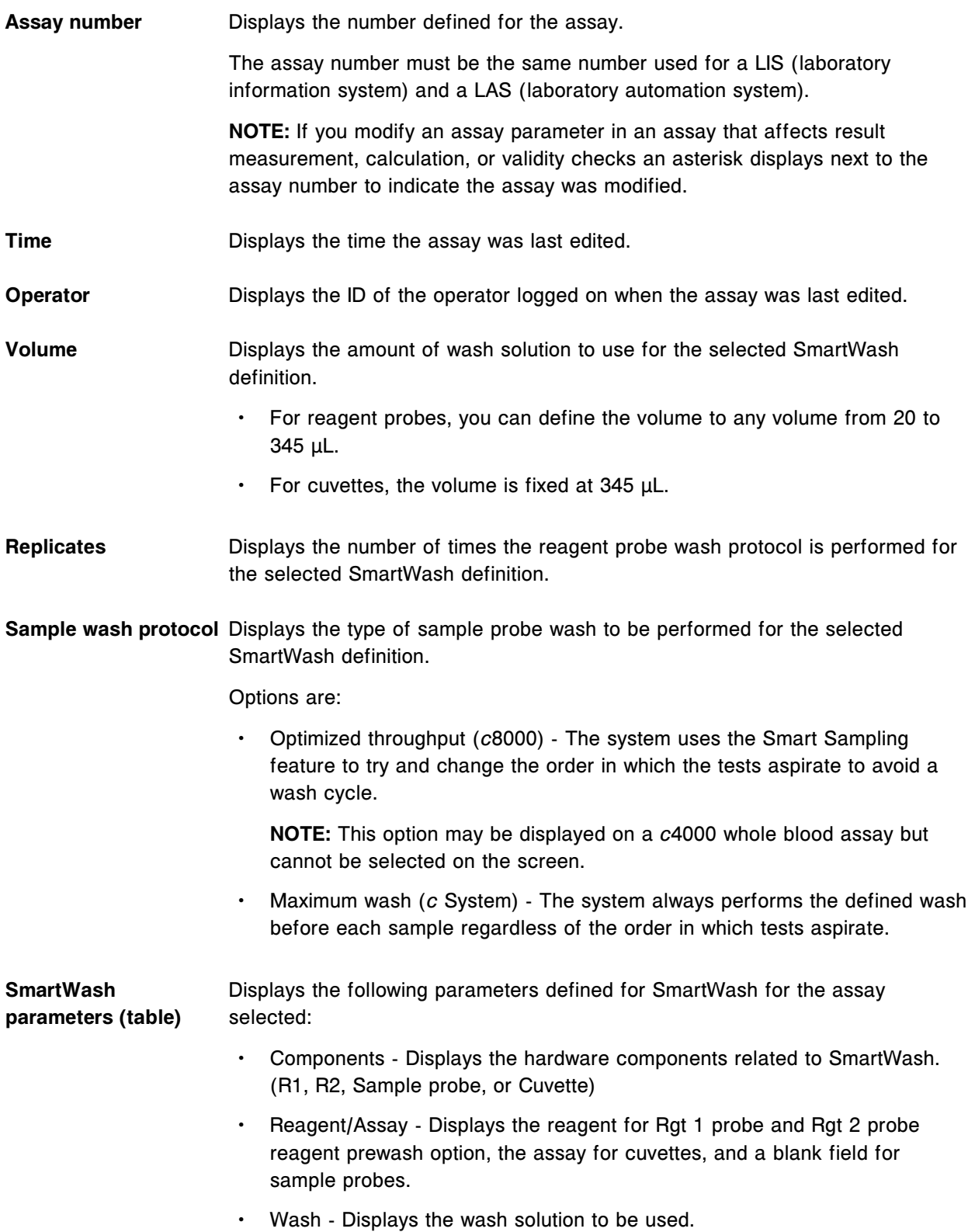

## <span id="page-2653-0"></span>**Add / edit SmartWash window - Rgt 1 and Rgt 2 probe view (***c* **System) field descriptions**

To see a description of all buttons on this screen or window, see *[Buttons](#page-2448-0)*, page E-5. Field descriptions are listed from left to right, top to bottom of the screen or window.

- **Reagents (list)** Allows you to select the name of the reagent that interferes with the reagent used for the assay you are configuring. List items are dependent on the reagent probe option selected.
	- For the Rgt 1 probe the list includes an All option and the name of each configured reagent and sample diluent.
	- For the Rgt 2 probe the list includes an All option and the name of each reagent defined as type R1 and R2.

**NOTE:** If you select the All option, the system always performs the defined wash before aspirating the reagent(s) for this assay unless the previous aspiration was the same reagent. The system does not perform the wash between aspirations of the same reagent unless you configure a separate wash protocol to define this wash.

**Assay** Displays the name of the assay selected.

**Wash (list)** Allows you to select a solution to wash the Rgt 1 and Rgt 2 probes.

- Options are:
	- **Water**
- **Reagent**
- 0.5% Acid Wash
- Detergent A
- 10% Detergent B
- **Volume** Allows you to define the amount of wash solution to use. For reagent probes, you can define the volume to any volume from 20 to 345 µL.
- **Replicates** Allows you to specify the number of times the defined wash protocol is performed.

#### **Add / edit SmartWash window - Sample probe view (***c* **System) field descriptions**

To see a description of all buttons on this screen or window, see *[Buttons](#page-2448-0)*, page E-5.

Field descriptions are listed from left to right, top to bottom of the screen or window.

Assay **Displays the name of the assay selected.** 

**Wash (list)** Allows you to select a solution to wash the sample probe.

Options are:

- **Water**
- 0.5% Acid Wash
- Detergent A

**Sample wash protocol** Allows you to select the type of sample probe wash to be performed.

Options are:

• Optimized throughput (*c*8000) - The system uses the Smart Sampling feature to try and change the order in which the tests aspirate to avoid a wash cycle.

**NOTE:** This option may be displayed on a *c*4000 whole blood assay but cannot be selected on the screen.

• Maximum wash (*c* System) - The system always performs the defined wash before each sample regardless of the order in which tests aspirate.

#### **Add / edit SmartWash window - Cuvette view (***c* **System) field descriptions**

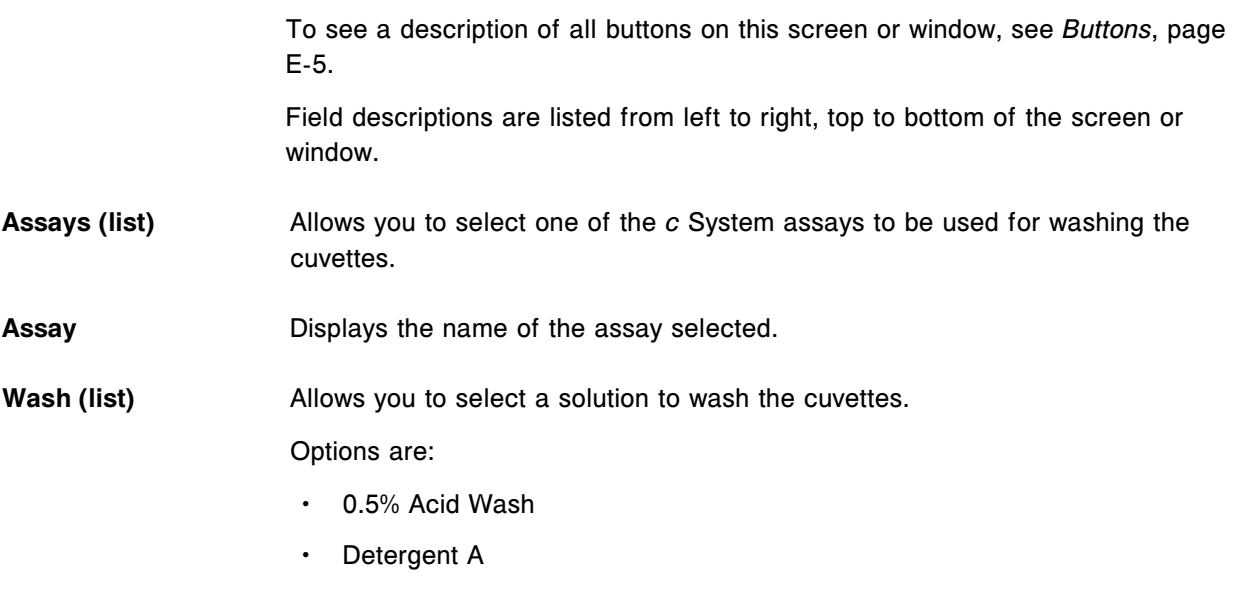

• 10% Detergent B

**Volume** Displays the amount of wash solution to use. For cuvettes, the volume is fixed at 345 µL.

# **Configure assay parameters window - Results view field descriptions**

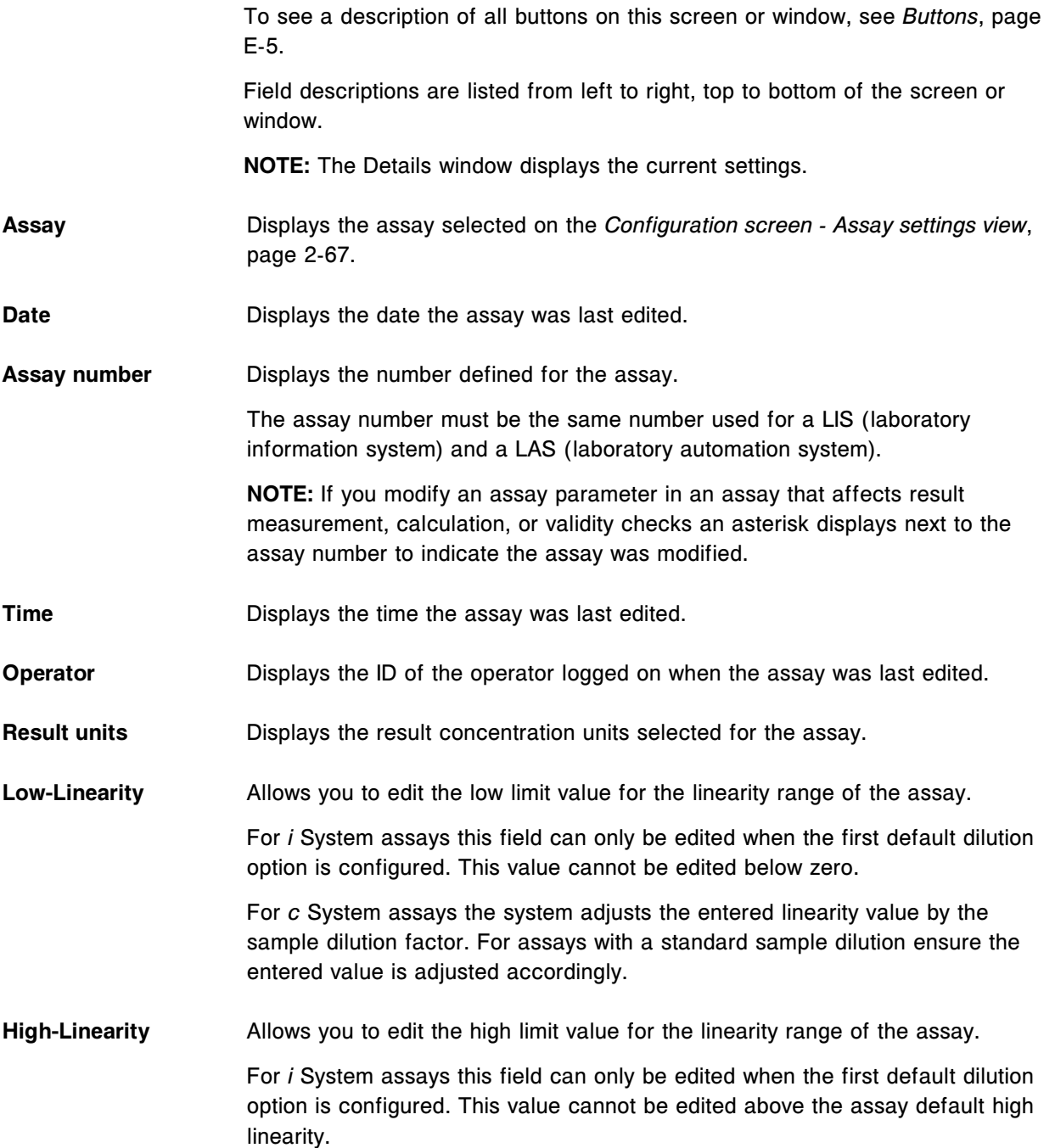

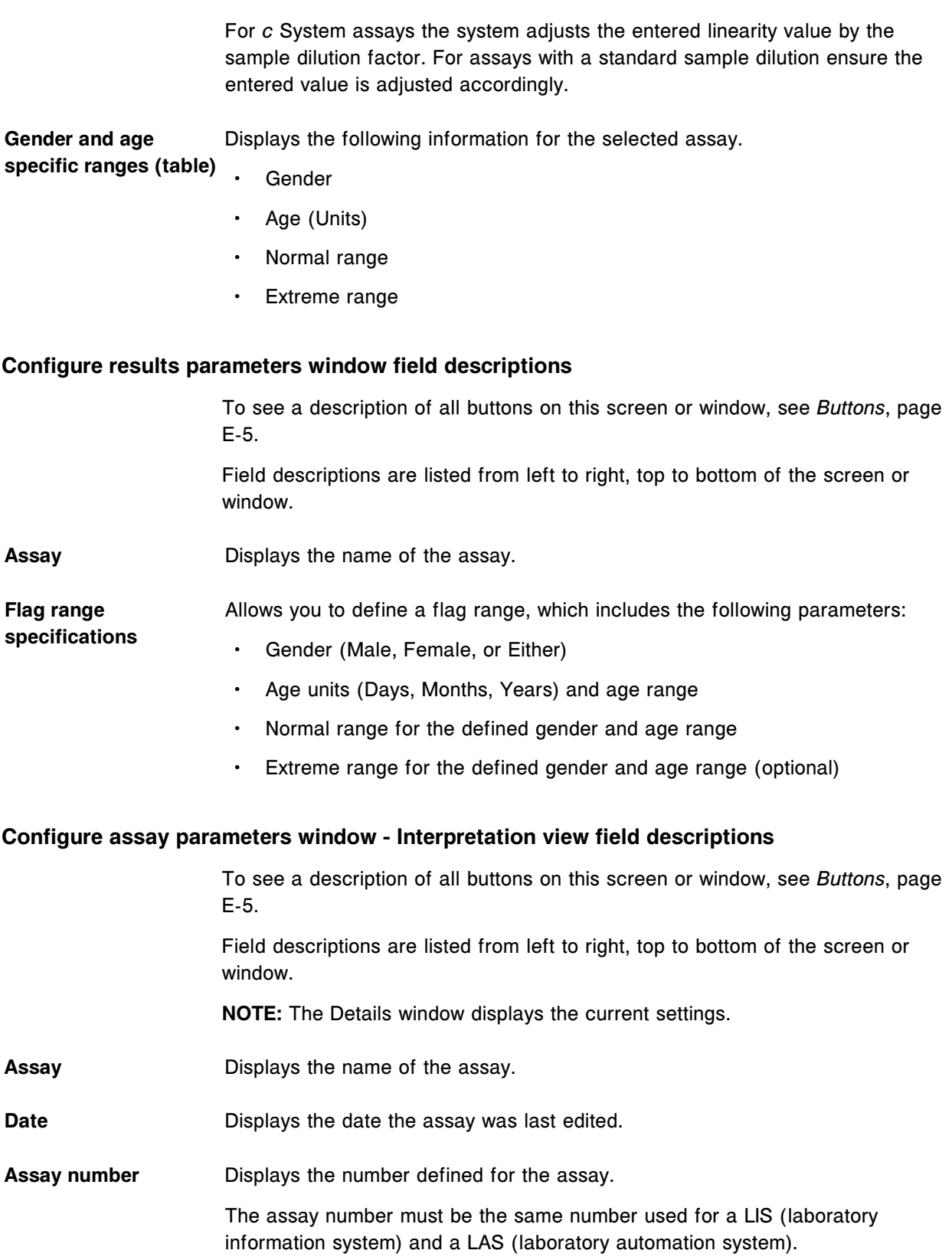

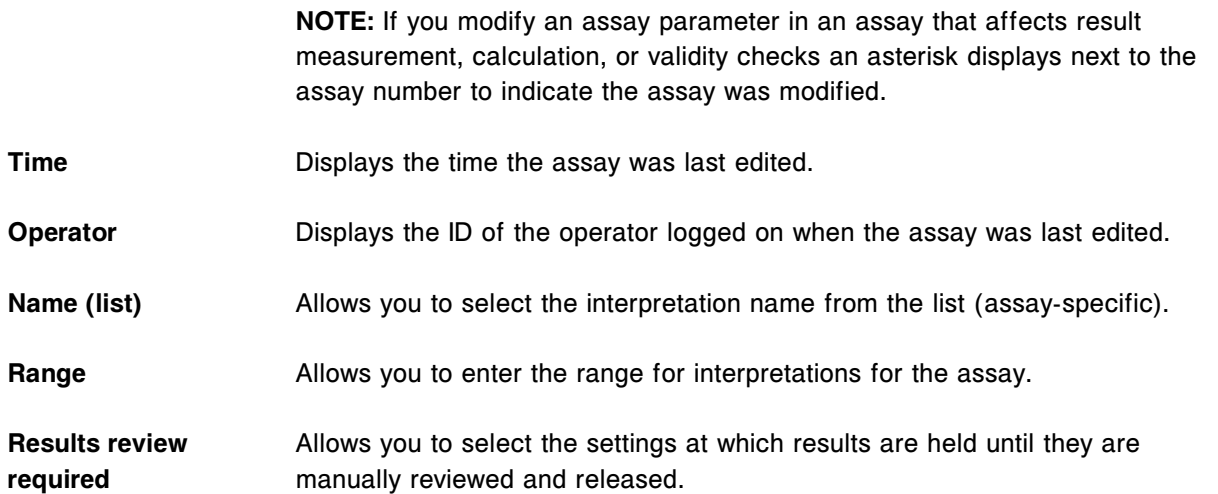

# **Configure reagent (Reagent settings) window - Abbott assay view (***i* **System) field descriptions**

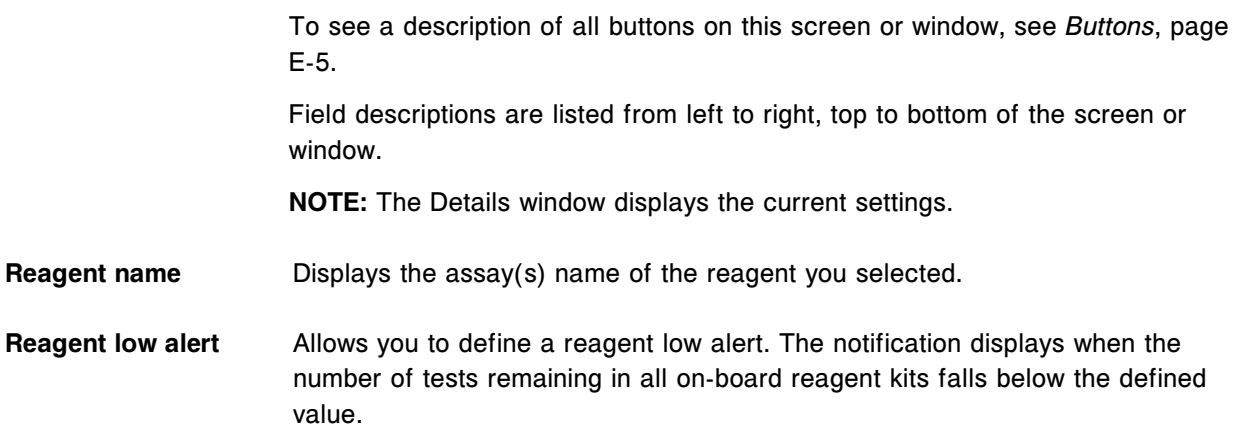

# **Configure reagent (Reagent settings) window - Abbott assay view (photometric -** *c* **System) field descriptions**

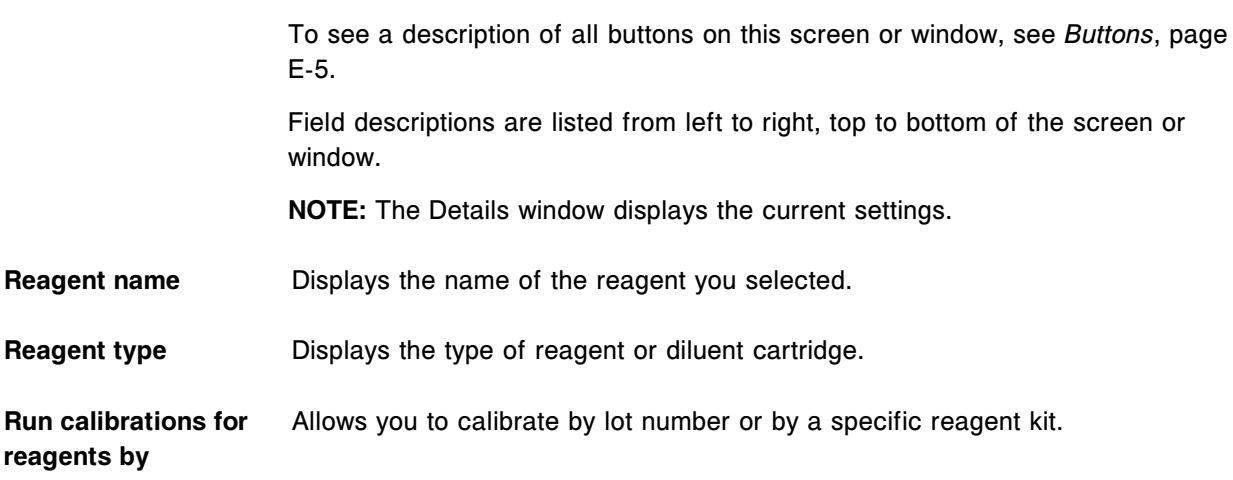

**Reagent low alert** Allows you to define a reagent low alert. The notification displays when the number of tests remaining in all on-board kits for a given reagent falls below the defined value.

# **Configure reagent (Reagent settings) window - User-defined assay view (photometric -** *c* **System) field descriptions**

To see a description of all buttons on this screen or window, see *[Buttons](#page-2448-0)*, page E-5.

Field descriptions are listed from left to right, top to bottom of the screen or window.

- **NOTE:** The Details window displays the current settings.
- **Reagent name** Allows you to enter the name for the new user-defined reagent.
- **Reagent low alert** Allows you to define a reagent low alert notification. The notification displays when the number of tests remaining in all on-board reagent kits falls below the defined value.
- **Reagent type (list)** Allows you to select the reagent type for the new user-defined assay.
	- Options are:
	- R1 only
	- R1 and R2
	- Sample diluent
- **Onboard stability** Allows you to enter the onboard stability time, in hours, for the new user-defined reagent.
- **Lot number (list)** Allows you to enter the lot number for new reagent kits. It also displays previously configured lot numbers.
- **Configured kits (table)** Displays the following configuration information for the selected reagent kit:
	- Lot number
	- Serial number
	- **Expiration date**
	- R1 cartridge size
	- R2 cartridge size
- **Serial number** Allows you to enter the serial number for the new user-defined reagent kit.
- **Expiration date** Allows you to enter the expiration date for the new user-defined reagent kit.

**R1 cartridge size (list)** Allows you to select the cartridge size for the R1 reagent.

Options are:

- Large (90 mL cartridge)
- Small (55 mL cartridge)
- 20 mL (cartridge)
- 20 mL (bottle)
- 100 mL (cartridge)
- 70 mL (cartridge) for use with *c*8000 and *c*16000 only

**R2 cartridge size (list)** Allows you to select the cartridge size for the R2 reagent.

Options are:

- Large (90 mL cartridge)
- Small (55 mL cartridge)
- 20 mL (cartridge)
- 20 mL (bottle)
- 100 mL (cartridge)
- 70 mL (cartridge) for use with *c*8000 and *c*16000 only

## **Configure result units window field descriptions**

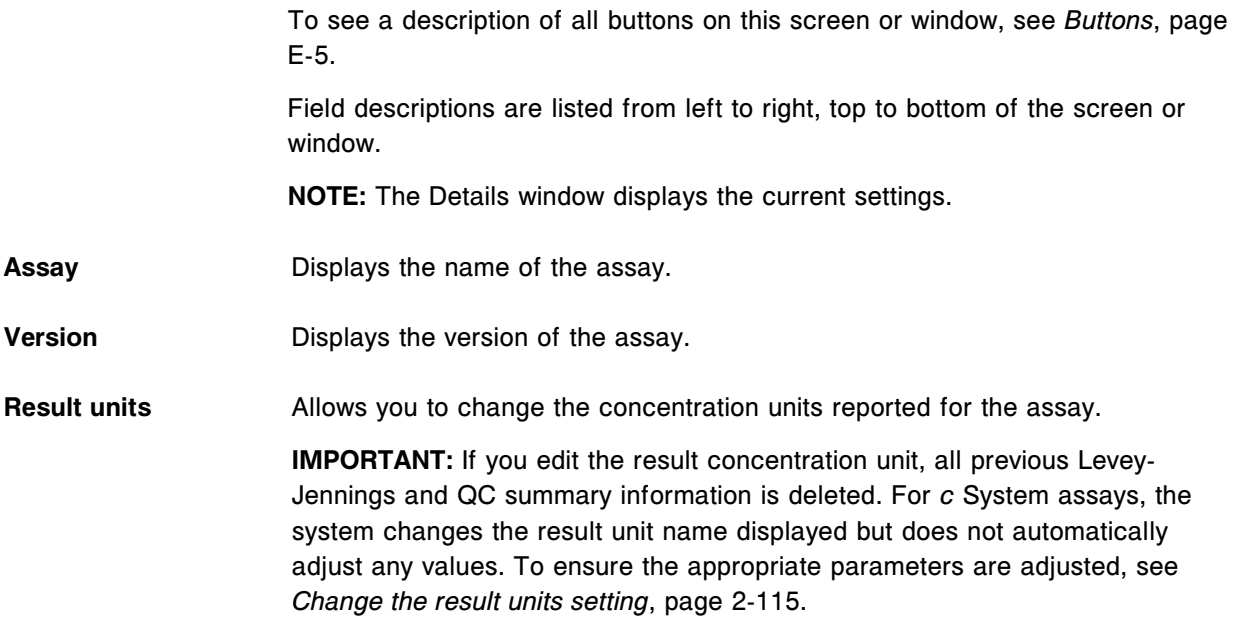

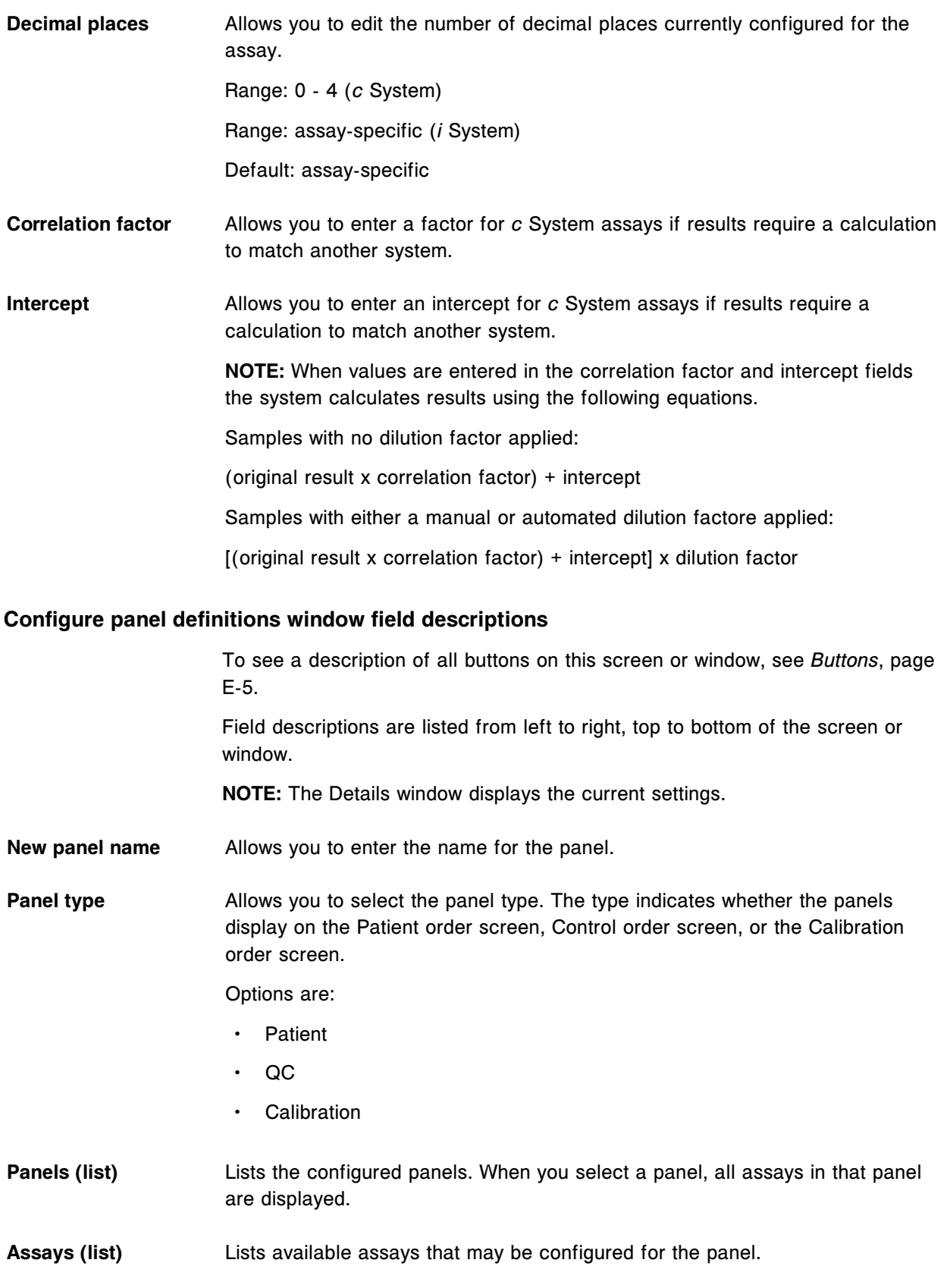

**NOTE:** You must select at least two assays before you can add the panel.

## **Configure assay retest rules window field descriptions**

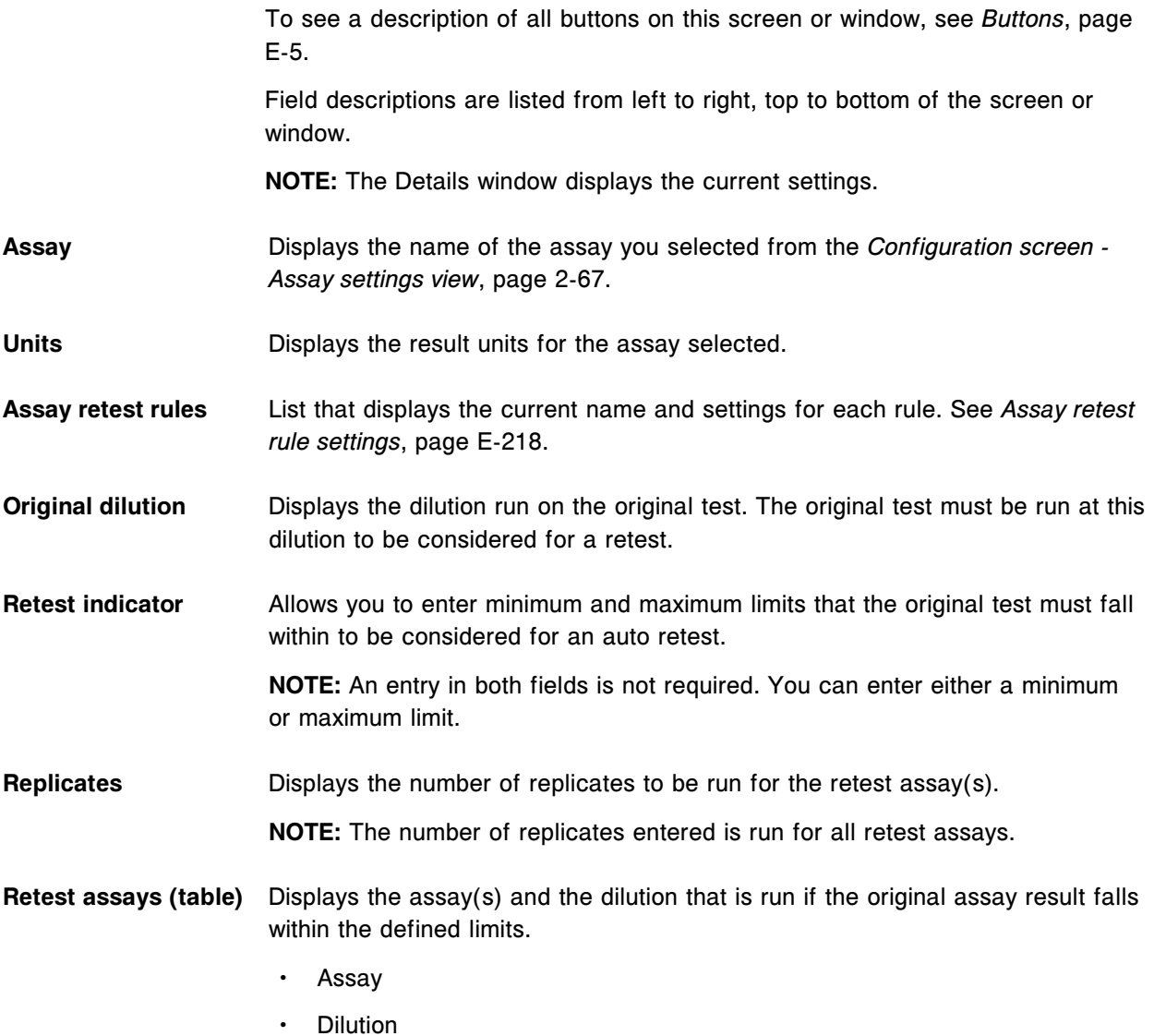

**NOTE:** You can define any number of assays to be retested for a given rule.

## *Table A.4: Assay retest rule settings*

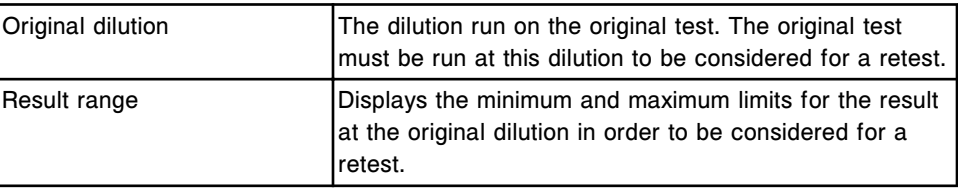

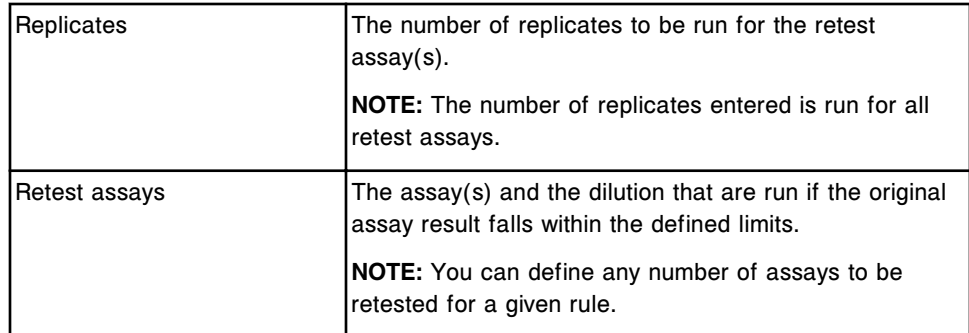

## **Add / edit assay retest rules window field descriptions**

To see a description of all buttons on this screen or window, see *[Buttons](#page-2448-0)*, page E-5.

Field descriptions are listed from left to right, top to bottom of the screen or window.

**Assay** Displays the name of the assay you selected from the *[Configuration screen -](#page-380-0) [Assay settings view](#page-380-0)*, page 2-67.

Units **Displays the result units for the assay selected.** 

**Rule name** Allows you to enter the retest rule name. You can enter up to 18 characters.

**Replicates** Allows you to enter the number of replicates to be run for the retest assay(s).

**NOTE:** The number of replicates you enter runs for all retest assays for that rule.

**Retest indicator** Allows you to specify whether the retest rule is based on a result range or an error with result.

> **NOTE:** If you have selected the error code option and one of the following error codes occur, the result is retested.

- 1005 Result cannot be calculated, final RLU read is outside the specification of the lowest calibrator.
- 1007 Unable to process test, activated read failure.
- 1008 Unable to process test, final read failure.
- 1051 Unable to calculate result, absorbance exceeded optical limits.
- 1053 Unable to calculate result, rate reaction linearity failure.
- 1054 Unable to calculate result, Reaction check failure.
- 1232 Result cannot be calculated, final RLU read is outside the specification of the highest calibrator.

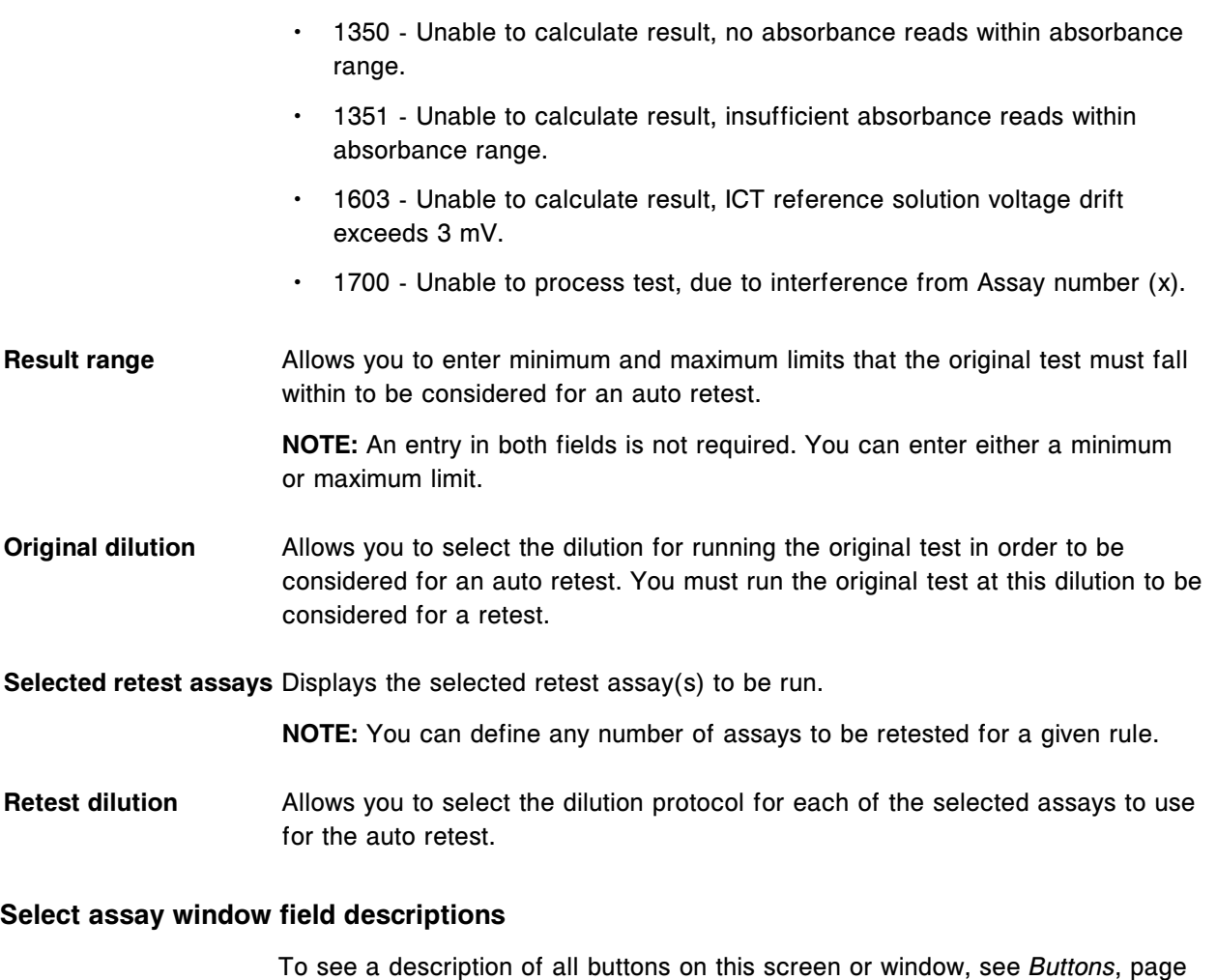

E-5.

Field descriptions are listed from left to right, top to bottom of the screen or window.

**Assays (list)** Allows you to select or deselect the assay(s) you want to retest.

**NOTE:** You can define any number of assays to be retested for a given rule.

# **Configure assay display order window field descriptions**

To see a description of all buttons on this screen or window, see *[Buttons](#page-2448-0)*, page E-5. Field descriptions are listed from left to right, top to bottom of the screen or window.

**Display order applies** Allows you to select where the configured assay display order is applied. **to:** Options are:
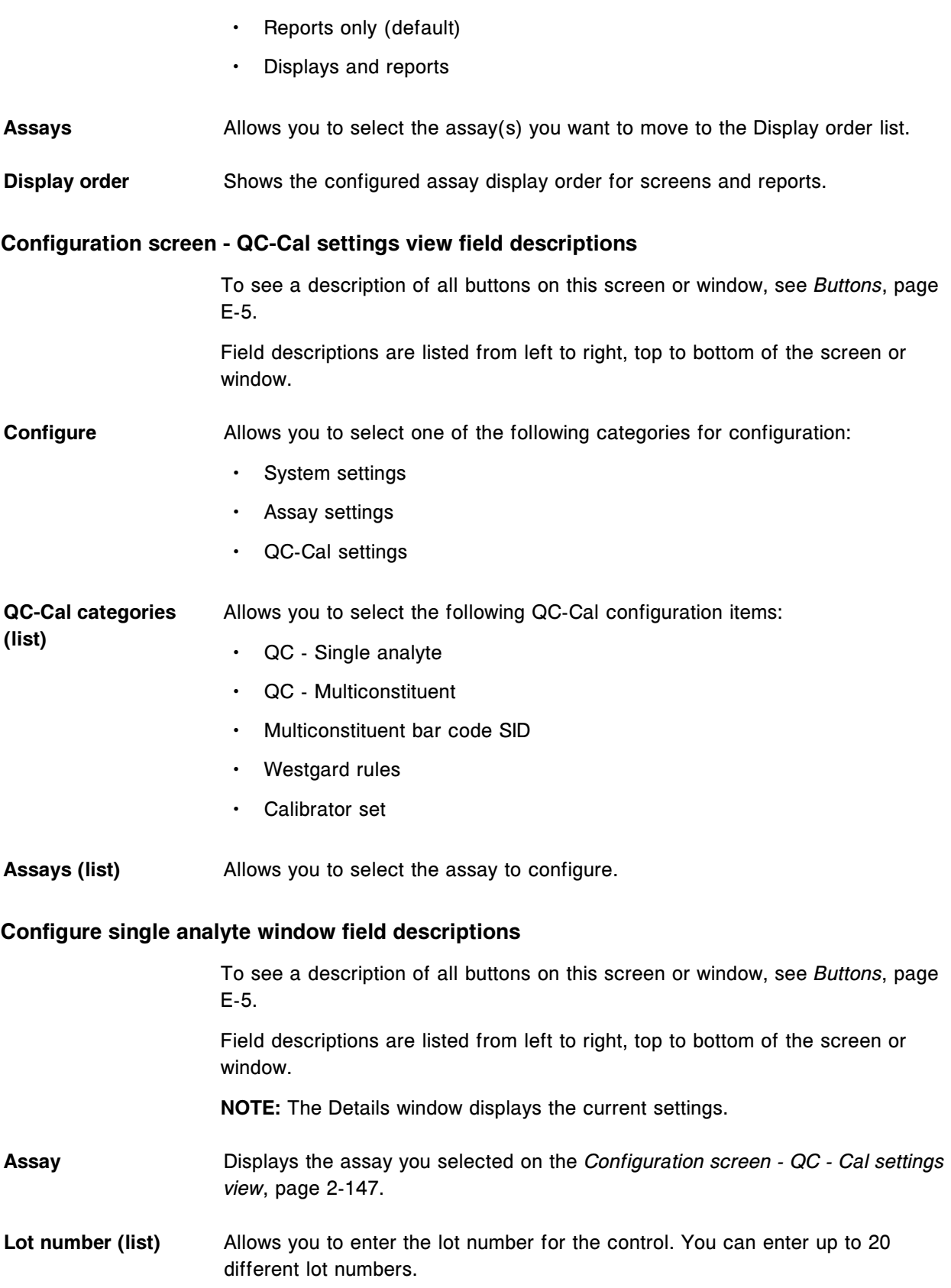

You can also select the New Lot - Copy Data option which allows you to use the same data configured for the default lot. **Default** Allows you to select the default lot number for the control. **Exp. date** Allows you to enter the expiration date for the control. **Level name** Allows you to enter a name for the specific control level. You can enter up to 10 alphanumeric characters for the level name and 6 different levels per lot number. **Manufacturer mean** Allows you to enter the manufacturer mean for the control level. **Manufacturer 1 SD** Allows you to enter the manufacturer value that represents one standard deviation for the control level. **Expected mean** Allows you to enter the expected mean for the control level. **Expected 1 SD** Allows you to enter the expected value that represents one standard deviation for the control level. **Control Range** Allows you to enter the minimum and maximum limits for the control level. **NOTE:** An entry in both fields is not required. You can enter either a minimum or maximum limit. **Default dilution (list)** Allows you to select a dilution option other than the default. **Bar code SID** Allows you to enter a specific bar code SID, up to 20 characters, to identify a sample as a control. **Display order (list)** Allows you to select a display order position on the Control order screen. **QC time interval** Allows you to enter the amount of time, in hours, that the next automated QC will be processed for an analyte. **QC test count interval** Allows you to enter the number of tests to be completed for an analyte before the next automated QC will be processed.

#### **Configure multiconstituent control window field descriptions**

To see a description of all buttons on this screen or window, see *[Buttons](#page-2448-0)*, page E-5.

Field descriptions are listed from left to right, top to bottom of the screen or window.

**NOTE:** The Details window displays the current settings.

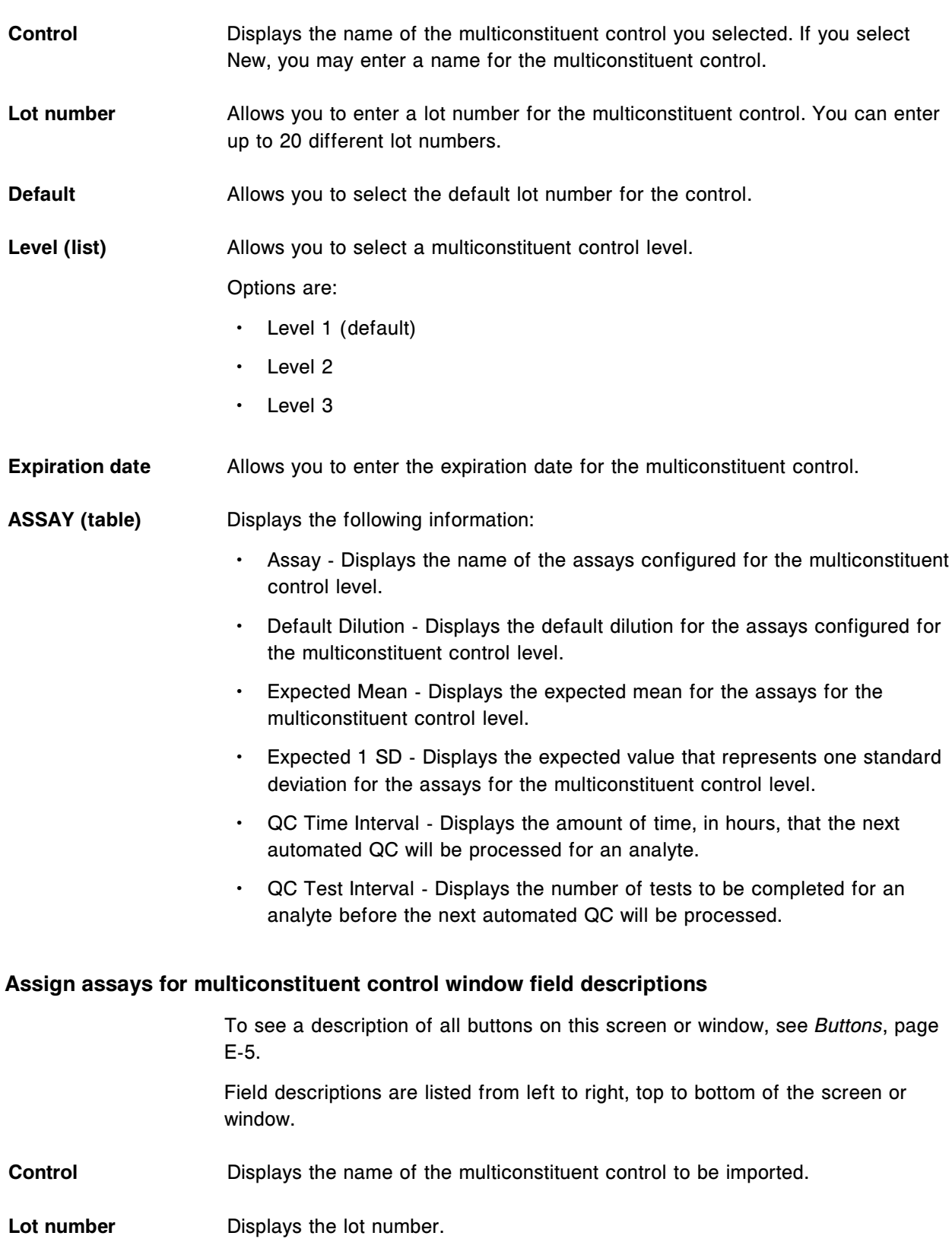

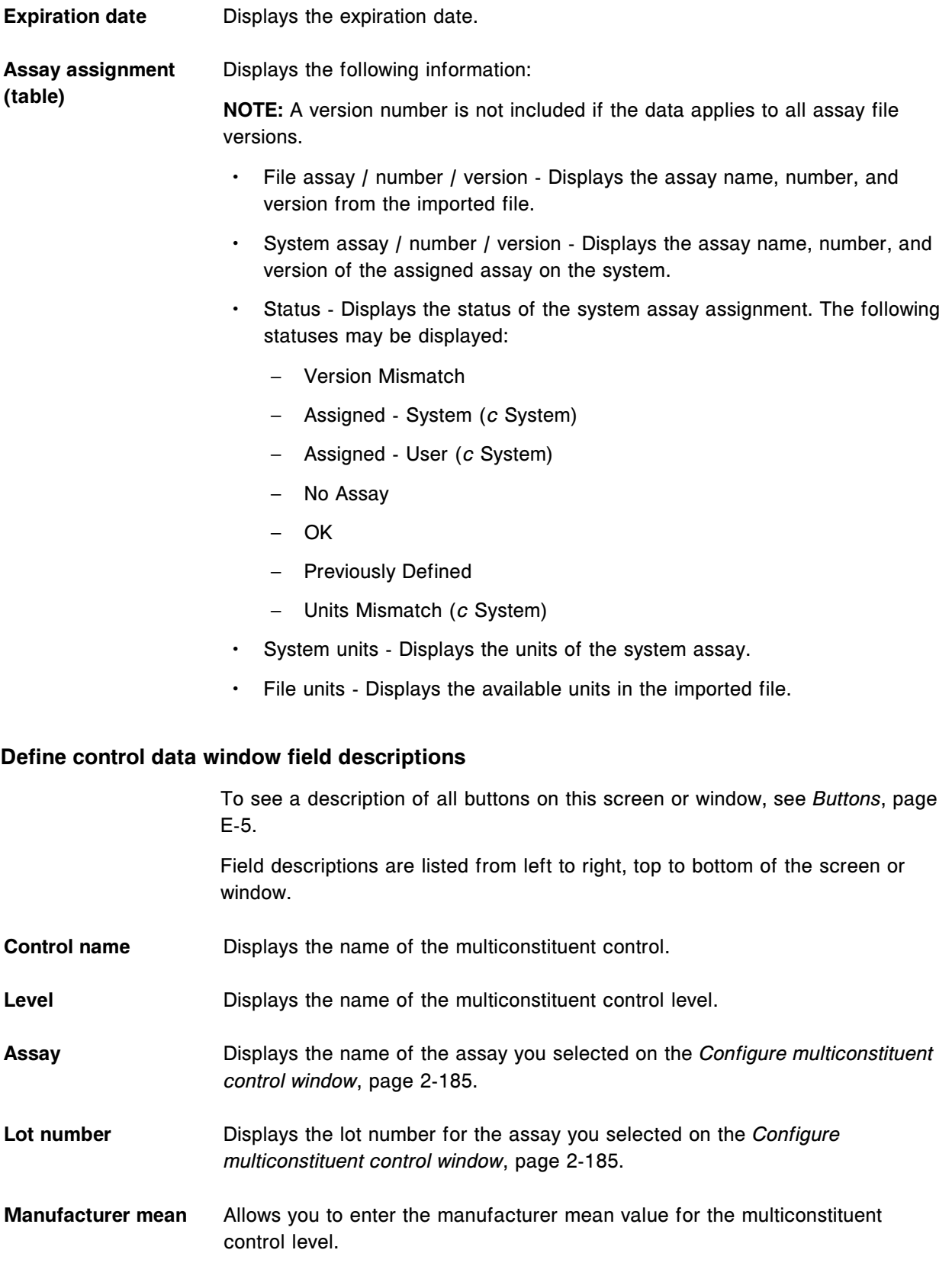

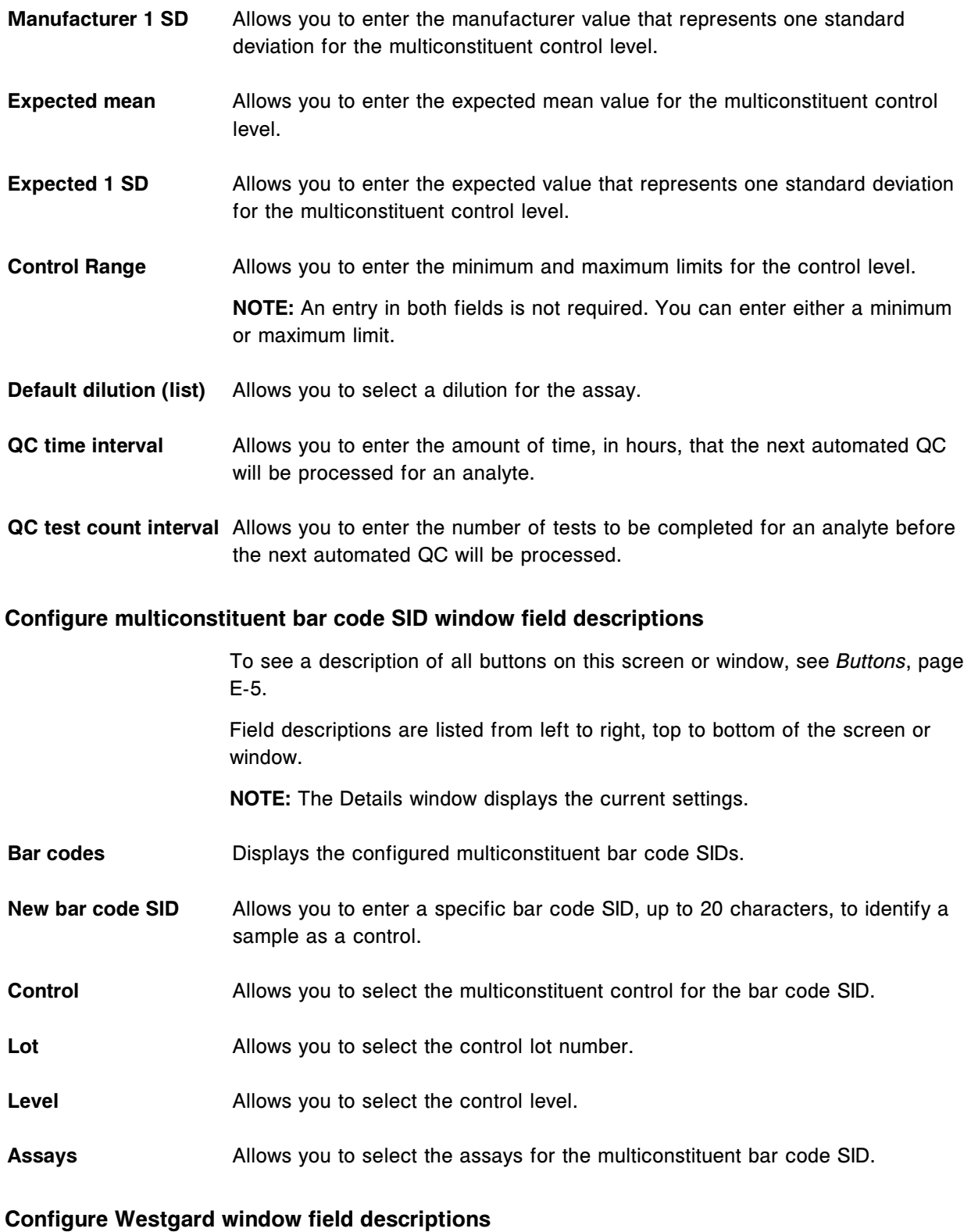

To see a description of all buttons on this screen or window, see *[Buttons](#page-2448-0)*, page E-5.

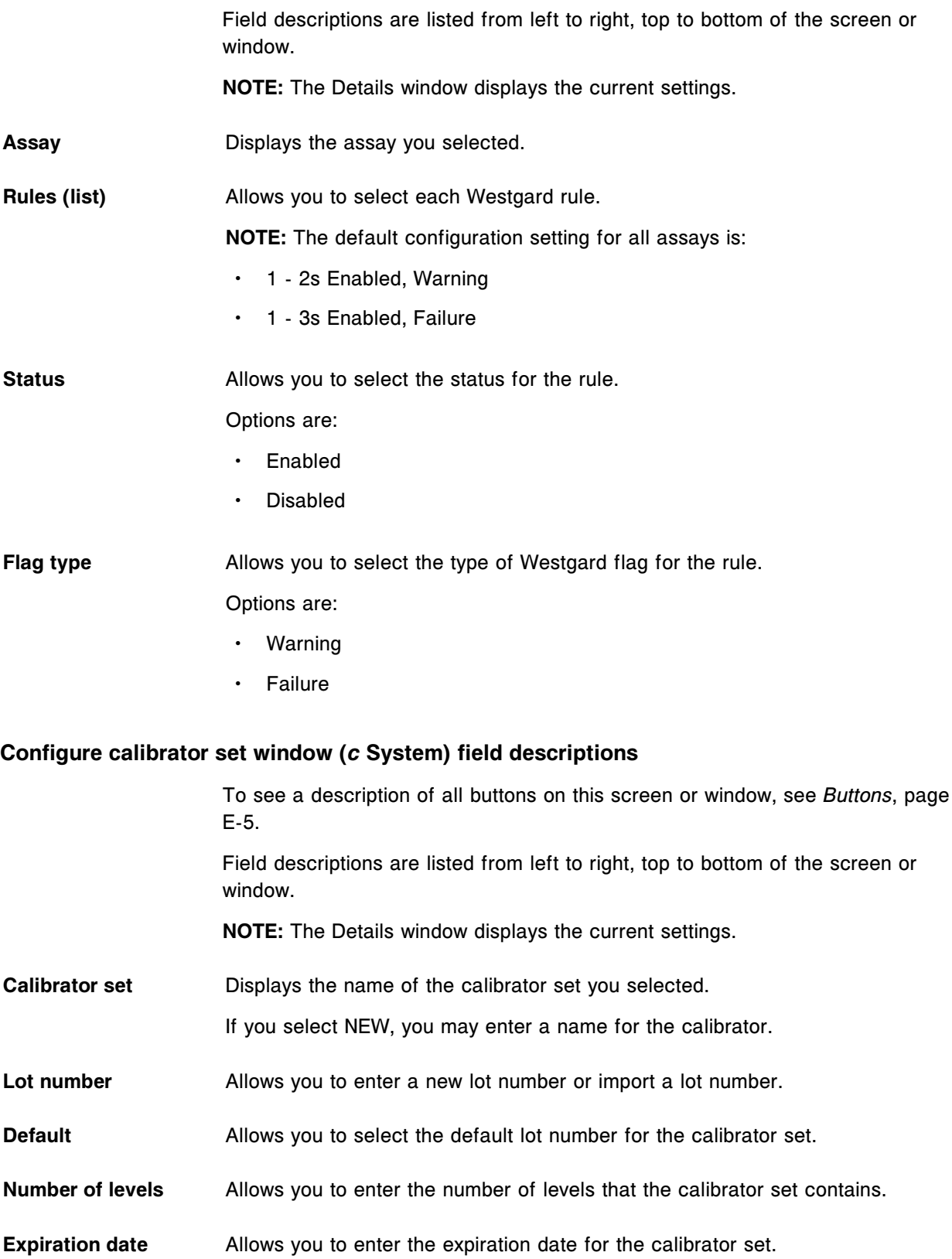

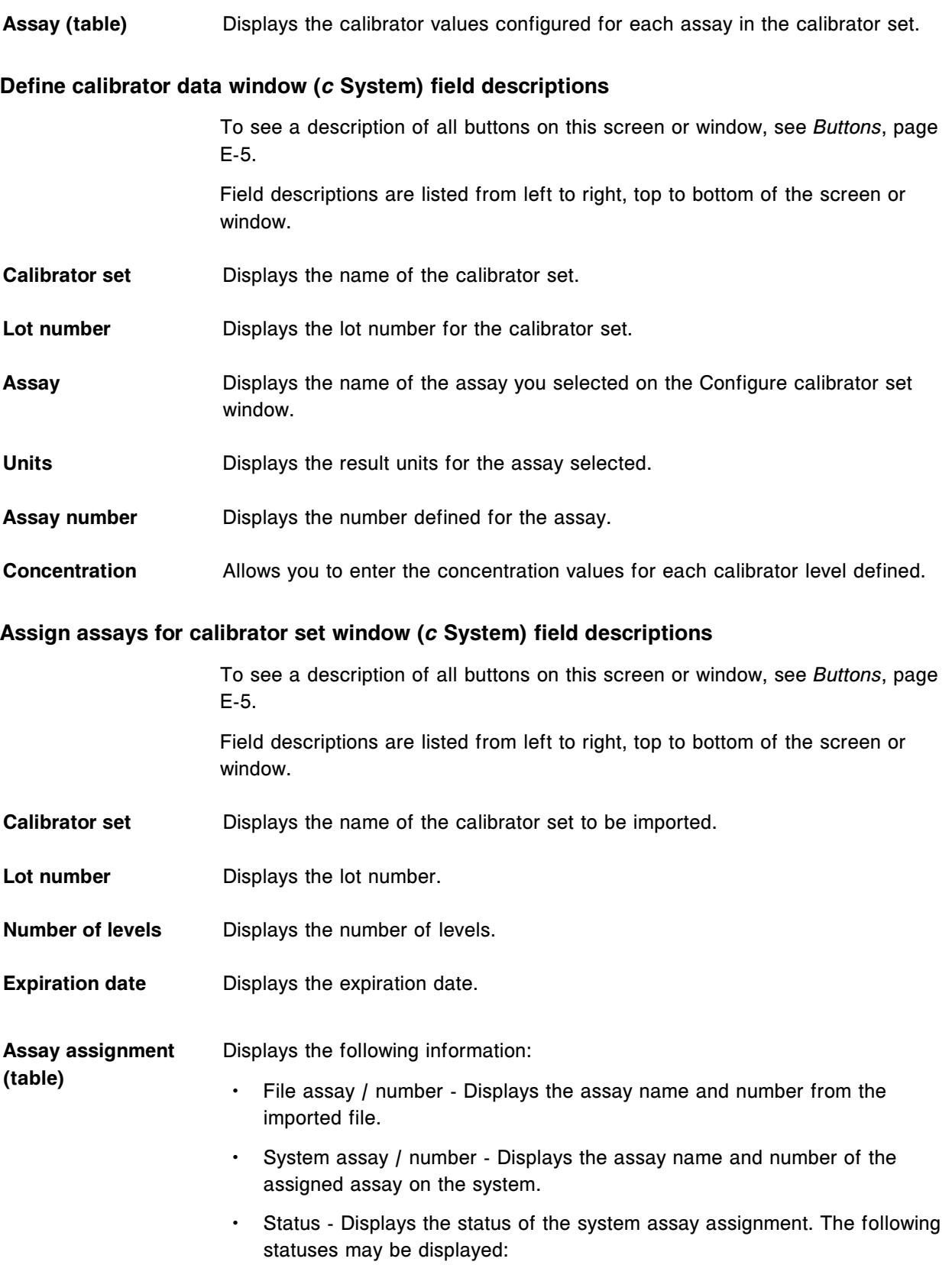

- Assigned System
- Assigned User
- Cal Set Mismatch
- No Assay
- OK
- Previously Defined
- Units Mismatch
- System units Displays the units of the system assay.
- File units Displays the available units in the imported file.

#### **Import lot file selection window field descriptions**

To see a description of all buttons on this screen or window, see *[Buttons](#page-2448-0)*, page E-5.

Field descriptions are listed from left to right, top to bottom of the screen or window.

- File name **Displays** the name of the files available to import.
- **Drive** Displays the drive location (CD-ROM, Hard drive, or USB Flash) of the files.

#### **Utilities screen - Software install view field descriptions**

To see a description of all buttons on this screen or window, see *[Buttons](#page-2448-0)*, page E-5. Field descriptions are listed from left to right, top to bottom of the screen or window. **Software install (option)** Displays the software install options. **System updates (option)** Displays the system software update options. **Current software version** Displays the current system software version. **Backup software** Displays the backup options.

## **(option)**

#### **Utilities screen - System updates view field descriptions**

To see a description of all buttons on this screen or window, see *[Buttons](#page-2448-0)*, page E-5.

Field descriptions are listed from left to right, top to bottom of the screen or window.

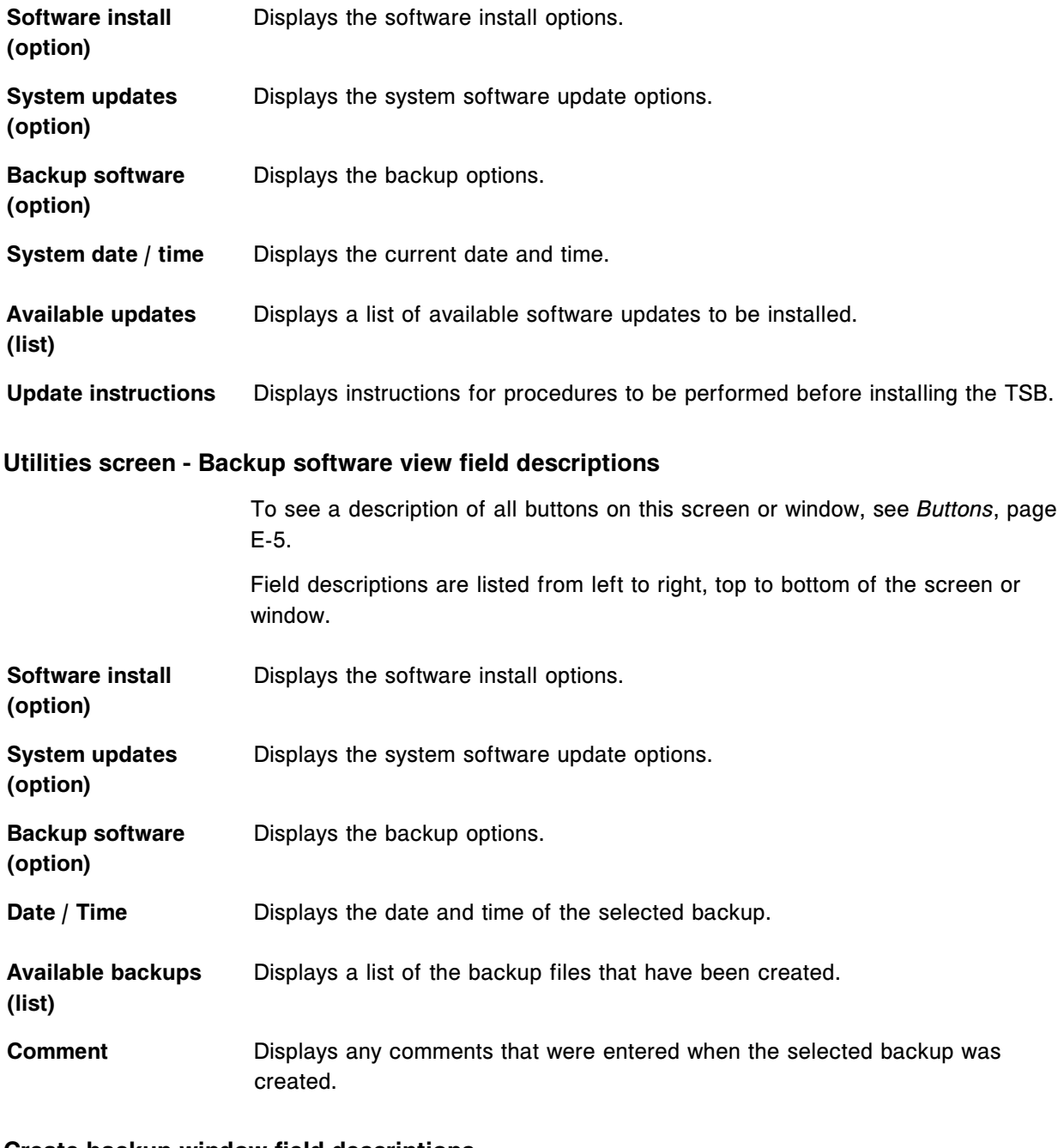

#### **Create backup window field descriptions**

To see a description of all buttons on this screen or window, see *[Buttons](#page-2448-0)*, page E-5.

Field descriptions are listed from left to right, top to bottom of the screen or window.

**Backup name** Displays the file name for the backup you are creating.

**Comment** Allows you to enter a comment, You can enter up to approximately 50 characters.

#### **Restore backup window (CSC logon) field descriptions**

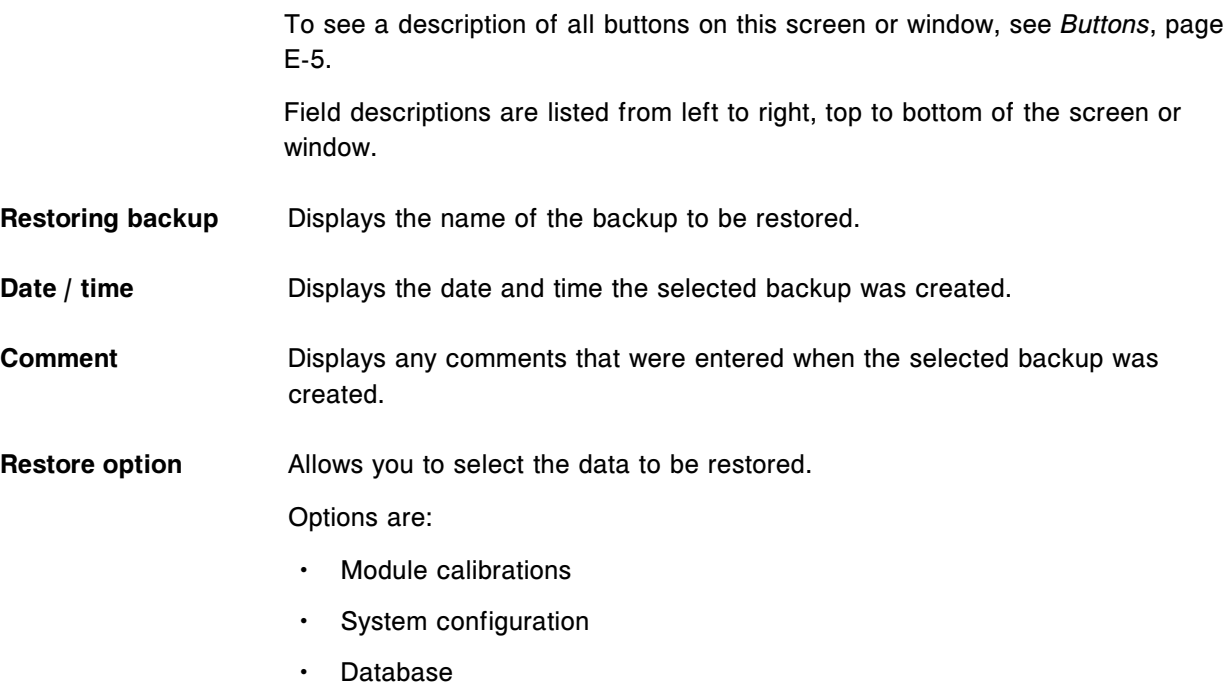

**NOTE:** The default is all boxes checked. For a description of each, see the following table.

*Table A.5: Restore option descriptions*

| <b>Restore Options</b> | <b>Definitions</b>                                                                                                    |
|------------------------|----------------------------------------------------------------------------------------------------|
| Module calibration     | System calibration for all modules<br>System calibrations for the sample handler<br>٠                                                                                                    |
| System configuration   | Default host parameters<br>Default system parameters<br>٠                                                                                                    |
| Database               | Orders<br>Patient demographics<br>Results (patient and control, unreleased and<br>٠<br>released)<br>Exceptions<br>Calibration curves<br>Reagent lot information<br>٠<br>Reagent kit volume remaining and stability<br>٠<br>Installed assays |

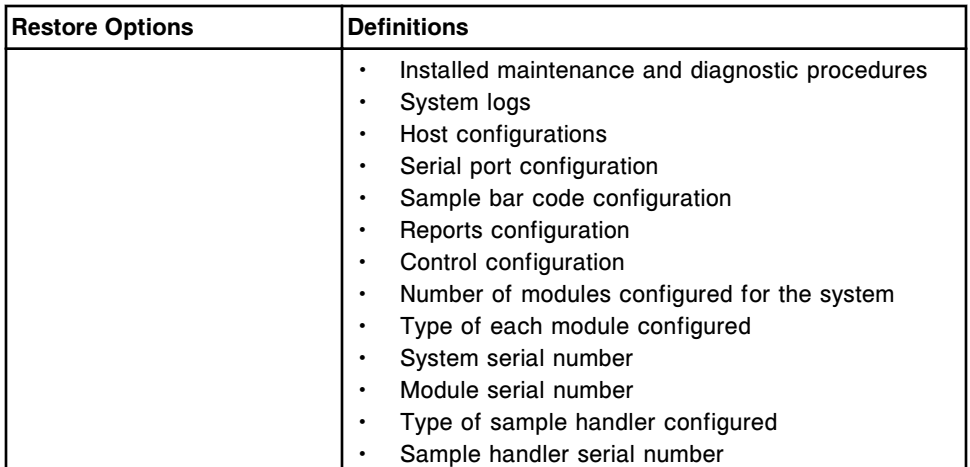

#### **Abbott mail screen field descriptions**

To see a description of all buttons on this screen or window, see *[Buttons](#page-2448-0)*, page E-5. Field descriptions are listed from left to right, top to bottom of the screen or window. **Inbox (open envelope** Displays the files available for review. **icon) Assay disks** Displays reviewed assay disk information. When a new version is received, it replaces any previously downloaded version of the same disk. **Assay inserts** Displays reviewed assay inserts. A downloaded insert is deleted when the last reagent lot linked to the insert is deleted from the system. **Value assignments** Displays reviewed *c* System calibrator value assignment information. Assignments are deleted after the system date exceeds the defined lot expiration date. **DATE/TIME** Displays the date and time the file was downloaded via AbbottLink. **TYPE** Displays the type of file that is available. **SUBJECT** Displays the name of the file that is available.

#### **Download options window field descriptions**

To see a description of all buttons on this screen or window, see *[Buttons](#page-2448-0)*, page E-5.

Field descriptions are listed from left to right, top to bottom of the screen or window.

**Download selection** Select the following download file option to indicate which files you want to receive from AbbottLink.

- Assay disks
- Assay inserts
- Value assignments

#### **Download language** Allows the system administrator to select the language for the downloaded PDF.

**NOTE:** PDF files are downloaded from abbottdiagnostics.com. All languages may not be available.

Options are:

- English
- **French**
- **German**
- **Italian**
- Spanish
- Japanese
- **Chinese**
- Danish
- **Swedish**
- Portuguese
- Hungarian
- Turkish
- Greek
- **Czech**
- Polish
- Russian
- Norwegian
- **Slovakian**
- Vietnamese
- Thai
- **Croatian**
- Serbian
- Korean

### **Print options window field descriptions**

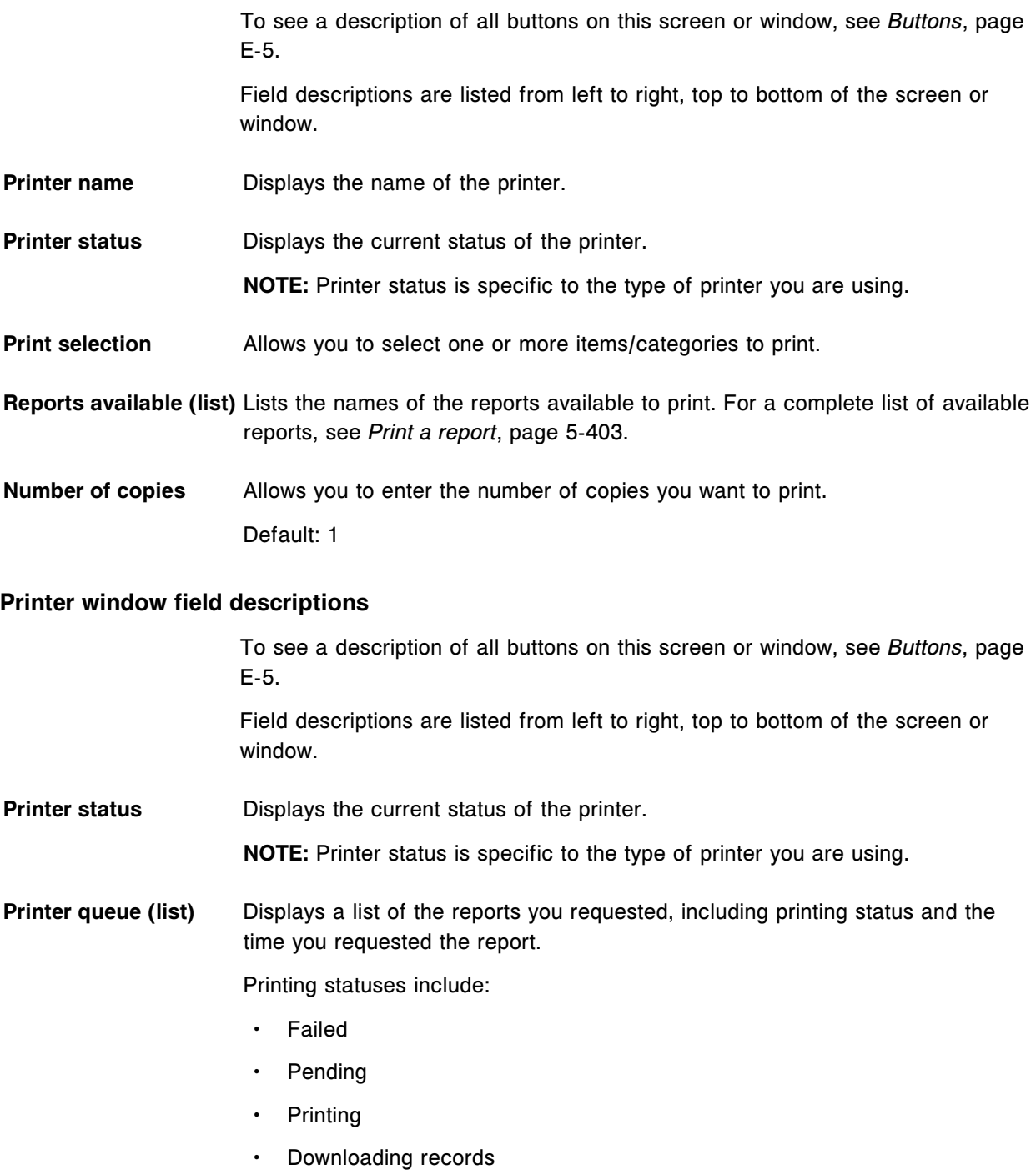

• Deleting

**NOTE:** If more than one report is in the queue and the first report has a status of Failed, you must delete this report before the other reports in the queue will print.

# **Introduction**

The *i*ARM (Automatic Reconstitution Module) is an optional ARCHITECT *i* System accessory that automatically dilutes ARCHITECT Concentrated Wash Buffer and delivers it to the ARCHITECT System wash buffer reservoir.

ARCHITECT *i*ARM topics include:

- *[Components](#page-2679-0)*, page F-2
- *[Primary parts and connections](#page-2680-0)*, page F-3
- *[Touchscreen display](#page-2683-0)*, page F-6
- *[Specifications and requirements](#page-2686-0)*, page F-9
- *[Operation](#page-2689-0)*, page F-12
- *[Maintenance and diagnostics](#page-2699-0)*, page F-22
- *[Troubleshooting](#page-2710-0)*, page F-33

# **Components**

<span id="page-2679-0"></span>The ARCHITECT *i*ARM accessory is shipped with the following components:

- Two 10' (3.0 m)-length power cords
	- 120 VAC (U.S.)
	- 230 VAC (Europe)
- One 10' (3.0 m)-length water inlet tubing assembly
- One 10' (3.0 m)-length pressurized waste tubing assembly
- One 10' (3.0 m)-length flood-to-floor drain tubing assembly
- Two concentrated wash buffer straw assemblies
- Additional components are required for each instrument connected to the ARCHITECT *i*ARM:
	- One 25' (7.6 m)-length RS-232 cable
	- One 25' (7.6 m)-length tubing
	- Two fittings
	- Two hose clamps
- One ARCHITECT *i*ARM User's Guide, on CD-ROM

The following components may be purchased separately:

- ARCHITECT *i*ARM Filling Station kit
	- *i*ARM Filling Station tubing assembly
	- *i*ARM Filling Station cable assembly
- ARCHITECT *i*ARM Concentrated wash buffer straw assembly

# **Primary parts and connections**

<span id="page-2680-0"></span>Primary parts and connections on the *i*ARM are shown below.

*Figure A.1: Front and left side view of iARM*

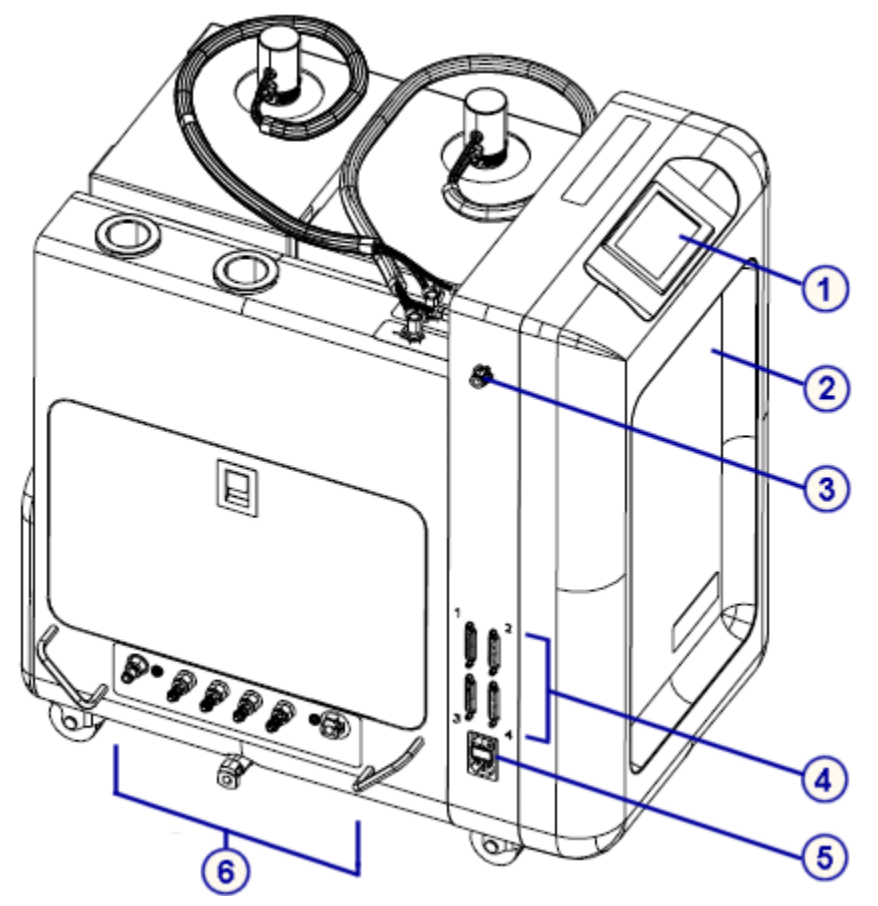

Legend:

- 1. Touchscreen display Displays status information and is an input device used to operate the *i*ARM and to perform maintenance and diagnostics. When the touchscreen is idle for ten minutes, the display backlight shuts off. To turn on the backlight, touch the screen. The touchscreen display is located on the front of the *i*ARM.
- 2. Electronics bay Houses the circuit boards.
- 3. Filling Station electrical connection Allows communication between the *i*ARM and the wash buffer level sensor.
- 4. RS-232 ports Provide communication between the *i*ARM and SCCs.
- 5. Power entry module Provides the connection from the *i*ARM to electrical utility service.
- 6. Fluid ports Provide fluid connections to processing modules and access to water supply and waste drains.

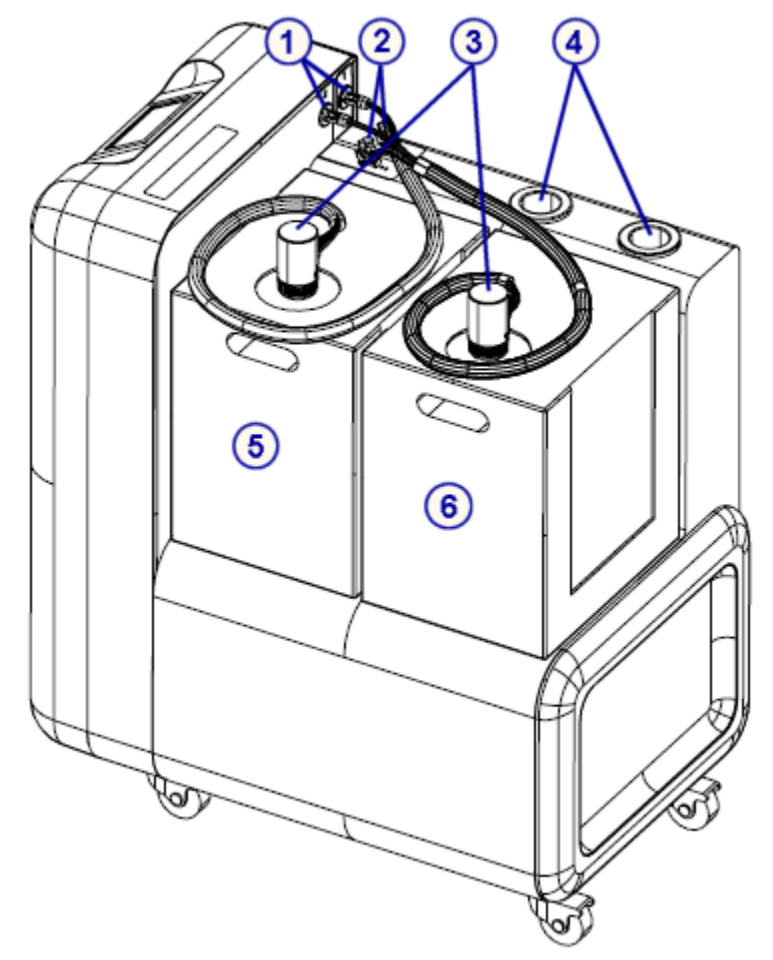

#### *Figure A.2: Top and right side view of iARM*

#### Legend:

- 1. Concentrated wash buffer straw sensor connection Electronic connection of the concentrated wash buffer straw assembly to the *i*ARM.
- 2. Concentrated wash buffer fluid inlet port Provides the connection that allows concentrated wash buffer to be transferred to the fluidic chamber of the *i*ARM.
- 3. Concentrated wash buffer straw assembly Includes the concentrated wash buffer straw, level sensor, and connections to the *i*ARM.
- 4. Concentrated wash buffer straw holder Stores the concentrated wash buffer straw when it is not inserted into a cubitainer (for example, while loading cubitainers).
- 5. Concentrated wash buffer cubitainer 1 Container nearest the touchscreen display that holds the concentrated wash buffer.
- 6. Concentrated wash buffer cubitainer 2 Container farthest from the touchscreen display that holds the concentrated wash buffer.

*Figure A.3: RS-232 ports*

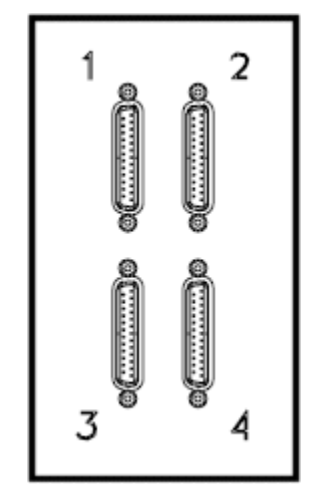

The RS-232 ports are labeled on the *i*ARM, 1-4.

*Figure A.4: Fluid ports*

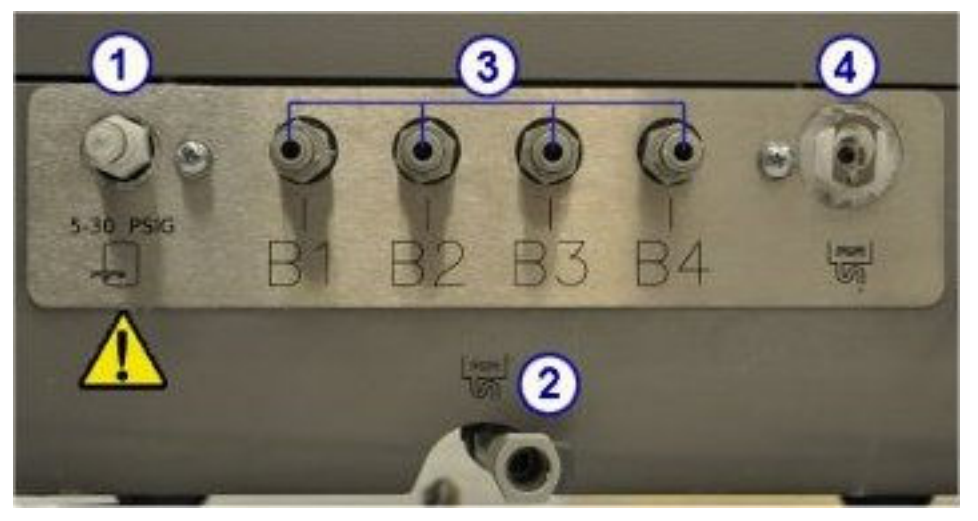

Legend:

1. Water inlet port - Provides the connection from the water supply to the *i*ARM. See *[Water source requirements](#page-2687-0)*, page F-10.

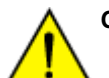

**CAUTION:** Water inlet pressure is not to exceed 30 psig.

- 2. Flood-to-floor drain outlet port Provides a gravity waste drain from the internal drip pan located inside the *i*ARM to the external waste pump or floor drain.
- 3. Reconstituted buffer to processing module outlet ports (B1-B4) The processing module outlet ports provide the connections that allow reconstituted wash buffer to be transferred to the ARCHITECT processing modules or wash buffer reservoir.
- 4. Pressurized waste fluid port Provides pressurized waste removal from the mixing block to the external waste pump or floor drain.

# **Touchscreen display**

<span id="page-2683-0"></span>The touchscreen displays status information and is an input device used to operate the *i*ARM and to perform maintenance and diagnostics. When the touchscreen is idle for ten minutes, the display backlight shuts off. To turn on the backlight, touch the screen.

**NOTE:** The display may be sensitive to static electricity. If exposed to a high level of static electricity the *i*ARM display may become unresponsive. If the display is unresponsive, cycle power to the *i*ARM.

The touchscreen is continuously illuminated when any of these conditions exist:

- the *iARM* is making buffer;
- an Error code is displayed; or
- a cubitainer is empty and ready to be replaced.

Touchscreen display topics include:

- *Home screen*, page F-6 Describes the Home screen and menus.
- *[Toolbar Main menu](#page-2684-0)*, page F-7 Describes the Main menu.
- *[Toolbar Maintenance and diagnostics menu](#page-2684-0)*, page F-7 Describes the Maintenance and diagnostics menu.

### **Home screen**

The Home screen displays information about the *i*ARM and loaded cubitainers of concentrated wash buffer.

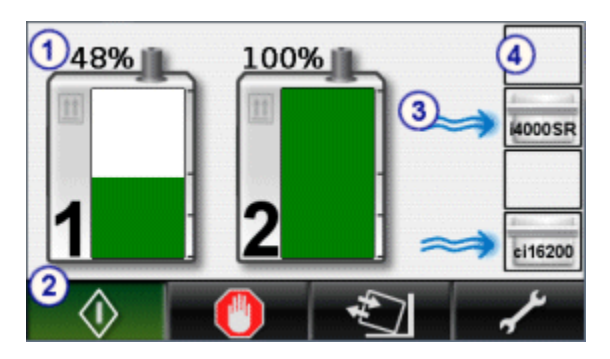

Legend:

- 1. Cubitainer icons Display percentages of concentrated wash buffer in the cubitainers. The left icon corresponds with cubitainer 1, located closest to the touchscreen display. The right icon corresponds with cubitainer 2.
- 2. Toolbar Provides operational control of the *i*ARM.
- 3. Flow indicator Indicates which processing modules are receiving buffer.

4. Port indicators - Identify the processing modules to which the *i*ARM is connected, through the *i*ARM RS-232 ports (1-4). The top indicator corresponds with port 1, and the bottom indicator corresponds with port 4.

## <span id="page-2684-0"></span>**Toolbar - Main menu**

The Home screen toolbar displays the Main menu and includes the following icons:

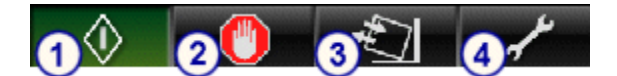

Legend:

- 1. **Start** Changes the *i*ARM status to Ready and sends a message to the SCC that it is ready to deliver wash buffer.
- 2. **Stop** Changes the *i*ARM status to Stopped and sends a message to the SCC that it is not ready to deliver wash buffer.
- 3. **Load cubitainer** Checks the concentrated wash buffer sensors for fluid levels and updates the *i*ARM display with the percentage of volume remaining in each cubitainer.
- 4. **Maintenance and diagnostics** Opens the Maintenance and diagnostics menu.

## **Toolbar - Maintenance and diagnostics menu**

The Maintenance and diagnostics menu includes the following icons:

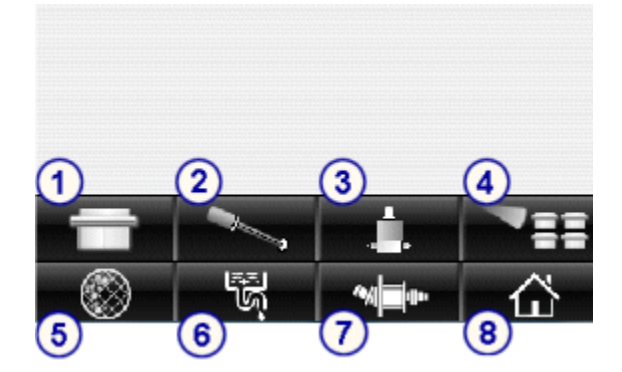

Legend:

- 1. **Instrument port configuration** Allows you to identify the processing modules connected to the *i*ARM.
- 2. **Buffer straw calibration** Calibrates the cubitainer straw level sensors.
- 3. **Valve test** (FSR only) Tests the *i*ARM valves. This procedure is performed by an Abbott field service representative (FSR) and requires appropriate training, tools, and materials available to the FSR.
- 4. **Instrument check** Checks the communication port connections and displays connected processing modules. To be detected, a processing module must be configured at the ARCHITECT SCC for automatic buffer transfer. Up to four processing modules can be connected to one *i*ARM.
- 5. **Decontamination** (FSR only) Runs the internal decontamination procedure. This procedure is performed by an Abbott field service representative (FSR) and requires appropriate training, tools, and materials available to the FSR.
- 6. **Flush** Flushes purified water and concentrated wash buffer through the *i*ARM to the pressurized waste outlet.
- 7. **Pump motor test** (FSR only) Tests the pump motor speeds. This procedure is performed by an Abbott field service representative (FSR) and requires appropriate training, tools, and materials available to the FSR.
- 8. **Home** Displays the Home screen and Main menu.

# **Specifications and requirements**

<span id="page-2686-0"></span>The *i*ARM specifications and requirements are related to proper installation and operation of the *i*ARM and ensure optimal safety and performance requirements are met.

Specifications and requirements topics include:

- *Physical specifications*, page F-9
- *Clearance requirements*, page F-9
- *[Electrical requirements](#page-2687-0)*, page F-10
- *[Electrical safety parameters](#page-2687-0)*, page F-10
- *[Water source requirements](#page-2687-0)*, page F-10
- *[Environmental requirements](#page-2688-0)*, page F-11

## **Physical specifications**

Physical specifications of the *i*ARM accessory are presented in the following table.

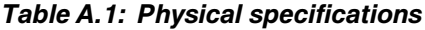

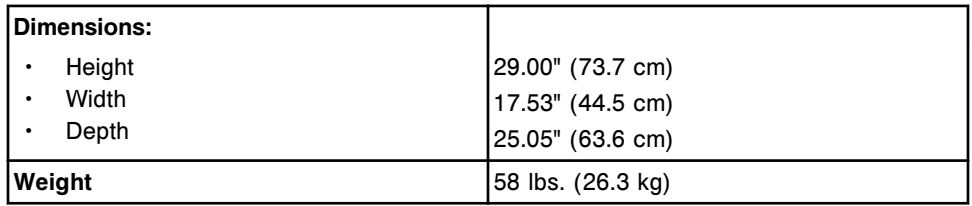

## **Clearance requirements**

Clearance requirements for the *i*ARM accessory are presented in the following table.

#### *Table A.2: Clearance requirements*

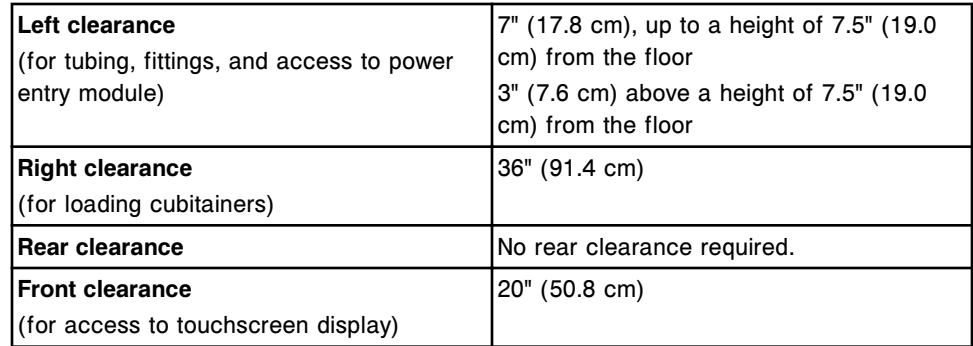

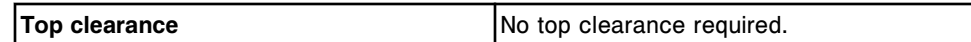

## <span id="page-2687-0"></span>**Electrical requirements**

Electrical requirements for the *i*ARM accessory are presented in the following table.

#### *Table A.3: Electrical requirements*

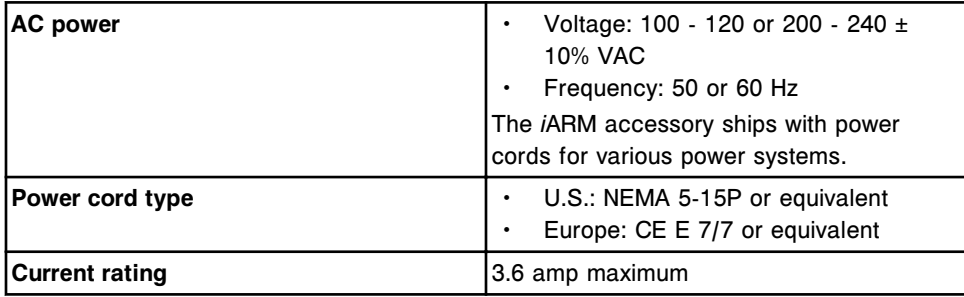

### **Electrical safety parameters**

Electrical safety parameters for the *i*ARM accessory are presented in the following table.

#### *Table A.4: Electrical safety parameters*

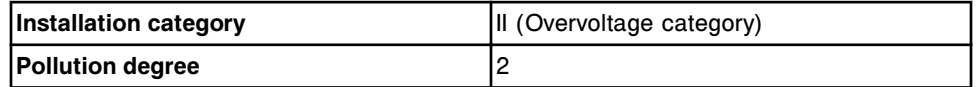

**NOTE:** Electrical safety parameters have no bearing on performance.

## **Water source requirements**

Water source requirements for the *i*ARM accessory are presented in the following table.

#### *Table A.5: Water source requirements*

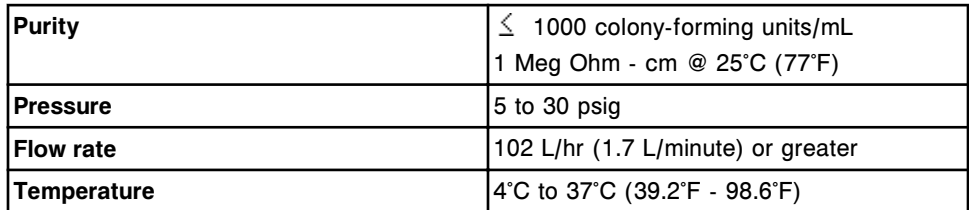

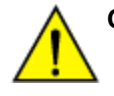

**CAUTION:** Water inlet pressure is not to exceed 30 psig.

# <span id="page-2688-0"></span>**Environmental requirements**

Environmental requirements for the *i*ARM accessory are presented in the following table.

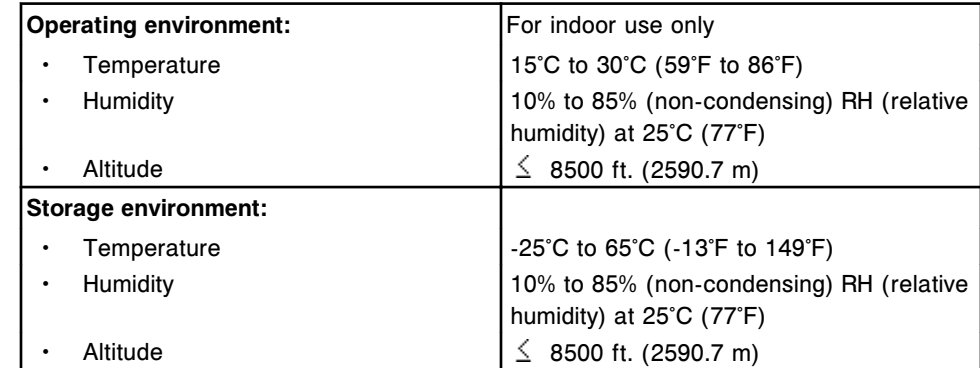

#### *Table A.6: Environmental requirements*

# **Operation**

<span id="page-2689-0"></span>**CAUTION:** Ensure that the wheels are locked before attempting to operate the *i*ARM.

Operation topics include:

- *Put the iARM into the Ready state*, page F-12
- *Stop the iARM*, page F-12
- *[Perform an emergency shutdown](#page-2690-0)*, page F-13
- *[Initiate wash buffer transfer from the iARM](#page-2690-0)*, page F-13
- *[Replace concentrated wash buffer on the iARM](#page-2691-0)*, page F-14
- *[Run in Filling Station mode](#page-2693-0)*, page F-16

## **Put the** *i***ARM into the Ready state**

The *i*ARM must be put into the Ready state to enable it to operate and for the operator to perform tasks from the *i*ARM menus.

To put the *i*ARM into the Ready state, press the **Start** icon [1] on the Main menu.

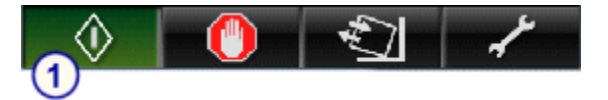

When the *i*ARM is in the Ready state, the **Start** icon displays green. The *i*ARM is in the Ready state when you power on the *i*ARM.

## **Stop the** *i***ARM**

Typically, it is not necessary to manually stop the *i*ARM. Stopping the *i*ARM stops buffer delivery to the processing modules. The *i*ARM does not respond to requests for buffer until it is put back into the Ready state.

To manually stop the *i*ARM, press the **Stop** icon [1] on the Main menu.

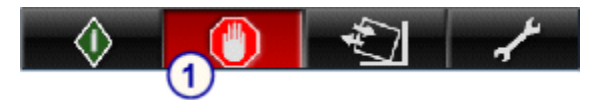

When the *i*ARM is in a Stopped state, the **Stop** icon displays red.

The *i*ARM is in the Stopped state when you power on the *i*ARM in Filling Station mode.

## <span id="page-2690-0"></span>**Perform an emergency shutdown**

If an unusual circumstance indicates that an emergency may exist, press the toggle switch to the off (O) position at the power entry module [1]. Disconnect the power cord.

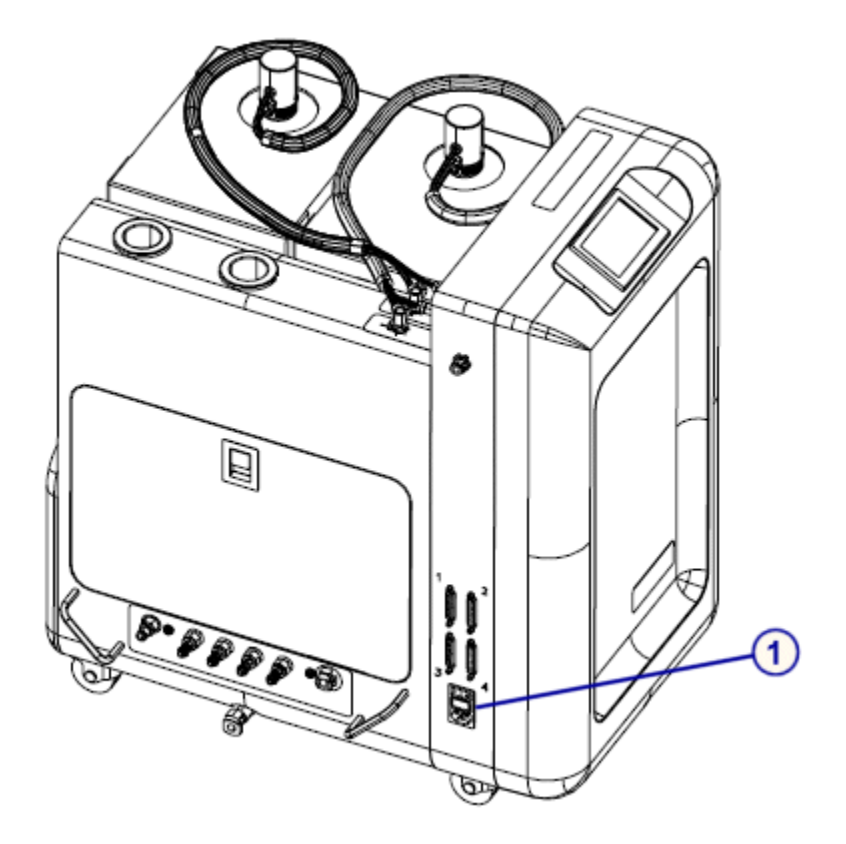

**CAUTION:** Ensure that adequate clearance exists on the left side of the *i*ARM to allow access to the power entry module. See *[Clearance](#page-2686-0) [requirements](#page-2686-0)*, page F-9.

## **Initiate wash buffer transfer from the** *i***ARM**

Perform this procedure at the ARCHITECT SCC to manually start transfer of buffer from the *i*ARM to an *i* System processing module.

To initiate wash buffer transfer from the *i*ARM:

- 1. Verify the *i*ARM is in the Ready state (green Start icon is illuminated). See *[Put the iARM into the Ready state](#page-2689-0)*, page F-12.
- 2. Select the appropriate Module option on the Supply status screen, and then select **F2 - Update Supplies**.

The Update supplies window displays.

- <span id="page-2691-0"></span>3. Select the **Add buffer** check box.
- 4. Enter the lot number and expiration date in the same format as they appear on the wash buffer container label, or use the bar code scanner to scan in the data. (premium feature)

**IMPORTANT:** When using the bar code scanner, ensure the shift key on the keyboard is not pressed to prevent an incorrect read of the lot number.

**NOTE:** If the expiration date is not provided, expiration tracking for the wash buffer is disabled.

5. Select **Done**.

The updated Supply status screen displays.

When buffer is being transferred to the processing module, a blue flow indicator displays on the *i*ARM Home screen.

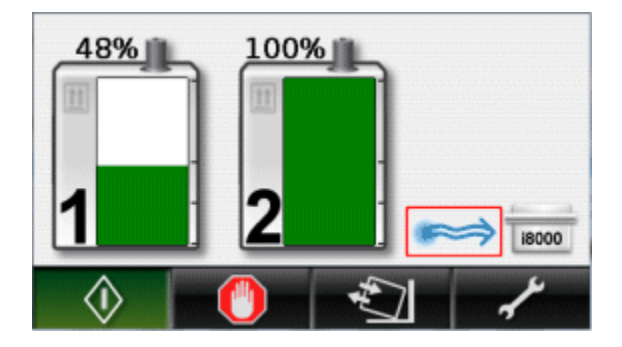

**NOTE:** The following connections are necessary, to transfer buffer from the *i*ARM to an *i* System processing module:

- water supply to the *i*ARM, through the water inlet port
- pressurized waste removal from the *i*ARM to the external waste pump or floor drain, through the pressurized waste fluid port and
- buffer to the processing module through an outlet port.

See *[Primary parts and connections](#page-2680-0)*, page F-3.

## **Replace concentrated wash buffer on the** *i***ARM**

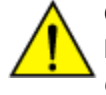

**CAUTION: Chemical Hazard.** This activity presents a chemical-related hazard. Refer to the ARCHITECT System Operations Manual, Section 8, *Chemical hazards*.

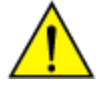

**CAUTION: Lifting Hazard.** The cubitainer is heavy when full. Refer to the ARCHITECT System Operations Manual, Section 8, *Physical hazards*.

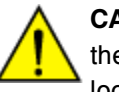

**CAUTION:** Ensure that the *i*ARM is positioned to allow access to load the cubitainer and that the wheels on the bottom of the *i*ARM are in the locked position.

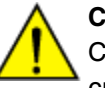

**CAUTION:** Do not place any object on the *i*ARM except ARCHITECT Concentrated Wash Buffer cubitainers. Do not load more than two cubitainers of concentrated wash buffer at one time.

The *i*ARM Home screen indicates percentages of concentrated wash buffer remaining in the cubitainers [1]. When a cubitainer is empty, the Load cubitainer icon displays on the empty cubitainer [2], and the **Load cubitainer** icon on the toolbar displays yellow [3].

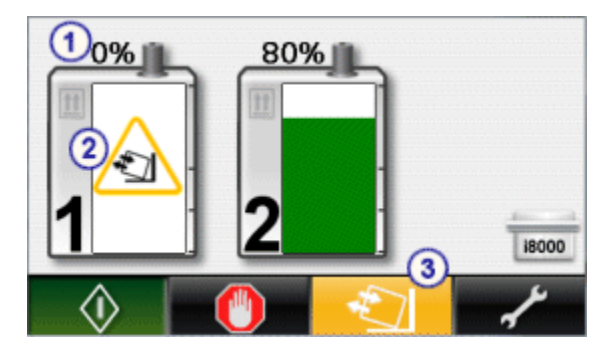

**NOTE:** Do not replace a cubitainer until the Load cubitainer icon displays. The cubitainer is supplying concentrated wash buffer until the icon displays.

**NOTE:** The *i*ARM does not have to be stopped when a cubitainer is replaced.

To replace a concentrated wash buffer cubitainer:

1. Remove the concentrated wash buffer straw assembly from the cubitainer.

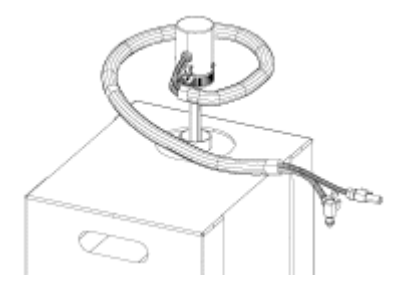

2. Store the concentrated wash buffer straw in the straw holder [1].

<span id="page-2693-0"></span>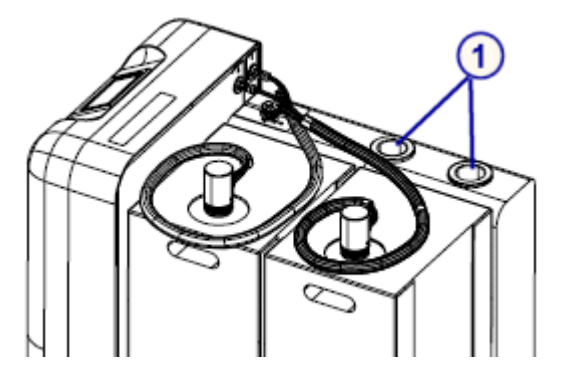

- 3. Remove the empty cubitainer from the *i*ARM.
- 4. Lift the new cubitainer into position on the *i*ARM.

The cardboard cutout handle can be used to lift or position the cubitainer but should never be used to support the full weight of the cubitainer.

5. Remove the cardboard cutout on top of the cubitainer and cubitainer cap, and insert the concentrated wash buffer straw into the full cubitainer. Twist the fitting to tighten.

On the Home screen, the cubitainer status and percentage of remaining concentrated wash buffer is updated.

6. Discard the empty cubitainer according to applicable local regulations.

## **Run in Filling Station mode**

The Filling Station mode allows the *i*ARM to fill a standalone wash buffer reservoir container with reconstituted buffer. The reconstituted buffer can be used to manually fill ARCHITECT Systems.

It is highly recommended that you use a standalone *i*ARM rather than an *i*ARM that is connected to a processing module, for the Filling Station mode. It is also recommended that you use a 25 L wash buffer reservoir container rather than a 12 L wash buffer reservoir container.

**IMPORTANT:** You must completely disconnect both the Filling Station cable and tubing assemblies when the *i*ARM is not running in Filling Station mode. Failure to disconnect cable and tubing assemblies could result in flooding.

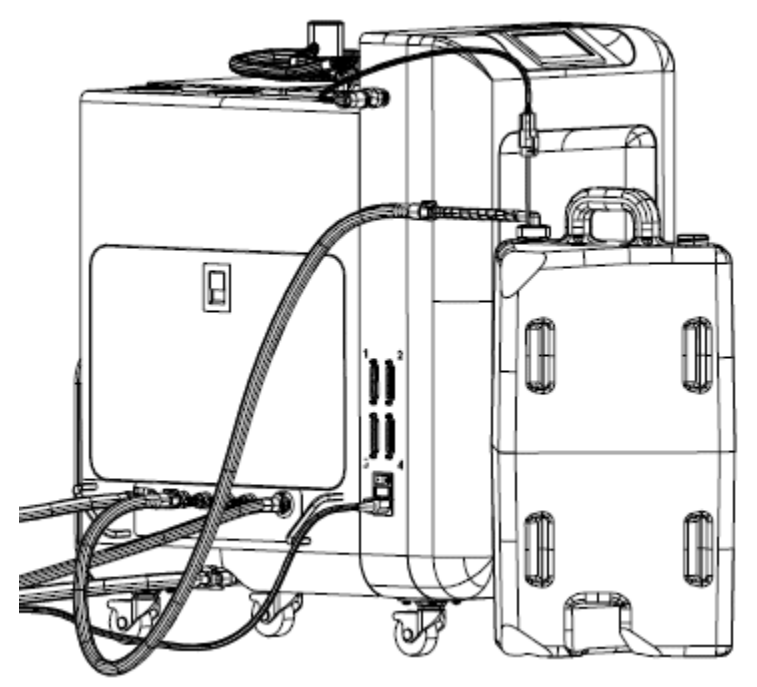

#### *Figure A.5: ARCHITECT iARM Filling Station mode*

The following components are required. Contact your Abbott representative to order these components:

• *i*ARM Filling Station tubing assembly

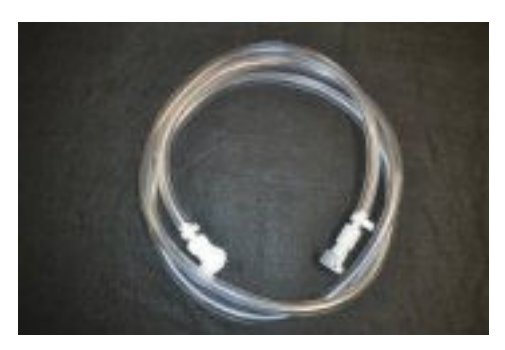

• *i*ARM Filling Station cable assembly

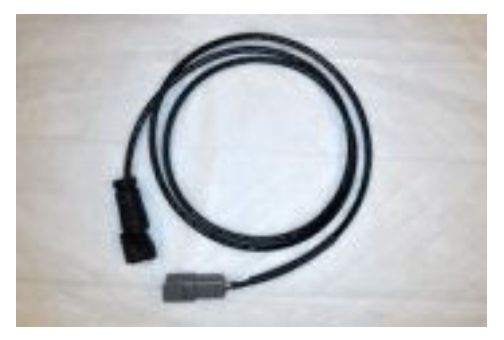

• Wash buffer level sensor (use only with 25 L reservoir container)

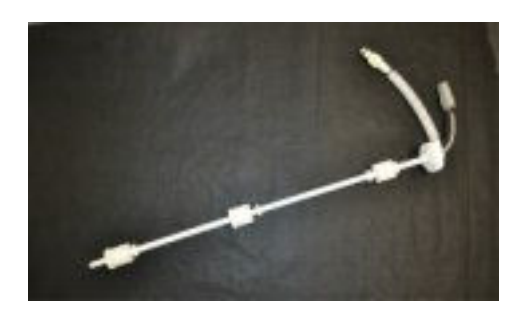

• Wash buffer level sensor (use only with 12 L reservoir container)

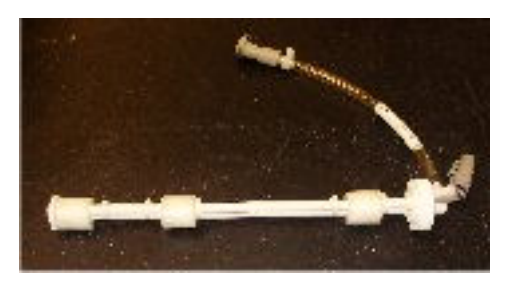

• Wash buffer reservoir container (12 L and 25 L)

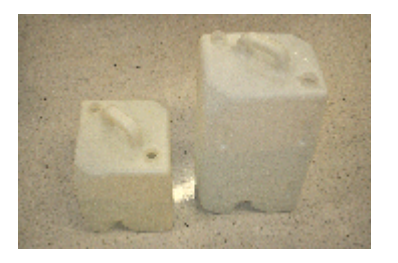

**CAUTION: Chemical Hazard.** This activity presents a chemical-related hazard. Refer to the ARCHITECT System Operations Manual, Section 8, *Chemical hazards*.

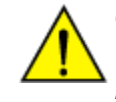

**CAUTION: Lifting Hazard.** The wash buffer reservoir is heavy when full. Refer to the ARCHITECT System Operations Manual, Section 8, *Physical hazards*.

Required components:

- ARCHITECT wash buffer reservoir container
- Wash buffer level sensor
- *i*ARM Filling Station tubing assembly
- *i*ARM Filling Station cable assembly

To run the *i*ARM in Filling Station mode:

- 1. Insert the wash buffer level sensor into the wash buffer reservoir container.
- 2. Disconnect all tubing that is connected to the processing module outlet ports (B1-B4) on the *i*ARM.
- 3. Identify and label the cables that are connected to the RS-232 ports and then disconnect the RS-232 cable(s) from the *i*ARM. Labeling the cables will allow you to reconnect them in the same configuration after you run the *i*ARM in Filling Station mode.
- 4. Attach the Filling Station cable to the Filling Station electrical connection on the *i*ARM.

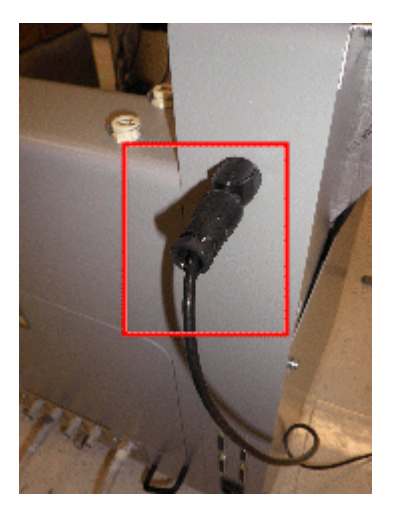

5. Attach the other end of the Filling Station cable to the wash buffer level sensor.

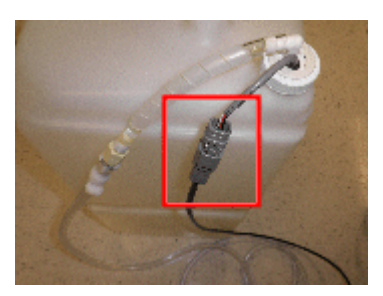

The *i*ARM Filling Station screen displays the external reservoir icon.

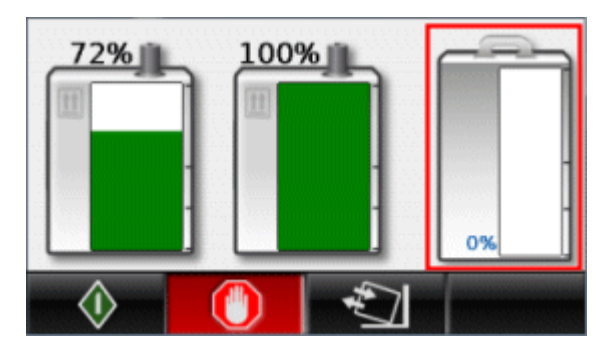

6. Connect the Filling Station tubing to one of the outlet ports (B1-B4) on the *i*ARM.

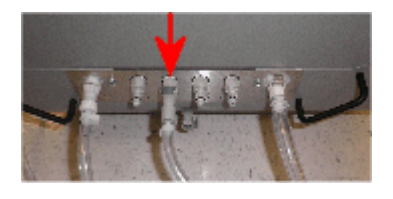

7. Connect the other end of the Filling Station tubing to the wash buffer level sensor.

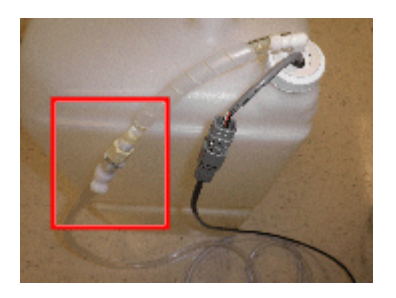

8. Press the **Start** icon.

The blue flow icon on the *i*ARM display indicates that wash buffer is being transferred to the reservoir container.

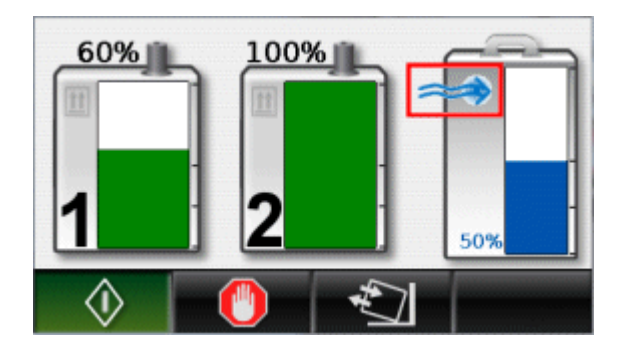

When the reservoir container is full, the *i*ARM stops automatically. The *i*ARM Filling Station screen displays the full (100%) external reservoir icon, if the 25 L reservoir is used.

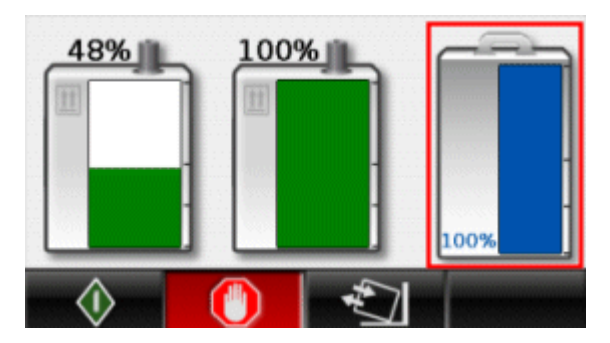

**NOTE:** If you need less than 25 L of reconstituted wash buffer, you can press the **Stop** icon to manually stop the fill when the buffer reaches the desired level in the reservoir container. When filling the 12 L *i*1000 wash buffer reservoir, the *i*ARM automatically stops when the fill is complete.

9. Disconnect the Filling Station cable and tubing assemblies from the *i*ARM and then from the wash buffer level sensor.

**IMPORTANT:** You must completely disconnect both the Filling Station cable and tubing assemblies when the *i*ARM is not running in Filling Station mode. Failure to disconnect cable and tubing assemblies could result in flooding.

The Home screen displays.

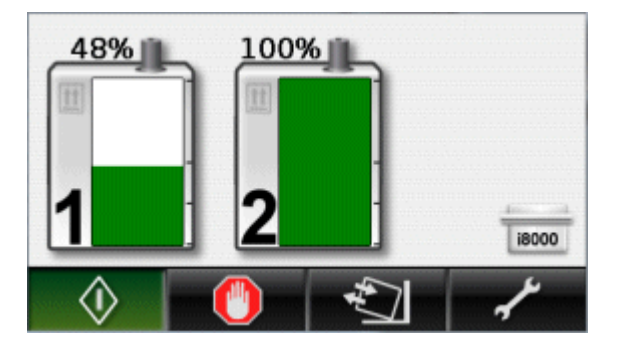

10. To reconnect the *i*ARM to the processing modules, reconnect the RS-232 cables to the RS-232 electrical port connections as they were originally connected to the *i*ARM.

**NOTE:** If you connect an RS-232 cable to a port other than its original port, you must reconfigure the port. See *[Configure a port to connect with an](#page-2699-0) [ARCHITECT processing module](#page-2699-0)*, page F-22.

- 11. Verify that both the Filling Station cable and tubing assemblies are completely disconnected from the *i*ARM.
- 12. Reconnect the tubing to the processing module outlet ports (B1-B4) on the *i*ARM.

**NOTE:** If the *i*ARM was in the Ready state before running in Filling Station mode, after cables and tubing from processing modules are reconnected, the *i*ARM moves to the Ready state. If the *i*ARM was in the Stopped state or if an error occurred in Filling Station mode, after cables and tubing from processing modules are reconnected, the *i*ARM moves to the Stopped state.

- 13. *[Put the iARM into the Ready state](#page-2689-0)*, page F-12, if necessary.
- 14. Verify that the Home screen displays processing module icons that reflect the original configuration of the ports.

If any processing module icon does not display as expected, check and correct its RS-232 cable connection then *[Check instruments](#page-2704-0)*, page F-27. After instruments are checked, the processing module icons display according to RS-232 connections and original configuration of the ports.

15. On the SCC, verify that the *i*ARM icon displays without a caution symbol.

# **Maintenance and diagnostics**

<span id="page-2699-0"></span>Maintenance and diagnostics topics include:

- *Configure a port to connect with an ARCHITECT processing module*, page F-22
- *[Change the wash buffer transfer option to Automatic](#page-2700-0)*, page F-23
- *[Calibrate the buffer straw](#page-2701-0)*, page F-24
- *[Check instruments](#page-2704-0)*, page F-27
- *[Flush the iARM](#page-2705-0)*, page F-28
- *[Replace the concentrated wash buffer straw assembly](#page-2706-0)*, page F-29
- *[Clean exterior surfaces of the iARM](#page-2709-0)*, page F-32

### **Configure a port to connect with an ARCHITECT processing module**

This procedure allows you to label the types of processing modules that are connected to the *i*ARM.

Port configuration is optional, in some cases. The *i*ARM automatically detects a communication attempt from a port that is not configured and automatically enables that port. Port configuration is necessary when the *i*ARM is connected to multi-module configurations, such as the *i*4000SR. Port configuration allows the *i*ARM to estimate the buffer volume that the processing modules might request.

A port may be configured before it is connected to a processing module, but its processing module icon does not display on the Home screen until the port is connected.

Before configuring ports, ensure that the *i*ARM tubing is connected to the processing modules and that each processing module is configured at the ARCHITECT SCC for automatic buffer transfer. See *[Change the wash buffer](#page-2700-0) [transfer option to Automatic](#page-2700-0)*, page F-23.

To configure a port of the *i*ARM to connect with an ARCHITECT processing module:

1. On the Maintenance and diagnostics menu, select the **Instrument port configuration** icon.

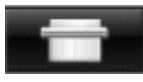

2. Select the appropriate instrument from the list of instrument types. To scroll, touch the up or down arrow to the right of the instrument types.

**NOTE:** If neither the up nor the down arrow displays, to display the arrows, touch the instrument list.
<span id="page-2700-0"></span>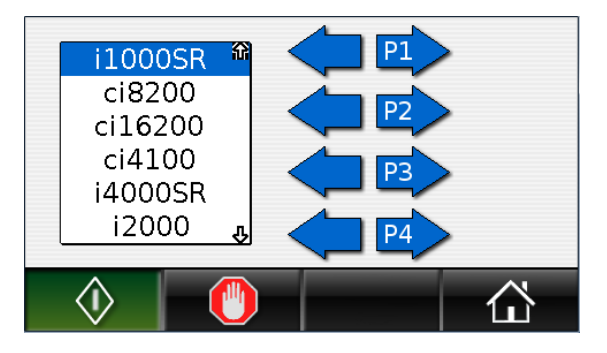

3. Select the icon of the port you want to configure. For example, to configure Port 1, select the P1 icon.

The processing module icon displays to indicate that the *i*ARM is connected to the instrument.

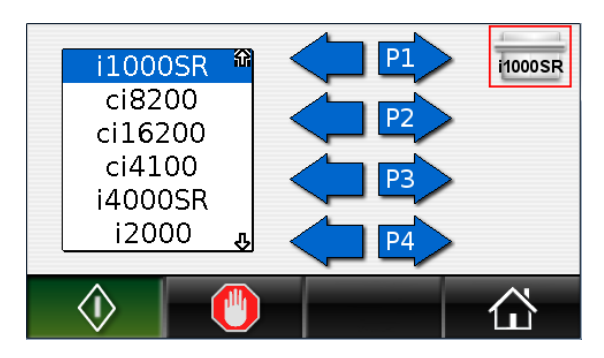

4. Repeat these steps to configure additional ports, as necessary.

The *i*ARM can support a total of four ARCHITECT processing modules. The total number of wash buffer reservoirs cannot total more than four.

For example, you can connect the *i*ARM to two ARCHITECT *i*4000SR Systems or four ARCHITECT *i*2000SR or *i*1000SR Systems.

Configuring too many modules results in an error. You cannot exit the Instrument port configuration screen until four or fewer modules are configured.

5. To return to the Main menu, press the **Home** icon.

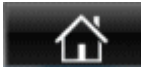

#### **Change the wash buffer transfer option to Automatic**

Perform this procedure at the ARCHITECT SCC if it is necessary to change the wash buffer transfer option to Automatic. Normally it is not necessary to change this setting. The wash buffer transfer option is set to Automatic during *i*ARM installation. Some troubleshooting actions require changing the wash buffer transfer option to Manual until the problem is resolved.

To change the wash buffer transfer option:

- <span id="page-2701-0"></span>1. Select **Reagents - Supplies** from the **System categories** list on the Configuration screen
- 2. Select **F6 Configure**.

The Configure reagents - supplies window displays.

- 3. Select the desired **Wash buffer transfer** option.
- 4. Select **Done** to save your changes.

#### **Calibrate the buffer straw**

This procedure calibrates the concentrated wash buffer straw level sensors. This procedure requires calibrating the buffer straw to both a full and an empty cubitainer.

To select the desired buffer straw to calibrate:

1. On the Maintenance and diagnostics menu, select the **Buffer straw calibration** icon.

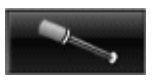

- 2. Toggle to select the desired straw:
	- select straw 1, or

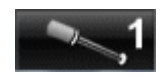

select straw 2.

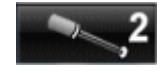

To calibrate to a full cubitainer, follow these steps:

1. Select the full cubitainer icon.

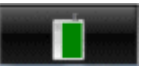

- 2. Insert the buffer straw into the full cubitainer.
- 3. Press the **Start** icon.

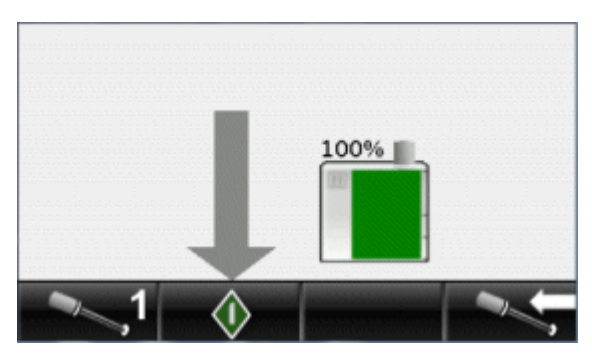

4. When calibration is completed, a screen displays to indicate success or failure.

Calibration passed:

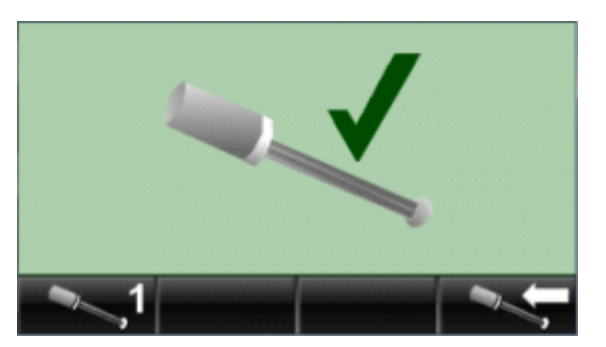

Calibration failed:

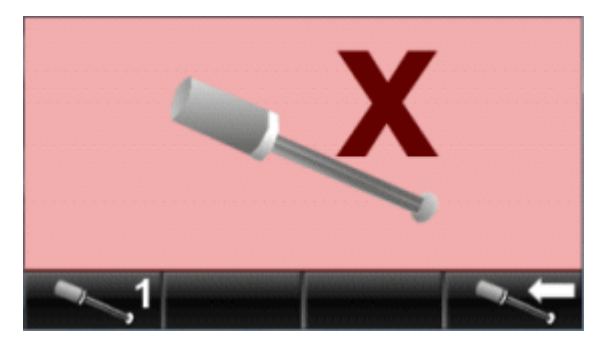

If calibration fails, an error icon and Error code display on the touchscreen. Touch the error icon to clear the error.

5. To return to the Calibration screen, select the following icon.

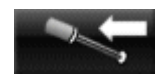

6. To return to the Maintenance and diagnostics screen, select the **Maintenance and diagnostics** icon.

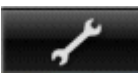

7. To return to the Home screen and Main menu, from the Maintenance and diagnostics screen press the **Home** icon.

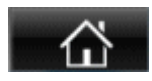

To calibrate to an empty cubitainer, follow these steps:

1. Select the empty cubitainer icon.

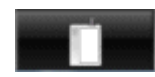

- 2. Remove the buffer straw from the cubitainer.
- 3. Press the **Start** icon.

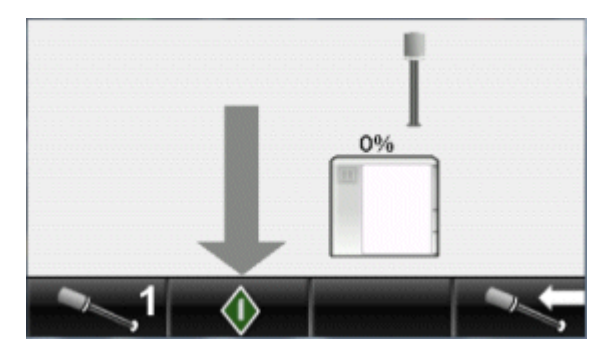

4. When calibration is completed, a screen displays to indicate success or failure.

Calibration passed:

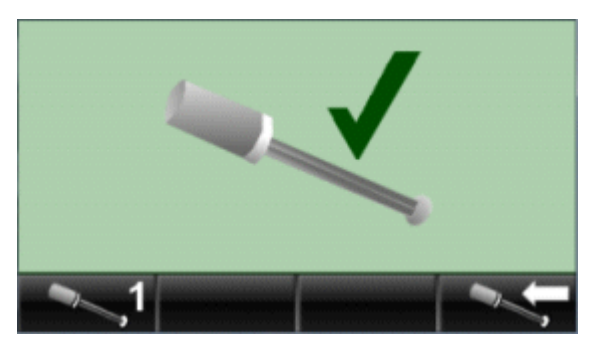

Calibration failed:

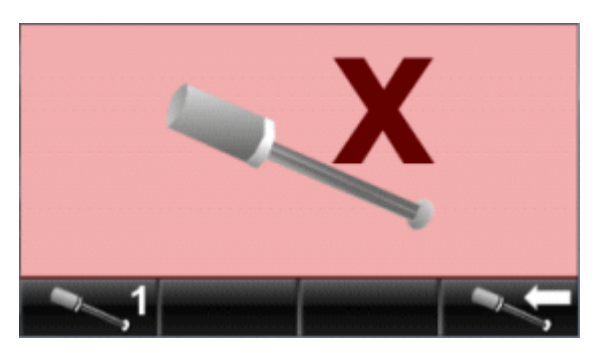

If calibration fails, an error icon and Error code display on the touchscreen. Touch the error icon to clear the error.

5. To return to the Calibration screen, select the following icon.

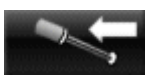

6. To return to the Maintenance and diagnostics screen, select the **Maintenance and diagnostics** icon.

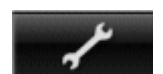

7. To return to the Home screen and Main menu, from the Maintenance and diagnostics screen press the **Home** icon.

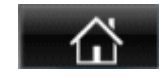

8. When calibration is completed, reinsert the buffer straw into the cubitainer.

#### <span id="page-2704-0"></span>**Check instruments**

This procedure checks the communication port connections and displays connected processing modules. To be detected, a processing module must be configured at the ARCHITECT SCC for automatic buffer transfer. See *[Change](#page-2700-0) [the wash buffer transfer option to Automatic](#page-2700-0)*, page F-23.

To check instruments, on the Maintenance and diagnostics menu, select the **Instrument check** icon.

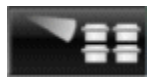

A status screen displays. The countdown timer displays the instrument check time remaining.

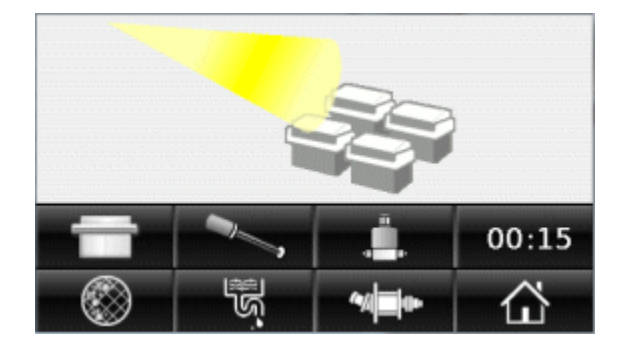

After the instrument check is complete, the Home screen displays processing modules connected to the *i*ARM.

If a port has been configured to connect with an ARCHITECT System before the instrument check, the processing module icon displays on the Home screen. Checking instruments does not remove existing instrument port configurations for processing modules that are connected to the *i*ARM when instruments are checked.

The *i*ARM stores in memory the types of processing modules that are configured. If a processing module is reconnected to the *i*ARM and configured for automatic buffer delivery, the *i*ARM displays its processing module icon.

Ports that are not configured for processing module type are represented with generic icons.

#### **Flush the** *i***ARM**

This procedure flushes purified water and concentrated wash buffer through the *i*ARM to the pressurized waste outlet.

To flush the *i*ARM:

1. On the Maintenance and diagnostics menu, select the **Flush** icon.

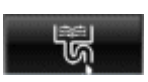

2. Press the **Start** icon.

The flush begins. The countdown timer displays the flush time remaining.

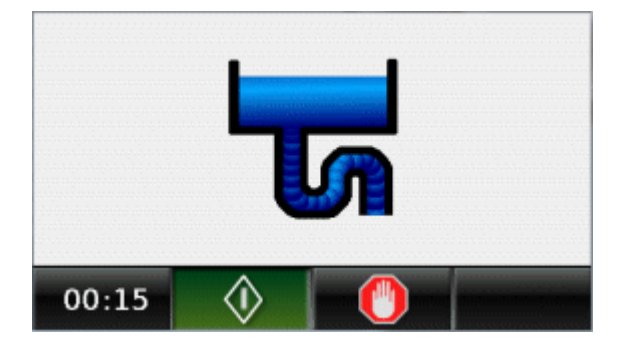

When the flush is completed, the **Stop** icon displays red, and the Maintenance and diagnostics icon displays.

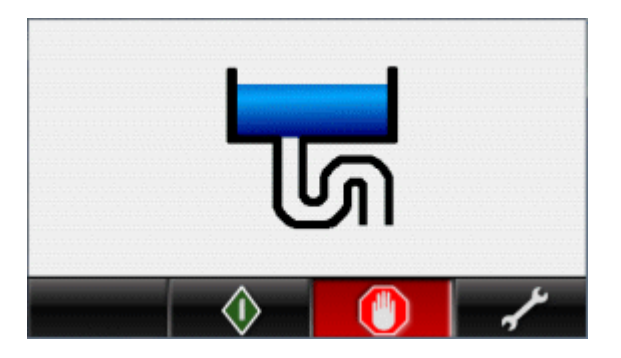

3. To return to the Maintenance and diagnostics screen, select the **Maintenance and diagnostics** icon.

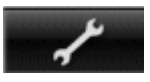

4. To return to the Home screen and Main menu, from the Maintenance and diagnostics screen, press the **Home** icon.

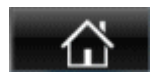

## <span id="page-2706-0"></span>**Replace the concentrated wash buffer straw assembly**

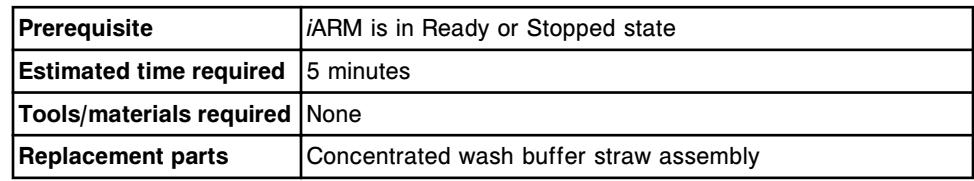

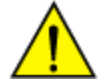

**CAUTION: Chemical Hazard.** This activity presents a chemical-related hazard. Refer to the ARCHITECT System Operations Manual, Section 8, *Chemical hazards*.

#### *Remove the concentrated wash buffer straw assembly*

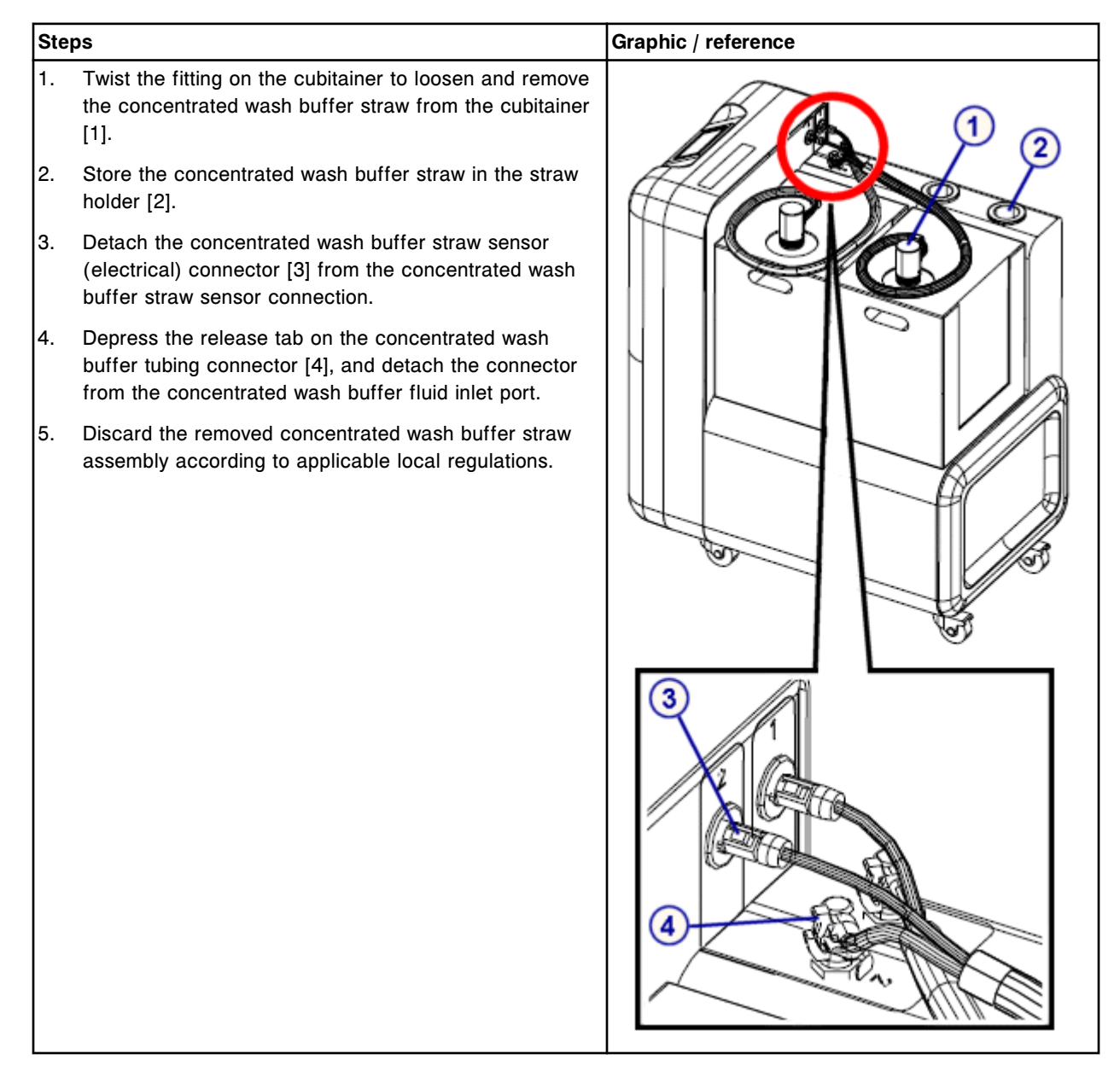

#### *Install the concentrated wash buffer straw assembly*

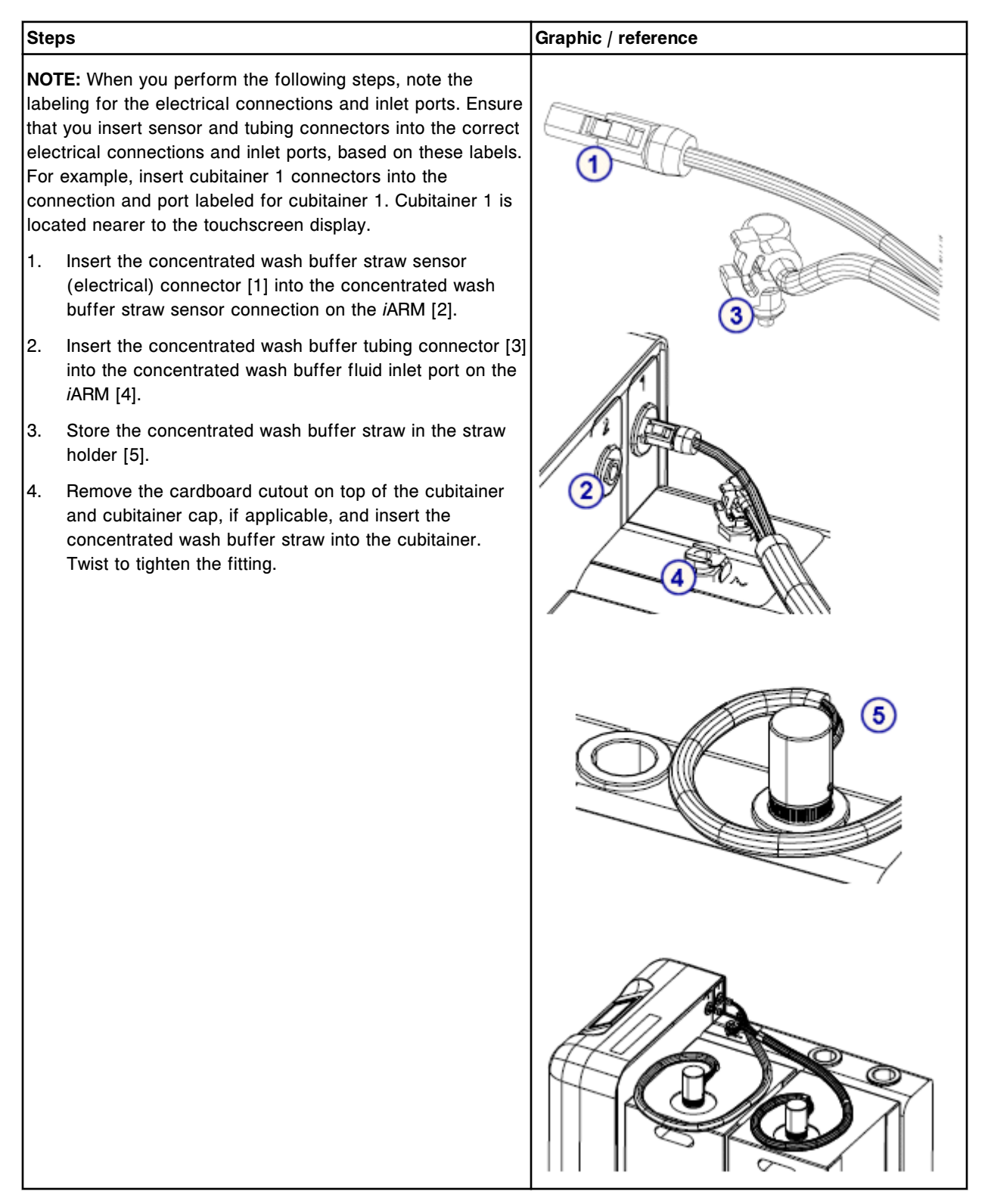

## **Clean exterior surfaces of the** *i***ARM**

When it is necessary to clean exterior surfaces of the *i*ARM, wipe exterior surfaces with a lightly dampened cloth containing a mild soap solution.

# **Troubleshooting**

If an error occurs on the *i*ARM, an error icon and Error code number display on the touchscreen. If the *i*ARM is running when the error occurs, it stops.

Before clearing the error, document the error number. Refer to the troubleshooting information in this section to troubleshoot the error number displayed.

To clear an error and resume operation:

1. Touch the error icon.

The Home screen displays with the *i*ARM in the Stopped state.

2. *[Put the iARM into the Ready state](#page-2689-0)*, page F-12.

You must put the *i*ARM into the Ready state to allow the *i*ARM to deliver buffer to the processing module or to perform any task from the *i*ARM menus.

For *i*ARM Error codes,

• the *i*ARM icon on the ARCHITECT SCC Snapshot screen displays a Caution symbol;

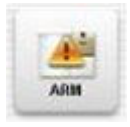

- the *i*ARM sends a Stop status to the ARCHITECT SCC; and
- the *i*ARM stops transferring buffer to the ARCHITECT processing module.

**NOTE:** For Error codes 0003 through 0016, an Error code popup may display on the ARCHITECT SCC Snapshot screen. The Error code message is sent to the message history log.

If the corrective actions listed under the error code in question do not resolve the problem, contact your local representative or find country-specific contact information on www.abbottdiagnostics.com.

Error code topics include:

- *[0003 Outlet pressure error](#page-2711-0)*, page F-34
- *[0004 High conductivity error](#page-2712-0)*, page F-35
- *[0005 Low conductivity error](#page-2713-0)*, page F-36
- *[0006 Flood error](#page-2715-0)*, page F-38
- *[0007 Concentrated wash buffer empty](#page-2715-0)*, page F-38
- *[0008 Decontamination Abort error \(Filling Station mode only\)](#page-2716-0)*, page F-39
- *[0009 Temperature range error](#page-2716-0)*, page F-39
- <span id="page-2711-0"></span>• *[0010 Level sense unplugged error](#page-2717-0)*, page F-40
- *[0012 Meter initialization error](#page-2718-0)*, page F-41
- *[0013 Meter checksum error](#page-2718-0)*, page F-41
- *[0014 ASTM 1381 timeout error \(communication error\)](#page-2719-0)*, page F-42
- *[0016 Motor stall error](#page-2720-0)*, page F-43
- *[0017 Too many modules](#page-2721-0)*, page F-44
- *[0018 Reservoir straw status error \(Filling Station mode only\)](#page-2722-0)*, page F-45
- *[0019 Reservoir straw unplugged error \(Filling Station mode only\)](#page-2722-0)*, page F-45
- *[0020 Reservoir full error \(Filling Station mode only\)](#page-2722-0)*, page F-45
- *[0021 Straw calibration error](#page-2723-0)*, page F-46
- *[0024 Motor overcurrent error](#page-2724-0)*, page F-47
- *[0025 Valve overcurrent error](#page-2724-0)*, page F-47
- *[0026 Motor fuse blown error](#page-2725-0)*, page F-48
- *[0027 Valve fuse blown error](#page-2726-0)*, page F-49
- *[0030 Conductivity sensor unplugged error](#page-2726-0)*, page F-49
- *[0031 FSR procedure](#page-2727-0)*, page F-50
- *[0032 Flood sensor unplugged](#page-2727-0)*, page F-50
- *[0033 Pressure sensor unplugged](#page-2728-0)*, page F-51

#### **Error code: 0003 Outlet pressure error**

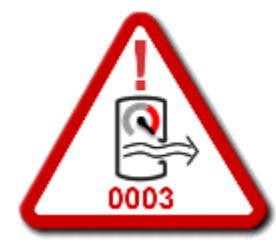

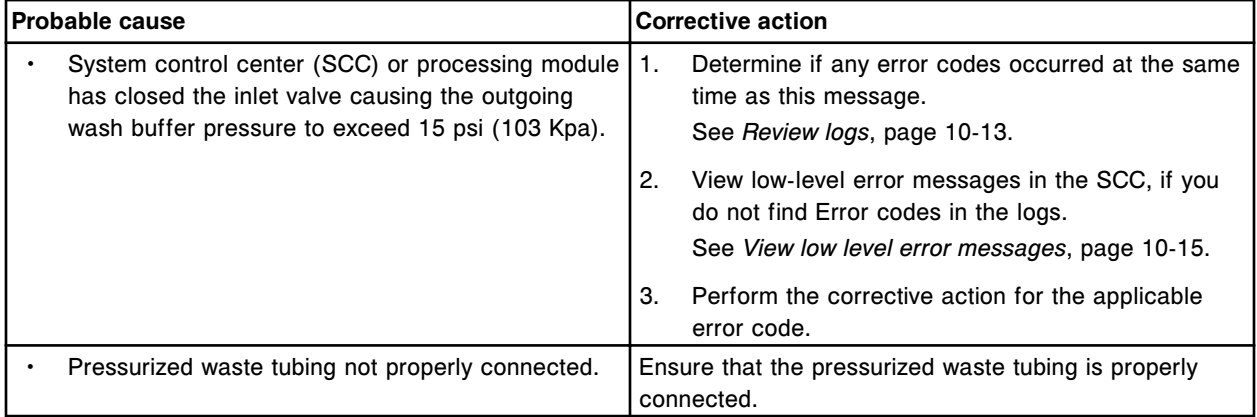

<span id="page-2712-0"></span>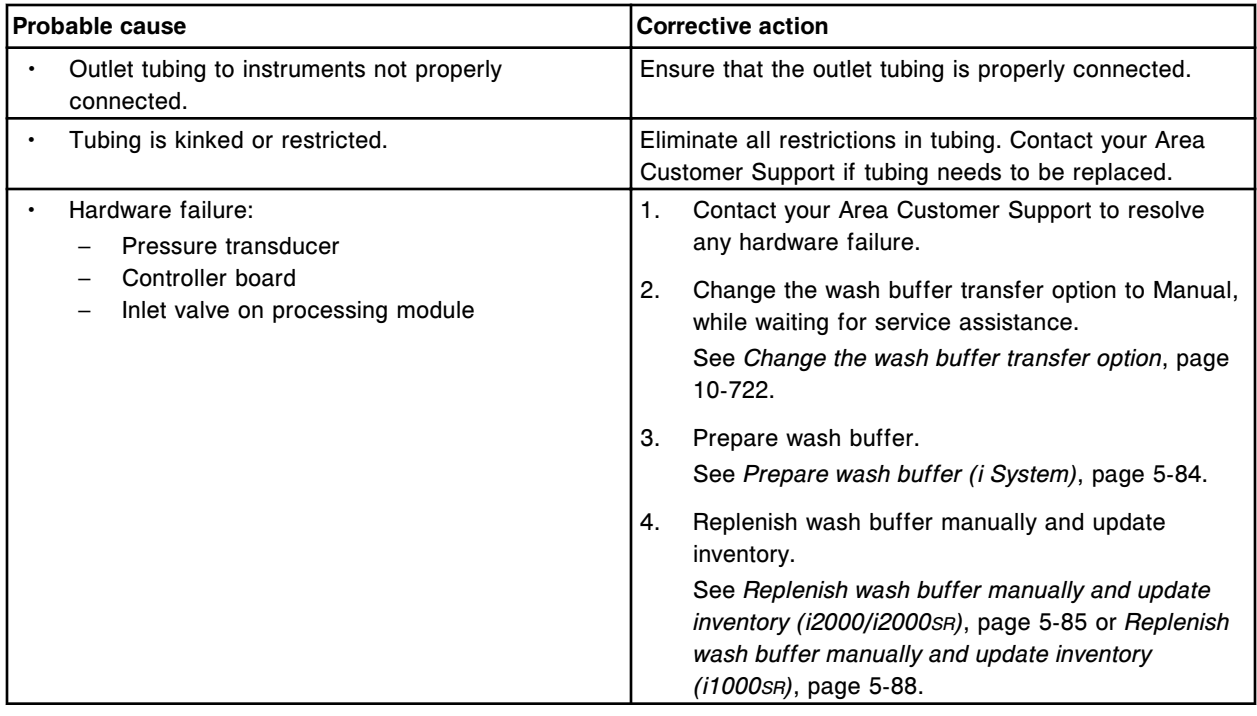

## **Error code: 0004 High conductivity error**

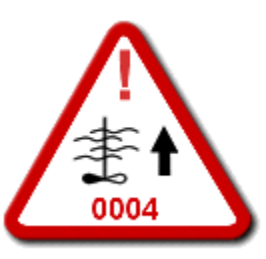

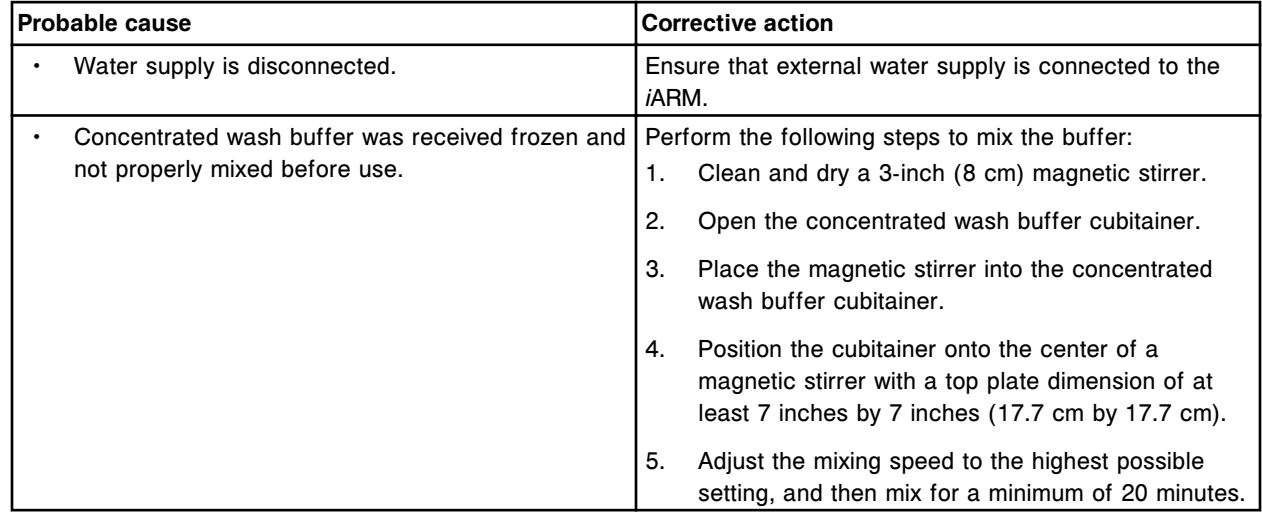

<span id="page-2713-0"></span>**Troubleshooting Appendix F** 

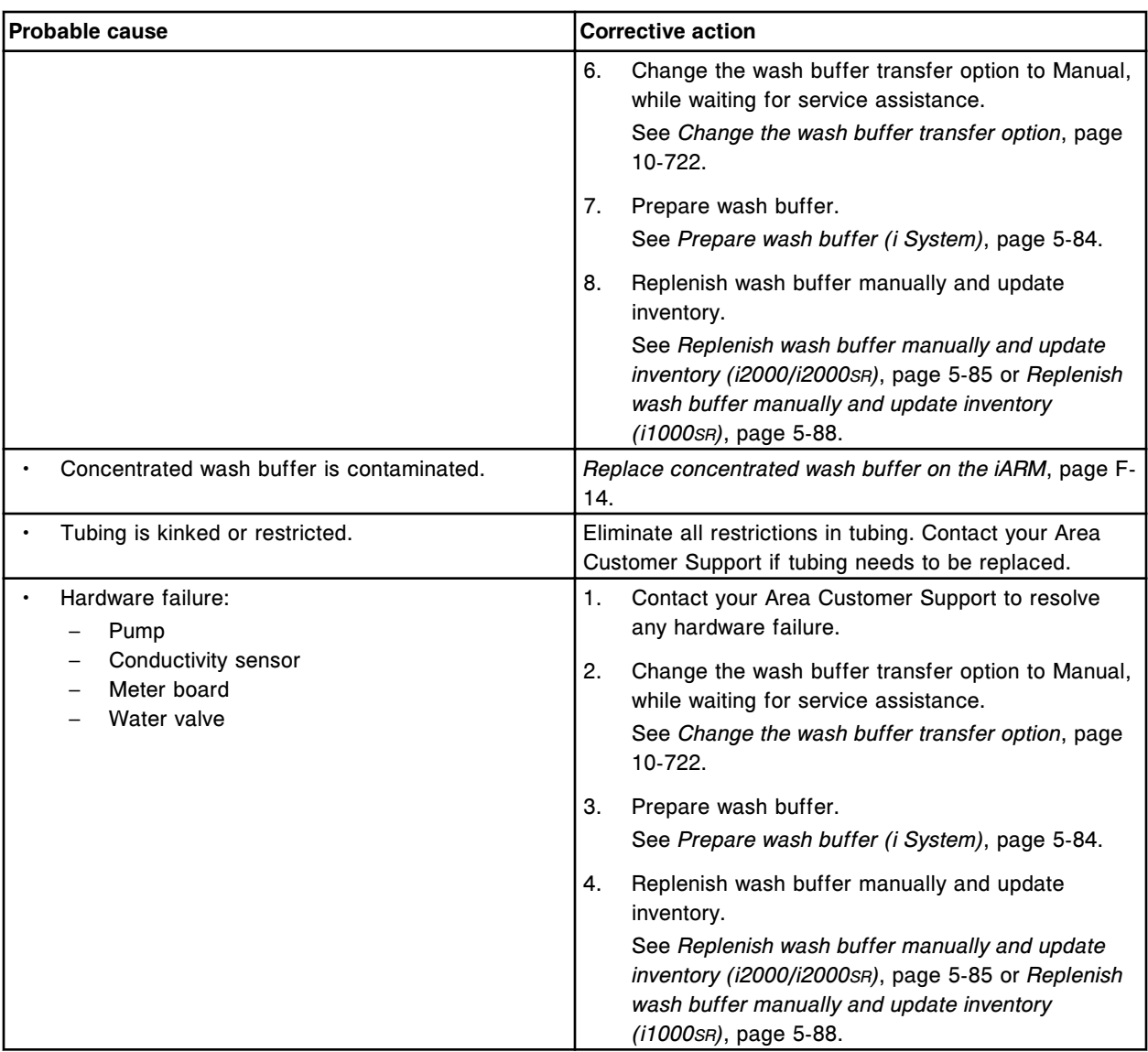

## **Error code: 0005 Low conductivity error**

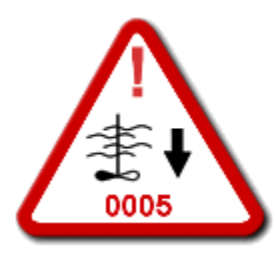

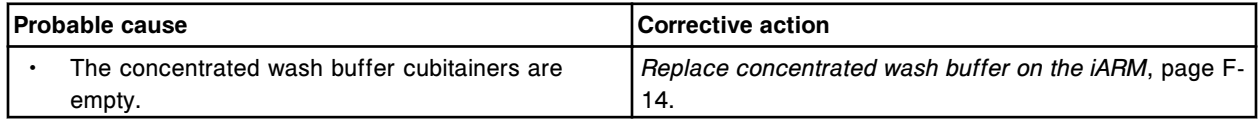

Troubleshooting

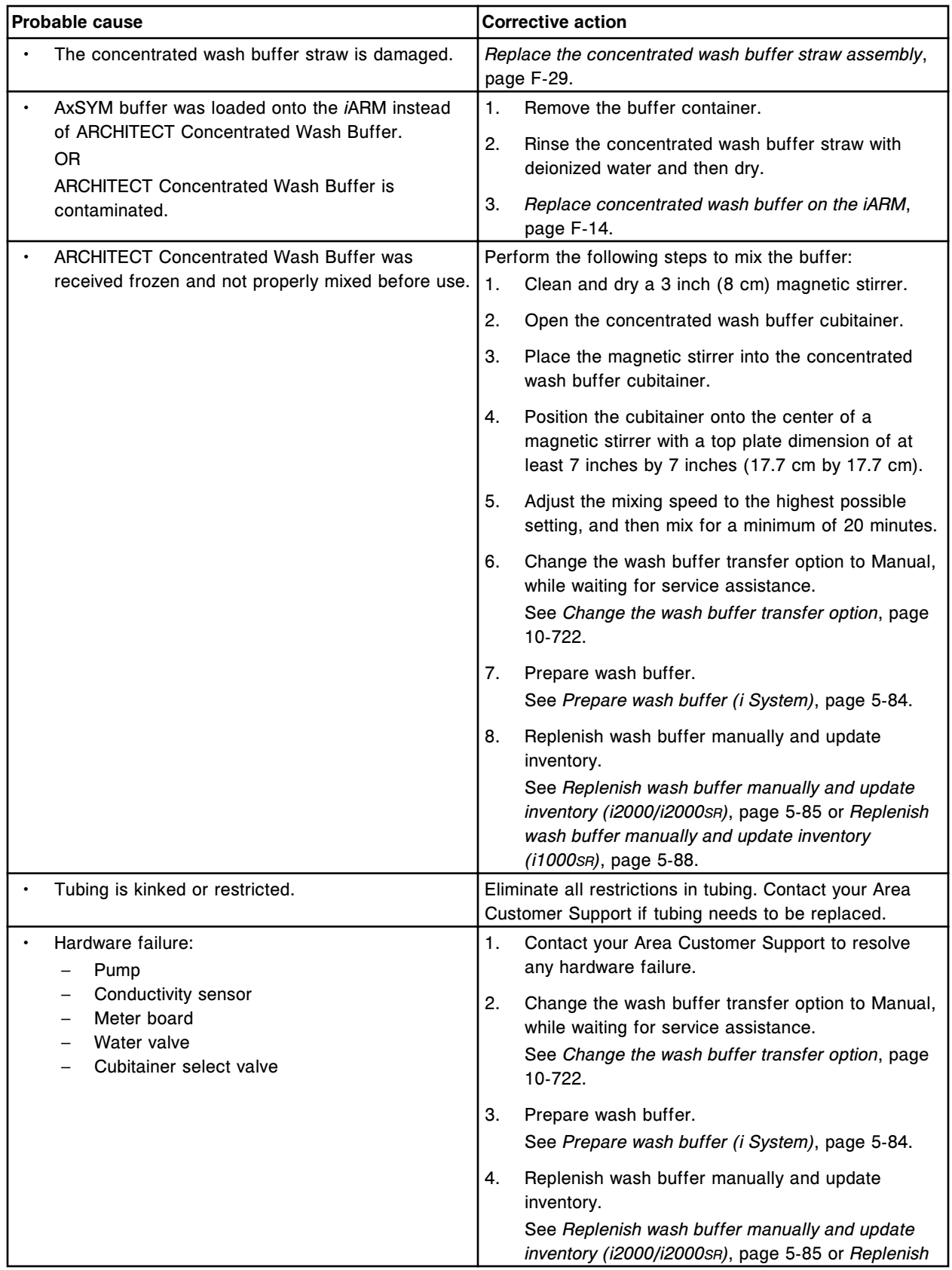

<span id="page-2715-0"></span>**Troubleshooting Appendix F** 

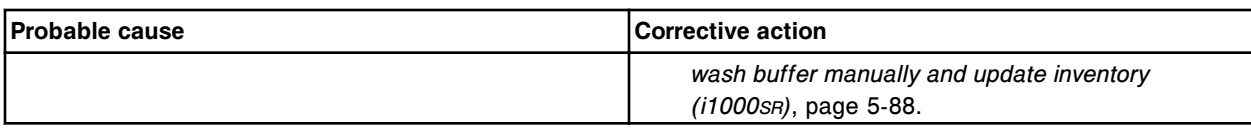

#### **Error code: 0006 Flood error**

The following error message displays on the *i*ARM:

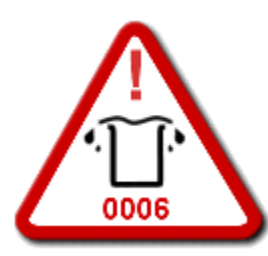

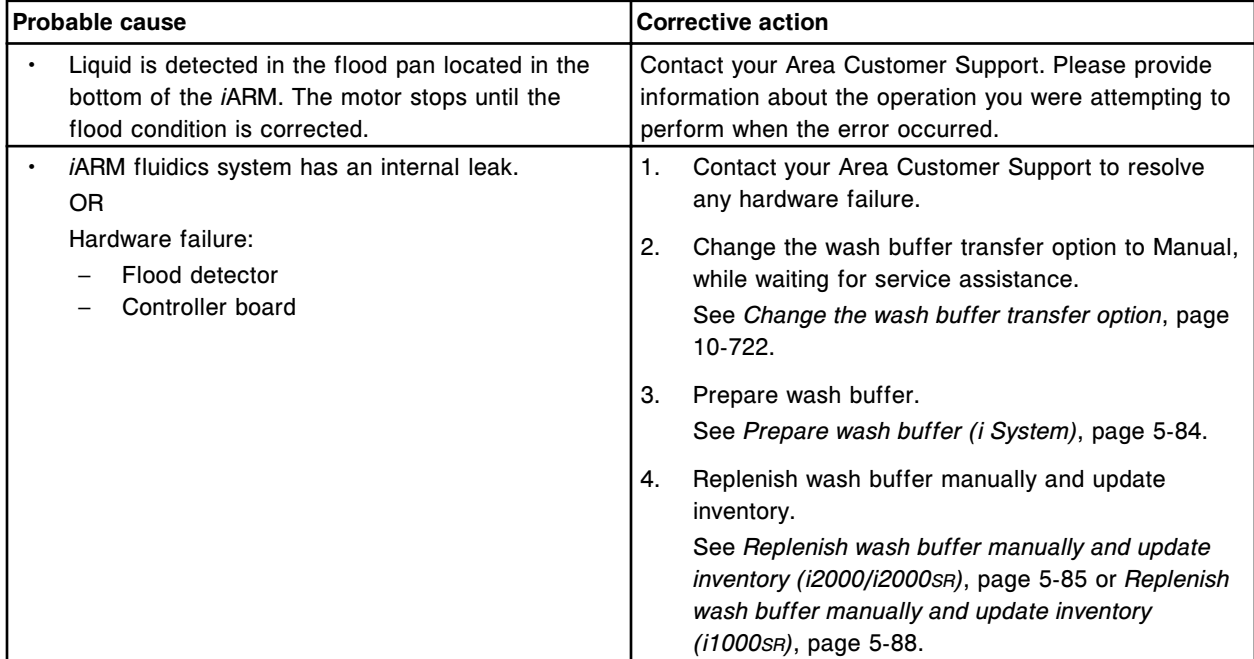

# **Error code: 0007 Concentrated wash buffer empty**

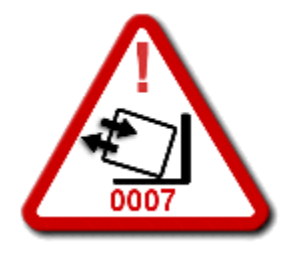

<span id="page-2716-0"></span>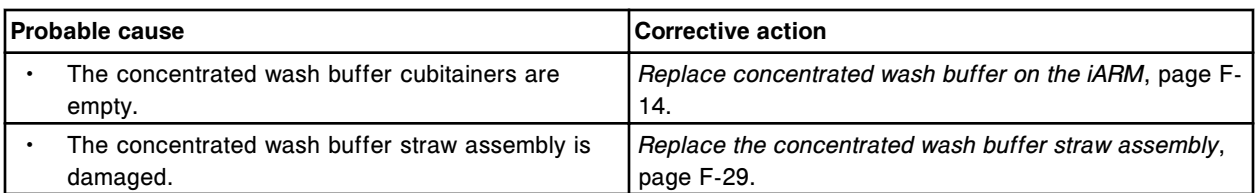

## **Error code: 0008 Decontamination Abort error (Filling Station mode only)**

The following error message displays on the *i*ARM:

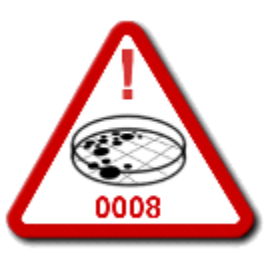

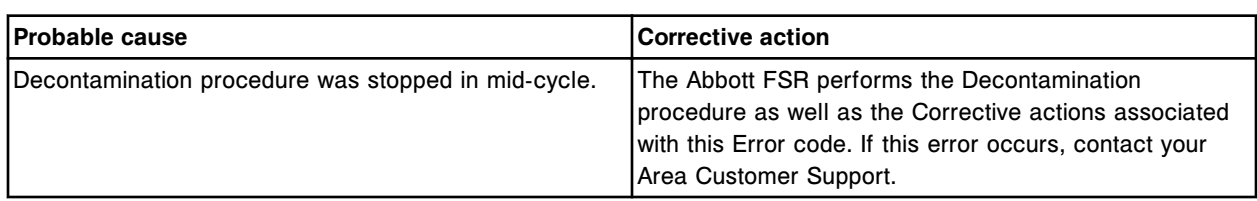

#### **Error code: 0009 Temperature range error**

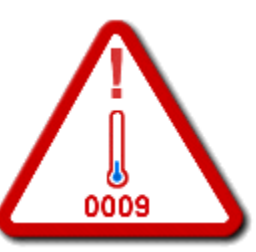

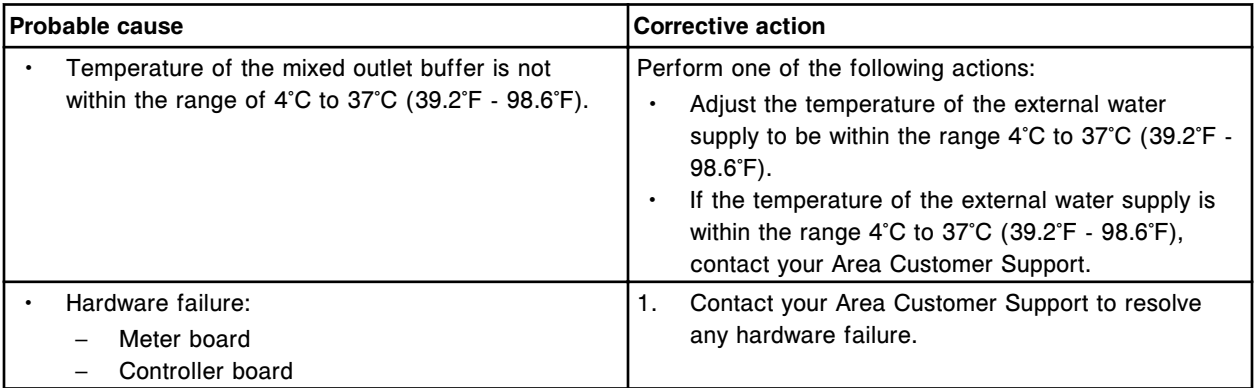

<span id="page-2717-0"></span>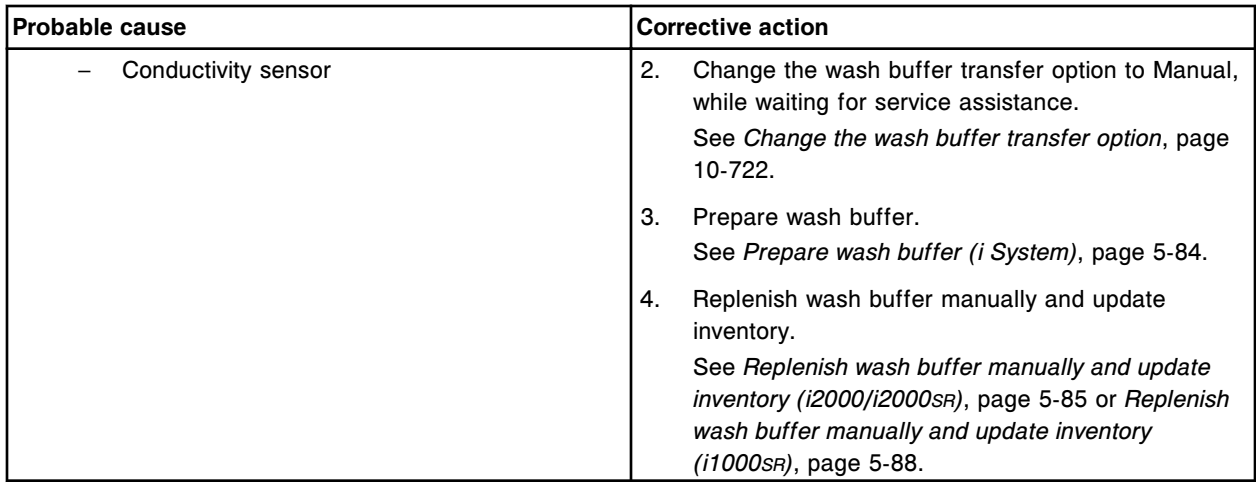

## **Error code: 0010 Level sense unplugged error**

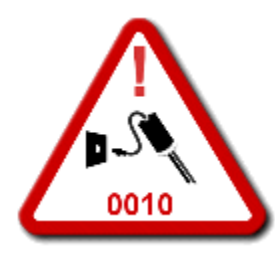

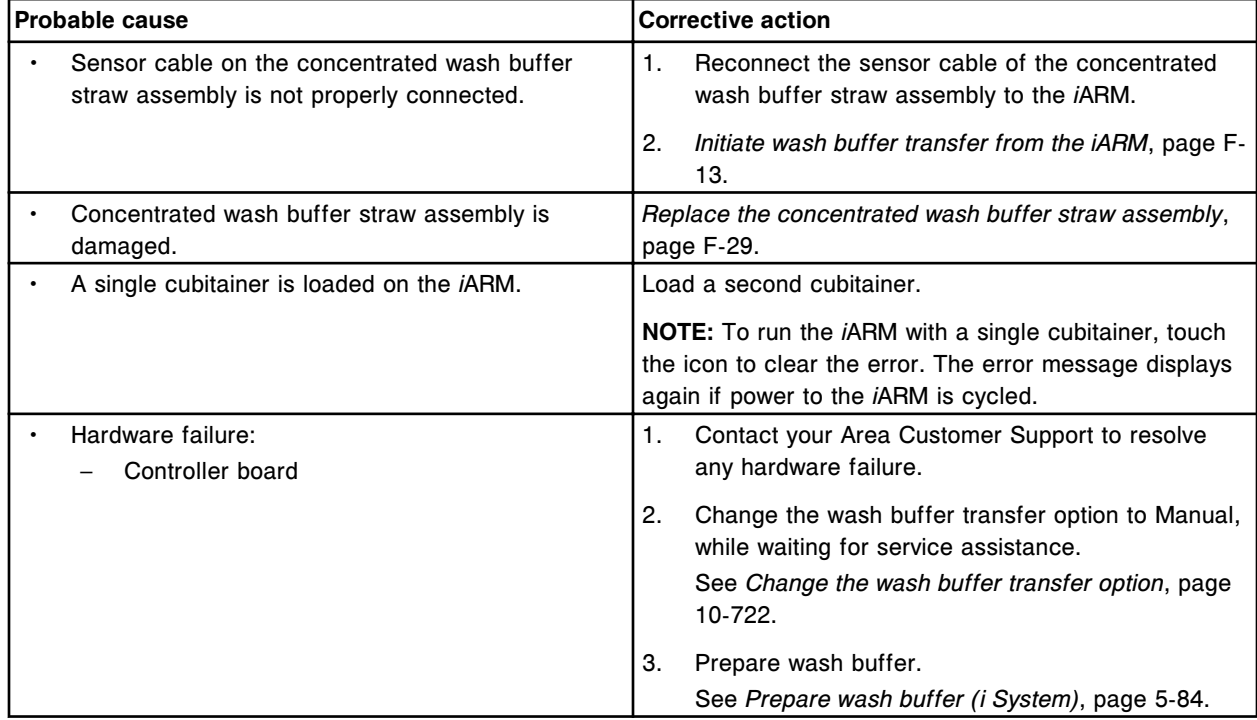

<span id="page-2718-0"></span>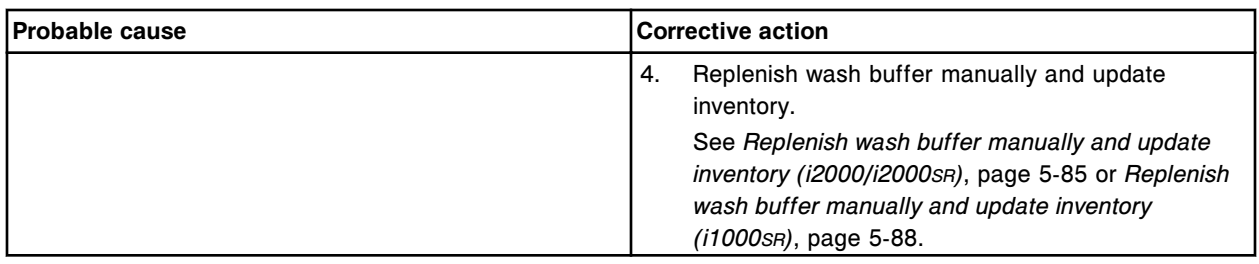

#### **Error code: 0012 Meter initialization error**

The following error message displays on the *i*ARM:

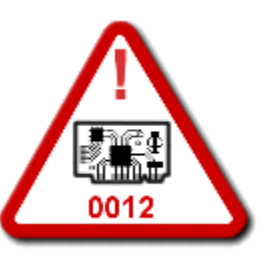

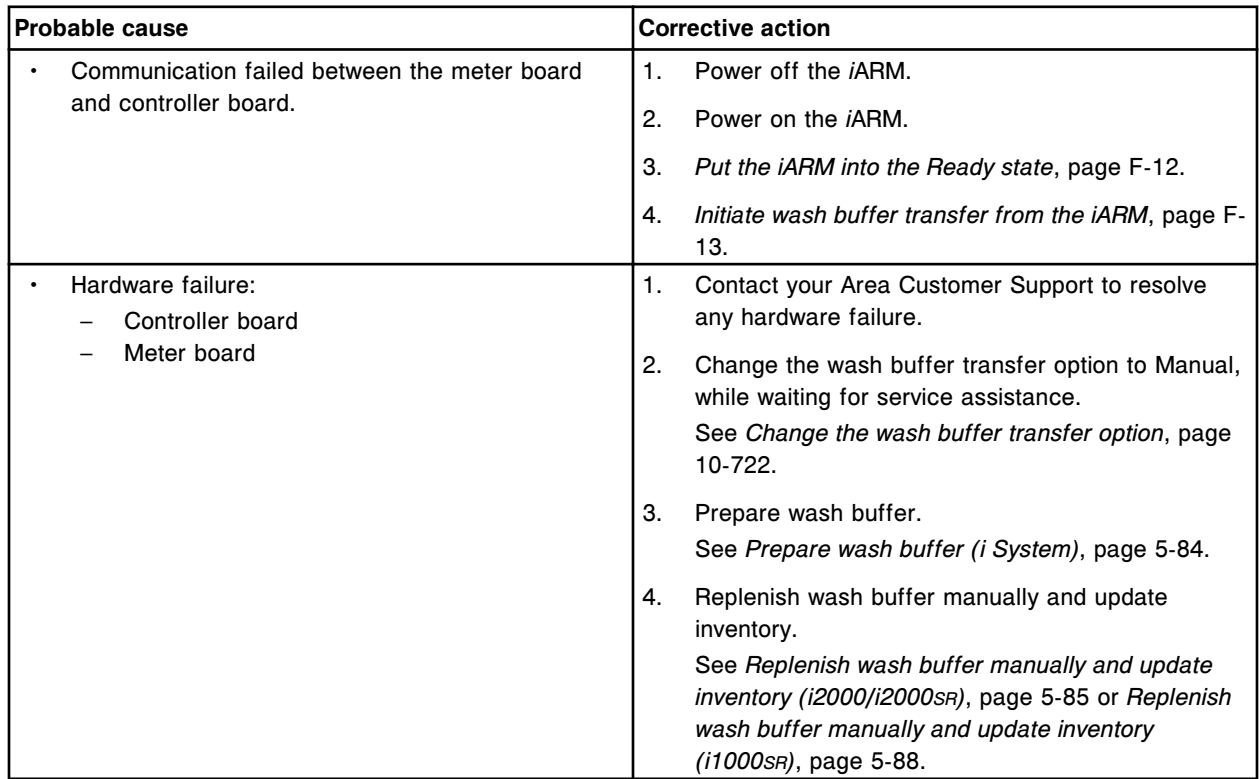

#### **Error code: 0013 Meter checksum error**

<span id="page-2719-0"></span>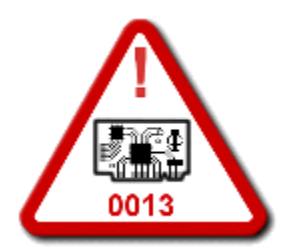

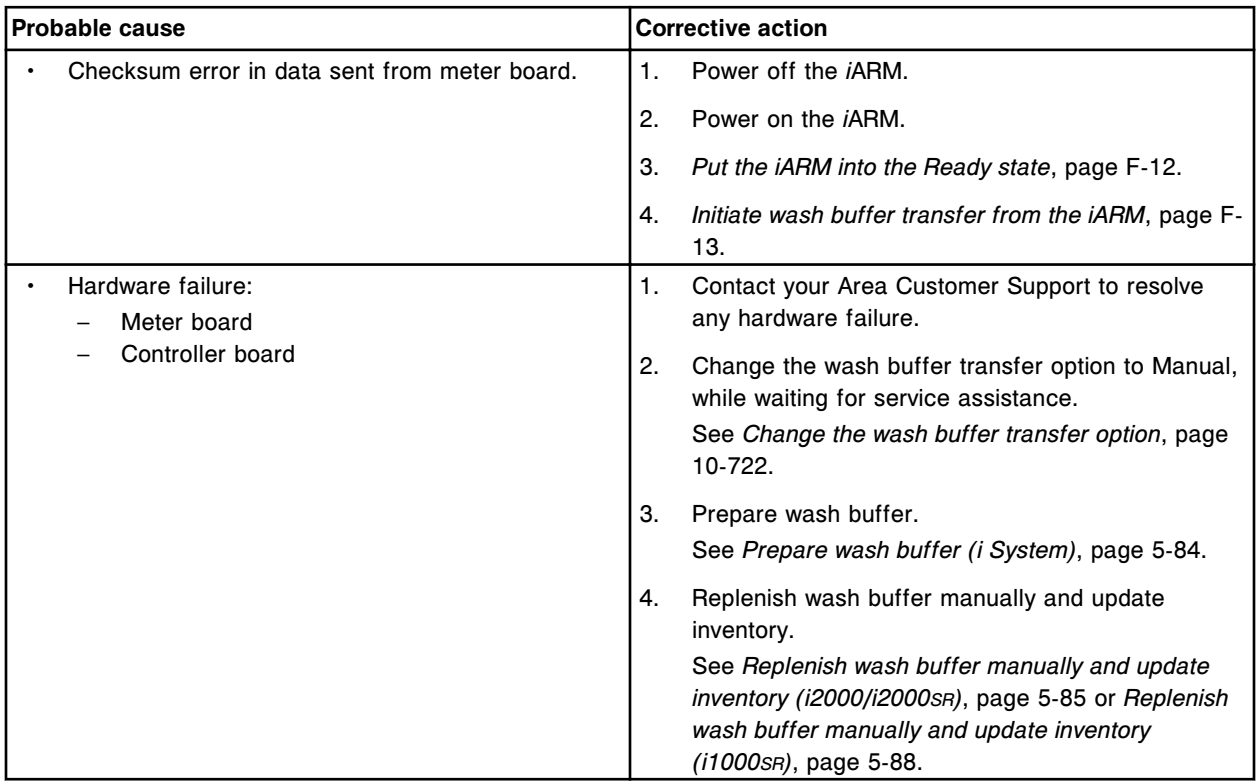

## **Error code: 0014 ASTM 1381 timeout error (communication error)**

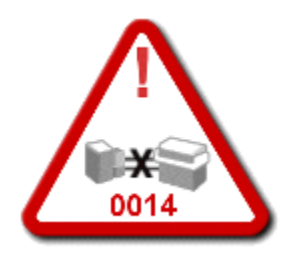

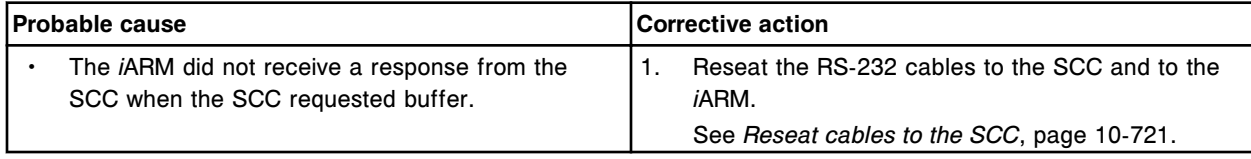

<span id="page-2720-0"></span>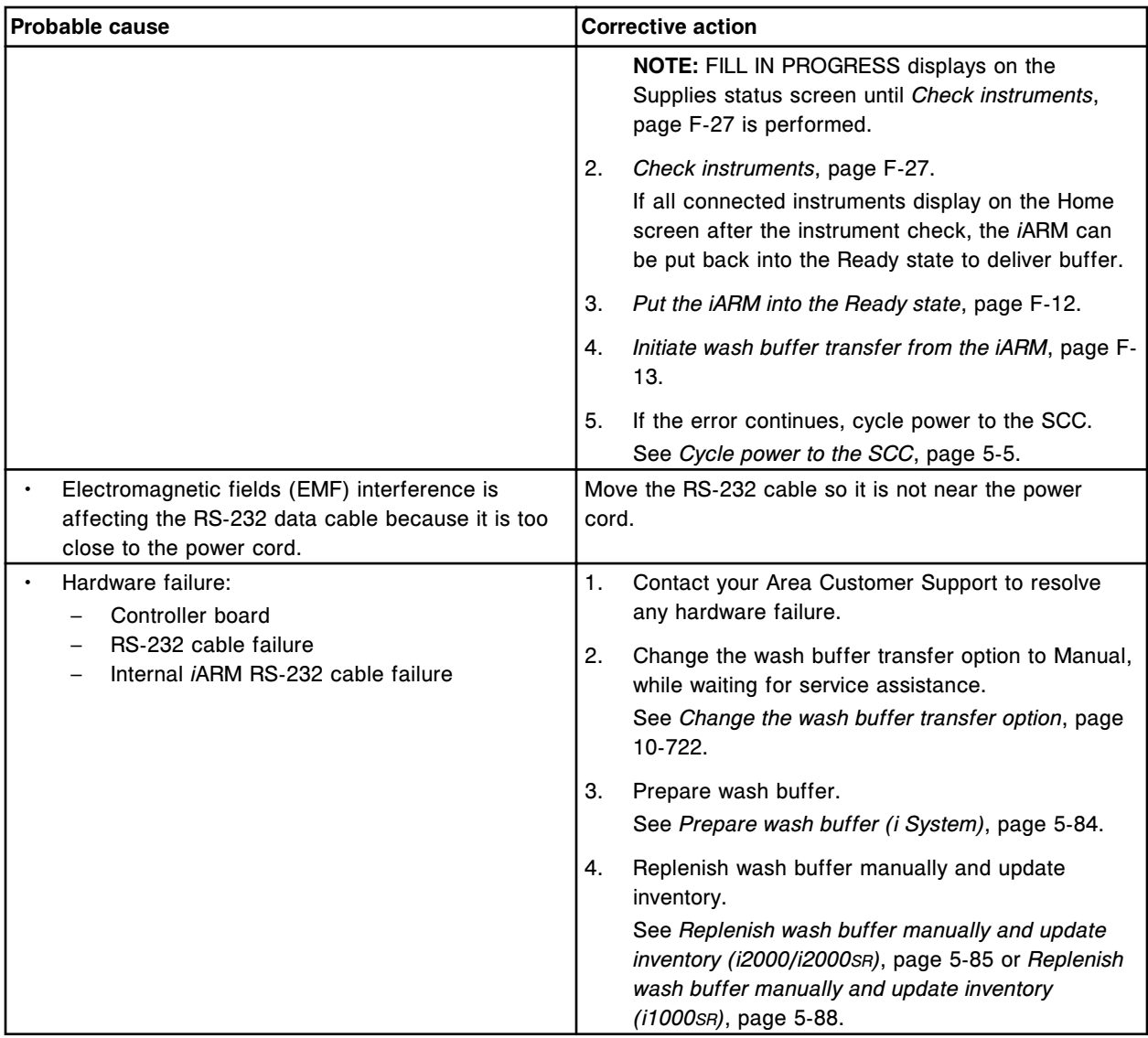

#### **Error code: 0016 Motor stall error**

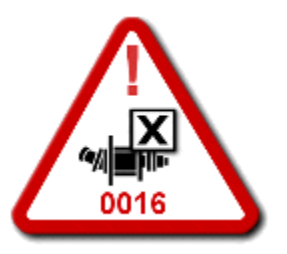

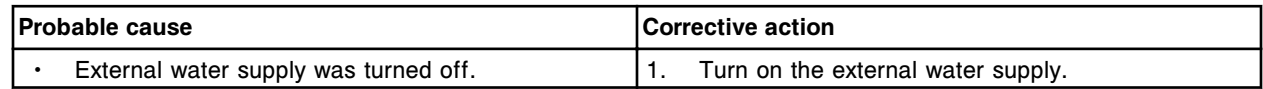

<span id="page-2721-0"></span>**Troubleshooting Appendix F** 

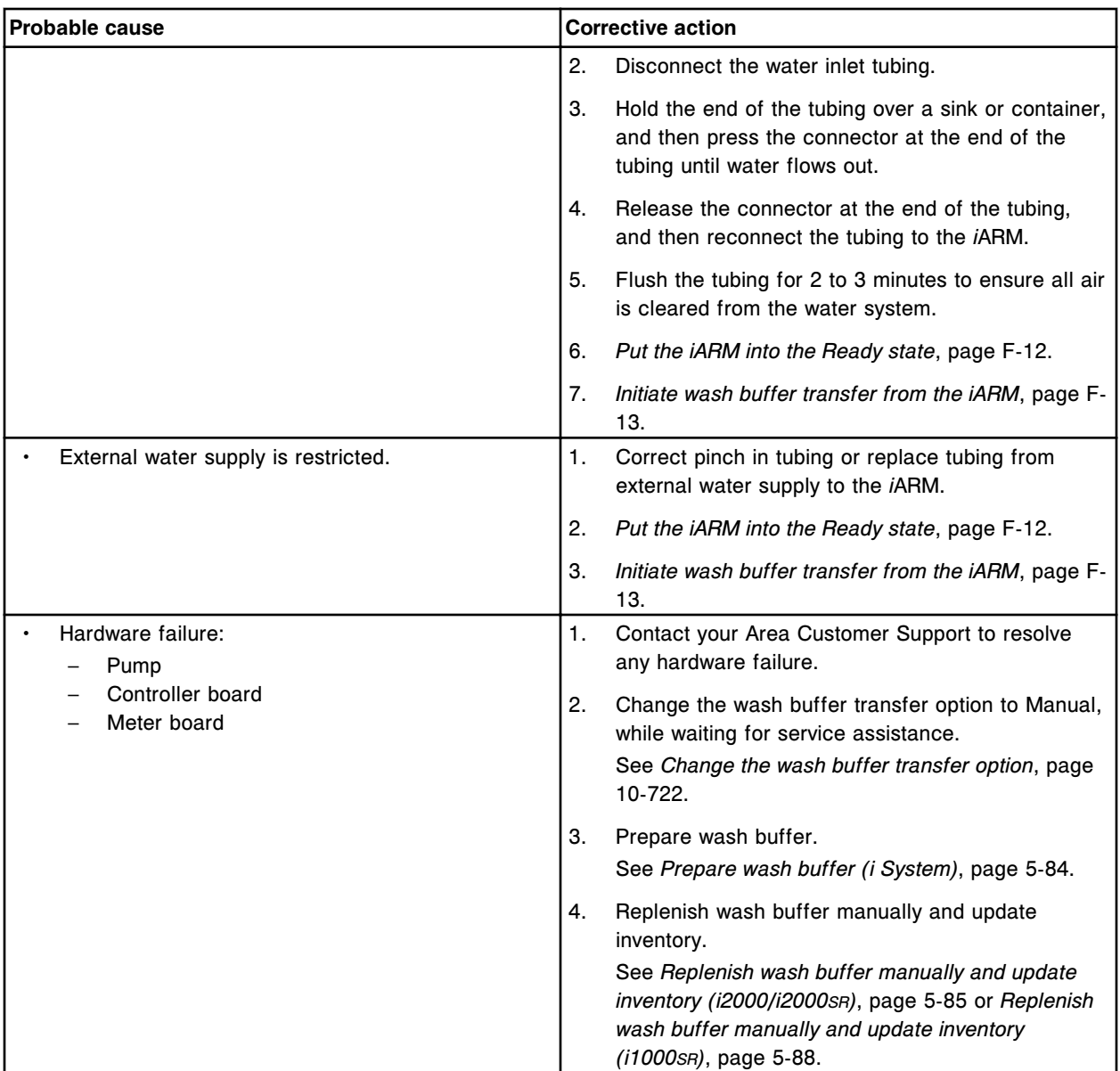

## **Error code: 0017 Too many modules**

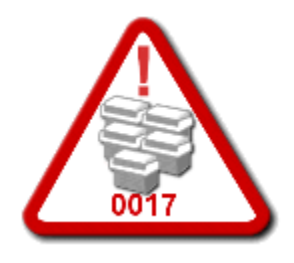

<span id="page-2722-0"></span>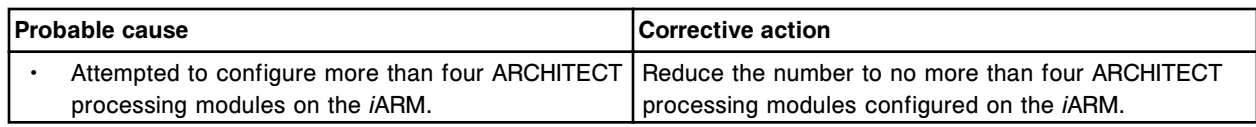

## **Error code: 0018 Reservoir straw status error (Filling Station mode only)**

The following error message displays on the *i*ARM:

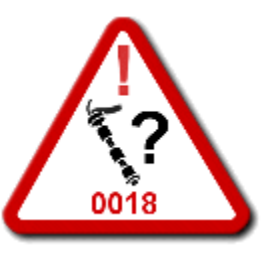

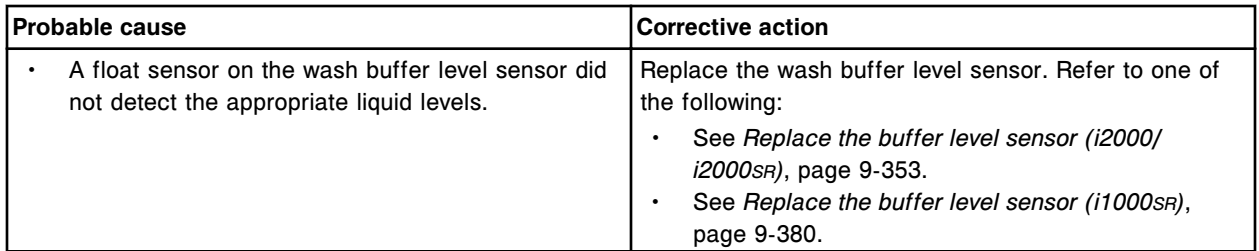

## **Error code: 0019 Reservoir straw unplugged error (Filling Station mode only)**

The following error message displays on the *i*ARM:

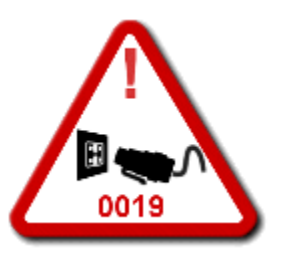

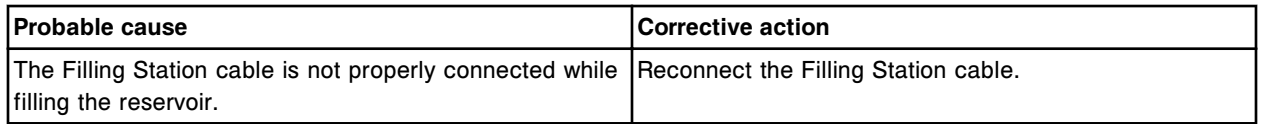

## **Error code: 0020 Reservoir full error (Filling Station mode only)**

<span id="page-2723-0"></span>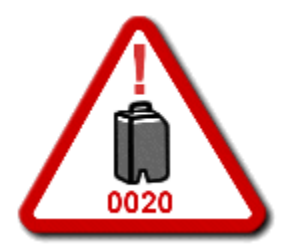

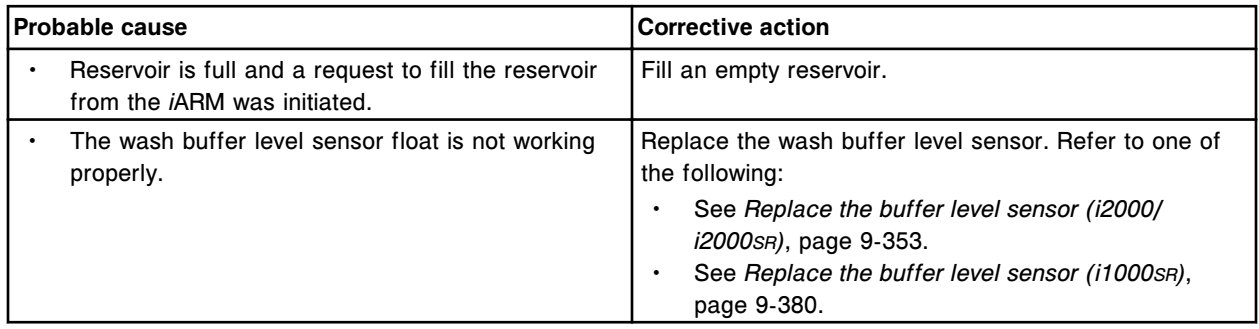

### **Error code: 0021 Straw calibration error**

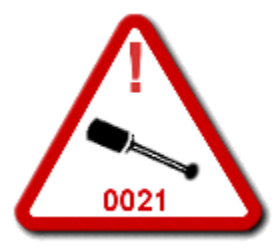

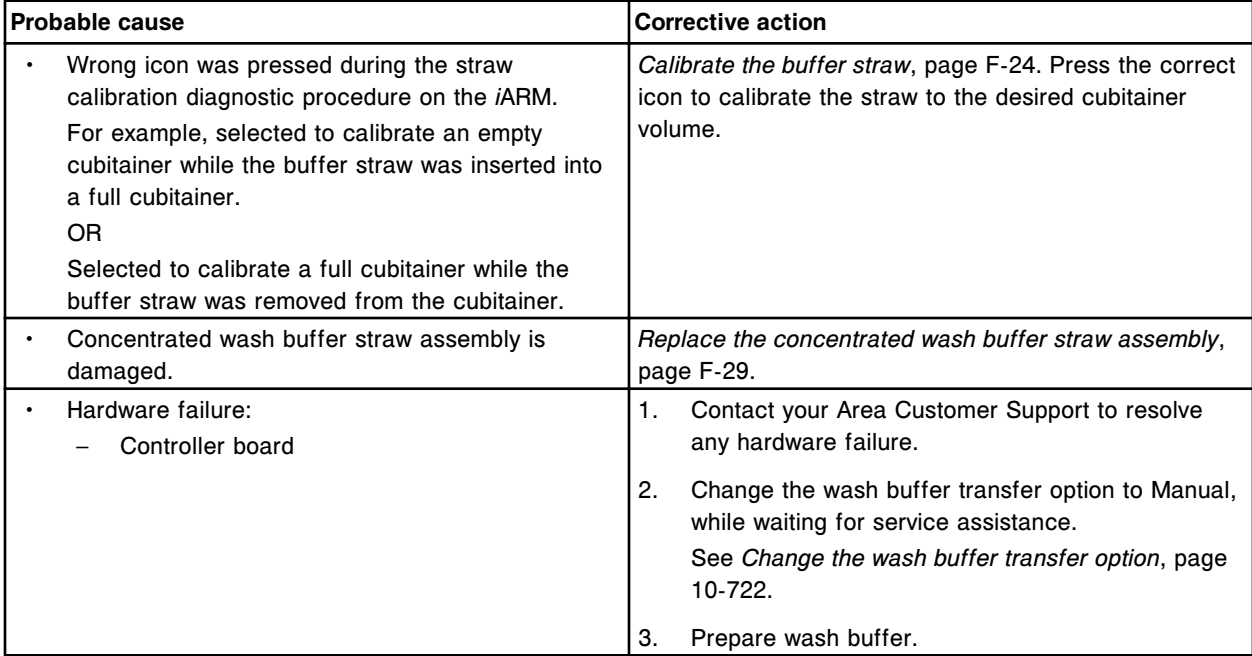

<span id="page-2724-0"></span>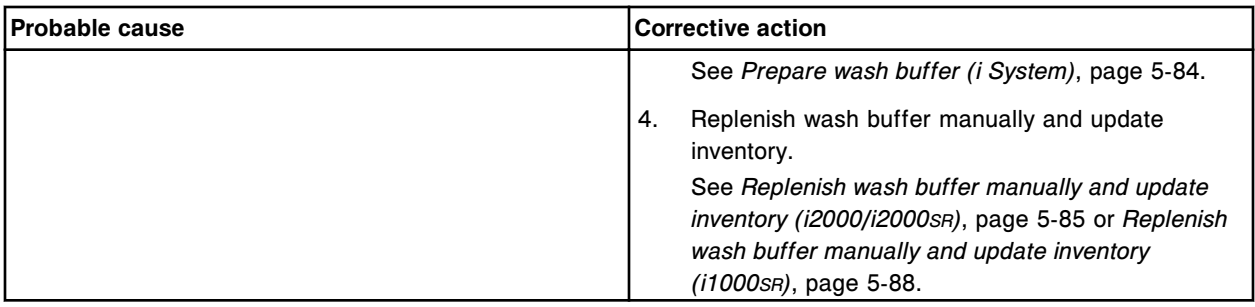

#### **Error code: 0024 Motor overcurrent error**

The following error message displays on the *i*ARM:

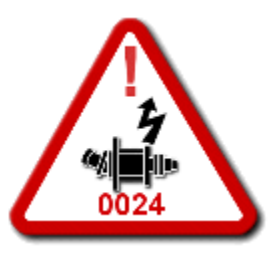

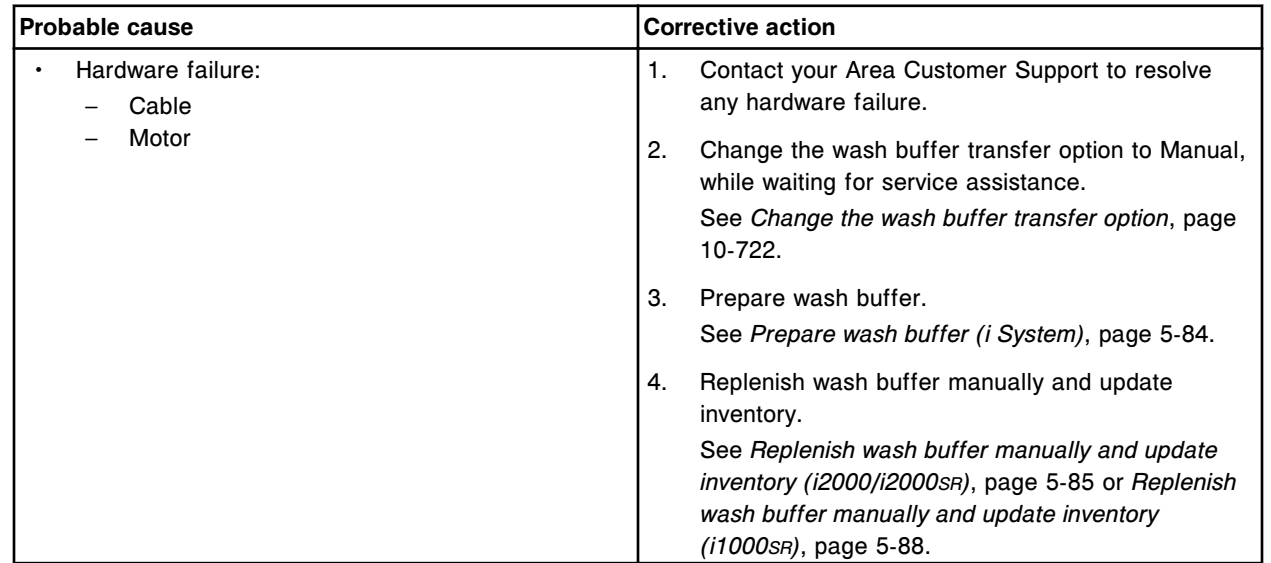

### **Error code: 0025 Valve overcurrent error**

<span id="page-2725-0"></span>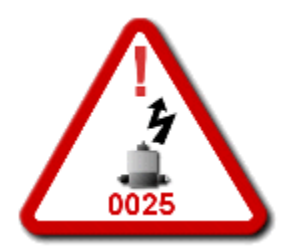

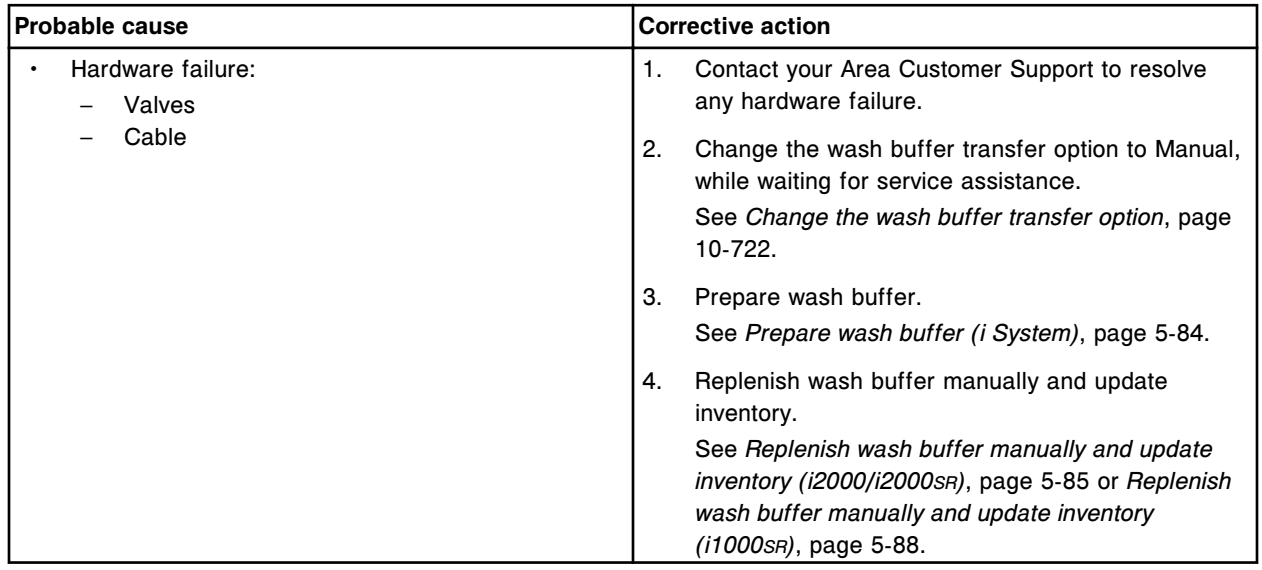

### **Error code: 0026 Motor fuse blown error**

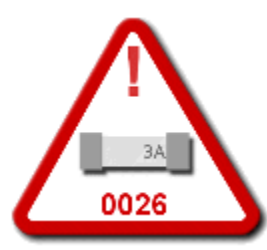

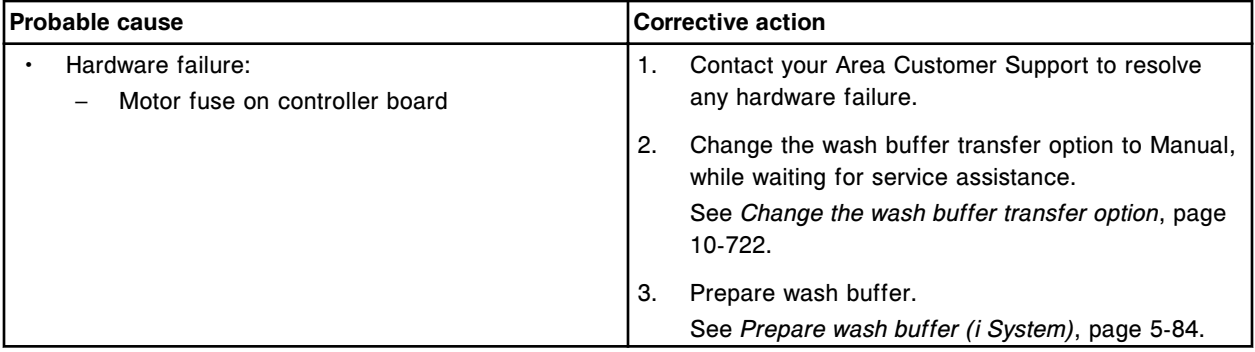

<span id="page-2726-0"></span>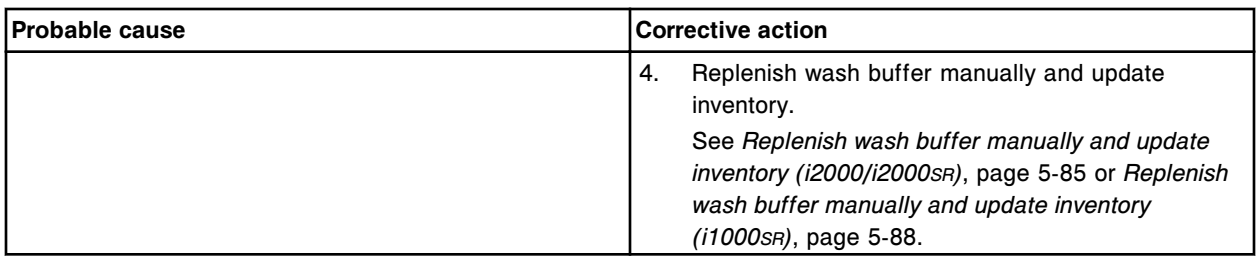

#### **Error code: 0027 Valve fuse blown error**

The following error message displays on the *i*ARM:

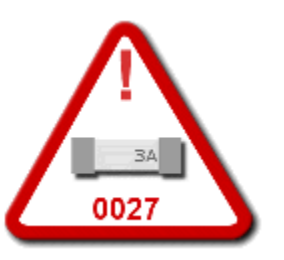

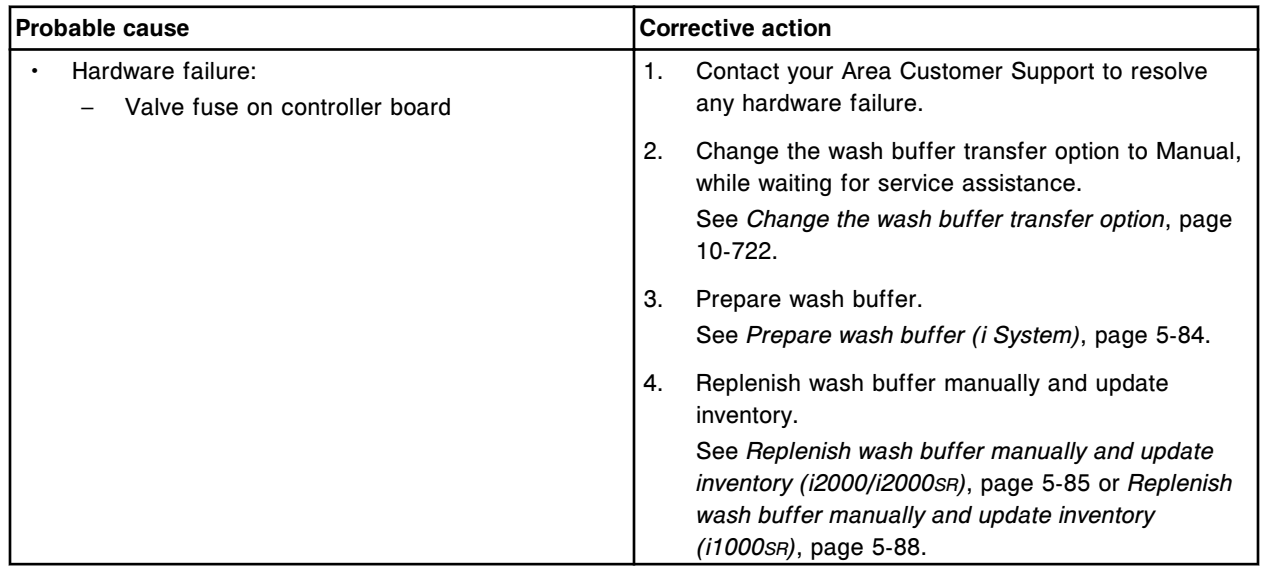

## **Error code: 0030 Conductivity sensor unplugged error**

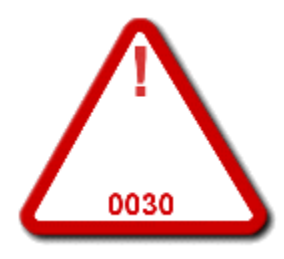

<span id="page-2727-0"></span>**Troubleshooting Appendix F** 

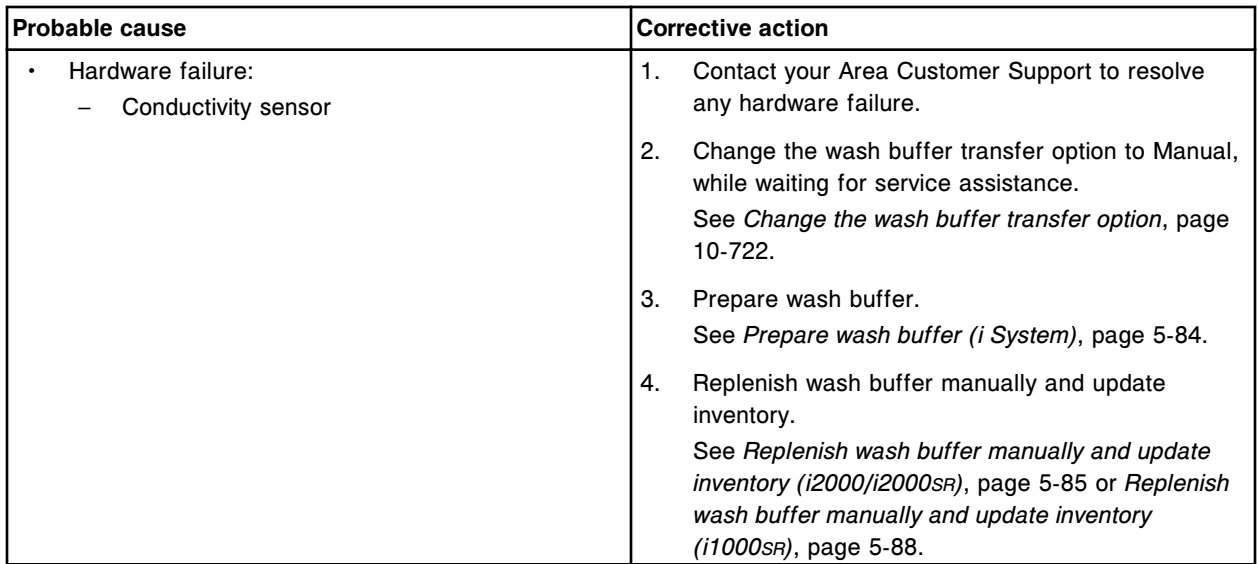

## **Error code: 0031 FSR procedure**

The following error message displays on the *i*ARM:

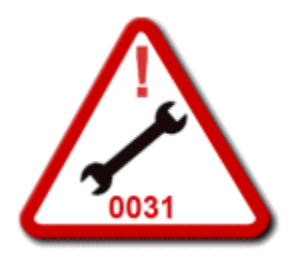

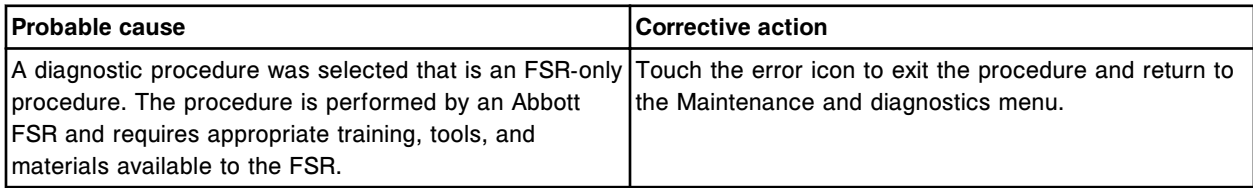

## **Error code: 0032 Flood sensor unplugged**

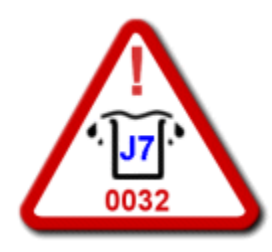

<span id="page-2728-0"></span>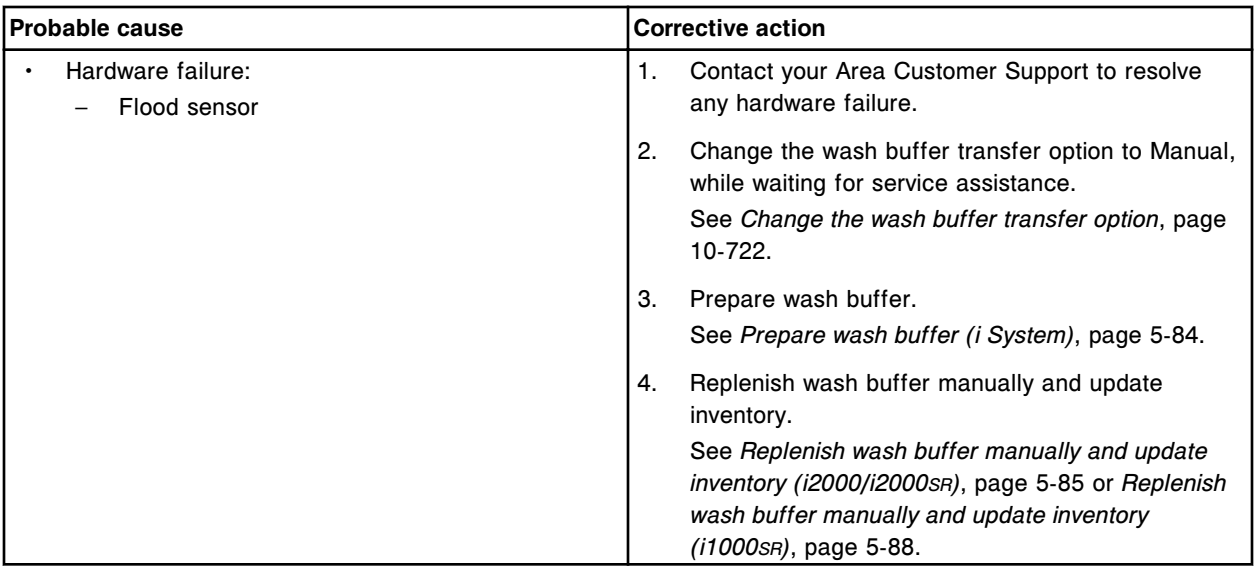

## **Error code: 0033 Pressure sensor unplugged**

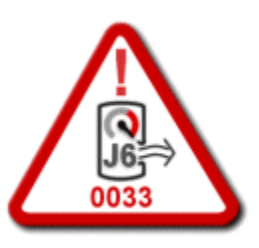

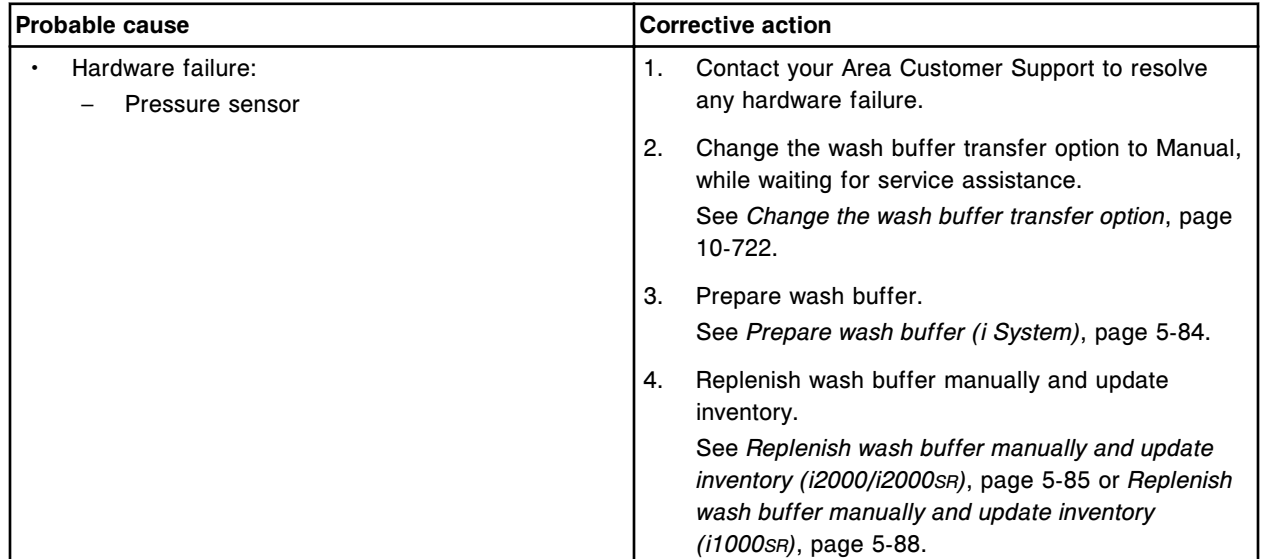

NOTES

<span id="page-2730-0"></span>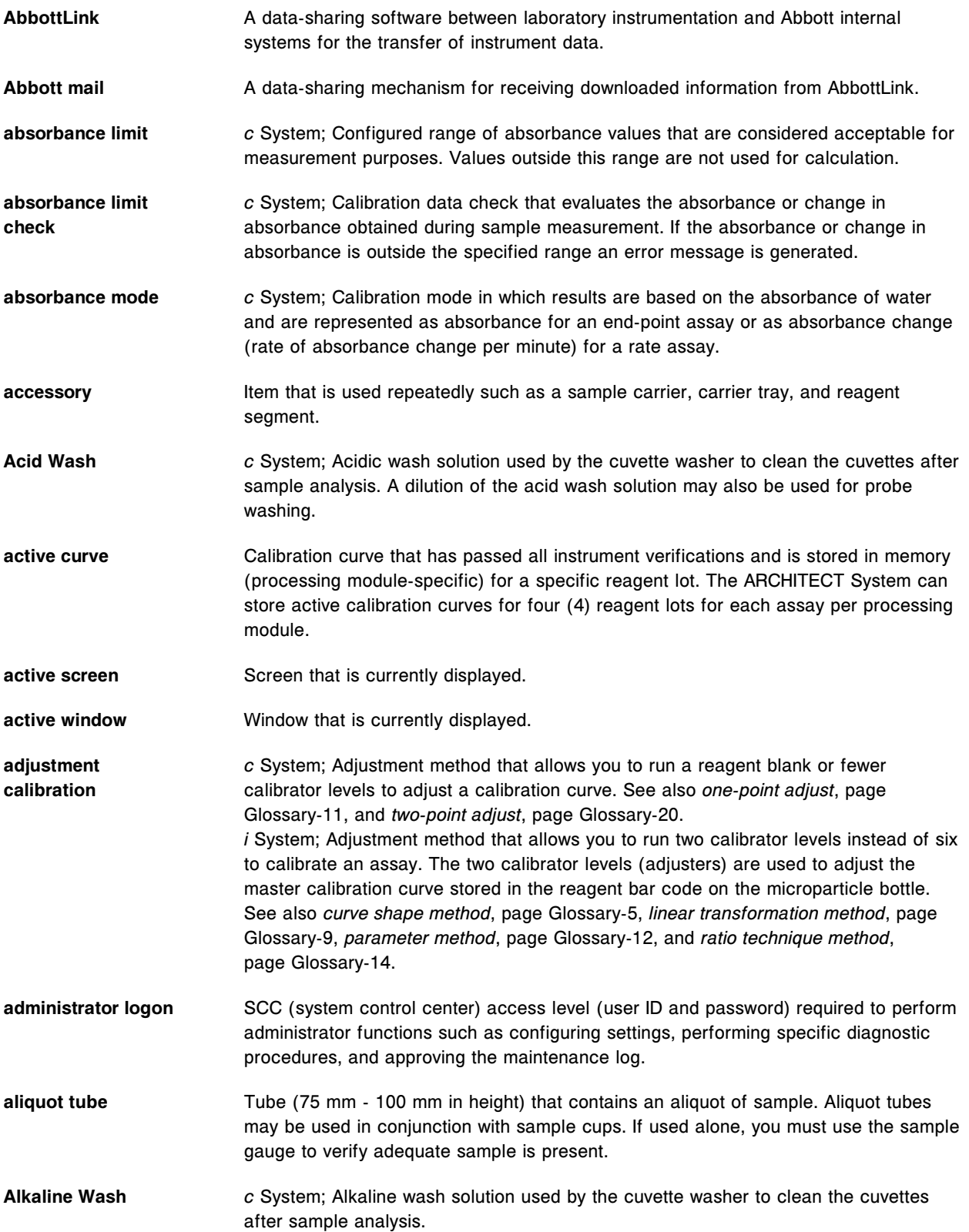

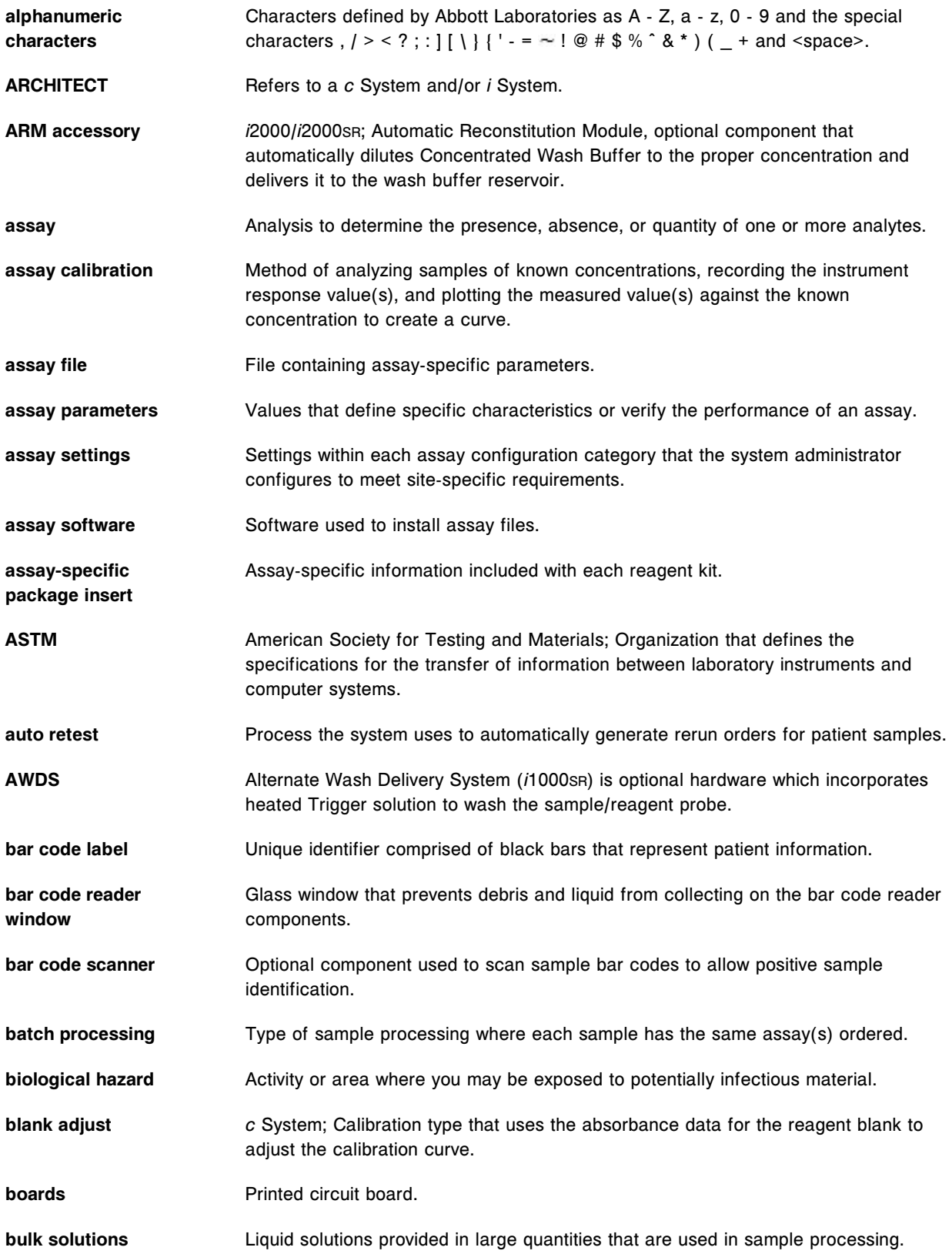

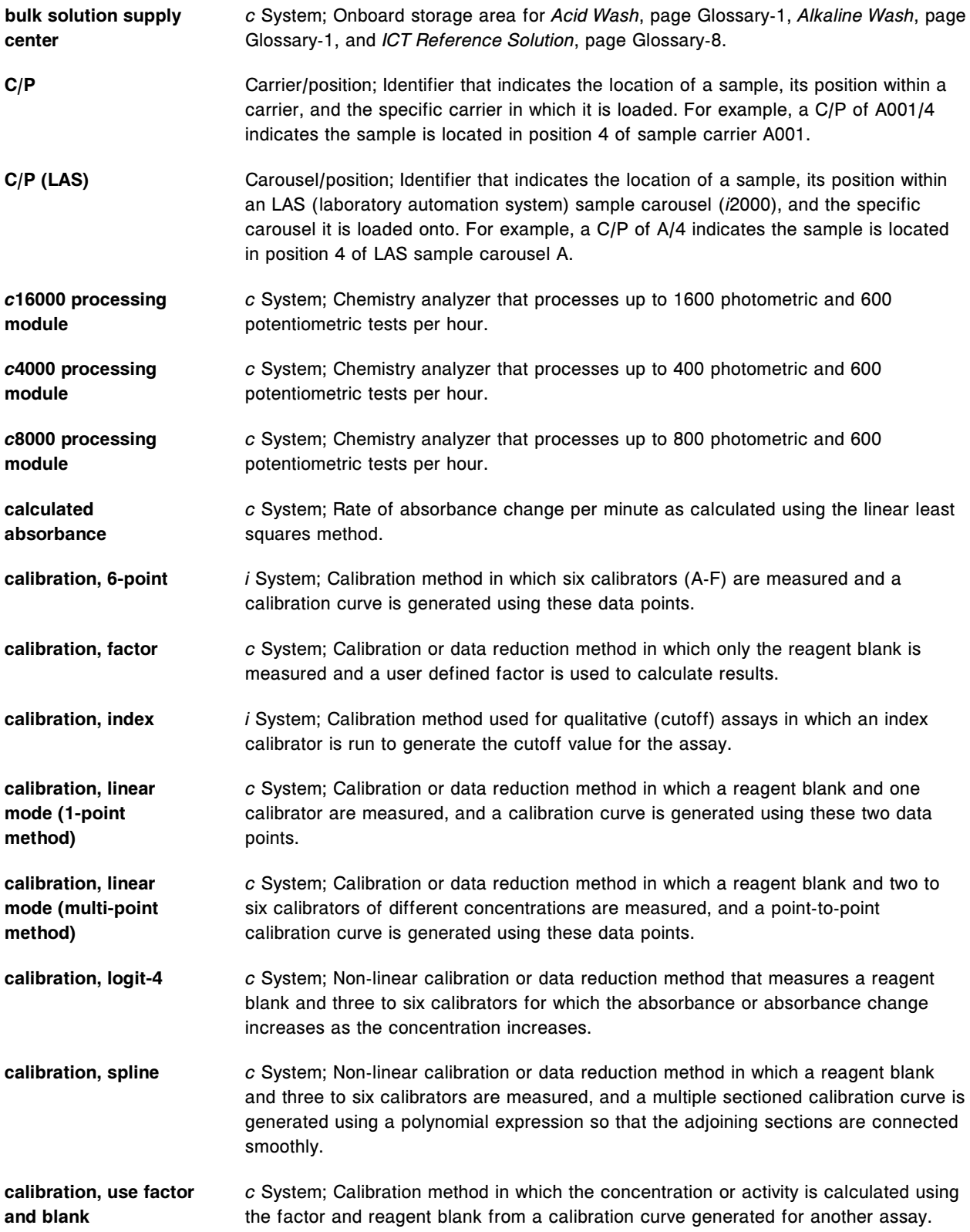

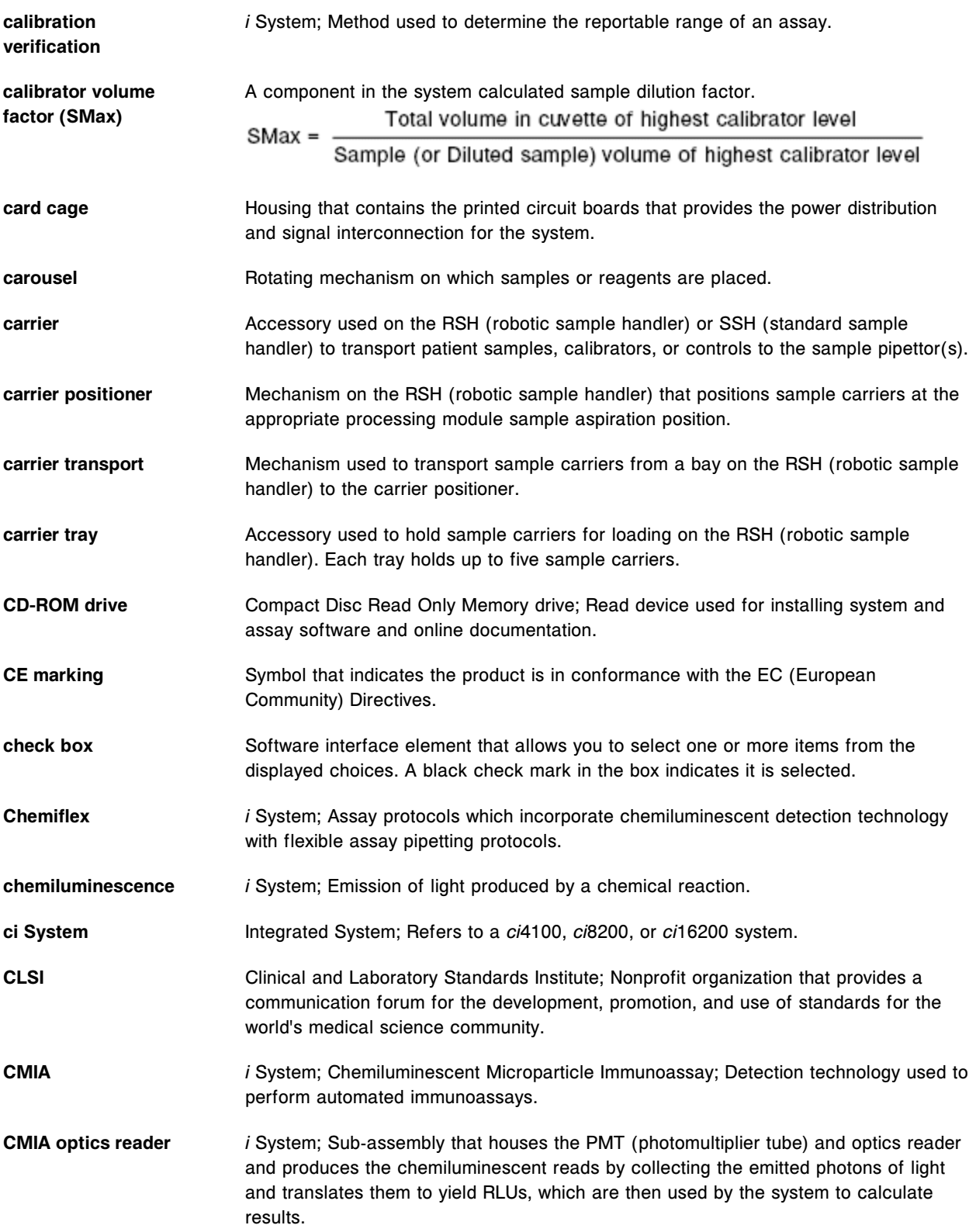

<span id="page-2734-0"></span>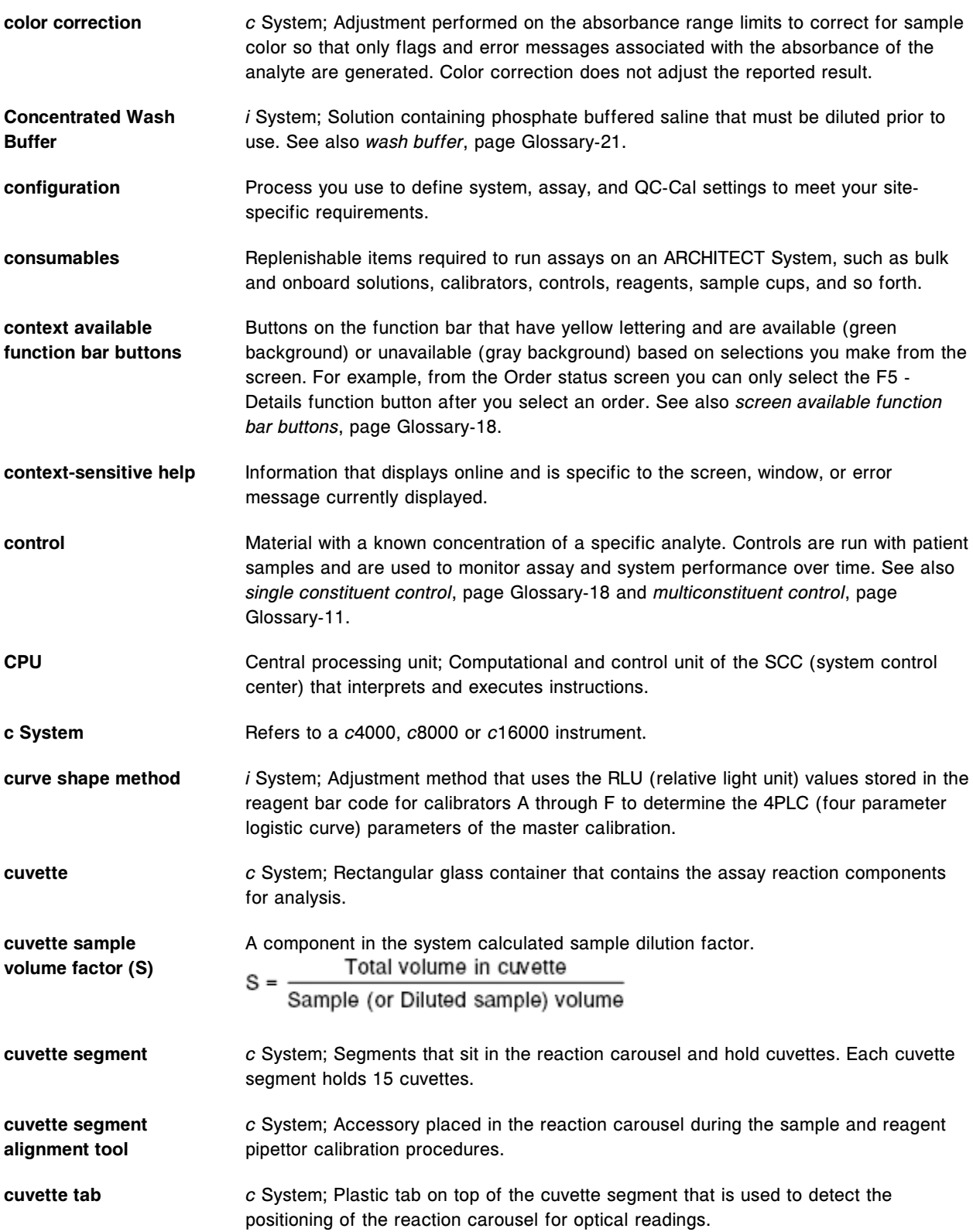

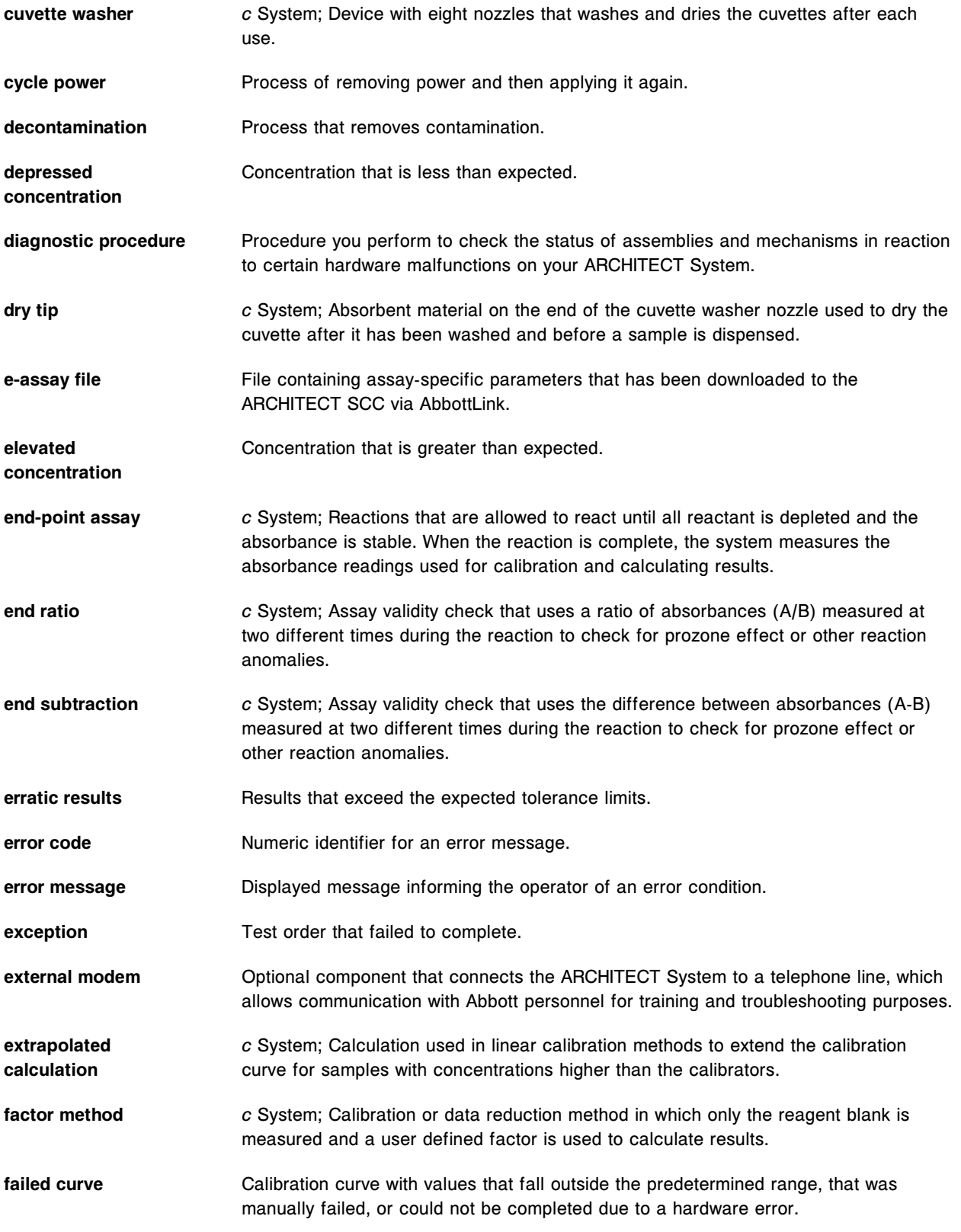
<span id="page-2736-0"></span>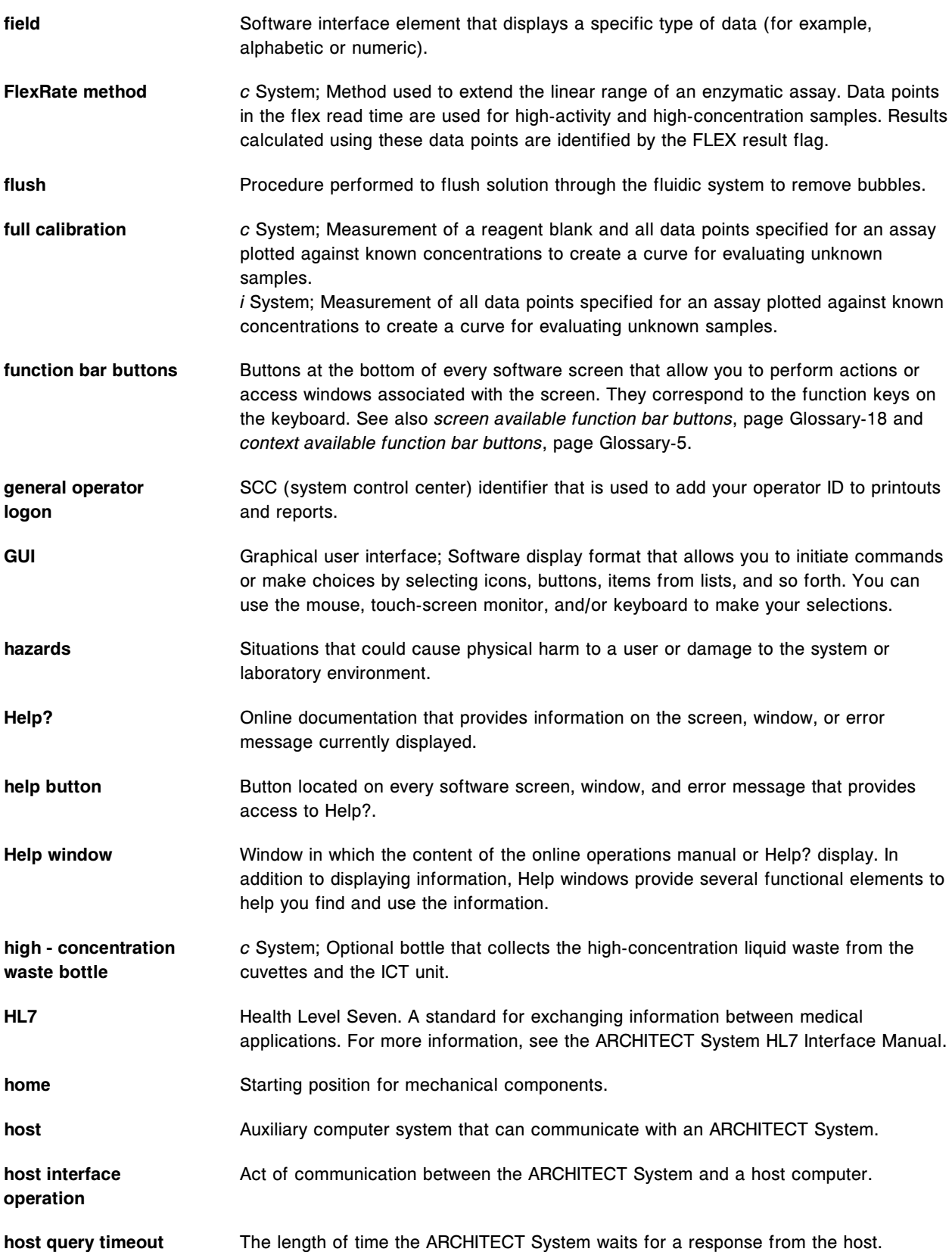

<span id="page-2737-0"></span>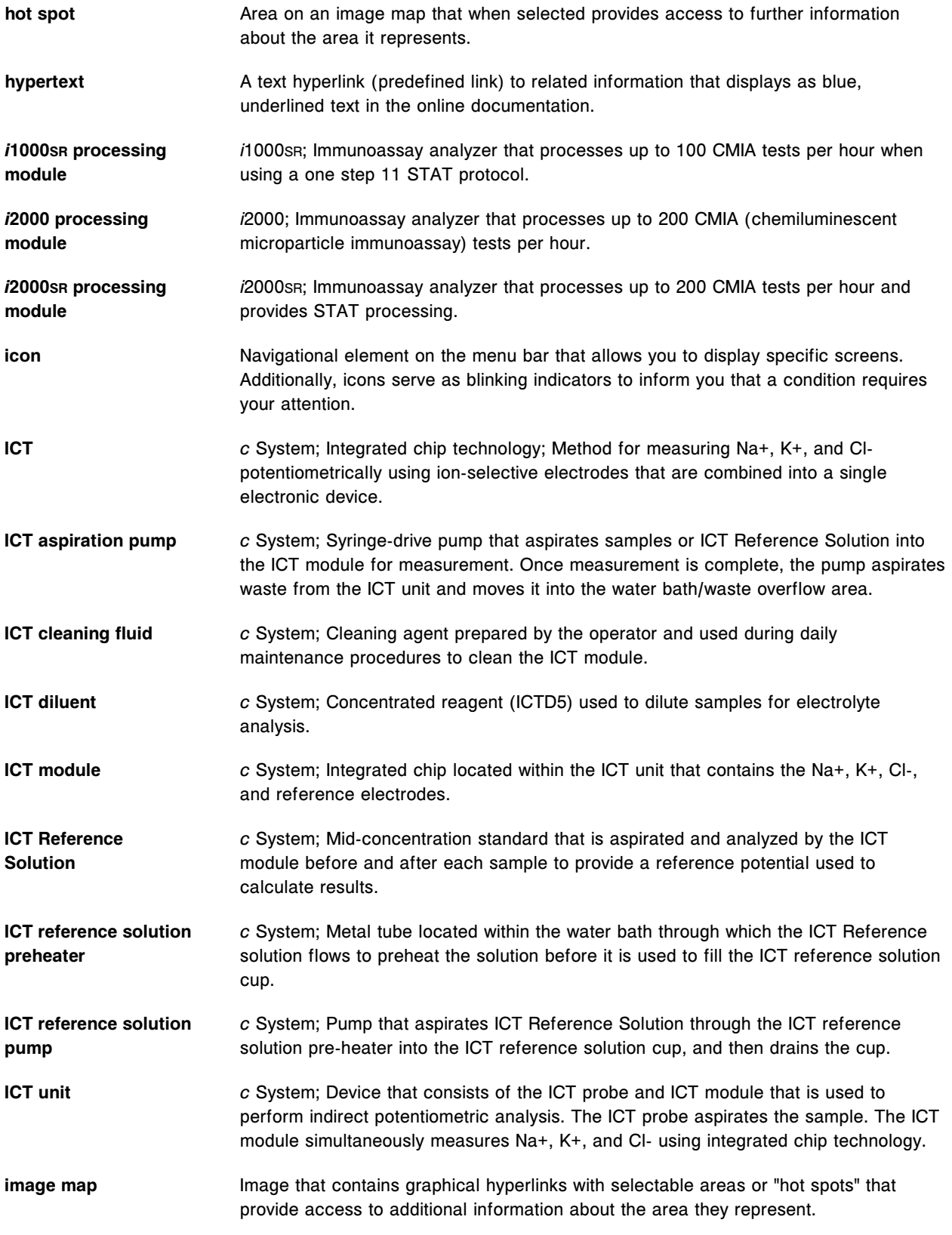

<span id="page-2738-0"></span>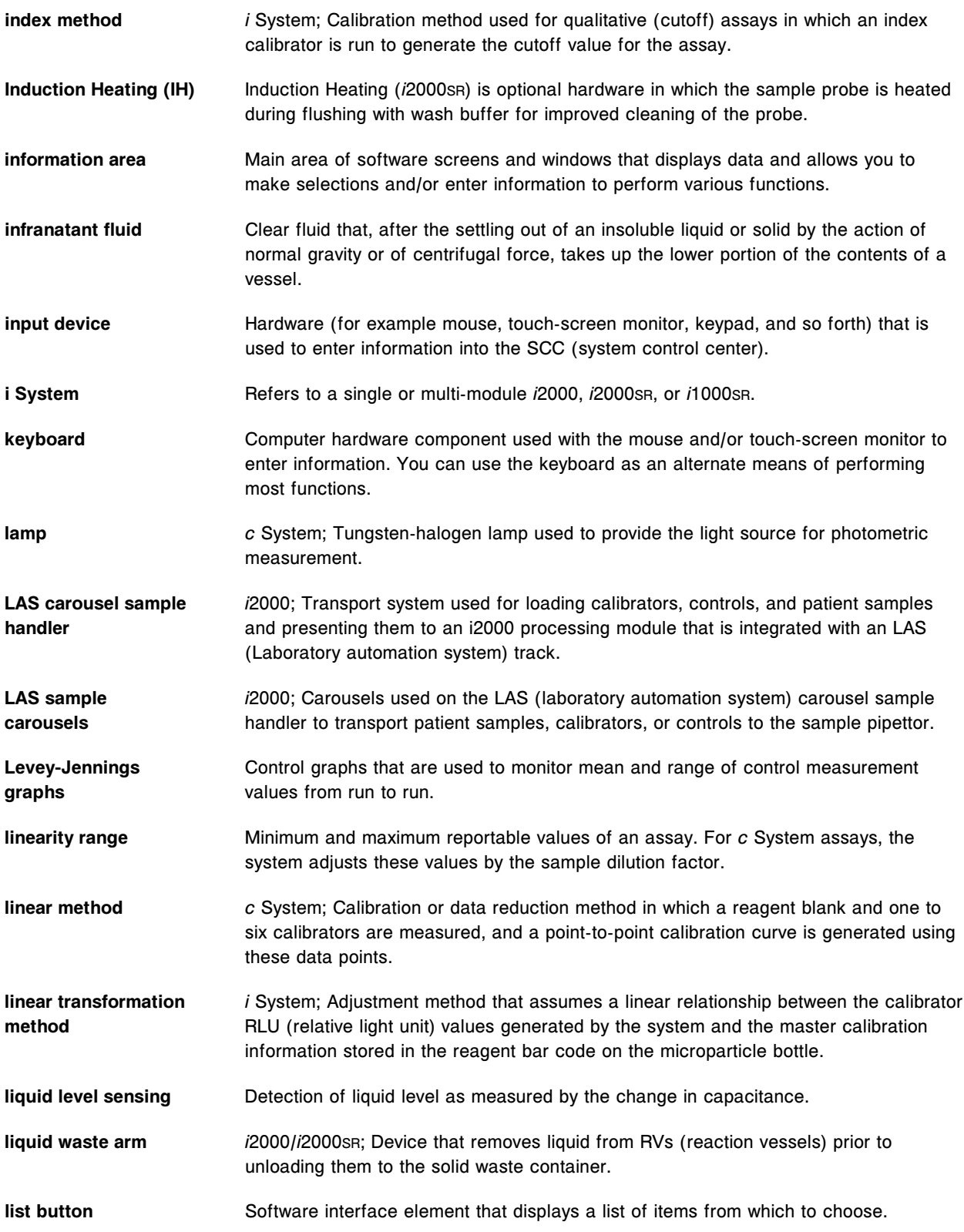

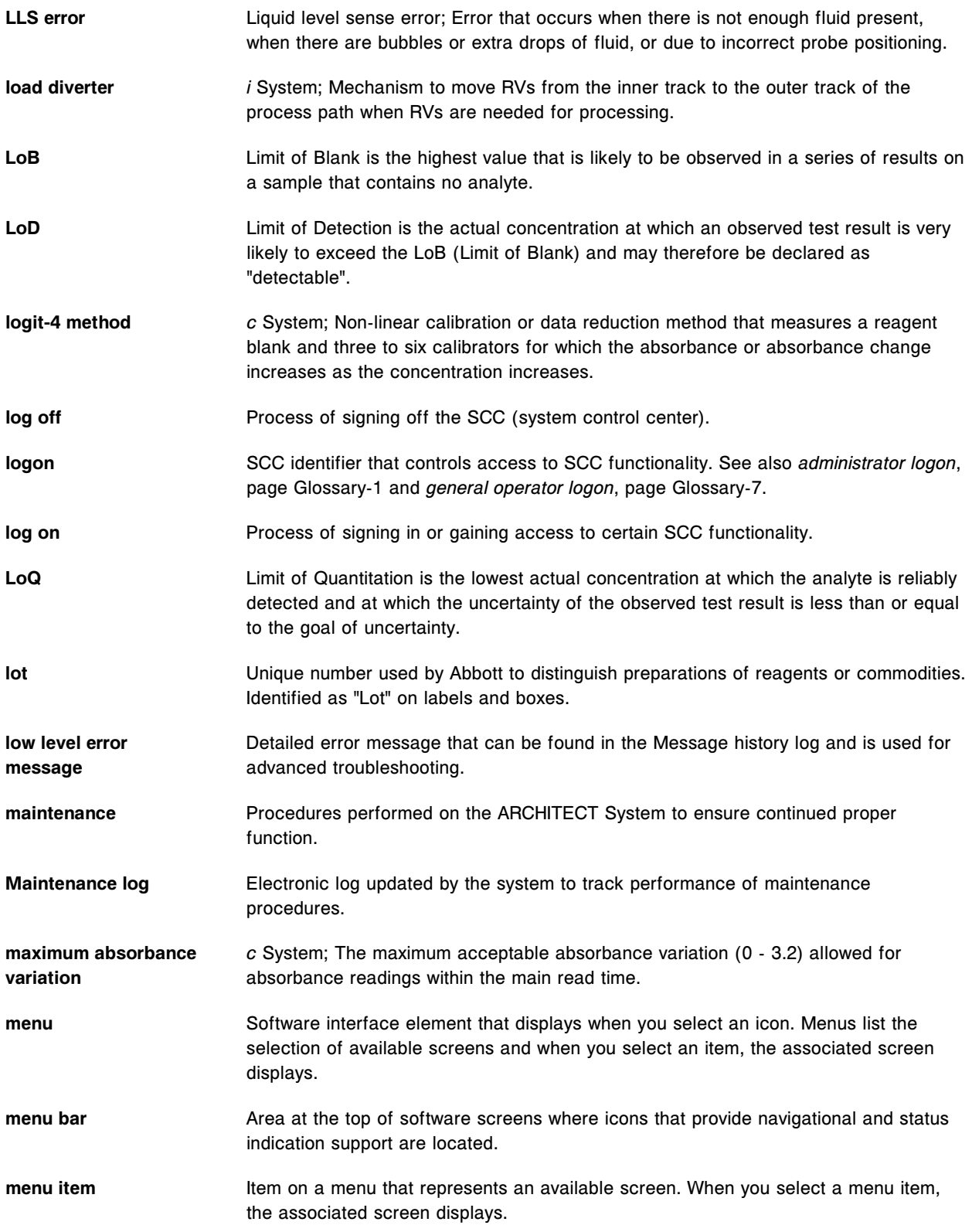

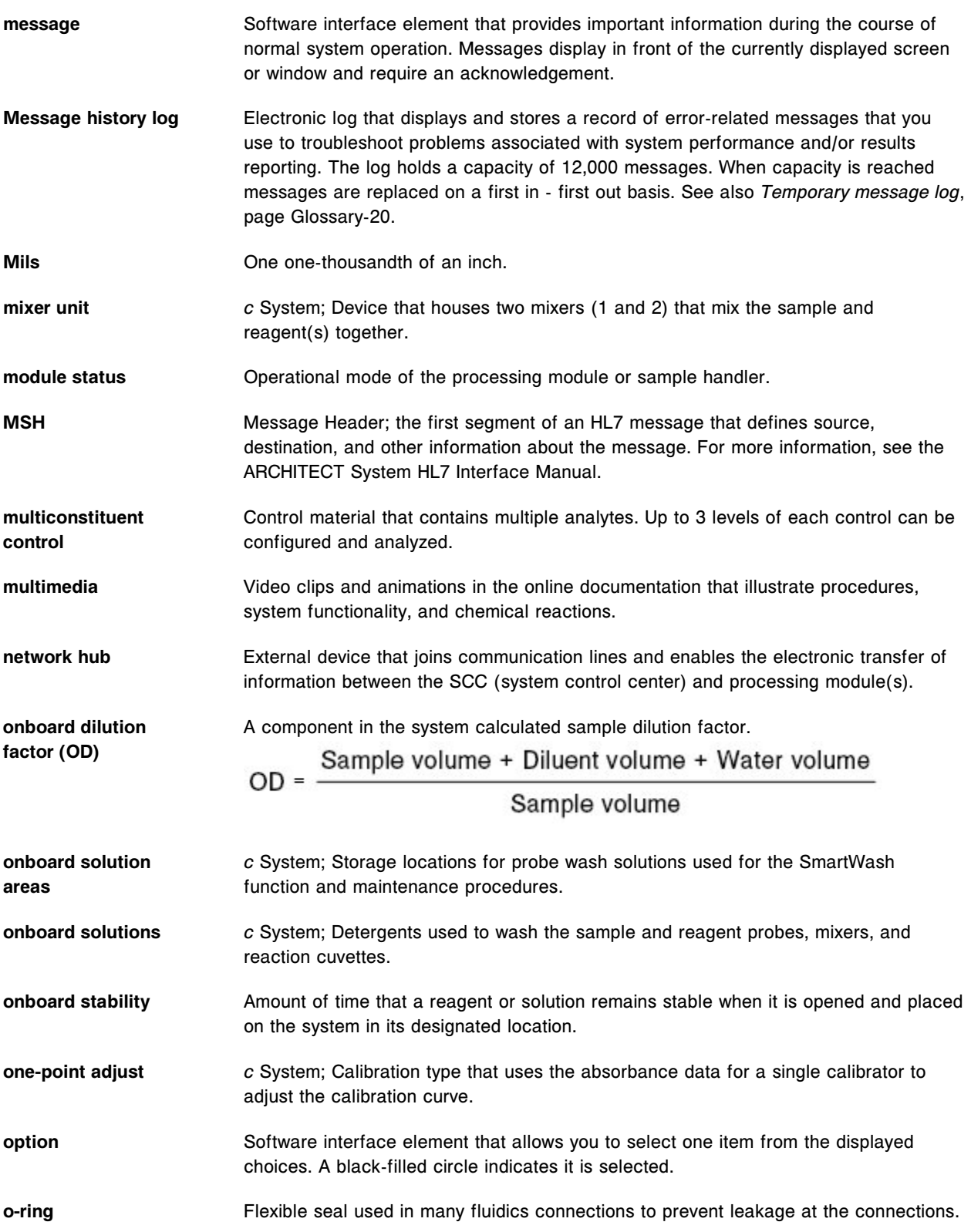

<span id="page-2741-0"></span>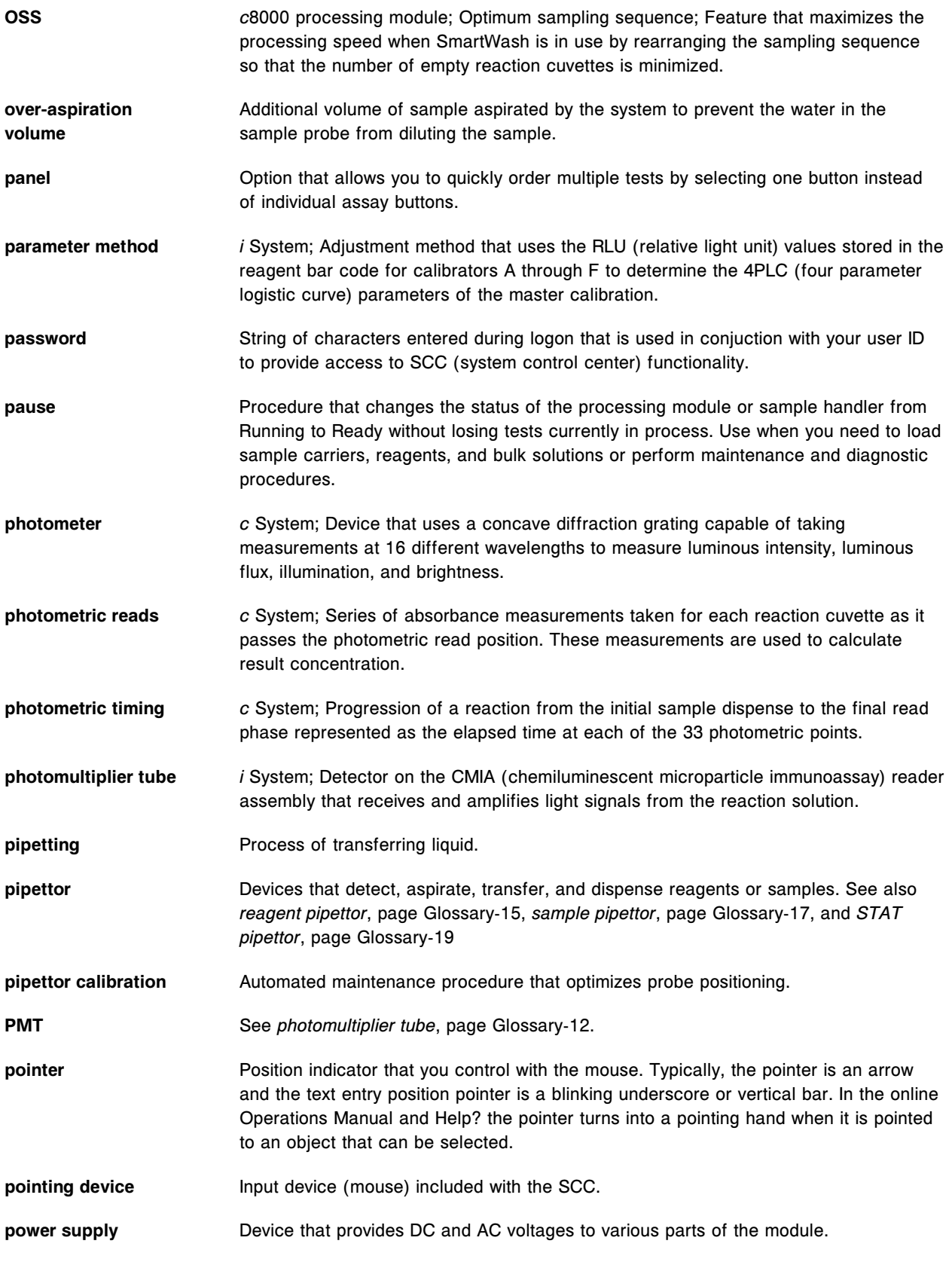

<span id="page-2742-0"></span>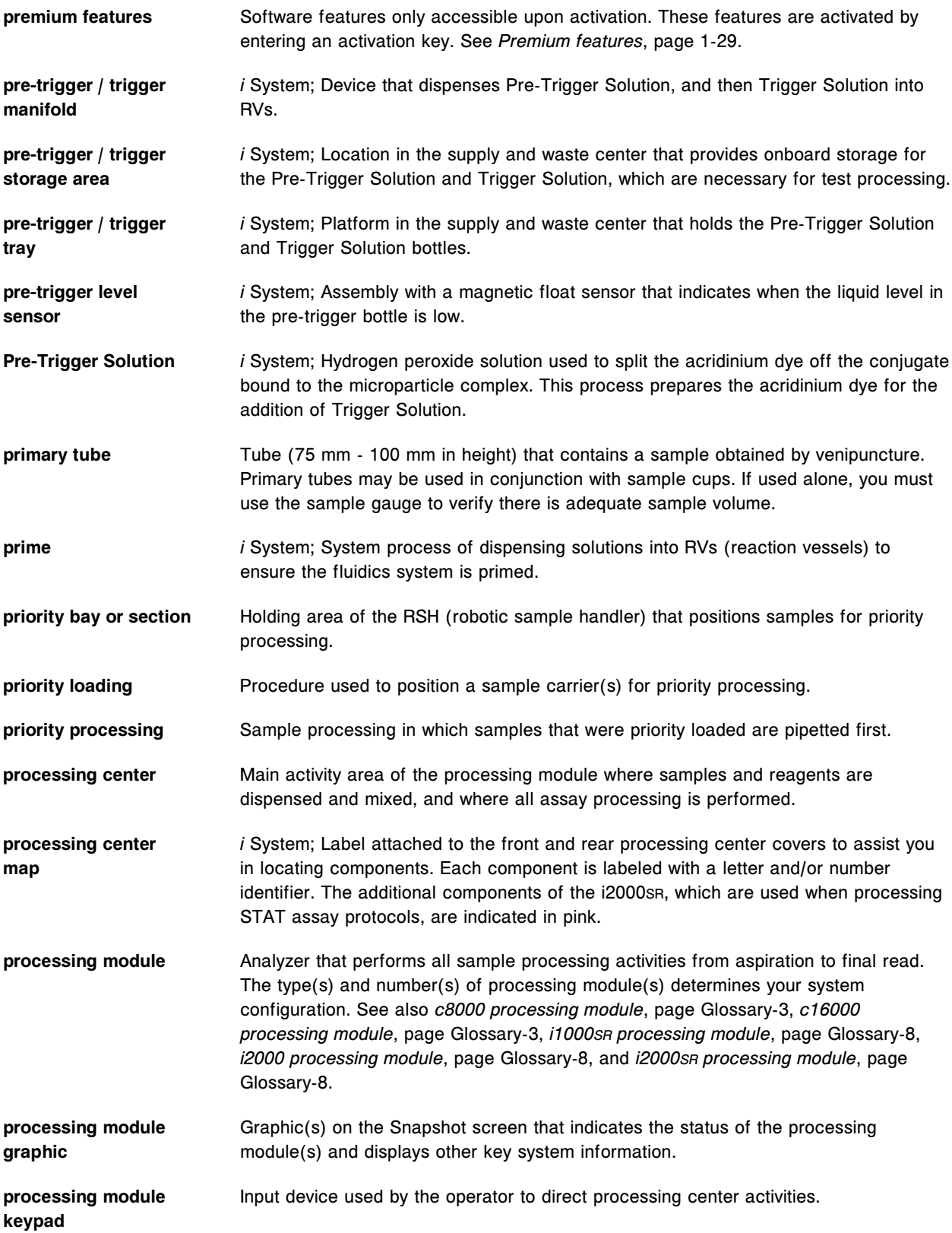

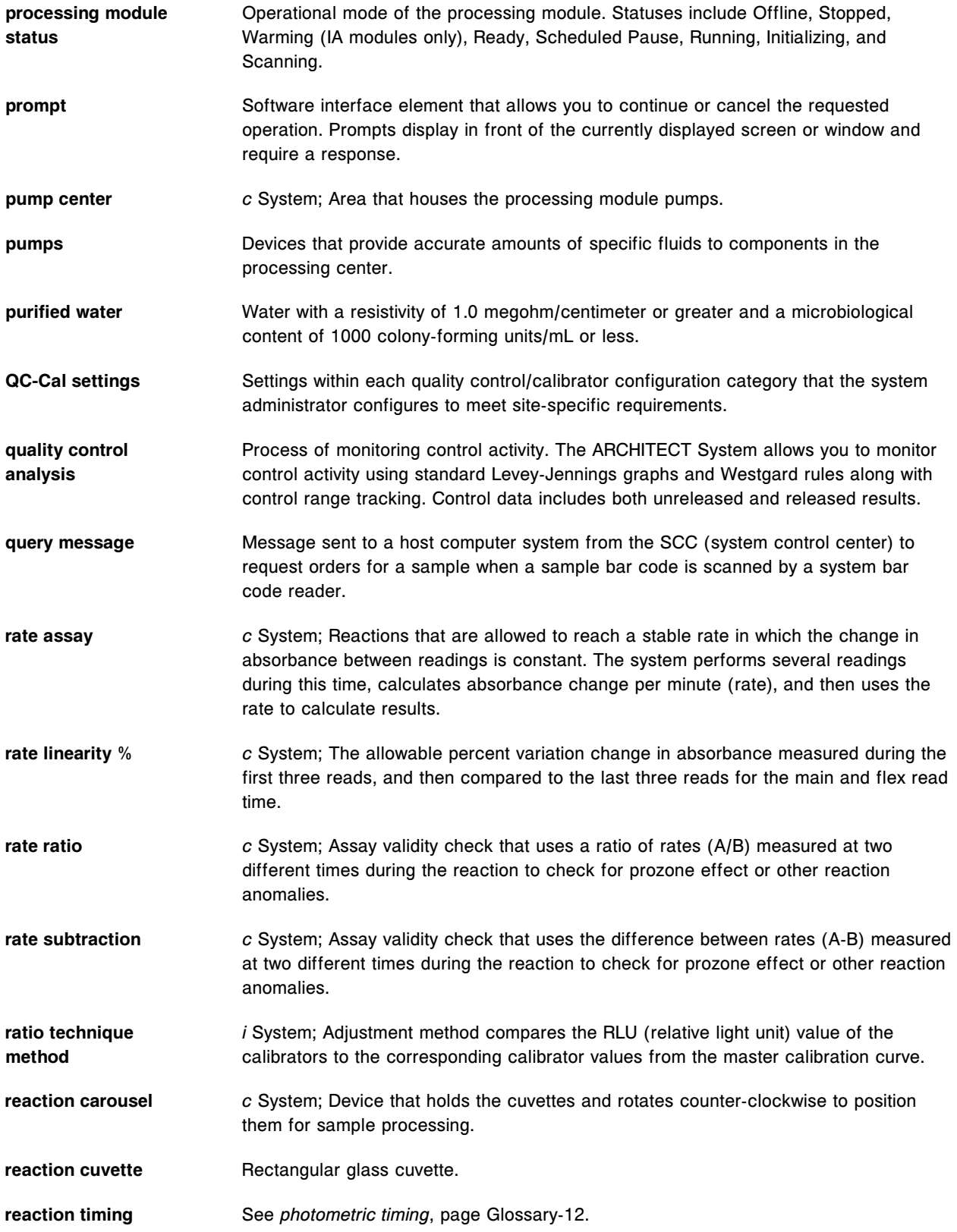

<span id="page-2744-0"></span>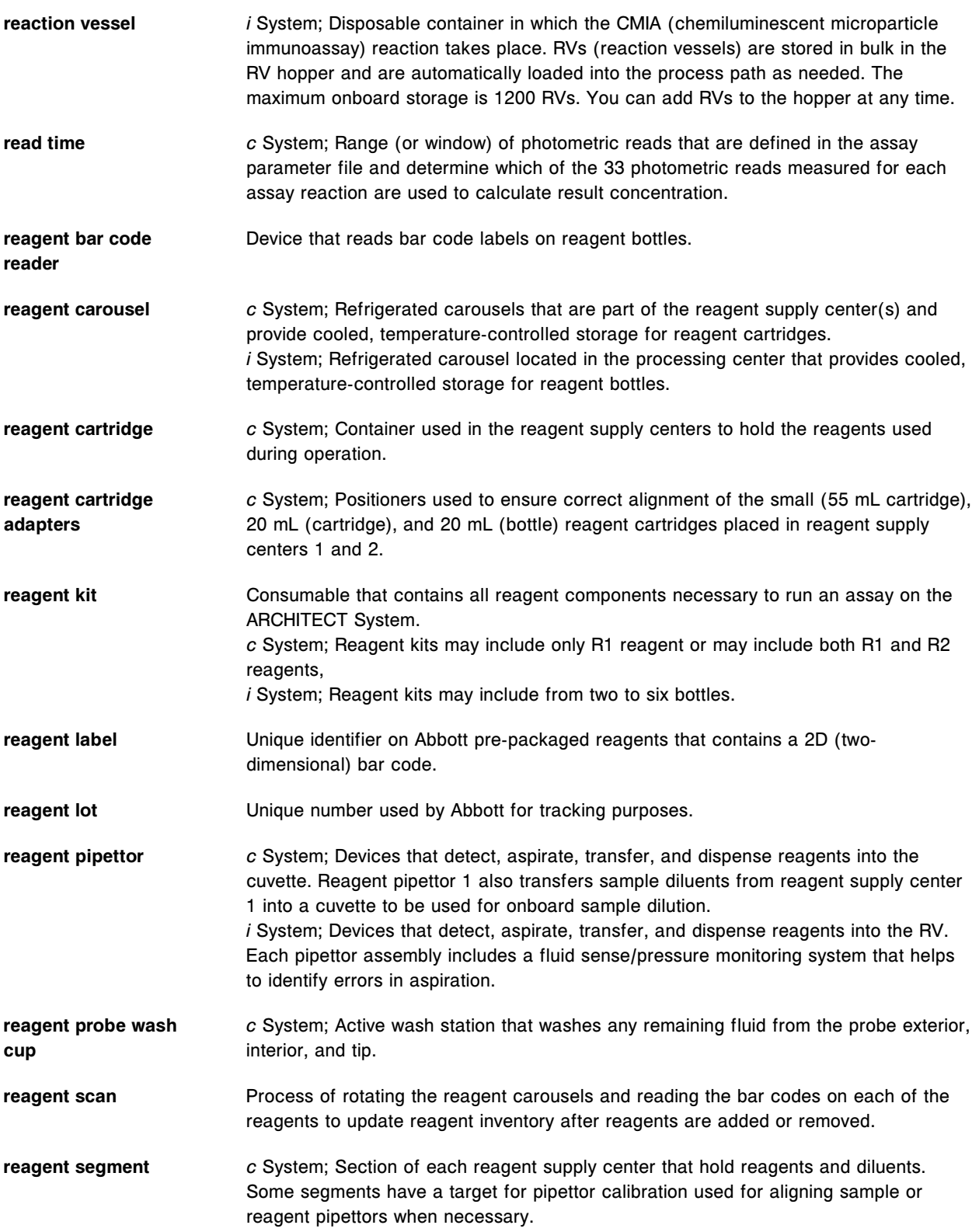

<span id="page-2745-0"></span>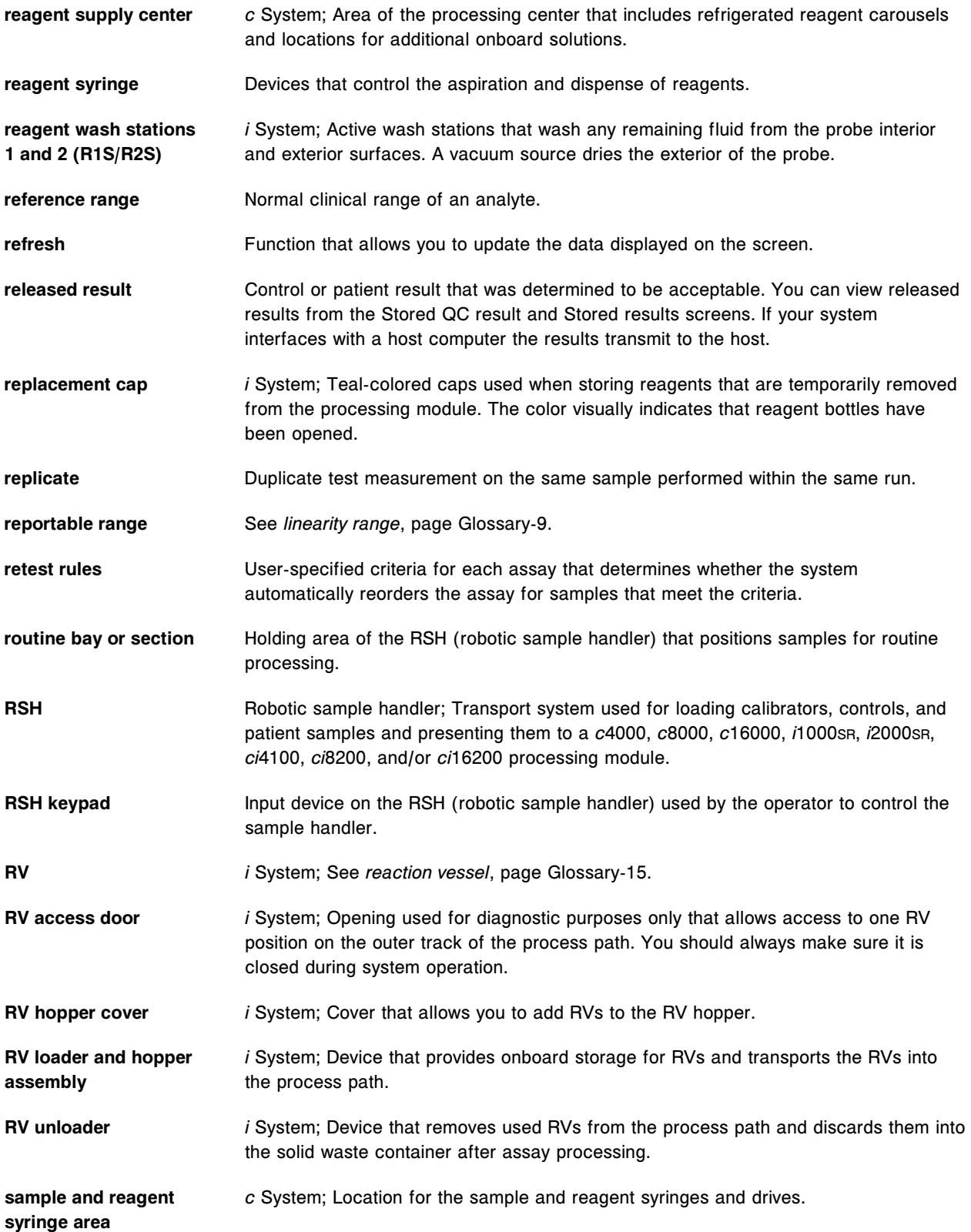

<span id="page-2746-0"></span>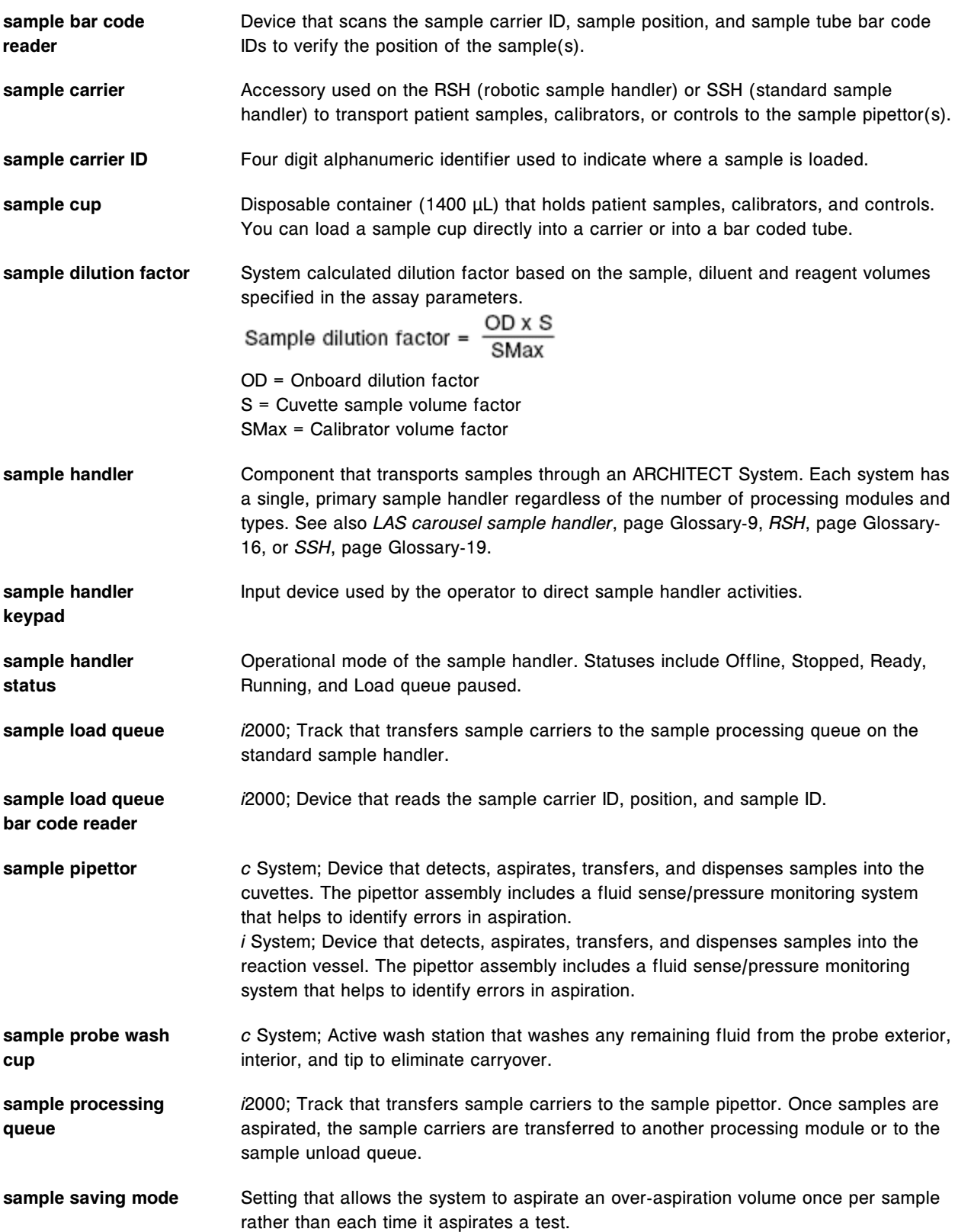

<span id="page-2747-0"></span>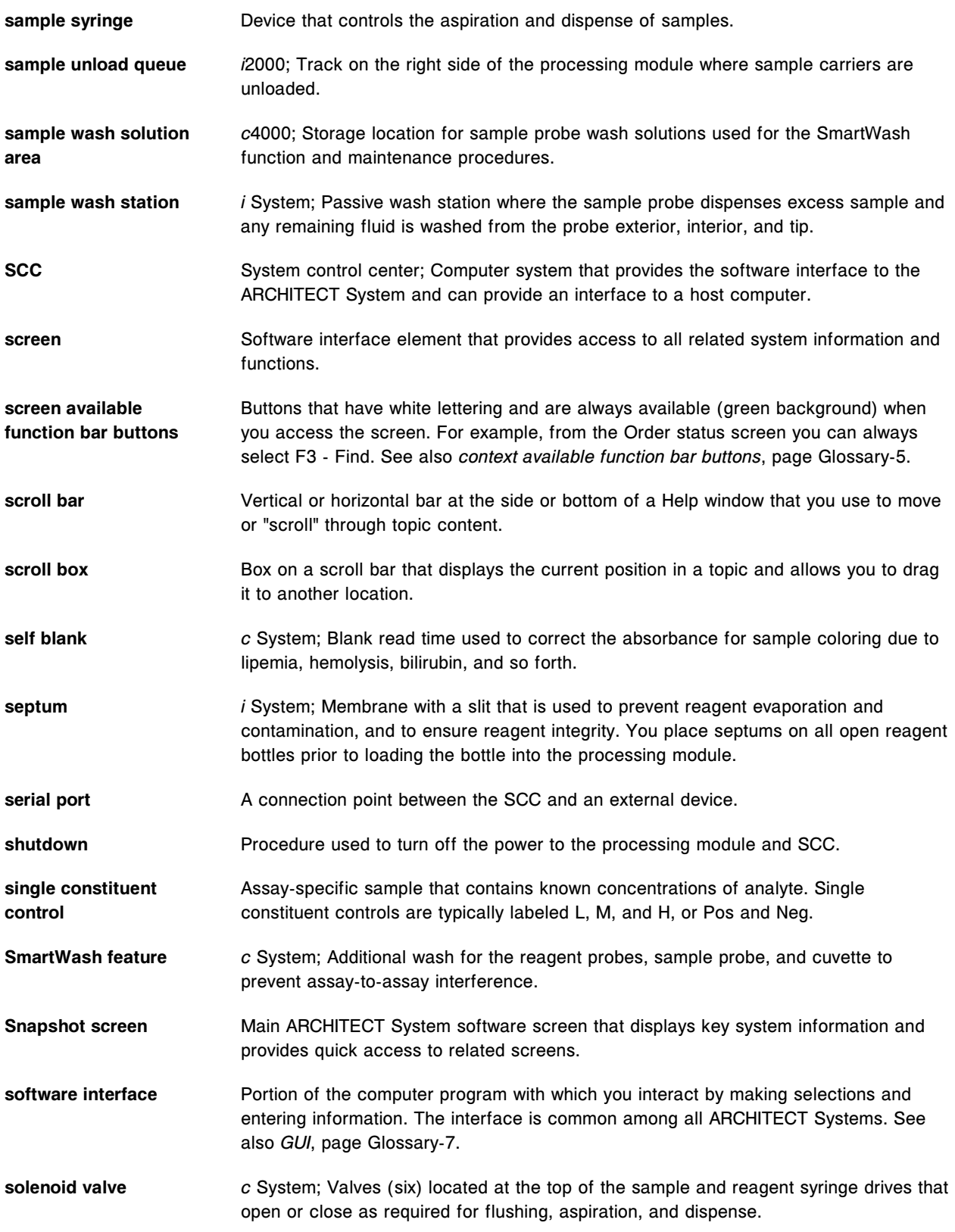

<span id="page-2748-0"></span>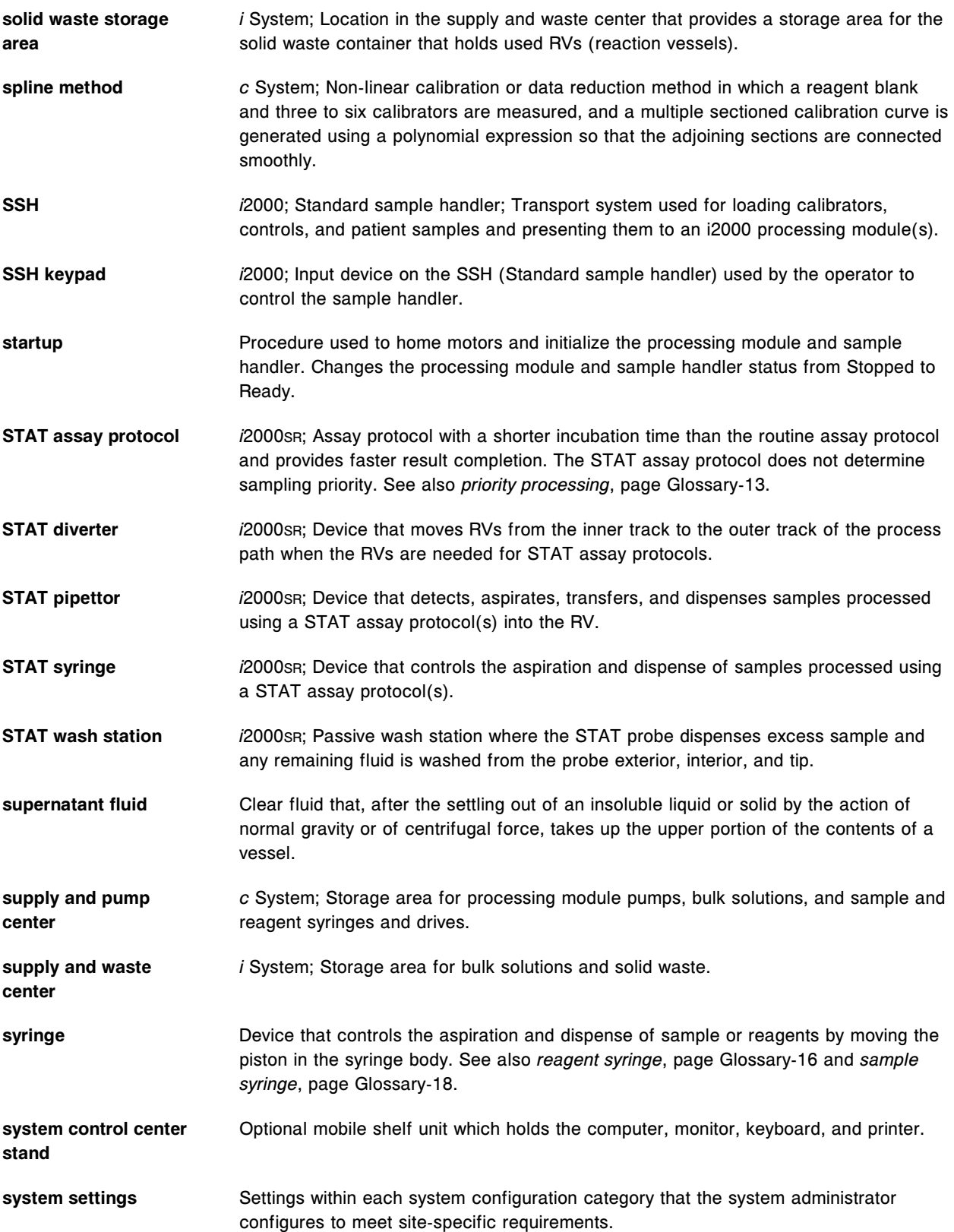

<span id="page-2749-0"></span>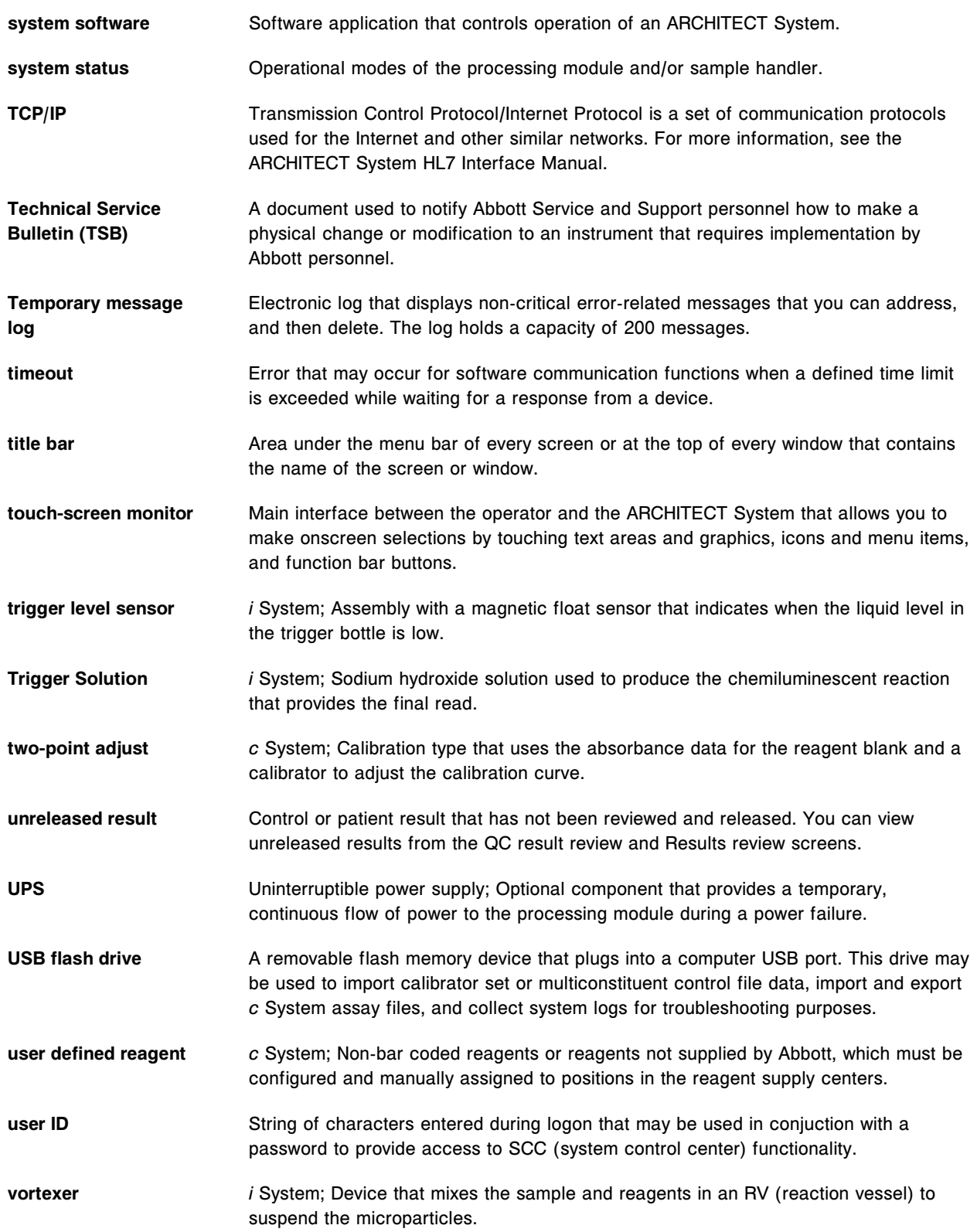

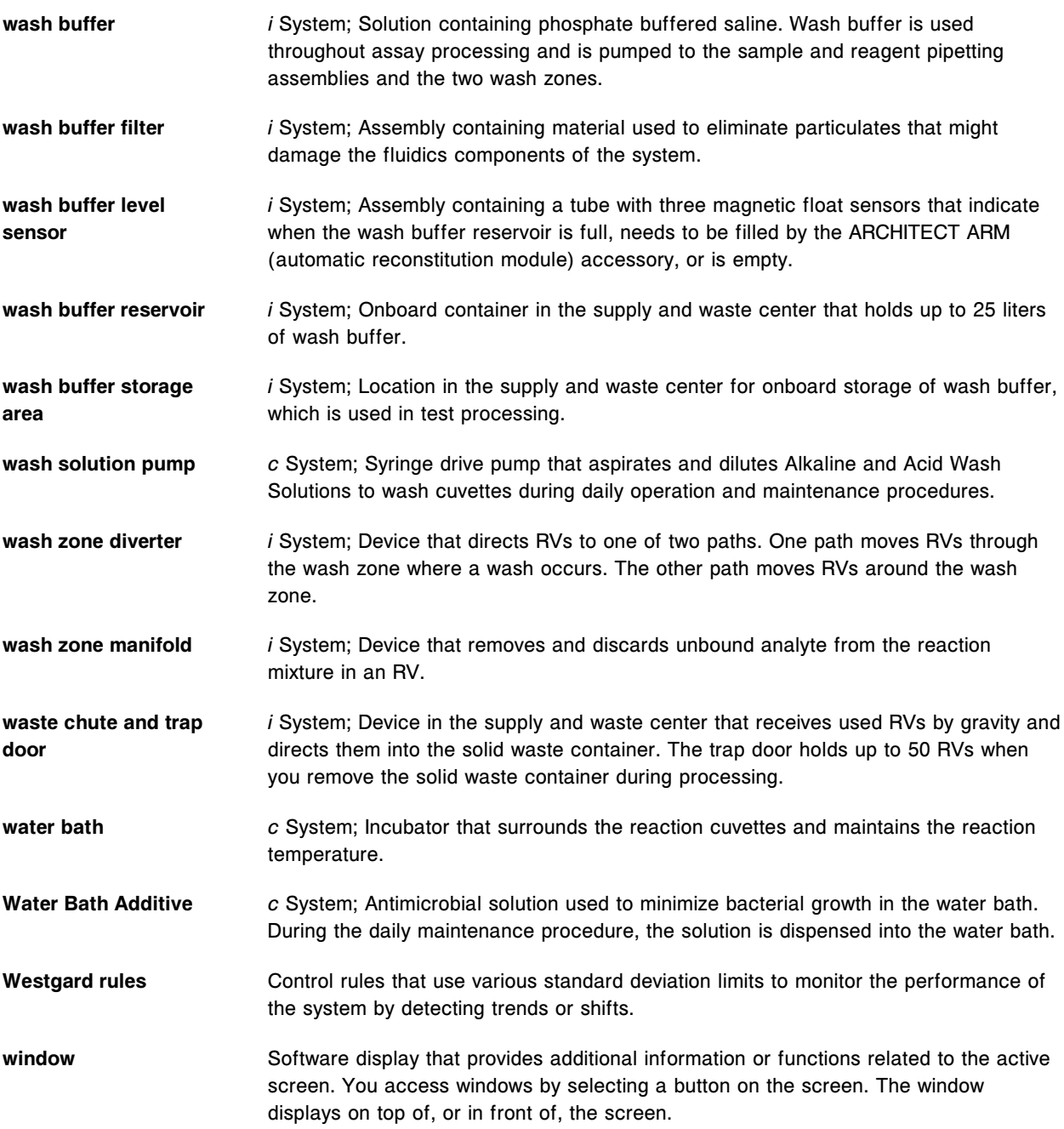

**Glossary**

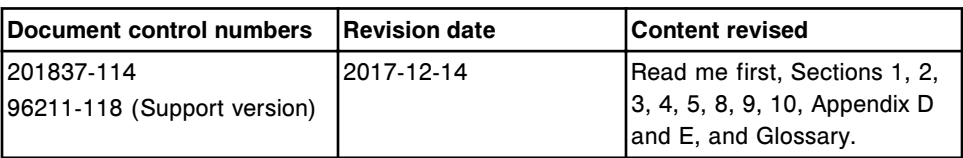

NOTES

## **Index**

\* processing code description of, [5-225](#page-854-0) quality control result flag description, [5-318](#page-947-0) result flag description, [5-299](#page-928-0) 0.5% Acid wash (c System) replacing onboard solutions (c4000), [5-65](#page-694-0) 1 mL syringes (c System) changing, [9-27](#page-1142-0) checking, [9-20](#page-1135-0) 1 mL syringes (c16000) checking (illustration), [9-64](#page-1179-0) replacing the, [9-295](#page-1410-0) 1 mL syringes (c4000) checking (illustration), [9-43](#page-1158-0) replacing the, [9-154](#page-1269-0) 1 mL syringes (c8000) checking (illustration), [9-54](#page-1169-0) replacing the, [9-224](#page-1339-0) 1000 Absorbance Reads diagnostics description, [10-637](#page-2150-0) 1003 Change Lamp maintenance description, [9-27](#page-1142-0) 1005 Optics Test description, [10-661](#page-2174-0) 1005 Optics Test (CSC logon) diagnostics description, [10-679](#page-2192-0) 1008 Optics Total Test diagnostics description, [10-637](#page-2150-0) 1010 Cuvette Integrity Test diagnostics description, [10-637](#page-2150-0) 1020 Optics Background diagnostics description, [10-661](#page-2174-0) 1022 Optics Background diagnostics description, [10-679](#page-2192-0) 1030 Shutter diagnostics description, [10-661](#page-2174-0) 1047 Optics Verification (FSE logon) diagnostics description, [10-679](#page-2192-0) 1100 Pipettor Test diagnostics description, [10-647](#page-2160-0) 1109 Wash Cup Pre-alignment (FSE logon) maintenance description, [9-91](#page-1206-0) 1110 Pipettor Calibration maintenance description, [9-91](#page-1206-0) 1111 Sample Pipettor Calibration (i System) illustration of, [9-84](#page-1199-0) 1111 Sample Pipettor Calibration (i2000/i2000SR) maintenance description, [9-76](#page-1191-0)

1112 R1 Pipettor Calibration (i System) illustration of, [9-84](#page-1199-0) 1112 R1 Pipettor Calibration (i2000/i2000SR) maintenance description, [9-76](#page-1191-0) 1113 R2 Pipettor Calibration (i System) illustration of, [9-85](#page-1200-0) 1113 R2 Pipettor Calibration (i2000/i2000SR) maintenance description, [9-76](#page-1191-0) 1117 STAT Pipettor Calibration (i2000SR) illustration of, [9-86](#page-1201-0) maintenance description, [9-76](#page-1191-0) 1118 LAS Pipettor Calibration maintenance description, [9-107](#page-1222-0) 1119 Transport Calibration maintenance description, [9-101](#page-1216-0) 1120 Sample Pipettor Calibration (c System) maintenance description, [9-33](#page-1148-0) 1120 Sample Pipettor Calibration (c16000) illustration of, [9-70](#page-1185-0) 1120 Sample Pipettor Calibration (c8000) illustration of, [9-51](#page-1166-0), [9-60](#page-1175-0) 1121 R1 Pipettor Calibration (c System) maintenance description, [9-33](#page-1148-0) 1121 R1 Pipettor Calibration (c16000) illustration of, [9-71](#page-1186-0) 1121 R1 Pipettor Calibration (c4000) illustration of, [9-51](#page-1166-0) 1121 R1 Pipettor Calibration (c8000) illustration of, [9-61](#page-1176-0) 1122 R2 Pipettor Calibration (c System) maintenance description, [9-33](#page-1148-0) 1122 R2 Pipettor Calibration (c16000) illustration of, [9-72](#page-1187-0) 1122 R2 Pipettor Calibration (c4000) illustration of, [9-52](#page-1167-0) 1122 R2 Pipettor Calibration (c8000) illustration of, [9-62](#page-1177-0) 1151 Probe Alignment Test diagnostics description, [10-630](#page-2143-0) 1155 Probe Straightness Test diagnostics description, [10-647](#page-2160-0) 1160 Pipettor Move diagnostics description, [10-647](#page-2160-0) 1161 Probe Move diagnostics description, [10-630](#page-2143-0) 1170 Wash Station Test diagnostics description, [10-649](#page-2162-0) 1254 Residual Volume (FSE logon) diagnostics description, [10-672](#page-2185-0) 1D reagent bar code labels guidelines, [4-32](#page-619-0)

2001 Sample Pipettor Check (i2000/i2000SR) diagnostics description, [10-663](#page-2176-0) 2002 R1 Pipettor Check (i2000/i2000SR) diagnostics description, [10-663](#page-2176-0) 2003 R2 Pipettor Check (i2000/i2000SR) diagnostics description, [10-663](#page-2176-0) 2004 Pre-Trigger Check diagnostics description, [10-663](#page-2176-0) 2005 Trigger Check diagnostics description, [10-663](#page-2176-0) 2006 Wash Zone 1 Check diagnostics description, [10-663](#page-2176-0) 2007 Wash Zone 2 Check diagnostics description, [10-663](#page-2176-0) 2009 STAT Pipettor Check (i2000SR) diagnostics description, [10-663](#page-2176-0) 2010 Wash Station Check diagnostics description, [10-663](#page-2176-0) 2021 Sample Pipettor Gravimetric diagnostics description, [10-663](#page-2176-0) 2043 Sample Pipettor Check (c System) diagnostics description, [10-640](#page-2153-0) 2044 R1 Pipettor Check (c System) diagnostics description, [10-640](#page-2153-0) 2045 R2 Pipettor Check (c System) diagnostics description, [10-640](#page-2153-0) 2050 WZ Aspiration Test diagnostics description, [10-649](#page-2162-0) 2060 Pipettor Gravimetric (CSC logon) diagnostics description, [10-681](#page-2194-0) 2062 Pre-Trigger Gravimetric (CSC logon) diagnostics description, [10-681](#page-2194-0) 2063 Trigger Gravimetric (CSC logon) diagnostics description, [10-681](#page-2194-0) 2065 Wash Zone Gravimetric (CSC logon) diagnostics description, [10-681](#page-2194-0) 2110 Syringes and Pumps Test diagnostics description, [10-655](#page-2168-0) 2129 Add Water Bath Additive maintenance description, [9-33](#page-1148-0) 2130 Flush Fluids maintenance description, [9-76](#page-1191-0) 2131 Flush ICT Cup maintenance description, [9-33](#page-1148-0) 2132 Flush Water Lines maintenance description, [9-33](#page-1148-0) 2133 Air Flush maintenance description, [9-76](#page-1191-0) 2134 Change Water Bath maintenance description, [9-33](#page-1148-0) 2135 Long Term Shutdown diagnostics description, [10-656](#page-2169-0)

2136 Air Flush maintenance description, [9-91](#page-1206-0) 2137 Flush Fluids maintenance description, [9-91](#page-1206-0) 2138 Long Term Shutdown diagnostics description, [10-675](#page-2188-0) 2151 Prime Wash Zones maintenance description, [9-76](#page-1191-0) 2152 Prime Pre-Trigger and Trigger maintenance description, [9-76](#page-1191-0) 2155 Flush Bulk Solutions maintenance description, [9-33](#page-1148-0) 2160 Prime Wash Zone maintenance description, [9-91](#page-1206-0) 2162 Prime Pre-Trigger and Trigger maintenance description, [9-91](#page-1206-0) 2185 Wash Buffer Unload maintenance description, [9-76](#page-1191-0) 2190 Internal Decontamination maintenance description, [9-91](#page-1206-0) 3000 Reagent Carousel Test diagnostics description, [10-662](#page-2175-0) 3002 Reagent Carousel Test diagnostics description, [10-680](#page-2193-0) 3010 Reaction Carousel Home Move diagnostics description, [10-639](#page-2152-0) 3011 Reagent Sample Carousel Home diagnostics description, [10-639](#page-2152-0) 3115 Vortexer Test diagnostics description, [10-645](#page-2158-0) 3120 Vortexer Test diagnostics description, [10-670](#page-2183-0) 3122 Vortexer Splash (CSC logon) diagnostics description, [10-670](#page-2183-0) 3125 Hopper Level Sensor Test diagnostics description, [10-645](#page-2158-0) 3126 Mixer Vibration Test diagnostics description, [10-629](#page-2142-0) 3131 RV Loader Sensor Calibration maintenance description, [9-76](#page-1191-0) 3131 RV Loader Sensor Calibration (i2000/i2000SR) illustration of, [9-87](#page-1202-0) 3150 Diverter Test diagnostics description, [10-645](#page-2158-0) 3175 Vacuum System Test diagnostics description, [10-656](#page-2169-0) 3180 Vacuum System Test diagnostics description, [10-675](#page-2188-0) 3181 Vacuum Diagnostics diagnostics description, [10-675](#page-2188-0) 3190 Liquid Waste Sensors Test diagnostics description, [10-677](#page-2190-0)

3200 Reagent Bar Code Reader Test (i System) diagnostics description, [10-655](#page-2168-0) 3206 Reagent Bar Code Test (c System) diagnostics description, [10-634](#page-2147-0) 3210 Reagent Bar Code Calibration diagnostics description, [10-655](#page-2168-0) 3220 SH Bar Code Calibration diagnostics description, [10-691](#page-2204-0) 3222 RSH Bar Code Calibration diagnostics description, [10-684](#page-2197-0) 3225 LAS Crsl Bar Code Calibration diagnostics description, [10-694](#page-2207-0) 3230 Bar Code Reader Test diagnostics description, [10-688](#page-2201-0) 3240 Bar Code Calibration diagnostics description, [10-688](#page-2201-0) 3250 SH Bar Code Reader Test diagnostics description, [10-691](#page-2204-0) 3251 Sample Carousel Bar Code Test diagnostics description, [10-634](#page-2147-0) 3252 RSH Bar Code Reader Test diagnostics description, [10-684](#page-2197-0) 3255 LAS Crsl Bar Code Test diagnostics description, [10-694](#page-2207-0) 3310 RSH Test diagnostics description, [10-689](#page-2202-0) 3315 Sample Handler Test diagnostics description, [10-692](#page-2205-0) 3317 RSH Test diagnostics description, [10-685](#page-2198-0) 3323 RSH Section Test diagnostics description, [10-686](#page-2199-0) 3400 Interlock Sensors Test diagnostics description c System, [10-636](#page-2149-0) i System, [10-658](#page-2171-0) 3401 Section Bay Sensors Test diagnostics description, [10-686](#page-2199-0) 3405 Interlock Carousel Sensor Test diagnostics description, [10-677](#page-2190-0) 3410 Level Sensors Test diagnostics description, [10-658](#page-2171-0) 3420 Level Sensors Test diagnostics description, [10-677](#page-2190-0) 3520 Temperature Status (i System) maintenance description, [9-76](#page-1191-0) 3525 Temperature Status (c System) maintenance description, [9-33](#page-1148-0) 3526 Check Water Bath Temperature maintenance description, [9-33](#page-1148-0) 3530 Temperature Check - Manual maintenance description, [9-76](#page-1191-0)

3535 Temperature Check - Manual maintenance description, [9-91](#page-1206-0) 3540 Temperature Status maintenance description, [9-91](#page-1206-0) 3600 LLS Test diagnostics description, [10-649](#page-2162-0) 3610 Sample Handler LLS Test diagnostics description c System, [10-631](#page-2144-0) i System, [10-649](#page-2162-0) 3625 Pipettors LLS Test diagnostics description, [10-631](#page-2144-0) 36V power on and off (FSE logon) (i2000/i2000SR) 5715 diagnostics description, [10-656](#page-2169-0) 3700 Keypad Test (i System) diagnostics description, [10-656](#page-2169-0) 3710 Keypad Test diagnostics description RSH, [10-685](#page-2198-0) SSH, [10-692](#page-2205-0) 3720 Keypad Test (c System) diagnostics description, [10-635](#page-2148-0) 3800 Pressure Monitoring Test diagnostics description, [10-649](#page-2162-0) 4050 Buffer run maintenance description, [9-76](#page-1191-0) 4080 Module Initialization diagnostics description c System, [10-635](#page-2148-0) i System, [10-656](#page-2169-0) 4090 Sample Handler Initialization diagnostics description LAS carousel sample handler, [10-695](#page-2208-0) RSH, [10-685](#page-2198-0) SSH, [10-692](#page-2205-0) 4100 Buffer Run maintenance description, [9-91](#page-1206-0) 4200 Functional Area Test diagnostics description i System, [10-656](#page-2169-0) 4PLC methods (i System) description of, [C-15](#page-2418-0) x residual minimization (x-weighted), [C-16](#page-2419-0) y residual minimization (y-weighted), [C-17](#page-2420-0) 5100 PP & Carousel Motor Tests diagnostics description, [10-660](#page-2173-0) 5110 Pipettor & Syringe Motor Tests diagnostics description, [10-660](#page-2173-0) 5120 Pump Motor Tests diagnostics description, [10-660](#page-2173-0) 5131 WZ, Wash Station, Valve Test diagnostics description, [10-658](#page-2171-0) 5132 Syringe Vacuum PT T Valve Test diagnostics description, [10-658](#page-2171-0) 5133 Other Valves & Diverter Test diagnostics description, [10-658](#page-2171-0)

5150 Motor Tests diagnostics description, [10-678](#page-2191-0) 5160 Pump Motor Tests diagnostics description, [10-678](#page-2191-0) 5165 Valve Tests diagnostics description, [10-677](#page-2190-0) 5220 RV Sensors Test diagnostics description, [10-645](#page-2158-0) 5400 Crash Sensor Test (i System) diagnostics description, [10-647](#page-2160-0) 5405 Crash Sensor Test (c System) diagnostics description, [10-630](#page-2143-0) 5420 Crash Sensor Test diagnostics description, [10-671](#page-2184-0) 5500 SH Motor Tests diagnostics description, [10-693](#page-2206-0) 5501 RSH Motor Tests diagnostics description, [10-687](#page-2200-0) 5506 RSH Sensor Test diagnostics description, [10-686](#page-2199-0) 5507 RSH Indicator Lights Test diagnostics description, [10-685](#page-2198-0) 5555 RSH Sensor Test diagnostics description, [10-690](#page-2203-0) 5700 Fuse Status diagnostics description, [10-660](#page-2173-0) 5715 Turn 36V Power On and Off description, [10-656](#page-2169-0) 6008 Controller Configuration diagnostics description, [10-695](#page-2208-0) 6009 Log Utilities diagnostics description, [10-695](#page-2208-0) 6010 Load Queue Cleaning maintenance description, [9-105](#page-1220-0) 6011 Clean Reagent Supply Centers maintenance description, [9-27](#page-1142-0) 6012 Air Filter Cleaning maintenance description, [9-74](#page-1189-0) 6013 Clean Sample Carousel Area maintenance description, [9-27](#page-1142-0) 6014 Pipettor Probe Cleaning maintenance description, [9-74](#page-1189-0) 6015 WZ Probe Cleaning - Manual maintenance description, [9-74](#page-1189-0) 6016 Check Dispense Components maintenance description, [9-25](#page-1140-0) 6017 Unload Queue Cleaning maintenance description, [9-105](#page-1220-0) 6018 Clean Cuvette Washer Nozzles maintenance description, [9-25](#page-1140-0) 6019 Check ICT Probe and Tubing illustration of (c16000), [9-65](#page-1180-0)

illustration of (c4000), [9-45](#page-1160-0) illustration of (c8000), [9-55](#page-1170-0) maintenance description, [9-23](#page-1138-0) 6020 Processing Queue Cleaning maintenance description, [9-105](#page-1220-0) 6021 Clean Mixers maintenance description, [9-23](#page-1138-0) 6022 LAS Carousel Cleaning maintenance description, [9-107](#page-1222-0) 6023 Clean Sample Reagent Probes maintenance description, [9-23](#page-1138-0) 6024 Check 1 mL Syringes illustration of (c16000), [9-64](#page-1179-0) illustration of (c4000), [9-43](#page-1158-0) illustration of (c8000), [9-54](#page-1169-0) maintenance description, [9-20](#page-1135-0) 6026 Check Syringes and Valves illustration of (c16000), [9-68](#page-1183-0) illustration of (c4000), [9-49](#page-1164-0) illustration of (c8000), [9-59](#page-1174-0) maintenance description, [9-25](#page-1140-0) 6027 Clean Reagent Supply Center (c 4000) maintenance description, [9-33](#page-1148-0) 6028 - Check DI Water Purity maintenance description, [9-20](#page-1135-0) 6029 Assay Information diagnostics description, [10-695](#page-2208-0) 6037 WZ Probe Straightness diagnostics description, [10-649](#page-2162-0) 6038 External Decontamination maintenance description, [9-107](#page-1222-0) 6041 Daily Maintenance (i System) maintenance description, [9-74](#page-1189-0) 6043 WZ Probe Cleaning - Bleach maintenance description, [9-76](#page-1191-0) 6052 Wash Cuvettes maintenance description, [9-33](#page-1148-0) 6053 Probe Water Wash maintenance description, [9-33](#page-1148-0) 6054 Probe Acid Wash maintenance description, [9-33](#page-1148-0) 6055 Detergent B Probe Wash maintenance description, [9-33](#page-1148-0) 6056 Clean Cuvettes with Detergent maintenance description, [9-23](#page-1138-0) 6062 Wash ICT with Cleaning Fluid maintenance description, [9-33](#page-1148-0) 6063 Flush ICT Module maintenance description, [9-33](#page-1148-0) 6070 Daily Maintenance (c System) maintenance description, [9-20](#page-1135-0)

6099 Probe/Wash Station Cleaning maintenance description, [9-76](#page-1191-0) 6114 Install Delete Assays diagnostics description, [10-695](#page-2208-0) 6115 Install Delete Procedures diagnostics description, [10-695](#page-2208-0) 6116 Update 6115 Procedure diagnostics description, [10-695](#page-2208-0) 6117 Remove Trig Cuvette SmartWash (c System) diagnostics description, [10-643](#page-2156-0) 6118 Edit Clean R2 Probe Frequency (c System) diagnostics description, [10-643](#page-2156-0) 6220 User-Defined Maintenance diagnostics description, [10-695](#page-2208-0) 6220 User-defined Maintenance procedure access, [9-109](#page-1224-0) 6300 Clean ICT Drain Tip illustration of (c16000), [9-69](#page-1184-0) illustration of (c4000), [9-50](#page-1165-0) illustration of (c8000), [9-60](#page-1175-0) maintenance description, [9-25](#page-1140-0) 6301 Sample Syringe Maintenance description of, [9-27](#page-1142-0) 6302 Wash Syringe Maintenance description of, [9-27](#page-1142-0) 6303 Reagent Syringe Maintenance description of, [9-27](#page-1142-0) 6304 Change 1 mL Syringes maintenance description, [9-27](#page-1142-0) 6305 Change ICT Asp Check Valve maintenance description, [9-27](#page-1142-0) 6306 Check ICT Ref Check Valves maintenance description, [9-27](#page-1142-0) 6307 Check Clean HC Waste Sensor maintenance description, [9-27](#page-1142-0) 6308 Check HC Waste Pump Tubing illustration of (c4000), [9-48](#page-1163-0) illustration of (c8000), [9-57](#page-1172-0) maintenance description, [9-23](#page-1138-0) 6308 Check HC Waste Pump Tubing (c16000) graphic, [9-67](#page-1182-0) 6308 Check HC Waste Pump Tubing graphic c16000, [9-67](#page-1182-0) 6310 Clean cuvettes - manually maintenance description, [9-33](#page-1148-0) 6311 RSH Cleaning maintenance description, [9-101](#page-1216-0) 6405 Air Filter Cleaning maintenance description, [9-90](#page-1205-0) 6407 Pipettor Probe Cleaning maintenance description, [9-89](#page-1204-0)

6410 WZ Probe Straightness diagnostics description, [10-672](#page-2185-0) 6440 Daily Maintenance maintenance description, [9-88](#page-1203-0) 6445 Pipettor WZ Probe Cleaning maintenance description, [9-89](#page-1204-0) 6450 Wash Cup Cleaning maintenance description, [9-89](#page-1204-0) 6500 MAC Hardware Address Procedure diagnostics description, [10-695](#page-2208-0) 8000 Unload RVs diagnostics description, [10-645](#page-2158-0) 8010 Reverse RV Loader Wheel diagnostics description, [10-645](#page-2158-0) 9938 Induction Heating Install Check diagnostics description, [10-647](#page-2160-0)

## **A**

A#1 c System quality control result flag, [5-318](#page-947-0) c System result flag, [5-299](#page-928-0) A#2 c System quality control result flag, [5-318](#page-947-0) c System result flag, [5-299](#page-928-0) AAT corrective action procedure description of, [10-728](#page-2241-0) Abbott assays procedures associated with configuring, [2-72](#page-385-0) Abbott mail configuring, [2-207](#page-520-0) deleting, [2-208](#page-521-0) reviewing, [2-208](#page-521-0) ABBOTT System Software updates installing, [2-198](#page-511-0) Absorbance Data Report illustration of, [A-3](#page-2250-0) absorbance method (photometric - c System) description of, [C-2](#page-2405-0) absorbance reads (c System) 1000 diagnostics description, [10-637](#page-2150-0) access indicator light c16000 sample carousel, [1-79](#page-156-0) c8000 sample carousel, [1-59](#page-136-0) i System processing module keypad, [1-101](#page-178-0) accessing Snapshot screen, [1-24](#page-101-0) accessing Abbott mail screens Abbott mail screen, [2-204](#page-517-0) Download options window, [2-209](#page-522-0) accessing calibration screens Calibration order screen, [6-11](#page-1058-0) Calibration status screen, [6-18](#page-1065-0)

accessing configuration screens Configuration screen - Assay settings (Assay parameters view), [2-68](#page-381-0) Configuration screen - Assay settings (New assay view), [2-70](#page-383-0) Configuration screen - QC-Cal settings view, [2-148](#page-461-0) Configuration screen - System settings view, [2-5](#page-318-0) accessing consumable inventory management screens Supply status screen - c4000 view, [5-41](#page-670-0) Supply status screen - c8000/c16000 view, [5-44](#page-673-0) Supply status screen - i1000SR view, [5-47](#page-676-0) Supply status screen - i2000/i2000SR view, [5-46](#page-675-0) accessing diagnostic screens Diagnostics screen, [10-623](#page-2136-0) System logs screen, [10-13](#page-1526-0) accessing exception management screens Exception status screen, [5-366](#page-995-0) accessing maintenance screens Maintenance log screen, [9-15](#page-1130-0) Maintenance screen, [9-4](#page-1119-0) accessing online documentation Help?, [System documentation-27](#page-60-0) Help? for error message illustration, [System documentation-6](#page-39-0) Help? for screen or window illustration, [System documentation-6](#page-39-0) operations manual, [System documentation-26](#page-59-0) operations manual from the system software illustration, [System documentation-6](#page-39-0) accessing patient and control order screens Control order screen - Multiconstituent view, [5-211](#page-840-0) Control order screen - Single analyte view, [5-209](#page-838-0) Order status screen, [5-224](#page-853-0) Patient order screen - Batch (bar coded) view, [5-190](#page-819-0) Patient order screen - Batch (non-bar coded) view, [5-191](#page-820-0) Patient order screen - Single patient view, [5-188](#page-817-0) Sample status screen, [5-235](#page-864-0) accessing patient and QC result review screens QC result review screen, [5-318](#page-947-0) Rerun status screen, [5-333](#page-962-0) Results review screen, [5-299](#page-928-0) accessing patient and QC stored results screens Stored QC results screen, [5-353](#page-982-0) Stored results screen, [5-338](#page-967-0) accessing quality control management screens QC reports screen, [5-401](#page-1030-0) accessing reagent inventory management screens Reagent history screen, [5-126](#page-755-0) Reagent status screen - c System view, [5-109](#page-738-0) Reagent status screen - c4000 view, [5-106](#page-735-0) Reagent status screen - i1000SR view, [5-114](#page-743-0)

Reagent status screen - i2000/i2000SR view, [5-112](#page-741-0) Reagent status screen - View all view, [5-116](#page-745-0) accessing software installation and backup screens Utilities screen - Backup software view, [2-200](#page-513-0) Utilities screen - Software install view, [2-196](#page-509-0) accessories c System reagent segments, [1-213](#page-290-0) c16000 reagent cartridge adapters, [1-217](#page-294-0) c8000 reagent cartridge adapters, [1-215](#page-292-0) LAS sample carousel, [1-211](#page-288-0) list numbers, [D-16](#page-2441-0) Reagent carriers, [1-219](#page-296-0) reagent cartridge adapters (c16000), [1-217](#page-294-0) RSH and SSH sample carriers, [1-209](#page-286-0) RSH carrier trays, [1-210](#page-287-0) accessory kit 1 list numbers c16000 System LN 08L71-03, [D-10](#page-2435-0) c4000 System LN 02P68-02, [D-4](#page-2429-0) c8000 System LN 01G09-03, [D-7](#page-2432-0) accessory kit 2 list numbers c System LN 02K10-01, [D-7](#page-2432-0) accessory kit list numbers c16000 System LN 02K10-01, [D-10](#page-2435-0) c16000 System, description, [D-10](#page-2435-0) c4000 System, description, [D-4](#page-2429-0) c8000 System, description, [D-7](#page-2432-0) i System, description, [D-13](#page-2438-0) i2000 LN 08C94-30, [D-13](#page-2438-0) i2000SR LN 3M77-10, [D-13](#page-2438-0) Acid Wash (c System) bulk solution supply center illustration, [1-75](#page-152-0) description of, [1-193](#page-270-0) illustration of, [1-193](#page-270-0) preparing, [5-59](#page-688-0) replacing, [5-56](#page-685-0) replacing onboard solutions in sample carousel (c8000/c16000), [5-72](#page-701-0) updating supply status, [5-56](#page-685-0) Acid Wash (c16000) bulk solution supply center illustration, [1-93](#page-170-0) replacing onboard solutions in reagent supply centers, [5-70](#page-699-0) Acid Wash (c4000) replacing onboard solutions in reagent supply center, [5-62](#page-691-0) Acid Wash (c8000) replacing onboard solutions in reagent supply centers, [5-67](#page-696-0) active calibration curve guidelines, [6-2](#page-1049-0) storage, [6-9](#page-1056-0)

active calibration status description of, [6-18](#page-1065-0) sampling rules, [6-3](#page-1050-0) verification by system, [6-16](#page-1063-0) active lane indicator lights SSH keypad, [1-181](#page-258-0) adapters c16000 reagent cartridge, [1-217](#page-294-0) c8000 reagent cartridge, [1-215](#page-292-0) reagent cartridge (c16000), [1-217](#page-294-0) Add edit assay retest rules window description of, [2-145](#page-458-0) field descriptions, [E-219](#page-2662-0) illustration of, [2-145](#page-458-0) Add edit SmartWash window (c System) Cuvette view description, [2-137](#page-450-0) Cuvette view field descriptions, [E-211](#page-2654-0) Cuvette view illustration, [2-137](#page-450-0) Rgt 1 probe view description, [2-135](#page-448-0) Rgt 1 probe view field descriptions, [E-210](#page-2653-0) Rgt 1 probe view illustration, [2-135](#page-448-0) Sample probe view description, [2-136](#page-449-0) Sample probe view field descriptions, [E-210](#page-2653-0) Sample probe view illustration, [2-136](#page-449-0) Add Water Bath Additive (c System) 2129 maintenance description, [9-33](#page-1148-0) adding assay to a multiconstituent control, [2-166](#page-479-0) assay to a retest rule, [2-103](#page-416-0) comment to a control result, [5-322](#page-951-0) comment to a Levey-Jennings point, [5-391](#page-1020-0) comment to a maintenance procedure, [9-16](#page-1131-0) comment to a patient result, [5-303](#page-932-0) comment to an exception, [5-369](#page-998-0) comment to an order, [5-228](#page-857-0) lot to a single analyte control, [2-161](#page-474-0) test to a patient order, [5-201](#page-830-0) Adding an assay to a multiconstituent bar code SID, [2-169](#page-482-0) adjust assay view - Calibration curve window (i System) description of, [6-23](#page-1070-0) illustration of, [6-23](#page-1070-0) adjust calibration (i System) description, [6-9](#page-1056-0) adjustment calibration (c System) 1-point adjustment, [6-7](#page-1054-0) 2-point adjustment, [6-7](#page-1054-0) blank adjustment, [6-6](#page-1053-0) description, [6-6](#page-1053-0) adjustment methods (i System) curve shape, [C-21](#page-2424-0)

linear transformation, [C-20](#page-2423-0) parameter, [C-21](#page-2424-0) ratio technique, [C-19](#page-2422-0) administrator, system changing password, [2-25](#page-338-0) log on window illustration, [1-24](#page-101-0) user log on, [1-27](#page-104-0) advance indicator light sample carousel (c16000) illustration, [1-79](#page-156-0) sample carousel (c8000) illustration, [1-59](#page-136-0) air filter cleaning (i System) 6012 maintenance description, [9-74](#page-1189-0) air filter cleaning (i1000SR) 6405 maintenance description, [9-90](#page-1205-0) air flush (i System) 2133 maintenance description, [9-76](#page-1191-0) aliquot sample tube illustration of, [5-240](#page-869-0) specifications, [5-240](#page-869-0) volumes, [5-243](#page-872-0) Alkaline Wash (c System) description of, [1-192](#page-269-0) illustration of, [1-192](#page-269-0) replacing, [5-56](#page-685-0) updating supply status, [5-56](#page-685-0) Alkaline Wash (c16000) bulk solution supply center illustration, [1-93](#page-170-0) Alkaline Wash (c8000) bulk solution supply center illustration, [1-75](#page-152-0) analytical sensitivity - method 1 data sheet, [B-7](#page-2356-0) data sheet example, [B-8](#page-2357-0) description of, [B-6](#page-2355-0) analytical sensitivity - method 2 data sheet, [B-10](#page-2359-0) data sheet example, [B-12](#page-2361-0) description of, [B-9](#page-2358-0) graph, [B-11](#page-2360-0) graph example, [B-13](#page-2362-0) analytical specificity - method 1 description of, [B-53](#page-2402-0) animations playing, using online operations manual, [System documentation-39](#page-72-0) Approve Maintenance log description of window, [9-17](#page-1132-0) description of window field descriptions, [E-146](#page-2589-0) illustration of window, [9-17](#page-1132-0) procedure, [9-15](#page-1130-0) ARCHITECT Advisor alert options changing, [2-40](#page-353-0)

ARCHITECT Advisor alert tower light function verifying, [10-728](#page-2241-0) ARCHITECT System components of, [1-2](#page-79-0) general specifications, [4-3](#page-590-0) overview, [1-2](#page-79-0) Architect System Software updates, [2-197](#page-510-0) Archive calibration curves window description of, [6-29](#page-1076-0) field descriptions, [E-90](#page-2533-0) illustration of, [6-29](#page-1076-0) Archive QC results window description of, [5-362](#page-991-0) field descriptions, [E-99](#page-2542-0) illustration of, [5-362](#page-991-0) Archive results window description of, [5-350](#page-979-0) field descriptions, [E-67](#page-2510-0) illustration of, [5-350](#page-979-0) Archived test status description, [5-224](#page-853-0) archiving calibration curves, [6-34](#page-1081-0) messages, [5-343](#page-972-0) stored control results, [5-356](#page-985-0) stored patient results, [5-342](#page-971-0) ARM (i System) components status button, [1-22](#page-99-0) ARM (i System) observed problems and corrective action procedures corrective action procedures, [10-722](#page-2235-0) observed problems, [10-604](#page-2117-0) ARM (i System) procedures disconnecting buffer tubing, illustration, [5-92](#page-721-0) initiating wash buffer transfer, [5-98](#page-727-0) replacing Concentrated Wash Buffer, [5-92](#page-721-0) ARM (i System) specifications and requirements operating environment requirements, [4-41](#page-628-0) ARM (i2000/i2000SR) general description, [1-158](#page-235-0) powering off and powering on description, [5-21](#page-650-0) ARM (i2000/i2000SR) components connectors (rear), [1-161](#page-238-0) connectors (top), [1-161](#page-238-0) connectors, description of, [1-161](#page-238-0) fluidics and electronic bay, [1-158](#page-235-0) illustration of front view, [1-158](#page-235-0) illustration of rear view, [1-158](#page-235-0) keypad description, [1-160](#page-237-0) keypad illustration, [1-160](#page-237-0) mixing chamber, [1-158](#page-235-0)

power switch, [1-161](#page-238-0) ARM (i2000/i2000SR) procedures initializing, [5-21](#page-650-0) powering off, [5-21](#page-650-0) powering on and initializing, [5-21](#page-650-0) ARM (i2000/i2000SR) specifications and requirements dimensions, [4-39](#page-626-0) storage environment requirements, [4-41](#page-628-0) weight specifications, [4-39](#page-626-0) ARM status button description of, [E-14](#page-2457-0) as-needed maintenance (i1000SR) description of, [9-91](#page-1206-0) as-needed maintenance description c System, [9-33](#page-1148-0) i2000/i2000SR, [9-76](#page-1191-0) LAS carousel sample handler, [9-107](#page-1222-0) RSH, [9-101](#page-1216-0) SCC, [9-107](#page-1222-0) SSH, [9-105](#page-1220-0) assay calibration methods c System photometric, [6-4](#page-1051-0) c System potentiometric, [6-4](#page-1051-0) assay calibrations automated, [6-3](#page-1050-0) description, [6-2](#page-1049-0) guidelines, [6-2](#page-1049-0) mandatory, [6-2](#page-1049-0) optional, [6-2](#page-1049-0) viewing status, [6-30](#page-1077-0) assay claims (i System) verifying, [B-1](#page-2350-0) assay configuration calculated assay, [2-83](#page-396-0) assay configuration settings procedures associated with changing, [2-97](#page-410-0) assay display order configuring, [2-95](#page-408-0) assay file management managing assay files, [2-211](#page-524-0) assay files c System exporting, [2-213](#page-526-0) c System importing, [2-212](#page-525-0) installing or deleting, [2-211](#page-524-0) assay information (SCC) 6029 diagnostics description, [10-695](#page-2208-0) Assay options (Calibration order) window description of, [6-14](#page-1061-0) field descriptions, [E-44](#page-2487-0) illustration of, [6-14](#page-1061-0)

Assay options (Control order) window - Automated dilution view description of, [5-221](#page-850-0) field descriptions, [E-37](#page-2480-0) illustration of, [5-221](#page-850-0) Assay options (Control order) window - Manual dilution view description of, [5-220](#page-849-0) field descriptions, [E-37](#page-2480-0) illustration of, [5-220](#page-849-0) Assay options (Patient order) window - Automated dilution view description of, [5-204](#page-833-0) field descriptions, [E-30](#page-2473-0) illustration of, [5-204](#page-833-0) Assay options (Patient order) window - Manual dilution view description of, [5-204](#page-833-0) field descriptions, [E-29](#page-2472-0) illustration of, [5-204](#page-833-0) Assay Parameter Report c System illustration, [A-6](#page-2253-0) i System illustration, [A-15](#page-2262-0) printing (all assays), [5-412](#page-1041-0) printing (specified assays), [5-412](#page-1041-0) procedures associated with printing, [2-118](#page-431-0) assay processing description of (c4000), [3-12](#page-541-0) description of (c8000/c16000), [3-17](#page-546-0) description of (i2000/i2000SR), [3-33](#page-562-0) assay protocol types c4000, [3-15,](#page-544-0) [3-15](#page-544-0), [3-16,](#page-545-0) [3-17](#page-546-0) c8000/c16000, [3-21, 3-21](#page-550-0), [3-22,](#page-551-0) [3-23](#page-552-0) i2000/i2000SR, [3-34,](#page-563-0) [3-36](#page-565-0), [3-39](#page-568-0) i2000SR, [3-41](#page-570-0), [3-43](#page-572-0) assay protocol types (i1000SR) one step 18, [3-50](#page-579-0) one step 25, [3-47](#page-576-0) pretreatment, [3-52](#page-581-0) STAT, one step 11, [3-54](#page-583-0) STAT, one step 4, [3-56](#page-585-0) STAT, two step 4-4, [3-55](#page-584-0) two step 11-4, [3-51](#page-580-0) two step 18-4, [3-49](#page-578-0) assay reaction (c System) end-point, [3-3](#page-532-0) rate, [3-3](#page-532-0) assay retest rule settings description of, [E-218](#page-2661-0) assay specific error codes descriptions of error codes 1000-1999, [10-114](#page-1627-0)

assay technology c System, [3-2](#page-531-0), [3-2,](#page-531-0) [3-6](#page-535-0) i System, [3-28](#page-557-0) i2000/i2000SR, [3-33](#page-562-0) assays changing availabilty of, [2-99](#page-412-0) changing the name of, [2-98](#page-411-0) configuring photometric, [2-87](#page-400-0) removing from retest rule, [2-104](#page-417-0) Assign assay for calibrator set window field descriptions, [E-227](#page-2670-0) Assign assay for multiconstituent control window description of, [2-186](#page-499-0) Assign assays for calibrator set window description of, [2-191](#page-504-0) illustration of, [2-191](#page-504-0) Assign assays for multiconstituent control window field descriptions, [E-223](#page-2666-0) illustration of, [2-186](#page-499-0) Assign location window (c System) illustration of, [5-122](#page-751-0) Assign location window (c4000) description of, [5-121](#page-750-0) field descriptions, [E-122](#page-2565-0) illustration of, [5-121](#page-750-0) Assign location window (c8000/c16000) description of, [5-122](#page-751-0) field descriptions, [E-123](#page-2566-0) Assigned - System import status description of, [2-192](#page-505-0) Assigned - User import status description of, [2-192](#page-505-0) auto retest patient samples description of, [5-186](#page-815-0) automated dilution verification - method 1 data sheet, [B-45](#page-2394-0) data sheet example, [B-46](#page-2395-0) description of, [B-44](#page-2393-0) automated multiconstituent control ordering configuring, [2-156](#page-469-0) automated ordering controls, [5-185](#page-814-0) host computer download, [5-184](#page-813-0) host order query, [5-185](#page-814-0) patient samples auto retest, [5-186](#page-815-0) automatic processing module activities c System automatic rotation of reagent supply center(s), [1-234](#page-311-0) c System processing module wash, [1-234](#page-311-0) c System system flush, [1-232](#page-309-0) description of, [1-232](#page-309-0) i System system flush, [1-233](#page-310-0)

i System system prime, [1-234](#page-311-0) AWDS description of, [1-136](#page-213-0)

## **B**

B processing code description of, [5-225](#page-854-0) bar code configuration options description of, [E-179](#page-2622-0) bar code label guidelines 1D reagent, [4-32](#page-619-0) 1D reagent labels, bar code print quality, [4-32](#page-619-0) 1D reagent labels, density, [4-32](#page-619-0) 1D reagent labels, label stock, [4-32](#page-619-0) 1D reagent labels, length, [4-32](#page-619-0) 1D reagent labels, printer type, [4-32](#page-619-0) 1D reagent labels, quiet zone, [4-32](#page-619-0) 1D reagent labels, ratio, [4-32](#page-619-0) sample labels, bar code print quality, [4-35](#page-622-0) sample labels, density, [4-35](#page-622-0) sample labels, label stock, [4-35](#page-622-0) sample labels, printer type, [4-35](#page-622-0) sample labels, quiet zone, [4-35](#page-622-0) sample labels, ratio, [4-35](#page-622-0) sample labels, symbology, [4-35](#page-622-0) bar code label requirements 1D reagent bar code data format, [4-33](#page-620-0) 1D reagent labels, [4-32](#page-619-0) 1D reagent labels, placement, [4-34](#page-621-0) sample labels, length, [4-37](#page-624-0) sample labels, placement, [4-37](#page-624-0) sample labels, SID length, [4-36](#page-623-0) bar code reader diagnostics (i1000SR) RSH, [10-688](#page-2201-0) bar code reader diagnostics description c System, [10-634](#page-2147-0) i2000/i2000SR, [10-655](#page-2168-0) LAS carousel sample handler, [10-694](#page-2207-0) RSH, [10-684](#page-2197-0) SSH, [10-691](#page-2204-0) bar code reader error codes descriptions of error codes 4000-4999, [10-299](#page-1812-0) bar code readers c System, [4-5](#page-592-0) c16000 reagent, location, [1-81](#page-158-0) c16000 sample, location, [1-79](#page-156-0) c8000 reagent, location, [1-61](#page-138-0) c8000 sample, location, [1-59](#page-136-0) cleaning the window, [10-701](#page-2214-0) i System reagent, location, [1-110](#page-187-0) i2000/i2000SR, [4-5](#page-592-0) RSH sample, location, [1-166](#page-243-0)

RSH sample, location (c4000/i1000SR/ci4100), [1-171](#page-248-0) SSH - i2000 sample, location, [1-179](#page-256-0) bar code scanner connector, [1-13](#page-90-0) description of, [1-14](#page-91-0) bar coded reagents (c4000) loading, [5-135](#page-764-0) unloading, [5-146](#page-775-0) bar coded reagents (c8000/c16000) loading, [5-150](#page-779-0) unloading, [5-161](#page-790-0) bar coded samples RSH - loading for batch processing, [5-253,](#page-882-0) [5-255](#page-884-0) SSH - loading for batch processing, [5-271](#page-900-0) batch processing description of, [5-288](#page-917-0) batch sample ordering type changing, [2-15](#page-328-0) bay door (RSH) location of, [1-168](#page-245-0) BC Fail reagent status description of, [5-117](#page-746-0) biohazard bag dimensions of, [4-8](#page-595-0) replacing, [5-76](#page-705-0) Blank maintenance status description, [9-18](#page-1133-0) blank adjustment (c System) description of, [6-6](#page-1053-0) bleaching the ICT module (c System) procedure for, [10-704](#page-2217-0) boolean operators description of, [System documentation-35](#page-68-0) using to search, [System documentation-35](#page-68-0) buffer filter (i1000SR) replacing the, [9-387](#page-1502-0) buffer filter (i2000/i2000SR) replacing the, [9-356](#page-1471-0) buffer level sensor (i1000SR) replacement, [9-380](#page-1495-0) buffer level sensor (i2000/i2000SR) replacing the, [9-353](#page-1468-0) buffer outlet assembly (i1000SR) replacement, [9-384](#page-1499-0) buffer quality error indicator i2000/i2000SR ARM, [1-160](#page-237-0) Buffer run (i2000/i2000SR) 4050 maintenance description, [9-76](#page-1191-0) bulk solution supply center (c16000) Acid Wash, [1-93](#page-170-0) Alkaline Wash, [1-93](#page-170-0)

description of, [1-93](#page-170-0) ICT reference solution, [1-93](#page-170-0) illustration of, [1-93](#page-170-0) bulk solution supply center (c4000) description of, [1-56](#page-133-0) illustration of, [1-56](#page-133-0) bulk solution supply center (c8000) Acid Wash, [1-75](#page-152-0) Alkaline Wash, [1-75](#page-152-0) description, [1-75](#page-152-0) ICT reference solution, [1-75](#page-152-0) illustration of, [1-75](#page-152-0) bulk solutions storing and using, [7-5](#page-1088-0) bulk solutions (c System) 2155 maintenance description, [9-33](#page-1148-0) Acid Wash, [1-193](#page-270-0) Alkaline Wash, [1-192](#page-269-0) capacities, [4-7](#page-594-0) description of, [1-191](#page-268-0) flushing, [9-33](#page-1148-0) ICT reference solution, [1-191](#page-268-0) replacing and updating inventory, [5-56](#page-685-0) bulk solutions (c16000) illustration of supply center, [9-294](#page-1409-0) bulk solutions (c4000) illustration of supply center, [9-153](#page-1268-0) bulk solutions (c8000) illustration of supply center, [9-224](#page-1339-0) bulk solutions (i System) capacities, [4-8](#page-595-0) Concentrated Wash Buffer, [1-205](#page-282-0) description of, [1-203](#page-280-0) Pre-Trigger Solution, [1-204](#page-281-0) Trigger Solution, [1-204](#page-281-0) Busy (archive message) description of, [5-343](#page-972-0) buttons function bar, [1-17](#page-94-0) toolbar of Help window, [System documentation-13](#page-46-0) buttons - Snaphsot screen ARM status, [E-14](#page-2457-0) cal status, [E-14](#page-2457-0) exception status, [E-14](#page-2457-0) LAS status, [E-14](#page-2457-0) LIS status, [E-14](#page-2457-0) order status, [E-14](#page-2457-0) printer status, [E-14](#page-2457-0) reagent status, [E-14](#page-2457-0) reruns status, [E-14](#page-2457-0) supply status (c System), [E-14](#page-2457-0) supply status (i System), [E-14](#page-2457-0)

## **C**

C processing code description of, [5-225](#page-854-0) c System bar code readers, [4-5](#page-592-0) processing module specifications, dispense volume, [4-5](#page-592-0) specifications, dispensing volume, [4-5](#page-592-0) c System component replacement procedures float switch cable, replacing the, [9-393](#page-1508-0) high-concentration waste bottle, replacing the, [9-391](#page-1506-0) c16000 description of, [1-5](#page-82-0) illustration of, [1-5](#page-82-0) processing center component replacement procedures, [9-254](#page-1369-0) processing center components description, [9-255](#page-1370-0) processing center components illustration, [1-77](#page-154-0) processing center map, [9-255](#page-1370-0) reagent hardware components, [1-81](#page-158-0) supply and pump center component replacement, [9-293](#page-1408-0) supply and pump center components illustration, [9-294](#page-1409-0) c16000 accessory kit list numbers, [D-10](#page-2435-0) c16000 component replacement procedures 1 mL syringes, replacing the, [9-295](#page-1410-0) check valves, replacing the, [9-299](#page-1414-0) cuvette dry tip, replacing the, [9-279](#page-1394-0) cuvette segment, replacing a, [9-277](#page-1392-0) cuvette, replacing the, [9-274](#page-1389-0) ICT module or probe, replacing the, [9-285](#page-1400-0) ICT reference solution filter, replacing the, [9-303](#page-1418-0) lamp or lamp plate, replacing the, [9-269](#page-1384-0) mixer, replacing the, [9-283](#page-1398-0) pump poppet valve set, replacing the, [9-322](#page-1437-0) reagent probe tubing, replacing the, [9-266](#page-1381-0) reagent probes, replacing the, [9-259](#page-1374-0) sample carousel clip, replacing the, [9-291](#page-1406-0) sample or reagent syringe o-ring and seal tips 1 and 2, replacing the, [9-315](#page-1430-0) sample probe tubing, replacing the, [9-263](#page-1378-0) sample probe, replacing the, [9-256](#page-1371-0) wash solution filter, replacing the, [9-305](#page-1420-0) wash solution syringe o-ring and seal tips 1 and 2, replacing the, [9-308](#page-1423-0) c16000 graphic 6308 Check HC Waste Pump Tubing, [9-67](#page-1182-0) c16000 maintenance kit list number, [D-10](#page-2435-0)

c16000 processing module front processing center cover, [1-35](#page-112-0) illustration of front view, [1-35](#page-112-0) illustration of rear view, [1-35](#page-112-0) keypad, [1-35](#page-112-0) main power supply, [1-35](#page-112-0) pump center door, [1-35](#page-112-0) rear processing center cover, [1-35](#page-112-0) supply center door, [1-35](#page-112-0) water management unit, [1-35](#page-112-0) c16000 weekly maintenance graphic 6308 Check HC Waste Pump Tubing, [9-67](#page-1182-0) c4000 description of, [1-3](#page-80-0) illustration of, [1-3](#page-80-0) processing center component replacement procedures, [9-117](#page-1232-0) processing center components description, [9-118](#page-1233-0) processing center map, [9-118](#page-1233-0) supply and pump center component replacement, [9-153](#page-1268-0) supply and pump center illustration, [9-153](#page-1268-0) c4000 component replacement procedures 1 mL syringes, replacing the, [9-154](#page-1269-0) check valves, replacing the, [9-158](#page-1273-0) cuvette dry tip, replacing the, [9-143](#page-1258-0) cuvette segment, replacing a, [9-140](#page-1255-0) cuvette, replacing the, [9-136](#page-1251-0) ICT module or probe, replacing the, [9-148](#page-1263-0) ICT reference solution filter, replacing the, [9-162](#page-1277-0) lamp or lamp plate, replacing the, [9-131](#page-1246-0) mixer, replacing the, [9-146](#page-1261-0) pump poppet valve set, replacing the, [9-181](#page-1296-0) reagent probe tubing, replacing the, [9-128](#page-1243-0) reagent probes, replacing the, [9-122](#page-1237-0) sample or reagent syringe o-ring and seal tips 1 and 2, replacing the, [9-174](#page-1289-0) sample probe tubing, replacing the, [9-125](#page-1240-0) sample probe, replacing the, [9-118](#page-1233-0) wash solution filter, replacing the, [9-164](#page-1279-0) wash solution syringe o-ring and seal tips 1 and 2, replacing the, [9-167](#page-1282-0) c4000 processing center components illustration of, [1-39](#page-116-0) c4000 processing module illustration of front view, [1-31](#page-108-0) illustration of rear view, [1-31](#page-108-0) c8000 description of, [1-4](#page-81-0) illustration of, [1-4](#page-81-0) processing center component replacement procedures, [9-183](#page-1298-0)

processing center components description, [9-184](#page-1299-0) processing center components illustration, [1-57](#page-134-0) processing center map, [9-184](#page-1299-0) reagent hardware components, [1-61](#page-138-0) supply and pump center component replacement, [9-223](#page-1338-0) supply and pump center illustration, [9-224](#page-1339-0) c8000 component replacement procedures 1 mL syringes, replacing the, [9-224](#page-1339-0) check valves, replacing the, [9-228](#page-1343-0) cuvette dry tip, replacing the, [9-210](#page-1325-0) cuvette segment, replacing a, [9-207](#page-1322-0) cuvette, replacing the, [9-203](#page-1318-0) ICT module or probe, replacing the, [9-215](#page-1330-0) ICT reference solution filter, replacing the, [9-233](#page-1348-0) lamp or lamp plate, replacing the, [9-198](#page-1313-0) mixer, replacing the, [9-214](#page-1329-0) pump poppet valve set, replacing the, [9-252](#page-1367-0) reagent probe tubing, replacing the, [9-195](#page-1310-0) reagent probes, replacing the, [9-188](#page-1303-0) sample carousel clip, replacing the, [9-221](#page-1336-0) sample or reagent syringe o-ring and seal tips 1 and 2, replacing the, [9-245](#page-1360-0) sample probe tubing, replacing the, [9-192](#page-1307-0) sample probe, replacing the, [9-185](#page-1300-0) wash solution filter, replacing the, [9-235](#page-1350-0) wash solution syringe o-ring and seal tips 1 and 2, replacing the, [9-238](#page-1353-0) c8000 maintenance kit list number, [D-4](#page-2429-0), [D-7](#page-2432-0) c8000 processing module card cage door, [1-33](#page-110-0) description, [1-33](#page-110-0) front processing center cover, [1-33](#page-110-0) illustration of front view, [1-33](#page-110-0) illustration of rear view, [1-33](#page-110-0) keypad, [1-33](#page-110-0) main power supply, [1-33](#page-110-0) pump center door, [1-33](#page-110-0) rear processing center cover, [1-33](#page-110-0) supply center door, [1-33](#page-110-0) water management unit, [1-33](#page-110-0) cables (SCC) reseating the, [10-721](#page-2234-0) Cal Curve Details Report - Adjust (i System) illustration of, [A-29](#page-2276-0) Cal Curve Details Report - Full (i System) illustration of, [A-32](#page-2279-0) Cal Curve Details Report - Index (i System) illustration of, [A-35](#page-2282-0) Cal Curve Details Report - Linear (c System) illustration of, [A-23](#page-2270-0)

Cal Curve Details Report - Potentiometric (c System) illustration of, [A-20](#page-2267-0) Cal Curve Details Report - Use Cal Factor Blank (c System) illustration of, [A-26](#page-2273-0) Cal Curve Summary Report illustration of, [A-38](#page-2285-0) Cal Set Mismatch import status description of, [2-192](#page-505-0) cal status button description of, [E-14](#page-2457-0) calculated assay changing, [2-116](#page-429-0) configuration, [2-83](#page-396-0) calibrating i System ARM level sense, [10-723](#page-2236-0) calibration finding a specific, [6-31](#page-1078-0) verifying, [6-16](#page-1063-0) calibration adjustment type and interval (c System photometric) configuring, [2-77](#page-390-0) Calibration curve window - Adjust assay view (i System) description of, [6-23](#page-1070-0) field descriptions, [E-86](#page-2529-0) illustration of, [6-23](#page-1070-0) Calibration curve window - factor, linear, and nonlinear assay views (c System) description of, [6-20](#page-1067-0) Calibration curve window - Full assay view (i System) description of, [6-25](#page-1072-0) field descriptions, [E-89](#page-2532-0) illustration of, [6-25](#page-1072-0) Calibration curve window - Index assay view (i System) description of, [6-24](#page-1071-0) field descriptions, [E-87](#page-2530-0) illustration of, [6-24](#page-1071-0) Calibration curve window - Linear assay view (c System) field descriptions, [E-82](#page-2525-0) illustration of, [6-20](#page-1067-0) Calibration curve window - Potentiometric assay view (c System) description of, [6-22](#page-1069-0) field descriptions, [E-84](#page-2527-0) illustration of, [6-22](#page-1069-0) Calibration curve window - Use cal factor blank assay view (c System) description of, [6-21](#page-1068-0) field descriptions, [E-83](#page-2526-0) illustration of, [6-21](#page-1068-0)

calibration curves archiving, [6-34](#page-1081-0) c System status, [1-22](#page-99-0) failing an active, [6-33](#page-1080-0) storing active curves, [6-9](#page-1056-0) storing failed curves, [6-10](#page-1057-0) storing inactive curves, [6-10](#page-1057-0) viewing information, [6-32](#page-1079-0) calibration guidelines automated calibration, [6-3](#page-1050-0) description of, [6-2](#page-1049-0) mandatory calibration, [6-2](#page-1049-0) optional calibration, [6-2](#page-1049-0) calibration history viewing, [6-31](#page-1078-0) Calibration history screen accessing the, [6-28](#page-1075-0) Archive calibration curves window illustration, [6-29](#page-1076-0) description of, [6-26](#page-1073-0) field descriptions, [E-90](#page-2533-0) illustration of, [6-26](#page-1073-0) sorting options, [6-26](#page-1073-0) windows associated with, [6-28](#page-1075-0) calibration methods c System photometric, [6-4](#page-1051-0) c System potentiometric, [6-4](#page-1051-0) i System, [6-5](#page-1052-0) Calibration order screen accessing the, [6-11](#page-1058-0) description of, [6-10](#page-1057-0) field descriptions, [E-44](#page-2487-0) illustration of, [6-10](#page-1057-0) procedures associated with, [6-12](#page-1059-0) windows associated with, [6-14](#page-1061-0) calibration orders creating, [6-12](#page-1059-0) viewing test status, [5-226](#page-855-0) calibration panels changing, [2-102](#page-415-0) configuring, [2-73](#page-386-0) deleting, [2-102](#page-415-0) Calibration review procedures associated with, [6-30](#page-1077-0) calibration sampling rules description of, [6-3](#page-1050-0) Calibration status screen accessing the, [6-18](#page-1065-0) description of, [6-17](#page-1064-0) field descriptions, [E-81](#page-2524-0) illustration of, [6-17](#page-1064-0) sorting options, [6-17](#page-1064-0), [6-17](#page-1064-0) windows associated with, [6-19](#page-1066-0)

calibration statuses description of, [6-18](#page-1065-0) viewing, [6-30](#page-1077-0) calibration types c System 1-point adjustment, [6-7](#page-1054-0) c System 2-point adjustment, [6-7](#page-1054-0) c System blank adjustment, [6-6](#page-1053-0) c System description, [6-5](#page-1052-0) c System full, [6-6](#page-1053-0) i System adjust, [6-9](#page-1056-0) i System description, [6-8](#page-1055-0) i System full, [6-9](#page-1056-0) i System index, [6-9](#page-1056-0) calibrator concentration settings (potentiometric - c System) changing, [2-110](#page-423-0) calibrator curve information viewing the, [6-32](#page-1079-0) calibrator data (c System) importing, [2-179](#page-492-0) calibrator data (photometric - c System) importing, [2-181](#page-494-0) unassign assay, [2-183](#page-496-0) calibrator expiration date Assay options (Calibration order) window, [6-14](#page-1061-0) entering a, [6-12](#page-1059-0) calibrator lot number Assay options (Calibration order) window, [6-14](#page-1061-0) entering the, [6-12](#page-1059-0) calibrator set (c System) configuring, [2-158](#page-471-0) deleting, [2-175](#page-488-0) calibrator settings (photometric - c System) change, [2-173](#page-486-0) calibrators (c System) description of, [1-188](#page-265-0) illustration of, [1-188](#page-265-0) calibrators (i System) description of, [1-203](#page-280-0) illustration of, [1-203](#page-280-0) calibrators (ICT - c System) description of, [1-190](#page-267-0) illustration of, [1-190](#page-267-0) calibrators troubleshooting c System, [10-6](#page-1519-0) i System, [10-6](#page-1519-0) canceling print job, [5-413](#page-1042-0) capacities bulk solutions, [4-7,](#page-594-0) [4-8](#page-595-0) c System, [4-7](#page-594-0) i System, [4-8](#page-595-0)

LAS carousel, [4-9](#page-596-0) sample handlers, [4-9](#page-596-0) SCC, [4-6](#page-593-0) card cage door c16000 processing module, [1-35](#page-112-0) c8000 processing module, [1-33](#page-110-0) i1000SR processing module, [1-102](#page-179-0) i2000 processing module, [1-96](#page-173-0) i2000 processing module - LAS carousel sample handler, [1-96](#page-173-0) i2000SR processing module, [1-99](#page-176-0) carousel advance key c8000/c16000 System processing module, [1-38](#page-115-0) i System processing module keypad, [1-101](#page-178-0) LAS carousel sample handler, [1-183](#page-260-0) carousel diagnostics description c System, [10-639](#page-2152-0) i1000SR, [10-680](#page-2193-0) i2000/i2000SR, [10-662](#page-2175-0) carrier positioner (RSH - c4000/i1000SR/ci4100) location of, [1-171](#page-248-0) carrier positioner (RSH) location of, [1-166](#page-243-0) carrier transport (RSH - c4000/i1000SR/ci4100) location of, [1-171](#page-248-0) carrier transport (RSH) location of, [1-166](#page-243-0) carrier trays (RSH - i1000SR) location of, [1-174](#page-251-0) carrier trays (RSH) capacities, [1-210](#page-287-0) description of, [1-210](#page-287-0) illustration of, [1-210](#page-287-0) location of, [1-168](#page-245-0) cart (SCC) description of, [1-14](#page-91-0) cartridges c System reagent, description, [1-187](#page-264-0) c System reagent, illustration, [1-187](#page-264-0) caution symbol definition of messages, [1-19](#page-96-0) CD drive is initializing archive message description, [5-343](#page-972-0) CD-RW drive SCC standard component, [1-11](#page-88-0) specifications for, [4-30](#page-617-0) change 1 mL syringes (c System) 6304 maintenance description, [9-27](#page-1142-0) change 1 mL syringes (c16000) 6304 maintenance location, [9-294](#page-1409-0) change 1 mL Syringes (c16000) 6304 maintenance procedure, [9-294](#page-1409-0)

change 1 mL syringes (c4000) 6304 maintenance location, [9-153](#page-1268-0) change 1 mL syringes (c8000) 6304 maintenance location, [9-224](#page-1339-0) change ICT asp check valve (c System) 6305 maintenance description, [9-27](#page-1142-0) change ICT module (c16000) description and illustration, [9-285](#page-1400-0) change ICT module (c4000) description and illustration, [9-148](#page-1263-0) change ICT module (c8000) description and illustration, [9-215](#page-1330-0) change lamp (c System) 1003 maintenance description, [9-27](#page-1142-0) change lamp (c16000) description and illustration, [9-269](#page-1384-0) change lamp (c4000) description and illustration, [9-131](#page-1246-0) change lamp (c8000) description and illustration, [9-198](#page-1313-0) change water bath (c System) 2134 maintenance description, [9-33](#page-1148-0) changing c System potentiometric calibrator concentration, [2-110](#page-423-0) i System ARM wash buffer transfer option, [10-722](#page-2235-0) Levey-Jennings graph, [5-389](#page-1018-0) system administrator password, [2-25](#page-338-0) changing assay configuration settings assay availability, [2-99](#page-412-0) c System - photometric default calibration type, [2-108](#page-421-0) c System default dilution setting (photometric), [2-107](#page-420-0) c System last required read setting (photometric), [2-107](#page-420-0) c System reagent-specific low alert setting, [2-111](#page-424-0) correlation factor and intercept settings, [2-109](#page-422-0) i System default dilution setting, [2-113](#page-426-0) i System interpretation settings, [2-114](#page-427-0) linearity range, [2-106](#page-419-0) name of an assay, [2-98](#page-411-0) normal and extreme ranges, [2-101](#page-414-0) patient, QC, or calibration panel, [2-102](#page-415-0) running controls for on-board reagent kits, [2-100](#page-413-0) changing QC-Cal settings c System photometric assay calibrator, [2-173](#page-486-0) default dilution for a single analyte control level, [2-165](#page-478-0) multiconstituent control settings, [2-167](#page-480-0) single analyte control settings, [2-162](#page-475-0) Westgard rule settings, [2-172](#page-485-0)

changing system settings ARCHITECT Advisor alert options, [2-40](#page-353-0) automatic report printing settings, [2-17](#page-330-0) automatic repositioning for retest setting (RSH), [2-28](#page-341-0) average number of tests per sample, [2-35](#page-348-0) batch sample ordering type, [2-15](#page-328-0) c16000 onboard solution options, [2-35](#page-348-0) c4000 onboard solution options, [2-33](#page-346-0) c8000 onboard solution options, [2-34](#page-347-0) date and time settings, [2-23](#page-336-0) i2000SR STAT protocol percentage, [2-38](#page-351-0) inventory low alert settings, [2-21](#page-334-0) LAS Pipettor bypass option, [2-37](#page-350-0) LAS serial port settings, [2-32](#page-345-0) LAS timeout settings and reinitialize communications, [2-36](#page-349-0) LIS serial port settings, [2-31](#page-344-0) option for running controls, [2-38](#page-351-0) option to disable a reagent kit on a control failure (premium feature), [2-15](#page-328-0) option to require a control after a calibration (premium feature), [2-16](#page-329-0) option to track control and calibrator lot expiration (premium feature), [2-17](#page-330-0) printing flags option, [2-18](#page-331-0) report header text, [2-19](#page-332-0) result unit setting, [2-115](#page-428-0) sample bar code settings for codabar, [2-29](#page-342-0) sample bar code settings for code 39, [2-30](#page-343-0) sample bar code settings for I 2 of 5, [2-30](#page-343-0) system language setting, [2-21](#page-334-0) system low alert setting for reagent kits, [2-20](#page-333-0) check 1 mL syringes (c System) 6024 maintenance description, [9-20](#page-1135-0) check 1 mL syringes (c16000) 6024 maintenance illustration, [9-64](#page-1179-0) check 1 mL syringes (c4000) 6024 maintenance illustration, [9-43](#page-1158-0) check 1 mL syringes (c8000) 6024 maintenance illustration, [9-54](#page-1169-0) check clean HC waste sensor (c System) 6307 maintenance description, [9-27](#page-1142-0) check DI water purity (c System) 6028 maintenance description, [9-20](#page-1135-0) check dispense components (c System) 6016 maintenance description, [9-25](#page-1140-0) check HC waste pump tubing (c4000) 6308 maintenance description, [9-48](#page-1163-0) 6308 maintenance location, [9-48](#page-1163-0) check HC waste pump tubing (c8000) 6308 maintenance description, [9-57](#page-1172-0) 6308 maintenance location, [9-57](#page-1172-0)

check ICT probe and tubing (c System) 6019 maintenance description, [9-23](#page-1138-0) check ICT probe and tubing (c16000) 6019 maintenance illustration, [9-65](#page-1180-0) check ICT probe and tubing (c4000) 6019 maintenance illustration, [9-45](#page-1160-0) check ICT probe and tubing (c8000) 6019 maintenance illustration, [9-55](#page-1170-0) check ICT ref check valves (c System) 6306 maintenance description, [9-27](#page-1142-0) check syringes and valves (c System) 6026 maintenance description, [9-25](#page-1140-0) check syringes and valves (c16000) 6026 maintenance location, [9-68](#page-1183-0) check syringes and valves (c4000) 6026 maintenance location, [9-49](#page-1164-0) check syringes and valves (c8000) 6026 maintenance location, [9-59](#page-1174-0) check valve (c System), evaluating the, [10-706](#page-2219-0) check valves (c16000) replacing the, [9-299](#page-1414-0) check valves (c4000) replacing the, [9-158](#page-1273-0) check valves (c8000) replacing the, [9-228](#page-1343-0) check water bath temperature (c System) 3526 maintenance description, [9-33](#page-1148-0) checking system operation after installation, [2-2](#page-315-0) chemical hazards precautions, [8-7](#page-1100-0) risk and safety numbers and phrases, [8-7](#page-1100-0) sensitizers, precautions for, [8-7](#page-1100-0) sodium azide, precautions for, [8-7](#page-1100-0) ci integrated system description of, [1-2](#page-79-0) ci8200 integrated system c8000 processing module, [1-2](#page-79-0) i2000SR processing module, [1-2](#page-79-0) illustration of, [1-2](#page-79-0) RSH, [1-2](#page-79-0) SCC, [1-2](#page-79-0) clean cuvette washer nozzles (c System) 6018 maintenance description, [9-25](#page-1140-0) clean cuvettes - manually (c System) 6310 maintenance description, [9-33](#page-1148-0) clean cuvettes with detergent (c System) 6056 maintenance description, [9-23](#page-1138-0) clean ICT drain tip (c System) 6300 maintenance description, [9-25](#page-1140-0) clean ICT drain tip (c16000) 6300 maintenance illustration, [9-69](#page-1184-0)

clean ICT drain tip (c4000) 6300 maintenance illustration, [9-50](#page-1165-0) clean ICT drain tip (c8000) 6300 maintenance illustration, [9-60](#page-1175-0) clean mixers (c System) 6021 maintenance description, [9-23](#page-1138-0) clean Reagent Supply Center (c 4000) 6027 maintenance description, [9-33](#page-1148-0) clean reagent supply centers (c System) 6011 maintenance description, [9-27](#page-1142-0) clean sample carousel area (c System) 6013 maintenance description, [9-27](#page-1142-0) clean sample reagent probes (c System) 6023 maintenance description, [9-23](#page-1138-0) cleaning bar code reader window, [10-701](#page-2214-0) spills, [8-11](#page-1104-0) clearances c System processing module with LAS, [4-19](#page-606-0) c System processing module with RSH, [4-18](#page-605-0) i2000 processing module with LAS, [4-21](#page-608-0) i2000 processing module with SSH, [4-20](#page-607-0) i2000/i2000SR processing module with RSH, [4-19](#page-606-0) i2000SR processing module with LAS, [4-21](#page-608-0) SCC, [4-17](#page-604-0) CMIA (i System) illustration of reader, [1-120](#page-197-0) CMIA (i2000/i2000SR) description of reader, [1-120](#page-197-0) CMIA reaction sequence description of, [3-28](#page-557-0) CMIA reader (i1000SR) description of, [1-142](#page-219-0) illustration of, [1-142](#page-219-0) CMIA technology description of, [3-28](#page-557-0) CNTL patient result flag description, [5-299](#page-928-0) codes processing, [5-225](#page-854-0) collecting specimens requirements, [7-8](#page-1091-0) color coding i2000/i2000SR reagent carousel, [1-110](#page-187-0) comments, adding to a control result, [5-322](#page-951-0) to a Levey-Jennings point, [5-391](#page-1020-0) to a patient result, [5-303](#page-932-0) to an exception, [5-369](#page-998-0) to an order, [5-228](#page-857-0) **Complete** test status description, [5-224](#page-853-0)

Completed maintenance status description, [9-18](#page-1133-0) component replacement c16000 processing center, [9-254](#page-1369-0) c16000 supply and pump center, [9-293](#page-1408-0) c4000 processing center, [9-117](#page-1232-0) c4000 supply and pump center, [9-153](#page-1268-0) c8000 processing center, [9-183](#page-1298-0) c8000 supply and pump center, [9-223](#page-1338-0) general description, [9-117](#page-1232-0) i System internal components' covers, [9-325](#page-1440-0) i1000SR, [9-359](#page-1474-0) i1000SR processing center, [9-361](#page-1476-0) i1000SR supply and waste center, [9-378](#page-1493-0) i2000/i2000SR processing center, [9-326](#page-1441-0) i2000/i2000SR supply and waste center, [9-350](#page-1465-0) components ARCHITECT System, [1-2](#page-79-0) c16000 System, [1-5](#page-82-0) c4000 System, [1-3](#page-80-0) c8000 System, [1-4](#page-81-0) ci integrated system, [1-2](#page-79-0) i2000 System, [1-6](#page-83-0) i2000SR System, [1-7](#page-84-0) optical system (c System), [3-4](#page-533-0) optical system (i System), [3-31](#page-560-0) computer and interface specifications, [4-30](#page-617-0) computer hardware error codes descriptions of error codes 8000-8999, [10-420](#page-1933-0) Concentrated Wash Buffer (i System) description of, [1-205](#page-282-0) illustration of 1 L bottle, [1-205](#page-282-0) illustration of 10 L bottle, [1-205](#page-282-0) replacing on the ARM, [5-92](#page-721-0) Concentrated Wash Buffer (i2000/i2000SR) ARM, location, [1-158](#page-235-0) configuration options bar code, [E-179](#page-2622-0) Configuration screen - Assay settings Assay parameters view description, [2-67](#page-380-0) Assay parameters view field descriptions, [E-184](#page-2627-0) Assay parameters view illustration, [2-67](#page-380-0) Assay parameters view, accessing the, [2-68](#page-381-0) description of, [2-67](#page-380-0) New assay view description, [2-69](#page-382-0) New assay view field descriptions, [E-185](#page-2628-0) New assay view illustration, [2-69](#page-382-0) New assay view, accessing the, [2-70](#page-383-0) procedures associated with, [2-71](#page-384-0) windows associated with, [2-119](#page-432-0)

Configuration screen - QC-Cal settings accessing the, [2-148](#page-461-0) description of, [2-147](#page-460-0) field descriptions, [E-221](#page-2664-0) illustration of, [2-147](#page-460-0) procedures associated with, [2-149](#page-462-0) windows associated with, [2-183](#page-496-0) Configuration screen - System settings accessing the, [2-5](#page-318-0) description of, [2-4](#page-317-0) field descriptions, [E-153](#page-2596-0) illustration of, [2-4](#page-317-0) procedures associated with, [2-6](#page-319-0) Configuration screen -System settings windows associated with, [2-40](#page-353-0) Configure ARCHITECT Advisor window description of, [2-66](#page-379-0) field descriptions, [E-184](#page-2627-0) illustration of, [2-66](#page-379-0) Configure assay display order window description of, [2-147](#page-460-0) field descriptions, [E-220](#page-2663-0) illustration, [2-147](#page-460-0) Configure assay parameters window - Calibration - Calibrators view (c System - photometric) description of, [2-128](#page-441-0) field descriptions, [E-201](#page-2644-0) illustration of, [2-128](#page-441-0) Configure assay parameters window - Calibration - ICT view (c System) description of, [2-132](#page-445-0) field descriptions, [E-206](#page-2649-0) illustration of, [2-132](#page-445-0) Configure assay parameters window - Calibration - Intervals view (c System - photometric) description of, [2-130](#page-443-0) field descriptions, [E-203](#page-2646-0) illustration of, [2-130](#page-443-0) Configure assay parameters window - Calibration - Validity checks view (c System - photometric) description of, [2-131](#page-444-0) field descriptions, [E-205](#page-2648-0) illustration of, [2-131](#page-444-0) Configure assay parameters window - Calibration - Volumes view (c System - photometric) description of, [2-129](#page-442-0) field descriptions, [E-202](#page-2645-0) illustration of, [2-129](#page-442-0) Configure assay parameters window - Calibration view (i System) description of, [2-126](#page-439-0) field descriptions, [E-200](#page-2643-0)

illustration of, [2-126](#page-439-0) Configure assay parameters window - Dilution view (i System) description of, [2-133](#page-446-0) field descriptions, [E-207](#page-2650-0) illustration of, [2-133](#page-446-0) Configure assay parameters window - General - ICT view description of, [2-125](#page-438-0) field descriptions, [E-199](#page-2642-0) illustration of, [2-125](#page-438-0) Configure assay parameters window - General - Reaction definition view (c System - photometric) description of, [2-122](#page-435-0) field descriptions, [E-191](#page-2634-0) illustration of, [2-122](#page-435-0) Configure assay parameters window - General - Reagent Sample view (c System - photometric) description of, [2-123](#page-436-0) field descriptions, [E-195](#page-2638-0) illustration of, [2-123](#page-436-0) Configure assay parameters window - General - Validity checks view (c System - photometric) description of, [2-124](#page-437-0) field descriptions, [E-197](#page-2640-0) illustration of, [2-124](#page-437-0) Configure assay parameters window - General view (calculated) description of, [2-121](#page-434-0) field descriptions, [E-190](#page-2633-0) illustration of, [2-121](#page-434-0) Configure assay parameters window - General view (i System) description of, [2-120](#page-433-0) field descriptions, [E-189](#page-2632-0) illustration of, [2-120](#page-433-0) Configure assay parameters window - Interpretation view description of, [2-139](#page-452-0) field descriptions, [E-213](#page-2656-0) illustration of, [2-139](#page-452-0) Configure assay parameters window - Results view description of, [2-137](#page-450-0) field descriptions, [E-212](#page-2655-0) illustration of, [2-137](#page-450-0) Configure assay parameters window - SmartWash view (c System) description of, [2-135](#page-448-0) field descriptions, [E-208](#page-2651-0) illustration of, [2-135](#page-448-0) Configure assay retest rules window description of, [2-144](#page-457-0)

field descriptions, [E-218](#page-2661-0) illustration of, [2-144](#page-457-0) Configure bar codes window description of, [2-62](#page-375-0) field descriptions, [E-179](#page-2622-0) illustration of, [2-62](#page-375-0) Configure calibrator set window (c System) description of, [2-189](#page-502-0) field descriptions, [E-226](#page-2669-0) illustration of, [2-189](#page-502-0) Configure host - release mode window (Options - Communication view) description of, [2-42](#page-355-0) field descriptions, [E-155](#page-2598-0) illustration of, [2-42](#page-355-0) Configure inventory low alert window (premium feature) description of, [2-48](#page-361-0) field descriptions of, [E-165](#page-2608-0) illustration of, [2-48](#page-361-0) Configure modules window (c4000) description of, [2-52](#page-365-0) field descriptions, [E-171](#page-2614-0) illustration of, [2-52](#page-365-0) Configure modules window (c8000/c16000) description of, [2-53](#page-366-0) field descriptions, [E-172](#page-2615-0) illustration of, [2-53](#page-366-0) Configure modules window (i1000SR) description of, [2-55](#page-368-0) field descriptions, [E-174](#page-2617-0) illustration of, [2-55](#page-368-0) Configure modules window (i2000) description of, [2-54](#page-367-0) field descriptions, [E-173](#page-2616-0) illustration of, [2-54](#page-367-0) Configure modules window (i2000SR) description of, [2-54](#page-367-0) field descriptions, [E-173](#page-2616-0) illustration of, [2-54](#page-367-0) Configure multiconstituent bar code SID window description of, [2-187](#page-500-0) field descriptions, [E-225](#page-2668-0) illustration of, [2-187](#page-500-0) Configure multiconstituent control window description of, [2-185](#page-498-0) field descriptions, [E-222](#page-2665-0) illustration of, [2-185](#page-498-0) Configure panel definitions window description of, [2-143](#page-456-0) field descriptions, [E-217](#page-2660-0) illustration of, [2-143](#page-456-0)
Configure password window description of, [2-49](#page-362-0) field descriptions, [E-168](#page-2611-0) illustration of, [2-49](#page-362-0) Configure premium features window description, [2-65](#page-378-0) field descriptions, [E-184](#page-2627-0) illustration, [2-65](#page-378-0) Configure reagent (Reagent settings) window - Abbott assay view description of, [2-141](#page-454-0) Configure reagent (Reagent settings) window - Abbott assay view (i System) description of, [2-140](#page-453-0) field descriptions, [E-214](#page-2657-0) illustration of, [2-140](#page-453-0) Configure reagent (Reagent settings) window - Abbott assay view (photometric - c System) field descriptions, [E-214](#page-2657-0) illustration of, [2-141](#page-454-0) Configure reagent (Reagent settings) window - Userdefined assay view (photometric - c System) description of, [2-142](#page-455-0) field descriptions, [E-215](#page-2658-0) illustration of, [2-142](#page-455-0) Configure reagents - supplies window description of, [2-46](#page-359-0) illustration of, [2-46](#page-359-0) Configure reagents - supplies window (c8000/c16000/ i2000/i2000SR) field descriptions, [E-162](#page-2605-0) Configure reagents - supplies window (ci4100) description of, [2-45](#page-358-0) field descriptions, [E-159](#page-2602-0) illustration of, [2-45](#page-358-0) Configure reports printing window description of, [2-44](#page-357-0) field descriptions, [E-158](#page-2601-0) illustration of, [2-44](#page-357-0) Configure result units window description of, [2-143](#page-456-0) field descriptions, [E-216](#page-2659-0) illustration of, [2-143](#page-456-0) Configure results parameters window description of, [2-138](#page-451-0) field descriptions, [E-213](#page-2656-0) illustration of, [2-138](#page-451-0) Configure sample handler window LAS-standard description, [2-59](#page-372-0) LAS-standard illustration, [2-59](#page-372-0) RSH illustration, [2-56](#page-369-0)

Configure sample handler window (c4000/i1000SR/ ci4100) description of, [2-57](#page-370-0) illustration of, [2-57](#page-370-0) Configure sample handler window (LAS - Hitachi) field descriptions, [E-178](#page-2621-0) Configure sample handler window (LAS - standard) field descriptions, [E-177](#page-2620-0) Configure sample handler window (RSH - c4000/ i1000SR/ci4100) field descriptions, [E-176](#page-2619-0) Configure sample handler window (RSH - except for c4000/i1000SR/ci4100) field descriptions, [E-175](#page-2618-0) Configure sample handler window (RSH) description of, [2-56](#page-369-0) Configure sample ordering window description of, [2-41](#page-354-0) field descriptions, [E-153](#page-2596-0) illustration of, [2-41](#page-354-0) Configure serial ports window description of, [2-63](#page-376-0) field descriptions, [E-181](#page-2624-0) illustration of, [2-63](#page-376-0) Configure single analyte window description of, [2-184](#page-497-0) field descriptions, [E-221](#page-2664-0) illustration of, [2-184](#page-497-0) Configure system control center window description of, [2-50](#page-363-0) field descriptions, [E-169](#page-2612-0) illustration of, [2-50](#page-363-0) Configure Westgard window description of, [2-188](#page-501-0) illustration of, [2-188](#page-501-0) configuring system, [2-4](#page-317-0) configuring Abbott assays c System calibration adjustment type and interval (photometric), [2-77](#page-390-0) c System default dilution setting (photometric), [2-77](#page-390-0) c System running calibrations by kit, [2-82](#page-395-0) i System default dilution setting, [2-81](#page-394-0) interpretation options (c System and calculated), [2-79](#page-392-0) normal and extreme ranges, [2-72](#page-385-0) patient and QC panels, [2-73](#page-386-0) result units and decimal places, [2-76](#page-389-0) retest rule, [2-74](#page-387-0) configuring QC-Cal settings automated multiconstituent control ordering, [2-156](#page-469-0) bar code for a single analyte control level, [2-151](#page-464-0)

c System calibrator set, [2-158](#page-471-0) intervals for a single analyte control level, [2-152](#page-465-0) multiconstituent bar code SID, [2-155](#page-468-0) new multiconstituent control, [2-153](#page-466-0) new single analyte control, [2-149](#page-462-0) Configuring QC-Cal settings Westgard rules, [2-157](#page-470-0) configuring system settings host interface settings, [2-6](#page-319-0) QC run definition, [2-9](#page-322-0) report settings, [2-7](#page-320-0) sample carousel scan, [2-10](#page-323-0) configuring user-defined assays c System SmartWash settings, [2-90](#page-403-0) c System user-defined reagent (photometric), [2-92](#page-405-0) c System user-defined reagent kit (photometric), [2-93](#page-406-0), [2-94](#page-407-0) c System user-defined sample diluent (photometric), [2-91](#page-404-0) photometric assay, [2-87](#page-400-0) connectors bar code scanner, [1-13](#page-90-0) com 1 port, [1-13](#page-90-0) CPU, [1-13](#page-90-0) ethernet, [1-13](#page-90-0) i2000/i2000SR ARM rear, [1-161](#page-238-0) i2000/i2000SR ARM top, [1-161](#page-238-0) keyboard, [1-13](#page-90-0) mouse, [1-13](#page-90-0) printer, [1-13](#page-90-0) video, [1-13](#page-90-0) consumables ARCHITECT System, [1-185](#page-262-0) ARCHITECT System inventory management, [5-54](#page-683-0) bulk solutions, storing and using, [7-5](#page-1088-0) c System, [1-186](#page-263-0) c System inventory management, [5-56](#page-685-0) c System list numbers, [D-2](#page-2427-0) i System, [1-199](#page-276-0) i System list numbers, [D-3](#page-2428-0) i2000/i2000SR inventory management, [5-76](#page-705-0) inventory management description, [5-40](#page-669-0) consumables troubleshooting c System, [10-3](#page-1516-0) i System, [10-5](#page-1518-0) contents tab description of online operations manual table of contents, [System documentation-15](#page-48-0) illustration of, [System documentation-15](#page-48-0) control level Levey-Jennings graph viewing, [5-398](#page-1027-0)

Control order screen general description, [5-207](#page-836-0) multiconstituent view (i2000SR LAS), field descriptions, [E-35](#page-2478-0) multiconstituent view, accessing, [5-211](#page-840-0) multiconstituent view, description, [5-209](#page-838-0) multiconstituent view, field descriptions, [E-34](#page-2477-0) multiconstituent view, illustration, [5-209](#page-838-0) procedures associated with, [5-211](#page-840-0) single analyte view (i2000SR LAS), field descriptions, [E-33](#page-2476-0) single analyte view description, [5-207](#page-836-0) single analyte view, accessing, [5-209](#page-838-0) single analyte view, field descriptions, [E-32](#page-2475-0) single analyte view, illustration, [5-207](#page-836-0) windows associated with, [5-220](#page-849-0) Control order window assay options - automated dilution view description, [5-221](#page-850-0) assay options - automated dilution view illustration, [5-221](#page-850-0) assay options - manual dilution view description, [5-220](#page-849-0) assay options - manual dilution view illustration, [5-220](#page-849-0) control orders multiconstituent (i2000SR LAS), creating, [5-218](#page-847-0) multiconstituent, creating, [5-215](#page-844-0) single analyte (i2000SR LAS), creating, [5-214](#page-843-0) single analyte, creating, [5-211](#page-840-0) viewing status of, [5-226](#page-855-0) control results adding a comment to, [5-322](#page-951-0) archiving released, [5-356](#page-985-0) finding a specific, [5-320](#page-949-0) releasing, [5-323](#page-952-0) viewing all, [5-320](#page-949-0) viewing details, [5-321](#page-950-0) control sample processing description, [5-280](#page-909-0) controller configuration (SCC) 6008 diagnostics description, [10-695](#page-2208-0) controls adding a lot to a single analyte control, [2-161](#page-474-0) adding an assay to a multiconstituent control, [2-166](#page-479-0) automated ordering, [5-185](#page-814-0) changing multiconstituent, [2-167](#page-480-0) changing single analyte, [2-162](#page-475-0) changing the default dilution for a single analyte control, [2-165](#page-478-0) creating order for multiconstituent, [5-215](#page-844-0)

creating order for multiconstituent (i2000SR LAS), [5-218](#page-847-0) creating order for single analyte, [5-211](#page-840-0) creating order for single analyte (i2000SR LAS), [5-214](#page-843-0) multiconstituent, description, [1-202](#page-279-0) multiconstituent, illustration, [1-202](#page-279-0) single constituent, description, [1-202](#page-279-0) single constituent, illustration, [1-202](#page-279-0) controls troubleshooting c System, [10-6](#page-1519-0) i System, [10-6](#page-1519-0) conventions online documentation, [System documentation-8](#page-41-0) printed documentation, [System documentation-4](#page-37-0) corrective action procedures AAT, [10-728](#page-2241-0) i System ARM, [10-722](#page-2235-0) LAS, [10-725](#page-2238-0) processing module, [10-701](#page-2214-0) sample handler, [10-715](#page-2228-0) SCC, [10-721](#page-2234-0) correlation factor and intercept settings (c System) changing, [2-109](#page-422-0) CPU back panel description, [1-13](#page-90-0) back panel illustration, [1-13](#page-90-0) location of, [1-11](#page-88-0) crash sensor test c System 5405 diagnostics description, [10-630](#page-2143-0) i1000SR 5420 diagnostics description, [10-671](#page-2184-0) Create backup window description of, [2-202](#page-515-0) field descriptions, [E-229](#page-2672-0) illustration of, [2-202](#page-515-0) creating calibration order, [6-12](#page-1059-0) control orders (multiconstituent - i2000SR LAS), [5-218](#page-847-0) control orders (multiconstituent), [5-215](#page-844-0) control orders (single analyte), [5-211](#page-840-0) control orders (single analyte) i2000SR LAS, [5-214](#page-843-0) Levey-Jennings graph, [5-387](#page-1016-0) patient orders (batch, bar coded), [5-195](#page-824-0) patient orders (batch, non-bar coded), [5-198](#page-827-0) patient orders (single order), [5-192](#page-821-0) system software backup, [2-200](#page-513-0) curve shape adjustment method (i System) description of, [C-21](#page-2424-0) customer maintenance kit LN 02J53-01 (c8000 System) listing of components, [D-4,](#page-2429-0) [D-7](#page-2432-0)

customer maintenance kit LN 08L72-01 (c16000 System) listing of components, [D-10](#page-2435-0) cutoff assay data reduction methods (i System) description of, [C-17](#page-2420-0) one-point qualitative (index formula), [C-17](#page-2420-0) two-point qualitative (index formula), [C-18](#page-2421-0) cuvette dry tip (c16000) replacing the, [9-279](#page-1394-0) cuvette dry tip (c4000) replacing the, [9-143](#page-1258-0) cuvette dry tip (c8000) replacing the, [9-210](#page-1325-0) cuvette integrity test (c System) 1010 diagnostics description, [10-637](#page-2150-0) Cuvette segment (c System), [10-711](#page-2224-0) cuvette segments (c16000) description of, [1-86](#page-163-0) illustration of, [1-86](#page-163-0) reaction carousel hardware components, [1-85](#page-162-0) replacing, [9-277](#page-1392-0) cuvette segments (c4000) description of, [1-48](#page-125-0) illustration of, [1-48](#page-125-0) replacing, [9-140](#page-1255-0) cuvette segments (c8000) description of, [1-68](#page-145-0) illustration of, [1-68](#page-145-0) reaction carousel hardware components, [1-66](#page-143-0) replacing, [9-207](#page-1322-0) cuvette wash pump (c16000) illustration of, [9-294](#page-1409-0) location, [1-92](#page-169-0) location of, [1-91](#page-168-0), [1-92](#page-169-0) cuvette wash pump (c4000) illustration of, [9-153](#page-1268-0) cuvette wash pump (c8000) illustration of, [9-224](#page-1339-0) location of, [1-74](#page-151-0) cuvette washer (c System) cleaning nozzles, [9-25](#page-1140-0) cuvette washer (c16000) description of, [1-88](#page-165-0) illustration of, [1-88](#page-165-0) location of, [9-255](#page-1370-0) reaction carousel hardware components, [1-85](#page-162-0) cuvette washer (c4000) description of, [1-50](#page-127-0) illustration of, [1-50](#page-127-0) location of, [9-118](#page-1233-0) cuvette washer (c8000) description of, [1-70](#page-147-0)

illustration of, [1-70](#page-147-0) location of, [9-184](#page-1299-0) reaction carousel hardware components, [1-66](#page-143-0) cuvettes (c System) cleaning manually, [9-33](#page-1148-0) cleaning with detergent, [9-23](#page-1138-0) washing, [9-33](#page-1148-0) cuvettes (c16000) replacing, [9-274](#page-1389-0) cuvettes (c4000) replacing, [9-136](#page-1251-0) cuvettes (c8000) replacing, [9-203](#page-1318-0) cuvettes (c8000/c16000) capacities, [4-7](#page-594-0) cycling power processing module and or sample handler, [5-14](#page-643-0) SCC, [5-5](#page-634-0)

#### **D**

D processing code description of, [5-225](#page-854-0) daily maintenance c System 6070 maintenance description, [9-20](#page-1135-0) c System processing module, [9-20](#page-1135-0) i2000/i2000SR processing module, [9-74](#page-1189-0) daily maintenance (i System) 6041 maintenance description, [9-74](#page-1189-0) daily maintenance procedures (i1000SR) description of, [9-88](#page-1203-0) data reduction calculation description of (i System), [3-32](#page-561-0) description of photometric, [3-6](#page-535-0) description of potentiometric, [3-11](#page-540-0) data reduction methods c System photometric, [C-2](#page-2405-0) c System potentiometric, [C-8](#page-2411-0) i System 4PLC, [C-15](#page-2418-0) i System cutoff assay, [C-17](#page-2420-0) i System linear regression, [C-13](#page-2416-0) i System point to point calibration, [C-13](#page-2416-0) i System reference calibration, [C-18](#page-2421-0) data storage capacities Inventory log, [4-6](#page-593-0) message history log, [4-6](#page-593-0) printer spool, [4-6](#page-593-0) QC results, [4-6](#page-593-0) reagent kits, [4-6](#page-593-0) released results, [4-6](#page-593-0) temporary messages, [4-6](#page-593-0) unreleased results, [4-6](#page-593-0) date and time settings changing, [2-23](#page-336-0)

decontamination procedure requirements, [8-12](#page-1105-0) SCC, external, [9-107](#page-1222-0) decontamination key i2000/i2000SR ARM, [1-160](#page-237-0) decontamination port 1 i2000/i2000SR ARM, [1-161](#page-238-0) default calibration ordering type (c System photometric) changing, [2-108](#page-421-0) default dilution settings c System changing photometric, [2-107](#page-420-0) c System configuring photometric, [2-77](#page-390-0) i System changing, [2-113](#page-426-0) i System configuring, [2-81](#page-394-0) Define calibrator data window description of, [2-190](#page-503-0) Define control data window description of, [2-186](#page-499-0) field descriptions, [E-224](#page-2667-0) Define data calibrator window (c System) field descriptions, [E-227](#page-2670-0) Define data window illustration of, [2-186](#page-499-0), [2-190](#page-503-0) delete multiconstituent control level, [2-171](#page-484-0) deleting assay file, [2-211](#page-524-0) c System calibrator set (photometric), [2-175](#page-488-0) c System reagent, [2-112](#page-425-0) c System reagent kit, [2-113](#page-426-0) exception, [5-370](#page-999-0) maintenance or diagnostic procedure file, [2-215](#page-528-0) multiconstituent bar code SID, [2-171](#page-484-0) patient or QC panel, [2-102](#page-415-0) patient result, [5-307](#page-936-0) print job, [5-413](#page-1042-0) retest rule, [2-105](#page-418-0) single analyte control level, [2-164](#page-477-0) stored patient result, [5-341](#page-970-0) temporary messages, [10-15](#page-1528-0) test from a patient order, [5-229](#page-858-0) test from a rerun order, [5-334](#page-963-0) descriptive elements Maintenance log screen, [9-13](#page-1128-0) Details for assay parameters window - Calibration view (i System) illustration of, [2-126](#page-439-0) Details for assay parameters window - Dilution view (i System) illustration of, [2-133](#page-446-0)

Details for assay parameters window - General view (calculated) illustration of, [2-121](#page-434-0) Details for assay parameters window - General view (i System) illustration of, [2-120](#page-433-0) Details for batch window description of, [5-206](#page-835-0) field descriptions, [E-32](#page-2475-0) illustration of, [5-206](#page-835-0) Details for exceptions window - Calculated view description of, [5-374](#page-1003-0) field descriptions, [E-109,](#page-2552-0) [E-112](#page-2555-0) illustration of, [5-374](#page-1003-0) Details for exceptions window - Calibrator view description of, [5-377](#page-1006-0) field descriptions, [E-113](#page-2556-0) illustration of, [5-377](#page-1006-0) Details for exceptions window - Control view description of, [5-375](#page-1004-0), [5-376](#page-1005-0) field descriptions, [E-110](#page-2553-0) illustration of, [5-375](#page-1004-0), [5-376](#page-1005-0) Details for exceptions window - Data view (c System) description of, [5-371](#page-1000-0) field descriptions, [E-104](#page-2547-0) illustration of, [5-371](#page-1000-0) Details for exceptions window - Photometric - graph view (c System) description of, [5-372](#page-1001-0) field descriptions, [E-106](#page-2549-0) illustration of, [5-372](#page-1001-0) Details for exceptions window (i System) description of, [5-373](#page-1002-0) field descriptions, [E-107](#page-2550-0) illustration of, [5-373](#page-1002-0) Details for maintenance item window description of, [9-12](#page-1127-0) field descriptions, [E-145](#page-2588-0) illustration of, [9-12](#page-1127-0) Details for maintenance log screen field descriptions, [E-147](#page-2590-0) Details for maintenance log window description of, [9-17](#page-1132-0) illustration of, [9-17](#page-1132-0) Details for order (Order status Rerun status) window - Single order view description of, [5-230](#page-859-0) field descriptions, [E-40](#page-2483-0) illustration of, [5-230](#page-859-0) Details for order (Order status) window - Batch (bar coded) view description of, [5-231](#page-860-0)

field descriptions, [E-42](#page-2485-0) illustration of, [5-231](#page-860-0) Details for order (Order status) window - Batch (nonbar coded) view description of, [5-232](#page-861-0) field descriptions, [E-43](#page-2486-0) illustration of, [5-232](#page-861-0) Details for premium features window illustration, [2-65](#page-378-0) Details for QC result (QC result review) - Data view (c System) field descriptions, [E-71](#page-2514-0) Details for QC result (QC result review) - Photometric - graph view (c System) field descriptions, [E-73](#page-2516-0) Details for QC result (QC result review) window - Data view (c System) description of, [5-326](#page-955-0) illustration of, [5-326](#page-955-0) Details for QC result (QC result review) window - Photometric - graph view (c System) description of, [5-327](#page-956-0) illustration of, [5-327](#page-956-0) Details for QC result (QC result review) window (i System) description of, [5-328](#page-957-0), [5-329](#page-958-0) field descriptions, [E-74,](#page-2517-0) [E-76](#page-2519-0) illustration of, [5-328](#page-957-0), [5-329](#page-958-0) Details for QC result (Stored QC results) window - Data view (c System) description of, [5-359](#page-988-0) field descriptions, [E-93](#page-2536-0) illustration of, [5-359](#page-988-0) Details for QC result (Stored QC results) window - Photometric - graph view (c System) description of, [5-359](#page-988-0) field descriptions, [E-95](#page-2538-0) illustration of, [5-359](#page-988-0) Details for QC result (Stored QC results) window (i System) description of, [5-360](#page-989-0), [5-361](#page-990-0) field descriptions, [E-96,](#page-2539-0) [E-98](#page-2541-0) illustration of, [5-360](#page-989-0), [5-361](#page-990-0) Details for QC summary window description of, [5-400](#page-1029-0) field descriptions, [E-101](#page-2544-0) illustration of, [5-400](#page-1029-0) Details for reagent (history) window description of, [5-126](#page-755-0) field descriptions, [E-126](#page-2569-0) illustration of, [5-126](#page-755-0)

Details for reagent (Reagent status) window description of, [5-120](#page-749-0) field descriptions, [E-121](#page-2564-0) illustration of, [5-120](#page-749-0) Details for result (Results review) window - Calculated view description of, [5-309](#page-938-0) field descriptions, [E-48](#page-2491-0) illustration of, [5-309](#page-938-0) Details for result (Results review) window - Data view (c System) description of, [5-310](#page-939-0) field descriptions, [E-50](#page-2493-0) illustration of, [5-310](#page-939-0) Details for result (Results review) window - Photometric - graph view (c System) description of, [5-311](#page-940-0) field descriptions, [E-51](#page-2494-0) illustration of, [5-311](#page-940-0) Details for result (Results review) window - Sample interference index view (c System) description of, [5-312](#page-941-0) field descriptions, [E-53](#page-2496-0) illustration of, [5-312](#page-941-0) Details for result (Results review) window (i System) description of, [5-313](#page-942-0) field descriptions, [E-54](#page-2497-0) illustration of, [5-313](#page-942-0) Details for result (Stored results) window - Calculated view description of, [5-345](#page-974-0) field descriptions, [E-59](#page-2502-0) illustration of, [5-345](#page-974-0) Details for result (Stored results) window - Data view (c System) description of, [5-346](#page-975-0) field descriptions, [E-61](#page-2504-0) illustration of, [5-346](#page-975-0) Details for result (Stored results) window - Photometric - graph view (c System) description of, [5-347](#page-976-0) field descriptions, [E-63](#page-2506-0) illustration of, [5-347](#page-976-0) Details for result (Stored results) window - Sample interference index view (c System) description of, [5-348](#page-977-0) field descriptions, [E-64](#page-2507-0) illustration of, [5-348](#page-977-0) Details for result (Stored results) window (i System) description of, [5-349](#page-978-0) field descriptions, [E-66](#page-2509-0) illustration of, [5-349](#page-978-0)

Details for sample handler window (LAS - Hitachi) description of, [2-61](#page-374-0) field descriptions, [E-178](#page-2621-0) illustration of, [2-61](#page-374-0) Details for sample handler window (SSH) description of, [2-59](#page-372-0) field descriptions, [E-177](#page-2620-0) illustration of, [2-59](#page-372-0) Details for sample window description of, [5-205](#page-834-0) field descriptions, [E-31](#page-2474-0) illustration of, [5-205](#page-834-0) detection technology c System, [4-2](#page-589-0) i System, [4-2](#page-589-0) Detergent A (c System) preparing, [5-60](#page-689-0) replacing onboard solutions (c4000), [5-65](#page-694-0) replacing onboard solutions in sample carousel (c8000/c16000), [5-72](#page-701-0) Detergent A (c16000) replacing onboard solutions in reagent supply centers, [5-70](#page-699-0) Detergent A (c4000) replacing onboard solutions in reagent supply center, [5-62](#page-691-0) Detergent A (c8000) replacing onboard solutions in reagent supply centers, [5-67](#page-696-0) Detergent B (c System) preparing 10% solution, [5-61](#page-690-0) Detergent B (c16000) replacing onboard solutions in reagent supply centers, [5-70](#page-699-0) Detergent B (c4000) replacing onboard solutions in reagent supply center, [5-62](#page-691-0) Detergent B (c8000) replacing onboard solutions in reagent supply centers, [5-67](#page-696-0) Detergent B probe wash (c System) 6055 maintenance description, [9-33](#page-1148-0) DI water (c System) check purity, [9-20](#page-1135-0) diagnostic categories c System, [10-629](#page-2142-0) description of, [10-628](#page-2141-0) LAS carousel sample handler, [10-694](#page-2207-0) SCC, [10-695](#page-2208-0) SSH, [10-691](#page-2204-0) Diagnostic perform window description of, [10-627](#page-2140-0)

field descriptions, [E-148](#page-2591-0) illustration of, [10-627](#page-2140-0) diagnostic procedures installing or deleting, [2-215](#page-528-0) Diagnostics screen accessing the, [10-623](#page-2136-0) description of, [10-622](#page-2135-0) field descriptions, [E-147](#page-2590-0) illustration of, [10-622](#page-2135-0) procedures associated with, [10-623](#page-2136-0) windows associated with, [10-627](#page-2140-0) diagnostics, system description of, [10-622](#page-2135-0) diluted wash buffer outlet i2000/i2000SR ARM, [1-161](#page-238-0) dimensions i System biohazard bag, [4-8](#page-595-0) i2000/i2000SR ARM, [4-39](#page-626-0) processing modules, [4-9](#page-596-0) SCC, [4-9](#page-596-0) disable reagent kit, [5-134](#page-763-0) disabling or enabling the ICT module (c System) procedure for, [10-704](#page-2217-0) Disk is read-only archive message, [5-343](#page-972-0) dispensing volume specifications i System, [4-5](#page-592-0) display area c8000/c16000 System processing module keypad, [1-38](#page-115-0) displaying favorite topic in online operations manual, [System documentation-38](#page-71-0) value for a Levey-Jennings point, [5-390](#page-1019-0) disposing of waste, [8-10](#page-1103-0) diverter test (i System) 3150 diagnostics description, [10-645](#page-2158-0) double load queue lane defaults (i System) description of, [5-269](#page-898-0) downloading host computer, [5-184](#page-813-0) **E** E1 and E2 onboard solution areas (c8000) description of, [1-65](#page-142-0) EDIT c System result flag description, [5-299](#page-928-0)

Edit result window (c System) illustration of, [5-315](#page-944-0) electrical precautions, [8-15](#page-1108-0)

electrical requirements troubleshooting, [10-7](#page-1520-0) electrical safety parameters ARCHITECT System, [4-25](#page-612-0) ARM, [4-40](#page-627-0) electrical specifications c System processing module with sample handler, [4-23](#page-610-0) i System processing module with sample handler, [4-24](#page-611-0) SCC, [4-23](#page-610-0) electrode (mV) response curve (potentiometric - c System) during calibration, illustration, [C-9](#page-2412-0) during sample measurement, illustration, [C-10](#page-2413-0) electromotive force measurement (potentiometric - c System) calculation, [C-8](#page-2411-0) description of, [C-8](#page-2411-0) electronic media list numbers, [D-17](#page-2442-0) emergency shutdown c4000, [5-24](#page-653-0) multi-module, [5-24](#page-653-0), [5-25](#page-654-0) single module, [5-22,](#page-651-0) [5-22](#page-651-0) emission measurement CMIA optical system, [3-31](#page-560-0) Empty reagent status description, [5-117](#page-746-0) emptying c System high-concentration waste bottle, [5-70](#page-699-0), [5-73](#page-702-0) enabling or disabling the ICT module (c System) procedure for, [10-704](#page-2217-0) end-point assay description of, [3-3](#page-532-0) example of reaction curve, [3-3](#page-532-0) environmental specifications and requirements ARCHITECT System, [4-29](#page-616-0) ARM, [4-41](#page-628-0) error codes assay specific (1000-1999), [10-114](#page-1627-0) bar code reader (4000-4999), [10-299](#page-1812-0) computer hardware (8000-8999), [10-420](#page-1933-0) general (0001-0999), [10-20](#page-1533-0) level sense (3000-3999), [10-224](#page-1737-0) maintenance (2000-2999), [10-175](#page-1688-0) optics (6000-6999), [10-393](#page-1906-0) robotic and sensor (5000-5999), [10-318](#page-1831-0) software (9000-9999), [10-454](#page-1967-0) temperature (7000-7999), [10-402](#page-1915-0) error message logs System logs screen, [10-9](#page-1522-0)

error messages viewing low level, [10-15](#page-1528-0) ethernet connectors location of, [1-13](#page-90-0) evaluating the check valve (c System) procedure for, [10-706](#page-2219-0) examples icons, [1-17](#page-94-0) menu, [1-17](#page-94-0) message, [1-19](#page-96-0) prompt, [1-20, 1-20](#page-97-0) reagent syringe (R1 or R2), [1-112](#page-189-0) reagent wash station (R1 or R2), [1-113](#page-190-0) sample or STAT syringe, [1-108](#page-185-0) sample or STAT wash station, [1-109](#page-186-0) screen, [1-16](#page-93-0) syringe (i1000SR), [1-135](#page-212-0) wash cup (i1000SR), [1-136](#page-213-0) window, [1-18](#page-95-0) Exception test status description, [5-224](#page-853-0) Exception Details Report illustration of, [A-40](#page-2287-0) exception management description of, [5-364](#page-993-0) Exception Status Report illustration of, [A-43](#page-2290-0) Exception status screen accessing, [5-366](#page-995-0) adding a comment to an exception, [5-369](#page-998-0) description of, [5-364](#page-993-0) field descriptions, [E-103](#page-2546-0) illustration of, [5-364](#page-993-0) procedures associated with, [5-366](#page-995-0) sorting options, [5-364](#page-993-0) windows associated with, [5-370](#page-999-0) exceptions adding a comment to, [5-369](#page-998-0) deleting, [5-370](#page-999-0) finding a specific, [5-367](#page-996-0) transmitting to the host, [5-369](#page-998-0) viewing all, [5-367](#page-996-0) viewing details, [5-368](#page-997-0) Exceptions icon description of, [E-2](#page-2445-0) exceptions status button description of, [1-22](#page-99-0) excluding Levey-Jennings point, [5-390](#page-1019-0) EXP quality control result flag description, [5-318](#page-947-0) result flag description, [5-299](#page-928-0)

#### EXPC

quality control result flag description, [5-318](#page-947-0) result flag description, [5-299](#page-928-0) Expired calibration status (c System), [6-18](#page-1065-0) reagent status description, [5-117](#page-746-0) export assay window illustration, [2-71](#page-384-0) Export assay window description of, [2-71](#page-384-0) field descriptions, [E-188](#page-2631-0) export status messages descriptions of, [E-188](#page-2631-0) exporting c System assay file, [2-213](#page-526-0) exposure mechanical components, [8-16](#page-1109-0) to biohazardous or potentially infectious materials, [8-5](#page-1098-0) to hot objects, [8-18](#page-1111-0) to laser light, [8-18](#page-1111-0) to probes and sharps, [8-18](#page-1111-0) external decontamination (SCC) 6038 maintenance description, [9-107](#page-1222-0) external modem (SCC) description of, [1-14](#page-91-0) external waste pump clearances, [4-29](#page-616-0) description, [1-164](#page-241-0) dimensions, [4-28](#page-615-0) electrical specifications and requirements, [4-28](#page-615-0) illustration, [1-164](#page-241-0) observed problems, [10-620](#page-2133-0) replacing, [9-395](#page-1510-0) weight, [4-28](#page-615-0) Extra Bottle reagent status description, [5-117](#page-746-0)

## **F**

factor assay view - Calibration curve window (c System) description of, [6-20](#page-1067-0) factor data reduction method (photometric - c System) description of, [C-2](#page-2405-0) Failed maintenance status description, [9-18](#page-1133-0) failed calibration curve storage, [6-10](#page-1057-0) failed calibration status description of, [6-18](#page-1065-0) verification by system, [6-16](#page-1063-0)

failing calibration curve, [6-33](#page-1080-0) favorite topics adding or removing a favorite topic from online favorites list, [System documentation-42](#page-75-0) favorites tab description, [System documentation-19](#page-52-0) favorites tab illustration, [System documentation-19](#page-52-0) favorites list adding or removing favorites, [System documentation-42](#page-75-0) field description QC summary review screen, [E-100](#page-2543-0) Stored QC results screen, [E-91](#page-2534-0) field descriptions Configure Westgard window, [E-225](#page-2668-0) Exceptions icon screens and windows, [E-102](#page-2545-0) general description, [E-14](#page-2457-0) file options reference, [3-25](#page-554-0) files common test, [3-25](#page-554-0) extra test, [3-25](#page-554-0) filter c16000 ICT reference solution, replacing, [9-303](#page-1418-0) c16000 wash solution, replacing, [9-305](#page-1420-0) c4000 ICT reference solution, replacing, [9-162](#page-1277-0) c4000 wash solution, replacing, [9-164](#page-1279-0) c8000 ICT reference solution, replacing, [9-233](#page-1348-0) c8000 wash solution, replacing, [9-235](#page-1350-0) Find options (Calibration history) window description of, [6-28](#page-1075-0) illustration of, [6-28](#page-1075-0) Find options (Calibration status and Calibration history) window field descriptions, [E-81](#page-2524-0) Find options (Calibration status) window description of, [6-20](#page-1067-0) illustration of, [6-20](#page-1067-0) Find options (Exception status) window description of, [5-371](#page-1000-0) field descriptions, [E-103](#page-2546-0) illustration of, [5-371](#page-1000-0) Find options (Order status Rerun status) window description of, [5-230](#page-859-0) field descriptions, [E-39](#page-2482-0) illustration of, [5-230](#page-859-0) Find options (QC result review) window description of, [5-326](#page-955-0) field descriptions, [E-70](#page-2513-0) illustration of, [5-326](#page-955-0) Find options (QC summary review) window description of, [5-399](#page-1028-0)

illustration of, [5-399](#page-1028-0) Find options (QC summary) window field descriptions, [E-101](#page-2544-0) Find options (Reagent status - View all) window description of, [5-124](#page-753-0) field descriptions, [E-124](#page-2567-0) illustration of, [5-124](#page-753-0) Find options (Reagent status) window description of, [5-123](#page-752-0) field descriptions, [E-124](#page-2567-0) illustration of, [5-123](#page-752-0) Find options (Results review) window description of, [5-309](#page-938-0) field descriptions, [E-47](#page-2490-0) illustration of, [5-309](#page-938-0) Find options (Sample status) window description of, [5-239](#page-868-0) field descriptions, [E-20](#page-2463-0) illustration of, [5-239](#page-868-0) Find options (Stored QC results) window description of, [5-358](#page-987-0) field descriptions, [E-92](#page-2535-0) illustration of, [5-358](#page-987-0) Find options (Stored results) window description of, [5-344](#page-973-0) field descriptions, [E-57](#page-2500-0) illustration of, [5-344](#page-973-0) Find options (System logs) window description of, [10-17](#page-1530-0) illustration of, [10-17](#page-1530-0) finding a specific calibration, [6-31](#page-1078-0) control result, [5-320](#page-949-0) exception, [5-367](#page-996-0) message, [10-14](#page-1527-0) patient result, [5-302](#page-931-0) reagent, [5-130](#page-759-0) sample, [5-236](#page-865-0) stored control result, [5-354](#page-983-0) stored patient result, [5-339](#page-968-0) summary for specific QC data, [5-397](#page-1026-0) test order, [5-226](#page-855-0) flags patient result, [5-299](#page-928-0) quality control result, [5-318](#page-947-0) FLEX c System quality control result flag, [5-318](#page-947-0) c System result flag, [5-299](#page-928-0) flexible protocols (i2000/i2000SR) description of, [3-33](#page-562-0) float switch cable (c System) replacing the, [9-393](#page-1508-0)

flood indicator i2000/i2000SR ARM, [1-160](#page-237-0) floppy drive SCC standard component, [1-11](#page-88-0) specifications, [4-30](#page-617-0) fluidic wash diagnostics description c System, [10-631](#page-2144-0) i2000/i2000SR, [10-649](#page-2162-0) fluidics and electronic bay - ARM (i2000/i2000SR) location of, [1-158](#page-235-0) fluidics subsystems troubleshooting c System, [10-3](#page-1516-0) i System, [10-5](#page-1518-0) flush bulk solutions (c System) 2155 maintenance description, [9-33](#page-1148-0) flush fluids (i System) 2130 maintenance description, [9-76](#page-1191-0) flush ICT cup (c System) 2131 maintenance description, [9-33](#page-1148-0) flush ICT module (c System) 6063 maintenance description, [9-33](#page-1148-0) flush to drain key i2000/i2000SR ARM, [1-160](#page-237-0) flush water lines (c System) 2132 maintenance description, [9-33](#page-1148-0) flushing i System ARM, [10-723](#page-2236-0) front processing center cover c16000 processing module, [1-35](#page-112-0) c8000 processing module, [1-33](#page-110-0) i1000SR processing module, [1-102](#page-179-0) i2000 processing module - LAS carousel sample handler, [1-96](#page-173-0) i2000 processing module - SSH, [1-96](#page-173-0) i2000SR processing module, [1-99](#page-176-0) full assay view - Calibration curve window (i System) description of, [6-25](#page-1072-0) illustration of, [6-25](#page-1072-0) full calibration c System description, [6-6](#page-1053-0) i System description, [6-9](#page-1056-0) function bar buttons description of, [1-17](#page-94-0) illustration of, [1-17](#page-94-0) Functional Area Test i System 4200 diagnostics procedure, [10-656](#page-2169-0) functional sensitivity - method 1 (serial dilution) data sheet, [B-18](#page-2367-0) data sheet example, [B-19](#page-2368-0) description of, [B-17](#page-2366-0) functional sensitivity - method 2 data sheet, [B-21](#page-2370-0)

description of, [B-20](#page-2369-0) fuse motor diagnostics (i1000SR) description of, [10-678](#page-2191-0) fuse motor diagnostics description i2000/i2000SR, [10-660](#page-2173-0) RSH, [10-687](#page-2200-0) SSH, [10-693](#page-2206-0) fuse status (i System) 5700 diagnostics description, [10-660](#page-2173-0)

#### **G**

gauge label (sample) description of, [5-244](#page-873-0) illustration of LAS sample carousel, [5-244](#page-873-0) illustration of sample carrier, [5-244](#page-873-0) general error codes descriptions of error codes 0001-0999, [10-20](#page-1533-0) general operator user log on, [1-26](#page-103-0) glossary procedure for using, [System documentation-36](#page-69-0) graph elements (Levey-Jennings graph screen) description of, [5-385](#page-1014-0) graphical symbols i System assay technology, [3-28](#page-557-0) GUI (graphical user interface) description of, [1-15](#page-92-0) guidelines sample bar code labels, [4-35](#page-622-0) guidelines for calibration description of, [6-2](#page-1049-0)

#### **H**

hard drive specifications, [4-30](#page-617-0) hardware troubleshooting c System, [10-3](#page-1516-0) i System, [10-5](#page-1518-0) hazards chemical, [8-7](#page-1100-0) electrical, [8-15](#page-1108-0) heavy objects, [8-18](#page-1111-0) hot objects, [8-18](#page-1111-0) laser light, [8-18](#page-1111-0) mechanical, [8-16](#page-1109-0) physical, [8-18](#page-1111-0) probes and sharps, [8-18](#page-1111-0) sensitizers, [8-7](#page-1100-0) sodium azide in drains, [8-7](#page-1100-0) tripping, [8-18](#page-1111-0)

help button location of, [1-15](#page-92-0) Help? accessing error message illustration, [System documentation-6](#page-39-0) accessing Help?, [System documentation-27](#page-60-0) accessing online, [System documentation-27](#page-60-0) accessing screen or window illustration, [System documentation-6](#page-39-0) window example, [System documentation-10](#page-43-0) hemolysis measurement of, [3-26](#page-555-0) protocol, description of, [3-25](#page-554-0) HH result flag description, [5-299](#page-928-0) HIGH result flag description, [5-299](#page-928-0) high outlet pressure indicator i2000/i2000SR ARM, [1-160](#page-237-0) high-concentration bottle emptying, [5-73](#page-702-0) high-concentration waste bottle (c System) c System capacities, [4-7](#page-594-0) c System description, [1-158](#page-235-0) emptying, [5-70](#page-699-0) replacing the, [9-391](#page-1506-0) high-concentration waste pump (c16000) location in pump center, [1-92](#page-169-0) location in supply and waste center, [9-294](#page-1409-0) high-concentration waste pump (c4000) checking tubing (illustration), [9-48](#page-1163-0) location in supply and waste center, [9-153](#page-1268-0) High-concentration waste pump (c4000) description of, [1-53](#page-130-0) illustration of, [1-53](#page-130-0) high-concentration waste pump (c8000) checking tubing (illustration), [9-57](#page-1172-0) location in supply and pump center, [1-74](#page-151-0) location in supply and waste center, [9-224](#page-1339-0) high-concentration waste sensor (c System) checking cleaning, [9-27](#page-1142-0) hopper assembly (i System) location of, [1-114](#page-191-0) hopper assembly (i1000SR) location of, [1-137](#page-214-0) hopper level sensor test (i System) 3125 diagnostics description, [10-645](#page-2158-0) host configuring interface settings, [2-6](#page-319-0) downloading from host computer to SCC, [5-184](#page-813-0) interface specifications, [4-30](#page-617-0) transmitting exceptions to the, [5-369](#page-998-0)

host interface components troubleshooting, [10-7](#page-1520-0) host order query description of, [5-185](#page-814-0) hot objects exposure to, [8-18](#page-1111-0) humidity requirements ARCHITECT System, [4-29](#page-616-0)

## **I**

i System description of, [1-6](#page-83-0) illustration of, [1-6](#page-83-0) internal components covers illustration, [9-325](#page-1440-0) processing modules, [1-95](#page-172-0) i System calibration types adjust, [6-9](#page-1056-0) full, [6-9](#page-1056-0) index, [6-9](#page-1056-0) i1000SR processing module - RSH card cage door, [1-102](#page-179-0) card cage rear panel, [1-102](#page-179-0) description, [1-102](#page-179-0) fluidics rear panel, [1-102](#page-179-0) illustration of front view, [1-102](#page-179-0) illustration of rear view, [1-102](#page-179-0) SCC rear panel, [1-102](#page-179-0) i1000SR System description of, [1-9](#page-86-0) i2000 processing module - LAS carousel sample handler card cage door, [1-96](#page-173-0) front processing center cover, [1-96](#page-173-0) illustration of front view, [1-96](#page-173-0) illustration of rear view, [1-96](#page-173-0) power supply panel, [1-96](#page-173-0) processing module keypad, [1-96](#page-173-0) pump bay panel, [1-96](#page-173-0) rear processing center access panel, [1-96](#page-173-0) rear processing center cover, [1-96](#page-173-0) sample pipettor cover, [1-96](#page-173-0) supply and waste center door, [1-96](#page-173-0) i2000 processing module - SSH card cage door, [1-96](#page-173-0) front processing center cover, [1-96](#page-173-0) illustration of front view, [1-96](#page-173-0) illustration of rear view, [1-96](#page-173-0) keypad, [1-96](#page-173-0) power supply panel, [1-96](#page-173-0) pump bay panel, [1-96](#page-173-0) rear processing center access panel, [1-96](#page-173-0) rear processing center cover, [1-96](#page-173-0)

supply and waste center door, [1-96](#page-173-0) i2000/i2000SR internal components' covers replacement, [9-325](#page-1440-0) processing center component replacement, [9-326](#page-1441-0) supply and waste center component replacement, [9-350](#page-1465-0) i2000/i2000SR component replacement procedures buffer filter, replacing the, [9-356](#page-1471-0) buffer level sensor, replacing the, [9-353](#page-1468-0) pre-trigger or trigger level sensor, replacing the, [9-351](#page-1466-0) sample, reagent, or STAT pipettor probes, replacing the, [9-327](#page-1442-0) sample, reagent, or STAT probe tubing, replacing the, [9-330](#page-1445-0) wash zone probe, replacing the, [9-333](#page-1448-0) wash zone temperature tubing and sensor, replacing the, [9-340](#page-1455-0) waste arm probe tubing, replacing the, [9-348](#page-1463-0) i2000SR processing module - RSH card cage door, [1-99](#page-176-0) description, [1-99](#page-176-0) front processing center cover, [1-99](#page-176-0) illustration of front view, [1-99](#page-176-0) illustration of rear view, [1-99](#page-176-0) power supply panel, [1-99](#page-176-0) processing module keypad, [1-99](#page-176-0) pump bay panel, [1-99](#page-176-0) rear processing center access panel, [1-99](#page-176-0) rear processing center cover, [1-99](#page-176-0) supply and waste center door, [1-99](#page-176-0) i2000SR System description of, [1-7](#page-84-0) illustration of, [1-7](#page-84-0) IA-MCC (multiconstituent control - i System) description of, [1-202](#page-279-0) iARM (i System) general description, [1-163](#page-240-0) icon equivalents keyboard, [1-17](#page-94-0) icons description of, [1-17](#page-94-0) example of, [1-17](#page-94-0) Exceptions, [E-2](#page-2445-0) Orders, [E-2](#page-2445-0) Overview, [E-2](#page-2445-0) QC-Cal, [E-2](#page-2445-0) Reagents, [E-2](#page-2445-0) Results, [E-2](#page-2445-0) Supplies, [E-2](#page-2445-0) System, [E-2](#page-2445-0)

icons and menus description of, [E-2](#page-2445-0) icons- Snapshot screen Updates available, [E-14](#page-2457-0) ICT (c System) washing with cleaning fluid, [9-33](#page-1148-0) ICT asp check valve (c System) changing, [9-27](#page-1142-0) ICT aspiration pump (c16000) location, [9-294](#page-1409-0) location in pump center, [1-92](#page-169-0) ICT aspiration pump (c4000) location in supply and pump center, [9-153](#page-1268-0) ICT aspiration pump (c8000) location in supply and pump center, [1-74](#page-151-0), [9-224](#page-1339-0) ICT calibrators (c System) description of, [1-190](#page-267-0) illustration of, [1-190](#page-267-0) ICT Cleaning Fluid (c System) description of, [1-190](#page-267-0) illustration of, [1-190](#page-267-0) procedure for preparing, [9-20](#page-1135-0) ICT cup (c System) flushing, [9-33](#page-1148-0) ICT diagnostic categories c System, [10-643](#page-2156-0) ICT drain tip (c System) cleaning, [9-25](#page-1140-0) ICT drain tip (c16000) cleaning (illustration), [9-69](#page-1184-0) ICT drain tip (c4000) cleaning (illustration), [9-50](#page-1165-0) ICT drain tip (c8000) cleaning (illustration), [9-60](#page-1175-0) ICT high-concentration waste area (c4000) description of, [1-51](#page-128-0) illustration of, [1-51](#page-128-0) ICT index description, [C-10](#page-2413-0) ICT measurement description of, [3-7](#page-536-0) ICT module illustration of internal components, [3-10](#page-539-0) ICT module (c System) bleaching, [10-704](#page-2217-0) changing, [9-33](#page-1148-0) description of, [1-189](#page-266-0) enabling or disabling the, [10-704](#page-2217-0) flushing, [9-33](#page-1148-0) illustration of, [1-189](#page-266-0) warranty, [1-189](#page-266-0)

ICT module (c16000) replacing, [9-285](#page-1400-0) ICT module (c4000) replacing, [9-148](#page-1263-0) ICT module (c8000) replacing, [9-215](#page-1330-0) ICT probe (c16000) location of, [1-89](#page-166-0) replacing, [9-285](#page-1400-0) ICT probe (c4000) replacing, [9-148](#page-1263-0) ICT probe (c8000) location of, [1-71](#page-148-0) replacing, [9-215](#page-1330-0) ICT probe and tubing (c System) checking (maintenance description), [9-23](#page-1138-0) ICT probe and tubing (c16000) checking (illustration), [9-65](#page-1180-0) ICT probe and tubing (c4000) checking (illustration), [9-45](#page-1160-0) ICT probe and tubing (c8000) checking (illustration), [9-55](#page-1170-0) ICT ref check valves (c System) checking, [9-27](#page-1142-0) ICT reference pump (c4000) location of, [9-153](#page-1268-0) ICT reference pump (c8000) location of, [9-224](#page-1339-0) ICT reference solution (c System) description of, [1-191](#page-268-0) illustration of, [1-191](#page-268-0) replacing, [5-56](#page-685-0) updating supply status, [5-56](#page-685-0) ICT reference solution (c16000) bulk solution supply center illustration, [1-93](#page-170-0) pump, [1-92](#page-169-0) replacing the filter, [9-303](#page-1418-0) ICT reference solution (c4000) replacing the filter, [9-162](#page-1277-0) ICT reference solution (c8000) bulk solution supply center illustration, [1-75](#page-152-0) pump, [1-74](#page-151-0) replacing the filter, [9-233](#page-1348-0) ICT reference solution delivery description of sequence, [3-7](#page-536-0) illustration of, [3-7](#page-536-0) ICT reference solution pump (c16000) location, [9-294](#page-1409-0) ICT sample delivery illustration of, [3-7](#page-536-0) ICT sample measurement ICT index, [C-10](#page-2413-0)

ICT unit (c16000) description of, [1-89](#page-166-0) illustration of, [1-89](#page-166-0) location of, [9-255](#page-1370-0) reaction carousel hardware components, [1-85](#page-162-0) ICT unit (c4000) description of, [1-50](#page-127-0) illustration of, [1-50](#page-127-0) location of, [9-118](#page-1233-0) ICT unit (c8000) description of, [1-71](#page-148-0) illustration of, [1-71](#page-148-0) location of, [9-184](#page-1299-0) reaction carousel hardware components, [1-66](#page-143-0) icterus measurement of, [3-26](#page-555-0) protocol, description of, [3-25](#page-554-0) ideal slope (ICT) description of, [6-4](#page-1051-0) import assay window illustration, [2-70](#page-383-0) Import assay window description of, [2-70](#page-383-0) field descriptions, [E-186](#page-2629-0) Import lot file selection window description of, [2-191](#page-504-0) field descriptions, [E-228](#page-2671-0) illustration of, [2-191](#page-504-0) import status messages descriptions of, [E-186](#page-2629-0) import statuses (c System) description of, [2-192](#page-505-0) import statuses (i System) description of, [2-193](#page-506-0) importing c System assay file, [2-212](#page-525-0) c System calibrator data, [2-179](#page-492-0), [2-181](#page-494-0) c System multiconstituent control data, [2-176,](#page-489-0) [2-181](#page-494-0) i System multiconstituent control data, [2-178](#page-491-0) In Process calibration status description, [6-18](#page-1065-0) test status description, [5-224](#page-853-0) inactive calibration curve storage, [6-10](#page-1057-0) inactive calibration status description of, [6-18](#page-1065-0) verification by system, [6-16](#page-1063-0) including Levey-Jennings points, [5-390](#page-1019-0) index online operations manual, description of tab, [System documentation-18](#page-51-0)

procedure for using in online operations manual, [System documentation-29](#page-62-0) index assay view - Calibration curve window (i System) description of, [6-24](#page-1071-0) illustration of, [6-24](#page-1071-0) index calibration i System description, [6-9](#page-1056-0) indicators buffer quality error, [1-160](#page-237-0) flood, [1-160](#page-237-0) high outlet pressure, [1-160](#page-237-0) inventory level, [1-160](#page-237-0) low inlet pressure, [1-160](#page-237-0) sample carousel, [1-59](#page-136-0), [1-79](#page-156-0) status - RSH, [1-167](#page-244-0) status - RSH (c4000/i1000SR/ci4100), [1-173](#page-250-0) water quality error, [1-160](#page-237-0) water temperature, [1-160](#page-237-0) Inducition Heating wash station (i2000SR) description of, [1-109](#page-186-0) Induction Heatin wash station wash stations description, [1-109](#page-186-0) Induction Heating wash station (i2000SR) description of, [1-109](#page-186-0) information area (screen) location of, [1-16](#page-93-0) information symbol (messages) example of, [1-19](#page-96-0) initializing i2000/i2000SR ARM, [5-21](#page-650-0) initiating c8000/c16000 sample carousel sample processing, [5-261](#page-890-0) i System ARM wash buffer transfer, [5-98](#page-727-0) LAS carousel sample handler sample processing, [5-278](#page-907-0) RSH and SSH sample processing, [5-277](#page-906-0) sample processing, description, [5-277](#page-906-0) inlet assembly (i System) illustration of, [1-128](#page-205-0) inlet assembly (i2000/i2000SR) description of, [1-128](#page-205-0) inspecting the cuvette segment (c System) procedure for, [10-711](#page-2224-0) install delete assays (SCC) 6114 diagnostics description, [10-695](#page-2208-0) install delete procedures (SCC) 6115 diagnostics description, [10-695](#page-2208-0) installing assay file, [2-211](#page-524-0) maintenance or diagnostic procedure file, [2-215](#page-528-0) system, [2-2](#page-315-0)

system software, [2-195](#page-508-0) instructions box (maintenance) description of, [9-6](#page-1121-0) Insufficient disk space for archive archive message, [5-343](#page-972-0) integrated chip technology description of, [3-6](#page-535-0) interlock sensors test c System 3400 diagnostics description, [10-636](#page-2149-0) i System 3400 diagnostics description, [10-658](#page-2171-0) internal components covers (i System) illustration, [9-325](#page-1440-0) internal components' covers (i2000/i2000SR) description, [9-325](#page-1440-0) interpretation options (c System and calculated) configuring, [2-79](#page-392-0) interpretation settings changing, [2-114](#page-427-0) inventory level indicator i2000/i2000SR ARM, [1-160](#page-237-0) Inventory level of bulk solutions adjusting, [5-55](#page-684-0) Inventory Log (premium feature) illustration of report, [A-45](#page-2292-0) printing the report, [5-411](#page-1040-0) SCC capacities, [4-6](#page-593-0) inventory management (consumables) c System procedures, [5-56](#page-685-0) description of, [5-40](#page-669-0) i2000/i2000SR procedures, [5-76](#page-705-0) inventory management (reagent) ARCHITECT System procedures, [5-128](#page-757-0) c4000 procedures, [5-135](#page-764-0) c8000/c16000 procedures, [5-150](#page-779-0) i1000SR procedures, [5-173](#page-802-0) i2000/i2000SR procedures, [5-166](#page-795-0)

#### **K**

keyboard function button equivalents, [1-17](#page-94-0) icon equivalents, [1-17](#page-94-0) location of, [1-11](#page-88-0) specifications, [4-30](#page-617-0) keypad test c System 3720 diagnostics description, [10-635](#page-2148-0) i System 3700 diagnostics description, [10-656](#page-2169-0) RSH 3710 diagnostics description, [10-685](#page-2198-0) SSH 3710 diagnostics description, [10-692](#page-2205-0) keypads c4000 System processing module, description, [1-37](#page-114-0) c8000/ c16000 System processing module, description, [1-38](#page-115-0)

c8000/c16000 System processing module, illustration, [1-38](#page-115-0) i System processing module, illustration, [1-101](#page-178-0) i2000/i2000SR ARM, description, [1-160](#page-237-0) i2000/i2000SR processing module, description, [1-101](#page-178-0) LAS carousel sample handler, illustration, [1-183](#page-260-0) RSH, description, [1-171](#page-248-0) RSH, illustration, [1-171](#page-248-0) SSH, description, [1-181](#page-258-0) SSH, illustration, [1-181](#page-258-0)

## **L**

L1, L2, L3, L4 keys c8000/c16000 System processing module keypad illustration, [1-38](#page-115-0) i System processing module keypad illustration, [1-101](#page-178-0) labels bar code label guidelines for 1D (one-dimensional) reagent, [4-32](#page-619-0) c System reagent, description, [1-187](#page-264-0) c System reagent, illustration, [1-187](#page-264-0) i System reagent, description, [1-200](#page-277-0) i System reagent, illustration, [1-200](#page-277-0) sample bar code label guidelines, [4-35](#page-622-0) lamp (c System) change, [9-27](#page-1142-0) lamp (c16000) description of, [1-87](#page-164-0) illustration of, [1-87](#page-164-0) location of, [9-255](#page-1370-0) reaction carousel hardware components, [1-85](#page-162-0) replacing the, [9-269](#page-1384-0) lamp (c4000) description of, [1-48](#page-125-0) illustration of, [1-48](#page-125-0) location of, [9-118](#page-1233-0) replacing the, [9-131](#page-1246-0) lamp (c8000) description of, [1-69](#page-146-0) illustration of, [1-69](#page-146-0) location of, [9-184](#page-1299-0) reaction carousel hardware components, [1-66](#page-143-0) replacing the, [9-198](#page-1313-0) lamp plate (c16000) replacing the, [9-269](#page-1384-0) lamp plate (c4000) replacing the, [9-131](#page-1246-0) lamp plate (c8000) replacing the, [9-198](#page-1313-0) lane defaults i System double load queue, [5-269](#page-898-0)

LAS carousel bar code calibration 3225 diagnostics description, [10-694](#page-2207-0) LAS carousel bar code test 3255 diagnostics description, [10-694](#page-2207-0) LAS carousel cleaning 6022 maintenance description, [9-107](#page-1222-0) LAS carousel sample handler capacities, [4-9](#page-596-0) carousel cover, [1-182](#page-259-0) description of, [1-182](#page-259-0) diagnostic categories, [10-694](#page-2207-0) illustration of, [1-182](#page-259-0) initiating or resuming sample processing, [5-278](#page-907-0) keypad description, [1-183](#page-260-0) keypad illustration, [1-183](#page-260-0) loading samples and the carousel, [5-275](#page-904-0) maintenance categories, [9-106](#page-1221-0) pausing the, [5-20](#page-649-0) status types, [1-223](#page-300-0) LAS communications verifying, [10-725](#page-2238-0) LAS corrective action procedure description of, [10-725](#page-2238-0) LAS Pipettor bypass option changing, [2-37](#page-350-0) LAS pipettor calibration 1118 maintenance description, [9-107](#page-1222-0) LAS sample carousel description of, [1-211](#page-288-0) illustration of, [1-211](#page-288-0) LAS sample handler sample processing (i System) description of, [5-286](#page-915-0) illustration of, [5-286](#page-915-0) LAS serial port settings changing, [2-32](#page-345-0) LAS status button description of, [1-22](#page-99-0) field descriptions, [E-14](#page-2457-0) LAS timeout settings changing, [2-36](#page-349-0) laser caution label, [8-18](#page-1111-0) certification label, [8-18](#page-1111-0) light, exposure to, [8-18](#page-1111-0) last required read setting (c System - photometric) changing, [2-107](#page-420-0) level sense (i System ARM) calibrating, [10-723](#page-2236-0) level sense error codes descriptions of error codes 3000-3999, [10-224](#page-1737-0) level sensors test (i System) 3410 diagnostics description, [10-658](#page-2171-0)

level sensors test (i1000SR) 3420 diagnostics description, [10-677](#page-2190-0) Levey - Jennings Report illustration of, [A-47](#page-2294-0) Levey-Jennings graph changing, [5-389](#page-1018-0) creating, [5-387](#page-1016-0) Levey-Jennings graph screen description of, [5-385](#page-1014-0) field descriptions, [E-78](#page-2521-0) graph elements, [5-385](#page-1014-0) illustration of, [5-385](#page-1014-0) procedures associated with, [5-387](#page-1016-0) statistical data elements, [5-385](#page-1014-0) windows associated with, [5-393](#page-1022-0) Levey-Jennings points adding a comment to, [5-391](#page-1020-0) displaying the value for, [5-390](#page-1019-0) excluding or including, [5-390](#page-1019-0) viewing details, [5-391](#page-1020-0) Levey-Jennings Report printing the, [5-406](#page-1035-0) lifting heavy objects hazard description of, [8-18](#page-1111-0) limit of blank - method 1 data sheet, [B-4](#page-2353-0) data sheet example, [B-5](#page-2354-0) description of, [B-3](#page-2352-0) limit of detection - method 1 data sheet, [B-15](#page-2364-0), [B-23](#page-2372-0) data sheet example, [B-16,](#page-2365-0) [B-24](#page-2373-0) description of, [B-14](#page-2363-0) limit of quantitation - method 1 description of, [B-22](#page-2371-0) linear assay view - Calibration curve window (c System) description of, [6-20](#page-1067-0) illustration of, [6-20](#page-1067-0) linear calibration curve - six calibrators (photometric c System) illustration of, [C-3](#page-2406-0) linear data reduction method (photometric - c System) description of, [C-3](#page-2406-0) linear regression data reduction method (i System) description of, [C-13](#page-2416-0) illustration of, [C-13](#page-2416-0) linear transformation adjustment method (i System) description of, [C-20](#page-2423-0) linearity ranges changing, [2-106](#page-419-0) lipemia measurement of, [3-26](#page-555-0)

protocol, description of, [3-25](#page-554-0) liquid waste (i1000SR) container, [1-155](#page-232-0) liquid waste arm (i System) illustration of, [1-121](#page-198-0) liquid waste arm (i2000/i2000SR) description of, [1-121](#page-198-0) liquid waste container (i1000SR) illustration, [1-155](#page-232-0) liquid waste output specifications (i System) description of, [4-5](#page-592-0) LIS serial port settings changing, [2-31](#page-344-0) LIS status button description of, [1-22](#page-99-0) field descriptions, [E-14](#page-2457-0) list numbers accessories, [D-16](#page-2441-0) c System accessory kit description, [D-7](#page-2432-0) c System consumables, [D-2](#page-2427-0) c System System accessory kit 2 LN 02K10-01, [D-7](#page-2432-0) c16000 System accessory kit, [D-10](#page-2435-0) c16000 System accessory kit 2 LN 02K10-01, [D-10](#page-2435-0) c16000 System accessory kit LN 08L71-03, [D-10](#page-2435-0) c16000 System customer maintenance kit LN 08L72-01, [D-10](#page-2435-0) c4000 accessory kit description, [D-4](#page-2429-0) c4000 System accessory 1 kit LN 02P68-02, [D-4](#page-2429-0) c8000 System accessory 1 kit LN 01G09-03, [D-7](#page-2432-0) c8000 System customer maintenance kit LN 02J53-01, [D-4](#page-2429-0), [D-7](#page-2432-0) electronic media, [D-17](#page-2442-0) i System accessory kit, [D-13](#page-2438-0) i System consumables, [D-3](#page-2428-0) i2000 accessory kit LN 08C94-30, [D-13](#page-2438-0) i2000SR accessory kit LN 03M77-10, [D-13](#page-2438-0) SCC components, [D-18](#page-2443-0) LL result flag description, [5-299](#page-928-0) LLS Error reagent status description, [5-117](#page-746-0) LLS test (i System) 3600 diagnostics description, [10-649](#page-2162-0) load diverter (i System) illustration of, [1-115](#page-192-0) location of, [1-114](#page-191-0) load diverter (i1000SR) location of, [1-137](#page-214-0) load diverter (i2000/i2000SR) description of, [1-115](#page-192-0) Load Error reagent status description, [5-117](#page-746-0)

load queue cleaning (SSH) 6010 maintenance description, [9-105](#page-1220-0) loading reagents c4000 bar coded, [5-135](#page-764-0) c4000 non-bar coded, [5-139](#page-768-0) c8000/c16000 bar coded, [5-150](#page-779-0) c8000/c16000 non-bar coded, [5-155](#page-784-0) i1000SR, [5-176](#page-805-0) i2000/i2000SR, [5-169](#page-798-0) loading sample diluents (c4000) procedure for, [5-137](#page-766-0) loading sample diluents (c8000/c16000) procedure for, [5-152](#page-781-0) loading samples (c8000/c16000 - sample carousel) description of, [5-261](#page-890-0) procedure for, [5-261](#page-890-0) loading samples (RSH) bar coded samples for batch processing, [5-253,](#page-882-0) [5-255](#page-884-0) non-bar coded samples for batch processing, [5-257,](#page-886-0) [5-259](#page-888-0) priority processing, [5-250](#page-879-0) routine processing, [5-248](#page-877-0) sample carriers, [5-246](#page-875-0) loading samples (SSH) bar coded samples for batch processing, [5-271](#page-900-0) non-bar coded samples for batch processing, [5-272](#page-901-0) priority processing, [5-269](#page-898-0) routine processing, [5-267](#page-896-0) sample carriers, [5-265](#page-894-0) loading samples and the carousel (LAS carousel sample handler) procedure for, [5-275](#page-904-0) log off procedure, [1-28](#page-105-0) log on description of user, [1-25](#page-102-0) procedure (general operator), [1-26](#page-103-0) procedure (system administrator), [1-27](#page-104-0) window description, [1-24](#page-101-0) window illustration (system administrator), [1-24](#page-101-0) Log on window field descriptions, [E-18](#page-2461-0) log utilities (SCC) 6009 diagnostics description, [10-695](#page-2208-0) Logit-4 calibration curve - three to six calibrators (photometric - c System) illustration of, [C-4](#page-2407-0) Logit-4 data reduction method (photometric - c System) description of, [C-4](#page-2407-0)

long-term shutdown (i System) 2135 diagnostics description, [10-656](#page-2169-0) long-term shutdown (i2000/i2000SR) description of, [5-27](#page-656-0) LOW result flag description, [5-299](#page-928-0) Low Alert reagent status description, [5-117](#page-746-0) low inlet pressure indicator i2000/i2000SR ARM, [1-160](#page-237-0) low level error messages viewing, [10-15](#page-1528-0)

## **M**

M processing code description of, [5-225](#page-854-0) MAC Hardware Address procedure (SCC) 6500 diagnostics description, [10-695](#page-2208-0) maintenance 1110 Pipettor Calibration, [9-91](#page-1206-0) overview of, [9-2](#page-1117-0) user-defined, [9-109](#page-1224-0) **Maintenance** create a user-defined procedure, [9-110](#page-1225-0) export a user-defined procedure, [9-113](#page-1228-0) import a user-defined procedure, [9-114](#page-1229-0) view/print a user-defined procedure list, [9-115](#page-1230-0) maintenance and diagnostic file management description of, [2-215](#page-528-0) maintenance categories and procedure descriptions c System as-needed maintenance description, [9-33](#page-1148-0) c System daily maintenance description, [9-20](#page-1135-0) c System monthly maintenance description, [9-25](#page-1140-0) c System quarterly maintenance description, [9-27](#page-1142-0) c System weekly maintenance description, [9-23](#page-1138-0) description of, [9-19](#page-1134-0) i1000SR as-needed maintenance description, [9-91](#page-1206-0) i1000SR daily maintenance description, [9-88](#page-1203-0) i1000SR weekly maintenance description, [9-89](#page-1204-0) i2000/i2000SR as-needed maintenance description, [9-76](#page-1191-0) i2000/i2000SR daily maintenance description, [9-74](#page-1189-0) i2000/i2000SR weekly maintenance description, [9-74](#page-1189-0) LAS carousel sample handler as-needed maintenance description, [9-107](#page-1222-0) RSH as-needed maintenance description, [9-101](#page-1216-0) SCC as-needed maintenance description, [9-107](#page-1222-0) SSH as-needed maintenance description, [9-105](#page-1220-0) maintenance error codes descriptions of error codes 2000-2999, [10-175](#page-1688-0) maintenance graphic pipettor calibration targets (i1000SR), [9-95](#page-1210-0)

Maintenance History Report illustration of, [A-50](#page-2297-0) specific procedure, printing, [5-409](#page-1038-0) specified month, printing, [5-408](#page-1037-0) maintenance kit (c16000 System) listing of LN 08L72-01, [D-10](#page-2435-0) maintenance kit (c8000 System) listing of LN 02J53-01, [D-4](#page-2429-0), [D-7](#page-2432-0) Maintenance log screen accessing the, [9-15](#page-1130-0) description of, [9-13](#page-1128-0) field descriptions, [E-146](#page-2589-0) illustration of, [9-13](#page-1128-0) procedures associated with, [9-15](#page-1130-0) Maintenance Perform window description of, [9-10](#page-1125-0) field descriptions, [E-144](#page-2587-0) illustration, [9-10](#page-1125-0) maintenance procedures adding a comment, [9-16](#page-1131-0) installing or deleting, [2-215](#page-528-0) performing, [9-6](#page-1121-0) Maintenance screen accessing the, [9-4](#page-1119-0) description of, [9-3](#page-1118-0) field descriptions, [E-144](#page-2587-0) illustration of, [9-3](#page-1118-0) procedures associated with, [9-5](#page-1120-0) To do tab, [9-3](#page-1118-0) maintenance statuses description of, [9-18](#page-1133-0) managing maintenance and diagnostic files description of, [2-215](#page-528-0) map of c System processing center illustration of, [9-255](#page-1370-0) math models description of, [C-1](#page-2404-0) measurements systems physical specifications, [4-9](#page-596-0) measuring sample interference indices (c System) description of, [3-26](#page-555-0) mechanical hazards description of, [8-16](#page-1109-0) menus description of, [1-17](#page-94-0) example of, [1-17](#page-94-0) Message History Log illustration of report, [A-52](#page-2299-0) printing the report, [5-410](#page-1039-0) SCC capacities, [4-6](#page-593-0) message logs reviewing, [10-13](#page-1526-0)

messages caution definition, [1-19](#page-96-0) deleting temporary, [10-15](#page-1528-0) description of, [1-19](#page-96-0) example of, [1-19](#page-96-0) finding, [10-14](#page-1527-0) information, [1-19](#page-96-0) method groups for verification protocols description of, [B-1](#page-2350-0) methods comparison - method 1 (correlation) data sheet, [B-48](#page-2397-0) description of, [B-47](#page-2396-0) methods comparison - method 2 (concordance) calculation sheet, [B-51](#page-2400-0) calculation sheet example, [B-52](#page-2401-0) data sheet, [B-50](#page-2399-0) description of, [B-49](#page-2398-0) minimum sample volume printing on report, [5-195](#page-824-0) **Mismatch** i System reagent status description, [5-117](#page-746-0) Missing Bottle reagent status definition, [5-117](#page-746-0) mixer unit (c16000) description of, [1-87](#page-164-0) illustration of, [1-87](#page-164-0) location of, [9-255](#page-1370-0) reaction carousel hardware components, [1-85](#page-162-0) mixer unit (c4000) description of, [1-49](#page-126-0) illustration of, [1-49](#page-126-0) location of, [9-118](#page-1233-0) mixer unit (c8000) description of, [1-69](#page-146-0) illustration of, [1-69](#page-146-0) location of, [9-184](#page-1299-0) reaction carousel hardware components, [1-66](#page-143-0) mixer vibration test (c System) 3126 diagnostics, [10-629](#page-2142-0) mixers (c System) cleaning the, [9-23](#page-1138-0) mixers (c16000) description of, [1-87](#page-164-0) replacing the, [9-283](#page-1398-0) mixers (c4000) replacing the, [9-146](#page-1261-0) mixers (c8000) description of, [1-69](#page-146-0) replacing the, [9-214](#page-1329-0) Mixing i System reagent status description, [5-117](#page-746-0) reagent status description (i1000SR), [5-118](#page-747-0)

modem specifications description of, [4-30](#page-617-0) module diagnostics description c System, [10-635](#page-2148-0) i1000SR, [10-675](#page-2188-0) i2000/i2000SR, [10-656](#page-2169-0) LAS carousel sample handler, [10-695](#page-2208-0) RSH, [10-685](#page-2198-0) SSH, [10-692](#page-2205-0) module initialization c System 4080 diagnostics description, [10-635](#page-2148-0) i System 4080 diagnostics procedure, [10-656](#page-2169-0) i1000SR 4110 diagnostics procedure, [10-675](#page-2188-0) monitor specifications description of, [4-30](#page-617-0) monthly maintenance c System description, [9-25](#page-1140-0) mouse SCC standard component, [1-11](#page-88-0) multiconstituent bar code SID configuring, [2-155](#page-468-0) multiconstituent control data (i System) importing, [2-178](#page-491-0) multiconstituent control data (photometric - c System) importing, [2-176](#page-489-0), [2-181](#page-494-0) unassign assay, [2-182](#page-495-0) multiconstituent control level deleting, [2-171](#page-484-0) multiconstituent controls add an assay to a bar code SID, [2-169](#page-482-0) adding an assay, [2-166](#page-479-0) changing, [2-167](#page-480-0) configuring new, [2-153](#page-466-0) multiconstituent controls (i System) description of, [1-202](#page-279-0) illustration of, [1-202](#page-279-0)

# **N**

navigation of software, [1-21](#page-98-0) navigation pane online operations manual illustration of tabs, [System documentation-14](#page-47-0) nested expressions description of, [System documentation-35](#page-68-0) network hub bar code scanner connector, [1-13](#page-90-0) com 1 port, [1-13](#page-90-0) CPU connectors, [1-13](#page-90-0) description of, [1-13](#page-90-0) ethernet connectors, [1-13](#page-90-0) illustration of, [1-13](#page-90-0)

keyboard connector, [1-13](#page-90-0) mouse, [1-13](#page-90-0) printer port, [1-13](#page-90-0) video connector, [1-13](#page-90-0) new reagent bottles (i1000SR) preparing, [5-173](#page-802-0) new reagent bottles (i2000/i2000SR) preparing, [5-167](#page-796-0) No Assay reagent status description, [5-117](#page-746-0) No assay import status description of, [2-192](#page-505-0), [2-193](#page-506-0) No Cal calibration status description, [6-18](#page-1065-0) No CD drive is detected archive message, [5-343](#page-972-0) No disk or incorrect disk type detected archive message, [5-343](#page-972-0) noise level specifications, [4-29](#page-616-0) non-bar coded reagents (c4000) loading, [5-139](#page-768-0) replacing, [5-144](#page-773-0) unloading, [5-148](#page-777-0) non-bar coded reagents (c8000/c16000) loading, [5-155](#page-784-0) replacing, [5-159](#page-788-0) unloading, [5-163](#page-792-0) non-bar coded samples (RSH) loading for batch processing, [5-257,](#page-886-0) [5-259](#page-888-0) non-bar coded samples (SSH) loading for batch processing, [5-272](#page-901-0) non-linear assay view - Calibration curve window (c System) description of, [6-20](#page-1067-0) normal and extreme result ranges changing, [2-101](#page-414-0) configuring, [2-72](#page-385-0) Not performed maintenance status description, [9-18](#page-1133-0) number of exceptions pending review description of, [1-22](#page-99-0) number of orders pending rerun description of, [1-22](#page-99-0)

# **O**

observed problems c System processing module, [10-516](#page-2029-0) c System sample results, [10-531](#page-2044-0) external waste pump, [10-620](#page-2133-0) general description, [10-516](#page-2029-0) i System ARM, [10-604](#page-2117-0)

i System processing module, [10-528](#page-2041-0) i System sample results, [10-546](#page-2059-0) printer, [10-619](#page-2132-0) sample handler, [10-579](#page-2092-0) SCC, [10-582](#page-2095-0) OK reagent status description, [5-117](#page-746-0) OK import status description of, [2-192](#page-505-0), [2-193](#page-506-0) onboard data storage ARCHITECT System location, [4-3](#page-590-0) capacities, [4-6](#page-593-0) onboard solution areas (c8000) description of, [1-65](#page-142-0) illustration of, [1-65](#page-142-0) onboard solution options (c16000) changing, [2-35](#page-348-0) onboard solution options (c4000) changing, [2-33](#page-346-0) onboard solution options (c8000) changing, [2-34](#page-347-0) onboard solutions (c System) Acid Wash illustration, [1-194](#page-271-0) description of, [1-194](#page-271-0) Detergent A illustration, [1-194](#page-271-0) Detergent B illustration, [1-194](#page-271-0) replacing in sample carousel and updating inventory (c8000/c16000), [5-72](#page-701-0) storing and using, [7-5](#page-1088-0) onboard solutions (c16000) replacing in reagent supply centers and updating inventory, [5-70](#page-699-0) onboard solutions (c4000) replacing in reagent supply center and updating inventory, [5-62](#page-691-0) onboard solutions (c8000) replacing in reagent supply centers and updating inventory, [5-67](#page-696-0) one-point adjustment (c System) description of, [6-7](#page-1054-0) one-point qualitative (index formula) data reduction method (i System) description of, [C-17](#page-2420-0) online documentation conventions used in, [System documentation-8](#page-41-0) description of, [System documentation-6](#page-39-0) procedure map description, [System documentation-20](#page-53-0) task lists on procedure map, [System documentation-21](#page-54-0) tips for using, [System documentation-23](#page-56-0) window descriptions, [System documentation-10](#page-43-0)

window toolbar, [System documentation-13](#page-46-0) window topic pane, [System documentation-14](#page-47-0) online documentation procedures closing the window, [System documentation-41](#page-74-0) displaying and using the procedure map, [System documentation-27](#page-60-0) displaying related information, [System documentation-37](#page-70-0) playing videos and animations, [System documentation-39](#page-72-0) printing topics, [System documentation-39](#page-72-0) redisplaying online topics, [System documentation-38](#page-71-0) resizing and moving the Help window, [System documentation-41](#page-74-0) scrolling through a topic, [System documentation-37](#page-70-0) tips for using, [System documentation-23](#page-56-0) using the glossary, [System documentation-36](#page-69-0) operation precautions, [7-3](#page-1086-0) requirements before, [7-3](#page-1086-0) operations manual (online) access from system software illustration, [System documentation-6](#page-39-0) contents tab description, [System documentation-15](#page-48-0) conventions used in, [System documentation-8](#page-41-0) description of, [System documentation-6](#page-39-0) favorites tab description, [System documentation-19](#page-52-0) index tab description, [System documentation-18](#page-51-0) navigation pane and tabs description, [System documentation-14](#page-47-0) organization of, [System documentation-16](#page-49-0) procedure map, [System documentation-21](#page-54-0) search tab description, [System documentation-18](#page-51-0) tips for using, [System documentation-23](#page-56-0) window example, [System documentation-10](#page-43-0) operations manual (printed) conventions used in, [System documentation-4](#page-37-0) organization of, [System documentation-2](#page-35-0) operations manual procedures (online) accessing the operations manual, [System documentation-26](#page-59-0) adding or removing a favorite topic, [System documentation-42](#page-75-0) displaying favorite topic, [System documentation-38](#page-71-0) paging through content, [System documentation-29](#page-62-0) performing advanced search, [System documentation-32](#page-65-0) renaming favorite topic, [System documentation-43](#page-76-0) searching for a term, [System documentation-30](#page-63-0) tips for using, [System documentation-23](#page-56-0) using boolean operators to search, [System documentation-35](#page-68-0)

using nested expressions to search, [System documentation-35](#page-68-0) using the index, [System documentation-29](#page-62-0) using the table of contents, [System documentation-28](#page-61-0) using wildcard expressions to search, [System documentation-36](#page-69-0) operator responsibility for using the system, [8-2](#page-1095-0) optic temperature diagnostics (i1000SR) description of, [10-679](#page-2192-0) optic temperature diagnostics description c System, [10-637](#page-2150-0) i2000/i2000SR, [10-661](#page-2174-0) optical measurement emission measurement (i System), [3-31](#page-560-0) optical system (c System), [3-4](#page-533-0) optical measurements (i System) description of, [3-31](#page-560-0) optical specifications (c System) description of, [4-26](#page-613-0) optical subsystem troubleshooting c System, [10-3](#page-1516-0) i System, [10-5](#page-1518-0) optics background 1022 diagnostics description (i1000SR), [10-679](#page-2192-0) optics background (i System) 1020 diagnostics description, [10-661](#page-2174-0) optics diagnostics 1005 Optics Test, [10-661](#page-2174-0) optics diagram illustration of (c System), [3-4](#page-533-0) illustration of (i System), [3-31](#page-560-0) optics error codes descriptions of error codes 6000-6999, [10-393](#page-1906-0) optics total test (c System) 1008 diagnostics description, [10-637](#page-2150-0) optimizing throughput on a multi-module i System procedure for, [2-35](#page-348-0) optimum sampling sequence (c System) description of, [3-24](#page-553-0) option for running controls changing, [2-38](#page-351-0) optional components c System high-concentration waste bottle, [1-158](#page-235-0) SCC bar code scanner, [1-14](#page-91-0) SCC cart, [1-14](#page-91-0) SCC external modem, [1-14](#page-91-0) SCC printer, [1-14](#page-91-0) SCC speakers, [1-14](#page-91-0) SCC UPS, [1-14](#page-91-0) UPS, [1-158](#page-235-0)

Order List Report illustration of, [A-54](#page-2301-0) printing the, [5-405](#page-1034-0) order status button description of, [E-14](#page-2457-0) Order Status Report illustration of, [A-56](#page-2303-0) Order status screen accessing, [5-224](#page-853-0) adding a comment to an order, [5-228](#page-857-0) description of, [5-222](#page-851-0) field descriptions, [E-38](#page-2481-0) illustration of, [5-222](#page-851-0) procedures associated with, [5-225](#page-854-0) sorting options, [5-222](#page-851-0) windows associated with, [5-229](#page-858-0) orders adding a comment to, [5-228](#page-857-0) batch, processing, [5-288](#page-917-0) calibration, creating, [6-12](#page-1059-0) control (multiconstituent - i2000SR LAS), creating, [5-218](#page-847-0) control (multiconstituent), creating, [5-215](#page-844-0) control (single analyte) i2000SR LAS, creating, [5-214](#page-843-0) control (single analyte), creating, [5-211](#page-840-0) patient (batch, bar coded), creating, [5-195](#page-824-0) patient (batch, non-bar coded), creating, [5-198](#page-827-0) patient (single order), creating, [5-192](#page-821-0) patient, deleting test from, [5-229](#page-858-0) rerun, deleting test from, [5-334](#page-963-0) viewing status details, [5-227](#page-856-0) Orders icon description of, [E-2](#page-2445-0) screens and windows description, [E-26](#page-2469-0) OSS (optimum sampling sequence) fetaure description of, [3-24](#page-553-0) other valves and diverter test (i System) 5133 diagnostics description, [10-658](#page-2171-0) Overridden c System calibration status description, [6-18](#page-1065-0) reagent status description, [5-117](#page-746-0) Overview icon description of, [E-2](#page-2445-0) screens and windows description, [E-14](#page-2457-0)

# **P**

parameter adjustment method (i System) description of, [C-21](#page-2424-0) passwords system administrator, [2-25](#page-338-0)

patient exceptions rerunning, [5-305](#page-934-0) Patient order screen adding a test to a patient order, [5-201](#page-830-0) procedures associated with, [5-192](#page-821-0) windows associated with, [5-203](#page-832-0) Patient order screen - Batch (bar coded) view accessing, [5-190](#page-819-0) description of, [5-189](#page-818-0) field descriptions, [E-28](#page-2471-0) illustration of, [5-189](#page-818-0) Patient order screen - Batch (non-bar coded) view accessing, [5-191](#page-820-0) description of, [5-190](#page-819-0) field descriptions, [E-29](#page-2472-0) illustration of, [5-190](#page-819-0) Patient order screen - Single patient view accessing, [5-188](#page-817-0) description of, [5-187](#page-816-0) field descriptions, [E-26](#page-2469-0) illustration of, [5-187](#page-816-0) Patient order window - assay options automated dilution view description of, [5-204](#page-833-0) illustration of, [5-204](#page-833-0) Patient order window - assay options manual dilution view description of, [5-204](#page-833-0) illustration of, [5-204](#page-833-0) patient orders batch, bar coded, creating, [5-195](#page-824-0) batch, non-bar coded, creating, [5-198](#page-827-0) single order, creating, [5-192](#page-821-0) patient panels changing, [2-102](#page-415-0) configuring, [2-73](#page-386-0) deleting, [2-102](#page-415-0) Patient Report illustration of, [A-58](#page-2305-0) patient result flags, [5-299](#page-928-0) patient results adding a comment to, [5-303](#page-932-0) archiving released, [5-342](#page-971-0) deleting, [5-307](#page-936-0) deleting stored, [5-341](#page-970-0) finding a specific, [5-302](#page-931-0) releasing, [5-307](#page-936-0) viewing all, [5-301](#page-930-0) viewing details, [5-302](#page-931-0)

patient results, QC results, and exceptions rerun review description of, [5-331](#page-960-0) patient samples auto retest, [5-186](#page-815-0) patient stored results description of, [5-336](#page-965-0) patient tests rerunning, [5-305](#page-934-0) viewing status of orders, [5-226](#page-855-0) pause indicator light LAS carousel sample handler, [1-183](#page-260-0) SSH keypad, [1-181](#page-258-0) pause key c8000/c16000 System processing module, [1-38](#page-115-0) LAS carousel sample handler, [1-183](#page-260-0) RSH, [1-171](#page-248-0) SSH keypad, [1-181](#page-258-0) pausing c8000/c16000 sample carousel, [5-18](#page-647-0) LAS carousel sample handler, [5-20](#page-649-0) processing module, [5-16](#page-645-0) RSH, [5-17](#page-646-0) SSH sample load queue, [5-19](#page-648-0) Pending maintenance status description, [9-18](#page-1133-0) test status description, [5-224](#page-853-0) Pending Collation test status description, [5-224](#page-853-0) Pending Transmission test status description, [5-224](#page-853-0) performance characteristics c System, [4-2](#page-589-0) i System, [4-2](#page-589-0) performing checkout, [2-2](#page-315-0) diagnostic procedure, [10-624](#page-2137-0) peripheral devices observed problems i System ARM, [10-604](#page-2117-0) printer, [10-619](#page-2132-0) photometric calibration method (c System) description of, [6-4](#page-1051-0) photometric data reduction methods (c System) absorbance, [C-2](#page-2405-0) description of, [C-2](#page-2405-0) factor, [C-2](#page-2405-0) linear, [C-3](#page-2406-0) Logit-4, [C-4](#page-2407-0) spline, [C-6](#page-2409-0) use factor and blank, [C-7](#page-2410-0) photometric timing illustration of, [3-17](#page-546-0)

photometric timing (c4000) illustration of, [3-12](#page-541-0) physical hazards description of, [8-18](#page-1111-0) physical requirements troubleshooting, [10-7](#page-1520-0) physical specifications ARCHITECT System, [4-9](#page-596-0) pipetting hardware components (i1000SR) description of, [1-133](#page-210-0) illustrated, [1-133](#page-210-0) processing center, [1-133](#page-210-0) pipettor i1000SR description, [1-134](#page-211-0) pipettor (i1000SR) illustration, [1-134](#page-211-0) pipettor and syringe motor tests (i System) 5110 diagnostics, [10-660](#page-2173-0) pipettor calibration - R1 (i System) illustration of, [9-84](#page-1199-0) pipettor calibration - R1 (i2000/i2000SR) maintenance description, [9-76](#page-1191-0) pipettor calibration targets (i1000SR) graphic, [9-95](#page-1210-0) pipettor diagnostics (i1000SR) description of, [10-671](#page-2184-0) pipettor diagnostics (i2000/i2000SR) 1100 Pipettor Test, [10-647](#page-2160-0) pipettor diagnostics description c System, [10-630](#page-2143-0) i2000/i2000SR, [10-647](#page-2160-0) pipettor move (i System) 1160 diagnostics, [10-647](#page-2160-0) pipettor probe (i1000SR) replacement, [9-361](#page-1476-0) pipettor probe cleaning (i System) 6014 maintenance description, [9-74](#page-1189-0) pipettor probe tubing (i1000SR) replacement, [9-364](#page-1479-0) pipettor probes (i2000/i2000SR) replacing sample, reagent, STAT, [9-327](#page-1442-0) pipettors c16000 reagent, description, [1-84](#page-161-0) c16000 reagent, illustration, [1-84](#page-161-0) c16000 sample, [1-80](#page-157-0) c16000 sample, description, [1-80](#page-157-0) c16000 sample, illustration, [1-80](#page-157-0) c8000 reagent, description, [1-64](#page-141-0) c8000 reagent, illustration, [1-64](#page-141-0) c8000 sample, description, [1-60](#page-137-0) c8000 sample, illustration, [1-60](#page-137-0) i1000SR pipettor description, [1-134](#page-211-0)

i2000/i2000SR reagent, description, [1-111](#page-188-0) i2000/i2000SR sample and STAT, description, [1-107](#page-184-0) pipettors LLS test (c System) 3625 diagnostics description, [10-631](#page-2144-0) placement requirements ARCHITECT System, [4-29](#page-616-0) Plan my day description, [5-28](#page-657-0) Plan My Day Report illustration of, [A-60](#page-2307-0) Plan my day screen accessing, [5-28](#page-657-0) description, [5-29](#page-658-0) Plan my day screen - Calibrations view description, [5-31](#page-660-0) field descriptions, [E-22](#page-2465-0) illustration, [5-31](#page-660-0) status description, [5-33](#page-662-0) Plan my day screen - Maintenance view description, [5-38](#page-667-0) field descriptions, [E-25](#page-2468-0) illustration, [5-38](#page-667-0) status description, [5-39](#page-668-0) Plan my day screen - QC view description, [5-36](#page-665-0) field descriptions, [E-24](#page-2467-0) illustration, [5-36](#page-665-0) status description, [5-38](#page-667-0) Plan my day screen - Reagents view description, [5-29](#page-658-0) field descriptions, [E-21](#page-2464-0) illustration, [5-29](#page-658-0) status descriptions, [5-31](#page-660-0) Plan my day screen - Supplies view description, [5-34](#page-663-0) field descriptions, [E-23](#page-2466-0) illustration, [5-34](#page-663-0) status description, [5-35](#page-664-0) Point detail window description of, [5-393](#page-1022-0) field descriptions, [E-80](#page-2523-0) illustration of, [5-393](#page-1022-0) point to point data reduction method (i System) description of, [C-13](#page-2416-0) illustration of, [C-13](#page-2416-0) poppet valve set (c16000) replacing the, [9-322](#page-1437-0) poppet valve set (c4000) replacing the, [9-181](#page-1296-0) poppet valve set (c8000) replacing the, [9-252](#page-1367-0)

potentiometric assay view - Calibration curve window (c System) description of, [6-22](#page-1069-0) illustration of, [6-22](#page-1069-0) potentiometric calibration method (c System) description of, [6-4](#page-1051-0) potentiometric data reduction methods (c System) description of, [C-8](#page-2411-0) electromotive force measurement, [C-8](#page-2411-0) sample measurement, [C-10](#page-2413-0) slope calculation, [C-9](#page-2412-0) potentiometric method description of, [3-6](#page-535-0) power emergency shutdown description, [5-22](#page-651-0) processing module and or sample handler, cycling, [5-14](#page-643-0) SCC, cycling, [5-5](#page-634-0) power supply panel i2000 processing module - LAS carousel sample handler, [1-96](#page-173-0) power switch i2000/i2000SR ARM, [1-161](#page-238-0) powering off i2000/i2000SR ARM, [5-21](#page-650-0) processing module and or sample handler, [5-11](#page-640-0) SCC, [5-4](#page-633-0) powering on i2000/i2000SR ARM, [5-21](#page-650-0) processing module and or sample handler, [5-7](#page-636-0) SCC, [5-3](#page-632-0) PP and carousel motor tests (i System) 5100 diagnostics description, [10-660](#page-2173-0) Pre-Trigger and Trigger Solutions (i System) prime, [9-76](#page-1191-0) pre-trigger and trigger storage area (i1000SR) description of, [1-146](#page-223-0) Pre-Trigger check (i1000SR) 2070 diagnostics description, [10-681](#page-2194-0) Pre-Trigger check (i2000/i2000SR) 2004 diagnostics description, [10-663](#page-2176-0) pre-trigger level sensor (i System) illustration of, [1-125](#page-202-0) pre-trigger level sensor (i1000SR) description of, [1-147](#page-224-0) illustration of, [1-147](#page-224-0) pre-trigger level sensor (i2000/i2000SR) description of, [1-125](#page-202-0) replacing the, [9-351](#page-1466-0) pre-trigger or trigger level sensor (i1000SR) replacement, [9-378](#page-1493-0)

Pre-Trigger Solution (i System) description of, [1-204](#page-281-0) illustration of, [1-204](#page-281-0) replacing and updating inventory, [5-93](#page-722-0) pre-trigger trigger manifold (i System) illustration of, [1-120](#page-197-0) pre-trigger trigger manifold (i1000SR) description of, [1-142](#page-219-0) illustration of, [1-142](#page-219-0) pre-trigger trigger manifold (i2000/i2000SR) description of, [1-120](#page-197-0) pre-trigger trigger storage area (i System) illustration of, [1-123](#page-200-0) pre-trigger level sensor, [1-123](#page-200-0) pre-trigger trigger tray, [1-123](#page-200-0) trigger level sensor, [1-123](#page-200-0) pre-trigger trigger storage area (i1000SR) illustration of, [1-146](#page-223-0) pre-trigger level sensor, [1-146](#page-223-0) pre-trigger trigger tray, [1-146](#page-223-0) trigger level sensor, [1-146](#page-223-0) pre-trigger trigger storage area (i2000/i2000SR) description of, [1-123](#page-200-0) pre-trigger trigger tray (i System) illustration of, [1-124](#page-201-0) pre-trigger trigger tray (i1000SR) description of, [1-147](#page-224-0) illustration of, [1-147](#page-224-0) pre-trigger trigger tray (i2000/i2000SR) description of, [1-124](#page-201-0) precautions before operation, [7-3](#page-1086-0) biological hazards, [8-5](#page-1098-0) chemical hazards, [8-7](#page-1100-0) during operation, [7-3](#page-1086-0) electrical hazards, [8-15](#page-1108-0) for system operation, [7-3](#page-1086-0) spill cleanup, [8-11](#page-1104-0) waste handling and disposal, [8-10](#page-1103-0) precision - method 1 data sheet, [B-26](#page-2375-0) description of, [B-25](#page-2374-0) precision diagnostics (i1000SR) description of, [10-681](#page-2194-0) precision diagnostics description c System, [10-640](#page-2153-0) i2000/i2000SR, [10-663](#page-2176-0) premium features configure, [2-12](#page-325-0) deactivate, [2-39](#page-352-0) preparing c System 0.5% acid wash solution, [5-59](#page-688-0)

c System 10% detergent B solution, [5-61](#page-690-0) c System Detergent A, [5-60](#page-689-0) c System ICT Cleaning Fluid, [9-20](#page-1135-0) c System Water Bath Additive, [9-20](#page-1135-0) i System new reagent bottles, [5-167](#page-796-0) i System used reagent bottles, [5-169,](#page-798-0) [5-175](#page-804-0) i System wash buffer, [5-84](#page-713-0) i1000SR new reagent bottles, [5-173](#page-802-0) pressure monitoring test (i System) 3800 diagnostics description, [10-649](#page-2162-0) pretreatment types (i2000/i2000SR) description of, [3-39](#page-568-0) pretreatment 14, [3-40](#page-569-0) pretreatment 7, [3-39](#page-568-0) pretreatment 7-7, [3-40](#page-569-0) Previously Defined import status description of, [2-192](#page-505-0), [2-193](#page-506-0) primary components ARCHITECT System, [4-3](#page-590-0) primary sample tubes specifications, [5-240](#page-869-0) volumes, [5-243](#page-872-0) prime Pre-Trigger and Trigger Solutions (i System) 2152 maintenance description, [9-76](#page-1191-0) prime Pre-Trigger and Trigger Solutions (i1000SR) 2162 maintenance description, [9-91](#page-1206-0) prime wash zones (i System) 2151 maintenance description, [9-76](#page-1191-0) prime wash zones (i1000SR) 2160 maintenance description, [9-91](#page-1206-0) print job deleting, [5-413](#page-1042-0) viewing the print queue, [5-413](#page-1042-0) Print options window description of, [5-415](#page-1044-0) field descriptions, [E-233](#page-2676-0) illustration of, [5-415](#page-1044-0) printer description of, [1-14](#page-91-0) electrical specifications, [4-31](#page-618-0) guidelines for bar code labels for 1D (onedimensional) reagent, [4-32](#page-619-0) observed problems, [10-619](#page-2132-0) parallel cable length, [4-31](#page-618-0) power cord length, [4-31](#page-618-0) spool capacities, [4-6](#page-593-0) status button, [1-22](#page-99-0) printer status button description of, [E-14](#page-2457-0) Printer window description of, [5-415](#page-1044-0) field descriptions, [E-233](#page-2676-0)

illustration of, [5-415](#page-1044-0) printing Assay Parameter report for all assays, [5-412](#page-1041-0) Assay Parameter report for specified assays, [5-412](#page-1041-0) assay parameter reports, [2-118](#page-431-0) flags on reports option, changing, [2-18](#page-331-0) Inventory log report (premium feature), [5-411](#page-1040-0) Levey-Jennings report, [5-406](#page-1035-0) Maintenance History report for a specific procedure, [5-409](#page-1038-0) Maintenance History report for a specified month, [5-408](#page-1037-0) Message History Log report, [5-410](#page-1039-0) Order List report, [5-405](#page-1034-0) Procedure report, [5-409](#page-1038-0) QC Analysis report, [5-407](#page-1036-0) reports, [5-403](#page-1032-0) screen image, [5-414](#page-1043-0) topics from online documentation, [System documentation-39](#page-72-0) **Printing** QC Summary report, [5-407](#page-1036-0) priority bay - RSH description of, [1-167](#page-244-0) illustration of, [1-167](#page-244-0) sample carrier, [1-167](#page-244-0) status indicator, [1-167](#page-244-0) priority processing RSH loading samples, [5-250](#page-879-0) SSH loading samples, [5-269](#page-898-0) Priority sections change the number of priority sections (c4000/ i1000SR/ci4100), [2-28](#page-341-0) priority sections - RSH (c4000/i1000SR/ci4100) description of, [1-173](#page-250-0) illustration of, [1-173](#page-250-0) sample carrier, [1-173](#page-250-0) status indicator, [1-173](#page-250-0) probe acid wash (c System) 6054 maintenance description, [9-33](#page-1148-0) probe alignment test (c System) 1151 diagnostics description, [10-630](#page-2143-0) probe move (c System) 1161 diagnostics description, [10-630](#page-2143-0) probe tubing c16000 reagent, replacing, [9-266](#page-1381-0) c16000 sample, replacing the, [9-263](#page-1378-0) c4000 reagent, replacing, [9-128](#page-1243-0) c4000 sample, replacing the, [9-125](#page-1240-0) c8000 reagent, replacing, [9-195](#page-1310-0) c8000 sample, replacing the, [9-192](#page-1307-0) i2000/i2000SR waste arm, replacing the, [9-348](#page-1463-0)

probe wash pump (c16000) location of, [1-91](#page-168-0), [1-92](#page-169-0) supply and pump center components, [9-294](#page-1409-0) probe wash pump (c4000) supply and pump center components, [9-153](#page-1268-0) probe wash pump (c8000) location of, [1-74](#page-151-0) supply and pump center components, [9-224](#page-1339-0) probe water wash (c System) 6053 maintenance description, [9-33](#page-1148-0) probes c16000 reagent, replacing, [9-259](#page-1374-0) c16000 sample, replacing, [9-256](#page-1371-0) c4000 reagent, replacing, [9-122](#page-1237-0) c4000 sample, replacing, [9-118](#page-1233-0) c8000 reagent, replacing, [9-188](#page-1303-0) c8000 sample, replacing, [9-185](#page-1300-0) i2000/i2000SR sample, reagent, or STAT pipettor, replacing, [9-327](#page-1442-0) i2000/i2000SR wash zone, replacing, [9-333](#page-1448-0) probes and sharps hazards description of, [8-18](#page-1111-0) procedure for, [10-711](#page-2224-0) procedure information viewing, [10-623](#page-2136-0) procedure map description of, [System documentation-20](#page-53-0) illustration of, [System documentation-20](#page-53-0) tasks lists, [System documentation-21](#page-54-0) viewing list of procedures online, [System documentation-27](#page-60-0) Procedure Report illustration of Basic, [A-64](#page-2311-0) illustration of Columnar, [A-66](#page-2313-0) printing the, [5-409](#page-1038-0) procedures diagnostic, [10-624](#page-2137-0) maintenance, [9-6](#page-1121-0) viewing online procedure map, [System documentation-27](#page-60-0) process path (i System) capacities, [4-8](#page-595-0) process path (i1000SR) components used in assay processing, [3-45](#page-574-0) description of, [1-143](#page-220-0) illustration of, [1-143](#page-220-0) process path (i2000/i2000SR) components used in assay processing, [3-33](#page-562-0) reagent pipetting locations, [3-33](#page-562-0) process path drive motor (i System) illustration of, [1-119](#page-196-0)

process path drive motor (i2000/i2000SR) description of, [1-119](#page-196-0) process path hardware components (i System) CMIA reader, [1-114](#page-191-0) drive motor, [1-114](#page-191-0) illustration of, [1-114](#page-191-0) liquid waste arm, [1-114](#page-191-0) load diverter, [1-114](#page-191-0) pre-trigger trigger manifold, [1-114](#page-191-0) RV access door, [1-114](#page-191-0) RV loader and hopper assembly, [1-114](#page-191-0) RV unloader, [1-114](#page-191-0) STAT diverter, [1-114](#page-191-0) vortexers, [1-114](#page-191-0) wash zone diverter, [1-114](#page-191-0) wash zone manifolds, [1-114](#page-191-0) process path hardware components (i1000SR) CMIA reader, [1-137](#page-214-0) drive motor, [1-137](#page-214-0) pre-trigger trigger manifold, [1-137](#page-214-0) RV access door, [1-137](#page-214-0) RV loader and hopper assembly, [1-137](#page-214-0) unload diverter, [1-137](#page-214-0) vortexers, [1-137](#page-214-0) wash zone manifold, [1-137](#page-214-0) wash zone outlet diverter, [1-137](#page-214-0) process path hardware components (i2000/i2000SR) description of, [1-114](#page-191-0) process path motor (i1000SR) description of, [1-144](#page-221-0) illustration of, [1-144](#page-221-0) processing batch orders description of, [5-288](#page-917-0) processing center (c16000) description of, [1-77](#page-154-0) reaction carousel hardware components illustration, [1-77](#page-154-0) reagent hardware components illustration, [1-77](#page-154-0) sample hardware components illustration, [1-77](#page-154-0) processing center (c4000) description of, [1-39](#page-116-0) processing center (c8000) description of, [1-57](#page-134-0) illustration of, [1-57](#page-134-0) reaction carousel hardware components illustration, [1-57](#page-134-0) reagent hardware components illustration, [1-57](#page-134-0) sample hardware components illustration, [1-57](#page-134-0) processing center (i System) sample hardware components illustration, [1-106](#page-183-0) processing center (i1000SR) description of, [1-132](#page-209-0)

pipetting hardware components illustration, [1-133](#page-210-0) pipettor hardware components description, [1-133](#page-210-0) process path hardware components, [1-137](#page-214-0) processing center (i2000/i2000SR) description of, [1-104](#page-181-0) process path hardware components, [1-114](#page-191-0) reagent hardware components, [1-110](#page-187-0) reagent hardware components description, [1-110](#page-187-0) sample hardware components description, [1-106](#page-183-0) processing center c16000 location of components, [9-255](#page-1370-0) processing center c4000 location of components, [9-118](#page-1233-0) processing center c8000 location of components, [9-184](#page-1299-0) processing center component replacement c16000, [9-254](#page-1369-0) c4000, [9-117](#page-1232-0) c8000, [9-183](#page-1298-0) i2000/i2000SR, [9-326](#page-1441-0) processing center component replacement (i1000SR) procedures, [9-361](#page-1476-0) processing center map c16000 illustration, [9-255](#page-1370-0) c4000 illustration, [9-118](#page-1233-0) c8000 illustration, [9-184](#page-1299-0) i1000SR description, [1-133](#page-210-0) i1000SR illustration, [1-133](#page-210-0) i2000/i2000SR description, [1-105](#page-182-0) i2000/i2000SR illustration, [1-105](#page-182-0) processing codes description of, [5-225](#page-854-0) processing module automatic activities, [1-232](#page-309-0) c System observed problems, [10-516](#page-2029-0) c System specifications, [4-5](#page-592-0) c16000 description, [1-35](#page-112-0) c4000 description, [1-31](#page-108-0) c8000 description, [1-33](#page-110-0) corrective action procedures, [10-701](#page-2214-0) cycling power to, [5-14](#page-643-0) cycling power, starting up, and pausing description, [5-7](#page-636-0) i System observed problems, [10-528](#page-2041-0) i System specifications, [4-5](#page-592-0) optional components, [1-158](#page-235-0) pausing the, [5-16](#page-645-0) powering off, [5-11](#page-640-0) powering on, [5-7](#page-636-0) starting, [5-15](#page-644-0) processing module diagnostics categories (i1000SR) fuse motor diagnostics description, [10-678](#page-2191-0)

module diagnostics description, [10-675](#page-2188-0) optic temperature diagnostics description, [10-679](#page-2192-0) pipettor diagnostics description, [10-671](#page-2184-0) precision diagnostics description, [10-681](#page-2194-0) reaction mechanism diagnostics description, [10-670](#page-2183-0) solenoid sensor diagnostics description, [10-677](#page-2190-0) processing module graphic c System field descriptions, [E-14](#page-2457-0) i System field descriptions, [E-14](#page-2457-0) processing module interface specifications description of, [4-30](#page-617-0) processing module keypad c4000 System description, [1-37](#page-114-0) c4000 System illustration, [1-37](#page-114-0) c8000/ c16000 System description, [1-38](#page-115-0) c8000/c16000 System illustration, [1-38](#page-115-0) i System illustration, [1-101](#page-178-0) i2000 processing module - LAS carousel sample handler illustration, [1-96](#page-173-0) i2000/i2000SR description, [1-101](#page-178-0) i2000SR processing module illustration, [1-99](#page-176-0) processing module pump center (c16000) description of, [1-91](#page-168-0), [1-92](#page-169-0) illustration of, [1-91](#page-168-0) processing module pump center (c8000) description, [1-74](#page-151-0) illustration of, [1-74](#page-151-0) processing module pump center (front view) (c16000) illustration of, [1-92](#page-169-0) processing module pump center (rear view) (c16000) illustration of, [1-92](#page-169-0) processing module pumps (c4000) illustration of, [1-55](#page-132-0) processing module specifications noise level, [4-29](#page-616-0) processing module specifications, bar code readers c System, [4-5](#page-592-0) i System, [4-5](#page-592-0) processing module specifications, dispense volume c System, [4-5](#page-592-0) processing module specifications, dispensing volume i System, [4-5](#page-592-0) processing module specifications, liquid waste output c System, [4-26](#page-613-0) i System, [4-5](#page-592-0) processing module specifications, temperature c System, [4-5](#page-592-0) i System, [4-5](#page-592-0) processing module status c System processing module status types, [1-225](#page-302-0) description of, [1-224](#page-301-0) i1000SR processing module status types, [1-229](#page-306-0)

i2000/i2000SR processing module status types, [1-227](#page-304-0) illustration of, [1-224](#page-301-0) sequence illustration, [1-220](#page-297-0) Snapshot screen graphic, [1-22](#page-99-0) processing module wash (c System) description of, [1-234](#page-311-0) processing modules c System description, [1-31](#page-108-0) general description, [1-31](#page-108-0) i System description, [1-95](#page-172-0) processing queue cleaning (SSH) 6020 maintenance description, [9-105](#page-1220-0) processing reagent inventory description of, [5-288](#page-917-0) prompts description of, [1-20](#page-97-0), [1-20](#page-97-0) example of, [1-20](#page-97-0), [1-20](#page-97-0) PSHH (c System ICT assays) quality control result flag, [5-318](#page-947-0) result flag, [5-299](#page-928-0) pump bay panel i2000 processing module - LAS carousel sample handler, [1-96](#page-173-0) pump center (c16000) description of, [1-92](#page-169-0) illustration of, [1-91](#page-168-0) pump center (c4000) description of, [1-55](#page-132-0) pump center (c8000) description, [1-74](#page-151-0) pump locations (c16000) cuvette wash, [9-294](#page-1409-0) high-concentration waste pump, [9-294](#page-1409-0) ICT aspiration pump, [9-294](#page-1409-0) ICT reference solution, [9-294](#page-1409-0) probe wash, [9-294](#page-1409-0) wash solution, [9-294](#page-1409-0) pump locations (c4000) cuvette wash, [9-153](#page-1268-0) high-concentration waste, [9-153](#page-1268-0) ICT aspiration, [9-153](#page-1268-0) ICT reference, [9-153](#page-1268-0) probe wash, [9-153](#page-1268-0) wash solution, [9-153](#page-1268-0) pump locations (c8000) cuvette wash, [9-224](#page-1339-0) high-concentration waste, [9-224](#page-1339-0) ICT aspiration, [9-224](#page-1339-0) ICT reference, [9-224](#page-1339-0) probe wash, [9-224](#page-1339-0) wash solution, [9-224](#page-1339-0)

pump motor test (i1000SR) 5160 diagnostics description, [10-678](#page-2191-0) pump motor tests (i System) 5120 diagnostics description, [10-660](#page-2173-0) pumps (c16000) cuvette wash pump, [1-91,](#page-168-0) [1-92](#page-169-0) high-concentration waste pump, [1-92](#page-169-0) ICT aspiration, [1-92](#page-169-0) ICT reference solution, [1-92](#page-169-0) illustration, [1-92](#page-169-0) probe wash pump, [1-91,](#page-168-0) [1-92](#page-169-0) wash solution, [1-91](#page-168-0), [1-92](#page-169-0) pumps (c8000) cuvette wash pump, [1-74](#page-151-0) high-concentration waste pump, [1-74](#page-151-0) ICT aspiration, [1-74](#page-151-0) ICT reference solution, [1-74](#page-151-0) probe wash pump, [1-74](#page-151-0) wash solution, [1-74](#page-151-0)

## **Q**

QC Analysis Report illustration, [A-68](#page-2315-0) printing the, [5-407](#page-1036-0) QC data viewing details, [5-398](#page-1027-0) QC data summary finding a specific, [5-397](#page-1026-0) viewing, [5-396](#page-1025-0) QC exceptions rerunning, [5-323](#page-952-0) QC panels changing, [2-102](#page-415-0) configuring, [2-73](#page-386-0) deleting, [2-102](#page-415-0) QC reports screen accessing, [5-401](#page-1030-0) description of, [5-400](#page-1029-0) field descriptions, [E-100](#page-2543-0) illustration of, [5-400](#page-1029-0) QC Result Details Report illustration of, [A-71](#page-2318-0) QC result review screen accessing, [5-318](#page-947-0) adding a comment to a control result, [5-322](#page-951-0) description of, [5-316](#page-945-0) field descriptions, [E-69](#page-2512-0) illustration of, [5-316](#page-945-0) procedures associated with, [5-319](#page-948-0) sorting options, [5-316](#page-945-0) windows associated with, [5-325](#page-954-0)

QC results SCC capacities, [4-6](#page-593-0) QC Results List Report illustration of, [A-74](#page-2321-0) QC run definition configuring, [2-9](#page-322-0) QC selection window description of, [5-393](#page-1022-0) field descriptions, [E-79](#page-2522-0) illustration of, [5-393](#page-1022-0) QC Summary report printing, [5-407](#page-1036-0) QC Summary Report illustration of report, [A-76](#page-2323-0) QC summary review screen description of, [5-394](#page-1023-0) field descriptions, [E-100](#page-2543-0) illustration of, [5-394](#page-1023-0) procedures associated with, [5-396](#page-1025-0) sorting options, [5-394](#page-1023-0) statistical data elements, [5-394](#page-1023-0) windows associated with, [5-399](#page-1028-0) QC tests rerunning, [5-323](#page-952-0) QC-Cal icon description of, [E-2](#page-2445-0) screens and windows description, [E-68](#page-2511-0) QC-Cal settings procedures associated with, [2-160](#page-473-0) quality control analysis description of, [5-382](#page-1011-0) quality control result flags description of, [5-318](#page-947-0) quality control specification ARCHITECT System, [4-3](#page-590-0) quarterly maintenance (c System) description of, [9-27](#page-1142-0) queue sample load unload (double lane) description, [1-179](#page-256-0) sample load unload (double lane) illustration, [1-179](#page-256-0) sample load unload (single lane) description, [1-179](#page-256-0) sample load unload (single lane) illustration, [1-179](#page-256-0) quiet zone 1D reagent bar code labels, [4-32](#page-619-0) sample bar code labels, [4-35](#page-622-0) **R**

R processing code description of, [5-225](#page-854-0) R1 and R2 bar code readers (c16000) illustration of, [1-81](#page-158-0) R1 and R2 bar code readers (c8000) illustration of, [1-61](#page-138-0)

R1 and R2 onboard solution areas (c16000) illustration of, [1-81](#page-158-0) R1 and R2 onboard solution areas (c8000) illustration of, [1-61](#page-138-0) R1 pipettor calibration (c System) 1121 maintenance description, [9-33](#page-1148-0) R1 pipettor calibration (c16000) 1121 maintenance illustration, [9-71](#page-1186-0) R1 pipettor calibration (c4000) 1121 maintenance illustration, [9-51](#page-1166-0) R1 pipettor calibration (c8000) 1121 maintenance illustration, [9-61](#page-1176-0) R1 pipettor calibration (i System) 1112 maintenance illustration, [9-84](#page-1199-0) R1 pipettor calibration (i2000/i2000SR) 1112 maintenance description, [9-76](#page-1191-0) R1 pipettor check c System 2044 diagnostics description, [10-640](#page-2153-0) i2000/i2000SR 2002 diagnostics description, [10-663](#page-2176-0) R1 reagent supply center (c8000) cartridge configurations, [1-215](#page-292-0) R2 pipettor calibration (c System) 1122 maintenance description, [9-33](#page-1148-0) R2 pipettor calibration (c16000) 1122 maintenance illustration, [9-72](#page-1187-0) R2 pipettor calibration (c4000) 1122 maintenance illustration, [9-52](#page-1167-0) R2 pipettor calibration (c8000) 1122 maintenance illustration, [9-62](#page-1177-0) R2 pipettor calibration (i System) 1113 maintenance illustration, [9-85](#page-1200-0) R2 pipettor calibration (i2000/i2000SR) 1113 maintenance description, [9-76](#page-1191-0) R2 pipettor check c System 2045 diagnostics description, [10-640](#page-2153-0) i2000/i2000SR 2003 diagnostics description, [10-663](#page-2176-0) R2 reagent supply center (c System) automatic rotation, [1-234](#page-311-0) cartridge configurations, [1-215](#page-292-0) rate assay description of, [3-3](#page-532-0) down rate reaction curve, example of, [3-3](#page-532-0) ratio 1D reagent bar code labels, [4-32](#page-619-0) ratio adjustment technique method (i System) description of, [C-19](#page-2422-0) reaction carousel (c System) capacities, [4-7](#page-594-0) reaction carousel (c16000) description of, [1-85](#page-162-0) illustration of, [1-85](#page-162-0) location of, [9-255](#page-1370-0)

reaction carousel (c4000) assay processing positions, [3-12](#page-541-0) components used in assay processing, [3-12](#page-541-0) description of, [1-47](#page-124-0) illustration of, [1-47](#page-124-0) location of, [9-118](#page-1233-0) reaction carousel (c8000) description of, [1-67](#page-144-0) illustration of, [1-67](#page-144-0) location of, [9-184](#page-1299-0) reaction carousel (c8000/c16000) assay processing positions, [3-17](#page-546-0) components used in assay processing, [3-17](#page-546-0) reaction carousel hardware components (c16000) description of, [1-85](#page-162-0) illustration of, [1-85](#page-162-0) reaction carousel hardware components (c4000) description of, [1-46](#page-123-0) illustration of, [1-46](#page-123-0) reaction carousel hardware components (c8000) description of, [1-66](#page-143-0) illustration of, [1-66](#page-143-0) reaction carousel home move (c System) 3010 diagnostics procedure, [10-639](#page-2152-0) reaction graph and absorbance data (c System) viewing data for a result, [5-304](#page-933-0) reaction mechanism diagnostics description c System, [10-629](#page-2142-0) i1000SR, [10-670](#page-2183-0) i2000/i2000SR, [10-645](#page-2158-0) reaction vessels (i System) description of, [1-207](#page-284-0), [1-207](#page-284-0) illustration of, [1-207](#page-284-0), [1-207](#page-284-0) reaction vessels (i2000/i2000SR) replenishing and updating inventory, [5-82](#page-711-0) reagent bar code calibration (i System) 3210 diagnostics description, [10-655](#page-2168-0) reagent bar code labels c System description, [1-187](#page-264-0) i System description, [1-200](#page-277-0) reagent bar code reader test (i System) 3200 diagnostics description, [10-655](#page-2168-0) reagent bar code readers c16000 illustration, [1-81](#page-158-0) c8000 illustration, [1-61](#page-138-0) i System illustration, [1-110](#page-187-0) i2000/i2000SR description, [1-110](#page-187-0) reagent bar code test (c System) 3206 diagnostics description, [10-634](#page-2147-0) Reagent BCR Alignment (FSE Logon) (i System) 3212 diagnostics description, [10-655](#page-2168-0)

reagent bottles (i1000SR) preparing new, [5-173](#page-802-0) preparing used, [5-175](#page-804-0) reagent bottles (i2000/i2000SR) preparing new, [5-167](#page-796-0) preparing used, [5-169](#page-798-0) reagent carousel (i System) capacities, [4-8](#page-595-0) illustration of, [1-110](#page-187-0) reagent carousel (i2000/i2000SR) color coding of, [1-110](#page-187-0) description of, [1-110](#page-187-0) reagent carousel test (i System) 3000 diagnostics description, [10-662](#page-2175-0) reagent carousel test (i1000SR) 3002 diagnostics description, [10-680](#page-2193-0) reagent carousels scanning, [5-132](#page-761-0) reagent carrier (i1000SR) illustration of, [1-219](#page-296-0) reagent carriers capactities, [1-219](#page-296-0) description of, [1-219](#page-296-0) reagent cartridge adapters (c16000) description of, [1-217](#page-294-0) illustration of, [1-217](#page-294-0) reagent cartridge adapters (c4000) description of, [1-212](#page-289-0) illustration of, [1-212](#page-289-0) reagent cartridge adapters (c8000) description of, [1-215](#page-292-0) illustration of, [1-215](#page-292-0) reagent cartridges (c System) description of, [1-187](#page-264-0) illustration of, [1-187](#page-264-0) reagent cartridges (c16000) reagent supply center configuration, [1-217](#page-294-0) reagent cartridges (c8000) reagent supply center 1 configuration, [1-215](#page-292-0) reagent supply center 2 configuration, [1-215](#page-292-0) reagent details viewing, [5-131](#page-760-0) reagent hardware components (c16000) description of, [1-81](#page-158-0) illustration of, [1-81](#page-158-0) onboard solution areas, [1-81](#page-158-0) reagent bar code readers, [1-81](#page-158-0) reagent pipettors, [1-81](#page-158-0) reagent supply centers, [1-81](#page-158-0) reagent hardware components (c4000) description of, [1-43](#page-120-0) illustration of, [1-43](#page-120-0)

reagent hardware components (c8000) description of, [1-61](#page-138-0) illustration of, [1-61](#page-138-0) onboard solution areas, [1-61](#page-138-0) reagent bar code readers, [1-61](#page-138-0) reagent pipettors, [1-61](#page-138-0) reagent supply centers, [1-61](#page-138-0) reagent hardware components (i System) illustration of, [1-110](#page-187-0) reagent bar code reader, [1-110](#page-187-0) reagent carousel, [1-110](#page-187-0) reagent pipettors, [1-110](#page-187-0) reagent syringes, [1-110](#page-187-0) reagent wash stations, [1-110](#page-187-0) reagent hardware components (i2000/i2000SR) description of, [1-110](#page-187-0) reagent history details viewing, [5-132](#page-761-0) Reagent History Report illustration of, [A-78](#page-2325-0) Reagent history screen accessing, [5-126](#page-755-0) description of, [5-124](#page-753-0) field descriptions, [E-125](#page-2568-0) illustration of, [5-124](#page-753-0) sorting options, [5-124](#page-753-0) windows associated with, [5-126](#page-755-0) reagent inventory processing, [5-288](#page-917-0) verifying all modules, [5-129](#page-758-0) verifying single module, [5-128](#page-757-0) reagent inventory management ARCHITECT System, [5-128](#page-757-0) c4000, [5-135](#page-764-0) c8000/c16000, [5-150](#page-779-0) general description, [5-104](#page-733-0) i1000SR, [5-173](#page-802-0) i2000/i2000SR, [5-166](#page-795-0) reagent kit disable, [5-134](#page-763-0) reagent kits changing the system low alert, [2-20](#page-333-0) SCC data storage capacities, [4-6](#page-593-0) reagent kits (c System) configuring user-defined (photometric), [2-93,](#page-406-0) [2-94](#page-407-0) deleting, [2-113](#page-426-0) description of kits and components, [1-186](#page-263-0) illustration of kits and components, [1-186](#page-263-0) reagent troubleshooting, [10-6](#page-1519-0) reagent kits and components (i System) description of, [1-199](#page-276-0) illustration of, [1-199](#page-276-0)

reagent troubleshooting, [10-6](#page-1519-0) reagent labels (c System) description of, [1-187](#page-264-0) illustration of, [1-187](#page-264-0) reagent labels (i System) description of, [1-200](#page-277-0) illustration of, [1-200](#page-277-0) Reagent Load Error Report illustration of report, [A-80](#page-2327-0) reagent pipettors (c16000) description of, [1-84](#page-161-0) location of, [1-84](#page-161-0) location of pipettors 1 and 2, [9-255](#page-1370-0) reagent hardware component, [1-81](#page-158-0) reagent pipettors (c4000) description of, [1-45](#page-122-0) illustration of, [1-45](#page-122-0) location of pipettors 1 and 2, [9-118](#page-1233-0) reagent pipettors (c8000) description of, [1-64](#page-141-0) location of, [1-64](#page-141-0) location of pipettors 1 and 2, [9-184](#page-1299-0) reagent hardware component, [1-61](#page-138-0) reagent pipettors (i System) illustration of R1, [1-111](#page-188-0) illustration of R2, [1-111](#page-188-0) location of, [1-110](#page-187-0) reagent pipettors (i2000/i2000SR) description of, [1-111](#page-188-0) reagent probe wash station (i System) illustration, [1-113](#page-190-0) reagent probe wash station (i2000/i2000SR) description of, [1-113](#page-190-0) reagent probes (c16000) replacing the, [9-259](#page-1374-0) replacing the tubing, [9-266](#page-1381-0) reagent probes (c4000) replacing the, [9-122](#page-1237-0) replacing the tubing, [9-128](#page-1243-0) reagent probes (c8000) replacing the, [9-188](#page-1303-0) replacing the tubing, [9-195](#page-1310-0) reagent probes (i2000/i2000SR) replacing the tubing, [9-330](#page-1445-0) reagent sample carousel home (c System) 3011 diagnostics description, [10-639](#page-2152-0) reagent segments (c16000) description of, [1-216](#page-293-0) illustration of, [1-216](#page-293-0) reagent segments (c4000) description of, [1-211](#page-288-0) illustration of, [1-211](#page-288-0)

reagent segments (c8000) description of, [1-213](#page-290-0) illustration of, [1-213](#page-290-0) reagent septums and replacement caps (i System) description of, [1-201](#page-278-0) illustration, [1-201](#page-278-0) reagent status button description of, [E-14](#page-2457-0) Reagent Status Report (except for i1000SR) illustration, [A-82](#page-2329-0) Reagent Status Report (i1000SR) illustration of, [A-84](#page-2331-0) Reagent status screen - View all view accessing the, [5-116](#page-745-0) c System field descriptions, [E-121](#page-2564-0) description of, [5-115](#page-744-0) illustration of, [5-115](#page-744-0) sorting options, [5-115](#page-744-0) Reagent status screen (c System) accessing, [5-109](#page-738-0) sorting options, [5-104](#page-733-0), [5-107](#page-736-0) Reagent status screen (c16000) illustration of, [5-107](#page-736-0) Reagent status screen (c4000) accessing, [5-106](#page-735-0) description of, [5-104](#page-733-0) field descriptions, [E-116](#page-2559-0) illustration of, [5-104](#page-733-0) Reagent status screen (c8000) illustration of, [5-107](#page-736-0) Reagent status screen (c8000/c16000) description of, [5-107](#page-736-0) field descriptions, [E-117](#page-2560-0) Reagent status screen (i1000SR) accessing, [5-114](#page-743-0) description of, [5-112](#page-741-0) field descriptions, [E-120](#page-2563-0) illustration of, [5-112](#page-741-0) sorting options, [5-112](#page-741-0) Reagent status screen (i2000/i2000SR) accessing, [5-112](#page-741-0) description of, [5-110](#page-739-0) field descriptions, [E-119](#page-2562-0) illustration of, [5-110](#page-739-0) sorting options, [5-110](#page-739-0) Reagent status screens Assign location window description, [5-122](#page-751-0) Assign location window description (c4000), [5-121](#page-750-0) Assign location window illustration, [5-122](#page-751-0) Assign location window illustration (c4000), [5-121](#page-750-0) windows associated with, [5-120](#page-749-0)

reagent statuses description of, [5-117](#page-746-0) Reagent Supply Center (c 4000) clean, [9-33](#page-1148-0) reagent supply center (c4000) capacities, [4-7](#page-594-0) reagent supply centers (c System) cleaning the, [9-27](#page-1142-0) reagent supply centers (c16000) A-line and B-line location, [1-82](#page-159-0) capacities, [4-7](#page-594-0) centers 1 (R1) and 2 (R2) illustration of, [1-81](#page-158-0) illustration of, [1-82](#page-159-0) location of, [9-255](#page-1370-0) reagent cartridge configurations, [1-217](#page-294-0) reagent supply centers (c4000) illustration of, [1-44](#page-121-0) location of, [9-118](#page-1233-0) reagent supply centers (c8000) capacities, [4-7](#page-594-0) centers 1 (R1) and 2 (R2) illustration of, [1-61](#page-138-0) centers 1 (R1) and 2 (R2) onboard solutions illustration, [1-65](#page-142-0) description, [1-62](#page-139-0) illustration of, [1-62](#page-139-0) location of, [9-184](#page-1299-0) R1 reagent cartridge configurations, [1-215](#page-292-0) R2 reagent cartridge configurations, [1-215](#page-292-0) reagent syringe (c System) 6303 maintenance description, [9-27](#page-1142-0) reagent syringe (c16000) replacing the, [9-315](#page-1430-0) reagent syringe (c4000) replacing the, [9-174](#page-1289-0) reagent syringe (c8000) replacing the, [9-245](#page-1360-0) reagent syringes c16000 description, [1-94](#page-171-0) c16000 illustration, [1-94](#page-171-0) c8000 description, [1-76](#page-153-0) c8000 illustration, [1-76](#page-153-0) i System example of R1 or R2, [1-112](#page-189-0) i System illustration, [1-110](#page-187-0) i2000/i2000SR description, [1-112](#page-189-0) reagent wash cups (c16000) description of, [1-84](#page-161-0) illustration of, [1-84](#page-161-0) reagent wash cups (c4000) illustration of, [1-45](#page-122-0) reagent wash cups (c8000) description of, [1-64](#page-141-0) illustration of, [1-64](#page-141-0)

reagent wash stations (i System) example of R1 or R2, [1-113](#page-190-0) illustration of, [1-110](#page-187-0), [1-110](#page-187-0) reagent wash stations (i2000/i2000SR) description of, [1-113](#page-190-0) reagent-specific low alert setting (c System) changing, [2-111](#page-424-0) reagents finding a specific, [5-130](#page-759-0) reagents (c System) configuring user-defined (photometric), [2-92](#page-405-0) deleting, [2-112](#page-425-0) using, [7-5](#page-1088-0) reagents (c4000) configuring location of non-bar coded, [5-121](#page-750-0) loading bar coded, [5-135](#page-764-0) loading non-bar coded, [5-139](#page-768-0) replacing non-bar coded, [5-144](#page-773-0) unloading bar coded, [5-146](#page-775-0) unloading non-bar coded, [5-148](#page-777-0) reagents (c8000/c16000) configuring location of non-bar coded, [5-122](#page-751-0) loading bar coded, [5-150](#page-779-0) loading non-bar coded, [5-155](#page-784-0) unloading bar coded, [5-161](#page-790-0) unloading non-bar coded, [5-163](#page-792-0) reagents (c8000c16000) replacing non-bar coded, [5-159](#page-788-0) reagents (i System) storing, [7-5](#page-1088-0) reagents (i2000/i2000SR) loading, [5-169](#page-798-0) unloading, [5-171](#page-800-0) reagents 1 and 2 onboard solution area (c8000) location of, [9-184](#page-1299-0) Reagents icon description of, [E-2](#page-2445-0) screens and windows description, [E-116](#page-2559-0) rear processing center access panel i2000 processing module - LAS carousel sample handler, [1-96](#page-173-0) rear processing center cover c16000 processing module, [1-35](#page-112-0) c8000 processing module, [1-33](#page-110-0) i2000 processing module - LAS carousel sample handler, [1-96](#page-173-0) i2000 processing module - SSH, [1-96](#page-173-0) recalculating Westgard analysis, [5-392](#page-1021-0) reference file options description of, [3-25](#page-554-0)

reference method (i System) description of, [C-18](#page-2421-0) reference range - method 1 description of, [B-54](#page-2403-0) reinstalling c8000/c16000 sample carousel, [10-713](#page-2226-0) released results SCC capacities, [4-6](#page-593-0) releasing control results, [5-323](#page-952-0) patient results, [5-307](#page-936-0) relocating the system, [2-3](#page-316-0) removing (RSH - i1000SR) sample carriers from the carrier transport and carrier positioners, [10-716](#page-2229-0) assay from a retest rule, [2-104](#page-417-0) c8000/c16000 sample carousel, [10-712](#page-2225-0) favorite topic - online operations manual favorites list, [System documentation-42](#page-75-0) favorite topic for online operations manual, [System documentation-42](#page-75-0) RSH sample carriers from the carrier transport and carrier positioners, [10-715](#page-2228-0) solid waste and updating inventory (i1000SR), [5-79](#page-708-0) solid waste and updating inventory (i2000/i2000SR), [5-76](#page-705-0) renaming favorite topic for online operations manual, [System documentation-43](#page-76-0) replace buffer key (i2000/i2000SR ARM) location of, [1-160](#page-237-0) replacement caps (i System) description of, [1-201](#page-278-0) illustration of, [1-201](#page-278-0) replacing biohazard bag, [5-76](#page-705-0) c System bulk solutions and updating inventory, [5-56](#page-685-0) c16000 onboard solutions in the reagent supply centers and updating inventory, [5-70](#page-699-0) c4000 non-bar coded reagents, [5-144](#page-773-0) c4000 onboard solutions in the reagent supply center and updating inventory, [5-62](#page-691-0) c4000 onboard solutions in the sample wash solution area and updating inventory, [5-65](#page-694-0) c4000 sample diluents, [5-142](#page-771-0) c8000 onboard solutions in the reagent supply centers and updating inventory, [5-67](#page-696-0) c8000/c16000 non-bar coded reagents, [5-159](#page-788-0) c8000/c16000 onboard solutions in the sample carousel and updating inventory, [5-72](#page-701-0) c8000/c16000 sample diluents, [5-157](#page-786-0)

i System ARM concentrated wash buffer, [5-92](#page-721-0) i1000SR Pre-Trigger and or Trigger Solution and updating inventory, [5-96](#page-725-0) i2000/i2000SR Pre-Trigger and or Trigger Solution and updating inventory, [5-93](#page-722-0) replenishing i2000/i2000SR RVs and updating inventory, [5-82](#page-711-0) i2000/i2000SR wash buffer manually and updating inventory, [5-85](#page-714-0) report Reagent History Report, [A-78](#page-2325-0) report header text changing, [2-19](#page-332-0) report printing windows associated with, [5-415](#page-1044-0) report settings configuring, [2-7](#page-320-0) reportable range calibration verification - method 1 data sheet, [B-29](#page-2378-0) data sheet example, [B-31](#page-2380-0) description of, [B-27](#page-2376-0) graph, [B-30](#page-2379-0) graph example, [B-32](#page-2381-0) reportable range calibration verification - method 2 data sheet, [B-35](#page-2384-0) data sheet example, [B-37](#page-2386-0) description of, [B-33](#page-2382-0) graph, [B-36](#page-2385-0) graph example, [B-38](#page-2387-0) reportable range calibration verification - method 3 data sheet, [B-40](#page-2389-0) data sheet example, [B-42](#page-2391-0) description of, [B-39](#page-2388-0) graph, [B-41](#page-2390-0) graph example, [B-43](#page-2392-0) reports Absorbance Data Report, [A-3](#page-2250-0) Assay Parameter Report (c System), [A-6](#page-2253-0) Assay Parameter Report (i System), [A-15](#page-2262-0) Cal Curve Details Report - Adjust (i System), [A-29](#page-2276-0) Cal Curve Details Report - Full (i System), [A-32](#page-2279-0) Cal Curve Details Report - Index (i System), [A-35](#page-2282-0) Cal Curve Details Report - Linear (c System), [A-23](#page-2270-0) Cal Curve Details Report - Potentiometric (c System), [A-20](#page-2267-0) Cal Curve Details Report - Use Cal Factor Blank (c System), [A-26](#page-2273-0) Cal Curve Summary Report, [A-38](#page-2285-0) changing printing settings, [2-17](#page-330-0) Exception Details Report, [A-40](#page-2287-0) Exception Status Report, [A-43](#page-2290-0) Inventory Log Report, [A-45](#page-2292-0)

Levey-Jennings Report, [A-47](#page-2294-0) Maintenance History Report, [A-50](#page-2297-0) Message History Log Report, [A-52](#page-2299-0) Order List Report, [A-54](#page-2301-0) Order Status Report, [A-56](#page-2303-0) Patient Report, [A-58](#page-2305-0) Plan My Day, [A-60](#page-2307-0) printing, [5-403](#page-1032-0) printing assay parameter, [2-118](#page-431-0) Procedure Report, Basic, [A-64](#page-2311-0) Procedure Report, Columnar, [A-66](#page-2313-0) QC Analysis Report, [A-68](#page-2315-0) QC Result Details Report, [A-71](#page-2318-0) QC Results List Report, [A-74](#page-2321-0) QC Summary Report, [A-76](#page-2323-0) Reagent Load Error Report, [A-80](#page-2327-0) Reagent Status (except for i1000SR), [A-82](#page-2329-0) Reagent Status Report (i1000SR), [A-84](#page-2331-0) Rerun List Report, [A-86](#page-2333-0) Result Details Report, [A-88](#page-2335-0) Results List Report, [A-91](#page-2338-0) Sample Laboratory Report, [A-95](#page-2342-0) Sample Report, [A-93](#page-2340-0) Sample Status Report, [A-97](#page-2344-0) Temporary Message Log Report, [A-99](#page-2346-0) TSB (Technical Services Bulletin) Installation Log Report, [A-101](#page-2348-0) repositioning (RSH) changing for retest setting, [2-28](#page-341-0) Rerun List Report illustration of, [A-86](#page-2333-0) Rerun options (patient tests) window description of, [5-314](#page-943-0) illustration of, [5-314](#page-943-0) Rerun options (QC result review) window field descriptions, [E-77](#page-2520-0) Rerun options (QC tests) window description of, [5-330](#page-959-0) illustration of, [5-330](#page-959-0) Rerun options (Results review) window field descriptions, [E-56](#page-2499-0) rerun status details viewing, [5-227](#page-856-0) Rerun status screen accessing the, [5-333](#page-962-0) description of, [5-331](#page-960-0) field descriptions, [E-114](#page-2557-0) illustration of, [5-331](#page-960-0) procedures associated with, [5-334](#page-963-0) sorting options, [5-331](#page-960-0) rerun test orders viewing status, [5-226](#page-855-0)

rerunning patient tests, [5-305](#page-934-0) QC tests, [5-323](#page-952-0) reruns status button description of, [E-14](#page-2457-0) reseating cables (SCC) procedure for, [10-721](#page-2234-0) resizing and moving Help window, [System documentation-41](#page-74-0) Restore backup window field descriptions, [E-230](#page-2673-0) illustration of, [2-203](#page-516-0) Restore options descriptions of, [E-230](#page-2673-0) Result Details Report illustration of, [A-88](#page-2335-0) result interpretation limitation description of, [7-10](#page-1093-0) result units and decimal places configuring, [2-76](#page-389-0) result units setting changing, [2-115](#page-428-0) results control result details, viewing, [5-321](#page-950-0) control, releasing, [5-323](#page-952-0) patient result details, viewing, [5-302](#page-931-0) patient, deleting, [5-307](#page-936-0) patient, releasing, [5-307](#page-936-0) patient, viewing all, [5-301](#page-930-0) stored control, viewing all, [5-354](#page-983-0) stored patient, deleting, [5-341](#page-970-0) Results icon description of, [E-2](#page-2445-0) screens and windows description, [E-45](#page-2488-0) Results List Report illustration of, [A-91](#page-2338-0) Results review screen accessing the, [5-299](#page-928-0) adding a comment to a patient result, [5-303](#page-932-0) description of, [5-297](#page-926-0) field descriptions, [E-46](#page-2489-0) illustration of, [5-297](#page-926-0) procedures associated with, [5-301](#page-930-0) sorting options, [5-297](#page-926-0) windows associated with, [5-308](#page-937-0) resuming LAS carousel sample handler sample processing, [5-278](#page-907-0) RSH and SSH sample processing, [5-277](#page-906-0) sample processing, description, [5-277](#page-906-0) retest rule settings description of, [E-218](#page-2661-0)

retest rules adding an assay, [2-103](#page-416-0) configuring, [2-74](#page-387-0) deleting, [2-105](#page-418-0) removing an assay from, [2-104](#page-417-0) retransmitting stored control result, [5-356](#page-985-0) stored patient result to the host, [5-341](#page-970-0) reverse key SSH keypad, [1-181](#page-258-0) reviewing message logs procedure for, [10-13](#page-1526-0) robotic and sensor error codes descriptions of error codes 5000-5999, [10-318](#page-1831-0) routine bay - RSH bay door, [1-168](#page-245-0) carrier tray, [1-168](#page-245-0) description of, [1-168](#page-245-0) illustration of, [1-168](#page-245-0) status indicator, [1-168](#page-245-0) routine processing (RSH) loading samples, [5-248](#page-877-0) routine processing (SSH) loading samples, [5-267](#page-896-0) routine sections RSH (i1000SR), [1-174](#page-251-0) routine sections - RSH (c4000/i1000SR/ci4100) description of, [1-174](#page-251-0) routine sections - RSH (i1000SR) carrier tray, [1-174](#page-251-0) illustration of, [1-174](#page-251-0) status indicator, [1-174](#page-251-0) routine sections (RSH - i1000SR) location of, [1-174](#page-251-0) RS232 port i2000/i2000SR ARM, [1-161](#page-238-0) **RSH** bar code reader, [1-166](#page-243-0) carrier positioner, [1-166](#page-243-0) carrier transport, [1-166](#page-243-0) carrier transport (c4000/i1000SR/ci4100), [1-171](#page-248-0) components description (c8000/c16000/i2000SR), [1-166](#page-243-0) components illustration, [1-166](#page-243-0) cover, [1-166](#page-243-0) diagnostic categories, [10-684](#page-2197-0) diagnostic categories i1000SR, [10-688](#page-2201-0) illustration of keypad, [1-171](#page-248-0) keypad description, [1-171](#page-248-0) maintenance categories, [9-101](#page-1216-0) pausing the, [5-17](#page-646-0) priority bay, [1-167](#page-244-0)

routine bay, [1-168](#page-245-0) status types, [1-221](#page-298-0) RSH (c4000/i1000SR/ci4100) aspiration area, [1-171](#page-248-0) carrier transport, [1-171](#page-248-0) components illustration, [1-171](#page-248-0) cover, [1-171](#page-248-0) priority sections, [1-173](#page-250-0) RSH (i1000SR) routine sections, [1-174](#page-251-0) RSH and SSH sample processing initiating or resuming, [5-277](#page-906-0) RSH bar code calibration 3222 diagnostics description, [10-684](#page-2197-0) RSH bar code reader test 3252 diagnostics description, [10-684](#page-2197-0) RSH cleaning 6311 maintenance description, [9-101](#page-1216-0) RSH diagnostics categories (i1000SR) bar code reader diagnostics description, [10-688](#page-2201-0) fuse motor diagnostics description, [10-690](#page-2203-0) module diagnostics description, [10-689](#page-2202-0) solenoid sensor diagnostics description, [10-690](#page-2203-0) RSH indicator lights test 5507 diagnostics description, [10-685](#page-2198-0) RSH motor tests 5501 diagnostics description, [10-687](#page-2200-0) RSH non-bar coded samples loading for batch processing (i1000SR), [5-259](#page-888-0) loading for batch processing (i2000/i2000SR), [5-257](#page-886-0) RSH sample processing (ci System, c System, i2000SR) description of, [5-280](#page-909-0) RSH sample processing (ci8200, c8000, i2000SR) illustration of, [5-280](#page-909-0) RSH section test 3323 diagnostics description, [10-686](#page-2199-0) RSH sensor test 5506 diagnostics description, [10-686](#page-2199-0) RSH test 3317 diagnostics description, [10-685](#page-2198-0) run definitions Westgard rules, [5-384](#page-1013-0) run descriptions Westgard rules, [5-384](#page-1013-0) run key c8000/c16000 System processing module, [1-38](#page-115-0) i System processing module keypad, [1-101](#page-178-0) LAS carousel sample handler, [1-183](#page-260-0) RSH keypad, [1-171](#page-248-0) SSH keypad, [1-181](#page-258-0)

Running maintenance status description, [9-18](#page-1133-0) test status description, [5-224](#page-853-0) running calibrations by kit c System configuring, [2-82](#page-395-0) RV capacity, [4-8](#page-595-0) RV access door (i System) illustration of, [1-116](#page-193-0) location of, [1-114](#page-191-0) RV access door (i1000SR) description of, [1-140](#page-217-0) illustration of, [1-140](#page-217-0) location of, [1-137](#page-214-0) RV access door (i2000/i2000SR) description of, [1-116](#page-193-0) RV hopper capacities i System, [4-8](#page-595-0) RV loader and hopper assembly (i System) illustration of, [1-116](#page-193-0) location of, [1-114](#page-191-0) RV loader and hopper assembly (i1000SR) description of, [1-138](#page-215-0) illustration of, [1-138](#page-215-0) location of, [1-137](#page-214-0) RV loader and hopper assembly (i2000/i2000SR) description of, [1-116](#page-193-0) RV loader assesmbly (i1000SR) removal/replacement, [9-372](#page-1487-0) RV Loader Sensor Calibration (i2000/i2000SR) 3131 maintenance description, [9-76](#page-1191-0) 3131 maintenance illustration, [9-87](#page-1202-0) RV sensors test (i System) 5220 diagnostics description, [10-645](#page-2158-0) RV unloader (i System) illustration of, [1-121](#page-198-0) RV unloader (i2000/i2000SR) description of, [1-121](#page-198-0) RVs (i1000SR) replenishing and updating inventory, [5-83](#page-712-0) RVs (i2000/i2000SR) replenishing and updating inventory, [5-82](#page-711-0)

## **S**

S processing code description of, [5-225](#page-854-0) safety icons description of, [8-3](#page-1096-0) safety parameters electrical, ARCHITECT System, [4-25](#page-612-0) electrical, ARM, [4-40](#page-627-0)
sample and reagent syringe drives (c16000) location of, [9-294](#page-1409-0) sample and reagent syringe drives (c4000) location of, [9-153](#page-1268-0) sample and reagent syringe drives (c8000) location of, [9-224](#page-1339-0) Sample and reagent syringes c16000 illustration of, [1-57](#page-134-0) Sample and reagent syringes c4000 description of, [1-57](#page-134-0) sample bar code reader (c16000) illustration of, [1-79](#page-156-0) sample bar code reader (c8000) illustration of, [1-59](#page-136-0) sample bar code settings changing codabar, [2-29](#page-342-0) changing code 39, [2-30](#page-343-0) changing I 2 of 5, [2-30](#page-343-0) sample carousel (c System) capacities, [4-7](#page-594-0) cleaning the carousel and area, [9-27](#page-1142-0) sample carousel (c16000) access indicator light illustration, [1-79](#page-156-0) advance indicator light illustration, [1-79](#page-156-0) description of, [1-79](#page-156-0) illustration of, [1-79](#page-156-0) location of carousel and cover, [9-255](#page-1370-0) replacing the clip, [9-291](#page-1406-0) sample bar code reader, [1-79](#page-156-0) sample pipettor, [1-80](#page-157-0) sample probe wash cup, [1-80](#page-157-0) sample carousel (c4000) location of carousel and cover, [9-118](#page-1233-0) sample carousel (c8000) access indicator light illustration, [1-59](#page-136-0) advance indicator light illustration, [1-59](#page-136-0) description of, [1-59](#page-136-0) illustration of, [1-59](#page-136-0) location of carousel and cover, [9-184](#page-1299-0) replacing the clip, [9-221](#page-1336-0) sample bar code reader, [1-59](#page-136-0) sample pipettor, [1-60](#page-137-0) sample probe wash cup, [1-60](#page-137-0) sample carousel (c8000/c16000) initiating sample processing, [5-261](#page-890-0) loading samples, [5-261](#page-890-0) pausing the, [5-18](#page-647-0) reinstalling the, [10-713](#page-2226-0) removing the, [10-712](#page-2225-0) sample processing description, [5-284](#page-913-0) sample carousel bar code test (c System) 3251 diagnostics description, [10-634](#page-2147-0)

sample carousel scan configuring, [2-10](#page-323-0) sample carrier trays (RSH) capacities, [1-210](#page-287-0) sample carriers capactities, [1-209](#page-286-0) description of, [1-209](#page-286-0) illustration of, [1-209](#page-286-0) SSH - loading samples, [5-265](#page-894-0) sample carriers (RSH - 1000SR) removing carriers from carrier transport and carrier positions, [10-716](#page-2229-0) sample carriers (RSH) loading samples, [5-246](#page-875-0) removing carriers from carrier transport and carrier positions, [10-715](#page-2228-0) sample cups description of, [1-185](#page-262-0) illustration of, [1-185](#page-262-0) replacing in sample carousel, [5-72](#page-701-0) volumes, [5-242](#page-871-0) sample diluents c System, configuring user-defined (photometric), [2-91](#page-404-0) c4000, loading, [5-137](#page-766-0) c4000, replacing, [5-142](#page-771-0) c8000/c16000, loading, [5-152](#page-781-0) c8000/c16000, replacing, [5-157](#page-786-0) sample gauge label description of, [5-244](#page-873-0) illustration of LAS sample carousel, [5-244](#page-873-0) illustration of sample carrier, [5-244](#page-873-0) sample handler capacities carrier trays, [4-9](#page-596-0) description of, [4-9](#page-596-0) RSH priority bay, [4-9](#page-596-0) RSH routine bay, [4-9](#page-596-0) sample carriers, [4-9](#page-596-0) SSH, [4-9](#page-596-0) sample handler capacities (c4000/i1000SR/ci4100) sample carriers, [4-9](#page-596-0) sample handler graphic description of, [E-14](#page-2457-0) sample handler initialization LAS carousel sample handler 4090 diagnostics description, [10-695](#page-2208-0) RSH 4090 diagnostics description, [10-685](#page-2198-0) SSH 4090 diagnostics description, [10-692](#page-2205-0) sample handler LLS test c System 3610 diagnostics description, [10-631](#page-2144-0) i System 3610 diagnostics description, [10-649](#page-2162-0)

sample handler status description of, [1-221](#page-298-0) LAS carousel, [1-223](#page-300-0) RSH, [1-221](#page-298-0) sequence illustration, [1-220](#page-297-0) SSH, [1-222](#page-299-0) status button on Snapshot screen, [1-221](#page-298-0) sample handler test (SSH) 3315 diagnostics description, [10-692](#page-2205-0) sample handlers corrective action description, [10-715](#page-2228-0) cycling power to, [5-14](#page-643-0) cycling power, starting up, and pausing description, [5-7](#page-636-0) description of, [1-166](#page-243-0) observed problems, [10-579](#page-2092-0) powering off, [5-11](#page-640-0) powering on, [5-7](#page-636-0) RSH (c4000/i1000SR/ci4100), [1-171](#page-248-0) RSH (c8000/c16000/i2000SR), [1-166](#page-243-0) SSH (i2000), [1-179](#page-256-0) starting, [5-15](#page-644-0) sample hardware components (c16000) description of, [1-78](#page-155-0) illustration of, [1-78](#page-155-0) indicator lights, [1-78](#page-155-0) sample bar code reader, [1-78](#page-155-0) sample carousel, [1-78](#page-155-0) sample pipettor, [1-78](#page-155-0) sample probe wash cup, [1-78](#page-155-0) sample hardware components (c4000) description of, [1-40](#page-117-0) illustration of, [1-40](#page-117-0) sample hardware components (c8000) description of, [1-58](#page-135-0) illustration of, [1-58](#page-135-0) indicator lights, [1-58](#page-135-0) sample bar code reader, [1-58](#page-135-0) sample carousel, [1-58](#page-135-0) sample pipettor, [1-58](#page-135-0) sample probe wash cup, [1-58](#page-135-0) sample hardware components (i System) processing center, [1-106](#page-183-0) sample and STAT pipettors illustrated, [1-106](#page-183-0) sample and STAT syringes illustrated, [1-106](#page-183-0) sample and STAT wash stations illustrated, [1-106](#page-183-0) sample hardware components (i2000/i2000SR) description of, [1-106](#page-183-0) sample ID length (bar code labels) description of, [4-36](#page-623-0) sample integrity description of, [5-245](#page-874-0)

sample interference indices (c System) absorption spectra illustration, [3-26](#page-555-0) measurement, description of, [3-26](#page-555-0) Sample Laboratory Report illustration of, [A-95](#page-2342-0) sample management general description, [5-240](#page-869-0) sample measurement data reduction (potentiometric c System) description of, [C-10](#page-2413-0) electrode (mV) response curve during sample measurement, [C-10](#page-2413-0) sample or STAT syringe illustration of, [1-108](#page-185-0) sample or STAT syringe (i2000/i2000SR) description of, [1-108](#page-185-0) sample or STAT wash station illustration of, [1-109](#page-186-0) sample or STAT wash station (i2000/i2000SR) description of, [1-109](#page-186-0) sample orders host computer downloading, [5-184](#page-813-0) host order query, [5-185](#page-814-0) sample pipettor (c16000) location of, [9-255](#page-1370-0) sample pipettor (c4000) location of, [9-118](#page-1233-0) sample pipettor (c8000) location of, [9-184](#page-1299-0) sample pipettor calibration (c System) 1120 maintenance description, [9-33](#page-1148-0) sample pipettor calibration (c16000) 1120 maintenance illustration, [9-70](#page-1185-0) sample pipettor calibration (c8000) 1120 maintenance illustration, [9-51](#page-1166-0), [9-60](#page-1175-0) sample pipettor calibration (i System) 1111 maintenance illustration, [9-84](#page-1199-0) sample pipettor calibration (i2000/i2000SR) 1111 maintenance description, [9-76](#page-1191-0) sample pipettor check c System 2043 diagnostics description, [10-640](#page-2153-0) i1000SR 2070 diagnostics description, [10-681](#page-2194-0) i2000/i2000SR 2001 diagnostics description, [10-663](#page-2176-0) sample pipettor cover i2000 processing module - LAS carousel sample handler, [1-96](#page-173-0) sample pipettors c16000, [1-80](#page-157-0) c16000 description, [1-80](#page-157-0) c16000 illustration, [1-80](#page-157-0) c4000 description, [1-41](#page-118-0) c8000 description, [1-60](#page-137-0)

c8000 illustration, [1-60](#page-137-0) i System illustration, [1-107](#page-184-0) i1000SR description, [1-134](#page-211-0) i2000/i2000SR description, [1-107](#page-184-0) sample pipettors (c4000) illustration of, [1-41](#page-118-0) sample probe (c16000) replacing the, [9-256](#page-1371-0) sample probe (c4000) replacing the, [9-118](#page-1233-0) sample probe (c8000) replacing the, [9-185](#page-1300-0) sample probe carryover performance ARCHITECT System, [4-3](#page-590-0) sample probe wash cup (c16000) description of, [1-80](#page-157-0) illustration of, [1-80](#page-157-0) sample probe wash cup (c4000) description of, [1-41](#page-118-0) illustration of, [1-41](#page-118-0) sample probe wash cup (c8000) description of, [1-60](#page-137-0) illustration of, [1-60](#page-137-0) sample probes (c16000) replacing the tubing, [9-263](#page-1378-0) sample probes (c4000) replacing the tubing, [9-125](#page-1240-0) sample probes (c8000) replacing the tubing, [9-192](#page-1307-0) sample probes (i2000/i2000SR) replacing the tubing, [9-330](#page-1445-0) sample processing c8000/c16000 sample carousel description, [5-284](#page-913-0) i System LAS sample handler description, [5-286](#page-915-0) initiating or resuming, [5-277](#page-906-0) sample processing (RSH) c4000/i1000SR/ci4100 description, [5-282](#page-911-0) ci System, c System, i2000SR description, [5-280](#page-909-0) sample reagent probes (c System) cleaning the, [9-23](#page-1138-0) Sample Report illustration of, [A-93](#page-2340-0) sample results c System observed problems, [10-531](#page-2044-0) i System observed problems, [10-546](#page-2059-0) sample status viewing, [5-236](#page-865-0) viewing details, [5-237](#page-866-0) Sample Status Report illustration of report, [A-97,](#page-2344-0) [A-99](#page-2346-0) Sample status screen accessing the, [5-235](#page-864-0)

description of, [5-233](#page-862-0) field descriptions, [E-19](#page-2462-0) illustration of, [5-233](#page-862-0) procedures associated with, [5-235](#page-864-0) sorting options, [5-233](#page-862-0) window associated with, [5-239](#page-868-0) sample syringe (c System) 6301 maintenance description, [9-27](#page-1142-0) sample syringe (c16000) 6301 maintenance illustration, [9-315](#page-1430-0) replacing o-ring and seal tips, [9-315](#page-1430-0) sample syringe (c4000) 6301 maintenance illustration, [9-174](#page-1289-0) replacing o-ring and seal tips, [9-174](#page-1289-0) sample syringe (c8000) 6301 maintenance illustration, [9-245](#page-1360-0) replacing o-ring and seal tips, [9-245](#page-1360-0) sample syringes c16000 description, [1-94](#page-171-0) c16000 illustration, [1-94](#page-171-0) c8000 description, [1-76](#page-153-0) c8000 illustration, [1-76](#page-153-0) i System illustration, [1-108](#page-185-0) i2000/i2000SR description, [1-108](#page-185-0) sample tube specifications (aliquot and primary) illustration and measurements, [5-240](#page-869-0) sample types ARCHITECT System, [4-3](#page-590-0) sample vessel requirements aliquot and primary sample tube specifications, [5-240](#page-869-0) general description, [5-240](#page-869-0) sample cup, [5-240](#page-869-0) sample volume requirements aliquot tube, [5-243](#page-872-0) ARCHITECT System, [4-3](#page-590-0) description of, [5-242](#page-871-0) primary tube, [5-243](#page-872-0) sample cup, [5-242](#page-871-0) sample gauge label description, [5-244](#page-873-0) sample gauge label on LAS sample carousel illustration, [5-244](#page-873-0) sample gauge label on sample carrier illustration, [5-244](#page-873-0) sample wash solution area (c4000) description of, [1-42](#page-119-0) illustration of, [1-42](#page-119-0) sample wash stations (i System) illustration of, [1-109](#page-186-0) sample wash stations (i2000/i2000SR) description of, [1-109](#page-186-0)

sample, reagent, or STAT pipettor probes (i2000/ i2000SR) replacing the, [9-327](#page-1442-0) samples finding a specific, [5-236](#page-865-0) patient, auto retest, [5-186](#page-815-0) samples (c8000/c16000) loading samples in sample carousel, [5-261](#page-890-0) unloading samples from sample carousel, [5-293](#page-922-0) samples (LAS carousel sample handler) loading samples and the sample carousel, [5-275](#page-904-0) unloading, [5-295](#page-924-0) samples (RSH) accessing a sample with tests in process, [5-290](#page-919-0) loading bar coded samples for batch processing, [5-253](#page-882-0), [5-255](#page-884-0) loading for priority processing, [5-250](#page-879-0) loading for routine processing, [5-248](#page-877-0) loading in sample carriers, [5-246](#page-875-0) loading non-bar coded samples for batch processing, [5-257](#page-886-0), [5-259](#page-888-0) unloading, [5-289](#page-918-0) samples (SSH) loading bar coded samples for batch processing, [5-271](#page-900-0) loading for priority processing, [5-269](#page-898-0) loading for routine processing, [5-267](#page-896-0) loading in sample carriers, [5-265](#page-894-0) loading non-bar coded samples for batch processing, [5-272](#page-901-0) unloading, [5-294](#page-923-0) sampling rules for calibration description of, [6-3](#page-1050-0) sampling sequence (c System) description of optimum sampling sequence, [3-24](#page-553-0) scanning reagent carousels procedure for, [5-132](#page-761-0) **SCC** clearances, [4-17](#page-604-0) component list numbers, [D-18](#page-2443-0) computer and interface specifications, [4-30](#page-617-0) corrective action procedure, [10-721](#page-2234-0) cycling power to, [5-5](#page-634-0) diagnostic categories, [10-695](#page-2208-0) electrical requirements, [4-23](#page-610-0) maintenance categories, [9-107](#page-1222-0) observed problems, [10-582](#page-2095-0) onboard data storage capacities, [4-6](#page-593-0) powering off, [5-4](#page-633-0) powering off and powering on, general description, [5-3](#page-632-0) powering on, [5-3](#page-632-0)

processor specifications, [4-30](#page-617-0) SCC optional components description of, [1-14](#page-91-0) SCC standard components CD-RW drive, [1-11](#page-88-0) CPU, [1-11](#page-88-0) floppy drive, [1-11](#page-88-0) illustration of, [1-11](#page-88-0) keyboard, [1-11](#page-88-0) mouse, [1-11](#page-88-0) network hub, [1-11](#page-88-0) touch-screen monitor, [1-11](#page-88-0) Scheduled maintenance status description, [9-18](#page-1133-0) test status description, [5-224](#page-853-0) screen image printing, [5-414](#page-1043-0) screen saving settings changing, [2-22](#page-335-0) screens description of, [1-16](#page-93-0) example of, [1-16](#page-93-0) function buttons, [1-16](#page-93-0) help button, [1-16](#page-93-0) icons, [1-16](#page-93-0) information area, [1-16](#page-93-0) title bar, [1-16](#page-93-0) search tab online operations manual, [System documentation-18](#page-51-0) searching online operations manual advanced search, [System documentation-32](#page-65-0) online operations manual for a term, [System documentation-30](#page-63-0) online operations manual using boolean operators, [System documentation-35](#page-68-0) online operations manual using nested expressions, [System documentation-35](#page-68-0) online operations manual using wildcard expressions, [System documentation-36](#page-69-0) section bay sensors test (RSH) 3401 diagnostics description, [10-686](#page-2199-0) Select assay window description of, [2-146](#page-459-0)

field descriptions, [E-220](#page-2663-0) illustration of, [2-146](#page-459-0)

location of, [1-161](#page-238-0)

sensors

sensor cable (i2000/i2000SR ARM)

i System pre-trigger level, illustration, [1-125](#page-202-0) i System trigger level, illustration, [1-125](#page-202-0) i System wash buffer level, illustration, [1-128](#page-205-0)

i1000SR pre-trigger level, description, [1-147](#page-224-0) i1000SR pre-trigger level, illustration, [1-147](#page-224-0) i1000SR trigger level, description, [1-148](#page-225-0) i1000SR trigger level, illustration, [1-148](#page-225-0) i2000/i2000SR pre-trigger level, description, [1-125](#page-202-0) i2000/i2000SR trigger level, description, [1-125](#page-202-0) i2000/i2000SR wash buffer level, description, [1-128](#page-205-0) septums (i System) description of, [1-201](#page-278-0) illustration of, [1-201](#page-278-0) serial port settings LAS, changing, [2-32](#page-345-0) LIS, changing, [2-31](#page-344-0) serum calibrators description of, [6-4](#page-1051-0) set LAS gain 3650 diagnostics description, [10-647](#page-2160-0) SH bar code calibration 3220 diagnostics description, [10-691](#page-2204-0) SH bar code reader test 3250 diagnostics description, [10-691](#page-2204-0) SH motor tests 5500 diagnostics description, [10-693](#page-2206-0) shutdown (emergency) description of, [5-22](#page-651-0) shutdown (long-term) (i System) description of, [5-27](#page-656-0) shutter (i System) 1030 diagnostics description, [10-661](#page-2174-0) single analyte control levels configuring a bar code for, [2-151](#page-464-0) configuring intervals for automated ordering, [2-152](#page-465-0) deleting, [2-164](#page-477-0) single analyte controls adding a lot, [2-161](#page-474-0) changing, [2-162](#page-475-0) changing the default dilution, [2-165](#page-478-0) configuring new, [2-149](#page-462-0) single constituent controls (i System) description of, [1-202](#page-279-0) illustration of, [1-202](#page-279-0) six-point assay calibration (i System) description of, [6-9](#page-1056-0) slope calculation data reduction (potentiometric - c System) description of, [C-9](#page-2412-0) electrode (mV) response curve during calibration, [C-9](#page-2412-0) relationship between ion electrolyte concentration and electromotive force, [C-9](#page-2412-0) SmartWash feature (c System) configuring settings, [2-90](#page-403-0)

description of, [3-24](#page-553-0) SmartWash feature (c8000) onboard solution areas, [1-65](#page-142-0) Snapshot screen accessing the, [1-24](#page-101-0) description of, [1-22](#page-99-0) field descriptions, [E-14](#page-2457-0) illustration of, [1-22](#page-99-0) processing module graphic (c System), [E-14](#page-2457-0) processing module graphic (i System), [E-14](#page-2457-0) sample handler graphic, [E-14](#page-2457-0) status buttons, [1-22](#page-99-0) statuses, [1-22](#page-99-0) sodium azide removing from drains, [8-7](#page-1100-0) sodium hydroxide c System Alkaline Wash, [1-192](#page-269-0) c System Detergent B, [1-194](#page-271-0) i System Trigger Solution, [1-204](#page-281-0) software backup creating, [2-200](#page-513-0) restoring, [2-201](#page-514-0) software error codes descriptions of error codes 9000-9999, [10-454](#page-1967-0) software installation description of, [2-195](#page-508-0) software interface description of, [1-15](#page-92-0) function bar buttons, [1-15](#page-92-0) help button, [1-15](#page-92-0) icons, [1-15](#page-92-0) illustration of, [1-15](#page-92-0) menu, [1-15](#page-92-0) message or prompt, [1-15](#page-92-0) screen, [1-15](#page-92-0) window, [1-15](#page-92-0) software navigation description of, [1-21](#page-98-0) illustration of, [1-21](#page-98-0) software troubleshooting c System, [10-3](#page-1516-0) i System, [10-5](#page-1518-0) software updates log, [10-11](#page-1524-0) Software updates access system updates view on Utilities Screen, [2-198](#page-511-0) installation log report, [A-101](#page-2348-0) installing, [2-198](#page-511-0) System updates view on Utilities Screen, [2-197](#page-510-0) utilities screen field descriptions, [E-228](#page-2671-0)

software version viewing, [2-196](#page-509-0) solenoid sensor diagnostics (i1000SR processing module) description of, [10-677](#page-2190-0) solenoid sensor diagnostics description c System processing module, [10-636](#page-2149-0) i System, [10-658](#page-2171-0) RSH, [10-686](#page-2199-0) RSH (i1000SR), [10-690](#page-2203-0) solid waste (i System) capacities, [4-8](#page-595-0) removing (i2000/i2000SR), [5-76](#page-705-0) storage area illustration, [1-130](#page-207-0) updating inventory (i2000/i2000SR), [5-76](#page-705-0) waste chute and trap door illustration, [1-131](#page-208-0) solid waste (i1000SR) container, [1-153](#page-230-0), [1-156](#page-233-0) storage area description, [1-153](#page-230-0) waste chute and trap door illustration, [1-154](#page-231-0) waste container, [1-156](#page-233-0) waste pan, [1-157](#page-234-0) solid waste (i2000/i2000SR) container, [1-131](#page-208-0) storage area description, [1-130](#page-207-0) waste chute and trap door description, [1-131](#page-208-0) solid waste container (i1000SR) description, [1-156](#page-233-0) illustration, [1-156](#page-233-0) solutions used in daily operations (c4000), [1-196](#page-273-0) used in daily operations (c8000/c16000), [1-197](#page-274-0) specifications ARCHITECT System, [4-3](#page-590-0) ARM, [4-39](#page-626-0) c16000 processing module and sample handler, physical, [4-9](#page-596-0) c8000 processing module and sample handler, physical, [4-9](#page-596-0) CD-RW drive, [4-30](#page-617-0) ci8200 processing module and sample handler, [4-9](#page-596-0) electrical (c System), [4-23](#page-610-0) electrical (i System), [4-24](#page-611-0) external modem, [4-30](#page-617-0) general, [4-3](#page-590-0) host interface, [4-30](#page-617-0) i1000SR processing module and sample handler, physical, [4-9](#page-596-0) i2000 processing module and sample handler, physical, [4-9](#page-596-0) i2000SR processing module and sample handler, physical, [4-9](#page-596-0)

noise level, [4-29](#page-616-0) optical (c System), [4-26](#page-613-0) physical, [4-9](#page-596-0) processing module (c System), [4-5](#page-592-0) processing module (i System), [4-5](#page-592-0) processing module interface, [4-30](#page-617-0) system dimensions, [4-9](#page-596-0) specifications, bar code readers c System, [4-5](#page-592-0) i System, [4-5](#page-592-0) specifications, dispense volume c System, [4-5](#page-592-0) specifications, dispensing volume i System, [4-5](#page-592-0) specifications, external waste pump clearances, [4-29](#page-616-0) dimensions, [4-28](#page-615-0) electrical, [4-28](#page-615-0) weight, [4-28](#page-615-0) specifications, liquid waste output c System, [4-26](#page-613-0) i System, [4-5](#page-592-0) specifications, printer description of, [4-31](#page-618-0) parallel cable length, [4-31](#page-618-0) power cord length, [4-31](#page-618-0) specifications, SCC floppy drive, [4-30](#page-617-0) hard drive, [4-30](#page-617-0) keyboard, [4-30](#page-617-0) monitor, [4-30](#page-617-0) physical, [4-9](#page-596-0) pointing device, [4-30](#page-617-0) specifications, temperature c System, [4-5](#page-592-0) i System, [4-5](#page-592-0) specifications, weight and force c16000 System, [4-11](#page-598-0) c8000 System, [4-11](#page-598-0) ci16200 System, [4-11](#page-598-0) ci4100 System, [4-11](#page-598-0) ci8200 System, [4-11](#page-598-0) i1000SR System, [4-11](#page-598-0) i2000 System, [4-11](#page-598-0) i2000SR System, [4-11](#page-598-0) spills cleaning up, [8-11](#page-1104-0) spline data reduction method (photometric - c System) description of, [C-6](#page-2409-0) spline calibration curve - three to six calibrators, [C-6](#page-2409-0) SSH (i2000) description of, [1-179](#page-256-0)

diagnostic categories, [10-691](#page-2204-0) initiating or resuming sample processing, [5-277](#page-906-0) keypad description, [1-181](#page-258-0) loading non-bar coded samples for batch processing, [5-272](#page-901-0) maintenance categories, [9-105](#page-1220-0) pausing the sample load queue, [5-19](#page-648-0) sample processing description, [5-285](#page-914-0) sample processing illustration, [5-285](#page-914-0) status types, [1-222](#page-299-0) SSH (i2000) double lane description of, [1-179](#page-256-0) illustration of, [1-179](#page-256-0) sample load queue, [1-179](#page-256-0) sample unload queue, [1-179](#page-256-0) SSH (i2000) single lane description of, [1-179](#page-256-0) illustration of, [1-179](#page-256-0) left processing queue access door, [1-179](#page-256-0) right processing queue access door, [1-179](#page-256-0) sample carriers, [1-179](#page-256-0) sample handler keypad, [1-179](#page-256-0) sample load queue, [1-179](#page-256-0) sample load queue bar code reader, [1-179](#page-256-0) sample procesing queue bar code reader, [1-179](#page-256-0) sample processing queue, [1-179](#page-256-0) sample unload queue, [1-179](#page-256-0) start key i2000/i2000SR ARM, [1-160](#page-237-0) starting up processing module and or sample handler, [5-15](#page-644-0) starting up, pausing, and shutting down the system description of, [5-3](#page-632-0) STAT (i System) diverter illustration, [1-117](#page-194-0) pipettors illustration, [1-107](#page-184-0) STAT (i2000/i2000SR) diverter description, [1-117](#page-194-0) pipettors description, [1-107](#page-184-0) syringes description, [1-108](#page-185-0) wash stations description, [1-109](#page-186-0) STAT assay protocols (i1000SR) one-step (One step 11), description of, [3-54](#page-583-0) two-step (Two step 4-4), description of, [3-55](#page-584-0) STAT assay protocols (i2000SR) one-step (One step 11), description of, [3-41](#page-570-0) two-step (Two step 4-4), description of, [3-43](#page-572-0) STAT pipettor calibration (i2000SR) 1117 maintenance description, [9-76](#page-1191-0) 1117 maintenance illustration, [9-86](#page-1201-0) STAT pipettor check (i2000SR) 2009 diagnostics description, [10-663](#page-2176-0)

STAT probes (i2000/i2000SR) replacing the tubing, [9-330](#page-1445-0) STAT protocol percentage (i2000SR) changing, [2-38](#page-351-0) statistical data elements (Levey-Jennings graph screen) description of, [5-385](#page-1014-0) Statistical data elements (QC summary review screen) description of, [5-394](#page-1023-0) status buttons exceptions, [1-22](#page-99-0) i System ARM, [1-22](#page-99-0) LAS, [1-22](#page-99-0) LIS, [1-22](#page-99-0) printer, [1-22](#page-99-0) Snapshot screen, [1-22](#page-99-0) status indicator RSH, [1-168](#page-245-0) RSH (i1000SR), [1-174](#page-251-0) status types c System processing module, [1-225](#page-302-0) i1000SR processing module, [1-229](#page-306-0) i2000/ i2000SR processing modules, [1-227](#page-304-0) LAS carousel sample handler, [1-223](#page-300-0) RSH, [1-221](#page-298-0) SSH, [1-222](#page-299-0) statuses calibration, [6-18](#page-1065-0) import (c System), [2-192](#page-505-0) import (i System), [2-193](#page-506-0) maintenance, [9-18](#page-1133-0) reagent, [5-117](#page-746-0) Snapshot screen, [1-22](#page-99-0) system, description of, [1-220](#page-297-0) test, [5-224](#page-853-0) stop key c8000/c16000 System processing module, [1-38](#page-115-0) i System processing module keypad, [1-101](#page-178-0) i2000/i2000SR ARM, [1-160](#page-237-0) LAS carousel sample handler, [1-183](#page-260-0) RSH keypad, [1-171](#page-248-0) SSH keypad, [1-181](#page-258-0) Stopped with errors maintenance status description, [9-18](#page-1133-0) storage areas i System pre-trigger trigger, illustration, [1-123](#page-200-0) i System solid waste, illustration, [1-130](#page-207-0) i System wash buffer, illustration, [1-126](#page-203-0) i1000SR pre-trigger and trigger, description, [1-146](#page-223-0) i1000SR solid waste, description, [1-153](#page-230-0) i1000SR wash buffer, illustration, [1-149](#page-226-0) i1000SRpre-trigger trigger, illustration, [1-146](#page-223-0)

i1000SRwash buffer, description, [1-149](#page-226-0) i2000/i2000SR solid waste, description, [1-130](#page-207-0) i2000/i2000SR wash buffer, description, [1-126](#page-203-0) i2000/i2000SRpre-trigger trigger, description, [1-123](#page-200-0) storage capacity i System RVs, [5-82](#page-711-0) i System RVs added, [5-82](#page-711-0) storage environment specifications i2000/i2000SR ARM, [4-41](#page-628-0) stored control result details viewing, [5-355](#page-984-0) stored control results archiving procedure, [5-356](#page-985-0) finding a specific, [5-354](#page-983-0) retransmitting, [5-356](#page-985-0) viewing all, [5-354](#page-983-0) stored data protection ARCHITECT System, [4-3](#page-590-0) stored patient results archiving procedure, [5-342](#page-971-0) deleting, [5-341](#page-970-0) finding a specific, [5-339](#page-968-0) retransmitting to the host, [5-341](#page-970-0) viewing, [5-340](#page-969-0) Stored QC results Archive QC results window description, [5-362](#page-991-0) Stored QC results screen accessing the, [5-353](#page-982-0) description of, [5-351](#page-980-0) illustration of, [5-351](#page-980-0) procedures associated with, [5-353](#page-982-0) sorting options, [5-351](#page-980-0) windows associated with, [5-358](#page-987-0) Stored results screen accessing the, [5-338](#page-967-0) Archive results window description, [5-350](#page-979-0) Archive results window illustration, [5-350](#page-979-0) description of, [5-336](#page-965-0) field descriptions, [E-57](#page-2500-0) illustration of, [5-336](#page-965-0) procedures associated with, [5-338](#page-967-0) sorting options, [5-336](#page-965-0) windows associated with, [5-344](#page-973-0) storing consumables bulk solutions, [7-5](#page-1088-0) storing failed calibration curve description of, [6-10](#page-1057-0) storing inactive calibration curve description of, [6-10](#page-1057-0) Supplies icon description of, [E-2](#page-2445-0) screens and windows description, [E-127](#page-2570-0)

supply and pump center (c16000) description of, [1-91](#page-168-0) illustration, [9-294](#page-1409-0) illustration of components, [9-294](#page-1409-0) supply and pump center (c4000) description of, [1-54](#page-131-0) illustration, [9-153](#page-1268-0) illustration of, [1-54](#page-131-0) illustration of components, [9-153](#page-1268-0) supply and pump center (c8000) bulk solution supply center, [1-73](#page-150-0) description, [1-73](#page-150-0) illustration, [9-224](#page-1339-0) illustration of, [1-73](#page-150-0) illustration of components, [9-224](#page-1339-0) pump center, [1-73](#page-150-0) sample and reagent syringe area, [1-73](#page-150-0) supply and waste center (i System) illustration of, [1-122](#page-199-0) pre-trigger and trigger storage area, [1-122](#page-199-0) solid waste storage area, [1-122](#page-199-0) wash buffer storage area, [1-122](#page-199-0) supply and waste center (i1000SR) description of, [1-145](#page-222-0) illustration of, [1-145](#page-222-0) pre-trigger and trigger storage area, [1-145](#page-222-0) solid waste storage area, [1-145](#page-222-0) wash buffer storage area, [1-145](#page-222-0) supply and waste center (i2000/i2000SR) component replacement description, [9-350](#page-1465-0) description of, [1-122](#page-199-0) supply and waste center door i2000 processing module - LAS carousel sample handler, [1-96](#page-173-0) i2000 processing module - SSH, [1-96](#page-173-0) i2000SR processing module, [1-99](#page-176-0) supply and waste inventory verifying, [5-54](#page-683-0) supply and waste status Snapshot screen button, [1-22](#page-99-0) supply status button c System, [E-14](#page-2457-0) i System, [E-14](#page-2457-0) Supply status screen windows associated with, [5-48](#page-677-0) Supply status screen (c16000 view) illustration of, [5-42](#page-671-0) Supply status screen (c4000 view) accessing the, [5-41](#page-670-0) description of, [5-40](#page-669-0) field descriptions, [E-127](#page-2570-0) illustration of, [5-40](#page-669-0)

Supply status screen (c8000 view) illustration of, [5-42](#page-671-0) Supply status screen (c8000/c16000 view) accessing the, [5-44](#page-673-0) description of, [5-42](#page-671-0) field descriptions, [E-130](#page-2573-0) Supply status screen (i System view) accessing the, [5-46](#page-675-0) description of, [5-44](#page-673-0) field descriptions, [E-133](#page-2576-0) illustration of, [5-44](#page-673-0) Supply status screen (i1000SR System view) field descriptions, [E-134](#page-2577-0) symbology 1D bar code labels, [4-32](#page-619-0) sample bar code labels, [4-35](#page-622-0) symbols caution (messages), [1-19](#page-96-0) syringe (i1000SR) description of, [1-135](#page-212-0) syringe area location (c16000) sample and reagent, [1-94](#page-171-0) syringe pump (i2000/i2000SR) diagnostics description, [10-655](#page-2168-0) syringe vacuum PT T valve test (i System) 5132 diagnostics description, [10-658](#page-2171-0) syringes c16000 1 mL, replacing, [9-295](#page-1410-0) c16000 reagent, [1-94](#page-171-0) c16000 sample, [1-94](#page-171-0) c4000 1 mL, replacing, [9-154](#page-1269-0) c8000 1 mL, replacing, [9-224](#page-1339-0) c8000 reagent, [1-76](#page-153-0) c8000 sample, [1-76](#page-153-0) i1000SR description, [1-135](#page-212-0) i1000SR illustration, [1-135](#page-212-0) i2000/i2000SR sample and STAT, [1-108](#page-185-0) i2000/i2000SRreagent, [1-112](#page-189-0) syringes and pumps test (i System) 2110 diagnostics description, [10-655](#page-2168-0) syringes and valves (c16000) checking, [9-68](#page-1183-0) syringes and valves (c4000) checking, [9-49](#page-1164-0) syringes and valves (c8000) checking, [9-59](#page-1174-0) system checking for proper operation, [2-2](#page-315-0) configuring the, [2-4](#page-317-0) installing the, [2-2](#page-315-0) relocating, [2-3](#page-316-0)

system administrator changing password, [2-25](#page-338-0) user log on, [1-27](#page-104-0) system capacities storage information for the SCC, [4-6](#page-593-0) system control center description, [1-11](#page-88-0) system diagnostics description of, [10-622](#page-2135-0) system flush c System, [1-232](#page-309-0) i System, [1-233](#page-310-0) System icon description of, [E-2](#page-2445-0) screens and windows description, [E-140](#page-2583-0) system language setting changing, [2-21](#page-334-0) System log screen software update log, [10-11](#page-1524-0) System logs screen accessing the, [10-13](#page-1526-0) description of, [10-9](#page-1522-0) error message logs, [10-9](#page-1522-0) field descriptions, [E-149](#page-2592-0) procedures associated with, [10-13](#page-1526-0) windows associated with, [10-17](#page-1530-0) System logs screen - Error message logs illustration of, [10-9](#page-1522-0) System logs screen - Software update log illustration of, [10-11](#page-1524-0) system low alert setting for reagent kits changing, [2-20](#page-333-0) system operation precautions when operating the system, [7-3](#page-1086-0) system paramters changing screen saver setting, [2-22](#page-335-0) system prime (i System) description of, [1-234](#page-311-0) system settings procedures associated with changing, [2-13](#page-326-0) system software online operations manual access from, [System documentation-6](#page-39-0) Snapshot screen, [1-22](#page-99-0) software interface description, [1-15](#page-92-0) software navigation, [1-21](#page-98-0) System software updates installing, [2-198](#page-511-0) log, [10-16](#page-1529-0) log, search for updates, [10-18](#page-1531-0) view history, [10-16](#page-1529-0)

system statuses c System processing module, [1-225](#page-302-0) description of, [1-220](#page-297-0) i1000SR processing module, [1-229](#page-306-0) i2000/i2000SR processing modules, [1-227](#page-304-0) LAS carousel sample handler, [1-223](#page-300-0) RSH, [1-221](#page-298-0) SSH, [1-222](#page-299-0) System updates System updates view on Utilities screen, [2-197](#page-510-0)

## **T**

table of contents procedure for using in online operations manual, [System documentation-28](#page-61-0) task lists description of, [System documentation-21](#page-54-0) illustration of, [System documentation-21](#page-54-0) Technical Services Bulletin installation log report, [A-101](#page-2348-0) temperature ARM water source requirement, [4-40](#page-627-0) c System processing module, [4-5](#page-592-0) environmental requirements, [4-29](#page-616-0) i System processing module, [4-5](#page-592-0) temperature check - manual (i System) 3530 maintenance description, [9-76](#page-1191-0) temperature check - manual (i1000SR) 3535 maintenance description, [9-91](#page-1206-0) temperature error codes descriptions of error codes 7000-7999, [10-402](#page-1915-0) temperature status (c System) 3525 maintenance description, [9-33](#page-1148-0) temperature status (i System) 3520 maintenance description, [9-76](#page-1191-0) temperature status (i1000SR) 3540 maintenance, [9-91](#page-1206-0) temporary messages deleting, [10-15](#page-1528-0) SCC capacities, [4-6](#page-593-0) test orders finding a specific, [5-226](#page-855-0) test processing status description of, [1-22](#page-99-0) test statuses description of, [5-224](#page-853-0) tests adding to patient order, [5-201](#page-830-0) deleting from patient order, [5-229](#page-858-0) deleting from rerun order, [5-334](#page-963-0) status of orders, viewing, [5-226](#page-855-0) status of scheduled reruns, viewing, [5-334](#page-963-0)

throughput c16000, [4-3](#page-590-0) c4000, [4-3](#page-590-0) c8000, [4-3](#page-590-0) i System, optimizing on a multi-module, [2-35](#page-348-0) i1000SR, [4-3](#page-590-0) i2000, [4-3](#page-590-0) i2000SR, [4-3](#page-590-0) title bar location of, [1-16](#page-93-0) TM-MCC (Lyophilized) - multiconstituent controls (i System) description of, [1-202](#page-279-0) To do tab (maintenance) description of, [9-3](#page-1118-0) toolbar and command buttons Help window description, [System documentation-13](#page-46-0) topic pane Help window description, [System documentation-14](#page-47-0) touch-screen monitor SCC standard component, [1-11](#page-88-0) transmitting exception to the host, [5-369](#page-998-0) transport calibration (RSH) 1119 maintenance description, [9-101](#page-1216-0) Trigger check (i2000/i2000SR) 2005 diagnostics description, [10-663](#page-2176-0) trigger level sensor (i System) illustration of, [1-125](#page-202-0) trigger level sensor (i1000SR) description of, [1-148](#page-225-0) illustration of, [1-148](#page-225-0) trigger level sensor (i2000/i2000SR) description of, [1-125](#page-202-0) replacing the, [9-351](#page-1466-0) Trigger Solution (i System) description, [1-204](#page-281-0) illustration of, [1-204](#page-281-0) replacing and updating inventory (i2000/i2000SR), [5-93](#page-722-0) tripping hazards, description of, [8-18](#page-1111-0) troubleshooting approach to, [10-2](#page-1515-0) general description, [10-1](#page-1514-0) troubleshooting (c System) reagent variables calibrators, [10-6](#page-1519-0) controls, [10-6](#page-1519-0) description of, [10-6](#page-1519-0) reagent kits, [10-6](#page-1519-0) troubleshooting (c System) system variables consumables, [10-3](#page-1516-0)

description of, [10-3](#page-1516-0) fluidics subsystems, [10-3](#page-1516-0) hardware, [10-3](#page-1516-0) optical subsystem, [10-3](#page-1516-0) software, [10-3](#page-1516-0) troubleshooting (i System) reagent variables calibrators, [10-6](#page-1519-0) controls, [10-6](#page-1519-0) description of, [10-6](#page-1519-0) reagent kits, [10-6](#page-1519-0) troubleshooting (i System) system variables consumables, [10-5](#page-1518-0) description of, [10-5](#page-1518-0) fluidics subsystems, [10-5](#page-1518-0) hardware, [10-5](#page-1518-0) optical subsystem, [10-5](#page-1518-0) software, [10-5](#page-1518-0) troubleshooting environmental variables description of, [10-7](#page-1520-0) electrical requirements, [10-7](#page-1520-0) host interface components, [10-7](#page-1520-0) physical requirements, [10-7](#page-1520-0) troubleshooting operator variables description of, [10-7](#page-1520-0) TSB Report illustration of, [A-101](#page-2348-0) two-point adjustment (c System) description of, [6-7](#page-1054-0) two-point calibration adjustment (i System) description of, [6-9](#page-1056-0) two-point qualitative (index formula) data reduction method (i System) description of, [C-18](#page-2421-0)

## **U**

unassign assay c System calibrator data, [2-183](#page-496-0) c System multiconstituent control data, [2-182](#page-495-0) Undefined reagent status definition, [5-117](#page-746-0) Units Mismatch import status description of, [2-192](#page-505-0) unload diverter (i1000SR) description of, [1-143](#page-220-0) illustration of, [1-143](#page-220-0) unload queue cleaning (SSH) 6017 maintenance description, [9-105](#page-1220-0) unloader (i1000SR) illustration of, [1-144](#page-221-0) Unloader (i1000SR) description of, [1-144](#page-221-0) unloading reagents c4000 bar coded, [5-146](#page-775-0)

c4000 non-bar coded, [5-148](#page-777-0) c8000/c16000 bar coded, [5-161](#page-790-0) c8000/c16000 non-bar coded, [5-163](#page-792-0) i1000SR, [5-179](#page-808-0) i2000/i2000SR, [5-171](#page-800-0) unloading RVs (i System) 8000 diagnostics description, [10-645](#page-2158-0) unloading samples c8000/c16000 sample carousel, [5-293](#page-922-0) LAS carousel sample handler, [5-295](#page-924-0) RSH, [5-289](#page-918-0) RSH - accessing a sample with tests in process, [5-290](#page-919-0) SSH, [5-294](#page-923-0) unreleased results SCC capacities, [4-6](#page-593-0) Update supplies window - c4000 view field descriptions, [E-135](#page-2578-0) Update supplies window - c8000/c16000 view field descriptions, [E-136](#page-2579-0) Update supplies window - i2000/i2000SR view field descriptions, [E-137](#page-2580-0) Update supplies window (c16000 view) illustration of, [5-49](#page-678-0) Update supplies window (c4000 view) description of, [5-48](#page-677-0) illustration of, [5-48](#page-677-0) Update supplies window (c8000 view) illustration of, [5-49](#page-678-0) Update supplies window (c8000/c16000 view) description of, [5-49](#page-678-0) Update supplies window (i System view) illustration of, [5-50](#page-679-0) update supplies window (i1000SR) description, [5-51](#page-680-0) illustration, [5-51](#page-680-0) Update supplies window (i2000/i2000SR view) description of, [5-50](#page-679-0) Updates icon Snapshot screen, [E-14](#page-2457-0) updating 6115 procedure (SCC) 6116 diagnostics description, [10-695](#page-2208-0) updating inventory (i1000SR) solid waste, [5-79](#page-708-0) updating inventory (i2000/i2000SR) solid waste, [5-76](#page-705-0) upper waste manifold (i1000SR) description of, [1-139](#page-216-0) illustration of, [1-139](#page-216-0) UPS optional component description, [1-158](#page-235-0) SCC, [1-14](#page-91-0)

urine calibrators description of, [6-4](#page-1051-0) use cal factor blank assay view - Calibration curve window (c System) description of, [6-21](#page-1068-0) illustration of, [6-21](#page-1068-0) use factor and blank - linear calibration curve (photometric - c System) illustration, [C-7](#page-2410-0) use factor and blank data reduction method (photometric - c System) description of, [C-7](#page-2410-0) used reagent bottles (i System) preparing, [5-169,](#page-798-0) [5-175](#page-804-0) User Canceled maintenance status description, [9-18](#page-1133-0) user logon description of, [1-25](#page-102-0) user-defined assays procedures associated with configuring, [2-83](#page-396-0) user-defined reagent kits (c System - photometric) configuring, [2-93](#page-406-0), [2-94](#page-407-0) user-defined reagents configuring, [2-92](#page-405-0) user-defined sample diluent (c System - photometric) configuring, [2-91](#page-404-0) Utilities diagnostic categories c System, [10-643](#page-2156-0) Utilities screen access the system updates view, [2-198](#page-511-0) installing software updates, [2-198](#page-511-0) System updates view, [2-197](#page-510-0) Utilities screen - Backup software view accessing the, [2-200](#page-513-0) description of, [2-199](#page-512-0) field descriptions, [E-229](#page-2672-0) illustration of, [2-199](#page-512-0) procedures associated with, [2-200](#page-513-0) windows associated with, [2-202](#page-515-0) Utilities screen - Software install view accessing the, [2-196](#page-509-0) description of, [2-195](#page-508-0) field descriptions, [E-228](#page-2671-0) illustration of, [2-195](#page-508-0) procedures associated with, [2-196](#page-509-0) Utilities screen - System updates view field descriptions, [E-228](#page-2671-0) procedures associated with, [2-198](#page-511-0)

## **V**

vacuum system test (i System) 3175 diagnostics description, [10-656](#page-2169-0) verification protocols method groups for, [B-1](#page-2350-0) verifying ARCHITECT Advisor alert tower light function, [10-728](#page-2241-0) calibration, [6-16](#page-1063-0) i System assay claims, [B-1](#page-2350-0) LAS communications, [10-725](#page-2238-0) reagent inventory on a single module, [5-128](#page-757-0) reagent inventory on all modules, [5-129](#page-758-0) supply and waste inventory, [5-54](#page-683-0) Version details for procedure (Diagnostics) window description of, [10-627](#page-2140-0) illustration of, [10-627](#page-2140-0) Version details for procedure (maintenance) window description of, [9-12](#page-1127-0) field descriptions, [E-145](#page-2588-0) illustration of, [9-12](#page-1127-0) Version details for procedure window field descriptions, [E-149](#page-2592-0) videos playing, using online operations manual, [System documentation-39](#page-72-0) View details for a maintenance procedure description of, [9-10](#page-1125-0) View maintenance procedure information description of, [9-5](#page-1120-0) viewing a print job in the print queue, [5-413](#page-1042-0) all control results, [5-320](#page-949-0) all exceptions, [5-367](#page-996-0) all patient results, [5-301](#page-930-0) all stored control results, [5-354](#page-983-0) all stored patient results, [5-338](#page-967-0) assay calibration history, [6-31](#page-1078-0) assay calibration status, [6-30](#page-1077-0) calibration curve information, [6-32](#page-1079-0) control level Levey-Jennings graph, [5-398](#page-1027-0) control result details, [5-321](#page-950-0) details for a Levey-Jennings point, [5-391](#page-1020-0) diagnostic procedure information, [10-623](#page-2136-0) exception details, [5-368](#page-997-0) low level error messages, [10-15](#page-1528-0) order or rerun status details, [5-227](#page-856-0) patient result details, [5-302](#page-931-0) QC data summary, [5-396](#page-1025-0) reaction graph and absorbance data for a result (c System), [5-304](#page-933-0) reagent details, [5-131](#page-760-0) reagent history details, [5-132](#page-761-0)

> sample status, [5-236](#page-865-0) sample status details, [5-237](#page-866-0)

status of ordered tests, [5-226](#page-855-0) status of tests scheduled for rerun, [5-334](#page-963-0) stored control result details, [5-355](#page-984-0) stored patient results details, [5-340](#page-969-0) system software version, [2-196](#page-509-0) Viewing details for QC data, [5-398](#page-1027-0) volumes sample cups, [5-242](#page-871-0) sample requirements (aliquot tube), [5-243](#page-872-0) sample requirements (primary tube), [5-243](#page-872-0) vortexer test (i System) 3115 diagnostics description, [10-645](#page-2158-0) vortexers (i System) illustration of, [1-118](#page-195-0) location of, [1-114](#page-191-0) vortexers (i1000SR) description of, [1-141](#page-218-0) illustration of, [1-141](#page-218-0) vortexers (i2000/i2000SR) description of, [1-118](#page-195-0)

## **W**

Waiting user response maintenance status description, [9-18](#page-1133-0) warming ring description of, [1-71](#page-148-0), [1-89](#page-166-0) warranty ICT module, [1-189](#page-266-0) wash buffer (i System) preparing, [5-84](#page-713-0) wash buffer (i2000/i2000SR) manually replenishing and updating inventory, [5-85](#page-714-0) wash buffer filter (i System) illustration of, [1-129](#page-206-0) wash buffer filter (i1000SR) description of, [1-152](#page-229-0) illustration of, [1-152](#page-229-0) wash buffer filter (i2000/i2000SR) description of, [1-129](#page-206-0) wash buffer level sensor (i System) illustration of, [1-128](#page-205-0) wash buffer level sensor (i2000/i2000SR) description of, [1-128](#page-205-0) wash buffer reservoir (i System) illustration of, [1-128](#page-205-0) wash buffer reservoir (i1000SR) description of, [1-150](#page-227-0) illustration of, [1-150](#page-227-0) wash buffer reservoir (i2000/i2000SR) description of, [1-128](#page-205-0) wash buffer storage area (i System) illustration of, [1-126](#page-203-0)

wash buffer storage area (i1000SR) description of, [1-149](#page-226-0) illustration of, [1-149](#page-226-0) wash buffer storage area (i2000/i2000SR) description of, [1-126](#page-203-0) wash buffer transfer (i System ARM) initiating, [5-98](#page-727-0) wash buffer transfer option (i System ARM) changing the, [10-722](#page-2235-0) wash buffer unload (i System) 2185 maintenance description, [9-76](#page-1191-0) wash cup illustration of, [1-136](#page-213-0) wash cup (i1000SR) description of, [1-136](#page-213-0) wash cup (i2000/i2000SR) illustration of, [1-136](#page-213-0) wash cup baffle (i1000SR) replacement, [9-374](#page-1489-0) wash cups c16000 sample probe, description, [1-80](#page-157-0) c16000 sample probe, illustration, [1-80](#page-157-0) c8000 sample probe, description, [1-60](#page-137-0) c8000 sample probe, illustration, [1-60](#page-137-0) wash cups (c4000) description of, [1-45](#page-122-0) wash cuvettes (c System) 6052 maintenance description, [9-33](#page-1148-0) wash ICT with Cleaning Fluid (c System) 6062 maintenance description, [9-33](#page-1148-0) wash solution filter (c16000) replacing the, [9-305](#page-1420-0) wash solution filter (c4000) replacing the, [9-164](#page-1279-0) wash solution filter (c8000) replacing the, [9-235](#page-1350-0) wash solution pump (c16000) location in pump center, [1-91,](#page-168-0) [1-92](#page-169-0) wash solution pump (c8000) location in supply and pump center, [1-74](#page-151-0) wash solution syringe (c16000) replacing the, [9-308](#page-1423-0) Wash Station Check 2010 diagnostics description, [10-663](#page-2176-0) wash station test (i System) 1170 diagnostics description, [10-649](#page-2162-0) wash stations i2000/i2000SR sample and STAT, description, [1-109](#page-186-0) i2000/i2000SRreagent, description, [1-113](#page-190-0) Induction Heating wash station (i2000SR), [1-109](#page-186-0) wash syringe (c System) 6302 maintenance description, [9-27](#page-1142-0)

wash syringe (c4000) replacing the, [9-167](#page-1282-0) wash syringe (c8000) replacing the, [9-238](#page-1353-0) wash zone 1 (i2000/i2000SR) 2006 diagnostics description, [10-663](#page-2176-0) wash zone 2 (i2000/i2000SR) 2007 diagnostics description, [10-663](#page-2176-0) wash zone diverter (i System) illustration of, [1-114](#page-191-0) wash zone diverter (i2000/i2000SR) description of, [1-118](#page-195-0) wash zone inlet diverter (i1000SR) description of, [1-144](#page-221-0) illustration of, [1-144](#page-221-0) wash zone manifold (i1000SR) description of, [1-139](#page-216-0) illustration of, [1-139](#page-216-0) wash zone manifolds (i System) illustration of, [1-119](#page-196-0) wash zone manifolds (i2000/i2000SR) description of, [1-119](#page-196-0) wash zone outlet diverter (i1000SR) description of, [1-140](#page-217-0) illustration of, [1-140](#page-217-0) wash zone probe (i1000SR) replacement, [9-367](#page-1482-0) wash zone temperature tubing and sensor (i1000SR) replacement, [9-370](#page-1485-0) wash zones (i System) prime, [9-76](#page-1191-0) wash zones (i2000/i2000SR) probe, replacing the, [9-333](#page-1448-0) temperature tubing and sensor, replacing the, [9-340](#page-1455-0) washing processing module (c System), [1-234](#page-311-0) waste 1 port i2000/i2000SR ARM, [1-161](#page-238-0) waste 2 port i2000/i2000SR ARM, [1-161](#page-238-0) waste arm probe tubing (i2000/i2000SR) replacing the, [9-348](#page-1463-0) waste bottle c System high-concentration, emptying, [5-70](#page-699-0) c System high-concentration, replacing, [9-391](#page-1506-0) high-concentration (c System), emptying, [5-73](#page-702-0) waste chute capacity of, [5-76](#page-705-0) waste chute and trap door description of, [1-131](#page-208-0) waste chute and trap door (i System) illustration of, [1-131](#page-208-0)

waste chute and trap door (i1000SR) illustration of, [1-154](#page-231-0) waste container (i1000SR) solid waste, illustration, [1-156](#page-233-0) waste drawer (i1000SR) container, [1-154](#page-231-0) waste handling and disposal description of, [8-10](#page-1103-0) waste pan (i1000SR) description, [1-157](#page-234-0) illustration, [1-157](#page-234-0) waste storage area illustration (i1000SR), [1-153](#page-230-0) waste storage area (i System) illustration of solid waste storage, [1-130](#page-207-0) waste storage area (i1000SR) description of solid waste storage, [1-153](#page-230-0) waste storage area (i2000/i2000SR) description of solid waste storage, [1-130](#page-207-0) water and liquid waste requirements c System processing module, [4-26](#page-613-0) i System processing module, [4-27](#page-614-0) water bath (c System) changing, [9-33](#page-1148-0) checking temperature, [9-33](#page-1148-0) Water Bath Additive (c System) adding, [9-33](#page-1148-0) description of, [1-195](#page-272-0) illustration of, [1-195](#page-272-0) procedure for preparing, [9-20](#page-1135-0) Water bath/waste overflow area (c4000) description of, [1-52](#page-129-0) illustration of, [1-52](#page-129-0) water inlet connector i2000/i2000SR ARM, [1-161](#page-238-0) water management unit c16000, [1-35](#page-112-0) c8000, [1-33](#page-110-0) water quality error indicator i2000/i2000SR ARM, [1-160](#page-237-0) water temperature indicator i2000/i2000SR ARM, [1-160](#page-237-0) weekly maintenance description c System, [9-23](#page-1138-0) i2000/i2000SR, [9-74](#page-1189-0) weight and force specifications, [4-11](#page-598-0) weight specifications i2000/i2000SR ARM, [4-39](#page-626-0) Westgard analysis recalculating, [5-392](#page-1021-0)

Westgard rules application, [5-383](#page-1012-0) changing settings, [2-172](#page-485-0) configuring, [2-157](#page-470-0) descriptions, [5-383](#page-1012-0) quality control result flag, [5-318](#page-947-0) run definitions, [5-384](#page-1013-0) run descriptions, [5-384](#page-1013-0) wildcard expressions description of, [System documentation-36](#page-69-0) windows description of, [1-18](#page-95-0) example of, [1-18](#page-95-0) help button, [1-18](#page-95-0) information area, [1-18](#page-95-0)

Maintenance log screen, [9-17](#page-1132-0) Maintenance screen, [9-10](#page-1125-0) Snapshot screen, [1-24](#page-101-0) title bar, [1-18](#page-95-0) WZ aspiration test (i System) 2050 diagnostics description, [10-649](#page-2162-0) WZ probe cleaning - bleach (i System) 6043 maintenance description, [9-76](#page-1191-0) WZ probe cleaning (i System) 6015 maintenance description, [9-74](#page-1189-0) WZ probe straightness (i System) 6037 diagnostics description, [10-649](#page-2162-0) WZ, wash station, valve test (i System) 5131 diagnostics description, [10-658](#page-2171-0) NOTES